# **ArtiosCAD 22.11**

# Documentación Completa

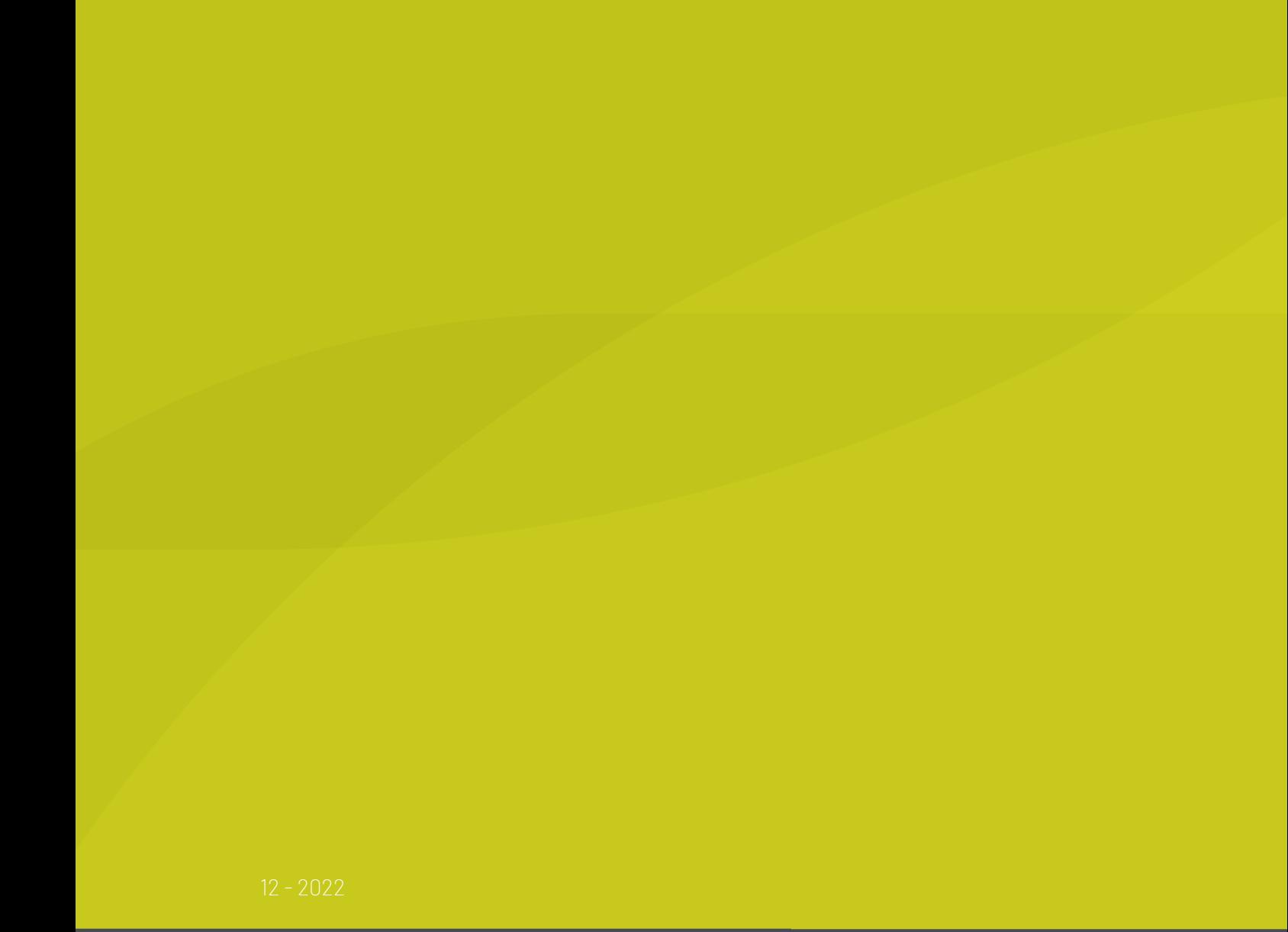

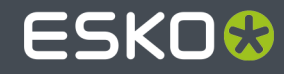

### ESKO<sup>®</sup>

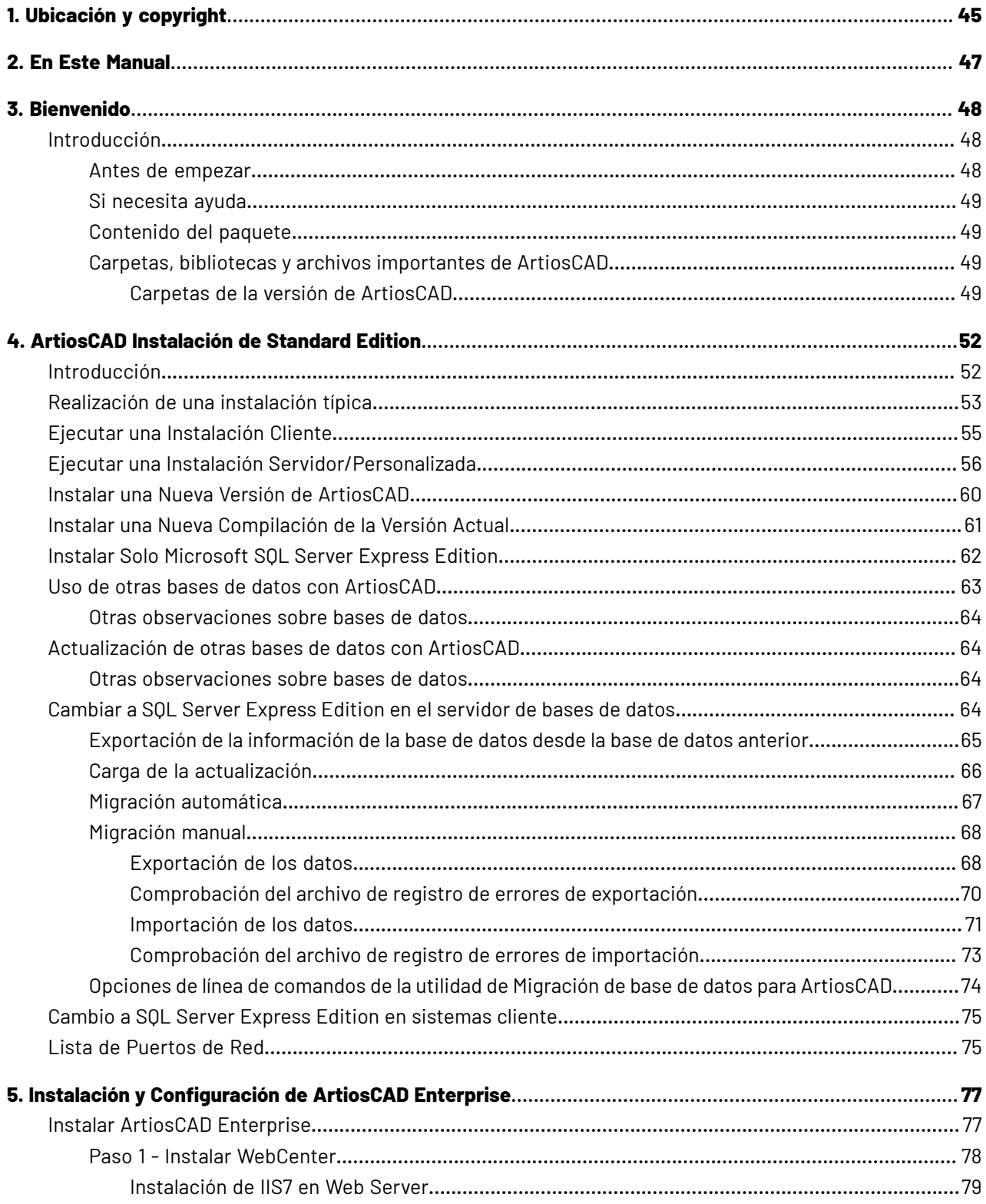

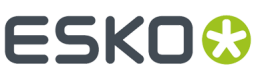

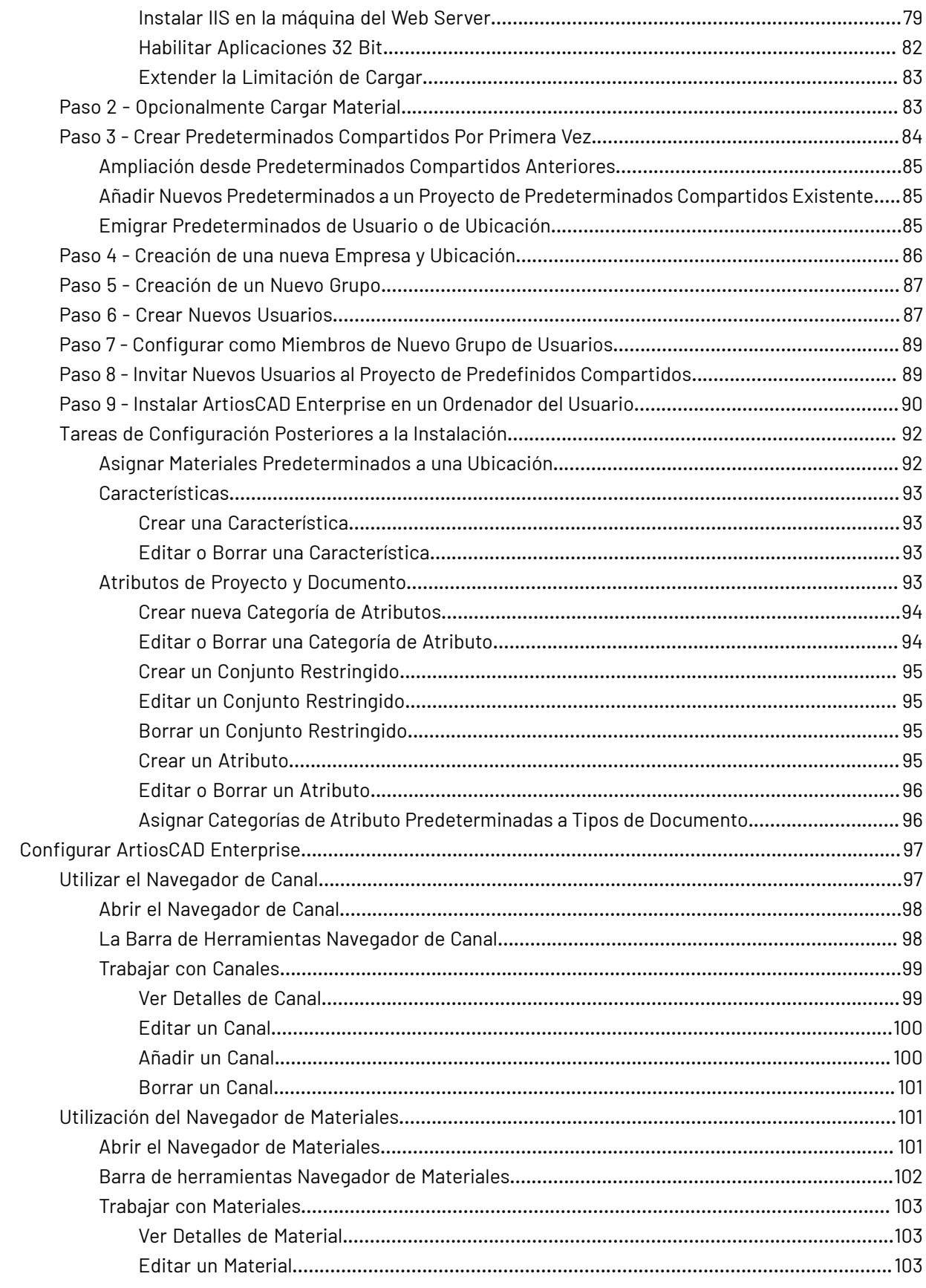

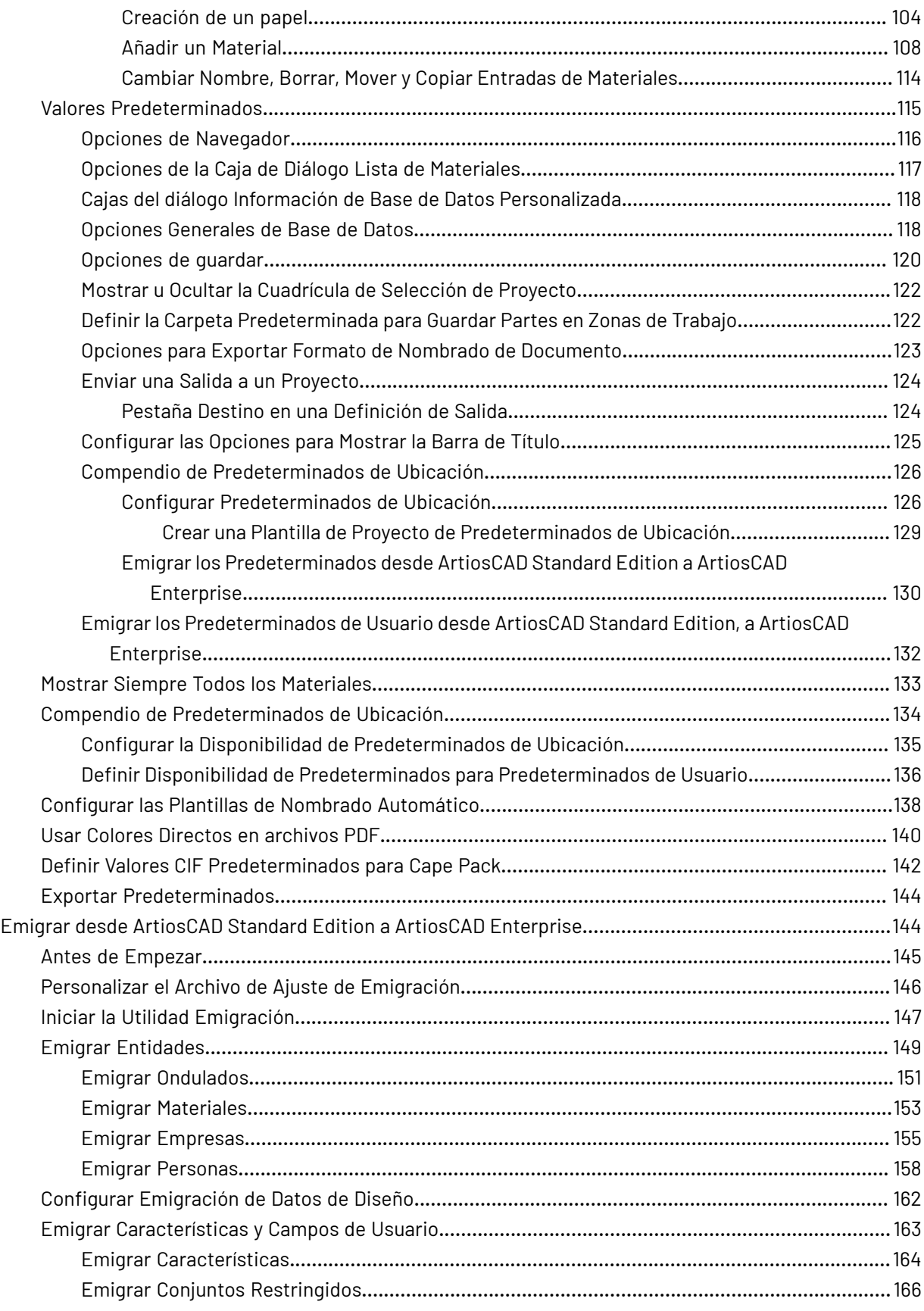

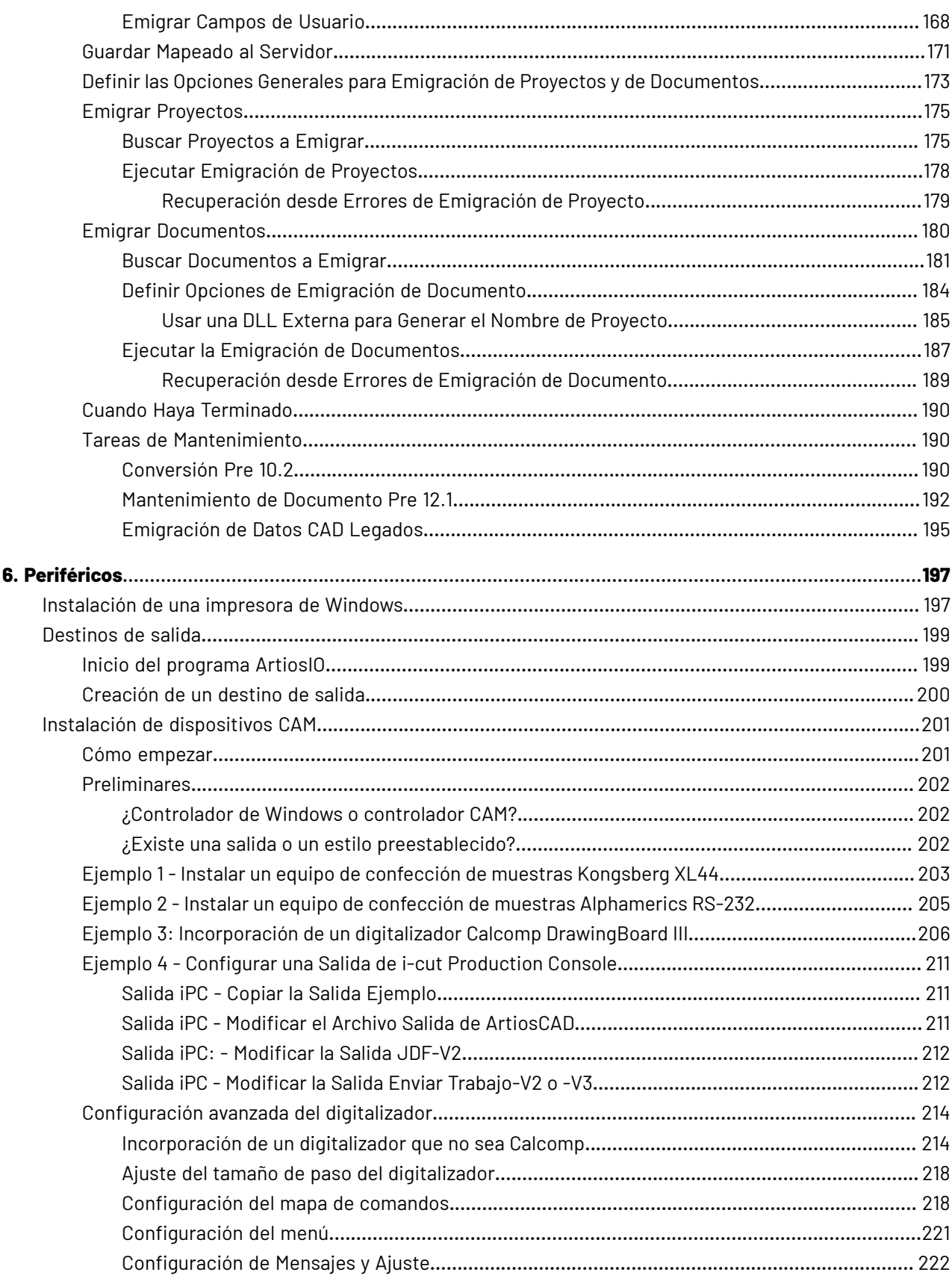

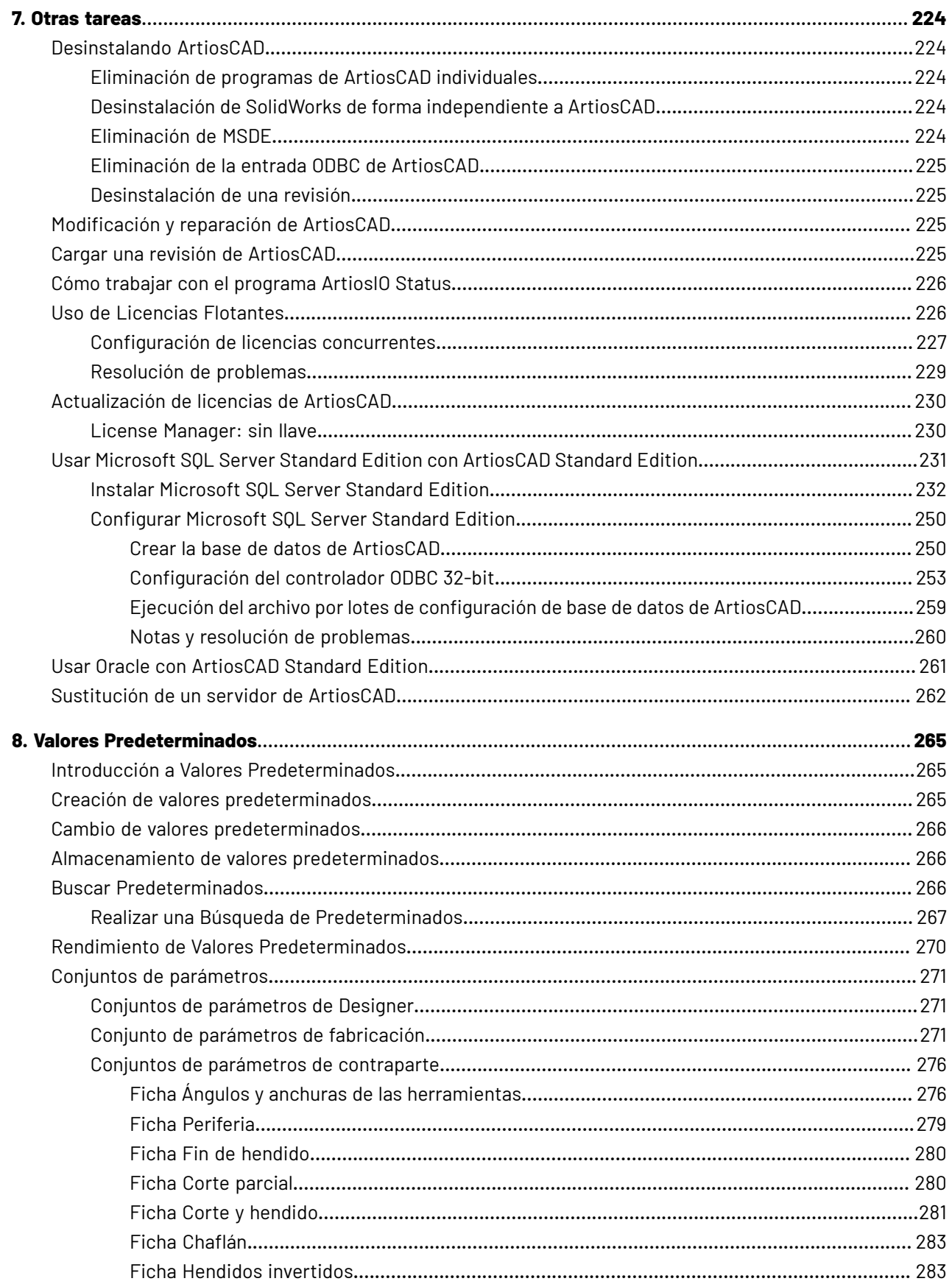

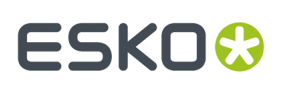

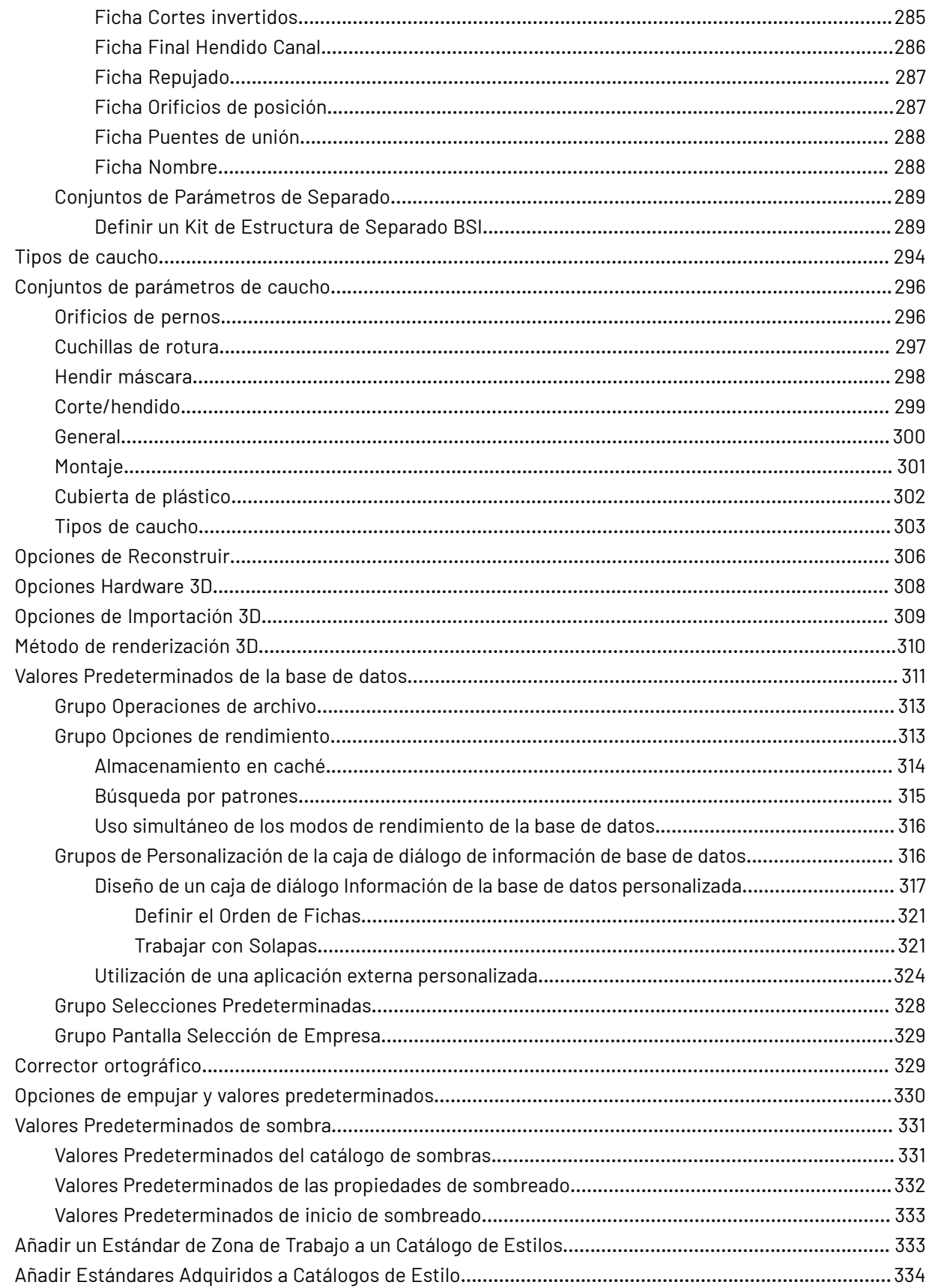

### **ArtiosCAD**

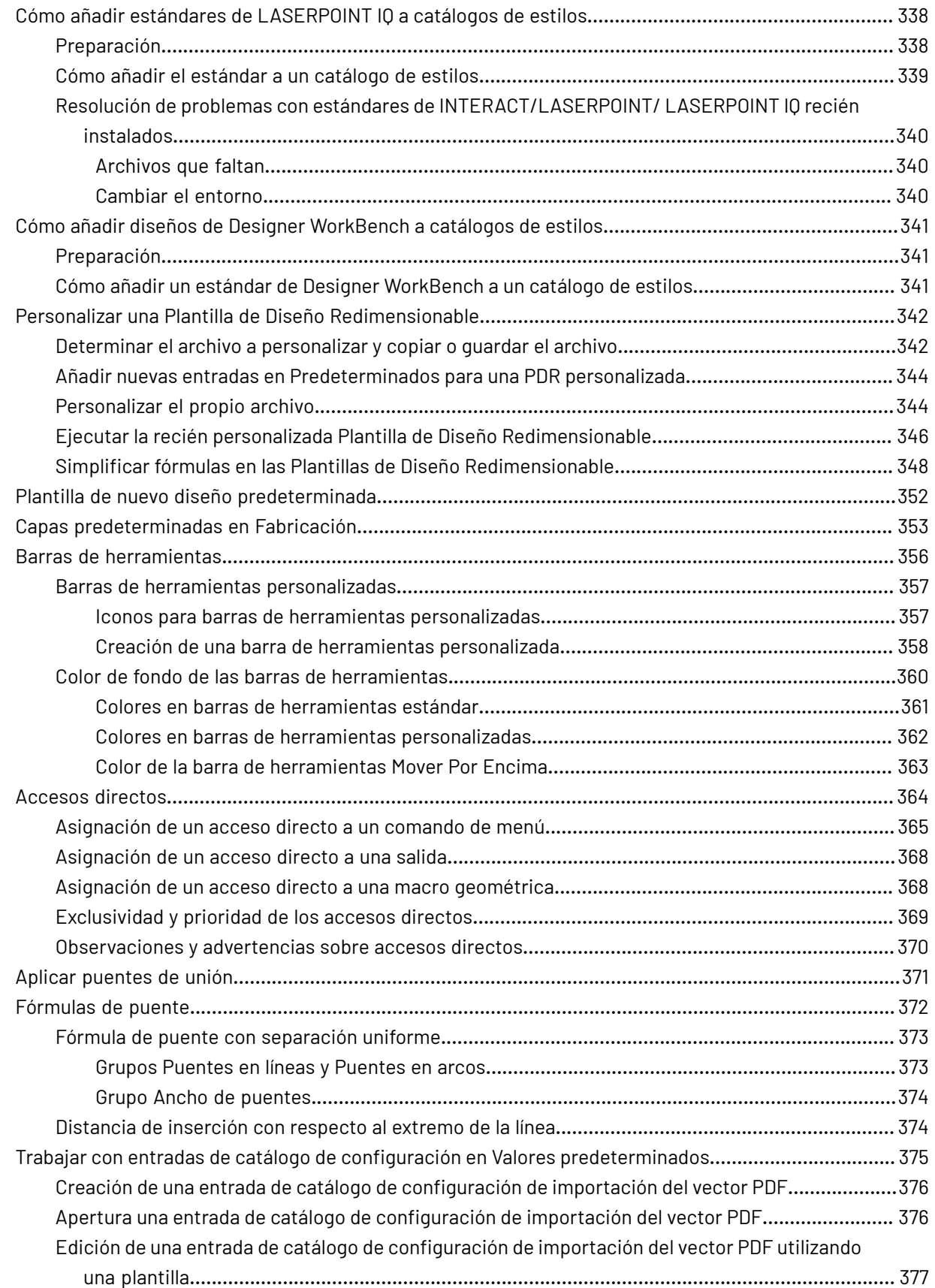

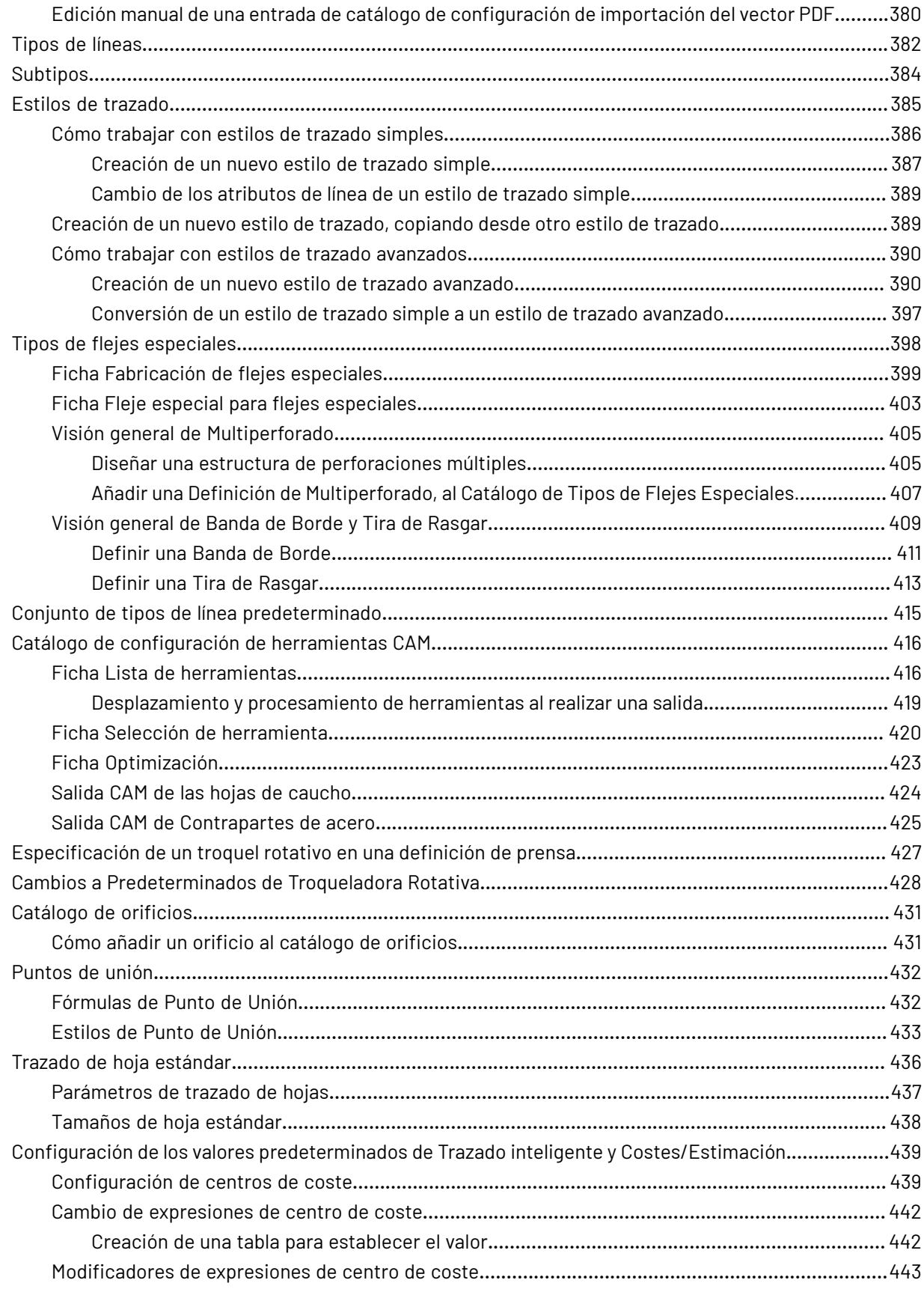

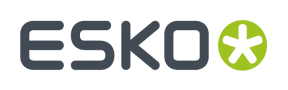

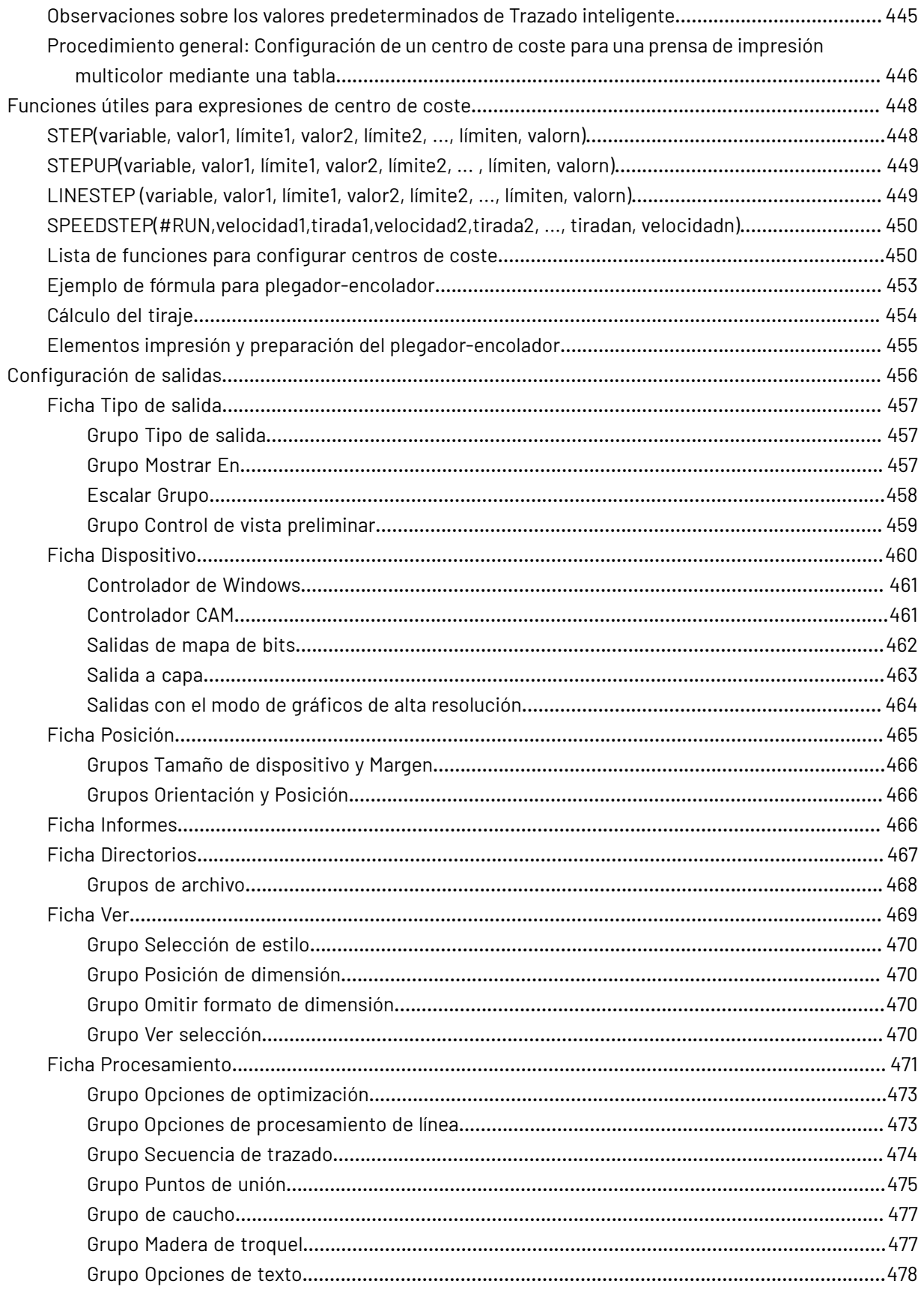

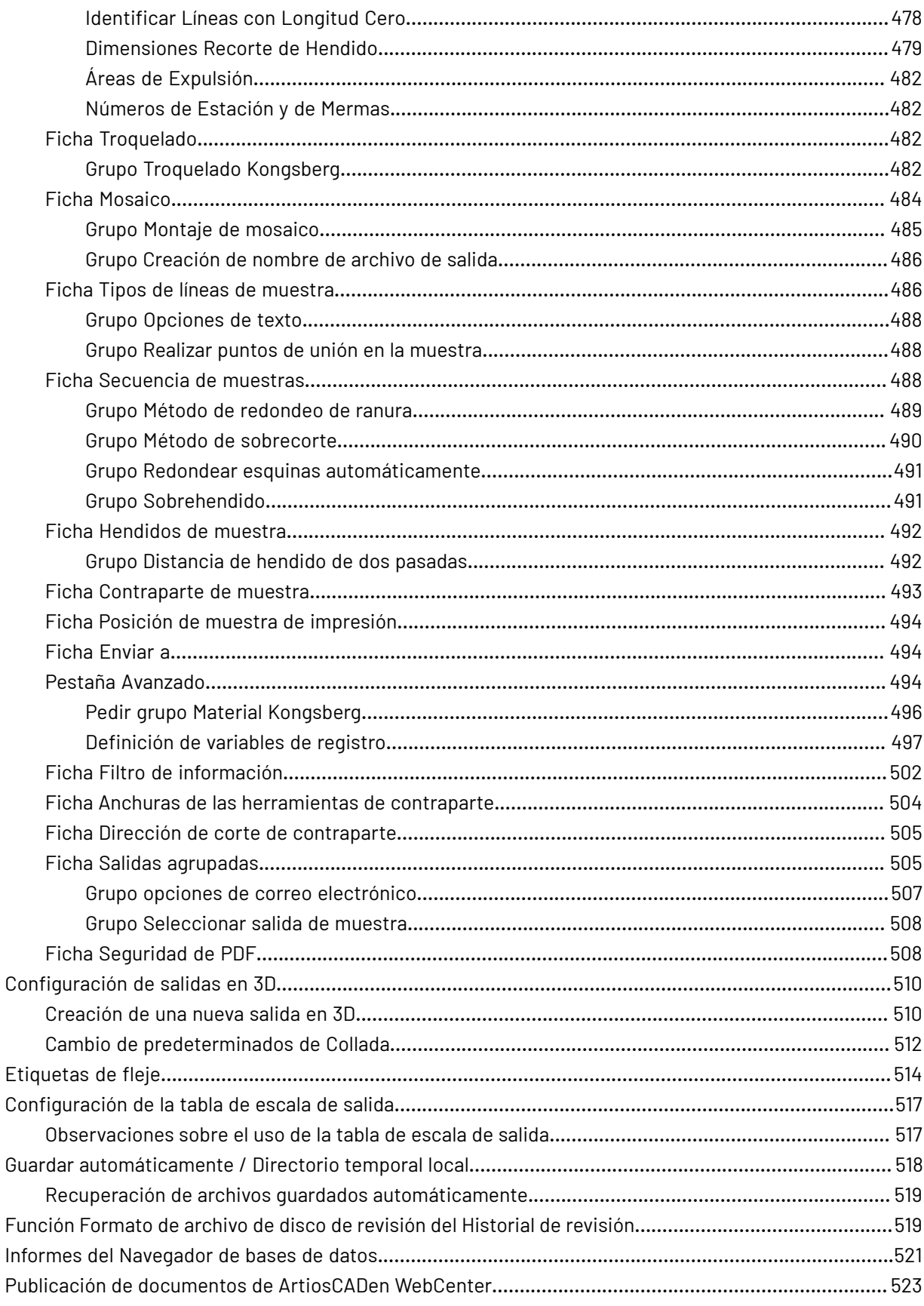

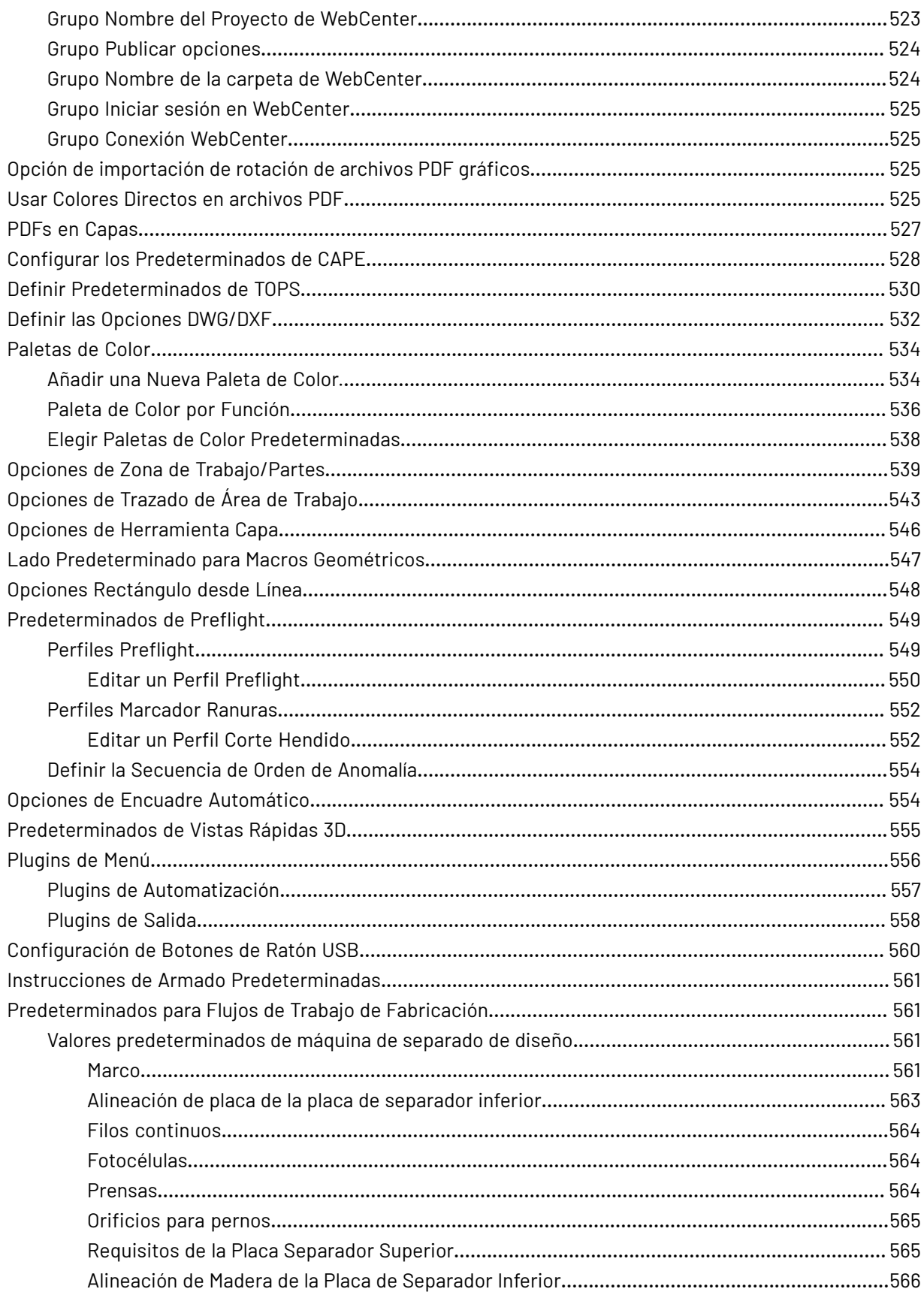

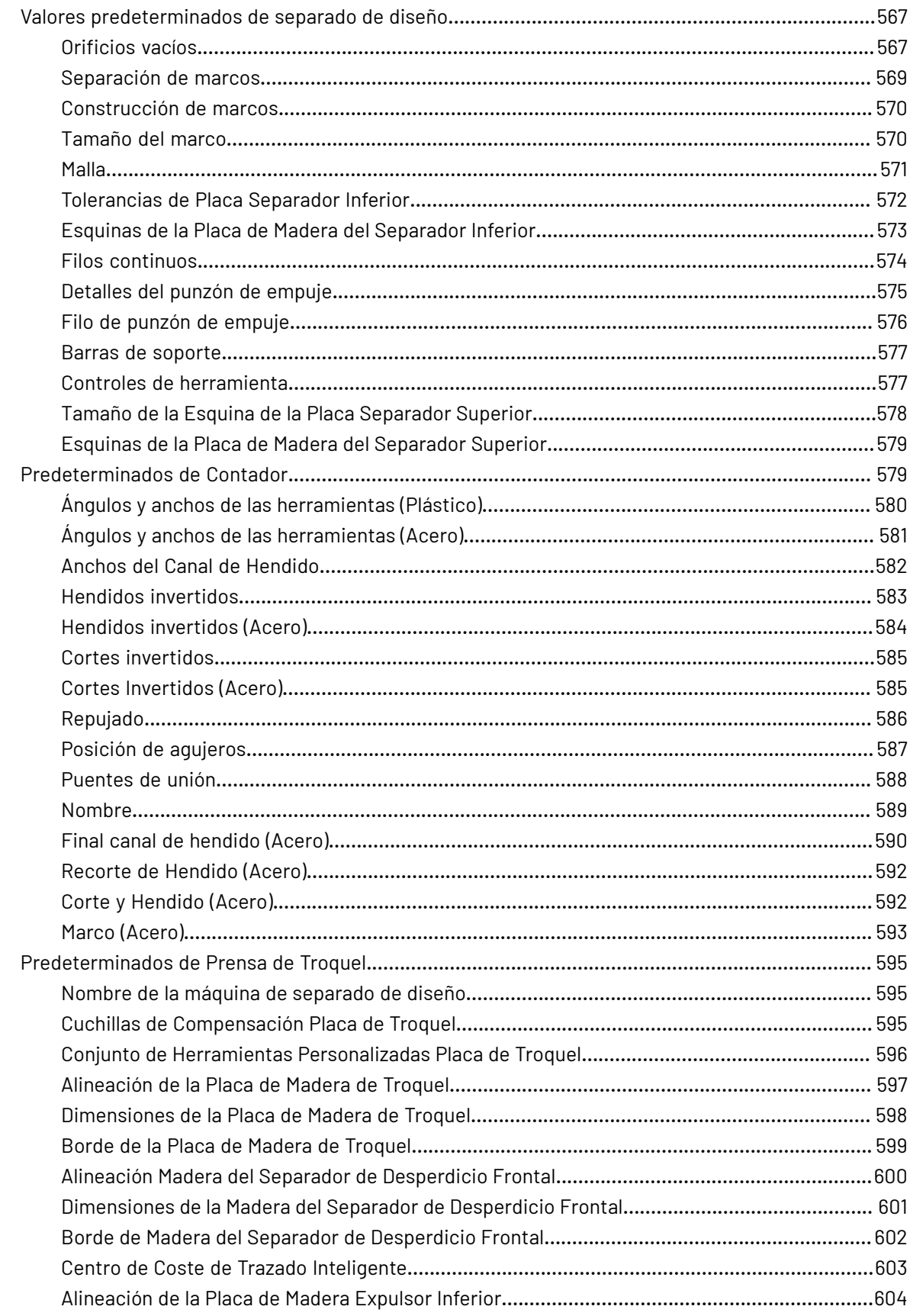

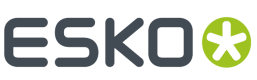

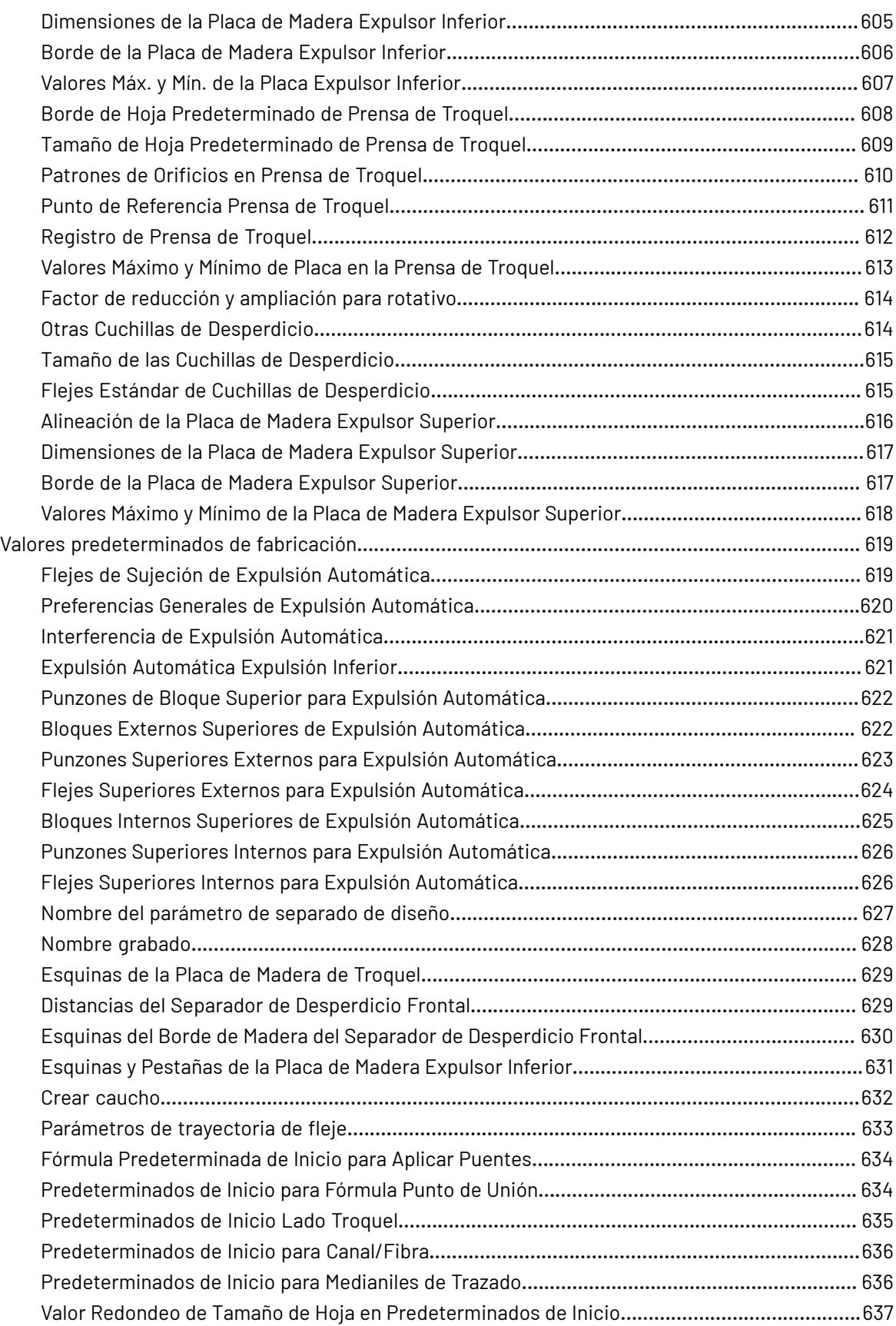

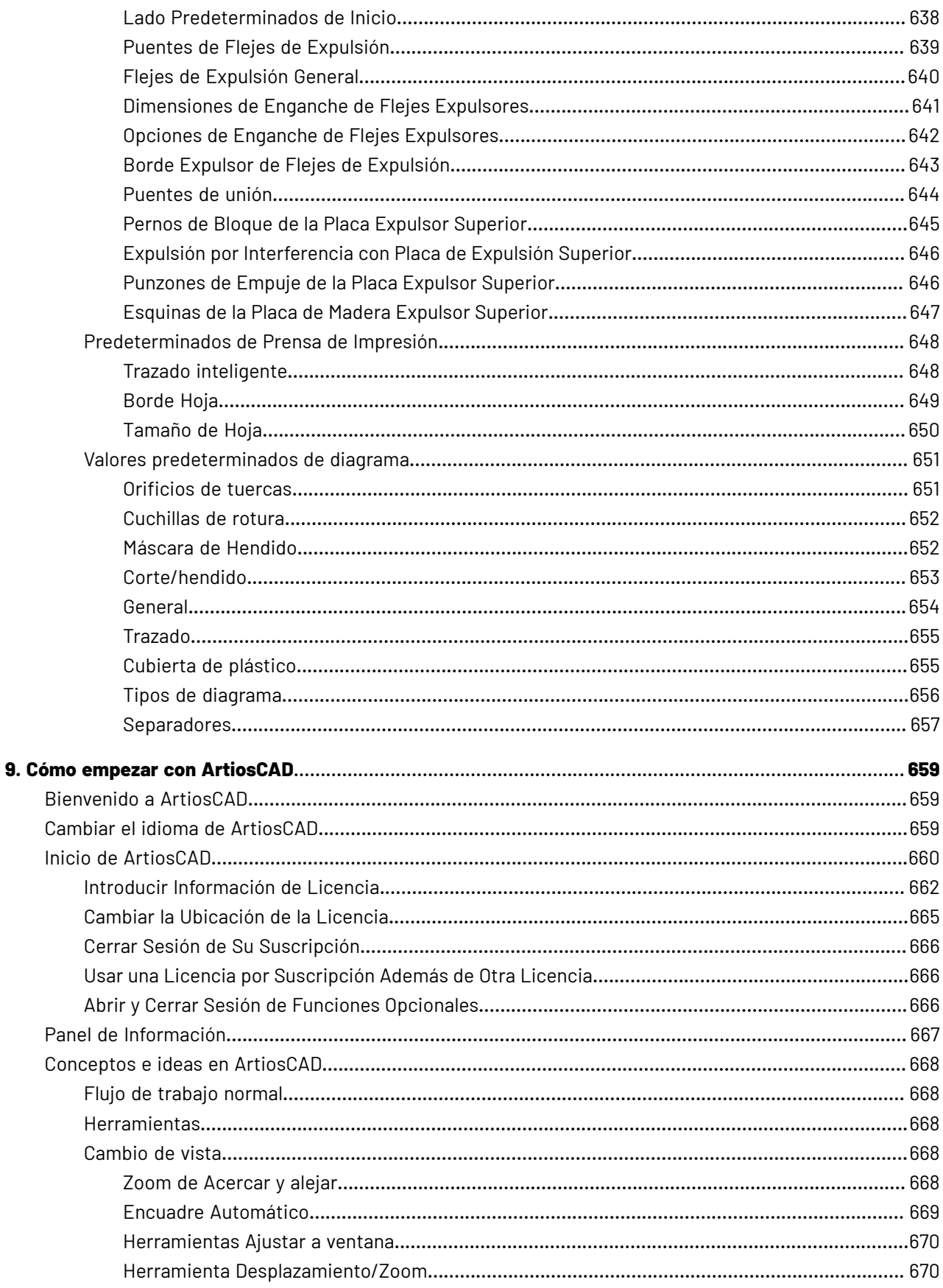

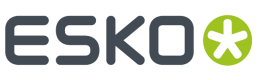

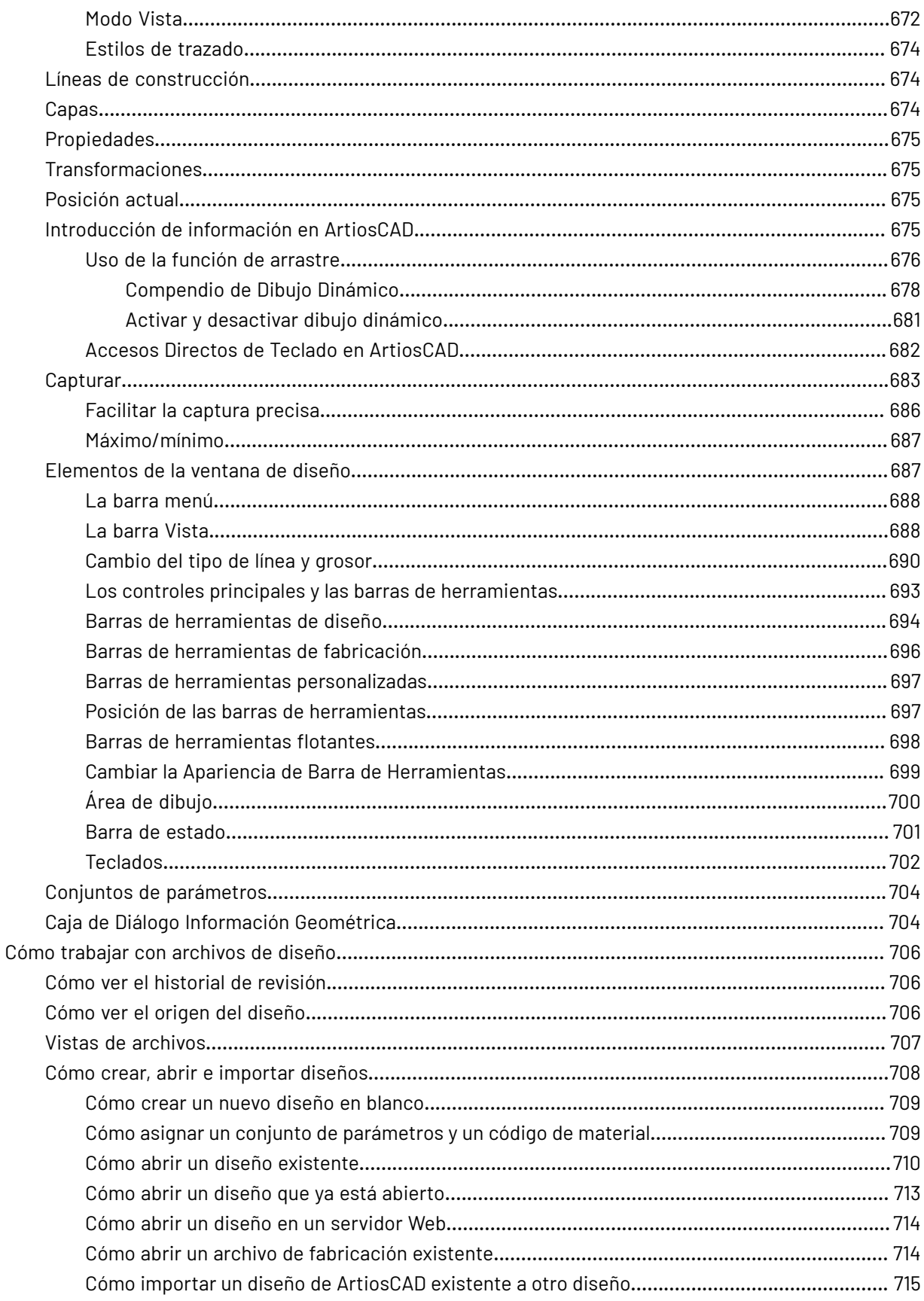

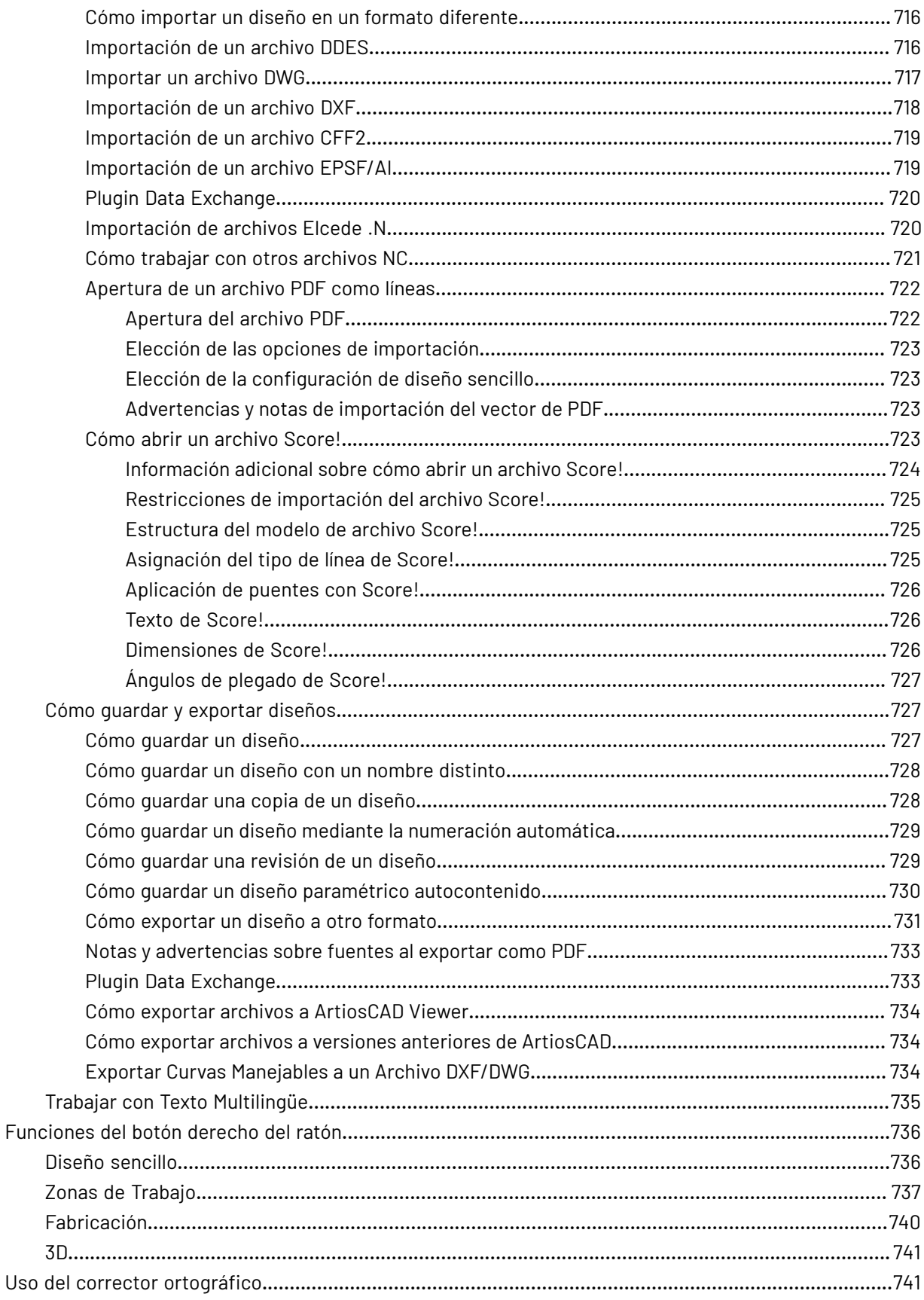

### **ArtiosCAD**

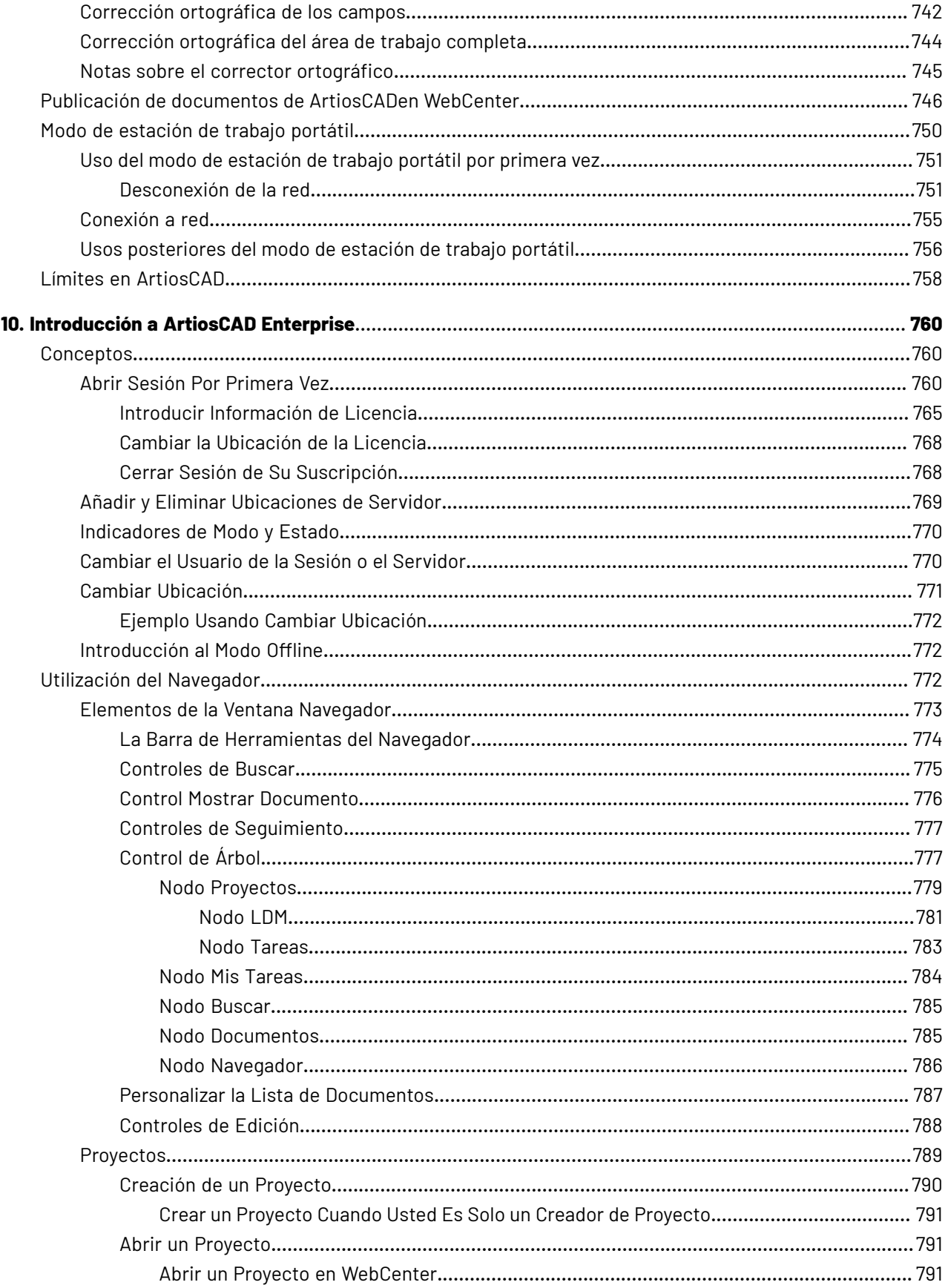

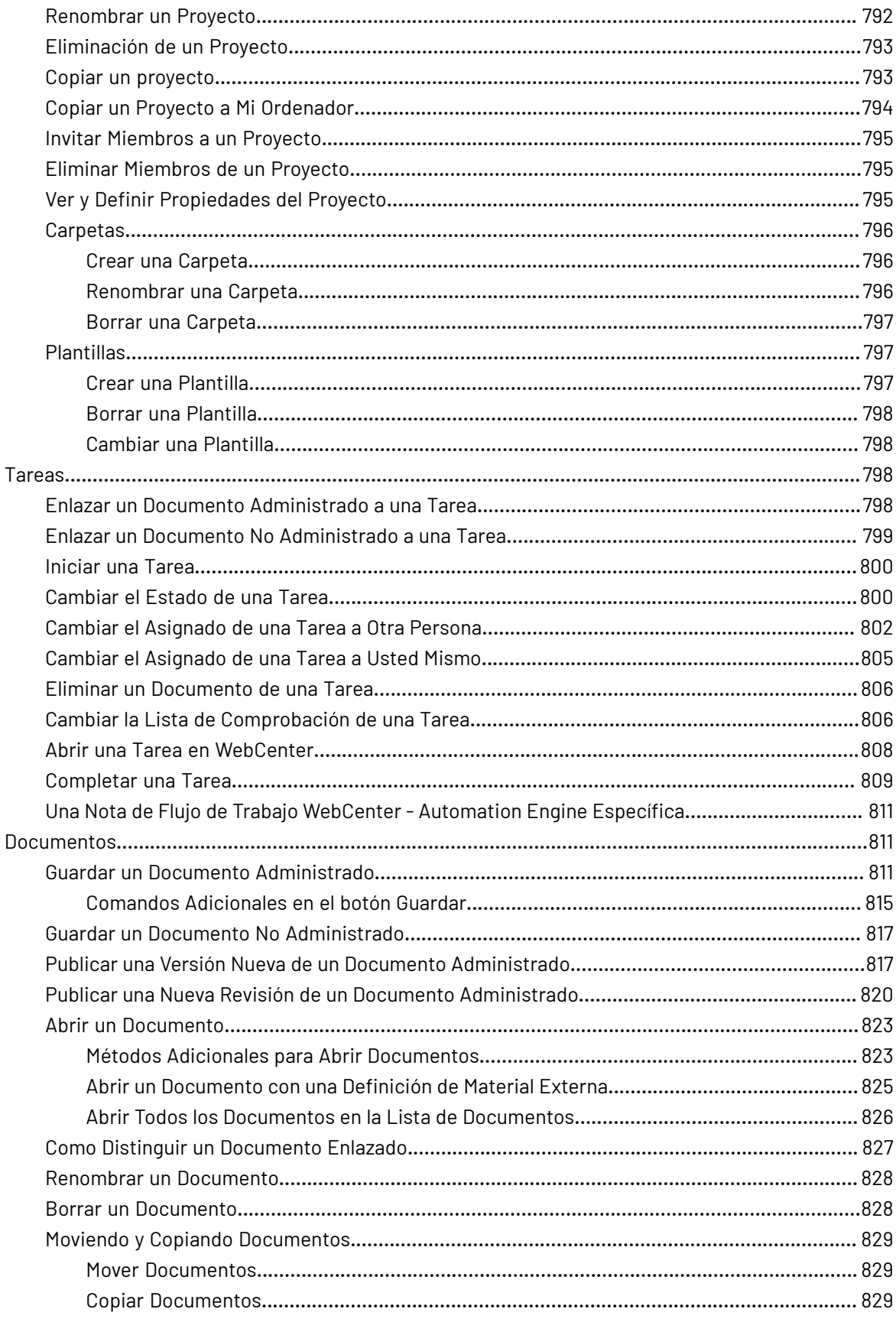

# **ESKO&**

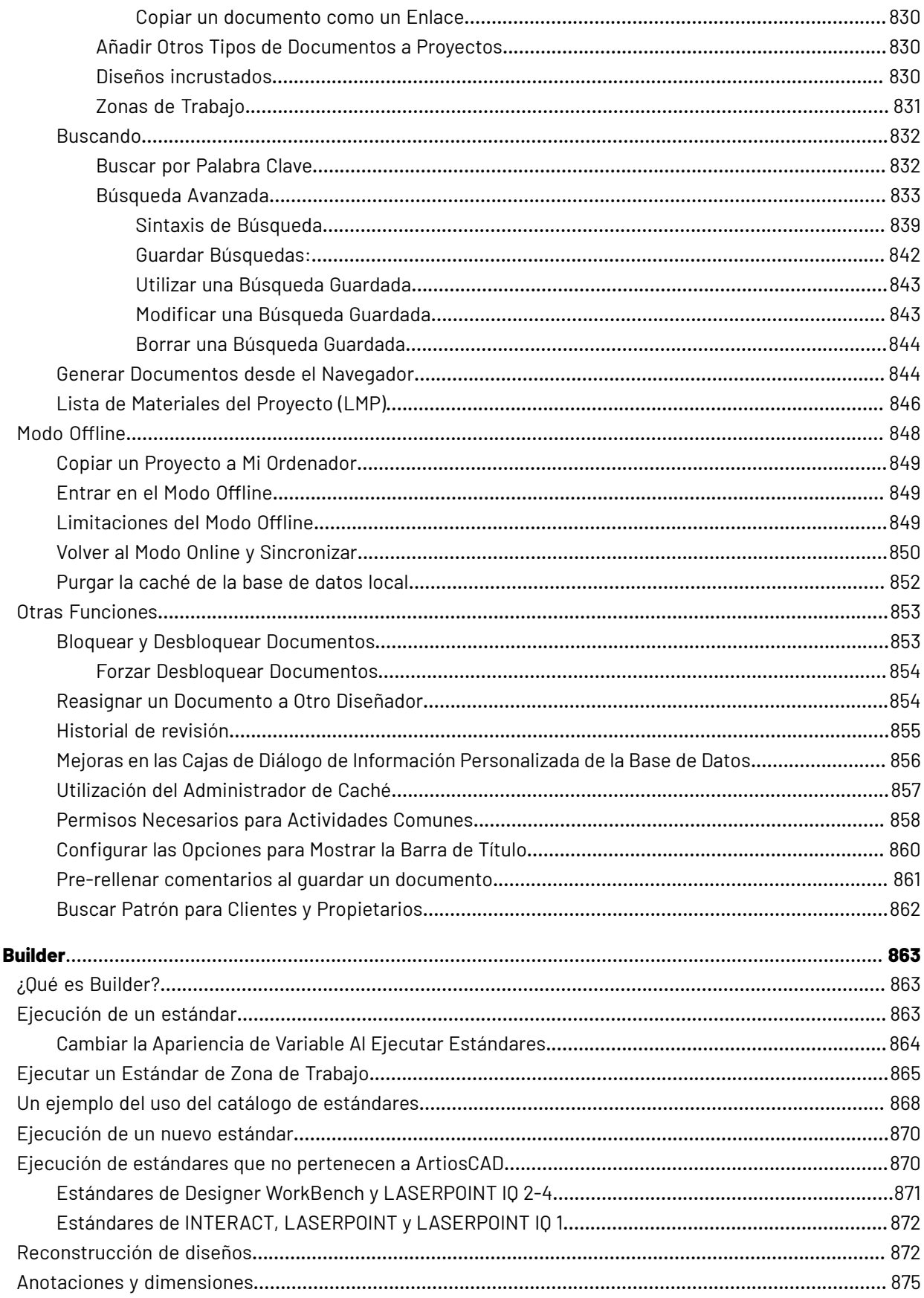

 $11.$ 

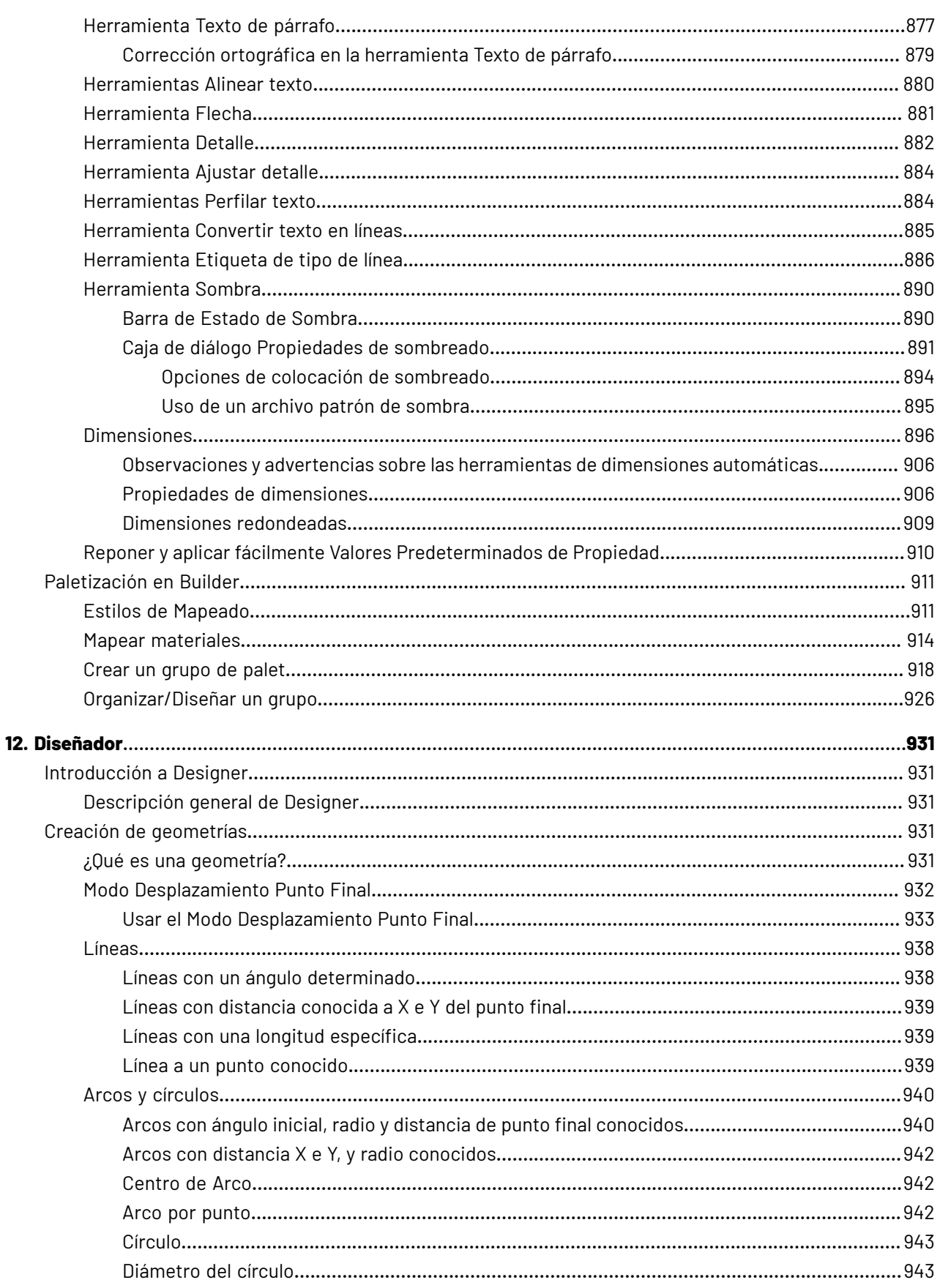

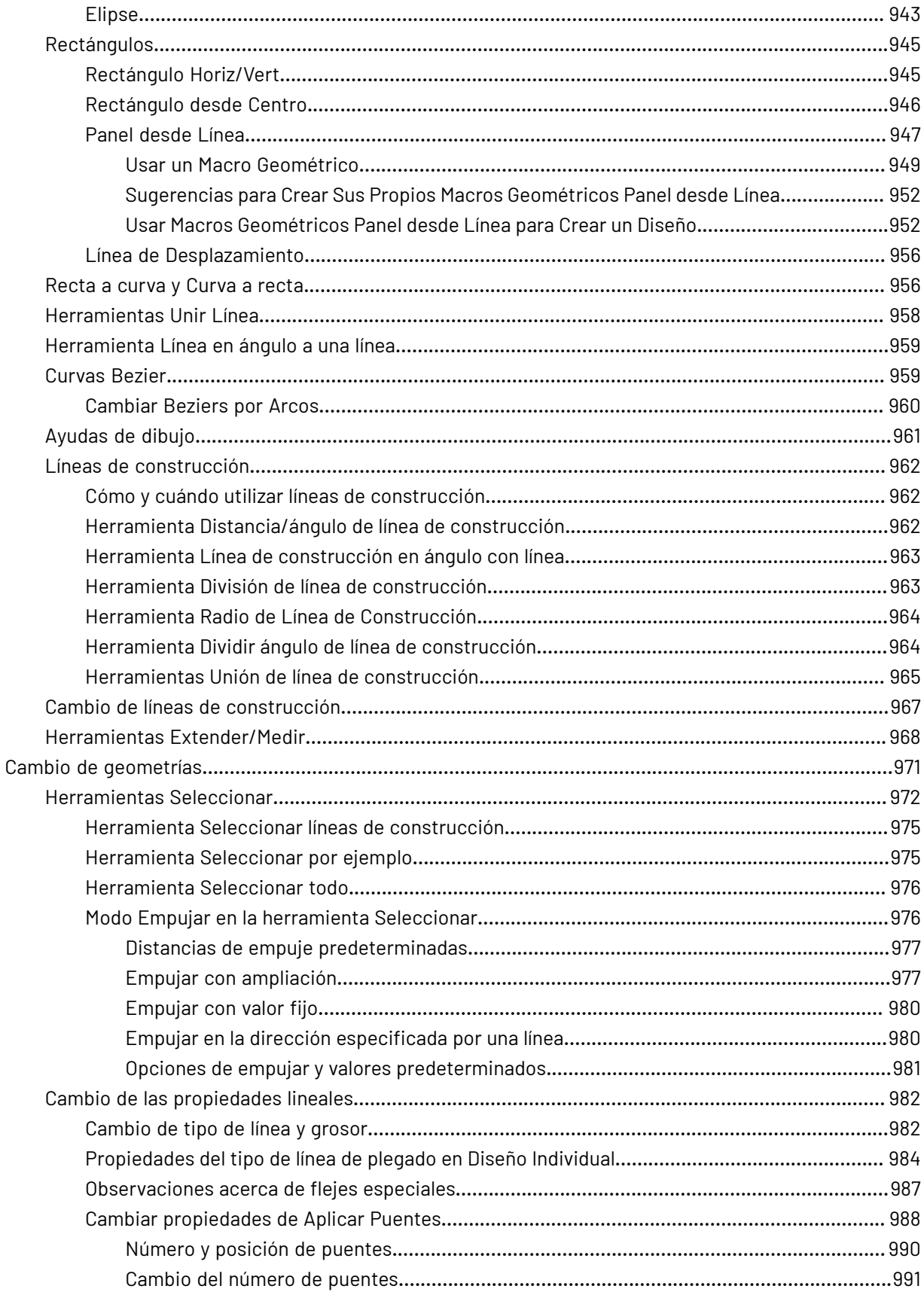

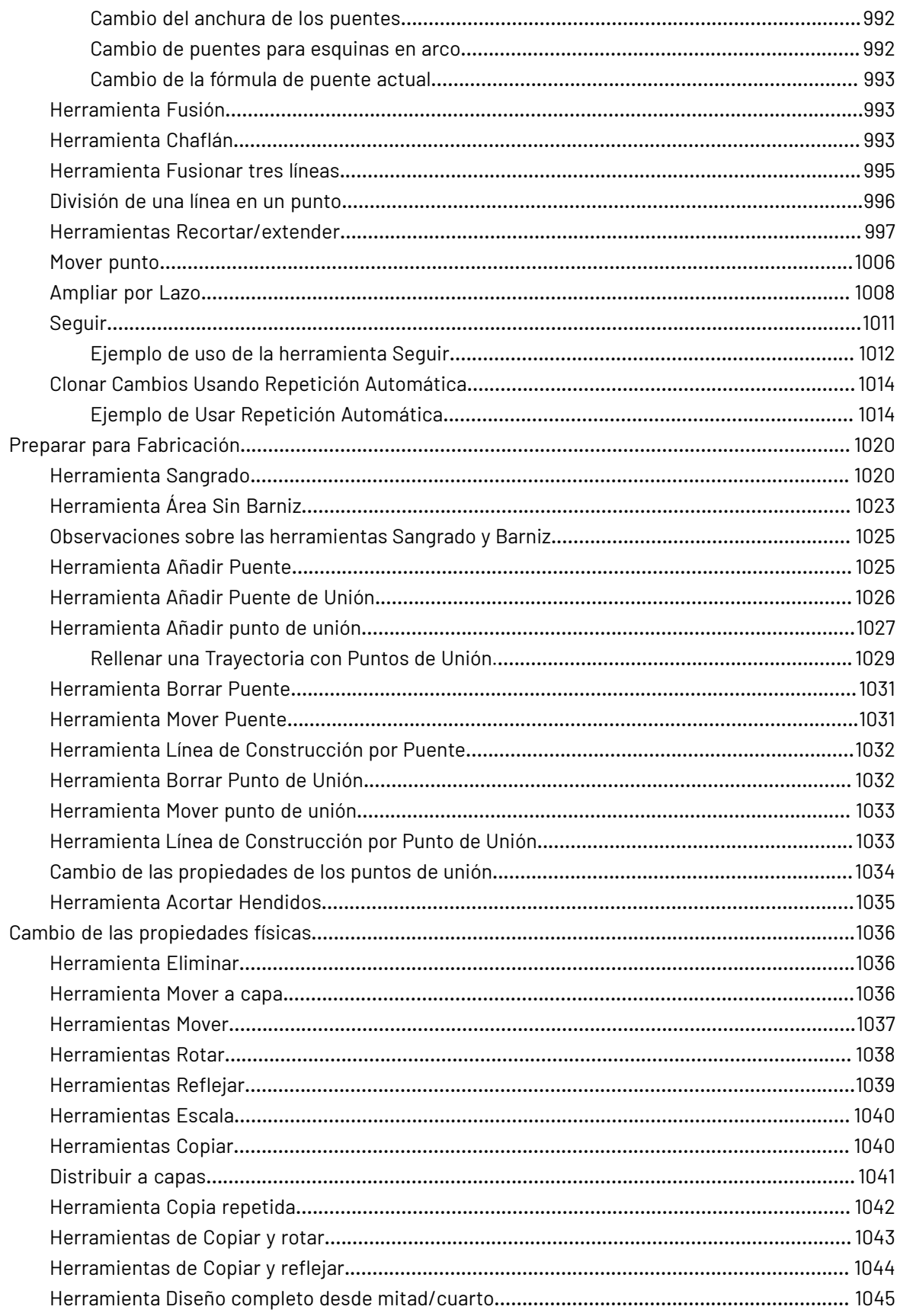

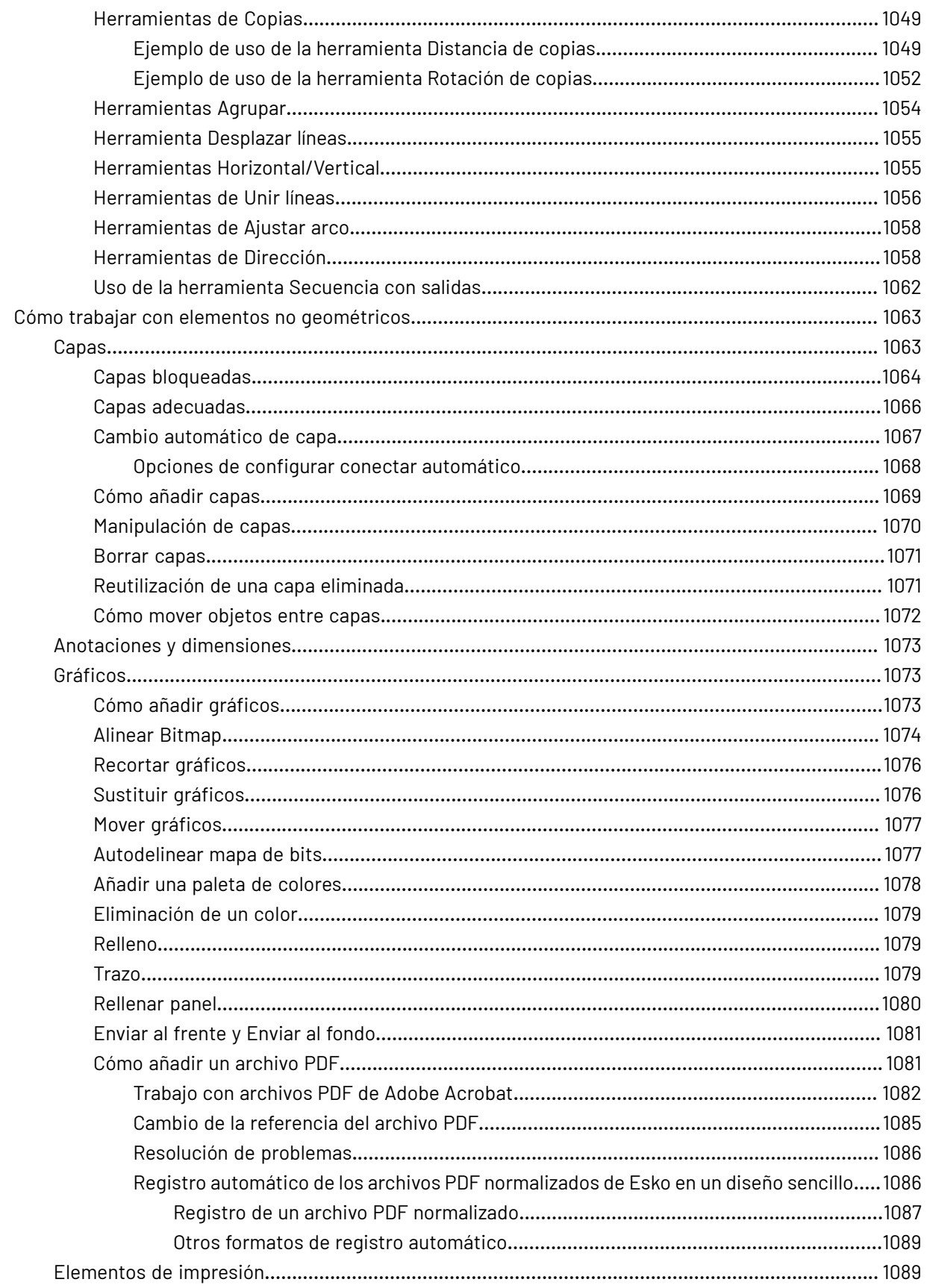

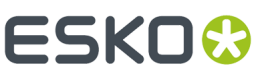

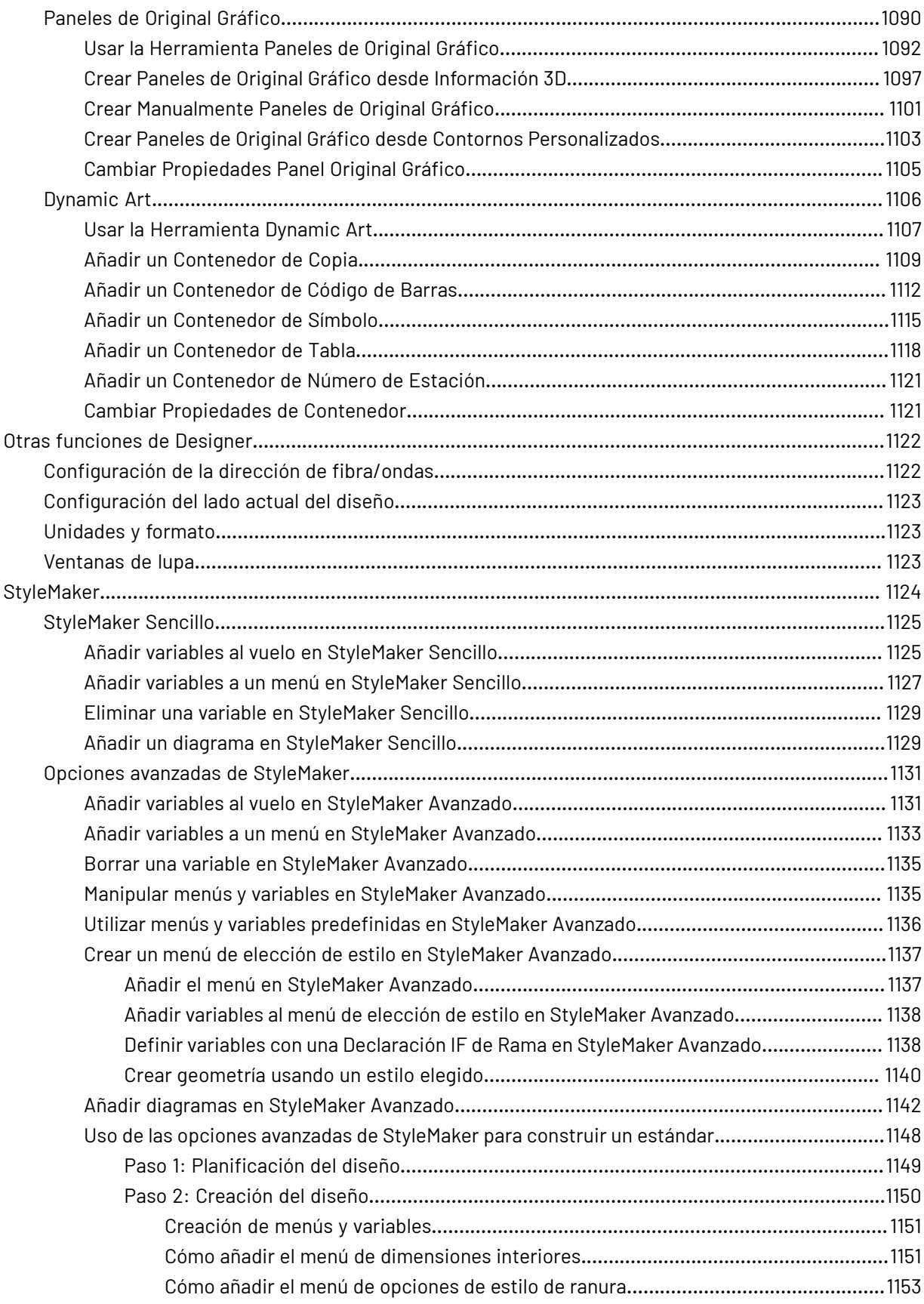

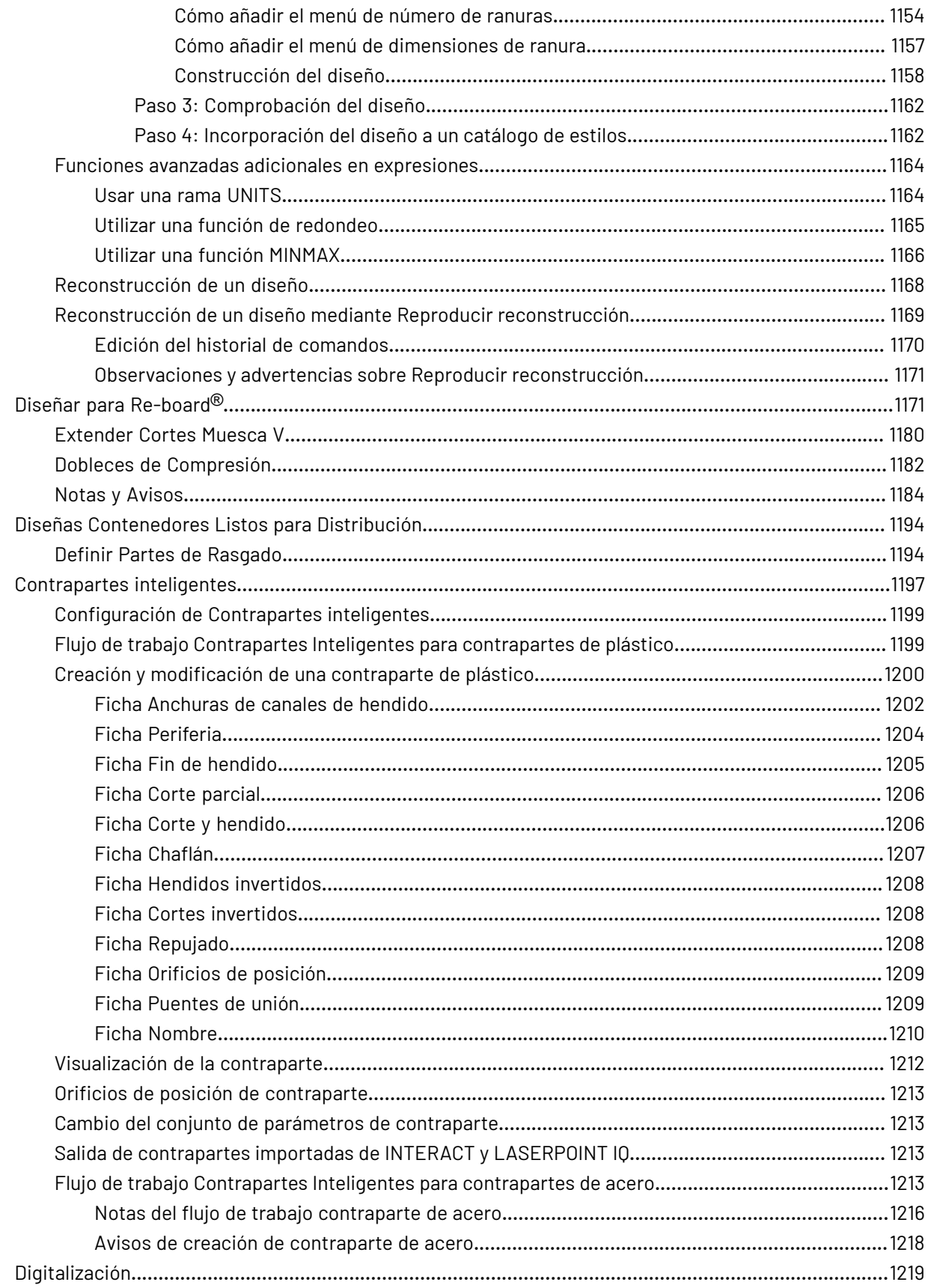

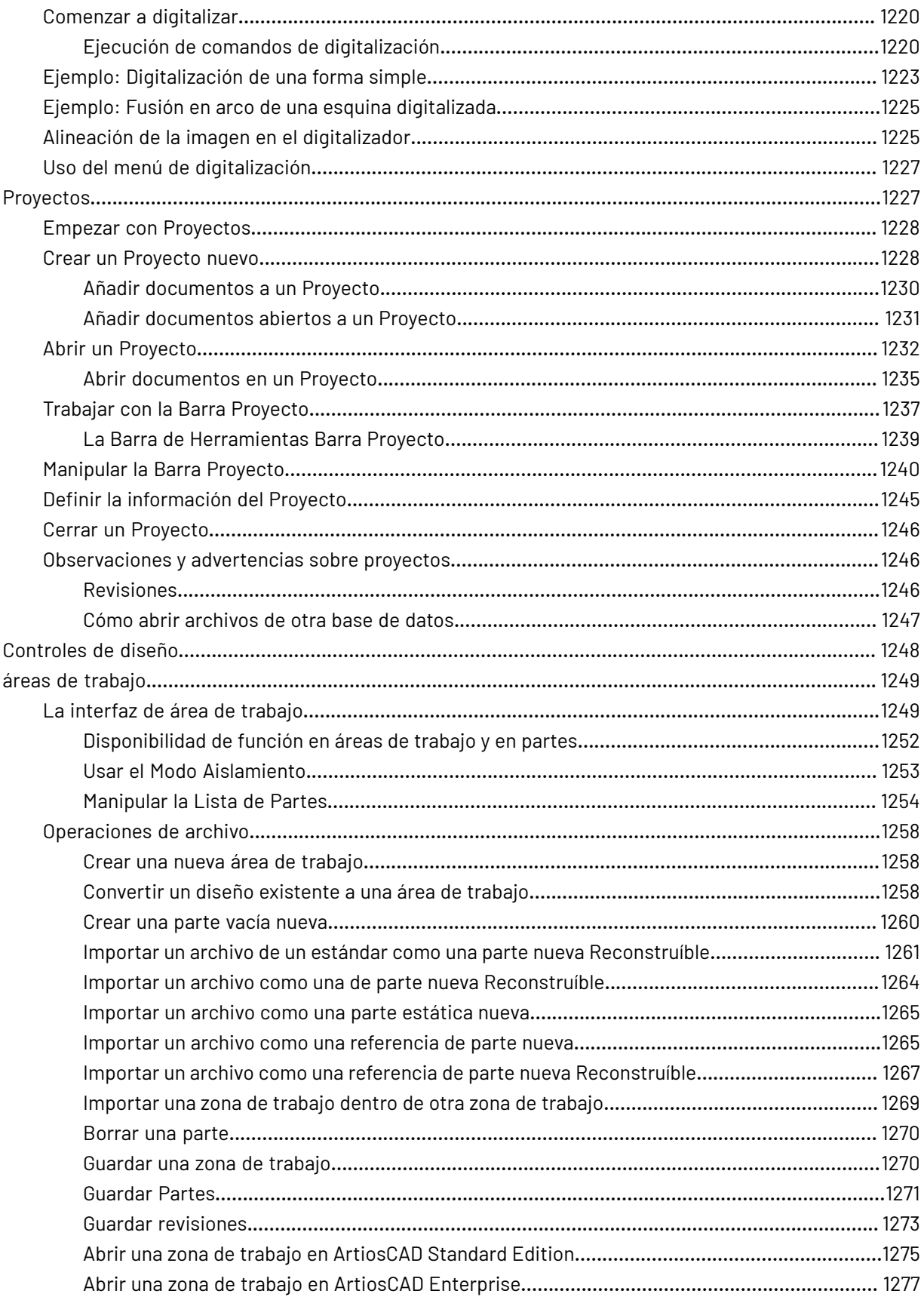

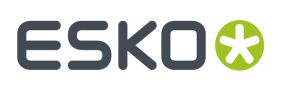

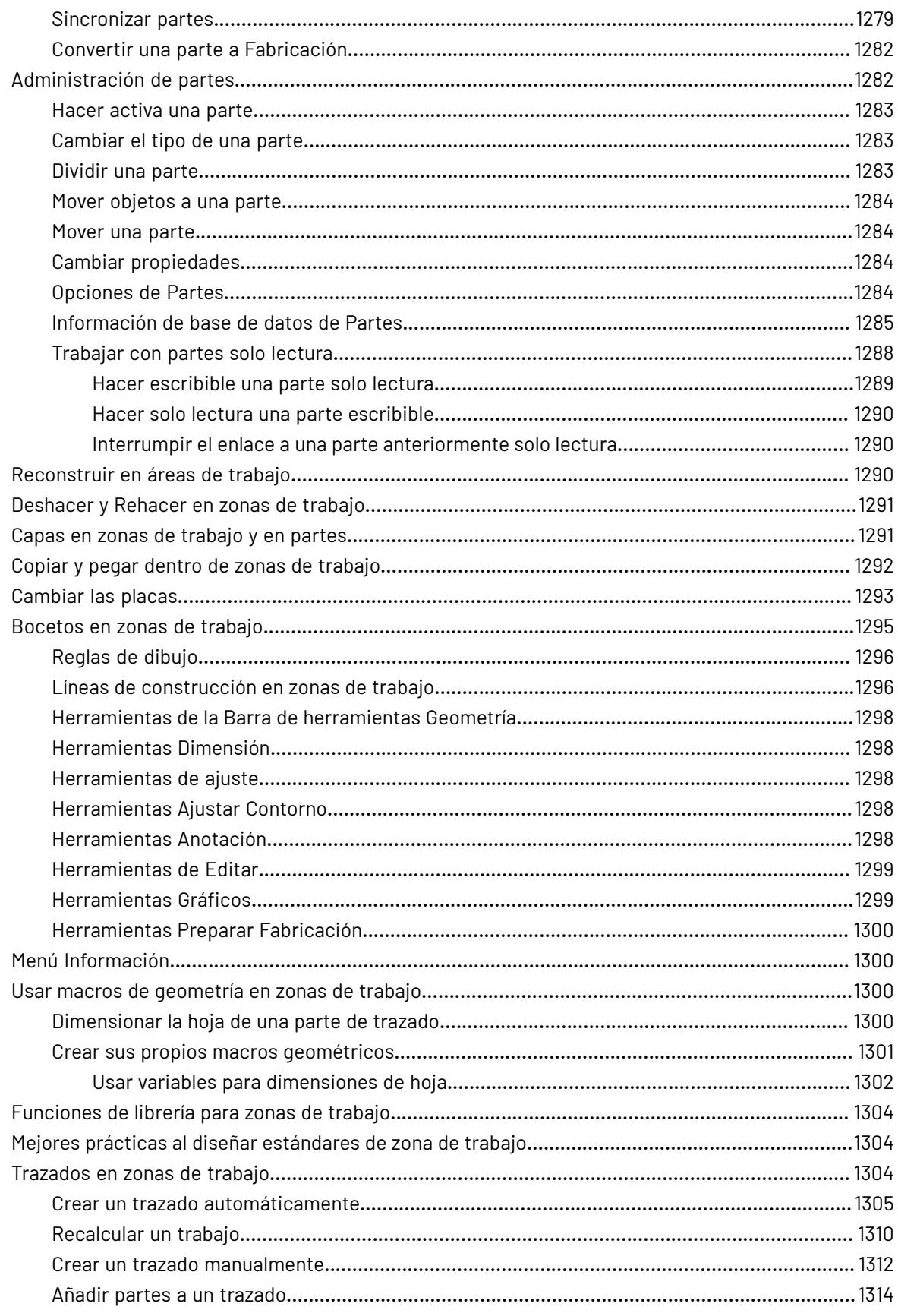

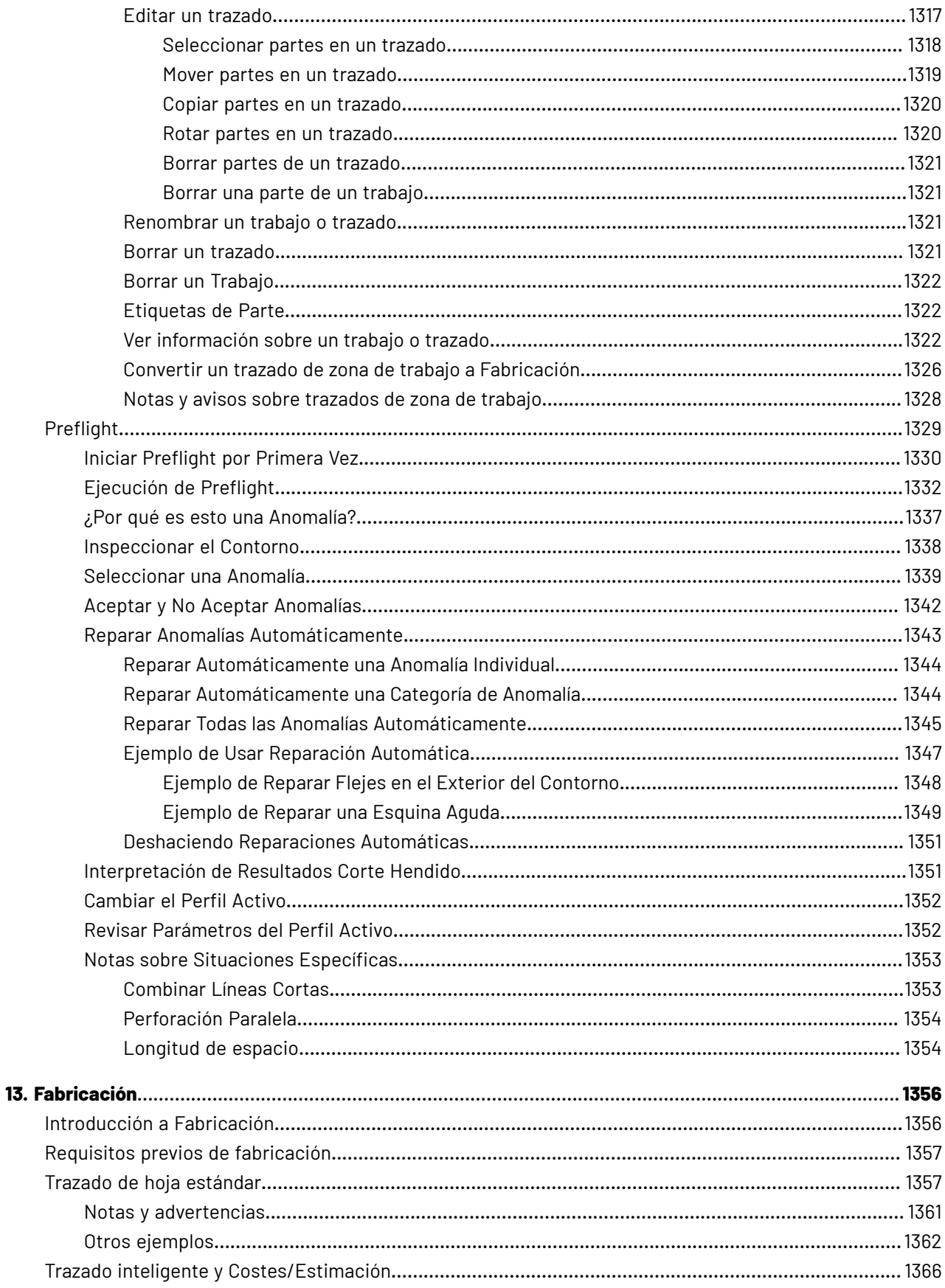

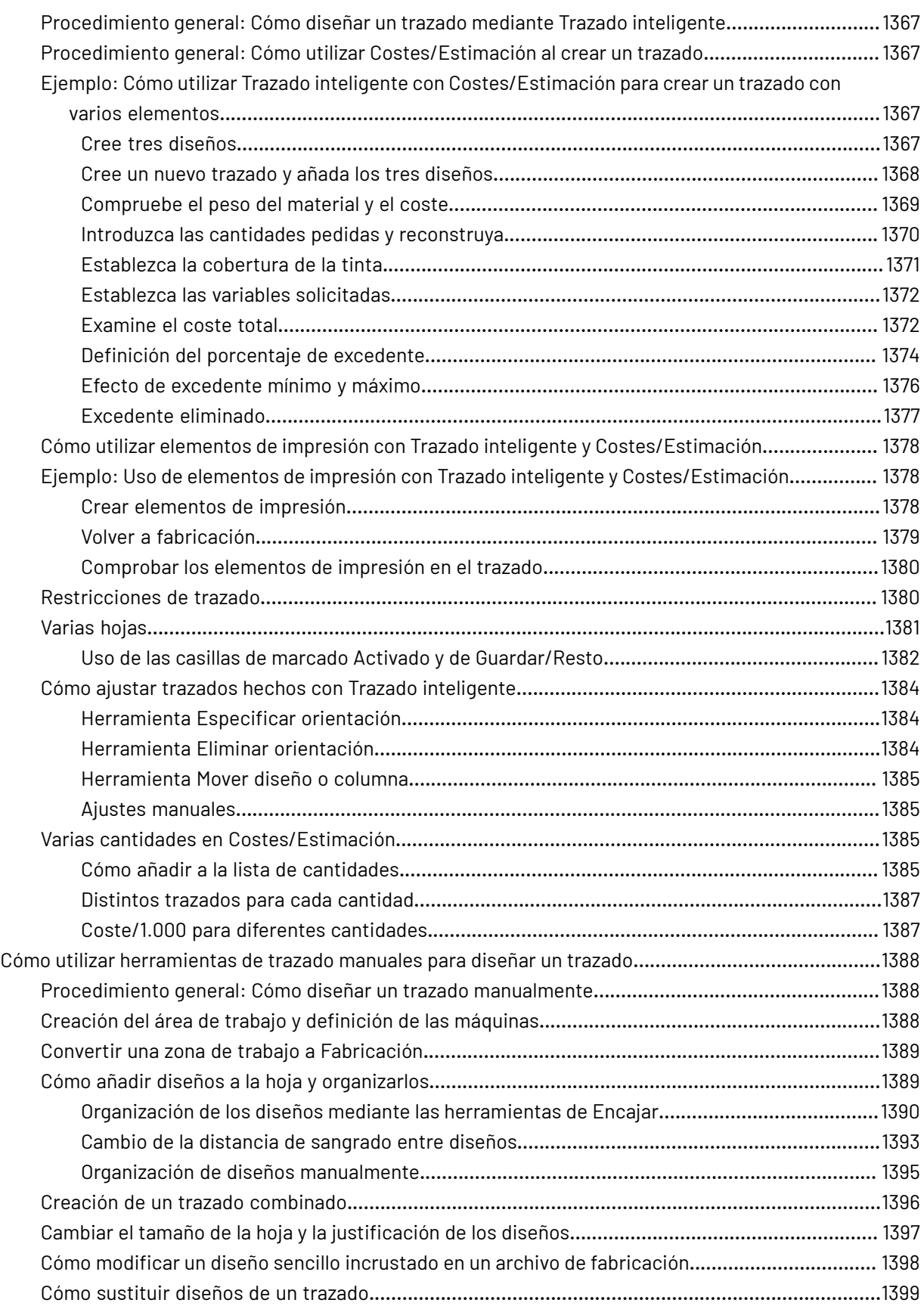

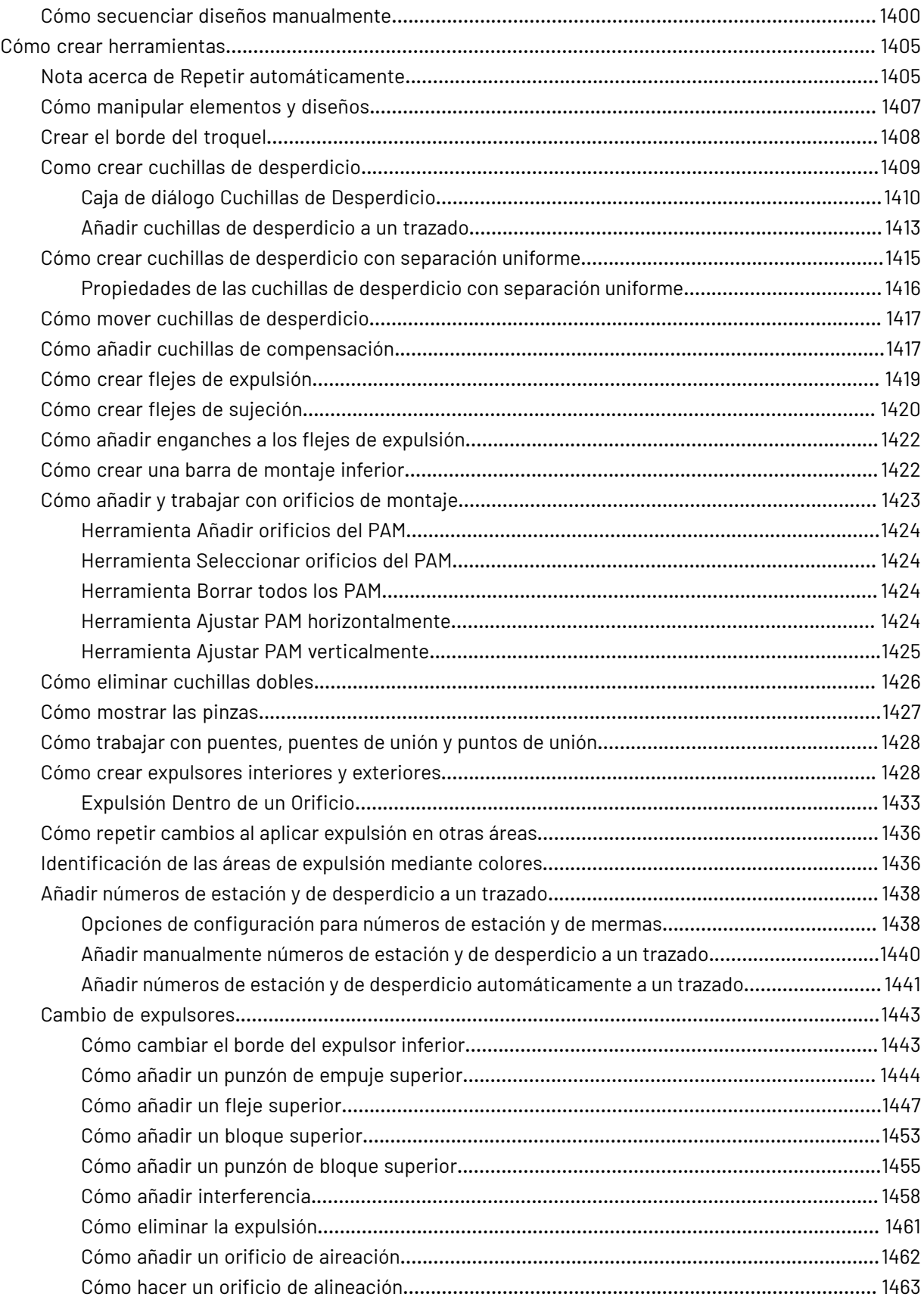

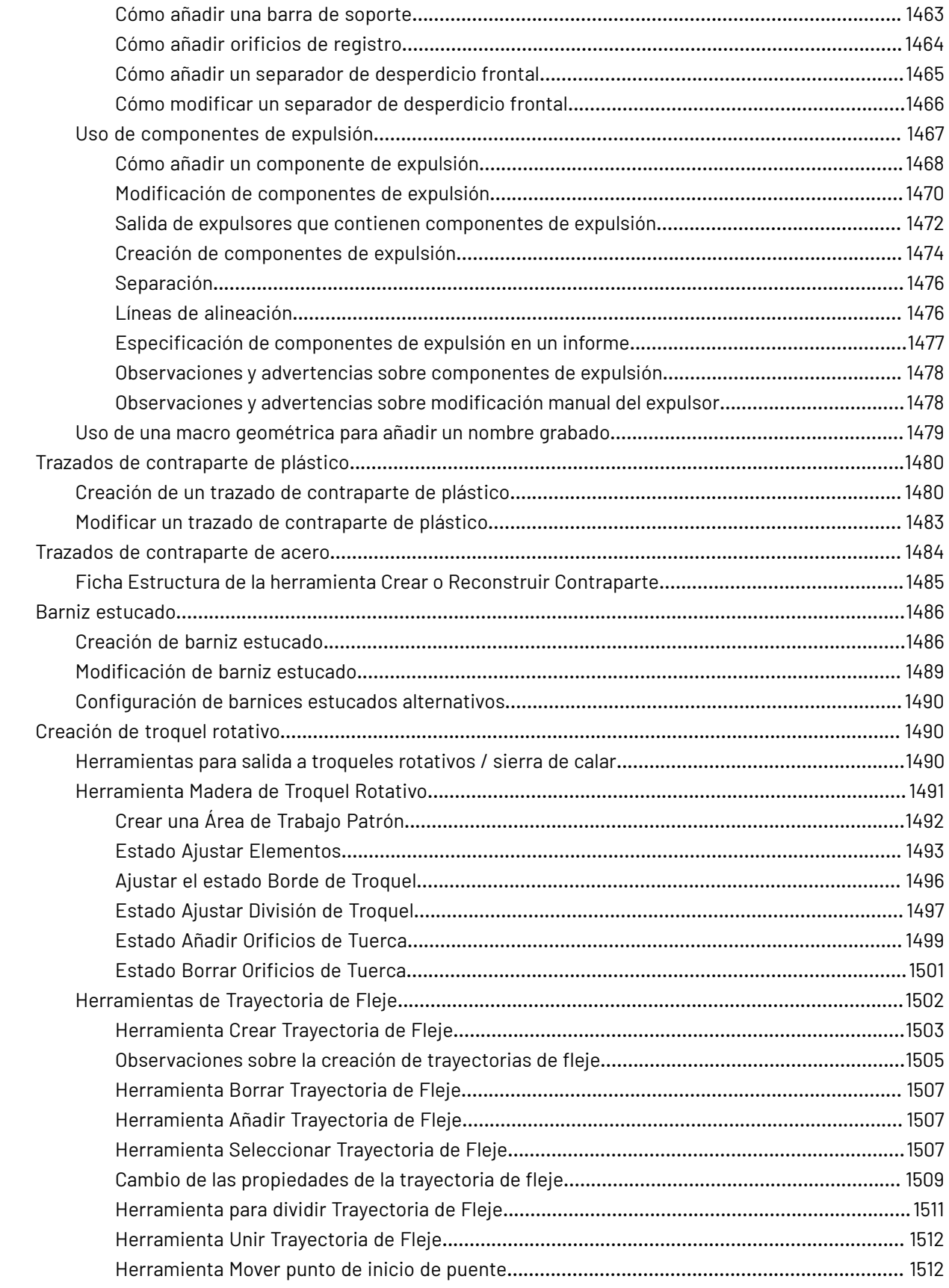

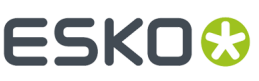

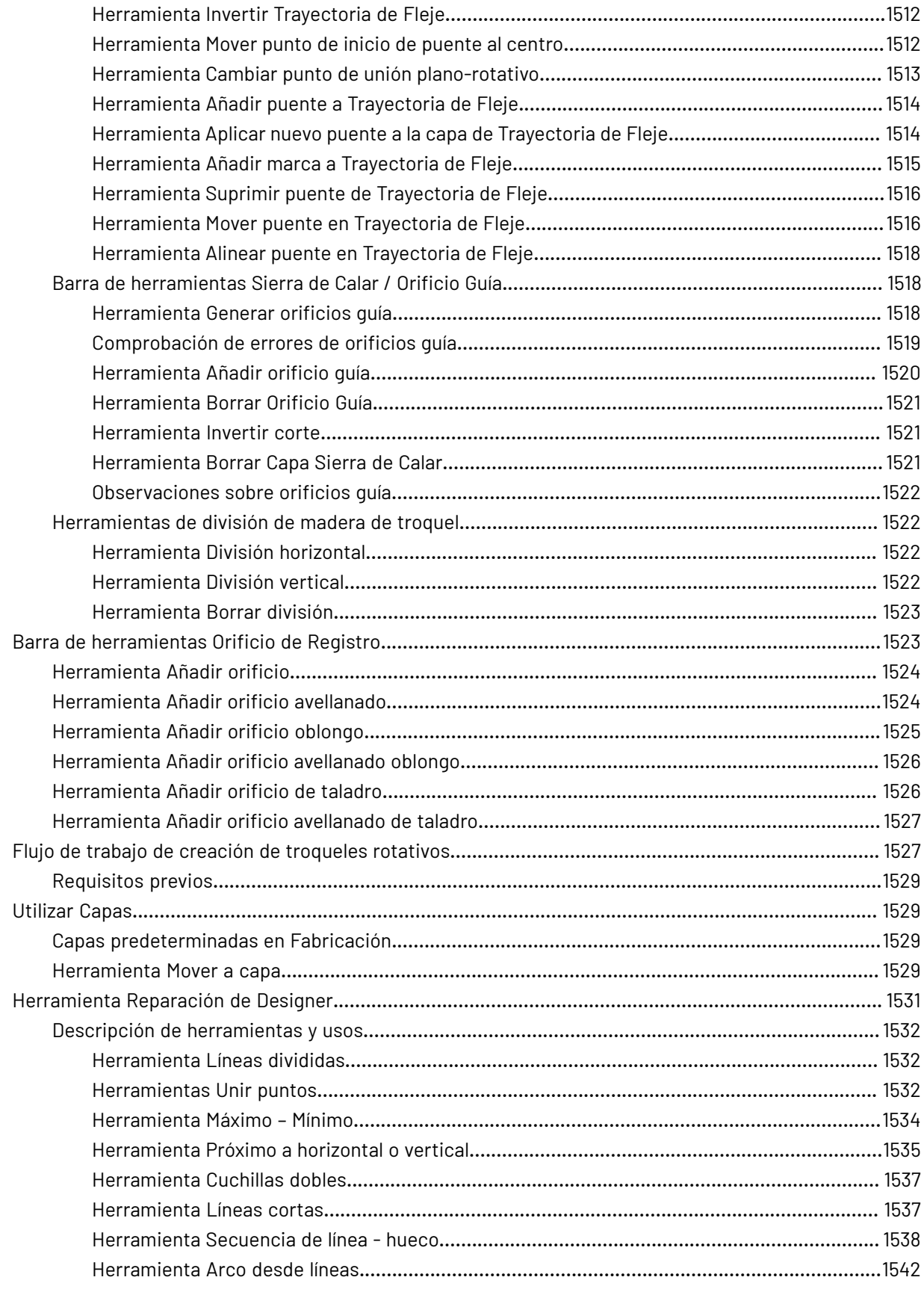

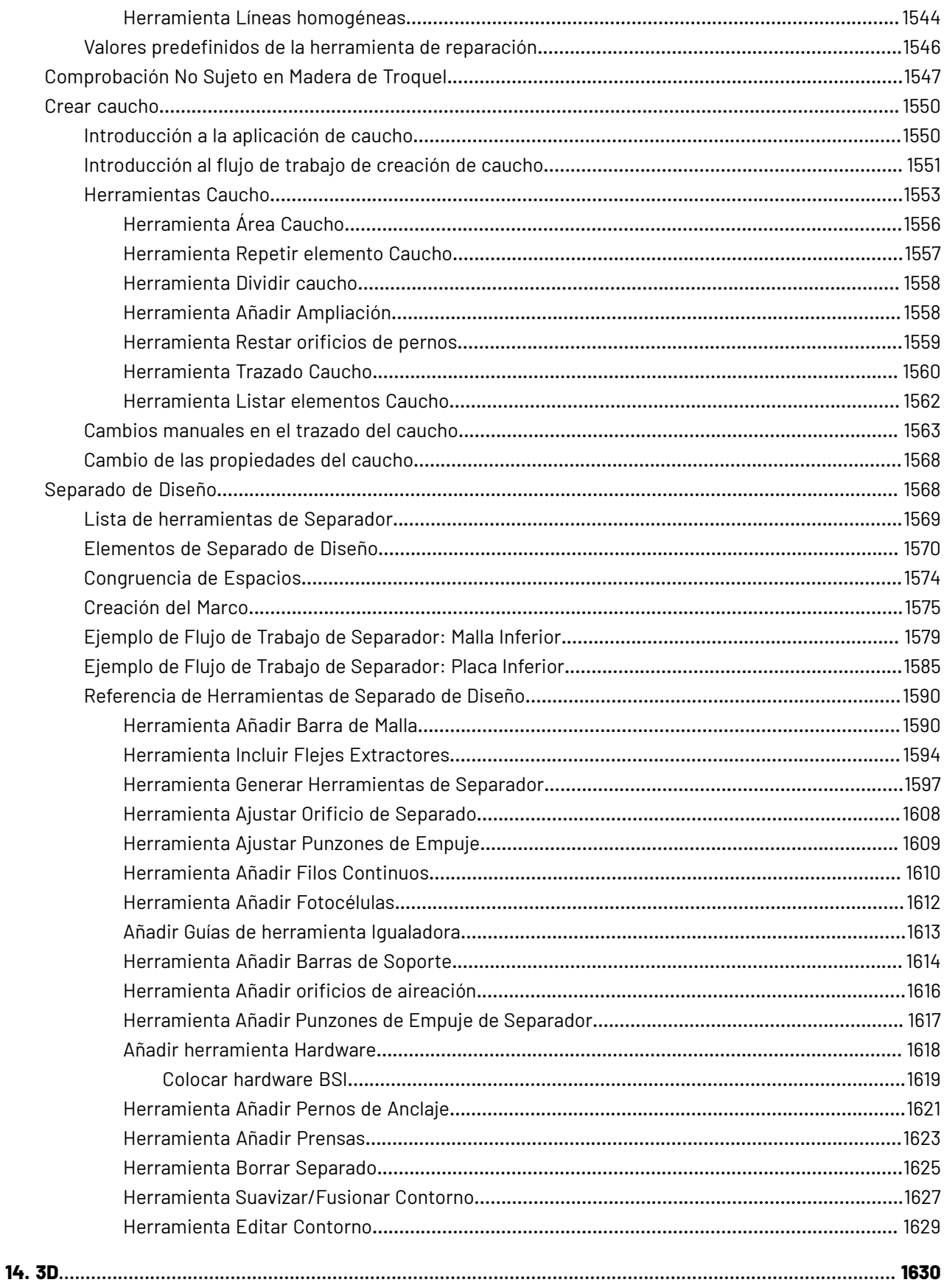

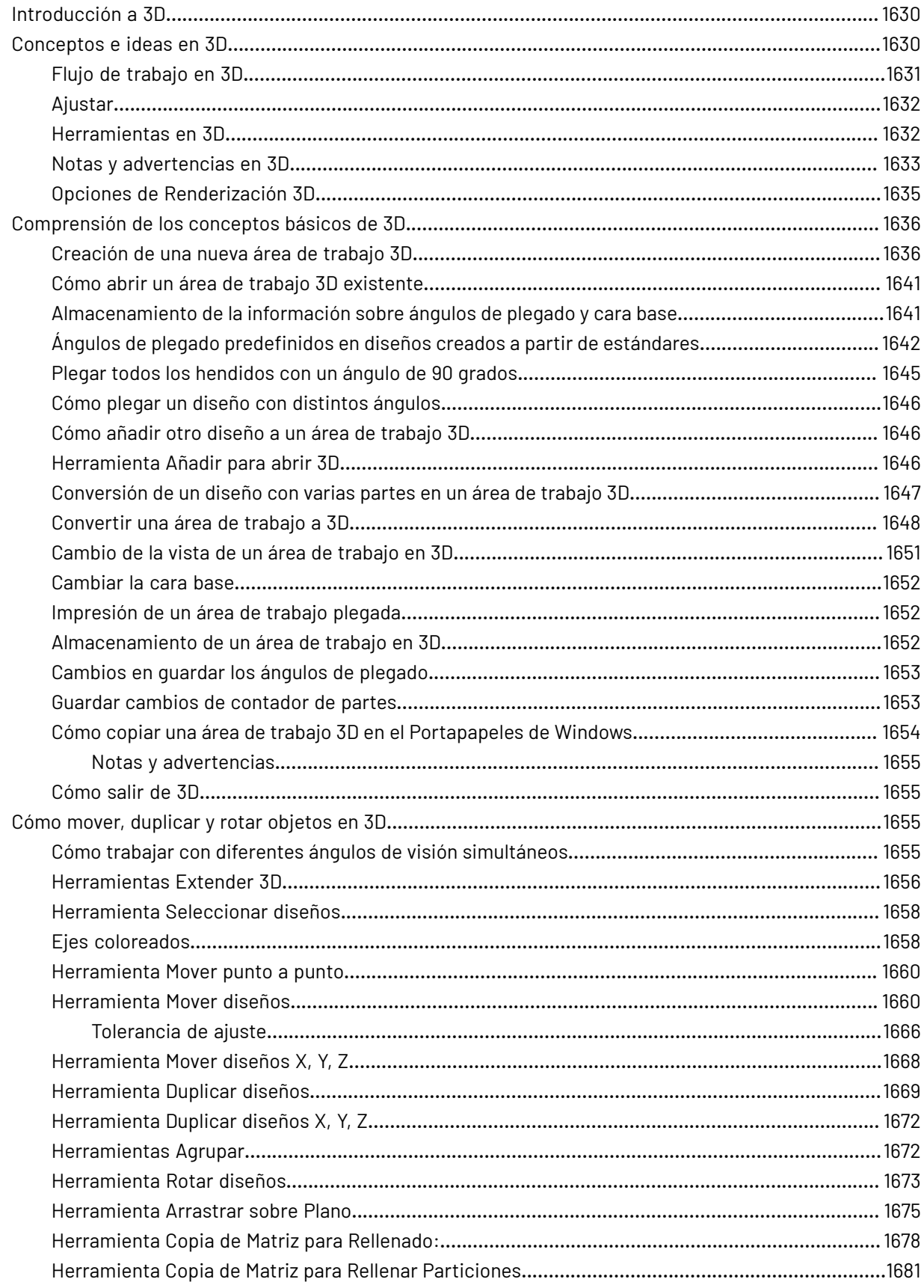

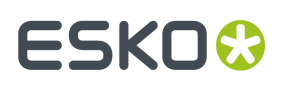

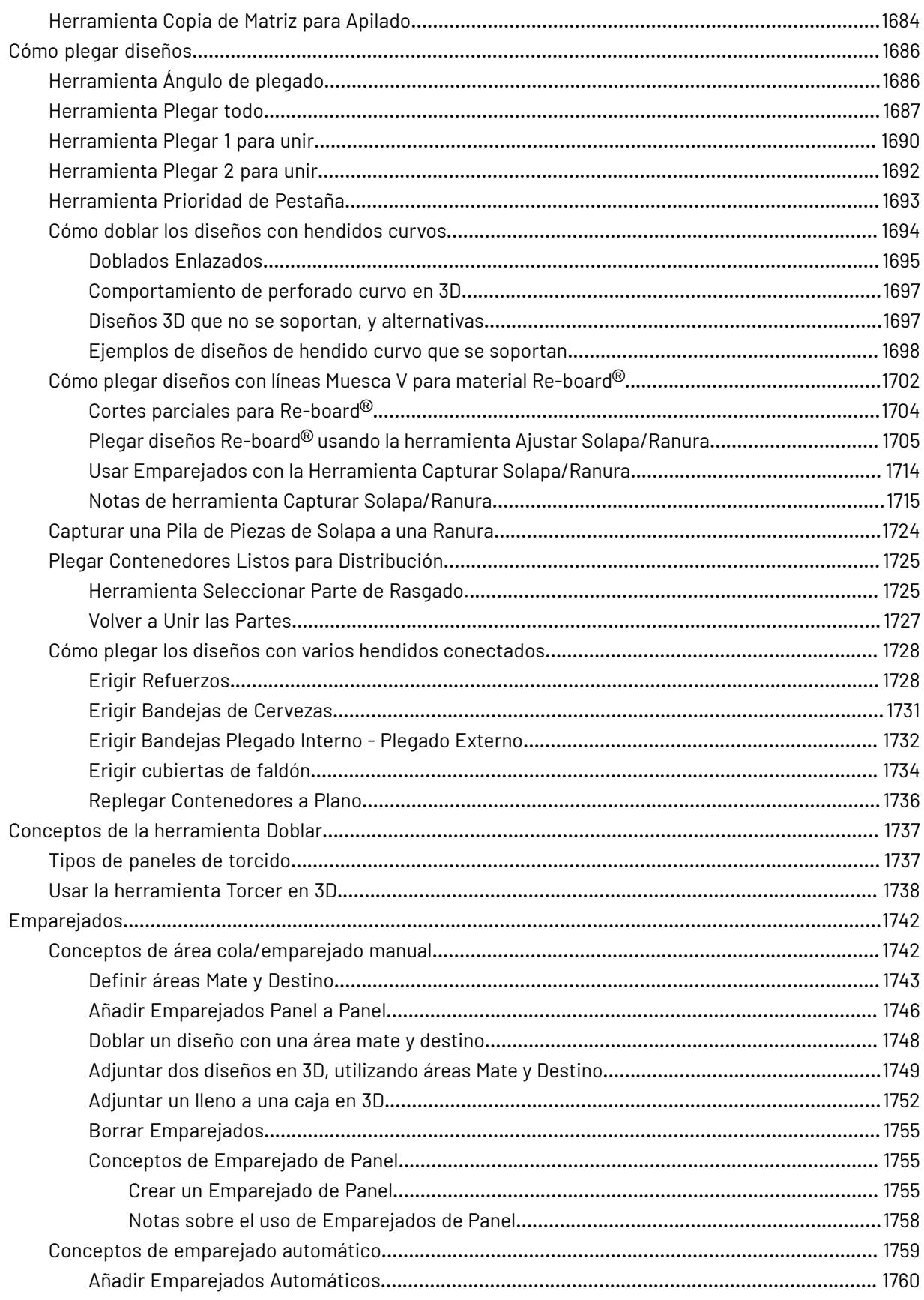
### Contenido

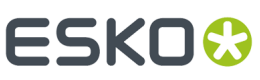

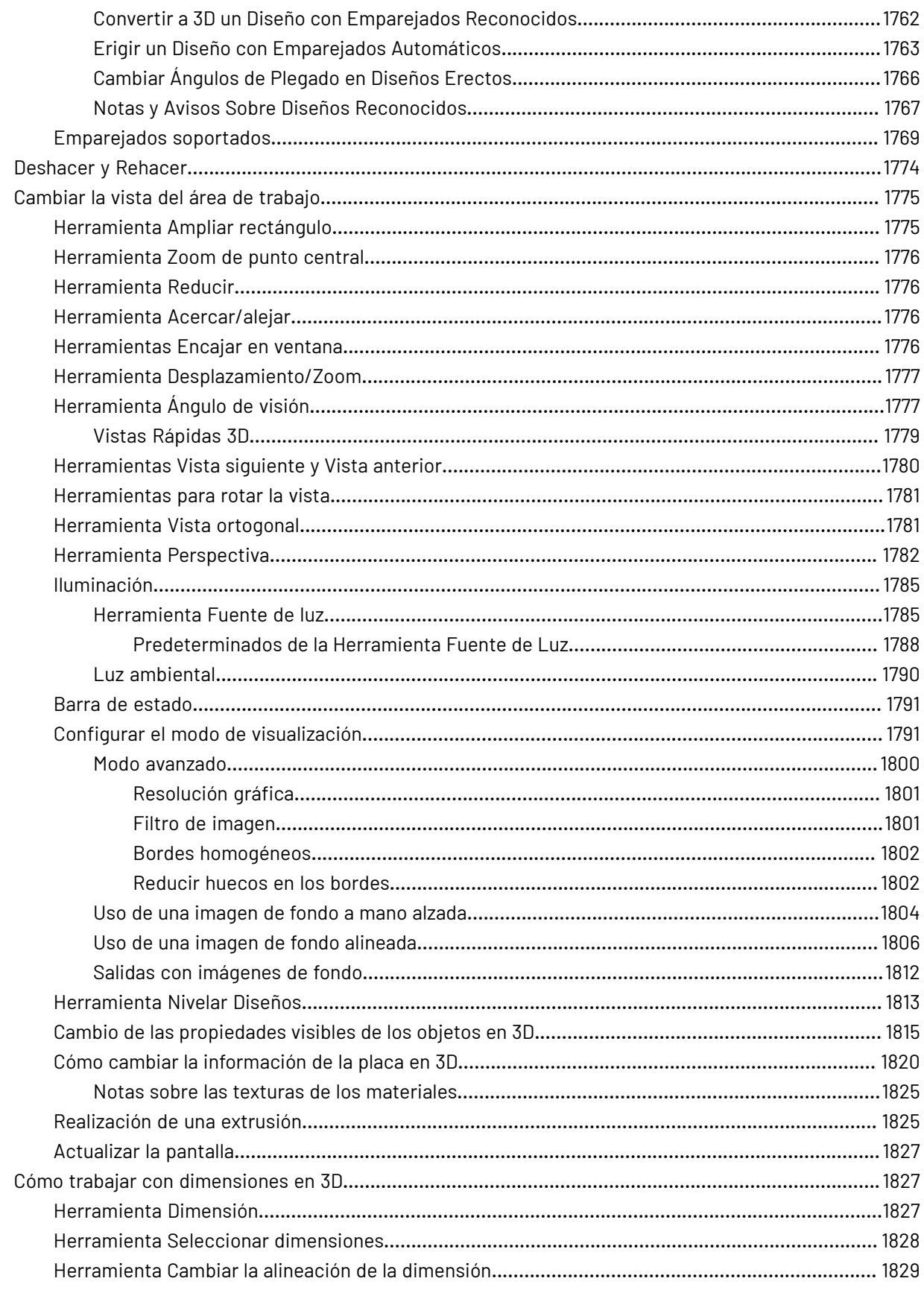

### **ESKO&**

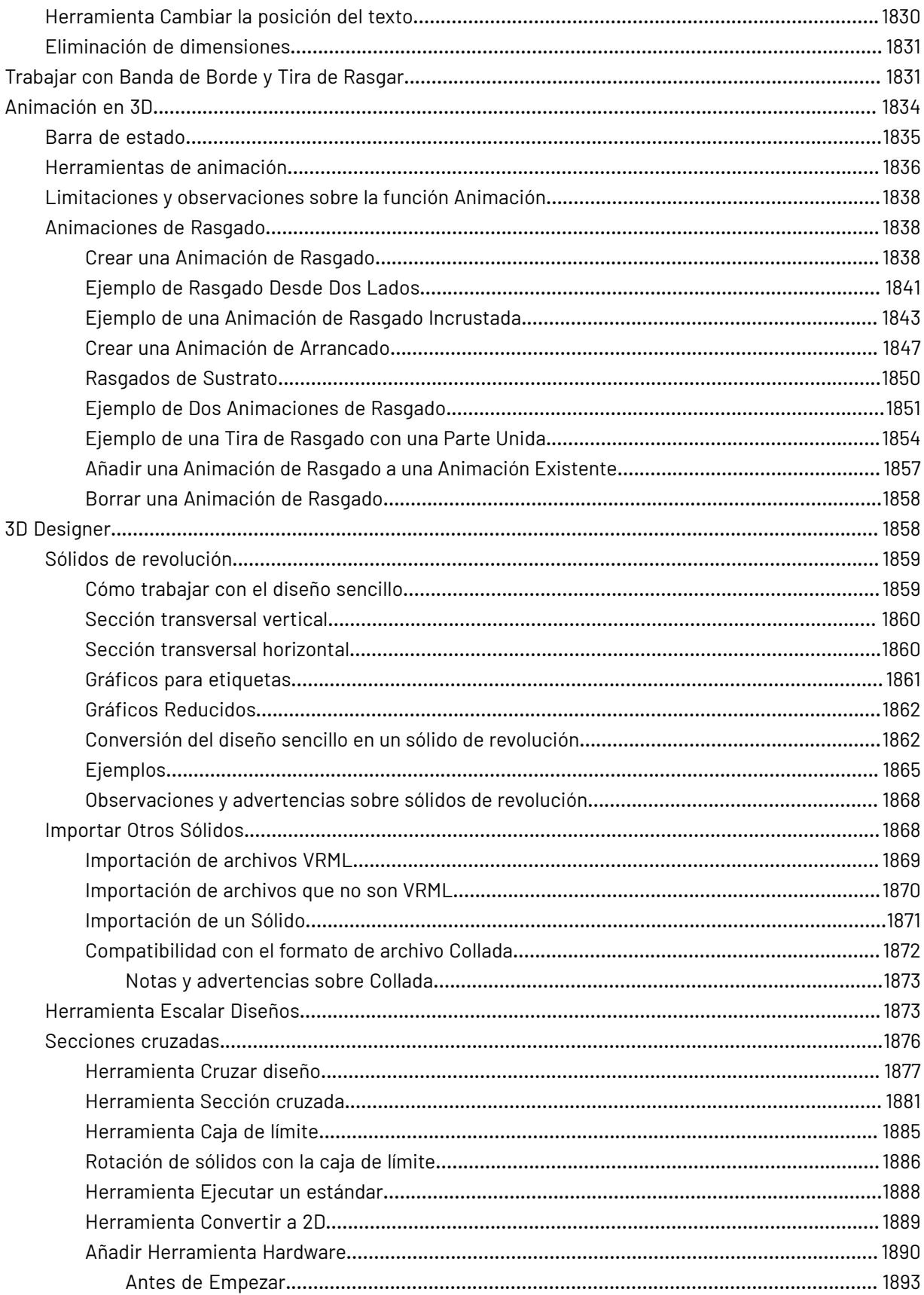

### **Contenido**

# **ESKO&**

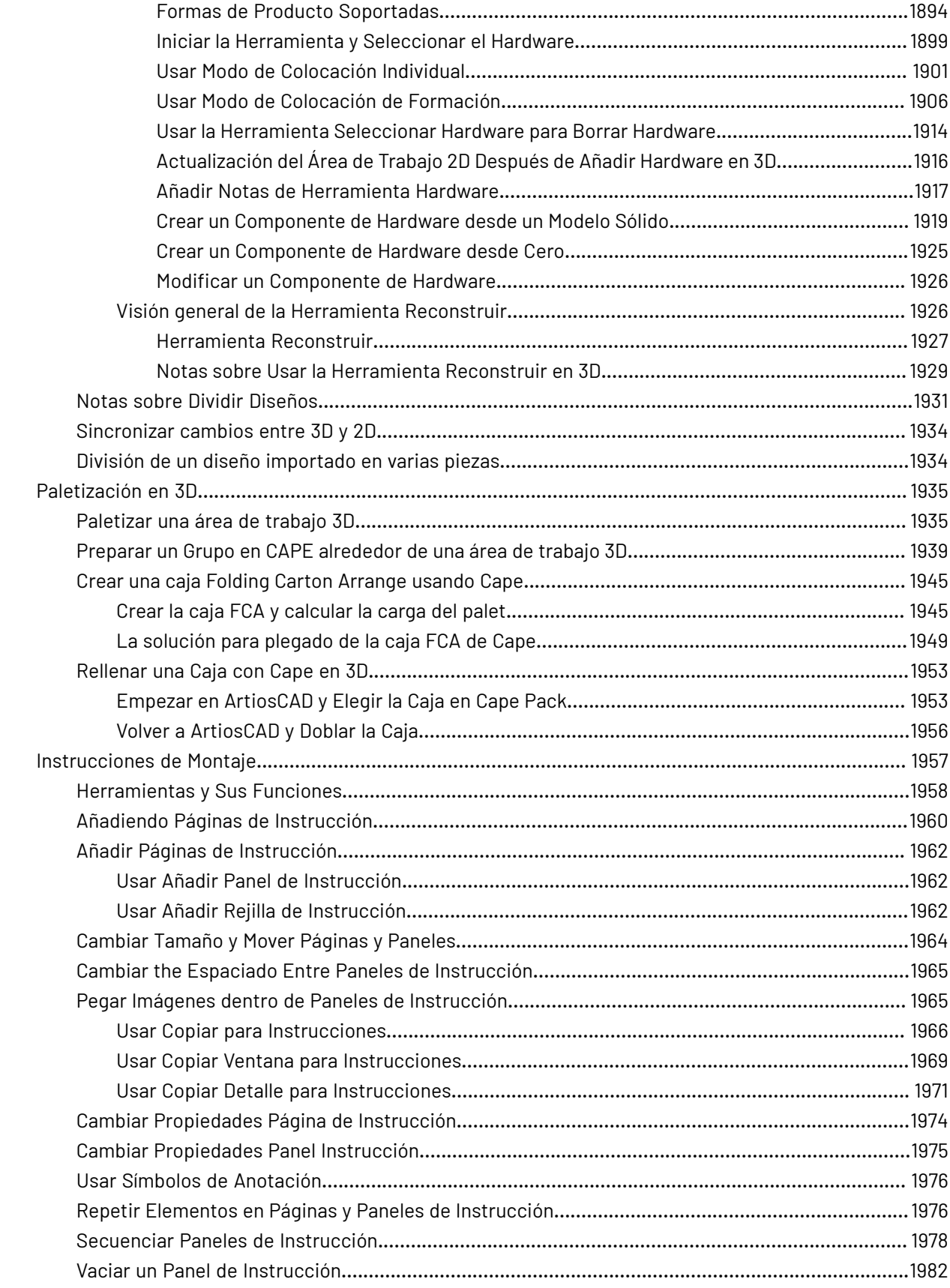

### ArtiosCAD

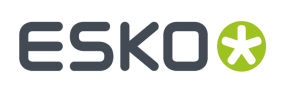

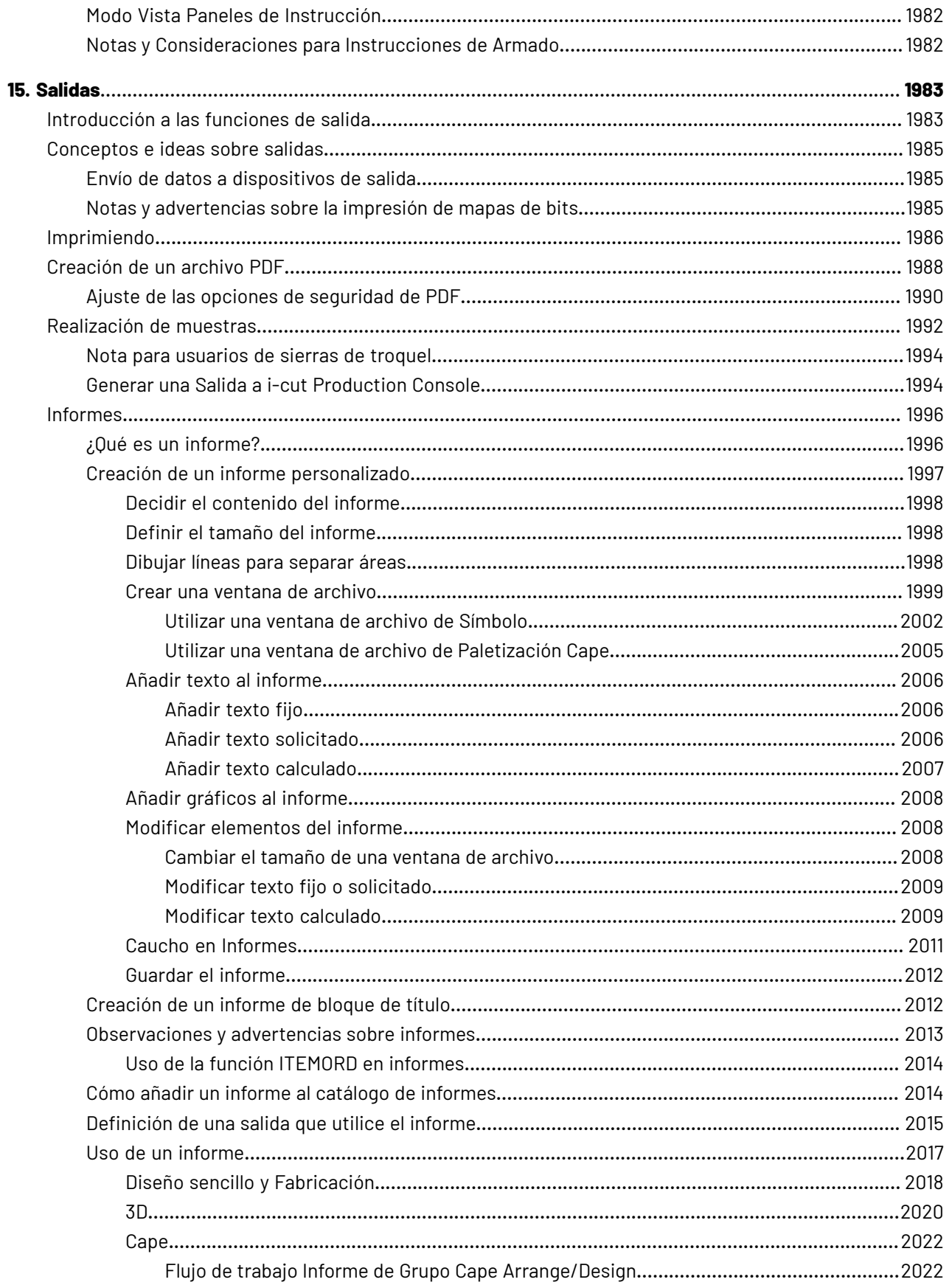

### **Contenido**

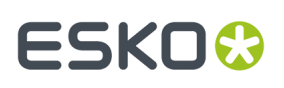

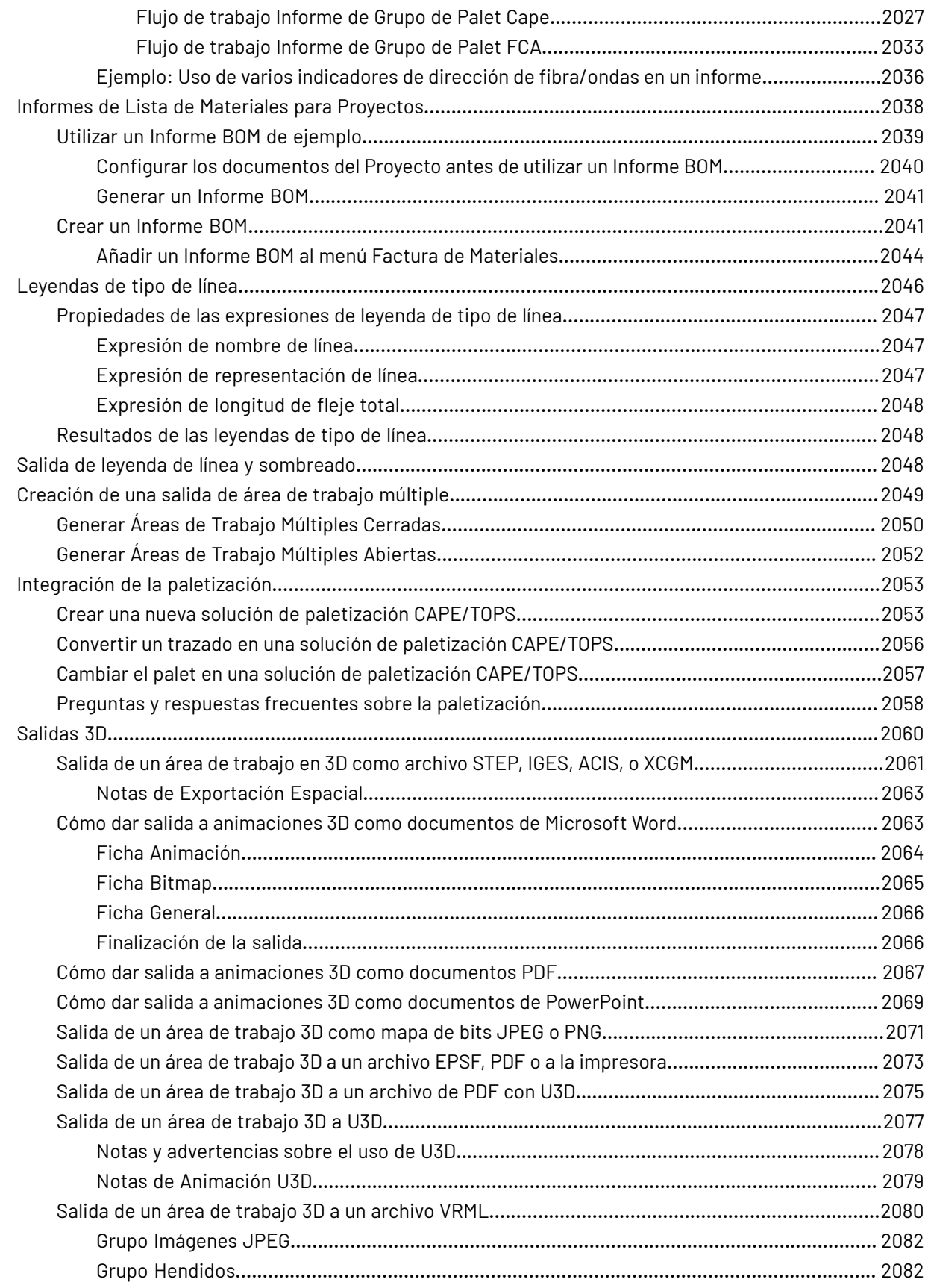

### **ArtiosCAD**

# **ESKO&**

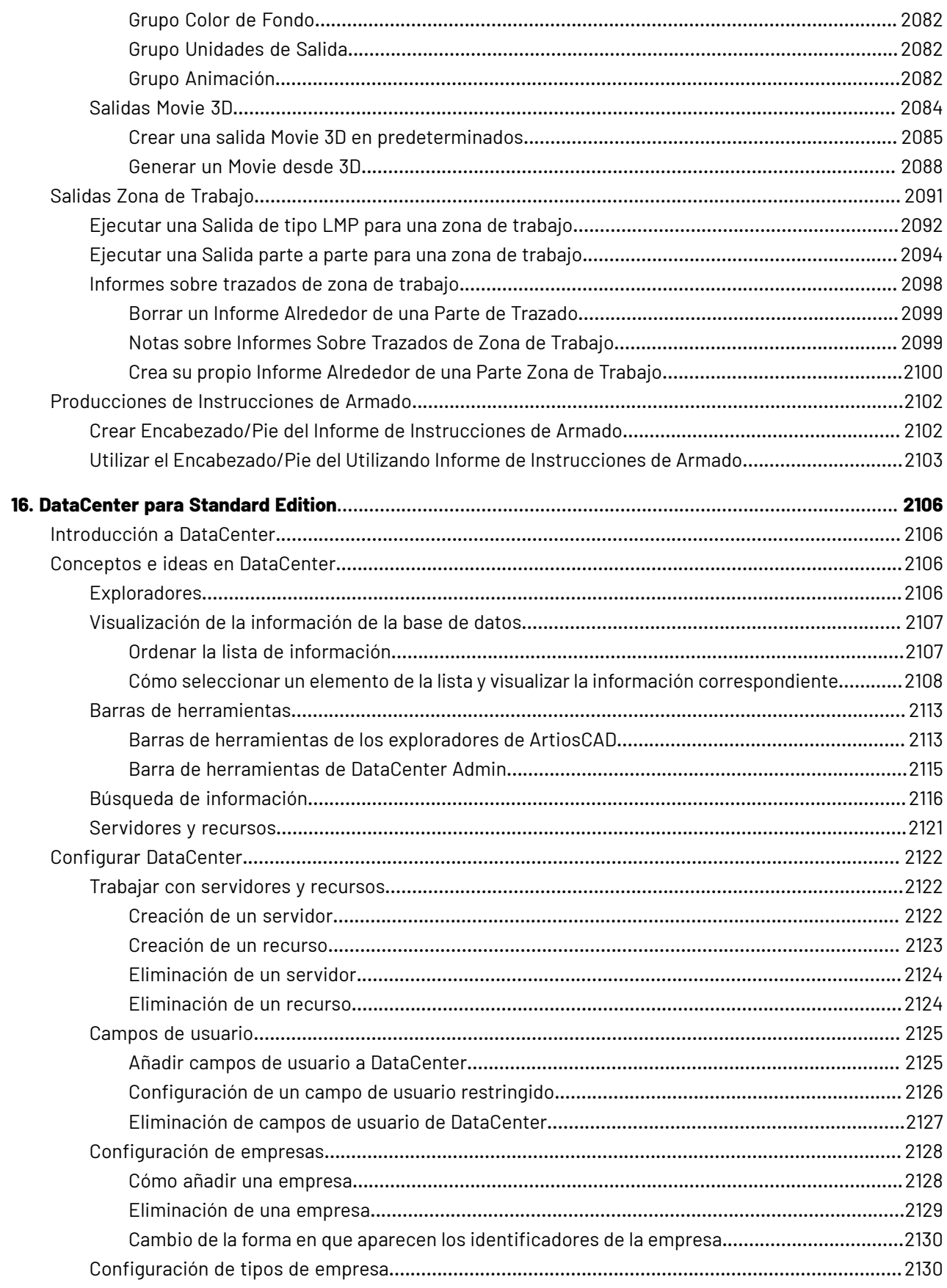

### **Contenido**

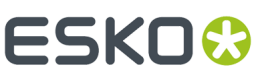

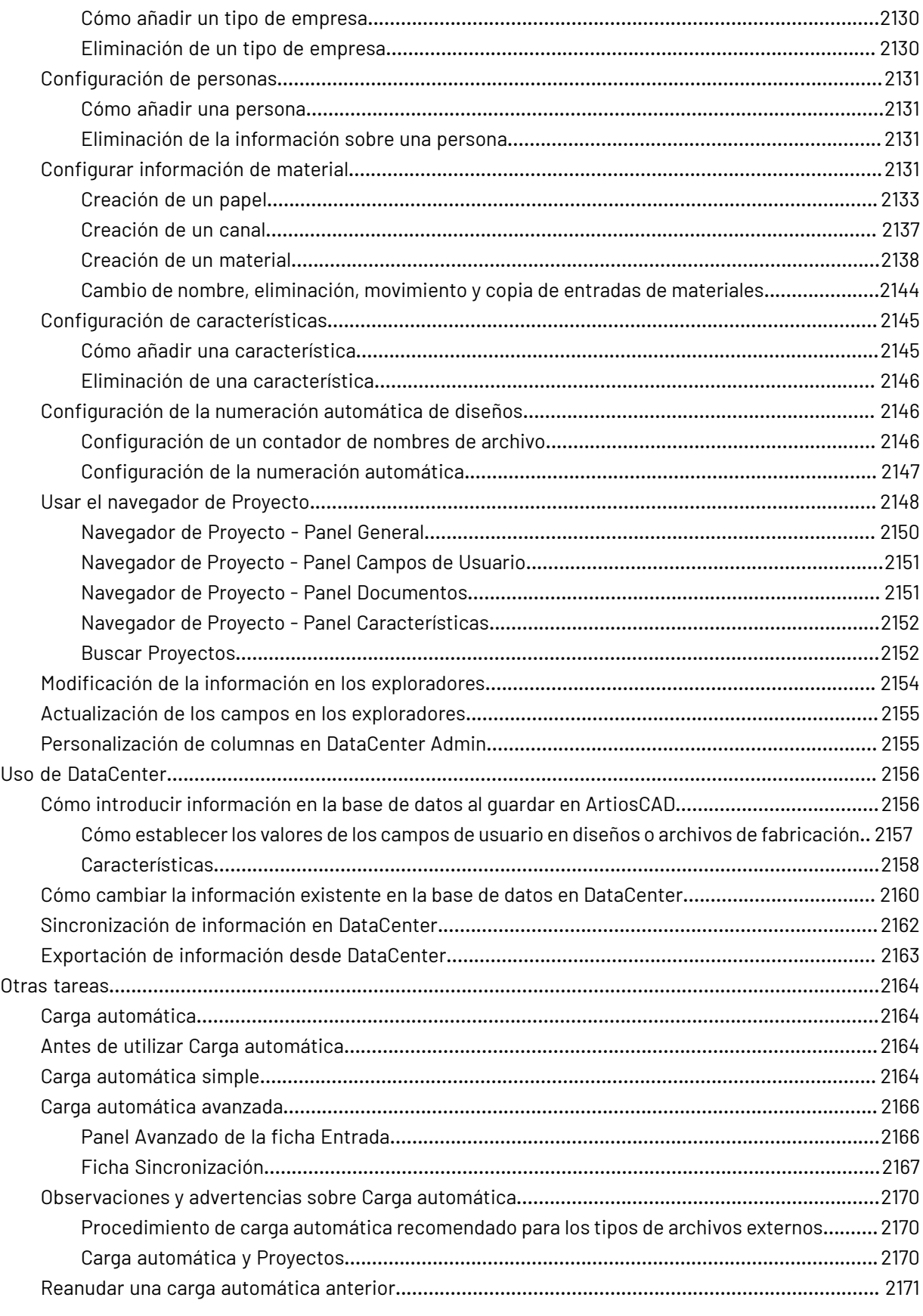

### **ESKO&**

### **ArtiosCAD**

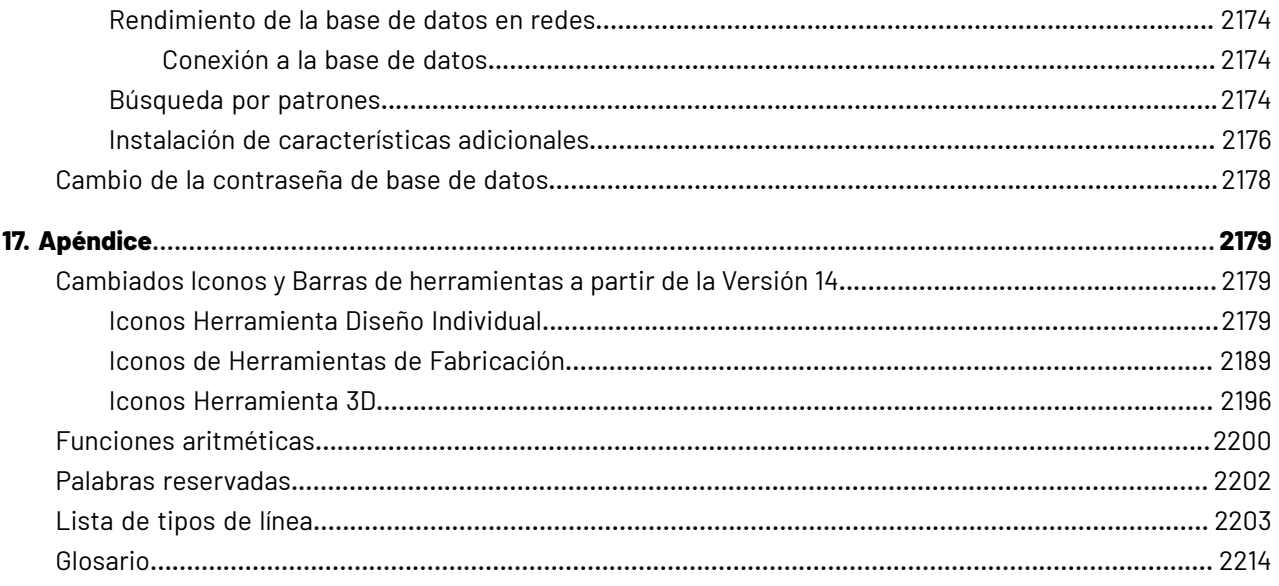

# ESKOK

# **1. Ubicación y copyright**

Esko

Raymonde de Larochelaan 13 9051 Gante Bélgica Tel: (32) (9) 216-92-11 Fax: (32) (9) 216-94-64 Oficinas en todo el mundo. Escrito y revisado por Adam Hartfield, noviembre 2022. Para utilizar con ArtiosCAD y ArtiosCAD Enterprise versión 22.11 o posterior.

© Copyright 2022 Esko Software BV, Gante, Bélgica.

Todos los derechos reservados. El material, información e instrucciones de uso contenidas aquí son propiedad de Esko Software BV. El material, la información y las instrucciones se proporcionan TAL CUAL, sin garantía de ningún tipo. La presente documentación no concede ni amplía ninguna garantía. Además, Esko Software BV no garantiza ni hace ninguna representación con respecto al uso, o a los resultados del uso del software o de la información contenida en este documento. Esko Software BV no será responsable de ningún perjuicio directo ni indirecto, consecuente ni accidental que pueda surgir por el uso o por la incapacidad de utilización del software ni de la información aquí contenidos.

La información contenida en la presente documentación está sujeta a cambio sin previo aviso. Es posible que se publiquen ediciones revisadas cada cierto tiempo, para reflejar dichos cambios y/o adiciones.

No se reproducirá, almacenará en un sistema de recuperación o base de datos ni publicará ninguna parte de este documento, cualquiera que sea la forma, electrónicamente, mecánicamente, mediante impresión, fotoimpresión, microfilm o cualquier otro medio sin el permiso previo por escrito de Esko Software BV.

Esta documentación sustituye a cualquier versión anterior.

Este software se basa, en parte, en el trabajo de Independent JPEG Group.

Adobe, Acrobat, Illustrator y PostScript son marcas comerciales registradas o marcas comerciales de Adobe Systems Incorporated en Estados Unidos y otros países.

Apple y QuickTime son marcas comerciales registradas de Apple, Inc.

Microsoft y el logotipo de Microsoft son marcas comerciales registradas de Microsoft Corporation en EE. UU. y otros países.

El software Esko puede contener una implementación del algoritmo LZW concedido bajo licencia por la patente de EE. UU. nº 4.558.302 y otras patentes internacionales.

El software Esko puede contener el algoritmo "RSA Data Security, Inc. MD5 Message-Digest Algorithm."

Oracle y Java son marcas comerciales registradas de Oracle y/o sus afiliados. Otros nombres pueden ser marcas registradas de sus respectivos propietarios.

Strip Clip, Strip Eork y Strip Clip<sup>®</sup> System son productos, marcas comerciales registradas y patentes de Vossen Profitec ® GmbH, Alemania.

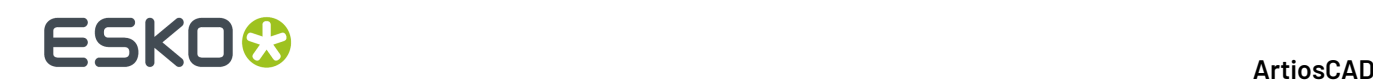

OpenGL es una marca comercial registrada de Silicon Graphics, Inc.

Los macros geométricos incluidos en esta versión de ArtiosCAD para facilitar el uso de los componentes de Vossen Profitec cuentan con la aprobación de Vossen Profitec GmbH y se utilizan con su permiso. Se recomienda consultar y utilizar la documentación de Vossen Prax ® para garantizar una colocación y un uso correctos de estas macros de geometría. Las formas y desplazamientos utilizados cumplen las especificaciones de Vossen Profitec GmbH. Sin embargo, la colocación y el uso de estas macros de geometría para garantizar un funcionamiento óptimo de las funciones de expulsión son responsabilidad del usuario. Si se desea obtener información sobre empresas representantes de Vossen Profitec GmbH en todo el mundo, puede ponerse en contacto con Vossen Profitec GmbH a través del número (49) (7771) 920-136 o por correo electrónico en la dirección info@vossen-profitec.de.

Este software puede utilizar libxml2 - Copyright © 1998-2003 Daniel Veillard - Reservados todos los derechos.

El resto de nombres de productos son marcas comerciales o marcas comerciales registradas de sus respectivos propietarios.

Toda correspondencia en referencia a esta publicación debe ser dirigida a:

Esko

Raymonde de Larochelaan 13

9051 Gante

Bélgica

info.eur@esko.com

# **ESKO&**

# **2. En Este Manual**

¡Bienvenido a ArtiosCAD!

En este manual están las instrucciones para:

- Instalación y configuración de ArtiosCAD Standard Edition
- Instalación y configuración de ArtiosCAD Enterprise (la parte ArtiosCAD de esta, no la parte WebCenter excepto lo esencial para usar ArtiosCAD)
- Utilizando ArtiosCAD
- Utilizando ArtiosCAD Enterprise

Alguna información es específica para una edición de ArtiosCAD. Por ejemplo, algunos Predeterminados descritos en *Instalar y Configurar ArtiosCAD Enterprise* que solo existen en ArtiosCAD Enterprise. Similarmente, el programa Administración de DataCenter descrito en *DataCenter* solo para las personas que estén usando ArtiosCAD Standard Edition.

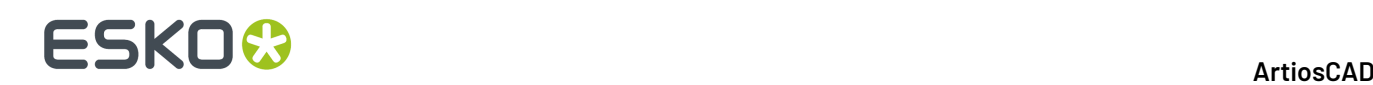

### **3. Bienvenido**

### **Introducción**

Los primeros seis capítulos de este libro describen cómo cargar ArtiosCAD (ambas ediciones) y los demás componentes relacionados, tanto en el caso de una nueva instalación como en el caso de una ampliación de una versión previa. También se describe cómo añadir dispositivos de entrada y salida, y cómo realizar otras tareas de configuración.

Para la información más reciente sobre los requisitos del sistema, por favor, acceda al sitio web de Esko y busque los requisitos del sistema.

Los capítulos restantes describen como usar ArtiosCAD (ambas ediciones) una vez se ha instalado y configurado.

### **Antes de empezar**

Antes de intentar instalar ArtiosCAD, debe asegurarse de que sabe realizar las siguientes tareas:

- ver información de archivos y directorios con el Navegador de Windows.
- realizar conexiones de red y crear particiones de red.
- usar un editor de texto como el Bloc de notas.

#### Si se va a usar el producto base de datos incluido, pregunte a su departamento IT cuál es su política **de contraseñas, porque deben conocerla para definir las contraseñas de usuario para la base de datos.**

**Asegúrese** de que la red está funcionando correctamente, para que pueda ver los recursos de red desde todos los equipos. Para instalar ArtiosCAD, debe poder iniciar sesión utilizando una cuenta que sea miembro del grupo de administradores local.

ArtiosCAD funcionará inmediatamente una vez instalado, pero probablemente deseen configurar algunos dispositivos de salida tal y como se describe en el capítulo *Periféricos*.

Si tiene alguna pregunta, no dude en ponerse en contacto con el servicio de asistencia técnica local para obtener ayuda.

Si va a utilizar ArtiosCAD en un idioma que no sea el inglés (de EE. UU.), compruebe que la configuración regional de su sistema operativo se ha establecido para que coincida con la configuración de EE. UU. Concretamente, para números debe utilizar como símbolo decimal un punto, como símbolo de separación de miles una coma y como separador de listas una coma. Para monedas

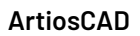

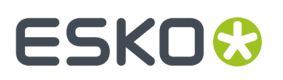

debe utilizar como símbolo decimal un punto y como símbolo de separación de miles una coma. Si no realiza estos cambios en la configuración, es posible que los resultados que obtenga no sean fiables.

### **Si necesita ayuda**

Si precisa ayuda al instalar ArtiosCAD, pulsar el enlace **Respuestas a Preguntas Habituales** en la página principal del instalador. Accederá a una página Web con las preguntas más frecuentes y sus respuestas. Existen versiones separadas de la página para ArtiosCAD y ArtiosCAD Enterprise.

### **Contenido del paquete**

El paquete ArtiosCAD incluye el soporte de ArtiosCAD que contiene:

- El programa de instalación
- Notas de la versión una descripción general de los cambios y las mejoras que se han realizado, y una lista por número de correcciones de errores
- ArtiosCAD Viewer un programa que puede proporcionar a sus proveedores y clientes. Es una versión limitada de ArtiosCADque permite al usuario ver e imprimir cualquier archivo 3D o diseño de ArtiosCAD. Con este programa, los usuarios pueden medir directamente la estructura, realizar una vista preliminar de un archivo 3D con o sin imágenes del diseño desde distintos ángulos y ver una versión plegada y sin plegar. Viewer también se puede descargar gratuitamente del sitio Web ArtiosCAD (http://www.esko.com), y puede instalarse en cualquier equipo que soporte ArtiosCAD.

### **Carpetas, bibliotecas y archivos importantes de ArtiosCAD**

Hay varias carpetas configuradas en la carpeta **\Esko\Artios** de la unidad seleccionada para la instalación. Una de estas carpetas es la que contiene la versión de ArtiosCAD que se ha instalado. Otras carpetas contienen información de la base de datos, de la licencia y otros datos relacionados.

### **Carpetas de la versión de ArtiosCAD**

Existen tres carpetas de librería que desempeñan una importante función en la configuración y ejecución de ArtiosCAD. Estas carpetas son: InstLib, ServerLib y ClientLib. ServerLib y ClientLibestán en ..\Esko\Artios, pero InstLibestá en el directorio de instalación para ArtiosCAD porque es específico de la versión.

InstLib:

- Inst Lib contiene archivos predeterminados que se facilitan con el software. Es importante no cambiar estos archivos por una serie de razones. No guarde NUNCA archivos modificados en InstLib.
- Recargar (modo ampliar) la versión actual del soporte, sobrescribirá cualquier cambio realizado a los archivos en InstLib.
- Algunos de los archivos de Inst Lib (sysdflt.zip y los archivos asociados) se utilizan como archivos de referencia al realizar una ampliación de versión de ArtiosCAD. Estos archivos se contrastan

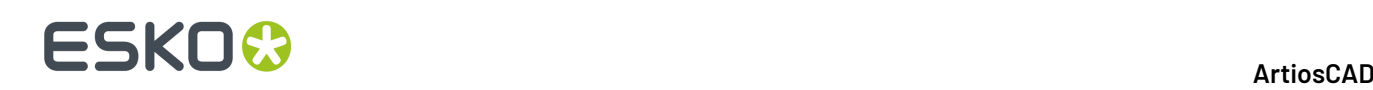

con las versiones modificadas por el usuario que se almacenan en ServerLibpara determinar la información modificada que se debe transferir a la nueva versión y el modo en que se va a realizar dicha transferencia.

- Resulta muy útil tener un conjunto de archivos sin modificar para trabajar a partir de ellos. De este modo, si un archivo de ServerLib resulta dañado por cualquier razón, podrá recuperar una copia no modificada sin necesidad de volver a cargar ArtiosCAD.(¡La mejor solución es realizar copias de seguridad del sistema de forma periódica!)
- Existe una lista de búsqueda configurada para ArtiosCAD que realiza búsquedas en estos directorios en el siguiente orden ClientLib, ServerLib, InstLib. Los archivos que estén duplicados en ServerLib, por ejemplo, se utilizarán antes que los de InstLib. Los archivos duplicados de ClientLib se buscarán antes que los archivos de ServerLib e InstLib.
- La subcarpeta Symbol contiene símbolos de ondas comunes como fragile.ard, recycle.ard, thiswayup.ard.

#### ServerLib:

- ServerLib contiene configuraciones que se han modificado con respecto a sus valores predeterminados iniciales, así como estándares, logotipos y otros archivos (que no son archivos de datos de usuario) que se deben compartir entre todos los equipos que disponen de ArtiosCAD en la red.
- Cuando se realizan cambios en Predeterminados Compartidos, dichos cambios se guardan en ServerLib en un archivo llamado sysdflt.zip (y en archivos a los que éste hace referencia).
- Cualquier archivo nuevo (adicional) que deba compartirse entre los distintos equipos que disponen de ArtiosCAD en la red deberá colocarse en ServerLib. Por ejemplo, deben colocarse en este directorio los informes que deban utilizar todos los equipos con ArtiosCAD de la red. Se deberá colocar una copia del informe en ServerLiby añadirla al catálogo de informes de Valores Predeterminados Compartidos.

#### $Client$ lib:

- Este directorio guarda los predeterminados creados en **Opciones** > **Predeterminados** > **Predeterminados de Usuario** en un archivo llamado clientdflt.zip. Los valores predeterminados y los archivos guardados en el directorio ClientLibsólo están disponibles para la estación de trabajo concreta en la que se crearon. Ya que no se pretende compartirlos en la red. Estos predeterminados se fusionan con los Predeterminados Compartidos. Los predeterminados de usuario prevalecen sobre los Predeterminados Compartidos.
- ClientLibsólo se utiliza para los valores predeterminados locales del equipo. Sólo se utilizará si desea limitar la función o cambiar a un ÚNICO equipo. Por ejemplo, la práctica más común es asignar las salidas a dispositivos como láseres o cortadoras de contrapartes al sistema informático que se encuentra en la sala en la que están dichos dispositivos. Si los departamentos de estimación y diseño están trabajando sobre la parte exterior de la caja, pero el departamento de troquelado desea ver los trazados del lado del troquel, se puede configurar un predeterminado de Usuario para que los trazados se abran por el lado del troquel.
- Si está trabajando en un sistema abierto y está intentando crear nuevos predeterminados, créelos como Predeterminados de Usuario. Una vez obtenidos los resultados deseados, cópielos en los Predeterminados Compartidos y elimine los Predeterminados de Usuario.

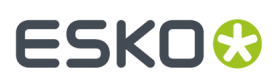

#### LpLib y DwbLib:

• Contienen archivos necesarios para la compatibilidad con estándares creados con LASERPOINT IQ o The Designer WorkBench. También incluyen los estándares que se facilitan con estos sistemas. Estos se cargan durante la instalación de ArtiosCAD.

#### Programa:

• Aquí es donde se guardan los programas ejecutables.

### Común:

- En servidores de licencias, este directorio contiene y comparte los archivos de licencia de todos los equipos. El archivo de licencia se guarda en la carpeta \Esko\Artios\Common. Si el License Manager no se está utilizando, este directorio contendrá el archivo que controla las funciones que están disponibles en ArtiosCAD. Este archivo se llama TUNEOPT.TXT o TUNEOPT7.TXT
- Este directorio también contiene algunos programas adicionales en la carpeta Program que no dependen de la versión de ArtiosCAD.
- Además, este directorio contiene las imágenes predeterminadas de la textura del material.

### DataCenter:

- Ésta es la carpeta de la base de datos.
- La carpeta Español (o carpeta del idioma) es una subcarpeta de la carpeta Programa DataCenter. Contiene algunos archivos importantes como los programas de importación y exportación y databaseID.exe.

Archivos de datos de usuario:

- Estos archivos se pueden compartir, distribuir o guardar localmente en cada estación de trabajo.
- Se creará automáticamente un recurso DataCenter de DataCenter para el destino de los archivos de datos de usuario elegido durante la instalación. De esta forma, si cada equipo cliente elige una carpeta de destino local durante la instalación, se creará un recurso para cada directorio en el Navegador de recursos de DataCenter Admin.
- En instalaciones nuevas, la carpeta \Esko\Artios\Designs se crea como la carpeta predeterminada para archivos de usuario. La carpeta de destino que se seleccione en este caso será un recurso principal en DataCenter Admin. Si los usuarios crean subcarpetas dentro de esta carpeta tras la instalación, se convertirán automáticamente en recursos de DataCenter Admin la primera vez que se guarden archivos en ellas.
- Si se añaden directorios a otras ubicaciones, se deberán añadir manualmente a DataCenter como recursos. Los archivos que se guarden en estos directorios no se registrarán en la base de datos a menos que los directorios se hayan establecido como recursos.

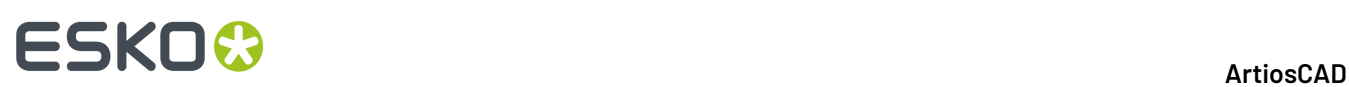

# **4. ArtiosCAD Instalación de Standard Edition**

### **Introducción**

Existen cuatro tipos de instalaciones: **Típica**, **Cliente**, **Servidor/Personalizada**, y **Silenciosa**. Se pueden utilizar tanto en el caso de una nueva instalación como en el caso de una actualización de una versión previa de ArtiosCAD.

Una instalación **Típica**:

- Se instala ArtiosCAD como instalación autónoma, esto significa que lo contiene todo
- Instala Microsoft SQL Server Express Edition como base de datos, junto con Microsoft SQL Server Management Studio. PARA ESTO DEBEN TENER UNA CONEXIÓN INTERNET Y USAR MICROSOFT WINDOWS 10 64-BIT O POSTERIORES.
- Permite elegir la carpeta de instalación del programa
- Si es una ampliación, pide copiar una configuración anterior, o usar la configuración predeterminada.

#### Una instalación **Cliente**:

- Se instala como un cliente de otro sistema, esto significa que usa otro sistema para la base de datos, licencia, y Predeterminados.
- Si es una nueva instalación, pregunta cuál será el tipo de la base de datos
- Pide los nombres de los Predeterminados y los servidores de base de datos
- Comprueba la conexión al servidor de Predeterminados.

#### Una instalación **Servidor/Personalizada**:

- Se instala como un cliente, servidor, o como un servidor distribuido, esto significa que usa diferentes máquinas para diferentes funciones
- Si es una nueva instalación, pregunta si el sistema albergará la base de datos, y en caso afirmativo, pregunta si se desea instalar Microsoft SQL Server Express Edition 64-bit como base de datos junto con Microsoft SQL Server Management Studio. PARA ESTO DEBEN TENER UNA CONEXIÓN INTERNET.
- Comparte la carpeta Artios para su uso por otros sistemas.
- Es la única manera de definir las funciones a instalar, el tipo de base de datos, el método de autentificación SQL, y la carpeta de archivos de usuario.

La instalación **Silenciosa** no muestran ninguna caja de diálogo y todas las opciones se deben especificar en la línea de comandos. Este tipo de instalación está pensado para entornos WAN de grandes empresas, donde un administrador central instala ArtiosCAD en otros equipos en los que el administrador tiene acceso remoto a comandos. El programa de instalación silenciosa se debe ejecutar en el equipo en el que se va a utilizar ArtiosCAD. No se puede ejecutar en un equipo el programa de instalación silenciosa si esto provoca que ArtiosCAD se instale en otro equipo. Si se desea obtener más información sobre cómo realizar una instalación Silenciosa, póngase en contacto con el servicio de asistencia técnica.

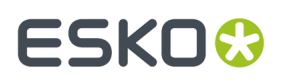

**Nota:** Conserve los soportes de ArtiosCAD originales en un lugar seguro y de fácil acceso por si es necesario modificar o reparar la instalación. Para reparar o modificar ArtiosCAD, debe utilizar los mismos soportes o ubicación de red que la primera vez que instaló el software.

### **Realización de una instalación típica**

**Nota:** Si recibe un mensaje en el que se le pregunta si desea sobrescribir los archivos de sólo lectura, conteste de forma afirmativa para sobrescribirlos. Del mismo modo, si recibe un mensaje en el que se le informa que un control no puede registrarse, continuar normalmente y reinicie cuando la instalación haya terminado.

**Nota:** Si ha realizado la descarga de ArtiosCAD desde mysoftware.esko.com, grabe el disco imagen a un DVD. Por favor, conservar este DVD en un lugar seguro.

Nota: Si se va a usar el producto base de datos incluido, pregunte a su departamento IT cuál es su **política de contraseñas, porque deben conocerla para definir las contraseñas de usuario para la base de datos.**

Para realizar una instalación de ArtiosCAD típica, realizar el procedimiento siguiente:

- **1.** Iniciar la sesión como **Administrador** o como usuario con privilegios de administrador.
- **2.** Asegurarse que este sistema cumpla los requisitos mínimos del sistema, según publicado en el sitio Web de Esko (buscar requisitos del sistema).
- **3.** Ejecute el programa de instalación.
	- Si está realizando la instalación desde un DVD, introduzca el disco soporte de ArtiosCAD en la unidad de disco del ordenador. El programa de instalación se debería ejecutar automáticamente. Si la unidad de CD se ha configurado para que no reproduzca automáticamente, iniciar el Explorador de Windows y pulsar doble en **setup.exe** en el directorio raíz de los soportes.
	- Si ha realizado la descarga del disco soporte desde mysoftware.esko.com, encuentre el archivo ISO en el Explorador de Windows, púlselo con el botón derecho y móntelo, y seguidamente pulsar con el botón derecho setup.exe en el disco montado y pulsar **Ejecutar como administrador**.
- **4.** Si está habilitado Control de Cuenta de Usuario, permitir que se ejecute setup.exe.
- **5.** Aparecerá la caja de diálogo de instalación de ArtiosCAD.
- **6.** Elegir el idioma en el que ejecutar el programa de configuración e instalar en ArtiosCAD usando el desplegable **Cambiar Idioma**. Debe coincidir automáticamente con el idioma de su sistema, pero puede cambiarlo si así lo desea. El idioma del programa de configuraración, cambiará al idioma que haya seleccionado.
- **7.** Pulsar **Instalación Típica**.
- **8.** En función de la configuración del sistema antes de instalar ArtiosCAD, es posible que el programa de instalación instale las actualizaciones de sistema requeridas. Si el sistema le solicita que reinicie, hágalo; el programa de instalación se reanudará automáticamente al iniciar la sesión tras el reinicio. Si el sistema lo solicita, reinícielo inmediatamente.

# **ESKOC**

- **9.** El programa de configuración pide introducir contraseñas para los usuarios de la base de datos sa y programador. Elegir contraseñas que cumplan su política de seguridad IT. El programa de configuración no puede validar las contraseñas por adelantado, por esta razón debe conocer bien cuál es la política. El programa de configuración les informará si las contraseñas que eligió no funcionan, y pedirá elegir otras nuevas.Introducir contraseñas adecuadas en los campos Contraseña y Confirmar Contraseña, guárdelas en un lugar seguro, y pulse **Aceptar**.
- **10.** El instalador empieza la instalación de Microsoft SQL Server Express Edition y luego Microsoft SQL Server Management Studio. Esta operación tardará unos minutos. Si elige una versión del programa diferente al inglés, el programa de configuración pide si se desea descargar e instalar del motor de base de datos una versión específica en otro idioma; pulsar **Sí**.

**Nota:** Así se instala Microsoft SQL Server Express Edition, 64-bit con una instancia llamada ESKO y las contraseñas de las cuentas programador y sa de su elección. **Asegurarse deguardar estas contraseñas en un lugar seguro, porque las necesitará en el futuro**. El instalador de base de datos también instalará las actualizaciones necesarias, y podría pedir que se reinicie el sistema. Si no es necesario reiniciarlo, el proceso de instalación debería continuar automáticamente al abrir sesión otra vez. Aparecerán varias cajas del diálogo en la pantalla durante la instalación, pero desaparecerán automáticamente. Una vez instalada la base de datos, continuar con los pasos de la instalación como se indica abajo. El proceso de instalación configurará automáticamente la conexión con la base de datos.

- **DEBE TENER UNA CONEXIÓN A INTERNET PARA INSTALARLO Y ESTAR UTILIZANDO MICROSOFT WINDOWS 10 64-BIT O POSTERIORES.**
- **SOLO SE PUEDE USAR EL IDIOMA DE SU SISTEMA OPERATIVO, O INGLÉS.**
- **DEBEN TENER INSTALADO .NET FRAMEWORK 3.5 O 3.5.1 ADEMÁS DE .NET FRAMEWORK 4**. Para Windows 7 y posteriores, se instala normalmente con Windows Update, pero para los sistemas operativos Windows Server, es una función que debe instalarse.
- **11.** Empieza el instalador ArtiosCAD. Pulsar **Siguiente** en la caja de diálogo Bienvenido.
- **12.** Leer el Contrato de Licencia de Usuario Final completo y elegir **Acepto los términos del contrato de licencia** si aceptan todos los términos del Contrato de Licencia. Pulsar **Siguiente**.
- **13.** En la caja de diálogo Carpeta de Destino, elegir la carpeta donde se instalará ArtiosCAD. Pulsar **Cambiar** para cambiar la carpeta, pero tener en cuenta que ArtiosCAD se debe instalar siempre en la carpeta **\Esko\Artios** de una unidad local. Pulsar **Siguiente**.
- **14.** Comprobar la configuración establecida para la instalación. Si la configuración es correcta, pulsar **Instalar** para iniciar la instalación de los archivos. Si la configuración no es correcta, pulsar **Atrás** para volver y cambiar la configuración.
- **15.** Aparecerá una barra de progreso para indicar el estado del proceso de copiado.
- **16.** Station Information Service Esko se instalará automáticamente. Este servicio recopila información sobre su hardware, software y licencias de Esko. Si el servicio ArtiosCAD Configuration Manager está instalado en un equipo de su red, si lo configuran para hacerlo, enviará la información recopilada a ArtiosCAD para que el personal de Soporte la utilice. Aparecerán varios cuadros de diálogo con información. No será necesario pulsar ninguno ya que irán desapareciendo automáticamente.
- **17.** En la caja de diálogo InstallShield Wizard Completado, pulsar **Finalizar**.
- **18.** Es posible que el programa de instalación de ArtiosCAD le solicite que reinicie el sistema. Pulsar **Sí** para reiniciar el sistema.

Una vez reiniciado el sistema, podrá empezar a utilizar ArtiosCAD y DataCenter Admin.

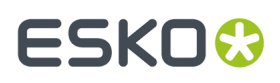

- **19.** Si se está utilizando una licencia de red, pulsar **instalar License Server Components** en la caja de diálogo principal ArtiosCAD Configurar, que instalará el servidor de licencia y activará el archivo de licencia que le suministre. Para más información sobre la administración de licencias, consultar los documentos disponibles en http://www.esko.com/support.
- **20.**Ahora ya se puede configurar ArtiosCAD. Cuando inicie ArtiosCAD por primera vez, deberá introducir la información de la licencia.

### **Ejecutar una Instalación Cliente**

**Nota:** Si ha realizado la descarga de ArtiosCAD desde mysoftware.esko.com, grabe el disco imagen a un DVD. Por favor, conservar este DVD en un lugar seguro.

Para realizar una instalación cliente, hacer lo siguiente:

- **1.** Iniciar la sesión como **Administrador** o como usuario con privilegios de administrador.
- **2.** Asegurarse que este sistema cumpla los requisitos mínimos del sistema, según publicado en el sitio Web de Esko (buscar requisitos del sistema).
- **3.** Ejecute el programa de instalación.
	- a) Si está realizando la instalación desde un DVD, introduzca el disco soporte de ArtiosCAD en la unidad de disco del ordenador. El programa de instalación se debería ejecutar automáticamente. Si la unidad de CD se ha configurado para que no reproduzca automáticamente, iniciar el Explorador de Windows y pulsar doble en **setup.exe** en el directorio raíz de los soportes.
	- b) Si ha realizado la descarga del disco soporte desde mysoftware.esko.com, encuentre el archivo ISO en el Explorador de Windows, púlselo con el botón derecho y móntelo, y seguidamente pulsar con el botón derecho setup.exe en el disco montado y pulsar **Ejecutar como administrador**.
- **4.** Si está habilitado Control de Cuenta de Usuario, permitir que se ejecute setup.exe.
- **5.** Aparecerá la caja de diálogo de instalación de ArtiosCAD.
- **6.** Elegir el idioma en el que ejecutar el programa de configuración e instalar en ArtiosCAD usando el desplegable **Cambiar Idioma**. Debe coincidir automáticamente con el idioma de su sistema, pero puede cambiarlo si así lo desea. El idioma del programa de configuraración, cambiará al idioma que haya seleccionado.
- **7.** Pulsar **Instalación Cliente**.
- **8.** En función de la configuración del sistema antes de instalar ArtiosCAD, es posible que el programa de instalación instale las actualizaciones de sistema requeridas. Si el sistema le solicita que reinicie, hágalo; el programa de instalación se reanudará automáticamente al iniciar la sesión tras el reinicio. Si el sistema lo solicita, reinícielo inmediatamente.
- **9.** Empieza el instalador ArtiosCAD. Pulsar **Siguiente** en la caja de diálogo Bienvenido.
- **10.** Leer el Contrato de Licencia de Usuario Final completo y elegir **Acepto los términos del contrato de licencia** si aceptan todos los términos del Contrato de Licencia. Pulsar **Siguiente**.
- **11.** En la caja de diálogo Carpeta de Destino, elegir la carpeta donde se instalará ArtiosCAD. Pulsar **Cambiar** para cambiar la carpeta, pero tener en cuenta que ArtiosCAD se debe instalar siempre en la carpeta **\Esko\Artios** de una unidad local. Pulsar **Siguiente**.
- **12.** En la caja de diálogo Selección de Programa de Base de Datos, elegir el programa de base de datos que debe usar ArtiosCAD. Esto define el tipo de conexión al servidor de base de datos. Si se

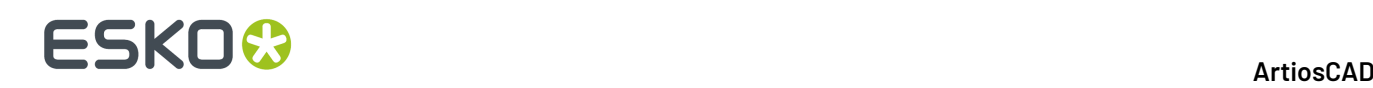

requiere software cliente para conectar a la base de datos (como un cliente Oracle), este se debe instalar y configurar por separado. Pulsar **Siguiente**.

- **13.** En la caja de diálogo Información del Servidor, introducir los nombres de los sistemas que van a actuar como servidor de Predeterminados, y Servidor de Base de Datos. Si el campo Servidor de Base de Batos no está disponible; el servidor de la base de datos se debe configurar manualmente a través de la entrada ArtiosCAD del panel de control 32-bit ODBC. Se puede introducir el mismo nombre de sistema en todos los campos, o especificar un sistema distinto en cada campo. Si introduce nombres de sistemas remotos y dichos sistemas remotos no tienen ArtiosCAD instalado, deberá introducir manualmente la ruta de acceso exacta a los recursos aplicables. **¡ArtiosCAD debe instalarse en el servidor indicado en estos sistemas remotos para que funcione ArtiosCAD en el sistema actual!** No es necesario cargarlo en el momento de la actualización del sistema actual, pero sí al cabo de poco tiempo. Pulsar **Siguiente**.
- **14.** Comprobar la configuración establecida para la instalación. Si la configuración es correcta, pulsar **Instalar** para iniciar la instalación de los archivos. Si la configuración no es correcta, pulsar **Atrás** para volver y cambiar la configuración.
- **15.** Aparecerá una barra de progreso para indicar el estado del proceso de copiado.
- **16.** Si no hay ningún otro software Esko en este sistema, se instalará Station Information Service Esko automáticamente. Este servicio recopila información sobre su hardware, software y licencias de Esko. Si el servicio Esko Configuration Manager está instalado en un equipo de su red, si lo configuran para hacerlo, enviará la información recopilada a Esko para que el personal de Soporte la utilice. Aparecerán varios cuadros de diálogo con información. No será necesario pulsar ninguno ya que irán desapareciendo automáticamente.
- **17.** En la caja de diálogo InstallShield Wizard Completado, si está utilizando una licencia local, pulsar **Activar Licencias Locales** para empezar a activar su licencia y que se pueda empezar a usar ArtiosCAD. Para más información sobre la administración de licencias, consultar los documentos disponibles enhttp://www.esko.com/support. Cuando la activación de la licencia local se ha completado, o Si se está utilizando una licencia de red, pulsar **Finalizar**.

Ahora ya se puede empezar a usar ArtiosCAD. Cuando inicie ArtiosCAD por primera vez, deberá introducir la información de la licencia.

### **Ejecutar una Instalación Servidor/Personalizada**

#### **Nota:**

Si ha realizado la descarga de ArtiosCAD desde mysoftware.esko.com, grabe el disco imagen a un DVD. Por favor, conservar este DVD en un lugar seguro.

Si se va a usar el producto base de datos incluido, pregunte a su departamento IT cuál es su política **de contraseñas, porque deben conocerla para definir las contraseñas de usuario para la base de datos.**

Para realizar una instalación Servidor/Personalizada, hacer lo siguiente:

- **1.** Iniciar la sesión como **Administrador** o como usuario con privilegios de administrador.
- **2.** Asegurarse que este sistema cumpla los requisitos mínimos del sistema, según publicado en el sitio Web de Esko (buscar requisitos del sistema).
- **3.** Ejecute el programa de instalación.

# ESKOR

- a) Si está realizando la instalación desde un DVD, introduzca el disco soporte de ArtiosCAD en la unidad de disco del ordenador. El programa de instalación se debería ejecutar automáticamente. Si la unidad de CD se ha configurado para que no reproduzca automáticamente, iniciar el Explorador de Windows y pulsar doble en **setup.exe** en el directorio raíz de los soportes.
- b) Si ha realizado la descarga del disco soporte desde mysoftware.esko.com, encuentre el archivo ISO en el Explorador de Windows, púlselo con el botón derecho y móntelo, y seguidamente pulsar con el botón derecho setup.exe en el disco montado y pulsar **Ejecutar como administrador**.
- **4.** Si está habilitado Control de Cuenta de Usuario, permitir que se ejecute setup.exe.
- **5.** Aparecerá la caja de diálogo de instalación de ArtiosCAD.
- **6.** Elegir el idioma en el que ejecutar el programa de configuración e instalar en ArtiosCAD usando el desplegable **Cambiar Idioma**. Debe coincidir automáticamente con el idioma de su sistema, pero puede cambiarlo si así lo desea. El idioma del programa de configuraración, cambiará al idioma que haya seleccionado.
- **7.** Pulsar **Instalación Servidor/Personalizada**.
- **8.** El programa de configuración pregunta si este sistema albergará la base de datos ArtiosCAD. Pulsar **Sí** en caso positivo, o **No** si tienen un servidor de base de datos dedicado.
- **9.** Si se ha pulsado Sí en el paso anterior, el programa de configuración pregunta si se desea instalar la base de datos gratuita incluida, Microsoft SQL Server Express Edition, 64-bit. Si se desea usar esta base de datos:
	- a) **DEBE TENER UNA CONEXIÓN A INTERNET PARA INSTALARLA Y ESTAR UTILIZANDO MICROSOFT WINDOWS 10 64-BIT O POSTERIORES**
	- b) **SOLO SE PUEDE USAR EL IDIOMA DE SU SISTEMA OPERATIVO, O INGLÉS**
	- c) **DEBEN TENER INSTALADO .NET FRAMEWORK 3.5 O 3.5.1 ADEMÁS DE .NET FRAMEWORK 4**. Para Windows 7 y posteriores, se instala normalmente con Windows Update, pero para los sistemas operativos Windows Server, es una función que debe instalarse.

Pulsando **Sí** se instalará Microsoft SQL Server Express Edition, 64-bit con un caso llamado ESKO y la contraseña de cuenta sa que usted elija, junto con Microsoft SOL Server Management Studio. Si elige una versión del programa diferente al inglés, el programa de configuración pide si se desea descargar e instalar del motor de base de datos una versión específica en otro idioma; pulsar **Sí**. El programa de configuración pide introducir contraseñas para los usuarios de la base de datos sa y programador. Elegir contraseñas que cumplan su política de seguridad IT. El programa de configuración no puede validar las contraseñas por adelantado, por esta razón debe conocer bien cuál es la política. El programa de configuración les informará si las contraseñas que eligió no funcionan, y pedirá elegir otras nuevas.Introducir contraseñas adecuadas en los campos Contraseña y Confirmar Contraseña, guárdelas en un lugar seguro, y pulse **Aceptar**. El instalador de base de datos también instalará las actualizaciones necesarias, y podría pedir que se reinicie el sistema. Si no es necesario reiniciarlo, el proceso de instalación debería continuar automáticamente al abrir sesión otra vez. Aparecerán varias cajas del diálogo en la pantalla durante la instalación, pero desaparecerán automáticamente. Una vez instalada la base de datos, continuar con los pasos de la instalación como se indica abajo. El proceso de instalación configurará automáticamente la conexión con la base de datos. Si se utilizará una versión completa de Microsoft SQL Server u Oracle, pulsar **No** y continuar con los pasos de la instalación como se indica abajo. Se configurará la conexión con la base de datos después de la instalación.

**10.** En función de la configuración del sistema antes de instalar ArtiosCAD, es posible que el programa de instalación instale las actualizaciones de sistema requeridas. Si el sistema le solicita que

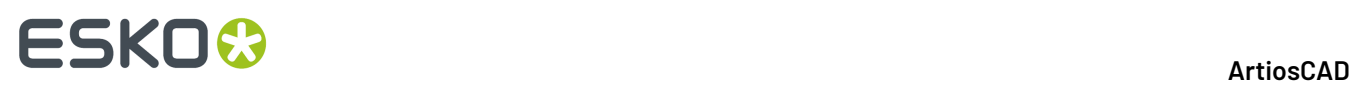

reinicie, hágalo; el programa de instalación se reanudará automáticamente al iniciar la sesión tras el reinicio. Si el sistema lo solicita, reinícielo inmediatamente.

- **11.** Empieza el instalador ArtiosCAD. Pulsar **Siguiente** en la caja de diálogo Bienvenido.
- **12.** Leer el Contrato de Licencia de Usuario Final completo y elegir **Acepto los términos del contrato de licencia** si aceptan todos los términos del Contrato de Licencia. Pulsar **Siguiente**.
- **13.** En la caja de diálogo Tipo de Configuración, elegir el tipo de sistema que será según las descripciones de elección.
	- a) **Cliente** ejecuta una instalación cliente, como si se hubiera pulsado Instalación Cliente en el instalador principal.
	- b) El **Servidor** ejecuta una instalación, como si se hubiera pulsado Instalación Típica en el instalador principal, excepto que también comparte la carpeta Artios para usarse en otros sistemas.
	- c) **Avanzada** ejecuta una instalación con todas las opciones de configuración disponibles. Esta es la única manera de definir las funciones a instalar, el tipo de base de datos, el método de autentificación SQL, y la carpeta de archivos de usuario.

Al continuar, las instrucciones asumirán que se elige **Avanzada**. Si se ha tomado otra elección, seguir las instrucciones en aquellas secciones.

- **14.** En la caja de diálogo de selección de funciones, seleccionar las funciones que se desea instalar en el equipo actual. Para cada función, pulsar el icono de la caja de lista desplegable que aparece junto a ella y elegir la opción adecuada. Cuando haya terminado, no pulsar **Siguiente** y vaya directamente al siguiente paso del procedimiento.
	- a) *ArtiosCAD Configuración*. Pulsar el signo más (**+**) que aparece junto a esta entrada para abrirla. **ArtiosCAD La licencia**, los **ArtiosCAD Predeterminados** y la **ArtiosCAD Base de datos** se pueden instalar combinados indistintamente en un equipo. Para las instalaciones típicas y de cualquier sistema independiente, déjelo todo seleccionado.
	- b) *ArtiosCAD Programas.* **ArtiosCADProgramas** son los archivos de programa necesarios para ejecutar ArtiosCAD. Deberá instalarlos si se desea ejecutar ArtiosCAD en el equipo actual. Si no instala estos archivos, se creará una instalación sólo de servidor siempre que los servidores se hayan seleccionado para la instalación. Para instalar ArtiosCAD debe dejar esta opción seleccionada.
	- c) El grupo *ArtiosCAD Programas* controla si el propio ArtiosCAD ya está instalado. Los componentes opcionales de ArtiosCAD que requieren adquirir una licencia para los módulos correspondientes, se encuentran como subfunciones en el grupo. En fecha de hoy, solo está disponible **ArtiosCAD 3D Data Exchange**. Consultar el informe de licencia desde Esko para determinar los componentes a seleccionar. Instalar componentes del software sin las licencias correspondientes supone desperdiciar espacio del disco. Si no tiene instalados los componentes del software pero dispone de sus correspondientes licencias, ciertas funciones no se podrán utilizar en ArtiosCAD.
	- d) **Esko Configuration Manager** recopila datos de los sistemas que utilizan Esko Information Service y envía los datos recopilados a Esko automáticamente, para que el personal de Soporte los utilice. **Envía información sólo si se configura para ello y se deja activado.** Esto es de gran ayuda para el servicio de asistencia técnica ya que dispondrá de la información necesaria sobre su hardware y licencias disponibles en caso de que necesite solicitar asistencia. Esko Configuration Manager sólo debe instalarse en un sistema por sitio.
- **15.** En la caja de diálogo de selección de funciones, con uno de los componentes que se desea instalar seleccionado, comprobar la carpeta en la que se va a instalar ArtiosCAD y pulsar **Cambiar** si se desea hacerlo. En el cuadro de diálogo Cambiar la carpeta de destino actual que aparece, cambie la unidad si así lo desea y haga clic en **Aceptar** para volver al cuadro de diálogo Selección de

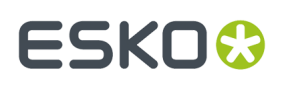

Funciones. ArtiosCAD se debe instalar siempre en la carpeta **\Esko\Artios** de una unidad local. Pulsar **Siguiente**.

- **16.** Elegir el programa de base de datos que debe usar ArtiosCAD. La opción predeterminada y recomendada es SQL Server Express Edition, una base de datos de escritorio gratuita de Microsoft, que requiere un sistema operativo de 64-bit. Si se trata de una instalación nueva, ya deben haberla instalado para poder usarla. **MSDE** es una base de datos de escritorio gratuita anterior de Microsoft, que no requiere un sistema operativo de 64-bit, pero que ofrece unas prestaciones menos robustas. La elección de **Microsoft SQL Server u Oracle** es adecuada para grupos de trabajo y empresas que ya utilizan dichas bases de datos. Pulsar **Siguiente**.
- **17.** En la caja de diálogo Información del Servidor, introducir los nombres de los sistemas que van a actuar como servidor de Predeterminados, y Servidor de Base de Datos. Si el campo Servidor de Base de Batos no está disponible; el servidor de la base de datos se debe configurar manualmente a través de la entrada ArtiosCAD del panel de control 32-bit ODBC. Se puede introducir el mismo nombre de sistema en todos los campos, o especificar un sistema distinto en cada campo. Si introduce nombres de sistemas remotos y dichos sistemas remotos no tienen ArtiosCAD instalado, deberá introducir manualmente la ruta de acceso exacta a los recursos aplicables. **¡ArtiosCAD debe instalarse en el servidor indicado en estos sistemas remotos para que funcione ArtiosCAD en el sistema actual!** No es necesario cargarlo en el momento de la actualización del sistema actual, pero sí al cabo de poco tiempo. Pulsar **Siguiente**.

Si elige **Microsoft SQL Server u Oracle**, las secuencias de comandos de configuración y un archivo por lotes para dichas bases de datos se colocarán en el directorio \Esko\Artios\DataCenter. El administrador de la base de datos **DEBE** ejecutar el archivo por lotes adecuado antes de utilizar ArtiosCAD o el ArtiosCAD Enterprise. También se deberán realizar otras tareas posteriores a la instalación.

- **18.** La ubicación predeterminada para el almacenamiento de archivos de usuario se muestra en la caja de diálogo Carpeta de archivos de usuario. Para cambiarla, pulsar **Cambiar**; para aceptarla, pulsar **Siguiente**. Si se cambia la ubicación a otro sistema, utilizar un localizador UNC (por ejemplo, **\\system2\designs**) en lugar de una letra de unidad asignada.
- **19.** En la caja de diálogo Opciones Avanzadas:
	- a) **Conservar Versiones Anteriores** es la opción predeterminada para tratar versiones anteriores. Significa que al instalar ArtiosCAD se utilizarán una carpeta y un icono específicos para la versión y el idioma de la instalación, y se conservará cualquier versión anterior de ArtiosCAD. Todas las instalaciones anteriores de versiones específicas de idioma, tendrán sus Predeterminados combinados dentro de la versión multilingüe que se instala. Para cambiar esta opción, pulsar **Cambiar**. En la caja de diálogo Gestión de versiones anteriores, seleccionar **Sobrescribir versiones anteriores** para que se utilice ArtiosCAD como nombre del icono y ArtiosCAD como directorio sin número de versión. Una vez seleccionada la opción que se desea utilizar, pulsar **Aceptar** para volver a la caja de diálogo Opciones Avanzadas.
	- b) Si se utiliza SQL Server Express Edition o Microsoft SQL Server como base de datos, se pueden elegir los métodos de autentificación de base de datos. **Autentificación de SQL Server** hace que cada usuario tenga que crear un nombre de inicio de sesión en la base de datos; de forma predeterminada, ArtiosCAD utiliza un usuario de base de datos (programador) para todos los usuarios de ArtiosCAD. Sin embargo, es posible que los requisitos de su empresa sean distintos. **Autentificación de Windows** transfiere las credenciales de inicio de sesión del sistema operativo a la base de datos. Sólo debe utilizar Autentificación de Windows si dispone de un administrador de base de datos exclusivo que pueda realizar tareas de mantenimiento de usuarios.

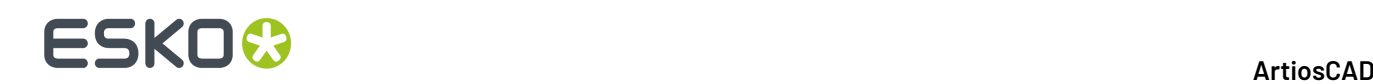

c) Introducir la contraseña de usuario SA que se haya especificado antes, en el campo Contraseña SA.

### d) Pulsar **Siguiente**.

- **20.**Comprobar la configuración establecida para la instalación. Si la configuración es correcta, pulsar **Instalar** para iniciar la instalación de los archivos. Si la configuración no es correcta, pulsar **Atrás** para volver y cambiar la configuración.
- **21.** Aparecerá una barra de progreso para indicar el estado del proceso de copiado. Pulsar **Aceptar** si se le informa que el directorio Artios se ha compartido. Todos tienen acceso solo lectura a este compartido; los miembros del grupo de Administradores local tienen acceso de lectura/escritura.
- **22.**Si no hay ningún otro software Esko en este sistema, se instalará Station Information Service Esko automáticamente. Este servicio recopila información sobre su hardware, software y licencias de Esko. Si el servicio Esko Configuration Manager está instalado en un equipo de su red, si lo configuran para hacerlo, enviará la información recopilada a Esko para que el personal de Soporte la utilice. Aparecerán varios cuadros de diálogo con información. No será necesario pulsar ninguno ya que irán desapareciendo automáticamente.
- **23.**En la caja de diálogo InstallShield Wizard Completado, pulsar **Finalizar**.
- **24.**Es posible que el programa de instalación de ArtiosCAD le solicite que reinicie el sistema. Pulsar **Sí** para reiniciar el sistema. Una vez reiniciado el sistema, ArtiosCAD y ArtiosCAD estarán totalmente funcionales
- **25.**Si se ha instalado una versión de ArtiosCAD que no es en inglés, ejecutar **\Esko\Artios\DataCenter \program\<language>\dbtranslate.exe** para traducir las frases en la base de datos.
- **26.**Si se está utilizando una licencia de red, pulsar **instalar License Server Components** en la caja de diálogo principal ArtiosCAD Configurar, que instalará el servidor de licencia y activará el archivo de licencia que le suministre. Para más información sobre la administración de licencias, consultar los documentos disponibles enhttp://help.esko.com.
- **27.** Ahora ya se puede configurar ArtiosCAD. Cuando inicie ArtiosCAD por primera vez, deberá introducir la información de la licencia.

### **Instalar una Nueva Versión de ArtiosCAD**

Este procedimiento es para instalar una versión principal más nueva de ArtiosCAD, no para actualizar su versión actual con una nueva compilación.

**Nota:** Si se va a pasar desde una versión anterior a la 16, a la 16 o a una posterior, tener en cuenta que la nueva versión de ArtiosCAD tendrá Predeterminados no sensibles a idioma y a versión. Esto significa que solo existirá un conjunto de Predeterminados para todos los idiomas y versiones de ArtiosCAD versión 16 y posteriores. Las versiones anteriores de ArtiosCAD en este ordenador continuarán utilizando sus propios Predeterminados.

Para instalar una versión más nueva de ArtiosCAD, seguir estos pasos:

- **1.** Iniciar la sesión como **Administrador** o como usuario con privilegios de administrador.
- **2.** Asegurarse que este sistema cumpla los requisitos mínimos del sistema, según publicado en el sitio Web de Esko (buscar requisitos del sistema).
- **3.** Ejecute el programa de instalación.
	- a) Si está realizando la instalación desde un DVD, introduzca el disco soporte de ArtiosCAD en la unidad de disco del ordenador. El programa de instalación se debería ejecutar

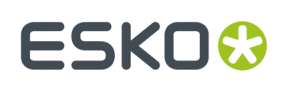

automáticamente. Si la unidad de CD se ha configurado para que no reproduzca automáticamente, iniciar el Explorador de Windows y pulsar doble en **setup.exe** en el directorio raíz de los soportes.

- b) Si ha realizado la descarga del disco soporte desde mysoftware.esko.com, encuentre el archivo ISO en el Explorador de Windows, púlselo con el botón derecho y móntelo, y seguidamente pulsar con el botón derecho setup.exe en el disco montado y pulsar **Ejecutar como administrador**.
- **4.** Si está habilitado Control de Cuenta de Usuario, permitir que se ejecute setup.exe.
- **5.** Aparecerá la caja de diálogo de instalación de ArtiosCAD.
- **6.** Basándose en su instalación actual, elegir el tipo de instalación a realizar, **Típica**, **Cliente**, o **Servidor/Personalizada**.
- **7.** Pulsar **Siguiente** en el cuadro de diálogo de bienvenida del asistente InstallShield Wizard para ArtiosCAD**X.xx**.
- **8.** Leer el Contrato de Licencia de Usuario Final completo y elegir **Acepto los términos del contrato de licencia** si aceptan todos los términos del Contrato de Licencia. Pulsar **Siguiente**.
- **9.** En la caja de diálogo Origen de Configuración, elegir copiar los Predeterminados de un versión anterior y pulsar la versión cuyos Predeterminados se desean usar, o elegir usar la configuración predeterminada que instalará un conjunto de Predeterminados sin modificar. Deberá copiar la configuración anterior si ha personalizado ArtiosCAD de algún modo; por ejemplo, si ha añadido dispositivos de salida o si ha creado sus propios informes. Si la versión anterior tenía diferentes idiomas disponibles, elegir desde que idioma copiar los Predeterminados en la caja de lista desplegable **Copiar configuración desde este idioma**; quizá solo se puede ampliar desde un idioma. Pulsar **Siguiente**.
- **10.** Compruebe la configuración establecida en la caja de diálogo Listo para Instalar el Programa. Si la configuración es correcta, pulsar **Instalar** para empezar a copiar los archivos. Si la configuración no es correcta, pulsar **Atrás** para volver y cambiar la configuración.
- **11.** Aparecerá una barra de progreso para indicar el estado del proceso de copia. Pulsar **Aceptar** si se le informa que el directorio Artios se ha compartido.
- **12.** En la caja de diálogo InstallShield Wizard Completado, pulsar **Finalizar**. Cuando inicie ArtiosCAD por primera vez, deberá introducir la información de la licencia.

Si está utilizando una licencia de red y ha recibido una nueva licencia, actívela usando el Administrador de Licencias de Red en la carpeta Esko del menú Iniciar. Para más información sobre la administración de licencias, consultar los documentos disponibles enhttp://www.esko.com/support.

### **Instalar una Nueva Compilación de la Versión Actual**

Este procedimiento es para instalar una nueva compilación de su versión actual de ArtiosCAD.

Para instalar una nueva compilación de ArtiosCAD, hacer lo siguiente:

- **1.** Si se trata de una instalación de servidor, asegurarse que nadie esté usando ArtiosCAD.
- **2.** Iniciar la sesión como **Administrador** o como usuario con privilegios de administrador.
- **3.** Asegurarse que este sistema cumpla los requisitos mínimos del sistema, según publicado en el sitio Web de Esko (buscar requisitos del sistema).
- **4.** Ejecute el programa de instalación.

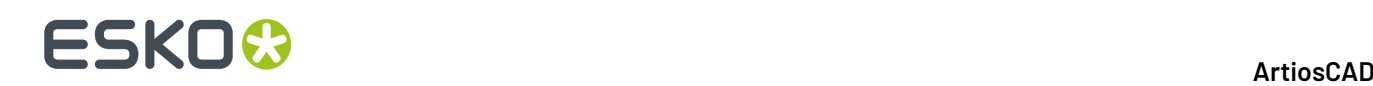

- a) Si está realizando la instalación desde un DVD, introduzca el disco soporte de ArtiosCAD en la unidad de disco del ordenador. El programa de instalación se debería ejecutar automáticamente. Si la unidad de CD se ha configurado para que no reproduzca automáticamente, iniciar el Explorador de Windows y pulsar doble en **setup.exe** en el directorio raíz de los soportes.
- b) Si ha realizado la descarga del disco soporte desde mysoftware.esko.com, encuentre el archivo ISO en el Explorador de Windows, púlselo con el botón derecho y móntelo, y seguidamente pulsar con el botón derecho setup.exe en el disco montado y pulsar **Ejecutar como administrador**.
- **5.** Si está habilitado Control de Cuenta de Usuario, permitir que se ejecute setup.exe.
- **6.** Aparecerá la caja de diálogo de instalación de ArtiosCAD.
- **7.** Pulsar **Actualizar ArtiosCAD Instalación**.
- **8.** Pulsar **Sí** cuando les informe que ampliará ArtiosCAD y para continuar.
- **9.** Pulsar **Siguiente** en la caja de diálogo Continuar el Asistente InstallShield.
- **10.** Aparecerá una barra de progreso para indicar el estado del proceso de copiado.
- **11.** En la caja de diálogo InstallShield Wizard Completado, pulsar **Finalizar**.
- **12.** ArtiosCAD ahora ya está actualizado y listo para utilizarlo.

### **Instalar Solo Microsoft SQL Server Express Edition**

Para crear un servidor de base de datos para ArtiosCAD basado en Microsoft SQL Server Express Edition, sin tener que instalar ArtiosCAD, hacer lo siguiente en una máquina que nunca ha tenido ArtiosCAD en ella:

- **1.** Iniciar la sesión como **Administrador** o como usuario con privilegios de administrador. Tener en cuenta estos requisitos previos:
	- a) **DEBE TENER UNA CONEXIÓN A INTERNET PARA INSTALARLO Y ESTAR UTILIZANDO UNA VERSIÓN de MICROSOFT WINDOWS 10 64-BIT O POSTERIORES.**
	- b) **SOLO SE PUEDE USAR EL IDIOMA DE SU SISTEMA OPERATIVO, O INGLÉS**
	- c) **DEBEN TENER INSTALADO .NET FRAMEWORK 3.5 O 3.5.1 ADEMÁS DE .NET FRAMEWORK 4**. Se instala normalmente con Windows Update, pero para los sistemas operativos Windows Server, es una función que debe instalarse.
- **2.** Asegurarse que este sistema cumpla los requisitos mínimos del sistema, según publicado en el sitio Web de Esko (buscar requisitos del sistema).
- **3.** Introducir los soportes de ArtiosCAD en la unidad de soportes del equipo. El programa de instalación se debería ejecutar automáticamente. Si la unidad de CD se ha configurado para que no reproduzca automáticamente, iniciar el Explorador de Windows y pulsar doble en **setup.exe** en el directorio raíz de los soportes.
- **4.** Si está habilitado Control de Cuenta de Usuario, permitir que se ejecute setup.exe.
- **5.** Aparecerá la caja de diálogo de instalación de ArtiosCAD.
- **6.** Pulsar **Instalar Microsoft SQL Server <versión> Express**. El instalador se iniciará.
- **7.** El programa de configuración pide introducir contraseñas para los usuarios de la base de datos sa y programador, pero solo usa la contraseña de sa. La contraseña de programador se especifica manualmente al ejecutar el archivo serie del esquema de la base de datos. Elegir una contraseña que cumpla con su política de seguridad IT. El programa de configuración no puede validar la

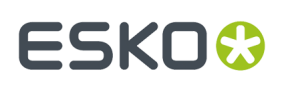

contraseña por adelantado, por esta razón se debe conocer bien cuál es la política correcta. El programa de configuración informará si la contraseña elegida no funciona, y pedirá elegir otra nueva.Introducir una contraseña adecuadas en los campos Contraseña y Confirmar Contraseña, guardarlas en un lugar seguro, y pulsar **Aceptar**.

Así se instala Microsoft SQL Server <versión> Express Edition, 64-bit con una instancia llamada ESKO y una contraseña de la cuenta sa de su elección. **Asegurarse deguardar esta contraseña en un lugar seguro, porque la necesitará en el futuro**. El instalador de base de datos también instalará las actualizaciones necesarias y Microsoft SQL Server Management Studio, y quizá pida reiniciar el sistema. Si no es necesario reiniciarlo, el proceso de instalación debería continuar automáticamente al abrir sesión otra vez. Aparecerán varias cajas del diálogo en la pantalla durante la instalación, pero desaparecerán automáticamente.

- **8.** Ejecutar \Windows\SysWOW64\odbcad32.exe.
- **9.** En el Administrador de Origen de Datos ODBC, pulsar **System DSN** y pulsar **Añadir**.
- **10.** Seleccionar **SQL Server** en la lista de controladores disponibles y pulsar **Finalizar**.
- **11.** En la caja de diálogo Crear Nuevo Origen de Datos para SQL Server, introducir ArtiosCAD en los campos Nombre y Descripción, y seleccionar el nombre del servidor y el de caso en la caja de lista desplegable Servidor. Debe ser **Nombre de esta máquina/ESKO**. Pulsar **Siguiente**.
- **12.** Cuando se le solicite la autenticidad, seleccione la opción **Con autentificación de SQL Server**... Para la casilla **Conectar a SQL Server...**, introducir sa como Inicio de Sesión y la contraseña especificada antes para el usuario sa. No haga clic en **Siguiente**.
- **13.** Pulsar **Configuración de cliente**. Aparecerá la caja de diálogo Agregar configuración de biblioteca de red.
	- a) Asegurarse que **TCP/IP** esté seleccionado en el grupo Bibliotecas de Red y que el nombre del servidor sea correcto. Si se había seleccionado **local** en el campo ¿A qué SQL Server desea conectarse? en el paso 11, sólo aparecerá un punto (.) en el los campos Alias de Servidor y Nombre de servidor.
	- b) Asegúrese de que **Determinar puerto dinámicamente** está activado y de que el **Número de puerto** está establecido en 1433. Pulse **Aceptar**.
	- c) Pulsar **Siguiente** en la caja de diálogo Crear Nuevo Origen de Datos para SQL Server.
- **14.** En el siguiente cuadro de diálogo, deje activadas las opciones **Crear procedimiento temporal**... y **Utilizar ANSI**... y pulse **Siguiente**.
- **15.** En el siguiente cuadro de diálogo, deje seleccionado **Realizar traducción para datos de caracteres**. Si el sistema utiliza una configuración local fuera de EE.UU. marque la casilla **Cambiar el idioma de los mensajes del sistema SQL Server a:** y establezca el valor en **Español**. Pulsar **Finalizar**.
- **16.** Aparecerá la caja de diálogo Configuración de ODBC de Microsoft SQL Server para mostrar un resumen de la configuración. Pulsar **Probar Origen de Datos**; que debe tener éxito. Pulsar **Aceptar** y luego pulsar de nuevo **Aceptar**.
- **17.** Pulsar **Aceptar** en la caja de diálogo Administrador de origen de datos ODBC.

Este servidor de base de datos ahora está preparado como destino del archivo por lotes del esquema de la base de datos ArtiosCAD que se ejecuta desde una máquina diferente.

### **Uso de otras bases de datos con ArtiosCAD**

Si ha elegido **Microsoft SQL Server u Oracle** en la caja de diálogo Selección de Programa de Base de Datos, su administrador de base de datos deberá configurarla para que funcione con ArtiosCAD.

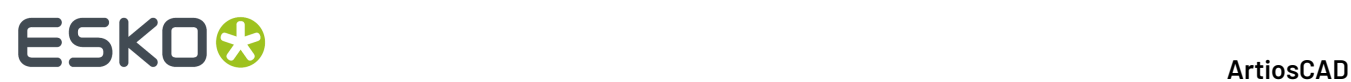

Consulte *Usar el archivo batch de configuración de base de datos Esko ArtiosCAD* para Microsoft SQL Server 2005 o 2000 o *Usar Oracle* para Oracle.

### **Otras observaciones sobre bases de datos**

Para cambiar el motor de base de datos utilizado con ArtiosCAD, elimine el origen de datos de **ArtiosCAD** en la ficha DSN de sistema de Orígenes de datos ODBC 32-bit en el Panel de control e instale de nuevo ArtiosCAD.

Las bases de datos de Oracle se deben definir para que se expandan automáticamente para el espacio de la tabla, o bien para que utilicen una extensión máxima de gran tamaño.

No cambie la contraseña de base de datos en una utilidad facilitada por el proveedor. En su lugar, puede cambiarlas en DataCenter Admin mediante los comandos **Archivo** > **Cambiar Contraseña de Conexión a Base de Datos (programador)** o **Cambiar Contraseña de Administrador del Sistema de la Base de Datos (sa)**.

### **Actualización de otras bases de datos con ArtiosCAD**

Si se utiliza Oracle o Microsoft SQL Server como motor de base de datos, deberá ejecutarse el archivo batch de rutinas de base de datos, después de que ArtiosCAD termine la carga y el sistema se haya reiniciado (si procede). Ver las secciones del capítulo Otras Tareas, sobre como usar Oracle o Microsoft SQL Server, para más información.

### **Otras observaciones sobre bases de datos**

Para cambiar el motor de base de datos utilizado con ArtiosCAD, elimine el origen de datos de **ArtiosCAD** en la ficha DSN de sistema de Orígenes de datos ODBC en el Panel de control e instale de nuevo ArtiosCAD.

Las bases de datos de Oracle se deben definir para que se expandan automáticamente para el espacio de la tabla, o bien para que utilicen una extensión máxima de gran tamaño.

No cambie la contraseña de base de datos en una utilidad facilitada por el proveedor. En su lugar, puede cambiarlas en DataCenter Admin usando los comandos **Archivo** > **Cambiar Contraseña de Conexión a Base de Datos (programador)** o **Cambiar Contraseña de Administrador del Sistema de la Base de Datos (sa)**.

### **Cambiar a SQL Server Express Edition en el servidor de bases de datos**

SQL Server Express Edition es un sustituto de Microsoft Access y MSDE, Esko cree que ofrece mayor estabilidad y mejor rendimiento para ArtiosCAD.

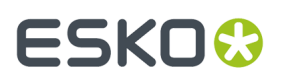

Si su sistema utiliza Microsoft Access como motor de base de datos, debe actualizarlo a SQL Server Express Edition. Si su sistema utiliza MSDE, puede continuar usándolo, pero SQL Server Express Edition ofrece un mejor rendimiento.

Si decide cambiar a SQL Server Express Edition, debe exportar la información de base de datos que no se base en el diseño de la base de datos anterior antes de comenzar a cargar ArtiosCAD. La migración a SQL Server Express Edition no debe producir ningún error pero, si hay problemas, puede importar estos datos a una base de datos en blanco y realizar AutoLoad para crear una base de datos nueva.

**Nota:** Este flujo de trabajo de emigración no se soporta para SQL Server Express Edition versión X a SQL Server Express Edition Y. Se debe emplear la funcionalidad nativa de SQL Server separar/unir. Los accesos directos a estos programas no se instalan con las versiones de ArtiosCAD anteriores a la 14.1.1.

### **Exportación de la información de la base de datos desde la base de datos anterior**

Para exportar datos que no se basan en el diseño desde la base de datos existente, realice el procedimiento siguiente:

- **1.** Asegúrese de que no se esté ejecutando ningún programa que utilice la base de datos.
- **2.** Inicie la sesión en el servidor de base de datos como administrador o como un miembro del grupo **Administradores**.
- **3.** Pulse **Inicio** > **Programas** > **ArtiosCAD** > **Herramientas de migración** > **Exportación de base de datos para ArtiosCAD**.
- **4.** Introduzca **admin** como nombre de usuario, sin contraseña y pulse **Aceptar**.
- **5.** La utilidad tendrá una apariencia similar a la ilustración que se muestra a continuación.

# **ESKOC**

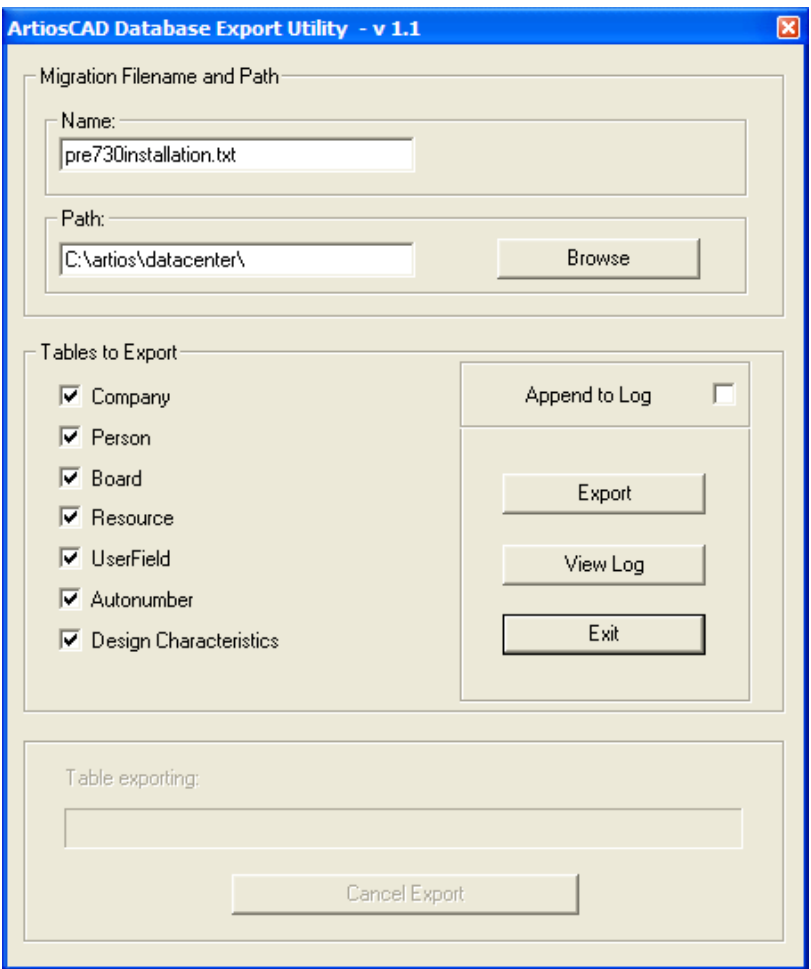

- **6.** Introduzca un nombre de archivo razonable y su ubicación en el grupo **Nombre de archivo y ruta de migración:**.
- **7.** Seleccione todas las tablas disponibles.
- **8.** Pulse **Exportar**. La barra de progreso indica el progreso de la exportación.
- **9.** Una vez realizada la exportación, pulse **Salir**. Si la migración a SQL Server Express Edition no produce ningún error, puede eliminar el archivo exportado después de realizar la migración (opcional).

### **Carga de la actualización**

Al instalar ArtiosCAD como actualización, si ha utilizado Microsoft Access o MSDE como motor de la base de datos, seleccione SQL Server Express Edition como tipo de base de datos; aparece una casilla de marcado en la que se le pregunta si desea migrar a SQL Server Express Edition los datos de la base de datos anterior si este sistema es el servidor de bases de datos.

#### ArtiosCAD

# ESKOK

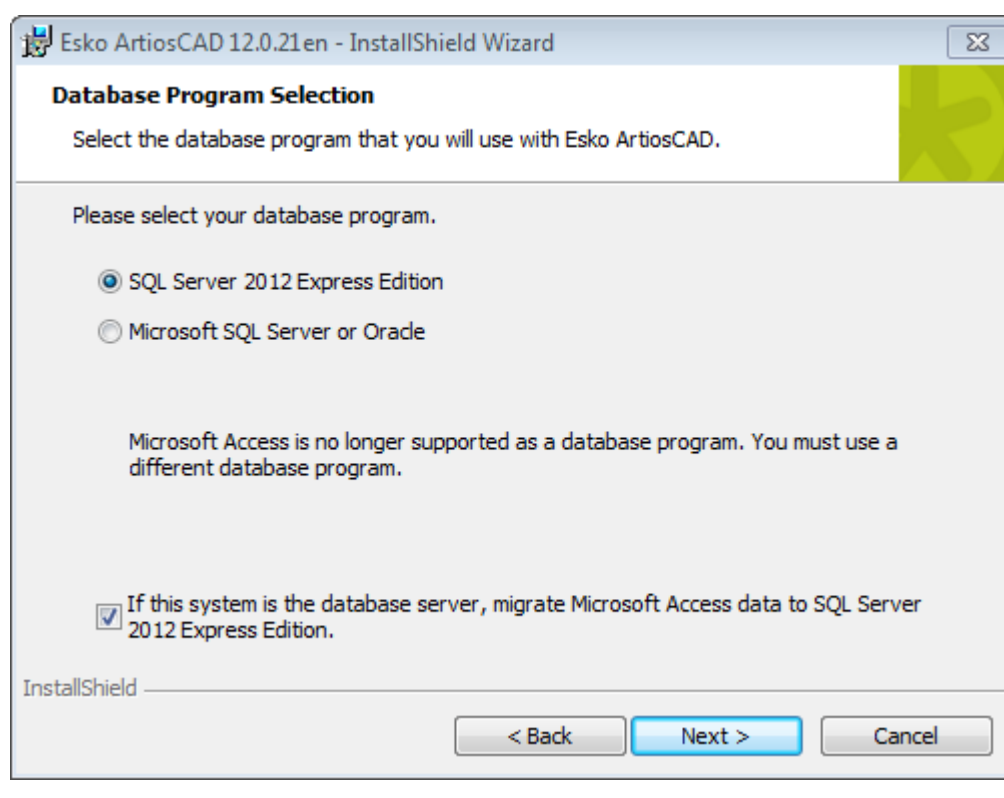

Si elige SQL Server Express Edition como el programa de la base de datos y este sistema es el servidor de la base de datos, se realizarán las siguientes acciones:

- Se crea o actualiza un esquema de la base de datos según corresponda.
- El nombre del origen de datos ODBC existente, cambia a ArtiosCAD\_Access o ArtiosCAD\_MSDE, según corresponda.
- Aparecerán algunas ventanas de indicativo de sistema vacías.
- El origen de datos ODBC de ArtiosCAD cambia en referencia a la nueva base de datos SQL Server Express Edition.
- Se crea e inicia un servicio llamado **SQL Server (ARTIOSCADEXP2005)**.

Si este sistema no es el servidor de la base de datos, el origen de datos ODBC de ArtiosCAD cambia en referencia a la base de datos SQL Server Express Edition.

Si decide transferir los datos, el programa de instalación intenta exportar los datos de la base de datos anterior. Si la exportación se realiza correctamente, los datos se transfieren a la base de datos SQL Server Express Edition.

Si decide no transferir los datos, se creará una base de datos SQL Server Express Edition en blanco y tendrá que exportar los datos desde la base de datos anterior e importarlos a SQL Server Express Edition manualmente.

### **Migración automática**

Si decide que el programa de instalación transfiera los datos, aparecerá una serie de ventanas de indicativo de sistema vacías durante la instalación mientras se ejecutan las tareas de migración. La duración es directamente proporcional al tamaño de la base de datos anterior.

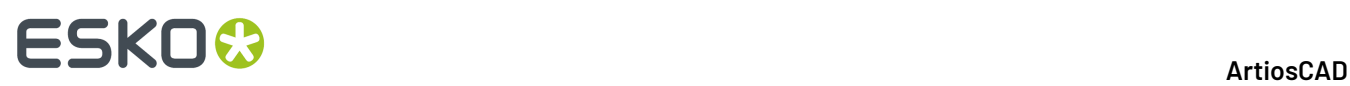

Si hay errores durante el proceso de migración, debe migrar los datos de forma manual como se indica en la siguiente sección.

Los indicios de que la migración se ha realizado correctamente son:

• La aparición de datos en los exploradores de diseños de ArtiosCAD y también de DataCenter Admin, ya que la DSN de sistema de ArtiosCAD utiliza un controlador de Microsoft SQL Server.

Si la migración automática falla, deberá realizar una migración manual.

### **Migración manual**

Si no elige la migración automática, deberá realizar la migración de datos de forma manual en el servidor de base de datos anterior una vez finalizada la instalación de ArtiosCAD.

A continuación se especifican los pasos para realizar la migración de forma manual:

- **1.** Exportar los datos.
- **2.** Comprobar el archivo de registro de errores.
- **3.** Importar los datos.
- **4.** Compruebe el archivo de registro de errores e intente utilizar ArtiosCAD.

### **Exportación de los datos**

Para exportar los datos de la base de datos de Microsoft Access, realice el procedimiento siguiente:

- **1.** Inicie la sesión como administrador o como un miembro del grupo **Administradores**.
- **2.** Pulse **Inicio** > **Programas** > **Esko** > **ArtiosCAD** > **Herramientas de migración** > **ArtiosCAD Database Migration Export**. La utilidad de exportación aparecerá junto con una ventana de indicativo de sistema vacía.

#### ArtiosCAD

# ESKOR

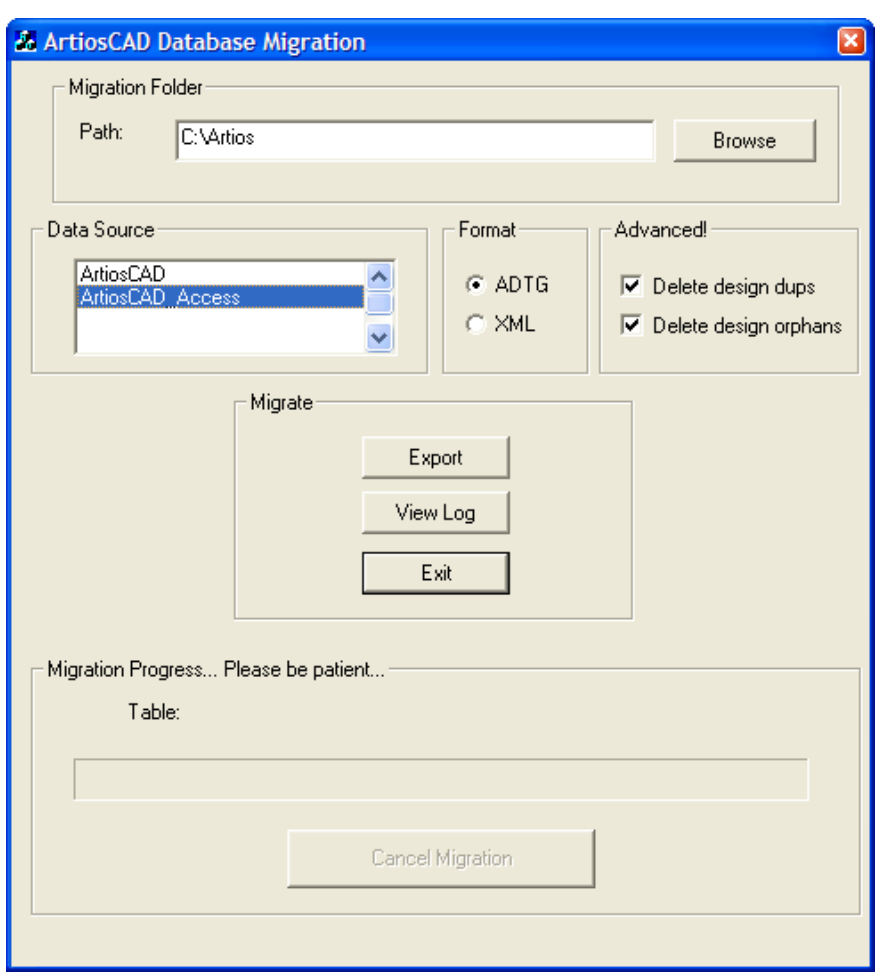

El grupo **Carpeta de migración** muestra la carpeta donde se almacenan los archivos creados por la utilidad de exportación. Los archivos exportados requieren la misma cantidad de espacio en el disco duro que el archivo de base de datos Microsoft Access, por lo que debe asegurarse de que elige una ubicación que disponga de suficiente espacio libre. Pulse **Examinar** para seleccionar una nueva ubicación.

El grupo **Origen de datos** enumera los orígenes de datos disponibles. **Asegúrese de que selecciona el origen de datos ArtiosCAD\_Access o ArtiosCAD\_MSDE para esta migración.**

El grupo **Formato** selecciona el formato de los archivos de migración. **ADTG** es el valor predeterminado; si surge algún error, pruebe con **XML**.

La opción **Eliminar duplicados de diseño** del grupo **Avanzado** elimina los registros de diseños duplicados de la base de datos, manteniendo el más reciente y descartando los antiguos. **Eliminar huérfanos** elimina las entradas de la tabla que ya no tienen registros de diseño correspondientes en el disco duro. Ambas opciones están activadas de forma predeterminada.

El grupo **Transferir** contiene los comandos reales. **Exportar** exporta los datos del origen de datos seleccionado en el formato seleccionado en la carpeta de migración. **Ver registro** abre el archivo de registro de la exportación. Se almacena en el directorio temporal del sistema como **ACadFullDbMigrationExportLog.txt**. **Salir** sale del programa.

El grupo **Proceso de migración** contiene la barra de progreso que muestra la tabla que se va a exportar. El tiempo necesario para exportar los datos es directamente proporcional al tamaño de la

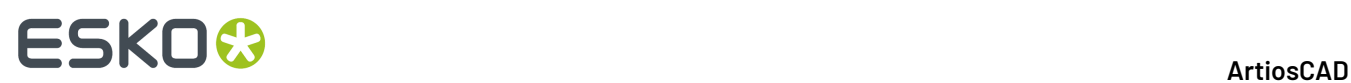

base de datos. **Cancelar migración** cancela la migración. No utilice los archivos de migración creados por una migración cancelada.

**1.** Establezca la carpeta de migración y el formato deseados, seleccione el origen de datos (**ArtiosCAD\_Access** o **ArtiosCAD\_MSDE**) y pulse **Exportar**. Durante la exportación, los controles de la caja de diálogo no están disponibles, a excepción de **Cancelar migración**.

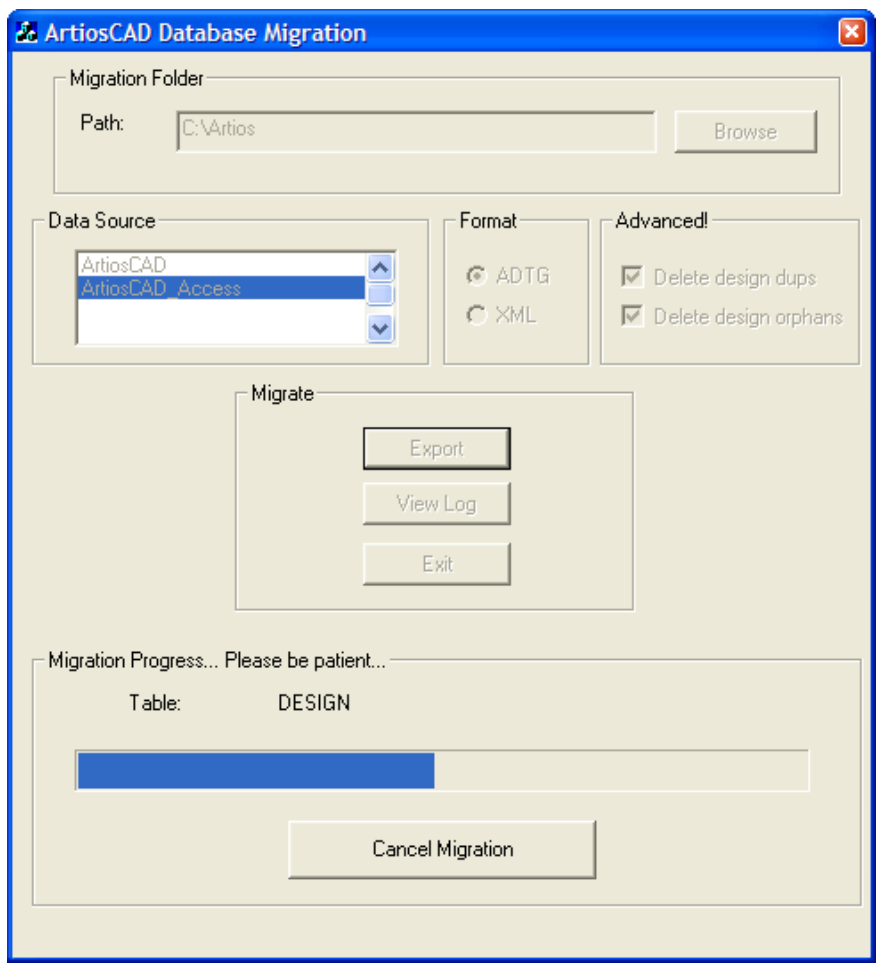

**2.** No se deben producir errores. Si aparece un error, elimine todos los archivos ADTG creados por la migración e intente utilizar el formato XML para la migración. Si no hay errores, el siguiente paso es comprobar el archivo de registro.

### **Comprobación del archivo de registro de errores de exportación**

**1.** Aunque no aparezcan errores durante la exportación, pulse **Ver registro** para ver el archivo de registro. Quedan registrados la información, las advertencias y los errores. Compruebe el archivo de registro de advertencias y errores. Normalmente, las diferencias de esquema de base de datos entre versiones ArtiosCAD causan advertencias relacionadas con tablas no existentes. Estas advertencias se pueden omitir de forma segura. Sólo debe preocuparse de los mensajes de error. A continuación aparece un archivo de registro de muestra (puede variar).

#### **Tabla : Sample ACadDBFullMigrationExportLog.txt**

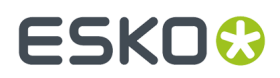

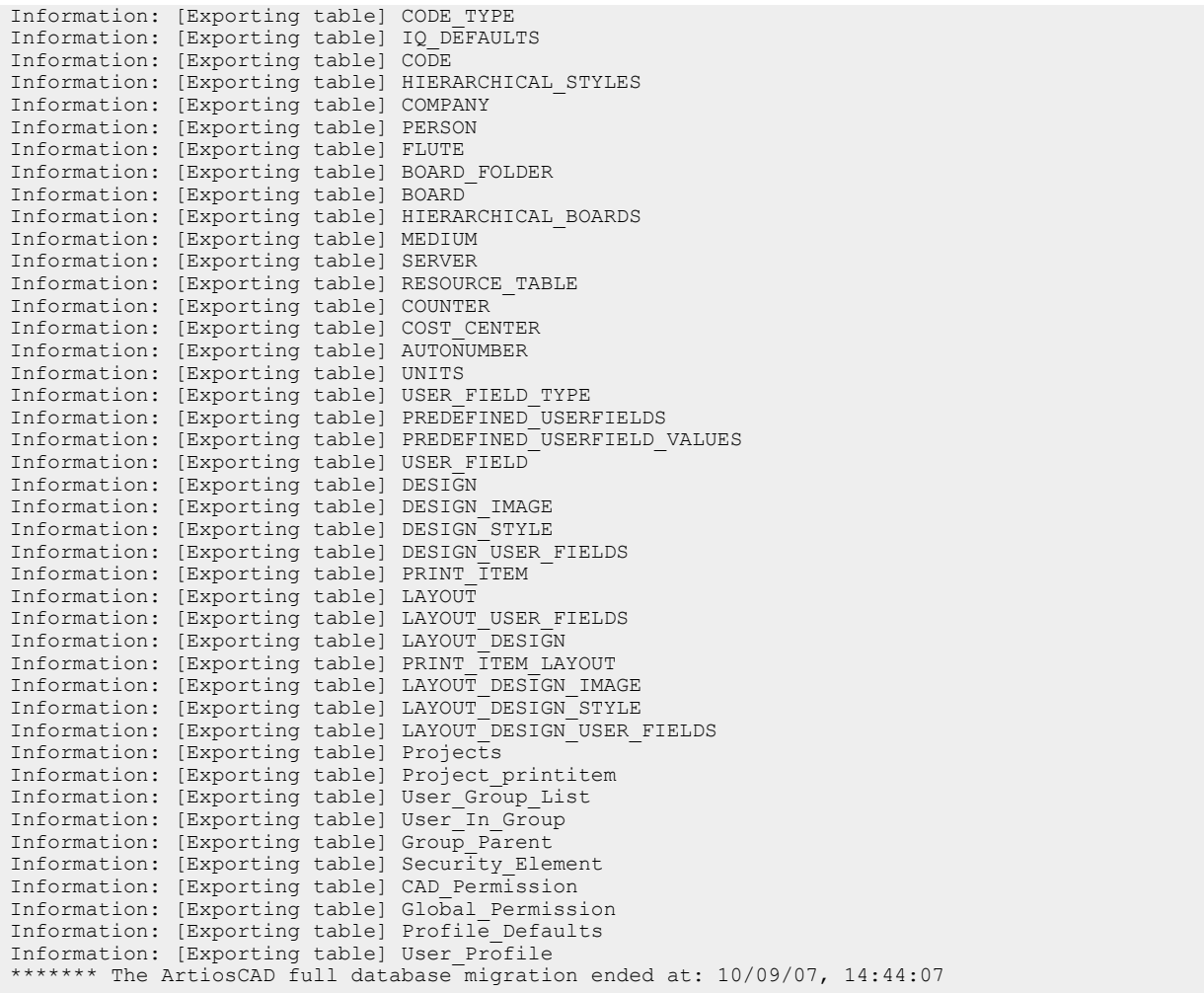

- **2.** Una vez que haya revisado el archivo de registro, ciérrelo. Si hubiera errores, elimine los archivos XML o ADTG y la Carga automática en el modo de recuperación de base de datos.
- **3.** Pulse **Salir** para salir de la utilidad de Exportación de migración de base de datos para ArtiosCAD. El siguiente paso es importar los datos.

**Importación de los datos**

**1.** Pulse **Inicio** > **Programas** > **Esko** > **ArtiosCAD** > **Herramientas de migración** > **Importación de migración de base de datos de ArtiosCAD**. La utilidad de importación aparecerá junto con una ventana de indicativo de sistema vacía.

# **ESKO۞** ArtiosCAD

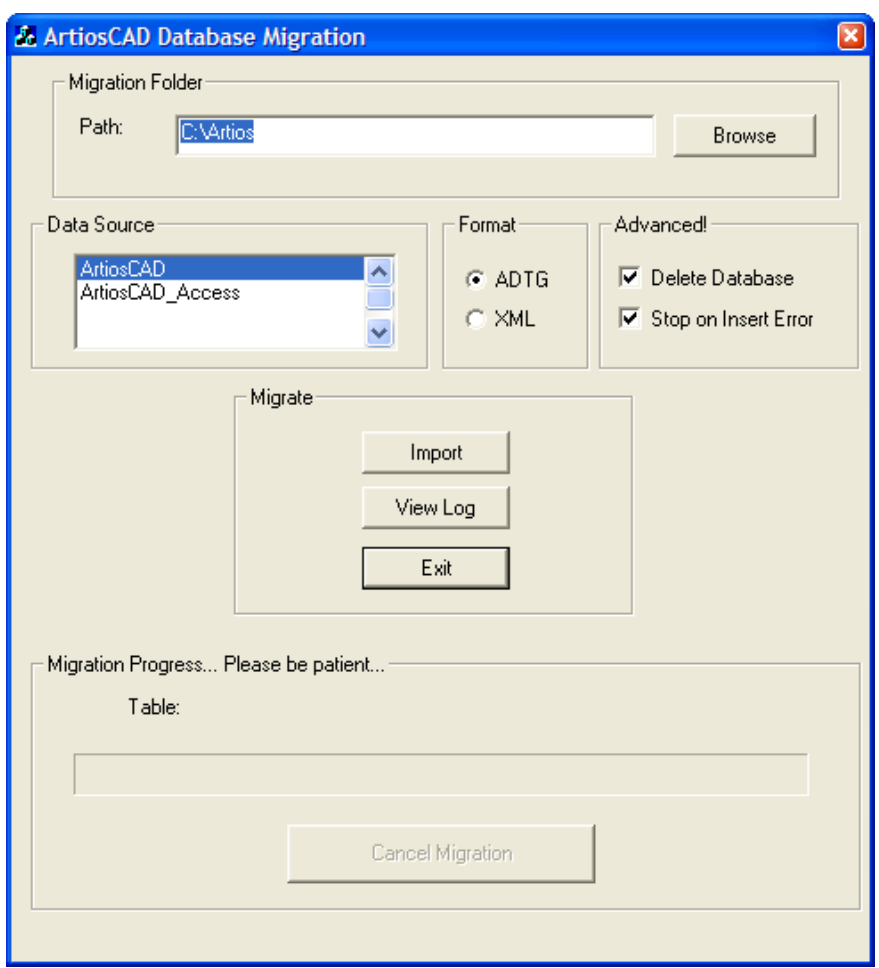

**2.** La carpeta **Ruta de carpeta de migración** se establece automáticamente en la misma carpeta que la utilizada por la utilidad Exportación de migración de base de datos de ArtiosCAD.

Asegúrese de establecer el botón de opción del grupo **Formato** en el mismo formato que el utilizado en la exportación.

Seleccione el origen de datos de **ArtiosCAD** si no está ya seleccionado.

La opción **Eliminar base de datos** del grupo **Avanzado** elimina el contenido de la base de datos antes de importar los datos almacenados en el archivo de migración. Por ejemplo, para realizar una copia exacta de la base de datos desde la que va a realizar la migración, seleccione esta opción; sin embargo, si va a importar sólo una tabla, anule la selección. **Detener en error de inserción** detiene la migración por completo si surge algún problema al añadir información. Al anular la selección, el proceso continúa independientemente de los errores que puedan surgir. Para saber si se ha producido alguno, debe leer el archivo de registro.

**3.** Pulse **Importar** cuando haya establecido las opciones que desee. Durante la importación, los controles de la caja de diálogo no están disponibles, a excepción de **Cancelar migración**. La barra de progreso se moverá a la derecha a medida que progresa la importación. No se deben producir errores.
#### **ArtiosCAD**

### ESKOK

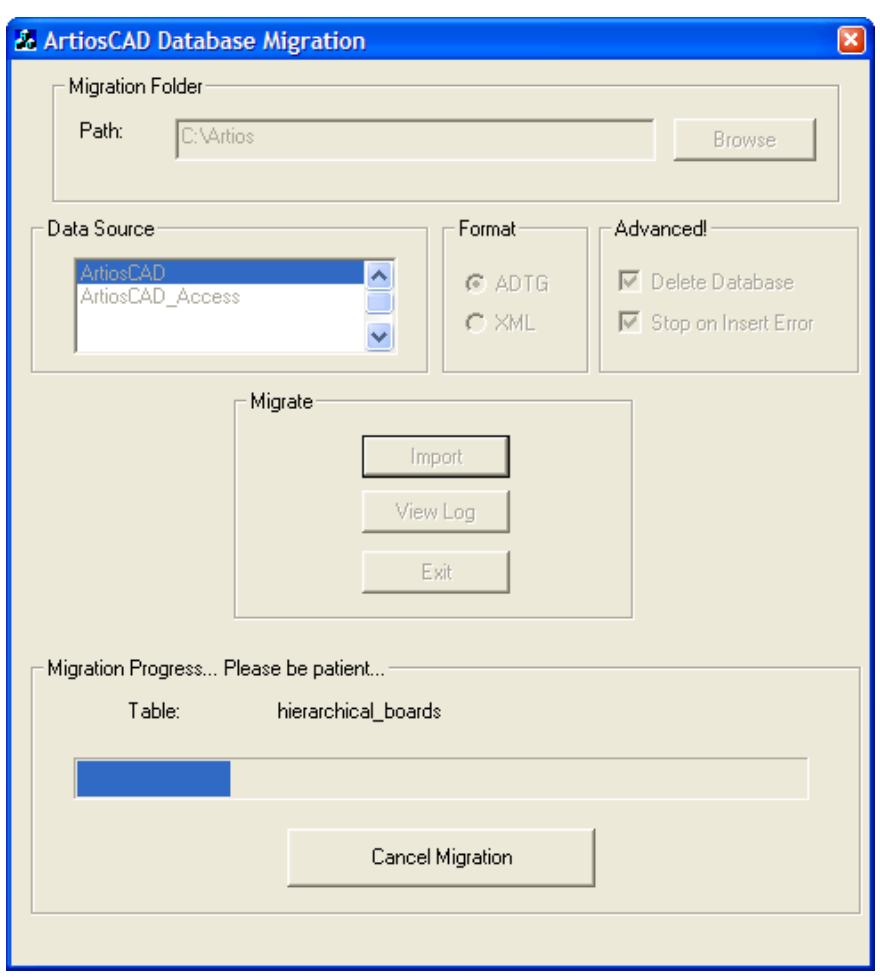

#### **Comprobación del archivo de registro de errores de importación**

**1.** Aunque no haya errores, pulse **Ver registro** cuando se haya realizado la importación para revisar el archivo de registro de errores. Quedan registrados la información, las advertencias y los errores. Compruebe el archivo de registro de advertencias y errores. A continuación aparece un archivo de registro de muestra (puede variar).

**Tabla : Sample ACadDBFullMigrationImportLog.txt**

```
******* The ArtiosCAD full database migration began at: 10/09/07, 14:52:17 
Information: Deleting data from all tables 
Information: [Importing data] code_type [C:\Artios\code_type.adtg] 
Information: [Importing data] iq_defaults [C:\Artios\iq_defaults.adtg]
Information: [Importing data] code [C:\Artios\code.adtg] 
Information: [Importing data] hierarchical_styles [C:\Artios
\hierarchical_styles.adtg]
Information: [Importing data] company [C:\Artios\company.adtg] 
Information: [Importing data] person [C:\Artios\person.adtg] 
Information: [Importing data] flute [C:\Artios\flute.adtg] 
Information: [Importing data] board_folder [C:\Artios\board_folder.adtg] 
Information: [Importing data] board [C:\Artios\board.adtg] 
.
.
.
Information: [Importing data] cad_permission [C:\Artios\cad_permission.adtg]
```
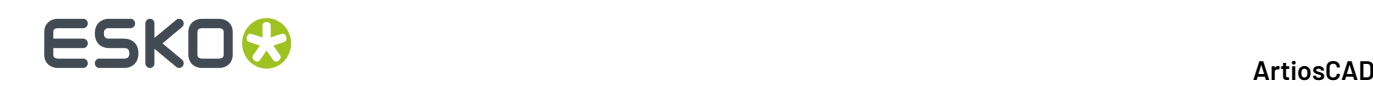

Information: [Importing data] global\_permission [C:\Artios\global\_permission.adtg] Information: [Importing data] profile\_defaults [C:\Artios\profile\_defaults.adtg] Information: [Importing data] user\_profile [C:\Artios\user\_profile.adtg] \*\*\*\*\*\*\* The ArtiosCAD full database migration ended at: 10709/07, 14:52:19

- **2.** Una vez que haya verificado que no hay errores, cierre el archivo de registro. Si hubiera errores, elimine los archivos XML o ADTG y pruebe a realizar el proceso completo de nuevo utilizando el otro formato para los archivos de datos. Si vuelve a fallar, elimine los archivos de datos y utilice Carga automática en el modo de recuperación de base de datos.
- **3.** Inicie ArtiosCAD.
- **4.** Pulse **Base de datos** > **Exploradores** > **Navegador de diseños**. Normalmente, deberá aparecer el Navegador de diseños.
- **5.** Si va a realizar la actualización desde una versión de ArtiosCAD anterior a la versión 4, ejecute \Esko\Artios\DataCenter\Program\Buildkeys.exe para convertir los estilos de diseño en características ordenadas en jerarquías.
- **6.** La migración a la nueva base de datos finaliza.

Una vez que haya verificado que todos los datos se encuentran en la base de datos, elimine los archivos XML o ADTG de la carpeta de migración.

#### **Opciones de línea de comandos de la utilidad de Migración de base de datos para ArtiosCAD**

Si lo desea, puede ejecutar la utilidad de Migración de base de datos de ArtiosCAD. Esta función está pensada para administradores de sistema de grandes empresas que gestionan equipos remotos.

Utilice un indicativo de sistema para ir a la carpeta \Esko\Artios\Datacenter\program \language.

A continuación, ejecute ACADDbMigration.exe con los modificadores que desee.

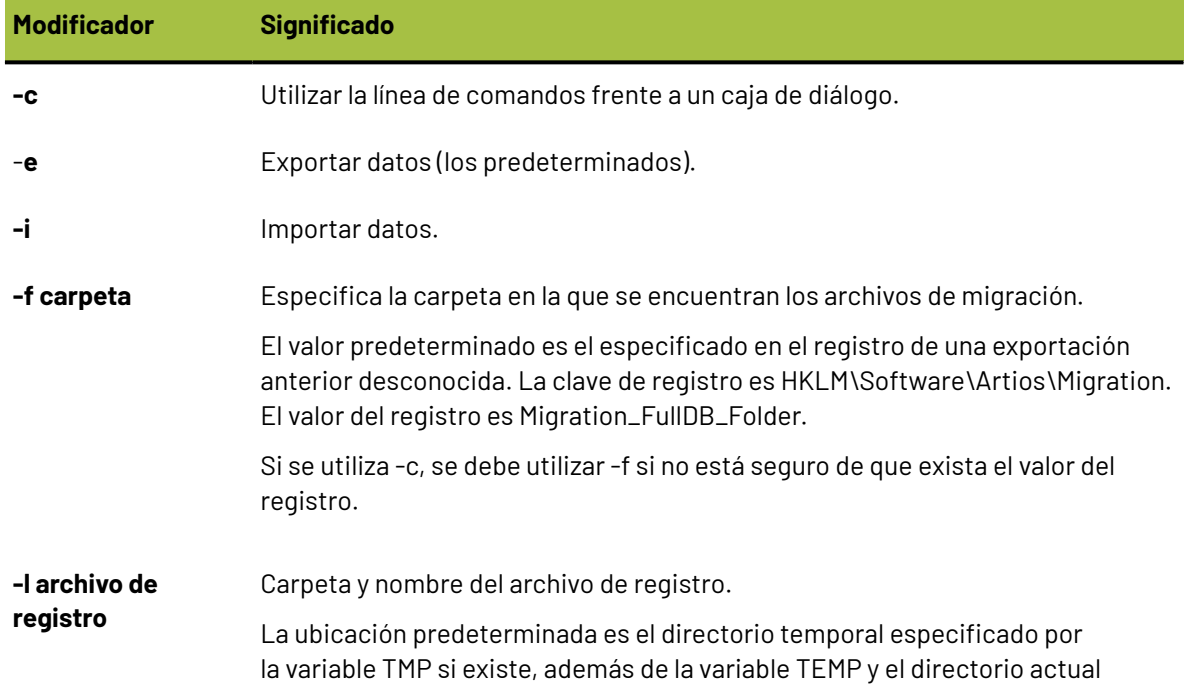

# ESKOK

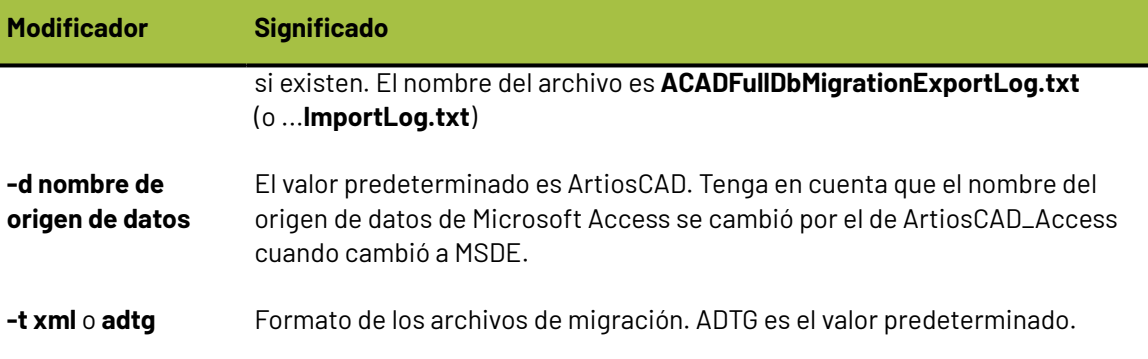

### **Cambio a SQL Server Express Edition en sistemas cliente**

Si cambia el servidor de base de datos a SQL Server Express Edition, también debe cargar la actualización en todos los sistemas cliente con el fin de configurarlos para utilizar el software del nuevo servidor. Ningún software de base de datos está cargado en clientes.

### **Lista de Puertos de Red**

ArtiosCAD usa puertos de red para comunicarse con su servidor de licencia (si se utiliza una licencia de red) y también con el servidor de base de datos (si no es la máquina local), y para realizar Salidas. Su ordenador y los varios servidores pueden estar ejecutando un cortafuegos que bloquea puertos y por ello quizá ArtiosCAD no funcione correctamente.

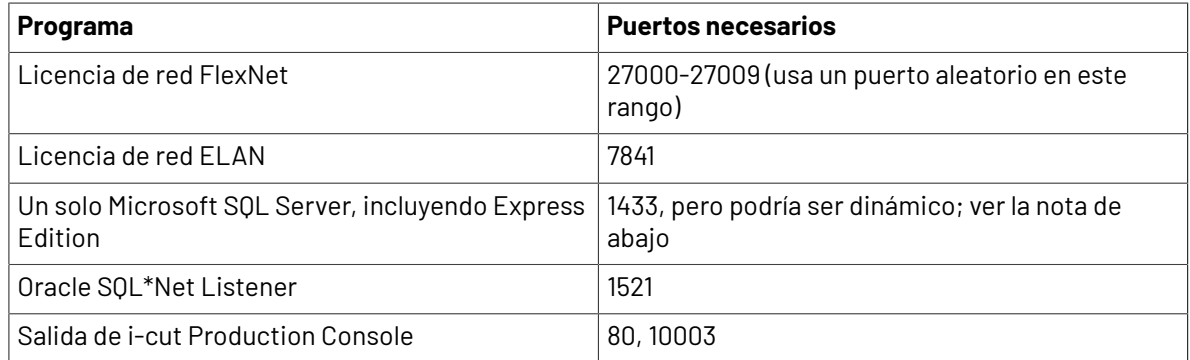

#### **Notas Oracle**

Si se debe cambiar el número del puerto para Oracle SQL\*Net Listener, utilizar el Ayudante de Configuración de Red.

#### **Notas de Microsoft SQL Server**

Cada vez que se inicia Microsoft SQL Server, incluyendo SQL Server Express Edition, asigna dinámicamente un puerto disponible de la red, para la comunicación. Esto significa que el número de puerto podría ser diferente cada vez que se reinicia el servidor de base de datos o la máquina. Una alternativa a este problema de no saber el puerto a abrir, si el sistema está usando Windows Firewall con Advanced Security integrado, se puede crear una norma de programa que abrirá cualquier puerto

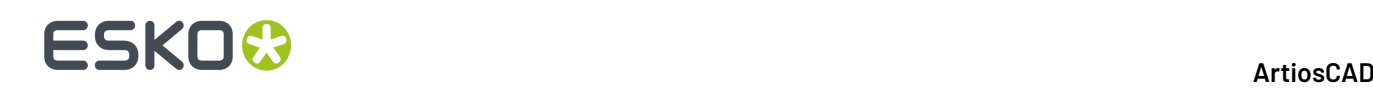

que utilice el software. Si el sistema usa un cortafuegos diferente, pónganse en contacto con su administrador del sistema para asistencia.

- **1.** Inicie sesión como Administrador o como usuario con privilegios administrativos.
- **2.** Haga clic en **Inicio** > **Ejecutar**.
- **3.** Introducir WF.msc y pulsar **Aceptar**.
- **4.** En el panel izquierdo de la caja de diálogo Windows Firewall con Advanced Security, seleccionar **Normas Entrantes** y luego pulsar **Norma Nueva** en el panel Acciones.
- **5.** En la caja de diálogo Tipo de Norma, seleccionar **Programa** y pulsar **Siguiente**.
- **6.** El la caja de diálogo Programa, seleccionar **Ruta de este programa**, y después pulsar **Navegar**.
- **7.** Navegar hasta la carpeta que contiene el ejecutable Microsoft SQL Server. Variará según el sistema operativo y la versión de Microsoft SQL Server que se esté usando. En un servidor 64-bit Windows 2008 R2, usando la situación predeterminada suministrada por Esko, por ejemplo, la ruta de acceso es C:\Program Files\Microsoft SQL Server\MSSQL11.ESKO\MSSQL\Binn.
- **8.** Seleccionar sqlservr.exe y pulsar **Abrir**. La ruta completa debe aparecer en el campo. Pulsar **Siguiente**.
- **9.** En la caja de diálogo Acción, seleccionar **Permitir la conexión** y pulsar **Siguiente**.
- **10.** En la caja de diálogo Perfil, dejarlo todo activado y pulsar **Siguiente**.
- **11.** En la caja de diálogo Nombre, introducir un nombre para esta norma del cortafuegos (como SQL Server) y pulsar **Finalizar**.
- **12.** Pulsar **Archivo** > **Salir** para cerrar la caja de diálogo Windows Firewall con Advanced Security.

# ESKO<del>W</del>

### **5. Instalación y Configuración de ArtiosCAD Enterprise**

ArtiosCAD Enterprise instala y funciona diferente de ArtiosCAD Standard Edition, debido a su mejor estructura de Proyecto y administración de documentos. Dichos cambios se encuentran en este capítulo, y también en el capítulo *Introducción a ArtiosCAD Enterprise* más adelante en este libro.

Si está utilizando ArtiosCAD Standard Edition, por favor ignore este capítulo.

### **Instalar ArtiosCAD Enterprise**

La lista de abajo es una guía general por los pasos necesarios para instalar ArtiosCAD Enterprise. Se explicarán a continuación con más detalle en las secciones siguientes.

- **1.** Instalar y configurar WebCenter en sus servidores dedicados. Asegurarse tener acceso a la documentación de licencia deWebCenter en http://help.esko.com, donde también se pueden descargar las versiones PDF para impresión y uso offline. WebCenter y Licencia y Activación están listados en la sección Productos.
- **2.** Ejecute el archivo batch de importación de material.
- **3.** Crear, emigrar, o añadir a Predeterminados ArtiosCAD Enterprise.
- **4.** En WebCenter, realice lo siguiente:
	- Configurar las empresas y ubicaciones para los usuarios de ArtiosCAD Enterprise iniciales.
	- Crear grupos personalizados, si lo desean, para los usuarios iniciales de ArtiosCAD Enterprise.
	- Crear los usuarios iniciales de ArtiosCAD Enterprise como Administradores de Proyecto.
	- Invitar nuevos usuarios al Proyecto de Predeterminados Compartidos.
- **5.** Instalar ArtiosCAD Enterprise en los ordenadores de los usuarios.
- **6.** Empiece a usar ArtiosCAD Enterprise.

Existen tareas adicionales de configuración para realizar en WebCenter que harán más fácil de utilizar ArtiosCAD Enterprise. Incluyen:

- Asignar materiales predeterminados a una ubicación.
- Crear características, categorías de atributos, atributos, y conjuntos restringidos.

Finalmente, una vez que todo está configurado y funcionando, se puede instalar un tercer nivel de Predeterminados, llamado Predeterminados de Ubicación. Se encuentran entre Predeterminados Compartidos y Predeterminados de Usuario. Los Predeterminados de Ubicación se configuran independientemente para cada ubicación, pero puede crearse una Plantilla sobre la que basarlos.

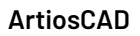

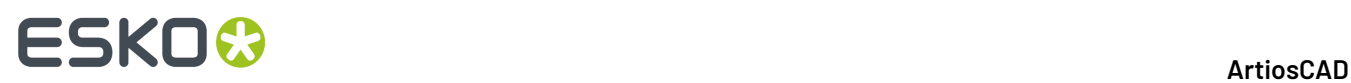

Para más información sobre usar Predeterminados de Ubicación, ver la información que empieza en la sección Predeterminados de Ubicación, más adelante en este capítulo.

### **Paso 1 - Instalar WebCenter**

El primer paso de la instalación de ArtiosCAD Enterprise es instalar WebCenter.

**Nota:** Tengan a mano el manual *Documentación Completa de WebCenter* para fácil referencia. Está disponible en http://help.esko.com.

La instalación de WebCenter para usarlo con ArtiosCAD Enterprise varía del procedimiento en el manual WebCenter, en que son necesarios algunos pasos más.

#### **Nota:**

No se recomienda usar una versión Express de Microsoft SQL Server, si tendrán más que unos pocos usuarios. Si se tiene previsto, se recomienda usar una versión completa de Microsoft SQL Server u Oracle.

La lista de abajo es un compendio general para instalar WebCenter. Consultar el manual *WebCenter Documentación Completa* para instrucciones específicas. En caso de algún conflicto, la información de los pasos de abajo tiene prioridad sobre los pasos en dicho manual.

- **1.** Cargar el software del servidor de la base de datos (Microsoft SQL Server u Oracle) en el servidor de base de datos, si aún no está cargado. Si usará un servidor de base de datos corporativo centralizado, en lugar de un servidor de base de datos dedicado WebCenter, deberá cargar las herramientas de acceso a la base de datos y de administración en el servidor de Aplicación, o mapear un disco al servidor de Aplicación desde el servidor de base de datos, para poder ejecutar el archivo batch de guiones de la base de datos que construye el esquema en la base de datos.
- **2.** Si algún usuario utilizará WebCenter Viewer para ver los archivos, cargar el On-Board Graphics Engine. Tenga en cuenta que esto requerirá una licencia separada Automation Engine OBGE Server de red, para cargarla en el servidor Aplicación. Para más información, ver el manual *Documentación Completa WebCenter*.
- **3.** En el servidor de Aplicación, realizar los pasos siguientes como miembro del grupo local de Administradores:
	- a) Cargar ArtiosCAD Enterprise que está en el mismo medio que WebCenter, como una instalación Avanzada. No cargar una versión diferente.
	- b) Cargar los componentes del servidor de Aplicación WebCenter. Es importante responder todas las preguntas correctamente, para evitar tener que editar archivos posteriormente. Puede ocurrir que aparezca un mensaje informando que hay dos programas de instalación activos simultáneamente. Pulsar **Aceptar** si aparece este mensaje.
	- c) Ejecutar el archivo batch de guiones de la base de datos, adecuado para el tipo de software de base de datos que ha instalado. Debe tener cargadas las herramientas de acceso y administración de la base de datos, para el programa de base de datos cargado en el servidor de Aplicación, o tendrá que hacerlo desde el servidor de base de datos con un disco de red mapeado al servidor de Aplicación.

Si está utilizando Oracle, **debe** tener acceso de escritura a la carpeta que contiene el archivo batch de esquema de la base de datos, ya que el archivo batch crea los archivos XML utilizados para crear el esquema de la base de datos. Es posible que se desee copiar la carpeta completa

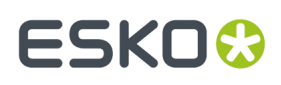

DatabaseSchema al servidor de base de datos y ejecutarla localmente para garantizar la creación adecuada del esquema.

- d) Iniciar los servicios WebCenter (WebCenter App-X Application Container, WebCenter JBOSS Application Server, WebCenter CAD-X Server, y WebCenter Search Crawler). Quizá desee configurarlos para que se inicien automáticamente.
- **4.** En el servidor Web, realizar los siguientes pasos como miembro del grupo local de Administradores:
	- a) Asegurarse que Internet Information Services (IIS) esté instalado y funcione correctamente. Vea la sección siguiente para más información.
	- b) Cargar los componentes del servidor Web WebCenter. Es importante responder todas las preguntas correctamente, para evitar tener que editar archivos posteriormente.
	- c) Iniciar el servicio WebCenter Tomcat.
	- d) Abrir sesión en WebCenter y cambiar la contraseña admin.
- **5.** En el servidor de Aplicación, iniciar el servicio WebCenter CAD-X Server.

#### **Instalación de IIS7 en Web Server**

La instalación de IIS7 en Web Server para usar con WebCenter y ArtiosCAD Enterprise tiene tres pasos:

- **1.** Instalar el software.
- **2.** Habilitar aplicaciones 32-bit (solo si Web Server usa un sistema operativo 64-bit).
- **3.** Extender el límite de tamaño para los archivos cargados.

#### **Instalar IIS en la máquina del Web Server**

Si IIS no está instalado en su servidor web, debe instalarlo. El procedimiento de abajo explica como instalar IIS7 en Windows Server 2008 R2.

- **1.** Inicie el administrador de servidor.
- **2.** Pulse **Roles** en el panel de la izquierda, después pulse **Añadir Roles** en la derecha.

## **ESKO۞** ArtiosCAD

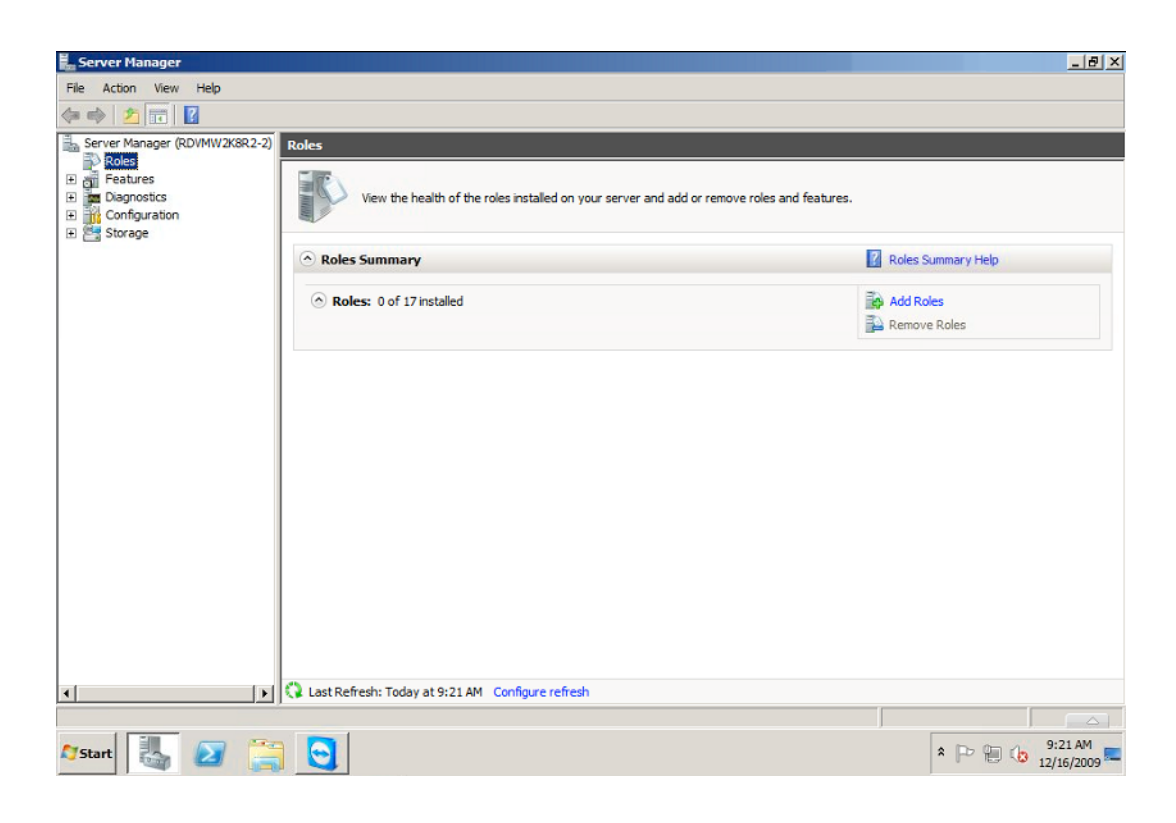

Esto abre el **Ayudante Añadir Roles**.

**3.** En la pantalla **Seleccionar Roles de Servidor**, seleccione **Web Server (IIS)**.

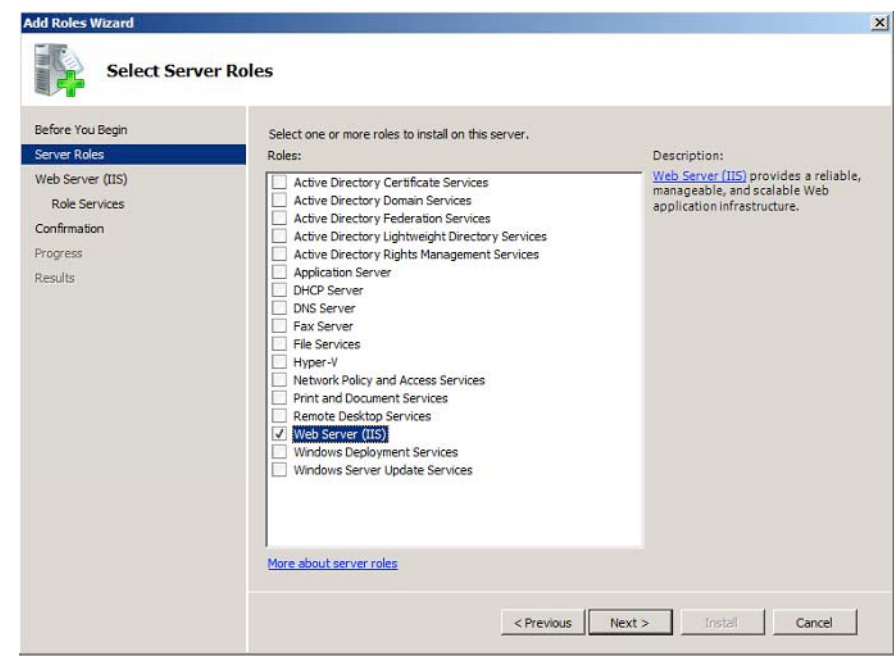

Si el ayudante le pide añadir las funciones necesarias para el servidor web, hágalo.

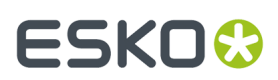

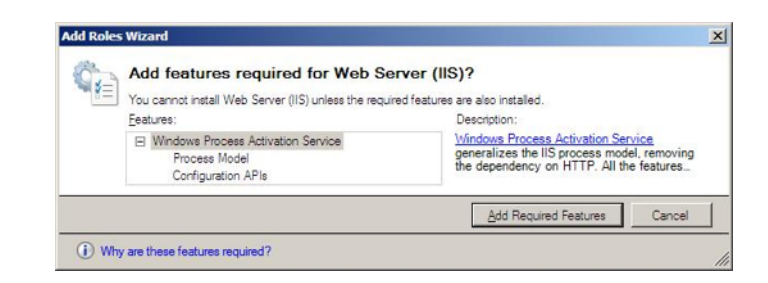

**4.** En la pantalla **Seleccionar Servicios de Rol**:

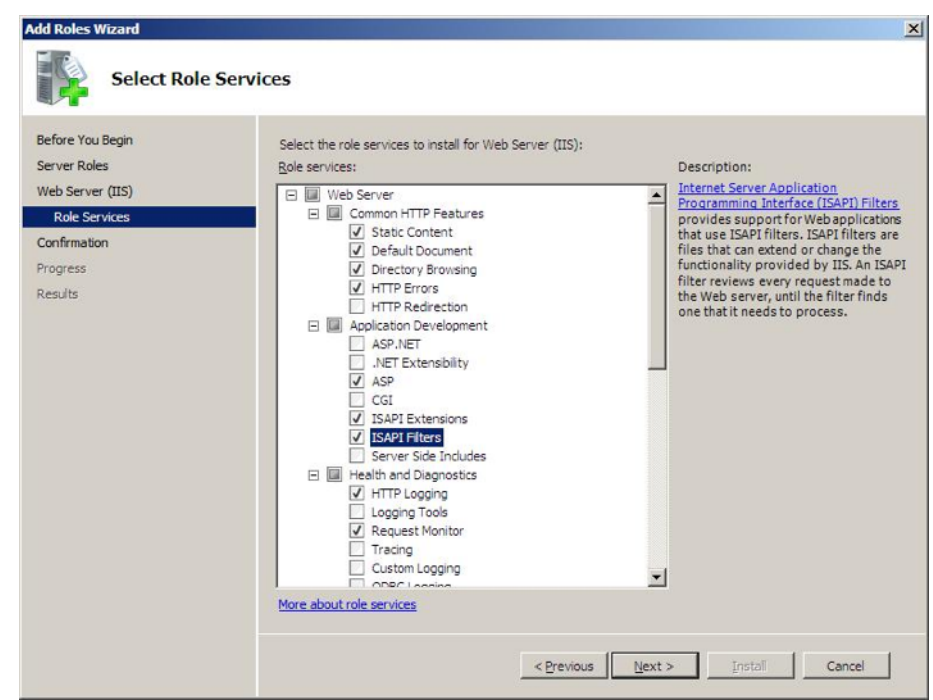

a) Seleccione **ASP**, **Extensiones ISAPI** y **Filtros ISAPI**.

Si el ayudante le pide añadir los servicios de rol necesarios para ASP, hágalo.

- b) Seleccione **Herramientas de Abrir Sesión** y **Trazabilidad**.
- c) Seleccione **Compatibilidad Administración IIS 6**.
- **5.** En la pantalla **Confirmar Selecciones de Instalación**, compruebe los parámetros y pulse **Instalar**.

# **ESKOC**

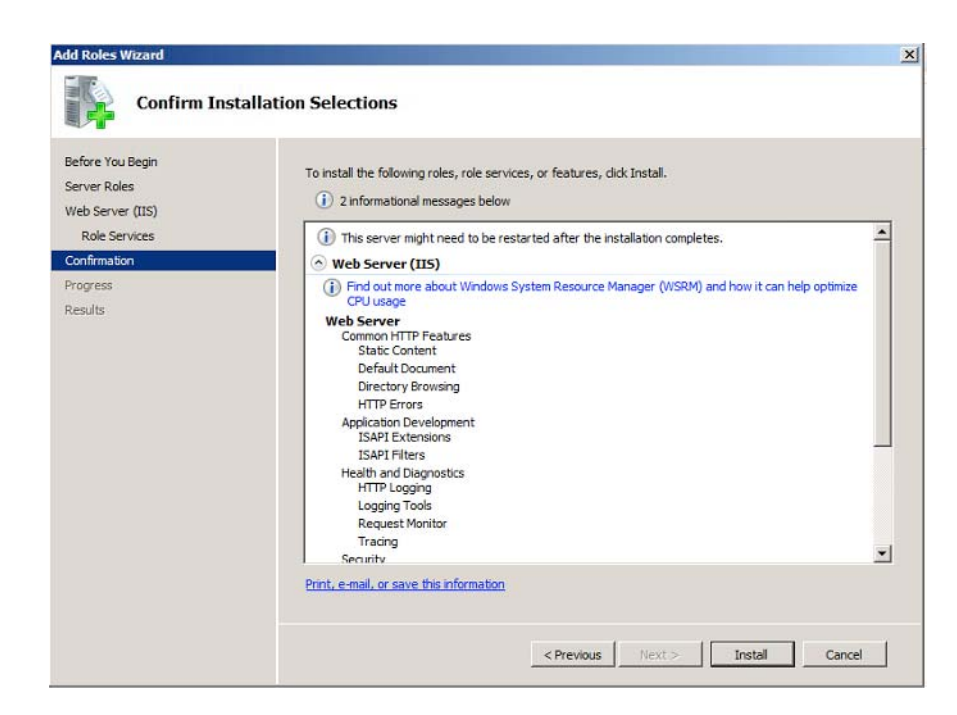

Esto instala el Rol IIS 7 con los parámetros que haya seleccionado y los parámetros predeterminados.

La pantalla **Resultados de Instalación** debe mostrar Instalado con éxito.

#### **Habilitar Aplicaciones 32 Bit**

**Nota:** ¡Solo si tiene un sistema 64 bit!

- **1.** En IIS, vaya a **Agrupaciones de Aplicación** y seleccione **DefaultAppPool**.
- **2.** Pulse **Parámetros Avanzados...**, después defina la opción **Habilitar Aplicaciones 32 Bit** en **True** y pulse **Aceptar**.

#### 5 **ArtiosCAD**

# ESKOR

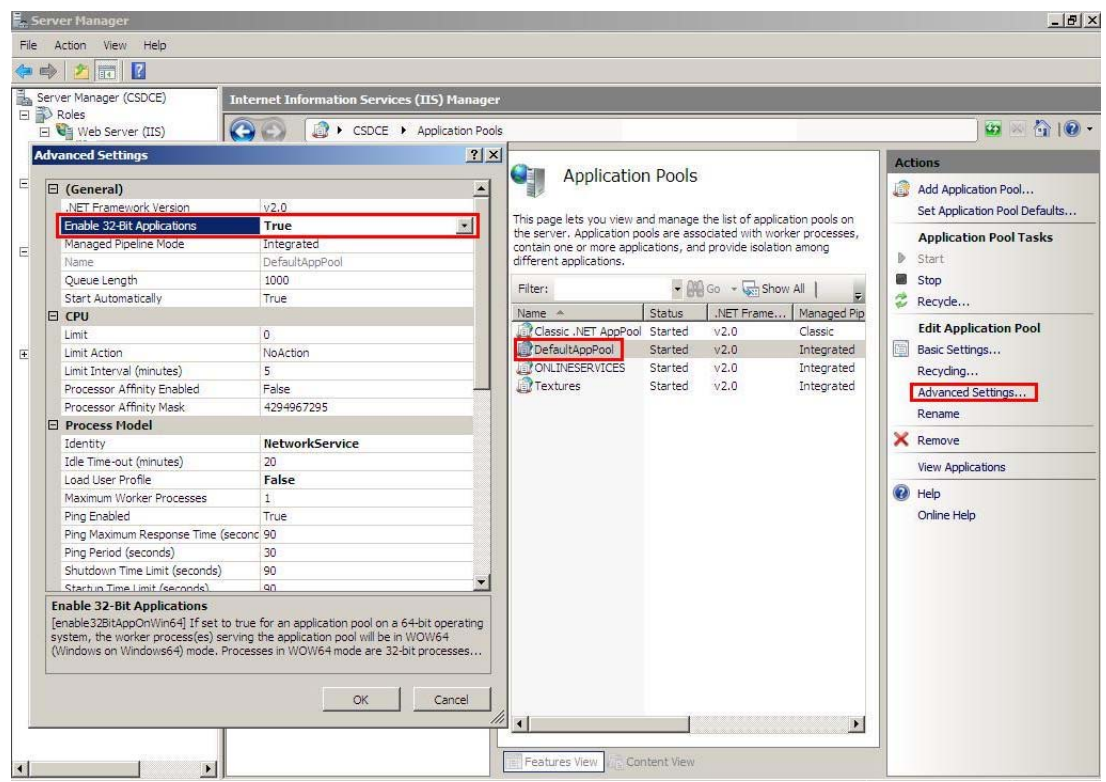

**3.** Pulse **Reciclar...** en la derecha.

#### **Extender la Limitación de Cargar**

IIS7 tiene una limitación sobre cuanto puede cargar de una sola vez (30 MB). Puede cambiarla hasta 2 GB siguiendo estos pasos:

- **1.** Abra **IIS 7 SnapIn**.
- **2.** Seleccione el sitio web para el que desea permitir cargas de archivos grandes.
- **3.** En la ventana principal, pulse doble en **Pedir filtrado**.
- **4.** Una vez que la ventana se abra, puede ver una lista de solapas (extensiones de nombre de archivo, normas, segmentos ocultos…).

Independientemente de la pestaña que seleccione, pulsar con el botón derecho en la ventana principal y seleccione **Editar Parámetros de Función**.

**5.** Modifique la **Longitud máxima de contenido permitida (bytes)**: cambie el valor a 2000000000 (un 2 y 9 ceros) para poder cargar archivos hasta casi 2 GB.

#### **Paso 2 - Opcionalmente Cargar Material**

Si los materiales aún no se han instalado, seguir este procedimiento después de abrir sesión en WebCenter por primera vez:

- **1.** Iniciar la sesión en WebServer como miembro del grupo Administradores local.
- **2.** Ejecutar el programa de instalación contenido en el medio de ArtiosCAD.
- **3.** Pulsar **Cargar Materiales**.

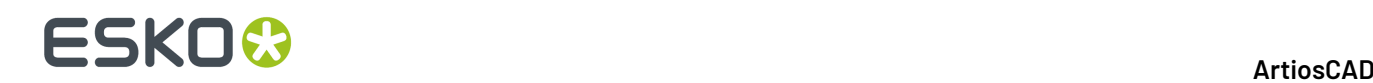

- **4.** En la caja de diálogo Abrir Sesión en el Navegador Web, introducir la dirección del servidor de WebCenter, un nombre de administración del usuario, y la contraseña de dicho usuario. Pulse **Aceptar**.
- **5.** Aparecerá una barra de progresión Cargar Materiales.
- **6.** Pulsar **Cerrar** al terminar de cargarlos.

#### **Paso 3 - Crear Predeterminados Compartidos Por Primera Vez**

El paso siguiente es ejecutar el ArtiosCAD Administrador de Predeterminados instalado al instalar ArtiosCAD Enterprise en el servidor de Aplicación. La primera vez que se instala ArtiosCAD Enterprise 16 o posteriores, se deben crear los Predeterminados Compartidos. Puede elegir crear Predeterminados Compartidos completamente nuevos, o elegir emigrar Predeterminados anteriores que se combinen con los predeterminados para la versión que se está instalando. En el futuro se podrá añadir una nueva versión de Predeterminados, al existente Proyecto de Predeterminados Compartidos.

También pueden usar esta utilidad para emigrar los predeterminados de ubicación y de usuario de versiones anteriores de ArtiosCAD a versiones más recientes de ArtiosCAD Enterprise.

#### **Nota:**

Incluso si inicialmente no se plantea usar WebCenter en combinación con archivos ArtiosCAD Enterprise, continúa siendo necesario instalar los Predeterminados para que WebCenter pueda procesar los archivos CAD adecuadamente. Por lo tanto se recomienda encarecidamente instalar los Predeterminados, incluso si inicialmente no se plantean usar archivos CAD.

#### **Nota:**

El sistema que usa para cargar los Predeterminados, debe poder conservar en él los Predeterminados. Deberá seguir el mismo proceso para cargar futuros Predeterminados, y la nueva instalación se referirá a los predeterminados de la versión anterior como parte de su instalación. Se recomienda usar el Servidor de Aplicación para este proceso.

#### **Nota:**

**Este procedimiento precisa bastante tiempo. Le recomendamos iniciarlo, y dedicarse a otras cosas hasta que termine.**

- **1.** Abrir sesión en el Servidor de Aplicación, como miembro del grupo Administradores local.
- **2.** Pulsar **Inicio** > **Todos los Programas** > **Esko** > **ArtiosCAD** > **Administración de Predeterminados** para iniciar el Administrador de Predeterminados.
- **3.** En la caja de diálogo Abrir Sesión en el Navegador Web, introducir su URL de servidor WebCenter, nombre de usuario admin y contraseña admin, y pulsar **Aceptar**.
- **4.** Pulsar **Crear nuevos predeterminados compartidos**.
- **5.** Aparece una barra de progreso. Este paso tardará algunos minutos.
- **6.** Pulsar **Cerrar** cuando termine el proceso de instalación.

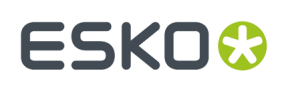

#### **Ampliación desde Predeterminados Compartidos Anteriores**

Si se tiene una versión anterior a la 16 de ArtiosCAD Enterprise ya en el servidor, o cualquier versión de ArtiosCAD Standard Edition, en cualquier idioma, se pueden emigrar estos predeterminados para crear un nuevo Proyecto de Predeterminados Compartidos para la versión 16 y posteriores. Solo se puede elegir un idioma como origen de los Predeterminados emigrados. Todas las instalaciones futuras de ArtiosCAD Enterprise compartirán el mismo Proyecto de Predeterminados Compartidos, indistintamente de su idioma o versión.

- **1.** Abrir sesión en el Servidor de Aplicación, como miembro del grupo Administradores local.
- **2.** Pulsar **Inicio** > **Todos los Programas** > **Esko** > **ArtiosCAD** > **Administración de Predeterminados** para iniciar el Administrador de Predeterminados.
- **3.** En la caja de diálogo Abrir Sesión en el Navegador Web, introducir su URL de servidor WebCenter, nombre de usuario admin y contraseña admin, y pulsar **Aceptar**.
- **4.** Pulsar **Emigrar predeterminados compartidos anteriores a ArtiosCAD 16.0 a nuevos predeterminados compartidos**
- **5.** En la caja de diálogo Emigrar Predeterminados Compartidos, elegir la edición, versión e idioma, desde las cajas de lista desplegable para utilizarlos como origen de los predeterminados emigrados.
- **6.** Pulsar **Emigrar Predeterminados**.
- **7.** Aparece una barra de progreso. Este paso tardará algunos minutos.
- **8.** Pulsar **Aceptar** en la caja de diálogo Resultado de Copiar Proyectos.
- **9.** Pulsar **Cerrar** para cerrar la caja de diálogo Administrador de Predeterminados, o elegir otra acción de mantenimiento.

#### **Añadir Nuevos Predeterminados a un Proyecto de Predeterminados Compartidos Existente**

Si se ha creado previamente un a Proyecto de Predeterminados Compartidos para la versión 16 o posterior, cuando se carga una versión más reciente de ArtiosCAD Enterprise, se deben añadir sus Predeterminados al existente Proyecto de Predeterminados Compartidos.

- **1.** Abrir sesión en el Servidor de Aplicación, como miembro del grupo Administradores local.
- **2.** Pulsar **Inicio** > **Todos los Programas** > **Esko** > **ArtiosCAD** > **Administración de Predeterminados** para iniciar el Administrador de Predeterminados.
- **3.** En la caja de diálogo Abrir Sesión en el Navegador Web, introducir su URL de servidor WebCenter, nombre de usuario admin y contraseña admin, y pulsar **Aceptar**.
- **4.** Pulsar **Añadir nuevos predeterminados al proyecto de predeterminados compartidos**.
- **5.** Aparece una barra de progreso. Este paso tardará algunos minutos.
- **6.** Pulsar **Cerrar** cuando termine el proceso de instalación.

#### **Emigrar Predeterminados de Usuario o de Ubicación**

Usar la herramienta Administrador de Predeterminados para emigrar varios conjuntos de ubicación y/o predeterminados de usuario entre versiones de ArtiosCAD Enterprise de una vez.

La herramienta funciona con un servidor WebCenter. No emigra Predeterminados entre diferentes instalaciones de ArtiosCAD Enterprise. Para mover Predeterminados entre diferentes servidores

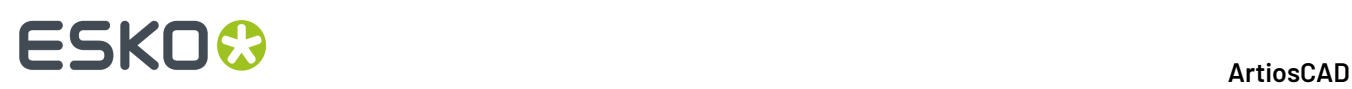

ArtiosCAD Enterprise, se puede exportarlos archivo ZIP en el servidor de origen, copiar el archivo al servidor de destino, descomprimirlo y cargarlos a un Proyecto de Predeterminados nuevo nombrado correctamente.

Para utilizar la herramienta Administrador de Predeterminados, realice lo siguiente:

- **1.** Abrir sesión en el Servidor de Aplicación, como miembro del grupo Administradores local.
- **2.** Pulsar **Inicio** > **Todos los Programas** > **Esko** > **ArtiosCAD** > **Administración de Predeterminados** para iniciar el Administrador de Predeterminados.
- **3.** En la caja de diálogo Abrir Sesión en el Navegador Web, introducir su URL de servidor WebCenter, nombre de usuario admin y contraseña admin, y pulsar **Aceptar**.
- **4.** En Administrador de Predeterminados, pulsar **Emigrar predeterminados de usuario/ubicación**.
- **5.** Elegir la versión de origen desde la que emigrar, en la caja de lista desplegable Versión.
- **6.** Elegir el idioma para la versión de origen desde la caja de lista desplegable Idioma.
- **7.** Marcar **Sobrescribir Si Existe** si ya existe un Proyecto de Predeterminados con el mismo nombre en la versión de destino.
- **8.** En el grupo Predeterminados de Ubicación Encontrados, comprobar los Predeterminados de Ubicación para emigrar.
- **9.** En el grupo Predeterminados de Usuario Encontrados, comprobar los Predeterminados de Usuario para emigrar.
- **10.** Pulsar **Emigrar Predeterminados**. ArtiosCAD Enterprise emigra los predeterminados conservando la información de membresía y seguridad, y muestra una barra de progresión.
- **11.** ArtiosCAD Enterprise muestra una caja de diálogo de resultados con el número de Proyectos copiados, Proyectos ignorados, Proyectos fallados y total de Proyectos. Pulsar **Aceptar**.
- **12.** Repetir el proceso para otras versiones, si se desea. Si ya ha terminado, pulse **Cerrar** para finalizar la herramienta.

Los Predeterminados emigrados ahora ya están disponibles para usarlos.

#### **Paso 4 - Creación de una nueva Empresa y Ubicación**

El paso siguiente es crear una entrada para su empresa y ubicación, que contendrá los usuarios.

- **1.** Inicie la sesión en WebCenter como admin o como miembro del grupo ADMINS.
- **2.** Pulse **Admin** > **Empresas** > **Nueva Empresa**.
- **3.** Introduzca la información sobre la nueva empresa. Los campos con asteriscos junto a ellos, deben contener información.
- **4.** Pulse **Crear**.

Un mensaje de estado informando que la empresa se ha creado correctamente, aparece en la parte inferior de la página.

Para añadir más ubicaciones a esta empresa, pulsar en el mensaje de estado con éxito, para editar la empresa, y luego pulsar **Ubicaciones** > **Nueva Ubicación** e introducir la información pertinente

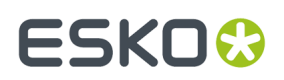

para la nueva ubicación. Pulsar **Añadir Ubicación** y repetir este proceso tantas veces como se desee.

### **Paso 5 - Creación de un Nuevo Grupo**

Este paso es opcional.

La pertenencia a grupo es una consideración importante para administración y seguridad. Al instalar WebCenter, por defecto solo se crean dos grupos, ADMINS y USERS. Para la clasificación eficaz de los usuarios, quizá desee crear grupos diferentes para que diferentes usuarios puedan tener fácilmente diferentes permisos de Proyecto. Por otra parte, quizá encuentre más fácil que todos los usuarios pertenezcan a un grupo, e invitar este grupo a las plantillas de Proyecto de usted. Todo depende si desea que diferentes grupos de varios usuarios, tengan diferentes capacidades. Para crear un nuevo grupo, haga lo siguiente:

- **1.** Pulse **Admin** > **Grupos** > **Nuevo Grupo**.
- **2.** Introduzca el nombre del grupo.
- **3.** Ela quien podrá ver este grupo: **Todos los Administradores de Proyecto**, **Sólo Administradores**, o **Administradores de Proyecto Seleccionados**.
- **4.** Haga clic en **Continuar**.
- **5.** En **Paso 2: Seleccionar Miembros de Grupo**, puesto que aún no ha creado ningún usuario, pulse **Continuar**.
- **6.** Es visible este nuevo grupo a todos los Administradores de Proyecto, o solo a los Administradores:
	- En caso afirmativo, pulse **Finalizar**. Se crea el grupo.
	- En caso negativo, pulse **Continuar**. Luego, en el **Paso 3: Asigne la visibilidad degrupo al administrador(es) de Proyecto**, seleccione los Administradores de Proyecto que pueden ver este grupo y pulse **Finalizar**.

No está disponible Administradores de Proyecto con Visibilidad Completa, puesto que estos ya pueden ver todos los grupos. Por defecto, los miembros del grupo pueden ver el grupo, pero usted aún puede desactivar los miembros del grupo para que no sepan si este grupo existe.

#### **Paso 6 - Crear Nuevos Usuarios**

El paso siguiente es crear los usuarios que usarán ArtiosCAD Enterprise. Consultar la documentación de WebCenter para más información.

**1.** Pulse **Admin** > **Usuarios** > **Nuevo Usuario**.

**Paso 1: Aparece Información de Usuario** en el ayudante **Crear nuevo Usuario**.

**2.** Introduzca la información básica de usuario en los campos adecuados (**Nombre de Usuario**, **Nombre**, **Apellido**, ...).

**Nota:** Los campos requeridos se indican con un asterisco \*.

- **3.** ¿Desea aplicar la autentificación LDAP (acceso único) para este usuario?
	- En caso afirmativo, active la opción **Utilizar LDAP para Autentificar Usuario**. Esto permitirá al usuario utilizar su nombre de usuario y contraseña normales de la Red Windows, para abrir

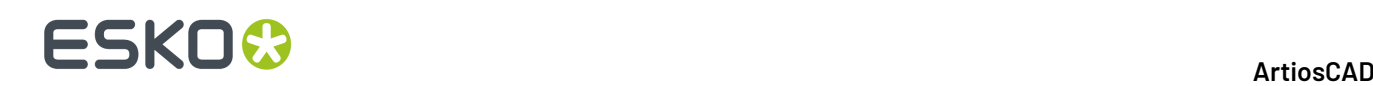

sesión en WebCenter. Usar LDAP requiere una configuración adicional en WebCenter. Por favor, consulte la documentación WebCenter para más información.

• En caso negativo, proporcione la **Contraseña** inicial del usuario y confírmela.

Para los usuarios de ArtiosCAD Enterprise, no active **Requerir que el usuario cambie la contraseña en su primer acceso**.

- **4.** ¿Necesita el usuario acceso garantizado, mediante una licencia reservada?
	- En caso afirmativo, active la opción **El Usuario Tiene Acceso Garantizado**.
	- En caso negativo, deje la opción desactivada y continúe al paso siguiente.

Para más información sobre acceso garantizado y sus implicaciones en la licencia, consulte la documentación de WebCenter.

**5.** ¿Necesita el usuario permisos especiales en WebCenter? Todos los usuarios de ArtiosCAD Enterprise, como mínimo deben ser **Administradores de Proyecto con Visibilidad Limitada de Empresas y Grupos**. Si no lo son, el administrador deberá realizar una configuración adicional de trabajo que se describe al final de este procedimiento.

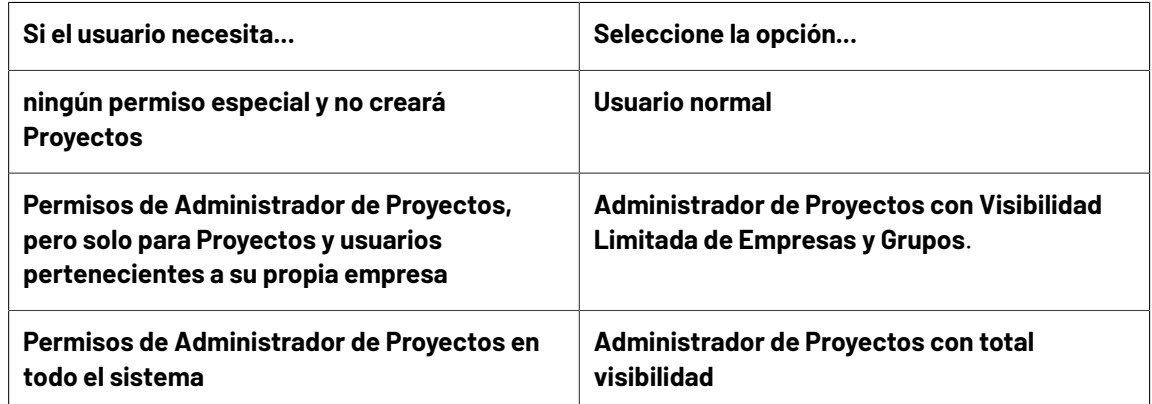

- **6.** ¿Necesita el usuario capacidad para crear nuevos tipos de tarea en WebCenter? Los usuarios de ArtiosCAD Enterprise no necesitan crear tipos de tareas.
	- En caso afirmativo, active la opción **Usuario Puede Crear Tipo de Tarea**.
	- En caso contrario, continúe con el paso siguiente.
- **7.** Para conceder a este usuario la capacidad para crear otros usuarios sin ser miembro del grupo ADMINS, active la casilla de la opción **Usuario Puede Crear Usuario**.
- **8.** En **Paso 2: Asignar a una Empresa**, seleccionar opcionalmente una empresa y ubicación a la que se desea asignar el usuario. Observen que puede ser muy importante filtrar el contenido, los usuarios, y los Predeterminados de Ubicación que podrá ver el nuevo usuario.
- **9.** Si usted:
	- está creando un **Usuario Normal** o un **Administrador de Proyectos con Visibilidad Completa**, el ayudante ha terminado. Pulse **Terminar** para crear el usuario.
	- está creando un **Administrador de Proyectos con Visibilidad Limitada**, pulse **Continuar** y vaya al paso siguiente.
- **10.** En el **Paso 3: Asignar Empresas Visibles**, seleccione las empresas que este usuario debe poder ver, después pulse **Continuar**.

La selección que realiza aquí, filtra la lista de usuarios en el paso siguiente, para que este Administrador de Proyectos nunca pueda ver los usuarios de las empresas que usted no

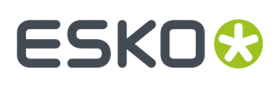

ha seleccionado en este paso. Por defecto, solo está seleccionada la empresa del mismo Administrador de Proyectos (la que ha seleccionado en el paso anterior).

**11.** En el **Paso 4: Asignar Grupos Visibles**, seleccione los grupos que el usuario debe poder ver, después pulse **Finalizar**.

En la lista, solo aparecerán los grupos que contienen miembros pertenecientes a una de las empresas que usted ha asignado en el paso anterior. Además, algunos grupos se pueden definir como visibles para todos los usuarios (como el grupo ADMINS).

Aparecerá un mensaje de estado informando que el usuario se ha creado. Permanezca en esta página para el paso siguiente.

Si un nuevo usuario no se define como Administrador de Proyectos, este usuario no podrá utilizar los Predeterminados de Usuario, a menos que el administrador realice lo siguiente:

- Crea un Proyecto para este usuario llamado ACadDefaults username (donde username es el nombre de usuario en WebCenter).
- Invita el usuario al Proyecto.
- Carga clientdflt.zip al Proyecto.
- Asigna al usuario permisos para Ver y Descargar en el nivel Proyecto. El usuario no podrá modificar los Valores Predeterminados de Usuario, con este nivel de permisos.
- Si el usuario precisa cambiar los Valores Predeterminados de Usuario, debe tener permiso Completo en el nivel Proyecto.
- Añade el usuario al Proyecto de Predeterminados de Ubicación adecuado, como mínimo con permisos para Ver y Descargar. Si el usuario precisa cambiar los Predeterminados de Ubicación, debe tener permiso Completo en el nivel de Proyecto.

#### **Paso 7 - Configurar como Miembros de Nuevo Grupo de Usuarios**

Una vez haya creado un nuevo usuario, el paso siguiente es asignar aquel usuario a uno o a varios grupos.Incluso si no ha creado ningún grupo personalizado, debe asignar un nuevo usuario al grupo USERS.

- **1.** Mientras aún está en la página **Crear Nuevo Usuario** con el mensaje de estado se la creación con éxito, pulse **Agregar Usuario al Grupo(s)**.
- **2.** En la columna **Grupos Disponibles**, pulse cada grupo al que añadirá este nuevo usuario. Para seleccionar más de un grupo, mantenga pulsado CTRL mientras está pulsando en los grupos.
- **3.** Pulse **>>** para asignar al usuario los grupos disponibles seleccionados.

El usuario queda añadido al grupo(s) inmediatamente.

#### **Paso 8 - Invitar Nuevos Usuarios al Proyecto de Predefinidos Compartidos**

El paso siguiente es invitar nuevos usuarios al Proyecto Predeterminados Compartidos, que es Predeterminados Compartidos en ArtiosCAD Enterprise. Puede hacerlo individualmente para cada usuario, o de una vez mediante los miembros de Grupo si ha añadido todos los usuarios al mismo grupo (como USERS).Invitarlos al Proyecto significa que podrán utilizar los predeterminados. Para que los usuarios puedan modificar Predeterminados Compartidos, deben tener permisos Completos en el Proyecto y ser miembros del grupo ADMINS.

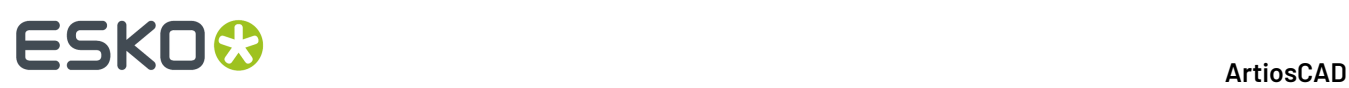

#### **Nota:**

Todos los usuarios de ArtiosCAD Enterprise **deben** ser invitados al Proyecto de Predeterminados Compartidos. Los usuarios que no estén invitados al Proyecto recibirán un error UFANEX cuando ejecuten ArtiosCAD Enterprise.

- **1.** Pulsar **Admin** > **Administración de Proyectos** > **Proyectos**.
- **2.** Pulsar el nombre del Proyecto **ACadDefaults\_Shared** al que se está invitando el usuario.
- **3.** Pulsar **Miembros** en el menú Proyecto.
- **4.** Pulsar **Añadir Miembros**.
- **5.** En **Añadir Miembros de Proyecto Paso 1 de 2**, marcar las casillas junto a dichos usuarios y grupos para añadirlos al Proyecto.
- **6.** Haga clic en **Continuar**.
- **7.** En **Añadir Miembros de Proyecto Paso 2 de 2**, asigne como mínimo el permiso Descargar para el Proyecto y para cada carpeta que contiene. Los invitados a los Proyectos recibirán automáticamente el permiso Ver.
- **8.** Pulsar **Finalizar**.

Ahora los nuevos invitados deben poder abrir sesión en ArtiosCAD Enterprise y empezar a usarlo.

#### **Paso 9 - Instalar ArtiosCAD Enterprise en un Ordenador del Usuario**

Para instalar ArtiosCAD Enterprise en un ordenador del usuario, haga lo siguiente:

- **1.** Inicie sesión como Administrador o como usuario con privilegios administrativos.
- **2.** Asegurarse que este sistema cumpla los requisitos mínimos del sistema, según publicado en el sitio Web de Esko (buscar requisitos del sistema).
- **3.** Introduzca los soportes de ArtiosCAD Enterprise en la unidad de soportes del equipo. El programa de instalación se debería ejecutar automáticamente. Si la unidad de CD se ha configurado para que no reproduzca automáticamente, inicie el Navegador de Windows y pulsar doble en **setup.exe** en el directorio raíz de los soportes.
- **4.** Si está activado Control de Cuenta de Usuario, permitir que se ejecute setup.exe.
- **5.** En la caja de diálogo Configurar de ArtiosCAD, pulsar **Instalar ArtiosCAD Enterprise N.nnll**, donde *N.nnll* es el número de la versión y el idioma.

Se iniciará el instalador y se pueden mostrar algunos mensajes.

- **6.** En la caja de diálogo Bienvenido al Ayudante de InstallShield para ArtiosCAD Enterprise N.nnll, pulsar **Siguiente**.
- **7.** Lea el acuerdo de licencia completo y seleccione **Acepto los términos del acuerdo de licencia** si acepta todos los términos del acuerdo de licencia. Pulsar **Siguiente**.
- **8.** Elegir la Ubicación de la Licencia, sea una **Licencia Local** o una **Licencia de Red**. Puesto que es ArtiosCAD Enterprise, se debe estar utilizando una licencia de red del servidor de Aplicación WebCenter. Introducir su nombre en el campo Servidor. Si tienen una licencia de local y una licencia de red, elegir Licencia de Red. Pulsar **Siguiente**.
- **9.** Elegir instalación **Típica** y pulsar **Siguiente** para utilizar la configuración más habitual; saltar hasta el paso 14.

### ESKOR

- **10.** Si se desean conservar las versiones anteriores del software, o elegir funciones para instalar, elegir **Avanzada** y pulsar **Siguiente**.
- **11.** En la caja de diálogo de selección de funciones, seleccione las funciones que desea instalar en el equipo actual. Para cada función, pulsar el icono de la caja de lista desplegable que aparece junto a ella y elija la opción adecuada. Cuando haya terminado, no pulsar **Siguiente** y vaya directamente al siguiente paso del procedimiento.
	- a) **Licencias Esko ArtiosCAD** controla si esta máquina es, o no, un servidor de licencia. Para ArtiosCAD Enterprise, el Servidor de Aplicación WebCenter debe ser el servidor de licencias, por lo tanto esta elección, debe establecerse en **Esta función no estará disponible**.
	- b) **Programas ArtiosCAD** son los archivos de programa necesarios para ejecutar ArtiosCAD Enterprise. Deberá instalarlos si desea ejecutar ArtiosCAD Enterprise en el equipo actual. Para instalar ArtiosCAD debe dejar esta opción seleccionada.
	- c) Incluidos en este grupo se encuentran los componentes opcionales de ArtiosCAD Enterprise que requieren adquirir las licencias para el módulo correspondiente: **ArtiosCAD 3D Data Exchange**. Consultar el informe de licencia impreso incluido con los soportes, para determinar el componente(s) que se deben seleccionar.Instalar los componentes del software sin las licencias correspondientes supone desperdiciar espacio en el disco, y además interfiere en la operación si compra una licencia en el futuro. Si no tiene instalados los componentes del software pero dispone de sus correspondientes licencias, ciertas funciones no se podrán utilizar en ArtiosCAD.
	- d) **Esko Configuration Manager** recopila datos de los sistemas que utilizan Esko Information Service y envía los datos recopilados a Esko automáticamente, para que el personal de Soporte los utilice. **Envía información sólo si se configura para ello y se deja activado.** Esto es de gran ayuda para el servicio de asistencia técnica ya que dispondrá de la información necesaria sobre su hardware y licencias disponibles en caso de que necesite solicitar asistencia. Esko Configuration Manager sólo debe instalarse en un sistema por sitio.
- **12.** En la caja de diálogo de selección de funciones, con uno de los componentes que desea instalar seleccionado, compruebe la carpeta en la que se va a instalar ArtiosCAD Enterprise y pulsar **Cambiar** si desea hacerlo. En la caja de diálogo Cambiar la carpeta de destino actual que aparece, cambie la unidad si así lo desea y pulsar **Aceptar** para volver a la caja de diálogo de selección de funciones. ArtiosCAD debería estar siempre instalado en la carpeta **\Esko\Artios** de un disco local. Pulsar **Siguiente**.
- **13.** Si se ha seleccionado una instalación Avanzada:
	- a) En la caja de diálogo Opciones Avanzadas, **Conservar versiones anteriores** es la opción predeterminada para la gestión de versiones anteriores. Significa que al instalar ArtiosCAD se utilizarán una carpeta y un icono específicos para la versión y el idioma de la instalación. Se conservará cualquier versión anterior de ArtiosCAD. Para cambiar esta opción, pulsar **Cambiar**. En la caja de diálogo Gestión de versiones anteriores, seleccione **Sobrescribir versiones anteriores** para que se utilice ArtiosCAD como nombre del icono y ArtiosCAD como directorio sin número de versión. Esta opción sobrescribirá la versión anterior de ArtiosCAD si se está realizando una actualización y si la versión anterior no se instaló en un directorio específico de la versión. Una vez seleccionada la opción que desea utilizar, pulsar **Aceptar** para volver a la caja de diálogo Opciones Avanzadas.
	- b) En la caja de diálogo Carpeta de Archivos de Usuario pulsar **Cambiar** para modificar la ubicación mostrada de los archivos de usuario no administrados.Introduzca la nueva ubicación y pulsar **ACEPTAR**.
	- c) Pulsar **Siguiente** para continuar.

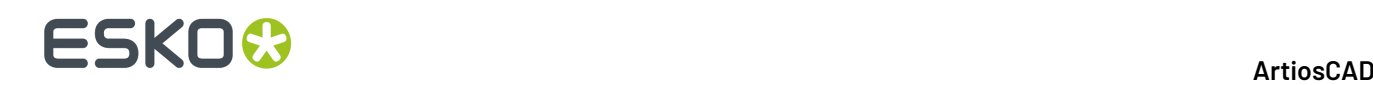

- **14.** Si se ha seleccionado una Instalación Típica, en la caja de diálogo Carpeta de Destino, elegir la carpeta donde se instalará ArtiosCAD Enterprise en este ordenador del usuario. Pulsar **Cambiar** para cambiar la carpeta y pulsar Aceptar cuando se haya seleccionado la ubicación deseada. Pulsar **Siguiente**.
- **15.** En la caja de diálogo Listo para Instalar el Programa, revise los parámetros para que sean correctos. Si los parámetros no son los correctos, pulsar **Atrás** y corríjalos. Si la configuración es correcta, pulsar **Instalar**.
- **16.** Si este sistema tiene otros productos Esko instalados, puede ocurrir que se pida parar sus servicios de licencia. Pulsar **Sí** para continuar la instalación.
- **17.** En la caja de diálogo Ayudante de InstallShield Completado, pulsar **Finalizar**. Si por alguna razón solo se usa una licencia local, pulsar su lugar **Activar Licencias Locales** y seguir las instrucciones en la pantalla.

Si le pide volver a inicializar el sistema, pulsar **Sí**. **Es muy importante que vuelva a inicializar el sistema si se lo pide.**

Para que este usuario pueda utilizar ArtiosCAD Enterprise, debe haber seguido antes los pasos de instalación principales para crear nuevos usuarios, asignándolos a grupos e invitándolo al Proyecto Predeterminados Compartidos. Si no lo ha hecho aún, hágalo ahora. Una vez hecho esto, el usuario debe estar listo para usar ArtiosCAD Enterprise. Repítalo para otros usuarios según sea necesario.

#### **Tareas de Configuración Posteriores a la Instalación**

Existen dos tareas de configuración posteriores a la instalación que debe ejecutar en WebCenter que hacen ArtiosCAD Enterprise más útil en términos de la categorización adecuada de la información del Proyecto:

- Asignar los materiales predeterminados a una ubicación.
- Cree características, categorías de atributos, atributos, y conjuntos restringidos.

#### **Asignar Materiales Predeterminados a una Ubicación**

Cuando los usuarios crean un diseño, deben asignarle un material. Los materiales asignados a su ubicación se muestran por defecto. Si no hay materiales asignado a su ubicación, cada vez que crean un diseño, deben pulsar **Mostrar Todos los Materiales** para ver los materiales reales en sus carpetas; de lo contrario ArtiosCAD Enterprise muestra una lista de carpetas vacías.

Para asignar los materiales predeterminados a una ubicación, haga lo siguiente:

- **1.** Inicie la sesión en WebCenter como miembro del grupo ADMINS.
- **2.** Pulse **Admin** > **CAD** > **Materiales**.
- **3.** Expanda el árbol de material pulsando los signos más (+) delante de las categorías.
- **4.** Para asignar un material determinado a una ubicación, haga lo siguiente:
	- a) Pulse su nombre.
	- b) Marque la casilla de marcado situada a la izquierda de la ubicación a la que está asignando el material. Puede marcar más de una casilla, para asignar el material a varias ubicaciones.
	- c) Pulse **Finalizar**.
	- d) Pulse **Materiales** para volver al árbol de Material.

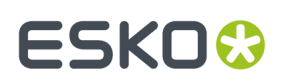

#### **Características**

Las Características son identificadores descriptivos que se pueden asignara a Proyectos y documentos, para encontrarlos más fácilmente.

Las Características son jerárquicas. Esto significa que pueden existir diferentes niveles de características, para varias líneas de productos, para que pueda buscar a través de la información y encontrar la característica exacta deseada cuando busca en la base de datos.

Por ejemplo, podría crear una característica master para Electrónica, y después varias subcaracterísticas para tipos de aparatos, equipo de ocio, ordenadores, etc. Se presentan en formato arborescente - las categorías principales con sus ramas ampliables. El árbol de características configura los nombres de característica disponibles, y también como están organizados.

#### **Crear una Característica**

#### **1.** Pulse **Admin** > **Características**.

**2.** ¿Desea añadir una característica primaria (una categoría principal) o una característica secundaria?

- Para añadir una característica primaria, seleccione el botón de opción junto a **Raíz** en la parte superior del árbol y después pulse **Nueva Característica**.
- Para añadir una característica secundaria, seleccione el botón de opción para la característica bajo la que añadirá la nueva, y después pulse **Nueva Característica**.

Pueden existir hasta 17 niveles de características, o un máximo de 256 caracteres para la ruta completa de la característica, desde la característica raíz hasta la característica de nivel más bajo.

- **3.** Introduzca el nombre de la característica en el campo **Nombre**.
- **4.** Pulse **Crear**. Aparece la nueva característica en la lista.

#### **Editar o Borrar una Característica**

Al borrar una característica, WebCenter comprueba si la característica o cualquiera de sus características descendientes está asignada a algún Proyecto o documento. Si se encuentra alguna de estas dependencias, se le pide eliminar la dependencia y borrarla igualmente, o cancelar el borrado.

- **1.** Pulse **Admin** > **Características**.
- **2.** Realice una de las siguientes acciones:
	- Para editar una característica, pulse su nombre en la estructura de árbol. Introduzca un nuevo nombre en la página **Editar Característica** y pulse **Guardar** para confirmar.
	- Para borrar una característica, selecciónela en el árbol y pulse el enlace **Borrar Característica**.

Si no existen dependencias, se elimina inmediatamente. Observe que cualquier sub característica de la característica seleccionada, también se borrará.

#### **Atributos de Proyecto y Documento**

#### **Conceptos básicos**

Los **Atributos** son un procedimiento para asignar campos configurables por el usuario y sus valores, a documentos y Proyectos. Pueden restringirse a un grupo de valores predeterminados (como **Conjuntos**

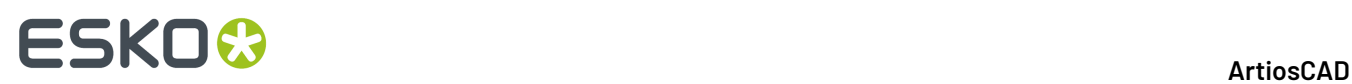

**Restringidos**), o pueden pedirse para que el usuario deba establecer un valor cada vez que se usan. Los Conjuntos Restringidos deben existir antes de que puedan utilizarse al crear un Atributo.

**Categorías de Atributos** agrupe los Atributos para su comodidad. Un Atributo debe colocarse en una Categoría del Atributo, antes de poder usarlo; no obstante, el mismo Atributo puede encontrarse en varias categorías. Debe crear una Categoría del Atributo antes de añadirle Atributos. En ArtiosCAD Enterprise, puede definir Categorías de Atributo Predeterminadas para cada tipo de documento de diseño nativo, que se aplican a los documentos cuando los crea.

#### **Flujo de trabajo sugerido**

Un flujo de trabajo sugerido es:

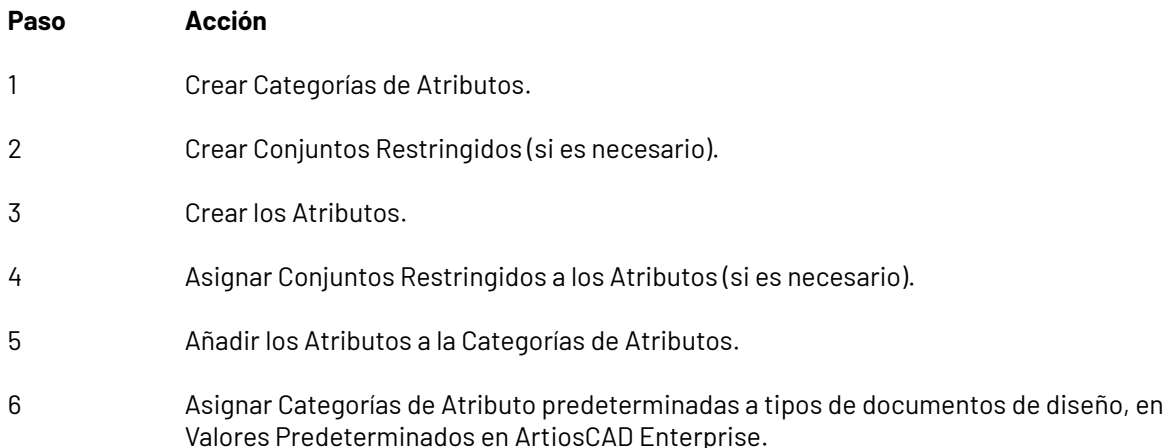

#### **Crear nueva Categoría de Atributos**

**1.** Pulse **Admin** > **Atributos** > **Categorías de Atributos** > **Nueva Categoría**.

- **2.** Introduzca el nombre de la Categoría del Atributo a crear, como Instrucciones de Envío.
- **3.** Pulse **Crear**.

#### **Editar o Borrar una Categoría de Atributo**

WebCenter comprueba si una Categoría de Atributo se está utilizando, antes de borrarla. Si se está utilizando, se le pedirá que elimine la categoría de los Proyectos o documentos que la usan y borrar la categoría, o que cancele el borrado.

#### **1.** Pulse **Admin** > **Atributos** > **Categorías de Atributos**.

- **2.** Realice una de las siguientes acciones:
	- Para editar una categoría de atributo, pulse su nombre. Introduzca un nuevo nombre en la página **Editar Categoría** y pulse **Guardar** para confirmar.
	- Para añadir atributos a una categoría o eliminarlos de ella, pulse su nombre. Luego utilice los botones de doble flecha (<< o >>) para desplazarlos entre las columnas **Atributos Disponibles** y **Atributos Actuales**.

**Nota:** Mover Atributos entre columnas tiene efecto inmediatamente.

• Para borrar una categoría de atributo, selecciónela, desplace el ratón por encima del símbolo de menú y pulse **Borrar Categoría** en el menú de desplazamiento.

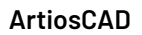

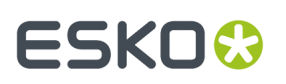

Si no existen dependencias, se elimina inmediatamente. Observe que cualquier subatributo del atributo seleccionado, también se borrará.

#### **Crear un Conjunto Restringido**

- **1.** Pulse **Admin** > **Atributos** > **Conjuntos Restringidos**.
- **2.** Introduzca en los campos la información que desee:
	- **Nombre**. El nombre del Conjunto Restringido, hasta 35 caracteres.
	- **Tipo**. El tipo de datos del Conjunto Restringido. Existen seis tipos permitidos: Área, Distancia, Decimal, Entero, Texto, Volumen y Peso. Un decimal es un número que contiene un punto decimal, y un entero es un número sin decimales. Las etiquetas entre paréntesis después del nombre del tipo, indican las unidades de medición utilizadas en los sistemas Imperial y métrico.
	- **Valor**. Una entrada para el conjunto restringido. Los valores de texto pueden estar compuestos por hasta 255 caracteres de longitud. Pulse **Añadir** para añadir el valor al conjunto y vaciar el campo Valor.Introduzca tantos valores como desee, pulsando **Añadir** después de cada uno.
- **3.** Pulse **Crear** para crear el Conjunto Restringido.

#### **Editar un Conjunto Restringido**

- **1.** Pulse **Admin** > **Atributos** > **Conjuntos Restringidos**.
- **2.** Filtre o pulse **Ir** para mostrar los Conjuntos Restringidos.
- **3.** Pulse el nombre del Conjunto Restringido a editar.
- **4.** Cambie el nombre, o añada y elimine valores como desee. No puede cambiar el tipo. Si elimina un valor, la próxima vez que acceda a un Proyecto que usa el valor eliminado, se le pedirá que lo cambie.
- **5.** Pulse **Cambiar** para realizar los cambios.

#### **Borrar un Conjunto Restringido**

WebCenter comprueba si el conjunto restringido se está utilizando, antes de borrarlo. Si se está utilizando, se le pedirá que elimine el Conjunto Restringido del Atributo que lo está usando, o que cancele el borrado.

- **1.** Pulse **Admin** > **Atributos** > **Conjuntos Restringidos**.
- **2.** Filtre o pulse **Ir** para mostrar los Conjuntos Restringidos.
- **3.** Seleccione la casilla de marcado del Conjunto Restringido a borrar.
- **4.** Desplácese por encima del símbolo menú y pulse **Borrar Conjunto(s) Restringido** desde el menú de desplazamiento.
- **5.** Pulse **Aceptar** cuando le pida confirmar la eliminación.
- **6.** Si no existen dependencias, se elimina inmediatamente. Si existe alguna dependencia, elija la opción deseada y pulse **Aceptar**.

#### **Crear un Atributo**

- **1.** Pulse **Admin** > **Atributos** > **Nuevo Atributo**.
- **2.** Introduzca en los campos la información que desee:

### **ESKO<sup>8</sup>**

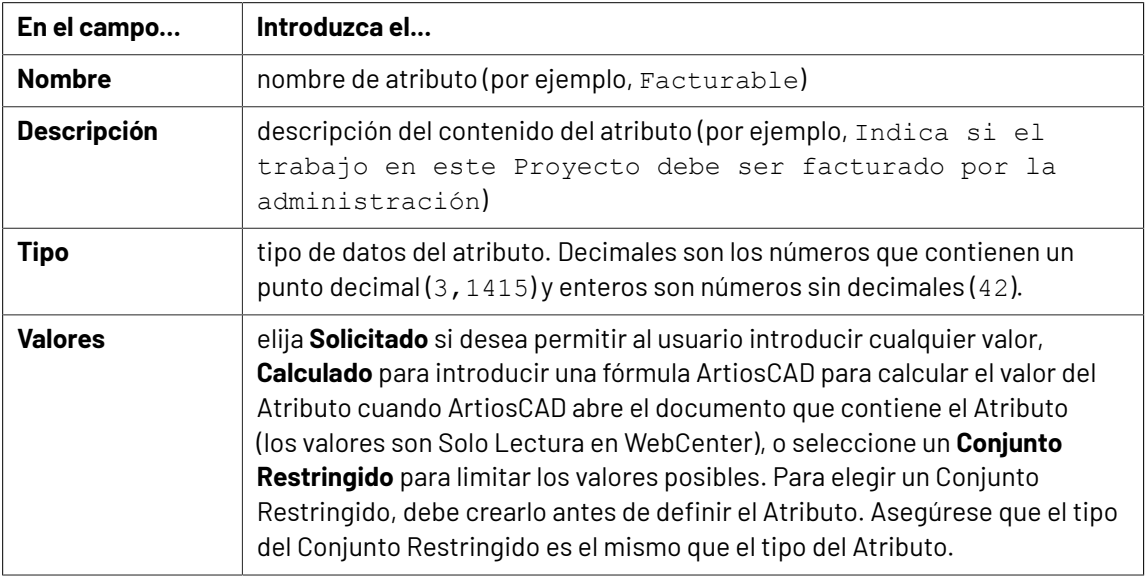

**3.** Pulse **Crear**.

#### **Editar o Borrar un Atributo**

Al borrar un atributo, WebCenter comprueba si el atributo o cualquiera de sus atributos descendientes está asignado a algún Proyecto. Si se encuentra alguna de estas dependencias, se le pide eliminar la dependencia y borrarla igualmente, o cancelar el borrado.

- **1.** Pulse **Admin** > **Atributos**.
- **2.** Realice una de las siguientes acciones:
	- Para editar un atributo, pulse su nombre.Introduzca un nuevo nombre en la página **Editar Atributo** y pulse **Guardar** para confirmar.

No puede cambiar el tipo de atributo.

• Para borrar uno o varios atributos, seleccione las casillas de marcado correspondientes, desplácese por encima del símbolo menú y pulse **Borrar Atributo(s)** en el menú de desplazamiento.

Si no existen dependencias, se elimina inmediatamente.

#### **Asignar Categorías de Atributo Predeterminadas a Tipos de Documento**

ArtiosCAD Enterprise incluye cinco categorías de atributos vacías: **CATEGORÍA A3D PREDETERMINADA**, **CATEGORÍA DISEÑO PREDETERMINADA**, **CATEGORÍA FABRICACIÓN PREDETERMINADA**, **CATEGORÍA ZONA DE TRABAJO PREDETERMINADA**, Y **PARTES DE ZONA DE TRABAJO**. Cree y añada Atributos a estas categorías como se describe anteriormente, o cree sus Categorías de Atributos propias, como desee. Una vez cumplimentadas las Categorías de Atributos como desee, haga lo siguiente para asignar Categorías de Atributo Predeterminadas a Tipos de Documento:

- **1.** Ejecutar ArtiosCAD Enterprise y abrir sesión como un miembro del grupo ADMINS.
- **2.** Pulse **Opciones** > **Valores Predeterminados**.
- **3.** Expanda el catálogo **Valores Predeterminados de Base de Datos** pulsando el signo más (**+**) que aparece junto él.
- **4.** Pulse doble **Categorías de Atributo Predeterminadas**.

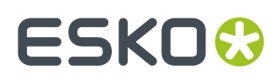

Aparece la caja de diálogo Categorías de Atributos Predeterminadas

**5.** Seleccione las categorías deseadas en las cajas de lista desplegables y pulse **Aceptar**.

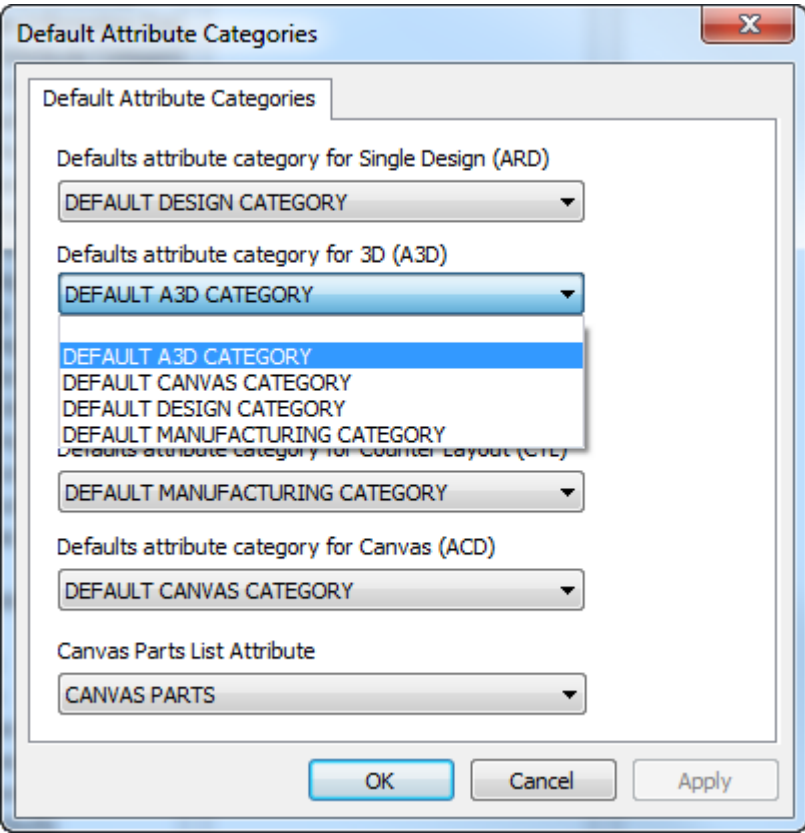

**6.** Guardar los cambios realizados y salir de Predeterminados.

Si ha añadido Atributos a las categorías predeterminadas, pero las cajas de lista desplegables están vacías, o si no ve las Categorías de Atributos que ha creado recientemente, salga de Valores Predeterminados y use Administrador de Caché para actualizar la tabla de atributos.

### **Configurar ArtiosCAD Enterprise**

ArtiosCAD Enterprise obtiene su información del material desde la base de datos. Los navegadores de Material y Canal le permiten administrar planchas de papel, de plástico, y espumas.

Las Salidas en ArtiosCAD Enterprise pueden direccionarse a un Proyecto, además de a un dispositivo o a un archivo.

#### **Utilizar el Navegador de Canal**

Utilice el navegador de Canal para crear y editar canales, que son los papeles ondulados encolados entre bases formando la plancha de cartón ondulado. ArtiosCAD Enterprise incluye varios canales Predeterminados.

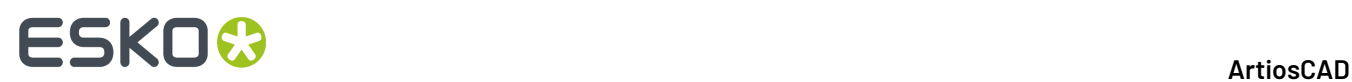

#### **Abrir el Navegador de Canal**

Para abrir el navegador de Canal, haga lo siguiente:

- **1.** Ejecutar ArtiosCAD Enterprise y abrir sesión como un miembro del grupo ADMINS.
- **2.** Pulse **Base de Datos** > **Administrar Materiales** > **Navegador de Canal**.

Se abre el navegador de Canal.

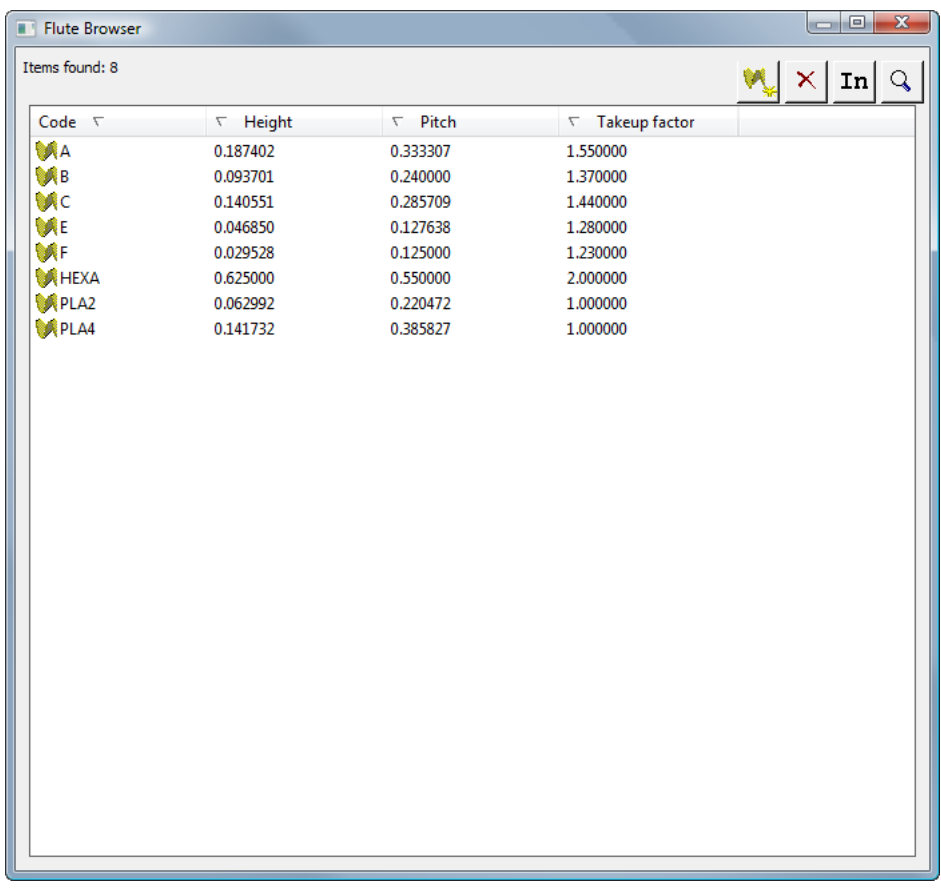

#### **La Barra de Herramientas Navegador de Canal**

Debajo se muestra la barra de herramientas del Navegador de Canal.

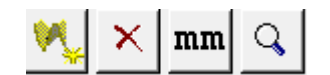

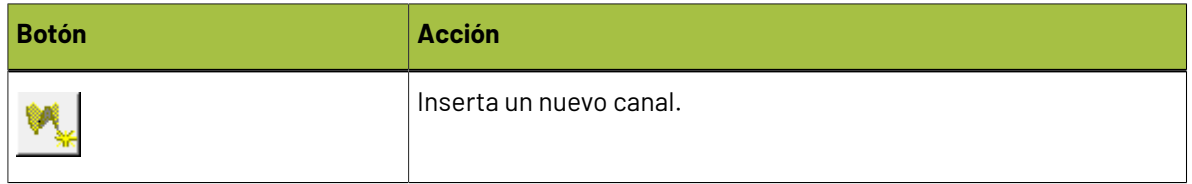

#### 5 **ArtiosCAD**

### **ESKO&**

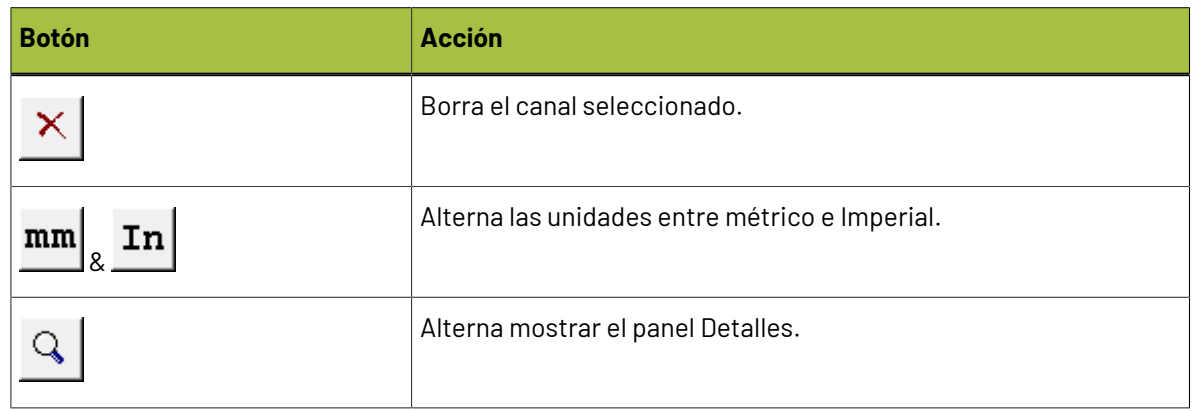

#### **Trabajar con Canales**

#### **Ver Detalles de Canal**

Para ver los detalles de un canal:

Puede... Pulsar doble en un canal para seleccionarlo y abrir el panel Detalles.

Puede...

 $\mathsf{Q}$ Pulsar el conmutador de panel **Detalles** en la barra de herramientas y después seleccionar el canal.

Entonces el navegador de Canal tendrá este aspecto:

# **ESKO۞** ArtiosCAD

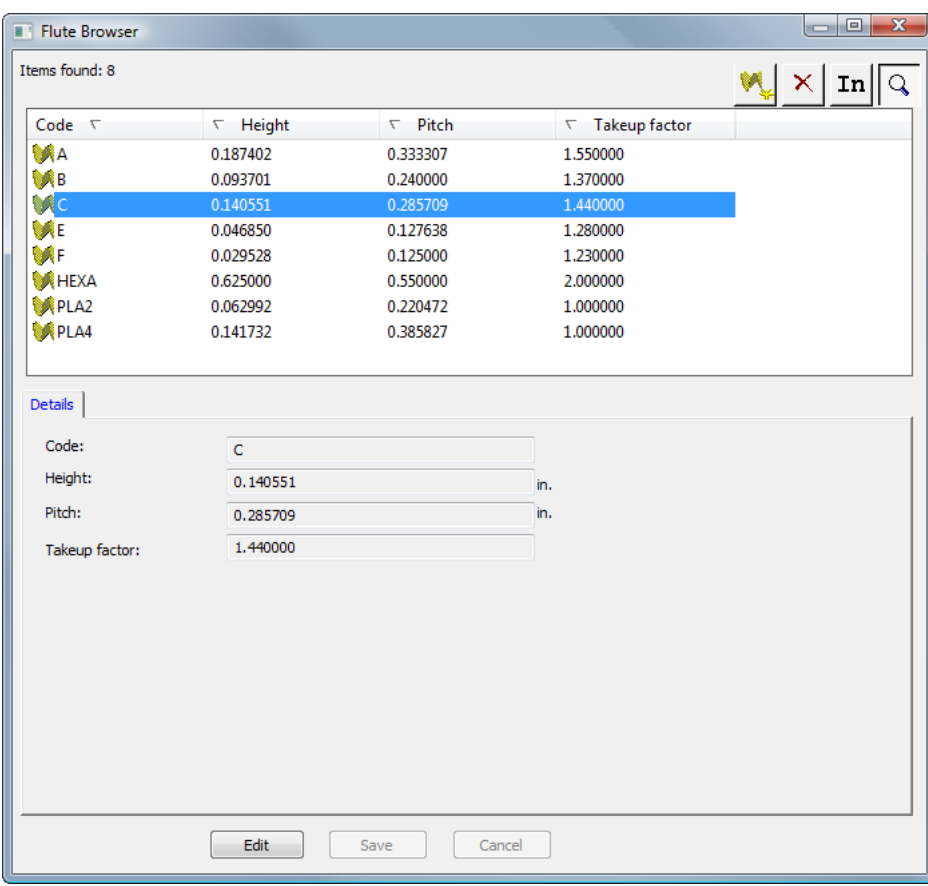

Si el panel Detalles ya está abierto, basta con seleccionar un canal para ver sus Detalles.

#### **Editar un Canal**

Para editar un canal, haga lo siguiente:

- **1.** Ejecutar ArtiosCAD Enterprise y abrir sesión como un miembro del grupo ADMINS.
- **2.** Pulse **Base de Datos** > **Administrar Materiales** > **Navegador de Canal** para abrir el navegador de canal.
- **3.** Seleccione un canal y vea sus detalles.
- **4.** Pulse **Editar**.
- **5.** Cambie los valores como desee.
- **6.** Pulse **Guardar**.

#### **Añadir un Canal**

Su definición consta de cuatro elementos de información:

- Un código exclusivo de identificación. Este código debe tener cuatro caracteres o menos.
- La cadencia del canal, que es la distancia entre las partes inferiores del ondulado. Este valor debe ser superior a 0.
- El alto del canal. Este valor debe ser superior a 0.

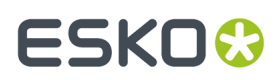

• El factor de elevación, que equivale a la relación entre la longitud del papel con canales y la del material. Si se alargara el canal, siempre sería más largo que el papel que lo contiene. El valor de este factor debe ser superior a 1.

Para añadir un canal, haga los siguiente:

- **1.** Ejecutar ArtiosCAD Enterprise y abrir sesión como un miembro del grupo ADMINS.
- **2.** Pulse **Base de Datos** > **Administrar Materiales** > **Navegador de Canal** para abrir el navegador de canal.
- **3.** Pulse **Insertar** en la barra de herramientas.
- **4.** En el panel **Detalles**, introduzca el código, la altura, la cadencia, y el factor vista en los campos adecuados.
- **5.** Pulse **Insertar**.

El nuevo canal aparecerá en la lista.

#### **Borrar un Canal**

Para borrar un canal, haga lo siguiente:

- **1.** Ejecutar ArtiosCAD Enterprise y abrir sesión como un miembro del grupo ADMINS.
- **2.** Pulse **Base de Datos** > **Administrar Materiales** > **Navegador de Canal** para abrir el navegador de canal.
- **3.** Seleccione el canal que desee.
- **4.** Pulse **Borrar** en la barra de herramientas.
- **5.** Pulse **Sí** para confirmar la eliminación.

El canal borrado es eliminado de la lista.

#### **Utilización del Navegador de Materiales**

Utilice el Navegador de Materiales para el mantenimiento de las planchas de cartón ondulado, de cartoncillo plegables, papeles y espumas utilizados en: ArtiosCAD Enterprise.

#### **Abrir el Navegador de Materiales**

Para abrir el Navegador de Materiales, haga lo siguiente:

- **1.** Ejecutar ArtiosCAD Enterprise y abrir sesión como un miembro del grupo ADMINS.
- **2.** Pulse **Base de Datos** > **Administrar Materiales** > **Navegador de Materiales**.

El Navegador de Materiales se abre con todos los catálogos cerrados. Pulse el signo más junto a cada carpeta, para abrirla. Algunas carpetas se abren en el siguiente ejemplo.

### **ESKO<sup>8</sup>**

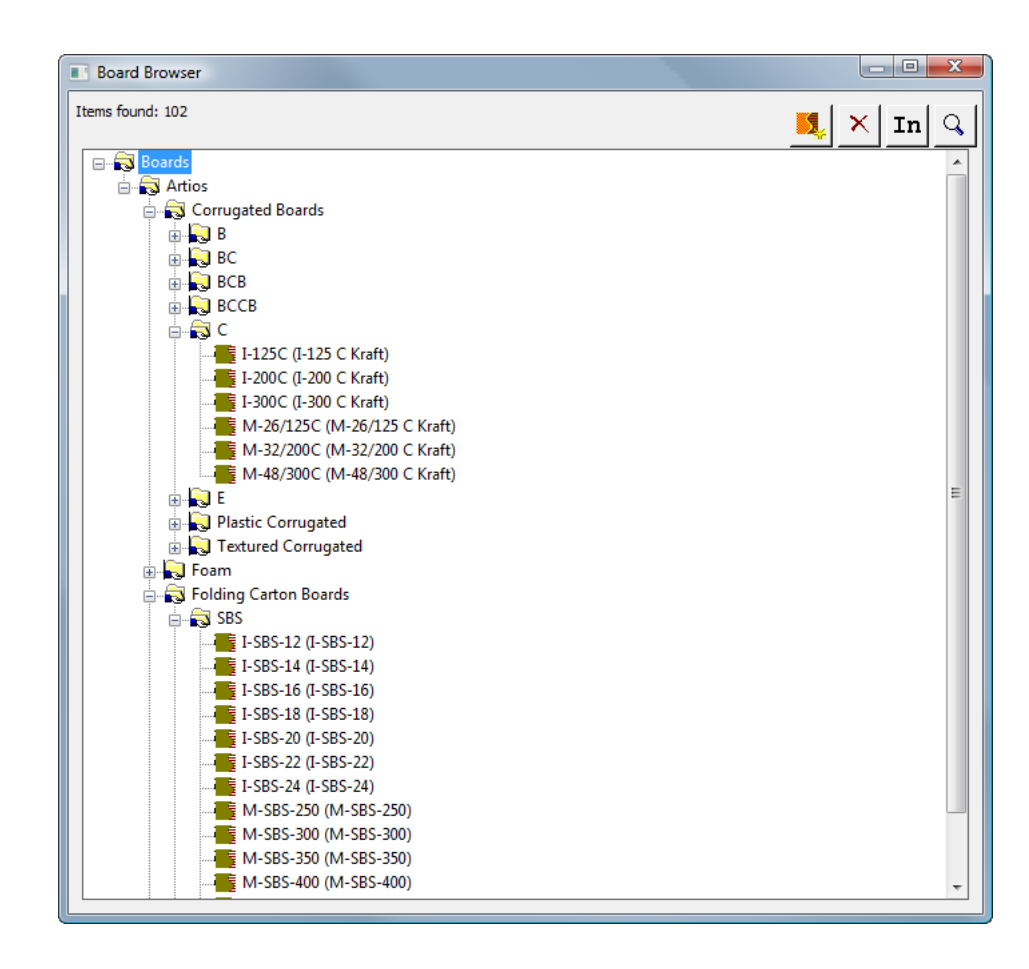

#### **Barra de herramientas Navegador de Materiales**

Debajo se muestra la barra de herramientas del Navegador de Materiales.

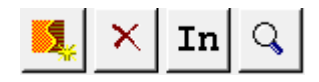

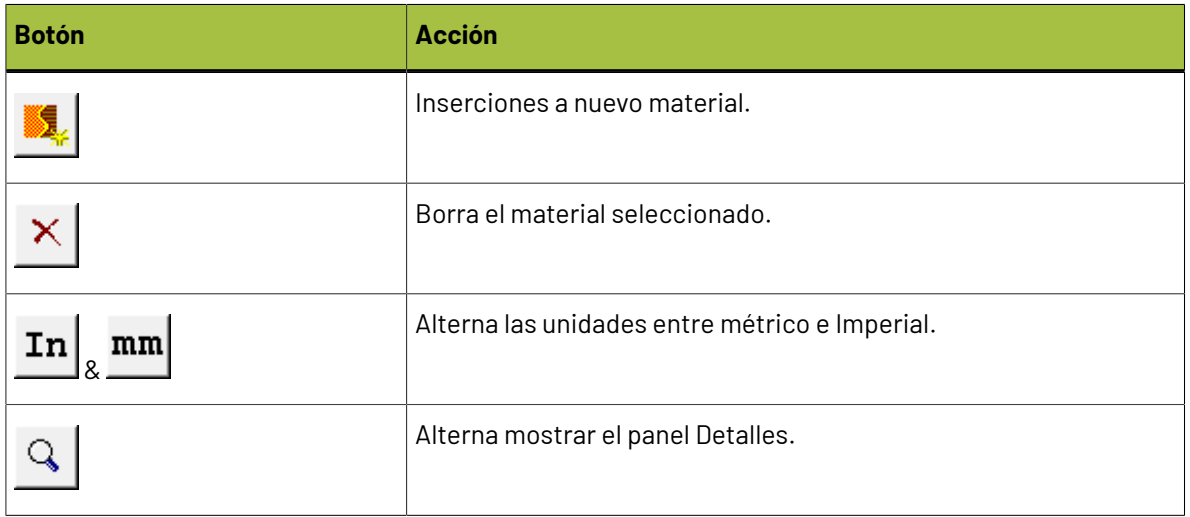

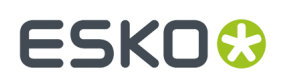

#### **Trabajar con Materiales**

#### **Ver Detalles de Material**

Para ver los detalles de un material:

Puede... Pulsar doble en el material para seleccionarlo y abrir el panel Detalles.

Puede...

 $\mathsf Q$ Pulsar el conmutador de panel **Detalles** en la barra de herramientas y después seleccionar el material.

Entonces el Navegador de Materiales tendrá este aspecto:

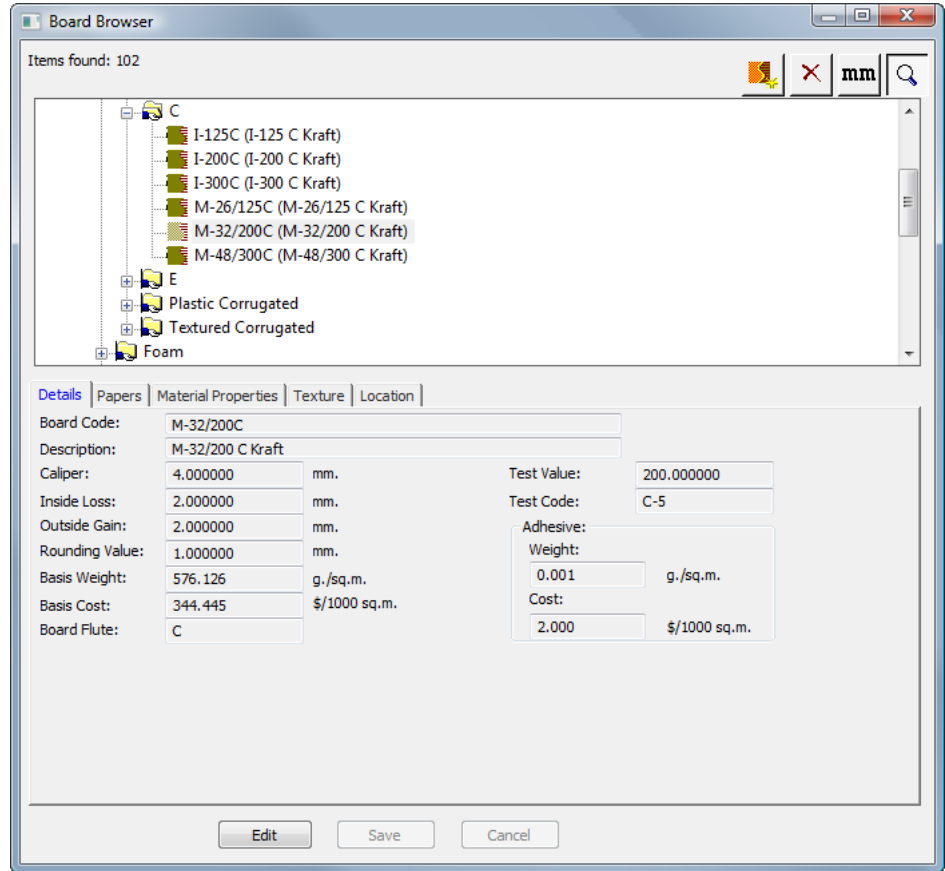

Si el panel Detalles ya está abierto, basta con seleccionar un material para ver sus Detalles.

#### **Editar un Material**

Para editar un material, haga lo siguiente:

**1.** Ejecutar ArtiosCAD Enterprise y abrir sesión como un miembro del grupo ADMINS.

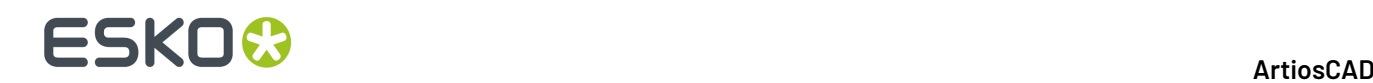

- **2.** Pulse **Base de Datos** > **Administrar Material** > **Navegador de Materiales** para abrir el Navegador de Materiales.
- **3.** Seleccione un material y vea sus detalles.
- **4.** Pulse **Editar**.
- **5.** Cambie los valores como desee.
- **6.** Pulse **Guardar**.

#### **Creación de un papel**

Los papeles son los bloques de construcción de los materiales, por lo tanto debe crearlos antes de poder crear los materiales.

Antes de crear un papel nuevo, examine uno existente para determinar la información que requiere para definir el nuevo. Los Papeles tienen su propia carpeta en el Navegador de Materiales. Suelen necesitarse los siguientes datos: calibre, pérdida interior, ganancia exterior, valor de redondeo, peso base y coste base. También se pueden establecer los colores interior y exterior y otros atributos de apariencia para el papel del módulo 3D opcional.

Para crear un papel nuevo, siga estos pasos:

- **1.** Ejecutar ArtiosCAD Enterprise y abrir sesión como un miembro del grupo ADMINS.
- **2.** Pulsar **Base de Datos** > **Administrar Material** > **Navegador de Materiales** para abrir el Navegador de Materiales.
- **3.** Abra la carpeta **Artios** pulsando el signo + adjunto.
- **4.** Pulsar la palabra **Papeles** para seleccionarla.
- **5.** Pulsar **Insertar** en la barra de herramientas.

El panel Detalles aparece automáticamente con los cambios activados para la edición.

# ESKOR

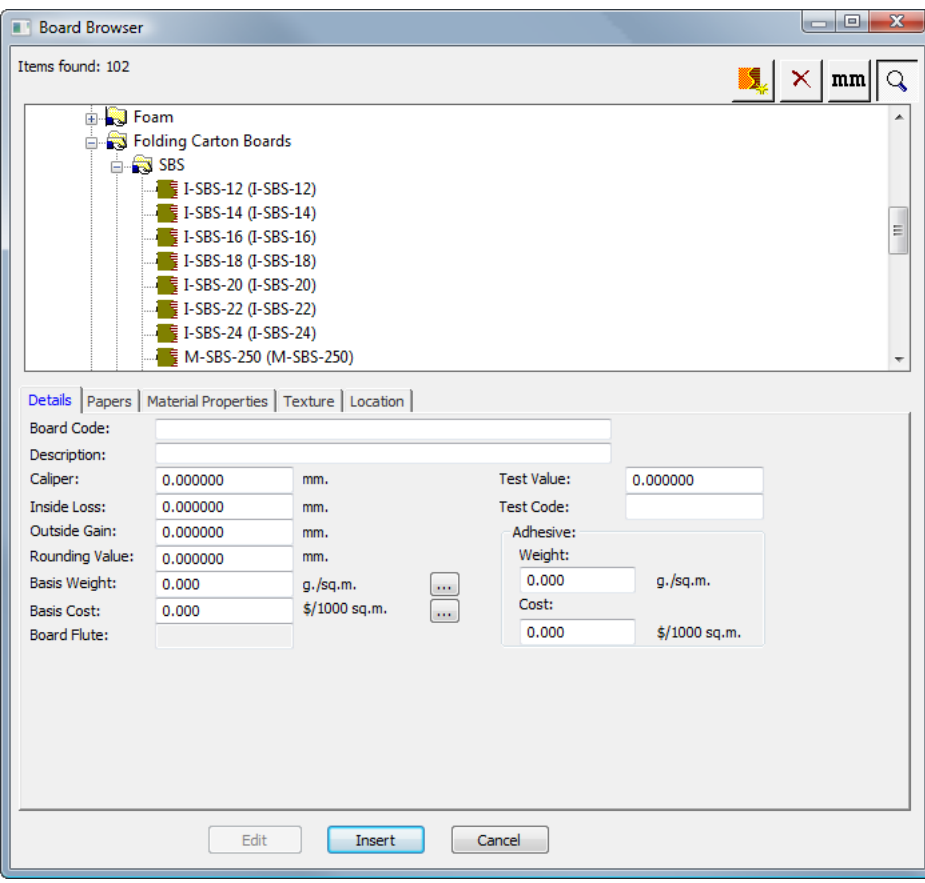

- **6.** Introducir los valores correspondientes en los campos de la ficha Detalles.
	- a) **Código del material** es el identificador que utiliza la base de datos para identificar este nuevo papel; cada papel debe tener un código exclusivo.
	- b) **Descripción** es la descripción del papel.
	- c) **Calibre** es el grosor del papel.
	- d) **Pérdida interior** y **Ganancia exterior** son las tolerancias que se utilizan al doblar el papel o al encolarlo (como en las solapas de encolado). Por lo general, su valor es la mitad del calibre.
	- e) **Valor de Redondeo** establece el valor al que se deben redondear las dimensiones al elaborar un diseño ondulado. Es más importante para los materiales como conjunto que para cada uno de los papeles.
	- f) **Peso base** es el peso del papel en las unidades de medida locales.
	- g) **Coste base** es el coste del papel en la divisa y unidades de medida locales.
	- h) **Valor de Prueba** es el peso necesario para romper el material al realizar pruebas estandarizadas muy concretas. Es más importante para los materiales ondulados como conjunto que para cada uno de los papeles.
	- i) **Código de Prueba** es el identificador que se utiliza en relación al Valor de Prueba, para mostrar la resistencia del papel. Es más importante para los materiales ondulados que para cada uno de los papeles.
	- j) Las opciones **Peso** y **Coste** del grupo **Adhesivo** se deben establecer en la definición del material completo, no para las definiciones de papeles y canales individuales.
- **7.** Deje en blanco los campos de la ficha Papeles, pues no son significativos.

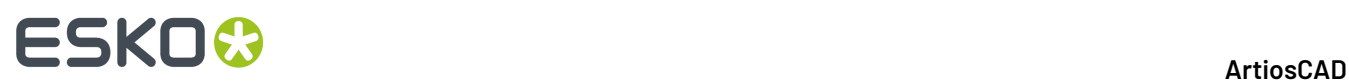

**8.** En la ficha Propiedades del material hay campos que permiten establecer el brillo, la transparencia y los colores interior y exterior del papel. Estas propiedades sólo se pueden ver en el módulo 3D opcional.

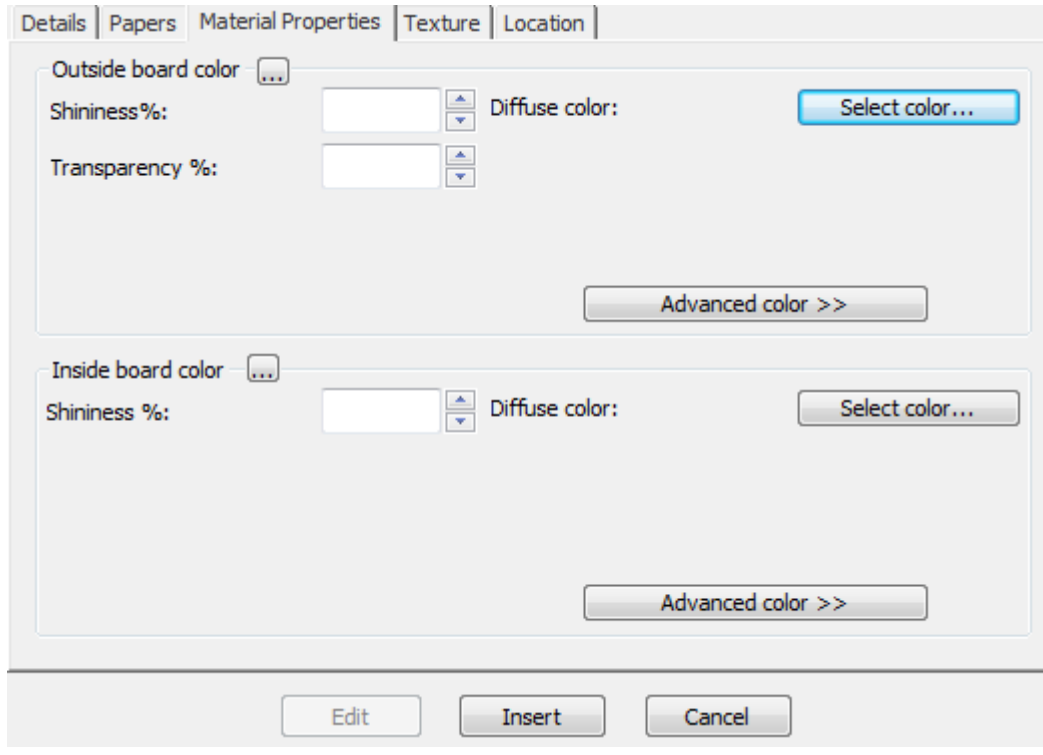

- a) Establezca los valores que desee en los campos **% de brillo** y **% de transparencia**. El campo **% de transparencia** es un parámetro independiente del modo de transparencia de 3D y no se ve afectado por dicho parámetro.
- b) Los colores de la superficie de los papeles se dividen en tres componentes: color **ambiental**, que refleja la luz ambiental; color **difuso**, que refleja las luces movibles de forma espaciosa y mate; color **especular**, que refleja luces movibles para una superficie brillante, con una superficie brillante que presenta un color especular blanco y una superficie mate con un color especular negro.
- c) De forma predeterminada, la ficha Propiedades del material sólo muestra la opción Color difuso en el modo Color simple. En el modo color Simple, elegir un color pulsando **Seleccionar Color**. Para seleccionar los otros dos colores, pulsar **Color avanzado** y, a continuación, pulsar **Seleccionar color** como desee.
- d) El color de papel exterior más externo se utiliza para establecer el color exterior del material si no se ha seleccionado de forma manual ningún color para esta parte. Del mismo modo, el color de papel interior más interno se utiliza para establecer el color interior del material si no se ha seleccionado de forma manual ningún color para esta parte.
- e) El botón **...** (Examinar) se utiliza en las definiciones de materiales para calcular el color en función de los elementos que componen el material. No resulta importante para papeles.
- **9.** La ficha Textura incluye campos que permiten especificar los gráficos que se pueden utilizar para representar las texturas interior, exterior y del borde del papel. Estas propiedades sólo se pueden ver en el módulo 3D opcional. Las texturas interior y exterior son más importantes para materiales,

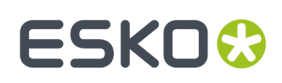

pero también se pueden definir para papeles, mientras que las texturas del borde no se aplican a éstos.

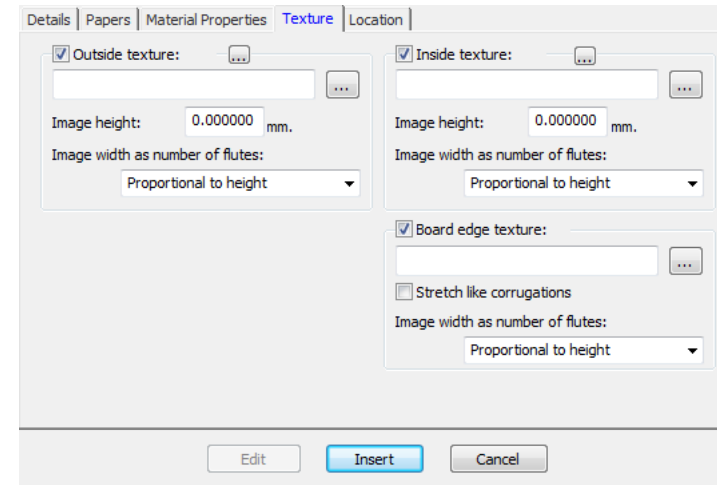

- a) Para añadir al papel una textura interior o exterior, pulsar su casilla de activación, y después especifique la ubicación del archivo gráfico para la textura, o pulsar **...** (Examinar) a la derecha del campo nombre de archivo y selecciónelo. Algunas texturas habituales se guardan en la carpeta **Materiales** de Valores Predeterminados Compartidos del Proyecto. La imagen debe ser de la superficie del material, a fibra vertical o con dirección de las ondas. Si utiliza una imagen personalizada, mida la muestra al tomarla para saber su tamaño. Quizá deba retocarla en un programa de edición gráfica para que los bordes se fusionen si se configura la imagen en mosaico.
- b) En el campo **Altura Imagen**, introducir la altura de dicha imagen. Se debe establecer este tamaño para que ArtiosCAD aplique la escala correspondiente a la imagen. Si se establece una altura de 0, se aplicará a la imagen una escala proporcional al anchura.
- c) En la caja de lista desplegable **Anchura de imagen como número de canales**, establezca el número de canales que representa la imagen. Ésta debe tener un número entero de canales. También se puede establecer **Proporcional alto**, en cuyo caso no se puede establecer un valor de 0 para la altura.
- d) Abajo se muestra **boardbrown.jpg**de la carpeta **Materiales** de Valores Predeterminados Compartidos de Proyecto, un ejemplo de textura de material con tres canales de anchura:

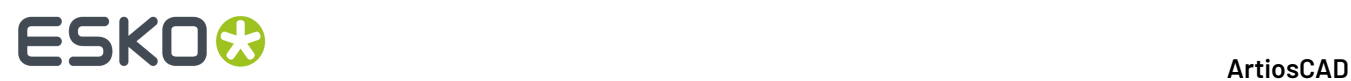

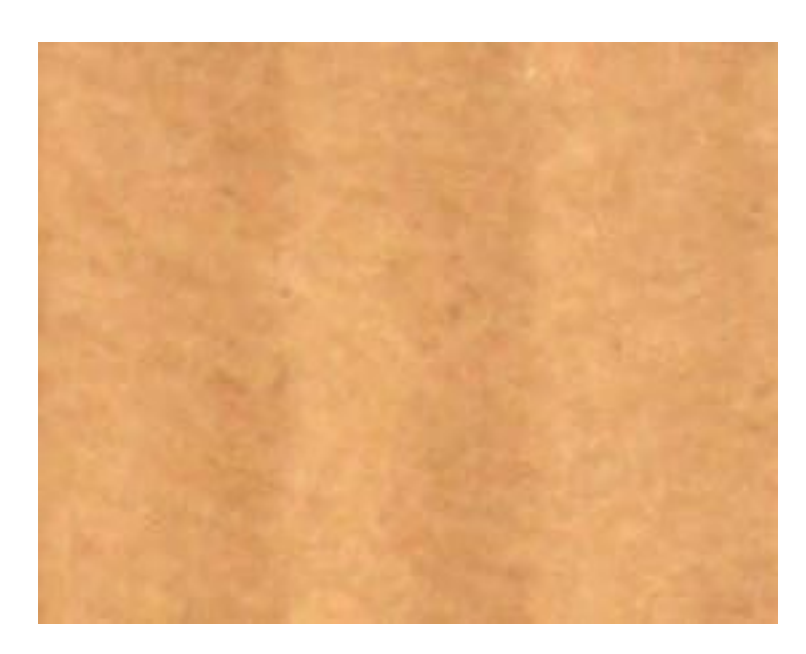

**10.** Cuando finalice la definición del papel, pulsar **Insertar** para añadir la nueva definición del papel.

#### **Nota:**

Las espumas se definen de la misma forma que los papeles, pero sus dimensiones son mayores.

#### **Añadir un Material**

Para añadir un material, haga lo siguiente:

- **1.** Ejecutar ArtiosCAD Enterprise y abrir sesión como un miembro del grupo ADMINS.
- **2.** Pulsar **Base de Datos** > **Administrar Materiales** > **Navegador de Materiales**.
- **3.** Pulsar los signos + junto a las carpetas, para abrirlas.
- **4.** Los materiales son jerárquicos. Pulsar el botón derecho del ratón en un elemento de un nivel superior al deseado para el nuevo material (por ejemplo, en **Materiales** para añadir el nuevo material en el nivel superior o en **Artios** > **Ondulados** > **C** para añadir un nuevo material canal C) y pulsar **Nuevo** > **Material**.(También puede seguir estos pasos para crear una carpeta.)
	- También puede seleccionar el elemento raíz y, a continuación pulsar **Insertar** en la barra de herramientas, para crear un nuevo material. Para crear una nueva carpeta, debe hacer clic con el botón derecho del ratón tal y como se indicó anteriormente.

El panel Detalles aparece automáticamente con los cambios activados para la edición.
# ESKOR

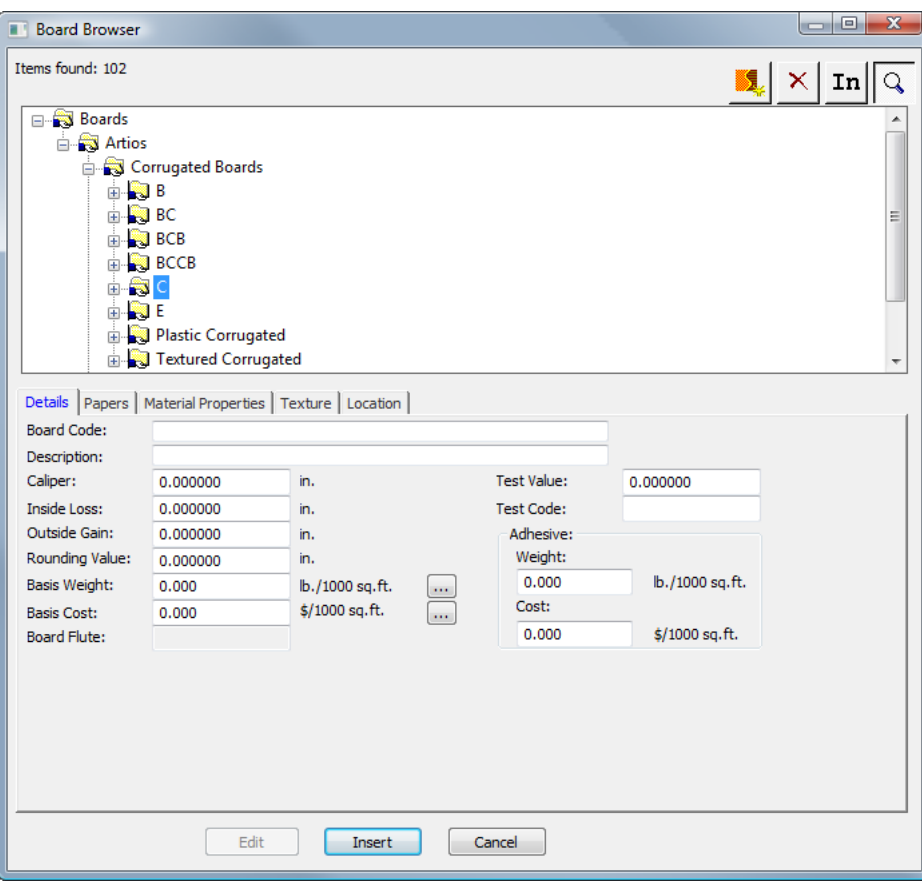

- **5.** Introducir los valores correspondientes en los campos de la ficha Detalles.
	- a) **Código del material** es el identificador que utiliza la base de datos para identificar este nuevo material; cada material debe tener un código exclusivo.
	- b) **Descripción** es la descripción del papel.
	- c) **Calibre** es el grosor del papel.
	- d) **Pérdida interior** y **Ganancia exterior** son las tolerancias que se utilizan al doblar el papel o al encolarlo (como en las solapas de encolado). Por lo general, su valor es la mitad del calibre.
	- e) **Valor de Redondeo** establece el valor al que se deben redondear las dimensiones al elaborar un diseño ondulado. Es más importante para los materiales como conjunto que para cada uno de los papeles.
	- f) **Peso Base** es el peso del material en el sistema de unidades de medida seleccionado. Haciendo clic en el **...** botón (Examinar) situado al final del campo, aparece la caja de diálogo Peso de la base calculada. En él se incluye un análisis del peso calculado del material en función de los papeles utilizados para crearlo. Para sustituir un peso introducido manualmente por el peso calculado, pulsar **Aceptar**.
	- g) **Coste Base** es el coste del material en la divisa y unidades de medida locales. Como con el campo **Peso Base**, el... botón (Examinar) situado al final del campo muestra un análisis del coste calculado del material en función de los papeles utilizados para crearlo. Para sustituir un coste introducido manualmente por el coste calculado, pulsar **Aceptar**.
	- h) **Valor de Prueba** es el peso necesario para romper el material al realizar pruebas estandarizadas muy concretas.

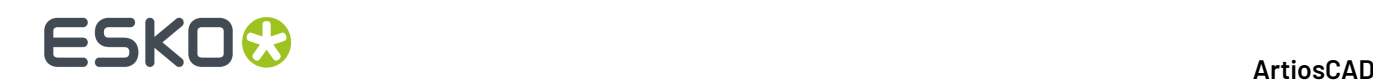

- i) **Código de Prueba** es el identificador que se utiliza en relación al Valor de Prueba, para mostrar la resistencia del papel.
- j) Los campos **Peso** y **Coste** del grupo **Adhesivo** representan el peso y el coste respectivos del adhesivo del material en su conjunto.
- **6.** La ficha Papeles contiene cuadros de lista desplegables que permiten seleccionar las capas y ondas que componen el material.

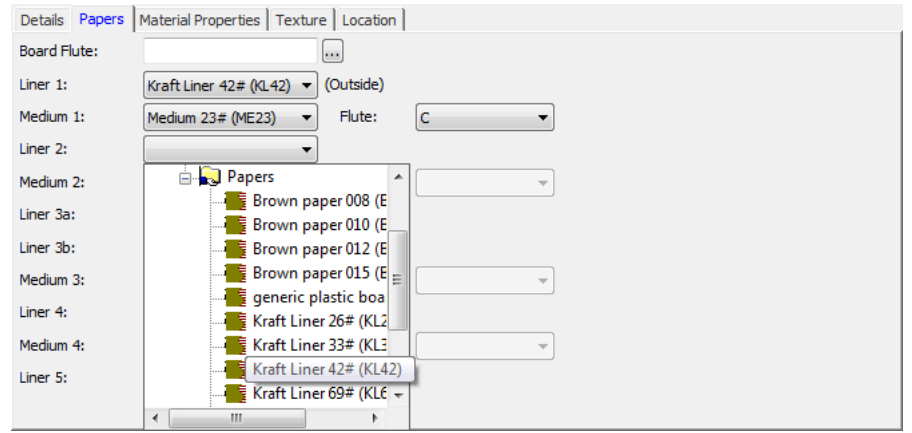

- a) Si ya conoce el código de canal del nuevo material, escríbalo en el campo **Canal del Material**. Al final del campo hay un botón **...** (Explorar) que abre la caja de diálogo Canal Calculado. Utilícelo para calcular el código de canal tras definir las capas y ondas del material. Si se trata de un material único, se puede esperar un código de canal como C. Si el material es de doble capa, el código podría ser BC, o bien tener cuatro letras si es de capa triple o cuádruple.
- b) Los materiales se definen de forma secuencial, comenzando desde el interior externo. Por ejemplo, debe seleccionar Capa 2 antes de Onda 2. No puede seleccionar Capa 2 y, a continuación, seleccionar directamente Capa 4.
- c) Seleccionar las capas y ondas en los cuadros de lista desplegables correspondientes. Al seleccionar una capa y, a continuación, un canal, la caja de lista desplegable **Canal** de dicha pareja pasa a estar disponible. Debe seleccionar un canal antes de poder seleccionar la siguiente capa.
- d) Complete el proceso de selección del papel con una capa.
- **7.** En la ficha Propiedades del material hay campos que permiten establecer el brillo, la transparencia y los colores interior y exterior del material. Estas propiedades sólo se pueden ver en el módulo 3D opcional.

# ESKOR

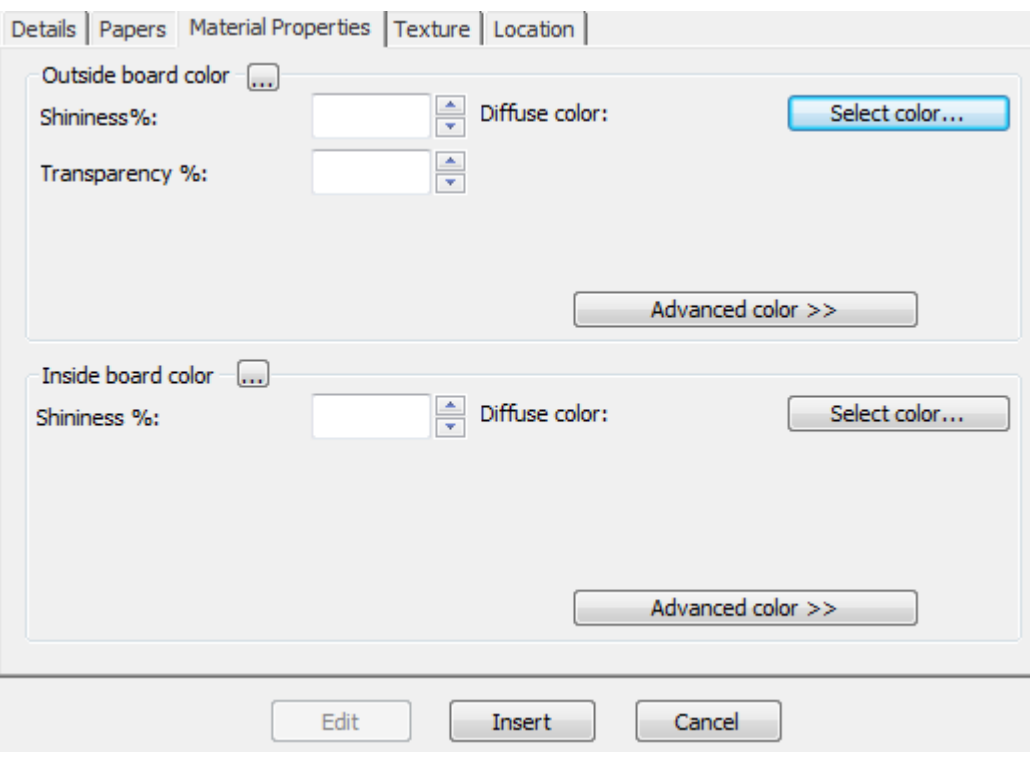

- a) Establezca los valores que desee en los campos **% de brillo** y **% de transparencia**. El campo **% de transparencia** es un parámetro independiente del modo de transparencia de 3D y no se ve afectado por dicho parámetro.
- b) Los colores de la superficie de los papeles se dividen en tres componentes: color **ambiental**, que refleja la luz ambiental; color **difuso**, que refleja las luces movibles de forma espaciosa y mate; color **especular**, que refleja luces movibles para una superficie brillante, con una superficie brillante que presenta un color especular blanco y una superficie mate con un color especular negro.
- c) De forma predeterminada, la ficha Propiedades del material sólo muestra la opción Color difuso en el modo Color simple. En el modo color Simple, elegir un color pulsando **Seleccionar Color**. Para seleccionar los otros dos colores, pulsar **Color avanzado** y, a continuación, pulsar **Seleccionar color** como desee.
- d) El color de papel exterior más externo se utiliza para establecer el color exterior del material si no se ha seleccionado de forma manual ningún color para esta parte. Del mismo modo, el color de papel interior más interno se utiliza para establecer el color interior del material si no se ha seleccionado de forma manual ningún color para esta parte.
- e) El botón **...** (Examinar) calcula el color en función de los elementos que componen el material. Pulsar **Sí** para utilizar el color del papel; pulsar **No** para utilizar el color de la definición de material actual.
- **8.** La ficha Textura incluye campos que permiten especificar los gráficos que se pueden utilizar para representar las texturas interior, exterior y del borde del material. Estas propiedades se pueden ver sólo en el módulo 3D opcional.

### **ESKO<sup>8</sup>**

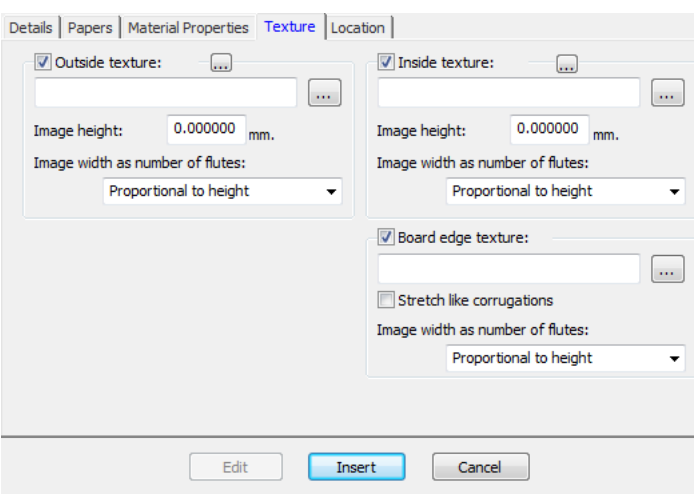

- a) Para añadir al material una textura interior o exterior, pulsar su casilla de marcado, y después especifique la ubicación del archivo gráfico para la textura, o pulsar **...** (Examinar) a la derecha del campo nombre de archivo y selecciónelo. Algunas texturas habituales se guardan en la carpeta **Materiales** de Valores Predeterminados Compartidos del Proyecto. La imagen debe ser de la superficie del material, a fibra vertical o con dirección de las ondas. Si utiliza una imagen personalizada, mida la muestra al tomarla para saber su tamaño. Quizá deba retocarla en un programa de edición gráfica para que los bordes se fusionen si se configura la imagen en mosaico.
- b) En el campo **Altura Imagen**, introducir la altura de dicha imagen. Se debe establecer este tamaño para que ArtiosCAD aplique la escala correspondiente a la imagen. Si se establece una altura de 0, se aplicará a la imagen una escala proporcional al anchura.
- c) En la caja de lista desplegable **Anchura de imagen como número de canales**, establezca el número de canales que representa la imagen. Ésta debe tener un número entero de canales. También se puede establecer **Proporcional alto**, en cuyo caso no se puede establecer un valor de 0 para la altura.
- d) Si utiliza una textura de borde de material personalizada en un material de doble, triple o cuádruple capa, dicha textura debe ser un número entero de todos los canales. El canal más grande se utiliza en primer lugar. A continuación se ajusta un pequeño porcentaje de los canales más pequeños para alinear un número entero de ellos con un número entero del más grande. Es fundamental saber cuántos canales representa la imagen. Para determinarlo, comience con el material definido que no tiene una textura de borde personalizada. Exporte el área de trabajo 3D a VRML y vea los archivos PNG asociados que se crean. Uno de ellos será la textura de borde del material. Cuente el número de canales del material más grande y establezca ese mismo número en el campo **Anchura de imagen como número de canales**.
- e) Abajo se muestra **boardbrown.jpg**de la carpeta **Materiales** de Valores Predeterminados Compartidos de Proyecto, un ejemplo de textura de material con tres canales de anchura:

# ESKOR

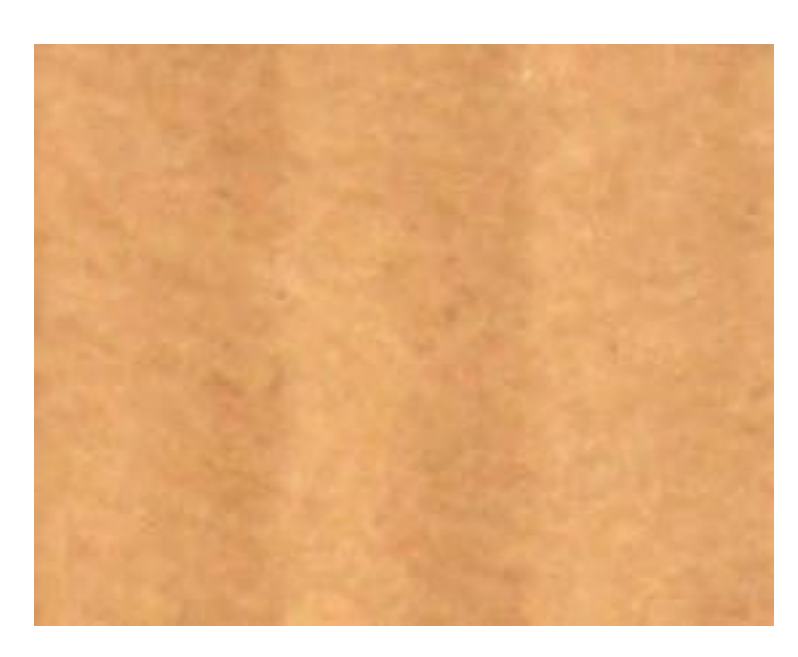

- f) Para especificar un gráfico para la textura del borde del material, marque la casilla de marcado **Textura del borde del material**, después especifique el nombre de archivo gráfico para textura, o pulsar **...** (Examinar) a la derecha del campo nombre de archivo y selecciónelo. Algunas texturas habituales, por ejemplo bordes de papel ondulado, bordes de plástico ondulado, y papel ondulado de celda hexagonal, se guardan en la carpeta **Materiales** de Valores Predeterminados Compartidos del Proyecto. La altura de la imagen de un material ondulado debe ser el calibre del material; la anchura debe ser un número entero de extremos de canal. Los materiales de cartoncillo emplean una anchura de imagen proporcional a la altura.
- g) Si no se especifica ninguna textura para un borde de material ondulado, se utiliza una imagen predeterminada basada en la altura y el extremo de los canales.
- h) **Ampliar como ondas** alarga la imagen de la textura del borde del material en función de su ángulo y en la dirección de la fibra/ondas. Si no se selecciona esta opción, la textura del borde del material se repite de forma uniforme.
- i) A continuación aparece una imagen de la textura del borde del material predeterminada con la opción **Ampliar como Ondas** activada en un diseño en 3D:

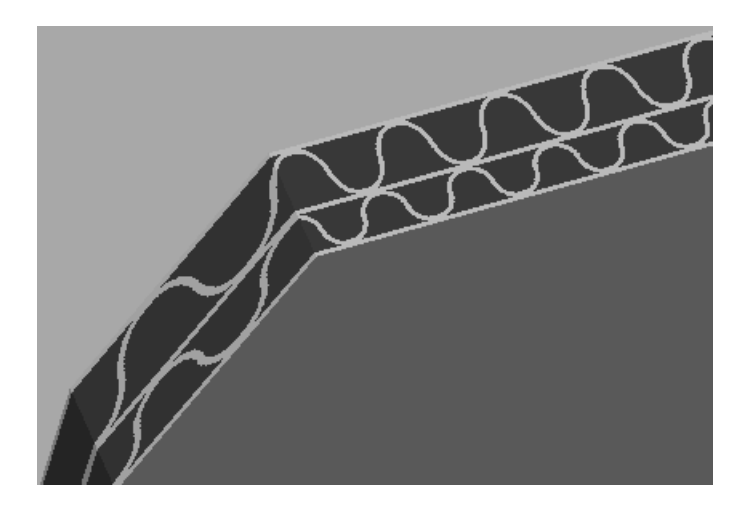

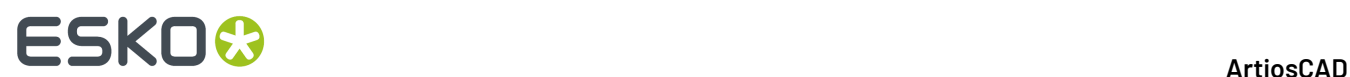

la opción **Ampliar como Ondas** desactivada en un diseño en 3D:

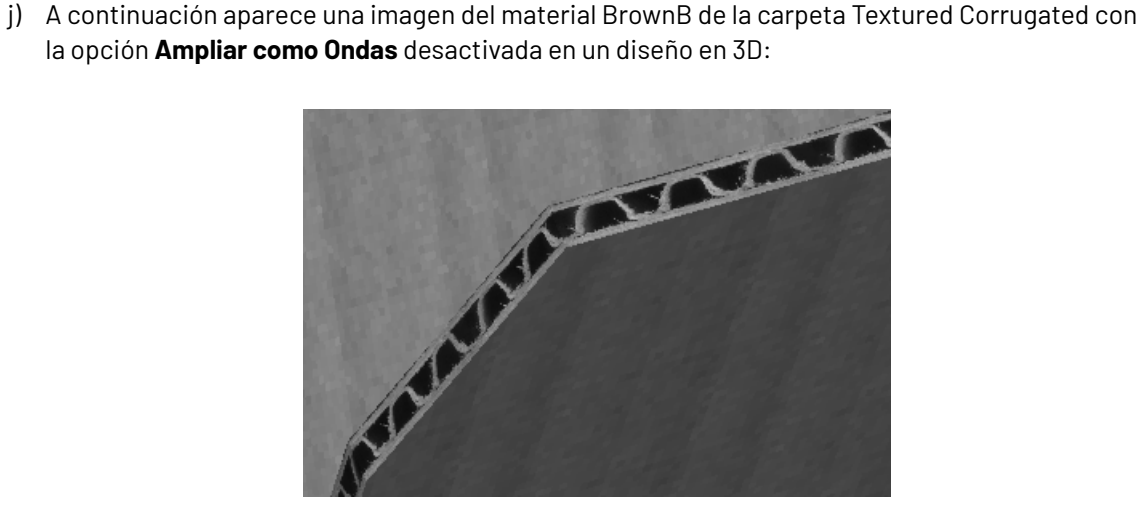

**9.** En la solapa Ubicaciones, defina las ubicaciones para las que este será un material predeterminado. Los usuarios en las ubicaciones que no están marcadas en este paso, deberán pulsar **Mostrar Todos los Materiales** cada vez que creen un diseño, para ver este material.

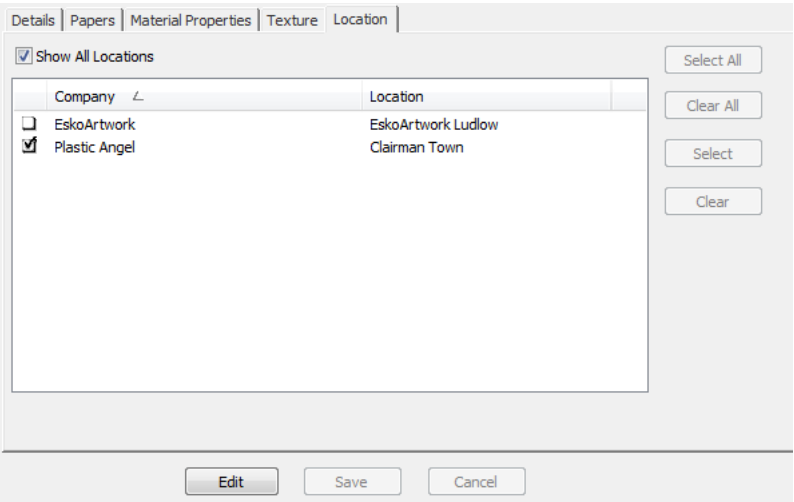

- a) Marque **Mostrar Todas las Ubicaciones** para ver todas las ubicaciones definidas.
- b) Pulsar **Editar**.
- c) Seleccionar las casillas de marcado, junto a las ubicaciones para las que este será un material predeterminado. Usar los botones del lado derecho de la caja de diálogo, para activar o desactivar todas las ubicaciones.
- d) Pulsar **Guardar** para definir las ubicaciones en que este material será visible.
- **10.** Cuando finalice la definición del material, pulsar **Insertar** para añadir la nueva definición del material a la base de datos.

#### **Cambiar Nombre, Borrar, Mover y Copiar Entradas de Materiales**

El Navegador de Materiales soporta seleccionar varios materiales, arrastrar y soltar entradas, cortar y pegar entradas, y pulsar el botón derecho sobre las entradas para ejecutar funciones del menú contextual.

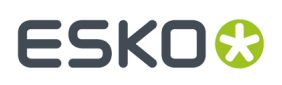

Para crear una carpeta, seleccione su elemento raíz (el que se encuentra en un nivel por encima de su posición deseada), pulse él con el botón derecho del ratón y seleccione **Nuevo** > **Carpeta** en el menú contextual. El nombre de la carpeta debe ser exclusivo entre las carpetas del mismo nivel y de la misma carpeta raíz.

Para cambiar el nombre de una carpeta, selecciónela, púlsela con el botón derecho del ratón, pulse **Cambiar Nombre** en el menú contextual, introduzca un nuevo nombre y pulse Entrar.

Para eliminar una carpeta, asegúrese antes de que está vacía. A continuación, selecciónela, pulse con el botón derecho del ratón sobre ella y seleccione **Eliminar** en el menú contextual. No se pueden eliminar carpetas que no estén vacías.

Para cambiar el nombre de un material, edítelo y modifique su descripción. Este cambio no se volverá a comunicar a los documentos no administrados que utilicen este material.

Para mover una carpeta o un material, arrástrela de una ubicación a otra.

Para copiar una definición de un material, selecciónela, pulse con el botón derecho del ratón en ella y seleccione **Copiar** en el menú contextual. Haga clic con el botón derecho del ratón en la carpeta en la que desea pegarla y, a continuación, pulse **Pegar** en el menú contextual. Cuando se pega el material en la carpeta nueva, se añade la hora actual del sistema al código de material para que siga siendo exclusivo.

### **Valores Predeterminados**

Los valores predeterminados de ArtiosCAD Enterprise solo tienen pocas diferencias operativas de otras versiones de ArtiosCAD.

- Todos los usuarios debe ser invitados al Proyecto de Predeterminados Compartidos, para cada versión e idioma de ArtiosCAD Enterprise que usarán. Consulte la sección principal del Paso 8, de las instrucciones para la instalación, para más información.
- Para que los usuarios no Admin puedan editar los Predeterminados Compartidos, deben tener Permisos Completos en el Proyecto Predeterminados Compartidos y ser miembros del grupo ADMINS. Para crear o cambiar Predeterminados de Ubicación o Predeterminados de Usuario, no es necesario ser miembros de ADMINS, pero deben tener permisos para Ver, Añadir, Actualizar, y Bloquear en todo el Proyecto.
- Como mejores prácticas, se recomienda encarecidamente colocar los documentos de referencia nuevos Predeterminados en la carpeta ServerLib (o en una carpeta nueva exclusiva, definida por el usuario) del Proyecto Predeterminados Compartidos, para los documentos que deben ser compartidos por todos los usuarios. Por favor, tengan en cuenta que los nombres de los documentos deben ser únicos en el interior de un Proyecto. Para los documentos de referencia nuevos Predeterminados que solo utilizará usted, colóquelos en una nueva carpeta definida por el usuario de su Proyecto Valores Predeterminados de Usuario. Si se debe cambiar un documento de referencia existente de Predeterminados ArtiosCAD instalado, se recomienda copiarlo como un nuevo documento a la carpeta ServerLib y después actualizar los Predeterminados, para reflejar el nuevo nombre del documento. Seguir estas recomendaciones ofrece a ArtiosCAD Enterprise la mejor posibilidad para administrar adecuadamente sus ampliaciones.
- Si cambia el nombre de un usuario, también debe cambiar el nombre del Proyecto Valores Predeterminados asociado a dicho usuario, para que coincidan.

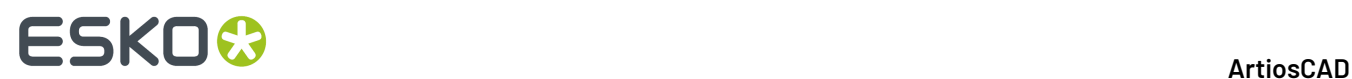

### **Opciones de Navegador**

Puede definir las opciones de navegador pulsando **Opciones** > **Predeterminados** > **Parámetros de Navegador** > **Información General**. Como Administrador pueden cambiar los Predeterminados Compartidos, y quizá puedan cambiar la Ubicación de sus Predeterminados, pero en la mayoría de casos pueden cambiar sus propios Predeterminados de Usuario, como cualquier otro usuario.

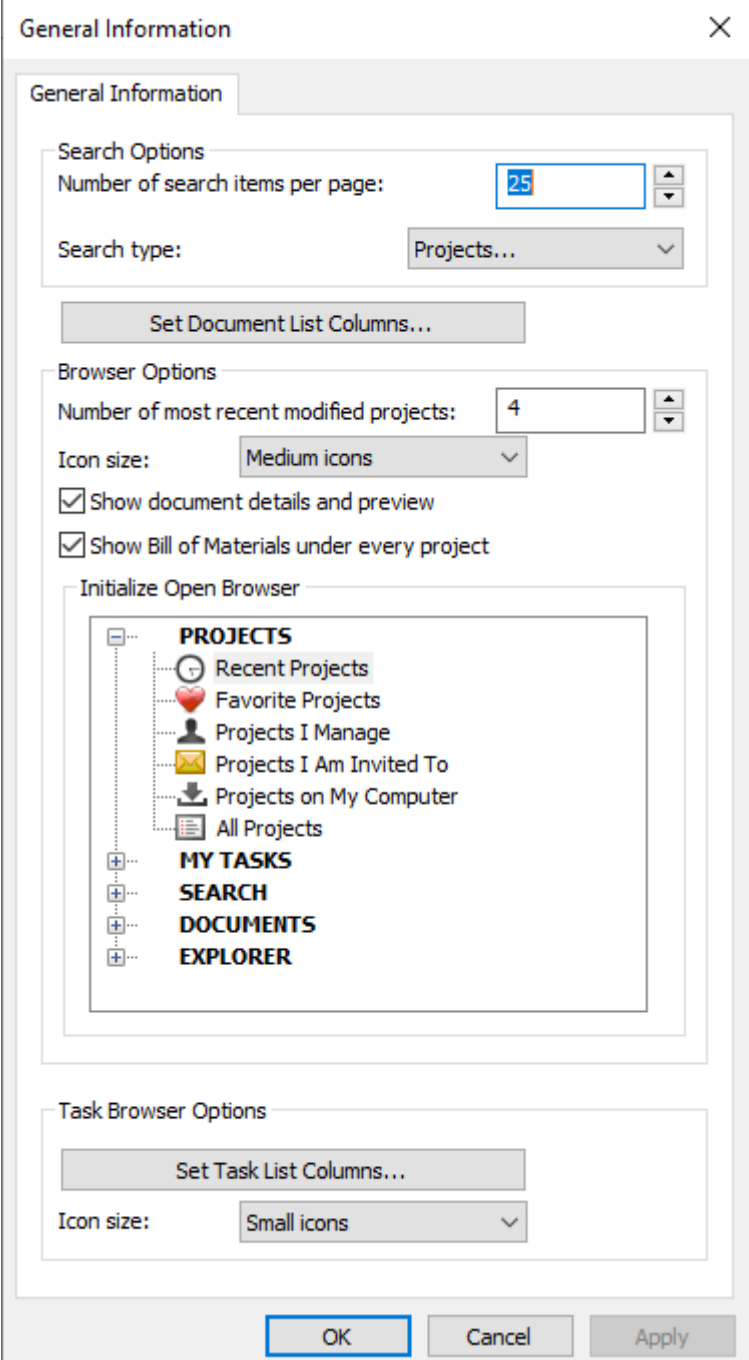

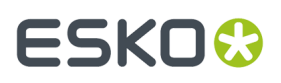

Tengan en cuenta que solo verá los Predeterminados para el Navegador de Tarea si su sistema WebCenter tiene Administración de Tareas.

Pulsar **Aceptar** para volver a Predeterminados después de definir las opciones deseadas.

#### **Opciones de la Caja de Diálogo Lista de Materiales**

Se pueden definir las opciones de la caja de diálogo LDM pulsando **Opciones** > **Predeterminados** > **Predeterminados de Base de Datos** > **Diálogo Lista de Materiales**.

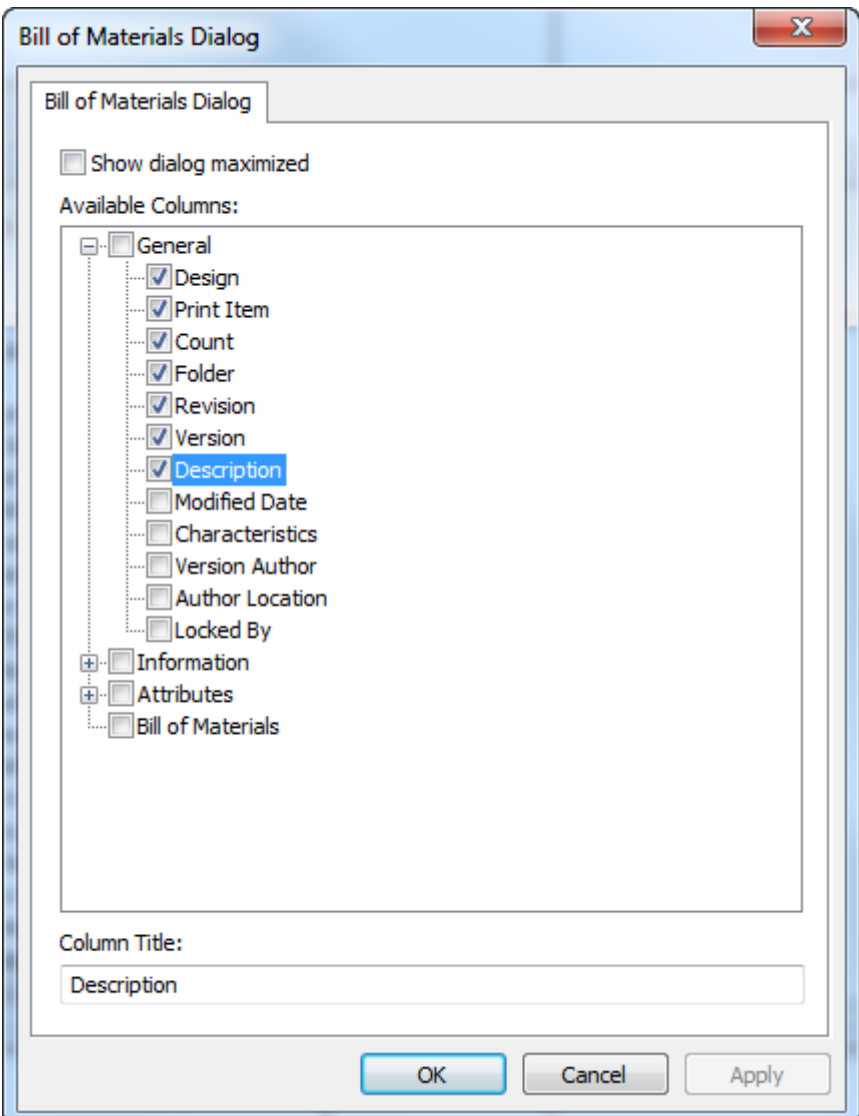

**Mostrar el diálogo maximizado** fuerza que el diálogo LDM siempre esté en tamaño completo.

Elegir las columnas que mostrará la caja de diálogo Columnas, en el panel Columnas Disponibles. Para renombrar una columna, seleccionarla e introducir su nuevo nombre en el campo Título de Columna.

En la propia caja de diálogo LDM, usar **Guardar Configuración de Diálogo** y **Cargar Configuración de Diálogo** en la Vista Menú para guardar los aspectos de la caja de diálogo, como tamaño, posición y columnas personalizadas, y posteriormente restablecerlos como el mismo usuario en otro ordenador.

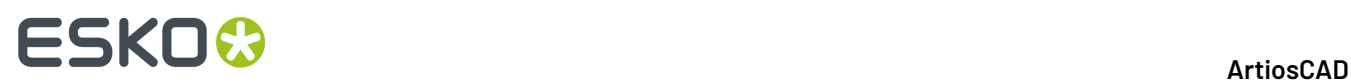

#### **Cajas del diálogo Información de Base de Datos Personalizada**

Para definir cajas de diálogo de Información de Base de Datos en diferentes tipos de documentos en ArtiosCAD Enterprise, pulsar **Predeterminados de Base de Datos** > **Diálogos de Información de Base de Datos**.

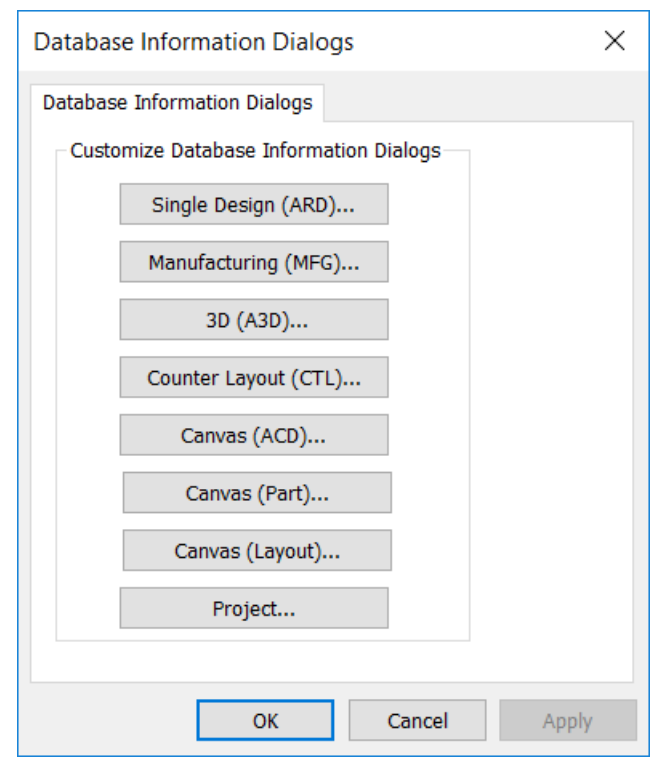

Pulse el botón correspondiente al tipo de documento que desea que tenga una caja de diálogo de información de base de datos personalizada. Para más información vea *Diseñar una caja de diálogo Información de Base de Datos personalizada* en el capítulo Predeterminados.

Si diseña una caja de diálogo de información de base de datos, asegurarse de definir la categoría predeterminada del atributo para aquel tipo de documento en **Predeterminados de Base de Datos** > **Categorías Predeterminadas de Atributos** para que la utilidad de diseño de la caja del diálogo conozca los Atributos adecuados para usar con el documento.

#### **Opciones Generales de Base de Datos**

Puede definir las opciones de la base de datos pulsando **Opciones** > **Valores Predeterminados** > **Valores Predeterminados de Base de Datos** > **Opciones Generales**. Como Admin pueden cambiar los Predeterminados Compartidos y los Predeterminados de Ubicación, pero en la mayoría de los casos, como cualquier usuario puede cambiar sus propios Predeterminados de Usuario.

### **ESKO&**

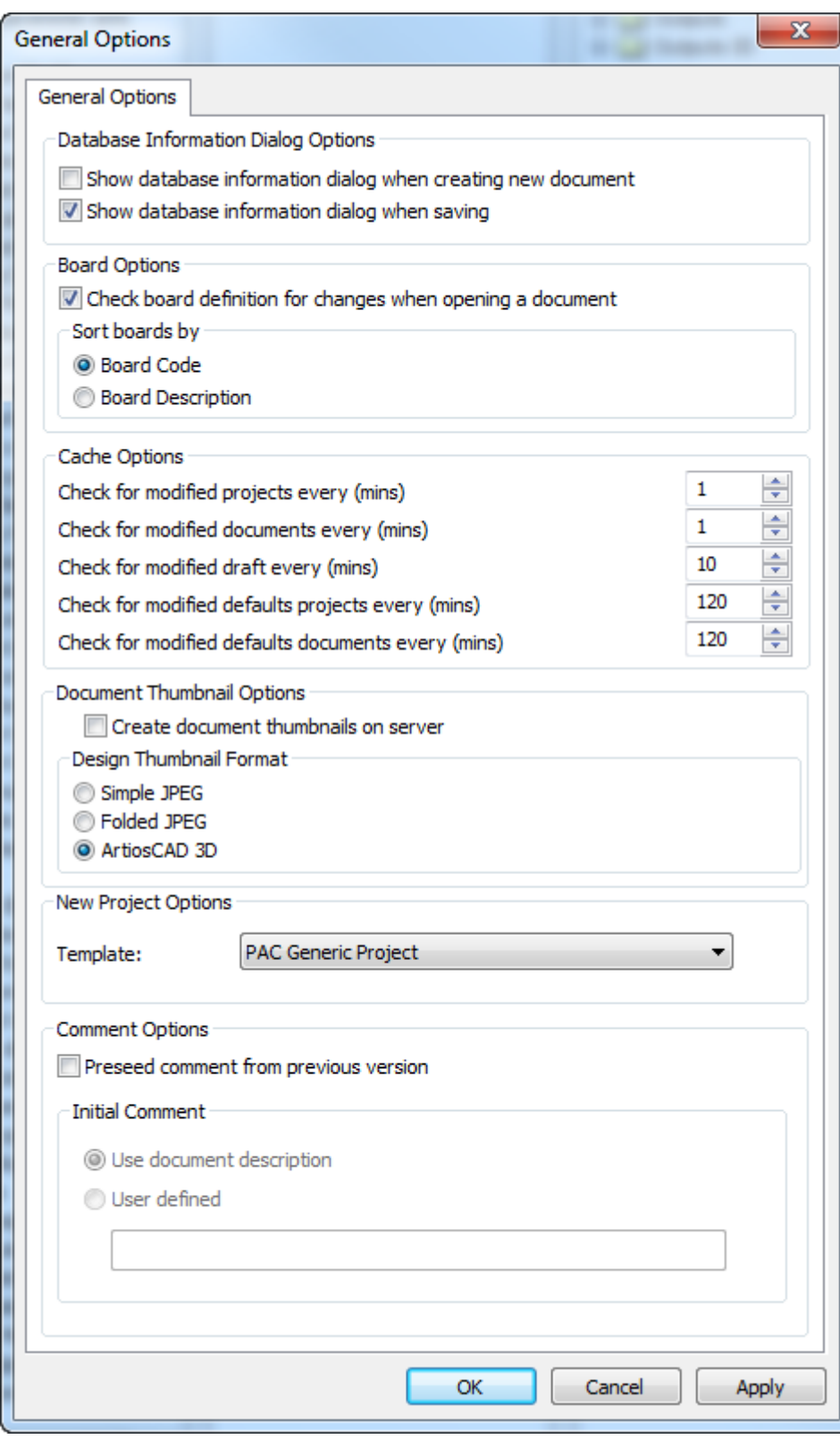

Las opciones en el grupo **Opciones de Diálogo de Base de Datos** controlan cuando se le pide introducir información de base de datos sobre un documento: cuando los crea, cuando lo guarda, ambos, o

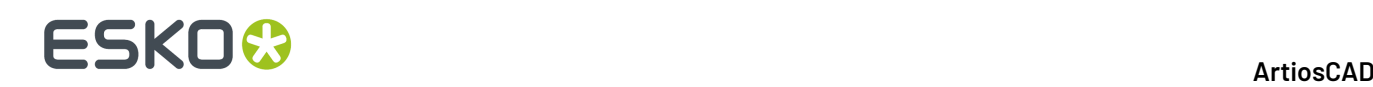

ninguno. Si no selecciona ninguna opción, los usuarios deben pulsar en **Base de Datos** > **Información** al trabajar en un documento, para definir su información de base de datos.

En el grupo **Opciones de Placa**, puede elegir comprobar si un código de material ha cambiado cuando los usuarios abren documentos, y puede elegir como de ordenan en el Catálogo de Placa.

Las opciones en el grupo **Opciones de Caché** controlan la frecuencia con la que ArtiosCAD Enterprise actualiza la caché. ArtiosCAD tiene diferentes temporizadores para Proyectos, documentos, dibujos, Proyectos Predeterminados, y documentos Predeterminados. Consulte los comentarios sobre usar el administrador de caché en *Usar ArtiosCAD Enterprise* para más información sobre la caché.

En el grupo **Opciones Miniatura de Documento**, **Crear miniaturas de documento en el servidor controla** si ArtiosCAD Enterprise crea miniaturas de documento (desactivado es la elección predeterminada) o si WebCenter crea las miniaturas (activado).

Ela el formato de la miniatura en el grupo **Formato Miniatura del Diseño**.

El grupo **Opciones de Nuevo Proyecto** tiene una caja de lista desplegable **Plantilla**. Usarla para definir la Plantilla predeterminada que usará ArtiosCAD para los nuevos Proyectos que creen con el navegador. Pero no es aplicable a los Proyectos usados para Predeterminados.

Los parámetros en el grupo **Opciones de Comentario** controlan como ArtiosCAD administra los comentarios al guardar un documento administrado.

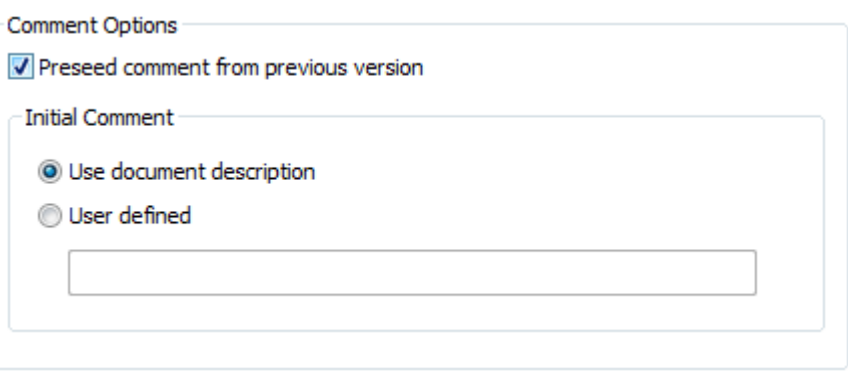

Para activar el comentario automático, marcar **Llenar previamente el comentario desde la versión anterior**. Esto también activa las opciones en el grupo Comentario Inicial.

**Usar descripción del documento** copia la descripción del documento al campo comentario. Si no existe ninguna descripción de documento, ArtiosCAD les pedirá un comentario. Esto también hará que la descripción del Proyecto llene previamente la descripción de documento al guardar un documento administrado la primera vez, para que en la siguiente operación de guardar el comentario se pueda rellenar desde la descripción.

**Definido por usuario** les permite introducir una cadena personalizada que ArtiosCAD usará para el primer comentario.

#### **Opciones de guardar**

Para definir opciones para guardar documentos, pulsar **Opciones** > **Predeterminados** > **Opciones de Inicio** > **Guardar Opciones**.

# ESKOK

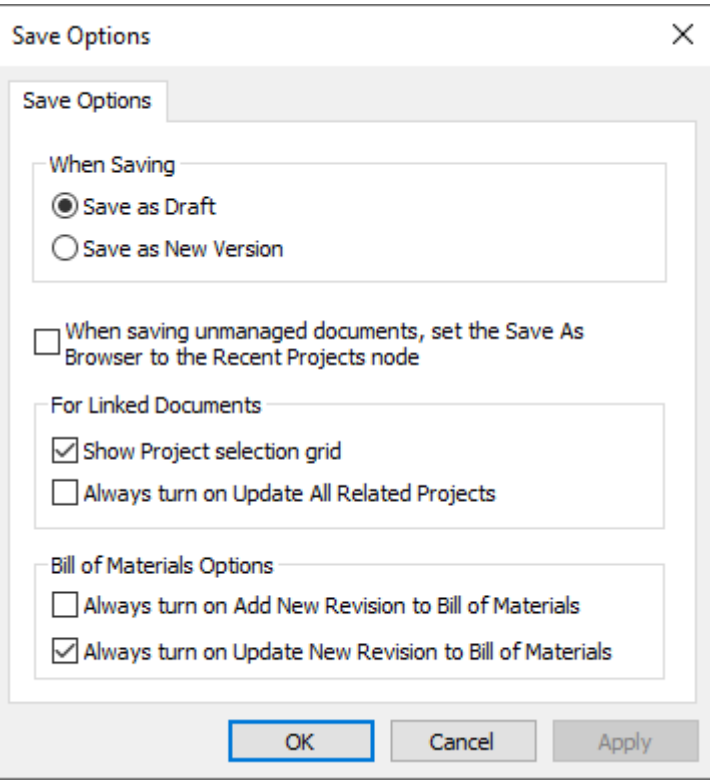

Para elegir lo que ocurre al pulsas Guardar, elegir **Guardar como Borrador** o **Guardar como Nueva Versión**.

Al guardar un documento no administrado, el navegador se añade a sí mismo a la carpeta desde donde procede el documento, y puede resultar muy tedioso desplazarse hacia atrás hasta la ubicación anterior más reciente que se estaba usando. Habilitar **Alguardar documentos no administrados, definir Guardar Como Navegador al nodo la Proyectos Recientes** para reducir la necesidad de recorrido hasta guardar el archivo a una ubicación administrada.

La cuadrícula Proyecto puede tardar mucho en mostrarse si tiene muchos Proyectos y/o documentos enlazados. Usar **Mostrar cuadrícula de selección de Proyecto** para activar la cuadrícula y desactivarla para mejorar las prestaciones. Vea la sección siguiente para más información.

Al guardar un documento enlazado, ArtiosCAD Enterprise solo actualiza el Proyecto de inicio de dicho documento. Para establecer como predeterminado actualizar siempre todos los Proyectos relacionados, marcar **Activar siempre Actualizar Todos los Proyectos Relacionados**.

En el grupo Opciones de Lista de Materiales, **Activar siempre Añadir Nueva Revisión a la Lista de Materiales** controla el estado de la casilla o la columna **Añadir a Lista de Materiales** cuando se ejecuta **Guardar Como**, **Publicar Versión**, o **Publicar Revisión**. **Activar siempre Añadir Nueva Revisión a la Lista de Materiales** controla similarmente el estado predeterminado de la casilla o la columna Actualizar Lista de Materiales.

Tengan en cuenta que **Publicar Versión** permite añadir el documento a la LDM pero no actualizar la LDM si el documento ya está en ella.

Pulsar **Aceptar** para guardar sus cambios y volver a Predeterminados.

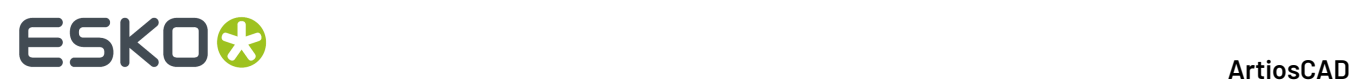

#### **Mostrar u Ocultar la Cuadrícula de Selección de Proyecto**

Si se tienen muchos Proyectos y/o documentos enlazados, puede tardar cierto tiempo para que ArtiosCAD obtenga la lista de Proyectos desde WebCenter al publicar una versión o revisión. Usar **Mostrar cuadrícula de selección de Proyecto** en **Opciones** > **Valores Predeterminados** > **Valores Predeterminados de Inicio** > **Opciones de Guardar** para controlar si ArtiosCAD muestra la cuadrícula de selección de Proyecto (la predeterminada) o si no muestra la cuadrícula y en su lugar muestra **Especificar Proyectos** que entonces muestra la cuadrícula.

Debajo se muestra la caja de diálogo Guardar Documento Administrado con la cuadrícula desactivada.

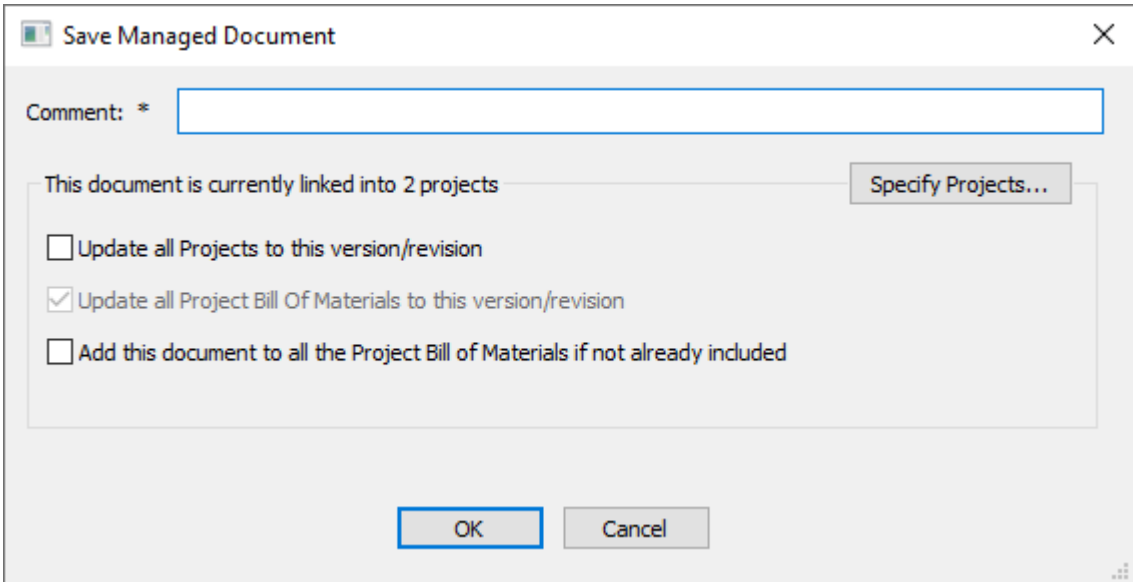

#### **Definir la Carpeta Predeterminada para Guardar Partes en Zonas de Trabajo**

En la caja de diálogo Opciones de Zona de Trabajo/Partes debajo de los Predeterminados de Inicio, una opción específica de ArtiosCAD Enterprise es Carpeta Predeterminada Para Guardar Partes.

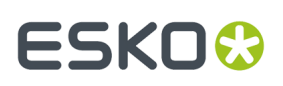

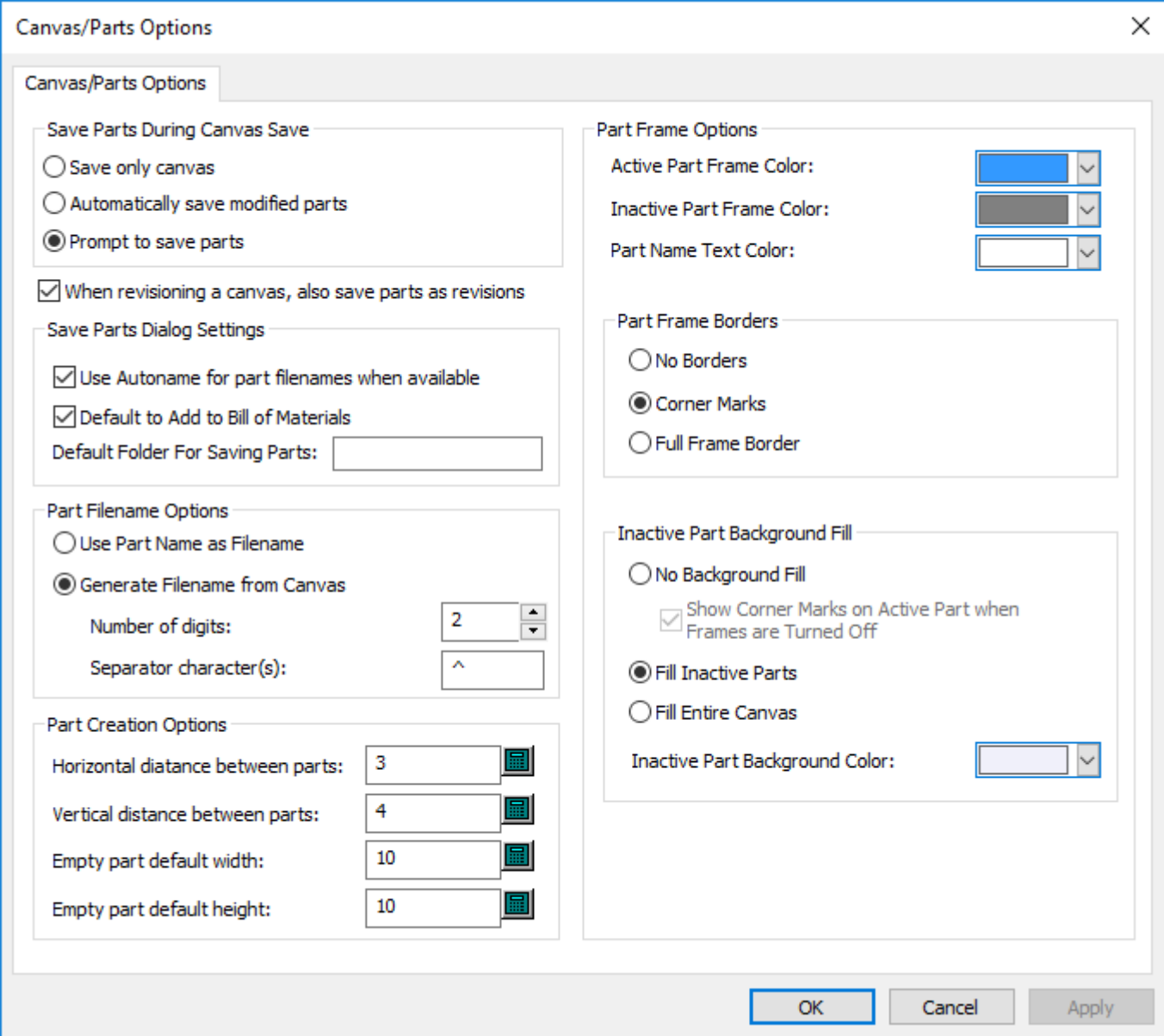

**Carpeta Predeterminada Para Guardar Partes** en los Parámetros del Diálogo Guardar Partes permite especificar una carpeta predeterminada en Proyecto para guardar partes, que ArtiosCAD Enterprise creará si no existe. Al guardar partes, esta carpeta en el Proyecto será la ubicación predeterminada

#### **Nota:**

Puesto que WebCenter soporta solo un nivel de carpetas en un Proyecto, no se puede especificar una jerarquía multinivel como carpeta1\carpeta2\carpeta3 para la carpeta predeterminada. ArtiosCAD Enterprise crearía una carpeta con este nombre.

#### **Opciones para Exportar Formato de Nombrado de Documento**

Al dar Salida a una versión de un archivo administrado en un formato diferente, para usarlo otra persona, **Guardar el nombre del documento revisado con número de versión** en **Opciones** >

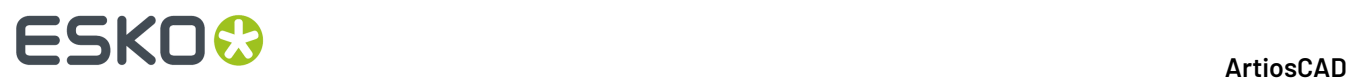

**Predeterminados** > **Predeterminados de Inicio** > **Exportar Formato del Nombre de Documento** añade la letra de la revisión y su número de versión al nombre de archivo.

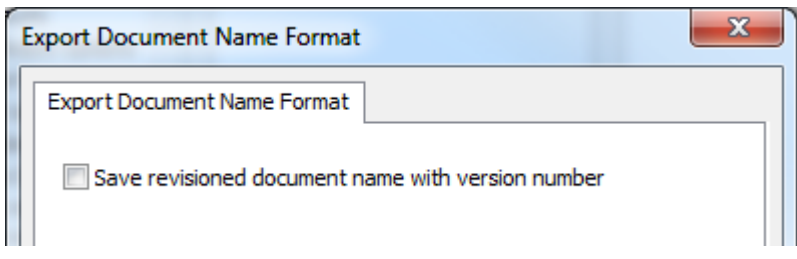

ArtiosCAD Enterprise separa las partes del nombre del documento con guiones bajos. Primero es el nombre del documento administrado, a continuación la letra de la revisión, y por último el número de versión.

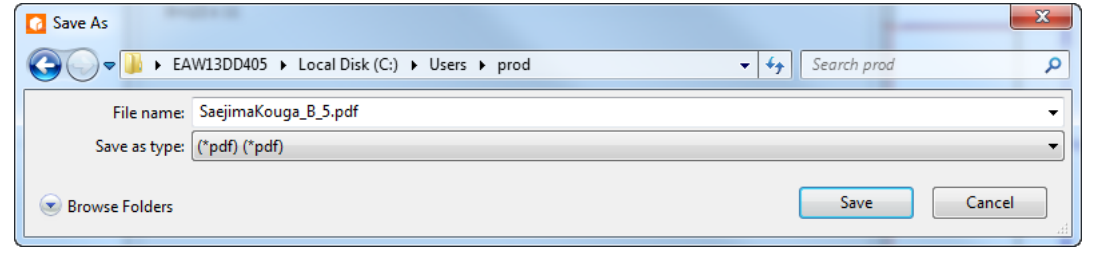

**Nota:** Esta opción es aplicable a todas las Salidas basadas en archivo.

#### **Enviar una Salida a un Proyecto**

En ArtiosCAD Enterprise, puede dirigir una Salida a un Proyecto, en lugar de a un dispositivo o a un archivo.

#### **Pestaña Destino en una Definición de Salida**

Las Salidas que crean archivos pueden enviar estos archivos a Proyectos, en lugar de directorios, eligiendo las opciones adecuadas en la pestaña Destinos.

# ESKOR

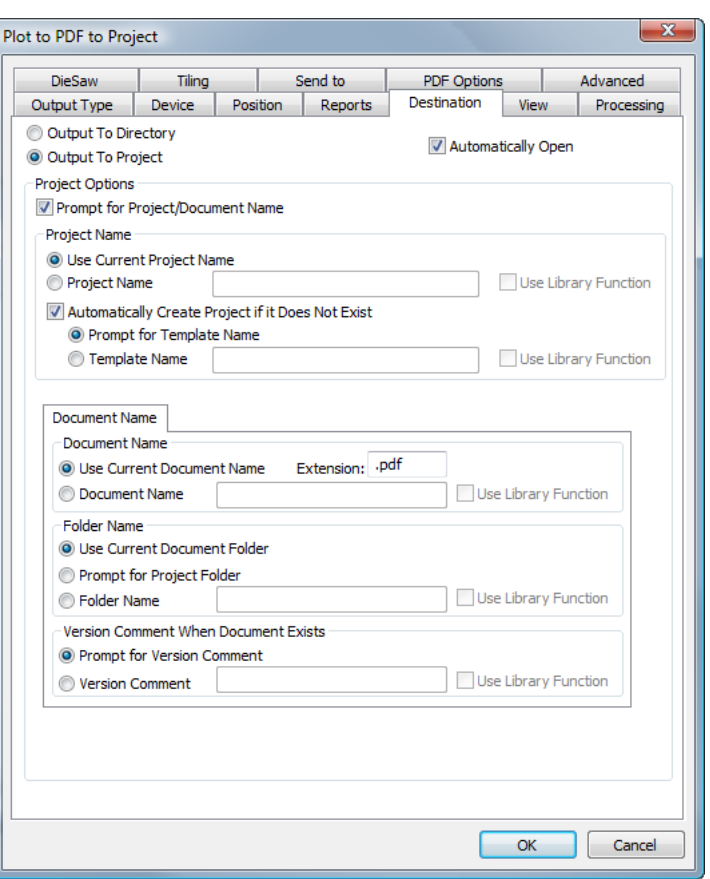

Cuando selecciona **Salida Al Proyecto**, muchas opciones quedan disponibles para la configuración del Proyecto y nombres de documento y propiedades. Si elige cualquiera de las opciones propuestas, cuando ejecute esta Salida, aparece el Navegador de Proyecto, para poder navegar hasta el Proyecto deseado, defina los nombres del documento y carpeta, e introduzca cualquier información pedida.

Si **Abrir automáticamente** está seleccionado en una Salida que va a un Proyecto, se descarga una versión temporal de la Salida a su ordenador, y la abre el programa adecuado para el tipo de Salida. En el ejemplo de arriba, el archivo PDF se guarda al Proyecto, y después se descarga una copia temporal y la abre la aplicación registrada para abrir PDFs en su sistema.

#### **Configurar las Opciones para Mostrar la Barra de Título**

Puede elegir la revisión y la información de versión que ArtiosCAD muestra en la barra de título. La caja de diálogo Opciones de Barra de Título en **Opciones** > **Predeterminados** > **Predeterminados de Inicio**, presenta diferentes opciones para formatear. Ela la opción preferida y pulse **Aceptar**.

# **ESKO۞** ArtiosCAD

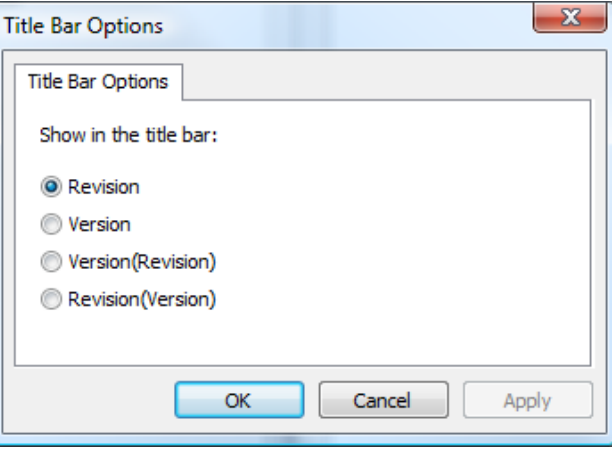

### **Compendio de Predeterminados de Ubicación**

Predeterminados de Ubicación es un nivel intermedio de los Predeterminados, entre los Predeterminados de Usuario (utilizados primero) y los Predeterminados Compartidos (utilizados último). Cada usuario **debe** estar asignado a una ubicación y estar invitado al Proyecto de Predeterminados de Ubicación adecuado, para que dicho usuario use los Predeterminados de Ubicación.

Un usuario miembro del grupo ADMINS debe realizar la creación y configuración inicial de los Predeterminados de Ubicación para cada ubicación.

Los miembros de ADMINS también pueden controlar las categorías de Ubicación y los usuarios de Predeterminados de Usuario que pueden definir, usando Disponibilidad de Predeterminados, que se trata más adelante en esta sección.

La configuración de Predeterminados de Ubicación incluye tres pasos:

- **1.** Ejecutar **Configurar Predeterminados de Ubicación** en el menú Opciones, con sesión abierta como miembro de ADMINS con un conjunto de ubicación.
- **2.** Utilizar **Disponibilidad de Predeterminados** en el menú Opciones, para definir los Predeterminados que están disponibles para los usuarios.
- **3.** Añadir los Predeterminados como se desee, a Predeterminados de Ubicación, igual que se haría con Predeterminados de Usuario o Predeterminados Compartidos.
- **4.** Invitar los usuarios de una ubicación, al Proyecto de Predeterminados de Ubicación y definir sus permisos. Para que los usuarios no-ADMINS puedan crear Predeterminados de Ubicación, deben tener permisos para Ver, Añadir, Actualizar, y Bloquear en todo el Proyecto de Predeterminados de Ubicación.

#### **Configurar Predeterminados de Ubicación**

Solo los miembros de ADMINS pueden configurar Predeterminados de Ubicación. Los Predeterminados de Ubicación pueden estar basados opcionalmente en una Plantilla que ya tiene configurados los miembros, permisos y contenido deseados.

**1.** Ejecutar ArtiosCAD Enterprise y abrir sesión como un miembro del grupo ADMINS.

### ESKO<sup>\$</sup>

- **2.** Pulsar **Base de Datos** > **Cambiar Ubicación** y elegir la ubicación de la empresa para la que se desea configurar los Predeterminados de Ubicación. Esto solo asigna temporalmente su empresa y ubicación para esta sesión de ArtiosCAD.
- **3.** Pulsar **Opciones** > **Configuración de Predeterminados de Ubicación.**
- **4.** Seleccionar la ubicación adecuada y pulsar **Crear Predeterminados**.

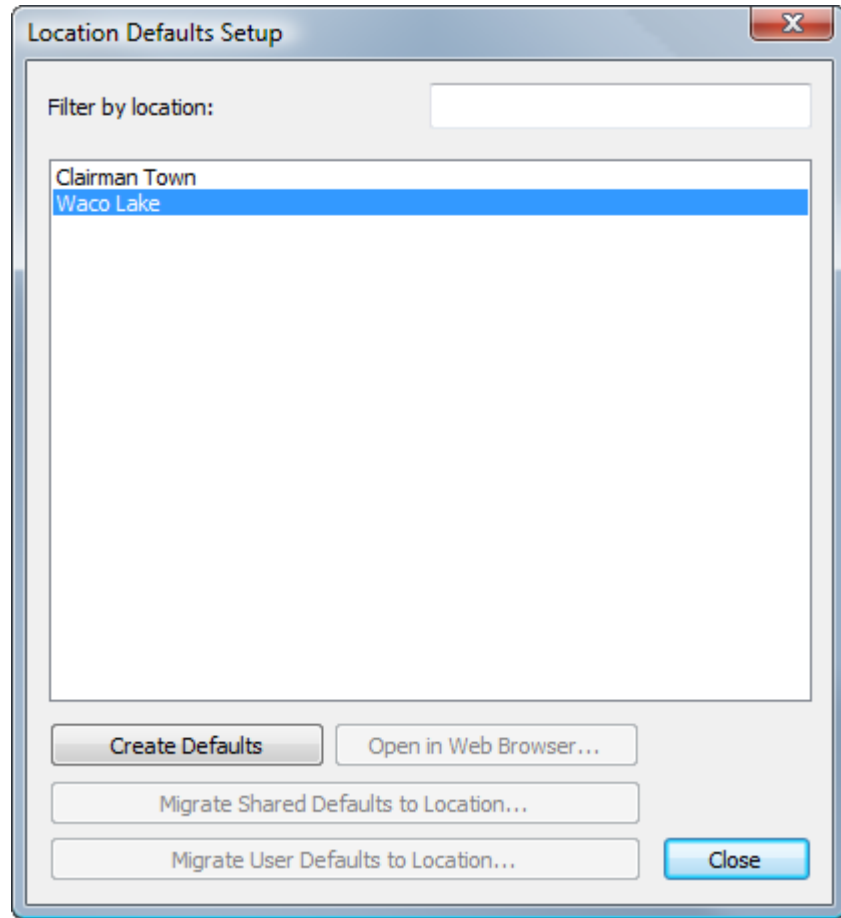

**5.** En el cuadro de diálogo Crear Nuevo Proyecto, cambiar la descripción y elegir una Plantilla, nombre del cliente y ubicación, y si se desea pulsar **Aceptar**. No se puede cambiar el nombre del Proyecto, y cualquier carácter no válido en el nombre de la empresa o de la ubicación, se sustituyen con quiones bajos ( $\Box$ ). Los caracteres no válidos para los nombres de Proyecto son ", \*, :, /, \, ?, <, >, |, =, ;, [, ], ^, @, y un espacio. Ver la sección siguiente para información sobre crear una Plantilla a utilizar con Predeterminados de Ubicación.

# **ESKO۞** ArtiosCAD

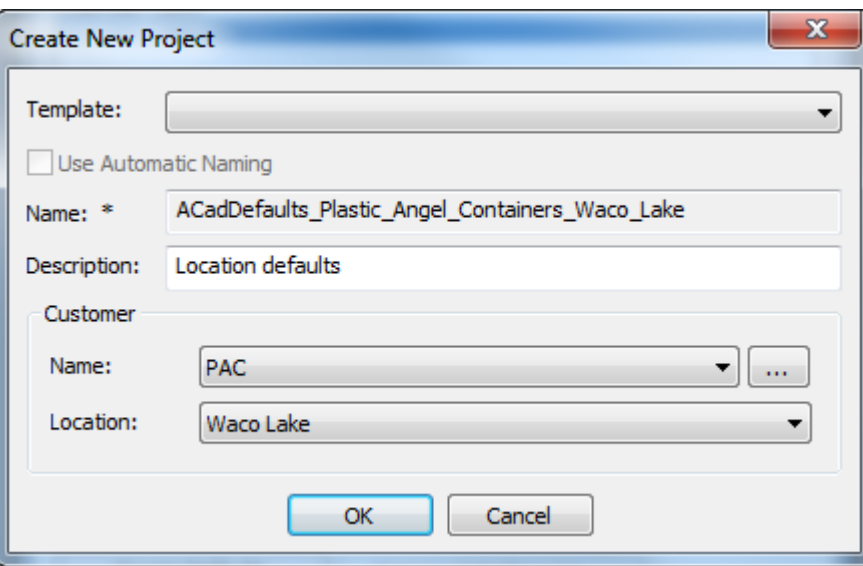

Después de crear el nuevo Proyecto de Predeterminados de Ubicación, ArtiosCAD cambia la caja de diálogo Configuración de Predeterminados de Ubicación para que estén disponibles los otros comandos.

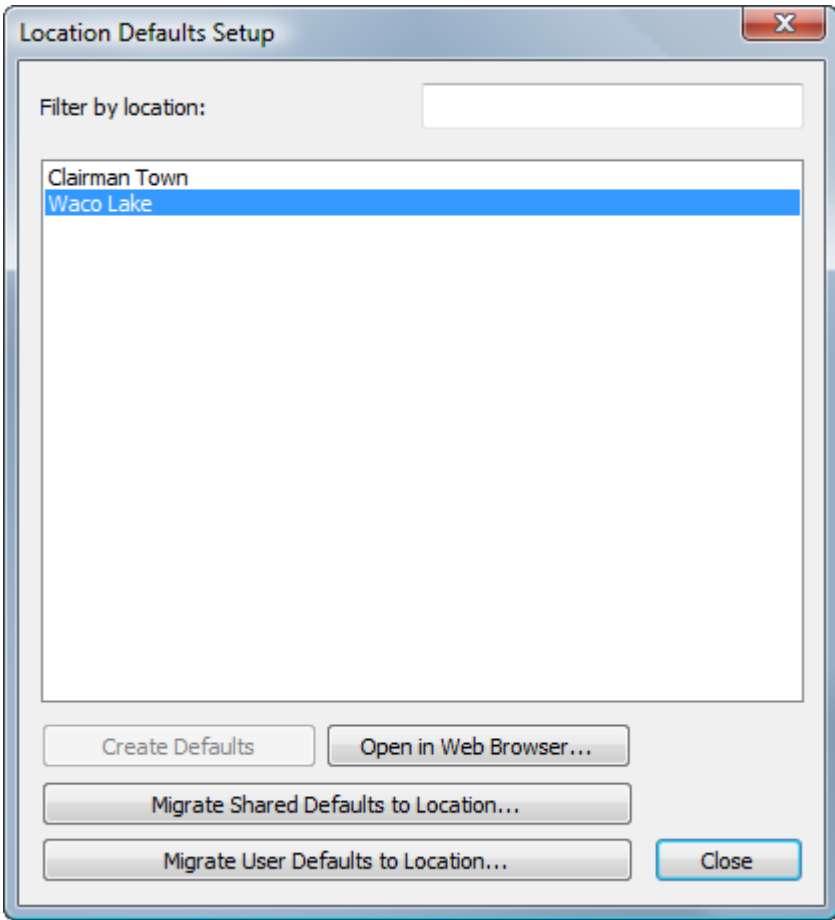

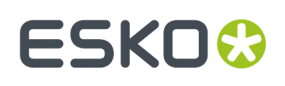

**Abrir en Navegador Web** abre este Proyecto de Predeterminados de Ubicación en WebCenter usando su explorador Web predeterminado. Después se pueden invitar miembros, configurar permisos, etc.

También se pueden emigrar los Predeterminados Compartidos o Predeterminados de Usuario de existentes de ArtiosCAD Standard Edition, a Predeterminados de Ubicación. Observar que para los Predeterminados de Usuario, deben estar usando actualmente la máquina que contiene los Predeterminados de Usuario, para poder emigrarlos.

Ahora, al abrir los Predeterminados en ArtiosCAD, se pueden añadir elementos al panel Predeterminados de Ubicación, igual que se haría para Predeterminados Compartidos o para Predeterminados de Usuario.

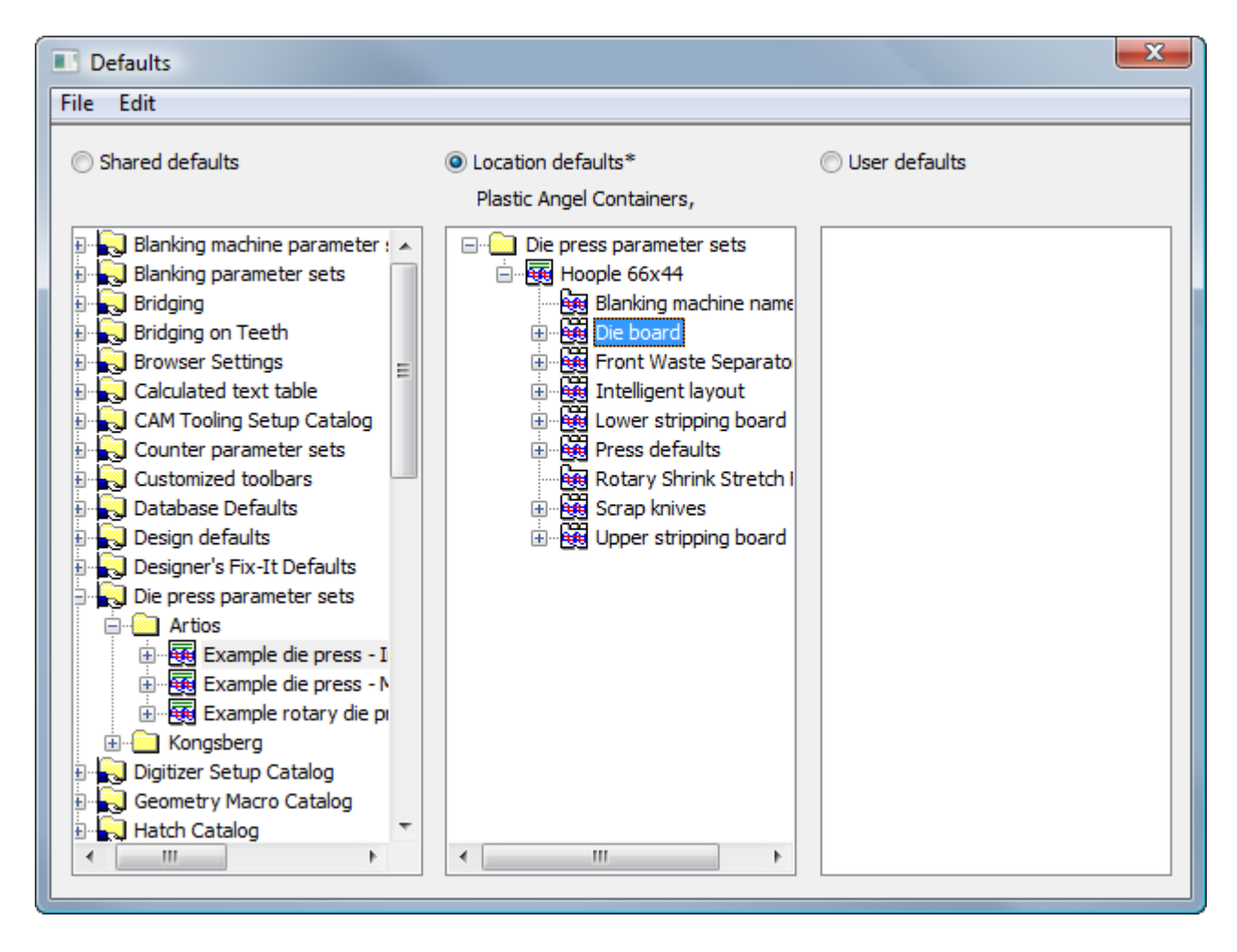

#### *Crear una Plantilla de Proyecto de Predeterminados de Ubicación*

Para crear una Plantilla a usar como base para los Proyectos de Predeterminados de Ubicación, hacer lo siguiente:

- **1.** Abrir sesión en WebCenter como miembro de ADMINS.
- **2.** Crear un nuevo Proyecto para servir como Plantilla de Predeterminados de Ubicación. No definir nombrar automático en este Proyecto, porque no tiene efecto para un Proyecto de Predeterminados de Ubicación.
- **3.** Invitar los usuarios al Proyecto y definir sus permisos.

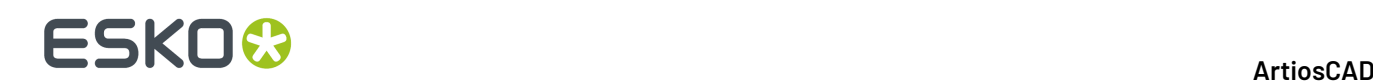

- **4.** Ejecutar ArtiosCAD Enterprise y abrir sesión como un miembro del grupo ADMINS.
	- a) Pulsar **Opciones** > **Predeterminados**, pulsar **Predeterminados de Usuario** para activar aquel panel, y luego pulsar **Archivo** > **Nuevo** para crear un nuevo conjunto de Predeterminados.
	- b) En el panel **Nuevos Predeterminados**, crear Predeterminados nuevos como se desee, arrastrando y soltando desde Predeterminados Compartidos, o creando nuevos pulsando con el botón derecho.
	- c) Realizar cualquier cambio deseado a estos nuevos Predeterminados.
	- d) Pulsar **Archivo** > **Guardar Como** > **Archivo** y guardar el archivo localmente como locationdflt.adf. Debe tener este nombre exacto.
	- e) Pulsar **Archivo** > **Salir** para salir de Predeterminados y volver a ArtiosCAD.
- **5.** En WebCenter, cargar el archivo creado en el paso anterior, al nivel raíz del Proyecto que sirve como Plantilla de los Predeterminados de Ubicación.
- **6.** Guardar este Proyecto como una Plantilla Ahora está listo para seleccionarlo al ejecutar la Configuración de Predeterminados de Ubicación para una ubicación.

#### **Emigrar los Predeterminados desde ArtiosCAD Standard Edition a ArtiosCAD Enterprise**

Después de configurar los Predeterminados de Ubicación, se puede elegir emigrar los Predeterminados Compartidos o los Predeterminados de Usuario a los nuevos Predeterminados de Ubicación.

#### **Nota:**

Al emigrar los Predeterminados Compartidos o Predeterminados de Usuario existentes, a Predeterminados de Ubicación, se sobrescribirán todos los Predeterminados de Ubicación existentes. Es una buena idea si sus Predeterminados de Ubicación actuales contienen datos, para tener una copia de seguridad de sus Predeterminados de Ubicación usando el navegador. Arrastrar el Proyecto de Predeterminados de Ubicación actual, a una ubicación en el nodo Explorador antes de empezar, y tenerlos como copia de seguridad.

- **1.** Aún en la caja de diálogo Configuración de Predeterminados de Ubicación, pulsar **Emigrar Predeterminados compartidos a Ubicación** o **Emigrar Predeterminados de Usuario a Ubicación**. Observar que los Predeterminados de Usuario potenciales deben ser de la máquina actual.
- **2.** Pulsar **Sí** en el cuadro de diálogo de advertencia, para emigrar los Predeterminados de Ubicación.
- **3.** en la caja Diálogo Emigración de Predeterminados, elegir la versión de ArtiosCAD que contiene los Predeterminados deseados y pulsar **Aceptar**. Este proceso no se puede cancelar o abortar, proceder con cuidado si no están seguros y pulsar **Cancelar** si tienen dudas.

# ESKOR

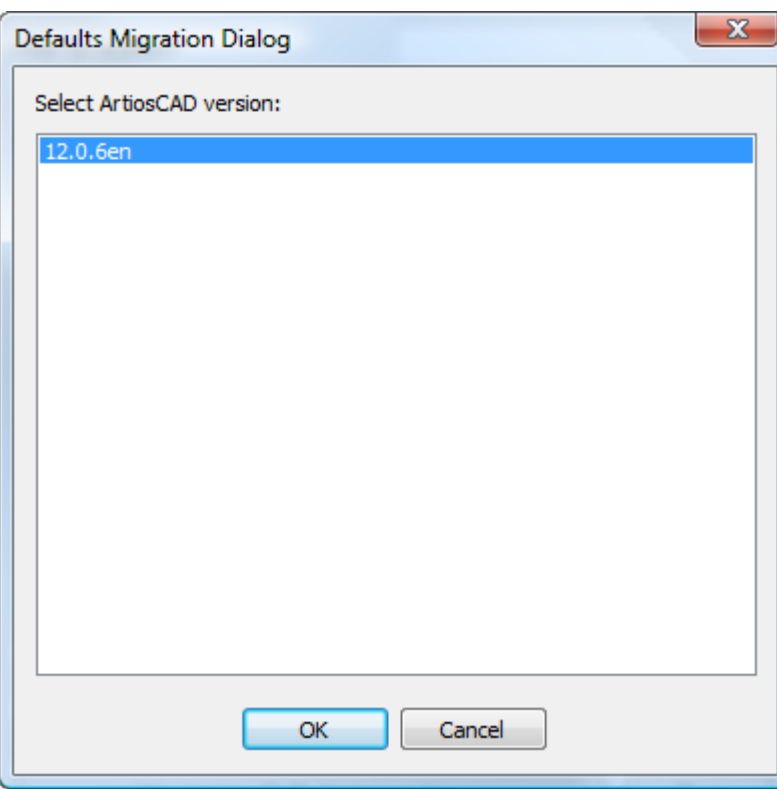

**4.** Aparecerá una barra de progresión mientras ArtiosCAD carga los Predeterminados a WebCenter.

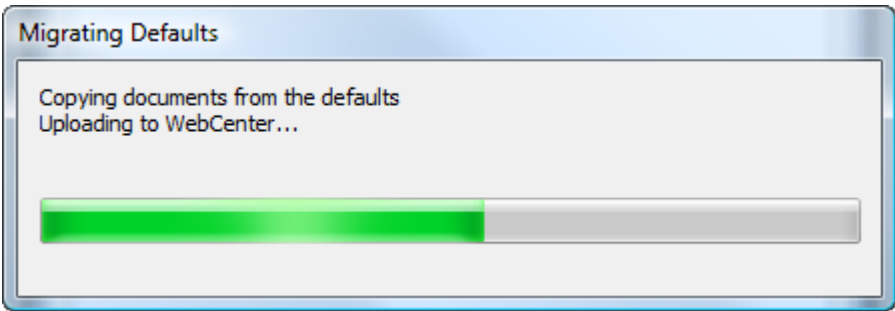

**5.** Cuando la carga ha terminado, volverán a la caja de diálogo Configuración de Predeterminados de Ubicación. Pulsar **Abrir en Navegador Web** para ir al Proyecto de Predeterminados de Ubicación en WebCenter, o pulsar **Cerrar** para volver a ArtiosCAD.

Dos notas importantes acerca del proceso de emigración de los Predeterminados:

• Al emigrar Predeterminados desde ArtiosCAD Standard Edition a Predeterminados de Ubicación en ArtiosCAD Enterprise, los archivos de datos referidos por los Predeterminados Compartidos o de Usuario, continúan en el ordenador local. Los Predeterminados continuarán funcionando mientras existan los archivos en el ordenador local. Para tenerlos completos en Predeterminados de Ubicación, sin depender del ordenador local, utilizar el nodo Explorador del navegador para arrastrar manualmente cualquier archivo referido, desde ServerLib a las carpetas adecuadas dentro del Proyecto de Predeterminados de Ubicación, y después actualizar las referencias e los Predeterminados de Ubicación para apuntar a los documentos correctos.

# **ESKO۞** ArtiosCAD

• Igualmente, si los Predeterminados de Usuario que se han emigrado refieren a Predeterminados Compartidos de ArtiosCAD Standard Edition, la información referida no se emigra. Por ejemplo, si tienen una barra de herramientas personalizada definida en Predeterminados de Usuario, que refieren a Salidas que usan archivos (como Informes) o a macros geométricas, la propia barra de herramientas se emigrará a los Predeterminados de Ubicación, pero no los archivos Informe y las macros geométricas. Utilizar el nodo Explorador del navegador, para arrastrar manualmente cualquier archivos referido desde ServerLib a las carpetas adecuadas dentro del Proyecto Predeterminados de Ubicación, y luego actualizar las referencias en Predeterminados de Ubicación para apuntar a los documentos correctos.

### **Emigrar los Predeterminados de Usuario desde ArtiosCAD Standard Edition, a ArtiosCAD Enterprise**

Si los usuarios que son Administradores de Proyecto deciden no emigrar sus Predeterminados de Usuario desde ArtiosCAD Standard Edition a ArtiosCAD Enterprise en su primera ejecución de ArtiosCAD Enterprise, pueden iniciar manualmente la emigración posteriormente.

**Nota:** Los usuarios que no son Administradores de Proyecto no tienen disponible este comando, porque no pueden crear por sí mismos sus Proyectos de Predeterminados de Usuario. En su lugar, un miembro de ADMINS debe crear sus Proyectos de Predeterminados de Usuario, invitarles a ellos a sus Proyectos de Predeterminados de Usuario, y definir sus permisos como mínimo para Borrar y Cargar.

- **1.** Con sesión abierta con un usuario adecuado, pulsar **Opciones** > **Emigrar Predeterminados de Usuario desde ArtiosCAD Convencional**.
- **2.** Pulsar **Sí** en el cuadro de diálogo de advertencia, para emigrar los Predeterminados de Usuario.
- **3.** en la caja Diálogo Emigración de Predeterminados, elegir la versión de ArtiosCAD que contiene los Predeterminados deseados y pulsar **Aceptar**. Este proceso no se puede cancelar o abortar, proceder con cuidado si no están seguros y pulsar **Cancelar** si tienen dudas.

# **ESKO&**

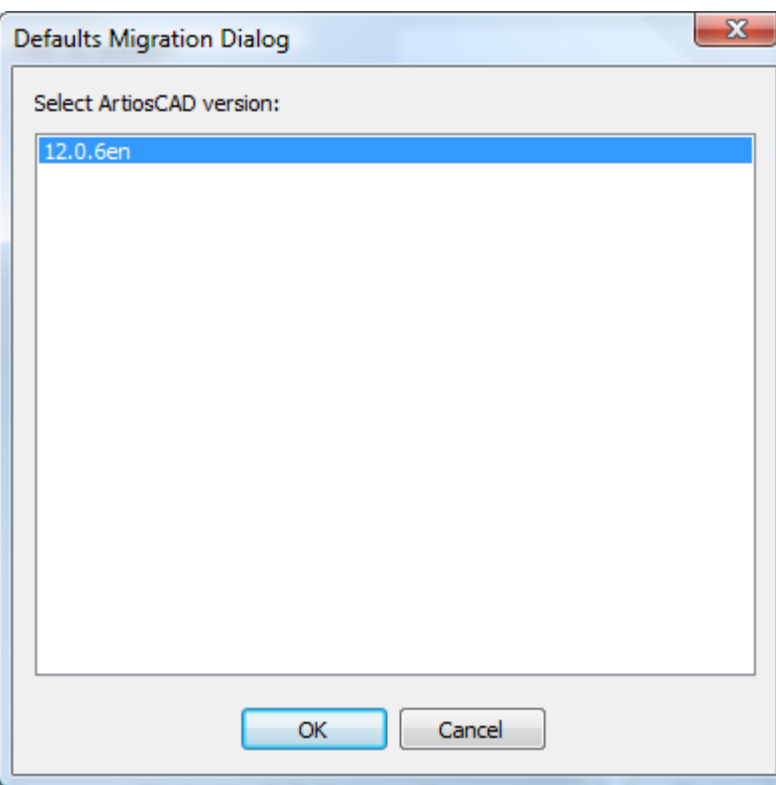

**4.** Aparecerá una barra mientras ArtiosCAD carga los Predeterminados a WebCenter y desaparecerá cuando acabe el proceso.

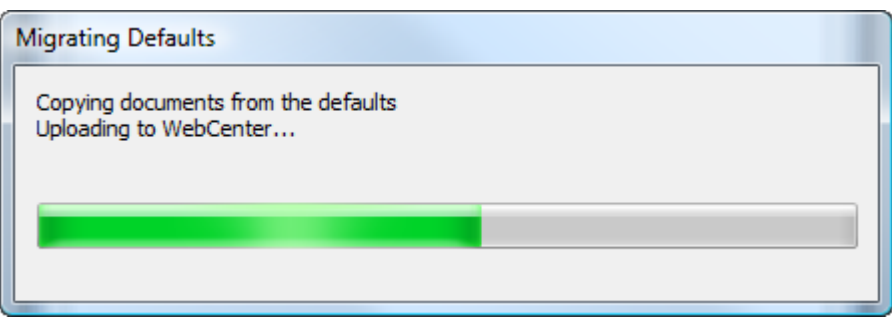

### **Mostrar Siempre Todos los Materiales**

Cuando los usuarios no tienen materiales predeterminados asignados a sus ubicaciones, al crear un nuevo diseño o mirar en la caja de diálogo Información de Material, no verán ningún material. Para resolver este problema, en predeterminados de Diseño está activado como predeterminado **Mostrar siempre todo en selección de materiales** en el catálogo de materiales predeterminado.

# **ESKO۞** ArtiosCAD

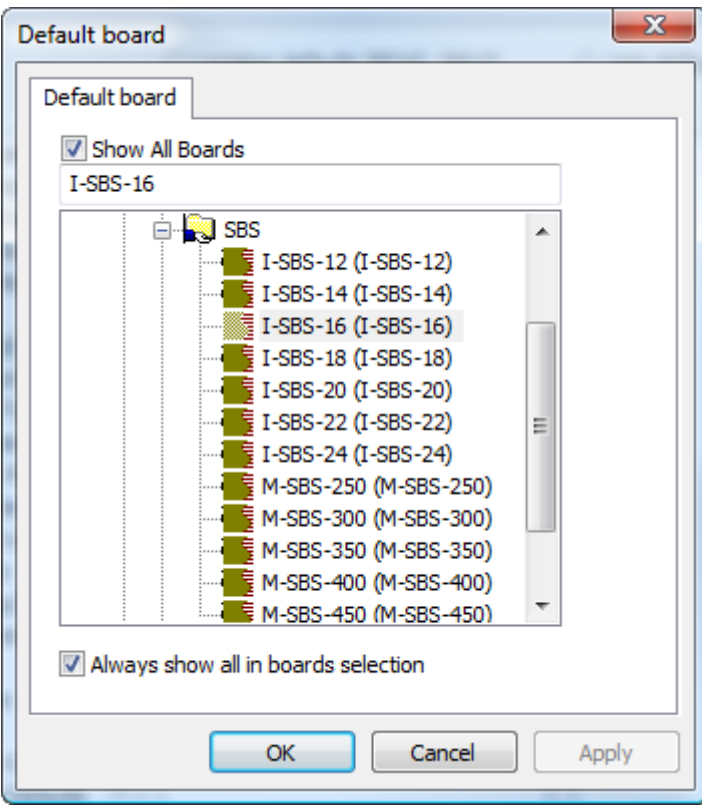

Desactivar esta opción después de asignar a cada ubicación un conjunto de materiales predeterminado, de lo contrario no tendrá ningún efecto alternar **Mostrar Todos los Materiales**.

### **Compendio de Predeterminados de Ubicación**

**Disponibilidad de Predeterminados** en el menú Opciones, da control a los miembros de ADMINS sobre los tipos de Predeterminados que pueden crear los usuarios en Predeterminados de Ubicación y Predeterminados de Usuario. Por ejemplo, pueden querer forzar a los usuarios a utilizar un conjunto de parámetros determinado de prensa de troquel, y no permitirles crear nuevos conjuntos de parámetros de prensa de troquel, o modificar el conjunto de parámetros de prensa de troquel existente. Definir los permisos de Proyecto adecuadamente, evita la modificación del conjunto de parámetros de prensa de troquel en Predeterminados Compartidos, y usar los parámetros en Disponibilidad de Predefinidos puede evitar la creación de un nuevo conjunto de parámetros en Predeterminados de Usuario, que tendría prioridad sobre los de Predeterminados de Ubicación o Predeterminados Compartidos.

Disponibilidad de Predeterminados tiene dos modos. Como miembro de ADMINS, puede:

- definir la disponibilidad de los elementos en Predeterminados de Ubicación para todas las ubicaciones de todas las empresas
- definir la disponibilidad de los elementos en Predeterminados de Usuario para varias ubicaciones de su empresa asignada simultáneamente. Si no tienen una empresa asignada, esta opción no estará disponible; pulsar **Base de Datos** > **Cambiar Ubicación** para definir una ubicación temporal antes de utilizar Disponibilidad de Predeterminados.

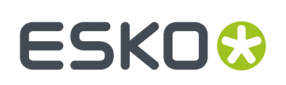

### **Configurar la Disponibilidad de Predeterminados de Ubicación**

Para configurar la disponibilidad de los predeterminados en Predeterminados de Ubicación, para todas las empresas y todas las ubicaciones, hacer lo siguiente:

#### **Nota:**

Cualquier categoría de Predeterminados que se vacíe en este procedimiento, también anulará su disponibilidad en Predeterminados de Usuario.

- **1.** Ejecutar ArtiosCAD Enterprise y abrir sesión como un miembro del grupo ADMINS.
- **2.** Pulsar **Opciones** > **Disponibilidad de Predeterminados**.
- **3.** En la caja de diálogo Configurar Disponibilidad de Predeterminados, marcar **Configurar disponibilidad de predeterminados para predeterminados de ubicación** si aún no estaba seleccionada.
- **4.** Vaciar las casillas junto a las categorías Predeterminados de Ubicación a las que se desea denegar el acceso por los usuarios. Pulsar con el botón derecho la cabecera de columna, para marcar todas las casillas, vaciar todas las casillas, o invertir la selección. Cualquier categoría que se vacíe en este paso, también anulará su disponibilidad en todos los Predeterminados de Usuario.

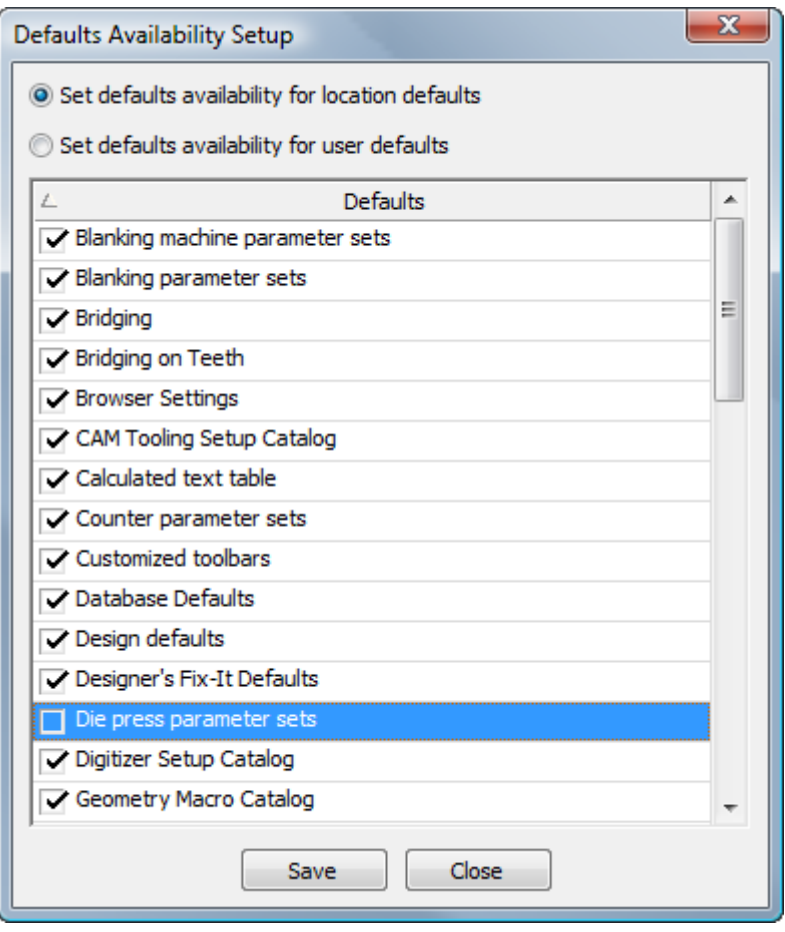

**5.** Al terminar de marcar y vaciar las casillas, pulsar **Guardar**.

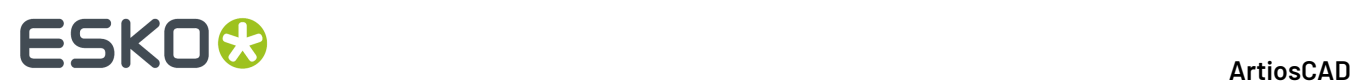

**6.** Cambiar el modo selector para **Definir la disponibilidad de predeterminados, para predeterminados de usuario** para aplicar estos cambios, o pulsar **Cerrar** para volver a ArtiosCAD.

#### **Definir Disponibilidad de Predeterminados para Predeterminados de Usuario**

Para definir la disponibilidad de predeterminados en Predeterminados de Usuario para todos los usuarios en las ubicaciones seleccionadas de su empresa, hacer lo siguiente:

**Nota:** Si no tienen una empresa asignada, esta opción no estará disponible; pulsar **Base de Datos** > **Cambiar Ubicación** para definir una ubicación temporal antes de utilizar Disponibilidad de Predeterminados.

- **1.** Ejecutar ArtiosCAD Enterprise y abrir sesión como un miembro del grupo ADMINS.
- **2.** Pulsar **Opciones** > **Disponibilidad de Predeterminados**.
- **3.** En la caja de diálogo Definir Disponibilidad de Predeterminados, pulsar **Definir disponibilidad de predeterminados para predeterminados de usuario**.
- **4.** Seleccionar una o más ubicaciones que contienen los usuarios a quienes se está denegando acceso .
- **5.** Vaciar las casillas junto a las categorías Predeterminados de Usuario, a las que se desea denegar el acceso a los usuarios. Pulsar con el botón derecho la cabecera de columna, para marcar todas las casillas, vaciar todas las casillas, o invertir la selección.

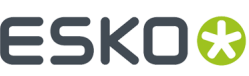

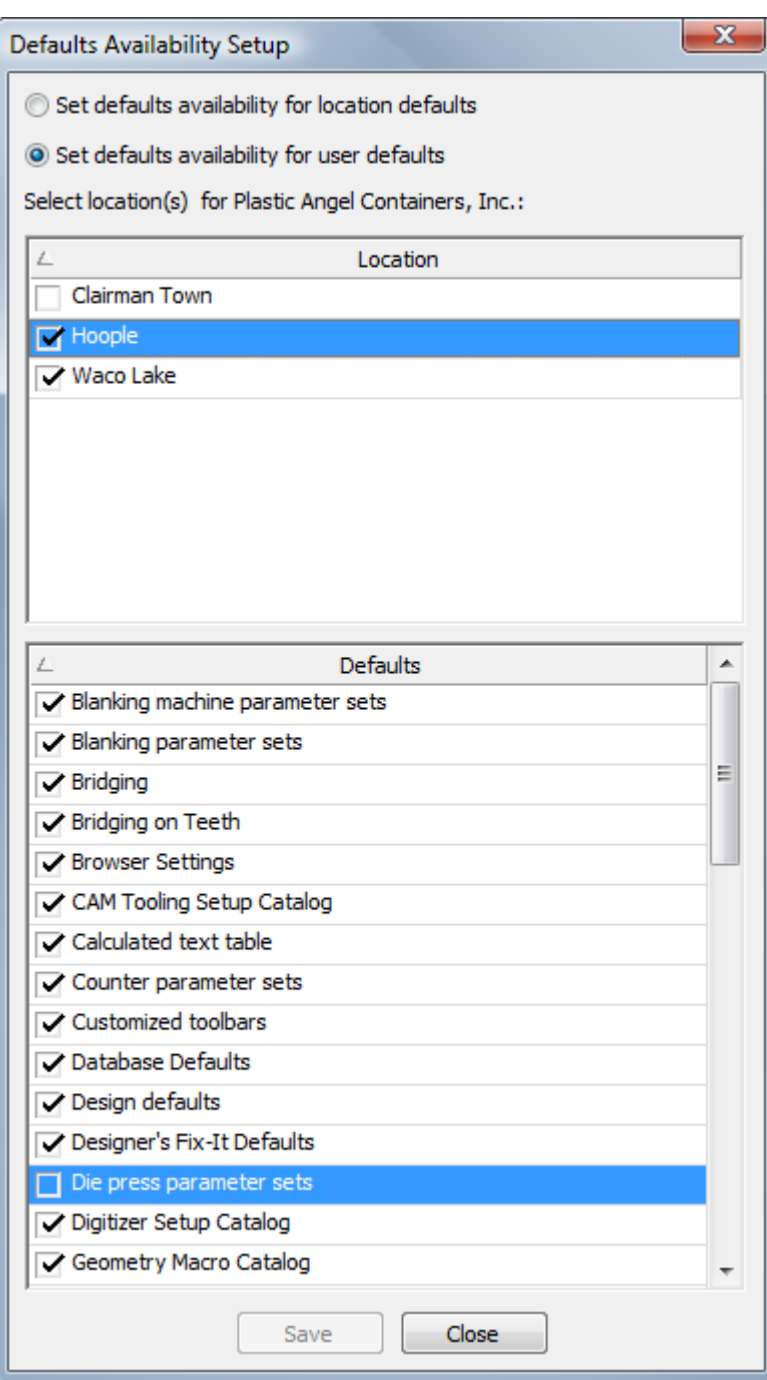

- **6.** Al terminar de marcar y vaciar las casillas, pulsar **Guardar**.
- **7.** Pulsar **Sí** en el cuadro de diálogo de advertencia, para sobrescribir la disponibilidad de predeterminados.
	- a) Alguna de las ubicaciones que se han seleccionado aún no tiene instalados sus Proyectos de Predeterminados de Ubicación, ArtiosCAD pedirá crear un Proyecto para cada uno, según necesario.

# **ESKO۞** ArtiosCAD

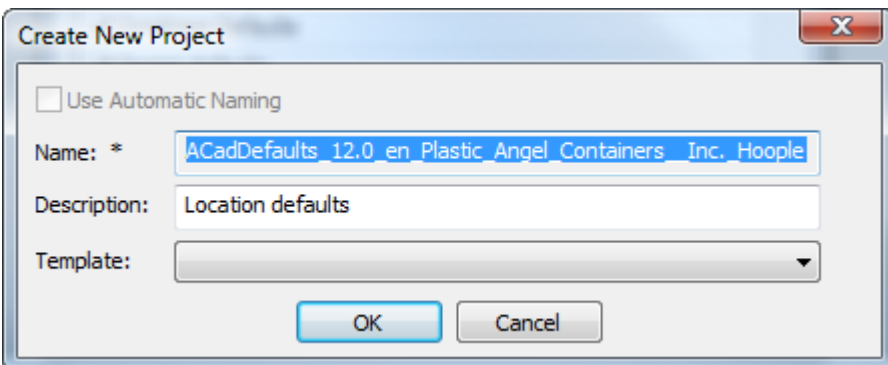

**8.** ArtiosCAD muestra una barra de progresión mientras se aplican los cambios a los Predeterminados.

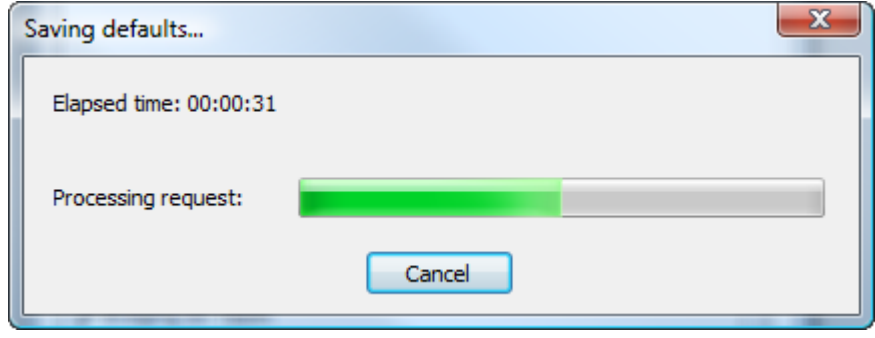

**9.** Pulsar Cerrar en la caja de diálogo Configuración de Disponibilidad de Predeterminados, para volver a ArtiosCAD.

### **Configurar las Plantillas de Nombrado Automático**

Hay tres lugares en WebCenter para configurar nombres automáticamente - en **Admin** > **Preferencias** > **General** para Proyectos y en **Admin** > **Preferencias** > **Tipos de Documento** para documentos. En Plantillas, para anular la configuración de nombrado automático predeterminada del sistema, para Proyectos y documentos en el interior de la Plantilla, está en **Admin** > **Proyectos** > **Plantillas** > **<plantilla>** > **Configurar** > **Creación de Proyecto o Creación de Documento**.

Las plantillas de nombre controlan el prefijo, cuerpo, y sufijo que ArtiosCAD Enterprise utiliza cuando nombra Proyectos y documentos automáticamente. El cuerpo es un contador que aumenta independientemente para cada Proyecto o documento.

Para la configuración de las plantillas de nombre, haga lo siguiente:

- **1.** Inicie un navegador Web y abra sesión en WebCenter como miembro del grupo ADMINS.
- **2.** En Proyectos, pulsar **Admin** > **Preferencias** > **General**.
	- a) Marcar **Nombrado Automático para Creación de Proyectos Vacíos**.
	- b) En la sección Generación Automática de Nombre de Proyecto, introducir los bloques de construcción del prefijo y sufijo, en los campos adecuados. Asegurarse de utilizar espacios u otros delimitadores (no comas) entre los campos, de lo contrario se unirán y el contador no se incrementará correctamente.

# ESKOW

- c) Para una lista de los bloques de construcción que puede utilizar para el prefijo y el sufijo, pulse **Ayuda** en la parte superior derecha de la página. Asegúrese de leer las notas en la parte inferior de la página, para las restricciones. **Los bloques de construcción son sensibles a mayúsculas y** minúsculas. NO USAR COMAS EN EL PREFIJO O EN EL SUFIJO.
- d) Pulsar **+[ ]** para utilizar SmartNames para definir el prefijo o el sufijo. Si desean poder entrar su propio texto en el nombre al crearlo, utilizar el SmartName **Editar Campo** como bloque de construcción.
- e) En el campo **Longitud de Contador**, introducir la longitud del contador de aumento que formará el cuerpo de los nombres de Proyecto/documento, entre el prefijo y el sufijo. Por ejemplo, introduzca 5 para los números con cinco dígitos de longitud.
- f) Pulse **Guardar** para realizar los cambios.
- **3.** Para documentos, pulsar **Admin** > **Preferencias** > **Tipos de Documento**.
	- a) Marcar **Aplicar Nombrado Automático a Documento en Proyectos Vacíos**.
	- b) En la columna **Nombrado Automático de Documento**, cambiar la caja de lista desplegable de **Nada** a **Personalizar** para cada tipo de documento deseado.
	- c) Introducir los bloques de construcción de los prefijos y sufijos, en los campos adecuados. Asegurarse de utilizar espacios u otros delimitadores (no comas) entre los campos, de lo contrario se unirán y el contador no se incrementará correctamente.
	- d) Para una lista de los bloques de construcción que puede utilizar para el prefijo y el sufijo, pulse **Ayuda** en la parte superior derecha de la página. Asegúrese de leer las notas en la parte inferior de la página, para las restricciones. **Los bloques de construcción son sensibles a mayúsculas y** minúsculas. NO USAR COMAS EN EL PREFIJO O EN EL SUFIJO.
	- e) Pulsar **+[ ]** para utilizar SmartNames para definir el prefijo o el sufijo. Si desean poder entrar su propio texto en el nombre al crearlo, utilizar el SmartName **Editar Campo** como bloque de construcción.
	- f) En el campo **Longitud de Contador**, introducir la longitud del contador de aumento que formará el cuerpo de los nombres de Proyecto/documento, entre el prefijo y el sufijo. Por ejemplo, introduzca 5 para los números con cinco dígitos de longitud.
	- g) Para **Alcance del Contador**, elegir **Reiniciar por Proyecto** para reiniciar el contador del documento en cada Proyecto, o **Contador por todo el Sistema** para usar el mismo contador para cada documento.
	- h) Repetir para los otros tipos de documento según se desee.
	- i) Pulse **Guardar** para realizar los cambios.
- **4.** En Plantillas, para utilizar nombrado automático personalizado con Proyectos y documentos basado en una Plantilla, pulsar **Admin** > **Administración de Proyecto** > **Plantillas**.
	- a) Pulse el nombre de la Plantilla a cambiar.
	- b) Pulsar **Configurar**.
	- c) Pulsar **Creación del Proyecto** o **Creación de Documento**.
	- d) En Proyectos, asegurarse que esté seleccionado **Usar Nombrado Automático**, y después pulsar **Usar Nombrado Automático Personalizado**. Configurar las opciones como se ha descrito anteriormente en el paso 2. En Documentos, para el tipo de documento deseado, cambiar la caja de lista desplegable **Nombrado Automático de Documento** a **Personalizar**. Configurar las opciones como se ha descrito anteriormente en el paso 3 y repetirlo para los otros tipos de documento deseados.
	- e) Pulse **Guardar** para realizar los cambios.

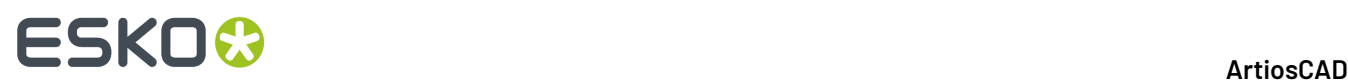

**5.** Salga de la sesión de WebCenter y cierre su navegador Web.

### **Usar Colores Directos en archivos PDF**

Se pueden configurar Salidas PDF para utilizar colores directos en las definiciones de color de línea, en lugar de usar la información de estilo de trazar. Para realizar este cambio lo mejor es copiar una Salida a PDF existente a una nueva en Predeterminados, y cambiar su nombre, y después modificar la nueva entrada.

En la ficha Tipo de Dispositivo de Salida, pulsar el control Navegar al final del campo Ajustar Nombre de Archivo, y navegar hasta la carpeta Archivos de Ajuste en el Proyecto de Predeterminados Compartidos. C

- **1.** Ejecutar ArtiosCAD Enterprise y abrir sesión como un miembro del grupo ADMINS.
- **2.** Pulsar **Opciones** > **predeterminados**.
- **3.** En Predeterminados Compartidos, copiar una Salida a PDF existente a una entrada con nombre diferente, como Trazar a PDF usando colores directos.
- **4.** Pulsar doble en la nueva entrada y pulsar la ficha **Dispositivo**.
- **5.** Pulsar **...** (Navegar) al final del campo Ajustar Nombre de Archivo.
	- a) En el panel Proyecto del navegador, navegue hasta el Proyecto de Predeterminados Compartidos y expándalo.
	- b) Pulsar la carpeta **Archivos de Ajuste**.
	- c) Cambiar el selector de tipo de archivo a **Todos los Archivos (\*.\*)**.
	- d) Pulsar Tune.PDF.SpotColors.xml y a continuación pulsar **Abrir**. La entrada en el campo Nombre de Archivo de Ajuste debe cambiar correspondientemente.

# **ESKO&**

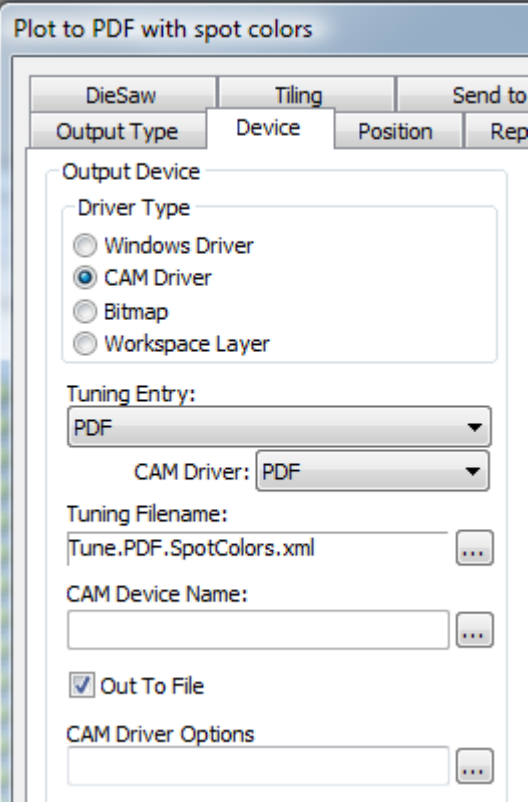

- **6.** Pulsar **Aceptar** para realizar el cambio.
- **7.** Pulsar **Archivo** > **Salir** y pulsar **Sí** cuando se pregunta si se desea guardar, y luego sobrescribir los Predeterminados.

Abajo de muestran las paletas del Administrador de Tinta para dos versiones PDF del mismo diseño único, uno usando el método predeterminado y el otro usando el método de colores directos.

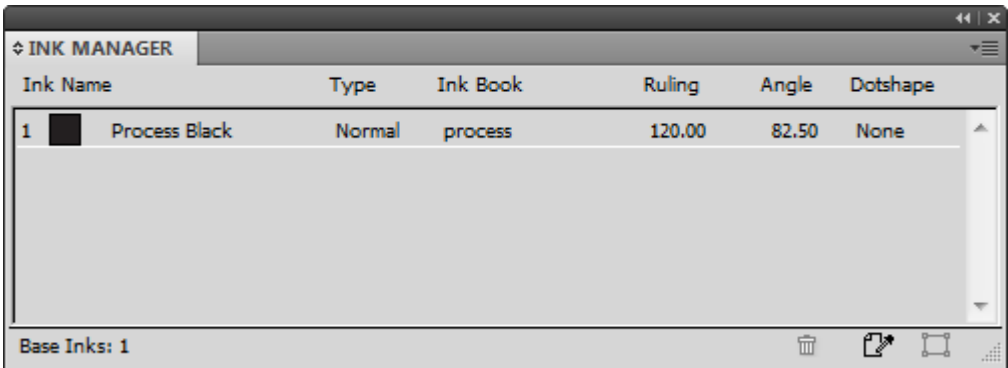

# **ESKO۞** ArtiosCAD

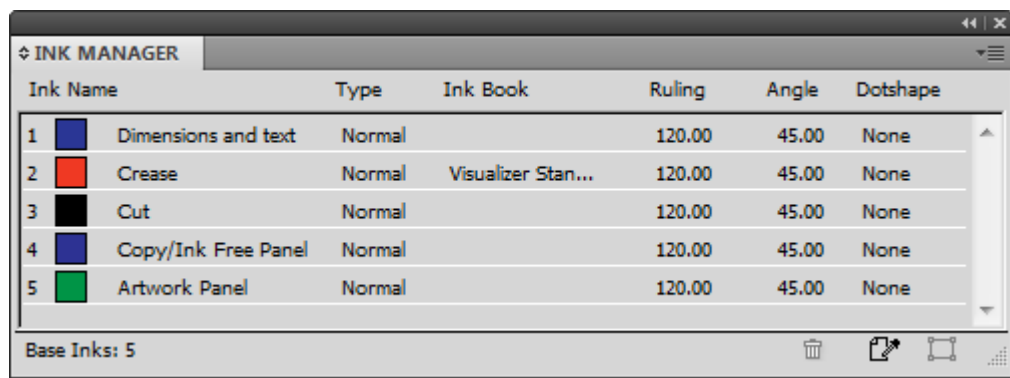

Para cambiar los nombres de tintas, valores de color RGB, anchuras de trazo o estilos de trazo utilizados por este método, realizar los cambios en PDFSpotColorMap.xml.

### **Definir Valores CIF Predeterminados para Cape Pack**

Si se utiliza Cape Pack con ArtiosCAD Enterprise, pueden utilizarse expresiones calculadas y Atributos para enviar a Cape Pack para Informes. De lo contrario, definir Predeterminados CAPE es igual que para Standard Edition.

- **1.** Inicie ArtiosCAD.
- **2.** Pulsar **Opciones** > **Predeterminados**.
- **3.** En el panel Valores Predeterminados Compartidos, desplácese hasta el catálogo Paletización y ábralo haciendo clic en el signo más (**+**) que aparece junto a él.
- **4.** Pulse doble en **Predeterminados de CAPE**.

Se abrirá la caja de diálogo Predeterminados de Cape Pack que se muestra abajo.

### **ESKO&**

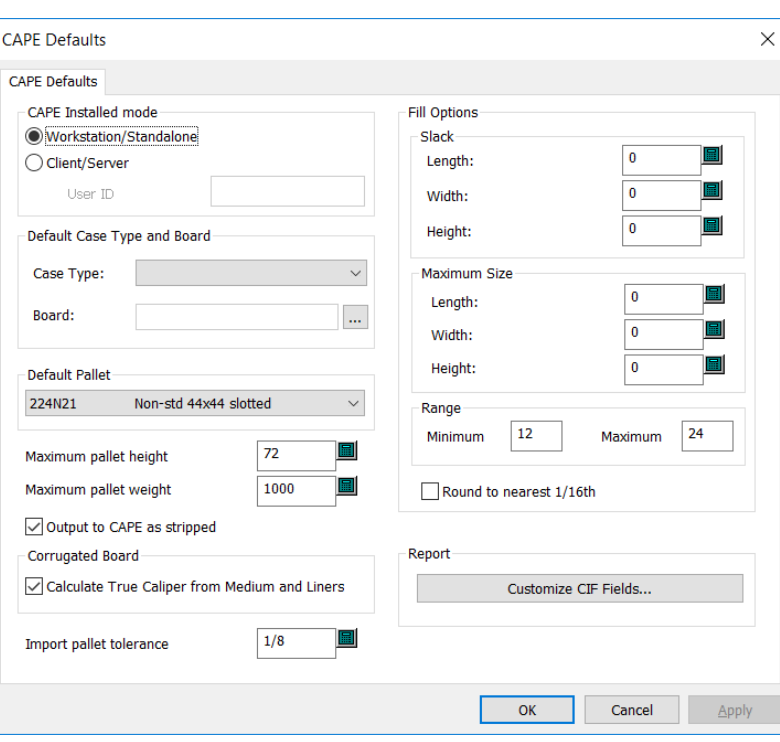

**5.** Para personalizar los datos del Campo Información de Cliente que aparece en Cape Pack Informes, pulsar **Personalizar Campos CIF** en el grupo Informe.

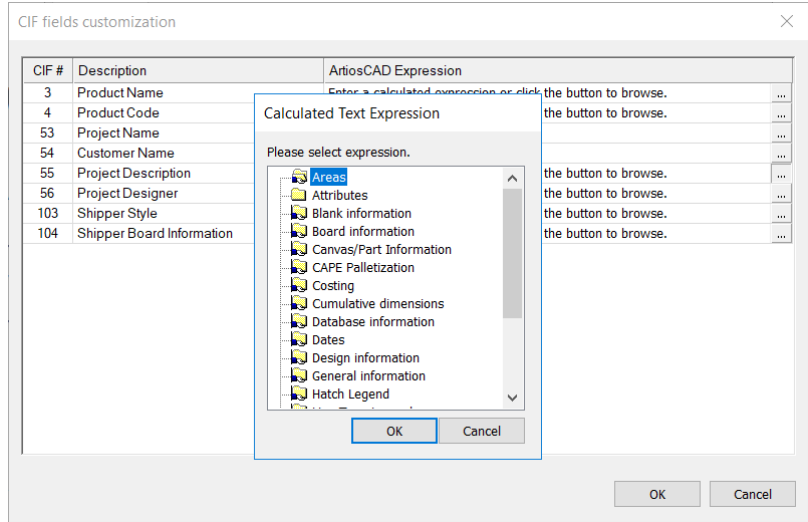

**6.** Elegir una expresión calculada o Atributo pulsando el botón Navegar (…).

- **7.** Pulse **Aceptar** para volver a los Predeterminados cuando haya terminado de configurar los Predeterminados de CAPE.
- **8.** Pulse **Archivo** > **Guardar** para guardar los cambios.

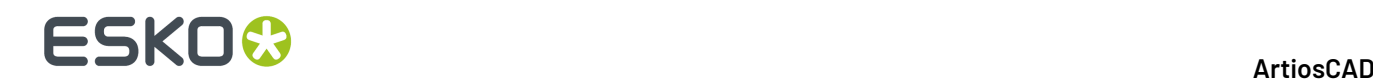

**9.** Pulsar **Sí** para confirmar que desea guardar los cambios en Valores Predeterminados y volver a ArtiosCAD.

### **Exportar Predeterminados**

Se pueden exportar Predeterminados para enviarlos a Esko para Ayuda, para utilizarlos en otro sitio, o para copia de seguridad.

- **1.** Pulsar **Opciones** > **Predeterminados**.
- **2.** Pulsar **Archivo** > **Exportar a Archivo Zip**.
- **3.** Elegir como exportarlos.
	- a) **Con Carpetas** es para usarlos en otro sitio, o como copia de seguridad.
	- b) **Sin Carpetas** es para usarlo en Esko con propósitos de diagnóstico.
- **4.** Pulsar el nivel de Predeterminados a exportar **Compartidos**, **Ubicación**, o **Usuario**.
- **5.** En la caja de diálogo Guardar Como, elegir una carpeta e introducir un nombre de archivo para el archivo ZIP, después pulsar **Guardar**.
- **6.** ArtiosCAD Enterprise guarda el archivo ZIP. Si hay muchos Predeterminados, muestra una barra de progresión.

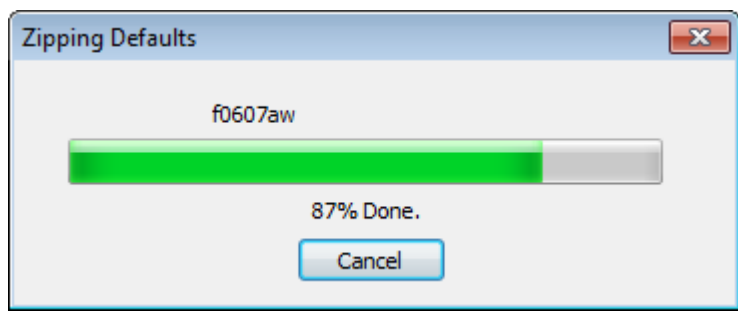

### **Emigrar desde ArtiosCAD Standard Edition a ArtiosCAD Enterprise**

ArtiosCAD Enterprise tiene una herramienta que emigra información y documentos desde su instalación existente ArtiosCAD Standard Edition a ArtiosCAD Enterprise. La herramienta de emigración analiza la base de datos de ArtiosCAD Standard Edition y la compara con la base de datos de WebCenter. Los datos que ya coinciden no se emigran.

Usar la herramienta de emigración, requiere que ArtiosCAD Standard Edition y un cliente ArtiosCAD Enterprise estén instalados en el mismo ordenador.

Existen dos partes para la emigración:

- emigración de entidad, que son los metadatos como materiales, empresas, personas, características y campos de usuario
- emigración de activos, que son los propios documentos de diseño.
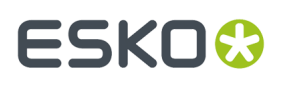

Se debe realizar la emigración de entidad antes que la emigración de activos, para que la herramienta de emigración cree los documentos y Proyectos en WebCenter con los datos correctos. La herramienta tiene muchas opciones de configuración para crear los nuevos Proyectos en WebCenter.

La emigración puede resultar complicada y precisa bastante tiempo. Debe tenerse una buena comprensión de cómo está configurada su actual base de datos ArtiosCAD Standard Edition, y si se desea conservar la misma estructura en WebCenter y por lo tanto ArtiosCAD Enterprise.

### **Antes de Empezar**

Antes de empezar el proceso de emigrar desde ArtiosCAD Standard Edition a ArtiosCAD Enterprise, existen algunas consideraciones que se deben resolver previamente.

- Estrategia de nombre de usuario. La herramienta de emigración creará usuarios WebCenter/ArtiosCAD Enterprise partiendo de las personas definidas en base de datos ArtiosCAD Standard Edition. Decidan una convención para la creación del nombre de usuario. Si las personas en ArtiosCAD son usuarios de red reales, utilizar previamente la utilidad de emigración WebCenter LDAP, para poder utilizar sus credenciales de red al abrir sesión.
- Estrategia de sufijo. En varios lugares se pueden especificar sufijos que se añaden a los elementos creados nuevos, por si entran en conflicto con los ya existentes. Decidan sobre los sufijos a utilizar. Pueden crearse diferentes sufijos por cada ejecución de emigración y/o conjunto de mapeado de ubicación guardado, si así se desea.
- Usuario de emigración ADMINS. Un usuario WebCenter/ArtiosCAD Enterprise que es un miembro del grupo ADMINS, es el usuario que realiza la emigración. Este usuario también puede ser potencialmente el administrador de Proyecto para miles de Proyectos emigrados y propietario de miles de documentos. Este usuario debe tener asignada una ubicación y el mapeado para dicha ubicación debe estar guardado en el servidor, para que las conversiones automáticas funcionen adecuadamente. Es recomendable crear un usuario ADMINS separado para la emigración.
- Creación de atributos. La herramienta de emigración emigra muchos metadatos de desde ArtiosCAD Standard Edition a atributos WebCenter. Para que esto funcione bien, los Atributos ya deben existir en WebCenter antes de iniciar la herramienta de emigración. Para más información, consultar las secciones sobre emigrar entidades, características, y campos de usuario.
- Configuración de atributos. Para que los archivos no administrados funcionen correctamente al cargarlos a WebCenter/ArtiosCAD Enterprise, las Categorías de Atributo Predeterminado definidas en ArtiosCAD Enterprise (**Opciones** > **Predeterminados** > **Predeterminados de Base de Datos** > **Categorías de Atributo Predeterminado**) deben coincidir con las definidas en la ficha Diseño de Datos de la herramienta de emigración y en WebCenter. En WebCenter como miembro de ADMINS, pulsar **Admin** > **Preferencias** > **Tipos de Documento** y asegurarse que esté marcado **Aplicar Categorías de Atributo Predeterminado a Documentos en Proyectos Vacíos** y que las entradas en la columna Categoría de Atributo Predeterminada se haya definido correctamente.
- Limpiar los datos existentes. Antes de empezar la emigración, limpiar la base de datos ArtiosCAD Standard Edition usando DataCenter Admin. Por ejemplo, borrar las empresas y materiales no utilizados. Ejecutar una Carga Automática para asegurarse que toda la información en los documentos de diseño se encuentre en la base de datos.

También existen varias restricciones que deben tener en cuenta.

• El campo de usuario de área calculada en ArtiosCAD Enterprise se podría mostrar incorrectamente al usar unidades métricas, debido a alguna discrepancia en el factor de conversión. Al comparar resultados después de la emigración, el valor en ArtiosCAD Enterprise podría ser 100 veces mayor que el valor correcto mostrado en WebCenter.

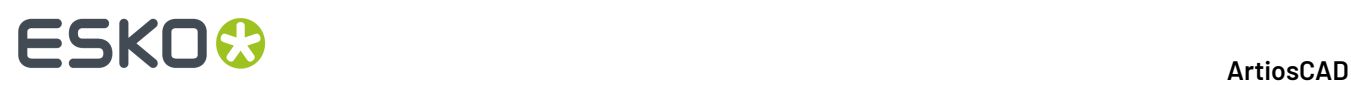

- El campo de usuario de peso calculado usando la variable de sistema #BRDWTG muestra el mismo valor en unidades imperial y métrica. Es correcto en WebCenter.
- Si se ha utilizado una antigua herramienta de emigración antes de esta, las expresiones calculadas podrían haberse emigrado a Atributos solicitados. Si se desea convertirlos de nuevo a calculados, borrar estos Atributos solicitados antes de ejecutar la emigración, y la herramienta de emigración los creará adecuadamente.

### **Personalizar el Archivo de Ajuste de Emigración**

Antes de ejecutar una emigración, se debe determinar si es necesario personalizar como funciona la herramienta de emigración. La herramienta de emigración utiliza un archivo XML de ajuste, para guardar sus parámetros configurables. Este archivo está ubicado en \$ARTIOSDIR\Migration, y se llama ECADMigrationTuning.xml. Un archivo XML es un archivo de texto se puede editar en cualquier editor de texto.

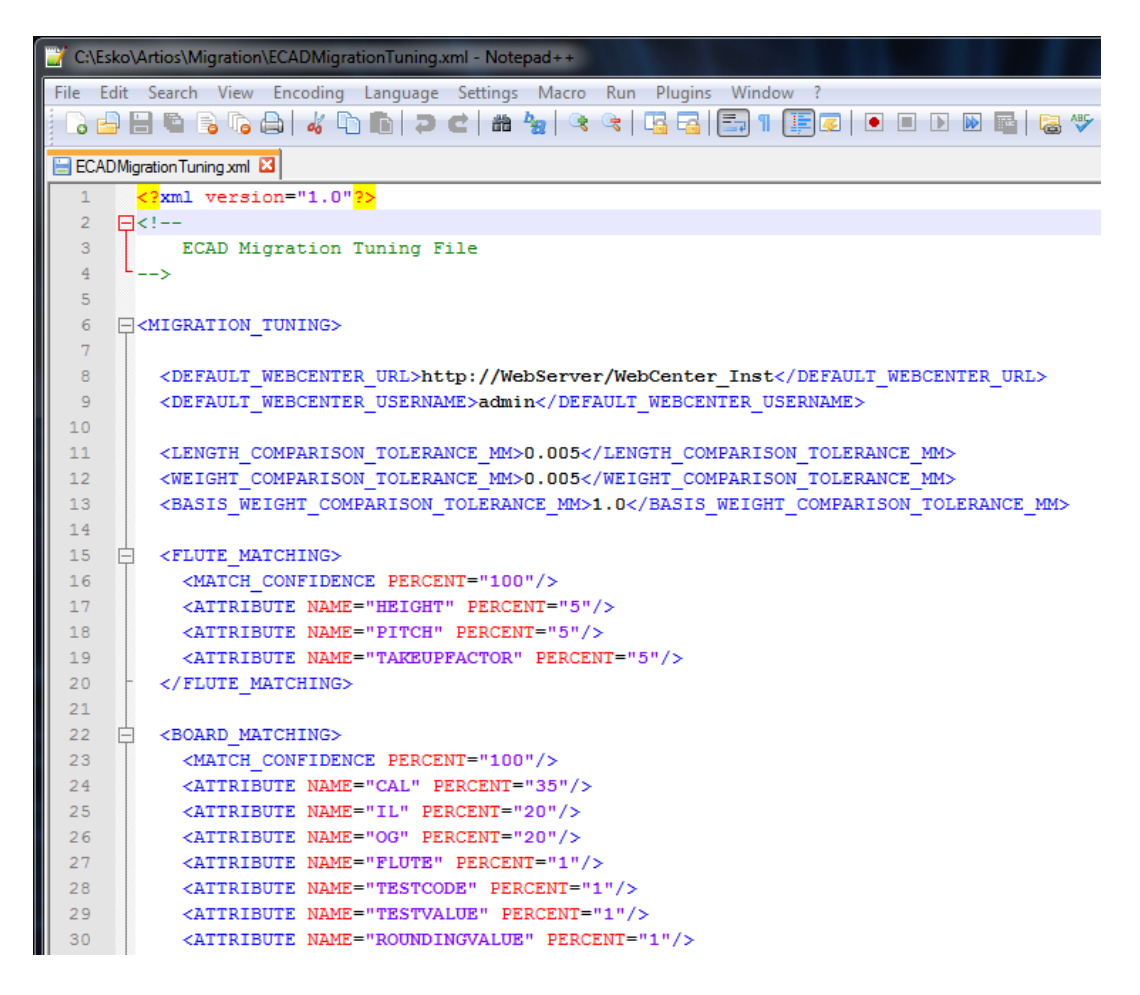

Al inicio del archivo están los campos para el sitio y usuario WebCenter predeterminado, así como para la tolerancia predeterminada de comparaciones de longitud, comparaciones de peso, y el peso base para tolerancia de comparación.

A continuación los contenidos están divididos en secciones con opciones para ajustar diferentes aspectos del programa. La mayoría de entradas controlan la importancia relativa de campos diferentes, cuando la herramienta de emigración compara valores la Base de Datos ArtiosCAD

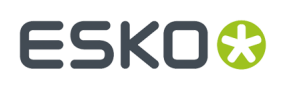

Standard Edition, con los valores que puedan ya existir en la base de datos WebCenter. Si determina que los valores no coinciden, la herramienta de emigración genera una nueva entrada en la base de datos WebCenter.

La entrada Confianza de Coincidencia controla la exactitud con que deben coincidir los valores, para que la herramienta considere que coinciden. Un valor más alto significa que la herramienta de emigración crea más entradas nuevas en WebCenter. Un valor más bajo significa que la herramienta de emigración utiliza más valores existentes, incluso si no coinciden exactamente.

#### **Coincidencia de Ondulado**

Para la coincidencia de ondulado, la herramienta de emigración compara códigos de ondulado ignorando diferencias de mayúsculas y minúsculas.

#### **Coincidencia de Material**

Para la coincidencia de material, la herramienta de emigración compara códigos de material ignorando diferencias de mayúsculas y minúsculas, y descripciones de material. Cuando encuentra una coincidencia, analiza con mayor detalle los parámetros del material para generar el porcentaje de coincidencia. Si hay colisiones, la herramienta de emigración añade un sufijo que se especifica en las opciones de la herramienta de emigración. Deben emigrarse los ondulados, antes de emigrar los materiales.

#### **Coincidencia de Empresa**

Para la coincidencia de empresa, la herramienta de emigración tiene funciones para reducir la contaminación de la base de datos con entradas similares de base de datos, puesto que las empresas son generalmente el tipo de entidad con mayor potencial de problemas en una emigración. La herramienta de emigración utiliza un algoritmo difuso personalizado, para la coincidencia de empresa que:

- Usa conjuntos de sinónimos para reemplazar sinónimos hallados con una clave maestra, p. ej. reemplazando **&** y **+** en un nombre de empresa, con la palabra **y**.
- Divide el nombre de empresa en claves y convierte las claves a mayúsculas para la comparación.
- Extrae las claves ignorables como THE al inicio de los nombres de empresa y CO, COMP, COMPAÑÍA, etc. al final de los nombres de empresa.

Se pueden añadir o eliminar claves según se desee, añadiendo o borrando datos en la sección adecuada del archivo de ajuste. Para claves separadoras, añadir o eliminar de la entrada XML actual, entre las comillas. Para sinónimos, añadir o eliminar los grupos SYNONYM. Para claves ignoradas, añadir o eliminar la línea adecuada. Si se añade una entrada, asegurarse de utilizar el mismo formato exacto como una entrada existente.

### **Iniciar la Utilidad Emigración**

- **1.** Seleccionar un ordenador que tenga instalados ArtiosCAD Standard Edition y un cliente ArtiosCAD Enterprise.
- **2.** En la subcarpeta ArtiosCAD de la carpeta Esko en el menú Inicio, pulsar **Emigración ArtiosCAD Enterprise <versión>**.
- **3.** En la caja de diálogo Abrir Sesión de Emigración a WebCenter, introducir la información de abrir sesión para su servidor WebCenter. Se debe abrir sesión como un miembro del grupo ADMINS de WebCenter. Este usuario también debe tener asignada una ubicación en WebCenter para que la futura conversión automática de datos de diseño funcione correctamente. Según las opciones definidas en la herramienta de emigración, el usuario con el que se abre la sesión, se convertirá en

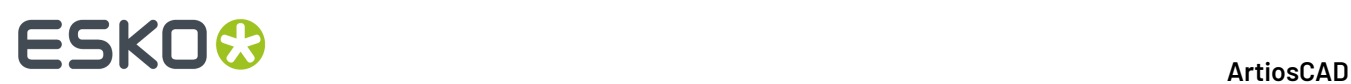

Administrador de Proyecto para determinados Proyectos y documentos emigrados, por esta razón se debe elegir cuidadosamente este usuario. Pulsar **Aceptar**.

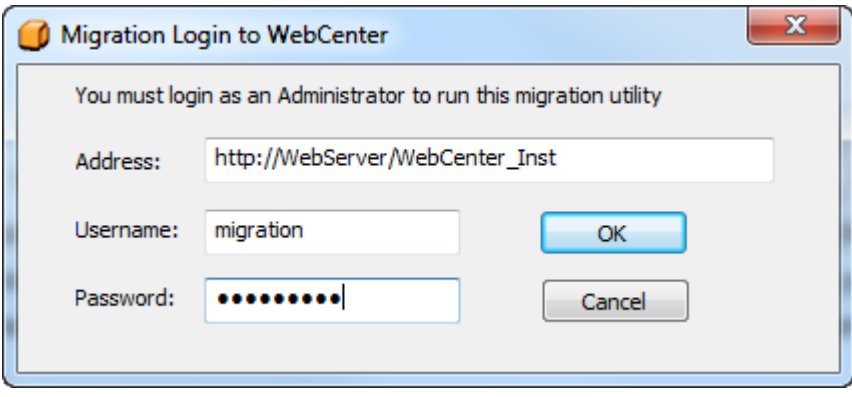

Puede cambiar los valores predeterminados para Dirección y Nombre de Usuario, en el archivo de ajuste de la emigración.

**4.** La herramienta de emigración aparece después inicializar su caché de entidad. Para su comodidad, siempre muestra el servidor conectado y el usuario con la sesión abierta, en la parte inferior del marco.

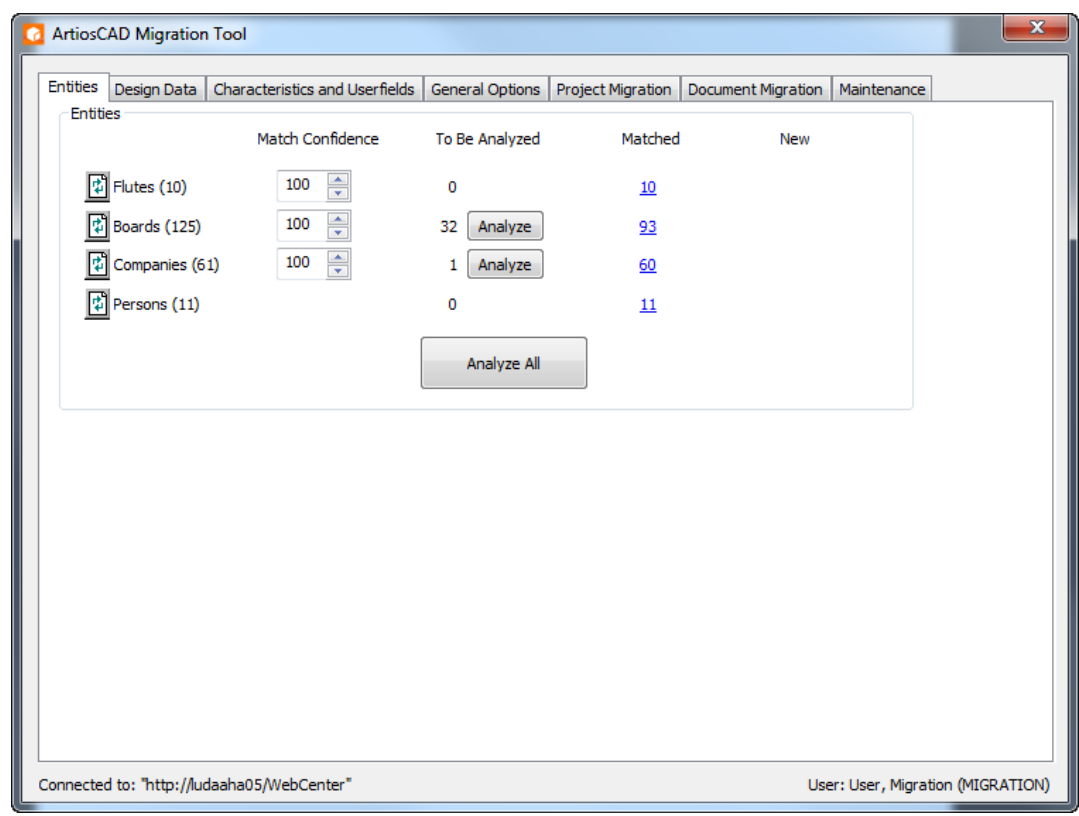

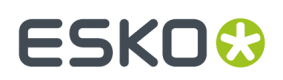

### **Emigrar Entidades**

La herramienta de emigración se inicia y analiza la base de datos ArtiosCAD Standard Edition existente. A continuación muestra la ficha Entidades.

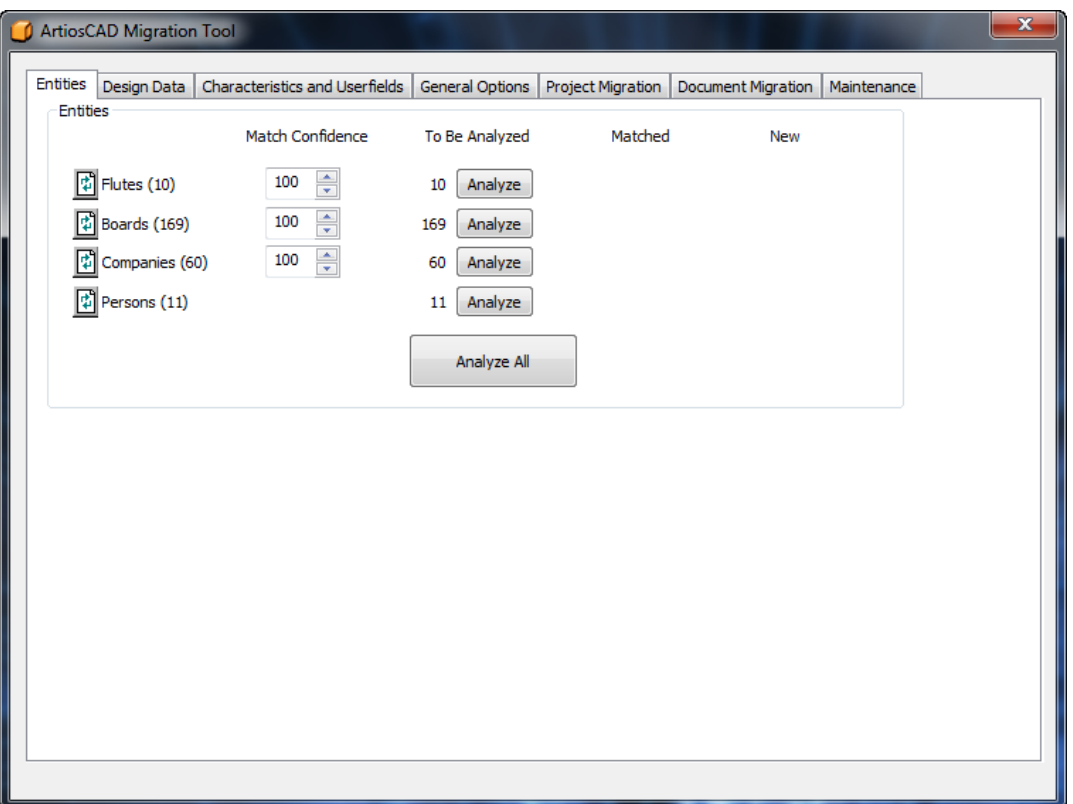

El objetivo de esta parte del proceso de la emigración es igualar todas las entidades entre la base de datos ArtiosCAD Standard Edition datos y la base de datos WebCenter. Cada intento de emigración está identificado exclusivamente a una particular combinación de ID de base de datos ArtiosCAD y de nombre del servidor WebCenter de destino. De esta manera se pueden emigrar bases de datos entre bases de datos cambiantes.

La herramienta de emigración trabaja con cuatro tipos de entidades:

- Canal
- Materiales
- Empresas. La herramienta de emigración realiza análisis adicionales sobre empresas, para reducir entradas similares en la base de datos.
- Personas

Pulsando **Analizar** activa el proceso de coincidencia por tipo de entidad, o se pueden procesar las coincidencias sobre todas juntas, pulsando **Analizar Todo**. Si se usa **Analizar Todo**, continúa siendo necesario revisar las entidades coincidentes y las nuevas, individualmente por tipo.

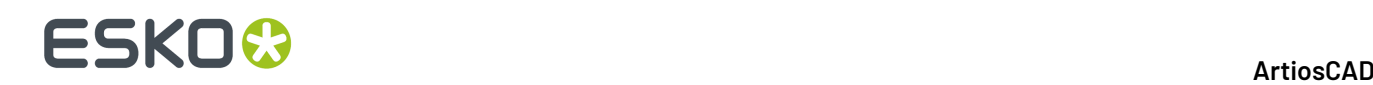

Cuando las entidades coinciden, la herramienta de emigración crea un mapeado persistente entre los metadatos de ArtiosCAD Standard Edition y los metadatos de WebCenter, y muestra el número de coincidencias en la columna **Coincidencias**. La herramienta de emigración guarda el mapeado al salir, para que no sea necesario volver a analizar las entidades la próxima vez que se inicia la herramienta.

El botón **Restablecer** reinicia el mapeado para el tipo de entidad y vuelve a leer ambas bases de datos. Usarlo si otras personas realizan cambios en alguna de las bases de datos, mientras la herramienta de emigración está ejecutándose.

凮

**Confianza de Coincidencia** controla la precisión de coincidencia entre las entidades de ambas bases de datos, para que la entidad en la base de datos de ArtiosCAD Standard Edition no sea considerada una nueva entidad a insertar en la base de datos WebCenter. Un número más elevado significa que la coincidencia debe ser mayor para no ser considerada nueva. Cien significa que la coincidencia debe ser exacta para no ser considerada nueva.

Cuando una entidad en la base de datos ArtiosCAD Standard Edition no coincide con alguna en la base de datos de WebCenter, esta aparece en la columna **Nueva**.

Para la coincidencia individual de entidades, pulsar **Analizar** en la fila de la entidad deseada. Después de unos instantes, deben aparecer números en las columnas **Coincidentes** y **Nuevas**. Estos números son enlaces que abren cajas del diálogo adicionales.

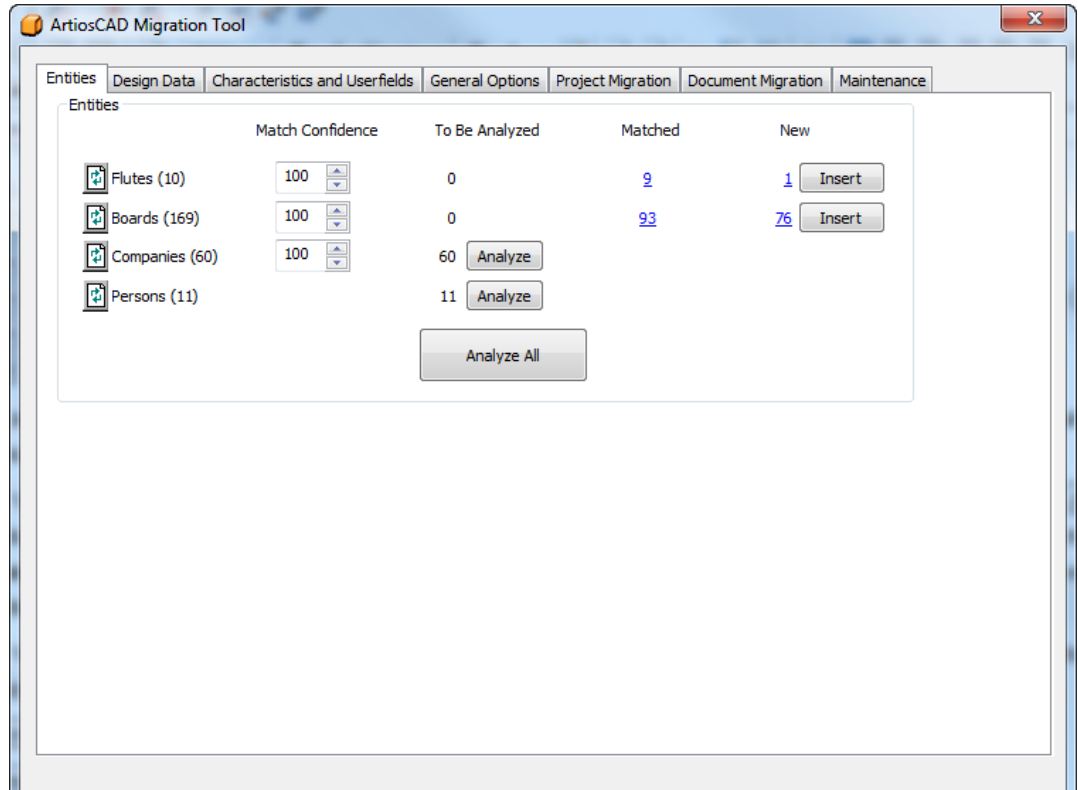

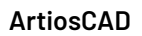

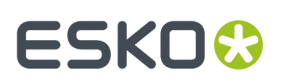

### **Emigrar Ondulados**

La emigración de ondulados compara los códigos de ondulado, sin diferenciar entre mayúsculas/ minúsculas. Una vez analizados los ondulados a emigrar, se pueden ver las entidades que son coincidentes, y que se insertarán en la base de datos WebCenter.

**1.** Analizar los ondulados para coincidencia.

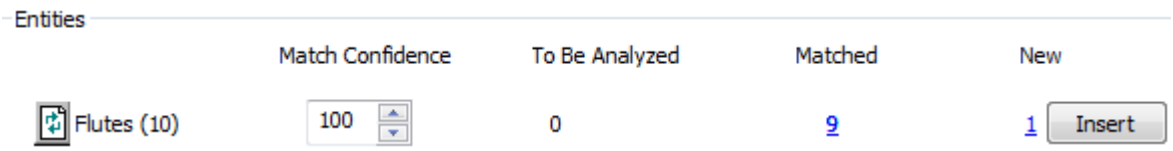

**2.** Pulsar el número azul subrayado en la columna **Coincidido**, para abrir la caja de diálogo Entidades Coincidentes.

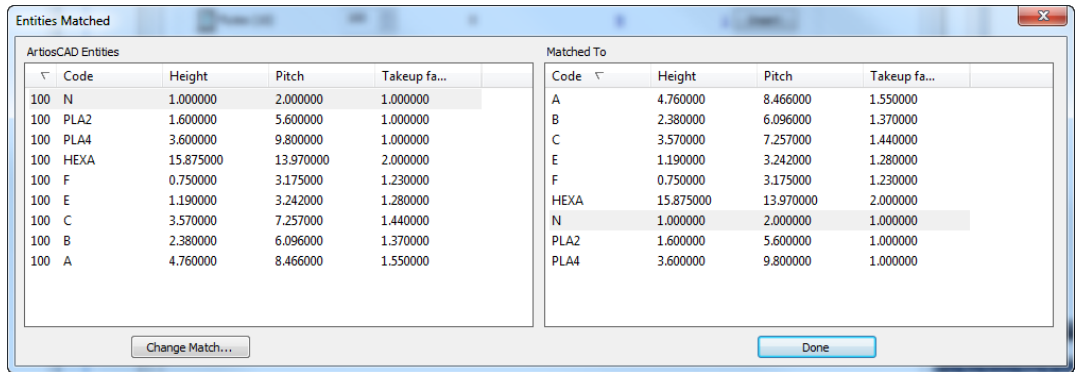

- **3.** En la caja de diálogo Entidades Coincidentes, el panel izquierdo está ordenado por porcentaje de coincidencia, y el panel derecho está ordenado por código. Las entidades coincidentes se muestran sombreadas.
	- a) Para cambiar una coincidencia, seleccionar una entidad en el panel izquierdo y pulsar **Cambiar Coincidencia**.

# **ESKO<sup>8</sup>**

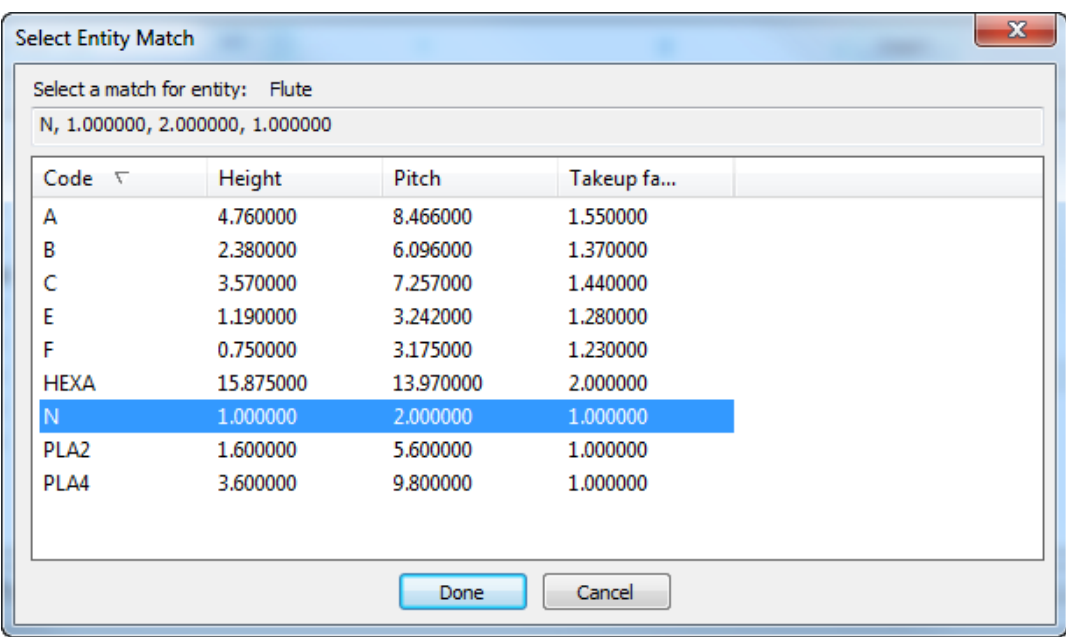

- b) La entrada de la base de datos ArtiosCAD se muestra la parte superior de la caja de diálogo. Pulsar una nueva coincidencia de la lista y pulsar **Hecho**.
- **4.** De nuevo en la caja de diálogo Entidades Coincidentes, revisar los otros ondulados coincidentes y cambiarlos como se desee.
- **5.** Pulsar **Hecho** para volver a la herramienta de emigración.
- **6.** Pulsar el número azul subrayado en la columna **Nueva**, para abrir la caja de diálogo Nuevas Entidades A Insertar.

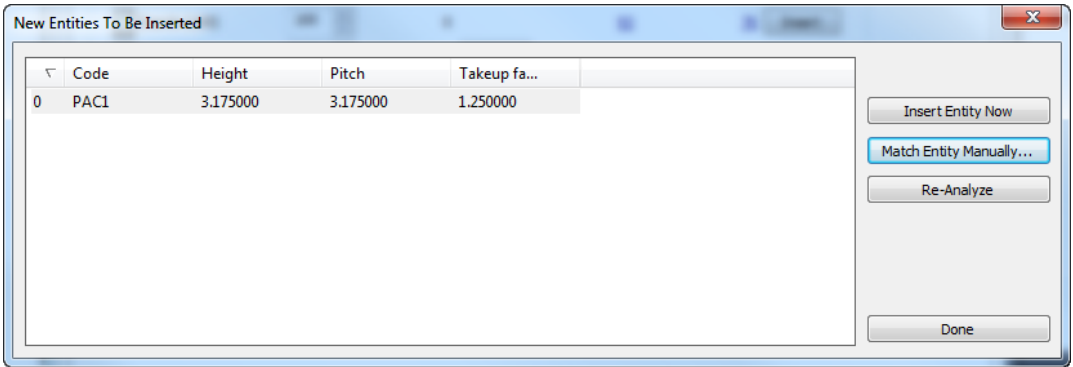

a) Si una nueva entidad no es realmente nueva y debe coincidir con una entidad existente, seleccionarla y pulsar **Coincidir Entidad Manualmente**.

# ESKOR

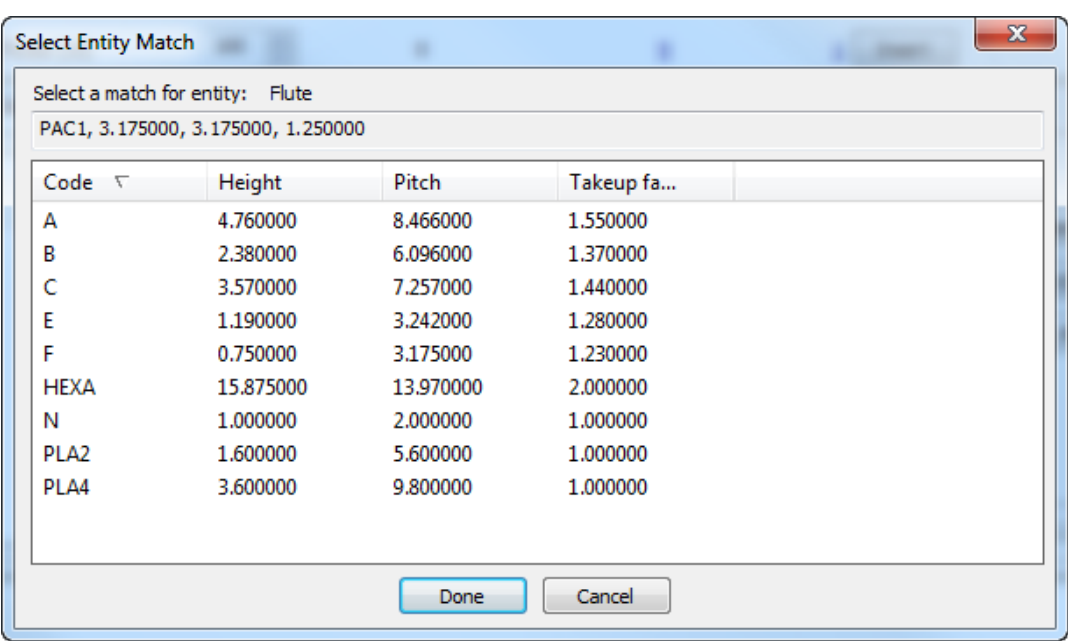

- b) Seleccionar el ondulado coincidente y pulsar **Hecho** para volver a la caja de diálogo Nuevas Entidades A Insertar.
- c) Para insertar esta entidad en la base de datos WebCenter, pulsar **Insertar Entidad Ahora**.
- d) Para reanalizar las entidades ondulados si se han hecho cambios, pulsar **Reanalizar**.
- e) Pulsar **Hecho** para volver a la herramienta de emigración.
- **7.** Ahora ya se pueden empezar a emigrar las entidades ondulado. Pulsar **Insertar** en la fila Ondulados.
- **8.** Después de algunos momentos, la herramienta de emigración actualizará el número en la columna coincidentes, y el número en la columna Nueva y el botón **Insertar** desaparecerán.

### **Emigrar Materiales**

La herramienta de emigración compara códigos de material ignorando diferencias de mayúsculas y minúsculas, y descripciones de material. Cuando encuentra una coincidencia, compara más atributos de los materiales para calcular un porcentaje de coincidencia.

**Nota:** Deben emigrarse los ondulados, antes de emigrar los materiales.

El proceso de emigrar materiales es similar al de emigrar ondulados. Analizar las bases de datos, revisar coincidencias, cambiar mapeados si se desea, e insertar las entidades no coincidentes en la base de datos WebCenter.

**1.** Analizar los materiales para coincidencia.

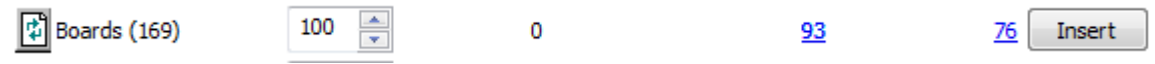

**2.** Pulsar el número azul subrayado en la columna **Coincidido**, para abrir la caja de diálogo Entidades Coincidentes.

# **ESKO<sup>O</sup>**

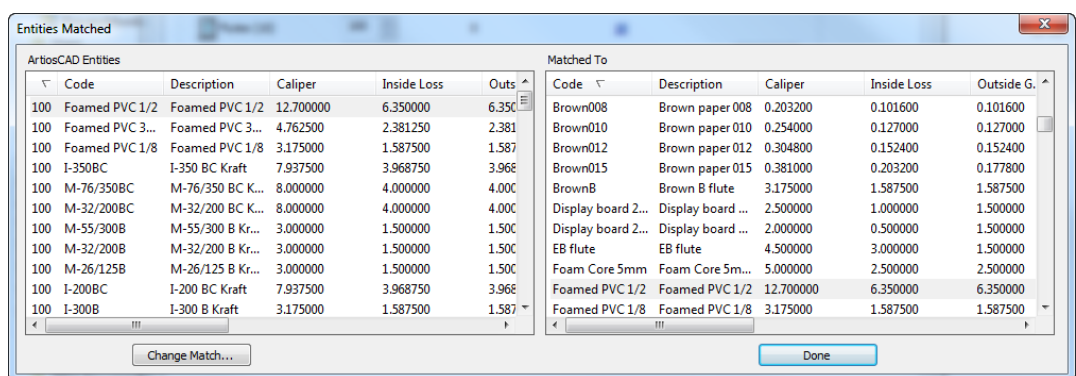

- **3.** En la caja de diálogo Entidades Coincidentes, el panel izquierdo está ordenado por porcentaje de coincidencia, y el panel derecho está ordenado por código. Las entidades coincidentes se muestran sombreadas.
	- a) Para cambiar una coincidencia, seleccionar una entidad en el panel izquierdo y pulsar **Cambiar Coincidencia**.

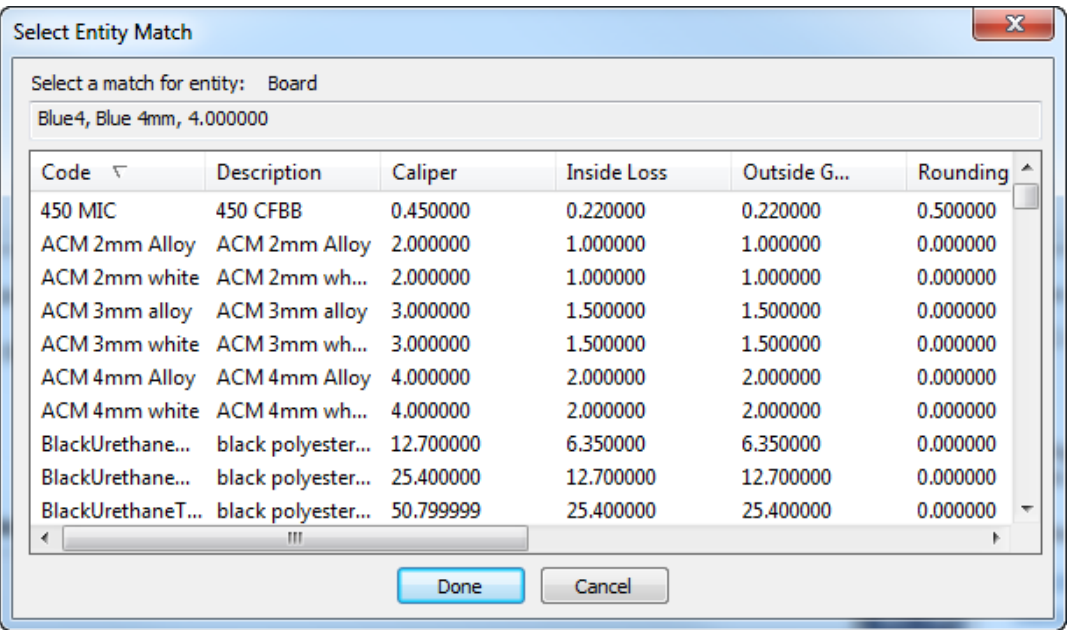

- b) La entrada de la base de datos ArtiosCAD se muestra la parte superior de la caja de diálogo. Pulsar una nueva coincidencia de la lista y pulsar **Hecho**.
- **4.** De nuevo en la caja de diálogo Entidades Coincidentes, revisar las otras coincidencias de material y cambiarlas como se desee.
- **5.** Pulsar **Hecho** para volver a la herramienta de emigración.
- **6.** Pulsar el número azul subrayado en la columna **Nueva**, para abrir la caja de diálogo Nuevas Entidades A Insertar.

# ESKOR

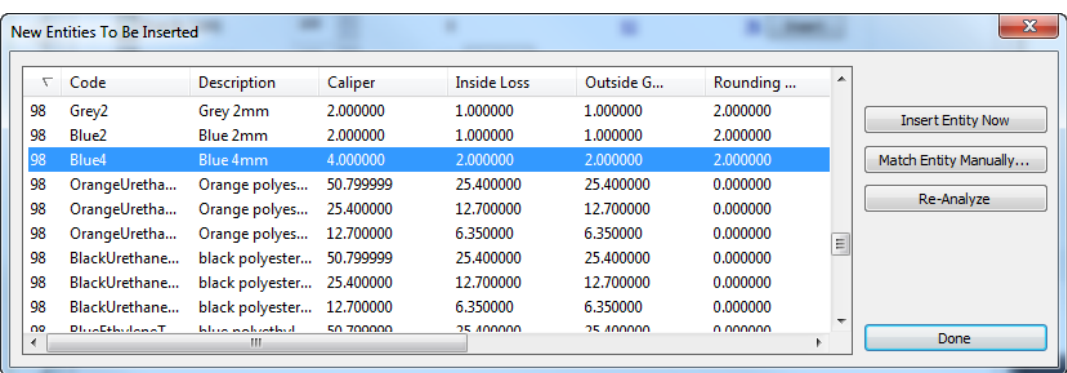

a) Si una nueva entidad no es realmente nueva y debe coincidir con una entidad existente, seleccionarla y pulsar **Coincidir Entidad Manualmente**.

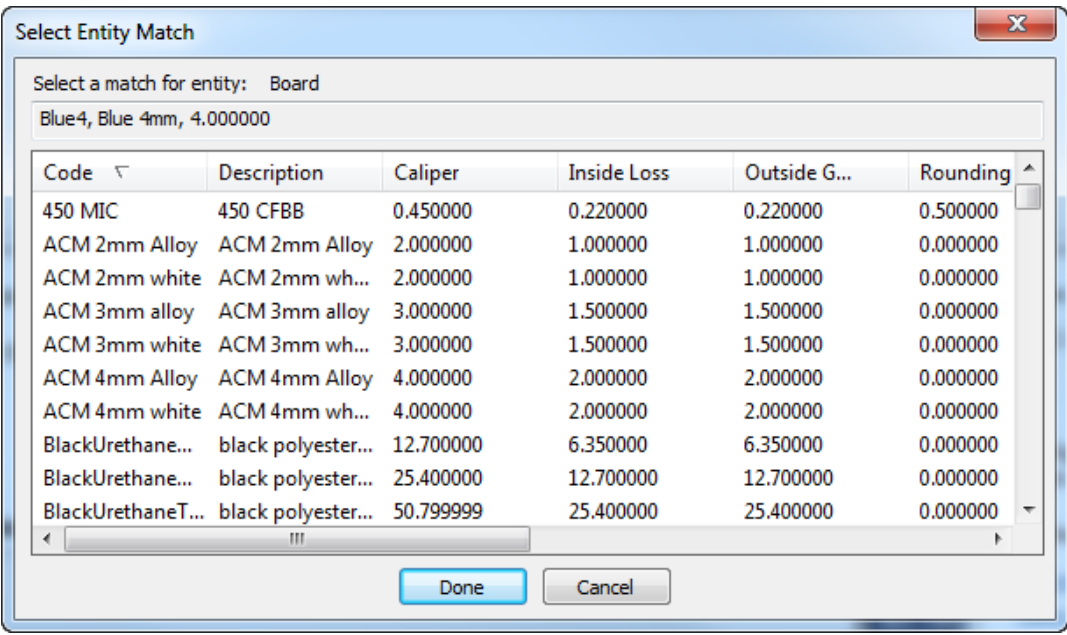

- b) Seleccionar el material coincidente y pulsar **Hecho** para volver a la caja de diálogo Nuevas Entidades A Insertar.
- c) Para insertar esta entidad en la base de datos WebCenter, pulsar **Insertar Entidad Ahora**.
- d) Para reanalizar las entidades material si se han hecho cambios, pulsar **Reanalizar**.
- e) Pulsar **Hecho** para volver a la herramienta de emigración.
- **7.** Pulsar **Insertar** para insertar las nuevas entidades en la base de datos WebCenter.

#### **Emigrar Empresas**

Emigrar empresas es algo más complicado que emigrar ondulados y materiales. Las empresas son generalmente la parte de la base de datos con más entradas duplicadas. La herramienta de emigración realiza análisis adicionales sobre empresas en la bases de datos ArtiosCAD Standard Edition, para reducir el número de duplicados antes de comparar las dos bases de datos. Las coincidencias son entre empresas ArtiosCAD y ubicaciones WebCenter. Si la empresa WebCenter ya existe, la

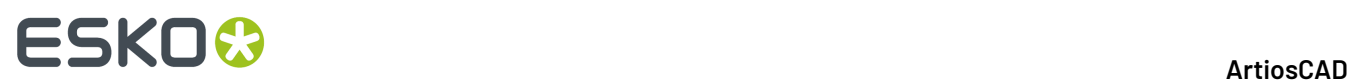

herramienta de emigración añade la empresa ArtiosCAD como una nueva ubicación a la empresa WebCenter.

**1.** Analizar las empresas.

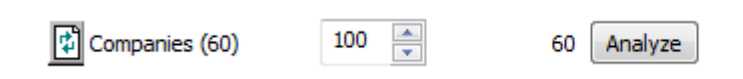

a) Si existen duplicados en la base de datos ArtiosCAD Standard Edition, la herramienta de emigración los detectará según los parámetros en el archivo de ajuste de emigración. Luego los muestra en la caja de diálogo Empresas Duplicadas Encontradas.

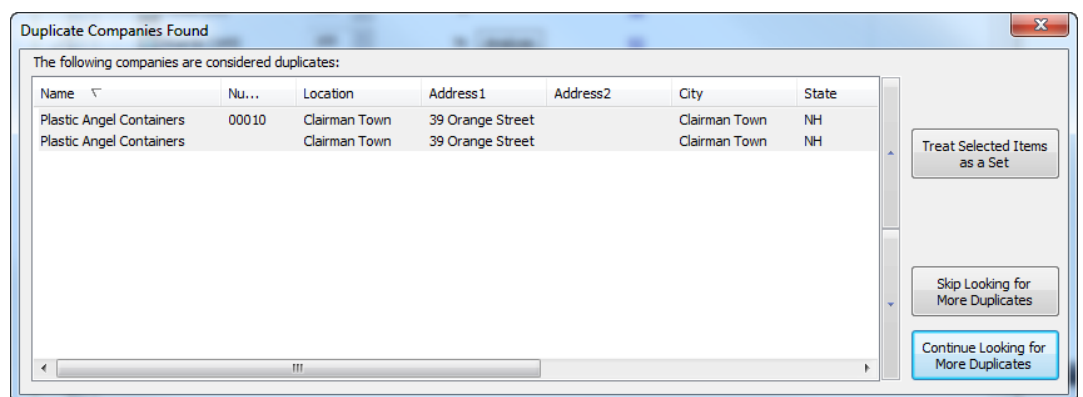

- b) **Tratar Elementos Seleccionados Como un Conjunto** hace que la herramienta de emigración inserte la entrada superior en la base de datos WebCenter y el resto de elementos seleccionados apuntará a dicho mapeado. Utilizar las flechas del lado de la lista, para mover los elementos seleccionados hacia arriba o hacia abajo.
- c) **No Buscar Más Duplicados** y **Continuar Buscando Más Duplicados** hacen lo que citan.
- d) Si se pulsa **Tratar Objetos Seleccionados Como un Conjunto** o **Continuar Buscando Más Duplicados**, la herramienta continúa buscando duplicados y pide al operador resolver lo que encuentra.
- **2.** Cuando la herramienta de emigración ya no encuentra más duplicados, o el operador elige cesar de buscar más duplicados, realiza una comparación normal entre los conjuntos de empresas revisados en las dos bases de datos.

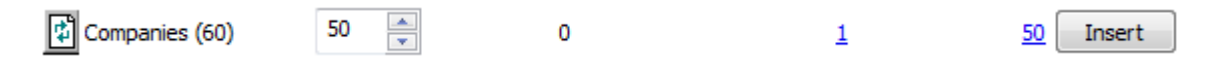

**3.** Pulsar el número azul subrayado en la columna **Coincidido**, para abrir la caja de diálogo Entidades Coincidentes.

#### 5 **ArtiosCAD**

# ESKOR

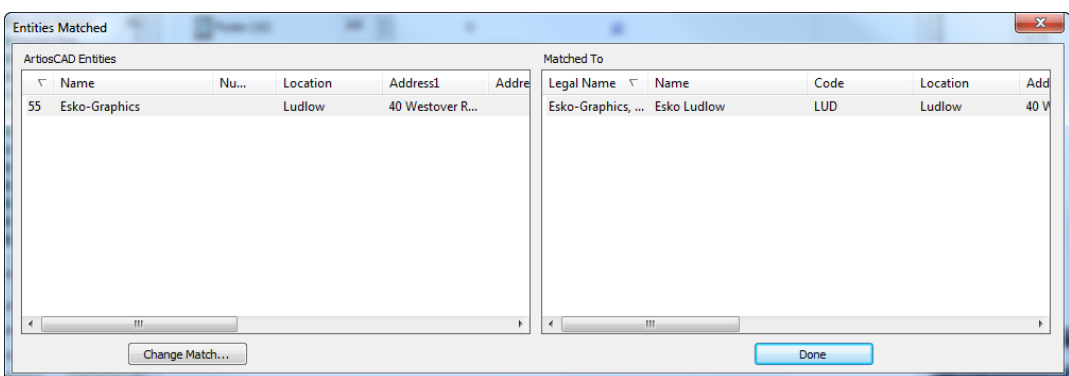

- **4.** En la caja de diálogo Entidades Coincidentes, el panel izquierdo está ordenado por porcentaje de coincidencia, y el panel derecho está ordenado por nombre legal. Las entidades coincidentes se muestran sombreadas.
	- a) Para cambiar una coincidencia, seleccionar una entidad en el panel izquierdo y pulsar **Cambiar Coincidencia**.

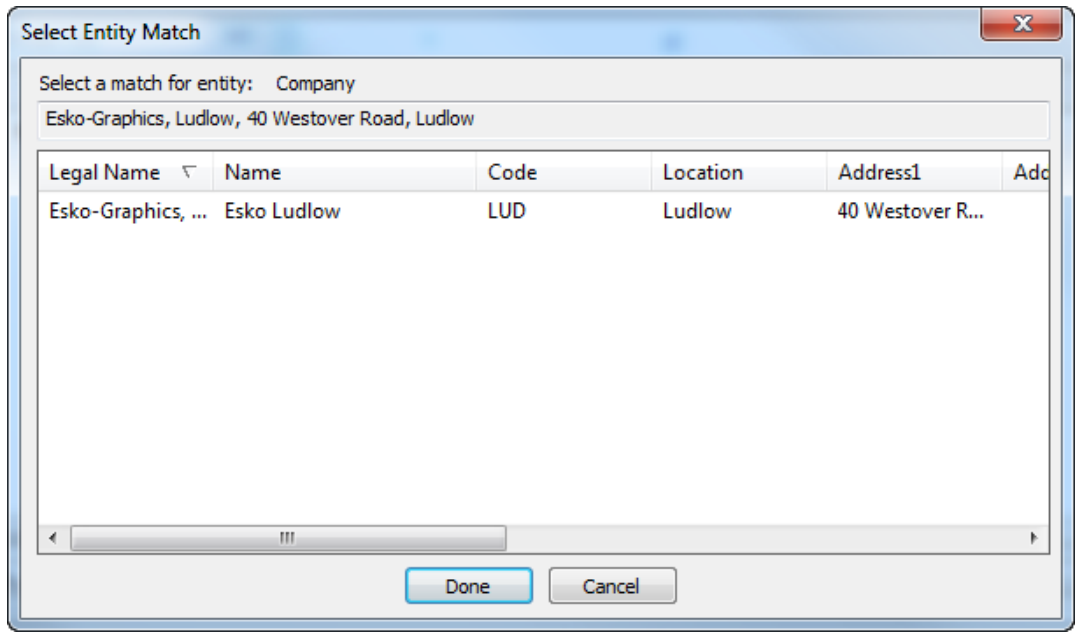

- b) La entrada de la base de datos ArtiosCAD se muestra la parte superior de la caja de diálogo. Pulsar una nueva coincidencia de la lista y pulsar **Hecho**.
- **5.** De nuevo en la caja de diálogo Entidades Coincidentes, revisar las otras coincidencias de empresa y cambiarlas como se desee.
- **6.** Pulsar el número azul subrayado en la columna **Nueva**, para abrir la caja de diálogo Nuevas Entidades A Insertar.

# **ESKO<sup>O</sup>**

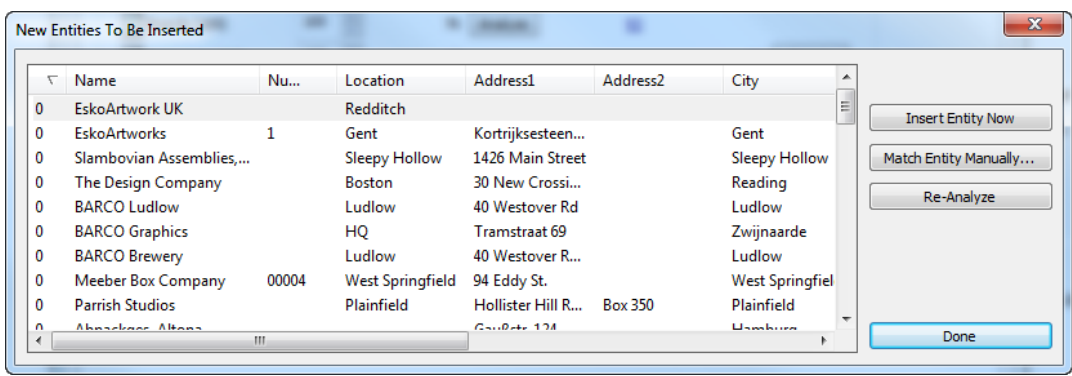

a) Si una nueva entidad no es realmente nueva y debe coincidir con una entidad existente, seleccionarla y pulsar **Coincidir Entidad Manualmente**.

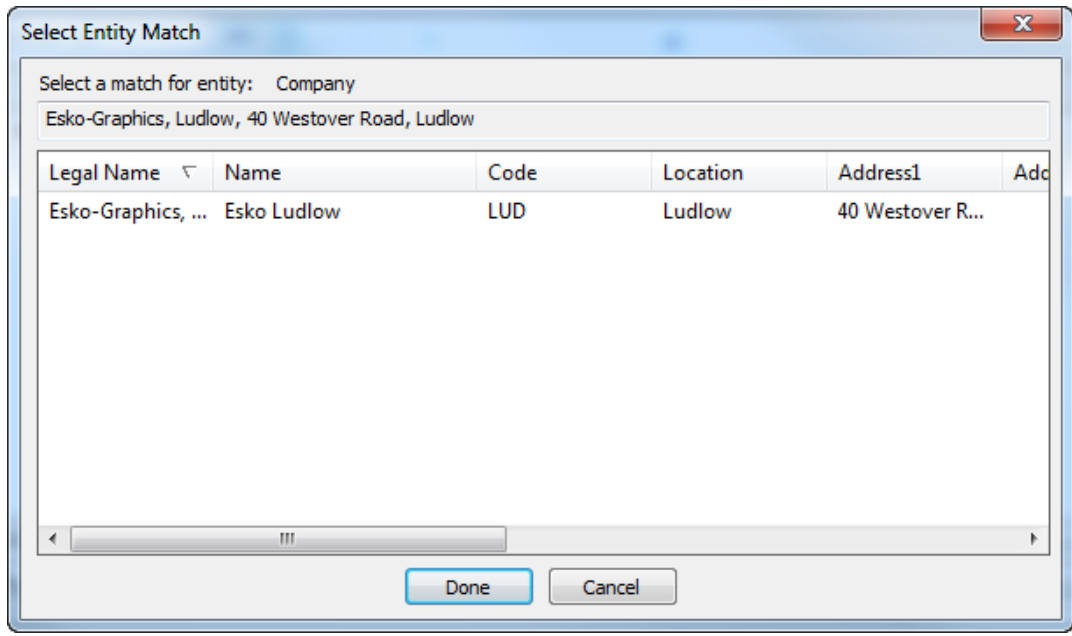

- b) Seleccionar la empresa coincidente y pulsar **Hecho** para volver a la caja de diálogo Nuevas Entidades A Insertar.
- c) Para insertar esta entidad en la base de datos WebCenter, pulsar **Insertar Entidad Ahora**.
- d) Para reanalizar las entidades empresa si se han hecho cambios, pulsar **Reanalizar**.
- e) Pulsar **Hecho** para volver a la herramienta de emigración.
- **7.** Pulsar **Insertar** para insertar las nuevas entidades en la base de datos WebCenter.

#### **Emigrar Personas**

La herramienta de emigración emigra personas de la base de datos ArtiosCAD Standard Edition, a usuarios WebCenter. La herramienta de emigración compara los nombres y los apellidos, sin diferenciar entre mayúsculas/minúsculas. Cuando encuentra una coincidencia, la herramienta utiliza este mapeado.

Si las personas en ArtiosCAD son usuarios de red reales, utilizar previamente la utilidad de emigración WebCenter LDAP, para poder utilizar sus credenciales de red al abrir sesión.

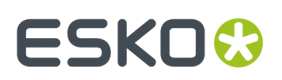

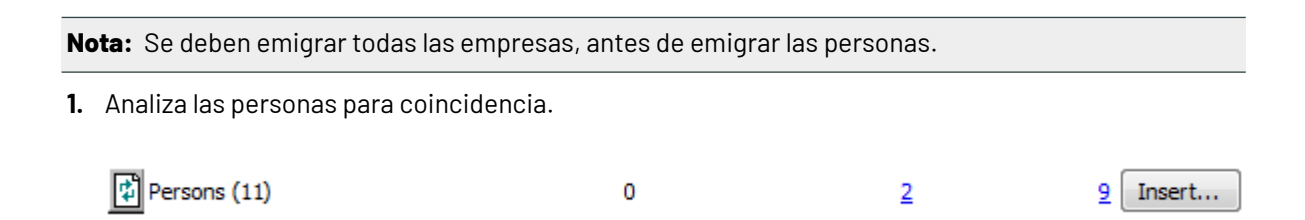

**2.** Pulsar el número azul subrayado en la columna **Coincidido**, para abrir la caja de diálogo Entidades Coincidentes.

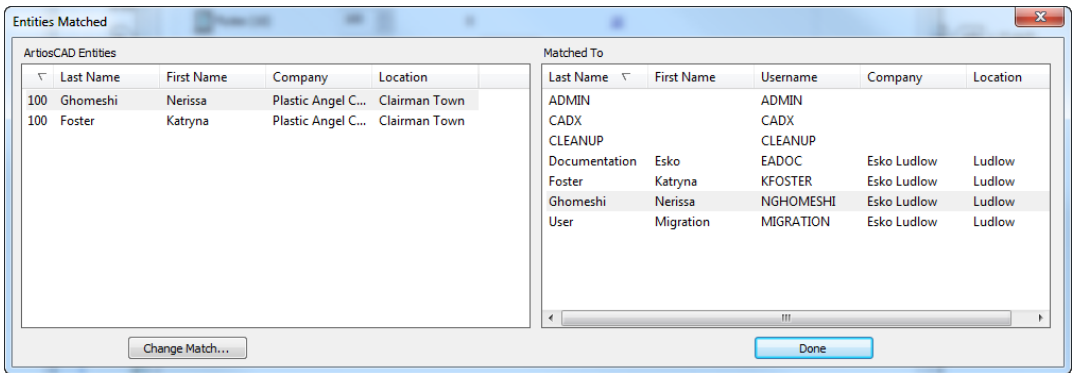

- **3.** En la caja de diálogo Entidades Coincidentes, en ambos paneles están ordenadas por apellido. Las entidades coincidentes se muestran sombreadas.
	- a) Para cambiar una coincidencia, seleccionar una entidad en el panel izquierdo y pulsar **Cambiar Coincidencia**.

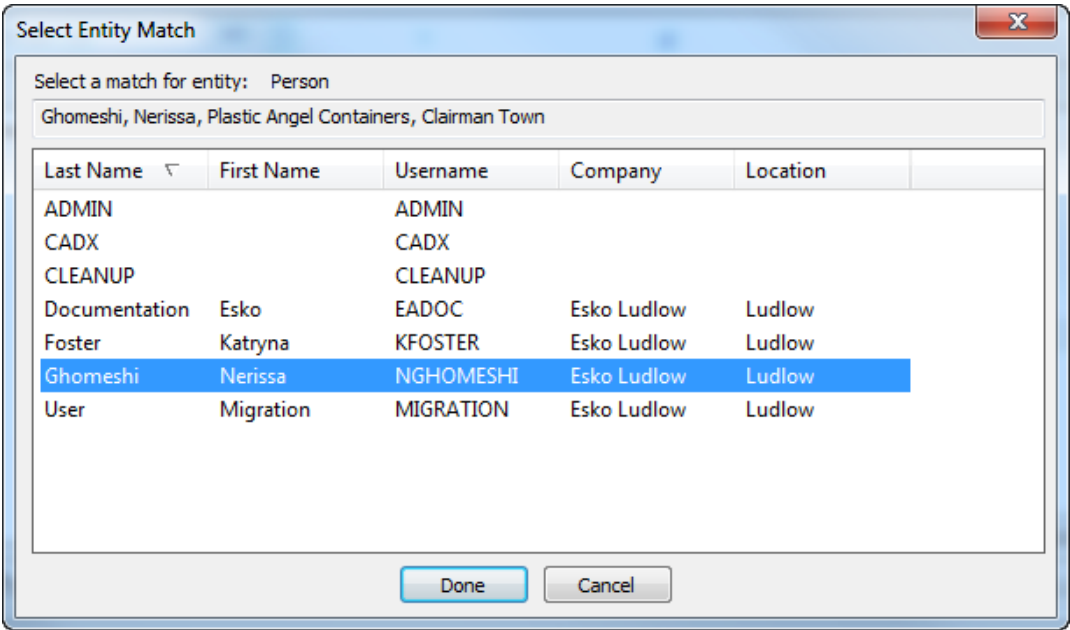

b) La entrada de la base de datos ArtiosCAD se muestra la parte superior de la caja de diálogo. Pulsar una nueva coincidencia de la lista y pulsar **Hecho**.

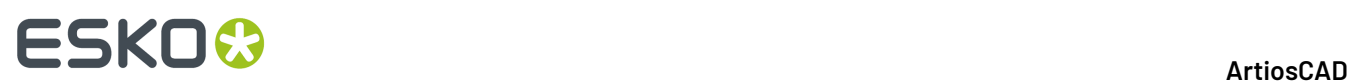

- **4.** De nuevo en la caja de diálogo Entidades Coincidentes, revisar las otras personas coincidentes y cambiarlas como se desee.
- **5.** Pulsar **Hecho** para volver a la herramienta de emigración.
- **6.** Pulsar el número azul subrayado en la columna **Nueva**, para abrir la caja de diálogo Nuevas Entidades A Insertar.

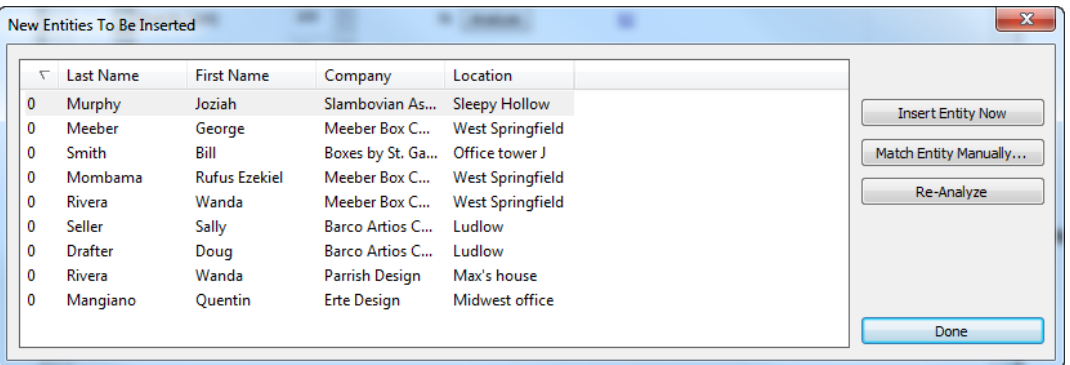

a) Si una nueva entidad no es realmente nueva y debe coincidir con una entidad existente, seleccionarla y pulsar **Coincidir Entidad Manualmente**.

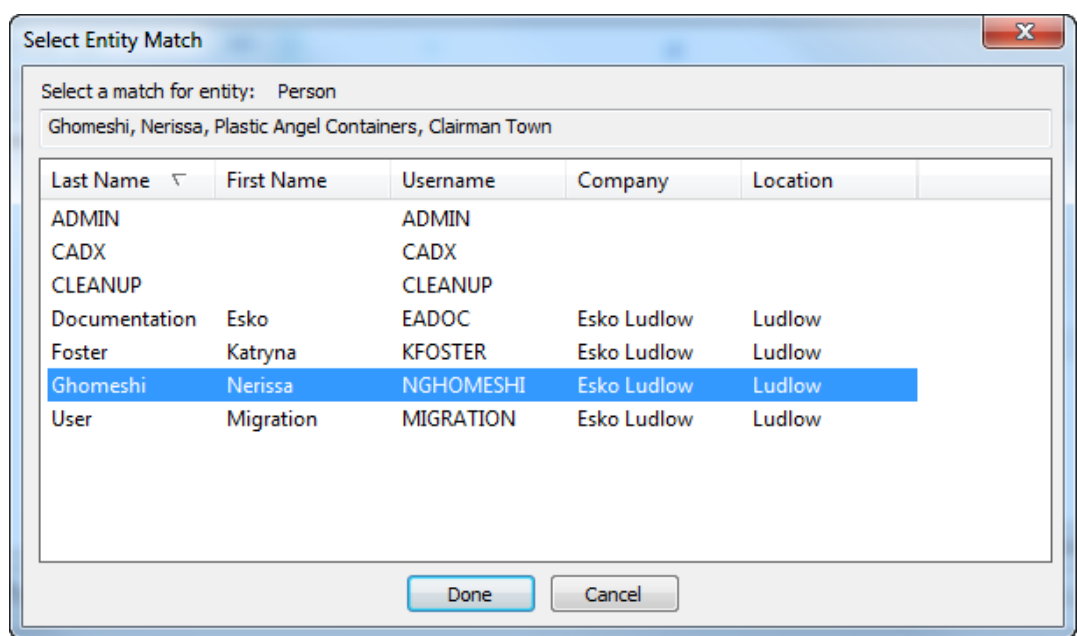

- b) Seleccionar la persona coincidente y pulsar **Hecho** para volver a la caja de diálogo Nuevas Entidades A Insertar.
- c) Para insertar esta entidad en la base de datos WebCenter, pulsar **Insertar Entidad Ahora**.
- d) Para reanalizar las entidades persona si se han hecho cambios, pulsar **Reanalizar**.
- e) Pulsar **Hecho** para volver a la herramienta de emigración.
- **7.** Ahora ya se pueden empezar a emigrar las personas. Pulsar **Insertar** en la fila Personas.
- **8.** Aparece la caja de diálogo Insertar Personas como Usuarios.

#### 5 **ArtiosCAD**

# FSKOG

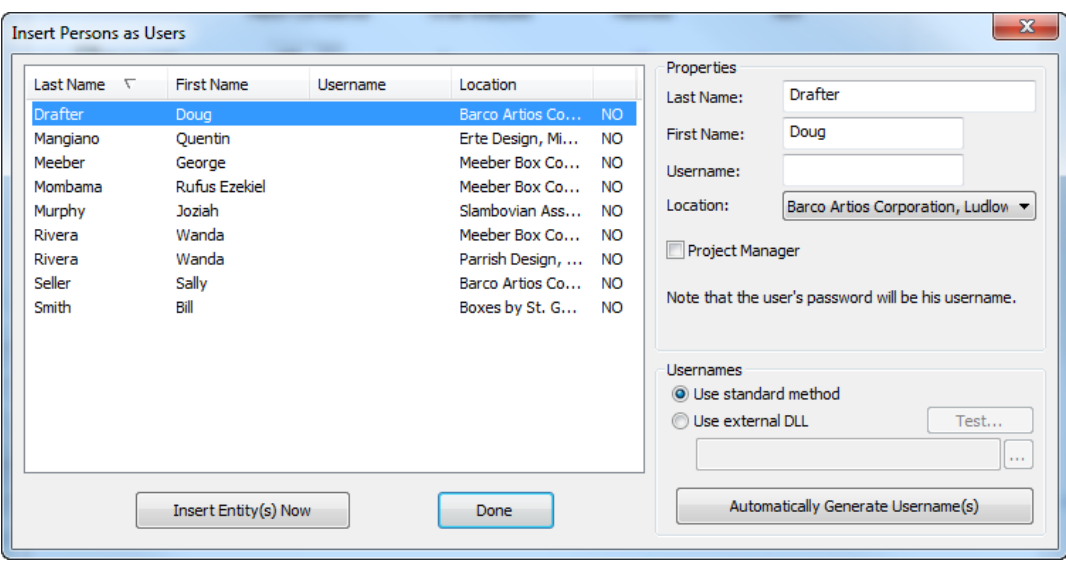

Mantener pulsada la tecla CTRLy pulsar usuarios para seleccionar más de un usuario.

- a) En el panel Propiedades, introducir el nombre, apellido, nombre de usuario y ubicación, para la persona seleccionada. También se puede elegir hacer que la persona seleccionada sea administrador de Proyecto en WebCenter - con capacidad para crear nuevos Proyectos. La contraseña inicial para el usuario, es igual que el nombre de usuario. Para cambiar el estado de administrador de Proyecto en varios nuevos usuarios a la vez, seleccionarlos y marcar la casilla según se desee.
- b) En el panel Nombres de usuario, se puede hacer que la herramienta de emigración cree automáticamente nombres de usuario para los usuarios seleccionados. **Usar método estándar** hace que **Generar Automáticamente Nombre(s) de Usuario** cree un nombre de usuario para la persona(s) seleccionada, partiendo de la primera letra del nombre y del apellido completo, todo en mayúsculas. Por ejemplo, el nombre de usuario automático para el usuario en el ejemplo de arriba, será DDRAFTER. El nombre de usuario no es sensible a mayúsculas/minúsculas al abrir sesión, pero la contraseña sí lo es, por ello el podrá abrir sesión como DDRAFTER o ddrafter, pero deberá introducir siempre su contraseña como DDRAFTER hasta que la cambie.
- c) También en el panel Nombres de usuario, **Usar DLL externa** permite que una librería personalizada enlazada dinámicamente (DLL) cree los nombres de usuario para los usuarios seleccionados, cuando se pulsa **Generar Automáticamente Nombre(s) de Usuario**. Su departamento IT o un arquitecto de soluciones Esko, creará la DLL personalizada. Debajo ven un corto prototipo funcional, como ejemplo, junto con los parámetros para la DLL.

```
short GetUsername(const char * lastname, const char * firstname, 
const char* companyname,
                           char* usernameRet, int usernameBufLen) 
Parameters:
        const char* lastname - the user's last name
        const char* firstname - the user's first name
        const char* companyname - the user's company name
        char* usernameRet - (out) - the returned username - must be NULL terminated
        int usernameBufLen - the length (int chars) of the usernameRet buffer 
Returns:
        1 – for success
```
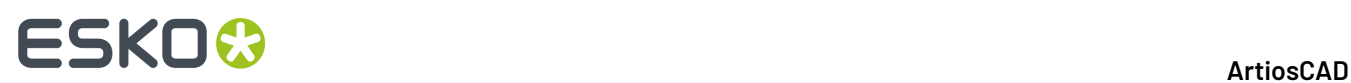

- **9.** Para insertar los nuevos usuarios en la base de datos, pulsar **Insertar Entidad(es) Ahora**. A diferencia de otras entidades, esta es la única manera de insertar usuarios en la base de datos WebCenter.
- **10.** Pulsar **Hecho** para volver a la herramienta de emigración.
- **11.** La herramienta de emigración actualizará el número en la columna Coincidentes, y el número en la columna Nueva y el botón **Insertar** desaparecerán.

### **Configurar Emigración de Datos de Diseño**

El siguiente paso en la emigración, es configurar como emigran los metadatos de diseño a WebCenter como Atributos. ArtiosCAD Enterprise y WebCenter también usan este mapeado cuando se carga un documento no administrado a WebCenter.

Sin embargo, hay algunos requisitos previos que deben asegurarse que se cumplan, antes de empezar esta fase.

- **1.** WebCenter ya debe contener los Atributos que recibirán los datos procedentes de la base de datos ArtiosCAD Standard Edition.
- **2.** Una vez que los Atributos ya existan, asignarlos a las Categorías de Atributo predeterminadas que se usarán los Proyectos y documentos emigrados.
- **3.** Se deben haber emigrado todas las entidades en la ficha Entidades, antes de iniciar la emigración de los datos de diseño.
- **1.** En la utilidad de emigración, pulsar la ficha **Datos de Diseño**.

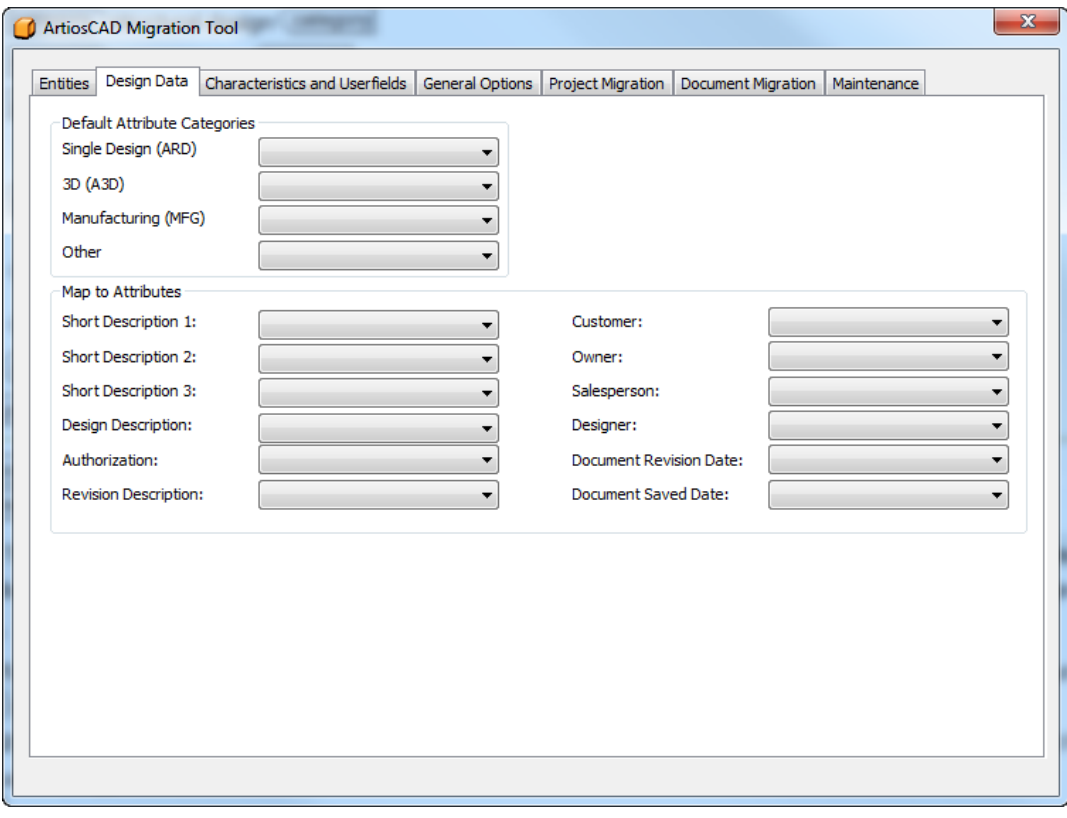

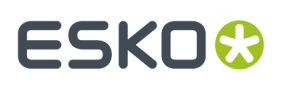

**2.** Asignar valores en las cajas de lista desplegables, en los grupos Categorías de Atributo Predeterminadas y Mapear a Atributos. En el ejemplo de abajo, se han creado todos los Atributos con los mismos nombres en WebCenter que los campos correspondientes en ArtiosCAD.

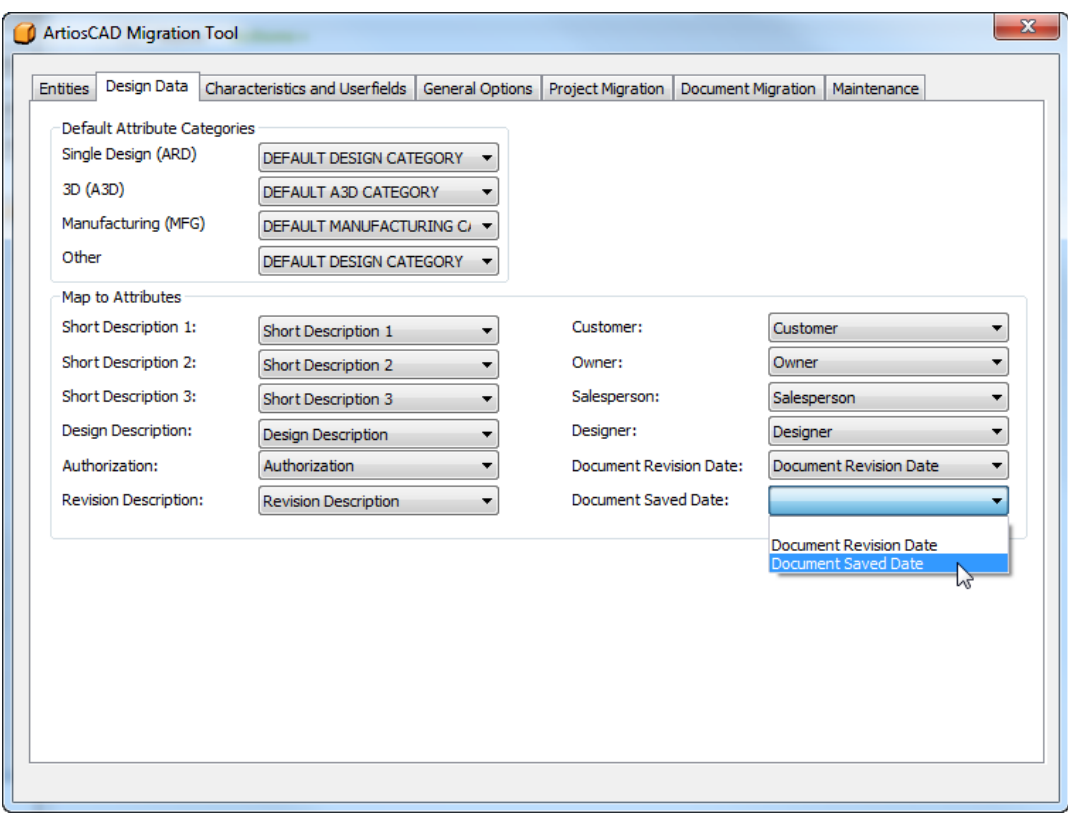

### **Emigrar Características y Campos de Usuario**

El siguiente paso de la emigración es analizar las características, conjuntos restringidos, y los campos de usuario, y emigrarlos a la base de datos WebCenter como se ha hecho con las entidades ondulado, material, empresa y persona.

# **ESKO<sup>8</sup>**

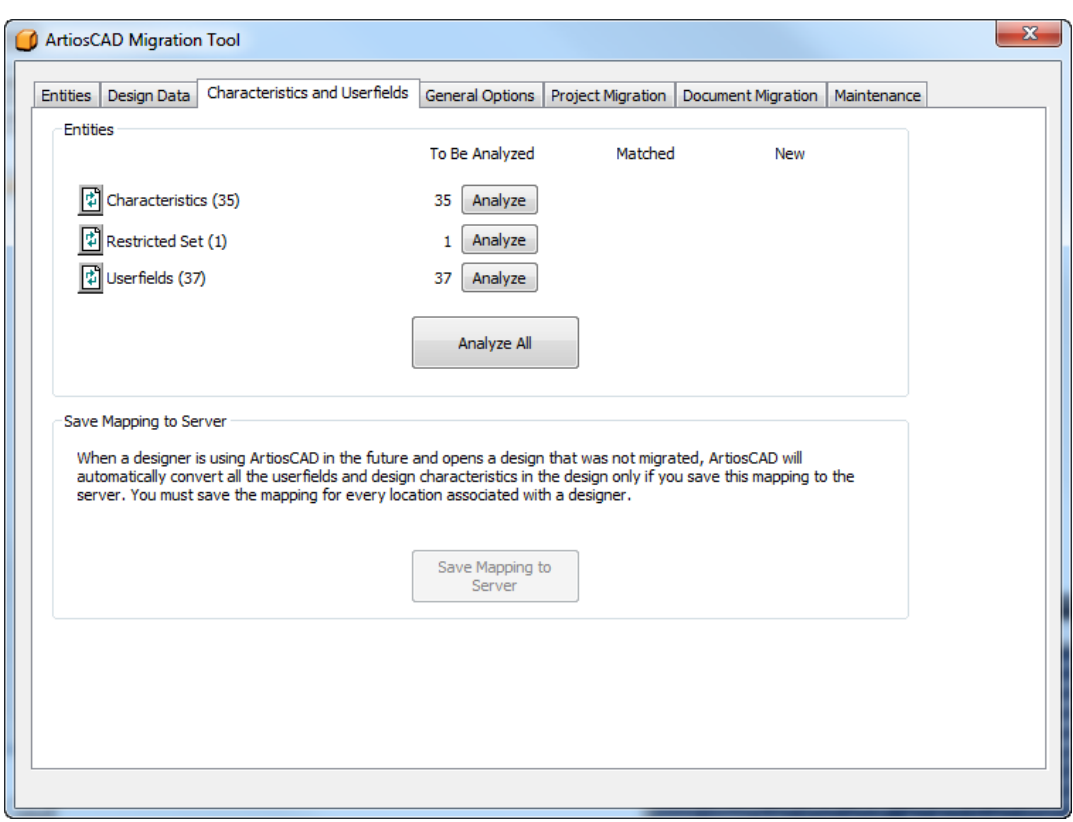

**Guardar Mapeado a Servidor** queda disponibles después realizada la emigración de las características, conjuntos restringidos, y campos de usuario.

#### **Emigrar Características**

El siguiente paso en la emigración es emigrar las características. La herramienta de emigración busca la coincidencia de la descripción de característica ArtiosCAD con el nombre de la característica WebCenter. No usa el código, porque se puede usar el mismo código en múltiples ubicaciones en el árbol de características, de la base de datos ArtiosCAD Standard Edition.

**1.** Analizar las características para coincidencia.

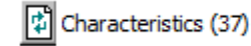

 $\overline{2}$ 

35 Insert

**2.** Pulsar el número azul subrayado en la columna **Coincidido**, para abrir la caja de diálogo Entidades Coincidentes. Solo permite ver las coincidencias; no se pueden cambiar las coincidencias de características.

 $\mathbf 0$ 

#### 5 **ArtiosCAD**

# ESKOR

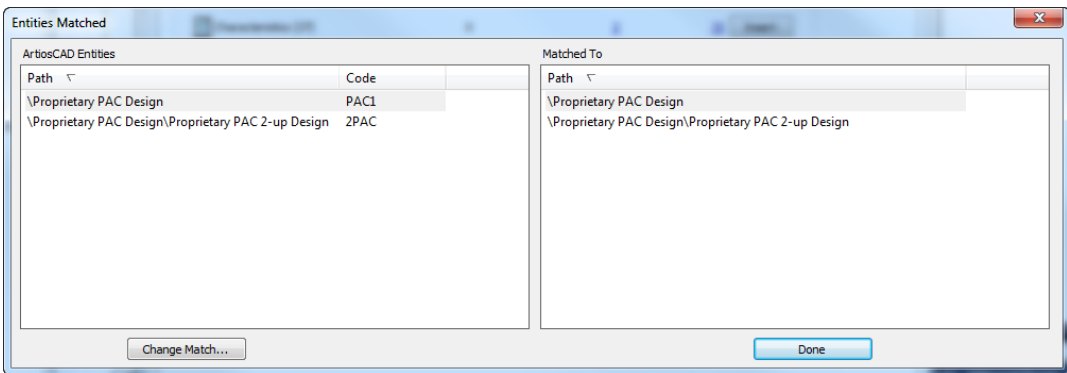

La caja de diálogo Entidades Coincidentes, ordena ambos paneles, por las rutas del árbol de características, y sombrea las entidades coincidentes. Pulsar **Hecho** para volver a la herramienta de emigración.

**3.** Pulsar el número azul subrayado en la columna **Nueva**, para abrir la caja de diálogo Nuevas Entidades A Insertar.

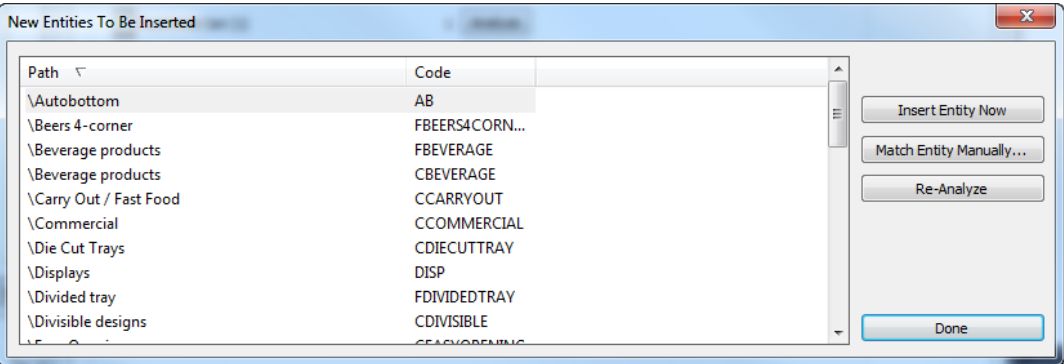

- a) Puesto que no se pueden coincidir manualmente las características, no pulsar **Coincidir Entidad Manualmente**.
- b) Para insertar la entidad(es) seleccionada en la base de datos WebCenter, pulsar **Insertar Entidad Ahora**.
- c) Para reanalizar las características si se han hecho cambios, pulsar **Reanalizar**.
- d) Pulsar **Hecho** para volver a la herramienta de emigración.
- **4.** Ahora ya se pueden empezar a emigrar las características. Pulsar **Insertar** en la fila Características.
- **5.** Aparece una barra de progreso a medida que la herramienta está emigrando las características.

# **ESKO۞** ArtiosCAD

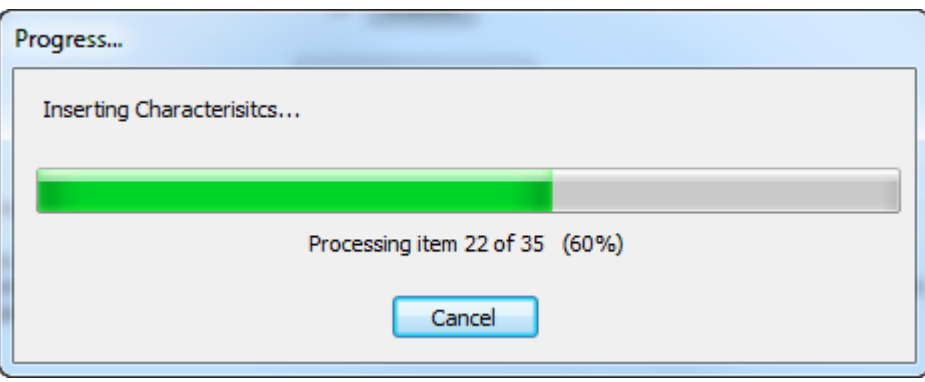

#### **Emigrar Conjuntos Restringidos**

El siguiente paso en la emigración es emigrar los conjuntos restringidos, que son campos de usuario en ArtiosCAD y Atributos en WebCenter. La herramienta de emigración aplica coincidencias en nombre de conjunto restringido y tipo de unidad. No compara los valores definidos actuales.

**1.** Analizar los conjuntos restringidos para coincidencia.

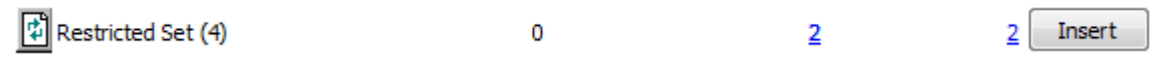

**2.** Pulsar el número azul subrayado en la columna **Coincidido**, para abrir la caja de diálogo Entidades Coincidentes.

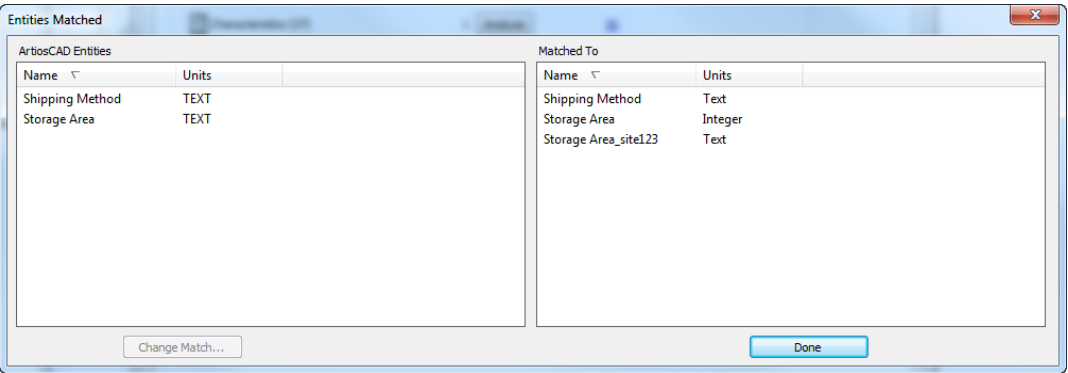

Tengan en cuenta que ya existía un conjunto restringido Área de Almacenado en WebCenter, por ello la herramienta de emigración añadió un sufijo de colisión, de acuerdo con lo especificado en las opciones para crear una entrada única.

- **3.** En la caja de diálogo Entidades Coincidentes, en ambos paneles están ordenadas por nombre. Las entidades coincidentes se muestran sombreadas.
	- a) Para cambiar una coincidencia, seleccionar una entidad en el panel izquierdo y pulsar **Cambiar Coincidencia**.
	- b) La entrada de la base de datos ArtiosCAD se muestra la parte superior de la caja de diálogo. Pulsar una nueva coincidencia de la lista y pulsar **Hecho**.

#### 5 **ArtiosCAD**

## **ESKO&**

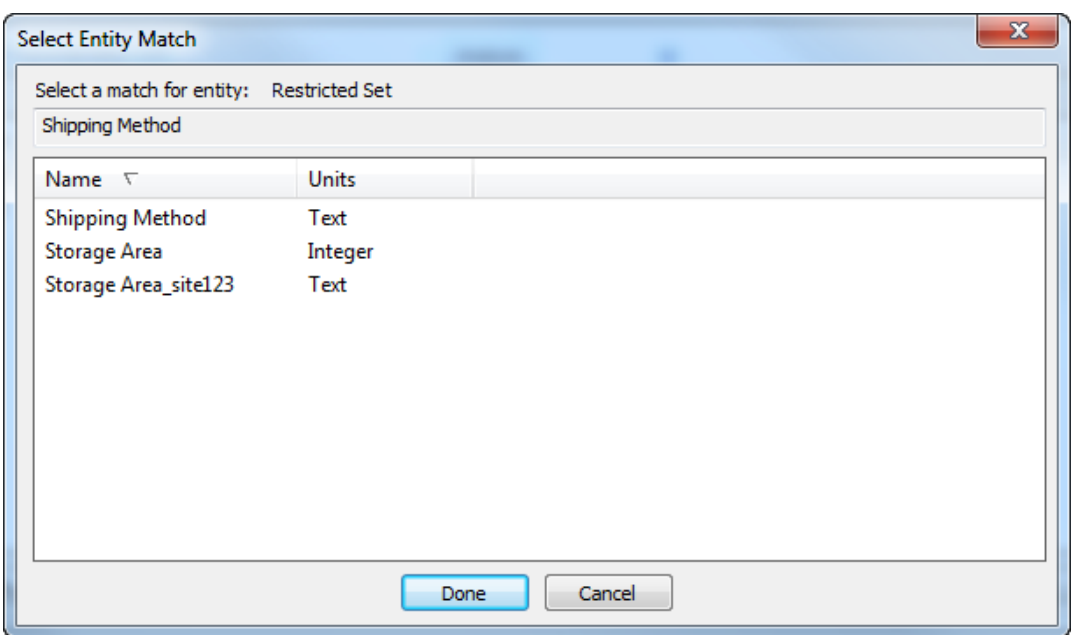

- c) Pulsar **Hecho** para volver a la herramienta de emigración.
- **4.** Pulsar el número azul subrayado en la columna **Nueva**, para abrir la caja de diálogo Nuevas Entidades A Insertar.

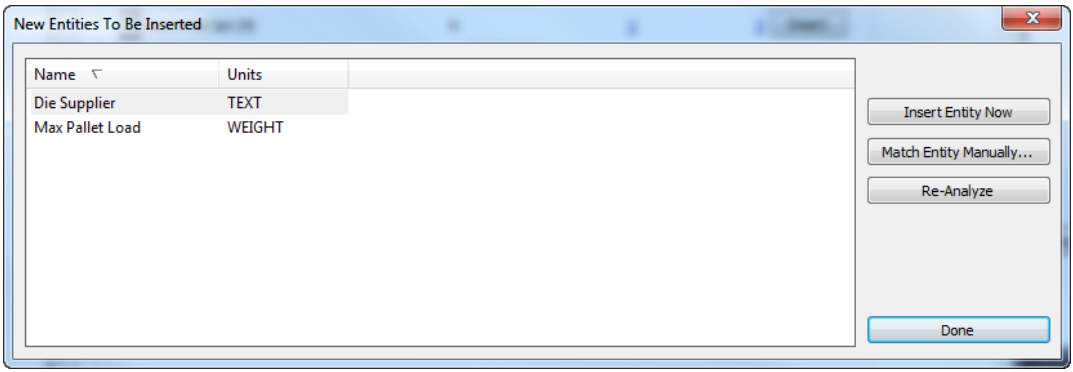

a) Si una nueva entidad no es realmente nueva y debe coincidir con una entidad existente, seleccionarla y pulsar **Coincidir Entidad Manualmente**.

# **ESKO۞** ArtiosCAD

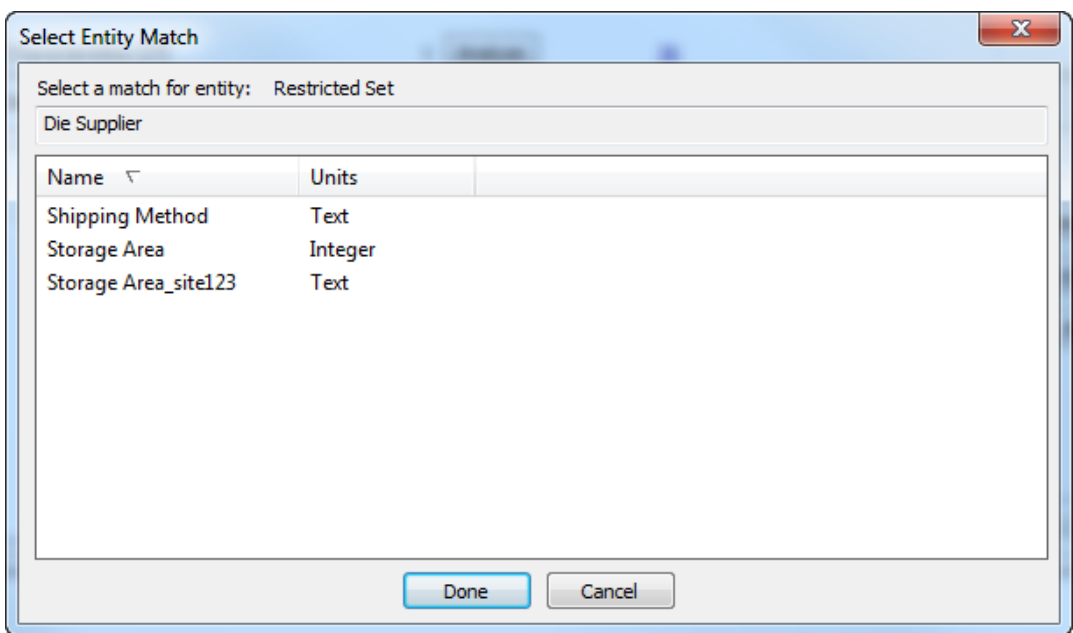

- b) Seleccionar el conjunto restringido coincidente y pulsar **Hecho** para volver a la caja de diálogo Nuevas Entidades A Insertar.
- c) Para insertar esta entidad en la base de datos WebCenter, pulsar **Insertar Entidad Ahora**.
- d) Para reanalizar los conjuntos restringidos si se han hecho cambios, pulsar **Reanalizar**.
- e) Pulsar **Hecho** para volver a la herramienta de emigración.
- **5.** Ahora ya se pueden empezar a emigrar los conjuntos restringidos. Pulsar **Insertar** en la fila Conjunto Restringido.
- **6.** La herramienta de emigración actualizará el número en la columna Coincidentes, y el número en la columna Nueva y el botón **Insertar** desaparecerán.

### **Emigrar Campos de Usuario**

El siguiente paso en la emigración es emigrar los campos de usuario, que se convierten en Atributos en WebCenter. La herramienta de emigración aplica la coincidencia por nombre y tipo de formato, pero no compara el tipo de valor (Solicitado, Calculado, o Restringido).

La herramienta de emigración añade prefijos a la lista de campos de usuario ArtiosCAD: ARD para los campos de usuario de diseño individual, MFG para campos de usuario de archivo de fabricación, y PRJ para campos de usuario del Proyecto. Conserva mapeados separados para cada grupo de campos de usuario. Puede mapearse más de un campo de usuario al mismo Atributo.

**1.** Analizar los campos de usuario para coincidir con Atributos.

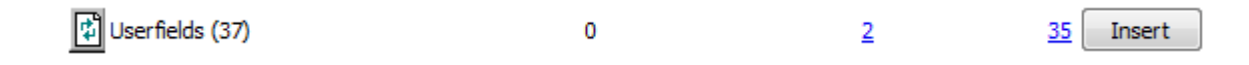

**2.** Pulsar el número azul subrayado en la columna **Coincidido**, para abrir la caja de diálogo Entidades Coincidentes.

# ESKOR

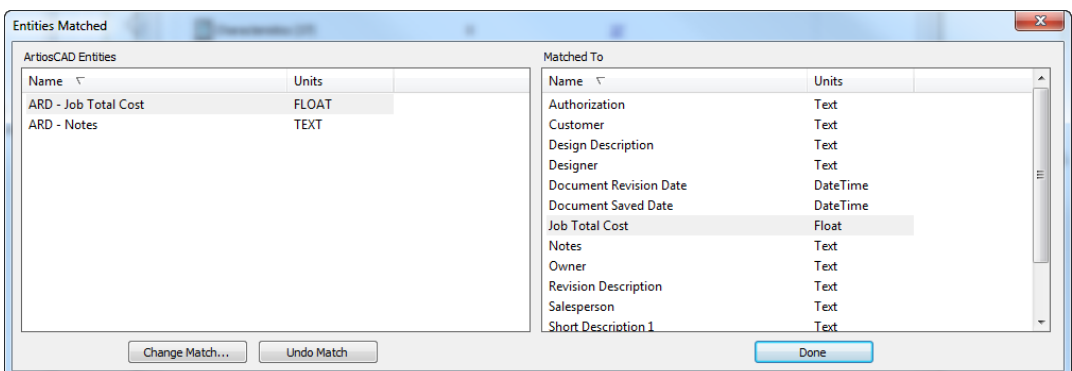

- **3.** En la caja de diálogo Entidades Coincidentes, en ambos paneles están ordenadas por nombre. Las entidades coincidentes se muestran sombreadas.
	- a) Para cambiar una coincidencia, seleccionar una entidad en el panel izquierdo y pulsar **Cambiar Coincidencia**.
	- b) La entrada de la base de datos ArtiosCAD se muestra la parte superior de la caja de diálogo. Pulsar una nueva coincidencia de la lista y pulsar **Hecho**.

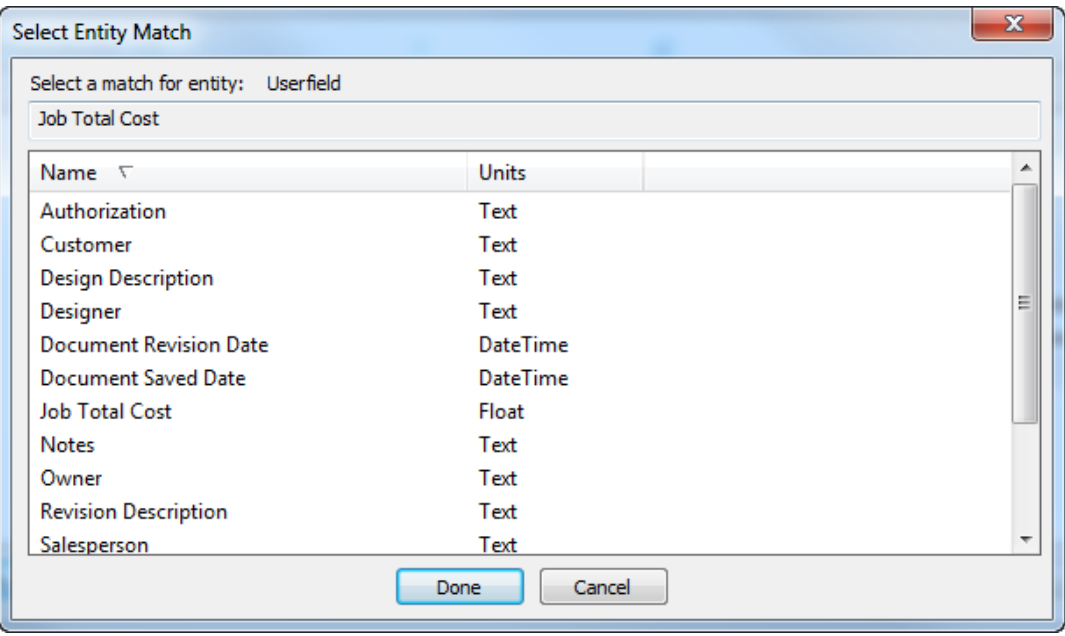

- c) Para deshacer una coincidencia, seleccionar el entidad en la izquierda y pulsar **Deshacer Coincidencia**. Usar esto con cuidado, la única manera para recrear la coincidencia es volver a analizar los campos de usuario.
- d) Pulsar **Hecho** en la caja de diálogo Entidades Coincidentes, para volver a la herramienta de emigración.
- **4.** Pulsar el número azul subrayado en la columna **Nueva**, para abrir la caja de diálogo Nuevas Entidades A Insertar.

# **ESKOC**

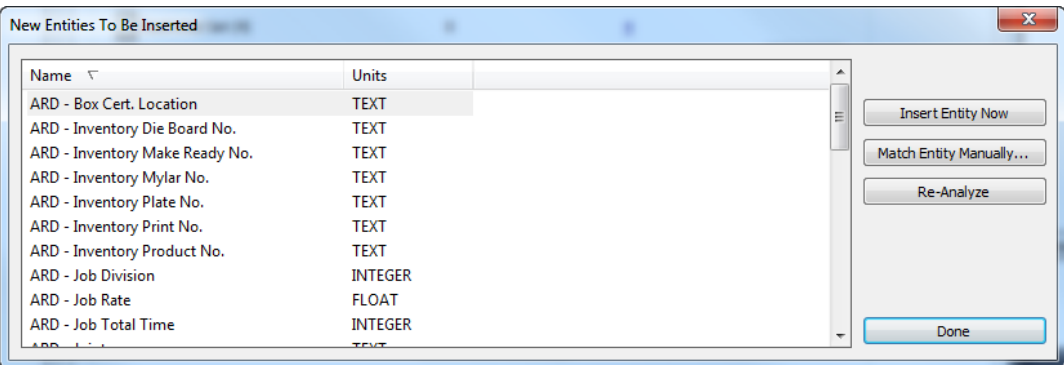

a) Si una nueva entidad no es realmente nueva y debe coincidir con una entidad existente, seleccionarla y pulsar **Coincidir Entidad Manualmente**.

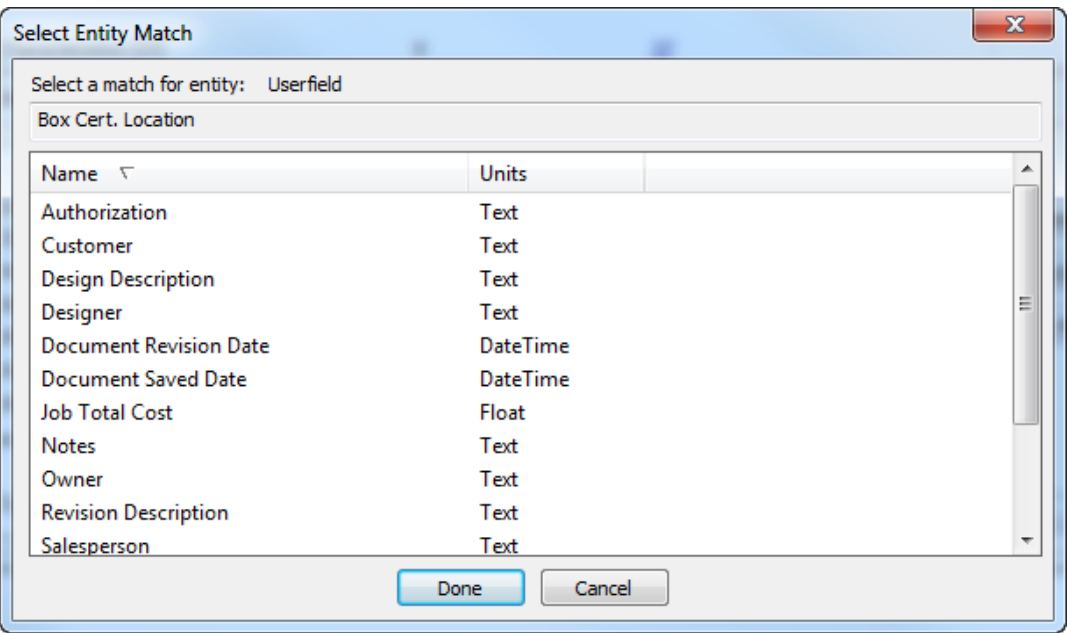

- b) Seleccionar el conjunto restringido coincidente y pulsar **Hecho** para volver a la caja de diálogo Nuevas Entidades A Insertar.
- c) Para insertar esta entidad en la base de datos WebCenter, pulsar **Insertar Entidad Ahora**.
- d) Para reanalizar los conjuntos restringidos si se han hecho cambios, pulsar **Reanalizar**.
- e) Pulsar **Hecho** para volver a la herramienta de emigración.
- **5.** Ahora ya se pueden empezar a emigrar los campos de usuario. Pulsar **Insertar** en la fila Campos de Usuario.
- **6.** Aparecerá una barra de progresión.

## =SKN

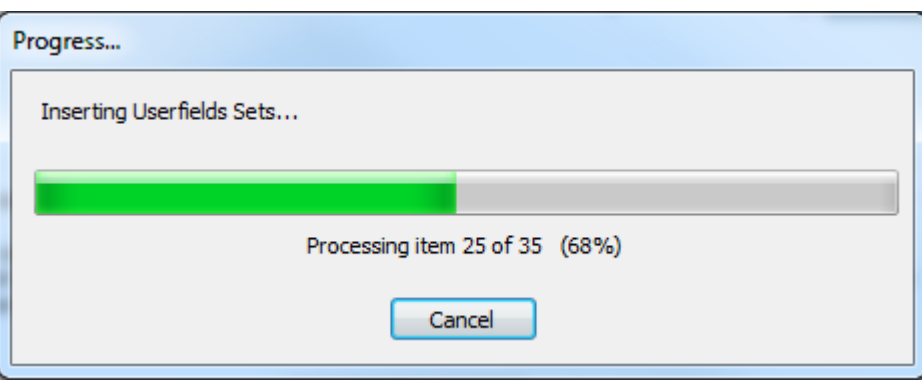

**7.** La herramienta de emigración actualizará el número en la columna Coincidentes, y el número en la columna Nueva y el botón **Insertar** desaparecerán.

### **Guardar Mapeado al Servidor**

El mapeado definido para obtener los datos emigrados desde ArtiosCAD Standard Edition a WebCenter, para usarlo en ArtiosCAD Enterprise debe guardarse para cada ubicación para la que se tenga un diseñador. Puede utilizarse un mapeado diferente para cada ubicación, pero debe guardarse un mapeado para cada ubicación. Si ya existe un mapeado para una ubicación, al guardarlo de nuevo se sobrescribirá el mapeado anterior.

Después de completar la emigración, cada vez que un usuario carga un archivo no administrado a WebCenter, o lo abre con ArtiosCAD Enterprise, el programa usará este mapeado guardado para la ubicación de usuario, para emigrar los datos del diseño.

Los metadatos CAD legados (como Propietario y Comercial) configurados en la ficha Datos de Diseño de la herramienta de emigración, no son específicos de la ubicación, pero pulsando este botón también lo guarda al servidor.

**Nota:** Solo se pueden guardar los mapeados después de haber emigrado los campos de usuario, conjuntos restringidos, y características.

**Nota:** Se debe guardar el mapeado para CADA UBICACIÓN INDIVIDUAL. Pulsar **Guardar Mapeado al Servidor**, seleccionar la primera ubicación, pulsar **Aceptar**, pulsar **Guardar Mapeado al Servidor**, seleccionar la segunda ubicación, pulsar **Aceptar**, pulsar **Guardar Mapeado al Servidor**, seleccionar la tercera ubicación, pulsar **Aceptar**, etc.

- **1.** Emigrar los campos de usuario, conjuntos restringidos, y características, si aún no lo han hecho.
- **2.** En la ficha Características y Campos de Usuario de la herramienta de emigración, pulsar **Guardar Mapeado al Servidor**.

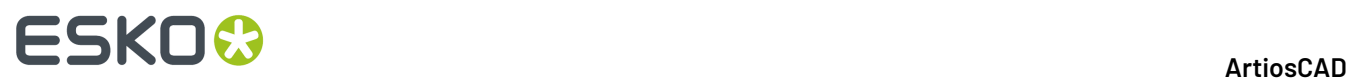

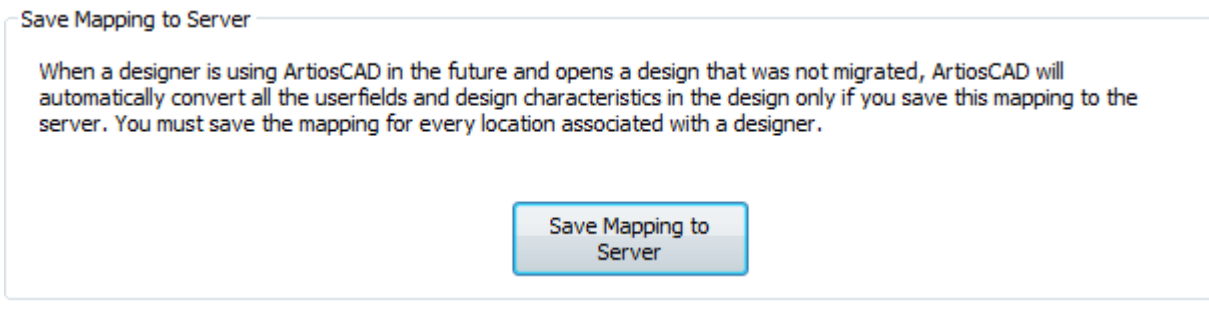

**3.** En la caja de diálogo Guardar Mapeado al Servidor, pulsar una ubicación y pulsar **Aceptar** para guardar el mapeado al servidor.

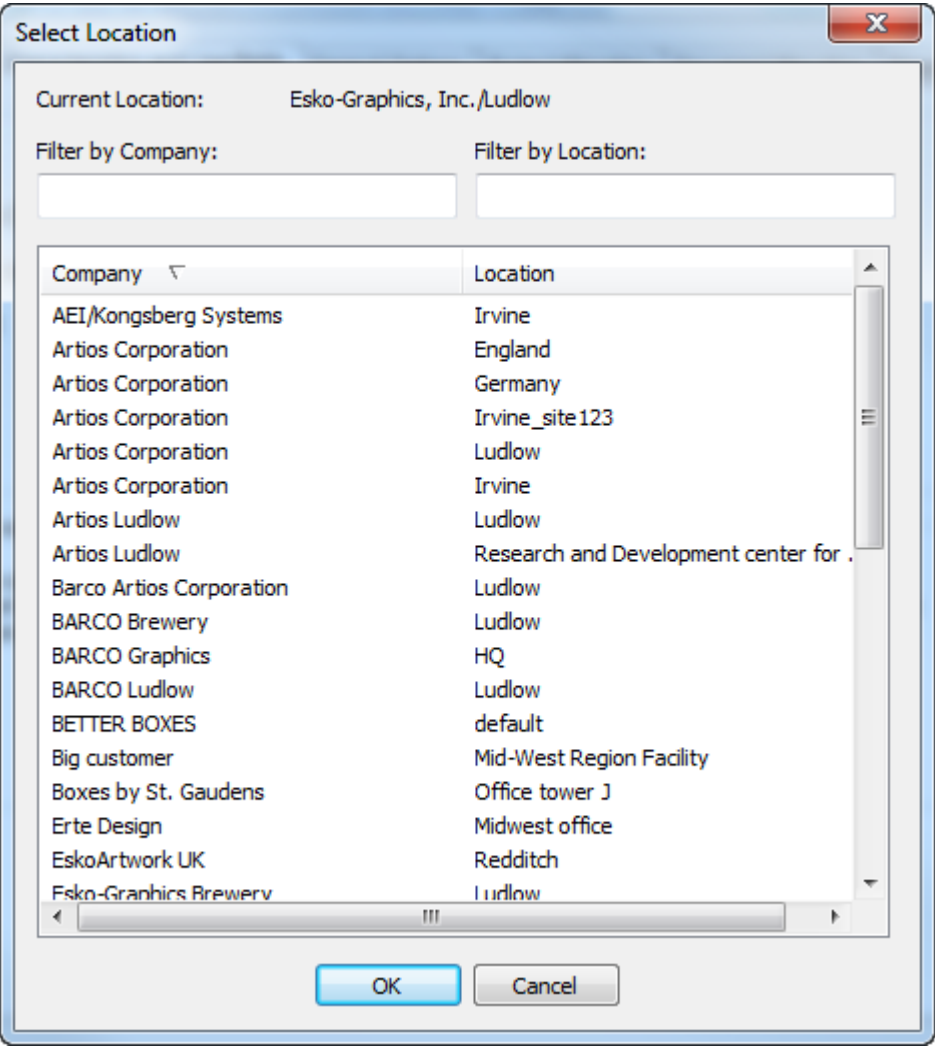

**4.** Repetirlos pasos 2 y 3 para cada ubicación con que se tienen diseñadores asociados, o pueden tenerlos en el futuro, para quienes se deseen usar el mapeado actual configurado en las

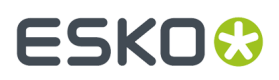

fichas Datos de Diseño y Características y Campos de Usuario. Para usar otros mapeados con ubicaciones, cambiar los mapeados como se desee y repetir los pasos 2 y 3.

### **Definir las Opciones Generales para Emigración de Proyectos y de Documentos**

La ficha Opciones Generales permite definir opciones para como funcionará la herramienta de emigración.

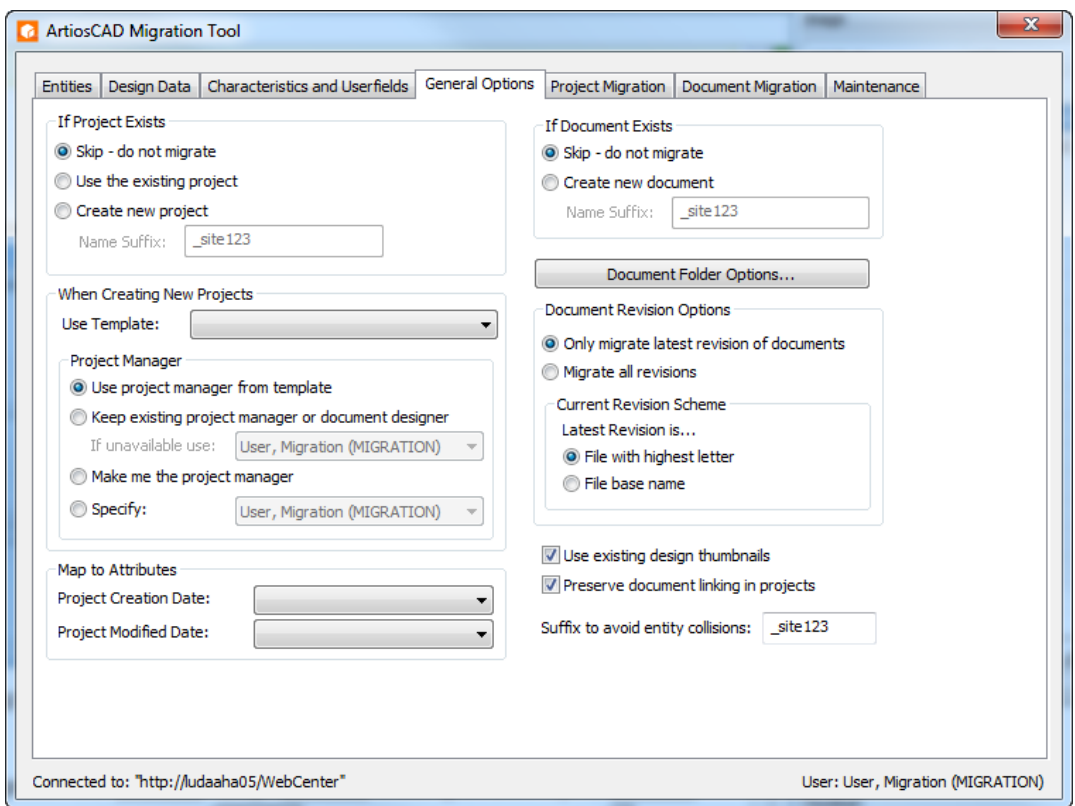

El lado izquierdo de la caja de diálogo muestra grupos que contienen las opciones para Proyectos, mientras que el lado derecho de la caja de diálogo contiene las opciones para documentos.

En el grupo Si el Proyecto Existe, se puede hacer que la herramienta de emigración **Ignore** crear un Proyecto nuevo, **Usar el Proyecto existente**, o **Crear proyecto nuevo** con el sufijo de nombre especificado.

Cuando la herramienta de emigración crea nuevos Proyectos, si se desea que use una Plantilla, seleccionarla en caja de lista desplegable **Usar Plantilla**. Solo se puede usar una Plantilla por ejecución; si se desean aplicar varias Plantillas, se debe ejecutar la emigración varias veces, cada vez sobre una nueva lista de resultados de búsqueda. Para los nuevos Proyectos que crea, puede **Conservar el administrador de proyecto o el diseñador del documento existentes**, y permite elegir un usuario o grupo diferente si aquella persona no está disponible por algún motivo. Tengan en cuenta que esta opción modifica el Administrador de Proyecto definido en la Plantilla. La herramienta de emigración puede hacer Administrador de Proyecto el usuario que ha abierto la sesión, si usted selecciona **Hacerme el Administrador de Proyecto**. También puede **Especificar** un usuario o grupo para definirlo como el Administrador de Proyecto. Esta es una razón por la que es importante - antes de empezar el proceso de emigración - decidir el usuario que ejecutará la herramienta de emigración.

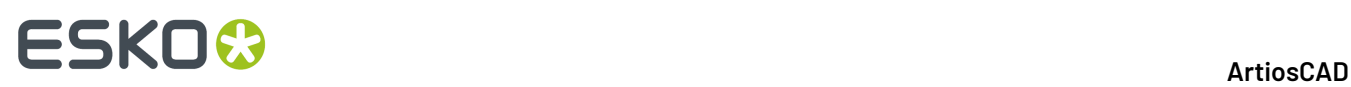

**Nota:** Estos parámetros para el Administrador de Proyecto también son aplicables al emigrar documentos que hacen que la herramienta cree nuevos Proyectos.

En el grupo Mapear a Atributos, se puede elegir **Fecha de Revisión de Documento** o **Fecha Guardar Documento** para los campos Fecha de Creación del Proyecto y Fecha de Modificación del Proyecto. También se pueden dejar los campos vacíos, para no emigrar estos dos campos de la base de datos. Esta información es opcional y no existe en formato nativo en WebCenter.

**Sufijo para evitar colisiones de entidad** es el sufijo que la herramienta de emigración añade a las entidades para evitar duplicados. Este valor se extiende a los campos Sufijo Nombre de otros grupos, en esta caja de diálogo,

En el grupo Si el Proyecto Existe, se puede elegir para la herramienta de emigración **Ignorar- sin emigrar** o **Crear documento nuevo** con el sufijo de nombre especificado. Tengan en cuenta que esto es por Proyecto; el mismo nombre de documento puede existir en diferentes Proyectos.

**Opciones de Carpeta Documento** conduce a una caja de diálogo donde se puede especificar los documentos con ciertas extensiones que irán a determinadas carpetas del interior de un Proyecto. La herramienta de emigración creará las carpetas necesarias.

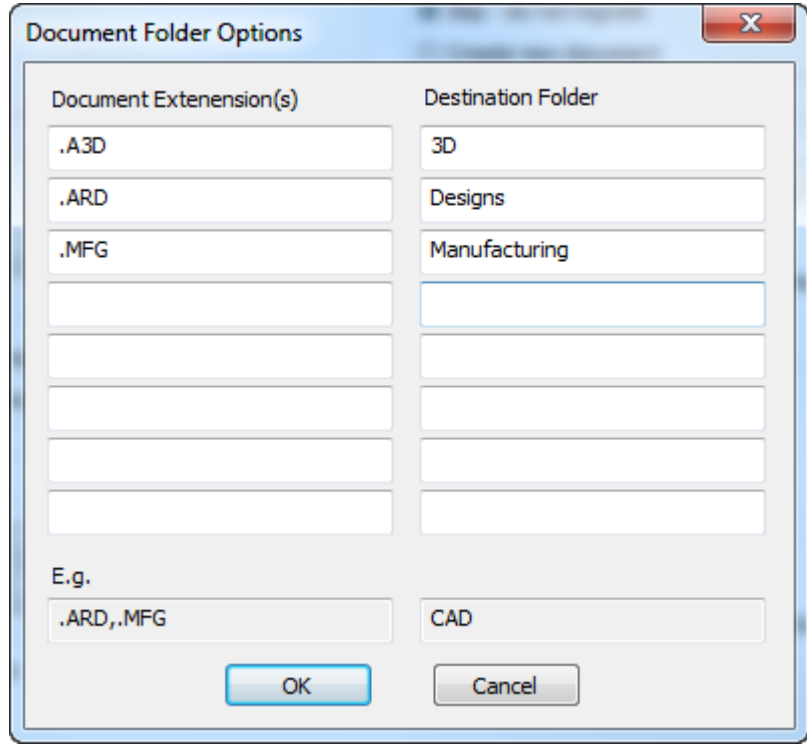

En el campo Extensión(es) de Documento, introducir la extensión(es) del nombre de archivo para los documentos, y filtrarlos a la carpeta que ha especificado en el campo Carpeta de destino. Incluir el punto inicial en la extensión y separar las diferentes extensiones con comas, como se muestra en el ejemplo. Pulsar **Aceptar** para volver a la herramienta de emigración.

En el grupo Opciones Revisión Documento, elegir **Emigrar solo la revisión más reciente de documentos** o **Emigrar todas las revisiones**. En el grupo Esquema de Revisión Actual, indicar a la herramienta de emigración si la última revisión es el **Archivo con la letra más alta** o el **Nombre base del archivo**. Puede comprobar su instalación ArtiosCAD Standard Edition para ver el método que utiliza, ejecutándolo y pulsando **Opciones** > **Predeterminados** > **Predeterminados de Inicio** > **Formato de archivo de disco de revisión**. **No colocar la extensión de revisión en la última revisión** significará

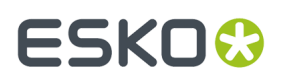

**Nombre base de archivo** y **No colocar la extensión de revisión en la primera revisión** significará **Archivo con la letra más alta**.

**Usar miniaturas de diseño existentes**, si se marca, usa las miniaturas existentes de la base de datos ArtiosCAD. Cuando está desmarcado, hace que WebCenter regenere las miniaturas del documento.

**Conservar Enlaces de Documento en Proyectos**, si se marca, conserva enlazados los documentos enlazados. Cuando está desmarcado, los documentos enlazados se convierten en documentos individuales en cada Proyecto al que se emigran.

### **Emigrar Proyectos**

Una vez adaptado el archivo de ajuste, emigradas todas las entidades, emigradas las características, conjuntos restringidos, y campos de usuario, guardados todos los mapeados al servidor, y definidas las opciones, ya están listos para empezar a emigrar los datos. Para emigrar Proyectos, primero de deben buscar y luego emigrar los que aparecen en los resultados de la búsqueda. Si se desea, a continuación se cambian las opciones y se busca un conjunto diferente de Proyectos a los que aplicar aquellas opciones, y a continuación se emigran los resultados de dicha búsqueda, y así sucesivamente para otro conjunto de Proyectos. Si no se trabaja con Proyectos, avanzar hasta la sección Emigrar Documentos.

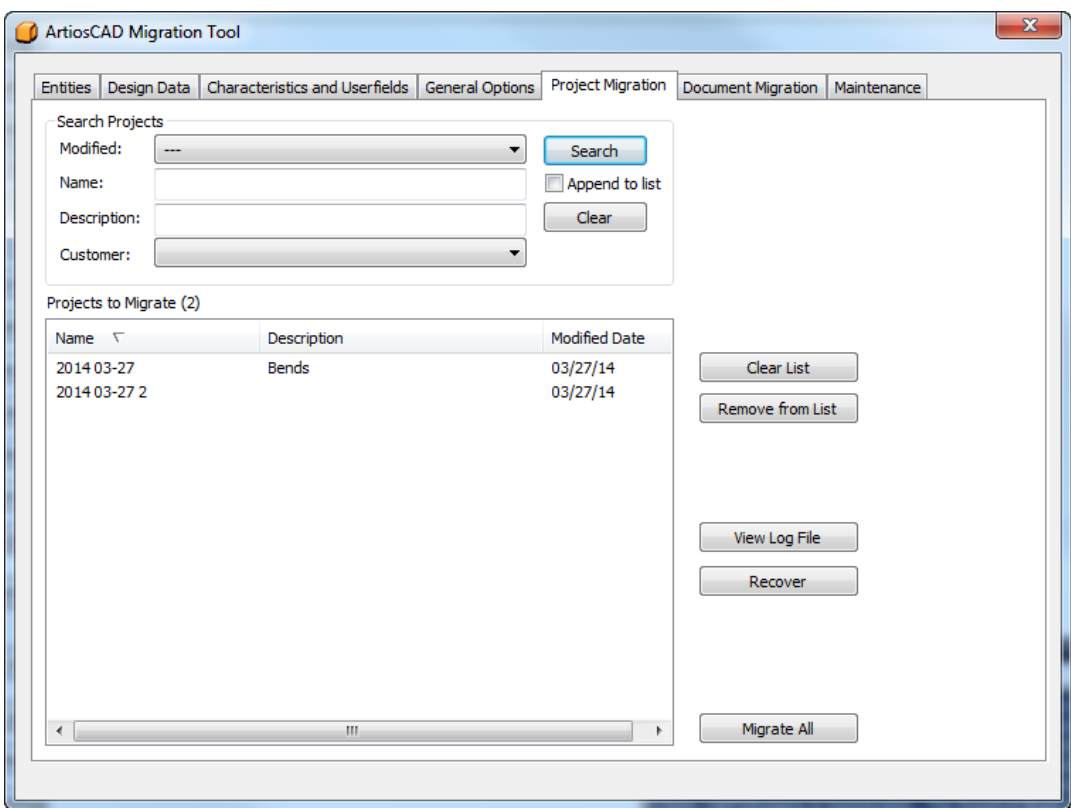

#### **Buscar Proyectos a Emigrar**

En el grupo Buscar Proyectos de la ficha Emigración de Proyectos de la herramienta de emigración, hay cuatro campos que controlan como se buscan los Proyectos. La herramienta de emigración busca en todos los campos para los que se introducen valores; en la consulta usa los factores AND (Y), y OR

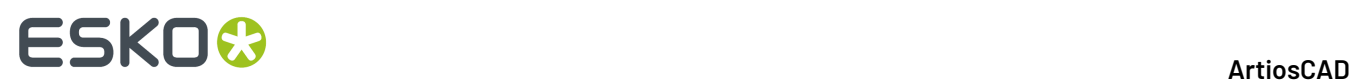

(O). Buscar Proyectos crea una lista de Proyectos a emigrar. Se pueden ejecutar varias búsquedas con diferente criterio cada vez, para obtener en la lista solo los resultados deseados, antes de emigrar los Proyectos.

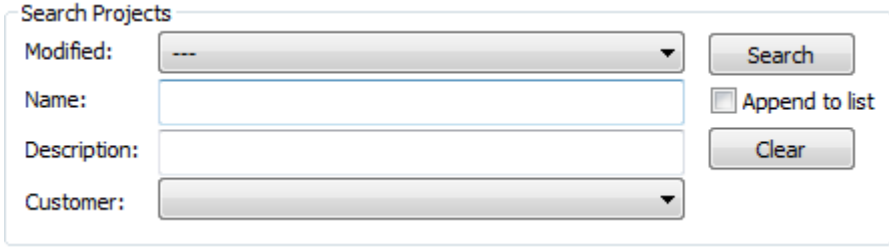

- **1.** Para buscar por cuando el Proyecto fue modificado por última vez, elegir uno de los valores desde la caja de lista desplegable Modificado
	- **-**.Usar esto sólo para no especificar fecha.
	- **Modificado el último día**, **Modificado durante los últimos 7 días**, **Modificado durante los últimos 30 días**. Elegir un rango de fecha más concreto para cuando se ha modificado un proyecto la última vez.
	- **Más Opciones** abre una caja de diálogo en la que se podrá definir la hora de modificación exacta para la búsqueda.

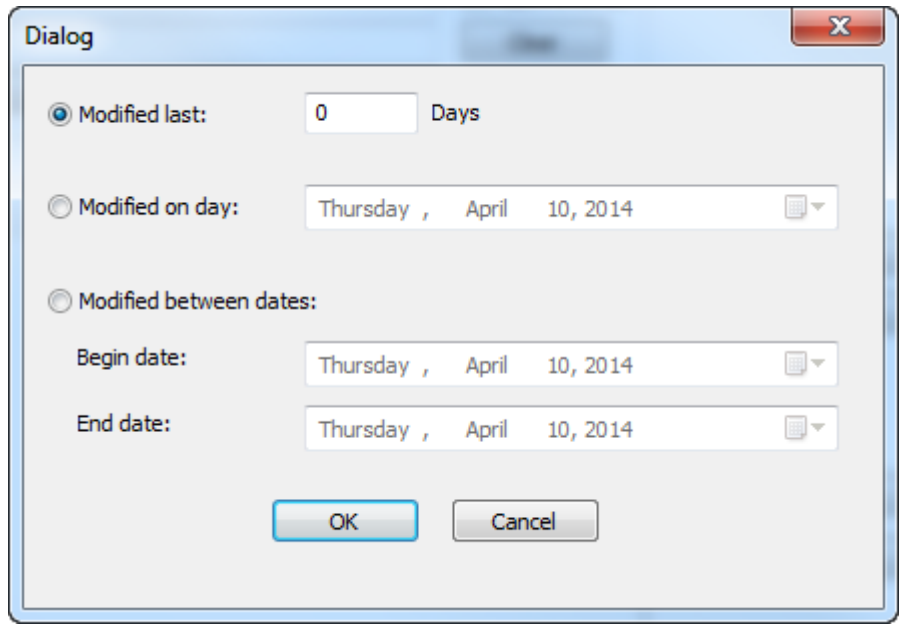

**Modificado los últimos** permite introducir en número exacto de días en los que se desean buscar Proyectos modificados. Usar los botones de calendario al final de los campos en **Modificado el día** y **Modificado entre fechas** para definir un día exacto, o un rango de días. Pulsar **Aceptar** para volver a la herramienta de emigración.

- **2.** En el campo nombre, especificar el nombre del Proyecto a buscar. Usar comodines como se describe a continuación, para encontrar más resultados.
- **3.** En el campo Descripción, especificar la descripción del Proyecto a buscar. Usar comodines como se describe a continuación, para encontrar más resultados.

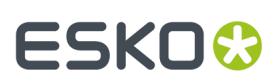

- **\*** y **%** significa coincidir con todos los caracteres.
- **?** y **\_** significa coincidir con un carácter.

Projects to Migrate (8)

- Para buscar con uno de los comodines, use como prefijo una contrabarra ( \ ), como "100\% Pure".
- Para buscar especialmente con una contrabarra, introducir "\\".

Se muestran ejemplos de usar comodines en la tabla siguiente.

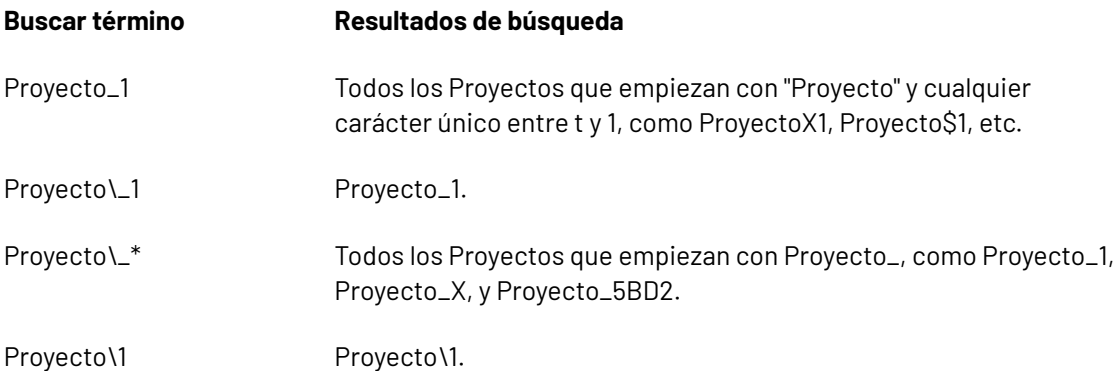

- **4.** Elegir un cliente desde la caja de lista desplegable **Cliente**, o dejarlo vacío para buscar a través de todos los clientes.
- **5.** Pulsar **Añadir a lista** añadirá los resultados de la búsqueda a la lista de Proyectos a emigrar. No seleccionando esta opción y ejecutando otra búsqueda, sobrescribirá la anterior lista de Proyectos a emigrar. La herramienta de emigración elimina automáticamente los duplicados de la lista. **Vaciar** reinicia todos los campos de búsqueda.
- **6.** Pulsar **Buscar**. La herramienta de emigración buscará en la base de datos los Proyectos coincidentes con los criterios de búsqueda que se han definido, y mostrará los resultados en la lista Proyectos a Emigrar.

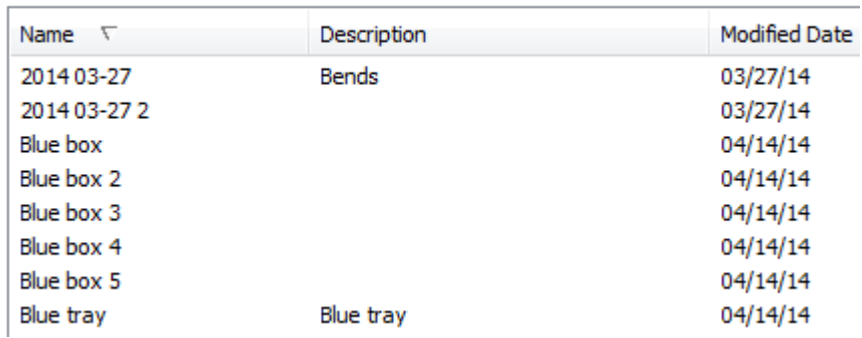

**7.** Revisar la lista. No se pueden emigrar Proyectos seleccionados; en su lugar, eliminar los Proyectos que no se desean emigrar. Para eliminar un solo Proyecto de la lista, pulsarlo i luego pulsar **Eliminar de la Lista**. Usar las selecciones Mayús y Ctrl para seleccionar un rango de Proyectos o varios Proyectos respectivamente, y luego pulsar **Eliminar de la Lista** para suprimirlos de la lista de emigración. Pulsar **Vaciar Lista** para eliminar todos los Proyectos de la lista de emigración.

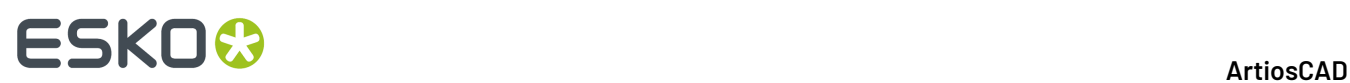

### **Ejecutar Emigración de Proyectos**

**1.** Una vez se tienen todos los Proyectos deseados en la lista de Proyectos a emigrar, pulsar **Emigrar todos**. Aparecerá una barra de progresión.

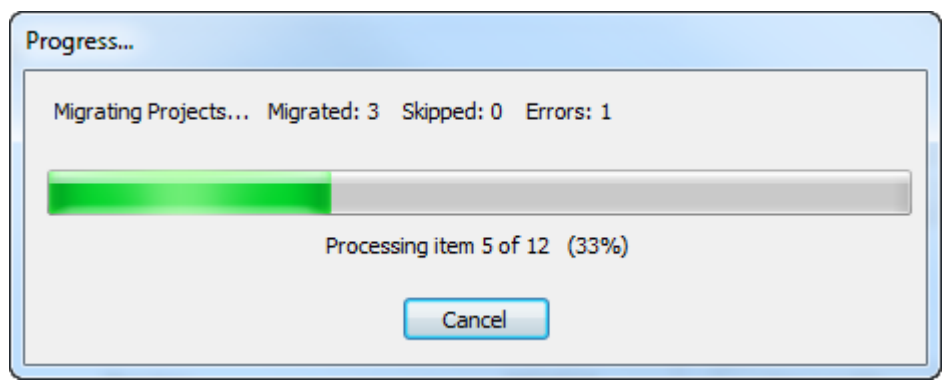

El tiempo que tarde la emigración, depende del número de Proyectos que se emigran.

- a) A medida que se procesa cada Proyecto, la herramienta de emigración comprueba si ya existe en WebCenter. Si el Proyecto ya existe, la herramienta de emigración utiliza los parámetros en la ficha Opciones Generales, para determinar las acciones adecuadas.
- b) A continuación, la herramienta de emigración actualiza los metadatos del Proyecto, salvo si el Proyecto ya existía y se ha seleccionado **Usar proyecto existente** en Opciones Generales. El nuevo administrador de Proyecto puede ser el administrador de Proyecto existente, si dicho usuario es un administrador de Proyecto en WebCenter, o puede ser el usuario WebCenter actual que ejecuta la herramienta de emigración. La herramienta de emigración define el Cliente y el Comercial, según se han mapeado en la emigración de entidad, y en las características de Proyecto. La herramienta de emigración mapea las características de Proyecto como Atributos, según as definido durante la emigración de entidad. La herramienta de emigración mapea la fecha de creación y modificación, basándose en los parámetros del grupo Mapear a Atributos en la ficha Opciones Generales.
- c) Luego la herramienta de emigración emigra los documentos de diseño individual al Proyecto WebCenter.
- d) Finalmente la herramienta de emigración actualiza la información de la Lista de Materiales para el Proyecto WebCenter. Esto incluye si el diseño está incluido en la Lista de Materiales, y si es así, actualiza la cantidad en la LDM y el orden de mostrarlos.
- **2.** Cuando termina el proceso de emigración, aparece la caja de diálogo Resultados de Emigración, para poder revisar el estado de la emigración. En ella se pueden añadir Proyectos de retorno a la lista de Proyectos a emigrar, pulsando las casillas adecuadas.

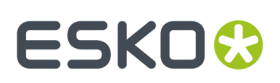

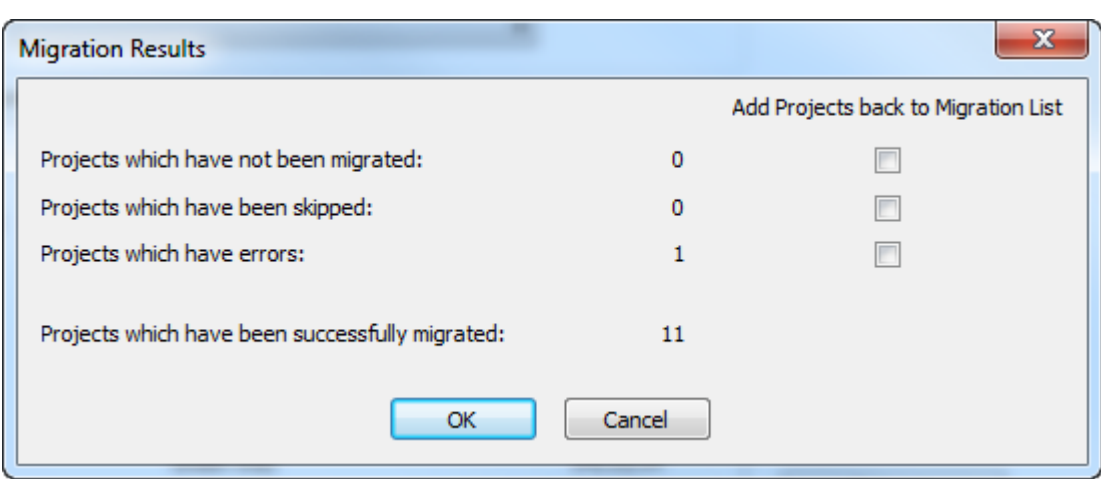

**3.** Pulsar **Aceptar** para añadir Proyectos de retorno a la lista de emigración, y volver a la herramienta de emigración, o pulsar **Cancelar** para volver solo a la herramienta de emigración.

#### **Recuperación desde Errores de Emigración de Proyecto**

En el raro caso que la herramienta de emigración genere errores al emigrar Proyectos, hay dos archivos log que utiliza para ayudar a recuperarlos.

- ..\Esko\Artios\Migration\ProjectMigrationListing.xml, que es la lista de Proyectos a emigrar;
- ..\Esko\Artios\Migration\ProjectMigrationLog.xml, que es el archivo log del proceso de emigración de Proyectos.

**Ver archivo log**en la ficha Proyecto, abre el archivo log para verlo. Cuando los Proyectos tienen errores, lo más probable es que la herramienta de emigración no puede encontrar uno de los documentos físicos en el disco, como se muestra en esta parte del archivo log de la emigración del Proyecto. Para arreglarlo, encontrarán el documento, copiarlo a la ubicación que espera el Proyecto, y emigrar el Proyecto de nuevo.

```
DBPROJECT NAME="2014 03-27" STATUS="2" ECADPROJECTNAME="2014 03-27"
 ECADPROJECTID="00002_0000000047">
<LOG_MESSAGES><LOG_MESSAGE>STATUS - Project does not exist... creating it</LOG_MESSAGE>
<LOG_MESSAGE>STATUS - Created new project: 2014 03-27</LOG_MESSAGE>
<LOG_MESSAGE>STATUS - Updated project metadata</LOG_MESSAGE></LOG_MESSAGES>
<DBDESIGN DOCNAME="BENDS.ARD" RESOURCEID="101" RESOURCENAME="Prod" REV="1" 
DOCPATH="C:\Users\Prod\BENDS_A.ARD" STATUS="2"><LOG_MESSAGES>
<LOG MESSAGE>STATUS - Attempting to link document to: @2014 03-27:1:BENDS.ARD</
LOG MESSAGE>
<LOG_MESSAGE>ERROR - Unable to access physical document: C:\Users\Prod\BENDS_A.ARD</
LOG MESSAGE>
</LOG_MESSAGES>...</DBPROJECT>
```
Pulsando **Recuperar** en la ficha Proyecto de la herramienta de emigración, hace que la herramienta analice estos dos archivos log y regenere la lista de Proyectos a emigrar. Seguidamente muestra la caja de diálogo Resultados de Emigración, en la que se pueden añadir de nuevo Proyectos a la lista de Proyectos a emigrar. Marcar las casillas de los Proyectos que tienen una cantidad y pulsar **Aceptar**

# **ESKO<sup>O</sup>**

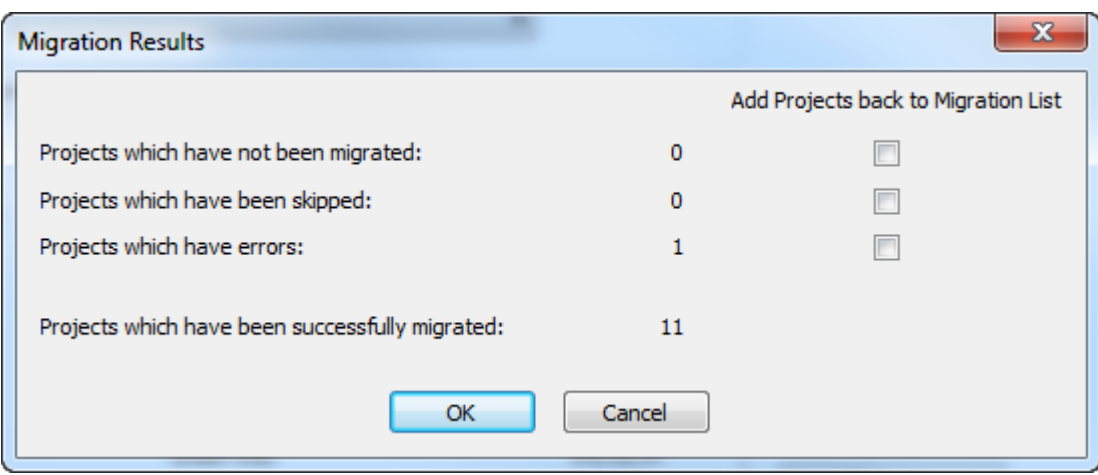

### **Emigrar Documentos**

.

Una vez adaptado el archivo de ajuste, emigradas todas las entidades, emigradas las características, conjuntos restringidos, y campos de usuario, guardados todos los mapeados al servidor, y definidas las opciones, ya están listos para empezar a emigrar los datos. Si no se usan Proyectos, se emigrarán los propios documentos de ArtiosCAD Standard Edition a nuevos Proyectos en ArtiosCAD Enterprise, usando la ficha Emigración de Documento de la herramienta de emigración.

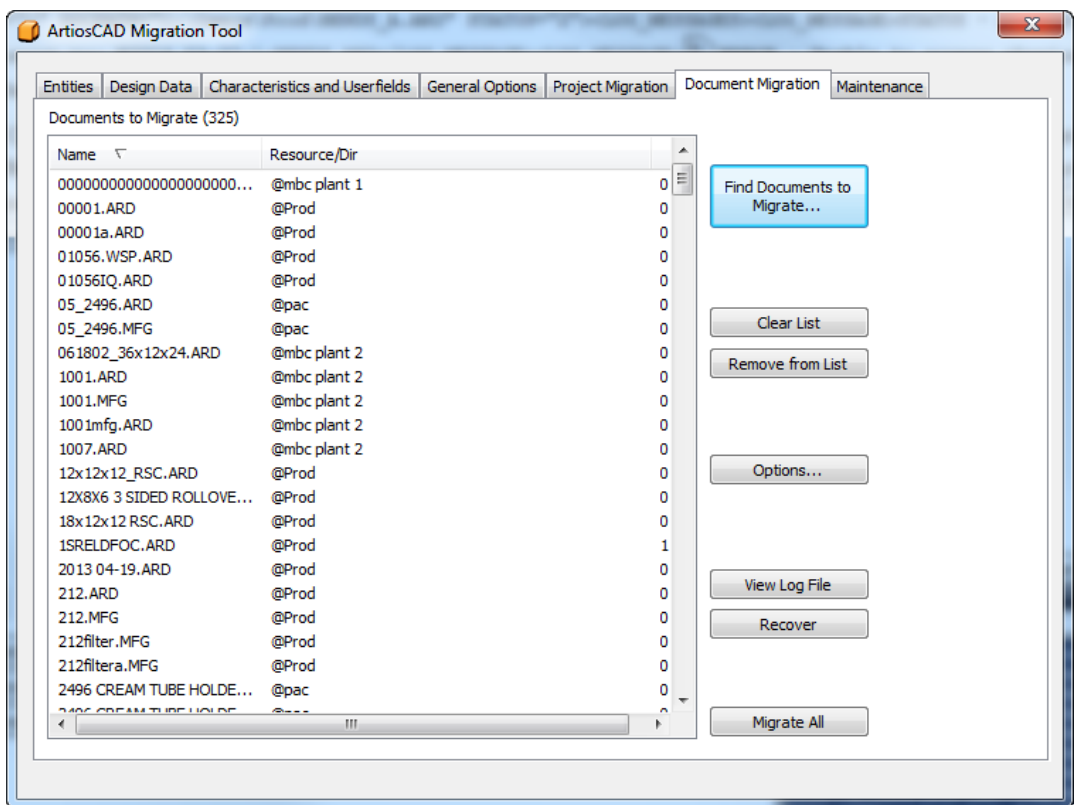
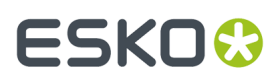

El flujo de trabajo para la emigración de documentos es similar al de la emigración de Proyectos: buscar los documentos a emigrar, añadirlos a la lista, tratar la lista, y a continuación emigrar todo el contenido de la lista.

### **Buscar Documentos a Emigrar**

En la ficha Emigración de Documento, pulsar **Encontrar Documentos para Emigrar**.

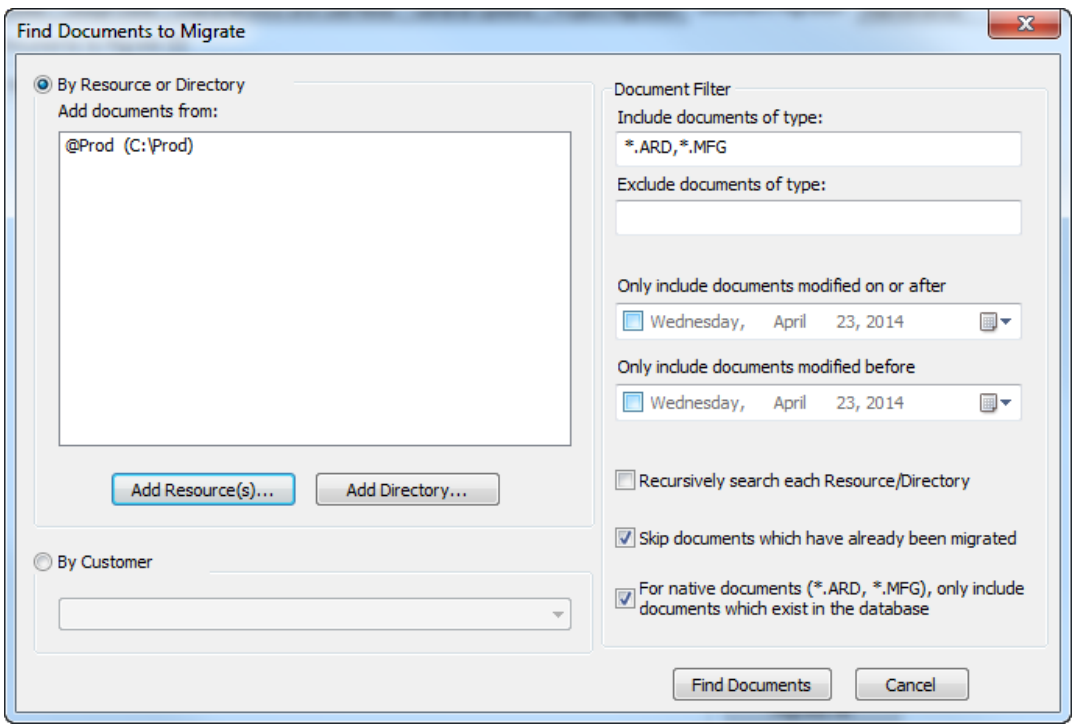

- **1.** Elegir una manera para buscar documentos.
	- a) Para buscar documentos por recurso, pulsar **Añadir Recurso(s)**. Aparece la caja de diálogo Recurso(s) Seleccionado.

## **ESKO<sup>O</sup>**

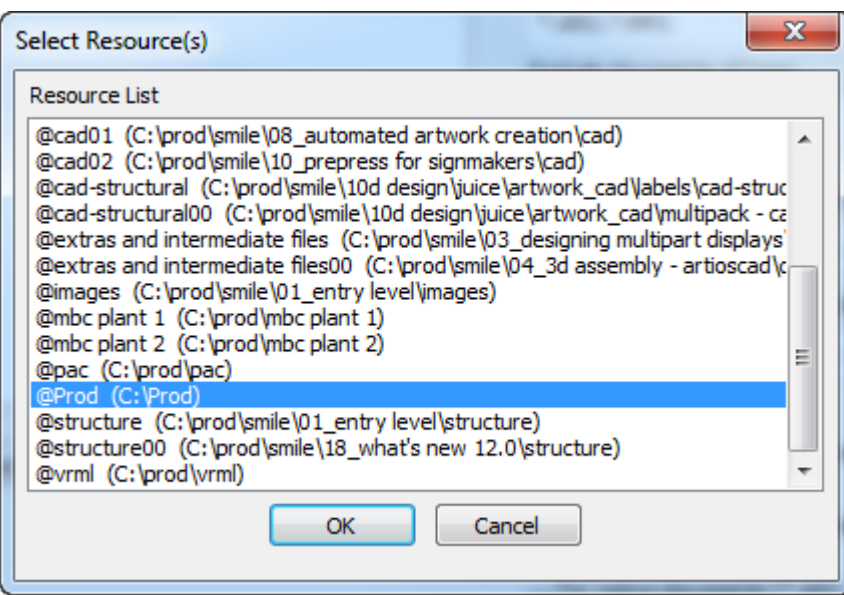

Para seleccionar un recurso, pulsar sobre él. Para seleccionar varios recursos, pulsar el primer recurso, mantener pulsada la tecla CTRL y pulsar varios recursos. Para seleccionar un grupo de recursos, pulsar el primer recurso, mantener pulsada la tecla Mayús y pulsar el último recurso. Si se tienen recursos encajados, no es necesario pulsar cada uno de nivel inferior, porque existe una opción para buscar en sub-recursos y subdirectorios. Una vez seleccionado el recurso(s) deseado, pulsar **Aceptar** para volver a la caja de diálogo Encontrar Documentos para Emigrar.

b) Para buscar documentos por directorio, pulsar **Añadir Directorio**. Aparece la caja de diálogo Navegar para Carpeta.

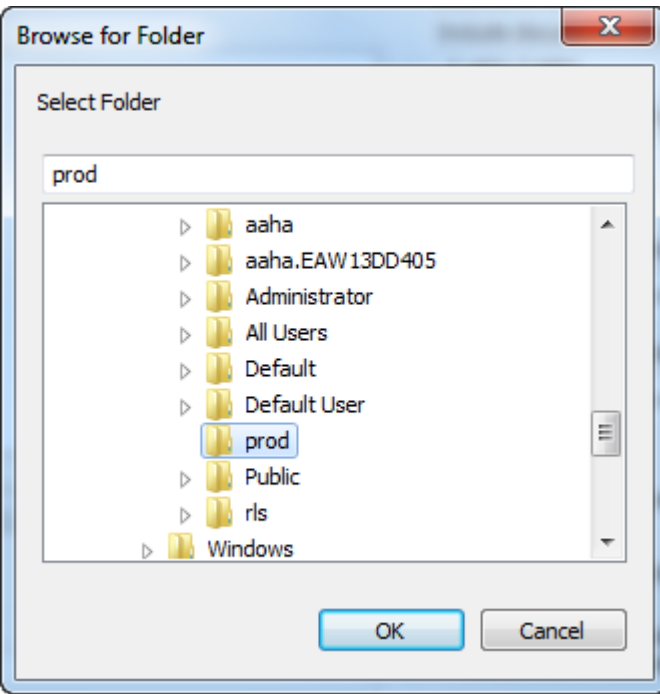

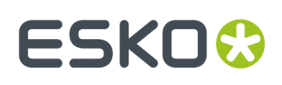

Pulsar el directorio deseado y pulsar **Aceptar** para volver a la caja de diálogo Encontrar Documentos para Emigrar. Repetir este paso para buscar documentos en más de un directorio.

- c) Para buscar documentos por nombre de cliente, independientemente de la ubicación, pulsar **Por Cliente** y elegir el nombre de la empresa del cliente desde la caja de lista desplegable.
- **2.** En el grupo Filtro de Documento, elegir el tipo de documento(s) a buscar, en el campo Incluir documentos del tipo, y a excluir, en el campo Excluir archivos del tipo. Usar comodines separados por comas en cada campo, como X\*.ARD, que encontrará o excluirá todos los documentos de diseño individual cuyo nombre empieza con X. Al buscar por cliente, solo son aplicables \*.ARD y \*.MFG.
- **3.** Para buscar documentos por la hora en que se han modificado la última vez, marcar **Solo incluir documentos modificados el día o después** o **Solo incluir documentos modificados antes del día**, o ambos. Usar el calendario desplegable para definir cada fecha. Para buscar dentro de cierto rango, definir la fecha de modificación o fecha límite posterior, y la fecha límite de modificación antes de, si la de modificación después de, es anterior a la de modificación antes de. Para excluir un determinado rango de fechas, definir la fecha de modificación o límite de fecha posterior a una fecha posterior a la fecha límite anterior; esta opción no se soporta cuando se busca por cliente.
- **4.** Pulsar **Buscar Recursivamente cada Recurso/Directorio** para buscar en cada subdirectorio o recurso secundario. La herramienta de emigración solo añadirá el primer caso de un documento para el que encuentra duplicados. Esta opción no se soporta cuando se busca por cliente.
- **5.** La herramienta de emigración detecta los documentos que se han emigrado en emigraciones anteriores. Marcar **Ignorar documentos ya emigrados** para no emigrarlos otra vez.
- **6.** Algunas veces hay documentos que existen físicamente, pero que no se han guardado en la base de datos. Para controlar si estos documentos se han emigrado o no, marcar o desmarcar **Para documentos nativos (\*.ARD, \*.MFG), sólo incluir documentos existentes en la base de datos**. Esta opción no se soporta cuando se busca por cliente.
- **7.** Pulsar **Encontrar Documentos**. La herramienta de emigración busca en dos pasadas.
	- a) Primero, la herramienta de emigración busca en los directorios/recursos especificados (o en la base de datos se busca por cliente) usando los filtros de tipo de documento y fecha.
	- b) Luego filtra los resultados de para encontrar la versión más alta de los documentos de diseño, y también filtra excluyendo los documentos que no existen en la base de datos, o que ya se han emigrado (si estas opciones están seleccionadas).

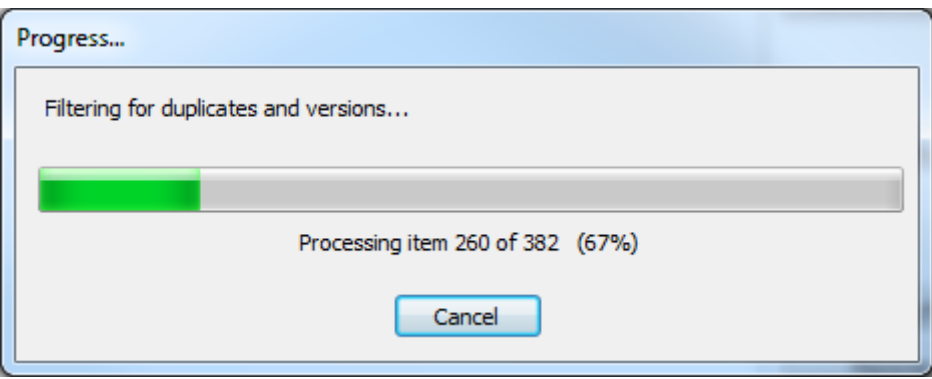

**8.** Finalmente, la herramienta de emigración muestra los resultados de la búsqueda en la lista Documentos para Emigrar. La lista está ordenada inicialmente por nombre de archivo, pero puede modificarse el orden pulsando una cabecera de columna.

## **ESKO<sup>O</sup>**

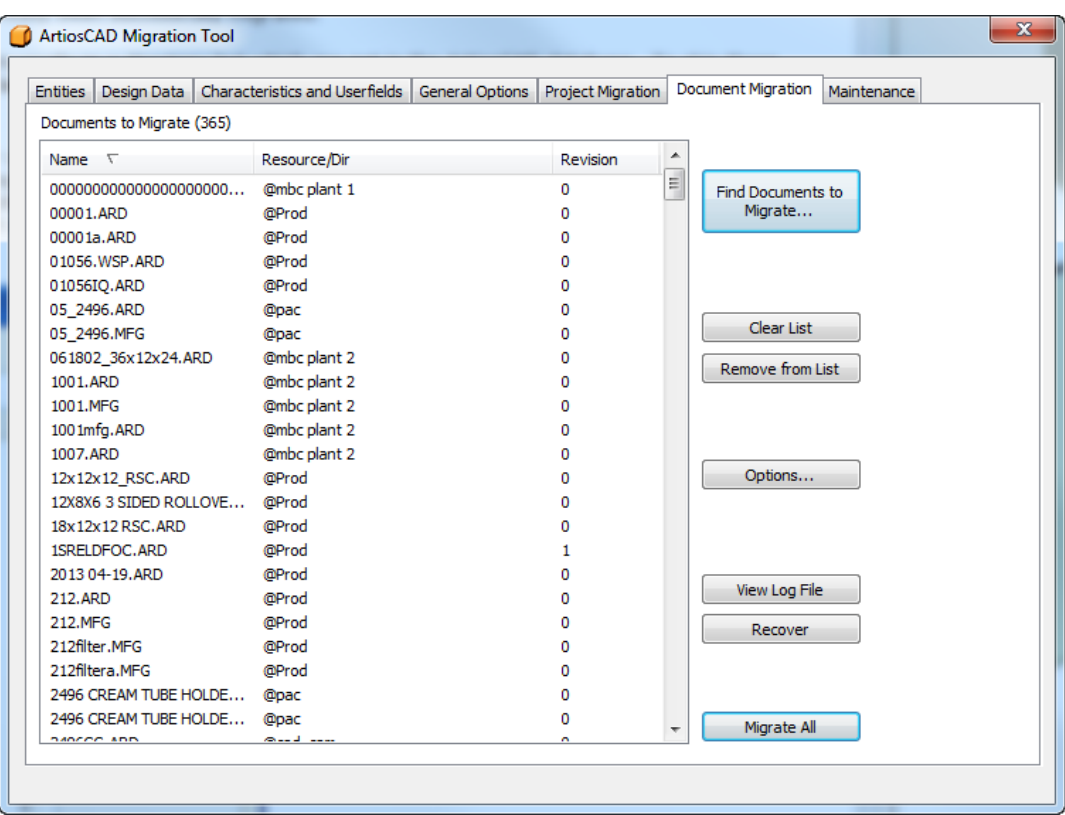

### **Definir Opciones de Emigración de Documento**

Pulsando **Opciones** en la ficha Emigración de Documentos de la herramienta de emigración, se abre la caja de diálogo Opciones de Emigración de Documentos. Aquí es donde se definen las opciones de emigración específicas del documento, que no están cubiertas en la ficha Opciones Generales.

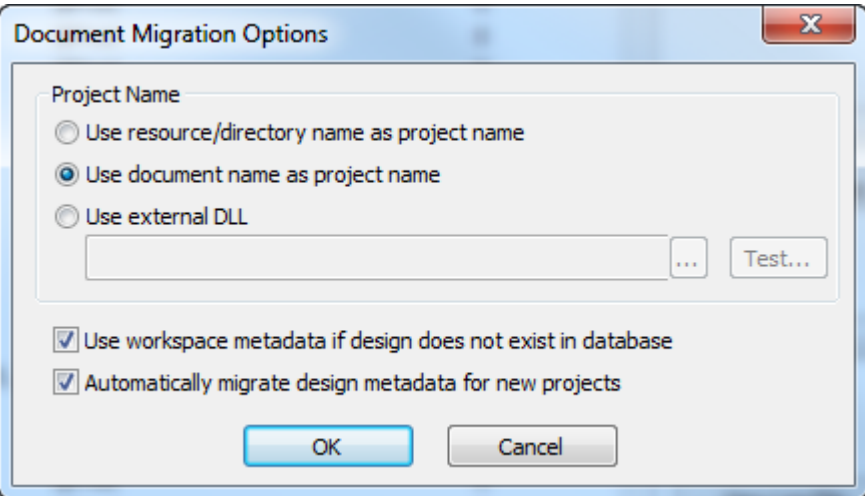

Puesto que todos los documentos en WebCenter deben pertenecer a un Proyecto, al emigrar documentos a este, la herramienta de emigración debe crear un Proyecto para ellos, si el Proyecto aún no existe. En el grupo Nombre de Proyecto:

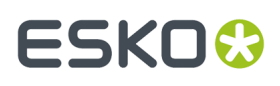

- **Usar nombre de recurso/directorio como nombre de proyecto** crea Proyectos análogos a la configuración de su directorio o recurso en ArtiosCAD Standard Edition. La herramienta de emigración utiliza la última parte de la ruta del directorio, para el nombre, salvo si el documento está en la carpeta raíz de la unidad, en cuyo caso usa UNKNOWN.
- **Utilizar el nombre del documento como nombre del proyecto** usa el nombre del documento (sin la extensión) como el nombre del Proyecto.
- **Usar DLL externa** permite usar una función en una librería Windows enlazada dinámicamente, exportada en estilo estándar de lenguaje C, para generar el nombre del Proyecto. Vea la sección siguiente para detalles.

**Usar metadatos de área de trabajo si el diseño no existe en la base de datos** hace que la herramienta de emigración intente usar la información de la base de datos guardada en el área de trabajo. Esto incluye Descripción, Descripción Corta 1, 2, 3, Resumen de Revisión, Autorización, Fecha de Revisión y de Guardar, Características, y Campos de Usuario. Para Clientes, Propietarios, Comerciales, y Diseñadores, estos solo se usarán si la ID de la base de datos en el área de trabajo coincide con la ID de base de datos actual de ArtiosCAD Standard Edition (esto significa que el área de trabajo se ha creado en un sistema local usando la base de datos actual, no un diseño recibido de otra ubicación ArtiosCAD).

**Emigrar automáticamente los metadatos de diseño para nuevos proyectos** extiende rápidamente los metadatos de nivel Proyecto, con los metadatos del primer diseño añadido al Proyecto cuando se crea un proyecto nuevo en WebCenter.

- El Diseñador se convierte en el Administrador del Proyecto (basándose en como se ha definido la opción **Al Crear Nuevos Proyectos** / Administrador de Proyecto en la ficha Opciones Generales
- Descripción, se convierte en la descripción del Proyecto
- Cliente, se convierte en el cliente del Proyecto
- Comercial, se convierte en el comercial del Proyecto
- Características, se convierte en características del Proyecto
- Campos de Usuario, se convierte en campos de usuario del Proyecto
- Descripción Corta 1, 2, 3, Autorización, Resumen de Revisión, Propietario, Fecha de Revisión y Fecha de Guardar, se convierten en Atributos del Proyecto (basándose en la opción Mapear a Atributos en la ficha Opciones Generales.

Pulsar **Aceptar** para volver a la ficha Emigración de Documentos.

#### **Usar una DLL Externa para Generar el Nombre de Proyecto**

Para usar una función en una librería Windows enlazada dinámicamente, exportada en estilo estándar de lenguaje C, para generar el nombre del Proyecto en el que guardar un documento que se está emigrando, consultar el ejemplo de abajo para guiar la codificación.

```
extern "C"
{
   declspec (dllexport ) short GetProjectNameFromDocName (...)
}
```
Un prototipo de la función sería:

```
short
    GetProjectNameFromDocName(const char * docName, int rev,
    const char* resourceName, const char* fullDocPath, 
 int* projectNameOption, char* projectNameRet, int projectNameBufLen, 
 int* folderNameOption, char* folderNameRet, int folderNameBufLen, 
    int* documentNameOption, char* documentNameRet, int documentNameBufLen)
```
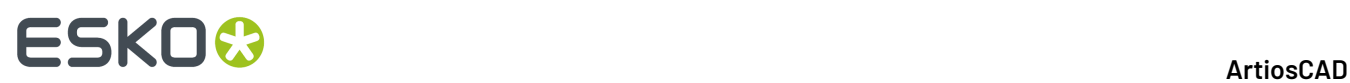

#### **Tabla : Parámetros de Función DLL Externa**

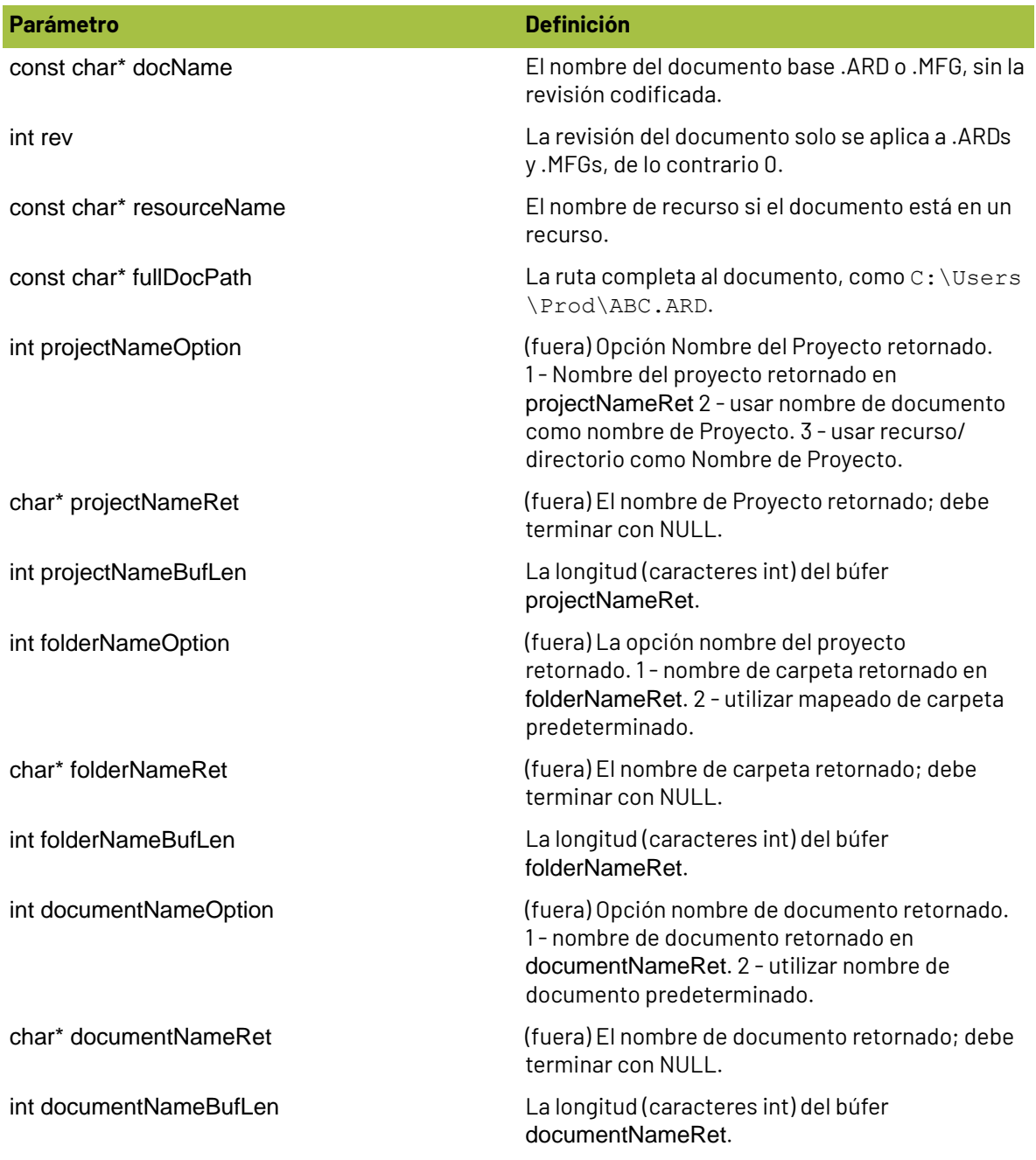

#### **Tabla : Retornos de Función DLL Externa**

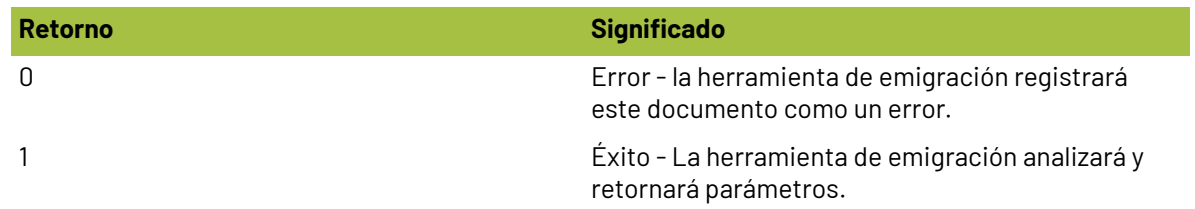

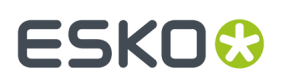

### **Ejecutar la Emigración de Documentos**

**1.** Una vez se tienen todos los documentos deseados en la lista de documentos a emigrar, pulsar **Emigrar todos**. Aparecerá una barra de progresión.

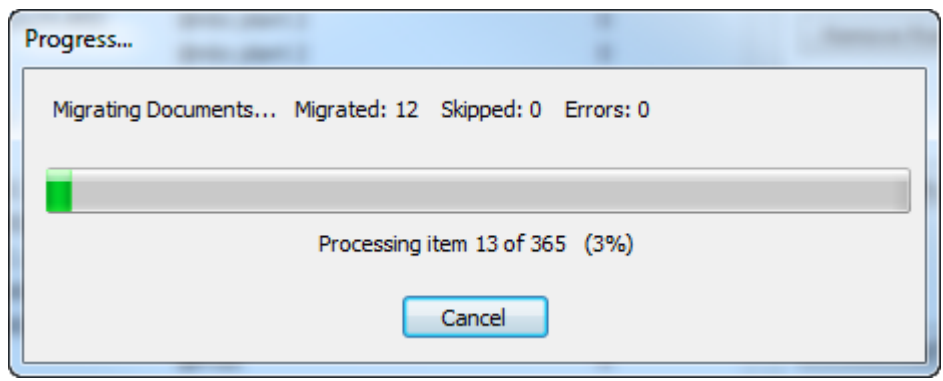

El tiempo que tarde la emigración, depende del número de documentos que se emigran.

La herramienta de emigración emigra todos los diseños individuales, antes de emigrar los documentos de fabricación, de manera que todos los diseños potenciales incrustados ya hayan emigrado cuando empiezan a emigrarse los documentos de fabricación.

- **2.** Para diseños individuales:
	- a) A medida que procesa cada documento, la herramienta de emigración primero comprueba si ya existe un Proyecto de destino, y si no existe, la herramienta de emigración crea o ignora el Proyecto según la opción seleccionada en el grupo Si el Proyecto Existe, en la ficha Opciones Generales. Si la herramienta de emigración crea el Proyecto, lo hace usando los parámetros en el grupo Al Crear Nuevos Proyectos en la ficha Opciones Generales. Si ignora el documento, lo añade a la lista de documentos ignorados.
	- b) A continuación, la herramienta de emigración comprueba si el documento ya existe en el Proyecto, y si ya existe, usa los parámetros en el grupo Si el Documento Existe en la ficha Opciones Generales.
	- c) Después la herramienta de emigración comprueba las opciones que haya definido en la caja de diálogo el Opciones Carpeta de Documento, en la ficha Opciones Generales, y procesa el documento correspondientemente si coincide con alguno de los mapeados de destino del directorio-carpeta.
	- d) Para un diseño individual en un recurso, la herramienta de emigración aplica la información de la base de datos del diseño, al documento WebCenter nuevo. La descripción del diseño se convierte en la descripción del documento, las características del diseño se convierten en las características del documento, los campos de usuario del diseño se convierten en los Atributos del documento, y los otros campos se mapean según los parámetros en el grupo Mapear a Atributos en la ficha Datos de Diseño.
	- e) Seguidamente la herramienta de emigración define la categoría de Atributo predeterminada, según se ha definido en la ficha Datos de Diseño.
	- f) Finalmente, si ya se han definido las opciones en el grupo Opciones de Revisión de Documento en la ficha Opciones Generales, la herramienta de emigración emigra las otras revisiones del diseño.
- **3.** Para documentos de fabricación:

## **ESKO<sup>8</sup>**

- a) A medida que procesa cada documento, la herramienta de emigración primero comprueba si ya existe un Proyecto de destino, y si no existe, la herramienta de emigración crea o ignora el Proyecto según la opción seleccionada en el grupo Si el Proyecto Existe, en la ficha Opciones Generales. Si la herramienta de emigración crea el Proyecto, lo hace usando los parámetros en el grupo Al Crear Nuevos Proyectos en la ficha Opciones Generales.
- b) A continuación, la herramienta de emigración comprueba si el documento ya existe en el Proyecto, y si ya existe, usa los parámetros en el grupo Si el Documento Existe en la ficha Opciones Generales.
- c) Después la herramienta de emigración comprueba las opciones que haya definido en la caja de diálogo el Opciones Carpeta de Documento, en la ficha Opciones Generales, y procesa el documento correspondientemente si coincide con alguno de los mapeados de destino del directorio-carpeta.
- d) Para un documento de fabricación, la herramienta de emigración aplica la información de la base de datos del documento, al documento WebCenter nuevo. La descripción de fabricación se convierte en la descripción del documento, los campos de usuario de fabricación se convierten en los Atributos del documento, y los otros campos se mapean según los parámetros en el grupo Mapear a Atributos en la ficha Datos de Diseño.
- e) La herramienta de emigración a continuación ajusta la ruta para apuntar a los diseños individuales incrustados. Solo adusta la ruta para apuntar a los diseños individuales incrustados, ya emigrados. Solo modifica el documento de fabricación con la nueva ruta(s) que está cargando a WebCenter; no cambia el archivo(s) en el disco.
- f) Seguidamente la herramienta de emigración define la categoría de Atributo predeterminada, según se ha definido en la ficha Datos de Diseño.
- g) Finalmente, si ya se han definido las opciones en el grupo Opciones de Revisión de Documento en la ficha Opciones Generales, la herramienta de emigración emigra las otras revisiones del documento de fabricación.
- **4.** La herramienta de emigración carga físicamente el resto de documentos (incluyendo .A3Ds) puesto que no existe información de base de datos para incluirla. Define la categoría de Atributo predeterminada, según se ha definido en la ficha Datos de Diseño.
- **5.** Cuando termina el proceso de emigración, aparece la caja de diálogo Resultados de Emigración, para poder revisar el estado de la emigración. En ella se pueden añadir Proyectos de retorno a la lista de documentos a emigrar, pulsando las casillas adecuadas.

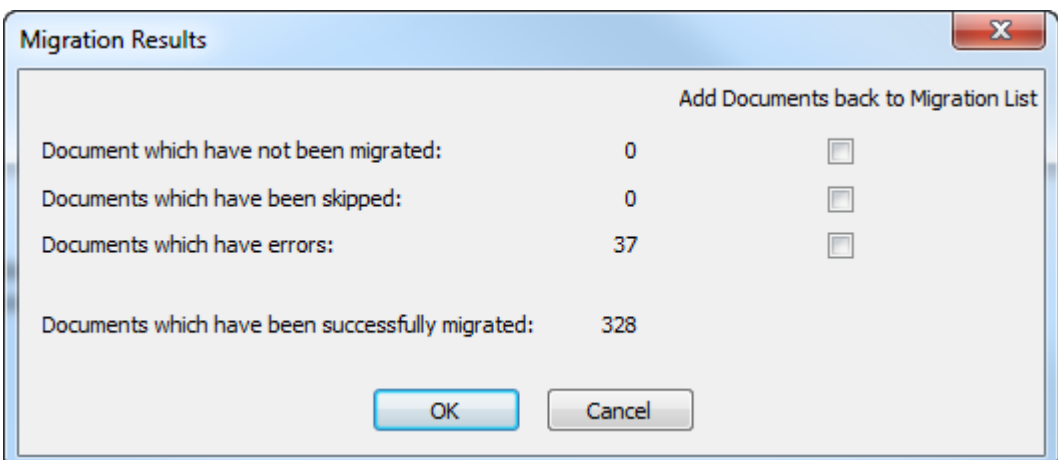

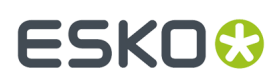

**6.** Pulsar **Aceptar** para añadir documentos de retorno a la lista de emigración y volver a la herramienta de emigración, o pulsar **Cancelar** para volver a la herramienta de emigración.

#### **Recuperación desde Errores de Emigración de Documento**

En el raro caso que la herramienta de emigración genere errores al emigrar documentos, hay dos archivos log que utiliza para ayudar a recuperarlos.

- ..\Esko\Artios\Migration\DocumentMigrationListing.xml, que es la lista de los documentos a emigrar;
- ..\Esko\Artios\Migration\DocumentMigrationLog.xml, que es el archivo log del proceso de emigración de documentos.

**Ver archivo log**en la ficha Emigración de Documento, abre el archivo log para verlo. Cuando los documentos tienen errores, lo más probable es que la herramienta de emigración no puede encontrar uno de los documentos físicos en el disco, como se muestra en esta parte del archivo log de la emigración del documento. Para arreglarlo, encontrarán la revisión del documento, copiarla a la ubicación que espera la herramienta de emigración, y emigrar el documento de nuevo.

<DBDESIGN STATUS=" 2" DOCPATH=" C:\Prod\1SRELDFOC\_A.ARD" REV=" 1" RESOURCENAME=" Prod" RESOURCEID=" 2" DOCNAME=" 1SRELDFOC.ARD"><LOG\_MESSAGES><LOG\_MESSAGE> STATUS - Project already exists (Created by migration tool): Prod; using existing project</LOG\_MESSAGE><LOG\_MESSAGE>**ERROR - Unable to access physical document: C:\Prod\1SRELDFOC\_A.ARD</LOG\_MESSAGE**></LOG\_MESSAGES><DBDESIGN ECADVPATH=" @Prod:1:1SRELDFOC.ARD" ECADFOLDER="" ECADPROJECTID=" 00002\_0000000090" ECADPROJECTNAME=" Prod" ECADDOCVERSIONID=" 00002 0000013643" ECADVER=" 1" ECADDOCNAME=" 1SRELDFOC.ARD" STATUS=" 0" DOCPATH=" C:\Prod\1SRELDFOC.ARD" REV=" 0" RESOURCENAME=" Prod" RESOURCEID=" 2" DOCNAME=" 1SRELDFOC.ARD"> <LOG\_MESSAGES><LOG\_MESSAGE>STATUS - Document does not exist in the database; Using database metadata from workspace</LOG\_MESSAGE><LOG\_MESSAGE>STATUS - Successfully uploaded document</LOG\_MESSAGE></LOG\_MESSAGES></DBDESIGN> </DBDESIGN>

Pulsando **Recuperar** en la ficha Emigración de Documento de la herramienta de emigración, hace que la herramienta analice estos dos archivos log y regenere la lista de documentos a emigrar. Seguidamente muestra la caja de diálogo Resultados de Emigración, en la que se pueden añadir de nuevo documentos a la lista de documentos a emigrar. Marcar las casillas de los documentos que tienen una cantidad y pulsar **Aceptar**.

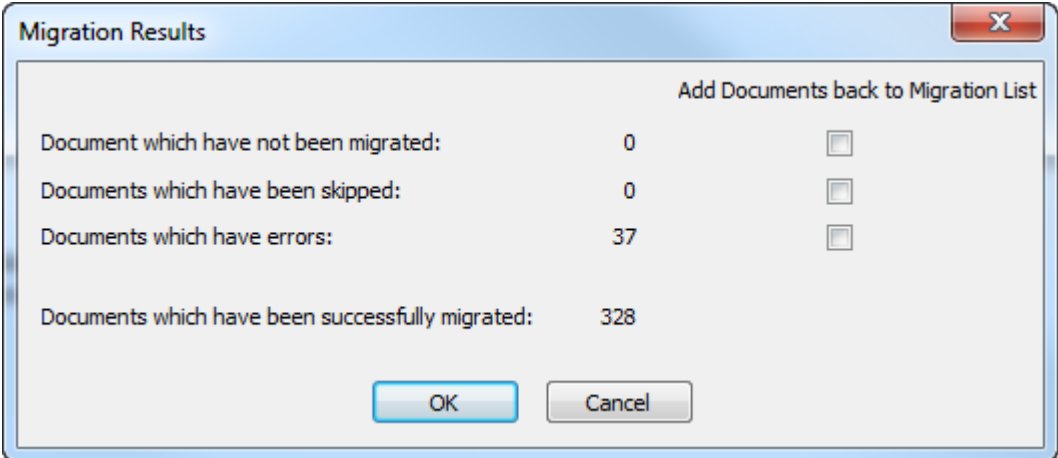

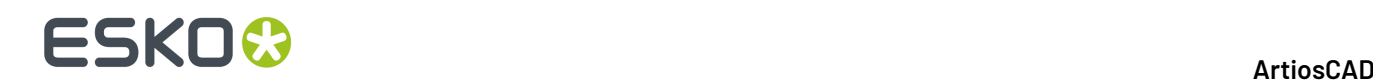

### **Cuando Haya Terminado**

Después de finalizar de usar la herramienta de emigración, aún hay acciones adicionales que deben realizarse para que ArtiosCAD Enterprise sea totalmente funcional.

- Actualizar cada Informe personalizado que ha usado previamente un campo de usuario en ArtiosCAD Standard Edition, para referirse al Atributo adecuado en ArtiosCAD Enterprise. Los Atributos están en la caja de diálogo expresiones Calculadas, igual que estaban los campos de usuario.
- Actualizar Salidas y macros geométricas que refieren a ubicaciones o archivos específicos, para apuntar a sus nuevos Proyectos o archivos en la base de datos.

### **Tareas de Mantenimiento**

Las opciones en la ficha Mantenimiento son para los clientes que ya han usado WebCenter junto con ArtiosCAD Standard Edition antes de instalar ArtiosCAD Enterprise. Se dispone de tres tareas:

- Conversión Pre 10.2. Esta es para los diseñadores que han estado usando una versión anterior de WebCenter, que funciona ligeramente diferente de la que usa ArtiosCAD Enterprise.
- Mantenimiento de Documento Pre 12.1. Esta es para los diseñadores que han estado usando una versión más reciente de WebCenter que la 10.2 pero anterior a la 12.1. Esta opción tiene tres subtareas que se pueden ejecutar independientemente de cada una. Tengan en cuenta que si es aplicable, antes debe ejecutarse la Pre Conversión 10.2.
- Emigración de Datos CAD Legados. Esta opción emigra los campos de base de datos Descripciones Breves 1, 2, y 3, junto con otros datos CAD legados, a entidades WebCenter. Este también tiene como requisito previo la Pre Conversión 10.2.

### **Conversión Pre 10.2**

Esta opción es para diseñadores que tienen diseños individuales y documentos de fabricación guardados en una versión pre 10.2 de WebCenter, que han ampliado su WebCenter a la versión que se incluye con ArtiosCAD Enterprise. Aquellas versiones anteriores de WebCenter muestran información, que no muestran versiones posteriores. Esta tarea de mantenimiento emigra a Atributos y características aquellos datos anteriores, para que no se pierdan y se puedan continuar buscando.

**1.** Pulsar **Convertir** Se abre la caja de diálogo Mapeado Entidad Servidor Este mapeado de entidad funciona de la misma manera que el mapeado de características, conjuntos restringidos y campos de usuario. Sin embargo, a diferencia del mapeado en la ficha Mapeado de Entidades, este mapeado crea automáticamente los Atributos requeridos. Esta herramienta también mapea automáticamente Atributos a campos de usuario, por nombre. También, a diferencia del resto de mapeados, se puede deshacer una coincidencia e insertarla como un nuevo Atributo.

## ESKO

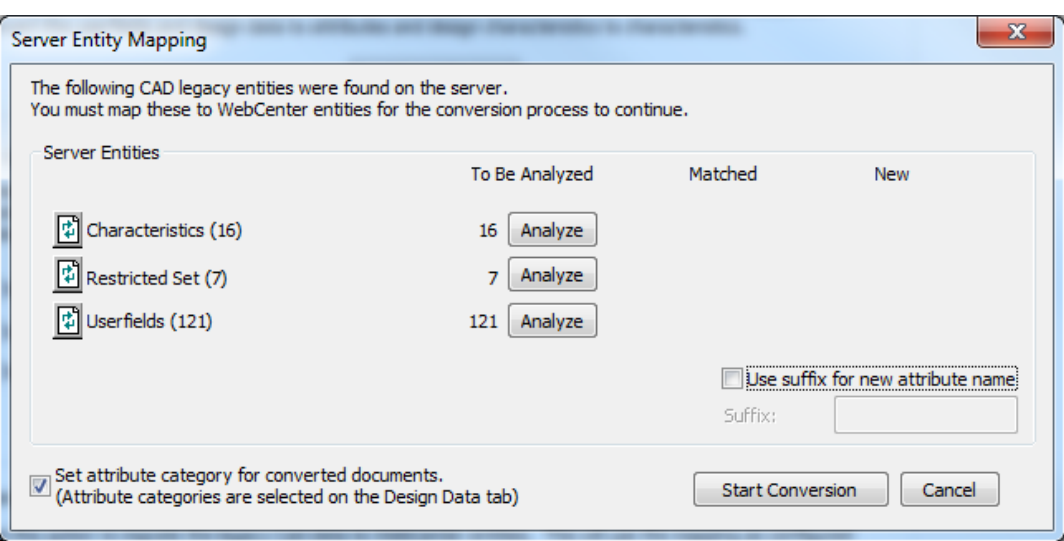

**Usar sufijo para nuevo nombre de atributo** añade el sufijo que se especifique, todos los nuevos Atributos que crea la herramienta. La herramienta de emigración también añadirá además el sufijo de colisión necesario, y un número al final si es necesario que sea único. Tener en cuenta que los nombres de Atributo pueden tener una longitud máxima de 40 caracteres. **Definir categoría de atributo para documentos convertidos** asigna la categoría de Atributo que se defina en la ficha Datos de Diseño, a los documentos que actualiza la herramienta.

**2.** Analizar las características para coincidencia.

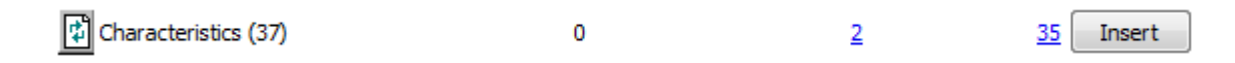

**3.** Pulsar el número azul subrayado en la columna **Coincidido** de características, para abrir la caja de diálogo Entidades Coincidentes.

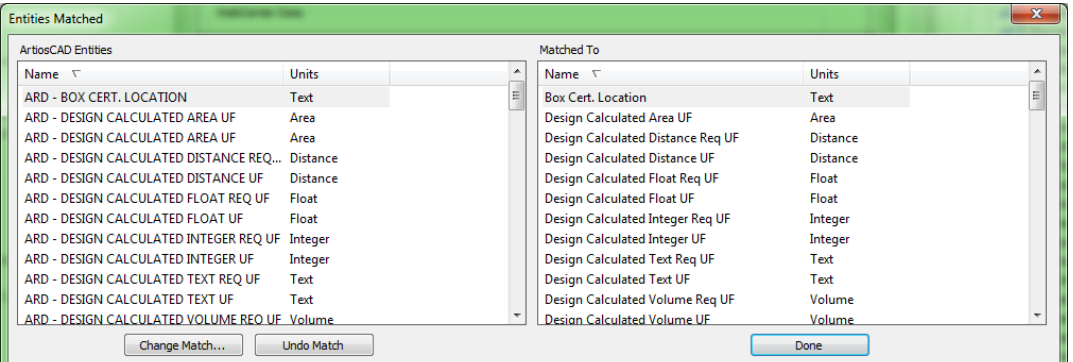

La herramienta de emigración sombrea las entradas coincidentes. Pulsar **Cambiar Coincidencia** para modificar un coincidencia, o pulsar **Deshacer Coincidencia** para deshacerla. Deshacer una coincidencia con precaución, porqué conducirá a duplicar Atributos. Pulsar **Hecho** para volver a la herramienta de emigración.

**4.** Pulsar el número azul subrayado en la columna Nueva, para abrir la caja de diálogo Nuevas Entidades A Insertar.

# **ESKO۞** ArtiosCAD

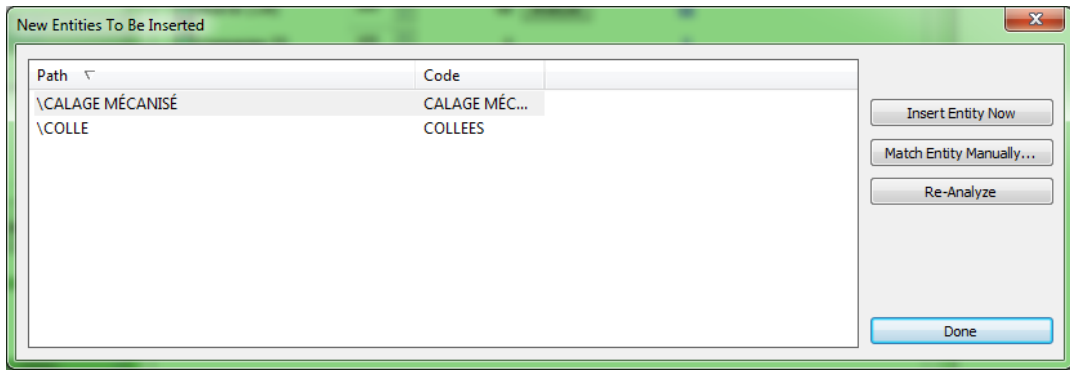

- a) Si una nueva entidad no es realmente nueva y debe coincidir con una entidad existente, seleccionarla y pulsar **Coincidir Entidad Manualmente**.
- b) Seleccionar la característica coincidente y pulsar **Hecho** para volver a la caja de diálogo Nuevas Entidades A Insertar.
- c) Para insertar esta entidad en la base de datos WebCenter, pulsar **Insertar Entidad Ahora**.
- d) Para reanalizar las características si se han hecho cambios, pulsar **Reanalizar**.
- e) Pulsar **Hecho** para volver a la herramienta de emigración.
- **5.** Pulsar **Insertar** para insertar los nuevos Atributos.
- **6.** Repetir los pasos 2-5 para conjuntos restringidos y campos de usuario.
- **7.** Pulsar **Iniciar Conversión** para empezar a convertir los datos antiguos, al formato nuevo. Aparece una barra de progreso.

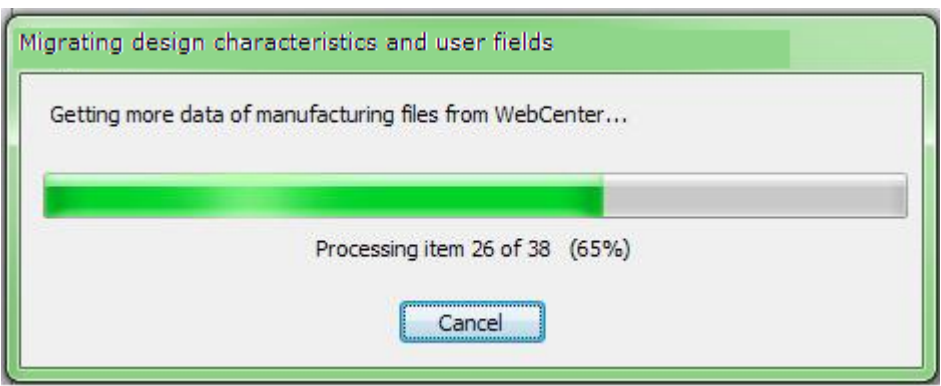

La herramienta de emigración convierte cada documento uno por uno, asignando adecuadamente las categorías de Atributo predeterminadas. Señala los documentos convertidos correctamente, para poder ignorarlos si se reinicia la emigración. Una vez se ha convertido un documento, ya no se puede convertirlo de nuevo. Si se pulsa **Cancelar**, la emigración termina sin emigrar nada, y no se guarda ningún mapeado.

### **Mantenimiento de Documento Pre 12.1**

El grupo Mantenimiento de Documento Pre 12.1 contiene tareas que actualizan documentos WebCenter existentes, para que sean compatibles con las funciones WebCenter más recientes.

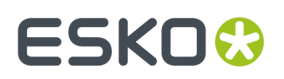

**Nota:** Si tienen documentos pre 10.2, deben realizar la conversión pre 10.2, antes de usar cualquiera de estas opciones.

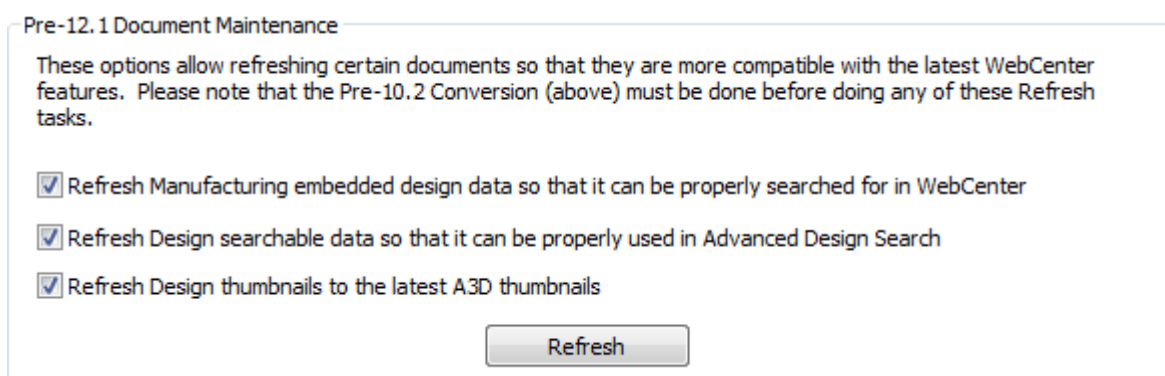

- **1.** Seleccionar las casillas para las opciones deseadas.
	- a) La primera opción comprueba los documentos de fabricación existentes en WebCenter y asegura que los metadatos buscables estén configurados adecuadamente, para que funcione la búsqueda en el diseño incrustado.
	- b) La segunda opción hace lo que cita, para poder buscar en más metadatos usando Buscar Avanzado.
	- c) La tercera opción corrige los documentos de diseño que se hayan emigrado en el pasado, antes que sus correspondientes documentos 3D se emigraran, y por ello tienen miniaturas incorrectas. Esta opción explora WebCenter para documentos 3D anteriores y regenera las miniaturas.
- **2.** Pulsar **Refrescar**. Según las opciones elegidas en el paso 1, la herramienta de emigración muestra varias barras de progresión.

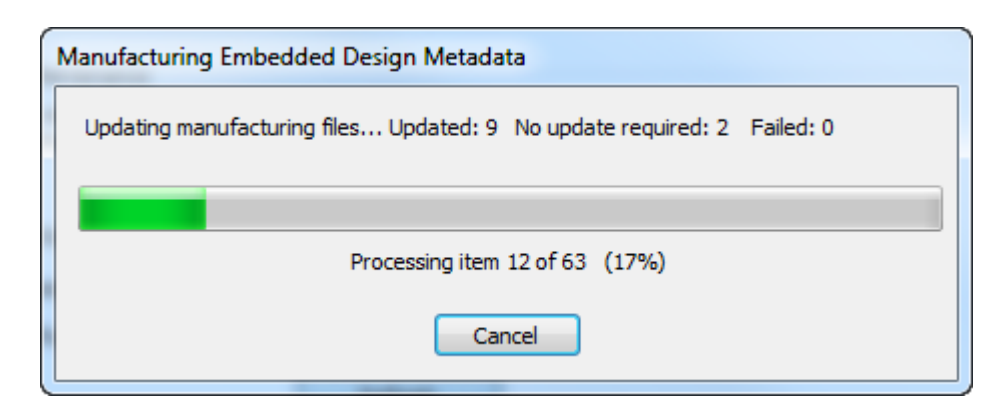

## **ESKO۞** ArtiosCAD

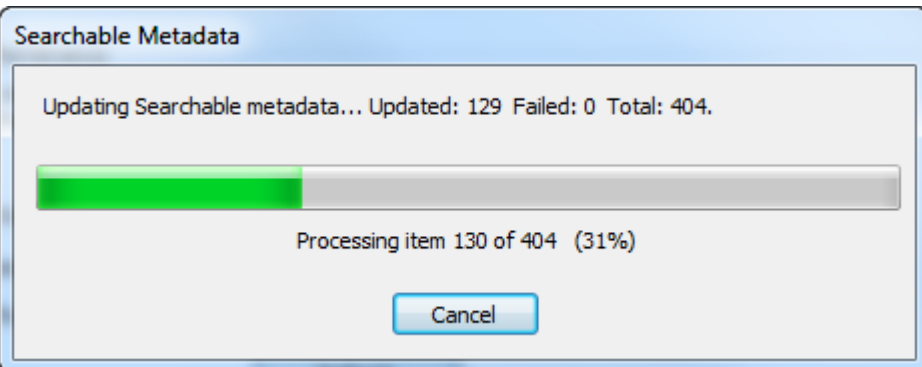

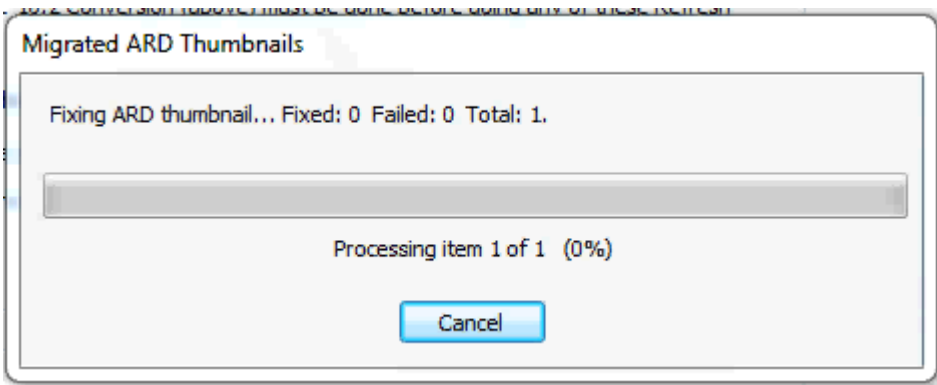

Pulsando **Cancelar** en cualquiera de las cajas de diálogo de barra de progresión, se para la actualización indistintamente de las opciones que se eligieran.

**3.** La herramienta de emigración muestra una caja de diálogo de estado cuando ha terminado. Pulsar **Aceptar** para volver a la herramienta de emigración.

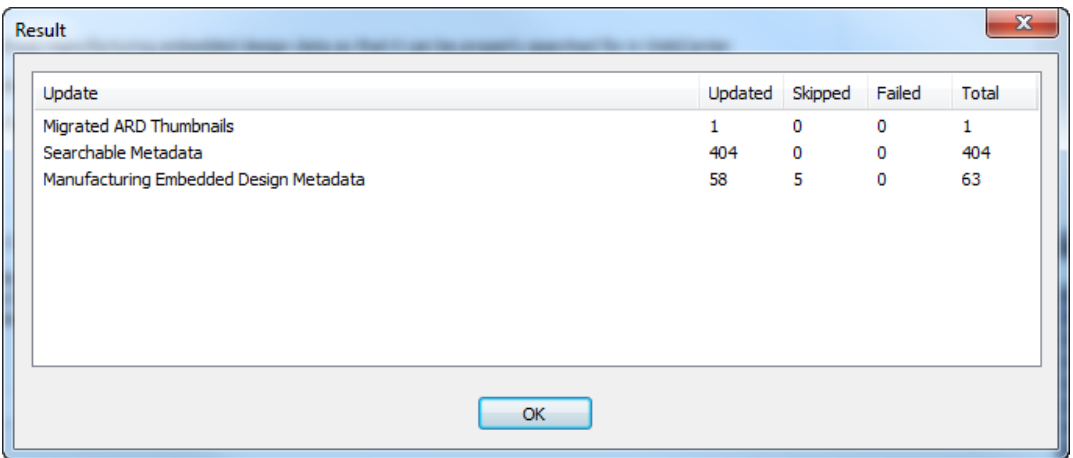

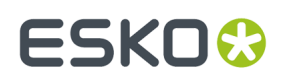

### **Emigración de Datos CAD Legados**

El comando en el grupo Emigración de Datos CAD Legados, emigra los datos Descripción Corta 1, 2, 3, y los datos CAD legados similares, a entidades WebCenter. Usa los mapeados en la ficha Datos de Diseño.

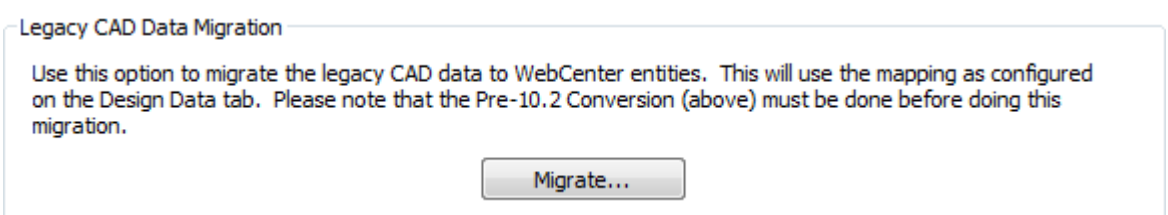

**Nota:** Si tienen documentos pre 10.2, deben realizar la conversión pre 10.2, antes de usar este comando. También deben realizar el mantenimiento pre 12.1 si es aplicable.

**1.** Pulsar **Emigrar**. Aparece la caja de diálogo Opciones de Emigración de Datos CAD.

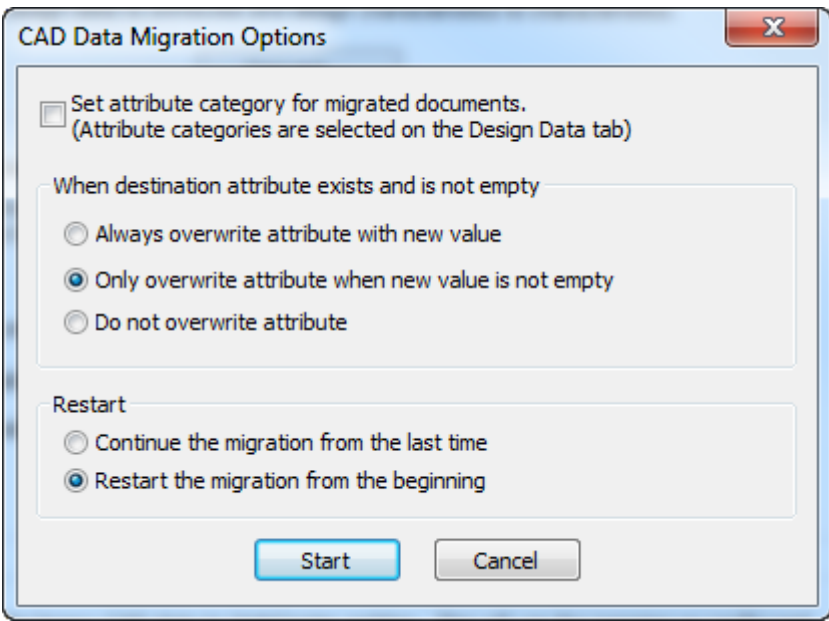

- a) **Definir la categoría de atributo para los documentos emigrados** usa los parámetros para las categorías de Atributo en la ficha Datos de Diseño, para sobrescribir la categoría de Atributo existente en un documento que se emigra.
- b) En el grupo Si existe el atributo de destino, y no está vacío, definir la acción a tomar por la herramienta de emigración cuando el Atributo ya existe en el documento WebCenter sobrescribir siempre, sobrescribir algunas veces, o no sobrescribir.
- c) En el grupo Reiniciar, elegir lo que hará la herramienta de emigración al reiniciarla continuar desde la última situación, o empezar de nuevo desde el principio.
- **2.** Pulsar **Iniciar**. Aparece una barra de progreso.

## **ESKO<sup>8</sup>**

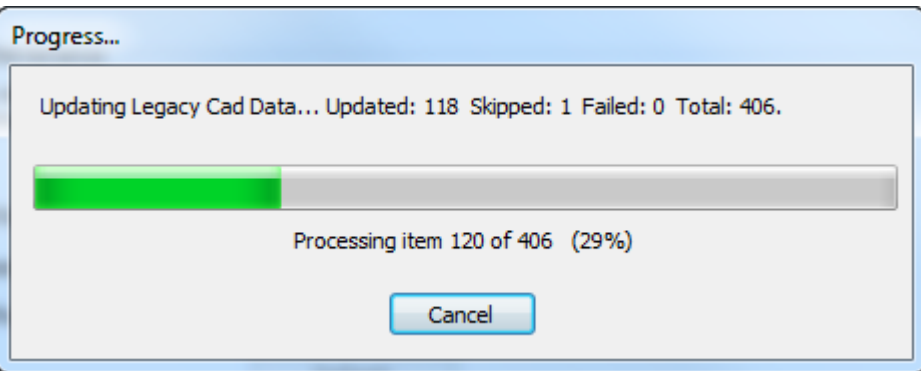

**3.** Cuando la emigración termina o se cancela, aparece una caja de diálogo.

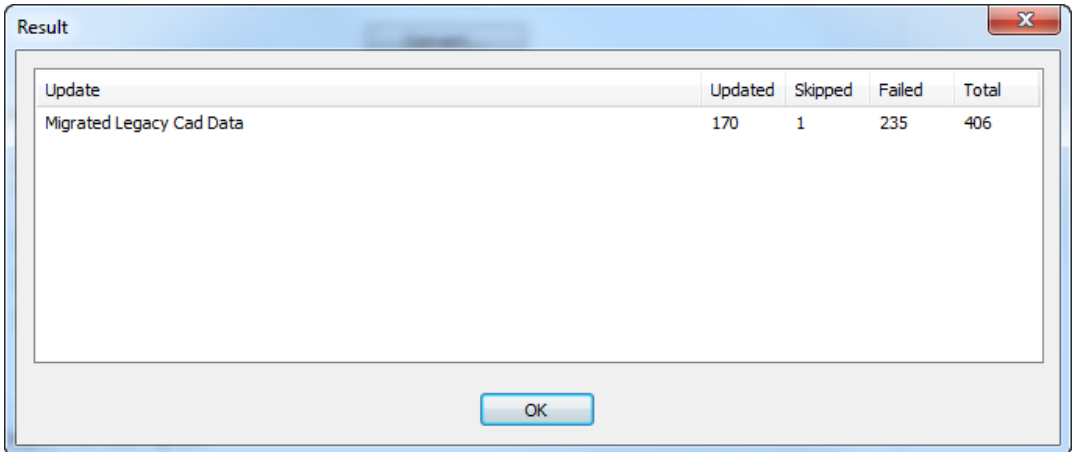

**Actualizados** es el número de documentos que se han emigrado.**Ignorados** es el número de documentos que ya se han emigrado durante esta sesión de emigración. **Fallados** es el número de documentos que han tenido errores.

**4.** Pulsar **Aceptar** para volver a la herramienta de emigración.

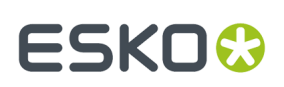

## **6. Periféricos**

ArtiosCAD puede enviar la salida a dispositivos que utilicen un controlador estándar Microsoft Windows, y también a dispositivos que simplemente estén conectados a un puerto de un equipo con ArtiosCAD. Los dispositivos que no utilicen un controlador de Windows utilizarán los destinos de salida que se configuren en la caja de diálogo Destinos de salida al que se accede a través de Valores Predeterminados Compartidos.

**Nota:** Esta documentación se refiere a la configuración de dispositivos en Valores Predeterminados Compartidos, para que accedan todos los usuarios. Si desea configurar un dispositivo para su uso en un solo equipo en Valores Predeterminados de Usuario, siga el mismo procedimiento, sustituyendo los Valores Predeterminados compartidos por los Valores Predeterminados de Usuario.

### **Instalación de una impresora de Windows**

ArtiosCAD imprime a la impresora Windows predeterminada del sistema en el que se está ejecutando.

Si desea obtener información sobre cómo instalar una impresora en sistemas operativos Windows, consulte el tema *Instalación de una impresora* en la sección *Cómo... instalar hardware* de la Ayuda.

Si ésta es la primera impresora que se instala en el sistema, se establecerá automáticamente como la impresora predeterminada del sistema. El comando **Imprimir** y la salida **Imprimir trazado** (**Archivo** > **Salidas** > **Artios** > **Salida de impresora** > **Imprimir trazado**) la utilizarán de forma predeterminada.

Para añadir una salida para una impresora recién instalada que no sea la impresora predeterminada del sistema, realice el siguiente procedimiento:

- **1.** Inicie ArtiosCAD
- **2.** Abra Valores Predeterminados; para ello, pulse **Opciones** > **Valores Predeterminados**.
- **3.** En el panel Valores Predeterminados Compartidos, desplácese hasta **Salidas**.
- **4.** Haga clic con el botón derecho del ratón en **Salidas**, pulse **Nuevo** en el menú contextual y, a continuación, pulse **Datos**.

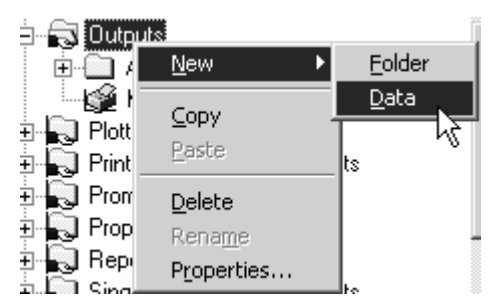

- **5.** Introduzca un nombre para la salida como, por ejemplo, el nombre de la impresora (**HP DeskJet 560C**).
- **6.** Pulse doble en la nueva salida que acaba de crear para abrir la página de propiedades correspondiente.
- **7.** La ficha **Dispositivo** se seleccionará de forma automática. Deje el **Tipo de salida** establecido en **Gráfico** y cambie la **Escala** a **Ajustar a una página**.

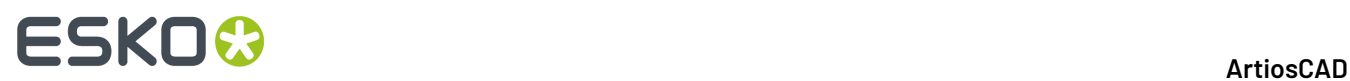

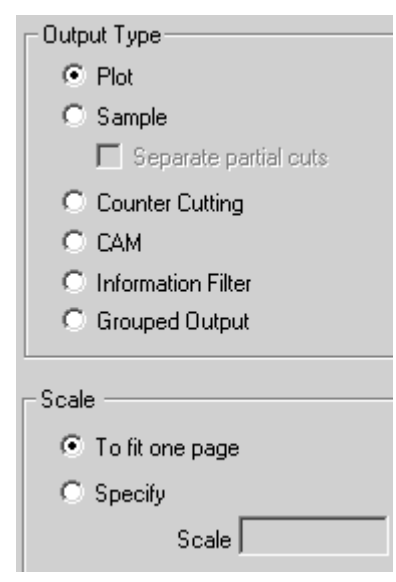

- **8.** Pulsar la ficha **Dispositivo**. Si aparece un caja de diálogo con el mensaje **No se pudo leer la información de la impresora del sistema**, pulse **Aceptar**.
- **9.** En la sección **Controlador de Windows**, pulse la flecha de la caja de lista desplegable y seleccione la impresora que acaba de crear.

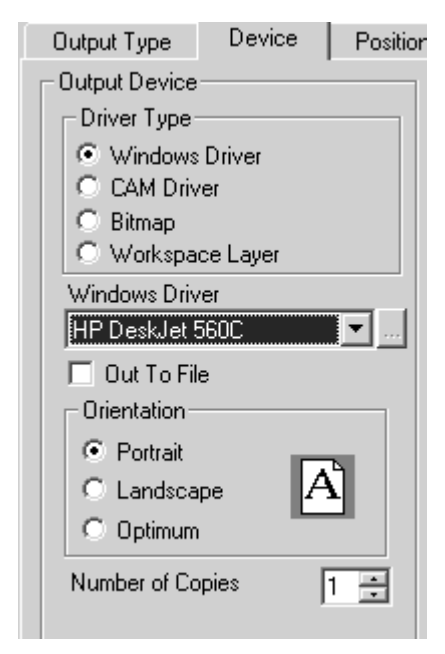

- **10.** Pulse **Aceptar** y, a continuación, en **Archivo** y en **Guardar** para aceptar la impresora y guardar los valores predeterminados.
- **11.** Pulse **Sí** cuando se le pregunte si desea sobreescribir los valores predeterminados. La impresora ya está lista para su uso.

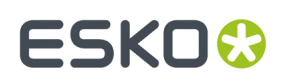

### **Destinos de salida**

**Destinos de Salida** permiten al programa ArtiosIO transferir los datos de salida desde ArtiosCAD a un puerto serie o paralelo. El puerto puede estar tanto en el equipo local como en un equipo remoto de la red. Los destinos de salida también permiten que el dispositivo transfiera información como, por ejemplo, su tamaño a ArtiosCAD.

Los destinos de salida requieren que el programa ArtiosIO se esté ejecutando en el equipo al que está conectado el dispositivo.

### **Inicio del programa ArtiosIO**

El programa ArtiosIO se instala al instalar ArtiosCAD. Se configura mediante el subprograma **ArtiosIO** en el Panel de control. Sólo los usuarios con privilegios administrativos pueden usar este applet y los comandos contenidos.

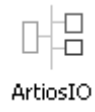

Para iniciar el programa ArtiosIO y configurarlo para que se inicie automáticamente cada vez que el equipo se reinicie, realice el siguiente procedimiento:

- **1.** Abra el Panel de control; para ello, pulse **Inicio** > **Configuración** > **Panel de control**.
- **2.** Pulse doble en el subprograma **ArtiosIO**. Aparecerá la caja de diálogo Servidor ArtiosIO.

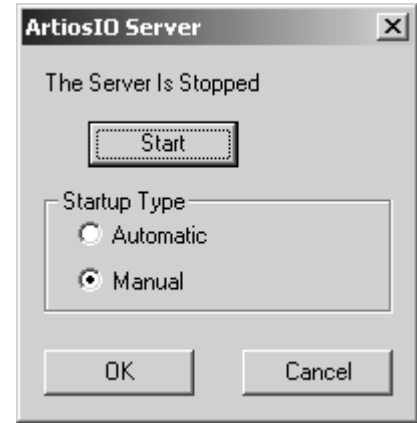

**3.** Pulse **Inicio** y establezca el **Tipo de Inicio** como **Automático**.

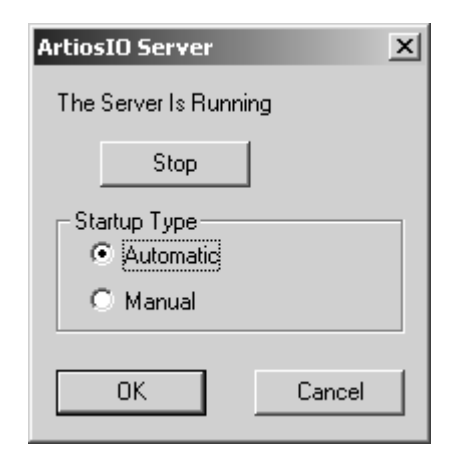

- **4.** Pulse **Aceptar**.
- **5.** Realice este procedimiento en todos los equipos que tengan un puerto al que se pueda conectar un dispositivo que no utilice un controlador de Windows.

### **Creación de un destino de salida**

Ahora que el programa ArtiosIO está funcionando, ya puede configurar Destinos de Salida en ArtiosCAD.

- **1.** Inicie ArtiosCAD.
- **2.** Abra predeterminados; para ello, pulse **Opciones** > **predeterminados**.
- **3.** Haga clic con el botón derecho del ratón en **Destinos de salida**, pulse **Nuevo** en el menú contextual y, a continuación, pulse **Datos**.

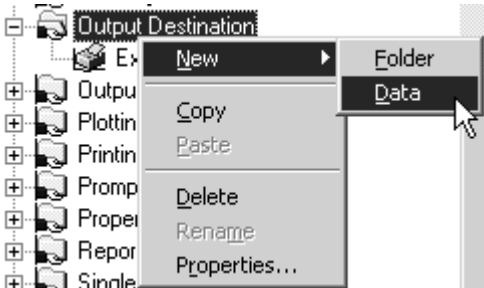

- **4.** Introduzca un nombre para el destino de salida. Un buen método de asignar nombre, es utilizar el nombre del sistema y el nombre del puerto, por ejemplo ARTCAD LPT1 o SYSTEM4 COM2.
- **5.** Una vez introducido el nombre del destino de salida, pulse doble en él para abrir la página de propiedades correspondiente.

# ESKOK

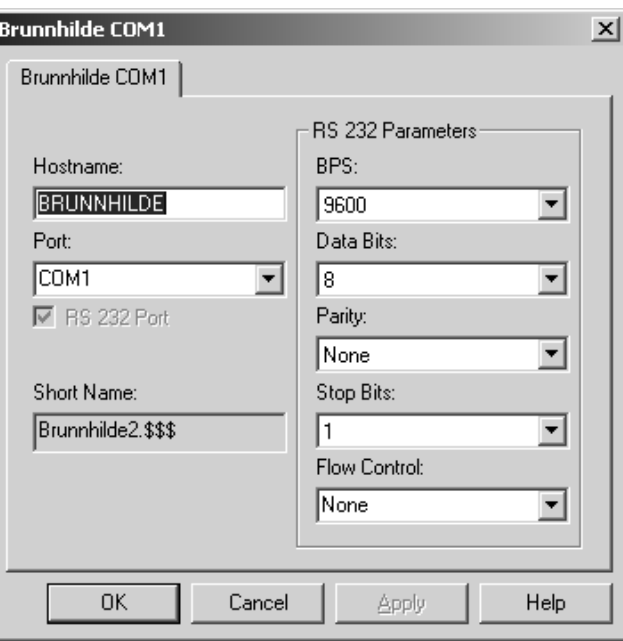

- **6.** Introduzca el nombre del sistema en el que se encuentra el puerto en el campo **Nombre de host**.
- **7.** Introduzca el nombre del puerto en el campo **Puerto:**. Algunos nombres de puertos comunes son COM1, COM2, COM3 y LPT1. Los puertos COM son puertos serie (también conocidos como puertos RS-232) y los puertos LPT son puertos paralelos.
- **8.** Si el puerto que está añadiendo es un puerto serie, establezca sus características en el grupo **Parámetros RS 232** mediante las opciones de los cuadros de lista desplegables. Si es un puerto paralelo, desactive la casilla **Puerto RS 232**.
- **9.** El campo **Nombre corto**: es el nombre interno que se utiliza en ArtiosIO para el puerto y no se puede cambiar.
- **10.** Pulsar **Aceptar** cuando haya terminado.
- **11.** Para guardar estos cambios, pulse **Archivo** > **Guardar** y, a continuación, en **Sí** para sobreescribir los Predeterminados Compartidos.

## **Instalación de dispositivos CAM**

### **Cómo empezar**

Utilice los pasos siguientes para configurar un dispositivo CAM (Computer Aided Manufacturing) con ArtiosCAD. La mayoría de los dispositivos CAM son herramientas como mesas de elaboración de muestras, láseres, cortadoras de contrapartes, etc.

Para configurar un dispositivo CAM se sigue un procedimiento general:

• Seleccione el controlador del dispositivo de salida de una lista general de dispositivos conocidos. De este modo le indicará a ArtiosCAD el controlador que debe utilizar y cómo debe configurarlo. También debe comprobar y establecer el tamaño del dispositivo.

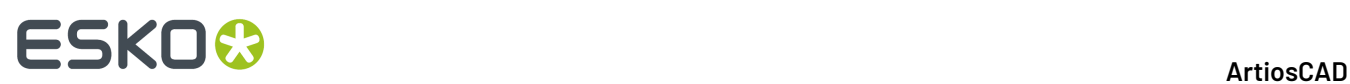

- Especifique el modo en que el periférico recibirá las instrucciones. Se puede realizar de dos formas: creando un archivo de disco o enviando las instrucciones a un puerto paralelo o serie de uno de los equipos.
- Configure una entrada del catálogo de configuración de herramientas CAM o un estilo de trazado que defina las herramientas del dispositivo que se deben utilizar para cada tipo de línea en un diseño.

Es posible que deba ajustar los parámetros de tamaño y posición copiados de la lista general.

Una vez completado este proceso, obtendrá una salida que podrá utilizar cualquier usuario de ArtiosCAD.

### **Preliminares**

En primer lugar, debe responder a las siguientes preguntas:

- ¿Va a utilizar un controlador de Windows o un controlador CAM?
- Si va a utilizar un controlador CAM, ¿a qué puerto irá la salida y cómo llegará allí?
- ¿Existe una salida o un estilo de trazado/entrada de catálogo de configuración de herramientas CAM preestablecido para el dispositivo de trazado gráfico/elaboración de muestras que necesita configurar?

### **¿Controlador de Windows o controlador CAM?**

Si es posible, utilice un controlador de Windows. Estos controladores se deben utilizar para todos los dibujos siempre que sea apropiado y que haya controladores disponibles para su dispositivo. Muchos dispositivos CAM funcionan correctamente cuando se controlan mediante el controlador de impresora estándar IBM Graphics de Microsoft Windows. Los controladores CAM se utilizan cuando no se dispone de ningún controlador de Windows adecuado para el dispositivo.

### **¿Existe una salida o un estilo preestablecido?**

Si dispone de un dispositivo de trazado gráfico/elaboración de muestras de cualquiera de los tipos que se citan a continuación, lo más probable es que exista una solución preestablecida para sus necesidades de trazado y elaboración de muestras. Es probable que pueda instalar el dispositivo sin necesidad de entrar en muchos de los detalles descritos en este documento. Si no existe un estilo de trazar preconfigurado u una entrada de catálogo de Configuración de Utillaje CAM, seguir las instrucciones en el capítulo *Predeterminados* para configurarlo.

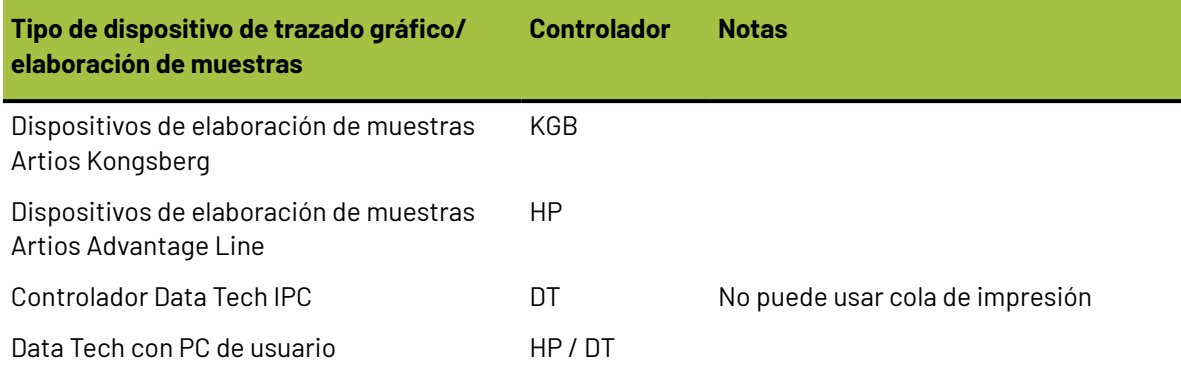

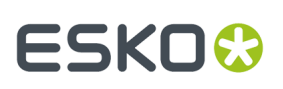

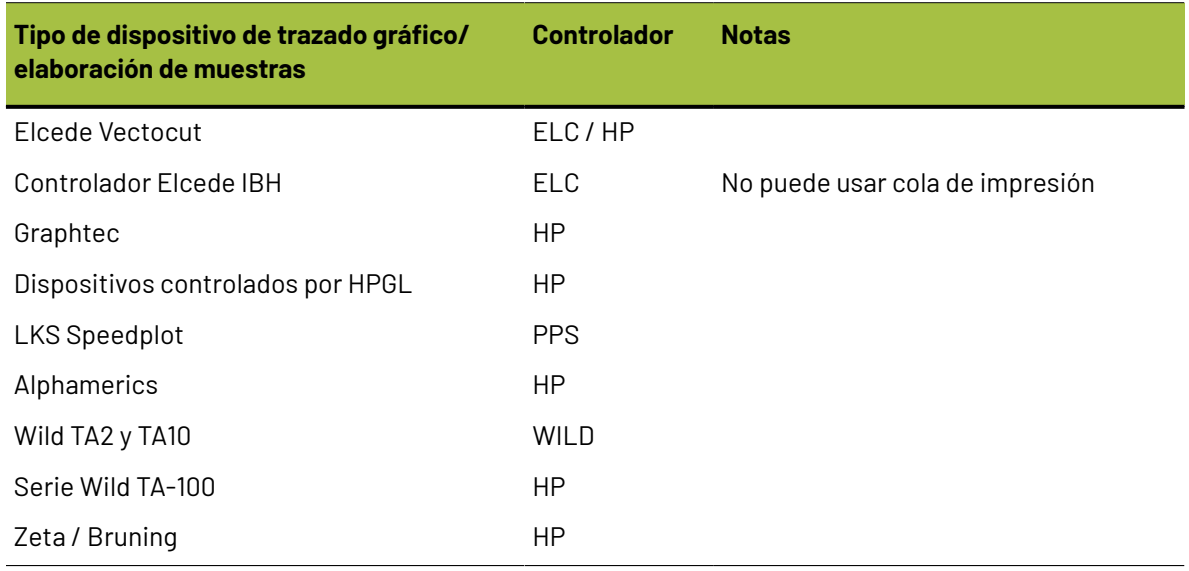

### **Ejemplo 1 - Instalar un equipo de confección de muestras Kongsberg XL44**

En este ejemplo, aprenderá como abrir los Predeterminados de salida Ejemplo, copiar la entrada o entradas requeridas a sus Predeterminados Compartidos, y guardarlos. A continuación, si es necesario, aprenderá a editar el nombre del dispositivo CAM para completar la instalación.

- **1.** Inicie ArtiosCAD.
- **2.** Pulsar **Opciones** > **Valores Predeterminados**.
- **3.** Pulsar **Valores Predeterminados de Usuario**.
- **4.** Pulsar **Archivo** > **Abrir** > **Valores Predeterminados de ejemplo**.
- **5.** Aparecerán las carpetas **Catálogo de configuración de herramienta CAM**, **Barras de herramientas personalizadas**, **Grupos de parámetros de prensa de troquel**, **Catálogo de macrosgeométricas**, **Grupos de parámetros de fabricación**, **Tabla de activación de exportación NC**, **Salidas**, **Catálogo de estilos de trazado** y **Catálogo de asignación de subtipos**. Expanda la carpeta **Salidas** hasta que encuentre el tipo de salida que está buscando.(Por ejemplo: **Salidas** / **Artios** / **Kongsberg XL22 - FC**.)
- **6.** Aparecerán varias salidas preestablecidas. Seleccione **Kongsberg XL44 - FC sample cuttingand matrix**, y arrástrelo hasta la carpeta Salidas en la sección Valores Predeterminados Compartidos.

## **ESKO<sup>8</sup>**

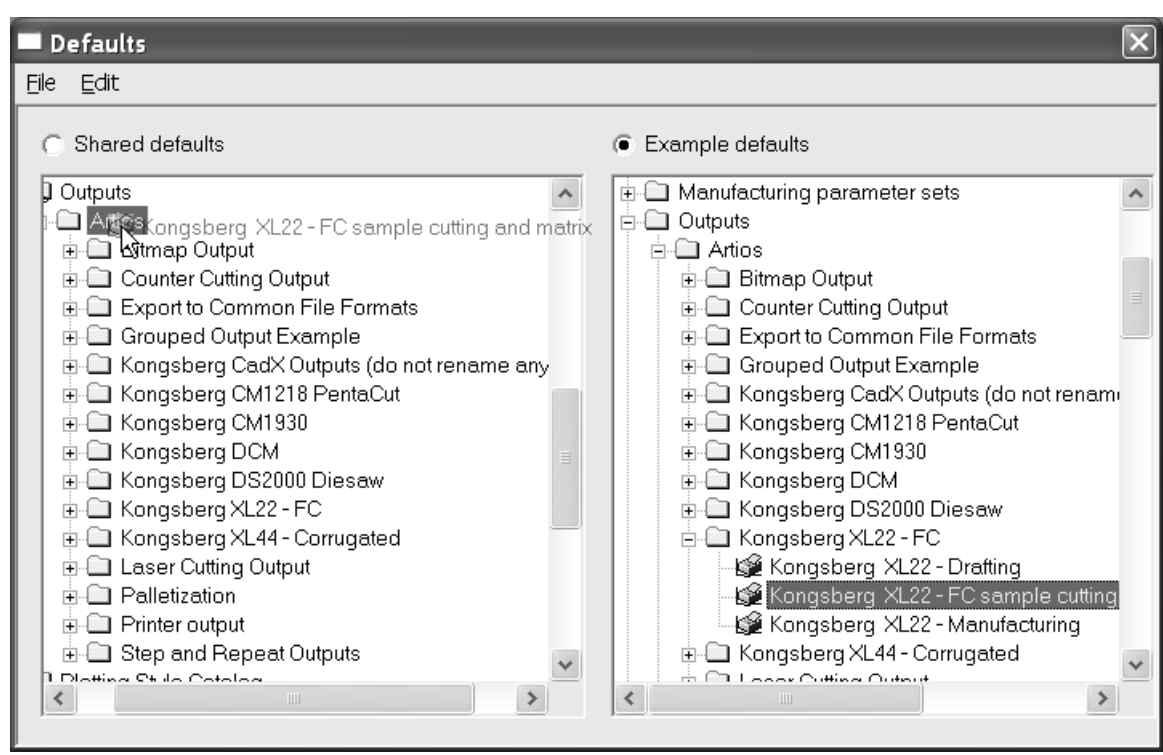

**7.** Pulsar doble en la nueva entrada y, a continuación, pulse la ficha **Directorios**. Cambie las entradas de ese directorio al directorio al que accederá el equipo de usuario de Kongsberg.

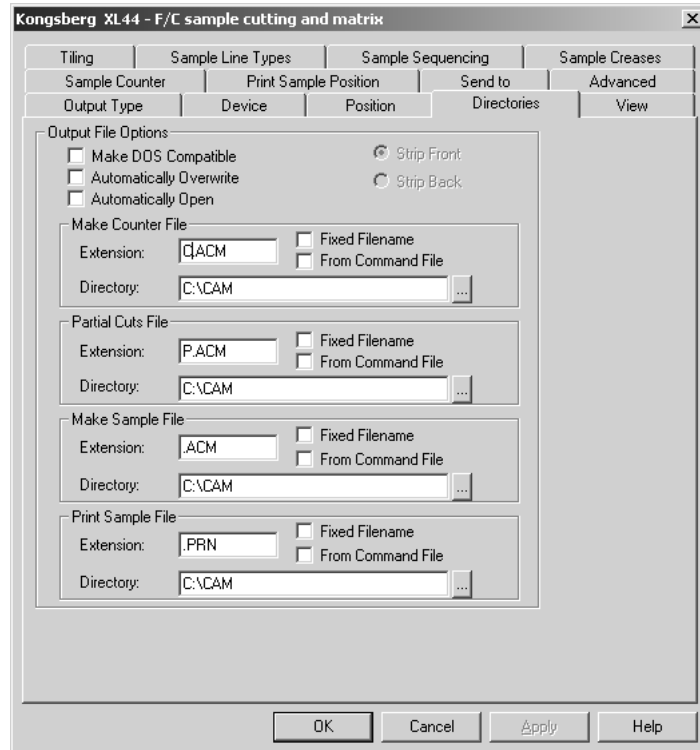

**8.** Pulsar la ficha **Ver** y fíjese en el contenido del grupo **Especificar estilo de trazado**. Si el estilo de trazado no existe, su nombre aparecerá entre paréntesis. Si el nombre del estilo de trazado no aparece entre paréntesis, pulse **Aceptar** y vaya al paso 12; en caso contrario, vaya al paso 9.

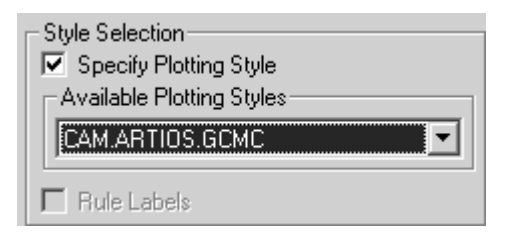

- **9.** Pulsar **Aceptar** para salir de este caja de diálogo.
- **10.** Pulsar el signo "+" que aparece junto a **Estilo de trazado de trazado** en Valores Predeterminados Compartidos para expandirlo.
- **11.** Busque el estilo de trazado utilizado por el Kongsberg. Copie su definición de Valores Predeterminados de ejemplo de la misma manera en que copió la definición para el Kongsberg.
- **12.** Asegúrese de que el botón **Valores Predeterminados compartidos** está seleccionado. Junto a dicho botón aparecerá un asterisco para indicar que se ha modificado y necesita guardarse. Para ello, pulse **Archivo** y, a continuación, en **Guardar**. Pulsar **Sí** para confirmar esta operación.
- **13.** Pulsar **Archivo** y, a continuación, en **Salir** para salir de Valores Predeterminados.

Acaba de instalar correctamente un dispositivo de elaboración de muestras Kongsberg XL44.

### **Ejemplo 2 - Instalar un equipo de confección de muestras Alphamerics RS-232**

Este tipo de dispositivo de trazado gráfico puede utilizar un subprograma de impresión compartida de Microsoft, para dirigir los datos al equipo o puerto concreto al que se ha conectado el dispositivo. Este sistema es preferible a utilizar una conexión directa a un puerto de un equipo específico, ya que permite el acceso al dispositivo a cualquier persona que tenga acceso a la impresora compartida.

En primer lugar, se debe configurar la aplicación de cola de de impresión. Utilizar un controlador de impresora genérico que no modifique la información como, por ejemplo, el controlador de impresora IBM Graphics. Este controlador forma parte del conjunto de controladores estándar que se facilita con el sistema operativo.

- **1.** Configure una impresora en el puerto adecuado. Asegúrese de que la velocidad en baudios y otras propiedades RS-232 se han configurado de acuerdo con la interfaz del dispositivo de trazado gráfico.
- **2.** Supongamos que ha instalado una impresora compartida en el equipo de nombre brunnhilde, con el nombre compartido alphamerics. Añada una impresora de red a su sistema que apunte hacia esa impresora compartida.
- **3.** Siga los pasos del Ejemplo 1, seleccionando la entrada adecuada en Salidas CAM de ejemplo para Alphamerics Corp en lugar de Artios. Seleccione el estilo de trazado adecuado. (CAM.ALPHAMERICS)
- **4.** Pulsar doble en la salida que acaba de copiar. Pulsar la ficha **Dispositivo**.
- **5.** Pulsar el botón Examinar (**...**) que aparece al final del campo **Nombre de dispositivo CAM**: para abrir la caja de diálogo Destinos de salida.
- **6.** Expanda la carpeta **Impresoras del sistema** haciendo clic en el signo "**+**" que aparece junto a su nombre.
- **7.** Seleccione la entrada que coincida con la cola de impresión, por ejemplo la entrada **\\brunnhilde \alphamerics**, y pulse **Aceptar**.

## **ESKO۞** ArtiosCAD

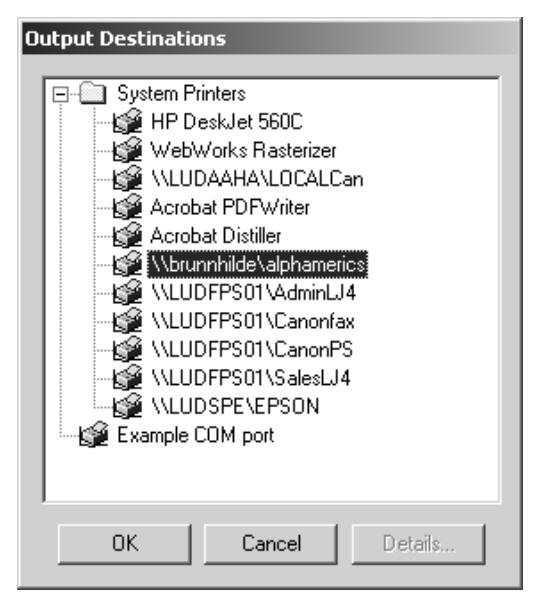

- **8.** Ya ha terminado. Pulsar **Aceptar** para salir de este caja de diálogo.
- **9.** Desactive la casilla de marcado **Salida a archivo**.
- **10.** Asegúrese de que el botón **Valores Predeterminados compartidos** sigue seleccionado. Junto a dicho botón aparecerá un asterisco para indicar que se ha modificado y necesita guardarse. Para ello, pulse **Archivo** y, a continuación, en **Guardar**. Pulsar **Sí** para confirmar esta operación.
- **11.** Pulsar **Archivo** y, a continuación, en **Salir** para salir de Valores Predeterminados.

### **Ejemplo 3: Incorporación de un digitalizador Calcomp DrawingBoard III**

Los digitalizadores se diferencian en cierta medida de otros dispositivos CAM, ya que son dispositivos sólo de entrada. Por lo general, se componen de dos piezas: un tablero plano y un dispositivo señalizador parecido a un ratón con botones.

**Nota: ¡NO cargue ningún controlador del sistema operativo para el digitalizador! ¡ya que no permiten el acceso de ArtiosCAD al digitalizador**!

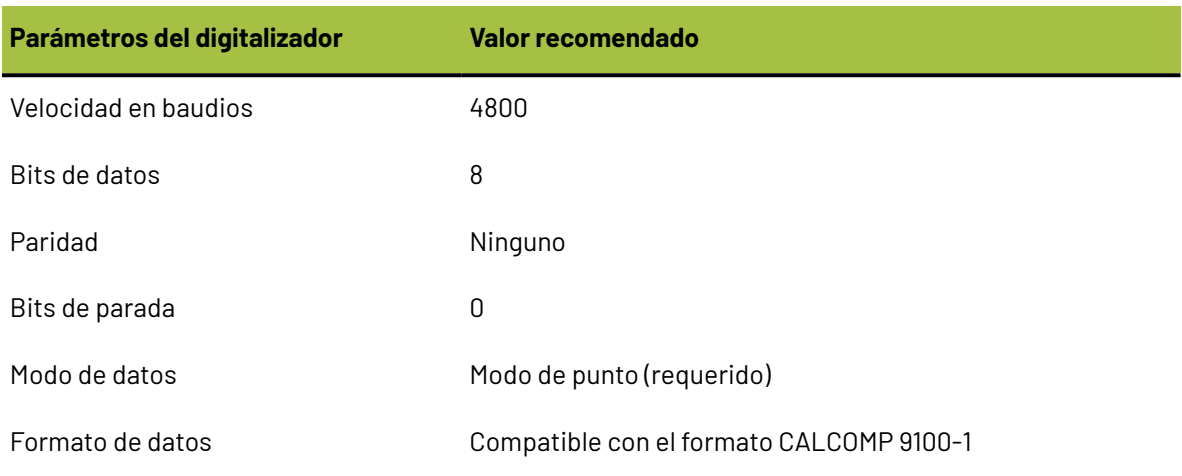

**Tabla : Configuración de comunicación recomendada para el digitalizador**

## ESKOR

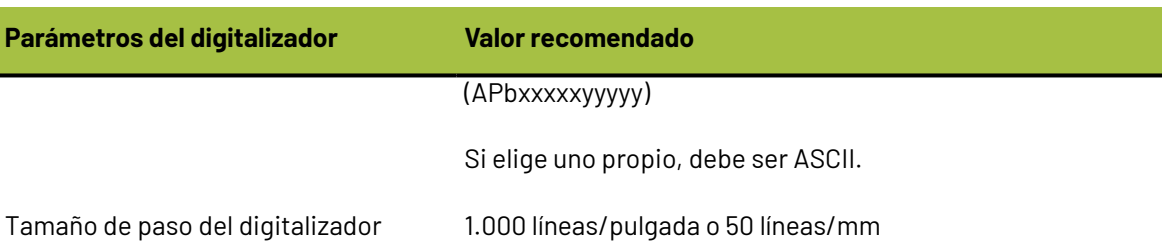

Para instalar el digitalizador, realice el siguiente procedimiento:

- **1.** Conecte el digitalizador a cualquier puerto serie que esté libre (para el propósito de este ejemplo utilice COM1) y conéctelo a la corriente. Configúrelo de acuerdo con la configuración de comunicación especificada anteriormente.
- **2.** Cree un destino de salida para este puerto y, si el puerto serie está en un equipo remoto, asegúrese de que ArtiosIO se está ejecutando en dicho equipo.
- **3.** Inicie ArtiosCAD y, a continuación, pulse **Opciones** > **Valores Predeterminados**.
- **4.** Abra el **Catálogo de configuración del digitalizador** y seleccione **Calcomp de 16 botones**, o bien pulse con el botón derecho y cree un nuevo elemento de datos con el nombre de su digitalizador.
- **5.** Seleccione la ficha **Parámetros de digitalizador**.

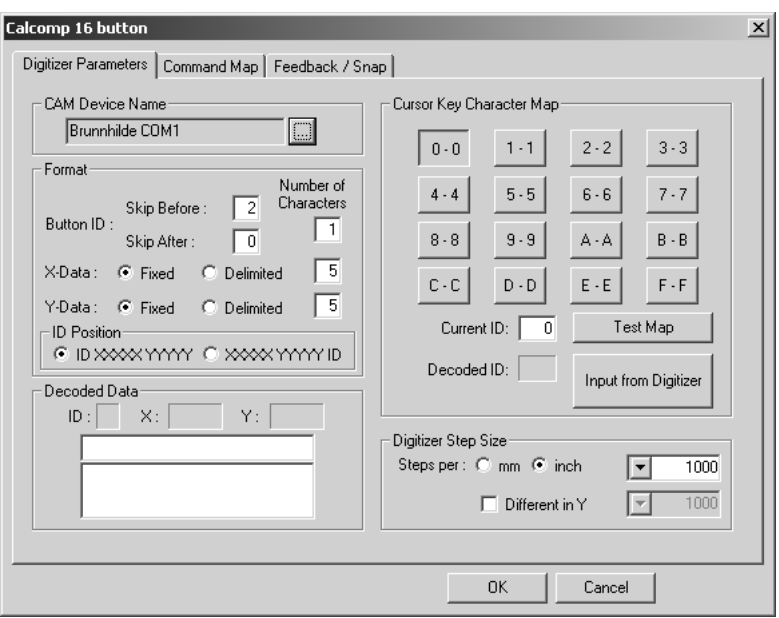

- **6.** Asegúrese de que se ha seleccionado el destino de salida correcto en el campo **Nombre de dispositivo CAM**.
- **7.** Asegúrese de que la configuración del grupo **Tamaño de paso de digitalizador** coincide con la configuración de su digitalizador.
- **8.** Pulse los botones **0**, **1** y **2** del dispositivo señalizador. El grupo **Datos descodificados** deberá tener una apariencia similar a la de la siguiente imagen:

## **ESKO۞** ArtiosCAD

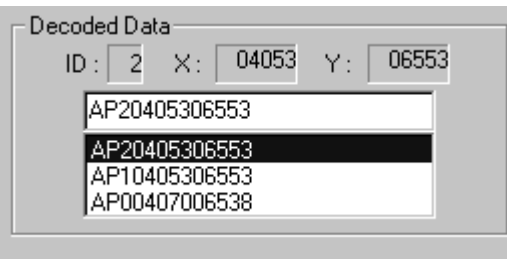

Fíjese en el tercer carácter de cada línea de datos. Empezando por arriba, éste deberá coincidir con el botón que pulsó en el dispositivo señalizador.

Repita esto para los botones 3-F. Cada carácter deberá coincidir. Si no es así, se deberá a que su digitalizador utiliza un formato de datos diferente.

El menú de digitalización que se muestra a la izquierda es el menú predeterminado para un digitalizador Calcomp. Fotocópielo a escala completa o trace ..\InstLib\DIGITIZER\_MENU.ARD a tamaño completo. Lo necesitará para el siguiente paso.

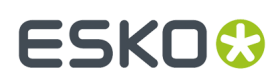

6 **ArtiosCAD**

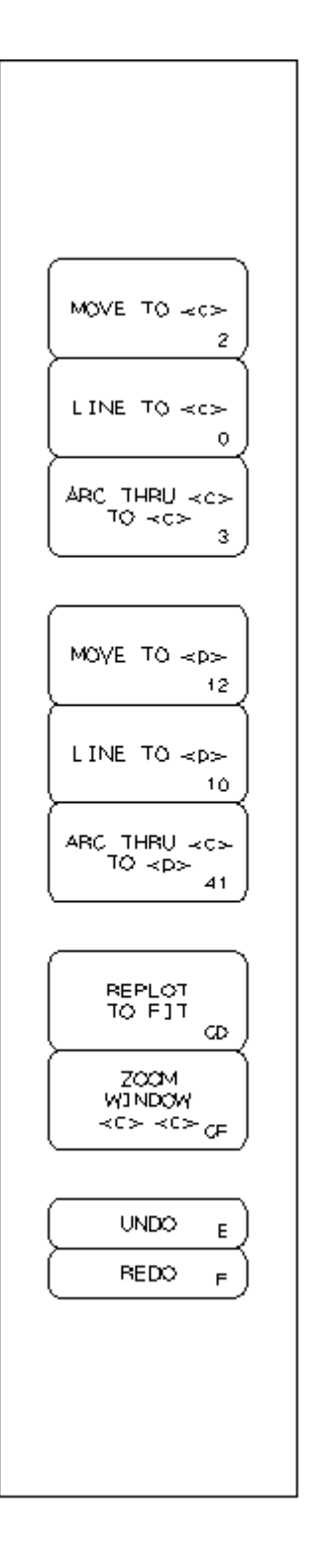

**1.** Pulse la ficha **Mapa de comandos**.

## **ESKO۞** ArtiosCAD

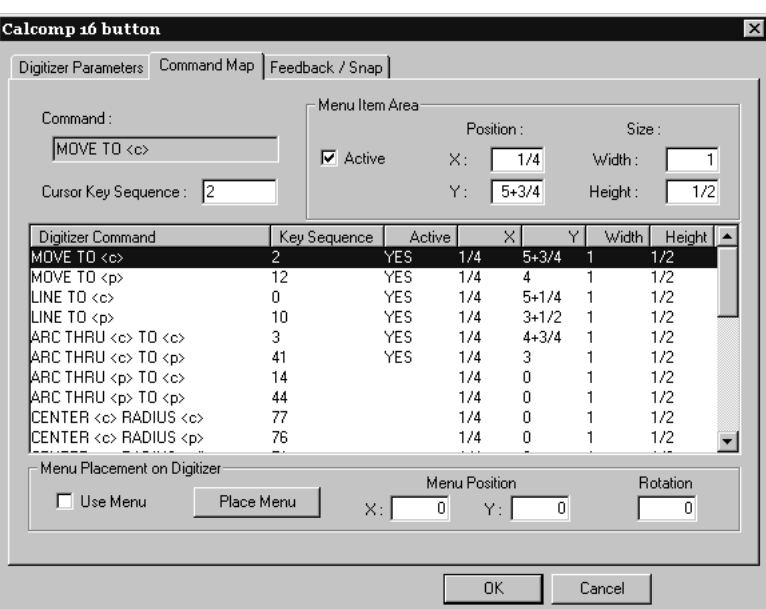

- **2.** Pegue el menú a un lado de la superficie del digitalizador.
- **3.** Seleccione la casilla de marcado **Utilizar menú** y, a continuación, pulse **Colocar menú**.

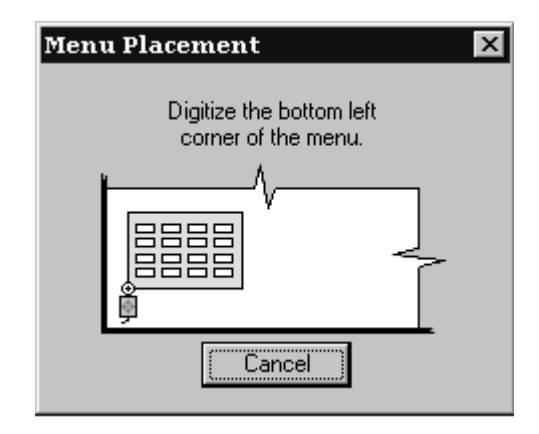

- **4.** Sitúe el cursor en forma de cruz del dispositivo señalizador del digitalizador en la esquina inferior izquierda del menú y pulse cualquier botón.
- **5.** La posición del dispositivo señalizador en la caja de diálogo cambiará. Sitúe el dispositivo señalizador en la esquina inferior derecha del menú y pulse cualquier botón. Ahora los campos **Posición del menú** y **Rotación** tendrán valores.

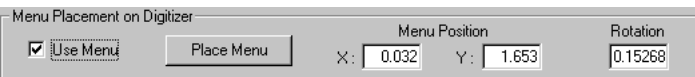

- **6.** Pulse **Aceptar** para cerrar la caja de diálogo Calcomp de 16 botones.
- **7.** Pulse **Archivo** y, a continuación, en **Guardar** para guardar los cambios realizados en Valores Predeterminados Compartidos. Pulse **Sí** para confirmar esta operación.

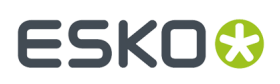

**8.** Salga de Valores Predeterminados. El digitalizador ya está listo para su uso.

### **Ejemplo 4 - Configurar una Salida de i-cut Production Console**

ArtiosCAD puede generar una Salida de un diseño individual, o de un archivo de fabricación al ordenador frontal de un equipo de confección de muestras Kongsberg, ejecutando i-cut Production Console. ArtiosCAD Genera un archivo ZIP, que contiene una copia del área de trabajo pasada por el filtro de información, y un archivo JDF a una carpeta enviar, en el equipo frontal que supervisa i-cut Production Console. El operario de la mesa, a continuación puede procesar el trabajo.

**Nota:** La carpeta enviar en el sistema frontal, generalmente es una subcarpeta del usuario que ha instalado i-cut Production Console. Tampoco es compartida en la red como parte de su instalación. **DEBE CONOCER LA UBICACIÓN EXACTA DE ESTA CARPETA Y TENER UNA UNIDAD DE RED COMPARTIDA ACCESIBLE A ESCRITURA PÚBLICAMENTE CREADA EN EL SISTEMA FRONTAL PARA ELLA**.

Una Salida iPC es una Salida Agrupada que contiene tres Salidas individuales:

- **iPC - Archivo ArtiosCAD**
- **iPC - JDF-V2**
- **iPC - Enviar Trabajo-V2** (o **V3** si trabaja con nombres de archivo en idiomas no Inglés). Ésta es la Salida que se pulsa en ArtiosCAD.

### **Salida iPC - Copiar la Salida Ejemplo**

El primer paso al crear una Salida iPC, es copiar el ejemplo que se puede modificar uno por uno.

- **1.** Inicie ArtiosCAD.
- **2.** Pulse **Opciones** > **Valores Predeterminados**.
- **3.** En Predeterminados Compartidos, expandir el catálogo **Salidas** y la carpeta **Artios** de su interior.
- **4.** Pulse con el botón derecho **iPC** y pulse **Copiar** en el menú contextual.
- **5.** Pulse con el botón derecho el catálogo **Salidas** y pulse **Pegar iPC** en el menú contextual.
- **6.** Desplazarse hacia abajo, pulsar con el botón derecho **Copia de iPC,** pulsar **Renombrar** en el menú contextual, e introducir un nombre nuevo.
- **7.** Abrir la carpeta de la nueva Salida y renombrar cada entrada pulsándola con el botón derecho, pulsar **Renombrar** en el menú contextual, e introducir un nombre nuevo. Asegurarse de conservar igual nombre raíz de la Salida, para poder conocer lo que hace.

### **Salida iPC - Modificar el Archivo Salida de ArtiosCAD**

El paso siguiente es modificar la Salida Archivo ArtiosCAD, para que no se pida un nombre de archivo para guardar el área de trabajo mientras se ejecuta la Salida.

- **1.** En la Salida iPC expandida, pulsar doble el **Archivo ArtiosCAD** renombrado para abrirlo.
- **2.** En la ficha Tipo de Salida, habilitar **Omitir Diálogo de Confirmación de Salida**.
- **3.** Pulsar **Aceptar** para volver a Valores predeterminados.

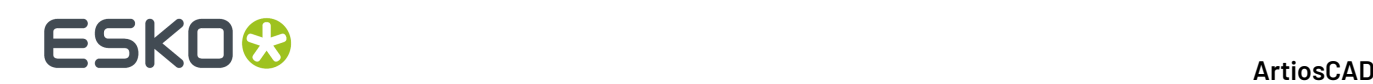

### **Salida iPC: - Modificar la Salida JDF-V2**

El paso siguiente al definir una Salida iPC es modificar la Salida JDF.

- **1.** Expandir la Salida iPC creada en la sección anterior.
- **2.** Pulsar doble la **iPC - JDF-V2** renombrada para abrirla.
- **3.** En la ficha Avanzado, en el campo Nombre de Sistema iPC, introducir el nombre de sistema del equipo frontal Kongsberg que ejecuta i-cut Production Console. Puede ser su nombre de host, su nombre de dominio totalmente cualificado, o su dirección IP.

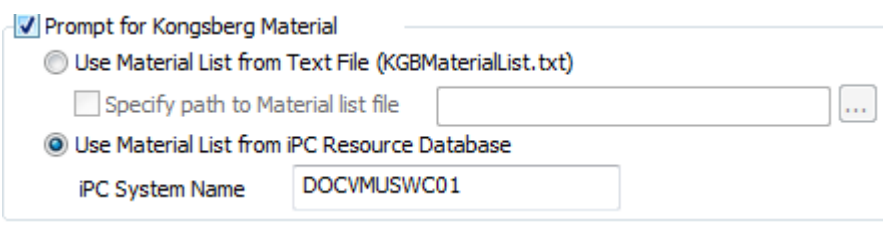

**4.** Pulsar **Aceptar** para volver a Valores predeterminados.

#### **Salida iPC - Modificar la Salida Enviar Trabajo-V2 o -V3**

El paso siguiente al crear la Salida iPC es introducir el nombre de la carpeta vigilada en el sistema frontal Kongsberg.

- **1.** En la Salida iPC expandida, pulsar doble el archivo **iPC - Enviar Trabajo-V2** renombrado o **iPC - Enviar trabajo-V3** para abrirlo.
- **2.** En la ficha Salidas Agrupadas, borrar las entradas predeterminadas en la lista de salidas y reemplazarlas por las renombradas en la Salida renombrada. Deben existir dos, primero **Archivo ArtiosCAD** y a continuación **JDF-V2**. Cada una debe definirse como **Zip**, **Insertar en Archivado ZIP**, y **Borrar archivo de salida a disco**.

## **ESKO&**

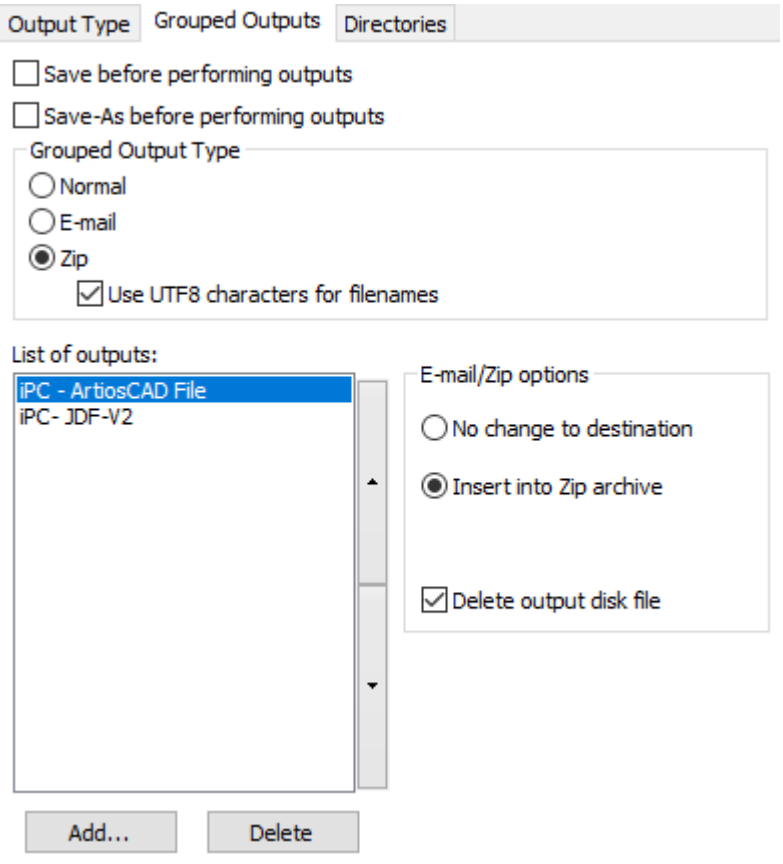

**3.** En la ficha Directorios, en el campo Directorio en el grupo Archivo de Salida, introducir la UNC para la carpeta vigilada en la Kongsberg. También, habilitar **Omitir Diálogo Guardar Como Nombre de Archivo** si no se desea ArtiosCAD que se pida un nombre de archivo cada vez que se ejecute la Salida.

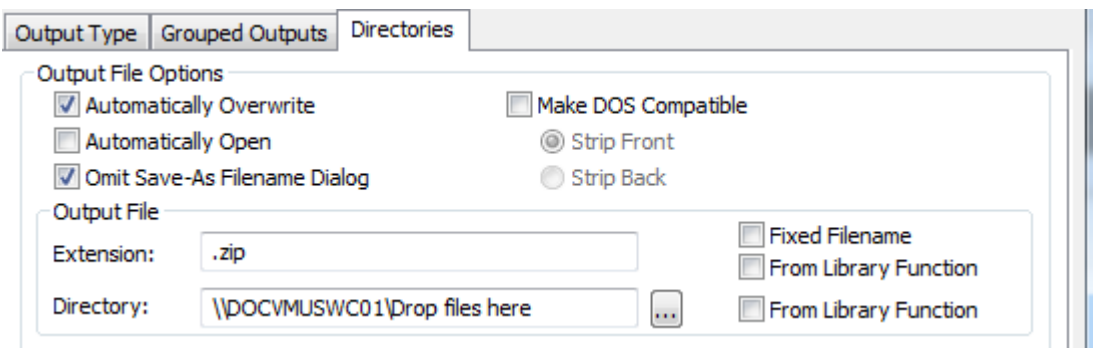

- **4.** Pulsar **Aceptar** para volver a Valores predeterminados.
- **5.** Guardar y salir de Predeterminados, confirmando sobrescribir los Predeterminados Compartidos existentes.

La Salida ahora ya está lista para utilizarla. Abajo se muestra un trabajo presentado en i-cut Production Console.

## **ESKO۞** ArtiosCAD

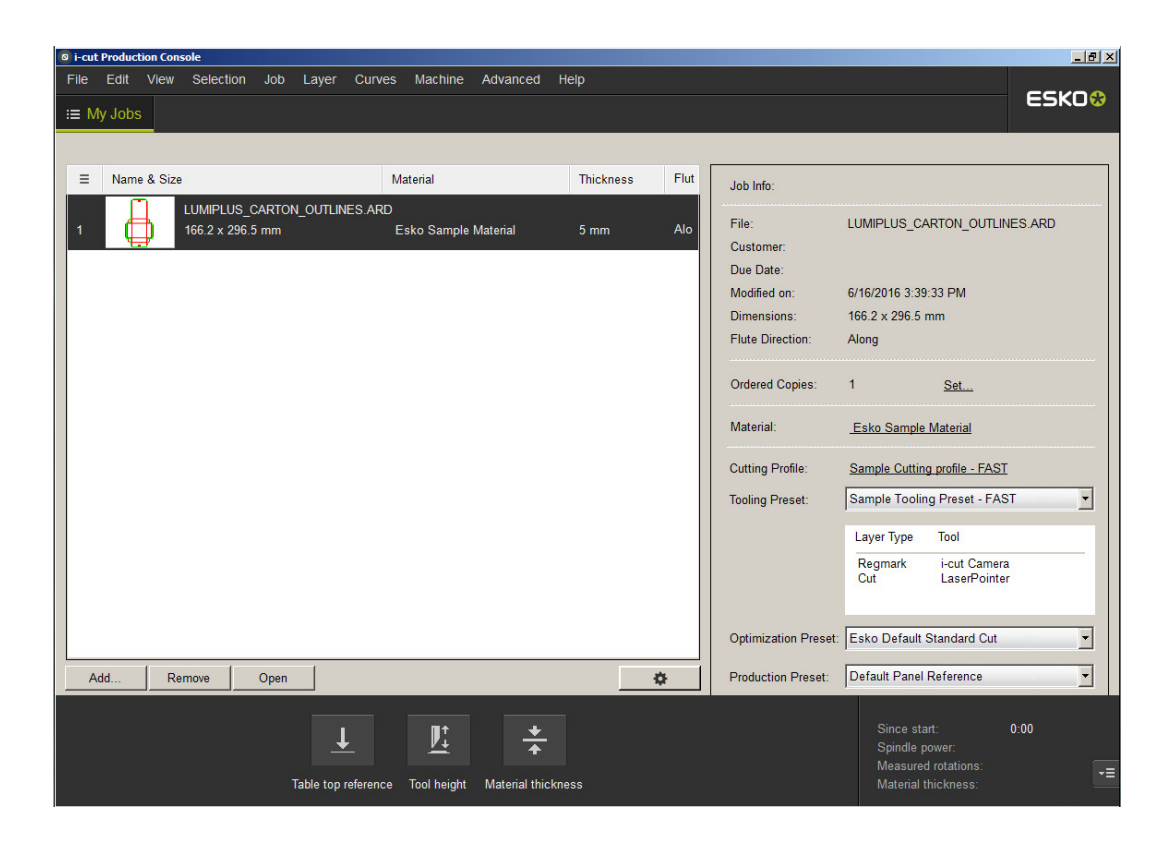

### **Configuración avanzada del digitalizador**

### **Incorporación de un digitalizador que no sea Calcomp**

Si no usa un digitalizador Calcomp, el digitalizador debe cumplir estas especificaciones:

- El digitalizador se debe conectar al PC a través de un puerto RS-232C (serie).
- Se debe establecer en el modo **Punto**. Esto significa que sólo se enviará un conjunto de datos de posición cuando se pulse un botón del dispositivo señalizador.
- Los datos generados al pulsar un botón del dispositivo señalizador deben contener uno o dos caracteres que representan el botón que se ha pulsado y cadenas de números que indican la posición del dispositivo señalizador en el momento en el que se pulsó el botón. Los datos enviados deben ser ASCII, no binarios, y deben ir separados por un retorno de carro, un avance de línea o por ambos.

Aunque no es obligatorio, es más fácil configurar ArtiosCAD si la información del digitalizador está en un formato fijo.

Una vez conectado, configurado y encendido el digitalizador, realice el siguiente procedimiento:

- **1.** Inicie ArtiosCAD y, a continuación, pulse **Opciones** > **Valores Predeterminados**.
- **2.** Añada un destino de salida para el puerto al que está conectado el digitalizador.
- **3.** En el panel Valores Predeterminados Compartidos, pulse con el botón derecho en el **Catálogo de configuración del digitalizador**, pulse **Nuevo** y, a continuación, pulse **Datos**.Introduzca el nombre del digitalizador, pulse Entrar y pulse doble en él para abrir la página de propiedades correspondiente.

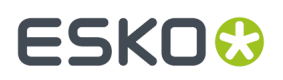

- **4.** Seleccione el destino de salida adecuado en el campo **Nombre de dispositivo CAM:**.
- **5.** Pulse algunos botones del dispositivo señalizador del digitalizador. Deberán aparecer algunos datos en el grupo **Datos descodificados**.

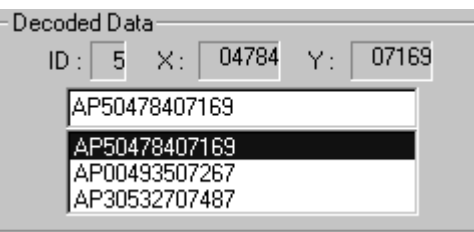

El formato de los datos debe ser similar a una de las entradas de la columna **Cadena de datos** de la tabla que se muestra a continuación. Las letras **b** y **c** indican los datos del botón. Sólo se admiten dígitos del 0 al 9 y letras de la A a la F.

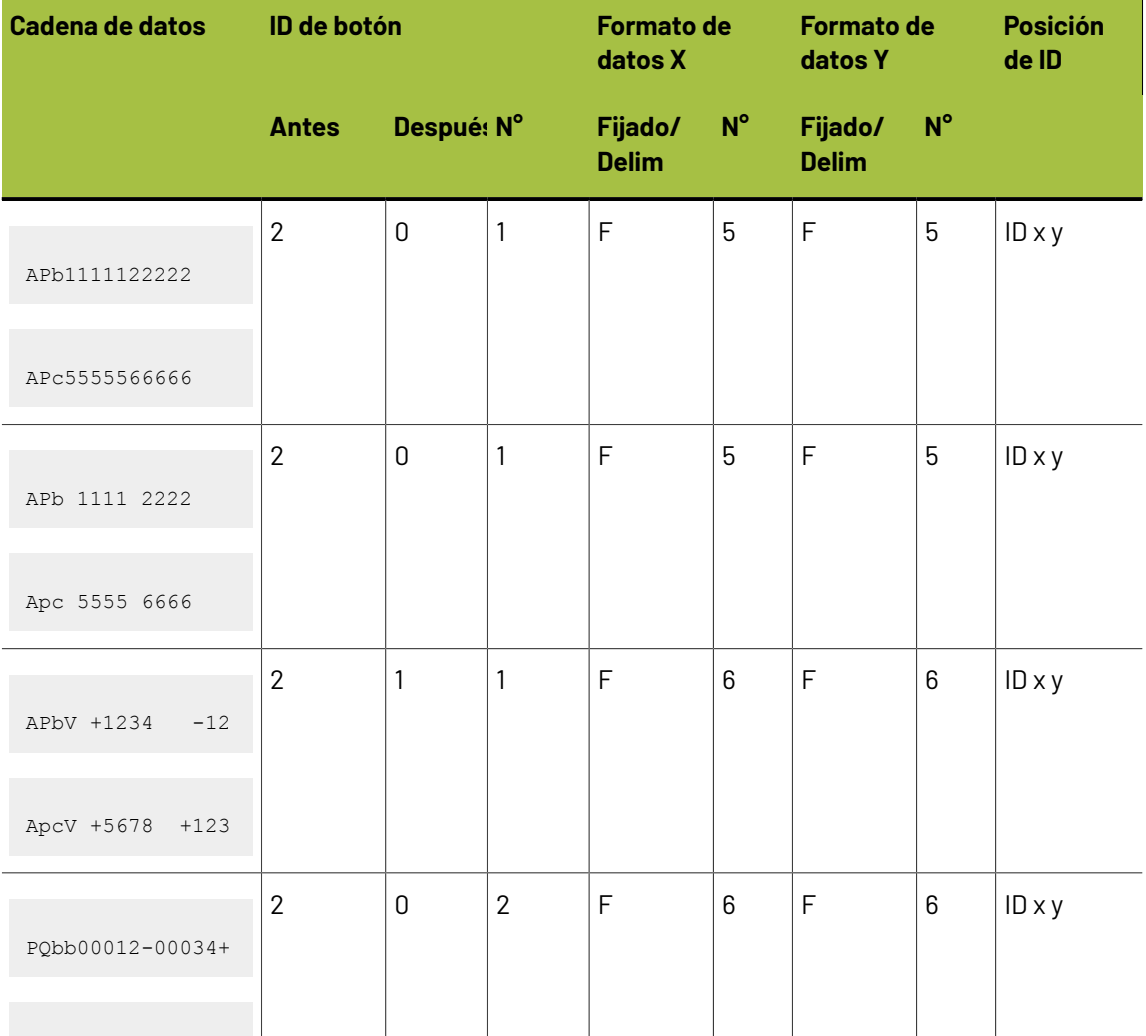

#### **Tabla : Formatos de datos del digitalizador alternativos**

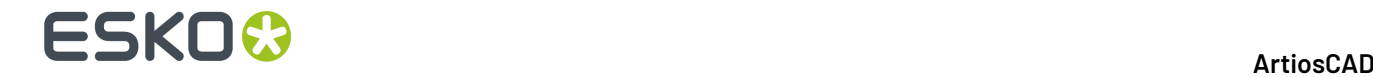

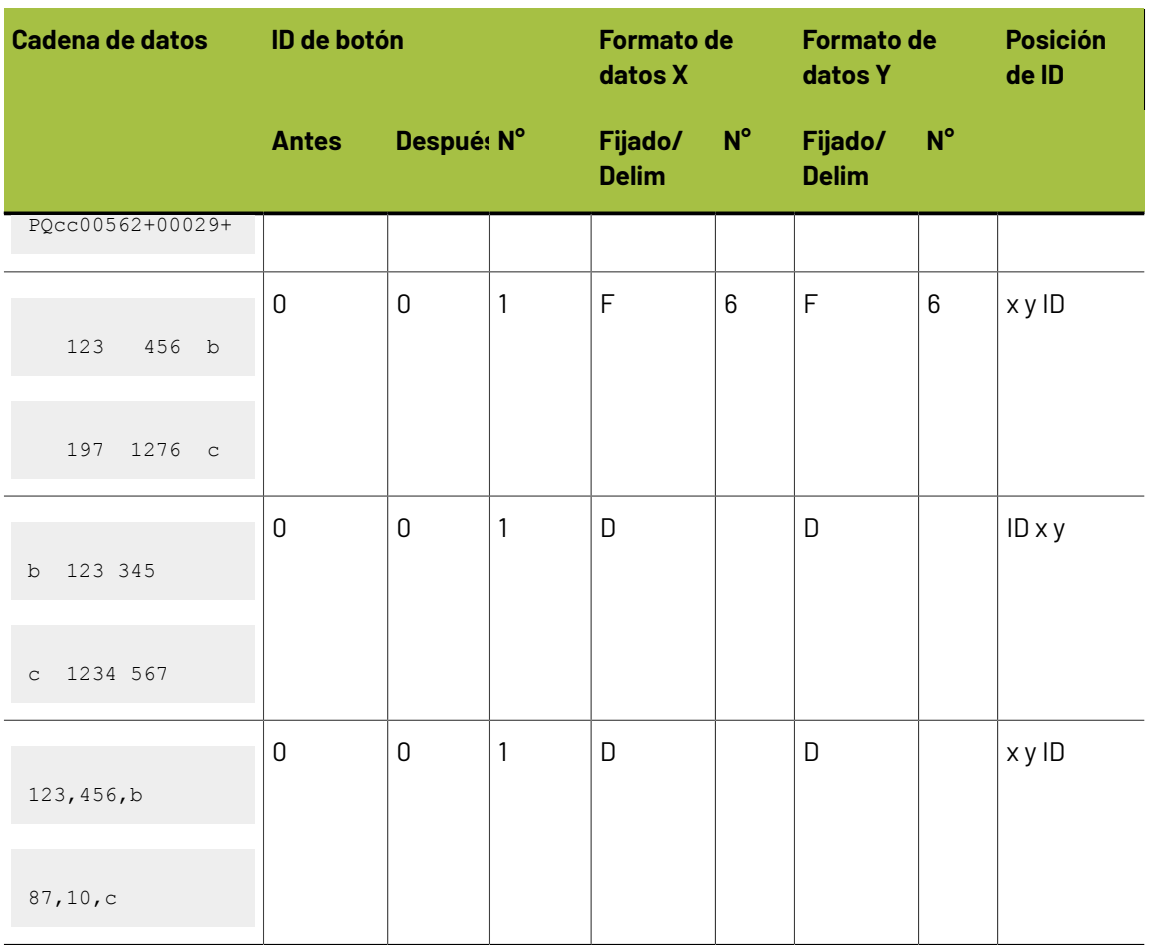

Una vez haya determinado el formato en que se encuentran los datos, configure las opciones del grupo **Formato** en consecuencia.

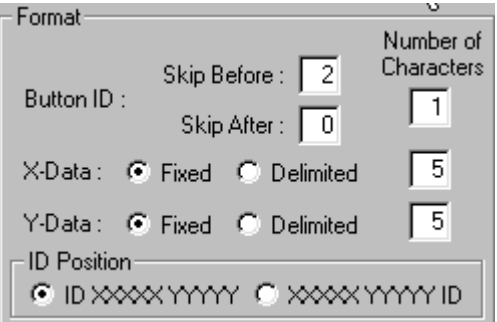

Pulse los botones del dispositivo señalizador del digitalizador y compruebe que aparecen los datos adecuados en el grupo **Datos descodificados**. Si no es así, ajuste las opciones de formato hasta que aparezcan los datos correctos.
# ESKOR

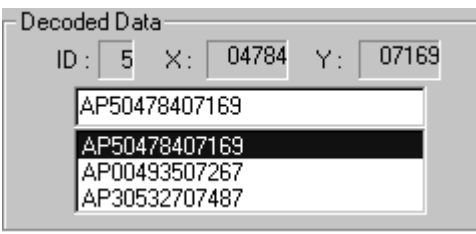

**6.** Una vez que el formato se haya configurado correctamente, compruebe el Mapa de caracteres de teclas de cursor. Al pulsar un botón del dispositivo señalizador del digitalizador, deberá aparecer pulsada la tecla correspondiente en la pantalla:

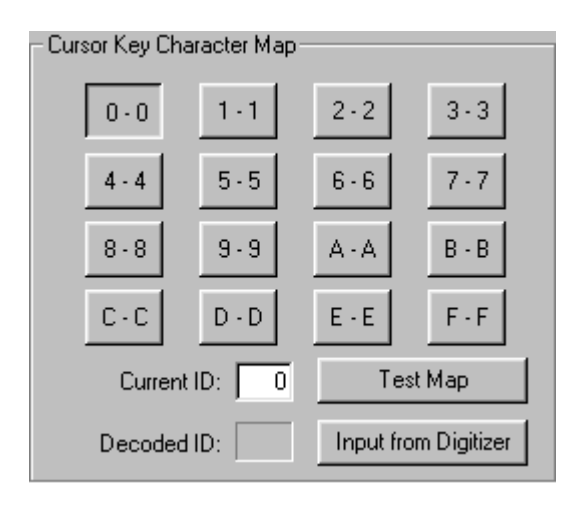

La configuración predeterminada asume que el carácter ID generado corresponde al nombre del botón pulsado en el dispositivo señalizador del digitalizador.

Aunque en la mayoría de los casos el botón **F** generará el carácter **F** en la cadena de datos, existen digitalizadores que generan otros caracteres distintos de los esperados. Por ejemplo, algunos generan los caracteres **; :** y **>** para las teclas D, E y F y presentan un mapa como el que se muestra a continuación:

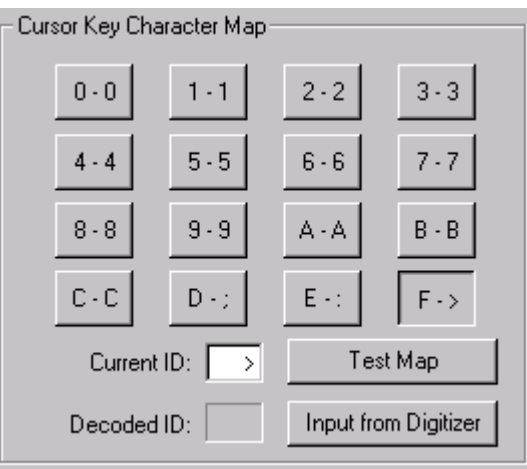

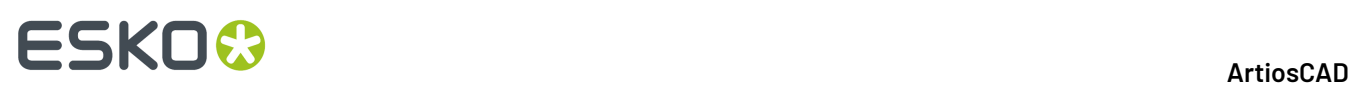

Es posible configurar el mapa de caracteres de forma manual; para ello, pulse el botón de la pantalla y sustituya el valor del campo **ID actual** por los caracteres generados por el digitalizador al pulsar el botón del dispositivo señalizador. Repita este procedimiento para cada botón del dispositivo señalizador del digitalizador.

También se puede configurar el mapa de caracteres utilizando sólo la entrada del digitalizador. En primer lugar, asegúrese de que el formato se ha establecido correctamente. A continuación, pulse el botón **0** de la pantalla y pulse **Entrada desde digitalizador**. Pulse el botón **0** del dispositivo señalizador del digitalizador para introducir el valor 0. El botón 1 de la pantalla se seleccionará automáticamente. Pulse el botón **1** del dispositivo señalizador del digitalizador. Repita este proceso para el resto de botones. Si se equivoca, simplemente pulse el botón de la pantalla que desea programar de nuevo y pulse el botón adecuado del dispositivo señalizador del digitalizador.

**7.** Una vez configurado el mapa de caracteres, pulse **Probar mapa** para comprobar si funciona. Al pulsar los botones del dispositivo señalizador del digitalizador, los botones correspondientes deberán aparecer pulsados en la pantalla.

### **Ajuste del tamaño de paso del digitalizador**

Con el tiempo, es posible que note que la geometría digitalizada no es tan precisa como desearía. Aunque su digitalizador puede estar configurado para 1.000 líneas de resolución por pulgada, al digitalizar un cuadrado de 10 pulgadas **con la máxima precisión**, obtiene un cuadrado de 10,03 por 10,06 pulgadas en ArtiosCAD, lo que significa que no está correctamente calibrado. Para solucionar esto deberá ajustar el tamaño de paso. Abra la entrada del digitalizador en Valores Predeterminados y ajuste las entradas del grupo **Tamaño de paso de digitalizador**.

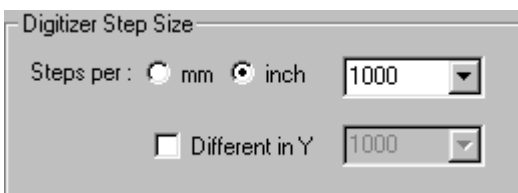

Siguiendo con el ejemplo del párrafo anterior, cambie el 1000 que aparece en la caja de lista desplegable por **1003**, pulse la casilla de marcado **Diferente en Y**, y cambie el 1000 de ese caja de lista desplegable por **1006**.

### **Configuración del mapa de comandos**

La digitalización dispone de 26 comandos. A cada uno de ellos se le puede asignar una secuencia de teclas del dispositivo señalizador del digitalizador y/o un área de elementos de menú del digitalizador. Si desea usar un comando mientras digitaliza, deberá asignar una secuencia de teclas y/o un área de elementos de menú a dicho comando.(Si cree que nunca va a utilizar algunos de estos comandos, puede dejarlos sin asignar.)

En la tabla siguiente se van a utilizar las siguientes abreviaturas:

- **<c>** Una coordenada en el digitalizador.
- **<p>** Un punto existente. Se trata de los puntos finales (y puntos de intersección) de las líneas existentes en el diseño actual, que se han digitalizado o forman parte de la estructura original. Para seleccionar este tipo de punto, deberá digitalizar un punto en el digitalizador dentro de la distancia de ajuste de uno de estos puntos.

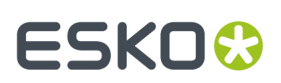

• **<l>** Una línea existente. Para seleccionar este tipo de línea, deberá digitalizar un punto en el digitalizador dentro de la distancia de ajuste de una línea ya existente en el diseño.

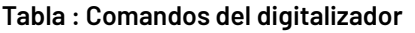

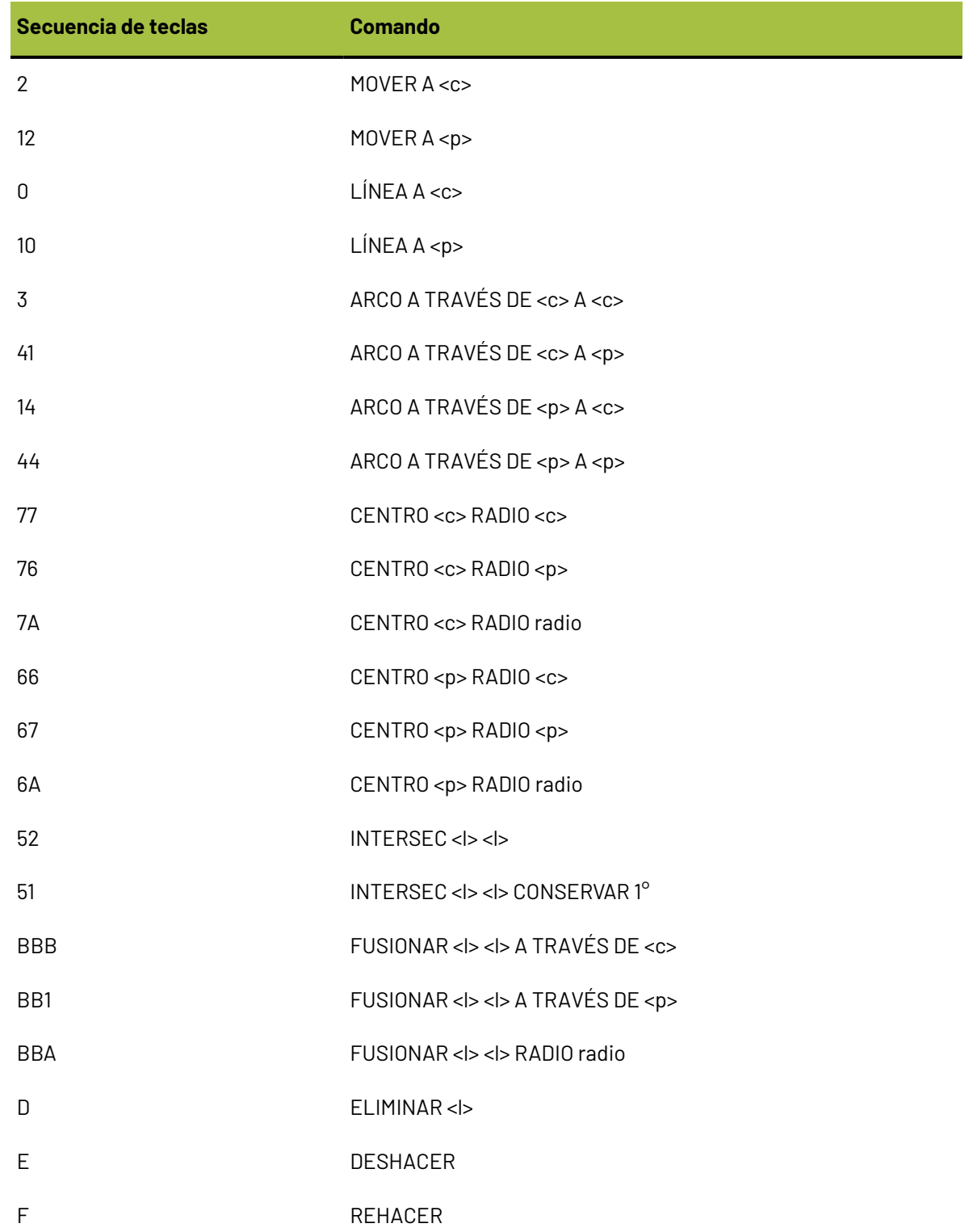

# **ESKOC**

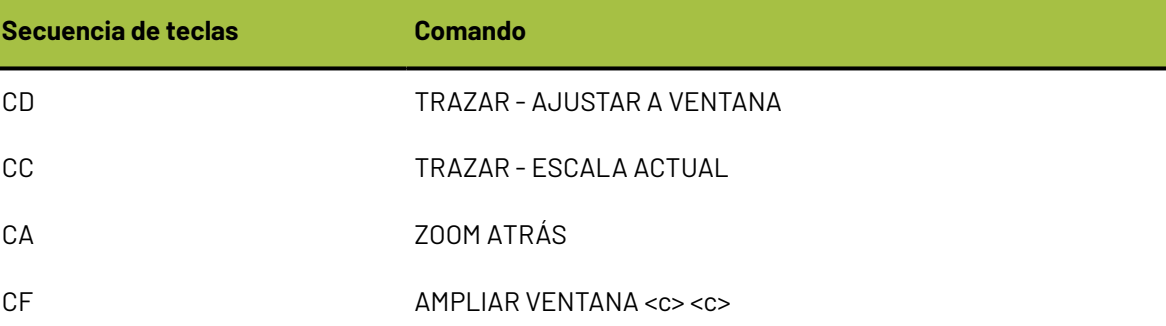

Todos estos comandos están asignados en la ficha Mapa de comandos de la página de propiedades del digitalizador en Valores Predeterminados.

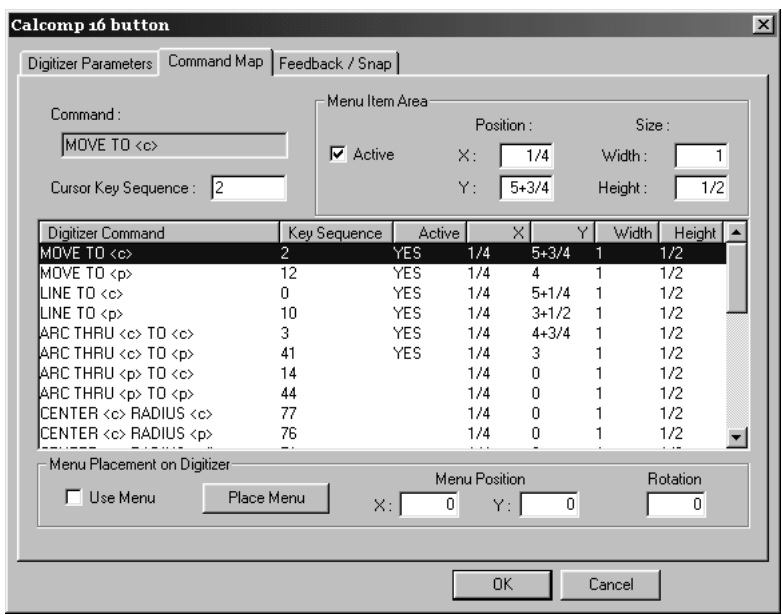

Para definir una secuencia de teclas, seleccione el comando que desea asignar a la tecla y, a continuación, escriba la secuencia de teclas en el campo **Secuencia de teclas de cursor**.

La secuencia sólo puede contener dígitos del 0 al 9 y letras de la A a la F. Puede tener hasta seis caracteres.

Las secuencias de teclas deben ser únicas y no pueden coincidir con otro comando. Por ejemplo, si desea utilizar la secuencia de teclas 2 para un comando, ninguna otra secuencia de teclas puede empezar por 2. Esto se debe a que el 2 en sí corresponde a un comando y por tanto coincide con una secuencia de teclas como 21.

Una excepción es cuando dos comandos difieren sólo en lo que se ha seleccionado: una coordenada, un punto o una línea. En este caso, los comandos pueden compartir una secuencia de comando. Si ocurre esto, el comando se ajustará a un punto si hay alguno dentro de la distancia de ajuste o a una coordenada si no lo hay.

Al editar esta página de propiedades, es posible que se produzcan conflictos de forma temporal como los descritos anteriormente. Esto es para que pueda cambiar fácilmente las secuencias de teclas o

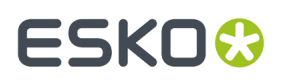

asignarlas a otros comandos. Sin embargo, se le avisará según las vaya creando. No podrá salir de la página de propiedades hasta que no resuelva tales conflictos.

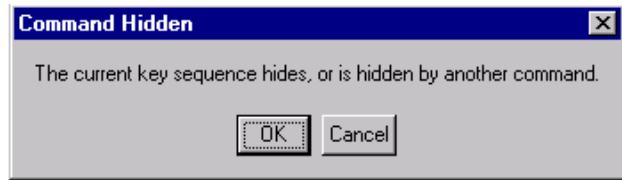

Es posible que algunos comandos que no se activan de forma predeterminada le resulten útiles para su trabajo; por ejemplo, es posible que los fabricantes de juntas deseen activar las herramientas de centrado para facilitar la creación de círculos.

### **Configuración del menú**

Es posible definir áreas en el digitalizador para que actúen como botones que, al presionarlos, realizarán cualquiera de los comandos de digitalización. Un **Menú** es un grupo de este tipo de áreas de elementos de menú. Las áreas de elementos de menú están definidas por los valores X e Y que las delimitan y el anchura y el alto de cada área. Estas áreas se definen mejor en el cuadrante I (+X, +Y) con el origen del digitalizador en la esquina inferior izquierda.

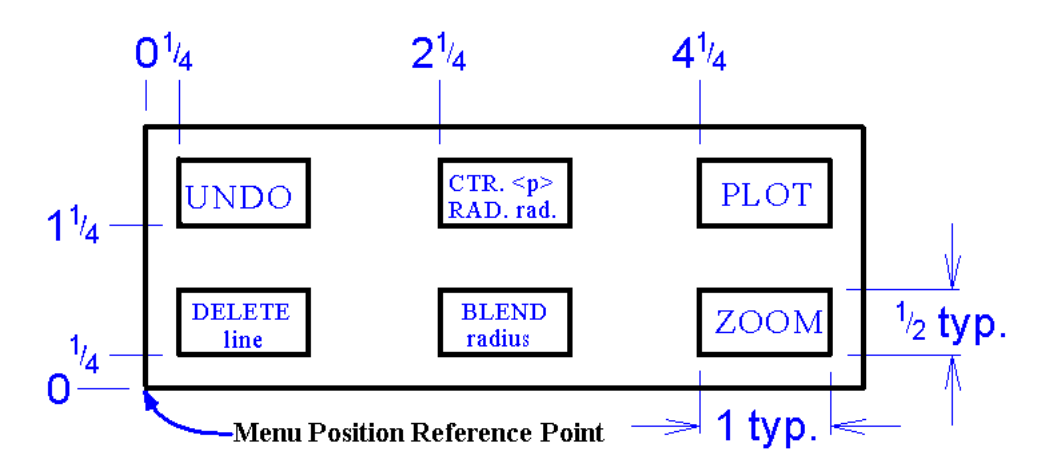

En la siguiente tabla se muestran los valores de las áreas de elementos de menú definidas para el menú anterior.

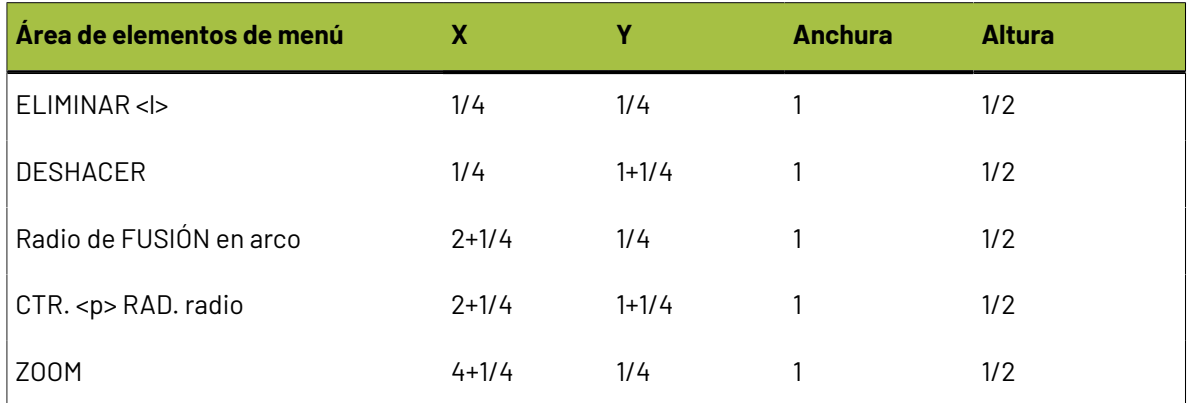

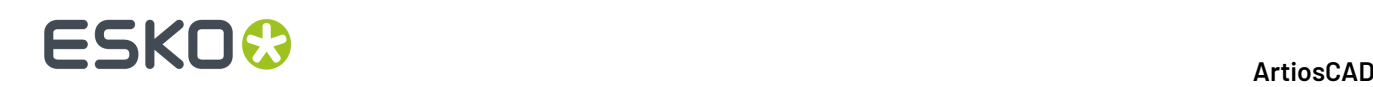

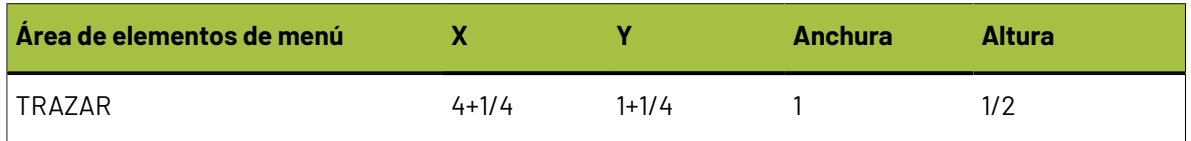

Asegúrese de que la casilla de marcado **Activo** está activada o el área de elementos de menú no estará activa.

Utilice las funciones de dibujo de ArtiosCAD para crear el menú que ha programado. Imprímalo a escala completa y péguelo en el digitalizador en la posición deseada. A continuación, use el botón **Colocar menú** de la ficha Mapa de comandos, para colocar el menú.

### **Configuración de Mensajes y Ajuste**

La ficha **Mensajes/Ajuste** de la caja de diálogo Propiedades del digitalizador le permite establecer la tolerancia de ajuste del digitalizador, el radio predeterminado y los sonidos que se escuchan al digitalizar.

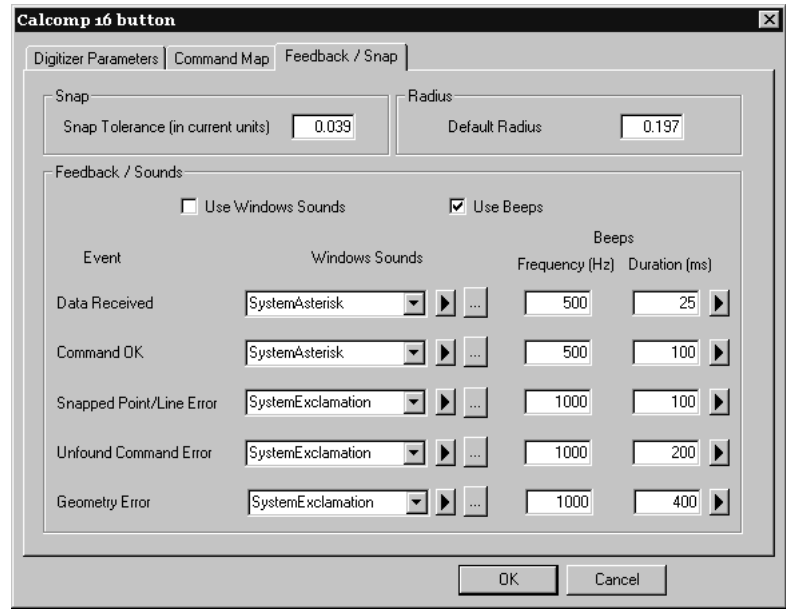

Cuando digitalice un punto para satisfacer un punto de ajuste <p> o una línea de ajuste <l>, deberá mantenerse dentro de la tolerancia de ajuste. Si está trabajando en diseños con ondas de grandes dimensiones, es posible que desee establecer un valor aproximado a un cuarto de pulgada o cinco milímetros. Dado que el comando indica si se espera o no un punto o línea de ajuste, este valor puede ser considerablemente mayor que el valor normal de ajuste de pantalla.

Los comandos FUSIONAR y CENTRO usan el campo **Radio predeterminado**. Establezca un valor predeterminado razonable, ya que se puede cambiar fácilmente mientras se está digitalizando.

El grupo **Mensajes / Sonidos** controla los mensajes sonoros generados durante la digitalización. Hay cinco tipos de mensajes. Para los sonidos de Windows se requiere la instalación de una tarjeta de sonido en el equipo; por otra parte, la mayoría de los equipos pueden generar pitidos.

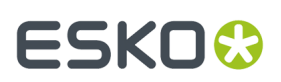

### **Tabla : Mensajes de digitalización**

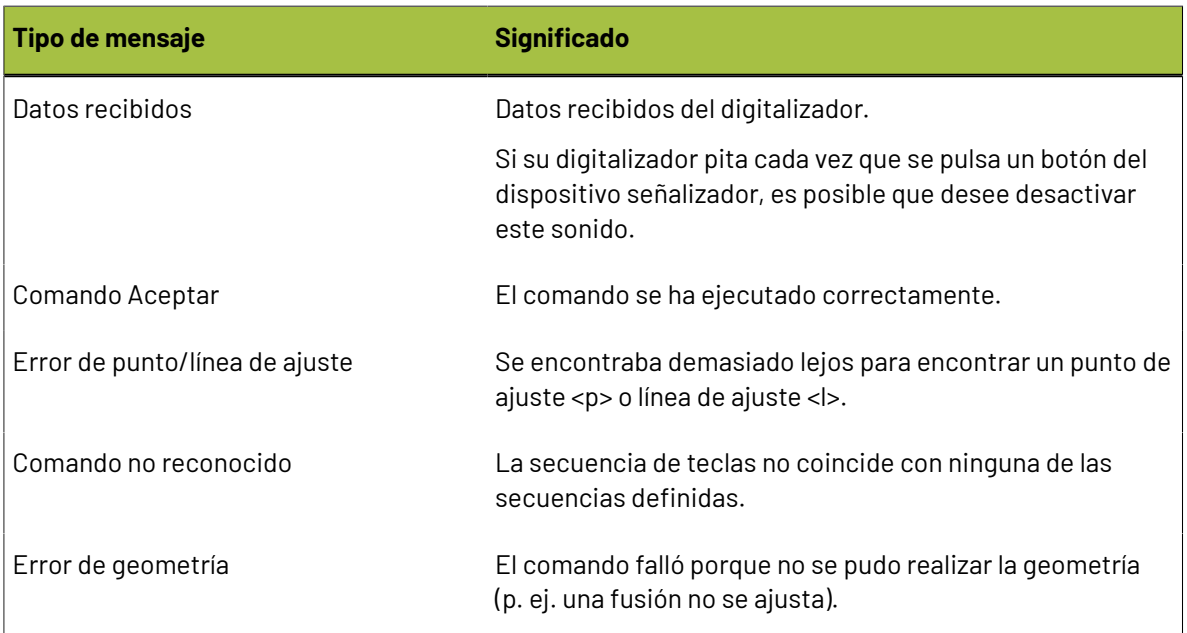

Los campos de la columna **Sonidos de Windows** designan el sonido que se utilizará según se define en el subprograma Sonidos del Panel de control.

Al hacer clic en el botón marcado con un triángulo, se reproducirá el sonido o pitido.

 $\ldots$ El botón con puntos suspensivos le permite buscar un archivo de sonido distinto.

La frecuencia y la duración de los pitidos se pueden establecer mediante los campos adecuados.

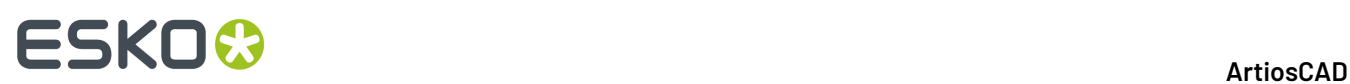

## **7. Otras tareas**

### **Desinstalando ArtiosCAD**

Desinstale ArtiosCAD mediante el subprograma Programas y Funciones en el Panel de Control. Selecciónelo en la lista de programas y pulse **Desinstalar**. Puede que se le indique que es necesario reiniciar para completar la desinstalación.

### **Eliminación de programas de ArtiosCAD individuales**

Para eliminar partes individuales de ArtiosCAD, como la función ArtiosCAD 3D Data Exchange, realice una **Modificación** y deseleccione los Programas ArtiosCAD para eliminarlas. Tras la desinstalación, es posible que haya archivos de estos componentes que se hayan dejado en las carpetas . . \Esko \Artios y ..\Esko\Artios\ArtiosCADn.nn; estos archivos se pueden eliminar de forma segura si se desea, después de que se hayan eliminado todas las versiones de ArtiosCAD.

### **Desinstalación de SolidWorks de forma independiente a ArtiosCAD**

Si ha comprado la opción SolidWorks y debe borrar el software SolidWorks Original Equipment Manufacturer sin desinstalar ArtiosCAD, ejecute \ArtiosCAD\SolidWorksRemove.bat en el disco 1 de los soportes de ArtiosCAD. El software SolidWorks OEM se suele eliminar cuando la versión de ArtiosCAD que lo instaló se elimina y no lo utiliza ninguna otra versión de ArtiosCAD. Este proceso es distinto al de desinstalación del componente SolidWorks Import/Export de ArtiosCAD, ya que elimina el software SolidWorks del sistema y no sólo las partes de ArtiosCAD que interactúan con él.

### **Eliminación de MSDE**

Desinstale los archivos del programa de la base de datos MSDE de ArtiosCAD mediante el subprograma Añadir/Borrar Programas del Panel de Control. Seleccione **Microsoft SQL Server Desktop Engine (ARTIOSCADDB)** en la lista de programas instalados y pulse **Eliminar**.

La desinstalación del software de la base de datos no elimina los archivos de datos de la base de datos almacenados en ..\Esko\Artios\DataCenter\MSDE. Esto es así en caso de que desee reanudar

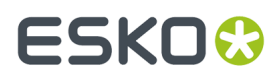

la utilización de MSDE. Si no vuelve a utilizar MSDE de nuevo, puede eliminar la carpeta . . \Esko \Artios\DataCenter\MSDE y su contenido.

### **Eliminación de la entrada ODBC de ArtiosCAD**

Cuando haya borrado todas las versiones de ArtiosCAD, abra el subprograma **ODBC/Data Sources** en **Panel de control** > **Herramientas Administrativas**, pulse la ficha **DSN de Sistema** y elimine la entrada del origen de datos de ArtiosCAD seleccionando **ArtiosCAD** y pulsando **Borrar**.

Debe eliminar la entrada ODBC de ArtiosCAD existente después de desinstalar todas las versiones de ArtiosCAD si desea cambiar los tipos de bases de datos de ArtiosCAD en una instalación posterior.

### **Desinstalación de una revisión**

Para la desinstalación de un parche, eliminar aquella compilación mediante Programas y Funciones en el Panel de Control.

ArtiosCAD se cambiará a la versión que había antes de que se cargara la revisión.

## **Modificación y reparación de ArtiosCAD**

Puede modificar o reparar la instalación de ArtiosCAD pulsando **Cambiar** en el subprograma **Añadir/ Borrar Programas** en el Panel de Control y, a luego seleccionando **Modificar** o **Reparar**. **Debe utilizar los soportes originales de ArtiosCAD o la misma ubicación de red que cuando instaló el software por primera vez.**

**Modificar** le permite cambiar las opciones y funciones instaladas como si estuviera realizando una instalación avanzada.

**Reparar** comprueba si faltan archivos o si hay archivos dañados y los sustituye en caso necesario. Esta función no sobreescribirá los valores predeterminados. Se le proporcionarán las mismas opciones del disco de licencia que cuando instaló el software por primera vez. Si está intentando reparar la información de licencia, seleccione **Sí, dispongo de la información sobre la licencia que se va a aplicar** y utilice el disco de licencia. De lo contrario, seleccione **Información sobre la licencia ya aplicada o no disponible** para conservar la información de licencia actual.

### **Cargar una revisión de ArtiosCAD**

ArtiosCAD las revisiones se instalan mediante un solo archivo ejecutable. Para instalar una revisión, siga estos pasos:

- **1.** Abrir sesión como **Administrador** o como usuario con privilegios administrativos.
- **2.** Con Windows Explorer, pulse doble en el archivo de revisión. Los archivos de revisión se nombran ArtiosCAD<número de versión y de build>.exe, como ArtiosCAD7.1Build497.exe.
- **3.** En la caja de diálogo Bienvenido, pulse **Actualizar >**.

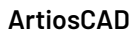

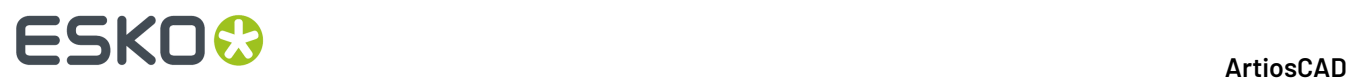

- **4.** Aparecerá una barra de estado que le mostrará el progreso de la instalación de la revisión.
- **5.** Pulse **Finalizar** en la caja de diálogo final del asistente InstallShield. La revisión de ArtiosCAD está lista ahora para ser utilizada.
- **6.** Salga del sistema.

### **Cómo trabajar con el programa ArtiosIO Status**

El **programa ArtiosIO Status** se encuentra en el menú Inicio en la carpeta ArtiosCAD. Su función consiste en interrogar al programa ArtiosIO de un determinado equipo y mostrar las conexiones activas de dicho equipo. Mediante este programa puede cerrar una conexión que ya no responde.

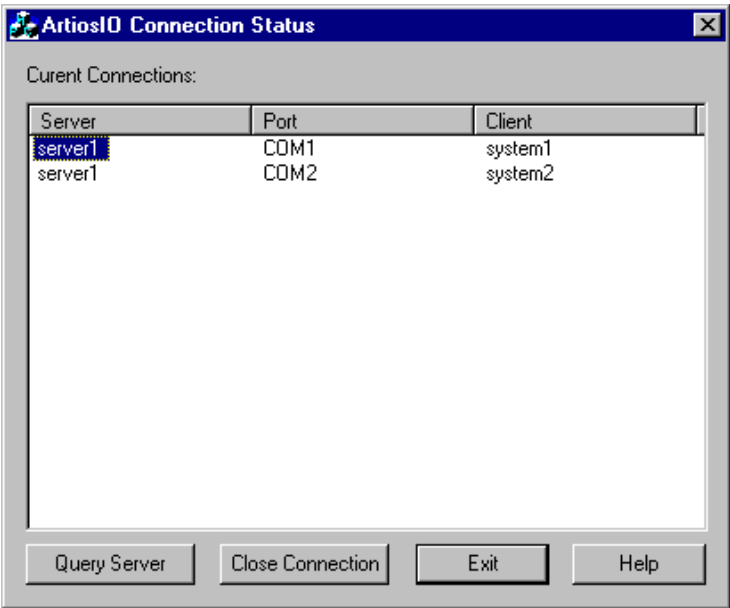

Para ver las conexiones de un equipo, pulse **Consultar servidor** e introduzca el nombre del sistema que desea consultar, o bien pulse el botón de lista desplegable para ver una lista de los equipos disponibles en la red. Sólo se mostrarán los equipos que pertenezcan al mismo dominio.

Para cerrar una conexión, resáltela y pulse **Cerrar conexión**.

### **Uso de Licencias Flotantes**

Las licencias flotantes permiten a los usuarios de ArtiosCAD compartir licencias de software entre los equipos. Se puede acceder a las distintas licencias según sea necesario.

ArtiosCAD asigna licencias en función de las herramientas y las barras de herramientas activas. Las herramientas y barras de herramientas para las que no tiene licencias, no estarán disponibles o aparecerá un caja de diálogo similar al que se muestra abajo. La caja de diálogo muestra una lista de los usuarios y sistemas, que tienen asignadas las licencias que precisa. Puede pedirle a alguien que

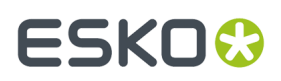

le ceda la licencia que necesita y hacer clic en **Esperar licencia**, o bien puede hacer clic en **Cancelar** y volver a la herramienta que estaba usando previamente.

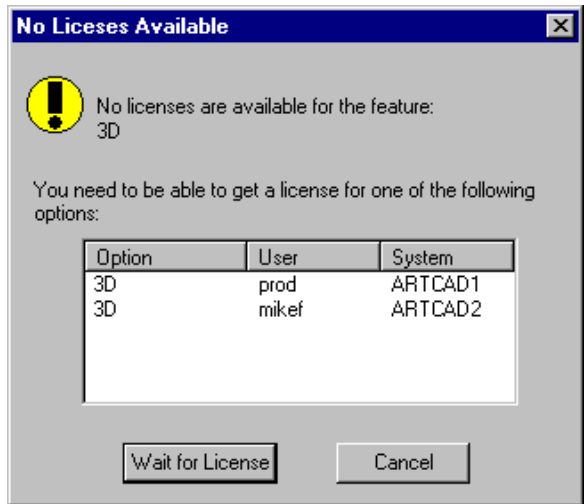

Para dejar una licencia libre, sólo tiene que salir del diseño, el archivo de fabricación o el área de trabajo 3D que tomó la licencia.

Si pulsa en **Esperar licencia**, aparecerá un caja de diálogo mostrando la licencia que necesita:

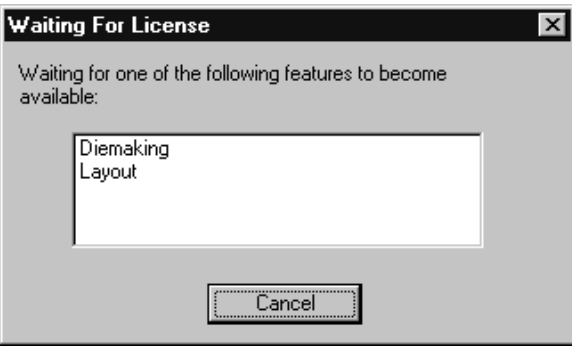

Cuando una licencia queda disponible, este caja de diálogo desaparece y se activa la función deseada.

### **Configuración de licencias concurrentes**

El programa **Floating License Configuration** que se encuentra en el grupo de programas **Esko** > **ArtiosCAD** del servidor de licencias de ArtiosCAD le permite asignar licencias concurrentes. Podrá reservar o denegar licencias para ciertos sistemas. Una vez iniciado, el programa muestra un caja de diálogo similar al que se muestra a continuación (pero con sus licencias específicas):

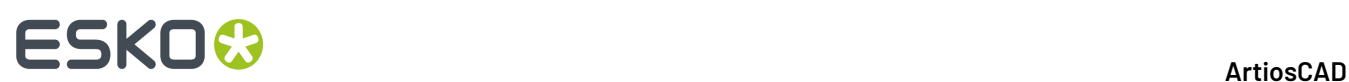

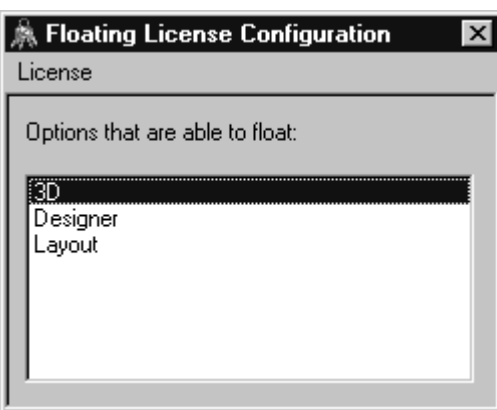

Pulsar doble en una licencia para configurarla. Aparecerá un caja de diálogo en el que podrá reservar y denegar licencias:

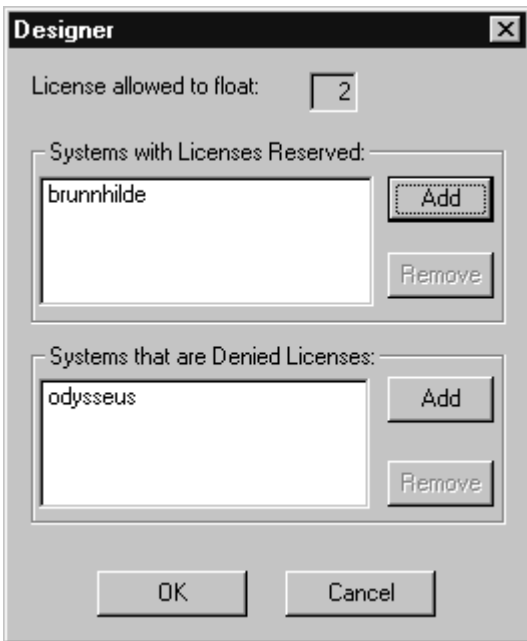

**Reservar** una licencia significa que el sistema que especifique siempre tendrá la licencia reservada para él. **Denegar** una licencia significa que el sistema que especifique nunca podrá tener dicha licencia. Para especificar un sistema, pulse **Añadir**.Introduzca el nombre corto del sistema tal y como se muestra en la ficha Nombre de equipo del subprograma Sistema del Panel de control. El nombre corto es la primera palabra hasta el punto: el nombre completo excepto el nombre del dominio. Por ejemplo, si el nombre completo del sistema es ArtCad1.plasticangelcontainers.com, el nombre abreviado es ArtCad1. Asegúrese de que coinciden mayúsculas y minúsculas, puesto que de lo contrario no funcionaría. Cuando haya introducido el nombre, pulse **Aceptar**.

# ESKOR

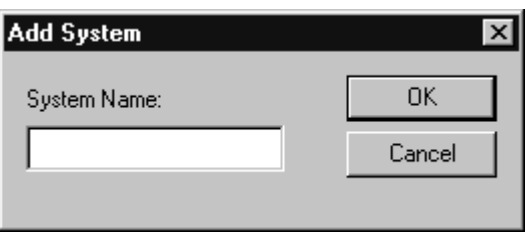

Para eliminar un sistema de la lista de licencias **Reservadas** o **Denegadas**, selecciónelo, pulse **Eliminar** y, a continuación, en **Aceptar**.

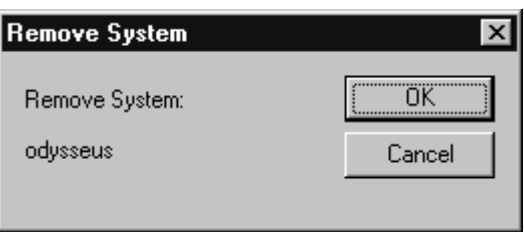

Una vez configurada la licencia, pulse **Aceptar** para volver a la caja de diálogo Floating License Configuration, o pulse **Cancelar** para ignorar los cambios realizados.

Para salir de la caja de diálogo Floating License Configuration, pulse **Licencia** y, a continuación, en **Salir**.

**Nota:** Si ha realizado cambios en la configuración, el License Manager se cerrará y se iniciará de nuevo al salir del programa Floating License Configuration. **El License Manager Elan tarda tres minutos en reiniciarse después de cerrarse.**

### **Resolución de problemas**

Si tiene problemas al utilizar una función y aparece un cuadro de diálogo similar al siguiente, utilice el subprograma **ArtiosLM** del Panel de control o la utilidad de administración de licencias de ArtiosCAD en el servidor de licencias de ArtiosCAD para asegurarse de que el servidor está funcionando.

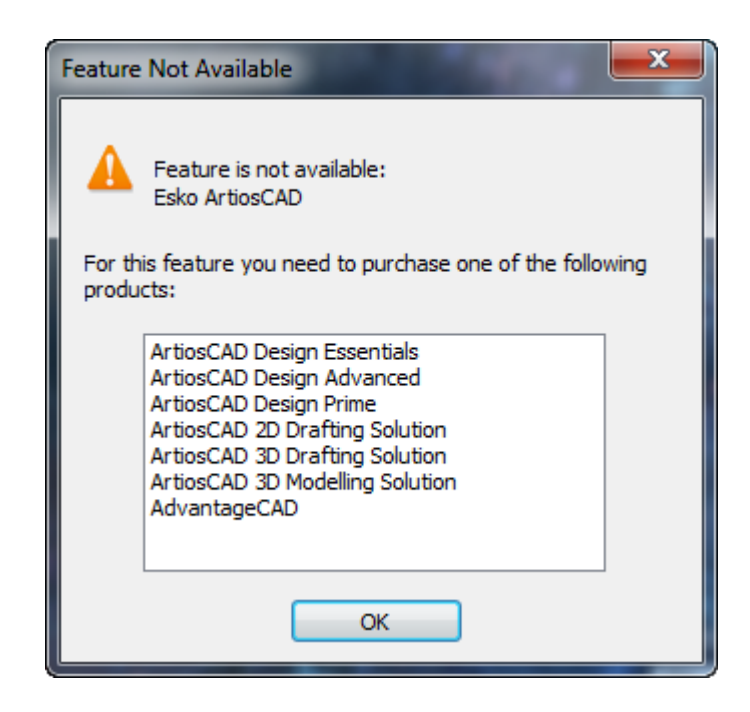

Si la utilidad de licencias concurrentes no se inicia, significará que no hay ninguna licencia concurrente para configurar.

## **Actualización de licencias de ArtiosCAD**

ArtiosCAD las licencias le permiten utilizar las funciones que ha adquirido, y desactivar las funciones que no ha adquirido. A medida que cambian sus necesidades, es posible que desee cambiar sus licencias para adaptarlas.

Cuando se amplía una licencia, generalmente se recibe un archivo de licencias por email. Entonces deberá instalar este archivo adecuadamente, como se describe en la sección siguiente.

Para ampliar licencias, se debe abrir sesión en el sistema con privilegios de administración.

**Nota:** ¡NINGÚN SISTEMA PODRÁ TENER ABIERTAS SESIONES DE WebCenter, ArtiosCAD, DataCenter Admin, O SpecLinkEN EL MOMENTO DE ACTUALIZAR LAS LICENCIAS!

### **License Manager: sin llave**

Para ampliar una licencia sin llave del FlexNet License Manager, hacer lo siguiente;

- **1.** Guardar el archivo de licencia que les ha enviado Esko, en un lugar al que pueda acceder desde la máquina cuya licencia ampliará, por ejemplo en una ubicación de la red, en una memoria USB, etc.
- **2.** En la máquina con la licencia que ampliará, abrir sesión como Administrador, o como usuario con privilegios de administración.
- **3.** Pulsar **Inicio** > **Programas/Todos los Programas** > **Esko** > **ArtiosCAD** > **Activar Licencias Locales/ Activar Licencias del Servidor**.

## ESKOW

- **4.** En la caja de diálogo de License Manager Esko, pulsar **Activar**.
- **5.** Pulsar **Siguiente** en la caja de diálogo del Ayudante de Activar Licencia.
- **6.** En la caja de diálogo Activación Online o Activación Oine, elegir **Activación Online** o **Activación Offline** según sea lo apropiado para su sistema, y pulsar **Siguiente**.
- **7.** En la caja de diálogo Sus llaves de producto, elegir **Tengo un archivo que contiene una o varias llaves de producto** y pulsar **Siguiente**.
- **8.** En la caja de diálogo Archivo que contiene sus llaves de producto, navegar hasta el archivo que ha guardado en el paso 1, y pulsar **Siguiente**.
- **9.** En la caja de diálogo Esko ID, introducir su ID Esko y su contraseña, luego pulsar **Siguiente**.
- **10.** En la caja de diálogo Activación completada con éxito, debe aparecer la licencia(s) que ha activado. Pulsar **Finalizar** para completar la ampliación de la licencia.
- **11.** Opcionalmente pulsar **Guardar Informe de Licencias**, para guardar un informe de la ampliación de la licencia en sus registros.
- **12.** Cerrar la caja de diálogo del License Manager, pulsando **X** en la esquina superior derecha, y comprobar la nueva licencia como se desee.

## **Usar Microsoft SQL Server Standard Edition con ArtiosCAD Standard Edition**

Microsoft SQL Server Standard Edition es una base de datos de gran tamaño y rendimiento que puede requerir una administración compleja. La documentación de la instalación mostrada a continuación se facilita únicamente para la instalación inicial. Para administrar y mantener la base de datos se necesita un Database Administrator (DBA) dedicado, y que pueden elegir libremente opciones distintas a las documentadas para satisfacer los requisitos del sitio local.

**Nota:** Este sección se refiere a la versión completa de Microsoft SQL Server, no a la versión Express que incluye ArtiosCAD

Asegurarse cargar ArtiosCAD Standard Edition especificando **Microsoft SQL Server u Oracle** como el tipo de base de datos, antes de instalar Microsoft SQL Server.

Después de instalar ArtiosCAD Standard Edition, los pasos para utilizar Microsoft SQL Server con una nueva instalación de ArtiosCAD Standard Edition son instalar Microsoft SQL Server, configurar Microsoft SQL Server, configurar el controlador ODBC y ejecutar el archivo por lotes de configuración de base de datos para ArtiosCAD Standard Edition.

Una vez realizado todo esto, puede configurar servidores y recursos en DataCenter Admin y comenzar a utilizar ArtiosCAD Standard Edition.

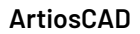

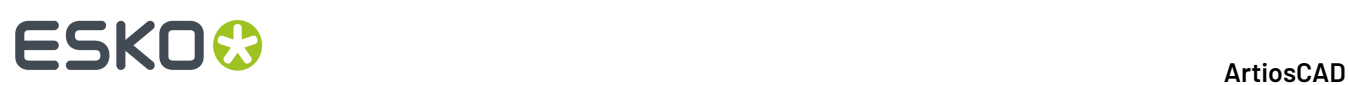

### **Nota:**

**Antes de empezar, pregunte en su departamento IT cuál es su política de contraseñas, porque debe conocerla para definir las contraseñas de usuario de la base de datos.**

### **Instalar Microsoft SQL Server Standard Edition**

Este procedimiento describe como instalar Microsoft SQL Server Standard Edition, para usarlo con ArtiosCAD. Sólo se debe utilizar esta versión si se dispone de un administrador de bases de datos exclusivo.

- **1.** Abrir sesión en su servidor de base de datos, como un administrador.
- **2.** Usar el programa de instalación contenido en el medio Microsoft SQL Server.
- **3.** En la parte izquierda de la caja de diálogo SQL Server Installation Center, asegurarse que esté seleccionado **Planificación**.

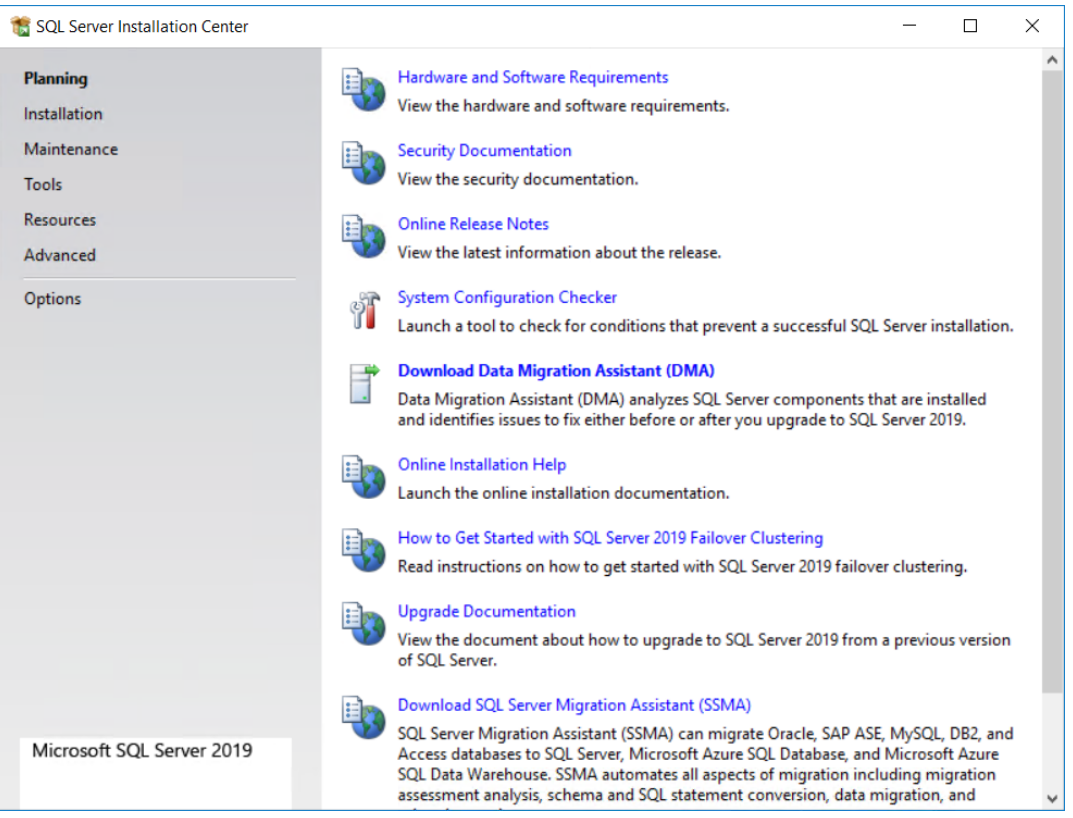

- **4.** En el lado derecho, pulsar **Comprobador de Configuración del Sistema**.
- **5.** Se iniciará el comprobador y se ejecutará automáticamente. En la caja de diálogo Normas Globales, pulsar **Detalles**, asegurarse que todos los elementos son satisfactorios, y pulsar **Aceptar**.

### 7 **ArtiosCAD**

# **ESKO&**

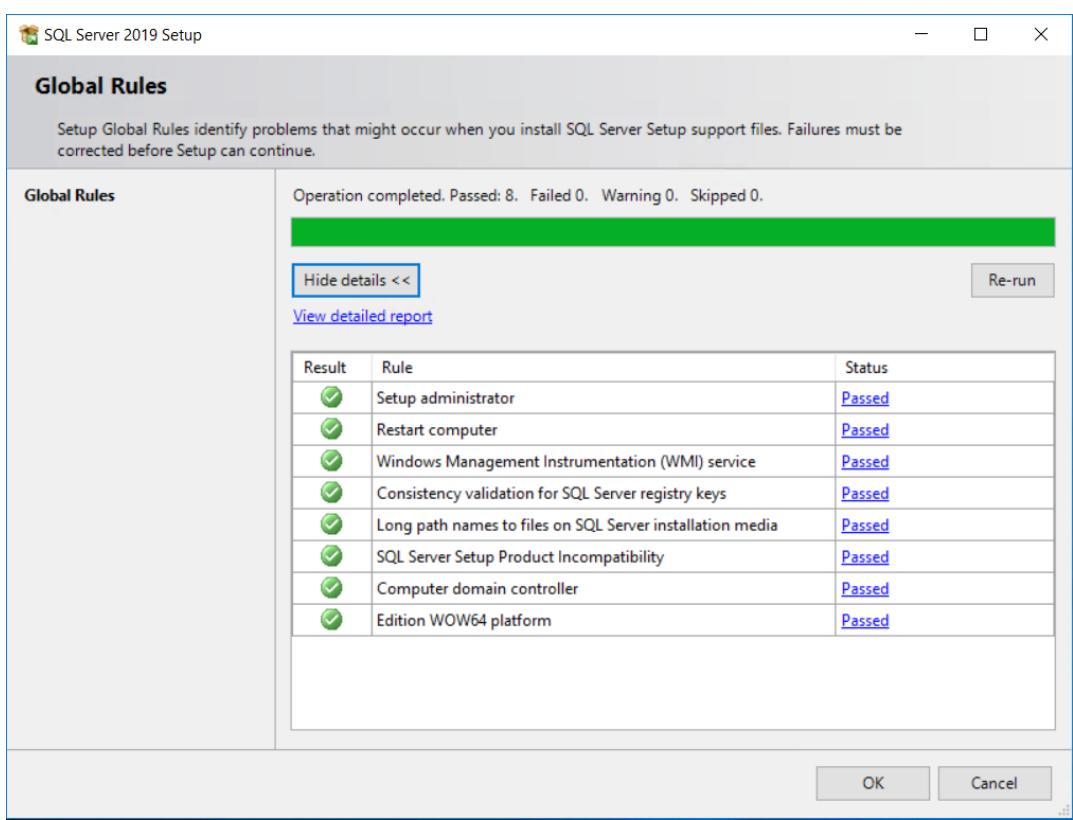

**6.** En la parte izquierda de la caja de diálogo SQL Server Installation Center, pulsar **Instalación**.

# **FSKOO**

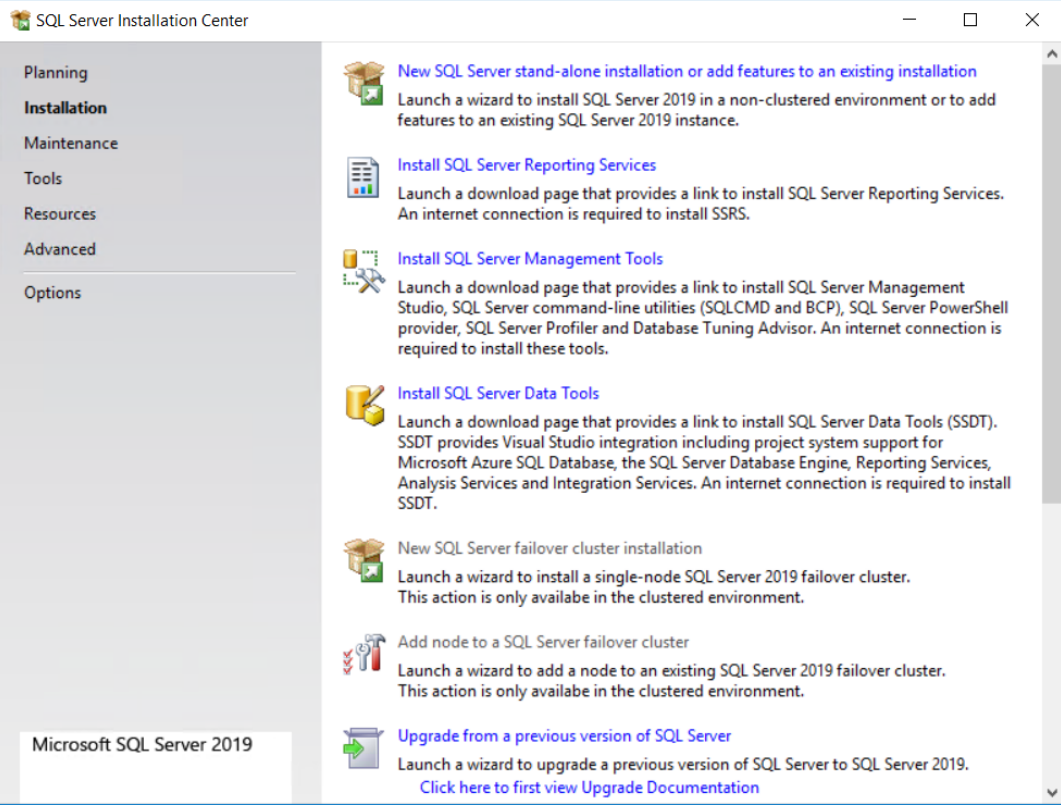

- **7.** En la parte de arriba del panel de contenido, pulsar **Nueva instalación SQL Server independiente o agregar funciones a una instalación ya existente**.
- **8.** En la caja de diálogo Llave del Producto, introducir la llave de producto y pulsar **Siguiente**.

#### 7 **ArtiosCAD**

## **ESKO&**

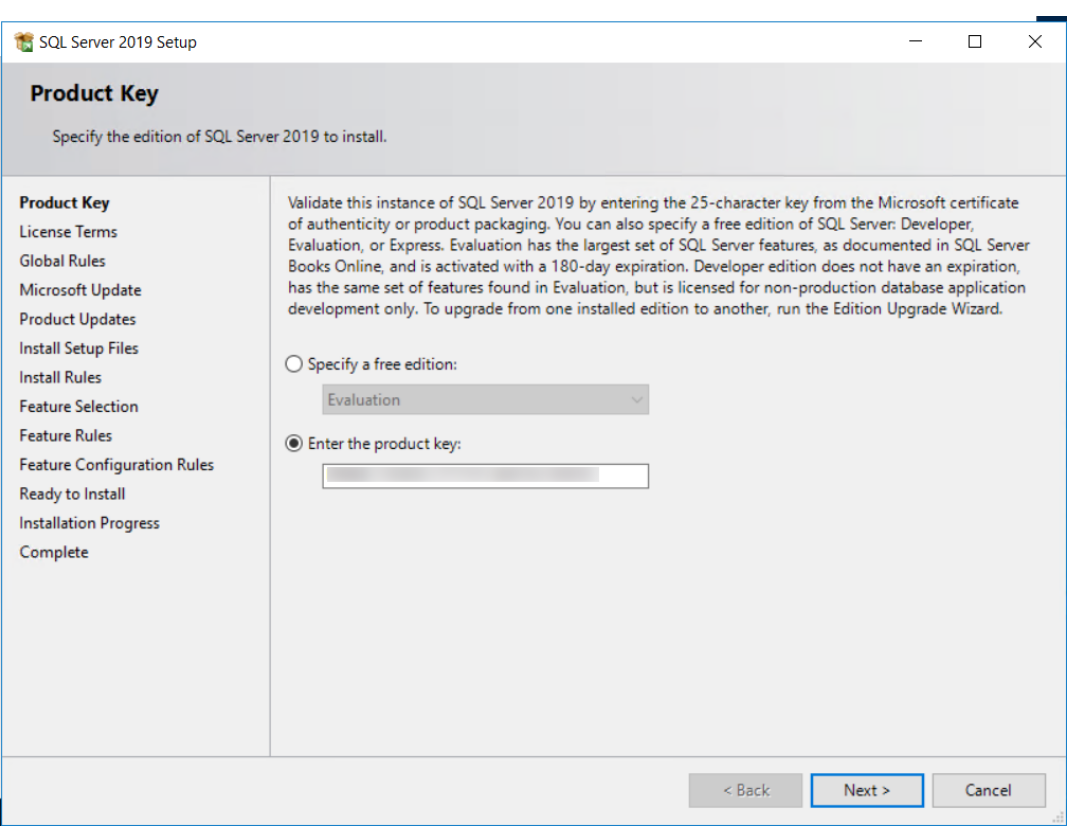

**9.** En la caja de diálogo Términos de Licencia, marcar **Acepto los términos de la licencia y la Declaración de Confidencialidad** y pulsar **Siguiente**.

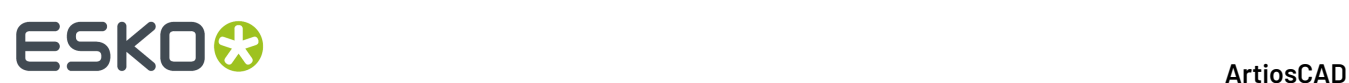

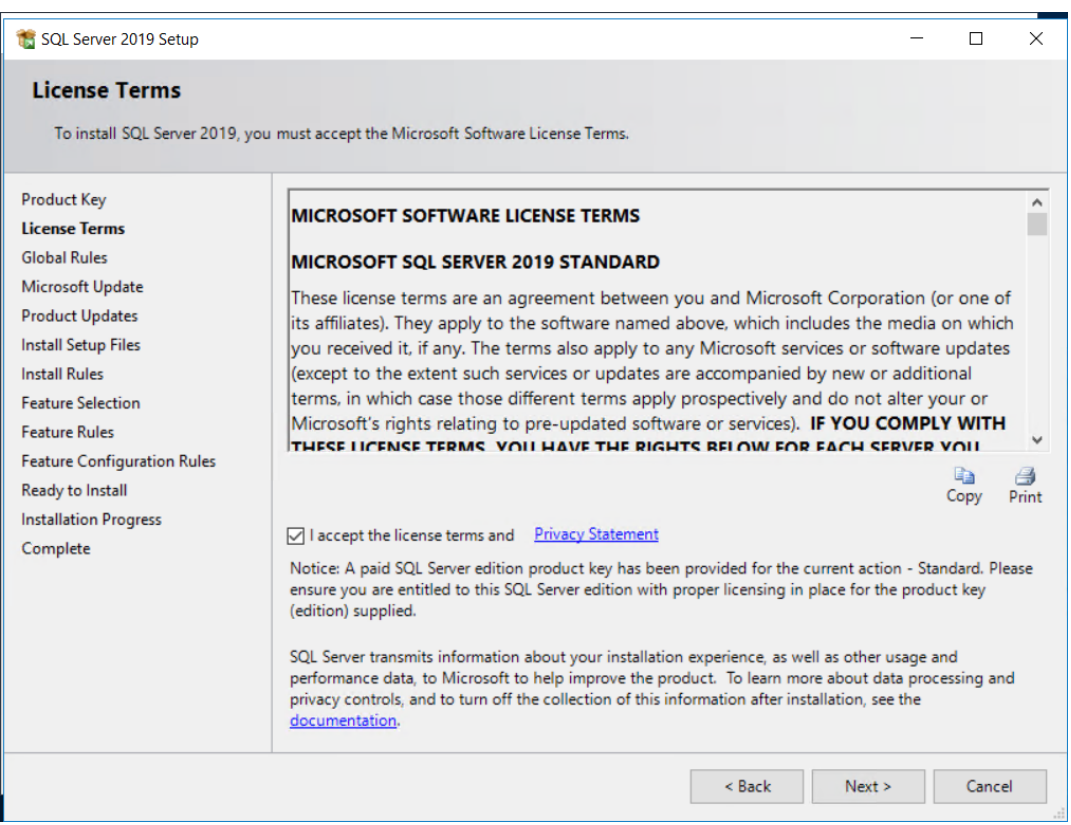

- **10.** El programa de configuración ejecutará automáticamente las comprobaciones de Normas Globales (que ya se ha terminado) y pasará a la caja de diálogo de Actualización Microsoft, si no surge ningún conflicto que se deba resolver antes.
- **11.** En la caja de diálogo de Actualización Microsoft, marcar **Usar Actualización Microsoft para comprobar actualizaciones (recomendado)** y pulsar **Siguiente**.

### 7 **ArtiosCAD**

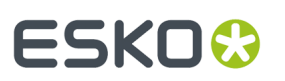

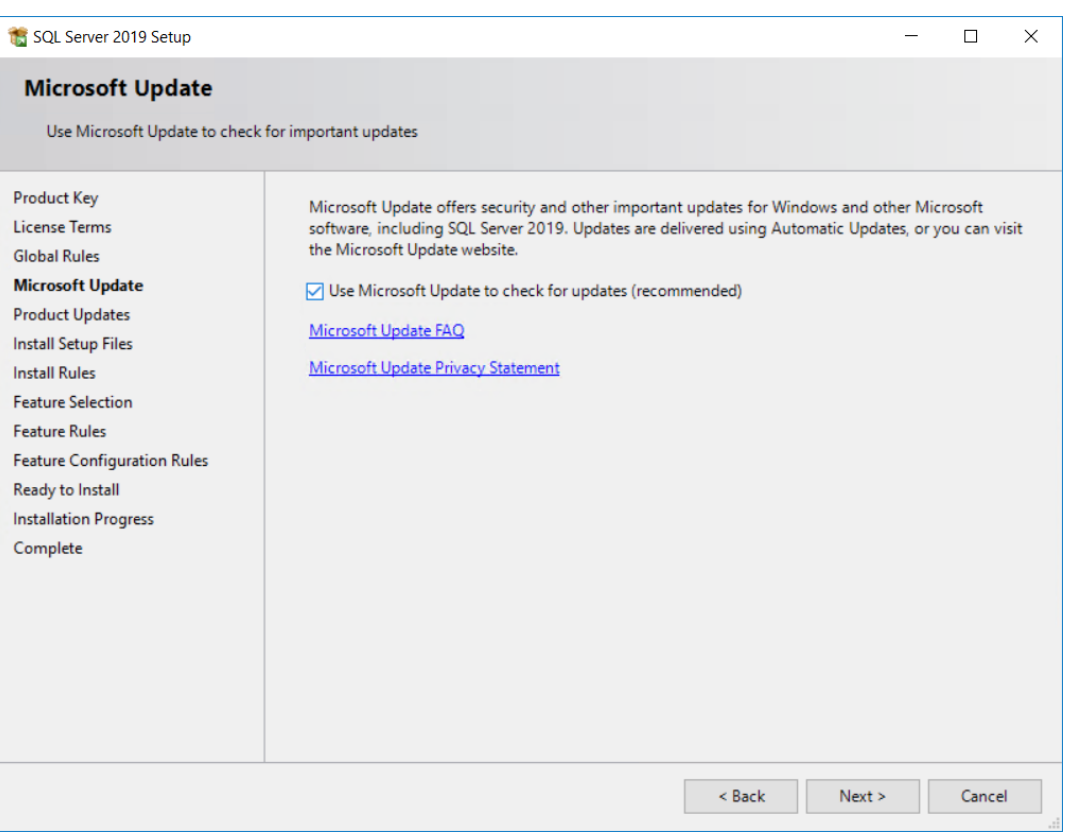

**12.** La caja de diálogo Instalar Archivos de Configuración mostrará una lista de acciones y una barra de progresión.

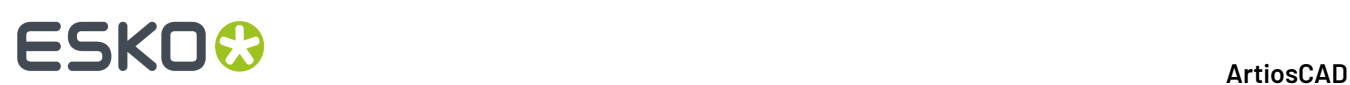

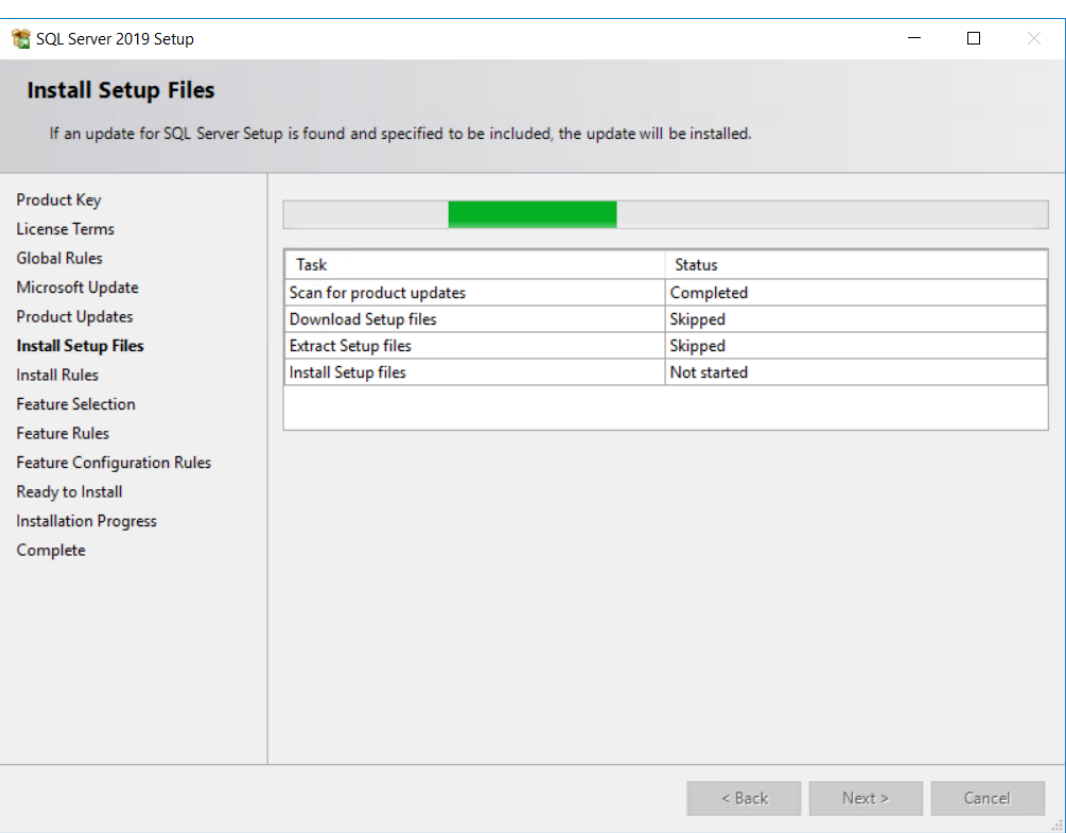

**13.** El programa de configuración comprobará las condiciones adicionales que podrían afectar la operación o las prestaciones en la caja de diálogo Instalar Normas. Si cualquier estado indica Aviso, pulsar **Aviso** para ver el problema. En este caso apareció un recordatorio para abrir los puertos adecuados en Windows Firewall. Pulsar **Siguiente**.

#### 7 **ArtiosCAD**

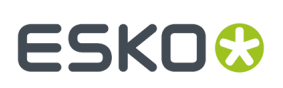

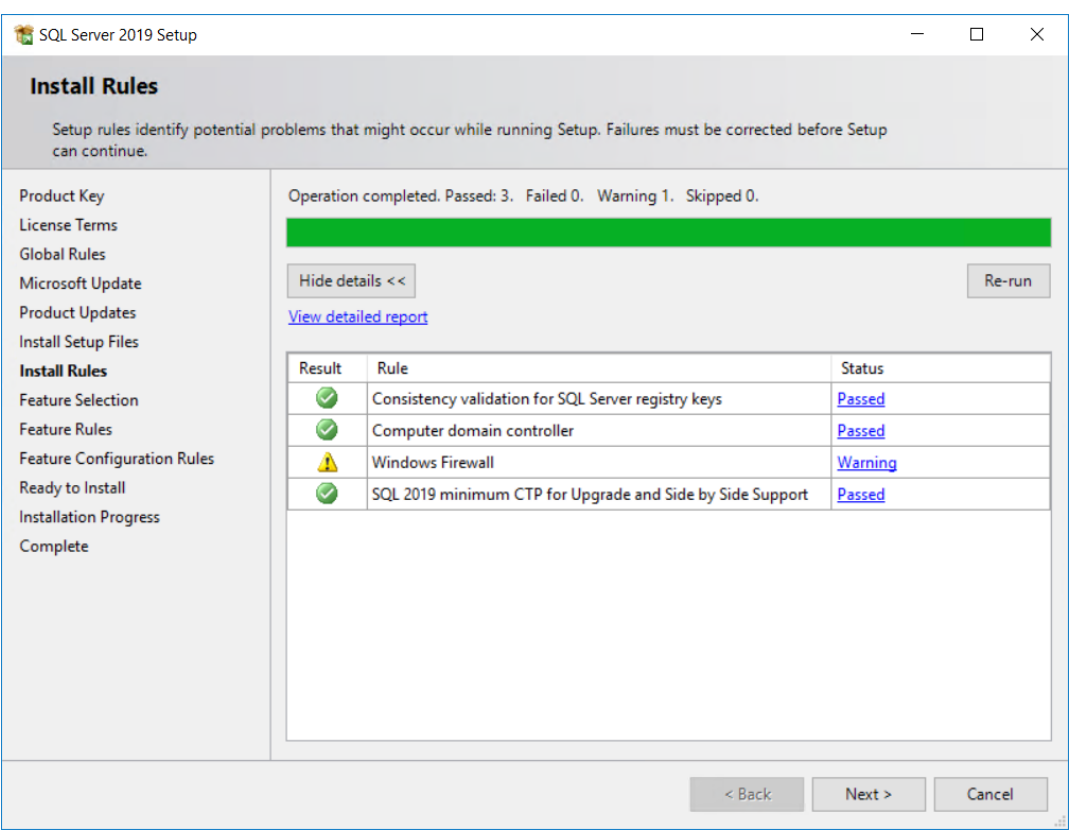

**14.** En la caja de diálogo Configurar Rol, pulsar **Instalación de Función SQL Server** y pulsar **Siguiente**.

# **FSKOC**

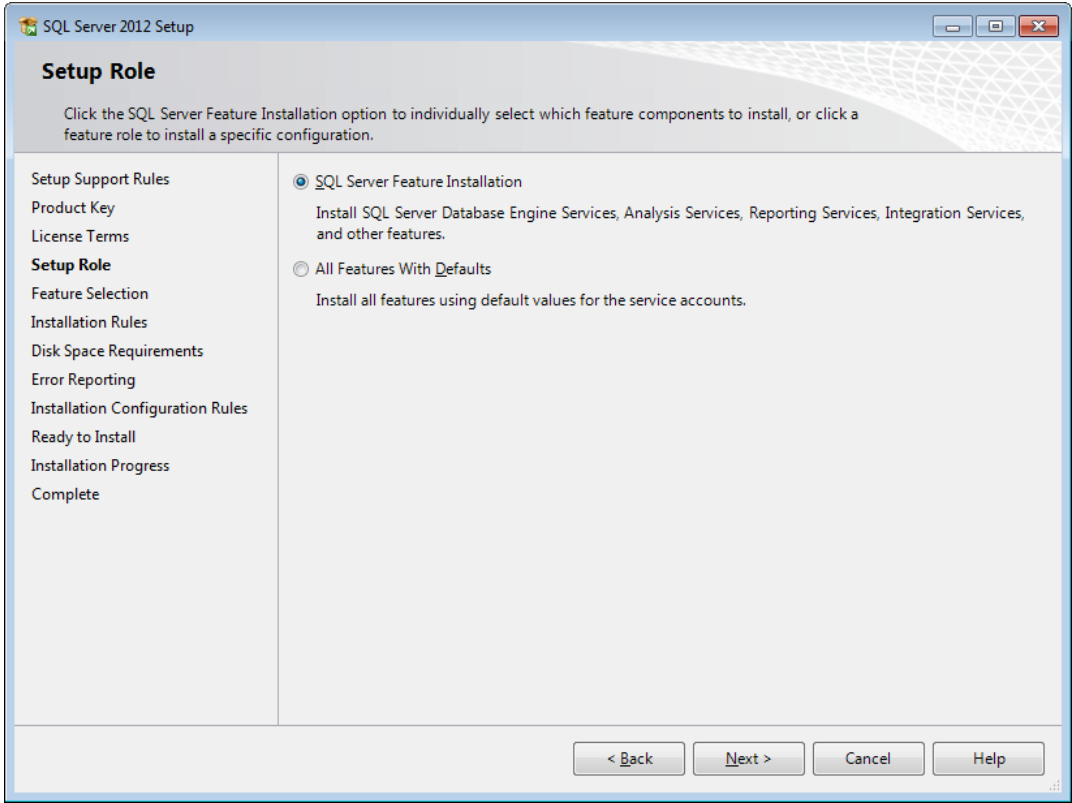

**15.** En la caja de diálogo Selección de Funciones, marcar las casillas para las funciones siguientes. Puede ser necesario desplazarse hacia abajo, para ver todos los elementos de la lista. También se pueden cambiar los directorios de instalación. Una vez seleccionadas las funciones, pulsar **Siguiente**.

En el grupo Funciones de Caso, seleccionar las funciones siguientes en el grupo Database Engine Services:

- Servicios Motor de Base de Datos
- Duplicación de SQL Server
- Texto Completo y Extracciones Semánticas para Búsqueda
- Servicios de Calidad de Datos

En el grupo Funciones Compartidas, seleccionar las funciones siguientes:

- Conectividad de Herramientas Cliente
- Compatibilidad Retroactiva de Herramientas Cliente
- SDK Herramientas Cliente
- Componentes de Documentación
- Controlador de Reproducción Distribuido
- Cliente de Reproducción Distribuido
- SDK de Conectividad SQL Cliente

#### 7 **ArtiosCAD**

 $\times$ 

 $\land$ 

 $\checkmark$ 

 $\hat{ }$ 

 $\checkmark$ 

 $\sim$ 

 $\dot{\mathbb{H}}$ 

 $\bar{m}$ 

j,

Cancel

 $\Box$ 

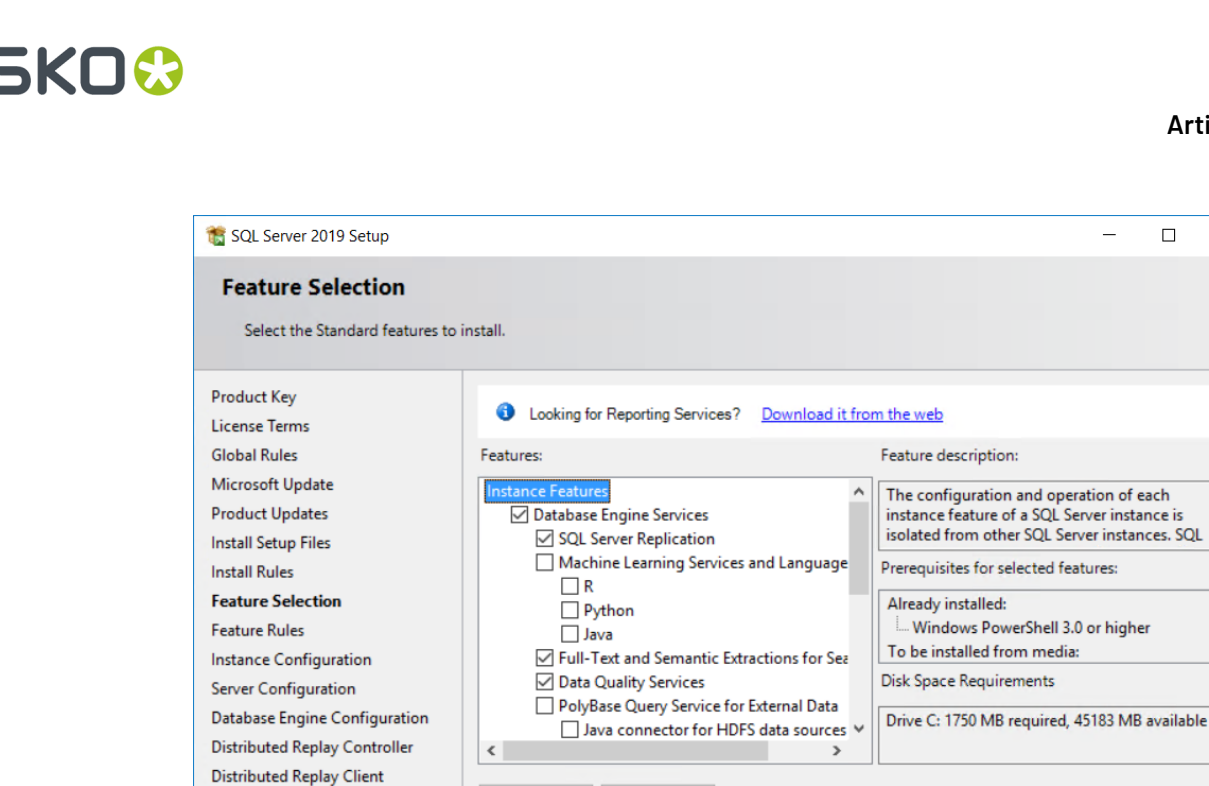

Select All

Instance root directory:

Shared feature directory:

Shared feature directory (x86):

Feature Configuration Rules Ready to Install

**Installation Progress** 

Complete

**16.** El programa de configuración muestra una pancarta Por favor, Esperar mientras ejecuta las comprobaciones de normas, y si se cumplen todas las normas, ignora la caja de diálogo Normas de Funciones.

Unselect All

C:\Program Files\Microsoft SQL Server\

C:\Program Files\Microsoft SQL Server\

C:\Program Files (x86)\Microsoft SQL Server\

 $<$  Back

 $Next >$ 

**17.** En la caja de diálogo Configuración de Instancia, se puede utilizar la **instancia Predeterminada** si se desea. Para usar un nombre de instancia personalizado, pulse Instancia con Nombre e introduzca un nombre sensible. No usar ArtiosCADDB, ArtiosCADExp2005, o Esko, porque interferirán con la instalación de ArtiosCAD. Si se usa un nombre de caso personalizado, tomen nota de la ID de Caso, puesto que la necesitarán posteriormente para el archivo batch de comandos de base de datos. Pulsar **Siguiente**.

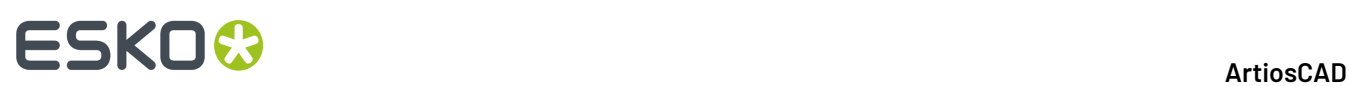

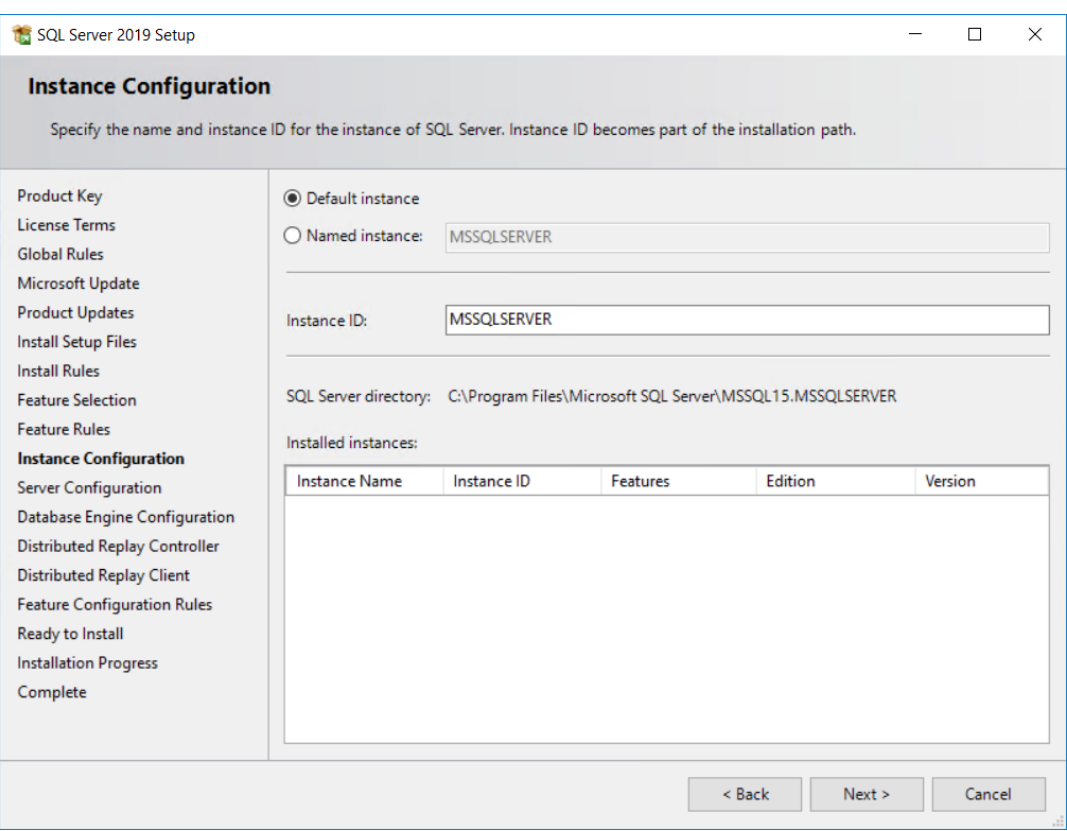

**18.** En la caja de diálogo Configuración del Servidor, en la ficha Cuentas de Servicio, revisar los tipos de inicio de servicio y cambiarlos según se desee.

## **ESKO&**

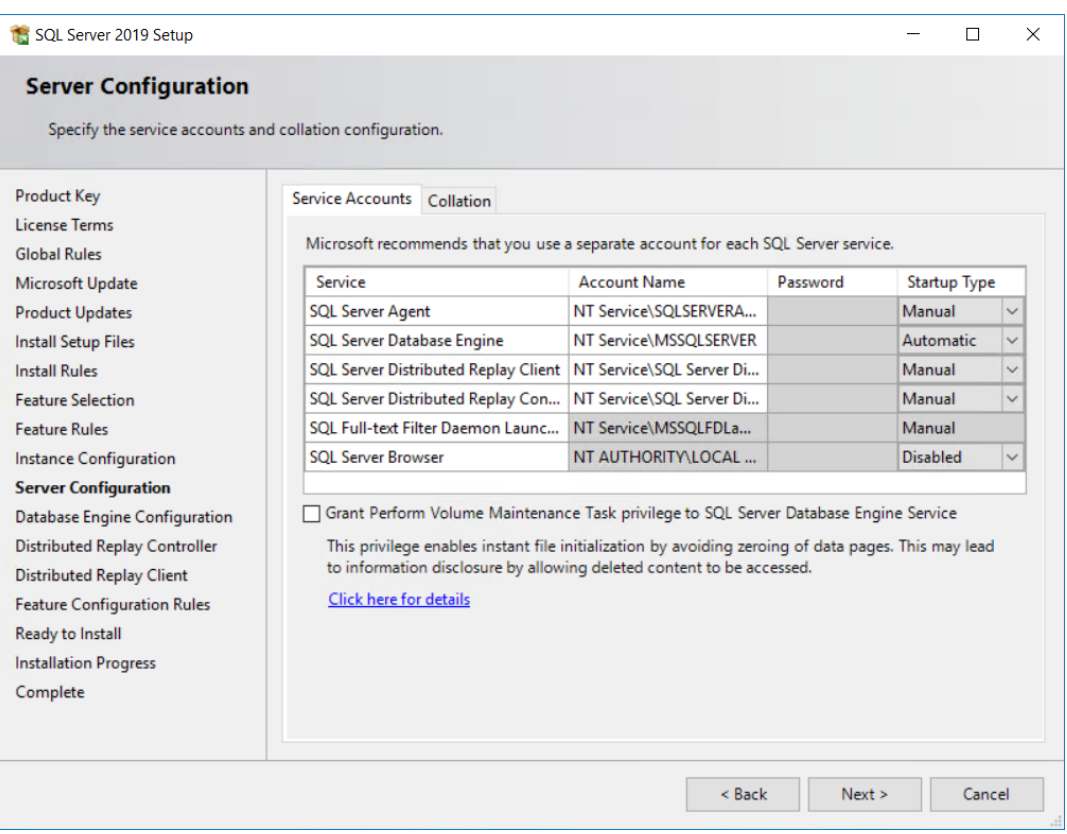

En la ficha Intercalación, si no se desea utilizar el intercalado predeterminado (grupo de parámetros relacionados con la ubicación), pulsar **Personalizar** y cambiarlos. Asegurarse de elegir uno que soporte Unicode, que no sea sensible a mayúsculas/minúsculas y que sea sensible a acentos.

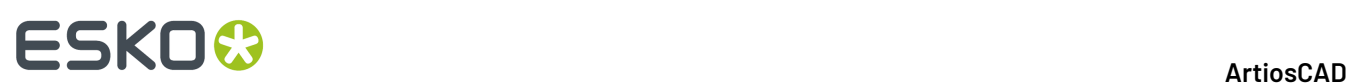

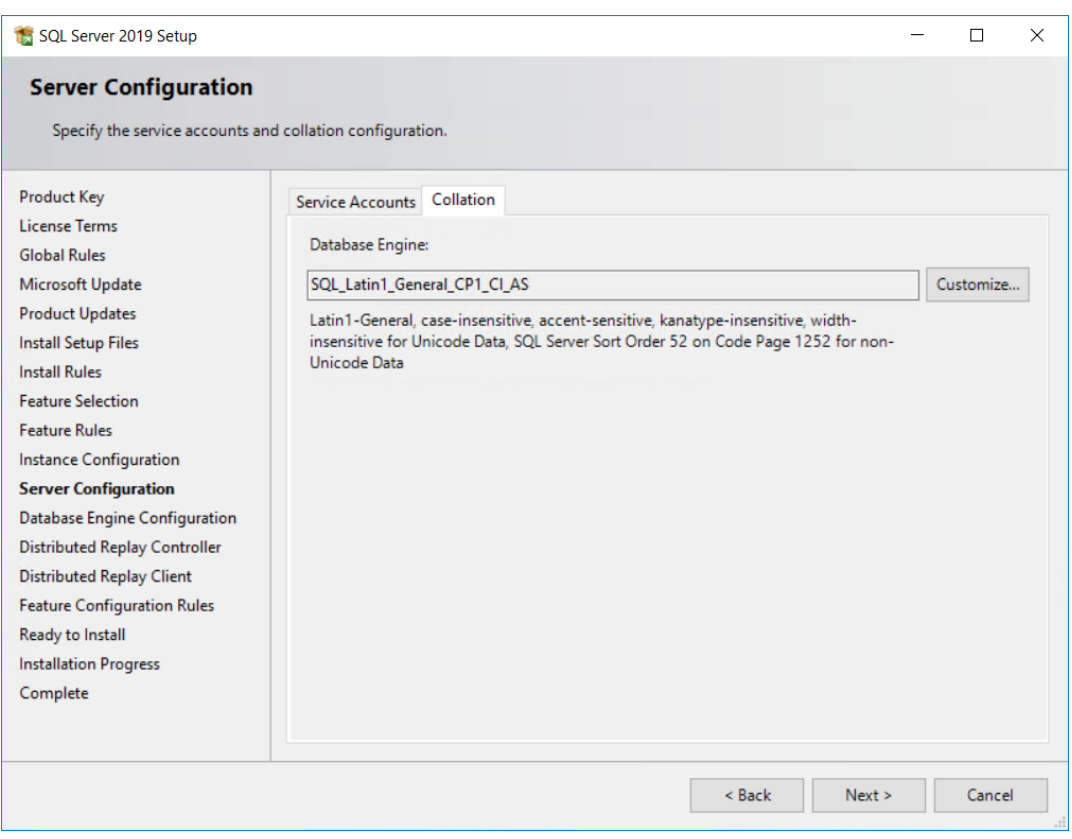

Pulsar **Siguiente**.

**19.** En la caja de diálogo Configuración de Motor de Base de Datos, pulsar **Modo Mixto (Autentificación de SQL Server y autentificación de Windows)**. Para la contraseña, introducir una contraseña de su elección que cumpla su política local de contraseña en ambos campos de contraseña. **Asegurarse deguardar esta contraseña en un lugar seguro, porque la necesitarán próximamente**. En Especificar grupo Administradores SQL Server, pulsar **Añadir Usuario Actual** para añadirse usted mismo como administrador de base de datos, o pulsar **Añadir** para añadir otros usuarios o grupos como administradores de base de datos. Se debe seleccionar al menos una cuenta. Pulsar **Siguiente**.

#### 7 **ArtiosCAD**

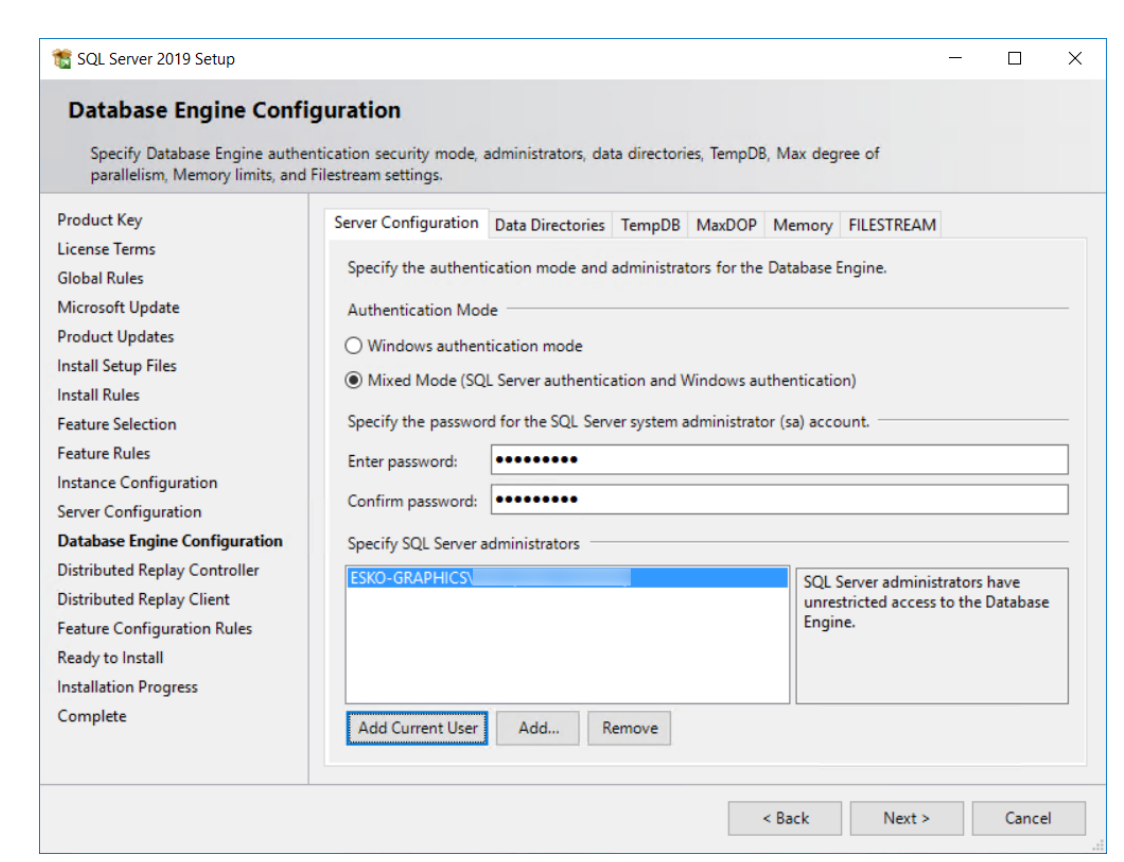

**ESKO&** 

- **20.**Pulsar **Siguiente** en las cajas de diálogo Controlador de Reproducir Distribuido, y Cliente de Reproducir Distribuido. El programa de configuración ejecutará automáticamente las normas en la caja de diálogo Normas de Configuración de Función y si todas las comprobaciones se pasan correctamente, accederá a la caja de diálogo Listo para Instalar.
- **21.** En la caja de diálogo Listo para Instalar, desplazarse hacia abajo por la lista de acciones y verificar su precisión. Pulsar **Instalar** para iniciar la instalación del software.

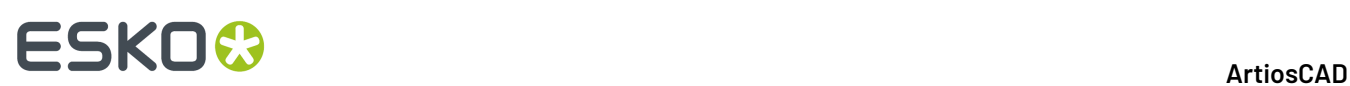

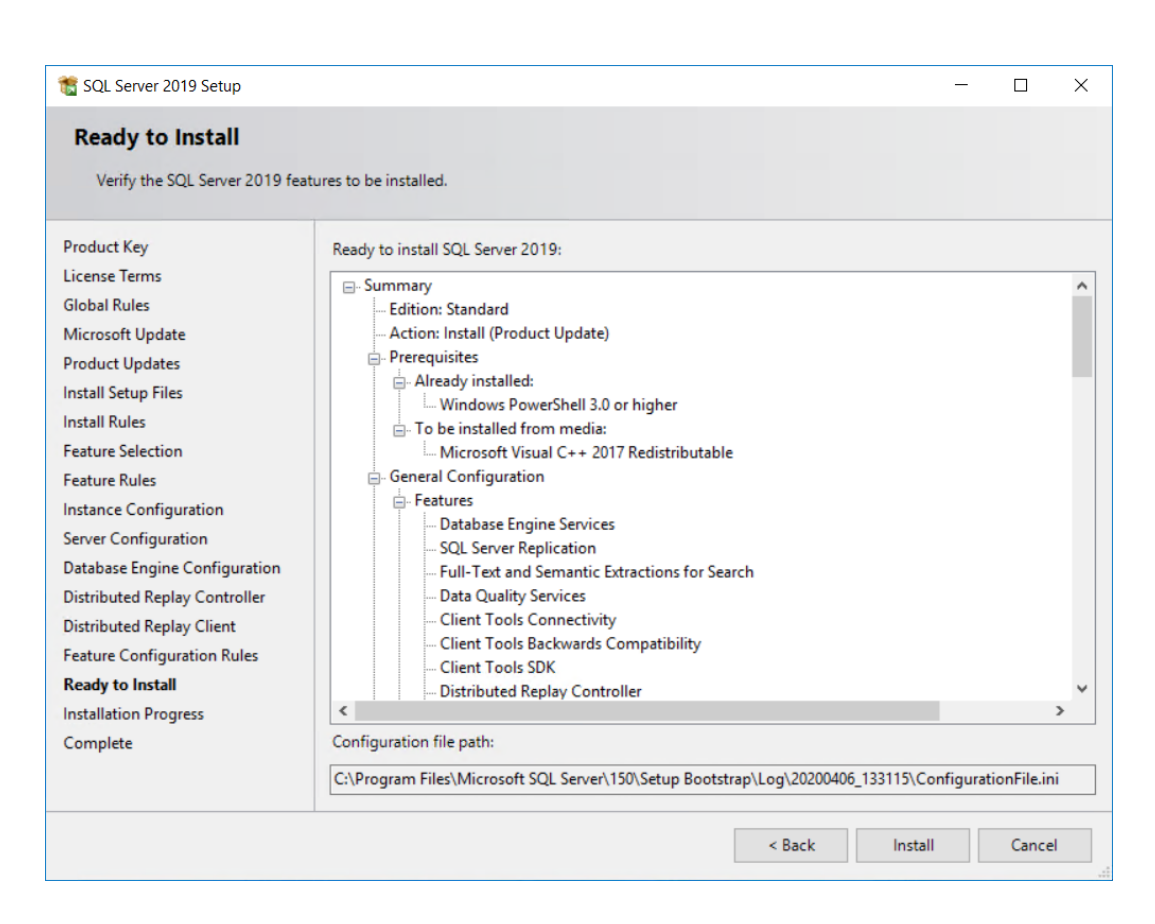

Aparecerá una barra de progresión.

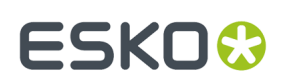

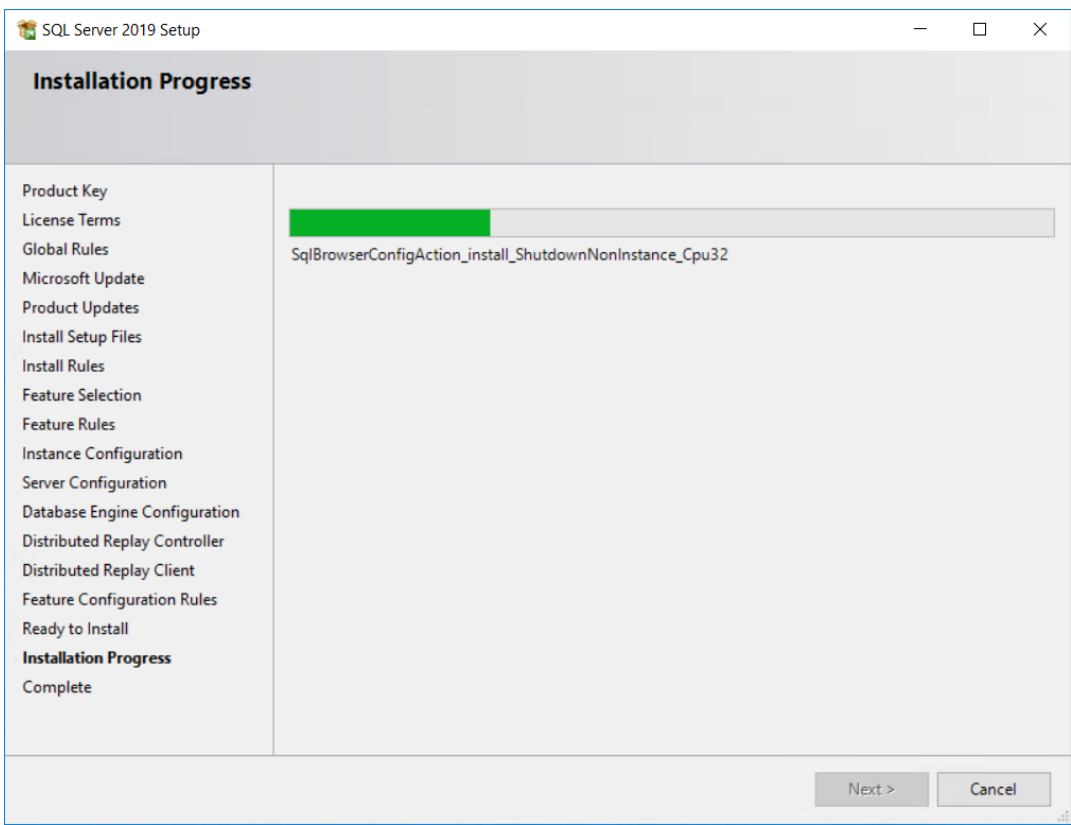

**22.**En la caja de diálogo Completar, revisar la lista de funciones para asegurarse que han tenido éxito. Pulsar **Cerrar**.

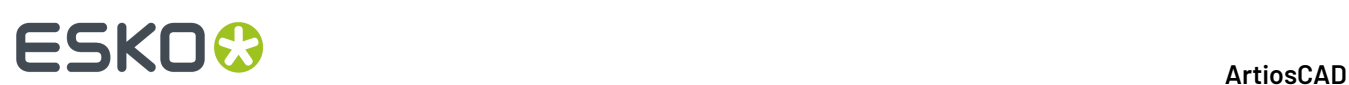

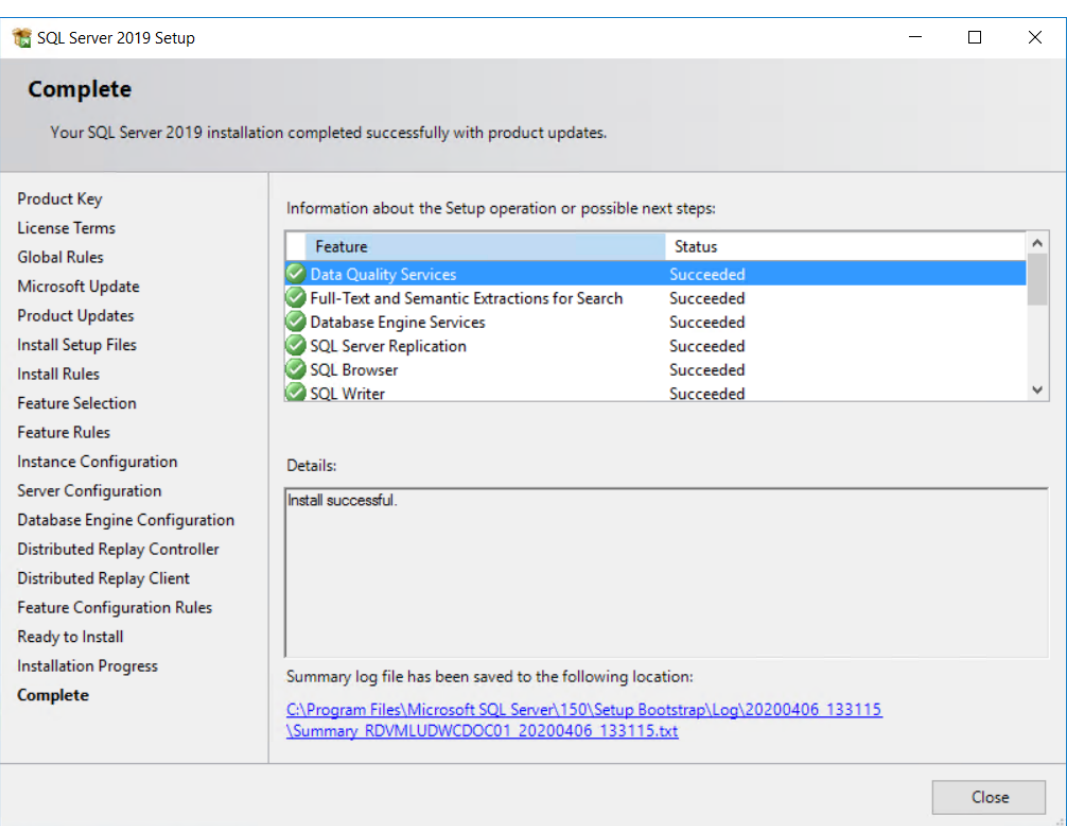

#### **23.**Pulsar **Instalar Herramientas de Administración SQL**.

**24.**En la página Web que se abre, seguir las instrucciones de descarga y luego instalar SQL Server Management Studio si aún no está instalado en esta máquina.

# ESKOK

### 7 **ArtiosCAD**

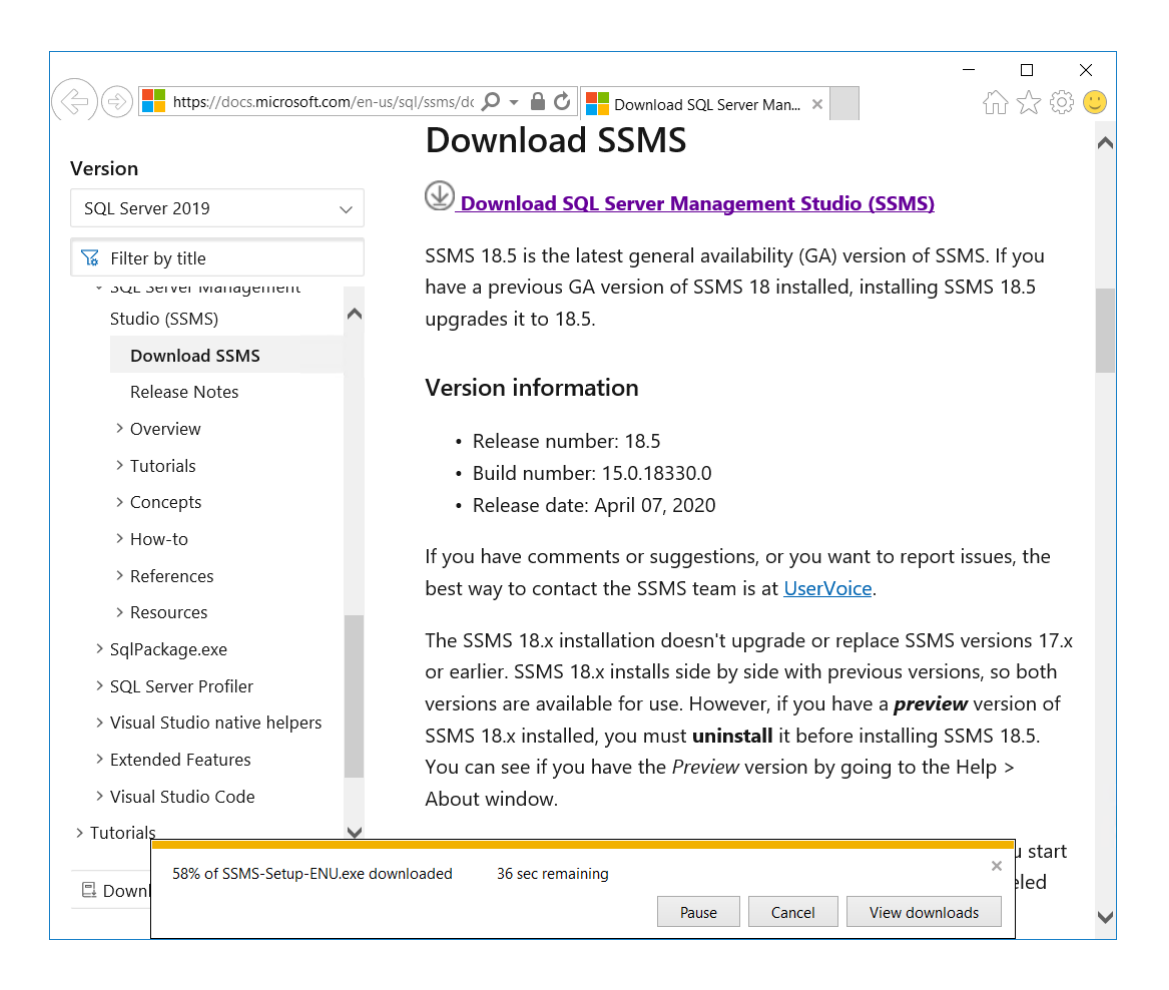

**25.**Reiniciar el ordenador si se pide. En caso contrario, cerrar el SQL Server Installation Center.

**26.**Abrir Actualizar Windows e instalar las actualizaciones para Microsoft SQL Server y los programas relacionados, si se detecta que falta alguna.

### Update status

Updates are available.

• Servicing Update for SQL Server 2019 RTM GDR (KB4517790).

Downloading updates 48%

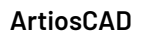

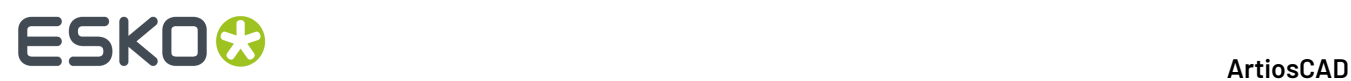

Ahora Microsoft SQL Server Standard Edition ya está instalado y listo para configurarlo y usarlo con ArtiosCAD.

### **Configurar Microsoft SQL Server Standard Edition**

Una vez que se haya actualizado y revisado Microsoft SQL Server correctamente, continuar como sigue.

### **Crear la base de datos de ArtiosCAD**

Si ha reiniciado el equipo, inicie la sesión como usuario con privilegios de administrador.

- **1.** Pulsar **Inicio** > **Microsoft SQL Server Tools <año>** > **Microsoft SQL Server Management Studio**.
- **2.** En la caja de diálogo Conectar al Servidor, asegurarse que el tipo de Servidor está definido como Database Engine y el nombre del Servidor está definido a esta máquina. Cambiar la Autenticación a **Autenticación SQL Server**, introducir sa como Inicio de Sesión, e introducir la contraseña elegida para el usuario sa como la Contraseña. Pulse **Conectar**.

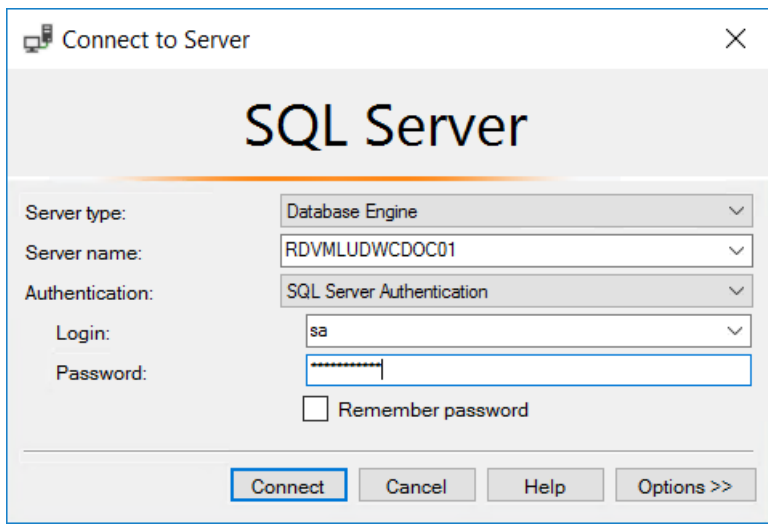

**3.** Pulsar con el botón derecho del ratón en **Bases de Datos** y pulsar **Nueva Base de Datos**.

# ESKO<del>®</del>

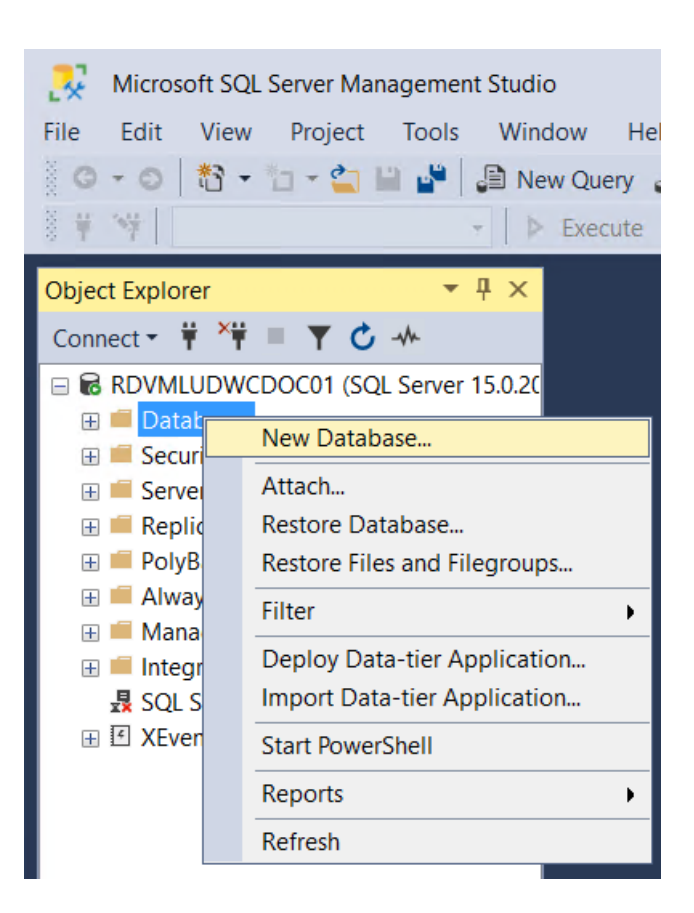

**4.** En la caja de diálogo Nueva Base de Datos, para Nombre de la Base de Datos, introducir ArtiosCADdb. No pulse **Aceptar**.

# **ESKO⊙**

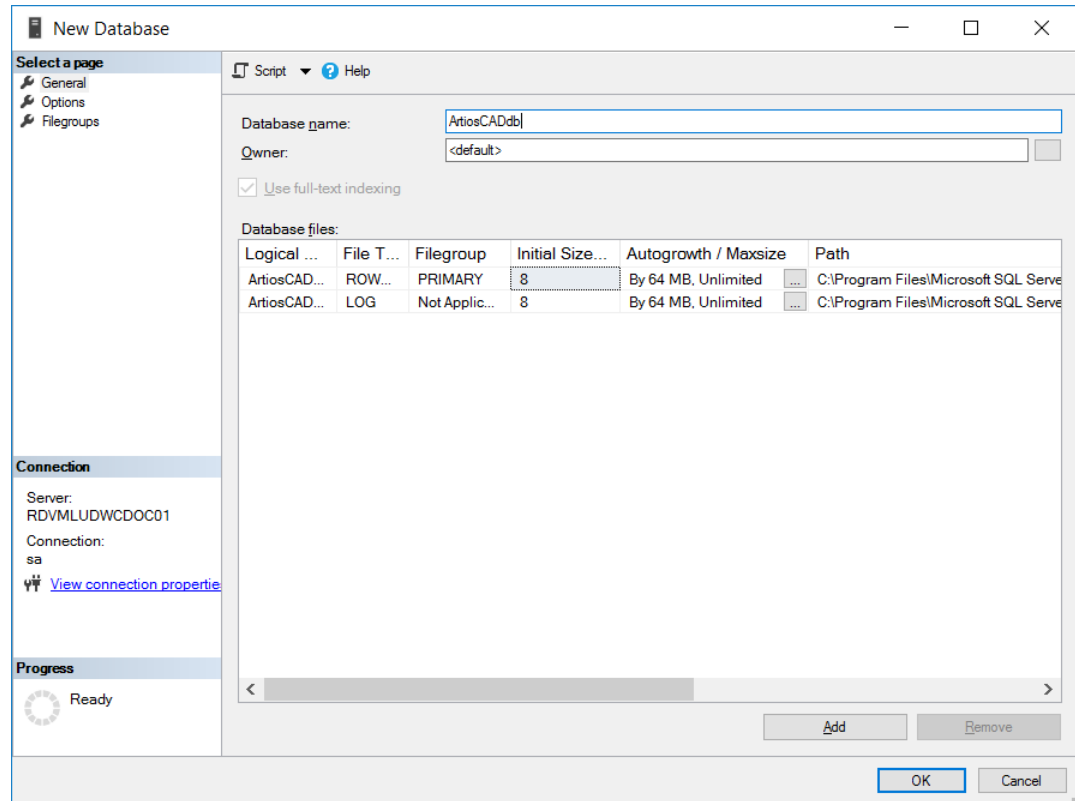

**5.** Pulsar **8** en la columna **Tamaño inicial (MB)** y cambiarlo a **10**. No pulse **Aceptar**.

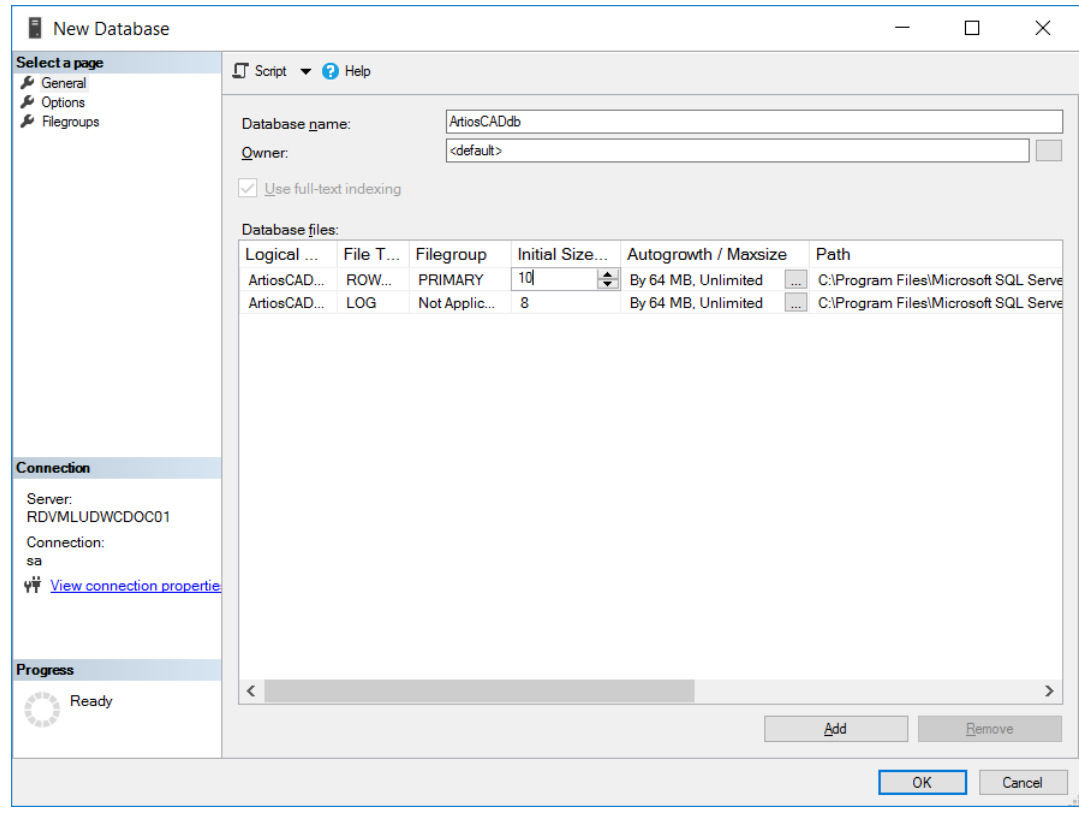
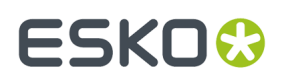

**6.** Si se trata de un equipo normal con una unidad de disco duro y dos controladores de disco duro, pulse **Aceptar**. Si se trata de un servidor de base de datos de alto rendimiento y dispone de varios discos duros y varios controladores, utilice la barra para desplazarse a la derecha, pulse el botón Examinar (**...**) para buscar el archivo de registro de ArtiosCADdb y ubique el registro de transacciones en un disco independiente o en un controlador independiente. De este modo, se reducirá la pérdida de datos al producirse un fallo en el disco duro. Pulsar **Aceptar** cuando haya terminado.

La base de datos ArtiosCADdb deberá aparecer en el grupo de bases de datos mostradas a continuación.

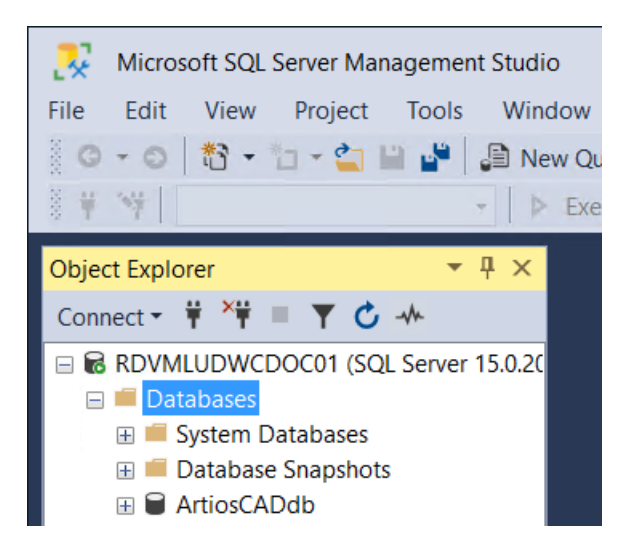

La base de datos ya se ha creado y el siguiente paso es configurar el controlador ODBC 32-bit.

#### **Configuración del controlador ODBC 32-bit**

Puesto que ArtiosCAD es una aplicación 32-bit, se debe emplear una conexión 32-a una base de datos. Si se ha instalado ArtiosCAD en el servidor de base de datos, el proceso de instalación crea una abreviación a la aplicación de configuración 32-bit ODBC en Herramientas de Administración.

- **1.** Inicie sesión como Administrador o como usuario con privilegios administrativos.
- **2.** Si se ha instalado ArtiosCAD en este ordenador, pulsar **Iniciar** > **Panel de Control** > **Sistema y Seguridad** > **Herramientas de Administración** > **Fuentes de Datos 32 bit (ODBC)**. Si no se ha instalado ArtiosCAD, iniciar el Explorador Windows, navegar a C:\Windows\SysWOW64, y pulsar doble odbcad32.exe.
- **3.** En el Administrador de Origen de Datos ODBC, pulsar **System DSN** y pulsar **Añadir**.

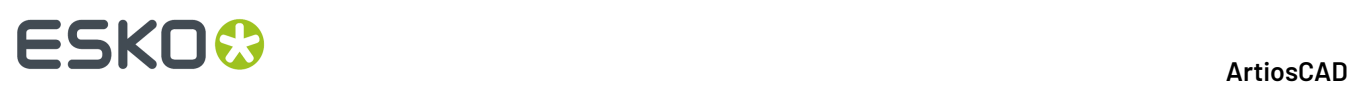

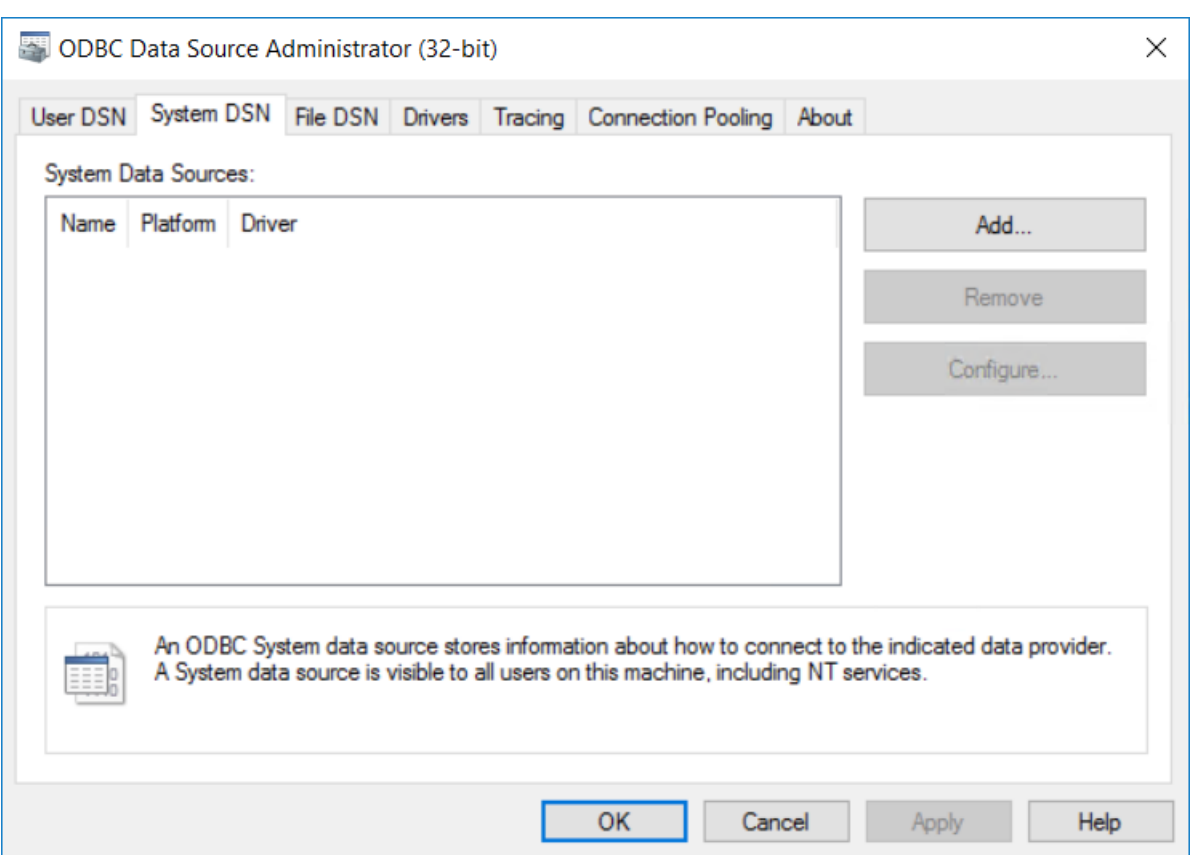

**4.** Seleccionar **SQL Server** en la lista de controladores disponibles y pulsar **Finalizar**.

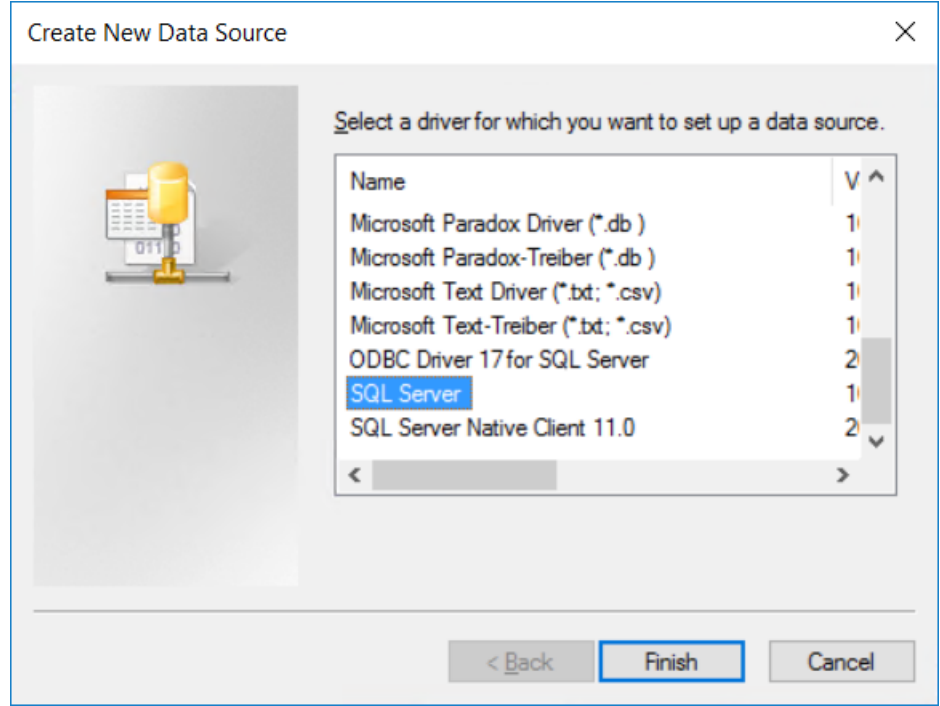

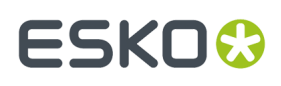

**5.** En la caja de diálogo Crear Nuevo Origen de Datos para SQL Server, introducir ArtiosCAD en los campos Nombre y Descripción, y seleccionar el nombre del servidor y el de caso en la caja de lista desplegable Servidor. Si se trata de un cliente, especifique el nombre del servidor de base de datos. Pulsar **Siguiente**.

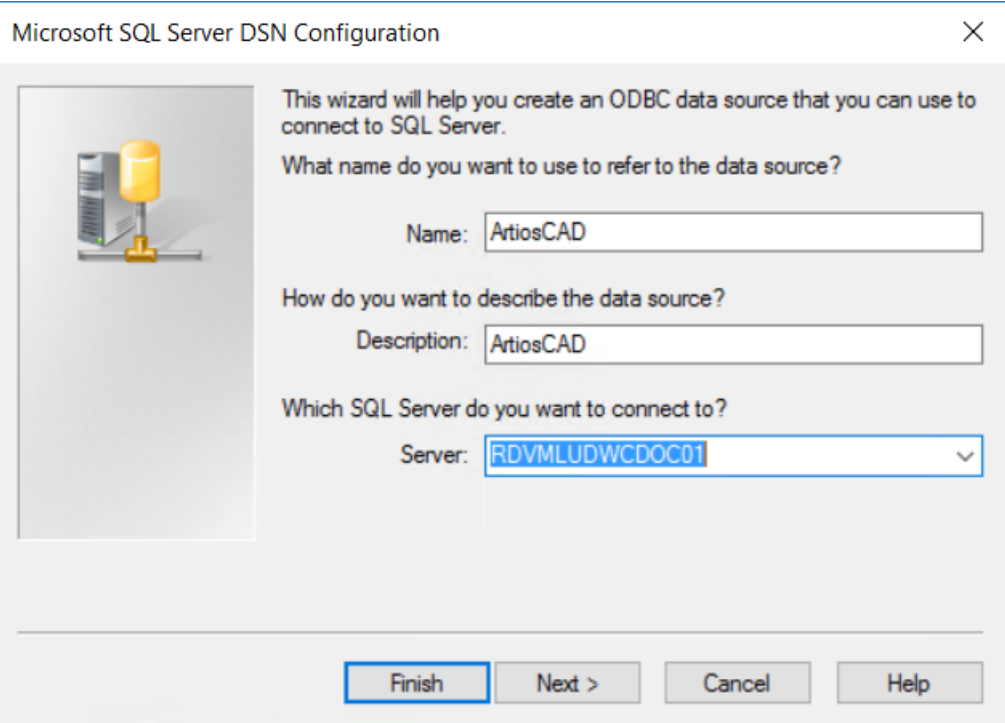

**6.** Cuando se le solicite la autenticidad, seleccione la opción **Con autentificación de SQL Server**... En ese mismo caja de diálogo, desactive la casilla de marcado **Conectar a SQL Server ...**. No haga clic en **Siguiente**.

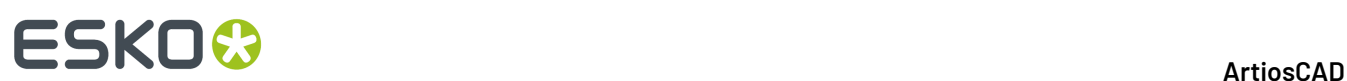

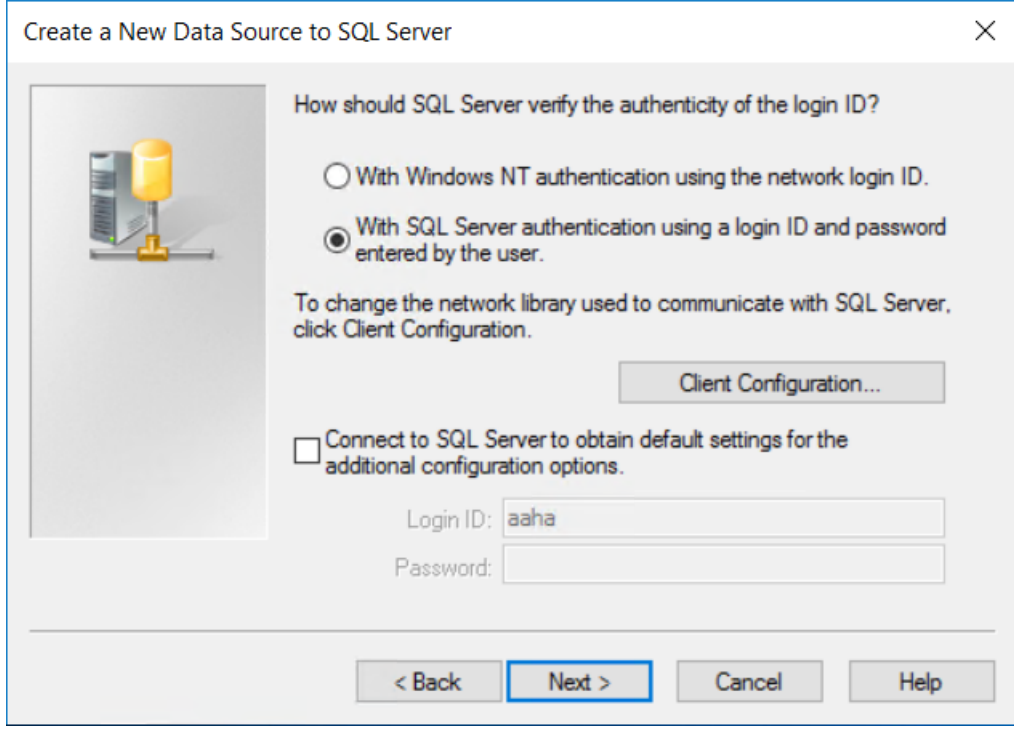

**7.** Pulsar **Configuración de cliente**. Aparecerá la caja de diálogo Agregar configuración de biblioteca de red.

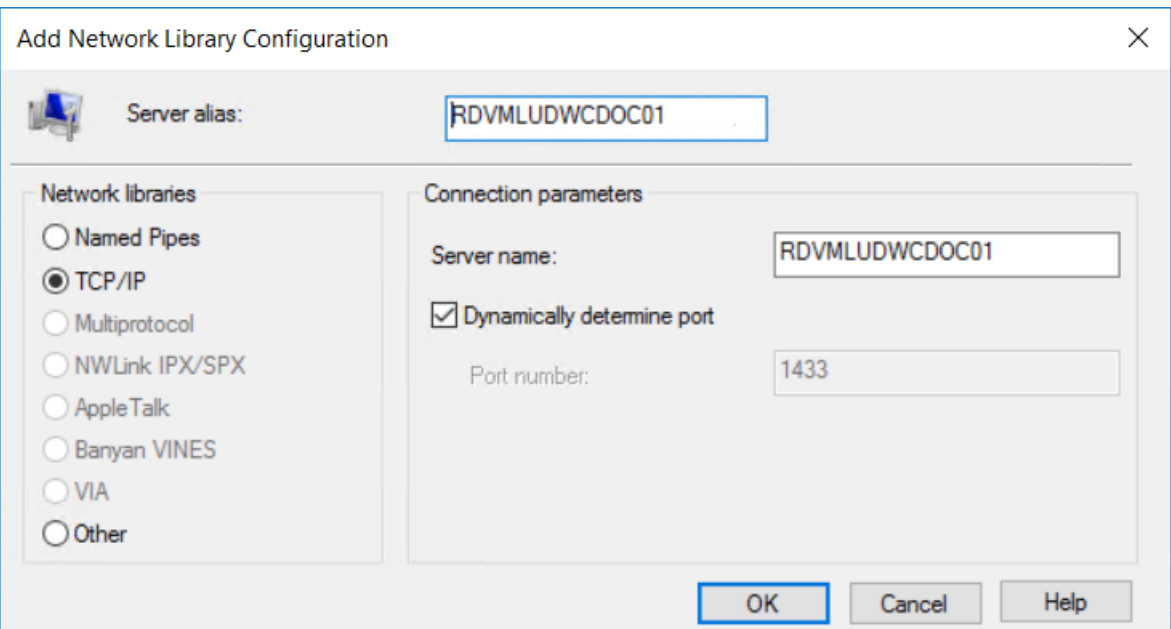

a) Asegurarse que **TCP/IP** esté seleccionado en el grupo Bibliotecas de Red y que el nombre del servidor sea correcto. Si se había seleccionado **(local)** en el campo ¿A qué SQL Server desea conectarse? en el paso 5, sólo aparecerá un punto (.) en el los campos Alias de servidor y Nombre de servidor.

# **ESKO&**

- b) Asegúrese de que **Determinar puerto dinámicamente** está activado y de que el **Número de puerto** está establecido en 1433. Pulse **Aceptar**.
- c) Pulsar **Siguiente** en la caja de diálogo Crear Nuevo Origen de Datos para SQL Server.
- **8.** En el siguiente cuadro de diálogo, deje activadas las opciones de **Utilizar ANSI**... y haga clic en **Siguiente**.

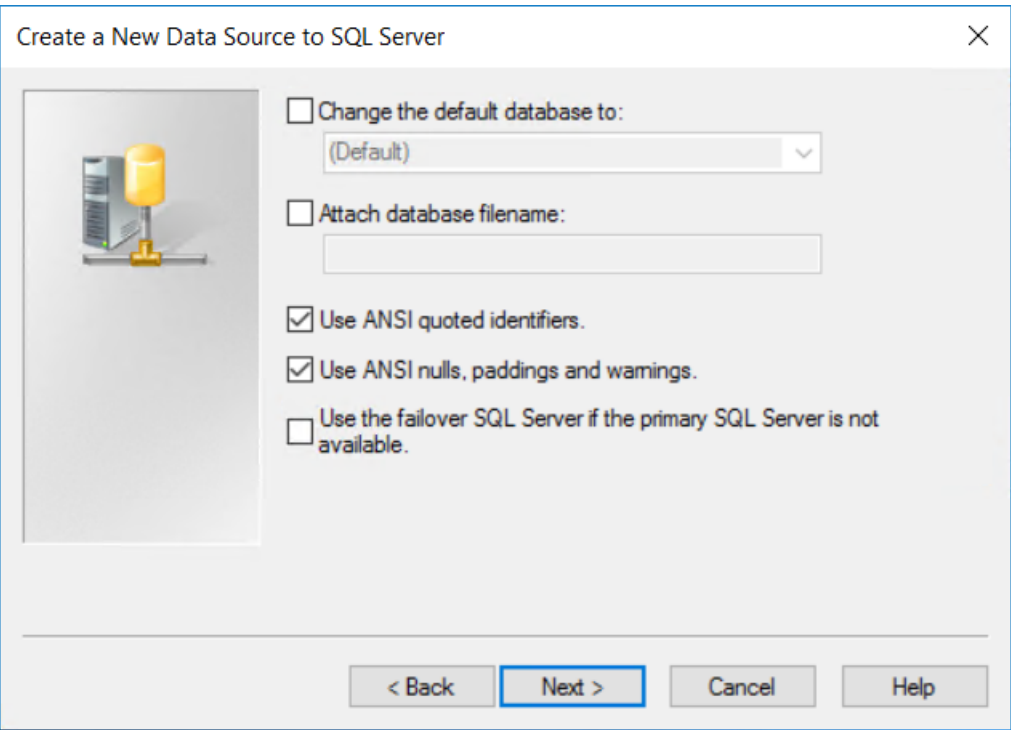

**9.** En el siguiente cuadro de diálogo, deje seleccionado **Realizar traducción para datos de caracteres**. Si el sistema utiliza una configuración local fuera de EE.UU. marque la casilla **Cambiar el idioma de los mensajes del sistema SQL Server a:** y establezca el valor en **Español**. Pulsar **Finalizar**.

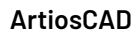

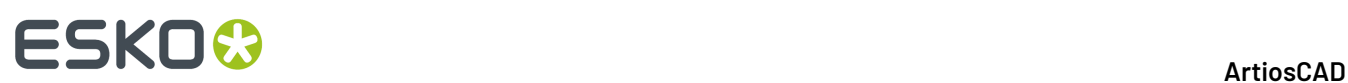

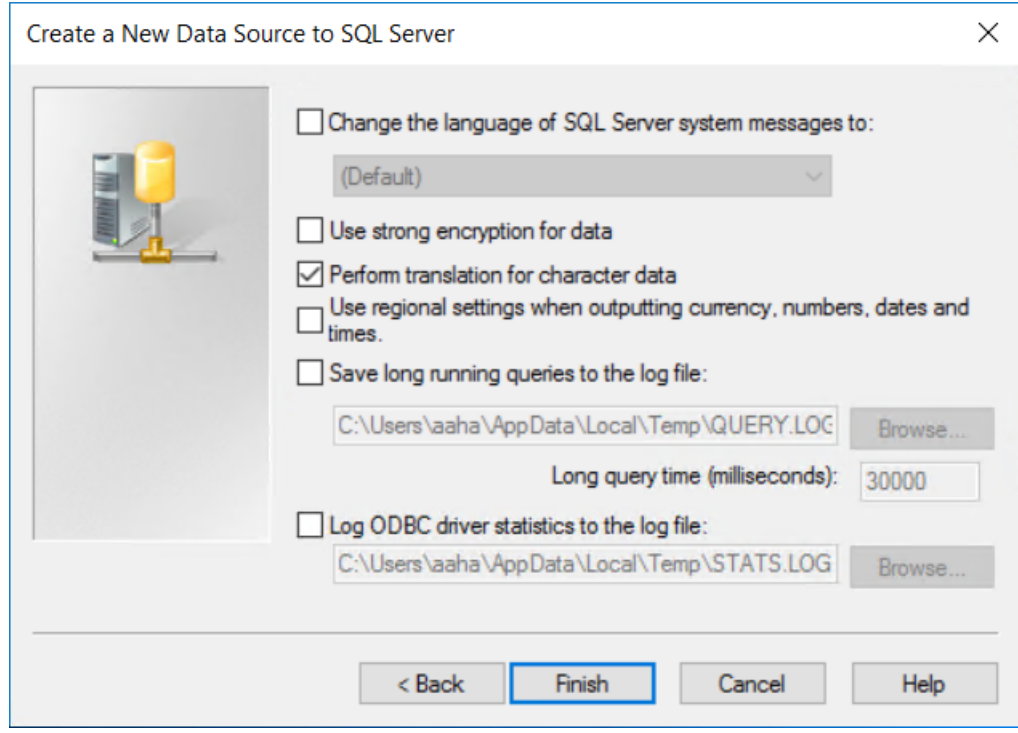

**10.** Aparecerá la caja de diálogo Configuración de ODBC de Microsoft SQL Server para mostrar un resumen de la configuración. No comprobar la configuración; probablemente generaría un error porque está definida para usar la autentificación de SQL Server y las credenciales para abrir sesión de su sistema operativo no funcionarán. Pulse **Aceptar**.

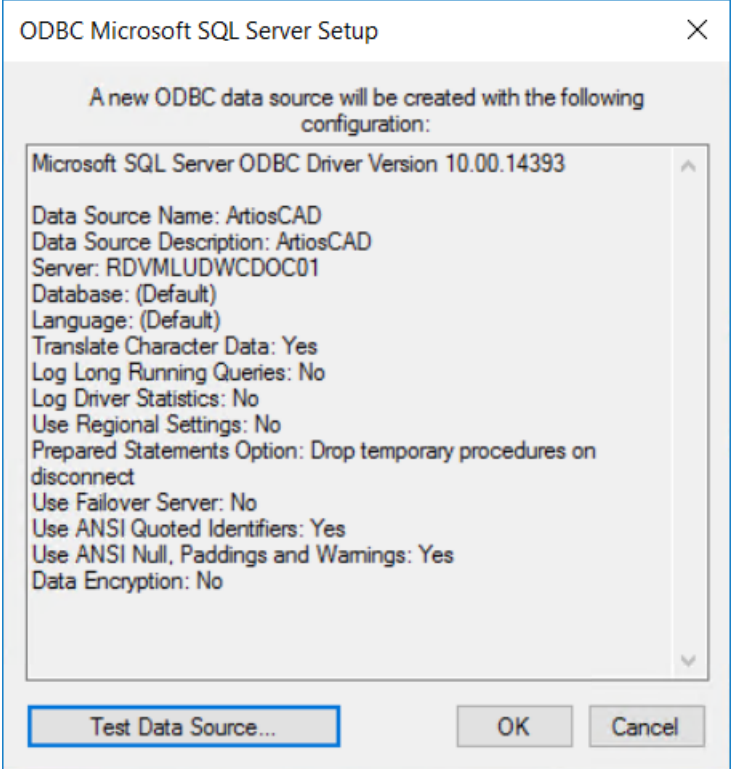

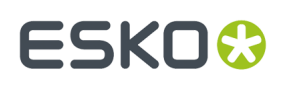

#### **11.** Pulsar **Aceptar** en la caja de diálogo Administrador de origen de datos ODBC.

La conexión ODBC del servidor ya está configurada correctamente. El siguiente paso es ejecutar el archivo por lotes de configuración de base de datos.

### **Ejecución del archivo por lotes de configuración de base de datos de ArtiosCAD**

Asegúrese de que la conexión ODBC a la base de datos correspondiente a ArtiosCAD está configurada según lo descrito en la sección anterior antes de ejecutar el archivo de lotes.

Para ejecutar las secuencias de comandos de base de datos para ArtiosCAD, realice el siguiente procedimiento:

- **1.** Aún deberá estar registrado como **administrador** o como un miembro del grupo Administradores. De lo contrario, inicie sesión como tal.
- **2.** Inicie una ventana de indicativo de sistema y cambie el directorio a  $\Epsilon$ sko $\Artios$ \DataCenter. Si ArtiosCAD no está instalado en el servidor de la base de datos, copiar todo el directorio y subdirectorios DataCenter desde un sistema con ArtiosCAD, a una carpeta temporal local a la que se tenga acceso de escritura.
- **3.** Cree el esquema de bases de datos. El esquema de construcción del comando está en la forma Build\_MSSQLServerSchema "<sa\_user\_Password>" "<server name>\<instance name>" "<DataCenter root directory>" "<DataCenter program language directory>" "<type of authentication>" "<Database name>" "<Password for new programmer user>". El tipo de autentificación puede ser Windows o sql. El nuevo usuario programador será el usuario de la base de datos que ArtiosCAD usa para conectarse a la base de datos, y esta contraseña debe respetar la política de contraseñas de su red; anotar esta contraseña y guardarla en un sitio seguro para cuando sea necesaria la actualización de ArtiosCAD en el futuro. El comando debe ser parecido al que se muestra a continuación, sustituyendo la información de instalación y el idioma según corresponda.

Build\_MSSQLServerSchema "SysP433w0rd\*\*" "RDVMLUDWCDOC01" "C:\Esko\Artios \datacenter" "C:\Esko\Artios\datacenter\program\english" "sql" "ArtiosCADDb" "Programmer!!"

Una vez escrito el comando, Pulsar Entrar. Los comentarios y los comandos aparecerán en la ventana de indicativo de comando, como se muestra en el siguiente ejemplo.

# **FSKO⊙**

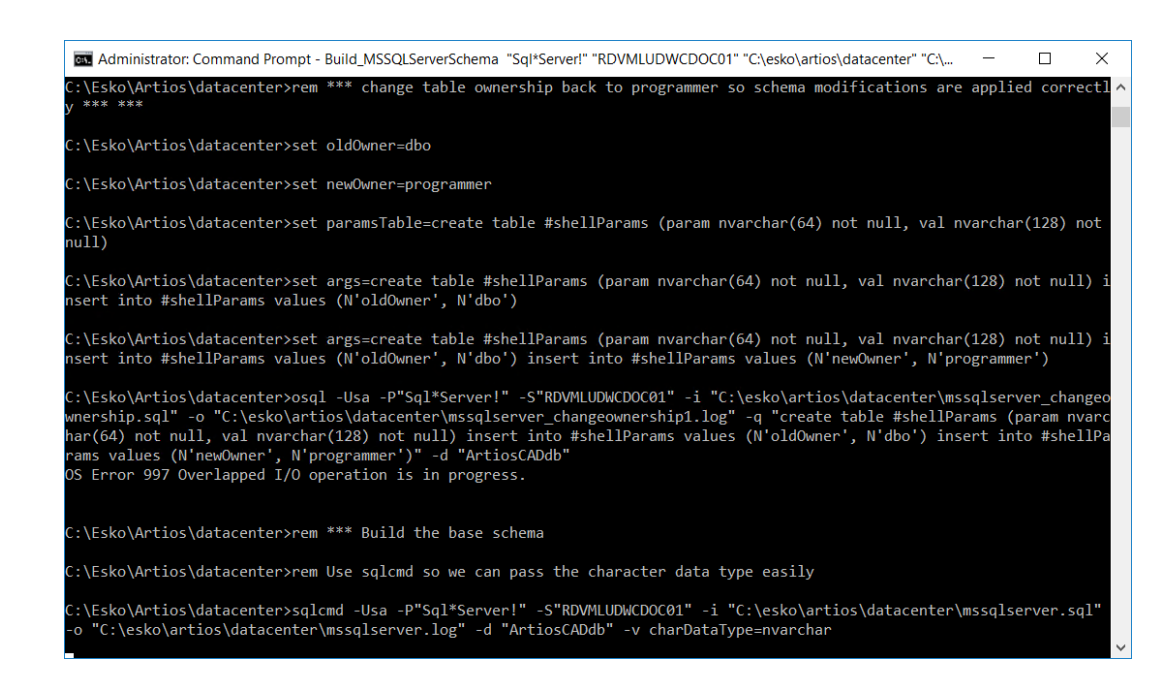

**4.** Cuando vuelva a aparecer el indicativo de comando, introducir exit y Pulsar Entrar.

La base de datos ya está preparada para su uso con ArtiosCAD y DataCenter Admin. Añadir servidores y recursos según descrito en la sección **Trabajar con servidores y recursos** del capítulo *DataCenter*.

### **Notas y resolución de problemas**

Las siguientes notas tratan sobre el uso de SQL Server Management Studio en la carpeta Microsoft SQL Server del menú Inicio.

- Si aparecen mensajes de error que indican que no está asociado con una conexión de SQL Server de confianza, pulse con el botón derecho del ratón en el nombre de instancia del servidor y, a continuación, pulse **Propiedades** > **Seguridad**. Asegurarse que el **Modo de Autenticación de SQL Server y Windows** está seleccionado en el grupo autenticación de Servidor.
- Si aparecen muchos mensajes de error de secuencias de comandos, asegurarse que la casilla de marcado **Transacciones implícitas** está vacía en la página **Propiedades** > **Conexiones** de la lista opciones de conexión Predeterminadas.
- Si aparecen mensajes de error que indican que el programador de usuarios no existe o no dispone de permiso, hacer lo siguiente:
	- Amplíe la instancia de la base de datos en el panel izquierdo para que se abra la carpeta **Seguridad** y pulse doble en **Inicios de sesión**.
	- Pulsar con el botón derecho del ratón en **programador** y pulsar en **Propiedades**.
	- En la página General, el campo Contraseña debe contener una contraseña definida, el campo base de datos Predeterminada debe estar definido como **ArtiosCADdb** y el campo idioma Predeterminado debe contener el idioma **correspondiente**. Si no es así, pulsar en la página Roles Servidor y asegurarse que **público** esté activado.

Si utiliza SQL Server Express Edition y tiene que ejecutar un archivo por lotes de secuencias de comandos de base de datos, utilice Build\_ExpressSchema.bat con la misma sintaxis que Build\_MSSQLServerSchema.bat.

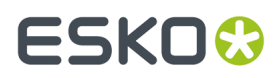

Si se detectan errores cuando las instrucciones intentan construir placas jerárquicas, se puede deber a que el usuario programador no se ha creado correctamente. Asegurarse de especificar una contraseña que cumpla la política de contraseñas de su red.

# **Usar Oracle con ArtiosCAD Standard Edition**

Pueden usar Oracle como el ArtiosCAD motor de la base de datos, pero Esko no puede ayudarles en su instalación, configuración ni mantenimiento. Utilicen Oracle si tienen administradores especializados en trabajar con base de datos Oracle.

A continuación se muestra una descripción aproximada de los pasos necesarios para la instalación:

- Instale Oracle y cree una instancia. Cree una base de datos dentro de dicha instancia. Para aprovechar el soporte de idiomas de ArtiosCAD en las versiones 18.1 y posteriores, definir el conjunto de caracteres como **AL32UTF8** y definir las columnas de texto columnas para utilizar **VARCHAR**. Configure el acceso a ella en red mediante el asistente de configuración de red para conectarse a la base de datos.
- Instalar ArtiosCAD Standard Edition en el servidor de base de datos, asegurándose de realizar una instalación **Servidor/Personalizada** del tipo **Advanced** y seleccionando **Microsoft SQL Server u Oracle** como la elección de base de datos.
- Configure un origen de datos ODBC mediante el controlador Microsoft ODBC para Oracle. Establezca el campo **Nombre de origen de datos**: en **ArtiosCAD**, el campo **Descripción**: en **ArtiosCAD** y el campo **Servidor**: en **TNS:Nombre\_de\_la\_base\_de\_datos\_definida\_en\_el\_asistente\_de\_configuración\_de\_red**, tal como realizó la configuración al instalar Oracle, como **TNS:orcl**. Para aprovechar el soporte de idiomas de ArtiosCAD en las versiones 18.1 y posteriores, en la ficha Alternativas, marcar **Force SQL\_WCHAR Support**.
- Ejecute el archivo por lotes de configuración de base de datos para crear el esquema de bases de datos.

Inicie una ventana de indicativo de sistema y cambie el directorio a **\Esko\Artios\DataCenter**.

El esquema de construcción del comando debe ser Build\_OracleSchema "<sys Password>" "<TNS name>" "<DataCenter root directory>" "<DataCenter program language directory>".

Si el usuario de la base de datos **sys** no tiene ninguna contraseña, utilice un conjunto doble de comillas ("").

El comando final que escriba en la ventana de indicativo de sistema debe ser parecido al que se indica a continuación, sustituyendo la información de instalación y el idioma según corresponda.

```
Build_OracleSchema "administrator" "orcl" "C:\Esko\Artios\datacenter" "C:\Esko\Artios
\datacenter\program\english"
```
• Añadir servidores y recursos según descrito en la sección **Trabajar con servidores y recursos** del capítulo *DataCenter para Standard Edition*.

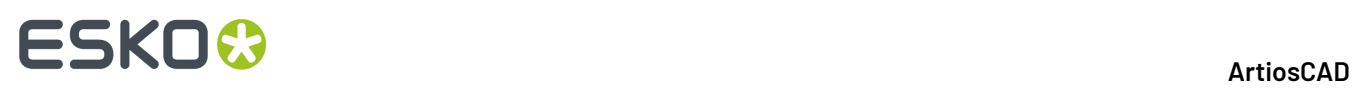

**Nota:** Si WebCenter y la instalación de producción de ArtiosCAD (**no** la requerida para el servidor de la aplicación de WebCenter) utilizan el mismo servidor de base de datos con Oracle 9i y se actualiza la versión de Oracle en dicho servidor, puede dañar los controladores Microsoft ODBC para Oracle requeridos por ArtiosCAD. Tenga en cuenta que NO es una configuración admitida y que usted es el único responsable de garantizar su funcionamiento. Si actualiza Oracle y comienzan a producirse errores SQLSetConnectAttr, pruebe cambiar dos entradas en el Registro del servidor de base de datos. Específicamente, en **HKEY\_LOCAL\_MACHINE** > **Software** > **Microsoft** > **MsDTC** > **MTxOCI**, cambie la llave **OracleSqlLib** a **orasql9.dll** y cambie la llave **OracleXaLib** a **oraclient9.dll**.

# **Sustitución de un servidor de ArtiosCAD**

Conforme pase el tiempo, es posible que deba sustituir un servidor de ArtiosCAD existente por un modelo más reciente y más rápido. A continuación, se enumeran los pasos básicos necesarios para sustituir un equipo que funciona como servidor de predeterminados, servidor de base de datos que utiliza MSDE y servidor de licencias que utiliza una llave de protección. Contactar Soporte Esko para más detalles.

- **1.** Realice una copia de seguridad completa del sistema que se está sustituyendo y verifique que los datos son legibles. Mantenga esta copia de seguridad en un lugar seguro y de fácil acceso.
- **2.** Instale en el nuevo servidor la misma versión de ArtiosCAD tal y como se encuentra en el servidor existente. Asegúrese de especificar el mismo método de licencia.
- **3.** Para versiones de ArtiosCAD anteriores a la 16, copie la carpeta . . \Esko\Artios \ArtiosCADn.nnll\ServerLib del servidor existente, al nuevo servidor. Para la versión 16 o posteriores, copie ..\Esko\Artios\ServerLib.
- 4. Si su servidor anterior usa una llave de seguridad, copie . . \Esko\Artios\ArtiosCADn.nnll \Common\tuneopt.txt y/o tuneopt7.txt del servidor anterior, al directorio correspondiente del nuevo servidor.
- **5.** Mover la llave de protección al nuevo servidor.
- **6.** Si su antiguo servidor utiliza un administrador de licencias, desactive la licencia y copie los archivos de desactivación al nuevo servidor. Active la licencia en el nuevo servidor.
- **7.** Inicie ArtiosCAD en el nuevo servidor y pulse **Opciones** > **Predeterminados**.
- **8.** Revise las distintas entradas y ajústelas como sea necesario; en concreto las entradas para los dispositivos de salida, así como otras que contengan nombres o rutas del sistema.
- **9.** Se hará una copia de imagen exacta de la base de datos del servidor anterior en el nuevo servidor. Por lo tanto, ponga los archivos de usuario (si los hubiera) en la misma ubicación del sistema de archivos tanto en el nuevo equipo como en el antiguo.

**10.** En el equipo antiguo, separe la base de datos mediante el siguiente procedimiento:

- Inicie la sesión como miembro del grupo **Administradores**.
- Inicie un indicativo de sistema.
- En el indicativo, introducir osql -Usa -P"" -S systemname\ArtiosCADdby pulsar Entrar.(Si la contraseña **sa** no está vacía, insértela entre las comillas en el modificador -P.)
- En el indicativo 1>, escriba sp detach db "ArtiosCADdb" y pulse Entrar.
- $\cdot$  En el indicativo 2> escriba go y pulse Entrar.

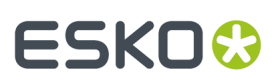

- $\cdot$  En el indicativo 1> escriba quit y pulse Entrar.
- Escriba exit y pulse Entrar para cerrar la ventana de indicativo.
- **11.** Haga lo mismo en el nuevo servidor para separar la base de datos MSDE vacía e instalada recientemente:
	- Inicie la sesión como miembro del grupo **Administradores**.
	- Inicie un indicativo de sistema.
	- En el indicativo, introducir **osql -Usa -P"" -Ssystemname\ArtiosCADdb** y pulsar entrar. (Si la contraseña **sa** no está vacía, insértela entre las comillas en el modificador -P.)
	- En el indicativo1> escriba **sp\_detach\_db "ArtiosCADdb"** y pulse Entrar.
	- En el indicativo2> escriba**go** y pulse Entrar.
	- No cierre este programa puesto que se necesitará para pasos futuros.
- **12.** Copie los archivos de la base de datos del servidor antiguo al nuevo. Se encuentran en el directorio .**.\Esko\Artios\DataCenter\MSDE\MSSQL\$ARTIOSCADDB\Data**. Copie **ArtiosCADdb\_data.mdf** y **ArtiosCADdb\_log.ldf** en el directorio correspondiente en el nuevo servidor. Si se le pregunta si desea sobrescribir los archivos existentes, diga sí.
- **13.** En el nuevo servidor, adjunte los archivos de la nueva base de datos a la instancia:
	- En la ventana de sistema que ejecuta osql, en el indicativo de sistema1> escriba **sp\_attach\_db "ArtiosCADdb", "C:\Esko\Artios\DataCenter\MSDE\MSSQL\$ARTIOSCADDB\Data \ArtiosCADdb.mdf"** y pulse Entrar. **Nota**: No omita la coma. Cambie también la ruta al archivo .mdf según corresponda si no ha instalado ArtiosCAD en la unidad C.
	- En el indicativo2> escriba**go** y pulse Entrar.
- **14.** Vuelva a conectar el inicio de sesión de la base de datos del **programador** en la instancia de la base de datos:
	- En el indicativo de sistema1> escriba **use ArtiosCADdb** y pulse Entrar.
	- En el indicativo2> escriba**go** y pulse Entrar.
	- En el indicativo de sistema1> escriba **sp\_change\_users\_login update\_one, programmer, programmer, null** y pulse Entrar.
	- En el indicativo2> escriba**go** y pulse Entrar.
	- En el indicativo1> escriba **quit** y pulse Entrar.
	- Escriba **exit** y pulse Entrar para cerrar la ventana de indicativo.
- **15.** En DataCenter Admin, revise las entradas para los servidores y recursos y ajústelos como sea necesario.
- **16.** Si el servidor antiguo ha utilizado ArtiosIO, configúrelo e inícielo en el nuevo servidor.
- **17.** En cada cliente, utilice Programas y Funciones en el Panel de Control para **Cambiar** y a continuación **Modificar** la instalación de ArtiosCAD. Especifique el nombre del servidor según corresponda.

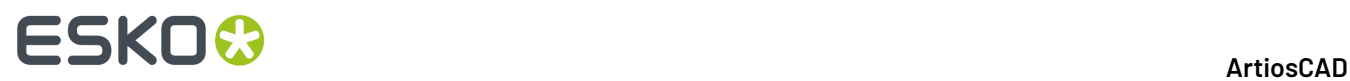

Podrá empezar a utilizar ArtiosCAD en el nuevo servidor y en todos los clientes.

# **ESKO&**

# **8. Valores Predeterminados**

# **Introducción a Valores Predeterminados**

En la sección Valores Predeterminados se guarda toda la información de configuración utilizada por ArtiosCAD. En esta sección puede cambiar opciones, añadir estándares personalizados al catálogo de estándares, definir salidas, etc. Para acceder a la sección Valores Predeterminados, pulse **Valores Predeterminados** en el menú Opciones. Existe un gran número de opciones en Valores Predeterminados que no se describen en este capítulo; debería abrir cada catálogo o carpeta de Valores Predeterminados y revisar su contenido.

Si se está usando ArtiosCAD Enterprise, sus Predeterminados específicos están en el capítulo *Instalación y Configuración de ArtiosCAD Enterprise*. Si no ve la información que busca en este capítulo, buscar en aquella.

Existen dos tipos de valores predeterminados: **Valores Predeterminados compartidos** y **Valores Predeterminados de usuario**. Los valores predeterminados compartidos son los que comparten todos los usuarios de un mismo servidor de ArtiosCAD. Los valores predeterminados de usuario sólo afectan a la máquina que se está utilizando.

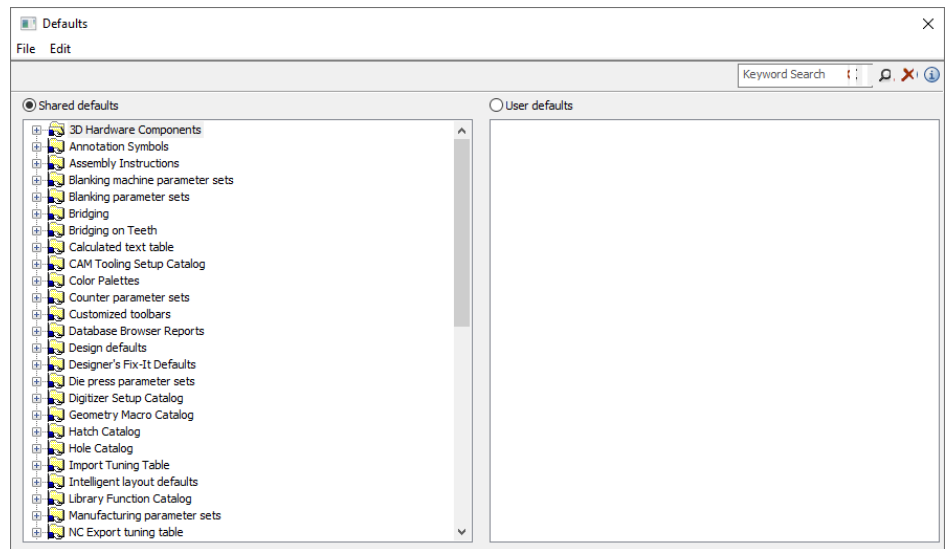

# **Creación de valores predeterminados**

Existen tres formas distintas de crear nuevos Predeterminados:

**1.** En el panel Valores Predeterminados compartidos, abra la carpeta que contiene los valores predeterminados a los que desea añadir un nuevo valor y pulse con el botón derecho del

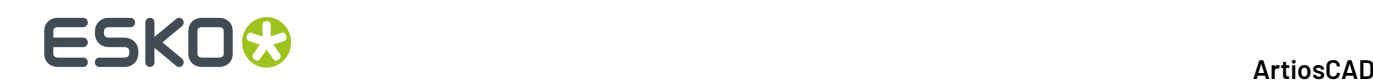

ratón. Pulse **Carpeta** para añadir una nueva carpeta; pulse **Datos** para añadir un nuevo valor predeterminado.

- **2.** En el panel Valores Predeterminados de usuario, compruebe que no hay ningún elemento seleccionado y pulse con el botón derecho del ratón. Elija el tipo de valor predeterminado que desea añadir en el menú contextual emergente. Cuando asigne un nombre a un elemento nuevo, no utilice la barra diagonal inversa (\).
- **3.** Arrastre un valor predeterminado existente de un panel a otro y modifíquelo como desee.

# **Cambio de valores predeterminados**

Para cambiar un predeterminado, abra la carpeta donde está y pulse doble sobre él. Aparecerá un caja de diálogo con todos los valores que puede cambiar.

Si desea cambiar todos los valores predeterminados de una carpeta simultáneamente, pulse doble en la carpeta en lugar de hacer doble clic en un elemento individual. Aparecerá un caja de diálogo con fichas que contendrá todos los elementos individuales.

# **Almacenamiento de valores predeterminados**

Es muy importante guardar los Predeterminados después de haber realizado cambios. El botón de opción que aparece encima de los dos paneles indica el conjunto de valores predeterminados al que le afectan los comandos del menú Archivo. Compruebe que el botón de opción se ha establecido para el panel de valores predeterminados que ha cambiado, pulse **Archivo** y, a continuación, en **Guardar**.

# **Buscar Predeterminados**

Usar el campo Buscar Palabra Clave en la parte superior de la caja de diálogo Predeterminados, para buscar Predeterminados para sus términos deseados. Esto busca por todos los Predeterminados mostrados actualmente en la caja de diálogo; si tiene abiertos predeterminados de Ejemplo en lugar de predeterminados de Usuario, se buscará en los predeterminados de Ejemplo y no en los predeterminados de Usuario.

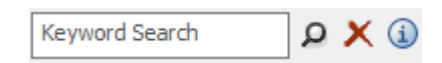

La búsqueda explora en:

- Nombres de nodo / catálogos
- Etiquetas
- Contenido del Campo

Pulsar la lupa después de introducir sus términos deseados en el campo Búsqueda por Palabra Clave para ejecutar la búsqueda. Pueden también pulsar Entrar en lugar de pulsar en la lupa.

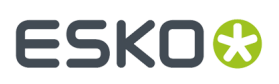

 Pulsar **Vaciar Búsqueda** para borrar todo el contenido en el campo Búsqueda por Palabra Clave y vaciar todos los resultados de la búsqueda mostrados en la caja de diálogo Predeterminados.

 $\bigoplus$  Pulsar o moverse por encima del botón Información para ver una lista de sintaxis de búsqueda.

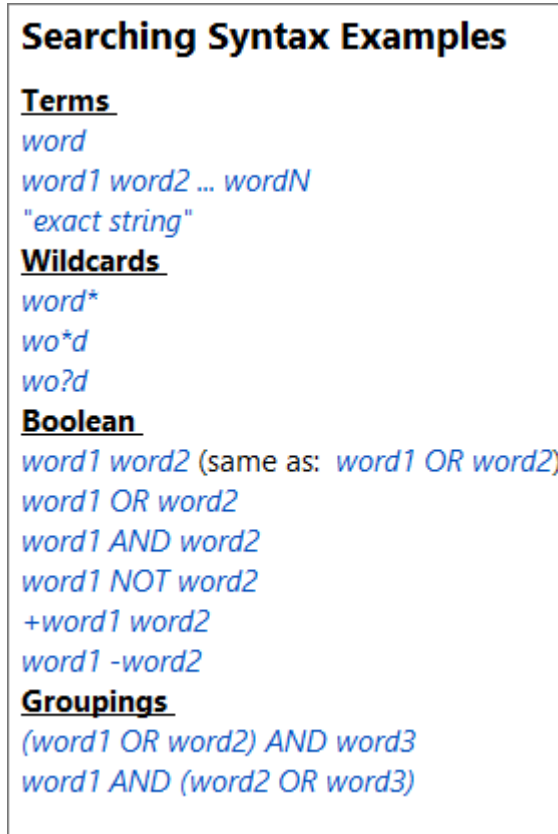

ArtiosCAD construye el índice de búsqueda en la memoria, cada vez que se ejecuta una búsqueda. No lo guarda para su uso futuro. Por ello, la velocidad de la búsqueda está directamente relacionada con las prestaciones del ordenador.

# **Realizar una Búsqueda de Predeterminados**

Supongamos que desea cambiar el valor Chaflán para esquina siempre que crea una placa de troquel. Desea cambiarlo en Predeterminados, pero no sabe dónde buscarlo.

- **1.** Pulsar **Opciones** > **Predeterminados**.
- **2.** En la caja de diálogo Predeterminados, introducir "Chaflán para Esquina" en el campo Búsqueda por Palabra Clave y pulsar el icono de lupa o pulsar Entrar.
- **3.** ArtiosCAD realiza la búsqueda y destaca tres nodos que tienen detecciones en amarillo. ArtiosCAD difumina todos los otros nodos pero continúan funcionales.

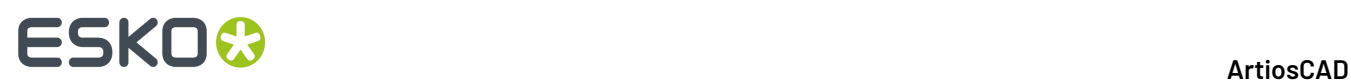

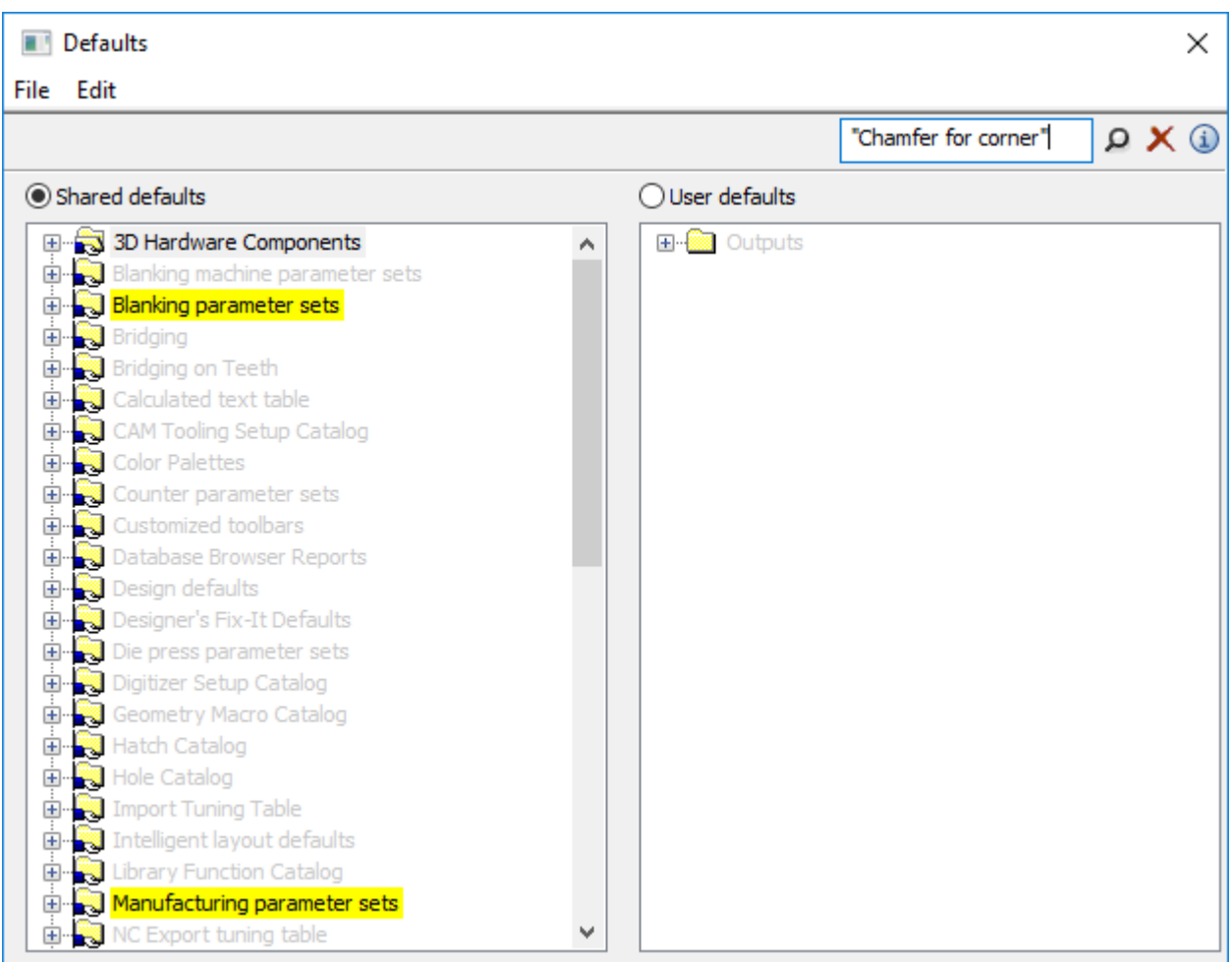

- **4.** En este ejemplo, puesto que está trabajando con separación de diseño, el valor que se desea cambiar debe estar en el catálogo de conjuntos de parámetros de Fabricación.
- **5.** Continuar expandiendo los nodos resaltados hasta ver **Esquinas de madera** en el catálogo de placas de Troquel. Pulsar doble para abrirlo.

# **ESKO&**

ArtiosCAD

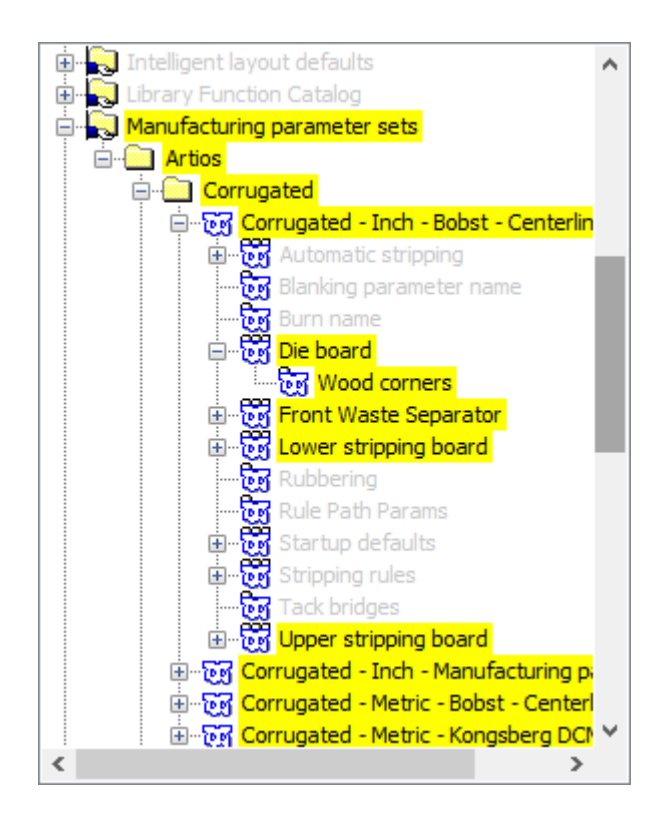

**6.** Cambiar el Chaflán para el campo esquina como se desee y pulsar **Aceptar** para cerrar la caja de diálogo.

# **ESKO۞** ArtiosCAD

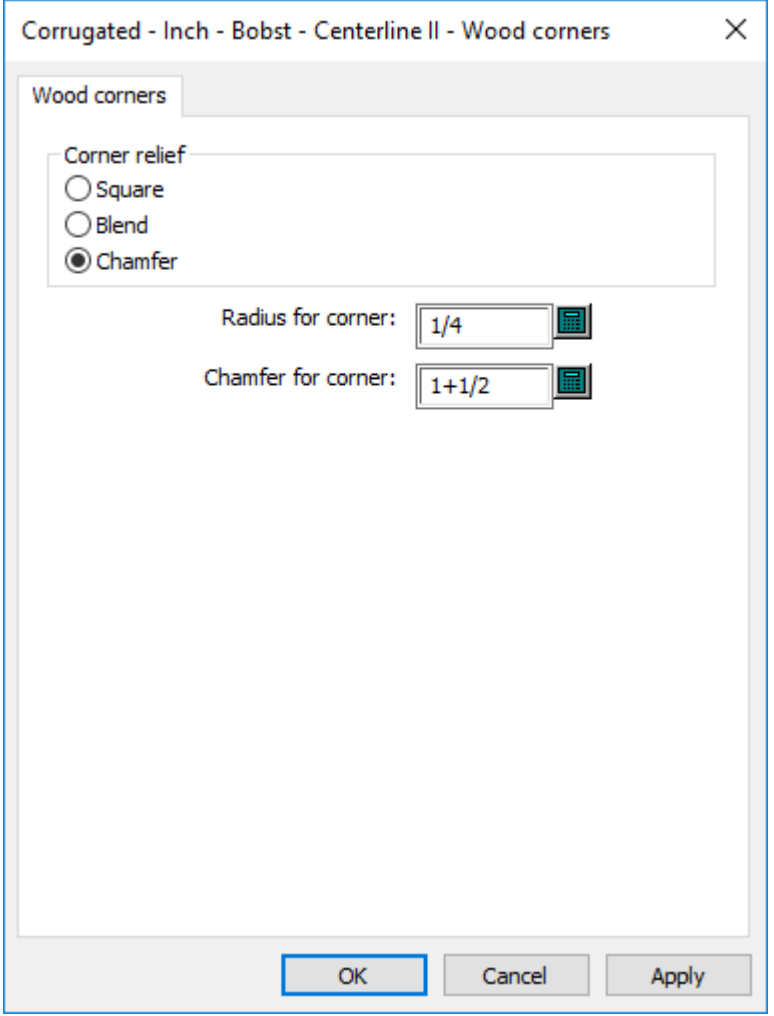

En este punto, podría mirar los otros resultados de la búsqueda, por si también desea cambiarlos.

Para restaurar la vista regular, pulsar la X roja.

Guarde y salga de predeterminados de la manera habitual.

# **Rendimiento de Valores Predeterminados**

ArtiosCAD carga los Valores Predeterminados en la memoria del sistema cuando lo inicia, para obtener un rendimiento más consistente.

Si aplica cambios a los Valores Predeterminados, pulse **Opciones** > **Borrar caché de Valores Predeterminados** para volver a leer los Valores Predeterminados de la memoria, sin necesidad de reiniciar ArtiosCAD.

ArtiosCAD vuelve a leer los Valores Predeterminados automáticamente cuando pulsa **Opciones** > **Valores Predeterminados**, por lo tanto no es necesario vaciar la memoria caché cuando realiza algún cambio y salir de Valores Predeterminados, y continuar trabajando en ArtiosCAD. Otro momento para vaciar la memoria caché sería cuando ha cambiado Valores Predeterminados en un ordenador, y

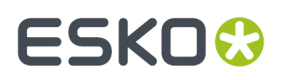

otros usuarios compartían estos Valores Predeterminados en otros ordenadores y no desean reiniciar ArtiosCAD; estos deberán pulsar **Borrar caché de Valores Predeterminados** para ver sus cambios.

# **Conjuntos de parámetros**

## **Conjuntos de parámetros de Designer**

Los grupos de parámetros son conjuntos de valores que determinan el modo en que se trabaja con diseños o archivos de fabricación. Los conjuntos pueden formarse de acuerdo con cualquier criterio. Puede agrupar los parámetros por clientes, por máquinas o de cualquier otra forma que desee.

Los conjuntos de parámetros de diseño individual permiten asignar distintos valores a distintos conjuntos en los siguientes campos:

- Fórmula de aplicación de puentes predeterminada que se debe utilizar
- Parámetro canal/fibra, y si ArtiosCAD rota los diseños basándose en estándares a igualar
- Lado hacia arriba, y si ArtiosCAD refleja los diseños basándose en estándares a igualar

Al crear un diseño, se selecciona un conjunto de parámetros. Para cambiar el conjunto de parámetros que está utilizando un diseño, pulse **Cambiar conjunto de parámetros** en el menú **Opciones**.

Para crear un conjunto de parámetros, realice el siguiente procedimiento:

- **1.** Inicie ArtiosCAD.
- **2.** Pulse **Opciones** y, a continuación, en **Valores Predeterminados**.
- **3.** Para añadir un conjunto de parámetros a Valores Predeterminados Compartidos, abra la entrada Conjuntos de parámetros de diseño sencillo. Haga clic con el botón derecho en la entrada, seleccione **Nuevo** y, a continuación pulse **Datos**.
- **4.** Introduzca el nombre del nuevo conjunto de parámetros y pulse Entrar.
- **5.** Pulse el signo más (+) que aparece junto al conjunto de parámetros que acaba de crear.
- **6.** Pulse doble en **Valores Predeterminados de Inicio**. Se abrirá un caja de diálogo con fichas en el que podrá establecer la cara inicial del diseño, una dirección de canal/fibra predeterminada y la fórmula de puente predeterminada.
- **7.** Pulse **Aceptar** cuando haya terminado de establecer las opciones para este nuevo conjunto de parámetros.
- **8.** Pulse **Archivo** y, a continuación, en **Guardar** para guardar los cambios.

## **Conjunto de parámetros de fabricación**

Los conjunto de parámetros de fabricación, en conjunción con los conjuntos de parámetros de máquina, le permiten personalizar varios parámetros por grupo o por máquina. Algunos de los parámetros que se pueden configurar son:

- Tamaño de madera de troquel
- Parámetros de expulsión automática
- Fórmula de aplicación de puentes predeterminada

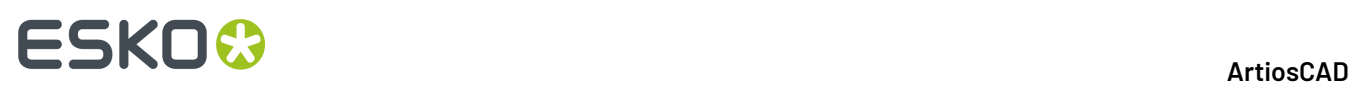

- Las áreas de trabajo del patrón de orificios de montaje y el lado del troquel utilizado para determinar si se van a reflejar.
- El punto de referencia de máquina, utilizado por un gran número de elementos para la alineación.
- Valores para cuchillas de desperdicio/desecho
- Parámetros para orificios de alineación de montaje

Además de contener sus propios valores, los conjuntos de parámetros de fabricación utilizan como referencia un conjunto de parámetros de prensa de troquel y un conjunto de parámetros de prensa de impresión.

Para crear un conjunto de parámetros de prensa de troquel o prensa de impresión, realice el siguiente procedimiento:

- **1.** Inicie ArtiosCAD.
- **2.** Pulse **Opciones** y, a continuación, en **Valores Predeterminados**.
- **3.** Para añadir un conjunto de parámetros a Valores Predeterminados Compartidos, abra la entrada Conjuntos de parámetros de prensa de troquel o Conjuntos de parámetros de prensa de impresión. Haga clic con el botón derecho en la entrada, seleccione **Nuevo** y, a continuación pulse **Datos**.
- **4.** Introduzca el nombre del nuevo conjunto de parámetros y pulse Entrar.
- **5.** Pulse el signo más (+) que aparece junto al conjunto de parámetros que acaba de crear. El conjunto de parámetros se amplía para mostrar las categorías de nivel superior. Pulse cada signo más para abrir cada categoría.

# ESKOK

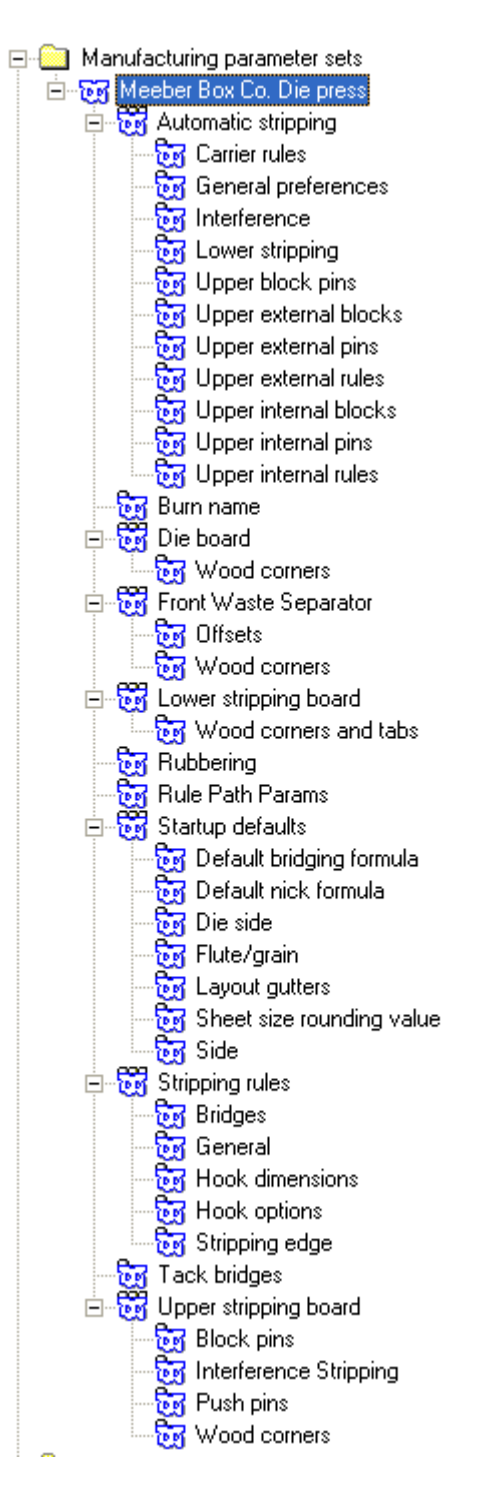

- **6.** Haga doble clic en cada entrada, verifique o cambie los valores dentro de la caja de diálogo que se abre y pulse en **Aceptar** cuando termine. Repita este proceso tantas veces como desee para otros valores.
- **7.** Pulse **Archivo** y, a continuación, en **Guardar** para guardar los cambios y en **Sí** para sobreescribir los valores predeterminados anteriores.

Una vez creados los conjuntos de parámetros correspondientes a la prensa de troquel y la prensa de impresión, puede incorporarlos a un conjunto de parámetros de fabricación.

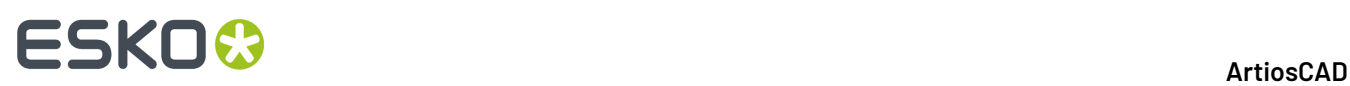

Para crear un conjunto de parámetros de fabricación, realice el mismo procedimiento que para crear otros grupos de parámetros: pulse con el botón derecho del ratón en **Grupos de parámetros de fabricación**, pulse **Nuevo**, etc. A continuación, haga lo siguiente:

**1.** Pulse doble en el nombre del conjunto de parámetros al que desea asociar los conjuntos de parámetros de prensa de troquel y prensa de impresión. Pulse **Aceptar** cuando haya elegido los conjuntos.

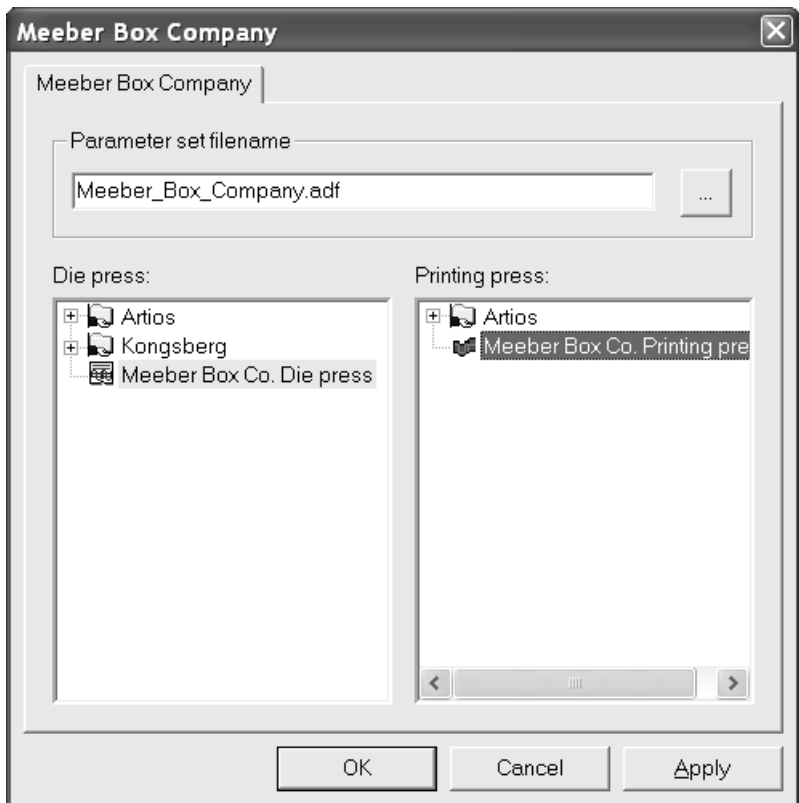

**2.** Abra el conjunto de parámetros e introduzca los valores que desee en los distintos campos. El panel de valores predeterminados con todos los catálogos ampliados deberá tener una apariencia similar a la de la imagen que se muestra a continuación.

# ESKOR

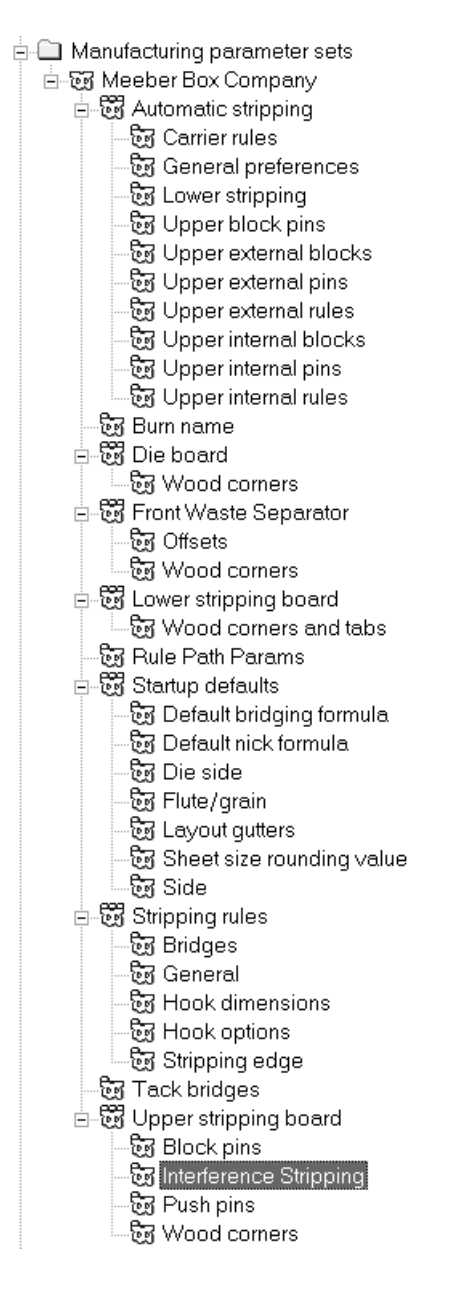

- **3.** Pulse **Aceptar** en cada caja de diálogo de parámetros para guardar los valores.
- **4.** Pulse **Archivo** y en **Guardar** para guardar los cambios y, a continuación, en **Sí** para sobreescribir los valores predeterminados anteriores.

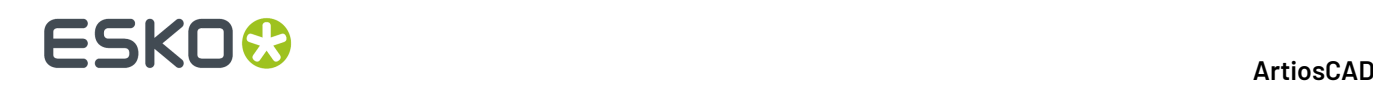

**Nota:** El cambio del conjunto de parámetros predeterminados de la prensa de troquel y de la prensa de impresión no tiene efecto al elegir un conjunto de parámetros de fabricación. Para cambiar los conjuntos de parámetros de la prensa de troquel y de la prensa de impresión utilizados por un conjunto de parámetros de fabricación, cambie este último conjunto y no las selecciones predeterminadas de la prensa de troquel y de la prensa de impresión.

# **Conjuntos de parámetros de contraparte**

Al igual que con los conjuntos de parámetros de diseño sencillo y fabricación, los conjuntos de parámetros de contraparte agrupan parámetros de contraparte para facilitar su manipulación. Se puede copiar el conjunto de parámetros de contraparte y modificarlo para que se ajuste a sus necesidades concretas, o bien se puede crear un nuevo conjunto de parámetros, pulsando con el botón derecho y seleccionando **Nuevo** en el menú contextual.

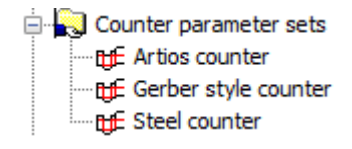

Pulsar doble en un conjunto de parámetros para poder editarlo.

### **Ficha Ángulos y anchuras de las herramientas**

A continuación se muestra la ficha **Ángulos y Anchos de Herramientas** del conjunto de parámetros de **contraparte de Artios** para contrapartes de resina fenólica (plástico) y el conjunto de parámetros **Contraparte de Acero** para contrapartes de acero. La selección **Tipo de contraparte** controla las opciones que ArtiosCAD muestra en las fichas del conjunto de parámetros.

### ArtiosCAD

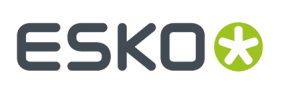

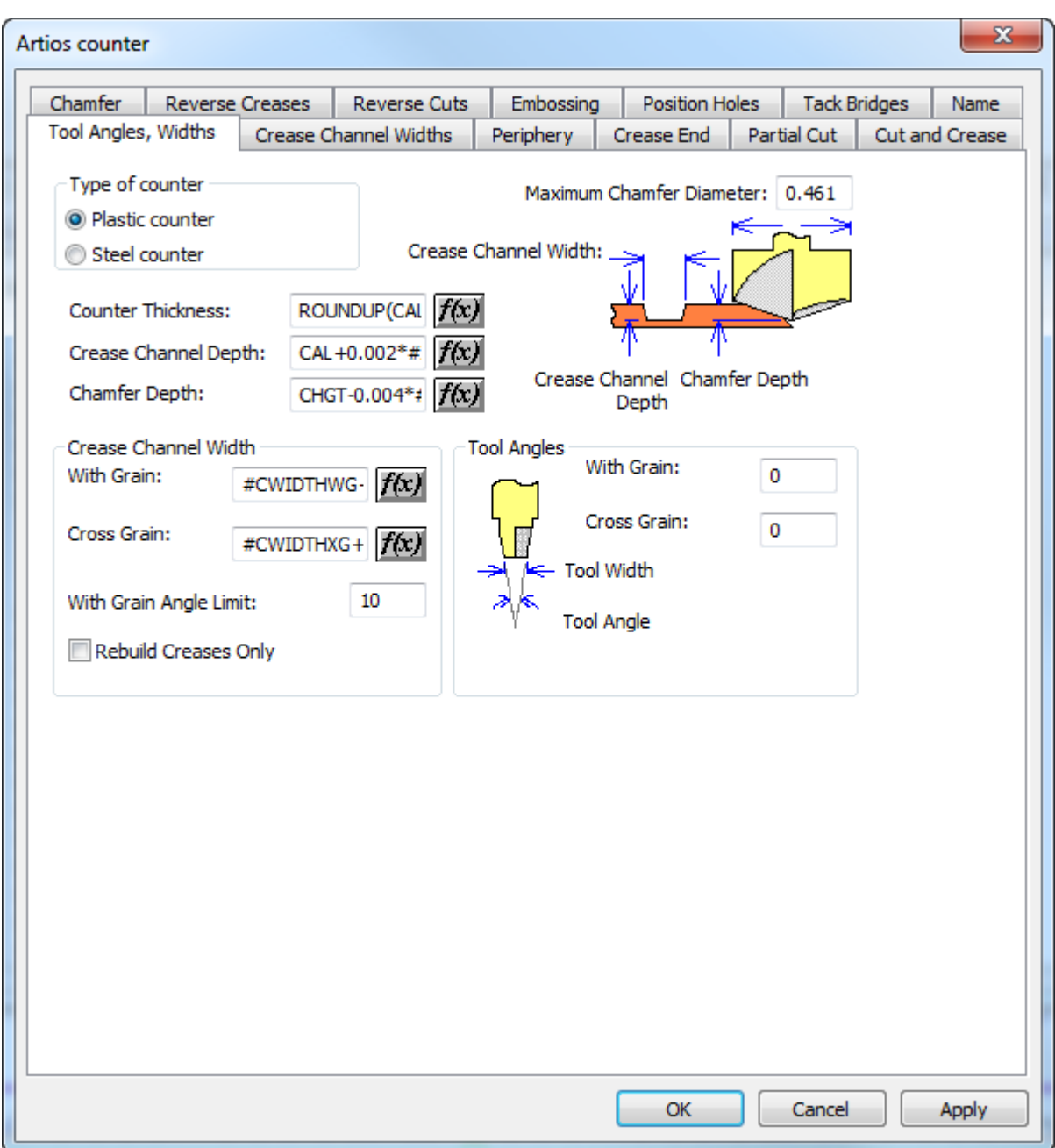

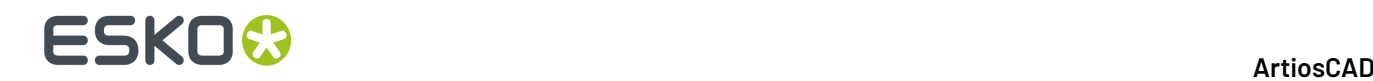

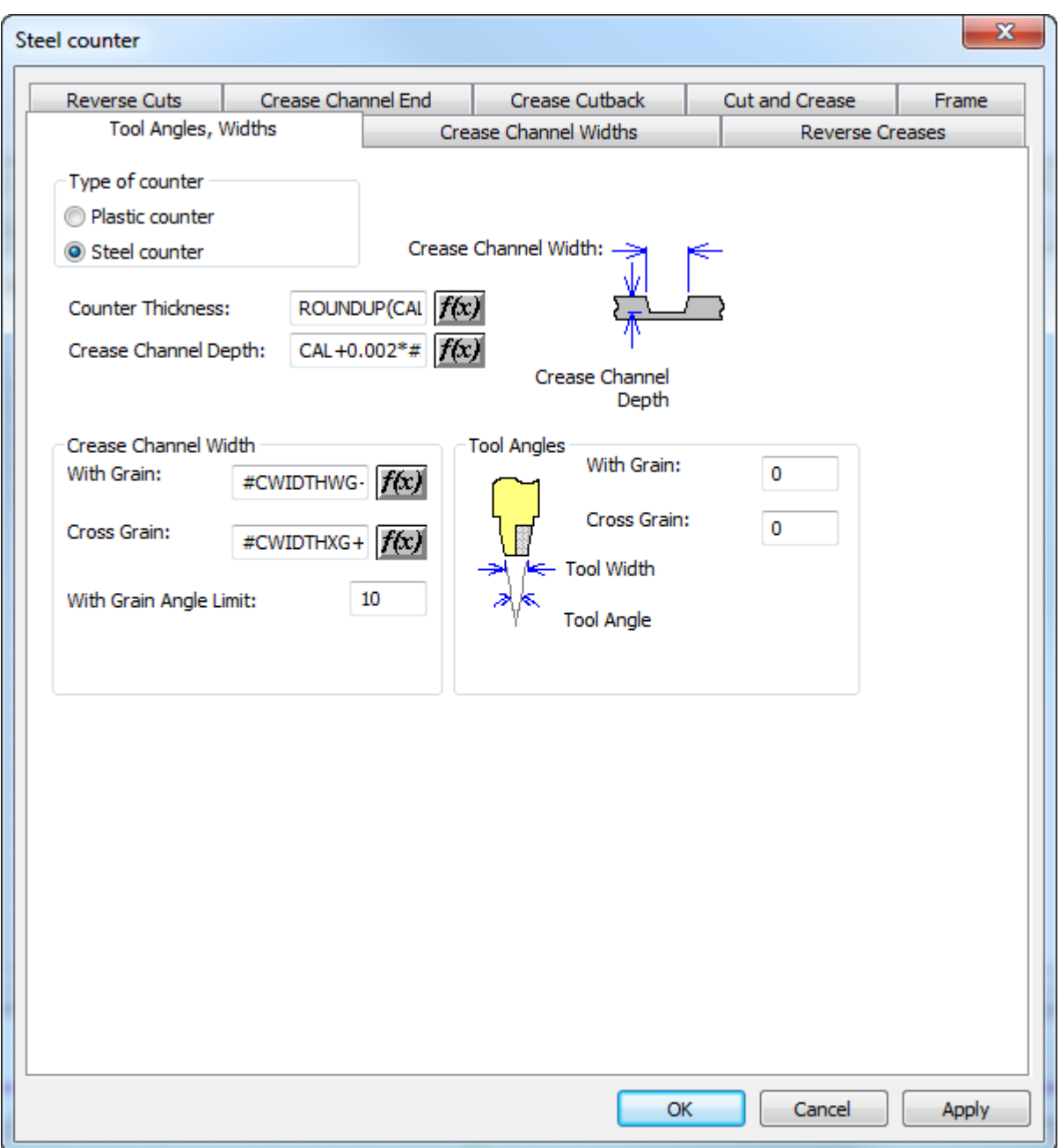

Si el campo va seguido de un botón **f(x)**, significará que el parámetro que se está estableciendo depende del material. Al hacer clic en el botón **f(x)**, se abrirá la caja de diálogo Editar expresión, donde se deben utilizar los siguientes parámetros para crear expresiones:

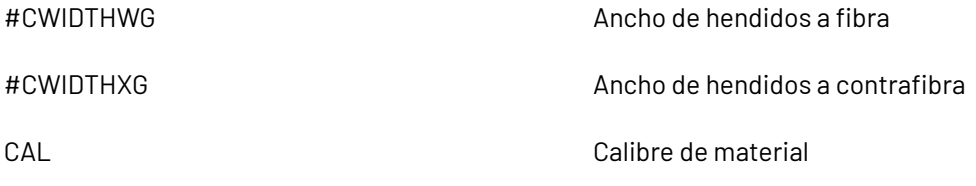

Los parámetros para contrapartes se configuran así:

#### **ArtiosCAD**

# **ESKO&**

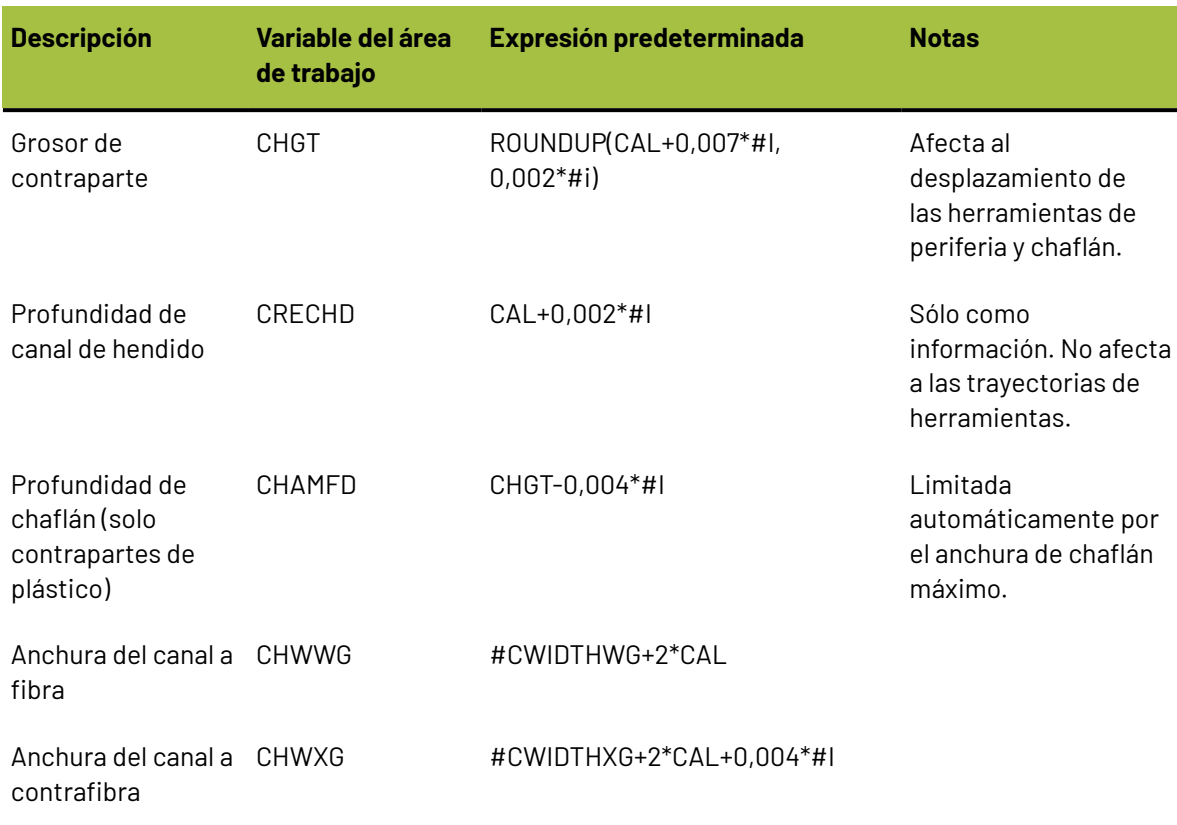

El **diámetro de chaflán máximo** suele ser el diámetro del cabezal de la herramienta de chaflán.

### **Ficha Periferia**

La ficha **Periferia** de la caja de diálogo del conjunto de parámetros de contraparte contiene parámetros que afectan a la herramienta de periferia. Esta ficha solo aparece para contrapartes de plástico.

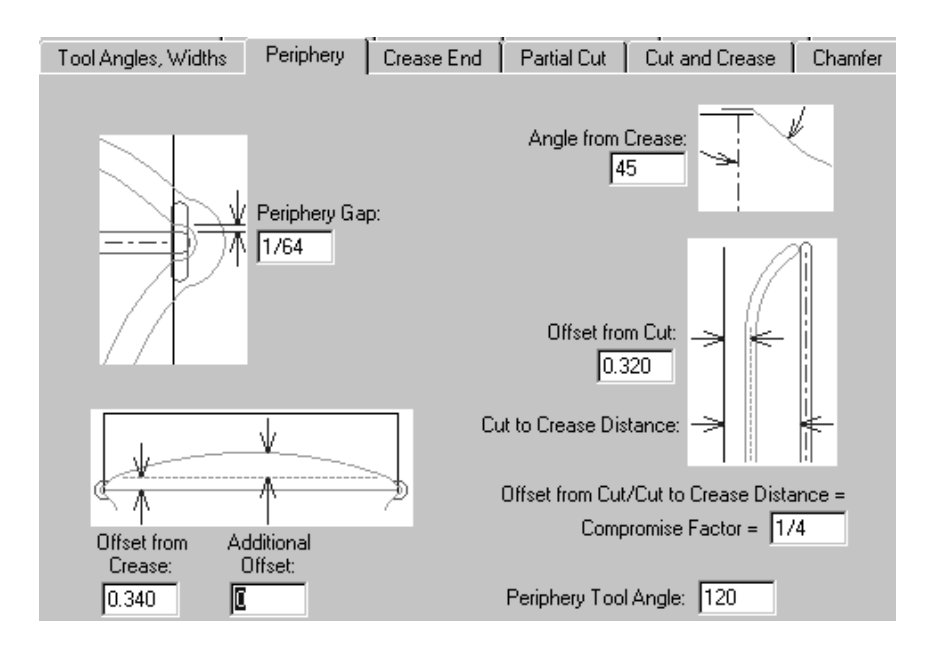

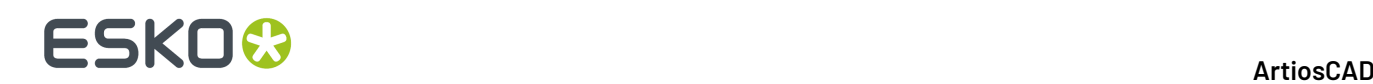

Los parámetros de esta página de la caja de diálogo son medidas cuyas funciones se ilustran en los dibujos que aparecen junto a ellas, excepto en el caso de Ángulo de herramienta de periferia. El ángulo especificado en el campo **Ángulo de herramienta de periferia** determina, junto con el grosor del material de la contraparte, el anchura de la periferia.

### **Ficha Fin de hendido**

La ficha **Fin de hendido** de la caja de diálogo del conjunto de parámetros de contraparte controla cómo se van a tratar los extremos de los hendidos en la máquina. Esta ficha solo aparece para contrapartes de plástico.

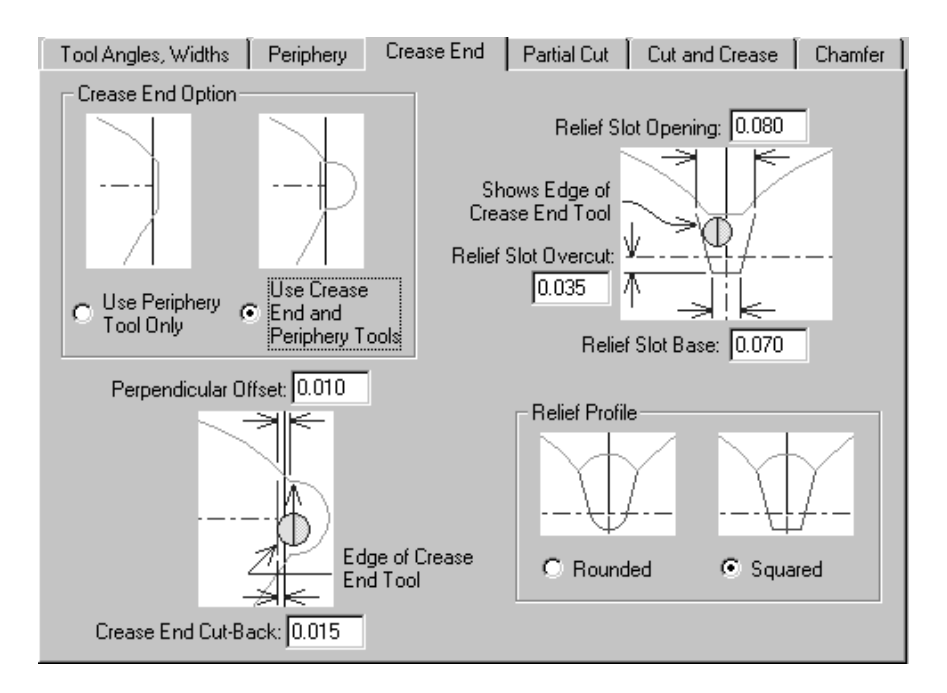

Las opciones del grupo **Opción de fin de hendido** (**Utilizar sólo herramienta de periferia** y **Utilizar herramientas de fin de hendido y periferia**) afectan al aspecto del resto de la ficha. Si selecciona **Utilizar sólo herramienta de periferia**, todas las imágenes cambiarán para omitir cualquier referencia a la herramienta de fin de hendido.

#### **Ficha Corte parcial**

Si lo desea, la contraparte puede pasar por debajo de cortes parciales y líneas de asistencia de encolado. Esta ficha aparece solo para contrapartes de plástico.

# ESKOK

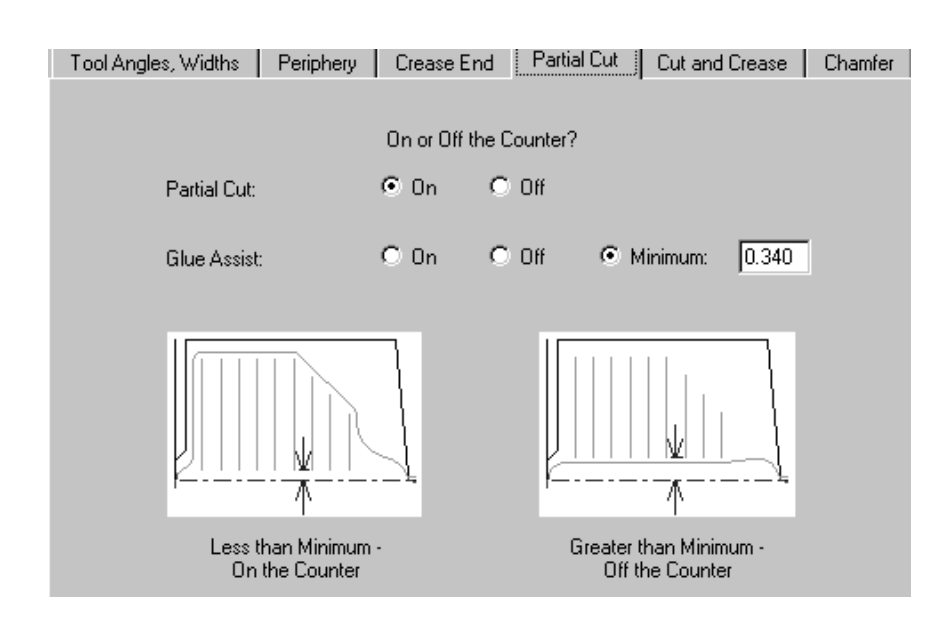

De forma predeterminada, los cortes parciales están configurados para estar **Dentro** de la contraparte. De forma predeterminada, las líneas de asistencia de encolado dependen de una condición. Se quedarán fuera de la contraparte si la distancia entre el hendido y el extremo de la línea más cercano es mayor que la distancia mínima especificada en el campo **Mínimo**.Independientemente de esto, el usuario puede especificar si desea que estas líneas queden **Dentro** o **Fuera** todo el tiempo.

## **Ficha Corte y hendido**

Para contrapartes de plástico, las opciones de la ficha **Corte y Hendido** afectan a la creación de puentes de unión, que son construcciones especiales necesarias para obtener cortes y hendidos de tan corta longitud. Todas las opciones se explican en los dibujos.

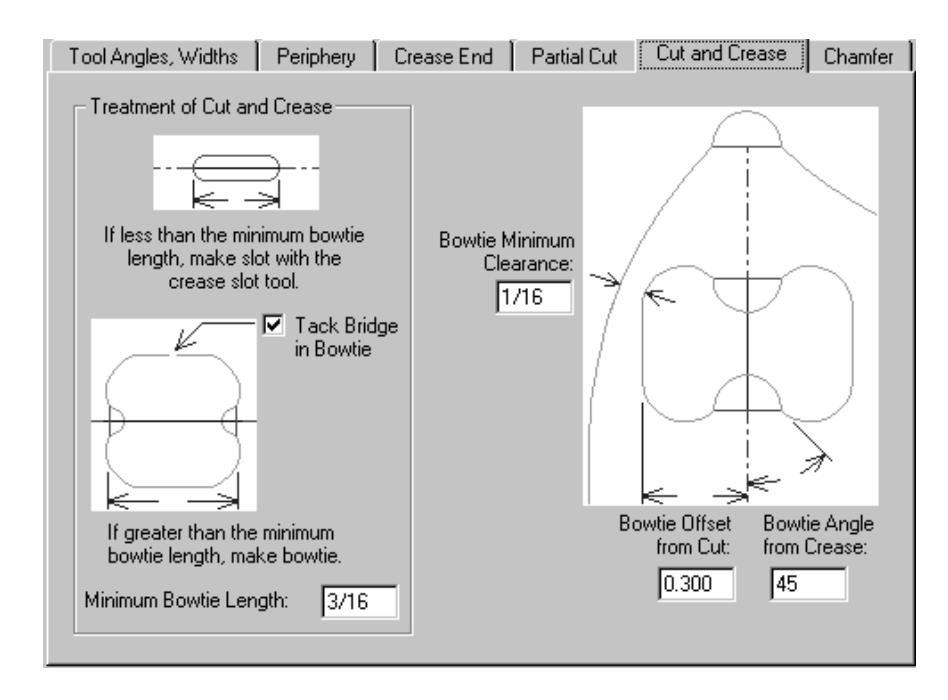

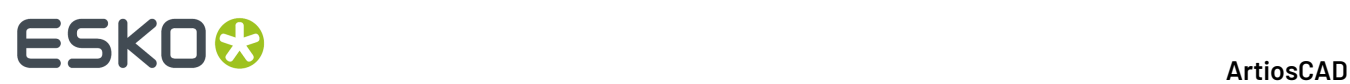

Para contrapartes de acero, ArtiosCAD ofrece las opciones siguientes en la ficha Corte y Hendido:

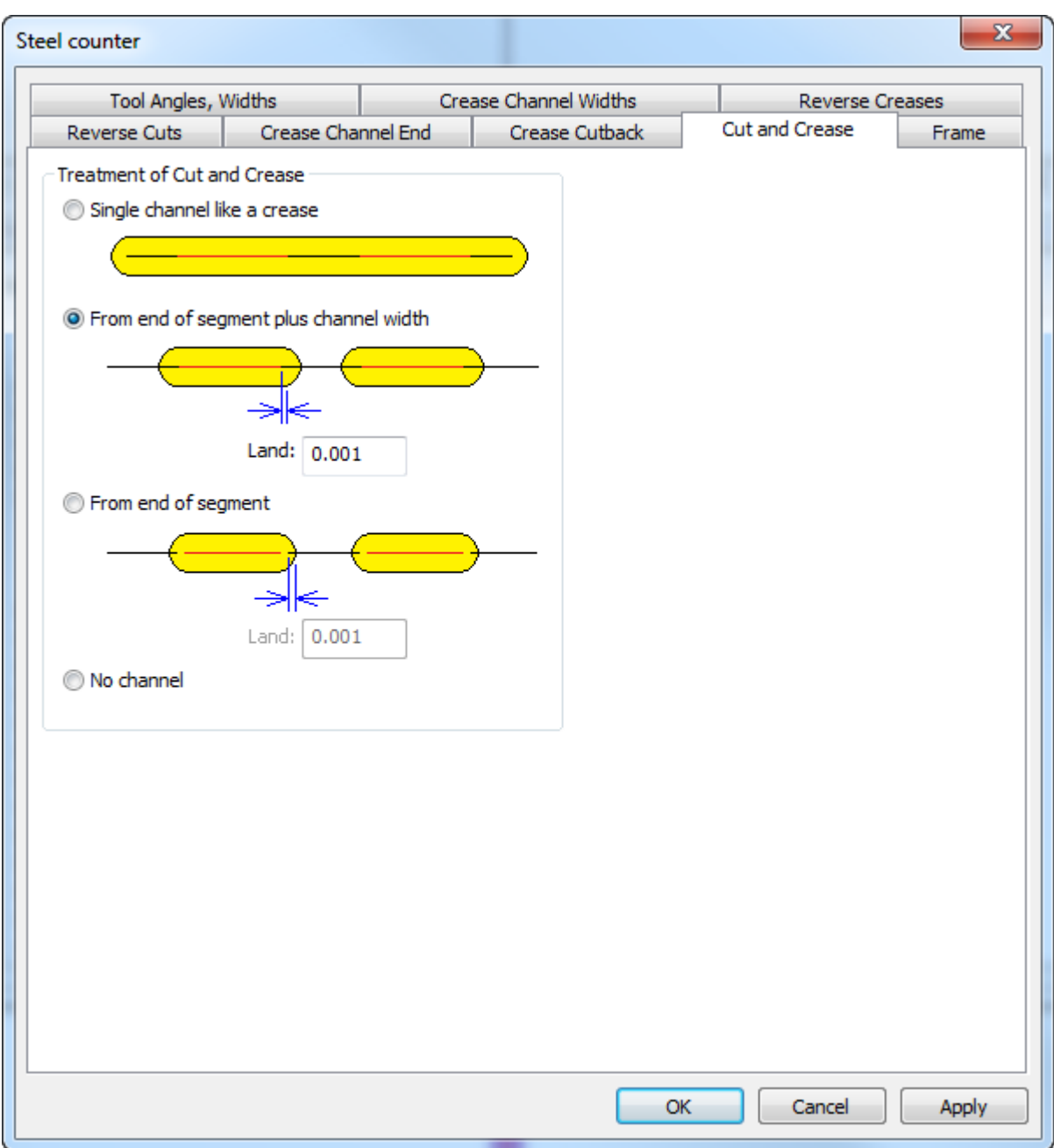

- **Canal individual como un hendido**, que crea un largo canal
- **Desde final de segmento, más anchura de canal**
- **Desde final de segmento**
- **Ningún canal**

Para canales separados, ArtiosCAD puede medir el espacio desde el final de la línea o desde el borde del canal. ArtiosCAD define el espacio en ambos extremos de una línea de corte-hendido, igual que un hendido normal.

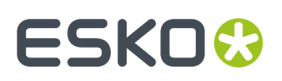

### **Ficha Chaflán**

Las opciones de la ficha **Chaflán** afectan a la contraparte en aquellas zonas del diseño en las que se encuentran las líneas de corte y los extremos de las líneas de hendido. El chaflán sigue en su mayor parte la periferia, pero siempre se mantiene a una distancia especificada de los canales de hendido. Esta ficha solo aparece para contrapartes de plástico.

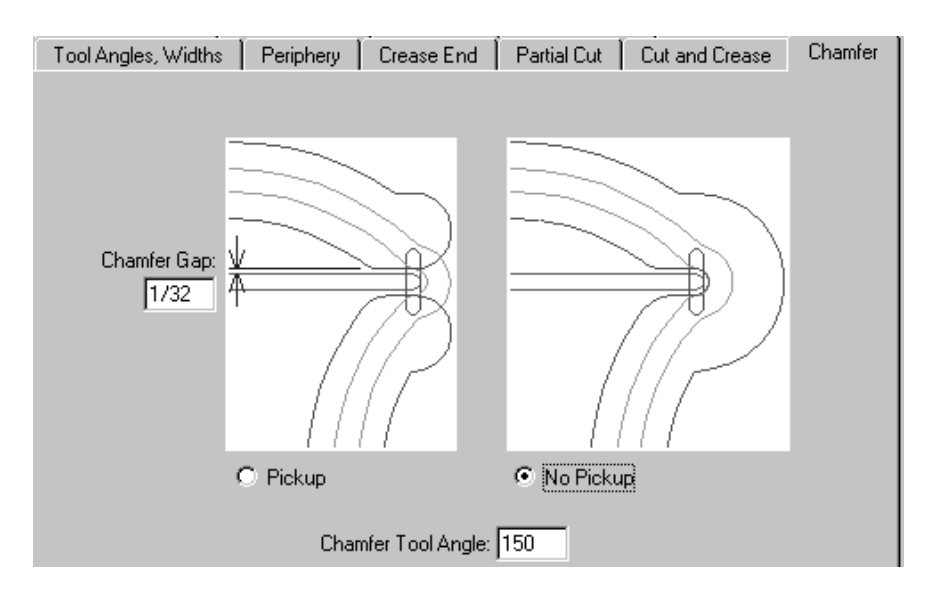

El **Hueco del chaflán** es la distancia entre el borde interior de un chaflán y el canal de hendido. Las opciones **No continuo** y **Continuo** controlan si el chaflán va a ser continuo alrededor del extremo del canal de hendido. El **Ángulo de herramienta de chaflán** es el ángulo de la herramienta que, junto con el grosor del material de la contraparte, determina el anchura del canal de chaflán.

### **Ficha Hendidos invertidos**

Los hendidos invertidos se utilizan para hacer que un panel se pliegue hacia fuera en lugar de hacia dentro.

# **ESKO<sup>8</sup>**

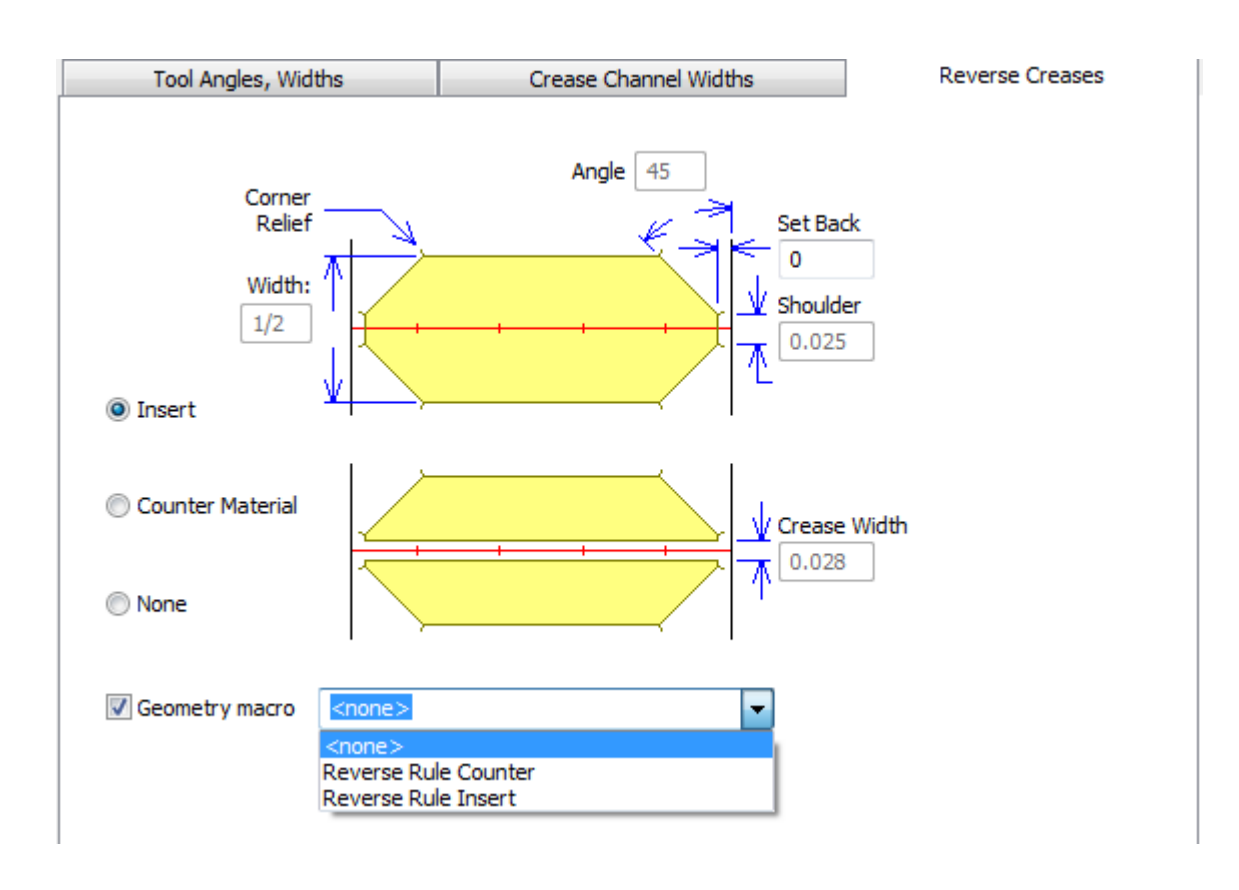

La opción **Insertar** indica que se agregará un trozo de otro material a la contraparte para crear el hendido invertido. Esto se muestra en el dibujo superior de la ficha. **Aplicar contraparte al material** significa que un área alrededor del hendido invertido se fresará de forma que el material entre en la zona deprimida. Esto se muestra en el dibujo inferior de la ficha. El campo **Anchura de hendido** estará disponible al seleccionar esta opción. **Fuera de contraparte** desactiva todos los campos.

**Macro geométrica** está disponible solo para contrapartes de acero, y permite elegir una macro geométrica desde el catálogo de macros geométricas Contrapartes de Acero. Si se elige crear una macro geométrica propia, seguir estos consejos:

- crear el contorno horizontal de una área de fresado, utilizando el tipo de línea **Perfil de fresado de Contraparte**
- crearlo reconstruíble con una longitud variable, utilizando **L** para la variable

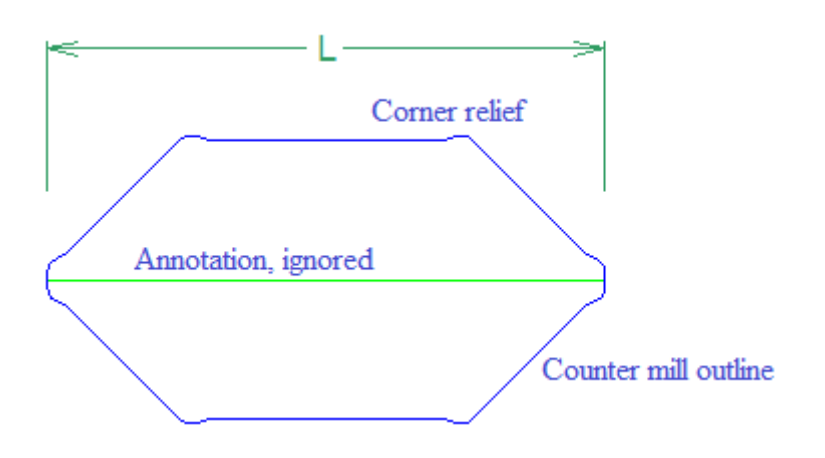

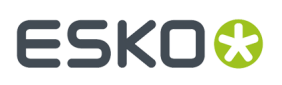

- añadir la macro geométrica al catálogo con **Fleje inverso de contraparte de acero** como opción de colocación
- para una inserción, diseñarla con relieve de esquina para que la inserción se pueda colocar y eliminar fácilmente
- para el material de contraparte, la macro debe crear un lado.

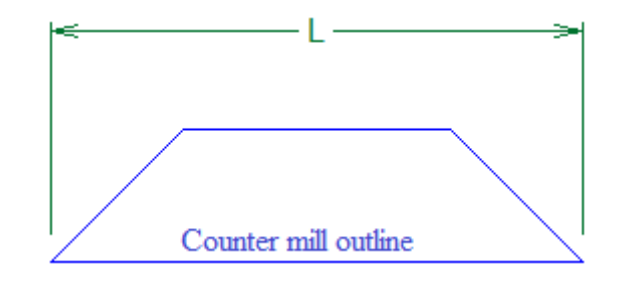

**Nota:** ArtiosCAD trata los hendidos invertidos curvados y los cortes invertidos, como líneas rectas. Se deben editar manualmente estas áreas.

### **Ficha Cortes invertidos**

Los cortes invertidos se realizan en la contraparte de la misma forma que el método Insertar realiza hendidos invertidos. Los parámetros de la ficha **Cortes invertidos** se explican en el dibujo.

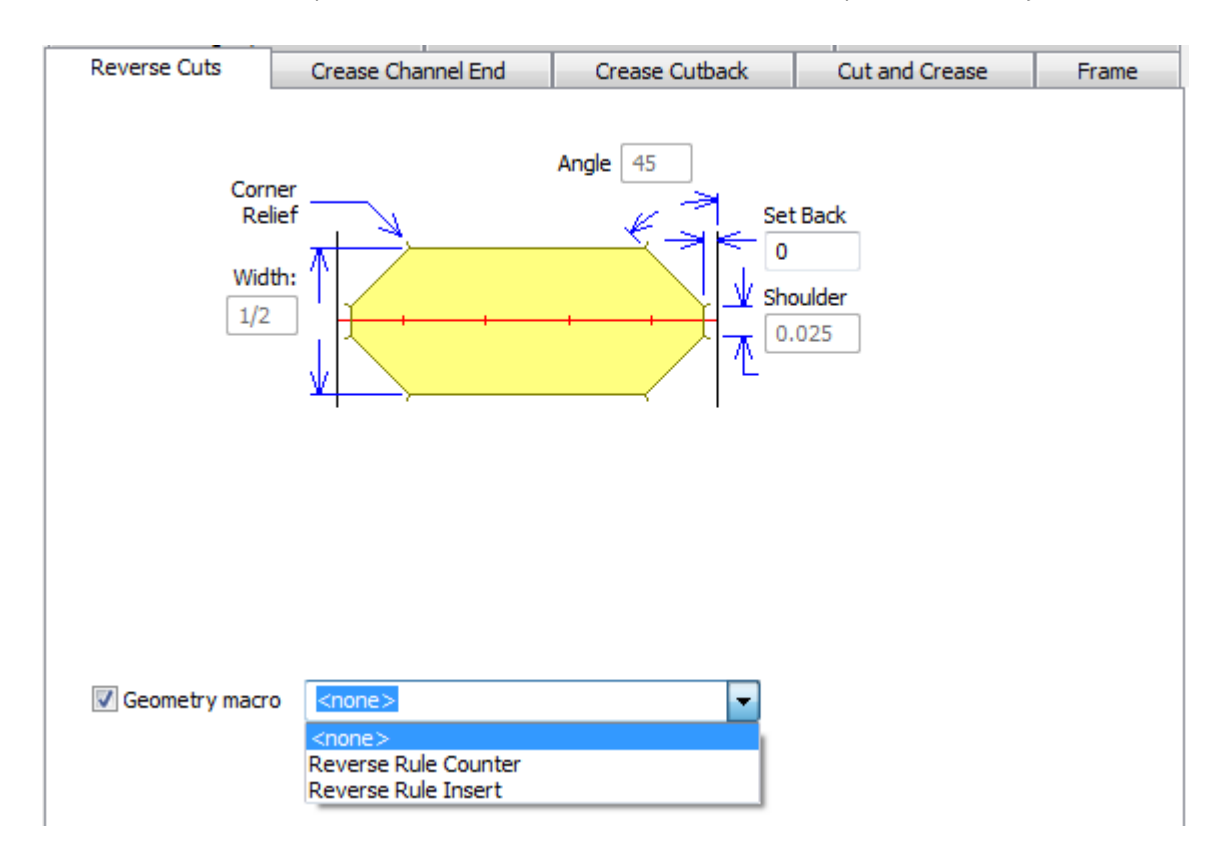

Como en la ficha Hendidos Inversos, **Macro Geométrica** aparece solo para contrapartes de acero. Al activar una macro geométrica, todos los campos de la ficha quedan no disponibles, excepto

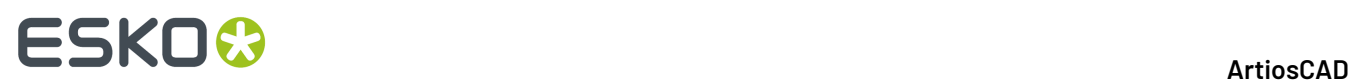

**Retroceder**. Seguir las mismas indicaciones para la utilización de macros geométricas, como se explica en la sección de la ficha Hendido Inverso.

## **Ficha Final Hendido Canal**

Los campos en la ficha Final Hendido Canal, controlan la forma del final del canal de hendido, la de la curva de limitación del canal de hendido, lo que ocurre cuando se unen hendidos, y la longitud mínima de un canal de hendido. Esta ficha aparece solo para contrapartes de acero.

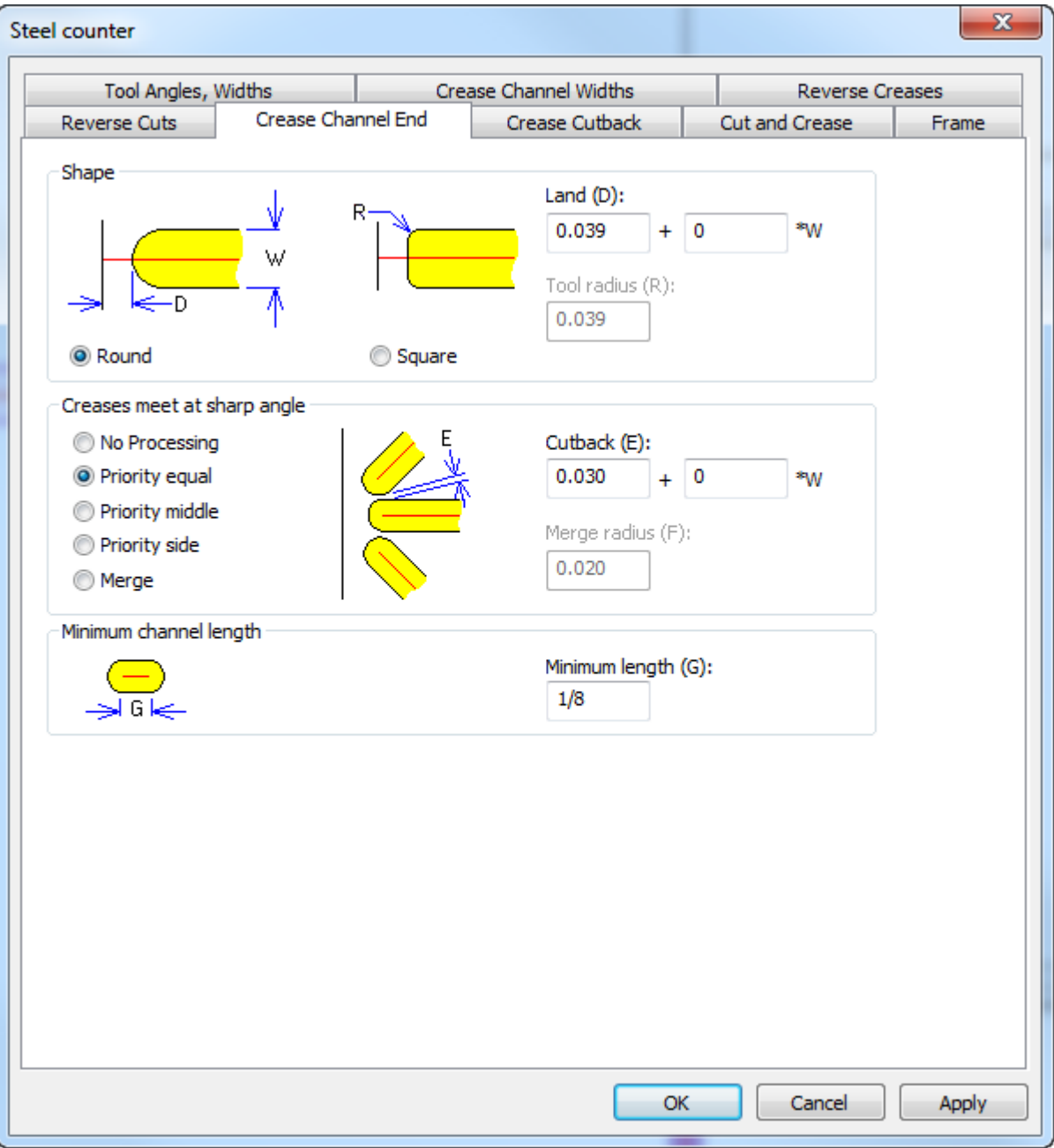

En el grupo Forma, elegir **Redonda** o **Cuadrada**. **Espacio** (la distancia entre el final real del canal y una línea que lo encuentra) está disponible para las formas redonda y cuadrada, pero **Radio de herramienta**

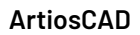

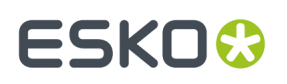

solo está disponible cuando su usa una herramienta cuadrada. Asegurarse que esto sea preciso, para que ArtiosCAD pueda calcular correctamente el espacio.

En el grupo Hendidos se encuentran en ángulo agudo, la imagen cambia según la opción que se selecciona. **No Procesar** permite que los canales se superpongan, y es suficiente para la mayoría de diseños. Las elecciones en **Prioridad** evitan que se superpongan los canales que se encuentran, acortándolos de diferentes maneras.

- **Prioridad igual**: los canales se acortan por la misma dimensión, para que no se crucen
- **Prioridad medio**: los canales se acortan para que no se crucen, con el canal del medio quedando muy cercano a la longitud original
- **Prioridad lateral**: los canales se acortan para que no se crucen, con los canales laterales quedando muy cercanos a la longitud original

Si solo se encuentran dos hendidos, el más cercano a horizontal/vertical se considera el hendido del medio. Cuando se encuentran cuatro o más hendidos, ArtiosCAD define la prioridad de los tres hendidos más cercanos, y acorta los restantes para que no se crucen; utilizar la herramienta **Acortar Hendidos** para aplicar ajustes manuales.

**Combinar** los combina entre sí para evitar esquinas agudas, usando **Combinar radio** para las esquinas interiores. Para que funcione adecuadamente, el diámetro de la herramienta de fresado debe ser menor que la anchura de canal.

Usar **Longitud mínima** para definir la longitud mínima de canal permitida.

### **Ficha Repujado**

Es posible repujar un área del material fresando la parte de la contraparte que rodea al área repujada. Esta ficha solo aparece para contrapartes de plástico. El repujado funciona diferente de las contrapartes de acero, y es definido por el conjunto de parámetros. Al igual que con otras fichas, los parámetros de la ficha **Repujado** se explican en el dibujo.

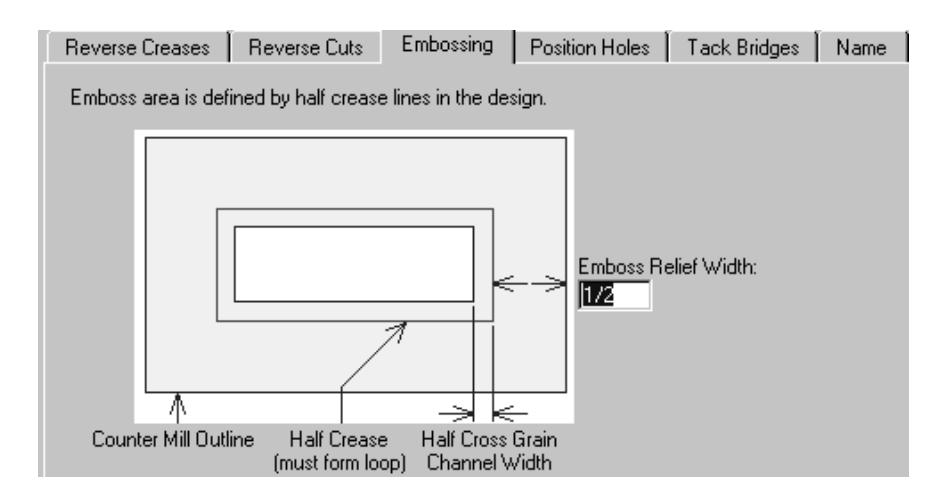

#### **Ficha Orificios de posición**

La ficha **Orificios de posición** contiene un único parámetro: el nombre del área de trabajo para el orificio de posición. Esta ficha aparece solo para contrapartes de plástico. Pulsar **Especificar** para buscar otra área de trabajo.

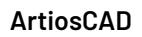

# **ESKO<sup>8</sup>**

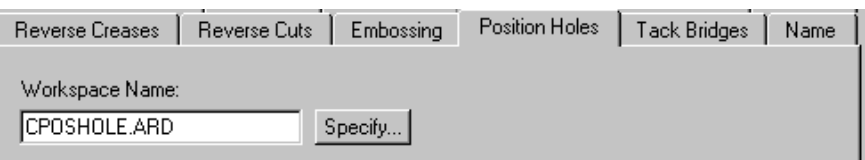

## **Ficha Puentes de unión**

El campo **Anchura de puente de unión** de la ficha **Puentes de unión** establece el anchura de los puentes de unión en la periferia de la contraparte. Esta ficha solo está disponible para contrapartes de plástico.

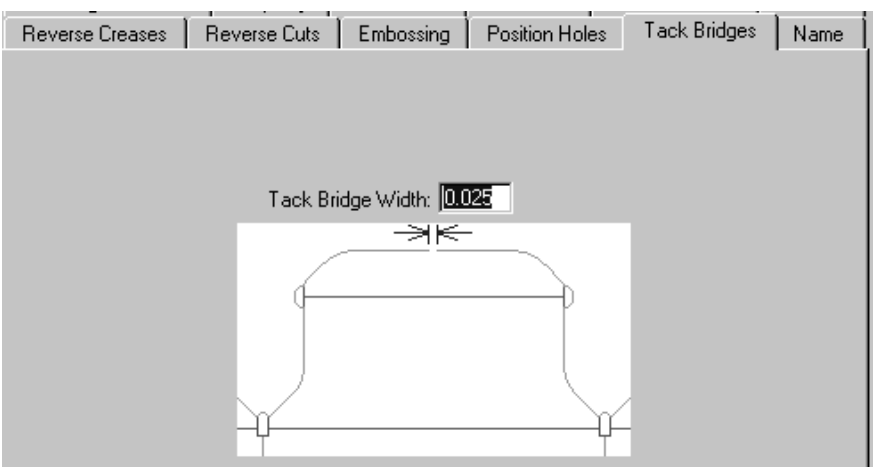

### **Ficha Nombre**

Las opciones de la ficha **Nombre** afectan a la salida de la herramienta Nombre de la barra de herramientas Contraparte. Esta ficha aparece solo para contrapartes de plástico. Estas opciones permiten especificar la fuente que se va a utilizar, así como su tamaño y posición tal y como se muestra en la siguiente ilustración.

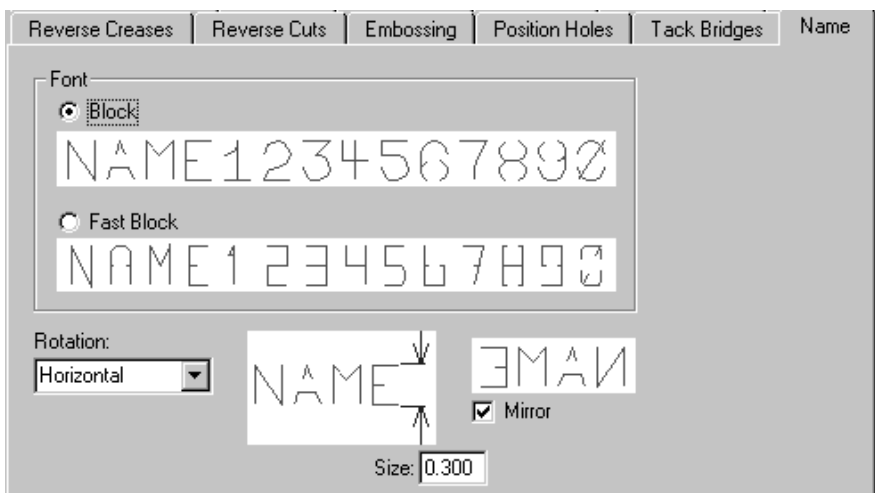
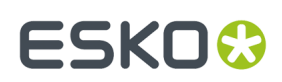

### **Conjuntos de Parámetros de Separado**

Los **Conjuntos de parámetros de máquina de separado** controlan como ArtiosCAD construye el utillaje de separado por máquina. De esta manera, ArtiosCAD puede crear fácilmente el utillaje de tamaño correcto para máquinas de diferentes tamaños. Los valores definidos en estos conjuntos de parámetros son para:

- Estructuras
- Alineación de placa de la placa de separador inferior
- Filos continuos
- Fotocélulas
- Prensas
- Orificios para pernos
- Requisitos de la placa de separador superior y alineación de la madera

Si se usan kits de estructura BSI, especificar el que se va a utilizar en el catálogo Estructura, como se describe más adelante en esta sección.

Para información sobre configurar las varias opciones, ver la sección Separado de Diseño en el capítulo *Fabricación*.

Los **Conjuntos de parámetros de separado** controlan como ArtiosCAD construye el utillaje de separado para diferentes soluciones de separado en cualquier máquina. La idea es que primero se elija la máquina (que a continuación definirá los tamaños y tolerancias desde el conjunto de parámetros de la máquina de separado) y a continuación la clase de solución de separado usarán en dicha máquina (definida por el conjunto de parámetros de separado). Los valores definidos en estos conjuntos de parámetros son para:

- Orificios vacíos
- Espacio de estructura, construcción y tamaño
- Malla
- Tolerancias de placa inferior y esquinas de madera
- Filos continuos
- Detalles del punzón de empuje
- Filo de punzón de empuje
- Controles de herramienta
- Tolerancias de placa superior y esquinas de madera

Los cambios desde las versiones anteriores incluyen:

- En un conjunto de parámetros de máquina de Separado de Diseño, en la caja de diálogo Estructura, **Mín a Interior** y **Máx a Interior** ahora coinciden con los del software BSI.
- El conjunto de parámetros superior Plano BSI de separado de diseño, utiliza el rail de soporte que corresponde a la máquina y el Aplicador de Adhesivo BSI 5 mm (A02019). Otros conjuntos de parámetros usan un rail de soporte no componente, especificado por una anchura.

### **Definir un Kit de Estructura de Separado BSI**

Si se usa un kit de estructura de separado BSI con su conjunto de herramientas de separado, se especifican sus piezas en el conjunto de parámetros de máquina de separado para la prensa y su utilización en el conjunto de parámetros de separado.

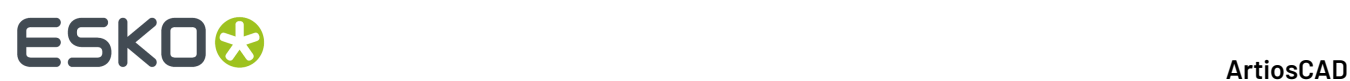

- **1.** Inicie ArtiosCAD y pulse **Opciones** > **Predeterminados**.
- **2.** Abrir el catálogo **Conjuntos de parámetros de máquina de separado**.
- **3.** Abrir un conjunto de parámetros existente, o crear uno nuevo.
- **4.** Pulsar doble **Marco** para abrir el cuadro de diálogo Marco.

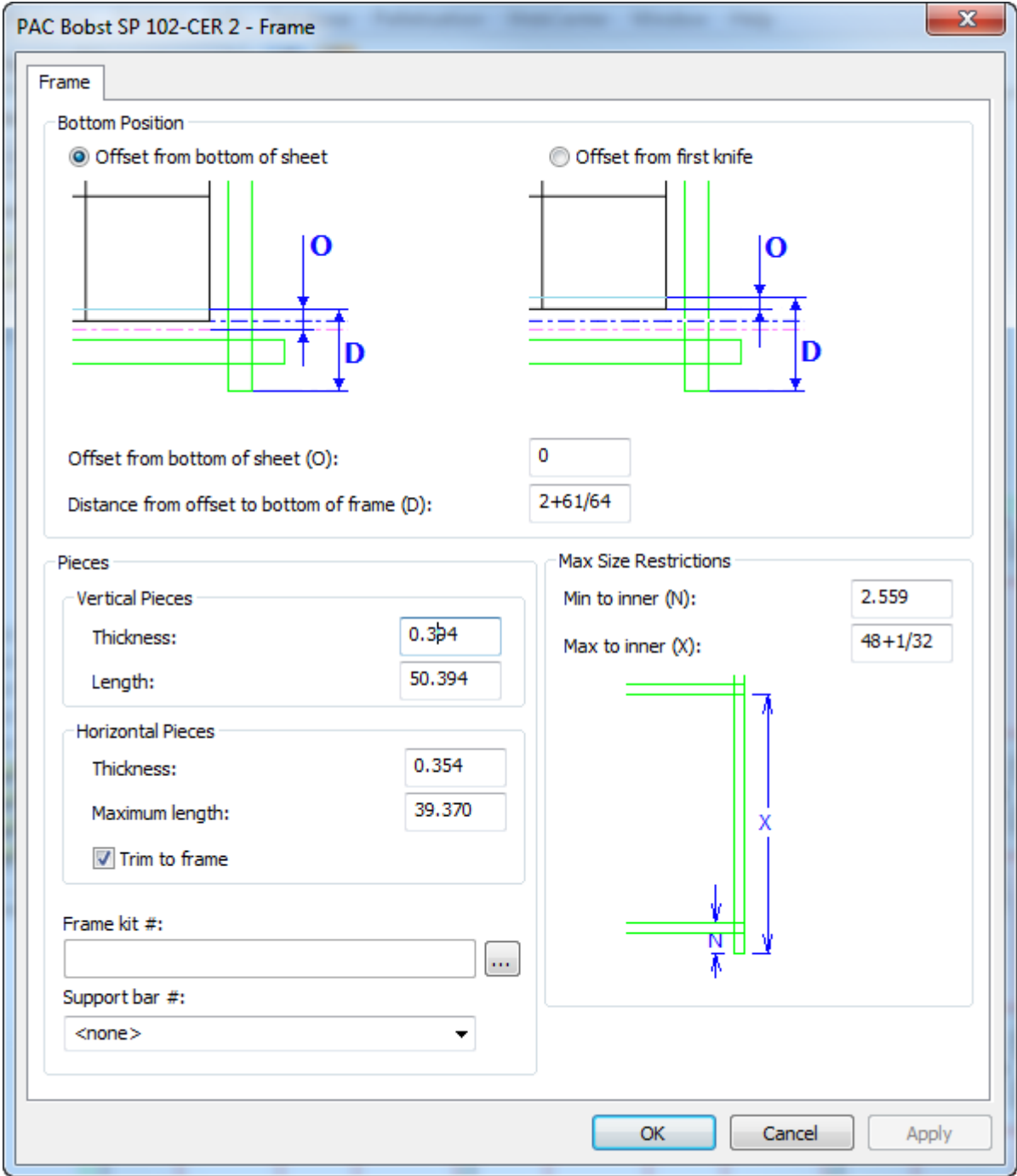

**5.** Pulsar Más Opciones (**...**) al final del campo # kit de Marco. Esto abre una caja de diálogo vacía Definición de Kit Estructura.

#### **ArtiosCAD**

## **ESKO&**

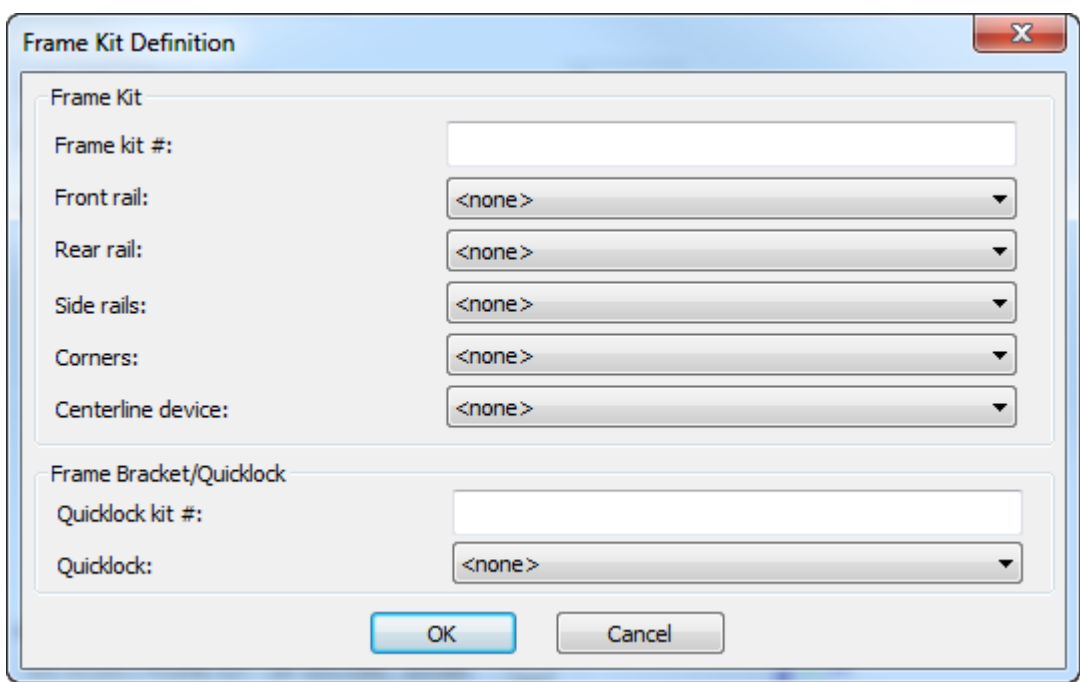

- **6.** Introducir el número del kit estructura en el campo # kit Estructura.
- **7.** Para los raíles, esquina, y dispositivo de línea de centro, elegir la parte BSI desde la caja de lista desplegable.

# **ESKO۞** ArtiosCAD

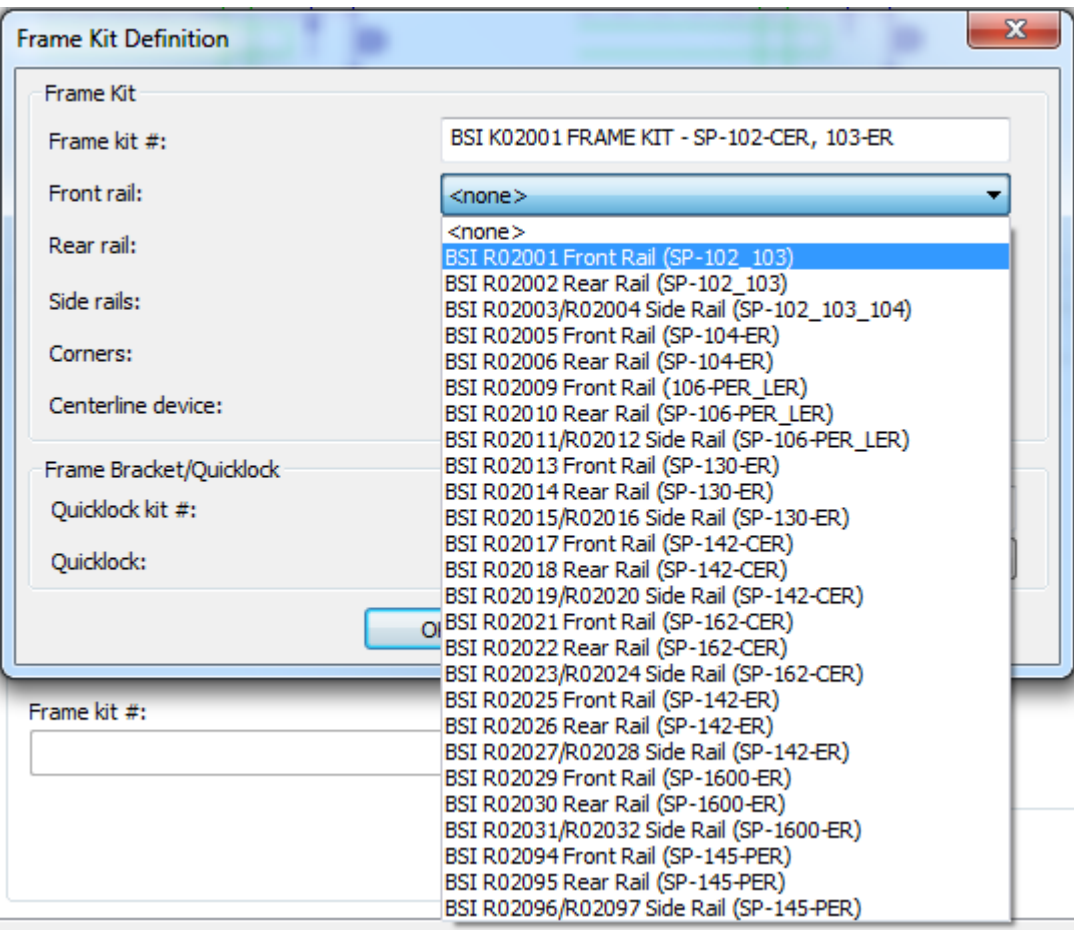

- **8.** Introducir el número del kit Quicklock en el campo # kit Quicklock.
- **9.** Elegir la parte Quicklock desde la caja de lista desplegable **Quicklock**.
- **10.** Pulsar **Aceptar** para guardar la definición del kit estructura.
- **11.** Elegir el número de barra de soporte para utilizar con este marco, desde la caja de lista desplegable **Barra de soporte #**.
- **12.** Pulsar **Aceptar** para guardar el cambio al conjunto de parámetros de la máquina de separado, y volver a Predeterminados.
- **13.** Abrir el catálogo **Conjuntos de parámetros de separado**.
- **14.** Abrir un conjunto de parámetros de separado existente, o crear uno nuevo.
- **15.** Abrir su catálogo Marco y pulsar doble **Construcción de Marco** para abrir la caja de diálogo Construcción de Marco.

#### **ArtiosCAD**

# **ESKO&**

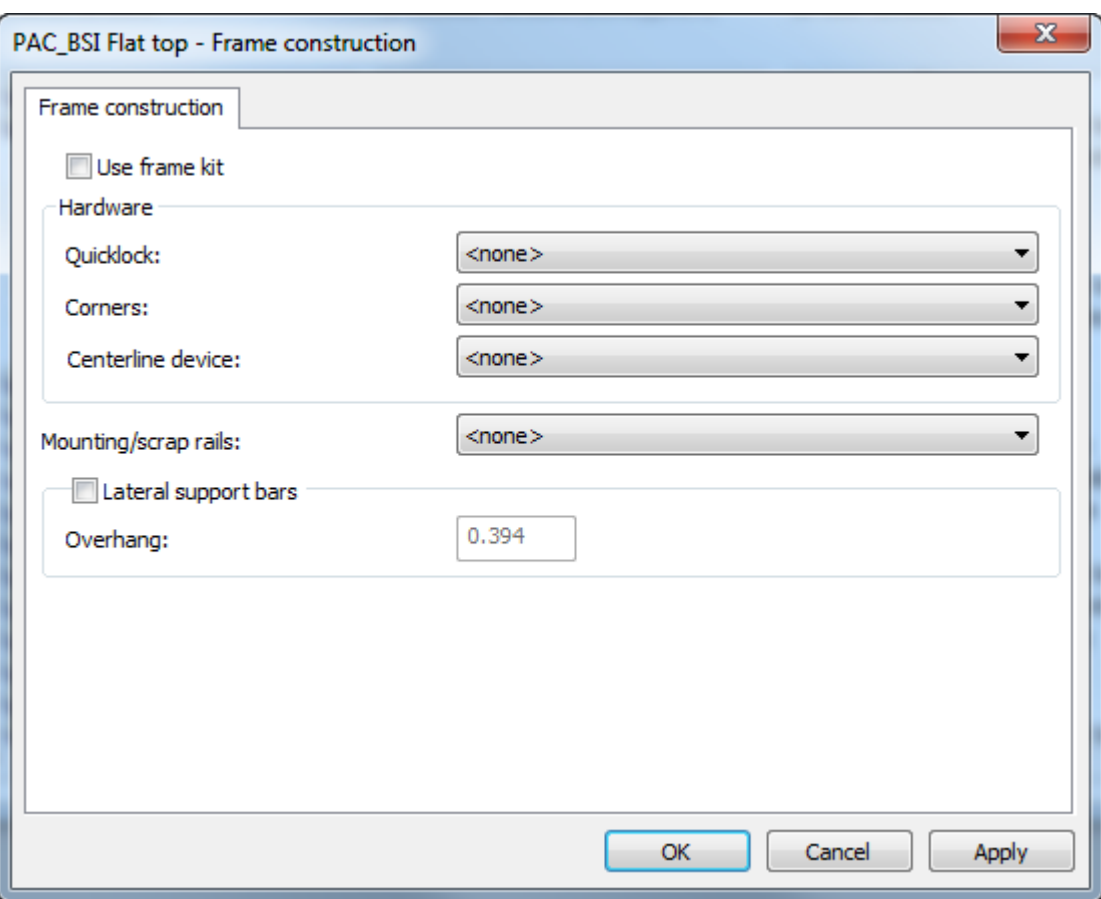

- **16.** Marcar **Usar kit de estructura**, que dejará no disponibles las opciones en el grupo Hardware.
- **17.** Elegir una opción en la caja de lista desplegable **Montaje/raíles de desperdicio** y marcar **Barras de soporte laterales** si su utillaje las usará.

## **ESKO<sup>8</sup>**

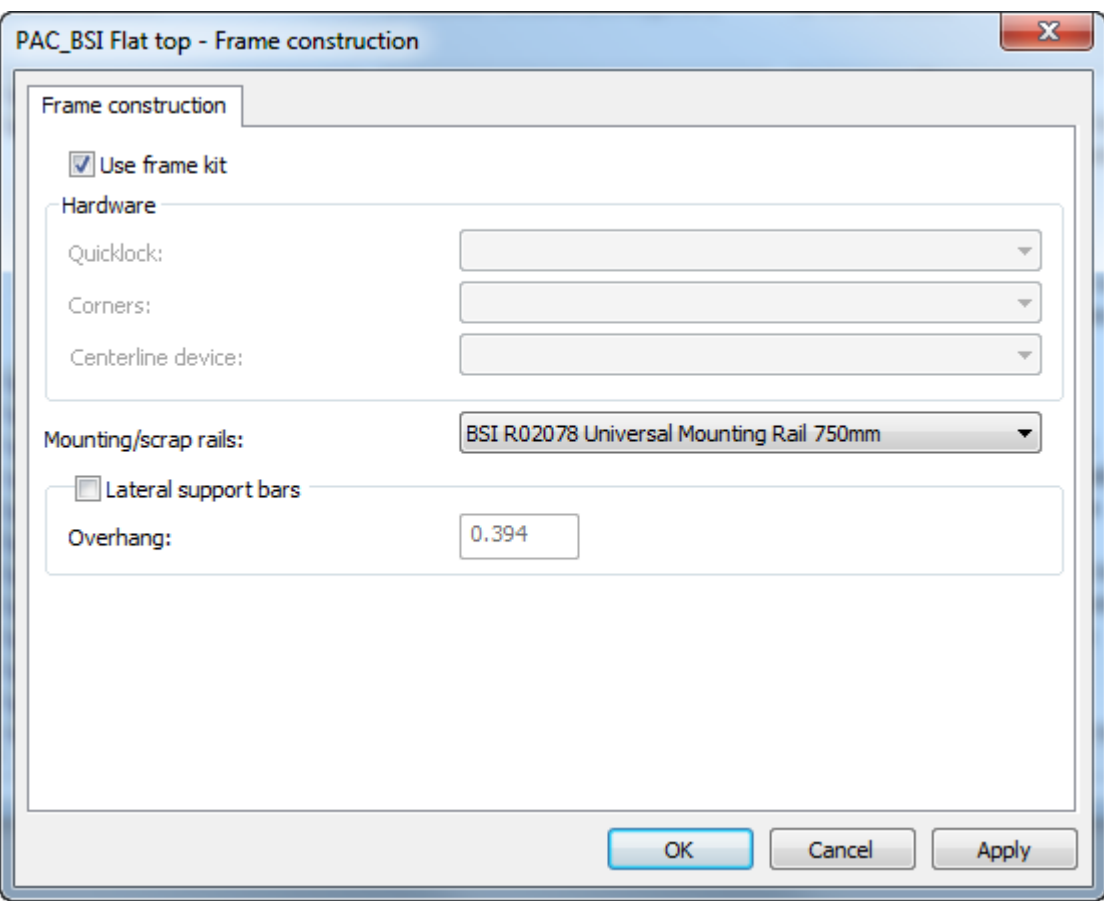

**18.** Pulsar **Aceptar** para volver a Valores predeterminados.

**19.** Guardar y salir de Predeterminados normalmente.

Al seleccionar este conjunto de parámetros de máquina de separado y separar, cuando se usan las herramientas de creación de utillaje de separado, ArtiosCAD construirá las piezas según las que haya especificado para el kit de estructura BSI.

### **Tipos de caucho**

ArtiosCAD tiene un catálogo de tipos de Caucho Predeterminados. Revise sus entradas y modifíquelas o añádalas, según sus necesidades.

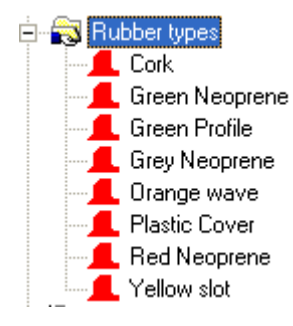

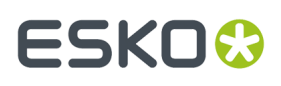

Un tipo de caucho está definido por su nombre exclusivo, grosor y tamaño de hoja del material. Si están definidos tipos de caucho que son diferentes grosores del mismo material, incluya el grosor en el nombre, ya que cada nombre debe ser exclusivo.

Para editar un tipo de caucho, pulsar doble en su nombre. Para crear un nuevo tipo de caucho, pulsar con la derecha en el catálogo de tipos de caucho y pulsar **Nuevo** > **Datos** en el menú contextual.

A continuación, se muestran las propiedades del tipo de caucho Neopreno rojo.

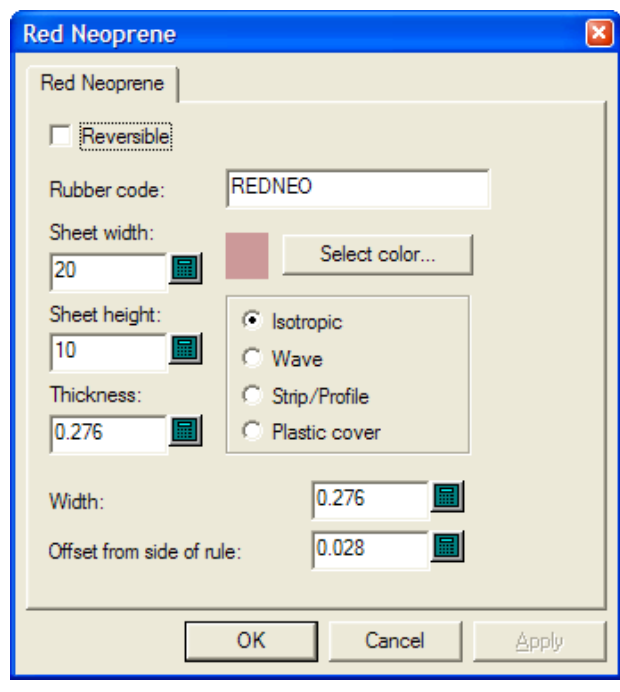

**Reversible** indica si los lados superior e inferior del caucho son iguales, de tal forma que una pieza del caucho y su imagen reflejada puedan considerase idénticas al realizar los trazados.(Esto es diferente de las opciones de reflejar en Repetición automática.)

El valor en el campo **Código de Caucho**: el que se usa en la página Generación de nombre de archivo de hoja, de Salida de hojas de caucho. Use sólo letras y números, sin espacios.

Establezca los campos **Anchura de hoja**: y **Altura de hoja**: en los tamaños de hoja adecuados para este tipo de caucho.

El campo **Grosor**: no se utiliza actualmente; pero para su posible uso en el futuro, debería introducir el grosor de la hoja.

**Seleccionar color** define el color del caucho cuando está seleccionado **Relleno de caucho** en la caja de diálogo Opciones de vista de caucho. Al pulsarla se abre una paleta de color.

Los cuatro botones de opción permiten establecer el tipo de caucho.

- **Isotrópico** implica que es igual en todas las direcciones por lo que puede rotarse como sea necesario.
- **Onda** significa que está ondulado, la dimensión larga del caucho debe cruzar las ondas. Este tipo de caucho, se usa generalmente en ranuras largas y estrechas. Las piezas de caucho ondulado

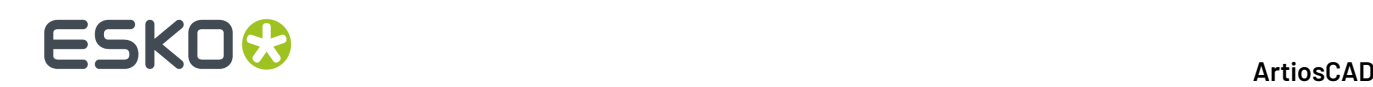

se colocan sobre la hoja con su dimensión más larga horizontal, indistintamente del estado de **Rellenar desde izquierda**.

- **Expulsión/perfil** implica que se trata de un caucho prefabricado que no se calcula para los trazados, sino que puede dibujarse en la plancha de troquel para que pueda colocarse correctamente después de cortarse manualmente.
- **Cubierta de plástico** provoca que ArtiosCAD oriente las piezas de la cubierta de plástico (si se utiliza una) como si fuera un caucho.

**Anchura** hace referencia al anchura del caucho al cortarlo.

**Distancia desde el lado del fleje** indica la distancia desde el borde del fleje al borde del caucho, lo que permite establecer el grosor.

Una vez que haya terminado de modificar un tipo de caucho existente o de crear uno nuevo, pulsar **Aceptar** para volver a los valores predeterminados y, a continuación, pulsar **Archivo** > **Guardar** para guardar los cambios.

### **Conjuntos de parámetros de caucho**

Al igual que con los grupos de parámetros individuales de diseño y fabricación, los grupos de parámetros de caucho agrupan parámetros de caucho para facilitar su manipulación. Se recomienda copiar el conjunto de parámetros **RubParamExample** y modificarlo hasta adaptarlo a sus necesidades, pero se puede crear un nuevo conjunto de parámetros vacío, haciendo clic con la derecha en **Grupos de parámetros de caucho** y seleccionando **Nuevo** > **Datos** en el menú contextual.

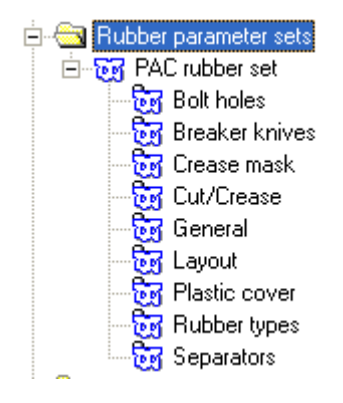

### **Orificios de pernos**

Después de confeccionado el caucho, debe recortarse para encajar los orificios de pernos, pero debido a la colocación de los orificios, el recorte puede afectar la repetición automática de las piezas. Por esta razón, este caja de diálogo controla si el recorte es automático, o no, según el estado de **Restar orificios de pernos**. Si los orificios de pernos no se restan automáticamente del caucho, la herramienta Restar orificios de pernos permite el recorte manual después de crear el caucho.

# ESKOK

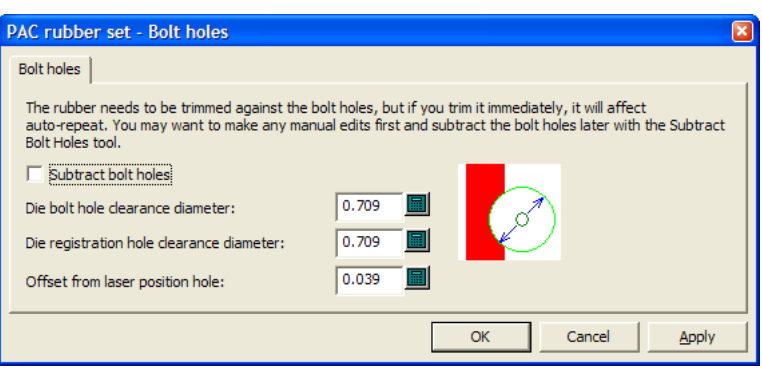

El resto de los campos de la caja de diálogo determinan el tamaño de la parte del caucho que se va a recortar.

Si el orificio en la plancha del es casi circular y menor o igual que el tamaño especificado, se realizará un orificio circular en el caucho, del tamaño especificado. De lo contrario, el orificio en la plancha del troquel se copiará en el caucho.

Los orificios de posición de láser se pueden realizar usando líneas del tipo **Orificio de posición del láser** o **Corte de troquel sin cuchillas**. Puede ser triangular, cuadrado, hexagonal, octogonal, debe tener un tamaño razonable menor que 16 mm, y encajar alrededor de un perno circular. Si se reconoce una posición de orificio láser, el orificio en el caucho se desplazará la distancia especificada. Si la posición de orificio láser no se reconoce, el orificio se copiará sin desplazamiento.

Pulse **Aceptar** cuando haya terminado para volver a los valores predeterminados.

### **Cuchillas de rotura**

**Las Cuchillas de rotura** también se conocen como flejes de expulsión. Cuando se usan para crear Caucho, son los flejes de expulsión del exterior del troquel. Algunas veces se protegen con caucho, para evitar daños al personal que manipula el troquel. Las opciones en la sección Cuchillas de rotura del conjunto de parámetros, controlan hasta donde se extiende el caucho, más allá del borde de la hoja. Elija el botón de la opción deseada y pulse **Aceptar** para volver a Valores Predeterminados.

# **ESKO۞** ArtiosCAD

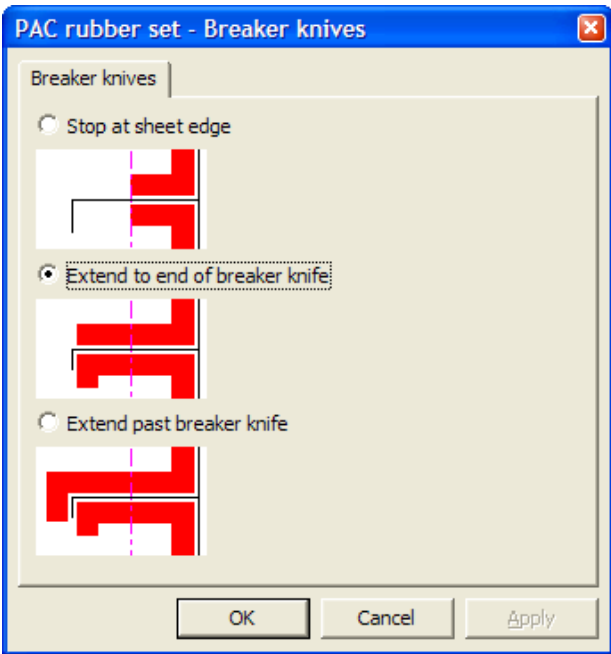

### **Hendir máscara**

Las opciones de la sección Hendir Máscara, del conjunto de parámetros, controlan el recorte del caucho cerca de los hendidos.

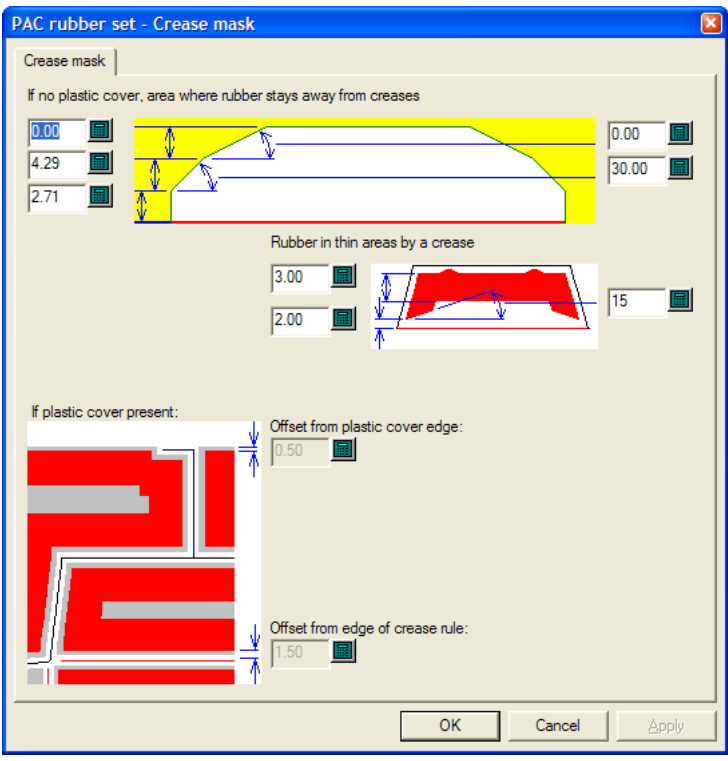

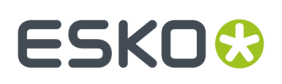

Las opciones en este caja de diálogo están accesibles, o no, según el estado de **Crear cubierta de plástico** en la sección General del conjunto de parámetros. Cuando dicha opción no está seleccionada, los controles en la mitad inferior de este caja de diálogo no están accesibles, y cuando está seleccionada, no están accesibles los controles en la mitad superior.

Para las áreas normales del diseño, las opciones situadas a lo largo del lado izquierdo, del cuarto superior de la caja de diálogo, es la distancia que se recorta del hendido, y los valores preestablecidos en el lado derecho son los ángulos en que se realizan los cortes. Cada final del recorte es idéntico, ya que es simétrico.

Si se utilizan las áreas delgadas del diseño, las piezas del caucho tendrán un tamaño inferior, por lo que se realizarán menos recortes.

Si se utiliza una cubierta de plástico, establezca las distancias desde el borde de la cubierta del plástico y el borde del fleje de hendido como desee.

Pulse **Aceptar** cuando haya terminado para volver a los valores predeterminados.

### **Corte/hendido**

ArtiosCAD puede tratar los flejes de corte/hendido como cortes, o hendidos, o como combinación de los dos. Deben tener parámetros diferentes que la máscara de hendido estándar, para que el ángulo de los recortes pueda ser mayor, por esta razón se definen en la sección Corte/Hendido del conjunto de parámetros. Además, las piezas de caucho para los flejes de corte/hendido se hacen más gruesos (al grosor que se especifica en este caja de diálogo) para que no se rompan en los puntos delgados.

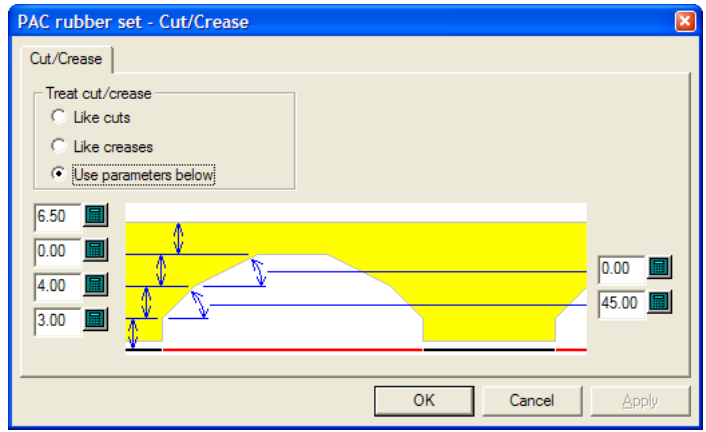

En el grupo **Tratar corte/hendido**, **Como cortes**, **Como hendidos**, y **Utilizar parámetros siguientes** todos se comportan como implican sus nombres. **Utilizar parámetros siguientes** habilita los campos distancia y ángulo para el recorte de hendido.

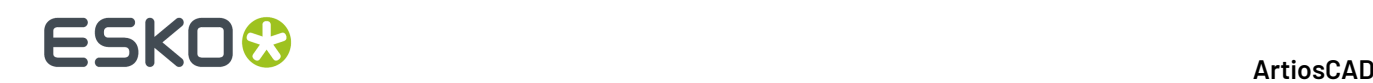

Pulse **Aceptar** cuando haya terminado para volver a los valores predeterminados.

### **General**

La sección General del conjunto de parámetros contiene la configuración que afecta a todo el proceso de creación del caucho.

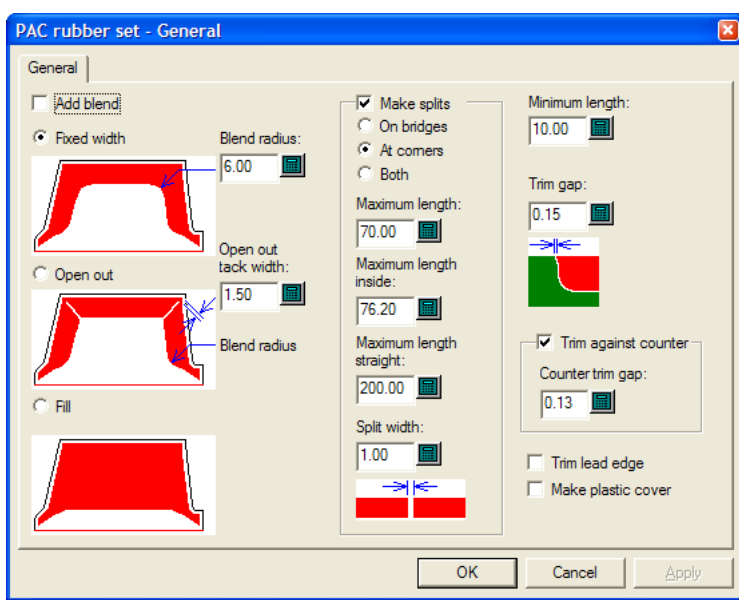

La opción **Añadir fusión** permite que las herramientas Área de caucho, Añadir caucho y Restar caucho añadan fusiones con el tamaño especificado en el campo **Radio de fusión en arco**.

Las opciones **Anchura fijado**, **Ampliar** y **Relleno** establecen el estilo del caucho creado por ArtiosCAD.

La opción **Abrir anchura de puente de unión exterior**: establece el anchura de la pieza del caucho de conexión que queda en el extremo de la abertura.

En el grupo **Crear divisiones**, el control del título determina si ArtiosCAD debe limitar la longitud de las piezas del caucho o dividirlas. De forma predeterminada, se dividen las piezas. El valor predeterminado es dividirlas. Esta opción también controla si ArtiosCAD crea flejes de extracción temporales para triturar piezas grandes de goma, facilitando la producción.

- Si se dividen **en puentes**, circula mejor el aire y disminuye la succión. Si se dividen **en esquinas**, se encajan mejor y se sustituyen más fácilmente cuando se desgastan. **Ambas** crean divisiones en ambas posiciones.
- La opción**Longitud máxima**: establece el tamaño máximo permitido para las piezas del caucho ubicadas fuera de los diseños.
- La opción**Longitud interior máxima**: establece el tamaño máximo permitido para las piezas del caucho ubicadas dentro de los diseños.
- La opción**Longitud máxima recta**: hace referencia a una longitud independiente para las piezas rectas, que puede establecerse en un valor superior al de la opción **Longitud máxima**: ya que las piezas rectas presentan mejor orientación.
- La opción **Dividir anchura**: establece el tamaño de las divisiones creadas automáticamente y el valor predeterminado para la herramienta Añadir división.

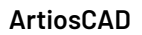

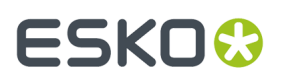

La opción **Longitud mínima**: establece el valor con el que se unen las piezas de menor tamaño del caucho a las piezas adyacentes de mayor tamaño.

El campo **Recortar hueco**: define el tamaño del hueco cuando se superponen dos piezas de tipos de caucho diferentes. Puede ser tan pequeño como 0,001 pulgada o 0,05 mm, pero defínalo con un valor mayor que 0 para que las herramientas Ajustar boceto puedan trabajar con cada pieza individualmente.

**Recortar contra contraparte** controla si el caucho se recorta contra la contraparte (si hay una definida) y si así es, el hueco se define en el campo **Hueco de recorte de contraparte**: Campo. Si esta opción no está seleccionada, el caucho se puede recortar más tarde con la herramienta Recortar caucho.

Si se selecciona la opción **Recortar borde inicial**, ésta no permite que la ubicación de un caucho se encuentre por debajo del borde inicial.

Si se selecciona la opción **Crear cubierta de plástico**, se creará una cubierta de plástico en su propia capa al utilizar la herramienta Área de caucho.

Pulse **Aceptar** cuando haya terminado para volver a los valores predeterminados.

### **Montaje**

Si dispone de la opción Diseño y Trazado de Caucho, ArtiosCAD puede agrupar automáticamente las piezas del caucho sobre las hojas, en función de sus formas.

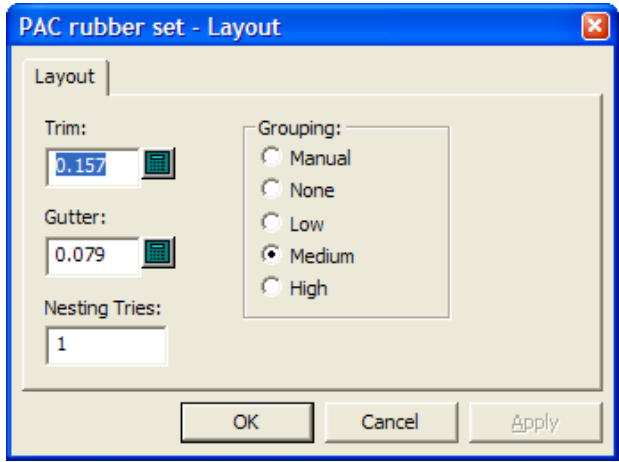

La función **Recortar** indica la distancia desde el borde de la hoja del caucho hasta los bordes de los elementos del caucho y la función **Sangrado** especifica la distancia entre cada uno de los elementos del caucho.

Al aumentar el valor del campo **Intentos de anidamiento:** ArtiosCAD intenta efectuar más orientaciones, aunque este proceso conlleve más tiempo.

Las cinco opciones en el grupo **Agrupación** controlan como los casos de cada elemento de caucho se agrupan juntas en las hojas. **Manual** significa que la agrupación se tomará de los valores establecidos en la caja de diálogo Enumerar elementos de caucho. **Ninguno** significa que cada elemento se considerará como su propio grupo. **Bajo** significa que solo se agruparán juntos los elementos rectos. **Medio** realizará un nivel de agrupación intermedio, pero **Alto** agrupará juntos tantos casos de los

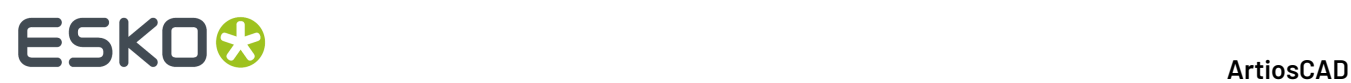

elementos como sea posible. Estos controles tienen por objetivo permitirle encontrar el equilibrio, entre facilitar encontrar las piezas y desperdiciar menos caucho.

Pulse **Aceptar** cuando haya terminado para volver a los valores predeterminados.

### **Cubierta de plástico**

Algunos fabricantes de troqueles pegan una cubierta de plástico sobre las piezas de caucho, para evitar que la plancha se pegue al caucho cuando funciona la prensa. Las piezas de las cubiertas de plástico están sujetas por piezas de caucho por todos los lados, incluso por los hendidos. La cubierta de plástico sobresale ligeramente de las piezas de caucho de debajo. Las piezas de las cubiertas de plástico no se generan para las ranuras.

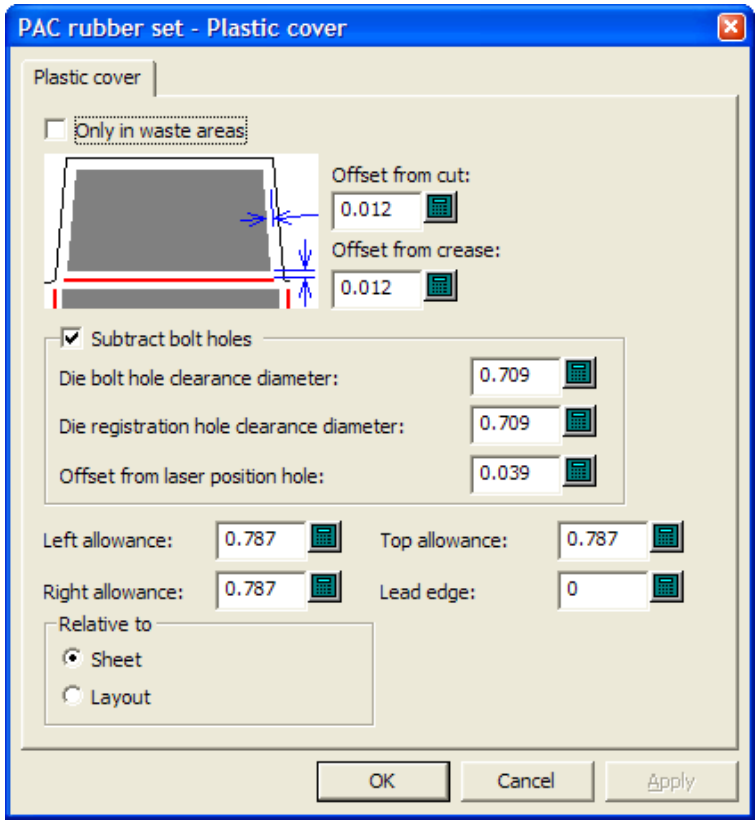

Cuando está seleccionado **Sólo en áreas de desperdicio**, la cubierta de plástico se usa solo para cubrir el desperdicio, no los diseños. Cuando no está seleccionado, cubre tanto el desperdicio como los diseños, pero no las ranuras. Cuando está seleccionado, también se encaja como si fuera un tipo de caucho.

**Desplazamiento desde corte**: y **Desplazamiento desde hendido**: Ambos controlan la distancia que la cubierta de plástico se acerca al fleje. Recuerde que debe sobresalir ligeramente del caucho, pero sin tocar el fleje.

La opción **Restar orificios de pernos** y sus campos asociados funcionan de la misma manera que en la sección de orificios de pernos de prensa del conjunto de parámetros.

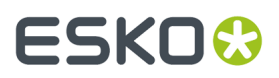

Las opciones **Complemento izquierdo**: **Complemento derecho**: **Complemento superior**: y **Borde inicial**: y las opciones del grupo **En relación con** determinan la posición de la cubierta de plástico en relación con los bordes del trazado.

Pulse **Aceptar** cuando haya terminado para volver a los valores predeterminados.

### **Tipos de caucho**

La sección **Tipos de Caucho** del conjunto de parámetros, permite a ArtiosCAD determinar el tipo de caucho que se utilizará en una determinada ubicación y cómo colocarlo.

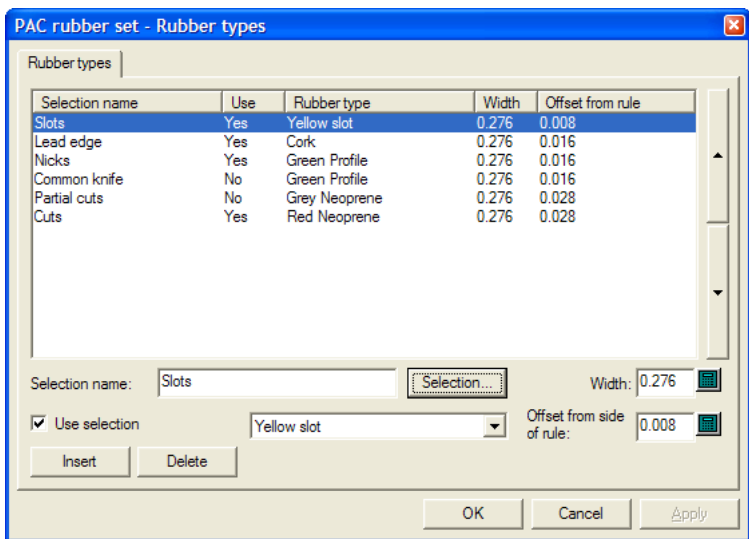

Caucho se asigna a las líneas, basándose en el tipo de línea, ubicación de cuchilla, lateral de cuchilla, ranuras, dirección de fleje, y puntos de unión. Usar este caja de diálogo para modificar selecciones existentes, crear nuevas selecciones, o borrar selecciones existentes.

Las entradas de línea en el diálogo Parámetros de Caucho se aplican en orden, empezando por la primera (arriba) y descendiendo por la lista hasta hallar una coincidencia; cada fleje se compara consecutivamente con cada selección. La primera selección que coincide con el fleje, define el tipo de caucho para dicho fleje. Las selecciones más críticas con caucho de alto grado shore, como para ranuras y puntos de unión, deben ser las primeras en la lista.

Para añadir una entrada de lista de selección, realice el siguiente procedimiento:

- **1.** Elija una selección existente y pulse **Insertar**.
- **2.** Se añade una nueva selección a la tabla con el nombre del fleje indicado en el paso 1 con (2) anexado a su nombre.
- **3.** Elimine el texto del campo **Nombre de selección**: e introduzca el nombre de la nueva selección.
- **4.** Introduzca la anchura de las piezas de caucho en el campo **Anchura**: y el desplazamiento deseado en el campo **Desplazamiento desde lado de fleje:**: Seleccionar **Utilizar selección** y definir el tipo de caucho de la caja de la lista desplegable.(El tipo de caucho se debe definir en el catálogo Tipos de Caucho, antes de poder usarlo en el conjunto de parámetros.)
- **5.** Pulsar **Selección**. Se abre la caja de diálogo Selección de tipo de caucho, como se muestra abajo.

## **ESKO<sup>8</sup>**

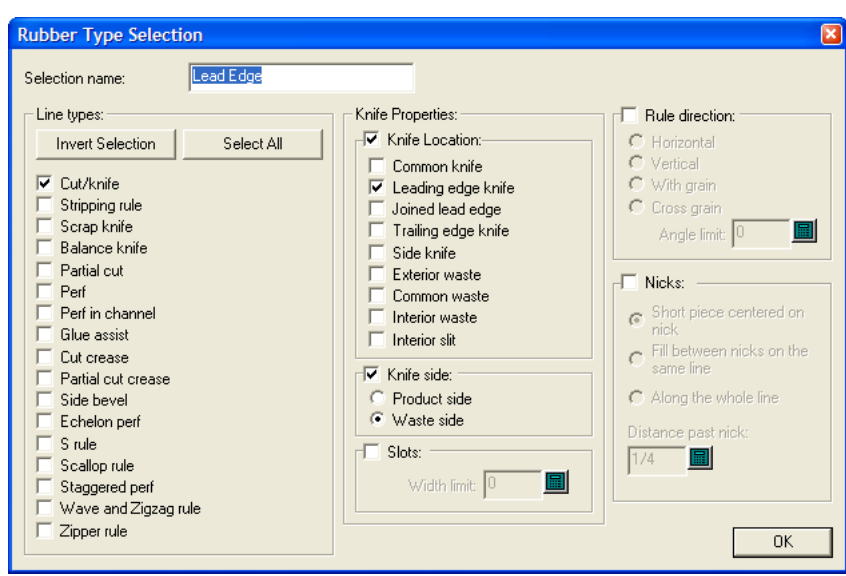

En este caja de diálogo se seleccionan las condiciones que debe cumplir una pieza de fleje, para que se le aplique caucho según el tipo de caucho seleccionado. Las casillas en el grupo **Tipos de líneas**: y en el grupo **Ubicación de cuchilla**: usan la lógica O, pero ambos grupos juntos usan la lógica Y: Corte/ cuchilla O Fleje de expulsión O Cuchilla de desperdicio O Cuchilla de compensación, etc. Y de tipo Cuchilla de borde inicial O Desperdicio exterior O Hendidura interior, etc.

Si el tipo de caucho que se está definiendo es para ranuras, seleccionar **Ranuras** e introducir la anchura máxima de la ranura en el campo **Límite de anchura**: Si se define más de un tipo de caucho para ranuras, la ranura más estrecha debe ser la más elevada en la lista, en la caja de diálogo tipos de Caucho, seguida por las ranuras más anchas.

Los otros grupos permiten añadir más condiciones a los flejes que recibirán este tipo de caucho; configúrelos como desee. Los puntos de unión tienen las siguientes restricciones: Para **Pieza corta centrada en punto de unión**, el campo **Distancia después de punto de unión**: debe ser mayor que la anchura del caucho. También, para las primeras dos opciones, la **Longitud mínima** debe ser menor que la longitud del resto de líneas en las que no desea tener el tipo de caucho punto de unión:

Para obtener información sobre el grupo **Ubicación de cuchilla**: consulte la imagen y la tabla siguientes.

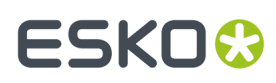

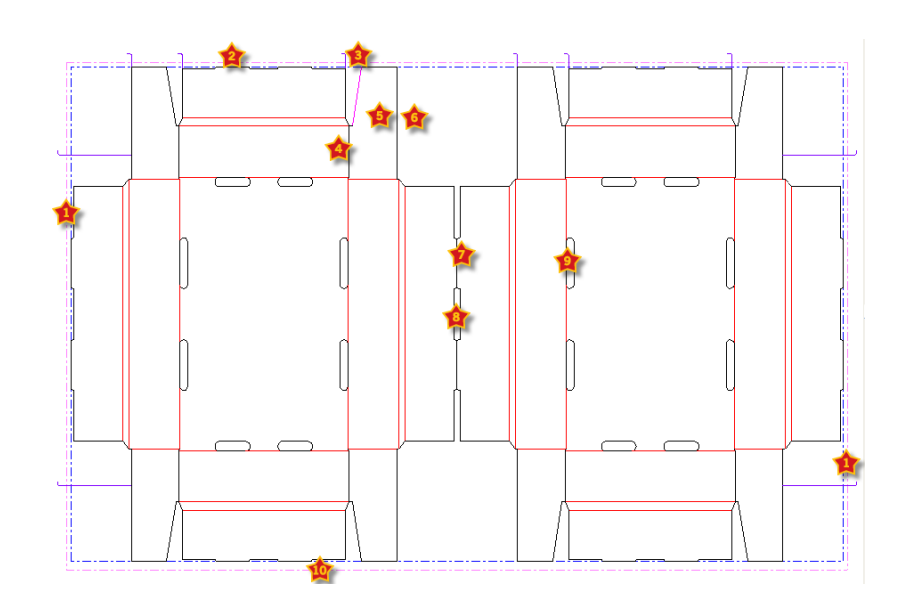

#### **Tabla : Ubicaciones de cuchillas para los tipos de caucho**

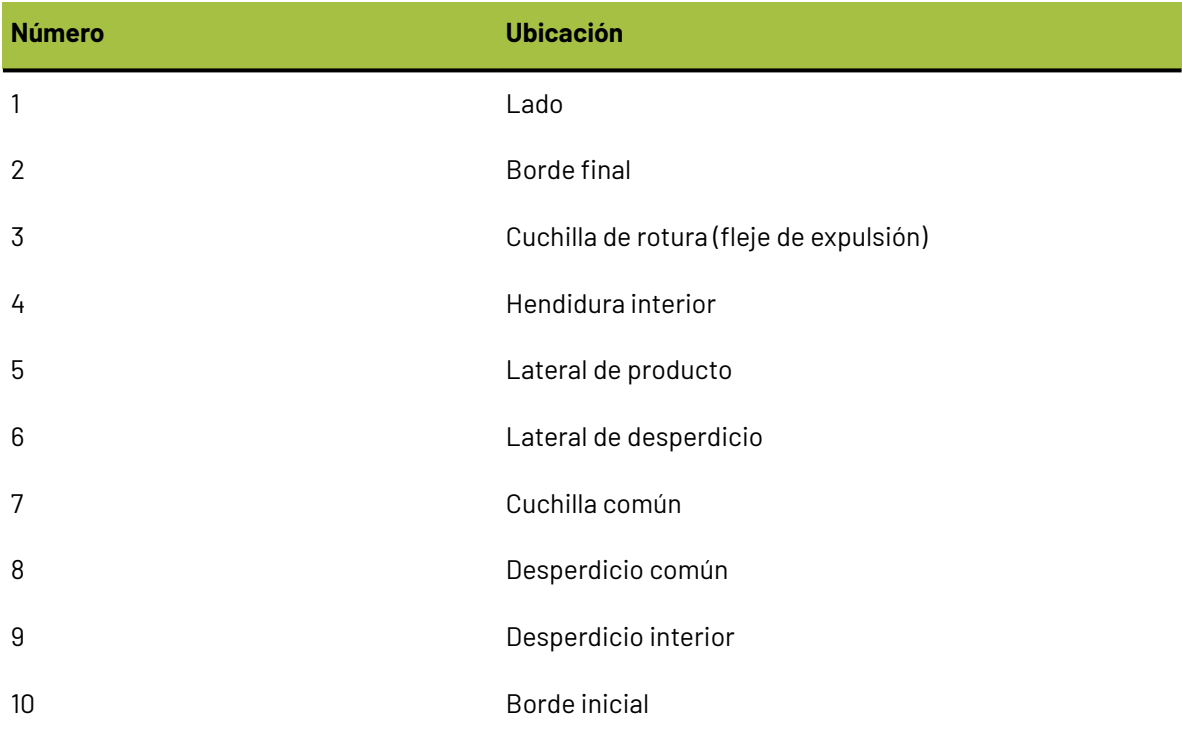

Una vez que haya terminado de seleccionar los criterios para este fleje, pulse **Aceptar** para volver a la caja de diálogo Tipos de caucho.

- **1.** Utilizar las flechas ubicadas en el extremo derecho de la lista para mover la selección de tipo de caucho hacia arriba o abajo en la lista de prioridades.
- **2.** Repita el proceso como desee para añadir entradas de la lista de selección.
- **3.** Pulse **Aceptar** cuando haya terminado para volver a los valores predeterminados.

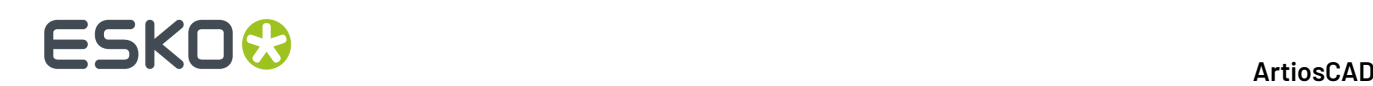

Todos los tipos de flejes, excepto hendido y cuchilla de compensación, deben tener un tipo de caucho (el caucho en las cuchillas de compensación es opcional, porque no interfiere con el caucho en otros flejes). Si no desea caucho en un tipo de fleje particular, porque le aplicará caucho manualmente, debe seleccionar el tipo de caucho **Ninguno** para este tipo de fleje, y también definir un desplazamiento y una anchura, para que ArtiosCAD sepa el espacio que debe dejarle.

Por ejemplo, supongamos no desea caucho en corte/hendido. Copie la selección **Cortes** en la ficha tipos de Caucho, cambie el nombre a **Corte/hendido**, cambie el caucho a **Ninguno**, y cambie la selección para seleccionar líneas **Corte y hendido**. Se puede ajustar la anchura y distancia desde el fleje, para el caucho que va a añadir manualmente.

Si existen flejes en el troquel sin tipo de caucho definido, ArtiosCADmuestra un diálogo de aviso cuando se inicia la herramienta Área de Caucho. Se pueden mostrar los flejes Sin tipo de caucho definido, o se puede ignorar el error, en cuyo caso el caucho cercano a lo largo de los flejes próximos cruzará los flejes sin tipo de caucho definido.

### **Opciones de Reconstruir**

La entrada **Opciones de Reconstruir** del catálogo Valores Predeterminados de diseño le permite cambiar el comportamiento durante la reconstrucción de un diseño sencillo o durante la ejecución de un estándar.

#### ArtiosCAD

# ESKO<del>®</del>

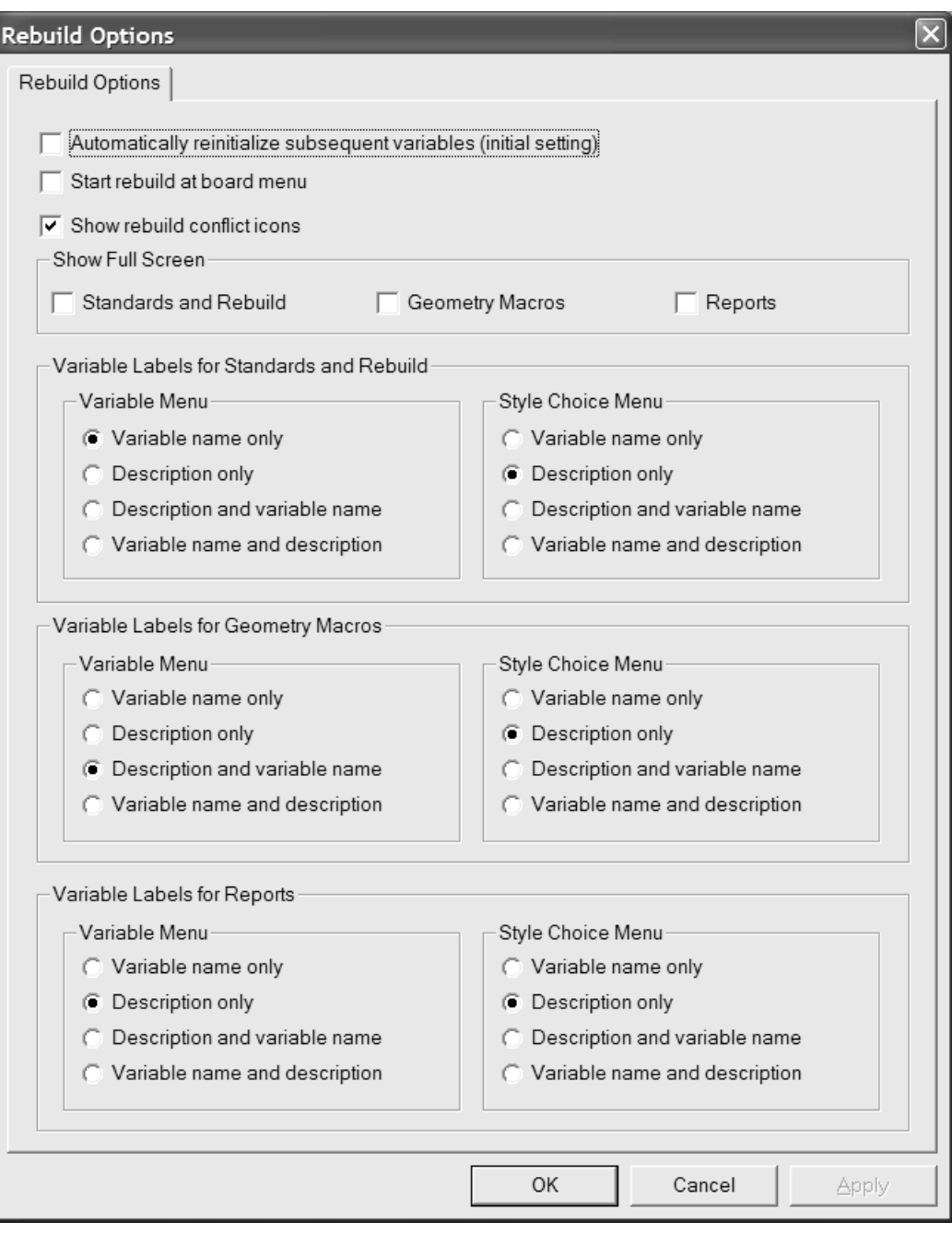

**Reiniciar variables subsiguientes automáticamente** permite restaurar las variables de los subsiguientes menús que coinciden actualmente con sus valores predeterminados. Al seleccionar esta opción y cambiar una variable, cualquier variable siguiente que dependiera de dicha variable y coincidiera con su valor predeterminado antes de iniciar la reconstrucción se actualiza con el nuevo valor. Por ejemplo, si se selecciona esta opción y se cambia L, cualquier variable de un menú subsiguiente que dependa de L se actualiza de forma automática con el nuevo valor de L.

Si esta opción está desactivada, las variables dependientes no se actualizan de forma automática y se marcan para revisión en la caja de diálogo Conflictos de reconstrucción

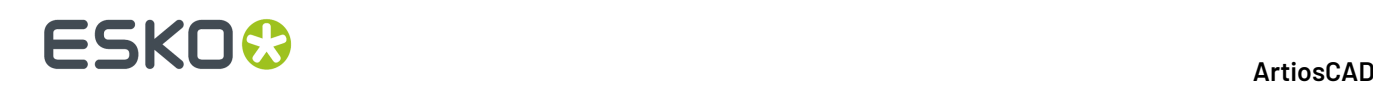

**Iniciar reconstrucción en el menú de materiales** controla si puede seleccionar un nuevo material al reconstruir un diseño en lugar de iniciarlo en el primer menú visible.

**Mostrar pantalla completa** establece el máximo tamaño posible en los cuadros de diálogo Reconstruir, Ejecutar estándar e Informes. Si cambia el tamaño de estas cajas de diálogo manualmente, ArtiosCAD recuerda estos cambios y utiliza en su lugar sus tamaños personalizados.

Las opciones de los grupos **Etiquetas de variables...** controlan qué aparece a la izquierda de los campos al ejecutar un estándar, reconstruir un diseño, utilizar una macro geométrica o dar salida a un informe. Seleccione entre **Sólo nombre de variable**, **Sólo descripción**, **Descripción y nombre de variable** y **Nombre de variable y descripción**. Si se selecciona el método **Sólo descripción** y la descripción de la variable está en blanco, se utiliza el nombre de la variable entre paréntesis. Si no hay ningún gráfico de documentación para el menú, la descripción aparece con el nombre de la variable entre paréntesis. Estas opciones se pueden cambiar en cualquier momento en los cuadros de diálogo. Para ello, pulse el triángulo pequeño situado sobre la lista de variables y seleccione una opción de visualización distinta.

Pulsar **Aceptar** para realizar los cambios y vuelva a Predeterminados, o bien pulsar **Cancelar** para descartar los cambios.

### **Opciones Hardware 3D**

Para definir los valores predeterminados para los medianiles y desplazamientos al usar **Añadir Hardware** en 3D, abrir la caja de diálogo Opciones de Hardware 3D en el catálogo Predeterminados de Inicio.

### **ESKO&**

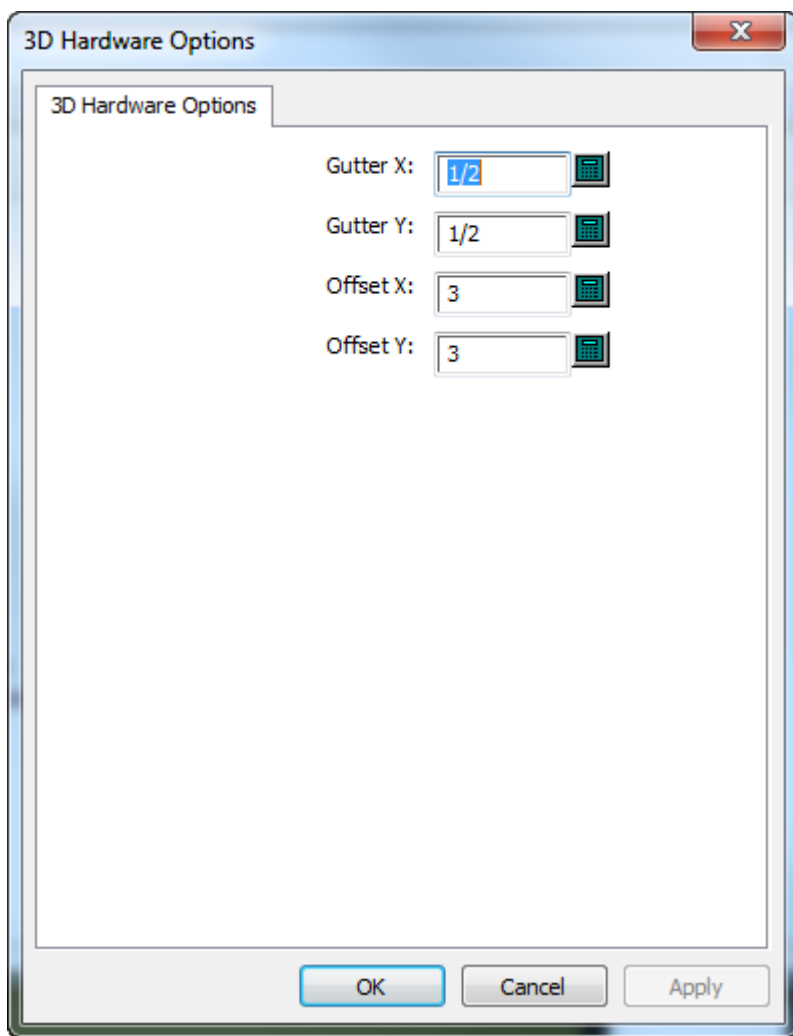

Cambiar los valores como se desee y pulsar **Aceptar** para volver a Predeterminados.

### **Opciones de Importación 3D**

Utilizar las opciones en **Predeterminados de inicio** > **Importar 3D** para controlar como ArtiosCAD importa sólidos.

# **ESKO۞** ArtiosCAD

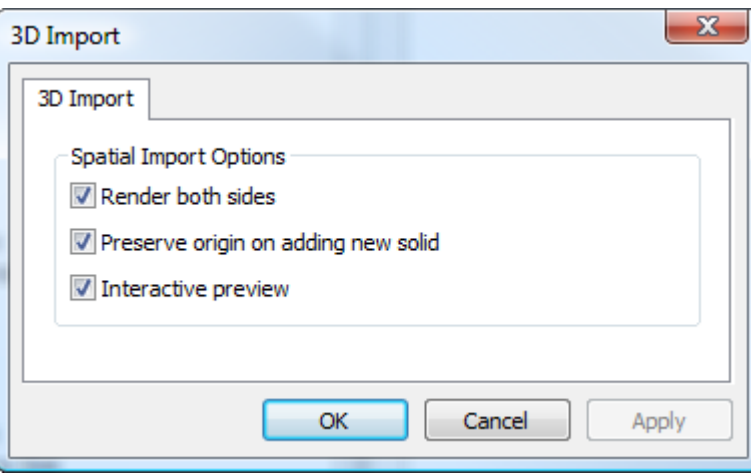

**Renderizar ambas caras** muestra el interior y el exterior del sólido.

**Conservar origen al añadir nuevo sólido** conserva el conjunto de origen del área de trabajo 3D, de manera que al importar sólidos, se unan adecuadamente. Cuando esta opción está desactivada, ArtiosCAD añade los sólidos centrados detrás de los sólidos existentes.

**Previsualización Interactiva** muestra la ventana de previsualización, permitiendo elegir las partes de sólidos multiparte a importar. Cuando esta opción está desactivada, ArtiosCAD importa todas las partes de los sólidos multiparte.

Pulsar **Aceptar** para realizar los cambios y vuelva a predeterminados, o bien pulse **Cancelar** para descartar los cambios.

### **Método de renderización 3D**

El módulo 3D puede utilizar dos métodos de renderización (pantalla), **OpenGL** (el predeterminado) y **Direct3D**. El método más adecuado para el usuario dependerá del adaptador de pantalla del sistema. La principal diferencia entre los dos métodos es la manera de transferir los datos entre la memoria del sistema principal y el adaptador de pantalla. A continuación se especifican otras diferencias:

- La función de brillo parece funcionar mejor cuando se utiliza Direct3D.
- Si se utiliza Direct3D, ArtiosCAD tarda más tiempo en abrir un área de trabajo 3D inicialmente, pero una vez abierta la dibuja con más rapidez que al utilizar OpenGL.
- Con OpenGL se pueden exportar mapas de bits con más píxeles que con Direct3D.
- En el modo de vista de estructura de alambre, OpenGL parece ser capaz de mostrar más líneas.
- Cuando ArtiosCAD y el visor Cortona VRML utilizan Direct3D y están abiertos al mismo tiempo, compiten por recursos y es posible que los resultados que se obtengan no sean fiables. Cambie el método de renderización en uno de ellos para obtener mejores resultados.

Para cambiar el método de renderización en Valores Predeterminados, abra el catálogo Valores Predeterminados de Inicio y pulse doble en **Opciones de Renderización 3D**.

#### ArtiosCAD

### ESKOR

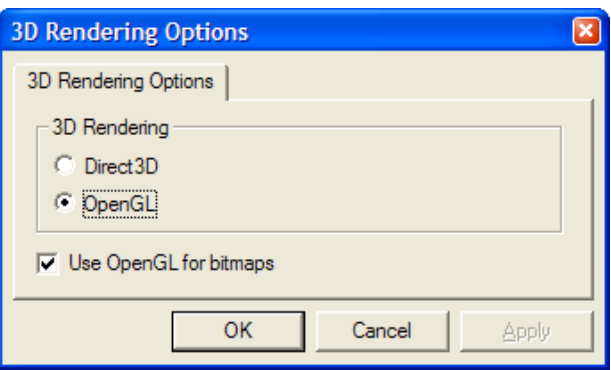

Elija el botón de opción del método que desea utilizar y pulse Aceptar.

**Utilizar OpenGL para bitmaps** permite que ArtiosCAD produzca mapas de bits con OpenGL independientemente del método de renderización en pantalla seleccionado. OpenGL admite la salida de mapas de bits mayores que Direct3D.

Guarde y salga de Valores Predeterminados de la manera habitual. El cambio estará vigente inmediatamente. También puede cambiarlo en cualquier momento haciendo clic en **Opciones** > **Opciones de Renderización 3D**.

### **Valores Predeterminados de la base de datos**

Los valores predeterminados de la base de datos configuran el funcionamiento de la base de datos de ArtiosCAD. Pulse **Opciones** > **Valores Predeterminados** y, en el panel Valores Predeterminados Compartidos, pulse **Valores Predeterminados de diseño** > **Base de datos** para abrir la caja de diálogo Base de datos.

# **ESKO۞** ArtiosCAD

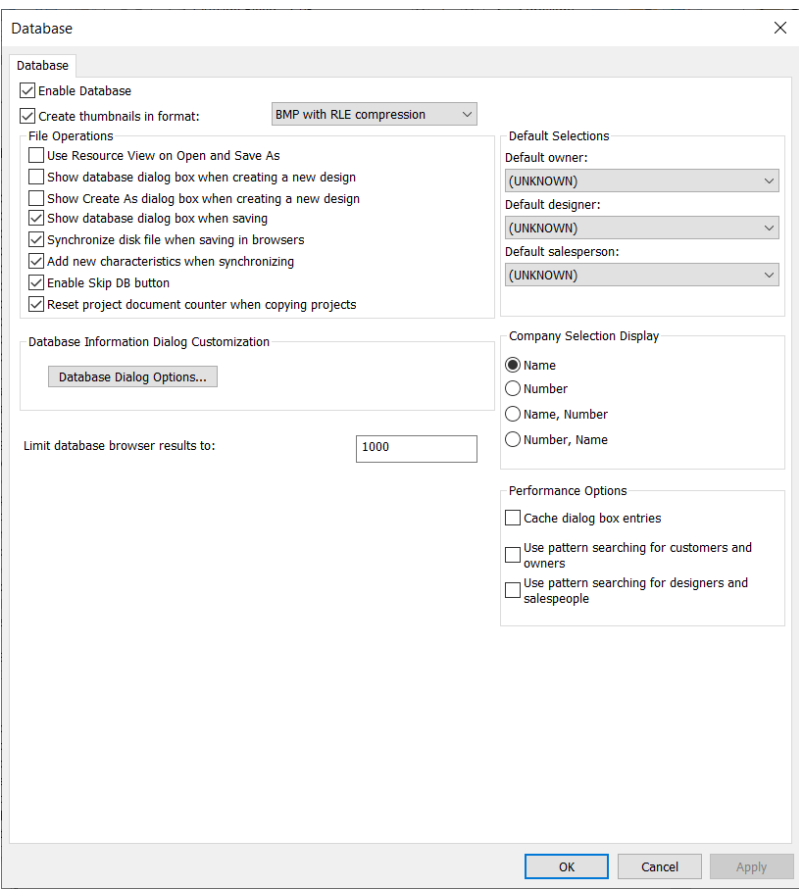

Cuando la opción **Activar base de datos** está activada, permite a ArtiosCAD guardar información en la base de datos. Cuando la casilla de marcado no está activada, no se guarda información nueva en la base de datos. La información de la base de datos existente se conservará.

**Crear miniaturas en formato** controla si ArtiosCAD crea imágenes en miniatura de áreas de trabajo cuando se guardan los diseños. Los exploradores de base de datos utilizan las miniaturas, que se almacenan en la base de datos.

La caja de lista desplegable que se encuentra junto a la casilla de marcado controla el tipo de miniatura creado.

**BMP con compresión RLE** es la opción predeterminada. Crea miniaturas en formato BMP a través de la compresión de codificación de tiraje.

**Formato JPEG** crea miniaturas en formato JPG, que comprime pero produce pérdidas (se pierde detalle).

**Formato JPEG plegado** primero intenta crear una vista de plegado de la miniatura, basándose en los ángulos guardados en un diseño individual. Si no hay ángulos guardados, se crea una miniatura plana. En cada caso se utiliza el formato JPEG.

**ArtiosCAD 3D** hace que ArtiosCAD busque un archivo con la extensión .A3D con el mismo nombre que el área de trabajo guardada en el mismo directorio y, si lo encuentra se utiliza para la miniatura. Si no lo encuentra, se utiliza la opción Formato JPEG plegado en su lugar.

**Limitar los resultados en el navegador de la base de datos a** controla cuántos registros carga ArtiosCAD en el navegador como predeterminado. El propósito es evitar la pérdida de prestaciones

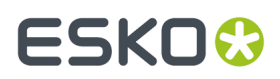

para grandes bases de datos. Le animamos a buscar resultados en lugar de recorrer las entradas disponible.

### **Grupo Operaciones de archivo**

Las casillas de marcado del grupo **Operaciones de archivo** controlan la actividad de la base de datos al crear o guardar un área de trabajo.

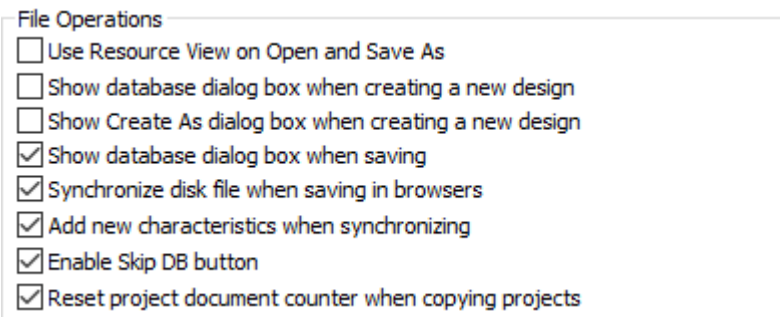

Cuando la opción **Utilizar vista de recursos al abrir yguardar como** está activada, ArtiosCAD utiliza la vista de recurso al abrir áreas de trabajo o al guardarlas mediante Guardar como. Vista de directorio se utiliza cuando esta opción no está activada.

Cuando la opción **Mostrar caja de diálogo de base de datos al crear un nuevo diseño** está activada, ArtiosCAD le solicita información de la base de datos al crear un nuevo diseño.

Cuando la opción **Mostrar la caja de diálogo Crear como al crear un nuevo diseño** está activada, ArtiosCAD le solicita el nombre de archivo y el recurso o directorio en el que se guardará el diseño al crearlo.

Cuando la opción **Mostrar la caja de diálogo de base de datos alguardar** está activada, ArtiosCAD le solicita información de la base de datos al guardar un área de trabajo en un recurso.

Cuando la opción **Sincronizar archivo de disco alguardar en exploradores** está activada, ArtiosCAD modifica el archivo de disco para el registro que se cambia en un Navegador de base de datos. Esto es independiente del almacenamiento del registro, que sólo afecta a la base de datos.

Cuando la opción **Añadir nuevas características al sincronizar** está activada, ArtiosCAD compara las características de un área de trabajo que se va a abrir con las existentes en la base de datos y, si hay nuevas en el archivo, le solicita que las añada a la base de datos.

Cuando la opción **Activar botón Omitir BD** está activada, puede hacer clic en **Omitir BD** al guardar un área de trabajo, por lo que puede guardarlo sin la información de la base de datos correspondiente.

**Restablecer el contador de documentos de proyecto al copiar proyectos**, si se ha marcado restablece el contador para el nombrado automático de documentos en el Proyecto copiado nuevo.

### **Grupo Opciones de rendimiento**

Las casillas de marcado del grupo **Opciones de rendimiento** controlan el modo en que ArtiosCAD recupera ciertos tipos de información de la base de datos.

# **ESKO۞** ArtiosCAD

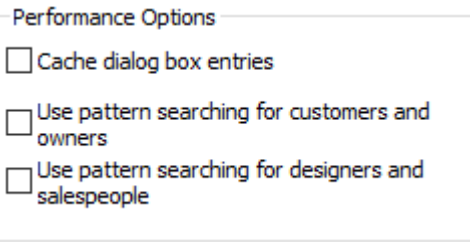

Normalmente, las bases de datos que se ejecutan en redes WAN (Wide Area Networks), por ejemplo entre plantas, se ejecutan a una velocidad inferior en comparación con las que se ejecutan en redes LAN (Local Area Networks) más rápidas. De forma predeterminada, ArtiosCAD solicita un conjunto completo de entidades de base de datos cada vez que se activa la caja de diálogo Información de la base de datos, lo que puede provocar tiempos de espera si hay muchos registros para descargar desde el servidor de base de datos.

Para solucionarlo, ArtiosCAD puede almacenar las entidades **Cliente**, **Propietario**, **Diseñador**, **Vendedor**, **Características** y **Campos de usuario** de la caja de diálogo Información de la base de datos en memoria, así como los materiales, empresas, tipos de empresa y recursos. Es lo que se conoce como **almacenamiento en caché**.

Ambas ArtiosCADy CAD-X pueden utilizar esta función y, si está activada, cada una utilizará más memoria.

Una vez almacenadas las entradas de la caja de diálogo de base de datos en la memoria, ArtiosCAD no volverá a solicitarlas a la base de datos. Si se han realizado cambios en las entidades en la propia base de datos, ArtiosCAD no las verá hasta que no se actualice la caché o se inicie una nueva sesión de ArtiosCAD. Para actualizar la caché, pulse **Base de datos** > **Actualizar la caché** > **Elemento**.

Además, ArtiosCADle permite buscar registros específicos en la base de datos de acuerdo con un patrón, devolviendo únicamente algunos registros en lugar de miles. Es lo que se conoce como **búsqueda por patrones**.

**Nota:** Estas opciones de rendimiento no se aplican a los cuadros de diálogo de información de la base de datos personalizada. Puede utilizarlas mediante los cuadros de diálogo de información de la base de datos estándar.

### **Almacenamiento en caché**

Puede alternar la casilla de marcado **Entradas de caja de diálogo de caché** para activar y desactivar el almacenamiento en caché.

En la siguiente tabla se especifica el modo en que los campos de la caja de diálogo Información de la base de datos se comportan cuando el almacenamiento en caché de las entradas de la caja de diálogo de base de datos está activado. La caja de diálogo Información de la base de datos se comporta del mismo modo en Diseño sencillo y Fabricación.

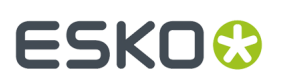

**Tabla : Comportamiento de la caja de diálogocuandoel almacenamientoen caché de las entidades de la caja de diálogo de base de datos está activado.**

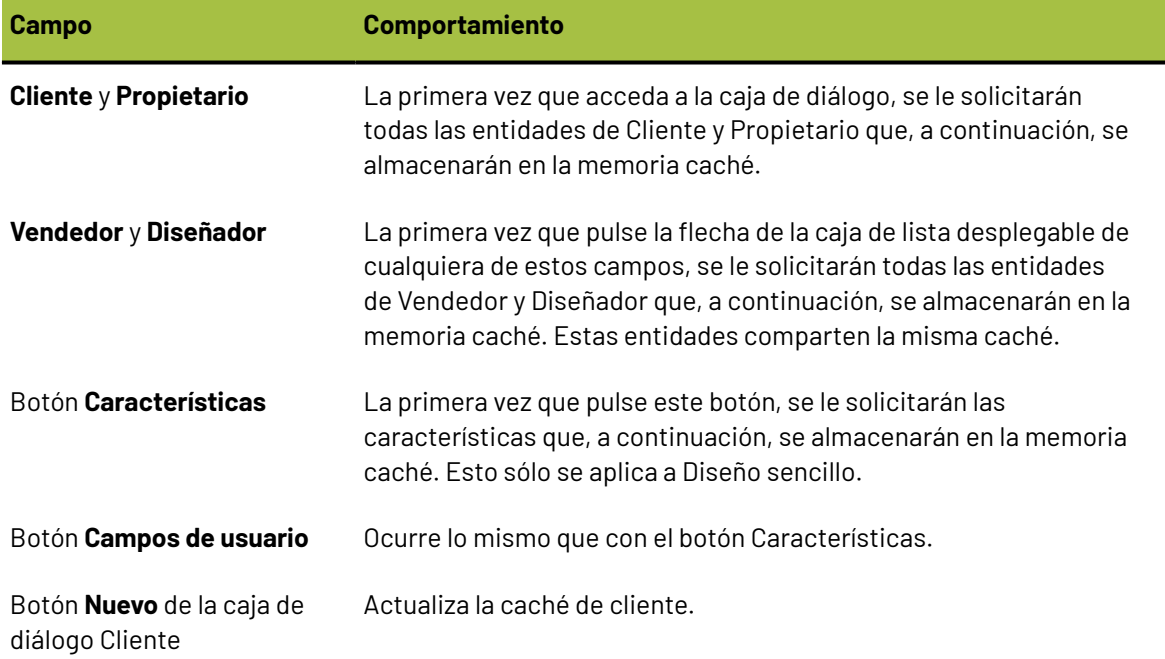

Además de almacenar en caché las entradas de la caja de diálogo Información de la base de datos, si este tipo de almacenamiento está activado ArtiosCAD también almacena en caché materiales, empresas, tipos de empresa y recursos.

Una vez almacenadas las entradas de la caja de diálogo de base de datos en la memoria, ArtiosCADno volverá a solicitarlas a la base de datos. Si se han realizado cambios en las entidades en la propia base de datos, ArtiosCADno las verá hasta que no se actualice la caché o se inicie una nueva sesión de ArtiosCAD. Para actualizar la caché, pulse **Base de datos** > **Refrescar la caché** > **Elemento**.

### **Búsqueda por patrones**

Otra forma de garantizar un rendimiento óptimo de la base de datos en una red WAN lenta para los campos **Cliente**, **Propietario**, **Designer** y **Vendedor**, es activar la búsqueda por patrones mediante la activación de las casillas de marcado **Utilizar búsqueda de patrones para clientes y propietarios** y **Utilizar búsqueda de patrones para diseñadores y vendedores**. Para garantizar la compatibilidad con versiones anteriores, estas casillas de marcado estarán desactivadas de forma predeterminada.

Cuando la búsqueda por patrones está activada, los cuadros de diálogo Información de base de datos sobre pose e Información de base de datos de fabricación cambian. Los cuadros de lista desplegable de los campos **Cliente**, **Propietario**, **Diseñador** y **Vendedor** desaparecerán y los campos se desactivarán. Además, aparecerán botones **...** que le permitirán acceder a cuadros de diálogo en los que puede realizar una búsqueda de registros y, a continuación, ver detalles acerca de los registros seleccionados, o bien ver detalles si ya existe un registro seleccionado. A continuación se muestra la caja de diálogo Cliente; los cuatro cuadros de diálogo funcionan de la misma manera con la única diferencia de que la caja de diálogo Cliente dispone de un botón **Nuevo**.

# **ESKO۞** ArtiosCAD

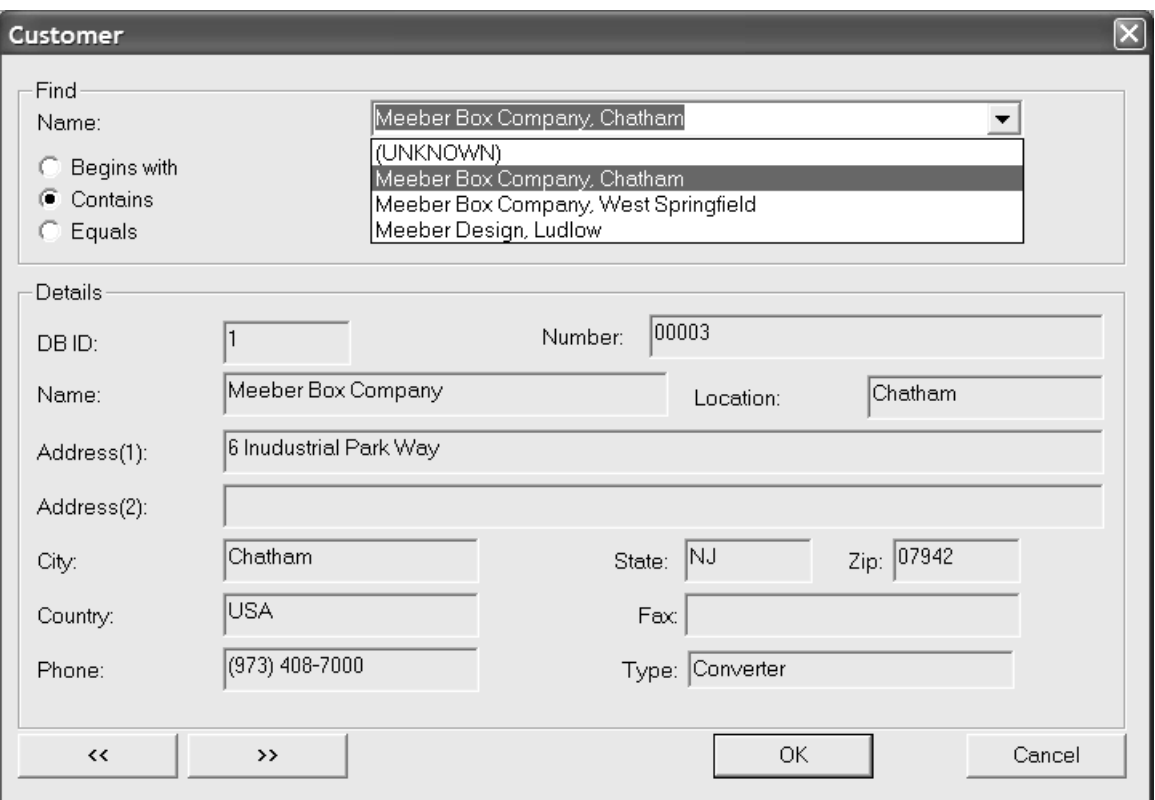

Para realizar una búsqueda por patrones, introduzca algunas letras de una palabra, una palabra completa o una frase completa, seleccione un método de búsqueda y pulse **Buscar**. Los resultados de la búsqueda se mostrarán en la caja de lista desplegable.

### **Uso simultáneo de los modos de rendimiento de la base de datos**

Almacenamiento en caché de las entradas de la caja de diálogo de base de datos y búsqueda por patrones, pueden ser utilizados simultáneamente, pero no para todos los cuatro tipos de registros. Sólo se podrá almacenar en caché el par de registros (cliente y propietarios *o* diseñadores y vendedores) para el que la búsqueda por patrones esté desactivada.

### **Grupos de Personalización de la caja de diálogo de información de base de datos**

Pulsar **Opciones Diálogo de Base de Datos** en la caja de diálogo de la Base de Datos para abrir la caja de diálogo Personalización Diálogo de Información Base de Datos.

#### ArtiosCAD

# ESKOR

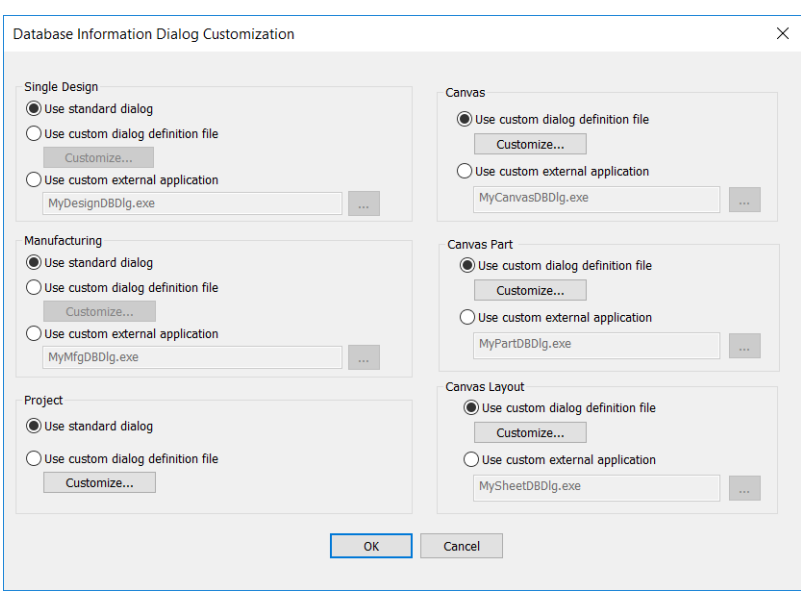

Estas opciones le permiten elegir lo que ocurrirá al introducir información de la base de datos para un solo diseño, trazado, zona de trabajo, Parte de zona de trabajo, trazado de zona de trabajo o Proyecto.

**Utilizar caja de diálogo estándar** utiliza la caja de diálogo incluido en ArtiosCAD.

**Utilizar archivo de definición de caja de diálogo personalizado** activa el botón **Personalizar**, que a su vez lleva al Administrador de trazados de control descrito en la siguiente sección. El uso de esta función requiere la opción Optimización de información.

**Utilizar aplicación externa personalizada** activa un campo para especificar la ruta a un programa personalizado (como un programa ERM) que controle el almacenamiento de la información en lugar de la base de datos de ArtiosCAD. Esta aplicación personalizada no la proporciona ni soporta Esko salvo si la ha proporcionado Esko. El uso de esta función requiere la opción Optimización de información.

### **Diseño de un caja de diálogo Información de la base de datos personalizada**

Al seleccionar **Utilizar archivo de definición de caja de diálogo personalizado** y hacer clic en **Personalizar**, se abre la caja de diálogo Administrador de trazados de control, que muestra la caja de diálogo actual.

# **ESKO<sup>8</sup>**

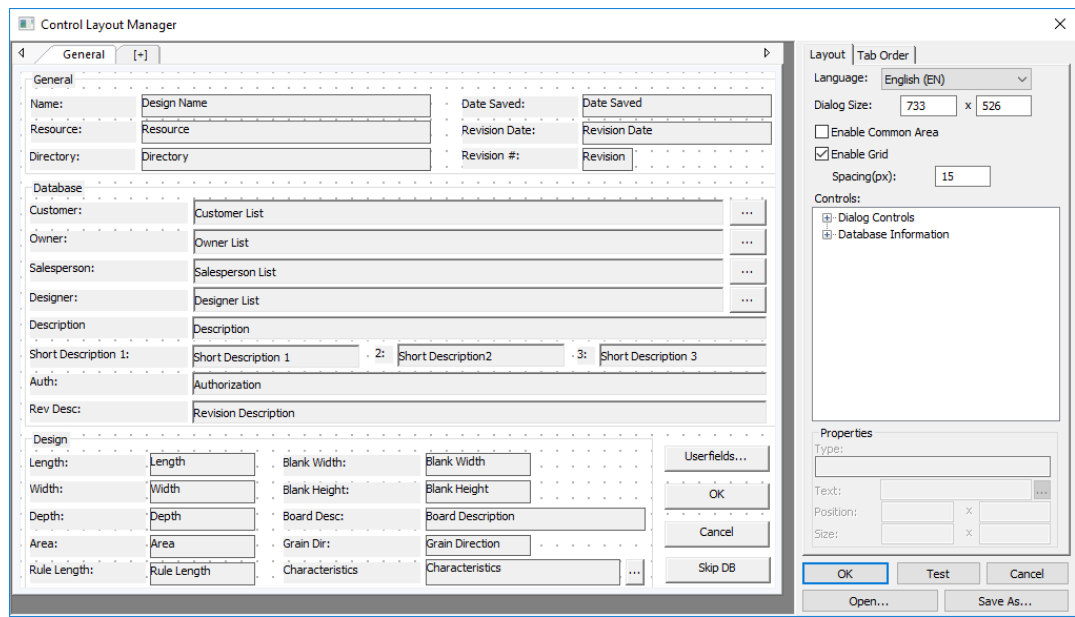

A la izquierda se encuentra la propia caja de diálogo, que muestra las solapas, grupos, etiquetas, campos y botones. A la derecha se encuentra el selector de idioma, los controles de tamaño, los controles de cuadrícula, los catálogos de control, los campos de **Propiedades** del elemento seleccionado y los botones **Aceptar**, **Prueba**, **Cancelar**, **Abrir** y **Guardar Como**.

No existe la función de deshacer en el Administrador de Control de Trazados, pero puede hacer clic en **Cancelar** para descartar todos los cambios y volver a iniciar. Esto es muy útil para las zonas de trabajo, porque no existe ninguna opción para revertir a usar la caja de diálogo predeterminada.

Cada idioma de ArtiosCAD puede tener diferentes cajas de información personalizadas de la base de datos. Elegir el idioma para la caja de diálogo actual en la caja de lista desplegable **Idioma**.

Para cambiar el tamaño de la caja de diálogo, ajuste los valores de los campos **Tamaño de la caja de diálogo:** o seleccione el borde de la caja de diálogo en la ventana de definición y arrástrelo hasta la posición que desee. Para ampliar la caja de diálogo actual, ajuste el tamaño de la caja de diálogo Administrador de Control de Trazados con los métodos estándar de Windows y, a continuación, aumente el tamaño de la ventana de la caja de diálogo.

**Habilitar Área Común** alterna el área común que ArtiosCAD muestra cuando la caja del diálogo tiene varias pestañas. Para más información sobre las solapas, ver *Trabajar con Solapas*.

**Activar Cuadrícula** y **Espaciado(px)** controla la apariencia y espaciado de la cuadrícula de alineación. Activar la cuadrícula para que los controles se capturen al punto más cercano al arrastrarlos. El número en el Campo Espaciado(px) es el número de píxeles.

Para añadir un control, selecciónelo del catálogo y arrástrelo hasta la posición que desee. También puede hacer doble clic en él y aparecerá en la parte superior izquierda de la caja de diálogo, donde podrá seleccionarlo y arrastrarlo hasta la posición que desee.

Para seleccionar varios controles a la vez, mantener pulsada Mayús o Ctrl y pulsar cada control. Alternativamente, se puede hacer una selección rectangular Marquee alrededor de los controles deseados. La selección rectangular debe contener completamente los controles. Atención a no seleccionar nada demasiado cerca del borde de una caja de grupo, porque se podría seleccionar la caja, y no los objetos que esta contiene.

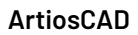

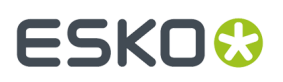

Para eliminar un control, selecciónelo y pulse **Supr** en el teclado.

Para mover un control, selecciónelo y arrástrelo hasta la posición que desee, o bien selecciónelo y utilice los campos **Posición:** del grupo **Propiedades** para ajustar su posición. También puede seleccionarlo y utilizar las teclas de flecha para moverlo en incrementos de un píxel.

Eliminar y mover varios controles funciona igual; basta con seleccionarlos primero.

Para ajustar el tamaño de un control, selecciónelo y utilice los puntos de referencia para cambiar el tamaño como desee, o bien selecciónelo y utilice los campos **Tamaño:** del grupo **Propiedades** para ajustar el tamaño.

Para cambiar el texto de un control, selecciónelo y, a continuación, cambie el contenido del campo **Texto**: en el grupo **Propiedades**.

Para cambiar el texto de un control, selecciónelo y, a continuación, cambie pulse Más Opciones (**…**) al final del campo Propiedades. Introducir las traducciones deseadas en los campos adecuados, en la caja de diálogo Opciones de Idioma de texto. Si un campo está vacío, ArtiosCAD utiliza el texto del campo Texto Predeterminado. Pulse **Aceptar** cuando termine, para volver al Administrador de Control de Trazados.

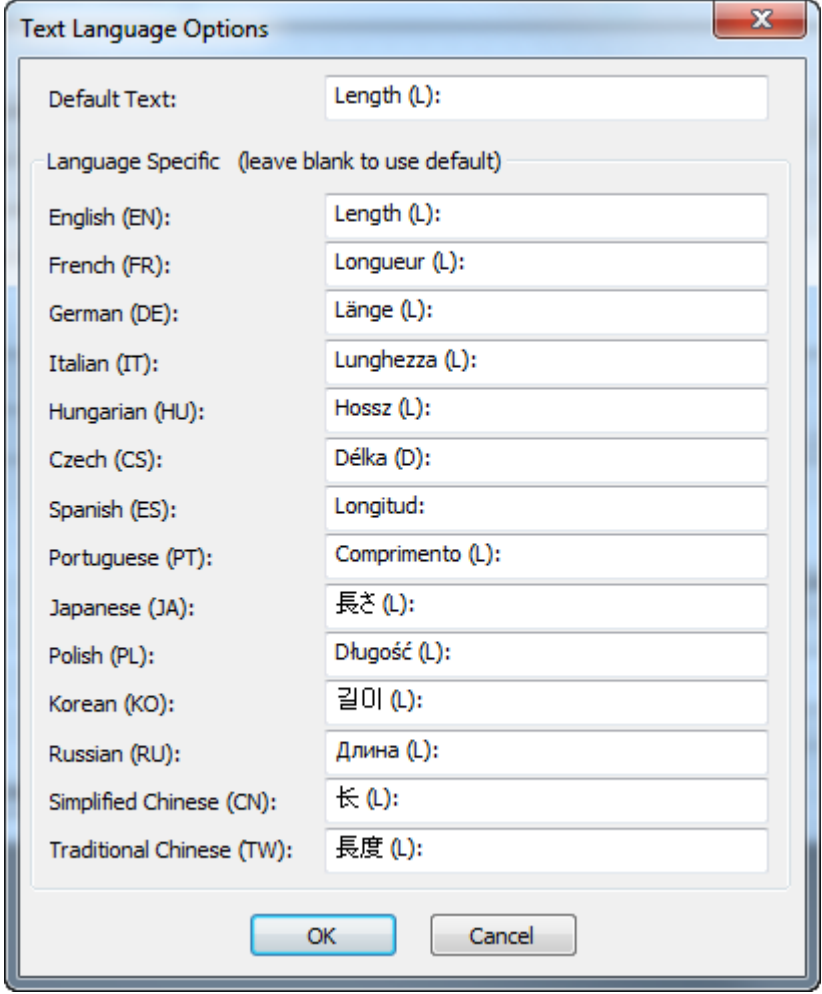

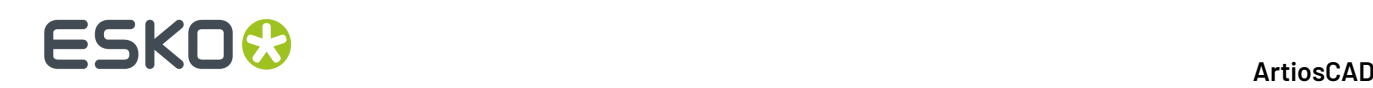

Al editar un campo del grupo **Propiedades** o el campo **Tamaño de la caja de diálogo**: pulse otro campo o seleccione un objeto distinto para activar los cambios realizados al primer objeto. No pulse Entrar ya que se interpreta como si se hiciera clic en **Aceptar** y, por lo tanto, se cerraría el cuadro de diálogo.

Pulsar **Aceptar** para guardar los cambios en la caja de diálogo y cerrar el Administrador de trazados de control. La caja de diálogo del diseño individual se guarda como DBDlgDesignDef.xml, la caja de diálogo de la zona de trabajo se guarda como DBDlgCanvasDef.xml, la caja de diálogo de la zona de trabajo Parte se guarda como DBDlgPartDef.xml, la caja de diálogo del trazado de zona de trabajo se guarda como DBDlgLayoutDef.xml, la caja de diálogo de fabricación se guarda como DBDlgMFGDef.xml, y la caja de diálogo del Proyecto se guarda como DBDlgProjectDef.xml, en ServerLib o en ClientLib, en función del conjunto de predeterminados que se haya cambiado.

Pulsar **Cancelar** para descartar los cambios en la caja de diálogo y cerrar el Administrador de trazados de control.

Pulsar **Prueba** para abrir un caja de diálogo de muestra de una vista preliminar del resultado final.

Pulsar **Guardar como** para guardar el trazado de caja de diálogo en un archivo.

Pulsar **Abrir** para abrir un archivo de trazado de caja de diálogo guardado anteriormente.

A continuación se muestra un grupo de **base de datos** modificado en el Administrador de trazados de control y después en la caja de diálogo de prueba.

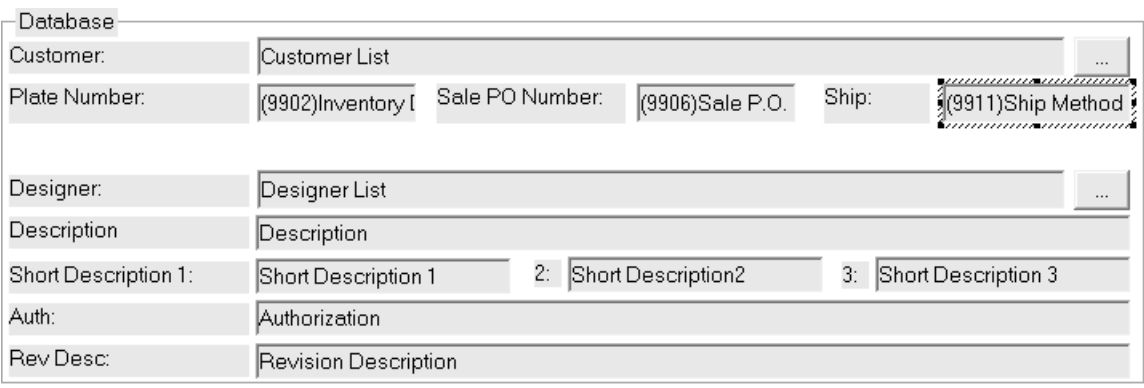

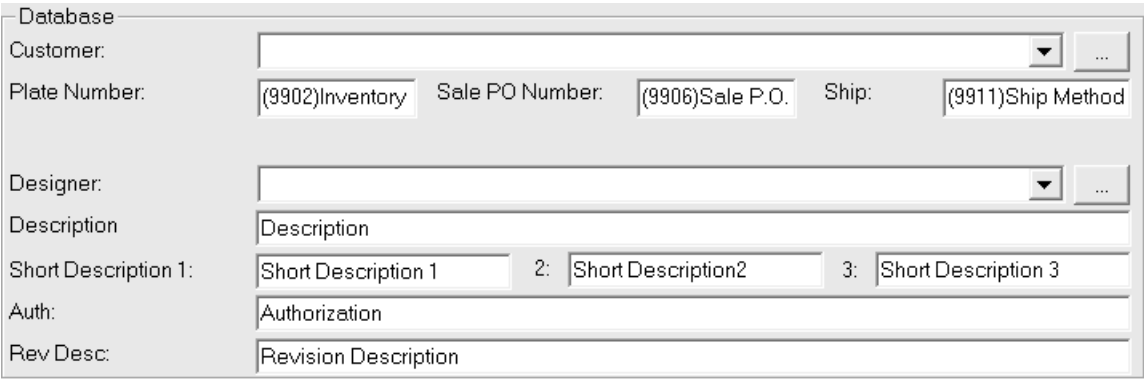

**Nota:** Las opciones de rendimiento de la base de datos no se aplican a los cuadros de diálogo de información de la base de datos personalizada. Puede utilizarlas mediante los cuadros de diálogo de información de la base de datos estándar.

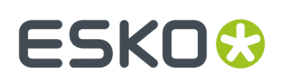

### **Definir el Orden de Fichas**

Al definir una caja de diálogo personalizada de información de base de datos, se puede definir el orden de solapas para los controles en la caja de diálogo, en la solapa Orden de Solapas del administrador de trazado de control.

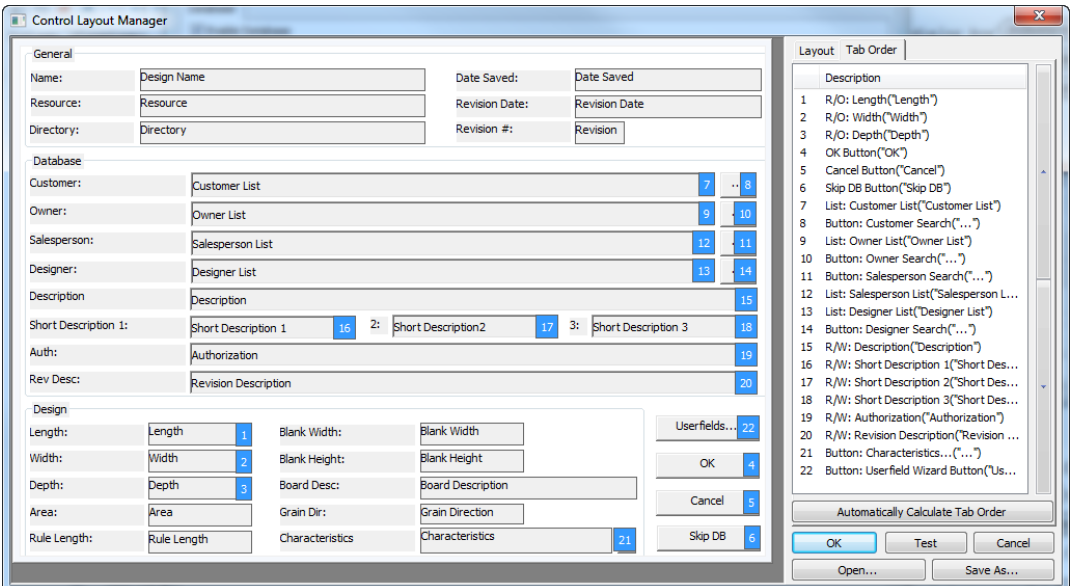

Solo se puede definir el orden de Fichas para los campos que se pueden cambiar en la caja de diálogo. Las etiquetas y los campos solo lectura no tienen parámetros de orden de Fichas.

Para cambiar manualmente el orden de las Fichas, haga lo siguiente:

- **1.** Seleccionar un campo o un botón con un número azul detrás, pulsándolo en el diseñador del diálogo o en la lista a la derecha.
- **2.** Usar las flechas en la derecha de la lista, para cambiar su posición, o
- **3.** Arrastrar y soltar la entrada a su nueva posición.

**Calcular Automáticamente el Orden de Solapas** asigna el orden de las solapas horizontalmente a los elementos, desde arriba hacia abajo en la caja de diálogo.

Cada solapa de la caja de diálogo tiene su propio orden de Solapas. El área común está siempre después de la solapa actual.

Si se han añadido algunos controles a la caja de diálogo, se deben guardar dichos cambios, salir del administrador del trazado de control, y volver a entrar en él para definir el orden de Solapas en aquellos nuevos controles. ArtiosCAD coloca los nuevos controles al final de la lista.

#### **Trabajar con Solapas**

ArtiosCAD permite crear solapas adicionales en cajas de diálogo personalizadas de base de datos. Se puede tener una solapa para información general, una solapa para información específica del diseño, una solapa para información del cliente, etc. También existe una área en la parte inferior de la caja de diálogo reservada para los controles comunes mostrados indistintamente de la solapa que está activa. Abajo se muestra un ejemplo de una caja de diálogo con solapas personalizadas de información de base de datos para un diseño individual en su definición de Predeterminados, y a continuación en uso en ArtiosCAD.

# **ESKO⊙**

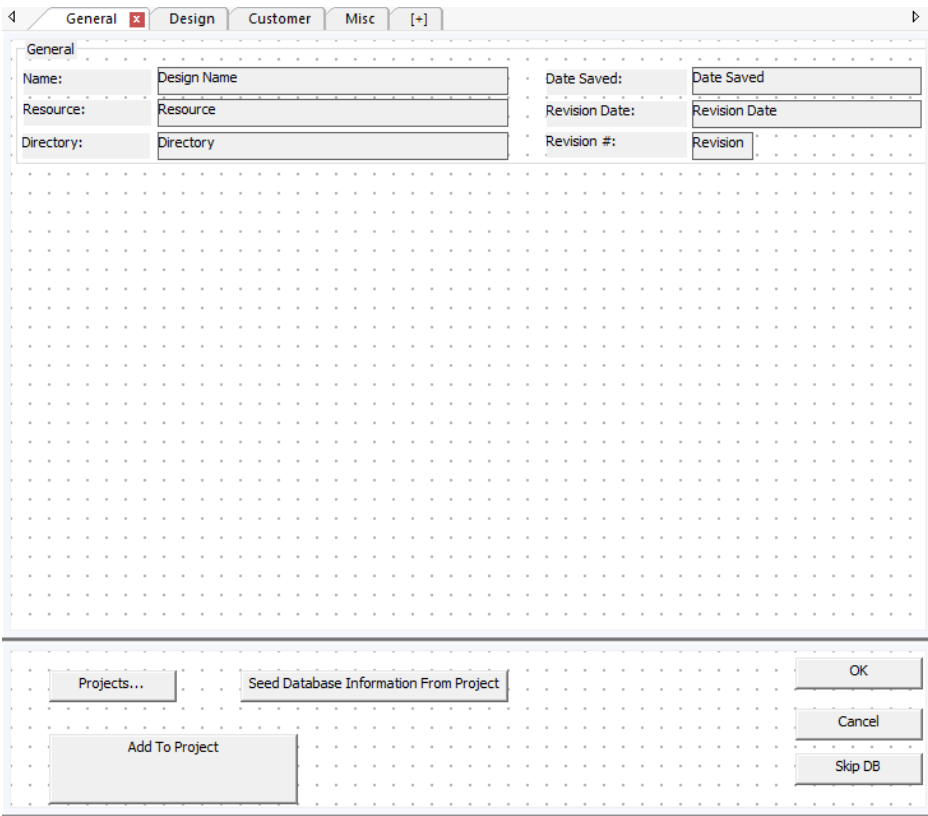

#### ArtiosCAD

### ESKOR

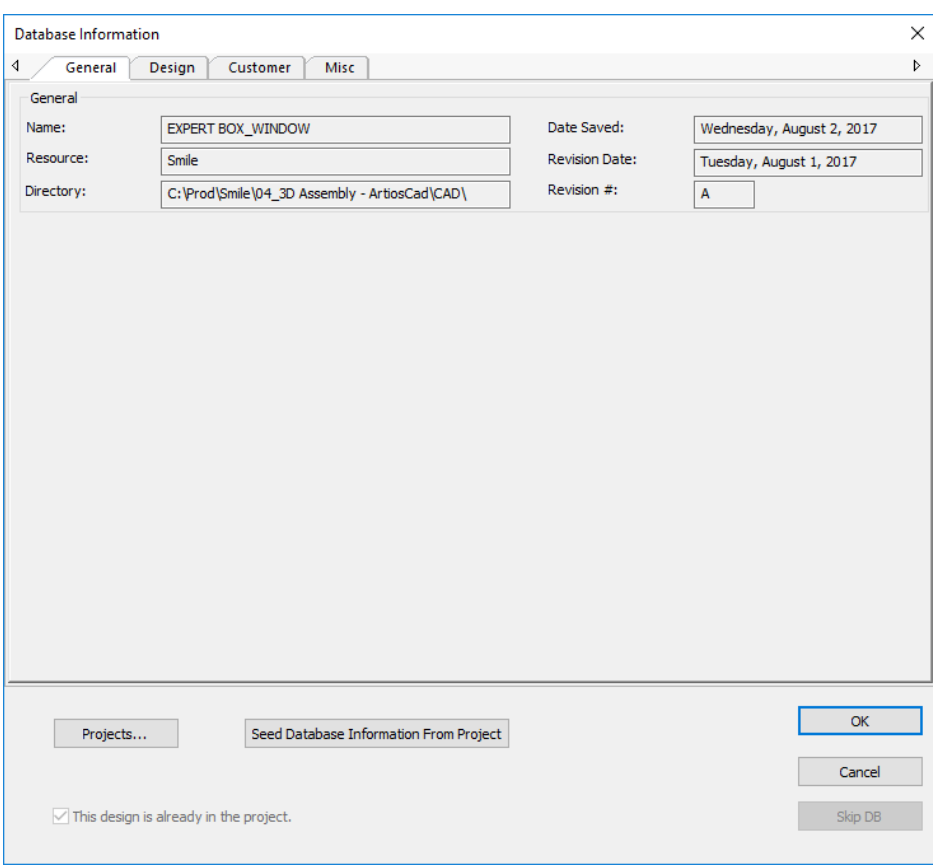

Si se ha ampliado desde una versión anterior de ArtiosCAD, la caja de diálogo de información de la base de datos predeterminada utiliza una solapa, y el área común no está activada.

#### **Añadir una Solapa**

Para añadir una solapa, pulsar el signo más entre los paréntesis.

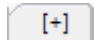

#### **Renombrar una Solapa**

Para cambiar el nombre de una solapa, pulsar doble en su nombre actual e introducir un nombre nuevo en el campo. Hecho esto, pulsar Entrar.

Los nombres de solapa son específicos para el idioma seleccionado en la caja de lista desplegable **Idioma**. El primer nombre que se introduce para una solapa nueva es el predeterminado para cada idioma. Para cambiar el nombre de una solapa en un idioma diferente, seleccionar primero el idioma diferente y continuación cambiar nombre de la solapa.

#### **Borrar una Solapa**

Para borrar una solapa, pulsar la X roja de la solapa.

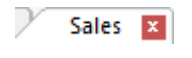

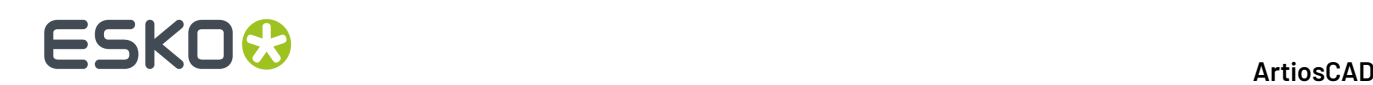

### **El Área Común**

El área común en la parte inferior de la caja de diálogo es para los controles que persisten indistintamente de la solapa que esté activa. Usar **Habilitar Área Común** para conmutar como se muestra. Para cambiar el tamaño del área común y las solapas, arrastrar la barra que la separa del área de solapas. Todas las solapas tienen igual tamaño.

### **Añadir Controles**

Para añadir un control a una solapa, arrastrarlo normalmente desde la lista de la derecha hasta la posición que se desee en la solapa. Tengan en cuenta que no se pueden arrastrar controles entre el común área y una solapa. Borrar el control y volver a añadirlo en la posición deseada.

#### **Seleccionar Controles**

Solo se pueden seleccionar controles, sea uno o varios, en el área de solapas o en el área común, pero no en ambas.

#### **Interpretación de Versión**

Si se comparten archivos de diálogo personalizado de definición de base de datos entre sistemas con versiones diferentes, son aplicables las normas siguientes:

- ArtiosCAD 16.1.1 o posteriores leyendo una definición creada en una versión anterior: Una solapa, sin área común.
- ArtiosCAD 16.1.1 o posteriores leyendo un archivo de definición a una versión anterior: Solo los controles de la primera solapa y área común se muestran con la versión anterior.
- Una versión ArtiosCAD anterior a la 16.1.1 leyendo una definición creada en 16.1.1 o posterior: 16.1.1 crea un archivo de definición de formato dual con una sección interfaz de solapas y una sección interfaz plana. Una versión anterior lee la sección de interfaz plana e ignora la sección interfaz de solapas (pero la recuerda).
- Una versión ArtiosCAD anterior a la 16.1.1 escribiendo una definición leída por 16.1.1 o posterior: Escribe una versión plana. Si se usa esto para sobrescribir una versión de solapas en un sistema diferente, se perderá la información de las solapas.

### **Utilización de una aplicación externa personalizada**

La **utilización de una aplicación externa personalizada** permite a una sola aplicación independiente mostrar y recopilar información de la base de datos. Especifique el nombre de la ruta de acceso completa de la aplicación en el campo asociado o utilice el botón Buscar (**...**) para localizarla. Esta aplicación personalizada se abrirá cuando se muestre la caja de diálogo Información de la base de datos.

La secuencia exacta es:

- **1.** ArtiosCAD solicita información de la base de datos (haciendo clic en **Base de datos** > **Información de la base de datos** o en **Guardar** o **Abrir**).
- **2.** La información actual de bases de datos se compacta en un archivo XML con nombre aleatorio, en el directorio definido como directorio TEMP en **Opciones** > **Valores Predeterminados** > **Valores Predeterminados de inicio**.
- **3.** La aplicación externa se abre con el archivo XML de entrada como primer parámetro.
- **4.** ArtiosCAD espera hasta que la aplicación externa está abierta.
- **5.** ArtiosCAD lee el archivo XML especificado como segundo parámetro en la línea de comandos de la aplicación externa y lo utiliza para rellenar la base de datos.
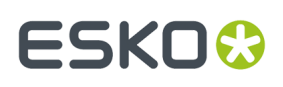

A continuación se muestra la caja de diálogo creado por una aplicación de muestra.

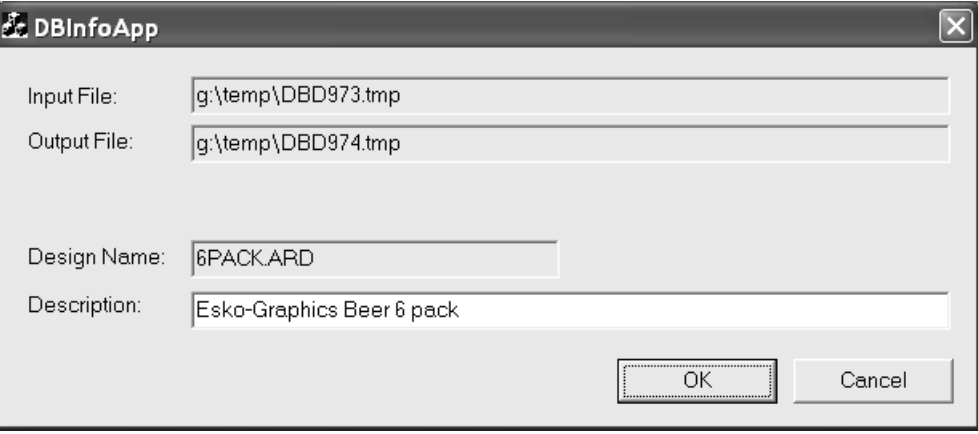

El comando exacto ejecutado es:

Application.exe -iInputXMLDBinfo.xml -oOutputXMLDBinfo.xml

donde Application.exe es el nombre de la aplicación personalizada, InputXMLDBinfo.xml es el nombre de la ruta de acceso completa del archivo XML de entrada temporal que crea ArtiosCAD y OutputXMLDBinfo.xml es el nombre de la ruta de acceso completa del archivo XML de salida creado por la aplicación personalizada. ArtiosCAD genera los nombres de los parámetros aleatoriamente; la aplicación personalizada debe leerlos desde la línea de comandos.

ArtiosCAD comprueba si la aplicación personalizada muestra el código 1 para Aceptar y 2 para Cancelar.

A continuación se muestra un archivo XML de definición de una base de datos de muestra para un diseño individual.

```
<?xml version="1.0" encoding="UTF-8" standalone="no" ?>
<ARTIOSDBDOC>
  <UNITS>IMPERIAL</UNITS>
  <DESIGN>
    <NAME>BOX1.ARD</NAME>
     <REV>0</REV>
    <REVNUM>0</REVNUM>
     <PATH>D:\Esko\Artios\Designs\</PATH>
    <REVDATE>2018-03-21</REVDATE>
    <SAVEDATE>2020-02-12</SAVEDATE>
    <DESC>Long Description</DESC>
     <SHORTDESC1>Short 1</SHORTDESC1>
    <SHORTDESC2>Short 2</SHORTDESC2>
     <SHORTDESC3>Short 3</SHORTDESC3>
     <AUTH>Auth</AUTH>
     <REVDESC>Rev Desc</REVDESC>
    <LENGTH>9.000000</LENGTH>
    <WIDTH>8.000000</WIDTH>
    <DEPTH>7.000000</DEPTH>
     <GRAINDIR>2</GRAINDIR>
    <CAL>0.016000</CAL>
     <BLANKLEN>34.718750</BLANKLEN>
    <BLANKHEIGHT>25.000000</BLANKHEIGHT>
    <AREA>536.480896</AREA>
     <RULELEN>236.029770</RULELEN>
     <RESOURCE>
     <ID>1</ID> <NAME>ArtiosDesigns</NAME>
       <RELPATH>Esko\Artios\Designs</RELPATH>
```
### **ESKO<sup>8</sup>**

 <PATH>D:\Esko\Artios\Designs</PATH> <MASTER>1</MASTER> <ACTIVE>1</ACTIVE> <INHERITAUTONUM>1</INHERITAUTONUM> <SERVER> <ID>1</ID> <NAME>D-Drive</NAME> <PATH>D:\</PATH> </SERVER> </RESOURCE>  $<$ SIDE $>$ -1 $<$ /SIDE $>$  <BOARD>  $<$ TD>86 $<$ /TD> <CODE>I-SBS-16</CODE> <DESC>I-SBS-16</DESC> <FLUTE></FLUTE> <TESTCODE></TESTCODE> <CAL>0.016000</CAL> <TESTVAL>0.000000</TESTVAL> <IL>0.008000</IL> <OG>0.008000</OG> <CRRV>0.031250</CRRV> <BASISWEIGHT>64.000000</BASISWEIGHT> <BASISCOST>72.000000</BASISCOST> <WORKSPACE>0</WORKSPACE> <LINER1></LINER1> <MEDIUM1></MEDIUM1> <FLUTE1></FLUTE1> <LINER2></LINER2> <MEDIUM2></MEDIUM2> <FLUTE2></FLUTE2> <LINER3A></LINER3A> <LINER3B></LINER3B> <MEDIUM3></MEDIUM3> <FLUTE3></FLUTE3> <LINER4></LINER4> <MEDIUM4></MEDIUM4> <FLUTE4></FLUTE4> <LINER5></LINER5> <TRANSPARENCY>0.000000</TRANSPARENCY> <OUTCLR\_DIFFUSE>13158600</OUTCLR\_DIFFUSE> <OUTCLR\_SPECULAR>0</OUTCLR\_SPECULAR> <OUTCLR\_AMBIENT>3947580</OUTCLR\_AMBIENT> <INCLR\_DIFFUSE>11780038</INCLR\_DIFFUSE> <INCLR\_SPECULAR>0</INCLR\_SPECULAR> <INCLR\_AMBIENT>3488059</INCLR\_AMBIENT> <OUTTEX\_IMAGE></OUTTEX\_IMAGE> <OUTTEX\_HEIGHT>0.000000</OUTTEX\_HEIGHT> <OUTTEX\_WIDTH>0</OUTTEX\_WIDTH> <INTEXT\_IMAGE></INTEXT\_IMAGE> <INTEX\_HEIGHT>0.000000</INTEX\_HEIGHT> <INTEX\_WIDTH>0</INTEX\_WIDTH>  $\nu$  < FLUTETEX\_IMAGE>  $\nu$ /FLUTETEX\_IMAGE> <FLUTETEX\_OPT>0</FLUTETEX\_OPT> <FLUTETEX\_WIDTH>0</FLUTETEX\_WIDTH> </BOARD> <CUSTOMER> <WORKSPACE>0</WORKSPACE>  $<$ TD>4 $<$ /TD> <PUBID>-1</PUBID> <NAME>Bill55</NAME> <NUMBER></NUMBER> <LOCATION>Bill55Bill55Bill55Bill55Bill55Bill55Bill55Bill55B</LOCATION> <ADDR1>40 westover roadBill55Bill55Bill55Bill55Bill55Bil</ADDR1> <ADDR2>Bill55Bill55Bill55Bill55Bill55Bill55Bill55Bill55B</ADDR2> <CITY>ludlow</CITY> <STATE>ma</STATE> <ZIP>01056Bill55Bi</ZIP> <COUNTRY>usa</COUNTRY> <PHONE>413 583-4134</PHONE> <FAX>Bill55Bill55Bill55B</FAX> <TYPE>Converter</TYPE> </CUSTOMER> <OWNER> <WORKSPACE>0</WORKSPACE> <ID>5</ID> <PUBID>-1</PUBID>

### ESKO<del>®</del>

 <NAME>Red Mountain Industries</NAME> <NUMBER></NUMBER> <LOCATION></LOCATION> <ADDR1></ADDR1> <ADDR2></ADDR2> <CITY></CITY> <STATE></STATE>  $$  <COUNTRY></COUNTRY> <PHONE></PHONE> <FAX></FAX> <TYPE></TYPE> </OWNER> <SALESPERSON> <WORKSPACE>0</WORKSPACE>  $<$ TD>4 $<$ /TD> <PUBID>-1</PUBID> <NAME>R. MERIWETHER</NAME> <FIRSTNAME></FIRSTNAME> <SHORTNAME></SHORTNAME> <NAME></NAME> <NUMBER></NUMBER> <LOCATION></LOCATION> <ADDR1></ADDR1> <ADDR2></ADDR2>  $<$ CITY> $<$ /CITY> <STATE></STATE>  $<$ ZIP> $<$ /ZIP> <COUNTRY></COUNTRY> <PHONE></PHONE> <FAX></FAX> <TYPE></TYPE> </SALESPERSON> <DESIGNER> <WORKSPACE>0</WORKSPACE> <ID>3</ID> <PUBID>-1</PUBID> <NAME>GELIN</NAME> <FIRSTNAME>CHRISTOPHE</FIRSTNAME> <SHORTNAME></SHORTNAME> <NAME></NAME> <NUMBER></NUMBER> <LOCATION></LOCATION> <ADDR1></ADDR1> <ADDR2></ADDR2> <CITY></CITY> <STATE></STATE>  $<$ ZIP> $<$ /ZIP> <COUNTRY></COUNTRY> <PHONE></PHONE> <FAX></FAX> <TYPE></TYPE> </DESIGNER> <CHARACTERISTICDATALIST> <CHARACTERISTICDATA> <CODE>DISP</CODE> <DESC>Displays</DESC> </CHARACTERISTICDATA> <CHARACTERISTICDATA> <CODE>OTH</CODE> <DESC>Other</DESC> </CHARACTERISTICDATA> <CHARACTERISTICDATA> <CODE>SHIP</CODE> <DESC>Shipping carton</DESC> </CHARACTERISTICDATA> </CHARACTERISTICDATALIST> <USERFIELDDATALIST> <USERFIELDDATA> <ID>101</ID> <VALUE>07/11/2018</VALUE> </USERFIELDDATA> <USERFIELDDATA> <ID>9909</ID> <DESC>Sale Date</DESC> <VALUE>hjgg&gt; &gt; &gt; </VALUE> </USERFIELDDATA>

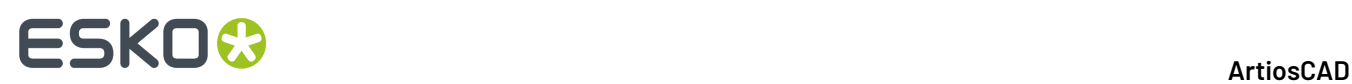

```
 <USERFIELDDATA>
         <ID>99</ID>
         <VALUE></VALUE>
       </USERFIELDDATA>
       <USERFIELDDATA>
        <ID>9906</ID>
         <DESC>Sale P.O. Number</DESC>
         <VALUE></VALUE>
       </USERFIELDDATA>
       <USERFIELDDATA>
         <ID>9914</ID>
         <DESC>Pallet Width</DESC>
 <VALUE>0.000000</VALUE>
 </USERFIELDDATA>
     </USERFIELDDATALIST>
   </DESIGN>
</ARTIOSDBDOC>
```
Para obtener más información sobre la utilización de una aplicación personalizada, póngase en contacto con los Servicios Profesionales.

La tabla siguiente muestra los campos de la base de datos que procesa ArtiosCAD según el contexto del archivo XML .

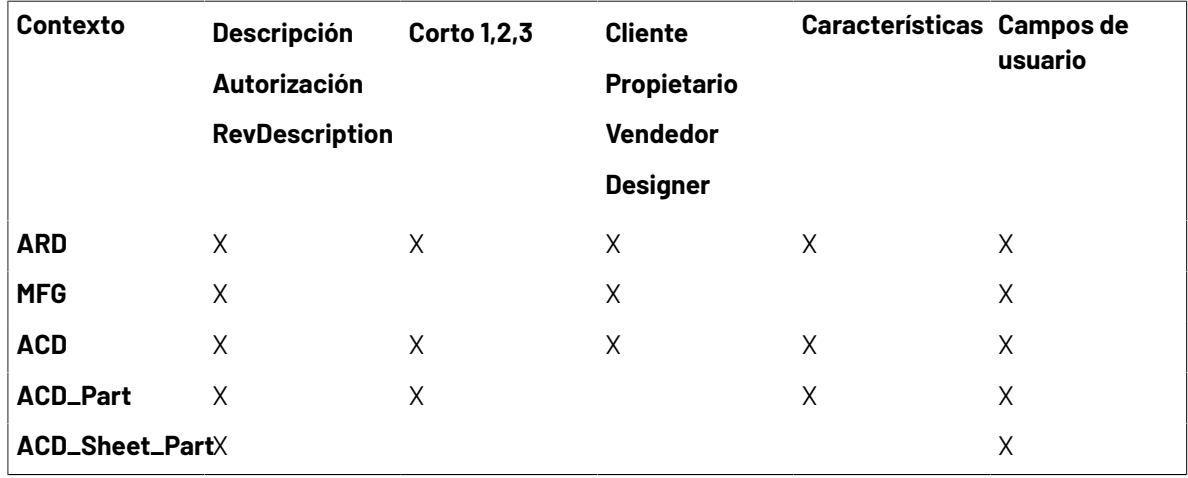

#### **Grupo Selecciones Predeterminadas**

Los cuadros de lista desplegable del grupo **Selecciones predeterminadas** establecen el propietario, el vendedor y el diseñador de áreas de trabajo recién creadas. Estos campos obtienen sus listas de valores posibles de los exploradores de empresas y personas en DataCenter Admin. Establezca los valores como desee.

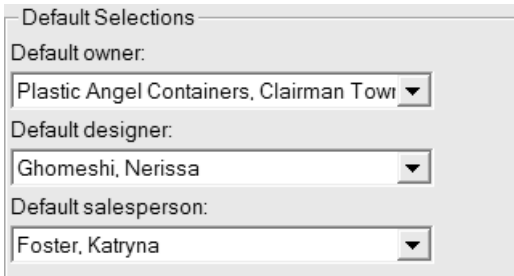

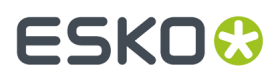

Pulse **Aceptar** para guardar los cambios realizados en los valores predeterminados de la base de datos y vuelva a la caja de diálogo principal Valores Predeterminados. Pulse **Aplicar** para guardar los cambios sin salir de la caja de diálogo de valores predeterminados de la base de datos. Para descartar todos los cambios y volver a la caja de diálogo principal Valores Predeterminados, pulse **Cancelar**.

#### **Grupo Pantalla Selección de Empresa**

Los botones de opción del grupo Vista de Empresa controlan la forma en que aparecen el nombre y la información de identificación de la empresa en ArtiosCAD. **Nombre** es la opción predeterminada.

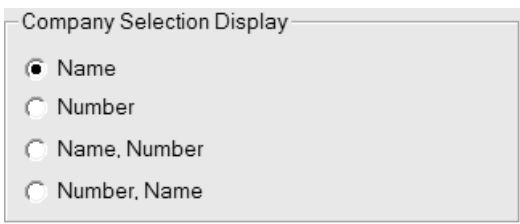

**Nombre** y **Número** son los campos que se establecen para las empresas en el Navegador de empresas de DataCenter Admin. Tenga en cuenta que **Número** puede ser cualquier número que establezca, no se calcula. Seleccione el formato de visualización deseado.

Los cambios realizados en este grupo no aparecen en el grupo **Selecciones predeterminadas** de este caja de diálogo hasta que pulse **Aceptar** y abra los valores predeterminados de la base de datos de nuevo.

A continuación aparece un ejemplo de la caja de diálogo Información de base de datos sobre pose en el que **Nombre, Número** es la opción seleccionada de Pantalla de selección de empresa.

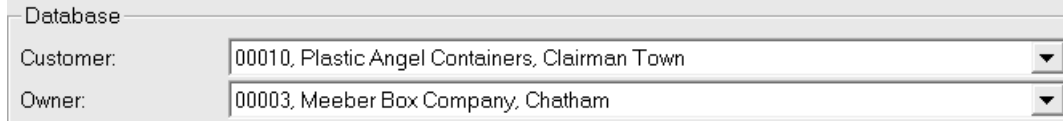

### **Corrector ortográfico**

Si tiene instalado Microsoft Word en su sistema, ArtiosCAD puede utilizar su función de corrector ortográfico en casi todos los elementos de diseño único y Fabricación, en los que se introduce texto mediante un campo de una caja de diálogo. Esta función está activada de forma predeterminada. Para desactivarla en la herramienta Texto de párrafo y en los campos de texto, utilice la caja de diálogo Corrector ortográfico del catálogo Valores Predeterminados de inicio.

# **ESKO۞** ArtiosCAD

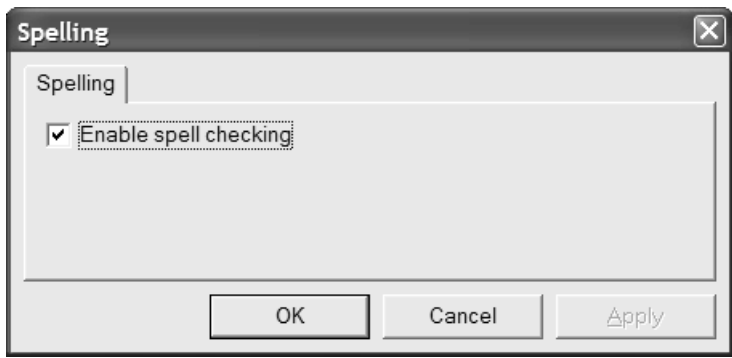

Cambie el estado de la casilla de marcado **Activar corrector ortográfico** según desee y pulse **Aceptar** para guardar el cambio y volver a la caja de diálogo Valores Predeterminados.

**Nota:** Este parámetro no afecta la revisión ortográfica del documento utilizando **Herramientas** > **Verificar Ortografía**. Esta corrección está disponible independientemente del estado de la casilla de marcado.

### **Opciones de empujar y valores predeterminados**

Pulse **Opciones** > **Empujar** para configurar los modos de empujar activos por sesión y las distancias que utilizan. Este comando está disponible cuando hay abierto un diseño sencillo o un archivo de fabricación. Básicamente se utiliza el mismo caja de diálogo en **Valores Predeterminados de Inicio** > **Opciones de empujar**.

A continuación se muestra la caja de diálogo **Opciones de empujar**.

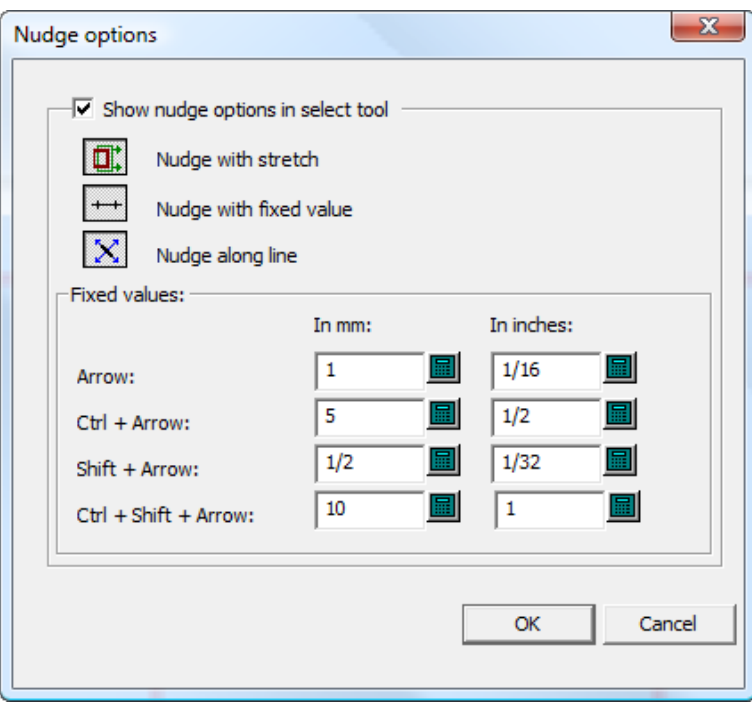

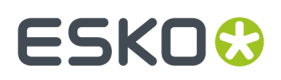

**Mostrar las opciones de empujar en la herramienta de selección** controla la disponibilidad de los modos de empujar. Cuando esta opción está seleccionada, los modos están activos. Cuando no, la opción de empujar mueve por píxeles.

Configure los tres selectores de modo como desee. Determinan qué modos están activos cuando se inicia una herramienta compatible con la opción de empujar.

Los valores del grupo **Valores fijos** controlan la distancia que utiliza el modo Empujar con Valor Fijo. Configúrelos como desee.

#### **Nota:**

Si cambia las opciones de empuje o los valores predeterminados cuando la herramienta Seleccionar está activa, ésta se reiniciará para actualizarse y se perderá la selección actual.

### **Valores Predeterminados de sombra**

ArtiosCAD guarda los valores predeterminados para la herramienta Sombra en tres ubicaciones: el **Catálogo de sombras**, **Valores Predeterminados de propiedad** > **Sombra** y **Valores Predeterminados de inicio** > **Opciones de la herramienta Sombra**.

#### **Valores Predeterminados del catálogo de sombras**

El catálogo de sombras de Valores Predeterminados es donde añade, elimina y cambia las entradas del catálogo de sombras. ArtiosCAD incluye entradas de ejemplo en la carpeta **Misc**.

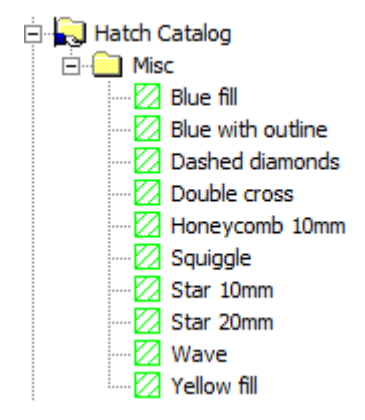

Para añadir una carpeta al catálogo, pulse con el botón derecho del ratón en la carpeta en la que desea incluir la nueva carpeta y, a continuación, pulse **Nueva** > **carpeta**. Para añadir una entrada nueva a una carpeta, pulse con el botón derecho del ratón en la carpeta y, a continuación, pulse **Nuevos** > **Datos**.

Para eliminar una carpeta o una entrada, pulse con el botón derecho del ratón sobre ella y después pulse **Eliminar** en el menú contextual. ArtiosCAD le pedirá que confirme la acción.

Para cambiar una entrada, pulse doble sobre ella y cambie las propiedades como desee. La caja de diálogo **Propiedades de sombreado** es idéntico al del modo de dibujo.

## **ESKO۞** ArtiosCAD

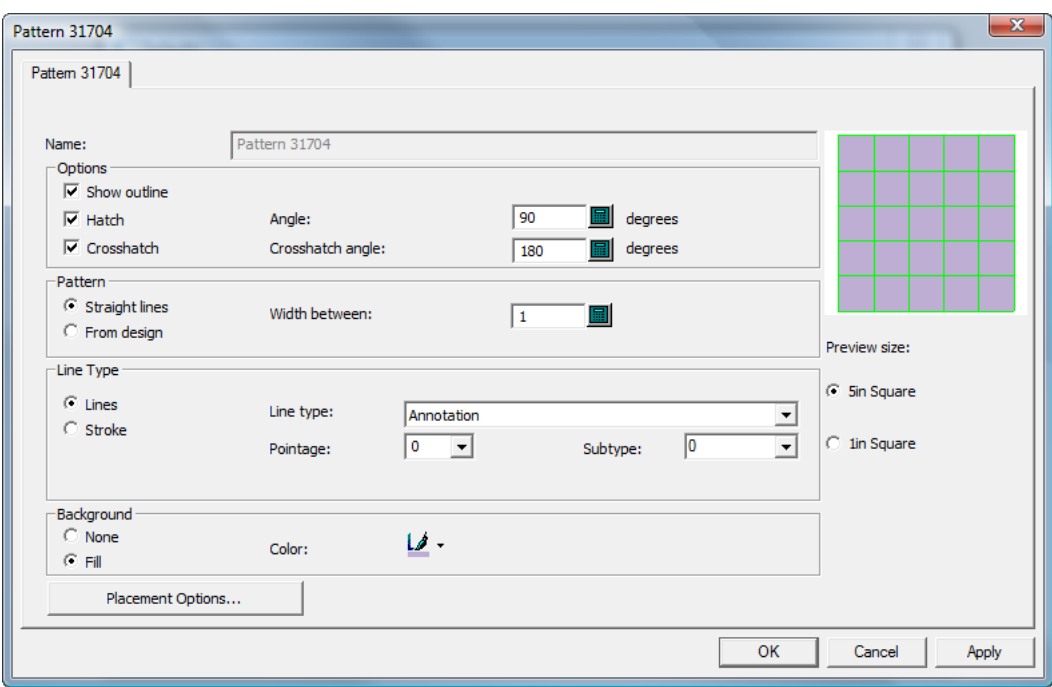

### **Valores Predeterminados de las propiedades de sombreado**

En **Valores Predeterminados** > **Sombreado**, establece los valores predeterminados de la entrada del catálogo de sombras **<personalizado>**, tal y como se muestra a continuación.

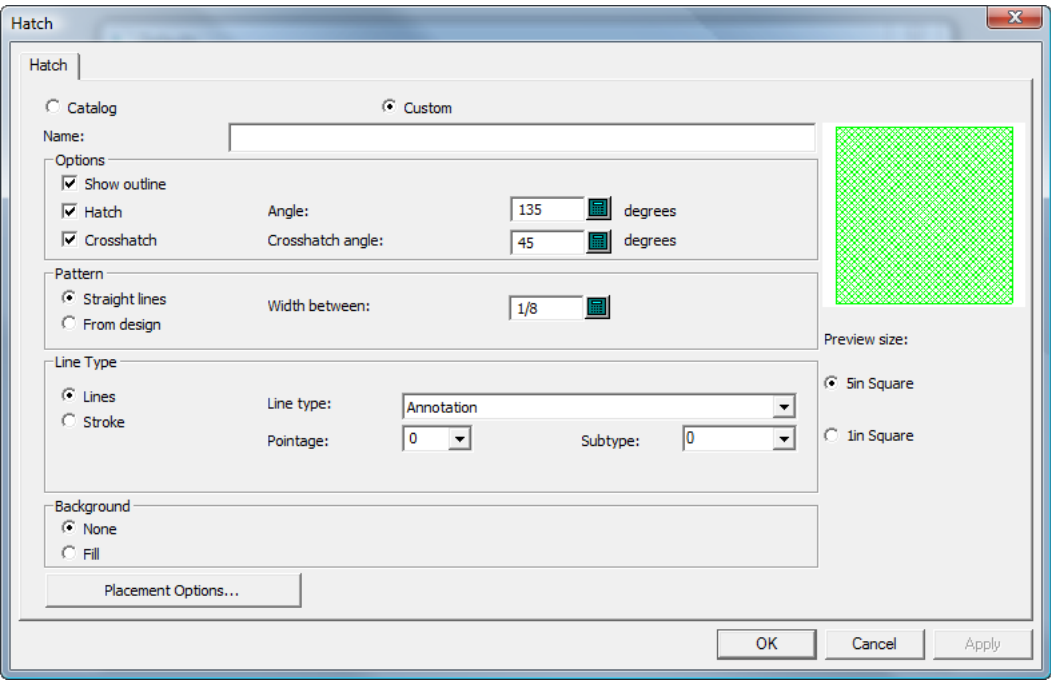

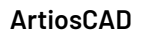

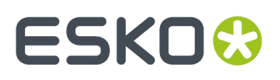

Las propiedades de sombreado son las mismas que en el modo de dibujo. Configúrelas como desee y pulse **Aceptar** para volver a los Valores Predeterminados.

#### **Valores Predeterminados de inicio de sombreado**

En **Valores Predeterminados de inicio** > **Opciones de la herramienta Sombreado** se configuran las opciones que definen cómo funcionará inicialmente la herramienta **Sombreado**.

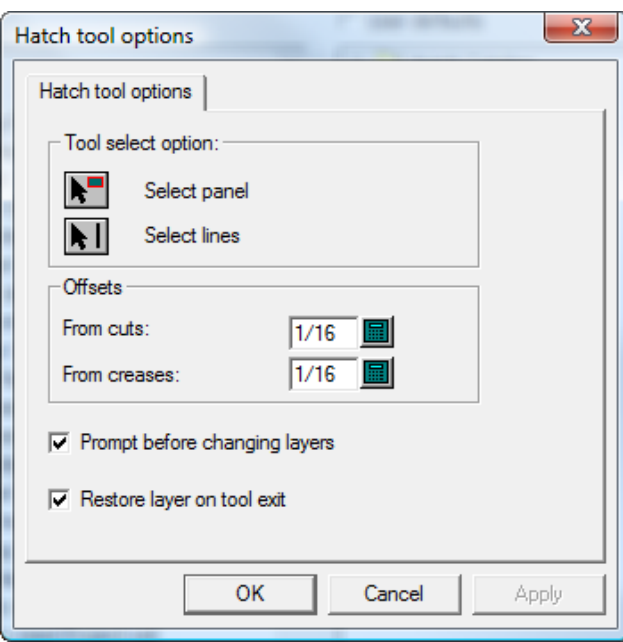

En los grupos **Opción de selección de herramienta** y **Desplazamientos**, configure las opciones como desee.

Si se selecciona **Preguntar antes de cambiar las capas**, se le pide que confirme el cambio a la capa que se especifica en la caja de diálogo **Opciones de colocación** de una entrada del catálogo de sombras. Si selecciona **Restaurar capa al salir de la herramienta** vuelve a la capa en la que se encontraba si el cambio de capa se produjo por utilizar una entrada del catálogo de sombras con una asignación de capa.

Cuando haya finalizado de configurar las opciones, pulse **Aceptar** para volver a los Valores Predeterminados.

### **Añadir un Estándar de Zona de Trabajo a un Catálogo de Estilos**

- **1.** Copiar el área de trabajo de la zona de trabajo a ServerLib.
- **2.** Inicie ArtiosCAD.
- **3.** Pulsar **Opciones** > **Predeterminados**.
- **4.** Bajar por la lista de predeterminados compartidos hasta los Catálogos de Estilos, y pulsar el signo más para abrir la categoría.

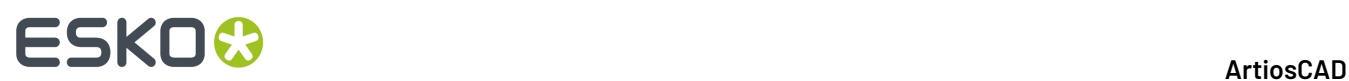

- **5.** Pulsar con el botón derecho la carpeta que contendrá el nuevo estándar y pulsar **Nuevo** > **Datos**.
- **6.** Introducir un nombre para la entrada en el nuevo catálogo y pulsar Entrar.
- **7.** Pulsar doble en la nueva entrada.
- **8.** Introducir la ruta completa al archivo o pulsar **…** para navegar hasta él.

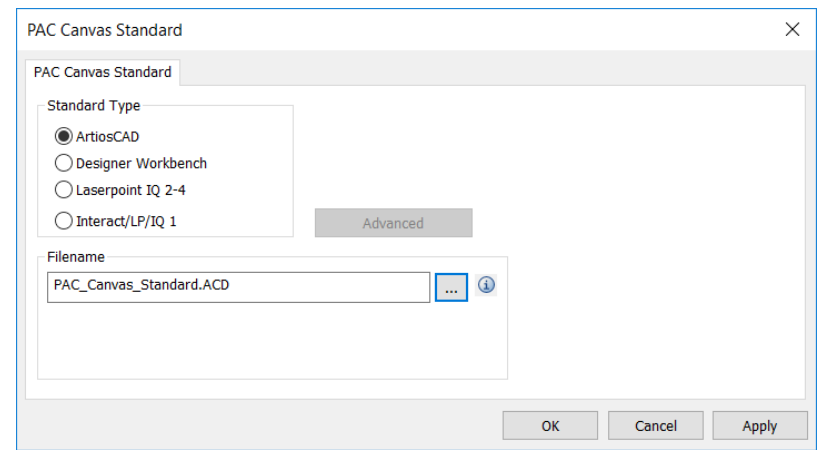

Pulsando en el icono de información se describe lo que ocurre cuando se ejecuta el estándar.

- **9.** Pulsar **Aceptar** para guardar los cambios.
- **10.** Guardar y salir de Predeterminados normalmente.

### **Añadir Estándares Adquiridos a Catálogos de Estilo**

Para instalar un estándar ArtiosCAD adquirido, haga lo siguiente:

- **1.** Verificar los datos y los parámetros en el área de trabajo 2D.
	- a) Abrir el área de trabajo en ArtiosCAD y definir las unidades, información de la base de datos, y código de placa como se desee.
	- b) Convertir el área de trabajo 2D a 3D, y definir la cara base y los ángulos de doblado. El estándar puede que ya tenga esta información definida.
	- c) Cerrar el área de trabajo 3D, asegurándose de que quede seleccionado **Guardar ángulos de plegado y parámetros de vista**... Puede guardar o descartar el área de trabajo 3D según se desee; no la necesita para el estándar.
	- d) Guardar el área de trabajo 2D.
- **2.** Copiar el área de trabajo a la carpeta Predeterminados Compartidos o a Proyecto, para todos puedan utilizarla.
	- a) Para ArtiosCAD Estándar Edition, usando el Explorador Windows, copiar el área de trabajo 2D desde donde se ha quardado a . . \Esko\Artios\ServerLib.
	- b) Para ArtiosCAD Enterprise, guardar o cargar el área de trabajo 2D a la subcarpeta Estándares del Proyecto Predeterminados Compartidos. Según como se ha configurado la seguridad del Proyecto Predeterminados Compartidos, pueden ser necesarios privilegios de administrador para ello.

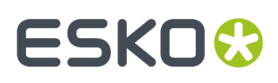

- **3.** Añadir el estándar a un Catálogo de Estilos.
	- a) En ArtiosCAD, pulsar **Opciones** > **Predeterminados** para abrir Predeterminados.
	- b) Baje por la lista de Predeterminados Compartidos y abra el **Catálogo de Estilos**.
	- c) Pulsar con el botón derecho la carpeta en la que se colocará el nuevo estándar y pulsar **Nuevo** > **Datos**. Para crear una nueva subcarpeta, pulsar con el botón derecho su carpeta principal y pulsar **Nueva** > **Carpeta**.

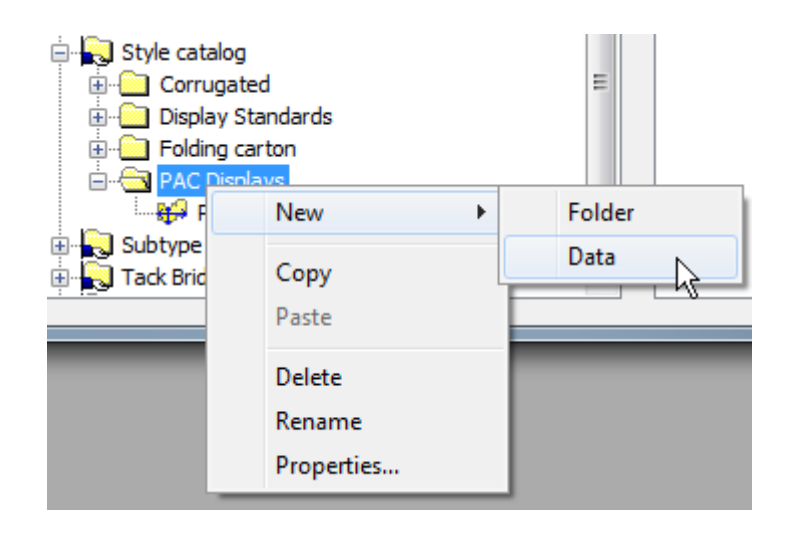

d) Introducir el nombre del nuevo estándar como se desea mostrar en el catálogo de estilos, y pulsar Entrar al terminar.

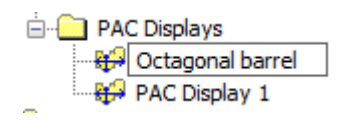

- e) Pulsar doble en la nueva entrada estándar, para abrir su caja de diálogo Propiedades.
- f) Asegúrese de que el **Tipo Estándar** se ha definido como ArtiosCAD.
- g) Pulsar **...** (Navegar) al final del campo Nombre de Archivo, para navegar a ServerLib para ArtiosCAD Standard Edition, o la subcarpeta Estándares del Proyecto de Predeterminados Compartidos para ArtiosCAD Enterprise, y a continuación pulsar doble el área de trabajo. Su nombre de archivo debe aparecer en el campo Nombre de Archivo.

## **ESKO<sup>8</sup>**

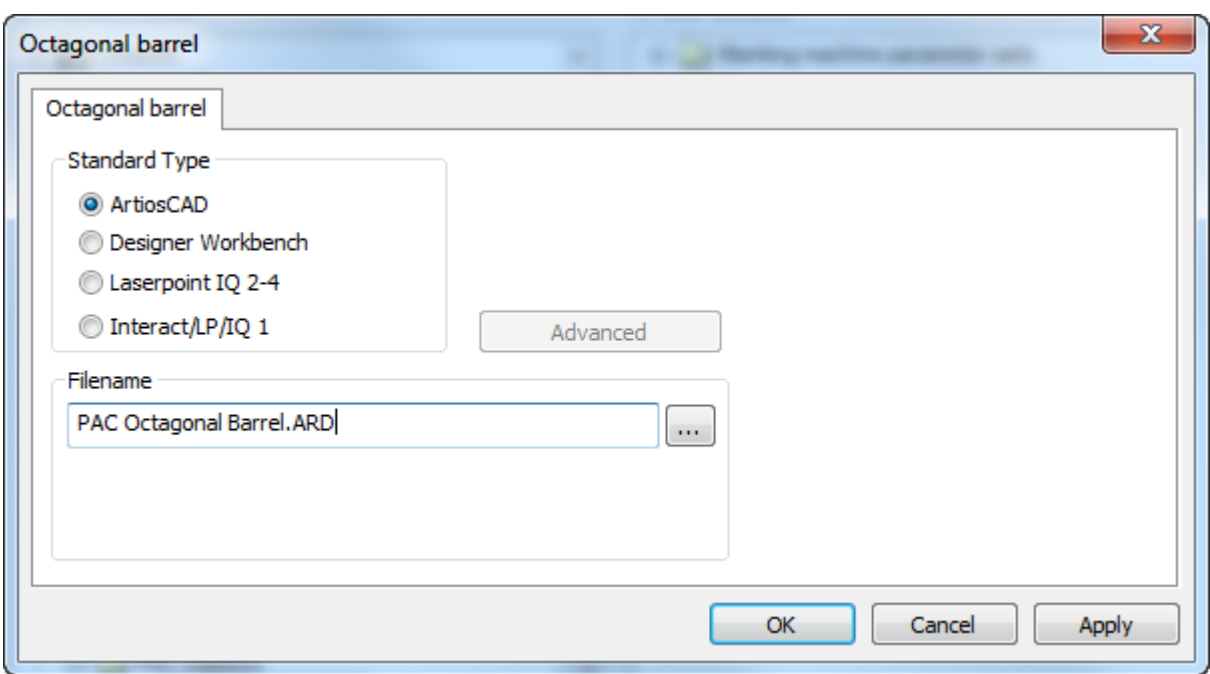

- h) Pulsar **Aceptar**.
- **4.** Pulsar **Archivo** > **Guardar** y pulsar **Sí** para sobrescribir los Predeterminados Compartidos.
- **5.** Pulsar **Archivo** > **Salir** para salir de Predeterminados.
- **6.** Para probar el estándar, hacer lo siguiente:
	- a) Pulsar **Archivo** > **Ejecutar un Estándar**.
	- b) Navegar al nuevo estándar y seleccionarlo.

#### **ArtiosCAD**

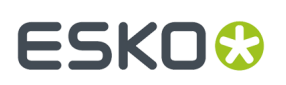

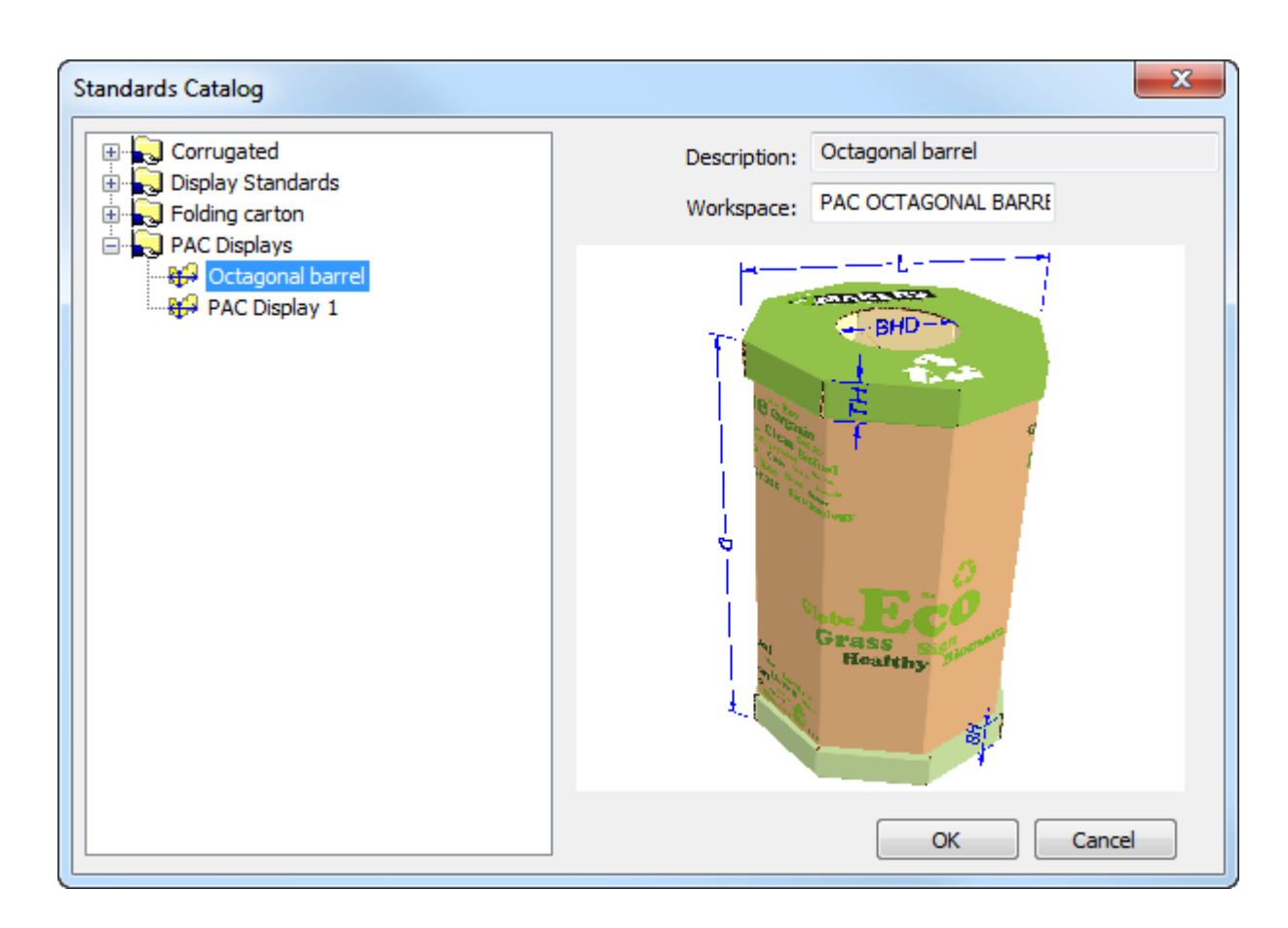

- c) Pulsar **Aceptar** para ejecutar el estándar. Seleccionar un código de placa y definir las elecciones de estilo en los menús.
- d) Convertir el área de trabajo 2D a 3D. ArtiosCAD usará los ángulos de plegado guardados definidos en el paso 1.

## **ESKO<sup>8</sup>**

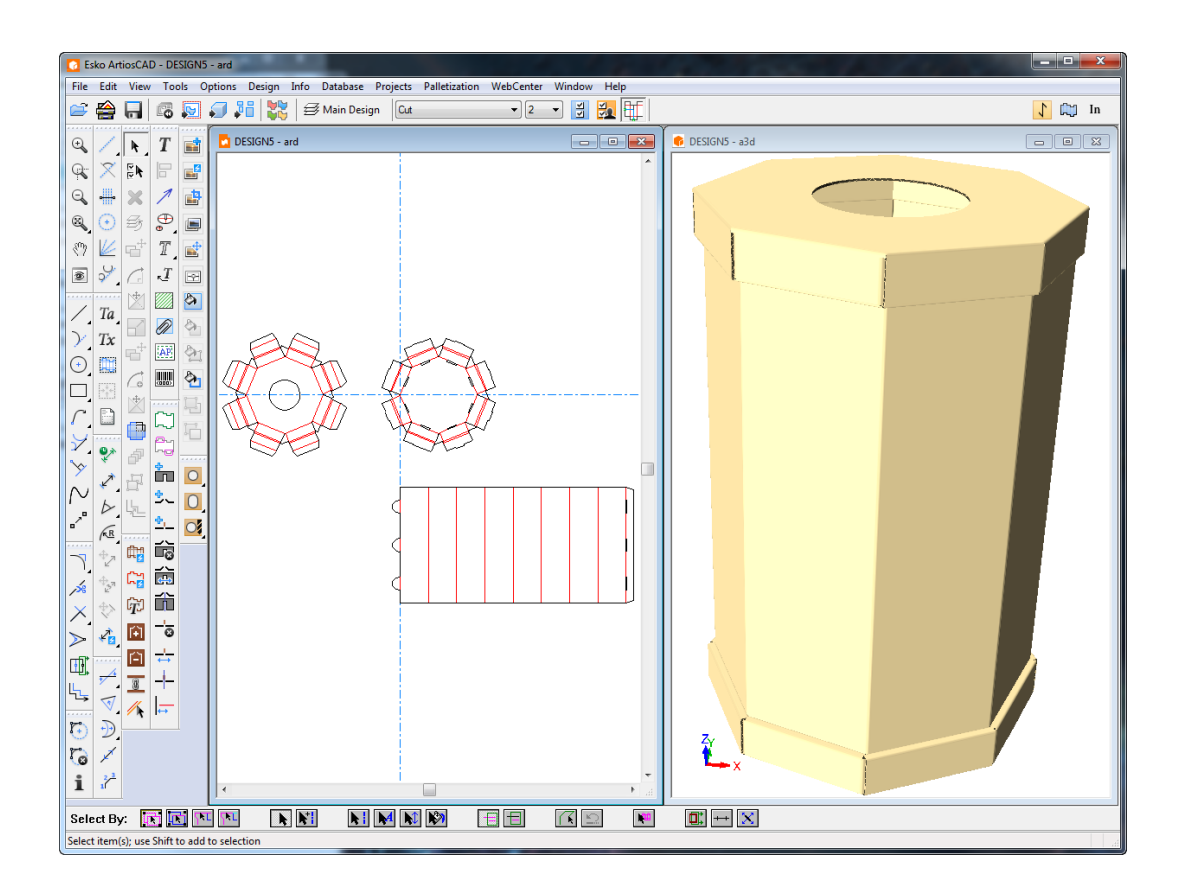

e) Si todo es correcto, ahora ya se puede empezar a usar el estándar. Si no es correcto, ajustar el área de trabajo en ServerLib o el Proyecto Predeterminados Compartidos.

### **Cómo añadir estándares de LASERPOINT IQ a catálogos de estilos**

### **Preparación**

Antes de añadir un estándar de LASERPOINT IQ a ArtiosCAD, es necesario localizar los archivos de LASERPOINT IQ necesarios para ejecutar el estándar. El nombre se puede determinar mediante el administrador de menús. Localice el estándar que desea añadir y seleccione la opción **Editar**. Se mostrará un nombre de estándar que se parecerá a una de las siguientes entradas:

- EXE STDMENU WITH "XYZ" Esta es una entrada para un estándar de una versión anterior a LASERPOINT IQ 2.0 cuyo nombre es XYZ. Necesitará los archivos XYZGEOM y XYZW.
- XYZ. Ésta es una entrada para un estándar de una versión anterior a LASERPOINT IQ 2.0 cuyo nombre es XYZ. Necesitará el archivo XYZ y es posible que también haya un archivo llamado XYZW que contiene gráficos de documentación.

Es probable que los archivos del estándar que va a transferir se encuentren en el directorio \LP \USER\_LIBI. Copiarlo a ..\Esko\Artios\ServerLib.

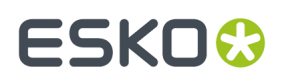

#### **Cómo añadir el estándar a un catálogo de estilos**

Añada el estándar de LASERPOINT IQ al catálogo de estilos de ArtiosCAD utilizando Valores Predeterminados del mismo modo que para estándares de ArtiosCAD normales. Inicie ArtiosCAD y abra el catálogo de estilos de la siguiente manera:

- **1.** Pulse **Opciones** y, a continuación, en **Valores Predeterminados** para abrir la caja de diálogo Valores Predeterminados.
- **2.** Haga clic con el botón derecho del ratón en **Catálogo de estilos** situado en la parte izquierda de la caja de diálogo y, a continuación, pulse **Nuevo** y en **Datos**.
- **3.** Introduzca el nombre descriptivo del estándar, tal y como desea que aparezca en ArtiosCAD.
- **4.** Pulse doble en el icono que aparece junto al nombre del estándar para abrir la caja de diálogo para especificar el estándar.

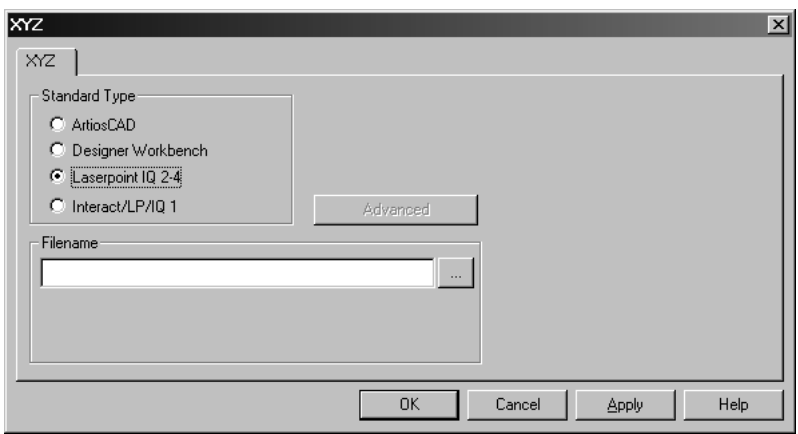

**5.** Para estándares de LASERPOINT IQ 2-4:

Introduzca el nombre del archivo de estándar sin el sufijo W o GEOM. En el ejemplo anterior, para los archivos XYZW y XYZGEOM, introduzca XYZ.

Para estándares de versiones anteriores a LASERPOINT IQ2:

Introduzca el nombre del estándar.

Si no conoce el nombre del estándar, pulse el botón ... que aparece al final del campo **Nombre de archivo**. Se abrirá la caja de diálogo Abrir, donde puede desplazarse hasta el directorio adecuado y abrir el archivo.

**6.** Pulse **Aceptar** para cerrar la caja de diálogo y guardar los cambios. ArtiosCAD comprobará el archivo y establecerá el tipo de estándar automáticamente.

Todo está listo para ejecutar el estándar en ArtiosCAD.

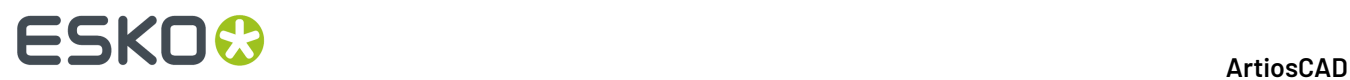

**Nota:** Puede mover el estándar a las subcarpetas en el catálogo de estilos para obtener una organización más estructurada.

### **Resolución de problemas con estándares de INTERACT/LASERPOINT/ LASERPOINT IQ recién instalados**

#### **Archivos que faltan**

Los estándares de LASERPOINT IQ se pueden crear a partir de otros estándares o archivos. Debe copiar los archivos necesarios para ejecutar los estándares en el entorno de ArtiosCAD. Al ejecutar un estándar, se indicará cualquier archivo que falte en un caja de diálogo de error. No olvide copiar todos los archivos; por ejemplo, si falta ATTACHGEOM también necesitará el archivo asociado ATTACHW.

#### **Cambiar el entorno**

ArtiosCAD configura un entorno para ejecutar los distintos tipos de estándares de INTERACT/ LP/LASERPOINT IQ 1. Para acceder a los parámetros correspondientes al entorno, pulse el botón Avanzado.

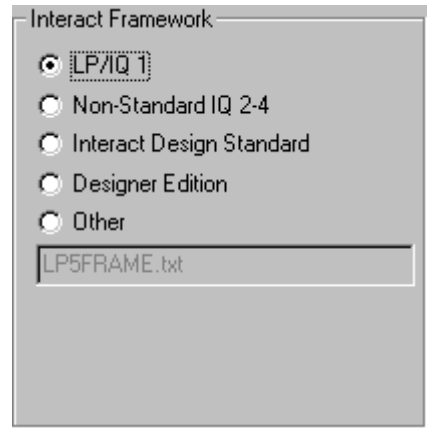

Si los estándares de LASERPOINT IQ 2-4 utilizan elementos de versiones anteriores a LASERPOINT IQ 2.0, es posible que deba establecer el tipo INTERACT. Para ello, cambie al tipo de estándar INTERACT/ LP/IQ1, pulse **Avanzado** y seleccione el entorno **No estándar IQ2-4**.

Si un estándar de INTERACT/LP/IQ1 no se ejecuta correctamente, puede intentarlo con otros entornos; para ello, pulse **Avanzado** y seleccione una de las siguientes opciones:

- **LP/IQ1**
- **Estándar de diseño INTERACT**
- **Edición Designer**

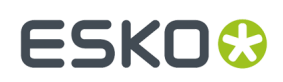

### **Cómo añadir diseños de Designer WorkBench a catálogos de estilos**

### **Preparación**

Antes de añadir diseños de Designer WorkBench a un catálogo de estilos, es necesario indicarle a ArtiosCAD la ubicación de los recursos de DWB. Deberá conocer los directorios utilizados para los recursos de DWB y añadirlos al entorno de ArtiosCAD. El procedimiento es el siguiente:

- **1.** Inicie DataCenter Admin y pulse doble en **Servidor**.
- **2.** Compruebe que hay un servidor configurado para la letra de unidad en la que se encuentran los diseños de DWB. Añada un nuevo servidor si es necesario. Por ejemplo, si los diseños DWB se encuentran en la unidad D: pulse el icono Insertar, introduzca un nombre para el nuevo servidor y seleccione **D:** como ruta del servidor. Pulse **Insertar** para añadir el servidor.
- **3.** Pulse doble en **Recurso**.
- **4.** Realice el siguiente procedimiento para cada recurso de DWB:

**·** Pulse el icono **Insertar**, introduzca un nombre para el recurso, seleccione el servidor y la ruta para el recurso. Pulse **Insertar** para añadir el recurso.

**5.** Cuando termine, guarde los cambios y cierre DataCenter Admin.

#### **Cómo añadir un estándar de Designer WorkBench a un catálogo de estilos**

Para añadir cualquier diseño de DWB al catálogo de estilos de ArtiosCAD, realice el procedimiento siguiente:

- **1.** Inicie ArtiosCAD.
- **2.** Pulse **Opciones** y, a continuación, en **Valores Predeterminados** para abrir la caja de diálogo Valores Predeterminados.
- **3.** Haga clic con el botón derecho del ratón en **Catálogo de estilos** en el panel Valores Predeterminados compartidos y, a continuación, pulse **Nuevo** y en **Datos**.
- **4.** Introduzca el nombre descriptivo del estándar, tal y como desea que aparezca en ArtiosCAD.
- **5.** Pulse doble en el icono que aparece junto al nombre del estándar para abrir la caja de diálogo para especificar el estándar.
- **6.** Pulse el botón **…** que aparece junto al área correspondiente al nombre del diseño. Aparecerá la caja de diálogo Abrir.
- **7.** Cambie a la vista de recursos, seleccione el recurso y compruebe que ha seleccionado el tipo de archivo **Todos los archivos** o **Diseños de Designer Workbench**.
- **8.** Seleccione el diseño y pulse **Abrir**.
- **9.** Cierre la caja de diálogo Valores Predeterminados y guarde los cambios.

Todo está listo para ejecutar el estándar en ArtiosCAD.

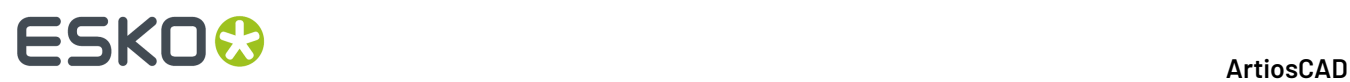

**Nota:** Puede mover el estándar a las subcarpetas en el catálogo de estilos, para obtener una organización más estructurada.

### **Personalizar una Plantilla de Diseño Redimensionable**

Pueden ver que una Plantilla de Diseño Redimensionable no es totalmente adecuada y que se debe modificar para ajustarla a sus necesidades. Esto es fácil hacerlo en unos pocos pasos.

- 1. Decida el archivo a personalizar y cópielo a ServerLib o guárdelo en ACadDefaults Shared del Proyecto.
- **2.** Cree una nueva carpeta y entrada en el Catálogo de Estilos para la PDR personalizada.
- **3.** Personalice la geometría del nuevo archivo como lo desee.
- **4.** Ejecute el nuevo estándar.

#### **Determinar el archivo a personalizar y copiar o guardar el archivo**

- **1.** Iniciar ArtiosCAD y pulsar **Archivo** > **Ejecutar un Estándar**.
- **2.** En el Catálogo de Estándares, navegar hasta el estándar y pulsarlo, pero no ejecutarlo.
- **3.** Observar el nombre del archivo en el campo Área de Trabajo. Este es el archivo a copiar desde InstLib a ServerLib o abrir y guardar en el Proyecto ACadDefaults\_Shared.

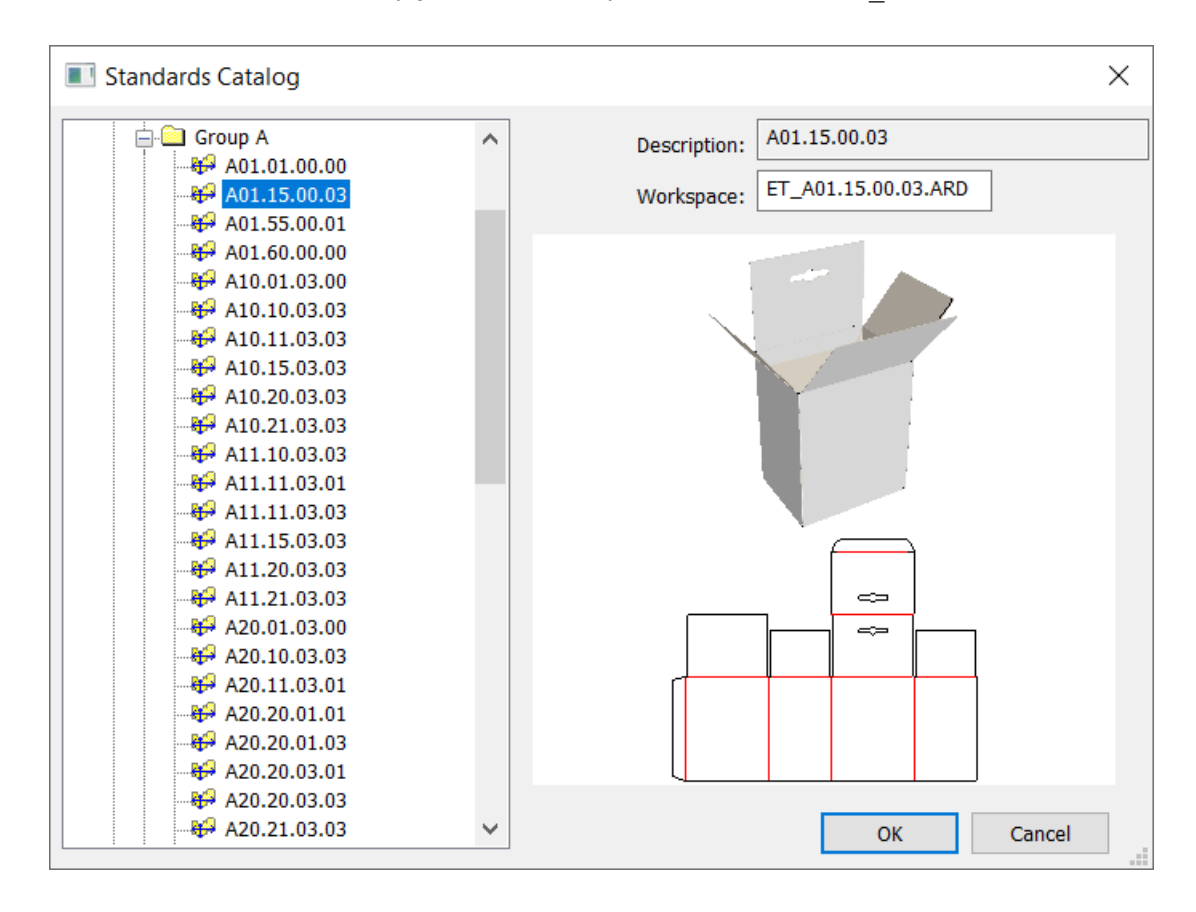

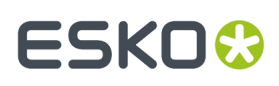

#### **4.** Pulsar **Cancelar** para volver a ArtiosCAD.

- **5.** Trasladar el archivo desde InstLib a ServerLib o al Proyecto ACadDefaults Shared. Observar que las Plantillas de Diseño Redimensionable ECMA y FEFCO se guardan en subcarpetas.
	- a) Si está utilizando ArtiosCAD Standard Edition, use el Explorador Windows para copiar el archivo desde\Esko\Artios\ArtiosCAD<versión>\InstLib a \Esko\Artios\ServerLib. Si usa arrastrar y soltar, asegúrese de mantener pulsada CTRL para copiar el archivo.

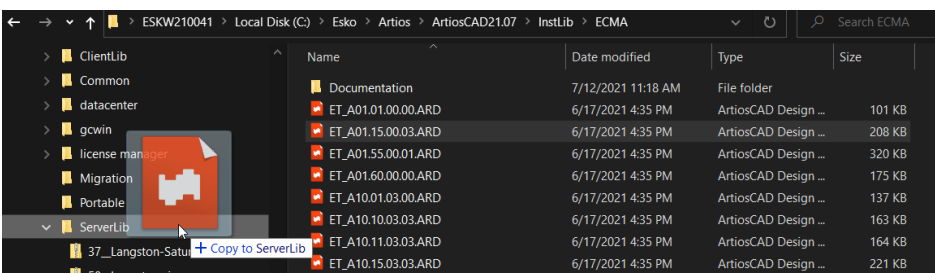

b) Si está usando ArtiosCAD Enterprise, use el nodo Explorador del Navegador para navegar a \Esko\Artios\ArtiosCAD\_Enterprise<versión>\InstLib. Encontrar el archivo en el panel Archivo y pulsarlo doble para abrirlo. Luego guardarlo al Proyecto ACadDefaults\_Shared.

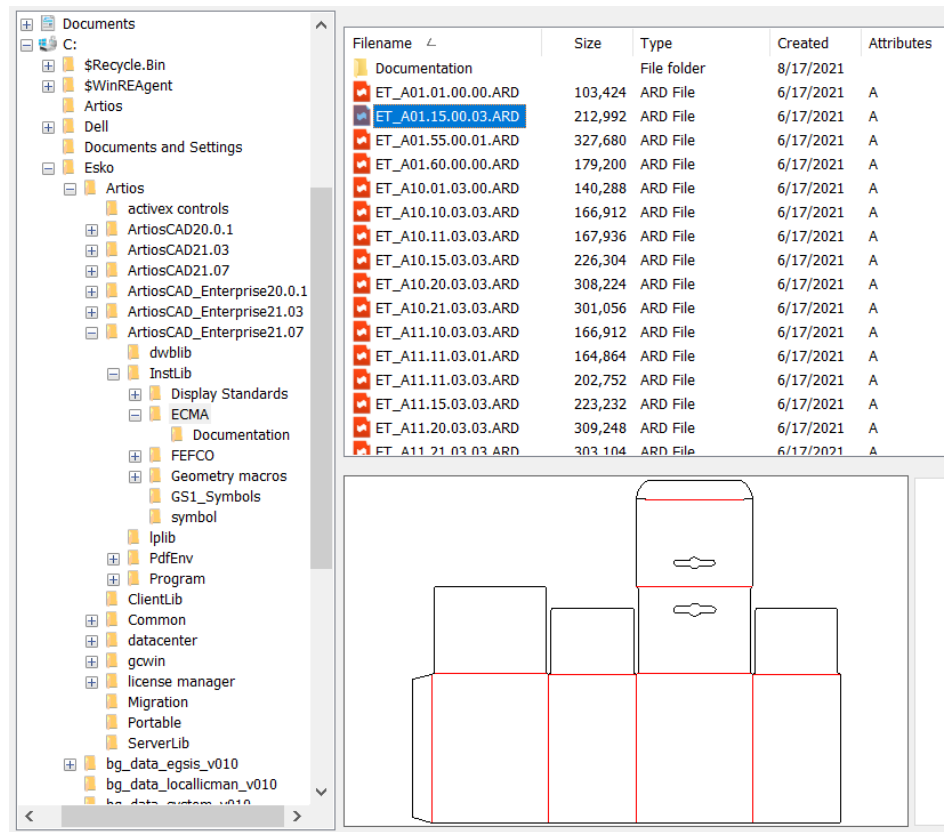

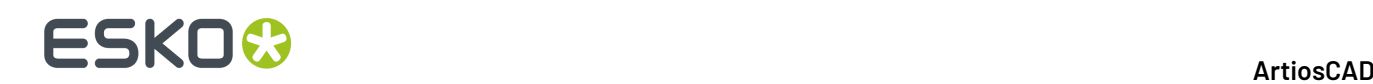

#### **Añadir nuevas entradas en Predeterminados para una PDR personalizada**

- **1.** Inicie ArtiosCAD y pulse **Opciones** > **Predeterminados**.
- **2.** En el panel Predeterminados Compartidos, bajar hasta la lista de predeterminados compartidos hasta los **Catálogos de Estilo**, y pulsar el signo más para abrirlo.
- **3.** Pulsar con el botón derecho **Catálogos de Estilo** y pulsar **Nueva** > **Carpeta** en el menú contextual. Esto añadirá una nueva categoría a la lista de catálogos de estilo en el nivel superior.
- **4.** Introducir un nombre para esta nueva categoría y pulsar Entrar.
- **5.** Pulsar con el botón derecho la nueva categoría y pulsar **Nuevos** > **Datos** en el menú contextual.
- **6.** Introducir un nombre para esta nueva entrada y pulsar Entrar.
- **7.** Pulsar con el botón derecho la nueva entrada y pulsar **Propiedades** en el menú contextual.
- **8.** Pulsar el botón Navegar al final del campo nombre de archivo, navegar a ServerLib o al Proyecto ACadDefaults Shared.

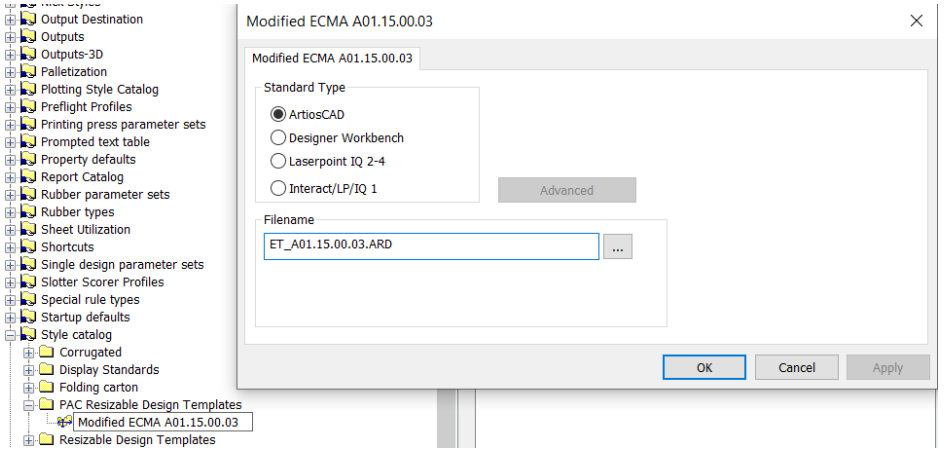

**9.** Pulsar **Aceptar** para volver a Predeterminados y a continuación guardar y salir normalmente.

#### **Personalizar el propio archivo**

- 1. Ahora que ha copiado el archivo a ServerLib o lo ha quardado en ACadDefaults Shared del Proyecto. No modifique el de InstLib.
- **2.** Supongamos que desea cambiar la altura de la solapa de cierre en los paneles Anchura. La fórmula actual es para que la altura de la solapa de cierre sea un 75% de la anchura, pero que desea que sea un 80%.
- **3.** Pulsar **Diseño** > **StyleMaker** (y **Avanzado** si es necesario).
- **4.** De la ejecución de este estándar, usted sabe que desea cambiar la variable FH12 en el menú Anchura de Solapa. En la lista de menús, pulsar el menú Anchura de Aleta y en la lista de variables seleccionar FH12.

#### **ArtiosCAD**

## **ESKO&**

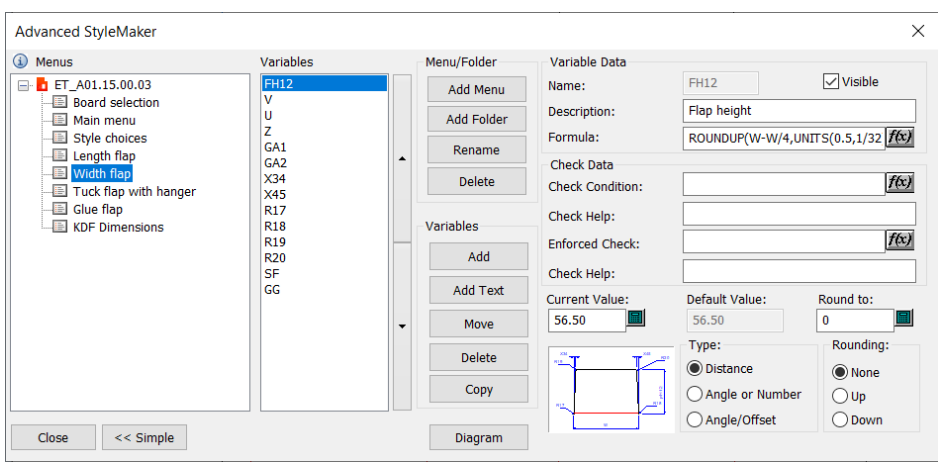

- **5.** Pulsar **f(x)** al final del campo Fórmula para Editar gráficamente la expresión.
- **6.** En la caja de diálogo Editar Expresión, pulsar la línea **VAL:** en Builder de expresión.

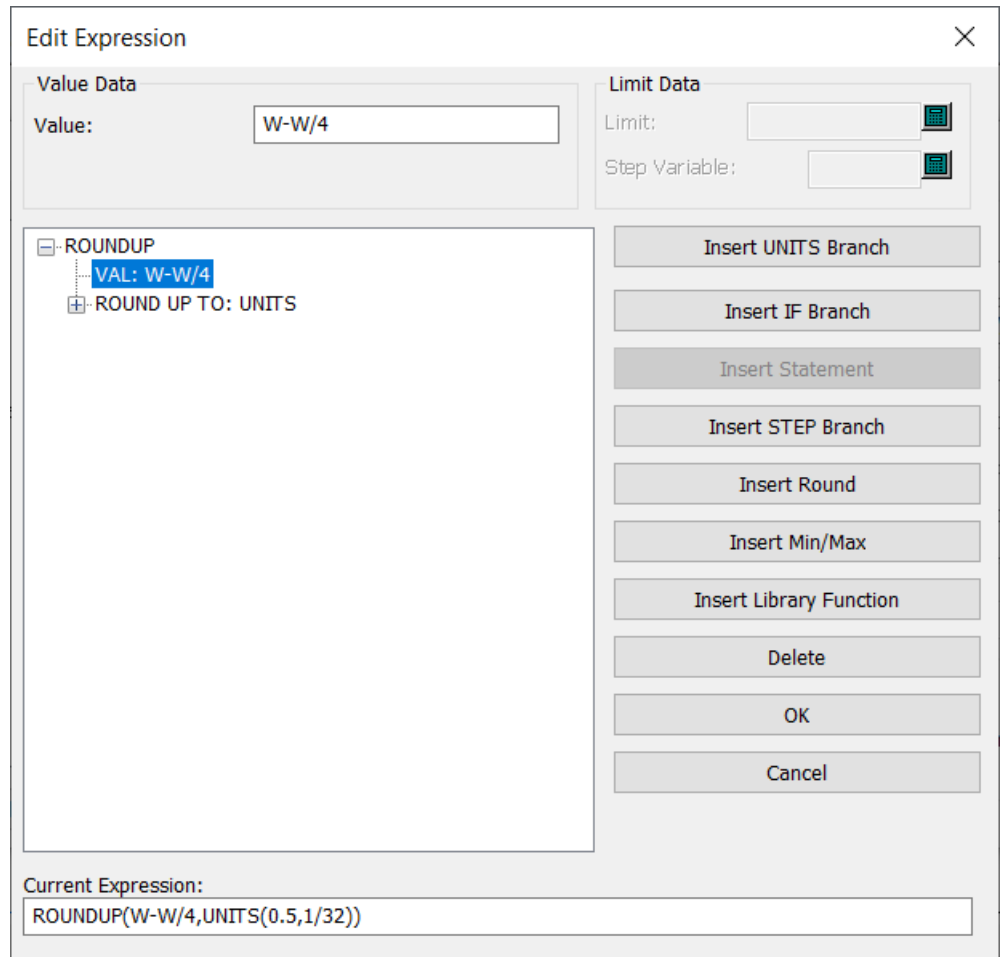

**7.** En el campo Valor cambiar 4 a 5 pulsar **Aceptar**.

## **ESKO<sup>8</sup>**

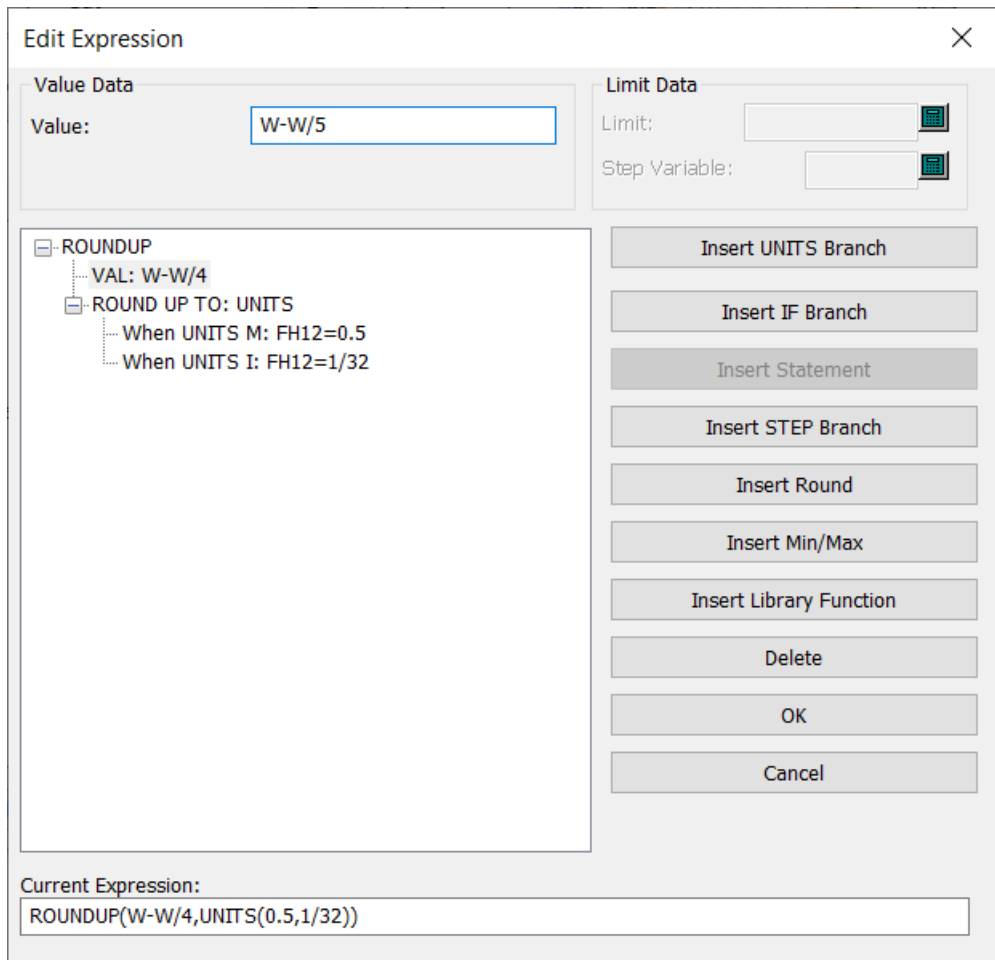

**8.** Cerrar la caja de diálogo StyleMaker Avanzado y guardar los cambios.

### **Ejecutar la recién personalizada Plantilla de Diseño Redimensionable**

Ahora que ya ha personalizado la PDR creado una nueva entrada para ella en el Catálogo de Estilos, ya está lista para ejecutarla y comprobarla.

- **1.** Pulsar **Archivo** > **Ejecutar un Estándar**.
- **2.** Navegar hasta la nueva entrada y pulsarla doble para ejecutarla.

## ESKOR

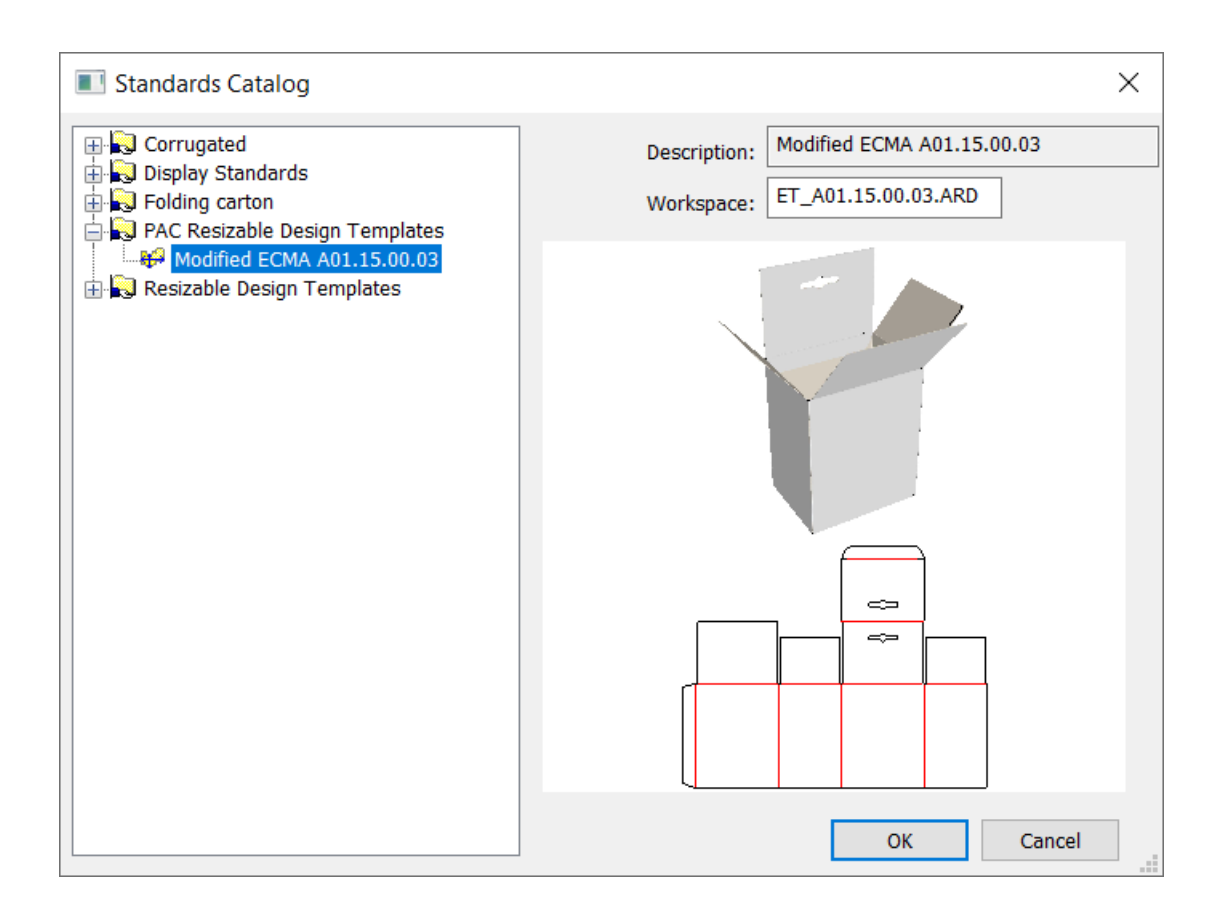

- **3.** Seleccionar un código de material e introducir las dimensiones básicas como usualmente. Para este ejemplo, usaremos 4, 2, y 6 como la longitud, la anchura y la altura.
- **4.** En el menú Anchura de solapa, la variable Altura de Solapa (FH12), que era generalmente 1+1/2 basada en la fórmula antigua, ahora debe ser 1+5/8 basada en la fórmula cambiada en el área de trabajo modificada. Pulsar **Aceptar** para terminar de ejecutar el estándar.

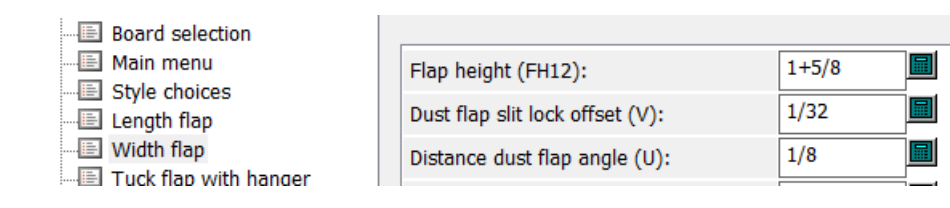

**5.** Utilizar las herramientas de dimensionando para verificar si la solapa tiene la altura correcta. A la izquierda hay una solapa basada en la PDR entregada; a la derecha hay una solapa basada en la PDR personalizada.

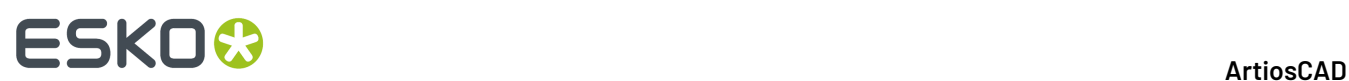

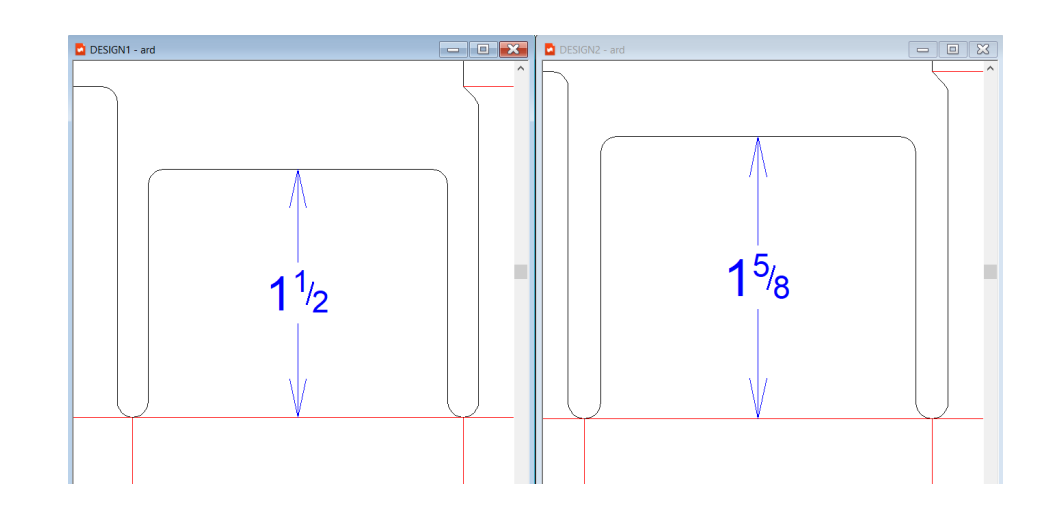

### **Simplificar fórmulas en las Plantillas de Diseño Redimensionable**

A medida que se familiariza con las Plantillas de Diseño Redimensionable y decide que prefiere personalizarlas, puede ocurrir que algunas fórmulas le resulten confusas. Tal como se reciben, las PDR deben funcionar para todos los clientes indistintamente del sistema de medición que se use. Si usted solo usa un sistema de medición, puede eliminar algunas complejidades causadas si precisa usar ambos sistemas.

Por ejemplo, supongamos que desea personalizar la altura de la aleta en la PDR para FEFCO 0211. Usted está en un país de Europa y utiliza solo el sistema métrico. Además usted solo crea este diseño con una placa especial de calibre 5 mm.

Basándose en las instrucciones anteriores para personalizar una PDR, tiene abierta una copia de FT 0211.ARD que ha copiado desde InstLib\FEFCO a ServerLib. En StyleMaker Avanzado, selecciona **Menú de Aleta** en la lista de menús y luego la variable **FL1** en la lista de variables.

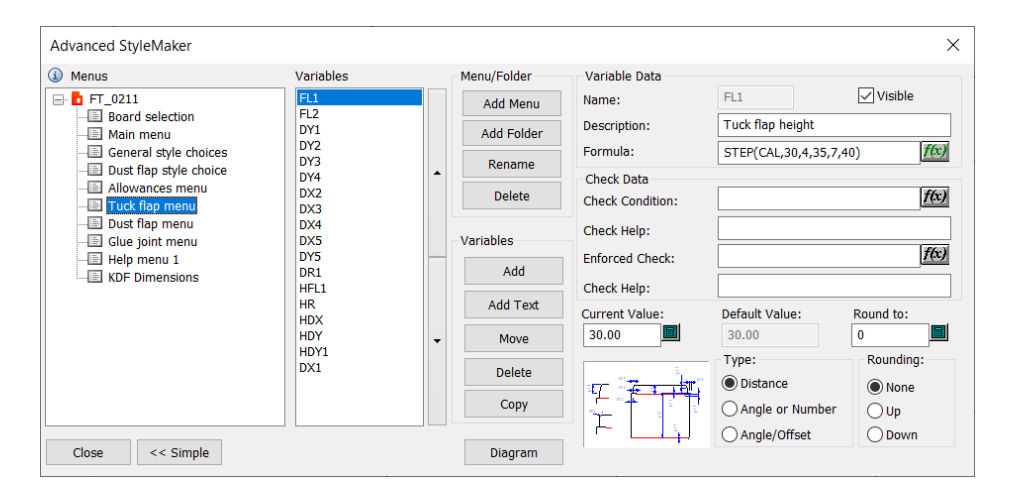

La fórmula es STEP(CAL,30,4,35,7,40). Pulse **f(x)** para abrir el editor gráfico.

### **ESKO&**

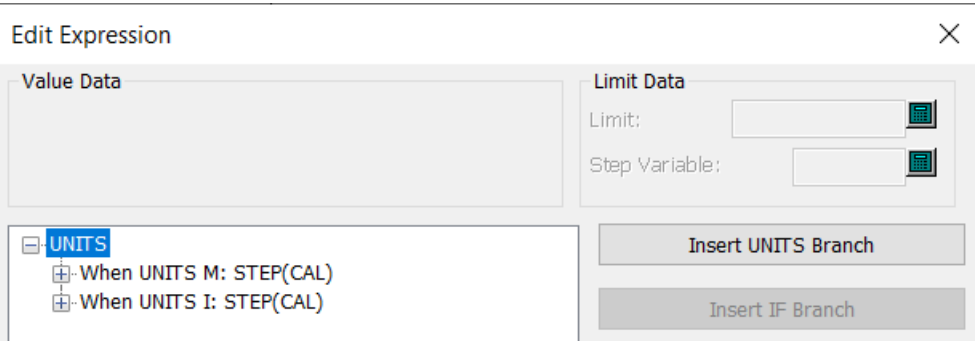

Hay dos ramas UNIDADES, una para sistema métrico (Cuando UNITS M), y una para sistema Imperial (Cuando UNITS I). Pulsar los signos + junto a ellas para examinarlas.

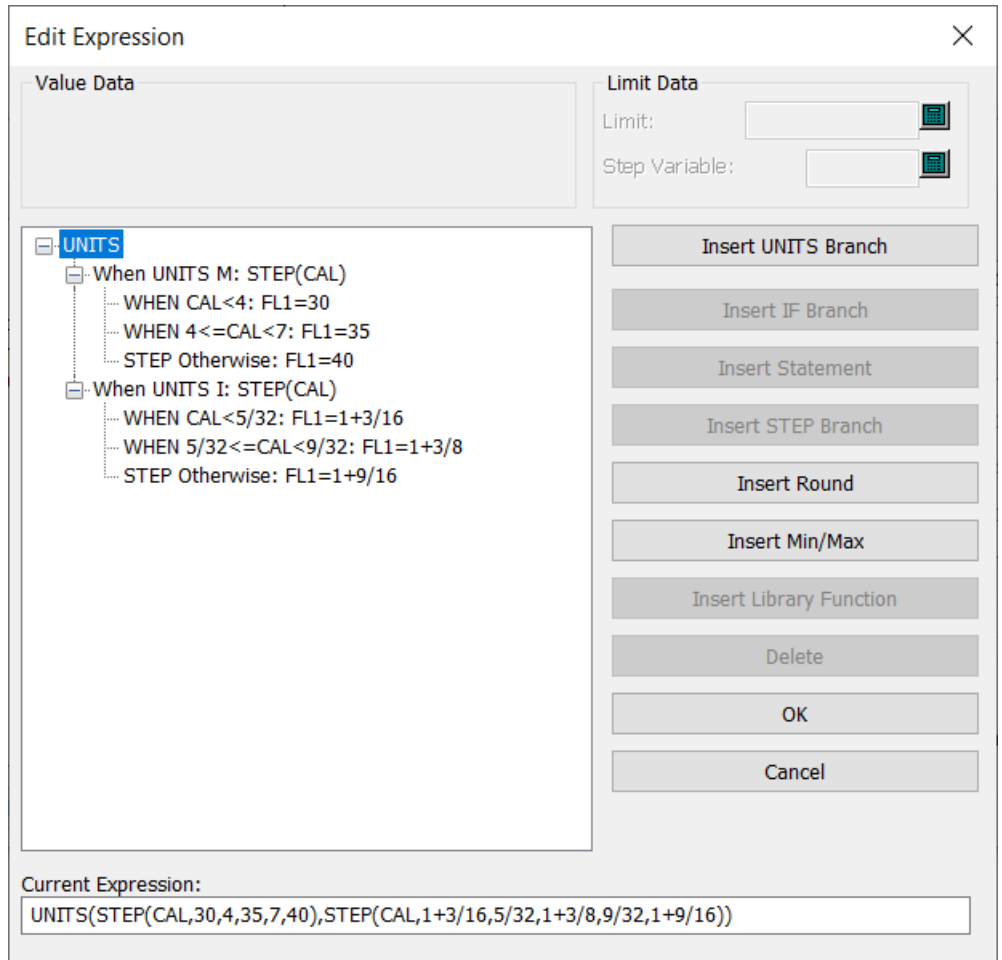

Traduciendo la fórmula a palabras, el tamaño de la altura de aleta se define por un rango de tamaños del calibre.

• Para sistema métrico, si el calibre es menor o igual a 4 mm, la altura de aleta es 30 mm. Si el calibre está exactamente entre 4 mm y 7 mm, la altura de aleta es 35 mm. Si el calibre es mayor que 7 mm, la altura de aleta es 40 mm.

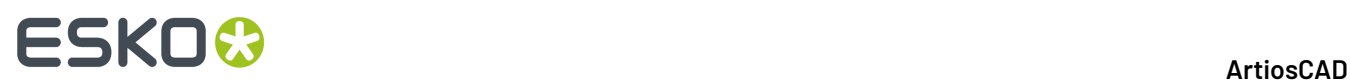

• Para sistema Imperial, si el calibre es menor que 5/32", la altura de aleta es 1+3/16". Si el calibre está entre 5/32" y 9/32", la altura de aleta es 1+3/8". Si el calibre es mayor que 9/32", la altura de aleta es 1+9/16."

Como usted solo trabaja en sistema métrico, puede eliminar la rama pulsando **Cuando UNITSI: PASO(CAL)** y después **Borrar**. El contenido del campo Expresión Actual cambia para ajustarse.

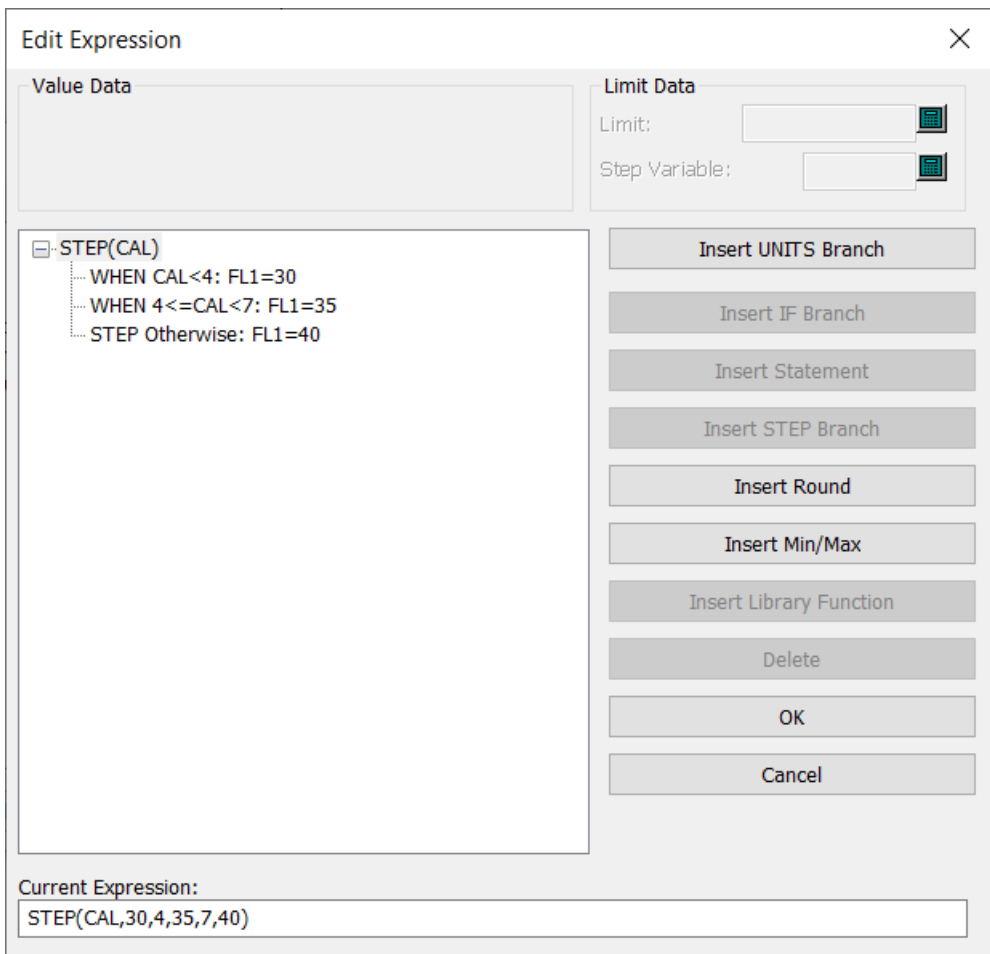

Como siempre desea que FL1 sea 35, seleccione **Cuando CAL<4:FL1 = 30** y pulsar **Borrar**. Luego seleccionar **Paso Sino: FL1 = 40** y pulsar **Borrar**.

#### **ArtiosCAD**

## **ESKO&**

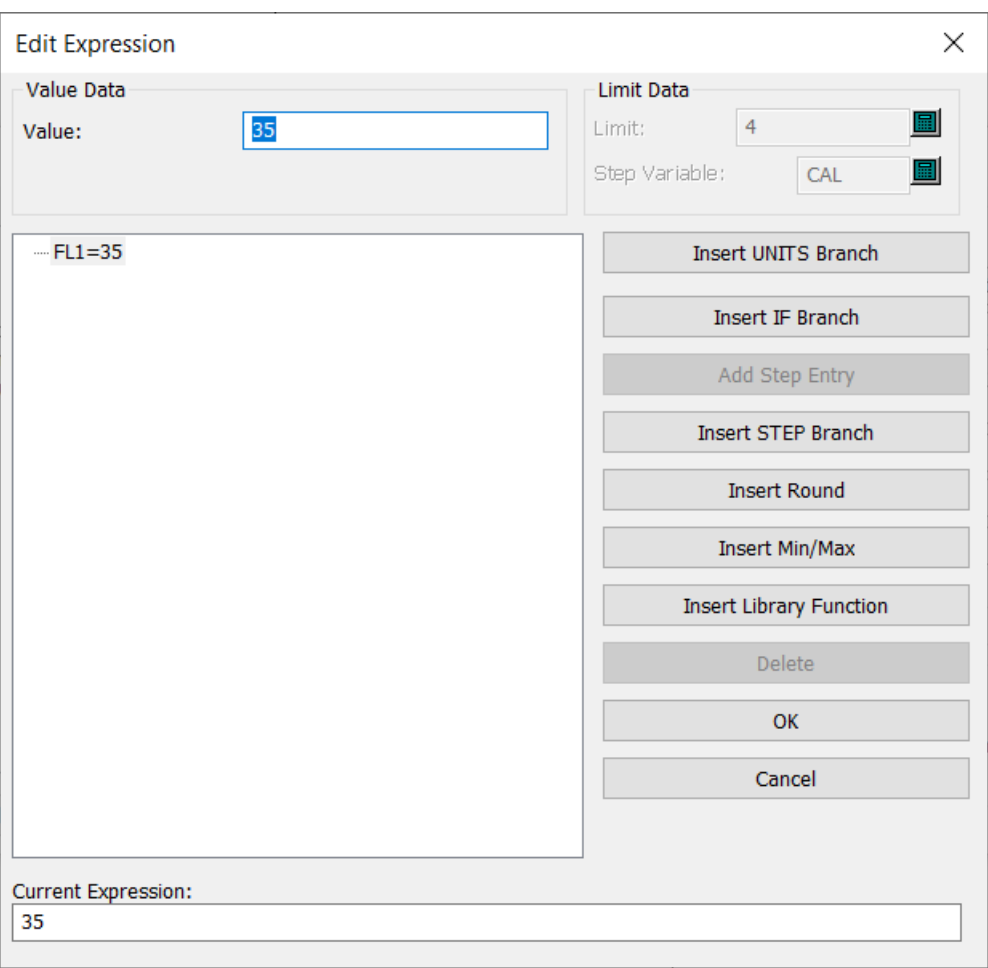

Pulse Aceptar para volver a la caja de diálogo StyleMaker Avanzado. El valor del campo FL1 ahora solo es 35.

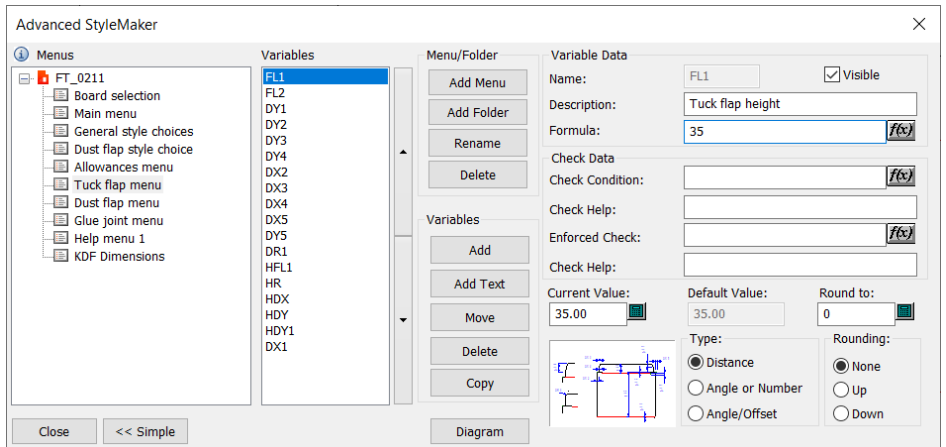

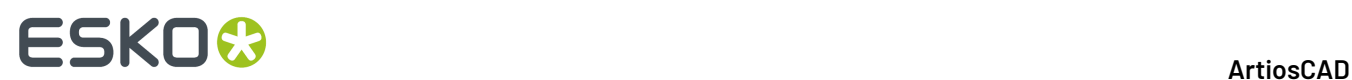

### **Plantilla de nuevo diseño predeterminada**

Ahora es posible definir una plantilla de diseño único predeterminada para cada conjunto de parámetros. De este modo, cuando cree un nuevo diseño sencillo mediante la opción **Nuevo diseño** del menú Archivo, en lugar de obtener un diseño en blanco, se ejecutará el estándar que haya asociado al conjunto de parámetros y la nueva área de trabajo heredará los resultados.

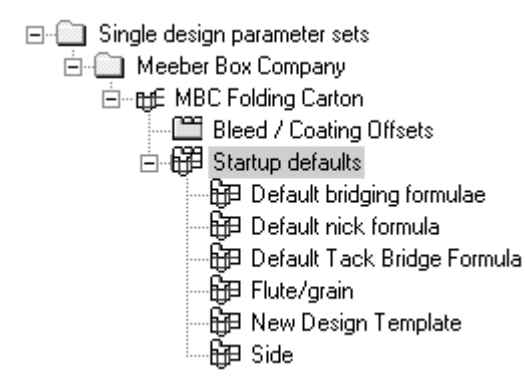

Al hacer doble clic en **Nueva plantilla de diseño**, se abrirá la caja de diálogo Nueva plantilla de diseño para el conjunto de parámetros actual. Seleccione la casilla de marcado **Utilizar plantilla de diseño** y elija un estándar de uno de los catálogos que se muestran.

×Í

## ESKOK

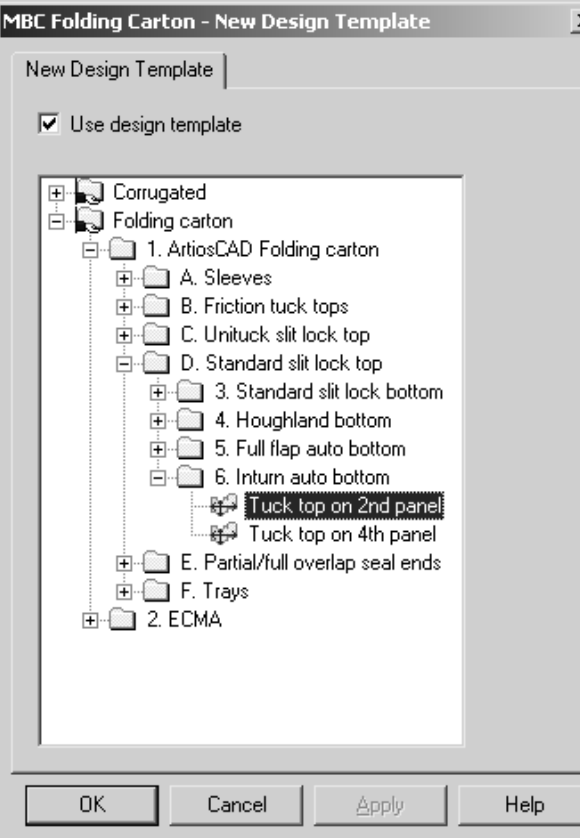

Sólo se pueden utilizar como plantillas de nuevo diseño los estándares del tipo **ArtiosCAD**, por lo que sólo se mostrarán dichos estándares en la caja de diálogo. Los estándares de INTERACT, LASERPOINT y LASERPOINT IQ no se pueden utilizar como plantillas de diseño.

No es necesario dibujar ninguna geometría, basta con definir los menús, las capas y las variables predeterminadas, que se copiarán en cada área de trabajo nueva que se realice con la plantilla.

Los valores predeterminados establecidos en el conjunto de parámetros para el código de material, la fórmula de puente, los lados y las propiedades prevalecerán sobre los valores establecidos en la plantilla.

La plantilla de diseño sólo se utiliza cuando realmente se va a crear un nuevo diseño sencillo, y no para crear un nuevo diseño incrustado en Fabricación o para mover líneas a un nuevo diseño con la herramienta **Mover a capa**.

### **Capas predeterminadas en Fabricación**

Puede especificar las capas que se crearán en los archivos de fabricación nuevos en la creación, y en los archivos de fabricación existentes al abrirlos.

Para ello, realice el siguiente procedimiento:

**1.** Inicie ArtiosCAD y pulse **Opciones** > **Valores Predeterminados** > **Valores Predeterminados de inicio** > **Capas de usuario de fabricación predeterminadas**. Se abrirá la caja de diálogo Capas de usuario de fabricación predeterminadas vacío.

## **ESKO<sup>8</sup>**

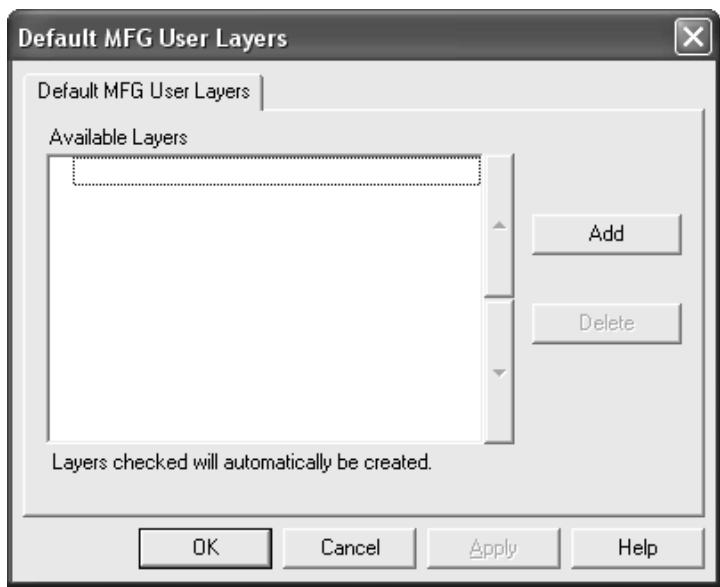

**2.** Pulse **Añadir** e introduzca el nombre de la nueva capa predeterminada en la caja de diálogo Nueva capa de usuario de fabricación predeterminada. Pulse **Aceptar** cuando haya terminado.

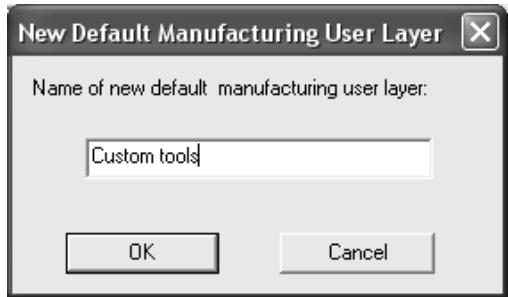

**3.** La nueva capa aparecerá ya seleccionada en la caja de diálogo.

## **ESKO&**

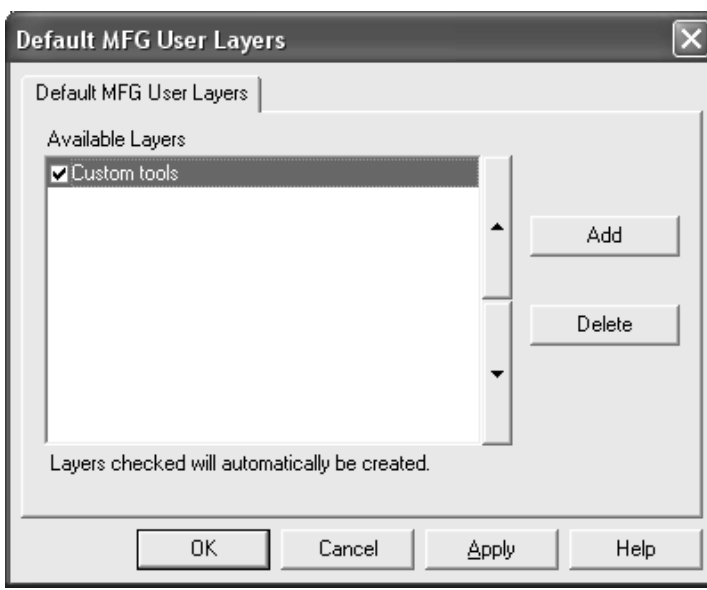

- **4.** Añada tantas capas como desee y pulse **Aceptar** cuando haya finalizado.
- **5.** Guarde los cambios realizados y salga de Valores Predeterminados.

Aquellas capas que no se hayan seleccionado no se crearán automáticamente; sin embargo, podrá seleccionarlas en la caja de lista desplegable de la caja de diálogo Crear capa en Fabricación.

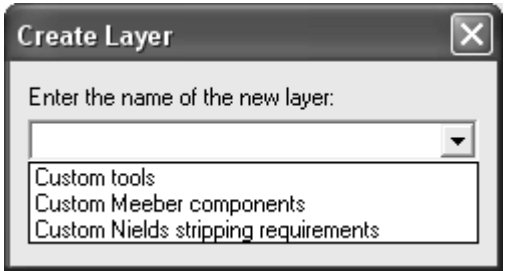

También podrá seleccionar todas las capas predeterminadas, independientemente de si se han creado en el archivo de fabricación, en la ficha Ver de cualquier salida siempre que Selección de conjunto de capas se haya establecido en **Definido por usuario**.

## **ESKO<sup>8</sup>**

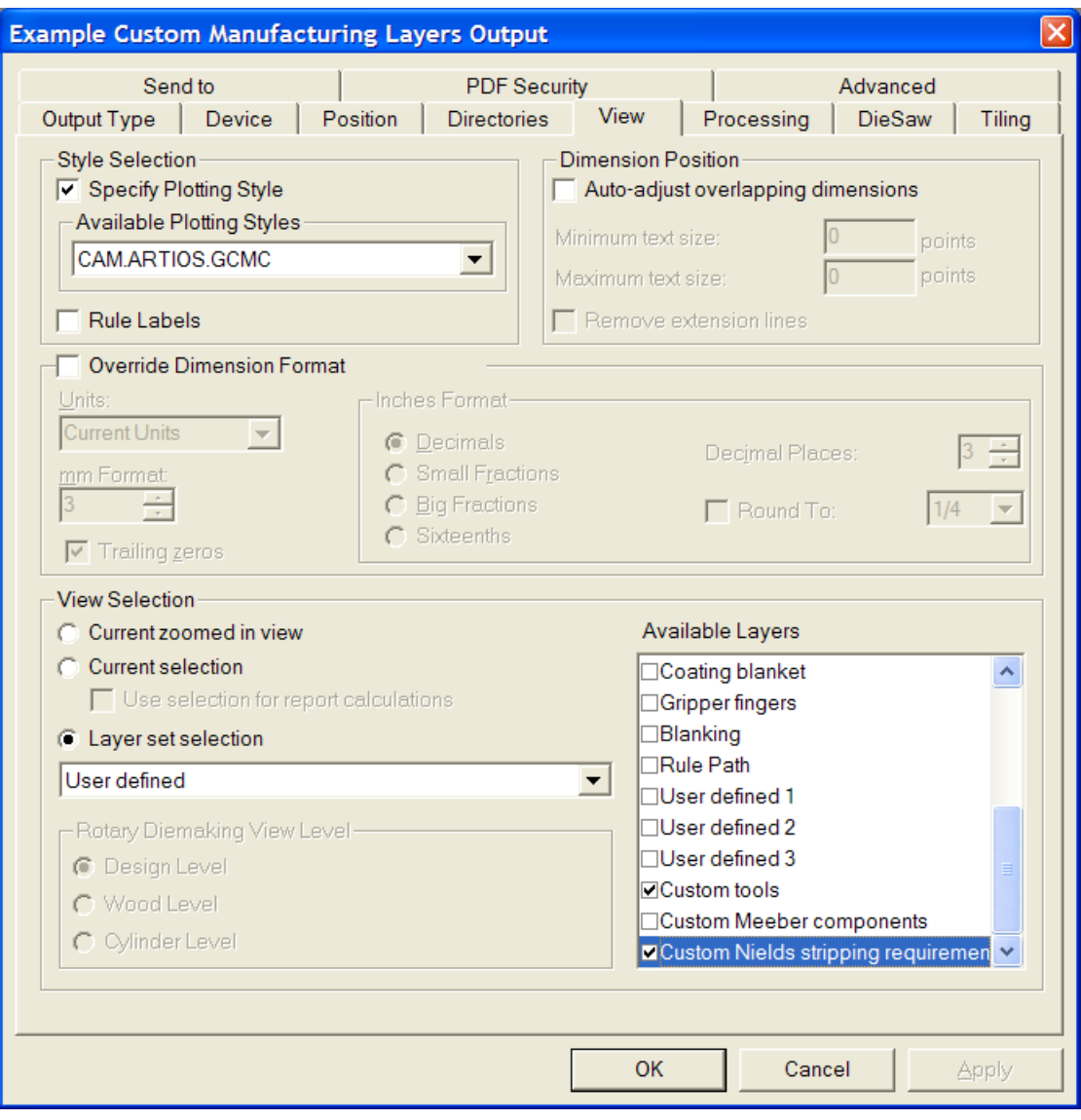

### **Barras de herramientas**

En ArtiosCAD puede cambiar el color de fondo de las barras de herramientas y crear barras de herramientas personalizadas que se ajusten a sus necesidades. Al igual que con otros valores predeterminados, puede definir barras de herramientas para un equipo concreto (Valores Predeterminados de usuario) o para el servidor (Valores Predeterminados compartidos). Las barras

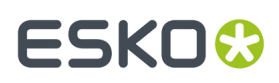

de herramientas personalizadas pueden contener botones que correspondan a herramientas, macros geométricas, salidas o comandos de menú de ArtiosCAD.

#### **Barras de herramientas personalizadas**

Las barras de herramientas personalizadas se gestionan en el catálogo de barras de herramientas personalizadas de Valores predeterminados. ArtiosCAD muestra hasta 150 barras de herramientas personalizadas en Diseño Individual y zonas de trabajo, y 149 barras de herramientas personalizadas en Fabricación, cada una de ellas con un máximo de 15 elementos. Es posible definir más barras de herramientas personalizadas que el número de las mostradas por módulo, pero ArtiosCAD sólo mostrará una representación aleatoria en el Control Principal de Barras de Herramientas Personalizadas.

3D no ofrece barras de herramientas personalizadas.

Cada elemento de una barra de herramientas personalizada debe tener un único nombre. Si hay elementos con el mismo nombre (por ejemplo, uno en Valores Predeterminados compartidos y otro en Valores Predeterminados de usuario), ArtiosCAD ejecuta el primero que encuentra al hacer clic en el botón de la barra de herramientas.

A continuación se muestra el catálogo de Barras de Herramientas Personalizadas en Predeterminados Compartidos. Las distintas carpetas estarán vacías hasta que cree herramientas personalizadas dentro de ellas.

> **Customized toolbars** <sup>, 그</sup>대 ArtiosCAD Toolbars colors Design and Canvas customized toolbars in 88 Manufacturing customized toolbars

Los diseños individuales y las zonas de trabajo, comparten las mismas barras de herramientas personalizadas, pero su posición y visibilidad puede ser diferente entre ellas.

#### **Iconos para barras de herramientas personalizadas**

Por defecto, las barras de herramientas personalizadas usan el icono de una cabeza de persona. Puede diseñar sus propios iconos para barras de herramientas personalizadas utilizando colores de 24 bit. Deberán medir 24 píxeles de altura por 24 píxeles de anchura en el formato BMP. Definir el color transparente en R=192, G=192, y B=192. Los iconos para los Valores Predeterminados Compartidos se deberán guardar en el directorio **ServerLib** y los iconos para los Valores Predeterminados de Usuario se deberán guardar en el directorio **ClientLib**.

Las macros geométricas y las salidas también pueden tener su propio icono personalizado. Para crear estos iconos, siga las mismas indicaciones que se han especificado anteriormente para los iconos de las barras de herramientas personalizadas. Especifique el icono en el grupo **Icono para barra de herramientas personalizada** de la caja de diálogo Propiedades de la macro geométrica y en el grupo **Icono para barra de herramientas personalizada** de la ficha Tipo de salida de la caja de diálogo Propiedades de la salida. Si ha cambiado la definición de una salida para especificar un icono personalizado, guarde los cambios, salga de Valores Predeterminados y, a continuación, vuelva a acceder para que se muestren los cambios.

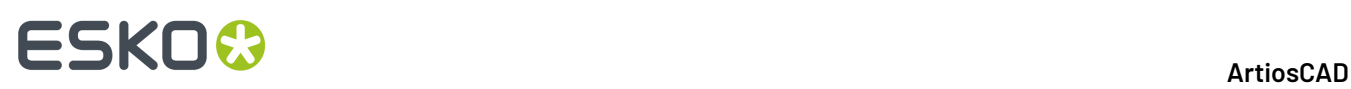

Debe crear los iconos antes de acceder a Valores Predeterminados para crear la barra de herramientas personalizada.

#### **Creación de una barra de herramientas personalizada**

Añada macros geométricos personalizados y Salidas a los catálogos y guarde los valores predeterminados antes de crear una barra de herramientas personalizada. Para crear una barra de herramientas personalizada en Predeterminados compartidos, realizar el siguiente procedimiento:

- **1.** Inicie ArtiosCAD y pulse **Opciones** > **Predeterminados**.
- **2.** En el panel Predeterminados Compartidos, pulsar el signo más (**+**) que aparece junto al catálogo de barras de herramientas personalizadas para abrirlo.
- **3.** Pulse con el botón derecho del ratón en el catálogo adecuado y, a continuación, pulse **Nuevo** y en **Datos** en el menú contextual.

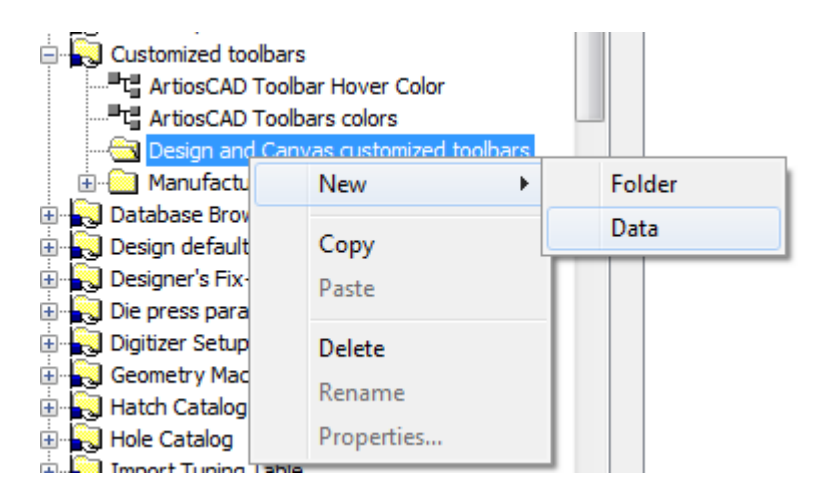

**4.** Sustituya la entrada **Nuevos datos 1** por el nombre de la nueva barra de herramientas personalizada. Pulse Entrar cuando haya introducido el nombre y, a continuación, pulse doble la nueva entrada para acceder a su cuadro de diálogo Propiedades.

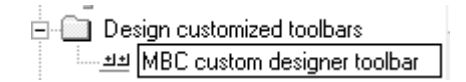

**5.** Aparecerá la caja de diálogo Propiedades de la barra de herramientas personalizada.

# ESKOR

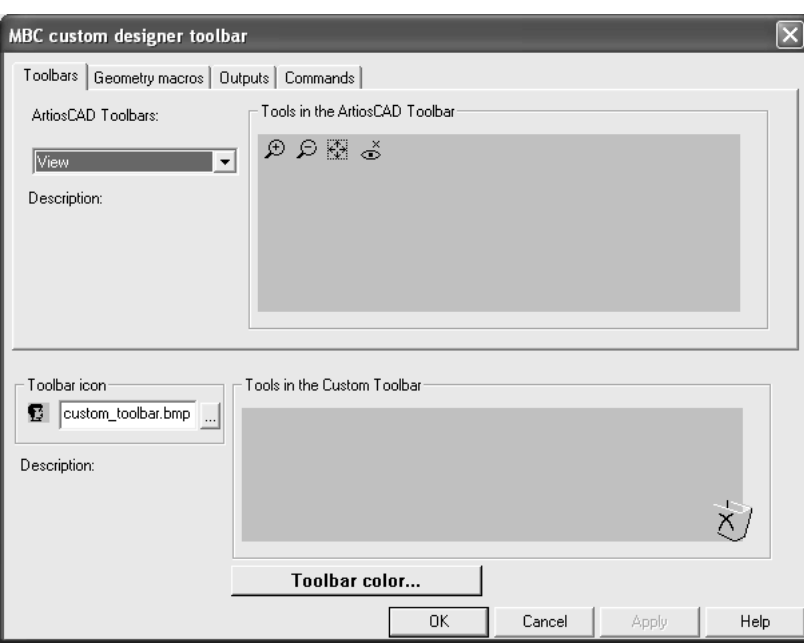

**6.** En la mitad superior de la caja de diálogo, seleccionar la ficha que contiene el elemento que se va a incluir en la barra de herramientas personalizada. Es posible añadir elementos de distintas categorías a la misma barra de herramientas personalizada.

En la ficha Barras de herramientas, seleccionar la barra de herramientas de la que se desea copiar elementos en la caja de lista desplegable **Barras de herramientas de ArtiosCAD**. En las fichas Macros De geometría y Salidas, expanda los catálogos para acceder a las distintas macros de geometría y salidas. En la ficha Comandos, simplemente seleccionar el comando que se desee.

**7.** Arrastrar la herramienta, macro geométrica, salida o comando que se desee del panel superior al grupo **Herramientas incluidas en la Barra de Herramientas Personalizada**. Repita este proceso tantas veces como se desee hasta un máximo de 15 elementos por barra de herramientas personalizada. En la siguiente ilustración puede ver cómo se arrastra un comando al grupo **Herramientas incluidas en la barra de herramientas personalizada**.

# **ESKO۞** ArtiosCAD

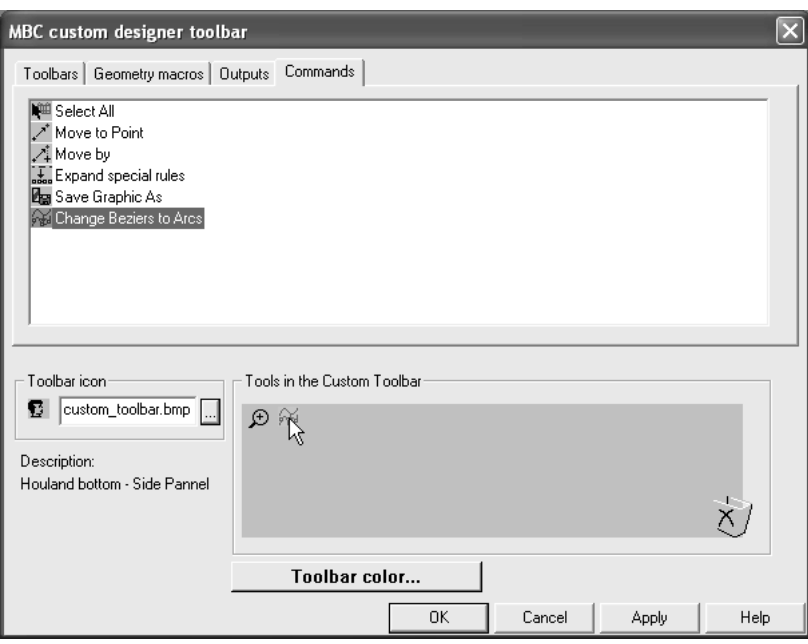

**8.** Para cambiar el icono utilizado para esta barra de herramientas personalizada en el Control Principal de Barras de Herramientas Personalizadas, introducir el nombre del archivo de icono que creó y colocó anteriormente en **ServerLib** en el grupo **Icono de barra de herramientas**.

Para crear una barra de herramientas personalizada sólo para los usuarios del equipo actual, crear un nuevo catálogo de Barras de Herramientas Personalizadas; para ello, pulsar con el botón derecho del ratón en el panel Predeterminados de usuario, pulsar **Nuevo**, seleccionar **Barras de herramientas personalizadas** y realizar el procedimiento descrito anteriormente para Predeterminados compartidos.

Para borrar un elemento de una barra de herramientas personalizada, arrástrelo hasta el icono de la papelera de reciclaje situado en la parte inferior derecha del grupo **Herramientas incluidas en la barra de herramientas personalizada**.

Para borrar una barra de herramientas personalizada, borre su entrada del catálogo.

Cuando se añade una salida o una macro geométrica a una barra de herramientas, el número asignado por ArtiosCAD al botón permanecerá estático y no cambiará al borrar otros botones.

**Nota:** El título de una barra de herramientas personalizada, puede aparecer incorrectamente después de guardarlo. Desanclar y volver a anclar la barra de herramientas, o reiniciar ArtiosCAD para repararlo. Después ya aparecerá correctamente.

#### **Color de fondo de las barras de herramientas**

Cada barra de herramientas en ArtiosCAD puede tener un color de fondo distinto, para facilitar su identificación.

Las definiciones de color establecidas en Valores Predeterminados de usuario prevalecerán con respecto a las establecidas en Valores Predeterminados compartidos.
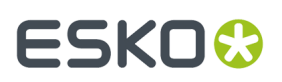

#### **Colores en barras de herramientas estándar**

Para cambiar el color de fondo de una barra de herramientas estándar de personalizada de ArtiosCAD, realice el siguiente procedimiento:

- **1.** Inicie ArtiosCAD y pulse **Opciones** > **Valores Predeterminados**.
- **2.** Abra el catálogo de barras de herramientas personalizadas adecuado (en Valores Predeterminados Compartidos o en Valores Predeterminados de Usuario) haciendo clic en el signo más (+) que aparece junto a él.
- **3.** Pulse doble en **Colores de las barras de herramientas de ArtiosCAD**. Aparecerá la caja de diálogo Colores de las barras de herramientas de ArtiosCAD.

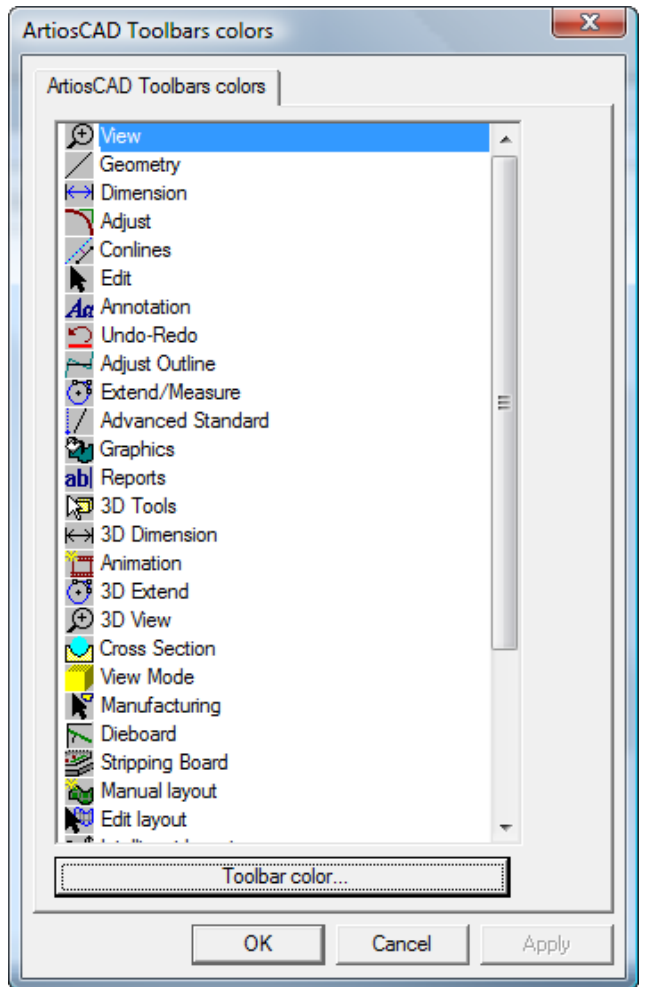

**4.** Pulse el botón de la barra de herramientas que desea cambiar y, a continuación, pulse **Color de la barra de herramientas** para abrir la caja de diálogo Color de la barra de herramientas.

# **ESKO۞** ArtiosCAD

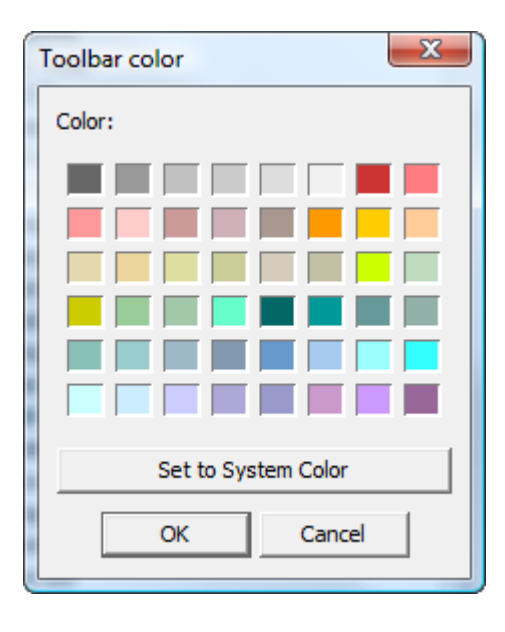

**5.** Pulse el color que desea utilizar para el fondo de la barra de herramientas y, a continuación, pulse **Aceptar**.

Para restablecer el color de fondo predeterminado de la barra de herramientas, pulse **Establecer color del sistema** y, a continuación, pulse **Aceptar**.

- **6.** El botón **Color de la barra de herramientas** de la caja de diálogo Colores de las barras de herramientas de ArtiosCAD cambiará al color seleccionado.
- **7.** Repita los pasos 4 y 5 tantas veces como desee. Cuando haya finalizado, pulse **Aceptar** para volver a Valores Predeterminados o en **Cancelar** para descartar los cambios.

#### **Colores en barras de herramientas personalizadas**

Para cambiar el color de fondo de una barra de herramientas personalizada, realice el siguiente procedimiento:

- **1.** Inicie ArtiosCAD y pulse **Opciones** > **Valores Predeterminados**.
- **2.** Abra el catálogo de barras de herramientas personalizadas (en Valores Predeterminados Compartidos o en Valores Predeterminados de Usuario) haciendo clic en el signo más (+) que aparece junto a él.
- **3.** Abra el catálogo de barras de herramientas personalizadas de Designer o Fabricación haciendo clic en el signo más (+) que aparece junto a él.
- **4.** Pulse doble en la barra de herramientas personalizada que desea cambiar para abrir la caja de diálogo Propiedades correspondiente.
- **5.** Pulse **Color de la barra de herramientas**.

# ESKOR

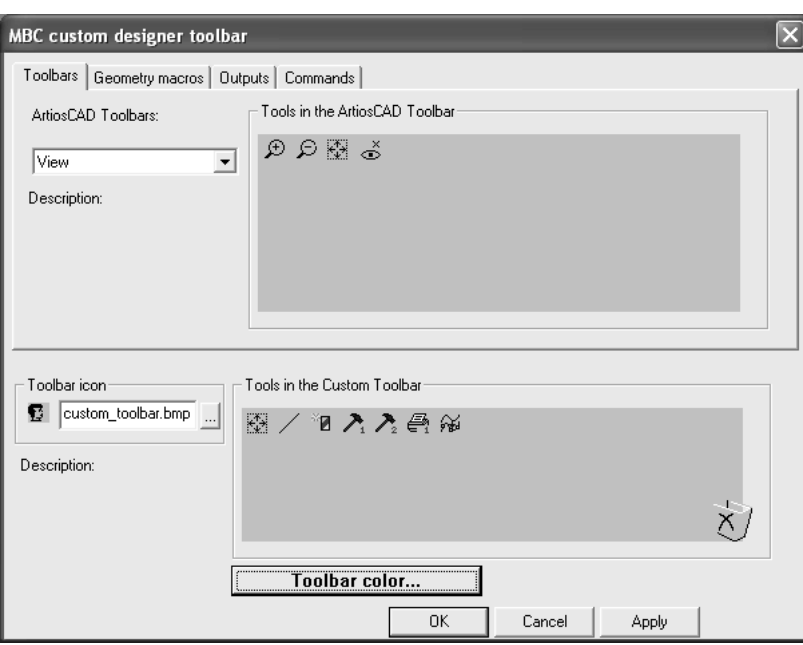

**6.** Aparecerá la caja de diálogo Color de la barra de herramientas. Pulse el color que desea utilizar para el fondo de la barra de herramientas y, a continuación, pulse **Aceptar**.

Para restablecer el color de fondo predeterminado de la barra de herramientas, pulse **Establecer color del sistema** y, a continuación, pulse **Aceptar**.

- **7.** El botón **Color de la barra de herramientas** de la caja de diálogo Propiedades de la barra de herramientas personalizada cambiará al color seleccionado.
- **8.** Repita este proceso tantas veces como desee para otras barras de herramientas personalizadas. Cuando haya finalizado, pulse **Aceptar** para volver a Valores Predeterminados o en **Cancelar** para descartar los cambios.

#### **Color de la barra de herramientas Mover Por Encima**

La entrada **Barra de Herramientas ArtiosCAD Color Mover Encima** en el catálogo Barras de Herramientas Personalizadas, define el color de mover por encima y el gradiente usado para las barras de herramientas. ArtiosCAD muestra el color de mover por encima, como el color de fondo del botón Mover Por Encima.

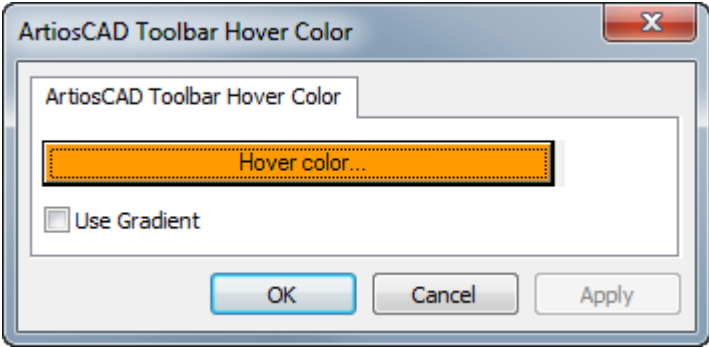

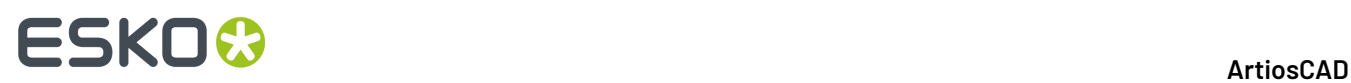

Pulsar **Color Mover Por Encima** conduce a una paleta de color, donde se puede elegir un nuevo color para mover por encima.

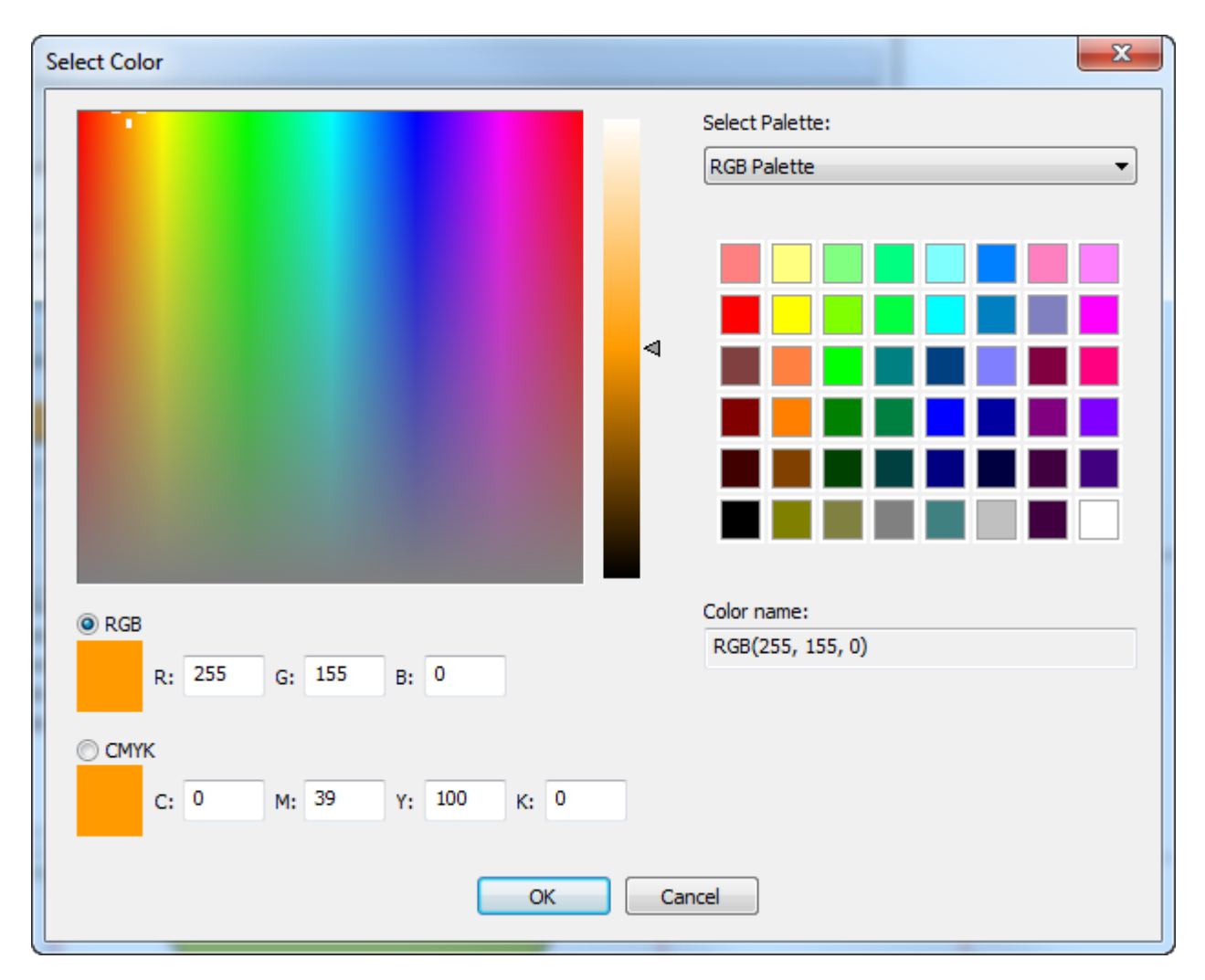

**Usar Gradiente** conmuta como mostrar un gradiente sobre el color de mover por encima. El gradiente no es ajustable.

### **Accesos directos**

Los **Accesos Directos** son secuencias de teclas que activan comandos de ArtiosCAD; por ejemplo, pulse la combinación de teclas CTRL-N para crear una nueva área de trabajo de diseño único. Los accesos directos se organizan en función de donde se utilizan: 3D, Diseño (diseños individuales y zonas de trabajo), y Fabricación. También se pueden asignar accesos directos a salidas y macros de geometría.

Cada comando de menú puede tener un acceso directo asignado.

A continuación se muestran las categorías para comandos de menú del catálogo de accesos directos de Valores Predeterminados compartidos.

# ESKOR

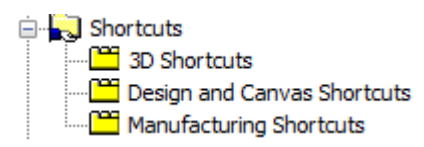

Para crear accesos directos a comandos de menú en Valores Predeterminados de usuario, pulse con el botón derecho del ratón en el panel Valores Predeterminados de usuario, pulse **Nuevo** y, a continuación, pulse **Accesos directos**. Se creará un catálogo de accesos directos con tres entradas correspondientes a cada uno de los tipos de accesos directos a comandos de menú. Guarde los valores predeterminados de usuario una vez creado el catálogo de accesos directos y antes de añadir cualquier elemento al catálogo.

### **Asignación de un acceso directo a un comando de menú**

Para asignar un acceso directo a un comando de menú, realice el siguiente procedimiento:

- **1.** Inicie ArtiosCAD y pulse **Opciones** > **Predeterminados**.
- **2.** Desplácese por la lista de Valores Predeterminados compartidos y abra el catálogo de accesos directos haciendo clic en el signo más (+) que aparece junto a Accesos directos.
- **3.** Pulse doble en la categoría del nuevo acceso directo. En este ejemplo, se va a asignar un acceso directo al comando de menú **Dirección** del submenú Opciones de Vista del menú Vista; para ello pulse doble en la categoría **Accesos Directos de Diseño y Zona de Trabajo**. Se abrirá la caja de diálogo Accesos Directos de Diseño y Zona de Trabajo que se muestra a continuación.

# **ESKO۞** ArtiosCAD

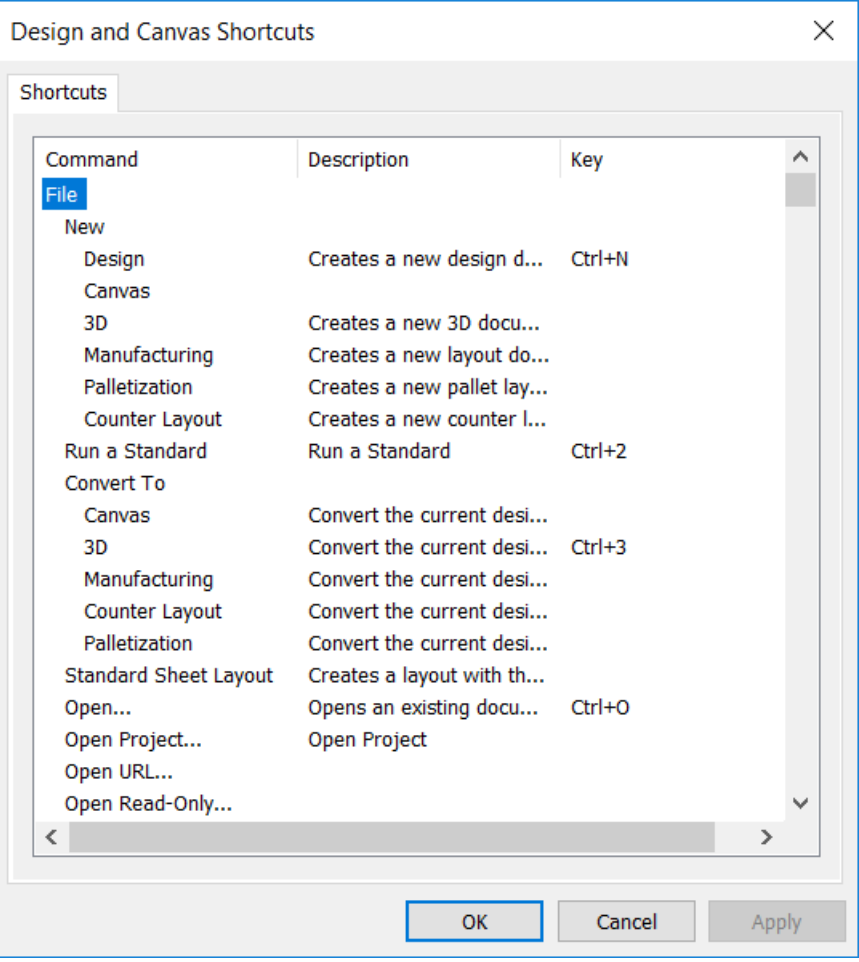

**4.** Desplácese hasta el menú Ver y, a continuación, pulse doble en **Dirección** en Opciones de vista.

#### ArtiosCAD

### ESKO<sup>\$</sup>

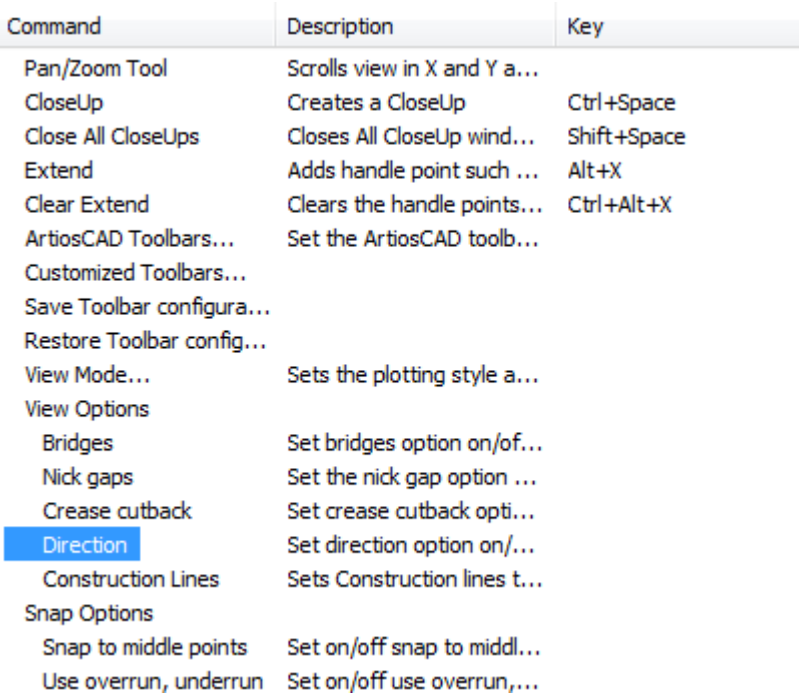

**5.** Aparecerá un caja de diálogo de acceso directo vacío. Pulse la combinación de teclas que desea asignar al comando Dirección. Para este ejemplo, pulse ALT-D. La secuencia de teclas y el comando al que se le va a asignar dicha secuencia, aparecerán al realizar la pulsación de las teclas. El comando aparecerá seguido del tipo de acceso directo (**sistema** o **usuario**) y del área de ArtiosCAD en el que está activo.

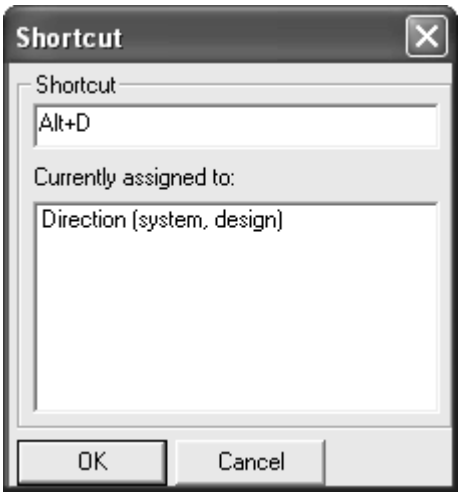

- **6.** Pulse **Aceptar** para volver al cuadro de diálogo Accesos Directos de Diseño y Zona de Trabajo.
- **7.** Observe que el comando que acaba de asignar aparece ahora en la columna **Clave** de la caja de diálogo.

View Options Bridges Direction Construction Lines

Set bridges option on/off... Set direction option on/o... Alt+D Sets Construction lines to...

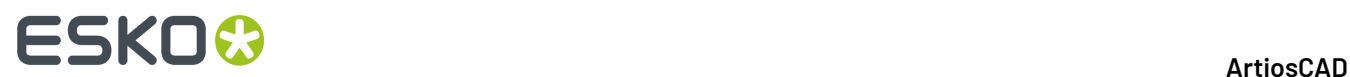

- **8.** Pulse **Aceptar** en el cuadro de diálogo Accesos Directos de Diseño y Zona de Trabajo.
- **9.** Pulse **Archivo** > **Guardar** para guardar los Predeterminados Compartidos. El nuevo acceso directo ya está listo para su uso en Builder y Designer.

### **Asignación de un acceso directo a una salida**

Para asignar un acceso directo a una Salida, abra la caja de diálogo Propiedades para dicha Salida. Introduzca el acceso directo en el grupo **Acceso directo**: de la ficha Tipo de salida que se muestra a continuación.

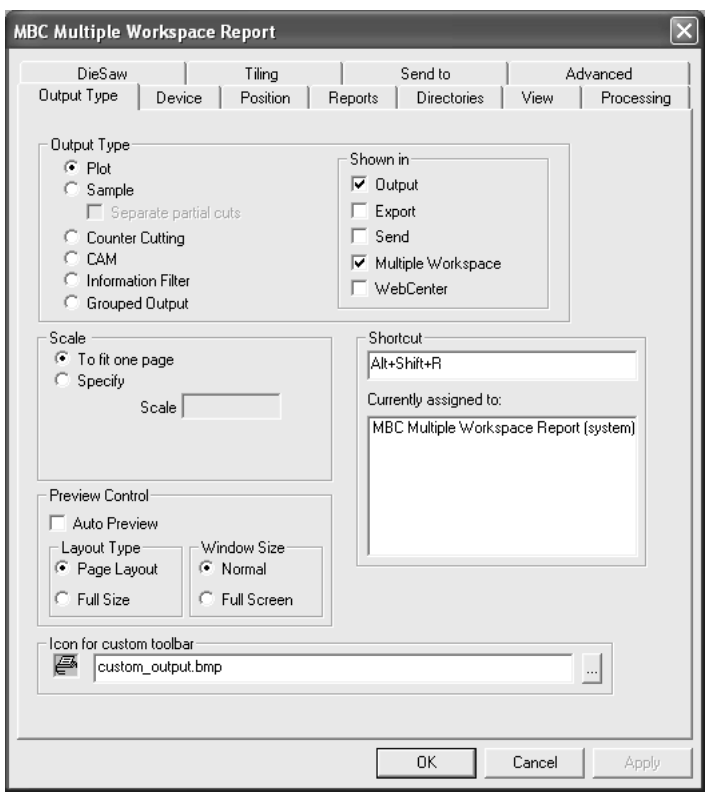

### **Asignación de un acceso directo a una macro geométrica**

Para asignar un acceso directo a una macro geométrica, abra la caja de diálogo Propiedades de dicha macro geométrica, e introduzca el acceso directo en el grupo **Acceso directo**: como se muestra abajo.

#### ArtiosCAD

## ESKO<del>®</del>

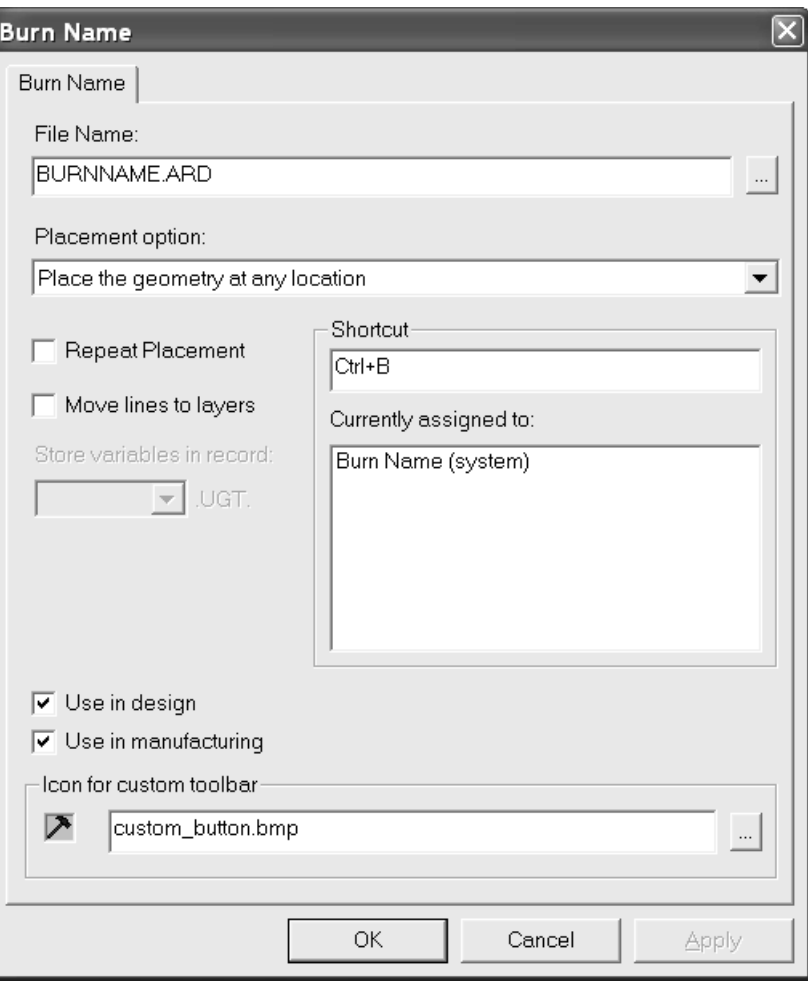

### **Exclusividad y prioridad de los accesos directos**

Cuando un acceso directo en Predeterminados Compartidos se asigna a una secuencia de teclas, se muestra cualquier otro acceso directo con la misma secuencia de teclas. Sólo se compararán los accesos directos de los valores predeterminados compartidos y los accesos directos de los valores predeterminados de usuario del equipo actual. Los accesos directos de los valores predeterminados de usuario de otros equipos no se compararán con los accesos directos de los valores predeterminados de usuario del equipo actual.

### **ESKO<sup>8</sup>**

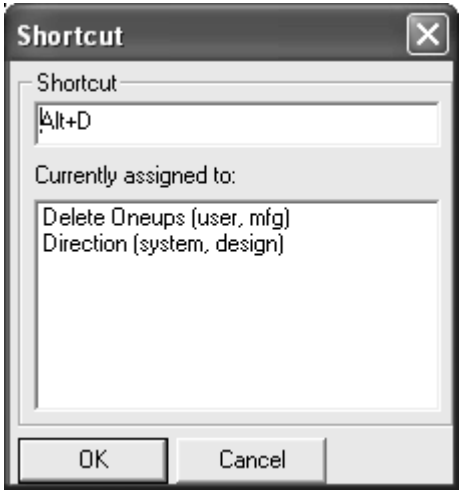

El acceso directo que aparece al principio de la lista tiene la máxima prioridad e impedirá que se ejecute cualquier otro acceso directo que tenga la misma secuencia de teclas asignada dentro del mismo módulo. Sin embargo, si las otras secuencias de teclas se encuentran en un módulo distinto, no se producirá ningún conflicto al utilizar el acceso directo.

Los accesos directos de Valores Predeterminados de usuario prevalecen sobre los accesos directos de Valores Predeterminados compartidos. En Valores Predeterminados de usuario, los elementos de menú prevalecen sobre las macros geométricas y éstas prevalecen sobre las salidas. Si un acceso directo se asigna al mismo comando en los tres subcatálogos, el acceso directo de Diseño aparecerá en primer lugar, seguido del acceso directo de Fabricación y, por último, del acceso directo de 3D.

### **Observaciones y advertencias sobre accesos directos**

Usar siempre una tecla aceleradora (CT o ALT) al definir un acceso directo con una letra. No hacerlo causará un conflicto entre el acceso directo y StyleMaker.

Sólo estarán activos los primeros 300 accesos directos que se hayan definido para macros geométricos.

Los trazados de contraparte utilizan los mismos accesos directos que Fabricación.

Si el mismo acceso directo es asignado a un elemento de menú que se muestra en los diseños individuales y en las zonas de trabajo, no funcionará en uno de ellos, que será aleatorio y cambiará.

Cuando una macro geométrica que abre un caja de diálogo tiene un acceso directo y además está presente en una barra de herramientas personalizada, el botón de la barra de herramientas personalizada no aparecerá pulsado cuando la macro geométrica se haya activado mediante el acceso directo.

Sólo hay un conjunto de accesos directos de usuario por equipo.

Si cambia los accesos directos y sale sin guardar los cambios, las pruebas de exclusividad de los cambios sucesivos no serán precisas.

Entrar no se puede utilizar como parte de un acceso directo.

Existe una serie de accesos directos que son permanentes. En la tabla que se muestra a continuación se especifican estos accesos directos.

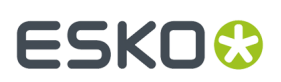

#### **Tabla : Accesos directos permanentes**

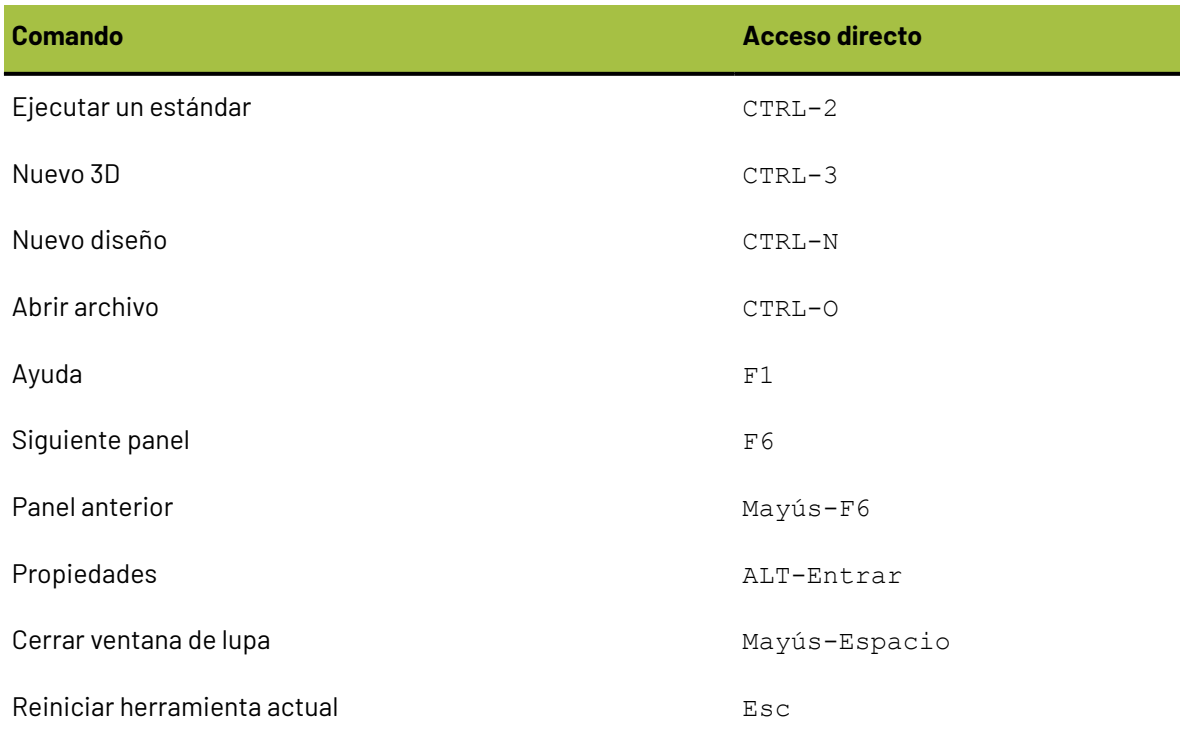

### **Aplicar puentes de unión**

Las fórmulas de aplicación de puentes de unión se guardan en el Catálogo de Puentes de Unión.

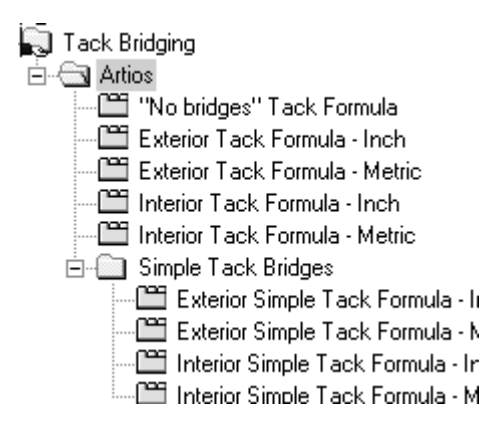

A continuación se muestra un ejemplo de una fórmula exterior métrica.

# **ESKO<sup>8</sup>**

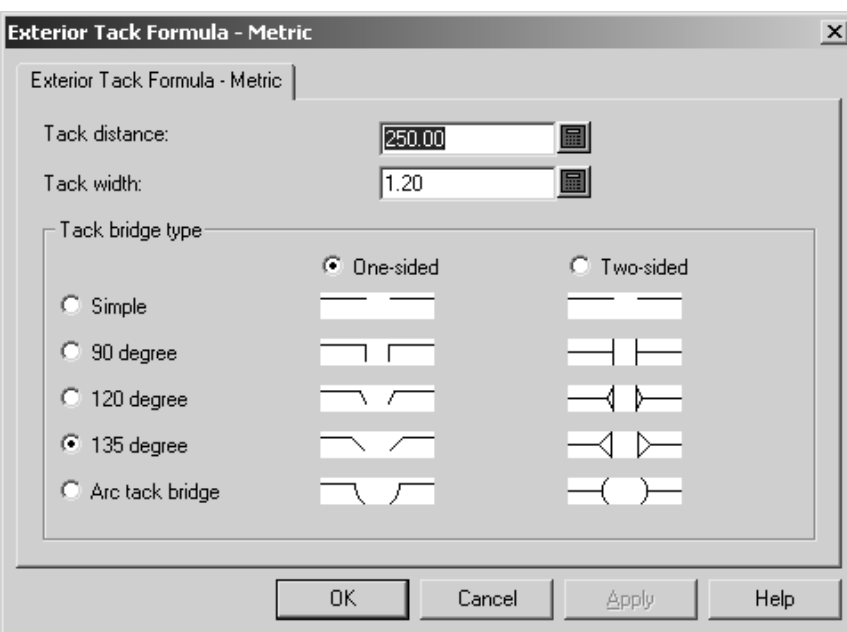

Establezca la distancia entre puentes de unión en el campo **Distancia entre puentes de unión**: y el anchura de cada puente de unión en el campo **Anchura de unión**.

Los botones de opción **En un sentido** y **En ambos sentidos** permiten determinar si los puentes de unión sólo se van a cortar hacia el interior de la caja o hacia el interior y el exterior de la caja.

Los botones de opción **Simple**, **90 grados**, **120 grados**, **135grados** y **Puente de unión en arco** establecen distintos estilos de puente de unión que se ilustran en los dibujos de la caja de diálogo.

Pulse **Aceptar** para guardar los cambios realizados en la fórmula de puente de unión y volver a Valores Predeterminados, o pulse **Cancelar** para volver a Valores Predeterminados sin guardar los cambios.

### **Fórmulas de puente**

ArtiosCAD se guardan en la subcarpeta Artios del Catálogo de Puentes de Unión. En esta subcarpeta hay fórmulas de puente para cartón ondulado y cartoncillo en unidades Imperiales y métricas. A continuación, se muestra una fórmula de puente para cartón ondulado métrica que se ha definido para puentes con separación uniforme.

#### ArtiosCAD

## ESKO

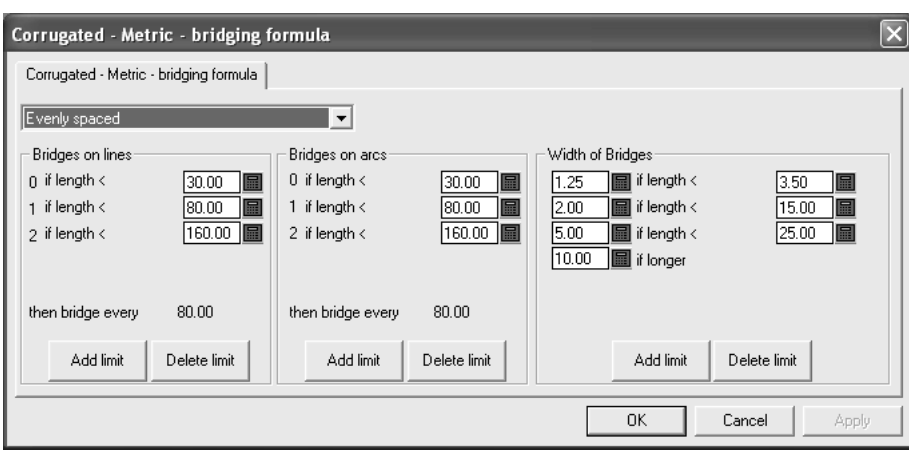

La caja de lista desplegable controla el resto de parámetros de este caja de diálogo. Si selecciona **Ningún puente**, se eliminará el resto de parámetros de la caja de diálogo. **Separación uniforme** y **Distancia de inserción con respecto al extremo de la línea** se explican a continuación.

### **Fórmula de puente con separación uniforme**

Una fórmula de puente del tipo **Separación uniforme** aplica puentes basándose en la longitud de la línea o el arco. El tamaño de los puentes viene determinado por la longitud de la línea.

Hay tres grupos de parámetros en una fórmula de puente con separación uniforme: **Puentes en líneas**, **Puentes en arcos** y **Anchura de puentes**.

#### **Grupos Puentes en líneas y Puentes en arcos**

Los grupos **Puentes en líneas** y **Puentes en arcos** funcionan de manera similar. Los límites determinan el número de puentes que se van a aplicar a las líneas o arcos. A continuación se muestran los dos grupos para una fórmula para cartón ondulado métrica.

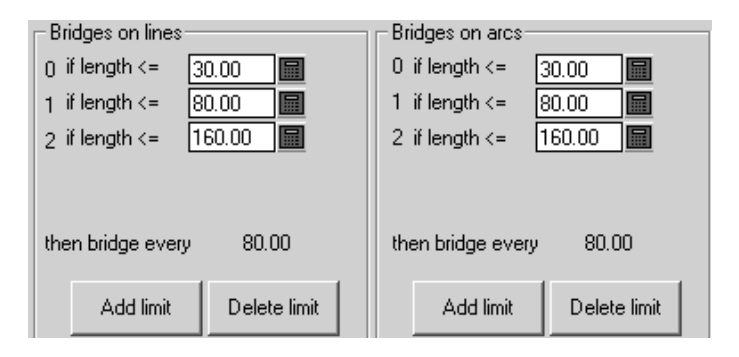

Si la longitud de la línea o el arco es menor o igual que el valor especificado en el campo, se aplicará el número de puentes que aparece a la izquierda de dicho campo. Si la longitud de la línea o arco es mayor que el valor especificado en el campo, se ignorará ese límite y se aplicará el siguiente. Pulse **Añadir límite** para añadir un límite; pulse **Eliminar límite** para eliminar un límite.

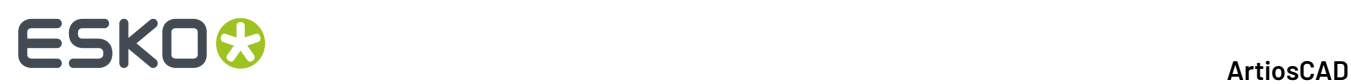

Una vez satisfechos todos los límites, se aplicarán puentes a las líneas y arcos de acuerdo con el valor especificado después del texto **aplicar puente cada X.XX**, donde **X.XX** es la diferencia entre los dos últimos límites.

Debe haber al menos un límite por grupo.

#### **Grupo Ancho de puentes**

El funcionamiento del grupo **Anchura de puentes** difiere ligeramente de los otros grupos al ser necesario establecer dos valores por límite: el anchura del puente y la longitud del puente para el límite.

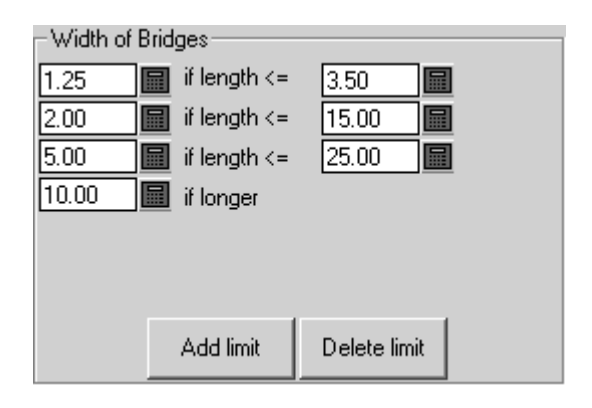

Si la longitud de la línea o arco es menor o igual que la longitud especificada a la derecha, la longitud del puente será el valor especificado a la izquierda.

Pulse **Añadir límite** para añadir un límite; pulse **Eliminar límite** para eliminar un límite. Debe haber al menos dos límites: un límite para cuando la longitud sea **menor o igual** y un límite para cuando la longitud sea **mayor**.

### **Distancia de inserción con respecto al extremo de la línea**

Una fórmula de puente del tipo **Distancia de inserción con respecto al extremo de la línea** inserta un puente en cada extremo de una línea y, a continuación, coloca puentes a distancias iguales entre esos dos puentes.

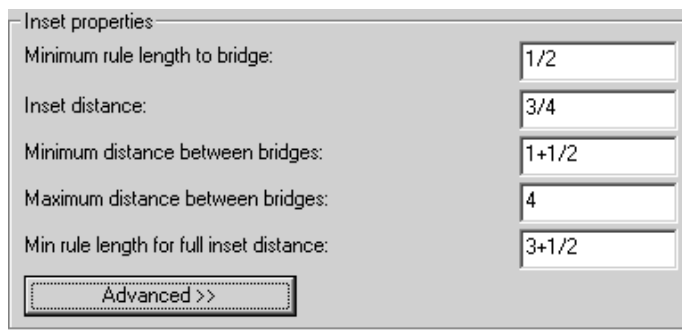

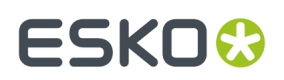

No se colocarán puentes en aquellos flejes cuya longitud sea menor a la especificada en **Longitud de fleje mínima para insertar puente**. Sólo se colocará un puente en aquellos flejes cuya longitud oscile entre la **longitud de fleje mínima para insertar puente** y la **longitud de fleje mínima para distancia de inserción completa**. Los flejes cuya longitud sea mayor que la **longitud de fleje mínima para distancia de inserción completa** contarán con dos puentes y, si la distancia entre esos dos puentes es superior a la **distancia máxima entre puentes**, se añadirán puentes adicionales. La **distancia de inserción** es la distancia desde los extremos de la línea hasta el centro de los puentes insertados. El centro de los puentes no se puede encontrar a una distancia inferior a la **distancia mínima entre puentes** ni a una distancia superior a la **distancia máxima entre puentes**.

La ficha **Avanzado** añade dos parámetros al grupo:

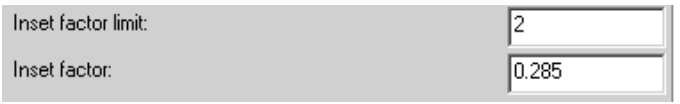

Estos dos campos se utilizan al transferir fórmulas de puente de Designer WorkBench a ArtiosCAD. Establezca el **factor de inserción** en 0,285. El valor de One Bridge Minimum (un puente mínimo) es igual a la distancia mínima para insertar puente. El **límite de factor de inserción** es la mitad de la distancia máxima entre puentes.

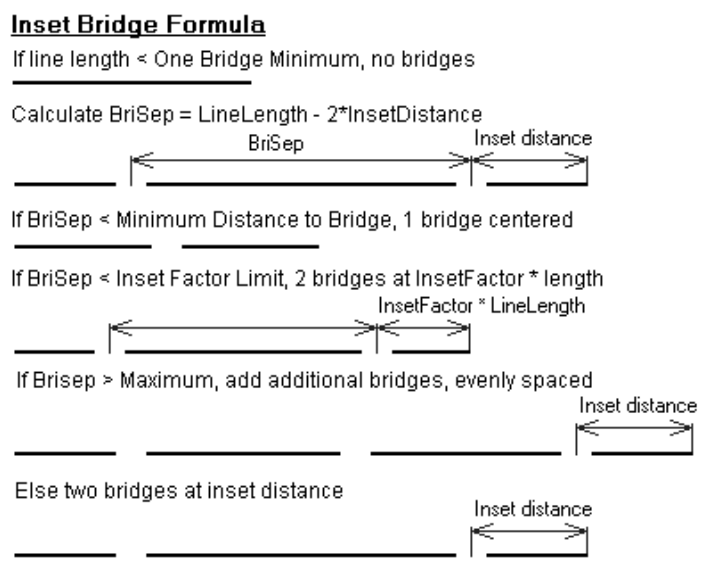

Las opciones del grupo **Anchura de puentes** funcionan del mismo modo para una fórmula de este tipo que para una fórmula del tipo Separación uniforme.

### **Trabajar con entradas de catálogo de configuración en Valores predeterminados**

Lo más probable es que se deban crear sus propias entradas de catálogo de ajustes para los archivos PDF o DWG/DXF, ya que cada proveedor puede producirlas de forma diferente. Los procedimientos

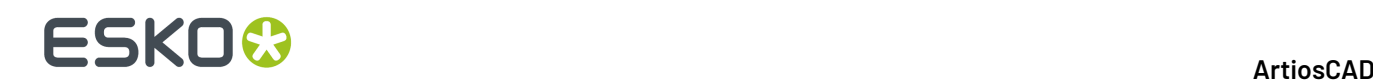

para trabajar con archivos de ajuste DWG/DXF son los mismos que para los archivos PDF; sustituir el tipo del archivo con que se trabaja, con según lo apropiado. Siga las instrucciones que se proporcionan a continuación para trabajar con entradas de catálogo de configuración.

### **Creación de una entrada de catálogo de configuración de importación del vector PDF**

ArtiosCAD incluye dos ejemplos de archivos de configuración para importar archivos PDF como líneas. No obstante, dado que los archivos PDF se pueden crear de varias formas, es posible que necesite varias entradas de catálogo de configuración diferentes para acomodarlos.

Para crear un nuevo archivo de configuración de importación del vector PDF, siga este procedimiento:

- **1.** Inicie sesión como Administrador o como usuario con privilegios administrativos.
- **2.** Inicie ArtiosCAD.
- **3.** Pulsar **Opciones** > **Valores Predeterminados**.
- **4.** En el panel **Valores Predeterminados compartidos**, despliegue la lista hasta **Tabla de configuración de importación**. De forma opcional, amplíela haciendo clic en el signo más (**+**) situado junto a ella.
- **5.** Haga clic con el botón derecho en **Tabla de configuración de importación** (o una carpeta de la misma si ha ampliado el catálogo) y pulse **Nuevos** > **Datos** en el menú contextual.
- **6.** En la caja de lista **Seleccionar tipo de información**, seleccione **PDF** y pulse **Aceptar**.
- **7.** Introduzca el nombre del nuevo archivo de configuración y pulse **Intro**.

Se ha creado una entrada de catálogo de configuración con el nombre especificado.

#### **Apertura una entrada de catálogo de configuración de importación del vector PDF**

Para abrir un archivo de configuración de importación del vector PDF para edición, siga este procedimiento:

- **1.** Inicie ArtiosCAD.
- **2.** Pulsar **Opciones** > **Valores Predeterminados**.
- **3.** En el panel **Valores Predeterminados compartidos**, despliegue la lista hasta **Tabla de configuración de importación**.
- **4.** Amplíe el catálogo y pulse doble en el nombre de la entrada de configuración para abrirla para edición.

Aparecerá un caja de diálogo mostrando la configuración de esta entrada de catálogo.

### ESKOR

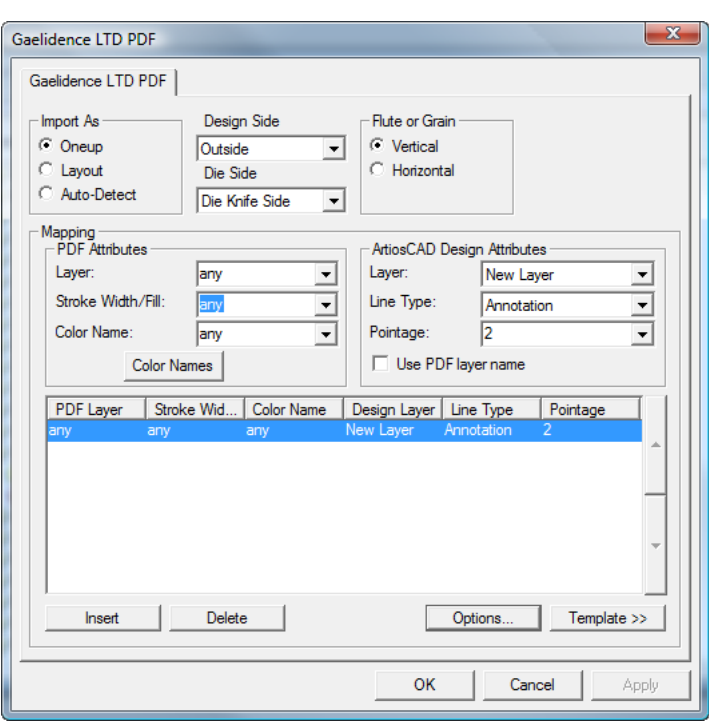

### **Edición de una entrada de catálogo de configuración de importación del vector PDF utilizando una plantilla**

Este procedimiento requiere el conocimiento de la existencia y diseño de la estructura de capas de los archivos PDF entrantes. Los archivos PDF pueden tener capas, pero también pueden estar acopladas (cuando todos los elementos están en una capa). Pregunte a los emisores de los archivos PDF sobre la estructura de capas que utilizan, o examínelos en un programa que pueda editar PDF, como Adobe Illustrator. Si los archivos proceden de Adobe Illustrator y desean que se conserve la información de capas, se deberá seleccionar la opción **Crear Capas Acrobat desde las Capas de Nivel Superior** al guardar el archivo en formato PDF; de lo contrario las capas del archivo se acoplarán y no se conservará ninguna información de capa.

Para editar una entrada de catálogo de configuración de importación del vector PDF, inicie ArtiosCAD y siga las instrucciones que aparecen en *Abrir una entrada de catálogo de ajuste de importación de vector PDF* para abrirla.

Una vez que se haya abierto la entrada de catálogo de configuración, ajuste las opciones siguiendo el procedimiento descrito a continuación.

**1.** En el grupo **Importar como**, seleccione **Pose**, **Trazado** o **Detección automática**. **Pose** significa que la entrada de catálogo de esta configuración siempre se utilizará con archivos PDF que contengan diseños sencillos. **Trazado** siempre procesa los archivos PDF como si contuvieran varios diseños sencillos. **Detección automática** lee la geometría de los vectores y procesa el archivo correctamente.

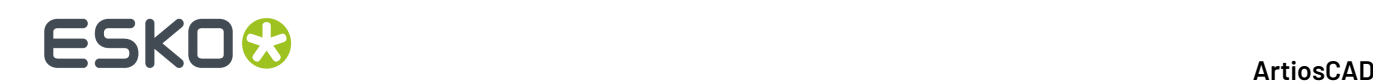

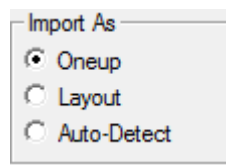

- **2.** Establezca los cuadros de lista **Lado de diseño** y **Lado de troquel** en los valores adecuados (**Interior** o **Exterior** y **Lado posterior de troquel** o **Lado de cuchilla de troquel**) para los datos PDF entrantes.
- **3.** En el grupo **Canal o fibra**, elija **Vertical** u **Horizontal** para la dirección del material utilizado para fabricar el espacio de trabajo.

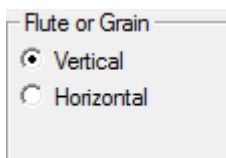

**4.** Los controles del grupo **Mapeado** determinan cómo ArtiosCAD convierte los vectores de los datos PDF en líneas de diseño. La forma más sencilla de configurar esto es utilizar un archivo PDF existente como plantilla. Es posible que necesite hacerlo para cada proveedor de archivos PDF (en archivos de configuración independientes) en función del software que utilicen para crearlos.

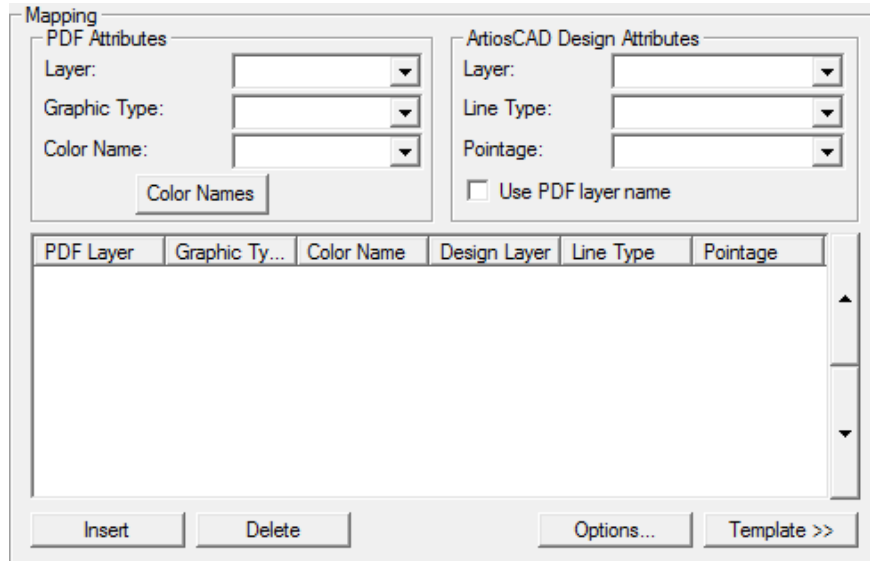

#### **5.** Pulsar **Plantilla**.

- **6.** Seleccione el archivo PDF que desee utilizar como plantilla y pulse **Abrir**. Si el archivo PDF contiene más de una página, seleccione la página que vaya a utilizar como plantilla.
- **7.** En la vista preliminar de la imagen, seleccione una línea y, a continuación, establezca sus propiedades del grupo Atributos de ArtiosCAD Design. En el siguiente ejemplo, se ha seleccionado el borde y se ha establecido para que sean líneas de corte en la capa de diseño principal con grosor 2. Los controles del **Zoom** sobre **Aplicar** y **Ayuda** permiten cambiar la vista para que pueda seleccionar las líneas necesarias y realizar la configuración más fácilmente.

## ESKNG

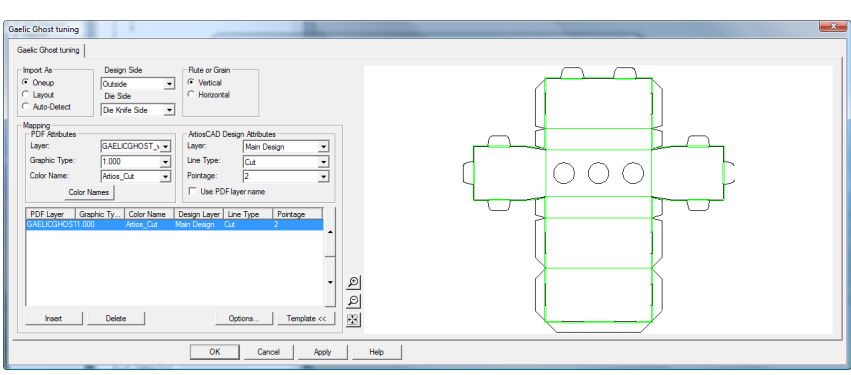

**8.** Continúe seleccionando las líneas en la vista previa y definiendo sus propiedades en el grupo **Atributos de ArtiosCAD Design**. Si comete un error, seleccione una línea de la configuración y pulse **Borrar**. ArtiosCAD aplica las entradas de configuración en orden descendente. En el ejemplo de arriba, se establecerán todas las líneas con color Artios\_cut como líneas de Corte, y a continuación, se establecerán todas las líneas con color Artios crease como líneas de Hendido. A continuación se muestra el mismo caja de diálogo que el anterior con más tipos de líneas configuradas. Puede cambiar el orden del proceso seleccionando una línea de configuración y haciendo clic en las flechas arriba y abajo en el borde del grupo de control.

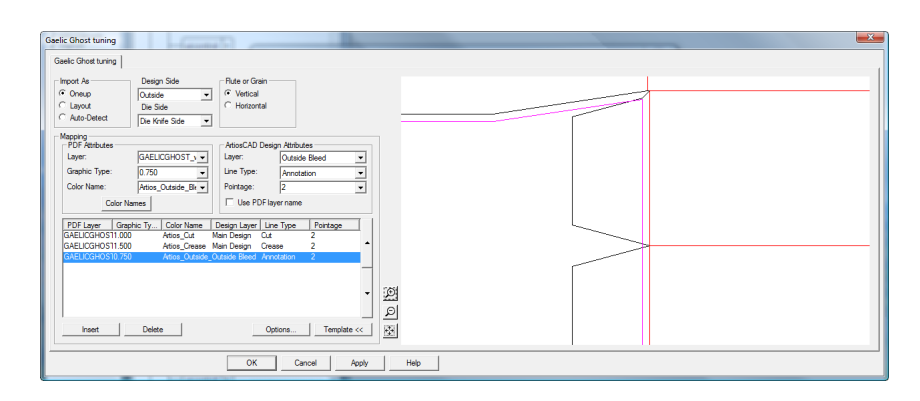

- **9.** Una vez que haya terminado de seleccionar todas las líneas en la vista previa para la configuración, pulse **Insertar** para añadir una línea final de configuración. Esta línea final de configuración enviará todas las líneas que no estén configuradas explícitamente a la capa Anotación como líneas de anotación de 2 puntos.
	- a) Para esta línea final de configuración, establezca los controles en el grupo **Atributos PDF** para **cualquier**, **cualquier** y **cualquier**.
	- b) En el grupo **Atributos de ArtiosCAD Design**, establezca la **Capa** a **Anotación**, el **Tipo de línea** a **Anotación** y el **Grosor** a **2**.
- **10.** Pulsar **Nombres de Color** para cambiar los nombres de los colores que provengan de la plantilla de configuración. En la caja de diálogo **Nombres de Color**, puede cambiar el nombre de un color existente seleccionándolo y cambiando el campo **Nombre:**. Por ejemplo, si tiene un color definido como 100% magenta, 30% amarillo y 15% negro, podría seleccionarlo y cambiar su nombre a rojizo. También puede insertar y eliminar las definiciones de color deseadas utilizando **Insertar** y **Eliminar**, pero la selección de líneas en la plantilla es el modo previsto para insertar nombres de color inicialmente.
	- a) Existen dos colores con significado especial. **Blanco** coincide con todas las trayectorias que no tienen color asignado o que tienen 0% para todos los componentes. **Sin color** coincide con

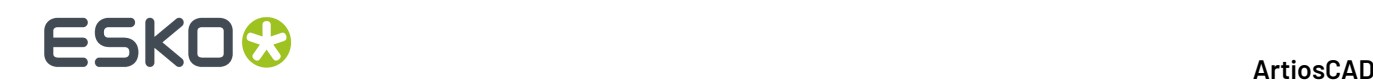

todas las trayectorias que no se representan en el archivo PDF, como las guías y los trazos de recorte.

**11.** Pulsar **Opciones** para abrir la caja de diálogo **Opciones de importación de PDF**.

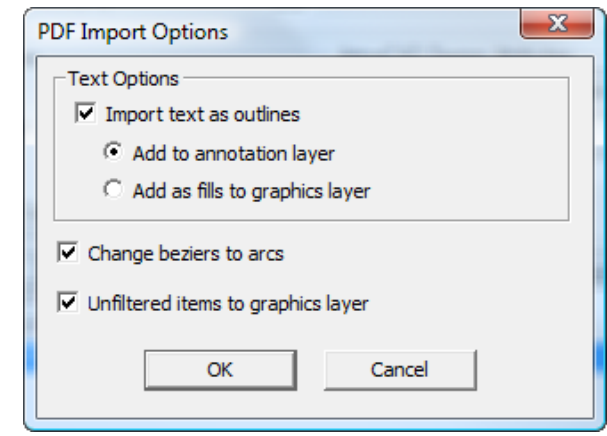

- a) **Importar texto como bocetos** controla si el texto se importa o se ignora, y también controla la disponibilidad de las dos opciones secundarias. **Añadir a capa Anotación** añade el texto como bocetos a una capa Anotación mediante el tipo de línea Anotación. **Añadir como rellenos a la capa degráficos** añade el texto a la capa de gráficos y la rellena con el color de fuente especificado en el archivo PDF.
- b) **Convertir beziers a arcos** cambia los beziers a arcos durante el proceso de importación en lugar de tener que utilizar la herramienta después.
- c) **Elementos sin filtrar a la capa degráficos** envía trazos que no se han procesado mediante una entrada de configuración a la capa de gráficos.
- d) Pulsar **Aceptar** para volver a la caja de diálogo de configuración.
- **12.** Pulsar **Aceptar** para completar la edición de la entrada de catálogo de configuración, y vuelva a predeterminados.
- **13.** Pulsar **Archivo** > **Guardar** para guardar los cambios en los predeterminados.
- **14.** Pulsar **Sí** para confirmar la sobreescritura de los predeterminados.

### **Edición manual de una entrada de catálogo de configuración de importación del vector PDF**

Si no configura la asignación del tipo de línea PDF mediante una plantilla como se describe en la sección anterior, configúrela manualmente siguiendo estas instrucciones.

Una vez que se haya abierto la entrada de catálogo de configuración, ajuste las opciones siguiendo el procedimiento descrito a continuación.

**1.** En el grupo **Importar como**, seleccione **Pose**, **Trazado** o **Detección automática**. **Pose** significa que la entrada de catálogo de esta configuración siempre se utilizará con archivos PDF que contengan diseños sencillos. **Trazado** siempre procesa los archivos PDF como si contuvieran varios diseños sencillos. **Detección automática** lee la geometría de los vectores y procesa el archivo correctamente.

### ESKNG

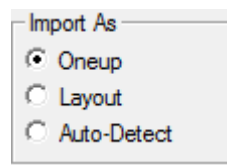

- **2.** Establezca los cuadros de lista **Lado de diseño** y **Lado de troquel** en los valores adecuados (**Interior** o **Exterior** y **Lado posterior de troquel** o **Lado de cuchilla de troquel**) para los datos PDF entrantes.
- **3.** En el grupo **Canal o fibra**, elija **Vertical** u **Horizontal** para la dirección del material utilizado para fabricar el espacio de trabajo.

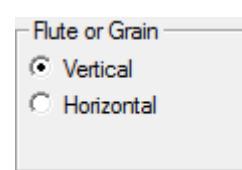

- **4.** Los controles del grupo **Asignación** determinan cómo ArtiosCAD convierte los vectores del archivo PDF en líneas de diseño.
	- a) En el grupo **Atributos PDF**, **Capa:** selecciona la capa del archivo PDF que contenga las líneas del proceso para importar a ArtiosCAD.
	- b) **Tipo de Gráfico:** pueden haber varias opciones distintas. **Cualquier** es cualquier trazo, relleno o mapa de bits. **Cualquier\_trazo** coincide con cualquier trazo y **relleno** con cualquier relleno. Cualquier número positivo es una anchura de trazo.
	- c) Los **Nombres de Color**: el campo y la caja de diálogo correspondiente se utilizan al definir la configuración utilizando una plantilla. Ignórelos cuando realice una configuración manual.
	- d) En el grupo **Atributos de ArtiosCAD Design**, establezca los campos **Capa:**, **Tipo de línea:** y **Grosor:** para el tipo de línea de ArtiosCAD que se va a crear para cada línea que coincida con los parámetros establecidos en el grupo **Atributos PDF**. **Usar Nombre de Capa PDF** asigna un nombre a la capa de ArtiosCAD de igual forma que la capa PDF.
	- e) Las entradas de asignación se procesan de arriba a abajo. Para cambiar el orden, seleccione una entrada, a continuación utilice las flechas arriba y abajo situadas en el lateral del control para mover la entrada seleccionada.
- **5.** Una vez que haya terminado de seleccionar todas las líneas en la vista previa para la configuración, pulse **Insertar** para añadir una línea final de configuración. Esta línea final de configuración enviará todas las líneas que no estén configuradas explícitamente a la capa Anotación como líneas de anotación de 2 puntos.
	- a) Para esta línea final de configuración, establezca los controles en el grupo **Atributos PDF** para **cualquier**, **cualquier** y **cualquier**.
	- b) En el grupo **Atributos de ArtiosCAD Design**, establezca la **Capa** a **Anotación**, el **Tipo de línea** a **Anotación** y el **Grosor** a **2**.
- **6.** Pulse **Opciones** para abrir la caja de diálogo **Opciones de importación de PDF**.

# **ESKO۞** ArtiosCAD

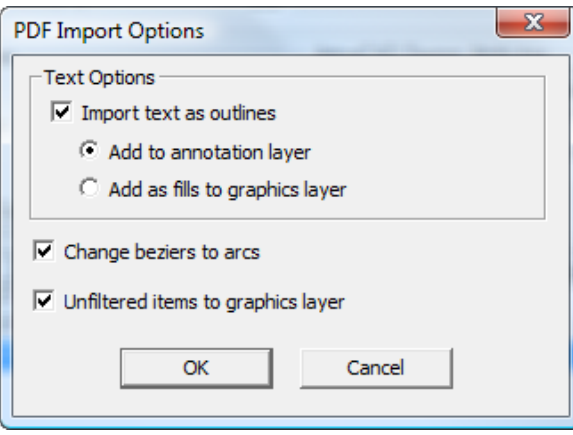

- a) **Importar texto como bocetos** controla si el texto se importa o se ignora, y también controla la disponibilidad de las dos opciones secundarias. **Añadir a capa Anotación** añade el texto como bocetos a una capa Anotación mediante el tipo de línea Anotación. **Añadir como rellenos a la capa degráficos** añade el texto a la capa de gráficos y la rellena con el color de fuente especificado en el archivo PDF.
- b) **Convertir beziers a arcos** cambia los beziers a arcos durante el proceso de importación en lugar de tener que utilizar la herramienta después.
- c) **Elementos sin filtrar a la capa degráficos** envía trazos que no se han procesado mediante una entrada de configuración a la capa de gráficos.
- d) Pulse **Aceptar** para volver a la caja de diálogo de configuración.
- **7.** Pulse **Aceptar** para completar la edición de la entrada de catálogo de configuración, y vuelva a Valores Predeterminados.
- **8.** Pulse **Archivo** > **Guardar** para guardar los cambios en los valores predeterminados.
- **9.** Pulse **Sí** para confirmar la sobreescritura de los Valores Predeterminados.

### **Tipos de líneas**

Tipos de línea:

- Distinguen entre flejes para troqueles planos y flejes para troqueles rotativos.
- Distinguen entre líneas que deben imprimirse en su borde externo (como el borde de la madera de troquel) y las que deben imprimirse en su borde interno (como los orificios del expulsor inferior).
- Permiten un grosor de 1,5.

La información de línea almacenada en áreas de trabajo antiguas se convertirá automáticamente sin que se pierda ningún dato al abrir las áreas de trabajo en ArtiosCAD.

La categoría a la que pertenece un tipo de línea determina sus propiedades y también el modo en que se va a procesar durante la salida. Tienen especial interés las categorías **Borde interior** y **Borde exterior**. Cuando se envían a un láser tipos de líneas que pertenecen a estas categorías, se desplazan para compensar su grosor. Los contornos de las herramientas deben formar bucles cerrados para que se pueda definir correctamente la dirección del desplazamiento. Los tipos de líneas de la categoría **Borde central** no se desplazan; el haz de láser pasa por el centro de las mismas.

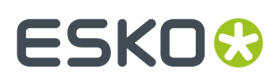

Sólo los flejes deben tener puentes definidos y sólo los tipos de líneas de trazado de herramientas deben contar con puentes de unión. Otros tipos de líneas se deben crear sin puentes. Sólo las líneas de corte deben tener puntos de unión.

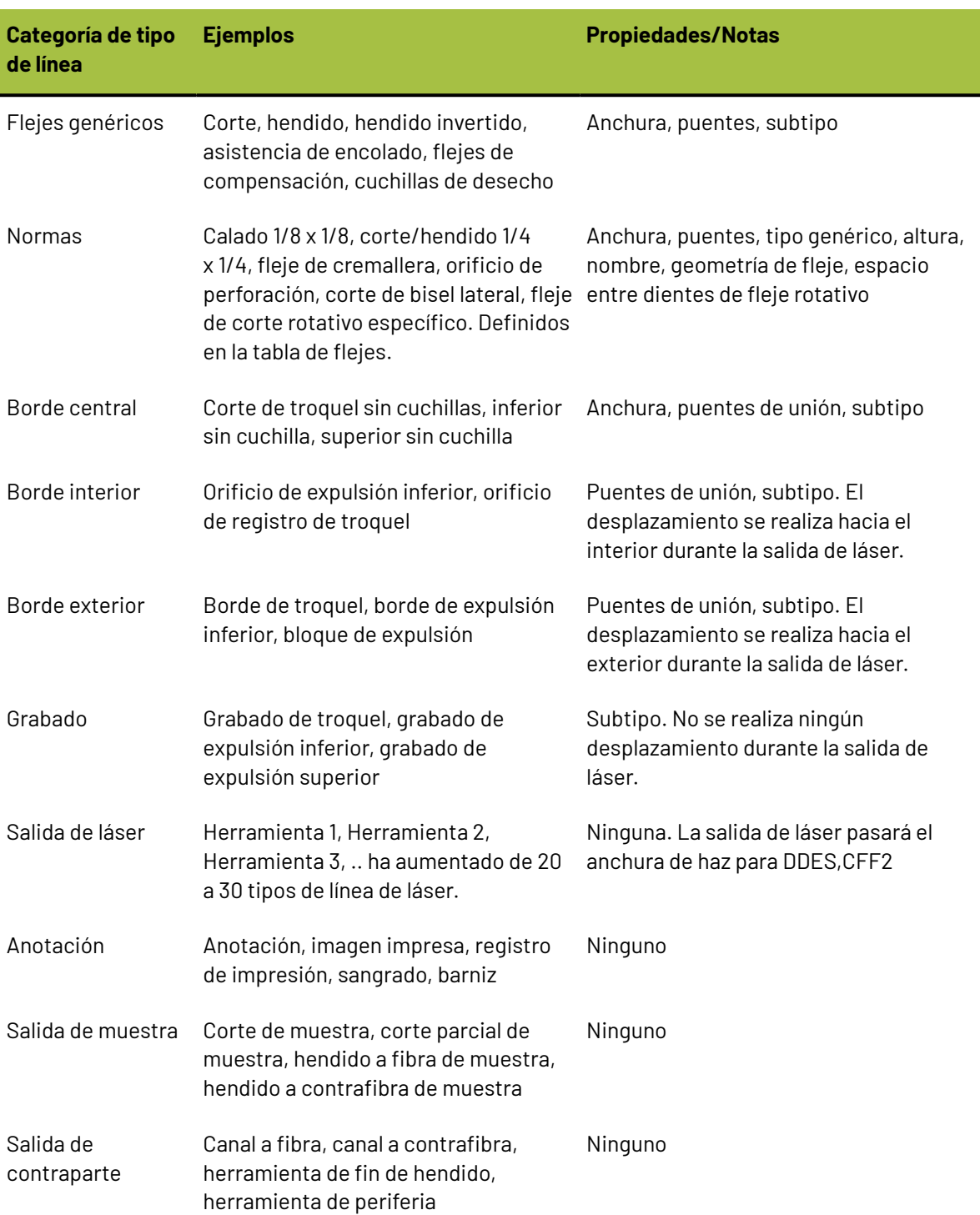

#### **Tabla : Categorías de tipos de líneas**

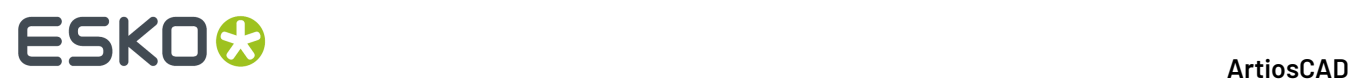

### **Subtipos**

Un **subtipo** es una definición para clasificar un tipo de línea de forma más específica - solo es una etiqueta y se utiliza para ordenar los datos de asignación de herramientas al realizar una Salida CAM. Los subtipos pueden tener sus propias entradas en los estilos de trazado avanzados. Se pueden definir hasta 100 subtipos en el catálogo de asignación de subtipos.

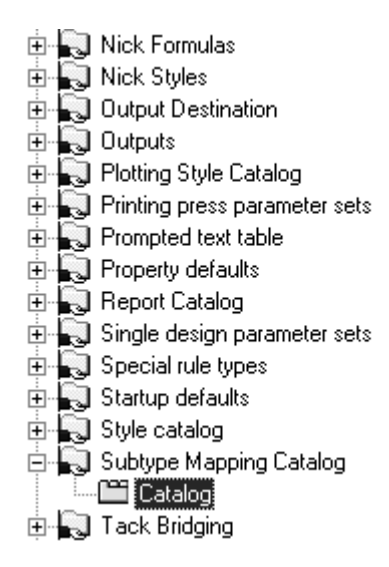

Para definir un subtipo, selecciónelo e introduzca la descripción del subtipo en el campo **Descripción**. Repita este proceso tantas veces como desee. Cuando haya terminado, pulse **Aceptar** para guardar las definiciones o en **Cancelar** para ignorarlas y volver a Valores Predeterminados.

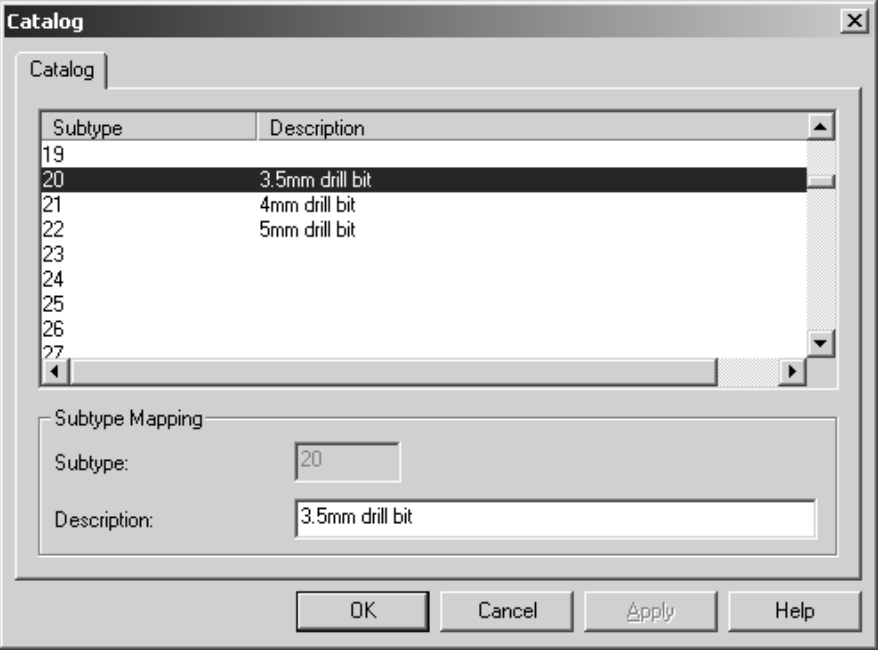

### ESKOR

### **Estilos de trazado**

Los estilos de trazado controlan la apariencia de las líneas en la pantalla y el modo en que las líneas se trazan o realizan en impresoras, dispositivos de trazado gráfico (plotter), dispositivos de elaboración de muestras y cortadoras de contrapartes. Los estilos de trazado controlan el color, el anchura y los estilos utilizados. También controlan la herramienta física que el dispositivo de salida utilizará para realizar la línea.

**Nota:** Los estilos de trazado no se utilizan para configurar salidas CAM como láseres y sierras de troquel Kongsberg; las salidas a este tipo de dispositivos se configuran mediante el catálogo de Configuración de Utillaje CAM.

Cada dispositivo de trazado gráfico, dispositivo de elaboración de muestras y cortadora de contrapartes debe tener configurado un estilo de trazado propio, ya que cada uno tiene una configuración de herramientas distinta. Los dispositivos de salida más comunes tienen estilos de trazado definidos en el ejemplo Salidas CAM. Para ver el ejemplo Salidas CAM, abrir los Predeterminados de ejemplo seleccionando Predeterminados de Usuario, y a continuación pulsar **Archivo** > **Abrir** > **Predeterminados de Ejemplo**. Expandir el Catálogo de Estilos de Trazado en el panel Ejemplo de predeterminados, encontrar el que se desee y arrastrarlo al Catálogo de Estilos de Trazado en el panel Predeterminados Compartidos. Aunque los nombres pueden contener la palabra CAM, puede tener la seguridad de que son para dispositivos de trazado gráfico, dispositivos de elaboración de muestras y cortadoras de contrapartes.

## **ESKO<sup>8</sup>**

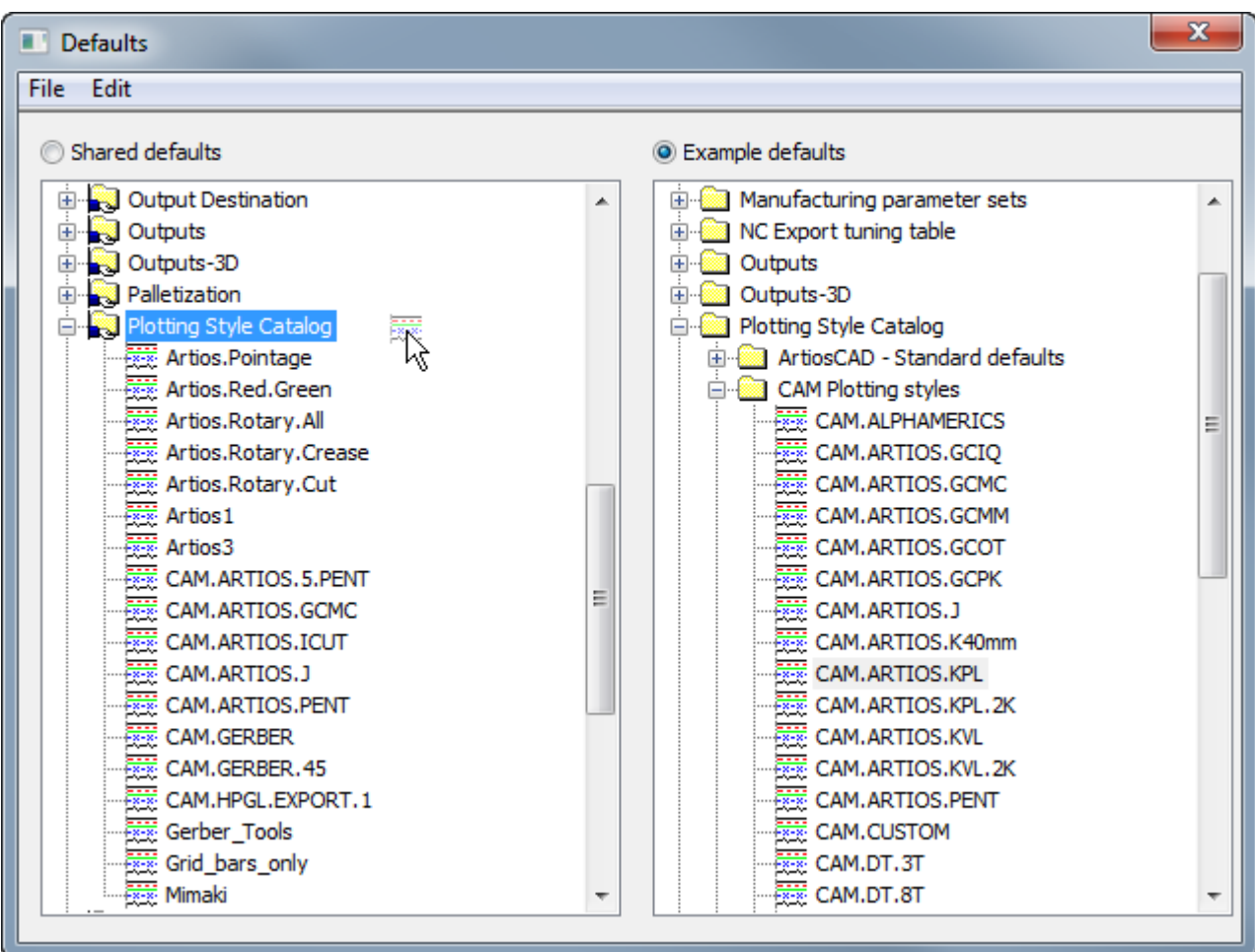

Los estilos de trazado pueden ser **simple** (predeterminado) o **avanzado.** Los estilos de trazado simples configuran el color de la línea, el ancho de la línea, el estilo de línea y el número de herramienta, basándose sólo en el tipo de línea. Aunque los estilos de trazado avanzados configuran los mismos elementos, se pueden basar en el tipo de línea, el subtipo y el grosor, y no sólo en el tipo de línea. Un estilo de trazado avanzado no se puede convertir en uno simple.

### **Cómo trabajar con estilos de trazado simples**

Cuando la casilla de marcado **Avanzado** en el grupo Tipos de Línea está vacía, el estilo de trazar actual se considera **sencillo**. En un estilo de trazado simple, los tipos de líneas se organizan en cinco fichas: **Diseño**, **Fabricación**, **Muestra**, **Herramientas** y **Contraparte**.

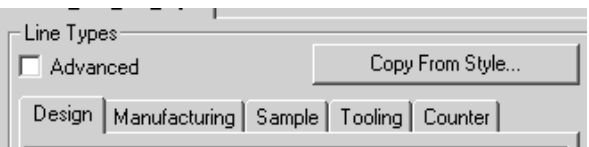

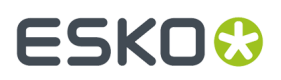

Cada ficha contiene los tipos de líneas relevantes para cada etiqueta. Por ejemplo, la ficha **Diseño** contiene tipos de líneas como **Corte**, **Hendido**, **Corte parcial**, etc. La ficha **Fabricación** contiene los tipos de líneas utilizados en el módulo de fabricación como, por ejemplo, **Fleje de expulsión**, **Borde de madera de troquel** y **Separador inferior sin cuchilla**. Lo mismo ocurre con el resto de fichas.

Al observar los tipos de líneas, lo primero que se ve es el nombre del tipo de línea, a continuación un ejemplo del tipo de línea con los atributos seleccionados en el panel derecho y, por último, el número de herramienta. Cuando se crea un nuevo estilo de trazado, todos los números de herramienta se establecen en cero de forma predeterminada.

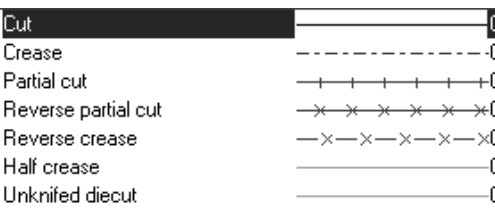

#### **Creación de un nuevo estilo de trazado simple**

Para crear completamente un estilo de trazar simple, haga lo siguiente:

**1.** Haga clic con el botón derecho del ratón en la entrada **Catálogo de estilos de trazado** en Valores Predeterminados y, a continuación, pulse **Nuevo** > **Datos** en los menús contextuales que aparecerán.

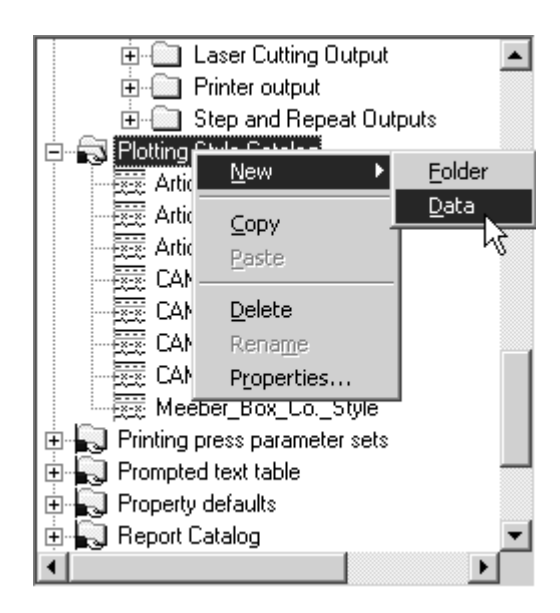

- **2.** Introduzca el nombre del nuevo estilo de trazado y pulse Entrar.
- **3.** Pulse doble en el estilo para acceder a su página de propiedades y poder cambiar sus valores predeterminados. Debería aparecer una ventana similar a la que se muestra a continuación.

# **ESKO۞** ArtiosCAD

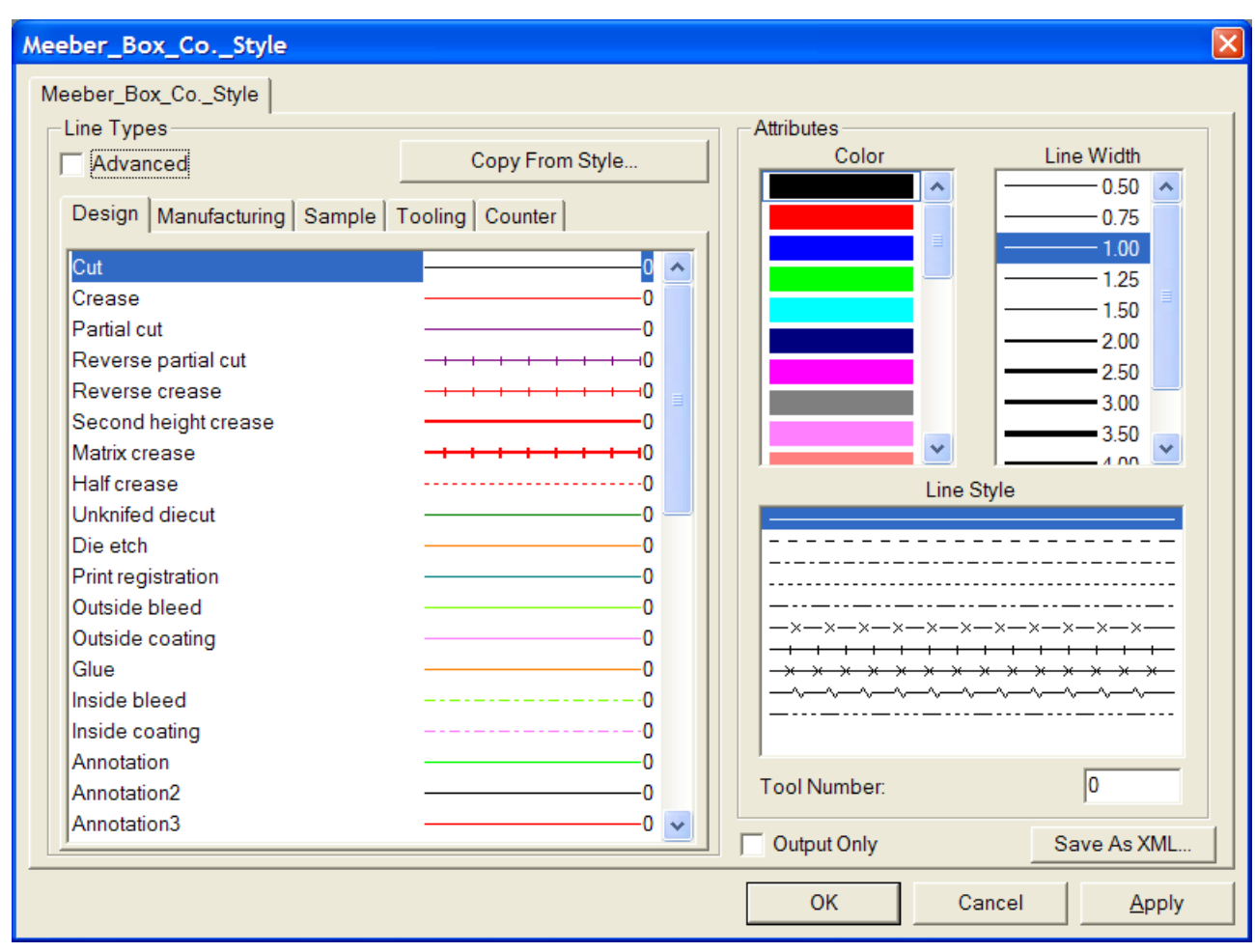

En la parte izquierda hay cinco fichas que corresponden a las distintas categorías de líneas. Cada ficha muestra el nombre, el estilo y el color de las líneas, así como el número de herramienta que tienen asignado. En la parte derecha se incluyen controles para configurar estos atributos.

Si activa la casilla de marcado **Sólo salida**, el estilo de trazado sólo estará disponible al configurar una salida; no se mostrará al cambiar el estilo de trazado en el modo de visualización.

**Guardar como XML** guarda el estilo de trazado como archivo XML para utilizarlo con el WebCenter Viewer.

Para las salidas, el **número de herramienta** sólo se aplicará cuando este estilo de trazado se vaya a utilizar en una definición de salida utilizando un controlador CAM.

Para las salidas, el **color** y el **anchura de línea** sólo se aplicarán cuando este estilo de trazado se vaya a utilizar en una definición de salida utilizando un controlador de Windows o un controlador gráfico CAM como el controlador PCL que se utiliza para la impresión de muestras.

**Copiar de estilo** permite copiar atributos de un estilo de trazado en el estilo actual.

- **4.** Pulse cada estilo de línea y defina los atributos de línea como desee.
- **5.** Pulse **Aceptar** para guardar los cambios y volver a Valores Predeterminados, o pulse **Cancelar** para ignorar los cambios y volver a Valores Predeterminados.

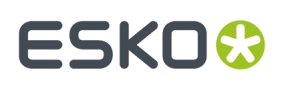

#### **Cambio de los atributos de línea de un estilo de trazado simple**

Para cambiar los atributos de una línea de un estilo de trazado simple, realice el siguiente procedimiento:

- **1.** Abra Valores Predeterminados y pulse doble en el estilo de trazado que desea cambiar.
- **2.** Pulse la ficha correspondiente a la clase que contiene las líneas que desea modificar.
- **3.** Seleccione la línea que desea modificar en el grupo **Tipos de línea**.
- **4.** Seleccione los nuevos atributos (**Color**, **Anchura de línea**, **Estilo de línea**) en las listas correspondientes del grupo **Atributos**.
- **5.** Si lo desea, cambie el **número de herramienta**.
- **6.** Pulse **Aceptar** para guardar los cambios y volver al catálogo de estilos de trazado, o pulse **Cancelar** para descartar los cambios.

#### **Creación de un nuevo estilo de trazado, copiando desde otro estilo de trazado**

Para basar un nuevo estilo de trazar en un estilo de trazar existente, haga lo siguiente:

- **1.** Haga clic con el botón derecho del ratón en la entrada **Catálogo de estilos de trazado** en Valores Predeterminados y, a continuación, pulse **Nuevo** > **Datos** en los menús contextuales que aparecerán.
- **2.** Introduzca el nombre del nuevo estilo de trazado y pulse entrar.
- **3.** Pulse doble en el estilo para acceder a su página de propiedades y poder cambiar sus valores predeterminados.
- **4.** Pulse **Copiar de estilo**.

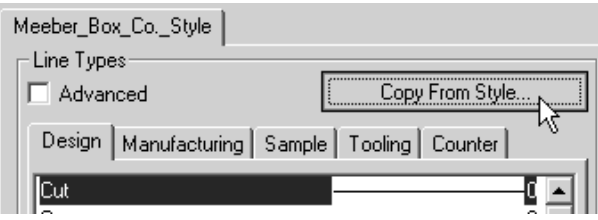

- **5.** Seleccione el estilo de trazado que desea utilizar como referencia en la parte izquierda.
- **6.** Active la casilla de marcado correspondiente a las categorías de tipos de líneas que desea copiar en el grupo **Subconjunto de tipos de línea**. Ninguna de las opciones aparecerá seleccionada de forma predeterminada.
- **7.** Active o desactive las casillas de marcado **Copiar color y estilo** y **Copiar números de herramientas** según desee.

### **ESKO<sup>8</sup>**

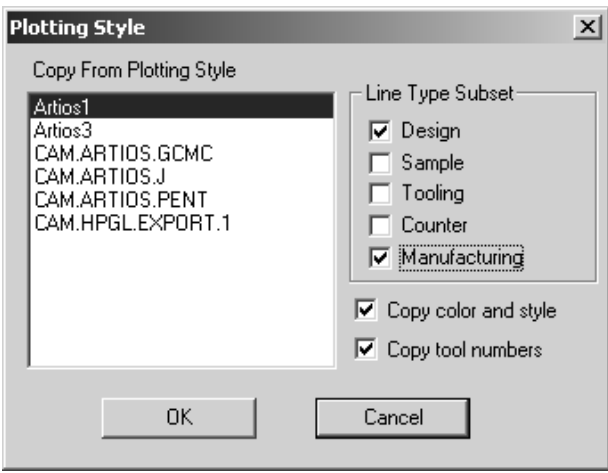

**8.** Pulse **Aceptar** para copiar los estilos y atributos o en **Cancelar** para volver a la caja de diálogo Estilo de trazado.

### **Cómo trabajar con estilos de trazado avanzados**

Cuando la casilla de marcado **Avanzado** está marcada, el estilo de trazar se considera **Avanzado**. Aunque configurar un estilo de trazado avanzado le llevará un poco más de tiempo que configurar un estilo de trazado simple, le proporcionará mayor flexibilidad.

#### **Creación de un nuevo estilo de trazado avanzado**

Para crear un estilo de trazado avanzado completamente nuevo, haga lo siguiente:

**1.** Haga clic con el botón derecho del ratón en la entrada **Catálogo de estilos de trazado** en Valores Predeterminados y, a continuación, pulse **Nuevo** > **Datos** en los menús contextuales que aparecerán.

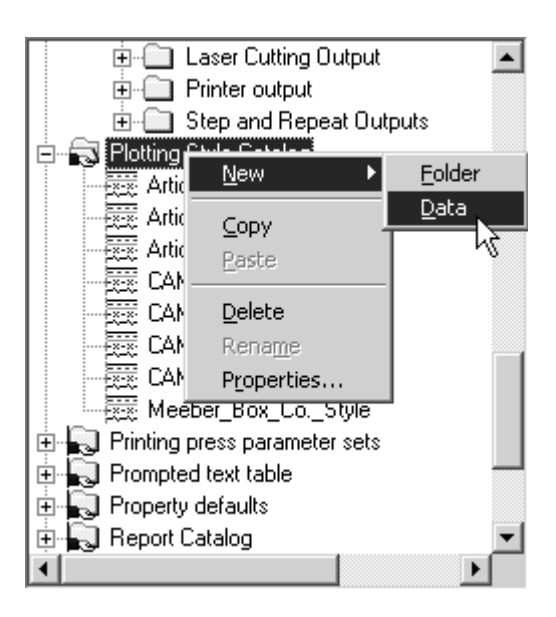

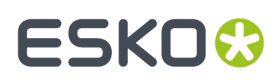

.

- **2.** Introduzca el nombre del nuevo estilo de trazado y pulse entrar.
- **3.** Pulse doble en el estilo para acceder a su página de propiedades y poder cambiar sus valores predeterminados. Pulse la casilla de marcado **Avanzado**. Se le pedirá que elija entre mantener las definiciones del estilo simple o crear un estilo en blanco. Para el propósito de este flujo de trabajo, **elija Iniciar estilo en blanco** y pulse **Aceptar**.

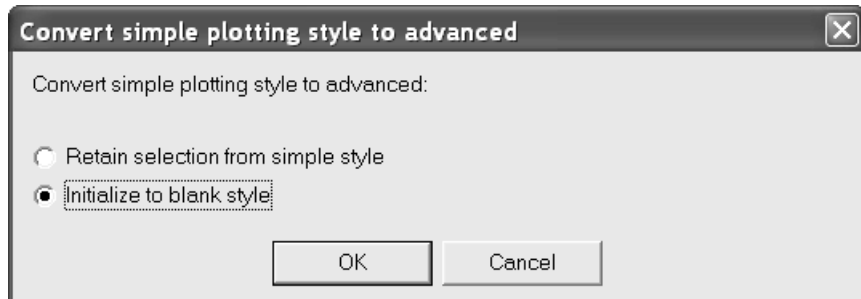

**4.** El estilo avanzado en blanco aparecerá como se muestra a continuación.

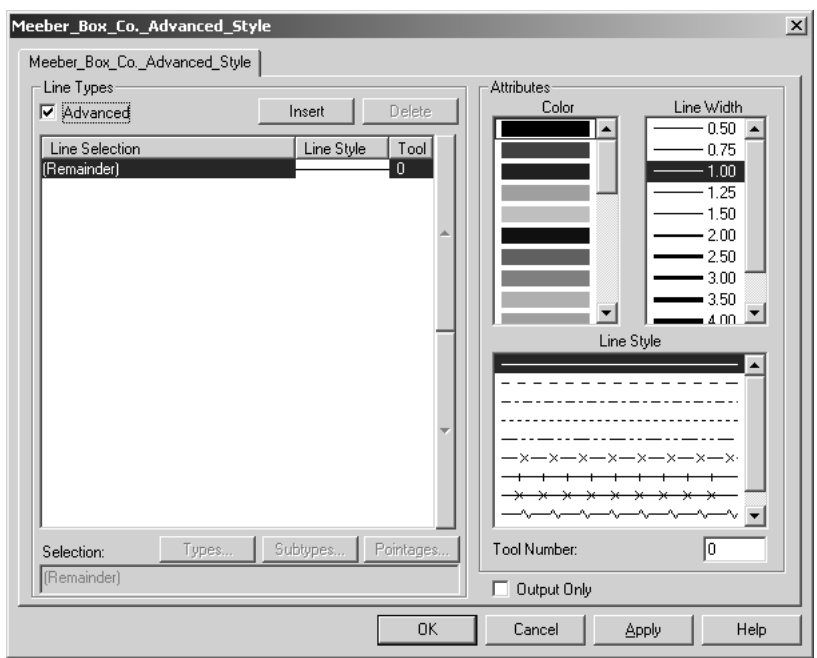

El grupo **Atributos** de un estilo de trazado avanzado funciona de la misma manera que para un estilo de trazado simple. El grupo **Tipos de línea**, sin embargo, funciona de manera distinta como se explica a continuación.

**5.** En un estilo de trazado avanzado nuevo, como se muestra en el grupo **Tipos de línea**, todas las líneas se configuran como estilos de línea sólidos de color negro, de 1,00 de anchura y número de herramienta 0.

### **ESKO<sup>8</sup>**

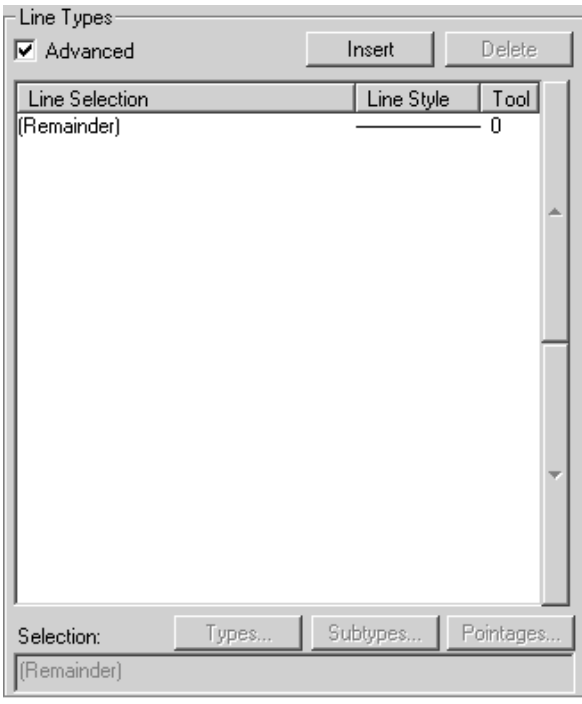

Los estilos de trazado avanzados asignan atributos de línea en función de una serie de condiciones definidas en una expresión de estilo de línea. Si una línea cumple una condición de estilo de línea, se le asignarán los atributos que correspondan según la expresión de estilo de línea. La expresión **Resto** se aplica a aquellos estilos de línea que no cumplen ninguna de las condiciones. Siempre debe haber una expresión del tipo Resto; no se puede borrar, pero sus atributos se pueden modificar como se desee.

- **6.** Para añadir expresiones de estilo de línea, realice el siguiente procedimiento:
	- Pulse **Insertar**. Aparecerá una nueva entrada en la tabla y la sintaxis de ArtiosCAD correspondiente se mostrará en el campo **Selección**. De forma predeterminada, la nueva entrada se configurará para que sea un estilo de línea sólido de color negro, de 1,00 de anchura y número de herramienta 0.

#### ArtiosCAD

# ESKOR

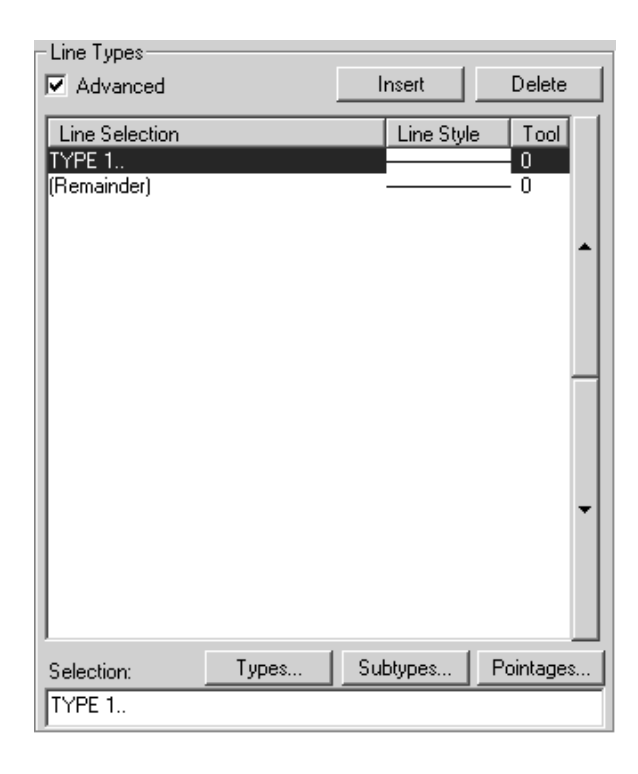

• Pulse **Tipos** para abrir la caja de diálogo Tipos. Todos los tipos de líneas, excepto **Anotación**, aparecerán seleccionados de forma predeterminada. Seleccione los tipos de líneas que desea designar en esta condición de estilo de línea. Pulse las fichas de categoría (**Diseño**, **Muestra**, **Herramientas**, **Contraparte** y **Fabricación**) para elegir estilos de línea de esas áreas de ArtiosCAD. **Seleccionar todo** selecciona todos los tipos de líneas en cada ficha.**Invertir selección** invierte la selección: los estilos seleccionados dejarán de estarlo y los estilos sin seleccionar pasarán a estar seleccionados. La selección aparecerá expresada de acuerdo con la sintaxis de ArtiosCAD en el campo situado debajo de las casillas de marcado.

## **ESKO<sup>8</sup>**

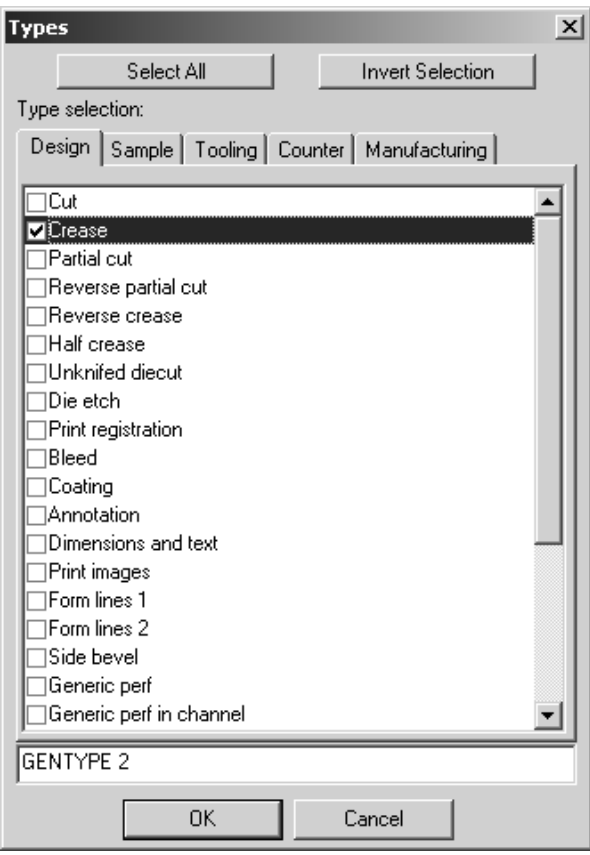

- Pulse **Aceptar** para guardar esta selección y volver a la caja de diálogo de propiedades de estilos de trazado, o pulse **Cancelar** para ignorar esta selección y volver a la caja de diálogo de propiedades de estilos de trazado.
- Una vez en la caja de diálogo de propiedades de estilos de trazado, pulse **Subtipos** para abrir la caja de diálogo Subtipos y elija los subtipos que desea incluir en esta definición de estilo de línea. La selección aparecerá expresada de acuerdo con la sintaxis de ArtiosCAD en el campo situado debajo de las casillas de marcado.

#### ArtiosCAD

# **ESKO&**

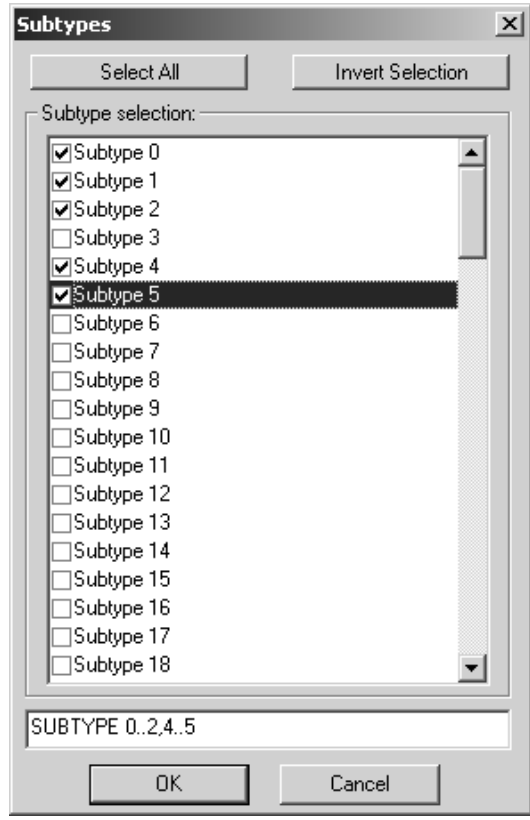

- Pulse **Aceptar** para guardar esta selección y volver a la caja de diálogo de propiedades de estilos de trazado, o pulse **Cancelar** para ignorar esta selección y volver a la caja de diálogo de propiedades de estilos de trazado.
- Pulse **Grosores** para abrir la caja de diálogo Grosores. Active o desactive las casillas de marcado que desee. La selección aparecerá expresada de acuerdo con la sintaxis de ArtiosCAD en el campo situado debajo de las casillas de marcado.

# **ESKO۞** ArtiosCAD

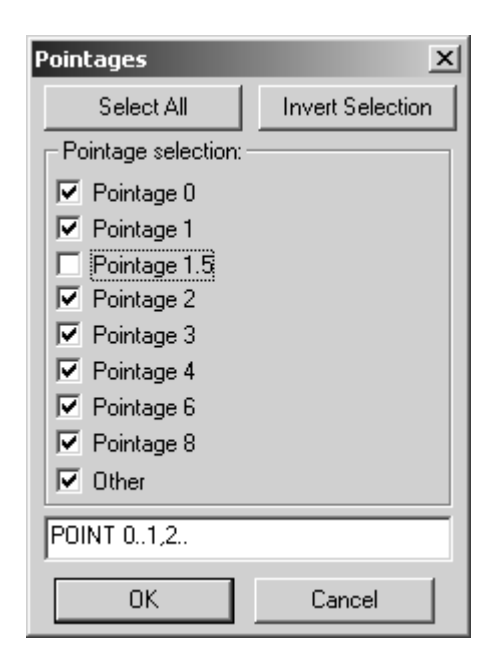

- Pulse **Aceptar** para guardar esta selección y volver a la caja de diálogo de propiedades de estilos de trazado, o pulse **Cancelar** para ignorar esta selección y volver a la caja de diálogo de propiedades de estilos de trazado.
- No olvide cambiar también los atributos de línea (color, anchura de línea, estilo de línea y número de herramienta) si no desea utilizar los valores predeterminados (estilo sólido, color negro, 1,00 de anchura y número de herramienta 0). A continuación se muestra un ejemplo de una línea de hendido para la que se han seleccionado los subtipos de 0 a 2 y de 4 a 5, el grosor de 0 a 1 y de 2 en adelante de color rojo, el anchura de línea 1,00, el estilo de línea punto-guión y la herramienta 2 para la salida.

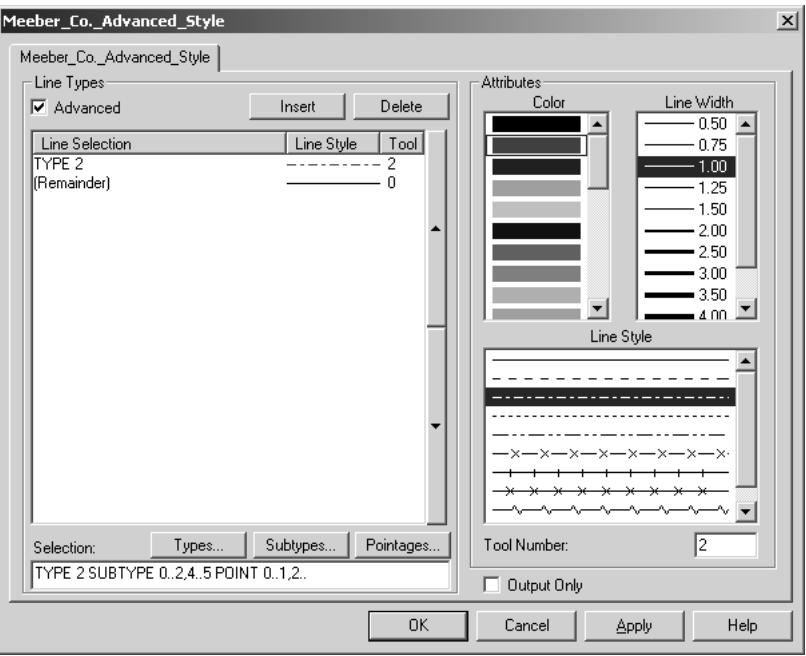
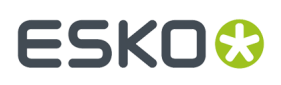

- Si está familiarizado con la sintaxis de ArtiosCAD, puede editar el campo **Selección**: directamente.
- **7.** Repita el paso 5 para cada expresión de estilo de línea que desee crear. A continuación se muestra el estilo Artios.Pointage que se basa en el grosor de línea; utiliza un color y un número de herramienta distinto para cada grosor.

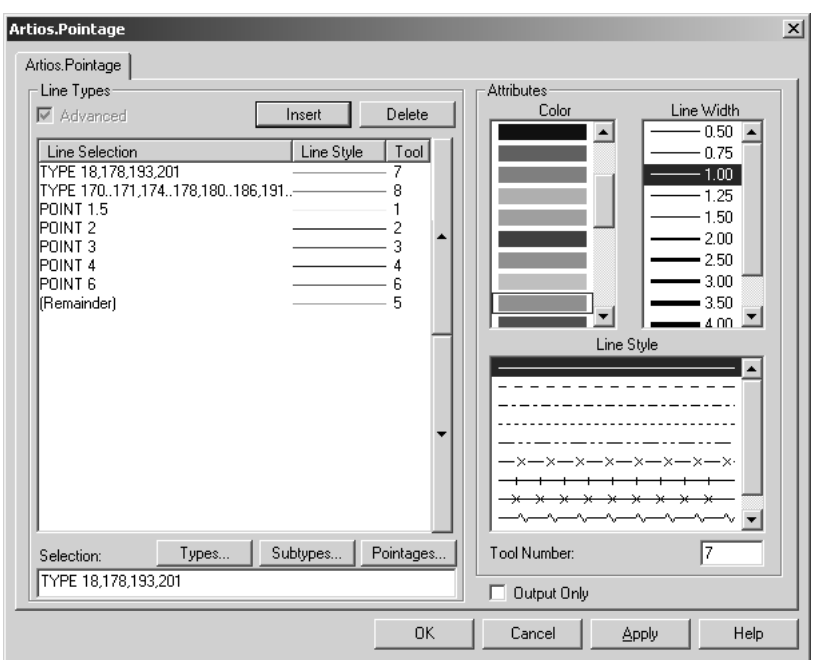

- **8.** Cuando haya terminado de añadir expresiones de estilo de línea, pulse **Aceptar** para guardar los cambios en el estilo de trazado o pulse **Cancelar** para ignorar los cambios y volver a Valores Predeterminados.
- **9.** Para guardar los valores predeterminados, pulse **Archivo** > **Guardar** y pulse **Sí** cuando se le pregunte si desea sobreescribir los valores predeterminados existentes.

### **Conversión de un estilo de trazado simple a un estilo de trazado avanzado**

Cuando convierte un estilo de trazado sencillo, a un estilo de trazar Avanzado marcando la casilla **Avanzado** en una definición de estilo de trazado sencillo, puede elegir conservar las definiciones de estilo de línea, o puede inicializar el estilo de trazado avanzado sin ningún valor. Cuando se conservan los valores del estilo de trazado simple, se obtiene un estilo de trazado avanzado similar al que se muestra a continuación. La inicialización de un estilo de trazado en blanco ocasiona tener que definir cada tipo de línea como se describe en la sección anterior. En ambos casos, edite las propiedades como desee. Cuando termine, pulse **Aceptar** para aceptar los cambios o pulse **Cancelar** para descartarlos.

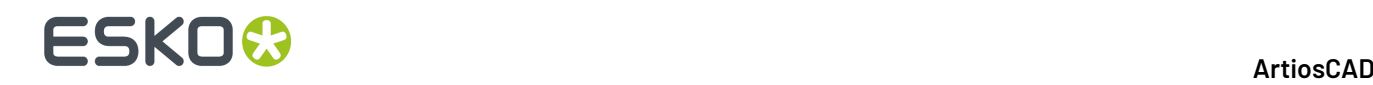

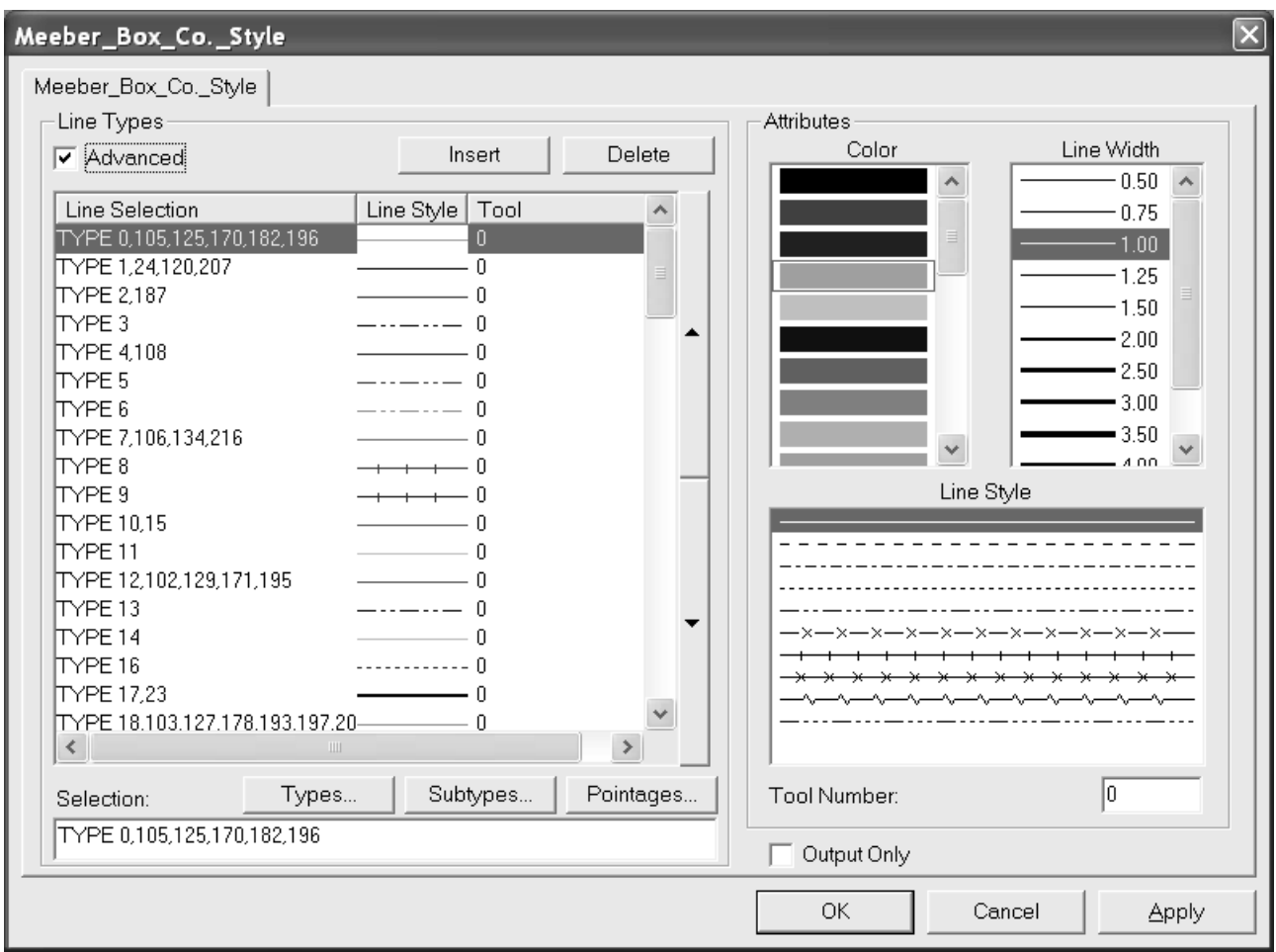

### **Tipos de flejes especiales**

ArtiosCAD ofrece una serie de tipos de fleje genéricos como **corte** y **hendido**. Estos flejes se utilizan en la fase de diseño cuando todavía no importa o no se conoce el modo en que la línea se va a cortar o plegar. Existen otros tipos de flejes genéricos como, por ejemplo, las líneas de corte-hendido. A menudo es necesario especificar que una línea de corte-hendido es en realidad un corte de ½" por un hendido de ½", donde el hendido se utiliza como fin. En este caso, se debe utilizar un fleje especial.

Los flejes especiales también se pueden utilizar como flejes de corte y hendido simples para proporcionar un control más específico durante la fabricación. Por ejemplo:

- Fleje de corte Helmold de 3 puntos 0,937"
- Fleje de corte con muescas Böhler de 3 puntos 23,6 mm SN1

Se pueden asociar métodos de aplicación de puentes, anchuras de fleje, subtipos (para características de corte especial) y etiquetas a los flejes especiales, lo que resulta de ayuda en el proceso de fabricación mediante troqueles planos y rotativos. A continuación se muestra el catálogo de tipos de flejes especiales en Valores Predeterminados.

#### **ArtiosCAD**

## ESKOK

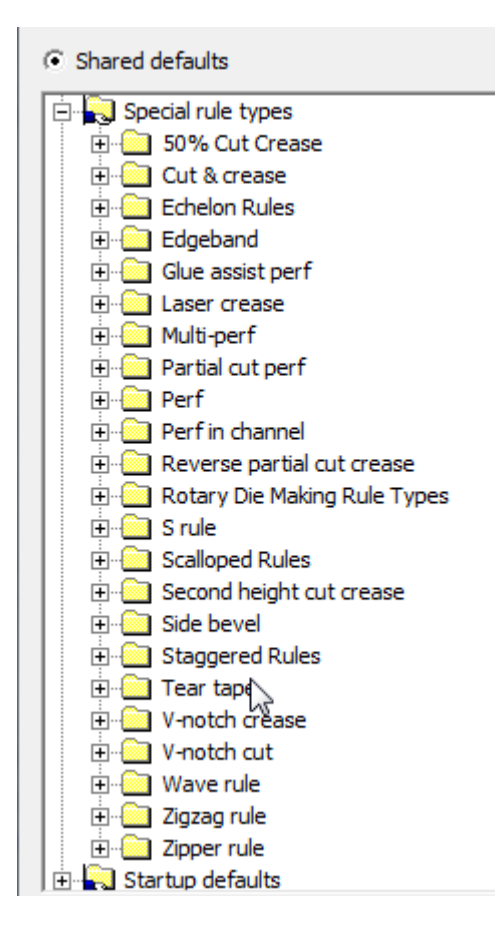

Cuando se edita un fleje especial, la caja de diálogo de propiedades presenta una o dos fichas en función de la clase de fleje. Todos los flejes especiales cuentan con una ficha **Fabricación** que incluye opciones como el grosor, el subtipo, la altura del fleje, el fleje plano o rotativo, etc. Los flejes especiales que requieren más información para la fabricación cuentan con una ficha **Fleje especial** en la que se pueden establecer parámetros específicos de ese fleje como la longitud de corte y hendido, la longitud de tierra, las opciones de tierra, etc.

### **Ficha Fabricación de flejes especiales**

A continuación se muestra una ficha Fabricación para un fleje de corte rotativo de 3 puntos en formato Imperial.

# **ESKO۞** ArtiosCAD

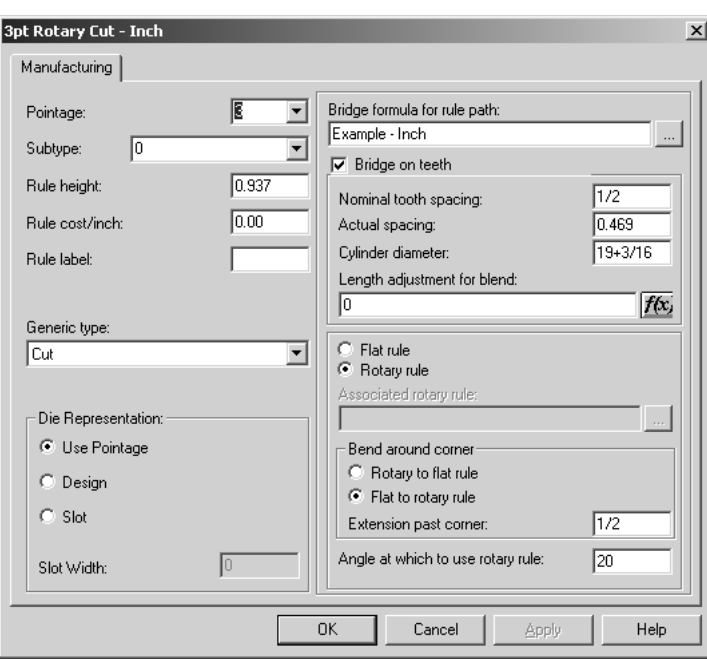

**Grosor** permite establecer el grosor del fleje. Puede seleccionar un valor de la caja de lista desplegable o introducir directamente el valor que desee.

**Subtipo** permite establecer el subtipo del fleje. El subtipo se utiliza para configurar opciones de fabricación específicas en una configuración de herramientas CAM.

**Alto de fleje** y **Coste de fleje** permiten establecer la altura y el coste del fleje respectivamente. Esta información sólo se utiliza en leyendas de tipo de línea y en archivos DDES-3.

El texto del campo **Etiqueta de fleje** se imprime cuando las etiquetas de fleje están activadas en la caja de diálogo Modo de visualización o en Salidas.

El campo **Tipo genérico** permite determinar si se necesitan más opciones de configuración en una segunda ficha. Por ejemplo, los tipos genéricos de corte y hendido no necesitan información de configuración adicional, mientras que los tipos Calado y Corte y hendido sí.

Las opciones del grupo **Representación de troquel** determinan cómo se va a fabricar el fleje. Utilizar grosor establece el anchura de ranura en el grosor \* 0,014 pulgadas. **Diseño** configura la ranura en el troquel para que siga el diseño del fleje especial como, por ejemplo, las ondas en un fleje ondulado. El anchura de la ranura es el grosor \* 0,014 pulgadas. **Ranura** le permite especificar una anchura de ranura personalizado independientemente del grosor.

**Fórmula de puente para trayectoria de fleje** le indica al fleje la fórmula de puente que debe utilizar. **Puente con dientes** controla si el fleje tiene dientes, así como el tamaño de diente, el anchura de pestaña y la fórmula de puente a utilizar.

**Espacio dental nominal** hace referencia al tamaño habitual de los dientes en un fleje rotativo. **Espacio real** es la distancia entre cada diente medida alrededor del cilindro a nivel de cilindro. La manera más fácil de calcular este valor es marcar la distancia entre diez dientes del cilindro y medir alrededor del cilindro con una cinta métrica, asegurándose de usar el mismo punto de inicio y fin. Divida entre 10 para obtener el espacio real.

El **diámetro del cilindro** es el cilindro para el que se ha creado el fleje. SÓLO se utiliza para calcular el espacio entre dientes cuando existen cilindros de otros tamaños que utilizan el fleje.

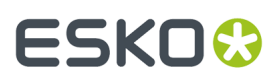

Si introduce un diámetro de cilindro y un valor de espacio real, ArtiosCAD puede calcular la distancia entre dientes cuando se utilizan otros cilindros de troquel. Esto significa que no necesita introducir distintos flejes especiales para cada diámetro de cilindro.

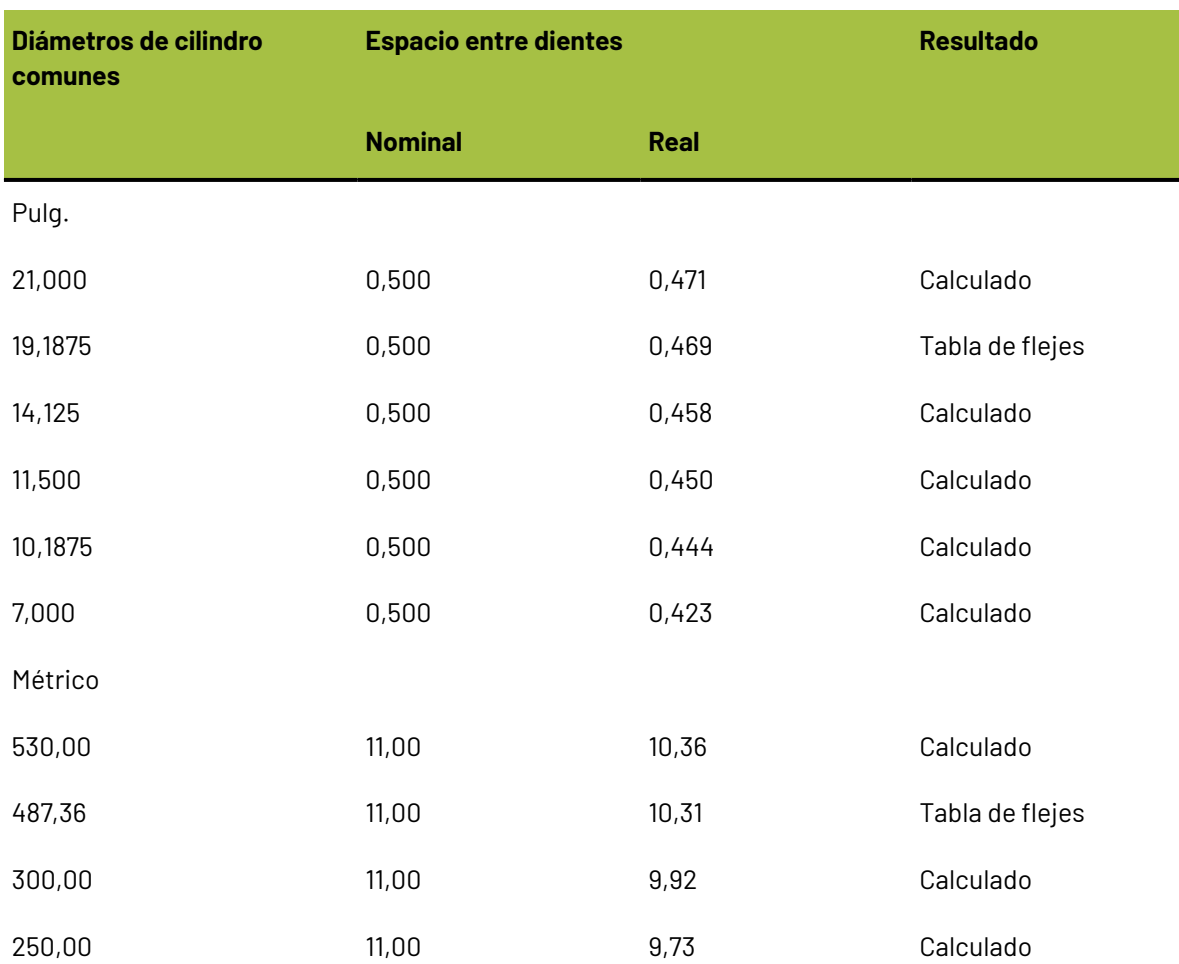

#### **Tabla : Valores de dientes de fleje**

El espacio entre dientes varía en función del diámetro del cilindro, ya que cuando el fleje se dobla, se dobla alrededor del eje neutral. El eje neutral es el punto del fleje que no aumenta ni disminuye al doblar el fleje en forma de arco circular. La posición del eje neutral variará en función del tipo de fleje. Por ejemplo, algunos flejes de 6 o 3 puntos tendrán el eje neutral un poco más cerca de la parte superior del fleje que un fleje de 3 puntos simple. Esto es porque la parte de 6 puntos es más difícil de doblar hacia abajo que la parte de 3 puntos. Evidentemente, la parte inferior de la regla resulta muy fácil de doblar al disponer de dientes. Un fleje con dientes de 3 puntos normal tendría el eje neutral más o menos a la mitad, entre la parte superior de la muesca del diente y la parte superior del fleje.

A medida que el diámetro del cilindro disminuye, los dientes se acercan cada vez más, mientras que la distancia del eje neutral permanece invariable. La posición del eje neutral se puede calcular a partir de los valores dados. Esta posición se puede utilizar posteriormente para calcular la distancia entre dientes para cualquier diámetro.

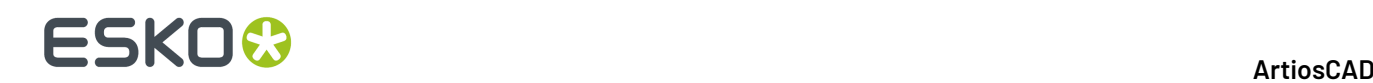

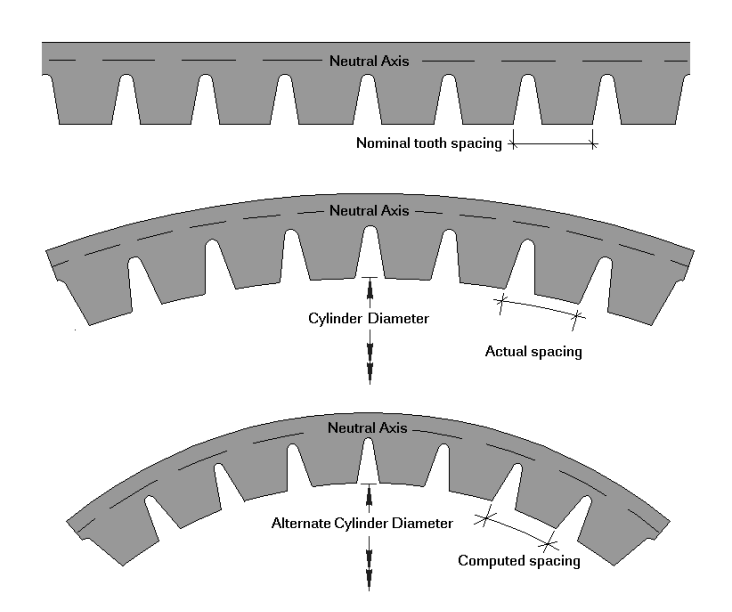

Ajuste de longitud para fusión se utiliza para calcular la posición de los dientes una vez doblado el fleje. La entrada de este campo se deriva de la tabla a la que se accede mediante el botón f(x).

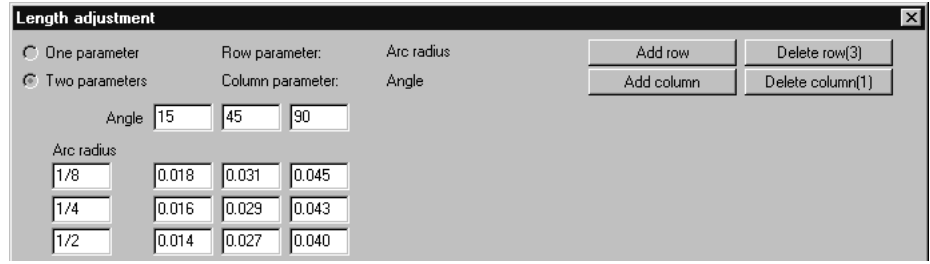

Los botones de opción **Fleje plano** y **Fleje rotativo** designan el tipo de fleje. Si selecciona el botón de opción **Fleje plano**, pulsar el botón Examinar (**...**) que aparece al final del campo **Fleje rotativo asociado**: para elegir el fleje rotativo asociado.

En el grupo Doblar alrededor de curva. **Fleje de rotativo a plano** y **Fleje de plano a rotativo** determinan cuál se dobla cuando una trayectoria de fleje se dobla en una esquina al crear un troquel rotativo. **Extensión después de esquina** permite determinar la cantidad de fleje que debe quedar tras el doblez. **Ángulo en el que utilizar fleje rotativo** permite determinar el ángulo en el que se debe cambiar de fleje plano a fleje rotativo. El ángulo se mide a partir del eje horizontal.

Cuando la opción se define en **Fleje de plano a rotativo**, ArtiosCAD elegirá la opción de plano a rotativo si la longitud de la distancia vertical para plano en la imagen de abajo es menor que la **Máxima distancia vertical para plano**, en el catálogo Parámetros de Trayectoria de Fleje en el conjunto de parámetros para fabricación. Tengan en cuenta que podría ser necesario aumentar la **Máxima distancia vertical para imposición** en los parámetros de trayectoria de fleje, para conseguir este resultado deseado.

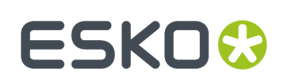

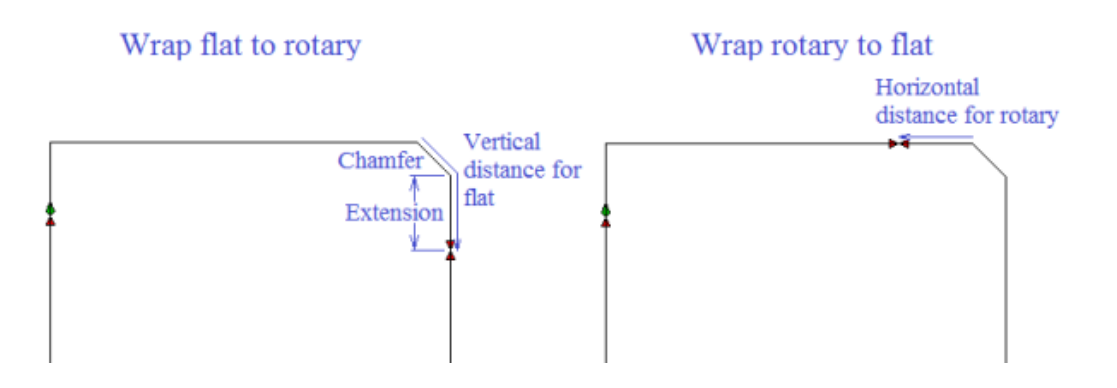

Para obtener un chaflán lo suficiente grande, ArtiosCAD usará la opción **Envolver rotativo a plano**. La imagen de abajo muestra los puntos de distorsión relativa para diferentes conversiones de tamaño y chaflanes.

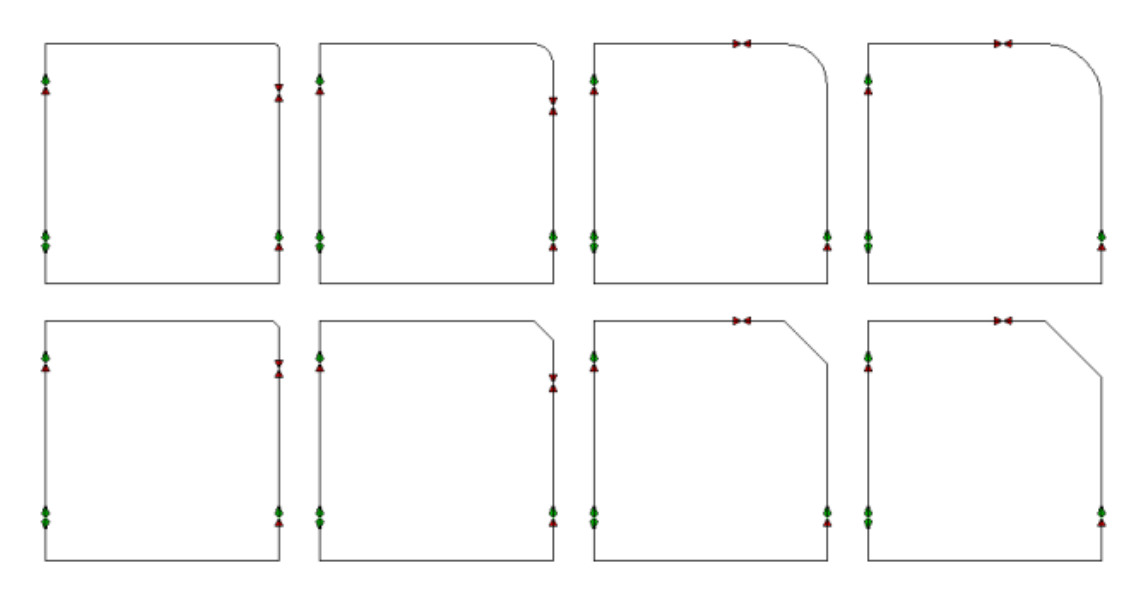

### **Ficha Fleje especial para flejes especiales**

La ficha **Fleje especial** es distinta para cada tipo de fleje especial. Por ejemplo, para un fleje de perforado, se parece a esto:

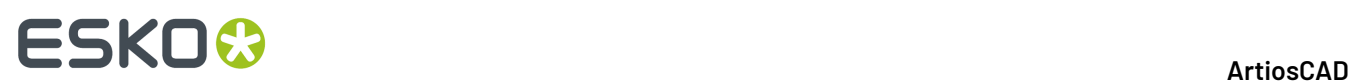

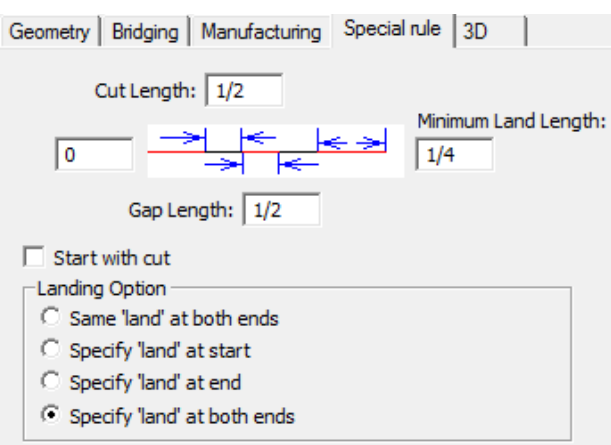

Sin embargo, si se trata de un fleje de festón, la ficha se parecerá a la que se muestra a continuación:

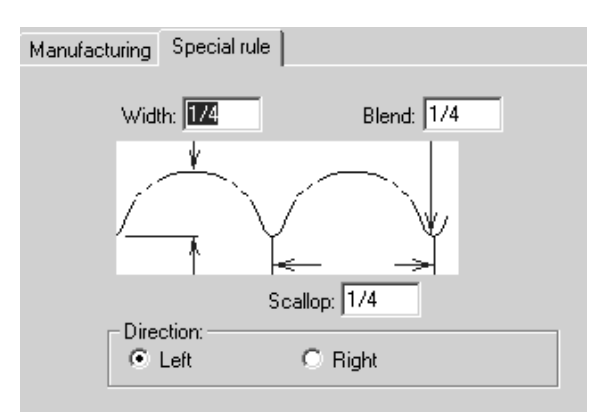

Para flejes en onda y zig zag, está disponible la opción **Punto de unión encima**:

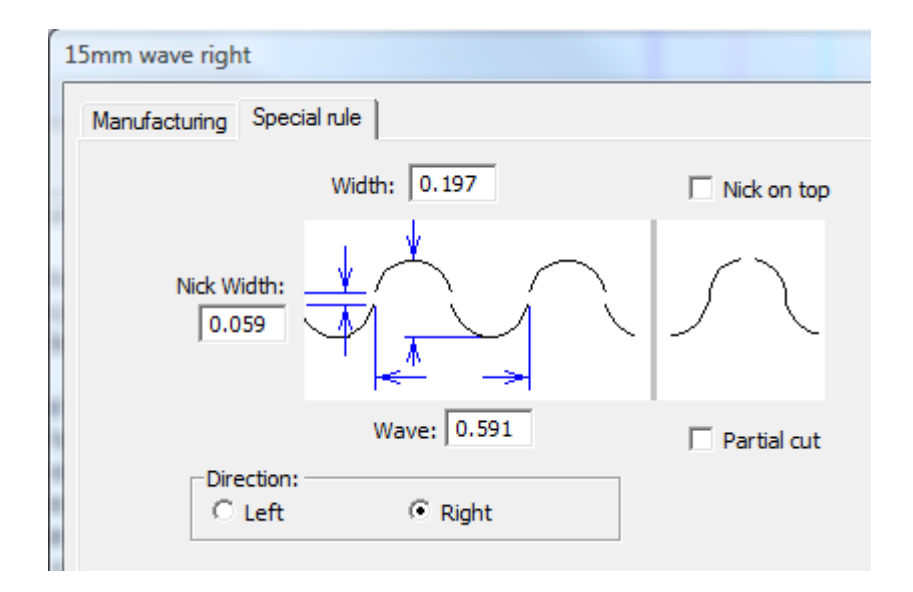

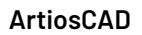

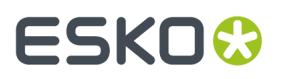

Es probable que ya conozca los parámetros para el fleje que está configurando; introduzca los valores y pulse **Aceptar** para guardar los cambios realizados en el fleje especial y volver a Valores Predeterminados, o bien pulse **Cancelar** para descartar los cambios.

### **Visión general de Multiperforado**

*Multiperforado* es un fleje de perforado con una estructura repetitiva de dientes y espacios de tamaño diferente. Debajo se muestran algunos ejemplos de flejes multiperforado.

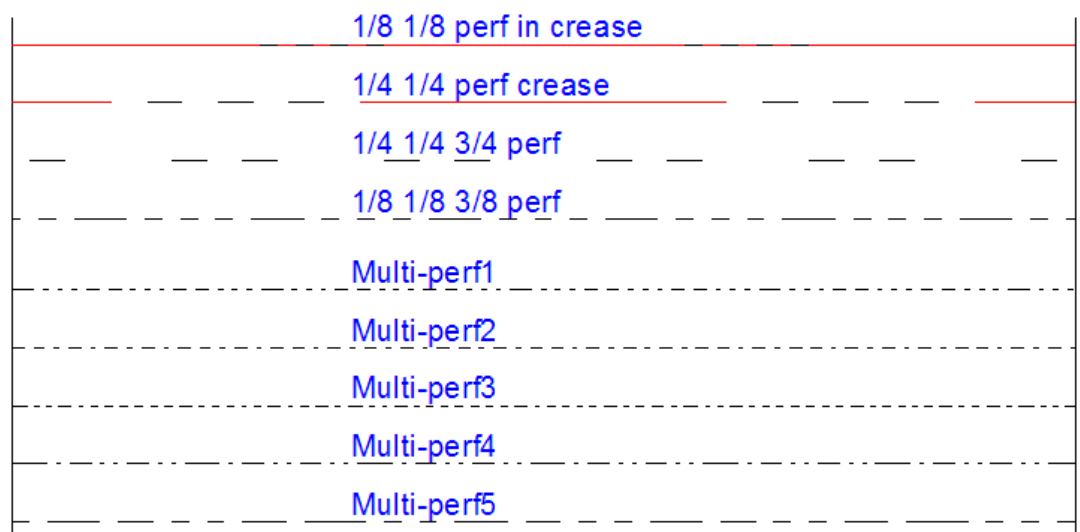

La estructura para el multiperforado se define en una área de trabajo.

Guardar el área de trabajo de definición de la estructura a ServerLib (versión convencional) o en la carpeta ServerLib en Valores Predeterminados Compartidos de Proyecto (versión Enterprise).

### **Diseñar una estructura de perforaciones múltiples**

En cada área de trabajo de definición de estructura, diseñar una combinación de cortes, hendidos y espacios alineados horizontalmente que definen la estructura. Se pueden añadir líneas de anotación verticales opcionales, marcando la longitud de espacio y los extremos de la estructura. Abajo hay muestras de estructuras.

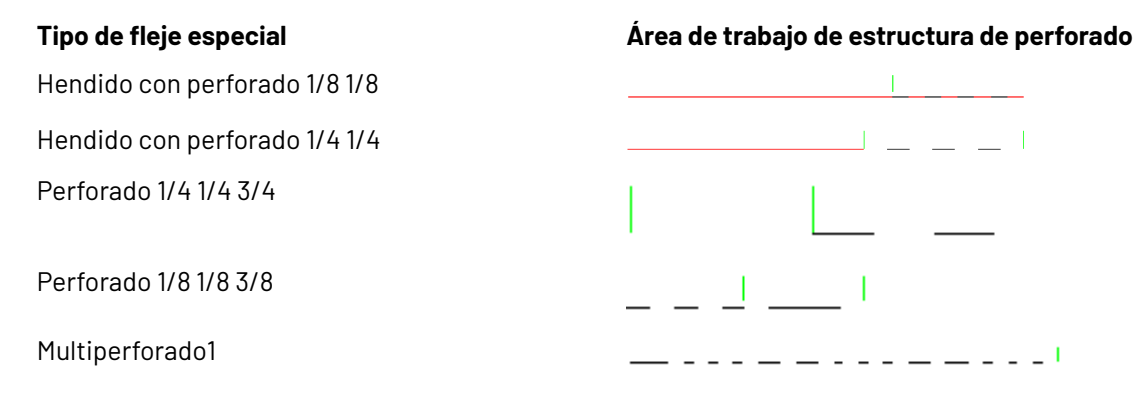

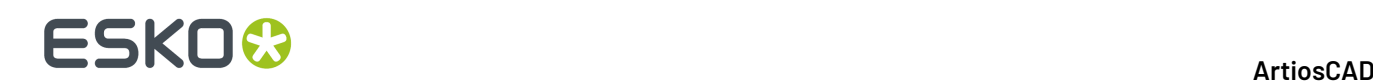

La línea de anotación vertical en el ejemplo hendido con perforado 1/8 1/8, instruye a ArtiosCAD para tratar el hendido como la longitud de espacio. Para el perforado 1/4 1/4 3/4, la longitud de espacio, es el espacio entre dos líneas de anotación, que ArtiosCAD usa para centrar la estructura de perforado a lo largo de las líneas de diseño. La estructura Multiperforado1 es demasiado larga para longitud de espacio, por ello la línea de anotación vertical marca el final de la estructura.

Utilizar los siguientes tipos de línea al diseñar su propia área de trabajo de definición de estructura:

- Corte
- Corte parcial
- Corte parcial invertido
- Hendido
- Hendido de segunda altura
- Hendido de matriz

#### **Definir la longitud de espacio**

Una línea de anotación en el medio de una estructura, marca el extremo derecho de una longitud de espacio.

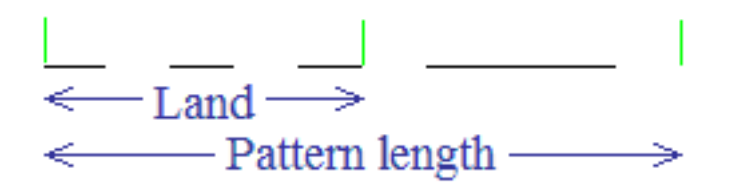

Si la estructura tiene una longitud de espacio, ArtiosCAD centra la estructura de perforado sobre la línea con la misma longitud de espacio en ambos extremos. A continuación se muestra un ejemplo de cómo se centra la estructura sobre líneas de longitud diferente.

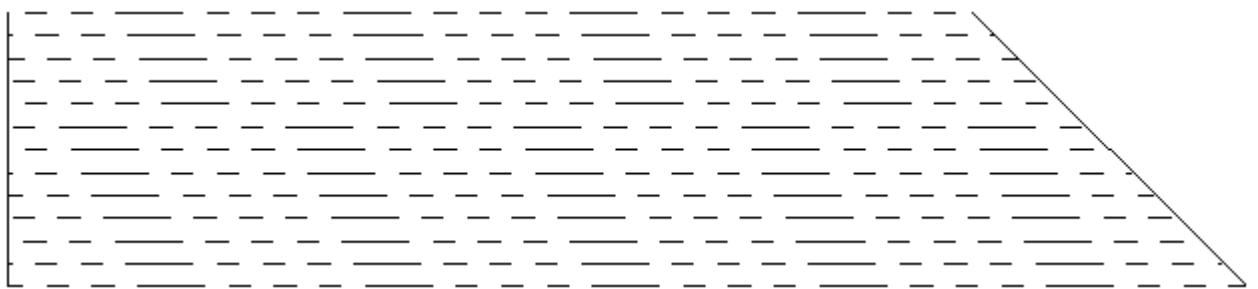

Si la estructura no tiene longitud de espacio, ArtiosCAD alinea la estructura con el inicio de la línea, y el valor en el campo **Desplazamiento mínimo longitud de espacio/estructura** de la definición de fleje especial, define el desplazamiento de la estructura a lo largo de la línea, como se muestra abajo.

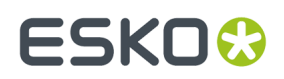

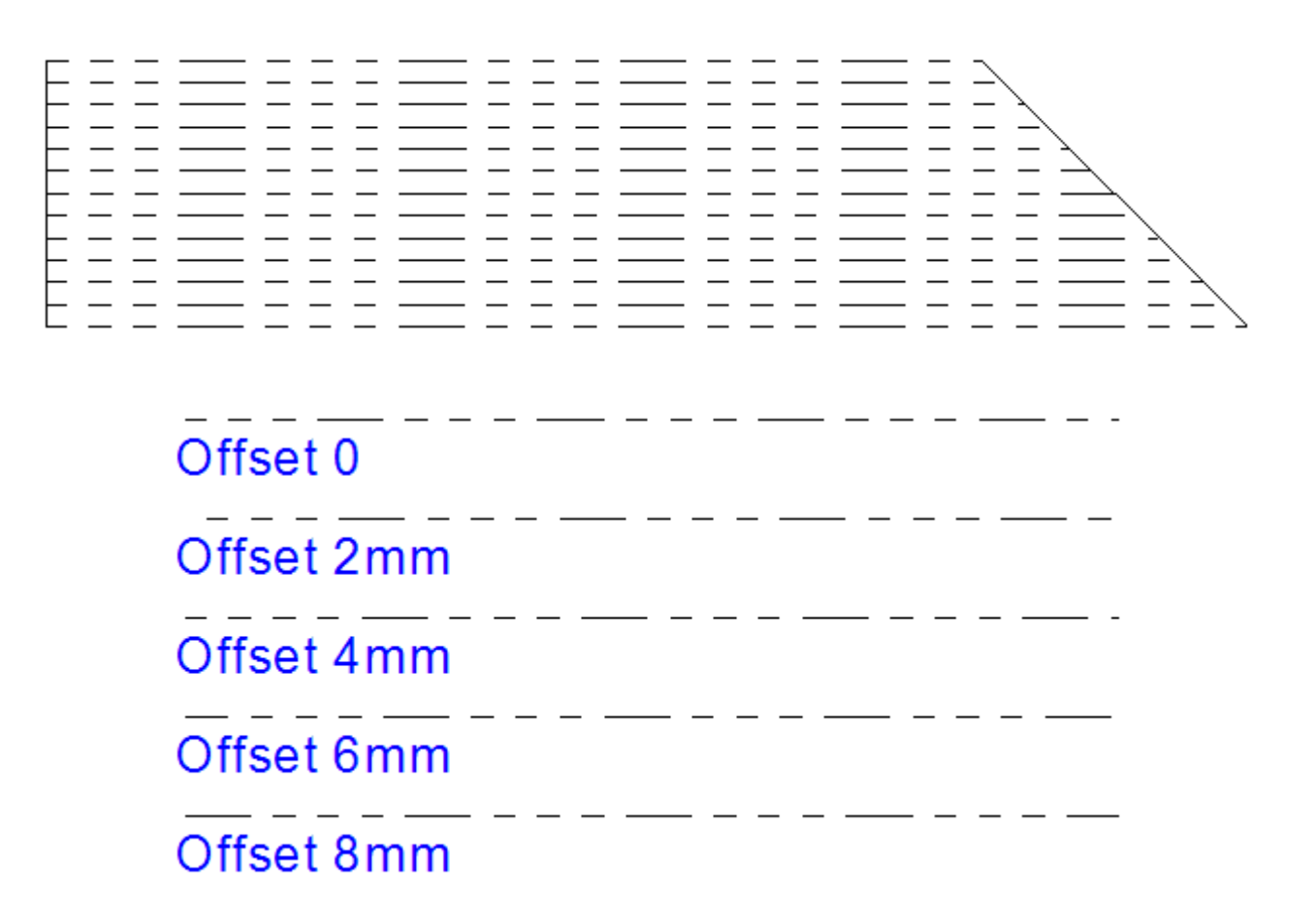

Para que la estructura se centre correctamente sobre el fleje, hacer simétrica la longitud de espacio, para que tenga el mismo corte o espacio en ambos extremos.

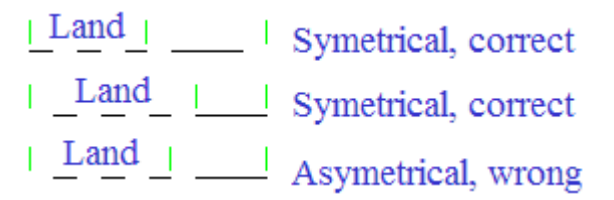

### **Añadir una Definición de Multiperforado, al Catálogo de Tipos de Flejes Especiales.**

Una vez diseñada una área de trabajo de definición de estructura para multiperforado y guardada en ServerLib, hacer lo siguiente para añadirla al Catálogo de Tipos de Flejes Especiales.

- **1.** Inicie ArtiosCAD. Si se está usando una versión Enterprise, abrir sesión como miembro de ADMINS.
- **2.** Pulsar **Opciones** > **Valores Predeterminados**.
- **3.** En el panel Predeterminados Compartidos, expandir el Catálogo de Tipos de Flejes Especiales.
- **4.** Pulsar con el botón derecho del ratón **Multiperforado** y a continuación pulsar **Nuevo** > **Datos** en el menú contextual.
- **5.** Introducir el nombre del nuevo tipo de multiperforado y pulsar Entrar.
- **6.** En la ficha Fabricación de la caja de diálogo tipo de fleje especial, seleccionar **Multiperforado** desde la caja de lista desplegable **Tipo genérico**.

# **ESKO☆**<br>artiosCAD

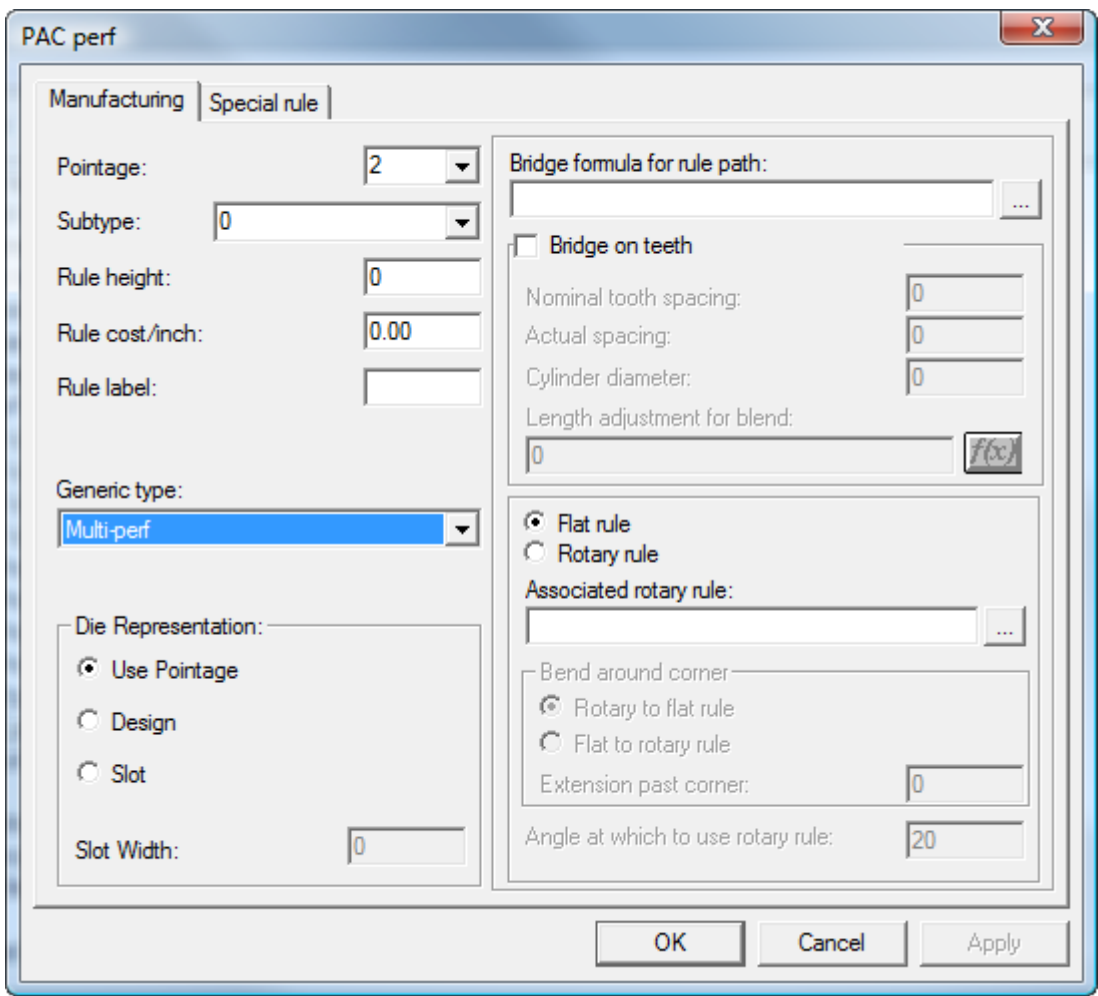

**7.** En la ficha tipo de fleje Especial de la caja de diálogo tipo de fleje especial, entrar o navegar hasta el archivo de definición de estructura.Introducir un valor en el campo **Desplazamiento mínimo longitud de espacio/estructura** si el área de trabajo de definición de estructura no tiene definida la longitud de espacio.

#### ArtiosCAD

# **ESKO&**

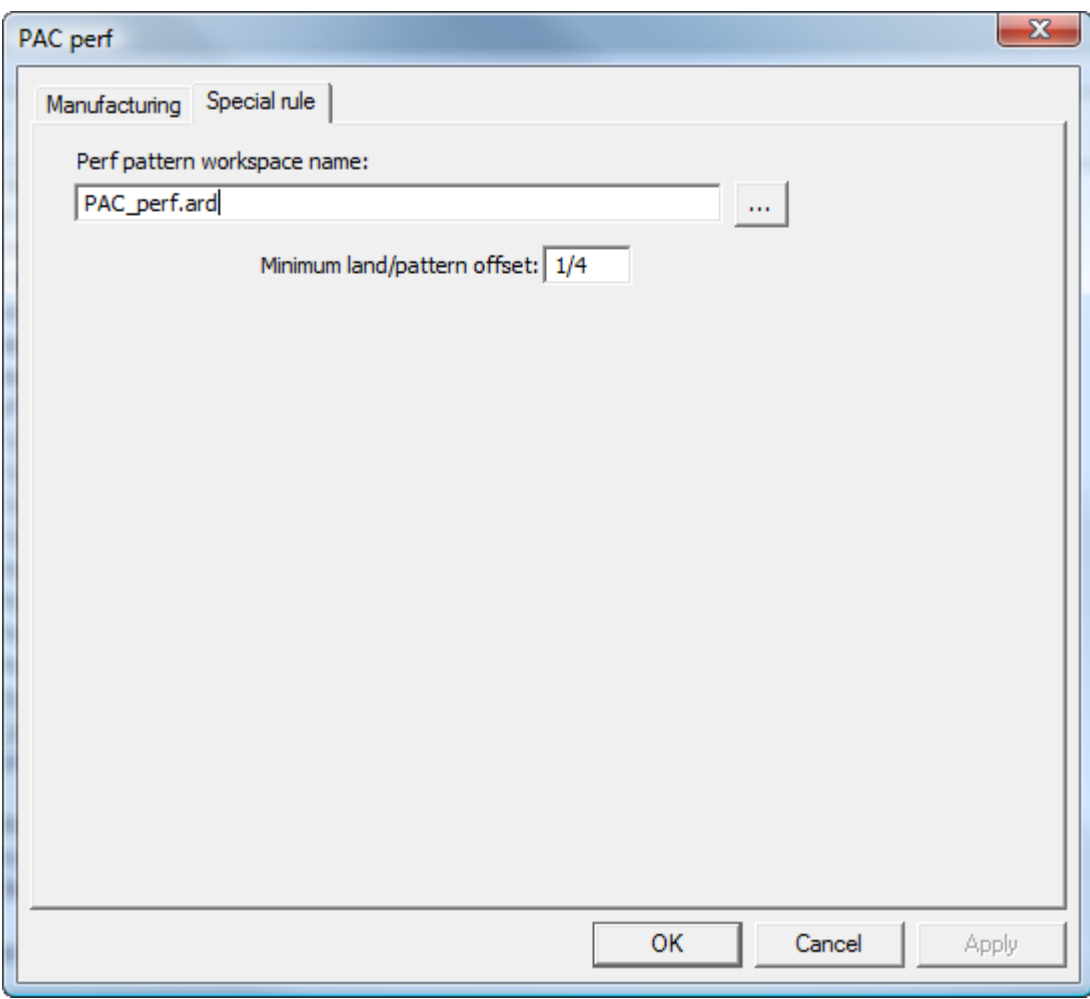

- **8.** Pulsar **Aceptar** para guardar la nueva entrada en el catálogo de multiperforados.
- **9.** Guarde y salga de Valores Predeterminados de la manera habitual.

### **Visión general de Banda de Borde y Tira de Rasgar**

*Banda de Borde* es una cubierta que oculta el borde de un material grueso, como Re-board ® , que se usa habitualmente para expositores.

## **ESKO۞** ArtiosCAD

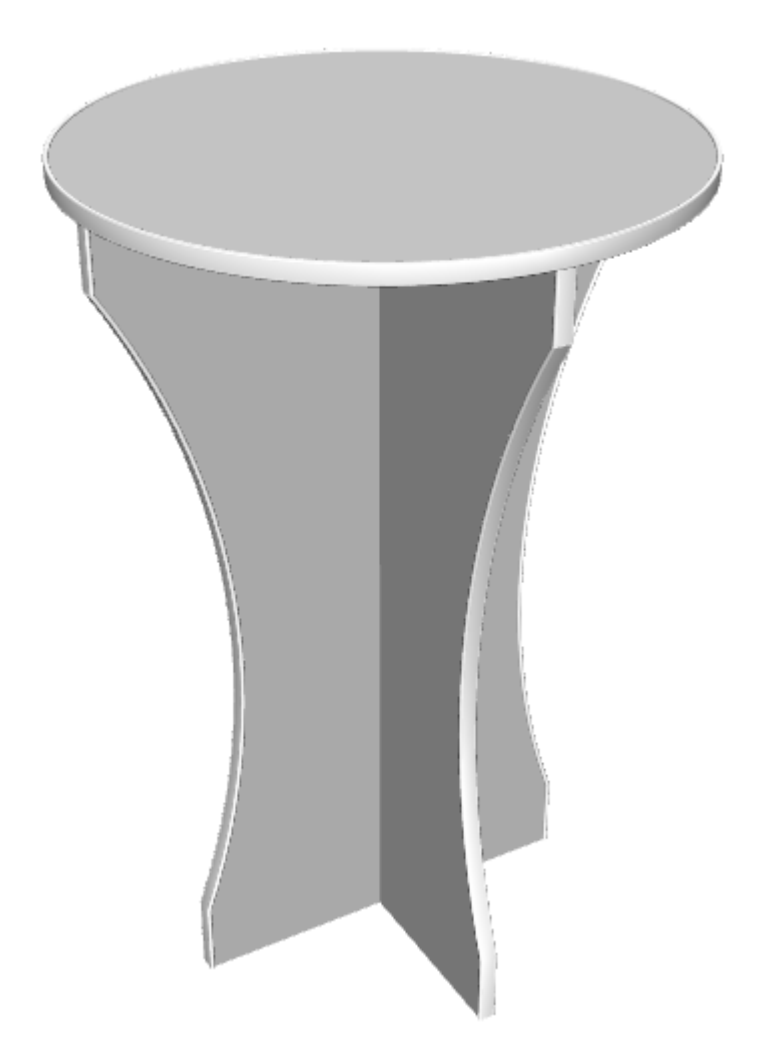

*Tira de Rasgar* es la tira fina de plástico en la parte interior de la caja con funciones de apertura.

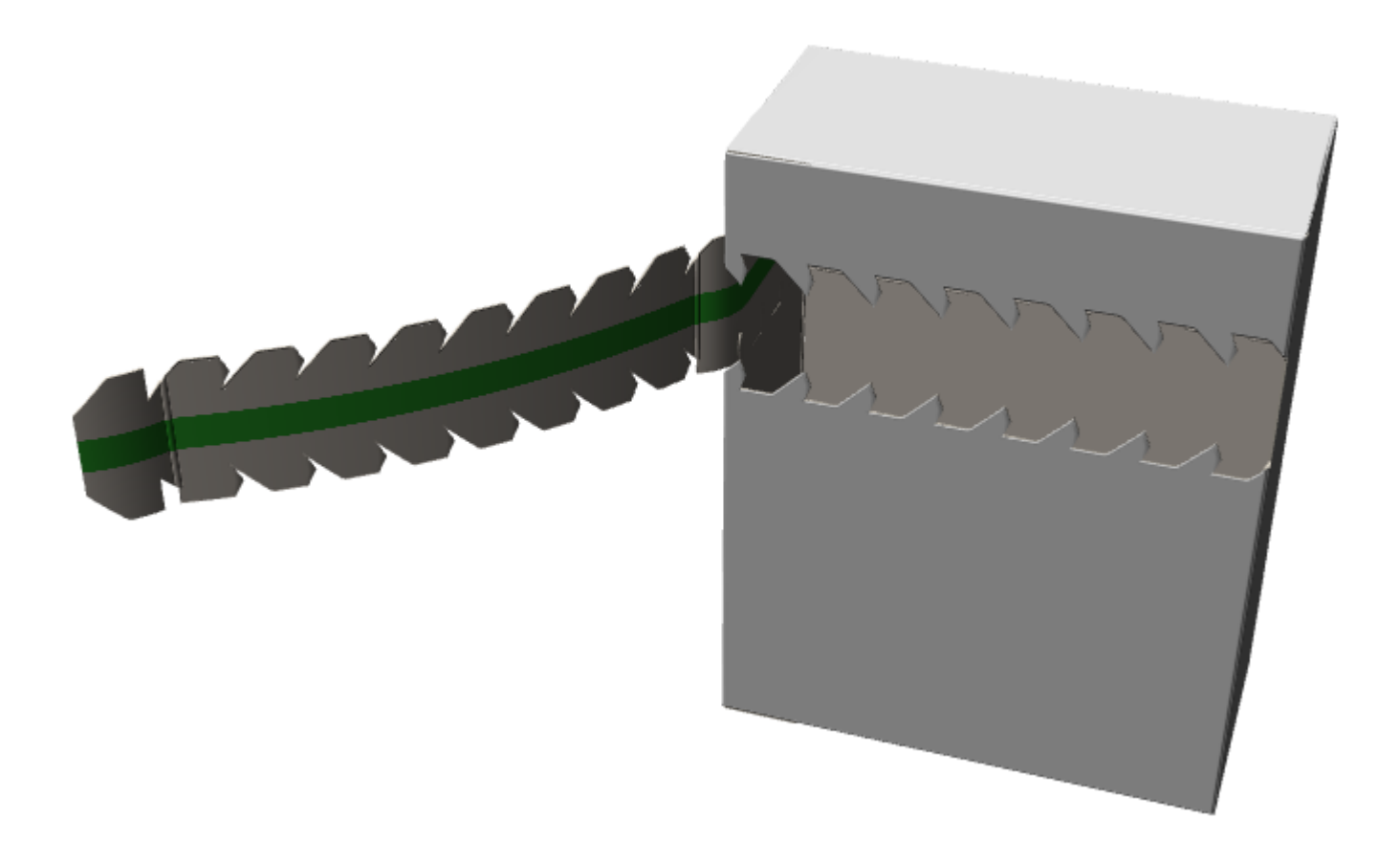

La banda de borde y la tira de rasgar son flejes especiales.

### **Definir una Banda de Borde**

Para definir una banda de borde, hacer lo siguiente:

**1.** Diseñar una sección transversal de la banda de borde, como diseño único. Asegurarse de que forma un bucle y orientarlo horizontalmente, de manera que su sección central se alinee con el borde del material.

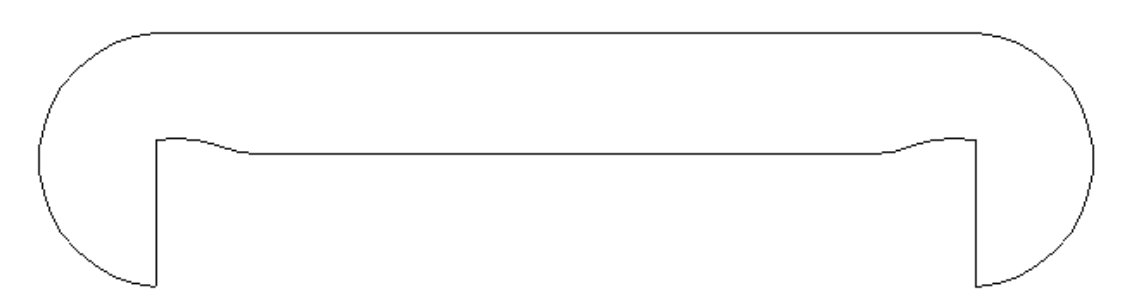

**2.** Copiar el área de trabajo de la sección transversal a ServerLib.

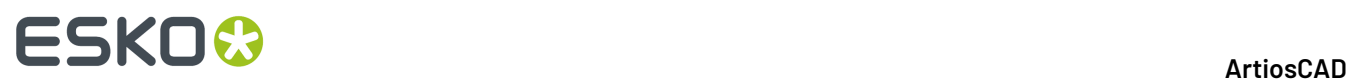

- **3.** En Predeterminados, añadir una nueva entrada a la carpeta Edgeband del catálogo de Tipos de Fleje Especiales, pulsando con el botón derecho del ratón en ella y, a continuación, pulsar **Nuevo** > **Datos** en el menú contextual.
- **4.** En la ficha Fabricación, definir su **Tipo genérico** a **Banda de Borde**.

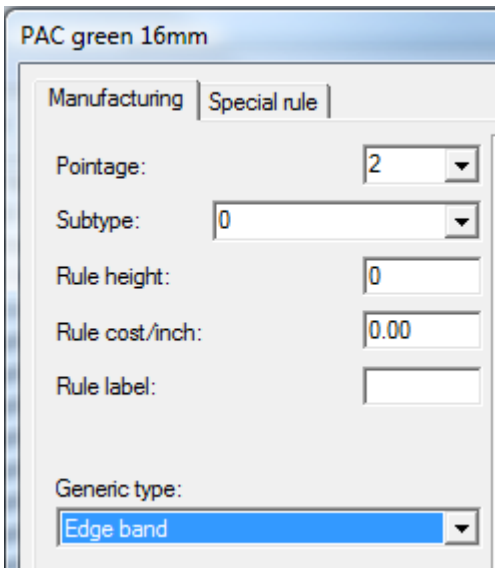

**5.** En la ficha fleje Especial, introducir el nombre del área de trabajo de la sección transversal, o navegar hasta ella.

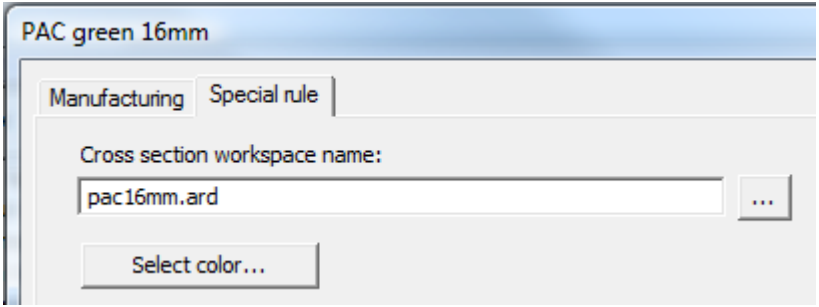

**6.** Pulsar **Seleccionar Color** para definir el color de la banda de borde.

#### ArtiosCAD

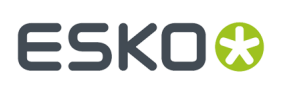

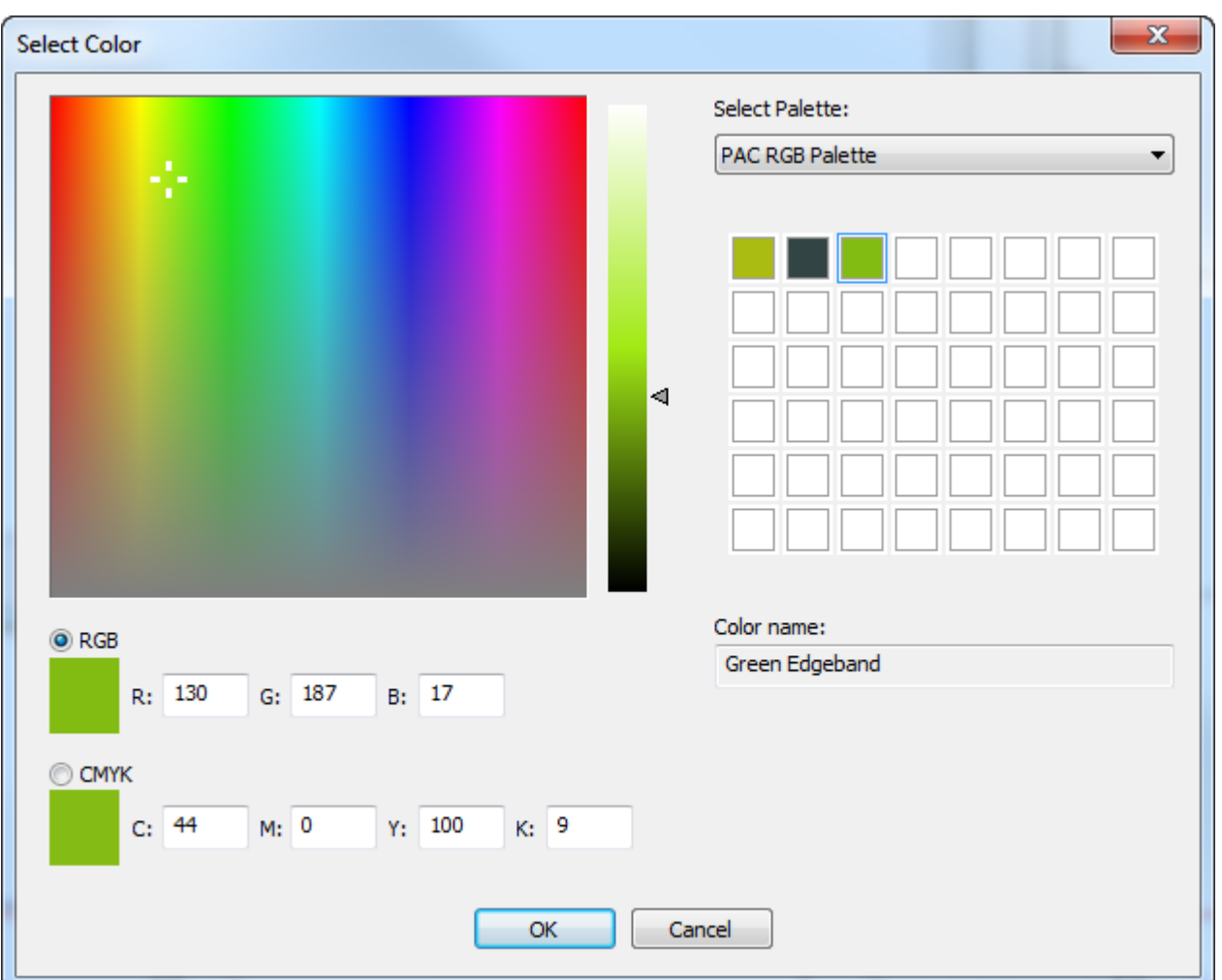

- **7.** Haga clic en **Aceptar** para volver a Valores predeterminados.
- **8.** Modificar un estilo de trazar para asignar al tipo de **Banda de Borde** una línea de trazos gruesos.

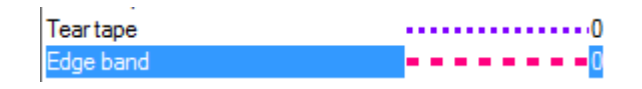

**9.** Guardar y salir de Predeterminados normalmente.

### **Definir una Tira de Rasgar**

Una tira de rasgar tiene un grosor y un color.

- **1.** En Predeterminados, añadir una nueva entrada a la carpeta Tira de Rasgar del catálogo de Tipos de Fleje Especiales, pulsando con el botón derecho del ratón en ella y, a continuación, pulsar **Nuevo** > **Datos** en el menú contextual.
- **2.** En la ficha Fabricación, definir su **Tipo genérico** a **Tira de Rasgar**.

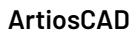

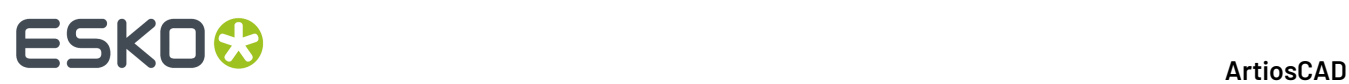

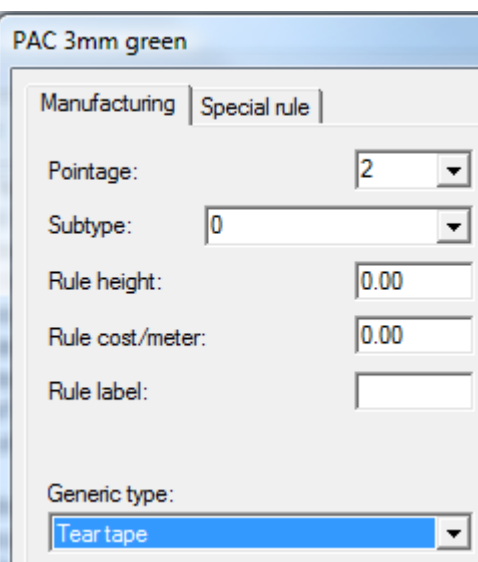

**3.** En la ficha fleje especial, introducir un valor en el campo **Anchura**.

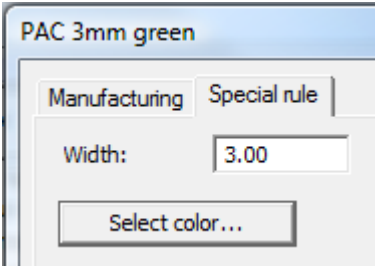

**4.** Pulsar **Seleccionar Color** para definir el color de la tira de rasgar.

#### ArtiosCAD

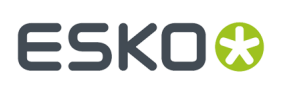

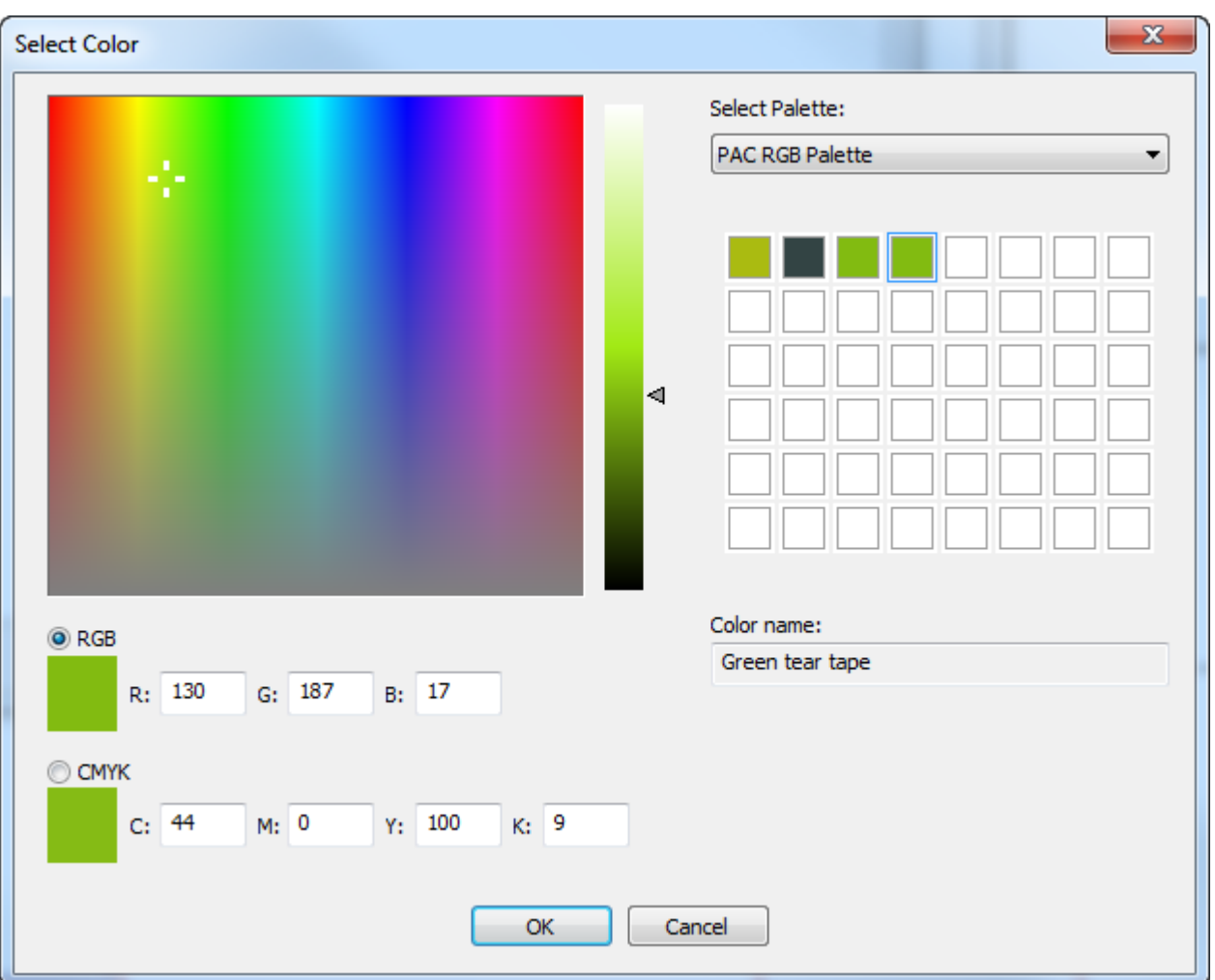

**5.** Haga clic en **Aceptar** para volver a Valores predeterminados. Guardar y salir de Predeterminados normalmente.

### **Conjunto de tipos de línea predeterminado**

La primera vez que se inicia ArtiosCAD, corte y hendido son los dos tipos de líneas disponibles en la caja de lista desplegable Tipo de Línea, en la barra Vista. Para cambiar las líneas que estarán disponibles al iniciar el programa, pulse doble en la entrada **Conjunto de tipos de línea predeterminado** en **Valores Predeterminados de diseño**. Aparecerá la caja de diálogo Conjunto de tipos de línea predeterminado.

# **ESKO۞** ArtiosCAD

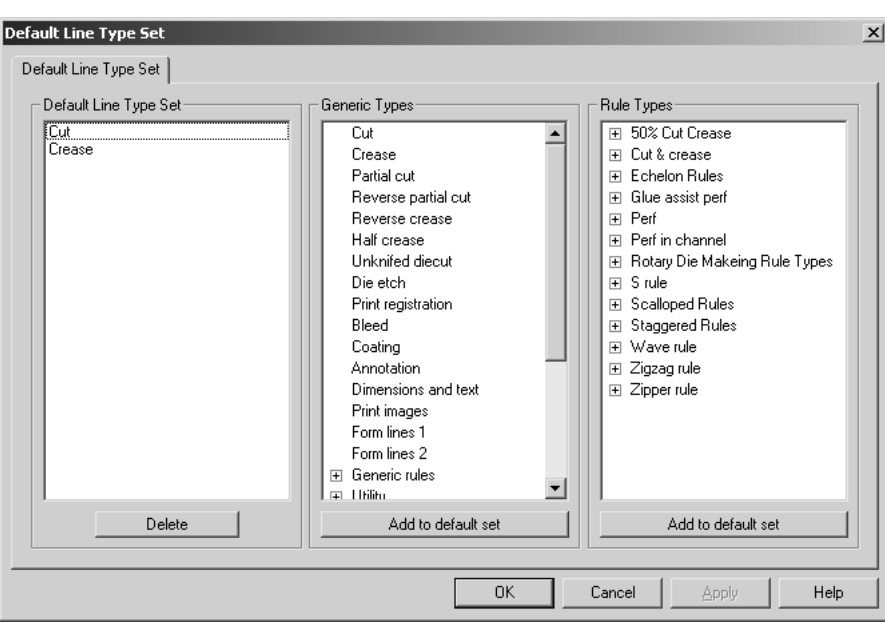

Para añadir un tipo de línea o un tipo de fleje especial al conjunto predeterminado que se encuentra disponible al iniciar el programa, selecciónelo y pulse **Añadir al conjunto predeterminado**. Para eliminar un tipo de línea o un tipo de fleje especial del conjunto predeterminado, selecciónelo en el grupo **Conjunto de tipos de línea predeterminado** y pulse **Eliminar**.

Cuando haya terminado de modificar el conjunto de tipos de línea predeterminado, pulse **Aceptar** para guardar los cambios y volver a Valores Predeterminados, o pulse **Cancelar** para volver a Valores Predeterminados y descartar los cambios.

### **Catálogo de configuración de herramientas CAM**

El Catálogo de Configurar Utillaje CAM contiene la información de configuración de dispositivos de salida CAM, como las sierras de troquel y láseres Kongsberg. La información de configuración está dividida en tres fichas en cada entrada del catálogo: **Lista de herramientas**, **Selección de herramienta** y **Optimización**.

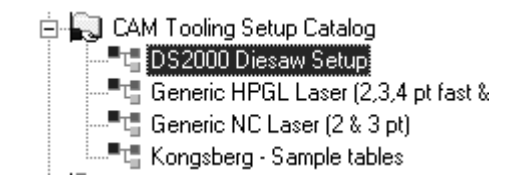

### **Ficha Lista de herramientas**

La ficha Lista de herramientas contiene la siguiente información de configuración: tipo de herramienta, anchura, profundidad (si corresponde), altura de paso, superposición, orificio guía (si corresponde) y nombre de la herramienta. Es necesario asignar un tipo de línea de herramienta distinto

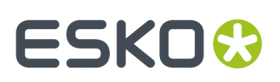

a cada combinación de herramienta, anchura y profundidad. Para utilizar una expresión para definir la anchura de herramienta, seleccione **Utilizar Expresión**.

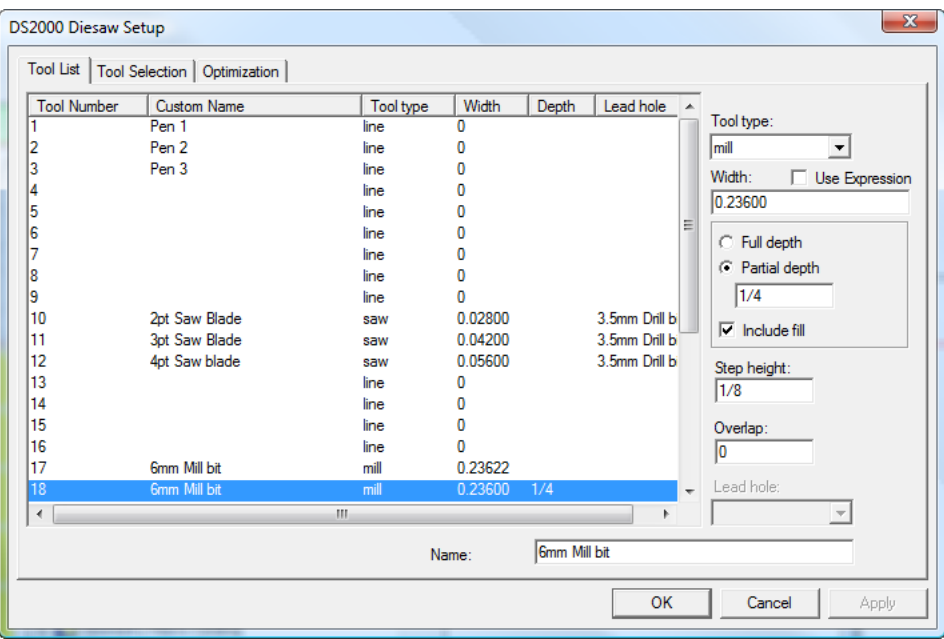

Para configurar la lista de herramientas, elija el número de herramienta y, a continuación, establezca el tipo de herramienta. Defina las opciones disponibles e introduzca un nombre para la herramienta en el campo **Nombre**.

En la siguiente tabla se explica la función de cada tipo de herramienta.

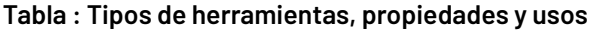

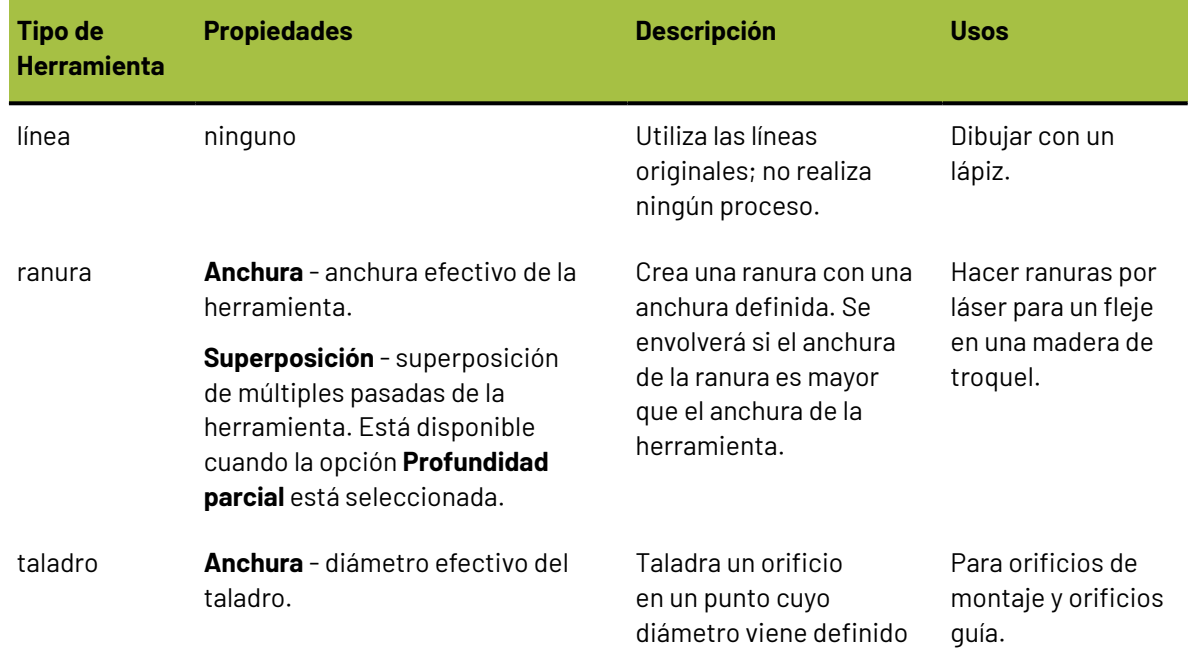

# **ESKO۞** ArtiosCAD

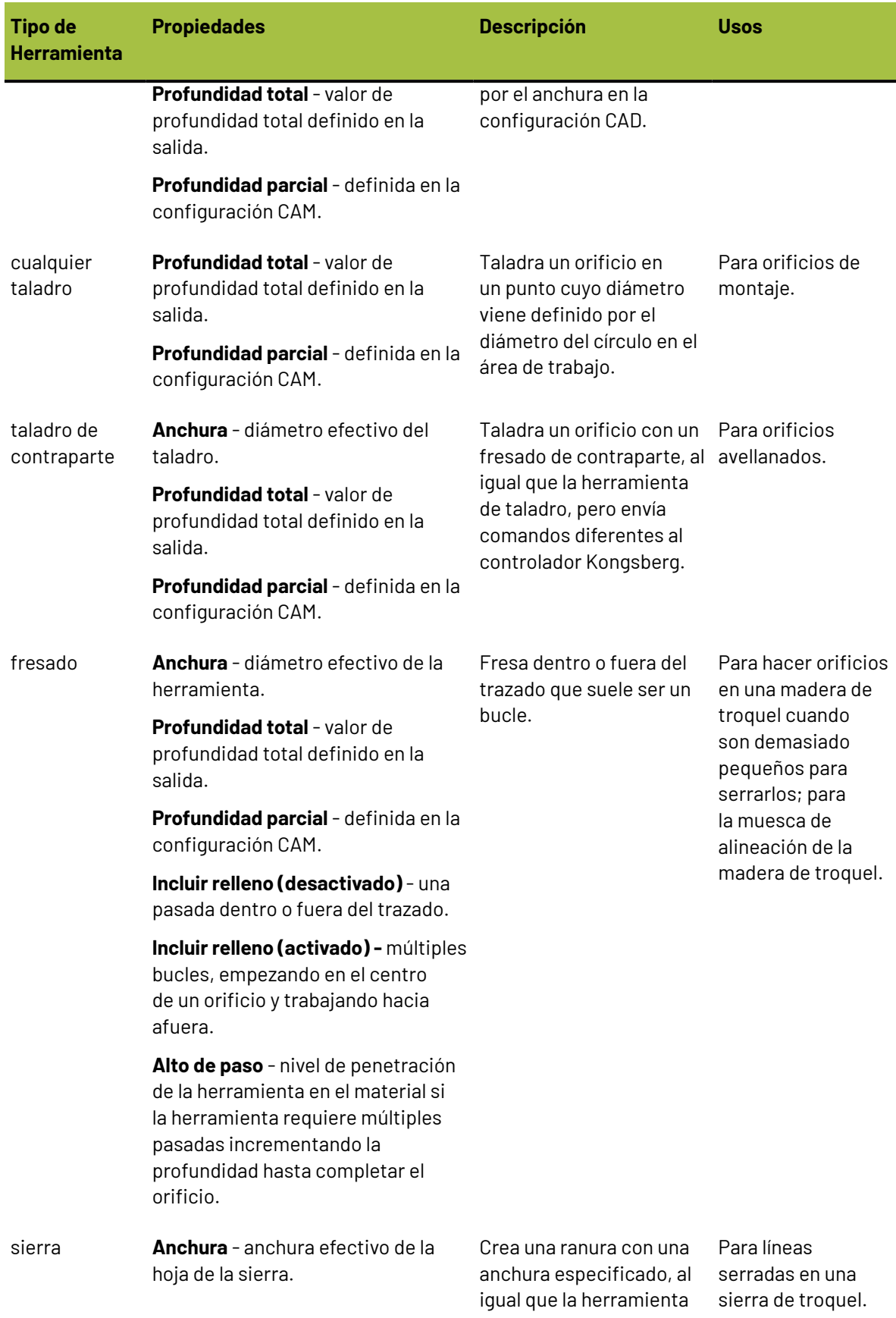

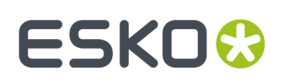

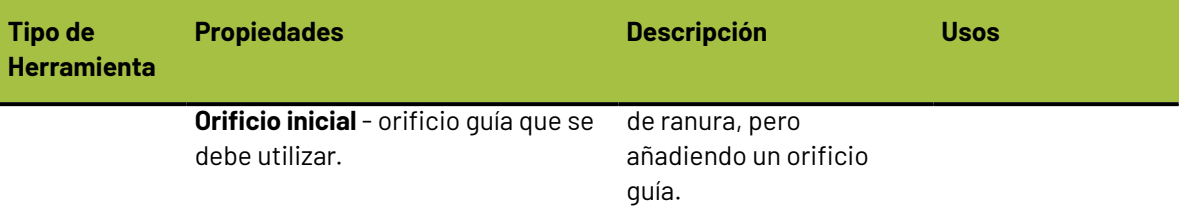

#### **Desplazamiento y procesamiento de herramientas al realizar una salida**

Una combinación del tipo de herramienta definido en la configuración de herramientas CAM, junto con la categoría a la que pertenecen las líneas del área de trabajo, determina cómo se van a desplazar las líneas en la Salida. Por ejemplo, una herramienta de ranura, fresado o sierra se desplazará la mitad del anchura de la herramienta para líneas de borde interno o líneas de borde externo como el borde de la madera de troquel o un orificio de expulsión inferior. La misma herramienta de ranura, fresado o sierra cortará una línea de borde central (como corte de troquel sin cuchillas o un fleje de corte) sin necesidad de realizar ningún desplazamiento.

Las líneas de borde interno y borde externo se definen como el borde de un bucle y no cuentan con una anchura de ranura. Cuando se les da salida mediante una salida CAM, se desplazan la mitad del anchura de la herramienta en la configuración de herramientas CAM. La propiedad de grosor de los tipos de líneas de borde interno y externo se puede utilizar para realizar una selección, pero no afecta al procesamiento en una salida CAM.

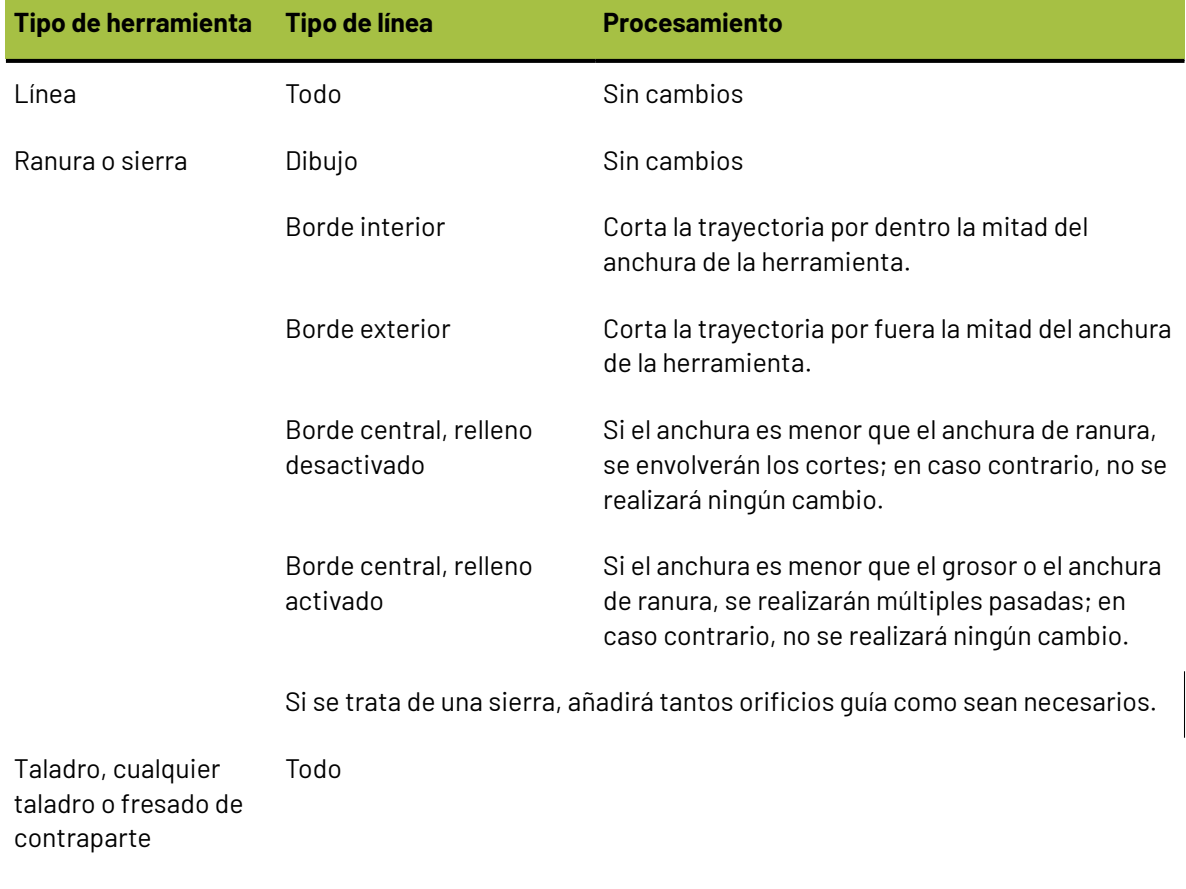

#### **Tabla : Desplazamientos al realizar una salida**

# **ESKO<sup>8</sup>**

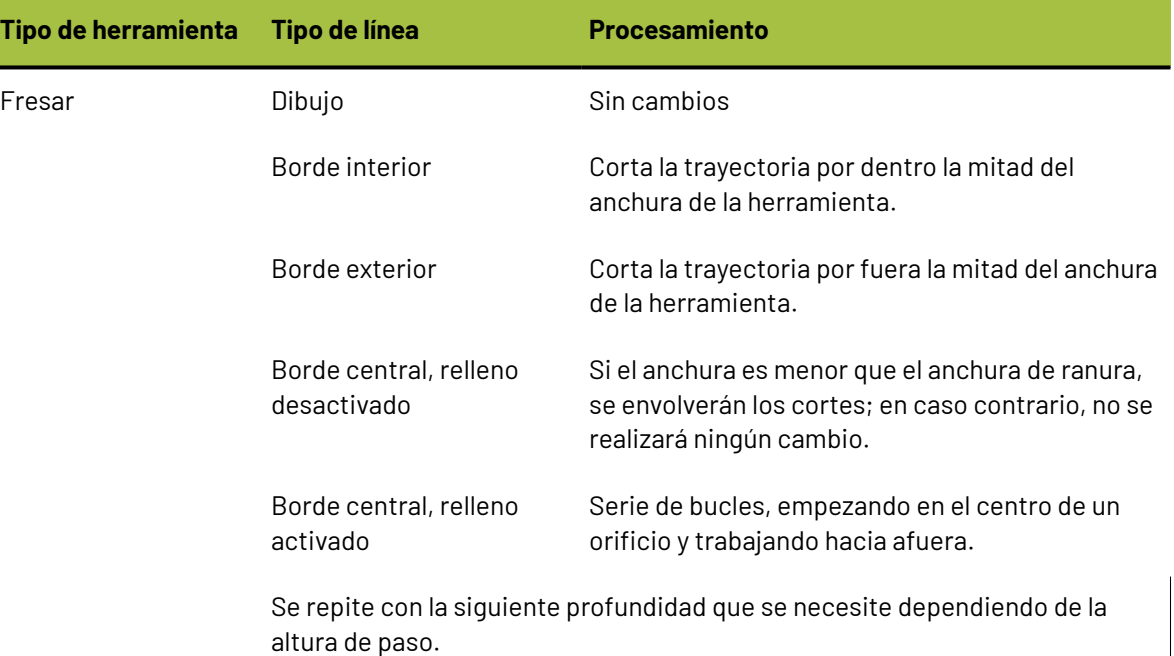

### **Ficha Selección de herramienta**

La ficha **Selección de herramienta** asigna tipos de líneas, grosores y subtipos a herramientas del dispositivo de salida. En esta ficha también se asigna la prioridad de la salida. Durante la salida, una línea se procesará de acuerdo con la primera selección de la lista que coincida con las propiedades de la línea. Cuando una línea coincide con los criterios de selección, se asigna a la herramienta CAM especificada y, a continuación, se asigna a un grupo. Una vez asignada una línea, el proceso comenzará de nuevo con la siguiente línea; las líneas se procesan en función de una única selección. Una vez procesados todos los datos, los grupos se optimizan internamente y se envían a la máquina en orden ascendente por número de grupo. Las líneas que no coinciden con ninguna selección de la lista, se procesarán utilizando la selección (**Resto**) y, por lo general, no se les suele dar salida.

# FSKOK

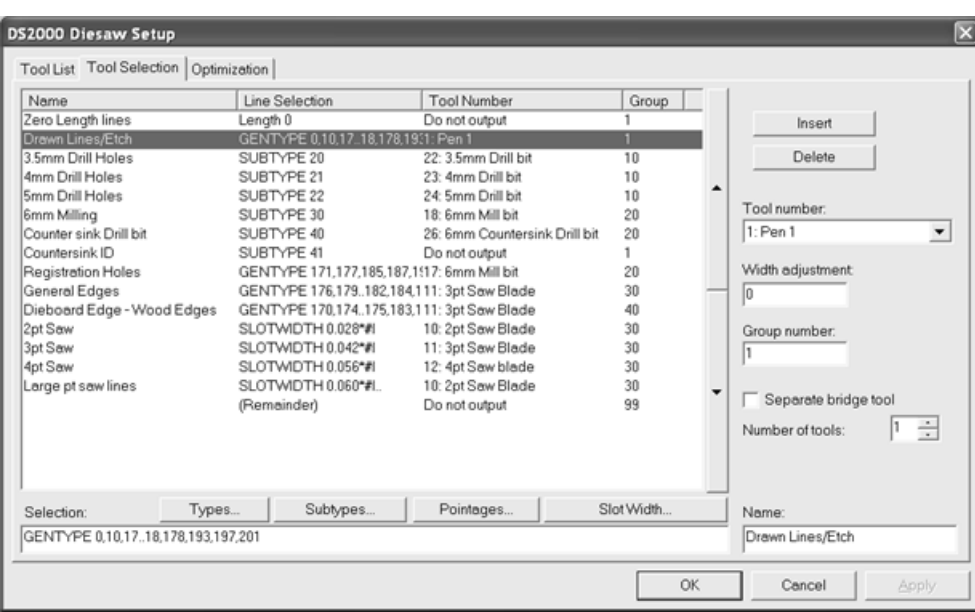

En el ejemplo anterior, las líneas de dibujo, las líneas de grabado y las líneas pertenecientes al subtipo Countersink ID serán las primeras en enviarse a la máquina, ya que pertenecen al grupo 1. Las líneas pertenecientes al subtipo Countersink ID no se realizarán en realidad en la máquina, ya que se han asignado a la herramienta **Sin salida**. Una vez que se ha dado salida a las líneas del grupo 1, se dará salida a las líneas del grupo 10 y, a continuación, a las del grupo 20, 30, etc.

Los botones **Tipos**, **Subtipos** y **Grosores** le permiten acceder a cuadros de diálogo en los que puede seleccionar los elementos exactos de la selección a los que desea darles salida. Estos cuadros de diálogo son similares a los utilizados para las selecciones en los estilos de trazado.

**Nota:** La casilla de marcado **Texto y dimensiones** en **Tipos** > **Diseño** sólo se aplica al texto y las dimensiones que no tienen aplicado un color. Los que tienen aplicado un color se consideran gráficos y no se les da salida a dispositivos CAM.

De forma predeterminada, todos los objetos aparecen seleccionados al acceder por primera vez a la caja de diálogo. Pulse **Invertir selección** para desactivar todas las casillas de marcado. Si pulsa en **Seleccionar todo**, se seleccionarán todos los elementos de la lista. Si realiza otras selecciones que no sean seleccionarlo todo o no seleccionar nada, dichas selecciones aparecerán expresadas de acuerdo con la sintaxis de ArtiosCAD en el campo que aparece debajo de la lista. Cuando haya terminado de seleccionar, pulse **Aceptar** para guardar los cambios y volver a la caja de diálogo de configuración, o pulse **Cancelar** para volver sin guardar los cambios.

### **ESKO<sup>8</sup>**

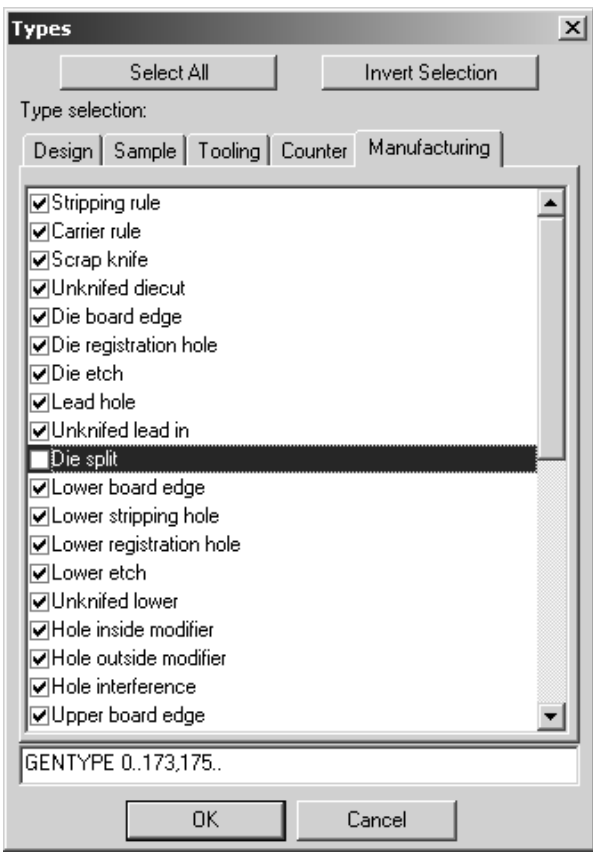

El botón **Anchura de ranura** abre la caja de diálogo Anchura de ranura en el que puede especificar una anchura de ranura mínimo y una anchura de ranura máximo. Se seleccionará cualquier línea con una anchura de ranura que oscile entre estos dos valores. #I o #M se añadirá automáticamente a la selección de anchura de ranura para permitir la conversión entre unidades de medida.

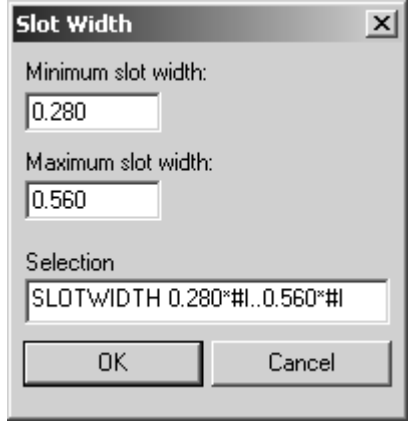

Las flechas de dirección arriba y abajo que aparecen en un lado de la lista de selección permiten mover la entrada seleccionada hacia arriba o hacia abajo en la lista en función del botón en el que se pulse.

**Insertar** añade una nueva entrada encima de la selección actual; **Eliminar** elimina la selección actual. La selección (**Resto**) no se puede eliminar.

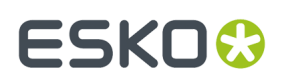

El campo **Número de herramienta**: permite seleccionar la herramienta CAM que se va a asignar a la selección de línea. Las entradas de esta lista desplegable provienen de la ficha Lista de herramientas. La **La herramienta Solo Tamaño** está pensada para facilitar el proceso de registro. Las líneas enviadas a la herramienta **Sólo tamaño** se muestran en una vista preliminar y se utilizan para calcular el tamaño de la salida, pero sólo se les da salida al realizar una salida a una capa.

El campo **Ajuste de anchura:** le permite añadir al anchura de ranura que se va a cortar. Normalmente el anchura de ranura viene definido por el anchura de ranura del fleje, si así se ha establecido, o por el grosor del fleje. Sin embargo, el método que se recomienda para ajustar el anchura de ranura para una salida de láser es utilizar un fleje especial con una anchura de ranura definido.

El campo **Número degrupo**: define el grupo en el que se van a colocar las líneas seleccionadas. El grupo 1 se enviará en primer lugar, seguido del grupo 2, el grupo 3, etc.

Si ha activado la casilla de marcado **Separar herramienta de puente**, se añadirá otra línea debajo de la selección en la lista para que el procesamiento de puentes de esa selección se pueda definir por separado. Esto significa que los puentes se pueden realizar con otra herramienta.

> Dieboard Edge - WorGENTYPE 170.174..175.183.195.1911: 3pt Saw Blade 40 10: 2pt Saw Blade  $\overline{40}$ ... bridges

El campo **Número de herramientas** permite que varias herramientas fabriquen las líneas seleccionadas por una línea de criterios de selección. Configure las líneas adicionales como lo haría con cualquier otra línea de criterios de selección.

Introduzca el nombre que desee para la línea de criterios de selección en el campo **Nombre**.

**Nota:** Los flejes ondulados con una anchura de punto de unión de 0 se tratan como cortes y la selección de herramienta GENTYPE 1 los procesa.

### **Ficha Optimización**

La ficha **Optimización** controla la optimización interna de los grupos de salida. La función de optimización está activada para todos los grupos de forma predeterminada.

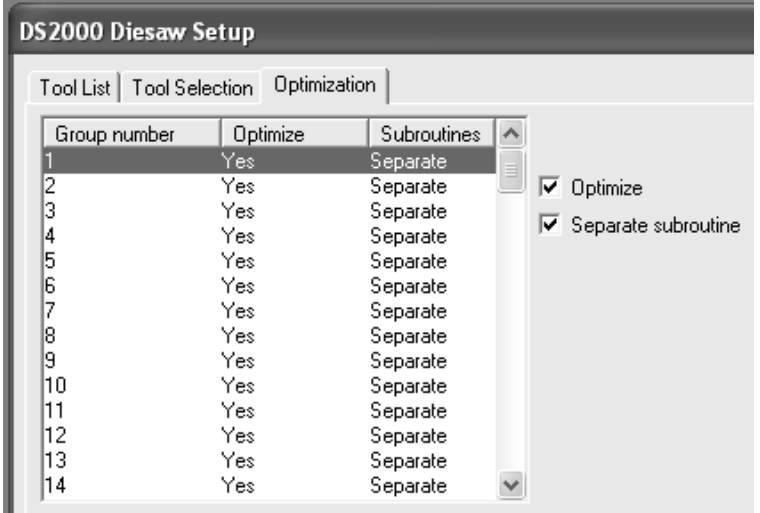

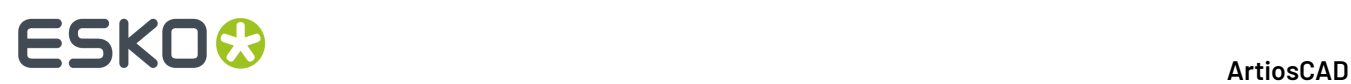

Para desactivar la optimización de un grupo, seleccione dicho grupo y desactive la casilla de marcado **Optimizar**. Para activar la optimización de un grupo, seleccione dicho grupo y active la casilla de marcado **Optimizar**.

**Subrutina individual** permite determinar si cada grupo va a tener su propia subrutina. Si se activa esta casilla de marcado, el grupo seleccionado será independiente. Si se desactiva esta casilla de marcado, el grupo seleccionado compartirá la misma subrutina que el grupo anterior.

### **Salida CAM de las hojas de caucho**

Debería configurarse una entrada de catálogo de configuración de herramienta CAM para los siguientes tipos de líneas, para salida a (por ejemplo) una máquina de corte de caucho por chorro de agua.

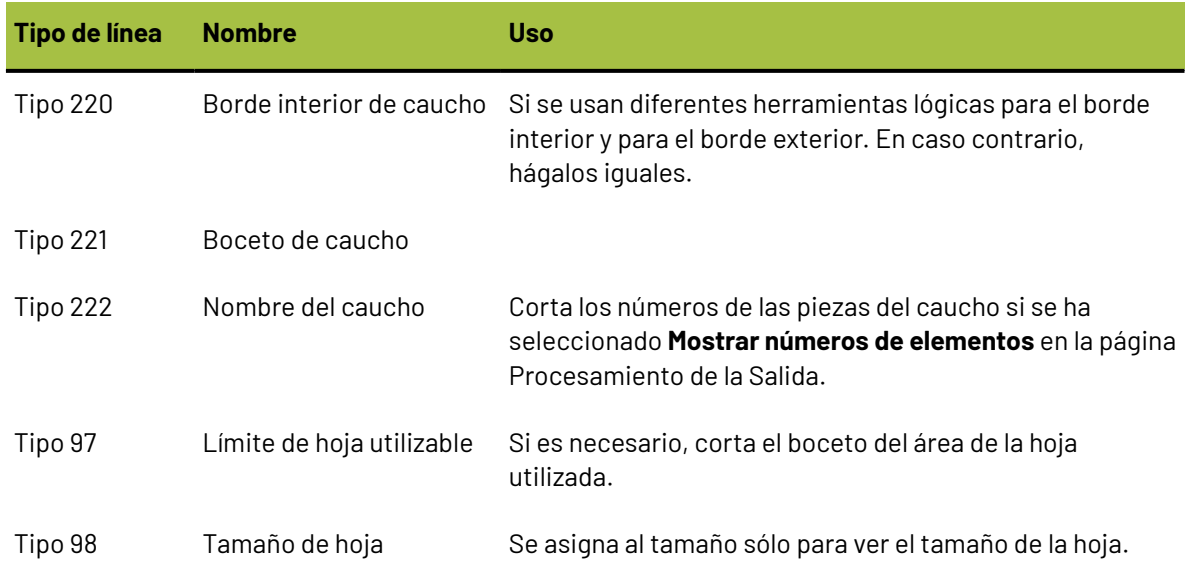

#### **Tabla : Configuración de herramienta CAM para el caucho**

A continuación, se muestra una entrada de catálogo de configuración de herramienta CAM.

# ESKOR

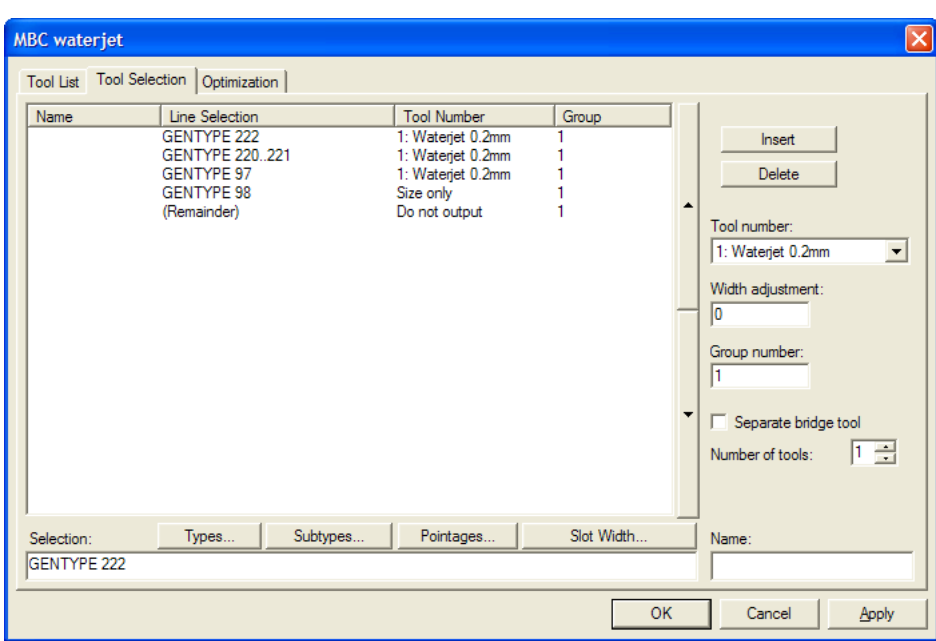

### **Salida CAM de Contrapartes de acero**

La entrada Catálogo de Configuración de Utillaje CAM para una salida de contraparte de acero, debe listar las anchuras y profundidades de las herramientas disponibles en la máquina de fresado en la ficha Lista de Herramientas, y seleccionar los tipos de línea de contraparte en la ficha Selección de Herramienta.

- Con hendido alineado a fibra (tipo 100) y con hendido a Contrafibra (tipo 101)
- Con hendido alineado a fibra y con hendido a Contrafibra con los diferentes subtipos utilizados para diferentes profundidades
- Perfil de fresado de Contraparte(tipo 110) para repujado y hendido invertido
- Nombre de herramienta (tipo 107)
- Herramienta colocación de orificios (tipo 108), Herramienta colocación de orificios 2 (tipo 111), y ranura Contraparte (tipo 112)
- Periferia (para la estructura) (tipo 103)

No dar salida a otros tipos de línea, como corte/hendido.

Para dar salida al canal contraparte como línea única, definir el tipo de herramienta como **fresado**, la Anchura a **10** mm (más ancho que el canal), y **Profundidad parcial**.

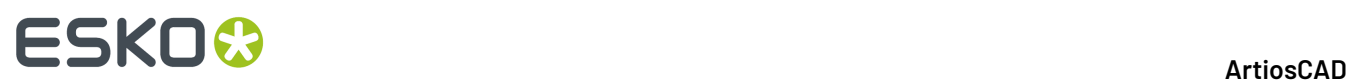

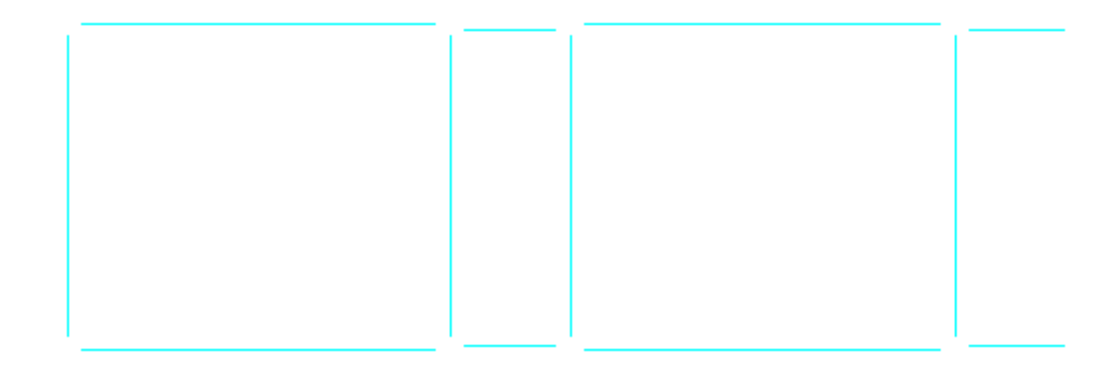

Para rellenar el canal con múltiples pasadas, definir el tipo de herramienta como **fresado**, la anchura real de la herramienta, **Profundidad parcial**, **Incluir rellenar**, y una pequeña **Superposición** de 0,1.

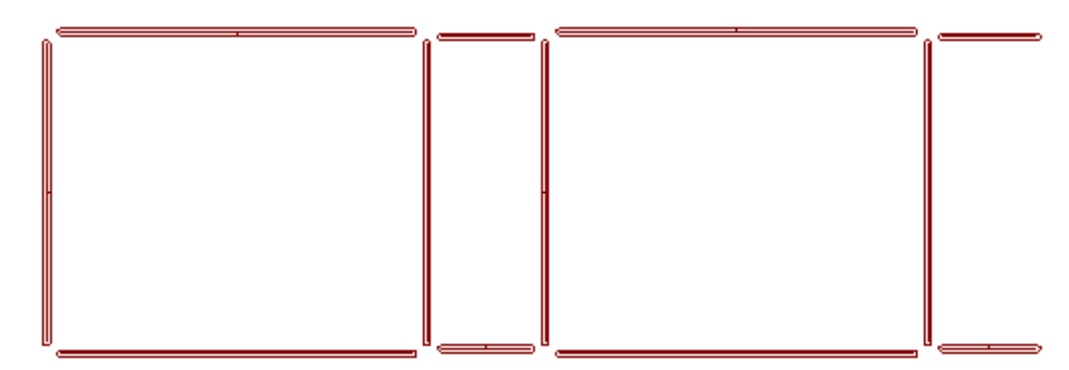

El trayecto del fresado se puede calcular mediante ArtiosCAD o por la máquina de fresado. Para dar salida a una área de fresado como un contorno único, definir el tipo de Herramienta como **línea**.

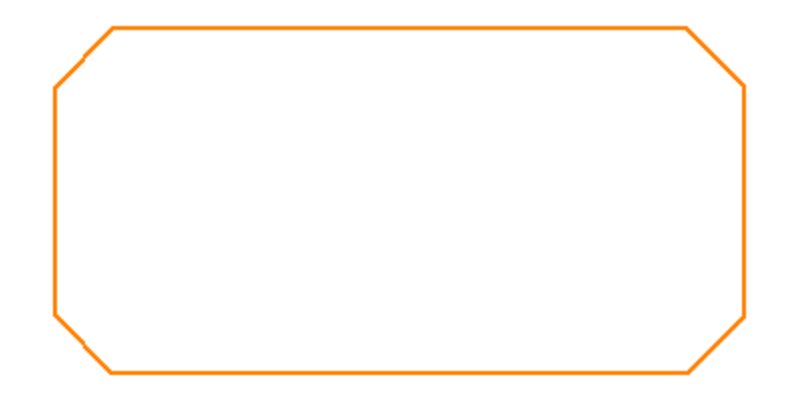

Para dar salida a una área de fresado como rellenada con múltiples pasadas, definir el tipo de Herramienta como **fresado**, definir una **Anchura** sensible, **Profundidad parcial**, **Incluir rellenado**, y una pequeña **Superposición**.

# ESKOK

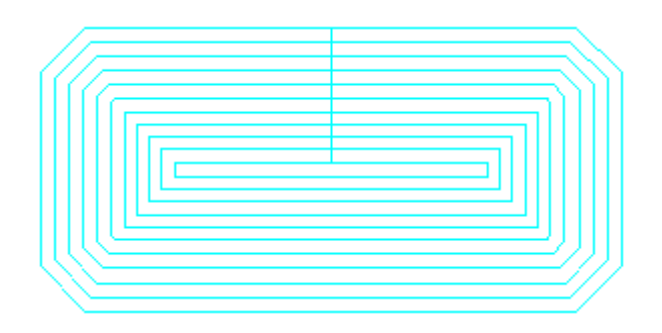

ArtiosCAD puede dar salida al mismo trayecto con más de una herramienta. Para añadir otra herramienta, aumentar el **Número de herramientas** para esta selección en la ficha Selección de Herramienta.

• Para fresar una área interior con una herramienta, y fresar su periferia con otra, asignar dos herramientas de fresado con diferente anchura y la misma profundidad.

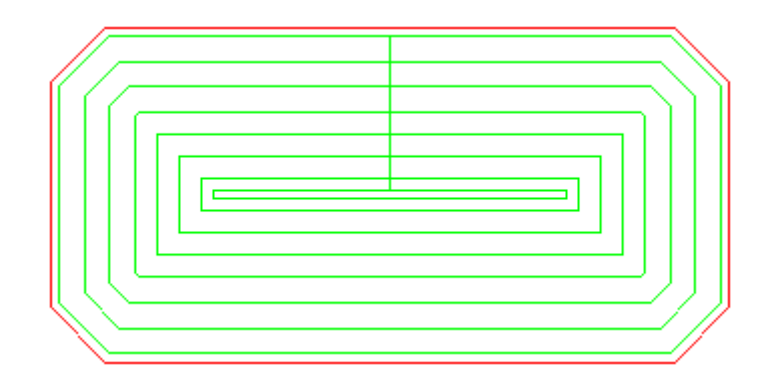

• Para añadir una herramienta de acabado al borde del área de fresado, definir la herramienta de acabado como tipo de Herramienta **línea** para trazar el exterior del área de fresado.

La secuencia de salida es controlada por el número de grupo en la ficha Selección de Herramienta, dando Salida a los grupos inferiores antes de los grupos superiores. Para cortar al final la periferia, asignarle número de grupo más alto.

**Nota:** ArtiosCAD fresa las áreas con hendidos y cortes curvos invertidos, como si fueran líneas rectas.

### **Especificación de un troquel rotativo en una definición de prensa**

Cuando crea primero una prensa, ArtiosCAD asume como predeterminado que es plana. Para especificar una configuración de madera de troquel rotativo, pulse doble en la entrada **Factores de reducción y ampliación para rotativo** en el conjunto de parámetros correspondiente a esa prensa.

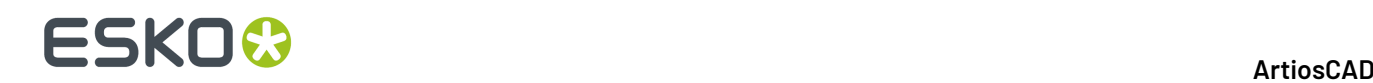

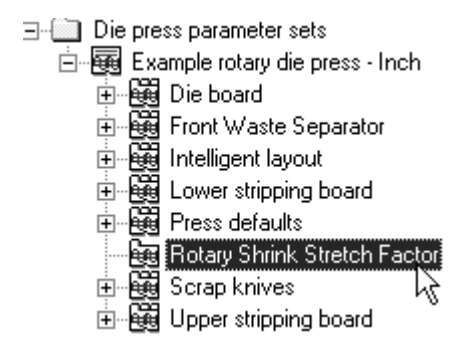

En la caja de diálogo Factores de reducción y ampliación para rotativo, active la casilla de marcado **Madera de troquel rotativo** e introduzca los valores adecuados en los campos **Grosor de borde**, **Diámetro del cilindro**, **Reducción del nivel diseño a borde** y **Ampliación del nivel cilindro a borde**.

Una vez que haya completado los campos, pulse **Aceptar** para volver a Valores Predeterminados o en **Cancelar** para cancelar.

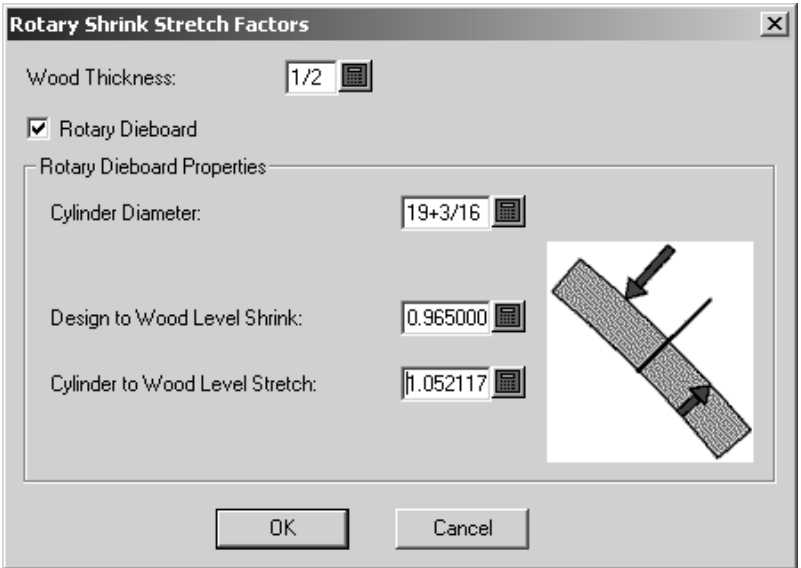

### **Cambios a Predeterminados de Troqueladora Rotativa**

Debido a la herramienta Madera de Troquel Rotativo, ArtiosCAD los Predeterminados han cambiado ligeramente. En el catálogo **Madera de Troquel** para una prensa determinada en Conjuntos de Parámetros de Troqueladora, ha cambiado la ficha Dimensiones de Madera. En el catálogo **Predeterminados de Prensa** ha cambiado la ficha Patrones de Orificios.

En la ficha Dimensiones de Madera, ahora se puede definir:

#### ArtiosCAD

# ESKOR

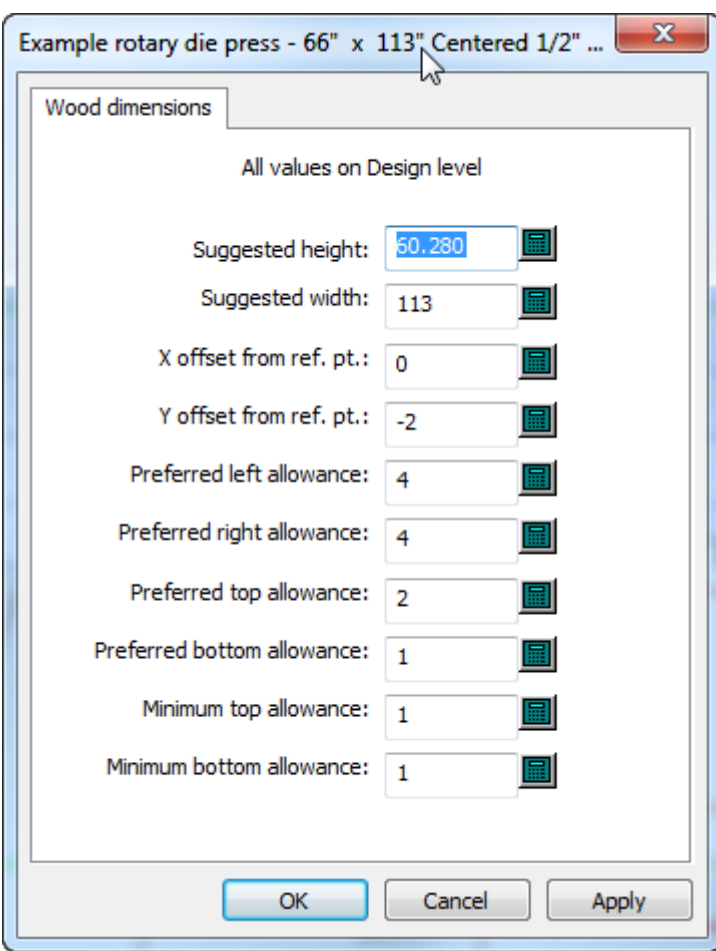

- Tamaños sugeridos
- Desplazamientos
- Tolerancias. Estas tolerancias pueden no ser negativas (también aplicable para troqueles planos). Se puede definir la tolerancia inferior, la tolerancia inferior mínima, y la tolerancia superior mínima.

Todos los valores deben ser para el nivel de diseño, no para los niveles cilindro o madera. Estos dependen de los factores de reducción y ampliación definidos en el catálogo Factor de Reducción Ampliación Rotativo para la definición de la prensa en el conjunto de parámetros. Si se cambian estos factores, deben guardarse los Predeterminados antes que ArtiosCAD cambie estas dimensiones de madera.

En la ficha Dimensiones de Madera, ahora se puede definir:

# **ESKO<sup>8</sup>**

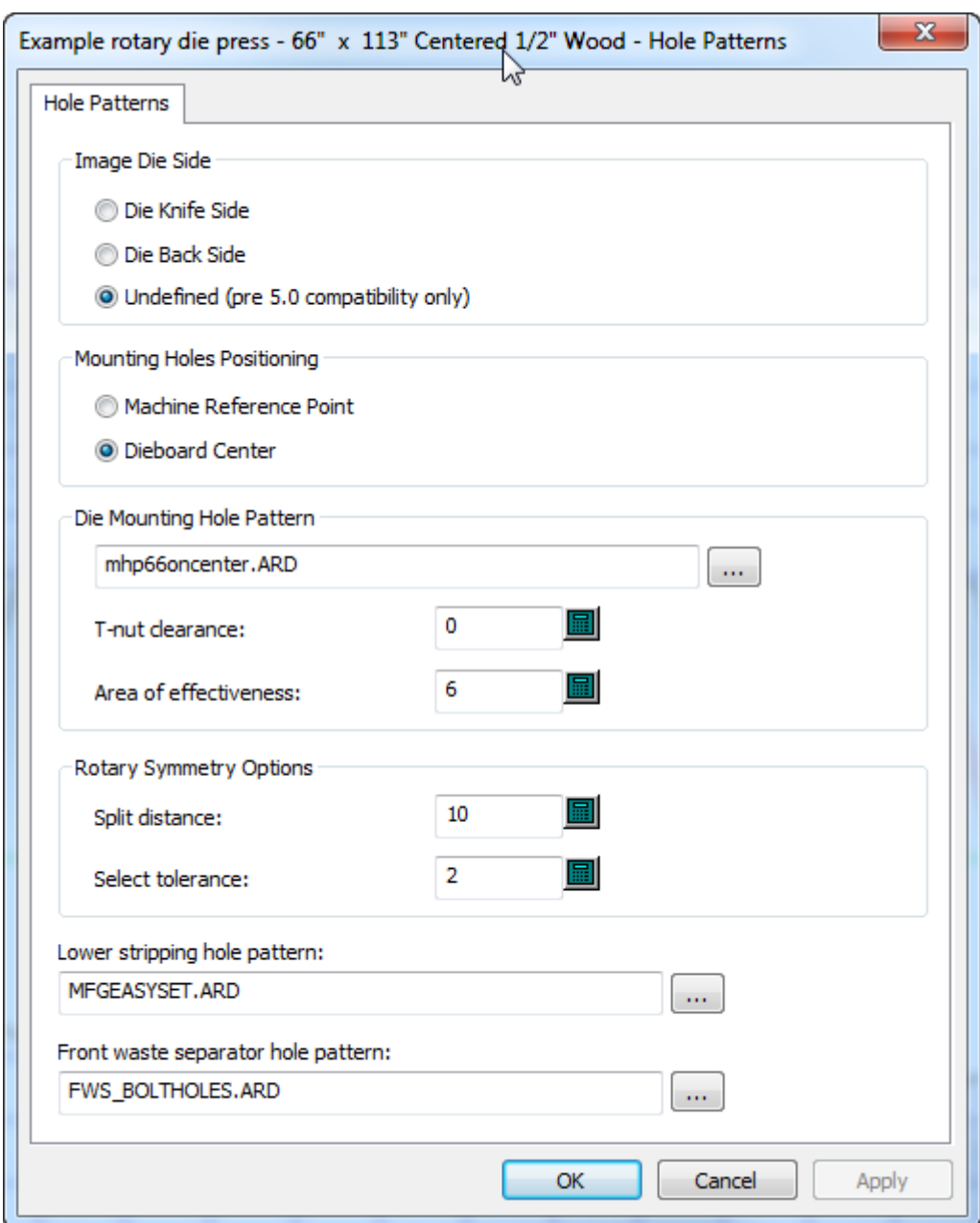

- El radio del área de eficacia para las tuercas de montaje.
- La distancia para dividir y la tolerancia de seleccionar para Simetría de Troquel al usar la herramienta Madera de Troquel Rotativo. ArtiosCAD considera simétricos los orificios dentro de la distancia para dividir desde una división, y dentro de la tolerancia para seleccionar del orificio seleccionado de origen.

Al usar **Especificar Tolerancias** en la ficha Borde exterior para una definición de prensa troqueladora en un conjunto de parámetros de prensa, la madera del troquel no es colocada por el punto de referencia de la máquina, o centrado en el trazado; utiliza realmente las tolerancias. ArtiosCAD ignora la opción **Madera de troquel centrada** cuando se utiliza **Especificar Tolerancias**.

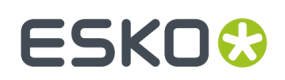

### **Catálogo de orificios**

Los orificios se utilizan en la fabricación para conectar los expulsores a las prensas. Existen tres tipos de orificios: orificios **generales**, orificios de **taladro** y orificios **oblongos**. Dado que los orificios utilizan subtipos, configure los subtipos antes de añadir los orificios.

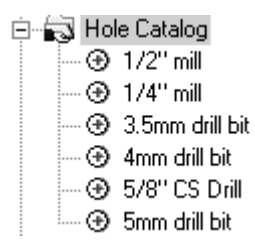

### **Cómo añadir un orificio al catálogo de orificios**

Para añadir un orificio, pulse con el botón derecho **Catálogo de Orificios**, y pulse **Nuevo** > **Datos** desde el menú contextual. Asigne un nombre al nuevo orificio y pulse doble en él para abrir la caja de diálogo Propiedades correspondiente a ese orificio. Edite los valores como corresponda. El campo **Diámetro Y** estará disponible si el tipo de orificio se ha establecido en **Orificio oblongo**. **Diámetro de fresado de contraparte** sólo estará disponible si se ha activado la casilla de marcado **Fresado de contraparte**. Establezca los valores adecuados en los campos de **Subtipo**.

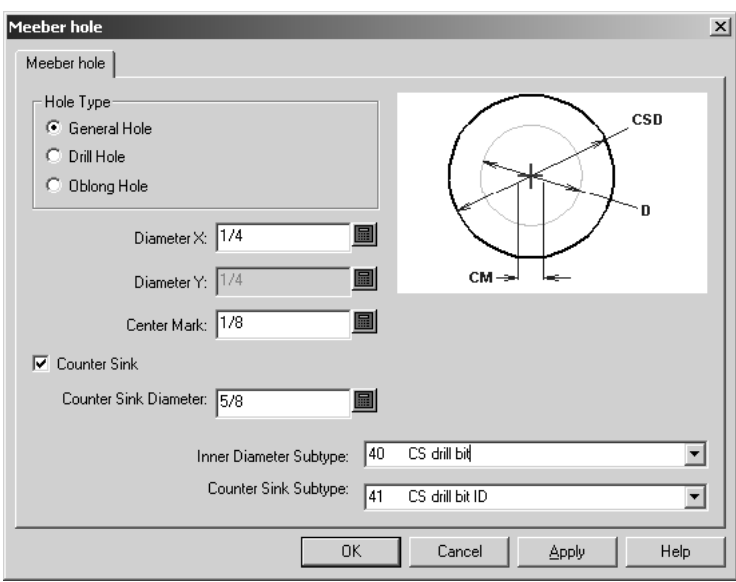

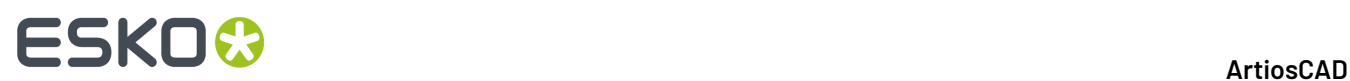

### **Puntos de unión**

### **Fórmulas de Punto de Unión**

Las fórmulas de Punto de Unión se guardan en el Catálogo Fórmulas de Punto de Unión. En la carpeta Artios se incluyen muestras de entradas. La fórmula de punto de unión predeterminada se seleccionará en el conjunto de parámetros de Fabricación o de Diseño Individual. A continuación, se muestra una fórmula de punto de unión Kongsberg.

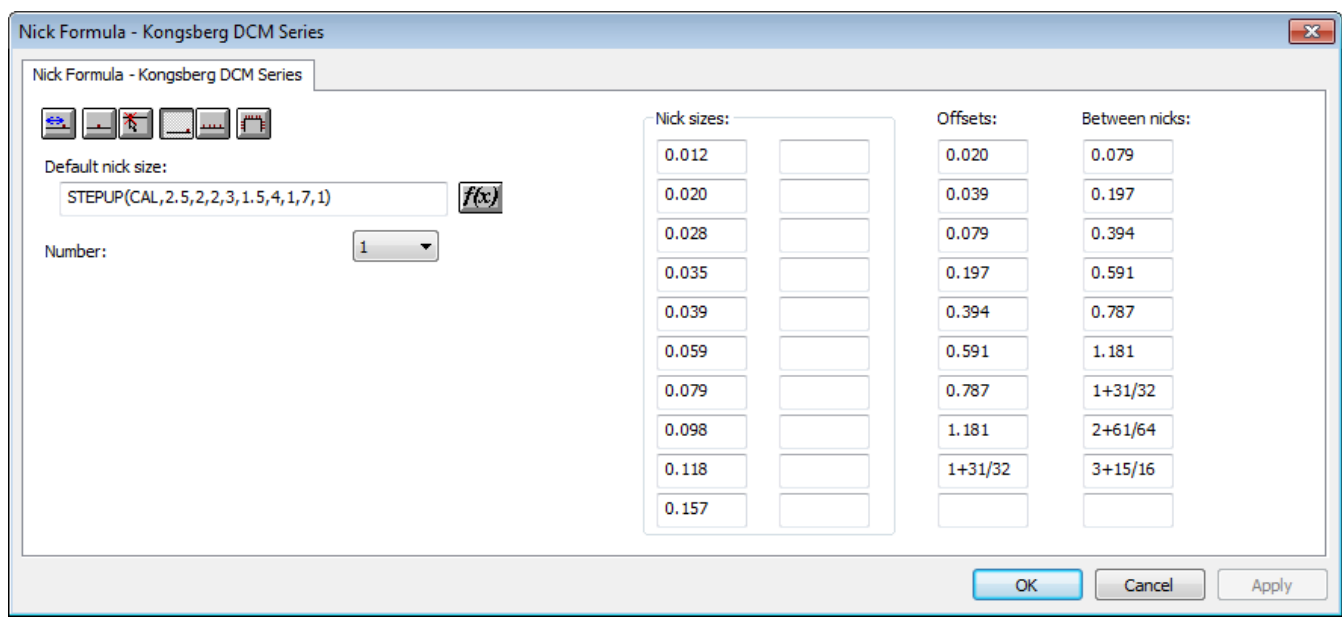

Los seis botones de colocación, situados en la parte superior izquierda de la ficha, permiten establecer cuál será la opción de colocación predeterminada de los puntos de unión, cuando se activa la herramienta **Añadir Punto de Unión**.

**Desplazamiento** define los puntos de unión para que se desplacen con respecto al punto final más cercano de la línea o el arco.

**Centro** coloca el punto de unión en el centro de una línea o arco.

**Cualquier Lugar** coloca el punto de unión en el lugar en el que se pulse con el ratón.

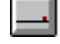

**Al final de la línea** coloca el punto de unión al final de la línea.

**Rellenar línea** llena la línea o arco con puntos de unión separados de forma uniforme, con **Entre conjuntos** definiendo la distancia entre grupos de puntos de unión, si el número se define en más de 1.
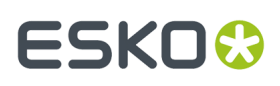

**Rellenar trayectoria** botón llena una trayectoria con puntos de unión como se controla en el grupo Opciones de Rellenar Trayectoria.

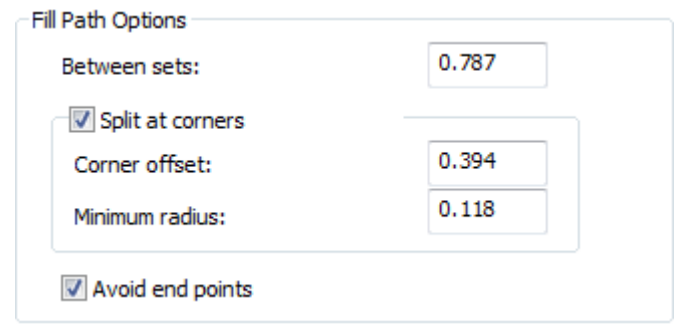

- **Entre conjuntos** define la distancia entre conjuntos de puntos de unión.
- **Dividir en esquinas** mantiene los puntos de unión fuera de las esquinas, con la distancia **Desplazamiento de esquina**. Si una fusión es mayor que el **Radio Mínimo**, ArtiosCAD la considera una esquina.
- **Evitar Puntos Finales** mantiene los puntos de unión fuera del punto final compartido de dos líneas.

Los campos de las columnas **Tamaños de Punto de Unión**: **Distancias**: y **Entre puntos de unión**: establecen los valores que estarán disponibles en los cuadros de lista desplegable cuando la herramienta **Añadir punto de unión** esté activada.

El campo **Número** establece el número de puntos de unión que se añadirán de forma predeterminada cuando la herramienta **Añadir punto de unión** esté activada.

Establezca el tamaño de punto de unión predeterminado introduciendo tanto un valor absoluto como una fórmula en el campo **Tamaño de Punto de Unión predeterminado**. Si no se establece ningún tamaño, la herramienta **Añadir Punto de Unión** y la caja de diálogo Propiedades de Puentes establecen como predeterminado el primer tamaño definido.

# **Estilos de Punto de Unión**

ArtiosCAD puede representar los puntos de unión como una línea única, una línea doble, una etiqueta de texto, un espacio que se designe, una línea centrada, una línea centrada con texto, o como una línea paralela a lo largo del punto de unión. Puede configurar el programa para que represente los puntos de unión de distinta forma en función de su tamaño. Los estilos de Punto de Unión se configuran en el catálogo de estilos de Punto de Unión. Puede modificar los estilos de punto de unión predeterminados de la carpeta Artios o crear sus propios estilos.

De forma predeterminada, un estilo de punto de unión nuevo sólo tiene una entrada. Esta entrada define cómo se mostrarán todos los puntos de unión.

# **ESKO۞** ArtiosCAD

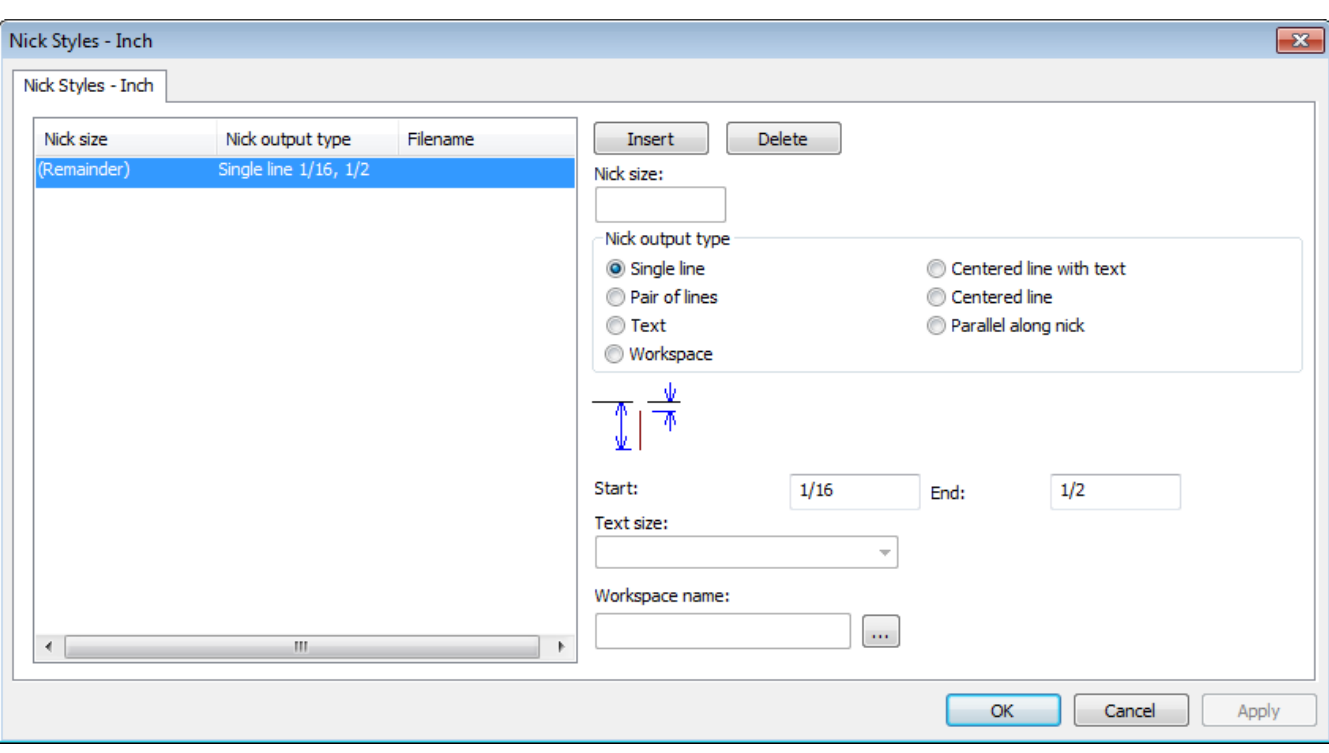

**Insertar** y **Borrar** añaden condiciones para el tamaño de los puntos de unión. Seleccionar una entrada de la lista antes de pulsar cualquiera de estos botones.

Los botones de opción del grupo **Tipo de Salida de Punto de Unión** - **Línea única**, **Par de líneas**, **Texto**, **Área de trabajo**, **Línea centrada con texto**, **Línea centrada**, y **Paralela a lo largo de Punto de Unión** - controlan el tipo de punto de unión que se crea. **Línea centrada** y **Paralela a lo largo de Punto de Unión** sirven para producir a un doblador de fleje y mostrar una marca puntos de unión medio partidos (donde existe un punto sobre la intersección de dos líneas de extremo a extremo). Para estilos de línea Centrada, la línea es una longitud fija, más un múltiplo de la anchura del punto de unión.

Los valores de los campos **Inicio** y **Final** establecen la longitud de la línea o líneas que representan el punto de unión. El valor del campo **Inicio** establece la distancia entre la línea que contiene el punto de unión y el principio de la línea que representa el punto de unión. Utilice una distancia negativa para que la línea que representa el punto de unión cruce la línea de diseño. El valor del campo **Final** establece la distancia entre la línea que contiene el punto de unión y el final de la línea que representa el punto de unión. La línea o líneas que representan el punto de unión se dibujan siempre perpendiculares a la línea que contiene el punto de unión.

El campo **Nombre de área de trabajo**: sólo está disponible cuando el **tipo de salida de Punto de Unión** se establece en **Área de trabajo**.Introducir en este campo el nombre del área de trabajo que se desea utilizar para indicar un punto de unión o utilice el botón **Navegar** (...) para buscar dicha área. El área de trabajo debe tener como punto de origen (donde se unen los dos ejes de línea de construcción) el centro de la representación del punto de unión. Se ignorará el tipo de línea utilizado para dibujar el área de trabajo de punto de unión; el punto de unión se dibujará con un tipo de línea de punto de unión. Se ignorará cualquier otro elemento del área de trabajo que no sean líneas o arcos.

Añadir el tamaño del punto de unión como texto al punto por medio del tipo de salida de punto de unión **Texto**, en un estilo de Punto de Unión seleccionado en Predeterminados. Establezca el tamaño del

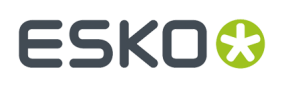

texto en la caja de lista desplegable **Tamaño de texto**: que sólo está disponible cuando el tipo de salida de Punto de Unión se establece en Texto.

Cuando hay dos puntos de unión juntos y dichos puntos de unión están representados por áreas de trabajo, se representará el segundo punto de unión mediante una línea si las dos áreas de trabajo se superponen.

Al ampliar los puntos de unión, el tamaño de marca y el tamaño de texto aumentan. Si dos puntos de unión están más cerca que la anchura del texto o la etiqueta del área de trabajo, el texto o la etiqueta sólo se muestran una vez.

Cuando se utiliza un estilo de punto de unión de texto en una salida CAM, el texto para el tamaño de punto de unión se puede convertir en líneas de acuerdo con el modo en que la salida lo gestiona. Si la opción **Convertir texto en líneas** está seleccionada, el texto para el tamaño de punto de unión utiliza el mismo número de herramientas que el tipo de línea de punto de unión.

Si se desea que ArtiosCAD muestre el tamaño de los puntos de unión en una salida realizada con una impresora o dispositivo de trazado gráfico, crear un estilo de Punto de Unión para todas las áreas de trabajo que estén basadas en el tamaño de punto de unión. En cada área de trabajo, introducir el número y, a continuación, convertirlo en una línea con la herramienta Convertir texto en líneas.

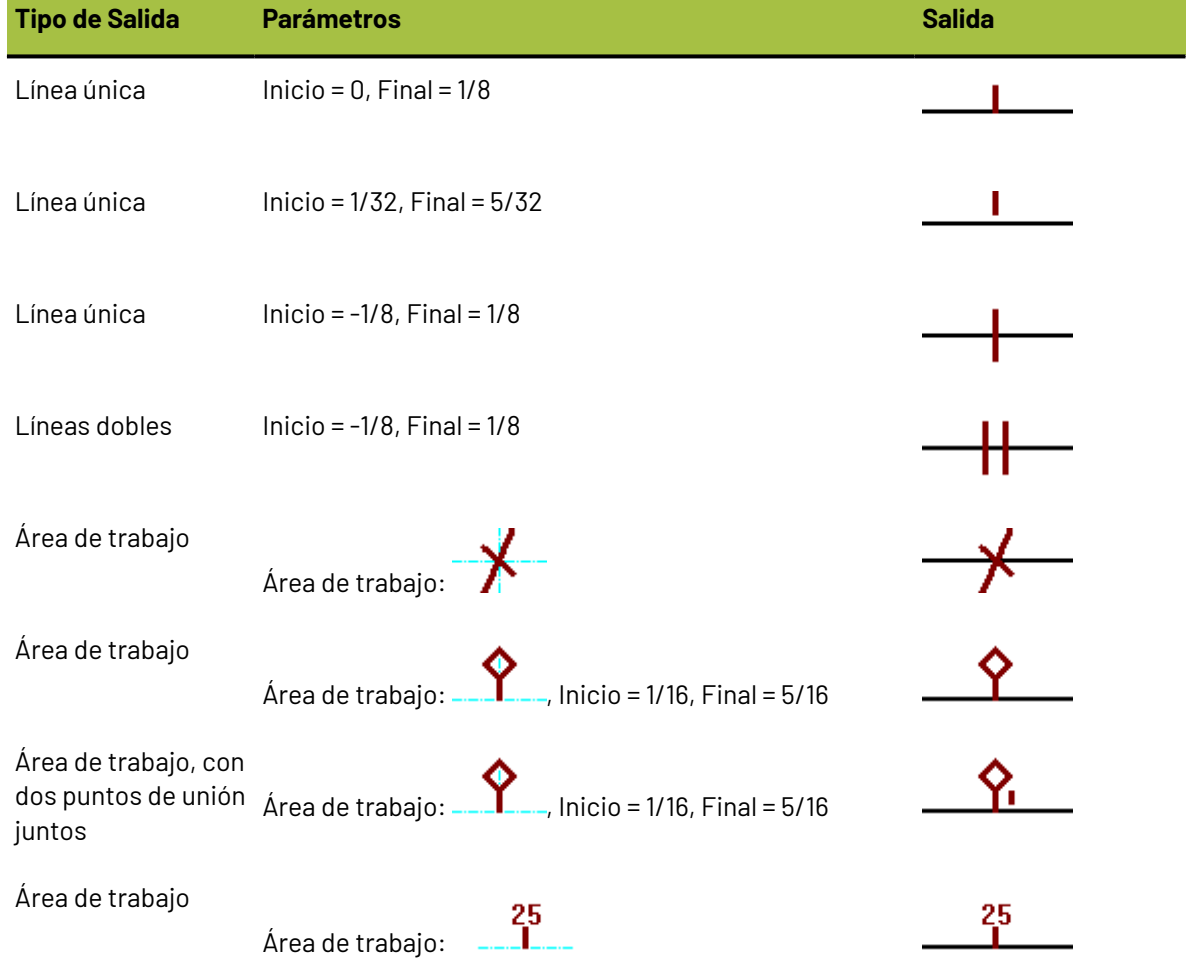

#### **Tabla : Ejemplos de Punto de Unión**

# **ESKO<sup>8</sup>**

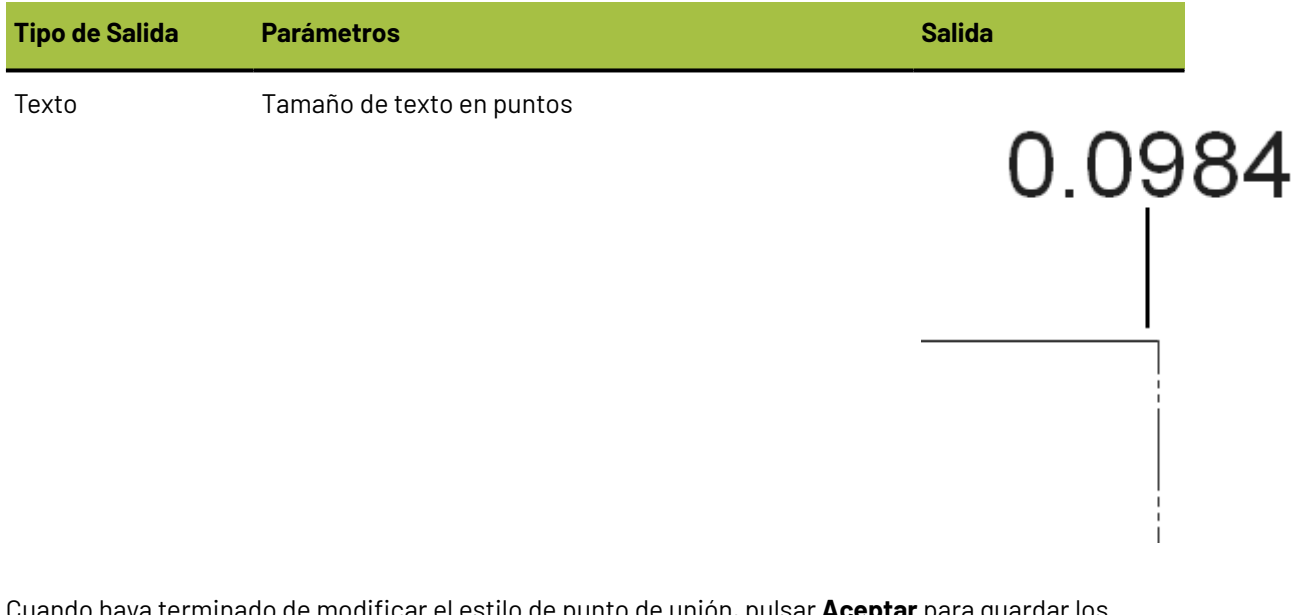

Cuando haya terminado de modificar el estilo de punto de unión, pulsar **Aceptar** para guardar los cambios y volver a Predeterminados, o pulsar **Cancelar** para volver a Predeterminados sin guardar los cambios.

# **Trazado de hoja estándar**

Los parámetros y los tamaños de hoja estándar, para Trazado de Hoja Estándar, se configuran en el catálogo Uso de Hojas en Predeterminados.

- **E** Nick Formulas
- **Hours** Nick Styles
- Destination
- **E** Outputs
- Plotting Style Catalog
- Printing press parameter sets
- Fe Ru Prompted text table
- **E** Property defaults
- **中國 Report Catalog**
- Sheet Utilization
	- -赋 Sheet Layout Parameters
	- ·赋 Standard Sheet Sizes
- **E** Shortcuts
- in the Single design parameter sets
- **E.** Special rule types
- Startup defaults
- Style catalog
- **E. Subtype Mapping Catalog**
- **A. Dill** Tack Bridging

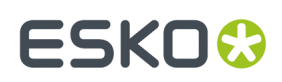

# **Parámetros de trazado de hojas**

Pulse doble **Parámetros de Trazado de Hoja** para establecer los Predeterminados de recorte, medianiles, tipos de encajado y otras opciones a utilizar en Trazado de Hoja Estándar, como se muestra abajo.

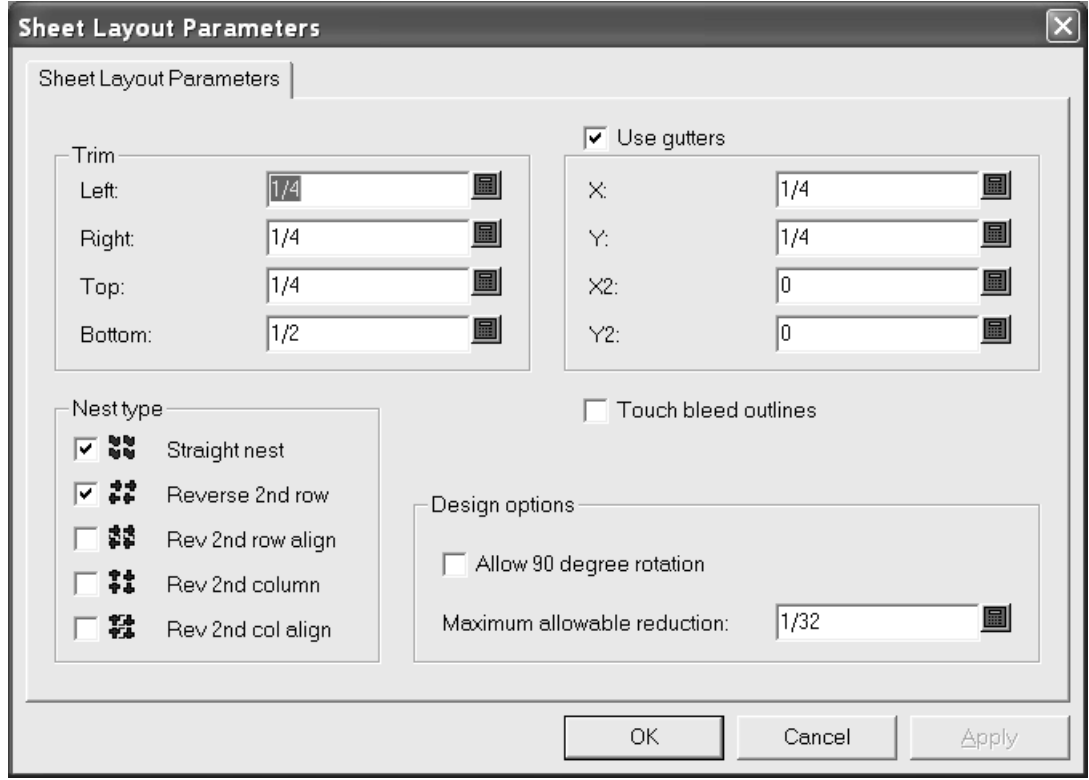

En el grupo **Recortar**, los campos establecen la tolerancia de recorte en el borde de la hoja. Establézcalos para que sean inferiores a los valores máximos de las prensas utilizadas para producir el trazado.

**Utilizar sangrados** inserta sangrados entre los diseños orientados cuando está activado. Cuando está desactivado, se utilizan los diseños sencillos. Los valores de los campos **X** e **Y** establecen los valores de sangrado de X e Y para las filas y columnas primera y segunda de diseños sencillos en el trazado. Los valores de los cuadros de lista desplegable **X2** e **Y2** establecen los valores de sangrado entre las filas y columnas segunda y tercera. Éstos se repiten según corresponda entre todas las filas y columnas del trazado.

En el grupo **Tipo de orientación**, las casillas de marcado controlan los tipos de orientaciones realizadas automáticamente. Active las casillas de marcado que aparecen junto a los tipos de orientaciones que puede utilizar; borre las que se encuentre junto a las orientaciones que no desee.

**Utilizar bocetos de sangrado** controla si se retocan los diseños sencillos mediante bocetos de sangrado o mediante los bordes de los diseños. Si **Utilizar sangrados** está activado junto con **Utilizar**

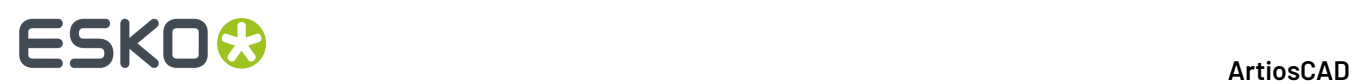

**bocetos de sangrado**, los valores de sangrado se insertan entre los bocetos de sangrado, en lugar de los bordes de los diseños.

En el grupo **Opciones de diseño**, **Permitir rotación de 90 grados** permite a los diseños rotar para que estén a contrafibra; la fibra de la hoja sigue la dirección más larga. **Reducción máxima permitida** es la distancia máxima que se puede recortar de cada diseño para que quepa en la hoja otra fila o columna. Si es posible dicho recorte en cada diseño, se superpondrá una fila o columna al borde de la hoja cuando se sugiera un trazado y habrá valores en los distintos campos de **Reducción** de la caja de diálogo Resultados de trazado de hoja.

Pulse **Aceptar** para guardar los cambios o en **Cancelar** para ignorarlos y volver a Valores Predeterminados.

### **Tamaños de hoja estándar**

Pulse doble **Tamaños de Hoja Estándar** para configurar los Predeterminados de las hojas estándar utilizadas por Trazado de Hoja Estándar.

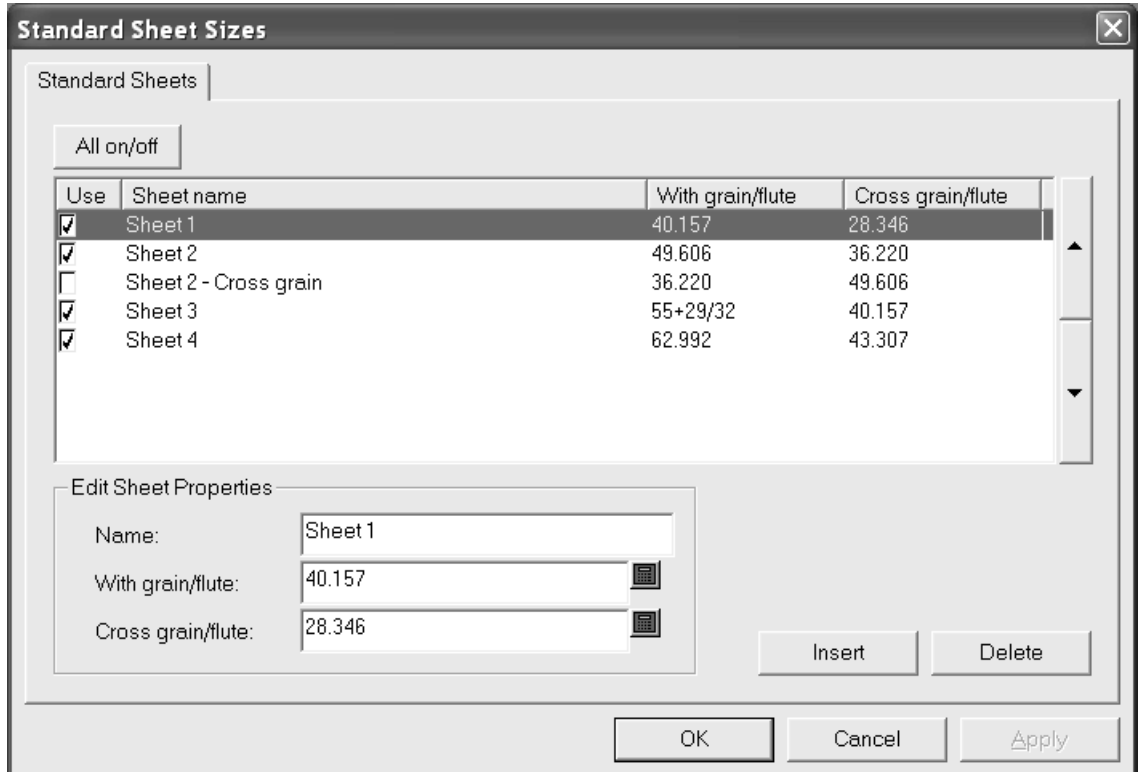

Si desea utilizar una hoja para soluciones de trazado posibles, active la casilla de la misma en la columna **Uso**. Para desactivar su uso, desactive la casilla de marcado. Para activar o desactivar el uso de todas las hojas a la vez, pulse **Activar/Desactivar todas**.

Las flechas que aparecen en el lateral de la caja de diálogo mueven la hoja seleccionada hacia arriba y hacia abajo en la lista de hojas. El orden de las hojas de esta tabla es el mismo que el utilizado para mostrar los resultados del diseño.

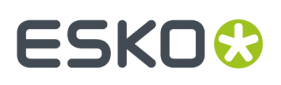

Para editar una hoja, selecciónela y cambie los campos del grupo **Editar propiedades de hojas**. Los campos cambiarán en cuanto pulse otro campo.

Para añadir una hoja, pulse **Insertar** y, a continuación, edite los campos del grupo **Editar propiedades de hojas**. Establezca la casilla de marcado de la columna **Uso** como desee.

Para eliminar una hoja, selecciónela y pulse **Eliminar**.

Para guardar los cambios realizados en las hojas estándar, pulse **Aceptar**. Para descartar los cambios y volver a Valores Predeterminados, pulse **Cancelar**.

# **Configuración de los valores predeterminados de Trazado inteligente y Costes/Estimación**

Para trabajar óptimamente, Trazado Inteligente y Costes/Presupuesto deben tener sus Predeterminados configurados adecuadamente. Estos valores predeterminados deben concordar con las condiciones reales de fabricación en las que se harán las cajas.

### **Configuración de centros de coste**

Costes/Presupuesto utiliza el concepto general de centro de coste para permitir la configuración de los costes. Un centro de coste representa una máquina como una prensa de impresión, una prensa de troquel o un plegador-encolador, y/o un coste de material como el estampado en oro o envío. Los costes de máquina se calculan por hora y los costes de material se calculan por hoja o por caja. ArtiosCAD incluye algunos ejemplos de centros de coste en Valores Predeterminados de trazado inteligente. Modifique estos centros de coste o cree sus propios centros de coste para satisfacer sus necesidades.

Para ver o editar centros de coste, realice el siguiente procedimiento.

- **1.** Inicie ArtiosCAD.
- **2.** Pulse **Opciones** y, a continuación, en **Valores Predeterminados** para abrir la caja de diálogo Valores Predeterminados.
- **3.** Pulse el signo más (+) que aparece junto a Valores Predeterminados de trazado inteligente para ver su contenido.
- **4.** Pulse doble en **Centros de coste**. El primer centro de coste aparecerá seleccionado de forma predeterminada.

# **ESKO۞** ArtiosCAD

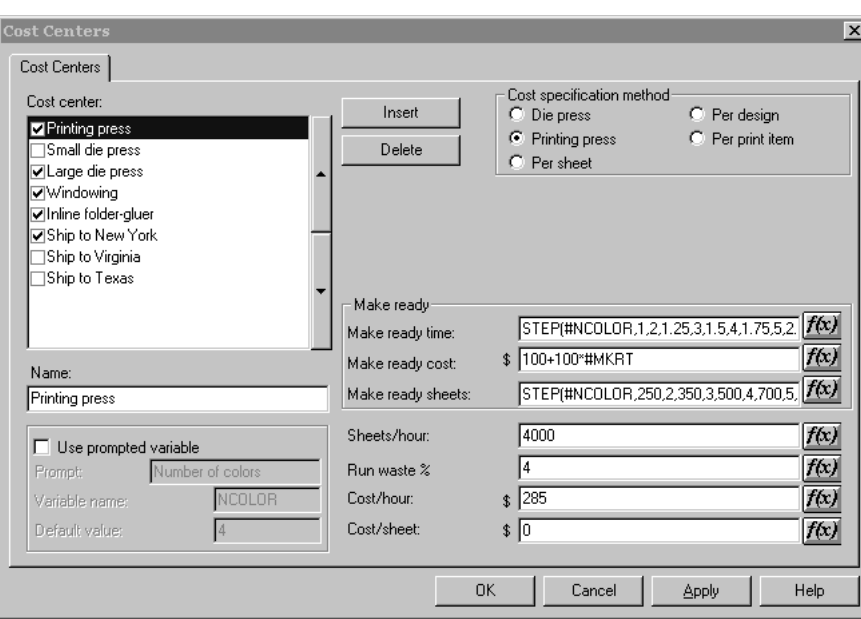

Los grupos y opciones variarán en función del botón de opción seleccionado en el grupo **Método de especificación de coste**.

**5.** Realice los cambios que desee y, a continuación, pulse **Aceptar** para guardarlos o en **Cancelar** para ignorarlos.

A continuación se explican los distintos elementos de la caja de diálogo Centros de coste:

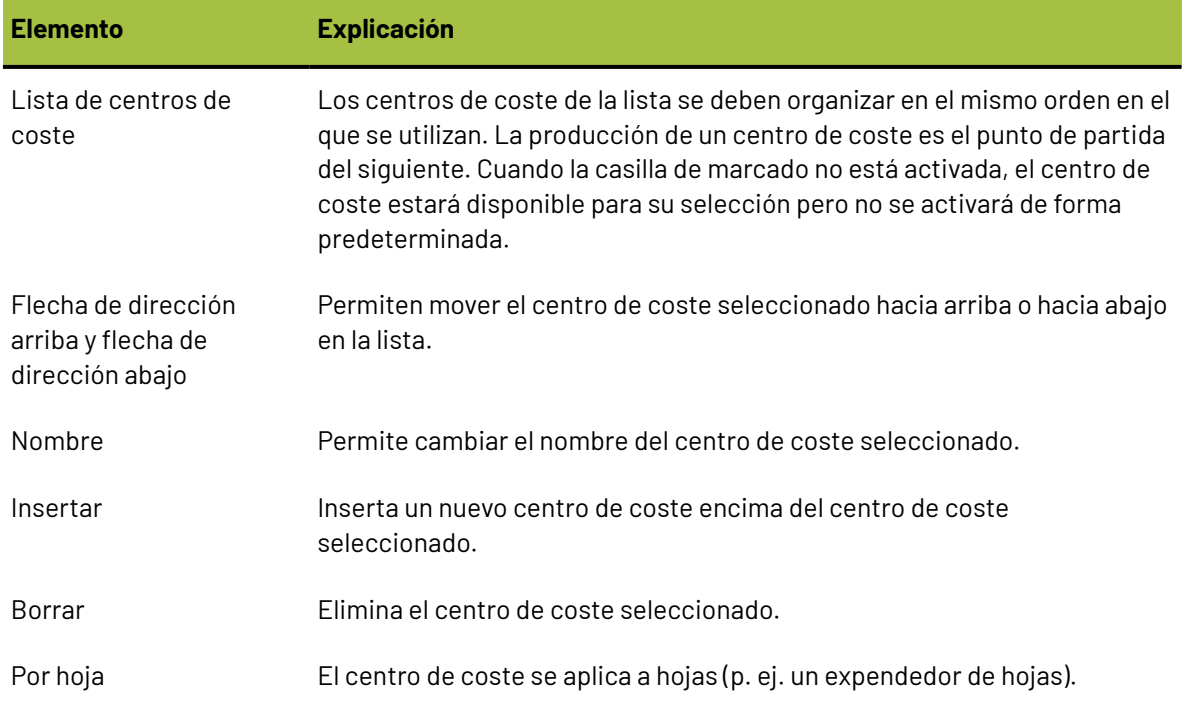

#### **Tabla : Caja de diálogo Centros de coste**

#### **ArtiosCAD**

# **ESKO&**

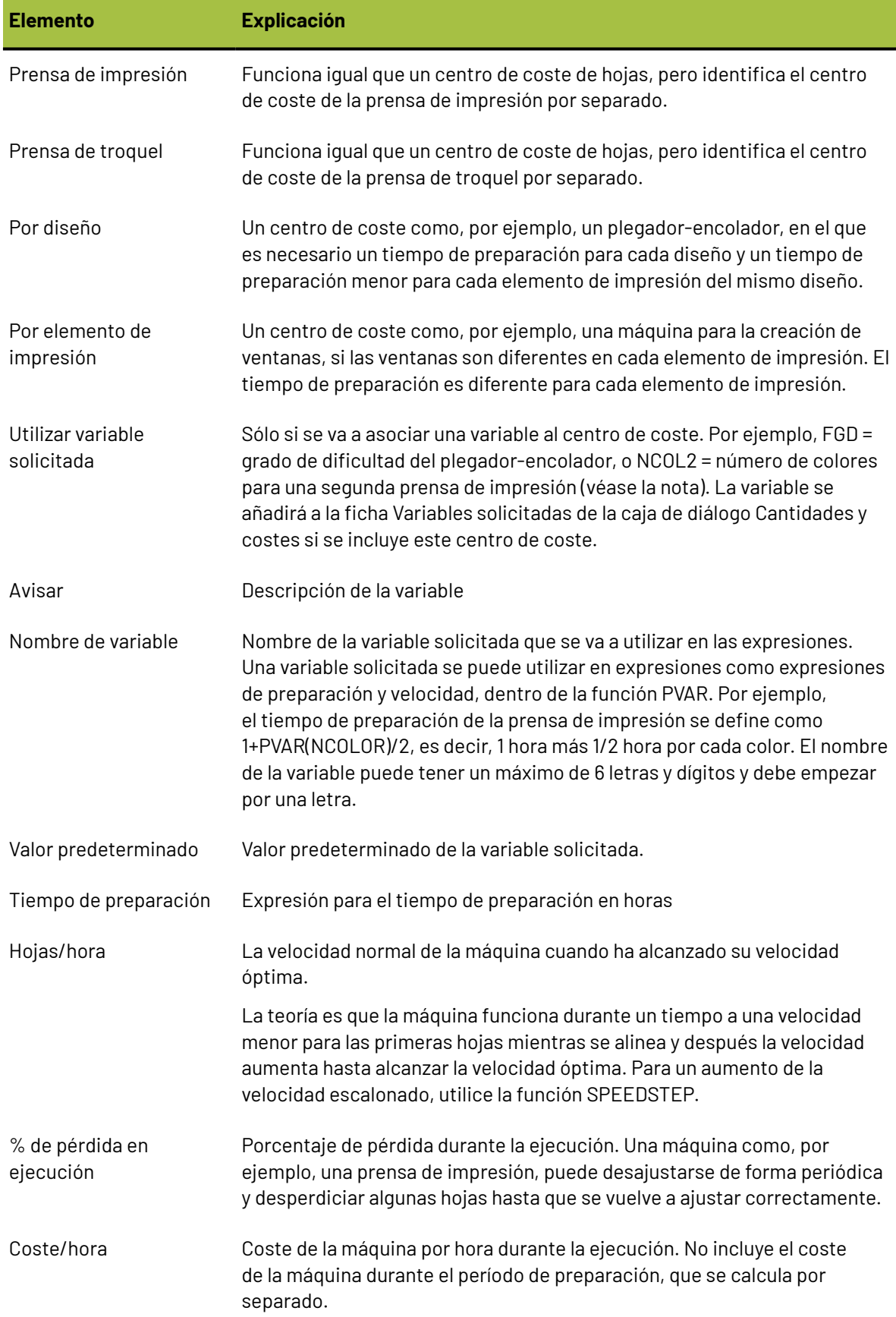

# **ESKO<sup>8</sup>**

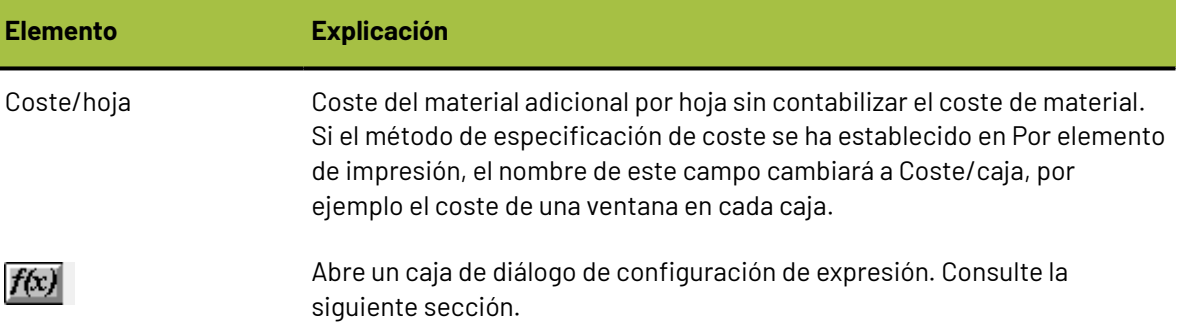

### **Cambio de expresiones de centro de coste**

Pulsar el botón **f(x)** en una expresión de centro de coste, abre una caja de diálogo de configuración de expresión. Por ejemplo, si pulsa en el botón **f(x)** de la expresión **Tiempo de preparación**:

(STEP(#NCOLOR,1,2,1.25,3,1.5,4,1.75,5,2.25,6, 2.75,7,3,8,3.5)),

aparecerá la siguiente caja de diálogo:

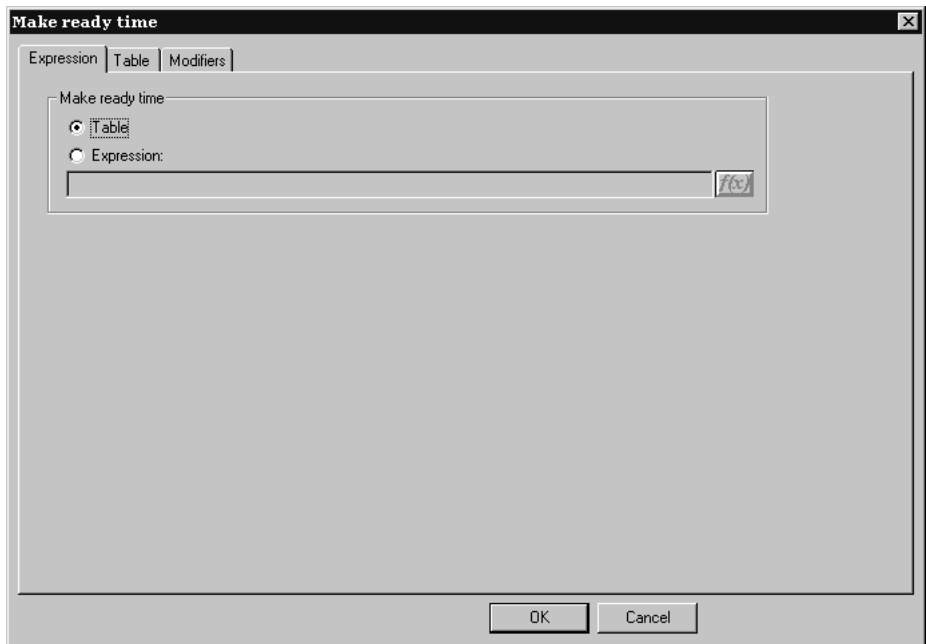

Este caja de diálogo le permite decidir cómo se va a determinar el valor del campo seleccionado: mediante una tabla de condiciones o mediante una expresión; en este ejemplo, se ha seleccionado una tabla. La ficha **Tabla** sólo aparecerá en la caja de diálogo si se ha seleccionado la opción Tabla.

Para establecer el valor mediante una expresión, seleccione la opción **Expresión** e introduzca la expresión en el campo. Pulse el botón **f(x)** para acceder a la caja de diálogo Editar expresión.

#### **Creación de una tabla para establecer el valor**

Cuando se configura una expresión de centro de coste, es posible crear una tabla de valores que se utilizará cuando se cumplan ciertas condiciones. En la siguiente ilustración, el tiempo de preparación viene determinado por el número de poses y el calibre del material.

# ESKOK

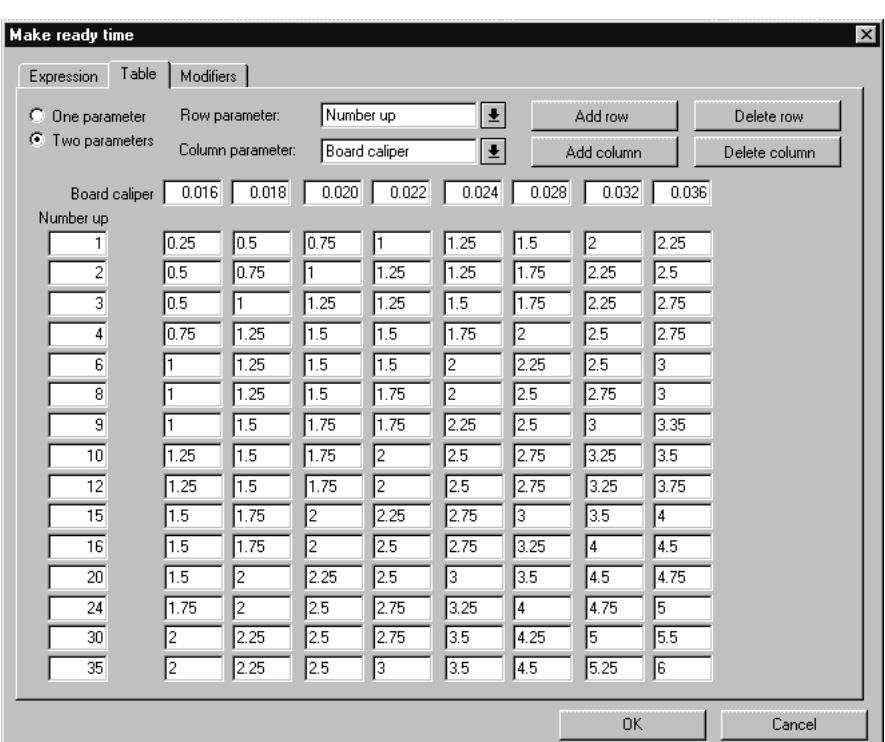

Los botones de opción **Un parámetro** y **Dos parámetros** permiten determinar el número de condiciones que se deben cumplir al establecer un valor. Si se selecciona **Un parámetro**, cualquier elemento relacionado con columnas dejará de estar disponible y sólo podrá añadir y eliminar filas.

Los cuadros de lista desplegable **Parámetro de fila** y **Parámetro de columna** permiten seleccionar el parámetro que se va a utilizar para establecer las condiciones de la tabla. Puede introducir las expresiones que desee en estos cuadros. Si ArtiosCAD reconoce la expresión (CAL, por ejemplo), la traducirá al equivalente en texto ("Calibre de material").

**Añadir fila**, **Añadir columna**, **Eliminar fila** y **Eliminar columna** hacen justamente lo que indican. Puede haber un máximo 18 filas y 14 columnas. Si el cursor se encuentra en cualquiera de los cuadros de edición, **Eliminar fila** eliminará esa fila; en caso contrario, se eliminará la fila situada en la parte inferior. **Eliminar columna** eliminará la columna en la que se encuentre el cursor; en caso contrario, eliminará la columna situada más a la derecha.

El botón f(x) del campo **Hojas/hora** abre un caja de diálogo de configuración de expresión que tiene tres entradas que funcionan exactamente igual a las descritas anteriormente.

### **Modificadores de expresiones de centro de coste**

Un **modificador** permite que se realicen ajustes en una expresión en ciertas situaciones. Por ejemplo, un modificador podría utilizar esta lógica: **si el calibre es 0,016" o menor, añadir 10%**. Los modificadores pueden realizar las siguientes operaciones con el resultado de la expresión:

- Añadir un porcentaje
- Restar un porcentaje
- Añadir un valor

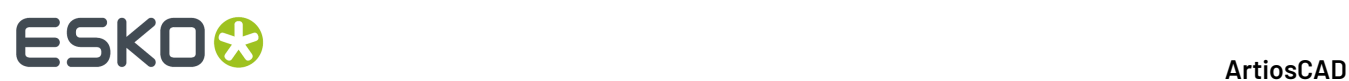

- Restar un valor
- Multiplicar por un valor
- Dividir por un valor
- Establecer un valor mínimo
- Establecer un valor máximo

Para añadir un modificador a una expresión de centro de coste, realice el siguiente procedimiento:

**1.** Pulse el botón **f(x)** de la expresión que desea modificar y, a continuación, pulse la ficha **Modificadores**.

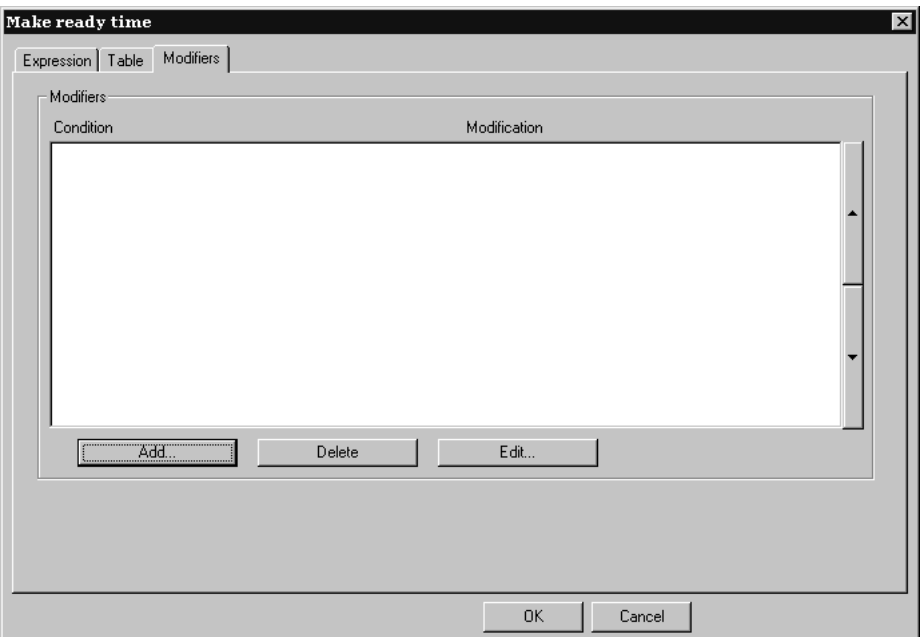

**2.** Pulse **Añadir** para añadir un modificador. Aparecerá una lista de modificadores:

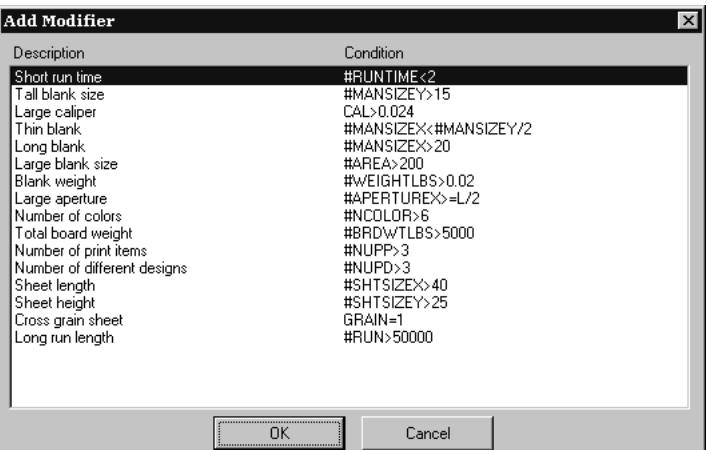

3. Elija el modificador que desee añadir a la expresión (para este ejemplo, elija Calibre grande) y pulse **Aceptar**. ArtiosCAD volverá a la caja de diálogo Modificadores.

# ESKOK

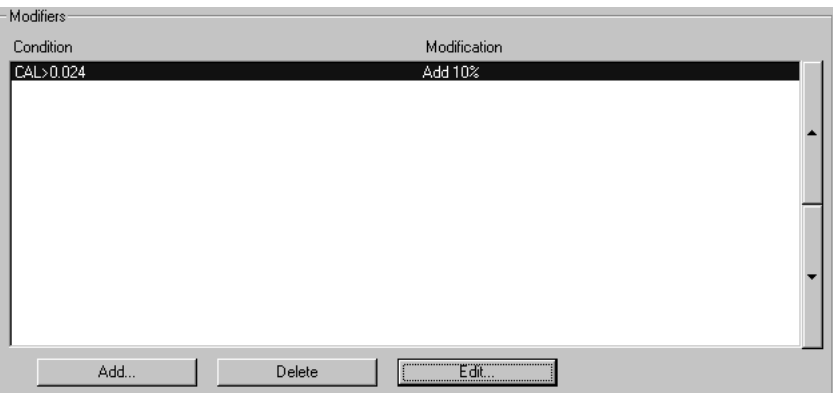

**4.** Pulse **Editar** para abrir la caja de diálogo Editar modificador.

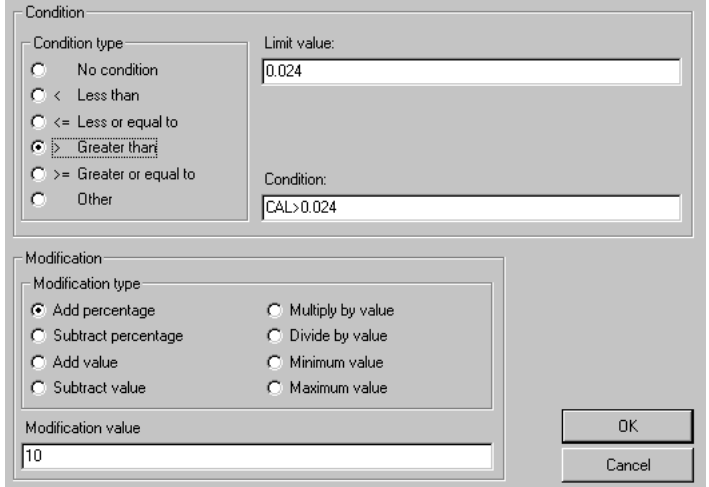

Los botones de opción del grupo **Tipo de condición** le permiten cambiar rápidamente la condición con un simple clic del ratón. Si selecciona **Sin condición**, los campos **Valor límite** y **Condición** dejarán de estar disponibles. Al cambiar el botón de opción de tipo de condición, se actualizará automáticamente la expresión en el campo **Condición**. El **tipo de condición** y el **valor límite** se combinan en el campo **Condición**.

Los botones de opción del grupo **Modificación** determinan la operación que debe realizar el modificador. El valor de modificación se establece en el campo **Valor de modificación**.

**5.** Pulse **Aceptar** para aceptar los cambios realizados en el modificador o en **Cancelar** para ignorarlos. ArtiosCAD volverá a la caja de diálogo de configuración de expresión.

### **Observaciones sobre los valores predeterminados de Trazado inteligente**

La mayoría de Predeterminados ofrecen la opción de sobrescribir los Predeterminados Compartidos por los Predeterminados de Usuario. Esto no funciona bien en el caso de Trazado inteligente, ya que los centros de coste de Valores Predeterminados Compartidos y Valores Predeterminados de Usuario están mezclados. Se recomienda utilizar únicamente los Valores Predeterminados Compartidos para Trazado inteligente.

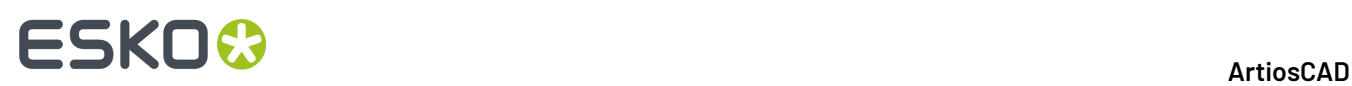

El orden de los centros de coste es importante. Los centros de coste **Por diseño** y **Por elemento de impresión** deben situarse después de la prensa de impresión y de la prensa de troquel.

Si configura un centro de coste con una variable solicitada que tiene un valor predeterminado, por ejemplo, una prensa de impresión con 2 colores y, posteriormente, desea ejecutar un trazado con tres colores, es posible que su primer impulso sea pasar dos veces la hoja y utilizar el centro de coste dos veces. Este método, sin embargo, provocará que se utilicen 4 colores en los cálculos. Asegúrese de configurar el centro de coste con variables solicitadas que tengan valores predeterminados específicos para cada caso que pueda encontrar.

### **Procedimiento general: Configuración de un centro de coste para una prensa de impresión multicolor mediante una tabla**

El compendio siguiente ilustra como configurar un centro de coste que contenga información variable. Vamos a establecer la siguiente información:

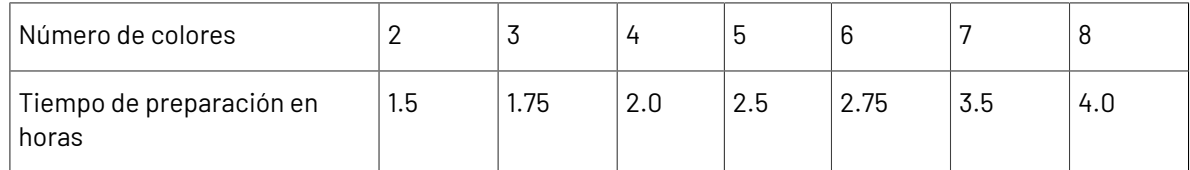

Observe que debe introducir el tiempo en horas, no en horas:minutos. Por ejemplo, 2 horas y 45 minutos se representarán como 2,75 horas.

- **1.** Inicie ArtiosCAD.
- **2.** Pulse **Opciones** y, a continuación, en **Valores Predeterminados** para abrir la caja de diálogo Valores Predeterminados.
- **3.** Pulse el signo más (+) que aparece junto a **Valores Predeterminados de trazado inteligente** para ver su contenido.
- **4.** Pulse doble en **Centros de coste**. El primer centro de coste aparecerá seleccionado de forma predeterminada.
- **5.** Pulse **Insertar** para crear un nuevo centro de coste llamado Nuevo centro de coste.
- **6.** En el campo **Nombre**: cambie el nombre de Nuevo centro de coste a **Mi prensa de 8 colores**.
- **7.** Establezca el **método de especificación de coste** en **Prensa de impresión**.

La caja de diálogo Valores Predeterminados de trazado inteligente debería tener una apariencia similar a la de la caja de diálogo que se muestra a continuación:

# **ESKO&**

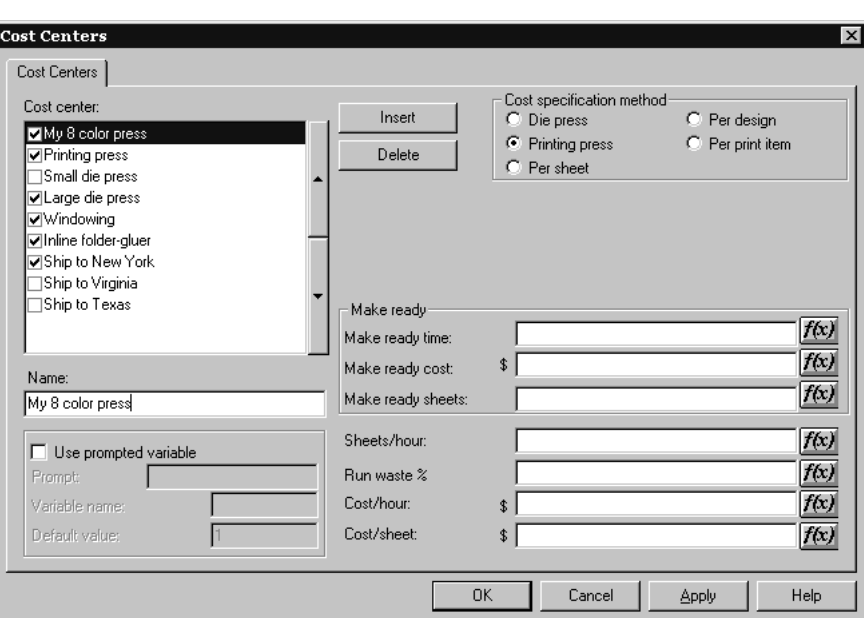

**8.** Pulse el botón **f(x)** que aparece al final del campo **Tiempo de preparación**: para configurar una tabla de condiciones para el número de colores. Aparecerá la caja de diálogo de configuración de expresión:

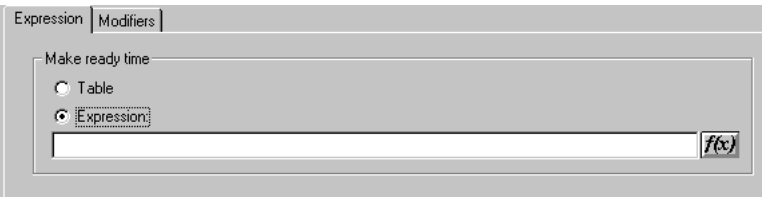

- **9.** Pulse el botón de opción **Tabla** del grupo **Tiempo de preparación**.
- **10.** Pulse la ficha **Tabla**.

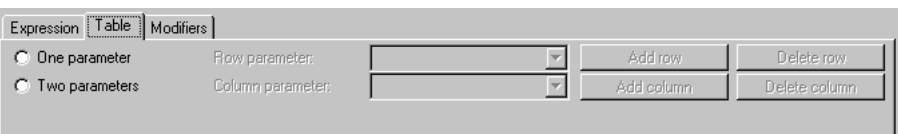

**11.** Seleccione Un parámetro y elija Número de colores para Parámetro de fila.

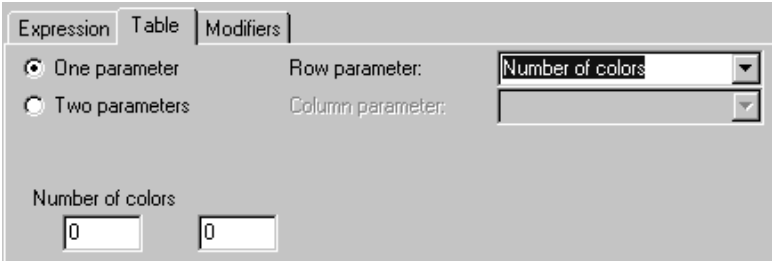

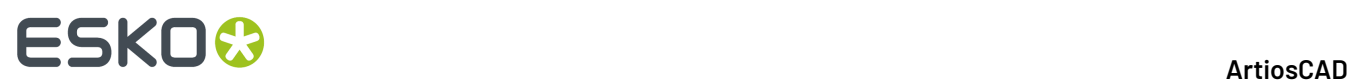

- **12.** Introduzca **2** y **1,5** en el primer y segundo campo respectivamente, bajo **Número de colores**. ArtiosCAD cambiará 1,5 por 1+1/2.
- **13.** Pulse **Añadir fila**.Introduzca **3** y **1,75** en el primer y segundo campo de la nueva fila.
- **14.** Repita el proceso para el resto de valores de la tabla.
- **15.** Una vez terminada, la tabla deberá quedar así:

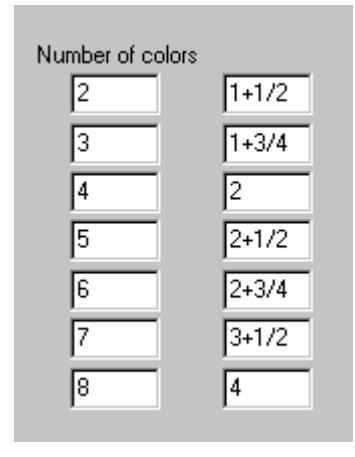

**16.** Pulse **Aceptar** para terminar de configurar la tabla para el tiempo de preparación y continuar con la configuración del resto de parámetros del centro de coste.

# **Funciones útiles para expresiones de centro de coste**

### **STEP(variable, valor1, límite1, valor2, límite2, ..., límiten, valorn)**

Devuelve valor1 cuando variable < límite1

valor2 cuando límite1 <= variable < límite2

valor3 cuando límite2 <= variable < límite3

...

valor*n* cuando límite*n* <= variable

La función STEP y todas sus variantes deben tener un número par de parámetros, al menos 4.

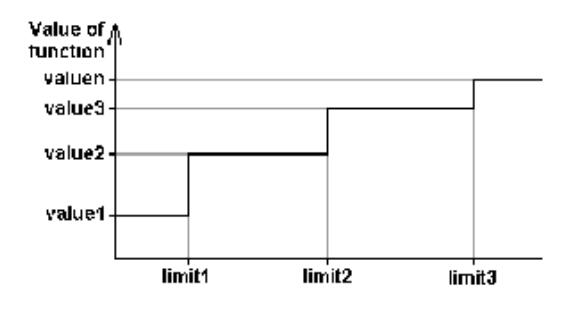

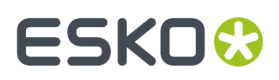

No se recomienda utilizar una función STEP para la velocidad de una máquina, ya que al utilizar una función como ésta, el tiempo de ejecución de la máquina no sería continuo:

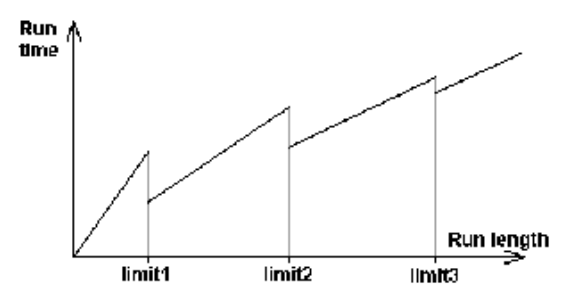

### **STEPUP(variable, valor1, límite1, valor2, límite2, ... , límite***n***, valor***n***)**

Igual que STEP excepto que < y <= se intercambian:

Devuelve: valor1 cuando variable <= límite1

valor2 cuando límite1 < variable <= límite2

...

valor*n* cuando límite*n* < variable

# **LINESTEP (variable, valor1, límite1, valor2, límite2, ..., límite***n***, valor***n***)**

Como alternativa más sensible a la función STEP para la velocidad de una máquina, ya que realiza una interpolación lineal entre los puntos de datos y evita las discontinuidades en STEP.

Devuelve: valor1 cuando variable <= límite1

Interpolación entre valor1 y valor2 cuando límite1 <= variable <= límite2

Interpolación entre valor2 y valor3 cuando límite2 <= variable <= límite3

...

valor*n* cuando variable >= límite*n*

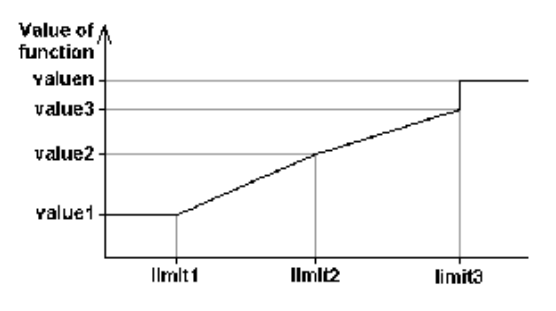

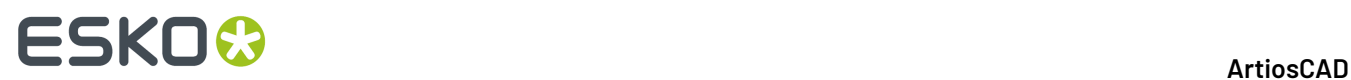

Observe que para evitar la discontinuidad en el último límite, los dos últimos valores deben ser iguales, o el último valor puede ser una expresión.

### **SPEEDSTEP(#RUN,velocidad1,tirada1,velocidad2,tirada2, ..., tirada***n***, velocidad***n***)**

La función SPEEDSTEP es una alternativa para la velocidad de una máquina (depende del modo en que se haya especificado la velocidad). La máquina funciona a velocidad1 para las primeras hojas de tirada1, funciona a velocidad2 hasta alcanzar un tiraje igual a tirada2, etc., y funciona a velocidad*n* una vez alcanzado un tiraje igual a tirada*n*. La función devuelve la velocidad media de la máquina dado el tiraje.

### **Lista de funciones para configurar centros de coste**

Para acceder a esta lista de funciones, pulse **f(x)** en la caja de diálogo Centros de coste y, a continuación, pulse **Insertar función de biblioteca**.

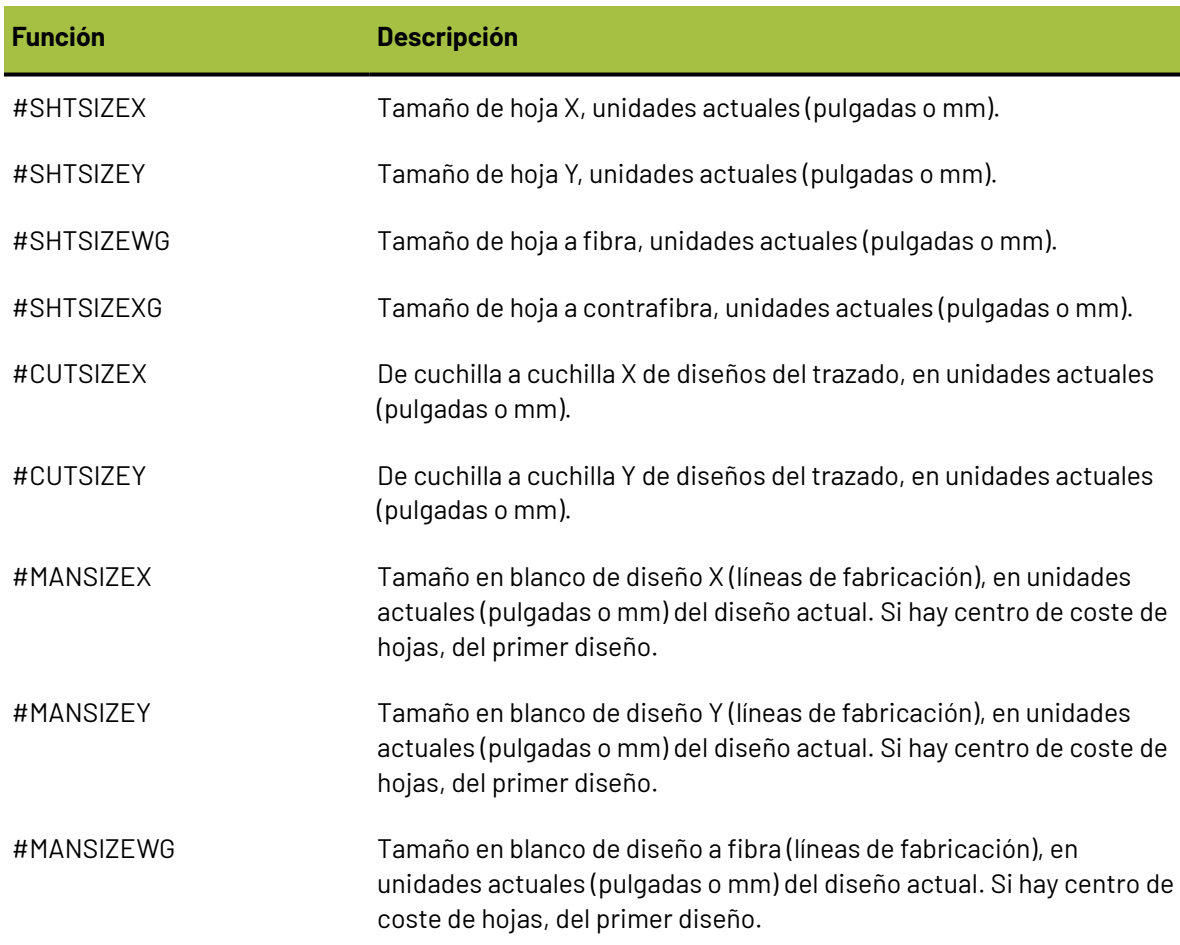

#### **Tabla : Funciones para configurar centros de coste**

#### ArtiosCAD

# **ESKO&**

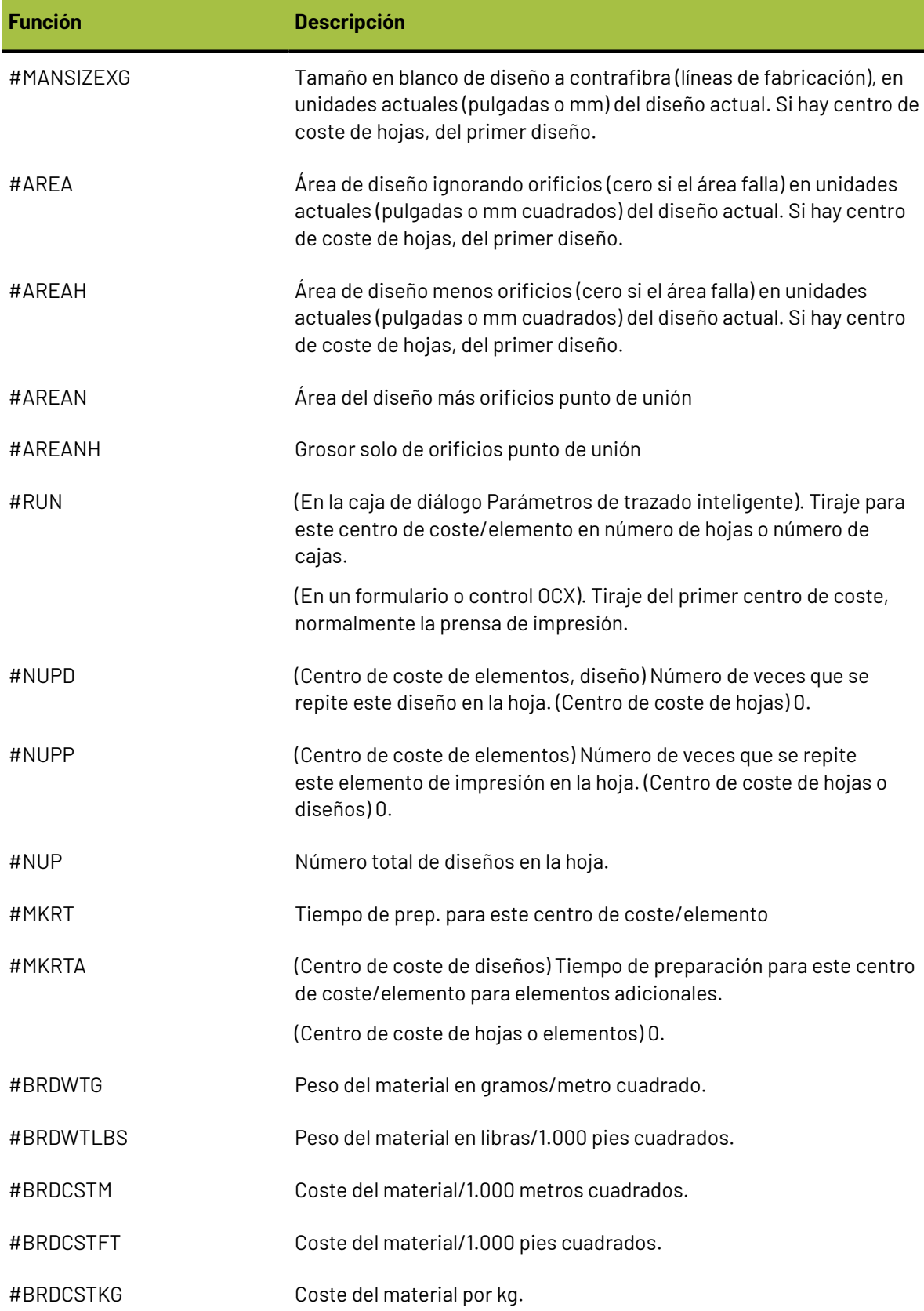

# **ESKO۞** ArtiosCAD

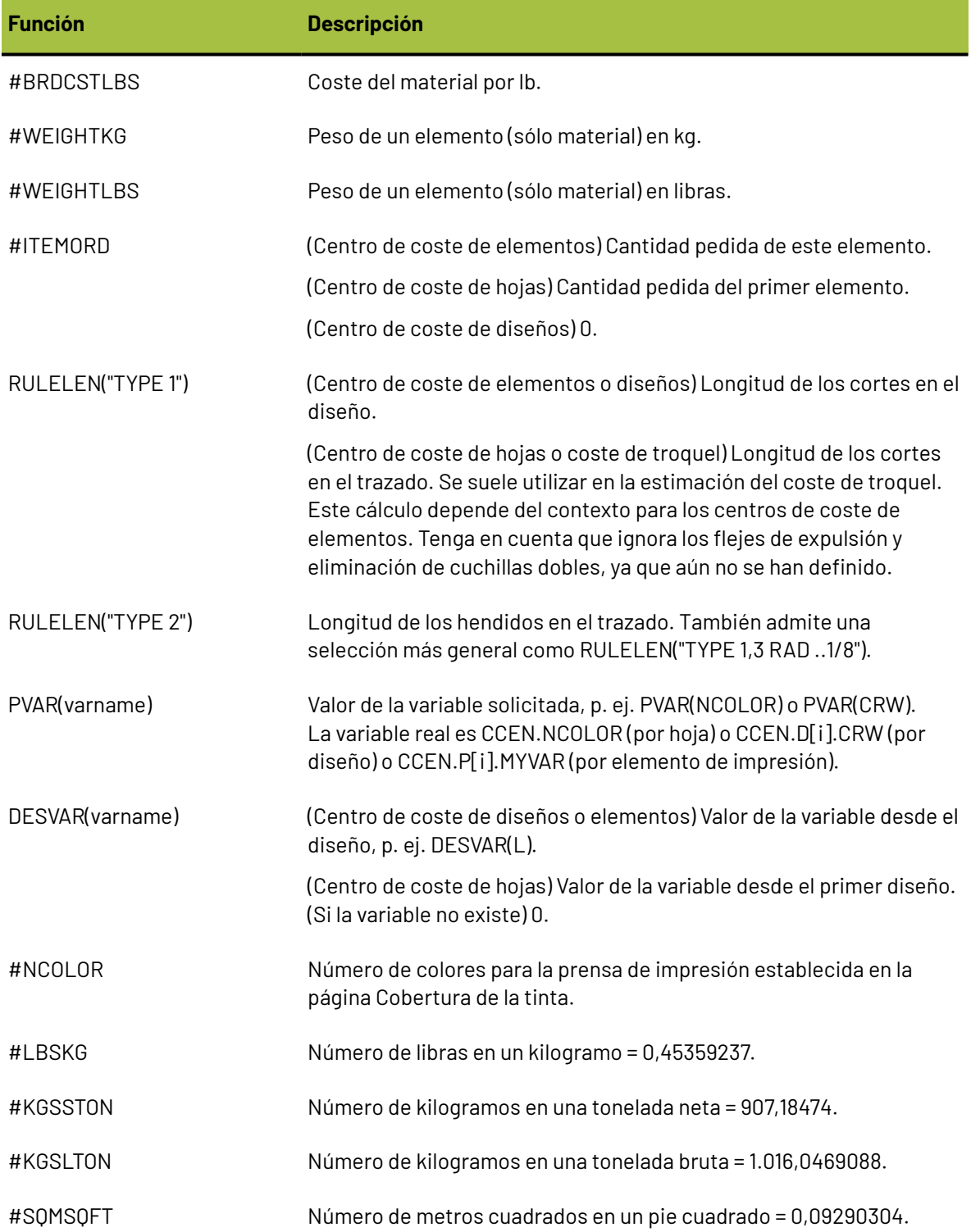

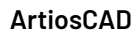

# ESKOR

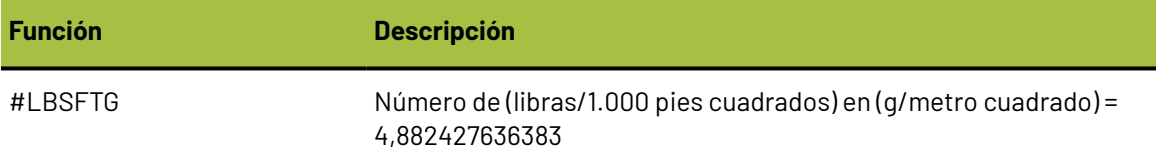

# **Ejemplo de fórmula para plegador-encolador**

Para calcular la velocidad de una máquina de plegado y encolado, supongamos que las correas de la máquina se mueven a 240.000 pulgadas por hora. Las cajas pasan a través del plegador-encolador unas junto a otras dejando un espacio de 1/2 pulgada entre ellas. La función #MANSIZEX establece el tamaño de la caja y #I/2 representa 1/2 pulgada, por lo que la distancia de paso entre las cajas es #MANSIZEX+#I/2. Al dividir la velocidad de las correas por la distancia de paso se obtiene una velocidad (en cajas por hora) de:

#### 240000\*#I/(#MANSIZEX+#I/2)

Sin embargo, supongamos que algunas cajas resultan más difíciles de plegar y que la máquina debe funcionar más despacio para estas cajas. Incluiremos un factor de compensación en una variable **Folder difficulty** (dificultad de plegado) que tenga los valores:

1 = Fácil, máxima velocidad 240.000 pulgadas/hora

2 = Moderado, velocidad moderada 200.000 pulgadas/hora

3 = Difícil, velocidad baja 160.000 pulgadas/hora

Para permitirlo, la fórmula modificada utiliza una función de paso de la variable dificultad Plegadora FGD (Folder Gluer Difficulty):

STEP(PVAR(FGD),240000,2,200000,3,160000)\*#I/(#MANSIZEX+#I/2)

Para usar esto, el estimador debe introducir la dificultad de plegado de cada diseño, así como el número de colores para el trabajo en la ficha Variables solicitadas de la caja de diálogo Cantidades y costes:

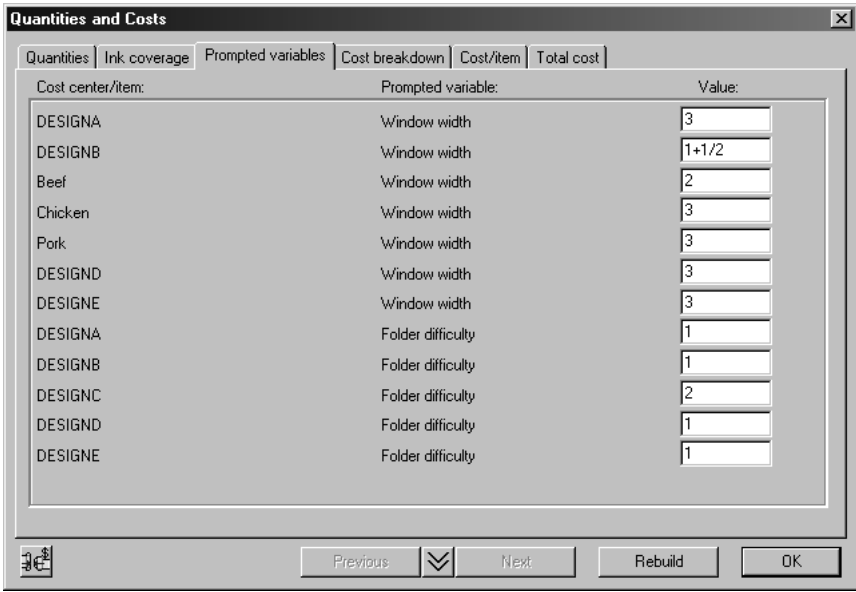

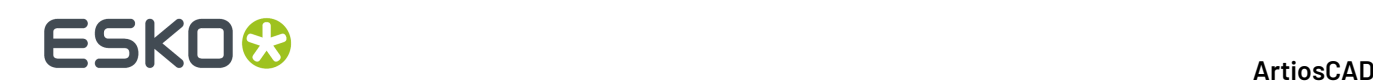

## **Cálculo del tiraje**

El modelo de costes utilizado en ArtiosCAD cuenta con una lista de centros de coste organizada en el mismo orden en que se procesan las cajas en la planta. Una vez que la hoja se ha procesado en la prensa de troquel y ya no quedan más hojas, los centros de coste restantes procesan los elementos de impresión (=cajas). Por esta razón, los centros de coste de hojas (prensa de impresión y prensa de troquel) se sitúan por delante de todos los centros de coste de elementos (p. ej. realización de ventanas, plegado-encolado, envío). Entre el último centro de coste de hojas (la prensa de troquel) y el primer centro de coste de elementos, la hoja se divide en elementos de impresión dependiendo del número total que haya de cada elemento.

Para calcular el tiraje, cada centro de coste dispone de un atributo del número de hojas o cajas utilizadas en la preparación y de un porcentaje de pérdida en tiempo de ejecución. Por ejemplo, supongamos que empezamos con 100.000 hojas y que la prensa de impresión utiliza 5.000 para su preparación y que el porcentaje de pérdida en tiempo de ejecución es del 4% debido a los desajustes que sufre la máquina periódicamente. En este caso, el tiraje de la prensa de impresión será 100.000-5.000 = 95.000, aunque debido a la pérdida en tiempo de ejecución, la producción de la prensa de impresión que estará disponible para el siguiente centro de coste será el 96%, lo que es igual a 91.200.

Para cada centro de coste de la lista, el punto de partida de un centro de coste (=preparación + tiraje) es igual a la producción del centro de coste anterior. Al introducir las cantidades pedidas, el cálculo se realiza a partir de la cantidad que se debe entregar que es la producción del último centro de coste. Si vamos en sentido inverso, habrá que ir añadiendo la pérdida en tiempo de ejecución y la preparación de cada centro de coste hasta llegar a la cantidad de hojas con las que se debe empezar.

Para ilustrar el cálculo del tiraje en Trazado inteligente, supongamos que se han pedido 100.000 unidades de A y 200.000 unidades de B y que la hoja tiene cabida para 5 unidades de A y 8 de B. Lo primero que observamos es que con estas proporciones el excedente de A va a ser mayor que el de B. Supongamos que no hay pérdidas de preparación. En tal caso, un tiraje de 12.500 daría la cantidad requerida de 200.000 (100%) unidades de B, pero daría 125.000 (125%) unidades de A. Por lo tanto, para calcular el tiraje, podemos ignorar A con mayor excedente, y calcular el tiraje necesario para B.

En nuestro sencillo ejemplo, hay tres centros de coste:

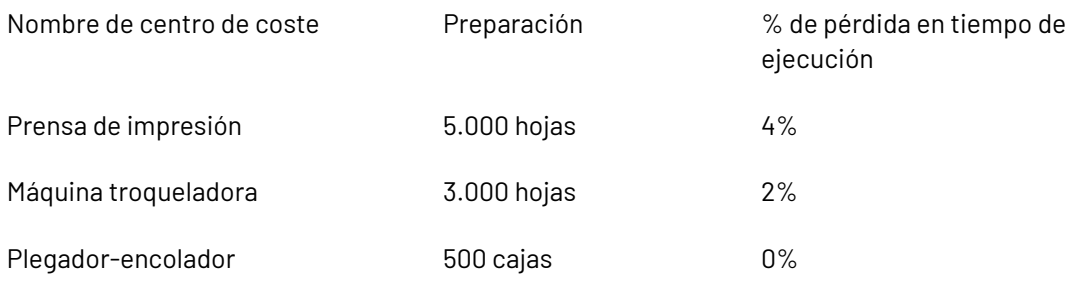

Esto se puede representar en un caucho de la siguiente forma:

# FSKN

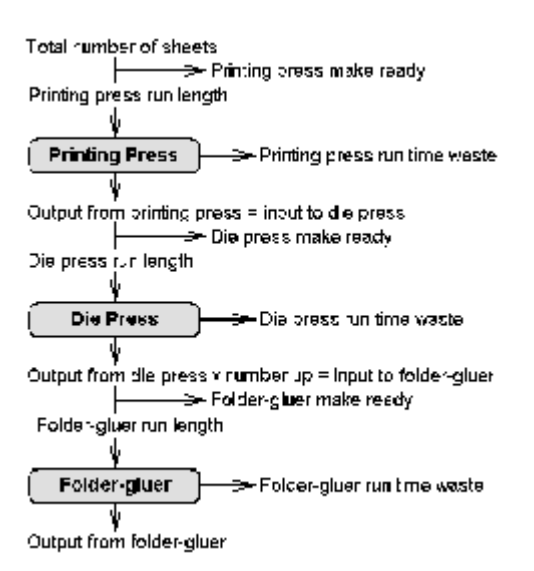

Si vamos en sentido inverso, la cantidad que se debe entregar de B es 200.000. Ésta es la producción del plegador-encolador. El plegador-encolador necesita 500 cajas de preparación, por lo tanto, el punto de partida del plegador-encolador es:

tiraje = 200.000, preparación = 500, total = 200.500

Caben 8 unidades de B en la hoja, por lo tanto

Producción de máquina troqueladora = 200.500/8 = (redondeado hacia arriba) 25.063.

Para permitir un 2% de pérdida en tiempo de ejecución, el punto de partida de la máquina troqueladora debe ser:

tiraje = 25.063 \* 100 / (100-2) = 25.564, preparación = 3.000, total = 28.564

Para permitir un 4% de pérdida en tiempo de ejecución, el punto de partida de la prensa de impresión debe ser:

tiraje = 28.564 \* 100 / (100-4) = 29.754, preparación = 5.000, total = 34.754

Por lo tanto, se necesitará para este trabajo un total de 34.754 hojas.

### **Elementos impresión y preparación del plegador-encolador**

Si dispone de varios elementos de impresión en un mismo diseño, sólo deberá configurar el plegadorencolador para el primer elemento. El tiempo de preparación del resto de elementos será el tiempo necesario para moverlos con el elevador y volver a iniciar la máquina. Pero, ¿cuál es el "primer elemento"? Si el tiraje de los elementos de impresión es distinto, Trazado inteligente seleccionará el elemento con el mayor excedente y asumirá que éste va a ser el "primer elemento" que se utilizará para configurar el plegador-encolador.

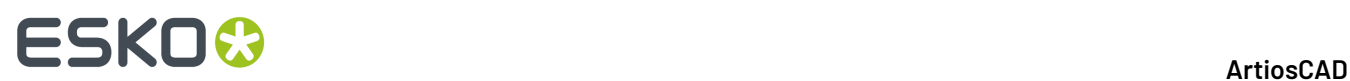

# **Configuración de salidas**

ArtiosCAD le permite configurar las salidas de distintas formas para que pueda obtener los resultados que el ritmo de trabajo de su empresa requiere.

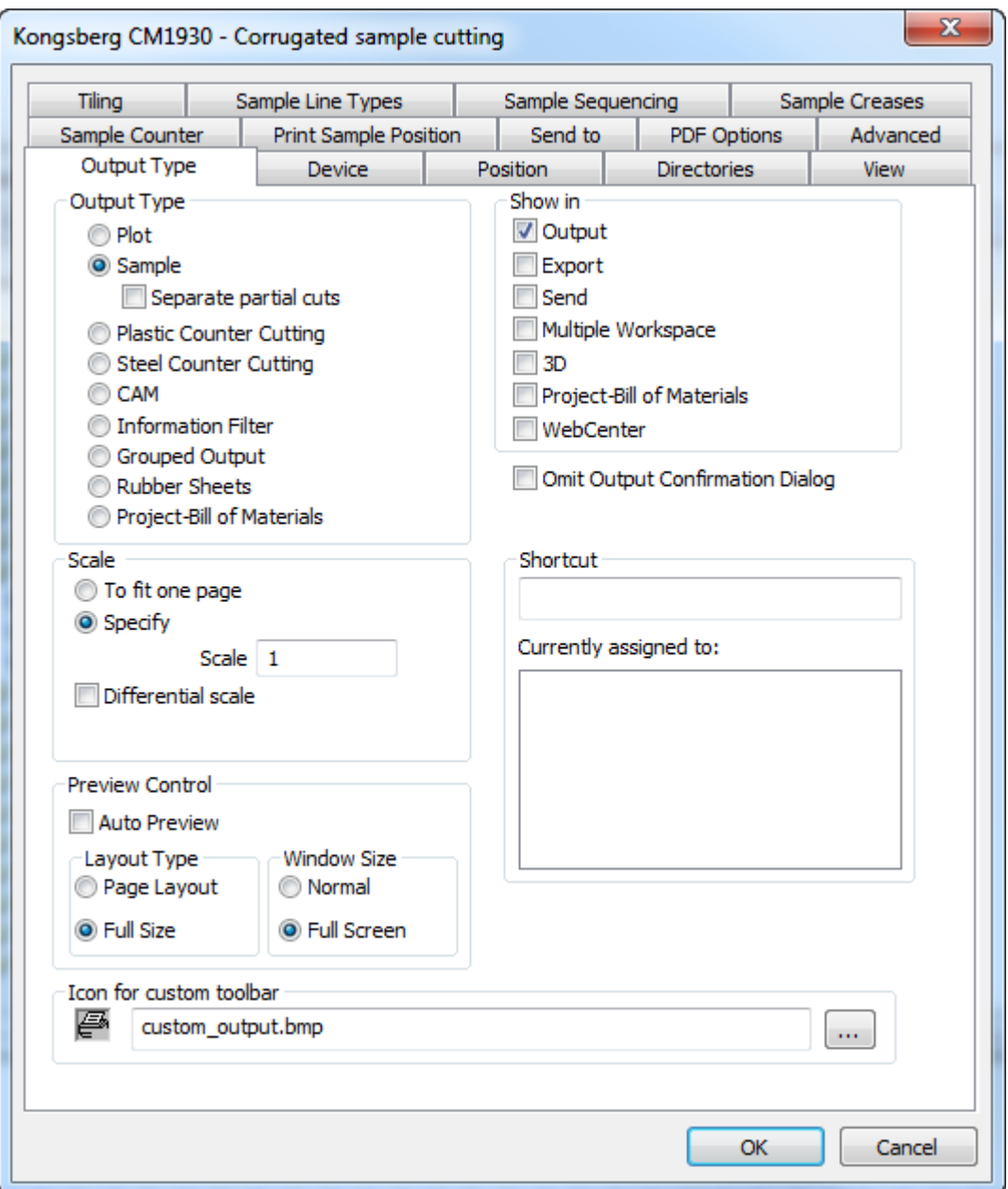

Las fichas que aparecen en la caja de diálogo de propiedades de la salida dependen de la selección que se realice en el grupo Tipo de salida. Por ejemplo, en la ilustración anterior no está la ficha Informes pero, si se establece el tipo de salida en Gráfico, desaparecerán las fichas relacionadas con la elaboración de muestras y aparecerá la ficha Informes.

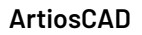

**Nota:** No utilice la barra diagonal inversa ( **\** ) en ningún nombre de salida.

#### **Nota:**

ESKO<del>®</del>

Existen muchas Salidas de muestra en el catálogo Predeterminados de Ejemplo, accesible pulsando uno de los paneles en Predeterminados, y después pulsando **Archivo** > **Abrir** > **Predeterminados de Ejemplo**. Por ejemplo, para ver como configurar ArtiosCAD para hacer una muestra con Reboard ® , puede ver la entrada **Kongsberg XL44 - Cortar muestras con Muesca V** en **Salidas** > **Artios** > **Kongsberg XL44 - Ondulado**.

### **Ficha Tipo de salida**

#### **Grupo Tipo de salida**

La opción que se seleccione en el grupo **Tipo de salida** de la página Tipo de salida determinará el resto de fichas que estarán disponibles. En el ejemplo anterior, dado que el tipo de salida se ha establecido en **Muestra**, aparecen una serie de fichas que sólo están disponibles para muestras.

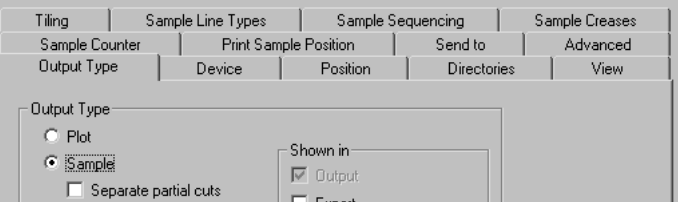

Si embargo, si se establece el tipo de salida en **Gráfico**, aparecerán las fichas que sólo están disponibles para gráficos.

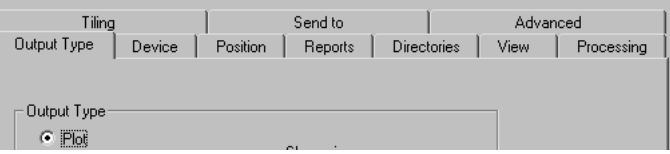

La opción que se seleccione en el grupo Tipo de salida también determinará los elementos que van a aparecer en la propia página Tipo de salida. Por ejemplo, cuando el tipo de salida se establece en **Salida agrupada**, el grupo Escala desaparece de la página.

#### **Grupo Mostrar En**

El grupo **Mostrar En** determina cómo se va a utilizar esta Salida. Se debe seleccionar al menos una de estas opciones.

# **ESKO۞** ArtiosCAD

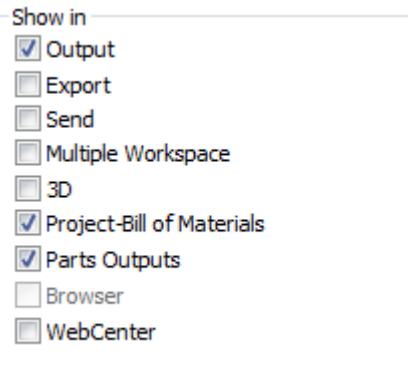

El menú **Exportar** está pensado para agrupar exportaciones de archivos que se suelan realizar frecuentemente.

El menú **Enviar** está pensado para agrupar las salidas que se van a enviar por correo electrónico.

Una Salida **Área de Trabajo Múltiple** permite utilizar la misma Salida en un grupo de áreas de trabajo en ArtiosCAD y en los exploradores de Base de Datos.

**3D** le permite ejecutar esta Salida desde un espacio de trabajo 3D.

**Lista de Materiales del Proyecto** le permite ejecutar esta Salida repetidamente para todos los objetos contenidos en una LMP.

**Salidas de Partes** hace que esta Salida aparezca en el menú Salidas de Partes en una Zona de Trabajo. Si se está usando ArtiosCAD Enterprise, asegurarse seleccionarla y **Navegador** para poder ejecutar esta Salida desde una Zona de Trabajo.

**Navegador** solo está disponible para ArtiosCAD Enterprise y le permite ejecutar esta Salida pulsando con el botón derecho en el navegador.

Si se activa la casilla de marcado **WebCenter**, la salida se podrá utilizar para descargar archivos de WebCenter. Esta opción está pensada únicamente para salidas de archivos como, por ejemplo, DDES, DXF y EPSF. Las salidas para WebCenter deben tener nombres exclusivos. No puede haber salidas utilizadas en WebCenter con el mismo nombre en Valores Predeterminados compartidos y en Valores Predeterminados de usuario.

#### **Escalar Grupo**

Las opciones del grupo **Escala** determinan el tamaño de la salida.

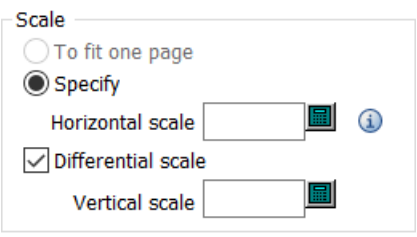

**Ajustar a una página** modifica el tamaño de la salida para que quepa en una página.

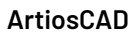

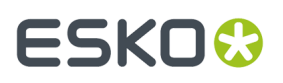

**Especificar** le permite especificar el tamaño de la salida. Si se establece una escala de uno, se obtendrá una salida a tamaño completo. En caso necesario, se pueden imprimir mosaicos, que son partes individuales del diseño.

**Escala diferencial** hace que aparezca el campo **Escala vertical** y sustituye el campo Escala por el campo **Escala horizontal**. Puede usar variables en estos campos si generalmente desea producir camisas retractilables o bien otros tipos de resultado gráfico que precise escalas diferentes.

Según el tipo de Salida que se requiera, puede definir la escala al ejecutar la Salida. Si define la escala como diferente a 1 y la Salida crea un área de trabajo, reconstruir no está disponible para el área de trabajo resultante.

#### **Grupo Control de vista preliminar**

Las opciones del grupo Control de Previsualización, controlan como se muestra y si se va a mostrar la caja de diálogo Previsualización de Salida al ejecutar la Salida.

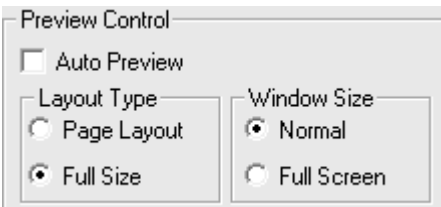

Si se activa la casilla de marcado **Vista preliminar automática**, la caja de diálogo Vista preliminar de salida se abrirá automáticamente al ejecutar la salida. Las opciones de los grupos **Tipo de trazado** y **Tamaño de ventana** permiten determinar cómo se va a mostrar el contenido de la caja de diálogo. A continuación se muestra la caja de diálogo Vista preliminar de salida.

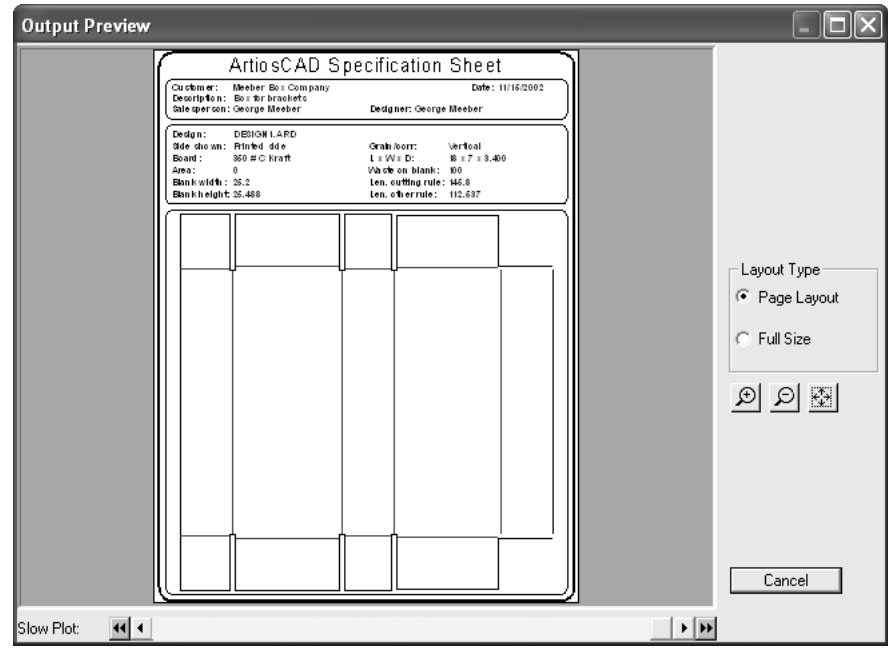

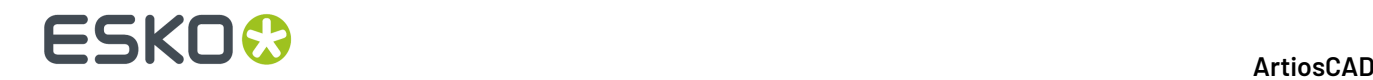

### **Ficha Dispositivo**

La ficha **Dispositivo** le permite especificar el dispositivo de hardware al que se va a enviar la Salida (si procede).

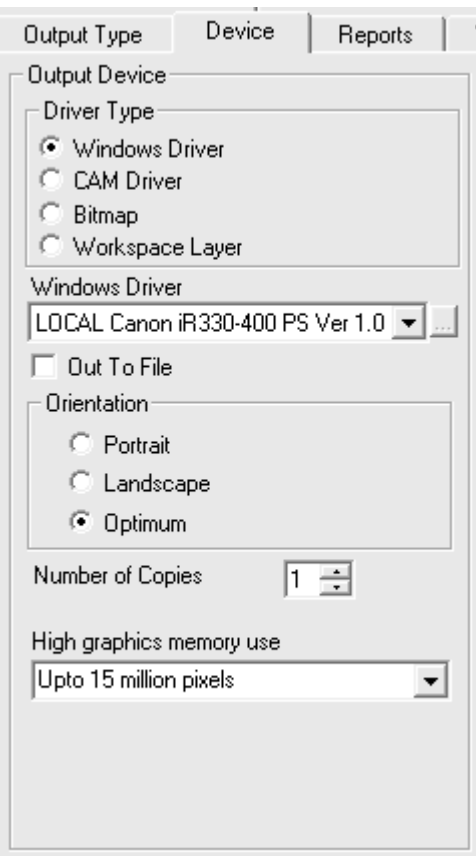

La primera vez que acceda a esta ficha, es posible que aparezca un caja de diálogo en el que se le informe que ArtiosCAD no ha podido encontrar una impresora concreta. Ignore este caja de diálogo y pulse **Aceptar** para continuar.

La opción **Controlador de Windows** del grupo **Tipo de controlador** indica a ArtiosCAD que envíe la información de salida al mecanismo de control del dispositivo del sistema operativo. La opción **Controlador CAM** indica a ArtiosCAD que utilice los métodos internos para controlar el dispositivo. La opción que se seleccione en este grupo determinará la apariencia del resto de la ficha. **Mapa de bits** crea un archivo de imagen de la salida. **Capa de área de trabajo** crea una nueva capa en el área de trabajo y dibuja los datos de la salida en ella.

**Nota:** Si envía la salida a una capa, deberá realizar de nuevo la Salida después de cada reconstrucción para que la capa disponga siempre de la información correcta.

**Salida a archivo** envía los datos de salida a un archivo de disco en lugar de enviarlos a un dispositivo a través de un puerto o conexión de red. Algunos dispositivos como los dispositivos de elaboración

# ESKOX

de muestras establecen una conexión de red con la estación de trabajo CAD y seleccionan el archivo automáticamente.

**Número de copias** le permite establecer el número predeterminado de copias que se harán al realizar la salida.

El valor seleccionado en elLa lista desplegable **uso de memoria paragráficos de alta resolución** determina cuanta memoria utiliza ArtiosCAD al dar salida a una imagen bitmap (generalmente un archivo PDF referido cuando se ha adquirido la opción PDF). Esta opción sólo esta disponible para salidas del tipo Controlador de Windows o Mapa de bits.

Un mapa de bits puede tener un máximo de 15 millones de píxeles. El tamaño del mapa de bits se calcula dinámicamente durante la salida; el rendimiento del sistema se puede ver afectado si se necesita un mapa de bits de grandes dimensiones. Puede establecer el número máximo de píxeles para la salida para equilibrar la velocidad del sistema y la resolución de la salida. Existen cuatro opciones: **Desactivar modo degráficos de alta resolución**, **Hasta 5 millones de píxeles**, **Hasta 10 millones de píxeles** y **Hasta 15 millones de píxeles**. Cuanto menor sea el número de píxeles utilizado, menor será la resolución de la salida.

### **Controlador de Windows**

Cuando se selecciona **Controlador Windows**, aparece una caja de lista desplegable que le permite elegir el dispositivo que va a realizar la salida. Los dispositivos deberán haberse configurado previamente en el sistema operativo para que ArtiosCAD los incluya en la lista. También se puede elegir la orientación de la salida en la página; para ello, seleccione la opción adecuada en el grupo Orientación: **Vertical** que utiliza el lado más largo del papel como eje vertical, **Horizontal** que utiliza el lado más largo del papel como eje horizontal u **Óptima** que establece la orientación en función de la que permita realizar la salida a mayor escala.

También puede establecer el **oso de memoria paragráficos de alta resolución** cuando utilice un controlador de Windows.

### **Controlador CAM**

Cuando se selecciona la opción **Controlador CAM**, el grupo Dispositivo de Salida cambia y presenta una apariencia similar a la de la siguiente ilustración, con la diferencia de que no habrá ningún dato en los distintos campos:

# **ESKO<sup>8</sup>**

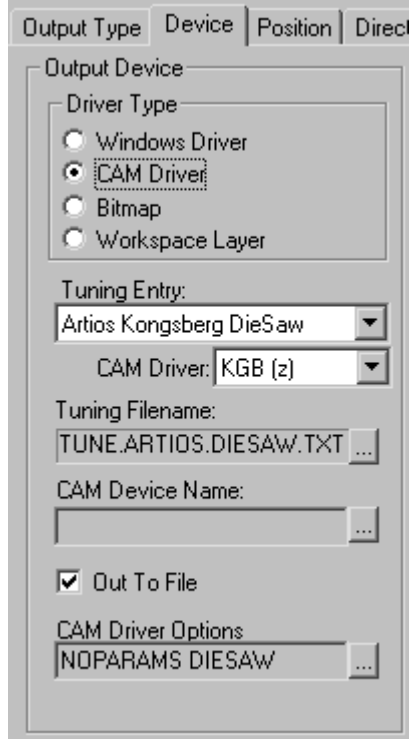

El campo **Entrada de configuración** indica el tipo de dispositivo que va a recibir los datos de salida de ArtiosCAD. **Controlador CAM** especifica el método interno de ArtiosCAD para crear datos. **Nombre de archivo de configuración** le permite elegir el archivo de configuración para el dispositivo. **Nombre de dispositivo CAM** le permite establecer el destino de salida de los datos en caso de que no se vayan a enviar a un archivo. Para más información sobre instalar dispositivos CAM, consultar el capítulo *Periféricos*.

### **Salidas de mapa de bits**

El tipo de controlador **Bitmap** permite a ArtiosCAD crear una imagen bitmap de una área de trabajo.

#### ArtiosCAD

# ESKOK

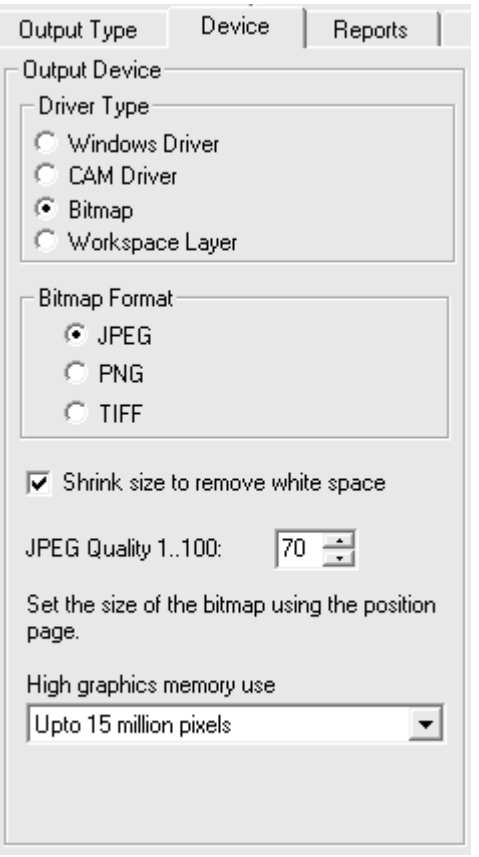

Los botones de opción del grupo **Formato bitmap** permiten establecer el tipo de mapa de bits que se va a crear. JPEG (**J**oint **P**hotographic **E**xperts **G**roup) comprime las imágenes para que sea posible su uso en otros programas, pero pierde parte de la información de color. PNG (**P**ortable **N**etwork **G**raphic) se utiliza para gráficos vectoriales (líneas y arcos) que se muestran en Internet. TIFF (**T**agged **I**mage **F**ile **F**ormat) no comprime la imagen y resulta útil para otros programas gráficos como Adobe Photoshop. Sin embargo, los archivos TIFF suelen ocupar una gran cantidad de espacio.

Si se activa la casilla de marcado **Reducir tamaño para eliminar espacio en blanco**, ArtiosCAD eliminará los espacios en blanco que haya alrededor del perímetro del diseño al realizar la salida.

El campo **Calidad JPEG** ajusta la calidad y el tamaño del archivo JPG resultante. 0 proporciona el menor tamaño de archivo y la calidad más baja y 100 el mayor tamaño de archivo y la calidad más alta. ArtiosCAD tiene un valor predeterminado de 70. Establezca un valor entre 80 y 90 si va a crear animaciones en 3D. Este campo sólo está disponible cuando el **formato de mapa de bits** se ha establecido en **JPEG**.

**Uso de memoria paragráficos de alta resolución** permite determinar la cantidad de memoria que ArtiosCAD utilizará para renderizar gráficos PDF que se van a procesar en la salida.

Es posible que deba probar con distintos valores hasta obtener el bitmap resultante que desea.

#### **Salida a capa**

**Capa de área de trabajo** copia los resultados de una salida en una capa del diseño.

# **ESKO۞** ArtiosCAD

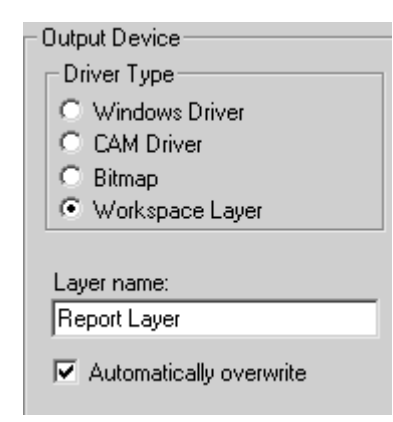

Por ejemplo, puede definir una salida de informe para que se copie en una capa y, posteriormente, enviar el archivo resultante al cliente. El cliente podrá entonces utilizar ArtiosCAD Viewer para ver tanto el diseño como el informe.

La casilla de marcado **Sobreescribir automáticamente** permite determinar si la capa se va a sobreescribir cada vez que se realice la salida. Si la casilla de marcado no está seleccionada, se le añadirá un número al nombre de la capa en orden secuencial.

**Nota:** Cuando se realiza una salida a una capa, es necesario realizar de nuevo la Salida después de cada reconstrucción. Al reconstruir un diseño, la capa a la que se envió la salida se eliminará automáticamente ya que la información que contiene no refleja el estado actual del área de trabajo.

La salida a capa activa la capa si no estaba visible antes de la Salida.

Salida a capa respeta las capas bloqueadas.

#### **Salidas con el modo de gráficos de alta resolución**

Las salidas que soportan bitmaps pueden utilizar el modo gráficos de alta resolución. A diferencia de lo que ocurre al utilizar el comando **Imprimir** del menú Archivo, éstas deben ser salidas reales.

Un mapa de bits puede tener un máximo de 15 millones de píxeles. El tamaño del mapa de bits se calcula dinámicamente durante la salida; el rendimiento del sistema se puede ver afectado si se necesita un mapa de bits de grandes dimensiones. Puede establecer el número máximo de píxeles para la salida para equilibrar la velocidad del sistema y la resolución de la salida. El uso de píxeles se configura en la caja de lista desplegable Uso de memoria para gráficos de alta resolución en la configuración de método de salida en Valores Predeterminados. También es posible configurar este parámetro cada vez que sea necesario en la caja de diálogo Propiedades. Existen cuatro opciones: **Desactivar modo degráficos de alta resolución**, **Hasta 5 millones de píxeles**, **Hasta 10 millones de píxeles** y **Hasta 15 millones de píxeles**. Cuanto menor sea el número de píxeles utilizado, menor será la resolución de la salida.

El uso de la memoria para el modo de gráficos de alta resolución cuando se utiliza una salida en 3D está establecido en 15 millones de píxeles.

A continuación se muestra la caja de diálogo Propiedades para un dispositivo de elaboración de muestras Kongsberg CM1930 con cabezal de impresión Illustrator 2:

#### **ArtiosCAD**

# **ESKO&**

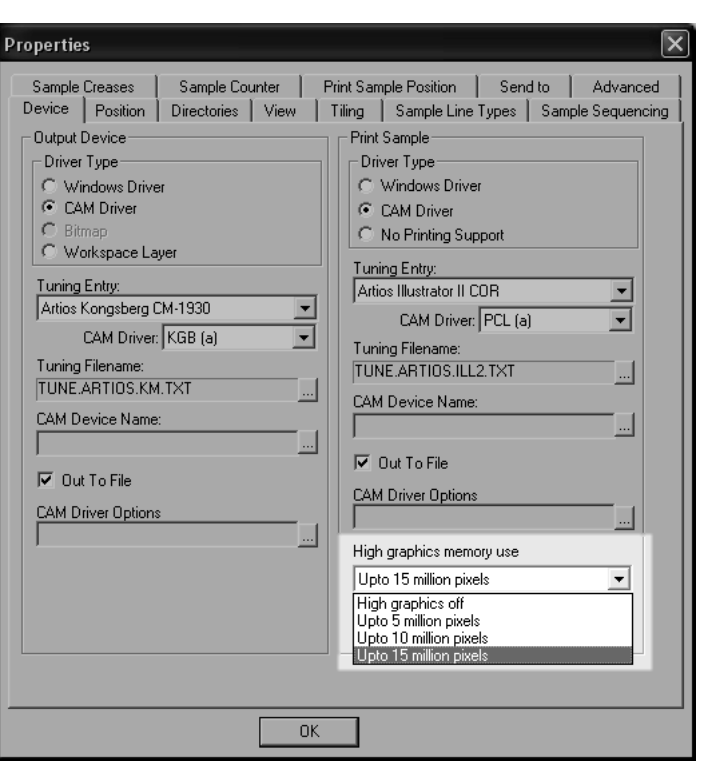

A continuación se muestra la caja de diálogo Imprimir trazado.

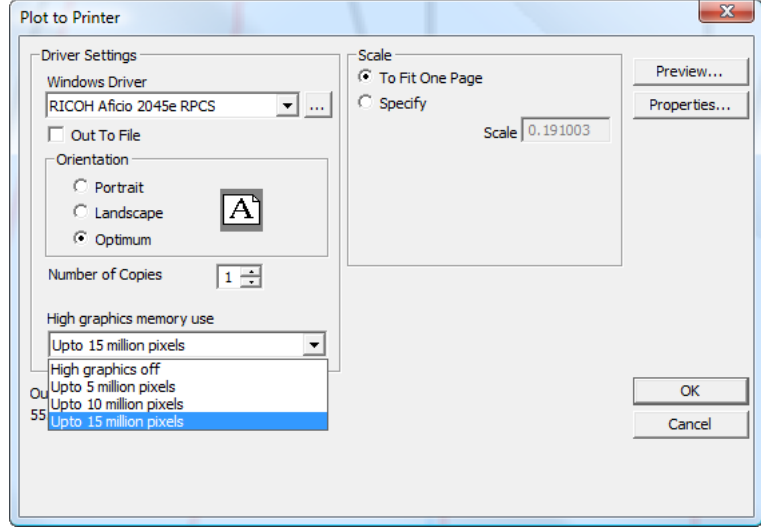

# **Ficha Posición**

Los parámetros de la ficha **Posición** indican la ubicación física de la salida en el soporte de salida.

# **ESKO۞** ArtiosCAD

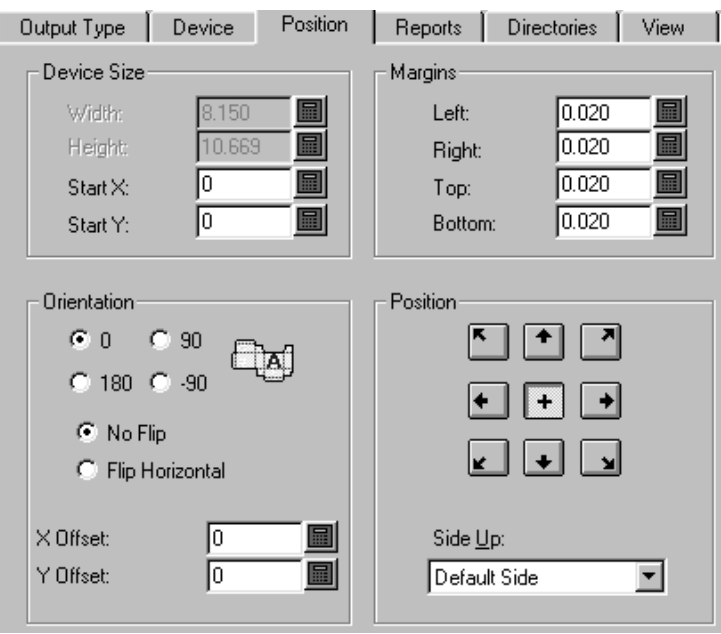

### **Grupos Tamaño de dispositivo y Margen**

Los campos en el x grupo **Tamaño de dispositivo** le permiten establecer el tamaño del dispositivo (si está utilizando un controlador CAM; en caso contrario, los campos de tamaño no están disponibles) y la posición inicial medida desde la esquina inferior izquierda del soporte.

Los parámetros del grupo **Margen** establecen la distancia entre el borde del soporte y el área física en la que puede imprimir el dispositivo. Al establecer el tamaño en 0 (tamaño ilimitado) sigue siendo posible definir los márgenes.

### **Grupos Orientación y Posición**

Los comandos del grupo **Orientación** le permiten especificar la posición relativa de la salida en el dispositivo.

Las opciones del grupo **Posición** controlan el punto al que se ajustará la salida en el dispositivo y el lado del diseño al que se le va a dar salida. Los nueve botones ajustan el diseño a la ubicación correspondiente de la página: esquina superior izquierda, parte superior en el centro, esquina superior derecha, parte derecha en el centro, esquina inferior derecha, parte inferior en el centro, esquina inferior izquierda, parte izquierda en el centro y centro.

La caja de lista **Lado arriba** le permite elegir el lado del diseño al que se le va a dar salida: parte interior, parte exterior, lado de cuchilla de troquel, lado posterior de troquel o lado predeterminado, que es el lado actual del diseño.

### **Ficha Informes**

La ficha **Informes** le permite especificar dar salida a un informe usando los datos del diseño. Active la casilla de marcado **Utilizar informes** y seleccione el informe que desea utilizar.

# ESKOR

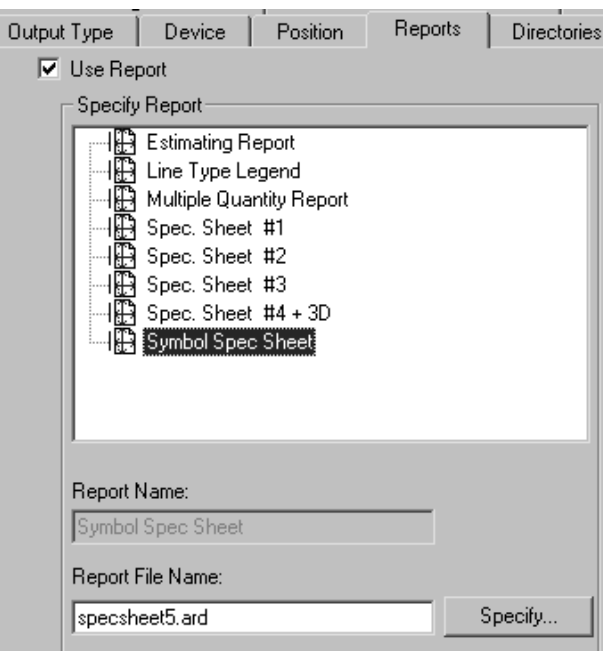

Si el informe que desea utilizar no se encuentra en el catálogo de informes, utilice el botón **Especificar** para buscarlo.

### **Ficha Directorios**

La ficha **Directorios** le permite especificar si los datos de salida se van a copiar en un archivo de disco, en lugar de enviarlos a un dispositivo físico. Para que estas opciones funcionen, es necesario activar la casilla de marcado **Salida a archivo** en la ficha **Dispositivo**. El contenido de este caja de diálogo variará en función del tipo de salida seleccionado en la ficha Tipo de salida. Los parámetros que se muestran en las siguientes ilustraciones son los parámetros disponibles para gráficos. Si el tipo de salida se hubiera establecido en Muestra, aparecería un mayor número de campos correspondientes a los distintos tipos de archivos que la salida de muestra puede generar.

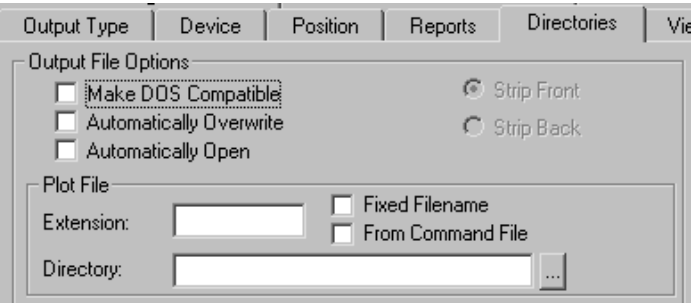

**Hacer compatible con DOS** trunca el nombre del archivo para que cumpla la convención de denominación de archivos 8.3 utilizada en MS-DOS. Cuando esta casilla de marcado está activada, los botones de opción **Expulsar principio** y **Expulsar final** pasan a estar disponibles. Estos botones le

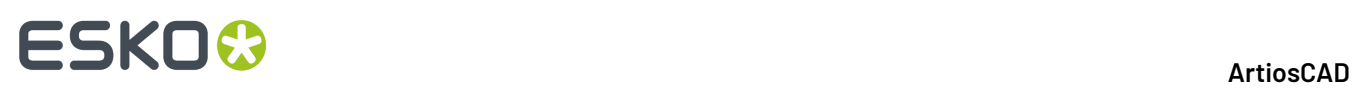

permiten determinar la parte del nombre de archivo que se va a truncar para obtener un nombre de ocho caracteres.

**Sobreescribir automáticamente** controla si se le va a solicitar confirmación al usuario antes de sobreescribir (eliminar) un archivo de salida antiguo con el archivo del mismo nombre que se creará al realizar la salida. Esta opción suele estar activada de forma predeterminada en las salidas predefinidas que crean archivos. Si esta opción está activada para una salida añadida a una salida agrupada, se utiliza el nombre de archivo actual con la extensión predeterminada. El directorio actual también se utiliza, así que no se solicita que seleccione un directorio. Puede que tenga que buscar el archivo creado por la salida, ya que es posible que no se encuentre donde se espera. Se recomienda utilizar esta opción con cuidado.

**Abrir automáticamente** abre el archivo en la aplicación asociada de Windows una vez que se le ha dado salida. Por ejemplo, si se le da salida a un archivo .txt, Windows lo reconocerá como un documento del Bloc de notas y lo abrirá en dicha aplicación.

#### **Grupos de archivo**

Los nombres y el número de campos de datos de este caja de diálogo dependen del tipo de salida seleccionado en la ficha Tipo de Salida. Por ejemplo, cuando el tipo de salida se establece en Gráfico, sólo hay un grupo de archivo, **Archivo de trazado**; sin embargo, cuando el tipo de salida se establece en Muestra, hay cuatro grupos de archivo: **Crear archivo de contraparte**, **Archivo de cortes parciales**, **Crear archivo de muestra** e **Imprimir archivo de muestra**. Sin embargo, los campos y las casillas de marcado de cada grupo son los mismos y funcionan de la misma manera.

El campo **Extensión** le permite utilizar la misma extensión de archivo, que es la parte del nombre que se encuentra después del último punto, cada vez que se realiza esta salida. De forma predeterminada, el nombre del archivo coincide con el nombre del área de trabajo. Deje este campo en blanco para especificar una extensión al crear un archivo de salida.

El campo **Directorio** le permite introducir la ubicación del directorio en el que se va a guardar el archivo de salida. Utilice el botón de puntos suspensivos para buscar un directorio.

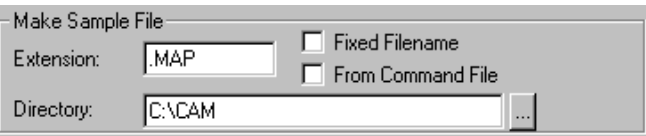

La casilla de marcado **Nombre de archivo fijo** le permite especificar el mismo nombre de archivo para todos los archivos creados con esta salida. Si esta casilla de marcado está activada y el directorio especificado en el campo Directorio es válido, no aparecerá la caja de diálogo de selección de nombre de archivo.

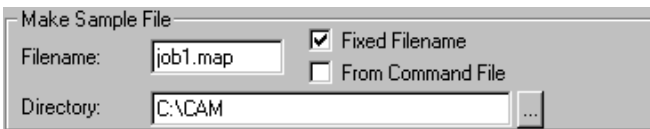

**Desde archivo de comandos** indica que el nombre de archivo lo generará un archivo de comandos. Cuando esta opción está activada, el nombre del archivo de salida es el resultado de ejecutar la función
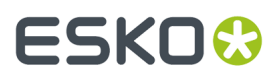

**TLIBRARY(GenSName.txt)**. Dado que **Nombre de archivo fijo** no está activado, el nombre de archivo resultante será el nombre de archivo predeterminado cuando se ejecute la salida.

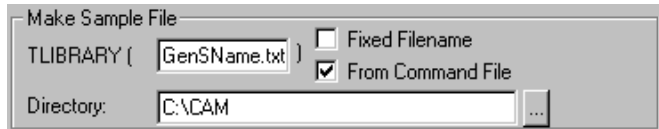

# **Ficha Ver**

Las opciones de la ficha **Vista** de la caja de diálogo Salida, controlan como se va a dar salida a las capas y tipos de líneas.

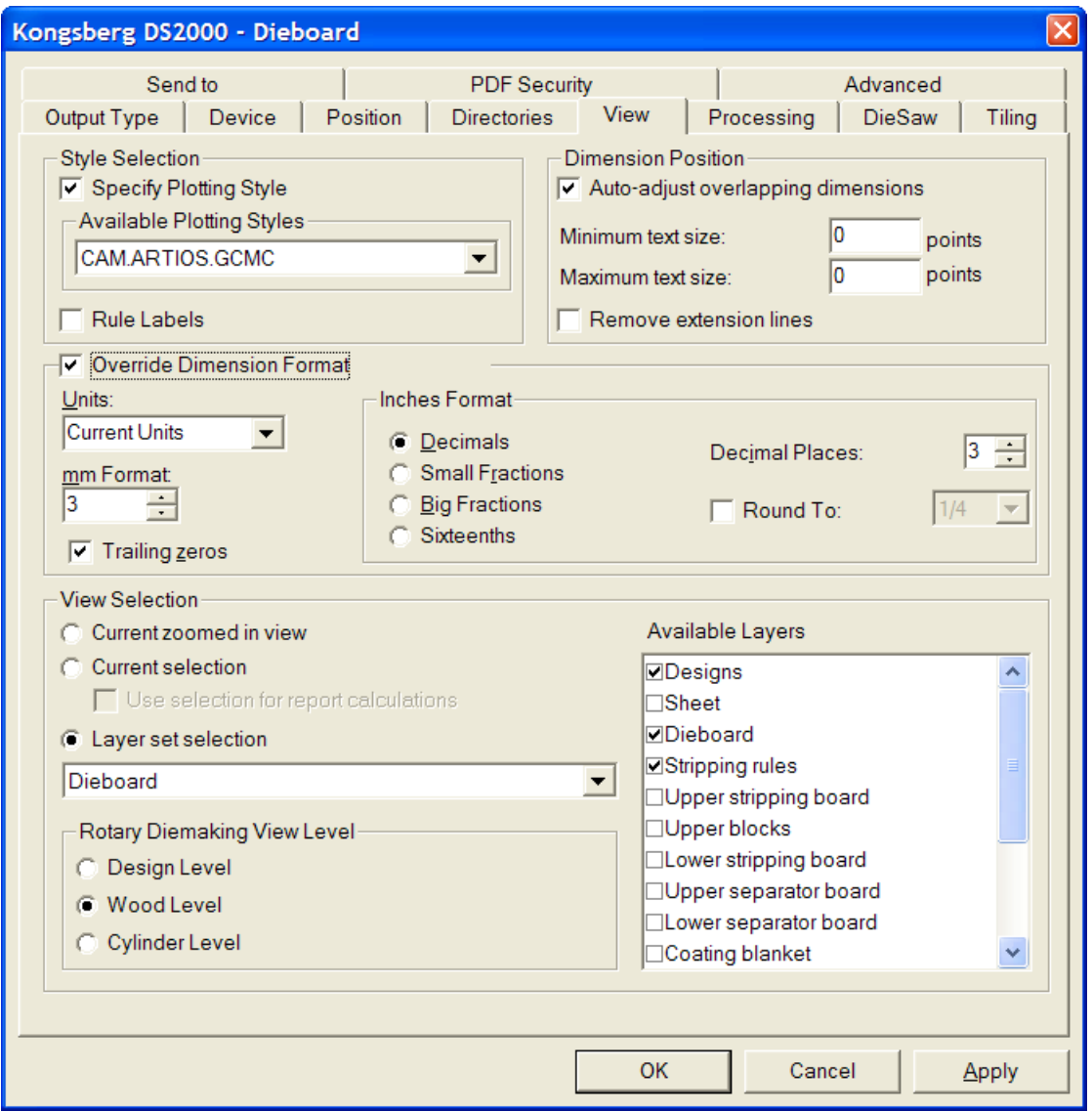

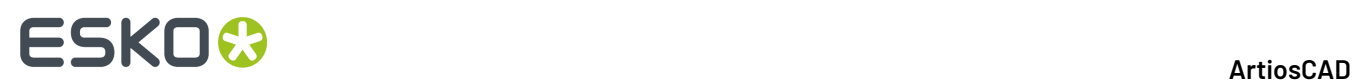

### **Grupo Selección de estilo**

**Especificar estilo de trazado** sobreescribe el estilo de trazado en el momento de la salida con el estilo de trazado especificado en la caja de lista desplegable **Estilos de trazado disponibles**. Este caja de lista sólo estará disponible cuando esta opción esté activada. Marcando **Etiquetas de fleje** se activan las etiquetas de fleje para esta Salida.

### **Grupo Posición de dimensión**

**Ajuste automático de texto superpuesto** evita que las cadenas de texto defectuoso se impriman unas encima de otras. Puede especificar el intervalo de tamaños de texto que ArtiosCAD deberá tener en cuenta al buscar cadenas de texto superpuestas mediante los campos **Tamaño de texto mínimo** y **Tamaño de texto máximo**.

La casilla de marcado **Eliminar líneas de extensión** permite determinar si se van a eliminar las líneas de extensión cuando sea necesario mover el texto para evitar que se superponga.

#### **Grupo Omitir formato de dimensión**

Las opciones del grupo **Omitir formato de dimensión** le permiten anular los valores del área de trabajo del formato de dimensión y sustituirlos por los que haya elegido en este grupo. Configúrelos como desee.

## **Grupo Ver selección**

Las opciones del grupo **Ver selección** controlan las capas a las que se les va a dar salida al ejecutar la salida.

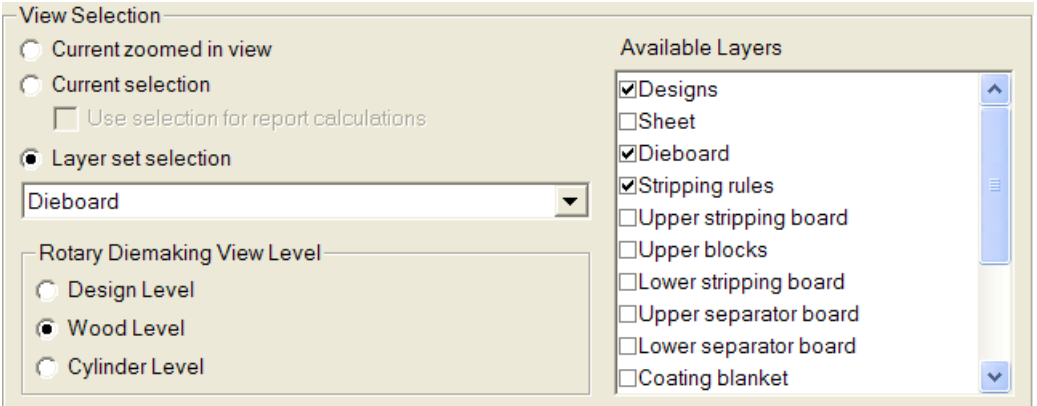

**Actual ampliado** muestra los objetos del área actual ampliada. En este caso, la **Selección de conjunto de capas** se establece a **Vista actual** y la lista de **Capas disponibles** no está disponible.

**Selección actual** utiliza los elementos seleccionados actualmente para la salida. Los elementos no seleccionados se ignoran. Si no se ha seleccionado ningún elemento, la salida se establecerá de forma predeterminada con la selección establecida en Capa de vista actual.

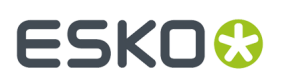

La casilla de marcado **Utilizar la selección para los cálculos de informes** está disponible únicamente con **Selección actual** y sólo es aplicable si la salida utiliza un informe. Esta opción hace necesaria la evaluación de los comandos de texto calculados del informe en relación al documento temporal que contiene una copia del elemento seleccionado.

Ela las capas a las que desea dar salida en la caja de lista desplegable **Selección de conjunto de capas**.

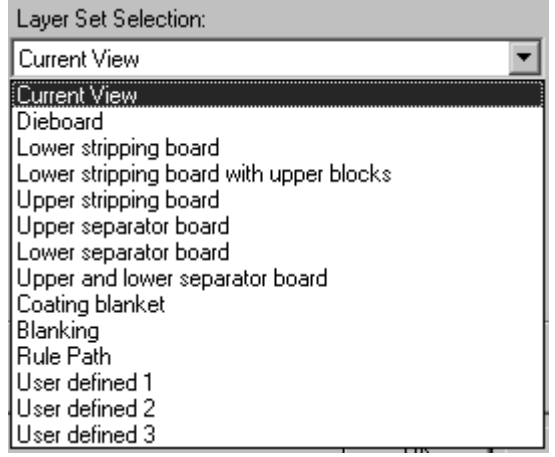

La elección de un conjunto de capas de la caja de lista desplegable permite activar o desactivar distintas capas en el grupo **Capas disponibles**. Seleccione o deseleccione las capas como desee. Para elegir unas capas específicas sin comenzar por un conjunto de capas preconfiguradas, seleccione el conjunto de capas **Definido por usuario** y, a continuación, seleccione las capas que desee.

**Nota:** No seleccione las capas Diseños y Trayectoria de fleje a la vez para ninguna Salida.

Las opciones del grupo **Nivel de vista de troquel rotativo** controlan cómo se manipula el tamaño de la salida cuando Selección de conjunto de capas se establece en **Madera de troquel**. **Nivel de diseño**, **Nivel de borde** y **Nivel de cilindro** aplican los factores de reducción y ampliación adecuados a los datos de salida para que la salida tenga el tamaño correcto.

# **Ficha Procesamiento**

Los comandos de la ficha Procesamiento controlan el modo en que se procesan los datos desde que se pulsa en Salida hasta que los datos llegan al dispositivo de salida o archivo de disco.

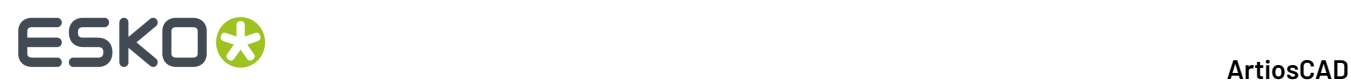

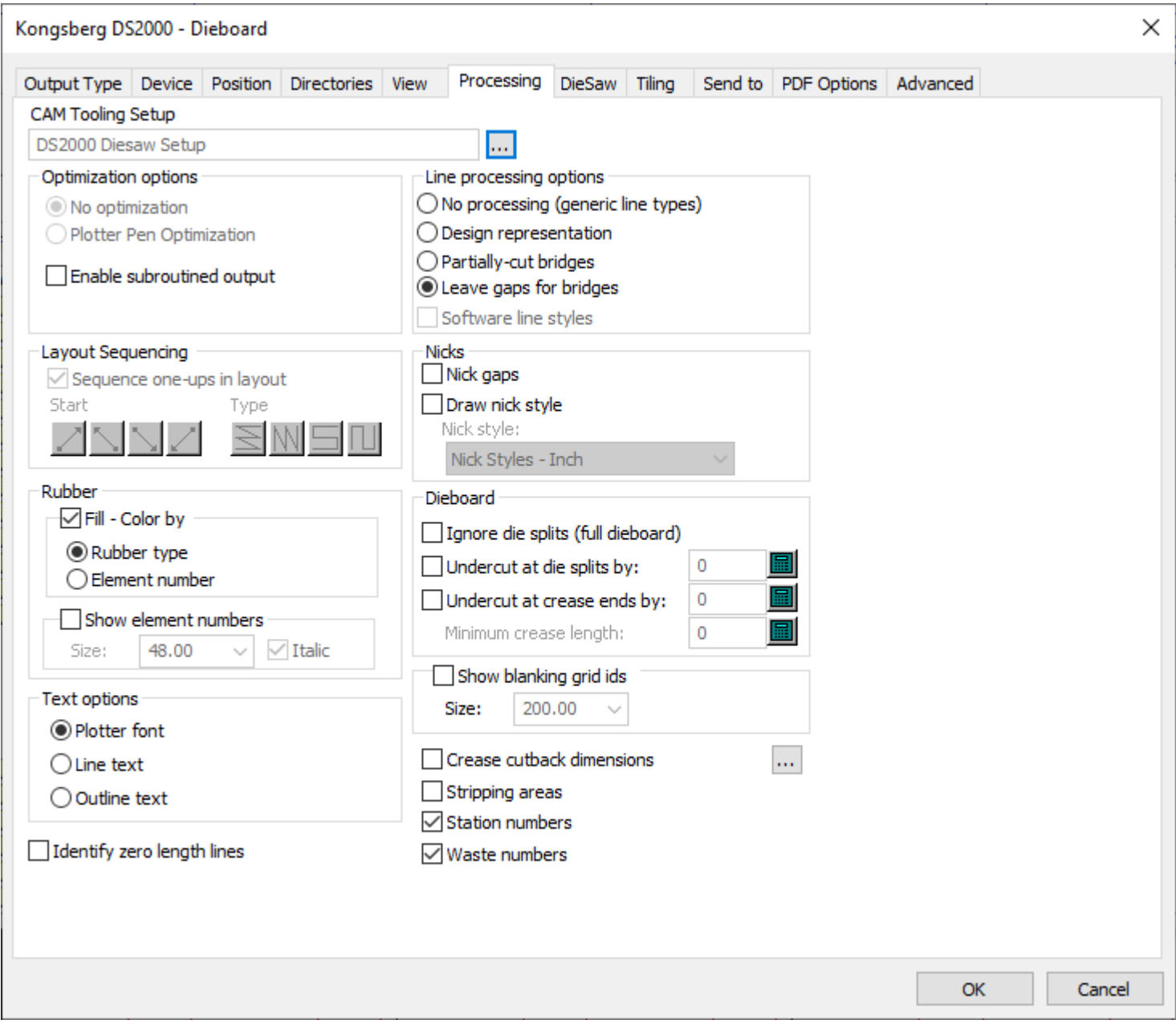

**Nota:** Las opciones de la ficha Procesamiento dependen del tipo de salida que se haya seleccionado en la ficha Tipo de salida. Para cada salida se mostrarán distintas opciones.

El botón **Navegar** que aparece al final del campo **Configuración de utillaje CAM** le permite elegir la Configuración de utillaje CAM que desea utilizar en esta salida. La Configuración de utillaje CAM permite determinar los tipos de líneas que se van a asignar a cada herramienta física del dispositivo de salida. Pulsar este botón para seleccionar una entrada de la caja de diálogo Seleccionar Configuración de utillaje CAM.

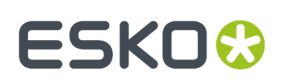

## **Grupo Opciones de optimización**

La disponibilidad de los elementos de este grupo depende del tipo de salida que se haya seleccionado.

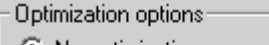

- ⊙ No optimization
- C Plotter Pen Optimization
- $\overline{\nabla}$  Enable subroutined output

**Sin optimización** no realiza ningún cambio en los datos de salida.

**Optimización de trazadorgráfico** examina cada grupo de 100 líneas del código de salida, agrupa las líneas que se han realizado con el mismo trazador, les da salida y, a continuación, examina el siguiente grupo de 100 líneas.

**Activar salida con subrutinas** significa que se admitirán subrutinas en la salida NC (control numérico), que sólo funciona con el comando PUNCH y con determinados comandos SAVE. Si se desactiva esta casilla de marcado, todos los elementos del diseño o archivo de fabricación se unirán en un único conjunto de datos al realizar la salida.

**Activar salida con subrutinas** también funciona con exportaciones de Elcede, CFF2-Save y DDES-Save y normalmente se debe activar para estos casos. En el caso de un controlador que admita esta opción, si se activa esta casilla de marcado, los distintos diseños se enviarán como una subrutina, con una llamada a esa subrutina para cada copia del diseño en la hoja. De esta forma se ahorra memoria en el controlador para una salida NC y se diferencia cada diseño del trazado en una salida DDES y CFF2. Cuando esta casilla de marcado está desactivada, se le da salida al trazado entero como si se tratara de un solo diseño de grandes dimensiones. Esta opción se debe activar para que el grupo Secuencia de trazado esté disponible.

### **Grupo Opciones de procesamiento de línea**

Los botones de opción de este grupo determinan cómo se van a procesar físicamente las líneas.

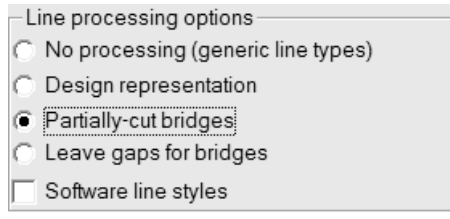

**No procesar** ignora los puentes y procesa cada fleje especial como una sola línea.

**Representación de diseño** significa que los flejes especiales se van a procesar como líneas "reales"; por ejemplo, un fleje ondulado se procesará como una serie de arcos.

**Puentes cortados parcialmente** ordena al dispositivo de salida que corte sólo parte del material para dejar espacio para los puentes del fleje.

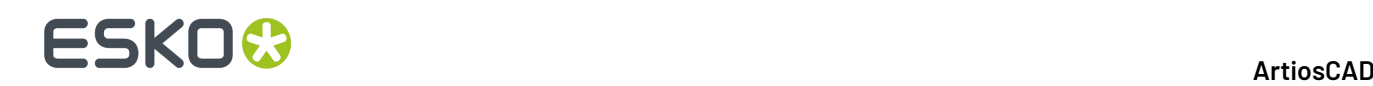

**Dejar huecos para puentes** divide los datos de salida de línea en partes y deja huecos para puentes en los datos de salida, lo que significa que no se creará ninguna ranura ni línea en el material de salida donde van a ir los puentes.

**Estilos de líneas de software** procesa todos los estilos de línea antes de enviarlos al controlador. Por ejemplo, si se selecciona esta opción, se dividirá un calado en varias líneas de corte breves y varios huecos en lugar de disponer un calado marcado por una línea que el controlador se encargaría de procesar. Esta opción sólo está disponible para salidas de gráfico.

#### **Grupo Secuencia de trazado**

Las opciones de este grupo sólo se mostrarán si el tipo de salida se ha establecido en **Gráfico**, **CAM**, **Muestra** o **Contraparte** en la ficha Tipo de salida. La casilla de marcado **Activar salida con subrutinas** del grupo **Opciones de optimización** se deberá activar para que este grupo esté disponible en salidas de **Gráfico** y **CAM**.

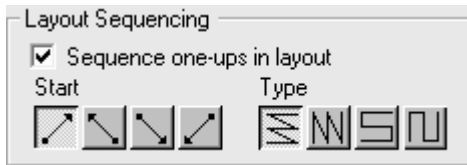

La casilla de marcado **Secuenciar poses del trazado** permite determinar si ArtiosCAD va a secuenciar automáticamente los diseños sencillos del trazado al darles salida. Desactive esta casilla de marcado si tiene pensado utilizar siempre la herramienta **Secuencia manual de trazado** con esta salida.

 $\textcolor{red}{\le} \textcolor{blue}{\le}$ El primer grupo de cuatro botones permite establecer el punto de inicio de la secuencia. El primer botón inicia la secuencia en la esquina inferior izquierda del trazado. El segundo botón inicia la secuencia en la esquina inferior derecha del trazado. El tercer botón inicia la secuencia en la esquina superior izquierda del trazado. El cuarto botón inicia la secuencia en la esquina superior derecha del trazado.

 $\boxed{ \mathbb{M}}$   $\boxed{\blacksquare}$   $\boxed{\blacksquare}$  El segundo grupo de cuatro botones permite controlar la dirección de la secuencia y no estará disponible hasta que no se haya pulsado un botón del primer grupo.

El primer botón secuencia cada fila, empezando siempre por el mismo lado del trazado de forma que las distintas filas se secuencien en la misma dirección, como se muestra en la ilustración anterior, con el punto de inicio en la esquina inferior izquierda.

El segundo botón secuencia cada columna, empezando siempre por el mismo lado del trazado de forma que las distintas columnas se secuencien en la misma dirección.

El tercer botón secuencia cada fila, empezando por el lado opuesto del trazado de forma que las distintas filas se secuencien en la dirección opuesta, formando una serpiente horizontal.

El cuarto botón secuencia cada columna, empezando por el lado opuesto del trazado de forma que las distintas columnas se secuencien en la dirección opuesta, formando una serpiente vertical.

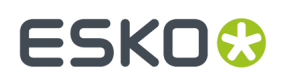

#### **Grupo Puntos de unión**

**Espacios de puntos de unión** controla si ArtiosCAD deja un espacio en la línea para un doblador de fleje, e interpretarlo como un punto de unión.

La casilla de marcado **Estilo de dibujar punto de unión** controla si se van a dibujar puntos de unión en la salida, y la caja de lista desplegable le permite elegir un estilo a usar del Catálogo de Estilos de Punto de Unión.

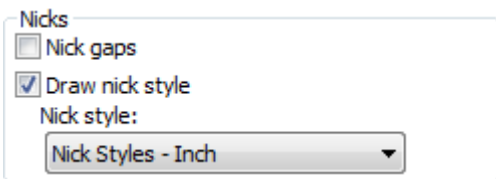

**Nota:** Se pueden crear espacios para puentes y para puntos de unión en la misma Salida, si los puntos de unión y los puentes no están superpuestos entre sí, lo que debilita el fleje y se debe considerar un error. El doblador de fleje consideraría típicamente que los espacios hipotéticos de 1 mm o menos son un punto de unión, y que los más anchos son puentes.

Existen tres procedimientos para generar Salida de puntos de unión:

• Línea entrecruzada perpendicular.

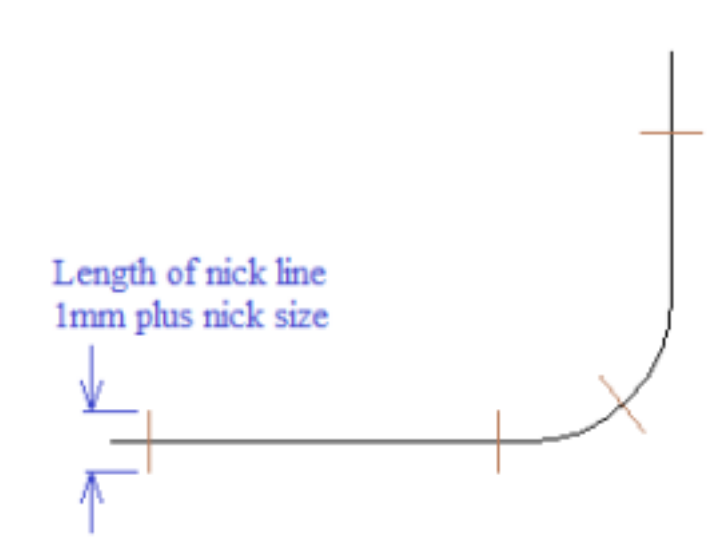

• Línea paralela con una línea.

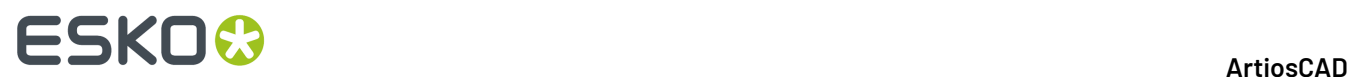

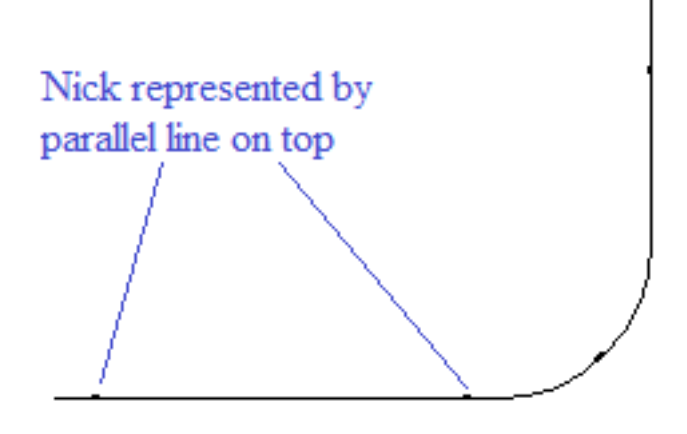

• Dejar un espacio.

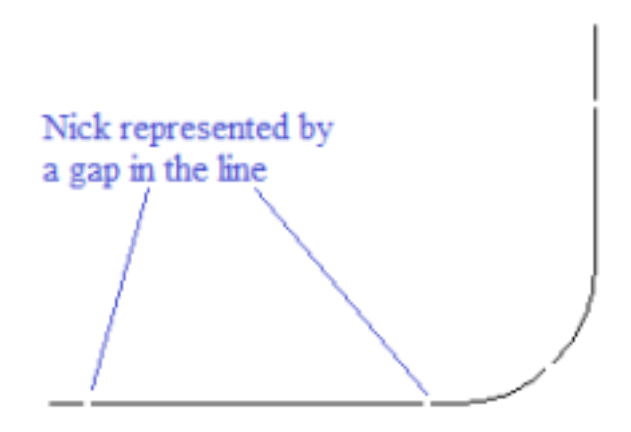

Para la Línea entrecruzada perpendicular o Línea paralela en las opciones de arriba:

- Añadir un estilo de punto de unión adecuado, si aún no existe en Predeterminados.
- Editar el archivo de exportación de ajuste para mapear el tipo de punto de unión 17, al tipo de salida adecuado .

Para los 3 casos:

• Añadir una salida con el controlador adecuado para el doblador de fleje.

Para Línea entrecruzada perpendicular:

• Marcar **Dibujar estilo de Punto de Unión** y elegir un estilo de punto de unión dónde el punto de unión está centrado sobre la línea.

Para la Línea paralela encima:

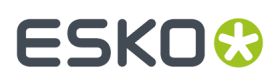

• Marcar **Dibujar estilo de Punto de Unión** y elegir un estilo de punto de unión dónde el punto de unión es paralelo a la línea.

Para Dejar un espacio:

• Activar **Espacios de Punto de Unión**.

#### **Grupo de caucho**

Las opciones de este grupo determinan la forma en que se muestra el caucho en la Salida.

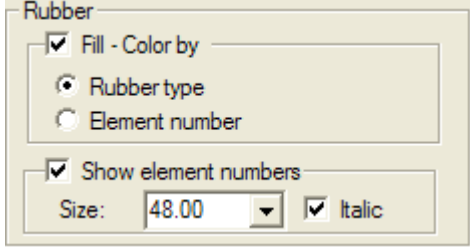

Si está seleccionado **Color de relleno por**, el caucho se dibuja llenado con color; elija el color para el caucho por **Tipo de caucho:** o **Número del elemento**. ArtiosCAD rueda a través de unos 10 colores cuando dibuja por número del elemento. Si no se ha seleccionado **Color de relleno por**, el caucho se dibuja como contorno.

Para dibujar el número de elemento en cada pieza del caucho, seleccione **Mostrar números de elementos** y, a continuación, establezca como desee el campo **Tamaño**: (mediante puntos), y la casilla de marcado **Cursiva**.

### **Grupo Madera de troquel**

Las opciones de este grupo controlan cómo se va a crear la madera de troquel.

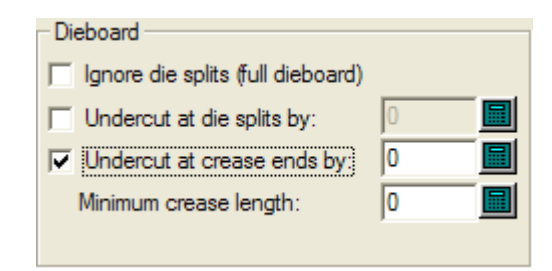

**Omitir divisiones de troquel (madera de troquel completa)** crea una madera de troquel completa e ignora cualquier división que pueda existir.

**Recortar líneas de división de troquel** ordena al dispositivo de salida que recorte cada línea que lleve a una división de troquel la cantidad especificada a partir de la división. Las posiciones de los puentes se mantienen correctamente.

**Colocar puente al final de hendido** ordena al dispositivo de salida que coloque un puente del tamaño especificado a cada extremo de los distintos hendidos. Si una línea de hendido tiene un puente, ningún

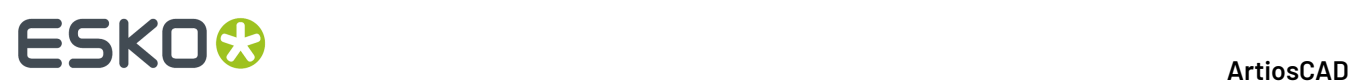

recorte podrá exceder el anchura del puente. Si se elige esta opción, defina en el campo **Longitud de hendido mínima**: el tamaño mínimo de la línea con corte inferior.

### **Grupo Opciones de texto**

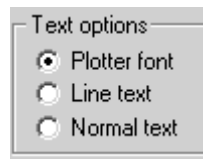

**Fuente incorporada** le indica al dispositivo de salida que utilice la fuente incorporada para renderizar el texto. Utilice esta opción para trazadores gráficos o para controladores que admitan unidades de texto simples, pero no fuentes como, por ejemplo, CFF2, DDES, Elcede DieCAD y DXF.

**Convertir texto en líneas** convierte el texto en una geometría, que posteriormente se somete a una serie de transformaciones al realizar la salida. La opción Convertir texto en líneas resulta ideal para la grabación de texto en un troquel. Esta opción es especialmente útil para idiomas asiáticos, ya que la herramienta **Nombre** de Fabricación sólo admite caracteres ASCII. Para utilizar Convertir texto en líneas en un troquel o herramienta de expulsión, añada una cadena de texto en una fuente adecuada a la capa del expulsor o troquel, sin utilizar ningún color, y utilice una salida configurada con Convertir texto en líneas. Para que una fuente sea adecuada para Convertir texto en líneas debe ser simple, tener bordes paralelos y no ser demasiado gruesa.

**Texto normal** no modifica el texto. Al texto normal siempre se le da salida de forma que sea legible, sin importar la orientación de la madera de troquel. Esta opción resulta adecuada para formatos de salida que admitan fuentes como, por ejemplo, todos los controladores de Windows, EPSF y salidas de mapa de bits.

Todas las opciones mencionadas anteriormente generan el texto en la dirección correcta. La única manera de generar texto al revés es convertir el texto en líneas en el diseño mediante la herramienta **Perfilar texto** o **Convertir texto en líneas**.

### **Identificar Líneas con Longitud Cero**

Cuando se ha activado **Identificar líneas con longitud cero**, avisa sobre la existencia de dichas líneas y dibuja un pequeño rectángulo rosado alrededor de ellas, al ejecutar la Salida.

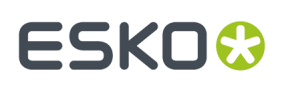

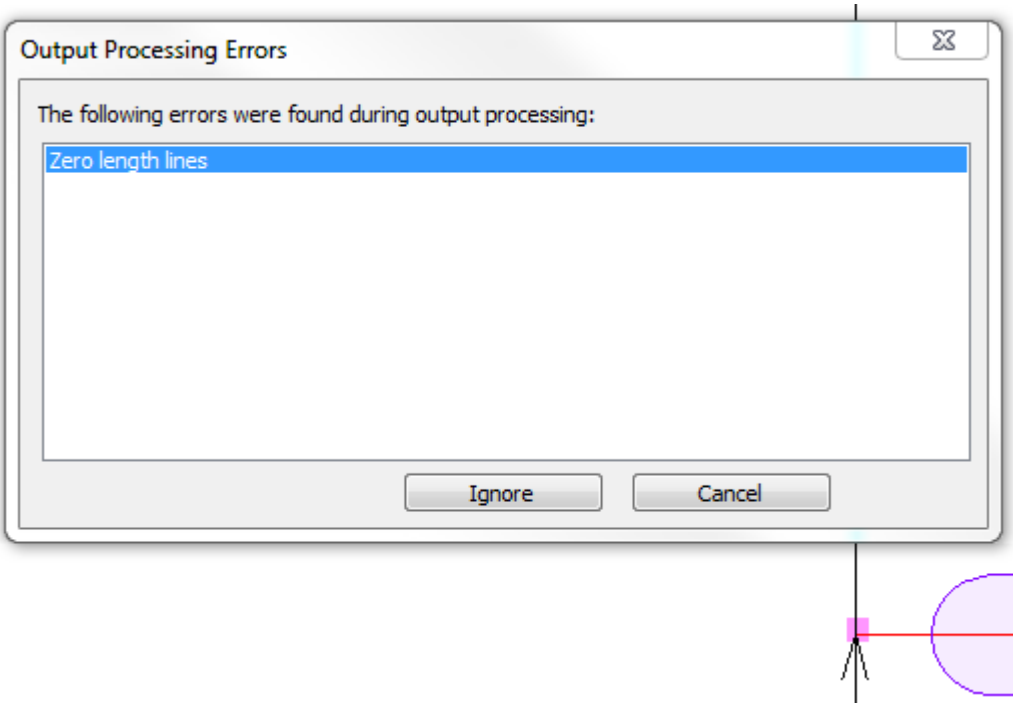

Pulsar **Ignorar** para omitir las y continuar la Salida, o pulsar **Cancelar** para detener la Salida y poder borrarlas usando Fix-It de Diseñador.

#### **Dimensiones Recorte de Hendido**

**Dimensiones Recorte de Hendido** en la ficha Procesando, alterna la pantalla sobre una Salida de dimensiones de distancia recorte de hendido para contrapartes de acero, o para cualquier otra ocasión en la que el lado superior del fleje tiene diferente longitud del lado inferior del fleje. El ejemplo Trazar Recorte de Hendido en la carpeta Contraparte de Acero del menú Salidas, utiliza esta opción. Si se usa esta función, quizá se desee crear Salidas personalizadas que envían la Salida a una capa, para que las dimensiones de distancia del recorte de hendido se guarden con el área de trabajo.

ſ...

7 Crease cutback dimensions

Debajo se muestra una previsualización ampliada de una Salida trazar recorte de hendido.

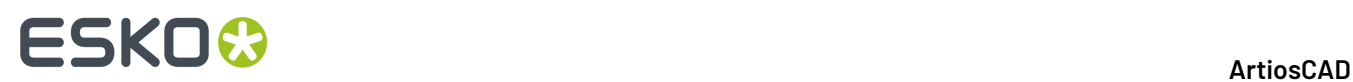

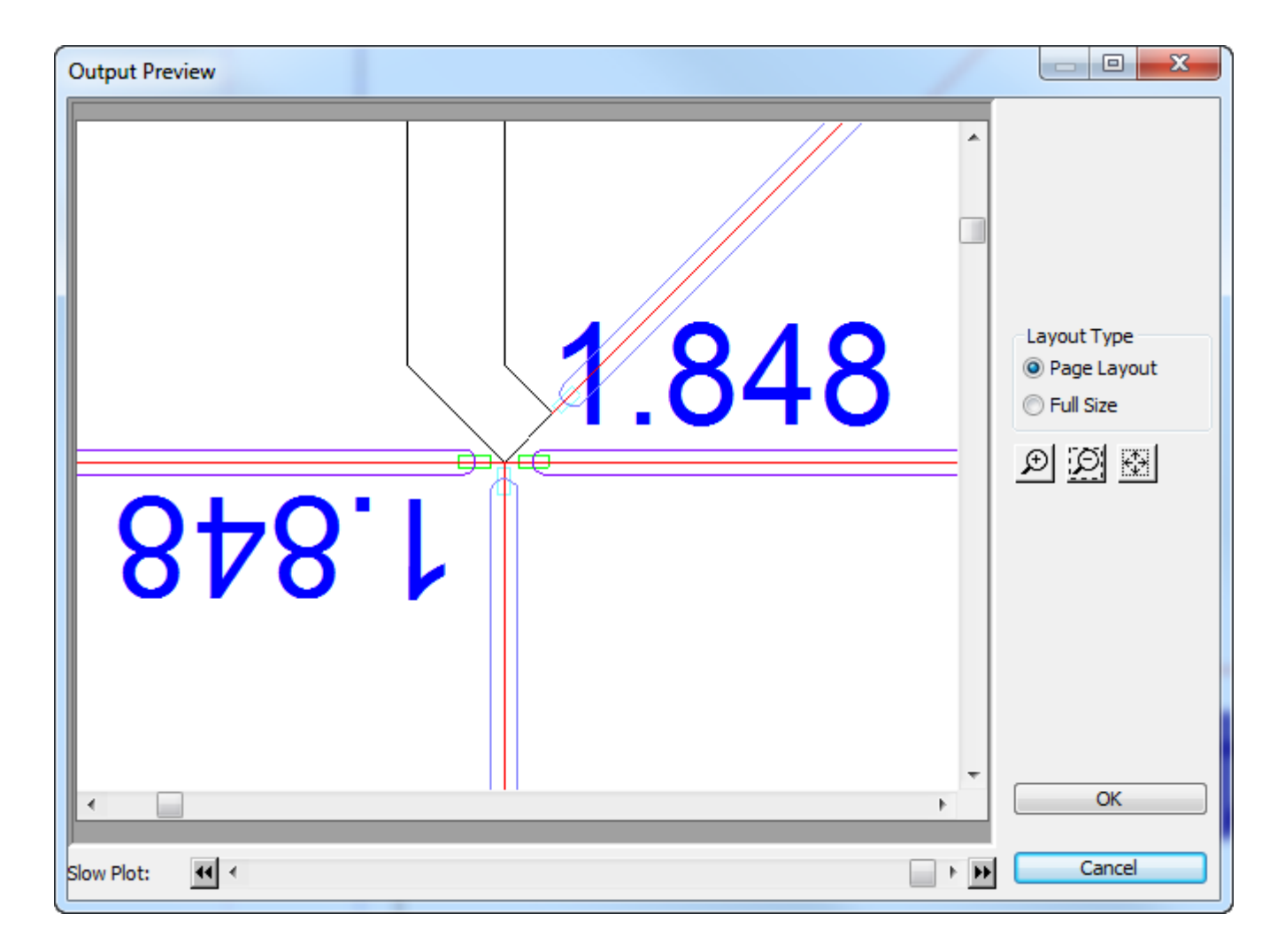

En la ficha Procesando de Salidas, pulsando el botón Más Opciones (**...**) se abre la caja de diálogo Dimensiones de Recorte de Hendido.

# FSKOK

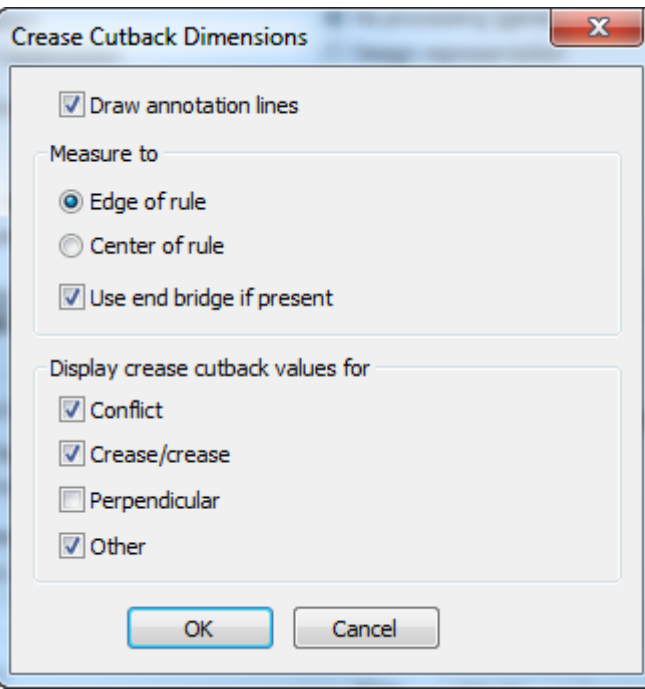

**Dibujar líneas de anotación** dibuja un rectángulo de líneas anotación desde el recorte de hendido hasta el punto que se selecciona en Medir a grupo:

- **Borde de fleje** es el punto que ArtiosCAD calcula para que el fleje de hendir no se superponga a ninguno de los flejes en contacto.
- **Centro de Fleje** es el fin del hendido dibujado.
- **Usar final de puente, si lo hay** mide hasta el final del puente sobre el hendido.

Las casillas en los valores Mostrar recorte de hendido para grupo, determinan si ArtiosCAD detecta condiciones especiales en la Salida.

- **Conflicto** es cuando el final estimado del fleje está más lejos que el recorte de hendido. En cuyo caso ArtiosCAD muestra **!!!**. Estos son tipo de línea Anotación3.
- **Hendido/hendido** detecta hendidos que cruzan otros hendidos marcando con un asterisco **\***. ArtiosCAD siempre asume que el hendido está recortado lo suficiente para no tener contacto con otro fleje. Cuando entran en contacto dos hendidos, se desconoce cual tiene prioridad, por esta razón se señalan para una comprobación humana. Estos son tipo de línea Anotación4.
- **Perpendicular** es cuando el final esperado del hendido está exactamente en la mitad de la anchura del fleje de corte. Puesto que este es el caso esperado, esta opción está desactivada de forma predeterminada. Esta comprobación quizá no funcione como se espera, si los flejes en el diseño tienen grosores diferentes. Estos son tipo de línea Anotación5.
- **Otros** es cuando un fleje de hendido cruza un corte en un ángulo raro, o cualquier otro caso. Estos son tipo de línea Anotación.

#### **Nota:**

- El tamaño de texto se basa en la entrada catálogo Texto en Valores Predeterminados de Propiedades.
- Dimensiones muestra 3 cifras decimales para medidas Imperial y 4 para métrico.

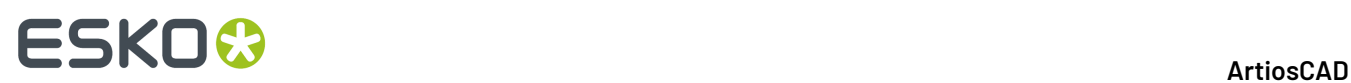

### **Restricciones**

- ArtiosCAD trata los flejes especiales como líneas normales. No se puede especificar ranura o actual.
- ArtiosCAD asumes que el final de hendido es cuadrado, no en chaflán o redondeado.
- ArtiosCAD no detecta que debe dividirse un hendido, si este tiene una intersección en el medio.
- No se puede personalizar la apariencia de las dimensiones, salvo el tamaño. La fuente, color y número de decimales son fijos.
- No se puede personalizar la forma o el tipo de las líneas de anotación.

## **Áreas de Expulsión**

**Áreas de Expulsión** controla si ArtiosCAD incluye en la Salida las Áreas de Expulsión coloreadas desde el Modo Vista y los números de estación y de desperdicio. A continuación se muestra un ejemplo PDF de Salida de un trazado con Áreas de Expulsión habilitadas.

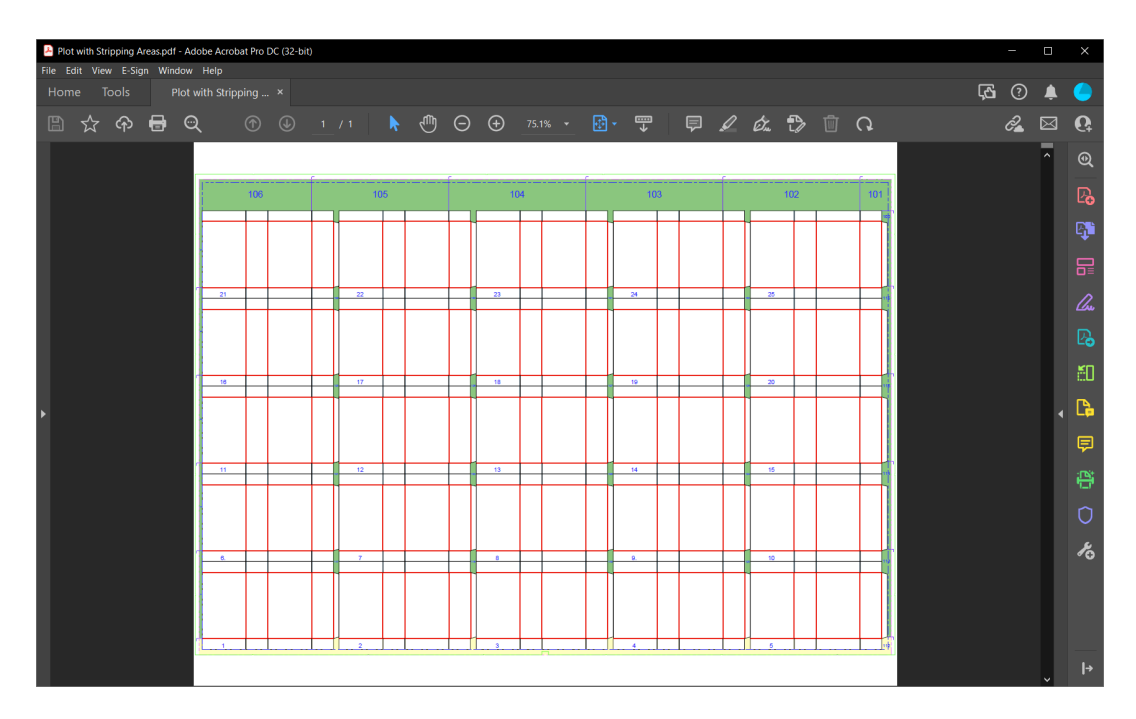

### **Números de Estación y de Mermas**

Los **Números de Estación** y los **Números de Mermas** controlan si ArtiosCAD incluye aquellos números en la Salida. Para placas de expulsión inferior, ArtiosCAD solo graba los bloques que se pueden reutilizar en el expulsor superior, puesto que no sirve de nada grabar otros bloques.

# **Ficha Troquelado**

### **Grupo Troquelado Kongsberg**

Esta ficha sólo aparece cuando la salida se va a enviar a una sierra de troquel Kongsberg.

# FSKOK

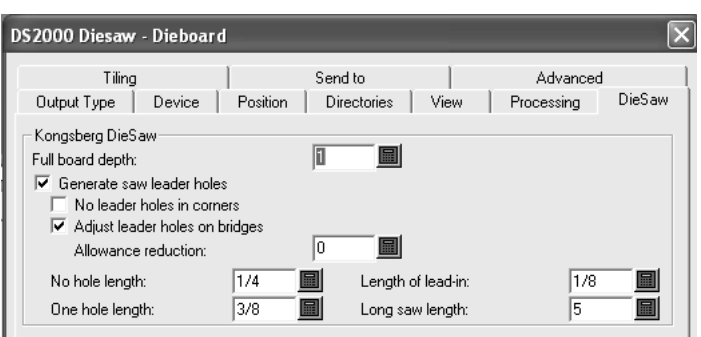

**Profundidad de madera de troquel** es el grosor de la madera de troquel.

**Generar orificios iniciales de sierra** permite controlar si ArtiosCAD va a crear orificios guía. Los **orificios guía** son orificios realizados en la madera de troquel que permiten colocar la sierra en la posición adecuada para empezar a cortar. Estos orificios se hacen antes de realizar cualquier corte con la sierra.

**Sin orificios iniciales en las esquinas** evita, cuando está activado, que ArtiosCAD realice automáticamente orificios guía en las esquinas. En este caso, los orificios guía se colocan en los puentes de las líneas que se unen para formar una esquina.

**Ajustar orificios iniciales en puentes** permite a ArtiosCAD colocar los orificios guía más separados los unos de los otros si se encuentran a ambos extremos de un puente. Cuando esto sucede, la cantidad de material que queda entre los dos orificios no es lo suficientemente resistente y puede romperse; por esta razón, los centros de los orificios guía se desplazan con respecto a los extremos de las líneas para evitar que se rompan los puentes. A continuación se ilustra este proceso.

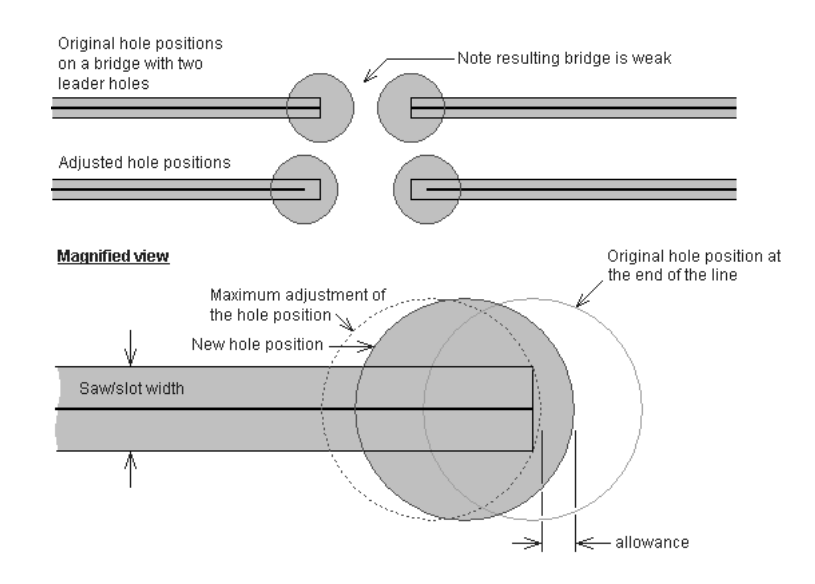

La opción **Distancia de orificio inicial** especifica la distancia a la que quedará el borde del orificio guía con respecto al ajuste máximo de la posición del orificio. El ajuste máximo sitúa el borde del orificio guía de forma que sea tangente al extremo de la trayectoria de fleje. Por tanto, la Distancia de orificio inicial es la distancia a la que se encuentra el orificio guía con respecto a esta posición tangencial.

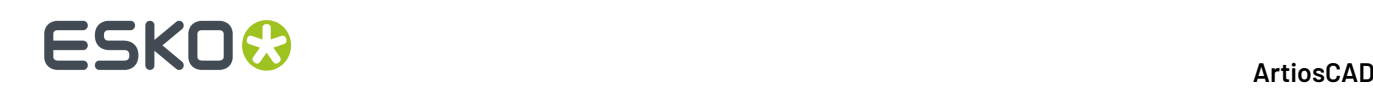

Las líneas cuya longitud sea menor que la especificada en el campo **Longitud mínima para orificio** no dispondrán de ningún orificio guía; en su lugar, se cortará una línea inicial con un orificio al principio de la misma. La longitud de la línea inicial se especifica en el campo **Longitud de inicio**.

Las líneas cuya longitud sea menor que la especificada en el campo **Longitud para un orificio** (pero mayor que la especificada en el campo **Longitud mínima para orificio**), sólo contarán con un orificio guía.

El valor del campo **Longitud mínima para serrado** establece la longitud mínima de las líneas que se optimizan para obtener la máxima velocidad de serrado. En el caso de las líneas cuya longitud sea mayor que la longitud mínima para serrado, la dirección de la línea y el orificio inicial se determinarán de forma que se optimice el tiempo de serrado. En el caso de las líneas cuya longitud sea menor que este valor, la dirección de la línea se determinará de modo que se utilice el menor número de orificios iniciales. Las líneas conectadas cuya longitud sea mayor que este valor no compartirán orificios iniciales.

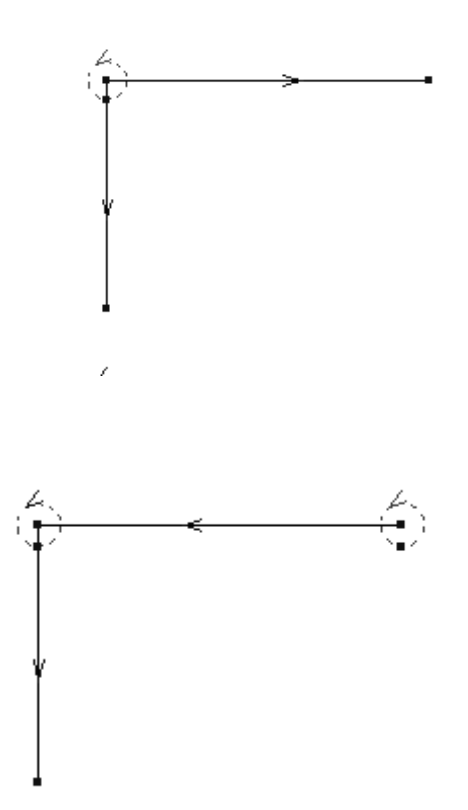

# **Ficha Mosaico**

Los parámetros de la ficha Mosaico controlan lo que sucede cuando la escala de la salida es demasiado grande como para caber en una hoja del soporte que está utilizando.

# ESKOR

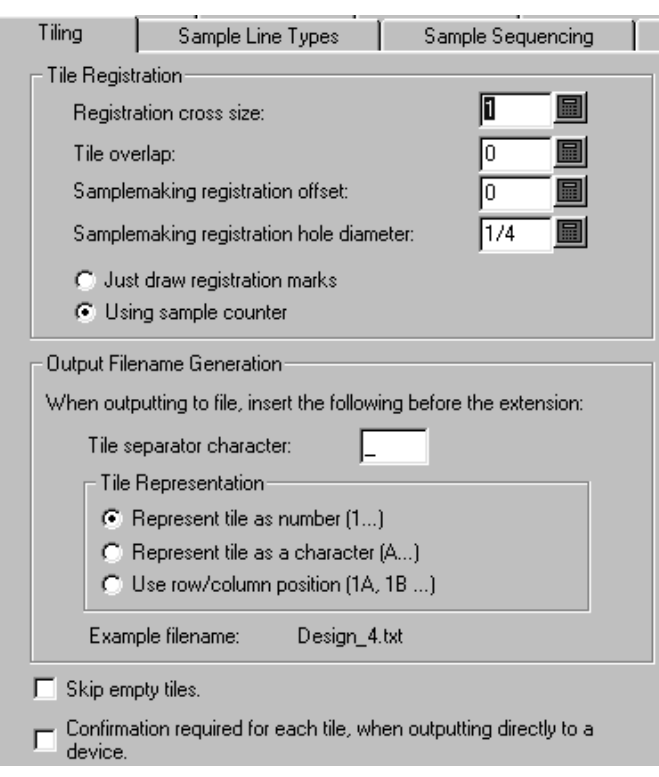

**Saltar mosaicos vacíos** se utiliza para que ArtiosCAD no dé salida a mosaicos que estén vacíos. Si posteriormente va a juntar todos los mosaicos en una hoja grande, es posible que no desee activar esta opción para no confundir al ensamblador.

**Si la salida conecta con un dispositivo, solicitar confirmación para cada mosaico** hace que ArtiosCAD solicite al usuario que pulse **Aceptar** como confirmación antes de dar salida a cada mosaico. Esto resulta útil cuando es necesario volver a cargar material en el dispositivo de salida entre mosaicos.

# **Grupo Montaje de mosaico**

Las opciones de este grupo controlan el modo en que se marcan los mosaicos para su posterior ensamblaje.

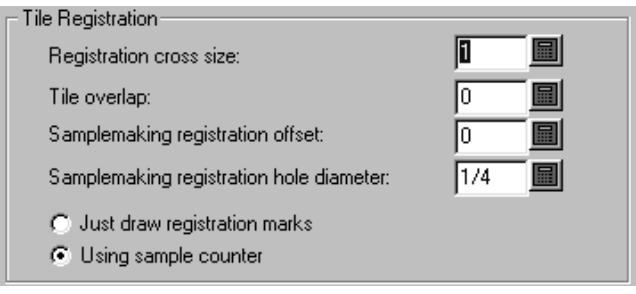

**Tamaño de cruz de registro** es la altura y el anchura totales de la marca de cruz. Si se establece esta opción en cero, se desactivará el trazado de cruces de registro en la salida. Además, las cruces de registro sólo se dibujan en la esquina de los mosaicos que se alinean con otros mosaicos; una marca de registro nunca se dibuja en la parte inferior izquierda del primer mosaico.

# **ESKO<sup>8</sup>**

**Superposición de mosaico** indica el nivel de superposición de un mosaico con respecto al siguiente. Este valor se utilizará para la superposición vertical y horizontal. Un valor de cero significa que no hay superposición, y cuando se utiliza con cruces de registro, las marcas de cruz se convierten en marcas de esquina.

**Diámetro de orificio de registro de muestra** sólo está disponible para salidas del tipo Muestra y es el diámetro del orificio que se corta en el material de la muestra para ayudar a montar muestras demasiado grandes. El valor del diámetro debe oscilar entre cero y el tamaño de las cruces de registro. El orificio se centra en la marca de registro.

**Utilizar contraparte de muestra** y **Dibujar sólo marcas de registro** sólo están disponibles para salidas del tipo Muestra. Estas opciones indican si se va a utilizar una contraparte al ejecutar esta salida. Si se selecciona **Dibujar sólo marcas de registro**, el botón **Crear contraparte** de la caja de diálogo de salida de muestra principal (que aparece al realizar la salida) será sustituido por un botón **Dibujar registro**. Este botón no estará disponible si no se requieren mosaicos. Al seleccionar esta opción, se generarán archivos de salida (utilizando la designaciones de archivo de Crear contraparte) con las marcas de montaje de mosaico dibujadas con un trazador de muestra.

### **Grupo Creación de nombre de archivo de salida**

Las opciones del grupo **Generación de nombre de archivo de salida** construyen de forma automática un nombre de archivo exclusivo para cada mosaico, cuando la salida se ha establecido para que se envíe a un archivo. Cuando se cumplen las dos condiciones necesarias (que se haya seleccionado la opción Salida a archivo y que la escala sea mayor que la que admite el dispositivo de salida), las opciones de este grupo cambian el nombre del archivo de salida para indicar los distintos mosaicos.

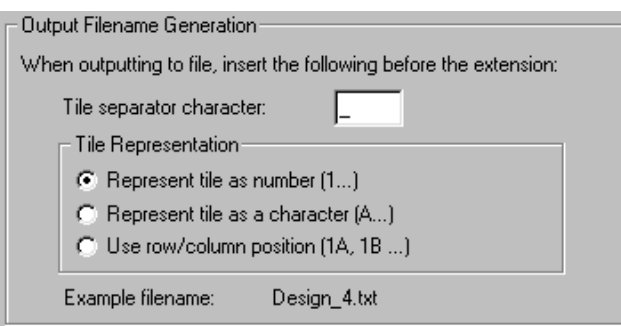

# **Ficha Tipos de líneas de muestra**

La ficha **Tipos de líneas de muestra** permite configurar los tipos de líneas y herramientas que se utilizan en la elaboración de muestras.

# ESKOK

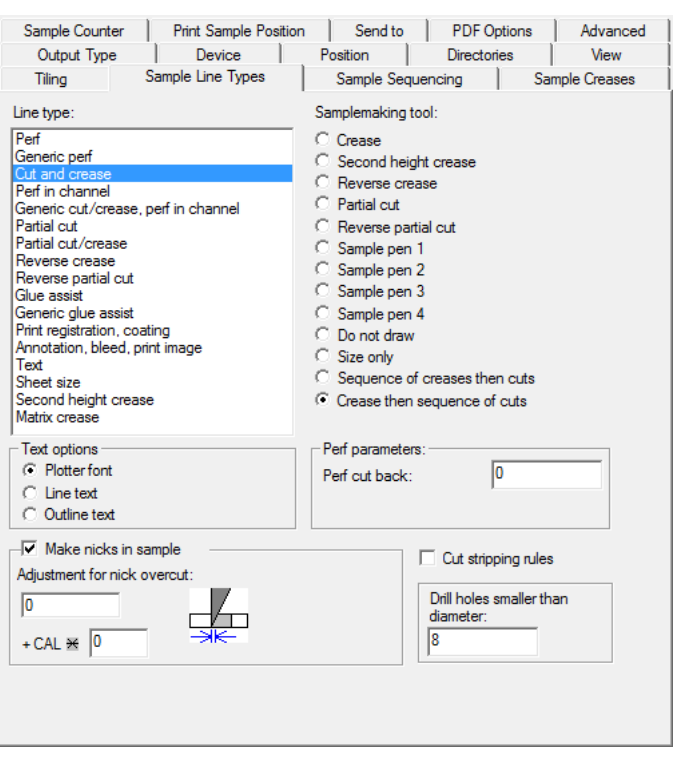

Para configurar el modo en que se procesará el tipo de línea al realizar esta salida, seleccione el tipo de línea en el grupo **Tipo de línea**: y la herramienta en el grupo **Herramienta de creación de muestras**. Es posible que aparezcan una serie de parámetros para la herramienta en la esquina inferior derecha; en tal caso, configúrelos como desee.

Al igual que con otras fichas, la información que se muestra en esta ficha está condicionada; es decir, la información que se solicitará en la parte derecha de la ficha dependerá del elemento que se seleccione en la parte izquierda. Es posible que la ilustración anterior no coincida exactamente con lo que usted va a ver.

Para realizar puntos de unión en la muestra cuyo tamaño se base en el calibre del material, introduzca un factor multiplicador en el campo junto a **+ CAL \***.

Para cortar flejes de expulsión en la muestra, active la casilla de marcado **Cortar flejes de expulsión**. Los flejes de expulsión se cortan hacia fuera del diseño para evitar sobrecortes.

La **Sólo Tamaño** la herramienta de confección de muestras se utiliza para calcular el tamaño de la salida. Utilícelo sólo al realizar una salida a una capa.

Cuando se usa Re-board<sup>®</sup>, los equipos de confección de muestras no pueden cortar orificios pequeños en el material, y utilizar una herramienta de perforado en su lugar. Por lo tanto, introduzca un valor adecuado en **Orificios de taladro con diámetro inferior a** para los orificios que se perforan y no se cortan. Si usará orificios perforados, debe el tipo de línea **Muestra de orificio de taladro** en la solapa Muestra de su definición de estilo de trazar, para que use una línea sólida más gruesa en lugar de la predefinida.

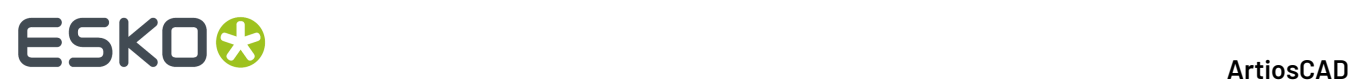

### **Grupo Opciones de texto**

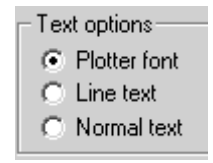

**Fuente incorporada** le indica al dispositivo de salida que utilice la fuente incorporada para renderizar el texto. Utilice esta opción para trazadores gráficos o para controladores que admitan unidades de texto simples, pero no fuentes como, por ejemplo, CFF2, DDES, Elcede DieCAD y DXF.

**Convertir texto en líneas** convierte el texto en una geometría, que posteriormente se somete a una serie de transformaciones al realizar la salida. La opción Convertir texto en líneas resulta ideal para la grabación de texto en un troquel. Esta opción es especialmente útil para idiomas asiáticos, ya que la herramienta **Nombre** de Fabricación sólo admite caracteres ASCII. Para utilizar Convertir texto en líneas en un troquel o herramienta de expulsión, añada una cadena de texto en una fuente adecuada a la capa del expulsor o troquel, sin utilizar ningún color, y utilice una salida configurada con Convertir texto en líneas. Para que una fuente sea adecuada para Convertir texto en líneas debe ser simple, tener bordes paralelos y no ser demasiado gruesa.

**Texto normal** no modifica el texto. Al texto normal siempre se le da salida de forma que sea legible, sin importar la orientación de la madera de troquel. Esta opción resulta adecuada para formatos de salida que admitan fuentes como, por ejemplo, todos los controladores de Windows, EPSF y salidas de mapa de bits.

Todas las opciones mencionadas anteriormente generan el texto en la dirección correcta. La única manera de generar texto al revés es convertir el texto en líneas en el diseño mediante la herramienta **Perfilar texto** o **Convertir texto en líneas**.

# **Grupo Realizar puntos de unión en la muestra**

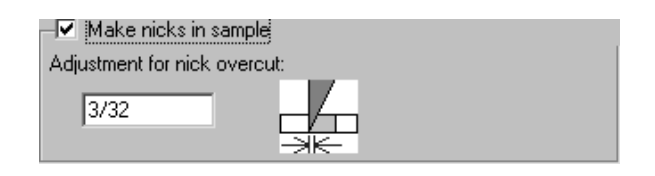

La casilla de marcado **Realizar puntos de unión en la muestra** permite determinar si se van a crear puntos de unión al cortar la muestra. Active esta casilla para que la cortadora de muestras cree puntos de unión tal y como se han definido en el diseño al que se le va a dar salida, o desactívela para ignorar los puntos de unión. Cuando esta casilla de marcado está activada, el campo **Ajuste de sobrecorte de punto de unión**: está disponible. Ésta es la distancia entre la punta de la cuchilla y el punto donde la cuchilla sale del material.

# **Ficha Secuencia de muestras**

Los parámetros de la ficha Secuencia de muestras controlan el modo en que se resuelven algunos problemas al elaborar la muestra, así como la secuencia de trazado.

# ESKNO

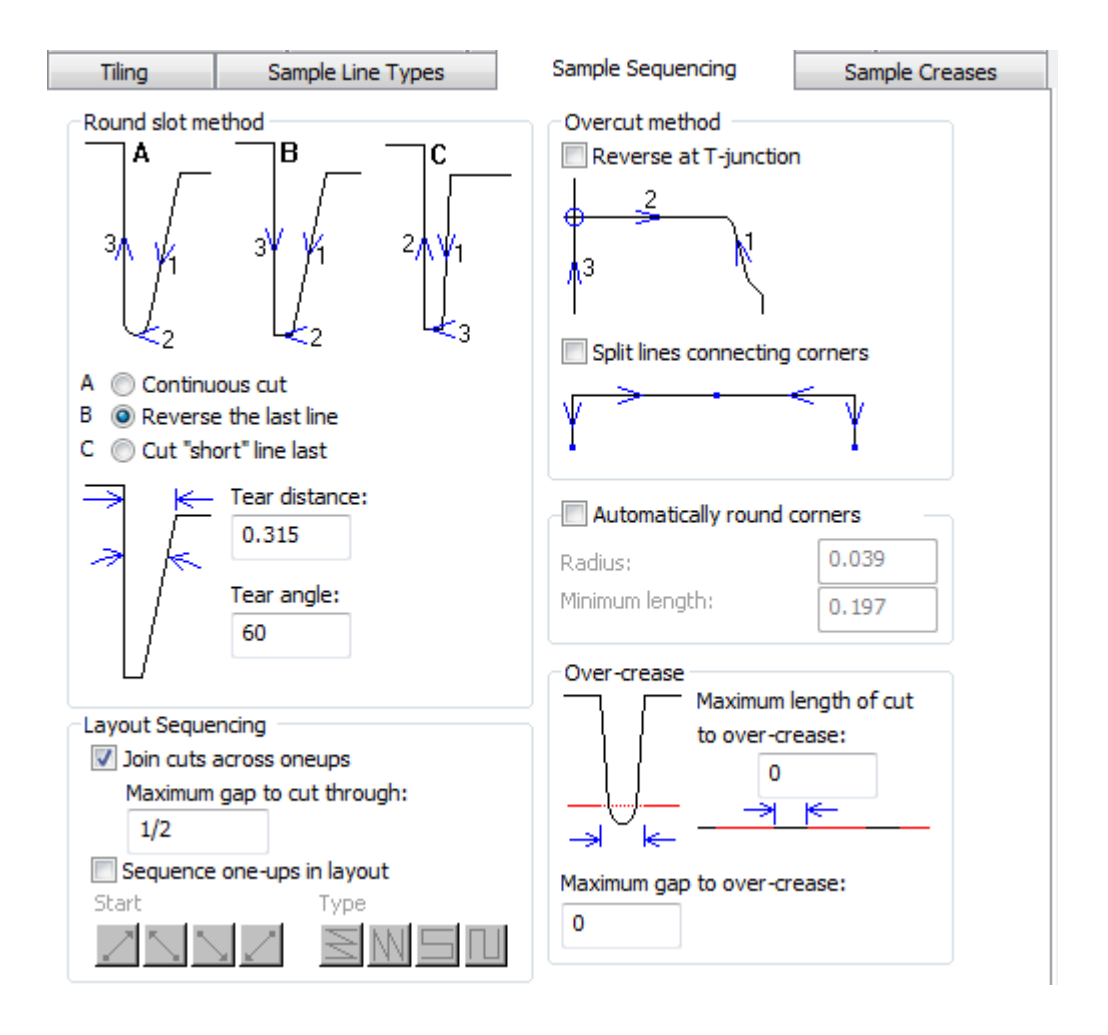

Es posible que no se pueda seleccionar **Dividir líneas que conectan esquinas** y **Redondear esquinas automáticamente** a la vez.

Para **Secuenciar poses en el trazado**, ver la sección del grupo Secuenciar Trazado, para la ficha Procesado.

Al cortar etiquetas en un equipo de confección de muestras, **Unir cortes entre poses** hace que el equipo de confección de muestras corte entre los espacios de las etiquetas alineadas, para progresar más rápidamente, en lugar de tener que elevar la cuchilla y girarla cortando etiqueta por etiqueta. **Espacio máximo para cortar atravesando** define el tamaño límite de este comportamiento.

**Nota:** Al seleccionar **Unir cortes entre poses**, no está disponible **Secuenciar poses en el trazado**. Además, otras funciones podrían no funcionar como se espera en otros productos, según como se implementan algunas combinaciones de opciones. Al redactar este texto, cuando **Unir cortes entre poses** está activado, las opciones en el grupo Método de Redondeo de Ranura y **Dividir líneas que conectan esquinas** en el grupo Método Sobrecorte no funcionan como se espera usando iPC.

### **Grupo Método de redondeo de ranura**

Al cortar una esquina en ángulo, se puede romper el material que se está cortando. Las opciones del grupo **Método de redondeo de ranura** permiten controlar el modo en que se cortan las esquinas en ángulo. Las esquinas en ángulo se identifican mediante **Distancia de ruptura** y **Ángulo de ruptura**.

# **ESKO۞** ArtiosCAD

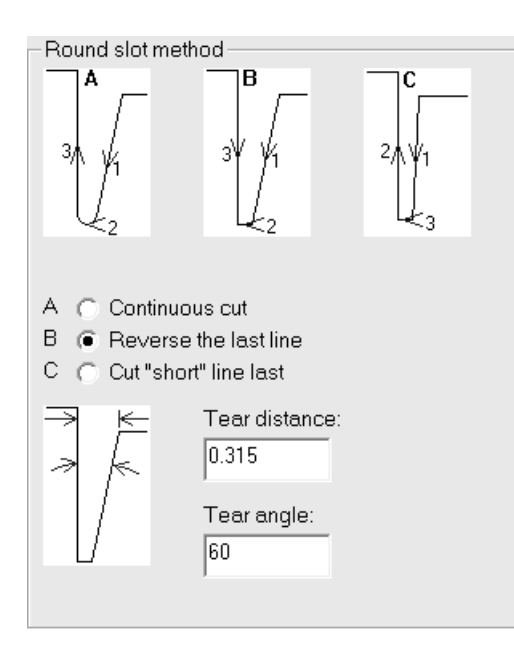

Si una esquina es más estrecha que la distancia definida en Distancia de ruptura, se tratará de una esquina en ángulo. Si una esquina tiene un ángulo inferior al especificado en Ángulo de ruptura, se tratará de una esquina en ángulo.

La opción A, **Corte continuo**, corta todas las líneas de la ranura en la misma dirección.

La opción B, **Invertir última línea**, invierte la última línea que se va a cortar en la ranura.

La opción C, **Cortar línea corta al final**, corta primero las líneas largas y, a continuación, las líneas de conexión.

### **Grupo Método de sobrecorte**

La mecánica de la elaboración de muestras requiere que la cuchilla corte un poco más allá del final de la línea. Si la línea va en dirección a la muestra, esto provocará que quede una marca en la muestra. En una mesa de elaboración de muestras como Kongsberg con un borde posterior vertical a la cuchilla, este problema se puede resolver invirtiendo estas líneas (pero sólo si esto no entra en conflicto con el orden de líneas requerido para las esquinas en ángulo).

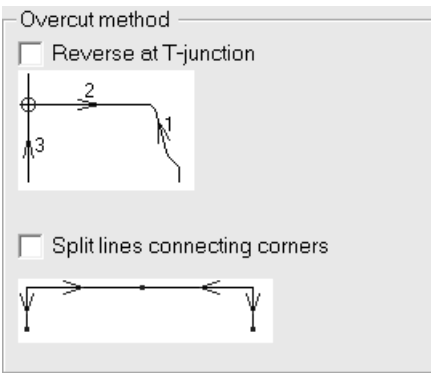

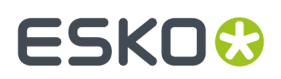

En el grupo **Método de sobrecorte**, puede establecer el método de sobrecorte para realizar la inversión en intersecciones perpendiculares (denominadas **uniones en T**). También puede especificar **Dividir líneas que conectan esquinas**.

### **Grupo Redondear esquinas automáticamente**

Algunos dispositivos de confección de muestras pueden sustituir una esquina con un radio automáticamente, lo que reduce el número de elevaciones de cuchilla.

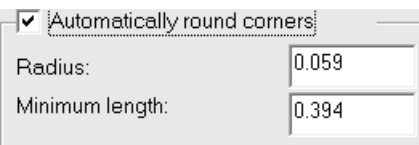

El campo **Radio**: establece el tamaño del radio. La intersección de las líneas más cortas para formar una esquina debe tener al menos la longitud especificada en el campo **Longitud mínima:** para sustituir una esquina con un radio.

# **Grupo Sobrehendido**

*Sobrehendido* se produce cuando la rueda de creación de hendidos realiza un hendido continuo a través de huecos y encima de los cortes. En el grupo **Sobrehendido**, especifique los tamaños máximos de huecos y cortes para que la rueda de creación de hendidos funcione sin que se levante.

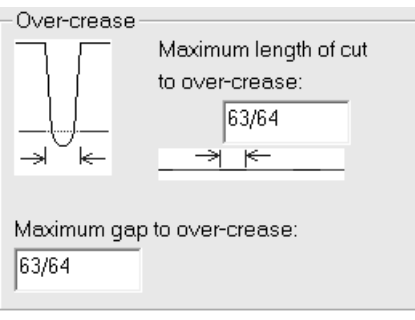

Establezca el valor en el campo **Longitud máxima de corte para sobrehendido:** del grupo **Sobrehendido** para establecer los límites de lo que tiene salida como una línea y lo que tiene salida como líneas separadas.

El valor del campo **Longitud máxima de corte para sobrehendir:** establece un límite y, de este modo, los cortes y hendidos pequeños tienen salida como una secuencia donde los cortes y hendidos largos tienen salida por separado. Ajuste este campo si es necesario para lograr una serie de cortes pequeños con un hendido largo.

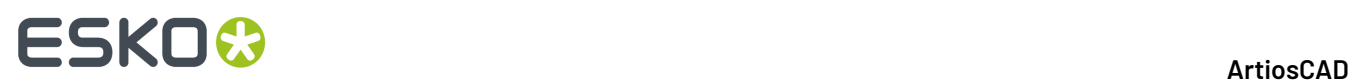

Establezca el valor en el campo **Hueco máximo para sobrehendir:** al tamaño máximo del hueco y la rueda de creación de hendidos pasará sin levantarse.

# **Ficha Hendidos de muestra**

Los comandos de esta ficha controlan el modo en que se van a realizar los hendidos en la máquina de elaboración de muestras.

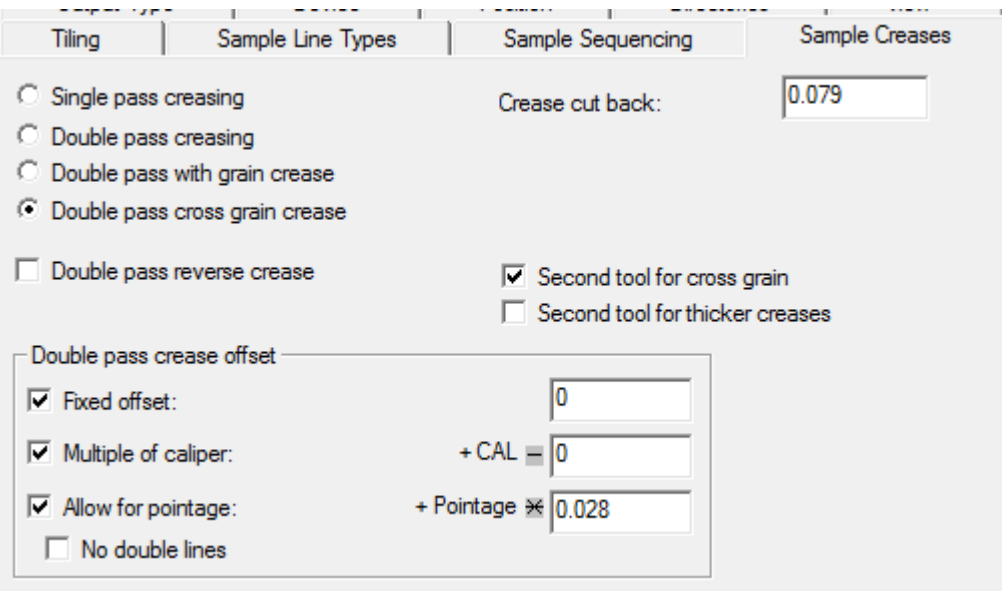

**Crear hendido de una pasada** y **Crear hendido de dos pasadas** permiten determinar el número de veces que la herramienta de hendido pasará por el material para realizar un hendido. **Doble pasada con hendido a fibra** y **Doble pasada con hendido a contrafibra** sólo crean hendidos de doble pasada en la dirección especificada, y usar las opciones en el grupo **Desplazamiento de hendido en doble pasada**.

**Doble pasada con hendido invertido**, **Segunda herramienta para hendido a contrafibra**, y **Segunda pasada para hendidos másgruesos** hacen lo que su nombre indica cuando están activadas.

**Recorte de hendido** es la cantidad de hendido que se recortará en ambos extremos.

### **Grupo Distancia de hendido de dos pasadas**

Las opciones de este grupo sólo están disponibles cuando la opción **Crear hendido de dos pasadas** está seleccionada.

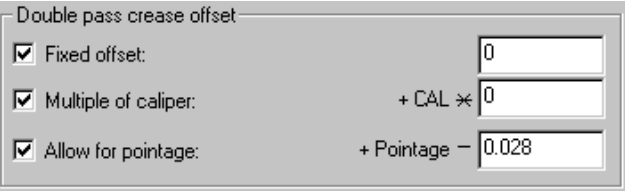

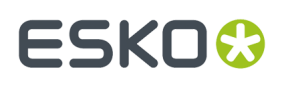

Para el desplazamiento del hendido se puede establecer una distancia fija (expresada en las unidades actuales), un múltiplo del calibre, una distancia dependiente del grosor, o una combinación de los tres.

Si la opción **Crear hendido invertido de dos pasadas** está seleccionada, se aplicará el mismo desplazamiento que para los hendidos, pero no se creará ningún canal de contraparte para hendidos invertidos.

Para especificar una distancia fija, active la casilla de marcado **Distancia fija** e introduzca el valor. Para utilizar un múltiplo del calibre, seleccione la casilla de marcado **Múltiplo de calibre** e introduzca el valor. Para utilizar una distancia diferente en función del grosor del hendido, seleccione la casilla de marcado **Considerargrosor** e introduzca el anchura de la rueda de marcado. El valor predeterminado es 0,028 pulgadas = 2 puntos; añade (grosor - valor) al desplazamiento del hendido.

# **Ficha Contraparte de muestra**

Las opciones de esta ficha controlan el modo en que se realizan las contrapartes de muestra. Para cada tipo de hendido del grupo **Parámetro para:** puede establecer el tipo de canal de hendido, así como los anchuras, el recorte de contrapartes y el ángulo de canal. Para las contrapartes encauzadas se sustituirá el campo de ángulo de canal por una serie de campos que permiten establecer el anchura de las herramientas de encauce. La tolerancia de ángulo de la fibra es la misma para todos los tipos de hendidos.

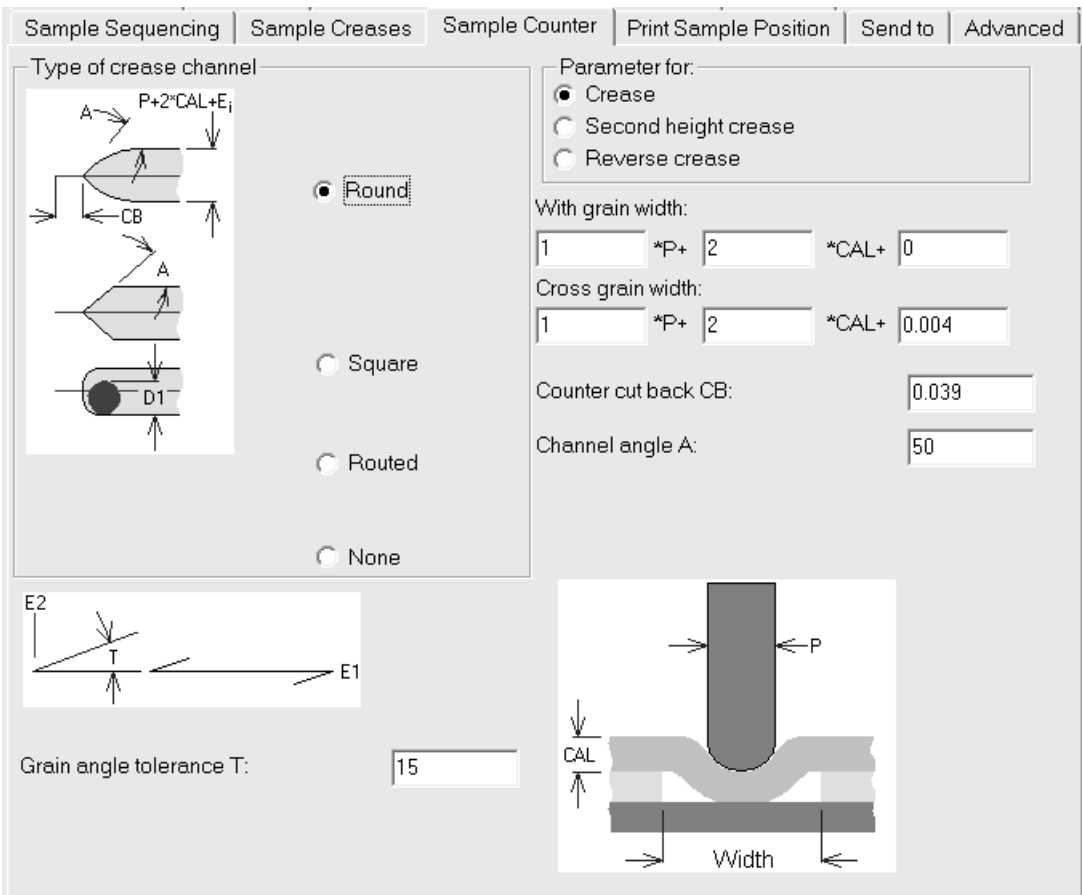

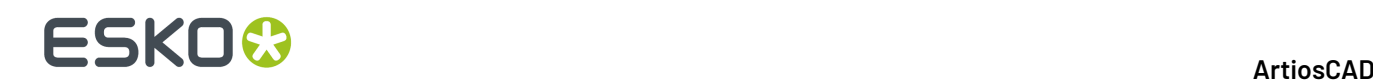

# **Ficha Posición de muestra de impresión**

La ficha **Posición de muestra de impresión** le permite especificar el modo en que se van a imprimir los gráficos de muestra en la impresora de muestras.

Esta ficha contiene los mismos controles que la ficha **Posición**.

# **Ficha Enviar a**

Los comandos de la ficha **Enviar a** le permiten enviar por email los **resultados** de la Salida. **El archivo de diseño en sí no se envía cuando se ejecuta una salida con esta opción activada**. Debe disponer en su ordenador de un programa de correo compatible con MAPI como Microsoft Outlook para que esto funcione. Si no tiene ningún programa de correo electrónico compatible con MAPI instalado, obtendrá mensajes de error cuando intente ejecutar cualquiera de las funciones de correo electrónico.

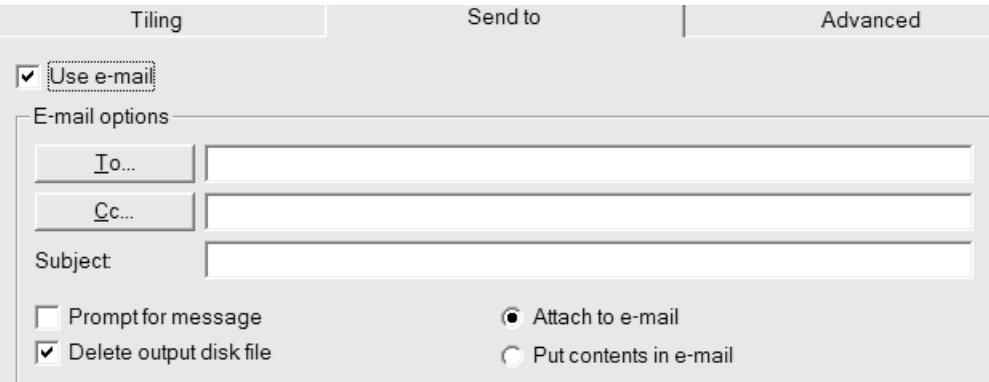

La casilla de marcado **Utilizar correo electrónico** activa esta función.

Los botones **Para** y **Cc** le permiten seleccionar destinatarios de la libreta de direcciones de su programa de correo.

**Aviso de mensaje** abre el mensaje en su programa de correo electrónico. Si esta opción no está activada, el mensaje se enviará sin necesidad de que intervenga el usuario.

**Adjuntar al correo electrónico** envía la salida como un archivo adjunto, mientras que **Introducir contenido en el correo electrónico** incluye el texto de la salida en el cuerpo del mensaje.

**Eliminar archivo de disco de salida** elimina el archivo creado por la salida una vez añadido al correo electrónico. Para conservar el archivo, desactive esta casilla de marcado.

# **Pestaña Avanzado**

Los comandos de la ficha **Avanzado** están pensados para que los utilicen personas con necesidades muy específicas.

# **ESKO&**

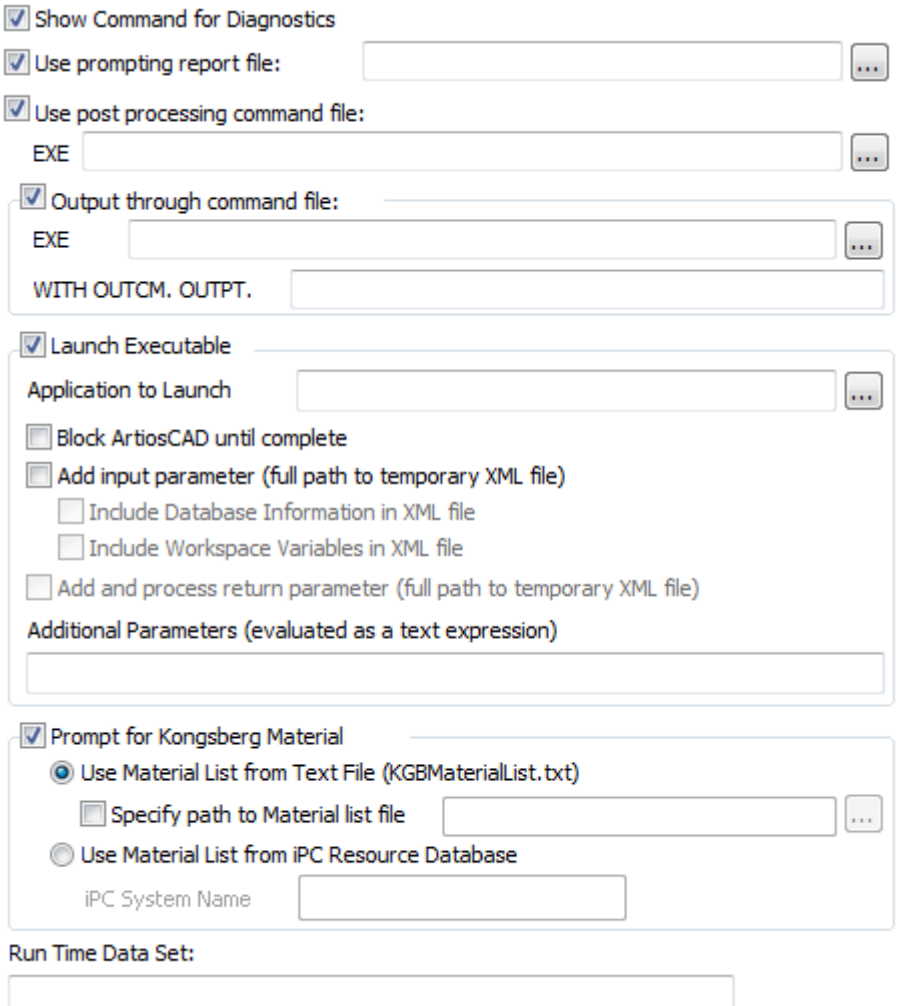

**Mostrar Comando para Diagnóstico** muestra las instrucciones que sigue ArtiosCAD al realizar la salida. A continuación, ArtiosCAD le solicitará que haga clic en **Aceptar** para realizar la Salida o en **Cancelar** para cancelarla como se muestra a continuación:

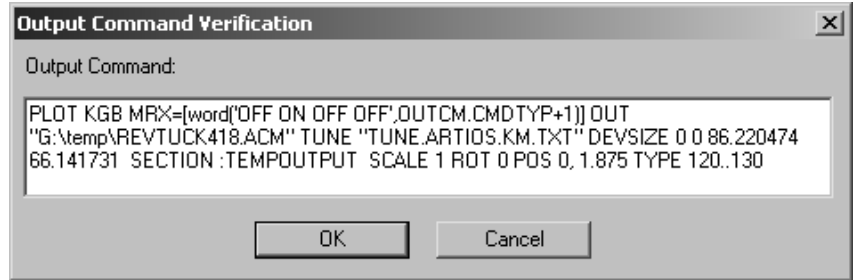

**Utilizar archivo de informe de solicitud** indica que se va a utilizar un informe especial con esta salida. Los informes de solicitud solicitan variables para el área de trabajo y no generan una salida impresa. Una vez ejecutado este informe, se copiarán las variables en el área de trabajo. Esto resulta útil para establecer variables de las que se desea realizar un seguimiento en DataCenter.

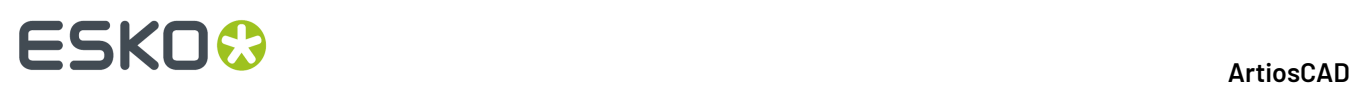

**Utilizar archivo de comandos de postprocesamiento** le permite especificar el nombre del archivo de comandos que modifica la geometría en la sección: TEMPOUTPUT. Utilice únicamente esta función si conoce ampliamente el lenguaje de programación de INTERACT. El archivo de comandos que especifique no debe tener ninguna ventana de menú y no debe bloquearse.

**Salida a través de archivo de comandos** envía los datos de salida a un archivo de comandos especificado en el campo **EXE** con los parámetros establecidos en la caja de entrada **OUTPT**.

**Iniciar Ejecutable** y sus opciones asociadas, sirven para usarlas el personal de Esko que diseña soluciones personalizadas. Ejecuta un programa al que se pueden pasar datos desde ArtiosCAD y pasar datos desde el programa de vuelta a ArtiosCAD.

**Pedirgrupo Material Kongsberg**se trata en la siguiente sección.

**Ejecutar Conjunto de Datos de Tiempo** se usa con una Salida que utilice el controlador GNC.

## **Pedir grupo Material Kongsberg**

En el indicativo del grupo Material Kongsberg, **Usar Lista de Material de Archivo Texto** le solicita que seleccione un archivo de Configuración de Material al ejecutar esta Salida. Los archivos de configuración de material se suelen configurar cuando la mesa de elaboración de muestras Kongsberg está instalada. A continuación se muestra la caja de diálogo Especificar un Archivo de Configuración de Trabajo Kongsberg que aparece al realizar la Salida.

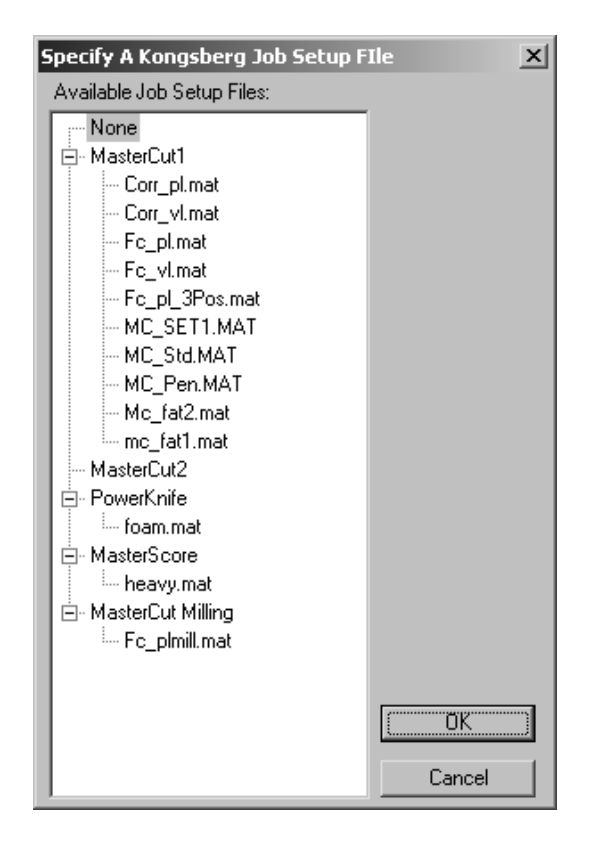

**Especificar la ruta al archivo de lista de Material** permite introducir la ubicación predeterminada de los archivos, en vez de tener que especificarla al ejecutar la Salida.

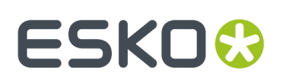

**Usar Lista de Material desde la Base de Datos Recurso IPC** permite consultar el servidor (IPC) i-cut Production Console ejecutándose en un sistema frontal Kongsberg para una lista de materiales. En el campo Nombre de Sistema iPC, introduzca el nombre del host, un nombre de dominio totalmente cualificado, o la dirección IP de dicha máquina. Si se usan cortafuegos, abrir los puertos 80 y 10003.

# **Definición de variables de registro**

Estos registros y variables se crean en la salida sobre la que actúa el archivo de comandos especificado en la casilla de marcado **Salida a través de archivo de comandos**. Utilice estos registros para enviar información del archivo de diseño al archivo de comandos.

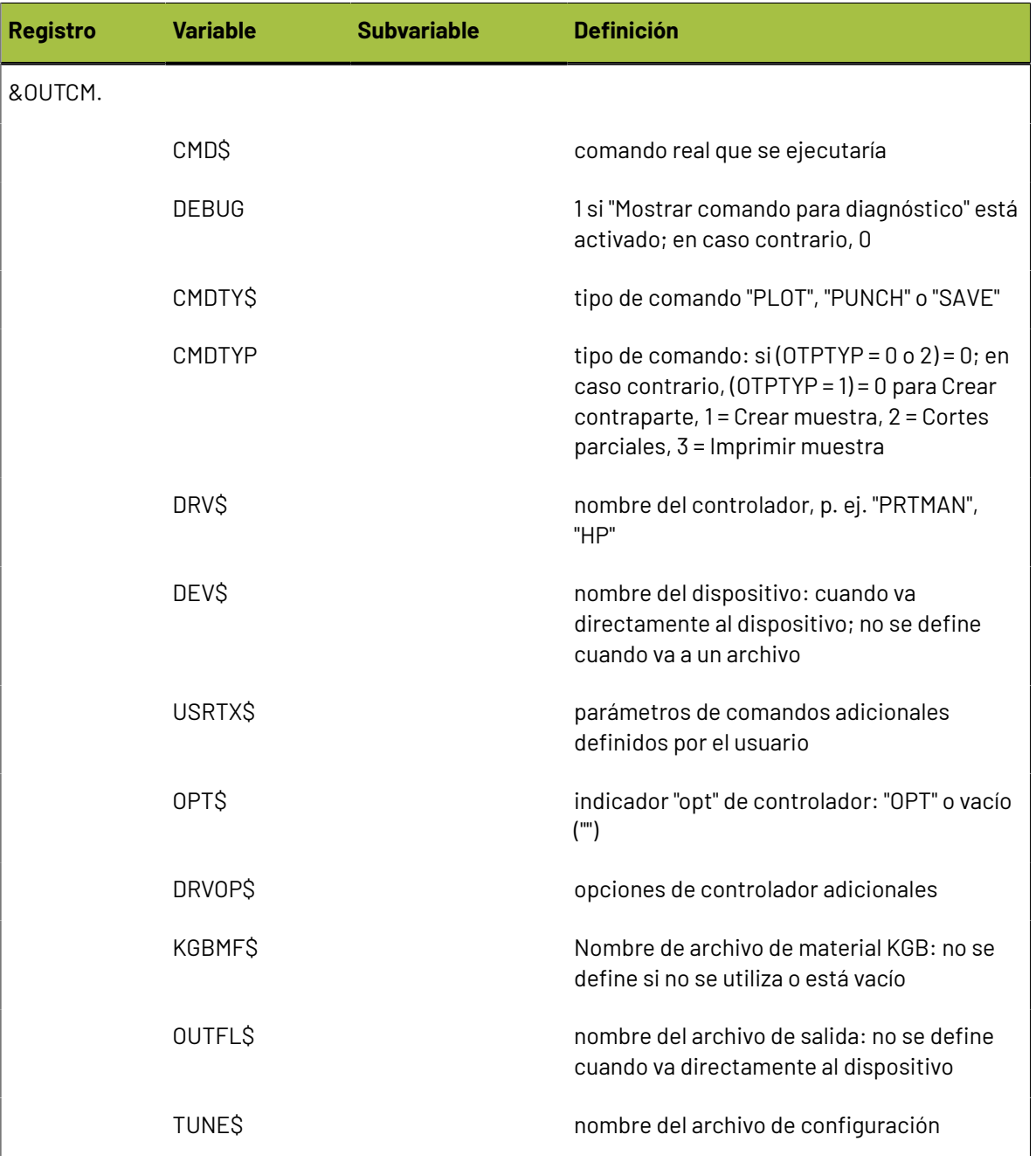

# **ESKO⊙**

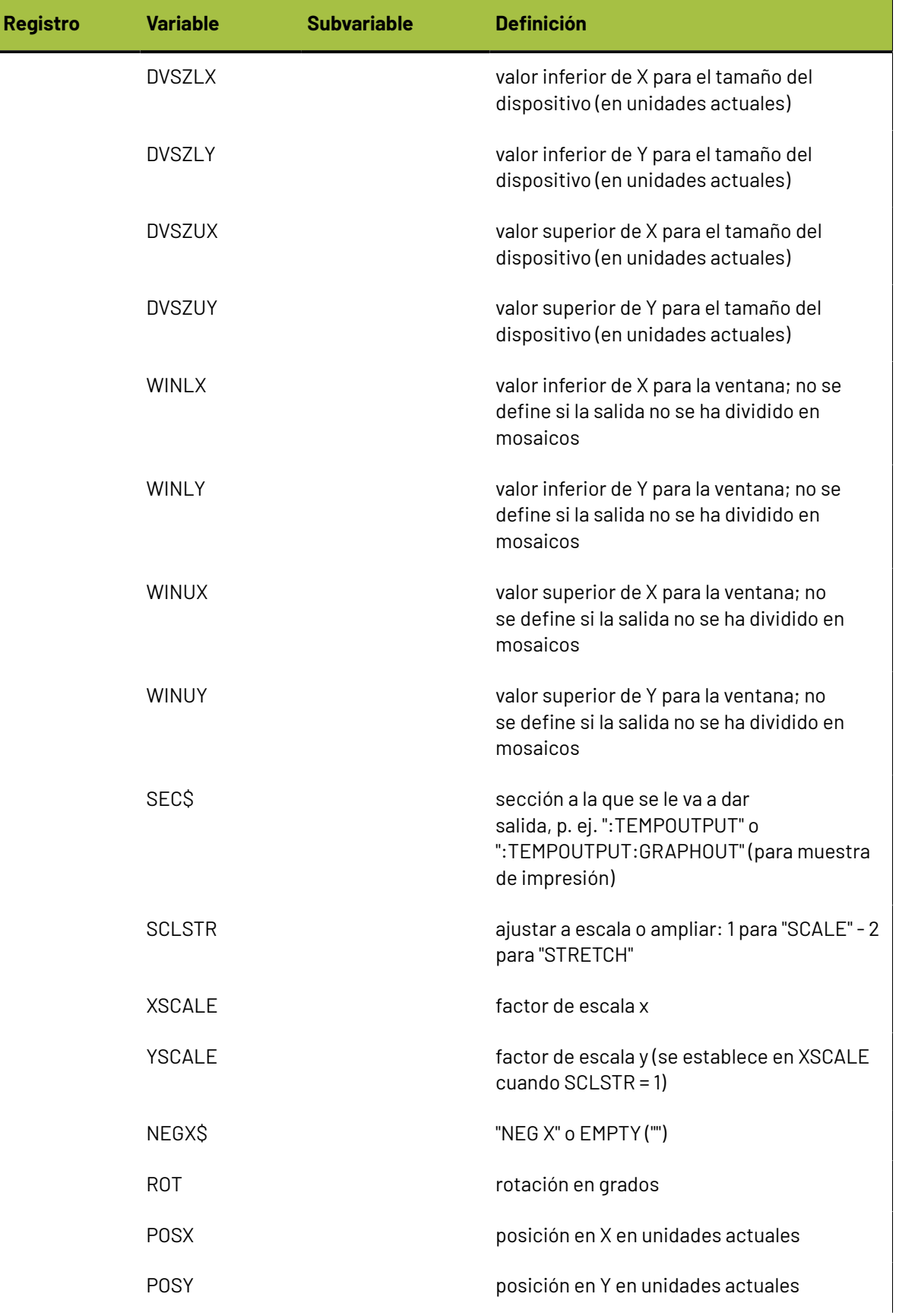

### **ArtiosCAD**

# **ESKO&**

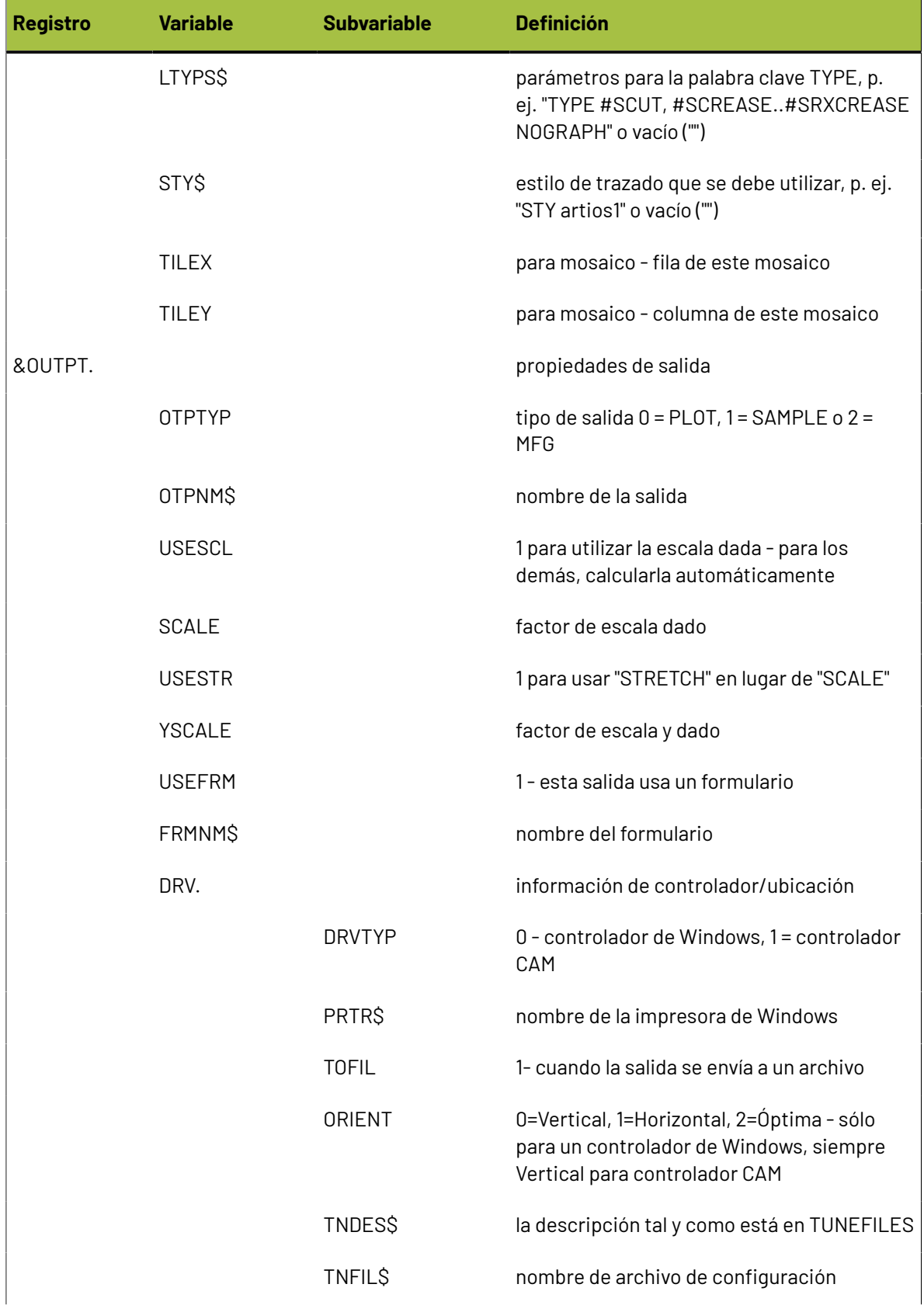

# **ESKO۞** ArtiosCAD

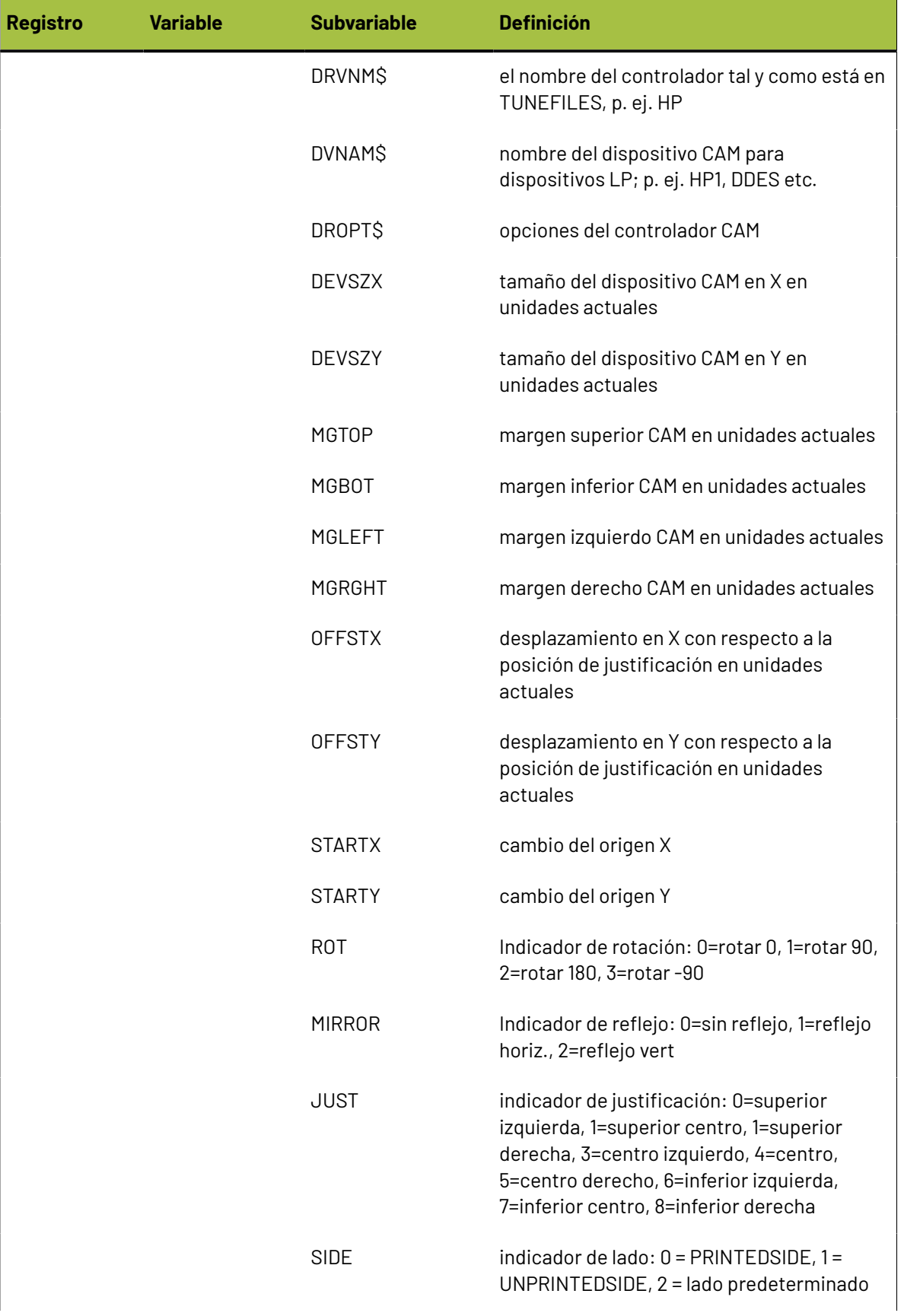

# **ESKO&**

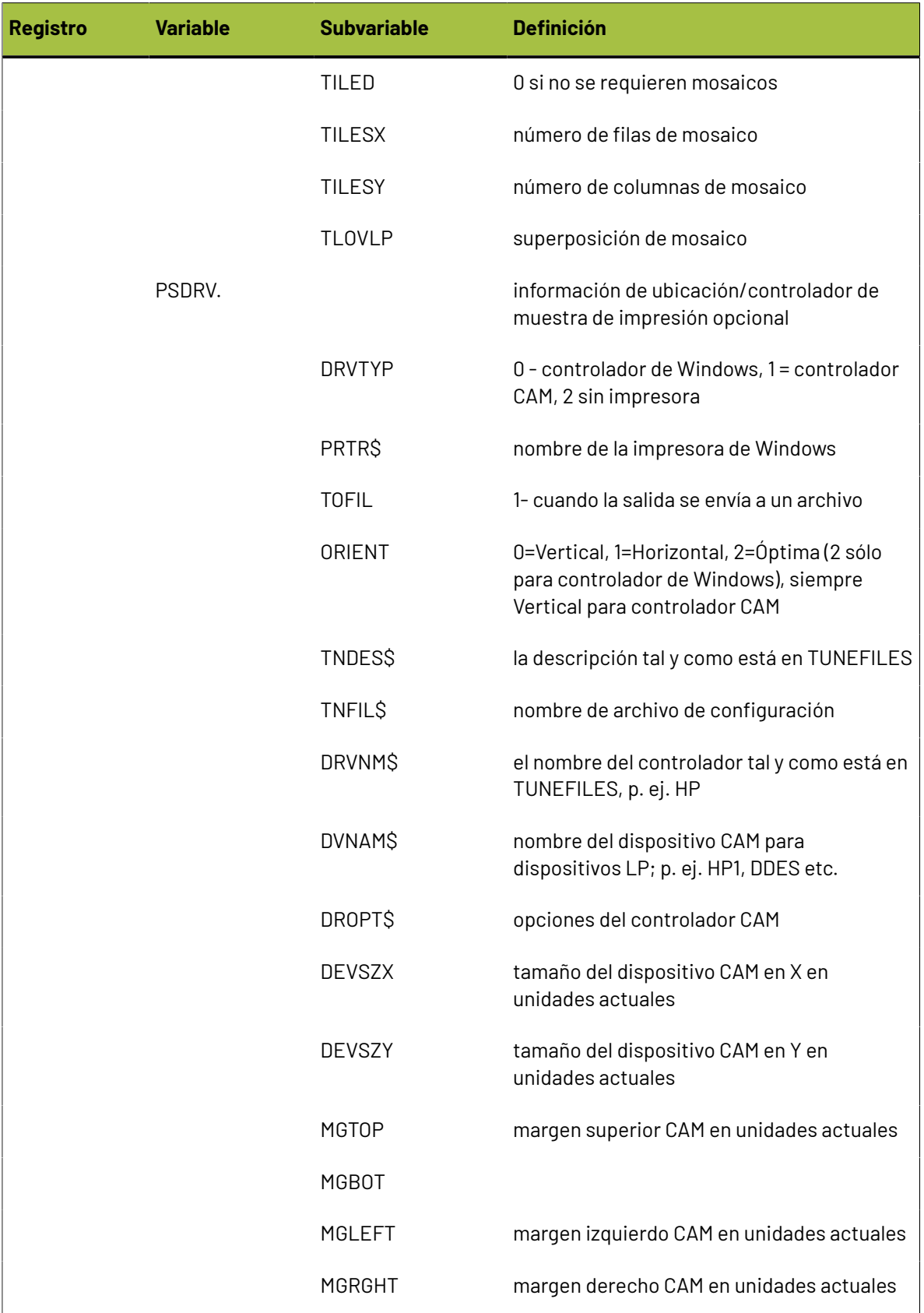

# **ESKO☆**<br>artiosCAD

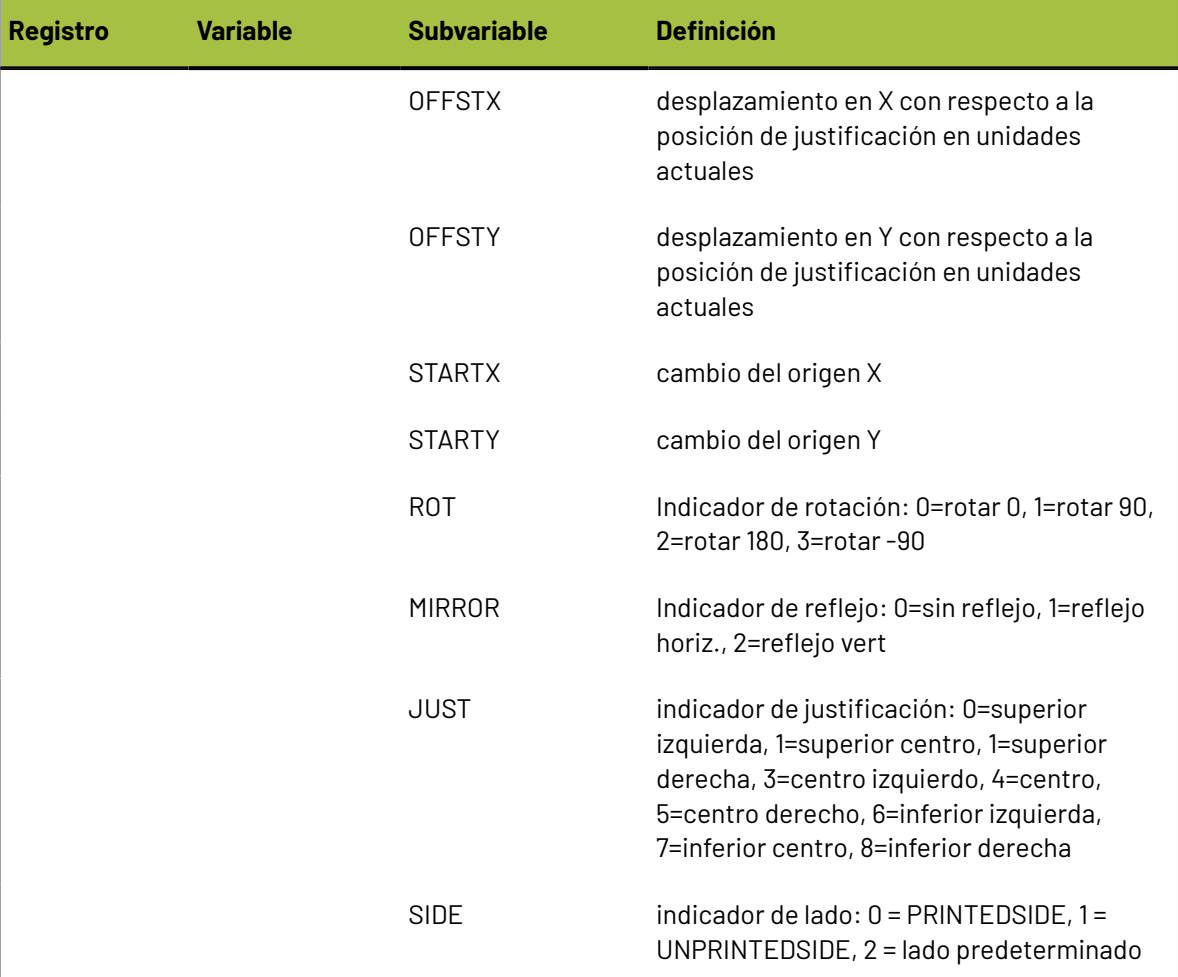

# **Ficha Filtro de información**

Los comandos de la ficha Filtro de información le permiten seleccionar los datos de ArtiosCAD que se van a incluir en la salida. Para que aparezca esta ficha, es necesario que el tipo de salida se haya establecido en **Filtro de información**.

# ESKOR

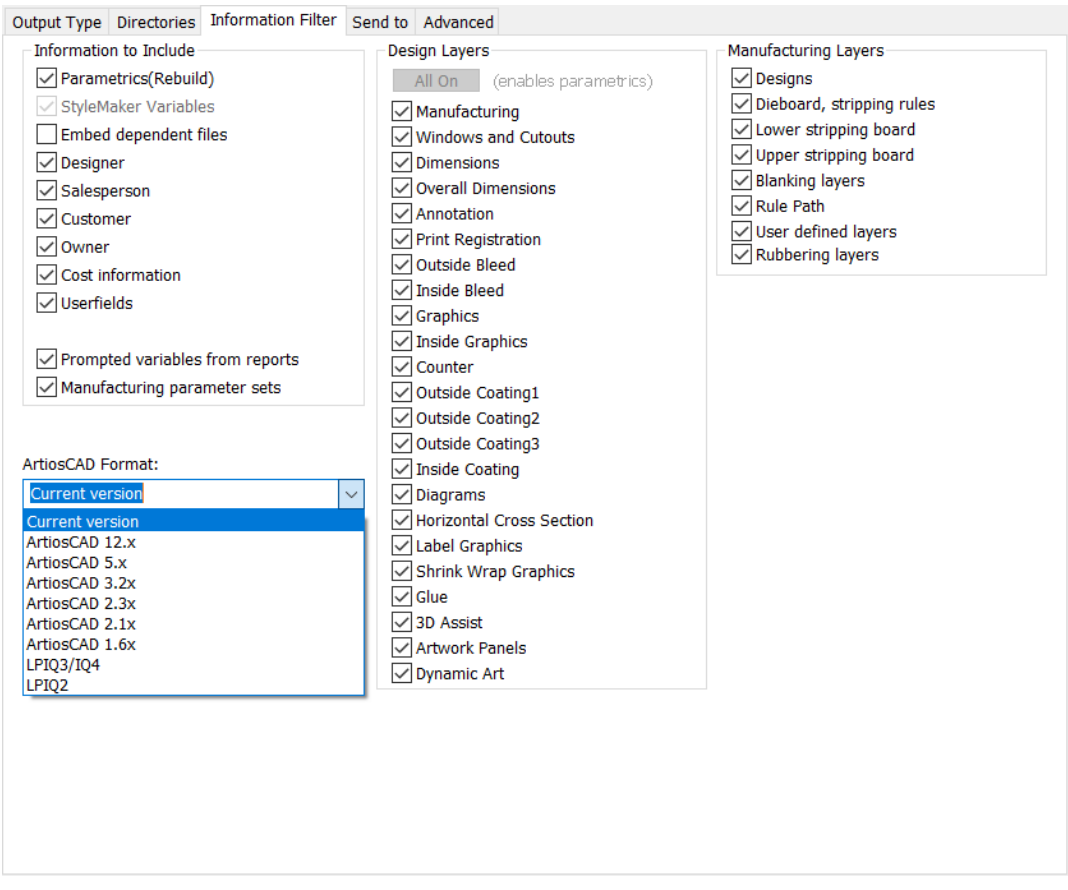

**Nota:** Los parámetros de esta ficha prevalecen sobre cualquier parámetro de visualización que se haya establecido en ArtiosCAD al seleccionar esta salida. Esto significa que es posible que esté enviando información que no desea enviar y que no esté enviando la que desea enviar.

Todas las capas deben estar activadas en el área de trabajo resultante para poder reconstruirla. Si no están activadas todas las capas, la casilla de marcado **Valores paramétricos (reconstruir)** se desactivará y no se podrá activar hasta que todas las capas estén activadas. Pulse **Activar todas** para activar todas las capas. El área de trabajo tampoco será reconstruíble si se usa una escala diferencial sobre la ficha Tipo de Salida o si la escala no está definida como 1.

Si la casilla de marcado **Conjuntos de parámetros de fabricación** no está activada, el filtro de información eliminará la información de los conjuntos de parámetros de fabricación de los archivos de fabricación y de las copias de los conjuntos de parámetros que estén incrustadas en los archivos de diseño.

Cuando utilice el filtro de información para extraer las variables de texto solicitado de una salida, sólo se extraerán de la salida las variables definidas en el catálogo de texto solicitado.

El formato de salida de un filtro de información suele ser un área de trabajo de ArtiosCAD. Los formatos de salida admitidos para un filtro de información son la versión actual de ArtiosCAD, las

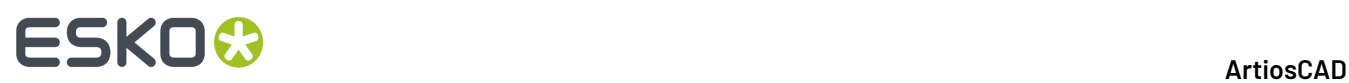

versiones anteriores de ArtiosCAD, un área de trabajo **LASERPOINT IQ 3** o **4** y un área de trabajo **LASERPOINT IQ 2**.

# **Ficha Anchuras de las herramientas de contraparte**

Todos los campos que no estén disponibles en esta ficha, estarán disponibles en Predeterminados al realizar la Salida real. Los valores de estos campos variarán en función del material utilizado y del conjunto de parámetros. Estos campos se calculan automáticamente al ejecutar esta salida y no se pueden cambiar durante una salida.

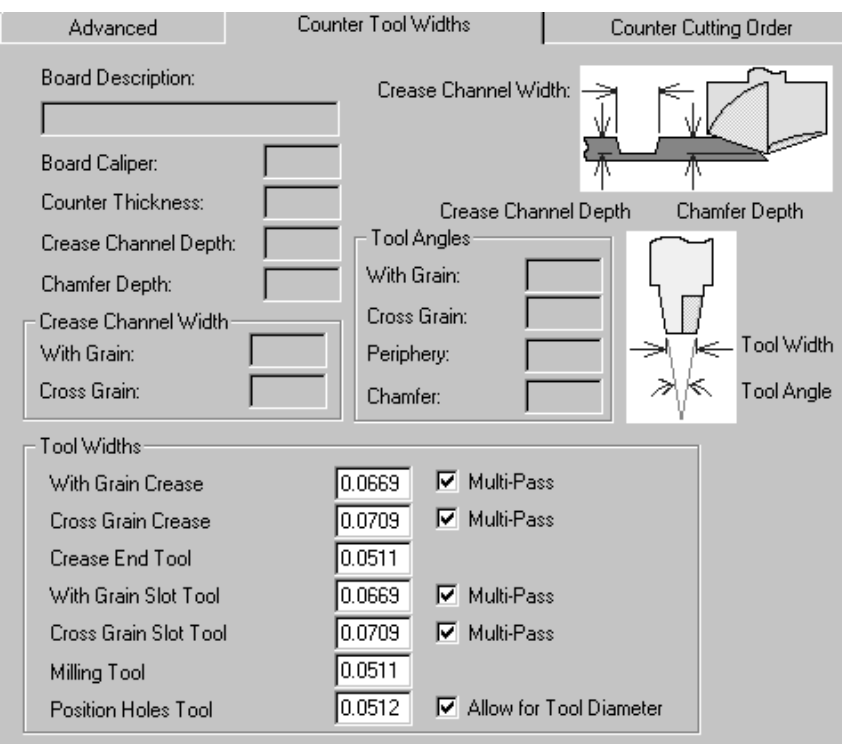

Los campos del grupo **Anchuras de herramientas** se calculan y expresan en las unidades actuales y sólo se activan cuando sus respectivas casillas de marcado están activadas.

Cuando la casilla de marcado **Pasada múltiple** está desactivada, el campo correspondiente se establece automáticamente en el anchura del canal de hendido y se desactiva. Cuando la casilla de marcado **Pasada múltiple** está activada, la caja de edición se activa.Introduzca una anchura de herramienta mayor que cero y se realizarán múltiples pasadas con esta herramienta.

Para la herramienta **Orificios de posición**, la casilla de marcado **Considerar diámetro de herramienta**, sigue las líneas del diseño cuando no está activada y deja un espacio para el anchura de la herramienta cuando está seleccionada.

Si el anchura de herramienta especificado es demasiado grande para que quepa dentro de las líneas programadas, siempre se realizará algún corte.

Si el anchura de la herramienta de hendido es mayor que el canal de hendido requerido, se cortará con una sola pasada.
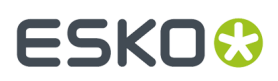

Si la forma del final del hendido es más estrecha que la herramienta de fin de hendido, se cortará una trayectoria a igual distancia del final del hendido.

#### **Ficha Dirección de corte de contraparte**

Como su nombre indica, las herramientas en la ficha **Dirección de Corte de Contraparte** controlan la dirección en que se generan las líneas de contraparte en el cortador de contraparte.

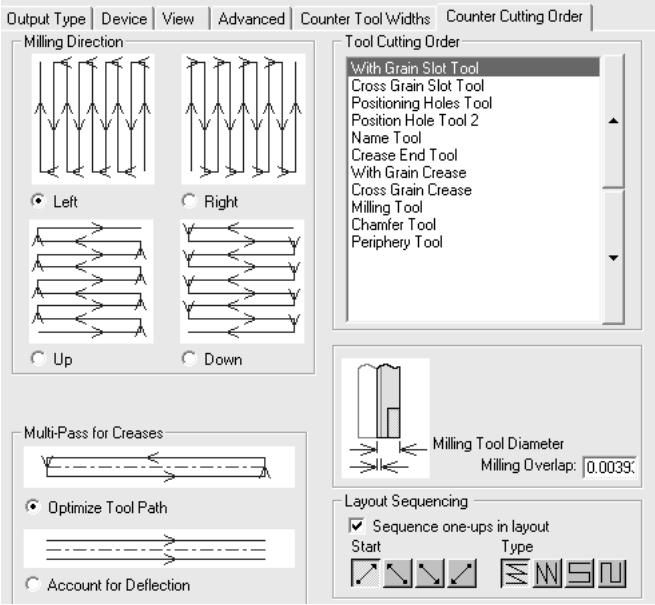

Los cuatro botones de opción del grupo **Dirección de fresado** controlan la dirección del fresado.

Las herramientas que se muestran en el grupo **Orden de corte de herramienta** cortan el material en el orden en el que aparecen en la lista (de arriba a abajo). Para cambiar el orden de corte, seleccione la herramienta que desea mover y, a continuación, pulse las flechas que aparecen a la derecha de la lista.

Las opciones del grupo **Pasadas múltiples para hendidos** controlan el modo en que se realizarán las múltiples pasadas para crear hendidos si esta opción está activada. **Optimizar trayectoria de herramienta** realiza un pequeño canal de hendido rectangular en cuatro pasadas, mientras que **Pasadas paralelas** realiza dos pasadas paralelas en la misma dirección.

El valor que se establezca en el campo **Superposición de fresado** indicará la superposición que utilizarán las herramientas de fresado cuando las líneas de fresado estén muy juntas. De esta forma se garantiza que todo el material se va a fresar correctamente.

#### **Ficha Salidas agrupadas**

La ficha Salidas agrupadas, que sólo aparece cuando el tipo de salida se ha establecido en **Salida agrupada**, le permite agrupar varias salidas ya definidas en una. Por ejemplo, con un simple clic del ratón puede guardar el área de trabajo, imprimir una hoja de especificaciones, exportar un archivo DDES, enviar un archivo DXF por correo electrónico y cortar una muestra.

# **ESKO۞** ArtiosCAD

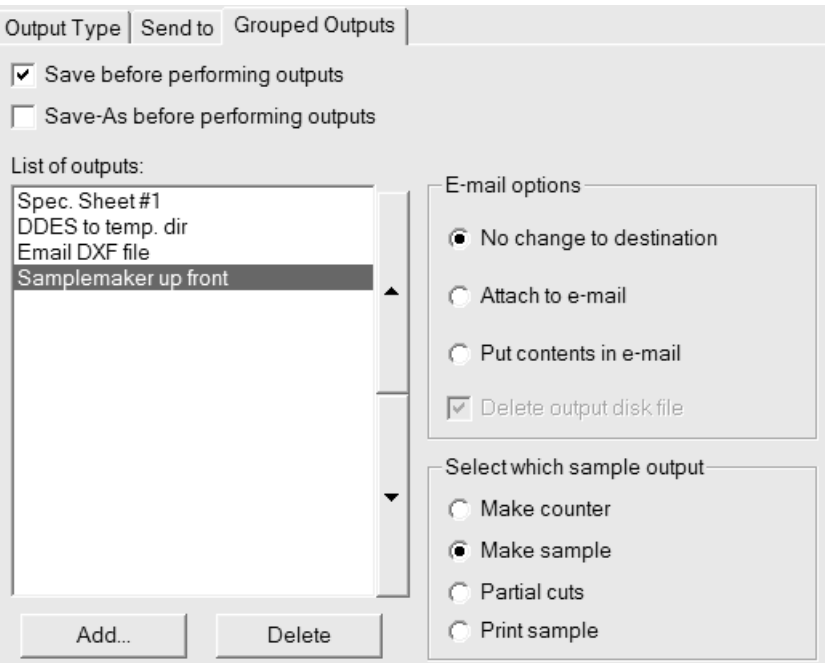

Si alguna de las salidas que componen el grupo se ha establecido para que se envíe a un archivo, se deberá configurar para que sobreescriba automáticamente el archivo en caso necesario; ArtiosCAD le solicitará un nombre de archivo cuando sea necesario.

Para añadir una salida a esta salida agrupada, pulse **Añadir** y selecciónela en la lista de salidas; para eliminarla, pulse **Eliminar**.

Por otra parte, el grupo **Escala** de la ficha Tipo de salida no está disponible para salidas agrupadas, ya que se establece la escala para cada salida del grupo por separado.

Las salidas especificadas en la lista se procesan de arriba a abajo. Para cambiar la posición de una salida, selecciónela y, a continuación, utilice las flechas que aparecen al lado de la caja de lista para moverla.

**Guardar antes de realizar salidas** utiliza el nombre actual del área de trabajo si se ha definido. Si no se ha definido, ArtiosCAD solicita la información necesaria. **Guardar como antes de realizar salidas** le permite seleccionar una nueva carpeta o recurso, así como un nuevo nombre de archivo. ArtiosCAD trabaja con el nuevo archivo en cuanto se guarda, de modo que cualquier Salida de esta Salida agrupada utilizará el nuevo archivo.

En ambos casos se abrirá durante la salida cualquier caja de diálogo que se suela abrir en el proceso de guardado (como la caja de diálogo Información de la base de datos). Tenga cuidado al utilizar las opciones **Guardar** o **Guardar como** con CAD-X. Puede dar lugar a resultados impredecibles.

Se pueden activar las casillas **Guardar antes de realizar salidas** y **Guardar como antes de realizar salidas** a la vez para guardar el área de trabajo con su nombre original y, a continuación, con un nombre nuevo.

Las Salidas Agrupadas también se pueden añadir a un archivo comprimido en formato ZIP; seleccione **Zip** en el grupo **Tipo de Salida agrupada** e **Insertar en archivo Zip** en el grupo **Opciones de E-mail/ Zip**. Si se está trabajando con nombres de archivo en idiomas no Inglés, marcar **Usar caracteres UTF8 para nombres de archivo** para que los nombres de archivo se codifiquen correctamente dentro del archivado ZIP.

#### ArtiosCAD

## ESKO<del>®</del>

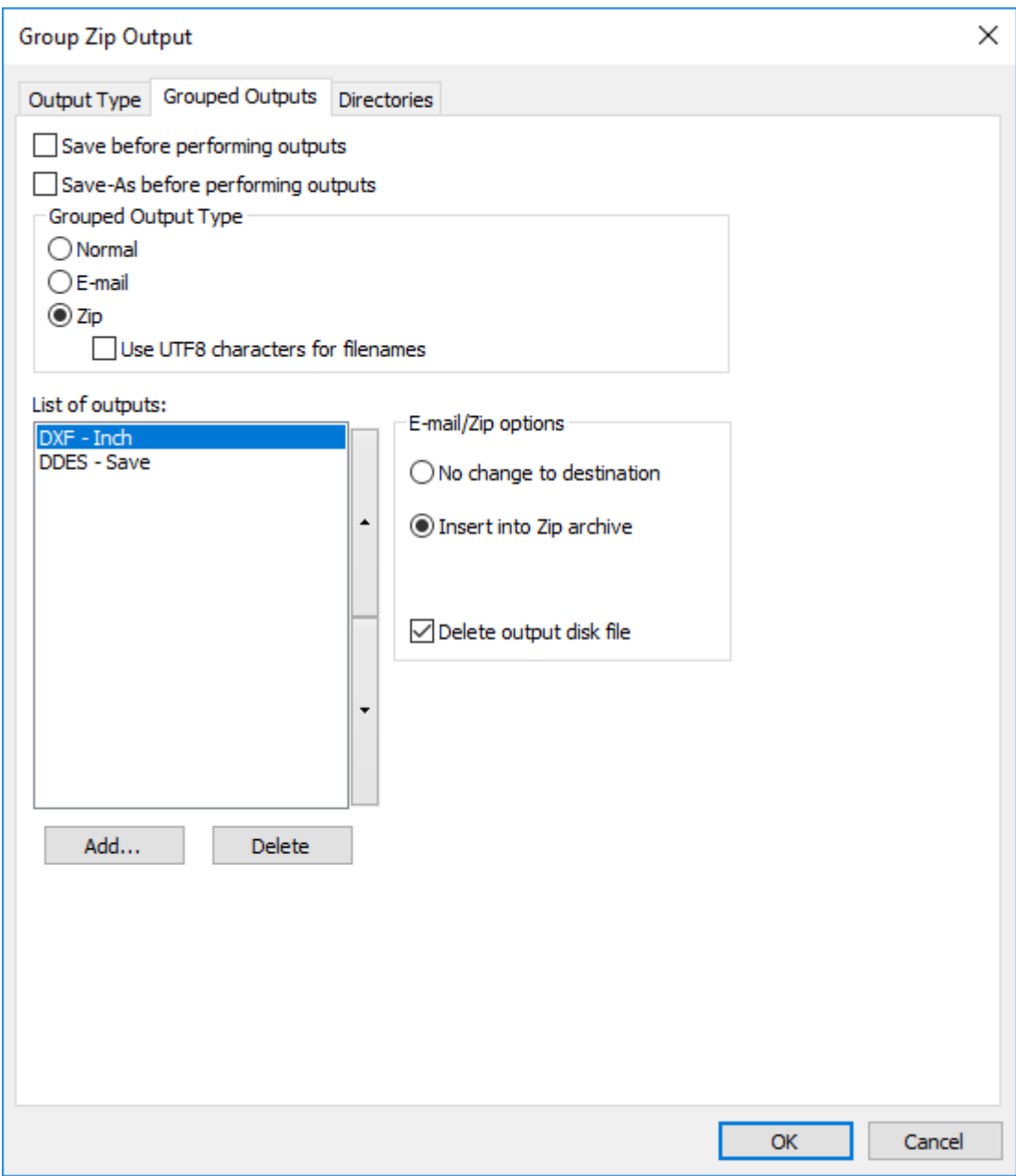

**Borrar archivo de salida** del disco, borra los archivos de trabajo, que crea Salida Agrupada después de insertarlos en el archivo ZIP. En este ejemplo, serían los archivos DXF y DDES.

Puesto que los tipos de Salida Agrupada **E-mail** y **Zip** se excluyen mutuamente, para enviar por email un archivo zip, primero se debe crear una Salida Agrupada Zip y después incluirla en una Salida Agrupada E-mail.

#### **Grupo opciones de correo electrónico**

Una salida agrupada puede tener su propia salida email de nivel superior (configurada en la ficha **Enviar a**) además de las distintas Salidas a email individuales.

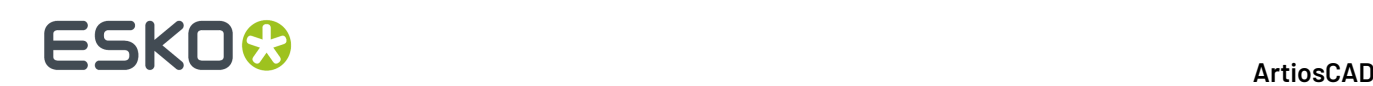

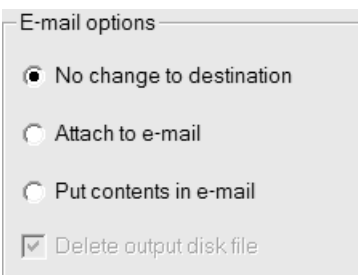

**Sin cambio en el destino** indica que se va a ejecutar la salida individual seleccionada sin realizar ningún cambio.

**Adjuntar al correo electrónico** busca el archivo de salida de esta salida individual y lo incluye como parte de la salida de correo del grupo. Por ejemplo, si la salida se va a enviar a un dispositivo de elaboración de muestras Kongsberg, el archivo .MAP se adjuntará al mensaje de correo electrónico en lugar de enviarse a la mesa de elaboración de muestras.

**Introducir contenido en el correo electrónico** toma el contenido de un archivo de texto creado por esta salida del grupo y lo coloca en el mensaje de correo electrónico en lugar de adjuntarlo al archivo. Está opción está pensada para permitir la inserción de texto como, por ejemplo, información de pedido en el mensaje. Esta opción debe utilizarse únicamente con salidas a través de archivos de comandos que generen archivos de texto.

**Eliminar archivo de disco de salida** elimina cualquier archivo temporal necesario para añadir la salida en mensajes de correo electrónico.

#### **Grupo Seleccionar salida de muestra**

Este grupo es condicional; sólo aparece cuando se selecciona una salida a muestra en la lista de Salidas.

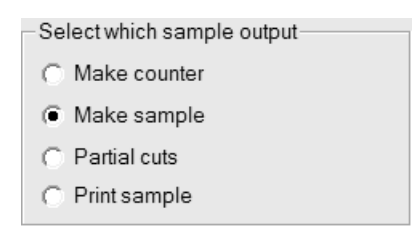

Seleccione el botón de opción correspondiente al tipo de salida de muestra que desee crear.

#### **Ficha Seguridad de PDF**

Las opciones de seguridad de PDF disponibles en una Salida de ArtiosCAD corresponden a las utilizadas en Adobe Acrobat.

## ESKOR

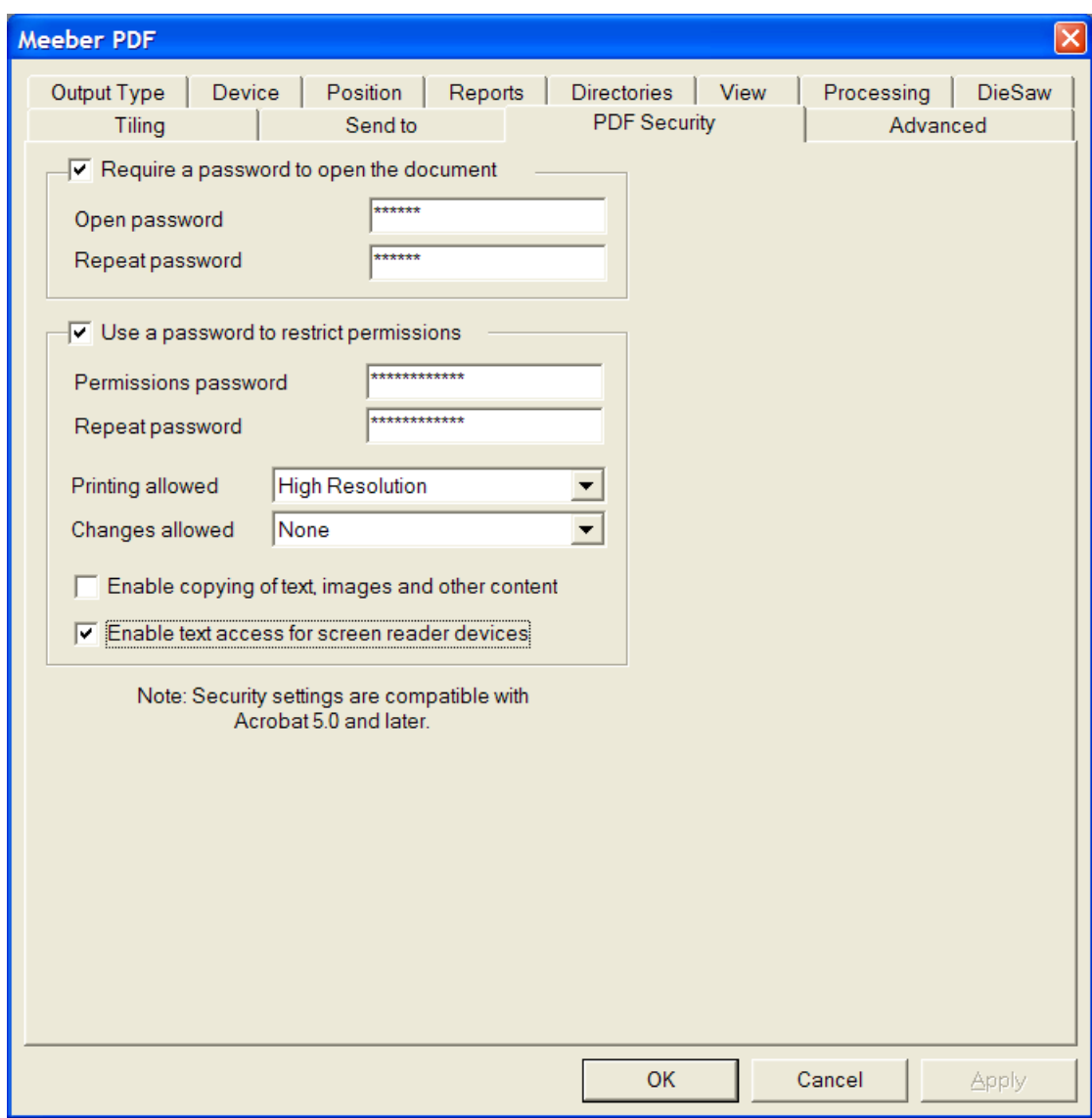

Al marcar **Es necesaria una contraseña para abrir el documento**, se solicita al destinatario del archivo que introduzca una contraseña al abrir el archivo PDF con Adobe Acrobat Viewer.Introduzca la contraseña en los campos **Abrir contraseña** y **Repetir contraseña**; deben coincidir de forma exacta. No hay otra forma de recuperar esta contraseña si se pierde o olvida.

Al marcar **Utilizar contraseña para limitar los permisos**, se solicita al destinatario del archivo que introduzca una contraseña para cambiar la forma de proteger el archivo. Introduzca la contraseña en los campos **Abrir contraseña** y **Repetir contraseña**; deben coincidir de forma exacta. No hay otra forma de recuperar esta contraseña si se pierde o olvida.

Si se utilizan ambas opciones de contraseña, los dos conjuntos de contraseñas deben ser diferentes.

**Nota:** Si olvida la contraseña, cámbiela en Valores Predeterminados, guarde los valores predeterminados que se han cambiado y, a continuación, vuelva a generar el documento PDF. Utilizará la nueva contraseña.

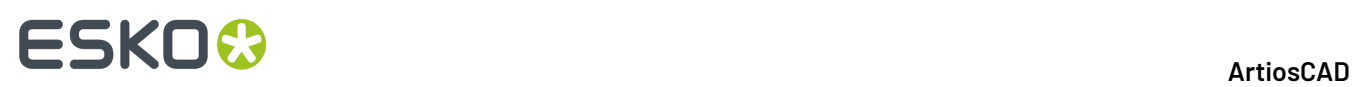

En la caja de la lista desplegable **Impresión permitida** hay tres ajustes: **Ninguna**, **Resolución baja** y **Resolución alta**. **Ninguna** indica que el destinatario no puede imprimir el documento. **Resolución baja** permite imprimir como mapa de bits de hasta 150 ppp. **Resolución alta** permite imprimir el documento a cualquier resolución y utilizar una salida de vector de alta calidad y otras funciones de impresión avanzadas si la impresora las admite.

En la caja de lista desplegable **Cambios permitidos** hay tres opciones: **Ninguno**, **Sólo cambios en el contenido de la página** y **Todos los cambios permitidos**. **Ninguno** no permite realizar cambios en Adobe Acrobat. **Sólo cambios de contenido de página** limita los cambios a lo que se muestra en la página e impide otros cambios como la rotación de página. **Todos los cambios permitidos** permite realizar cualquier cambio.

El destinatario de un archivo PDF creado con ArtiosCAD y configurado con opciones de seguridad debe utilizar la versión de Adobe Acrobat 5.0 o posterior para abrir el archivo.

**Nota:** ArtiosCAD no puede abrir archivos PDF con una contraseña abierta, ni archivos PDF que tengan permisos restringidos y que no tengan activada la copia de contenido.

### **Configuración de salidas en 3D**

Las creaciones 3D disponen de su propia tabla para salidas en Valores Predeterminados. A continuación aparece el catálogo de Artios en **Valores Predeterminados compartidos** > **Salidas-3D**.

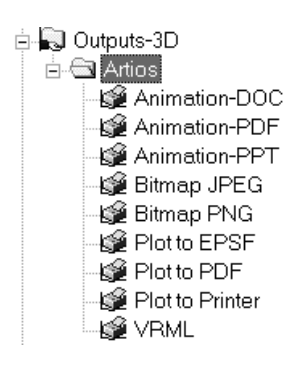

Para información detallada sobre las opciones disponibles en estas Salidas, vean *Salidas 3D* en el capítulo *Salidas*.

#### **Creación de una nueva salida en 3D**

Para crear una salida nueva en 3D, realice el siguiente procedimiento:

- **1.** Inicie ArtiosCAD y pulse **Opciones** > **Predeterminados**.
- **2.** En el panel Valores Predeterminados compartidos, desplácese hasta el catálogo **Salidas-3D**, pulse él con el botón derecho del ratón, pulse **Nuevo** y, por último, seleccione **Datos** en el menú contextual.
- **3.** Sustituya la entrada **Nuevos datos 1** por el nombre de la nueva salida.

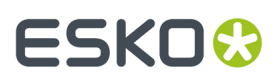

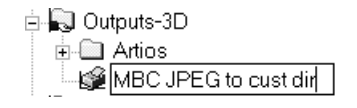

**4.** Pulse Entrar cuando haya introducido el nombre y, a continuación pulse doble la nueva entrada para acceder a su caja de diálogo Propiedades.

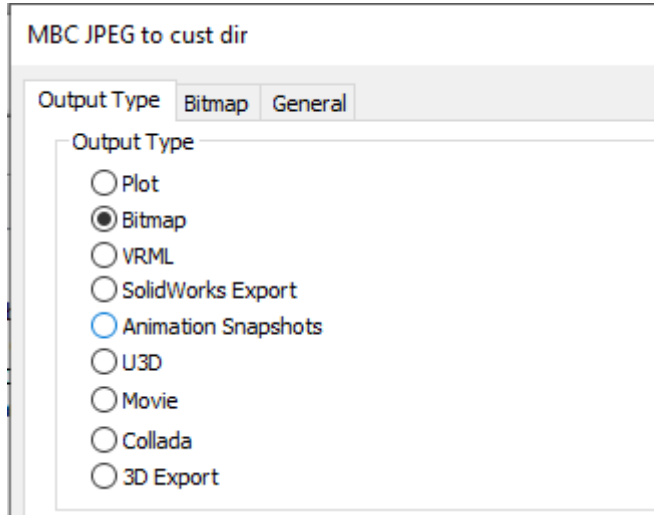

**5.** En la ficha Tipo de salida, seleccione el tipo de salida que desea hacer. Para conseguir esto último, seleccione **Bitmap**.

**Nota:** Se puede dar salida solo a un archivo SolidWorks, si se ha instalado el software complementario SolidWorks desde una versión anterior a la 12.0.10 de ArtiosCAD.

**6.** Pulse la ficha Bitmap.

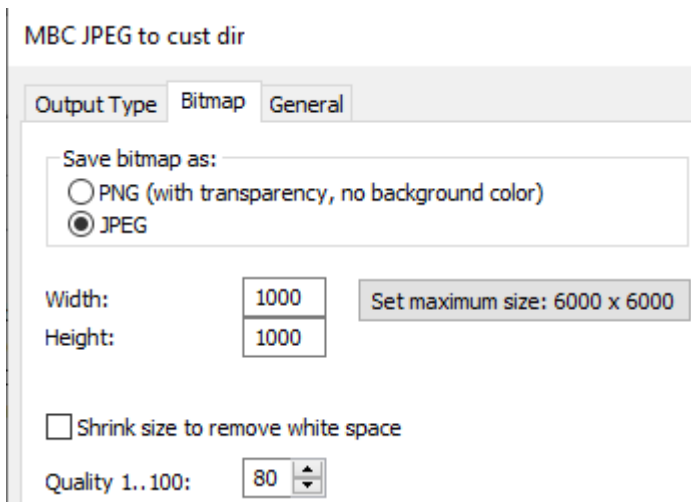

**7.** En el grupo **Guardar mapa de bits como**, seleccione **JPEG**. Establezca las demás opciones según desee.

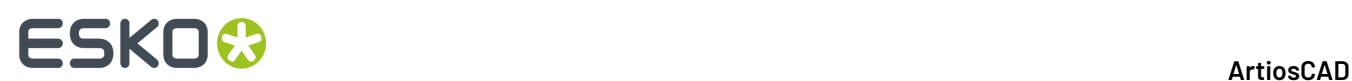

**8.** Pulse la ficha General e introduzca un directorio en el campo **Directorio de salida**. Establezca las demás opciones según desee.

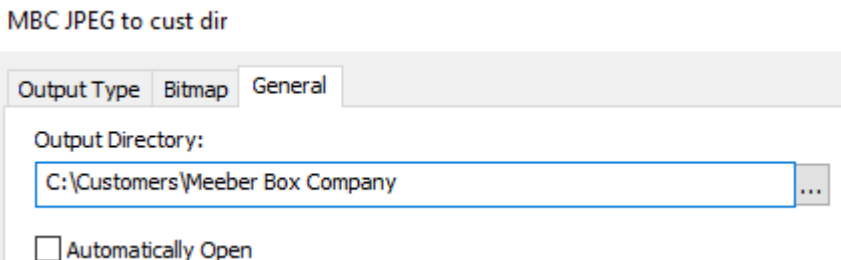

- **9.** Pulse **Aceptar** para terminar de definir la salida.
- **10.** Pulse **Archivo** > **Guardar** y, a continuación, en **Sí** para confirmar la sobreescritura de los valores predeterminados compartidos.
- **11.** Ya se puede utilizar la nueva salida en 3D.

Hay pequeñas diferencias entre las opciones de las fichas de Valores Predeterminados y las de Salidas en el momento del uso. Por ejemplo, al utilizar una salida, la casilla de marcado **Utilizar OpenGL para bitmaps** de la ficha Bitmap se establece en la entrada Opciones de Renderización 3D de los valores predeterminados de inicio y no en los de salida.

**Capturas de animación** exporta cada fotograma a archivos PNG o JPEG individuales. Por ejemplo, si tiene una animación de 8 fotogramas, una salida de este tipo produciría 8 archivos .JPEG o .PNG en el mismo directorio. Al configurar una salida de este tipo con la opción **Exportar animación como:** establecida en **Mapas de bits** en la ficha Animación, aparece el grupo **Generación de nombres de archivo de mapas de bits**. Las opciones de este grupo configuran la forma en que se asignan los distintos nombres de archivo. La raíz de cada nombre de archivo es el nombre del área de trabajo; a continuación, se inserta el **Carácter separador de marcos** tras el nombre y, por último, se añade un número o una letra como sufijo en función de la opción seleccionada.

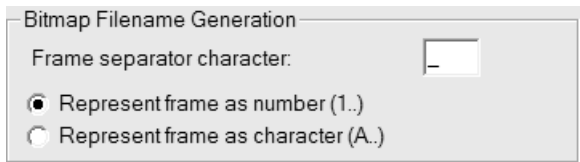

#### **Cambio de predeterminados de Collada**

Usando la entrada Collada en el catálogo Salidas-3D en Predeterminados, se crea un archivo .DAE con imágenes .PNG en la resolución gráfica actual.

## ESKOK

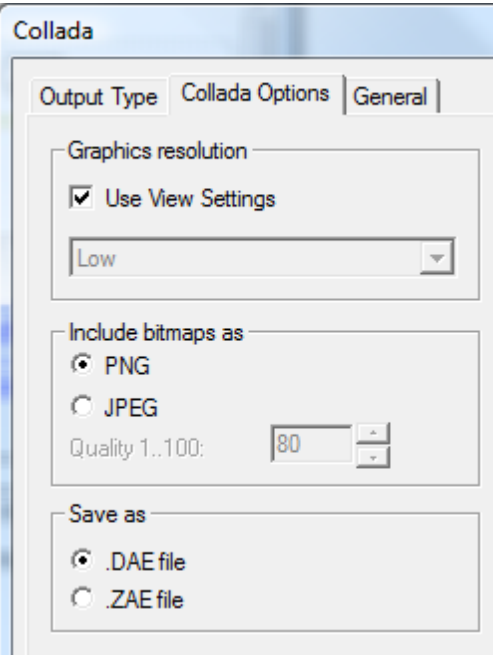

Para cambiar los parámetros, realice el siguiente procedimiento:

- **1.** Inicie ArtiosCAD.
- **2.** Pulsar **Opciones** > **predeterminados**.
- **3.** En el panel predeterminados compartidos, desplácese hasta el catálogo Salidas-3D y ábralo haciendo clic en el signo más (**+**) que aparece junto a él.
- **4.** Pulsar doble en la entrada **Collada**.
- **5.** Pulsar la ficha **Opciones de Collada**.
	- En el grupo **Resolucióngráfica**, **Utilizar parámetros de visualización** utiliza la resolución establecida en la caja de diálogo **Modo de visualización**. Anule su selección para activar la caja de lista desplegable que configura de forma manual los parámetros de resolución.
	- **PNG** y **JPEG** en el grupo **Incluir mapas de bits como** controlan la forma en que se guardan las imágenes. Seleccione **JPEG** para activar los parámetros de calidad.
	- En el grupo **Guardar como**, seleccione guardar los archivos Collada como archivos .DAE independientes o ficheros de archivo .ZAE.
- **6.** Pulsar **Aceptar** cuando haya configurado las opciones para volver a los predeterminados.
- **7.** Pulsar **Archivo** > **Guardar** para guardar los cambios.
- **8.** Pulsar **Sí** para sobreescribir los predeterminados existentes.

#### **Nota:**

Es posible que desee crear más entradas Collada con opciones diferentes configuradas para facilitar la salida. Asegúrese de configurar el tipo de salida como **Collada** en la ficha **Tipo de salida** de la caja de diálogo.

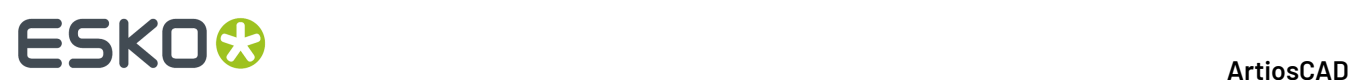

### **Etiquetas de fleje**

Puede definir etiquetas de fleje para flejes especiales que aparecerán en el diseño al visualizarlo, imprimirlo o en ambos casos. Las etiquetas de fleje muestran el tipo de fleje específico como el tipo de fleje genérico y cualquier otra etiqueta que especifique.

Para configurar esta opción, debe añadir una etiqueta de fleje a la definición de fleje almacenada en el catálogo de tipos de flejes especiales en Valores Predeterminados.

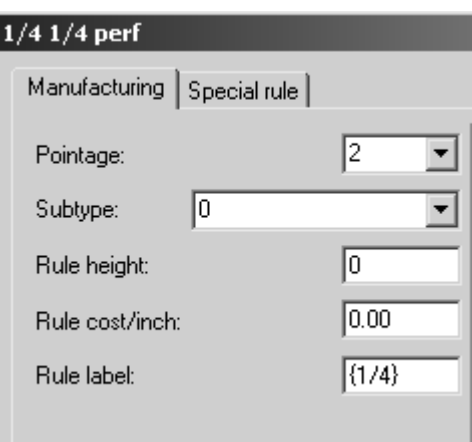

Si incluye la fracción entre corchetes, ArtiosCADla mostrará como una fracción real como, por ejemplo, ¼.

Para activar las etiquetas de fleje cuando esté trabajando con ArtiosCAD, abra la caja de diálogo Modo de visualización, active la casilla de marcado **Etiquetas de fleje** y pulse **Aceptar**.

A continuación se muestra un orificio de anchura realizado con un calado de ¼ por ¼ con las etiquetas de fleje desactivadas.

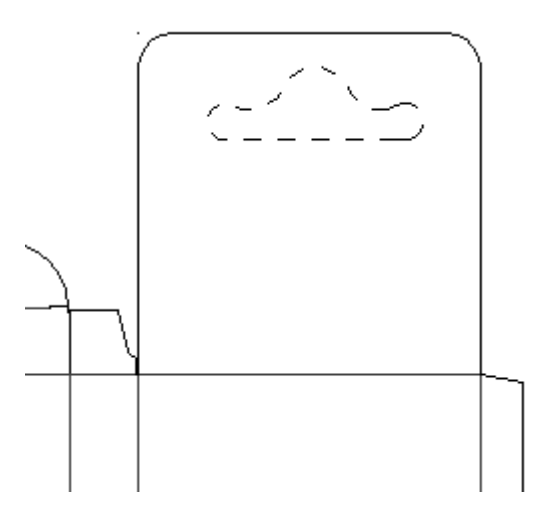

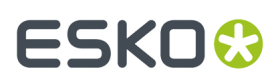

A continuación se muestra el mismo orificio de anchura con las etiquetas de fleje activadas:

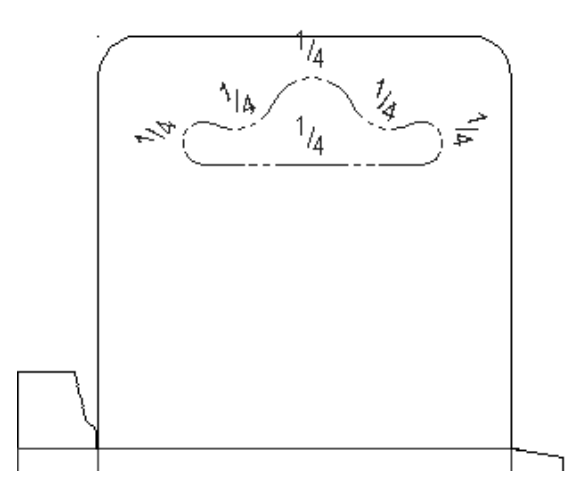

Para activar las etiquetas de fleje como una función de una salida, active la casilla de marcado Etiquetas de fleje en la ficha Ver de la página de propiedades de la salida.

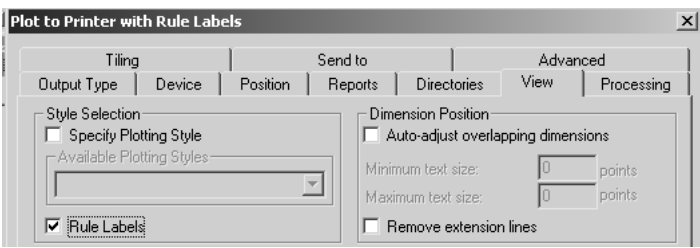

Los valores predeterminados para el tamaño y la apariencia de las etiquetas de fleje se guardan en la entrada **Etiquetas de fleje** de Valores Predeterminados de diseño.

## **ESKOC**

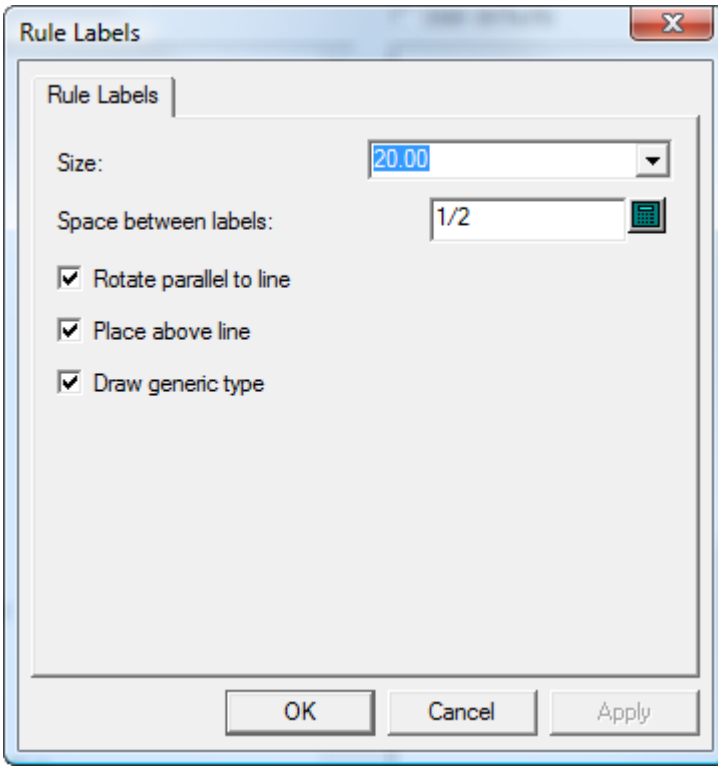

El **Tamaño**: de la etiqueta del fleje se expresa en puntos. El valor del campo **Espacio entre etiquetas** controla la frecuencia con la que se va a repetir la etiqueta a lo largo de la línea. **Rotar paralelo a la línea** permite determinar si la etiqueta se va a mostrar paralela al fleje o si se va a mostrar siempre de forma que sea fácilmente legible. **Colocar encima de la línea** controla si la etiqueta se va a colocar en la línea o encima de ella. Dibujar tipo genérico controla si ArtiosCAD

A continuación se muestra el mismo orificio de anchura con las opciones **Rotar paralelo a línea** y **Colocar encima de la línea** desactivadas.

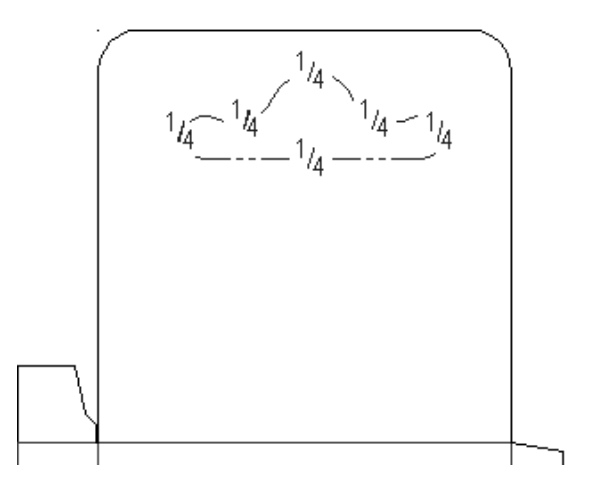

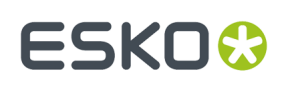

### **Configuración de la tabla de escala de salida**

Para añadir o borrar valores de la Tabla de Escala de Salida, haga lo siguiente:

- **1.** Inicie ArtiosCAD y pulse **Opciones** > **Valores Predeterminados**.
- **2.** Abra el catálogo de **Valores Predeterminados de inicio**; para ello, pulse el signo más (+) que lo precede y, a continuación, pulse doble en **Tabla de escala de salida**. Aparecerá una tabla similar a la que se muestra a continuación:

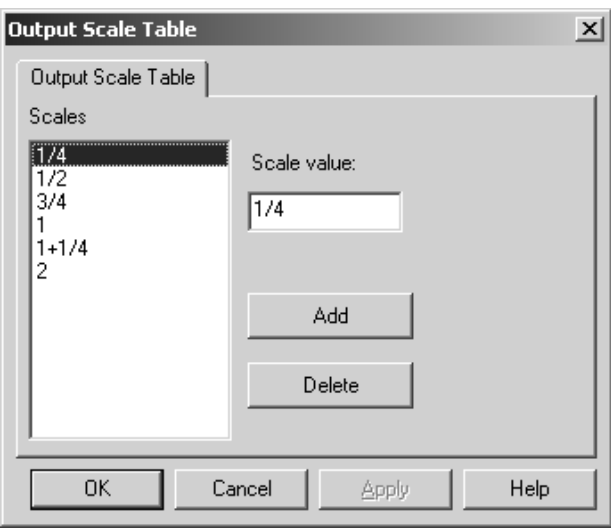

- **3.** Para añadir un valor a la tabla, pulse **Añadir** e introduzca el valor en el campo **Valor de escala**. El valor introducido deberá ser distinto de cualquier otro valor en al menos 0,005 unidades de medida.
- **4.** Para eliminar un valor de la tabla, seleccione el valor y pulse **Eliminar**. Siempre debe haber un valor como mínimo en la tabla; el último valor no se puede eliminar.

#### **Observaciones sobre el uso de la tabla de escala de salida**

Cuando se utiliza la tabla de escala de salida, la escala que realmente se utiliza se almacena en la variable **Escala de trazado** en el catálogo de texto calculado de Información general.Incluya este elemento de texto calculado en el informe para mostrar la escala utilizada.

Si el propio informe se ha ajustado a una escala, al darle salida, dicha escala se aplicará a la ventana de archivo. Además, todos los campos de texto calculado que utilicen la variable de sistema Escala de trazado (#FWSCALE) se volverán a evaluar utilizando una combinación de la escala del informe y la escala de la ventana de archivo.

## **ESKO<sup>8</sup>**

## **Guardar automáticamente / Directorio temporal local**

El predeterminado de **Guardar Automáticamente** en Predeterminados de Inicio, guarda de forma automática una copia de seguridad de las áreas de trabajo abiertas en el **Directorio Temporal Local** con la frecuencia definida en el campo **Guardar Automáticamente cada**: ArtiosCAD sólo ejecutará esta función si la casilla de marcado **Activar Guardar automáticamente** está activada.

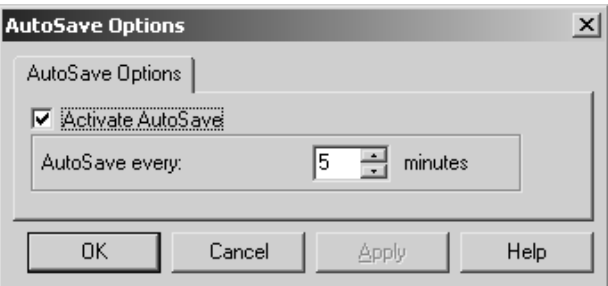

El **directorio temporal local** se configura en la sección **Directorio temporal local** de Valores Predeterminados de inicio.

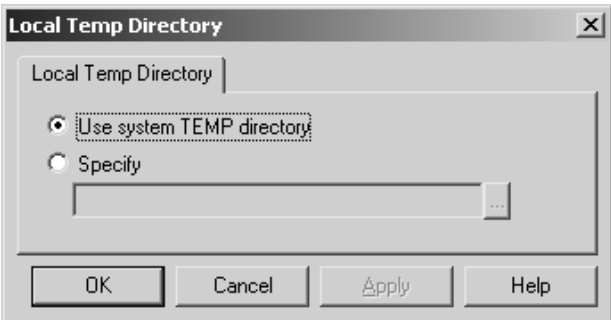

El directorio TEMP del sistema se define mediante una variable de entorno. Si desea obtener más información sobre cómo cambiar el directorio TEMP del sistema, póngase en contacto con su administrador del sistema o consulte la documentación de su sistema operativo.

Para establecer su propio directorio TEMP, seleccione la opción **Especificar** y busque el directorio que desee. Todos deben tener acceso a ese directorio. El directorio temporal local debe estar en el equipo que se está utilizando; no puede estar en una unidad de red.

El temporizador de Guardar automáticamente no está activo cuando:

- hay un caja de diálogo abierto.
- la herramienta Reproducir reconstrucción está en uso.
- la ventana de Interact está abierta.

El archivo generado por Guardar automáticamente utiliza el formato BCK**xxxxx**.AAS, donde **xxxxx** es un número aleatorio y AAS es el acrónimo de **A**rtiosCAD **A**uto **S**ave (función Guardar automáticamente de ArtiosCAD).

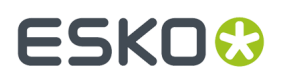

El archivo generado por Guardar automáticamente no se sincroniza con la base de datos ni se guarda en ella.

#### **Recuperación de archivos guardados automáticamente**

La primera vez que inicie ArtiosCAD después de haberlo cerrado incorrectamente, aparecerá la caja de diálogo Recuperación Automática con una lista de las áreas de trabajo para las que existen archivos de almacenamiento automático.

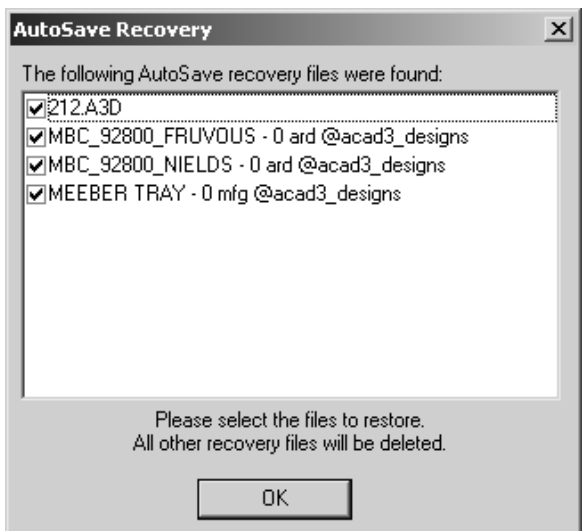

Active las casillas de marcado de los archivos que desee recuperar y pulse **Aceptar**. Se recuperarán los archivos seleccionados; GUARDE las áreas de trabajo una vez que estén abiertas. Los archivos guardados automáticamente que no se seleccionen para su recuperación se eliminarán automáticamente.

## **Función Formato de archivo de disco de revisión del Historial de revisión**

La función **Historial de revisión** de ArtiosCAD permite cambiar el nombre de los archivos a medida que éstos se almacenan en la unidad de disco duro. Para controlar el modo en que se cambia el nombre del archivo, utilice **Opciones** > **Valores predeterminados** > **Valores predeterminados de inicio** > **Formato de archivo de disco de revisión**.

# **ESKO۞** ArtiosCAD

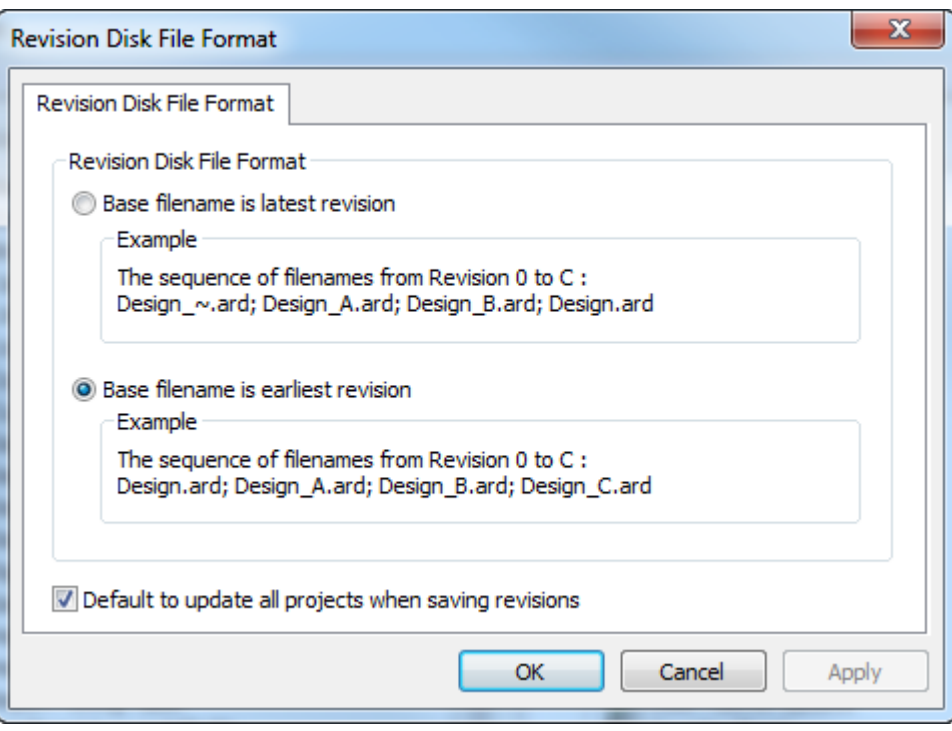

Por ejemplo, supongamos que dispone de un archivo denominado **ARCHIVO**. Si elige la primera opción, **El nombre de archivo Base es la revisión más reciente**, y crea una nueva revisión, entonces la revisión más reciente se convierte en **ARCHIVO** y la original se convierte en **ARCHIVO\_~**. Si a continuación realiza una nueva revisión, se le asignará el nombre **ARCHIVO** al último archivo, el nombre **ARCHIVO\_~** al original y el nombre **ARCHIVO\_A** a la primera revisión del original. En este caso, el último **ARCHIVO** es también el **ARCHIVO\_B**, aunque la extensión \_B no se ve; si abre otras revisiones aparecerá un mensaje de advertencia en el que se le indicará que la última revisión es ARCHIVO\_B.

Si elige la segunda opción, **El nombre de archivo Base es la primera revisión**, seguidamente cada nueva revisión se adjuntará en orden secuencial: el original es y será siempre **ARCHIVO**, la segunda revisión será **ARCHIVO\_A**, la tercera revisión será **ARCHIVO\_B** y así sucesivamente. La revisión más reciente será aquella con la extensión más alta.

**Valor Predeterminado para actualizar todos los proyectos alguardar revisiones**, cuando está marcado hace que ArtiosCAD actualice todos los proyectos que contienen el diseño actual cuando utiliza **Guardar Como Revisión**. Si está desactivada, ArtiosCAD se actualiza solamente el Proyecto actual cuando se utiliza **Guardar Como Revisión**. También si esta opción está desactivada, si el diseño no está en un Proyecto, o el diseño no está en el Proyecto activo, no se actualiza ningún Proyecto con información sobre esta revisión. Esta opción está activada como predeterminada.

#### **Nota:**

A partir de ArtiosCAD 16.1, la opción predeterminada es la segunda opción para soportar mejor las zonas de trabajo. Si han ampliado desde una versión anterior, el parámetro anterior se conserva.

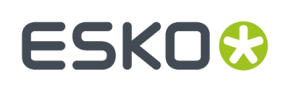

### **Informes del Navegador de bases de datos**

Esta información se proporciona exclusivamente como referencia. Sólo los usuarios más avanzados de ArtiosCAD familiarizados con la tecnología XSLT y XML deben considerar la modificación de los informes de base de datos.

Existen dos tipos de informes de Navegador de base de datos: los que se utilizan en los exploradores de ArtiosCAD y los que se utilizan en DataCenter Admin.

ArtiosCAD Los informes de Navegador de base de datos se configuran en el catálogo Informes del Navegador de bases de datos en Valores Predeterminados.

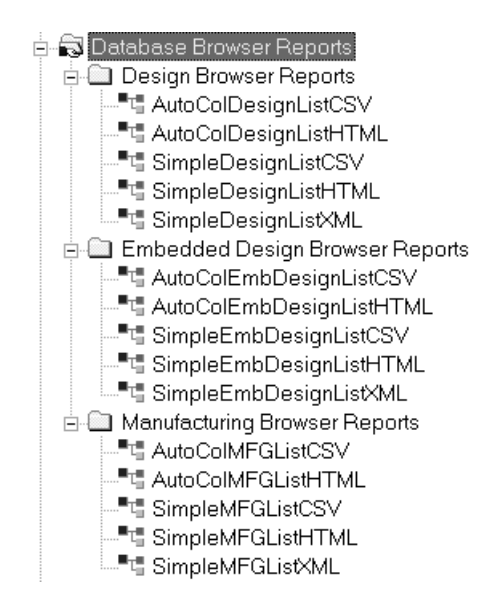

Existen dos informes para cada Navegador de ArtiosCAD. **AutoCol Navegador Lista formato** detecta automáticamente los datos seleccionados para incluirlos en Valores Predeterminados y los incluye en el informe.

El **Navegador SimpleEmb Lista formato** muestra solo la información de los exploradores.

Los informes utilizan tres formatos:

- CSV: produce un archivo CSV (Comma Separated Values, valores separados por comas) que resulta ideal para su importación a una hoja de cálculo.
- HTML: crea un documento HTML (Hyper Text Markup Language) que se puede visualizar en un Navegador Web.
- XML: crea un archivo XML (eXtensible Markup Language) para proporcionar datos a otras aplicaciones de forma estructurada. Sólo los informes Sencillos (Simple) utilizan este formato.

A continuación se muestra la caja de diálogo Propiedades del informe AutoColDesignListHTML con fines ilustrativos. Para los informes que contengan Sencillo (Simple) en el nombre, cualquier modificación que se realice en los datos incluidos en el informe requerirá la modificación del archivo de transformación XSLT para colocar dichos datos en el archivo de salida. Los informes que contengan **Auto** en el nombre reconocerán automáticamente los datos que incluyan y, de este modo, los elementos de **Seleccione los datos que desea incluir** se podrán añadir y quitar si se desea.

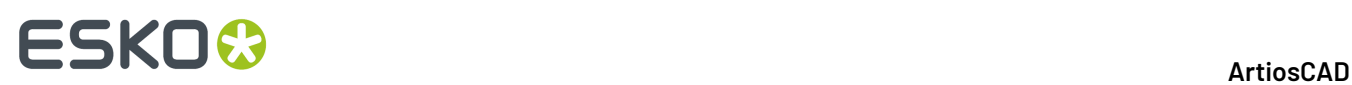

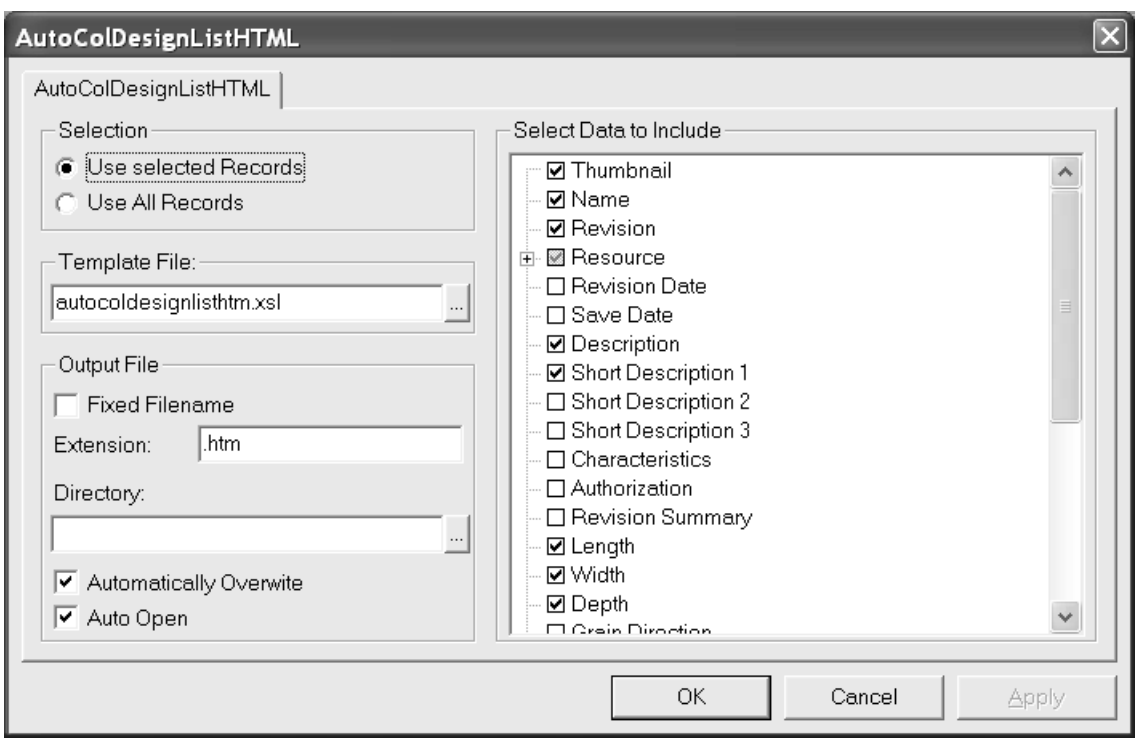

Los botones de opción del grupo **Selección** permiten determinar los registros de la base de datos que se van a incluir en el informe al realizar la salida.

El campo **Archivo de plantilla:** permite determinar la plantilla XSLT que se va a utilizar con el informe. En el caso de los exploradores de ArtiosCAD, los archivos de plantilla se almacenan en el directorio InstLib. En el caso de los exploradores de DataCenter Admin, los archivos de plantilla se almacenan en el directorio de idioma de la carpeta de programa de Datacenter.

Las opciones del grupo **Archivo de salida** permiten determinar dónde se va a crear el archivo de salida y cómo se va a tratar dicho archivo una vez creado.

El grupo **Seleccione los datos que desea incluir** permite determinar los datos que se van a enviar al archivo XML sin procesar antes de que el archivo XSLT lo convierta en un archivo de salida. Al seleccionar **Miniatura**, se guardan una miniatura JPG para cada registro en el mismo directorio que el archivo del informe.

Los informes de DataCenter Admin utilizan nombres que no se pueden modificar con la extensión .XSL y se almacenan en \Esko\Artios\DataCenter\Program\ <language>.

Los informes utilizan archivos XSLT que no se deberán modificar a no ser que se disponga de los conocimientos necesarios y se esté familiarizado con XSLT y XML. Si se modifican las entradas del catálogo, sólo se estará modificando la información del archivo XML sin procesar; la plantilla de transformación XSLT también se deberá actualizar para utilizar la información. **Será su** responsabilidad editar o crear un nuevo archivo de plantilla XSL para darle formato a los datos en el **archivo de salida.**

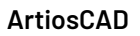

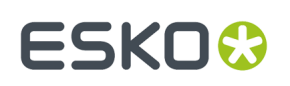

### **Publicación de documentos de ArtiosCADen WebCenter**

Para configurar ArtiosCAD para la publicación de documentos en WebCenter, pulse doble en **Publicar en WebCenter**, que se encuentra en el catálogo Predeterminados Compartidos de WebCenter.

**Nota:** Los servidores de WebCenter deben trabajar con la versión 6.1 o superior. ArtiosCAD puede publicar en un único sitio de WebCenter. Cambie el campo **Dirección de WebCenter** de la caja de diálogo Publicar en WebCenter de Valores Predeterminados como convenga para publicar en más de un sitio de WebCenter.

La caja de diálogo Publicar en WebCenter predeterminada se muestra a continuación.

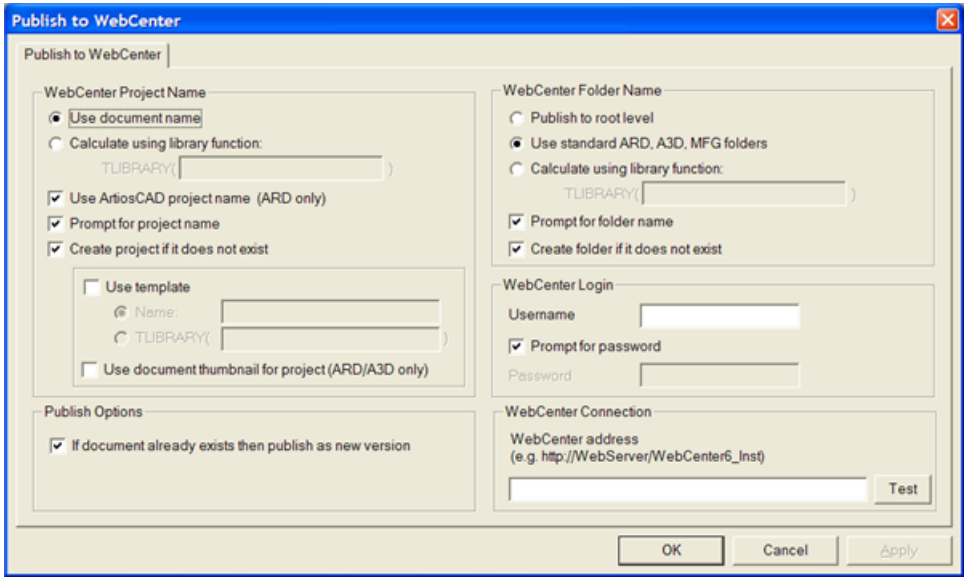

#### **Grupo Nombre del Proyecto de WebCenter**

Las opciones del grupo **Nombre de Proyecto WebCenter** controlan el proyecto de WebCenter que recibe el documento ArtiosCAD.

**Utilizar el nombre del documento** usa el nombre del documento de ArtiosCAD como el nombre del Proyecto de WebCenter.

**Calcular utilizando la función de biblioteca** permite a los usuarios con conocimientos avanzados sobre ArtiosCAD utilizar una función de biblioteca para determinar el nombre del Proyecto de WebCenter. Introduzca el nombre de la función de biblioteca en el campo **TLIBRARY()**.

**Utilizar el nombre del Proyecto ArtiosCAD (sólo ARD)** nombra el Proyecto de WebCenter con el mismo nombre del Proyecto de ArtiosCAD en caso de que se haya definido alguno. Esta opción anula **Utilizar el nombre del documento** y **Calcular utilizando la función de biblioteca**.

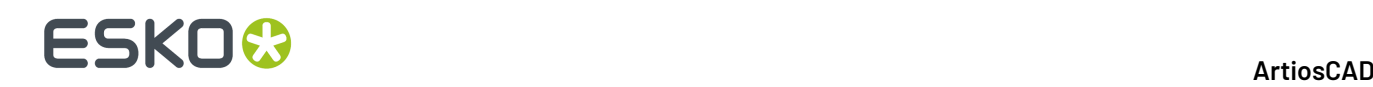

**Solicitud de nombre del Proyecto** solicita un nombre para el Proyecto. Si no se ha seleccionado ninguna opción de solicitud, la caja de diálogo Publicar en WebCenter aparece en el momento de la publicación. Se deben desactivar todas para ocultar la caja de diálogo durante la publicación.

**Crear un Proyecto si no existe** crea un Proyecto de WebCenter con un nombre que utiliza las opciones seleccionadas en los campos previos si éste no se ha creado anteriormente. Si esta opción está desactivada y el Proyecto de WebCenter no existe, cuando ArtiosCAD intente publicar un documento en este Proyecto de WebCenter se producirá un error.

**Utilizar plantilla** le permite especificar la plantilla que se utiliza para crear el Proyecto. Introduzca el nombre en el campo **Nombre** o introduzca el nombre de la función de biblioteca que se utiliza para calcular el nombre en el campo **TLIBRARY()**.

**Utilizar el icono del documento** tiene como función que WebCenter utilice la miniatura para el diseño único o el documento 3D como miniatura del Proyecto.

#### **Grupo Publicar opciones**

**Si el documento ya existe, publíquelo como una nueva versión** controla lo que ocurre cuando un documento con el mismo nombre que el documento que se va a publicar, ya existe en la misma carpeta del proyecto WebCenter. Cuando se selecciona esta opción, el documento que se va a publicar se considera una nueva revisión del documento ya existente en el Proyecto de WebCenter. Cuando esta opción no se selecciona y ya existe un documento cuyo nombre coincide con el del documento que se va a publicar, se producirá un error.

#### **Grupo Nombre de la carpeta de WebCenter**

Las opciones del grupo **Nombre de Carpeta WebCenter** controlan dónde se sitúa en el Proyecto WebCenter el documento ArtiosCAD, una vez publicado.

**Publicar en el nivel raíz** sitúa el documento de ArtiosCAD en la carpeta predeterminada del Proyecto. La seguridad de esta carpeta se hereda de los valores de seguridad del Proyecto de WebCenter.

**Utilizar las carpetas ARD, A3D, MFG estándares** utiliza carpetas con esos nombres para los documentos de ArtiosCAD que a su vez utilizarán estas mismas extensiones de nombres de archivos. Los diseños únicos se guardarán en una carpeta llamada ARD, los documentos 3D en una llamada A3D y los archivos de fabricación en una con el nombre MFG.

**Calcular utilizando la función de biblioteca** permite a los usuarios con conocimientos avanzados sobre ArtiosCAD utilizar una función de biblioteca para determinar el nombre de la carpeta. Introduzca el nombre de la función de biblioteca en el campo **TLIBRARY()**.

**Solicitud de nombre de carpeta** solicita un nombre para la carpeta. Si no se ha seleccionado ninguna opción de solicitud, la caja de diálogo Publicar en WebCenter aparece en el momento de la publicación. Se deben desactivar todas para ocultar la caja de diálogo durante la publicación.

**Crear una carpeta si no existe** crea una carpeta con un nombre que utiliza las opciones seleccionadas en los campos previos si ésta no se ha creado anteriormente. Si esta opción está desactivada y la

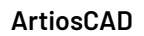

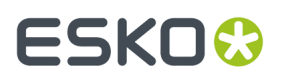

carpeta no existe, cuando ArtiosCAD intente publicar un documento en esta carpeta, se producirá un error.

#### **Grupo Iniciar sesión en WebCenter**

El administrador del sistema WebCenter debe proporcionar un nombre de usuario y una contraseña para la cuenta que ArtiosCAD utilizará para publicar documentos en WebCenter.Introduzca el nombre de usuario en el campo **Nombre de usuario**. La solicitud de la contraseña obligará al usuario de ArtiosCAD a introducir una contraseña en el momento de la publicación. Si no se selecciona esta opción, el campo **Contraseña** no estará disponible. Si especifica un nombre de usuario y una contraseña, se introducirán automáticamente en la caja de diálogo Publicar en WebCenter en el momento de la publicación.

### **Grupo Conexión WebCenter**

Introduzca la URL del servidor WebCenter en el campo **Dirección de WebCenter**.

**Nota:** Es posible que ArtiosCAD sólo pueda publicar en el sitio de WebCenter que se especifica en este campo. Para publicar en otro sitio de WebCenter, cambie este campo según sea necesario.

**Prueba** permite probar la conexión al servidor de WebCenter. La prueba **sólo** es satisfactoria si recibe un mensaje que informe sobre la correcta instalación de Web-API de WebCenter. Cualquier otra respuesta significará que la prueba no ha sido satisfactoria.

### **Opción de importación de rotación de archivos PDF gráficos**

Un archivo PDF puede contener un indicador interno para indicar si el documento ha rotado o no. ArtiosCAD ha ignorado este valor hasta la versión 7.35. En **Opciones** > **Valores Predeterminados** > **Valores Predeterminados Compartidos** > **Valores Predeterminados de inicio** > **Opciones de PDF** es la casilla de marcado **Rotación de honor de Acrobat**. Para que ArtiosCAD respete este indicador al importar un archivo PDF como gráficos, active esta casilla de marcado. La casilla de marcado no se ha seleccionado de forma predeterminada, y no tiene efecto para los archivos PDF importados como líneas.

### **Usar Colores Directos en archivos PDF**

Se pueden configurar Salidas PDF para utilizar colores directos en las definiciones de color de línea, en lugar de usar la información de estilo de trazar. Para realizar este cambio lo mejor es copiar una Salida a PDF existente a una nueva en Predeterminados, y cambiar su nombre, y después modificar la nueva entrada.

- **1.** Pulsar **Opciones** > **predeterminados**.
- **2.** En Predeterminados Compartidos, copiar una Salida a PDF existente a una entrada con nombre diferente, como Trazar a PDF usando colores directos.
- **3.** Pulsar doble en la nueva entrada y pulsar la ficha **Dispositivo**.

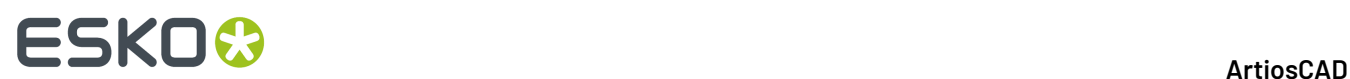

- **4.** Pulsar **...** (Navegar) al final del campo Ajustar Nombre de Archivo.
	- a) Navegar hasta InstLib.
	- b) Cambiar el selector de tipo de archivo a **Todos los Archivos (\*.\*)**.
	- c) Pulsar Tune.PDF.SpotColors.xml y a continuación pulsar **Abrir**. La entrada en el campo Nombre de Archivo de Ajuste debe cambiar correspondientemente.

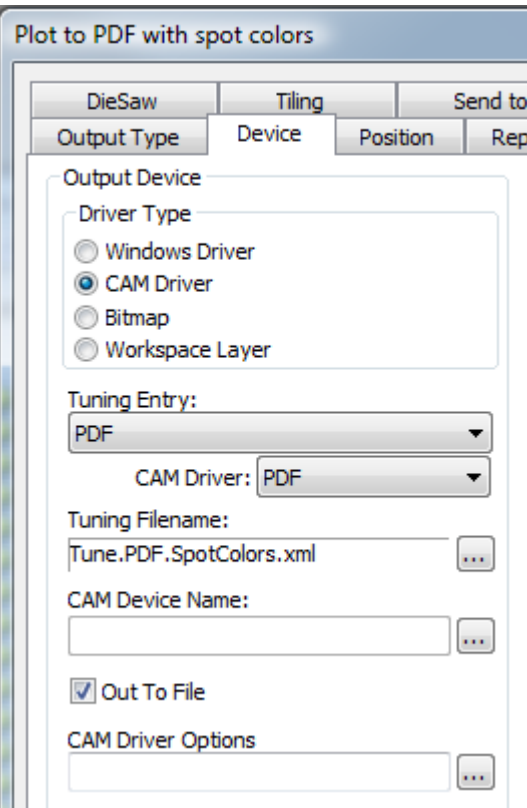

- **5.** Pulsar **Aceptar** para realizar el cambio.
- **6.** Pulsar **Archivo** > **Salir** y pulsar **Sí** cuando se pregunta si se desea guardar, y luego sobrescribir los Predeterminados.

Abajo de muestran las paletas del Administrador de Tinta para dos versiones PDF del mismo diseño único, uno usando el método predeterminado y el otro usando el método de colores directos.

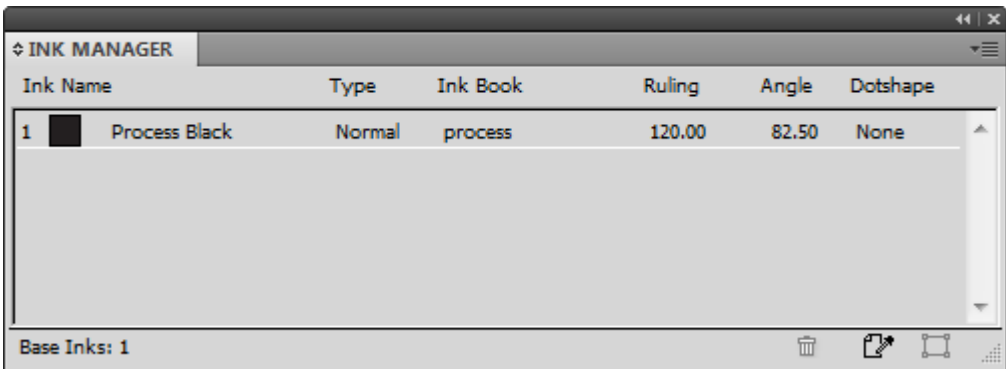

## ESKOK

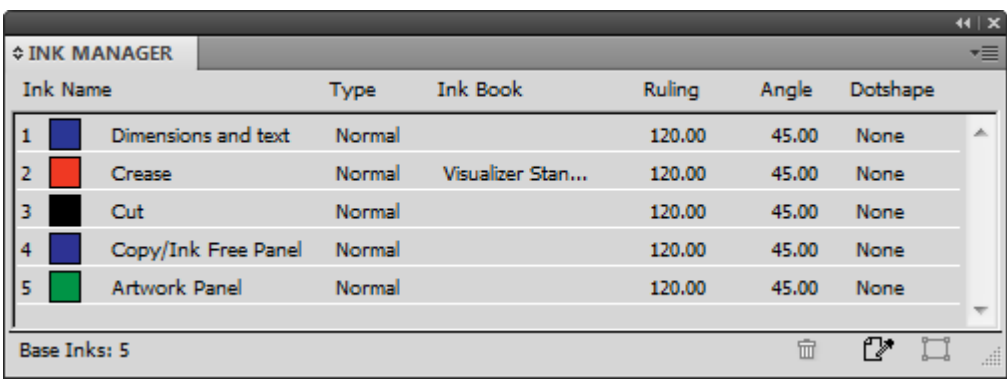

Para cambiar los nombres de tintas, valores de color RGB, anchuras de trazo o estilos de trazo utilizados por este método, realizar los cambios en PDFSpotColorMap.xml.

### **PDFs en Capas**

Puede especificarse Salidas PDF personalizadas, que mapean tipos de líneas a capas. El ajuste de Salida PDF se realiza usando un archivo XML de ajuste. La manera más fácil para hacerlo es copiar el archivo de ajuste de ejemplo Tune. PDF. Layered. xml en InstLib y modificarlo para adaptarlo a sus necesidades. Guarde su versión modificada a ServerLib y añada una nueva Salida usando dicho archivo de ajuste.

A continuación se muestra un ejemplo del archivo de ajuste.

```
 <!-- Line type 20 is used for Text items - map these to a layer called "Text Layer"-->
  <MAP ARTIOSCAD_LINE_TYPE="20">
     <PDF_LAYER NAME="Text Layer"/>
  \langle/MAP>
  <!-- Line type 14 is used for Image and graphics items (strokes and fills).
      Map these to a layer called "Image Layer"-->
   <MAP ARTIOSCAD_LINE_TYPE="14">
     <PDF_LAYER NAME="Image Layer"/>
  </MAP>
```
Para mapear un tipo de línea específico, a una capa:

- **1.** Cree su archivo de ajuste personalizado, copiando el de ejemplo desde InstLib a ServerLiby abriéndolo en un editor de texto. Guardarlo con un nombre diferente.
- **2.** Copiar uno de los nodos MAP a la parte inferior del nodo PDF\_LINE\_TYPE\_MAPPING. Copiar el comentario (la parte que se encierra en <!-- y --> es opcional.
- **3.** Cambiar el número de tipo de línea, al nuevo tipo de línea. En el Apéndice se encuentra una lista de tipos de línea.
- **4.** Cambie el nombre de la capa en el atributo NOMBRE del identificador PDF\_Layer.
- **5.** Guardar el archivo.

Por ejemplo, para tener todas las líneas Sangrado Externo en su propia capa, crear un Bloque como este:

```
<!-- Line type 11 is used for Outside Bleeds.
Map these to a layer called "Outside Bleeds"-->
<MAP ARTIOSCAD_LINE_TYPE="11">
   <PDF LAYER NAME="Outside Bleeds"/>
```
## **ESKO۞** ArtiosCAD

#### $<$ /MAP>

Para más ejemplos de como se puede personalizar la salida PDF, consultar los siguientes archivos de ejemplo en InstLib.

- Tune.PDF.UsePlottingStyle.xml muestra cómo usar el estilo de trazado actual, para reproducir PDFs. Esta es la opción predeterminada si no se especifica o no se encuentra ningún ajuste.
- Tune.PDF.UseSpotColors.xml muestra cómo usar tintas técnicas en el PDF.
- Tune.PDF.Layered.xml muestra como mapear tipos de línea particulares, a capas PDF.
- Tune.PDF.Example.xml es un ejemplo de ajuste usando una combinación de capas y opciones de interpretación.

### **Configurar los Predeterminados de CAPE**

Antes de utilizar las funciones de paletización con Cape Pack, se deben configurar los Predeterminados de Cape Pack por el procedimiento siguiente:

- **1.** Inicie ArtiosCAD.
- **2.** Pulsar **Opciones** > **Predeterminados**.
- **3.** En el panel Valores Predeterminados Compartidos, desplácese hasta el catálogo Paletización y ábralo haciendo clic en el signo más (**+**) que aparece junto a él.
- **4.** Pulse doble en **Predeterminados de CAPE**.

Se abrirá la caja de diálogo Predeterminados de Cape Pack que se muestra abajo.

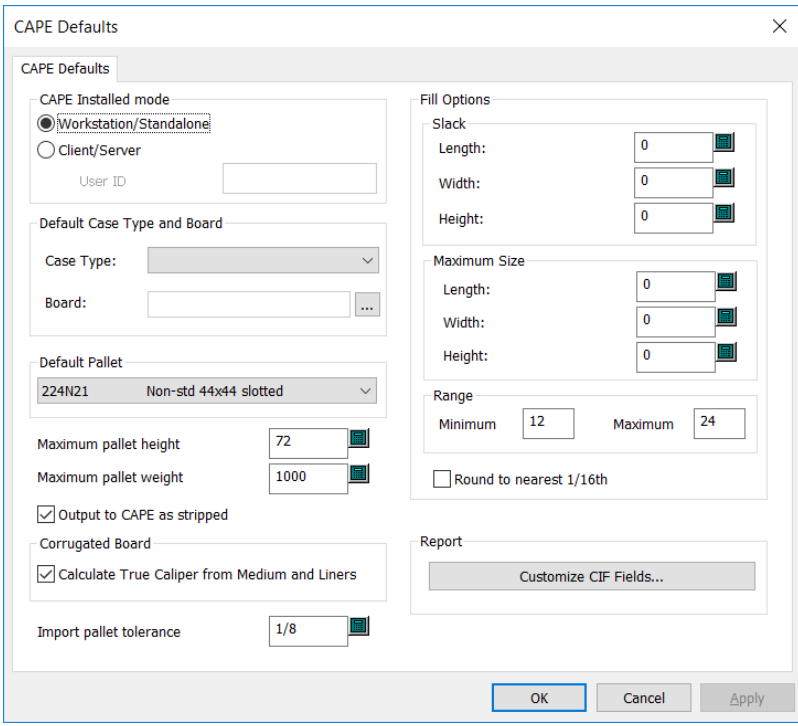

**5.** Configure como desee las opciones de la caja de diálogo.

## ESKOK

- a) Si está utilizando Cape Pack en modo cliente/servidor, seleccione **Cliente/Servidor** e introduzca la ID de Usuario para Cape Pack en el campo proporcionado. Si lo está utilizando en modo estación de trabajo/independiente, deje este campo vacío.
- b) Definir un tipo de caja y material predeterminados como se desee, en el grupo Tipo Predeterminado de Caja y Placa.
- c) Seleccione un palet predeterminado de la caja de lista desplegable del grupo **Palet Predeterminado**.
- d) Configure de forma adecuada **Altura máxima del palet** y la **Peso máximo del palet** utilizando pulgadas y libras o milímetros y kilogramos.
- e) Para no ver las zonas de desecho del trazado y ver sólo los diseños en Cape Pack, marque **Salida a CAPE como desmontado**.
- f) Para calcular el calibre a partir de los elementos del material en lugar de utilizar el calibre definido por el código del material, marque **Calcular el Calibre Real de Medio y Soportes**.
- g) Definir una **Tolerancia de importar palet** para utilizar al intercambiar datos del diseño entre ArtiosCAD y Cape Pack. Puesto que las dimensiones exteriores del tipo de envase Cape Pack y el estándar de ArtiosCAD pueden no coincidir, la tolerancia hace más fácil generar cargas de palet.
- h) En el grupo **Opciones de Organizar/Diseñar**, defina el valor predefinido de holgura y el tamaño máximo predefinido de envase.
- i) En el grupo **Número de envases primarios**, defina el número mínimo y máximo de envases primarios contenidos en el envase secundario.
- j) Defina **Aproximar al más cercano 1/16** como desee. Esto solo funciona en el modo pulgadas.
- k) Para personalizar los datos del Campo Información de Cliente que aparece en Cape Pack Informes, pulsar **Personalizar Campos CIF** en el grupo Informe.

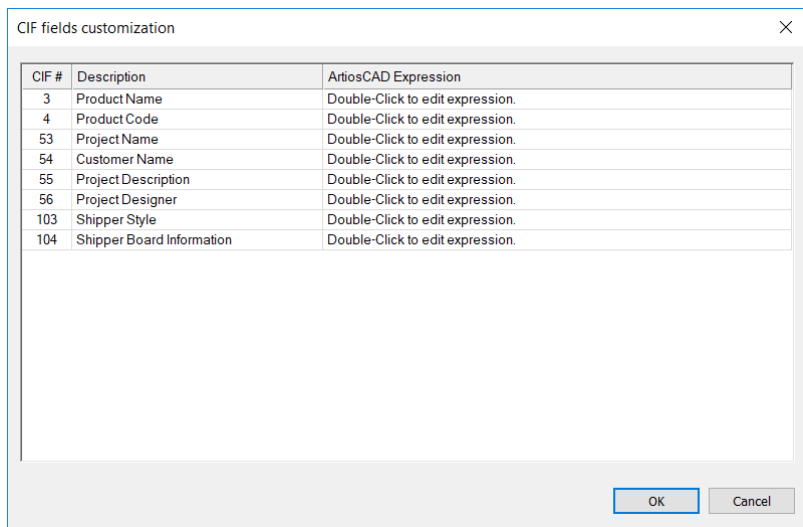

En ArtiosCAD Standard Edition, pulsar doble en cada campo e introducir la información deseada. Usar solo caracteres de Inglés, ya que Cape Pack no interpreta los caracteres UTF-8. En ArtiosCAD Standard Edition, use solo texto o expresiones calculadas no relacionadas con la base de datos; los campos de usuario y las expresiones de la base de datos no están disponibles. En ArtiosCAD Enterprise, elegir una expresión calculada o Atributo pulsando el botón Navegar (…).

## **ESKO<sup>8</sup>**

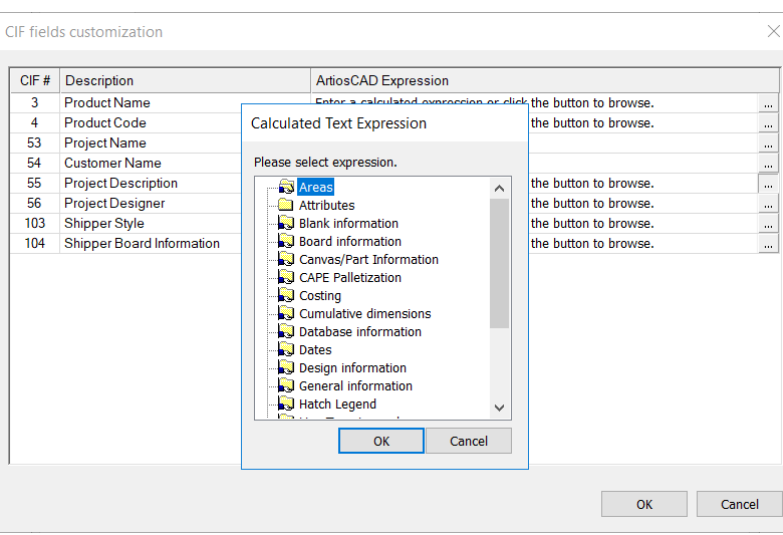

- l) Pulse **Aceptar** para volver a los Predeterminados cuando haya terminado de configurar los Predeterminados de CAPE.
- **6.** Pulse **Archivo** > **Guardar** para guardar los cambios.
- **7.** Pulsar **Sí** para confirmar que desea guardar los cambios en Valores Predeterminados y volver a ArtiosCAD.

### **Definir Predeterminados de TOPS**

Antes de utilizar las funciones de paletización con TOPS, se deben configurar los Predeterminados de TOPS por el procedimiento siguiente:

- **1.** Inicie ArtiosCAD.
- **2.** Pulsar **Opciones** > **Predeterminados**.
- **3.** En el panel Valores Predeterminados Compartidos, desplácese hasta el catálogo Paletización y ábralo haciendo clic en el signo más (**+**) que aparece junto a él.
- **4.** Pulsar doble en **Predeterminados de TOPS**.

Se abrirá la caja de diálogo Predeterminados de TOPS que se muestra abajo.

#### ArtiosCAD

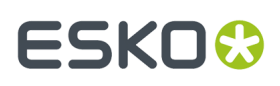

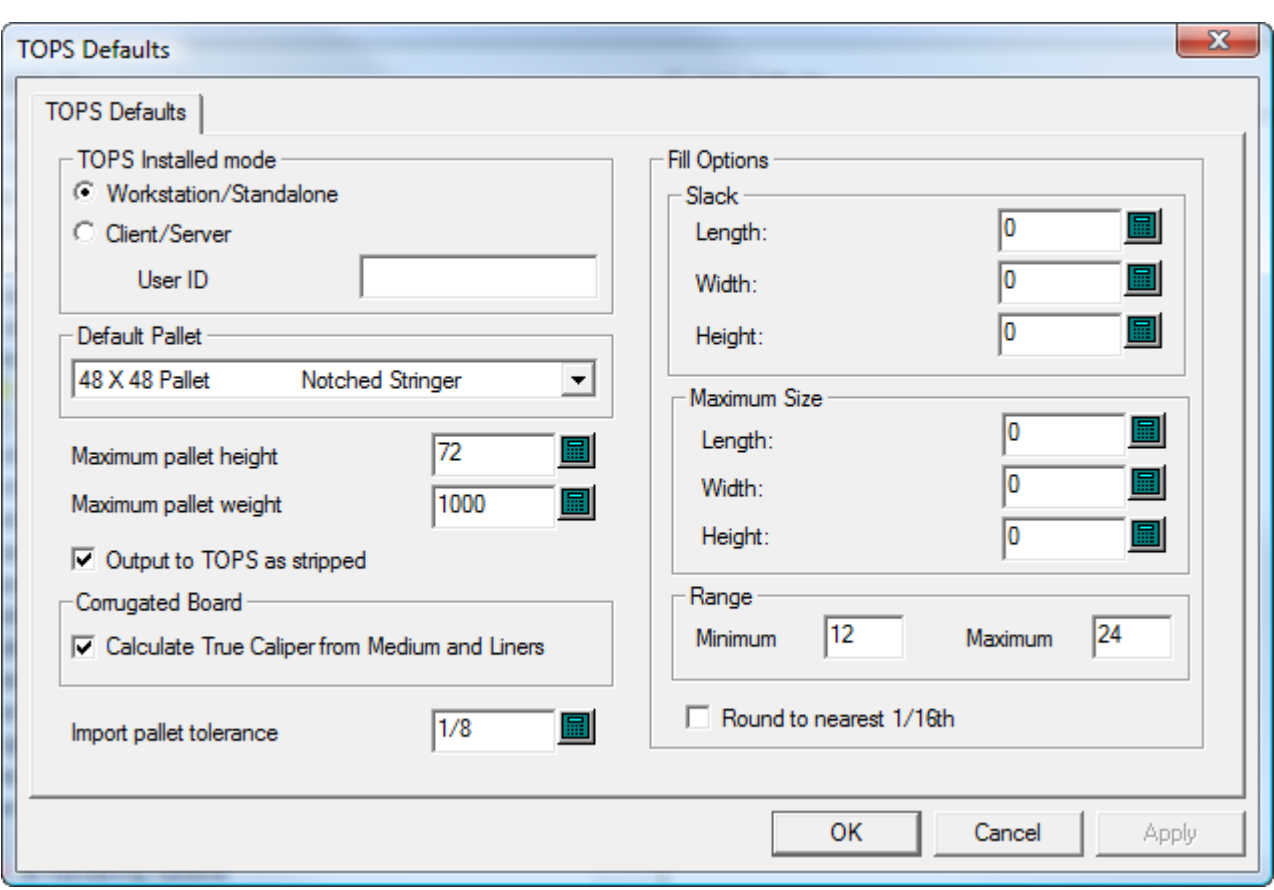

- **5.** Configure como desee las opciones de la caja de diálogo.
	- a) Si está utilizando TOPS en modo cliente/servidor, seleccione **Cliente/Servidor** e introduzca la ID de Usuario para TOPS en el campo proporcionado. Si lo está utilizando en modo estación de trabajo/independiente, deje este campo vacío.
	- b) Seleccione un palet predeterminado de la caja de lista desplegable del grupo **Palet Predeterminado**.
	- c) Configure de forma adecuada **Altura máxima del palet** y la **Peso máximo del palet** utilizando pulgadas y libras o milímetros y kilogramos.
	- d) Para no ver las zonas de desecho del trazado y ver sólo los diseños en TOPS, marque **Salida a TOPS como desmontado**.
	- e) Para calcular el calibre a partir de los elementos del material en lugar de utilizar el calibre definido por el código del material, marque **Calcular el Calibre Real de Medio y Soportes**.
	- f) Definir una **Tolerancia de importar palet** para utilizar al intercambiar datos del diseño entre ArtiosCAD y TOPS. Puesto que las dimensiones exteriores del tipo de envase TOPS y el estándar de ArtiosCAD pueden no coincidir, la tolerancia hace más fácil generar cargas de palet.
	- g) En el grupo **Opciones de Organizar/Diseñar**, defina el valor predefinido de holgura y el tamaño máximo predefinido de envase.
	- h) En el grupo **Número de envases primarios**, defina el número mínimo y máximo de envases primarios contenidos en el envase secundario.
	- i) Defina **Aproximar al más cercano 1/16** como desee. Esto solo funciona en el modo pulgadas.
	- j) Pulsar **Aceptar** para volver a Predeterminados después de configurar los Predeterminados de TOPS.

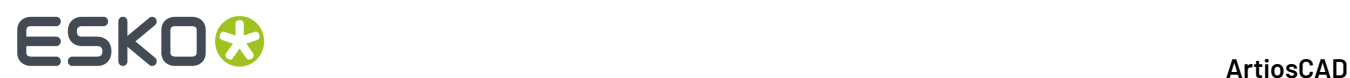

- **6.** Pulse **Archivo** > **Guardar** para guardar los cambios.
- **7.** Pulsar **Sí** para confirmar que desea guardar los cambios en Valores Predeterminados y volver a ArtiosCAD.

## **Definir las Opciones DWG/DXF**

**Opciones DWG/DXF** en el catálogo valores predeterminados de inicio, es donde se:

- define si se usan, o no, librerías de importación de terceros
- mapean los nombres de fuente en los archivos DWG/DXF a fuentes Windows TrueType.

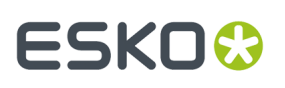

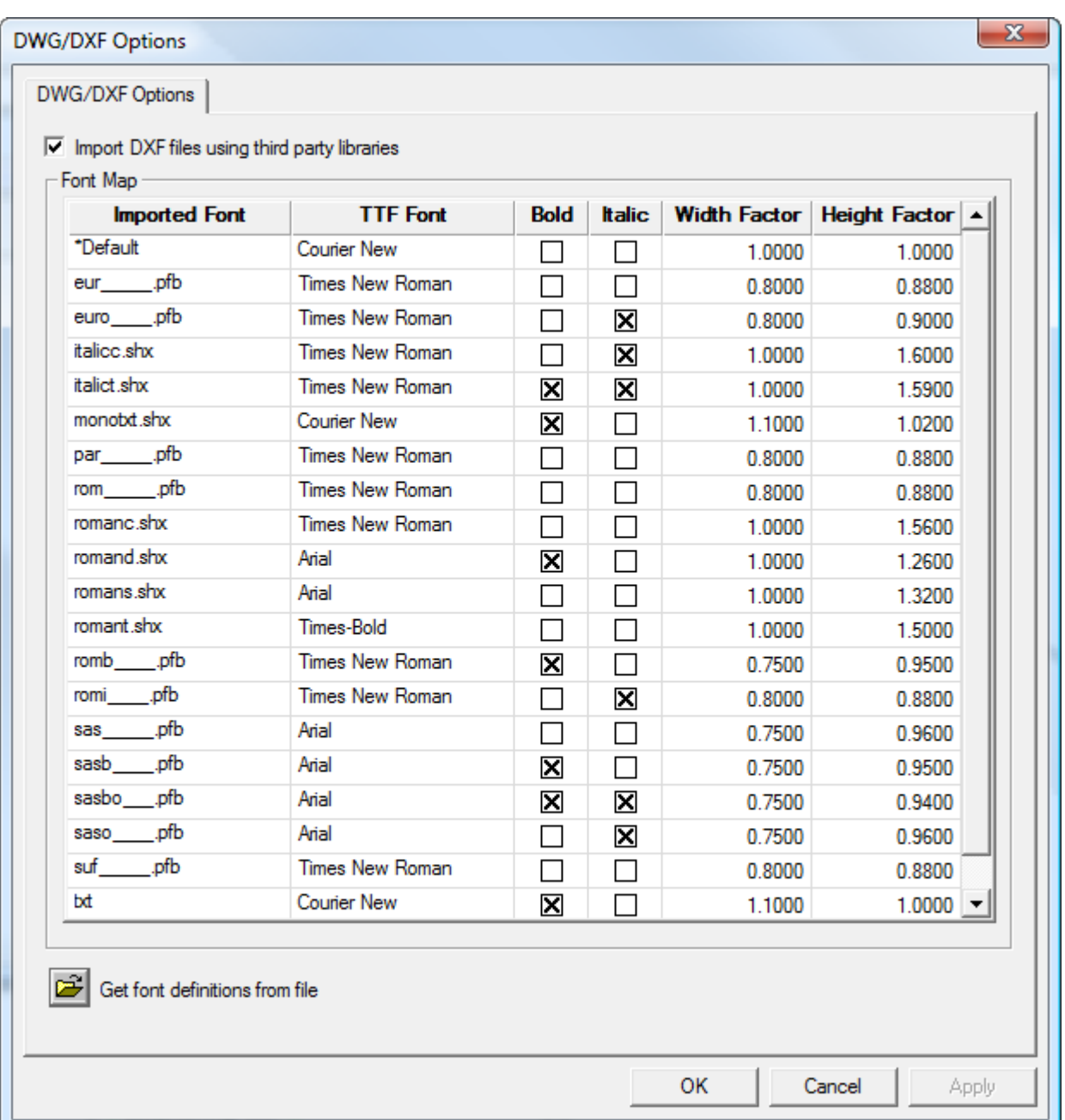

**Importar archivos DXF usando librerías de terceros** controla si ArtiosCAD usa, o no, un método más robusto para abrir archivos DWG o DXF, que su propio método integrado. Si tienen problemas al importar archivos DWG o DXF, inténtenlo desactivando esta casilla.

ArtiosCAD no muestra las fuentes que usan los archivos DWG o DXF. Por lo tanto, estas fuentes se deben mapear a las fuentes Windows TrueType (TTF) que muestra ArtiosCAD. En el mapeado predeterminado que se muestra arriba, **Factor de Anchura** es el espacio entre caracteres y **Factor de Altura** ajusta la altura del texto. Para modificar cualquiera de los campos salvo **Fuente Importada**, pulsar dentro del campo. ArtiosCAD mapea cualquier fuente no mapeada, usando el **\*Parámetro predeterminado**.

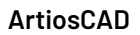

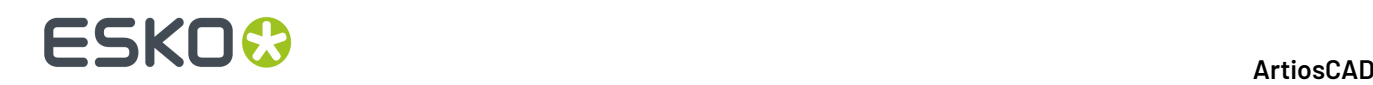

Si tienen un archivo DWG/DXF que contiene fuentes no mapeadas (el texto tendrá un tamaño erróneo), pulsar **Obtener definiciones de fuente del archivo**, después navegar hasta el archivo. ArtiosCAD explora el archivo y define nuevas entradas de mapeado con las que después se puede configurar como se desee. Después guarda FontMap. XML en ClientLIb, que se puede copiar entre máquinas si es necesario.

**Nota:** ArtiosCAD no usa mapear fuentes si no está activado **Importar archivos DXF usando librerías de terceros**.

### **Paletas de Color**

ArtiosCAD incluye tres paletas de color que se utilizan para elegir colores. Una paleta puede tener colores RGB o colores CMYK. RGB es la manera para definir colores basándose en la cantidad que contienen de rojo, azul, y verde. CMYK define los colores basándose en cian, magenta, amarillo y negro. También se pueden crear paletas personalizadas según se desee.

Las tres paletas predeterminadas son:

- Paleta Artios CMYK. Esta paleta contiene algunos de los colores del selector de color en versiones anteriores de ArtiosCAD.
- Paleta CMYK. Esta paleta contiene una selección de colores CMYK.
- Paleta RGB. Esta paleta contiene una selección de colores RGB.

**Nota:** Los colores de estilo de trazar y barra de herramientas usan colores elegidos especialmente para claridad. No usan paletas.

#### **Añadir una Nueva Paleta de Color.**

Para añadir una nueva paleta de color, haga lo siguiente:

- **1.** Pulsar **Opciones** > **Valores Predeterminados**.
- **2.** Pulsar con el botón derecho **Paletas de Color** y pulsar **Nueva** > **Datos**.
- **3.** Introducir un nombre para la nueva paleta de color y pulsar Entrar. En el nombre se debe incluir el tipo de paleta que es, CMYK o RGB, para saber el tipo de paleta que es cuando se usa.

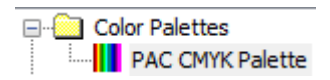

**4.** Pulsar doble la nueva paleta de color para abrir su caja de diálogo Propiedades.

#### ArtiosCAD

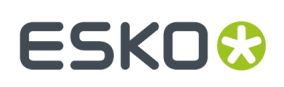

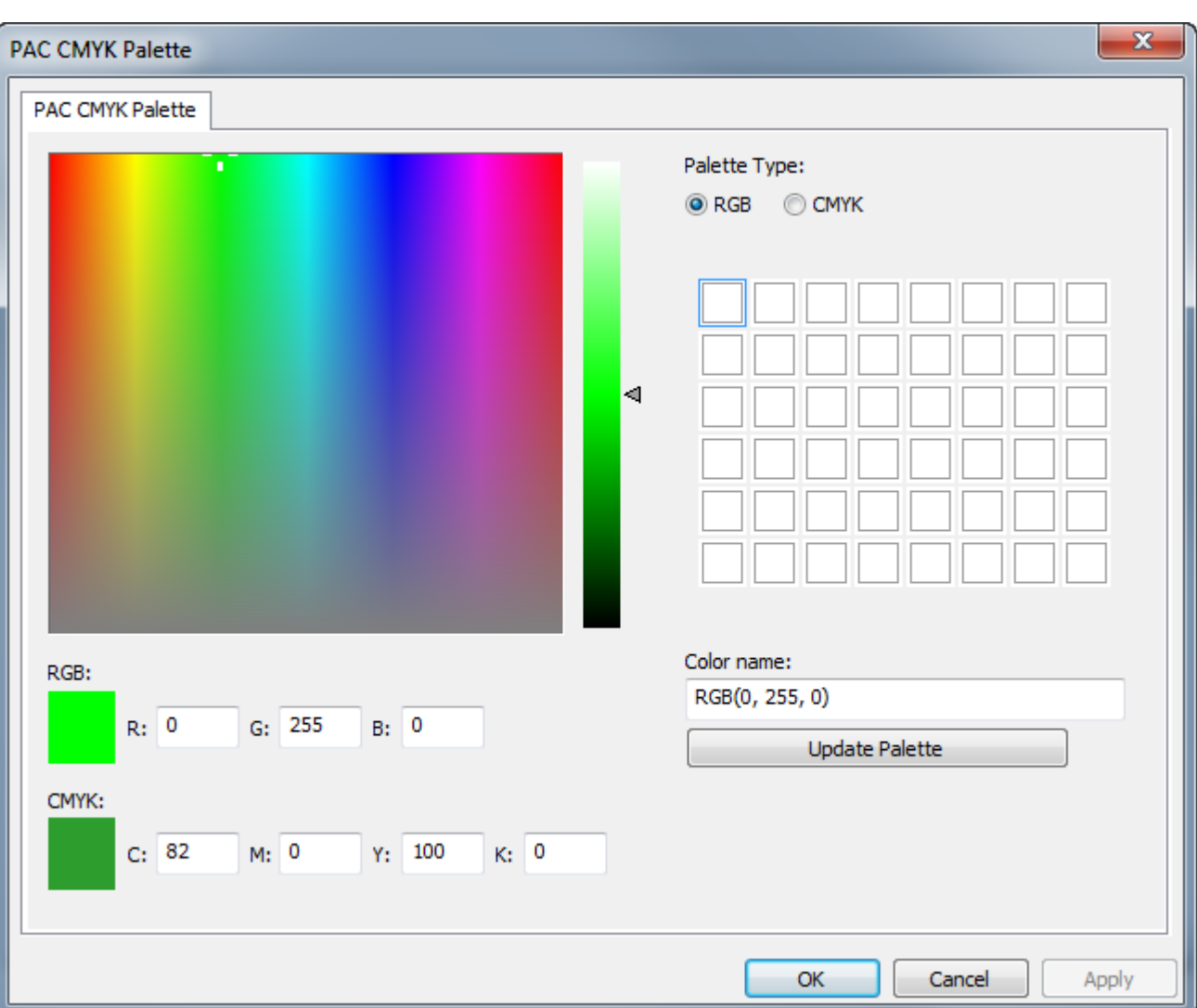

Al crear una nueva paleta, ArtiosCAD define su tipo como RGB e inicializa los colores a blanco.

- a) Cambiar el tipo de paleta a **CMYK** si se está creando una paleta CMYK.
- b) Pulsar el cuadrado de la paleta que contendrá el color que se va definir. Esta tendrá un rectángulo alrededor para indicar que se ha seleccionado.
- c) Definir el color escribiendo los valores de color en los campos de entrada para el tipo de color, o bien utilizando el ratón para definir el tono y saturación en el campo de color y la luminancia con el deslizador, o mediante una combinación de los dos métodos.
- d) ArtiosCAD asigna nombres automáticamente a los *Tipo de Paleta (Valores)* del color. Si se deja el nombre predeterminado y posteriormente se cambia el tipo de paleta, el nombre del color cambia automáticamente para reflejar el diferente tipo de paleta. Se puede asignar al color un nombre personalizado, pero no cambiará automáticamente si se cambia el tipo de paleta.
- e) Pulsar **Actualizar Paleta** para añadir el color a la paleta. A continuación ArtiosCAD selecciona automáticamente el siguiente cuadrado de color.
- f) Repetir los pasos anteriores para añadir colores según se desee. Cada paleta puede tener hasta 48 colores.
- **5.** Pulsar **Aceptar** para guardar los cambios a la paleta de color y volver a Predeterminados. Guardar y salir de Predeterminados normalmente.

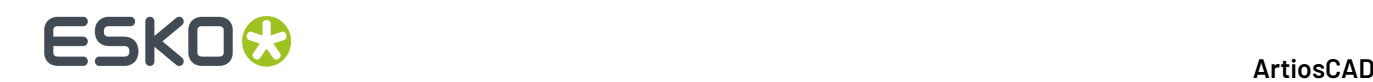

**Nota:** Si se están añadiendo nuevos colores o paletas para utilizar en la configuración de un color de placa, se debe salir completamente de Predeterminados después de realizar los cambios deseados.

#### **Paleta de Color por Función**

Algunas funciones en ArtiosCAD pueden utilizar ambas paletas de color, mientras que otras están limitadas a CMYK. Para las funciones que solo pueden usar paletas CMYK, ArtiosCAD solo permite seleccionar colores CMYK. Si se desea una paleta que funcione en cada herramienta que utiliza color, crear una paleta CMYK.

**Paletas RGB o Paletas CMYK**

**Salidas 3D** > **Opciones VRML** > **color de fondo**

**Salidas** > **Opciones U3D** > **color de fondo**

**3D** > **Herramienta Fuente de luz** > **color de luz**

**3D** > **Vista** > **Luz ambiental**

**3D** > **Seleccionar** > **Pulsar doble un objeto** > **Ficha Propiedades del Material** > **Colores de Placa Exterior y de Placa Interior**

**3D** > **Modo Vista** > **Color de Fondo** > **Seleccionar Color**

**Admin DataCenter / Navegador de Placas de Empresa** > **Placas** > **Crear una placa nueva o seleccionar una placa ya existente y pulsar Editar** > **Seleccionar Color**

**Admin DataCenter / Navegador de Placas de Empresa** > **Placas** > **Crear una placa nueva o seleccionar una placa ya existente y pulsar Editar** > **Color Avanzado** > **Seleccionar Color**

**Predeterminados** > **Barras de herramientas personalizadas** > **Color Mover Por Encima Barra de Herramientas ArtiosCAD**

**Predeterminados** > **Predeterminados de inicio** > **Modo Vista 3D** > **Color de Fondo** > **Seleccionar Color**

**Predeterminados** > **Predeterminados de Inicio** > **Opciones de la barra del Documento** > **Color del botón Proyecto**

**Predeterminados** > **Predeterminados de diseño** > **Opciones de Exportar VRML para CAD-X** > **Color de fondo**

**Predeterminados** > **Predeterminados de Propiedad** > **Unión** > **Tipo de Encolado** > **Color del reborde 3D**

**Diseño Individual** > **Herramienta Unión** > **Propiedades de Unión** > **Tipo de Encolado** > **Color del reborde**

**Diseño Individual** > **Seleccionar** > **Pulsar doble el borde de una Unión** > **Propiedades** > **Tipo de Encolado** > **Color del reborde**

**Predeterminados** > **Tipos de caucho** > **Color de tipo individual**

**Predeterminados** > **Tipos de flejes especiales** > **Cinta de rasgado** > **Cinta de rasgado individual** > **Fleje especial** > **Seleccionar Color**

**Diseño Individual** > **Seleccionar** > **Pulsar doble una línea con cinta de tipo Rasgado** > **Propiedades** > **Fleje especial** > **Seleccionar Color**

**Predeterminados** > **Tipos de flejes especiales** > **Banda de Borde** > **Banda de Borde individual** > **Fleje especial** > **Seleccionar Color**

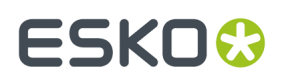

#### **Paletas RGB o Paletas CMYK**

**Diseño Individual** > **Seleccionar** > **Pulsar doble una línea con cinta de tipo Banda de Borde** > **Propiedades** > **Fleje especial** > **Seleccionar Color**

**Sólo Paletas CMYK**

**Predeterminados** > **Predeterminados de propiedad** > **Gráficos** > **Color del Relleno y Color del Trazo**

**Predeterminados** > **Predeterminados de propiedad** > **Texto** > **Color** > **Más Colores**

**Predeterminados** > **Predeterminados de propiedad** > **Sombra** > **Personalizada** > **Tipo de Línea** > **Trazo** > **Color** > **Más Colores**

**Predeterminados** > **Predeterminados de propiedad** > **Sombra** > **Personalizada** > **Fondo** > **Relleno** > **Color** > **Más Colores**

**Predeterminados** > **Predeterminados de propiedad** > **Etiqueta Tipo de Línea** > **Color de texto** > **Más Colores**

**Predeterminados** > **Predeterminados de propiedad** > **Texto** > **Color de Texto** > **Más Colores**

**Predeterminados** > **Predeterminados de inicio** > **Paneles de Original Gráfico** > **Fuente y Color** > **Color Línea de texto 1** > **Más Colores**

**Predeterminados** > **Predeterminados de inicio** > **Dynamic Art** > **Color de Etiqueta o de Texto** > **Más Colores**

**Diseño Individual** > **Seleccionar un objeto rellenado o de trazos** > **Menú Editar** > **Propiedades** > **Elegir Color de Relleno y Elegir Color de Trazo**

**Diseño Individual** > **Seleccionar** > **Pulsar doble un objeto rellenado o de trazos** > **Propiedades** > **Elegir Color de Relleno y Elegir Color de Trazo**

**Diseño Individual** > **Seleccionar una dimensión** > **Editar** > **Propiedades** > **Color** > **Más Colores**

**Diseño Individual** > **Seleccionar** > **Pulsar doble una dimensión** > **Color** > **Más Colores**

**Diseño Individual** > **Texto de Párrafo** > **Color** > **Más Colores**

**Diseño Individual** > **Seleccionar texto** > **Editar** > **Propiedades** > **Color** > **Más Colores**

**Diseño Individual** > **Seleccionar** > **Pulsar doble un texto** > **Color** > **Más Colores**

**Diseño Individual** > **Sombra** > **Más Opciones** > **Personalizada** > **Tipo de Línea / Trazo o Fondo / Relleno** > **Color** > **Más Colores**

**Diseño Individual** > **Seleccionar un panel sombreado** > **Editar** > **Propiedades** > **Personalizada** > **Tipo de Línea / Trazo o Fondo / Relleno** > **Color** > **Más Colores**

**Diseño Individual** > **Seleccionar** > **Pulsar doble un panel sombreado** > **Personalizado** > **Tipo de Línea / Trazo o Fondo / Relleno** > **Color** > **Más Colores**

**Diseño Individual** > **Editar** > **Predeterminados de propiedad** > **Sombra** > **Personalizada** > **Tipo de Línea / Trazo o Fondo / Relleno** > **Color** > **Más Colores**

**Diseño Individual** > **Etiqueta Tipo de Línea** > **Más Opciones** > **Color** > **Más Colores**

**Diseño Individual** > **Etiqueta Tipo de Línea** > **Más Opciones** > **Caja de Texto** > **Relleno** > **Color** > **Más Colores**

**Diseño Individual** > **Seleccionar una etiqueta de tipo de línea** > **Editar** > **Propiedades** > **Color** > **Más Colores**

**Diseño Individual** > **Seleccionar** > **Pulsar doble una etiqueta de tipo de línea** > **Color** > **Más Colores**

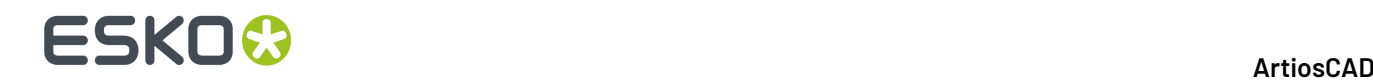

#### **Sólo Paletas CMYK**

**Diseño Individual** > **Seleccionar una etiqueta de tipo de línea** > **Editar** > **Propiedades** > **Caja de Texto** > **Relleno** > **Color** > **Más Colores**

**Diseño Individual** > **Seleccionar** > **Pulsar doble una etiqueta de tipo de línea** > **Caja de Texto** > **Relleno** > **Color** > **Más Colores**

**Diseño Individual** > **Editar** > **Predeterminados de propiedad** > **Etiqueta Tipo de Línea** > **Color** > **Más Colores**

**Diseño Individual** > **Editar** > **Predeterminados de propiedad** > **Etiqueta Tipo de Línea** > **Relleno** > **Color** > **Más Colores**

**Diseño Individual** > **Paleta de colores** > **Elegir Color**

**Diseño Individual** > **Paneles de Original Gráfico** > **Más Opciones** > **Fuente y Color** > **Línea de texto 1** > **Color** > **Más Colores**

**Diseño Individual** > **Dynamic Art** > **Más Opciones** > **Etiqueta o Texto** > **Color** > **Más Colores**

**Diseño Individual** > **Seleccionar un objeto Dynamic Art** > **Editar** > **Propiedades** > **Etiqueta o Texto** > **Color** > **Más Colores**

**Diseño Individual** > **Seleccionar** > **Pulsar doble un elemento Dynamic Art** > **Etiqueta o texto** > **Color** > **Más Colores**

#### **Elegir Paletas de Color Predeterminadas**

Puede especificarse una paleta de color predeterminada, para que ArtiosCAD las utilice en las funciones que pueden utilizar las paletas RGB y las paletas CMYK, y las funciones que soportan solo paletas CMYK.

- **1.** Pulsar **Opciones** > **Valores Predeterminados**.
- **2.** Expandir el catálogo **Predeterminados de inicio**.
- **3.** Pulsar doble **Opciones de Paleta de Color**.

## **ESKO&**

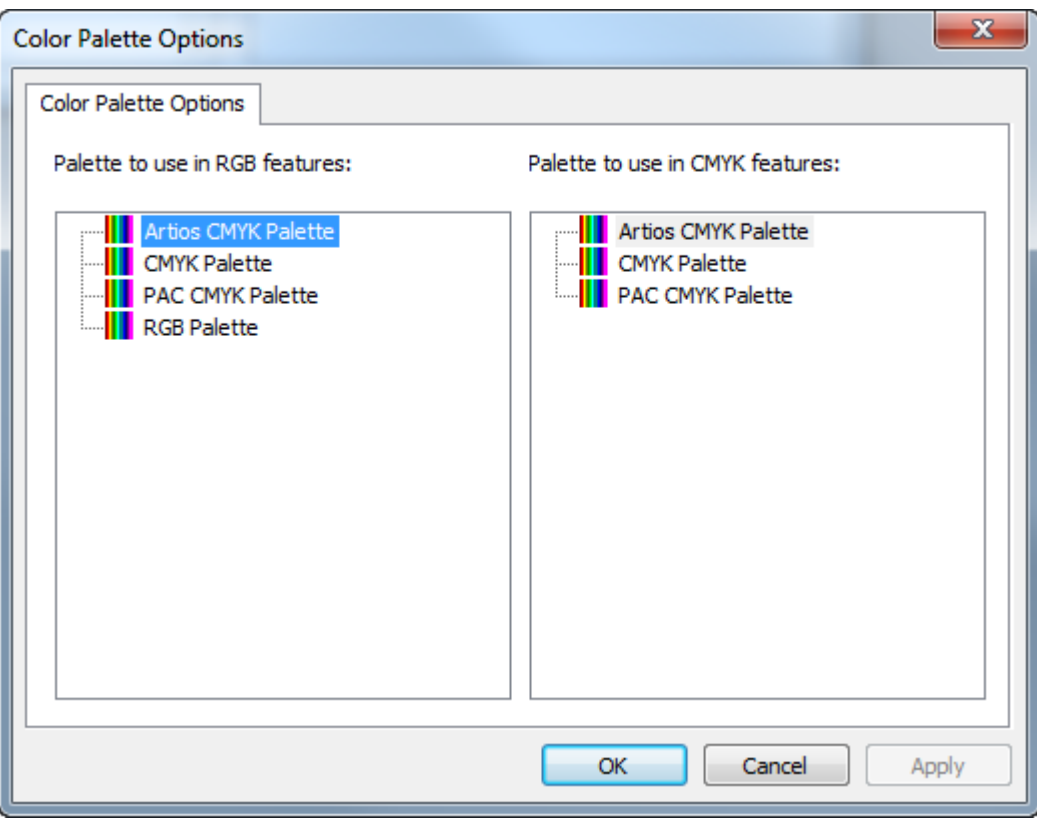

- **4.** En cada panel de la caja de diálogo Opciones de la Paleta de Color, seleccionar la paleta a definir como predeterminada para el tipo de función.
- **5.** Pulsar **Aceptar** para volver a Valores predeterminados.

## **Opciones de Zona de Trabajo/Partes**

Los predeterminados para zonas de trabajo y partes están en el catálogo **Predeterminados de Inicio**.

## **ESKO<sup>8</sup>**

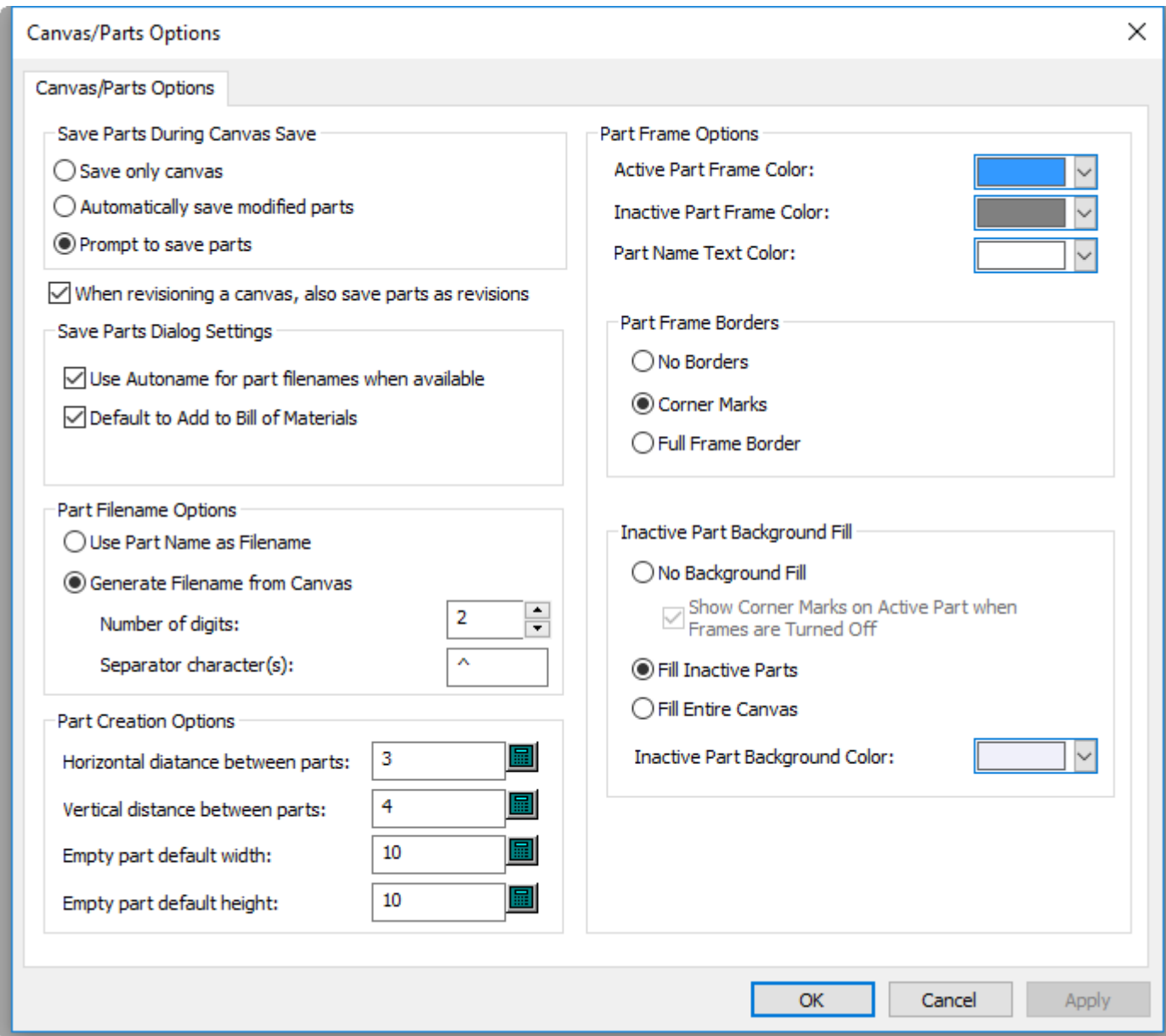

Las opciones en el grupo Guardar Partes Al Guardar Zona de Trabajo, controlan lo que ocurre al guardar una zona de trabajo. Se puede elegir guardar solo la propia zona de trabajo con **Guardar solo zona de trabajo**, para **Guardar automáticamente las partes modificadas**, o **Pedirguardar partes**, que es el predeterminado.

**Al revisar una zona de trabajo,guardar también las partes como revisiones** conserva las partes revisadas en el mismo nivel que su zona de trabajo relacionada. Esta opción está habilitada como predeterminada.

En el grupo Parámetros de Guardar Partes, elegir lo que ocurre en la caja de diálogo Guardar Partes. **Usar Nombrar Automático para nombres de archivo de partes si disponibles** asignará automáticamente nombres de archivo a las partes cuando se ha configurado el Proyecto o carpeta para Nombrar Automático. **Predeterminado para añadir a Lista de Materiales** controla el estado de la casilla al guardar un diseño, o publicar una nueva revisión o versión, si se está usando ArtiosCAD Enterprise.
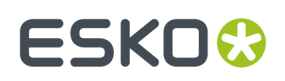

En el grupo Opciones de Nombre de Archivo de Parte, elegir como ArtiosCAD nombra automáticamente las partes, basándose en nombre de la parte o en nombre de la zona de trabajo. **Usar Nombre de Parte como Nombre de Archivo** define el nombre del al de la parte. **Generar Nombre de Archivo desde la Zona de Trabajo** define la raíz del nombre de la parte como nombre de la zona de trabajo, seguido por los **Caracteres de Separador** y un número que es el **Número de dígitos**.

En el grupo opciones de Creaciones de Parte, **Distancia horizontal entre partes** y **Distancia vertical entre partes** controlan la calle entre las partes al convertir a una zona de trabajo y usando **Espacio Automático de Partes**. Esta calle se aplica a las líneas de diseño más externas de la parte, no a los marcos de la parte. **Anchura predeterminada de parte vacía** y **Altura predeterminada de parte vacía** controlan el tamaño de las partes nuevas.

La parte derecha de la caja del diálogo, controla como aparece la parte en la zona de trabajo.

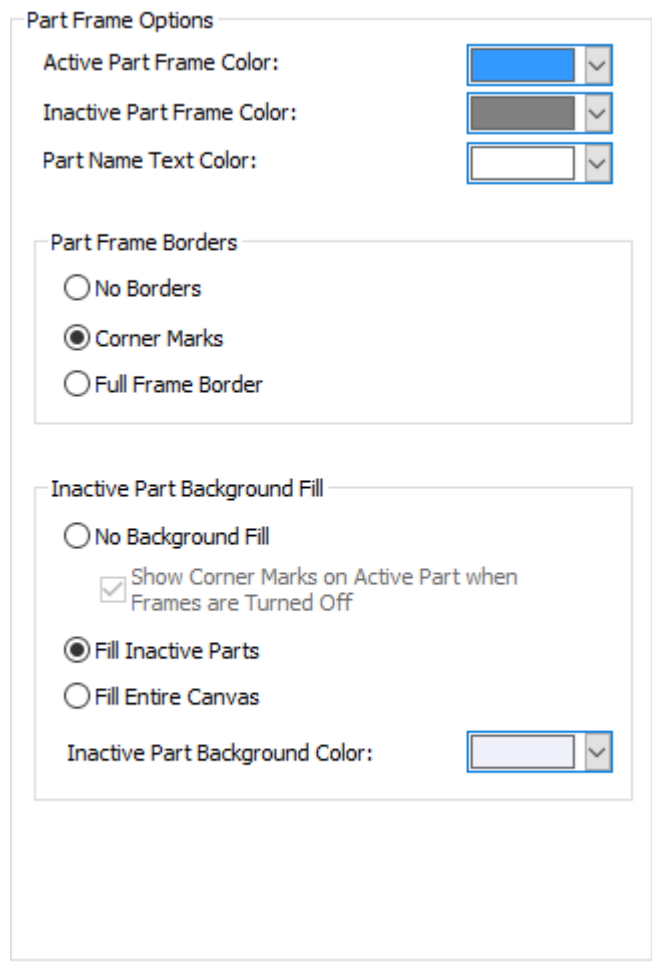

Definir los colores para **Color de Marco de Parte Activa**, **Color de Marco de Parte Inactiva**, y **Color de Texto de Nombre de Parte** usando los selectores. Se puede seleccionar desde un grupo de colores comunes, o pulsar **Otro** para acceder a opciones más avanzadas de definir el color. Pulsar **Aceptar** cuando haya terminado.

## **ESKO⊙**

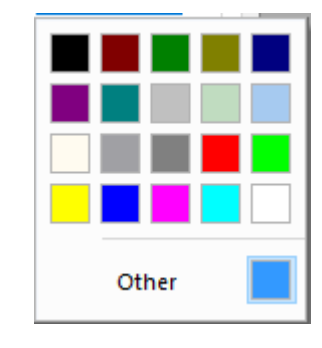

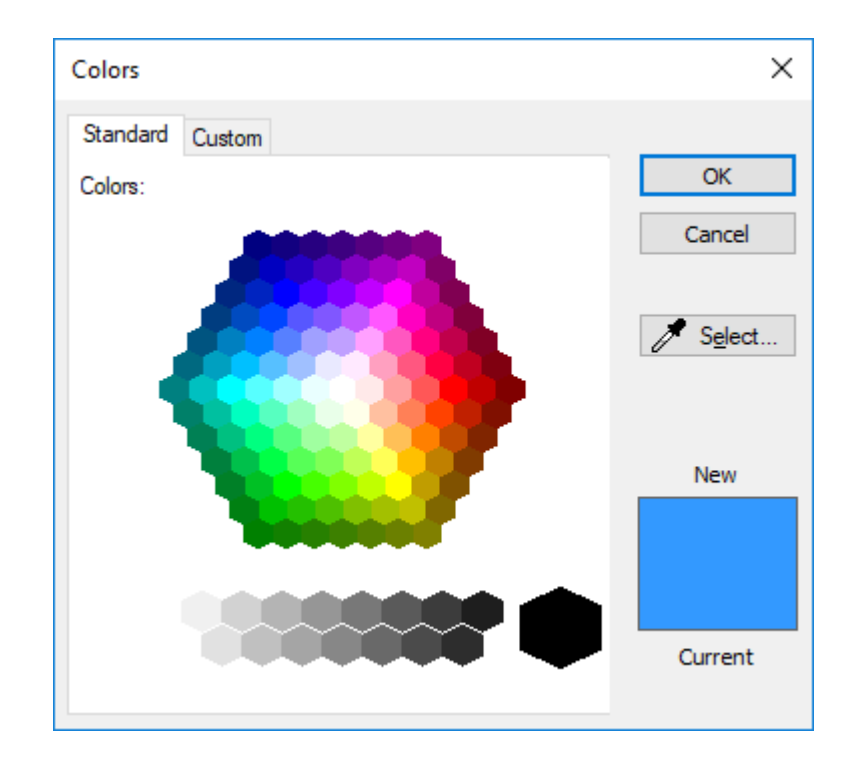

## ESKOK

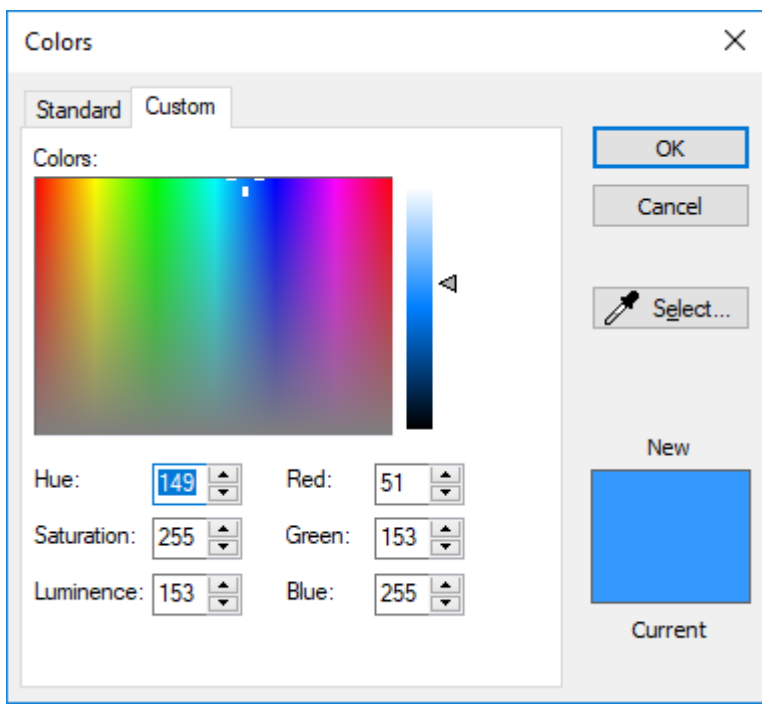

Las opciones en el grupo Bordes de Marco de Parte controlan como ArtiosCAD muestra los bordes de marco de parte. **Sin Bordes** no muestra ningún marco, solo el nombre de la parte en su barra de título. **Marcas de Esquina** coloca pequeñas marcas de ángulo alrededor de cada esquina del marco. **Borde de Marco Completo** dibuja el marco completo alrededor de la parte.

En el grupo Relleno de Fondo de Parte Inactiva, seleccionar como ArtiosCAD dibuja la trama detrás de las partes inactivas. **Sin Relleno de Fondo** conserva el color normal del área de dibujo detrás de las partes inactivas. Cuando se elige esta opción, se puede activar **Mostrar Marcas de Esquina en Parte Activa cuando Marcos está desactivado** si se desea. **Rellenar Partes Inactivas** sombrea las partes inactivas con el color especificado en **Color de Fondo de Parte Inactiva**. Rellenar Zona de Trabajo Completa utiliza el Color de Fondo de Parte Inactiva para rellenar toda la zona de trabajo excepto la parte activa.

#### **Nota:**

ArtiosCAD no dibuja ningún marco, bordes, o sombreado en modo Aislamiento.

Al seleccionar una parte de trazado en un trabajo, las otras partes de trazado en aquel trabajo utilizan el mismo color de borde y resaltado de marco de parte activa.

El color de resaltado de marco de parte Producción, es naranja para las partes producción y gris para el resto de las partes.

## **Opciones de Trazado de Área de Trabajo**

Para definir las opciones predeterminadas para trazados de zona de trabajo, pulse **Predeterminados de Inicio** > **Opciones de Trazado de Zona de Trabajo**.

## **ESKO<sup>8</sup>**

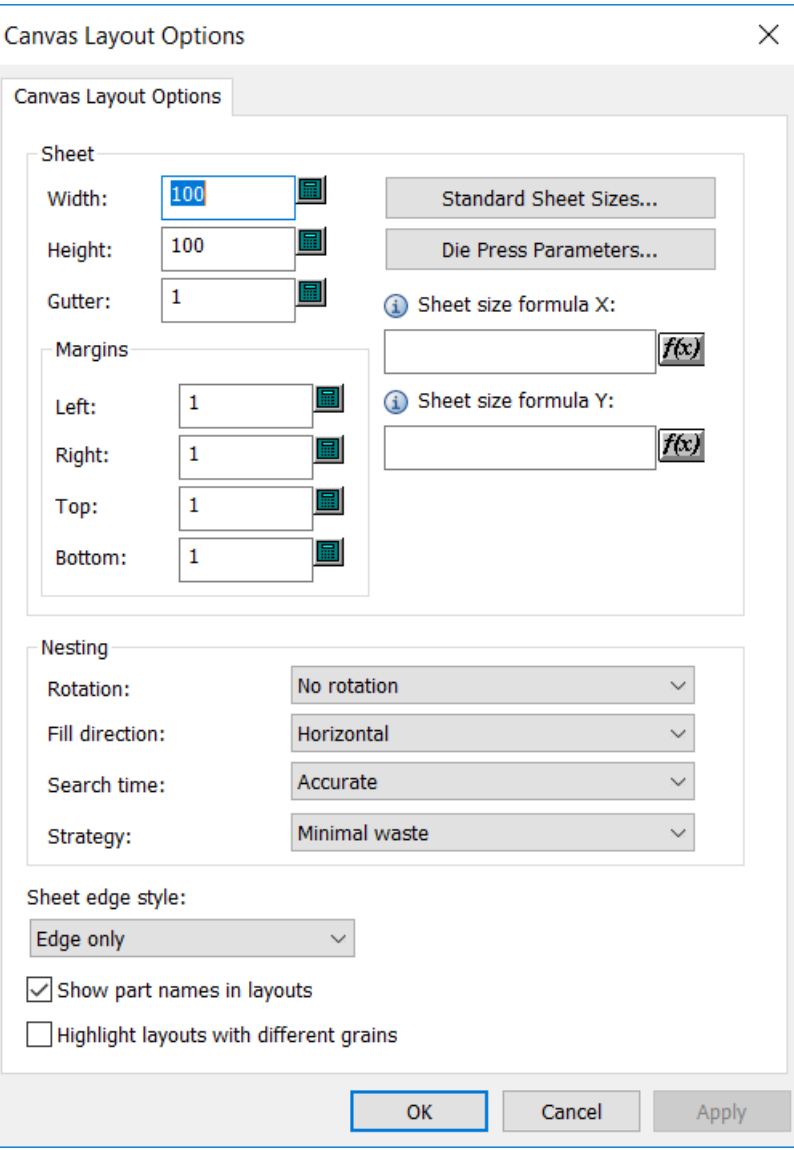

En el grupo Hoja, definir los valores para tamaño de hoja, márgenes, espacio, elecciones de encajado, y cantidades. La anchura y la altura deben ser mayores que cero. El espacio y los márgenes deben ser mayores o iguales a cero. Alternativamente se puede elegir un tamaño estándar de hoja o una troqueladora, pulsando **Tamaños Estándar de Hoja** o **Parámetros de Troqueladora**, y utilizar los valores de estos orígenes.

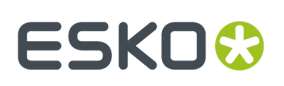

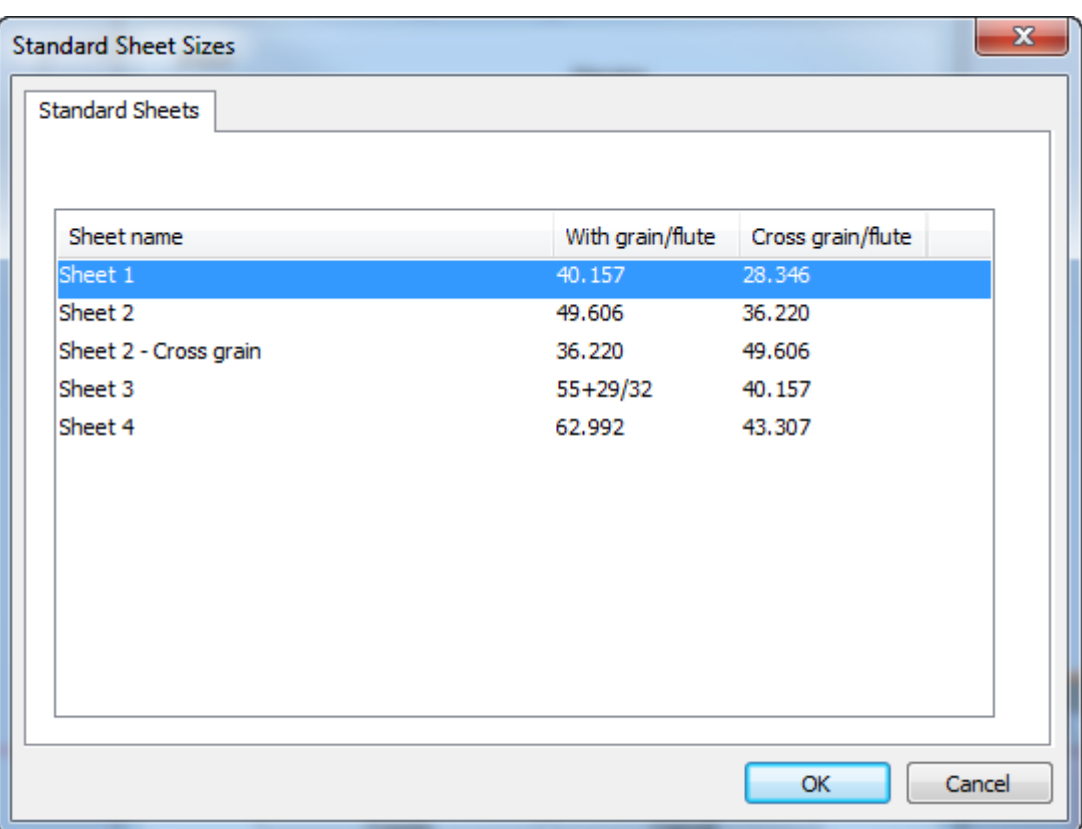

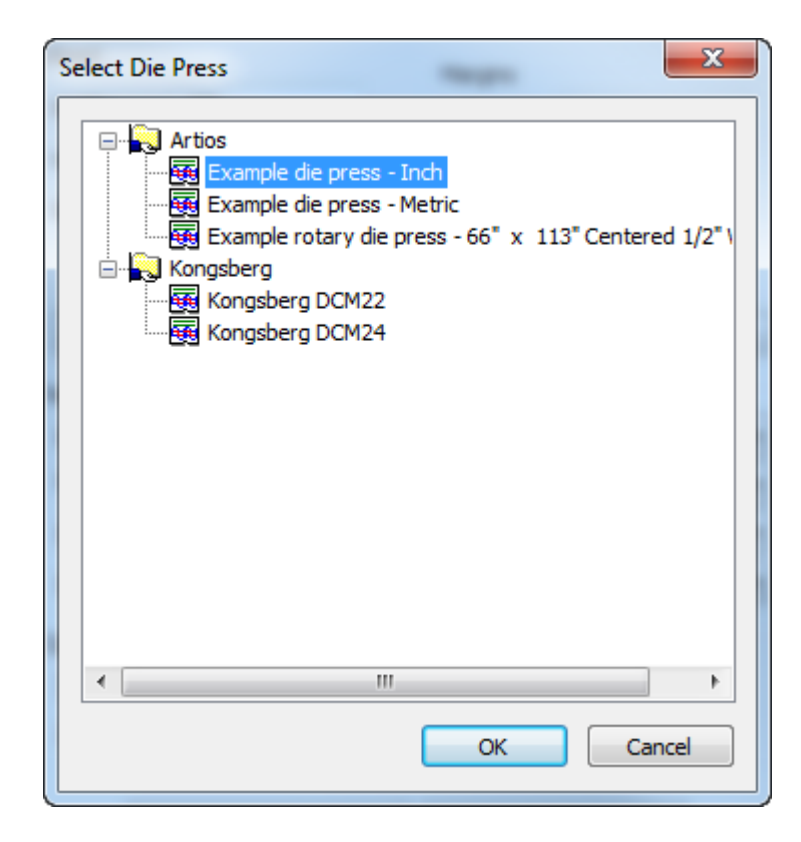

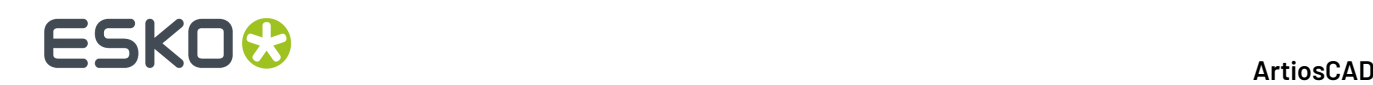

Para usar fórmulas para definir el tamaño de la hoja, introducirlas en **Fórmula Tamaño X de la hoja** y **Fórmula Tamaño Y de la Hoja**. Moverse por encima del icono de información para mostrar ejemplos de las fórmulas sugeridas y su sintaxis. También se puede utilizar una función de librería.

En el grupo Encajar, definir las opciones para calcular encajar como se desee. La Rotación puede ser **Sin Rotación**, **Rotación 180**, **Rotación 90** o **Cualquier Rotación**. Esto se aplica a todas las partes en el trazado. La dirección de relleno puede ser **Horizontal** o **Vertical**. Esto especifica la forma básica del trazado. Si lo define en Horizontal, cualquier espacio no usado en el trazado es horizontal. El tiempo de búsqueda puede ser **Muy rápida**, **Rápida**, **Precisa**, o **Muy precisa**. Cuanto más rápida sea la búsqueda, menos preciso será el encajado. Para estrategia, **Merma mínima** crea el trazado con la merma mínima. **Trazado Mínimo** crea el trazado con el excedente mínimo de las partes con mayor cantidad del trabajo. **Prioridad por tamaño** prioriza hacer el número más cercano a la cantidad del trabajo de las partes mayores.

Elegir el **Estilo de Borde de Hoja** desde la lista desplegable. Puede ser **Solo borde**, **Borde y margen**, **Borde y esquina**, o **Solo esquina**.

**Mostrar nombres de partes en trazados** controla si ArtiosCAD muestra, o no, los nombres de las partes en los trazados. El parámetro predeterminado está habilitado.

**Resaltar trazados con diferente fibra** hace que los trazados con una dirección de fibra diferente de la predeterminada, aparezcan resaltados en amarillo.

### **Opciones de Herramienta Capa**

La caja de diálogo Herramienta Opciones de Capa en Predeterminados de Inicio controla como ArtiosCAD entra y sale automáticamente de las capas en los diseños y zonas de trabajo.

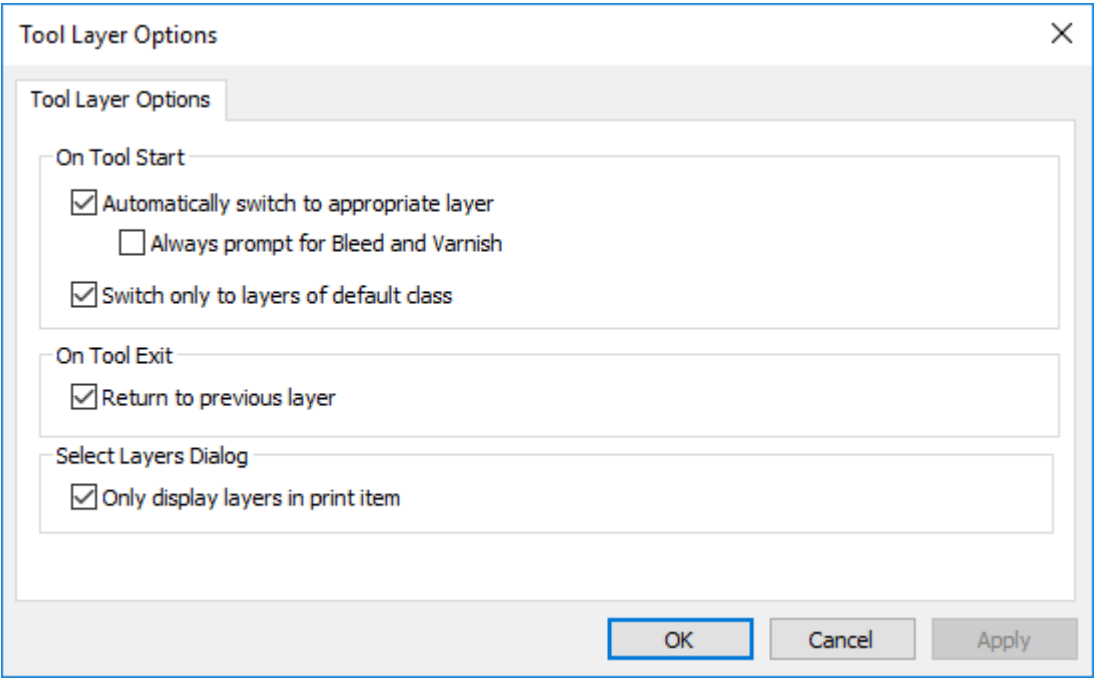

**Cambiar automáticamente a una capa adecuada** activa y desactiva esta función.

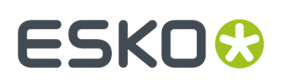

**Pedir Siempre Sangrado y Barniz** hace que ArtiosCAD siempre pida herramientas que cambiarían a dichas capas.

**Cambiar solo a capas de clase predeterminada** hace que ArtiosCAD solo cambie a capas cuyas clases coincidan con sus nombres. Por ejemplo, si esta opción estuviera habilitada y usted tuviera una capa llamada Dimensiones, pero fuera de clase Ventanas y Recortes, ArtiosCAD no cambiaría automáticamente a dicha capa Dimensiones cuando usted iniciara una herramienta Dimensiones.

**Retornar a capa anterior** controla como ArtiosCAD se comporta cuando se termina de usar la herramienta que ha cambiado capas y se activa una herramienta diferente.

**Solo mostrar capas en elemento de impresión** restringe la lista de capas que ArtiosCAD muestra al listar las capas válidas para las que están en el elemento de impresión actual. Si no se ha definido ningún elemento de impresión, ArtiosCAD muestra todas las capas.

### **Lado Predeterminado para Macros Geométricos**

Se puede controlar si ArtiosCAD refleja un macro geométrico en la colocación con **Reflejar el resultado si es necesario coincidir con el lado del diseño** en su entrada en el catálogo Macro Geométrico en Predeterminados. Esta opción no está disponible para macros geométricos usados en Fabricación.

## **ESKO۞** ArtiosCAD

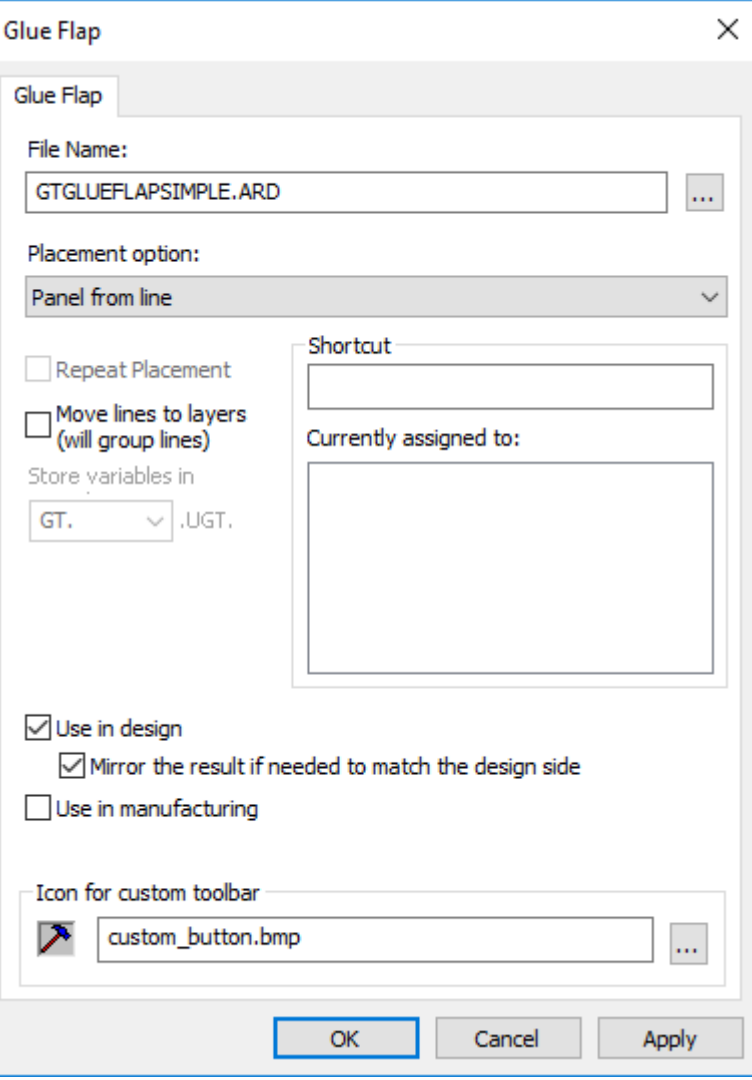

## **Opciones Rectángulo desde Línea**

En Predeterminados de Inicio, los parámetros **Rectángulo desde Línea** controlan si **Panel desde Línea** reemplaza a la línea en que se pulsa, por una línea de hendido, y si es así, el tipo de línea de hendido que es.

#### ArtiosCAD

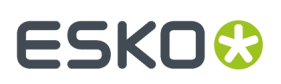

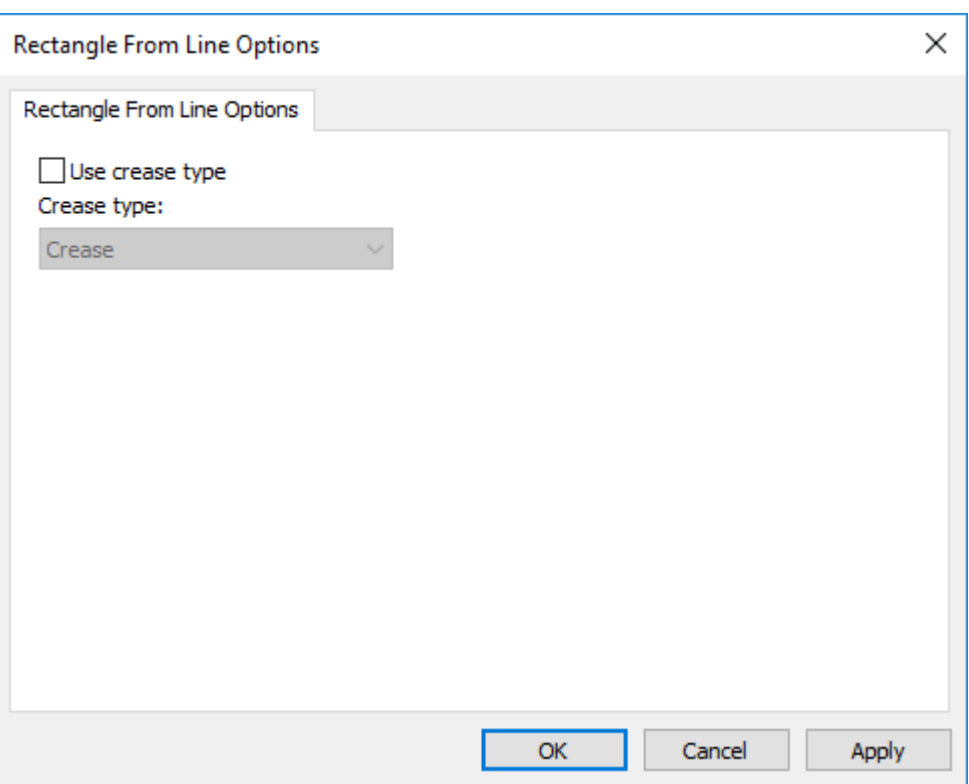

### **Predeterminados de Preflight**

Existen algunas áreas diferentes que contienen Predeterminados para Preflight.

### **Perfiles Preflight**

Los Perfiles Preflight permiten configurar las condiciones que verifica el módulo Preflight, junto con sus tolerancias y gravedad. ArtiosCAD se entrega con cuatro Perfiles Preflight en **Predeterminados** > **Perfiles Preflight** que se deben copiar y personalizar según sus necesidades.

Al pulsar doble un Perfil Preflight, ArtiosCAD abre una caja de diálogo que muestra el nombre de archivo para el Perfil Preflight, un botón Navegar (**…**) para especificar uno nuevo, y un botón **Editar Perfil**.

## **ESKO<sup>8</sup>**

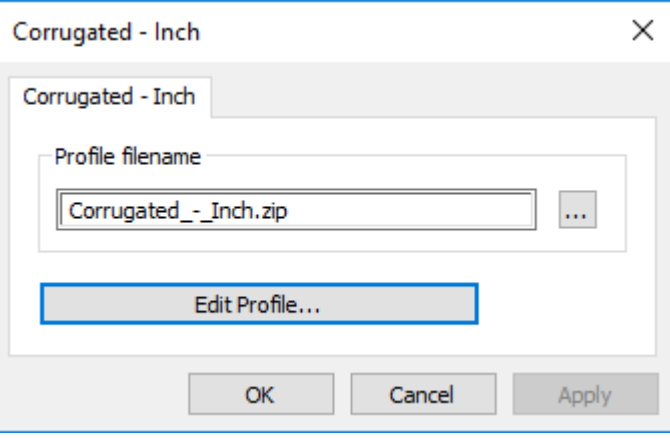

ArtiosCAD guarda los Perfiles Preflight como archivos zip XML para compartirlos con otros productos Esko. El nombre de archivo coincide con el nombre mostrado en el catálogo Predeterminados, con guiones bajos que reemplazan espacios. Si se modifica el nombre de la entrada en el catálogo, ArtiosCAD crea un archivo nuevo que contiene aquel perfil en ClientLib al guardarlo y salir de Predeterminados.

### **Editar un Perfil Preflight**

- **1.** Pulsar doble el Perfil Preflight deseado.
- **2.** Pulsar **Editar Perfil**. ArtiosCAD abre el Perfil Preflight. En el ejemplo de abajo, todos los nodos del árbol están expandidos.

#### ArtiosCAD

## ESKOR

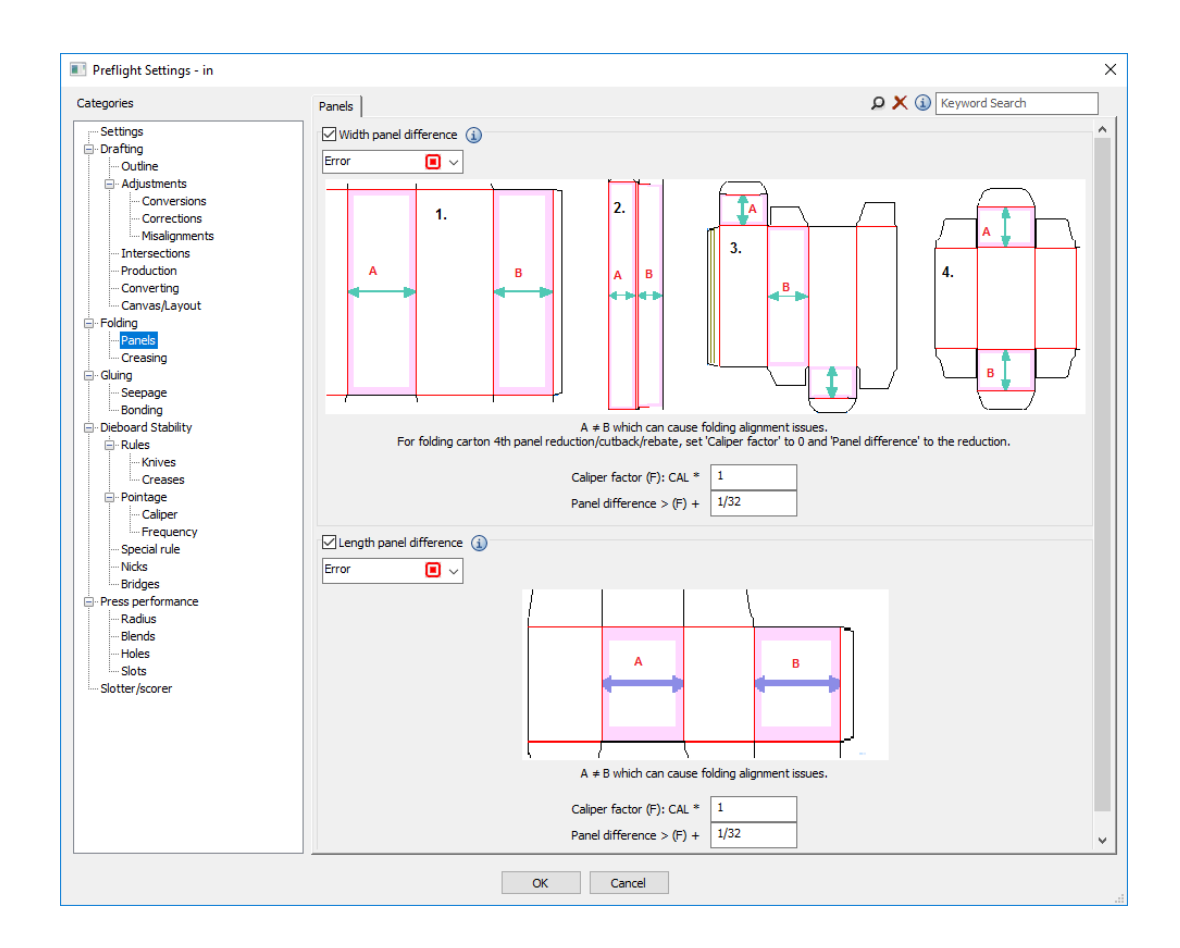

- **3.** Revisar cada condición en cada ficha, como se desee.
	- a) Para habilitar una condición, marcar la casilla delante de su nombre. Para no habilitar una condición, vaciar la casilla delante de su nombre.
	- b) Para ver más información detallada sobre una condición, desplazarse por encima del icono información después de su nombre, para ver una Sugerencia de Herramienta.

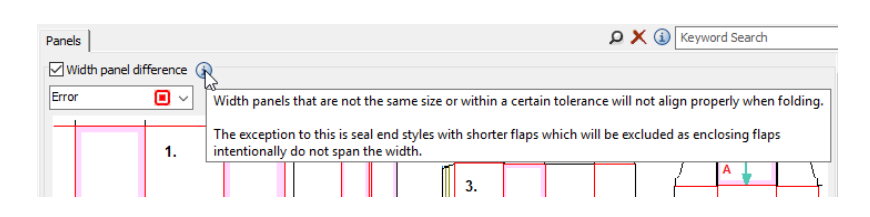

- c) Para definir la gravedad de una condición, cambiar la entrada en la caja de lista desplegable debajo de su nombre. Puede elegir entre **Aviso**, **Error**, y **Crítico**.
- d) Definir las tolerancias para cada condición, como se desee.
- **4.** Pulse **Aceptar** cuando termine, para volver a la caja de diálogo de parámetros.
- **5.** Pulsar **Aceptar** para volver a Valores predeterminados.

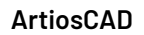

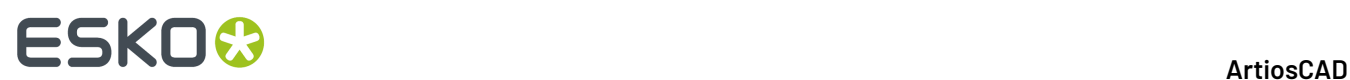

**6.** Guarde y salga de predeterminados de la manera habitual.

### **Perfiles Marcador Ranuras**

Los Perfiles Corte Hendido permiten configurar los tamaños y propiedades de sus máquinas de corte y hendido para usarlos con Preflight. ArtiosCAD se entrega con cuatro Perfiles Corte Hendido en **Predeterminados** > **Perfiles Corte Hendido** que se deben copiar y personalizar según sus necesidades. Crear un perfil para cada máquina y ordenarlos en carpetas como se desee.

Al pulsar doble un Perfil Corte Hendido, ArtiosCAD abre una caja de diálogo que permite especificar el nombre de archivo para el Perfil Corte Hendido, un botón Navegar (**…**) para encontrar un archivo nuevo, y un botón **Editar Perfil**.

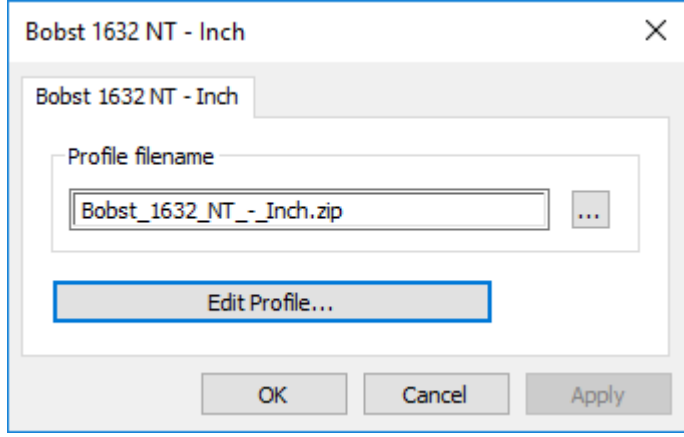

### **Editar un Perfil Corte Hendido**

- **1.** Pulsar doble el Perfil Corte Hendido.
- **2.** Pulsar **Editar Perfil**. ArtiosCAD abre el Perfil Corte Hendido.

#### ArtiosCAD

# ESKOK

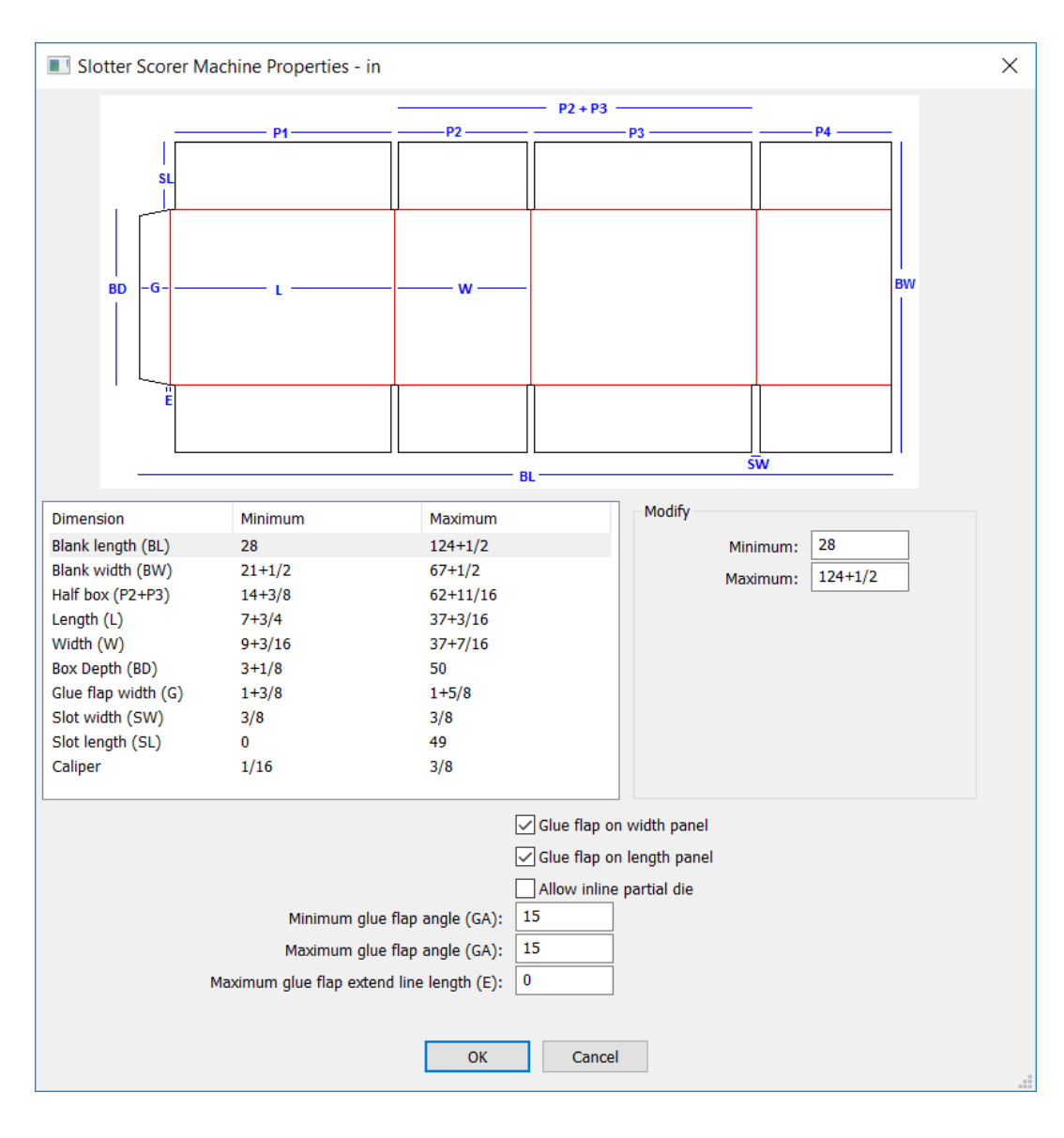

- **3.** Seleccionar cada dimensión en la columna Dimensión e introducir los valores mínimo y máximo adecuados.
- **4.** Seleccionar o deseleccionar la **Solapa de pegado en el panel anchura** y en la **Solapa de pegado en el panel longitud** según sea lo adecuado.
- **5.** Si esta máquina soporta troqueles parciales añadidos para pequeñas piezas de geometría adicionales, seleccionar **Permitir troquel parcial inline**.
- **6.** Introducir los ángulos mínimo y máximo para la solapa de pegado superior e inferior.
- **7.** Si sus solapas de encolado tienen una línea horizontal corta que las conecta al panel, introducir su longitud máxima permitida en **Longitud máxima de la línea de extender solapa de encolado**.
- **8.** Pulse **Aceptar** cuando termine, para volver a la caja de diálogo de parámetros.

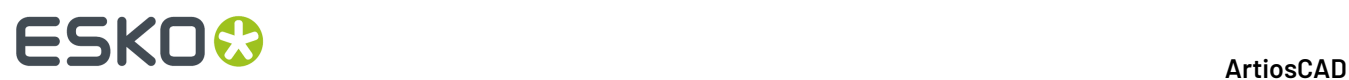

**9.** Pulsar **Aceptar** para volver a Valores predeterminados.

### **Definir la Secuencia de Orden de Anomalía**

El orden predeterminado en que ArtiosCAD muestra las anomalías en el panel Preflight es por gravedad, seguido por cantidad, seguido por el nombre de la condición, pero se puede modificar la secuencia de orden.

**1.** Pulsar **Opciones** > **Predeterminados** > **Predeterminados de Inicio** y pulsar doble **Opciones de Preflight**. ArtiosCAD abre la caja de diálogo Opciones Preflight.

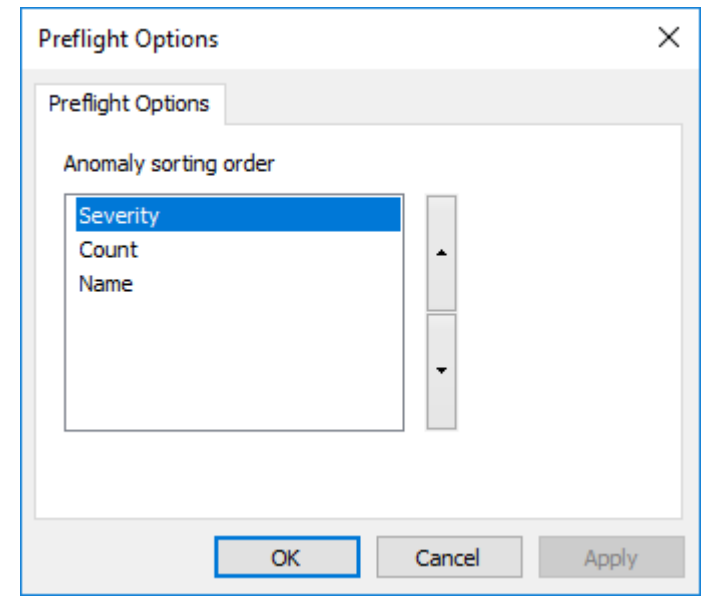

- **2.** Pulsar la propiedad para mover y luego pulsar la flecha ascendente, o la descendente para desplazarla arriba o abajo en el orden de clasificación.
- **3.** Pulsar **Aceptar** para volver a Valores predeterminados.
- **4.** Guarde y salga de predeterminados de la manera habitual.

### **Opciones de Encuadre Automático**

Encuadre Automático es como ArtiosCAD puede cambiar la vista al diseñar un diseño o zona de trabajo individual. Configurarlo en **Predeterminados** > **Predeterminados de Inicio** > **Opciones de Encuadre Automático**.

## ESKOK

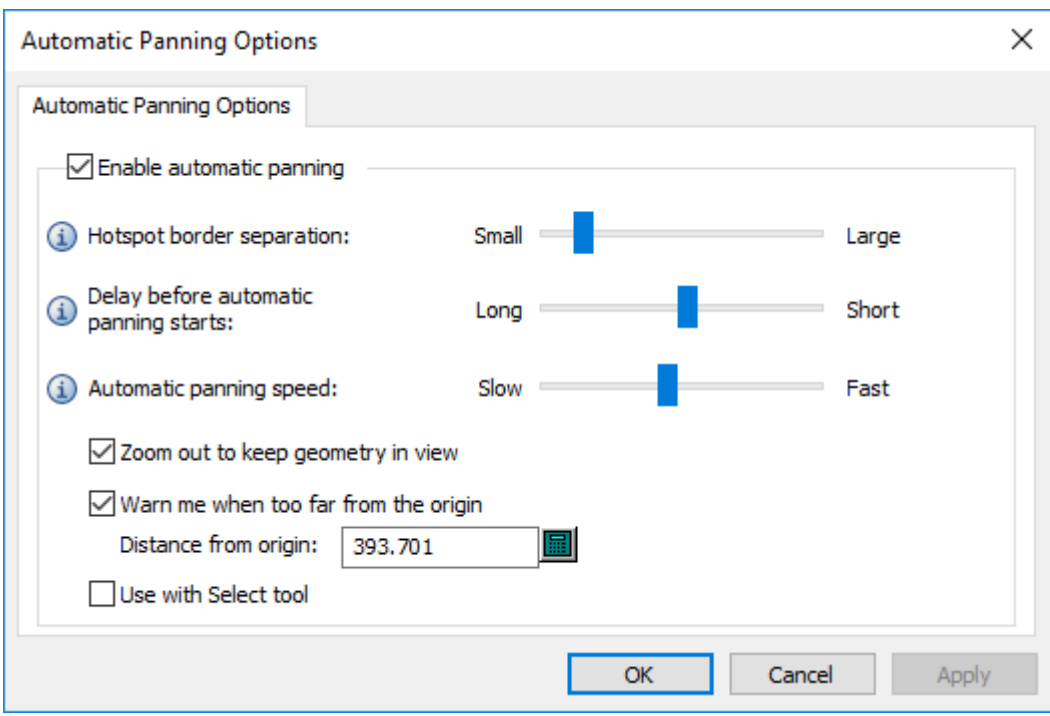

**Habilitar encuadre automático** activa y desactiva la función.

**Separación Activa de Borde** controla la anchura del área en el límite del panel de diseño que activa el encuadre automático. El rango es de 1 a 32 píxeles.

**Retardo antes de iniciar encuadre automático** controla cuanto tiempo se debe mover por encima la flecha antes de iniciarse el encuadre automático. El rango es desde 1 segundo hasta 1/20 de segundo.

**Velocidad de Encuadre Automático** controla su rapidez de acción. El rango es de 1 píxel por encuadre, hasta 30 píxeles por encuadre.

**Alejar zoom para conservar a la vista lageometría** controla si ArtiosCAD solo mueve la vista o si también aleja el zoom. Esta opción está habilitada como predeterminada.

**Avisar si demasiado lejos de origen** es la distancia a la que ArtiosCAD muestra un cursor en rojo y la Sugerencia de Herramienta.Inicialmente está definido en 10.000 mm / 393,701 pulgadas. La distancia de aviso mínima es un metro, o 1.000 mm / 39,3701 pulgadas.

**Usar con Seleccionar herramienta** no está seleccionado como predeterminado.

### **Predeterminados de Vistas Rápidas 3D**

Cuando se definen Vistas Rápidas en 3D, ArtiosCAD las guarda automáticamente a Predeterminados de Usuario. La Vista Rápida Isométrica se guarda en Predeterminados Compartidos. En ambos casos se guardan en **Opciones** > **Predeterminados** > **Predeterminados de Inicio** > **Vistas Rápidas 3D**.

# **ESKO۞** ArtiosCAD

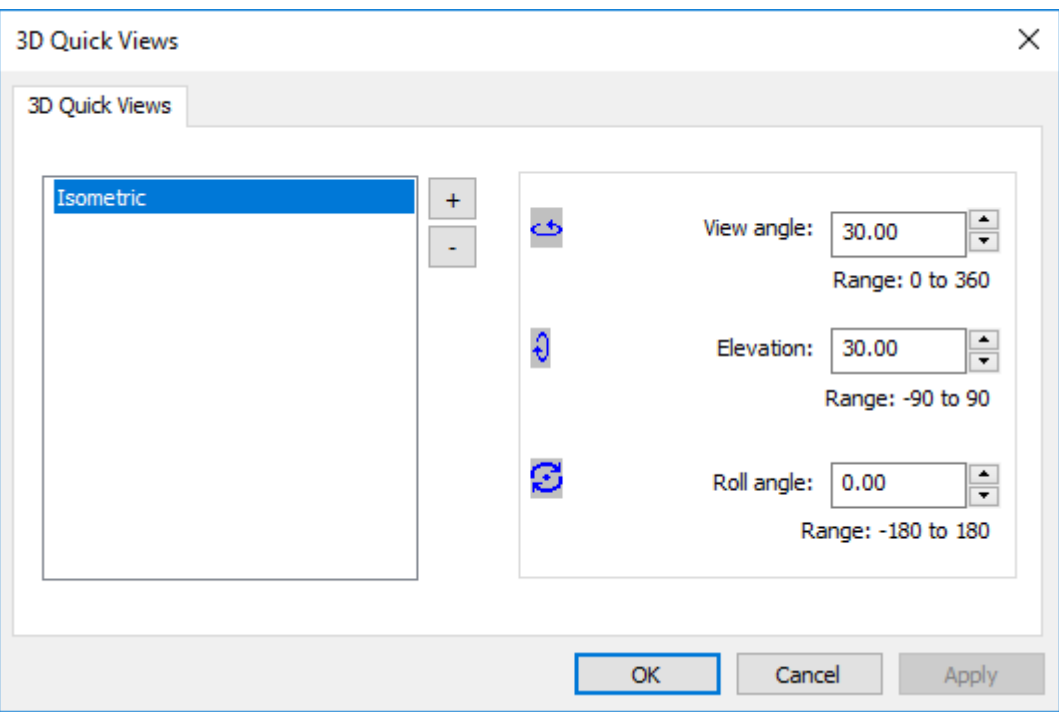

Como con los Predeterminados, ArtiosCAD los combina cuando emplea el software.

Para añadir una nueva Vista Rápida:

- **1.** Pulsar el signo más (**+**).
- **2.** Introducir un nombre para la nueva Vista Rápida.
- **3.** Definir el ángulo de visión, elevación, y ángulo de rotación como se desee, escribiéndolos o usando las flechas mientras está seleccionada la Vista Rápida.
- **4.** Para añadir otra Vista Rápida, pulsar el signo más otra vez.

Para eliminar una Vista Rápida, selecciónela y pulse el signo menos (**-**).

Para renombrar una Vista Rápida, pulsarla doble e introducir el nuevo nombre.

Pulsar **Aceptar** para guardar los cambios y volver a Predeterminados.

### **Plugins de Menú**

**Plugins de Menú** permite añadir entradas personalizadas a los menús de ArtiosCAD y a la barra de herramientas de menú. Hay dos tipos, **Automatización** y **Salida**. Los plugins de Automatización sirven para la integración con otras aplicaciones mediante archivos XML, que requieren experiencia en su departamento IT para su creación y mantenimiento. Deben tener un componente suministrado

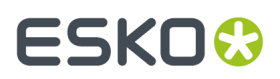

por ustedes que se conecta a ArtiosCAD. Los plugins de Salida proporcionan una manera fácil para ejecutar una Salida.

### **Plugins de Automatización**

Para definir un Plugin Menú para una conexión de automatización, pulsar con el botón derecho en Predeterminados, y pulsar **Nuevo** > **Plugins Menú**. Luego pulsar con el botón derecho del ratón la entrada en Predeterminados y pulsar **Nuevo** > **Datos**.Introduzca un nombre para la nueva conexión y pulsarla doble para abrir sus propiedades.

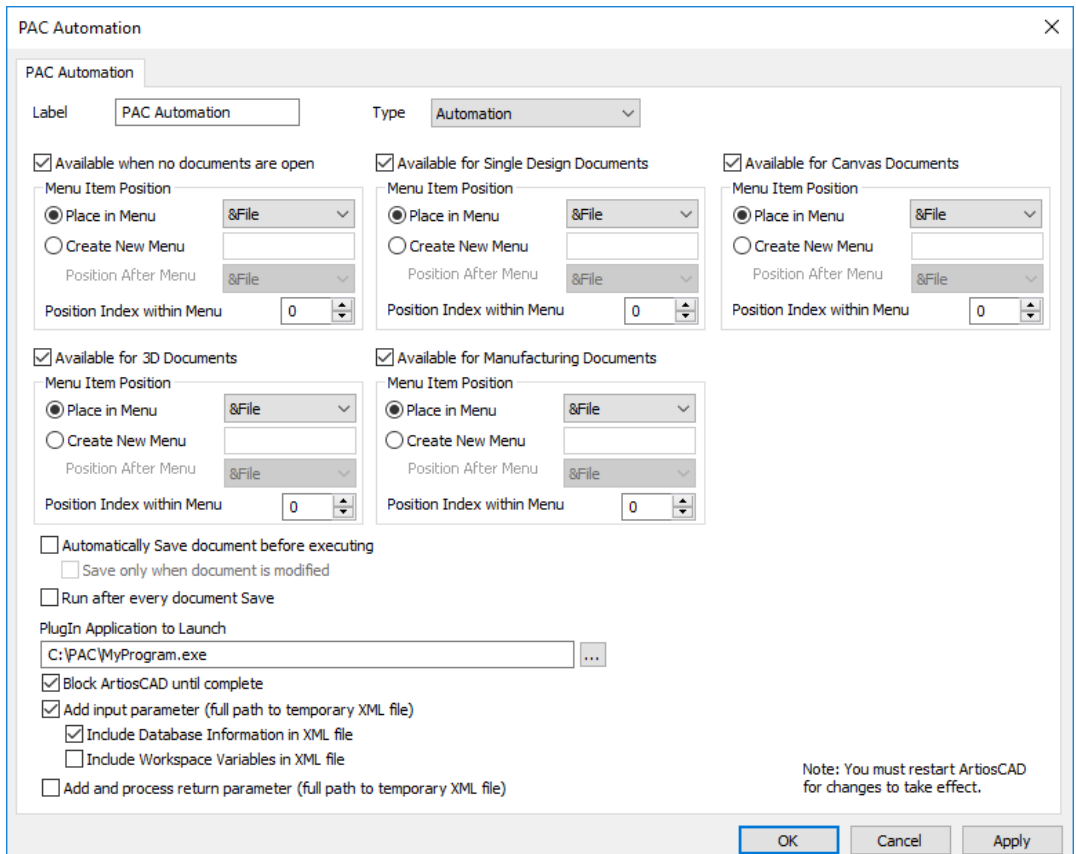

La Etiqueta será la entrada del menú. Definir el tipo a **Automatización**.

Marcar las casillas adecuadas para los módulos en los que estará disponible este comando de menú. También se puede elegir un menú existente donde ponerlo, o crear un nuevo menú. **Posición del índice dentro del menú** controla dónde está el comando en el menú. Observen que la página Información de Producto podría aparecer cuando ArtiosCAD empieza a contar como documento abierto, por ello si usted comprueba **Disponible cuando no se encuentra abierto ningún documento**, el comando no aparecerá en un menú hasta que cierre la página Información de Producto.

Puede elegir entre guardar el documento antes de cada vez que se ejecuta esta Salida, habilitando **Guardar documento automáticamente antes de ejecutarse**. Los usuarios de ArtiosCAD Enterprise tienen una opción adicional para **Ejecutar después de cada Guardar documento**.

La **Aplicación Plugin a Ejecutar** es el programa externo que llama ArtiosCAD al pulsarse este comando.

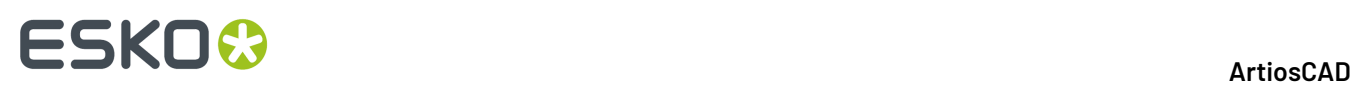

**Bloquear ArtiosCAD hasta finalizar** evita que el usuario de ArtiosCAD haga nada hasta que termine la aplicación externa.

**Añadir Parámetro de Entrada** hace que ArtiosCAD añada una ruta completa a un archivo temporal XML, como un parámetro a la aplicación especificada. Se trata de una ruta completa a un archivo temporal XML que crea ArtiosCAD, y que contiene la base de datos y los detalles variable para el documento activo actual. Cuando se elige esta opción, ArtiosCAD añade este parámetro cuando de emite el comando. Por ejemplo, si se especifica que el Bloc de Notas es su aplicación a iniciar y se selecciona **Añadir parámetro de entrada**, entonces ArtiosCAD emite el comando Bloc de Notas C: \...\sometmpfile.tmp. Si el área de trabajo es una zona de trabajo, se incluye todo el XML de zona de trabajo y el XML para cada Parte.

**Añadir y Procesar Parámetro de Retorno** hace que ArtiosCAD añada una ruta completa a un archivo temporal XML, que sirve como el archivo XML de automatización de retorno a ArtiosCAD. Este es el archivo que ArtiosCAD procesará al completarse el ejecutable.Igual que con el parámetro Entrada, cuando se elige esta opción, ArtiosCAD añade la ruta completa al archivo XML de retorno. Es responsabilidad de la aplicación personalizada aceptar este parámetro en la línea de comando y rellenar el archivo con el XML de Automatización.

Por favor, tengan en cuenta que los dos parámetros de archivo C: \Temp\Inputfile.xml C: \Temp\Outputfile.xml no están especificados en los campos Aplicación a Iniciar, pero los añade automáticamente ArtiosCAD al emitir el comando. Es responsabilidad del desarrollador de la aplicación personalizada aceptar estos dos parámetros en la línea de comando. Esta aplicación típicamente procesará y actuará sobre el XML contenido en el archivo de entrada y luego generará el XML de automatización y lo guardará en el archivo de salida (segundo parámetro).

El ejemplo siguiente muestra el XML para como crear un nuevo diseño individual, definir la placa, ejecutar un estándar, y diseminar las variables LWD.

```
<ESKO_ARTIOSCAD Units="I"> 
<DOCUMENT Type="NEW_ARD"> 
<DOCACTION Type="SET_BOARD" ID="10"/> 
<DOCACTION Type="RUN_STD" Wksp="F0200W"> 
\leqSEEDVAR Name="L" Value="10"/>
<SEEDVAR Name="W" Value="11"/> 
<SEEDVAR Name="D" Value="12"/> 
</DOCACTION> 
</DOCUMENT> 
</ESKO_ARTIOSCAD>
```
### **Plugins de Salida**

Para definir una nueva entrada de menú para una Salida, pulsar Predeterminados con el botón derecho, y pulsar **Nuevo** > **Plugins de Menú**. Luego pulsar con el botón derecho del ratón la entrada en Predeterminados y pulsar **Nuevo** > **Datos**.Introduzca un nombre para la nueva conexión y pulsarla doble para abrir sus propiedades.

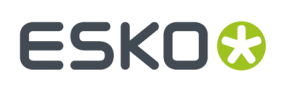

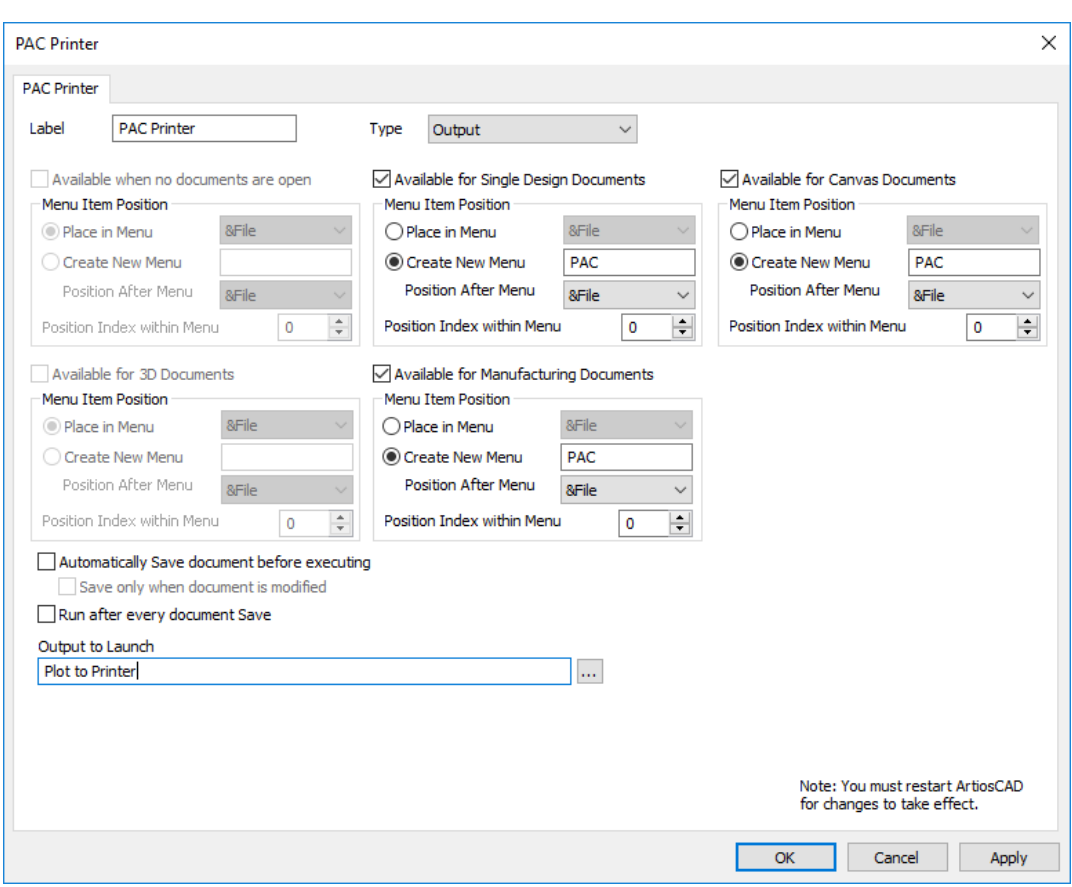

La Etiqueta será la entrada del menú. Definir el tipo de **Salida**.

Marcar las casillas adecuadas para los módulos en los que estará disponible este comando de menú. También se puede elegir un menú existente donde ponerlo, o crear un nuevo menú. **Posición del índice dentro del menú** controla dónde está el comando en el menú. Observen que la página Información de Producto podría aparecer cuando ArtiosCAD empieza a contar como documento abierto, por ello si usted comprueba **Disponible cuando no se encuentra abierto ningún documento**, el comando no aparecerá en un menú hasta que cierre la página Información de Producto.

Puede elegir entre guardar el documento antes de cada vez que se ejecuta esta Salida, habilitando **Guardar documento automáticamente antes de ejecutarse**. Los usuarios de ArtiosCAD Enterprise tienen una opción adicional para **Ejecutar después de cada Guardar documento**.

Pulsar Navegar (**…**) al final del campo Salida a Ejecutar, para elegir la Salida a ejecutar con este comando.

Un ejemplo de plugin de menú Salida tiene este aspecto.

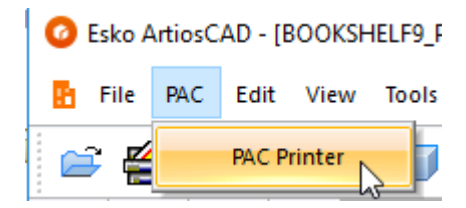

## **ESKO<sup>8</sup>**

## **Configuración de Botones de Ratón USB**

Si tiene un ratón con una ruda de desplazar, use **Predeterminados** > **Predeterminados de Inicio** > **Configuración del Ratón** para controlar lo que hacen los botones del ratón.

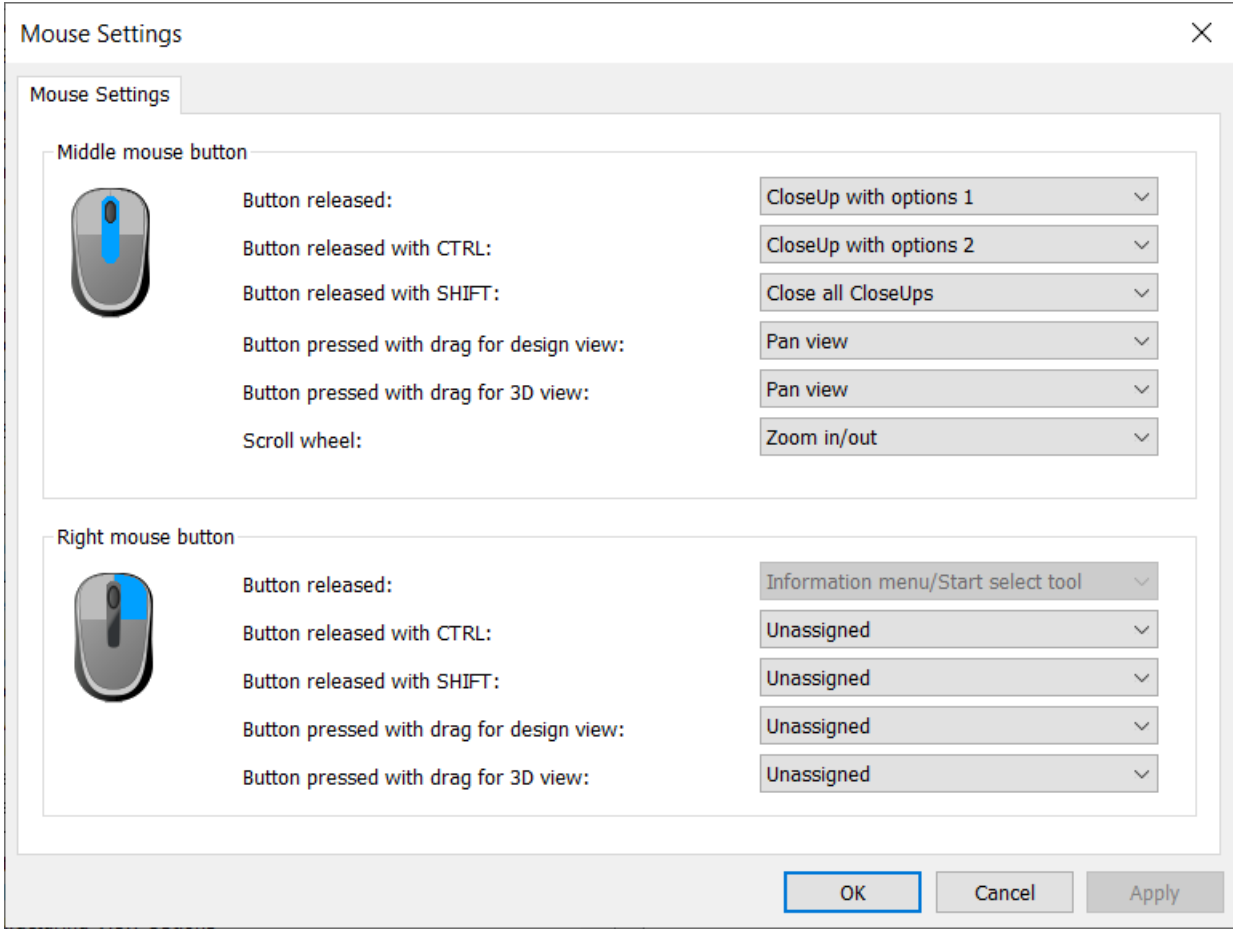

Algunas acciones de botón se ejecutan cuando pulsa el botón; otras se ejecutan cuando suelta el botón. ArtiosCAD continúa la actividad anterior al soltar el botón.

Las acciones disponibles son:

- Lupa con opciones 1 (la ventana Lupa normal)
- Lupa con opciones 2 (la ventana Lupa más grande con zoom cercano)
- Cerrar todas las Lupas
- Vista Pan
- Acercar/alejar
- Cambiar ángulo de visión en vista 3D
- No asignado

No todas las acciones están disponibles para cada situación; por ejemplo, solo puede seleccionar Cambiar ángulo de visión en vista 3D cuando cambia una de las opciones de vista 3D.

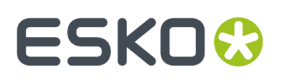

Elija las acciones deseadas en las cajas de lista desplegables y pulse después **Aceptar** para volver a Predeterminados.

**Nota:** No se puede cambiar la acción de soltar el botón derecho del ratón porque el menú contextual es una funcionalidad interna de ArtiosCAD.

### **Instrucciones de Armado Predeterminadas**

Dos catálogos en Predeterminados afectan las Instrucciones de Armado, los Símbolos de Anotación y las Instrucciones de Armado.

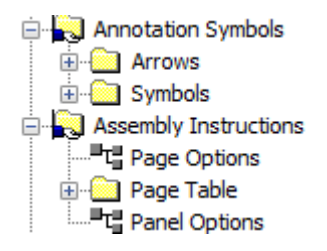

El catálogo Símbolos de Anotación contiene las entradas para la herramienta Símbolos de Anotación. Añadir y eliminar entradas como desee. Los símbolos son áreas de trabajo ArtiosCAD.

En el Catálogo Instrucciones de Armado, se pueden definir las opciones de las secciones Predeterminados para Página y Panel (descritas en *Cambiar [Propiedades](#page-1973-0) Página de Instrucción* y *Cambiar [Propiedades](#page-1973-0) Panel Instrucción* en 3D. También se pueden añadir y eliminar los tamaños de página utilizados por la herramienta **Añadir Página de Instrucción** en la Tabla Página.

### **Predeterminados para Flujos de Trabajo de Fabricación**

La abundancia de opciones de configuración en ArtiosCAD significa que algunas veces puede ser difícil encontrar el parámetro a cambiar para cierta situación particular.

Para ayudar en esto, esta sección es una referencia organizada de imágenes de cajas de diálogo con cada opción listada, para que al buscar esta documentación, aparecerá este diálogo y podrán saber dónde definir la opción o el valor necesario.

### **Valores predeterminados de máquina de separado de diseño**

Las opciones en esta sección son para conjuntos de parámetros de máquina de separar.

**Marco**

# **ESKO۞** ArtiosCAD

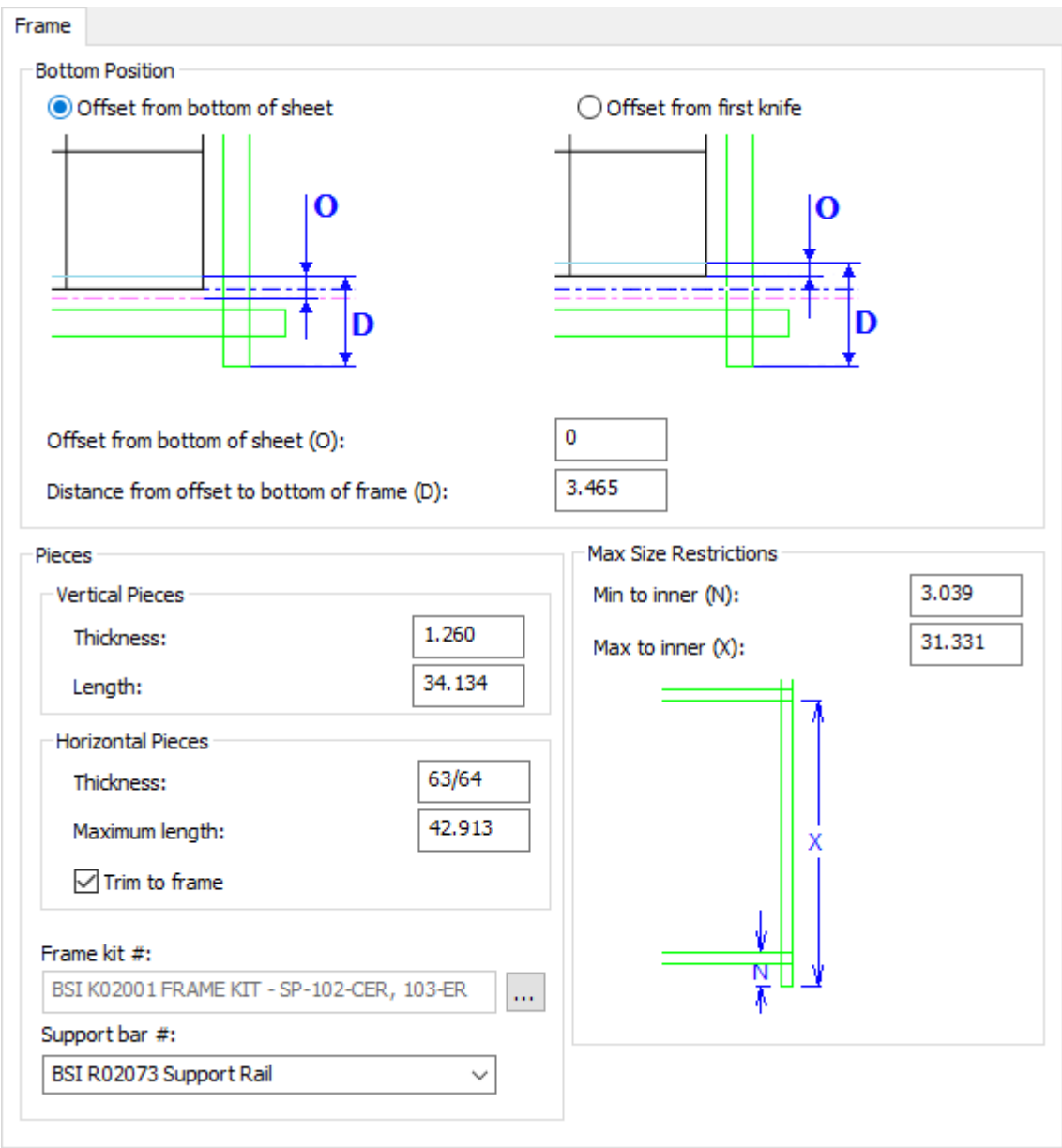

- Posición Inferior
- Desplazamiento desde la parte inferior de la hoja
- Desplazamiento desde primera cuchilla
- Distancia desde el desplazamiento hasta la parte inferior del marco
- Piezas
- Piezas en Vertical
- Grosor
- Longitud
- Piezas en Horizontal
- Grosor
- Longitud máxima
- Recorte a marco

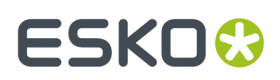

- Kit de marcos #
- Barra de soporte número
- Restricciones de Tamaño Máximo
- Mín. a interior
- Máx. a interior

### **Alineación de placa de la placa de separador inferior**

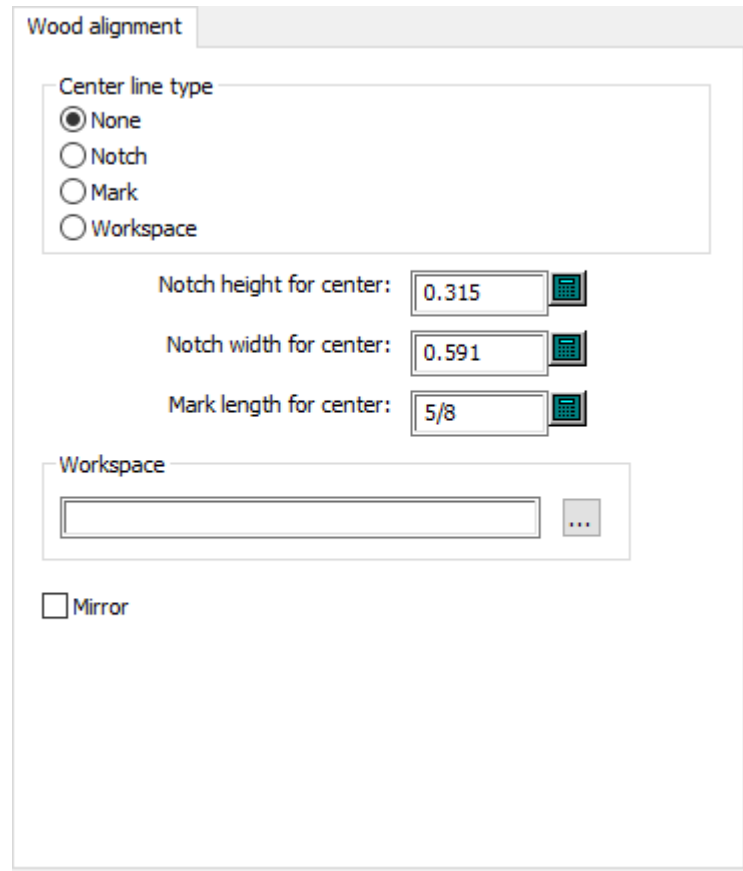

- Tipo de línea central
- Ninguno
- Muesca
- Marca
- Área de trabajo
- Alto de muesca para centro
- Ancho de muesca para centro
- Longitud de marca para centro
- Área de trabajo
- Reflejar

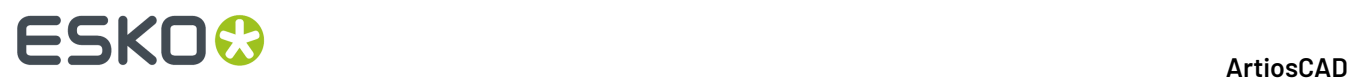

### **Filos continuos**

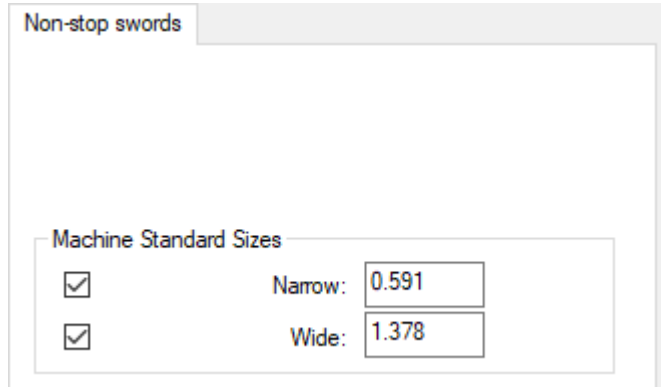

- Tamaños de máquina estándar
- Estrecho
- Ancho

### **Fotocélulas**

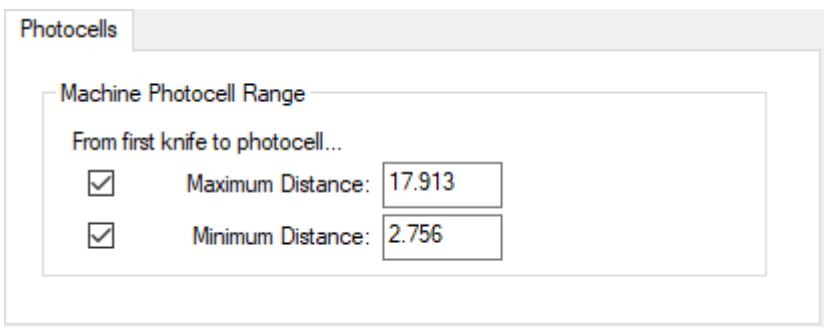

- Rango de fotocélulas de la máquina
- Distancia Máxima
- Distancia Mínima

#### **Prensas**

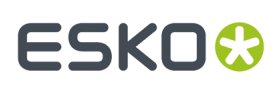

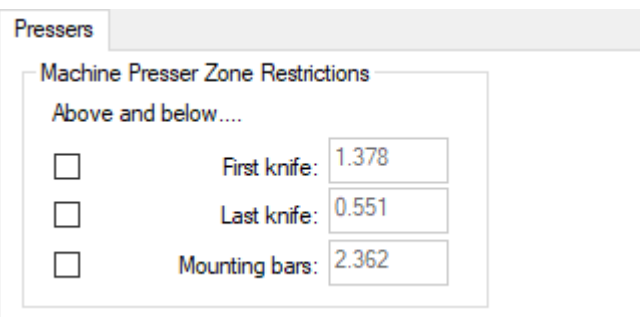

- Restricciones de la zona de prensa de máquina
- Encima y debajo
- Primera cuchilla
- Última cuchilla
- Barras de montaje

### **Orificios para pernos**

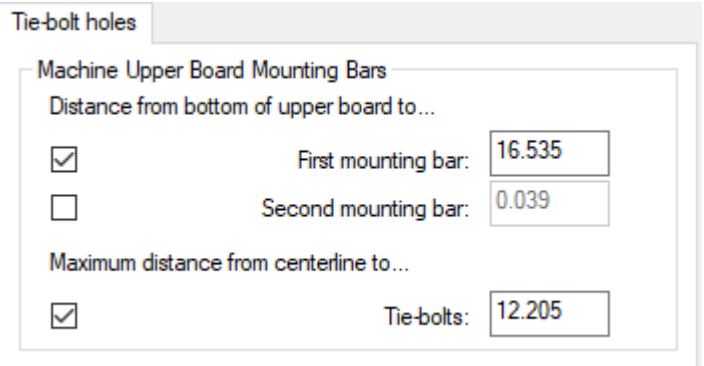

- Barras de montaje de la placa superior de la máquina
- Distancia desde fondo de la placa superior hasta
- Primera barra de montaje
- Segunda barra de montaje
- Distancia máxima desde la línea de centro hasta
- Pernos

### **Requisitos de la Placa Separador Superior**

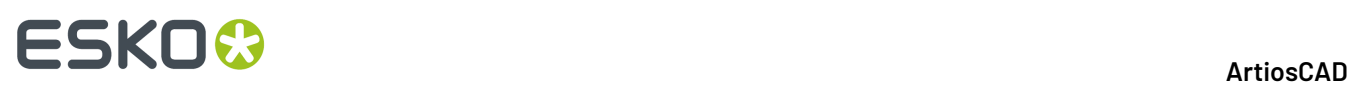

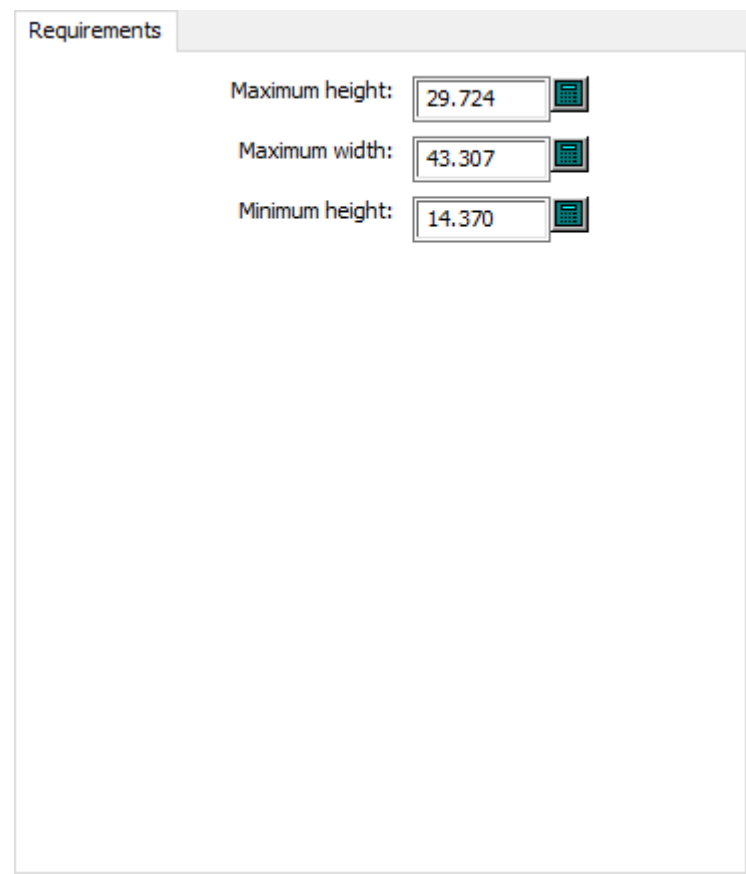

- Alto máximo
- Ancho máximo
- Alto mínimo

**Alineación de Madera de la Placa de Separador Inferior**

#### ArtiosCAD

## **ESKO&**

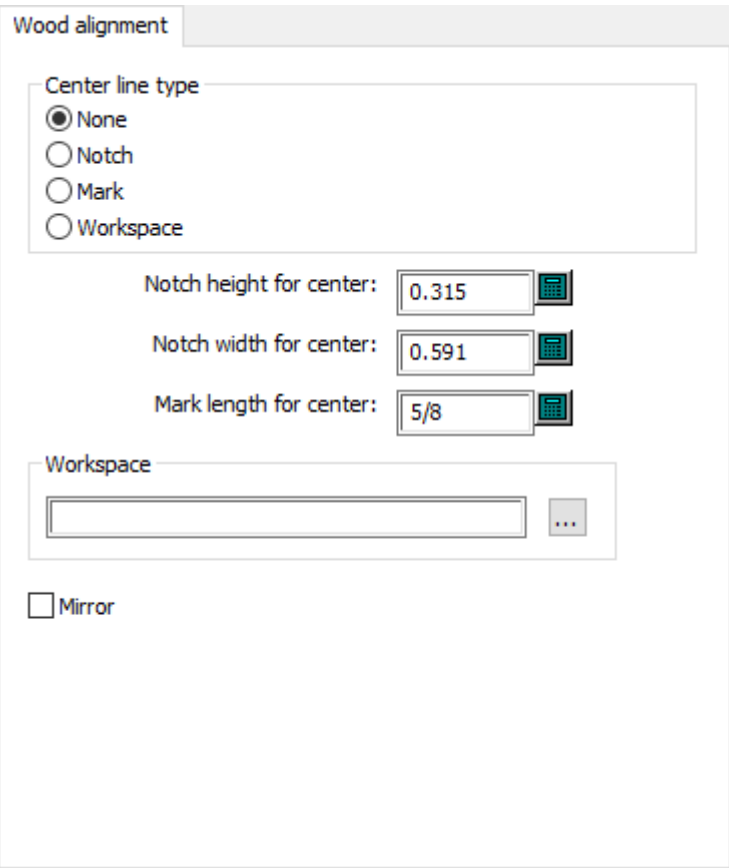

- Tipo de línea central
- Ninguno
- Muesca
- Marca
- Área de trabajo
- Alto de muesca para centro
- Ancho de muesca para centro
- Longitud de marca para centro
- Área de trabajo
- Reflejar

### **Valores predeterminados de separado de diseño**

Las opciones en esta sección son para conjuntos de parámetros de separar.

**Orificios vacíos**

## **ESKO<sup>8</sup>**

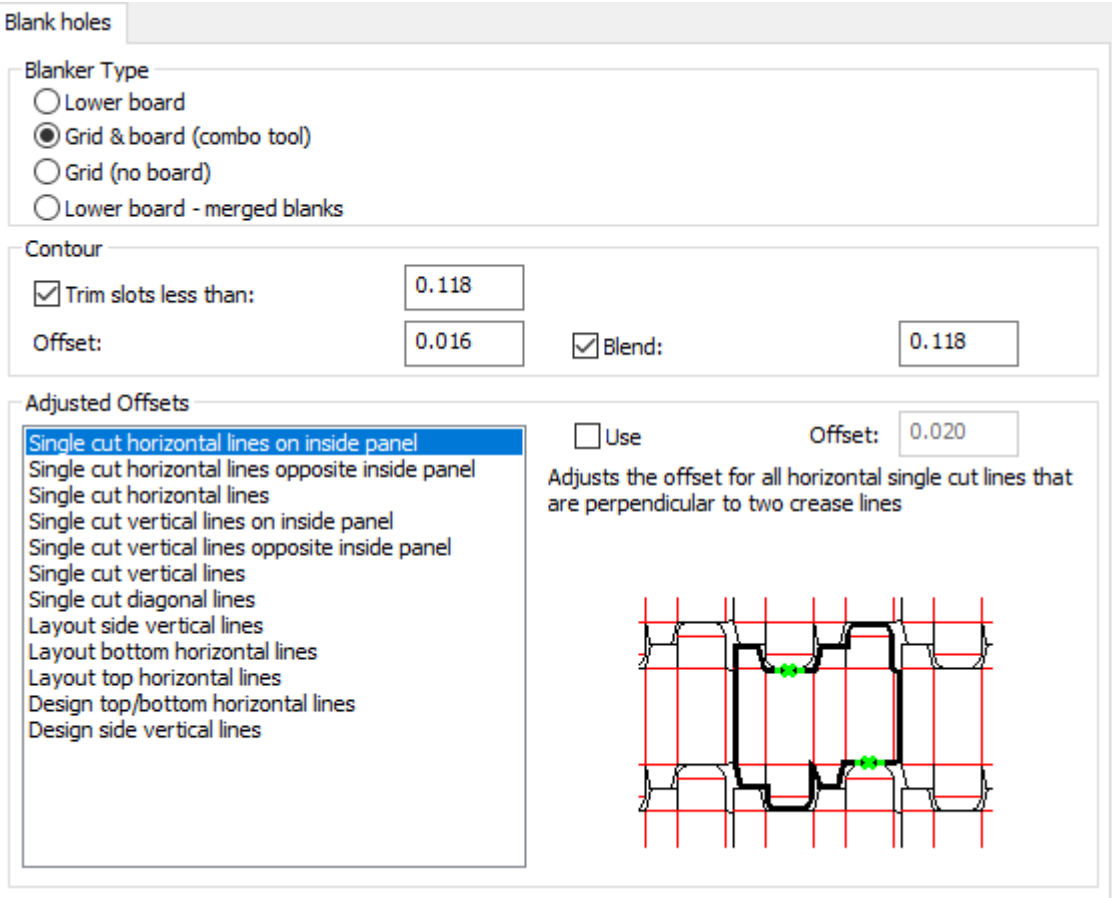

- Tipo de separador inferior
- Placa inferior
- Malla y placa (herramienta combinada)
- Malla (sin placa)
- Placa inferior separadores combinados
- Contorno
- Recortar ranuras menores de
- Desplazamiento
- Fusionar
- Distancias ajustadas
- Utilizar
- Desplazamiento
- Líneas horizontales de un solo corte en panel interior
- Líneas horizontales de un solo corte opuestas al panel interior
- Líneas horizontales de un solo corte
- Líneas verticales de un solo corte en panel interior
- Líneas verticales de un solo corte opuestas al panel interior
- Líneas verticales de un solo corte
- Líneas diagonales de un solo corte
- Líneas verticales del lateral del trazado
- Líneas horizontales de la parte inferior del trazado

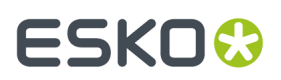

- Líneas horizontales de la parte superior del trazado
- Diseñar líneas horizontales superiores e inferiores
- Líneas verticales del lateral del diseño

### **Separación de marcos**

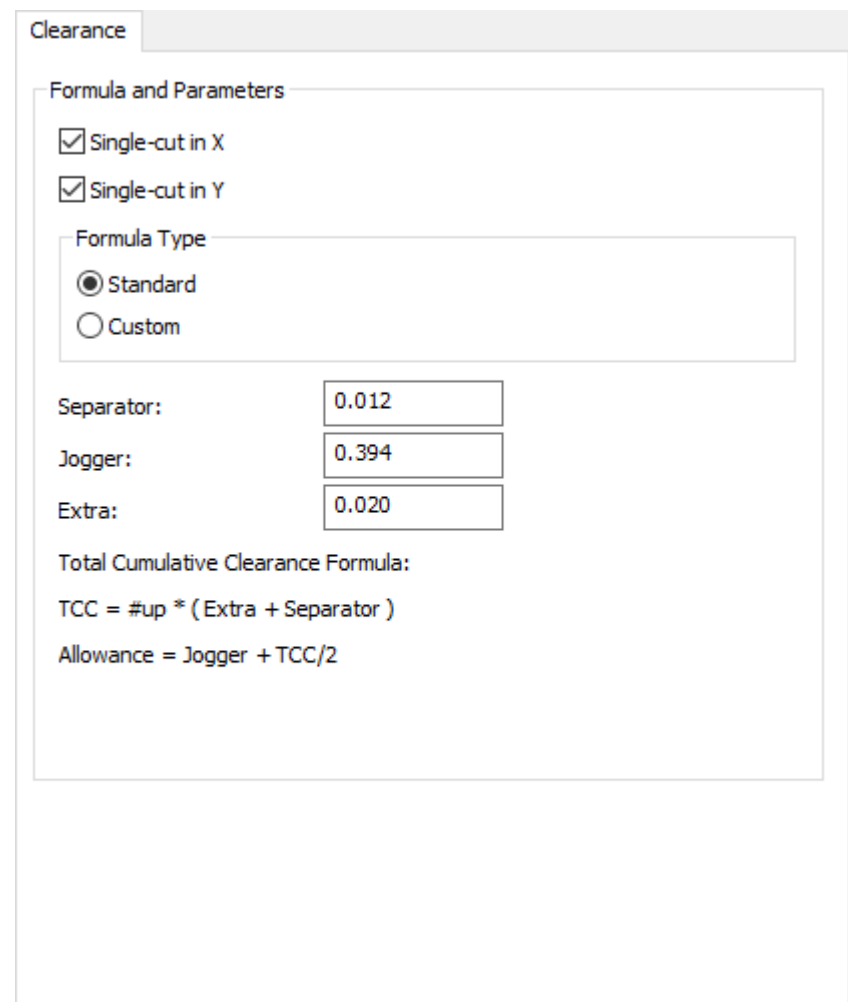

- Fórmula y Parámetros
- Corte único en X
- Corte único en Y
- Tipo de Fórmula
- Estándar
- Personal
- Separador
- Igualadora
- Extra

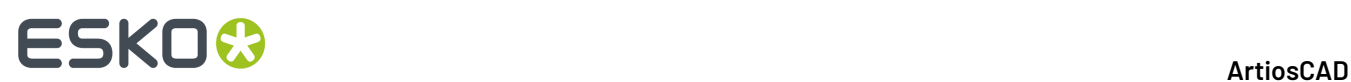

### **Construcción de marcos**

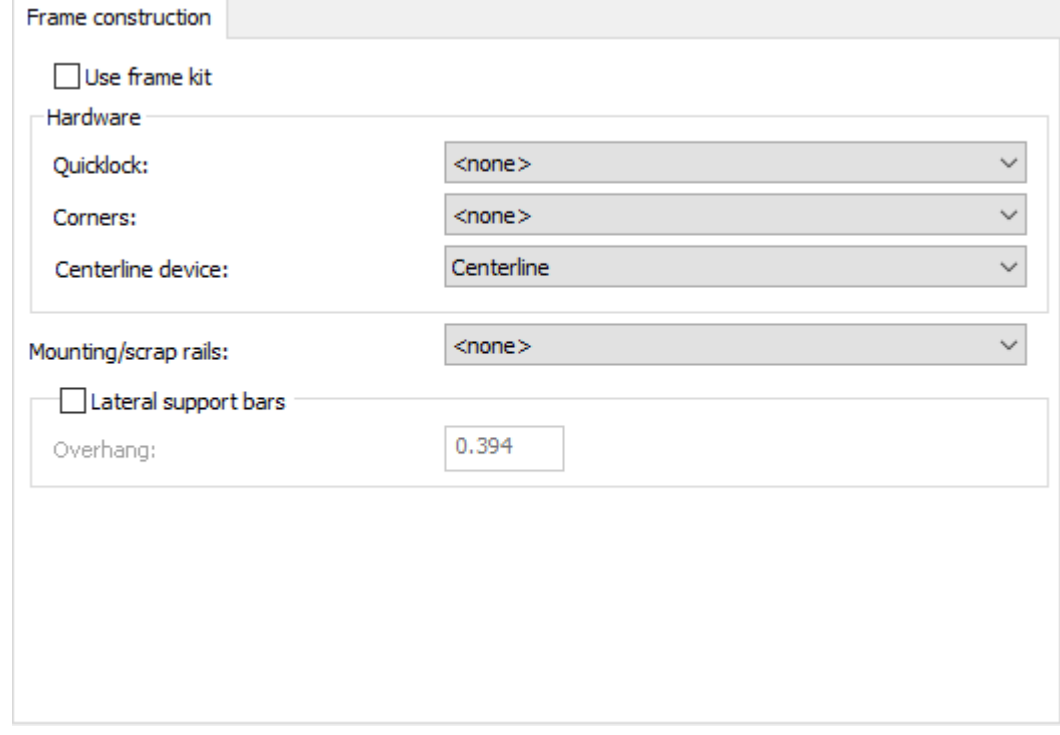

- Usar el kit de marcos
- Quicklock
- Esquinas
- Dispositivo de línea central
- Raíles de montar/extraer
- Barras de soporte laterales
- Colgante

**Tamaño del marco**

#### **ArtiosCAD**

## **ESKO&**

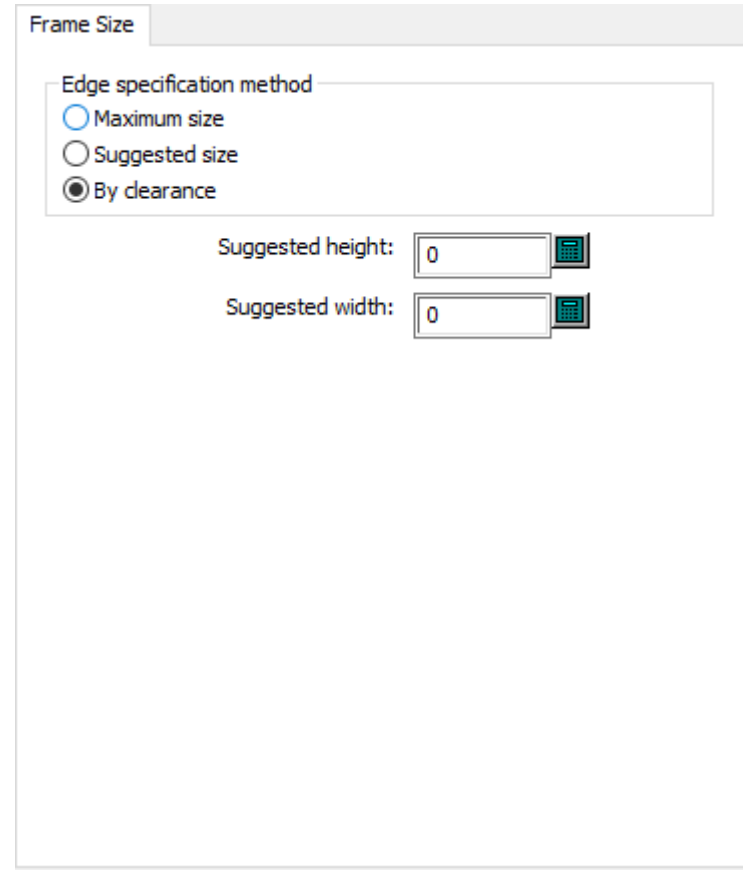

- Método de especificación de borde
- Tamaño máximo
- Tamaño sugerido
- Por separación
- Altura sugerida
- Anchura sugerida

### **Malla**

## **ESKO۞** ArtiosCAD

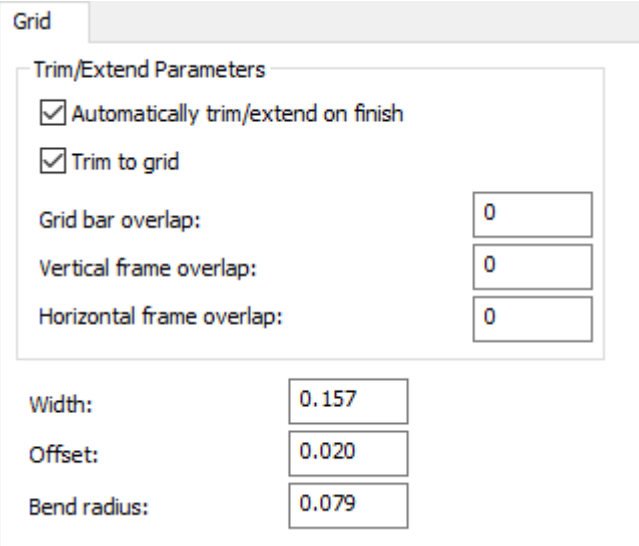

- Parámetros de recorte/extensión
- Recortar/extender automáticamente al acabar
- Recortar ajustando a malla
- Superposición de barra de malla
- Superposición de marco vertical
- Superposición de marco horizontal
- Anchura
- Desplazamiento
- Radio de doble

### **Tolerancias de Placa Separador Inferior**

#### ArtiosCAD

# **ESKO&**

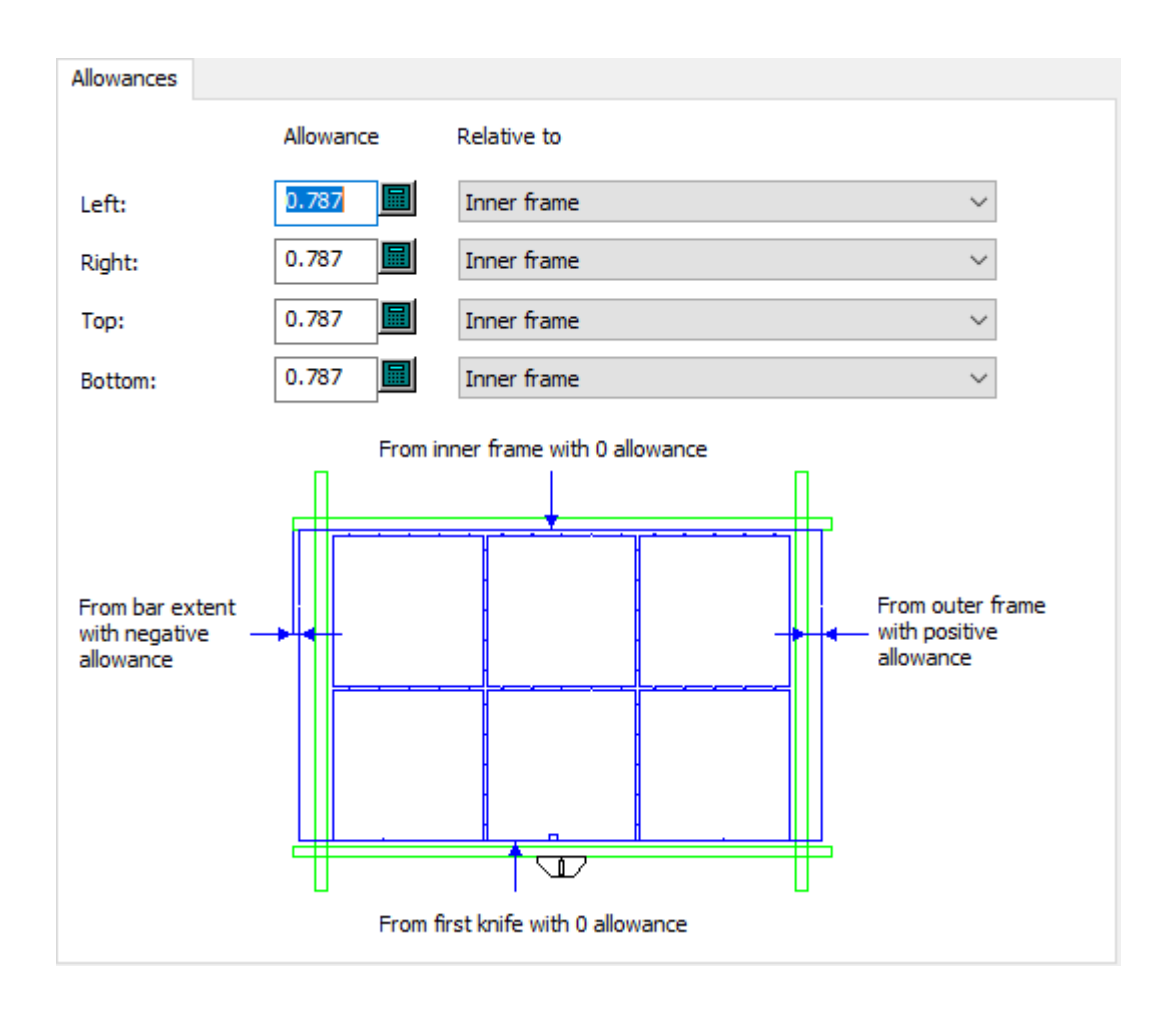

- Tolerancia izquierda
- Tolerancia derecha
- Tolerancia superior
- Complemento inferior
- En relación con

**Esquinas de la Placa de Madera del Separador Inferior**

# **ESKO۞** ArtiosCAD

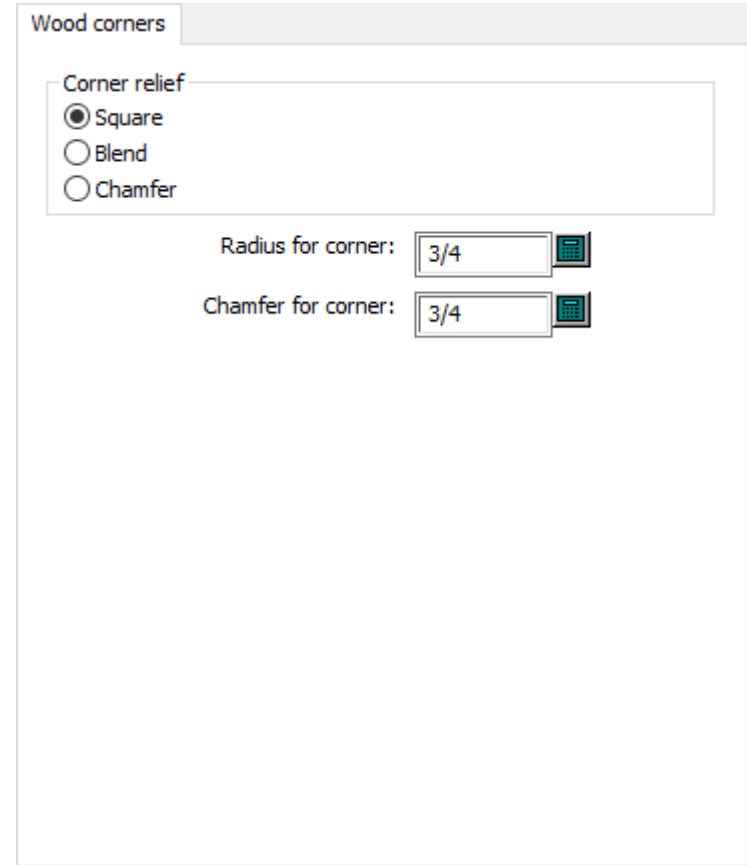

- Cuadrado
- Fusionar
- Chaflán
- Radio para esquina
- Chaflán para esquina

### **Filos continuos**

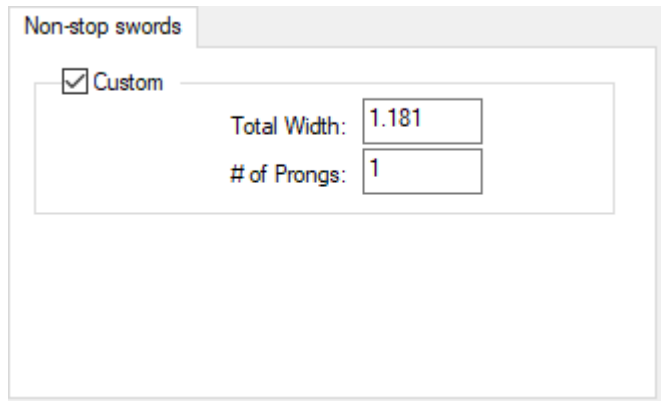

• Personal

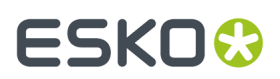

- Ancho de herramienta
- N.º de dientes

### **Detalles del punzón de empuje**

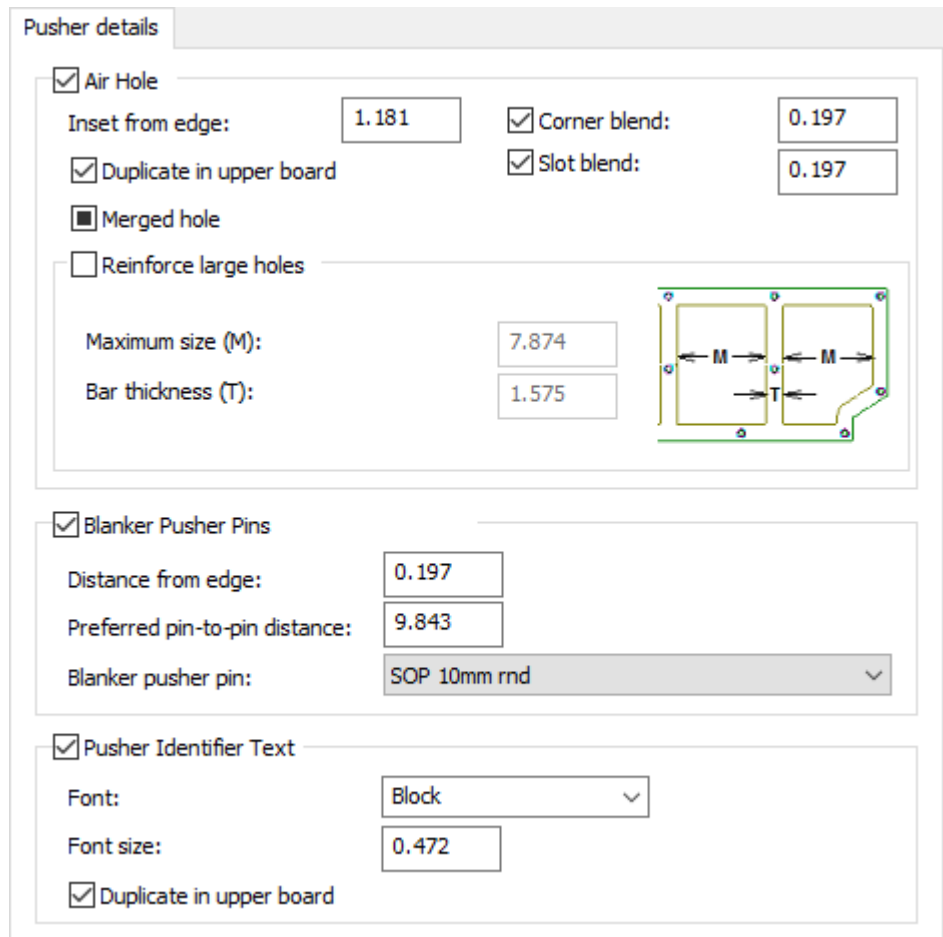

- Orificio de aireación
- Inserción desde el borde
- Fusión de esquinas
- Duplicar en placa superior
- Fusión de ranuras
- Orificio combinado
- Reforzar orificios grandes
- Tamaño máximo
- Grosor de la barra
- Punzones de empuje del separador inferior
- Distancia desde el borde
- Distancia entre punzones preferida
- Punzón de empuje de separador inferior
- Texto de ID del punzón de empuje
- Fuente

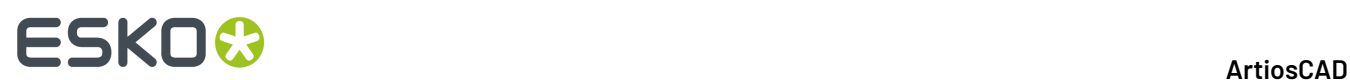

- Tamaño de fuente
- Duplicar en placa superior

### **Filo de punzón de empuje**

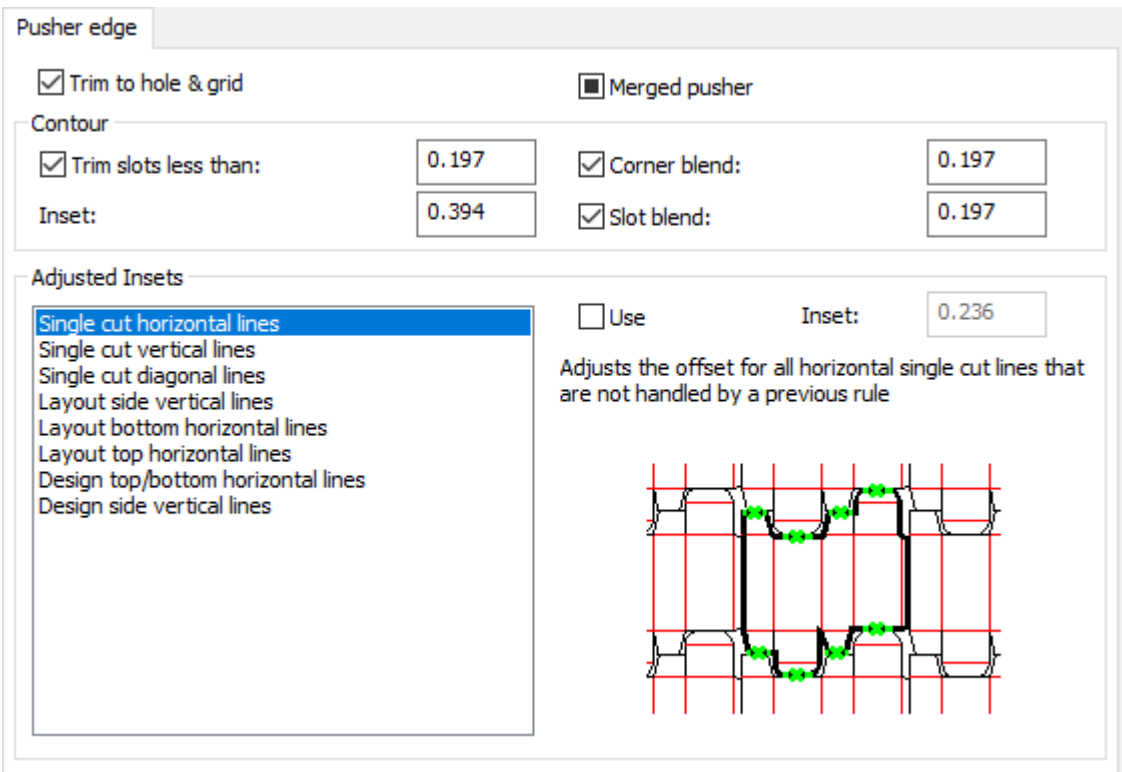

- Recortar ajustando a agujero y malla
- Expulsor combinado
- Contorno
- Recortar ranuras menores de
- Inserción
- Fusión de esquinas
- Fusión de ranuras
- Inserciones Ajustadas
- Líneas horizontales de un solo corte
- Líneas verticales de un solo corte
- Líneas diagonales de un solo corte
- Líneas verticales del lateral del trazado
- Líneas horizontales de la parte inferior del trazado
- Líneas horizontales de la parte superior del trazado
- Diseñar líneas horizontales superiores e inferiores
- Líneas verticales del lateral del diseño
- Utilizar
- Inserción
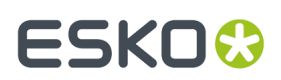

### **Barras de soporte**

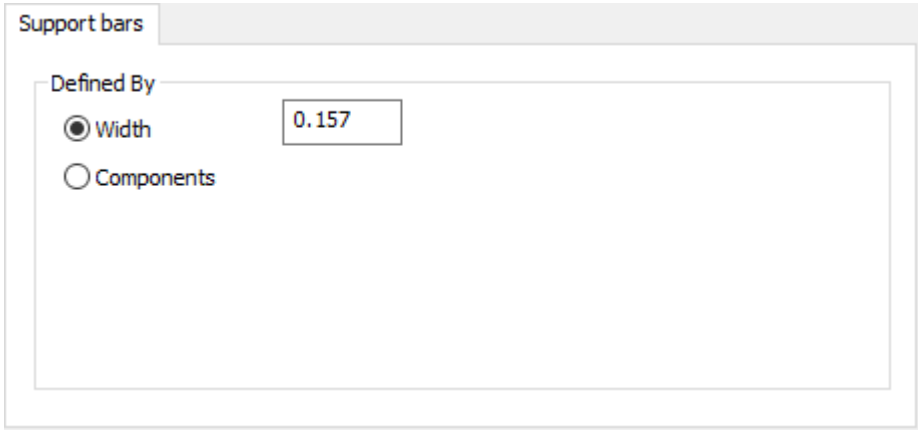

- Definido Por
- Anchura
- Componentes

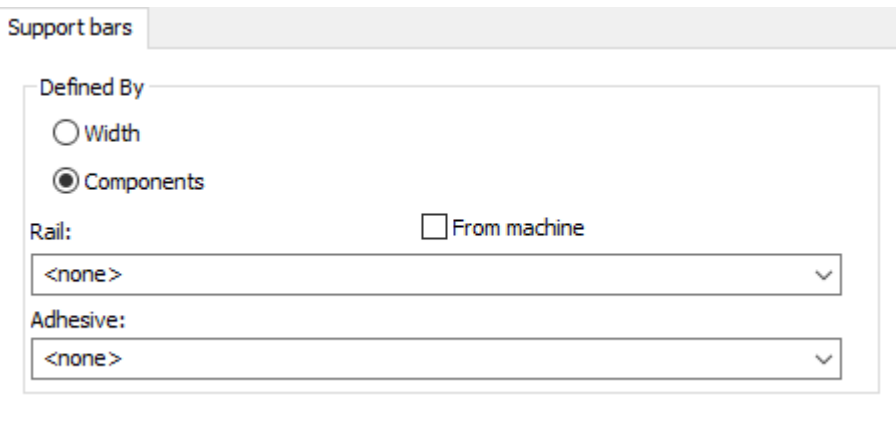

- Ferrocarril
- Desde máquina
- Adhesivo

### **Controles de herramienta**

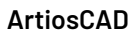

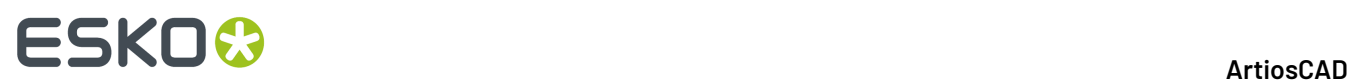

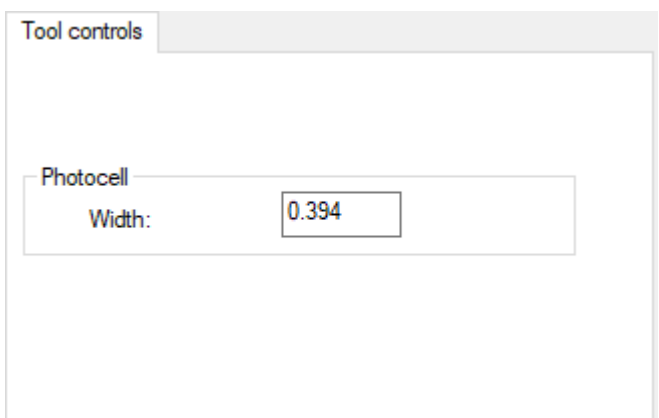

- Fotocélula
- Anchura

**Tamaño de la Esquina de la Placa Separador Superior**

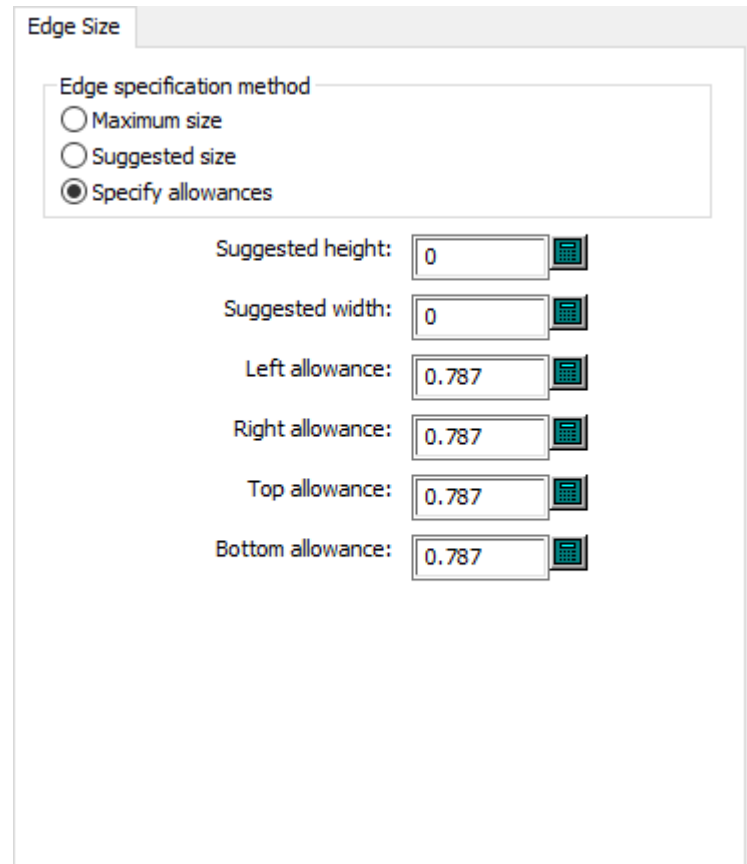

- Método de especificación de borde
- Tamaño máximo
- Tamaño sugerido
- Especificar complementos

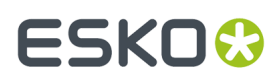

- Altura sugerida
- Anchura sugerida
- Tolerancia izquierda
- Tolerancia derecha
- Tolerancia superior
- Complemento inferior

#### **Esquinas de la Placa de Madera del Separador Superior**

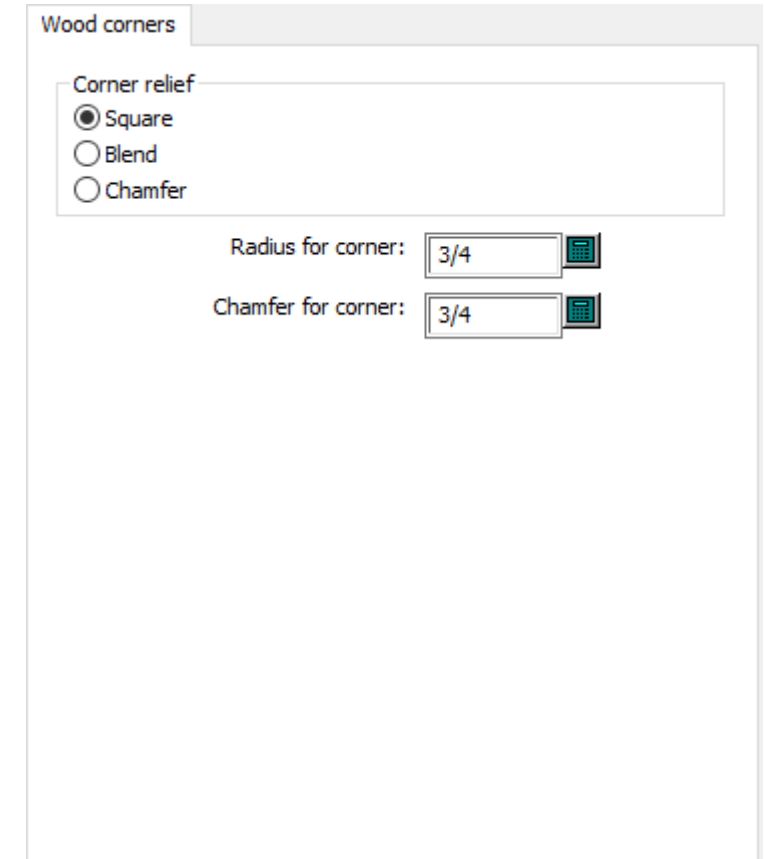

- Relieve de esquina
- Cuadrado
- Fusionar
- Chaflán
- Radio para esquina
- Chaflán para esquina

### **Predeterminados de Contador**

Las opciones en esta sección son para contrapartes de plástico y para contrapartes de acero.

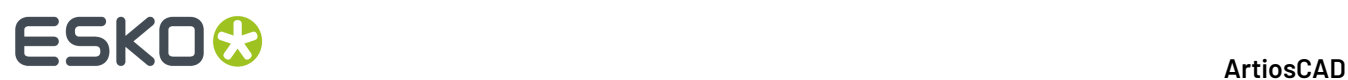

### **Ángulos y anchos de las herramientas (Plástico)**

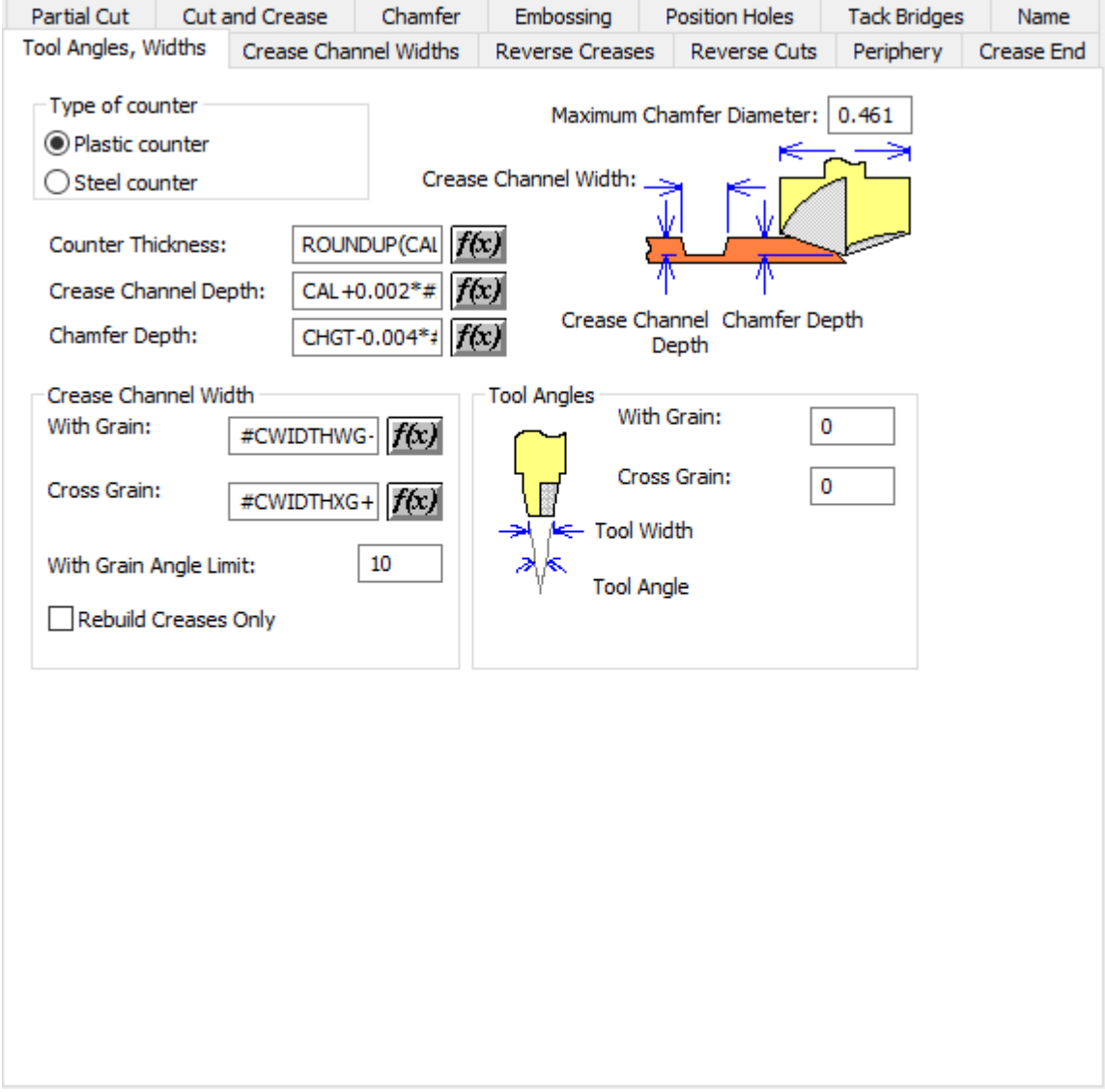

- Tipo de contraparte
- Contraparte de plástico
- Contraparte de acero
- Diámetro de chaflán máximo
- Grosor de contraparte
- Profundidad de canal de hendido
- Profundidad de chaflán
- Ancho del canal de hendido
- A favor de fibra
- A contrafibra
- Límite de ángulo a fibra

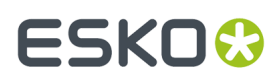

- Reconstruir sólo hendidos
- Ángulos de herramientas
- A favor de fibra
- A contrafibra

#### **Ángulos y anchos de las herramientas (Acero)**

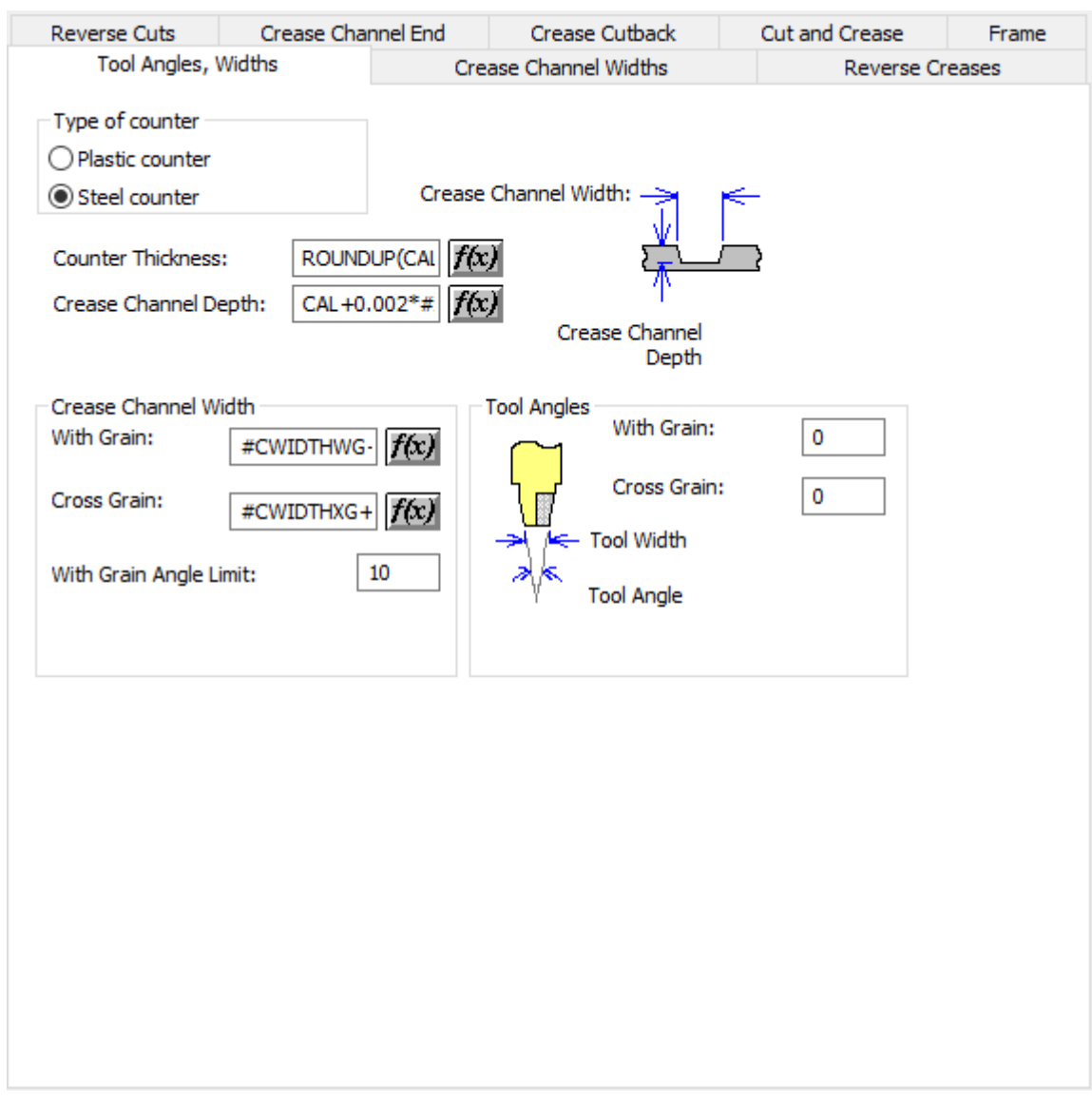

- Tipo de contraparte
- Contraparte de plástico
- Contraparte de acero
- Grosor de contraparte
- Profundidad de canal de hendido
- Ancho del canal de hendido
- A favor de fibra

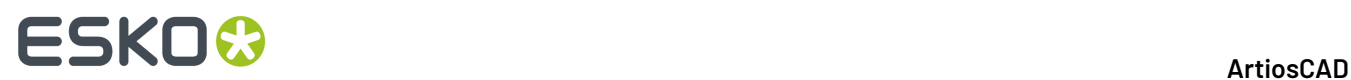

- A contrafibra
- Límite de ángulo a fibra
- Ángulos de herramientas
- A favor de fibra
- A contrafibra

#### **Anchos del Canal de Hendido**

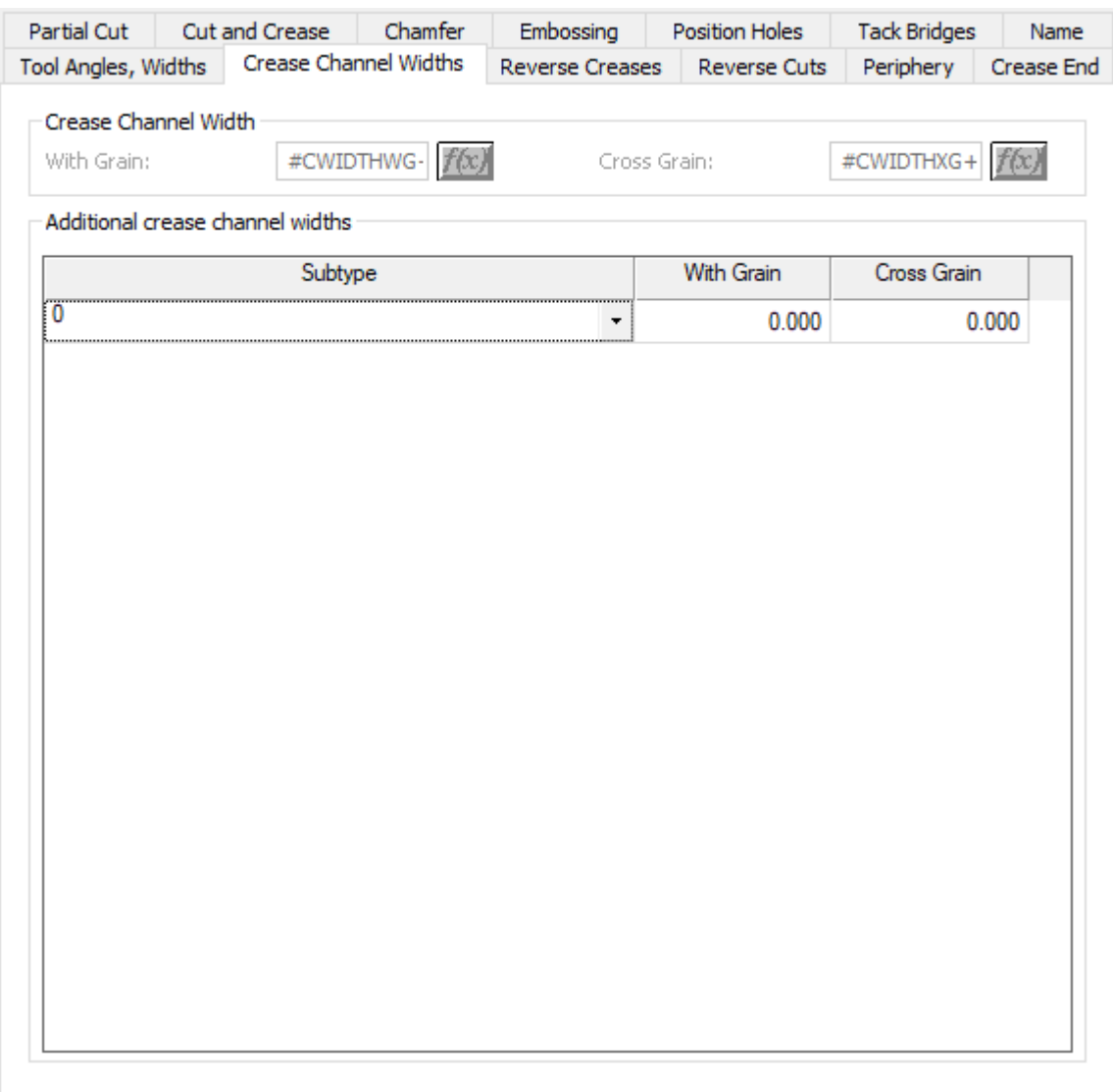

- Ancho del canal de hendido
- A favor de fibra
- A contrafibra
- Anchos del canal de hendido adicionales

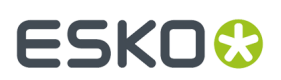

### **Hendidos invertidos**

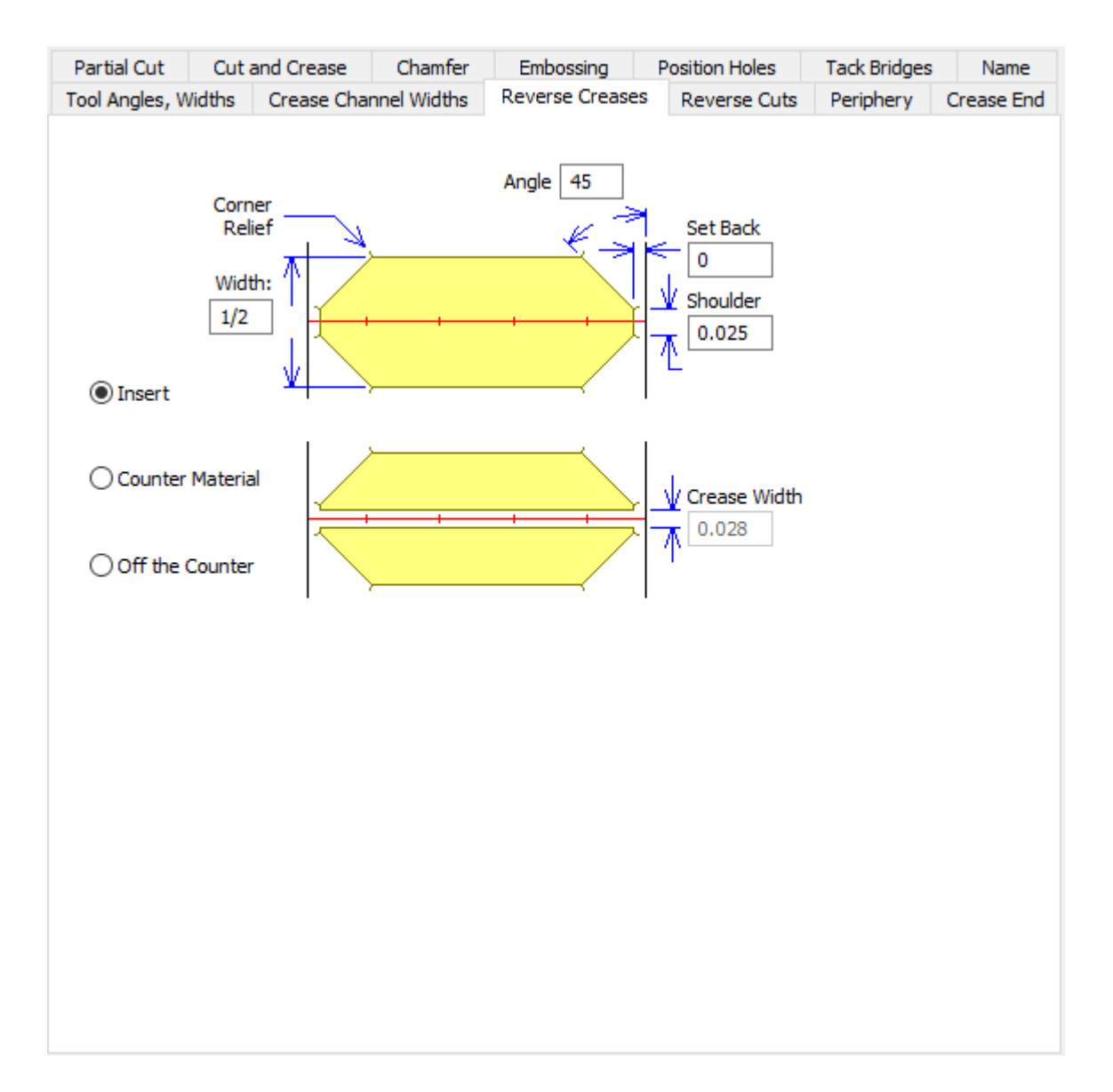

- Ángulo
- Anchura
- Retroceso
- **Saliente**
- Insertar
- Aplicar contraparte al material
- Fuera de contraparte
- Ancho de hendido

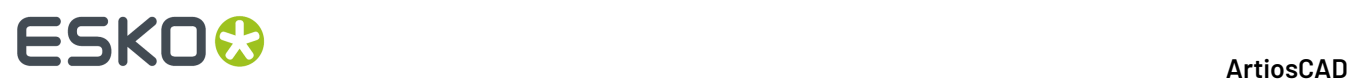

### **Hendidos invertidos (Acero)**

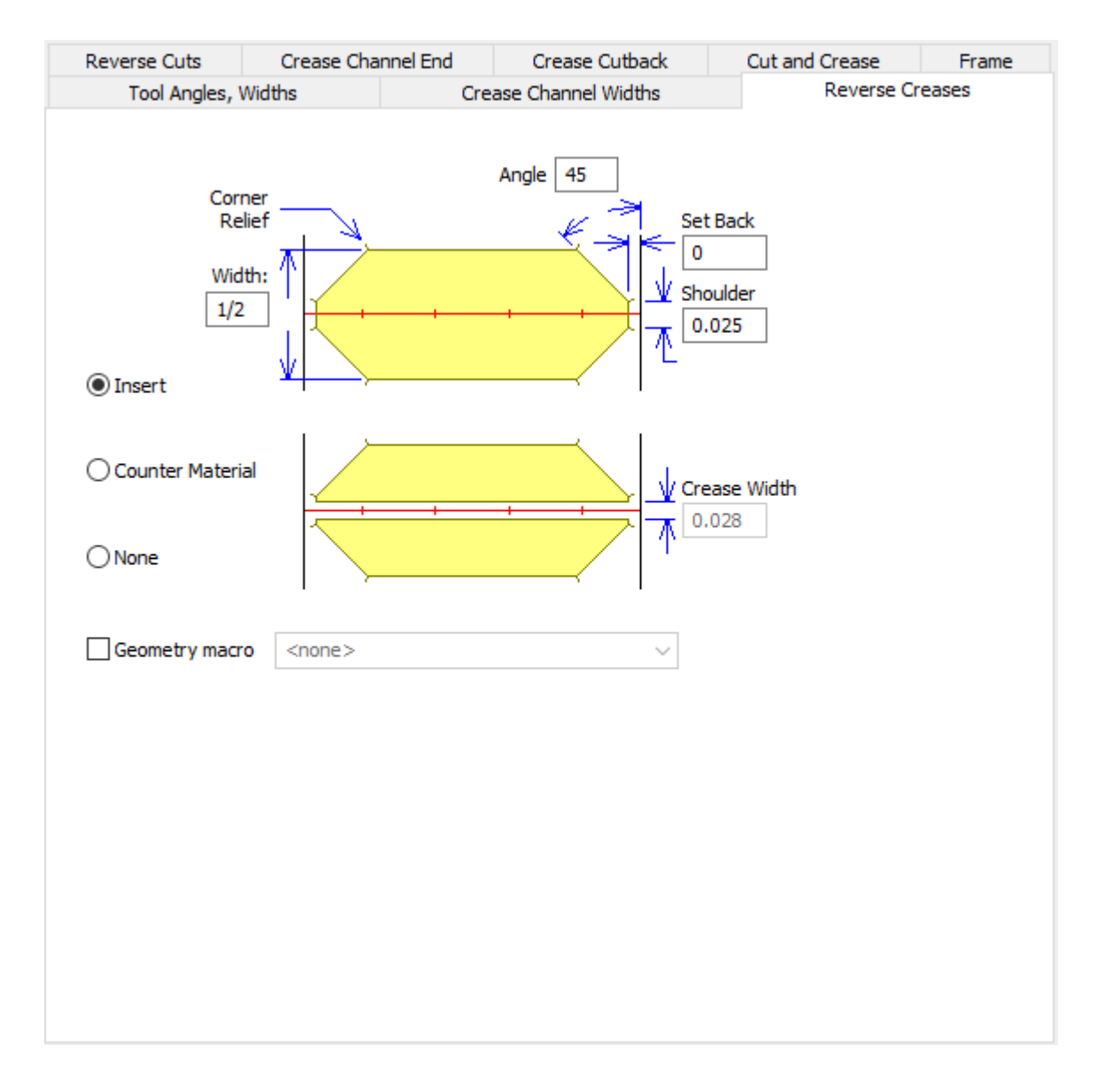

- Ángulo
- Anchura
- Retroceso
- **Saliente**
- Insertar
- Aplicar contraparte al material
- Fuera de contraparte
- Ancho de hendido
- Macro geométrico

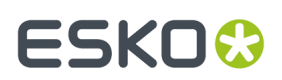

### **Cortes invertidos**

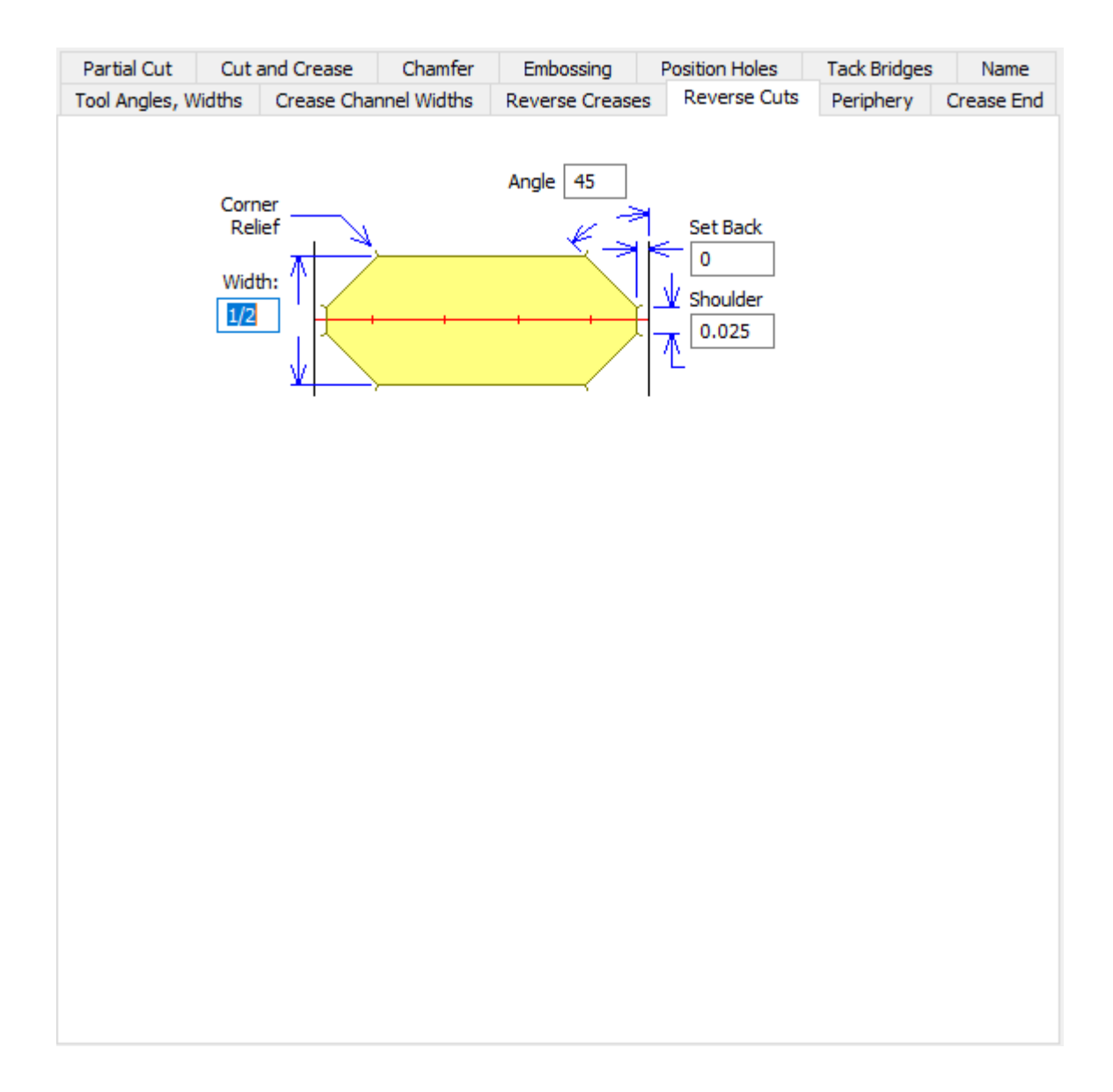

- Ángulo
- Anchura
- Retroceso
- Saliente

**Cortes Invertidos (Acero)**

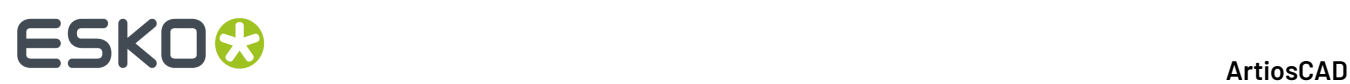

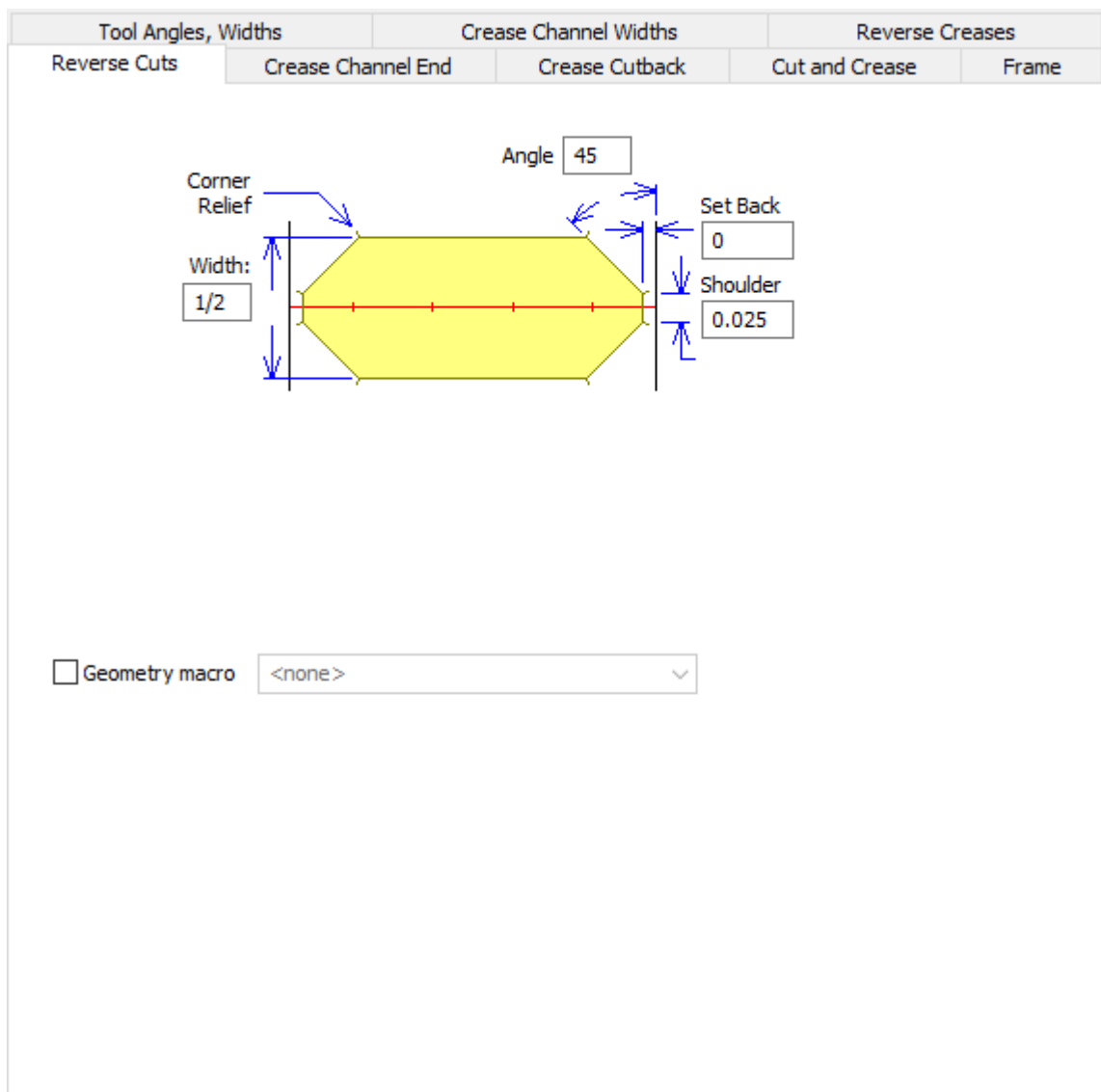

- Ángulo
- Anchura
- Retroceso
- Saliente
- Macro geométrico

### **Repujado**

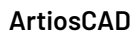

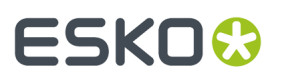

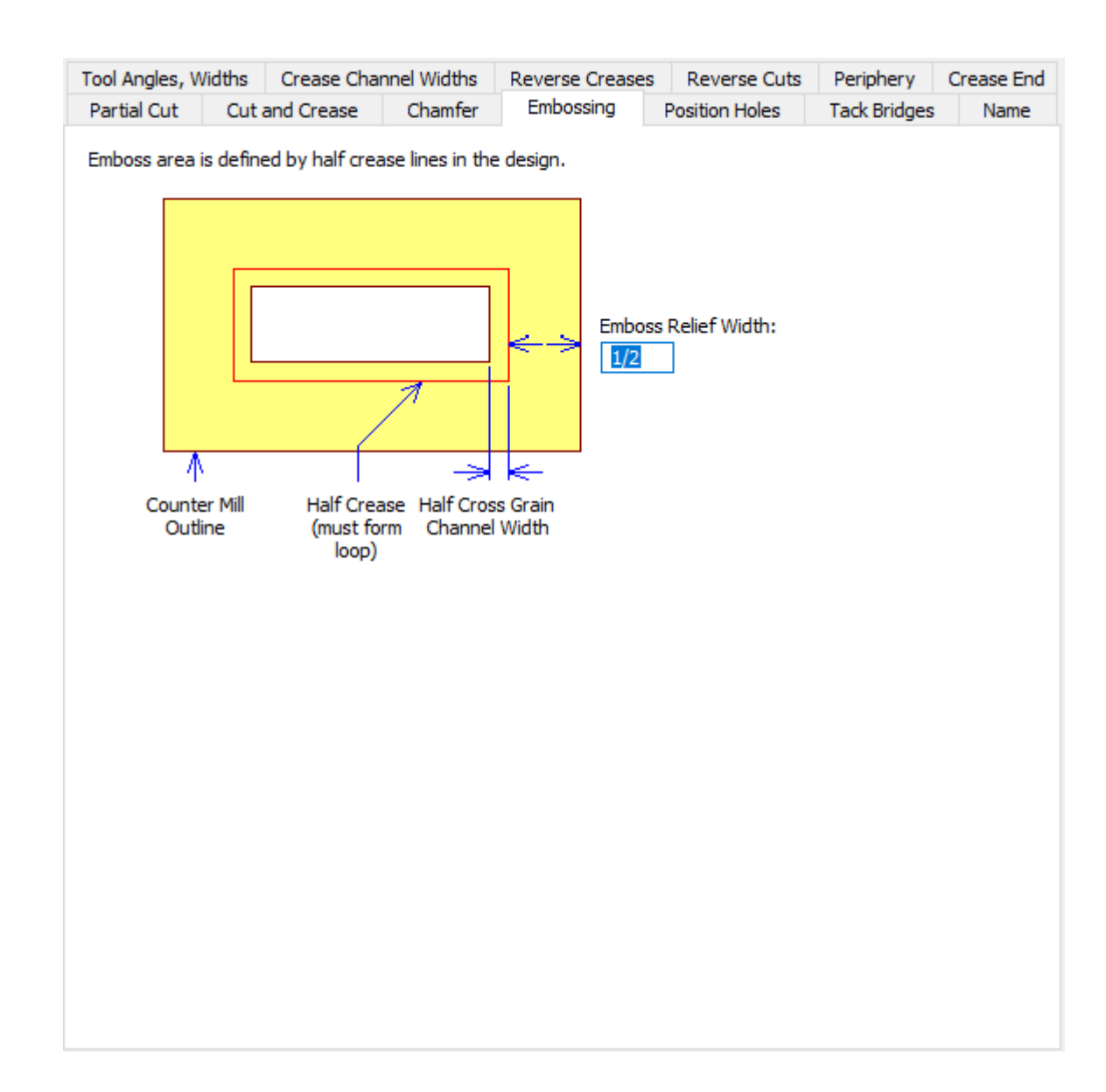

• Ancho de relieve repujado

### **Posición de agujeros**

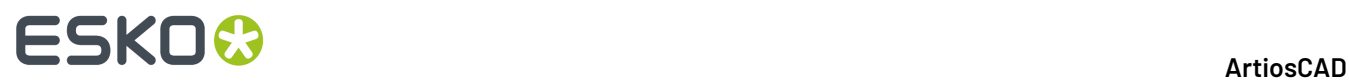

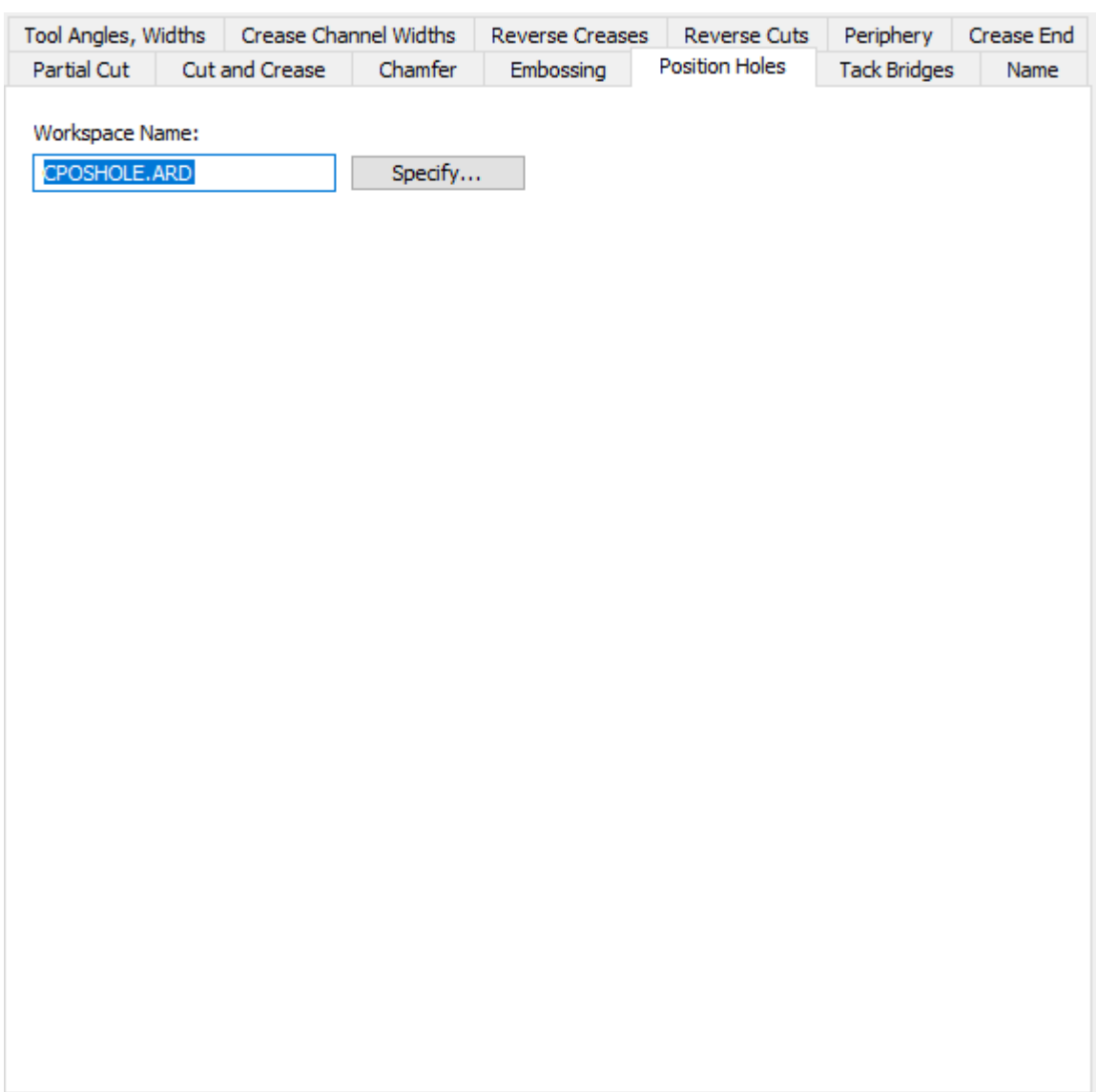

- Nombre de área de trabajo
- Especificar

#### **Puentes de unión**

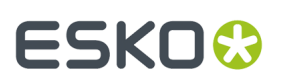

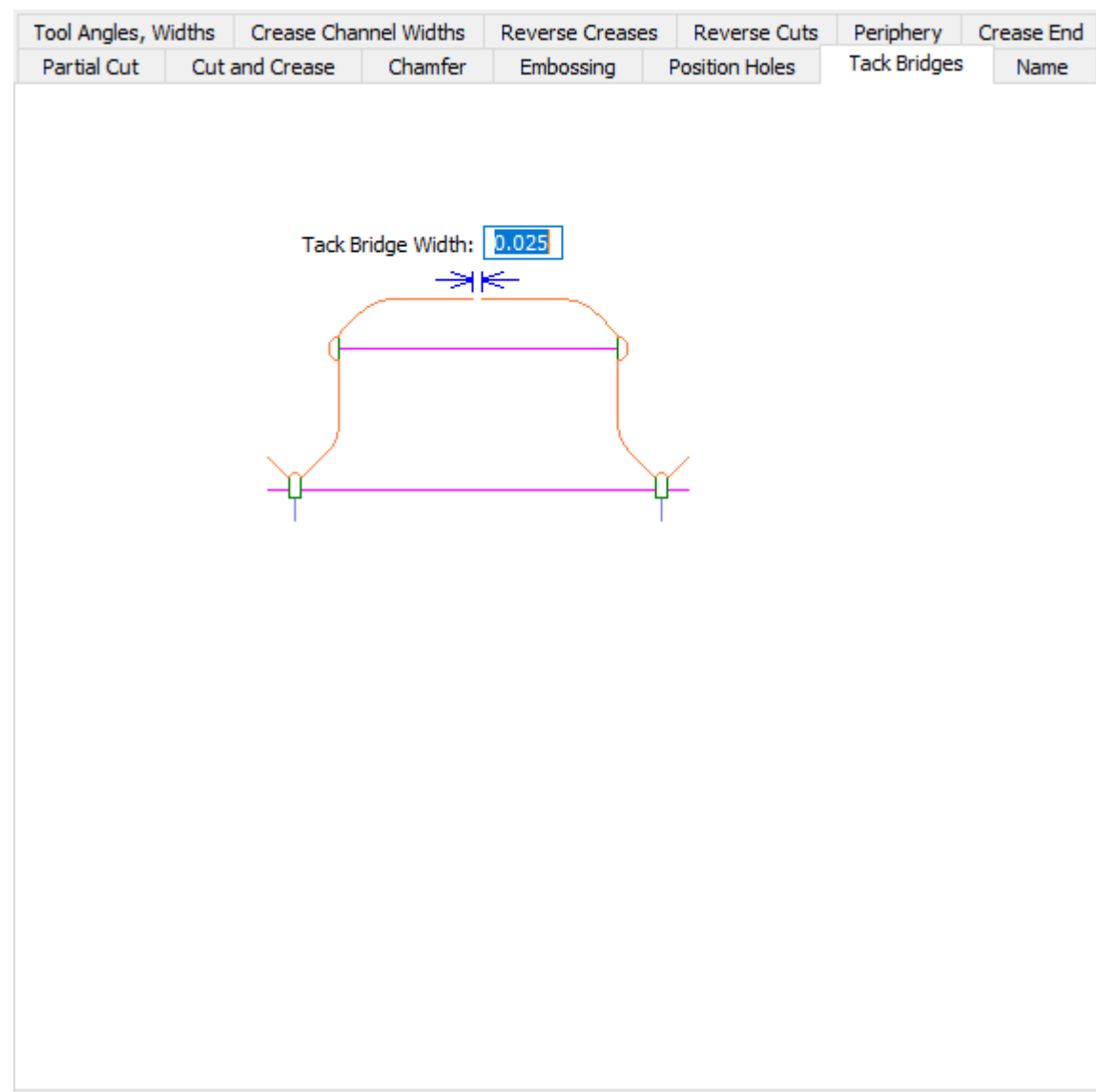

• Ancho de puente de unión

#### **Nombre**

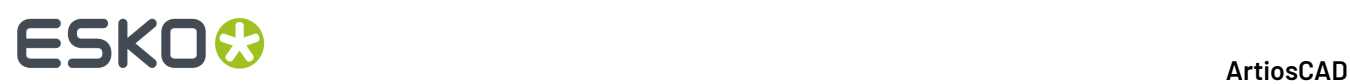

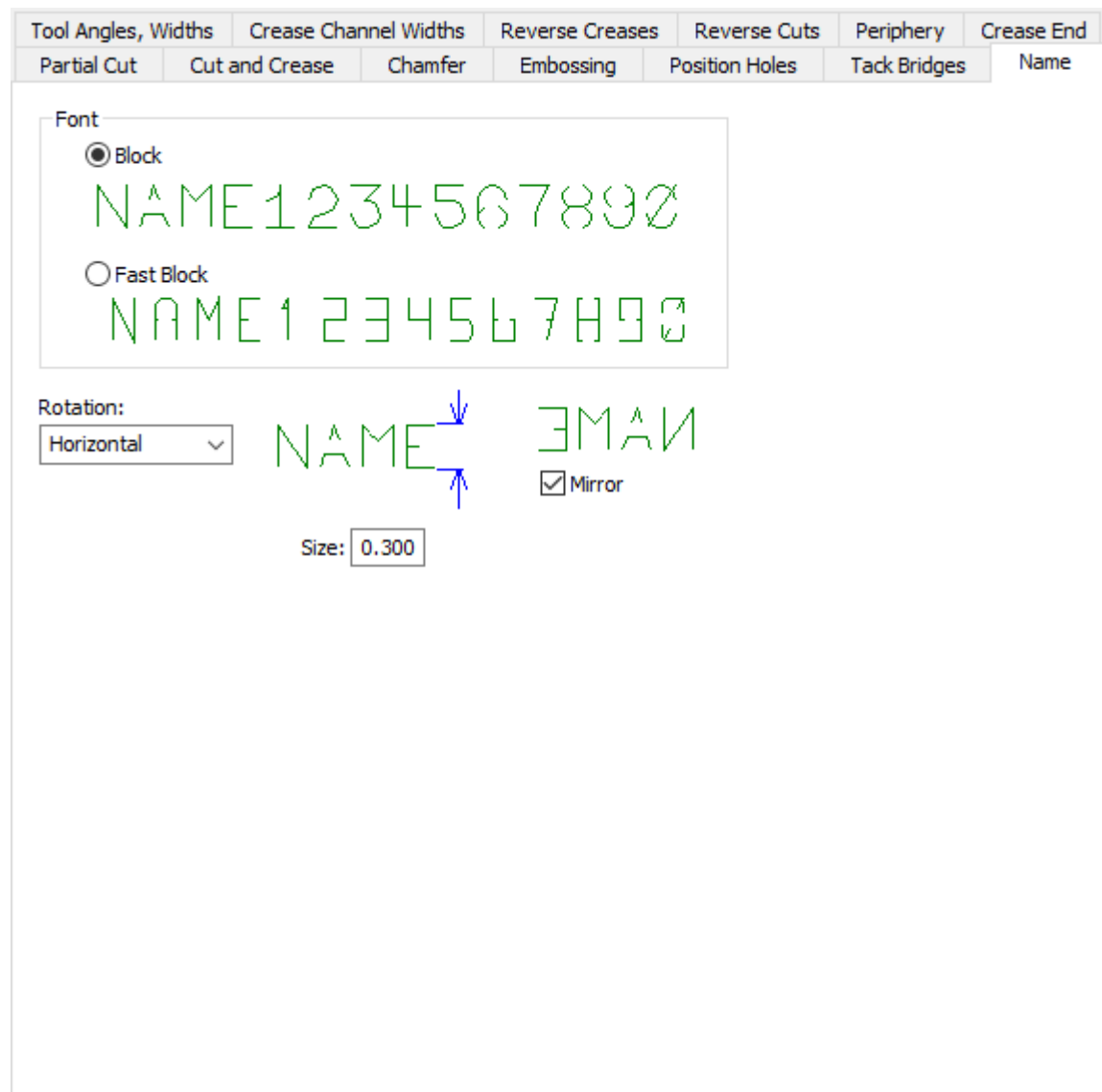

- Bloque
- Bloque rápido
- Rotación
- Reflejar
- Tamaño

**Final canal de hendido (Acero)**

# **ESKO&**

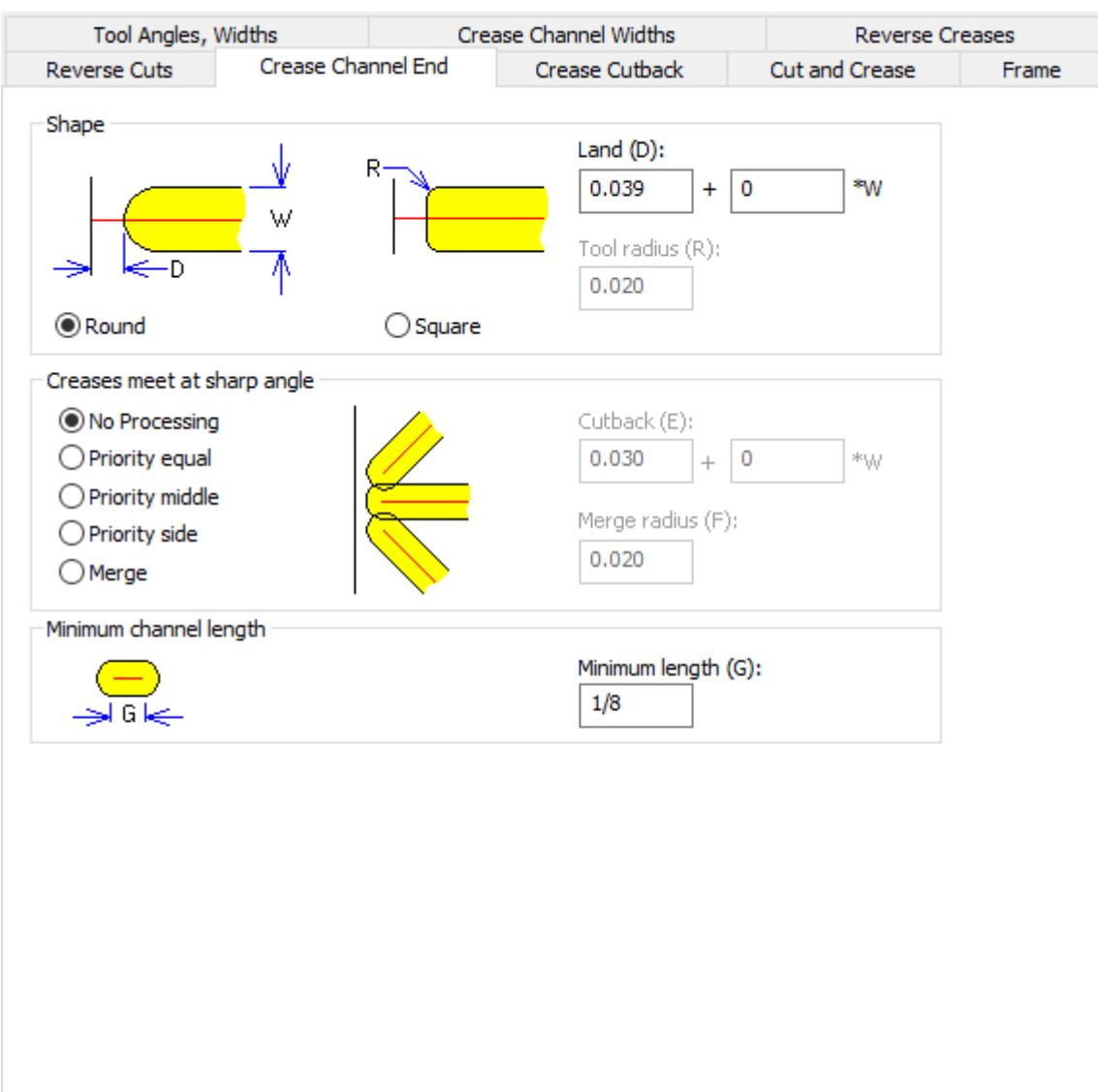

• Forma

٦

- Redondo
- Cuadrado
- Terminación
- Radio de herramienta
- Los hendidos se unen en ángulo agudo
- No se Procesa
- Prioridad igual
- Prioridad media
- Prioridad lado
- Combinar
- Recorte
- Radio de combinar
- Longitud mínima de canal
- Longitud mínima

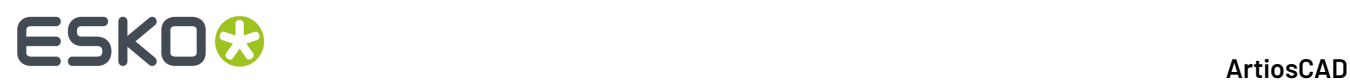

### **Recorte de Hendido (Acero)**

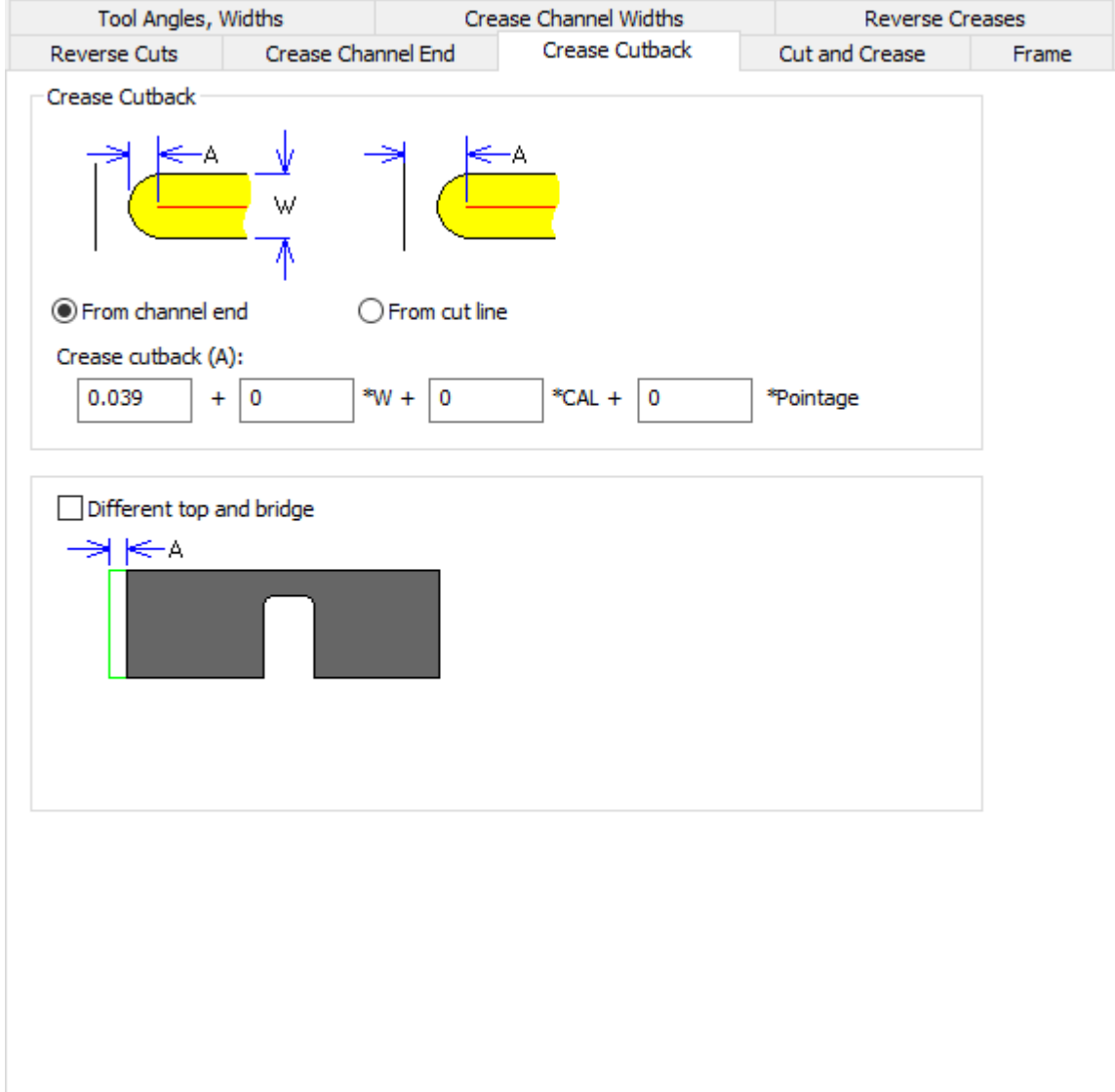

- Recorte de hendido
- Desde final de canal
- Desde línea de corte
- Recorte de hendido
- Distintos arriba y puente

**Corte y Hendido (Acero)**

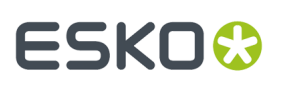

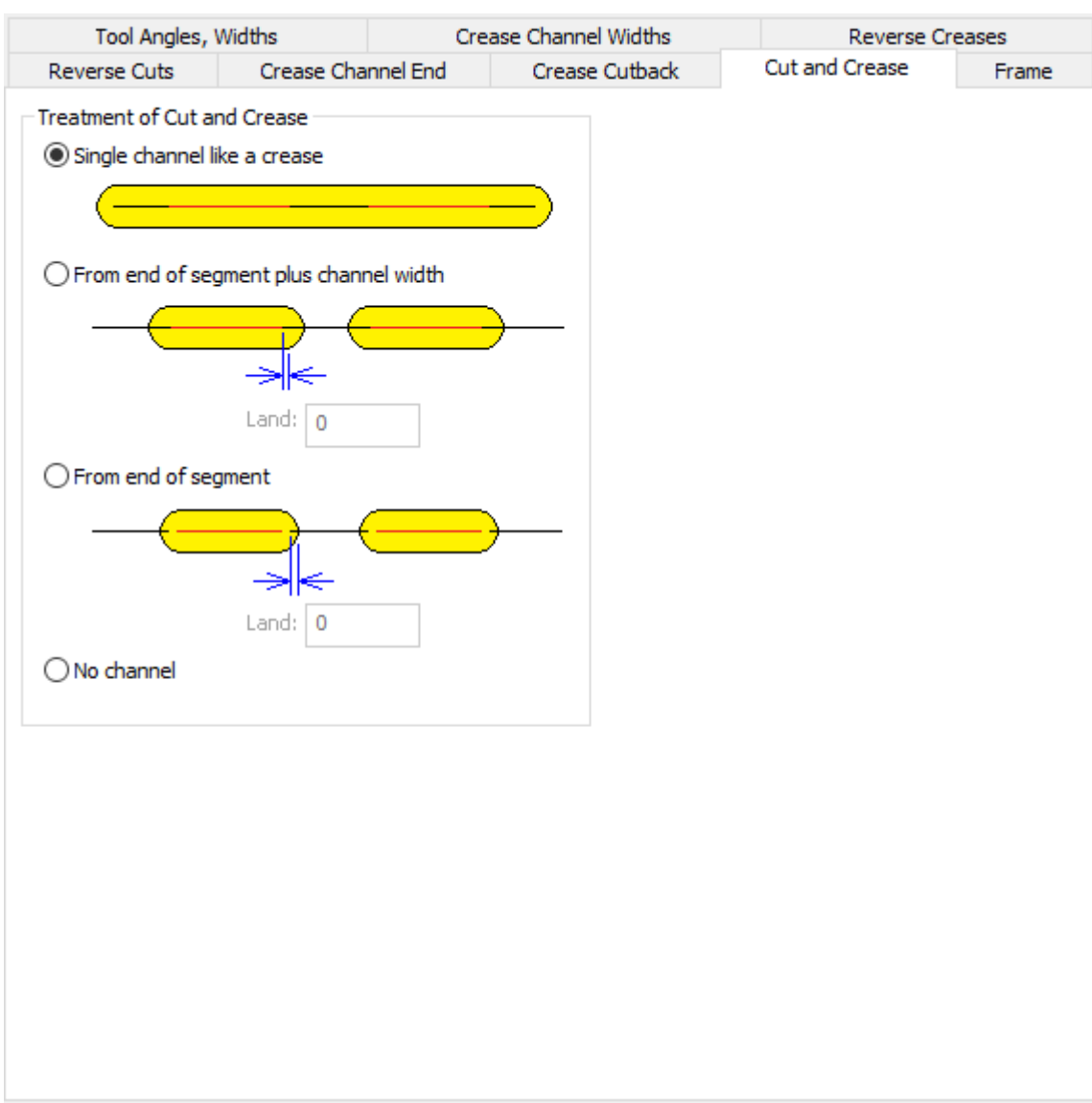

- Tratamiento de corte y hendido
- Canal único como hendido
- Desde final de segmento, más anchura de canal
- Terminación
- Desde final de segmento
- Ningún canal

**Marco (Acero)**

# **ESKO۞** ArtiosCAD

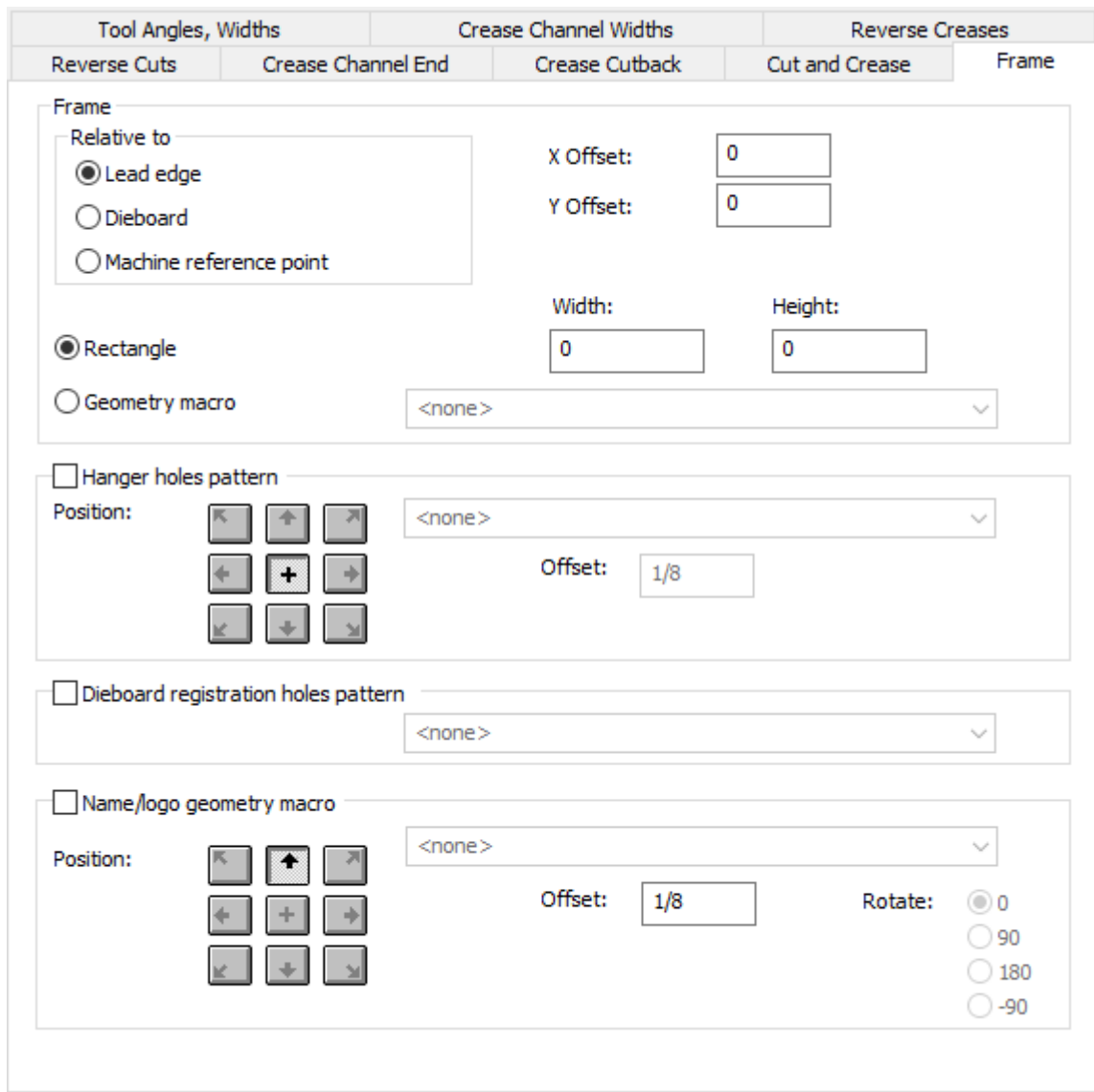

- Marco
- En relación con
- Borde inicial
- Madera de troquel
- Punto de referencia de máquina
- Desplazamiento X
- Desplazamiento Y
- Rectángulo
- Anchura
- Altura
- Macro geométrico
- Patrón de orificios de colgador
- Posición
- Área de trabajo
- Desplazamiento

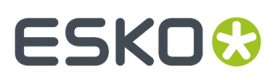

- Patrón de orificios de registro del troquel
- Nombre/logo de macro de geometría
- Posición
- Desplazamiento
- Rotar

### **Predeterminados de Prensa de Troquel**

Las opciones en esta sección son para conjuntos de parámetros de prensa de troquel.

#### **Nombre de la máquina de separado de diseño**

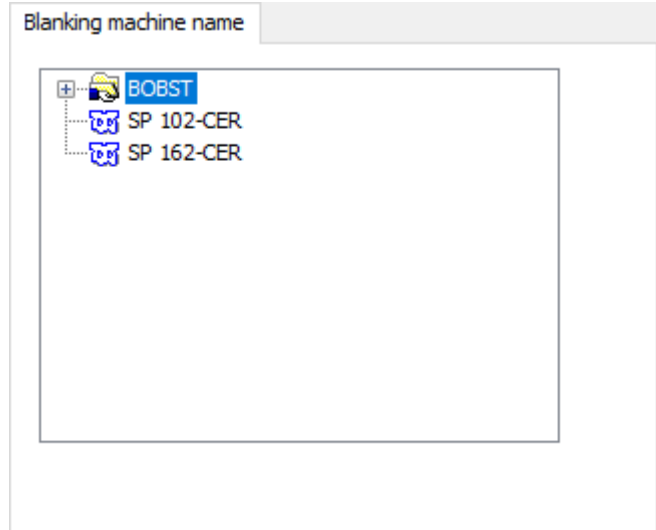

**Cuchillas de Compensación Placa de Troquel**

## **ESKO<sup>8</sup>**

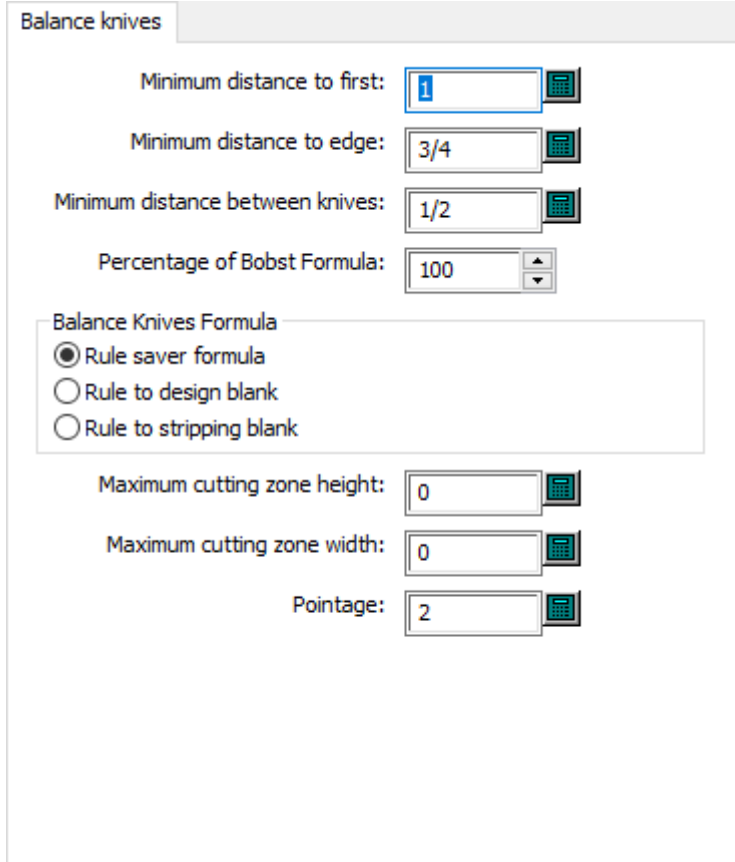

- Distancia mínima con respecto al primero
- Distancia mínima al borde
- Distancia mínima entre cuchillas
- Porcentaje de fórmula Bobst
- Fórmula de cuchillas de compensación
- Fórmula de almacenamiento de fleje
- Fleje a blanco de diseño
- Fleje a blanco de expulsión
- Alto de zona de corte máximo
- Ancho de zona de corte máximo
- Grosor

### **Conjunto de Herramientas Personalizadas Placa de Troquel**

# **ESKO&**

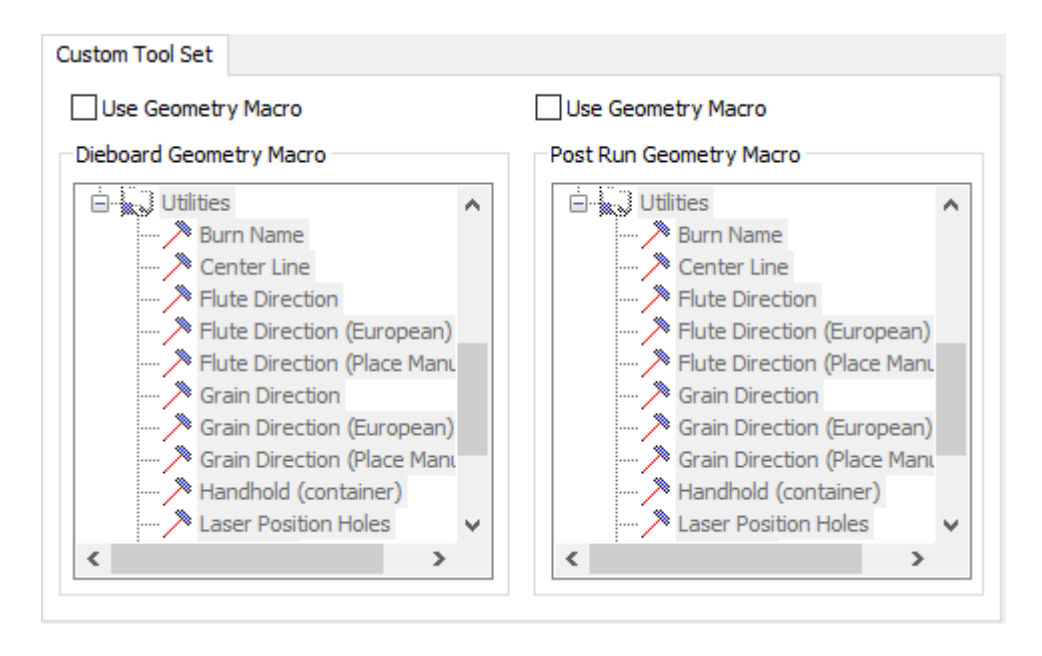

- Utilizar macro geométrico
- Macro geométrico de madera de troquel
- Macro geométrico posterior a ejecución

**Alineación de la Placa de Madera de Troquel**

# **ESKO☆**<br>artiosCAD

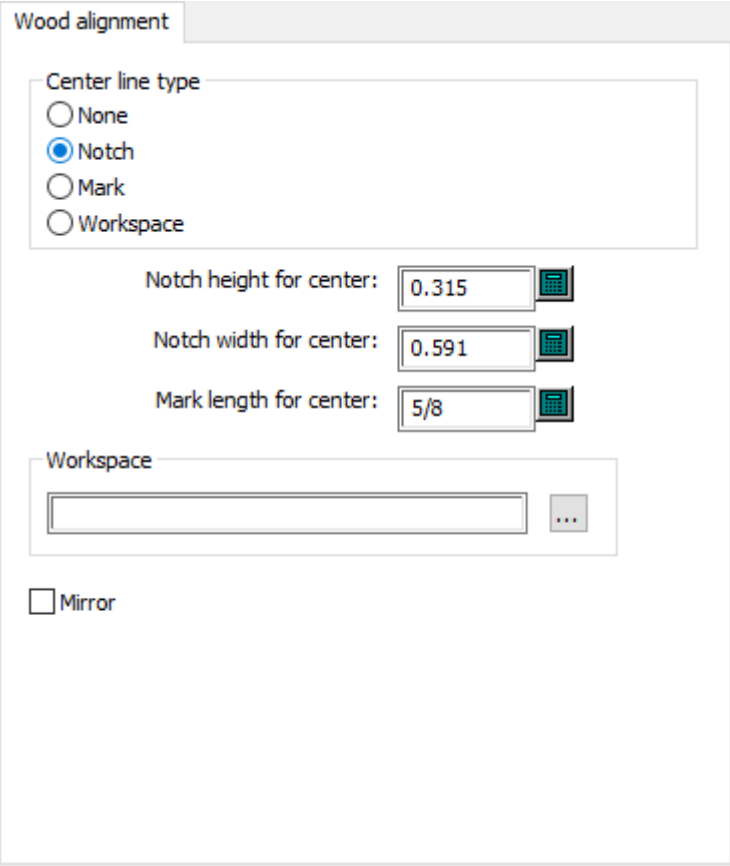

- Tipo de línea central
- Ninguno
- Muesca
- Marca
- Área de trabajo
- Alto de muesca para centro
- Ancho de muesca para centro
- Longitud de marca para centro
- Área de trabajo
- Reflejar

### **Dimensiones de la Placa de Madera de Troquel**

## **ESKO&**

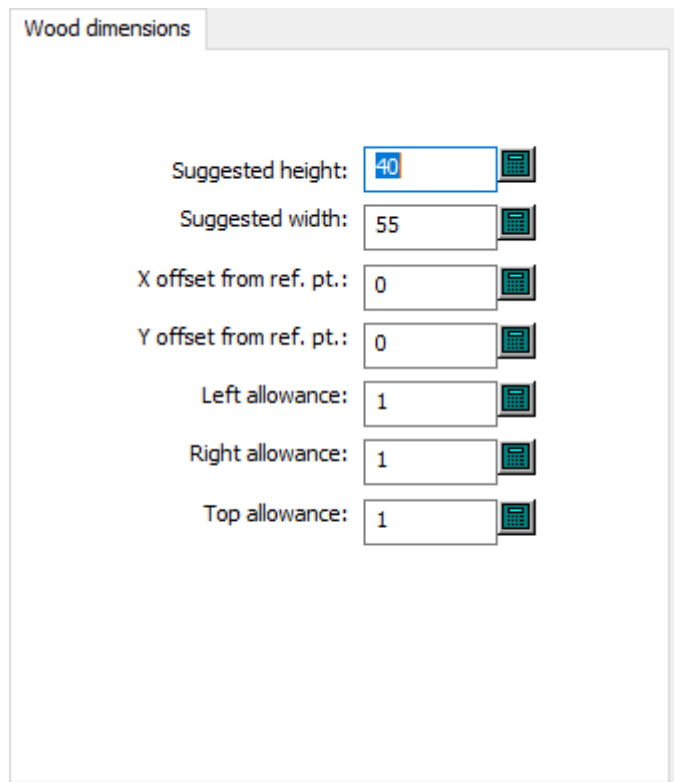

- Altura sugerida
- Anchura sugerida
- Distancia X desde punto de referencia
- Distancia Y desde punto de referencia
- Tolerancia izquierda
- Tolerancia derecha
- Tolerancia superior

#### **Borde de la Placa de Madera de Troquel**

# **ESKO۞** ArtiosCAD

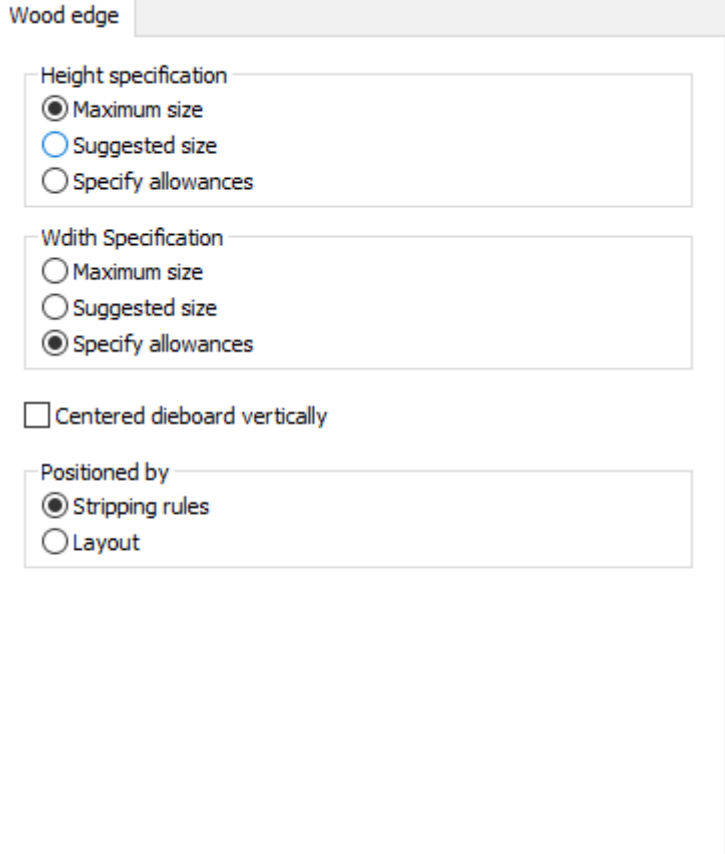

- Especificación de altura
- Tamaño máximo
- Tamaño sugerido
- Especificar complementos
- Especificación de Anchura
- Tamaño máximo
- Tamaño sugerido
- Especificar complementos
- Placa de troquel centrada verticalmente
- Ubicado por
- Flejes de expulsión
- Trazado

### **Alineación Madera del Separador de Desperdicio Frontal**

# **ESKO&**

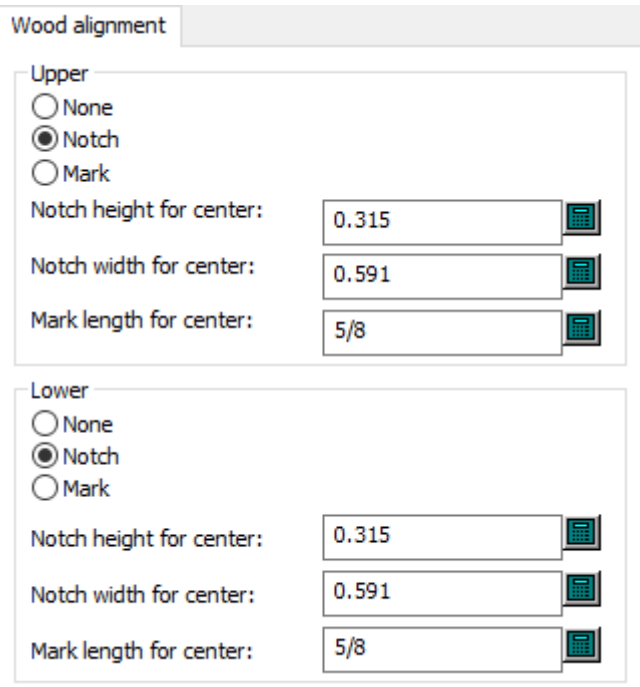

- Superior
- Ninguno
- Muesca
- Marca
- Alto de muesca para centro
- Ancho de muesca para centro
- Longitud de marca para centro
- Inferior
- Ninguno
- Muesca
- Marca
- Alto de muesca para centro
- Ancho de muesca para centro
- Longitud de marca para centro

### **Dimensiones de la Madera del Separador de Desperdicio Frontal**

# **ESKO☆**<br>artiosCAD

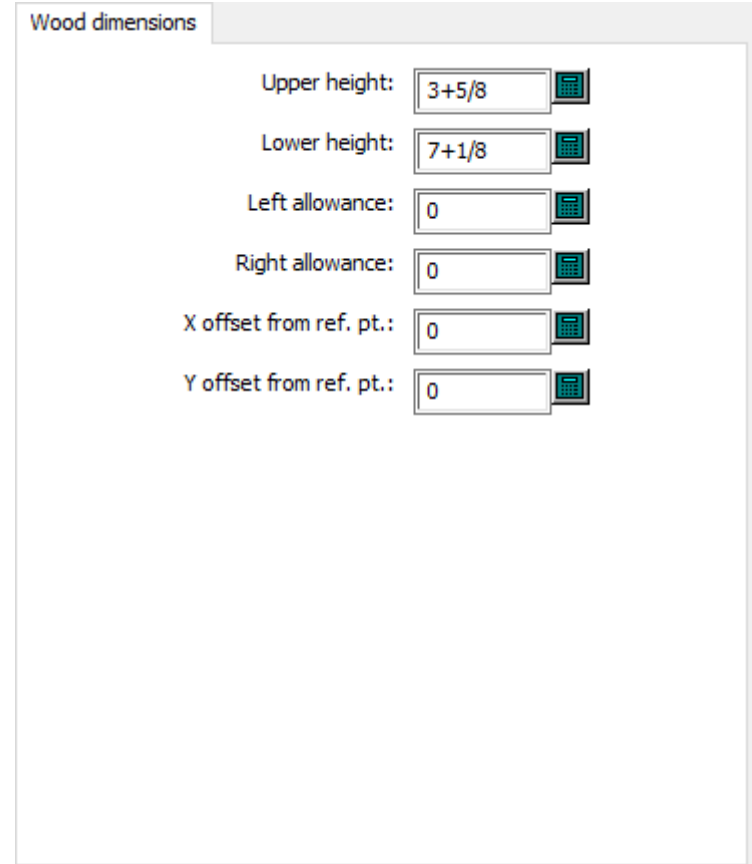

- Alto superior
- Alto inferior
- Tolerancia izquierda
- Tolerancia derecha
- Distancia X desde punto de referencia
- Distancia Y desde punto de referencia

**Borde de Madera del Separador de Desperdicio Frontal**

### **ESKO&**

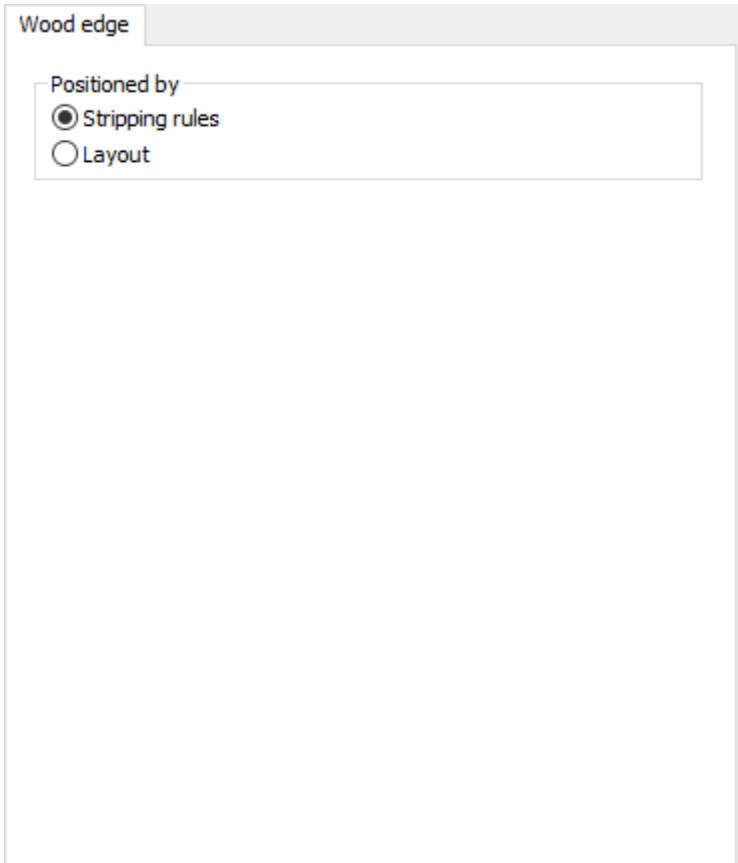

- Ubicado por
- Flejes de expulsión
- Trazado

**Centro de Coste de Trazado Inteligente**

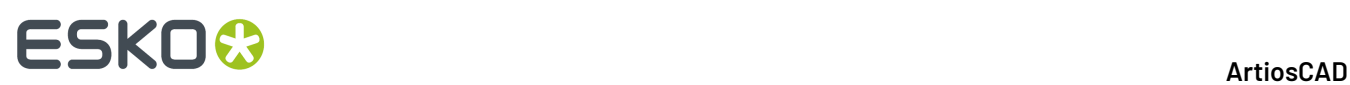

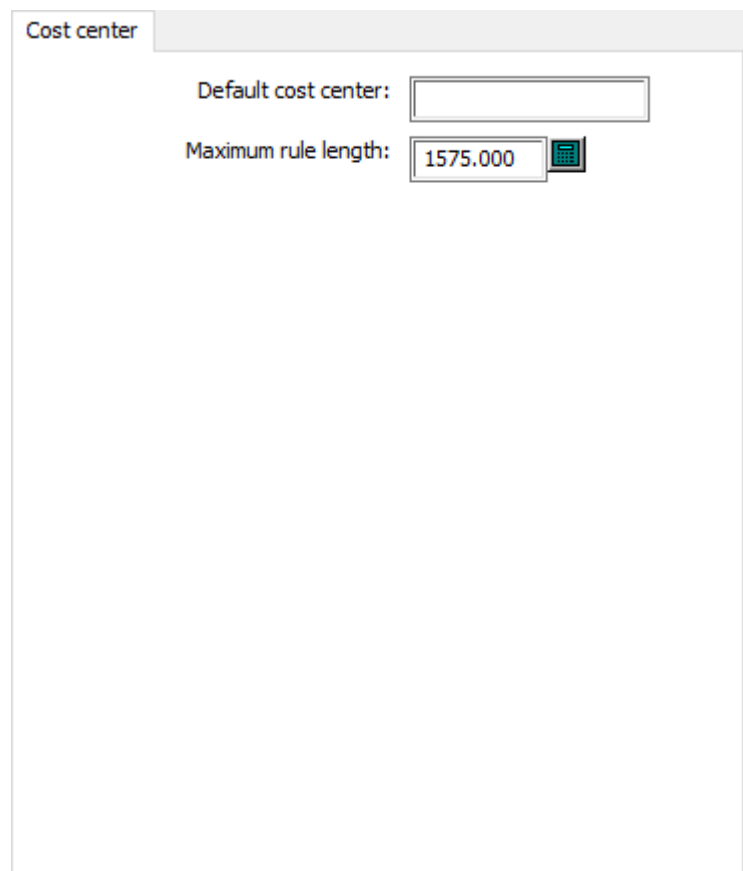

- Centro de coste predeterminado
- Longitud de fleje máxima

**Alineación de la Placa de Madera Expulsor Inferior**

# **ESKO&**

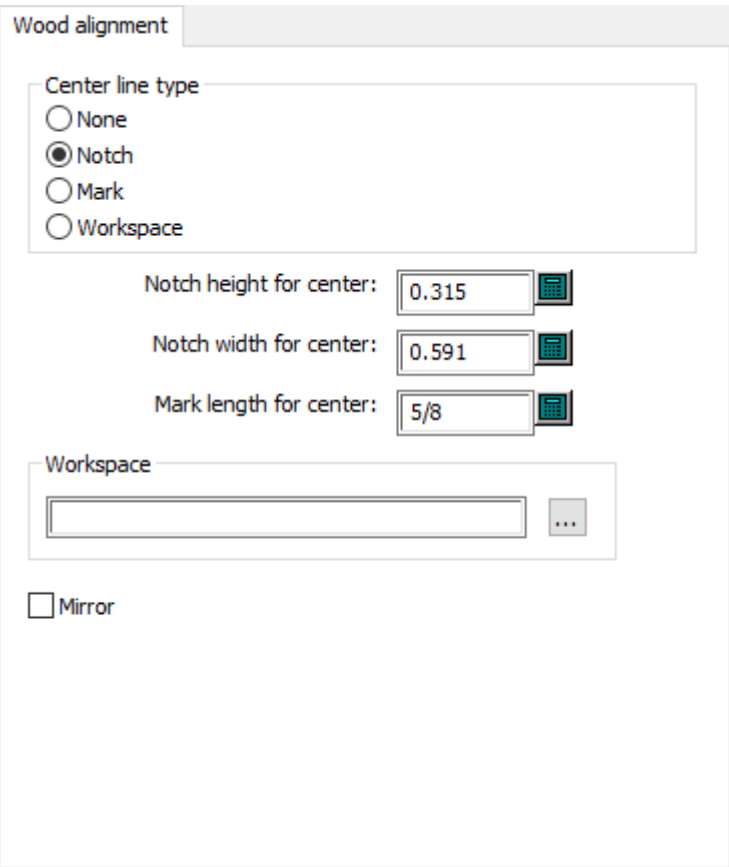

- Tipo de línea central
- Muesca
- Marca
- Área de trabajo
- Alto de muesca para centro
- Ancho de muesca para centro
- Longitud de marca para centro
- Área de trabajo
- Reflejar

### **Dimensiones de la Placa de Madera Expulsor Inferior**

# **ESKO☆**<br>artiosCAD

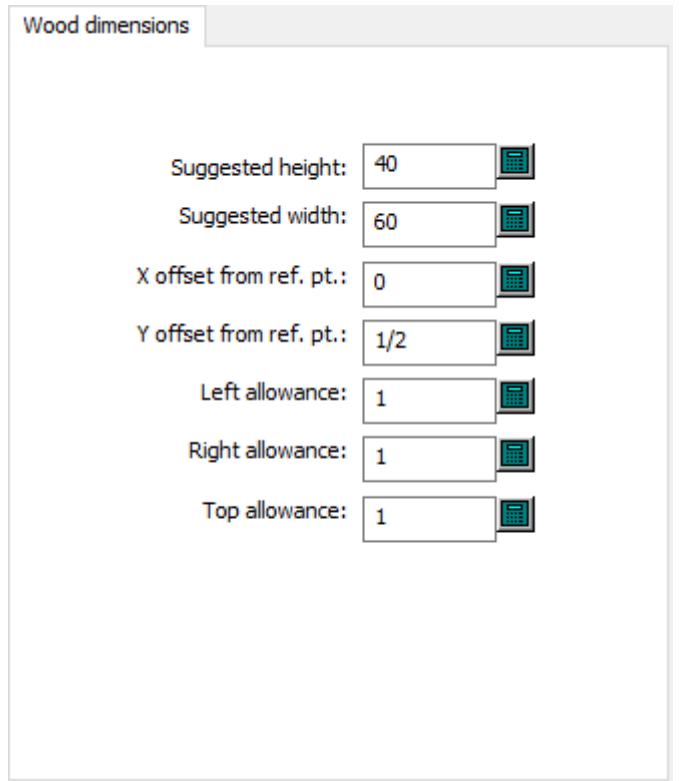

- Altura sugerida
- Anchura sugerida
- Distancia X desde punto de referencia
- Distancia Y desde punto de referencia
- Tolerancia izquierda
- Tolerancia derecha
- Tolerancia superior

#### **Borde de la Placa de Madera Expulsor Inferior**

# **ESKO&**

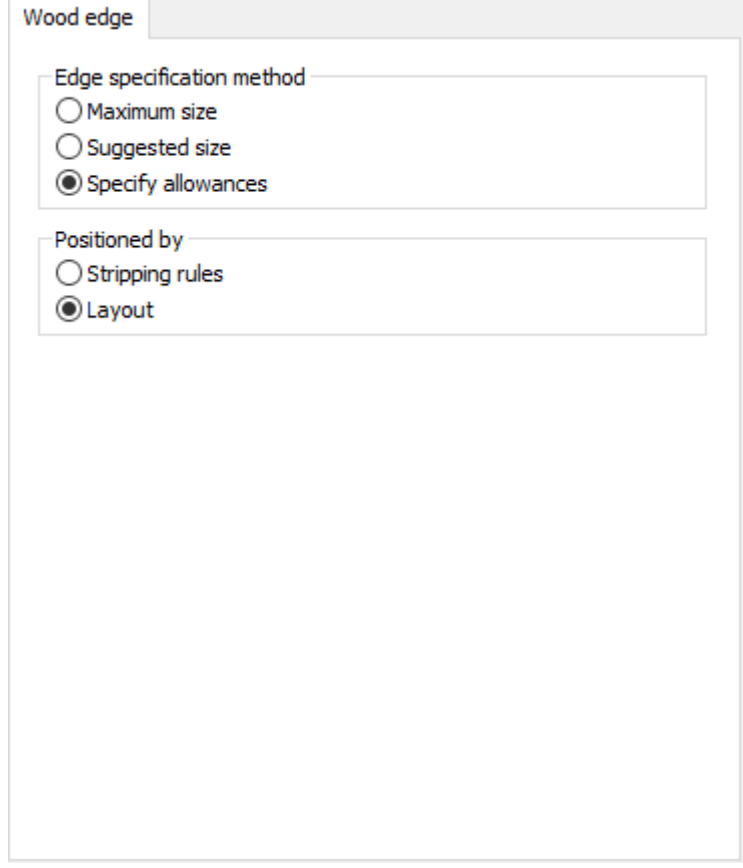

- Método de especificación de borde
- Tamaño máximo
- Tamaño sugerido
- Especificar complementos
- Ubicado por
- Flejes de expulsión
- Trazado

**Valores Máx. y Mín. de la Placa Expulsor Inferior**

# **ESKO۞** ArtiosCAD

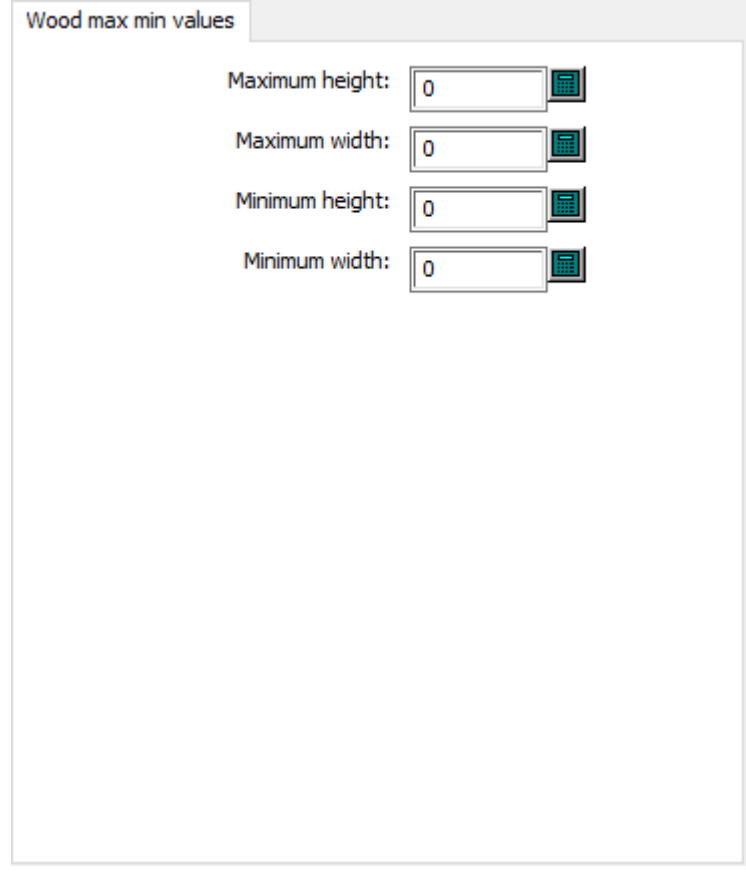

- Alto máximo
- Ancho máximo
- Alto mínimo
- Ancho mínimo

**Borde de Hoja Predeterminado de Prensa de Troquel**

### **ESKO&**

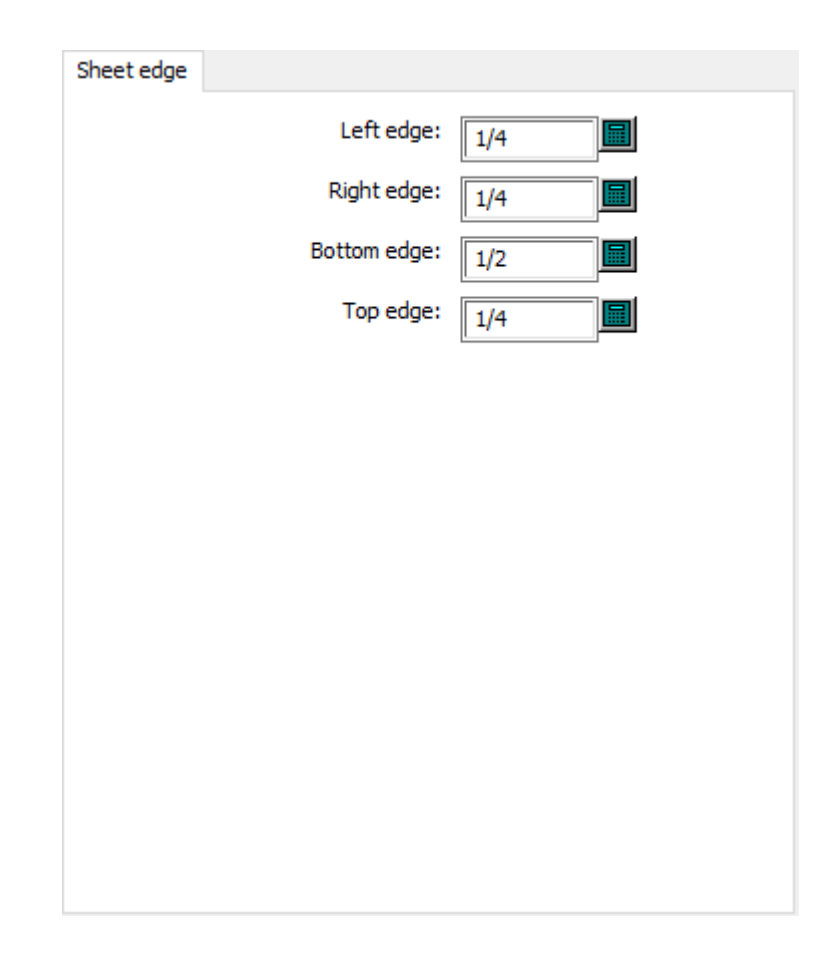

- Borde izquierdo
- Borde derecho
- Borde inferior
- Borde superior

**Tamaño de Hoja Predeterminado de Prensa de Troquel**

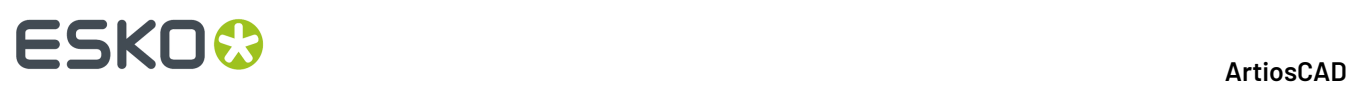

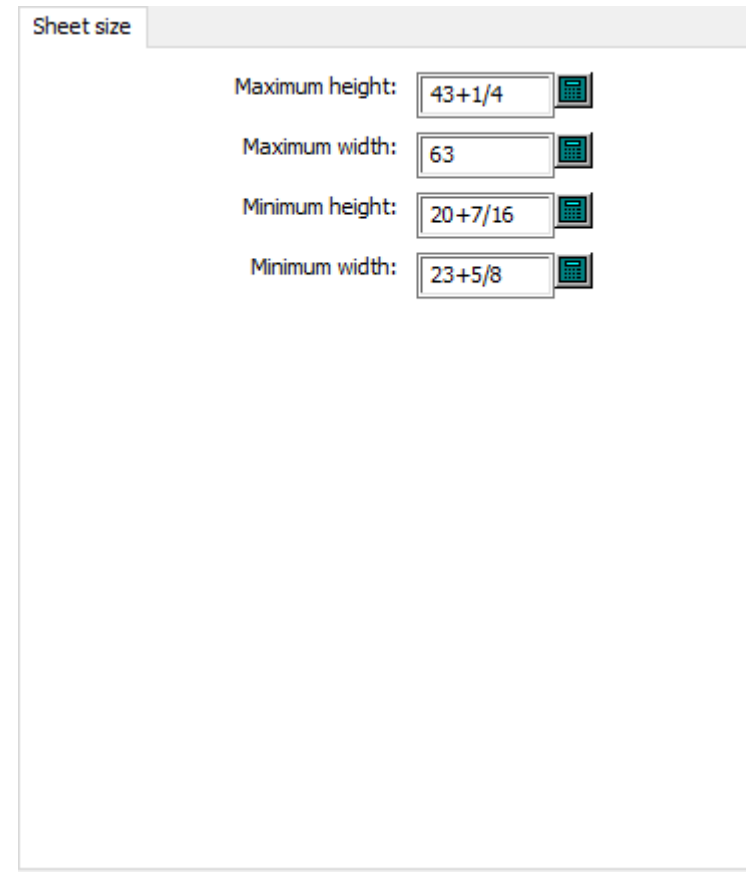

- Alto máximo
- Ancho máximo
- Alto mínimo
- Ancho mínimo

**Patrones de Orificios en Prensa de Troquel**

# **ESKO&**

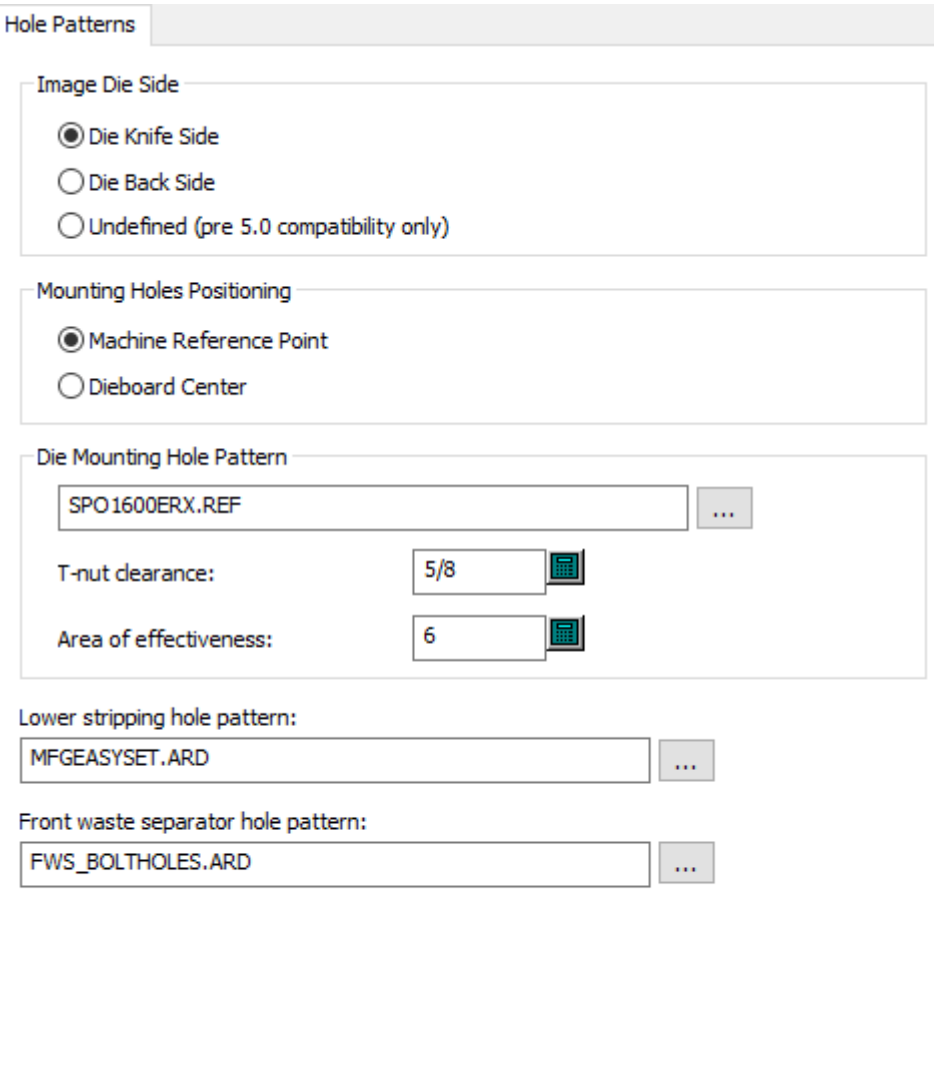

- Lado de troquel de imagen
- Lado de cuchilla de troquel
- Lado posterior de troquel
- Sin definir (sólo compatible con ver. anteriores a 5.0)
- Colocación de agujeros de montaje
- Punto de referencia de máquina
- Centro de madera de troquel
- Patrón de orificios de montaje de troquel
- Distancia de tuerca en T
- Área de efectividad
- Patrón de orificios de expulsión inferior
- Patrón de orificios del separador de desperdicio frontal

#### **Punto de Referencia Prensa de Troquel**

# **ESKO☆**<br>artiosCAD

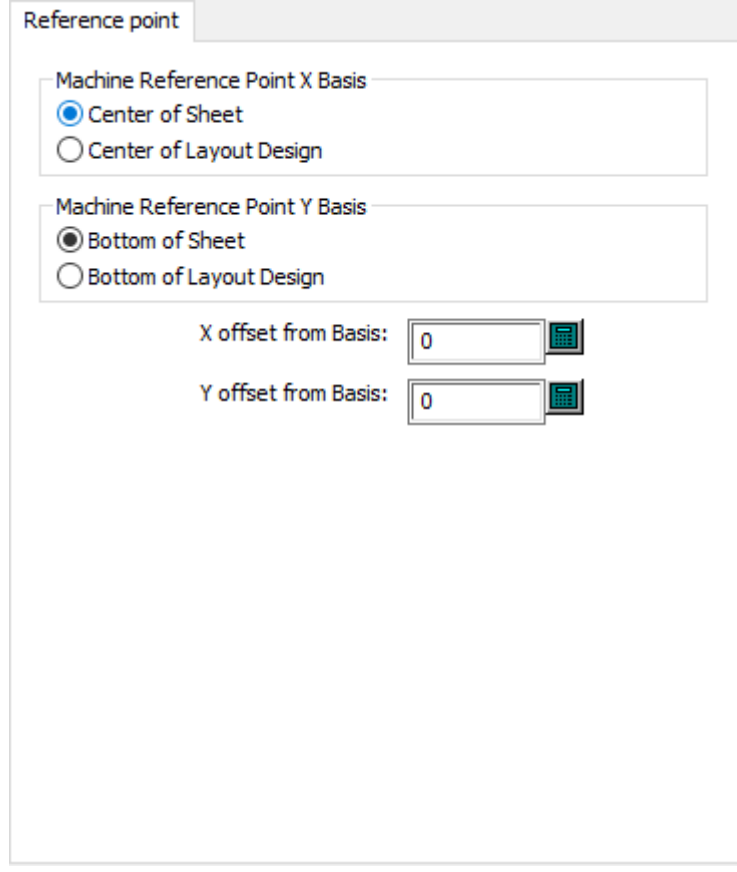

- Base X de punto de referencia de máquina
- Centro de la hoja
- Centro del diseño de trazado
- Base Y de punto de referencia de máquina
- Parte inferior de la hoja
- Parte inferior del diseño de trazado
- Distancia X desde base
- Distancia Y desde base

### **Registro de Prensa de Troquel**
## **ESKO&**

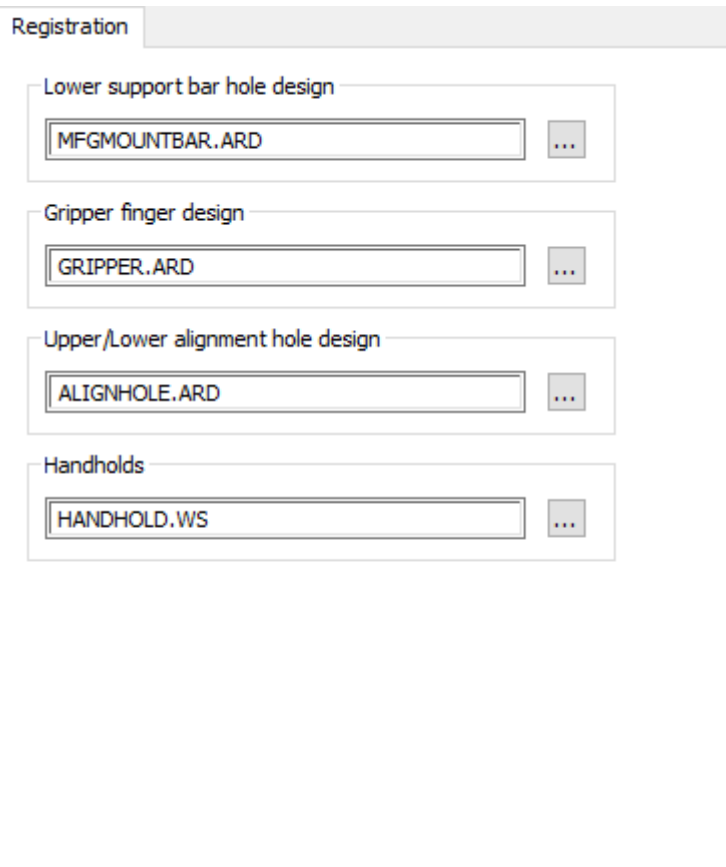

- Diseño de agujero de la barra de soporte inferior
- Diseño de pinzas
- Diseño del orificio de alineación superior/inferior
- Asas

### **Valores Máximo y Mínimo de Placa en la Prensa de Troquel**

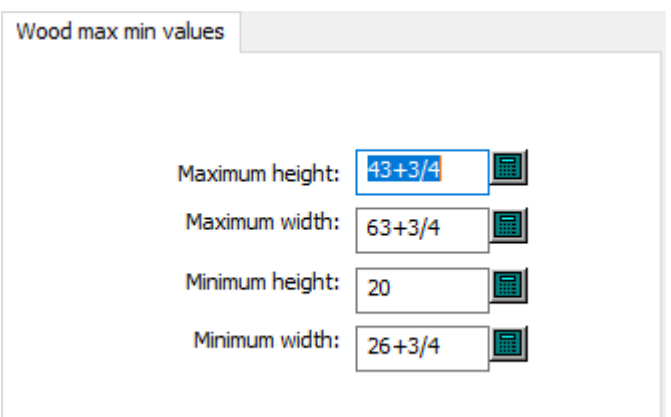

• Alto máximo

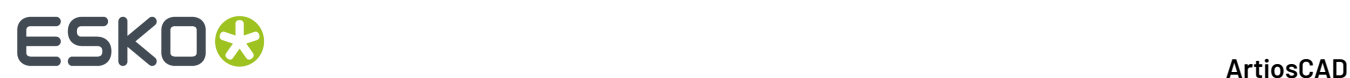

- Ancho máximo
- Alto mínimo
- Ancho mínimo

### **Factor de reducción y ampliación para rotativo**

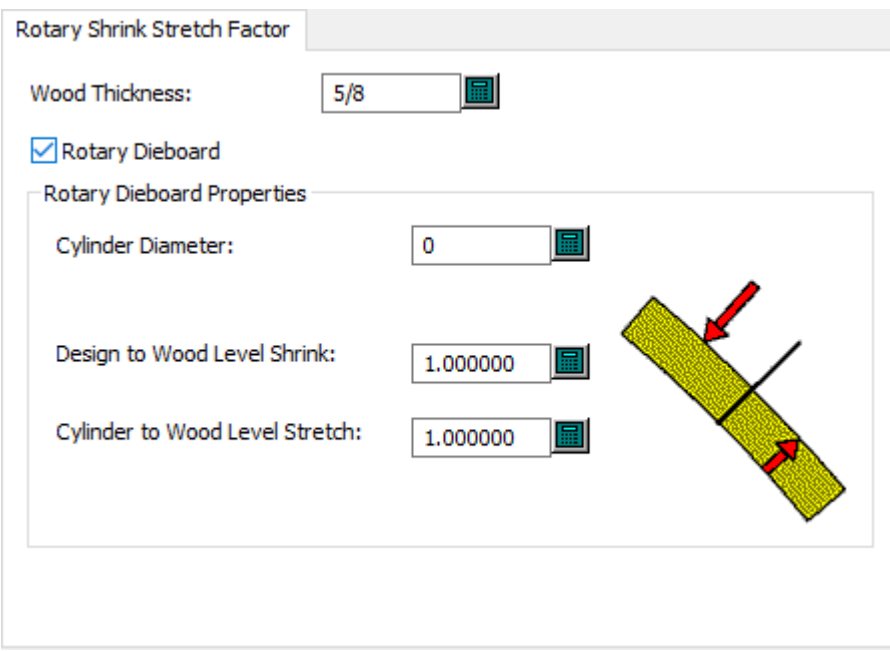

- Grosor de borde
- Madera de troquel rotativo
- Propiedades de madera de troquel rotativo
- Diámetro de cilindro
- Reducción del nivel diseño a borde
- Ampliación del nivel cilindro a borde

#### **Nota:**

**Madera de Troquel Rotativo** el nombre ya indica a ArtiosCAD que se trata de una prensa rotativa.

**Otras Cuchillas de Desperdicio**

### **ESKO&**

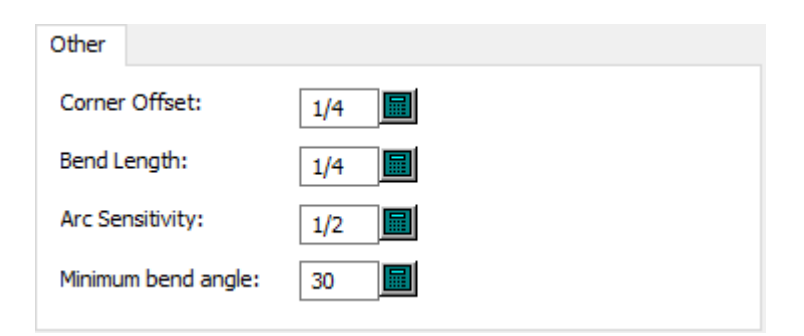

- Distancia de esquina
- Longitud de doblado
- Sensibilidad de arco
- Ángulo de doblado mínimo

#### **Tamaño de las Cuchillas de Desperdicio**

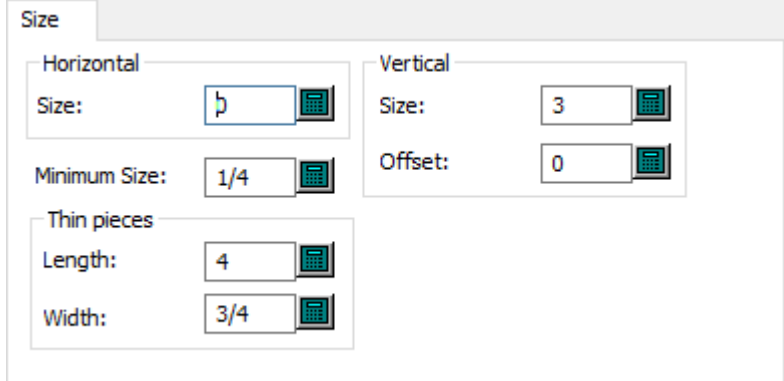

- Horizontal
- Tamaño
- Vertical
- Tamaño
- Desplazamiento
- Tamaño mínimo
- Piezas delgadas
- Longitud
- Anchura

**Flejes Estándar de Cuchillas de Desperdicio**

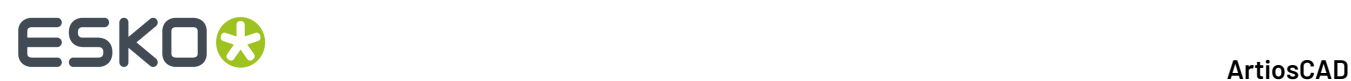

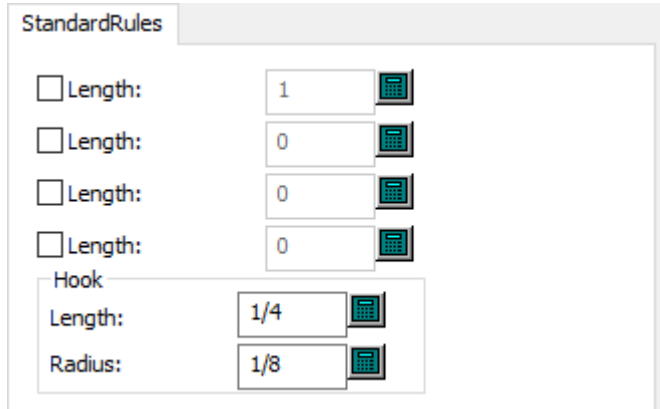

- Flejes estándar
- Longitud
- Enganche
- Radio

**Alineación de la Placa de Madera Expulsor Superior**

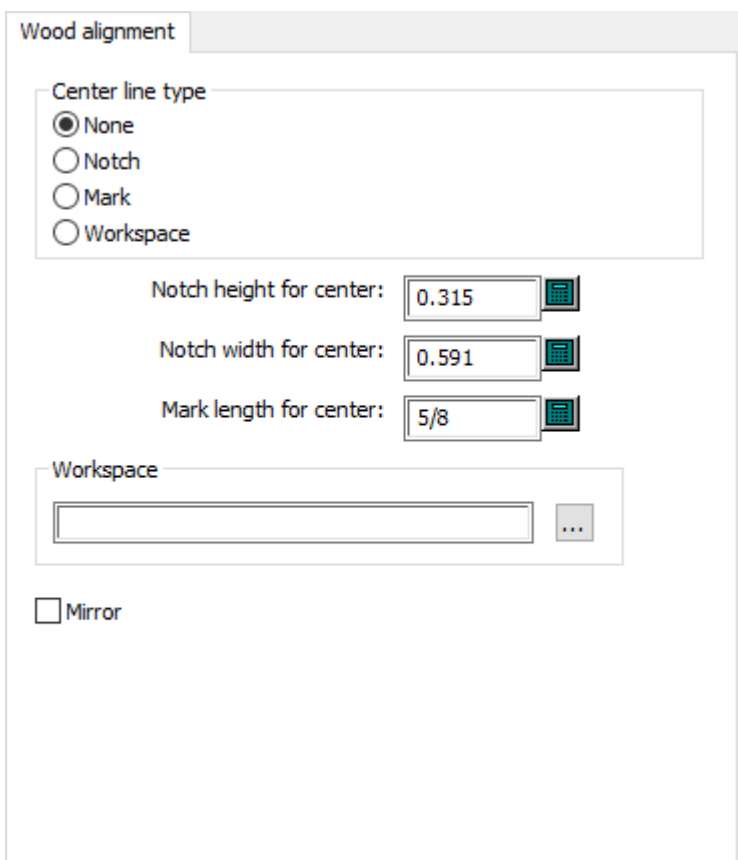

• Tipo de línea central

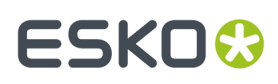

- Ninguno
- Muesca
- Marca
- Área de trabajo
- Alto de muesca para centro
- Ancho de muesca para centro
- Longitud de marca para centro
- Área de trabajo
- Reflejar

### **Dimensiones de la Placa de Madera Expulsor Superior**

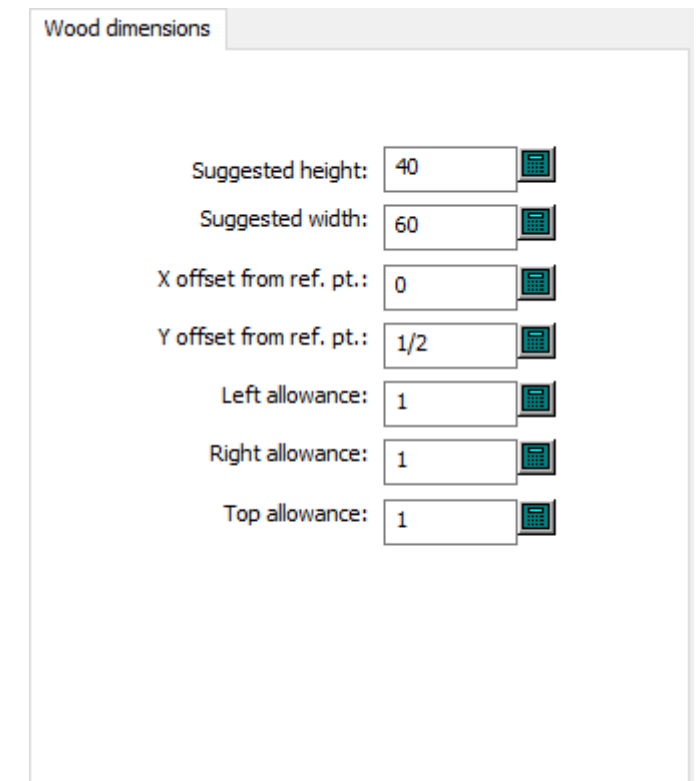

- Altura sugerida
- Anchura sugerida
- Distancia X desde punto de referencia
- Distancia Y desde punto de referencia
- Tolerancia izquierda
- Tolerancia derecha
- Tolerancia superior

#### **Borde de la Placa de Madera Expulsor Superior**

## **ESKO۞** ArtiosCAD

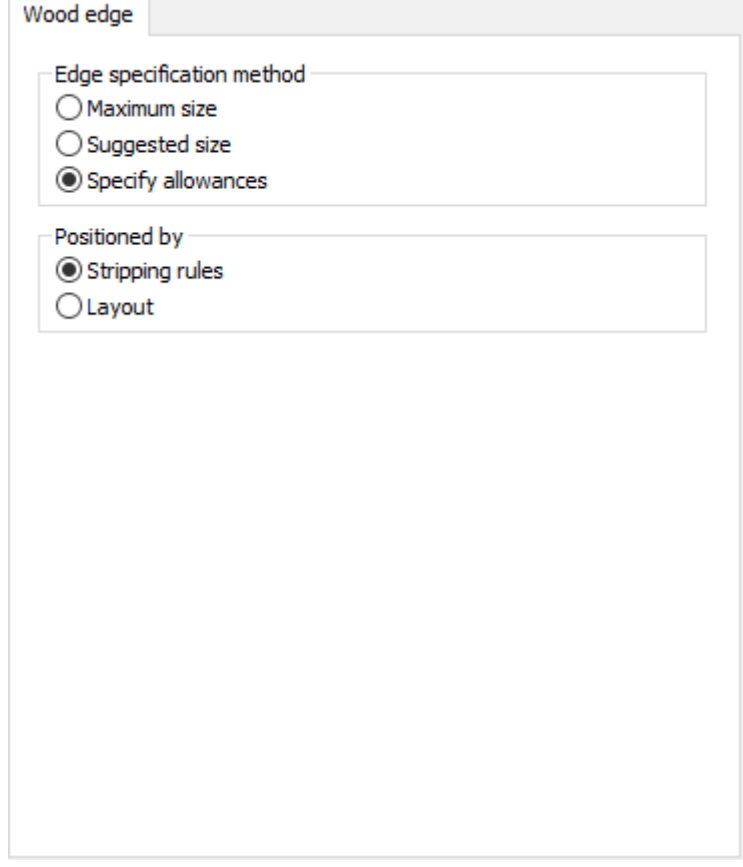

- Método de especificación de borde
- Tamaño máximo
- Tamaño sugerido
- Especificar complementos
- Ubicado por
- Flejes de expulsión
- Trazado

**Valores Máximo y Mínimo de la Placa de Madera Expulsor Superior**

## **ESKO&**

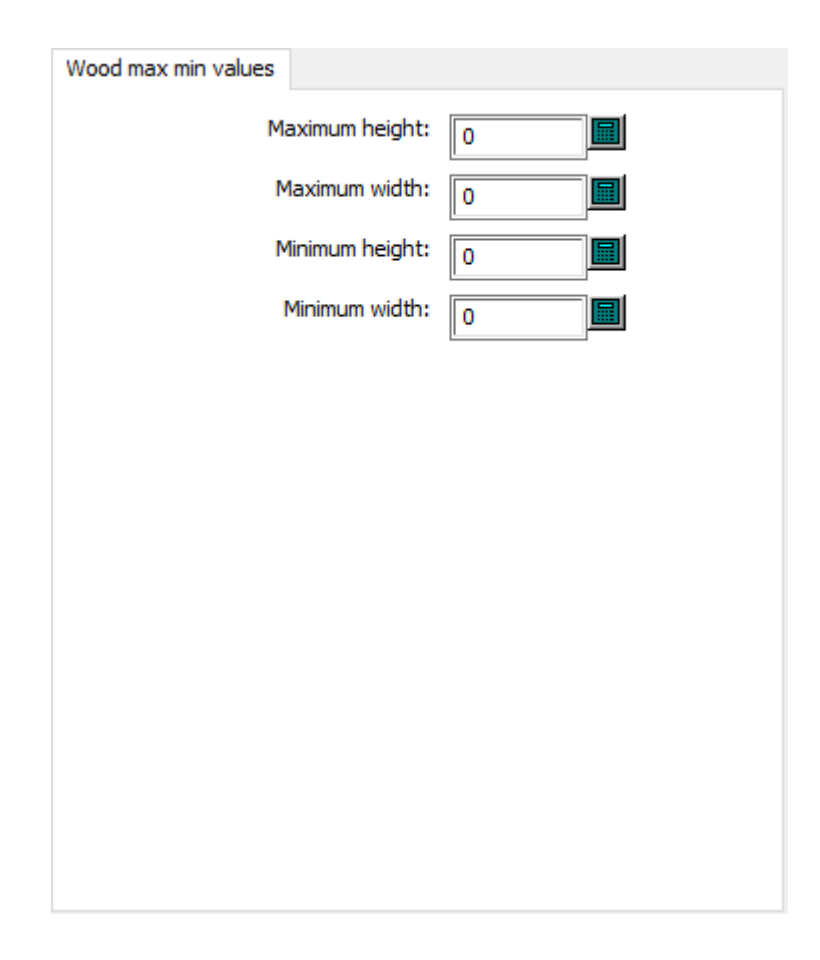

- Alto máximo
- Ancho máximo
- Alto mínimo
- Ancho mínimo

### **Valores predeterminados de fabricación**

Las opciones en esta sección son para conjuntos de parámetros de fabricación, que contienen parámetros independientes de cualquier prensa de troquel o de impresión.

#### **Flejes de Sujeción de Expulsión Automática**

### **ESKO<sup>8</sup>**

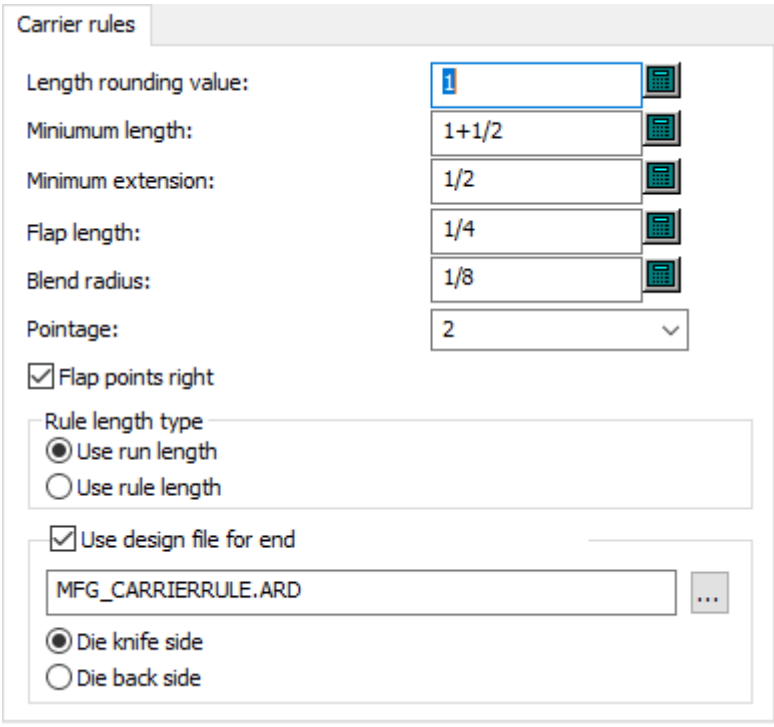

- Valor de redondeo de longitud
- Longitud mínima
- Extensión mínima
- Longitud de solapa
- Radio de fusión en arco
- Grosor
- Puntos de solapa derecha
- Tipo de longitud de fleje
- Utilizar tiraje
- Utilizar longitud de fleje
- Utilizar archivo de diseño para el final
- Lado de cuchilla de troquel
- Lado posterior de troquel

#### **Preferencias Generales de Expulsión Automática**

## **ESKO&**

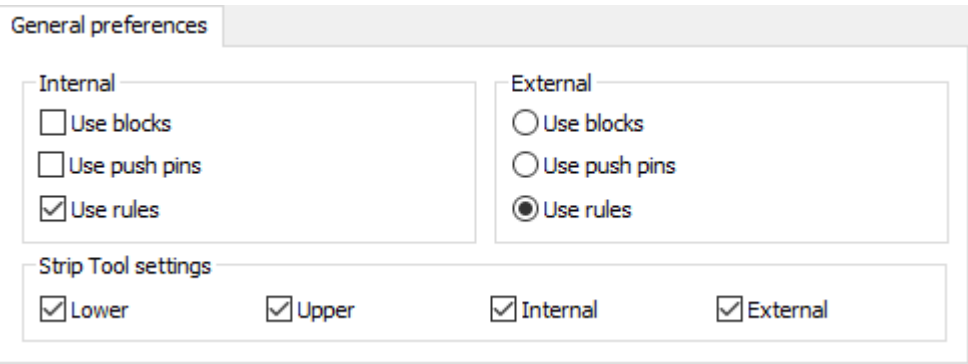

- Interior
- Utilizar bloques
- Utilizar punzones de empuje
- Utilizar flejes
- Exterior
- Utilizar bloques
- Utilizar punzones de empuje
- Utilizar flejes
- Configuración de la herramienta de expulsión
- Inferior
- Superior
- Interior
- Exterior

#### **Interferencia de Expulsión Automática**

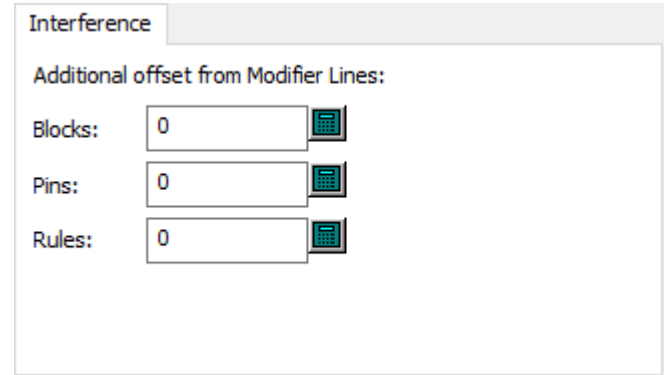

- Distancia adicional desde líneas de modificación
- Bloques
- Punzones
- Normas

### **Expulsión Automática Expulsión Inferior**

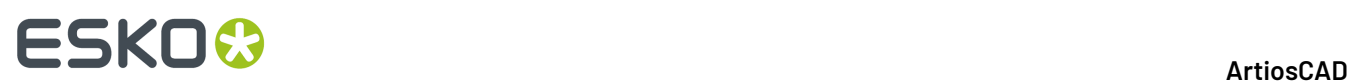

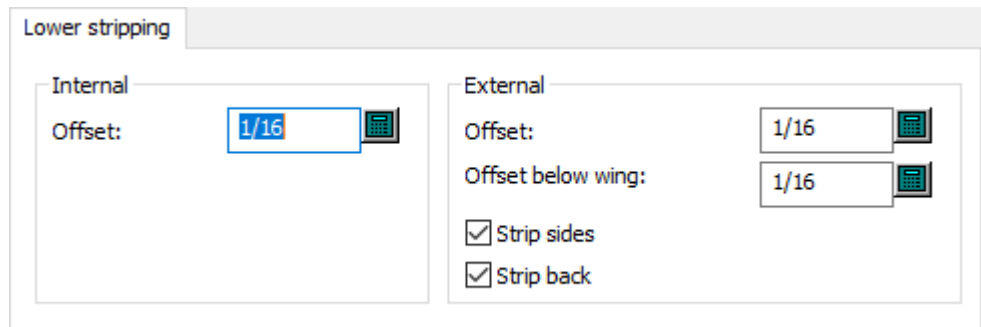

- Interior
- Desplazamiento
- Exterior
- Desplazamiento
- Distancia bajo el ala
- Expulsar lados
- Expulsar final

### **Punzones de Bloque Superior para Expulsión Automática**

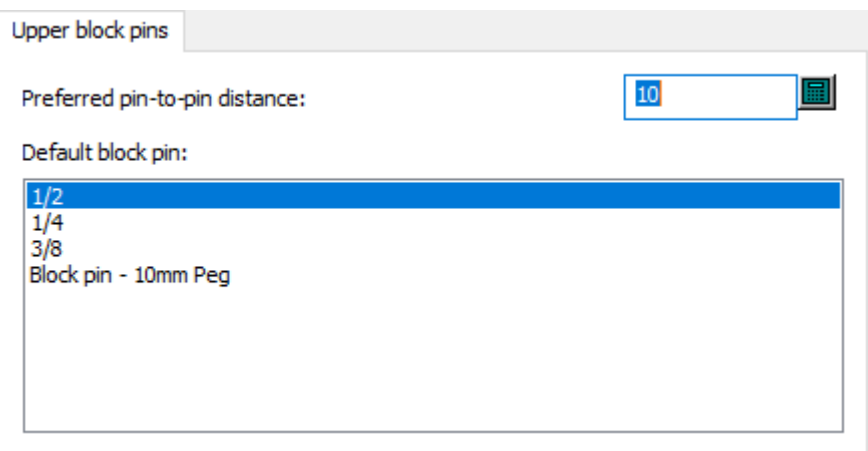

- Distancia entre punzones preferida
- Punzón de bloque predeterminado

**Bloques Externos Superiores de Expulsión Automática**

# **ESKO&**

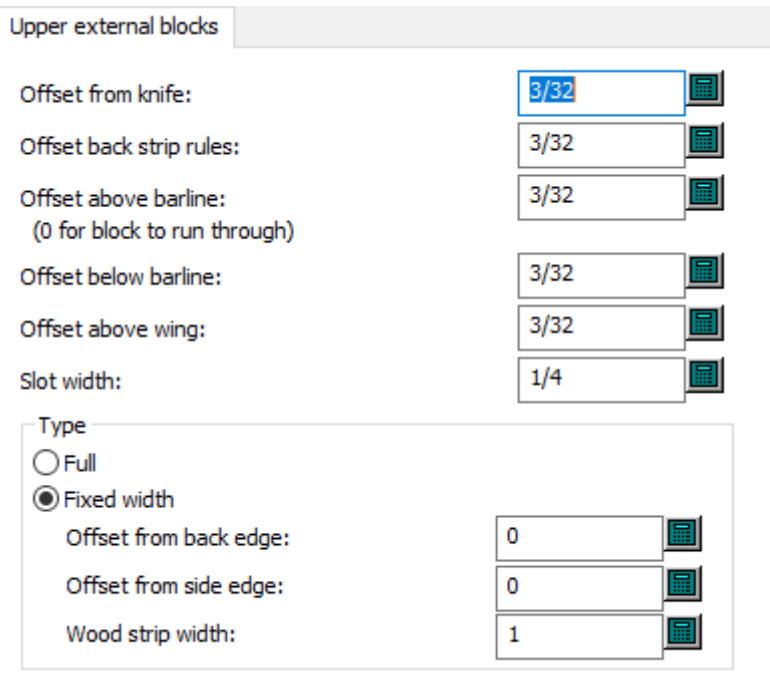

- Distancia desde cuchilla
- Distancia tras fleje de sujeción
- Distancia sobre línea de barras
- Distancia bajo línea de barras
- Distancia sobre las alas
- Anchura de ranura
- Tipo
- Completa
- Ancho fijado
- Distancia desde borde posterior
- Distancia desde borde lateral
- Ancho de expulsión de madera

### **Punzones Superiores Externos para Expulsión Automática**

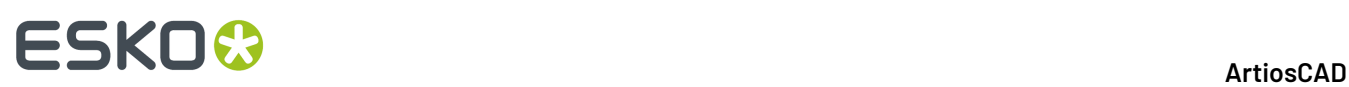

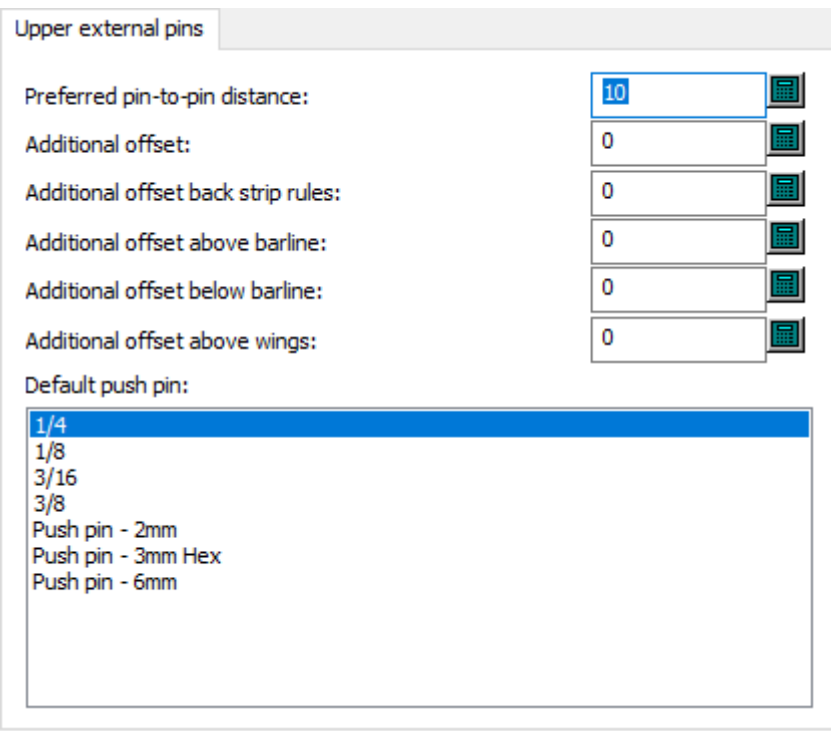

- Distancia entre punzones preferida
- Distancia adicional
- Distancia adicional tras flejes de sujeción
- Distancia adicional sobre línea de barras
- Distancia adicional bajo línea de barras
- Distancia adicional sobre las alas
- Punzón de empuje predeterminado

**Flejes Superiores Externos para Expulsión Automática**

## **ESKO&**

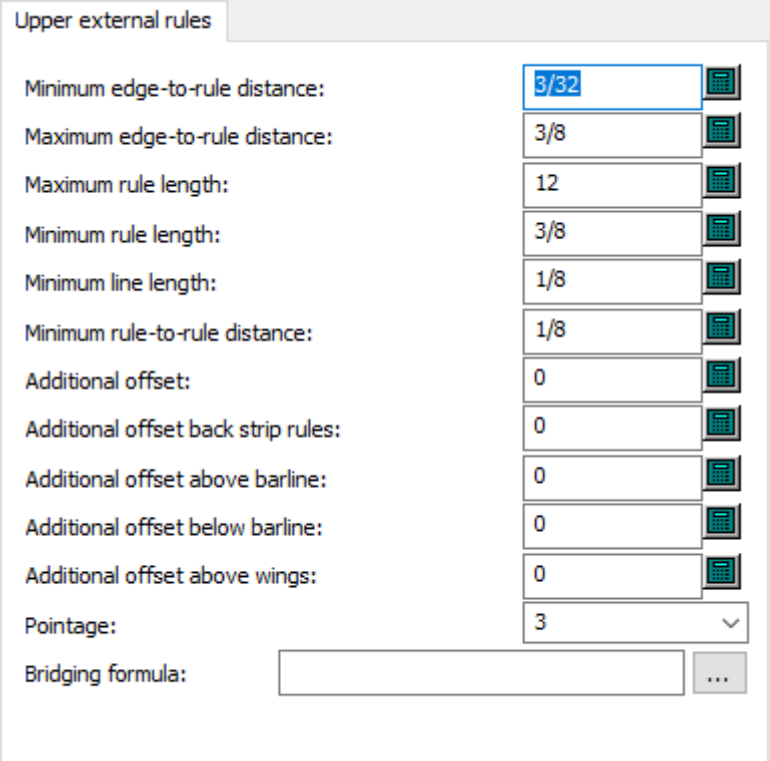

- Distancia de borde a fleje mínima
- Distancia de borde a fleje máxima
- Longitud de fleje máxima
- Longitud de fleje mínima
- Distancia entre flejes mínima
- Distancia adicional
- Distancia adicional tras flejes de sujeción
- Distancia adicional sobre línea de barras
- Distancia adicional bajo línea de barras
- Distancia adicional sobre las alas
- Grosor
- Fórmula de Aplicar Puentes

### **Bloques Internos Superiores de Expulsión Automática**

### **ESKO<sup>8</sup>**

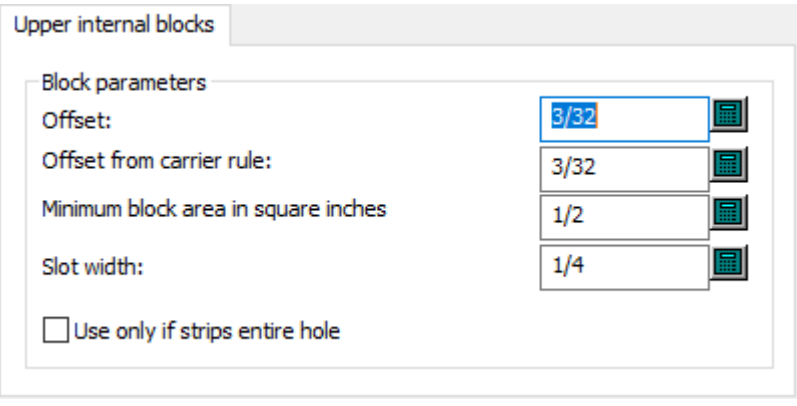

- Bloquear parámetros
- Desplazamiento
- Distancia desde fleje de sujeción
- Área de bloque mínima en pulgadas cuadradas
- Anchura de ranura
- Usar sólo si la expulsión del agujero entero es aplicable

### **Punzones Superiores Internos para Expulsión Automática**

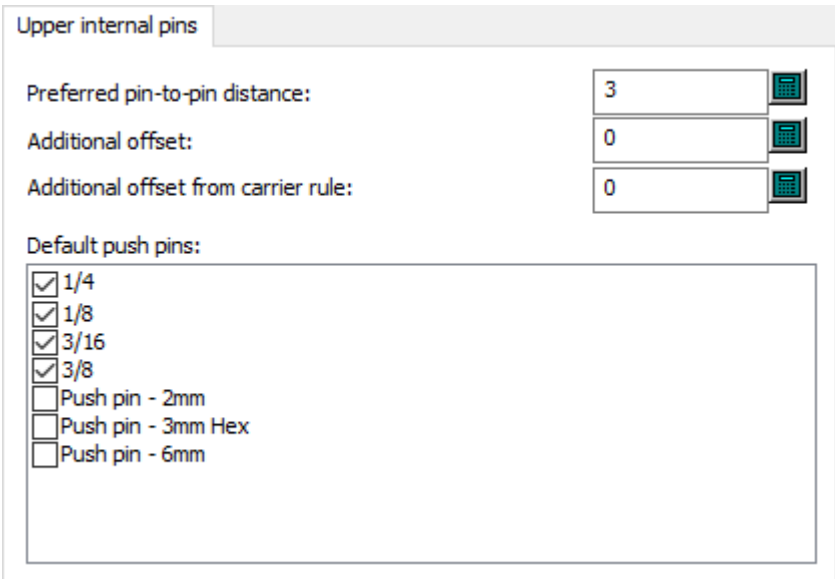

- Distancia entre punzones preferida
- Distancia adicional
- Distancia adicional desde fleje de sujeción
- Punzones de empuje predeterminados

#### **Flejes Superiores Internos para Expulsión Automática**

## **ESKO&**

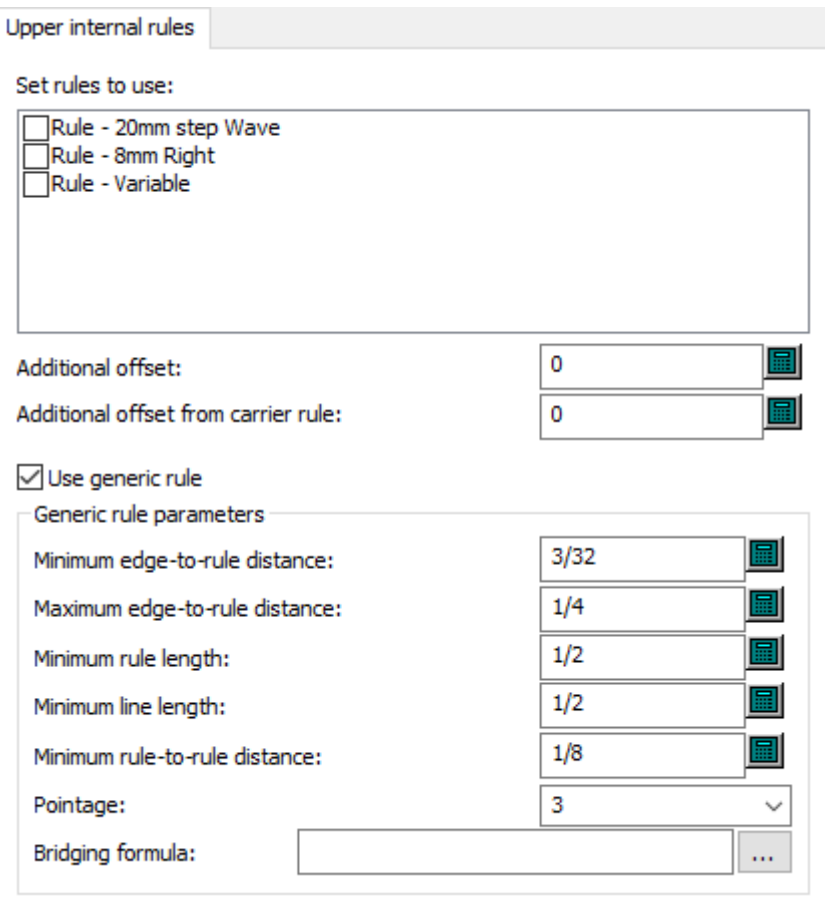

- Establecer flejes que utilizar
- Distancia adicional
- Distancia adicional desde fleje de sujeción
- Utilizar flejes genéricos
- Parámetros de flejes genéricos
- Distancia de borde a fleje mínima
- Distancia de borde a fleje máxima
- Longitud de fleje mínima
- Longitud mínima de línea
- Distancia entre flejes mínima
- Grosor
- Fórmula de Aplicar Puentes

#### **Nombre del parámetro de separado de diseño**

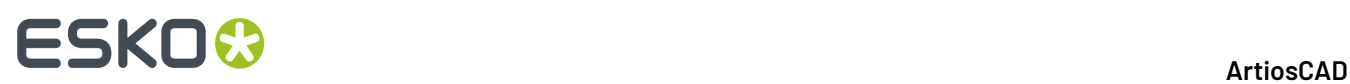

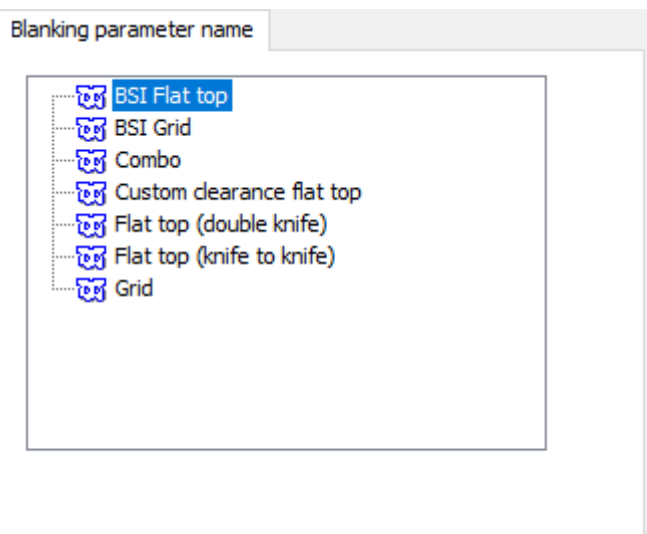

• Nombre del parámetro de separado de diseño

### **Nombre grabado**

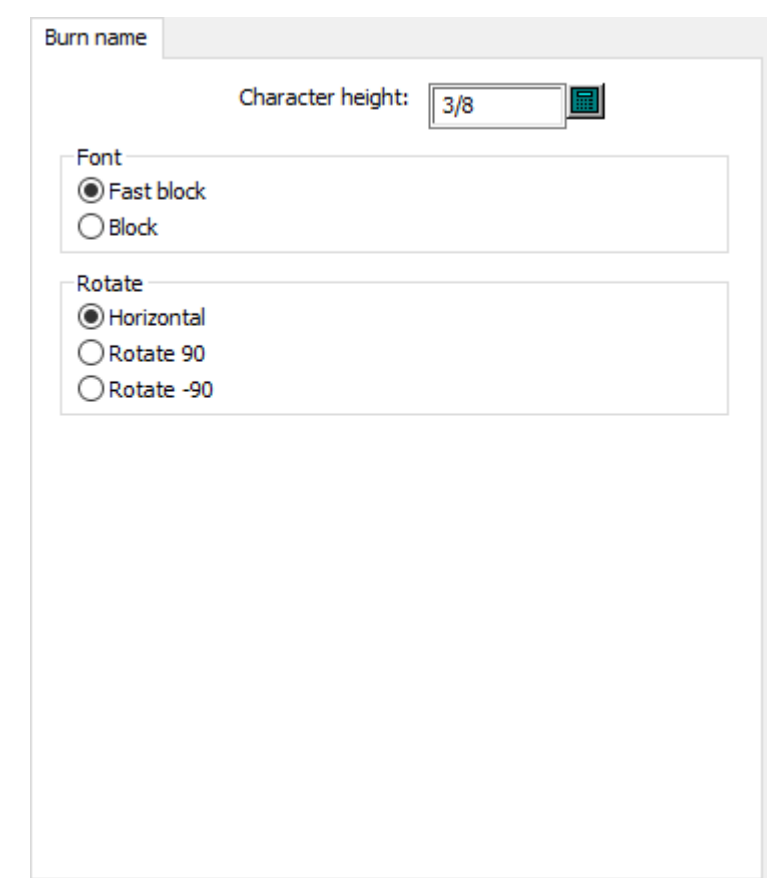

• Alto de carácter

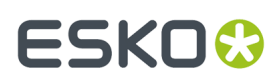

- Fuente
- Bloque rápido
- Bloque
- Rotar
- Horizontal
- Rotar 90º
- Rotar -90º

### **Esquinas de la Placa de Madera de Troquel**

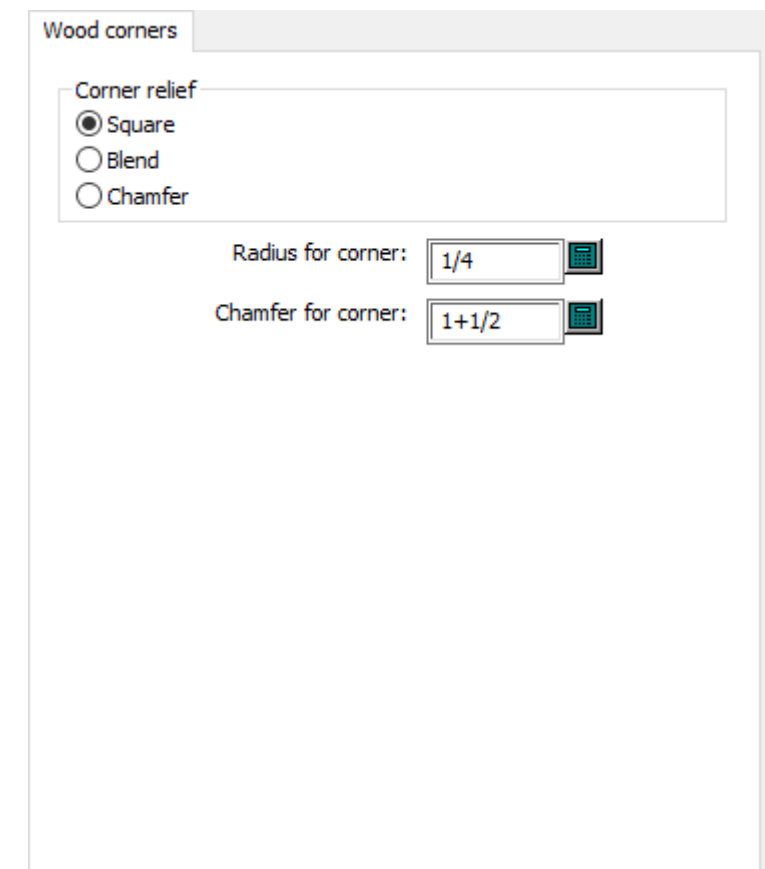

- Relieve de esquina
- Cuadrado
- Fusionar
- Chaflán
- Radio para esquina
- Chaflán para esquina

### **Distancias del Separador de Desperdicio Frontal**

## **ESKO☆**<br>artiosCAD

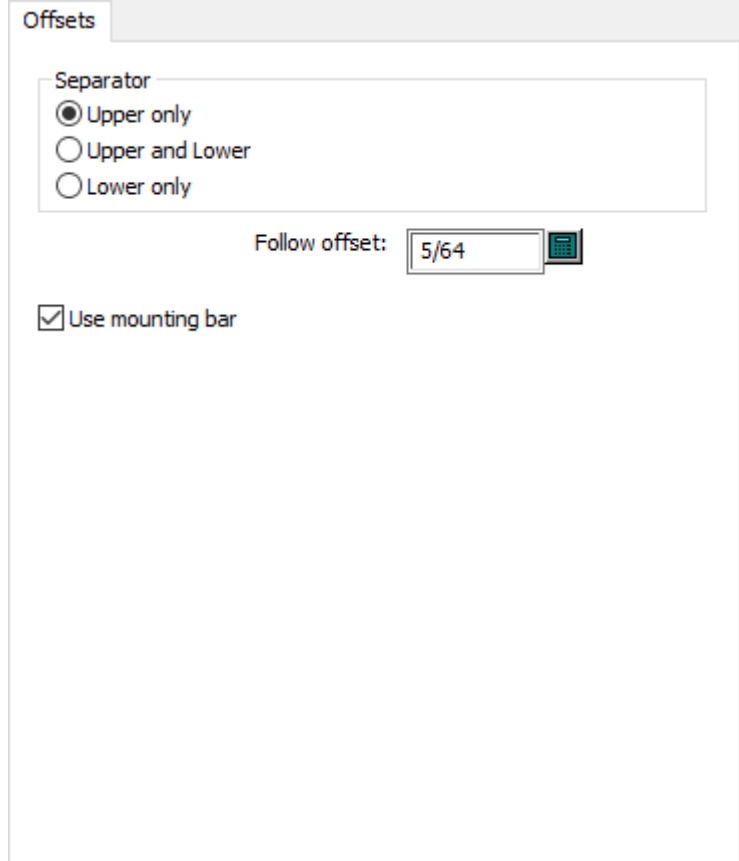

- Separador
- Sólo superior
- Superior e inferior
- Sólo inferior
- Distancia de seguimiento
- Utilizar barra de montaje

**Esquinas del Borde de Madera del Separador de Desperdicio Frontal**

## **ESKO&**

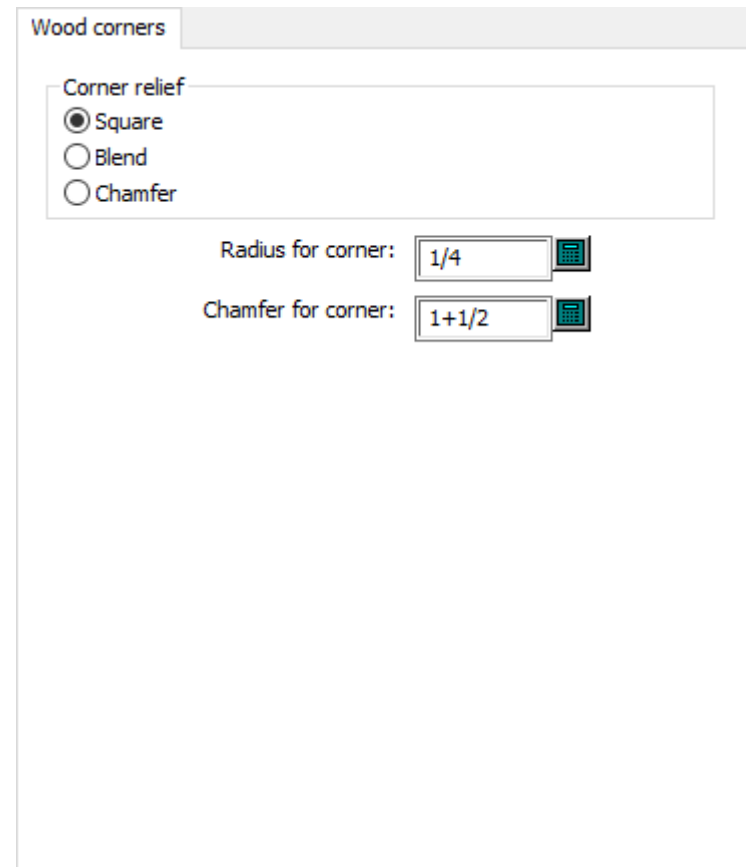

- Relieve de esquina
- Cuadrado
- Fusionar
- Chaflán
- Radio para esquina
- Chaflán para esquina

**Esquinas y Pestañas de la Placa de Madera Expulsor Inferior**

# **ESKO۞** ArtiosCAD

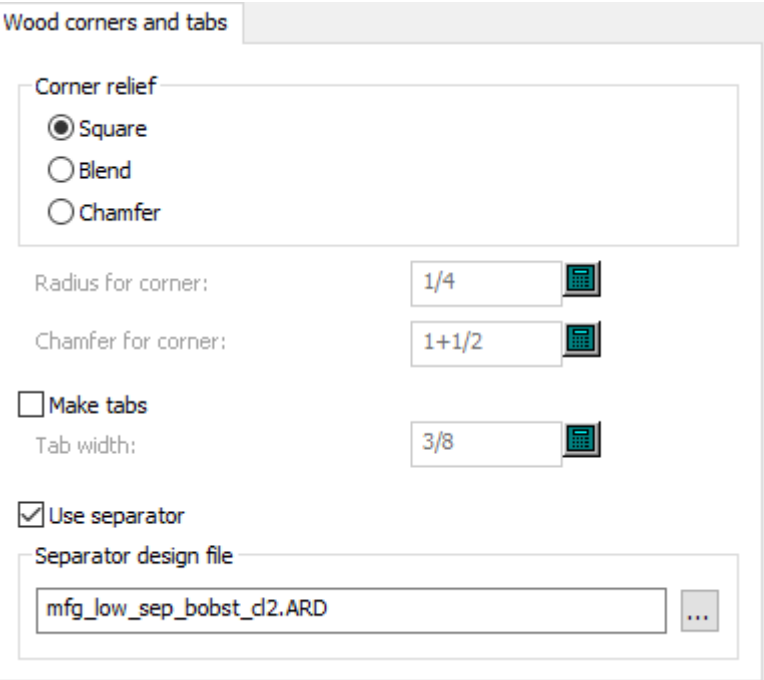

- Relieve de esquina
- Cuadrado
- Fusionar
- Chaflán
- Radio para esquina
- Chaflán para esquina
- Crear pestañas
- Ancho de pestaña
- Utilizar separador
- Archivo de diseño de separador

#### **Crear caucho**

### **ESKO&**

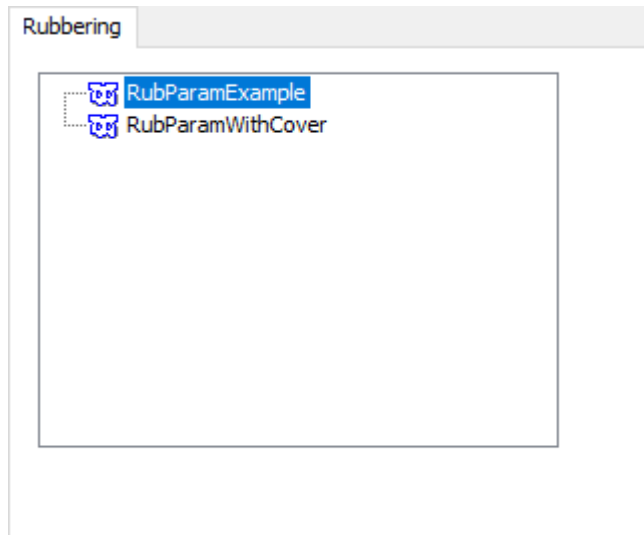

### **Parámetros de trayectoria de fleje**

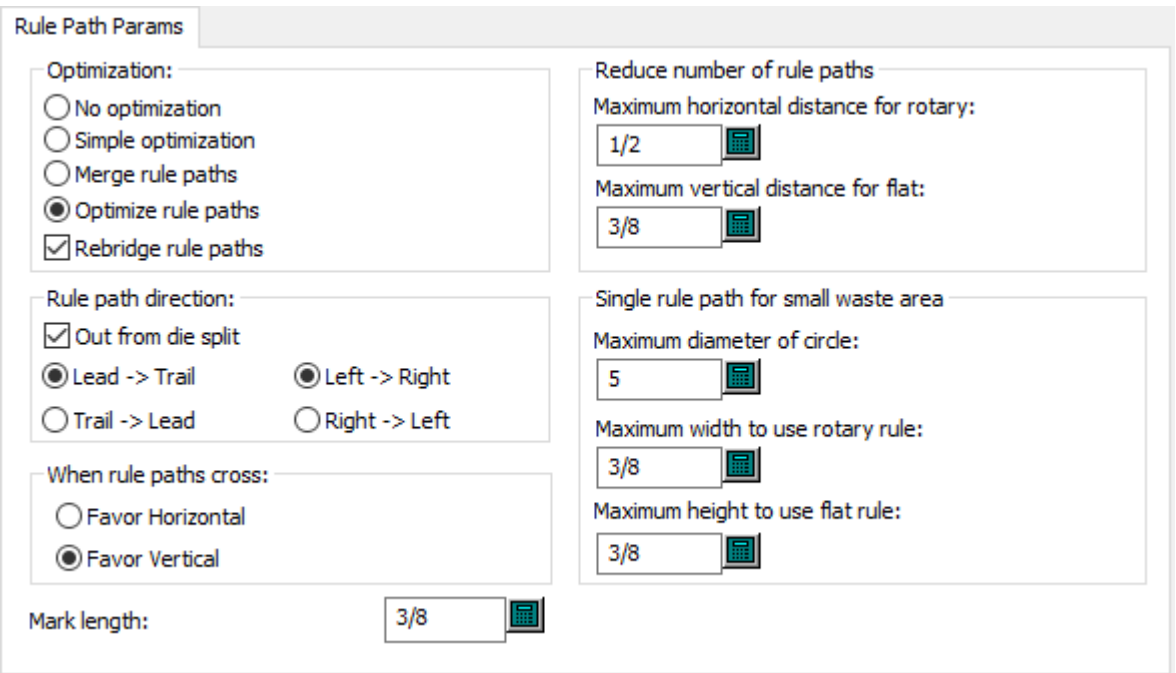

- Optimización
- Sin optimización
- Optimización simple
- Fusionar trayectorias de fleje
- Optimizar trayectorias de fleje
- Volver a aplicar puentes a trayectorias de fleje
- Dirección de trayectoria de fleje
- Fuera de división de troquel

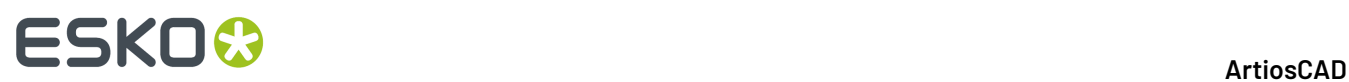

- Inicial # Final
- Izquierda # Derecha
- Final # Inicial
- Derecha # Izquierda
- Cuando las trayectorias de fleje se crucen
- Favorecer horizontal
- Favorecer vertical
- Reducir el número de trayectorias de fleje
- Distancia horizontal máxima para fleje rotativo
- Distancia vertical máxima para fleje plano
- Trayectoria de fleje simple para área de desperdicio pequeña
- Diámetro de círculo máximo
- Ancho máximo para uso del fleje rotativo
- Alto máximo para uso del fleje plano
- Longitud de marca

#### **Fórmula Predeterminada de Inicio para Aplicar Puentes**

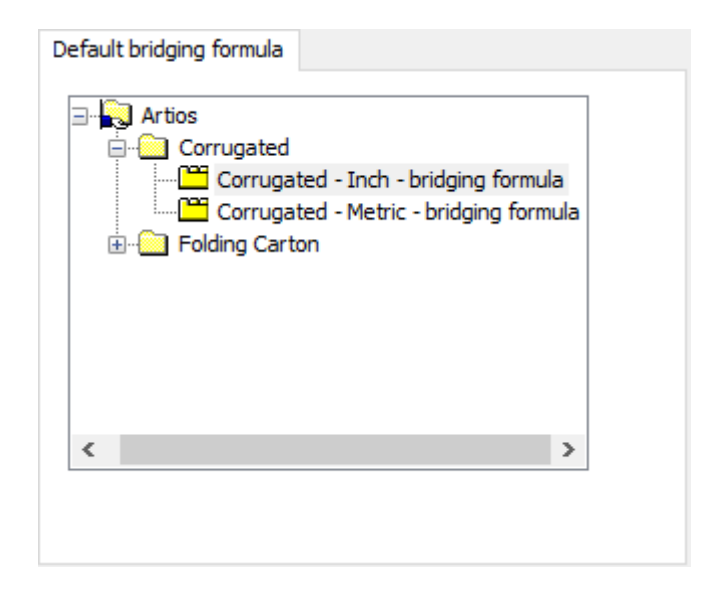

**Predeterminados de Inicio para Fórmula Punto de Unión**

### **ESKO&**

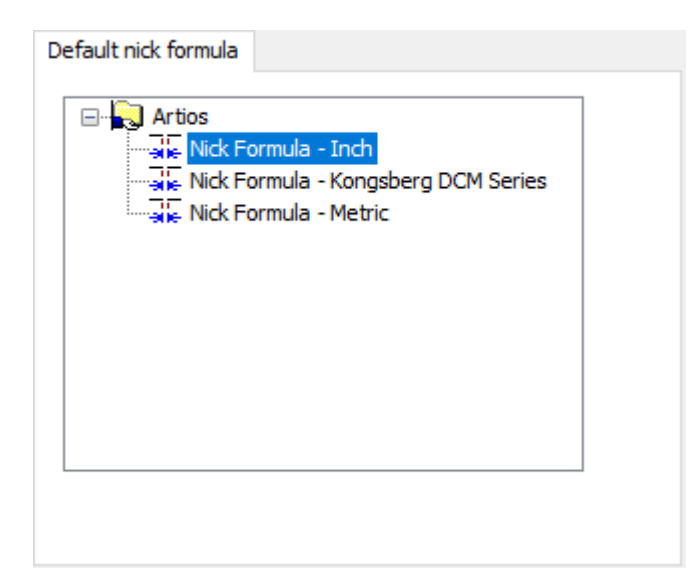

### **Predeterminados de Inicio Lado Troquel**

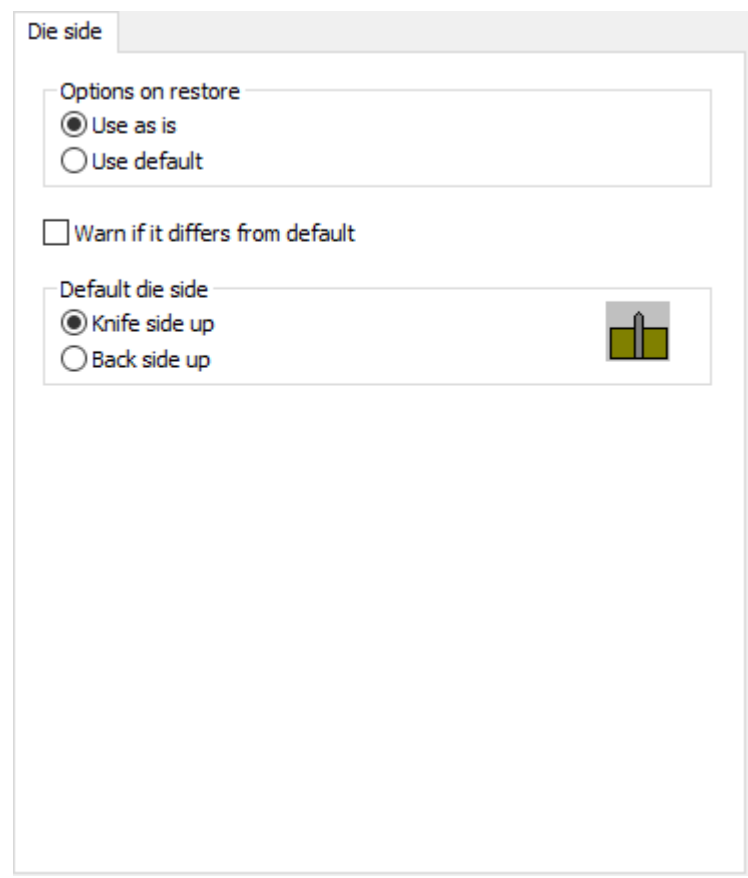

- Opciones en restaurar
- Utilizar tal cual
- Utilizar predeterminado

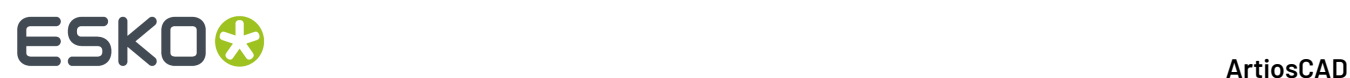

- Advertir si es diferente del predeterminado
- Lado de troquel predeterminado
- Lado de cuchilla arriba
- Lado posterior arriba

#### **Predeterminados de Inicio para Canal/Fibra**

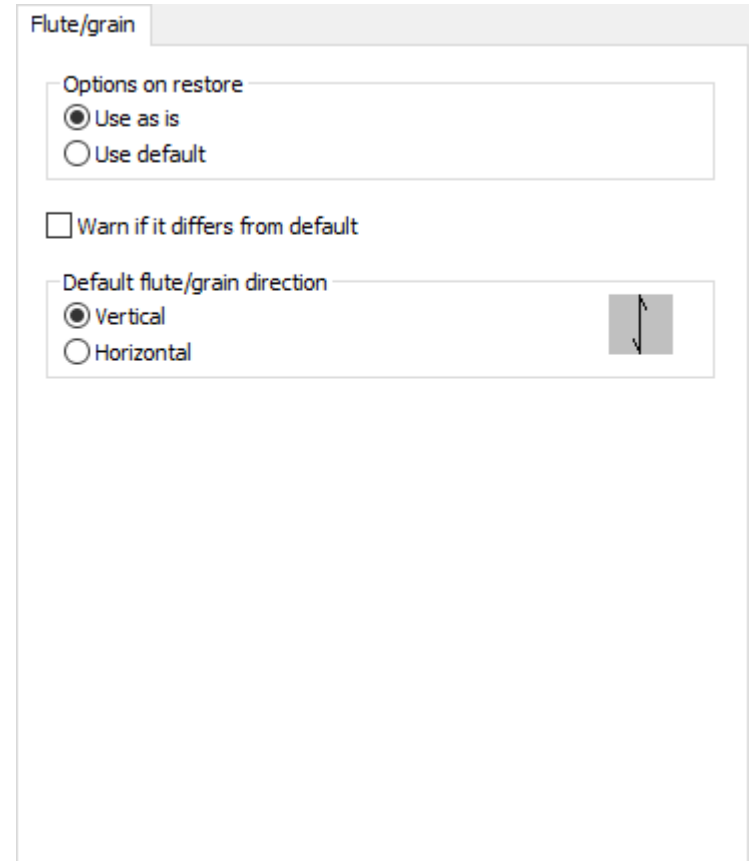

- Opciones en restaurar
- Utilizar tal cual
- Utilizar predeterminado
- Avisar si es diferente del predeterminado
- Dirección de canal/fibra predeterminada
- Vertical
- Horizontal

**Predeterminados de Inicio para Medianiles de Trazado**

## **ESKO&**

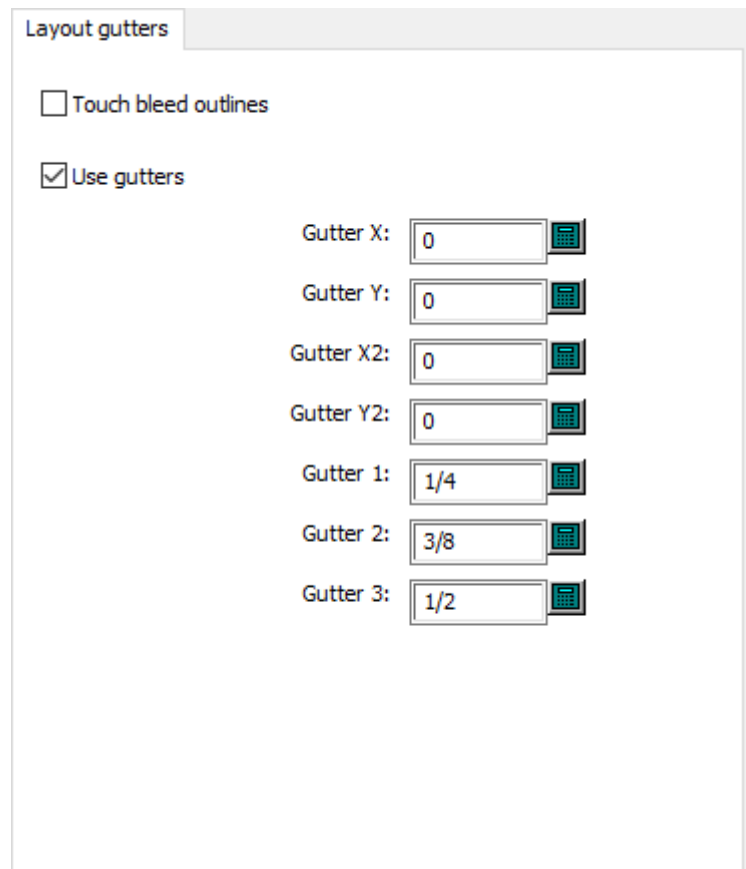

- Utilizar bocetos de sangrado
- Utilizar sangrados
- Calle X
- Calle Y
- Calle X2
- Calle Y2
- Calle 1
- Calle 2
- Calle 3

**Valor Redondeo de Tamaño de Hoja en Predeterminados de Inicio**

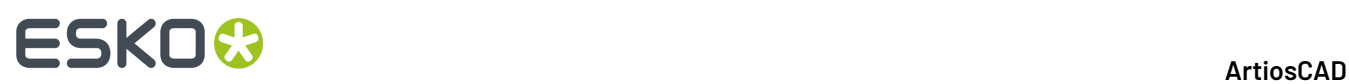

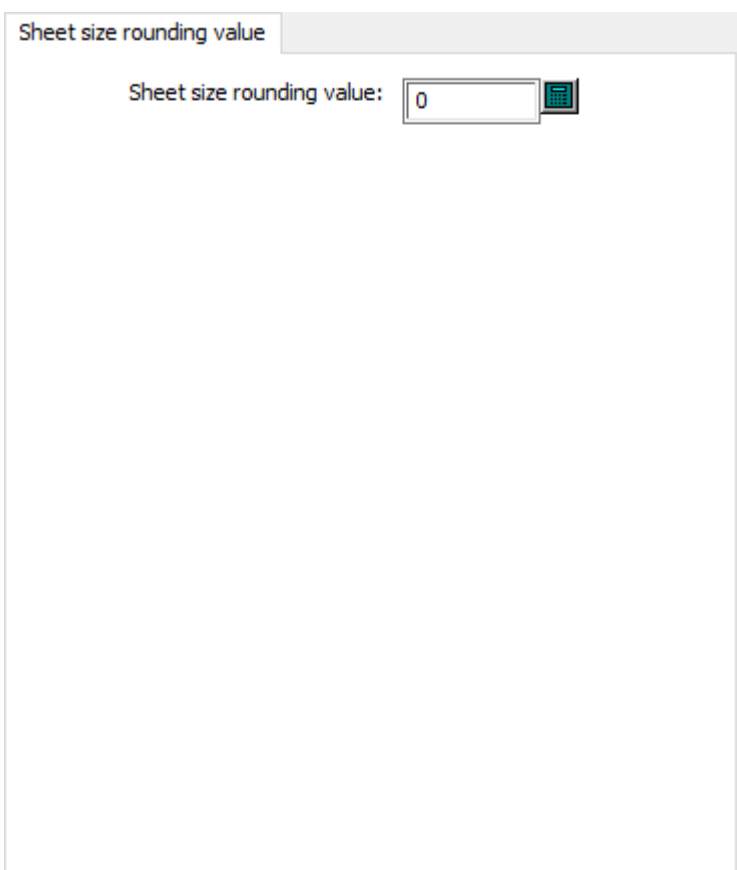

• Valor de redondeo de tamaño de hoja

**Lado Predeterminados de Inicio**

## **ESKO&**

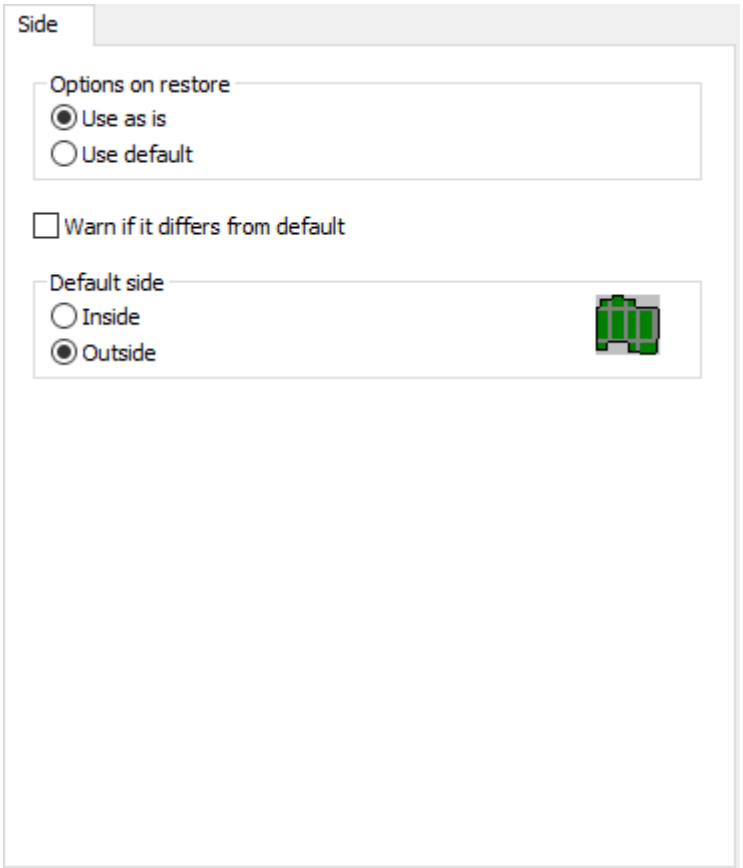

- Opciones en restaurar
- Utilizar tal cual
- Utilizar predeterminado
- Avisar si es diferente del predeterminado
- Lado predeterminado
- Interior
- Exterior

### **Puentes de Flejes de Expulsión**

## **ESKO۞** ArtiosCAD

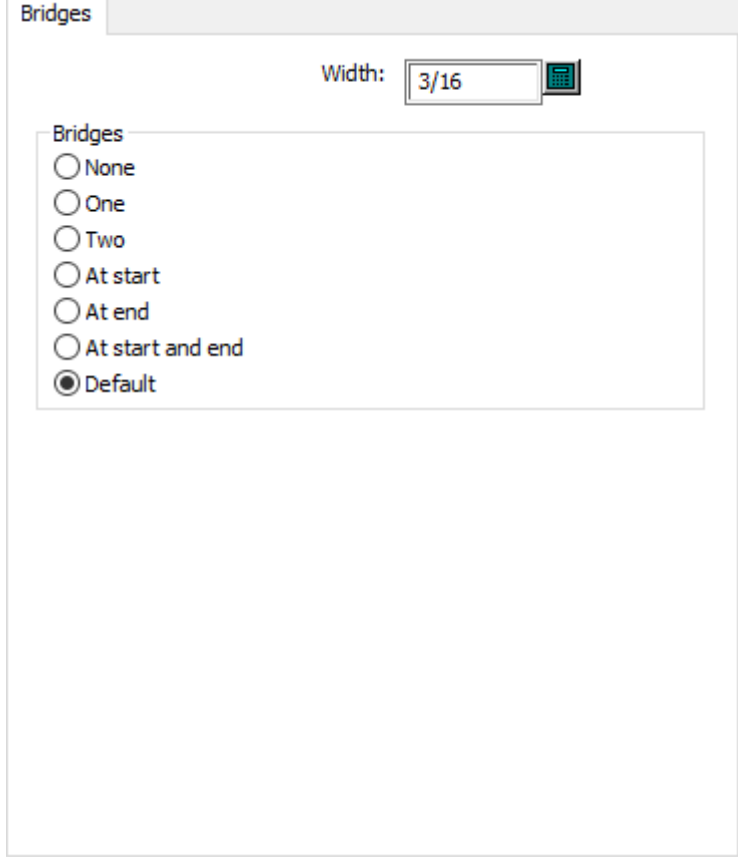

- Anchura
- Puentes
- Ninguno
- Uno
- Dos
- Al inicio
- Al final
- Al inicio y final
- Valor Predeterminado

### **Flejes de Expulsión General**

### **ESKO&**

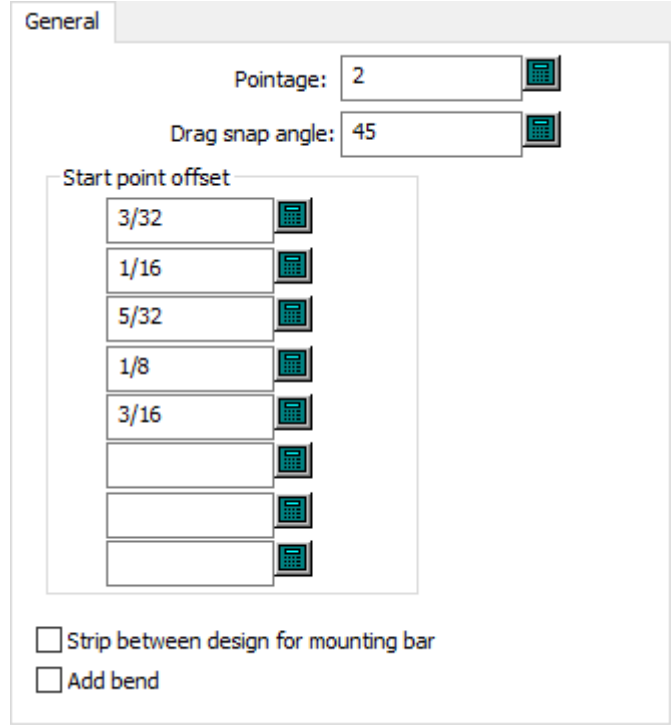

- Grosor
- Ángulo de ajuste de arrastre
- Distancia de punto de inicio
- Expulsar entre diseños para barra de montaje
- Añadir doble

### **Dimensiones de Enganche de Flejes Expulsores**

## **ESKO۞** ArtiosCAD

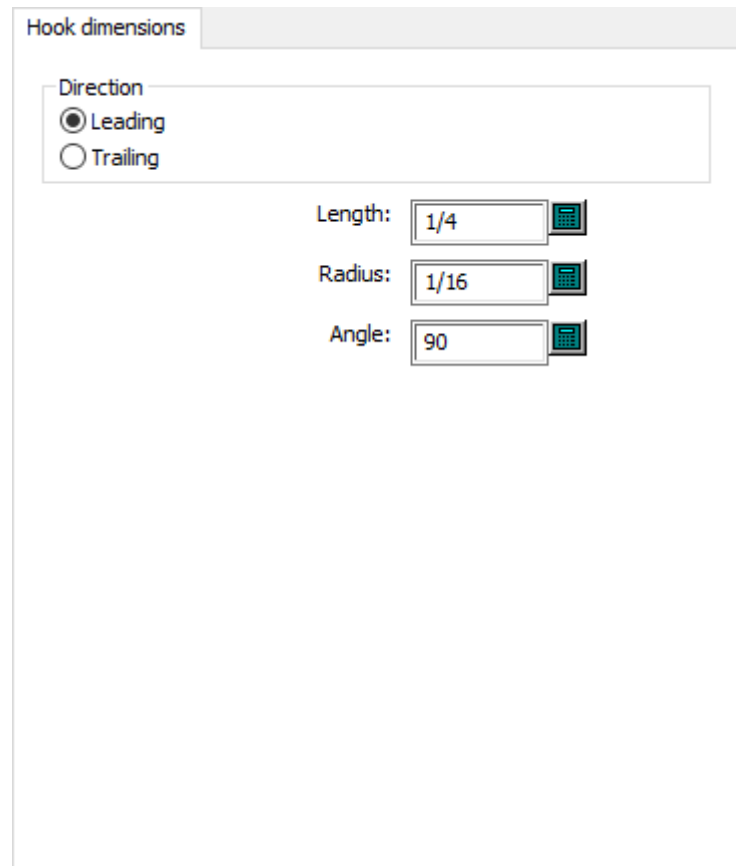

- Dirección
- Inicial
- Final
- Longitud
- Radio
- Ángulo

**Opciones de Enganche de Flejes Expulsores**

## **ESKO&**

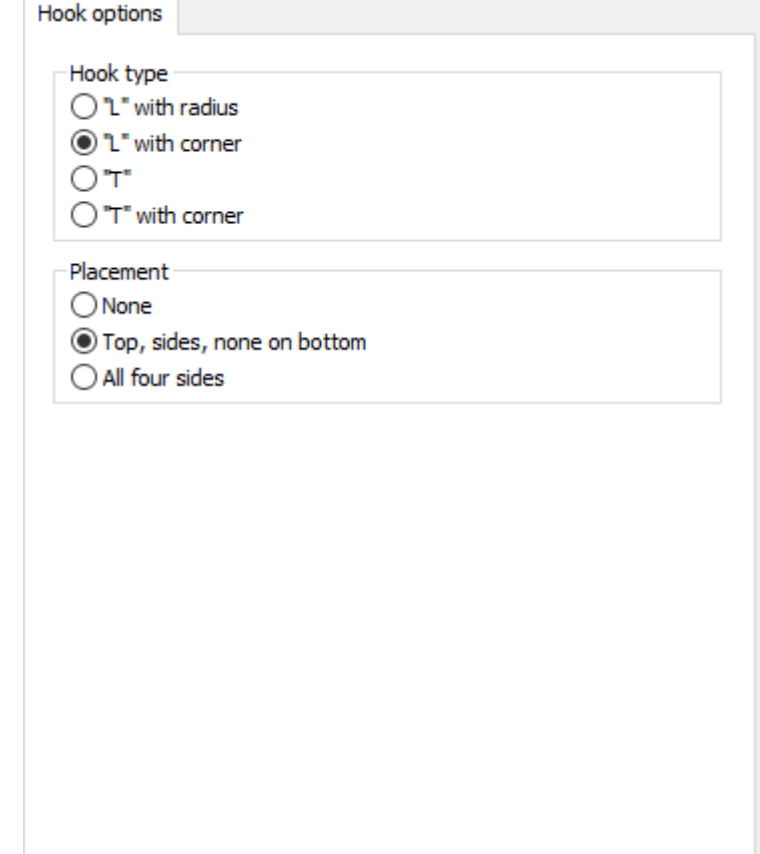

- Tipo de enganche
- "L" con radio
- "L" con esquina
- "T"
- "T" con esquina
- Colocación
- Ninguno
- Superior, lados, ninguno en inferior
- Los cuatro lados

### **Borde Expulsor de Flejes de Expulsión**

## **ESKO۞** ArtiosCAD

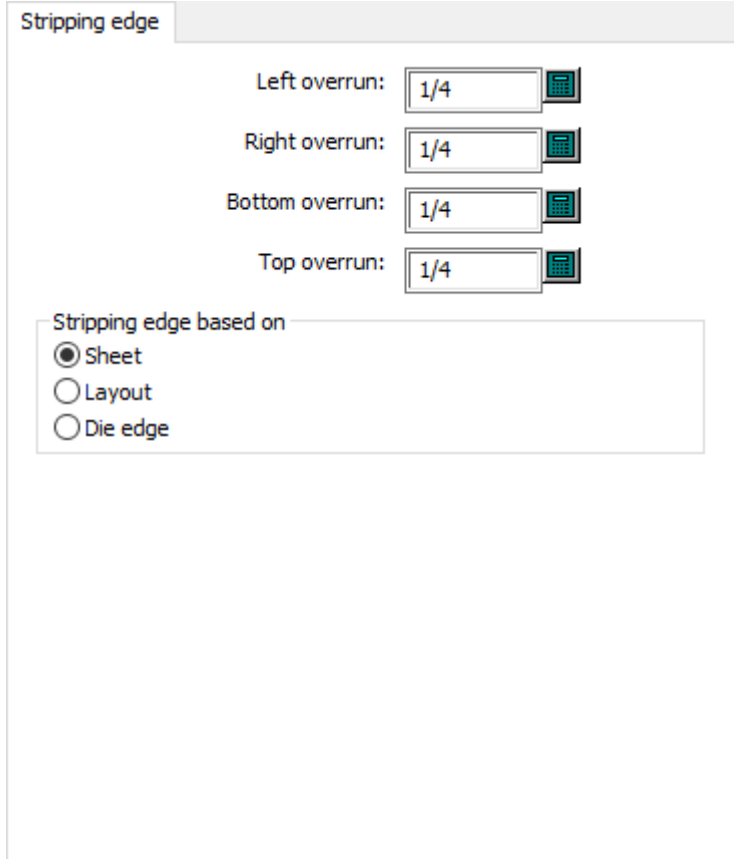

- Excedente izquierdo
- Excedente derecho
- Excedente inferior
- Excedente superior
- Borde de expulsión basado en
- Hoja
- Trazado
- Borde de troquel

#### **Puentes de unión**

## **ESKO&**

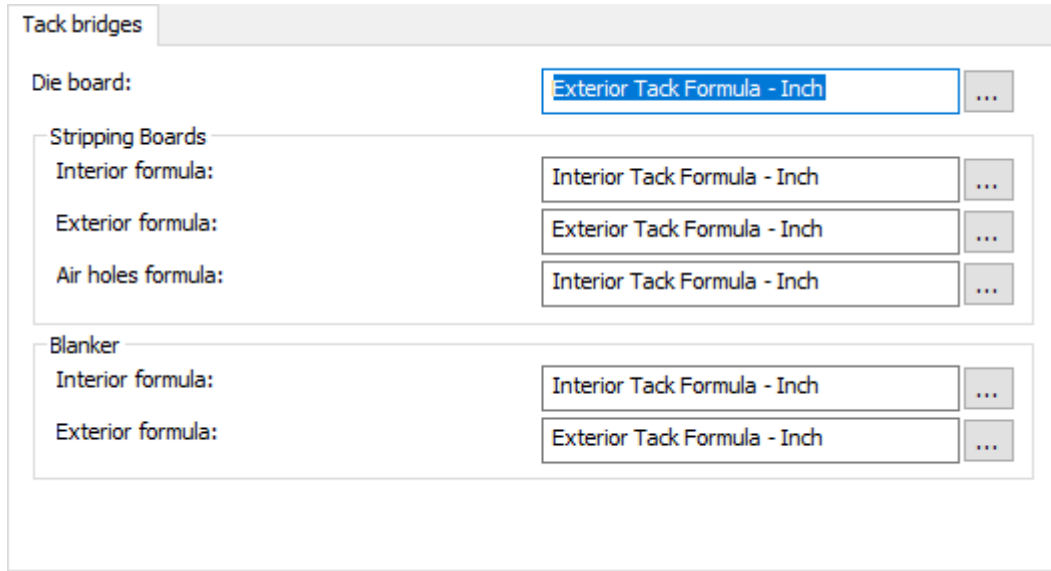

- Madera de troquel
- Placas de Expulsión
- Fórmula interior
- Fórmula exterior
- Fórmula de agujeros de aireación
- Separador inferior
- Fórmula interior
- Fórmula exterior

### **Pernos de Bloque de la Placa Expulsor Superior**

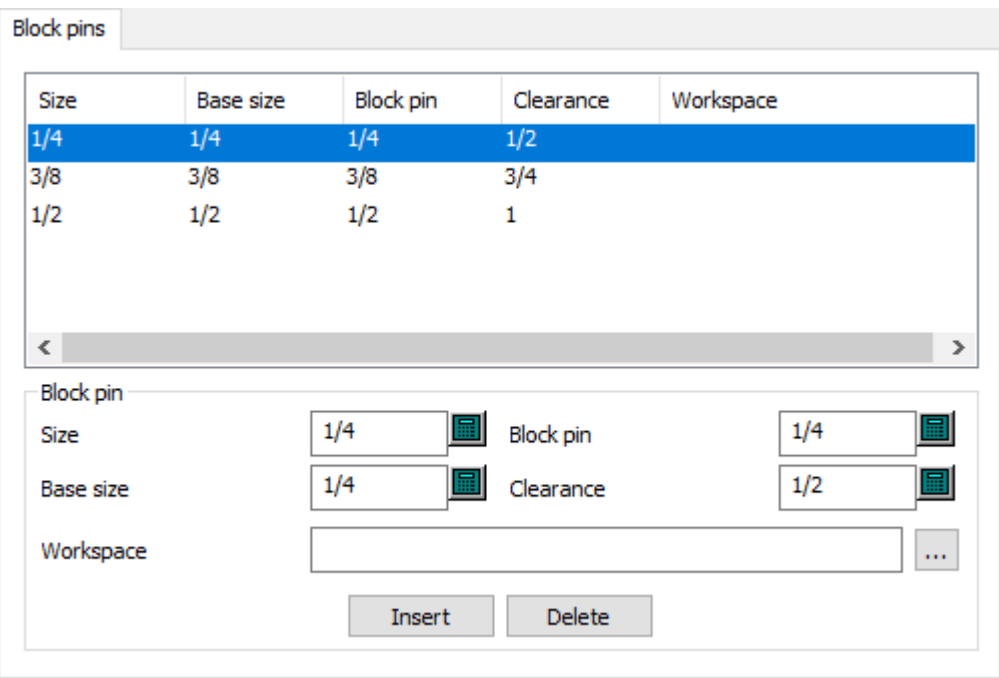

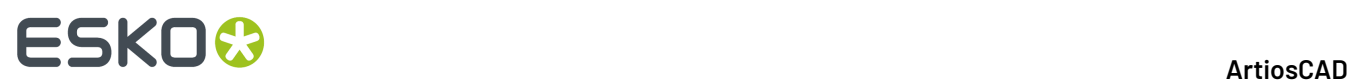

- Punzón de bloque
- Tamaño
- Tamaño base
- Punzón de bloque
- Separación
- Área de trabajo

### **Expulsión por Interferencia con Placa de Expulsión Superior**

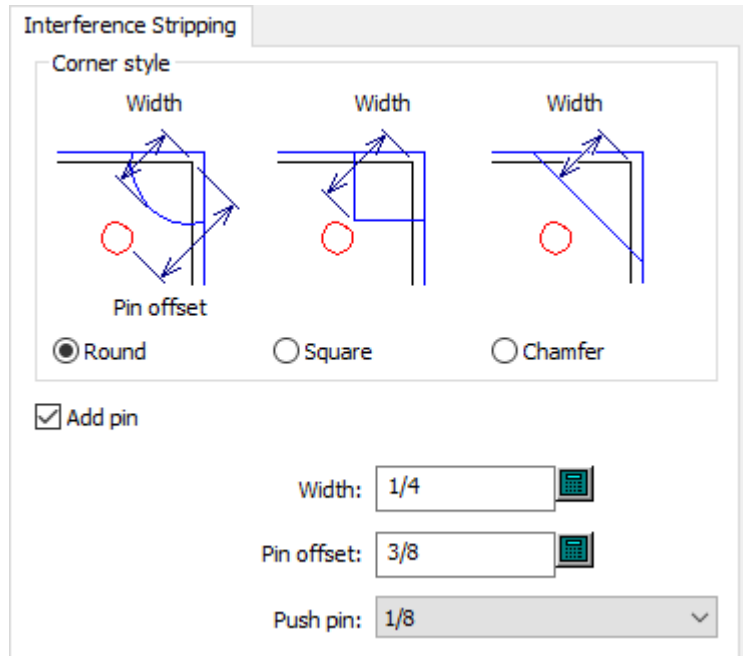

- Estilo de esquina
- Redondo
- Cuadrado
- Chaflán
- Añadir punzón
- Anchura
- Distancia de punzón
- Punzón de empuje

**Punzones de Empuje de la Placa Expulsor Superior**

# **ESKO&**

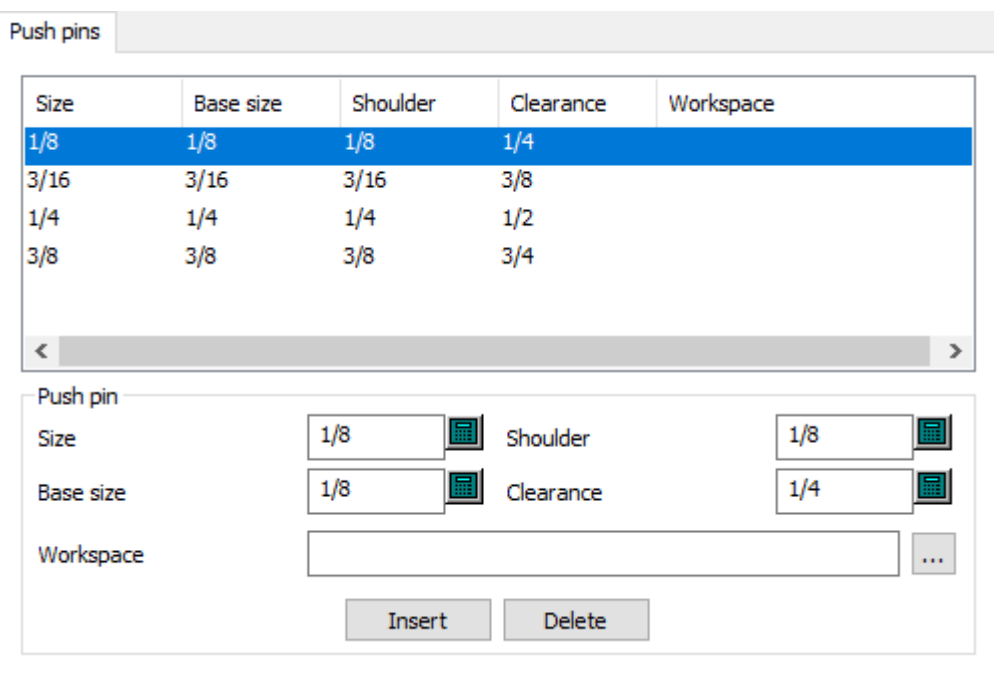

- Punzón de empuje
- Tamaño
- Tamaño base
- Saliente
- Separación
- Área de trabajo

**Esquinas de la Placa de Madera Expulsor Superior**

### **ESKOC**

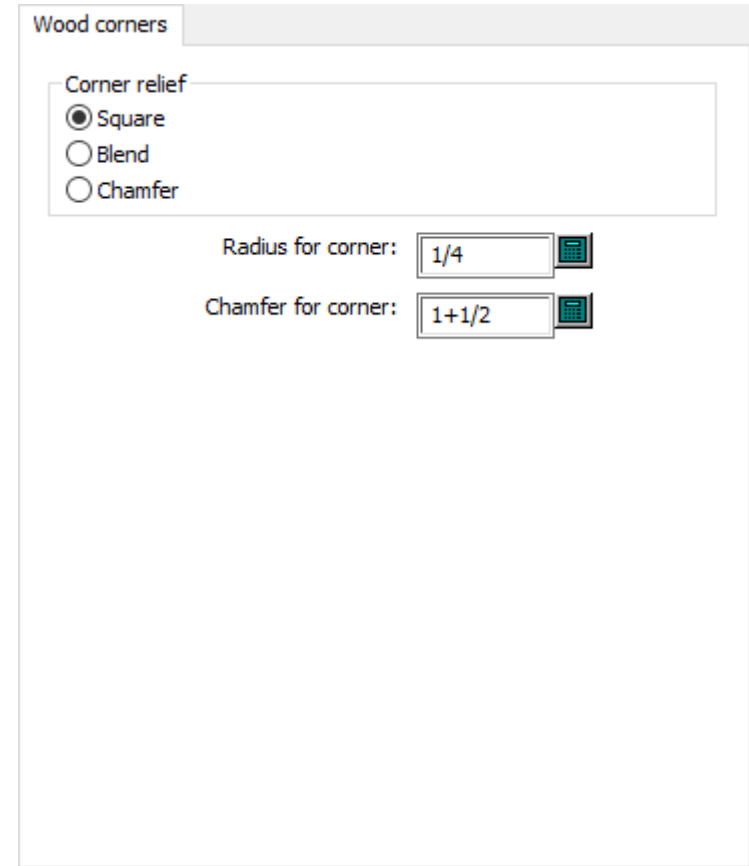

- Relieve de esquina
- Cuadrado
- Fusionar
- Chaflán
- Radio para esquina
- Chaflán para esquina

### **Predeterminados de Prensa de Impresión**

Las opciones en esta sección son para prensas de impresión.

**Trazado inteligente**
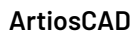

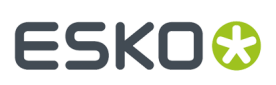

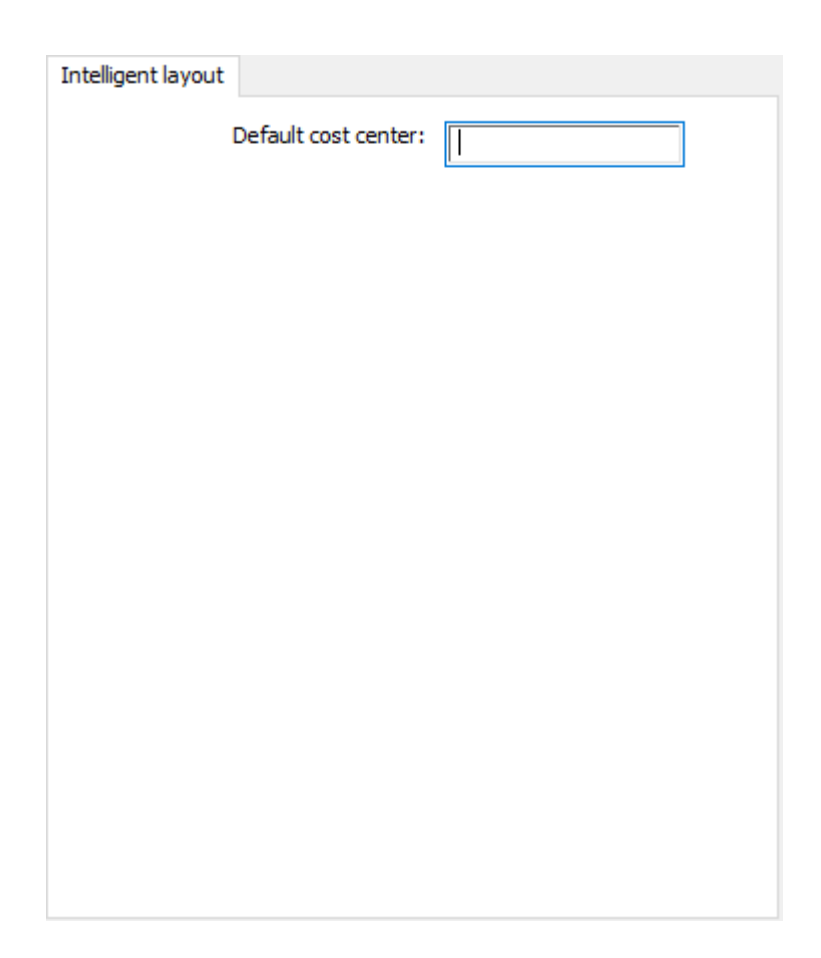

• Centro de coste predeterminado

**Borde Hoja**

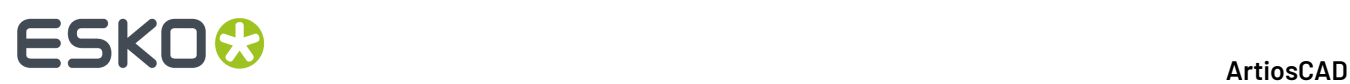

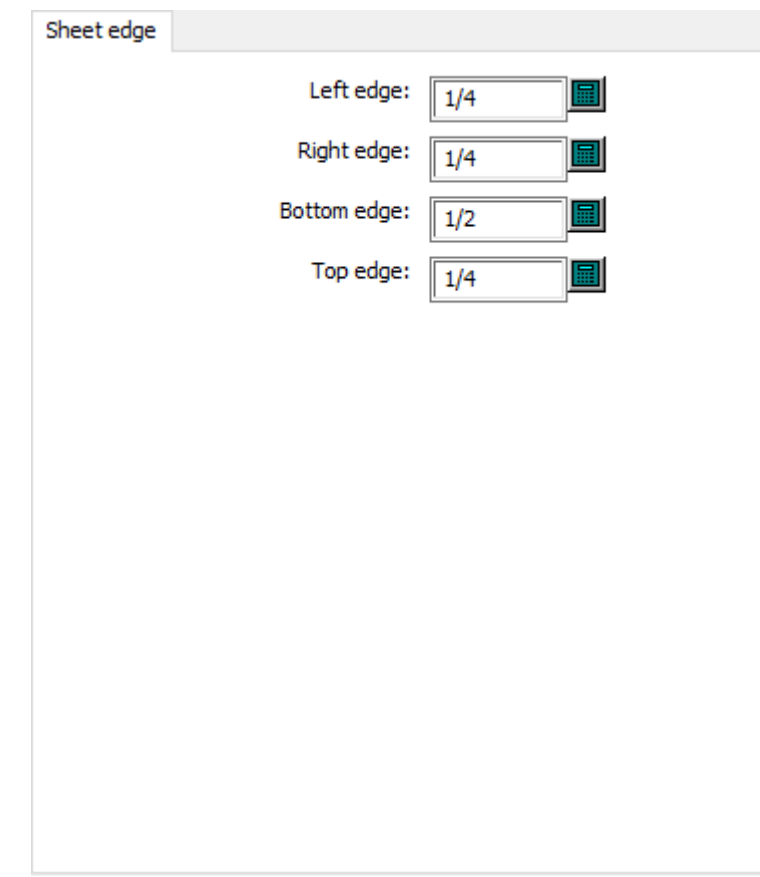

- Borde izquierdo
- Borde derecho
- Borde inferior
- Borde superior

**Tamaño de Hoja**

#### ArtiosCAD

### **ESKO&**

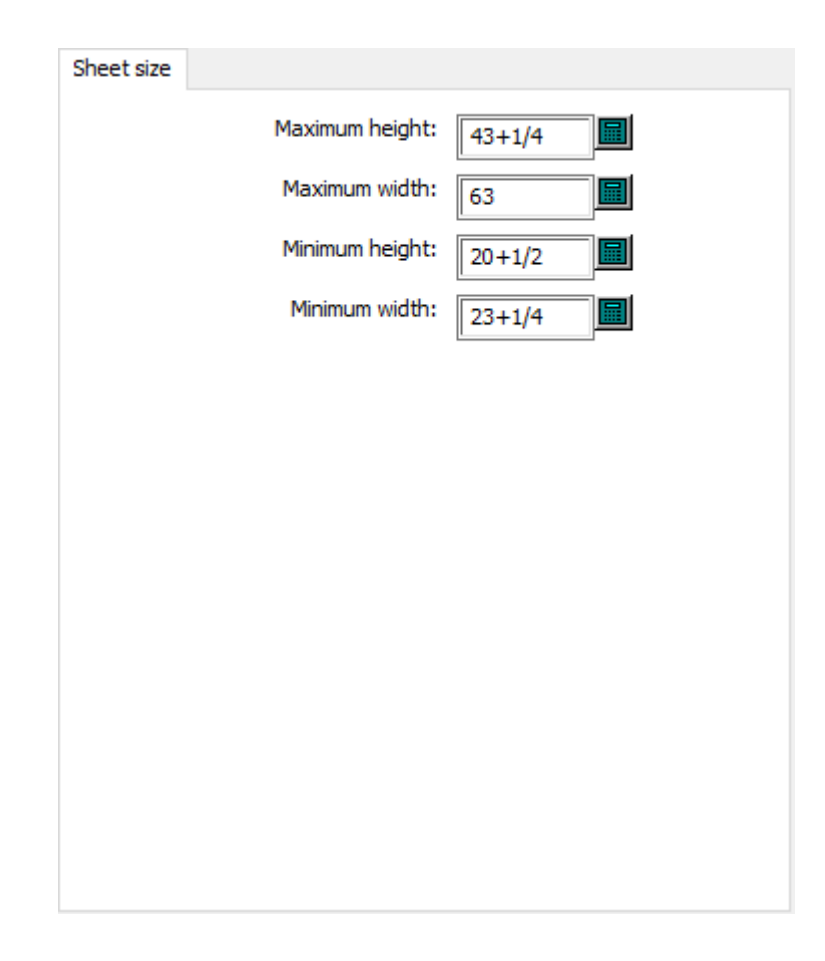

- Alto máximo
- Ancho máximo
- Alto mínimo
- Ancho mínimo

### **Valores predeterminados de diagrama**

Las opciones en esta sección son para predeterminados de goma.

#### **Orificios de tuercas**

# **ESKO<sup>8</sup>**

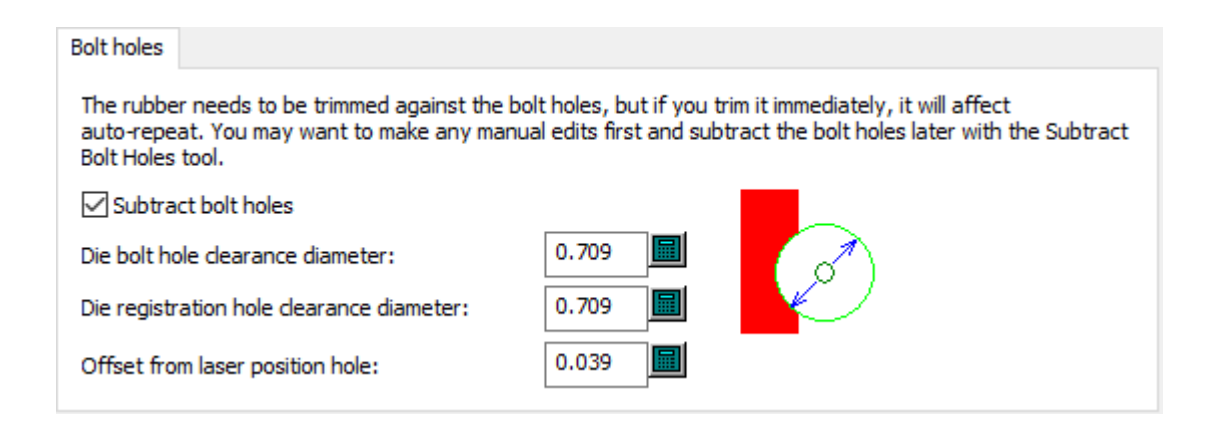

- Restar agujeros de pernos
- Diámetro de separación de agujero de perno de troquel
- Diámetro de separación de orificio de registro de troquel
- Distancia desde agujero de posición de láser

#### **Cuchillas de rotura**

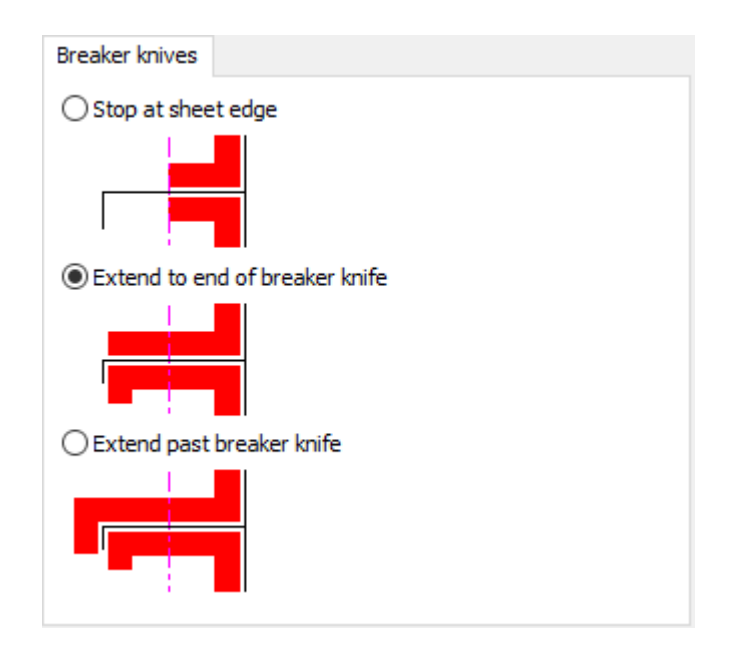

- Detener en borde de hoja
- Prolongar hasta cuchilla de rotura
- Sobrepasar cuchilla de rotura

#### **Máscara de Hendido**

#### ArtiosCAD

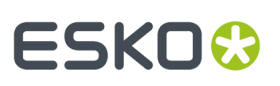

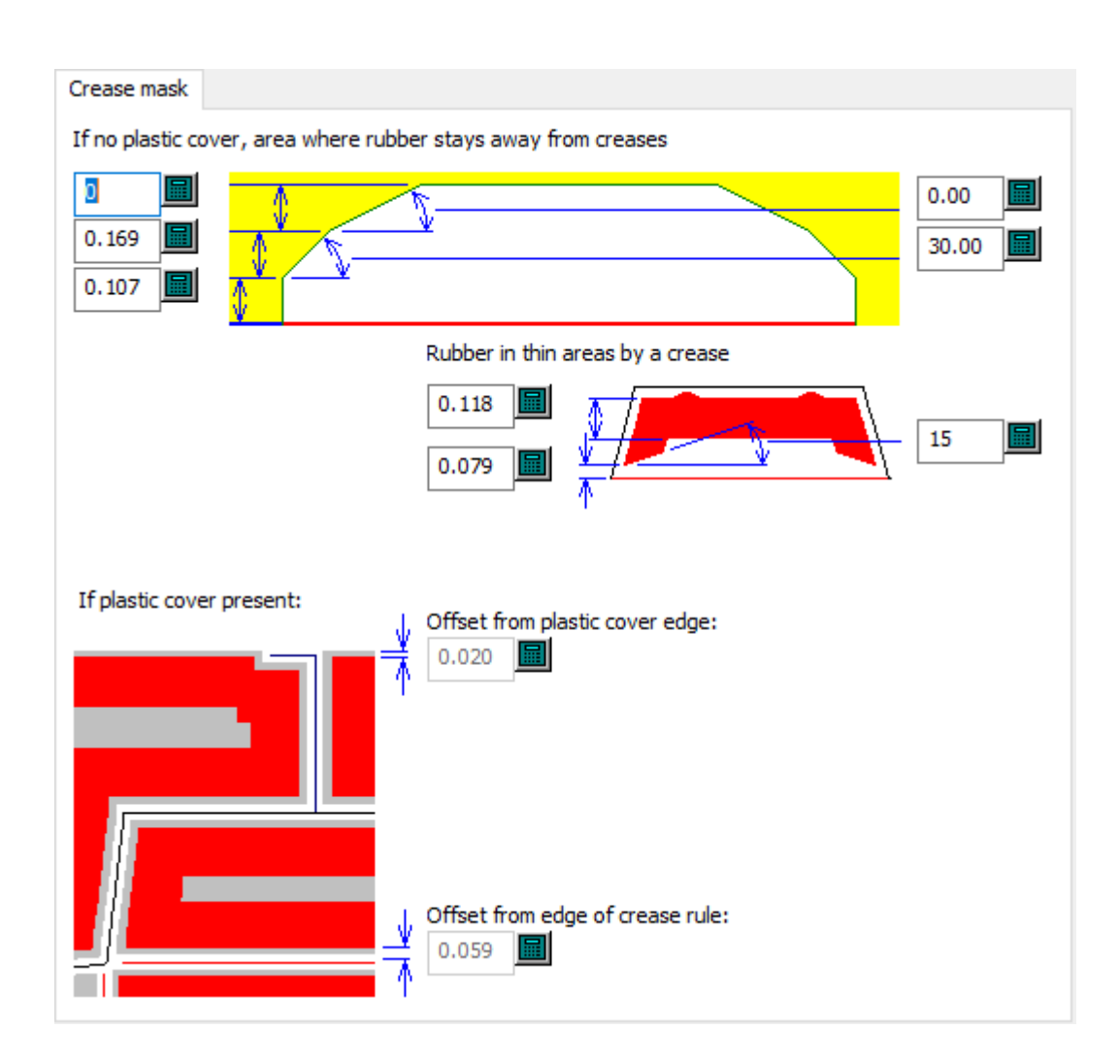

- Si no hay cubierta de plástico, el área donde la goma permanece fuera del hendido
- Diagrama en áreas finas por hendido
- Distancia desde borde de cubierta de plástico
- Distancia desde fleje de hendido

#### **Corte/hendido**

# **ESKOC**

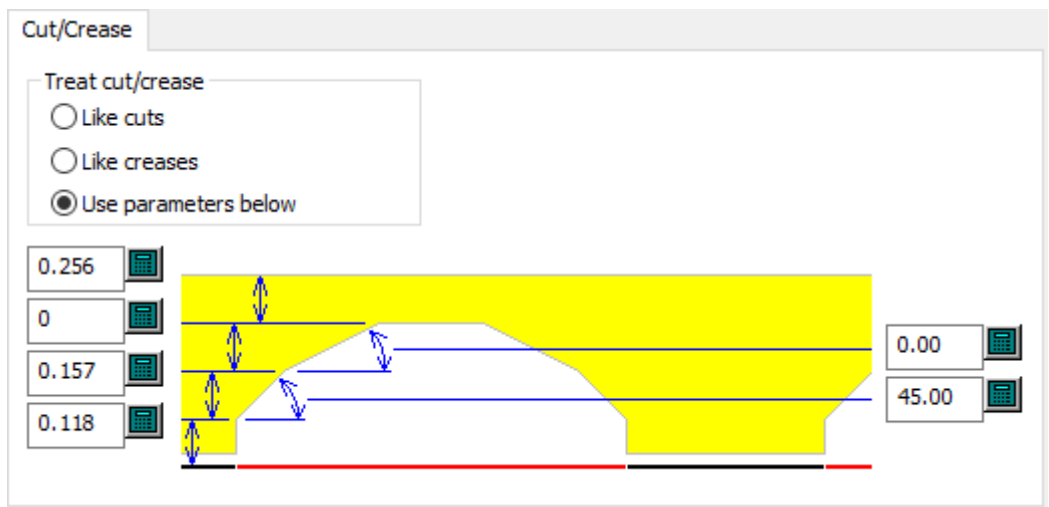

- Tratar corte/hendido
- Como cortes
- Como hendidos
- Utilizar parámetros siguientes

#### **General**

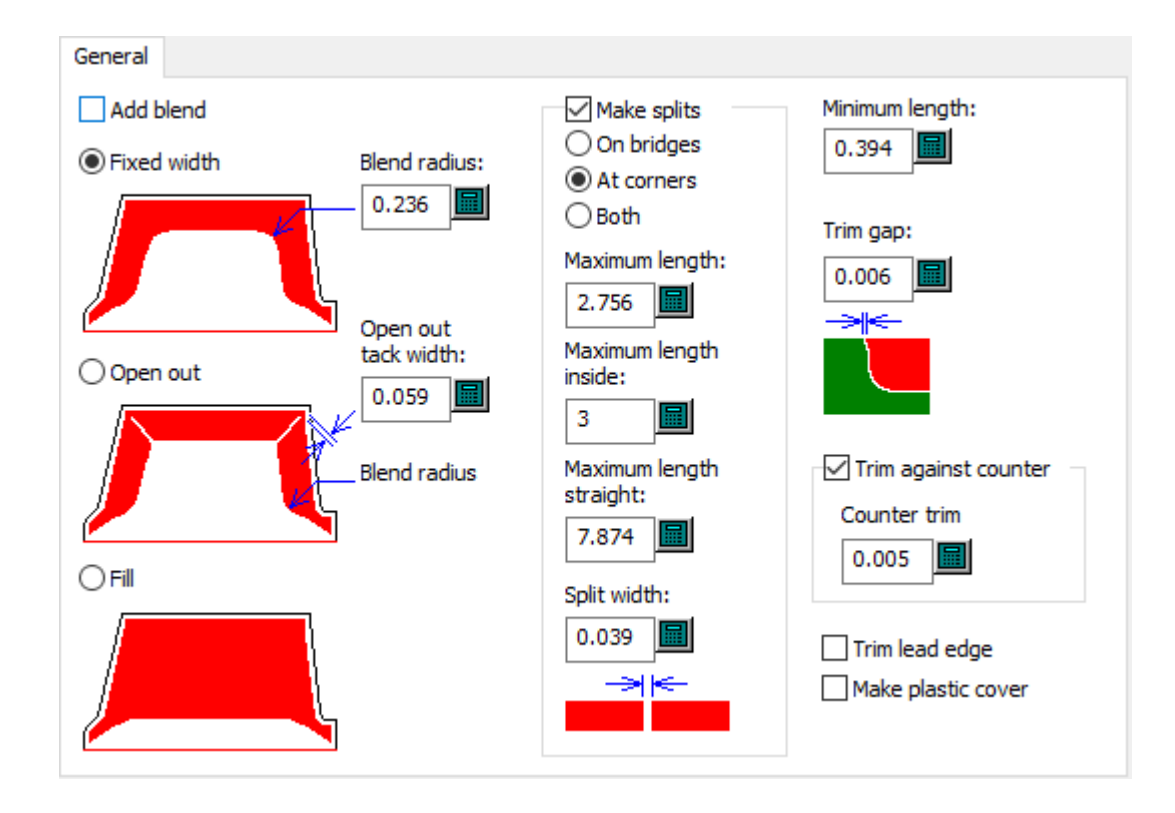

- Añadir fusión
- Ancho fijado
- Radio de fusión en arco

## **ESKO&**

- Ampliar
- Abrir ancho de puente de unión exterior
- Relleno
- Crear divisiones
- En puentes
- En esquinas
- Ambos
- Longitud máxima
- Longitud interior máxima
- Longitud máxima recta
- Dividir ancho
- Longitud mínima
- Recortar hueco
- Recortar contra contraparte
- Recorte de contraparte
- Recortar borde inicial
- Crear cubierta de plástico

#### **Trazado**

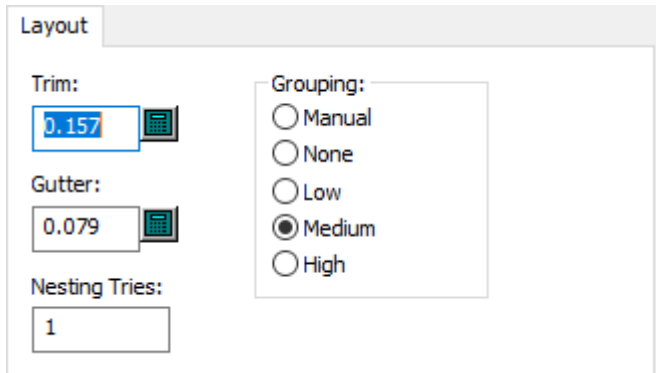

- Recortar
- Calle
- Intentos de anidamiento
- Agrupación
- Manual
- Ninguno
- Bajo
- Medio
- Alto

#### **Cubierta de plástico**

### **ESKO<sup>8</sup>**

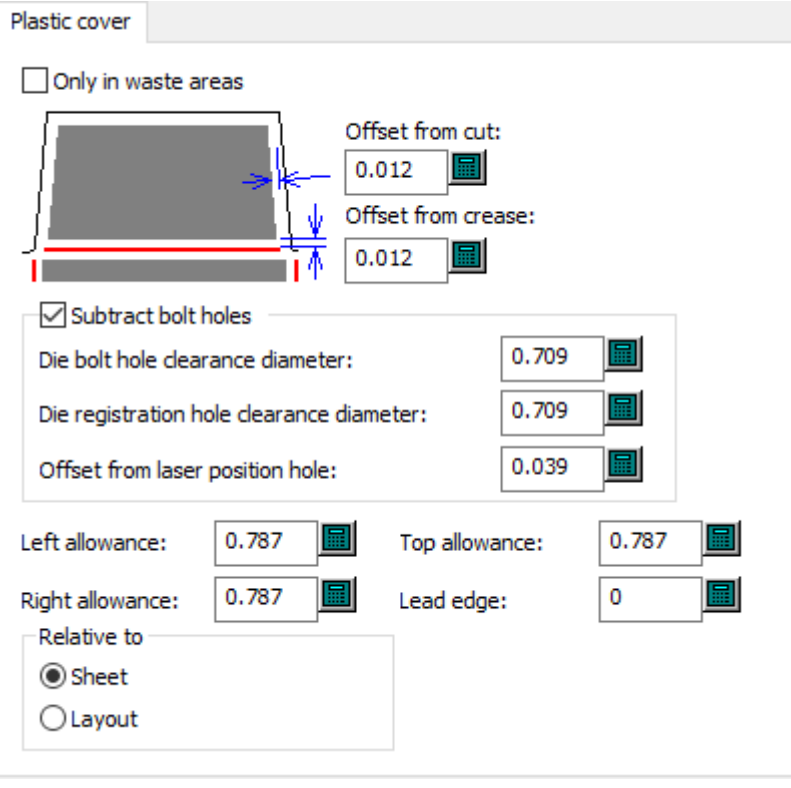

- Sólo en áreas de desperdicio
- Distancia desde corte
- Distancia desde hendido
- Restar agujeros de pernos
- Diámetro de separación de agujero de perno de troquel
- Diámetro de separación de orificio de registro de troquel
- Distancia desde agujero de posición de láser
- Tolerancia izquierda
- Tolerancia derecha
- Tolerancia superior
- Borde inicial
- En relación con
- Hoja
- Trazado

#### **Tipos de diagrama**

# **ESKO&**

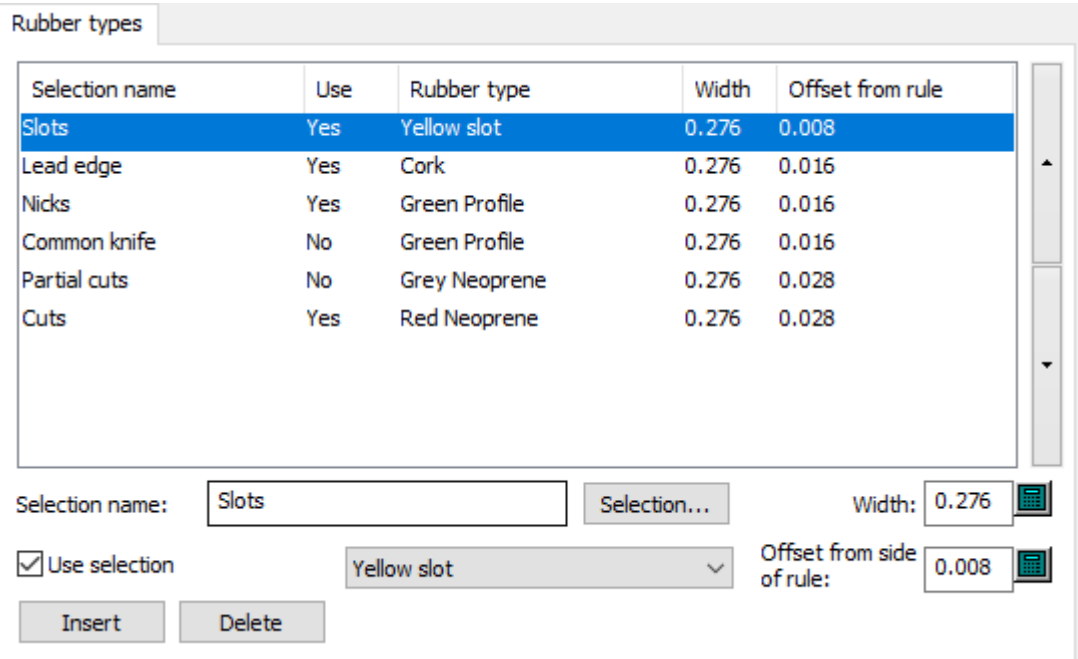

- Nombre de selección
- Selección
- Utilizar selección
- Anchura
- Distancia desde lado de fleje

#### **Separadores**

### **ESKO<sup>8</sup>**

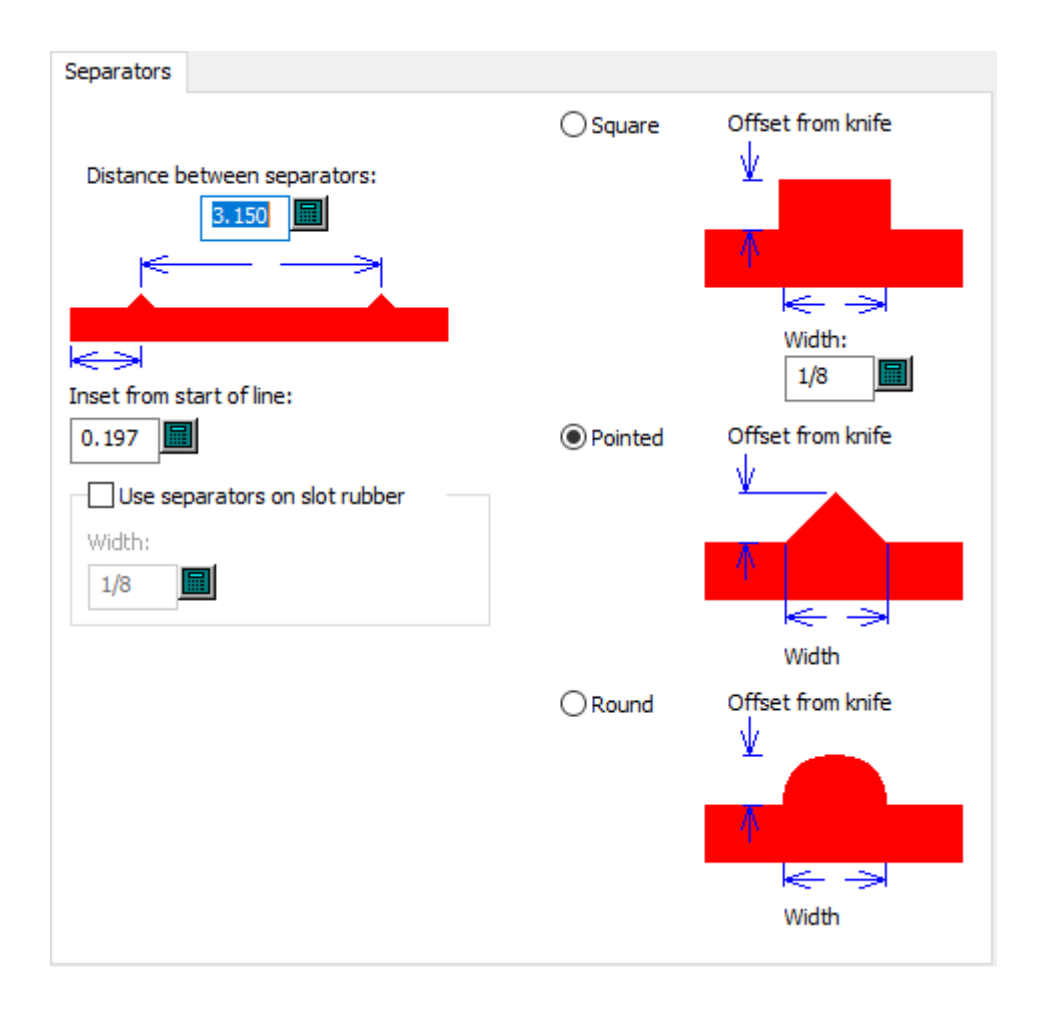

- Distancia entre separadores
- Inserción desde inicio de línea
- Utilizar separadores en diagrama de ranura
- Anchura
- Cuadrado
- Anchura
- Con puntos
- Redondo

### ESKOR

### **9. Cómo empezar con ArtiosCAD**

### **Bienvenido a ArtiosCAD**

El propósito fundamental de ArtiosCADes transformar sus ideas creativas en beneficios para su empresa. La rapidez, la eficacia y la precisión son fundamentales para ofrecer a sus clientes el mejor producto.

Esta guía va destinada a personas con experiencia en el uso de sistemas operativos de Microsoft Windows que están empezando a utilizar ArtiosCAD.

Para la información más reciente sobre los requisitos del sistema, por favor, acceda al sitio web de Esko y busque los requisitos del sistema.

Es posible que su sistema no disponga de todas las funciones descritas en esta publicación. Contactar con un representante de ventas Esko para informarse sobre la adquisición de funciones no instaladas en su sistema. También se puede consultarhttp://www.esko.com para más información.

Debe tener privilegios de administrador local para configurar completamente ArtiosCAD.

### **Cambiar el idioma de ArtiosCAD**

Puede modificarse el idioma de ArtiosCAD y sus programas asociados se ejecutan como se desea.

Este cambio afecta a todos los usuarios en un ordenador.

- **1.** Pulsar **Esko** > **ArtiosCAD** > **Cambiar Idioma en ArtiosCAD**.
- **2.** En la caja de diálogo ArtiosCAD Herramienta Selección Idioma, seleccione el nuevo idioma desde la caja de lista desplegable y pulse **Aceptar**. Los nombres de Idioma siempre se muestran nativamente.

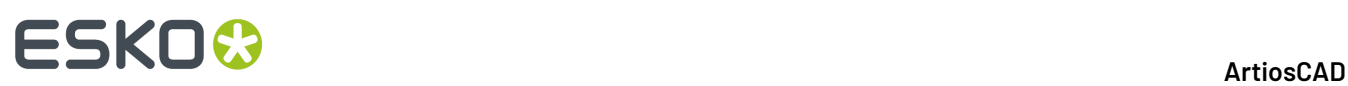

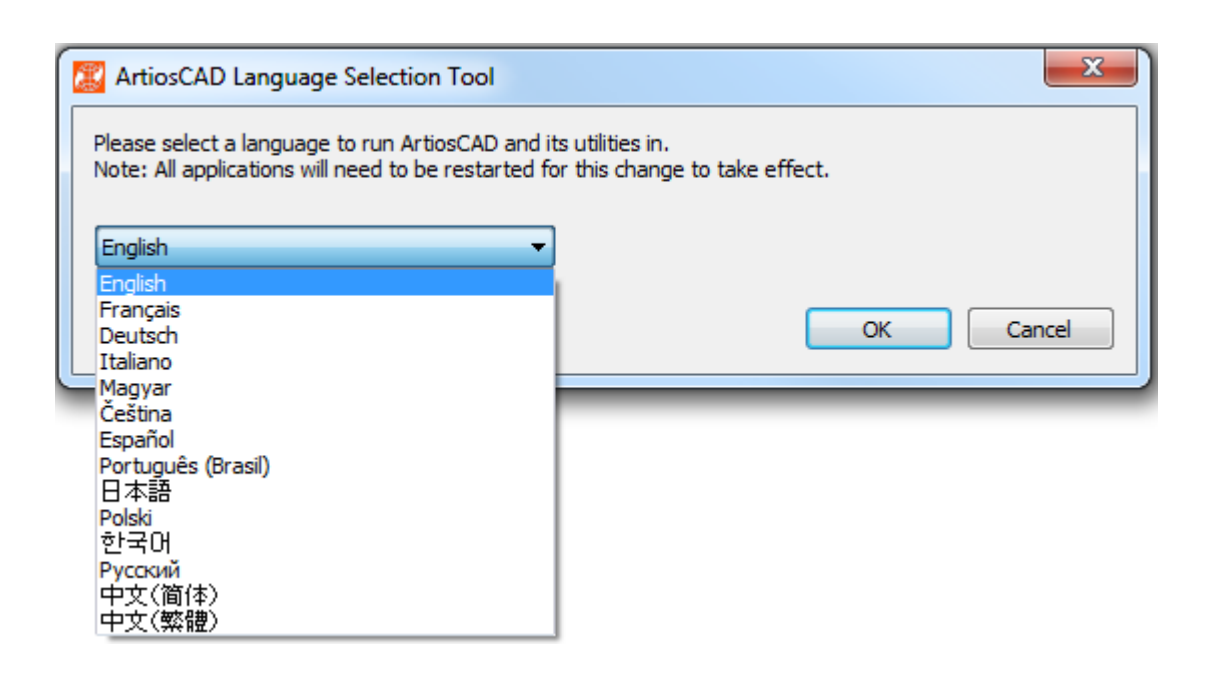

- **3.** La herramienta de selección de idioma cambiará el nombre de los accesos directos predeterminados (los del menú Inicio en la carpeta Programas de ArtiosCAD y en el escritorio) según sea lo apropiado.
- **4.** Reiniciar ArtiosCAD para ejecutarse en el nuevo idioma.

Esta herramienta cambia lo siguiente:

- ArtiosCAD (Standard Edition y Enterprise)
- Administración de DataCenter
- Configurar las Licencias Flotantes (solo cambia el nombre)
- Nombre de la carpeta Herramientas de Emigración
- ArtiosCAD Enterprise <Versión> Emigración
- Predeterminados de Emigración
- DWB DataLoader
- Exportar DWB
- Esko ArtiosCAD Exportar Base de Datos
- Esko ArtiosCAD Cargador de Base de Datos
- Esko ArtiosCAD Exportar Emigración de Base de Datos
- Esko ArtiosCAD Importar Emigración de Base de Datos

### **Inicio de ArtiosCAD**

Para iniciar ArtiosCAD, inicie la sesión en el sistema y, a continuación, realice el siguiente procedimiento:

- **1.** Pulsar **Inicio** y, a continuación, en **Todos los Programas**.
- **2.** Apunte a la carpeta **Esko** > **ArtiosCAD** en el menú Inicio, y luego pulse la versión de ArtiosCAD que ha instalado.
- **3.** Si es la primera vez que se inicia ArtiosCAD después de instalarlo, se le pedirá la información de su licencia. Consulte la siguiente sección para obtener más información.
- **4.** Aparecerá la pantalla de inicio de ArtiosCAD.

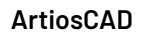

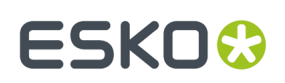

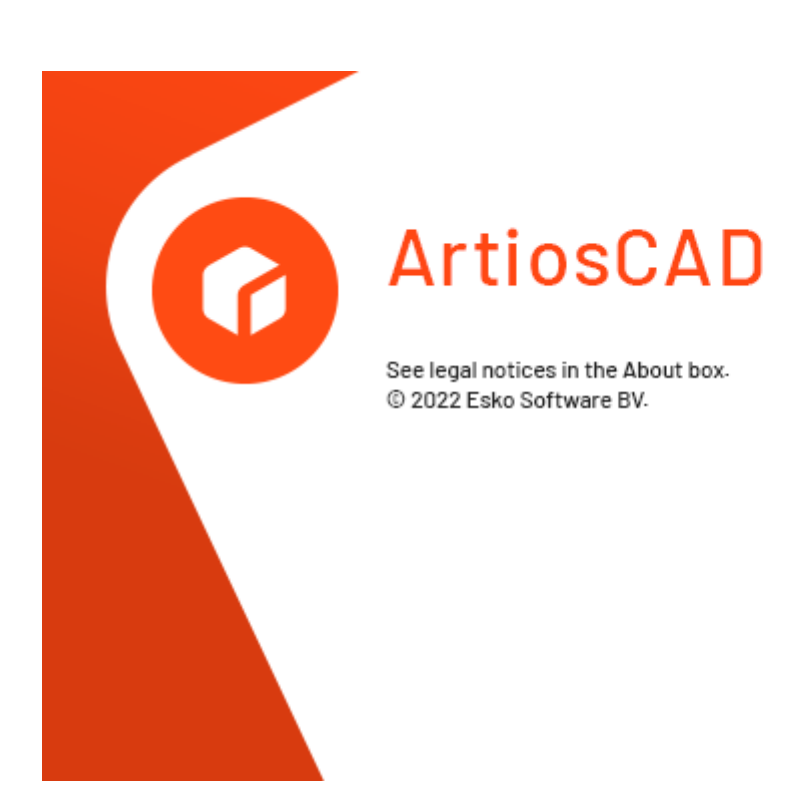

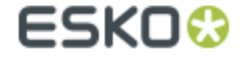

**5.** La ventana principal de ArtiosCAD reemplazará a la pantalla de inicio.

Si es la primera vez que se inicia ArtiosCAD, mostrará la página Información de Producto. Es posible que se le pida aceptar cookies.

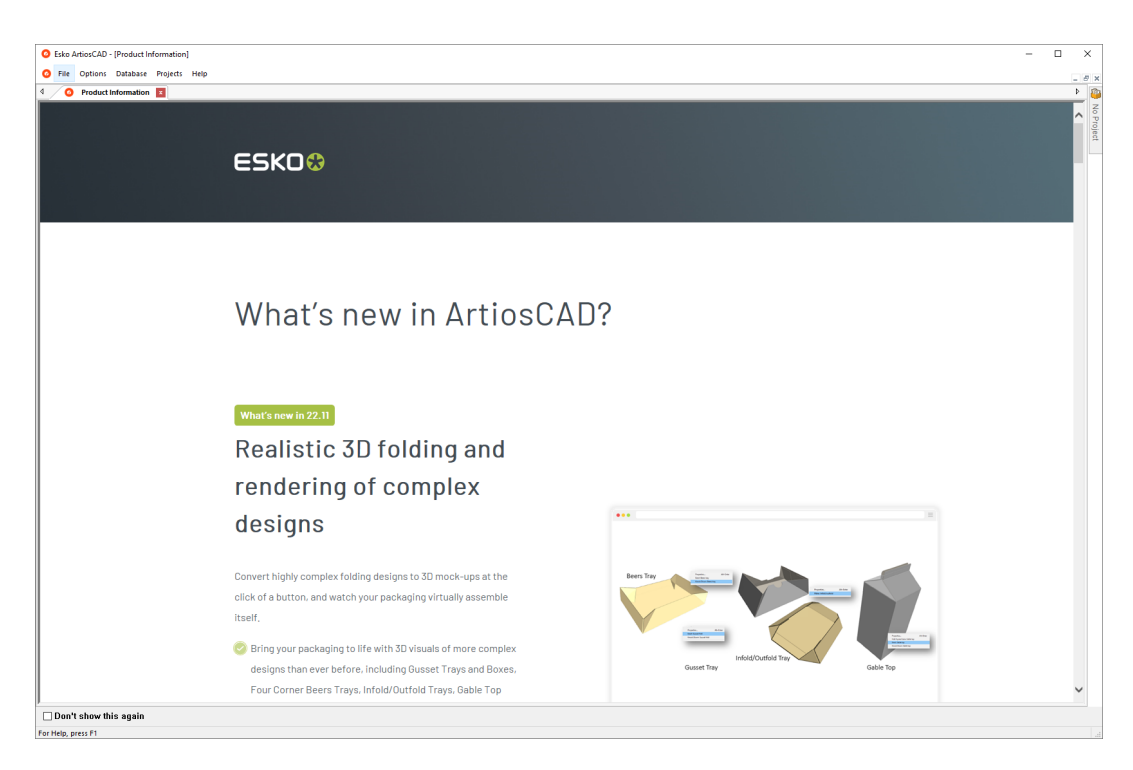

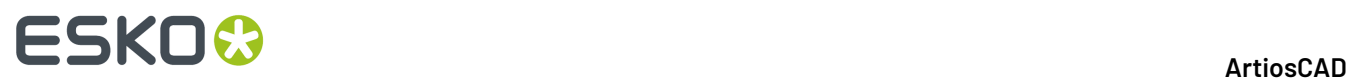

Pulsar **No mostrar esto otra vez** para ocultar la página Información de Producto en los inicios subsiguientes. Aparecerá de nuevo cuando se instala una nueva versión, o después de unos 100 días para garantizar que se vea la información más reciente. También se puede acceder a esta página en un Navegador web, pulsando **Ayuda** > **Noticias ArtiosCAD**.

Se ha ocultado la página Información de Producto, la ventana principal tiene este aspecto.

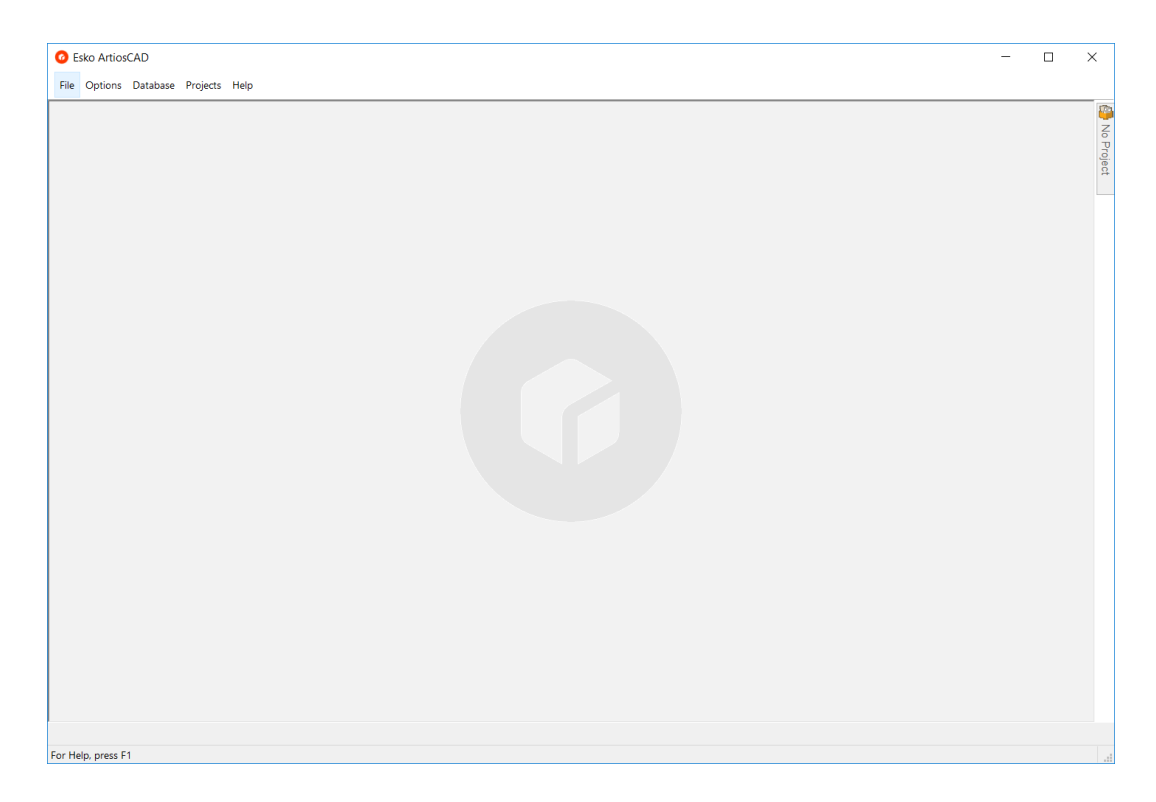

ArtiosCAD ya está listo para utilizarlo.

#### **Introducir Información de Licencia**

La primera vez que se inicia ArtiosCAD, se le pedirá introducir la información de la licencia antes de aparecer la pantalla de portada de ArtiosCAD y después de la caja de diálogo de abrir sesión en ArtiosCAD Enterprise.

**1.** En la caja de diálogo Bienvenido a ArtiosCAD, pulsar en el método de licencia a usar: **He recibido un archivo HTML con una Llave de Producto**, **Conozco el nombre de mi Servidor de Licencia**, o **Ya tengo una Esko ID para abrir sesión y usar mi Suscripción**.

#### **ArtiosCAD**

### ESKOR

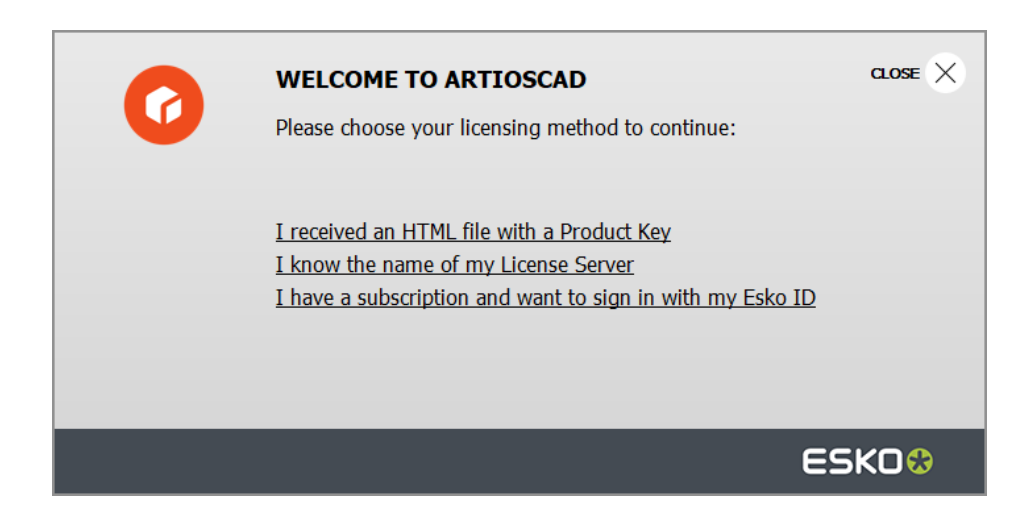

**2.** Si se elige la opción del archivo HTML con llave del producto, se inicia el asistente normal Activar Licencia Local Esko. Seguir las instrucciones en la pantalla.

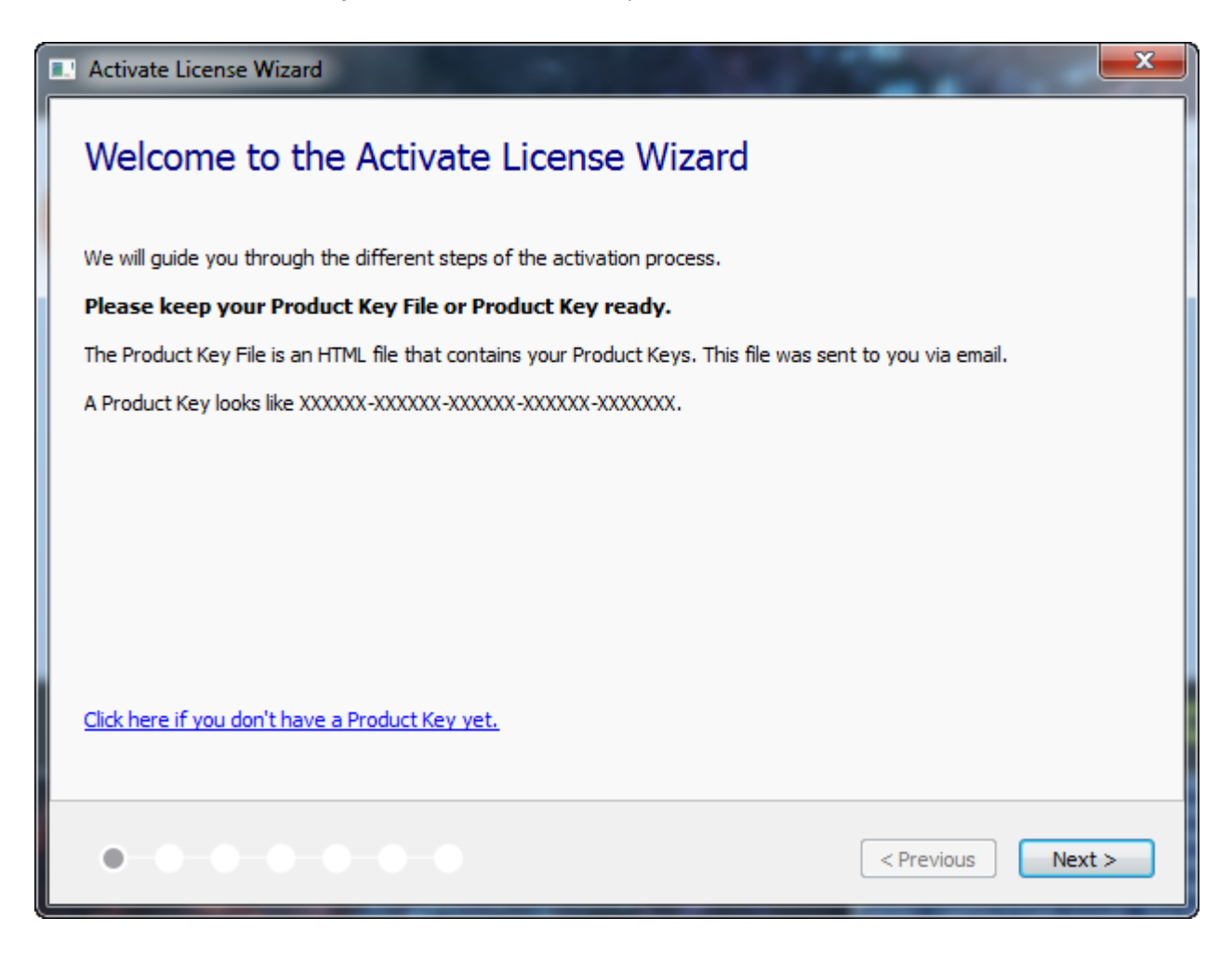

Para más información, consultar la documentación de Local License Manager disponible en http:// www.esko.com/support.

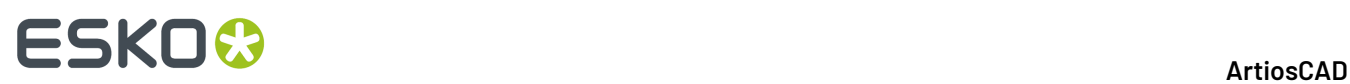

**3.** Si se elige la opción del servidor de licencia opción, introducir el nombre de su servidor de licencia y pulsar **Conectar**. Para definir un puerto de red específico en el servidor de licencia, utilizar la sintaxis port@servername.

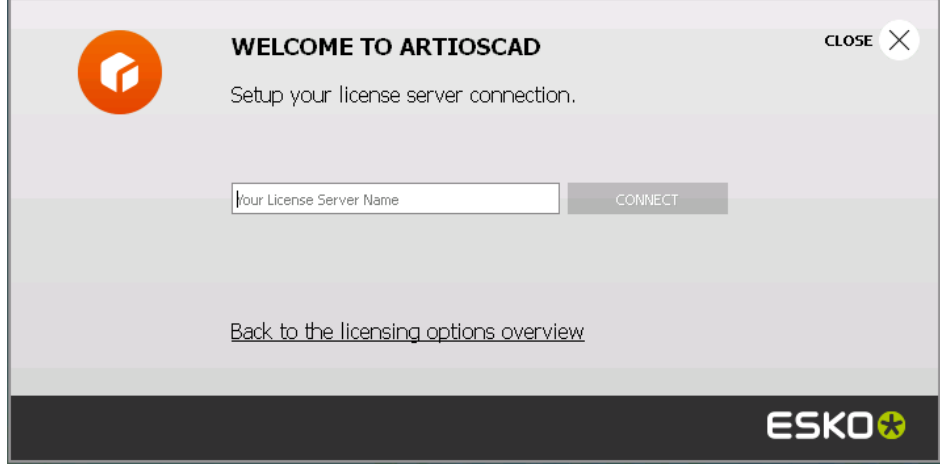

Si se están usando todas las licencias de la red, ArtiosCAD muestra un mensaje de error. Pulsar **Mostrar licencias en uso actualmente** para ver una lista de quién está usando una licencia, así se puede pedir a otro usuario desbloquear una licencia. Para más información, consultar la documentación de Network License Manager disponible enhttp://www.esko.com/support.

- **4.** Si se elige la opción Esko ID y suscripción:
	- a) Introducir la dirección email y contraseña de su Esko ID, y pulsar **Abrir Sesión**.

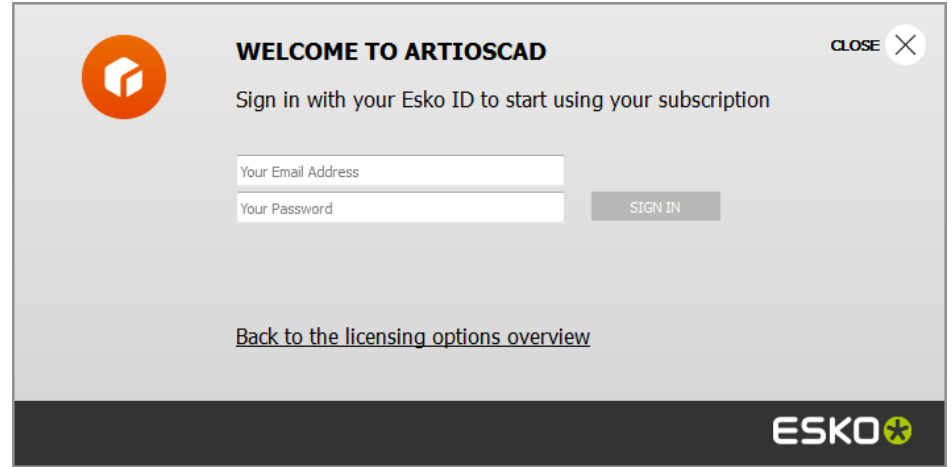

b) Una vez la licencia se ha inicializado correctamente, pulsar en cualquier lugar dentro de la caja de diálogo para continuar iniciando ArtiosCAD.

### **ESKO&**

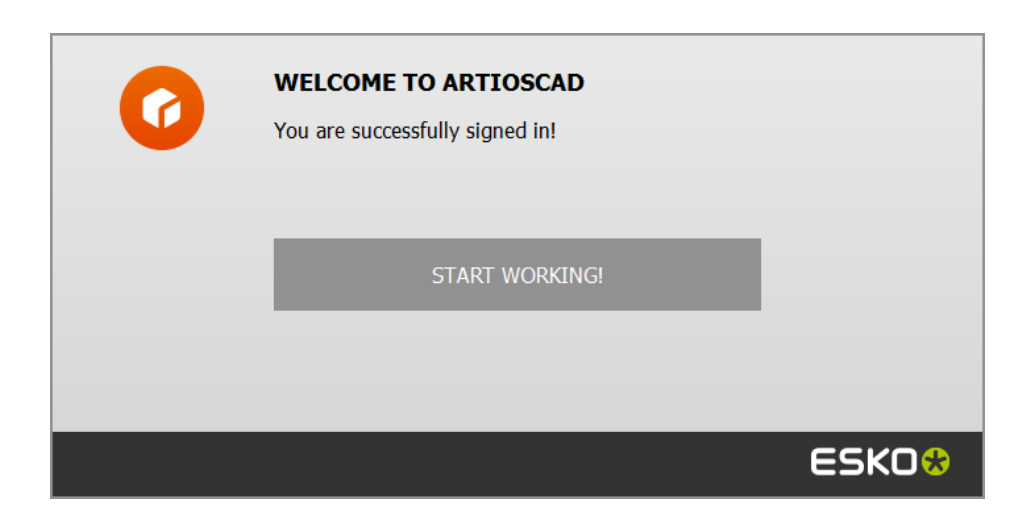

Para más información, consultar la documentación de Local License Manager disponible en http://www.esko.com/support.

#### **Cambiar la Ubicación de la Licencia**

Si deben modificar la ubicación de la licencia de ArtiosCAD y su licencia actual aún está activa, cerrar todos los documentos y pulsar **Ayuda** > **Ubicación de Licencia**.

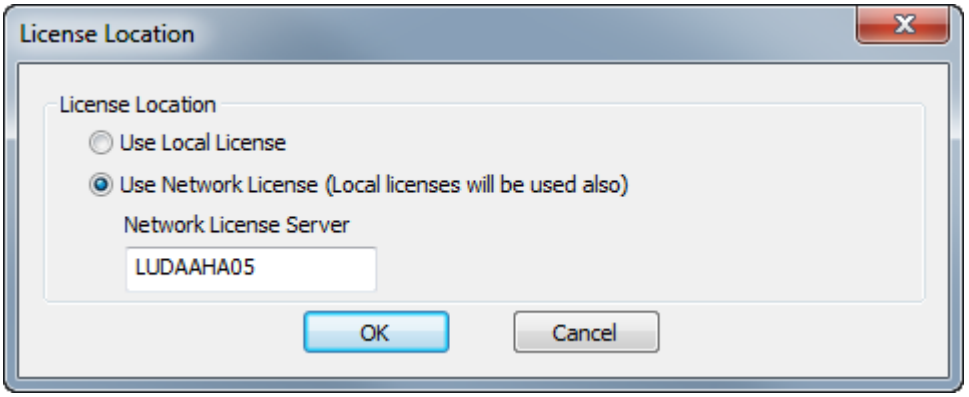

Elegir **Usar Licencia Local** para utilizar una licencia local o una licencia por suscripción.

Elegir **Usar Licencia de Red** para utilizar una licencia de red proporcionada por un servidor de licencia. ArtiosCAD también usará cualquier licencia local o licencia por suscripción disponible, además de la licencia de red.

Pulse **Aceptar** para aplicar el cambio y volver a ArtiosCAD.

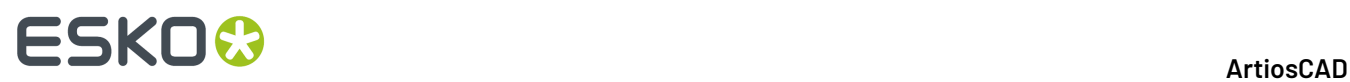

Si su licencia actual ya no funciona, al iniciarse ArtiosCAD le pedirá elegir un método de licencia.

#### **Cerrar Sesión de Su Suscripción**

**Nota:** Solo es necesario cerrar sesión si se desea liberar su licencia. No es necesario cerrar la sesión solo para salir de ArtiosCAD.

Para cerrar sesión de su licencia por suscripción y salir de ArtiosCAD, hacer lo siguiente:

- **1.** Cerrar todos los documentos ArtiosCAD abiertos.
- **2.** Pulsar **Ayuda** > **Cerrar Sesión**.
- **3.** En la caja de diálogo de ArtiosCAD Cerrar Sesión, pulsar **Cerrar Sesión y Salir**.

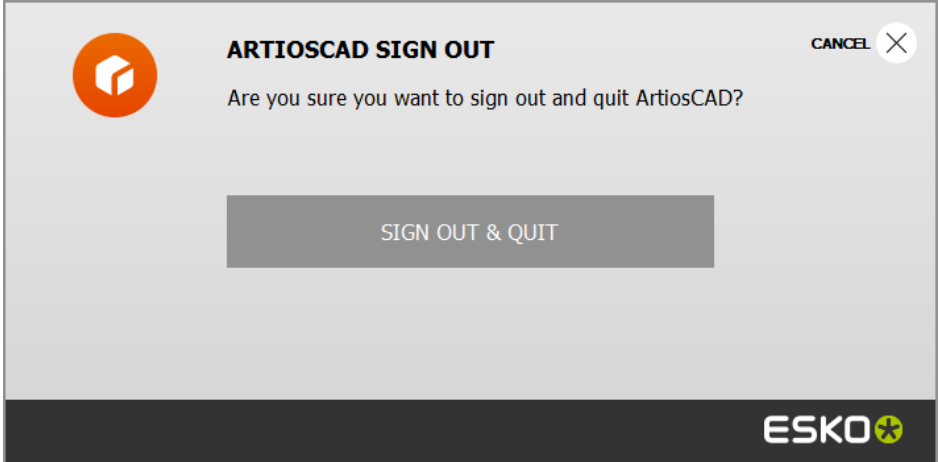

**4.** ArtiosCAD libera su licencia por suscripción y se cierra. La próxima vez que se inicie ArtiosCAD le pedirá la información de su licencia.

### **Usar una Licencia por Suscripción Además de Otra Licencia**

Para usar una licencia por suscripción además de otra licencia local o de red, usar **Abrir Sesión** en el menú Ayuda de ArtiosCAD sin documentos abiertos.

Para terminar de usarlo, cerrar todos los documentos abiertos y pulsar **Cerrar Sesión** en el menú Ayuda, luego pulsar **Cerrar Sesión y Salir**.

#### **Nota:**

Una licencia por suscripción se considera una licencia local y no funcionará si se está utilizando Remote Desktop u otro emulador de terminal.

### **Abrir y Cerrar Sesión de Funciones Opcionales**

Se pueden tener licencias por suscripción para funciones opcionales que se comparten con los colegas, ya que nadie las necesita continuamente. Sin documentos abiertos, usar **Ayuda** > **Abrir y**

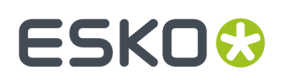

**Cerrar Sesión de Funciones Opcionales** para acceder a las funciones opcionales. Pulsar en **Abrir Sesión** junto a la función a usar, y seguir las instrucciones.

Cuando se termina de usar la función opcional, la mejor práctica es cerrar su sesión y así otros podrán utilizar la licencia. Pulsar en **Ayuda** > **Abrir y Cerrar Sesión de Funciones Opcionales** y luego pulsar **Cerrar Sesión** de la función para liberar su licencia.

### **Panel de Información**

Esko recopila datos de uso anónimos sobre cómo se usan las licencias y las funciones de ArtiosCAD para mejorar continuamente el software, y así beneficiarles. Si desea enlazar estos datos anónimos a su Esko ID para poder ver, por ejemplo, cuántas licencias se están utilizando y donde, para priorizar inversiones y ubicaciones, pulsar **Ayuda** > **Panel de Información** y seguir las instrucciones de la pantalla para crear su Panel de Información. Deberá optar usarlo explícitamente para que los datos queden enlazados a su Esko ID.

ArtiosCAD le preguntará en la primera ejecución si usted desea un Panel de Información.

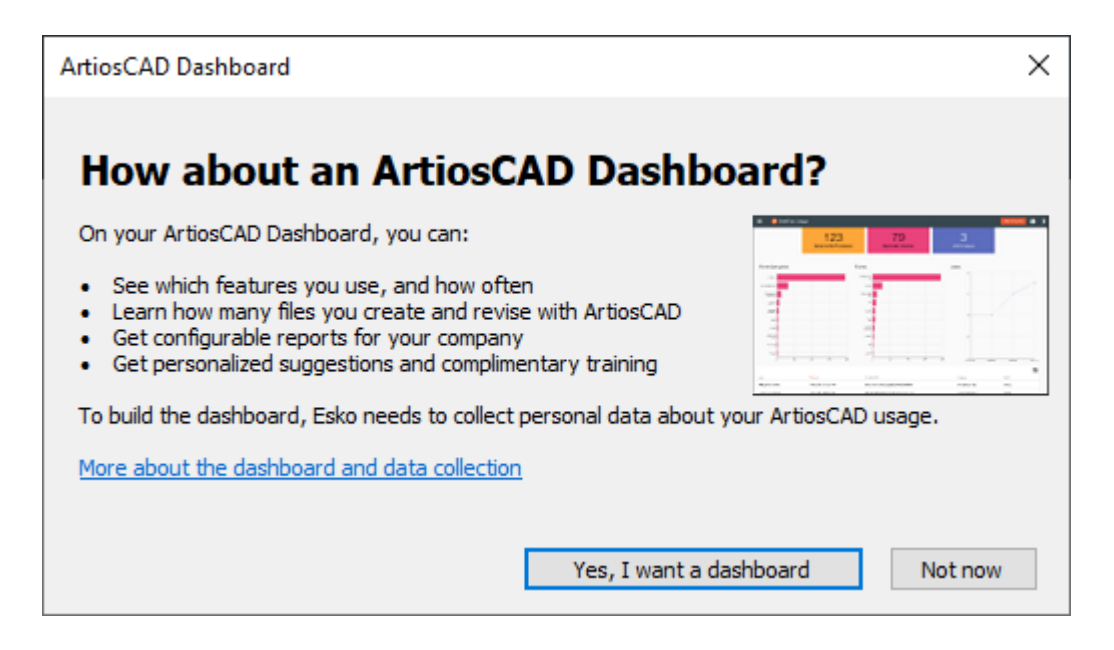

Pulsar **Sí, quiero un panel de información** y seguir las instrucciones para crear uno. Si no desea uno ahora, pulsar **Ahora no**.

Si cambia de opinión después y opta por No pulsando **Ayuda** > **Panel de Información** > **Optar por No** anula el enlace de su Esko ID con la colección de datos.

A partir del momento de escribir esto, la recopilación de datos siempre está activada; optar por usarla o no solo cambia su identificación.

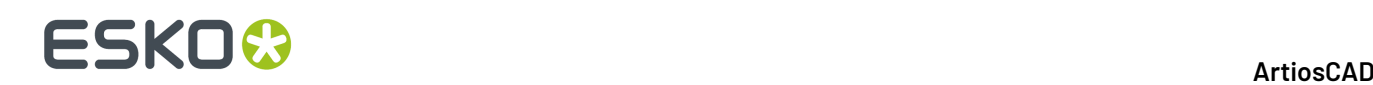

### **Conceptos e ideas en ArtiosCAD**

#### **Flujo de trabajo normal**

El proceso de creación de cajas, ya sean de cartón plegable o de cartón ondulado, sigue normalmente una progresión lógica. En primer lugar, se diseña la caja y se adorna con gráficos del departamento de diseño gráfico, del cliente o con gráficos diseñados por el propio usuario. A continuación, se imprime en una impresora de escritorio para su revisión. En este momento, puede exportar el diseño a otro formato para que lo puedan utilizar otras personas. También puede plegar la caja en 3D para asegurarse de que todas las dimensiones se corresponden. En algunas ocasiones, se crea una hoja de especificaciones del diseño plegado que se envía al cliente para su aprobación. Si el cliente la aprueba, se realizan muestras. Si las muestras funcionan y son aprobadas, se crean herramientas de fabricación para la caja. Estas herramientas de fabricación se utilizan para fabricar la caja y, por último, la caja se envía al cliente.

#### **Herramientas**

El trabajo en ArtiosCAD se completa usando las herramientas que se encuentran en las barras de herramientas. Para seleccionar una herramienta, pulse ella con el ratón. La herramienta seleccionada solicitará información en la barra de Estado y le guiará mediante mensajes gráficos (función de arrastre). Los controles principales de las barras de herramientas determinan las barras de herramientas que están visibles.

#### **Cambio de vista**

El modo en que se ve un diseño en ArtiosCAD se puede personalizar para mostrar distinta información. Las propiedades estructurales del diseño no cambian, sólo la presentación. Tres elementos controlan la visualización: los comandos de **zoom** y de **desplazamiento**, el *modo de visualización* y el *estilo de trazado*.

#### **Zoom de Acercar y alejar**

ArtiosCAD permite ver el diseño desde distancias distintas. La distancia se controla mediante las herramientas de **zoom**. Puede acercar un área concreta para poder ver los detalles más pequeños o puede alejar la imagen hasta que el diseño sólo sea un punto en su pantalla.

Acercar Zoom con la herramienta **Rectángulo de Zoom** significa que el diseño se muestra con mayor detalle. Puede hacer clic y arrastrar un rectángulo para indicar el área que desea acercar o hacer clic en una coordenada para acercarla.

La acción de alejar con la herramienta **Alejar** significa ver el diseño en menor detalle.

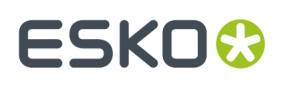

La herramienta**Zoom Punto Central**, al pulsarla le pide pulsar el centro del área que quiere ampliar y, a continuación, arrastrar a la esquina de la misma. Suelte el botón del ratón para ampliar.

Si amplía la vista de un gráfico PDF importado de Adobe Acrobat y ha adquirido la opción PDF, el **modo degráficos de alta resolución** de la caja de diálogo Modo de visualización proporciona una mayor resolución al ampliar la vista. El modo de gráficos de alta resolución se describe con detalle más adelante en este manual.

#### **Encuadre Automático**

ArtiosCAD tiene una función llamada *encuadre automático* que cambia automáticamente la vista cuando usted se acerca al borde del panel de diseño.

Encuadre Automático está disponible cuando:

- La función está habilitada en **Predeterminados** > **Predeterminados de Inicio** > **Opciones de Encuadre Automático**. Ver el capítulo *Predeterminados* para más información sobre sus opciones y configuración.
- Está trabajando en un diseño o zona de trabajo individual
- Está usando una herramienta con arrastrar y no sujetando un botón del ratón o pulsando un acceso rápido de teclado
- No está cerca de un elemento de geometría, una línea de construcción, o texto de dimensión

Al acercarse al borde del panel de diseño, ArtiosCAD muestra una flecha.

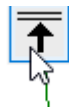

Existen ocho flechas - las cuatro esquinas, arriba y abajo, izquierda y derecha.

Mover la flecha por encima para activar el encuadre automático.

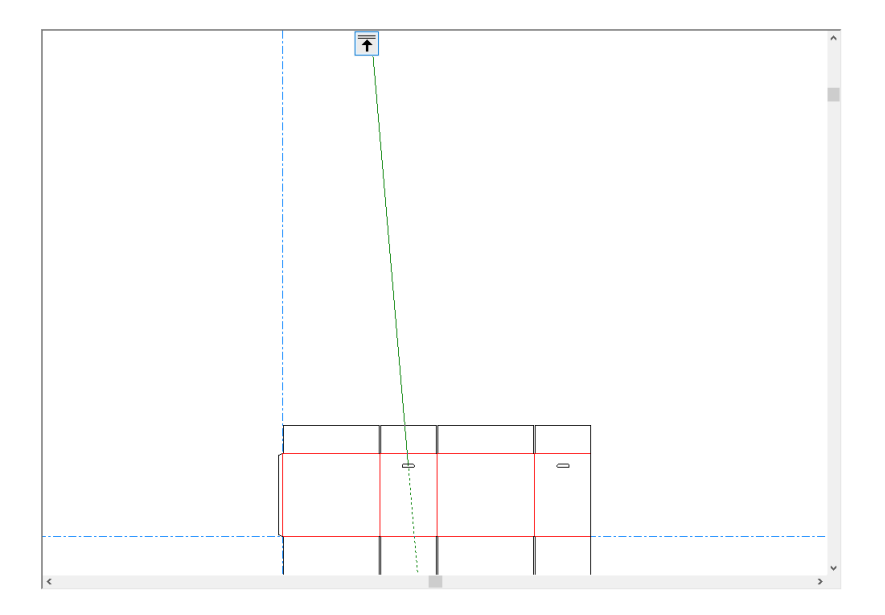

La flecha se vuelve roja y ArtiosCAD muestra un aviso de Sugerencia de Herramienta si se aleja demasiado del origen.

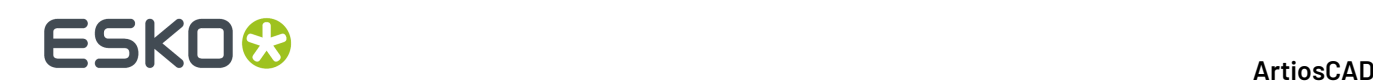

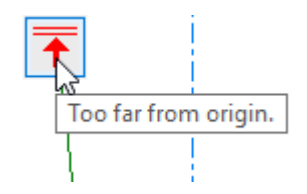

#### **Herramientas Ajustar a ventana**

El comando **Escala para Ajustar** del menú Vista (también disponible en la barra de herramientas Vista) acerca la imagen todo lo posible sin que ninguno de los bordes del diseño quede fuera de la ventana. Esto resulta especialmente útil cuando se ha alejado o acercado el zoom demasiado y se desea ver el diseño completo rápidamente.

Si se mantiene pulsada, se activa la barra de herramientas flotante Escalar para Ajustar.

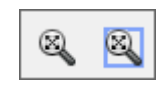

Pulsar la herramienta**Escala para Ajustar a Borde** para colocar un borde alrededor de la vista ajustada. El tamaño del borde se configura en **Opciones** > **Valores Predeterminados** > **Valores Predeterminados de inicio** > **Ver opciones de herramientas**.

#### **Herramienta Desplazamiento/Zoom**

La herramienta **Desplazamiento/Zoom** le permite capturar una ubicación de la pantalla y arrastrarla según desee en el modo Desplazamiento, o bien acercarla y alejarla según la dirección en que arrastre (arriba o abajo) en el modo Zoom. Para utilizarla en modo de desplazamiento, pulse ella, pulse una ubicación de la pantalla y manténgala pulsada y, a continuación, arrástrela hasta la nueva ubicación. Pulse el botón derecho del ratón, o pulse Esc, para salir de la herramienta y volver a la herramienta que estaba usando previamente. El cursor tiene la apariencia de un puño al arrastrar.

#### ArtiosCAD

### **ESKO&**

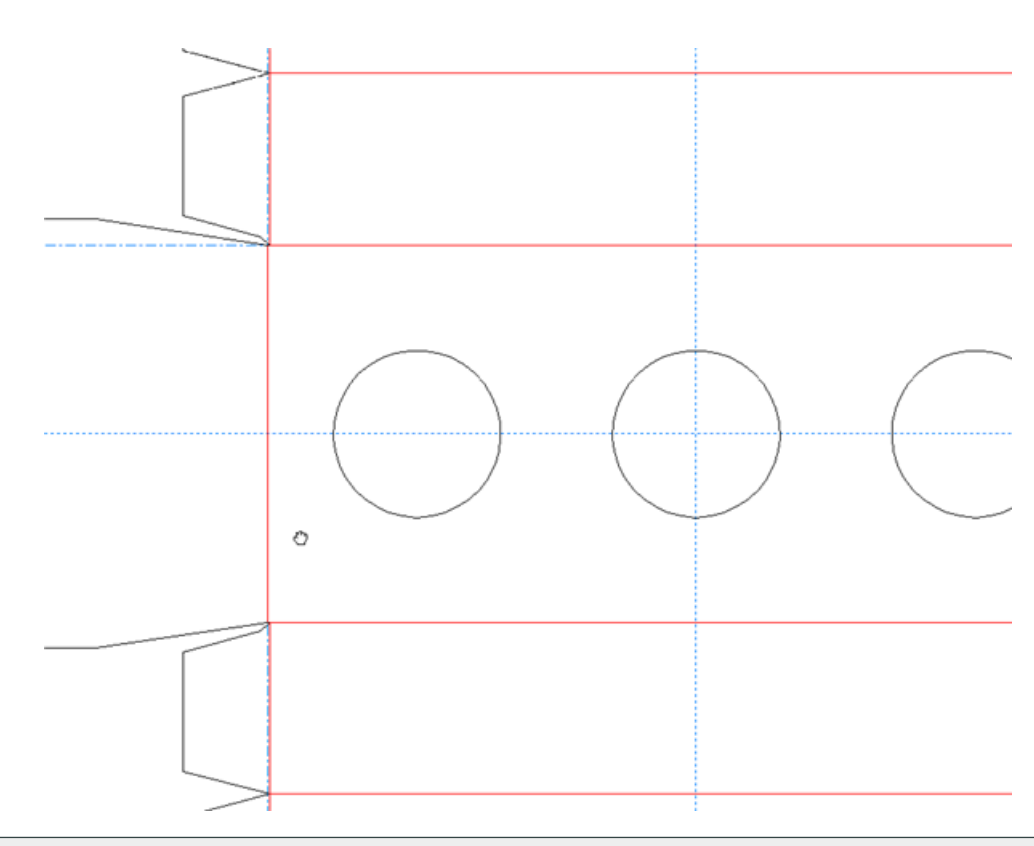

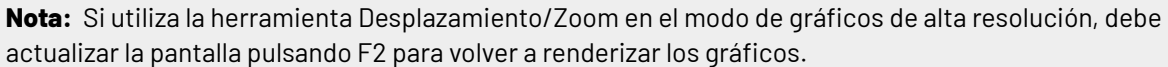

Para utilizar la herramienta en el modo de zoom, pulse **Zoom** en la barra de estado, sitúe el cursor en el área deseada y arrástrelo hacia arriba para acercar o hacia abajo para alejar. Pulse el botón derecho del ratón, o pulse Esc, para salir de la herramienta y volver a la herramienta que estaba usando previamente. A continuación se muestra un diseño en el proceso de acercamiento.

### **ESKO<sup>8</sup>**

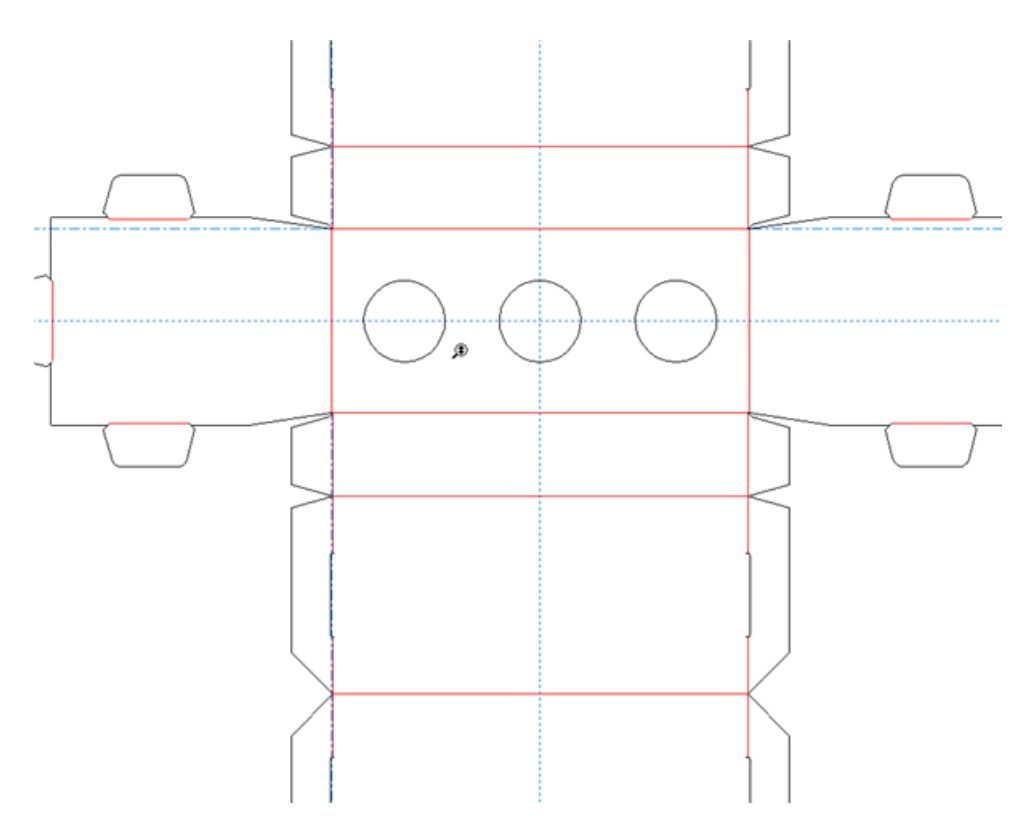

Pulse el tabulador del teclado para alternar entre los modos de desplazamiento y de zoom sin tener que hacer clic en los botones de opción correspondientes.

Para salir de la herramienta Pan/Zoom en cualquier modo, pulse con el botón del ratón, pulse Esc en el teclado o active otra herramienta. Se reanuda el funcionamiento de la herramienta que se estaba utilizando.

Si dispone de un ratón USB de tres botones con rueda de desplazamiento, puede utilizarla en cualquier momento para acercar o alejar del mismo modo que si utilizara la herramienta en modo de zoom. Si mantiene el botón central del ratón pulsado y arrastra el cursor, la vista se desplaza del mismo modo que si utilizara la herramienta en modo de desplazamiento.

La cantidad de zoom controlada por la rueda de desplazamiento se configura en **Opciones** > **Valores Predeterminados** > **Valores Predeterminados de inicio** > **Ver opciones de herramientas**.

#### **Modo Vista**

El comando **Modo Vista** del menú Ver (también disponible en la barra de herramientas Ver) le permite elegir los tipos de geometrías y gráficos que se mostrarán en ArtiosCAD.

#### **ArtiosCAD**

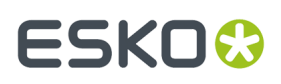

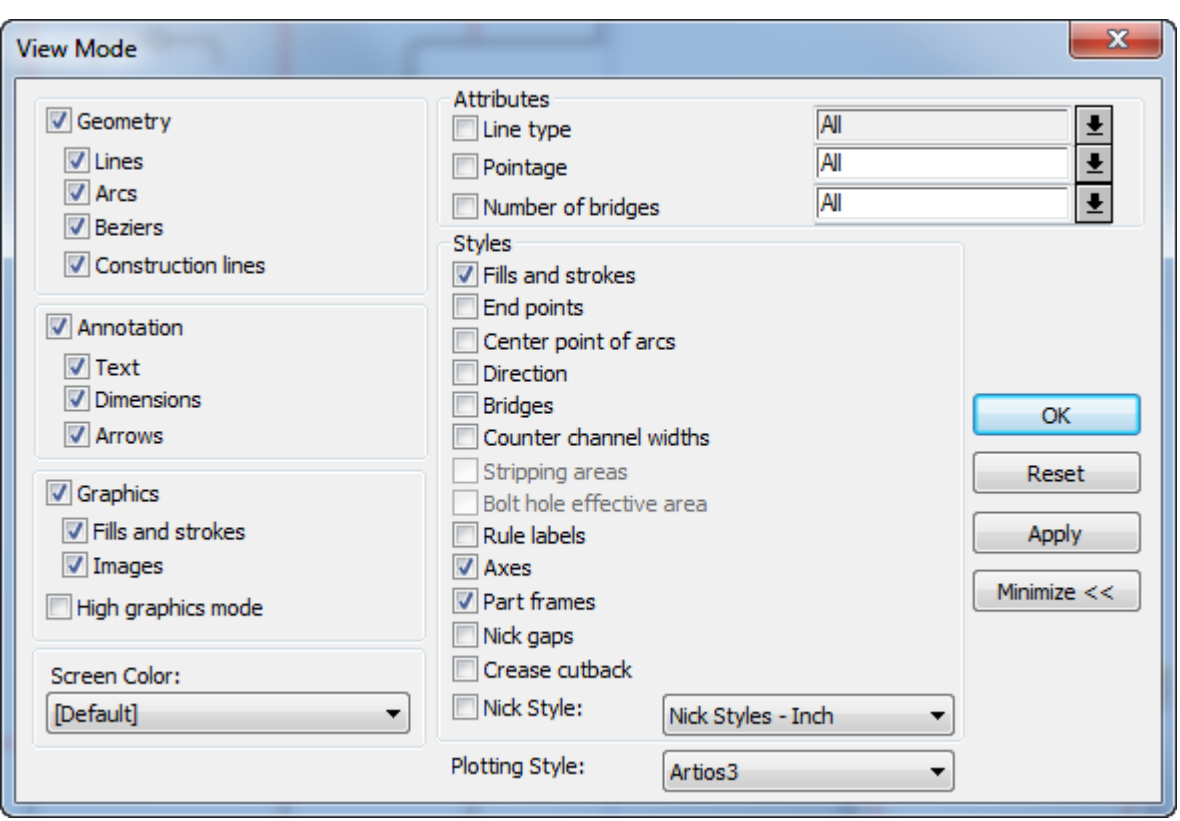

Active o desactive las casillas de marcado que desee. Pulsar la flecha que aparece al final del campo **Estilo de trazado** para seleccionar un nuevo estilo de trazado de la lista desplegable.

Las flechas que aparecen al final de los distintos elementos del grupo **Atributos** permiten elegir valores predefinidos de las listas desplegables. También puede introducir sus propios valores (o un intervalo de valores de acuerdo con el formato **valor inicial..valor final**) en los campos **Grosor** y **Número de puentes**, pero no en el campo **Tipo de línea**.

**Marcos de Part** solo aparece en zonas de trabajo, por ello el control solo está disponible cuando una zona de trabajo está abierta. También hay un conmutador para ello en la barra Vista, sobre la Lista Partes, además de estar en el menú **Vista** > **Opciones de Vista**.

**Espacios de punto de unión** son los espacios en las líneas de corte, que muestran donde están colocados los puntos de unión. **Apartados de hendido** son los puntos de unión en el final de las líneas de hendido. ArtiosCAD no puede mostrar puentes y espacios simultáneamente, por ello al activar **Puentes**, ArtiosCAD desactiva los **Espacios de puntos de unión** y los **Apartados de hendido**. Y viceversa, al activar **Espacios de puntos de unión** o **Apartados de Hendido** se desactiva **Puentes**. ArtiosCAD puede mostrar simultáneamente puentes y estilos de puntos de unión. Los apartados de hendido se encuentran en la parte superior del fleje, y los puentes están en la parte inferior del fleje. Si se activan ambos, ArtiosCAD muestra el hendido original sin acortado.

Para definir los estilos del modo Vista predeterminados, pulse **Opciones** > **Predeterminados** > **Predeterminados de Diseño** > **Modo Vista Predeterminado**. El color de pantalla predeterminado se establece en el elemento **Color de pantalla** del catálogo predeterminados de diseño.

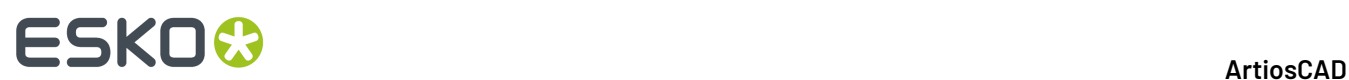

#### **Estilos de trazado**

**Los estilos de trazar** controlan los atributos de vista de todos los objetos que aparecen en la pantalla. Mediante los estilos de trazado puede controlar el anchura, el color y el patrón de las líneas de un diseño, así como las herramientas que los dispositivos de elaboración de muestras u otras máquinas utilizan para cortar, grabar o crear las líneas. El estilo de trazado actual se puede cambiar en el menú Modo de visualización, mientras que los estilos de trazado en general se configuran en Valores Predeterminados.

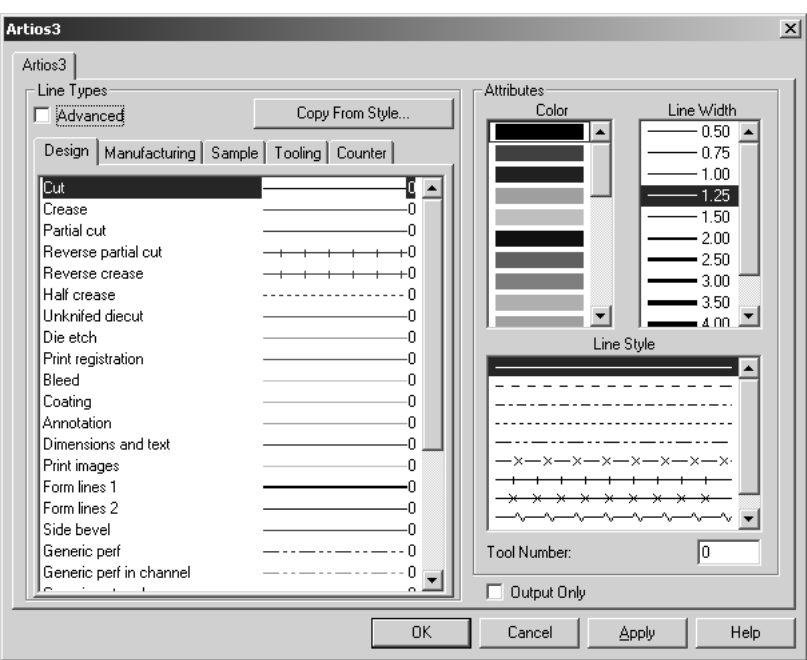

#### **Líneas de construcción**

Las líneas de construcción son líneas especiales que sólo se utilizan como referencia para dibujar. Son de utilidad en la construcción de geometrías que se basan en puntos que no están en el diseño real. Las líneas de construcción no se fabrican, y no se exportan a formatos diferentes.

#### **Capas**

ArtiosCAD utiliza el concepto de capas para construir un diseño completo. Las capas se utilizan en las fases de diseño y fabricación.Imagine un papel en el que se ha dibujado una caja básica. A continuación, vaya agregando transparencias sobre dicho papel. Una transparencia podría contener las dimensiones, otra podría contener gráficos y una tercera podría contener geometrías adicionales del diseño como una ventana o una solapa opcional. Un diseño puede tener hasta 100 capas.

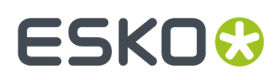

ArtiosCAD trabaja con las capas que están activadas. Sólo se imprimirán o exportarán a un archivo aquellas capas que estén visibles. Sin embargo, todas las capas se conservarán al guardar el diseño, independientemente de si están visibles o no.

#### **Propiedades**

La mayoría de los objetos en ArtiosCAD tienen propiedades asociadas a ellos, como el tipo de línea, el grosor, la fuente, el color, etc. que puede cambiar pulsando doble en el objeto(s) con la herramienta Seleccionar. Se abrirá la caja de diálogo Propiedades. Si se ha seleccionado más de un tipo de objeto, por ejemplo una línea y texto, la caja de diálogo Propiedades presentará una serie de fichas en la parte superior que le permitirán cambiar las propiedades de cada tipo de elemento seleccionado. Cierre la caja de diálogo para aplicar los cambios a las propiedades.

#### **Transformaciones**

Las transformaciones como mover, copiar, o rotar elementos del diseño son procesos de dos pasos. El primer paso consiste en seleccionar los elementos que se desean transformar; los elementos seleccionados se vuelven de color magenta. El segundo paso consiste en seleccionar una herramienta en la barra de herramientas Editar. Las herramientas de edición (aparte de Seleccionar) sólo están disponibles cuando hay algún elemento seleccionado.

#### **Posición actual**

La posición actual es el punto en una área de trabajo donde las herramientas de creación empiezan a crear. Cuando se crea un nuevo diseño, la posición actual se establece de forma predeterminada en la intersección de los ejes de las líneas de construcción. Al trazar la primera línea desde la posición actual, la posición actual se desplaza al final de esa línea. Todo lo que se crea a continuación, empezará al final de la primera línea. Una vez creado el segundo objeto, la posición actual hará que el tercer objeto comience al final del segundo objeto.

La posición actual se puede mover usando la herramienta **Mover a Punto** (CTRL-W) en la barra

Herramientas de Geometría o **Mover por** (CTRL-Q) del menú **Herramientas** > **Punto Actual**. **Mover a Punto** mueve la posición actual a un punto determinado. **Mover por** solicita un ángulo y una distancia para desplazar la posición actual.

#### **Introducción de información en ArtiosCAD**

Existen tres formas de introducir información en respuesta a una petición. La primera consiste en desplazar el cursor hasta que el valor deseado aparezca en la pantalla (*función de arrastre*). La segunda consiste en introducir información mediante el teclado en los campos de la barra de estado. La tercera consiste en utilizar el teclado numérico de la pantalla junto con el ratón.

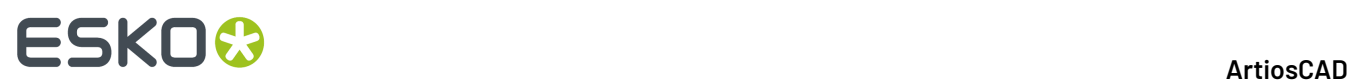

#### **Uso de la función de arrastre**

*Arrastrar* es un concepto básico de ArtiosCAD. Consiste en una imagen y una serie de números que aparecen cuando ArtiosCAD solicita una dimensión física como, por ejemplo, el ángulo que se debe utilizar para mover un objeto. Al mover el cursor, esta imagen y estos números cambian. La función de arrastre se puede configurar para que utilice los incrementos que desee en la caja de diálogo Opciones de ajuste del menú Opciones.

Arrastrar a mano alzadale permite mover objetos con sólo pulsarlos y arrastrarlos. De forma predeterminada, esta opción sólo está disponible para textos, dimensiones y anotaciones; sin embargo, se puede aplicar a líneas, arcos y curvas bezier si se pulsa en esta opción en la caja de diálogo Ajustar del menú Opciones.

Para poder utilizar la opción Arrastrar a mano alzada con una línea, arco o curva bezier, es necesario seleccionar este elemento por uno de sus puntos finales. De este modo, se reduce el riesgo de movimientos accidentales.

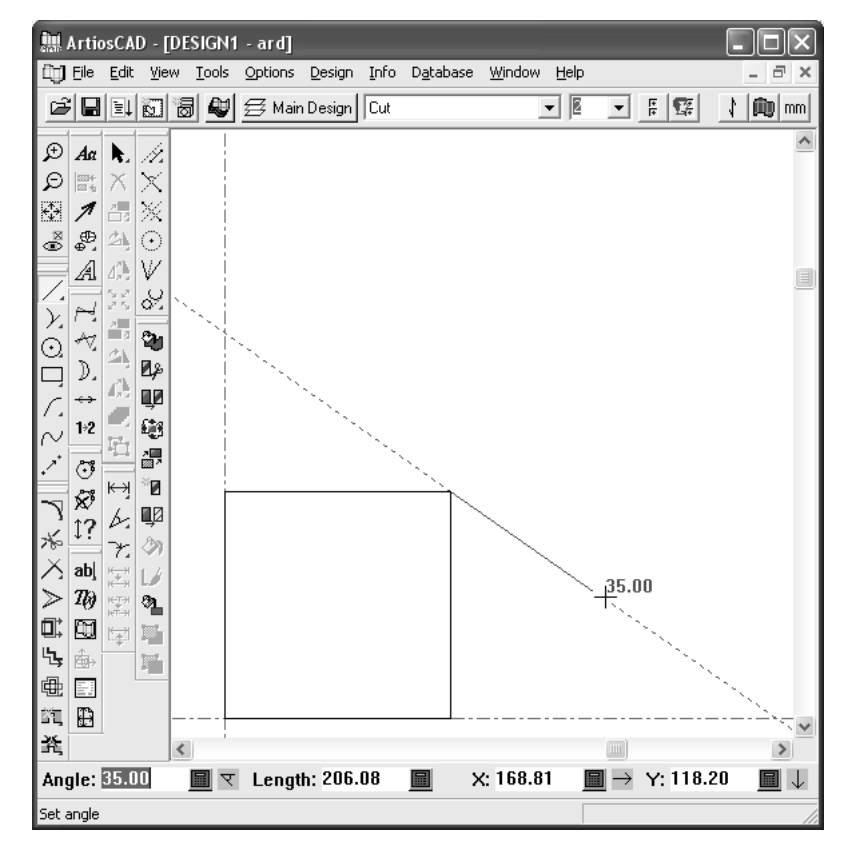

Cuando se ha creado un objeto alineándolo con un punto establecido (lo que se denomina ajustarse a un punto), aparece un pequeño círculo. Si no aparece ningún círculo alrededor del punto al cual cree haberse ajustado, significará que no se ha ajustado a ese punto.

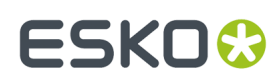

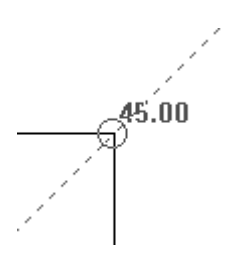

Cuando se utilicen las siguientes herramientas, si pulsa MAYÚS mientras está arrastrando para establecer un ángulo, se agregan ángulos perpendiculares y tangenciales a la captura.

- **Línea ángulo/desplazamiento**
- **Línea Horiz/Vert**
- **Línea ángulo/longitud**
- **Ángulo inicial de arco**
- **Punto final de arco**
- **Recta a curva**
- **Curva a recta**
- **Desplazamiento/ángulo de línea de construcción**

En los siguientes ejemplos, el final del arco es el punto con el que se miden los ángulos perpendiculares y tangentes.

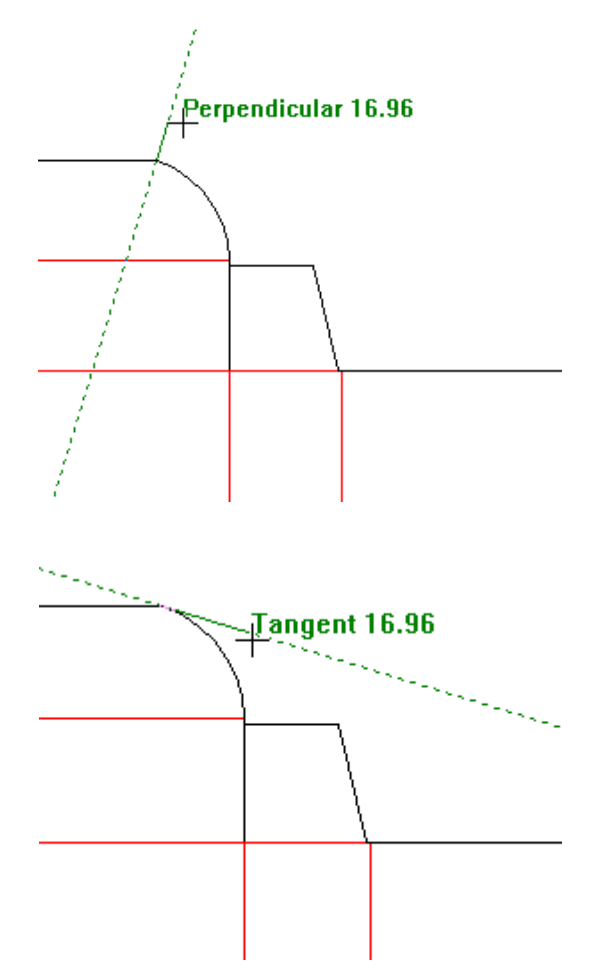

Sin embargo, como el punto final es compartido, ArtiosCAD también muestra los ángulos perpendiculares y tangentes de la línea, como se muestra a continuación.

### **ESKO<sup>8</sup>**

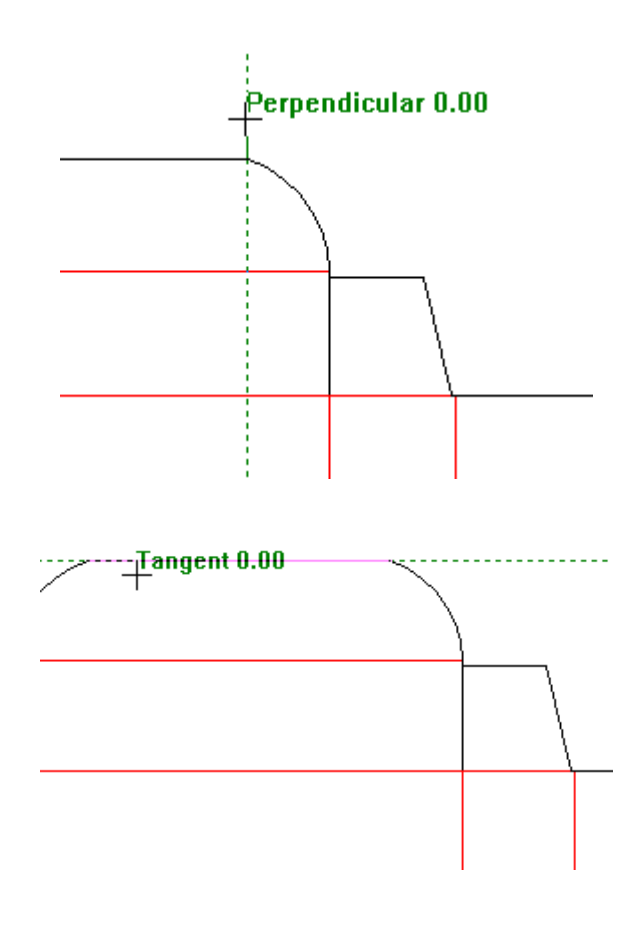

#### **Compendio de Dibujo Dinámico**

Dibujo Dinámico mejora arrastrar, para obtener más información sobre alinear a puntos, relacionado con la ubicación del cursor. Al mover el cursor con Dibujo Dinámico activado, ArtiosCAD muestra líneas de alineación horizontal y vertical para los puntos en la pantalla.

Si ArtiosCAD puede realizar una alineación con un punto que satisface la petición actual en la barra de Estado, se muestra una línea sólida a dicho punto. Si encuentra una alineación con un punto, pero que no satisface la petición actual en la barra de Estado, se muestra una línea puntillada a dicho punto. Abajo se muestra definir la petición de Ángulo para una línea, usando arrastrar. Alinear con el punto medio de la línea de corte o de hendido, puede responder la petición Ángulo de la herramienta Línea.

#### ArtiosCAD

### ESKO<del>®</del>

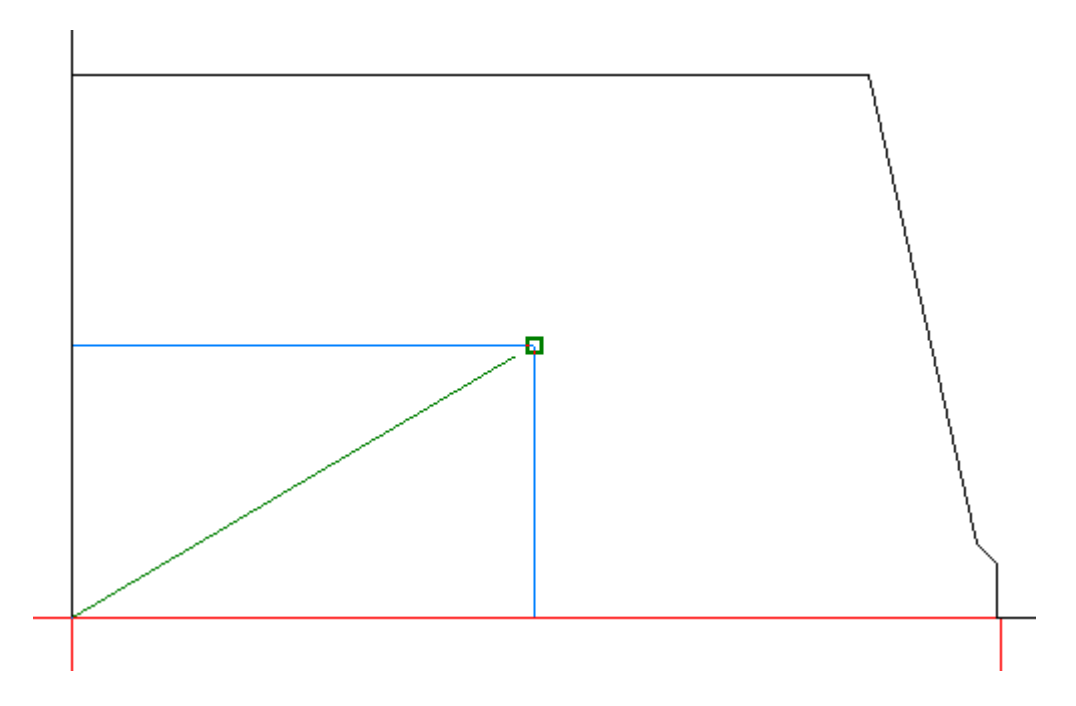

En el ejemplo de arriba, ArtiosCAD muestra el punto de alineación (cuadrado verde) porque el cursor se encuentra dentro de la tolerancia de ajustar a dicho punto.

En el ejemplo de abajo, alinear al punto medio de la línea no satisface la petición Radio de la herramienta Círculo, porque la ubicación horizontal del punto propuesto no está alineada, por esto ArtiosCAD muestra una línea puntillada.

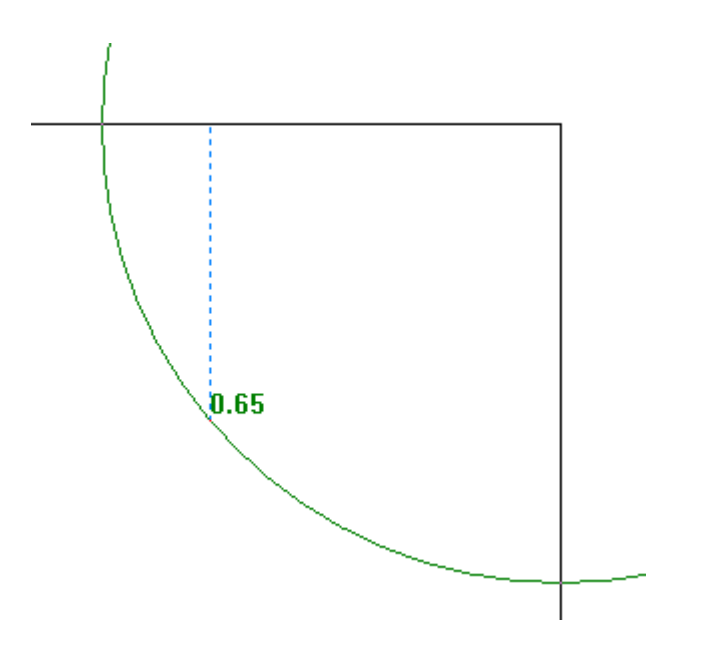

Pero en el ejemplo diferente de abajo, puesto que Dibujo Dinámico ha podido alinear la petición Radio de la herramienta Círculo, al punto definido por los puntos medios de ambas líneas, se muestra un punto de alineación.

# **ESKO۞** ArtiosCAD

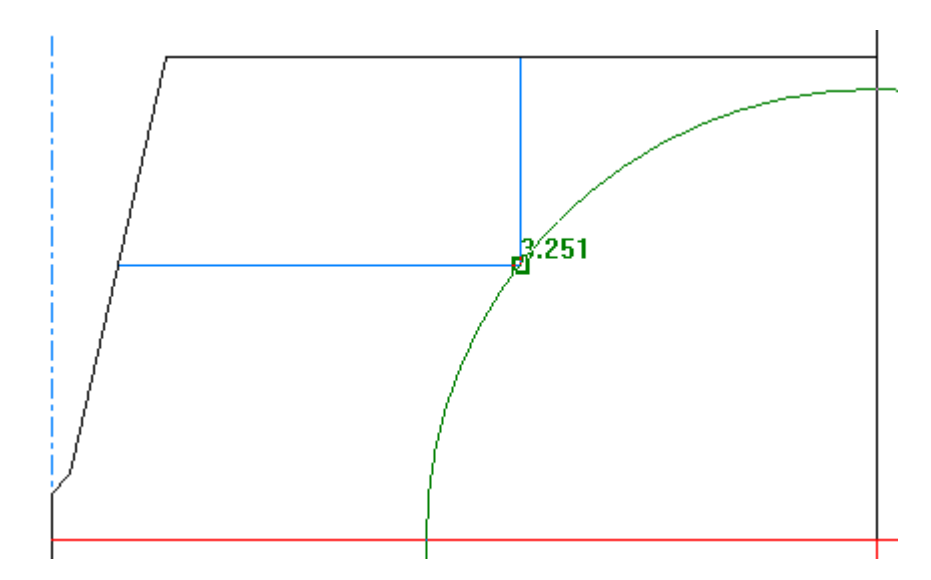

Dibujo Dinámico:

- solo funciona con herramientas que aceptan puntos en Diseño Individual, no en 3D o Fabricación
- está activada como predeterminada.

Si ya se ha definido un valor en el campo barra de Estado, ArtiosCAD no muestra alineaciones para estos campos.

Dibujo Dinámico también:

- trabaja solo con las capas que están activadas
- ignora la geometría situada completamente en el exterior de la vista actual
- ignora líneas de construcción, ventanas de archivo, y detalles
- ignora las líneas creadas por la herramienta Sombra
- elige el punto más cercano al cursor, si el cursor se encuentra dentro de 1/4 de la distancia de tolerancia de ajustar a varios puntos.

Existen algunas restricciones para usar Dibujo Dinámico:

- funciona incluso si **Usar Ajuste de Arrastre** está desactivado en la caja de diálogo Opciones de Capturar.
- funciona con los puntos de centro de arcos si **Centrar puntos de arcos** está activado en el modo Vista, incluso si **Extender Puntos de Arcos** está desactivado en la caja de diálogo opciones de Capturar
- Si **Extender Puntos de Arcos** está activado en la caja de diálogo opciones de Capturar, ArtiosCAD los tiene en cuenta incluso si no aparecen en la vista actual
- no reconoce las intersecciones con beziers
- no reconoce los puntos creados solo con la herramienta de arrastrar, como los puntos de inicio y final de beziers, o arrastrar para **Crear Rectángulo Desde Línea**
- no funciona con ninguna de las herramientas en la barra de herramientas Estándares Avanzados.

**Nota:** si tienen dificultades para definir las peticiones de un valor, por el comportamiento de ArtiosCADcrear una línea con una pulsación, pulsar Entrar para definir el valor en la petición resaltada, y pulsar TAB para moverse entre las peticiones.

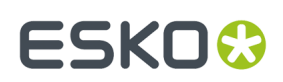

#### **Activar y desactivar dibujo dinámico**

ArtiosCAD tiene cuatro maneras para activar y desactivar dibujo dinámico:

- **1.**
	- Pulsar el botón invertir en la barra Vista.
- **2.** Pulsar Mayús-D. ArtiosCAD actualizará el botón invertir correspondientemente en la barra Vista.
- **3.** Pulsar **Opciones** > **Ajustar** y seleccionar o deseleccionar **Alineación Horizontal/Vertical** en el grupo Dibujo Dinámico.

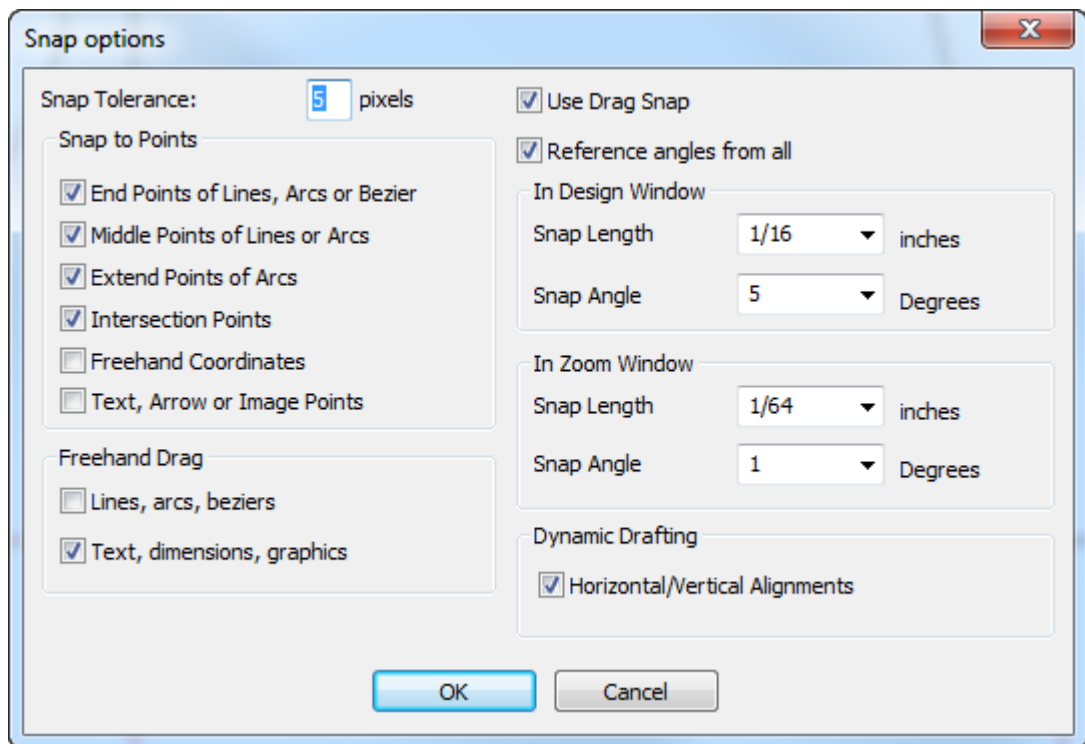

**4.** En el menú **Vista** > **Opciones de Ajustar**, pulsar **Dibujo Dinámico.**.

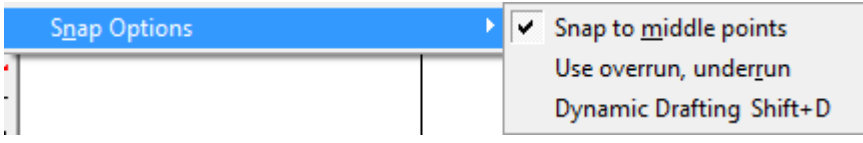

Para activar o desactivar Dibujo Dinámico permanentemente, pulsar **Opciones** > **Predeterminadas** > **Predeterminados de Inicio** > **Opciones de Ajustar** y seleccionar o deseleccionar **Alineación Horizontal/Vertical** en el grupo Dibujo Dinámico.

# **ESKO<sup>8</sup>**

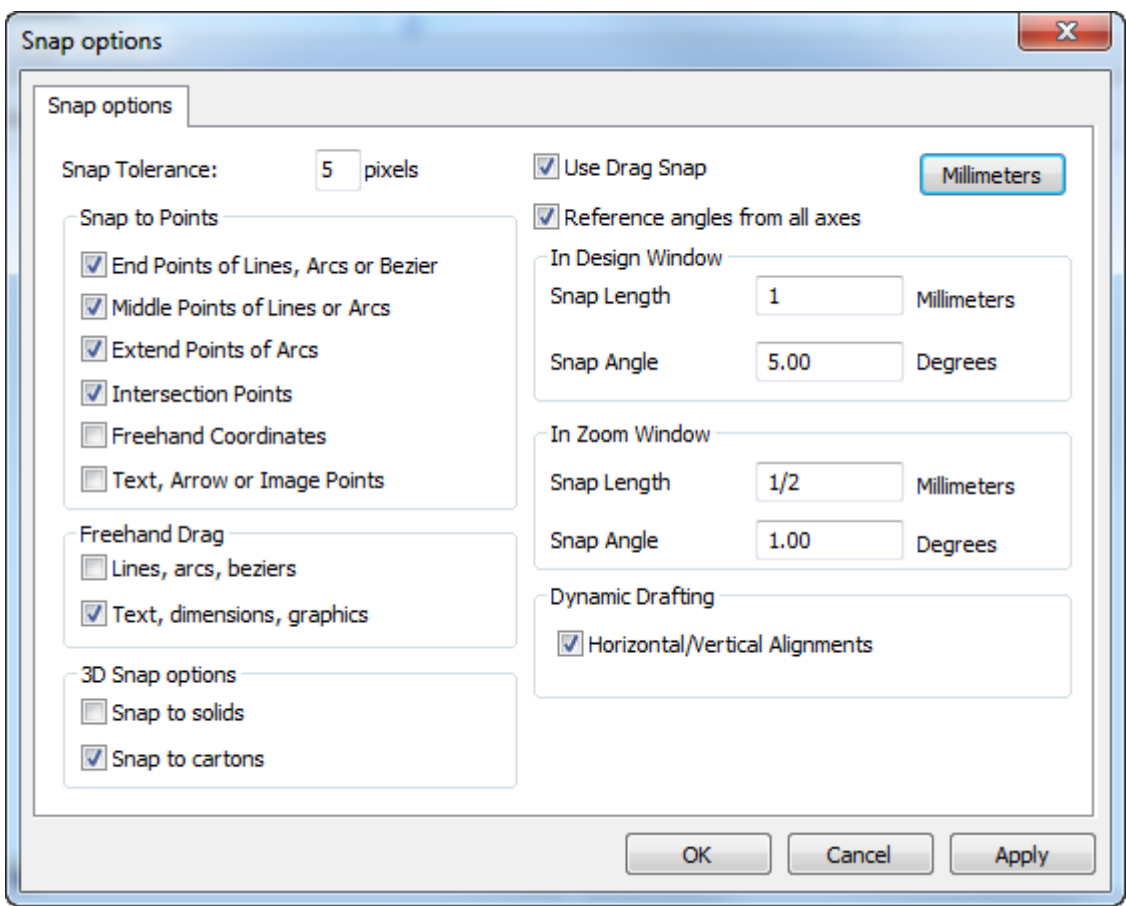

#### **Accesos Directos de Teclado en ArtiosCAD**

Se pueden pulsar las teclas en las columnas Acceso Directo en la tabla de abajo para ejecutar los comandos que se especifican en las columnas Función. No todos los comandos están disponibles en todo momento; por ejemplo, si usted no ha cortado ni copiado ningún elemento, no podrá utilizar el comando Pegar. Puede cambiar los accesos directos en predeterminados.

#### **Tabla : Accesos directos del teclado**

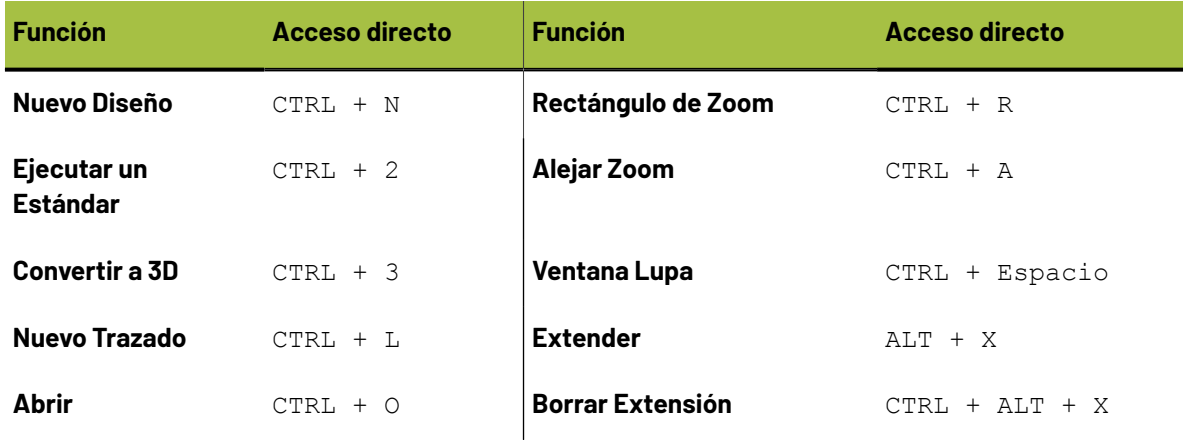

#### ArtiosCAD

## **ESKO&**

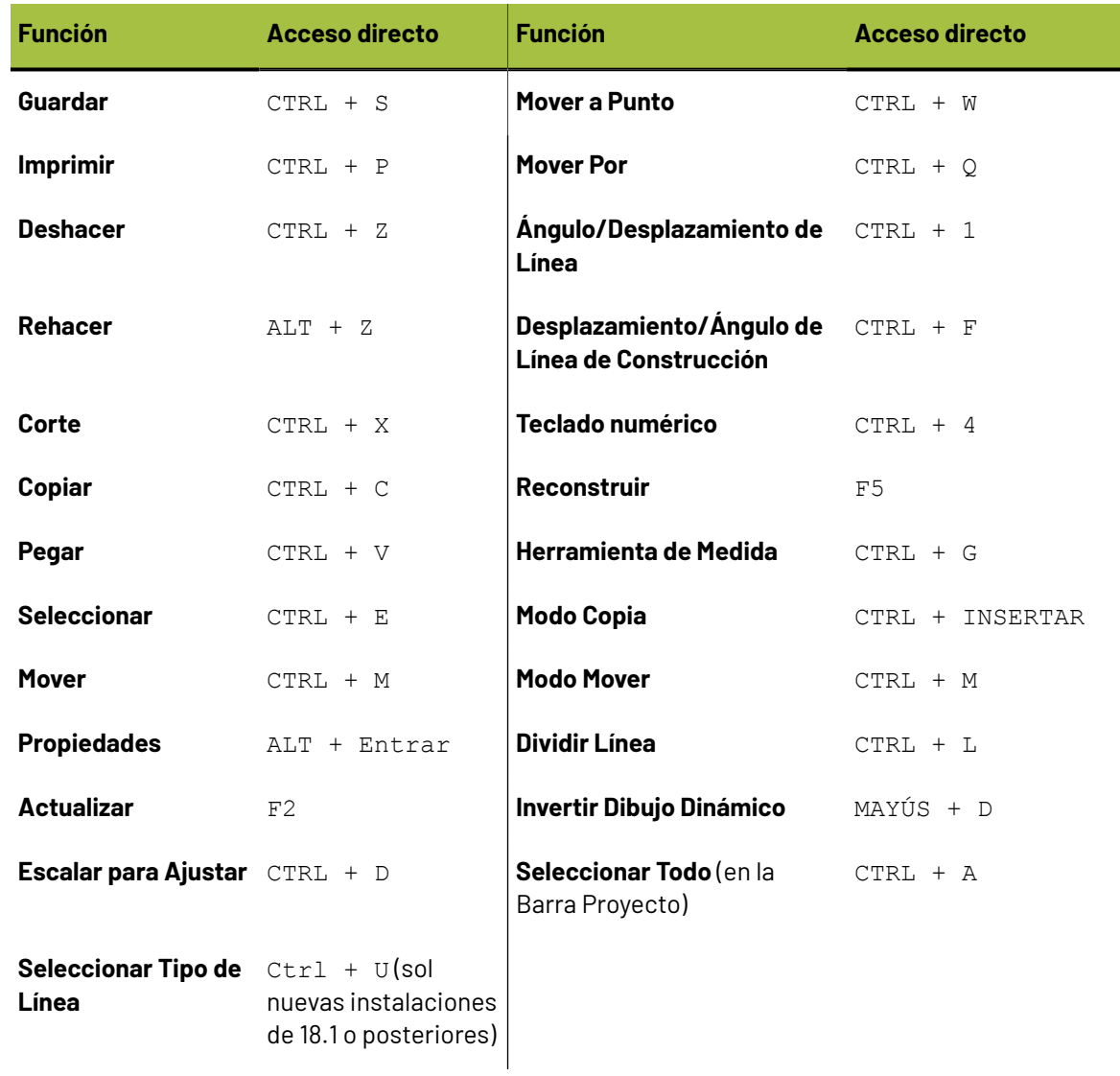

### **Capturar**

La función **Ajustar** permite seleccionar puntos por aproximación. Si se pulsa suficientemente cerca de un punto, ArtiosCAD interpretará que se ha seleccionado dicho punto, aunque esté a varios píxeles de diferencia. El área alrededor de un punto en la que puede pulsar y considerarse como que ha seleccionado dicho punto se llama **Tolerancia de Ajustar**.

# **ESKO<sup>8</sup>**

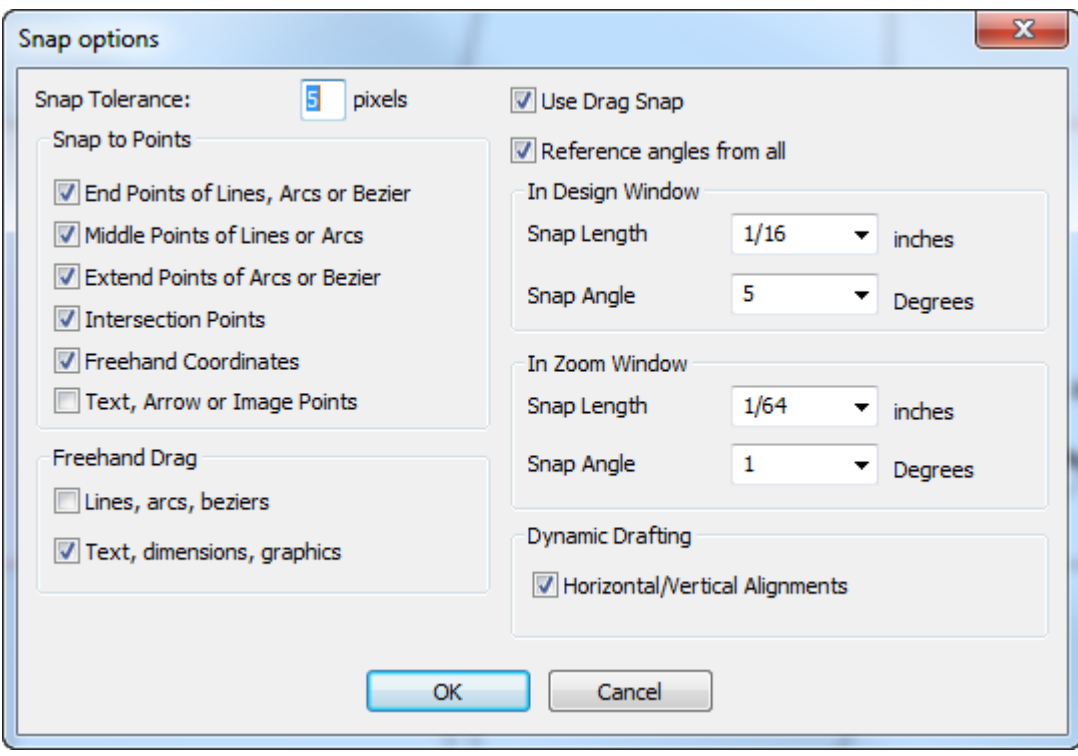

Algunas herramientas, como la herramienta Bezier, requieren que **Coordenadas Libres** esté activada. Si al intentar hacer clic en un punto, aparece el mensaje **No se pueden seleccionar coordenadas** en la barra de estado, compruebe que la opción Coordenadas Libres está activada.

Si **Puntos Medios de Líneas y Arcos** está activado, una vez que esté dentro de la tolerancia de ajustar de una línea o un arco, aparecerán los puntos finales y el punto medio.

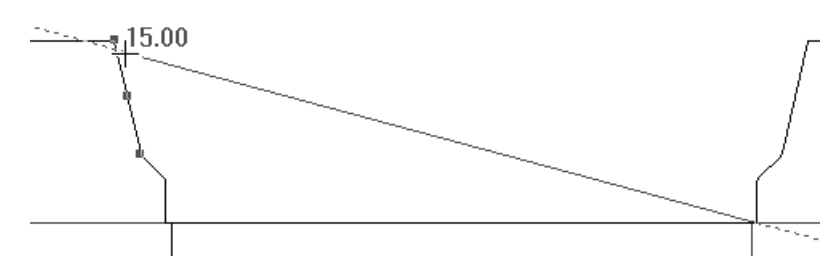

El resalte aparece alrededor de dicho punto cuando el cursor está sobre él.

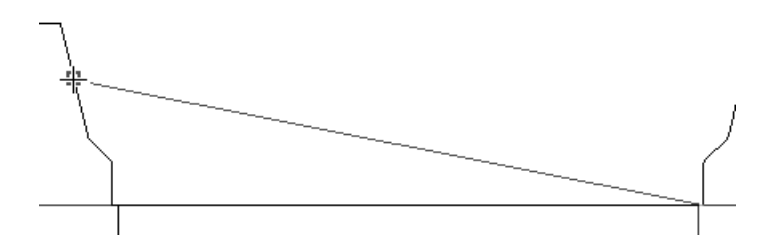

**Extender Puntos de Arcos o Bezier** hace aparecer cuadrados azules alrededor del centro, esquina, y puntos de cuadrante de arcos, y cuadrados verdes resaltan el inicio, final y puntos medios de arcos. Los cuadrados azules también aparecen para el centro y los puntos de cuadrante de un círculo. Los cuadrados verdes indican el final de beziers, y los cuadrados azules su alcance. Cuando esta
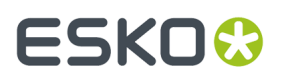

casilla está vacía, solo aparecen los puntos de inicio, final y medios de los arcos. Acercar zoom sobre geometría pequeña, de lo contrario se verán cuadrados sobrepuestos. No hay puntos de ajustar en la construcción de círculos de línea.

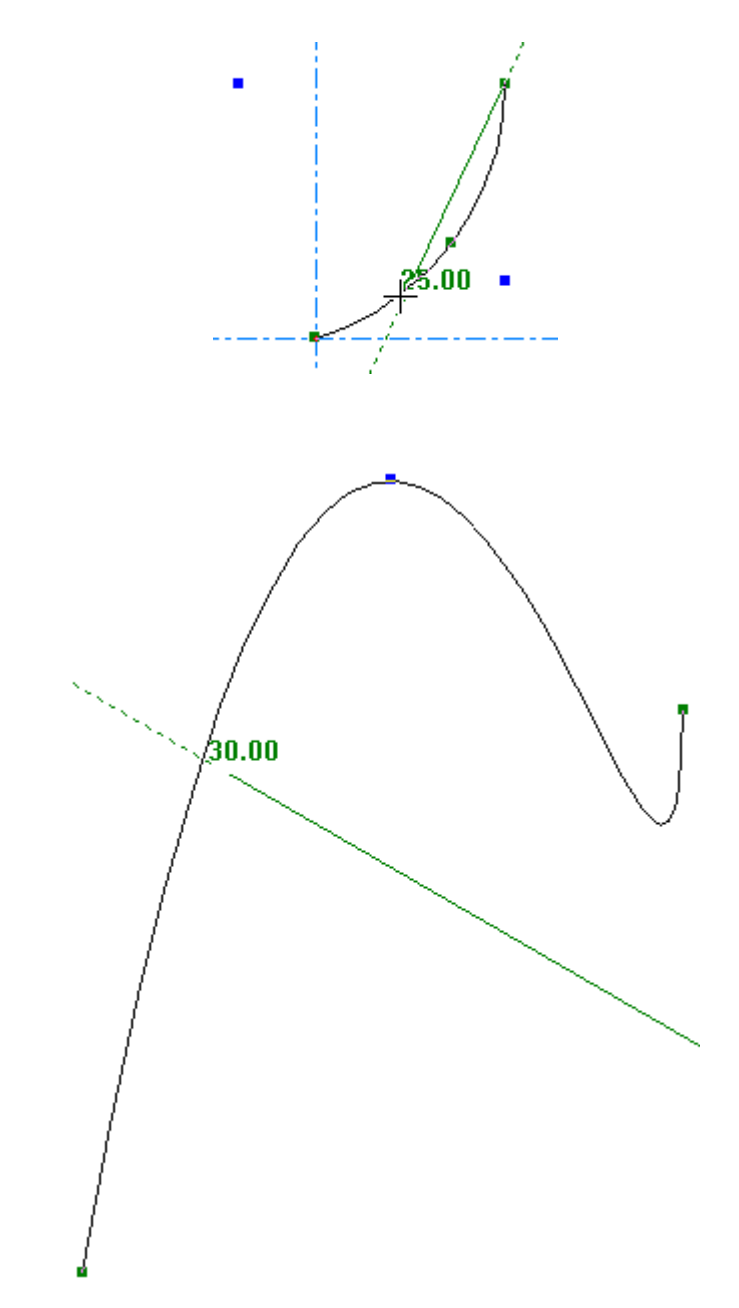

**Texto, Flecha o Puntos de Imagen** permiten ajustar a los puntos de borde y de centro de aquellos objetos. Debajo se muestra ajustar al punto de agarre superior central de una parte de texto.

# **ESKO۞** ArtiosCAD

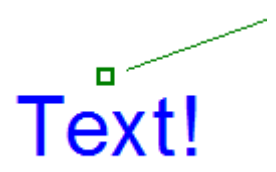

En el menú Vista, el submenú **Opciones de Ajustar** permite activar rápidamente ajustar a los puntos medios, usando exceso/defecto, y Dibujo Dinámico. Además, se puede asignar a un acceso directo si se desea.

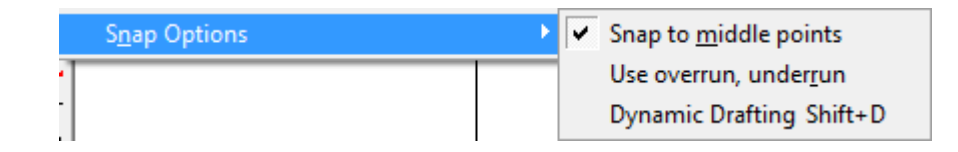

## **Facilitar la captura precisa**

En el proceso de diseño de la caja, algunas veces las líneas se superponen entre sí. Si está confeccionando un diseño redimensionable y debe usar puntos de referencia para reconstruir, debe asegurarse de seleccionar el punto adecuado. Si no se da cuenta y selecciona el punto equivocado, puede ocurrir que existan líneas en diferentes capas superpuestas entre sí, donde reconstruir posteriormente quizá falle por geometría no existente.

Para que la captura sea más precisa, y ayudarle a capturar exactamente lo que cree que está capturando, ArtiosCAD no ajusta automáticamente la captura a la geometría en las siguientes clases de capa:

- Paneles de Original Gráfico
- Sangrado
- Barniz
- Detalle
- DocPlot
- Dynamic Art
- Gráficos Completos
- Cola/mate
- Sombra
- Etiqueta de tipo de línea
- Salida

Si aplica captura a un punto en una de dichas clases de capa, ArtiosCAD muestra en cuadro rojo la información de la captura *Punto de captura no fiable para reconstruir:* y a continuación el tipo de clase de capa en el área de mensaje de la barra de estado. A continuación se muestra un punto no fiable.

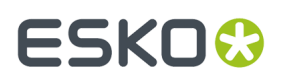

Si realmente desea capturar a un punto no fiable, ArtiosCAD lo permite si usted lo pulsa explícitamente, pero muestra de nuevo el cuadrado rojo de información y el mensaje en la barra de estado. También puede capturar a un punto no fiable si usted está en su propia capa, o si la selección actual contiene un ejemplo de la geometría no fiable.

Dibujo Dinámico no captura a puntos no fiables.

## **Máximo/mínimo**

En el menú **Vista** > **Opciones de Ajuste** se encuentra también **Utilizar sobrepasar, faltar**, que prolonga, acorta o ambas cosas, para cada línea según un valor establecido y se configura en **Opciones** > **Sobrepasar/Mínimo**.

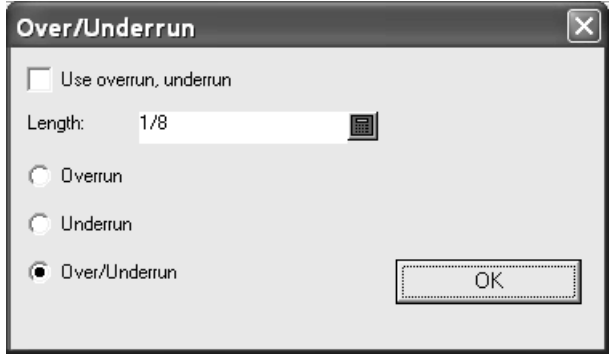

## **Elementos de la ventana de diseño**

La ventana ArtiosCAD Diseño contiene cuatro áreas funcionales:

- **1.** La barra de menú, la barra de visualización y los controles principales de las barras de herramientas
- **2.** Barras de herramientas
- **3.** La barra de estado
- **4.** El área de dibujo
- **5.** La barra Proyecto (mostrada replegada)

# **ESKO<sup>8</sup>**

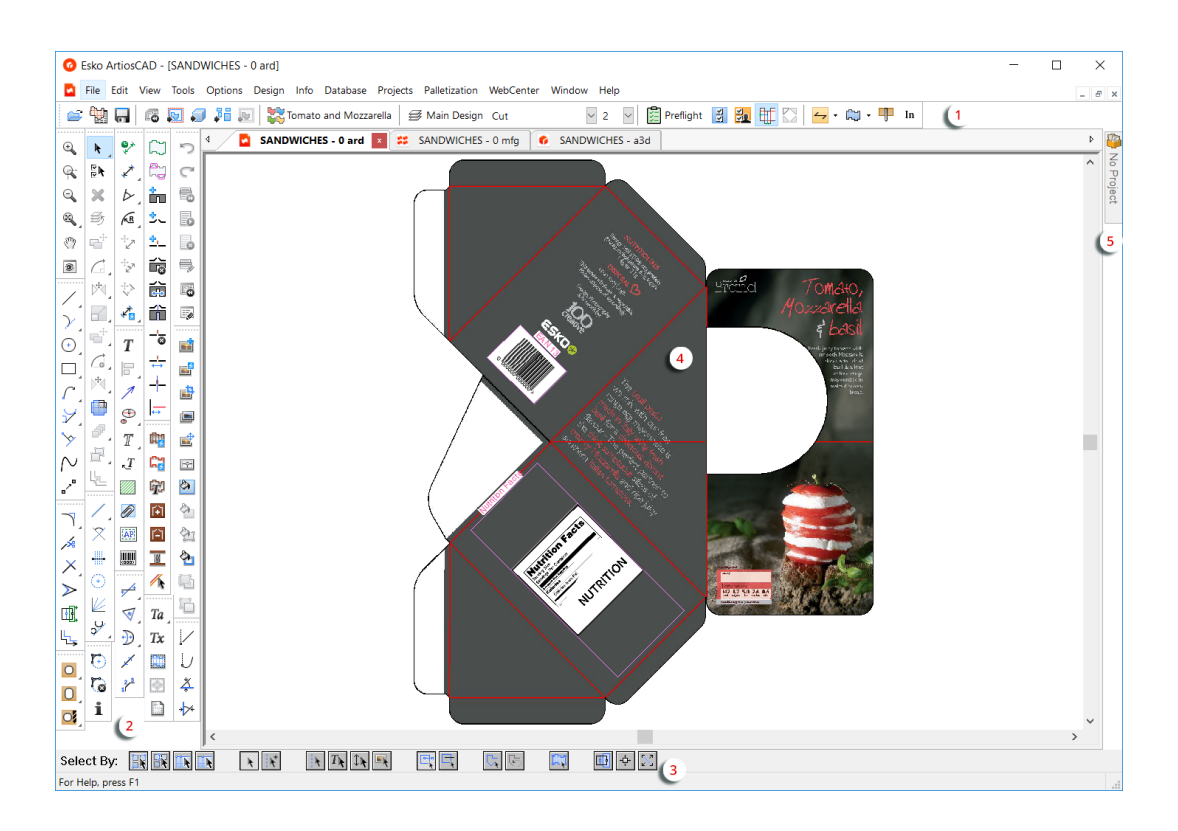

La barra de menú, la barra de visualización y las barras de herramientas controlan las acciones que se realizan en el área de dibujo. La barra de estado muestra información acerca de la herramienta que se está utilizando y, si procede, solicita información específica.

Se puede recolocar la barra Ver y las barras de herramientas como se desee, pulsándolas y arrastrando sus asas. Todas pueden quedar flotantes o acoplarlas como se prefiera. Para hacer flotante una barra de herramientas, pulsar su asa y arrastrarla fura de la ventana. Para acoplarla de nuevo, arrastrarla de nuevo al interior de la ventana y acoplarla a uno de los bordes de la ventana.

## **La barra menú**

La barra de menú contiene los comandos disponibles en el módulo actual. Es posible que no todos los comandos de todos los menús estén disponibles; la disponibilidad depende de las opciones que se hayan adquirido y de la herramienta que esté activa.

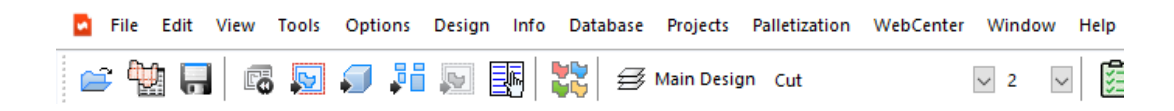

## **La barra Vista**

La barra de visualización permite acceder a las funciones utilizadas con mayor frecuencia con un simple clic del ratón.

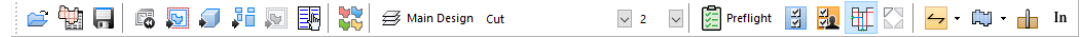

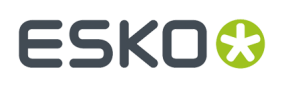

Cada botón de la barra Vista, muestra una información sobre la herramienta, si se mantiene el cursor encima durante algunos segundos.

En el primer grupo de controles de la barra Vista, el primer botón abre la caja de diálogo Abrir. El segundo botón abre el navegador de Diseño. El tercer botón guarda el diseño actual.

En el segundo grupo, el primer botón reconstruye el diseño actual. El segundo convierte el diseño actual en un archivo de Fabricación. El tercer botón convierte el diseño actual a un archivo 3D. El cuarto botón convierte un diseño individual a una área de trabajo. El quinto botón convierte el diseño actual a un trazado de contraparte, y solo está disponible cuando existe una capa Contraparte en el diseño. El sexto botón marca el diseño individual actual como el documento de destino al crear Instrucciones de Armado.

El botón en el tercer grupo crea un elemento de impresión.

El primer botón en el cuarto grupo añade, borra y modifica capas. También muestra el nombre de la capa actual.

 $\overline{\smile}$  2 Cut  $\overline{\mathcal{L}}$  Después del botón Capas, las cajas de lista desplegables controlan el tipo de línea y el grosor. Estos botones se describen en la siguiente sección.

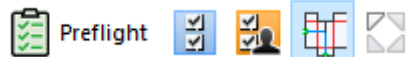

El quinto grupo de botones de la barra Vista contiene los botones de control Preflight y los de control maestros de la barra de herramientas, después de los que están el conmutador del modo Dibujo Dinámico y el conmutador Mostrar Áreas de Repetición Automática. Los controles de la barra de herramientas maestra se describen por tipos de línea; Preflight y los dos conmutadores se describen en el capítulo Designer.

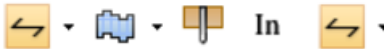

En el sexto grupo de botones de la barra Vista, el primer botón muestra la dirección de fibra/ondulado. Al pulsar la flecha de soltar abajo, aparece un menú que contiene más comandos:

- **Cambiar Dirección de Fibra** cambia la dirección de fibra/ondulado sin rotar el diseño.
- **Cambiar Vista Fibra con Rotar 90 a Derecha** cambia la dirección de fibra y rota el diseño en sentido horario 90 grados para reflejar dicho cambio.
- **Cambiar Vista Fibra con Rotar 90 a Izquierda** cambia la dirección de fibra y rota el diseño en sentido antihorario 90 grados para reflejar dicho cambio.

曲· 晌· El segundo botón muestra el lado actual hacia arriba (exterior/impreso o interior/no impreso), y cambia cuando se pulsa. Al pulsar la flecha de soltar abajo, aparece un menú que contiene más comandos.

- **Voltear Lado** cambia la designación del lado que se está viendo.
- **Cambiar Lado de Impresión y Lado Cuchilla** voltea el diseño de manera que se está viendo el lado opuesto del diseño y el otro lado de la placa de troquel.

## 90

El tercer botón alterna entre **Troquel Abajo**/lado Troquel Atrás o **Troquel Arriba**/lado Cuchilla Troquel. Esto es muy útil al diseñar para placas gruesas con cortes y hendidos Muesca V. Para Lado Troquel Abajo, ArtiosCAD corta el diseño visto desde arriba como visto desde el lado actual.

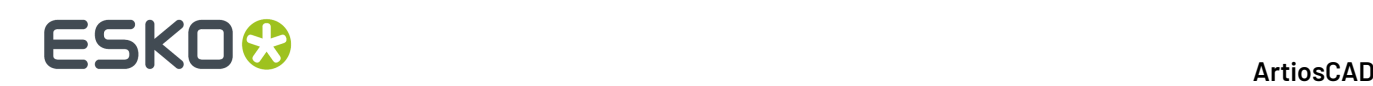

Para Lado Troquel Arriba, ArtiosCAD corta el diseño desde abajo visto como desde el lado actual. Este parámetro está sincronizado con 3D, pero no está sincronizado con Fabricación porque dicho parámetro es controlado por el conjunto de los parámetros de fabricación.

Si se está dentro de una zona de trabajo, el botón tiene un menú desplegable con los comandos siguientes para trabajar con la parte actual, con todas las partes, o en la zona de trabajo completa:

- **Cambiar Lado Cuchilla para Parte Actual**
- **Cambiar Lado Cuchilla para Todas las Partes**
- **Cambiar Todas las Partes a Cuchilla Abajo**
- **Cambiar Todas las Partes a Cuchilla Arriba**

Los comandos Fibra, Lado, y Lado Cuchilla también están en el menú Info.

El cuarto botón muestra las unidades del diseño actual: Pulg para el formato imperial y mm para el formato métrico.

## **Cambio del tipo de línea y grosor**

El quinto grupo de controles de la barra Vista, controla el tipo y el grosor de la línea. Si no hay ningún elemento seleccionado, estos controles mostrarán el tipo de línea y el grosor que se utilizan para crear nuevas líneas. Si se selecciona una línea y se cambian estos controles, la línea cambiará en consecuencia. Si se seleccionan líneas con distintos atributos, los cuadros de lista desplegable respectivos aparecerán vacíos. Si no se selecciona ningún elemento y se cambian estos controles, cualquier línea que se haya trazado a partir de ese punto reflejará los cambios realizados en los controles.

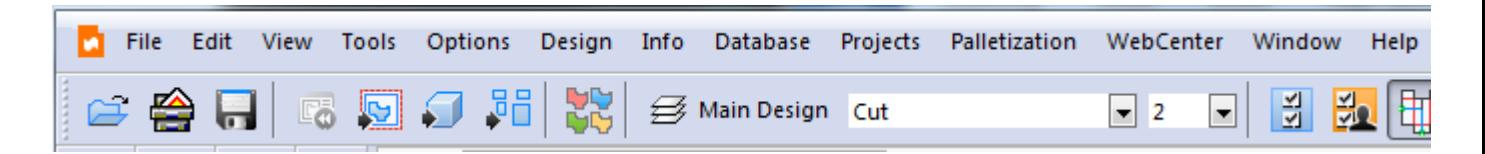

En los diseños y zonas de trabajo individuales, el control desplegable **Tipo de Línea** muestra todos los tipos de línea actualmente en el área de trabajo y dos paneles con tipos genéricos y flejes especiales. Pulsar el tipo de línea deseado para modificar el tipo de línea y cerrar el selector.

# ESKOK

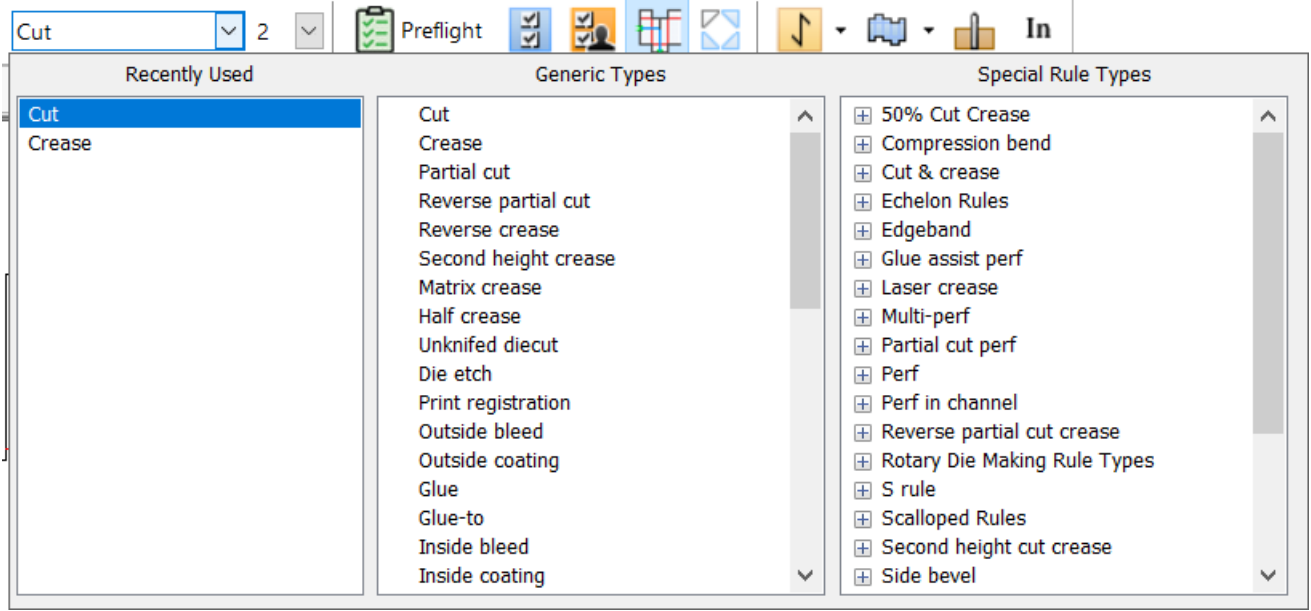

Se puede arrastrar el selector a cualquier ubicación deseada.

También se puede pulsar  $Ctr1-U$  (solo en nuevas instalaciones de 18.1 o posteriores) para abrir el selector de tipo de línea en la ubicación del cursor. Además, **Cambiar Tipo de Línea** está en el menú Editar, para diseños y zonas de trabajo individuales.

Al seleccionar flejes especiales de uso para la fabricación, asegurarse de seleccionar el fleje especial del grupo **Tipos de Flejes especiales** y no del grupo **Tipos Genéricos**. Si selecciona un tipo de fleje especial, se utilizará el grosor predeterminado de ese tipo de fleje especial y la caja de lista desplegable Grosor se desactivará.

Fabricación limita los tipos de línea disponibles por capa, por ello ArtiosCAD solo muestra los tipos de línea permitidos para aquella capa.

La caja de lista desplegable **Grosor** muestra una lista de los grosores más utilizados.

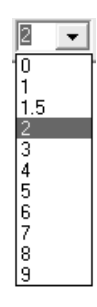

Seleccione el nuevo grosor de la lista. Esto afectará a las nuevas líneas creadas que sean de tipo genérico.

Si se utiliza un tipo de línea de la carpeta V-notch del catálogo Tipos Genéricos, el desplegable de Grosor cambia a un campo Ángulo. Lo usa la herramienta de ángulo variable en las mesas de confección de muestras Kongsberg junto con iPC. Definir un ángulo de 0 a 60 grados en pasos de 0,5 grados.

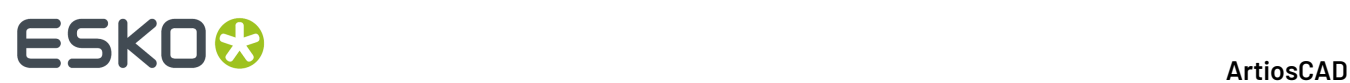

Al cambiar el tipo de línea y crear una línea a continuación, ArtiosCAD comprueba que dicho tipo de línea sea adecuado para la capa actual. A continuación se ofrece una lista de los tipos de línea y las capas adecuadas.

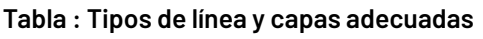

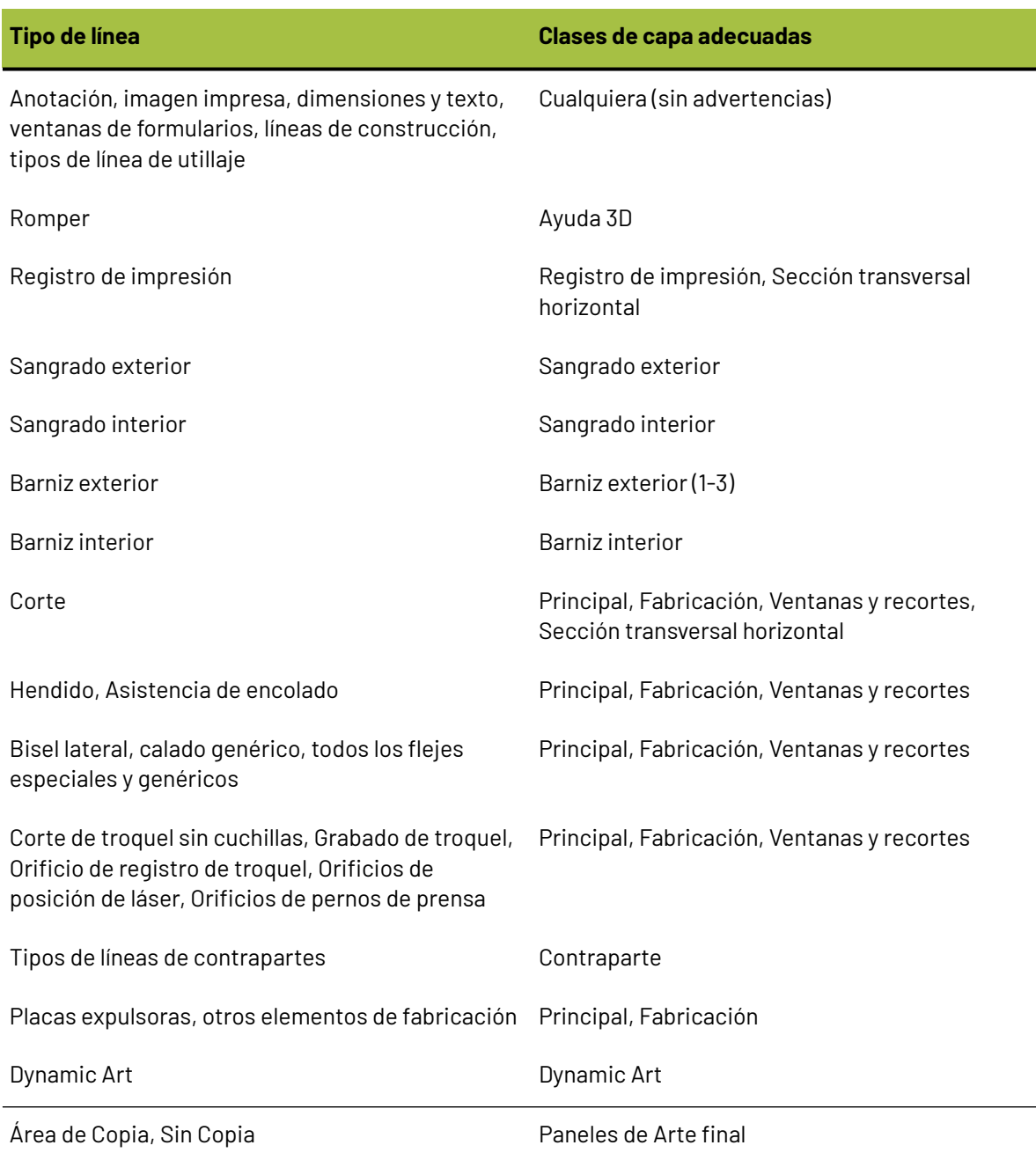

A continuación se enumeran los tipos de línea predeterminados para las clases de capa.

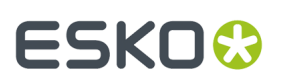

### **Tabla : Tipos de línea predeterminados para clases de capa**

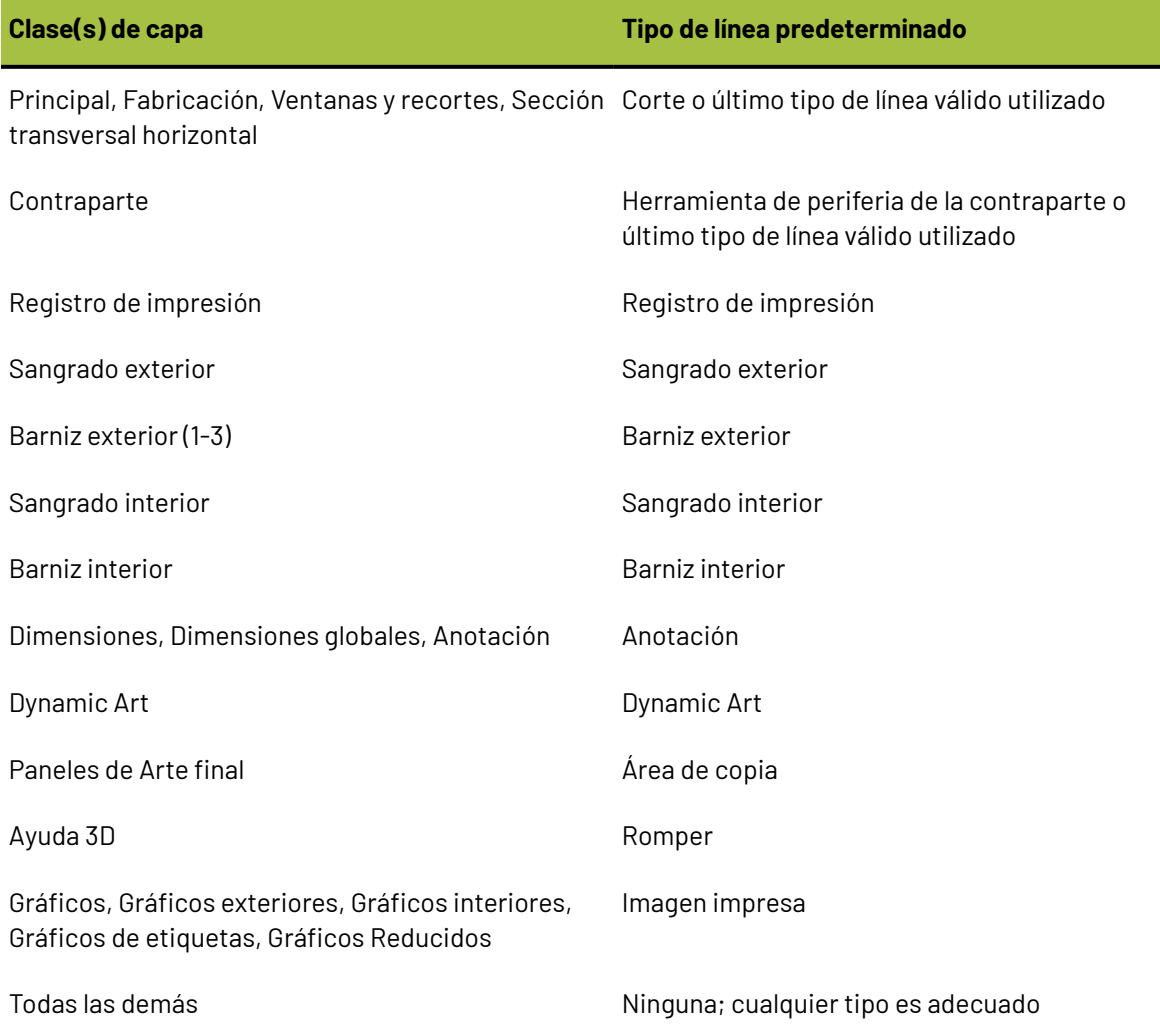

## **Los controles principales y las barras de herramientas**

لم المركز<br>Los Controles Master de Barra de Herramientas permiten mostrar u ocultar barras de herramientas en Diseñador y Fabricación. El primer botón controla las barras de herramientas estándar que se van a mostrar. El segundo botón controla las barras de herramientas personalizadas que se van a mostrar.

Al principio, las barras de herramientas aparecen a la izquierda del área de dibujo. Sin embargo, es posible separar una barra de herramientas concreta y colocarla en otro lugar.

**Nota:** La primera vez que se activa una barra de herramientas, aparece fuera de la ventana de ArtiosCAD. Arrástrela hasta la posición que desee dentro de ArtiosCAD.

El Control Master de Barra de Herramientas controla dieciséis barras de herramientas predefinidas en Diseñador. El control principal de las barras de herramientas personalizadas puede controlar hasta 10 barras de herramientas personalizadas en función del número que se haya definido en predeterminados.

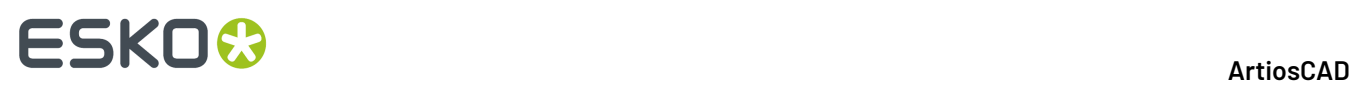

Para activar o desactivar una barra de herramientas, pulsar el botón que precede al nombre de la barra de herramientas. Al hacer clic por primera vez en un botón, éste se quedará pulsado para indicar que la barra de herramientas está activada. Vuelva a hacer clic en el botón para que salga hacia fuera, lo que indicará que la barra de herramientas está desactivada.

**La disponibilidad de las barras de herramientas controladas por los Controles Principales de las Barras de Herramientas, dependerá de las opciones que se hayan adquirido. Si no puede pulsar el botón que permite activar una barra de herramientas, significará que no se han adquirido las funciones u opciones de dicha barra de herramientas.**

## **Barras de herramientas de diseño**

A continuación se muestra el control principal de las barras de herramientas estándar de diseño.

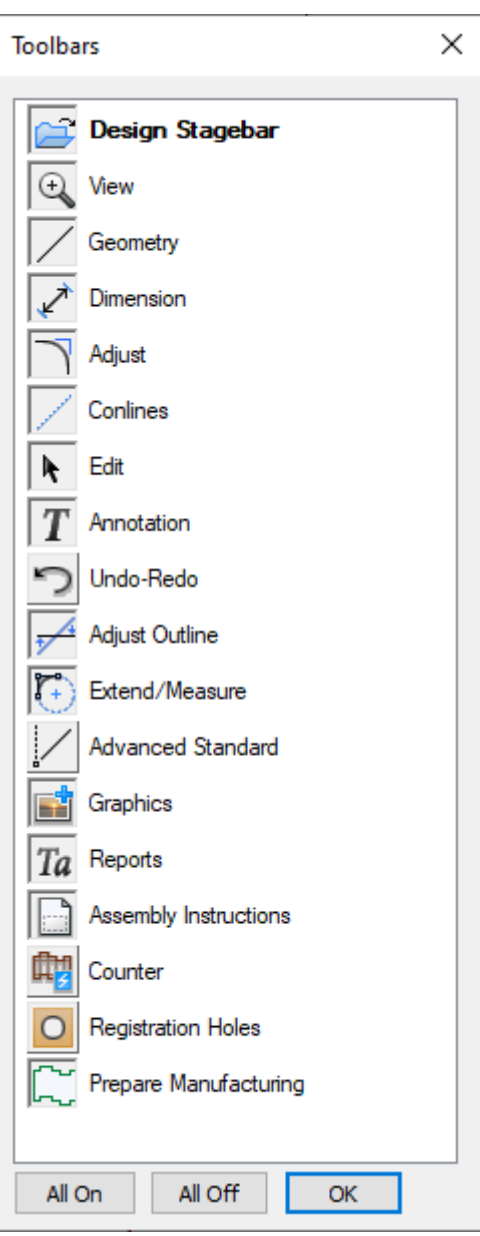

# FSKN#

El primer botón activa y desactiva la barra de herramientas Zoom. Las herramientas de la barra de herramientas Vista, permiten cambiar la vista de la ventana actual.

El segundo botón permite activar y desactivar la barra de herramientas Geometría. Las herramientas de la barra de herramientas Geometría permiten construir líneas y formas.

El tercer botón permite activar y desactivar la barra de herramientas Dimensión. Las herramientas de la barra de herramientas Dimensión permiten construir y modificar anotaciones con respecto a las dimensiones de líneas, ángulos y arcos.

El cuarto botón permite activar y desactivar la barra de herramientas Ajustar. Las herramientas de la barra de herramientas Ajustar permiten cambiar los atributos lineales de las líneas existentes.

El quinto botón permite activar y desactivar la barra de herramientas Líneas de Construcción. Las líneas de construcción son ayudas de dibujo que no se trazan ni fabrican. Las herramientas de la barra de herramientas Líneas de construcción permiten manipular líneas de construcción.

El sexto botón permite activar y desactivar la barra de herramientas Editar. Las herramientas de la barra de herramientas Editar permiten realizar transformaciones físicas como mover o copiar objetos.

El séptimo botón permite activar y desactivar la barra de herramientas Anotaciones. Las herramientas de la barra de herramientas Anotaciones permiten añadir texto, leyendas y detalles al diseño actual.

El octavo botón permite activar y desactivar la barra de herramientas Deshacer-Rehacer. Las herramientas de la barra de herramientas Deshacer-Rehacer permiten deshacer y rehacer acciones, así como manipular la lista de acciones ya realizadas que se pueden deshacer y rehacer.

El noveno botón permite activar y desactivar la barra de herramientas Ajustar boceto. Las herramientas de la barra de herramientas Ajustar boceto permiten ajustar las propiedades físicas no lineales de las líneas como el paralelismo con un eje y la dirección.

El décimo botón permite activar y desactivar la barra de herramientas Extender. Las herramientas de esta barra de herramientas permiten prolongar líneas hasta el infinito y arcos hasta formar círculos. Estas prolongaciones contienen puntos que se pueden tomar como referencia para nuevas geometrías.

El undécimo botón permite activar y desactivar la barra de herramientas Estándar Avanzado. Estas herramientas permiten crear geometrías tomando como referencia otros puntos del diseño y están destinadas a usuarios avanzados.

El duodécimo botón permite activar y desactivar la barra de herramientas Gráficos. Las herramientas de la barra de herramientas Gráficos, permiten manipular imágenes pegadas de fuentes externas, el color del material, rellenos, trazos y la colocación de los gráficos.

El botón trece permite activar y desactivar la barra de herramientas Informes. Las herramientas de la barra de herramientas Informes permiten convertir el diseño actual en un informe.

El decimocuarto botón permite activar y desactivar la barra de herramientas Instrucciones de Armado. Estas herramientas se usan combinadas con sus contrapartes en 3D.

El decimoquinto botón permite activar y desactivar la barra de herramientas Contrapartes. Las herramientas de la barra de herramientas Contrapartes controlan el módulo Contrapartes inteligentes. Este módulo se debe adquirir para que funcione el botón del Control Principal de Barra de Herramientas.

El dieciseisavo botón permite activar y desactivar la barra de herramientas Orificios de Registro. La Sierra de Calar y otras máquinas de elaboración de troqueles utilizan orificios de registro para fabricar troqueles.

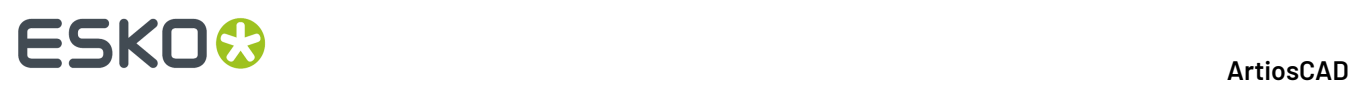

El diecisieteavo botón activa y desactiva la barra de herramientas Preparar para Fabricación. Esta barra de herramientas tiene herramientas para trabajar con sangrados, áreas sin barniz, puentes, puntos de unión, y acortar hendidos para contrapartes de acero.

Los botones **Activar todas** y **Desactivar todas** permiten activar y desactivar todas las barras de herramientas respectivamente.

## **Barras de herramientas de fabricación**

La barra de Herramientas Control Master en Fabricación, funciona de manera similar a la de Designer, pero tiene controles adicionales para las barras de herramientas de Fabricación.

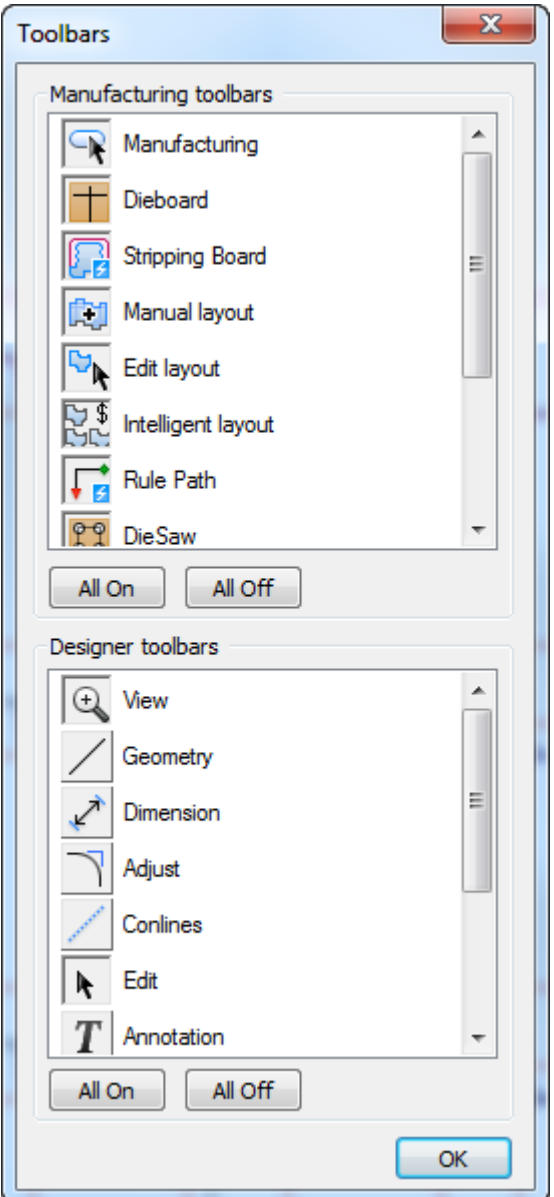

El primer botón del grupo de Barras de Herramientas de Fabricación controla la apariencia de la barra de herramientas **Fabricación**. Las herramientas de esta barra de herramientas permiten seleccionar,

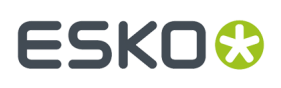

borrar y repetir elementos, así como crear el borde de la madera del troquel, añadir un nombre grabado y trabajar con puentes y puntos de unión.

El segundo botón controla la barra de herramientas **Madera de Troquel**. Las herramientas de la barra de herramientas Madera de Troquel permiten crear flejes de expulsión, cuchillas de desperdicio con separación uniforme, cuchillas de compensación, divisiones de troquel, etc.

El tercer botón controla la barra de herramientas **Madera de Expulsión**. Las herramientas de la barra de herramientas Madera de Expulsión permiten realizar una expulsión automática del área, así como crear orificios de alineación, orificios de aireación, interferencias, etc.

El cuarto botón controla la barra de herramientas **Trazado Manual**. Las herramientas de esta barra de herramientas controlan los diseños sencillos que se van a utilizar en el trazado, la distancia de sangrado entre los diseños y la posición del trazado en la hoja.

El quinto botón controla la barra de herramientas **Editar Trazado**. Las herramientas de esta barra de herramientas permiten manipular diseños sencillos y su posición en la hoja.

El sexto botón permite activar y desactivar la barra de herramientas **Trazado Inteligente**. Las herramientas de esta barra de herramientas le permiten utilizar y configurar los módulos Trazado inteligente y Costes/Estimación.

El séptimo botón controla la barra de herramientas **Trayectoria de Fleje**. Las herramientas de esta barra de herramientas permiten crear, manipular y borrar trayectorias de fleje.

El octavo botón controla la barra de herramientas **Sierra de Calar**. Las herramientas de esta barra de herramientas controlan los orificios de taladro y otras funciones específicas de troquelado.

Los botones noveno y décimo controlan las barras de herramientas **Crear Goma** y **Ver Crear Goma** respectivamente. Estas herramientas permiten construir goma a lo largo de las líneas en un trazado, encajarlas, y montarlas en hojas para producción, así como permitir ver fácilmente diferentes aspectos de goma.

El onceavo botón controla la barra de herramientas **Separador**. Las herramientas de esta barra de herramientas crean los tableros superior e inferior de separador.

**La disponibilidad de las barras de herramientas controladas por los Controles Principales de las Barras de Herramientas, dependerá de las opciones que se hayan adquirido. Si no puede pulsar el botón que permite activar una barra de herramientas, significará que no se han adquirido las funciones u opciones de dicha barra de herramientas.**

## **Barras de herramientas personalizadas**

El control Master de la Barras de Herramientas Personalizada, funciona de la misma manera que el Control Master estándar de Barra de Herramientas. Este control estará vacío hasta que se creen barras de herramientas personalizadas en Valores Predeterminados. Una vez creadas las barras de herramientas personalizadas, puede utilizar este control para activarlas y desactivarlas del mismo modo que las barras de herramientas estándar.

## **Posición de las barras de herramientas**

ArtiosCAD la posición de la barra de herramientas se guarda automáticamente al salir de ArtiosCAD, pero puede guardarlas manualmente pulsando **Vista** > **Guardar configuración de Barra de Herramientas**. En el caso de que las barras de herramientas no aparecieran en el lugar correcto, puede

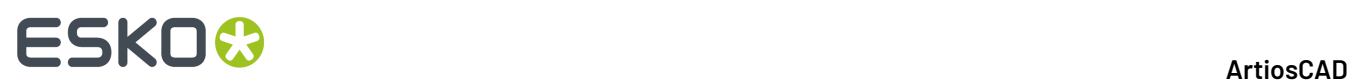

hacer clic en **Ver** > **Restaurar configuración de barras de herramientas**. La posición de las barras de herramientas se guarda en el registro por usuario.

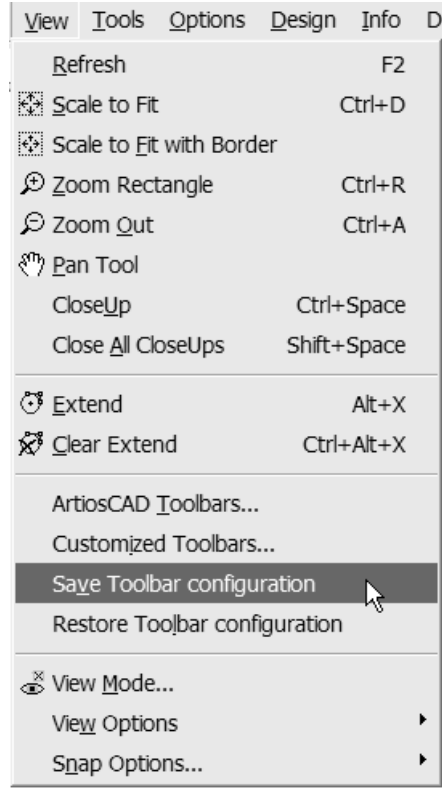

## **Barras de herramientas flotantes**

Algunos iconos presentan unos pequeños triángulos negros en la esquina inferior derecha.

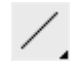

Esto indica que existen herramientas relacionadas disponibles en una barra de herramientas flotante. Si pulsa y mantiene pulsado el botón del ratón, aparecerá la barra de herramientas flotante. Para seleccionar una herramienta, arrastre y suéltela. Desplazarse por encima de una herramienta en una barra de herramientas desplegable, muestra una Sugerencia de Herramienta para dicha herramienta.

A continuación se muestra la herramienta **Línea** con su barra de herramientas flotante activada.

オノ ナ 入

Al seleccionar una herramienta de una barra de herramientas flotante, dicha herramienta pasa a ser la herramienta que aparece en la barra de herramientas normal.

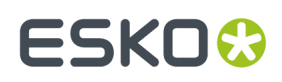

## **Cambiar la Apariencia de Barra de Herramientas**

Puede cambiar la apariencia de las barras de herramientas, si lo desea. **Esto no se soporta y puede causar resultados impredecibles en cualquier punto; procedan con cuidado yguarden cualquier trabajo, antes y después**.

Para cambiar la apariencia de las barras de herramientas, pulsar **Ayuda** > **Diagnósticos** > **Apariencia de Barra de Herramientas**. Se abre la caja de diálogo Apariencia de Barra de Herramientas.

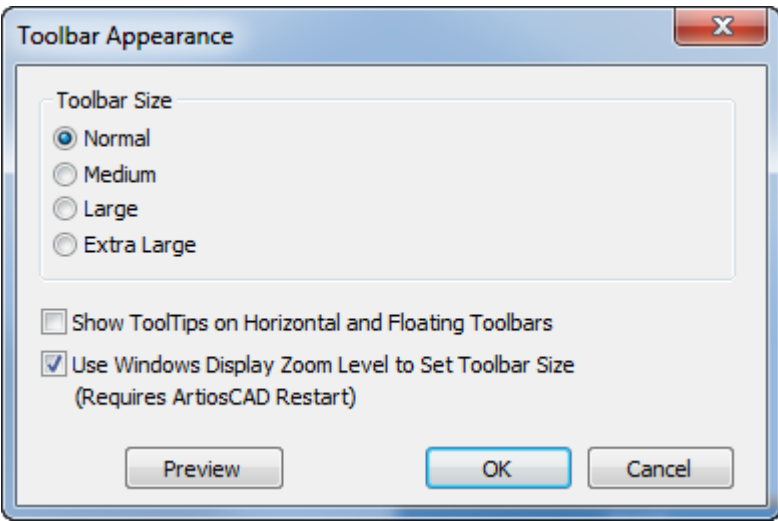

Definir el tamaño de las barras de herramientas eligiendo una de las opciones del grupo Tamaño de Barra de Herramientas.

#### **Mostrar Sugerencias de Herramienta en las Barras de Herramientas Flotantes Horizontal y Vertical**

añade una etiqueta a cada botón en estos tipos de barra de herramientas. Habilitar esta opción aumentará significativamente el tamaño de las barras de herramientas.

# **ESKO©**

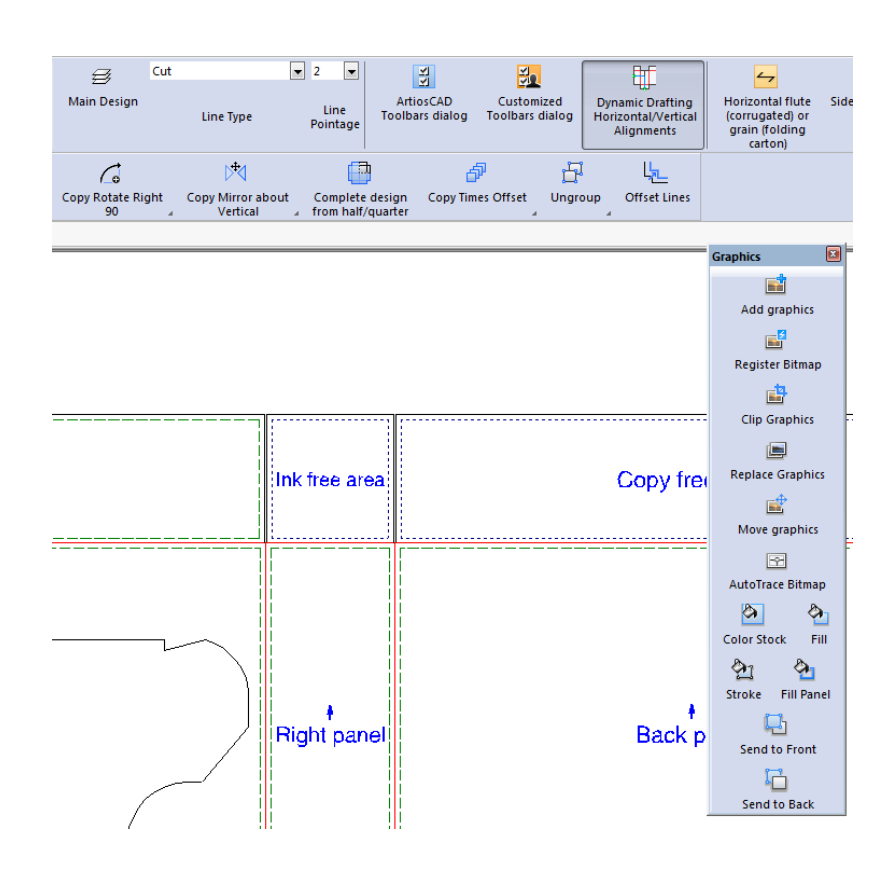

## **Usar el Nivel de Zoom de Pantalla Windows para Definir el Tamaño de las Barras de Herramientas**

enlaza el tamaño de las barras de herramientas al nivel de zoom definido en *Facilitar leer lo que hay en su pantalla* del applet panel de control de Pantalla.

Estos parámetros se guardan en Windows Registry para cada usuario y cada máquina. Estos no se configuran en Predeterminados.

## **Área de dibujo**

El área de dibujo es donde se realiza el trabajo. Imagínela como un trozo de papel en el que se dibuja un diseño. El comando **Modo de visualización** del menú Ver (y de la barra de herramientas Zoom) permite controlar los objetos que se van a mostrar y el modo en que se van a mostrar en el área de dibujo. La siguiente ilustración muestra un diseño en el área de dibujo.

# ESKN&

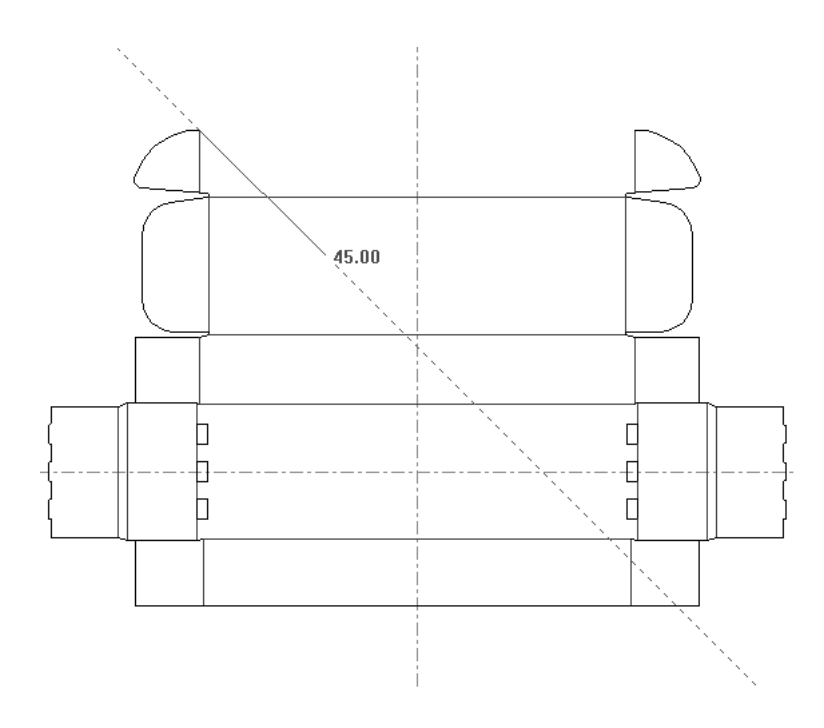

## **Barra de estado**

Los campos y mensajes de la barra de Estado, son los medios principales con que ArtiosCAD pide la información necesaria para completar una tarea.

Set rotation angle or reselect rotation axis.

La barra de estado que aparece arriba muestra los datos de una herramienta de línea. Tanto el ángulo de la línea como la longitud de la línea y las distancias en X e Y del punto final con respecto a la posición actual se pueden utilizar para construir la geometría.

 $Selected Z axis$ 

Desplácese por los distintos campos con las teclas de dirección del teclado o pulse ellos con el ratón. Junto a cada campo aparece un símbolo que indica la dirección en la que se construirá el objeto sobre el que se está solicitando información.

Junto a cada campo también hay un icono  $\blacksquare$ . Al pulsar el teclado, se muestra un teclado de ángulo o longitud y el teclado variable. Los teclados se describen de forma más detallada en la siguiente sección.

La barra de estado también da instrucciones. Por ejemplo, cuando la herramienta Seleccionar está activa, la barra de Estado le indica que mantenga pulsada la tecla Mayús para añadir elementos a la selección actual.

Select item(s); use Shift to add to selection

ArtiosCAD también utiliza una combinación de solicitudes e instrucciones para recopilar información.

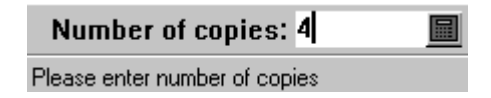

Cuando se utiliza la función de arrastre, la barra de estado indica qué es lo que se va a establecer mediante el arrastre. En la siguiente ilustración, la función de arrastre se está utilizando para

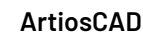

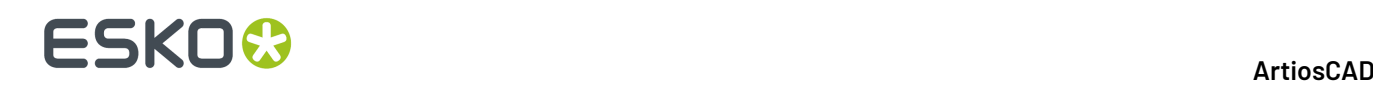

establecer el valor de un ángulo. La barra de estado resaltará el campo que se está definiendo y le indicará lo que debe hacer: establecer el ángulo.

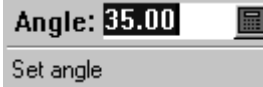

## **Teclados**

Además de introducir valores directamente en los campos de la barra de Estado, puede utilizar un teclado para pulsar los botones de números o utilizar el campo para introducir expresiones con más longitud que la de los campos cortos de la barra de Estado. ArtiosCAD utiliza un teclado para los ángulos y otro para las longitudes, los radios, etc.

Los teclados siguen el orden de las operaciones; las expresiones se evalúan de izquierda a derecha, en el siguiente orden: elementos entre paréntesis, potencias, multiplicación y división, y las sumas y restas se calculan al final.

Cuando se introduce información en el campo de cálculo haciendo clic en los botones o variables, ArtiosCAD agrega el signo más de forma automática si el cursor está al final del campo de cálculo. Cuando se inicia el campo o el operador haciendo clic en un botón de denominadores, ArtiosCAD inserta automáticamente 1 antes de la barra para actuar como numerador.

A continuación se muestra el teclado de ángulos, con una lista de las variables del área de trabajo actual y sus valores en un caja de diálogo separado pero adyacente, a su derecha.

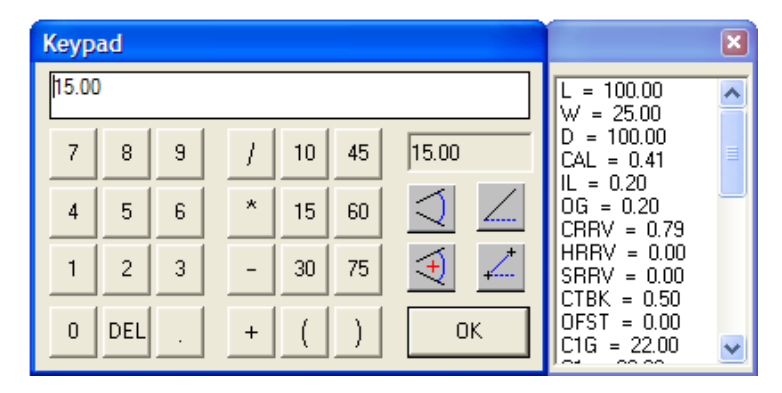

De forma común a ambos teclados, los botones de números de la parte izquierda de la caja de diálogo introducen los números en el campo de cálculo que recorre la parte superior de la caja de diálogo. Pulsar el campo de cálculo para introducir números, letras y expresiones. Supr elimina el último número, letra u operador introducidos.

En el grupo central de botones se encuentran los operadores y las medidas de ángulos comunes.

En la parte derecha del teclado de ángulos se encuentran el campo de resultados y los botones de medidas de ángulos especiales. El campo de resultados muestra los resultados actuales de la expresión del campo de cálculo. Si la expresión no se puede evaluar (por ejemplo, si termina con un operador), ArtiosCAD muestraerr en el campo de resultados.

En las siguientes descripciones de funciones, **absoluto** significa "medido desde el eje X positivo en dirección contraria a las agujas del reloj". De igual forma, si se utilizan estos cuatro botones, se sustituye cualquier valor del campo de cálculo.

**Ángulo entre dos líneas** le pide que seleccione dos líneas y a continuación, inserta en el campo de cálculo el ángulo resultante entre ellas.

**Ángulo absoluto entre dos líneas con referencia** le pide seleccionar una línea o punto inicial de referencia, y después dos líneas. El ángulo de estas dos líneas se agrega o se resta al ángulo de la línea de referencia según dónde se haya seleccionado el punto de referencia o la línea. El concepto es hacer clic en una línea y, a continuación, agregar el ángulo de otras dos líneas a él. Este ángulo agregado es lo que aparece en el campo de cálculo. Observe que el nuevo ángulo no es absoluto en relación a la línea de referencia; lo era cuando se medía entre las otras dos líneas.

**Ángulo absoluto de una línea** establece el valor en el campo de cálculo al ángulo absoluto de la línea o del punto final pulsado.

**Ángulo absoluto entre dos puntos** establece el valor en el campo de cálculo, del ángulo absoluto de los dos puntos seleccionados.

A continuación se muestra el teclado de longitudes, con una lista de las variables del área de trabajo actual y sus valores en un caja de diálogo separado pero adyacente, a su derecha.

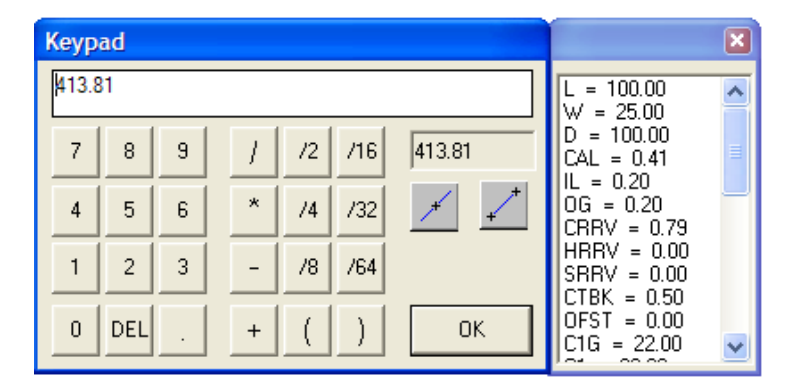

Como con el teclado de ángulos, la parte izquierda del mismo incluye botones para cada número y Supr. El centro del teclado contiene los operadores más los denominadores más usados para las fracciones. En la parte derecha del teclado de longitudes están el campo de resultados y los botones de medidas de línea especial. El campo de resultados muestra los resultados actuales de la expresión del campo de cálculo. Si la expresión no se puede evaluar (por ejemplo, si termina con un operador), ArtiosCAD muestra err en el campo de resultados.

 El **Longitud absoluta de una línea** botón le pide pulsar en una línea, y a continuación introduce la expresión para su longitud en el campo de cálculo. La longitud actual aparece en el campo de resultados.

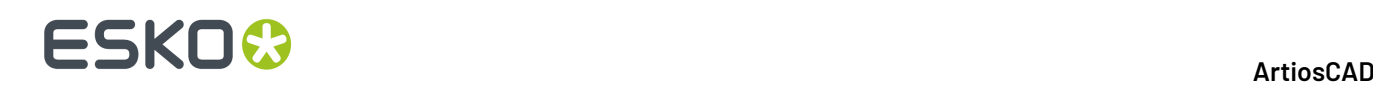

 El **Botón Distancia entre dos puntos** botón utiliza las dimensiones de geometría existente para establecer el valor de una nueva pieza geométrica. Esto resulta útil cuando se desconoce la distancia entre dos puntos o cuando se desea realizar un diseño que se pueda reconstruir.

## **Conjuntos de parámetros**

Los grupos de parámetros son conjuntos de valores que determinan distintos aspectos del diseño actual o del archivo de fabricación. Los conjuntos pueden formarse de acuerdo con cualquier criterio. Puede agrupar los parámetros por clientes, por máquinas o de cualquier otra forma que desee.

Los conjuntos de parámetros de diseño sencillo permiten asignar distintos valores a distintos conjuntos en los siguientes campos:

- Fórmula de aplicación de puentes predeterminada que se debe utilizar
- Valor para canal/fibra
- Lado arriba
- Desplazamientos para sangrado y barniz

Los conjuntos de parámetros de fabricación, junto con los parámetros de las máquinas, le permiten personalizar varios parámetros por conjunto o por máquina. Algunos de los parámetros que se pueden configurar son:

- Tamaño de madera de troquel
- Fórmula de aplicación de puentes predeterminada
- Valores para cuchillas de desecho
- Parámetros para orificios de montaje

Existen otras muchas opciones que se pueden configurar mediante conjuntos de parámetros.

## **Caja de Diálogo Información Geométrica**

La caja de diálogo Información Geométrica (**Información** > **Información Geométrica** muestra el área, tamaño en blanco, longitud de fleje, y tipos de líneas en el diseño o parte activa actual.

# **ESKO&**

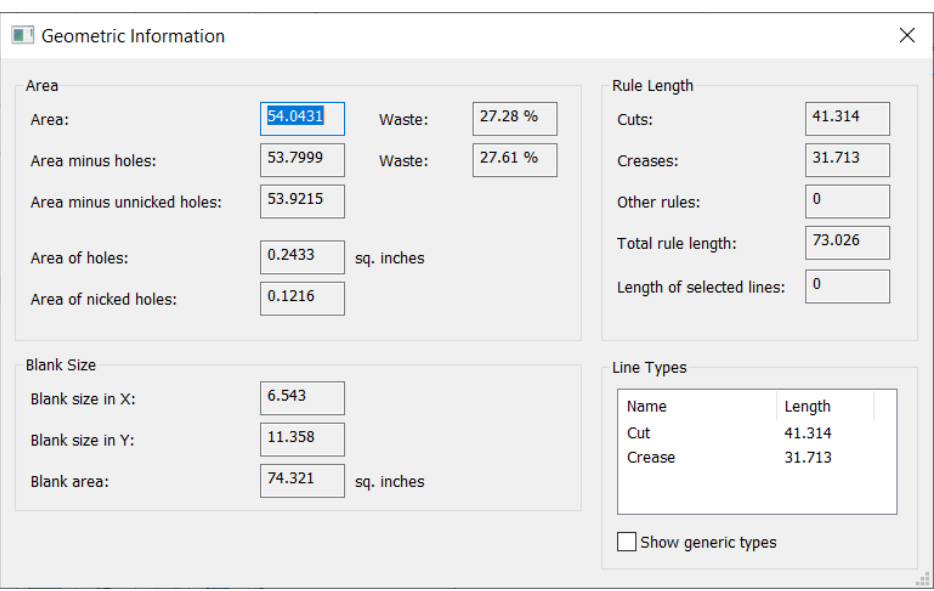

Si ha seleccionado líneas al abrir la caja de diálogo, ArtiosCAD muestra su longitud en el campo Longitud de los flejes seleccionados.

Para ver las longitudes de los tipos de fleje genéricos, seleccionar **Mostrar tiposgenéricos**.

En el área de diseño, ArtiosCAD muestra el área en verde y el área de los agujeros punto de unión en azul.

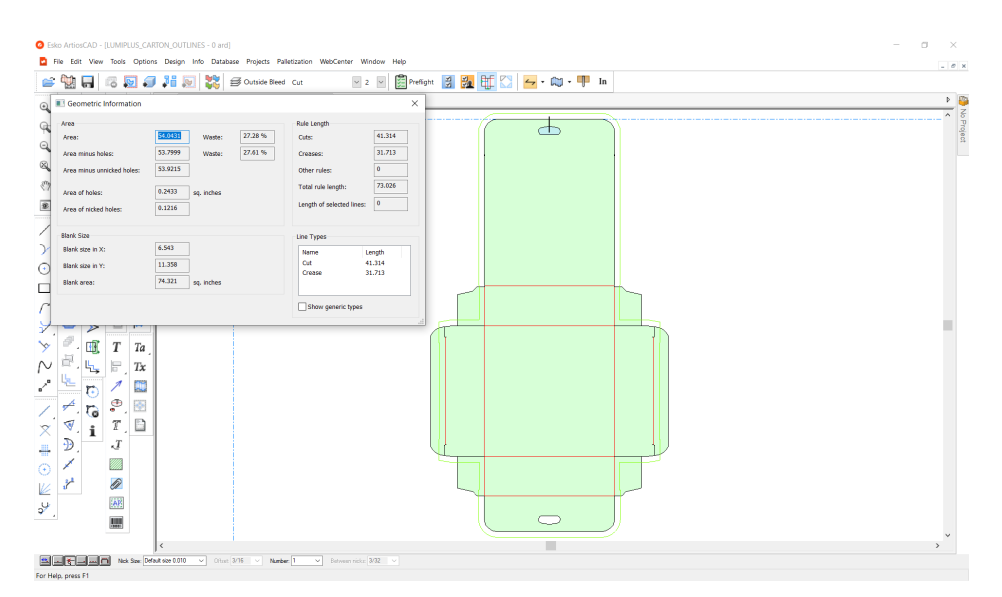

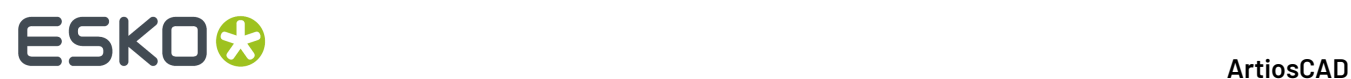

## **Cómo trabajar con archivos de diseño**

A pesar de que ArtiosCAD tiene distintos módulos, estos tratan los archivos de diseño de la misma manera.

## **Cómo ver el historial de revisión**

Para ver el historial de revisión de un archivo, pulse **Info** > **Historial de revisión**. Se abrirá la caja de diálogo Historial para mostrar el historial de revisión.

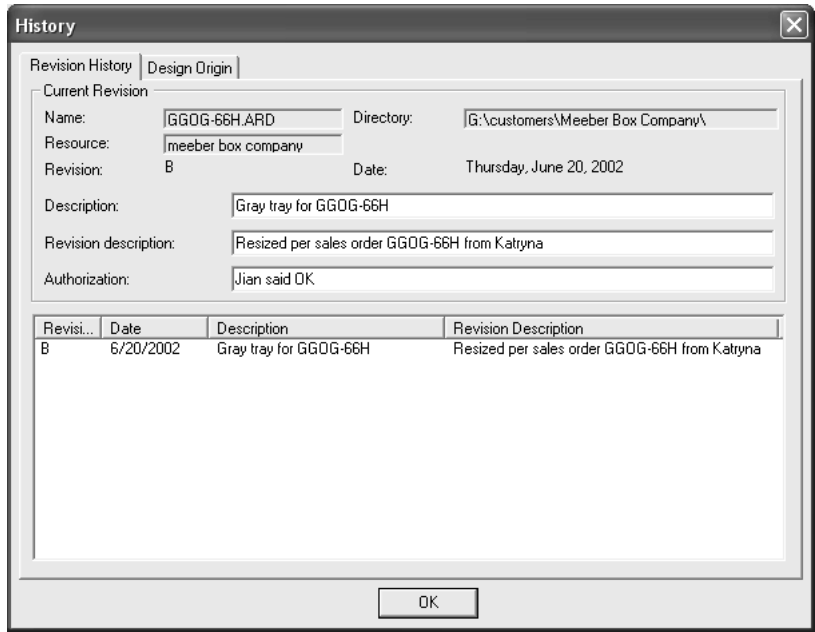

## **Cómo ver el origen del diseño**

La ficha **Origen de diseño** en la caja de diálogo Historial de Revisión muestra el nombre del estándar utilizado para crear un nuevo diseño, si el diseño se creó a partir de un estándar.

## ArtiosCAD

# **ESKO&**

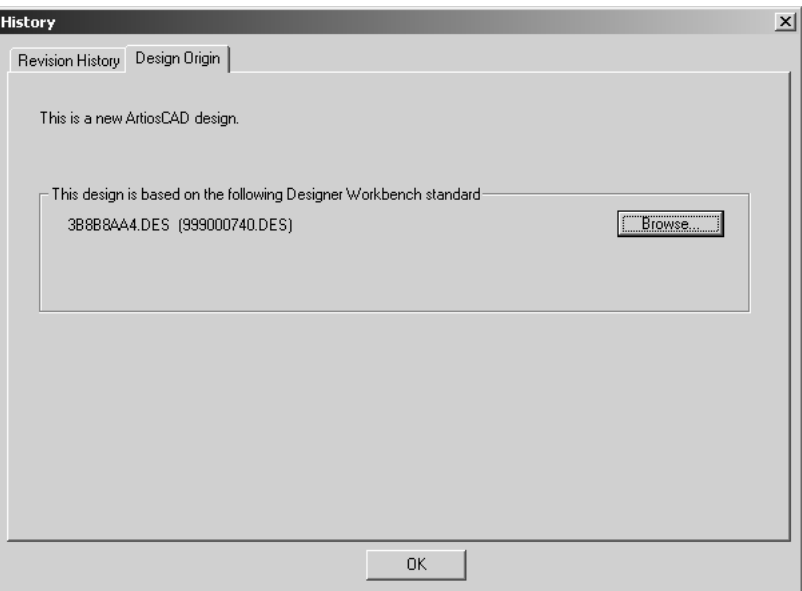

## **Vistas de archivos**

ArtiosCAD con DataCenter le permite abrir o guardar archivos en directorios del sistema de archivos o en recursos de base de datos. En cada caja de diálogo hay dos fichas que permiten controlar dónde se guarda el archivo y desde dónde se abre.

**Vista de directorio** le permite desplazarse por los distintos directorios, unidades de disco duro y conexiones de red para elegir la ubicación del archivo.

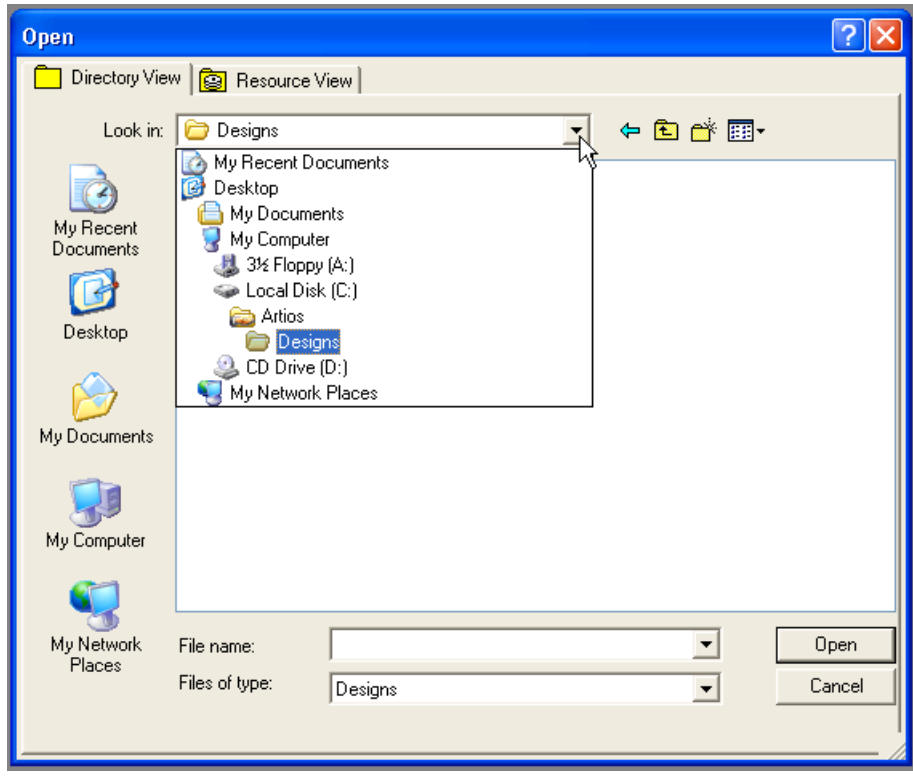

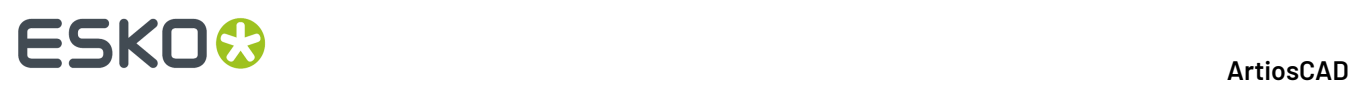

**Vista de recurso** le permite desplazarse por los distintos recursos de la base de datos para elegir la ubicación del archivo. Configure los recursos mediante DataCenter Admin; si desea obtener más información, consulte el capítulo sobre DataCenter.

Vista de recurso también le permite ver todas las revisiones que se han realizado de un archivo o sólo la versión más reciente de dicho archivo.

Pulse **BE** para ver todas las versiones de un diseño.

Pulse **Qui** para ver sólo la revisión más reciente.

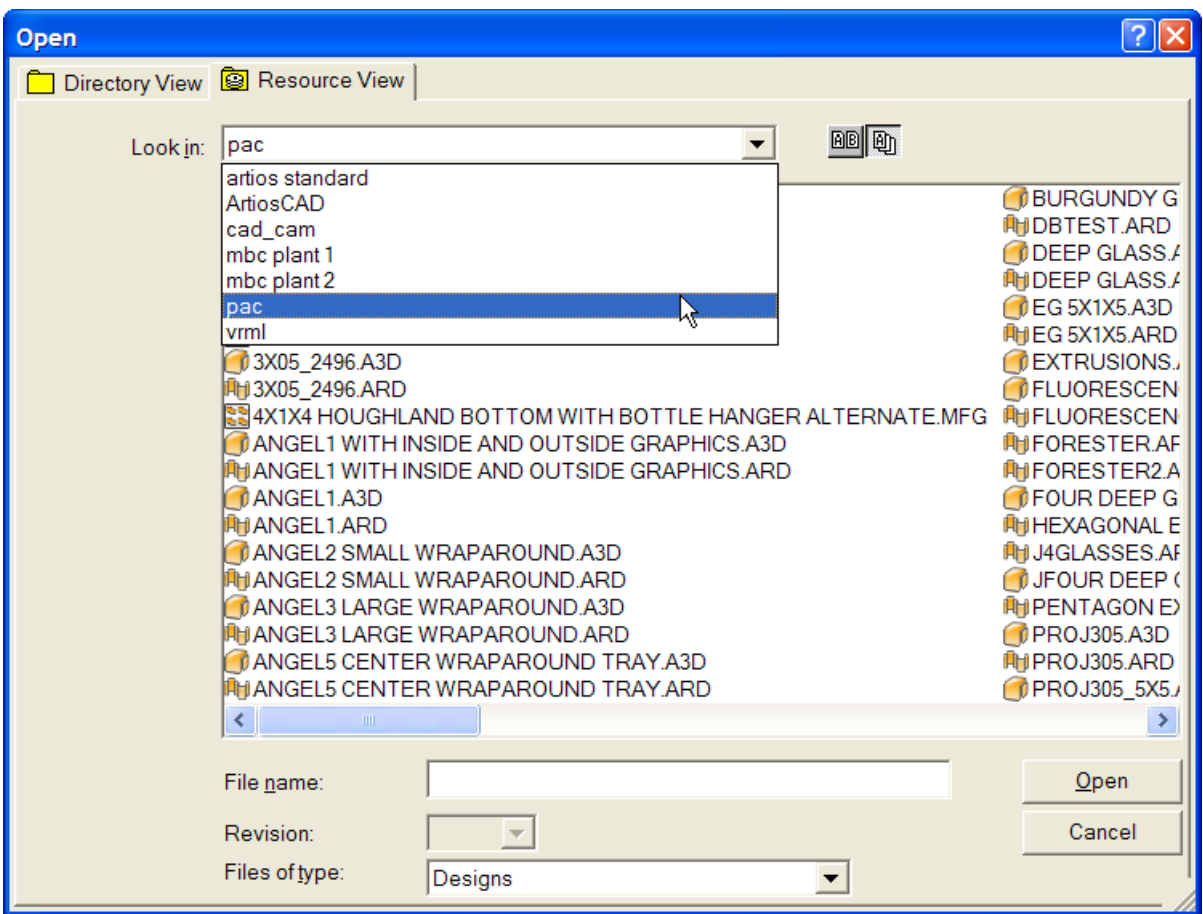

Es posible que los distintos nombres de archivo tarden algún tiempo en aparecer en la vista de recurso, especialmente si hay archivos de Designer Workbench en ese recurso. Si conoce el nombre de un diseño, puede introducirlo en el campo **Nombre de archivo:** en cualquier momento sin tener que esperar a que aparezca la lista completa.

## **Cómo crear, abrir e importar diseños**

Crear, abrir, o importar un diseño usa las partes creativas de ArtiosCAD. Ejecutar un estándar es una forma de crear un nuevo diseño. Para ejecutar un estándar, pulse **Archivo** y, a continuación, en **Ejecutar un estándar**. Aparecerá el Catálogo de estándares, donde podrá elegir el estándar en el que desea que se base el nuevo diseño.

# ESKOK

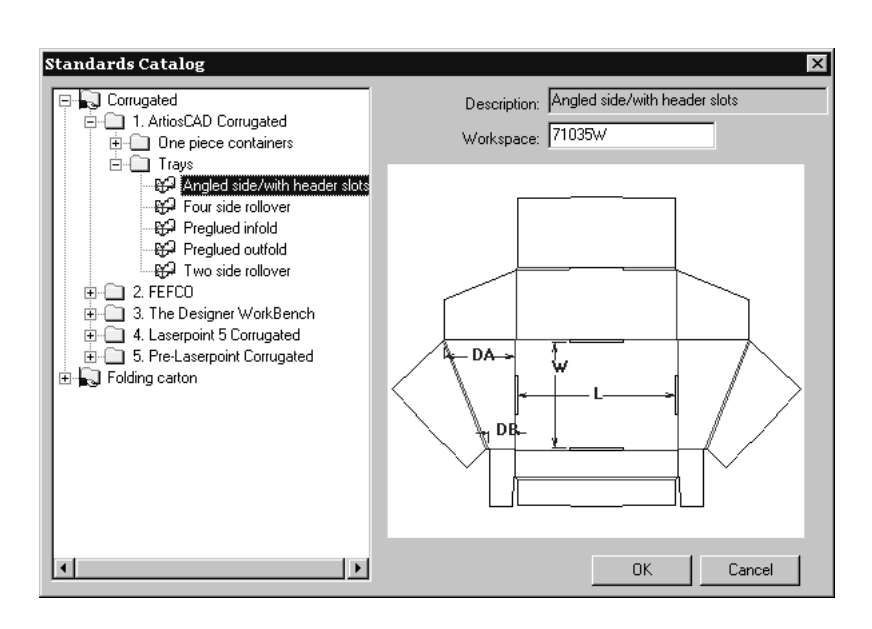

## **Cómo crear un nuevo diseño en blanco**

Otra forma de crear un nuevo diseño consiste en hacer clic en **Archivo** y, a continuación, en **Nuevo** y luego **Diseño**. Elegir un conjunto de parámetros y un código de material, usando el campo Buscar en el selector de material si es necesario. Pulse **Aceptar**. Se creará una nueva área de trabajo en blanco; utilice las herramientas de Designer para crear la geometría.

## **Cómo asignar un conjunto de parámetros y un código de material**

Independientemente de si el diseño se ha creado a partir de un estándar o desde cero, debe elegir un conjunto de parámetros y un código de material. Un código de material es un conjunto de valores que indican a ArtiosCAD varios aspectos acerca del material utilizado para fabricar el diseño. Puede incluir información acerca del grosor del material, su peso, coste, pérdida interior, ganancia exterior y complementos.

Seleccione el código de material cuando seleccione el conjunto de parámetros. Seleccione el código de material que desee y, a continuación, pulse **Aceptar** (si está creando un diseño en blanco) o en **Siguiente** (si está ejecutando un estándar) para continuar con la creación del diseño.

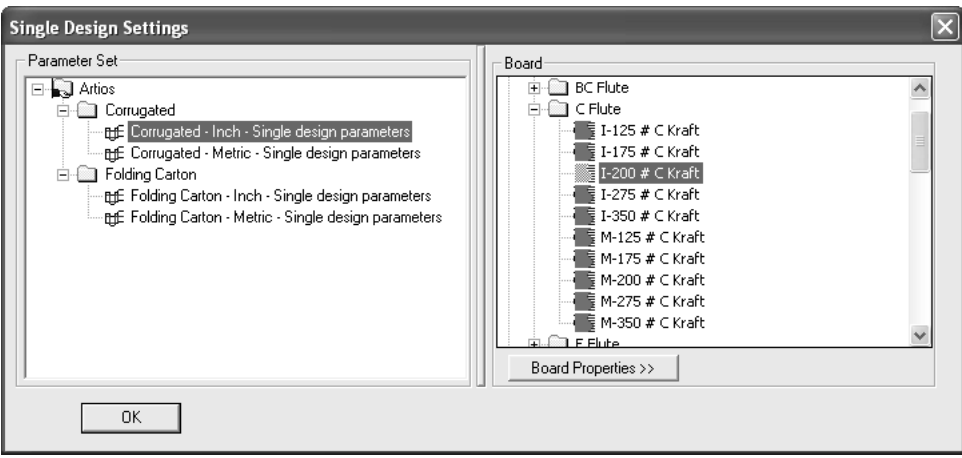

Arrastre el divisor de paneles para ajustar el tamaño de los paneles.

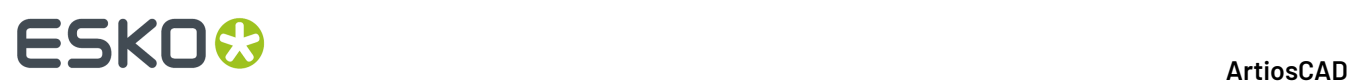

Al hacer clic en **Propiedades del material**, aparecerá información acerca del material seleccionado. La información sobre material se obtiene de la base de datos. Por tanto, no se puede cambiar en ArtiosCAD si la base de datos está disponible. Los campos sólo se pueden modificar si la base de datos no está disponible. Pulse **Aceptar** para cerrar la caja de diálogo.

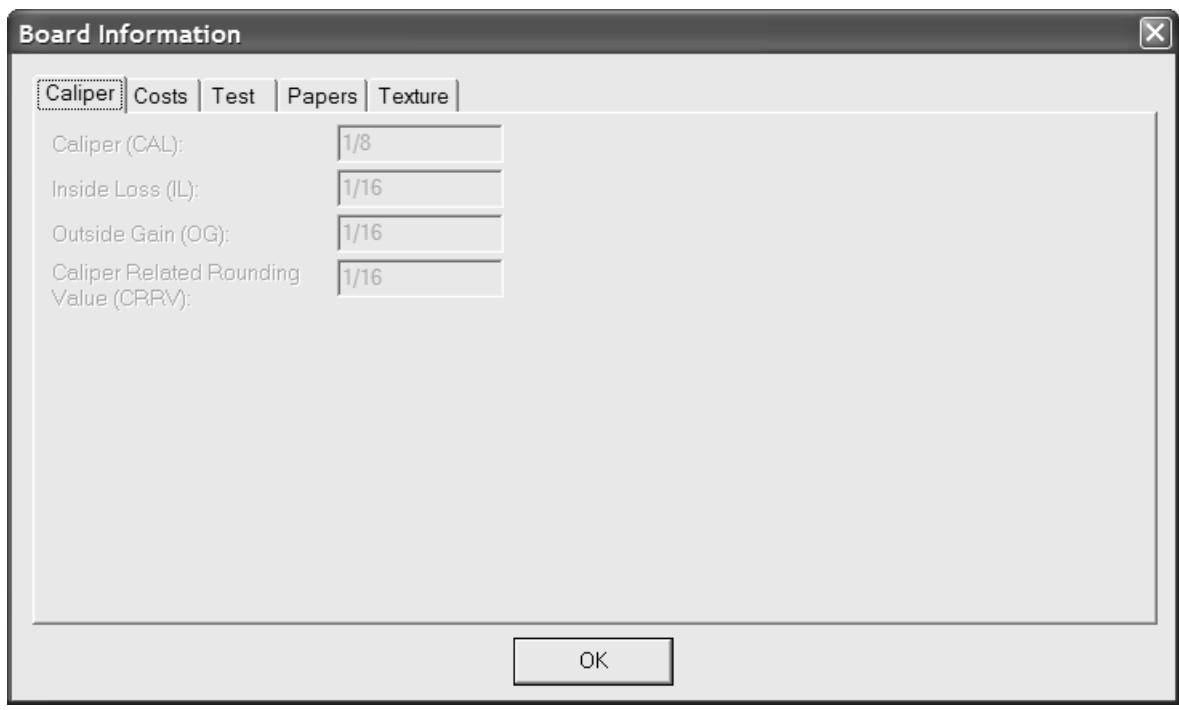

## **Cómo abrir un diseño existente**

Para abrir un diseño existente, pulse **Archivo** y, a continuación, en **Abrir**. Utilice la ficha **Vista de directorio** para desplazarse mediante directorios o la ficha **Vista de recurso** para desplazarse mediante los recursos de la base de datos. Pulse el nombre de archivo del diseño que desee abrir y en **Abrir**.

Para abrir más de un diseño a la vez, utilice Vista Directorio, pulse el primer diseño que desee abrir, mantenga pulsada la tecla CTRL, pulse el resto de los archivos y luego **Abrir**.

Hay un límite de 2.562 caracteres en el campo **Nombre de archivo**: al abrir diseños.

La vista preliminar del diseño se muestra junto a la caja de diálogo Abrir; los campos **Descripción:**, **Descripción breve 1:**, **Descripción breve 2:**: y **Descripción breve 3**: así como las dimensiones (si se conocen) se encuentran debajo de la vista preliminar. Puede cambiar el tamaño de la vista preliminar del diseño como desee pero, si es demasiado pequeño, se recortará el texto mostrado. Al seleccionar varios diseños que desee abrir, sólo se mostrará la vista preliminar del primer diseño.

## ArtiosCAD

# ESKOK

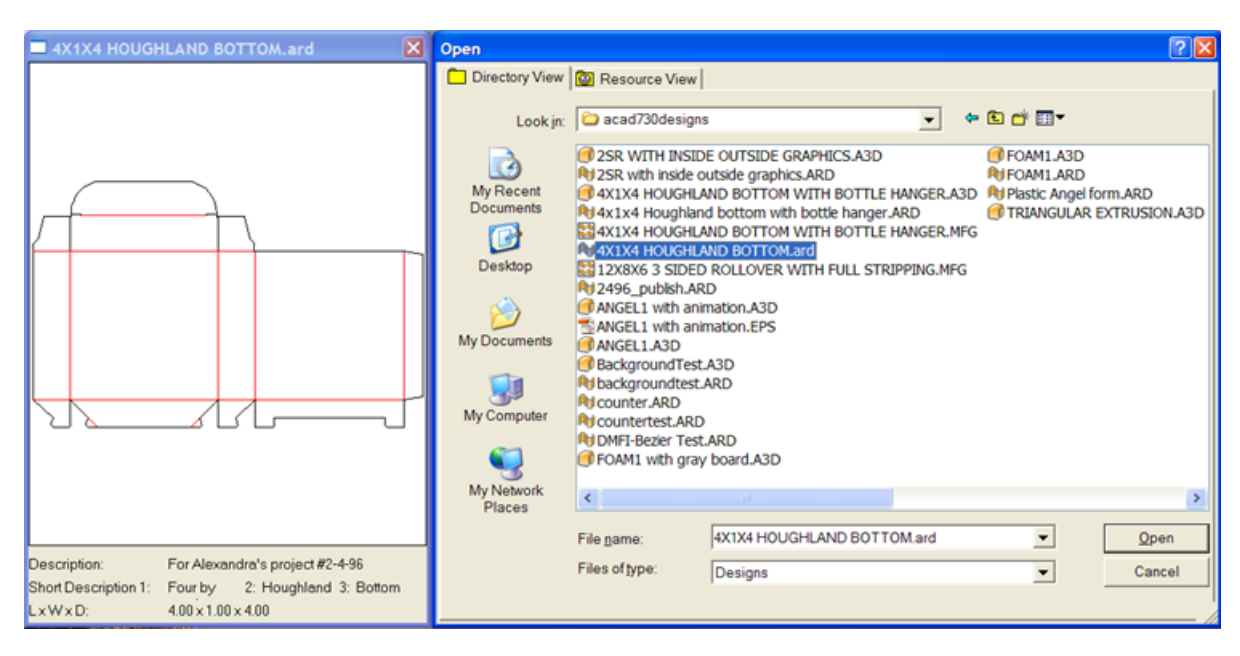

El diseño se mostrará al abrirlo de acuerdo con los predeterminados del Modo Vista que se encuentran en **Opciones** > **Predeterminados** > **Predeterminados de Diseño** > **Modo Vista Predeterminado**. En este caja de diálogo se incluyen parámetros para los atributos de línea, el estilo de punto de unión, el modo de gráficos de alta resolución, el color del fondo de la pantalla, así como parámetros que permiten determinar si se van a mostrar las capas tal y como se han guardado o sólo la capa de diseño principal.

Es más fácil abrir diseños de Designer Workbench en Vista de recurso. De este modo podrá desplazarse hasta el recurso adecuado y el nombre de archivo de disco hexadecimal DWB se mostrará como el número de diseño DWB.

Los diseños sencillos de Designer Workbench que contengan información de pasos utilizarán esa información para crear un trazado cuando el diseño se abra y se convierta a un archivo de fabricación.

La variable Scant en áreas de trabajo creadas originalmente en Designer Workbench se asignará a la variable Ganancia Exterior (OG) o Pérdida Interior (IL) en función de lo establecido en **Opciones** > **Valores predeterminados** > **Valores predeterminados de diseño** > **Opciones DWB**.

Cuando se abre un diseño sencillo que contiene registros de otra base de datos, aparece la caja de diálogo Añadir entidades de base de datos. En este caja de diálogo, puede elegir las entidades que desea añadir a la base de datos activando la casilla de marcado que aparece junto a cada categoría disponible. Las categorías activadas dependerán de las entidades que se hayan establecido en el diseño sencillo.

# **ESKO<sup>8</sup>**

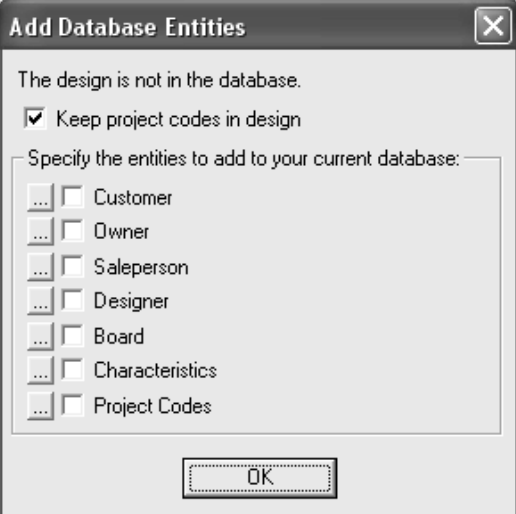

La casilla de marcado **Mantener códigos de Proyecto en el diseño** permite determinar si ArtiosCAD va a conservar los códigos de Proyecto de la base de datos externa en el diseño sencillo o si, por el contrario, los va a eliminar.

Para ver las entidades específicas de cada categoría de entidades de base de datos, pulse el botón **...** que aparece junto a la casilla de marcado. Si activa la casilla de marcado se añadirán todas las entidades; no hay ninguna forma de seleccionar las entidades específicas que se van a añadir a la base de datos. A continuación se muestran entidades de Proyecto específicas; pulse **Aceptar** para volver a la caja de diálogo Añadir entidades a la base de datos.

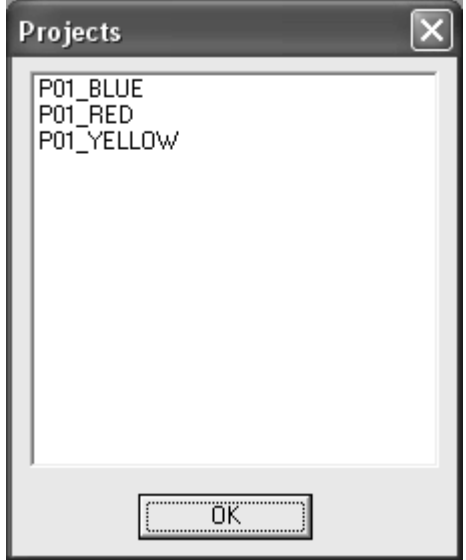

Si existe una revisión posterior del diseño, se le pedirá que elija la revisión que desee abrir o la última revisión. Elija la opción que desee y pulse Aceptar.

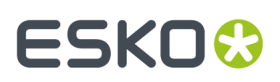

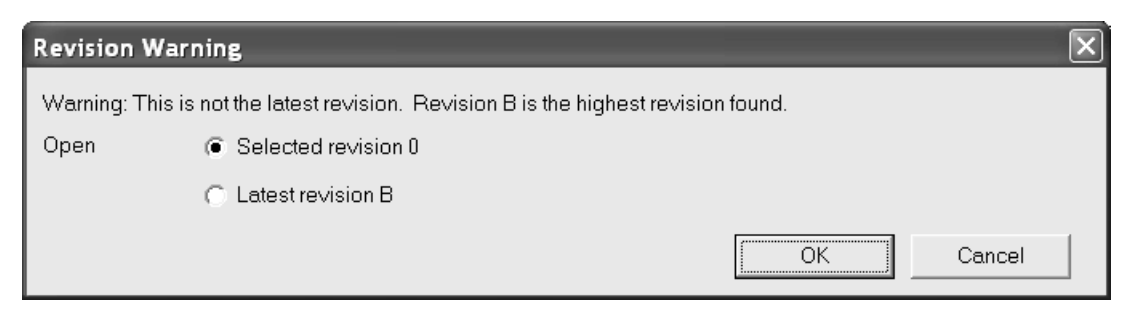

Si el diseño que se abre es una parte de área de trabajo exportada que contiene partes hardware, ArtiosCAD coloca imágenes representando la geometría de las partes hardware en la capa Diseño Principal.

## **Cómo abrir un diseño que ya está abierto**

Si abre un diseño que ya está abierto en otra sesión de ArtiosCAD, ArtiosCAD le avisa que ya está abierto y también quién y cuándo lo ha abierto.

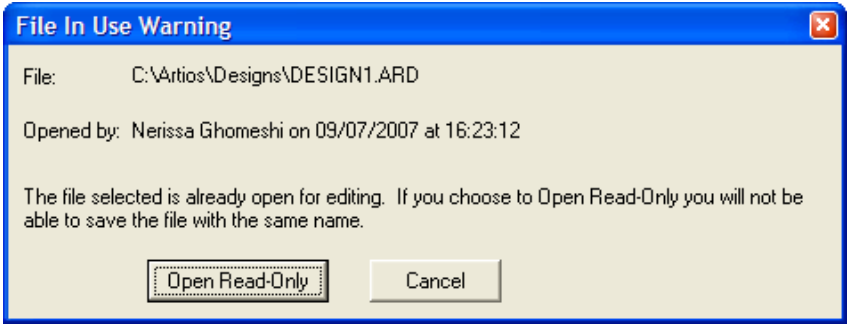

Pulse **Abrir Sólo Lectura** para abrir el archivo en el modo sólo lectura. Si utiliza **Archivo** > **Guardar** en un archivo de sólo lectura, se genera un mensaje de advertencia. Debe utilizar **Guardar como** para guardar el archivo con un nuevo nombre.

Pulse **Cancelar** para que el archivo no se abra.

Si abre un archivo de sólo lectura, la barra de título de la ventana de ArtiosCAD muestra (SÓLO\_LECTURA) como recordatorio.

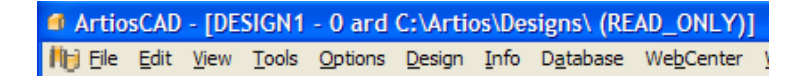

ArtiosCAD realiza un seguimiento de los archivos abiertos creando un archivo **filename.alck** oculto en el mismo directorio que el archivo abierto. Si no dispone de permisos de escritura en el directorio, no podrá crear el archivo de bloqueo, por lo que no estará protegido y podrá abrirse en otras sesiones.

Para abrir un archivo directamente en modo solo lectura, pulse **Archivo** > **Abrir Sólo Lectura**.

**Nota:** Si selecciona el nombre del archivo original al utilizar la opción **Guardar como**, ArtiosCAD sobreescribirá el archivo original con el nuevo si éste no está bloqueado. Si siguiera bloqueado por otra instancia de ArtiosCAD, no podrá guardar el archivo con el mismo nombre.

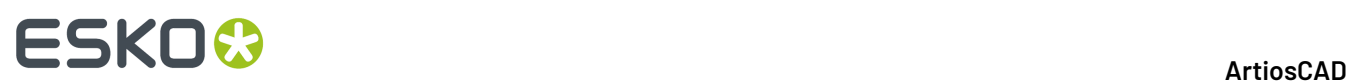

## **Cómo abrir un diseño en un servidor Web**

Para abrir un diseño que se guarda en un servidor Web, pulsar **Archivo** > **Abrir URL** e introducir la URL para dicho diseño, por ejemplohttp://artcad.mycompany.com/myfilename.ARD.

## **Cómo abrir un archivo de fabricación existente**

Para abrir un archivo de fabricación existente, haga lo siguiente:

- **1.** Inicie ArtiosCAD.
- **2.** Pulse **Archivo** > **Abrir**.
- **3.** Mediante Vista de directorio o Vista de recurso, desplácese hasta la ubicación donde esté guardado el archivo de fabricación.
- **4.** Pulse el nombre del archivo de fabricación para seleccionarlo. Aparecerá una vista preliminar del archivo de fabricación al igual que lo hace para un diseño sencillo.

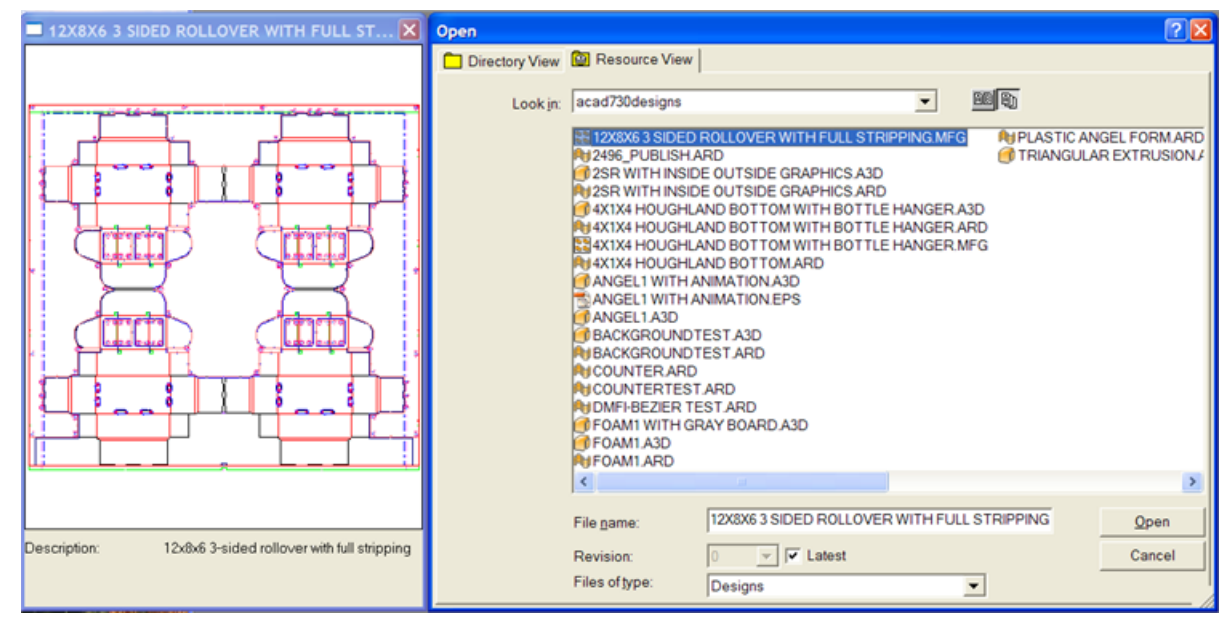

**5.** Pulse **Abrir**. El archivo de fabricación se abrirá.

Si existe una revisión posterior del archivo de fabricación, se le pedirá que elija la revisión que desee abrir o la última revisión. Elija la opción que desee y pulse **Aceptar**.

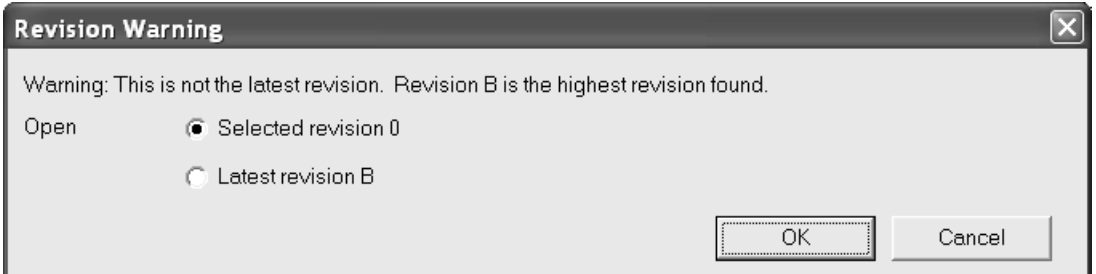

Al abrir un archivo de fabricación, ArtiosCAD comprueba si existe un archivo de disco con el mismo nombre que los diseños sencillos incrustados. Si existe tal archivo, se compara su fecha y hora de

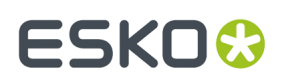

creación con los diseños sencillos incrustados. Si son distintos, ArtiosCAD le pide que seleccione el que desee utilizar.

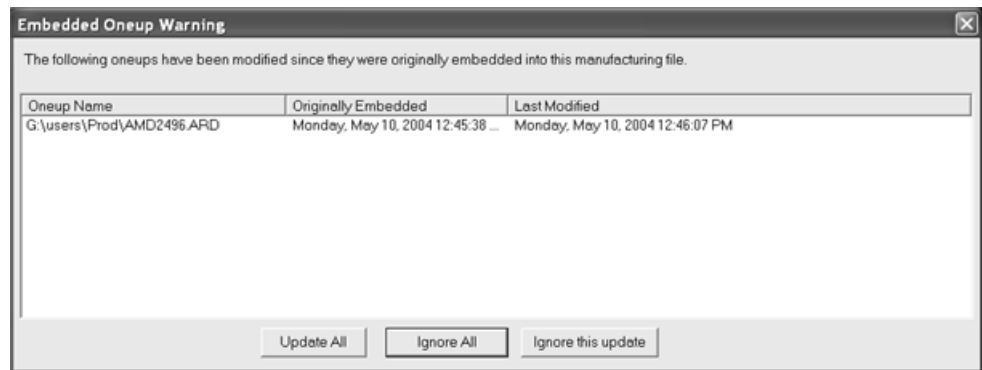

**Actualizar todo** sustituye los antiguos diseños sencillos incrustados por las nuevas versiones. ArtiosCAD comprueba si existen cuchillas dobles en el archivo de fabricación y líneas dobles en los diseños sencillos. También comprueba si éstos tienen orígenes, tamaños, lados hacia arriba o direcciones de fibra distintos de los que está sustituyendo.

**Omitir todo** conserva los diseños sencillos incrustados y omite las nuevas versiones. La advertencia volverá a aparecer la próxima vez que se abra el archivo de fabricación.

**Omitir esta actualización** conserva los diseños sencillos incrustados y guarda la nueva fecha de modificación del archivo de fabricación. De este modo, no volverá a aparecer ninguna advertencia la próxima vez que abra el archivo de fabricación.

## **Cómo importar un diseño de ArtiosCAD existente a otro diseño**

Para importar un diseño de ArtiosCAD existente a otro diseño, realice el siguiente procedimiento:

- **1.** Inicie ArtiosCAD y abra el diseño al que se va a importar el otro diseño.
- **2.** Pulsar **Archivo** > **Importar** > **Importar Archivo**.
- **3.** Seleccione el archivo que desea importar y pulse **Abrir**.

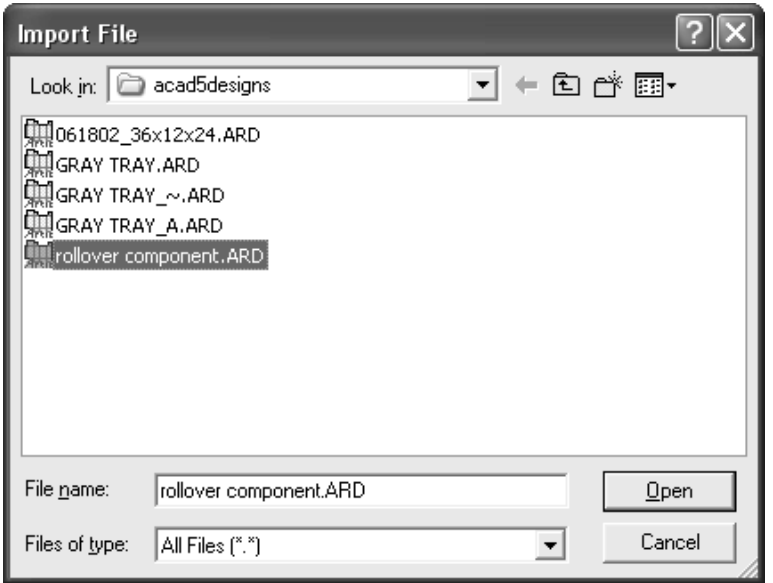

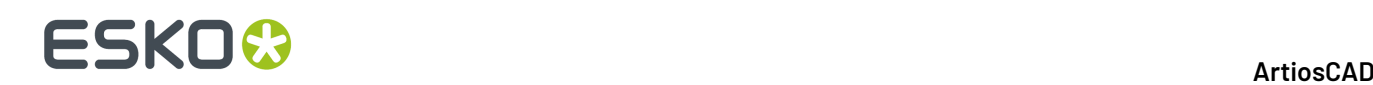

**4.** En la caja de diálogo Seleccionar capas, seleccione las capas que desea importar al diseño; para ello, active o desactive las casillas de marcado que aparecen junto a los nombres de las capas según corresponda. Pulse **Aceptar** una vez seleccionadas las capas del diseño que desea importar.

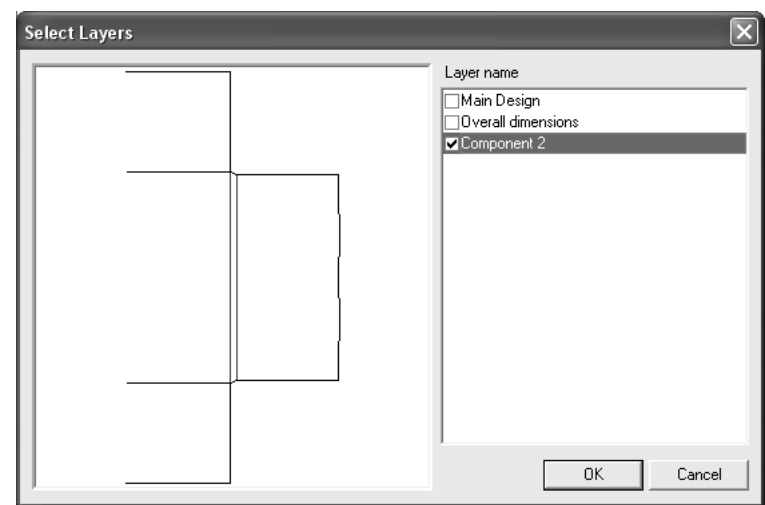

**5.** Las capas del diseño seleccionadas se importarán al área de trabajo actual. Todos los objetos importados se seleccionarán y se activará la herramienta **Mover**. Haga clic para establecer un punto de origen y, a continuación, vuelva a hacer clic para establecer un punto de destino. Si no desea mover los objetos, seleccione otra herramienta.

## **Cómo importar un diseño en un formato diferente**

Abrir un diseño en un formato diferente, como DDES, DXF, EPSF, o CFF2, se realiza de la misma manera que abrir un archivo de diseño nativo ArtiosCAD. Pulse **Archivo** y, a continuación, en **Abrir**. Desplácese hasta el directorio adecuado mediante los controles estándar, pulse el nombre de archivo del diseño que desea abrir y pulse **Aceptar**.

Si el nombre de archivo no tiene una de las extensiones estándar (.DS2,.DXF,.EPS,.CFF,.N, etc), en la caja de lista debe cambiar la entrada **Archivos de tipo** a **Todos los archivos** en la caja de diálogo Abrir. Si el archivo no tiene una de las extensiones estándar, no aparecerá en la lista de archivos disponibles a menos que se seleccione la entrada **Todos los archivos**.

Las asignaciones de tipos de líneas y otras conversiones de cada tipo de archivo se configuran en **Valores Predeterminados Valores Predeterminados compartidos Importación de la Tabla de Configuración**.

Aparecerá una vista preliminar del archivo seleccionado que desee importar junto a la caja de diálogo Abrir del menú Archivo.

## **Importación de un archivo DDES**

Cuando abre un archivo DDES2 o DDES3, aparece la caja de diálogo Importando Archivo DDES (o la caja de diálogo Importando Archivo DDES3) como se muestra a continuación. Establezca los botones de opción que desee, pulse **Aceptar** y elija el conjunto de parámetros y el código de material que desee para importar el archivo.

# **ESKO&**

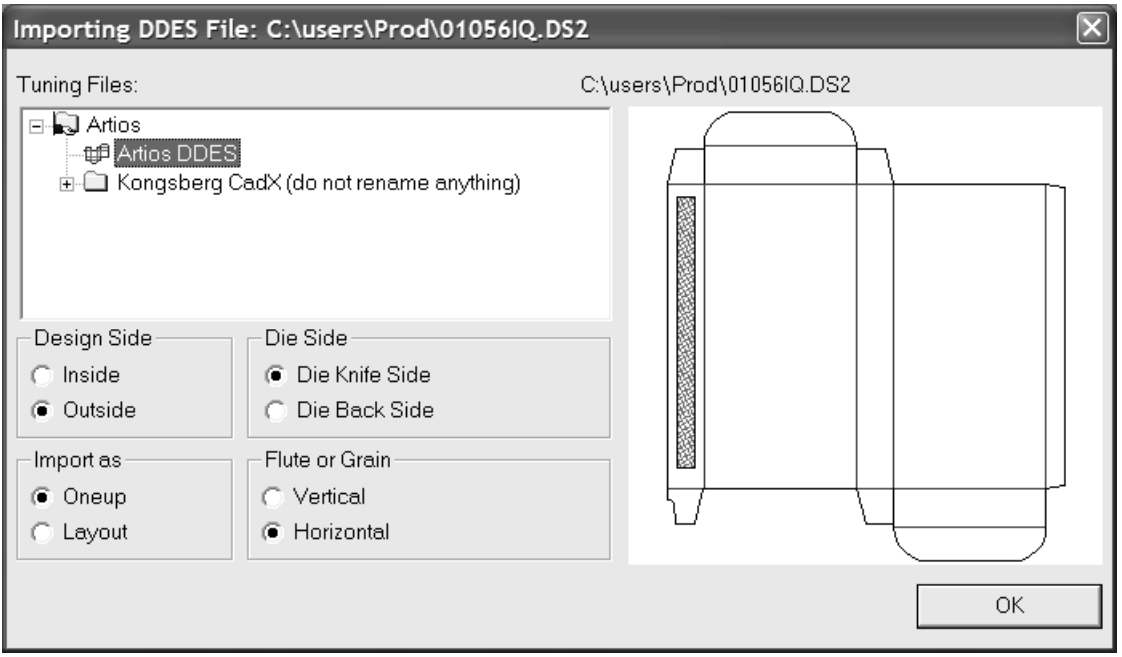

## **Importar un archivo DWG**

Cuando se abre un archivo DWG, aparece la caja de diálogo Importar Archivo DWG/DXF. Establezca las opciones que se desee y, a continuación, pulsar **Aceptar** para importar el archivo.

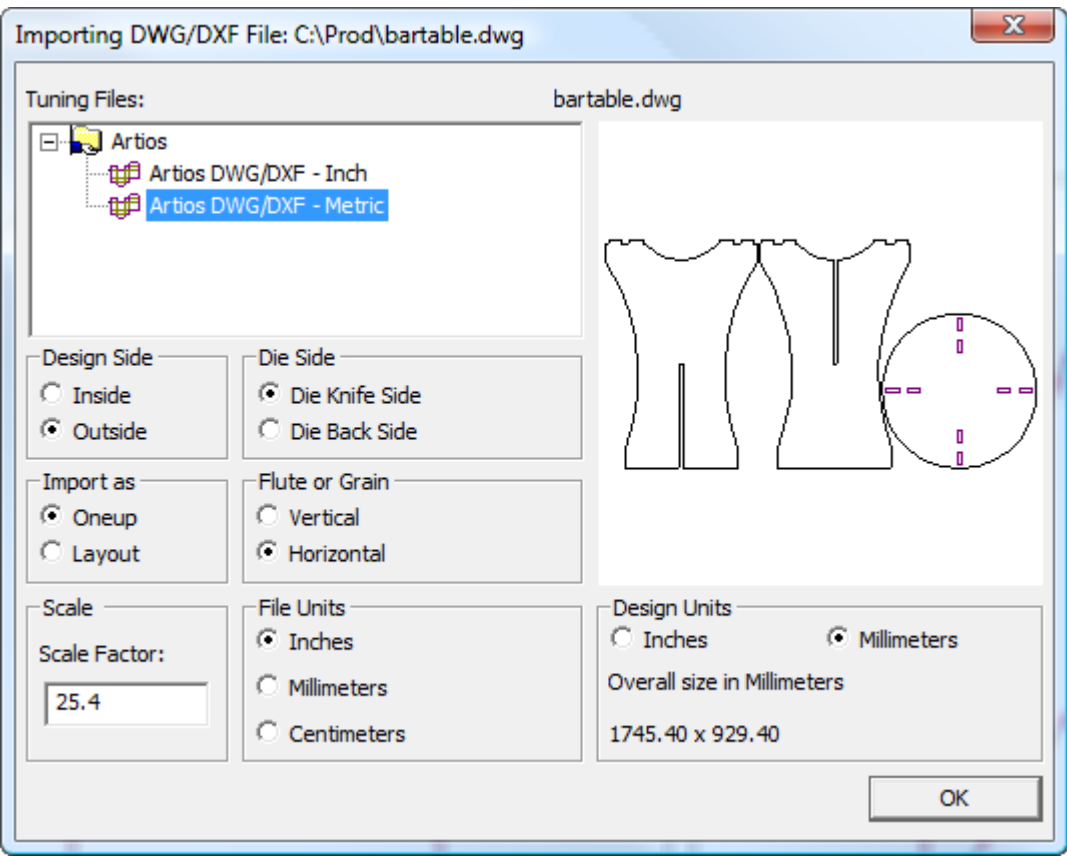

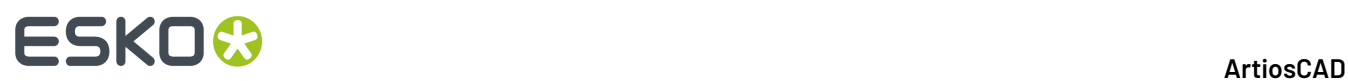

**Nota:** ArtiosCAD ignora los datos 3D contenidos en el archivo.

Si los rellenos parecen correctos, pulsar **Opciones** > **Predeterminados** > **Importar Tabla de Ajuste** > **Entrada de Ajuste** > **Opciones** y en la caja de diálogo Opciones de Importar DWG/DXF, seleccionar o deseleccionar **Ignorar Rellenos Sólido/Gradiente**.

### **Importación de un archivo DXF**

Cuando se abre un archivo DXF, aparece la caja de diálogo Importar Archivo DWG/DXF.

Establezca las opciones que se desee y, a continuación, pulsar **Aceptar** para importar el archivo.

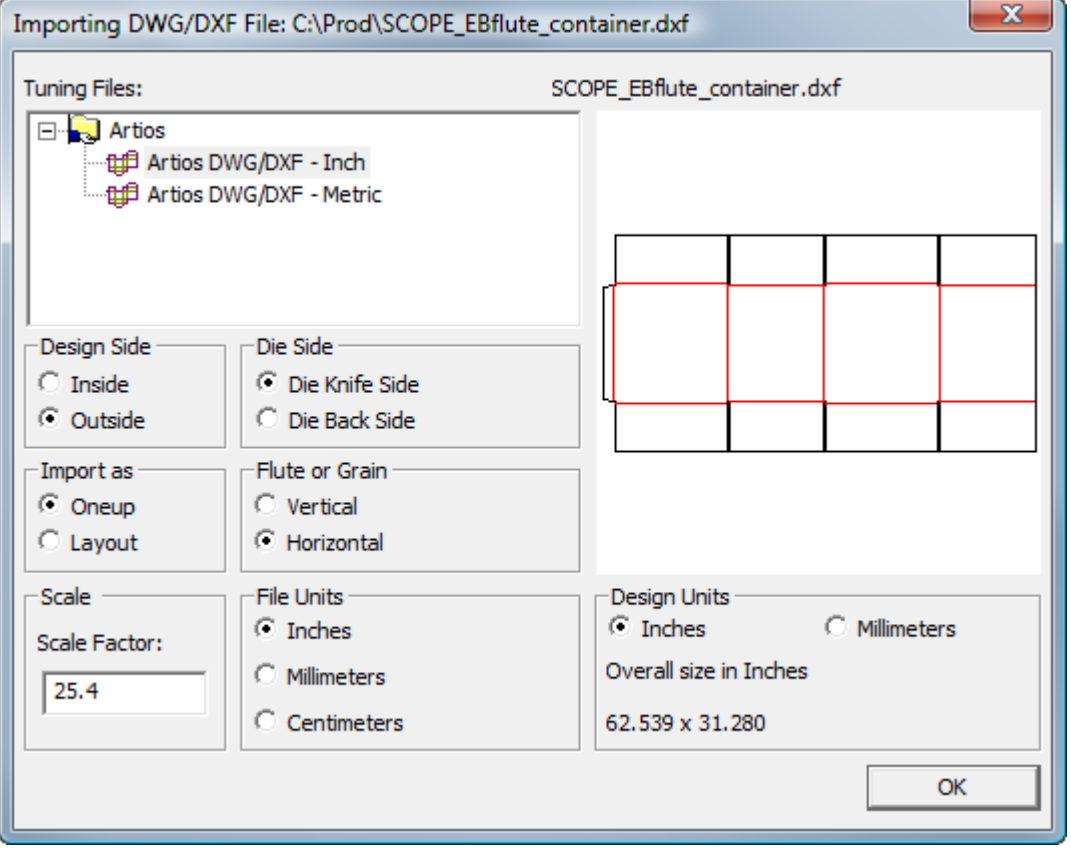

**Nota:** ArtiosCAD ignora los datos 3D contenidos en el archivo.

**Nota:** Si tienen problemas al importar un archivo DXF, intentar desactivar **Importar archivos DXF usando librerías de terceros** en **Opciones DWG/DXF** en Predeterminados de Inicio.

Al importar un archivo DXF, ArtiosCAD puede importar curvas C2 y C3, y curvas manejables de grado 4 a 7.

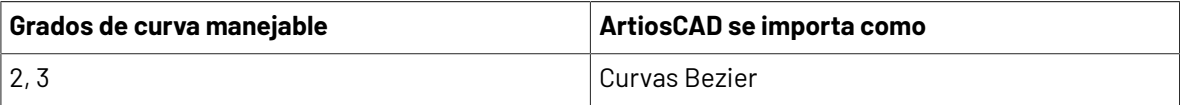

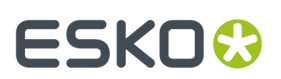

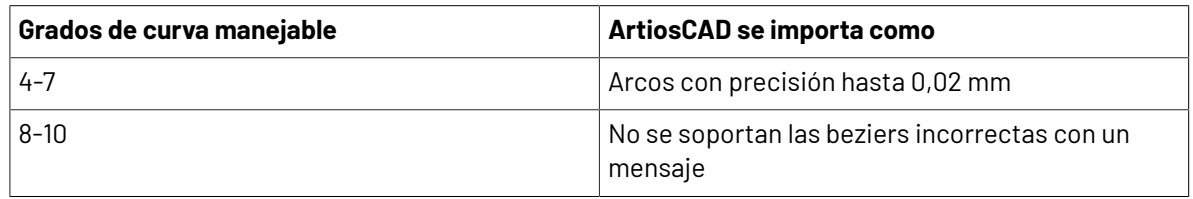

Si los rellenos parecen correctos, pulsar **Opciones** > **Predeterminados** > **Importar Tabla de Ajuste** > **Entrada de Ajuste** > **Opciones** y en la caja de diálogo Opciones de Importar DWG/DXF, seleccionar o deseleccionar **Ignorar Rellenos Sólido/Gradiente**.

## **Importación de un archivo CFF2**

Cuando abre un archivo CFF2, aparece la caja de diálogo Importar Archivo CFF2. Establezca las opciones que desee y pulse **Aceptar** para importar el archivo.

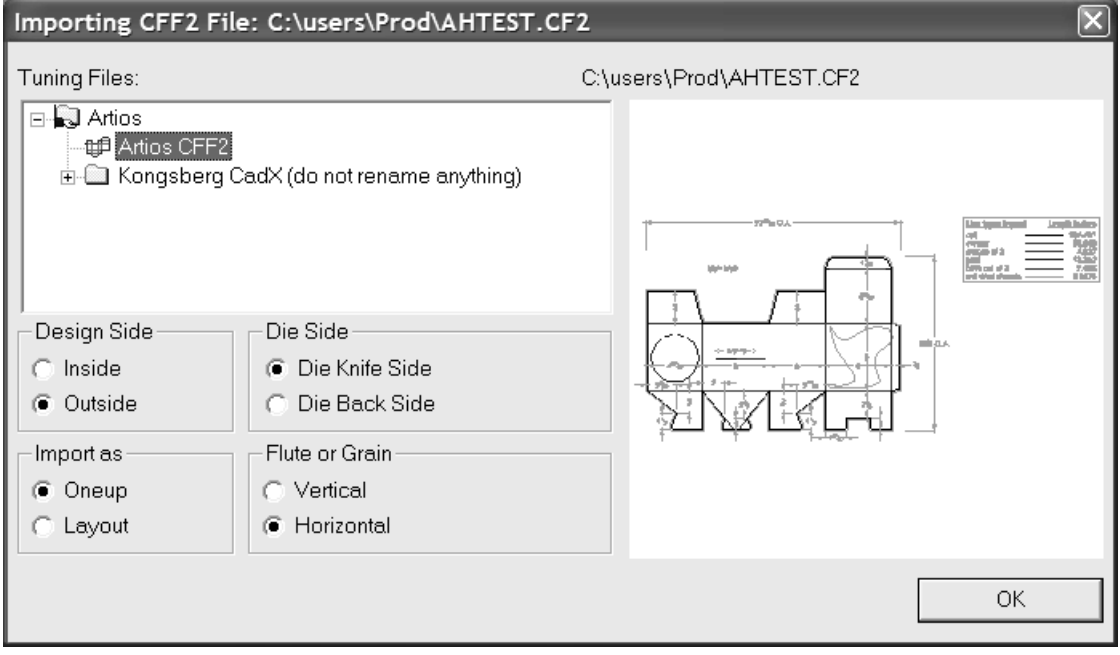

Al abrir un trazado CFF2, ArtiosCAD puede basar el tamaño de la hoja en los valores superior derecho (SD) e inferior izquierdo (II) incluidos en el archivo. Para configurar esto, utilice la casilla de marcado **Añadir valores II/SD al tamaño de hoja** que se encuentra disponible en **Valores Predeterminados** > **Valores Predeterminados compartidos** > **Importación de la Tabla de Configuración** > **Artios CFF2** > **Opciones**. En este caja de diálogo también se establece el orden en el que se van a realizar las operaciones de rotar y reflejar, así como el área vacía mínima necesaria para considerar el archivo CFF2 un trazado. El orden que se sigue de forma predeterminada es rotar y, a continuación, reflejar. Sin embargo, puede seleccionar que primero sea reflejar y después rotar en el estilo Elcede.

## **Importación de un archivo EPSF/AI**

Cuando abre un archivo .EPSF o .AI, aparece la caja de diálogo Opciones de Importar EPSF.

**Importar como gráficos** importa los trazos y los rellenos sin realizar ningún cambio. **Convertir trazos en líneas** y **Convertir rellenos en líneas** convierten los trazos y los rellenos en líneas de imagen impresa

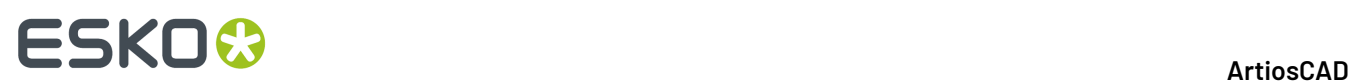

y las colocan en capas cuyos nombres son los colores de los rellenos/trazos y el grosor de los trazos en puntos.

Active las casillas de marcado que desee y pulse **Aceptar** para importar el archivo.

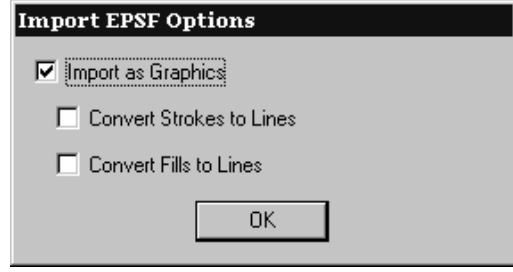

**Sólo se pueden importar archivos EPSF de Illustrator 3.2 e Illustrator 8.0. Las vistas preliminares de los archivos TIFF se ignoran. Otros tipos de archivos EPSF no se admiten. Algunos archivos .AI se admiten mediante la función de importación de EPSF; para abrir otros, sin embargo, se necesita la opción PDF. Si aparece el mensaje Función no disponible al intentar abrir un archivo .AI, es probable que el archivo aparezca en el formato que necesita la opción PDF.**

Si el archivo EPS tiene más de 8 MB de datos vectoriales, se perderán cuando el diseño se convierta a 3D. Utilice el formato JPEG o PDF en lugar de EPS si trabaja con archivos grandes.

## **Plugin Data Exchange**

El plugin gratuito Data Exchange permite a los usuarios de Adobe Illustrator colocar áreas de trabajo de diseño individual ArtiosCAD en documentos Illustrator. No incluye objetos EPS incorporados ni otros objetos basados en píxeles. El plugin se puede descargar desde el sitio Web de Esko en http:// www.esko.com.

Para más información acerca del plugin, consultar la ayuda de Data Exchange en el menú Ayuda en Illustrator (**Ayuda** > **Esko** > **Ayuda** > **Esko Data Exchange**).

## **Importación de archivos Elcede .N**

Cuando abre un archivo Elcede Diecad .N, aparece la caja de diálogo Importando Archivo Elcede. Establezca las opciones que desee y pulse **Aceptar** para importar el archivo.
## **ESKO&**

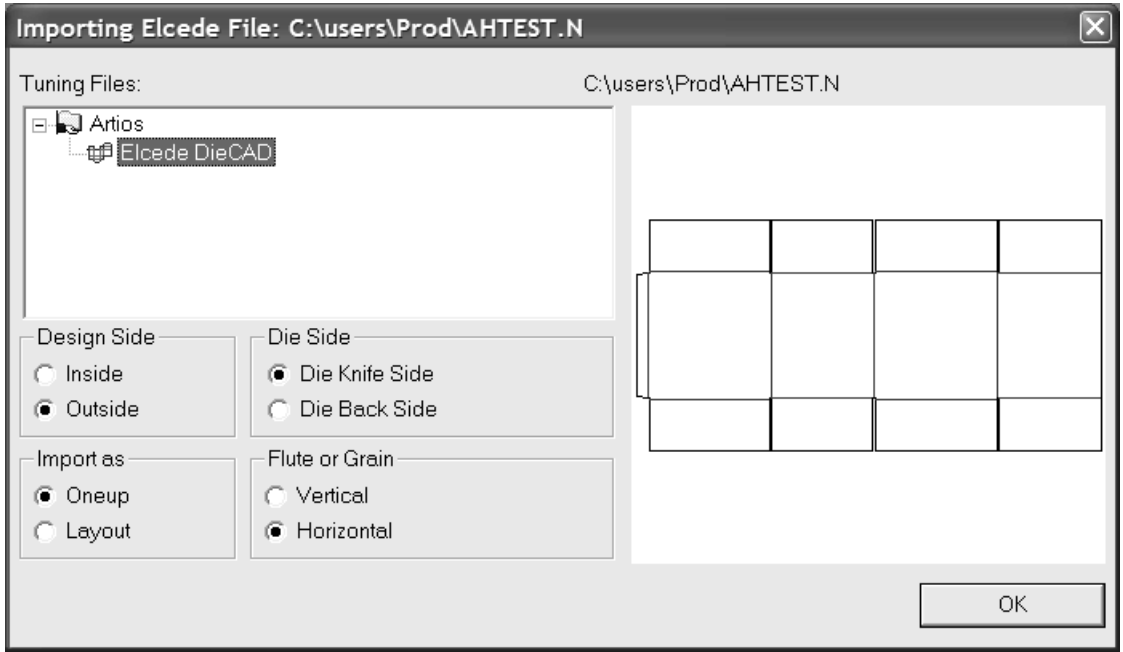

**Nota:** ArtiosCAD no puede abrir archivos Diecad con más de aproximadamente 1.000 líneas en una sección. Si tiene un archivo de este tipo, exporte el archivo Diecad a formato CFF2 y lea el archivo CFF2 en ArtiosCAD.

#### **Cómo trabajar con otros archivos NC**

Si dispone de archivos de control numérico (NC) para los que no hay filtros de importación nativos de ArtiosCAD, como archivos Elcede IBH/Vectocut o archivos MAP y ACM Kongsberg, puede intentar utilizar el comando **Abrir archivo NC** del menú Diagnóstico en Diseño Único. Este comando no se admite; utilícelo bajo su propia responsabilidad. Para obtener ayuda sobre cómo importar este tipo de archivos, póngase en contacto con el departamento de servicios profesionales.

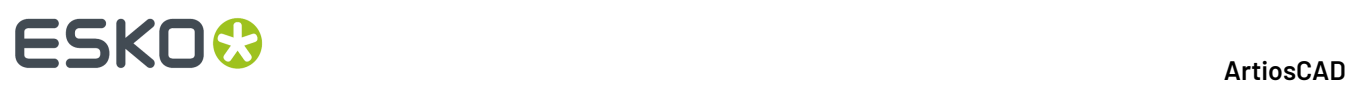

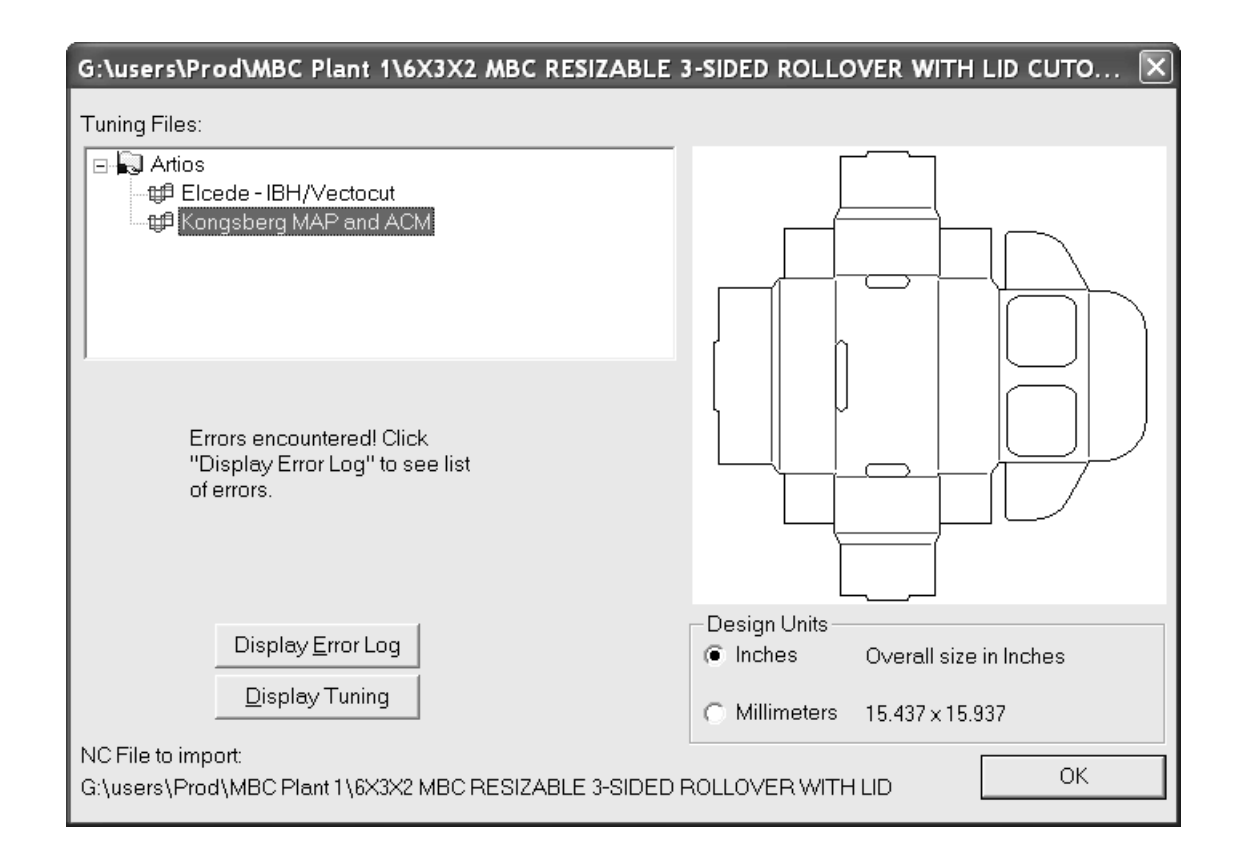

#### **Apertura de un archivo PDF como líneas**

ArtiosCAD puede importar ahora las líneas (también denominadas *vectores*) en un archivo PDF. Las versiones anteriores sólo podían importar un archivo PDF como entidad gráfica. Una vez abierto el archivo PDF, podrá trabajar con las líneas tal y como lo haría con cualquier otro espacio de trabajo estructural.

Antes de poder importar un archivo PDF como líneas, debe comprobar que haya como mínimo un catálogo de entradas de reglaje instalado en Valores Predeterminados, para procesar los archivos PDF. ArtiosCAD incluye dos catálogos de entradas de reglaje diferentes, como ejemplos, pero probablemente deberá crear un catálogo de entradas de reglaje para cada proveedor de archivos PDF, basándose en como crean ellos sus archivos.

#### **Apertura del archivo PDF**

Para abrir el archivo PDF, realice el siguiente procedimiento:

- **1.** Inicie ArtiosCAD.
- **2.** Pulse **Archivo** > **Abrir**.
- **3.** Navegue hasta el directorio o recurso que contenga el archivo PDF.
- **4.** Seleccione el archivo deseado.

Aparecerá una vista previa del archivo.

**5.** Pulse **Abrir**.

Aparecerá la caja de diálogo **Importación del archivo PDF**.

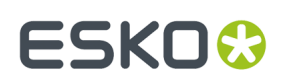

#### **Elección de las opciones de importación**

En la caja de diálogo **Importación del archivo PDF**, siga este procedimiento:

- **1.** En el grupo **Archivos de configuración**, seleccione el archivo de configuración que desee utilizar para este archivo PDF. La vista previa del diseño puede cambiar en función del archivo de configuración que elija.
- **2.** En el grupo **Lado de diseño**, elija si el lado superior es **Interior** o **Exterior**.
- **3.** Establezca las opciones de forma similar en los grupos **Lado de troquel**, **Importar como**, **Canal o fibra** y **Unidades de diseño**.
- **4.** Pulse **Aceptar**.

#### **Elección de la configuración de diseño sencillo**

En la caja de diálogo **Configuración de diseño sencillo**, siga este procedimiento:

- **1.** Seleccione un grupo de parámetros y material que va a utilizar en el nuevo espacio de trabajo.
- **2.** Pulse **Aceptar**.

El archivo PDF se abre en ArtiosCAD en función de la configuración que haya seleccionado. Puede trabajar con él tal como lo haría con cualquier otro diseño sencillo.

#### **Advertencias y notas de importación del vector de PDF**

Tenga en cuenta las siguientes notas y advertencias al importar archivos PDF como líneas.

- Los mapas de bits en los objetos PDF tienen la forma pura de su trazo de recorte (el contorno de la parte de la imagen que se representa) y tienen un tipo gráfico **mapa de bits**. Para conservar la imagen del mapa de bits, importe el archivo PDF como gráficos en lugar de líneas. Los píxeles reales de la imagen no se importan. Nota: algunos mapas de bits en PDF no se definen con un trazo de recorte que conforma la forma del elemento en el mapa de bits. Un ejemplo es el mapa de bits para la sombra en un Gráfico a PDF de ArtiosCAD con las sombras activadas. En estos casos, el boceto del mapa de bits llega como un rectángulo.
- ArtiosCAD tiene un límite de 99 capas. Por tanto, los archivos PDF complicados (los que tienen más de 99 grupos únicos de atributos de importación) alcanzarán normalmente este límite si utilizan una configuración que asigne "any any any" a Nueva Capa.
- Cuando **Elementos sin filtrar para la capa degráficos** en la caja de diálogo **Opciones de importación de PDF** está activado, no se conservará ningún estilo de final del trazo, estilo de inglete ni límite de inglete. Todos los trazos en esta situación aparecen con estilo de unión redondeado y estilo de final del cuadrado.
- Cuando **Elementos sin filtrar para la capa degráficos** en la caja de diálogo **Opciones de importación de PDF** está activado, los trazos y rellenos pueden aparecer dentro de los elementos (enmascarados) aun cuando estén visibles en el archivo PDF original.
- Cuando **Elementos sin filtrar para la capa degráficos** en la caja de diálogo **Opciones de importación de PDF** está activado, los objetos con una coloración distinta a un color sencillo (como los rellenos de gradiente, objetos en malla, etc.), aparecen como un relleno de color que depende de cómo se ha creado el archivo. Los rellenos de gradiente de los archivos creados con Adobe Illustrator vienen generalmente como rellenos negros.

#### **Cómo abrir un archivo Score!**

Para abrir un archivo Score! o Vellum en ArtiosCAD, siga este procedimiento:

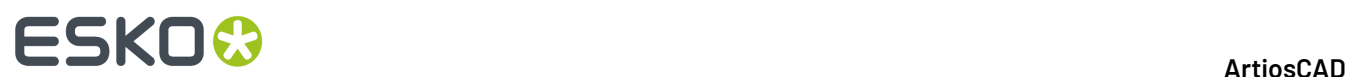

- **1.** Inicie ArtiosCAD.
- **2.** Pulse **Archivo** > **Abrir**.
- **3.** Utilice **Vista de directorio** o **Vista de recurso**, y navegue hasta donde el archivo Score! esté guardado.
- **4. Tipo** debe establecerse en **Diseños**. En caso contrario, pulse la flecha desplegable y establézcalo a **Diseños** o a **Score!**.
- **5.** Pulse el nombre del archivo Score! para seleccionarlo.

Aparecerá una vista previa del archivo Score!.

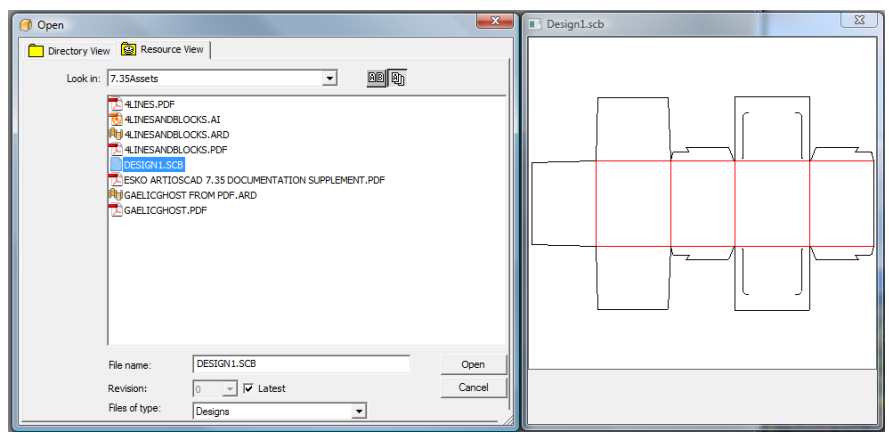

#### **6.** Pulse **Abrir**.

**7.** En la caja de diálogo **Configuración de diseño sencillo**, seleccione el grupo de parámetros deseado y el código de material y, a continuación, pulse **Aceptar**.

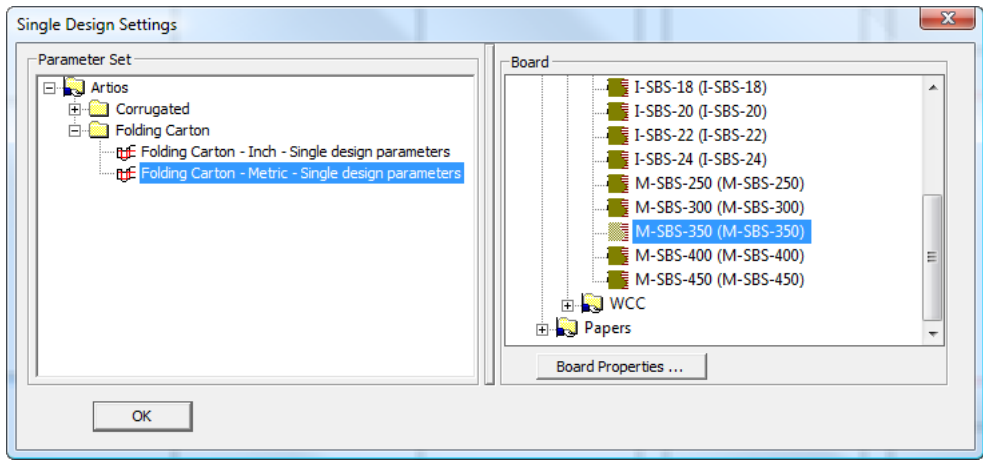

ArtiosCAD abre el archivo y puede trabajar con él como lo haría con cualquier otro diseño.

#### **Información adicional sobre cómo abrir un archivo Score!**

Las siguientes secciones contienen información de referencia a tener en cuenta al abrir un archivo Score! o Vellum en ArtiosCAD.

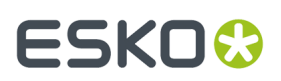

#### **Restricciones de importación del archivo Score!**

ArtiosCAD puede abrir los archivos Score! y Vellum con las siguientes restricciones:

- ArtiosCAD no importa datos desde la base de datos de Score! sobre el archivo que se va a abrir.
- ArtiosCAD asigna puentes sobre elipses en los arcos más cercanos al archivo original, pero ArtiosCAD intenta mantener el recuento y la posición de los puentes aun a través de la serie de arcos que conforman una elipse.

#### **Estructura del modelo de archivo Score!**

Un archivo Score! contiene generalmente al menos dos modelos: Model 1 para el diseño plano y Foldup para el diseño doblado. El contenido de Layer1 en Model 1 entra en la capa Main Design del diseño individual. El resto de las capas en el archivo Score! entran en las capas con el mismo nombre en ArtiosCAD de clase de capa Annotation. Si hay una capa llamada Dimensions en el archivo Score!, ArtiosCADcrea una capa Dimensionsde la clase Dimensions en el área de trabajo deArtiosCAD.

Cuando ArtiosCAD abre un archivo Vellum (.vlm) que contiene varios modelos, estos modelos se importan a capas independientes.

#### **Asignación del tipo de línea de Score!**

ArtiosCAD convierte automáticamente tipos de línea Score! en tipos de línea nativos para las entradas de la siguiente tabla.

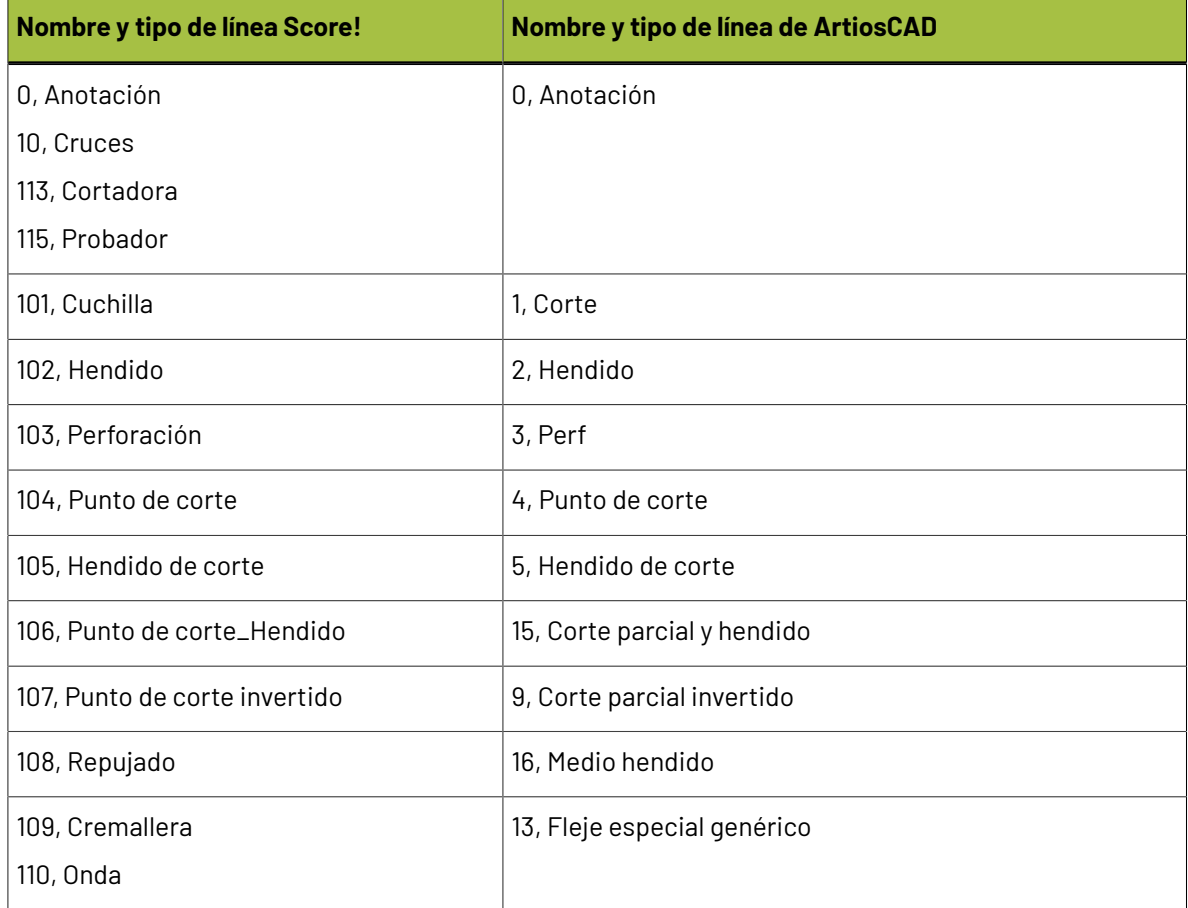

## **ESKO۞** ArtiosCAD

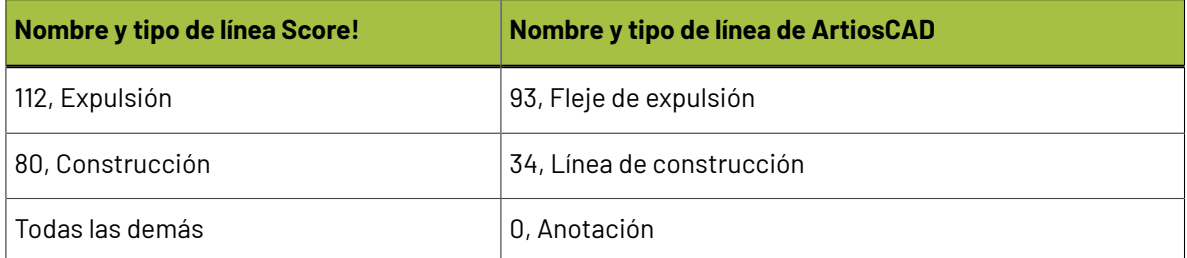

#### **Aplicación de puentes con Score!**

Un archivo Score! puede tener uno o dos tipos diferentes de puentes: sencillos o complejos.

Para un archivo con aplicar puentes sencillos, ArtiosCAD toma el número de puentes especificado y su anchura, y utiliza estos datos como parámetros para aplicar su fórmula de aplicación de puentes Evenly spaced.

Para un archivo con aplicar puentes complejos, ArtiosCAD utiliza la fórmula de aplicación de puentes Specify bridge positions. El primer anchura de puente definido en los grupos de archivo Score! establece el anchura para todos los puentes en el espacio de trabajo de ArtiosCAD. Si el archivo Score! contiene puentes con doble anchura, éstos se convierten en dos puentes separados por un pequeño hueco.

#### **Texto de Score!**

ArtiosCAD importa texto desde los archivos Score! como texto con las siguientes limitaciones:

- La unión de la línea se ignora; se extenderá una línea a la longitud necesaria.
- Se ignora el color del texto.
- Se ignora el espacio de la línea.
- El texto subrayado no es compatible.

#### **Dimensiones de Score!**

ArtiosCAD importa los siguientes tipos de dimensiones básicas de los archivos Score!: Horizontal, Vertical, Parallel, Radial, Diameter, y las dimensiones Angle, Arc Length se ignorarán.

Score! utiliza # para representar el valor real de una dimensión; ArtiosCADcambia esto a {V} (también el valor real de la dimensión) excepto en los siguientes casos:

- Para una Distance o dimensión del Angle con solo # en el texto de dimensión.
- Para una dimensión de Radius con exactamente R  $#$  en el texto de dimensión, ArtiosCAD no mostrará ningún texto de dimensión, pero el formato se establecerá en **R50**.
- Para una dimensión de Diameter con exactamente0 #en el texto de dimensión,ArtiosCAD no mostrará ningún texto de dimensión, pero el formato se establecerá en **Ø50**.

La siguiente tabla muestra cómo ArtiosCAD importa otros aspectos de las dimensiones de Score!.

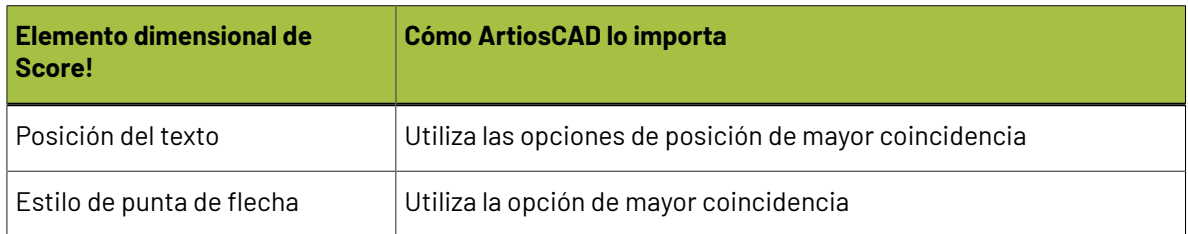

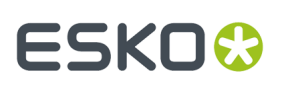

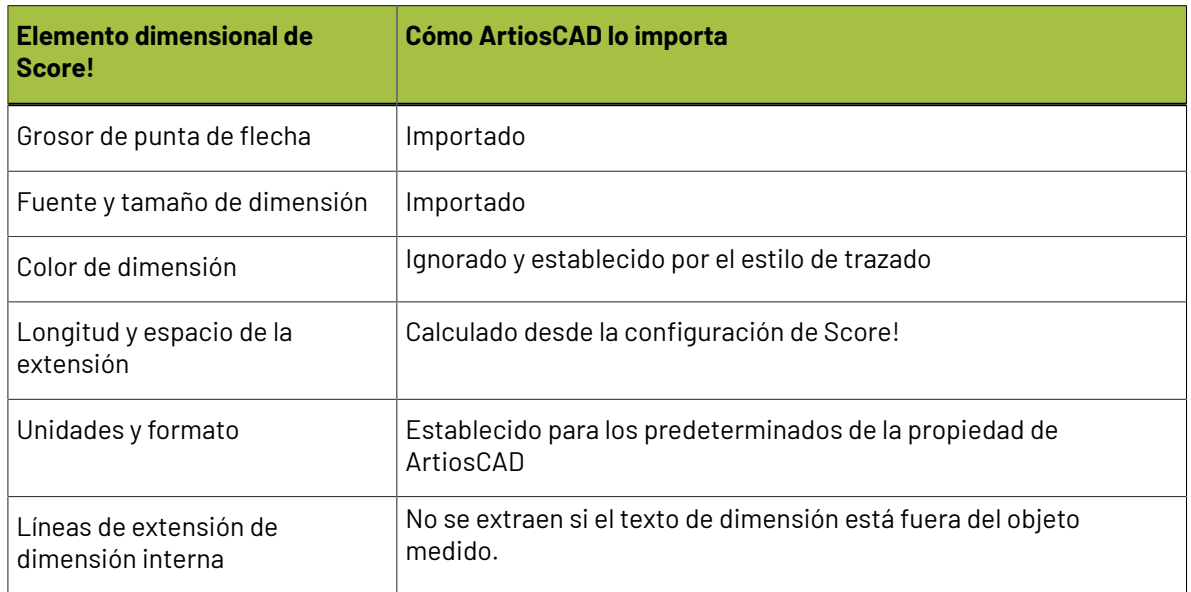

#### **Ángulos de plegado de Score!**

La mayoría de los estándares de Score! se quardan con un modelo de Foldup acoplado y con ángulos de plegado asignados a los hendidos.

Durante la importación, ArtiosCAD copia ángulos de plegado y la cara base desde el modelo Foldup o desde la capa **Plegado** del Model 1, hasta los hendidos en la capa **Diseño Principal**.

La importación de los ángulos de plegado no funcionará si el modelo o capa Foldup no existe, o si el modelo Foldupse ha plegado en espacio 3D.

#### **Nota:**

si hay huecos en el perímetro de diseño, ArtiosCAD no puede convertir automáticamente el diseño a 3D.

#### **Cómo guardar y exportar diseños**

*Guardar un diseño* significa escribir el trabajo que se ha realizado en ArtiosCAD, en un archivo del disco duro para su futuro uso en ArtiosCAD. Los archivos de ArtiosCAD son archivos binarios que sólo pueden leer los ordenadores donde se ejecuten determinadas aplicaciones Esko.

*Exportar un diseño* significa básicamente realizar una copia del diseño y convertirla a un formato diferente para que la puedan utilizar personas que no disponen de ArtiosCAD. Los formatos de exportación más comunes son los formatos de texto.

#### **Cómo guardar un diseño**

Para guardar un diseño, pulse **Archivo** y, a continuación, en **Guardar**. Si va a guardar el diseño por primera vez, ArtiosCAD le solicitará el nombre del archivo mediante la caja de diálogo Guardar como (consulte la siguiente sección). No utilice un guión bajo (**\_**) como último carácter del nombre de archivo, ya que se utiliza para determinar el historial de revisión. Si ya ha guardado el diseño en otra ocasión, ArtiosCAD guardará el diseño con el nombre que aparece en la barra de título de la ventana.

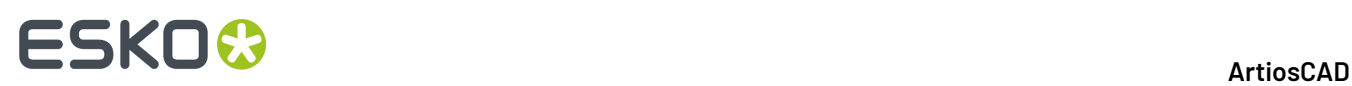

Si **Control de diseño antes de Guardar, Guardar como** está activado en **Opciones** > **Valores Predeterminados** > **Valores Predeterminados compartidos** > **Valores Predeterminados de diseño** > **Opciones deguardar**, el diseño se activa para comprobar líneas dobles y huecos del diseño al guardarlo. Esta opción está desactivada de forma predeterminada.

También se le solicitará que introduzca información de base de datos para este diseño. Al guardar un diseño, ArtiosCAD proporcionará automáticamente a DataCenter cierta información sobre el diseño; pero el usuario deberá especificar otros datos como el nombre del cliente y el diseñador. El administrador del sistema puede personalizar la información solicitada al guardar el diseño. Si el diseño no se puede reconstruir, especifique la longitud, el anchura y la profundidad si así lo desea. Una vez especificada esta información, pulse **Aceptar** para guardar la información de la base de datos y el diseño.

Si ha abierto un archivo existente, al guardarlo, ArtiosCAD comprobará si el archivo original se ha modificado antes de sobreescribirlo. De este modo, podrá saber si otro usuario ha estado trabajando en el mismo archivo al mismo tiempo para evitar la pérdida accidental de trabajo.

#### **Cómo guardar un diseño con un nombre distinto**

Pulse **Guardar Como** en el menú **Archivo** para guardar el diseño actual con un nombre nuevo y empezar a trabajar con la nueva área de trabajo. Desplácese hasta la carpeta o recurso deseado, escriba el nuevo nombre en el campo **Nombre de archivo**: (no utilice un guión bajo como último carácter) y pulse **Guardar**.

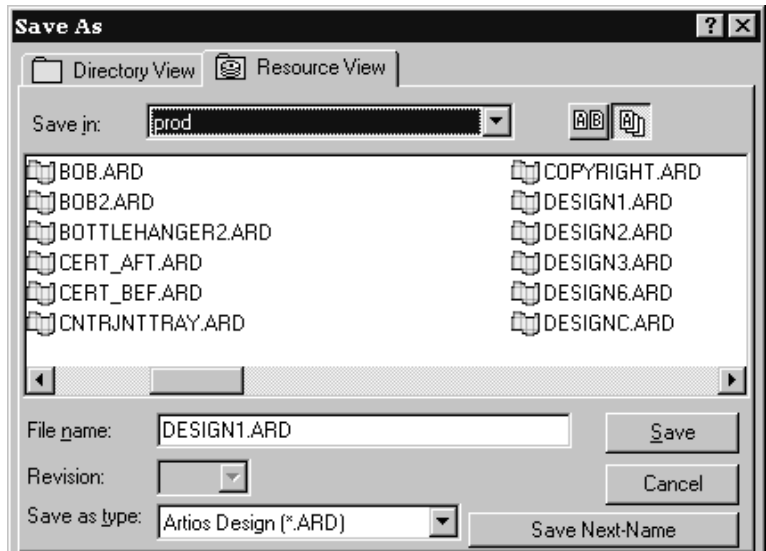

Los archivos guardados mediante **Guardar como** utilizan la fecha y la hora del momento en que se guardan para las fechas de creación y revisión del registro de la base de datos, independientemente de la fecha y hora en la que se creó el archivo original.

#### **Cómo guardar una copia de un diseño**

Para guardar una copia del área de trabajo actual con un nuevo nombre, pero continuar trabajando con el diseño actual, pulse **Archivo** > **Guardar Copia Como**. Aparecerá la caja de diálogo Guardar como. Desplácese hasta la carpeta o recurso deseado, escriba el nombre de la copia y pulse **Guardar**. ArtiosCAD guarda la copia y puede seguir trabajando en el área de trabajo actual.

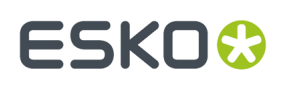

#### **Cómo guardar un diseño mediante la numeración automática**

Para guardar a diseño usando numeración automática, se debe haber configurado numeración automática como se describe en el capítulo *DataCenter*. También es necesario guardar el diseño (o el archivo de fabricación) en un recurso para el que se haya configurado la numeración automática.

Una vez configurados los parámetros necesarios, aparecerá el botón **Guardar siguiente nombre** en la caja de diálogo Guardar, tal y como se muestra en la ilustración anterior. Este botón no estará disponible para recursos que no tengan configurada la numeración automática. Al pulsar en **Guardar siguiente nombre**, ArtiosCAD guardará automáticamente el archivo con el siguiente número disponible de acuerdo con la configuración establecida en DataCenter.

#### **Cómo guardar una revisión de un diseño**

Use el comando **Guardar como Revisión** del menú Archivo, para guardar distintas versiones del mismo diseño. Cada revisión del diseño tendrá el mismo nombre, pero mostrará un indicador de progreso al final del nombre de archivo y antes de la extensión .ARD. Para controlar el modo en que se cambia el nombre del archivo, utilice **Opciones** > **Valores Predeterminados** > **Valores Predeterminados de inicio** > **Formato de archivo de disco de revisión**; si desea obtener más información, consulte el capítulo Valores Predeterminados.

Por ejemplo, la primera vez que guarde el diseño REVTEST, se guardará como REVTEST.ARD. La siguiente revisión del mismo diseño se guardará automáticamente como REVTEST\_~.ARD y, a continuación, REVTEST\_A.ARD, REVTEST\_B.ARD, etc.

Si realiza cambios en un archivo pero desea mantener el archivo original como referencia, pulse **Guardar como revisión** en el menú Archivo. Aparecerá la caja de diálogo Guardar como revisión.

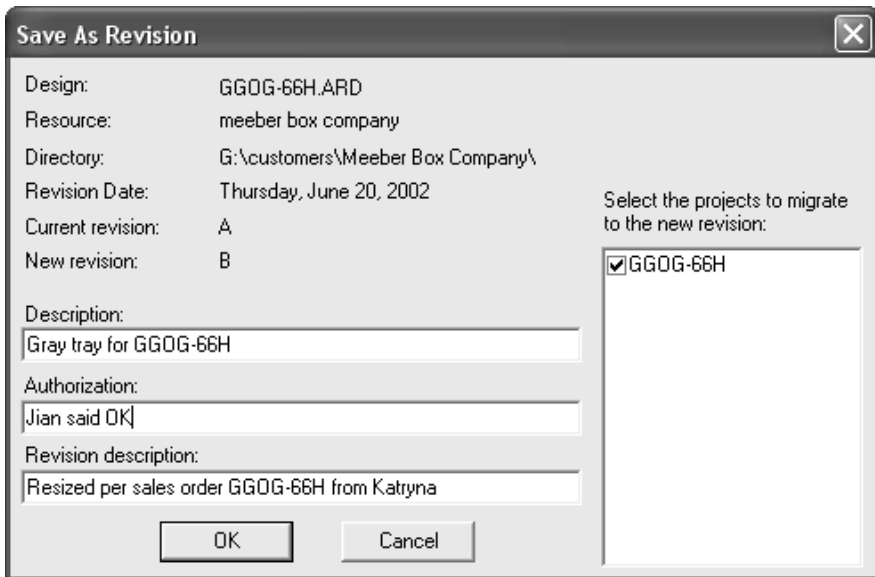

Introduzca una descripción del archivo y cualquier mensaje de autorización como, por ejemplo, Aprobado por Miguel o Aceptado por JG Si lo desea, introduzca una descripción de la revisión en la que indique los cambios que se han realizado con respecto a la versión anterior. Para transferir la información del Proyecto a la nueva revisión, active la casilla de marcado que aparece junto al nombre del Proyecto. Para conservar la información del Proyecto en la revisión antigua, desactive la casilla de marcado que aparece junto al nombre del Proyecto. Pulse **Aceptar** para guardar el archivo.

## **ESKO۞** ArtiosCAD

Cuando necesite abrir el diseño de nuevo, utilice la vista de recurso. La vista de recurso le permite ver todas las revisiones de un archivo o sólo la más reciente.

Pulse **BE** para ver todas las versiones de un diseño.

Pulse <u>剛</u> para ver la revisión más reciente de la lista de archivos.

#### **Cómo guardar un diseño paramétrico autocontenido**

Los diseños reconstruibles de ArtiosCAD pueden constar de varios componentes. Para guardar un diseño reconstruible con todos sus componentes en una misma área de trabajo, defina una salida en Valores Predeterminados que tenga seleccionada la opción **Archivos dependientes incrustados** en la ficha Filtro de información. A continuación, utilice esa salida para crear el archivo paramétrico autocontenido.

Para comprobar los archivos que se van a incluir, pulse **Diseño** > **Ver dependencias paramétricas**. Esta opción de menú sólo se encuentra disponible para diseños reconstruibles. Se abrirá la caja de diálogo Ver dependencias paramétricas que mostrará los componentes del área de trabajo reconstruible actual que se han incluido. Los archivos que no aparezcan marcados como incrustados, se incrustarán automáticamente en el área de trabajo al ejecutar la salida.

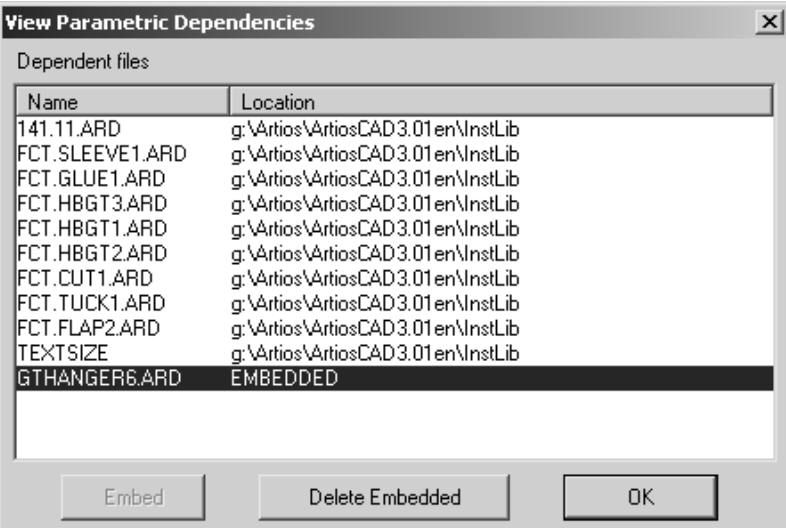

Cuando el destinatario reconstruya el diseño paramétrico, los componentes incrustados prevalecerán sobre los archivos locales que tengan el mismo nombre que el componente incrustado.

Para eliminar un componente incrustado y utilizar la versión local (si existe, debe tener el mismo nombre que el componente incrustado), selecciónelo y pulse **Eliminar incrustado**. Sólo se puede eliminar un componente incrustado si existe un área de trabajo con el mismo nombre en los directorios de programa de ArtiosCAD. Al eliminar un componente incrustado, la clasificación INCRUSTADO es sustituida por la ubicación del componente en el sistema local.

Los diseños paramétricos autocontenidos se pueden añadir a un catálogo de estilos y ejecutar como un estándar. Cualquier componente incrustado en el estándar se incrustará en el diseño sencillo resultante.

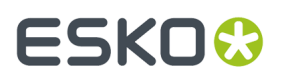

### **Cómo exportar un diseño a otro formato**

Para exportar un diseño a otro formato de archivo, haga clic en **Archivo** > **Exportar**, a continuación, haga clic en el formato al que desea exportar el diseño.

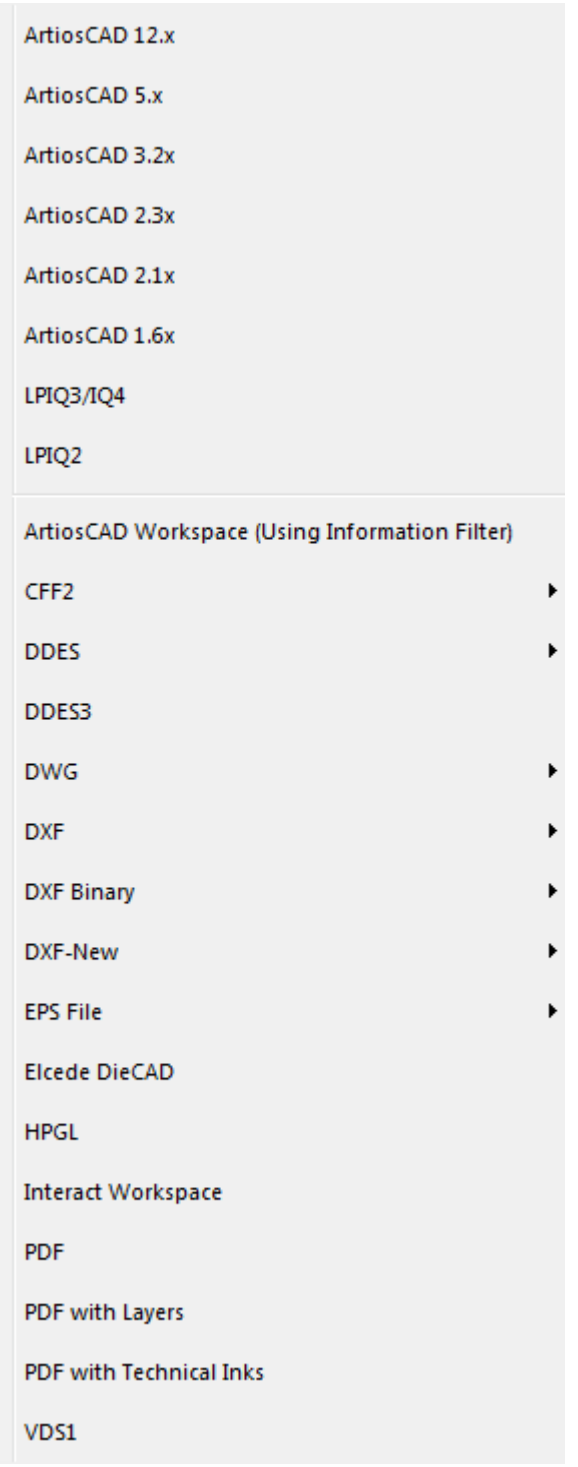

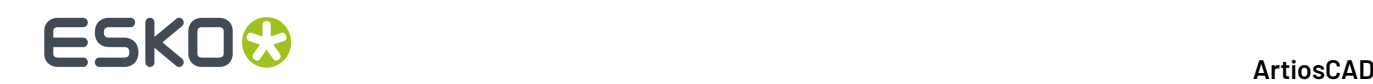

VDS1 significa **Verein Deutsches Stanzformbauer**, un formato utilizado en Europa.

Una vez elegido el formato, aparecerá la caja de diálogo Exportaciones, que le permitirá especificar el directorio/recurso y el nombre de archivo.

De forma predeterminada, todos los archivos se exportan al directorio actual. Generalmente es \Esko \Artios\Designs.

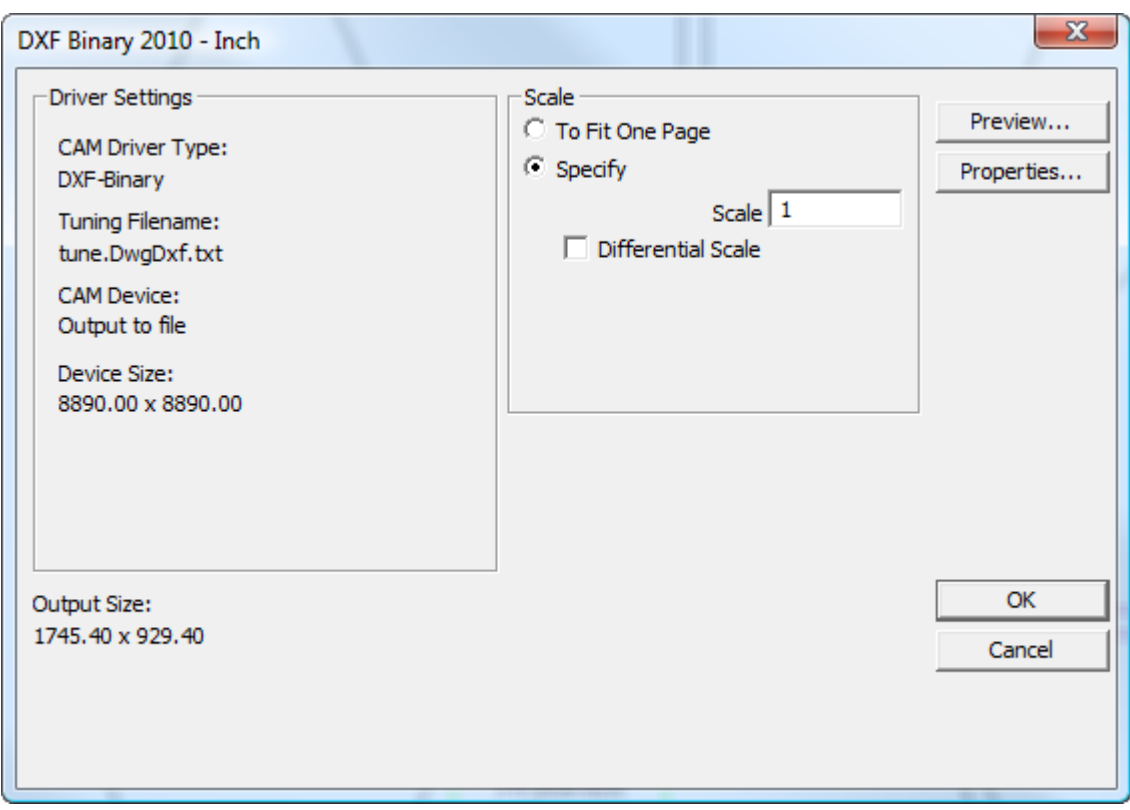

Pulsar **Aceptar** si la configuración es correcta. Es posible que desee revisar todas las páginas de propiedades (mediante la opción **Propiedades**) para asegurarse de que los valores son los apropiados para sus necesidades.

Al pulsar **Aceptar**, se le solicitará un nombre para el archivo en la caja de diálogo Guardar como. Introduzca un nombre sin espacios y pulse y pulse **Guardar**. El archivo se creará de acuerdo con la configuración especificada en la caja de diálogo Salidas.

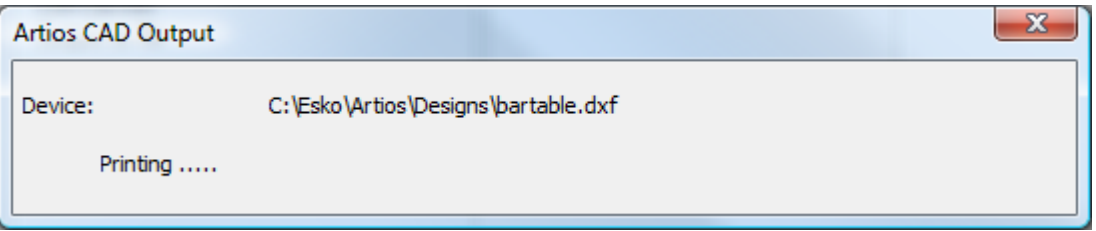

Cuando exporte un archivo DDES, el Nombre del Trabajo estará compuesto por los primeros 7 caracteres del nombre del archivo y una A para la primera subrutina, una B para la segunda, etc.

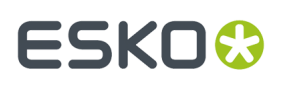

Cuando exporte un archivo DDES3, no se admitirán los elementos de impresión y el número de decimales deberá ser 4 o menos, para garantizar la máxima precisión.

ArtiosCAD puede generar archivos DXF por diferentes procedimientos:

- **DXF**. Esta opción usa el método integrado para crear un archivo DXF.
- **DXF Binario**. Esta opción crea un archivo DXF binario, utilizando una librería de terceros que tiene más funciones que el método integrado.
- **DXF-Nuevo**. Esta opción crea un archivo DXF de texto, utilizando una librería de terceros.

Cuando exporte un archivo EPSF, podrá exportarlo como un archivo compatible con Illustrator 3 o como un archivo compatible con Illustrator 8. Al exportarlo como un archivo de la versión 3 u 8, las respectivas versiones de Illustrator lo considerarán como un archivo nativo.

Para bloquear una capa en archivos EPSF al darles salida, copie . . \InstLib\tune.epsf.txt en ..\ServerLib y cambie el noveno parámetro de cada grupo de líneas a 1. Es posible que el archivo de configuración no tenga un noveno parámetro; en tal caso, añada el número 1 al final del par de líneas de la capa si es necesario. Otros valores, como el color de la línea, el nombre de la capa, la anchura de trazo, etc. se controlan mediante el archivo de configuración EPSF, no mediante el estilo de trazado. El estilo de trazado sólo afecta a la vista preliminar de salida.

Para exportar un archivo EPSF con todos los elementos en color negro, en la ficha Dispositivo de la caja de diálogo Propiedades de la Salida, navegue al archivo de ajuste \Esko\Artios \ArtiosCADn.nn\InstLib\ TUNE.EPSF.BLACK.TXT en el campo **Nombre de Archivo de Ajuste**:

Si va a exportar un área de trabajo 3D a Illustrator 8, el diseño tiene gráficos PDF importados y dispone de la opción PDF, puede establecer la resolución de los mapas de bits en la caja de lista desplegable **Uso de memoria paragráficos de alta resolución** de la ficha Dispositivo de la caja de diálogo Propiedades para la exportación a Illustrator.

#### **Notas y advertencias sobre fuentes al exportar como PDF**

Sólo se pueden exportar a PDF las fuentes TrueType. Estas fuentes lucen el símbolo [中 antes del nombre. Si se utiliza una fuente no TrueType en el texto, se empleará la fuente predeterminada de Valores Predeterminados de propiedad. Si no se puede encontrar la fuente predeterminada, ArtiosCAD utilizará Arial. En la vista preliminar de salida, las fuentes no TrueType aparecen de forma correcta, pero serán sustituidas en el archivo PDF real.

No se admiten fuentes gráficas, como Symbol y WingDings.

No se admiten fuentes definidas en archivos  $, \pm \pm c$ .

No se admiten fuentes con texto vertical (las que tienen una @ justo antes del nombre).

#### **Plugin Data Exchange**

El Plugin Data Exchange permite a los usuarios de Adobe Illustrator abrir o colocar áreas de trabajo de diseño único nativas ArtiosCAD sin necesidad de que el usuario de ArtiosCAD las convierta a archivos EPSF. Además, existen herramientas para mover toda la estructura CAD dentro de Illustrator y alinear elementos gráficos en ella. El plugin se puede descargar desde el sitio Web de Esko en http:// www.esko.com.

El complemento sólo funciona con datos estructurales. No lee imágenes bitmap, rellenos, ni tipos de líneas de fabricación al área de trabajo de Illustrator.

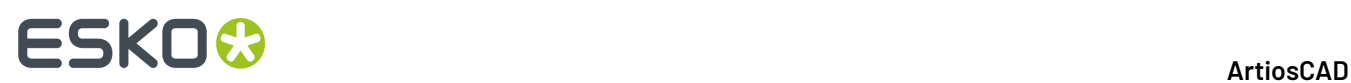

Para obtener más información sobre el complemento, consulte la documentación incluida en el paquete de instalación.

#### **Cómo exportar archivos a ArtiosCAD Viewer**

No es necesario realizar una exportación especial para el ArtiosCAD Viewer. Puede abrir archivos nativos .ARD y .A3D.

ArtiosCAD las áreas de trabajo son binarias y no de texto.

#### **Cómo exportar archivos a versiones anteriores de ArtiosCAD**

Si debe enviar diseños a personas que utilizan versiones anteriores de ArtiosCAD, debe exportarlos para que sus versiones lean sus archivos adecuadamente. En algunos casos, los destinatarios tendrán que volver a seleccionar la información, como conjuntos de parámetros de fabricación.

Para exportar un archivo, pulse **Archivo** > **Exportar** y elija una versión del programa anterior o igual a la versión del destinatario.

Si necesita eliminar información del archivo, utilice el filtro de información.

#### **Exportar Curvas Manejables a un Archivo DXF/DWG**

Si se ha importado un archivo DXF/DWG que contiene curvas manejables de grado 4 a 7, ArtiosCAD puede exportarlas a un nuevo archivo DWG/DXF. Existen algunas acciones que deben realizarse para que esto funcione.

- **1.** En el área de trabajo que se está exportando, si los arcos eran originalmente curvas manejables, se exportan como curvas manejables si la curva manejable original tenía solo un segmento y el número de puntos de control era igual al grado más 1, Y los arcos están intactos y no divididos por puntos de unión o puentes.
- **2.** Modificar el archivo de ajuste DXF, tune. DwgDxf.txt. Es prudente quardar una copia de seguridad del original. Se encuentra en . . \Esko\Artios\ArtiosCAD\_version\InstLib si se utiliza Standard Edition, o en la carpeta **InstLib** de Proyecto de Predeterminados Compartidos de la versión de ArtiosCAD Enterprise que se está usando (no olvidar modificar la caja de lista desplegable **Archivos de Tipo** a todos los archivos, para que aparezca en la lista de archivos). Añadir un espacio y el número 1 al final de la primera línea no comentada del archivo. Cambiar esto:

```
#ExportTuning V2.0 DXF
                                 Version header
   # Comments start with #
   # placesinch placesmm icorner rotnegtrans round64ths centerorigin offsetedgetypes
   5 3 0 0 1 1 0
a esto:
   #ExportTuning V2.0 DXF
                                 Version header
   # Comments start with #
   # placesinch placesmm icorner rotnegtrans round64ths centerorigin offsetedgetypes
   5 3 0 0 1 1 0 1
```
**3.** Marcar el controlador para la salida DXF o DWG que se está usando. En la ficha **Dispositivo**, **Controlador CAM** en el grupo Entrada de Ajuste debe estar definido como **DXF-Nuevo** o **DWG**.

Solo es necesario marcar los elementos 2 y 3 una vez.

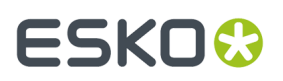

Si se cumplen todas las condiciones, debe obtenerse una salida correcta de la curva manejable.

## **Trabajar con Texto Multilingüe**

A partir de la versión 18.1, ArtiosCAD proporciona más soporte con el texto multilingüe, porque ha cambiado desde soportar solo caracteres multi-byte a soportar también caracteres UCF-8/Unicode. Debido a que son afectadas muchas áreas, las notas se centralizan aquí.

#### **Nuevas Instalaciones**

Nuevas instalaciones que usan el motor de base de datos incluido:

- Será compatible Unicode
- Tendrá un extremo correspondiente en \_SC
- Usará NVARCHAR como tipo de columna de cadena

Nuevas instalaciones usando SQL Server (la versión completa instalada, soportada, y mantenida por su departamento IT propio):

- Usar cualquier correspondencia pero añadir \_SC al final
- Debe usar NVARCHAR como tipo de columna de cadena
- Las versiones posteriores al 2012 soportan automáticamente Unicode

Nuevas instalaciones usando Oracle (instalado, soportado, y mantenido por su departamento IT propio):

- Definir la base de datos del conjunto de caracteres como AL32UTF8
- Activar **Forzar Soporte SQL\_WCHAR** en la ficha Alternativas de la entrada ODBC
- Crear el esquema usando las columnas de cadena VARCHAR

#### **Instalaciones Existentes**

No existe ninguna conversión automática de base de datos para las instalaciones existentes.

- Solo se guardan adecuadamente los caracteres que existe, en la página de código del sistema operativo; los otros se representan como ?. Esto lo tratará la propia correspondencia de la base de datos.
- Su departamento de IT es responsable de que se use en las DBAs de SQL Server y de Oracle el tipo de datos correcto al ejecutarse los guiones y/o al convertir dichas bases de datos
- Todas las versiones de SQL Server, incluyendo las Express, deben emplear las herramientas Management Studio para realizar una conversión.

#### **Formatos de archivo**

CFF2, DDES, EPS, y las versiones anteriores al 2007 de DXF, no soportan caracteres Unicode.

Los formatos DXF/DWG posteriores al 2007, sí que se soportan. Las entradas **DXF-Nuevo** y **DXF-Binario** del catálogo Exportar a Formatos de Archivo Comunes de Salidas en Predeterminados, pueden utilizar formatos 2007, 2010, o 2013 para soportar los caracteres Unicode.

Los archivos Collada soportan los caracteres Unicode.

IGES no soporta los caracteres Unicode. Los nombres de archivo No-ASCII provocarán que falle la Salida. Para las zonas de trabajo, ArtiosCAD convierte los nombres de parte no-ASCII a guiones bajos.

STEP no soporta los caracteres Unicode en los nombres de archivo. Utiliza un formato propietario para codificar los nombres de archivo no-ASCII durante la exportación que ArtiosCAD no lee.

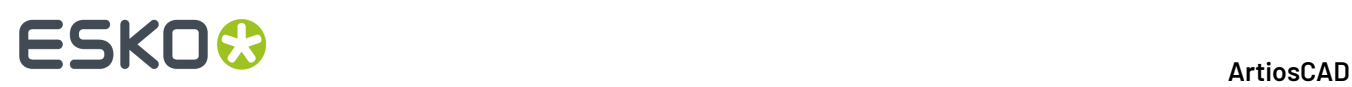

XCGM permite la salida de nombres de archivo y los nombres de parte no-ASCII, pero ArtiosCAD no puede importarlos.

Si existen caracteres cuestionables en los nombres de archivo o de parte al guardar o al exportar, ArtiosCAD muestra una cuadrícula con nombres nuevos sugeridos y permite ajustarlos.

Para las Salidas generadas con el controlador GNC, está disponible **Usar Unicode (UTF-8) para salida de texto** en la ficha Unicode de la definición Salida. Esta opción está desactivada de forma predeterminada, porque la mayoría de sistemas que leen el resultado, solo soportan caracteres multibyte.

PDF tiene una opción en **Predeterminados de Inicio** > **Opciones PDF**. **Usar contornos para los caracteres que faltan en la fuente al exportar**. ArtiosCAD convierte el texto a contornos en todos los caracteres que no existen en la fuente deseada, y avisa que algunos caracteres faltarán en el archivo resultante.

#### **Limitaciones**

Si usted crea un diseño con caracteres Unicode en la versión 18.1 o posteriores, las versiones anteriores a la 18.1 no reproducirán el texto correctamente.

Al continuar adelante, los caracteres deben estar en la misma página de código del diseño. Si ya existen caracteres en el exterior de la página de código del diseño cuando se ha creado, ArtiosCAD no los mostrará correctamente.

En un diseño creado en versiones anteriores de ArtiosCAD que usa caracteres en el exterior de la página de código del diseño (que se reproducen incorrectamente), ArtiosCAD las versiones 18.1 y posteriores aún mostrarán dichos caracteres incorrectamente, porque asume que todos los caracteres pertenecen a la página de código del diseño.

En las bases de datos existentes, los caracteres aparecerán correctamente en ArtiosCAD pero no se guardarán correctamente en la base de datos.

Los archivos de ajuste no cambian formato y usan la página de código del sistema operativo actual para escribir caracteres. Esto significa que los nombres de capa, los nombres de fleje especial, y otro texto no estarán en Unicode.

Los nombres de variables del área de trabajo no pueden usar caracteres multilingües. Usar letras minúsculas y mayúsculas en Inglés, números, y \$ al final (si se desea) como antes. La restricción de nombrar se aplica a los nombres de menú en StyleMaker y también a las peticiones de herramientas.

## **Funciones del botón derecho del ratón**

Al pulsar y soltar el botón derecho del ratón se activa un menú contextual que le permite realizar tareas habituales.

### **Diseño sencillo**

En Diseño sencillo, la primera vez que se pulsa con el botón derecho del ratón se cierra la herramienta actual y se activa la herramienta Seleccionar. Si hay un objeto bajo el cursor, al hacer clic por segunda vez con el botón derecho del ratón, se seleccionará el objeto y se abrirá un menú contextual como el que se muestra a continuación.

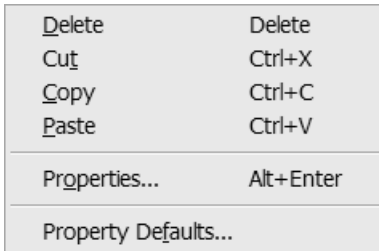

El comando **Pegar** sólo aparecerá si previamente se ha cortado o copiado algún objeto.

Si no hay ningún objeto debajo del cursor del ratón al hacer clic con el botón derecho ni ningún elemento seleccionado, aparecerá un menú contextual general similar al que se muestra a continuación.

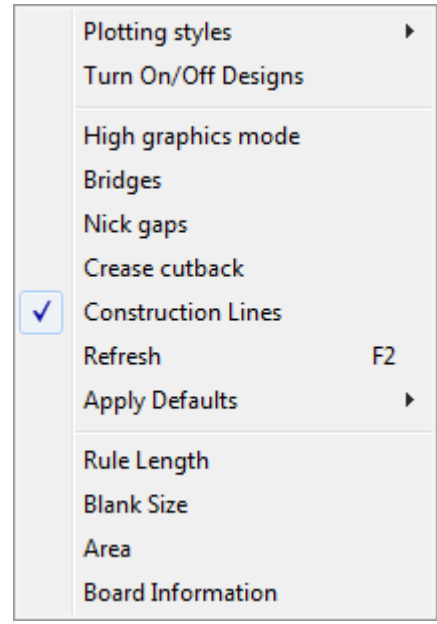

Los estilos de trazado que tengan activada la casilla de marcado **Sólo salida** en su definición en Valores Predeterminados, no aparecerán en este menú contextual.

### **Zonas de Trabajo**

Las zonas de trabajo tienen cuatro menús contextuales, cuyos contenidos dependen de la ubicación del cursor del ratón. Los comandos en estos menús actúan según lo que está debajo del cursor.

Cuando está dentro de la zona de trabajo, no encima de otra parte:

## **ESKO<sup>8</sup>**

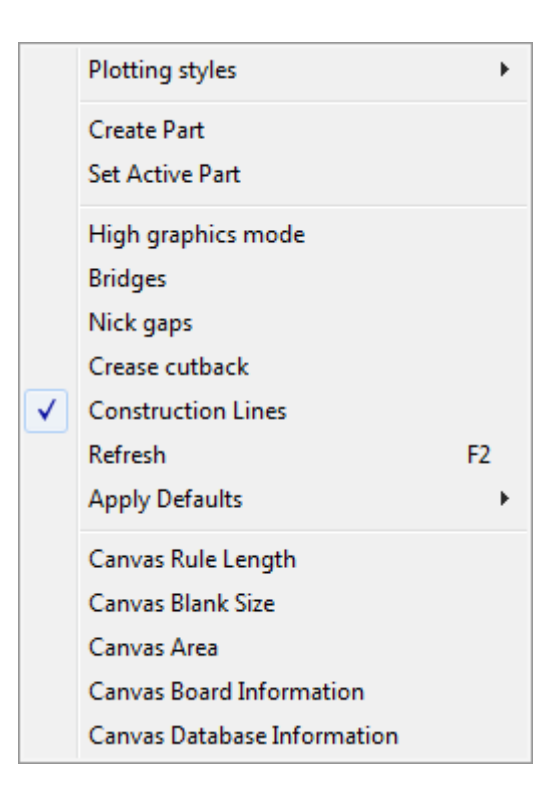

Cuando está dentro de la parte activa, pero no encima de una línea:

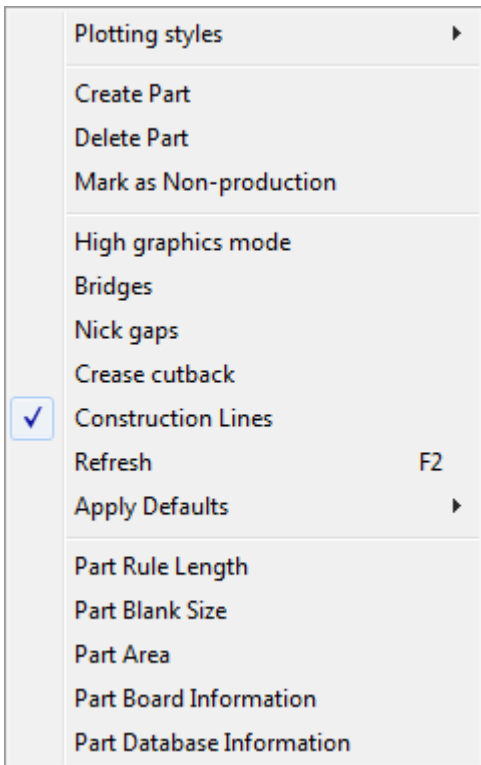

Cuando está dentro de la parte activa, encima de una línea:

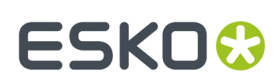

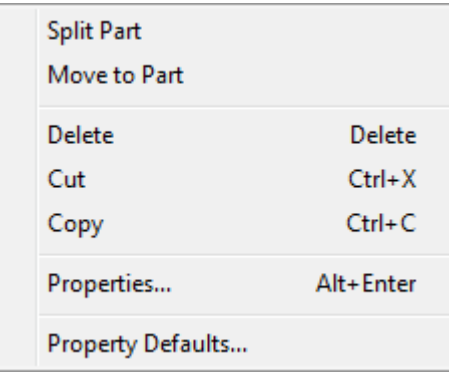

Cuando está dentro de una parte no activa:

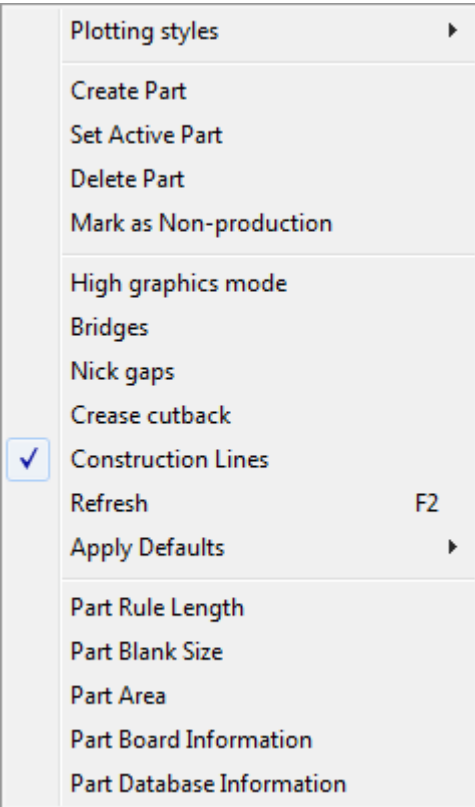

Cualquier lugar encima de una parte de trazado:

## **ESKO۞** ArtiosCAD

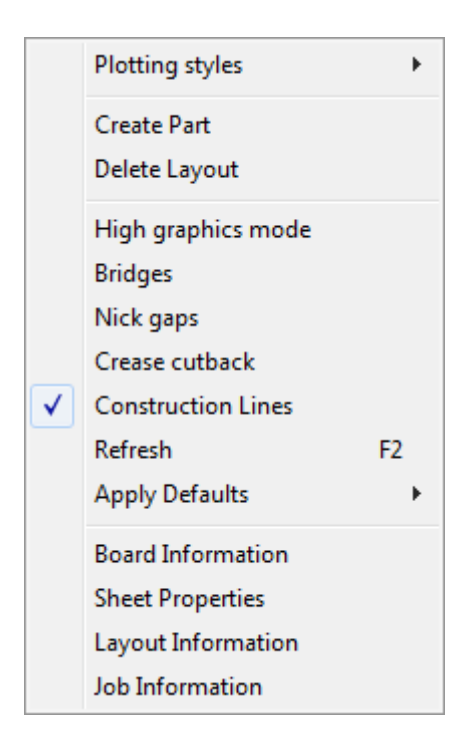

### **Fabricación**

Al hacer clic con el botón derecho del ratón en Fabricación, se detendrá la herramienta actual pero no se iniciará automáticamente la herramienta **Seleccionar**.

Cuando la herramienta **Seleccionar** está activada en Fabricación, al pulsar el botón derecho del ratón se obtienen las mismas funciones que en Diseño Individual.

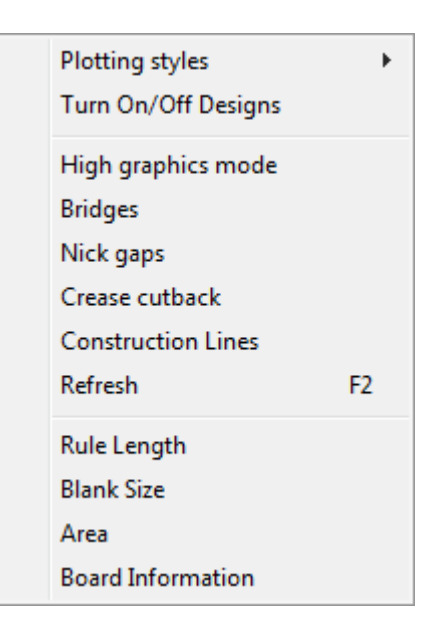

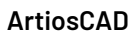

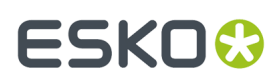

### **3D**

Si pulsa con el botón derecho del ratón en 3D cuando el cursor está sobre una línea de diseño, se detendrá la herramienta actual, se seleccionará el objeto que se encuentra bajo el cursor y se abrirá el menú contextual que se muestra a continuación.

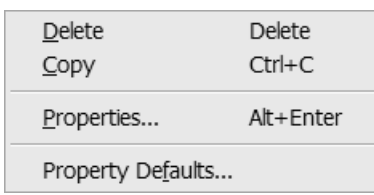

Si no hay ninguna línea de diseño debajo del cursor del ratón ni ningún elemento seleccionado, aparecerá un menú contextual similar al que se muestra a continuación con comandos comunes.

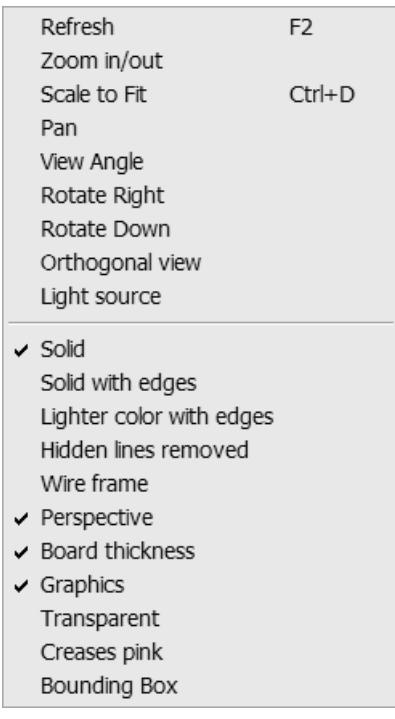

## **Uso del corrector ortográfico**

Si tiene instalado Microsoft Word 2000 o posterior en su sistema, ArtiosCAD puede utilizar su función de corrector ortográfico en Diseño Único y Fabricación, para la mayoría de casos en los que introduce texto usando un campo de una caja de diálogo. Al escribir, el corrector ortográfico se activa si se pulsan ciertas teclas: Retroceso, Entrar, Espacio, exclamación, paréntesis de cierre, coma, punto, punto y coma, interrogante y corchete de cierre.

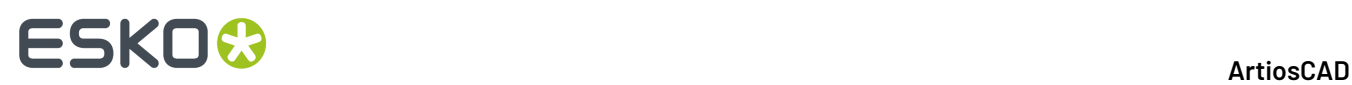

Hay 3 formas de utilizar el corrector ortográfico. La primera es el uso de la herramienta Texto de Párrafo. La segunda consiste en introducir texto en los campos de los cuadros de diálogo Información de la base de datos (predeterminado y personalizado) y otros campos de entrada de texto, como los que aparecen en los cuadros de diálogo Propiedades del texto y las dimensiones. La tercera consiste en corregir la ortografía de todo el documento. Para ello, pulse **Herramientas** > **Corrector ortográfico**.

Para obtener más información sobre el corrector ortográfico en la herramienta Texto de párrafo, vean *Corrección ortográfica en la herramienta Texto de párrafo* para información más detallada.

### **Corrección ortográfica de los campos**

Los campos que admiten la corrección ortográfica presentan un borde resaltado. Cualquier palabra escrita en ellos de forma incorrecta queda subrayada y aparece en rojo. Haga clic con el botón derecho del ratón en el campo y seleccione **Corrector ortográfico** en el menú contextual para abrir la caja de diálogo del mismo nombre.

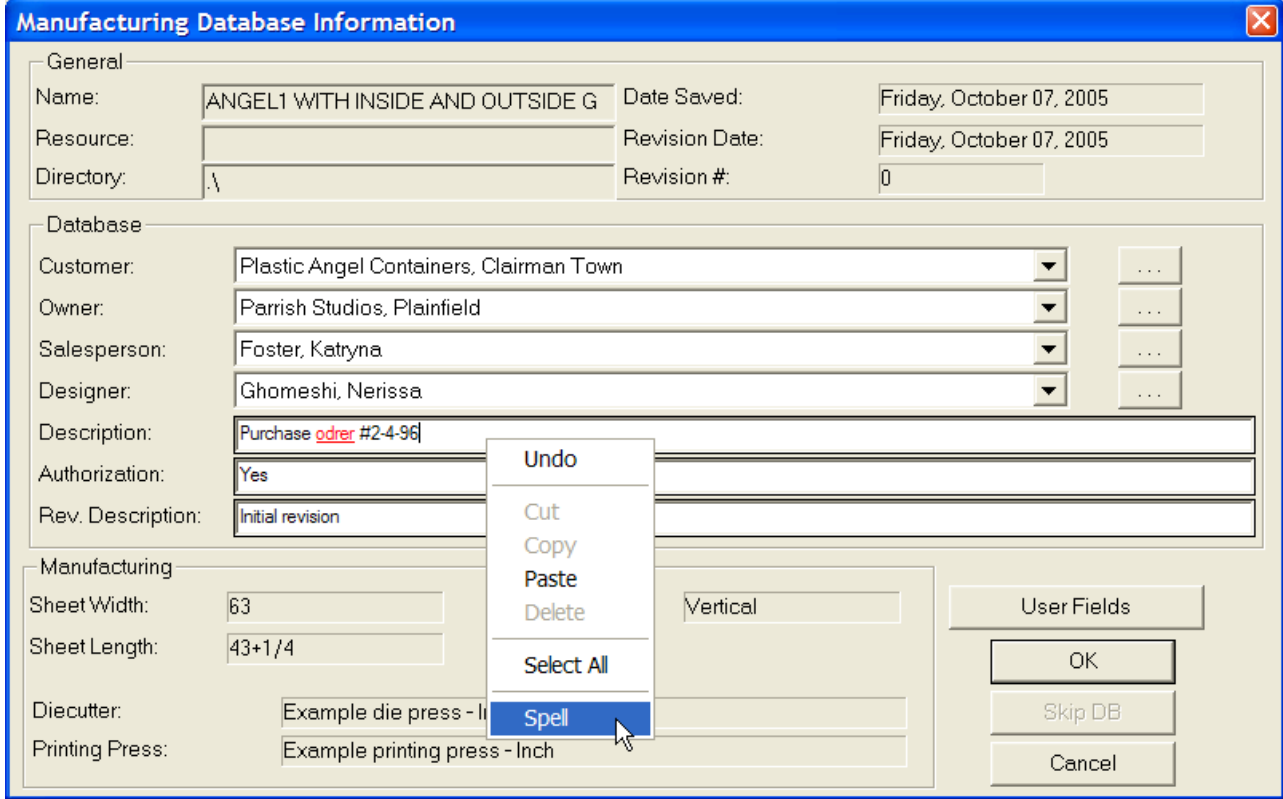

#### ArtiosCAD

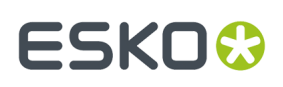

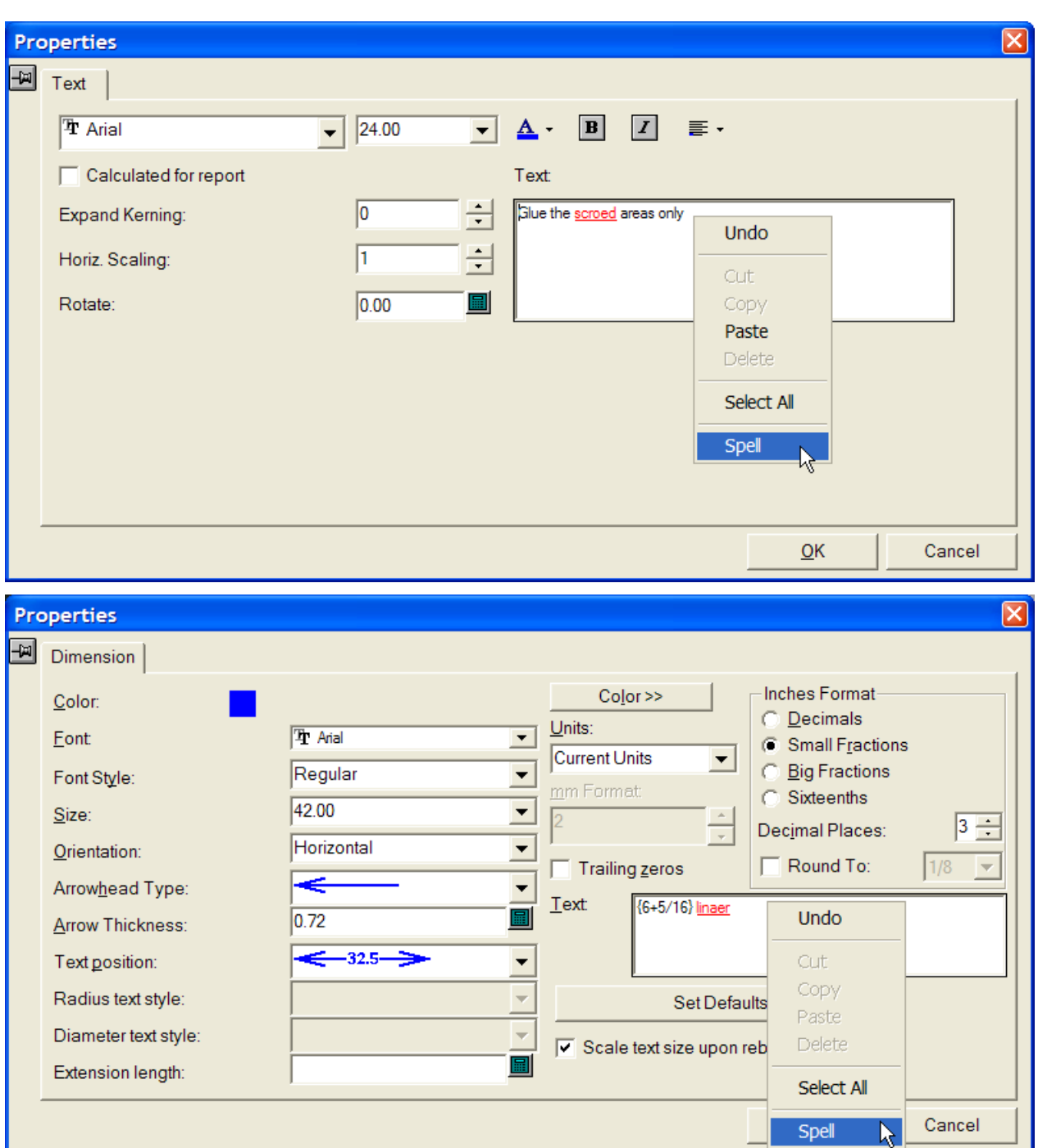

Al activar por primera vez una herramienta o caja de diálogo de ArtiosCAD que admita la corrección ortográfica, ArtiosCAD inicia Microsoft Word en segundo plano y se comunica con él cuando resulta necesario durante la sesión de ArtiosCAD. Al iniciar Microsoft Word por primera vez, es posible que la caja de diálogo de ArtiosCAD tarde algo más en abrirse, dependiendo de la velocidad de su sistema. Una vez que Microsoft Word se esté ejecutando de fondo, los cuadros de diálogo que admiten la corrección ortográfica aparecen a la velocidad habitual.

Al hacer clic con el botón derecho del ratón sobre un campo y seleccionar **Corrector ortográfico**, aparece la caja de diálogo estándar del corrector ortográfico de Microsoft Word, como se muestra a continuación.

# **ESKO۞** ArtiosCAD

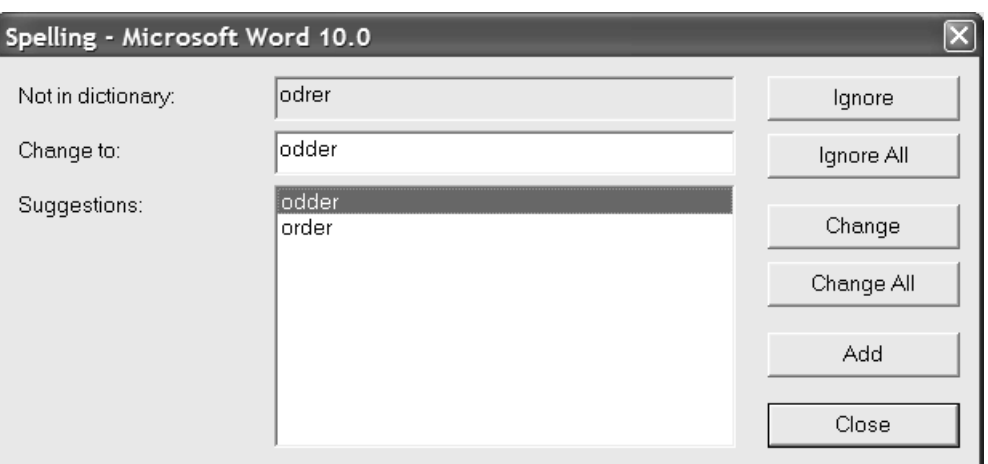

Las palabras no reconocidas aparecen en el campo **No se encuentra en el diccionario:**. El campo **Sugerencias:** contiene la lista de palabras sugeridas. La primera de ellas es la que se selecciona y aparece en el campo **Cambiar a:**. Si no hay sugerencias, se repite la palabra no reconocida. Puede editar el contenido del campo **Cambiar a:** según le convenga.

Las opciones **Omitir** y **Omitir todo** sirven para ignorar, respectivamente, esta instancia y todas las restantes de una palabra no reconocida durante la sesión actual del corrector ortográfico. A continuación aparece el siguiente elemento no reconocido.

La opción **Cambiar** sustituye la palabra no reconocida por la sugerencia que se seleccione o por cualquier palabra que introduzca en el campo **Cambiar a:**. **Cambiar todo** sustituye todas las instancias restantes de una palabra no reconocida en el área de trabajo por la sugerencia que se seleccione o por cualquier palabra que introduzca en el campo **Cambiar a:**, no se cambian las instancias ignoradas anteriormente. A continuación, aparece el siguiente elemento no reconocido para su revisión.

Con **Añadir** se puede agregar la palabra no reconocida al archivo de diccionario personalizado de ArtiosCAD, de modo que se reconozca a partir de ese momento. A continuación aparece el siguiente elemento no reconocido. Este comando está desactivado si el diccionario personalizado no está instalado o no se puede editar.

La opción **Cerrar** permite cerrar la caja de diálogo Corrector ortográfico.

### **Corrección ortográfica del área de trabajo completa**

Para corregir la ortografía de todos los elementos de texto del área de trabajo, pulse **Herramientas** > **Corrector ortográfico**. Tenga en cuenta que con este método no se comprueban las entradas de la base de datos cuando surgen palabras no reconocidas. Esta herramienta está disponible independientemente del estado de la opción **Activar corrector ortográfico** de Valores Predeterminados.

Cuando se activa esta herramienta, se comprueba si hay palabras no reconocidas en todos los elementos de texto, incluidos los de capas bloqueadas. Si se encuentra una palabra no reconocida, aparece todo el elemento de texto con dicha palabra subrayada y en rojo, como se indica a continuación.

## ESKOR

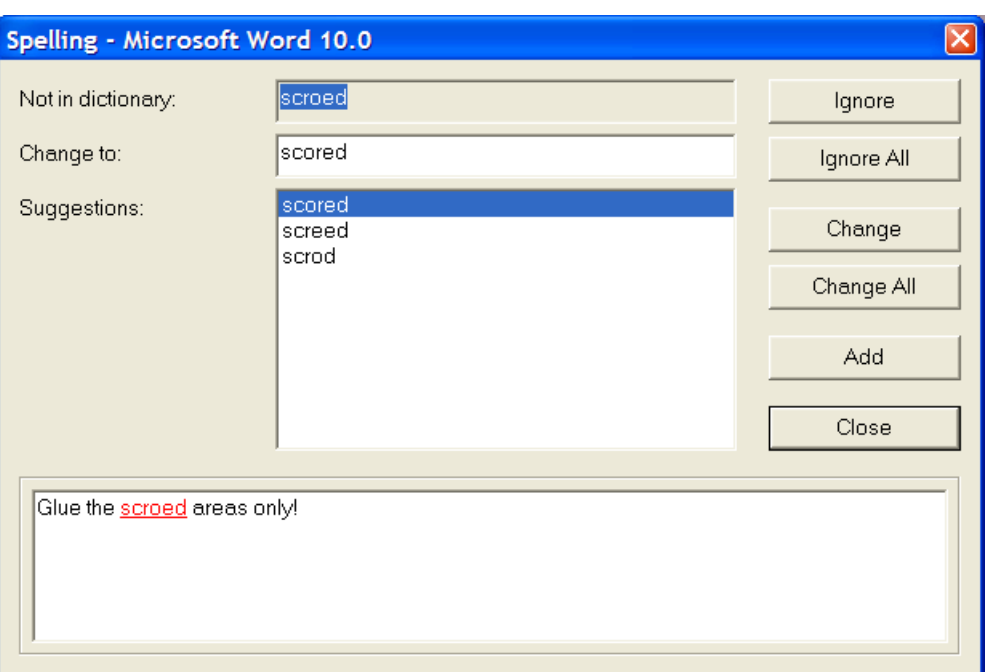

Las opciones de este caja de diálogo funcionan de la forma descrita en la sección anterior.

Al omitir, cambiar o añadir una palabra no reconocida, se corrige el siguiente elemento de texto. Una vez corregidos todos, la única opción disponible de la caja de diálogo Corrector ortográfico es **Cerrar**.

### **Notas sobre el corrector ortográfico**

El corrector ortográfico no marca las palabras repetidas.

Si sale de ArtiosCAD mediante **Archivo** > **Salir**, ArtiosCAD cierra el proceso asociado de Microsoft Word. Si ArtiosCAD se cierra de forma anormal, puede que el programa **WINWORD.EXE** de Microsoft Word siga ejecutándose; utilice el Administrador de tareas para cerrarlo. Si, a continuación, abre Microsoft Word mediante el menú Inicio, puede que se indique que ArtiosCAD Spell Check(número).doc se puede recuperar automáticamente, como se indica a continuación. No es necesario recuperar ni guardar estos archivos temporales. Puede eliminarlos del disco duro.

## **ESKOC**

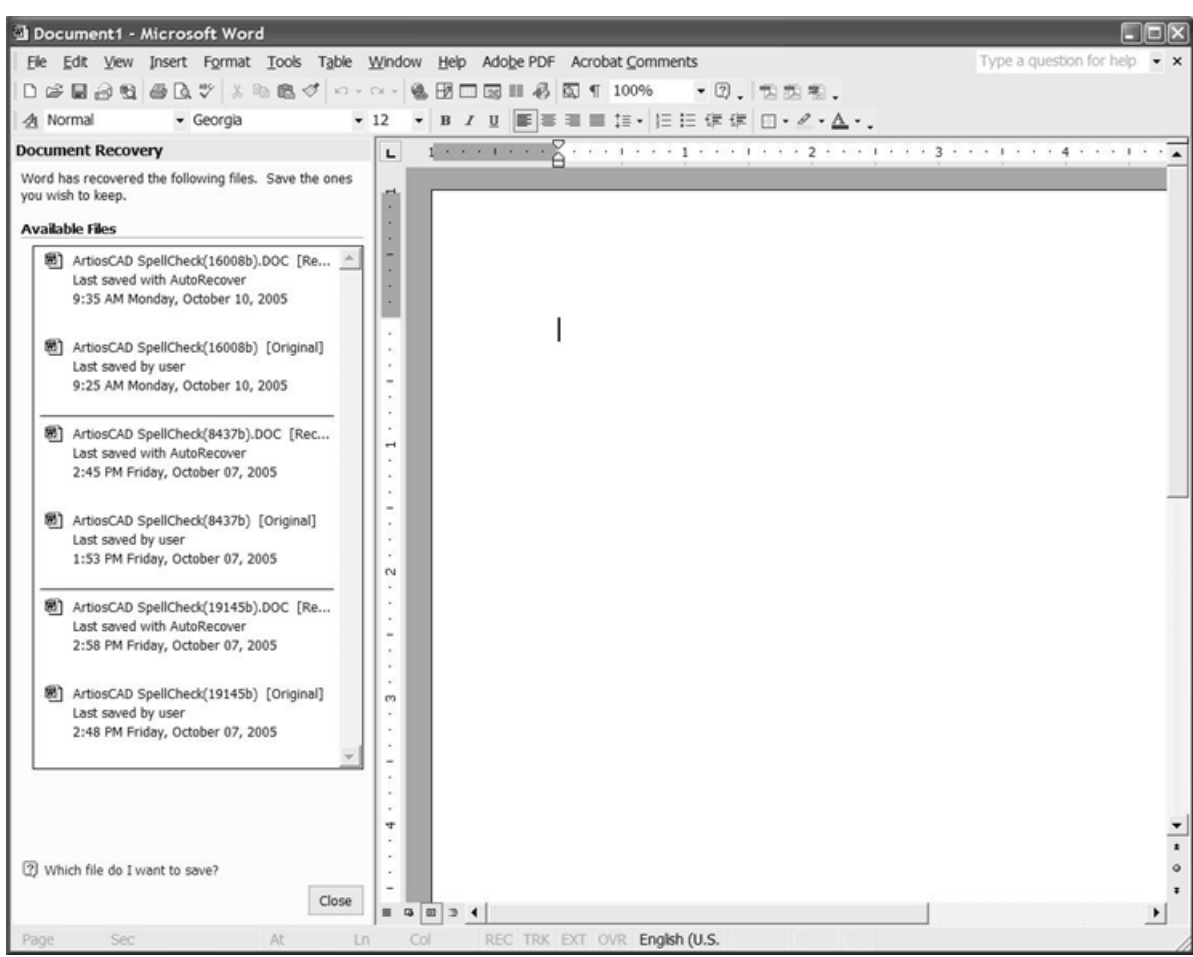

Estos archivos sirven a ArtiosCAD para asociarse a Microsoft Word a la hora de utilizar el corrector ortográfico. Si utiliza Microsoft Word mientras ejecuta ArtiosCAD, es posible que el archivo temporal aparezca en el menú Ventana del primero. No lo abra. Si lo hace, interrumpirá la conexión entre ambos programas y se desactivará la corrección ortográfica entre ArtiosCAD y Microsoft Word, hasta que se vuelva a activar la herramienta de ArtiosCAD con la que se abrió.

El archivo de diccionario personalizado CUSTOM.DIC se almacena en \ArtiosCAD installation folder\Common\Proof. Para editarlo, cierre ArtiosCAD y utilice WordPad (no lo edite con el Bloc de notas). Ponga cada palabra en una línea independiente y guarde el archivo como **documento de texto**. No cambie el archivo mientras ejecuta ArtiosCAD; si lo hace, no se almacenarán los cambios.

## **Publicación de documentos de ArtiosCADen WebCenter**

**Publicar a WebCenter** en el menú **WebCenter** se puede publicar un diseño único, un archivo de fabricación, o una área de trabajo 3D a WebCenter, el software Eskode administración del ciclo de vida del diseño. A continuación se muestra el menú de Diseño sencillo.

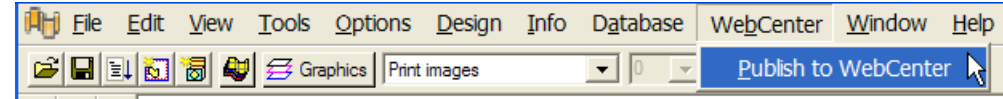

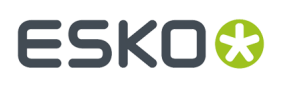

Antes de poder publicar en WebCenter, el administrador del sistema de ArtiosCADdebe haber configurado un sitio de WebCenteren el catálogo de WebCenter en Valores Predeterminados; además, el administrador del sistema de WebCenterdebe haber creado una cuenta de usuario con permisos suficientes para usarla. Cuando esté listo, realice el procedimiento siguiente para publicar en WebCenter:

- **1.** Abra el documento que desea en ArtiosCAD.
- **2.** Pulsar **WebCenter** > **Publicar en WebCenter**.
- **3.** Si se configura ArtiosCADpara solicitar información, aparecerá la caja de diálogo Publicar en WebCenter. Si se le solicita, introduzca el nombre de usuario y contraseña de WebCenterque le proporcionó el administrador del sistema de WebCenter. Los campos **Documento**, **Proyecto** y **Carpeta** se completan de forma predeterminada para que se basen en el nombre y tipo del documento de ArtiosCAD.

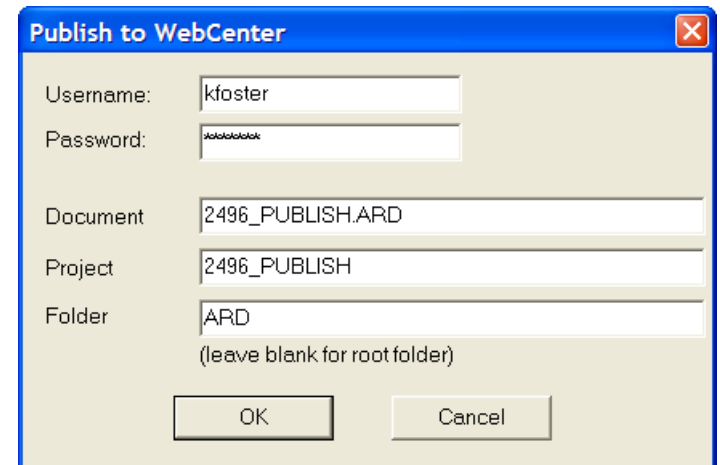

El administrador del sistema de ArtiosCAD puede definir la entrada de **Publicar en WebCenter** en Valores Predeterminados para que todos, algunos o ninguno de estos campos se completen de forma previa.

Pulsar **Aceptar** para publicar el documento en WebCenter una vez que se hayan completado todos los campos.

**4.** Si el documento ya existe en el Proyecto especificado, se le pedirá que introduzca un comentario sobre la nueva versión, como se muestra a continuación.Introduzca un comentario y pulse **Aceptar**.

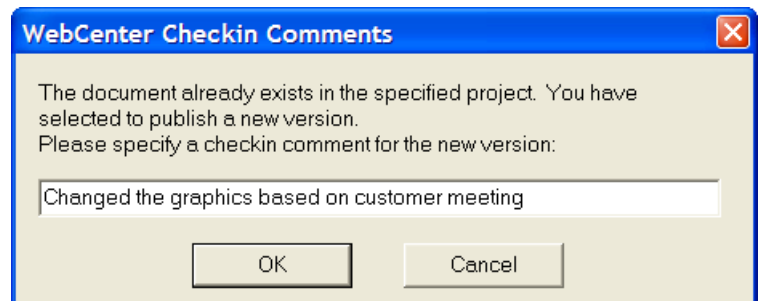

**5.** La caja de diálogo Publicar en WebCenter debería cambiar para que coincida con el que se indica a continuación.

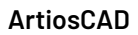

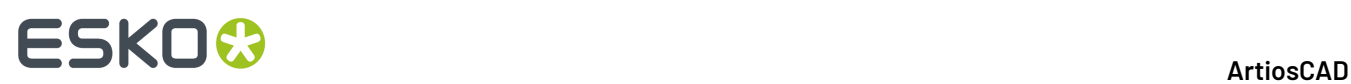

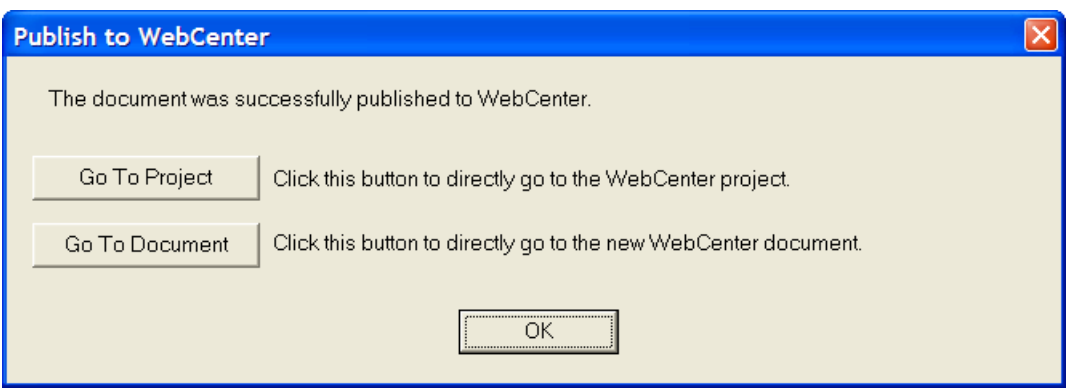

Al pulsar en **Ir al Proyecto**, se abre el Proyecto en WebCenter. Tiene que iniciar una sesión en WebCentersi aún no lo ha hecho.

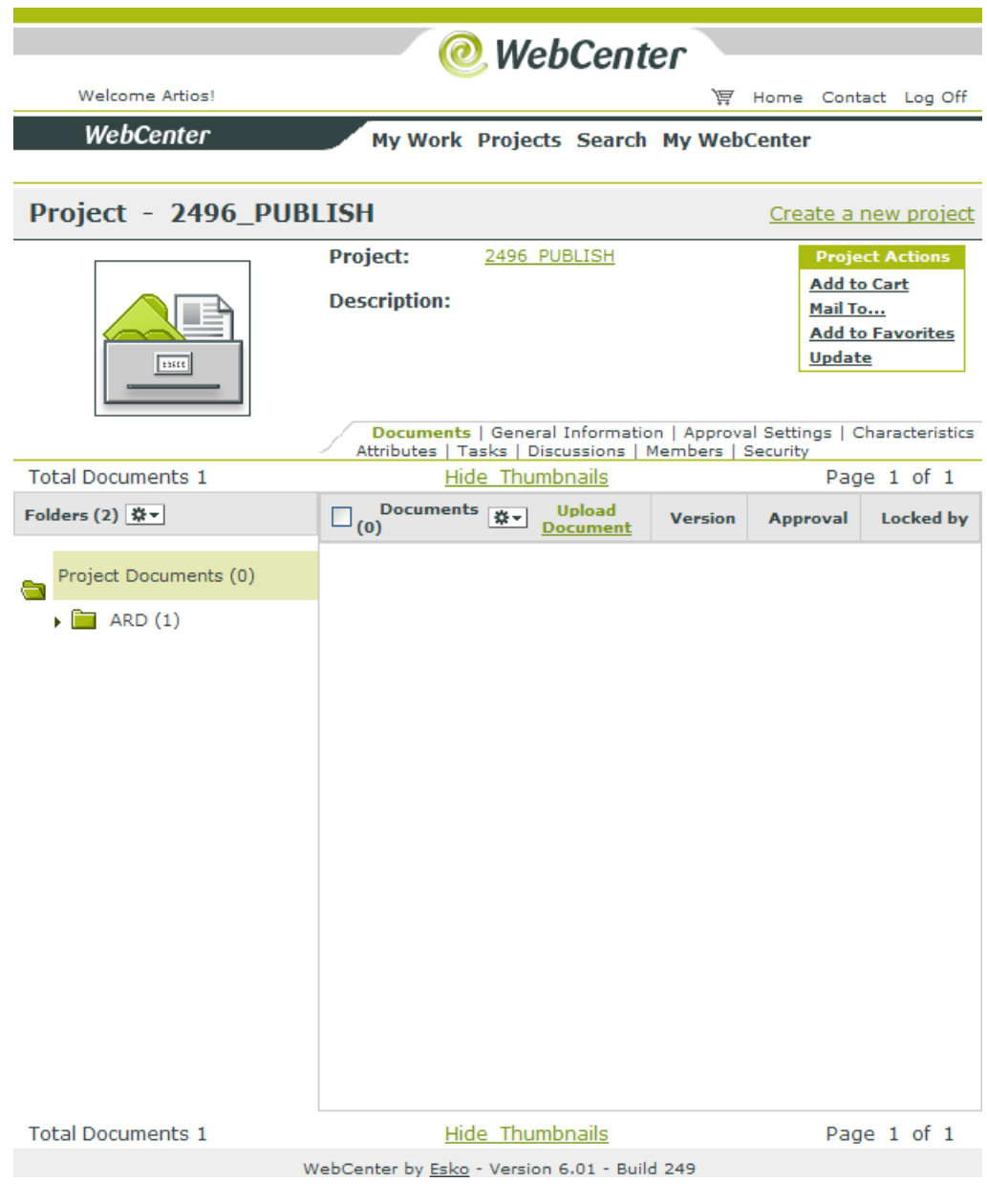

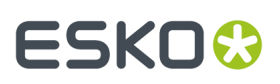

Al pulsar en **Ir al documento**, se abre el documento. Tiene que iniciar una sesión en WebCentersi aún no lo ha hecho.

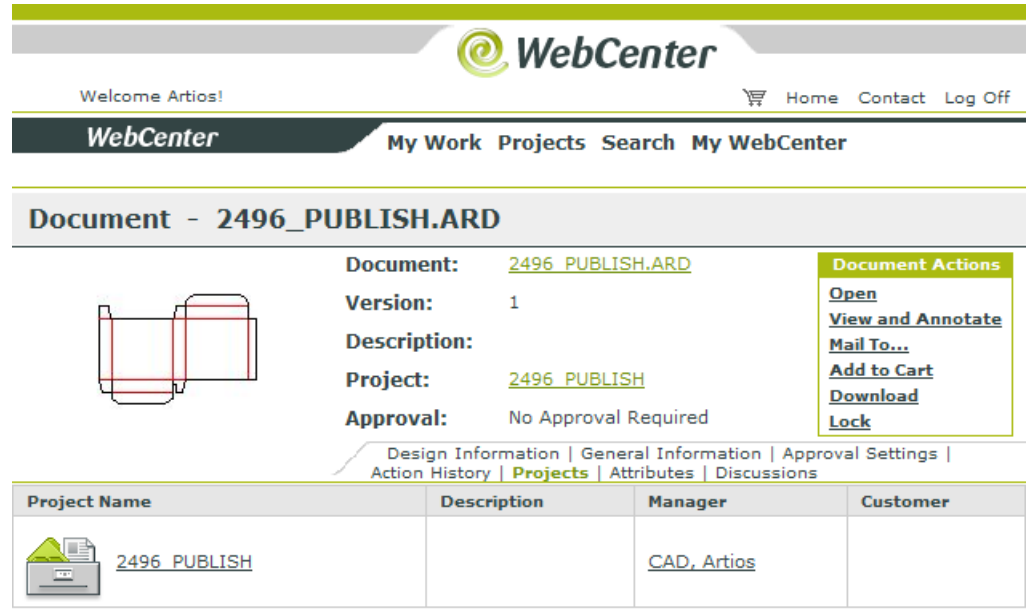

WebCenter by Esko - Version 6.01 - Build 249

Pulsar **Aceptar** para seguir en ArtiosCAD.

En el improbable caso de que el documento no aparezca en WebCenter y no se muestre ningún error, compruebe que el campo **Dirección de WebCenter** de la entrada **Publicar en WebCenter** del catálogo de WebCenter de Valores Predeterminados es correcto.

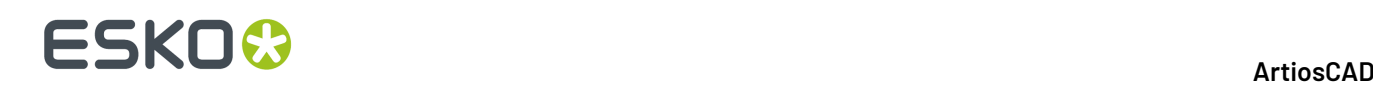

## **Modo de estación de trabajo portátil**

**El modo Estación de Trabajo Portable** ArtiosCAD permite a un sistema de que utilice recursos de red compartidos, como la base de datos o los Predeterminados Compartidos, desconectarse de la red y funcionar de forma independiente sin base de datos. Cuando accede al modo de estación de trabajo portátil, ArtiosCAD copia los elementos necesarios de los servidores de red a la máquina local (en un proceso denominado **sincronización**) y desactiva la base de datos.

**Nota:** La desconexión de ArtiosCAD de los servidores de red, no rompe realmente la conexión de red para las demás aplicaciones del sistema operativo.

Hay restricciones importantes a la hora de utilizar el modo de estación de trabajo portátil:

- La utilización de este modo requiere una licencia local; esto significa que puede que un cliente del License Manager no pueda utilizar este modo. Al intentar acceder al modo de estación de trabajo portátil, se comprobará la licencia y se le impedirá acceder a él si el método de licencia no lo admite.
- Cualquier área de trabajo necesaria que normalmente resida en los recursos de red debe ser copiada manualmente en el sistema local. De igual forma, cualquier otro dato adicional necesario (símbolos, gráficos, informes, etc.) que no esté en ServerLib o Common también deberá ser copiado manualmente. Se copian los subdirectorios de ServerLib y Common (excepto Common \Program).
- Si ha cambiado la lista de búsqueda del registro de Windows, los cambios se ignorarán.
- Cuando vuelta a conectarse a la red, deberá volver a guardar cualquier área de trabajo creada mientras el modo de estación de trabajo portátil estaba activo en los recursos para colocar éstos en la base de datos.
- La desconexión de la red se realiza en un proceso por usuario y por versión de ArtiosCAD. Por ejemplo, si planea utilizar más de una versión de ArtiosCADmientras está desconectado de la red, debe sincronizar y desconectar cada versión antes de realizar la desconexión de la red. De igual forma, cada usuario de la máquina deberá desconectar cada una de las versiones de ArtiosCADque desee utilizar por separado.
- Si la propiedad de **Iniciar en** de cualquier icono de ArtiosCAD se establece en una ubicación de red, debe cambiarse a una unidad local. Haga clic con el botón derecho del ratón en el icono, pulse **Propiedades** en el menú contextual, examine el contenido del campo **Iniciar en** y cámbielo a un directorio de la unidad de la estación de trabajo portátil (como C:\temp) si señala a una unidad de red (S:\users\wmeeber\CAD) o a una ubicación UNC (\\mbcfileserv\users\wmeeber \CAD).
- DataCenter Admin utiliza la base de datos especificada por el origen de datos ODBC del DSN de sistema, independientemente del estado del modo de estación de trabajo portátil. Si utiliza una base de datos de red y la desconecta de la red, DataCenter Admincontinuará funcionando hasta que se desconecte la red. Si realiza la desconexión de la red y utiliza una base de datos local, DataCenter Admincontinuará funcionando utilizando la base de datos local si cambia el DSN de sistema para que señale a la base de datos local. Si no utiliza una base de datos local después de desconectarse de la red, DataCenter Adminno funcionará correctamente ya que buscará a la base de datos en red. No inicie DataCenter Adminsi no va a utilizar una base de datos local cuando se desconecte de la red.

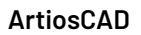

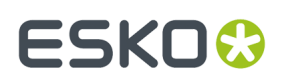

## **Uso del modo de estación de trabajo portátil por primera vez**

El uso del modo de estación de trabajo portátil por primera vez implica la realización de una serie de tareas necesarias que no se tendrán que llevar a cabo posteriormente.

#### **Desconexión de la red**

Para utilizar el modo de estación de trabajo portátil y desconectarse de la red por primera vez, haga lo siguiente:

- **1.** Asegúrese de que la red está conectada al equipo.
- **2.** Si es necesario, cambie la propiedad **Iniciar en** del icono de ArtiosCAD.
- **3.** Inicie ArtiosCAD.
- **4.** Pulse **Opciones** > **Estación de Trabajo Portable** > **Desconectar de Red**.
- **5.** La caja de diálogo Tareas de la estación de trabajo portátil se abre tal y como se muestra a continuación.

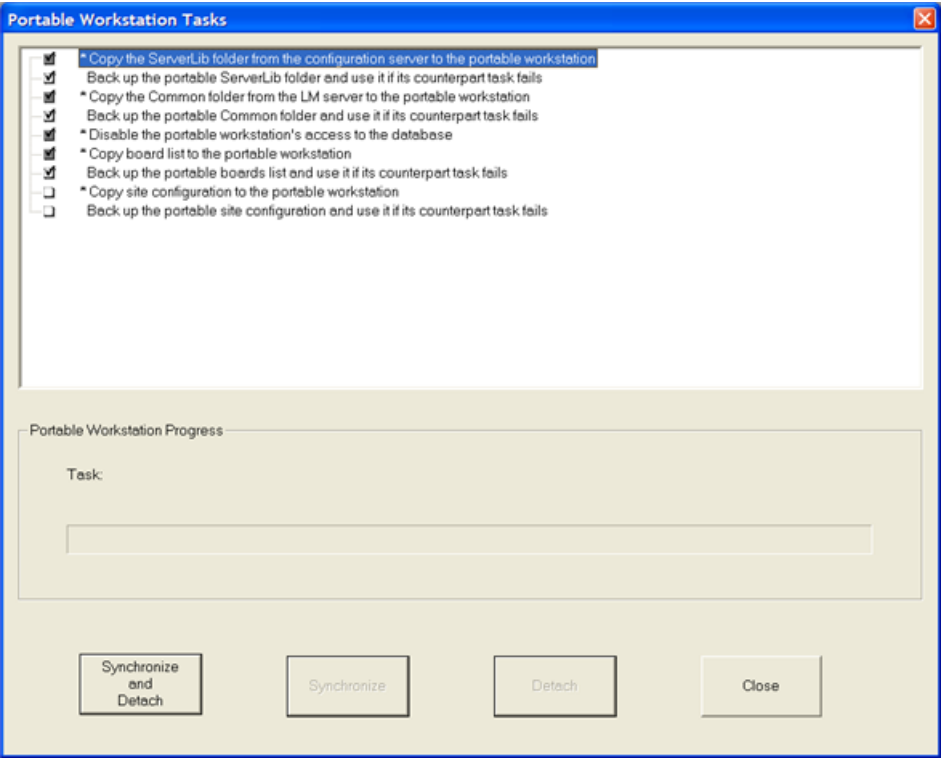

- **6.** Aparece una lista de tareas.
	- Las tareas seleccionadas muestran marcas en las casillas de marcado asociadas.
	- Puede que las casillas de marcado grises no hayan cambiado su estado.
	- Las casillas de marcado blancas puede que hayan cambiado según se desea.
	- Las tareas con un asterisco (\*) delante del nombre deben completarse correctamente para que la estación de trabajo pueda acceder al modo portátil.

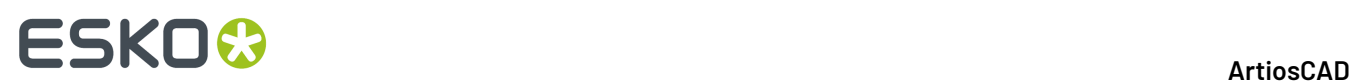

• Las tareas tienen estados predeterminados diferentes la primera vez que se ejecutan, en comparación a cuando se ejecutan después de desconectarse correctamente.

En general, hay dos tipos de tareas, las de **copia** y las de **copia de seguridad**. Las tareas de copia copian los datos de los servidores de red a la máquina local. Las tareas de copia de seguridad realizan copias de seguridad de los datos copiados en la estación de trabajo portátil, por si ésta resultara dañada o no utilizable. Cada tarea de copia tiene su correspondiente tarea de copia de seguridad. La tarea **Desactivar el acceso de la estación de trabajo portátil a la base de datos** no realiza copias ni copias de seguridad.

#### **Tabla : Tareas y acciones**

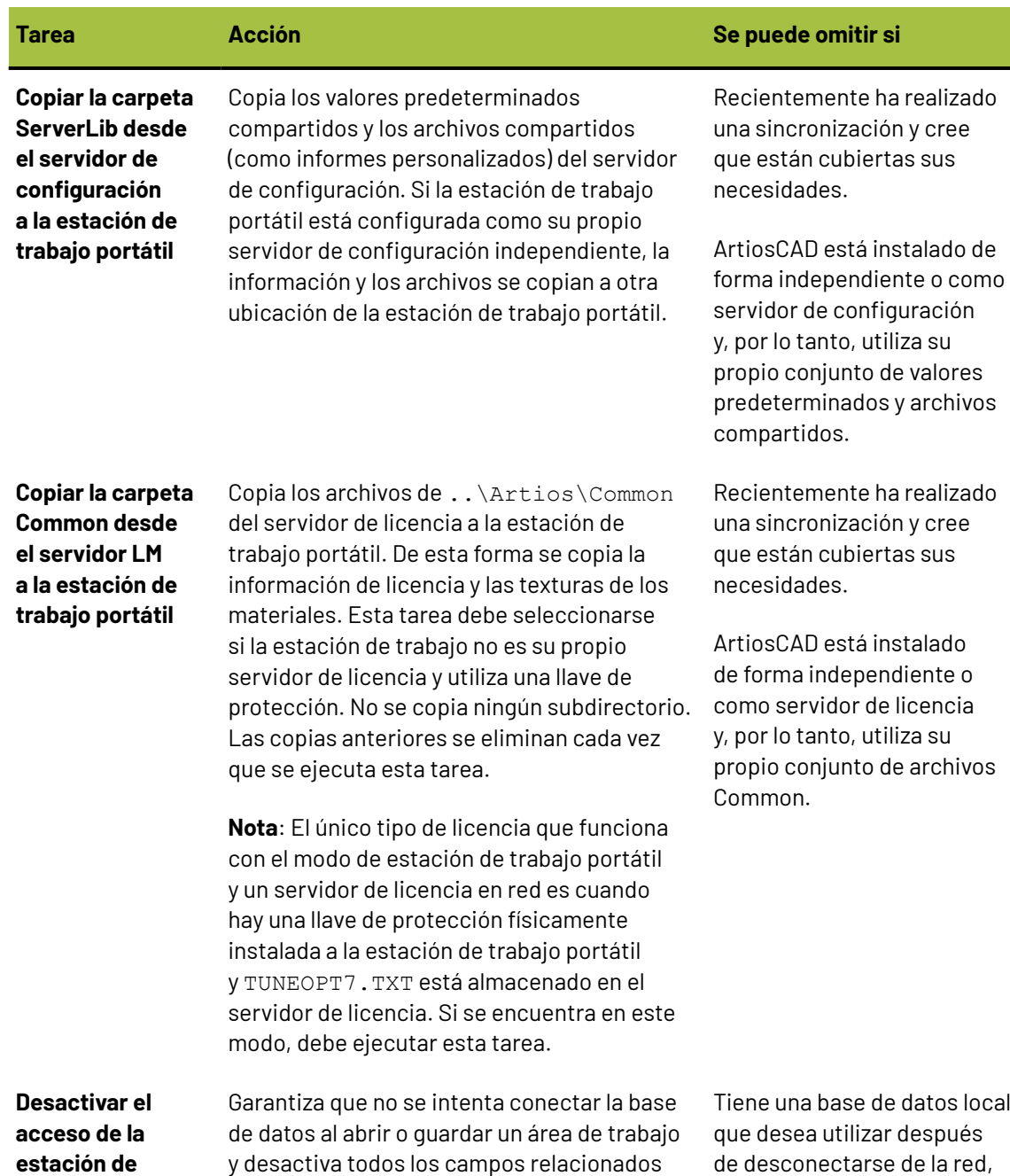

## **ESKO&**

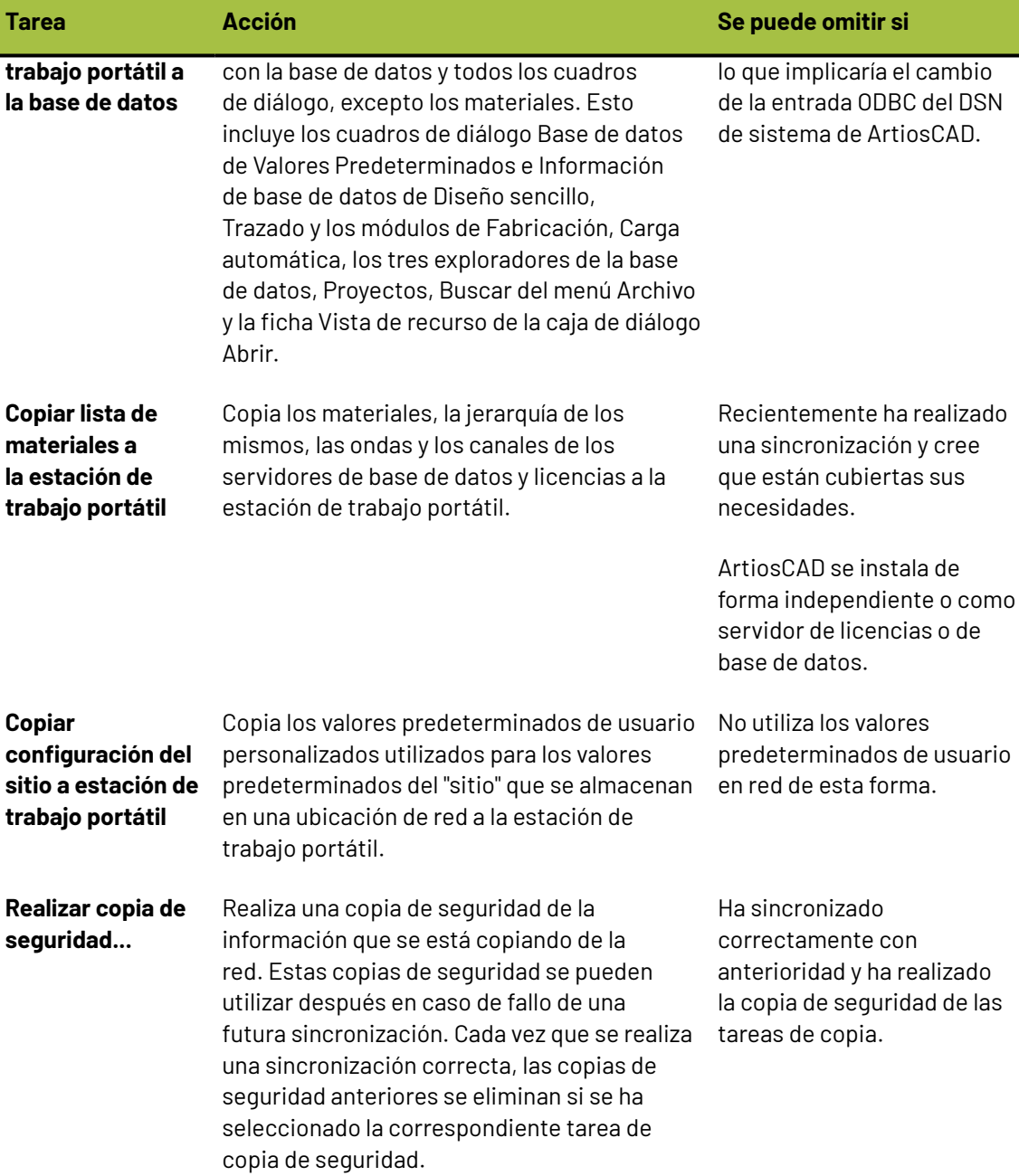

Debajo de la lista de tareas hay un indicador de progreso de la tarea actual.

Debajo del indicador de progreso de la tarea hay cuatro botones.

- **Sincronizar y desconectar** realiza las tareas seleccionadas y prepara a ArtiosCAD para la desconexión de red. Tenga en cuenta que la conexión de red real no cambia; esto debe hacerlo fuera de ArtiosCAD. Se recomienda ejecutar todas las tareas seleccionadas la primera vez que acceda a la estación de trabajo portátil.
- **Sincronizar** realiza las tareas seleccionadas pero no prepara a ArtiosCAD para la desconexión de la red. Este comando sólo está disponible después de la primera sincronización y desconexión.

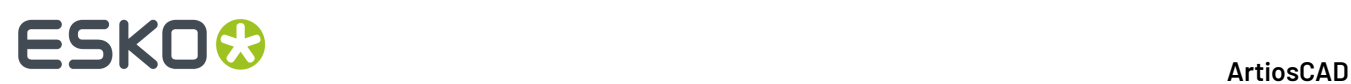

- **Desconectar** desconecta el equipo de la red. Para realizar una desconexión, debe realizar una sincronización en primer lugar.
- La opción **Cerrar** permite cerrar la caja de diálogo. Cerrar cambia a **Cancelar** cuando se está ejecutando la tarea. Si pulsa en Cancelar, todas las tareas se cancelan y el estado de ArtiosCAD retorna al punto en que estaba cuando se abrió la caja de diálogo.
- **7.** Pulse **Sincronizar y desconectar** una vez que haya revisado las tareas que se van a ejecutar. Las tareas seleccionadas se ejecutarán y los indicadores de resultado aparecerán junto a cada tarea, como los que aparecen a continuación.

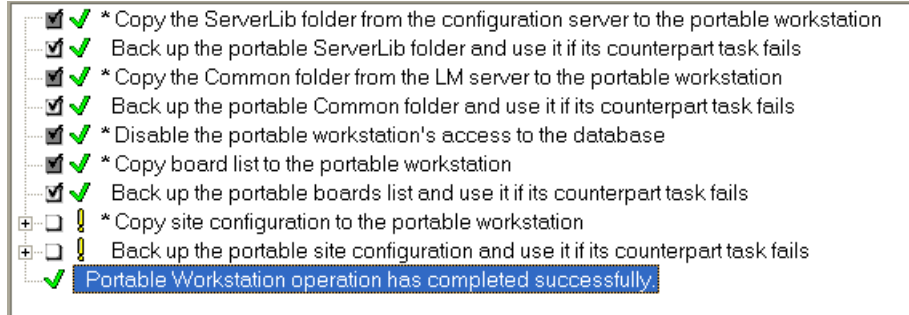

**8.** ArtiosCAD se ejecuta ahora en modo de estación de trabajo portátil. Utilícelo como desee. Para utilizar una base de datos local, cambie la entrada ODBC de ArtiosCAD ODBC y reinicie ArtiosCAD.

Algunas tareas pueden tener indicadores de resultado distintos a los que aparecen en el ejemplo anterior.

#### **Tabla : Indicadores de resultado de tarea**

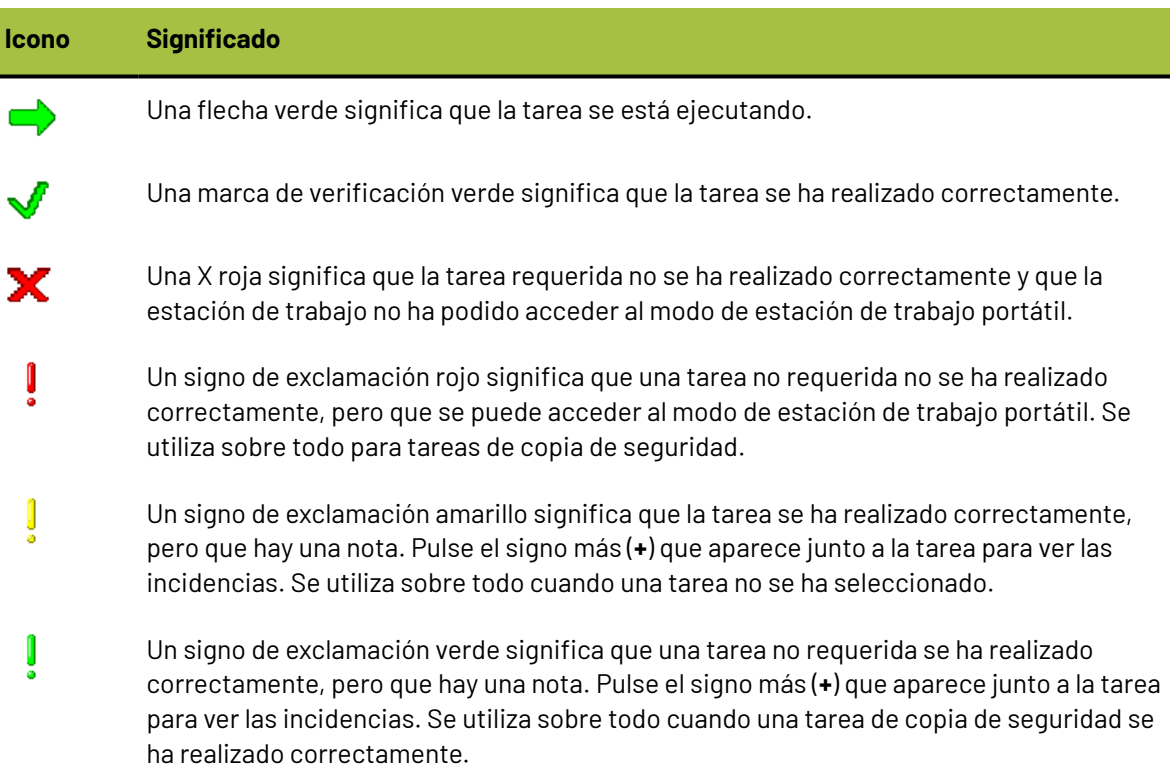

## ESKOR

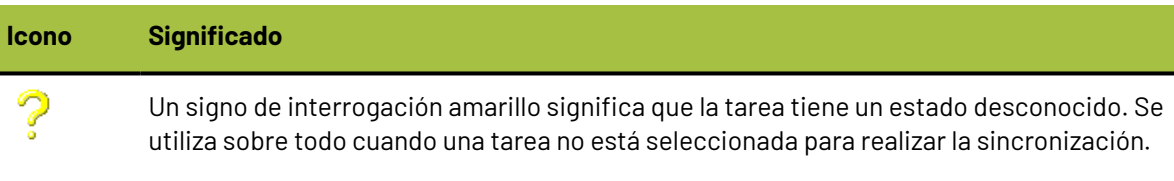

Si una tarea se ha sincronizado correctamente en una desconexión, las desconexiones posteriores siempre serán correctas.

Las tareas de copia de seguridad cuyas sincronizaciones no sean correctas no impiden que la estación de trabajo acceda al modo de estación de trabajo portátil.

Si una tarea requerida no se realiza correctamente, la estación de trabajo puede seguir accediendo al modo de estación de trabajo portátil siempre que su tarea de copia de seguridad correspondiente se haya sincronizado en una desconexión anterior.

Si la sincronización de una tarea no se realiza correctamente, no se realizará ningún proceso de desconexión posterior, hasta que no se lleve a cabo la sincronización.

### **Conexión a red**

Si deja de necesitar el modo de estación de trabajo portátil y desea volver a establecer ArtiosCAD a su estado en red, haga lo siguiente.

- **1.** Vuelva a establecer la conexión de red física.
- **2.** Inicie ArtiosCAD.
- **3.** Pulse **Opciones** > **Estación de trabajo portátil** > **Conectar a red**.
- **4.** Aparecerá la caja de diálogo Tareas de estación de trabajo portátil, que es similar al que se muestra a continuación.

## **ESKO۞** ArtiosCAD

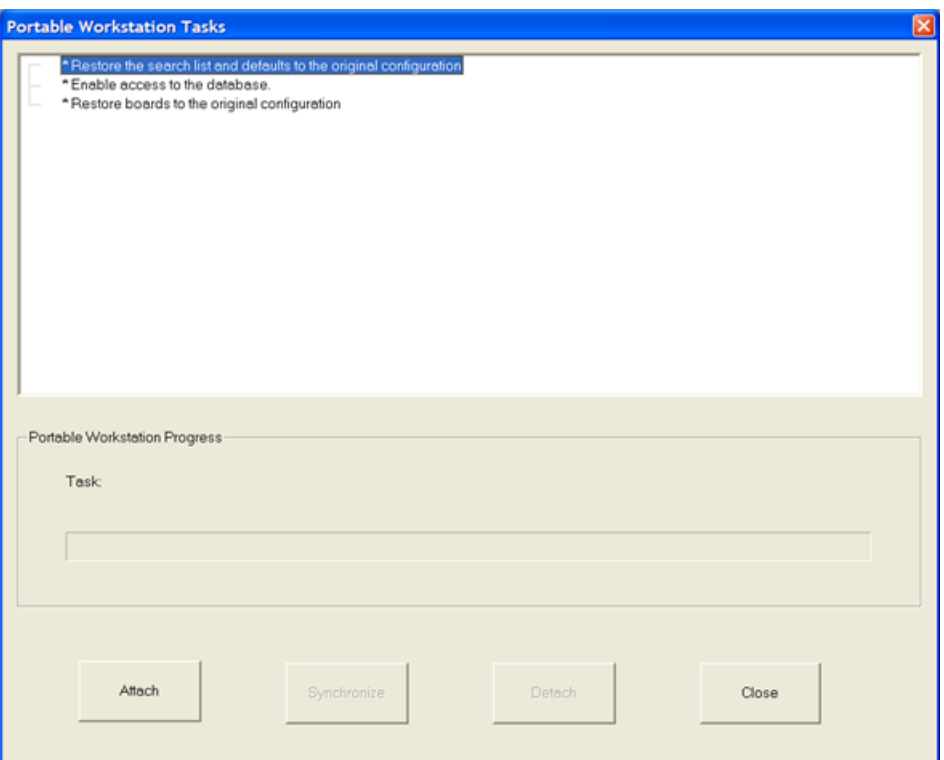

- **5.** Pulse **Conectar** para volver a conectar ArtiosCAD a sus recursos de red. Las tareas se ejecutarán y los indicadores de resultado aparecerán junto a las tareas, de una forma similar a la siguiente.
	- \* Restore the search list and defaults to the original configuration ⊸√ \* Enable access to the database. √ \* Restore boards to the original configuration V Portable Workstation operation has completed.
- **6.** Pulse **Cerrar** para cerrar la caja de diálogo Tareas de estación de trabajo portátil.
- **7.** Abra cualquier área de trabajo creada mientras esté en modo de estación de trabajo portátil y vuelva a guardarlas en los recursos, introduciendo la información de la base de datos según sea necesario.
- **8.** Reanude el trabajo con ArtiosCAD según sea necesario.

### **Usos posteriores del modo de estación de trabajo portátil**

Después de su primera utilización, puede seleccionar las tareas que se deben realizar al desconectar. La mayoría de ellas siguen estando seleccionadas de forma predeterminada. **Sincronizar** y **Desconectar** están disponibles de forma independiente.
#### ArtiosCAD

# ESKOR

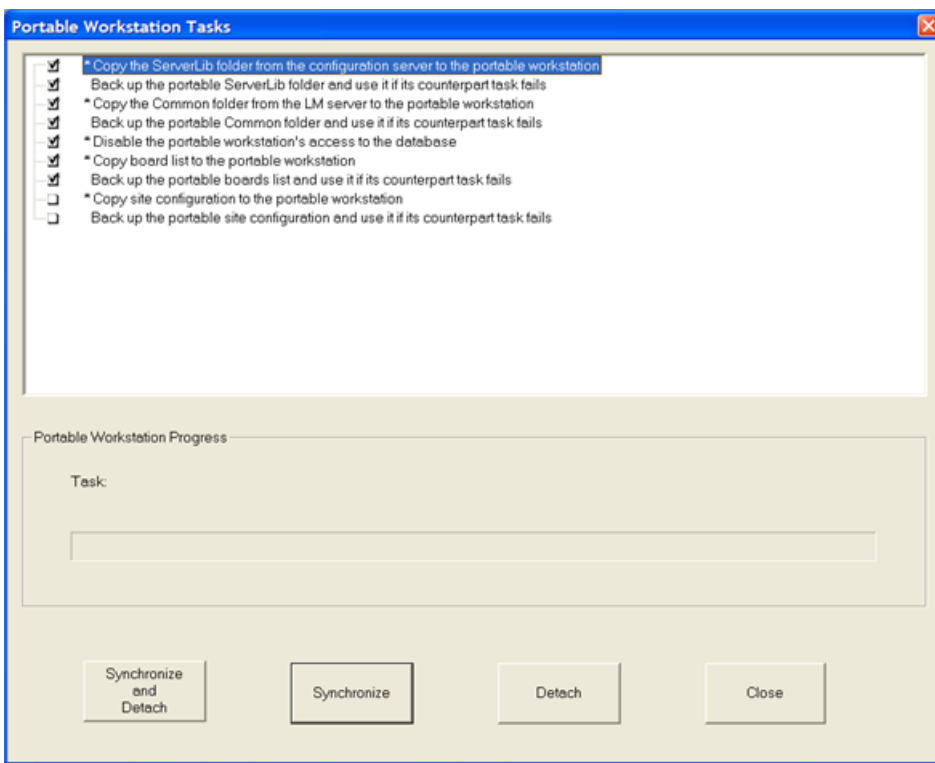

Si está seguro de que no se ha cambiado información de red desde la última vez que se sincronizó, puede desconectar sin sincronizar antes. De forma análoga, si desea actualizar las copias locales de la información de red, puede sincronizar sin desconectar. A continuación aparecen los resultados de una desconexión sin sincronización con toda la información.

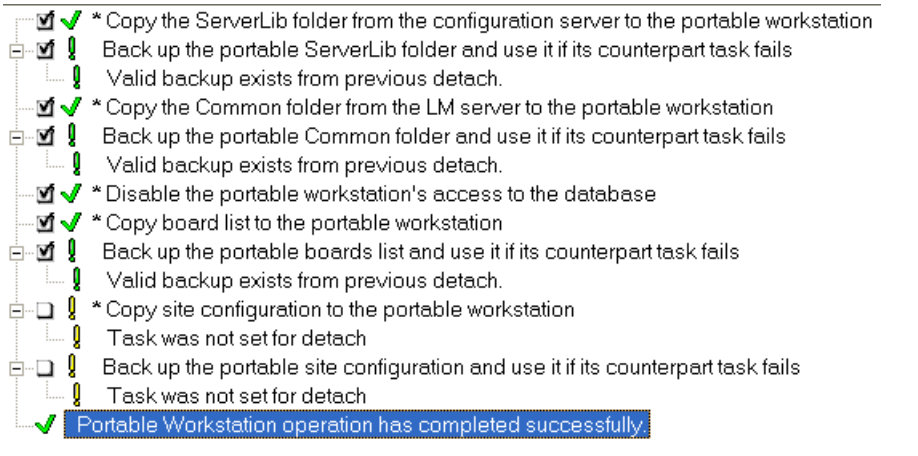

La conexión a la red cuando utilice el modo de estación de trabajo posteriormente es igual que cuando se realiza por primera vez. Para conectar a la red, haga lo siguiente:

- **1.** Vuelva a establecer la conexión de red física.
- **2.** Inicie ArtiosCAD.
- **3.** Pulse **Opciones** > **Estación de trabajo portátil** > **Conectar a red**.
- **4.** En la caja de diálogo Tareas de estación de trabajo portátil, pulse **Conectar** para volver a conectar ArtiosCAD a sus recursos de red. Las tareas se ejecutarán y los indicadores de resultado aparecerán junto a las tareas.

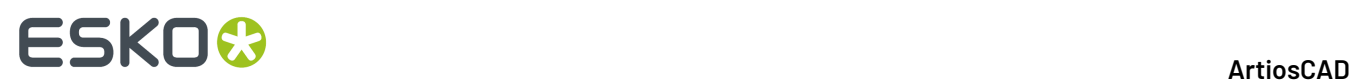

- **5.** En la caja de diálogo Tareas de estación de trabajo portátil, pulse **Cerrar**.
- **6.** Abra cualquier área de trabajo creada mientras esté en modo de estación de trabajo portátil y vuelva a guardarlas en los recursos, introduciendo la información de la base de datos según sea necesario.
- **7.** Reanude el trabajo con ArtiosCAD según sea necesario.

### **Límites en ArtiosCAD**

ArtiosCAD tiene los límites generales siguientes:

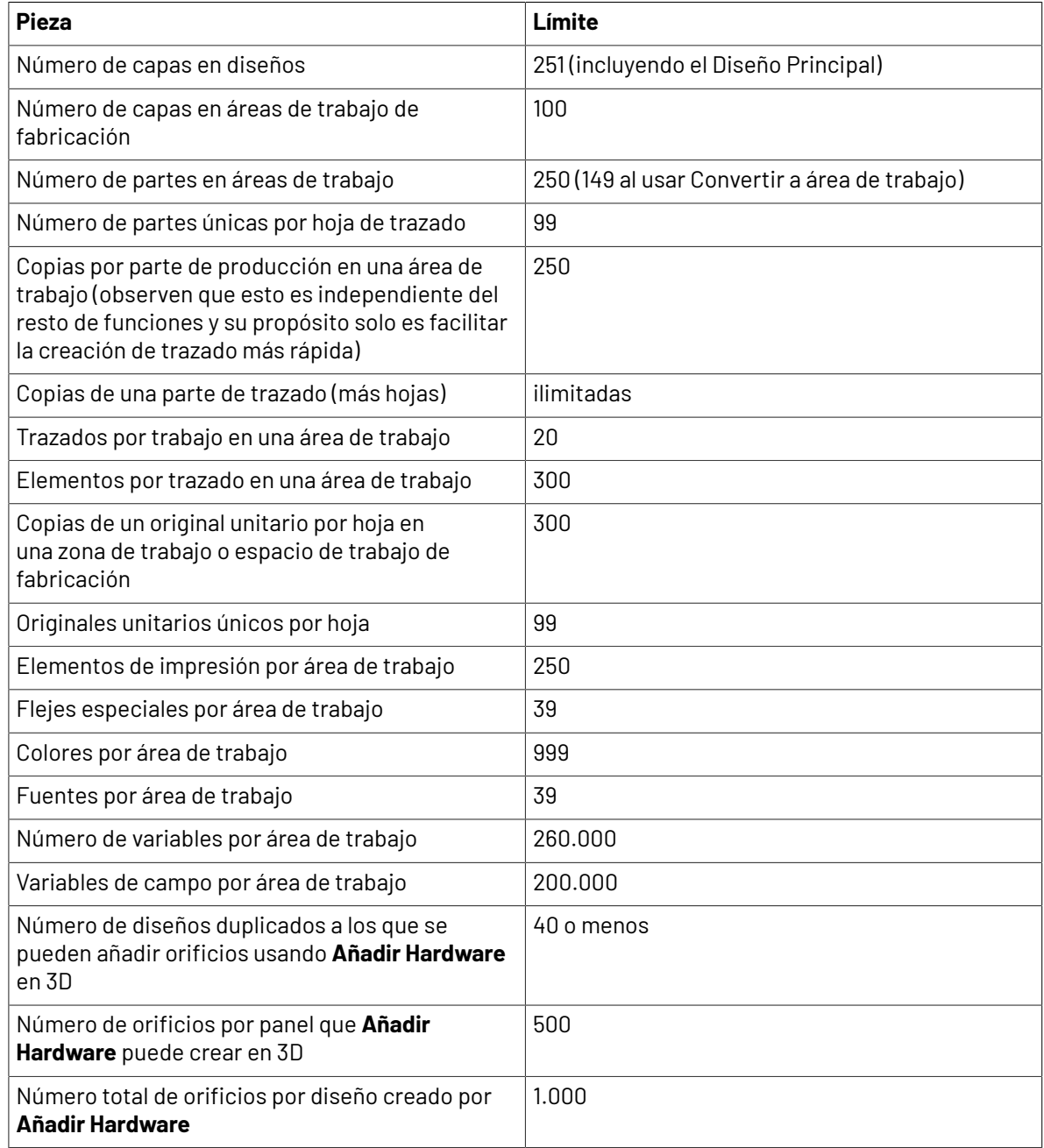

# **ESKO&**

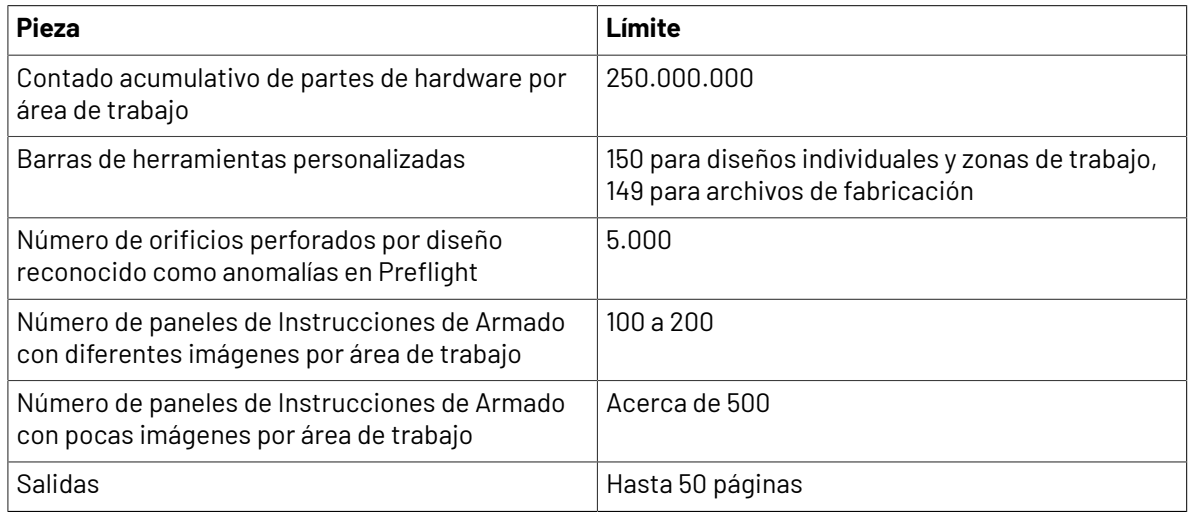

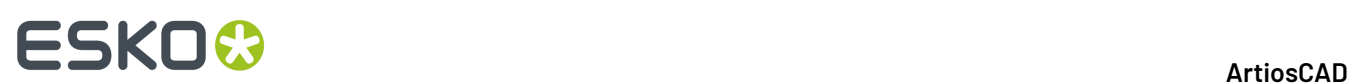

# **10. Introducción a ArtiosCAD Enterprise**

ArtiosCAD Enterprise incorpora funciones robustas de administración de proyectos al software para el diseño de estructuras de packaging, más vendido y más popular del mundo.

Antes de poder empezar a usar ArtiosCAD Enterprise, su administrador de sistema debe proporcionarle un nombre de usuario y contraseña. Estos son solo para ArtiosCAD Enterprise; no son sus credenciales para su sistema operativo o acceso a la red.

### **Conceptos**

Para la administración de Proyectos y archivos, ArtiosCAD Enterprise funciona con archivos *administrados*, que se guardan en Proyectos, en WebCenter. Administrar sus archivos de diseño con ArtiosCAD Enterprise, le ayuda a conseguir sus objetivos empresariales más rápidamente y con menos errores.

#### **Nota:**

También puede trabajar con archivos no administrados, que se guardan directamente en un disco duro, en lugar de hacerlo mediante la interfaz de archivos administrados.

### **Abrir Sesión Por Primera Vez**

Abrir sesión por primera vez es un proceso sencillo, pero puede tardar algunos minutos configurar una licencia y si se configura el sistema para trabajar con Predeterminados.

**1.** Ejecute ArtiosCAD Enterprise.

Aparece la caja de diálogo ArtiosCAD Enterprise.

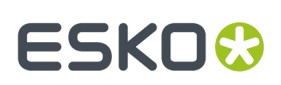

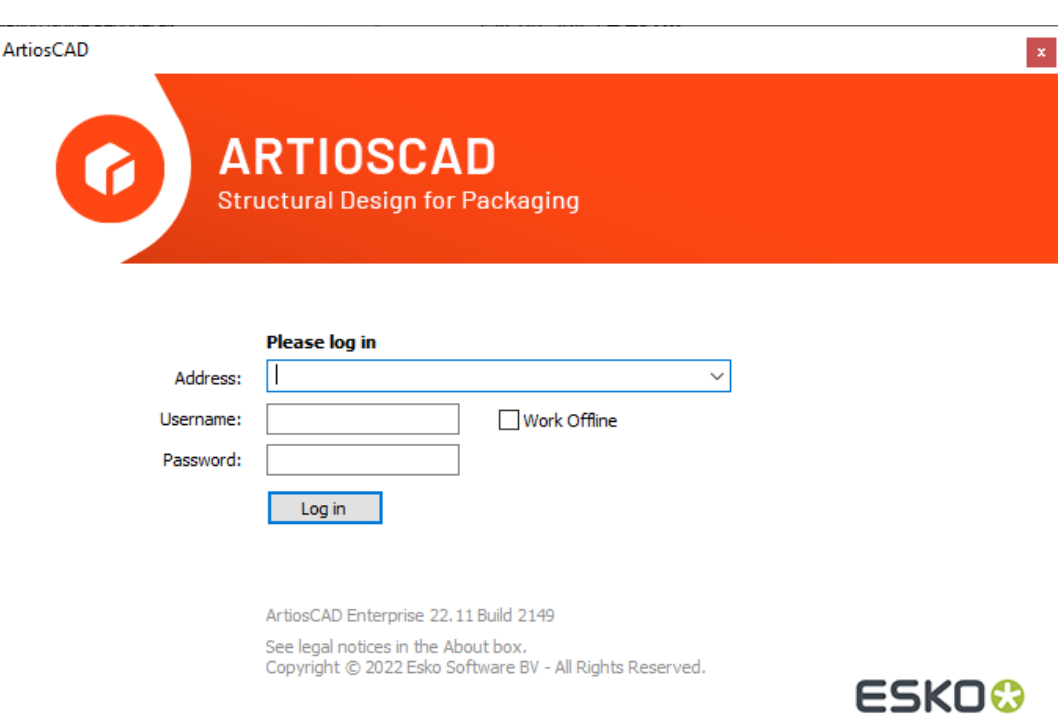

**2.** Usando la información recibida del Administrador de su Sistema, introduzca la dirección del servidor, su nombre de usuario y su contraseña, como se muestra abajo. Pulse **Abrir Sesión**.

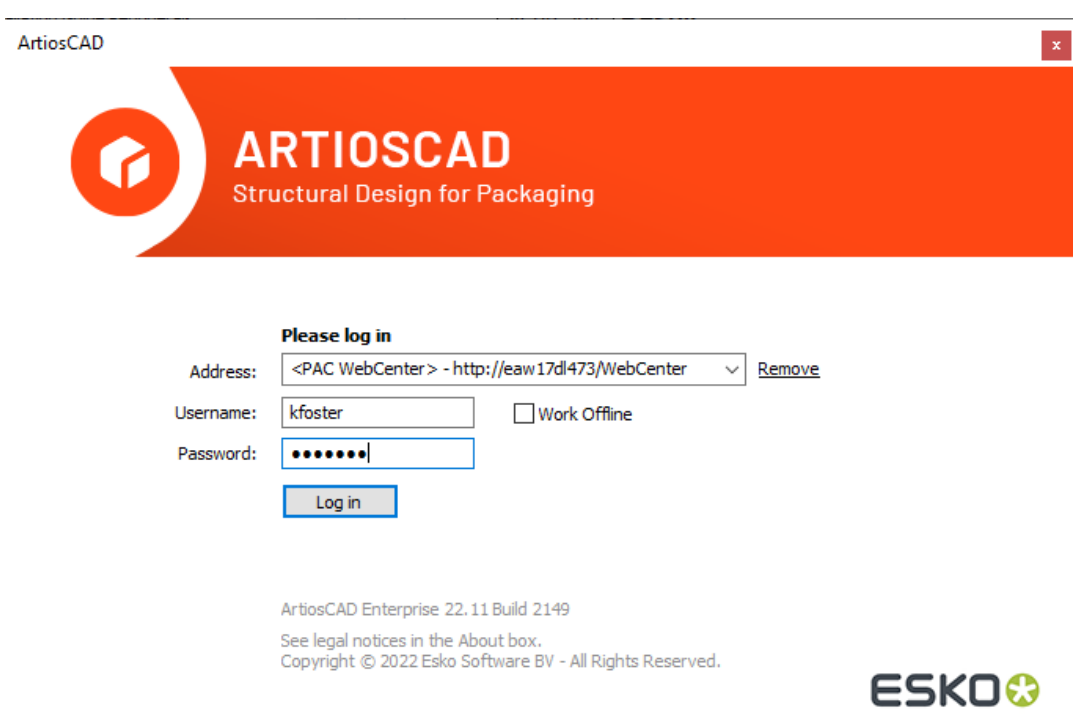

**3.** ArtiosCAD Enterprise le indica seleccionar un método de licencia. Vea la sección siguiente para más información.

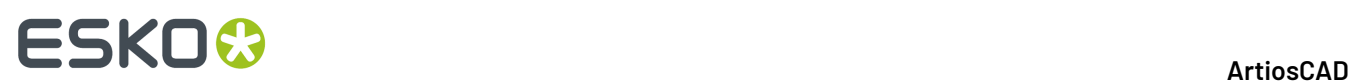

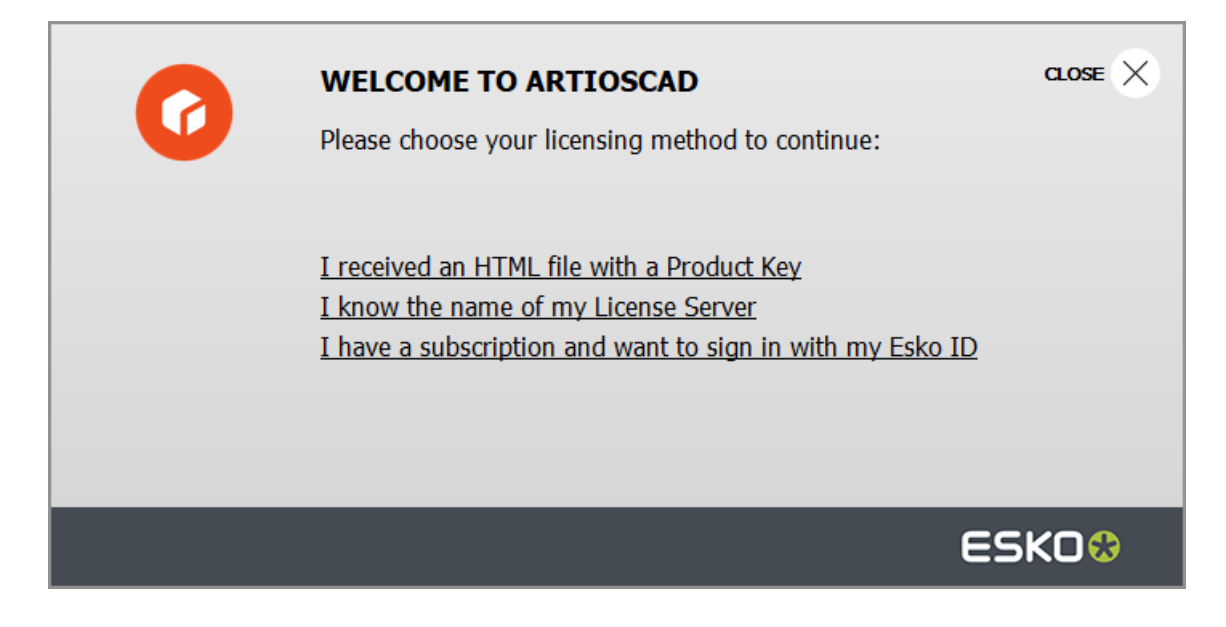

**4.** Puesto que se trata de su primera identificación de acceso, ArtiosCAD Enterprise le pide que construya su caché de Predeterminados locales, para obtener prestaciones más rápidas. Pulse **Sí**.

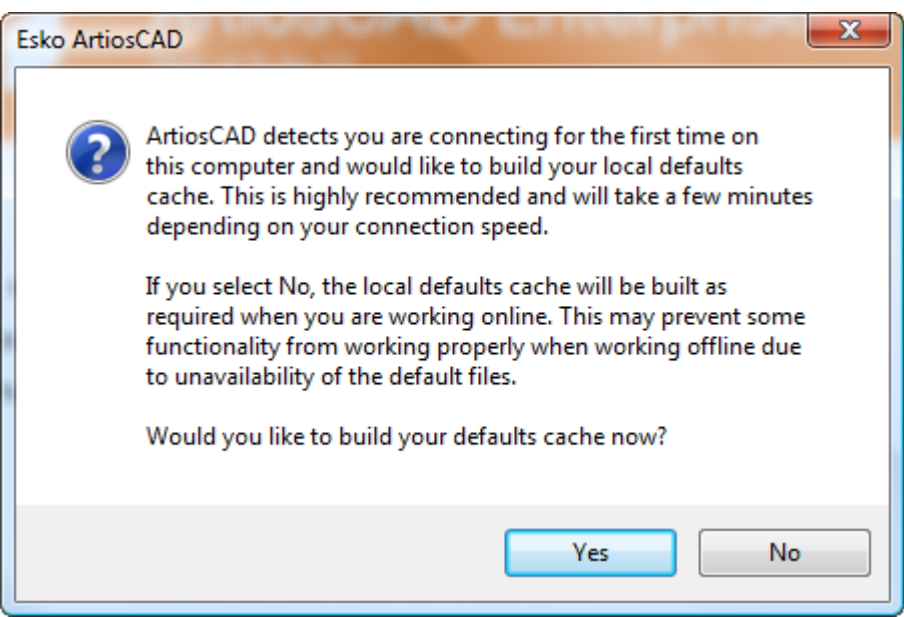

ArtiosCAD Enterprise construye la caché de los Valores Predeterminados. Este proceso solo tarda algunos minutos, según la velocidad de su conexión. Si su Administrador de Sistema no le ha invitado a valores Predeterminados Compartidos del Proyecto, recibirá un mensaje de error por permiso denegado.

#### **ArtiosCAD**

## **ESKO&**

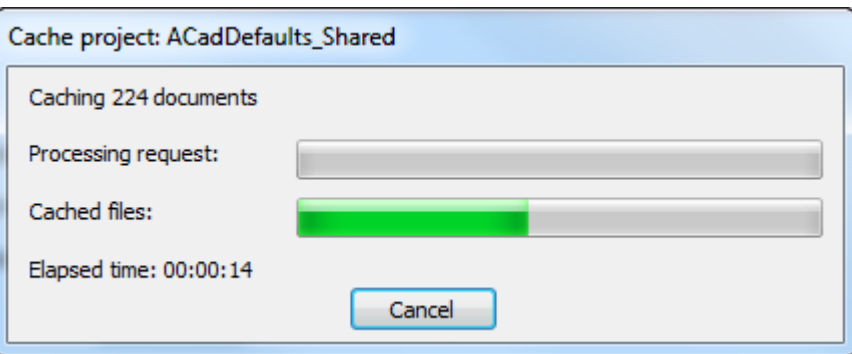

**5.** Si tienen una versión anterior de ArtiosCAD cargada en esta máquina, y es Administrador de Proyecto, ArtiosCAD puede pedirle si desea emigrar los valores Predeterminados de Usuario de una versión Standard Edition anterior cargada en esta máquina, a esta versión Enterprise.

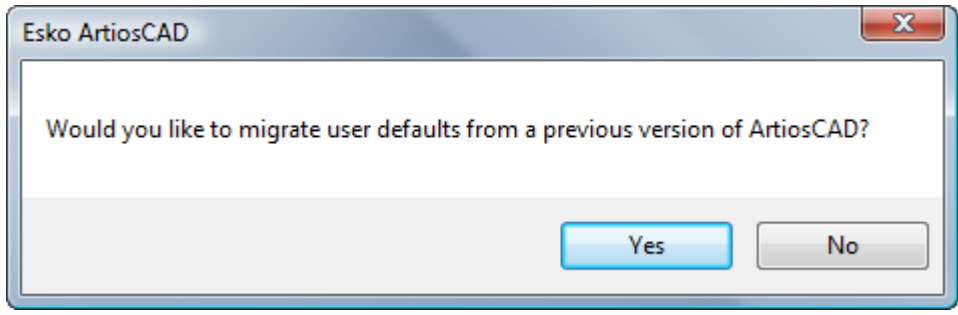

a) Si pulsa **Sí**, seleccionar los Valores Predeterminados de Usuario a emigrar de la versión y pulsar **Aceptar**. Pulsando **No** se ignorará copiar los Valores Predeterminados de Usuario desde ArtiosCAD

# **ESKO☆**<br>
ArtiosCAD

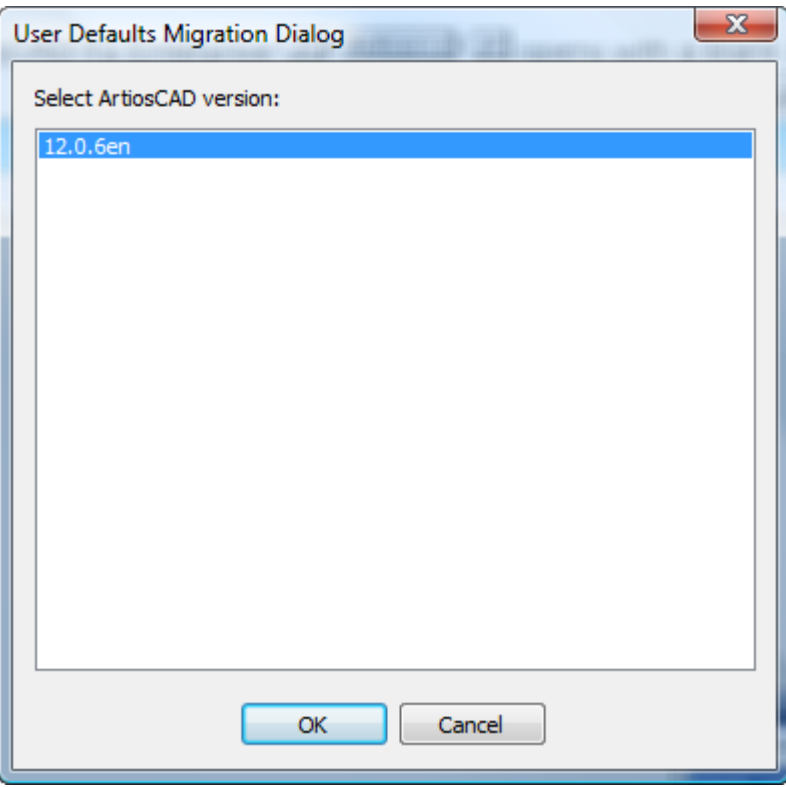

b) ArtiosCAD muestra un indicador de progresión durante la emigración.

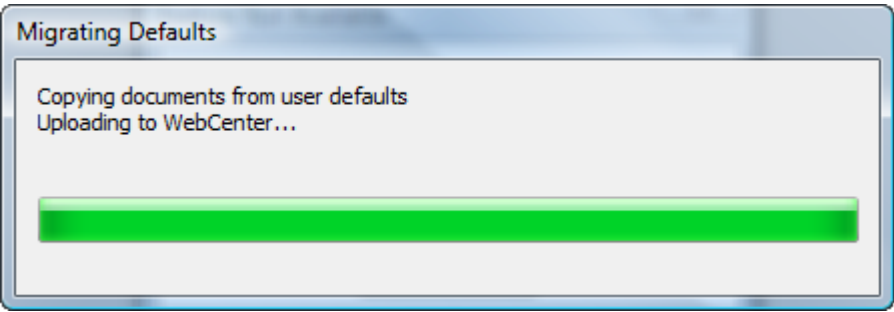

**6.** Si es la primera vez que se inicia ArtiosCAD Enterprise, mostrará la página Información de Producto. Es posible que se le pida aceptar cookies.

#### **ArtiosCAD**

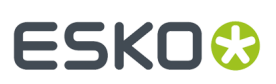

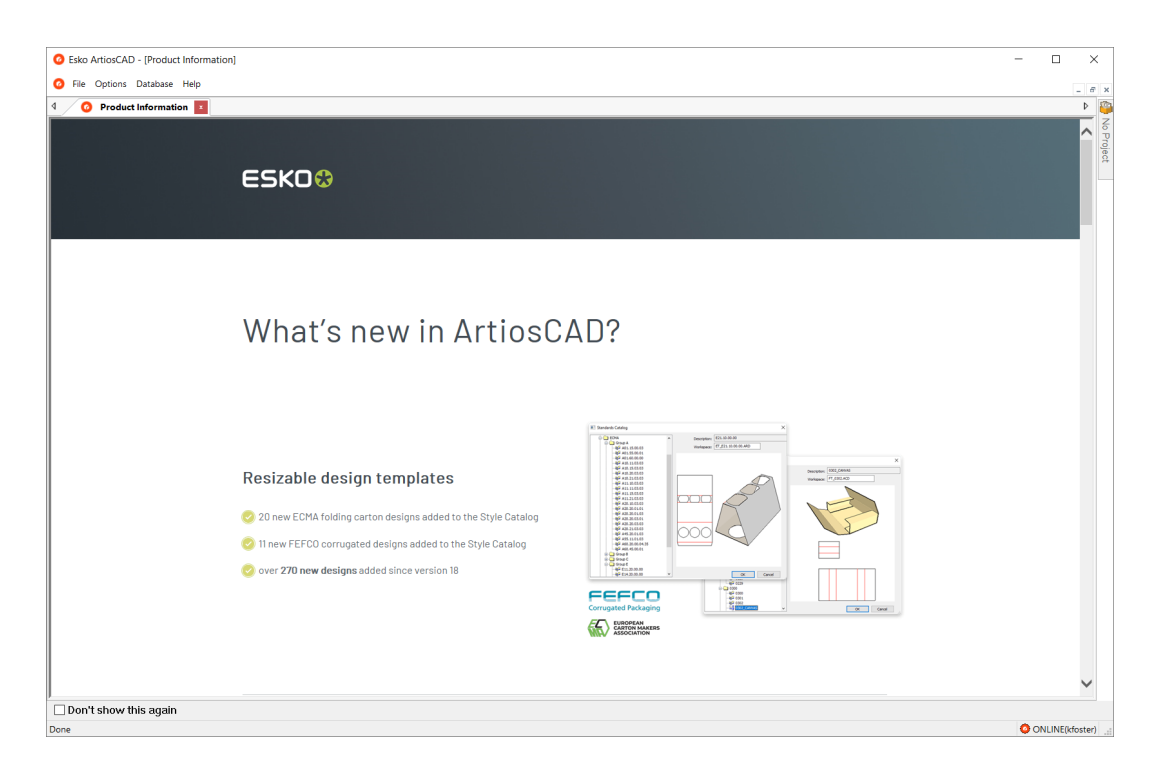

Pulsar **No mostrar esto otra vez** para ocultar la página Información de Producto en los inicios subsiguientes. Aparecerá de nuevo cuando se instala una nueva versión, o después de unos 100 días para garantizar que se vea la información más reciente. También se puede acceder a esta página en un Navegador web, pulsando **Ayuda** > **Noticias ArtiosCAD**.

#### **Introducir Información de Licencia**

La primera vez que se inicia ArtiosCAD, se le pedirá introducir la información de la licencia antes de aparecer la pantalla de portada de ArtiosCAD y después de la caja de diálogo de abrir sesión en ArtiosCAD Enterprise.

**1.** En la caja de diálogo Bienvenido a ArtiosCAD, pulsar en el método de licencia a usar: **He recibido un archivo HTML con una Llave de Producto**, **Conozco el nombre de mi Servidor de Licencia**, o **Ya tengo una Esko ID para abrir sesión y usar mi Suscripción**.

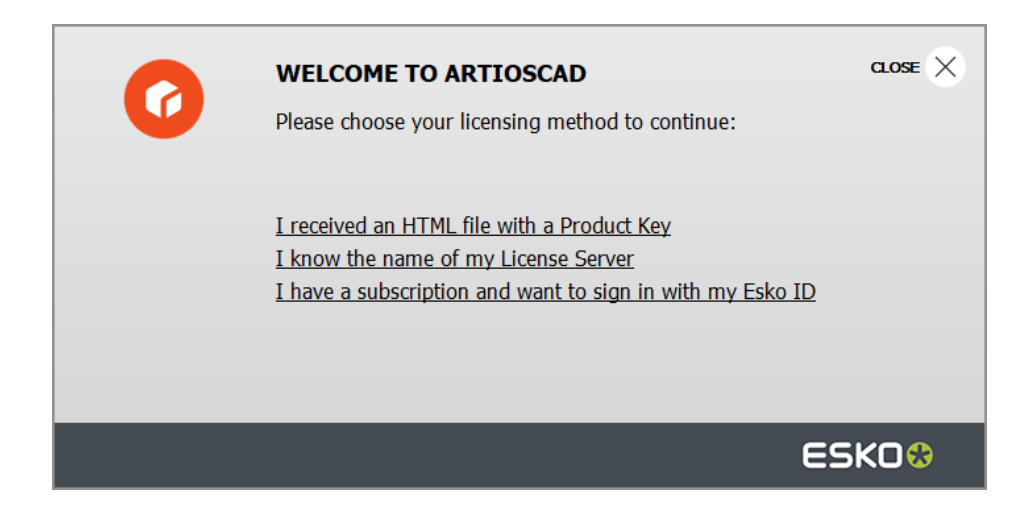

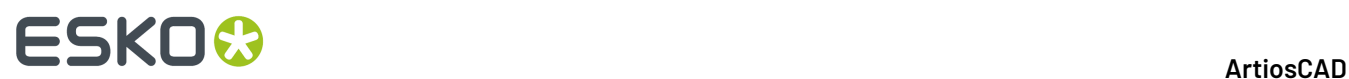

**2.** Si se elige la opción del archivo HTML con llave del producto, se inicia el asistente normal Activar Licencia Local Esko. Seguir las instrucciones en la pantalla.

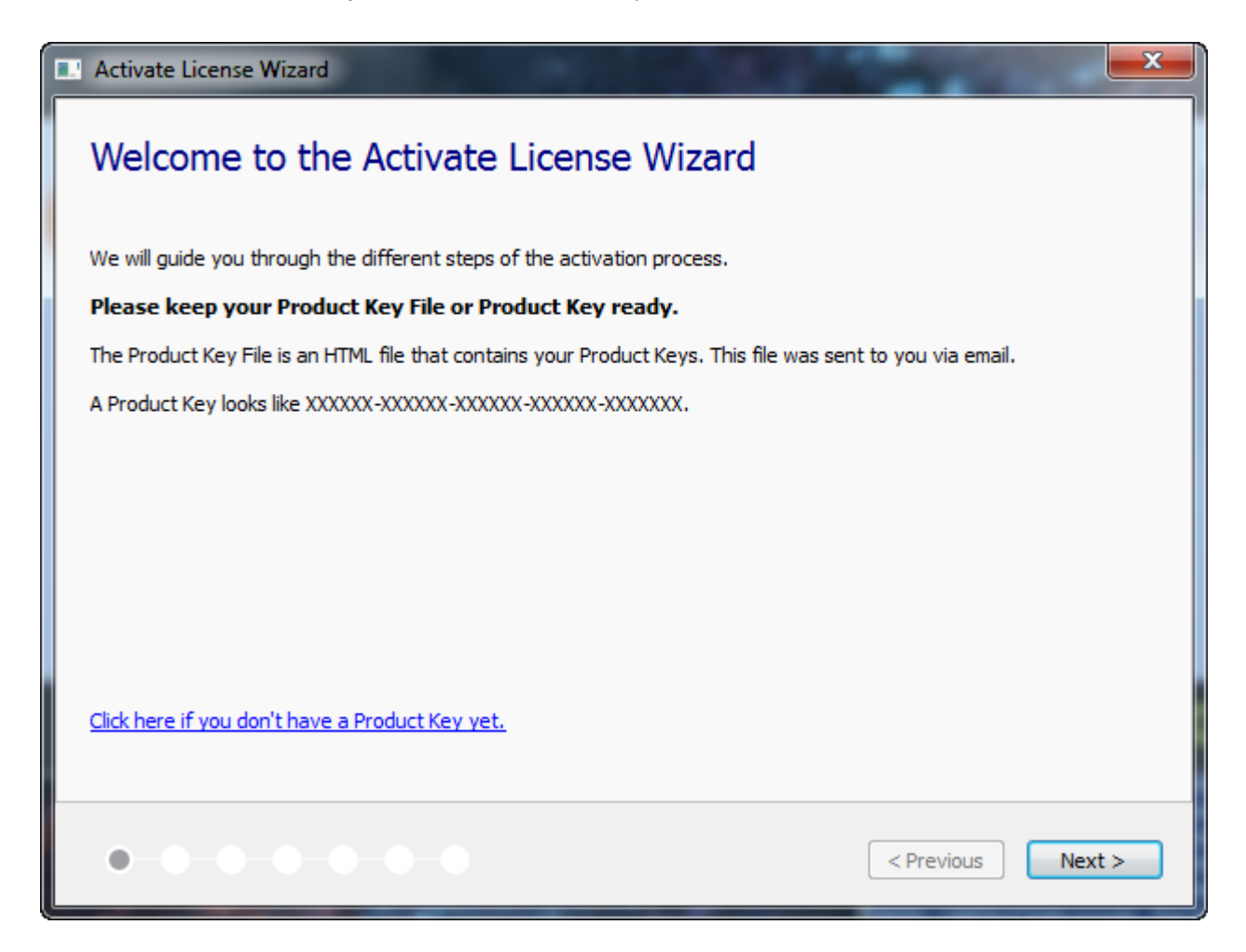

Para más información, consultar la documentación de Local License Manager disponible en http:// www.esko.com/support.

**3.** Si se elige la opción del servidor de licencia opción, introducir el nombre de su servidor de licencia y pulsar **Conectar**. Para definir un puerto de red específico en el servidor de licencia, utilizar la sintaxis port@servername.

# **ESKO&**

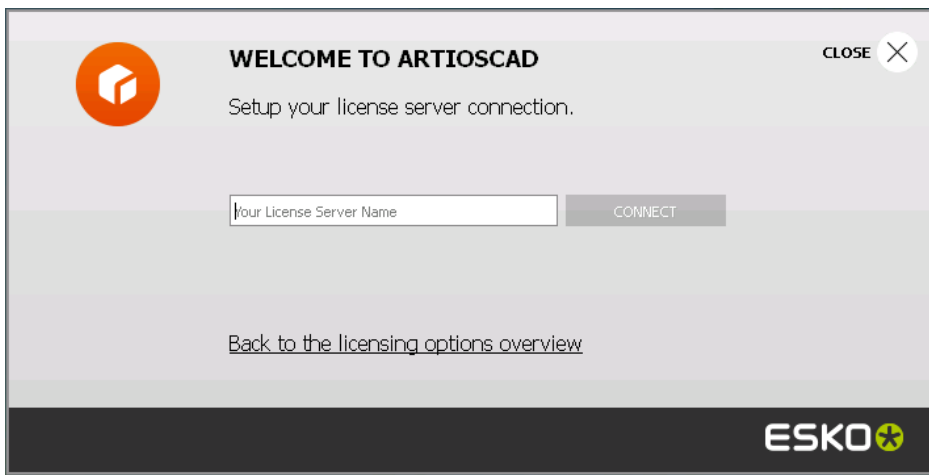

Si se están usando todas las licencias de la red, ArtiosCAD muestra un mensaje de error. Pulsar **Mostrar licencias en uso actualmente** para ver una lista de quién está usando una licencia, así se puede pedir a otro usuario desbloquear una licencia. Para más información, consultar la documentación de Network License Manager disponible enhttp://www.esko.com/support.

- **4.** Si se elige la opción Esko ID y suscripción:
	- a) Introducir la dirección email y contraseña de su Esko ID, y pulsar **Abrir Sesión**.

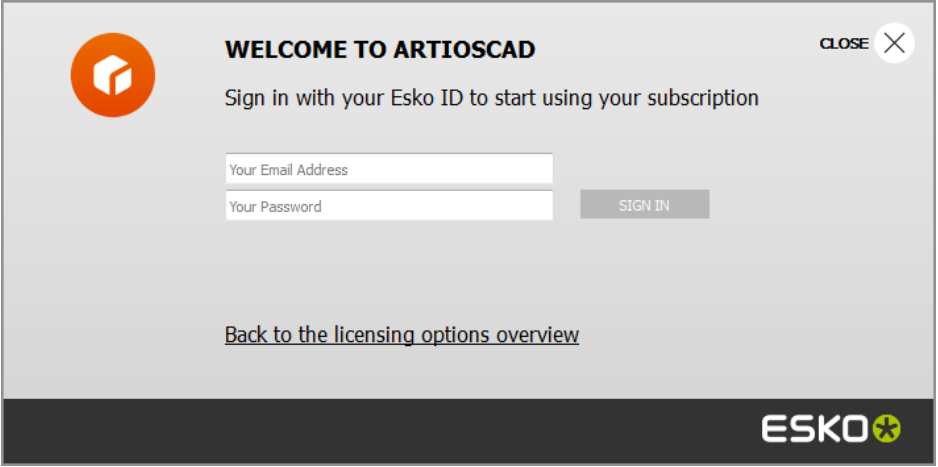

b) Una vez la licencia se ha inicializado correctamente, pulsar en cualquier lugar dentro de la caja de diálogo para continuar iniciando ArtiosCAD.

# **ESKO۞** ArtiosCAD

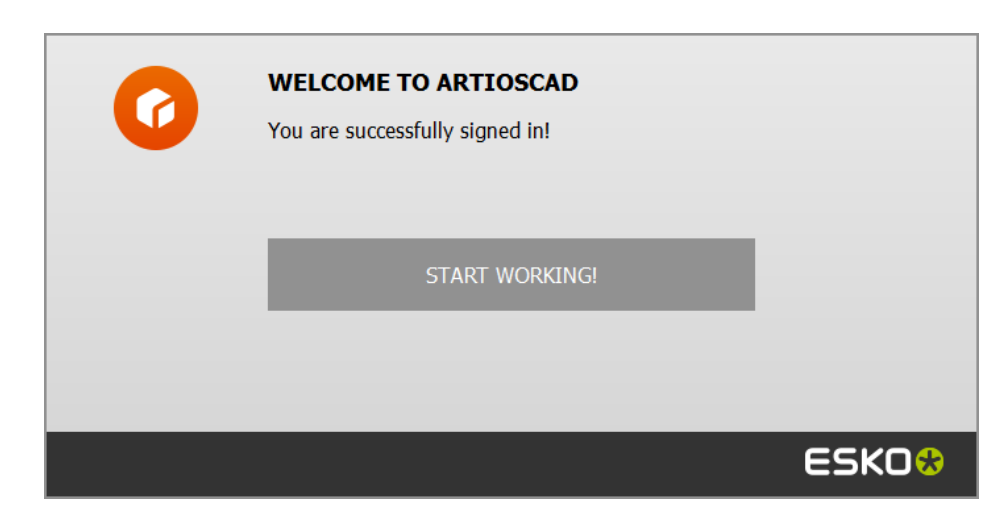

Para más información, consultar la documentación de Local License Manager disponible en http://www.esko.com/support.

### **Cambiar la Ubicación de la Licencia**

Si deben modificar la ubicación de la licencia de ArtiosCAD y su licencia actual aún está activa, cerrar todos los documentos y pulsar **Ayuda** > **Ubicación de Licencia**.

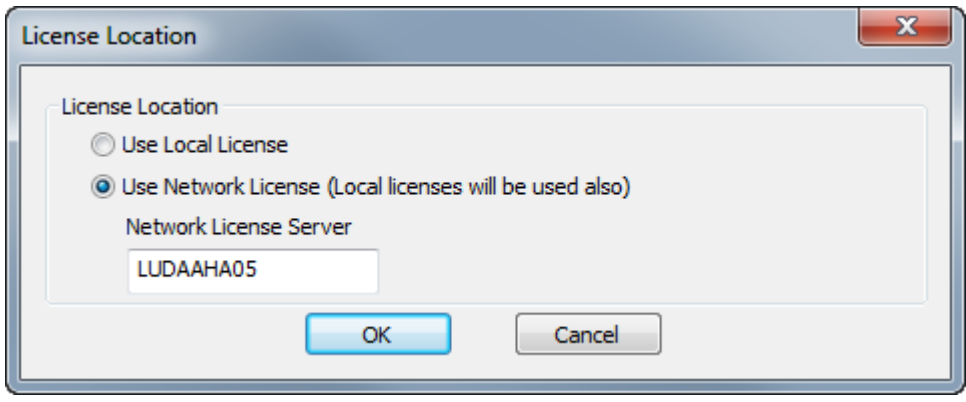

Elegir **Usar Licencia Local** para utilizar una licencia local o una licencia por suscripción.

Elegir **Usar Licencia de Red** para utilizar una licencia de red proporcionada por un servidor de licencia. ArtiosCAD también usará cualquier licencia local o licencia por suscripción disponible, además de la licencia de red.

Pulse **Aceptar** para aplicar el cambio y volver a ArtiosCAD.

Si su licencia actual ya no funciona, al iniciarse ArtiosCAD le pedirá elegir un método de licencia.

#### **Cerrar Sesión de Su Suscripción**

**Nota:** Solo es necesario cerrar sesión si se desea liberar su licencia. No es necesario cerrar la sesión solo para salir de ArtiosCAD.

Para cerrar sesión de su licencia por suscripción y salir de ArtiosCAD, hacer lo siguiente:

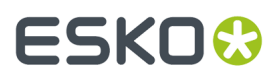

- **1.** Cerrar todos los documentos ArtiosCAD abiertos.
- **2.** Pulsar **Ayuda** > **Cerrar Sesión**.
- **3.** En la caja de diálogo de ArtiosCAD Cerrar Sesión, pulsar **Cerrar Sesión y Salir**.

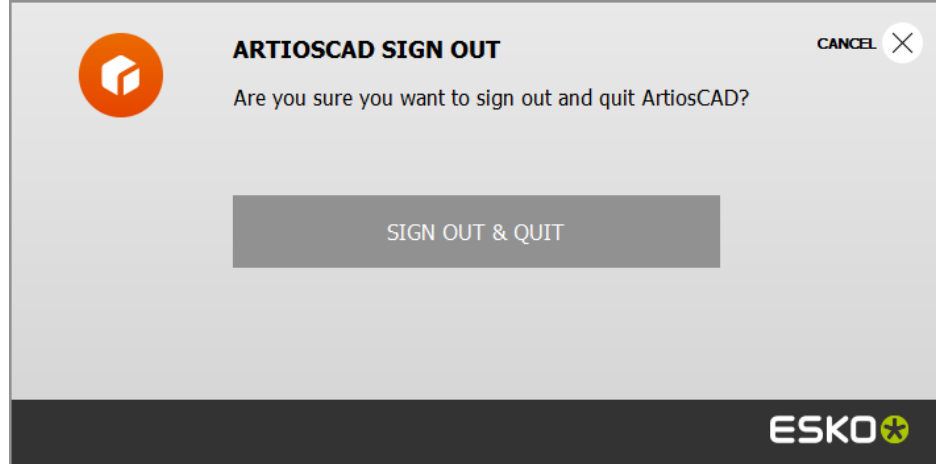

**4.** ArtiosCAD libera su licencia por suscripción y se cierra. La próxima vez que se inicie ArtiosCAD le pedirá la información de su licencia.

### **Añadir y Eliminar Ubicaciones de Servidor**

Cuando abre sesión, el campo Dirección en la caja de diálogo Abrir Sesión, puede ser una caja de lista desplegable si añade diferentes direcciones. Observe que estas entradas de dirección se guardan solo en su ordenador y no se copian en los ordenadores de otros usuarios.

Para añadir una dirección en la caja de lista desplegable, haga lo siguiente:

- **1.** Ejecute ArtiosCAD Enterprise.
- **2.** En la caja de diálogo Abrir Sesión, introduzca una dirección de servidor en el campo Nombre.
- **3.** Pulse **Añadir** al final del campo Dirección.
- **4.** En la caja de diálogo Añadir Ubicación, introduzca el nombre del servidor en el campo Nombre y pulse **Aceptar** (el campo Dirección se copia en la caja de diálogo Abrir Sesión).

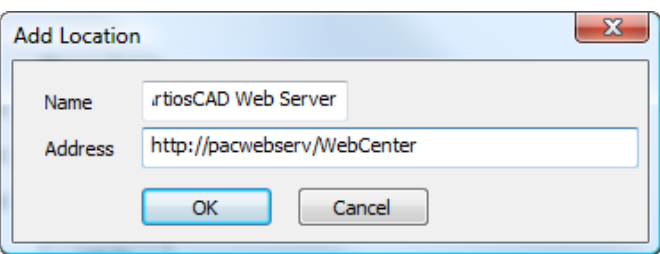

La ubicación ahora está disponible en la caja de lista desplegable Dirección.

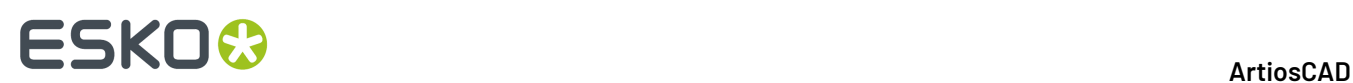

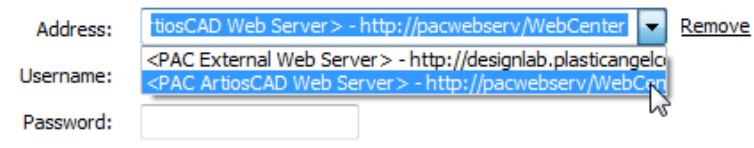

Para añadir otra ubicación a la lista, borre el campo Dirección, introduzca una dirección nueva, y pulse **Añadir**.

Para eliminar una ubicación de la lista, selecciónela en la caja de lista desplegable Dirección y pulse **Eliminar**.

### **Indicadores de Modo y Estado**

ArtiosCAD Enterprise muestra el nombre del archivo activo en la barra de título de la ventana. Si el archivo está administrado, el estado del boceto o el número o letra de la revisión se muestra después del nombre de archivo.

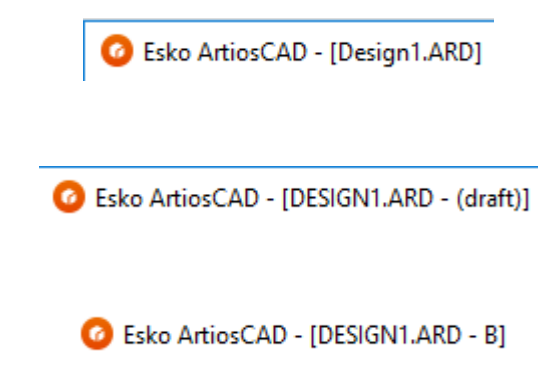

ArtiosCAD Enterprise está en modo online cuando se puede conectar a WebCenter, y está en modo offline cuando no se puede conectar a WebCenter. Puede utilizar el modo offline con pocas diferencias del modo online; su trabajo se sincronizará con el servidor la próxima vez que acceda en modo online. La Barra de Estado indica en qué modo está usted.

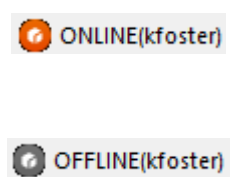

### **Cambiar el Usuario de la Sesión o el Servidor**

Para cambiar el servidor que está utilizando, o el usuario de su sesión, haga lo siguiente:

- **1.** Cierre cualquier documento ArtiosCAD Enterprise abierto.
- **2.** Pulse **Base de Datos** > **Cambiar Usuario de Sesión**.

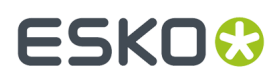

Aparece la caja de diálogo Abrir Sesión.

**3.** Introduzca la nueva información en los campos Dirección, Nombre de Usuario y Contraseña, y pulse **Abrir Sesión**.

Si ha introducido una información de conexión válida, cambia el nombre del usuario de la sesión en la barra de Estado, de la ventana ArtiosCAD Enterprise vacía.

### **Cambiar Ubicación**

Para cambiar su ubicación de la sesión actual de ArtiosCAD Enterprise, hacer lo siguiente:

- **1.** Sin ningún documento abierto, pulsar **Base de Datos** > **Cambiar Ubicación**.
- **2.** El contenido de la caja de diálogo Cambiar Ubicación depende de su nivel de privilegios definido en WebCenter. Si usted es miembro de ADMINS, verá automáticamente todas las empresas y ubicaciones, como se muestra abajo. Si es un Administrador de Proyecto con Visibilidad Total, inicialmente solo se verá su empresa, pero **Mostrar Todas las Empresas** estará accesible para seleccionarlo. Si es un Administrador de Proyecto con Visibilidad Limitada, o un usuario normal, solo verá su ubicación.

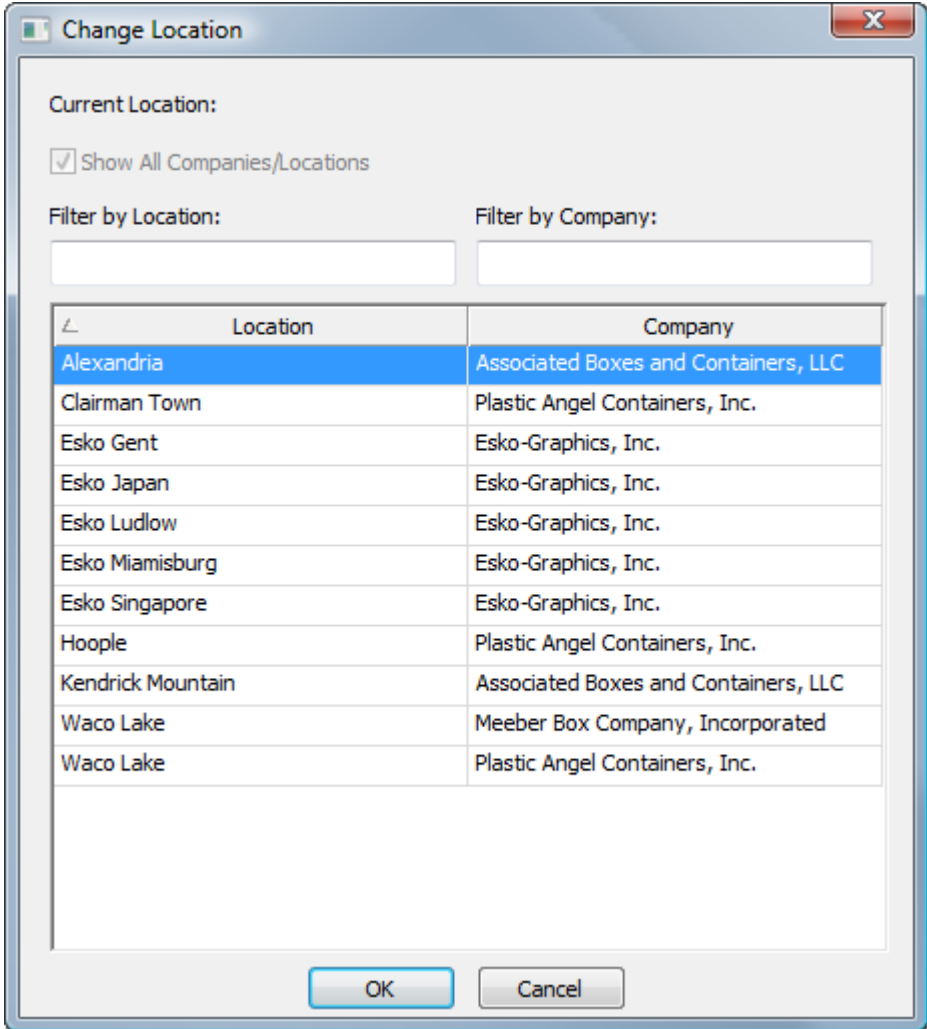

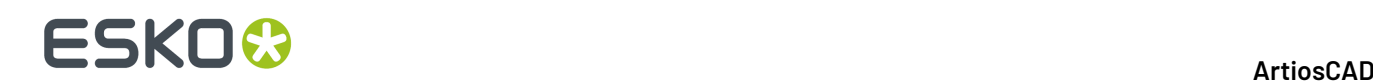

- **3.** Para filtrar los resultados, introducir un término de filtro en alguno de los campos de filtro. ArtiosCAD actualiza los resultados mientras se introduce el término.
- **4.** Pulsar la ubicación deseada.
- **5.** Pulsar **Aceptar** para volver a ArtiosCAD.

#### **Ejemplo Usando Cambiar Ubicación**

Un ejemplo de usar Cambiar Ubicación, sería cuando se deben utilizar Predeterminados (como un Informe o una macro geométrica) desde otra ubicación de su empresa, pero con la máquina existente en su ubicación. Este ejemplo asume que es como mínimo Administrador de Proyectos con Visibilidad Total.

- **1.** Ejecutar ArtiosCAD Enterprise y abrir sesión propia.
- **2.** Pulse **Base de Datos** > **Cambiar Ubicación**.
- **3.** En la caja de diálogo Cambiar Ubicación, seleccionar la ubicación que contiene los Predeterminados que debe usar, y pulsar **Aceptar**. Debe ser miembro de ADMINS, o bien miembro del Proyecto de Predeterminados de Ubicación de aquella ubicación.
- **4.** Pulsar **Opciones** > **Predeterminados** para abrir Predeterminados.
	- a) Arrastrar y soltar los Predeterminados necesarios, desde el panel Predeterminados de Ubicación a sus Valores Predeterminados de Usuario.
	- b) Pulsar **Archivo** > **Salir** y pulsar **Sí** para sobrescribir los Valores Predeterminados de Usuario.
- **5.** Pulse **Base de Datos** > **Cambiar Ubicación**.
- **6.** En la caja de diálogo Cambiar Ubicación, seleccionar la ubicación y pulsar **Aceptar**.

Ahora deben tener los Predefinidos que se necesitan de la otra ubicación, combinados con los propios para poder completar el trabajo.

### **Introducción al Modo Offline**

Cuando desee desconectar su ordenador de la red, use el modo offline. ArtiosCAD Enterprise copia la información de bases de datos necesaria de los Proyectos que haya descargado a su ordenador, para poder continuar trabajando normalmente, y después los sincroniza con el servidor cuando se reconecte a la red.

Consulte la sección sobre el Modo Offline, para más información.

### **Utilización del Navegador**

El navegador es el procedimiento principal para utilizar las funciones de administración de Proyectos ArtiosCAD Enterprise. Para abrir el navegador, puede:

- Pulsar en **Archivo** > **Navegador**.
- Pulsar CTRL-B.
- Si un diseño o documento de fabricación ya está abierto, pulse el botón del Navegador en la barra de herramientas.

### **ESKO&**

### **Elementos de la Ventana Navegador**

El navegador tiene de 3 a 4 áreas principales, en función de los paneles que haya abierto.

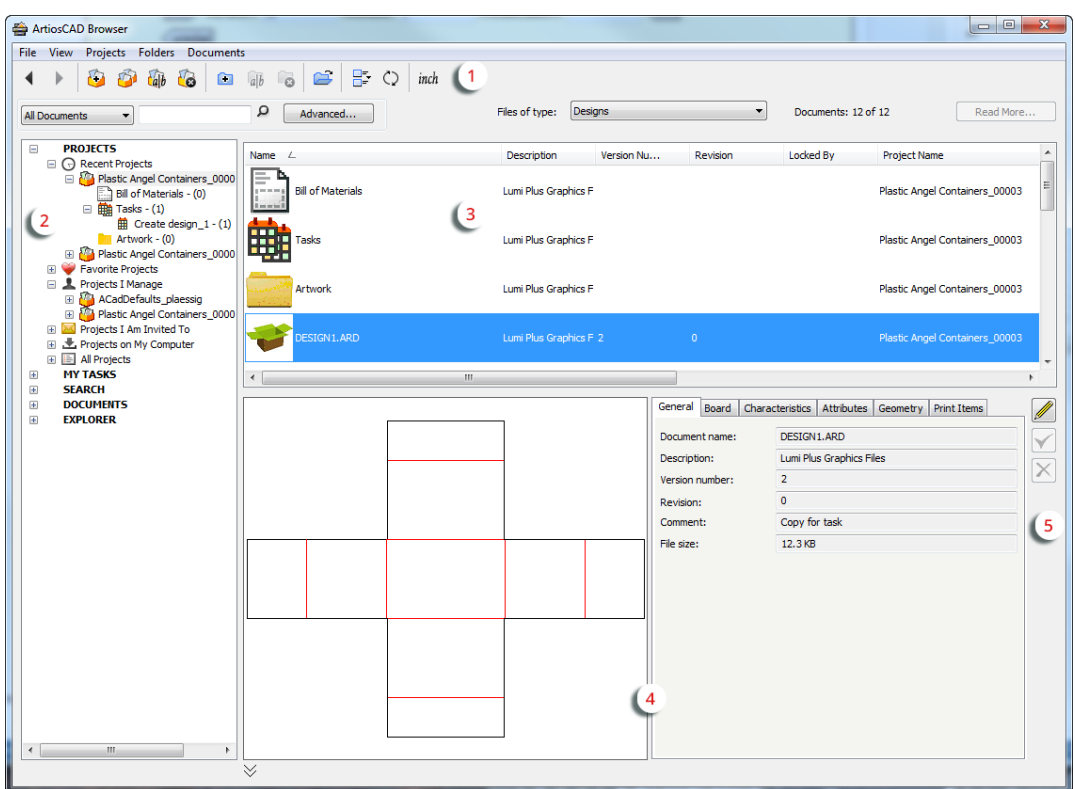

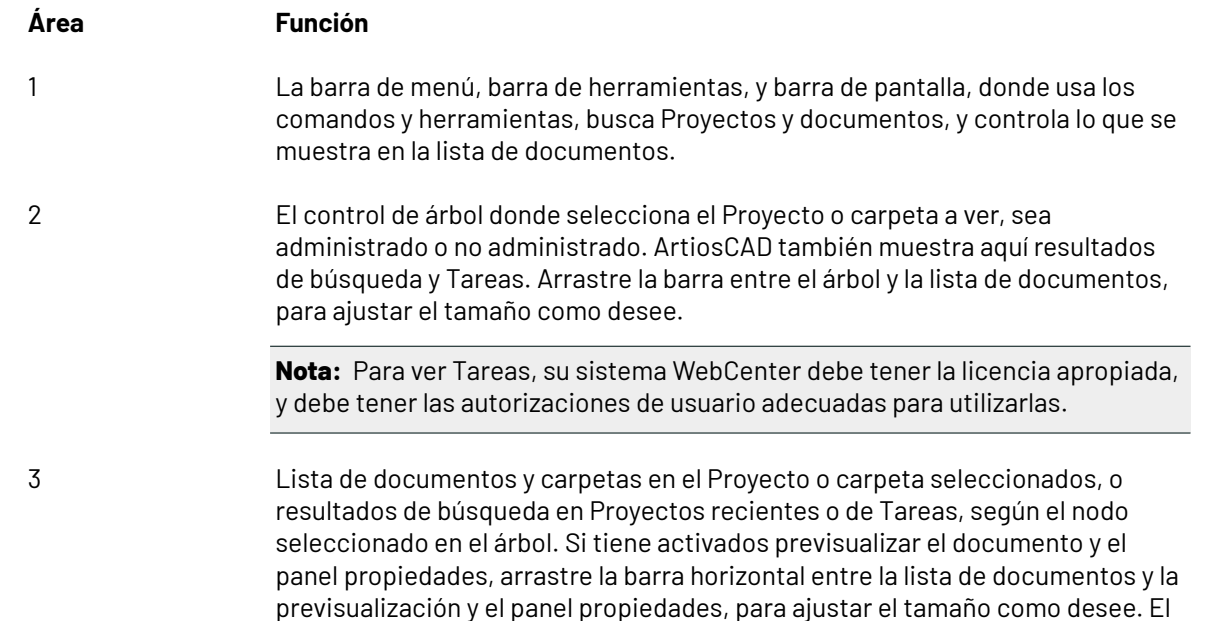

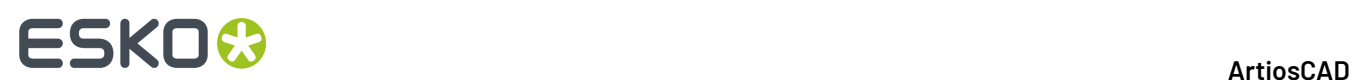

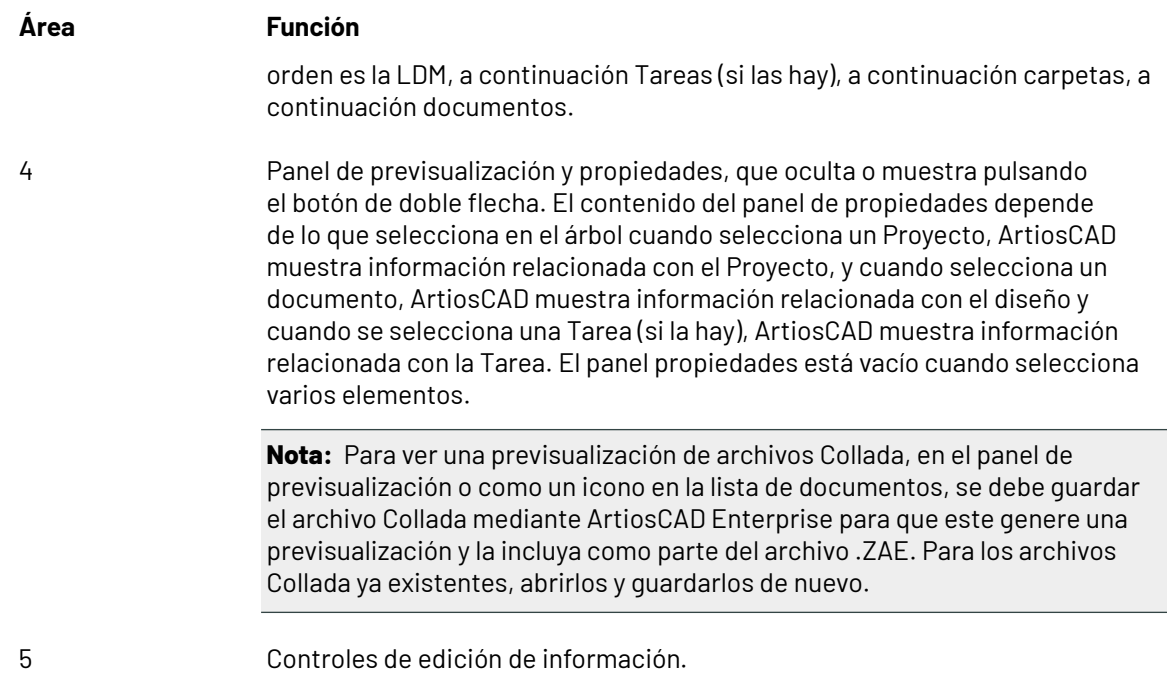

Para guardar la configuración de su navegador (como los paneles que son visibles y sus tamaños), pulse **Ver** > **Guardar Configuración de Navegador**. Para restaurarlo, pulse **Ver** > **Cargar Configuración del Navegador**.

#### **La Barra de Herramientas del Navegador**

La barra de herramientas de navegador, mostrada abajo, permite moverse entre vistas de Proyecto y crear, renombrar y borrar Proyectos y carpetas fácilmente. Según lo que ha seleccionado y sus permisos, las herramientas están disponibles o no.

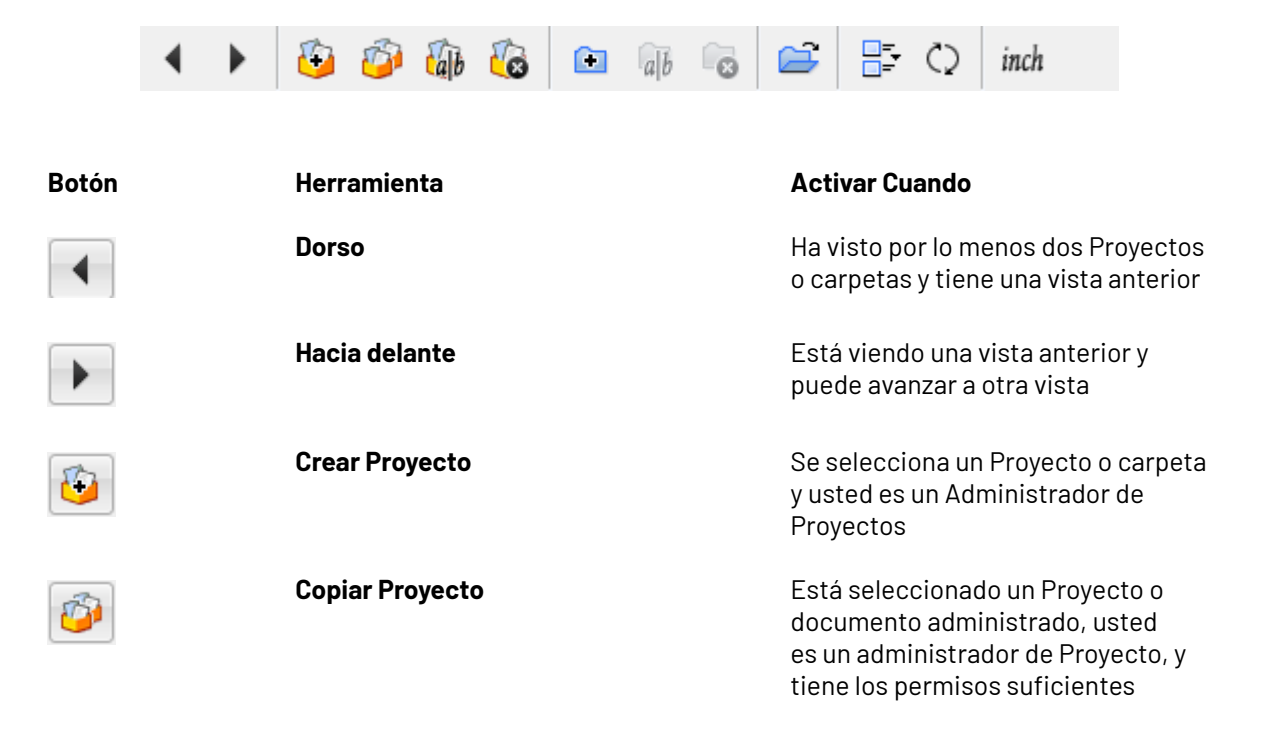

# **ESKO&**

**ArtiosCAD**

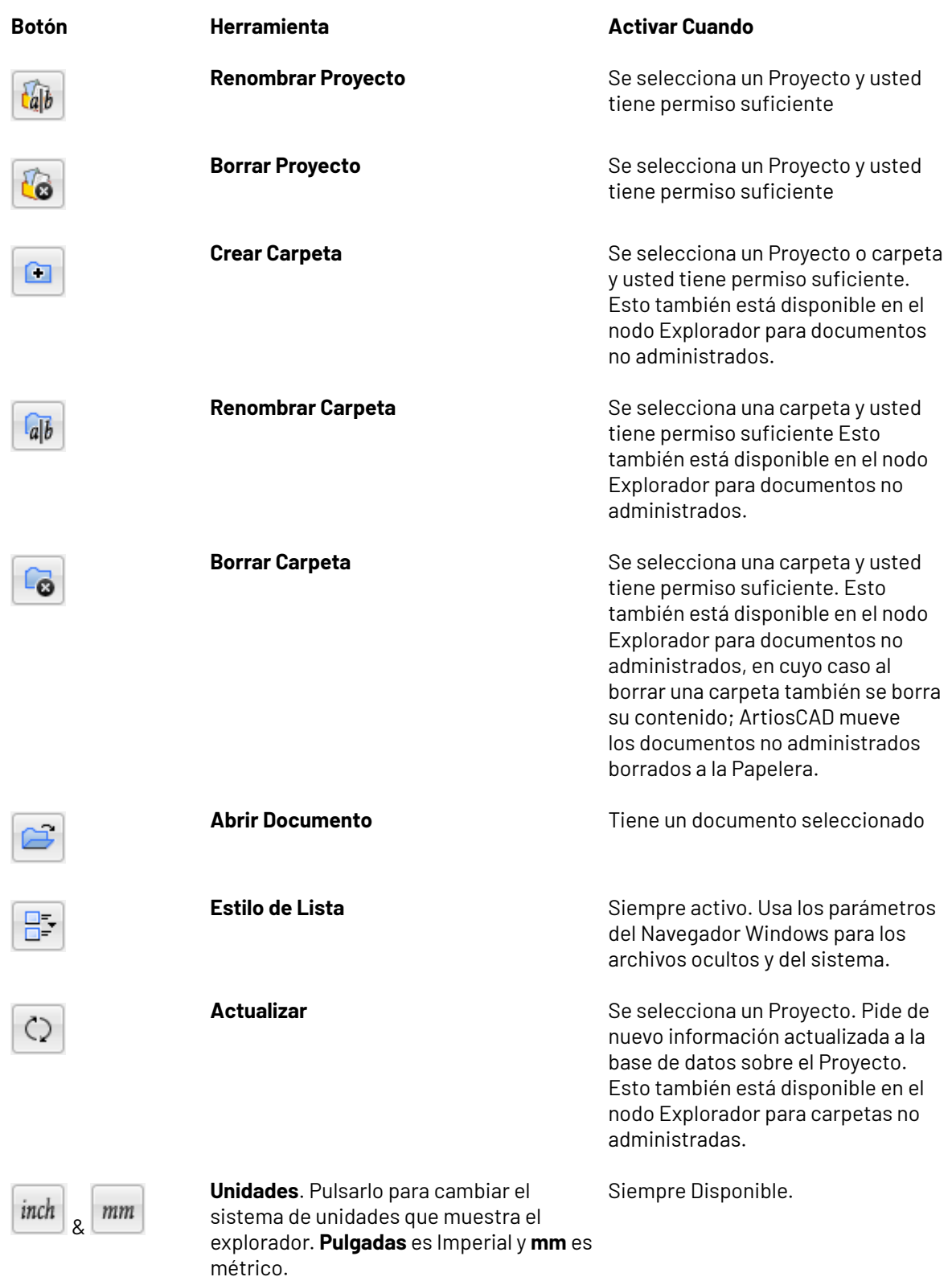

### **Controles de Buscar**

Utilice los controles de buscar hasta buscar Proyectos y documentos.

## **ESKO☆**<br>
ArtiosCAD

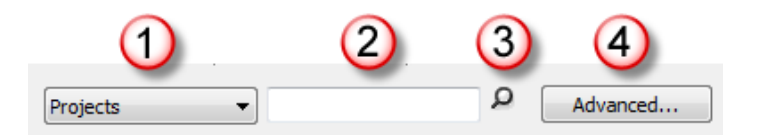

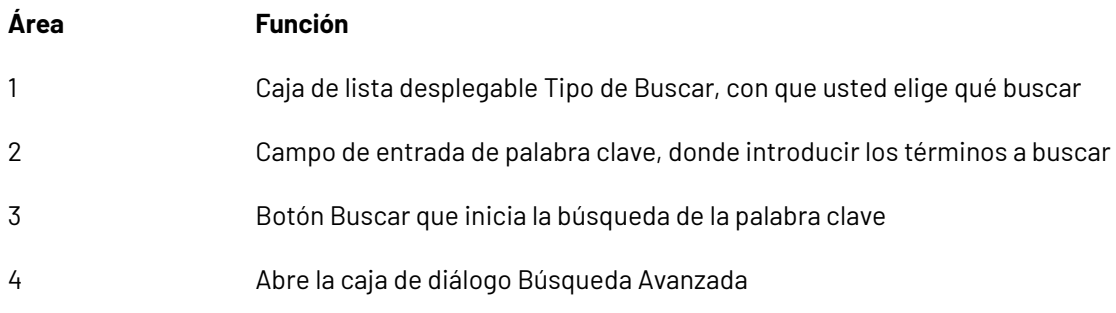

Realizar búsquedas se trata más adelante en este capítulo.

### **Control Mostrar Documento**

El control mostrar documento filtra la lista de los documentos mostrados. Elija el tipo de documentos listados, desde la lista desplegable.

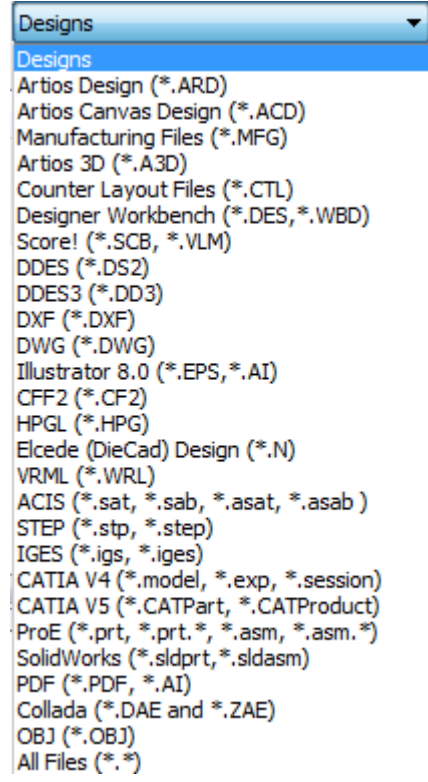

Este control está disponible cuando usted:

• tiene un Proyecto seleccionado en el control de árbol

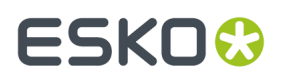

• está usando el nodo Navegador del control de árbol.

Las carpetas en el Proyecto no son afectadas por el filtrado, y siempre aparecen en la lista del documento.

#### **Nota:**

ESTE CONTROL DETERMINA LOS DOCUMENTOS QUE VE EN LA LISTA DE DOCUMENTOS. SI ESTÁ BUSCANDO UN DOCUMENTO Y NO PUEDE ENCONTRARLO, COMPRUEBE QUE ESTE CONTROL ESTÉ DEFINIDO ADECUADAMENTE.

#### **Controles de Seguimiento**

Los controles de seguimiento le permiten navegar por los resultados de búsqueda. El navegador muestra 25 documentos por página, de los resultados de búsqueda.

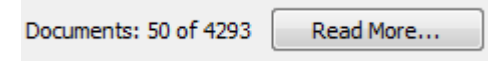

ArtiosCAD Enterprise muestra por defecto 25 líneas de resultados simultáneamente. Pulse **Más detalles** para mostrar más líneas.

Puede modificar el número de líneas predeterminado que se muestran, pulsando **Opciones** > **Predeterminados** > **Parámetros de navegador** > **Información General** > **Opciones de búsqueda** y cambiando el número a su preferencia.

### **Control de Árbol**

El control de árbol le permite trabajar con Proyectos, carpetas, búsquedas, y documentos (administrados y no administrados), y Tareas (si su sistema WebCenter tiene dicha opción).

# **ESKO©**<br>■10 artiosCAD

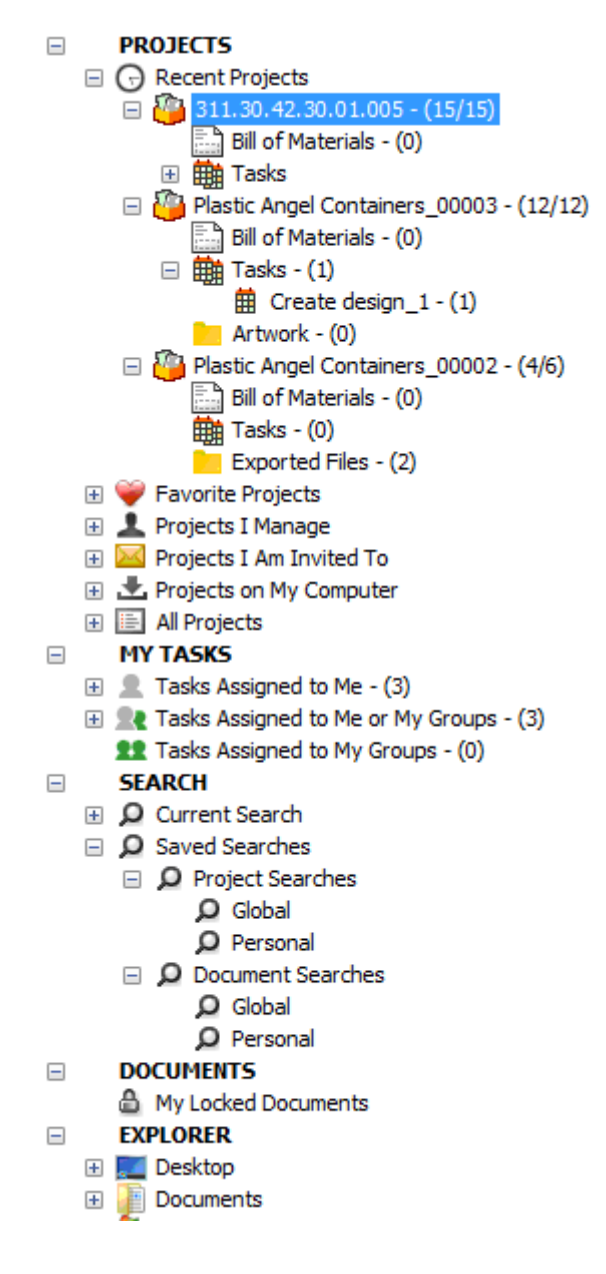

El árbol tiene cinco nodos de nivel máximo:

- Proyectos
- Mis Tareas (opcional)
- Buscar
- Documentos
- Navegador

#### **Nota:**

ArtiosCAD muestra el nodo **Mis Tareas** solo si se cumplen ambas condiciones:

- Su WebCenter sistema tiene administración de tareas (una licencia para administración de tareas anterior a 2017, o al menos WebCenter Essentials)
- ArtiosCAD está en modo online.

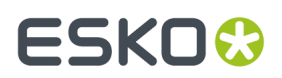

#### **Nodo Proyectos**

El nodo Proyectos del control de árbol contiene varios nodos por sí mismo.

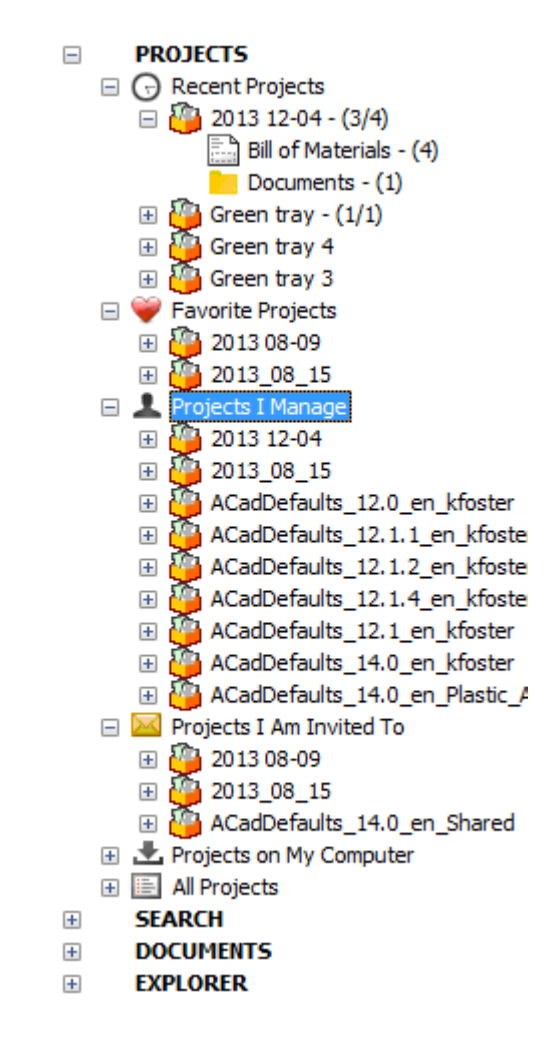

**Proyectos Recientes** muestra los cuatro Proyectos más recientes que ha modificado. Puede modificar este número en Valores Predeterminados.

**Proyectos Favoritos** muestra los Proyectos que ha designado como favoritos. Una manera para designar un Proyecto como favorito, es pulsar con el botón derecho sobre él y luego pulsar **Añadir a Proyectos Favoritos**. Otro procedimiento es arrastrarlo a Proyectos Favoritos.

**Proyectos que Administro Yo** muestra los Proyectos que usted administra. ArtiosCAD Enterprise no muestra este nodo si usted no es un Administrador de Proyectos.

**Proyectos Donde Estoy Invitado** muestra los Proyectos en los que usted es un miembro.

**Proyectos en Mi Ordenador** muestra los Proyectos cuya base de datos e información del diseño usted ha copiado a su ordenador, para usar en modo offline. Cuando se reconecta a la base de datos, la información de la base de datos y los archivos se actualizan. Estos Proyectos no están guardados realmente en su ordenador. Encontrará más información sobre el modo offline, más adelante en este capítulo.

**Todos los Proyectos** muestra todos los Proyectos a los que tiene permiso para verlos.

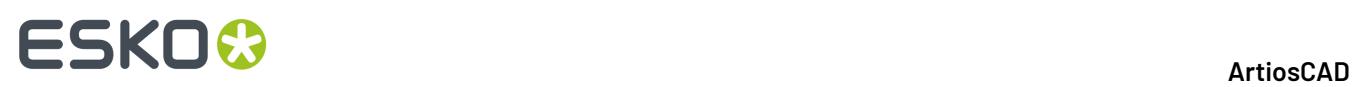

Al pulsar elementos en el árbol y cargarlos en el navegador, ArtiosCAD Enterprise muestra una cantidad de su número. Para Proyectos, la cantidad es el número de documentos en el nivel raíz del Proyecto, seguido por el número total de documentos en el Proyecto. Para una LDM, la cantidad es el número de documentos en la LDM. Para Tareas, es el número de tareas asignadas al Proyecto. Para una carpeta, la cantidad es el número de documentos en la carpeta.

**Nota:** Los números de las cantidades son los documentos a los que tiene permiso para verlos. Si existen elementos en el Proyecto, para los que no tiene permisos de Vista, estos elementos quedan excluidos de las cantidades contadas.

Cuando pulsa con el botón derecho sobre un Proyecto, el menú contextual muestra los elementos adecuados para el objeto en el nodo donde usted ha pulsado. Por ejemplo, cuando pulsa con el botón derecho sobre un Proyecto en Proyectos Recientes, que también está en Proyectos en Mi Ordenador, el menú contextual no muestra los comandos que se verían si pulsa sobre Proyectos de Proyectos en Mi Ordenador. Debajo se muestra el menú contextual para un Proyecto en Proyectos Recientes.

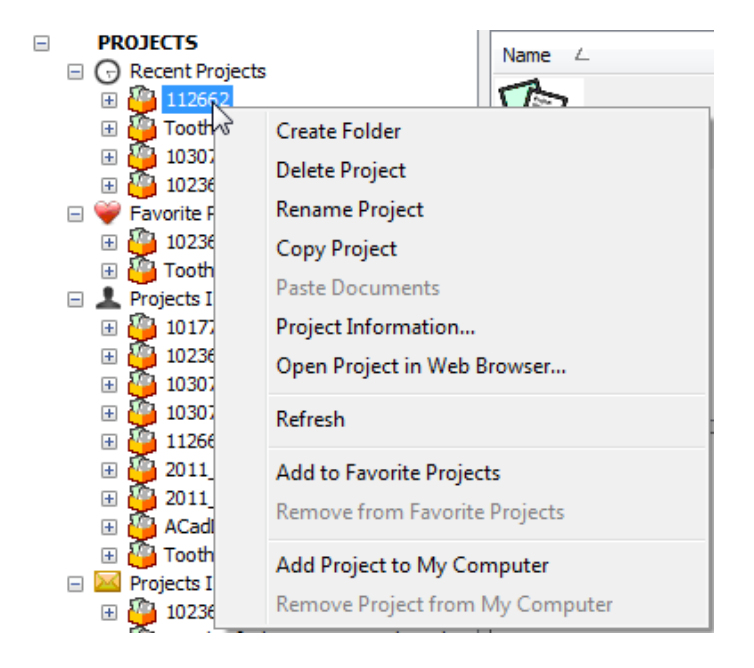

Debajo se muestra el menú contextual diferente para un Proyecto en Proyectos en Mi Ordenador.

# ESKOK

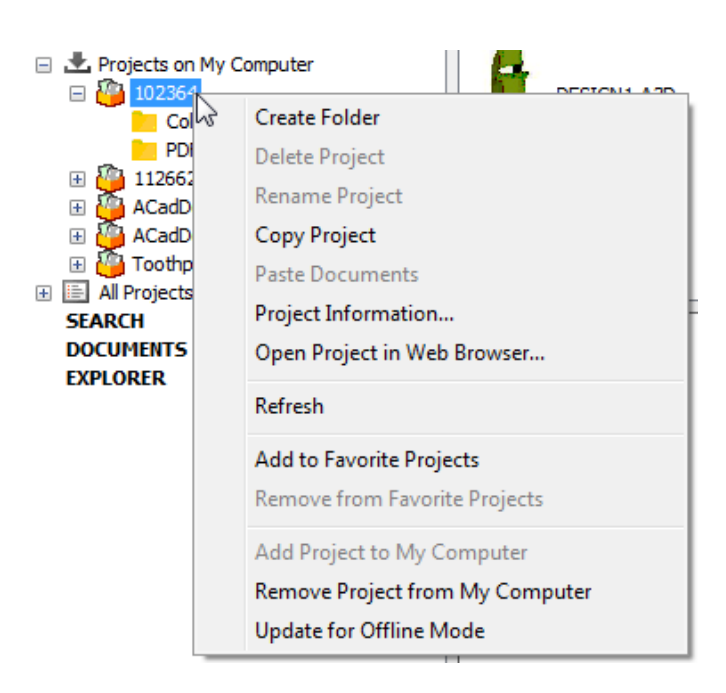

#### *Nodo LDM*

El navegador muestra el nodo Lista de Materiales en el interior de cada Proyecto cuando se expande o se pulsa para proporcionar acceso fácil a la LDM. ArtiosCAD Enterprise muestra el nodo LDM indistintamente de la existencia de la LDM. Esto es configurable en Predeterminados (**Opciones** > **Predeterminados** > **Parámetros de Navegador** > **Información General**).

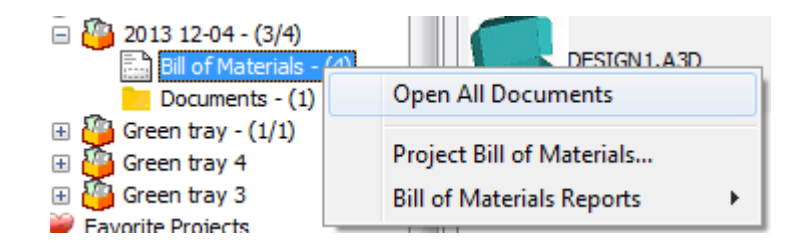

En el menú contextual, se pueden abrir todos los documentos de la LDM, vaya a Lista de Materiales del Proyecto para configurarlo, o para dar salida a un Informe.

De manera parecida, al resaltar un Proyecto en el árbol, la Lista de Materiales es el primer elemento en la lista del documento (si está ordenada por nombre). Si se pulsa con el botón derecho aquí, aparece el mismo menú contextual.

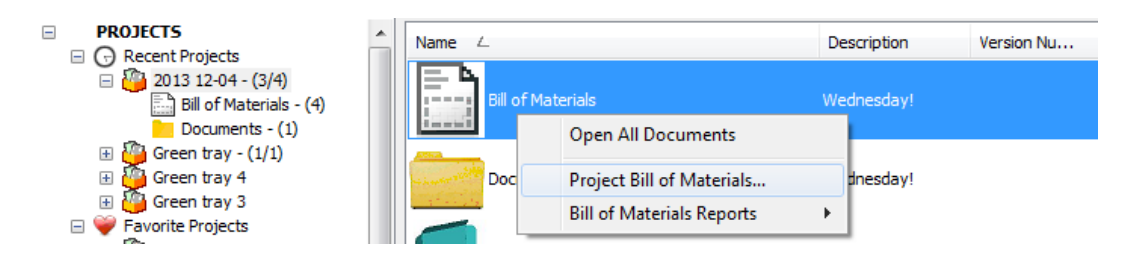

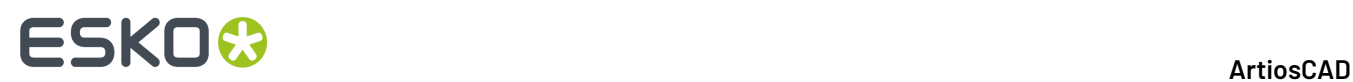

**Abrir Todos los Documentos** abre todos los documentos en la LDM en ArtiosCAD Enterprise, si puede abrirlos. También se encuentra en la caja de lista desplegable Proyecto, al final de la barra de la ficha documento en ArtiosCAD Enterprise

**Lista de Materiales del Proyecto** conduce a la caja de diálogo Documentos de la Lista de Materiales del Proyecto donde se configura la LDM.

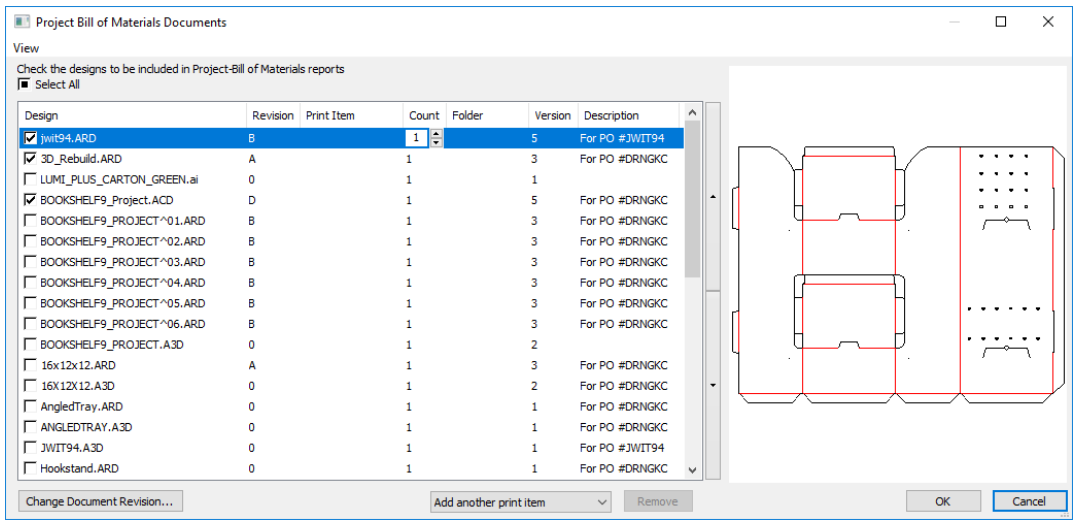

**Informes Lista de Materiales** ejecuta un Informe sobre la LDM.

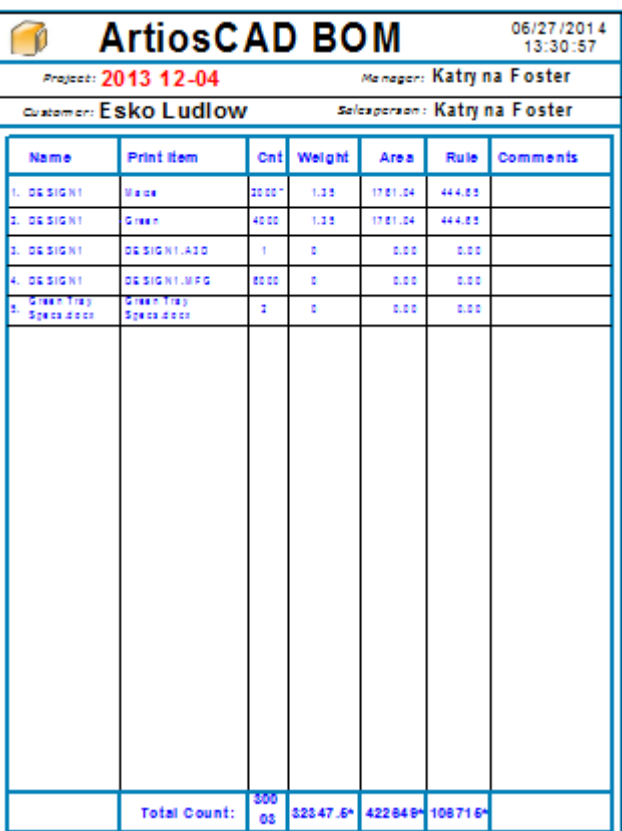

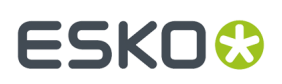

#### *Nodo Tareas*

Dentro de cada Proyecto existe un nodo Tareas, similar a la Lista de Materiales. Al pulsarlo, el navegador muestra los documentos asignados a las tareas del Proyecto. Tengan en cuenta que aún se realiza la propia configuración y administración de tareas en WebCenter; la interfaz en ArtiosCAD está diseñada para proporcionar acceso más fácil a las tareas desde una perspectiva del diseño de estructuras. En ArtiosCAD, se pueden marcar elementos de la lista de comprobación como completados.

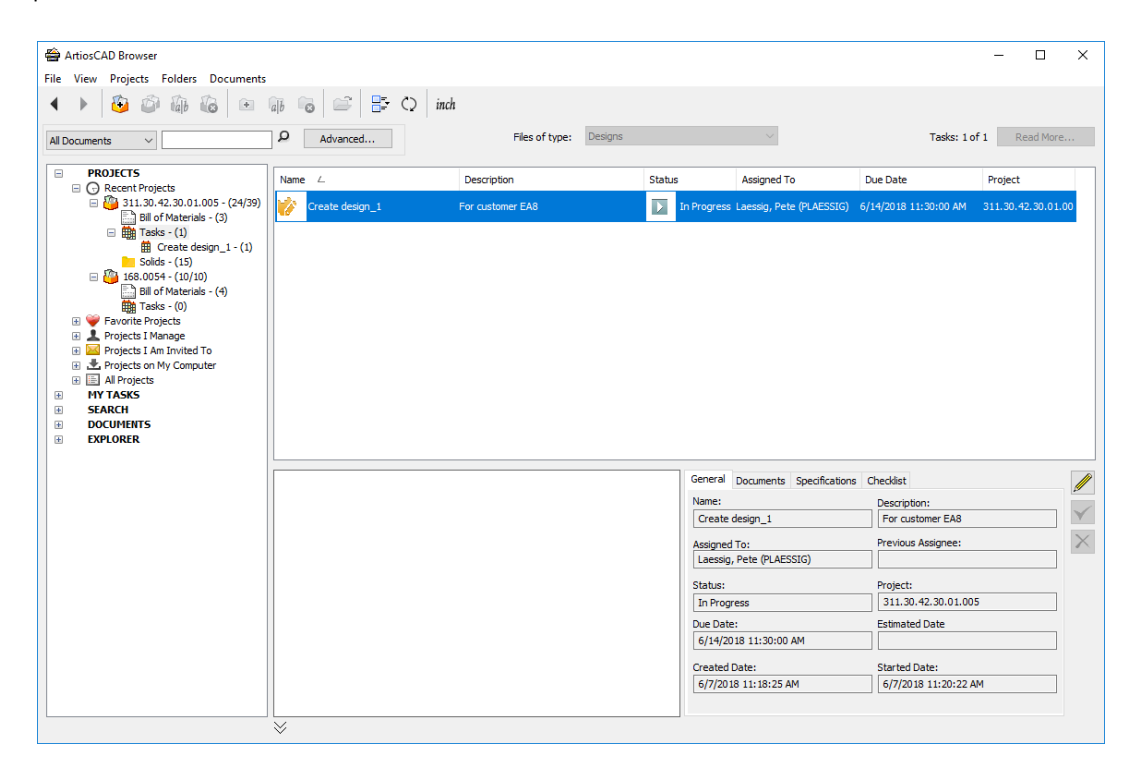

Igual que con otros nodos, se controla el tamaño de los iconos en la lista usando **Estilo de Lista** en la barra de herramientas. Se pueden personalizar las columnas pulsando con el botón derecho el encabezado del control de lista.

El panel Detalles muestra información general sobre la tarea seleccionada, sus documentos, sus especificaciones y su lista de verificación. Seleccionar un documento en la ficha Documentos para ver su Previsualización.

Si se selecciona una tarea específica en el control de árbol, la lista de documentos muestra los documentos asignados a dicha tarea. Seleccione una lista de documentos para ver sus detalles en el panel Detalles.

# **ESKO☆**<br>
artiosCAD

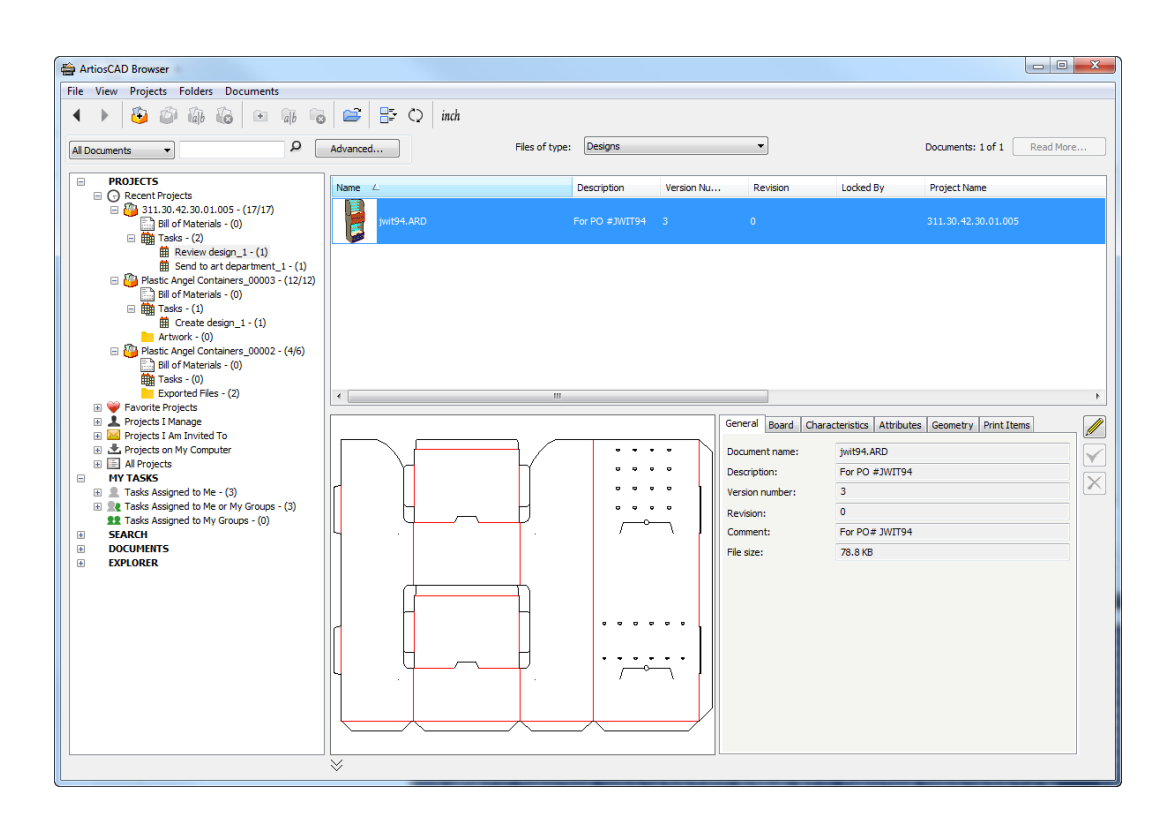

ArtiosCAD muestra las fechas límite para las tareas a tiempo en verde, las fechas límite para las tareas con fecha límite cercana en naranja, y las tareas con fechas pasadas de límite en rojo.

Si hay una vista en la categoría Atributo del documento que tiene el mismo nombre que el tipo de tarea de la tarea asociada con este documento, la cabecera de la ficha Atributos cambia Especificaciones, y ArtiosCAD muestra solo los Atributos que forman parte de dicha vista.

#### **Nodo Mis Tareas**

#### **Nota:**

Este nodo es opcional y aparece solo si su sistema WebCenter tiene una licencia de administración de tareas y ArtiosCAD está en modo Online.

El nodo Mis Tareas del control de árbol ya contiene varios nodos por sí mismo.

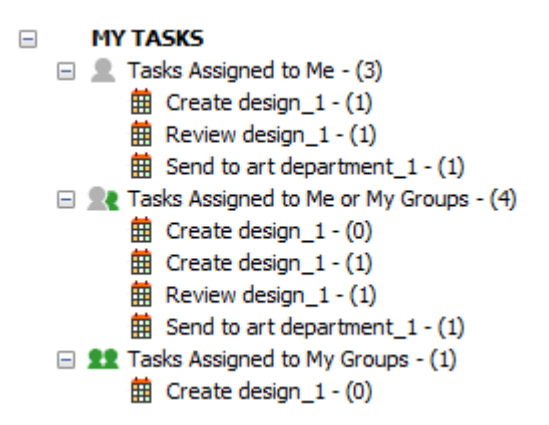

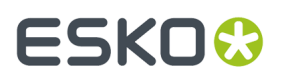

**Tareas Asignadas a Mí** muestra las tareas asignadas a usted.

**Tareas Asignadas a Mí o a Mis Grupos** muestra las tareas asignadas a usted o a cualquier grupo del que usted sea miembro.

**Tareas Asignadas a Mis Grupos** muestra las tareas asignadas a cualquier grupo del que usted sea miembro.

ArtiosCAD actualiza el contado de tareas mostrado de cada nodo al expandirlos. También actualiza las tres listas automáticamente una vez por minuto, cuando el navegador está activo (excepto cuando se muestra la caja de diálogo Guardar Como).

Al seleccionar un nodo principal en el árbol y luego una tarea en el panel Documento, ArtiosCAD muestra los detalles sobre la propia tarea seleccionada en las fichas General, Documento, Especificaciones, y Lista de Comprobación, en el panel Detalles.

#### **Nodo Buscar**

El nodo Buscar muestra los resultados de la búsqueda actual, y también muestra las búsquedas guardadas que puede ejecutar cuando lo desee.

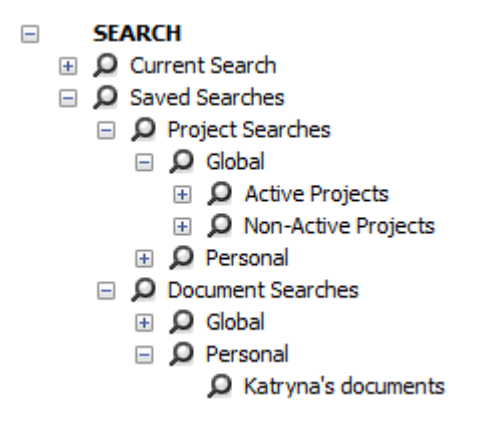

Buscar se trata más adelante en este capítulo.

#### **Nodo Documentos**

El nodo Documentos contiene Mis Documentos Bloqueados, que muestra los documentos administrados que tiene abiertos actualmente en ArtiosCAD Enterprise basados en el mismo servidor.

En el ejemplo de abajo, **Mis Documentos Bloqueados** está seleccionado en el control del árbol. Observe que DESIGN2.ARD, la bandeja, no está abierto en esta sesión de ArtiosCAD Enterprise; sino que está abierto en otra estación de trabajo.

# **ESKO☆**<br>
ArtiosCAD

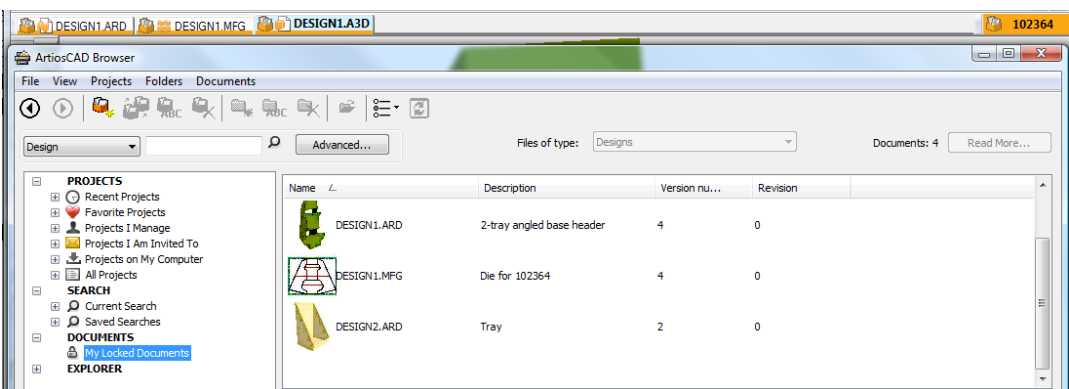

#### **Nodo Navegador**

El nodo Navegador del árbol del Proyecto muestra los discos y carpetas en la estación de trabajo actual (incluyendo los discos en la red), permitiéndole abrir y guardar archivos no administrados.

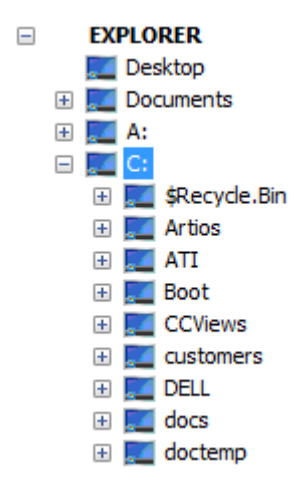

Cuando selecciona una carpeta en el nodo Navegador, la lista de documentos muestra el contenido de dicha carpeta, usando los parámetros del Navegador Windows para los archivos ocultos y del sistema. Utilice **Estilo de Lista** en la barra de herramientas, para modificar como mostrar el contenido. También puede cambiar el contenido de la lista con la caja de lista desplegable **Archivos de Tipo**.

#### **ArtiosCAD**

# ESKOK

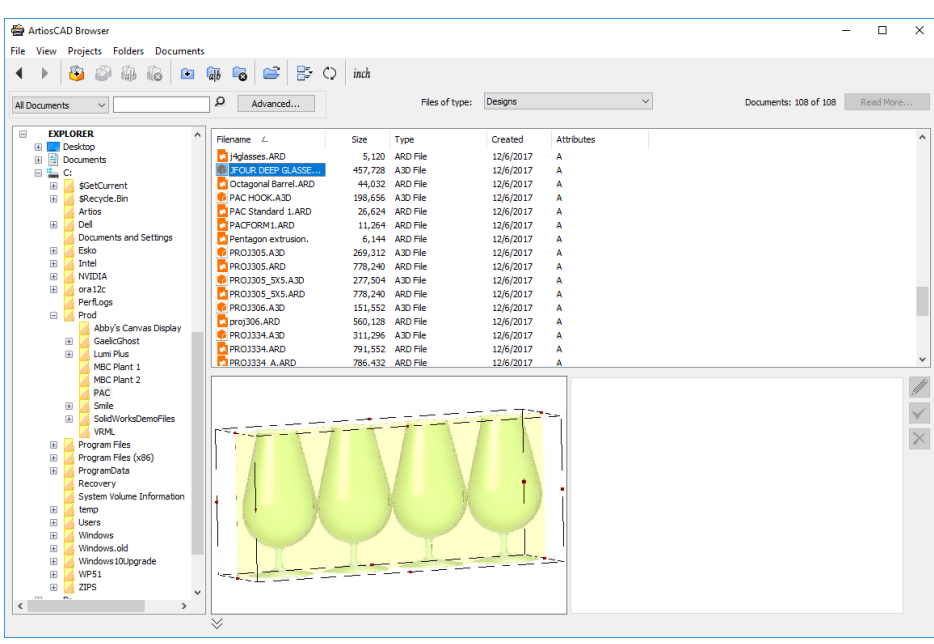

#### **Nota:**

Ya que los diseños no son administrados, no hay información de la base de datos para que ArtiosCAD Enterprise la muestre en las pestañas de información junto a la previsualización.

Puede crear, renombrar, y borrar documentos y carpetas en el nodo Navegador usando las herramientas en la barra de herramientas y los comandos en el menú contextual (cuando se selecciona un objeto y se pulsa con el botón derecho del ratón). Al borrar una carpeta, ArtiosCAD mueve su contenido a la Papelera.

#### **Personalizar la Lista de Documentos**

Cuando la lista de documentos muestra Proyectos, carpetas, archivos administrados o resultados de búsqueda, muestra por defecto el nombre, descripción y número de versión. Para personalizar qué información se muestra para esta sesión, haga lo siguiente:

- **1.** Seleccione una entrada en el control de árbol, en el nodo Proyectos, Mis tareas, Buscar, o Documentos.
- **2.** Pulse con el botón derecho sobre una de las cabeceras, en la lista de documentos, y pulse **Personalizar**.
- **3.** En la caja de diálogo Personalización de Columna, active o desactive los elementos a mostrar u ocultar en la lista de documentos.

## **ESKO☆**<br>
artiosCAD

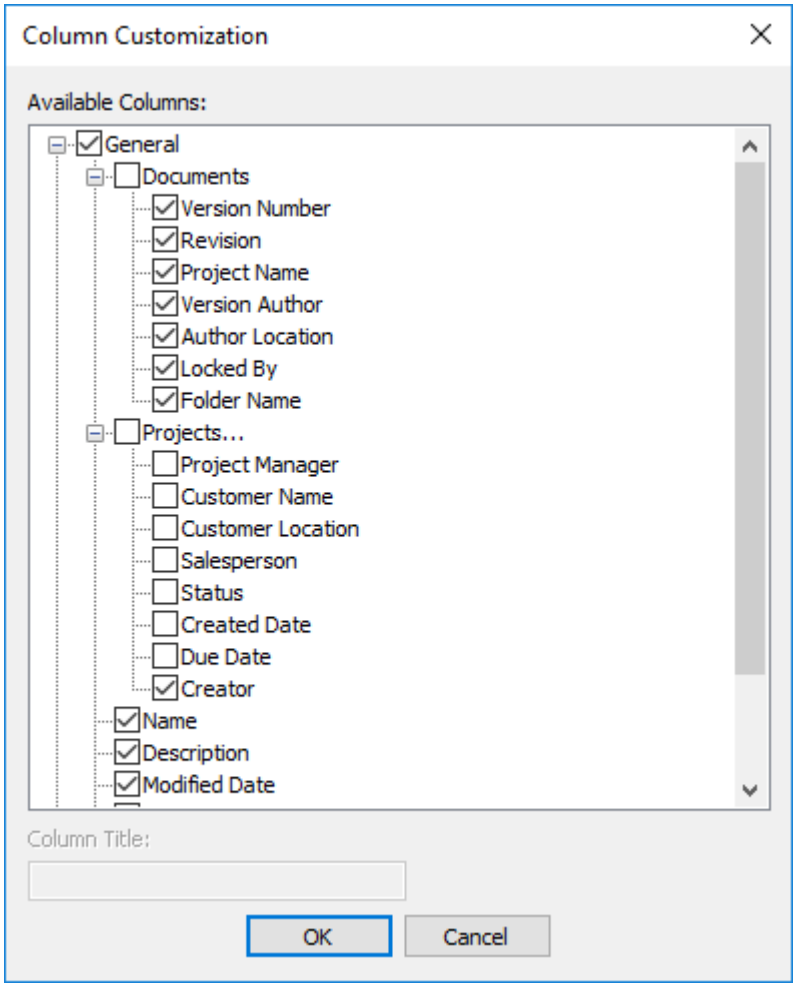

- **4.** Para cambiar la etiqueta de columna que se muestra, selecciónela e introduzca el nuevo título en el campo **Título de Columna**.
- **5.** Pulse **Aceptar** cuando termine, para volver al navegador.

**Estilo de Lista** controla la aparición de iconos a la izquierda del nombre.

Se pueden clasificar todas las columnas. Arrastre las cabeceras de columna para ordenarlas en el orden deseado.

Puede hacer permanentes estos cambios, guardando la configuración del navegador como se describe en *Elementos de la Ventana Navegador*.

Observar que la columna Creador mostrará datos solo para los Proyectos creados con WebCenter 18.1 o posteriores.

#### **Controles de Edición**

Los controles **Editar** a la derecha de los campos de información, permiten editar ciertos elementos, sobre el objeto seleccionado en el control del árbol o lista del documento.

# FSKOG

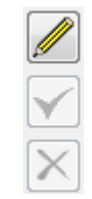

Pulsar el icono lápiz **Editar** para entrar en el modo Editar. Los campos que se cambian, quedan disponibles para editarlos. Una vez aplicado un cambio, la marca de activado queda verde para mostrar que se ha hecho un cambio. Pulsar diferentes fichas, para editar los campos disponibles en ellas. Algunos campos no están disponibles y deben cambiarse en otros lugares, como la caja de diálogo Información de Base de Datos, al guardar o publicar una nueva versión o revisión.

Algunas consideraciones para el modo Editar son:

- Solo se puede editar un elemento administrado a la vez. Los controles no están disponibles cuando se tienen seleccionados varios elementos.
- Solo se pueden editar elementos administrados. Los elementos no administrados (como los del nodo Navegador) no son editables.
- El elemento seleccionado no debe estar abierto en ArtiosCAD Enterprise.
- Si selecciona un Proyecto, usted debe ser su administrador para poder editarlo.
- Si selecciona un documento, no debe estar enlazado.
- Si selecciona un documento, no debe estar bloqueado, ni tan solo por usted mismo.
- Si el documento que está viendo en el navegador, tiene una categoría de atributo diferente a la asignada en Predeterminados, el navegador mostrará la lista de atributos para la categoría actualmente asignada al documento. Se podrán editar en el navegador.

El icono verde **Guardar** y el icono rojo **Cancelar** quedan disponibles después de realizar un cambio.

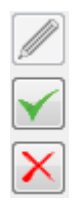

**Guardar** guarda los cambios y sale de modo Editar. Si se intenta salir del modo Editar sin guardar los cambios, ArtiosCAD Enterprise pide que se guarden los cambios.

**Cancelar** sale del modo editar sin guardar los cambios.

Existen algunas restricciones al trabajar en modo Editar:

- Los cambios en los campos obligatorios en Predeterminados, mientras se está en el modo Editar, tendrán efecto solo cuando se selecciona algo más.
- Otros usuarios pueden cambiar los mismos datos simultáneamente.
- Las selección actual en Atributos o en la lista de características, cambia al conmutar entre modo Editar y modo Vista.

### **Proyectos**

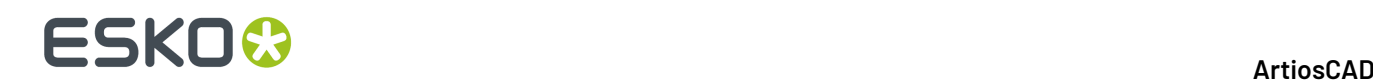

### **Creación de un Proyecto**

#### **Nota:**

Solo puede crear un Proyecto si es un Administrador de Proyectos o tiene permisos de Creador de Proyecto en WebCenter.

Para crear un Proyecto usando el navegador, haga lo siguiente:

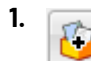

En la barra de herramientas de navegador, pulse **Crear Proyecto**.

- **2.** Introducir el nombre de Proyecto en el campo **Nombre**, o si se está utilizando el nombrado automático, pulsar **Usar Nombrado Automático**. Dependiendo de las opciones definidas en el grupo Generación Automática de Nombre de Proyecto en la página Preferencias Generales en WebCenter, como aquellas para un prefijo, sufijo, o longitud de contador, ciertas opciones de esta caja de diálogo pueden no estar disponibles. Nombrar Automático no está disponible en modo offline, pero se puede usar al sincronizar retorno online.
- **3.** Opcionalmente, puede:
	- a) introducir una descripción para el Proyecto en el campo **Descripción**.
	- b) seleccione una Plantilla sobre la que basar el Proyecto, desde la caja de lista desplegable **Plantilla**.
	- c) Definir el **Nombre** del cliente y la **Ubicación** usando la búsqueda por patrón, que se explica al final de la sección Otras Funciones. La Plantilla puedes establecerlos si están definidos.
	- d) Configurar Atributos para el nuevo Proyecto, si se definen en la Plantilla **y Configurar Atributos** está habilitado en la sub ficha Creación de Proyecto de la ficha Configuración de la Plantilla en **WebCenter**
- **4.** Pulse **Aceptar** para crear el Proyecto.

ArtiosCAD Enterprise abre la caja de diálogo **Información del Proyecto**.

**5.** En la caja de diálogo **Información del Proyecto** defina las propiedades del Proyecto, como desee.

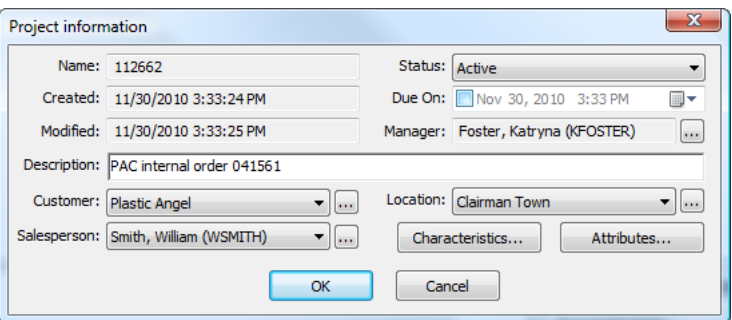

#### **6.** Pulse **Aceptar** para crear el Proyecto.

Después de crear un Proyecto, este aparece en los nodos Proyectos Recientes y Proyectos que Administro, del navegador.

Usted es el único miembro de este nuevo Proyecto, a menos que se haya basado en una Plantilla que ya contenía más miembros. Para añadir más miembros, vea la sección sobre invitar miembros a un Proyecto.

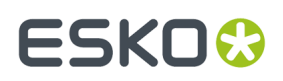

#### **Crear un Proyecto Cuando Usted Es Solo un Creador de Proyecto**

A partir de la versión 18.1, WebCenter tiene un tipo de usuario llamado Creador de Proyecto que permite a los usuarios crear Proyectos y asignar un Administrador de Proyecto, pero no administrar Proyectos de ningún otro modo. Si usted es un usuario de este tipo, en la caja de diálogo Crear Nuevo Proyecto existe un campo requerido el para Administrador de Proyecto. Pulsar el botón Navegar (**…**) al final del campo, para seleccionar el administrador de Proyecto para dicho Proyecto.

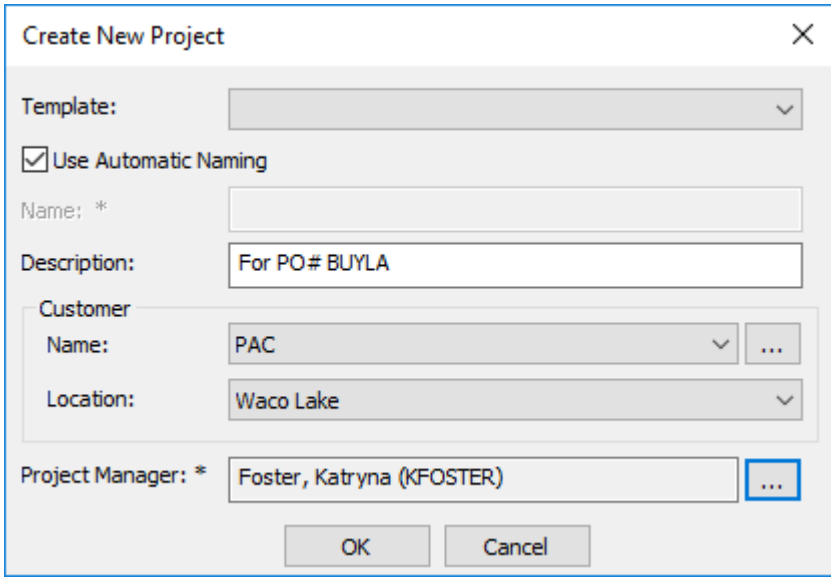

Si la Plantilla en la que se basa este nuevo Proyecto ya tiene definido un Administrador de Proyecto, ya no se le pedirá que se le asigne uno. También se pueden configurar Atributos para el nuevo Proyecto, si se definen en la Plantilla **y Configurar Atributos** está habilitado en la sub ficha Creación de Proyecto de la ficha Configuración de la Plantilla en WebCenter.

#### **Abrir un Proyecto**

Para abrir un Proyecto en el navegador, basta con seleccionarlo en cualquiera de los nodos del árbol Proyectos. Los documentos de su nivel superior aparecerán en la lista de documentos, y su lista de carpetas (si las hay) se expandirá en el árbol Proyecto.

#### **Abrir un Proyecto en WebCenter**

Ocasionalmente quizá desee abrir un Proyecto en WebCenter, para añadir o eliminar miembros, definir permisos, etc. Puede hacerlo directamente en WebCenter, pero también puede hacerlo desde el navegador en ArtiosCAD Enterprise.

- **1.** Navegue hasta el Proyecto deseado.
- **2.** Púlselo con el botón derecho y pulse **Abrir Proyecto en Navegador Web**.

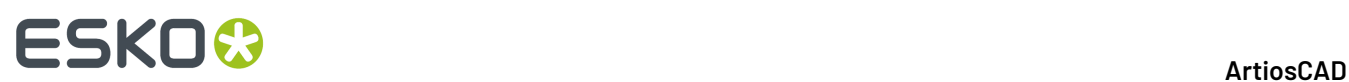

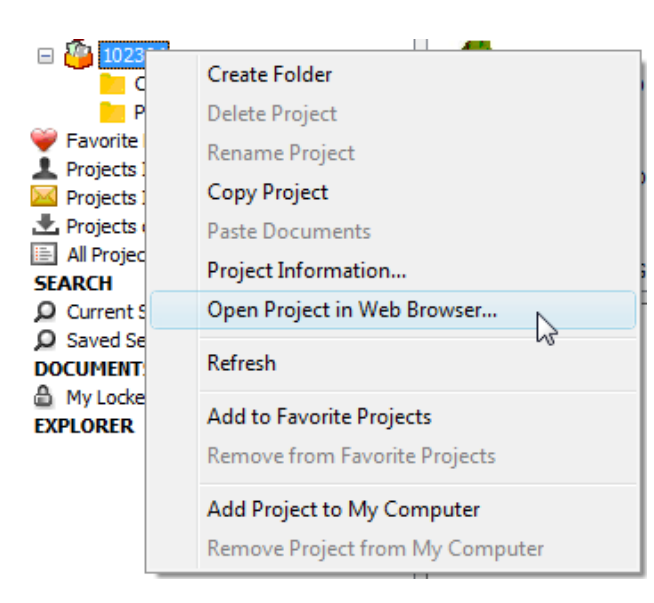

ArtiosCAD Enterprise iniciará su navegador Web predeterminado, abre sesión automáticamente en WebCenter usando su nombre de usuario y contraseña de ArtiosCAD Enterprise, y muestra el Proyecto.

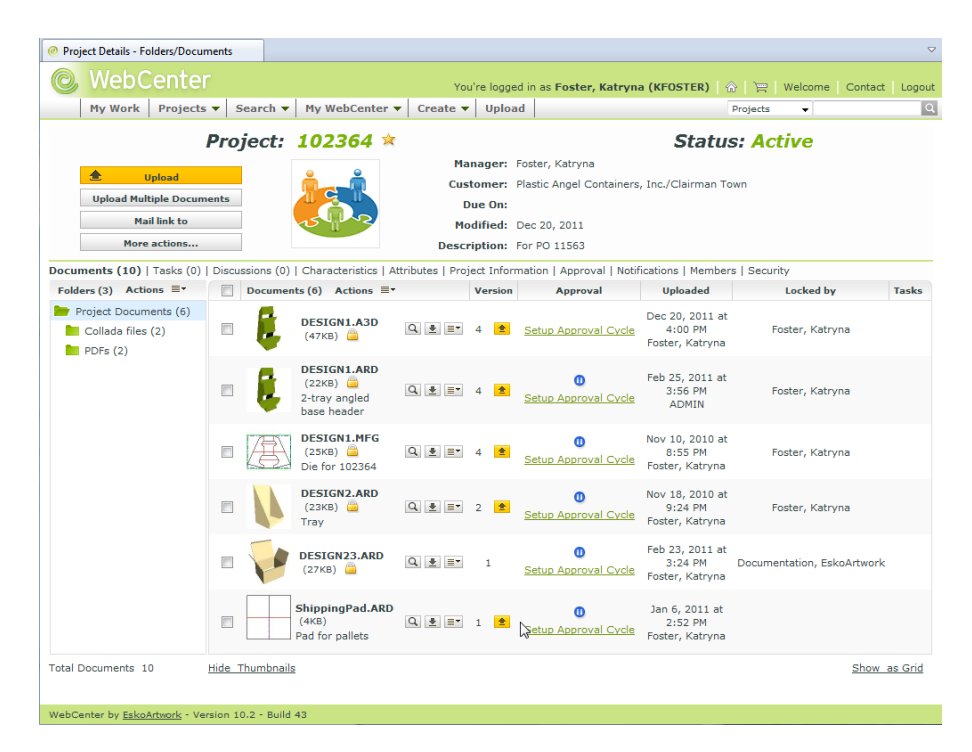

#### **Renombrar un Proyecto**

Solo puede renombrar un Proyecto si:

- usted es un miembro del grupo ADMINS, o administra dicho Proyecto, y
- no está abierto ningún documento de aquel Proyecto.

Para renombrar un Proyecto, haga lo siguiente:

**1.** Seleccione el Proyecto que desee.
# ESKO<del>®</del>

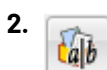

Pulse **Renombrar Proyecto** en la barra de herramientas.

Se abre la caja de diálogo **Renombrar Proyecto**.

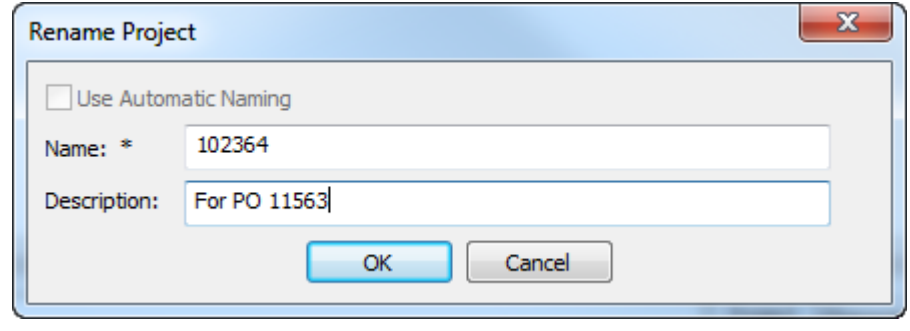

- **3.** En la caja de diálogo Renombrar Proyecto:
	- a) en el campo **Nombre**, sustituir el nombre actual del Proyecto por uno nuevo. Nombrar Automático no está disponible al renombrar un Proyecto.
	- b) si lo desea, introduzca una descripción en el campo **Descripción**.
- **4.** Pulse **Aceptar** para renombrar el Proyecto.

# **Eliminación de un Proyecto**

Solo puede borrar un Proyecto si:

- usted es un miembro del grupo ADMINS, o administra dicho Proyecto, y
- no está abierto ningún documento de aquel Proyecto.

### **Nota:**

Cuando borra un Proyecto, todos los documentos del interior de este Proyecto también se borran, sin posibilidad de recuperarlos. Copie los documentos a otros Proyectos, si es necesario, antes de borrar un Proyecto. ¡Utilice este comando con cuidado!

Para eliminar un Proyecto, realice el siguiente procedimiento:

**1.** Seleccione el Proyecto a eliminar.

**2.** Ø

Pulse **Borrar Proyecto** en la barra de herramientas.

**3.** Pulse **Sí** para confirmar borrar el Proyecto.

# **Copiar un proyecto**

Si usted es un administrador de Proyecto, copie un proyecto usando el botón en la barra de herramientas, o el comando en el menú contextual.

Para copiar un Proyecto, haga lo siguiente:

# **ESKO۞** ArtiosCAD

**1.**

Seleccione una carpeta o documento en el Proyecto deseado y pulse **Copiar Proyecto** en la barra de herramientas. Alternativamente, pulse con el botón derecho el Proyecto y pulse **Copiar Proyecto** en el menú contextual.

**2.** Introduzca un nombre y descripción para el nuevo Proyecto, en la caja de diálogo **Crear nuevo Proyecto**. El nombre y descripción del Proyecto existente, ya rellenan los campos. Debe cambiar el nombre para el nuevo Proyecto. Si se usa nombrar automático, ArtiosCAD Enterprise utiliza los parámetros de nombrar automático del Proyecto original.

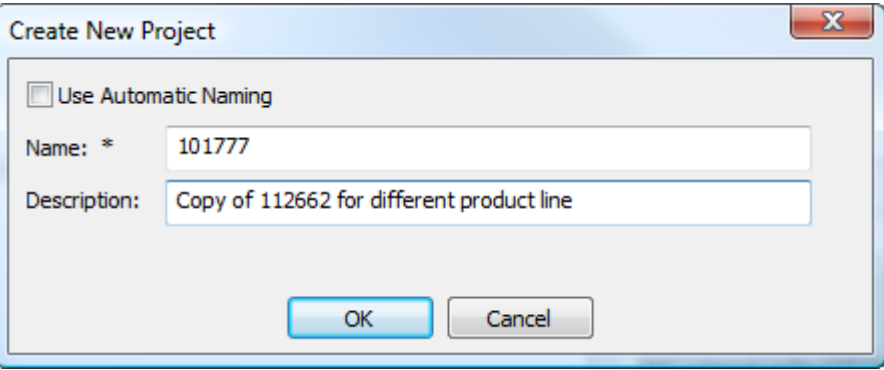

# **3.** Pulse **Aceptar**.

**4.** En la caja de diálogo **Información del Proyecto** defina los campos como desee.

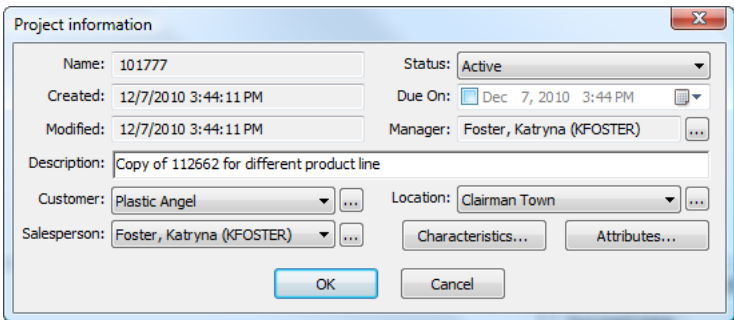

**5.** Pulse **Aceptar** para crear el nuevo Proyecto.

El nuevo Proyecto aparece en **Proyectos Recientes** y en **Proyectos que Administro**.

# **Copiar un Proyecto a Mi Ordenador**

Cuando desea trabajar en un Proyecto, sabiendo que más tarde estará en modo offline, debe copiar primero dicho Proyecto a su ordenador mientras está en modo online.

Para copiar un Proyecto a su ordenador, haga lo siguiente:

- **1.** Seleccione el Proyecto deseado en cualquiera de los nodos del árbol de Proyecto, en el navegador.
- **2.** Puede:
	- a) arrástrelo desde su ubicación hasta el nodo **Proyectos en Mi Ordenador**
	- b) púlselo con el botón derecho y después pulse **Añadir a Mi Ordenador** en el menú contextual.

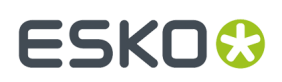

ArtiosCAD Enterprise copiarla la información necesaria a su ordenador, para que pueda trabajar en este Provecto en modo Offline. Cuando vuelva al modo online, ArtiosCAD Enterprise sincronizará los cambios con la versión online.

#### **Nota:**

No podrá ejecutar ciertas funciones mientras trabaja en este Proyecto en el modo offline.

### **Invitar Miembros a un Proyecto**

Si no define todos los Administradores de Proyecto ArtiosCAD Enterprise con visibilidad completa, o miembros del grupo ADMINS, debe utilizar WebCenter para invitar los usuarios y grupos a los Proyectos que usted crea. Si crea Proyectos basados en Plantillas, primero debe invitar miembros al Proyecto que se convertirá en una Plantilla.

Para invitar miembros a un Proyecto, haga lo siguiente:

- **1.** Inicie un navegador Web y abra sesión en WebCenter usando su nombre de usuario y contraseña ArtiosCAD Enterprise.
- **2.** Abra el Proyecto al que desea invitar miembros.
- **3.** Pulse **Miembros**.

Se muestra una lista de los miembros actuales.

- **4.** Pulse **Añadir Miembros** en la cabecera de la columna.
- **5.** Filtre o pulse **Ir** para mostrar todo los usuarios y grupos disponibles.
- **6.** Seleccione los usuarios o grupos que desea añadir, y pulse **Continuar**.
- **7.** Defina los permisos de carpeta que desee; estos permisos se aplican a todos los miembros añadidos en este paso. Después pulse **Finalizar**.

Aparece un mensaje de estado con éxito, junto con una lista de las tareas subsiguientes.

# **Eliminar Miembros de un Proyecto**

Para eliminar miembros de un Proyecto y que ya no puedan acceder a él, haga lo siguiente:

- **1.** Inicie un navegador Web y abra sesión en WebCenter usando su nombre de usuario y contraseña ArtiosCAD Enterprise.
- **2.** Abra el Proyecto del que desea eliminar miembros.
- **3.** Pulse **Miembros**.

Se muestra una lista de los miembros actuales. Si los desea, utilice el filtro para refinar la lista.

- **4.** Seleccione los usuarios y grupos que desea eliminar del Proyecto.
- **5.** Desplácese por encima del símbolo menú y pulse **Borrar** en el menú de desplazamiento.
- **6.** Pulse **Aceptar** para confirmar la eliminación.

El miembro(s) se elimina del Proyecto.

### **Ver y Definir Propiedades del Proyecto**

Cuando crea un Proyecto, usted define sus propiedades. Para ver o cambiar estas propiedades, haga lo siguiente:

**1.** Seleccione el Proyecto cuyas propiedades desea ver o cambiar.

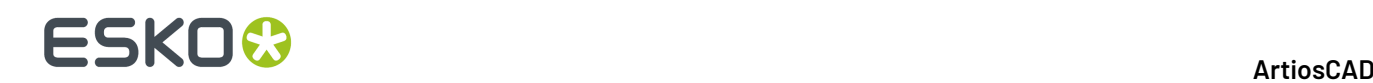

# **2.** Elija:

a) pulse **Proyectos** > **Propiedades del Proyecto**

b) Pulse con el botón derecho el Proyecto y pulse **Propiedades del Proyecto** en el menú contextual.

ArtiosCAD Enterprise abre la caja de diálogo Información del Proyecto.

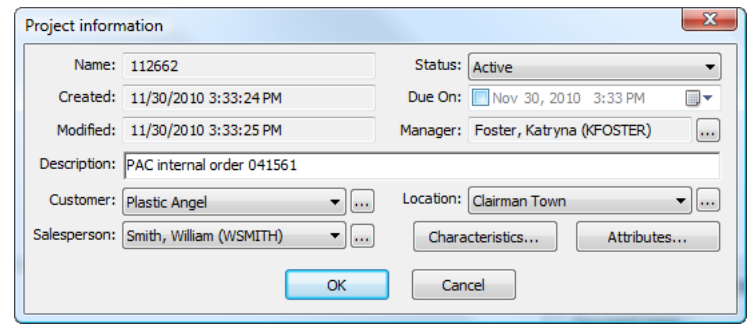

**3.** Cambie los campos como desee y pulse **Aceptar** cuando termine.

### **Carpetas**

Las carpetas le permiten guardar documentos en diferentes ubicaciones dentro de un Proyecto. Si lo desea, puede definir permisos individuales o de grupo para las carpetas, mediante WebCenter.

### **Crear una Carpeta**

Para crear una carpeta en un Proyecto, haga lo siguiente:

- **1.** Seleccione el Proyecto en el que desea crear la carpeta.
- **2.** ⋒

Pulsar **Crear Carpeta** en la barra de herramientas.

**3.** Introduzca el nombre de la nueva carpeta y pulse Entrar.

ArtiosCAD Enterprise crea la carpeta en el Proyecto.

#### **Nota:**

A partir de ahora, un Proyecto solo puede tener un nivel de carpetas.

### **Renombrar una Carpeta**

Solo puede renombrar una carpeta si no está abierto ningún documento del Proyecto.

Para renombrar una carpeta, haga lo siguiente:

- **1.** Asegúrese que todos los documentos del Proyecto están cerrados.
- **2.** Seleccione la carpeta a renombrar.
- **3.**  $a$ <sub> $b$ </sub>

Pulse **Renombrar Carpeta** en la barra de herramientas.

**4.** Introduzca el nuevo nombre de la carpeta y pulse Entrar.

ArtiosCAD Enterprise renombra la carpeta.

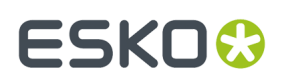

# **Borrar una Carpeta**

Solo puede borrar una carpeta si no está abierto ningún documento del Proyecto.

#### **Nota:**

Borrar una carpeta también borra todos los documentos que contiene, ya no se pueden recuperar. Utilice este procedimiento con cuidado.

Para borrar una carpeta, haga lo siguiente:

- **1.** Asegúrese que todos los documentos del Proyecto están cerrados.
- **2.** Seleccione la carpeta a eliminar.
- **3.**
	- ø Pulse **Borrar Carpeta** en la barra de herramientas.
- **4.** Pulse **Sí** cuando ArtiosCAD Enterprise le pide confirmar borrar la carpeta.

ArtiosCAD Enterprise borra la carpeta.

### **Plantillas**

Las Plantillas son Proyectos sobre los que puede basar otros Proyectos. Puede definir los miembros, parámetros de seguridad, estructura de carpetas, y propiedades del Proyecto una sola vez, y después basar Proyectos futuros sobre la misma Plantilla. Se guardan como Plantillas en WebCenter.

#### **Nota:**

Las Plantillas solo pueden crearlas los miembros del grupo ADMINS. Sin embargo, como Admin puede abrir cualquier Proyecto para guardarlo como una Plantilla, un Admin no está obligado a crear el Proyecto sobre el que está basada una Plantilla.

### **Crear una Plantilla**

Para crear una Plantilla, haga lo siguiente:

- **1.** Cree el Proyecto como desee en ArtiosCAD Enterprise o WebCenter, invitando miembros, definiendo permisos (solo WebCenter), y creando cualquier carpeta, como desee. Cualquier documento del Proyecto también se copiará a la Plantilla.
- **2.** Inicie la sesión en WebCenter como miembro del grupo ADMINS.
- **3.** Abra el Proyecto creado en el paso 1.
- **4.** Pulse **Guardar como Plantilla** en el menú Acciones de Proyecto.
- **5.** Introduzca el nombre de la plantilla y una descripción en los campos adecuados.

Para utilizar una miniatura personalizada a usar en WebCenter, pulse **Especificar Nueva Miniatura** e introduzca la ruta de acceso y el nombre de archivo completos en el campo asociado, o **Navegue** hasta él. Para utilizar la miniatura predeterminada, deje seleccionada esta opción.

### **6.** Pulse **Finalizar**.

Se crea la Plantilla.

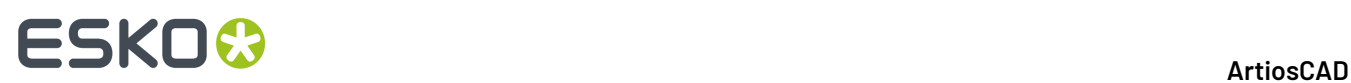

### **Borrar una Plantilla**

Para borrar una plantilla, haga lo siguiente:

- **1.** Inicie la sesión en WebCenter como miembro del grupo ADMINS.
- **2.** Pulse **Admin** > **Administración de Proyectos** > **Plantillas**.
- **3.** Marque la casilla junto al nombre(s) de la Plantilla(s) a borrar.
- **4.** Desplácese por encima del símbolo menú y pulse **Borrar** en el menú emergente.
- **5.** Pulse **Aceptar** para confirmar el borrado(s).

WebCenter borra la plantilla(s).

### **Cambiar una Plantilla**

Para cambiar una plantilla, haga lo siguiente:

- **1.** Inicie la sesión en WebCenter como miembro del grupo ADMINS.
- **2.** Pulse **Admin** > **Administración de Proyectos** > **Plantillas**.
- **3.** Pulse el nombre de la Plantilla a cambiar.
- **4.** Cambie cualquiera de las propiedades de la plantilla, como desee.

No es posible cambiar documentos en una Plantilla, en lugar de borrarlos o moverlos entre las carpetas, es mejor crear un Proyecto nuevo basándose en la Plantilla original, añadir los documentos deseados y guardar el Proyecto como una nueva Plantilla.

# **Tareas**

Se pueden ejecutar funciones básicas relacionadas con la tarea en ArtiosCAD que son relevantes para un diseñador de estructuras. Utilizar WebCenter para la mayoría de configuración y administración de tareas.

### **Enlazar un Documento Administrado a una Tarea**

Para enlazar un documento administrado, haga lo siguiente:

- **1.** Hacerlo para que se pueda ver la tarea deseada en el control de árbol en un Proyecto o en uno de los nodos de Mis Tareas. Tengan en cuenta que la tarea debe configurarse en WebCenter para permitir archivos adjuntos.
- **2.** Navegar al documento.
- **3.** Realice una de las dos cosas:
	- a) Pulsar el documento y arrastrarlo a la tarea. Al arrastrar, aparece una imagen fantasma de la miniatura del documento, y el cursor muestra una tarea si el documento ya está en el mismo Proyecto que la tarea.

# :SKN

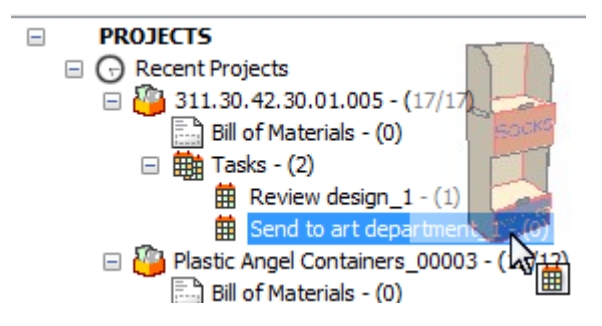

Si se está soltando el documento a una tarea en un diferente Proyecto, la acción predeterminada es desplazar el documento al nuevo Proyecto. Para copiar en su lugar el documento al Proyecto que contiene la tarea de destino, mantener pulsada la tecla Mayús o CTRL. Para enlazarlo, mantener pulsada la tecla ALT. El cursor de arrastre cambia a un signo más, a una flecha de desplazar, o a una flecha de enlace, para indicar la acción que toma ArtiosCAD.

b) Pulse con el botón derecho el documento y pulse **Copiar Documentos** en el menú contextual. Seguidamente pulsar con el botón derecho la tarea y pulsar **Enlazar Documentos a Tarea**. Si la tarea de destino no está en el mismo Proyecto, se puede **Enlazar Documentos a Tarea como Copia** o **Enlazar Documentos a Tarea como Enlace**. En ambos casos, el documento que se asigna a una tarea en un Proyecto diferente, ahora también aparece en aquel Proyecto diferente.

# **Enlazar un Documento No Administrado a una Tarea**

Para enlazar un documento no administrado a una tarea, haga lo siguiente:

- **1.** Hacerlo para que se pueda ver la tarea deseada en el control de árbol en un Proyecto o en uno de los nodos de Mis Tareas. Tengan en cuenta que la tarea debe configurarse en WebCenter para permitir archivos adjuntos.
- **2.** Navegar al documento.
- **3.** Realice una de las dos cosas:
	- a) Pulsar el documento y arrastrarlo a la tarea.

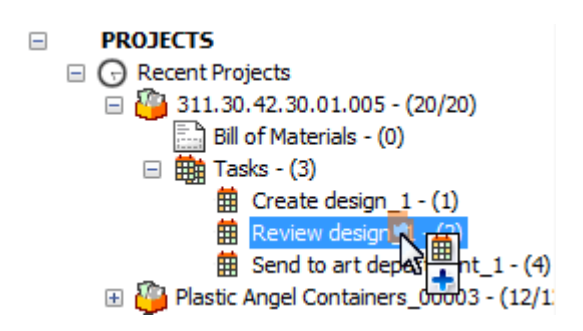

ArtiosCAD copia el documento al Proyecto que contiene la tarea y lo convierte en un documento administrado.

b) Pulse con el botón derecho el documento y pulse **Copiar Documentos** en el menú contextual. A continuación pulsar con el botón derecho la tarea y Pulsar **Enlazar Documentos a Tarea como Copia**. ArtiosCAD copia el documento al Proyecto que contiene la tarea y lo convierte en un documento administrado.

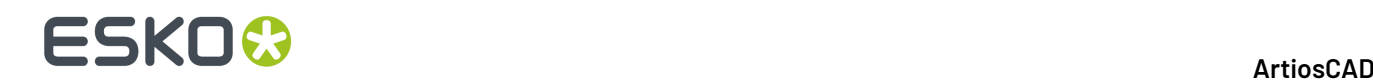

# **Iniciar una Tarea**

Hay tres maneras para iniciar una tarea que aún no se ha iniciado.

- **1.** Para iniciar una tarea desde el control de árbol, haga lo siguiente:
	- a) Seleccione la tarea en el árbol.
	- b) Pulsar con el botón derecho la tarea y pulsar **Iniciar Tarea**.

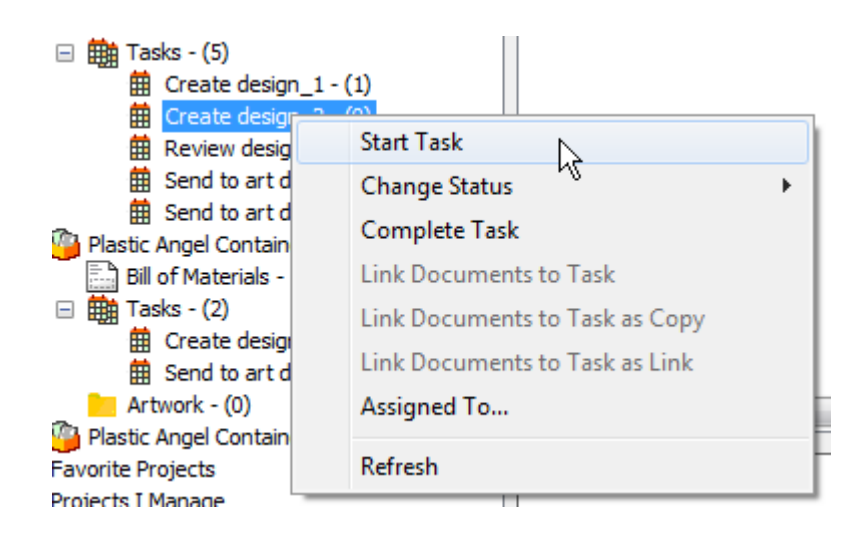

- c) ArtiosCAD inicia la tarea.
- **2.** Para iniciar una tarea desde la lista en la lista de documento, haga lo siguiente:
	- a) Seleccionar un nodo Tareas en el control de árbol para que sus tareas aparezcan en la lista de documentos.
	- b) Pulsar con el botón derecho la tarea y pulsar **Iniciar Tarea**.

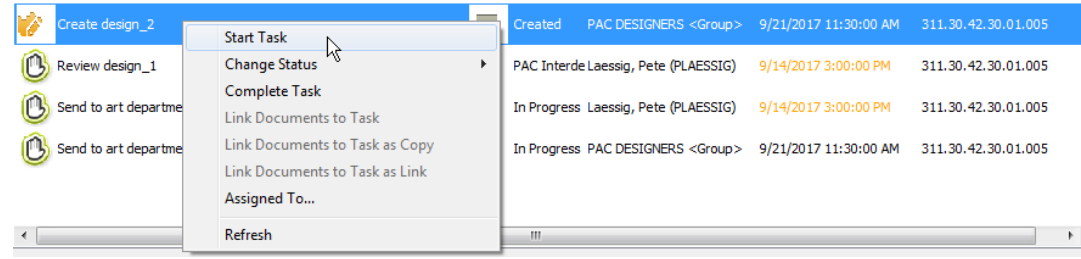

- c) ArtiosCAD inicia la tarea.
- **3.** Cambiar el estado de una tarea, que la inicia automáticamente. Cambiar el estado de una tarea se trata en la siguiente sección.

# **Cambiar el Estado de una Tarea**

Hay tres maneras para cambiar el estado de una tarea en el navegador.

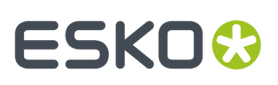

### **Nota:**

Al cambiar el estado de una tarea, se inicia una tarea si no se había iniciado ya.

**1.** Pulsar con el botón derecho la tarea en el control de árbol, y pulsar **Cambiar Estado** en el menú contextual. Elegir el nuevo estado desde el menú contextual resultante. ArtiosCAD muestra en negrita la tarea actual.

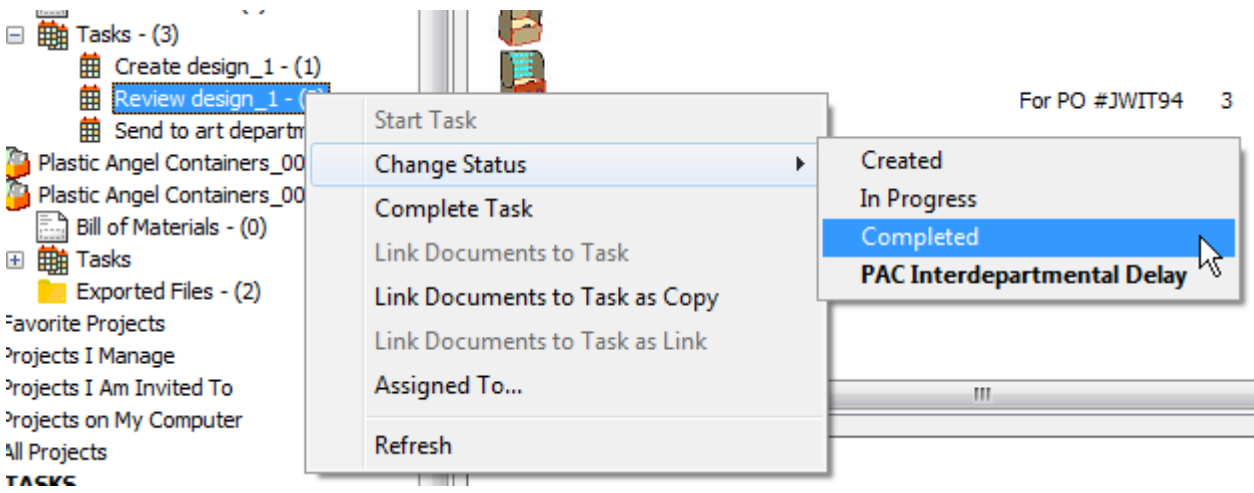

**2.** Seleccionar la tarea en la lista de documentos, pulsarlo con el botón derecho y pulsar **Cambiar Estado** en el menú contextual. Elegir el nuevo estado desde el menú contextual resultante. ArtiosCAD muestra en negrita la tarea actual.

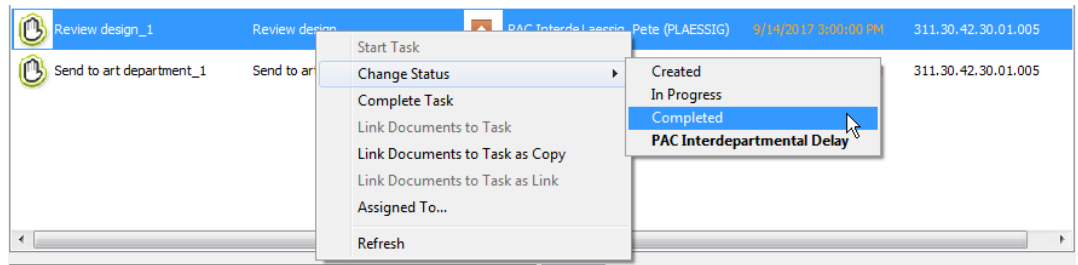

**3.** Seleccionar la tarea en la lista de documentos y editar el campo Estado en la ficha General en el panel Detalles. Asegurarse de guardar los cambios después de cambiar el estado.

# **ESKO۞** ArtiosCAD

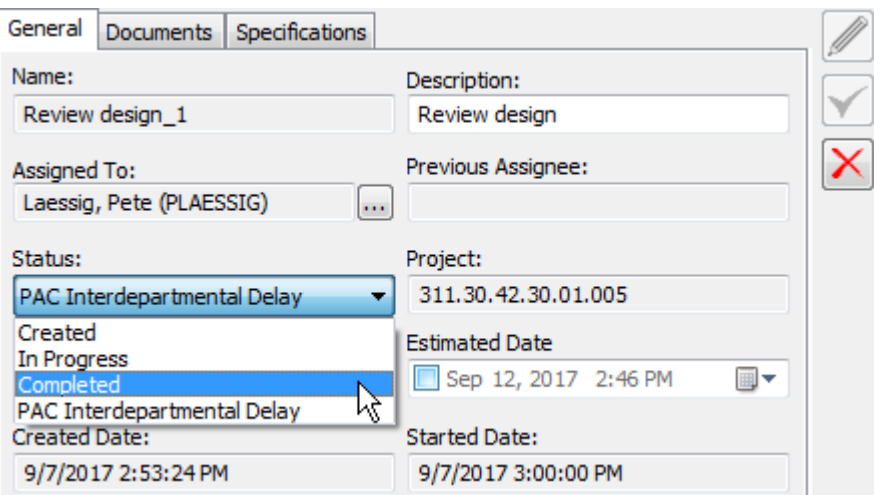

### **Nota:**

Para cualquiera de los métodos del menú contextual, también se puede pulsar **Completar Tarea** para marcar más directamente la tarea completada.

# **Cambiar el Asignado de una Tarea a Otra Persona**

Hay tres maneras para cambiar la persona asignada de una tarea, a otra persona en el navegador.

- **1.** Pulsar con el botón derecho la tarea en el control de árbol.
	- a) Pulsar **Asignar A** en el menú contextual.

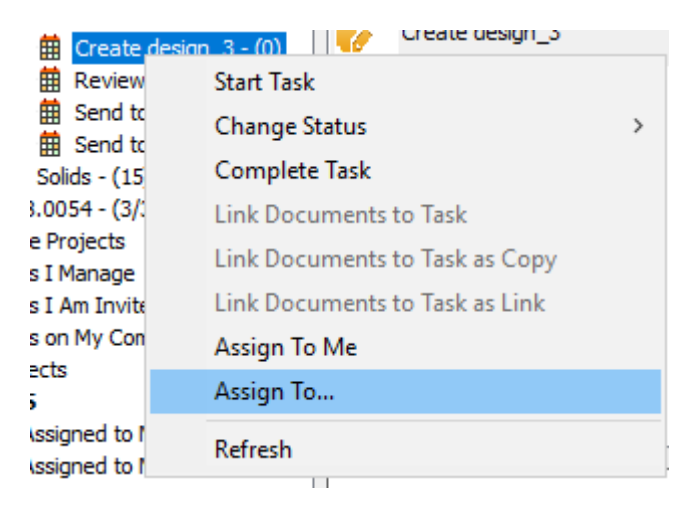

b) En la caja de diálogo Asignado de Tarea, elegir la nueva persona asignada. Se puede seleccionar una persona o un grupo. ArtiosCAD muestra las entradas en el mismo orden que WebCenter.

# ESKO<del>®</del>

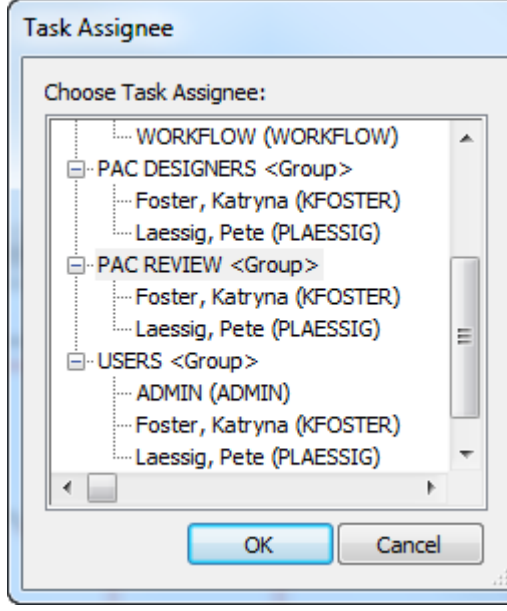

- c) Pulse **Aceptar**.
- **2.** Seleccione la tarea en la lista de documentos y púlsela con el botón derecho.
	- a) En el menú contextual, pulsar **Asignar A**.

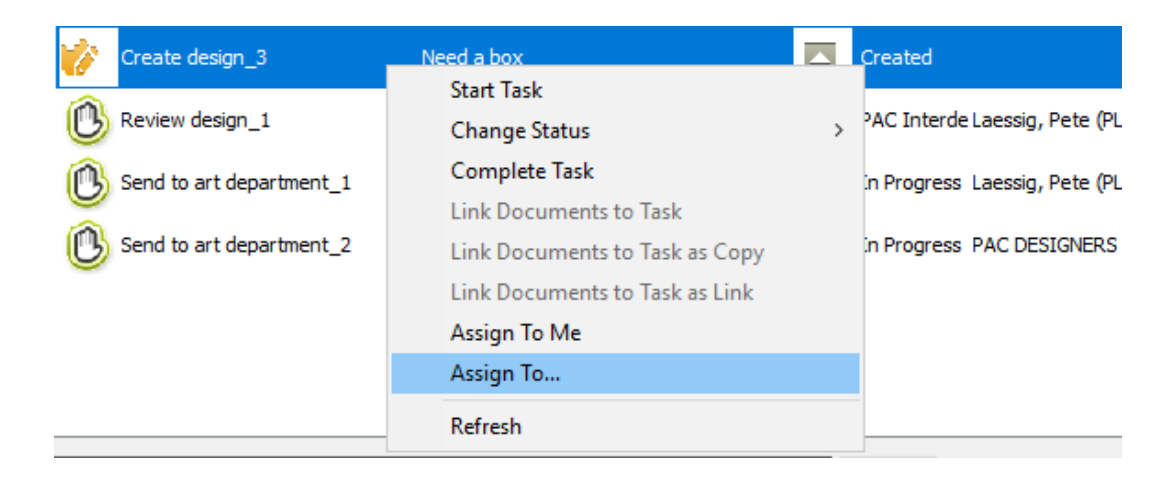

b) En la caja de diálogo Asignado de Tarea, elegir la nueva persona asignada. Se puede seleccionar una persona o un grupo. ArtiosCAD muestra las entradas en el mismo orden que WebCenter.

# **ESKO☆**<br>
ArtiosCAD

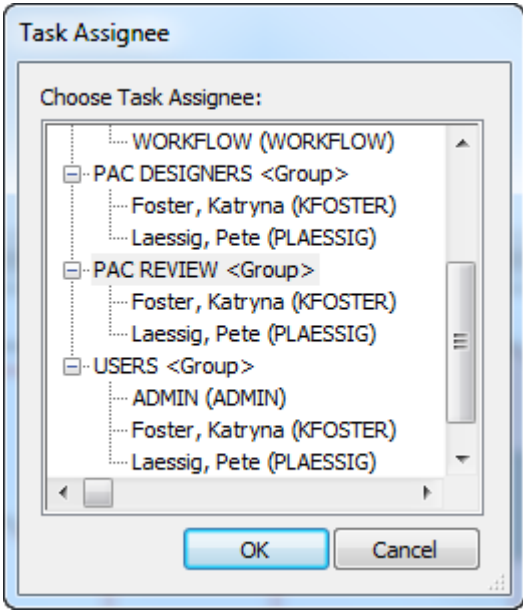

### c) Pulse **Aceptar**.

- **3.** Seleccionar la tarea en la lista de documentos, y editar los campos en la ficha General.
	- a) Pulsar el botón Más Opciones en el extremo del campo Asignado A.

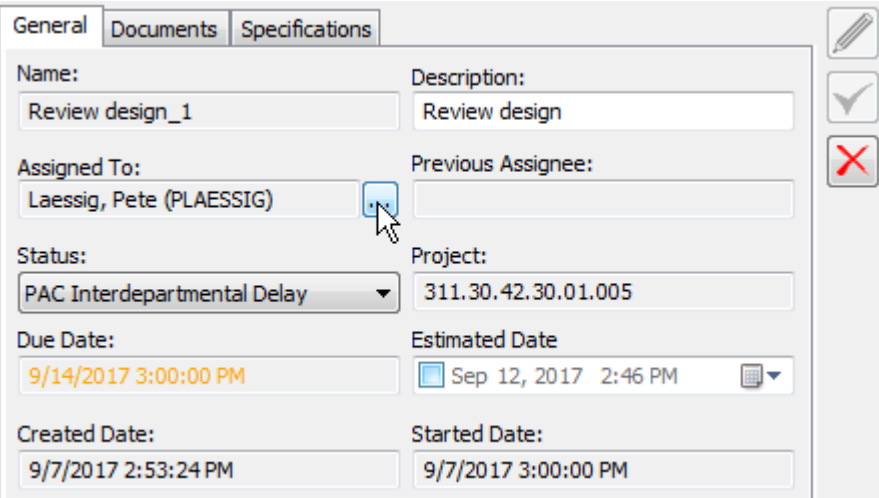

b) En la caja de diálogo Asignado de Tarea, elegir la nueva persona asignada. Se puede seleccionar una persona o un grupo. ArtiosCAD muestra las entradas en el mismo orden que WebCenter.

# ESKOR

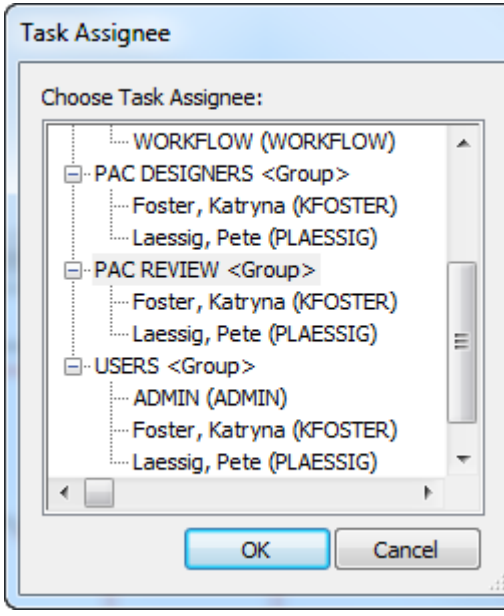

### c) Pulse **Aceptar**.

### **Nota:**

A pesar de que se pueda reasignar una tarea a otra persona, si el documento en dicha tarea está abierto, se deberá desbloquear manualmente por un administrador o por el administrador del Proyecto, antes de que la nueva persona asignada pueda trabajar en él.

# **Cambiar el Asignado de una Tarea a Usted Mismo**

Se puede tomar la propiedad de una tarea en un Proyecto del que usted sea un miembro.

- **1.** Pulsar con el botón derecho la tarea en el control de árbol.
	- a) En el menú contextual, pulsar **Asignar A Mí**.

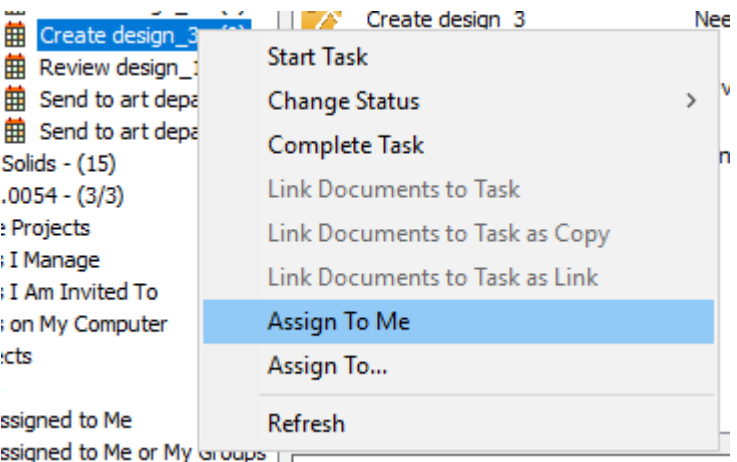

- **2.** Seleccione la tarea en la lista de documentos y púlsela con el botón derecho.
	- a) En el menú contextual, pulsar **Asignado A Mí**.

# **ESKO۞** ArtiosCAD

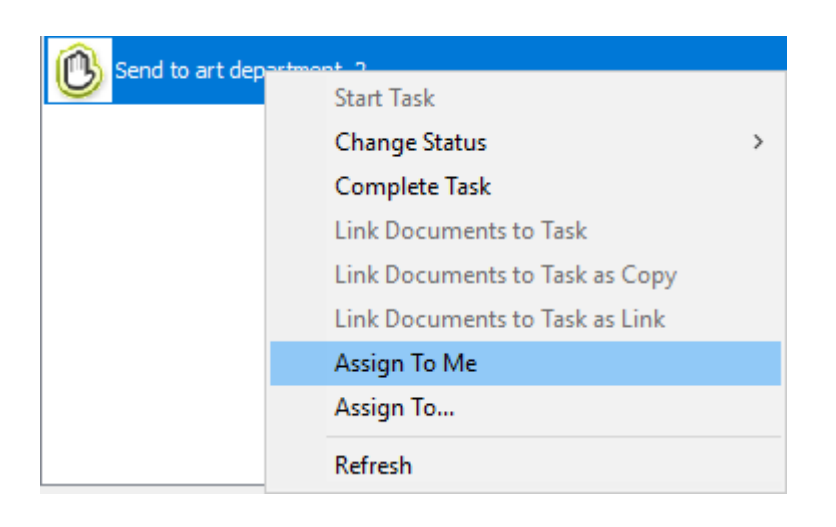

# **Eliminar un Documento de una Tarea**

Para eliminar un elemento de una tarea, haga lo siguiente:

- **1.** Seleccionar una tarea en el árbol para que sus documentos aparezcan en la lista de documentos.
- **2.** Seleccione el documento(s) a eliminar de la tarea.
- **3.** Pulsar con el botón derecho y pulsar **Eliminar Documento de Tarea**.

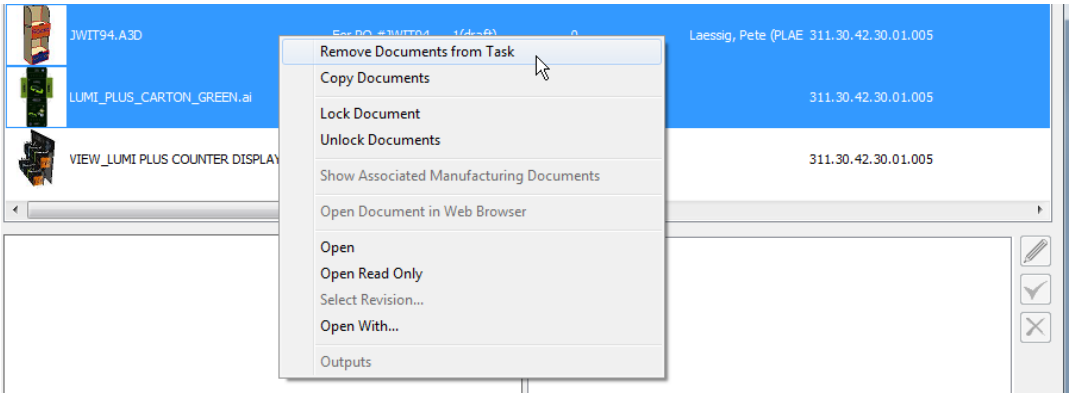

**4.** ArtiosCAD elimina el documento(s) seleccionado de la tarea.

# **Cambiar la Lista de Comprobación de una Tarea**

Cuando se tiene una tarea seleccionada en el panel Documento, aparece una ficha para su lista de comprobación en el panel Detalles del navegador.

# ESKOR

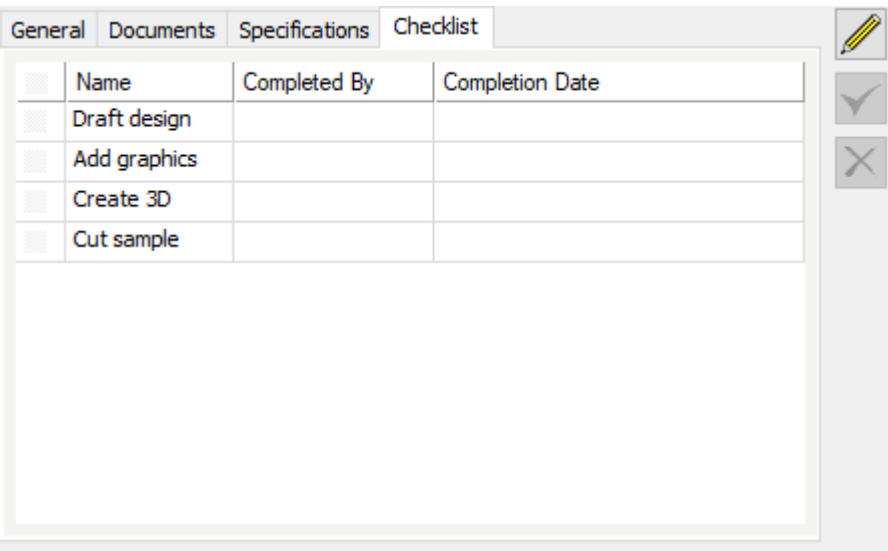

- **1.** Seleccionar la tarea deseada en el panel Documentos.
- **2.** Pulsar la ficha Lista de Comprobación en el panel Detalles.

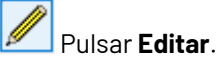

**3.**

**4.** Marcar las casillas para que los pasos a marcar se completen.

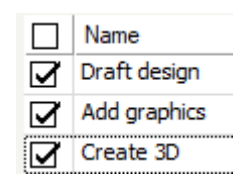

- **5.** Pulsar **Guardar** para enviar los cambios a WebCenter, o pulsar Cancelar para cancelar sus cambios.
- **6.** ArtiosCAD envía los cambios a WebCenter y actualiza la lista de comprobación.

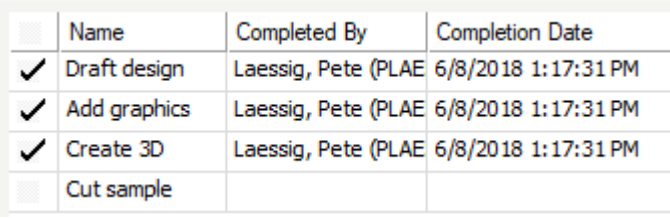

ArtiosCAD respeta dos opciones en la definición de tarea en WebCenter:

- **Finalizar Tarea si todos los pasos de la lista de comprobación se han completado**
- **Solo un Asignado a la Tarea puede aprobar los elementos de la lista de verificación**

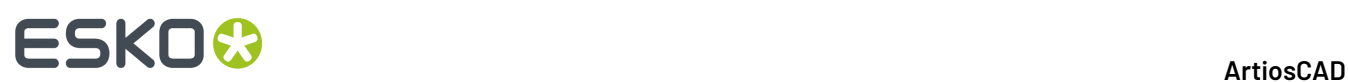

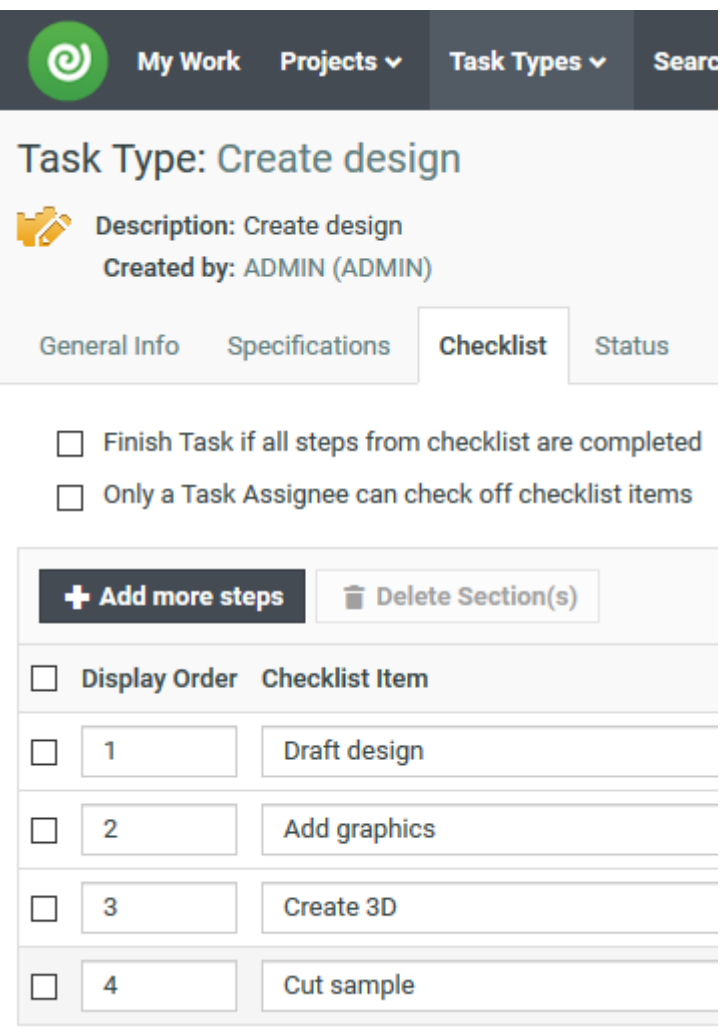

Esto significa que si estos elementos están marcados en WebCenter, si usted marca todos los elementos de la lista de comprobación como completados, WebCenter completará la tarea, y no se podrá editar la lista de comprobación si usted no es el Asignado de la Tarea.

# **Abrir una Tarea en WebCenter**

**1.** Pulsar con el botón derecho una tarea en el nodo Mis Tareas o en la lista Documento y pulsar **Abrir Tarea en Navegador Web**.

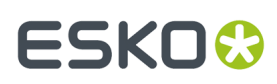

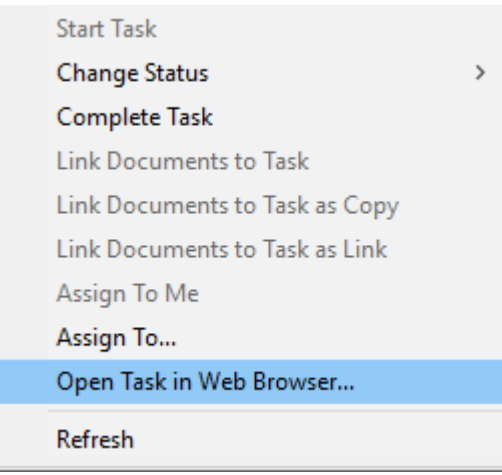

**2.** La definición de la Tarea aparece en WebCenter.

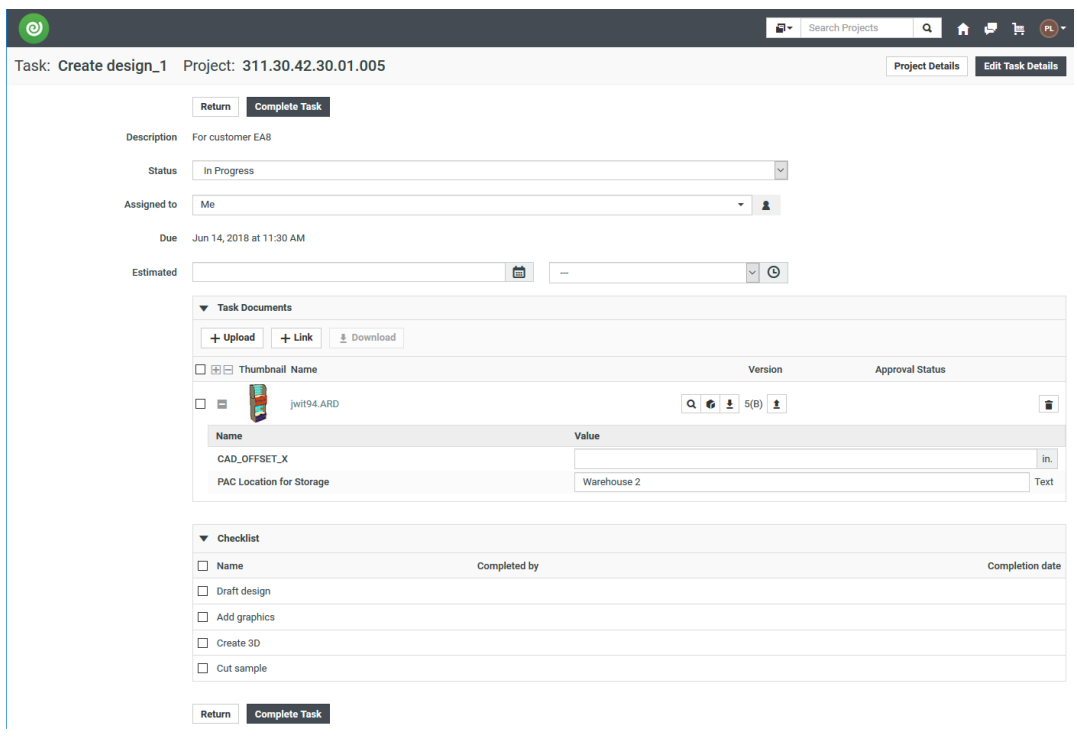

# **Completar una Tarea**

Hay cuatro procedimientos para completar una tarea. Una tarea no es necesario que se haya iniciado para poder completarla.

- **1.** Para completar una tarea desde el control de árbol, hacer lo siguiente:
	- a) Seleccione la tarea en el árbol.
	- b) Pulsar con el botón derecho la tarea y pulsar **Completar Tarea**.

# **ESKO☆**<br>
ArtiosCAD

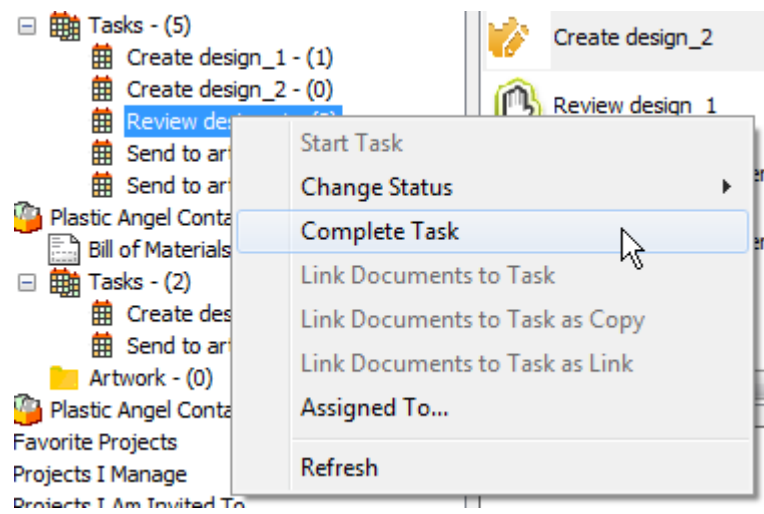

c) Alternativamente, pulsar **Cambiar Estado** y a continuación pulsar **Completada**.

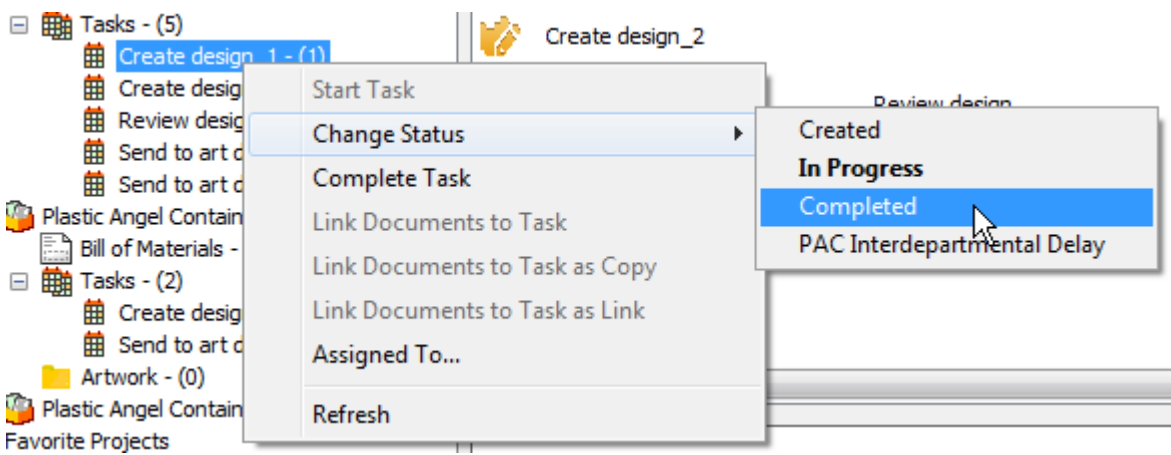

- d) ArtiosCAD completa la tarea.
- **2.** Para completar una tarea desde la lista en la lista de documento, haga lo siguiente:
	- a) Seleccionar un nodo Tareas en el control de árbol para que sus tareas aparezcan en la lista de documentos.
	- b) Pulsar con el botón derecho la tarea y pulsar **Completar Tarea**.

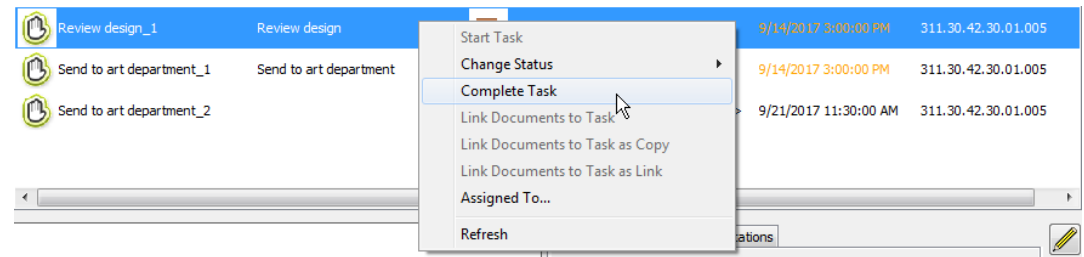

c) Alternativamente, pulsar **Cambiar Estado** y a continuación pulsar **Completada**.

# ESKOK

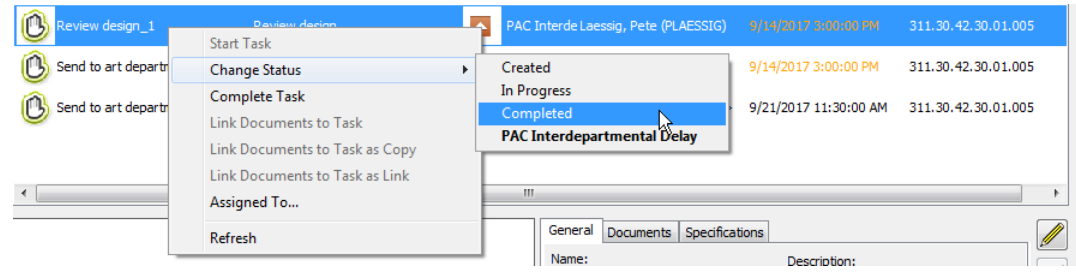

d) ArtiosCAD completa la tarea.

# **Una Nota de Flujo de Trabajo WebCenter - Automation Engine Específica**

Si usted es:

- utilizar WebCenter con Automation Engine
- donde Automation Engine crea automáticamente nuevos Proyectos a partir de Plantillas
- con Tareas y Atributos de documento predefinidos en la Plantilla
- a los que luego se puede acceder en ArtiosCAD Enterprise

Entonces, cuando un nuevo documento se Guarda Como a una Tarea que ya contiene un documento con el mismo nombre desde Plantilla, creando así una nueva versión del documento ya existente, los Atributos del documento que se está guardando no sobrescriben los Atributos ya existentes del documento que ya estaban definidos en la Plantilla.

Además, si se cambia la Categoría de Atributo de dicho documento en WebCenter pero no en ArtiosCAD, el cambio en WebCenter tiene prioridad y se verán los Atributos de aquella nueva Categoría. Parecidamente, si se Guarda Como a un documento Tarea, también se respeta la Categoría existente del Atributo en el documento Tarea en ArtiosCAD y sustituye el de Predeterminados en ArtiosCAD si son diferentes. Se conservan los valores de los Atributos solicitados del documento Tarea que son comunes a la Categoría de Atributo predeterminada. Las expresiones calculadas siempre se recalculan.

### **Nota:**

Si se guarda este documento de alguna otra manera que usando Guardar Como a la Tarea, toda la información relacionada con Atributo en la versión nueva procede desde donde se haya definido en ArtiosCAD.

# **Documentos**

# **Guardar un Documento Administrado**

Guardar un documento es el punto en que puede elegir convertirlo en administrado, guardándolo como parte de un Proyecto.

### **Nota:**

También pude guardarlo como un documento no administrado, utilizando e nodo Navegador en el navegador.

# **ESKO☆**<br>
ArtiosCAD

# **Nota:**

Cuando decide un nombre de archivo para un documento administrado, no use ninguno de estos caracteres:  $\langle$  / : \* ? " < >.

Para guardar un documento administrado, haga lo siguiente:

- **1.** Cree el documento un diseño único, un archivo de fabricación, o una área de trabajo 3D según desee.
- **2.** Pulse **Guardar** en la barra de herramientas.
- **3.** Seleccione el Proyecto y la carpeta (opcional) donde guardar este documento. Si el Proyecto o carpeta deseada no existe, crearlos usando los botones en la barra de herramientas.
- **4.** Introduzca el nombre de archivo y comentario de versión, y pulse **Guardar**. Los comentarios no están disponibles para la primera versión de un documento administrado.

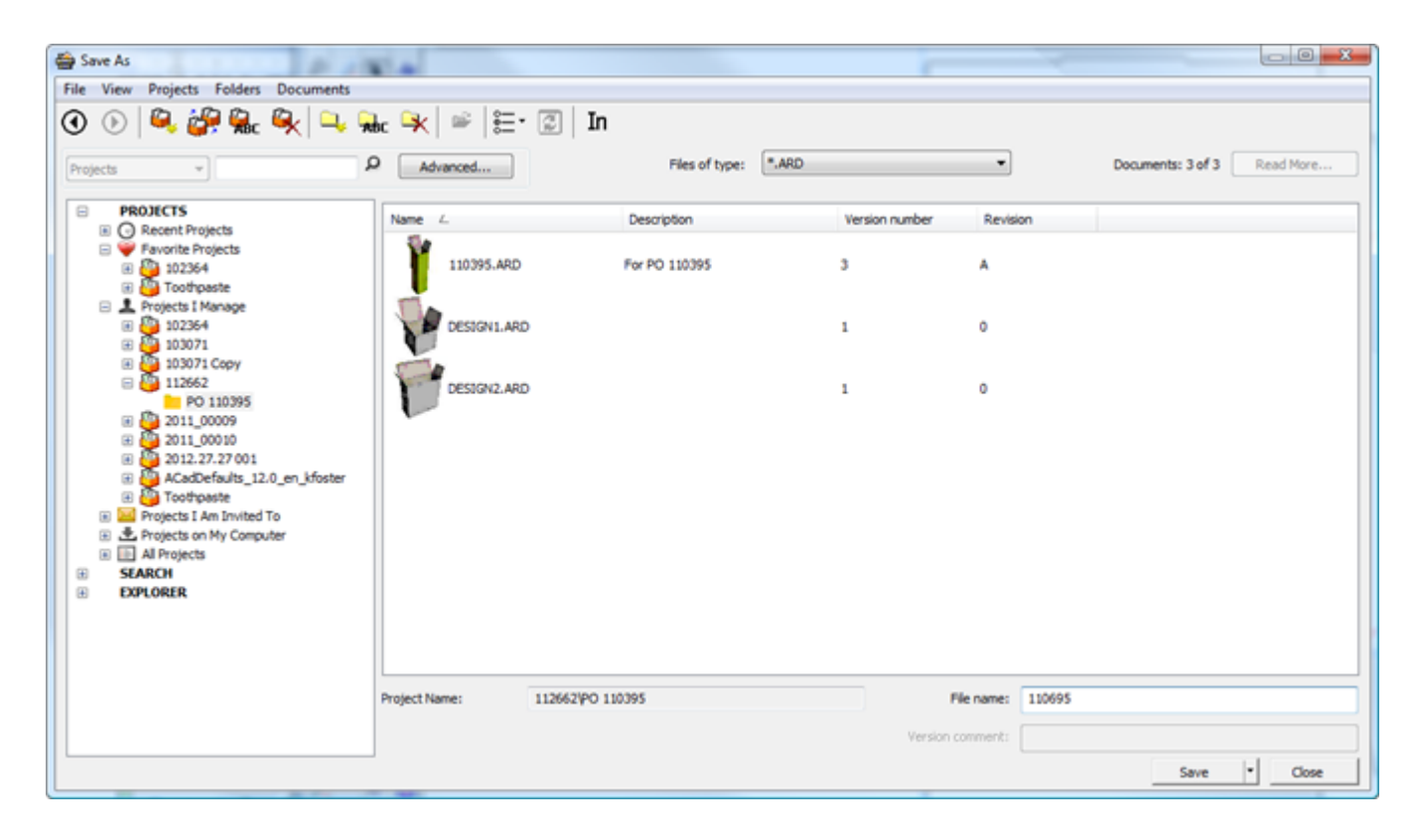

**5.** En la caja de diálogo **Información de la Base de Datos**, rellene los campos según sea lo apropiado y pulse **Aceptar**.

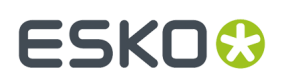

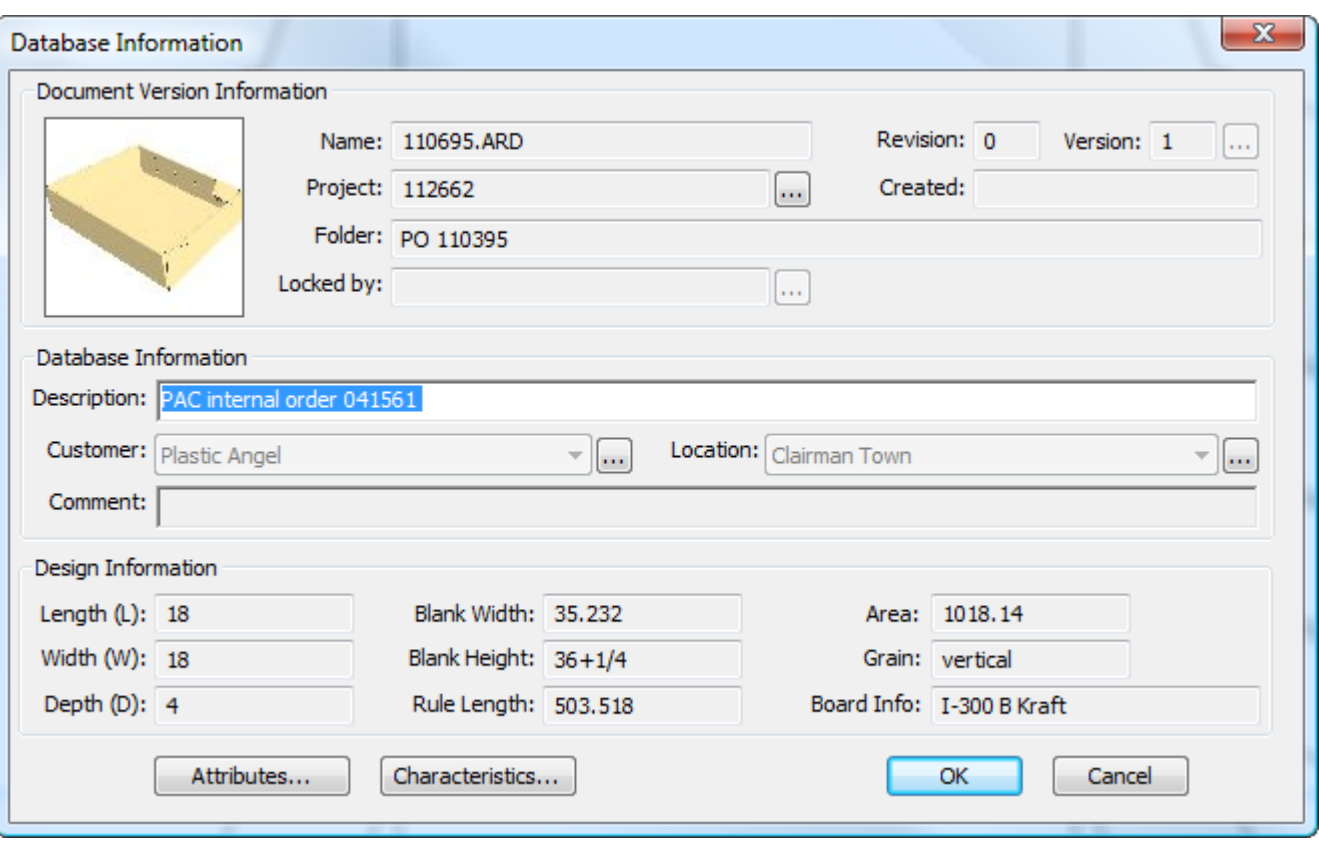

Si su administrador de WebCenter ha configurado Atributos pedidos multivalor y ha creado cajas de diálogo personalizadas de Información de la Base de Datos que los contiene, comprobar sus valores como se desee.

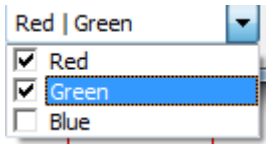

Si su administrador de WebCenter ha configurado Atributos en cascada basados en una lista, y ha creado cajas de diálogo personalizadas de Información de la Base de Datos que los contiene, los valores de los Atributos secundarios dependen de los Atributos principales que se seleccionen. En los ejemplos de bajo, los Atributos elegidos para Tipo controlan lo que se puede elegir para el Nombre.

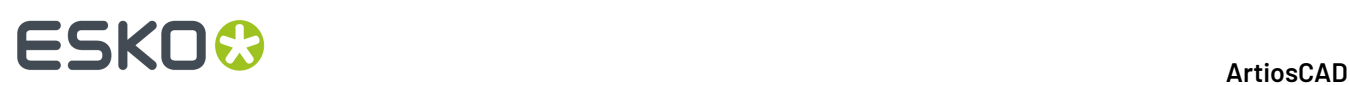

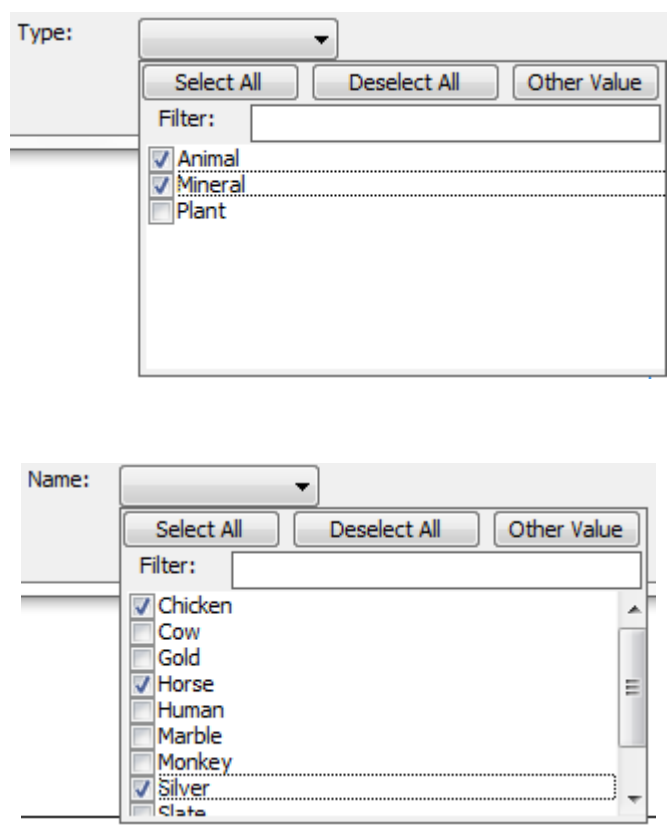

**Seleccionar Todos** y **Deseleccionar Todos** selecciona y deselecciona todos los Atributos. Pulsar **Otro Valor** para especificar un valor que no está en la lista. Definir un Filtro para reducir el número de Atributos disponibles para seleccionar; la comparación distingue entre mayúsculas y minúsculas.

Después de guardar un documento administrado, al pulsar **Guardar** de nuevo, ArtiosCAD guarda un boceto como predeterminado. Este comportamiento es personalizable en **Predeterminados** > **Predeterminados de Inicio** > **Opciones de Guardar**.

# ESKOR

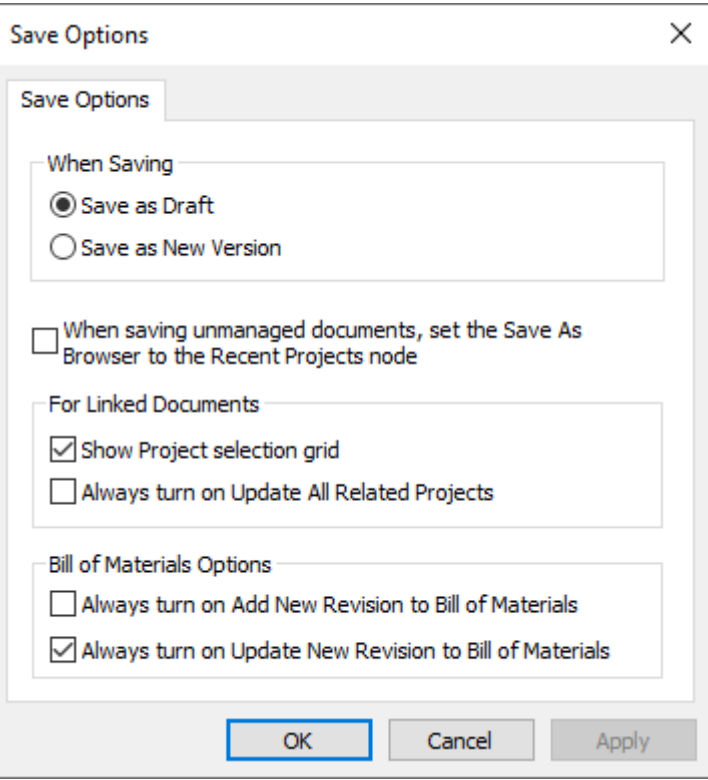

Si selecciona **Guardar Como Versión Nueva**, aparece el comando **Guardar Borrador** en el menú Archivo, para que aún pueda guardar bocetos, y desaparece **Publicar Versión** que se sustituye por **Guardar**.

También puede usar accesos directos a los diferentes comandos de guardar y publicar, en los catálogos Accesos Directos en Predeterminados.

#### **Nota:**

ArtiosCAD Enterprise utiliza la vista categoría Atributo Predeterminado desde WebCenter Además, los Atributos en cascada no se soportan en el modo Offline.

### **Comandos Adicionales en el botón Guardar**

El botón Guardar en el explorador tiene un menú desplegable que contiene tres comandos: **Guardar**, **Guardar Documento siguiente**, y **Guardar Documento Siguiente en Proyecto Nuevo**.

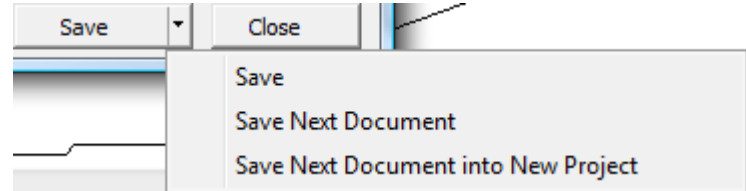

**Guardar Documento Siguiente** utiliza la función generar nombre automáticamente, configurada en WebCenter para asignar el nombre disponible siguiente al documento, y guardarlo en la carpeta y Proyecto seleccionados. Está disponible solo cuando se ha seleccionado una ruta administrada en el

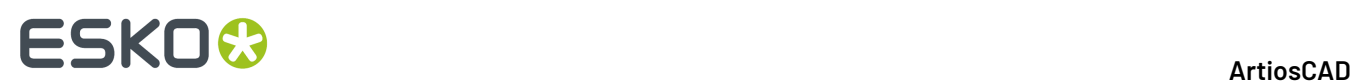

explorador. Si nombrado automático está configurado para pedir un sufijo, el campo Sufijo aparece en la caja de diálogo Información de Base de Datos.

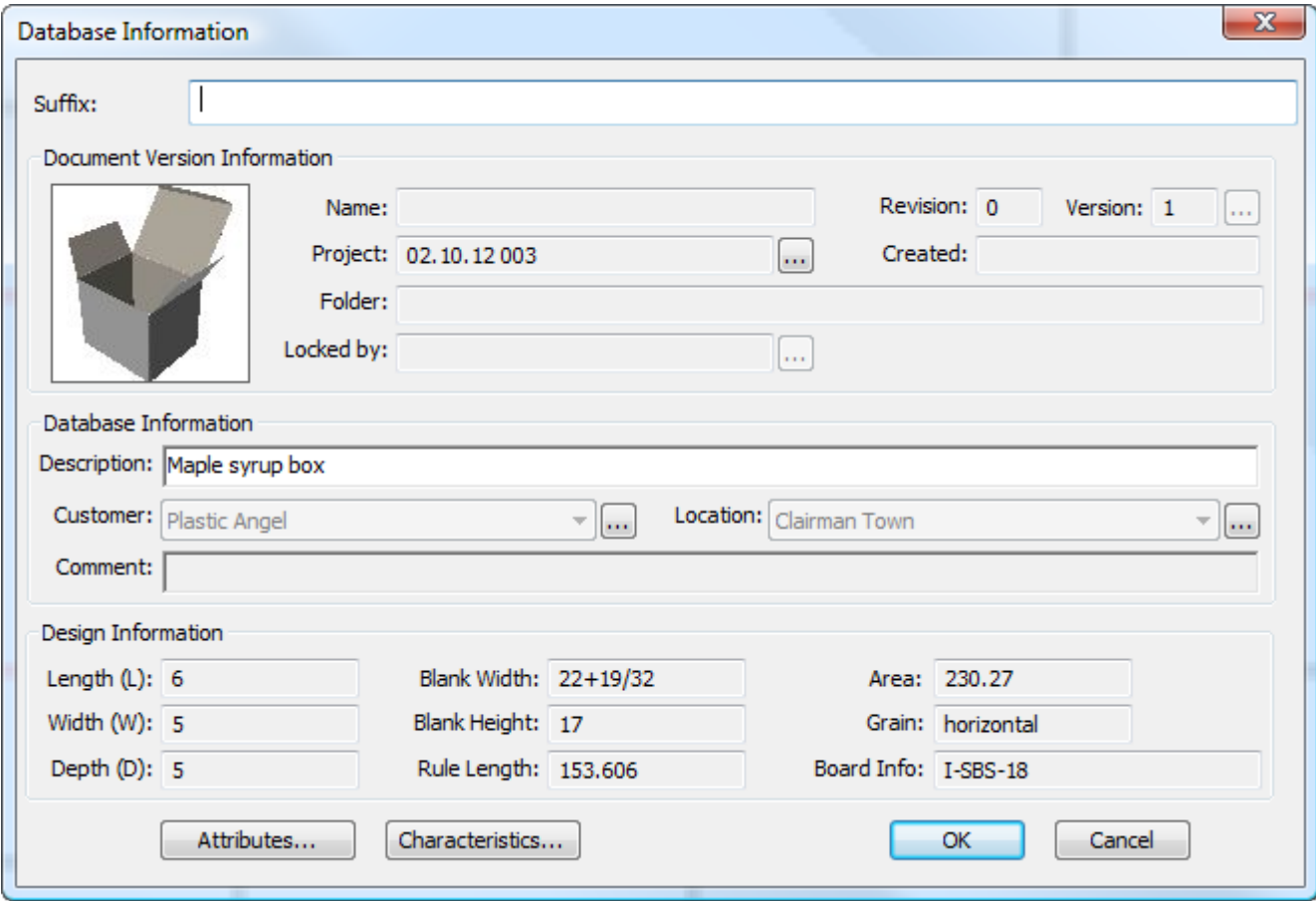

**Guardar Documento Siguiente en Proyecto Nuevo** le pide crear un Proyecto nuevo antes de guardar el documento en él, con el nombre disponible siguiente. Si nombrado automático está disponible, usarlo marcando **Usar Nombrado Automático**.Introducir el nombre (si no se usa nombrado automático) y una descripción en los campos ofrecidos. Elegir una Plantilla, si se desea y pulsar **Aceptar** para continuar guardando el documento.

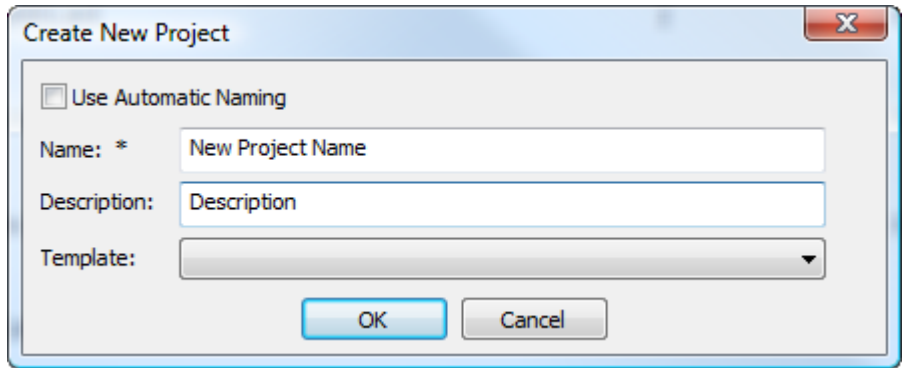

ArtiosCAD se pedirá la información sobre el nuevo Proyecto.

# ESKOK

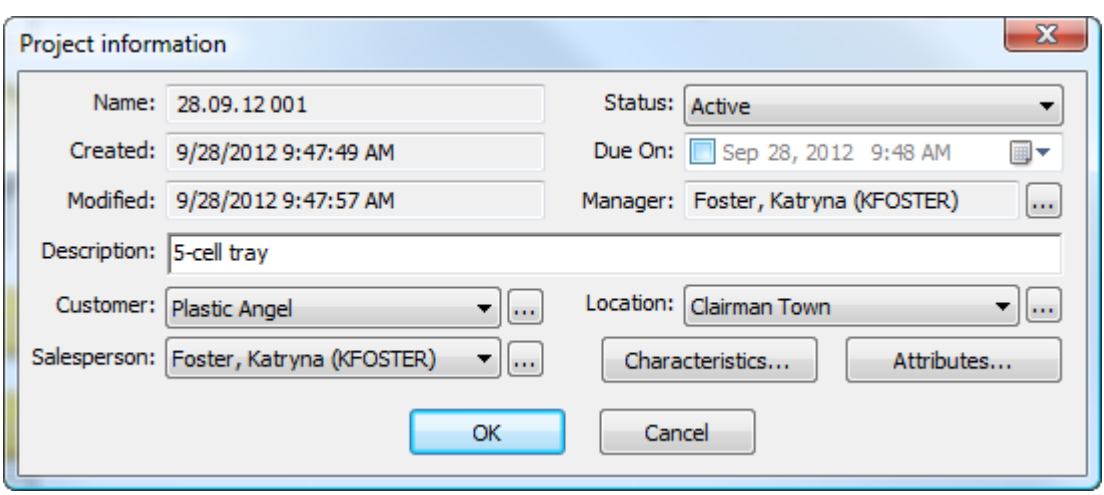

Pulsar **Aceptar** para terminar de guardar el documento a un nuevo Proyecto.

El explorador recuerda el comando Guardar utilizado, y cambia el botón correspondientemente.

# **Guardar un Documento No Administrado**

Guardar un documento no administrado es como guardar un documento administrado, excepto que se navega a una ubicación en el nodo Navegador, o se introduce dicha ubicación directamente en el campo Nombre de Archivo en la caja de diálogo Guardar Como, como parte del nombre de archivo (como C:\TEMP\TEST.ARD).

Los documentos no administrados no tienen ninguna información de base de datos y ninguna seguridad adicional a la del sistema de archivos. Tengan precaución al guardar documentos no administrados.

# **Publicar una Versión Nueva de un Documento Administrado**

La primera vez que guarda un documento administrado, usted introduce toda su información de bases de datos. La próxima vez que trabaje en este documento, puede:

- guardarlo como un boceto, significando que es un trabajo en curso y no una nueva revisión o versión
- publicarlo como una nueva revisión
- publicarlo como una nueva versión

Usted puede decidir si es un boceto, una revisión o una versión, según las mejores prácticas de su empresa. Algunas personas publican los pequeños cambios como revisiones y los cambios principales como versiones; otras hacen lo contrario, y otras solo guardan los bocetos.

#### **Nota:**

Las nuevas versiones de documentos no afectan las Facturas de Materiales. Para reflejar sus cambios en las Facturas de Materiales, publique una nueva revisión.

Para publicar una versión nueva de un documento administrado, haga lo siguiente:

**1.** Trabaje en el documento como desee y pulsar **Archivo** > **Publicar Versión**. Si **Publicar Versión** no está en el menú Archivo, pulsar **Guardar**.

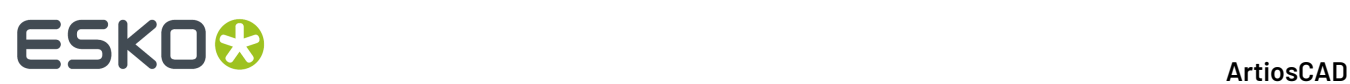

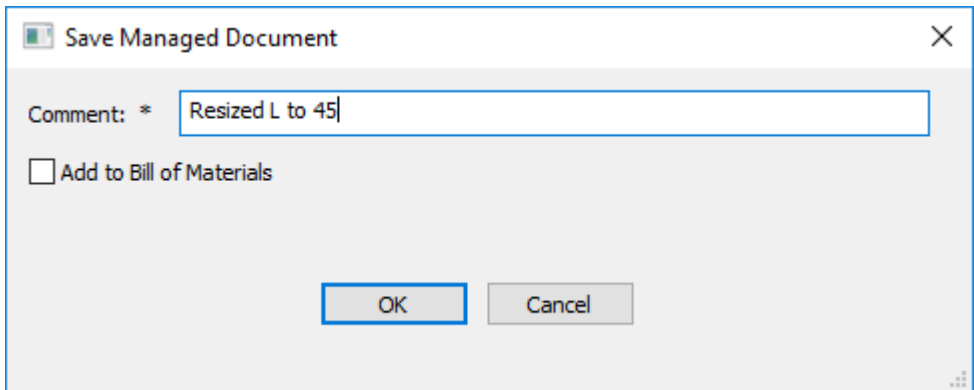

a) Si el documento está en más de un Proyecto, puede elegir la casilla de cada Proyecto para su actualización con esta versión nueva, y si desea añadir esta versión o actualizar la Lista de Materiales del Proyecto. Usar las casillas de la parte superior de cada columna para invertir todas las casillas de la columna.

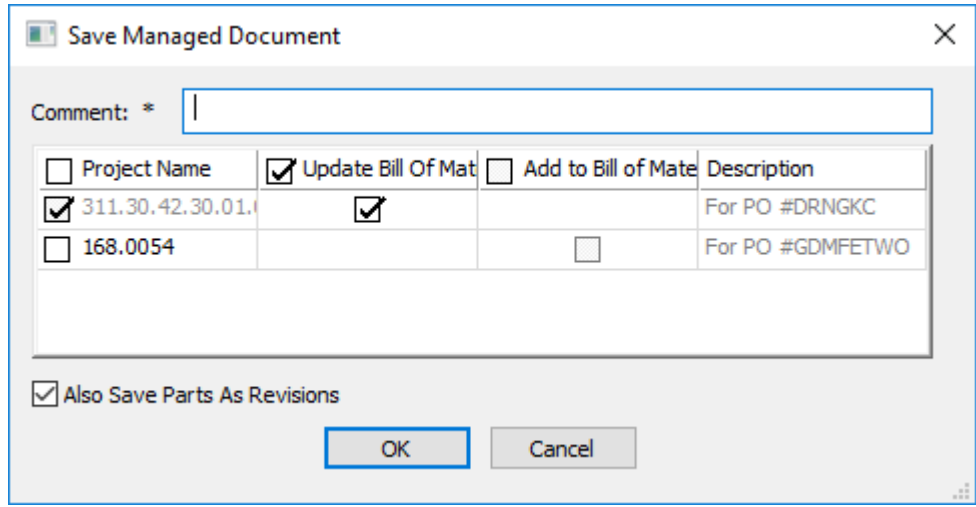

- **2.** Introducir un comentario si el campo está vacío y pulsar **Aceptar** para continuar el proceso de publicar el documento administrado.
	- a) Para un solo diseño, la caja de diálogo Información de Base de Datos aparece similarmente a la mostrada abajo.Introduzca la información en los campos según desee, y pulse **Aceptar** para completar el proceso de publicación.

# **ESKO&**

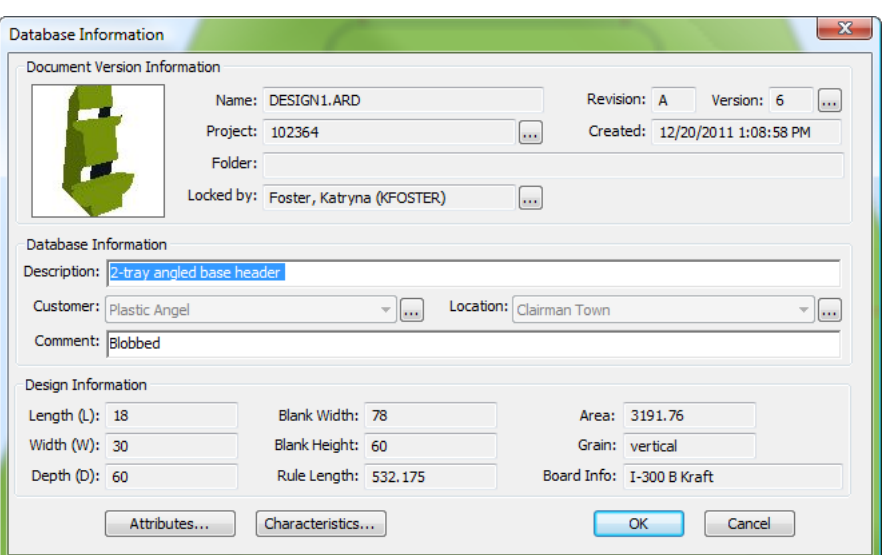

b) Para un documento de fabricación, la caja de diálogo Información de Base de Datos aparece similarmente a la mostrada abajo. Introduzca la información en los campos según desee, y pulse **Aceptar** para completar el proceso de publicación.

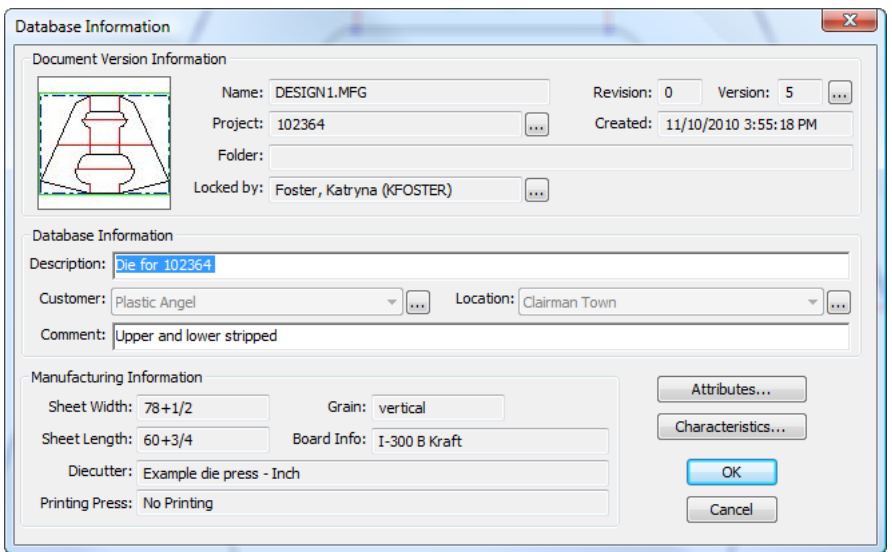

c) Para un diseño 3D, la caja de diálogo Información de Base de Datos aparece similarmente a la mostrada abajo.Introduzca la información en los campos según desee, y pulse **Aceptar** para completar el proceso de publicación.

# **ESKO☆**<br>
ArtiosCAD

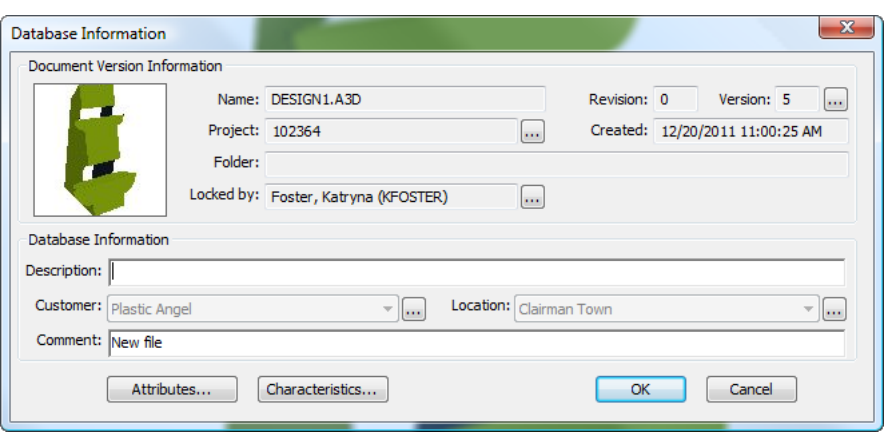

# **Publicar una Nueva Revisión de un Documento Administrado**

Publicar una nueva revisión de un documento, es similar a publicar una nueva versión. Pero a diferencia de una nueva versión, una nueva revisión también puede actualizar opcionalmente cualquier Factura de Materiales en el Proyecto(s) al que pertenece el documento. Para publicar una nueva revisión de un documento administrado, haga lo siguiente:

- **1.** Pulse **Archivo** > **Publicar Revisión**.
- **2.** En la caja de diálogo Guardar Documento Administrado, introduzca un comentario para la revisión. Esta caja de diálogo tiene una apariencia diferente según si este documento existe en más de un Proyecto y/o está en la LDM.

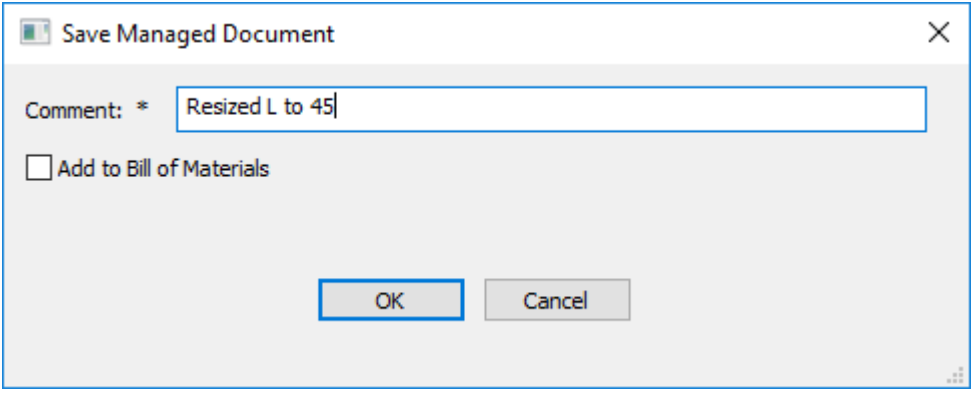

# ESKO<del>®</del>

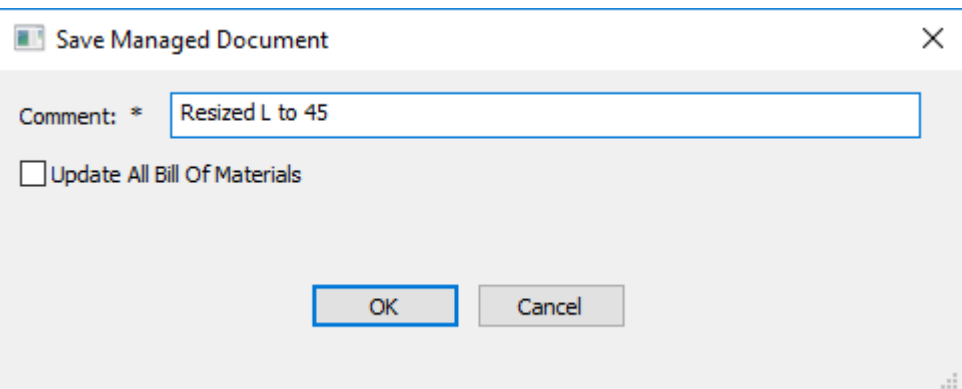

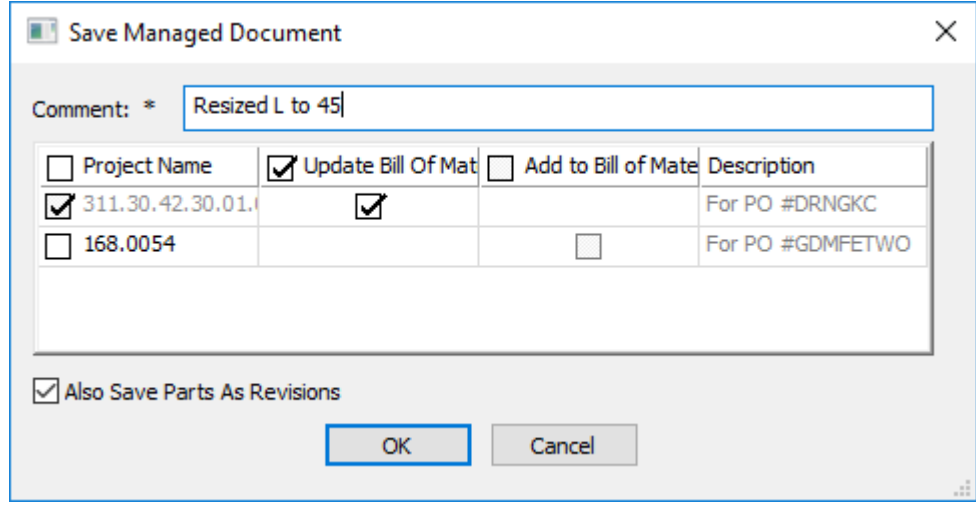

- a) Si lo selecciona, **Actualizar todas las Facturas de Materiales** actualiza todas las Facturas de Materiales que contienen este documento.
- b) Si el documento está en más de un Proyecto, puede elegir la casilla de cada Proyecto para su actualización con esta versión nueva, y si desea añadir esta revisión o actualizar la Lista de Materiales del Proyecto. Usar las casillas de la parte superior de cada columna para invertir todas las casillas de la columna.
- **3.** Pulsar **Aceptar** para continuar el proceso de guardar el documento administrado.
	- a) Para un solo diseño, la caja de diálogo Información de Base de Datos aparece similarmente a la mostrada abajo.Introduzca la información en los campos según desee, y pulse **Aceptar** para completar el proceso de publicación.

# **ESKO۞** ArtiosCAD

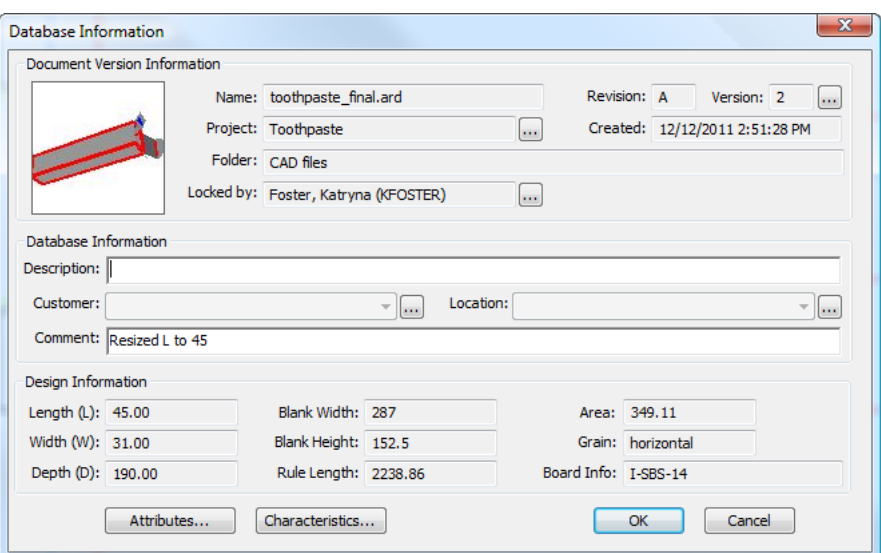

b) Para un documento de fabricación, la caja de diálogo Información de Base de Datos aparece similarmente a la mostrada abajo. Introduzca la información en los campos según desee, y pulse **Aceptar** para completar el proceso de publicación.

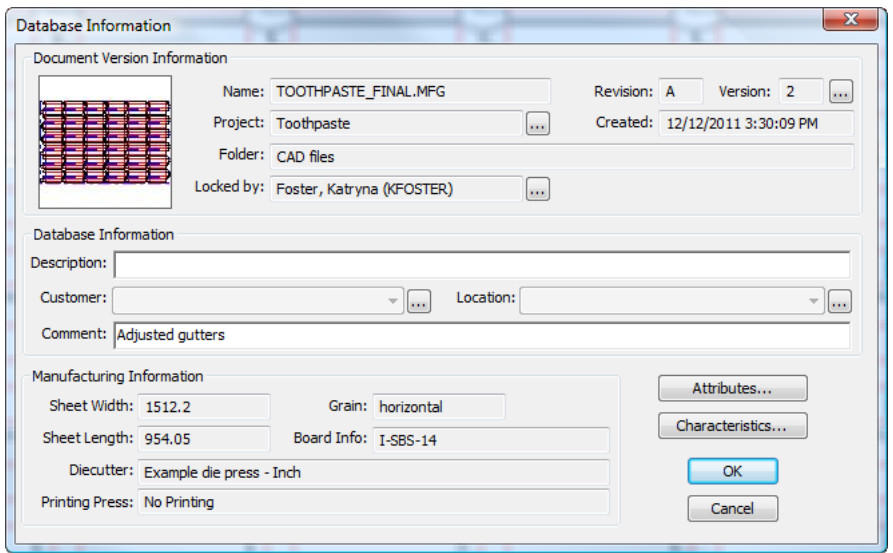

c) Para un diseño 3D, la caja de diálogo Información de Base de Datos aparece similarmente a la mostrada abajo.Introduzca la información en los campos según desee, y pulse **Aceptar** para completar el proceso de publicación.

# ESKOR

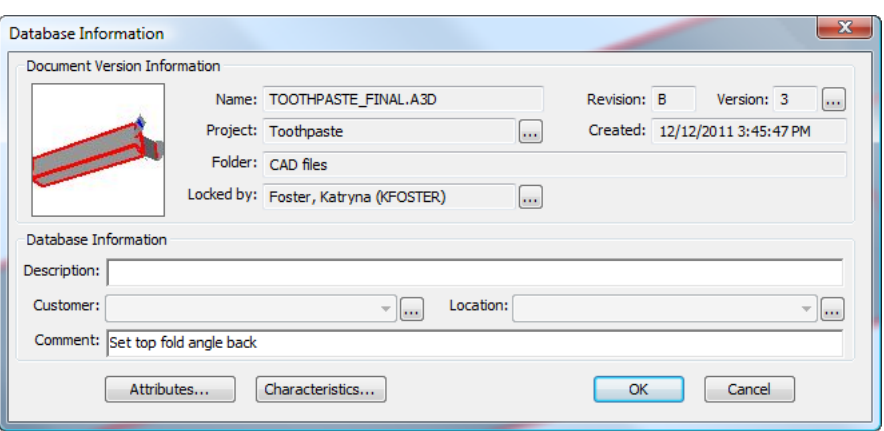

# **Abrir un Documento**

Para abrir un documento en ArtiosCAD Enterprise, realice lo siguiente:

- **1.** Si el navegador aún no está abierto, ábralo:
	- a) pulsando en su botón de la barra de herramientas
	- b) pulsando **Archivo** > **Navegador**
	- c) pulsando CTRL-B.
- **2.** En el navegador, navegue hasta el Proyecto y carpeta que contienen el documento deseado. Si el documento deseado no es administrado, utilice el nodo Navegador para abrir la unidad y la carpeta que lo contiene.

♠

- **3.** Seleccione el documento deseado en la lista de documentos.
- **4.** B

Pulse doble en el documento para abrirlo, o pulse **Abrir** en la barra de herramientas.

ArtiosCAD Enterprise abre el documento para su edición.

#### **Métodos Adicionales para Abrir Documentos**

Al pulsar con el botón derecho un documento en la lista de documentos, el menú contextual muestra métodos adicionales para abrirlo.

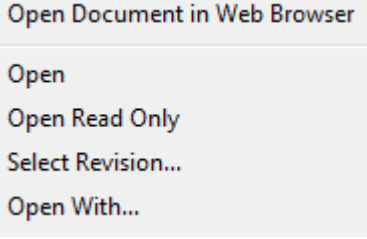

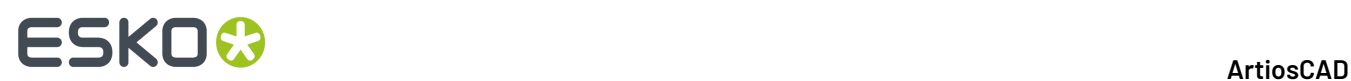

**Abrir Documento en Navegador Web** abre el documento en WebCenter usando el navegador Web predeterminado en su sistema y sus credenciales actuales para abrir sesión.

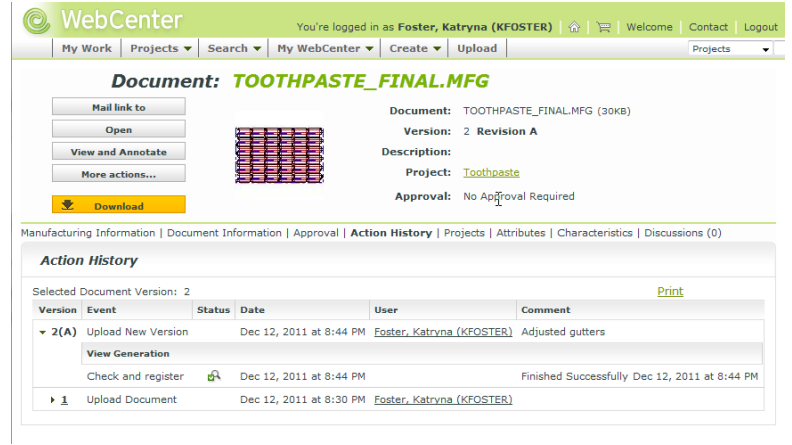

**Abrir** abre el documento(s) seleccionado para su edición.

**Abrir Sólo lectura** abre el documento(s) seleccionado para verlo.

Utilice **Seleccionar Versión** para abrir una versión específica del documento seleccionado. Pulse sobre la versión deseada en la caja de diálogo Historial de Versión, y después pulse **Abrir**.

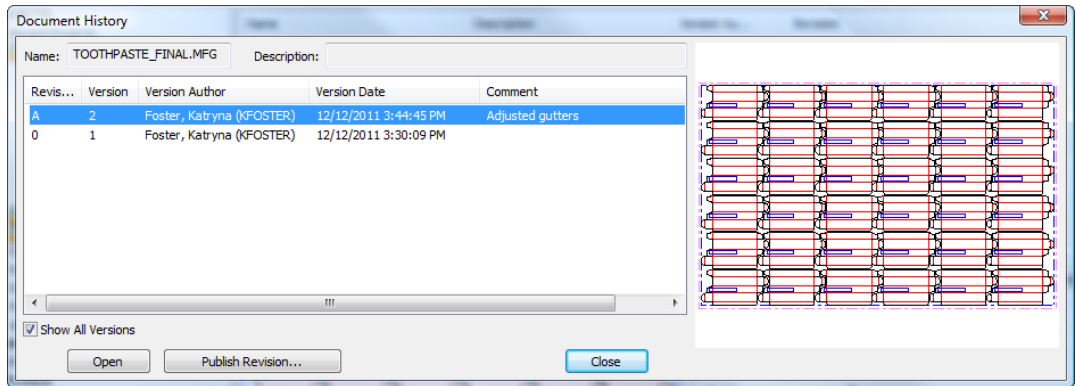

**Abrir Con** le permite elegir el programa para editar una versión no administrada temporal, descargada del documento(s) seleccionado. Elija el programa deseado y pulse **ACEPTAR** para ejecutarlo y abrir el documento(s).

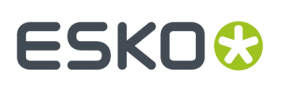

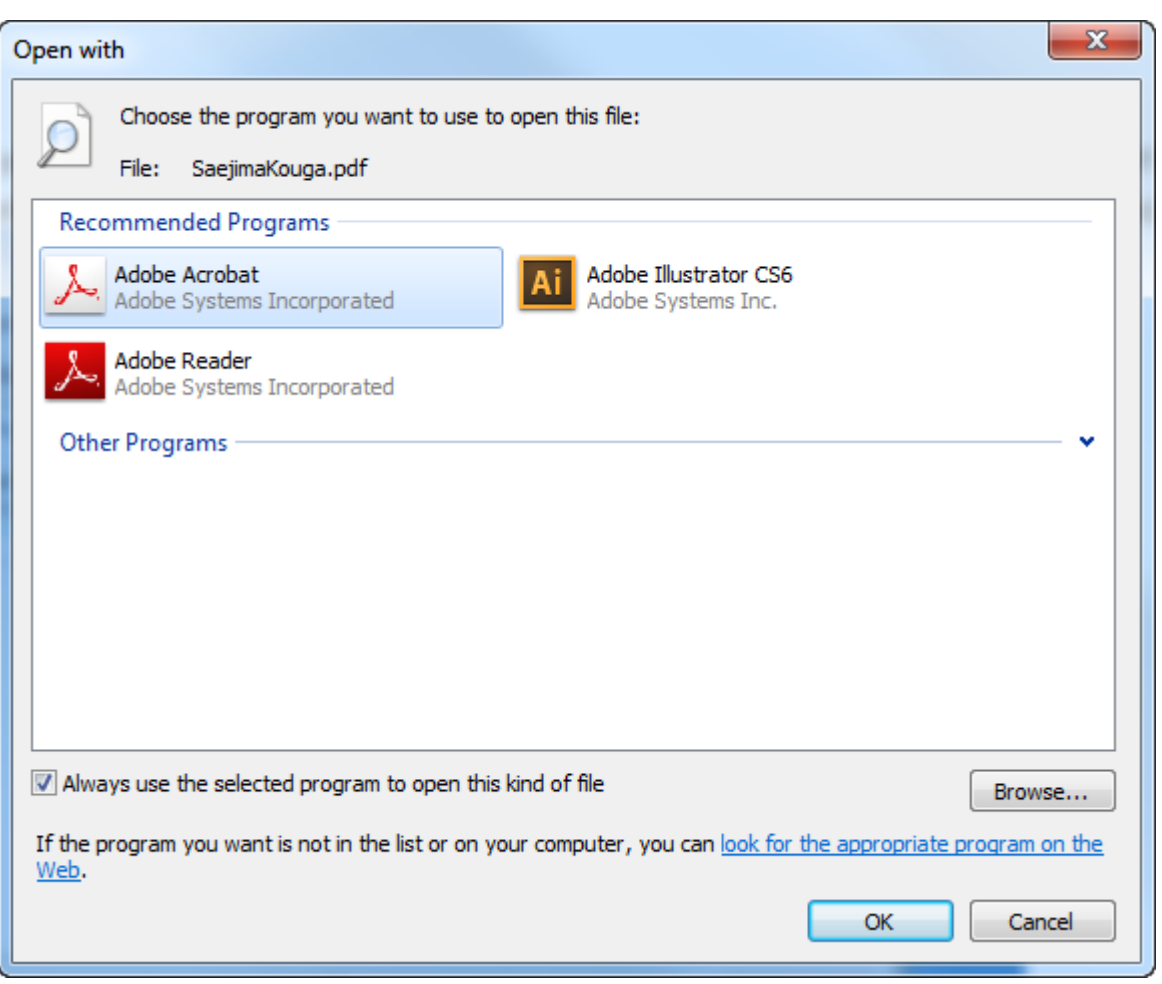

Para editar realmente un documento no nativo en otra aplicación, y que sea un documento administrado, haga lo siguiente:

- **1.** Utilice **Abrir Con** para abrir el documento en otra aplicación, como se ha descrito anteriormente.
- **2.** Edite el documento como desee.
- **3.** Guárdelo a una carpeta local en el sistema de archivos.
- **4.** Para guardarlo como el mismo documento administrado, borre el documento administrado, y copie y pegue o arrastre y suelte el documento no administrado al Proyecto, desde el nodo Navegador del navegador.
- **5.** Para guardarlo como una versión nueva del documento administrado, en el ArtiosCAD Enterprise navegador, pulse con el botón derecho sobre el documento administrado y seleccione **Abrir en el Navegador Web**. En WebCenter, seleccione **Cargar Versión Nueva** y siga las instrucciones, pulsando **Finalizar** cuando acabe. Actualice el navegador ArtiosCAD Enterprise para ver los cambios.

### **Abrir un Documento con una Definición de Material Externa**

Si se abre un documento que usa un código de material que no se encuentra en su base de datos, ArtiosCAD intenta encontrar un código de material con los mismos valores de calibre, pérdida interna, ganancia externa, valor de redondeo referido al calibre, y ondulado. Si no se puede encontrar un código de material con los mismos valores, intenta encontrar uno dentro de una tolerancia del 20%. Si no se encuentra ninguna coincidencia cercana, se debe seleccionar un material de la lista.

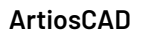

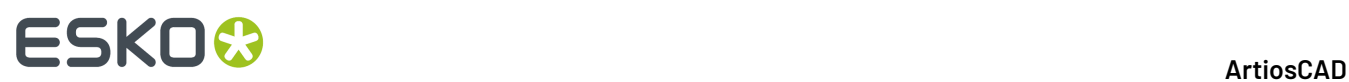

- **1.** Al abrir un documento que no contiene un código de material reconocido, ArtiosCAD lo avisa.
- **2.** Para utilizar el material a pesar de todo, pulsar **Aceptar**. En caso contrario, pulsar **Mostrar los Detalles de Todos los Materiales** para ver la información sobre el material, pulsar **Seleccionar Material** para abrir la caja de diálogo Información del Material. Si ArtiosCAD ha encontrado un material a sugerir, se preselecciona este en la caja de diálogo. Si no se encuentra ninguna coincidencia, abrir el árbol de materiales y seleccionar un nuevo material para utilizarlo. El panel Definiciones de Material Actual muestra la información del material guardada en el documento, y el panel Definiciones de Material Sugeridas muestra la información del material que se ha seleccionado en el árbol.

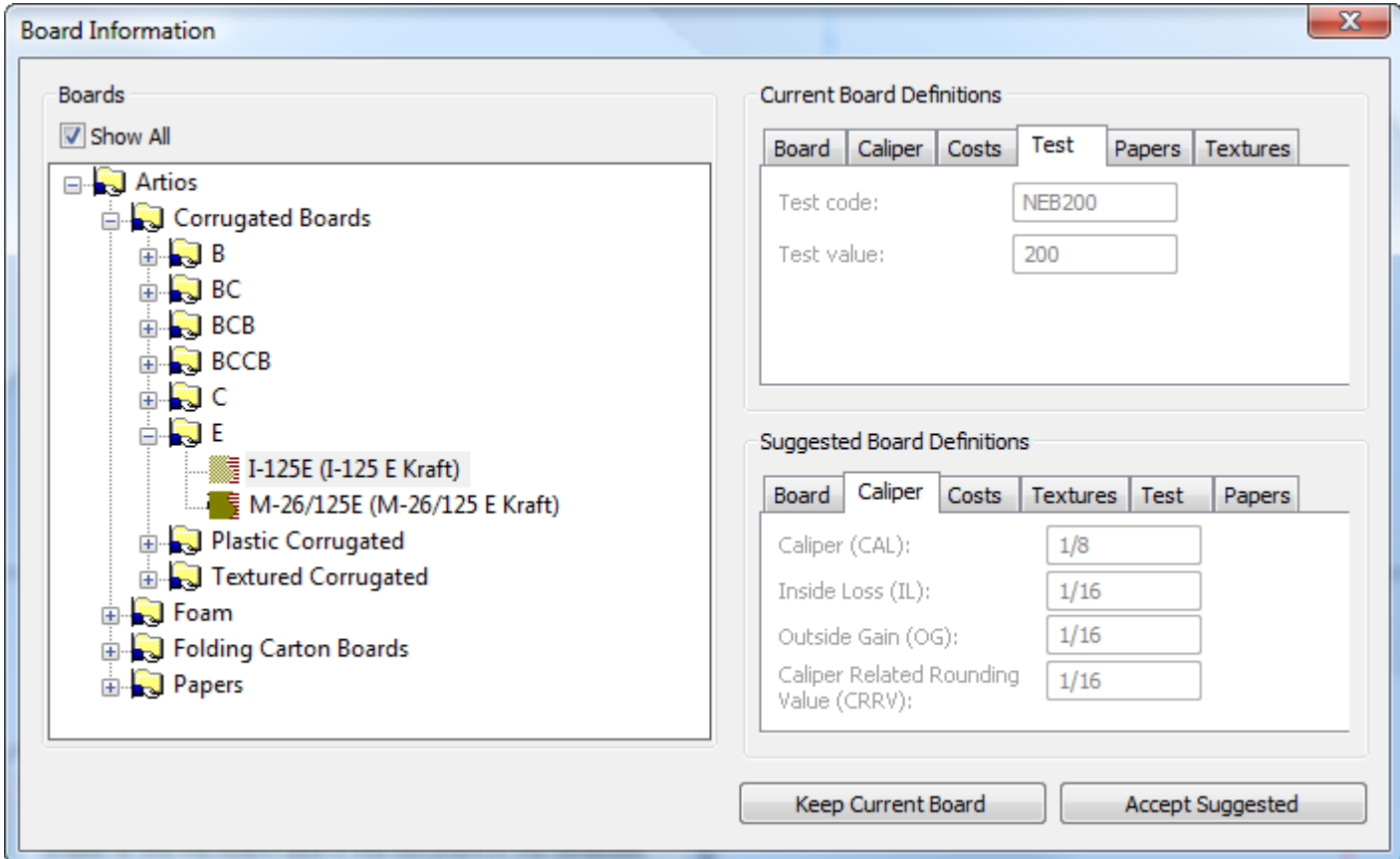

- **3.** Para editar la información del material guardada en el documento, pulsar **Editar Localmente Definición de Material** en la ficha Material del panel Definiciones de Material Actual. Para utilizar esta información cambiada, pulsar **Conservar Material Actual**. Tener en cuenta que como este material aun no existe en la base de datos, ArtiosCAD continuará avisando al abrirlo.
- **4.** Para reemplazar la información de material guardada en el documento, por una definición de material de la base de datos, seleccionar la entrada material del árbol, pulsar **Aceptar Sugerido**, y guardar el documento.

### **Abrir Todos los Documentos en la Lista de Documentos**

Para abrir todos los documentos en la página que se muestra actualmente de la lista de documentos, hacer lo siguiente:

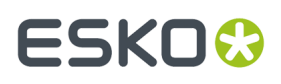

- **1.** Ordenar la lista de documentos como se desee abrir un Proyecto o carpeta, o realizar una búsqueda.
- **2.** Pulsar **Documentos** > **Seleccionar Todo**.
- **3.** En la lista de documentos, pulsar con el botón derecho un documento y pulsar **Abrir** en el menú contextual.
- **4.** Si existen documentos enlazados en la lista, elegir el Proyecto que contiene el documento enlazado, y pulsar **Aceptar**.
- **5.** ArtiosCAD Enterprise abre los documentos.

### **Como Distinguir un Documento Enlazado**

ArtiosCAD proporciona varias maneras para mostrar un documento en una lista, como un enlace a otro documento.

**1.** El navegador muestra un símbolo de enlace antes del nombre del archivo de un documento enlazado.

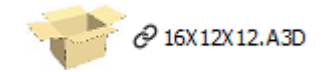

**2.** Más de un nombre de Proyecto está en la columna Nombre Proyecto.

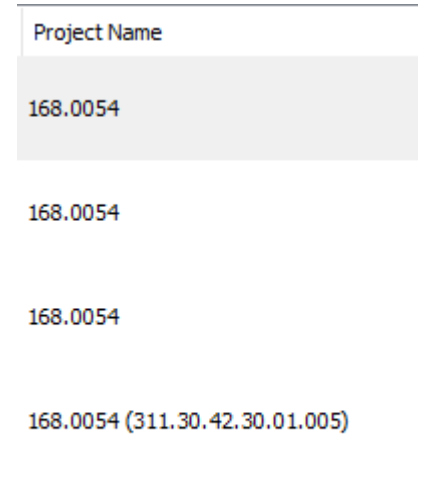

168.0054 (311.30.42.30.01.005)

**3.** Se encuentra más de un nombre de Provecto en los resultados de la búsqueda.

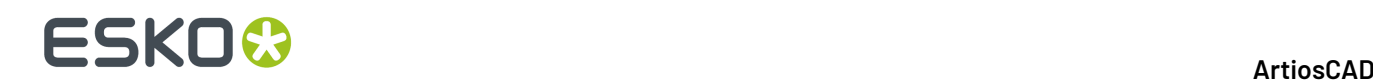

Project Name

311.30.42.30.01.005; Plastic Angel Containers 00002

311.30.42.30.01.005

311.30.42.30.01.005; Plastic Angel Containers\_00002

**4.** Aparece más de un nombre de Proyecto cuando se mueve por encima de un documento.

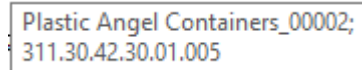

### **Renombrar un Documento**

Para renombrar un documento, haga lo siguiente:

- **1.** Asegurarse que el documento está cerrado, puesto que no se puede renombrar un documento abierto.
- **2.** En el navegador, navegar hasta el Proyecto y carpeta que contiene el documento, y selecciónelo.
- **3.** Pulsar con el botón derecho el archivo y seleccionar **Renombrar** en el menú contextual.
- **4.** En la caja de diálogo Renombrar Documento, introducir un nuevo nombre único para el documento en el campo **Nombre**. Nombrar Automático no está disponible al renombrar un documento.

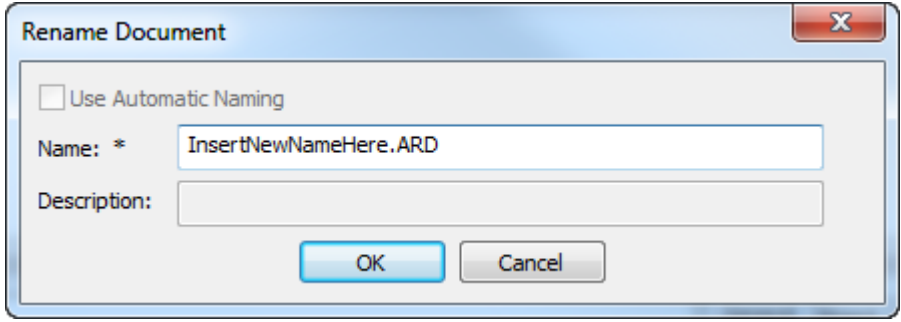

#### **5.** Pulsar **Aceptar**.

ArtiosCAD Enterprise renombra el archivo.

### **Borrar un Documento**

Para borrar un documento, haga los siguiente:

- **1.** Asegúrese que el documento está cerrado, puesto que no se puede borrar un documento abierto.
- **2.** En el navegador, navegue hasta el Proyecto y carpeta que contiene el documento, y selecciónelo.
- **3.** Pulse el botón derecho sobre el documento y seleccione **Borrar** en el menú contextual.
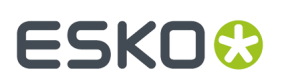

**4.** Pulse **Sí** para confirmar borrar el documento.

Utilice este comando con precaución, porque ya no se podrá restaurar un documento borrado.

### **Moviendo y Copiando Documentos**

### **Mover Documentos**

Para mover un documento a otra carpeta o a otro Proyecto, haga lo siguiente:

- **1.** Asegúrese que el documento está cerrado, puesto que no se puede mover un documento abierto.
- **2.** En el navegador, navegue hasta el Proyecto y carpeta que contiene el documento, y selecciónelo.
- **3.** Arrástrelo desde su ubicación actual y suéltelo en la nueva carpeta o Proyecto.

### **Copiar Documentos**

Para copiar documentos entre carpetas y Proyectos, haga lo siguiente:

- **1.** En el navegador, navegue hasta el Proyecto y carpeta que contiene el documento(s), y selecciónelo/ los.
- **2.** Siguiente:

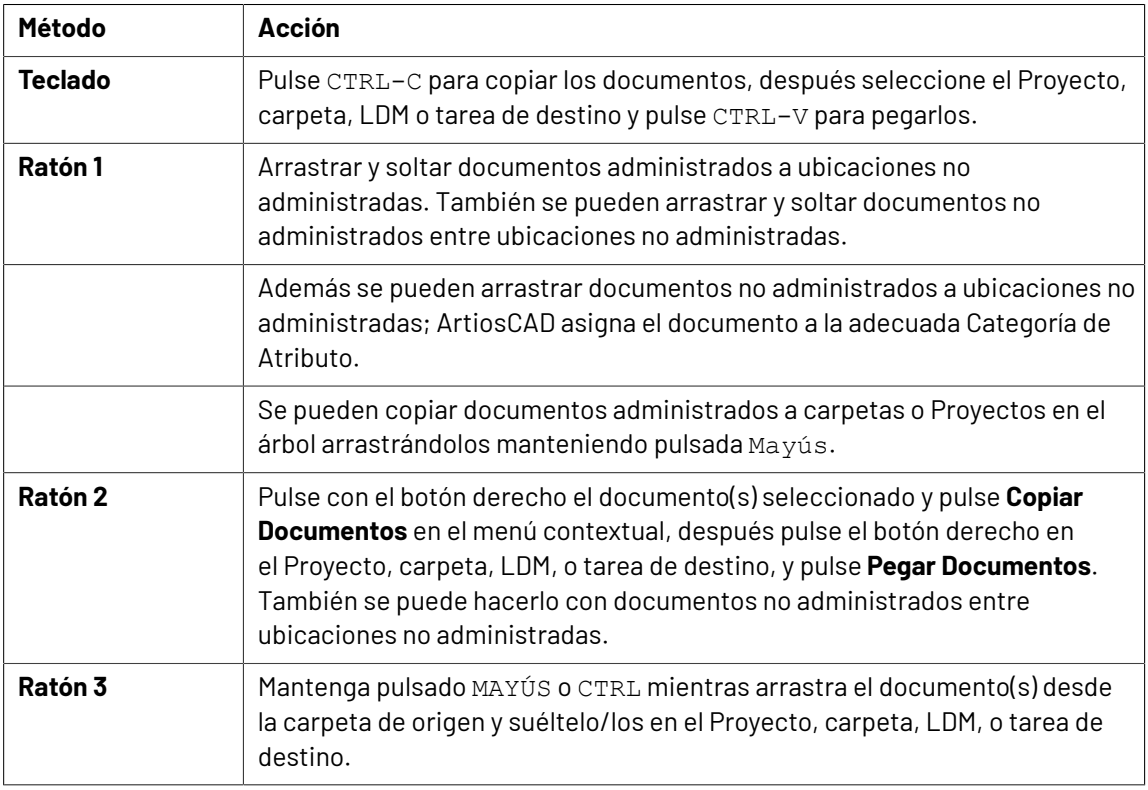

### **Nota:**

Los nombres de Documento en los Proyectos deben ser exclusivos, incluso si los documentos están en carpetas diferentes.

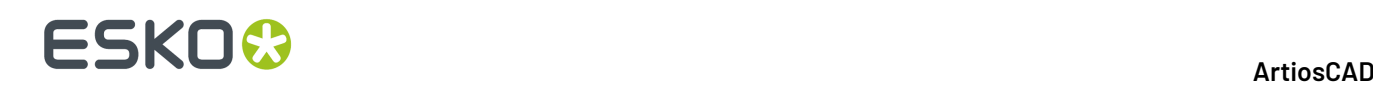

Puede copiar documentos no administrados desde el nodo Navegador, a los nodos Proyectos o Mis Tareas, para convertirlos en documentos administrados.

También se puede arrastrar un documento desde el panel Documentos a un Proyecto o carpeta en los nodos Proyectos que Administro Yo, Proyectos A los que Estoy Invitado, y Proyectos Favoritos del árhol

### **Copiar un documento como un Enlace**

Se pueden compartir documentos entre muchos Proyectos, copiándolos como enlaces. Cuando modifica el documento y los guarda, puede elegir los Proyectos que reciben la versión actualizada seleccionando o de-seleccionando **Actualizar Todos los Proyectos Relacionados** en la caja de diálogo Guardar Documento Administrado.

Para copiar documentos como un enlaces, haga lo siguiente:

- **1.** En el navegador, navegue hasta el Proyecto y carpeta que contiene el documento, y selecciónelos.
- **2.** Para copiarlos como enlaces usando el menú contextual:
	- a) Pulse con el botón derecho los documentos y pulse **Copiar Documentos** en el menú contextual.
	- b) Pulse con el botón derecho una carpeta o Proyecto de destino, y pulse **Pegar Documentos como Enlaces** en el menú contextual.
- **3.** Para usar arrastrar y soltar, mantener pulsada la tecla ALT y arrastrarlo al Proyecto, carpeta, nodo LDM, o nodo de tarea de destino. El cursor de arrastre debe tener una flecha de enlace.
- **4.** Repita los pasos 2 o 3 tantas veces como desee.

### **Añadir Otros Tipos de Documentos a Proyectos**

Puede añadir otros tipos de documentos (por ejemplo, documentos Adobe Acrobat o Microsoft Word) a Proyectos, arrastrándolos desde el nodo Navegador del control de árbol al Proyecto deseado.

También puede añadirlos a Proyectos, cargándolos con WebCenter.

### **Diseños incrustados**

Los diseños únicos guardados en el interior de documentos de fabricación, se llaman *diseños incrustados*. Cuando hay un archivo de fabricación seleccionado en el explorador, se pueden ver los diseños únicos incrustados en él, en la ficha Diseños Incrustados del panel Propiedades.

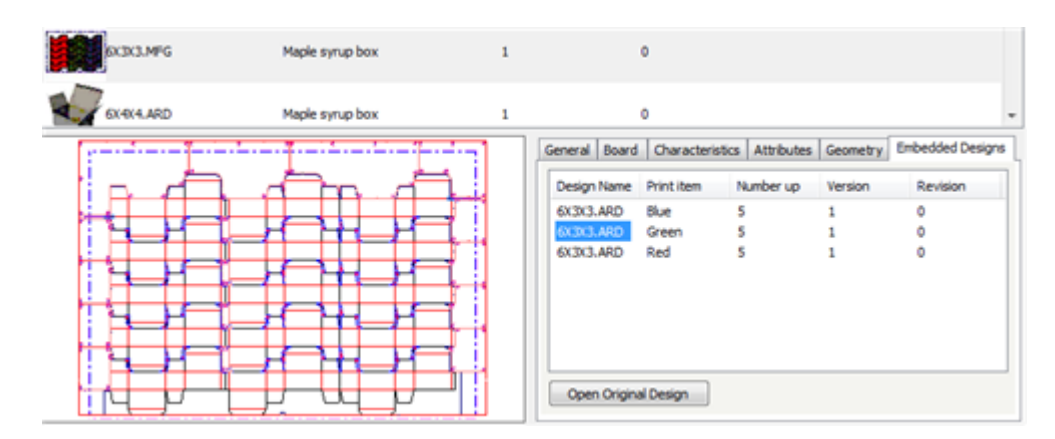

Para abrir un documento de diseño y realizar cambios, seleccionar el documento deseado y pulsar **Abrir Diseño Original**.

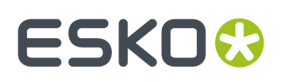

Y viceversa, cuando hay un diseño único seleccionado en el explorador, se pueden ver los documentos de fabricación que usa, pulsando con el botón derecho y seguidamente pulsando **Mostrar Documentos de Fabricación Asociados**, o seleccionando el mismo comando en el menú documentos del explorador.

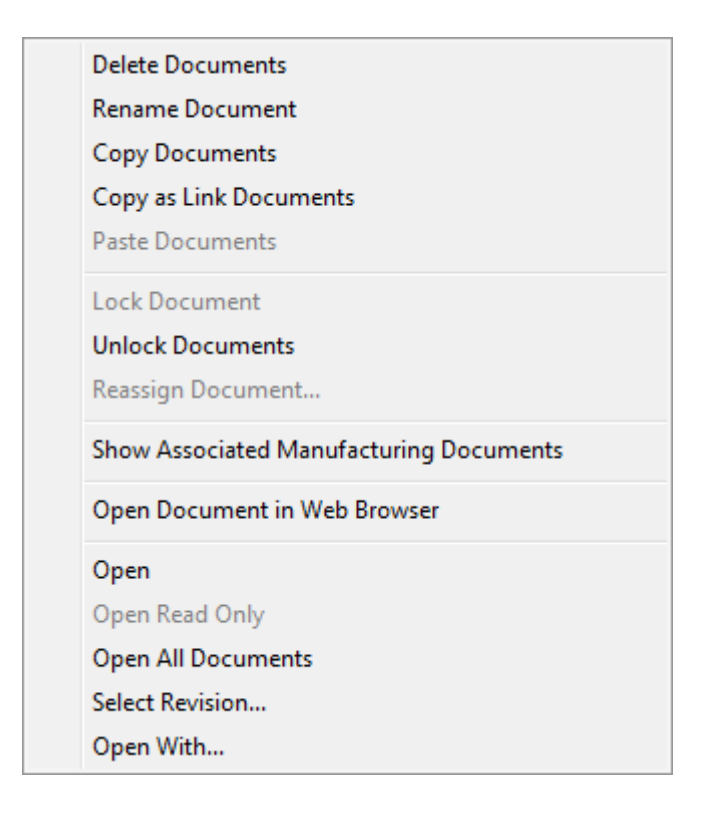

Al visualizar la ficha Elementos de Impresión de un documento de diseño en el explorador, se puede seleccionar un elemento de impresión y pulsar **Mostrar Trazados que Usan Este Elemento De Impresión**.

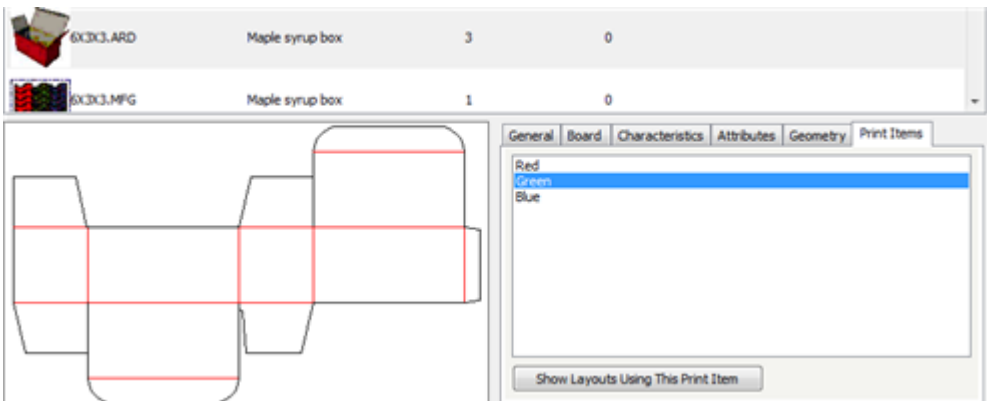

### **Zonas de Trabajo**

Las zonas de trabajo contienen las partes que solo pueden existir en las zonas de trabajo, o que se pueden guardar como áreas de trabajo independientes. Cuando se selecciona una zona de trabajo en el navegador, aparece la ficha Partes en el panel de información.

## **ESKO۞** ArtiosCAD

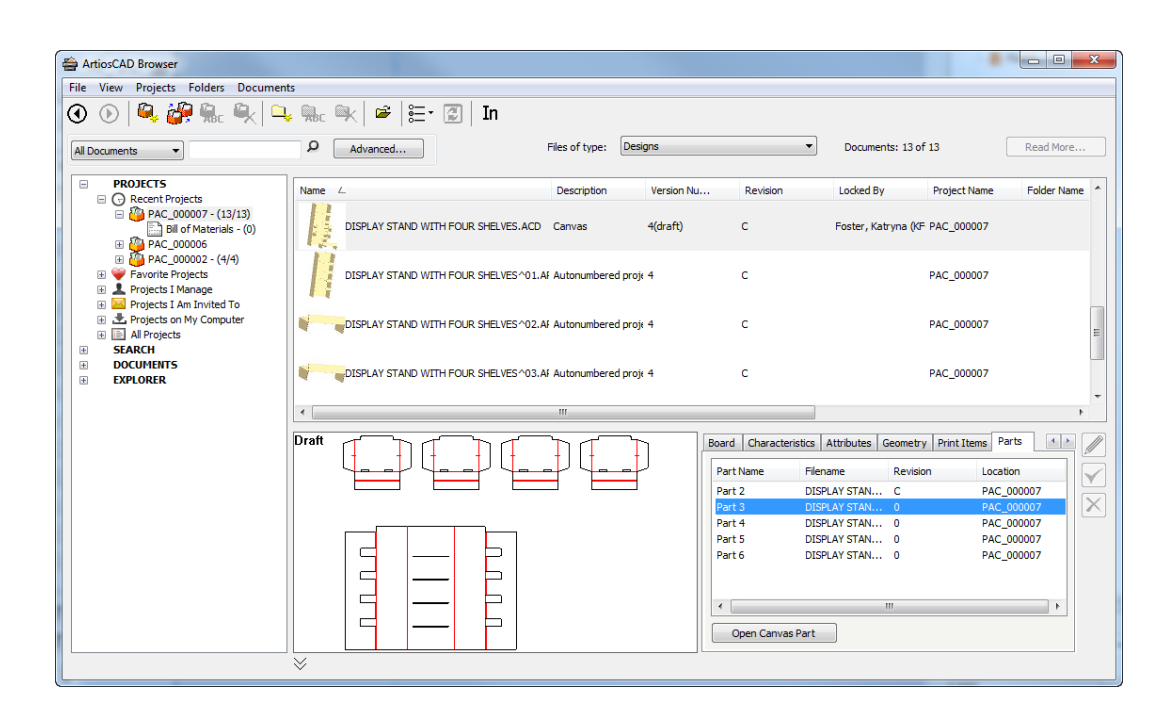

La ficha lista las partes en la zona de trabajo seleccionada. Muestra el nombre de parte, nombre de archivo, revisión, y ubicación en la que se guarda la parte. Si solo contiene información la columna Nombre de Parte, esto significa que las partes solo existen dentro de la zona de trabajo.

**Abrir Parte de Zona de Trabajo** abre el área de trabajo de la parte seleccionada, si ha guardado partes en áreas de trabajo independientes para aquella zona de trabajo.

### **Buscando**

Existen dos procedimientos para buscar en el navegador. El primero es utilizar el campo de búsqueda por palabra clave, sobre el control de árbol. El segundo es utilizar el botón **Avanzado** para buscar elementos más específicos.

### **Buscar por Palabra Clave**

Buscar por palabra clave permite buscar en los nombres de Proyectos y documentos, con una palabra específica o con parte de una palabra.

Consulte el tema *Controles de Buscar* para una imagen de los controles de búsqueda por palabras clave en el navegador, y una explicación sobre como funcionan.

Para ejecutar una búsqueda por palabra clave, haga lo siguiente:

- **1.** Pulse la caja de lista desplegable **Tipo de Búsqueda** y elija el tipo de objeto a buscar: **Proyectos**, **Todos los Documentos**, **Diseños**, **Fabricación** o **ArtiosCAD 3D** o **Zona de Trabajo**.
- **2.** En el campo de entrada de la palabra clave, introduzca la palabra a buscar. Para buscar en parte de una palabra, use un asterisco para sustituir la otra parte(s) de la palabra. Si ya existe texto dentro del campo, ArtiosCAD lo selecciona para que si nuevo término de búsqueda lo sobrescriba.
- **3.** Pulse el botón lupa para ejecutar la búsqueda.

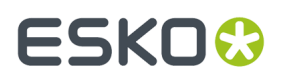

**4.** Según lo que se busca, los resultados aparecerán en el árbol de nodos, en la lista de documentos, o en ambos.

Si abre un documento enlazado desde la lista de documentos de un resultado de la búsqueda, ArtiosCAD Enterprise le pedirá que seleccione el Proyecto que contiene el documento enlazado.

La abreviación de teclado CTRL-F pasa al campo de búsqueda con comodín cuando el navegador está abierto.

### **Búsqueda Avanzada**

Usar el botón **Avanzado** le permite buscar muchos más campos que mediante palabras clave.

#### **Nota:**

Todas las cajas del diálogo de búsqueda avanzada son personalizables en **Opciones** > **Predeterminados** > **Parámetros de Navegador** > **Diálogos de Búsqueda Avanzada** de la misma manera que en las cajas de diálogo Información de Base de Datos, incluyendo alinear objetos a una cuadrícula. Para las instrucciones de utilización del Administrador de Control de Trazados, ver *Diseñar una caja de diálogo Información de Base de Datos personalizada* en el capítulo *Predeterminados*.

Para realizar una búsqueda avanzada, haga lo siguiente:

- 1. Pulse la caja de lista desplegable **Tipo de Búsqueda** y elija el tipo de objeto a buscar: **Proyectos**, **Todos los Documentos**, **Diseños**, **Fabricación** o **ArtiosCAD 3D** o **Zona de Trabajo**.
- **2.** Pulse **Avanzado** junto al icono lupa.

Aparece una caja de diálogo, personalizada para el tipo de objeto elegido en el paso 1.

# **ESKO۞** ArtiosCAD

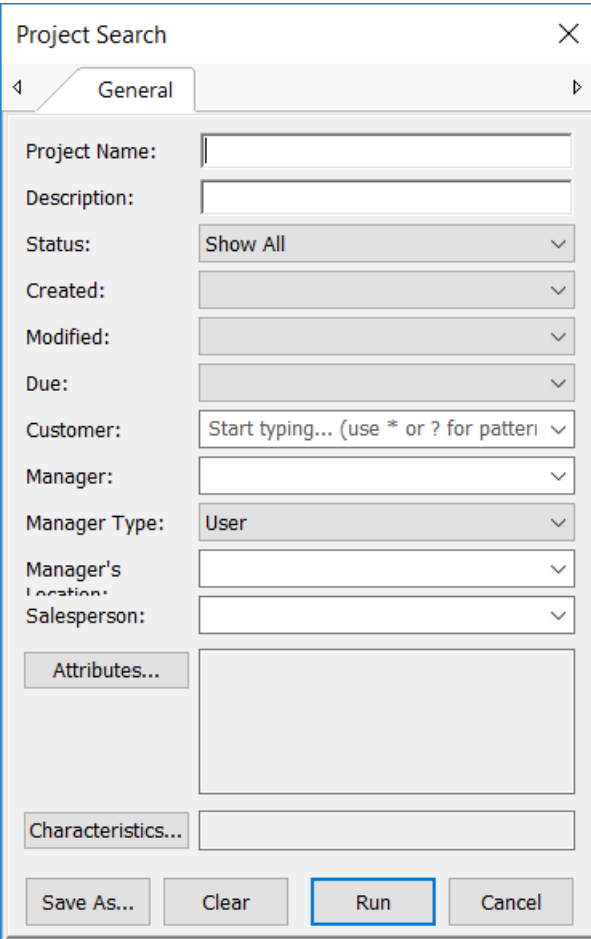

## **ESKO&**

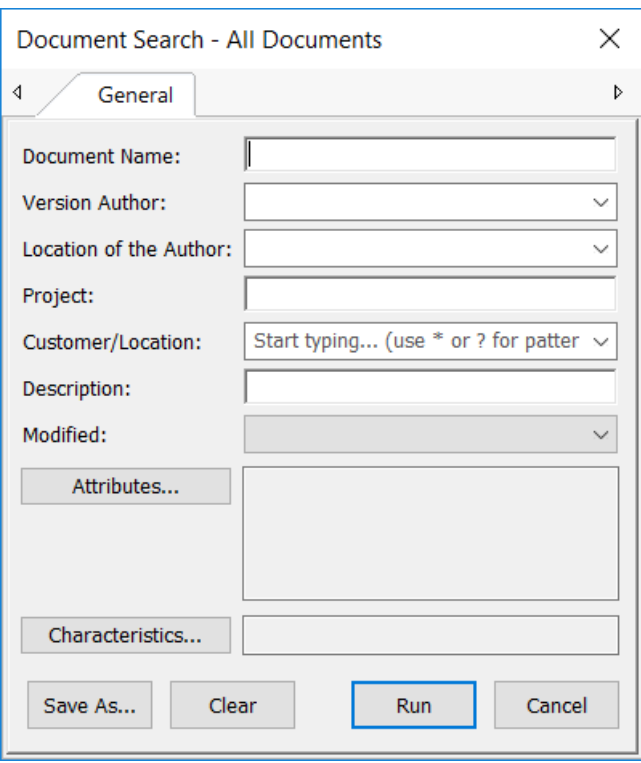

## **ESKO۞** ArtiosCAD

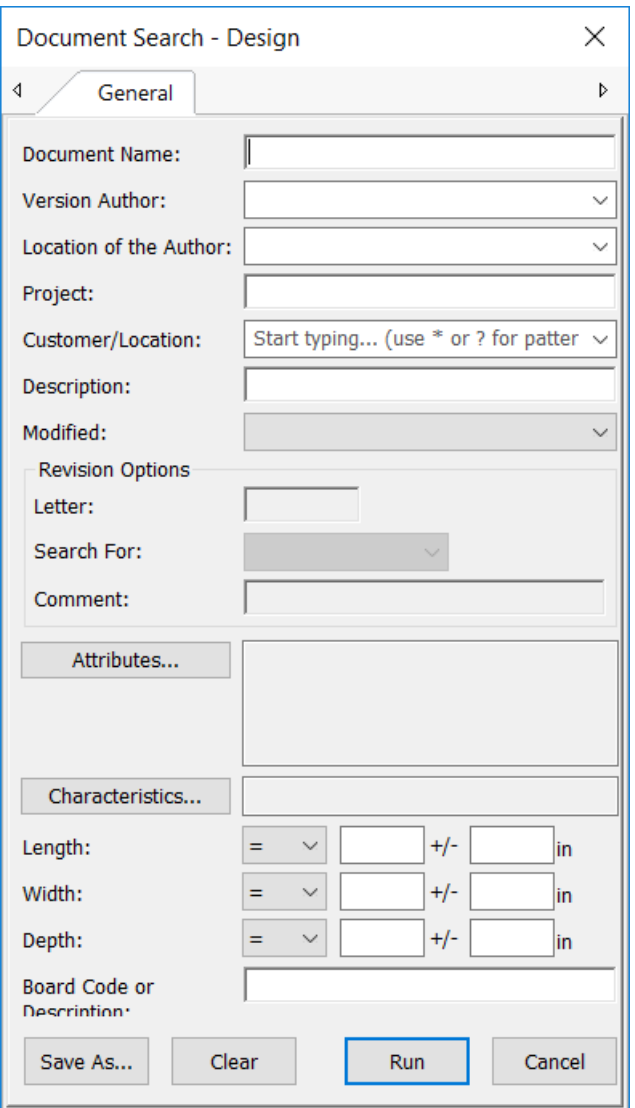

## **ESKO&**

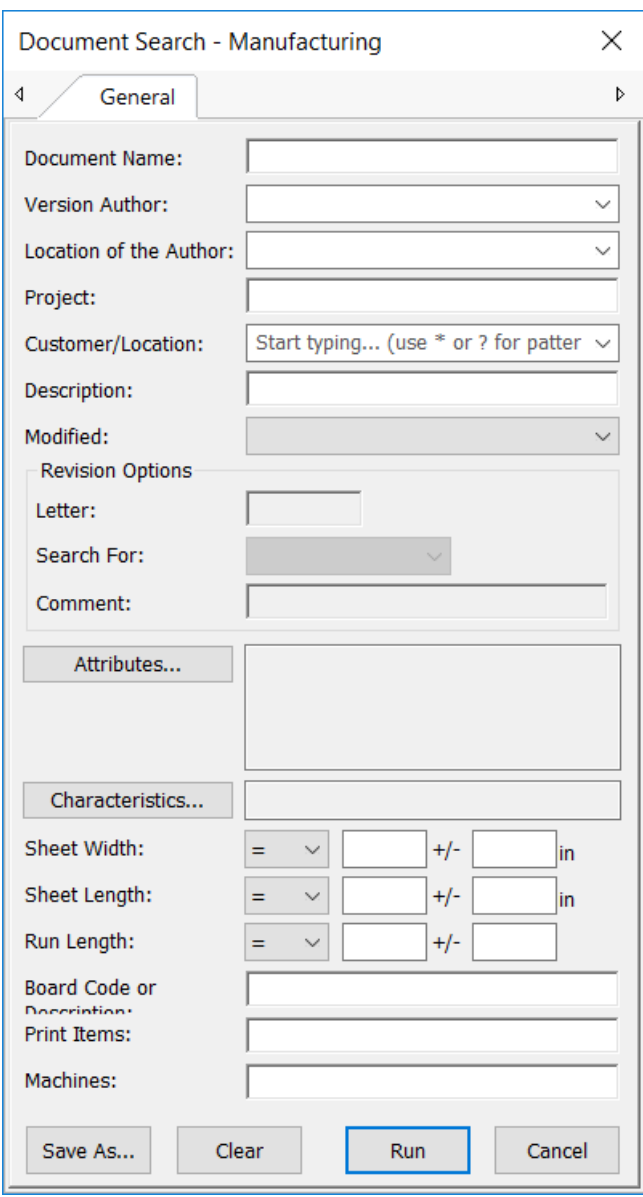

# **ESKO☆**<br>
ArtiosCAD

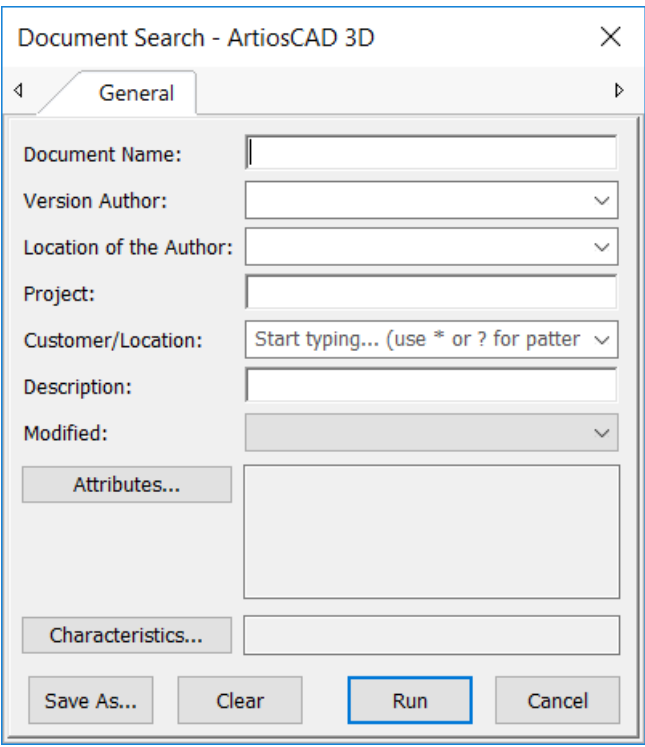

## ESKOR

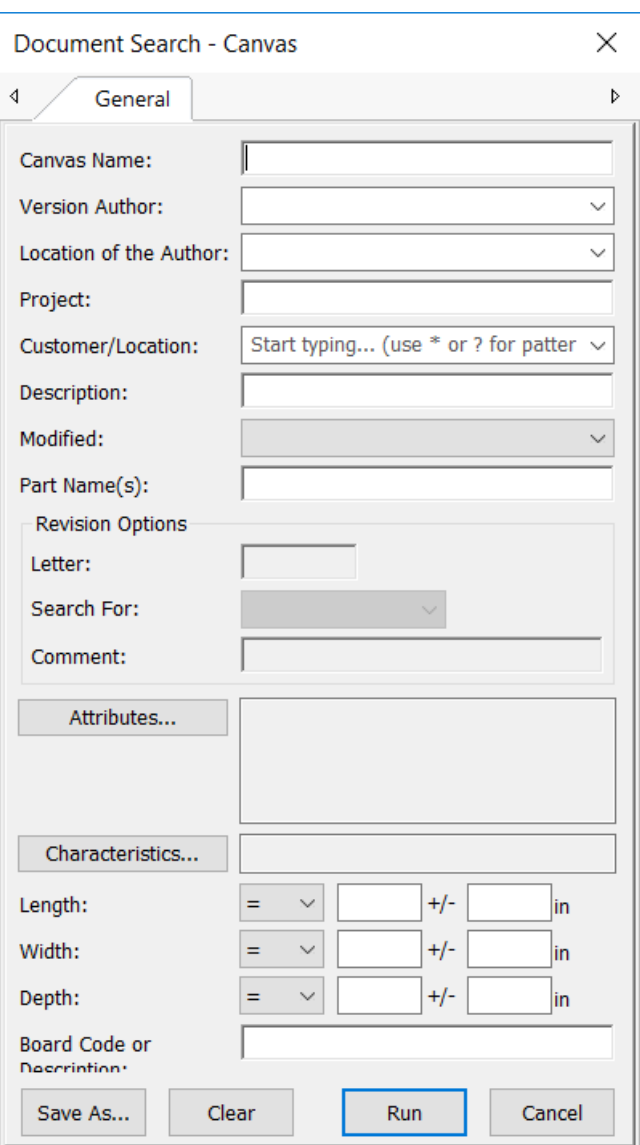

- **3.** Introduzca la información deseada a buscar y pulse **Ejecutar**.
- **4.** Según lo que se busca, los resultados aparecerán en el árbol de nodos, en la lista de documentos, o en ambos.

Si abre un documento enlazado desde la lista de documentos de un resultado de la búsqueda, ArtiosCAD Enterprise le pedirá que seleccione el Proyecto que contiene el documento enlazado.

**Nota:** Para poder buscar revisiones, su WebCenter administrador del sistema debe habilitar **Indexar Revisiones de Documento** en **Admin** > **Configuración** > **Configurar Search Crawler**. Si esta opción no está habilitada, las Opciones de Revisión no están disponibles en las cajas del diálogo Búsqueda Avanzada.

### **Sintaxis de Búsqueda**

Utilice la sintaxis descrita abajo, para componer peticiones de búsqueda efectivas. Un ejemplo de la sintaxis se encuentra al final de la sección.

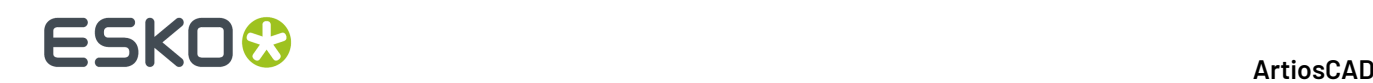

### **Términos**

Una petición de buscar se divide en términos y operadores. Hay dos tipos de términos: términos únicos y frases.

Un término único es un sola palabra como caja o cartón ondulado.

Una frase es un grupo de palabras delimitadas por comillas dobles como "caja de cartón ondulado". Se pueden combinar varios términos, con operadores booleanos para formar una petición más compleja (vea abajo).

### **Comodines para Buscar**

ArtiosCAD Enterprise soporta buscar con comodines de carácter único y múltiple. ArtiosCAD Enterprise soporta modificar los términos de petición para proporcionar una amplia gama de opciones de búsqueda.

Para ejecutar una búsqueda de un carácter comodín, utilice el símbolo ?.

Para ejecutar una búsqueda con varios caracteres comodín, utilice el símbolo \*.

La búsqueda con un solo carácter comodín, busca los términos que coinciden con el carácter único reemplazado. Por ejemplo, para buscar text o test puede usar la búsqueda:

 $+ \infty$ ?+

Las búsquedas con varios caracteres comodín, buscan 0 o más caracteres. Por ejemplo, para buscar test o tests o testerpuede usar la búsqueda:

test\*

También puede utilizar comodines dentro de un término:

 $t \geq t$ 

#### **Operadores booleanos**

Los operadores booleanos permiten combinar términos mediante operadores lógicos. ArtiosCAD Enterprise soporta AND, +, OR, NOT y - como operadores booleanos.

#### **Nota:**

Los operadores booleanos deben ser TODO MAYÚSCULAS.

**OR**. El operador OR es operador predeterminado de conjunción Esto significa que si no hay un operador booleano entre dos términos, se usa el operador OR. El operador OR enlaza dos términos y encuentra un Proyecto/documento coincidente si existe alguno de los términos en un Proyecto/documento. El símbolo | | puede ser utilizado en lugar de OR.

Para Buscar Proyectos/documentos que contienen box company o solo box, utilice la petición:

"box company" box

o

"box company" OR box

**AND**. El operador AND detecta la coincidencia en Proyectos/documentos donde existen ambos términos, donde quiera en el texto de un mismo Proyecto/documento. El símbolo & & se puede utilizar en lugar de AND.

Para buscar Proyectos/documentos que contienen box company y box products, utilice la petición:

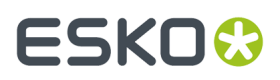

"box company" AND "box products"

**+**. +, o el operador requerido, precisa que el término después del símbolo + exista en algún sitio en un campo de un solo Proyecto/documento.

Para buscar Proyectos/documentos que contienen box y pueda contener products, utilice la petición:

+box products

**NOT**. El operador NOT excluye los Proyectos/documentos que contienen el término después de NOT. El símbolo ! puede ser utilizado en lugar de NOT.

Para buscar Proyectos/documentos que contienen box company pero no box products, utilice la petición:

"box company" NOT "box products"

#### **Nota:**

Nota: El operador NOT no se puede utilizar solo con un término. Por ejemplo, los términos de búsqueda utilizados abajo, no generarán ningún resultado:

NOT "box company"

**-**. El operador -, o prohibidor, excluye los Proyectos/documentos que contienen el término después del símbolo -.

Para buscar Proyectos/documentos que contienen box company pero no box products, utilice la petición:

"box company" -"box products"

#### **Agrupación**

ArtiosCAD Enterprise soporta usar paréntesis para agrupar cláusulas y formar subpeticiones. Esto puede ser muy útil si desea controlar la lógica booleana para una petición.

Para buscar company o products y box, use la petición:

(company OR products) AND box

Esto elimina cualquier confusión y garantiza que box debe existir y que pueden existir los términos company o products.

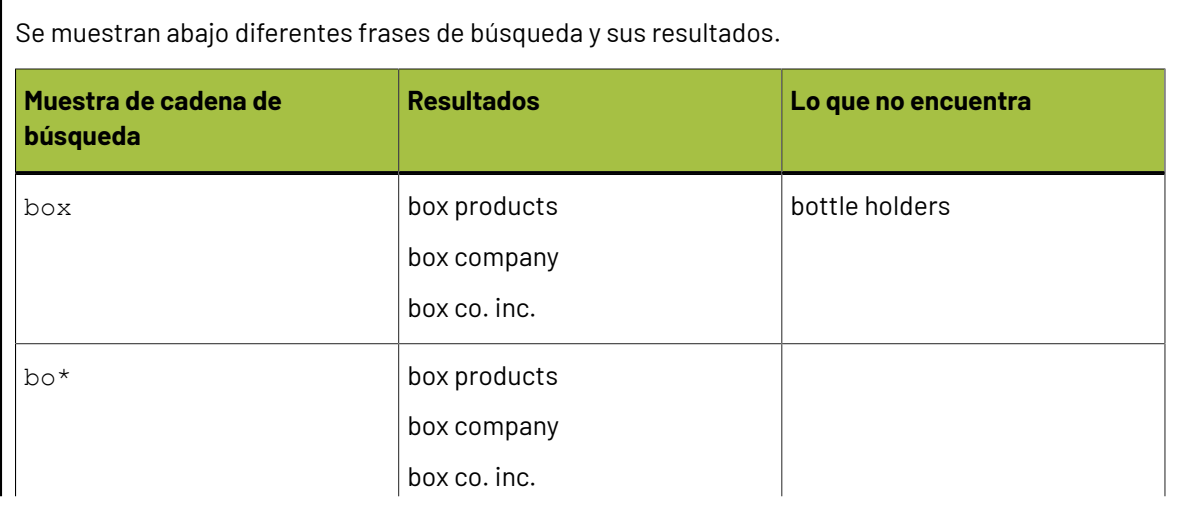

## **ESKO☆**<br>
ArtiosCAD

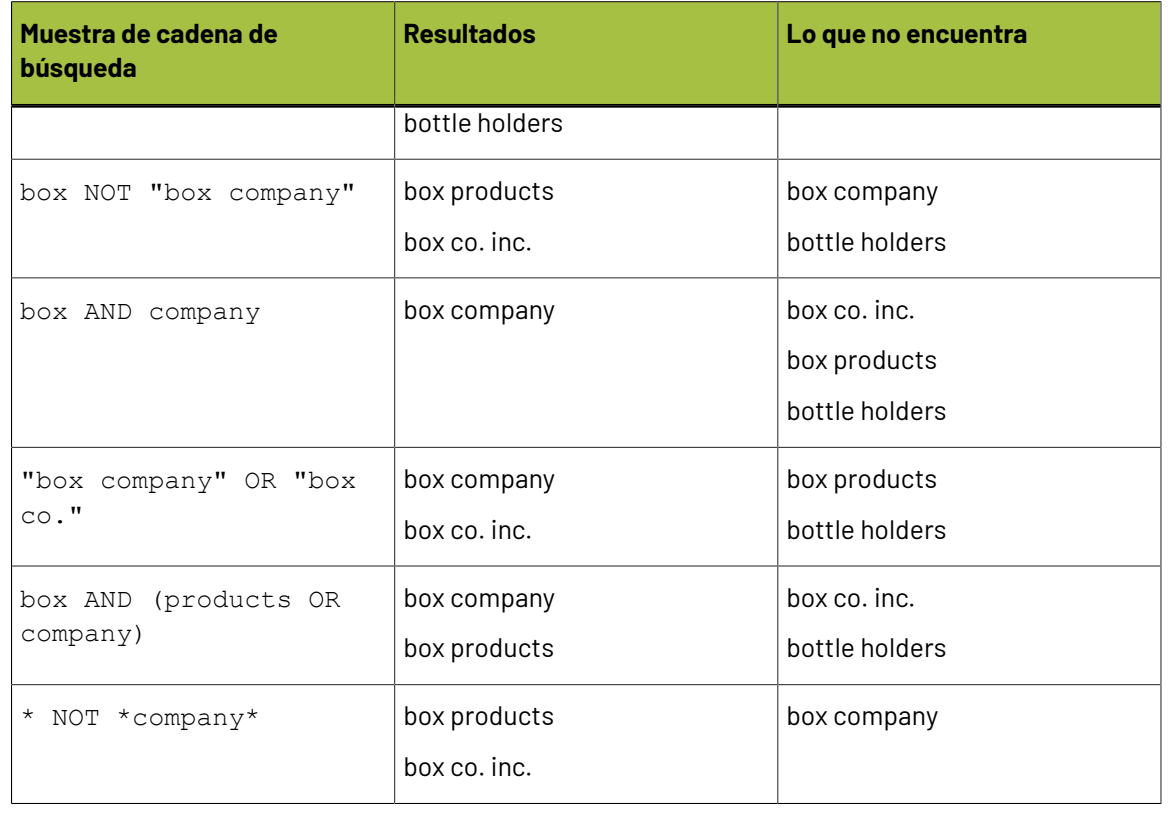

### **Guardar Búsquedas:**

Puede guardar peticiones de búsqueda, para usarlas en el futuro como búsquedas personales. Si es miembro del grupo ADMINS, también puede guardar búsquedas globalmente que podrán usar todos.

Para guardar una búsqueda, haga lo siguiente:

- **1.** Componga una petición de búsqueda, usando una de las cajas de diálogo de búsqueda avanzada.
- **2.** En la caja de diálogo de búsqueda avanzada, pulse **Guardar Como**.

Aparece la caja de diálogo **Guardar Búsquedas**.

## ESKOK

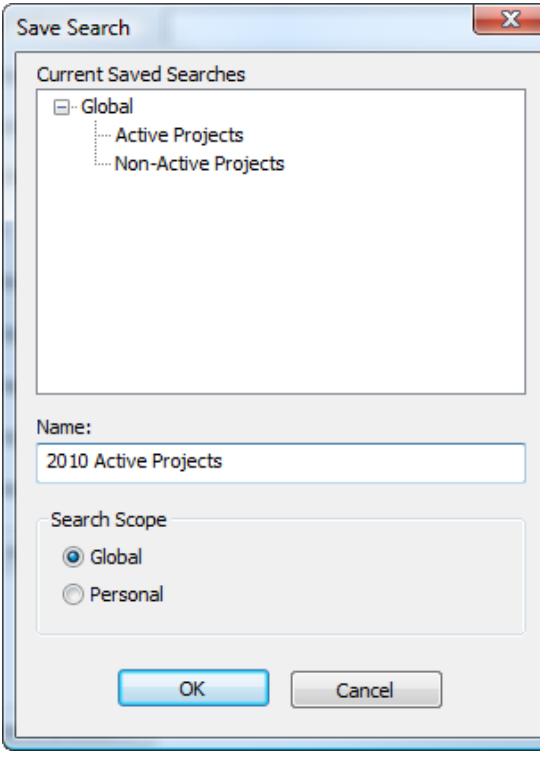

- **3.** En el campo Nombre, introduzca un nombre para la búsqueda. Puede sustituir una búsqueda existente por esta, utilizando el mismo nombre.
- **4.** Defina el alcance de la búsqueda. **Global** está disponible solo para los miembros del grupo ADMINS, mientras que **Personal** está disponible para todos los usuarios.
- **5.** Pulse **Aceptar** para guardar la búsqueda.
- **6.** Pulse **Aceptar** cuando ArtiosCAD Enterprise guarda correctamente la búsqueda.

Una vez guardada la búsqueda, pulse **Ejecutar** para ejecutarla o **Cancelar** para cerrar la caja del diálogo.

### **Utilizar una Búsqueda Guardada**

Para utilizar una búsqueda guardada, haga lo siguiente:

- **1.** En el control de árbol del navegador, expanda el nodo Buscar.
- **2.** Expanda el catálogo **Búsquedas Guardadas**.
- **3.** Expanda **Búsquedas de Proyectos** o **Búsquedas de Documento**.
- **4.** Expanda **Global** o **Personal**.
- **5.** Pulse la búsqueda guardada deseada. Se ejecutará automáticamente.

Según lo que se busca, los resultados aparecerán en el árbol de nodos, en la lista de documentos, o en ambos.

#### **Modificar una Búsqueda Guardada**

Para modificar una búsqueda guardada, haga lo siguiente:

**1.** En el control de árbol del navegador, expanda el nodo Buscar.

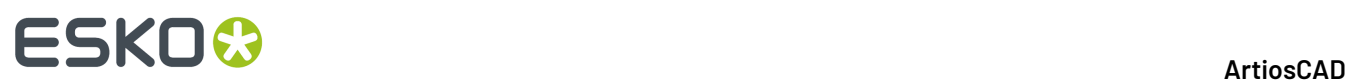

- **2.** Expanda el catálogo **Búsquedas Guardadas**.
- **3.** Expanda **Búsquedas de Proyectos** o **Búsquedas de Documento**.
- **4.** Expanda **Global** o **Personal**.
- **5.** Pulse con el botón derecho en la búsqueda deseada y pulse **Propiedades** en el menú contextual. Solo los miembros del grupo ADMINS pueden modificar las búsquedas globales guardadas.
- **6.** Modifique los parámetros de búsqueda como desee.
- **7.** Pulse **Guardar Como**.
- **8.** Seleccione la búsqueda que está modificando y pulse **Aceptar**.
- **9.** Pulse **Sí** para confirmar, se modificará la búsqueda guardada existente.
- **10.** Pulse **Aceptar** cuando ArtiosCAD Enterprise guarda correctamente la búsqueda.

Ahora puede ejecutar la búsqueda modificada pulsando **Ejecutar**, o cerrar la caja de diálogo.

#### **Borrar una Búsqueda Guardada**

Para borrar una búsqueda guardada, haga lo siguiente:

- **1.** Inicie un navegador Web y abra sesión en el sitio WebCenter asociado con ArtiosCAD Enterprise. Si desea borrar una búsqueda guardada global, debe abrir sesión como miembro del grupo ADMINS.
- **2.** Pulse **Buscar** > **Búsquedasguardadas**.
- **3.** Marque la casilla de cada búsqueda guardada a borrar.
- **4.** Pulse **Borrar elementos marcados**.
- **5.** Pulse **Aceptar** para confirmar el borrado.

WebCenter borra los elementos seleccionados.

### **Generar Documentos desde el Navegador**

Se puede dar Salida a documentos desde el navegador, sin abrirlos primero. Para una Salida normal, su definición en Predeterminados debe tener seleccionado **Navegador** en el Mostrar En, en la ficha Tipo de Salida. Todas las Salidas 3D están disponibles sin requerir nada más.

ArtiosCAD Enterprise ejecuta silenciosamente las Salidas 2D.

Para una Salida 3D silenciosa a un archivo en un directorio no administrado, marcar **Omitir Guardar Como** en la ficha Destino de la definición Salida.

Para una Salida 3D silenciosa a un Proyecto, vaciar **Pedir Nombre de Proyecto/Documento** en la ficha Destino de la definición Salida, y definir las otras opciones en el grupo, para usar el nombre actual o un nombre fijo.

- **1.** Para dar Salida a diseños individuales o archivos de fabricación:
	- a) Seleccionar los documentos o carpeta que contiene solo estos tipos de documento, como Salida.
	- b) Pulsar con el botón derecho una de las selecciones y pulsar **Salidas** en el menú contextual.

## ESKOK

### **ArtiosCAD**

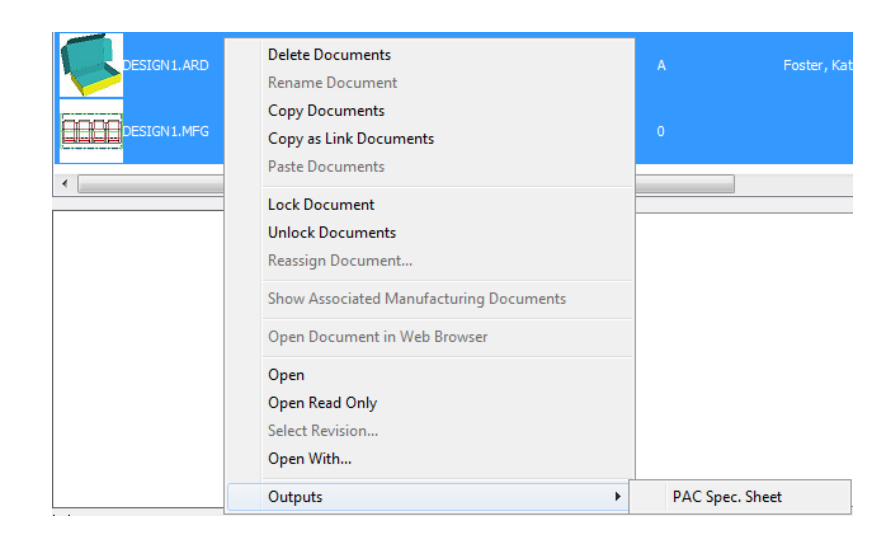

- c) Seleccionar una Salida y ejecutarla normalmente.
- **2.** Para dar Salida a documentos 3D:
	- a) Seleccionar los documentos 3D o carpeta que contiene solo este tipo de documento, como Salida.
	- b) Pulsar con el botón derecho una de las selecciones y pulsar **Salidas-3D** en el menú contextual.

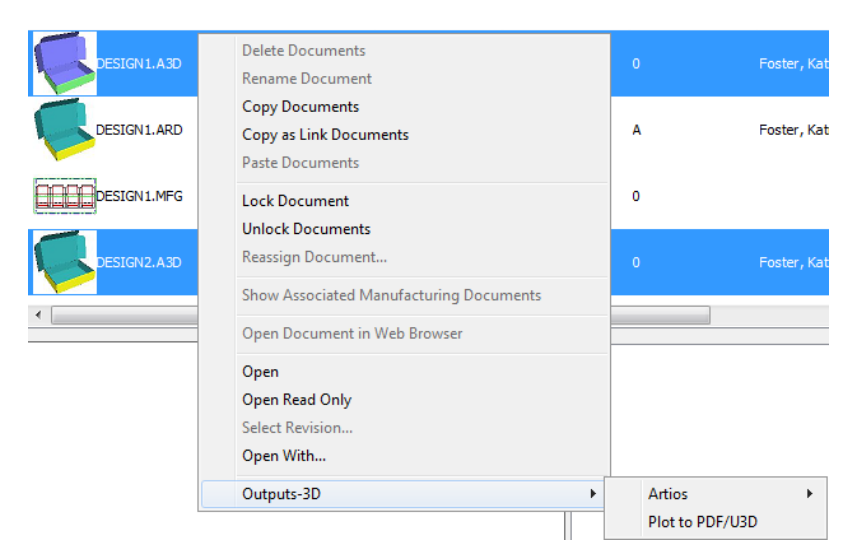

c) Seleccionar una Salida 3D y ejecutarla normalmente.

Existen algunas consideraciones para estas Salidas:

- ArtiosCAD Enterprise adquiere licencias según las necesidades, durante cada Salida.
- Estas Salidas están disponibles solo para documentos administrados.
- Cuando se da Salida desde un nodo LMP, ArtiosCAD Enterprise utiliza el elemento de impresión predeterminado.

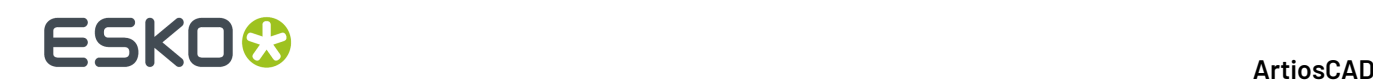

• Cuando se da Salida a un Proyecto, se debe actualizar dicho Proyecto manualmente, para ver la Salida.

### **Lista de Materiales del Proyecto (LMP)**

Una Lista de Materiales del Proyecto (LDM) es una lista de todo lo necesario en un mismo Proyecto para completar un pedido. ArtiosCAD Enterprise tiene Informes LDM a los que se puede dar Salida. Pulsar **Proyectos** > **Lista de Materiales del Proyecto** para abrir la caja de diálogo Lista de Materiales del Proyecto, o pulsar con el botón derecho un nodo LDM y pulsar **Lista de Materiales del Proyecto**.

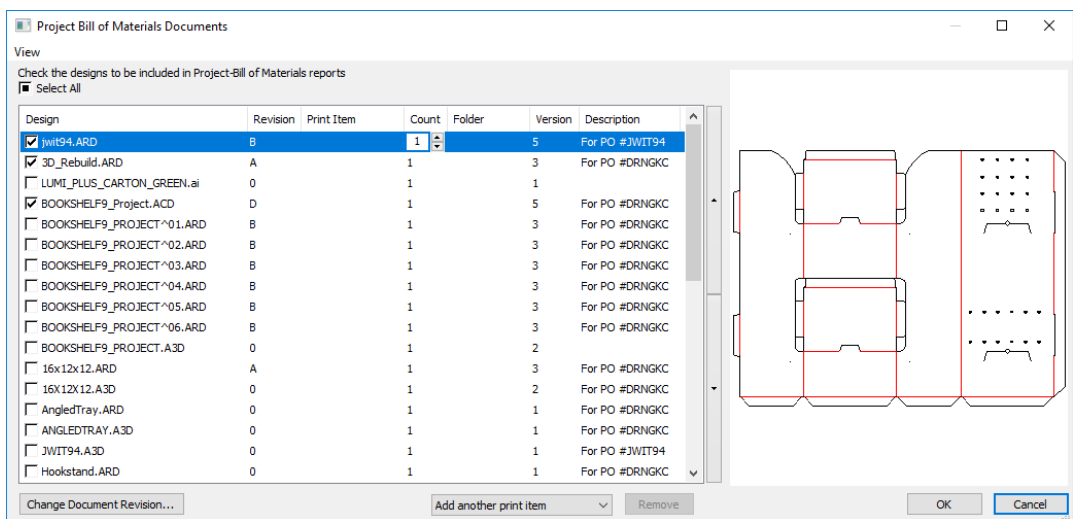

Al abrir por primera vez la caja de diálogo Documentos LDM, se muestran todos los documentos en el Proyecto, sin nada seleccionado.

Para añadir un elemento a la lista, que aparecerá en el Informe LDM, marcar la casilla al inicio de su fila. Introducir el número de elementos requeridos, en el campo Cantidad.

Para añadir un elemento de impresión para el diseño seleccionado, cambiar **Añadir otro elemento de impresión** al elemento de impresión deseado, que entonces aparece en la lista de documentos. Para añadir el documento a la LDM sin ningún elemento de impresión, seleccionar **<ninguno>** desde la caja de la lista desplegable. Para eliminar el elemento de impresión actual de la lista, seleccionarlo y pulsar **Eliminar**.

Para cambiar el orden en que se muestran los elementos en el Informe LDM, seleccionar un elemento y utilizar las flechas arriba y abajo situadas a la derecha de la lista de elementos.

Para cambiar la revisión de un documento, seleccionarlo y pulsar **Cambiar Revisión de Documento**. Luego elegir la nueva revisión en la caja de diálogo Historial del Documento y pulsar **Aceptar**.

## **ESKO&**

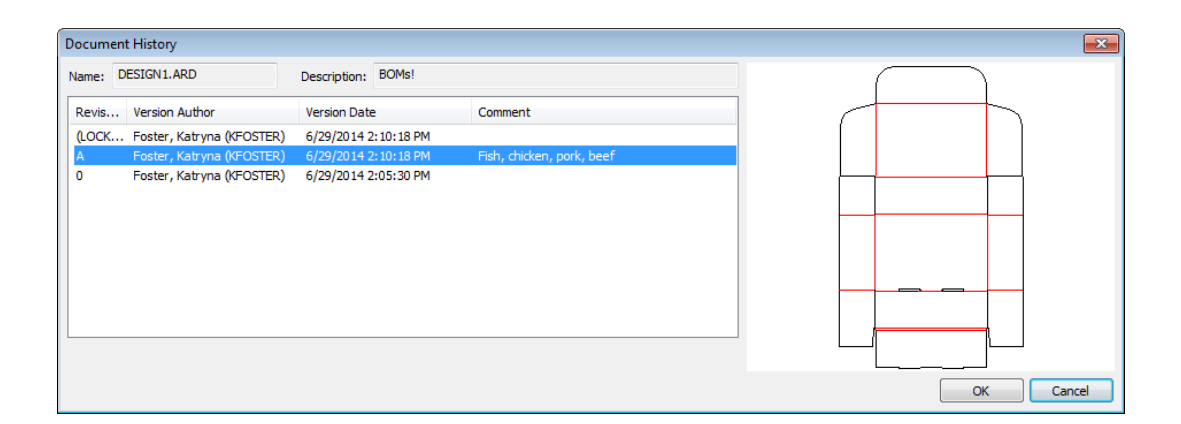

Para cambiar los tamaños relativos de la lista del documento y el panel de previsualización, pulsar a la derecha de las flechas de ordenar y arrastrar la barra separadora.

Para personalizar las columnas mostradas en la lista del documento, pulsar con el botón derecho en una de las cabeceras de columna y pulsar **Personalizar**. Usar las casillas para activar y desactivar columnas. Para renombrar una columna, seleccionarla e introducir un valor nuevo en el campo Título de Columna. Pulsar **Aceptar** para volver a la caja de diálogo Documentos LDM.

Usar **Guardar Configuración de Diálogo** y **Cargar Configuración de Diálogo** en la Vista Menú para guardar los aspectos de la caja de diálogo, como tamaño, posición y columnas personalizadas, y posteriormente restablecerlos como el mismo usuario en otro ordenador.

Para dar Salida a un Informe LDM, pulsar con el botón derecho en un nodo LDM y pulsar **Informes Lista de Materiales** y elegir el Informe.

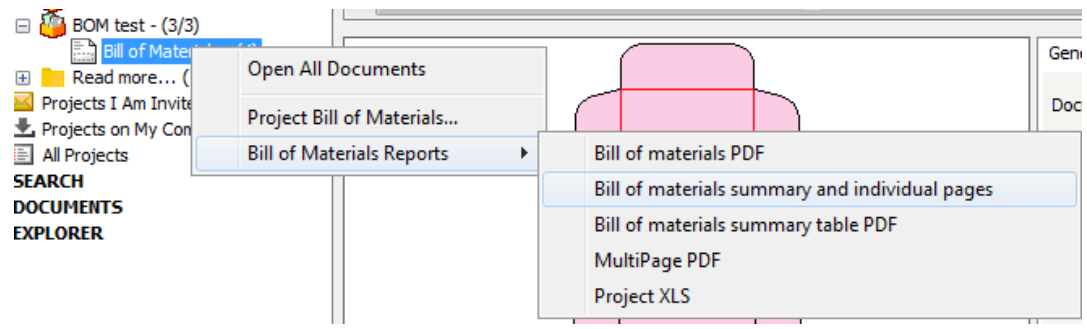

## **ESKO☆**<br>
ArtiosCAD

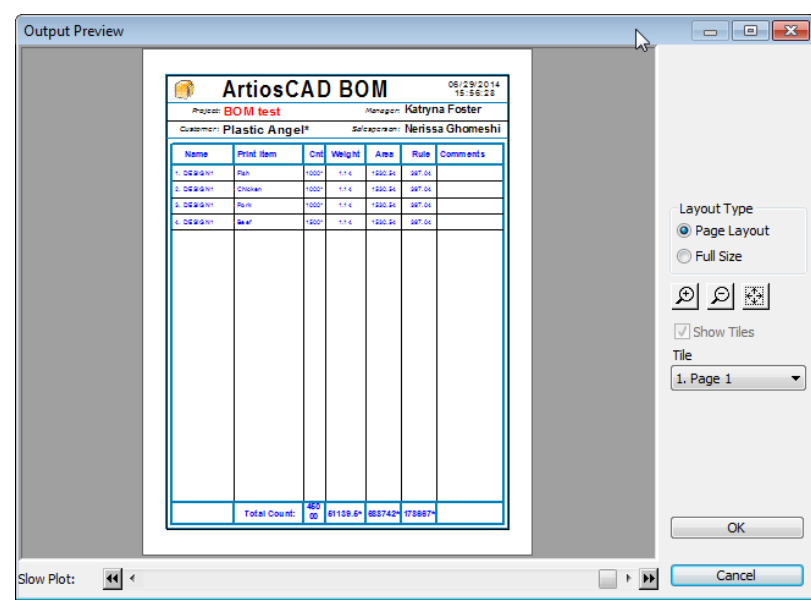

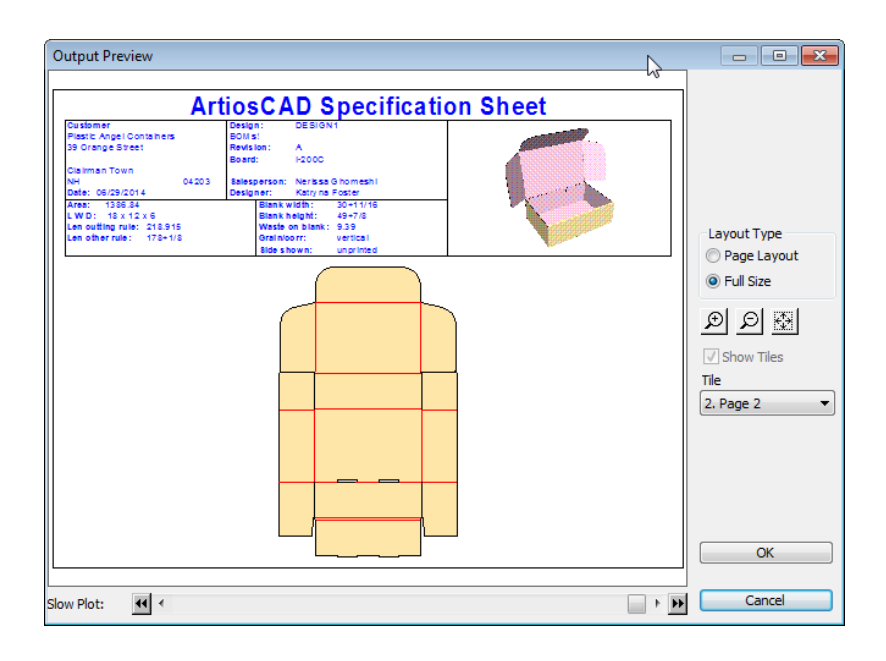

## **Modo** Offline

El modo Offline le permite ejecutar ciertas actividades relacionadas con la base de datos en ArtiosCAD Enterprise cuando no está conectado a la base de datos, sea accidentalmente o a propósito. El modo Offline utiliza la memoria caché, que es una base de datos invisible por usuario, por servidor, por versión, que está ubicada entre ArtiosCAD Enterprise y WebCenter.

Cuando usted está en modo offline, el indicador de estado abajo a la derecha, de la ArtiosCAD Enterprise lo mostrará, y también la barra de título del navegador.

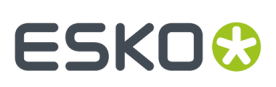

### **Nota:**

Debe abrir sesión por lo menos una vez en modo online, para crear la caché. Al abrir la sesión, pulse Sí para que ArtiosCAD Enterprise cree la caché.

Cuando ArtiosCAD Enterprise puede conectarse a la base de datos, le ofrecerá la elección de la información a sincronizar desde la caché durante su sesión en modo offline.

#### **Nota:**

Las herramientas estructurales normalmente funcionan en modo offline.

### **Copiar un Proyecto a Mi Ordenador**

Debe copiar un Proyecto a su ordenador, antes de poder trabajar en él offline.

Para copiar un Proyecto a su ordenador:

- Arrástrelo y suéltelo en el nodo Proyectos en Mi Ordenador, en el control de árbol.
- Cópielo y péguelo en el nodo Proyectos en Mi Ordenador, en el control de árbol.

Aparecerá brevemente una barra de progresión que muestra el progreso de copia.

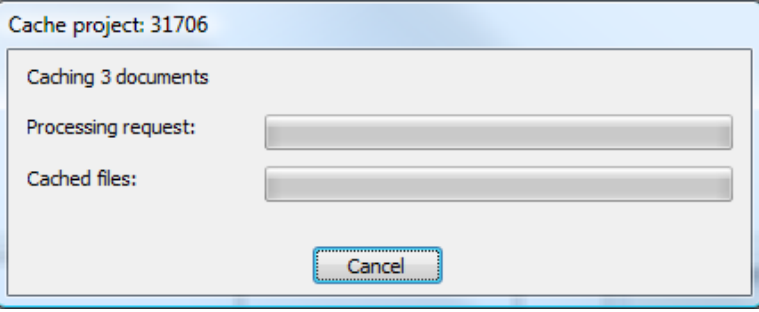

### **Entrar en el Modo Offline**

Existen tres procedimientos para entrar en el modo offline. Para entrar en el modo offline, elija uno de los siguientes:

- **1.** Marque la casilla **Trabajar Offline** en la caja de diálogo de abrir sesión, cuando abra una sesión.
- **2.** Una vez haya accedido a la sesión, pulse **Base de Datos** > **Trabajar Oine**.
- **3.** Desconecte su conexión a la red. Cuando no hay ninguna caja de diálogo abierta, ArtiosCAD Enterprise supervisa el estado de la conexión a la red, y pasará al modo offline cuando la base de datos no esté accesible.

### **Limitaciones del Modo Offline**

El modo Offline tiene las limitaciones siguientes:

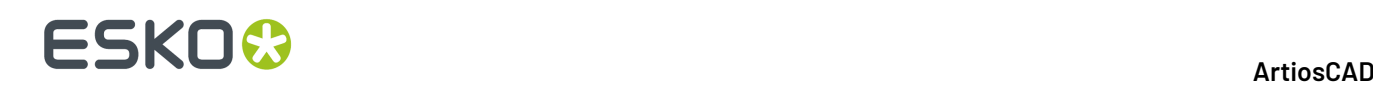

- Cuando crea un Proyecto nuevo, no puede usar una Plantilla, y **Generar Nombre Siguiente/Guardar Como Nombre Siguiente** no está disponible (pero puede generarlo cuando se sincroniza al volver al modo online).
- Cuando guarda un documento, solo puede guardarlo como un boceto, no como una nueva revisión, y **Generar Nombre Siguiente/Guardar Como Nombre Siguiente** no está disponible (pero puede generarlo cuando se sincroniza al volver al modo online).
- Solo puede crear y renombrar carpetas nuevas. No puede renombrar o borrar carpetas existentes.
- Puede copiar documentos entre Proyectos, pero no puede copiarlos como enlaces.
- Pueden ejecutar búsquedas sencillas sin comodines, sobre Proyectos, nombres de documento y comentarios.
- No puede tener una situación de ArtiosCAD Enterprise funcionando en modo online, y otra en modo offline. Si está ejecutando dos situaciones de ArtiosCAD Enterprise en modo online y pierde su conexión a la red, no podrá pasar al modo offline en dichas situaciones, ya que una estando en el modo online evitará que la otra pase al modo offline.
- No puede editar los Valores Predeterminados en el modo offline.
- en 3D, si cambia el modo de renderización 3D (**Opciones** > **Opciones de Renderización 3D**) mientras está en el modo offline, deberá reaplicar el cambio al volver al modo online, y reiniciar ArtiosCAD Enterprise.

### **Volver al Modo Online y Sincronizar**

- **1.** Cuando esté listo para volver al modo online, puede hacerlo de dos maneras:
	- a) Restableciendo su conexión a la red. ArtiosCAD Enterprise comprueba periódicamente si se puede conectar a la base de datos, y mostrará la caja de diálogo siguiente cuando pueda conectarse. Dejar **Sí** seleccionado y pulsar **Aceptar** para volver al modo online.

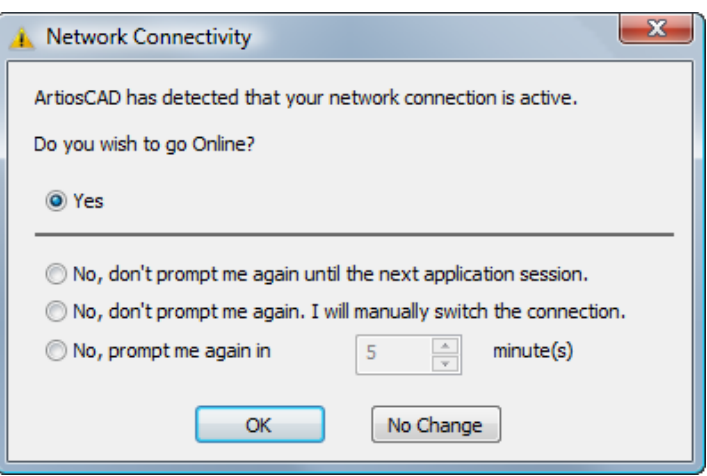

- b) Pulsar **Base de Datos** > **Trabajar Online**.
- **2.** ArtiosCAD Enterprise presentará todos los Proyectos y documentos que precisen sincronizarse.

# ESKN&

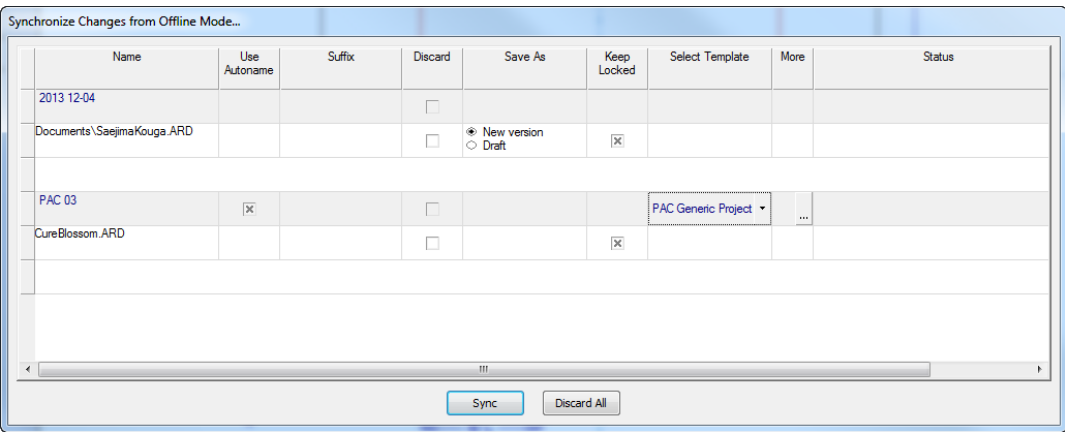

- a) La columna **Nombre** muestra los nombres de los Proyectos y documentos que ha creado en el modo offline.
- b) La columna **Usar Autonombrado** permite elegir los Proyectos y documentos que obtienen nombres generados automáticamente (si está disponible), al cargarse a la base de datos de WebCenter cuando se sale del modo offline. Vaciar la casilla para utilizar el nombre original del Provecto que se ha especificado mientras estaba offline. Solo se puede cambiar el estado de esta casilla, si se ha activado nombrar automático y no se ha seleccionado ninguna Plantilla. Asegurarse de no seleccionar esta opción para documentos enlazados, ya que interrumpiría el enlace.
- c) El campo **Sufijo** aparece solo si está disponible nombrado automático para Proyectos y documentos, y si se requiere un sufijo introducido por el usuario, pulsar doble en el campo para introducirlo.
- d) Las columnas **Descartar** le permiten elegir Proyectos o documentos individuales para no cargarlos a la base de datos, y así borrarlos. Debe confirmar individualmente cada descarte al pulsar **Sync**.
- e) Si se ha trabajado en un documento existente en modo offline, **Guardar Como** le permite elegir entre guardarlo como un boceto o como una nueva revisión.
- f) Si se desea mostrar a otros usuarios que aún está trabajando sobre un documento, **Conservar Bloqueado** le permite bloquear el documento, para que los demás reciban una advertencia si intentan trabajar en el mismo.
- g) **Seleccionar Plantilla** es una caja de lista desplegable con las Plantillas disponibles que puede aplicar al Proyecto.
- h) Si la Plantilla tiene un cliente y/o ubicación definido, pulsar el botón Más (**...**) para definirlos.
- i) **Estado** muestra el estado de cada elemento en la lista, mientras la caché sincroniza con la base de datos principal.
- j) Para las columnas que contienen casillas de marcado, puede pulsar con el botón derecho en la cabecera de la columna y pulsar **Comprobar Todo** o **Comprobar Ninguno** en el menú contextual.
- **3.** Pulsar Sync para aceptar y cargar todos los cambios que ha realizado en modo offline, o Descartar **Todos** para perderlos.

Si se producen errores durante la sincronización (por ejemplo, se pierde su conexión a la red), ArtiosCAD Enterprise revertirá al modo offline, y los cambios no sincronizados quedan pendientes para la sincronización siguiente. Si la sincronización falla por algún otro motivo, la razón de mostrará en la columna **Estado** y deberá cargar manualmente cualquier archivo nuevo a WebCenter. Los

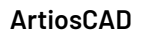

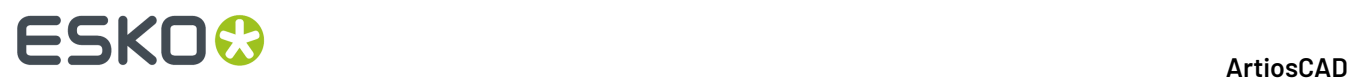

archivos a sincronizar están en %LocalAppData%\Esko\ Offline\_Online\_Recovery\ %Sync\_Date\_Time% donde %Sync\_Date\_Time% es la fecha/hora del intento de sincronizar.

### **Purgar la caché de la base de datos local**

Con el paso del tiempo, al ir guardando Proyectos en su ordenador para usarse en modo offline, aumenta el volumen de la caché de la base de datos local. Para recuperar espacio y eliminar las copias locales de los Proyectos que ya no son necesarios, hacer lo siguiente:

- **1.** En el navegador, pulsar con el botón derecho Proyectos en Mi Ordenador y pulsar **Purgar Caché** en el menú contextual.
- **2.** Aparece la caja de diálogo Purgar Caché.

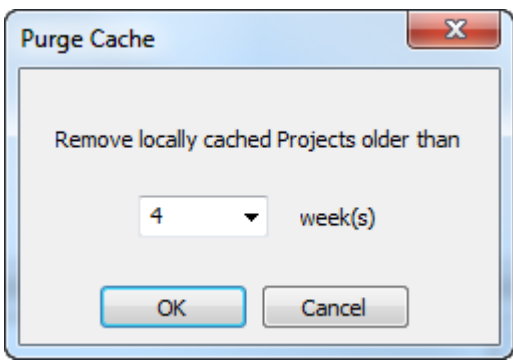

- **3.** Elegir el límite de semanas transcurridas para borrar los Proyectos más antiguos, esto significa que ArtiosCAD conservará los Proyectos guardados en su ordenador posteriores a dicho límite. El predeterminado es 4 semanas. Puede introducir un número (1000 o menor) en el campo, o elegir un número desde la caja de lista desplegable. Defina el número en **0** para borrar todos los Proyectos localmente en la memoria caché, excepto los Proyectos Predeterminados.
- **4.** Pulsar **Aceptar** para purgar los Proyectos y comprimir la caché local. ArtiosCAD muestra un barra de progreso.

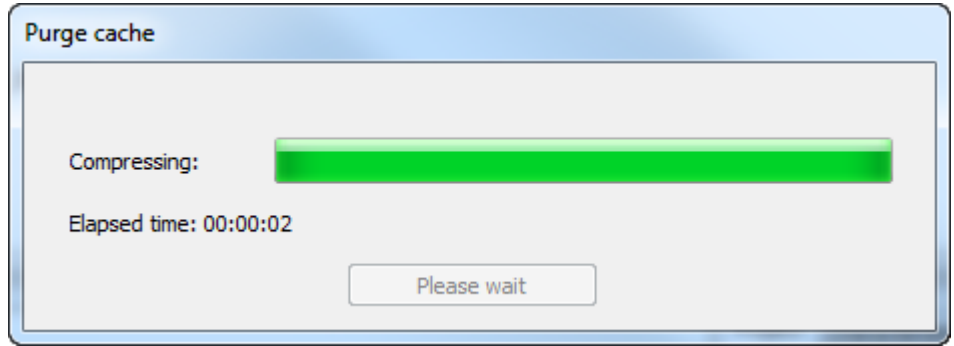

**5.** Pulse **Aceptar** en la caja de diálogo Resultados, para volver al navegador.

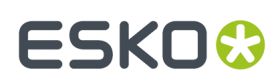

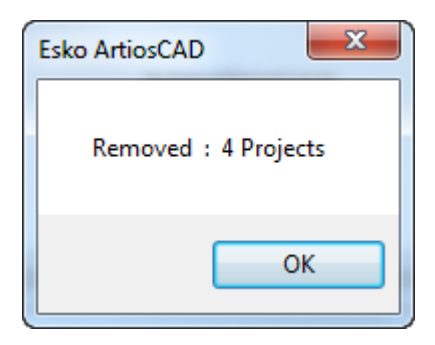

Tenga en cuenta que este procedimiento solo elimina los Proyectos de su caché de la base de datos local, utilizados para modo offline. No los elimina de la base de datos principal.

## **Otras Funciones**

### **Bloquear y Desbloquear Documentos**

Cuando abre un documento, ArtiosCAD Enterpriselo marca como bloqueado y muestra una advertencia a cualquier otro usuario que lo abra posteriormente.

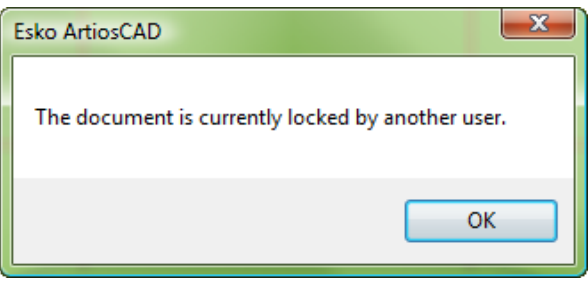

Si el otro usuario pulsa **Aceptar**, el documento se abre como solo lectura. Adicionalmente, la barra de título de la sesión en ArtiosCAD Enterprise del otro usuario, muestra el archivo como bloqueado y el usuario que lo tiene bloqueado.

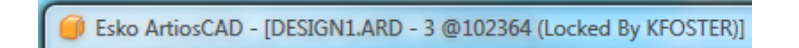

Bloquear un documento también le da el derecho exclusivo de crear una nueva versión del documento.

Desbloquear un documento que tiene un boceto guardado, eliminará el boceto. ArtiosCAD Enterprise le pedirá confirmar eliminar el boceto, antes de desbloquear el documento.

Cuando desbloquee un documento abierto, se convierte en solo lectura hasta que usted lo vuelva a bloquear, o lo guarde como un nuevo documento.

Para bloquear o desbloquear un documento, hacer lo siguiente:

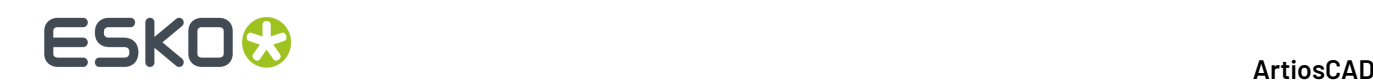

- **1.** Para bloquear un documento, ábralo. Si ha sido desbloqueado, pulse **Base de Datos** > **Bloquear Documento**.
- **2.** Para desbloquear un documento que se ha abierto, cerrarlo o pulsar **Base de Datos** > **Desbloquear Documento**.

### **Forzar Desbloquear Documentos**

Si el usuario que ha bloqueado un documento no está disponible para desbloquearlo, se puede forzar desbloquearlo en WebCenter por un miembro del grupo ADMINS.

Para forzar desbloquear un documento, haga lo siguiente:

- **1.** Inicie un navegador Web y abra sesión en WebCenter como miembro del grupo ADMINS.
- **2.** Pulse **Admin** > **Administración de Proyectos** > **Encontrar Documentos Bloqueados**.
- **3.** Seleccione la casilla de marcado del documento(s) a desbloquear.
- **4.** Pulse **Desbloquear**.

El documento(s) queda desbloqueado.

Si el propietario del documento lo tenía abierto en ArtiosCAD Enterprise, en aquel momento se convierte en solo lectura.

Para desbloquear el documento desde el navegador ArtiosCAD si es miembro de ADMINS, reasigne el documento a usted mismo, espere que el boceto sea visible, y después desbloquee el documento.

### **Reasignar un Documento a Otro Diseñador**

Los miembros del grupo ADMINS pueden reasignar un documento bloqueado a otro diseñador, a condición de que el diseñador de destino sea miembro de ADMINS o:

- sea un miembro del proyecto
- tenga permisos de Ver, Descargar y Bloquear sobre el documento para verlo
- tenga permisos de Ver, Descargar y Bloquear sobre el documento para guardarlo o publicarlo.

Para reasignar un documento a otro diseñador, haga lo siguiente:

- **1.** Ejecute ArtiosCAD y abra sesión como miembro de ADMINS.
- **2.** Abra el navegador y acceda a la carpeta que contiene el documento bloqueado.
- **3.** Pulse con el botón derecho el archivo bloqueado y pulse **Reasignar Documento** en el menú contextual. Alternativamente, seleccione el documento y pulse **Documentos** > **Reasignar Documento**.
- **4.** En la caja de diálogo Seleccionar Diseñador, seleccione el apellido del nuevo diseñador y pulse **Aceptar**. Puede clasificar cada columna pulsando en su cabecera.

## ESKOR

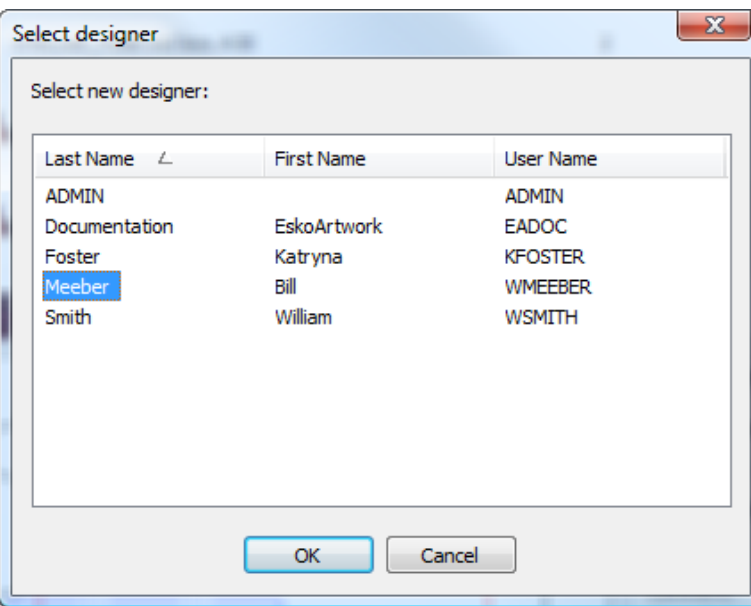

ArtiosCAD reasigna el documento.

Este comando está disponible solo en modo online, solo cuando ha abierto sesión como miembro de ADMINS, y solo para un documento o boceto bloqueado.

### **Historial de revisión**

Para ver el historial de un documento, pulsarlo con el botón derecho en la lista de documentos, y pulsar **Seleccionar Revisión** en el menú contextual.

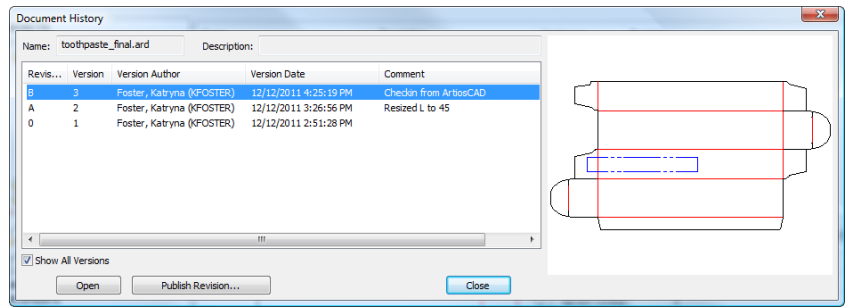

Cuando está seleccionado, **Mostrar todas las Versiones** muestra la columna Versión.

Las versiones se muestran en una lista en orden inverso, con una previsualización de la versión seleccionada.

Si un documento no está bloqueado, puede seleccionar una versión o revisión y pulsar **Publicar Revisión** para guardarlo como una nueva revisión del mismo documento.

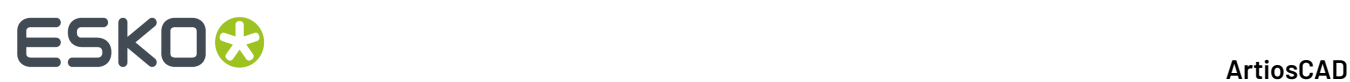

Para abrir una versión anterior del documento, selecciónela y pulse **Abrir**.

### **Mejoras en las Cajas de Diálogo de Información Personalizada de la Base de Datos**

Las cajas de diálogo de Información de la Base de Datos que aparecen cuando se crean Proyectos y guardan documentos, se personalizan desde las versiones estándar que forman parte de la versión noenterprise de ArtiosCAD. ArtiosCAD Enterprise añade dos mejoras al Administrador de Trazados de Control, en los Valores Predeterminados de estas cajas de diálogo.

La primera mejora es la casilla de marcado **Justificar a Derecha** para etiquetas. Utilícela para controlar la posición de una etiqueta en su espacio asignado.

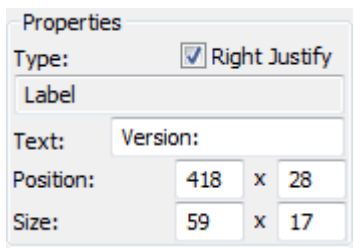

La segunda mejora es el campo **Requerido** para Atributos. Utilícela para forzar un usuario a definir un Atributo, al configurar la información de la base de datos.

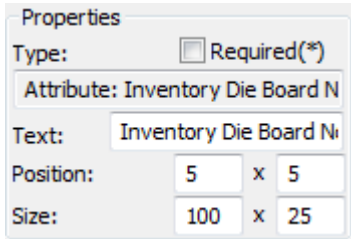

#### **Nota:**

Debe tener los Atributos definidos en WebCenter para poder añadirlos en la caja de diálogo Información de la Base de Datos en ArtiosCAD Enterprise.

## **ESKO&**

### **Nota:**

La capacidad de ejecutar aplicaciones externas personalizadas, desde las cajas de diálogo de Información de Base de Datos, no existe en ArtiosCAD Enterprise.

## **Utilización del Administrador de Caché**

ArtiosCAD Enterprise realiza automáticamente el mantenimiento de la memoria caché en su ordenador, para que pueda utilizar el modo offline. Sin embargo, para administrar manualmente la memoria caché, por ejemplo, compactándola después de eliminar Proyectos de ordenador, pulse **Base de Datos** > **Administrador de Caché** Para abrir el administrador de caché.

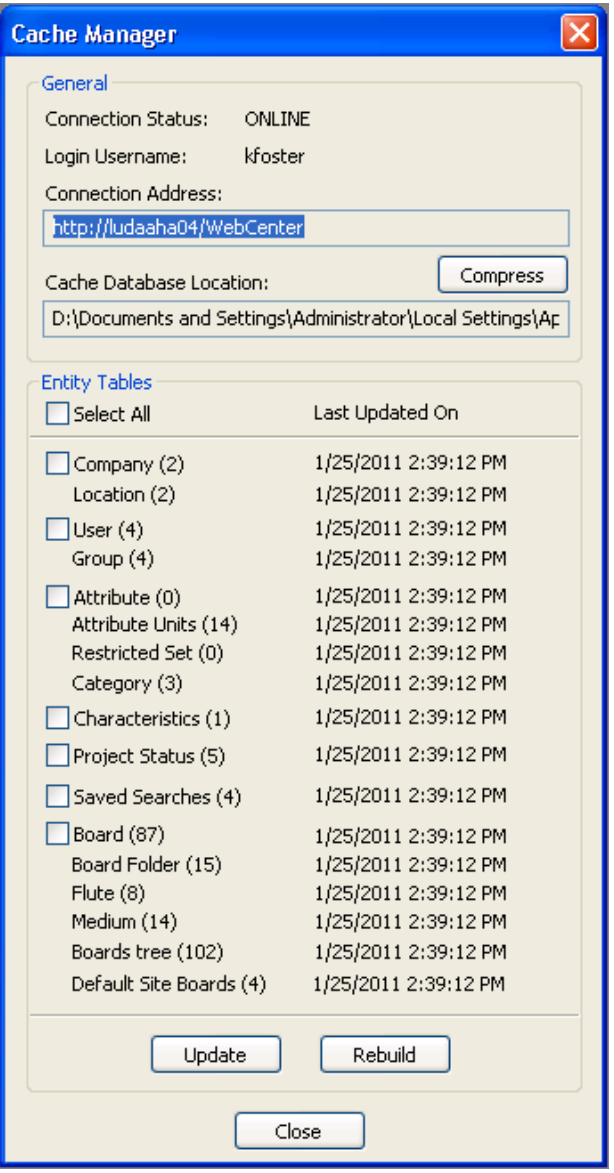

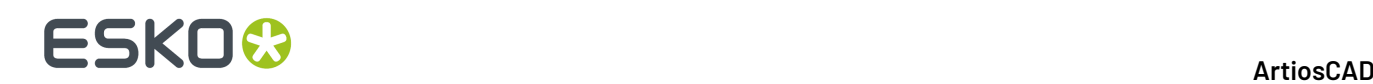

Las casillas de marcado situadas a la izquierda de los nombres de la tabla, controlan las tablas que son afectadas pulsando **Actualizar** o **Reconstruir**. **Actualizar** pide solo las entidades nuevas o cambiadas de la base de datos, desde la fecha/hora en la columna **Última Actualización En**. **Reconstruir** borra las entidades en la memoria caché y recupera las tablas completas.

#### **Nota:**

Solo se puede utilizar **Actualizar** y **Reconstruir** cuando está en modo online.

Después de utilizar **Eliminar de Mi PC** en muchos Proyectos en el navegador, pulse **Comprimir** para comprimir la memoria caché y mejorar las prestaciones.

### **Permisos Necesarios para Actividades Comunes**

Está previsto para facilitar su uso, que los usuarios de ArtiosCAD Enterprise sean todos miembros de grupos que tienen permisos completos en los Proyectos a los que están invitados. Sin embargo, si elige no seguir este modelo, puede definir permisos para cada Proyecto y carpeta en WebCenter, por usuario y por grupo. Los administradores de Proyecto pueden definir permisos en los Proyectos que administran; los miembros del grupo ADMINS pueden definir permisos sobre cualquier Proyecto y carpeta.

Las tareas comunes, comandos, características y funciones, y los permisos requeridos se muestran en una lista en la tabla de abajo.

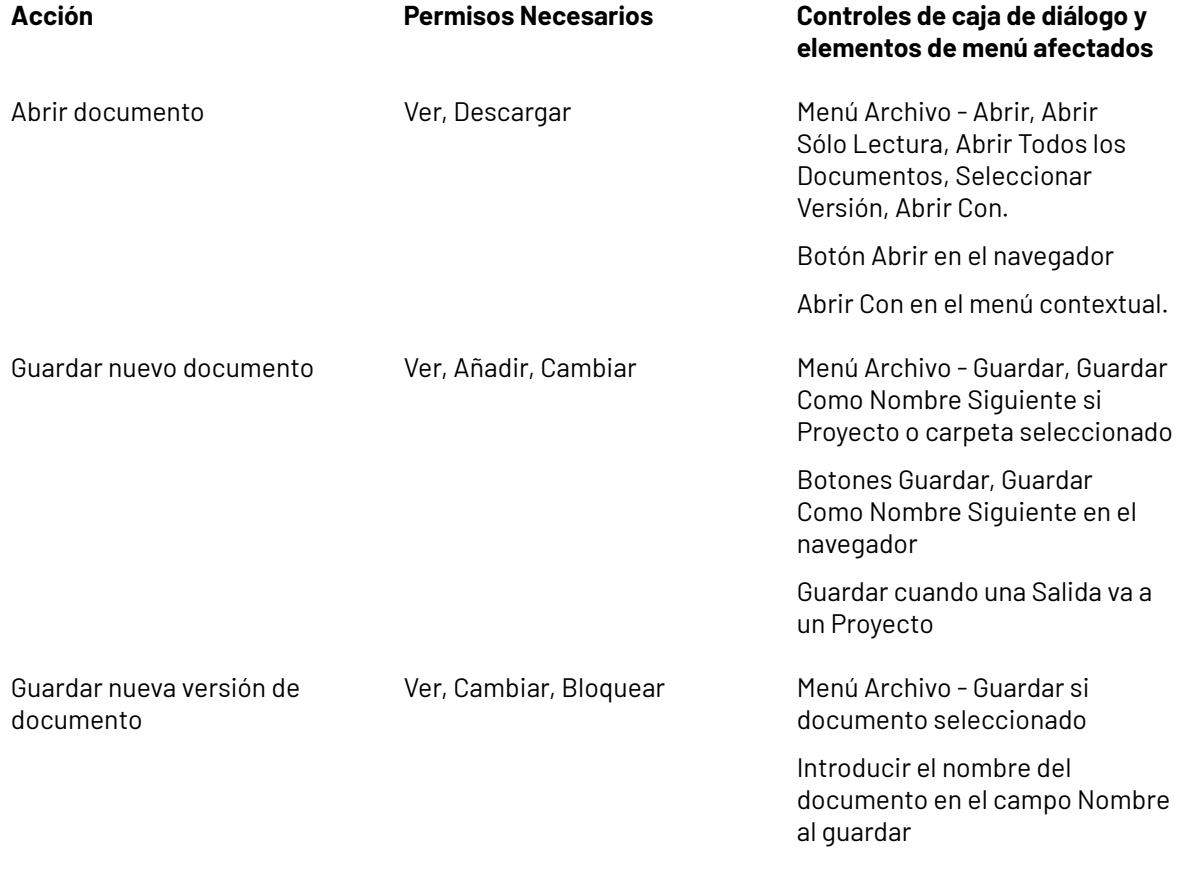

## **ESKO&**

**ArtiosCAD**

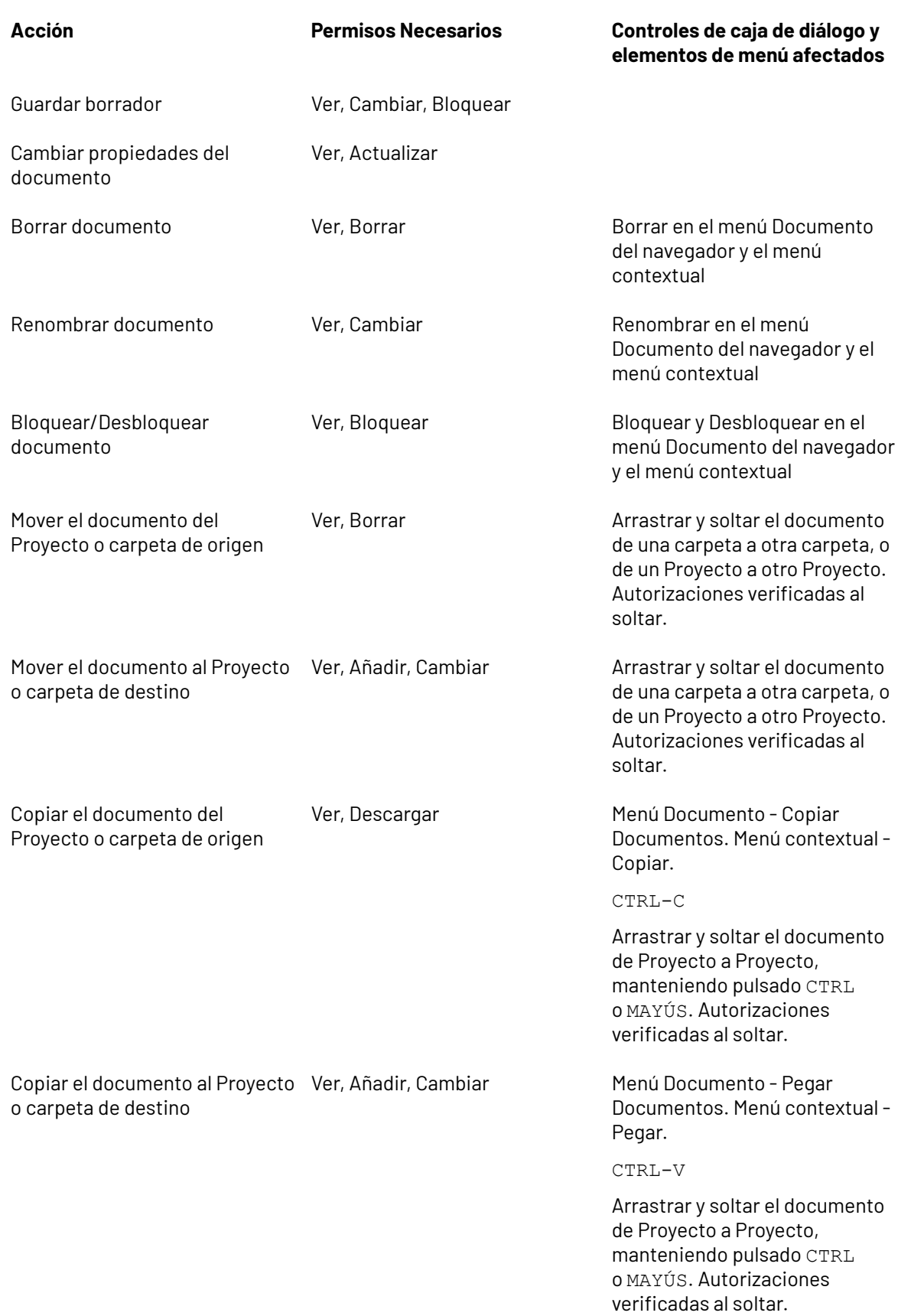

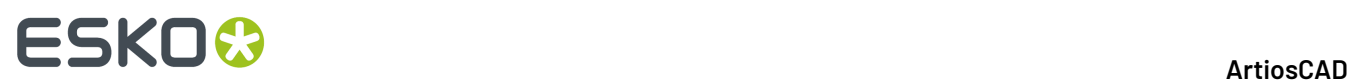

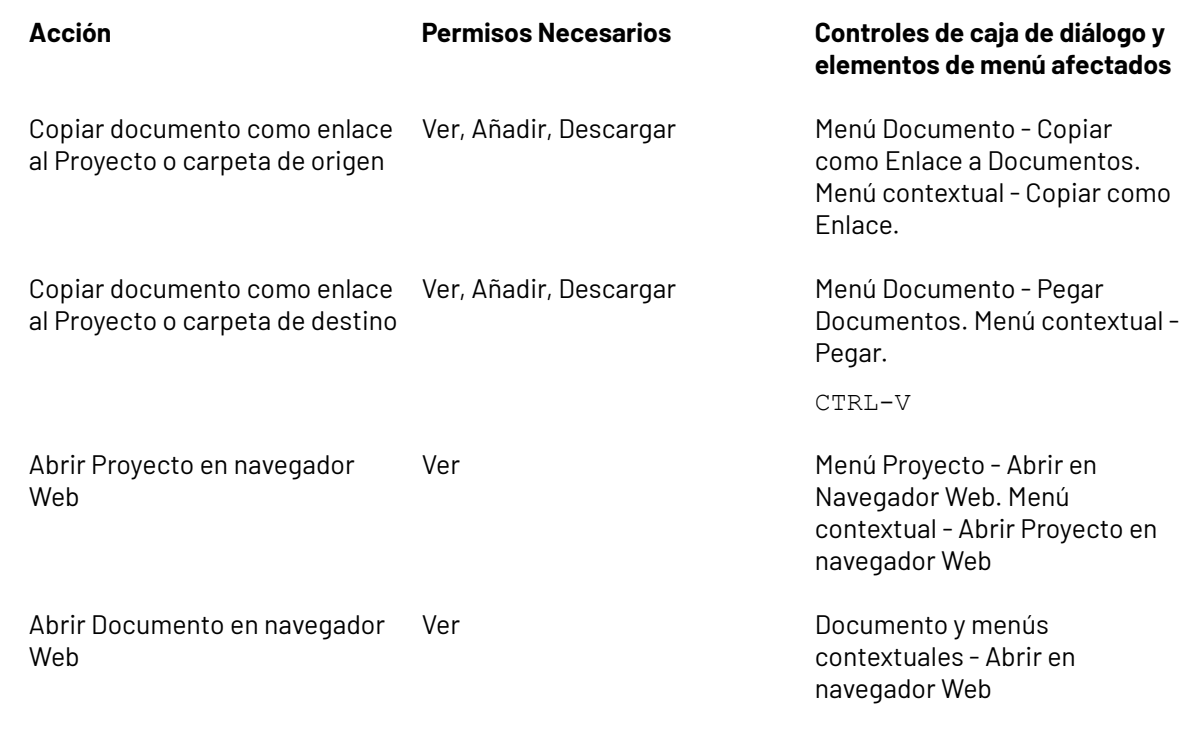

#### **Nota:**

Los permisos ArtiosCAD de formato de descarga definidos en WebCenter no tienen efecto en ArtiosCAD Enterprise; solo afecta a lo que los usuarios pueden descargar de WebCenter.

### **Configurar las Opciones para Mostrar la Barra de Título**

Puede elegir la revisión y la información de versión que ArtiosCAD muestra en la barra de título. La caja de diálogo Opciones de Barra de Título en **Opciones** > **Predeterminados** > **Predeterminados de Inicio**, presenta diferentes opciones para formatear. Elija la opción preferida y pulse Aceptar.

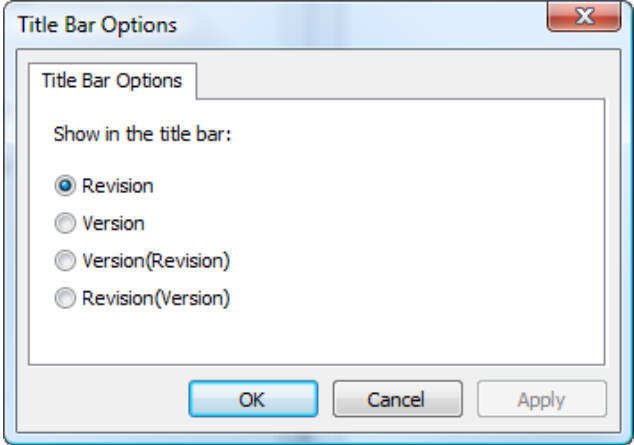

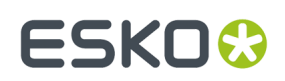

### **Pre-rellenar comentarios al guardar un documento**

Al guardar una versión nueva o una revisión de un documento administrado, se debe introducir un comentario. Para agilizar el Procedimiento de entrada de comentario, se pueden configurar los Predeterminados de ArtiosCAD para pre-rellenar el comentario con un comentario predeterminado definido en Predeterminados o en la descripción del Proyecto/documento.

En **Predeterminados de Base de Datos** > **Opciones Generales**, los parámetros en el grupo Opciones de Comentario controlan como ArtiosCAD administra los comentarios.

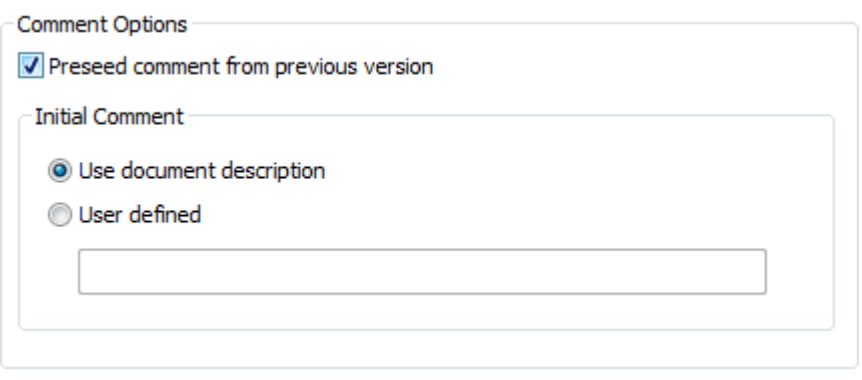

Para activar el comentario automático, marcar **Llenar previamente el comentario desde la versión anterior**. Esto también activa las opciones en el grupo Comentario Inicial.

**Usar descripción del documento** copia la descripción del documento al campo comentario. Si no existe ninguna descripción de documento, ArtiosCAD les pedirá un comentario. Esto también hará que la descripción del Proyecto llene previamente la descripción de documento al guardar un documento administrado la primera vez, para que en la siguiente operación de guardar el comentario se pueda rellenar desde la descripción.

**Definido por usuario** les permite introducir una cadena personalizada que ArtiosCAD usará para el primer comentario.

Cuando está activado comentario automático y se guarda un documento administrado sin descripción por primera vez, ArtiosCAD copia la descripción del Proyecto al campo Descripción del documento administrado, para rellenar futuros comentarios. Se puede modificar este campo en la caja de diálogo Información de Base de Datos al guardar el documento, si está activado el diálogo Mostrar información de base de datos al guardar, en la misma caja de diálogo Opciones Generales en Predefinidos de Base de Datos.

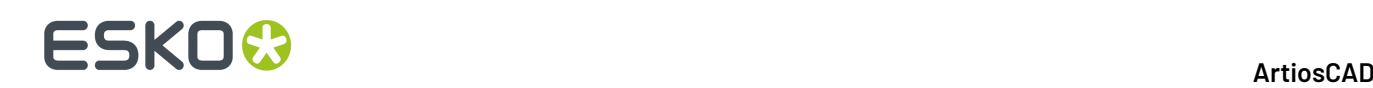

### **Nota:**

Si se está trabajando en un documento nuevo no guardado, y existe un documento con el mismo nombre (generalmente DESIGN1) en la ubicación administrada seleccionada al guardarlo, ArtiosCAD considerará que el nuevo documento es la versión 2 del documento existente y rellenará el comentario de versión a partir del documento existente, en lugar de utilizar un comentario definido por usuario desde Predeterminados o desde la descripción del Proyecto/documento.

### **Buscar Patrón para Clientes y Propietarios**

Siempre que ArtiosCAD pida con un campo vacío que se seleccione un cliente, como en la caja de diálogo Crear Nuevo Proyecto, la caja de diálogo Información del Proyecto o cualquiera de las cajas de diálogo de Búsqueda Avanzada, mientras se escribe usa la búsqueda de patrón para reducir la lista de opciones disponibles.

Use **\*** para filtrar cualquier número de caracteres, y usar **?** para encontrar un carácter individual. Si no se introduce ningún comodín de búsqueda, existe un \* implícito antes y después de cualquiera de los caracteres que se introduzcan.

Si se cambia el enfoque sin seleccionar un resultado, ArtiosCAD selecciona la primera entrada en la lista de resultados, si la hay.

## **11. Builder**

## **¿Qué es Builder?**

Builder es el componente de ArtiosCAD que le permite crear nuevos diseños basados en estándares. Por sí solo, Builder no le permite modificar la geometría de los diseños creados mediante la modificación de líneas existentes o la creación de nuevas líneas.

## **Ejecución de un estándar**

Utilice estos pasos para crear un diseño a partir de un estilo estándar. A continuación se ofrece un ejemplo más detallado.

- **1.** Inicie ArtiosCAD.
- **2.** Pulse **Ejecutar un estándar** en el menú **Archivo**.
- 3. Elija un estilo del catálogo de estándares. Pulse Aceptar.
- 4. Elija un conjunto de parámetros y un código de material. Pulse **Aceptar**. Utilizar el campo de búsqueda en el control de material para buscar en códigos de materiales y descripciones.
- **5.** Introduzca las dimensiones internas del nuevo diseño. Pulsar **Siguiente**.

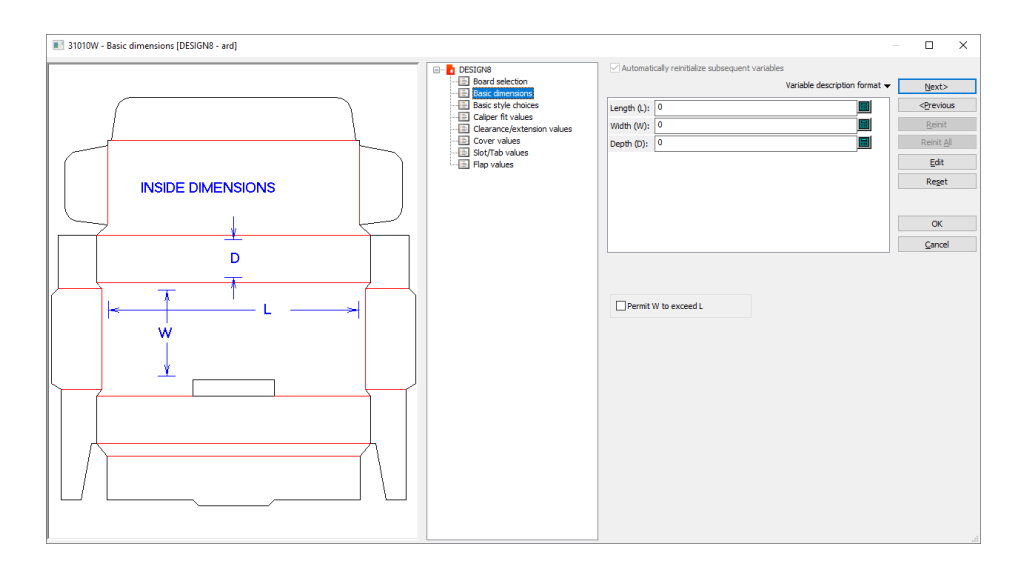

**6.** En este punto, cada estándar es diferente. Elija las opciones de estilo e introduzca los valores para las variables, si procede. Una variable es una manera de guardar un valor de forma que se pueda modificar en el futuro. Pulse en los botones **Siguiente** y **Anterior** para desplazarse por los menús, o bien pulse el título del menú deseado para moverse allí en el control de árbol. Si está seguro de que las opciones y variables de los siguientes menús se han establecido correctamente, pulse **Aceptar** para ver el diseño terminado.

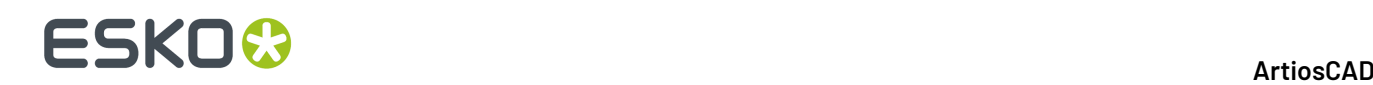

- **7.** Normalmente se muestra un diagrama a la izquierda del control en árbol para mostrar dónde se utilizan las variables del menú actual en el diseño.
- **8.** Coloque el cursor del ratón sobre el nombre de una variable y espere unos segundos. Aparecerá una descripción de la variable.
- **9.** Si intenta introducir un valor que no corresponde a la condición de control de la variable, se le solicitará que introduzca un valor más razonable. Una condición de control limita los valores que se pueden asignar a una variable.
- **10.** El botón **Siguiente** no se encuentra disponible cuando el menú actual es el menú final de un estilo. Pulsar **Aceptar** para ver el diseño completado.
- **11.** El diseño básico está estructuralmente terminado.

Dos opciones en Predeterminados controlan la orientación del diseño recién creado basándose en un estándar. Ambos están en **Opciones** > **Predeterminados** > **Conjuntos de parámetros de diseño individual** > **<conjunto de parámetros>** > **Predeterminados de Inicio**. El primero está en el catálogo **Canal/fibra**. **Para diseños basados en estándares, rotar el resultado si es necesario para coincidir con su canal/fibra predeterminado** hace que los diseños creados desde estándares sean rotados respecto a la dirección de canal/fibra predeterminados. Una opción similar en el catálogo **Lado**, **Para diseños basados en estándares, reflejar el resultado si es necesario para coincidir con su lado predeterminado**, si es necesario voltea el diseño para respetar el lado predeterminado.

### **Cambiar la Apariencia de Variable Al Ejecutar Estándares**

Para cambiar cómo ArtiosCAD muestra variables al ejecutar un estándar:

**1.** Pulsar en el pequeño triángulo encima de la lista de variables a la derecha, junto a Formato de descripción variable.

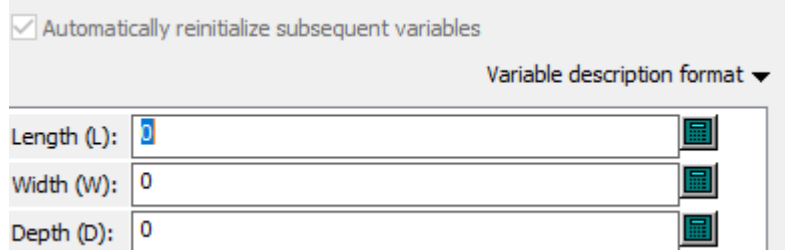

**2.** Seleccionar un nuevo formato para mostrar desde la lista.

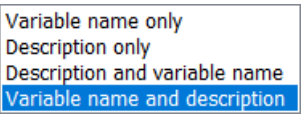

**3.** Ajustar la anchura del panel variable (si es necesario) desplazando el separador entre esta y el diagrama.
## FSKN&

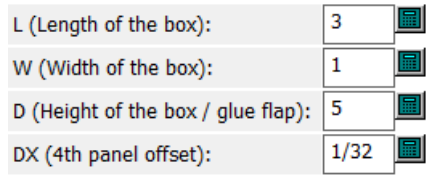

ArtiosCAD también muestra la descripción de la variable en una sugerencia de herramienta cuando usted se desplaza por encima de una variable.

### **Ejecutar un Estándar de Zona de Trabajo**

<mark>=</mark> Cuando se ejecuta un estándar de zona de trabajo, ArtiosCAD incluye algunos elementos del estándar y descarta otros.

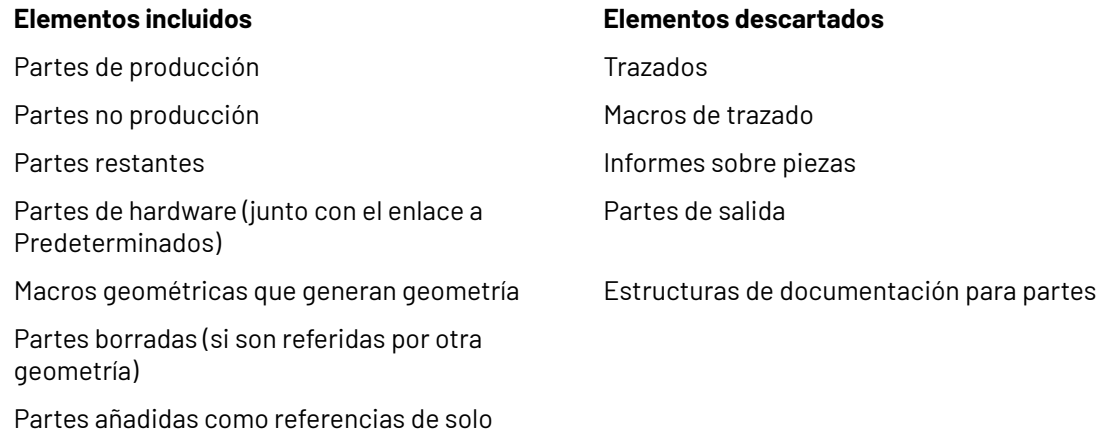

En referencia a las partes en el documento de la nueva zona de trabajo:

lectura, con el modo solo lectura restablecido y la

referencia eliminada

- Las partes definidas específicamente en el estándar como de solo lectura, permanecen como de
- solo lectura al ejecutarse • Las partes que tienen un número de copias mayor que 1, conservan el número de copias al ejecutarse. Si el número de copias lo define una variable, el valor de esa variable aparece en el campo Número de copias en la Lista de Partes.

En referencia a las placas en el documento de la nueva zona de trabajo:

- ArtiosCAD primero busca el mismo código de placa, y si no lo encuentra, busca la misma descripción.
- Si aún no encuentra una coincidencia, busca una placa con el mismo calibre, pérdida externa y ganancia interna.
- Si aún no hay coincidencia, utiliza la primera placa en la tabla. Si hay otra placa sin coincidencia, utiliza la segunda placa en la tabla y así sucesivamente.
- Si no hay placas en la lista de placas, ArtiosCAD copia la información de placa del estándar.
- ArtiosCAD Enterprise respeta el estado de la casilla Mostrar Todas las Placas y solo muestra las placas coincidentes en la lista de placas.
- Cambiar la placa para una parte específica en el nuevo documento de zona de trabajo, convirtiéndolo en la parte activa y pulsando **Información** > **Información de Placa**.

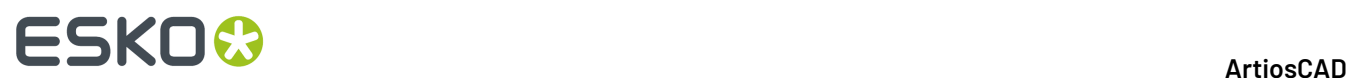

- **1.** Iniciar ArtiosCAD y pulsar **Archivo** > **Ejecutar un Estándar**.
- **2.** Seleccionar el estándar de zona de trabajo deseado desde el Catálogo de Estándares y pulsar **Aceptar**.

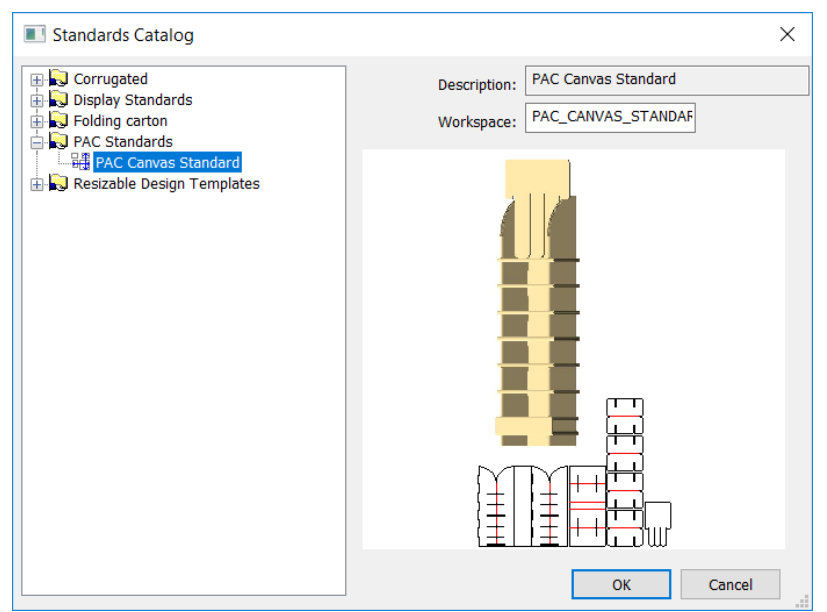

**3.** En la caja de diálogo Parámetros de Zona de Trabajo, seleccionar un conjunto de parámetros para la nueva zona de trabajo, junto con las placas para la zona de trabajo y las partes diferentes. Para cambiar la placa que usa una parte, seleccionar dicha parte y seleccionar una nueva placa. Pulse **Aceptar**.

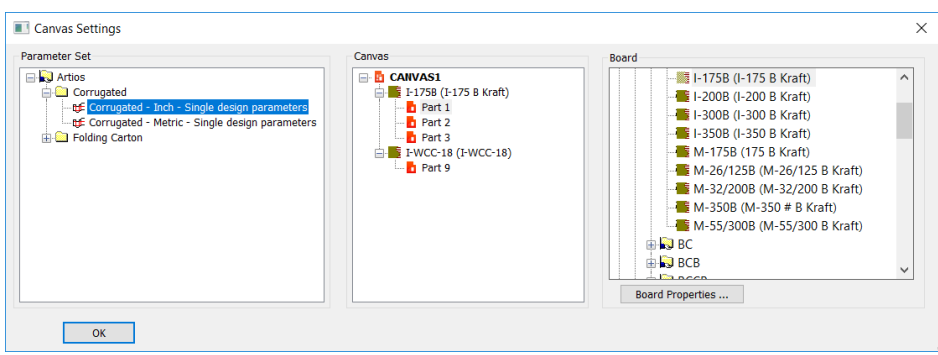

**4.** En el panel del medio están los menús de variables organizados por la parte que los contiene.

### ESKO<del>®</del>

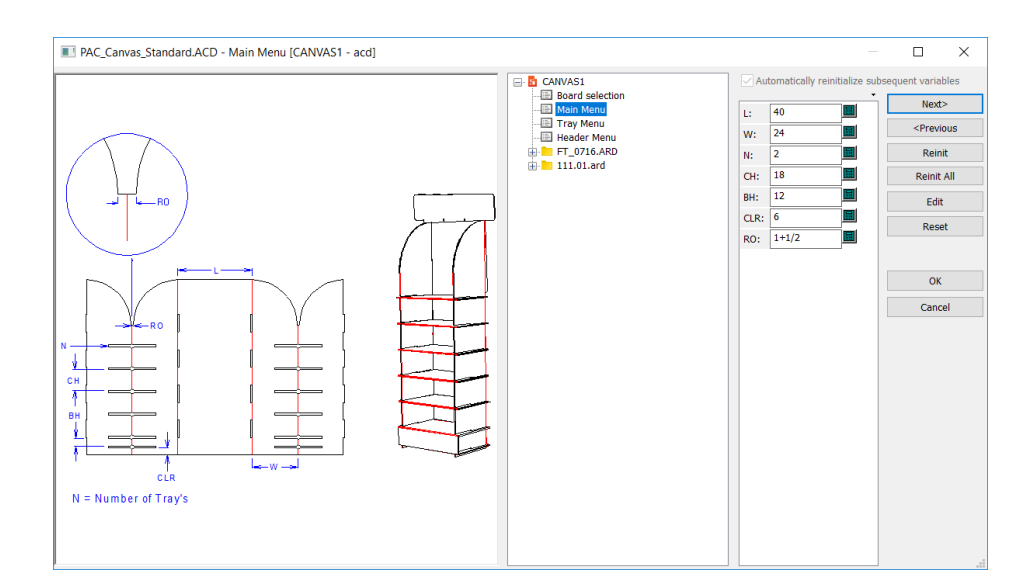

Es posible que se deban expandir las partes para ver sus menús individuales.

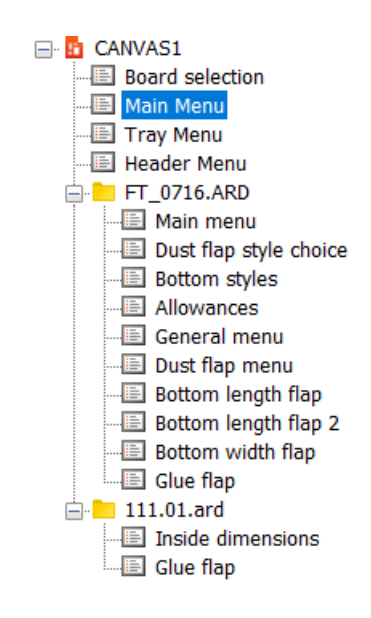

- **5.** Definir las variables y navegar por los menús normalmente. Para mayor claridad, pulsar en el pequeño triángulo encima de la lista de variables, para mostrar también sus descripciones. Si hay nombres de variable en el texto de dimensión en trazar de documentación, ArtiosCAD las actualiza automáticamente para coincidir con los nombres de variable reasignados en la nueva zona de trabajo.
- **6.** Pulsar **Aceptar** cuando se haya terminado de crear el diseño.

## **ESKO<sup>8</sup>**

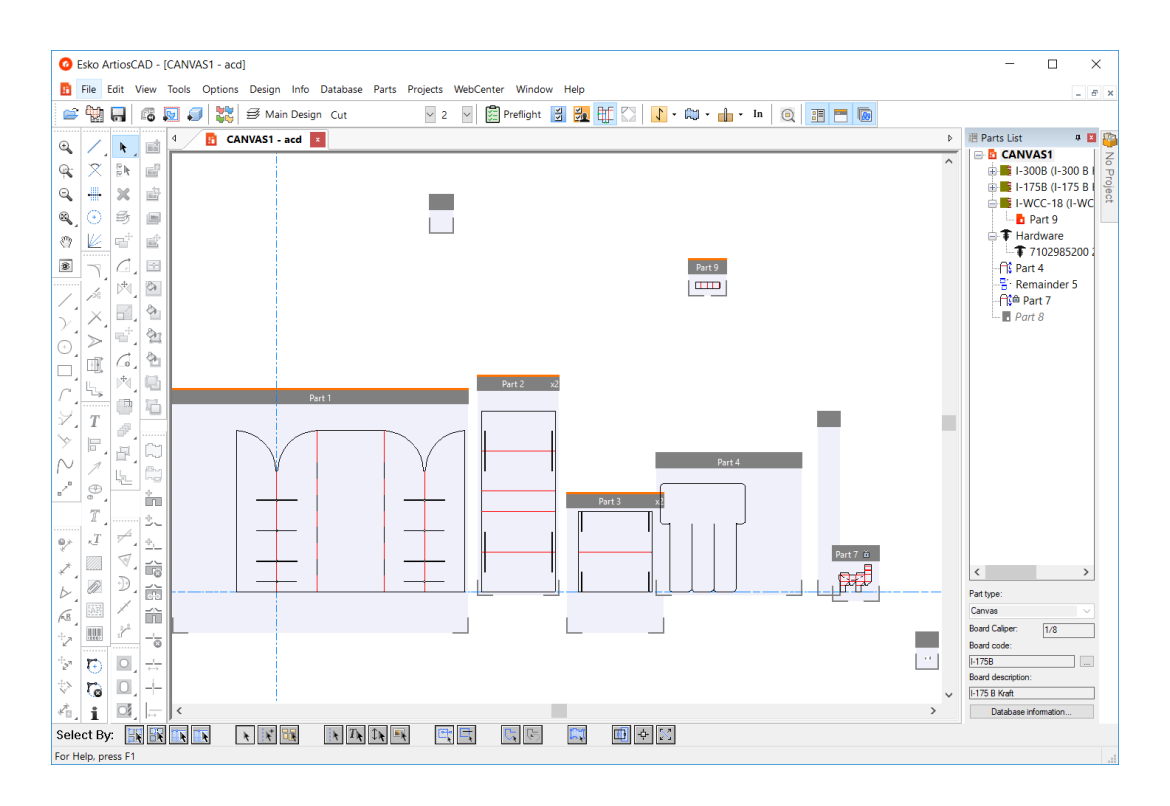

**7.** Trabajar normalmente en la zona de trabajo.

### **Un ejemplo del uso del catálogo de estándares**

A continuación se especifica cómo crear un diseño usando el estilo estándar FEFCO 200.

- **1.** Inicie ArtiosCAD.
- **2.** Pulse **Ejecutar un estándar** en el menú **Archivo**. Aparecerá el Catálogo de estándares.

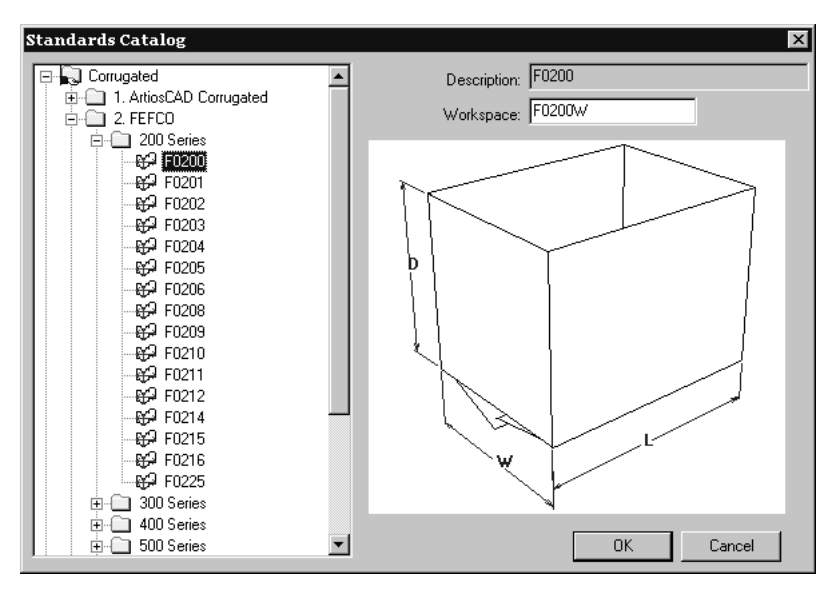

## ESKOR

- **3.** Pulse el signo más (**+**) que aparece junto al catálogo de FEFCO para ver su contenido. A continuación, pulse el signo más (+) que aparece junto a la carpeta 200 Series para ver su contenido. Pulse el estilo **F0200** y, a continuación, en **Aceptar**.
- 4. En la caja de diálogo Configuración de diseño sencillo, elija el conjunto de parámetros que desea utilizar y la placa que se utilizará para construir la caja. Pulse **Aceptar** para continuar.

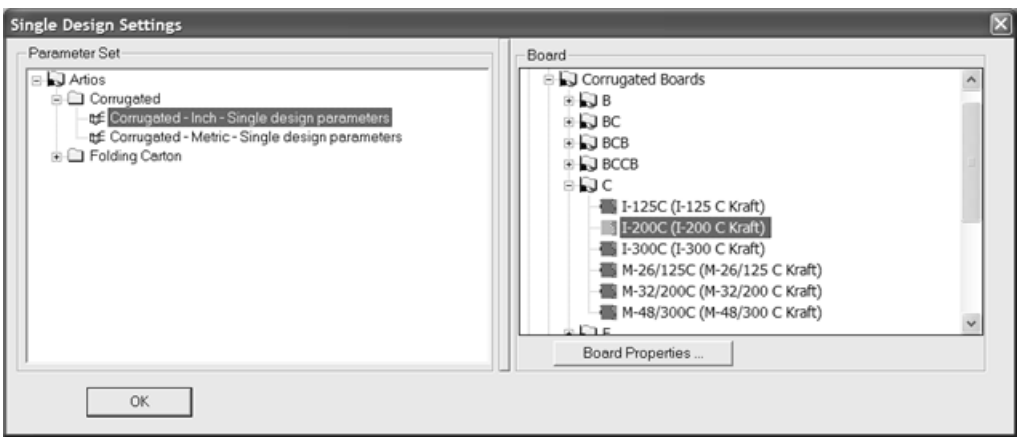

**5.** En la caja de diálogo Dimensiones interiores, introduzca las dimensiones internas del diseño. Pulse **Aceptar** para completar el diseño con los valores predeterminados. Si hace clic en **Siguiente**, accederá a otros menús con valores y opciones adicionales que le permitirán revisar o modificar los valores predeterminados del estándar, o bien progresar pulsando en el menú inferior siguiente en el control de árbol. En el último menú de un estándar, el botón **Siguiente** no está disponible y se debe hacer clic en **Aceptar** para completar el estándar.

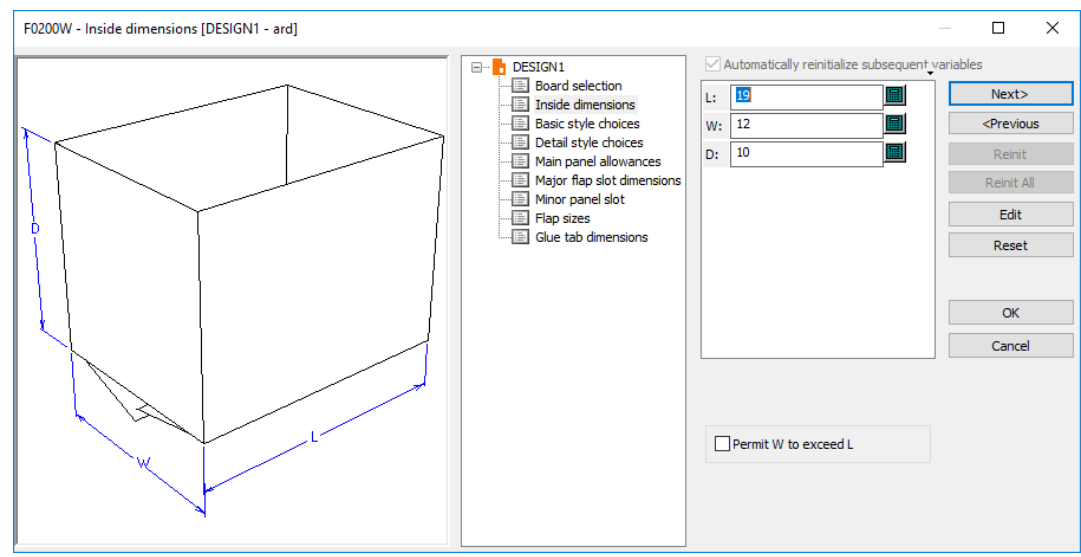

Para cambiar el formato de visualización de las etiquetas de variables, pulse el triángulo pequeño que aparece sobre la lista de variables y seleccione una opción distinta. Puede establecer estas opciones en Valores Predeterminados, en **Opciones** > **Valores Predeterminados** > **Valores Predeterminados de diseño** > **Opciones de Reconstruir**.

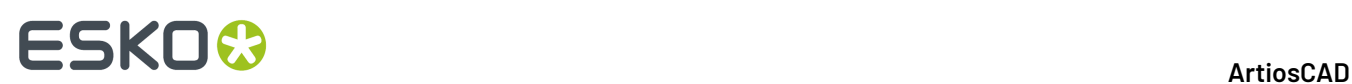

#### **Ejecución de un nuevo estándar**

Para ejecutar un nuevo estándar en el área de trabajo actual, pulse **Diseño** > **Ejecutar nuevo estándar**. Se le solicitará que confirme si desea borrar todos los elementos y variables del área de trabajo actual. Pulsar **Aceptar** para ejecutar un nuevo estándar o en **Cancelar** para volver al área de trabajo sin realizar ningún cambio. Tras hacer clic en **Aceptar**, seleccione el conjunto de parámetros y el código de material nuevos, elija el estándar de un catálogo, establezca las dimensiones y siga todos los pasos necesarios para crear el nuevo diseño. Los valores de las variablesL, W, y D del diseño antiguo se transfieren al nuevo diseño.

Esta opción también está disponible en el menú de selección de placa al reconstruir un diseño basado en un estándar.

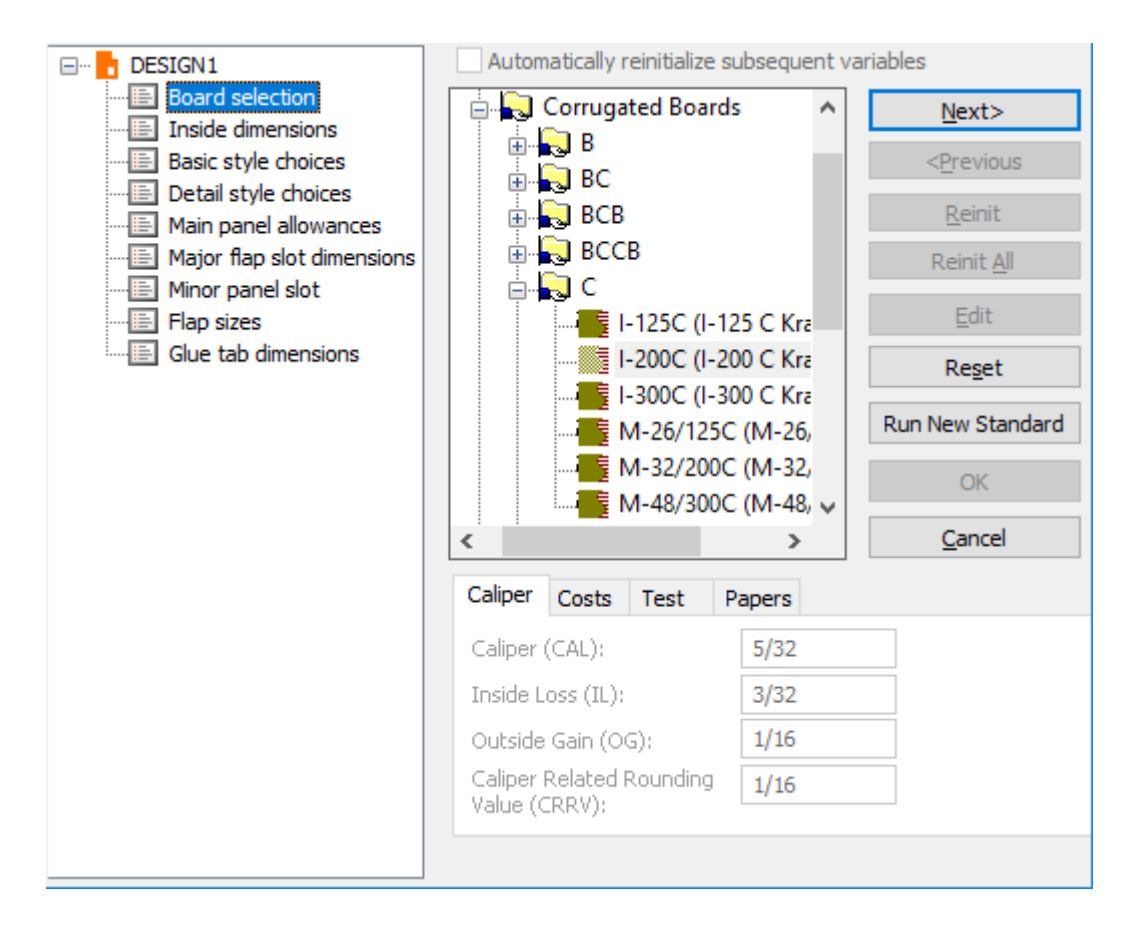

### **Ejecución de estándares que no pertenecen a ArtiosCAD**

ArtiosCAD puede ejecutar estándares de INTERACT, LASERPOINT, LASERPOINT IQ 1, LASERPOINT IQ 2-4 y Designer WorkBench.

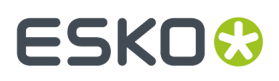

Las bibliotecas de estándares de INTERACT, LASERPOINT, LASERPOINT IQ (todas las versiones) y de Designer WorkBench están disponibles de forma opcional al instalar ArtiosCAD.

#### **Estándares de Designer WorkBench y LASERPOINT IQ 2-4**

Los estándares de Designer WorkBench y LASERPOINT IQ 2-4 se ejecutan como si fueran estándares de ArtiosCAD nativos.

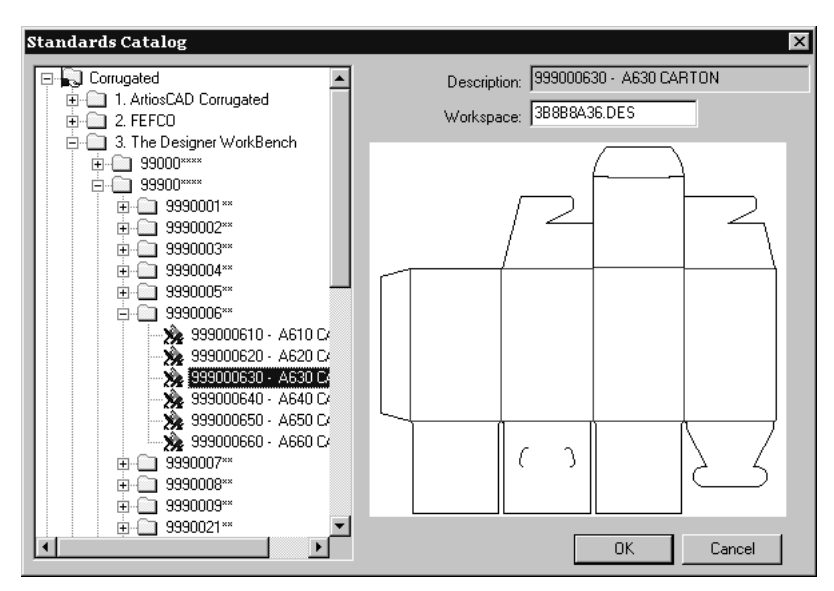

Los menús de opciones de estilo y variables funcionan de la misma manera para estos estándares que para los estándares de ArtiosCAD nativos. Ejecútelos normalmente como ejecutaría cualquier otro estándar de ArtiosCAD.

Los estándares de Designer WorkBench se ejecutan con los mismos valores predeterminados para las variables que tenían cuando se ejecutaron en Designer WorkBench. Sin embargo, el símbolo **#**en el nombre de la variable en DWB es convertido a **DWB** cuando el estándar se ejecuta en ArtiosCAD.

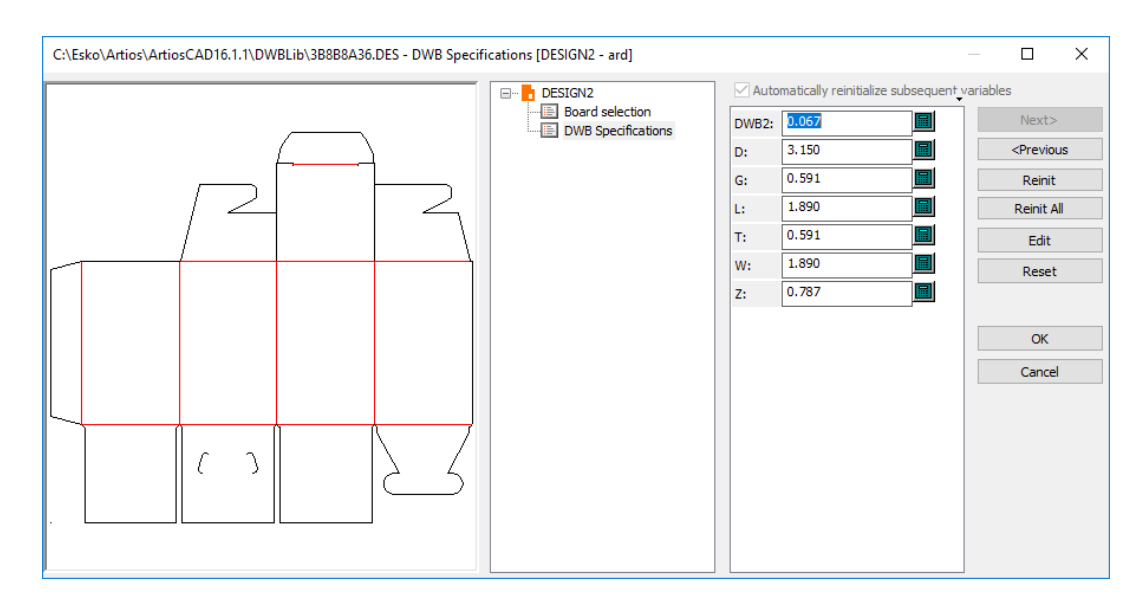

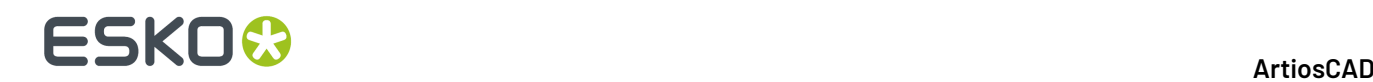

#### **Estándares de INTERACT, LASERPOINT y LASERPOINT IQ 1**

Los estándares creados con INTERACT, LASERPOINT y LASERPOINT IQ 1 se ejecutan usando una ventana de entrada de datos independiente.

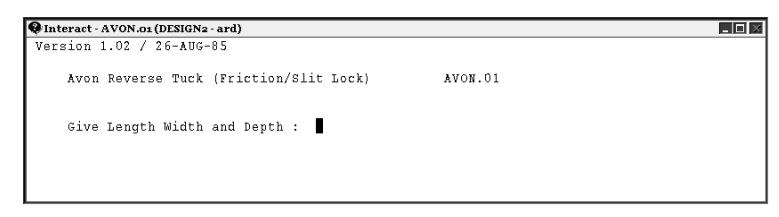

Para ejecutar estándares de INTERACT, debe introducir la información en el mismo formato indicado al solicitarla. En la ilustración de arriba, se pide Give Length Width and Depth. Esto significa que se deben introducir las dimensiones sobre la misma línea, sin nada entre ellas excepto espacios (p. ej. 5 2 5). Una vez introducidos los datos, pulse Entrar.

#### **Nota:**

Cuando ejecute un estándar INTERACT, no pulse dentro de la ventana con fondo negro. Esto se interpretará como que ha pulsado la tecla Entrar y la ventana se cerrará. ArtiosCAD mostrará un mensaje de error y deberá volver a empezar.

Los estándares de LASERPOINT y LASERPOINT IQ 1 también se ejecutan utilizando una ventana de fondo negro para introducir datos. Introduzca un valor en cada campo subrayado por una línea amarilla. Pulsar **ACEPTAR** para avanzar a través de los menús. Pulsar **GENERAL** para ir al menú de todos los menús. Pulsar **RESTAURAR** para restablecer los predeterminados de las variables del menú actual.

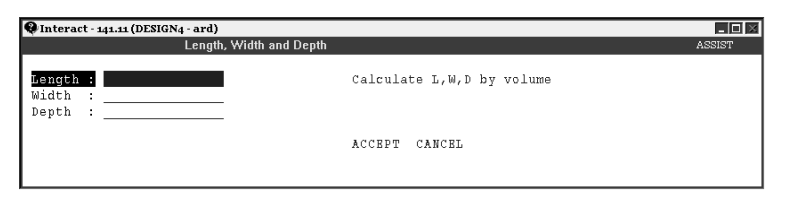

La reconstrucción de cualquiera de estos estándares hará que aparezca la ventana de fondo negro adecuada.

#### **Reconstrucción de diseños**

Para reconstruir un diseño, pulse el botón **Reconstruir** de la barra de herramientas. Aparecerán los mismos cuadros de diálogo mostrados al construir el diseño. Cambie los valores para cambiar las dimensiones del diseño final.

## ESKOR

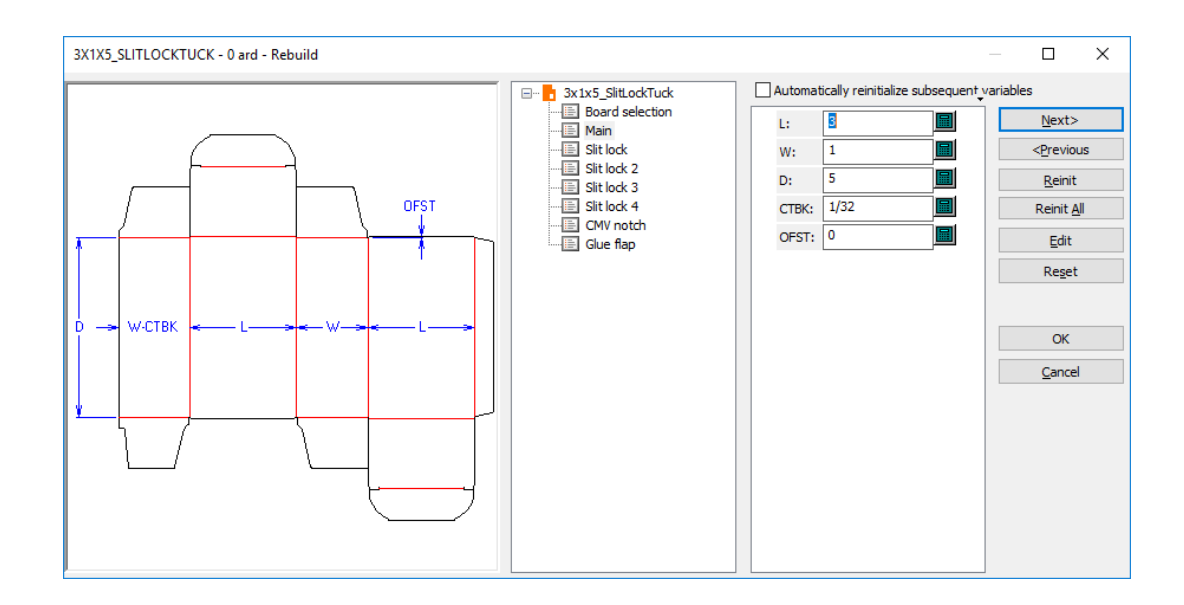

La mayoría de variables cuyo predeterminado se cambia quedan marcadas con triángulos amarillos en cuanto se pulsa en cualquier otro elemento. Las variables que tienen una fórmula predeterminada y un valor predeterminado que no supera una condición de control (como W con una fórmula predeterminada de0y una condición de control W>0) no quedan marcadas con triángulos amarillos. Las variables de opción de estilo con fórmulas predeterminadas tampoco se marcan.

Hay cuatro botones y una opción en la caja de diálogo Reconstruir que permiten cambiar los valores de las variables a medida que se reconstruye el diseño:

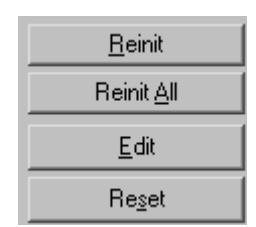

**Restaurar** permite restablece el valor predeterminado de la variable que se encuentra seleccionada según se ha definido en StyleMaker.

**Restaurar todo** restablece los valores predeterminados de todas las variables del menú actual según se han definido en StyleMaker.

**Editar** abre la caja de diálogo Editar variable en el que se puede editar la fórmula, la condición de control de variable, la descripción, el tipo y el valor actual de la variable, así como el valor y el método de redondeo.

## **ESKO۞** ArtiosCAD

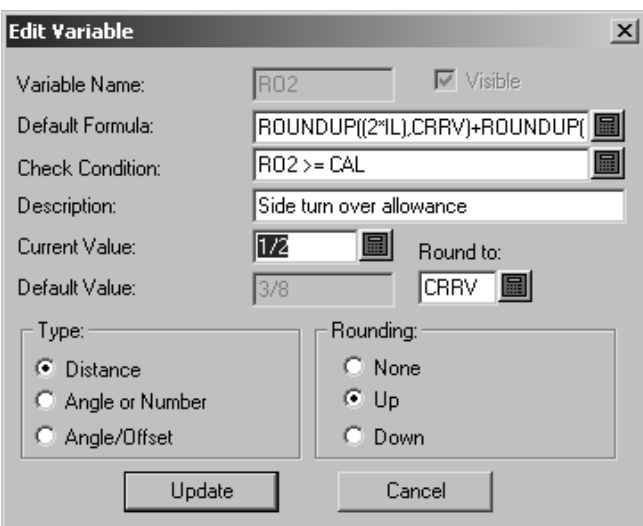

**Restablecer** restablece la variable al valor que tenía cuando se accedió por última vez al menú. Por ejemplo, si cambia una variable de 5 mm a 10 mm y pasa al siguiente menú, pero se da cuenta de que se ha equivocado y vuelve hacia atrás para cambiar el valor de la variable a 7 mm y a continuación pulsa en **Restablecer**, la variable cambiará a 10 mm, ya que éste era el valor que tenía cuando accedió al menú. Si lo que deseaba era volver a cambiarla a 5 mm, pulse **Restaurar** en lugar de en **Restablecer**.

**Reinicializar las variables siguientes automáticamente** reinicializa las variables de los subsiguientes menús que coinciden actualmente con sus valores predeterminados. Al seleccionar esta opción y cambiar una variable, cualquier variable siguiente que dependiera de dicha variable y coincidiera con su valor predeterminado antes de iniciar la reconstrucción se actualiza con el nuevo valor. Por ejemplo, si se selecciona esta opción y se cambiaL, cualquier variable de un menú subsiguiente que dependa de Lse actualiza de forma automática con el nuevo valor deL.

Si esta opción está desactivada, las variables dependientes no se actualizan de forma automática y se marcan para revisión en la caja de diálogo Conflictos de reconstrucción.

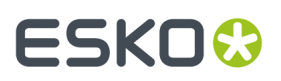

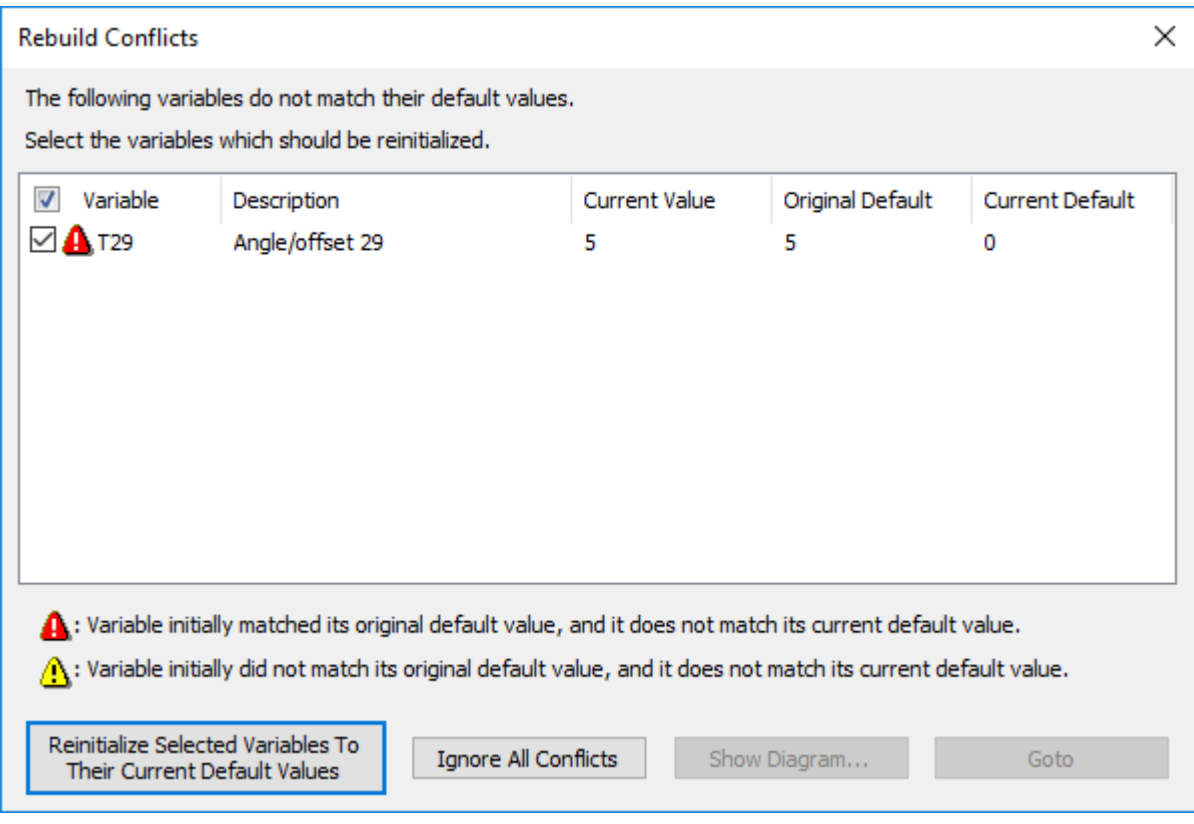

La casilla a la izquierda del nombre de la variable, controla si la variable se restaura su valor predeterminado actual al pulsar **Reinicializar Variables Seleccionadas A Sus Valores Predeterminados Actuales**. Las variables con triángulos amarillos no se seleccionan de forma automática. Las que tienen triángulos rojos se seleccionan automáticamente para ser restauradas.

Las variables con triángulos amarillos son aquéllas que no coincidían inicialmente con sus valores predeterminados cuando dio comienzo la reconstrucción. Las variables con triángulos rojos son aquéllas que coincidían con sus predeterminados, pero ya no lo hacen.

Pulsar **Reinicializar las Variables Seleccionadas A Sus Valores Predeterminados Actuales** para reinicializar las variables activadas y continuar la reconstrucción. Pulsando **Ignorar Todos los Conflictos** ignora los conflictos y continua el proceso de reconstrucción.

**Nota:** Este procedimiento de control de valores sólo funciona para variables que tienen valores predeterminados definidos. Este control no existe para variables que no tienen ningún predeterminado definido pero que, en cambio, dependen de otras variables.

#### **Anotaciones y dimensiones**

Builder le permite añadir dimensiones y anotaciones a sus diseños.

Las *dimensiones* son medidas que muestran la longitud de las líneas, la apertura de los ángulos, el radio de los arcos, etc. Las herramientas de la barra de herramientas Dimensión controlan la creación, la ubicación y las propiedades de las dimensiones.

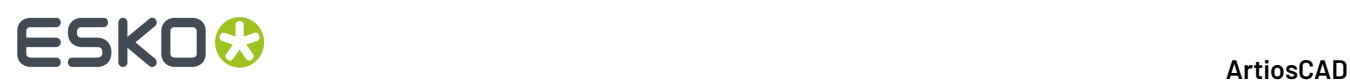

Los *detalles* son imágenes ampliadas de un área del diseño definida por el usuario que muestran la construcción en detalle.

También se pueden añadir textos y flechas mediante los botones de la barra de herramientas Anotaciones. Ambas barras de herramientas se muestran debajo.

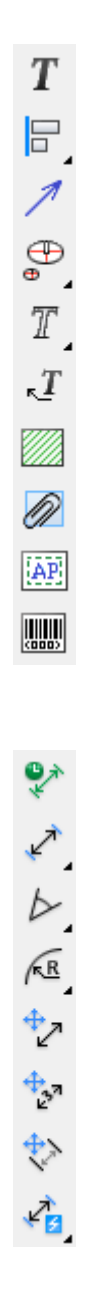

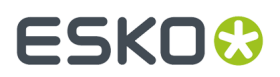

**Nota:** Algunas de las herramientas en la barra de herramientas Anotación, están disponibles solo si se tiene Designer además de Builder.

#### **Herramienta Texto de párrafo**

 $\bm{T}$  El primer botón de la barra de herramientas Anotación le permite añadir un párrafo de texto. Pulsar la herramienta, indicar la posición del texto e introducir el texto que desee en la caja de diálogo Texto de párrafo.

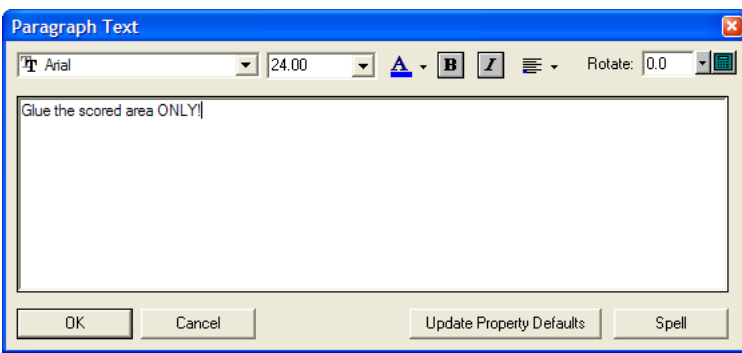

A medida que introduce texto en la caja de diálogo, aparece en el punto de destino de ArtiosCAD. Los cambios se reflejan inmediatamente al arrastrar en la ventana del diseño y se aplican a todo el texto introducido en la caja de diálogo.

Establezca la fuente y el tamaño de la fuente mediante los cuadros de lista desplegables que aparecen en la parte superior de la caja de diálogo. También es posible cambiar el tamaño de la fuente manualmente introduciendo el nuevo tamaño en el campo de la caja de lista desplegable.

**Nota:** Puede que las fuentes PCIQ no aparezcan correctamente al arrastrar texto, pero sí deben hacerlo una vez ubicado éste.

El color debajo de la **A** indica el color del texto. El azul brillante indica que se está utilizando el color del estilo de trazado. Al pulsar el botón, aparece un control. Pulsar el color que desee. **Utilizar estilo de trazado** establece el texto en el color definido por el estilo de trazado. Debajo aparecen muestras de color estándar. **Más Colores** permite seleccionar un nuevo color desde una paleta o definir uno nuevo para usarlo esta vez.

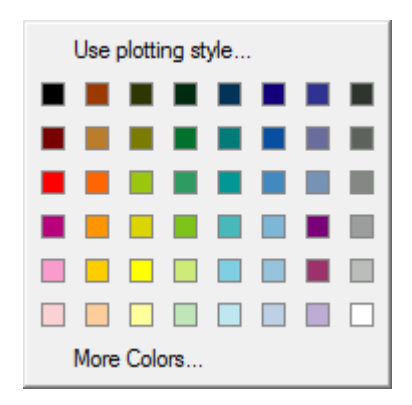

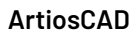

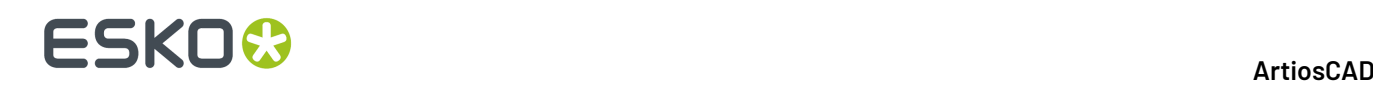

**Nota:** Si asigna un color al texto, éste se considerará gráfico y no se enviará a un dispositivo CAM mediante un controlador interno de ArtiosCAD. Si necesita enviar texto a un dispositivo CAM, no cambie el color. Sin embargo, defina un color si tiene intención de convertir el diseño a 3D y exportarlo a VRML.

Los botones **B** e **I** permiten cambiar a **negrita** y *cursiva*.

El botón **Justificación** muestra cómo se justifica el texto en el punto de destino. Al pulsar en él, muestra 9 botones que corresponden a diferentes opciones de ubicación; pulsar el botón que desee para cambiar la justificación.

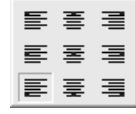

Rotate: 0.0 Los controles del campo **Rotar:** le permiten rotar el texto como desee. Seleccionar el grado de rotación deseado en la caja de lista desplegable, introdúzcalo en el campo de forma manual o pulsar el icono de teclado numérico y usar dicho teclado para introducir el grado.

Con la caja de diálogo Texto de párrafo abierto, vuelva a ubicar el texto como desee haciendo clic en distintos lugares.

**Actualizar valores predeterminados de propiedad** establece los valores de fuente y tamaño actuales en la caja de diálogo para el uso posterior de este caja de diálogo en la misma sesión de ArtiosCAD.

Una vez introducido el texto en la caja de diálogo Texto de párrafo, pulsar **Aceptar** para ubicarlo.

Cuando haya añadido texto, pulsar doble con la herramienta **Seleccionar** para acceder a la caja de diálogo Propiedades correspondiente. Utilizar los comandos en la caja de diálogo Propiedades para cambiar los atributos del texto, como, color, tamaño, rotación, espacio entre caracteres, etc. Pulsar **Aceptar** para realizar los cambios o **Cancelar** para descartarlos.

> **Properties** 눽 Text  $\boxed{\bullet}$  24.00  $\overline{\phantom{a}}$   $\overline{\phantom{a}}$   $\overline{\$ **Tr**  $\Box$  Calculated for report Text  $0.00$ 클 Expand Keming Glue the scored areas ONLY  $1.00$ 日 Horiz, Scaling Rotate  $0.00$  $\blacksquare$ OK Cancel

**Nota:** Nota: ArtiosCAD admite hasta 38 fuentes en un área de trabajo.

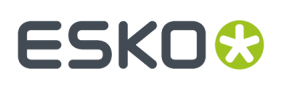

Los controles de la caja de diálogo Propiedades coinciden con los controles de la caja de diálogo Texto de Párrafo, a excepción de **Calculado para informe**, que permite modificar las propiedades de texto calculado en Informes.

#### **Corrección ortográfica en la herramienta Texto de párrafo**

Si tiene instalado Microsoft Word en el sistema, ArtiosCAD puede utilizar su función de corrector ortográfico si está activada en Valores Predeterminados (**Opciones** > **Valores Predeterminados** > **Valores Predeterminados compartidos** > **Valores Predeterminados de inicio** > **Ortografía**). Esta función está activada de forma predeterminada. La caja de diálogo Texto de párrafo puede tardar unos segundos en aparecer tras hacer clic en la herramienta por primera vez.

Al escribir en la herramienta **Texto de párrafo**, ArtiosCAD establece una comunicación con el corrector ortográfico de Microsoft Word, de modo que cualquier palabra no reconocida queda subrayada y aparece en rojo.

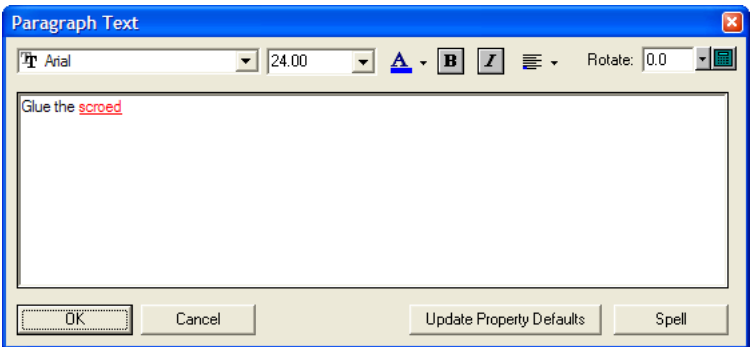

Para corregir la ortografía de las palabras no reconocidas, pulse con el botón derecho del ratón y seleccione **Corrector ortográfico** en el menú contextual, o bien pulse **Corrector ortográfico**. Aparecerá la caja de diálogo estándar de ortografía de Microsoft Word, parecido al que se muestra a continuación.

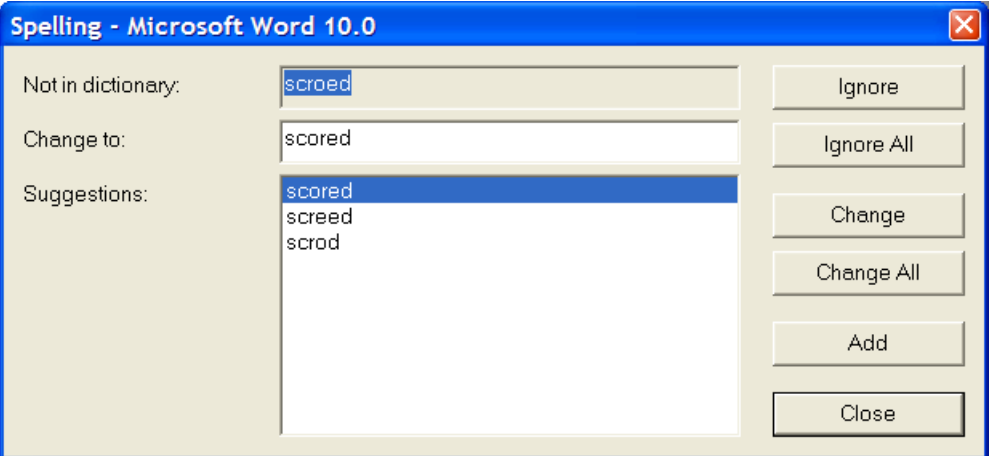

Las palabras no reconocidas aparecen en el campo **No se encuentra en el diccionario:**. El campo **Sugerencias:** contiene la lista de palabras sugeridas. La primera de ellas es la que se selecciona y aparece en el campo **Cambiar a:**. Puede editar la palabra del campo **Cambiar a**: a su gusto.

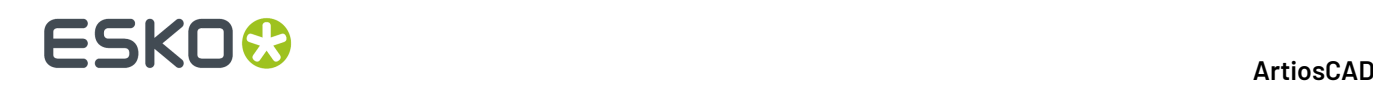

Las opciones **Omitir** y **Omitir todo** sirven para ignorar, respectivamente, esta instancia y todas las restantes de una palabra no reconocida durante la sesión actual del corrector ortográfico. A continuación aparece el siguiente elemento no reconocido.

**Cambiar** permite sustituir la palabra no reconocida por el contenido del campo **Cambiar a:**. **Cambiar todo** permite sustituir todas las repeticiones restantes de una palabra no reconocida en el área de trabajo por el contenido del campo **Cambiar a:**; no se cambian las repeticiones ignoradas anteriormente. A continuación aparece el siguiente elemento no reconocido.

Con **Añadir** se puede agregar la palabra no reconocida al archivo de diccionario personalizado de ArtiosCAD, de modo que se reconozca a partir de ese momento. A continuación aparece el siguiente elemento no reconocido.

**Cerrar** permite cerrar la caja de diálogo Corrector ortográfico y volver a la herramienta Texto de párrafo.

#### **Herramientas Alinear texto**

El segundo botón de la barra de herramientas Anotación, activa la herramienta **Alinear a Izquierda**, y si lo mantiene pulsado, se activa la barra de herramientas flotante Alinear Texto.

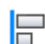

La herramienta **Alinear a Izquierda** alinea los elementos seleccionados por su borde izquierdo.

La herramienta **Alinear Centros Horizontales** alinea los elementos seleccionados por su centro en dirección horizontal.

La herramienta **Alinear a Derecha** alinea los elementos seleccionados por su borde derecho.

La herramienta **Alinear con el borde inferior** alinea los elementos seleccionados por su borde inferior.

La herramienta **Alinear Centros Verticales** alinea los elementos seleccionados por su centro en dirección vertical.

La herramienta **Alinear con el borde superior** alinea los elementos seleccionados por su borde superior.

Para utilizar estas herramientas, haga lo siguiente:

- **1.** Seleccionar uno o más elementos de texto y pulsar la herramienta de alineación de texto que desee. La función de arrastre mostrará una línea de alineación común.
- **2.** Indicar un punto de origen y, a continuación, usar la función de arrastre para establecer el punto de destino. A continuación se muestra el arrastre para la herramienta **Alinear a la izquierda**.

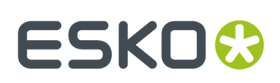

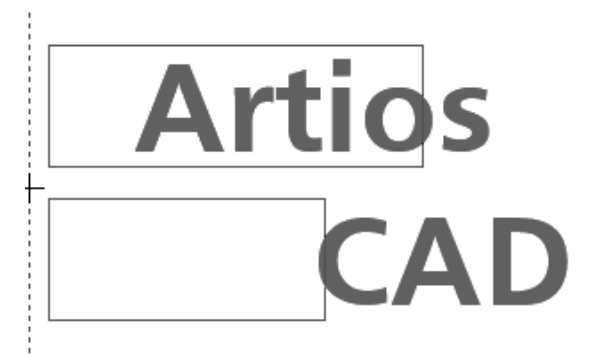

**3.** El texto se alineará de acuerdo con la herramienta elegida.

# **Artios CAD**

#### **Herramienta Flecha**

El tercer botón de la barra de herramientas Anotación activa la herramienta **Flecha**. Para crear una flecha, seleccione la herramienta Flecha, pulse el punto de inicio de la flecha y, a continuación, en el punto final. La punta de la flecha se dibujará en el punto final de la flecha.

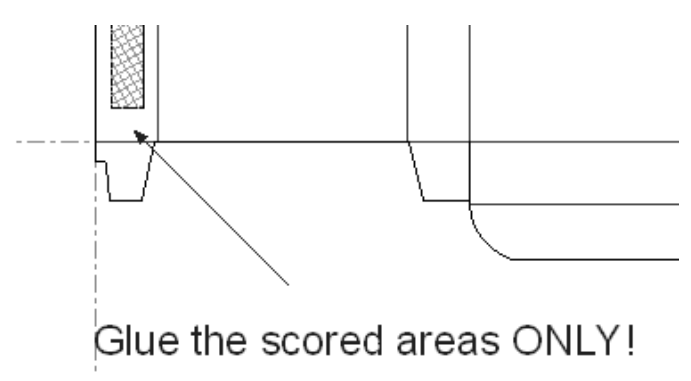

Una vez añadida la flecha, pulse doble en ella para cambiar sus propiedades.

## **ESKO۞** ArtiosCAD

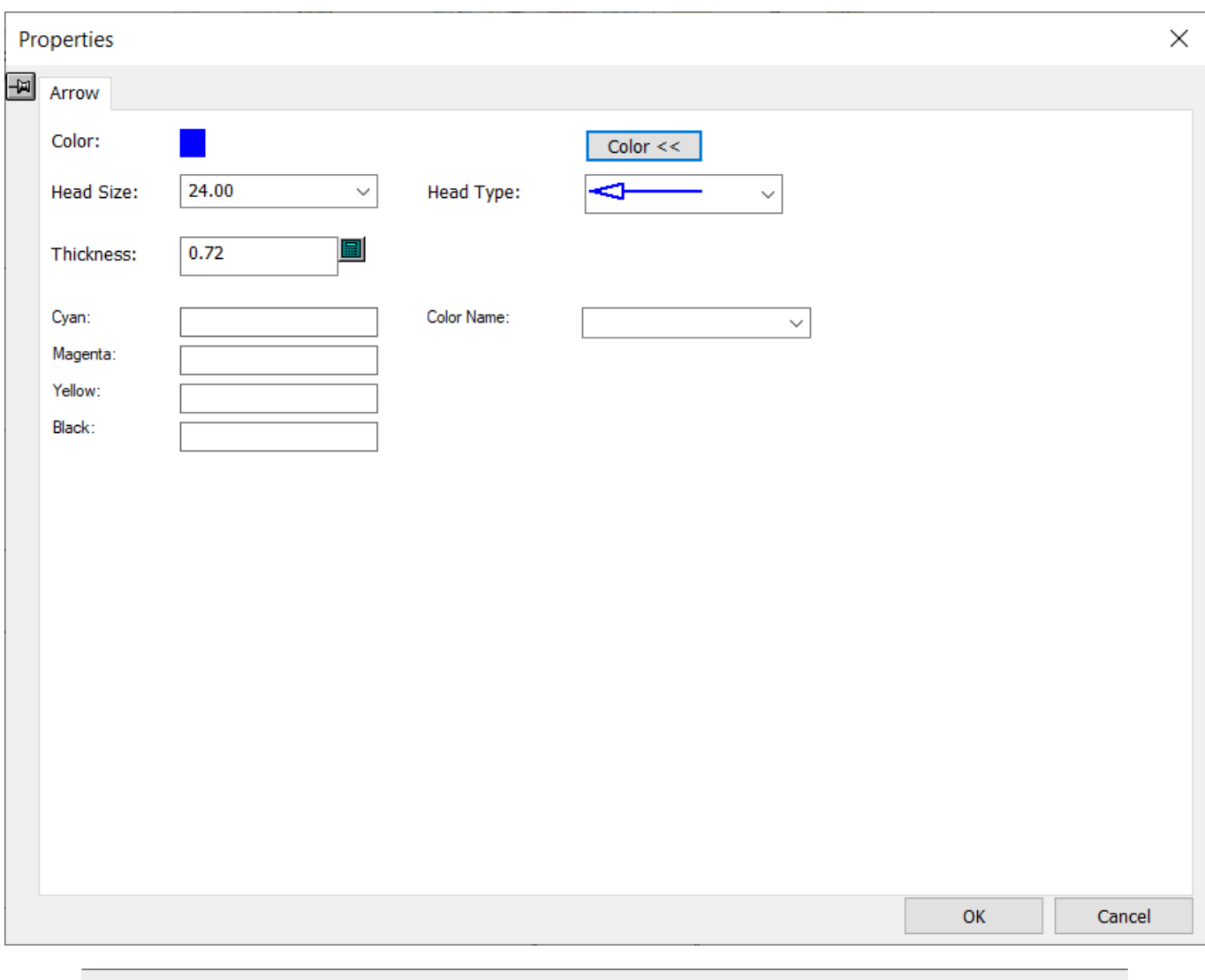

**Nota:** No puede cambiar el nombre actual del color.

#### **Herramienta Detalle**

El cuarto botón de la barra de herramientas Anotación activa la barra de herramientas flotante **Detalles**. Los detalles son imágenes ampliadas de un área del diseño designada.

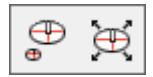

El primer botón de la barra de herramientas Detalles y la herramienta Detalle predeterminada de la barra de herramientas Anotación, es la herramienta **Detalle**. Al pulsar en la herramienta Detalle, se le solicitará que especifique la primera esquina de la ventana de recorte. La ventana de recorte (ventana 1 abajo) define el área del diseño que se va a ampliar.Indique la esquina, mantenga pulsado el botón del ratón e indique la segunda esquina de la ventana de recorte. ArtiosCAD le solicitará que especifique

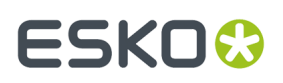

la primera esquina de la ventana de detalle. La ventana de detalle (ventana 2 abajo) es donde aparece la imagen ampliada. Pulsar con el botón del ratón en la primera esquina y arrastrar el puntero hasta la esquina diagonalmente opuesta de la ventana de detalle.

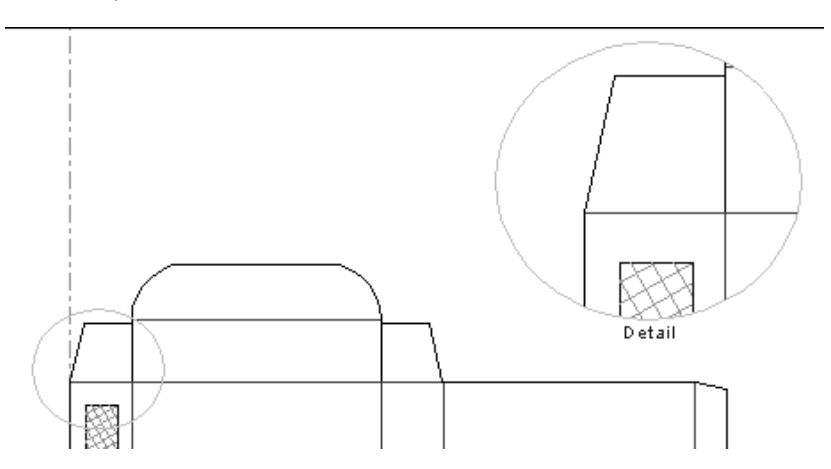

Pulsar doble en cualquier elemento incluido dentro de la ventana de detalle para cambiar las propiedades de ese detalle. Pulsar la ficha **Detalle** de la caja de diálogo Propiedades para ver las propiedades del detalle.

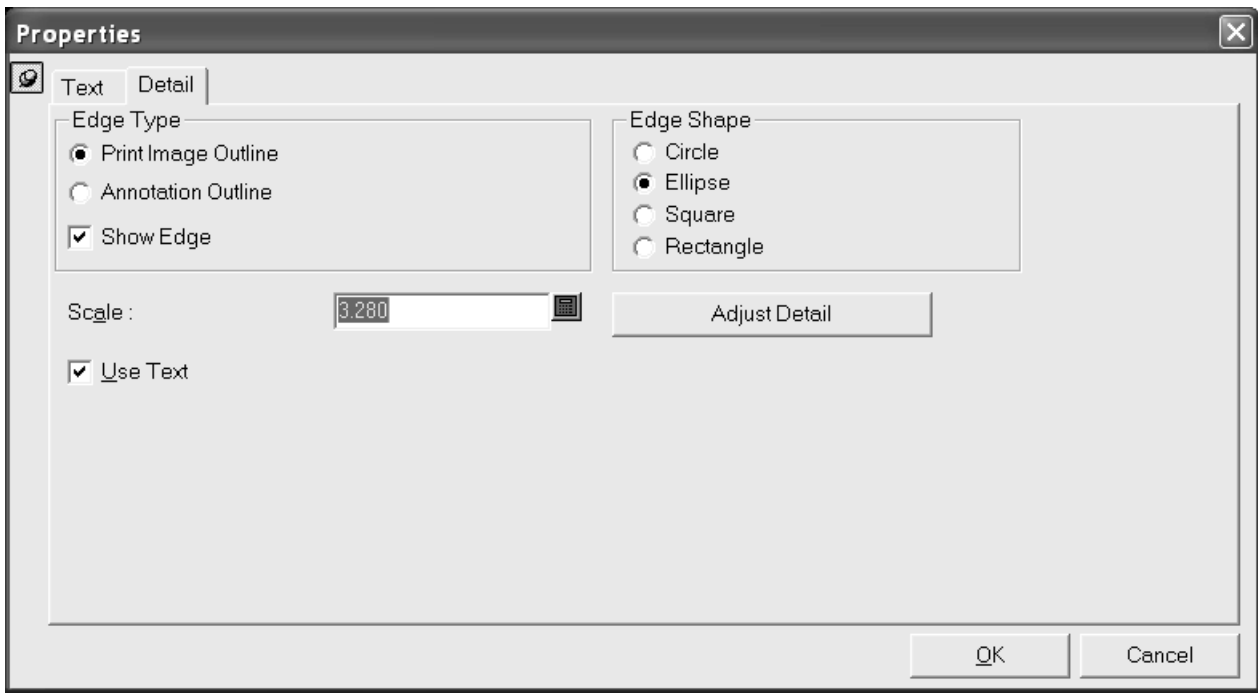

Las ventanas de detalle y recorte se actualizarán a medida que se cambien sus propiedades. El botón **Ajustar detalle** cierra la caja de diálogo Propiedades e inicia la herramienta **Ajustar detalle**.

Al dar Salida a un diseño con un detalle, algunas veces el diseño puede voltearse, según los parámetros de la Salida, que pueden causar confusiones de comportamiento para los detalles. A partir de la versión 16.1.1 las siguientes normas se aplican a los detalles al darles Salida:

• Si una parte de texto o una dimensión está toda dentro del contorno de recortar, ArtiosCAD lo copia entero para que coincida con la Salida.

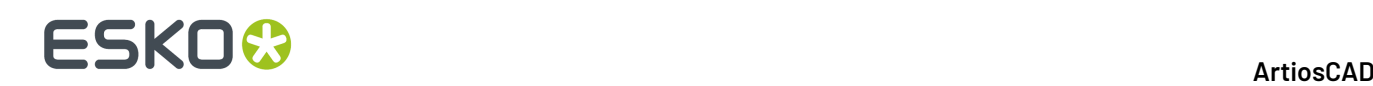

- Si el texto de dimensión queda en el exterior del contorno de recortar, ArtiosCAD no copia la dimensión.
- Si el texto de dimensión queda en el interior del contorno de recortar, pero algunas de sus líneas quedan recortadas, ArtiosCAD copia el texto de la dimensión como elemento texto y recorta las líneas de la dimensión, haciendo toda la copia igual que el elemento original. Esto no se reflejará si el diseño se voltea en la Salida.
- Si un elemento texto está parcialmente en el interior del contorno de recortar, ArtiosCAD lo convierte a contornos y lo recorta. Estos contornos se reflejarán si el diseño se voltea en la Salida.
- ArtiosCAD recorta trazos y rellenos.
- ArtiosCAD no copia imágenes.

Sobre estas normas, cuando se abre un diseño creado en una versión anterior de ArtiosCAD, ArtiosCAD se comportará como lo ha hecho siempre. Pero si se reconstruye el diseño o se crear un nuevo detalle, se aplicarán las normas de arriba.

#### **Herramienta Ajustar detalle**

#### El segundo botón de la barra de herramientas flotante Detalles, activa la herramienta **Ajustar Detalle**. La herramienta Ajustar detalle permite modificar el tamaño y la posición de las ventanas de recorte y detalle.

La herramienta Ajustar detalle cuenta con tres modos: **Mover recorte**, **Mover detalle** y **Mover lado**. **Mover Recorte** permite mover la ventana de recorte a otra ubicación. Para ello, seleccione el botón de opción **Mover recorte**, pulse dentro de la ventana de recorte y, a continuación, pulse la nueva ubicación de la ventana de recorte.

**Mover Detalle** le permite mover la ventana de detalle a otra ubicación. Esta opción funciona del mismo modo que **Mover recorte**, excepto que ha de hacer clic en la ventana de detalle en lugar de en la ventana de recorte.

**Mover Lado** le permite arrastrar un lado de la ventana de recorte, o la ventana de detalle, a otra posición nueva, cambiando así el tamaño de la ventana.

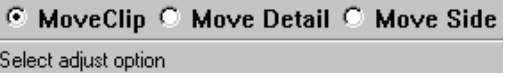

#### **Herramientas Perfilar texto**

La herramienta **Perfilar Texto**, que es el quinto botón de la barra de herramientas Anotación, activa la herramienta **Perfilar Texto** al pulsarla y, si se mantiene pulsada, activa la barra de herramientas flotante Herramientas Perfilar Texto.

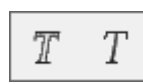

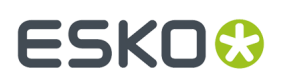

Esta herramienta permite convertir un texto en líneas de imagen impresa. Las líneas que forman letras o números se colocan en grupos independientes. A continuación se muestra un texto antes y después de aplicar esta función.

# This side up! This side

Para utilizar esta herramienta, seleccione el texto que desea convertir y, a continuación, pulse el botón de la barra de herramientas.

#### **Herramienta Convertir texto en líneas**

El segundo botón de la barra de herramientas flotante Perfilar texto, activa la herramienta **Texto a Línea**.

Esta herramienta convierte un texto en líneas geométricas que se pueden fabricar. Para utilizar esta herramienta, pulse ella y, a continuación, pulse el bloque de texto que desea cambiar. El texto se convertirá en líneas con una apariencia lo más aproximada posible a la fuente original. A continuación se muestra un bloque de texto en fuente Georgia TrueType antes de utilizar la herramienta Convertir texto en líneas:

## Meeber **Box Company**

Tras utilizar la herramienta, el texto aparece así:

 $\overline{\phantom{0}}$ 

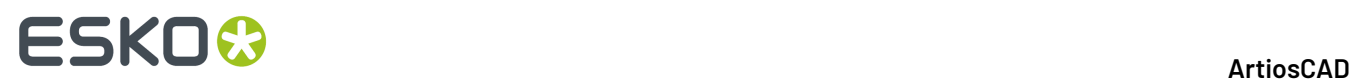

## Meeber Box Company

#### **Herramienta Etiqueta de tipo de línea**

El sexto botón en la barra de herramientas Anotación activa la herramienta **Etiqueta de tipo de línea**. Esta herramienta crea un texto y una flecha que apunta a una línea concreta.

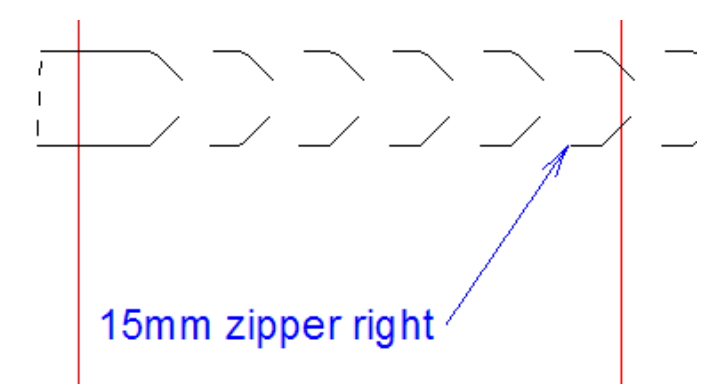

Si la herramienta está activa, en la barra de estado aparecen los siguientes controles:

Size: 20.00 v ... | Update Property Defaults | Text: Initial text: Line type name

La caja de lista desplegable **Tamaño**: cambia el tamaño de la etiqueta de tipo de línea que se va a crear.

Más opciones (**...**) abre la caja de diálogo Propiedades de etiqueta de tipo de línea, como se muestra a continuación.

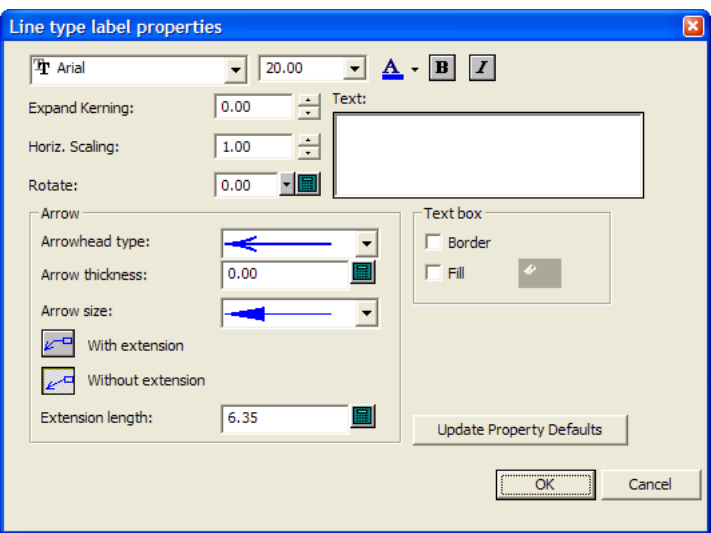

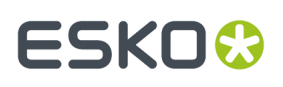

Los controles de fuentes estándar se organizan en la parte superior de la caja de diálogo. **Espacio entre caracteres:** aumenta o disminuye el espacio entre las letras. **Horiz. Escalado**: aumenta o disminuye la anchura general del texto. **Rotar** le permite situar el texto en ángulo.

En el grupo **Flecha**, seleccione un **Tipo de flecha:** y un **Tamaño de la flecha:** general en los cuadros de lista desplegable correspondientes. **Grosor de flecha:** ajusta el grosor en puntos de la flecha.

**Con extensión** crea una línea corta horizontal desde el texto de la etiqueta utilizando el valor del campo **Longitud de extensión:** antes del inicio de la flecha. **Sin extensión** ubica el final de la flecha directamente junto al texto de la misma.

En el grupo **Caja de texto**, **Borde** y **Relleno** actúan como su nombre indica en la etiqueta de texto. El borde tiene el mismo color que el texto de la etiqueta, pero el color de relleno se establece con el botón que pasa a estar disponible cuando se activa **Relleno**.

**Actualizar valores predeterminados de propiedad** hace que las etiquetas de tipo de línea que se creen en adelante en esta sesión de ArtiosCAD utilicen las mismas propiedades que están establecidas en la caja de diálogo actual.

De nuevo en la barra de estado, **Actualizar valores predeterminados de propiedad** establece que el tamaño de la etiqueta de tipo de línea actual sea el predeterminado para la sesión.

**Texto:** es el texto que se convertirá en etiqueta de tipo de línea. Si el campo se deja vacío, ArtiosCAD lo rellenará de forma automática con la selección del campo **Texto inicial:** al arrastrar entre líneas.

La caja de lista desplegable **Texto inicial:** le permite seleccionar qué desea que ArtiosCAD introduzca de forma automática en el campo **Texto:** al arrastrar. Puede seleccionar el **Nombre de tipo de línea**, el **Nombre y etiqueta de tipo de línea** y la **Etiqueta de tipo de línea**. La **Etiqueta de tipo de línea** sólo se aplica a flejes especiales y se define en el campo **Etiqueta de fleje:** de la ficha Fabricación de la caja de diálogo Propiedades para un fleje especial; también puede definir etiquetas de fleje para flejes especiales en Valores Predeterminados.

Para crear una etiqueta de tipo de línea, siga estos pasos:

**1.**

#### Pulse la herramienta **Etiqueta de tipo de línea**.

- **2.** Si está conectado cambio de capa automático, ArtiosCAD pasa a una capa válida o crea una. Si está desconectado y la capa actual no es adecuada para una etiqueta de tipo de línea, ArtiosCAD le solicita que cambie a una capa adecuada o confirme el uso de la capa actual.
- **3.** Al arrastrar, el cursor muestra el nombre del fleje más cercano o especial. Si no pulsa lo suficientemente cerca de un fleje, introduzca el texto de la etiqueta en el campo **Texto**: de la barra de estado; la entrada se centra en dicho campo si ArtiosCAD no lo rellena automáticamente y, al arrastrar, aparece el texto introducido. Pulse el punto o coordenada que representará el final de la flecha.

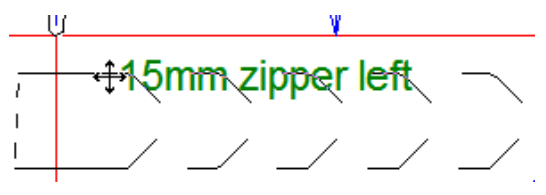

**4.** Arrastre para establecer la posición de la flecha.

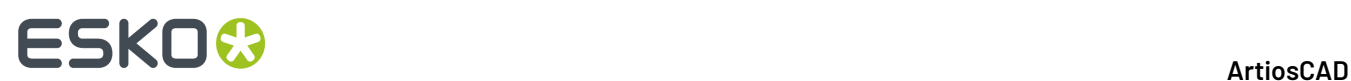

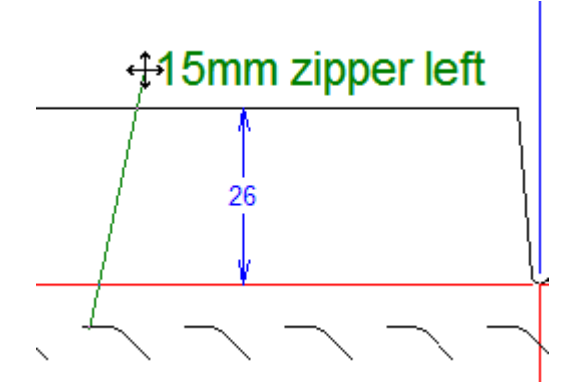

- **5.** Si lo desea, cambie las opciones de la barra de estado. La función de arrastre sigue activa.
- **6.** Haga clic para establecer la posición final de la etiqueta.

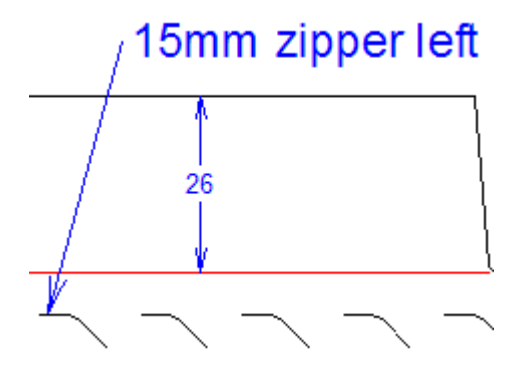

**7.** La herramienta permanece activa para añadir más etiquetas de tipo de línea. Cree más etiquetas de tipo de línea o active otra herramienta.

Puede arrastrar para mover la etiqueta de tipo de línea (o elementos de la misma) una vez creada. Si utiliza la herramienta Seleccionar, puede mover la caja de texto si pulsa cerca de él.

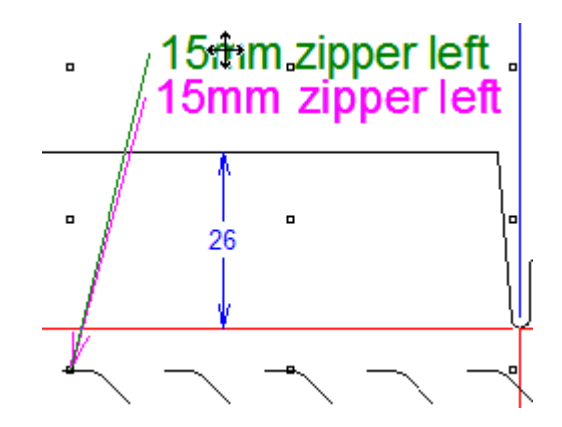

Haga clic cerca del final de la flecha para moverlo.

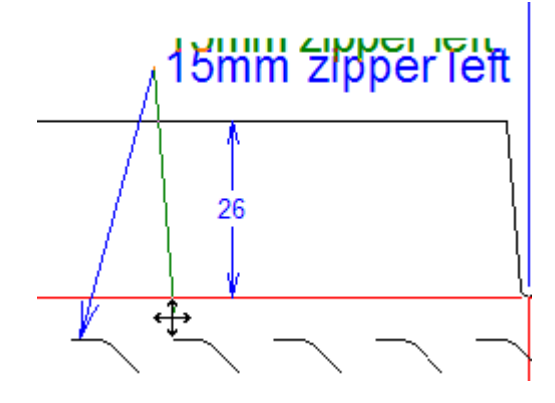

Para mover la etiqueta completa, pulse otro lugar cercano.

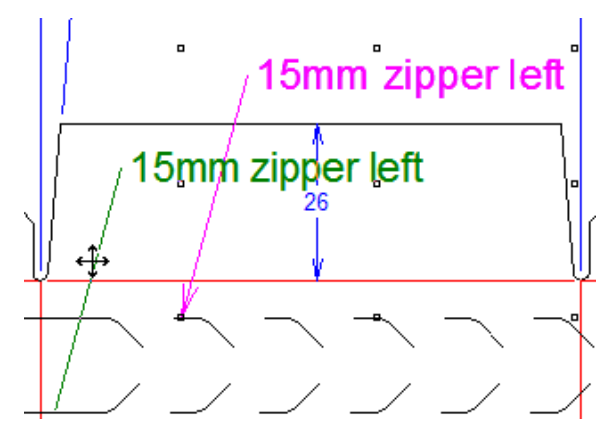

La opción de texto predeterminada inicial se puede cambiar en **Opciones** > **Valores Predeterminados** > **Valores Predeterminados de inicio** > **Opciones de etiqueta de tipo de línea**. Los valores predeterminados de texto de esta herramienta se encuentran en **Opciones** > **Valores Predeterminados** > **Valores Predeterminados de propiedad** > **Etiqueta de tipo de línea**.

**Nota:** Evite utilizar la herramienta Seleccionar en el modo **Selección ignorando grupos** para eliminar partes independientes de una etiqueta de tipo de línea, ya que los resultados pueden ser impredecibles.

Si cambia el tipo de línea de una línea con una etiqueta de tipo de línea asociada a ella, ArtiosCAD actualiza automáticamente la etiqueta del tipo de línea para que coincida con el nuevo tipo de línea de acuerdo con la tabla de las condiciones que aparecen a continuación.

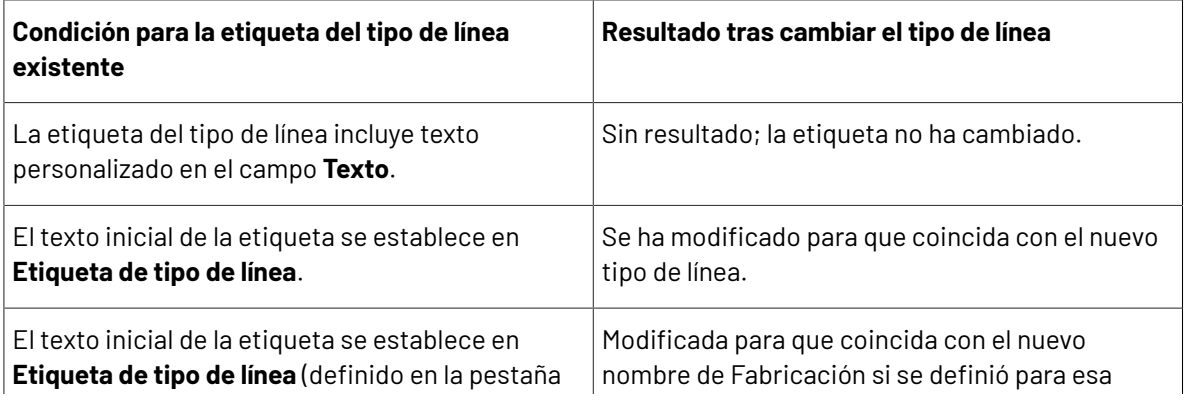

## **ESKO☆**<br>
ArtiosCAD

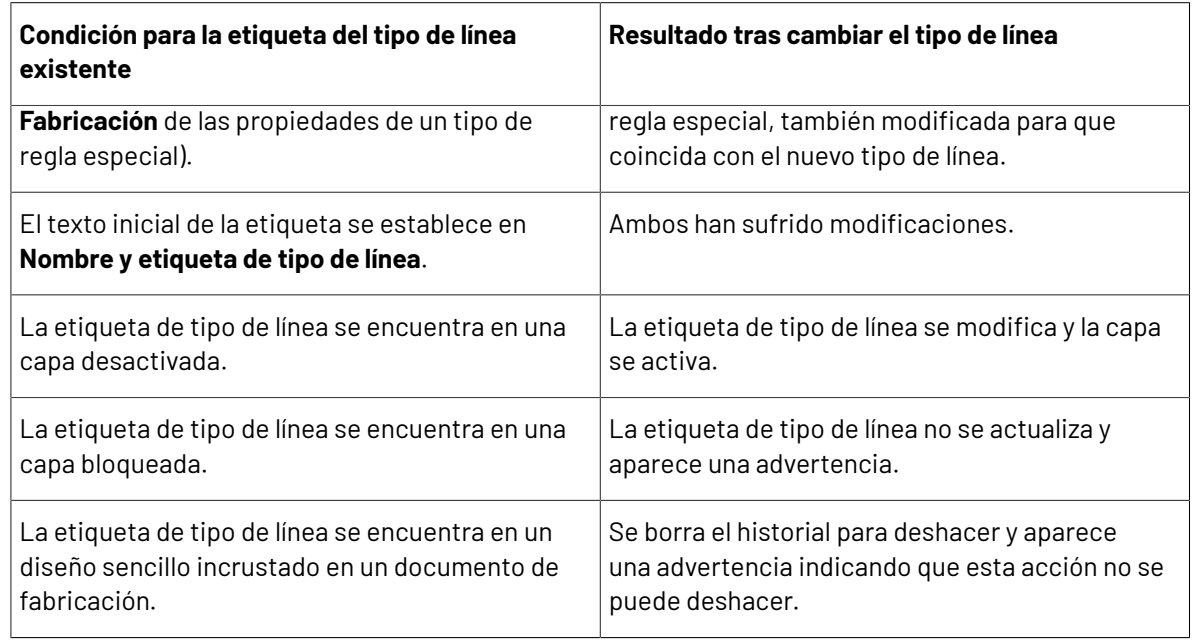

#### **Herramienta Sombra**

La herramienta **Sombra** llena una zona del diseño con un patrón de líneas o con un patrón personalizado que el usuario ha añadido al Catálogo de sombras.

- Utiliza un catálogo de entradas para facilitar el uso de diferentes sombras. ArtiosCAD muestra un control del catálogo en la Barra de Estado cuando la herramienta Sombra está activa.
- Puede diseñar patrones de sombra personalizados, incluidos los que no utilizan líneas, para formar cualquier patrón de relleno deseado.
- Se puede dar Salida a una Leyenda de Sombreado, que muestra hasta 7 sombras utilizadas en el diseño único actual.

#### **Barra de Estado de Sombra**

Cuando se pulsa la herramienta **Sombra**, aparecen los controles siguientes en la barra de Estado:

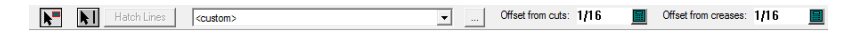

El primer control en la barra de Estado es el conmutador del modo **Seleccionar un Panel**. Cuando la herramienta está en este modo, ArtiosCAD sombrea el panel en cuyo interior se pulsa.

El segundo control en la barra de Estado es el conmutador del modo **Seleccionar Líneas**. Cuando la herramienta está en este modo, ArtiosCAD pide seleccionar las líneas formando un bucle, que se sombreará cuando se complete.

**Sombrear Líneas**, el tercer control, está disponible solo cuando está seleccionado un bucle de líneas completo, cuando la herramienta está en el modo Seleccionar Líneas. Sombrea el área en el interior del bucle.

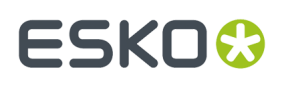

Utilice el cuarto control de la barra de estado para seleccionar una entrada del catálogo de sombras. Pulse la flecha de lista desplegable y después en la entrada que desee.

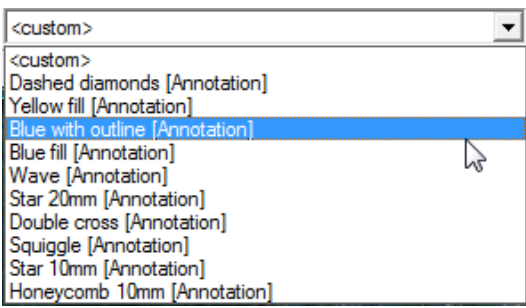

El quinto control en la barra de Estado,..., abre la caja de diálogo **Propiedades de sombreado**. Si la selección de catálogo está configurada en una selección específica, se abre la caja de diálogo Propiedades de sombreado y muestra la entrada seleccionada en el catálogo. Pulse otra entrada de catálogo para cambiar el estilo de sombreado.

Si pulsa en el botón de opción **Personalizar** con una entrada de catálogo seleccionada se cambia la caja de diálogo para mostrar las propiedades de la entrada seleccionada. Este mismo caja de diálogo aparece cuando se selecciona **<personalizar>** en la caja de lista desplegable de la barra de estado y abre la caja de diálogo Propiedades de sombreado, excepto en el caso de las propiedades de la entrada seleccionada que se muestran, así como la sombra predeterminada no catalogada de líneas verdes en 45 o 135 grados. Consulte la siguiente sección para obtener más información sobre este caja de diálogo.

Los valores en **Distancia desde cortes** y **Distancia desde hendidos**, controles seis y siete de la barra de estado, controlan ambos la distancia del sombreado desde las líneas que definen el panel o área que se sombrea.

#### **Caja de diálogo Propiedades de sombreado**

La caja de diálogo **Propiedades de sombreado** tiene dos variantes: el modo **Catálogo** y el modo **Personalizar**. En el modo Catálogo, la entrada de catálogo seleccionada se muestra resaltada y si usted lo desea puede seleccionar una entrada de catálogo diferente.

## **ESKO☆**<br>
ArtiosCAD

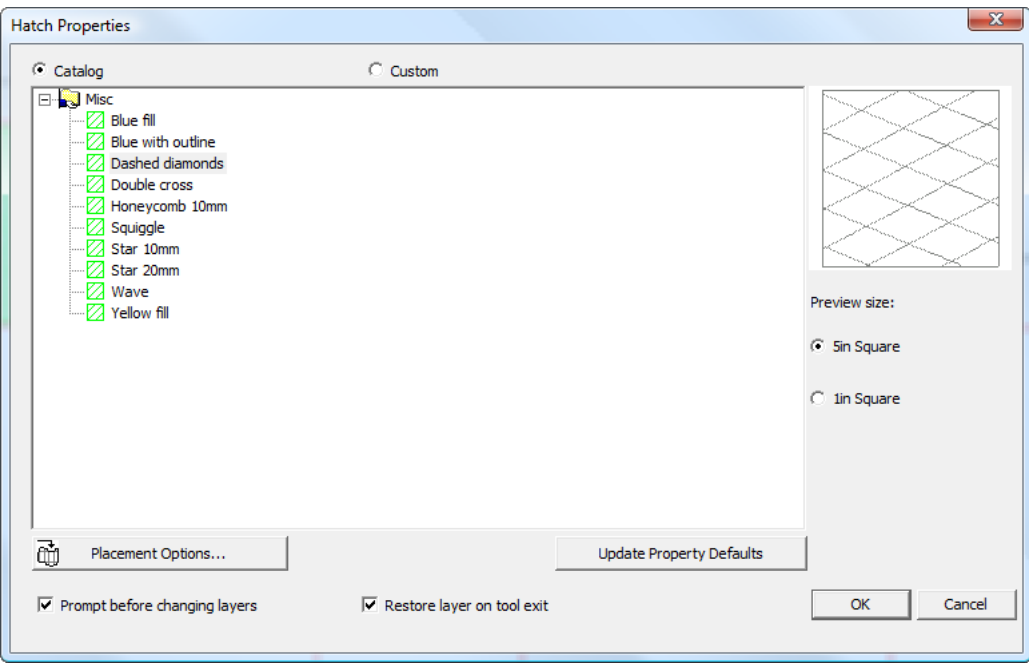

Al iniciar el modo Catálogo y hacer clic en **Personalizar**, aparecen las propiedades de la entrada del catálogo.

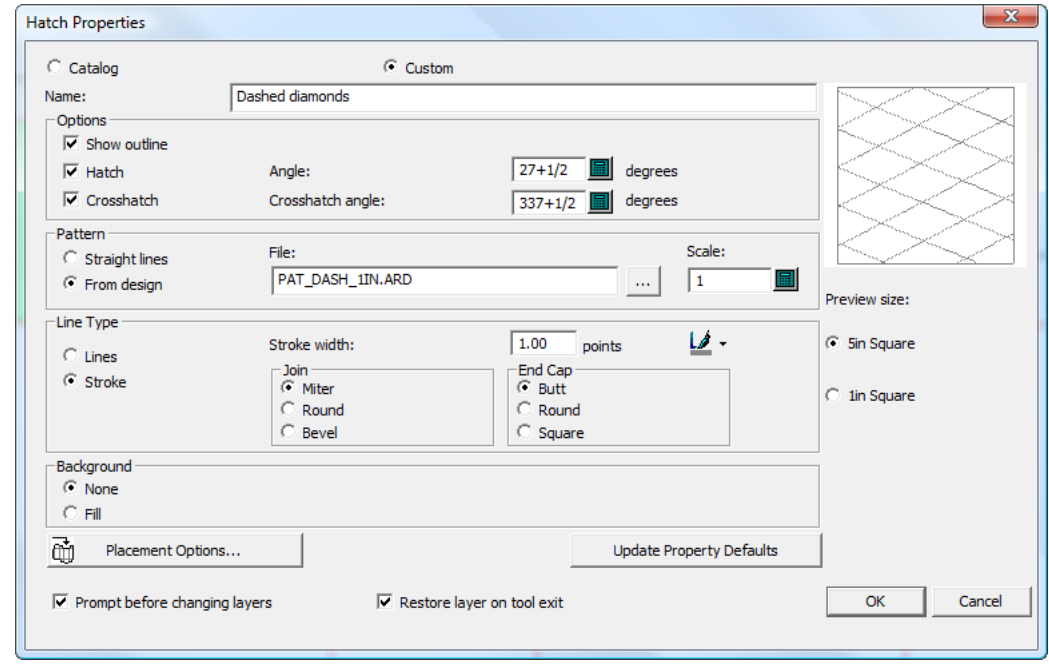

En el modo Personalizar, sin ninguna entrada de catálogo seleccionada, puede especificar un área de trabajo de patrón o un estilo de línea que utilizar, además de otras propiedades como el tipo de línea y el relleno de fondo.

## FSKN

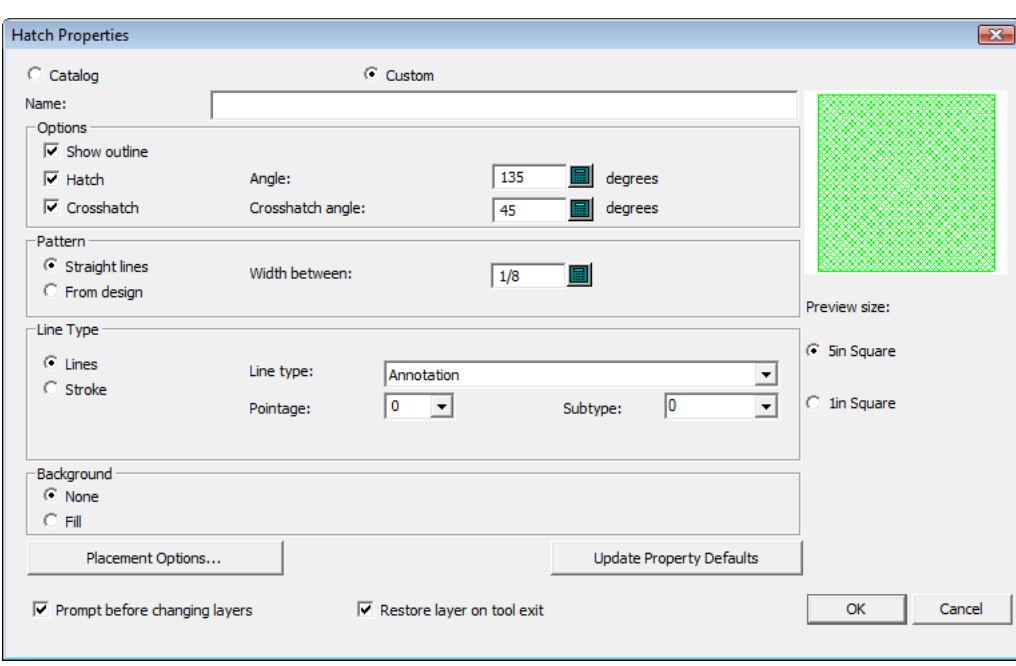

Al visualizar las propiedades de una sombra existente pulsando doble en el borde con la herramienta Seleccionar, la caja de diálogo Propiedades no muestra una previsualización de la sombra ya que ésta se actualiza en el área de trabajo al cambiar los valores de la caja de diálogo. Además, las opciones de colocación y los campos relacionados permanecen ocultos al visualizar las propiedades de una sombra existente.

Introducir un nombre para estas propiedades de sombreado, si lo desea, en el campo **Nombre**.

Los controles del grupo **Opciones** definen la construcción de la sombra. Si está marcado **Mostrar boceto**, se dibuja un borde alrededor de la sombra que es una copia reducida de las líneas que definen el área de sombreado. **Sombra** controla la construcción de las líneas de sombreado creadas en el valor que se especifica en el campo **Ángulo**. **Sombra cruzada** genera un segundo conjunto de líneas en el ángulo definido en **Ángulo de sombra cruzada**. Deseleccionar **Sombra** desactiva Sombra cruzada y su casilla de marcado no está disponible.

Los controles del grupo **Patrón** determinan si la sombra está creada con **Líneas rectas** o si está basada en un archivo de diseño que puede especificar seleccionando **De diseño** y buscando después el diseño en el campo **Archivo**. Si selecciona líneas rectas, configure la distancia entre ellas mediante el campo **Anchura de separación**. Si selecciona un archivo de diseño, configure la escala del patrón mediante **Escala**.

En el grupo **Tipo de línea**, para utilizar solo líneas estructurales, seleccionar **Líneas** y configure correctamente los campos **Tipo de línea**, **Grosor** y **Subtipo**. Para utilizar líneas estructurales de trazos, elegir **Trazo** y defina **Grosor de Trazo,**, **Unión**, y **Final de Trazo** como desee.

Para establecer el color del trazo, pulsar el pincel y elegir el color deseado desde el cuadro de diálogo desplegable. Cambiar la paleta pulsando **Más Colores**.

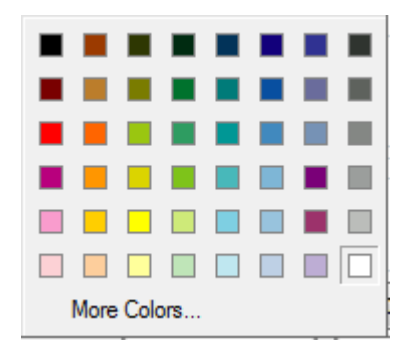

En el grupo **Fondo**, para tener un relleno por detrás de la sombra, seleccionar **Relleno** y establezca el color mediante el control de color estándar de Windows. Si no desea tener relleno, seleccionar **Ninguno**. El relleno cubrirá el fondo independientemente de la capa en la que se encuentre.

Las **Opciones de colocación** se describen en el siguiente apartado.

**Actualizar Valores Predeterminados de Propiedad** actualiza los valores predeterminados del diseño actual para que los sombreados futuros en este diseño utilicen las mismas propiedades. Pulsar este botón no afecta los sombreados que ya se han hecho.

**Preguntar antes de cambiar capas** controla si ArtiosCAD le pide que confirme el cambio de capas si no se encuentra en la capa especificada en la caja de diálogo Opciones de colocación. Si cambia capas para sombreado, al seleccionar **Restaurar capa al salir de la herramienta** vuelve a la capa en la que se encontraba antes de iniciar la herramienta Sombra.

Seleccionar el **Tamaño de la vista preliminar** más grande para ver la previsualización lo más alejado posible, y seleccionar el más pequeño para verla más de cerca.

#### **Opciones de colocación de sombreado**

Al hacer clic en **Opciones de colocación** en la caja de diálogo **Propiedades de Sombreado** se abre la caja de diálogo **Opciones de Colocación de Sombra**.

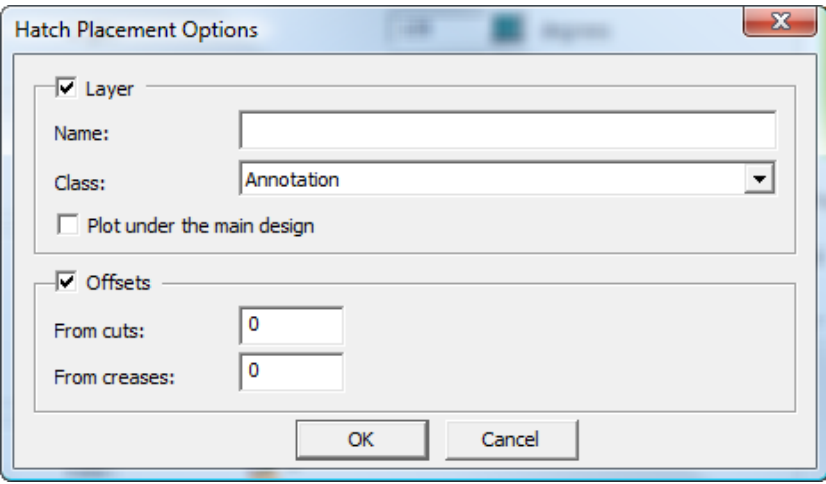

Para crear la sombra en una capa en concreto distinta de la actual, marque la casilla de marcado **Capa**, introduzca un nombre para la capa en el campo **Nombre** y seleccione la clase de capa en la caja de lista desplegable **Clase**. **Trazar por debajo del diseño principal** dibuja la sombra y rellena por debajo la estructura (en caso de que haya).

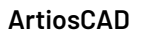

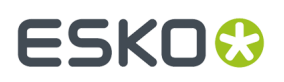

Para crear un hueco entre la sombra y cualquier corte o hendido del diseño, marque **Desplazamientos** e introduzca los valores de distancia en los campos.

Cuando está marcada cualquiera de las casillas de marcado, el botón **Opciones de colocación** de la caja de diálogo Propiedades de sombreado cambia e incluye el icono, tal y como se muestra a continuación.

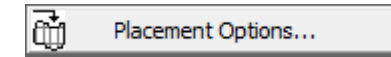

#### **Uso de un archivo patrón de sombra**

Para diseñar patrones de sombra personalizados, cree áreas de trabajo de diseño sencillo con la geometría deseada siguiendo las pautas que se dan en este apartado. Los patrones de sombra personalizados pueden funcionar como sombras o como sombras cruzadas.

Si tiene StyleMaker, puede hacer las áreas de trabajo redimensionables, pero tenga en cuenta que no se redimensionarán cuando redimensione el diseño; debe crear diferentes versiones del área de trabajo del patrón en los tamaños deseados, guardar esos archivos en ServerLib o ClientLib y añadir las entradas del catálogo de sombras que utilizan esas áreas de trabajo.

A continuación se muestra el área de trabajo del patrón PAT\_CIRCLEWAVE.ARD.

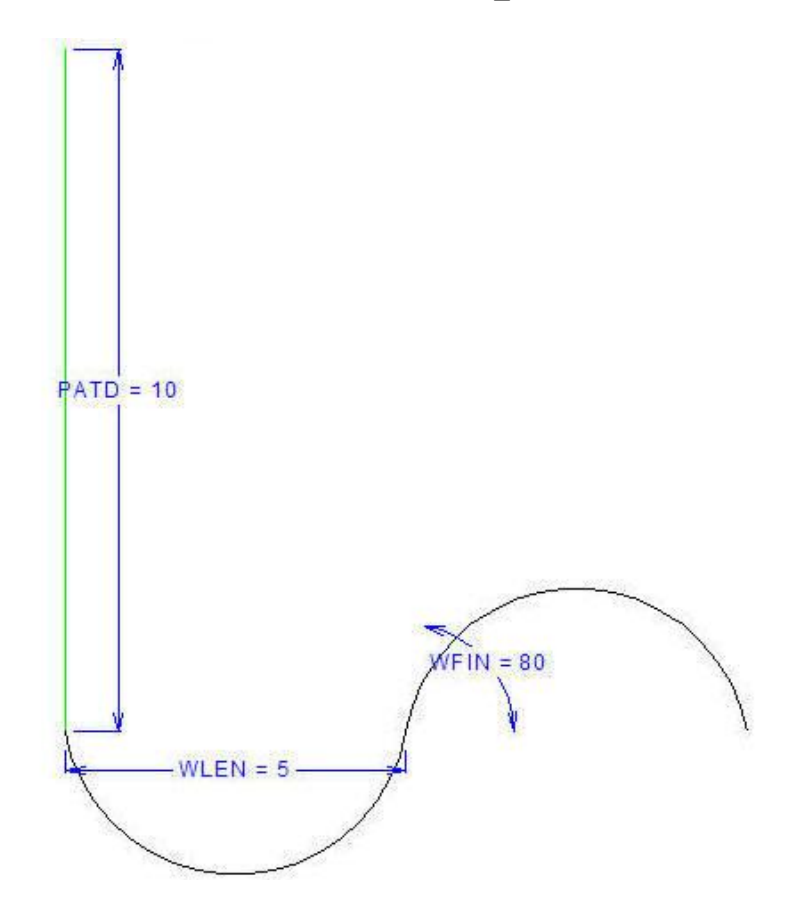

La longitud de la línea de anotación vertical está definida por la variable PATD. La línea de anotación establece la distancia entre las líneas onduladas cuando el patrón está escalonado y se repite a 45 grados, tal y como se muestra a continuación.

### **ESKO<sup>8</sup>**

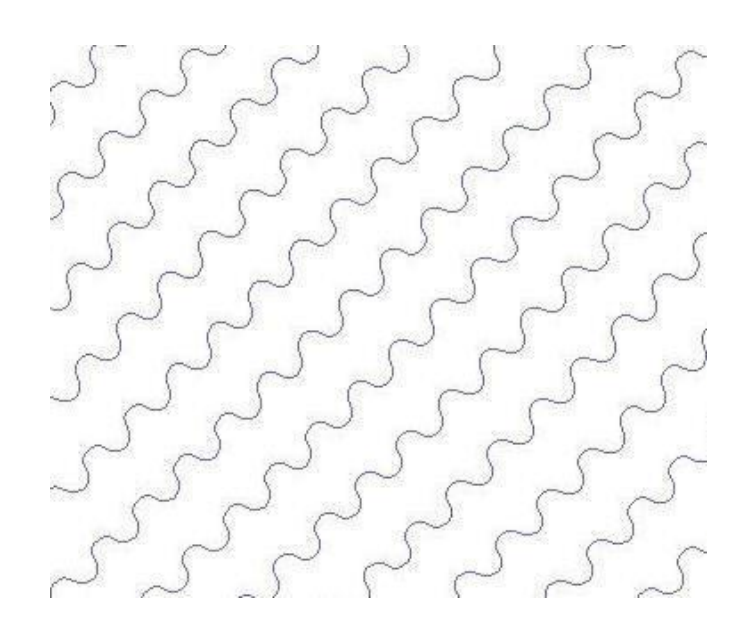

En el área de trabajo del ejemplo, la variable WLEN establece la distancia horizontal para cada arco, mientras que la variable WFIN establece el ángulo de inicio de los arcos.

Para crear un área de trabajo de patrón de sombra personalizada, realice el siguiente procedimiento:

- **1.** Inicie ArtiosCAD y cree un nuevo diseño único.
- **2.** Debe tener StyleMaker para hacer el patrón redimensionable. Si es así, defina las variables que va a necesitar para construir la geometría.
- **3.** Dibuje el patrón deseado a 0 grados en posición horizontal. Utilice una línea de anotación conectada al inicio del patrón para definir la distancia entre las repeticiones del patrón.
- **4.** Guarde el área de trabajo en ServerLib o ClientLib.
- **5.** Añada una entrada al catálogo de sombras en los predeterminados que utilice este área de trabajo del patrón.
- **6.** Utilice la entrada del catálogo como desee.

Para crear diferentes versiones del mismo patrón redimensionable, realice el siguiente procedimiento:

- **1.** Redimensione el área de trabajo del patrón como desee.
- **2.** Guarde cada versión en ServerLIb o ClientLib con un nombre exclusivo.
- **3.** En predeterminados, cree una entrada de catálogo de sombras para cada iteración del área de trabajo del patrón.
- **4.** Utilice las nuevas entradas del catálogo como desee.

#### **Dimensiones**

*Las dimensiones* son medidas que se añaden al diseño para que quien lo consulte sepa la longitud, el ángulo y el radio de los elementos geométricos del diseño. A continuación se muestra la barra de herramientas Dimensión.

## ESKOK

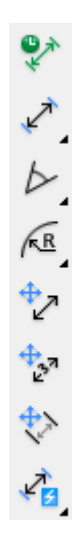

Antes de crear las dimensiones, asegúrese de que hay líneas de diseño en las capas de **Diseño principal**, **Ventanas y recortes** o **Fabricación** del diseño. Si no hay líneas de diseño en ninguna de estas capas, aparecerá un caja de diálogo de advertencia al intentar añadir las dimensiones. Para solucionar esta advertencia, mueva las líneas de diseño a las capas adecuadas y cambie el tamaño de las dimensiones, o bien active o desactive **Ajustar tamaño del texto al reconstruir** en **Editar** > **Valores Predeterminados de propiedad** de las dimensiones.

Si no se encuentra en una capa del tipo **Dimensiones** o **Dimensionesglobales,** la primera vez que pulsar una herramienta de creación de dimensiones, se le preguntará si desea crear una capa de este tipo.

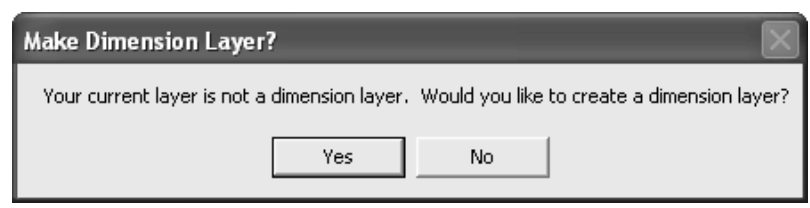

Pulsar **Sí** para crear la capa o en **No** para seguir trabajando en la capa actual. Si pulsa en **No** y empieza a crear dimensiones, no se le volverá a formular esta pregunta. En cambio, si pulsa en **No** y no crea ninguna dimensión, se le volverá a formular esta pregunta la próxima vez que pulse una herramienta de creación de dimensiones.

Si pulsa en **Sí** y no existe aún ninguna capa del tipo **Dimensiones** o **Dimensionesglobales**, aparecerá la caja de diálogo ¿Desea utilizar la capa de dimensiones?

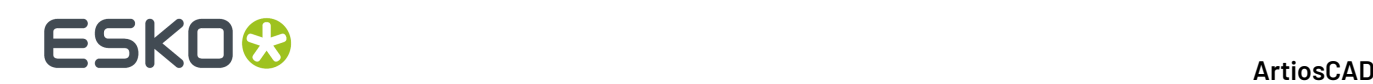

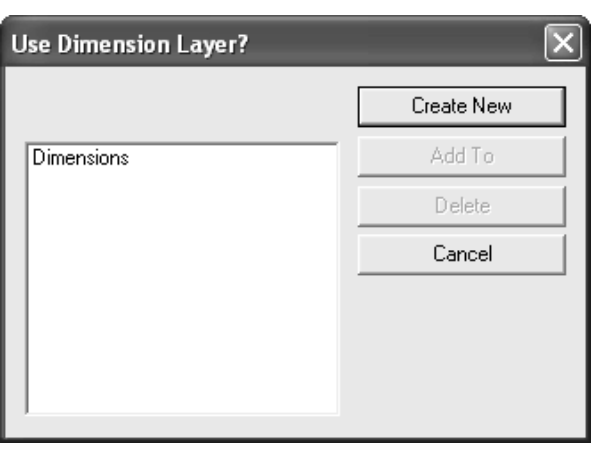

Para crear una capa con un nombre personalizado, pulsar **Crear nueva**, introducir el nombre de la capa, seleccionar la clase y pulsar **Aceptar**.

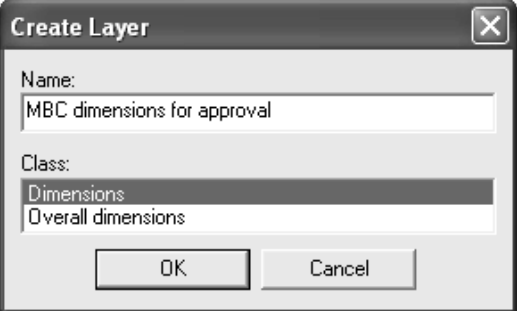

Para utilizar una capa **Dimensiones** ya existente, selecciónela y pulsar **Añadir a**. También puede utilizar **Añadir a** para añadir elementos a las capas existentes que se seleccionen en la lista.

Usar **Eliminar** para eliminar la capa seleccionada. Si pulsa en **Cancelar**, se detendrá la herramienta por completo.

El primer botón de la barra de herramientas Dimensiones, activa el **Modo Dimensiones Temporales**. Las dimensiones creadas en este modo:

- No están sujetas a ningún problema de creación de capas.
- Se realizan con líneas de extensión de color verde claro para distinguirlas de las dimensiones regulares.
- No se pueden seleccionar, por lo que no se pueden mover, cambiar ni eliminar.
- No son afectadas por un modo Empujar por Estirar de la herramienta **Seleccionar**, o por la herramienta **Mover Punto**.
- Pueden moverse o estirarse con la herramienta **Estirar por Polígono**. Si únicamente uno de los puntos finales de una dimensión temporal se encuentra dentro del polígono de selección, la dimensión se amplía en lugar de moverse.
- Sólo se muestran en la pantalla, no se pueden imprimir, enviar ni exportar a otros formatos de archivo.
- Se eliminan en la reconstrucción.

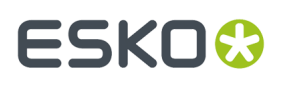

- Sólo se aprecian hasta que el modo **Dimensiones temporales** se desactiva volviendo a hacer clic en el botón **Dimensiones temporales**.
- No se almacenan cuando se guarda un diseño sencillo.

Si el modo **Dimensiones temporales** está activo mientras está en una capa del tipo **Dimensiones** o **Dimensionesglobales**, cuando se abre la caja de diálogo Capas, el icono de lápiz se atenúa para indicar el modo **Dimensiones temporales**. Este icono vuelve a su aspecto normal cuando se desactiva el modo **Dimensiones temporales**.

El segundo botón de la barra de herramientas Dimensión, y la barra de herramientas flotante predeterminada Dimensión de Distancia, activa la herramienta Dimensión de Distancia. Esta herramienta mide la distancia entre dos líneas o puntos. Para utilizar esta herramienta, realizar el siguiente procedimiento:

**1.** Pulsar  $\overline{P}$  para activar la herramienta.

- **2.** Para ajustar la posición del texto de la dimensión tras la línea, o el punto hasta el que hay que medir, seleccionar **Ajustar posición de texto** en la barra de Estado.
- **3.** Pulsar la línea o punto desde el que se va a medir.
- **4.** Pulsar la línea o punto hasta el que se va a medir.
- **5.** Pulsar la posición de extensión (donde se va a colocar la medida).

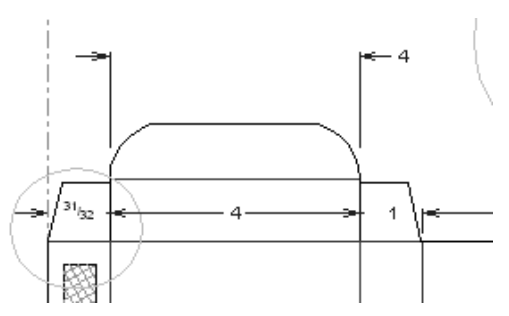

**6.** Si ha seleccionado previamente **Ajustar posición de texto** en la barra de Estado, pulsar para establecer la posición deseada del texto.

Si, al crear dimensiones cercanas entre sí, las flechas solapan el texto, dichas flechas se sustituyen por rombos.

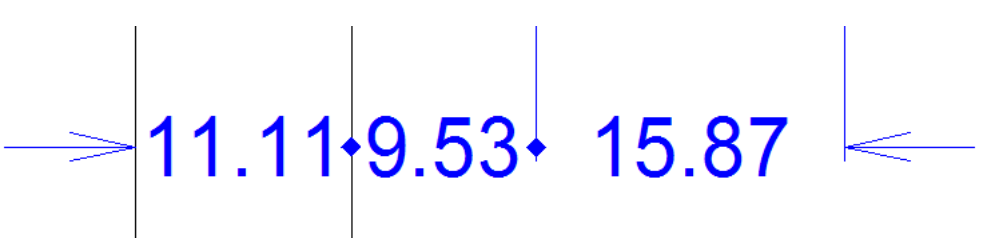

La segunda herramienta de la barra de herramientas flotante Dimensión de Distancia, es la herramienta **Alineación Automática de Dimensión de Distancia** . Esta herramienta crea una serie de dimensiones de distancia entre líneas consecutivas y, a continuación, solicita un punto de extensión común. Para crear dimensiones de distancia alineadas automáticamente, realice el siguiente procedimiento:

- **1.** Pulsar la herramienta.
- **2.** Pulsar la línea desde la que se va a medir.

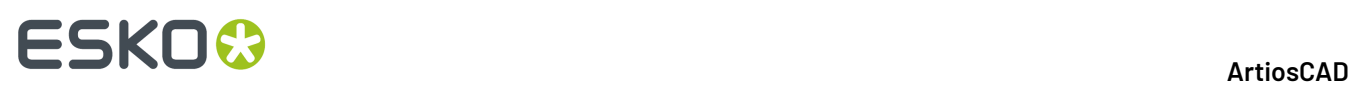

- **3.** Arrastrar el puntero por las líneas que se van a incluir en las dimensiones alineadas.
- **4.** Cuando haya realizado todas las medidas necesarias, indicar el punto de extensión para las dimensiones; para ello, usar la función de arrastre y pulsar.
- **5.** Todas las dimensiones tendrán el mismo punto de extensión.

La tercera herramienta de la barra de herramientas flotante Dimensión de Distancia, es la herramienta **Dimensión de Distancia Alineada** herramienta Esta herramienta permite crear dimensiones consecutivas cuyas posiciones de extensión se encuentran en la misma línea. Pulsar la primera línea a medir, a continuación la segunda línea a medir y así sucesivamente, y por último pulsar para establecer el punto de extensión para todas las dimensiones.

La cuarta herramienta de la barra de herramientas flotante Dimensión de Distancia, es la **herramienta Dimensión Acumulativa de Distancia**. Esta herramienta crea dimensiones acumulativas desde un punto de inicio en una línea recta, midiendo la distancia desde dicho punto en cada intersección. Para utilizarla, realice el siguiente procedimiento:

- **1.** Pulsar la herramienta.
- **2.** Pulsar el punto o línea desde donde se va a comenzar a medir.
- **3.** Establezca el ángulo en el que desea medir.
- **4.** Usar la función de arrastre para cruzar todas las líneas y puntos que va a medir.

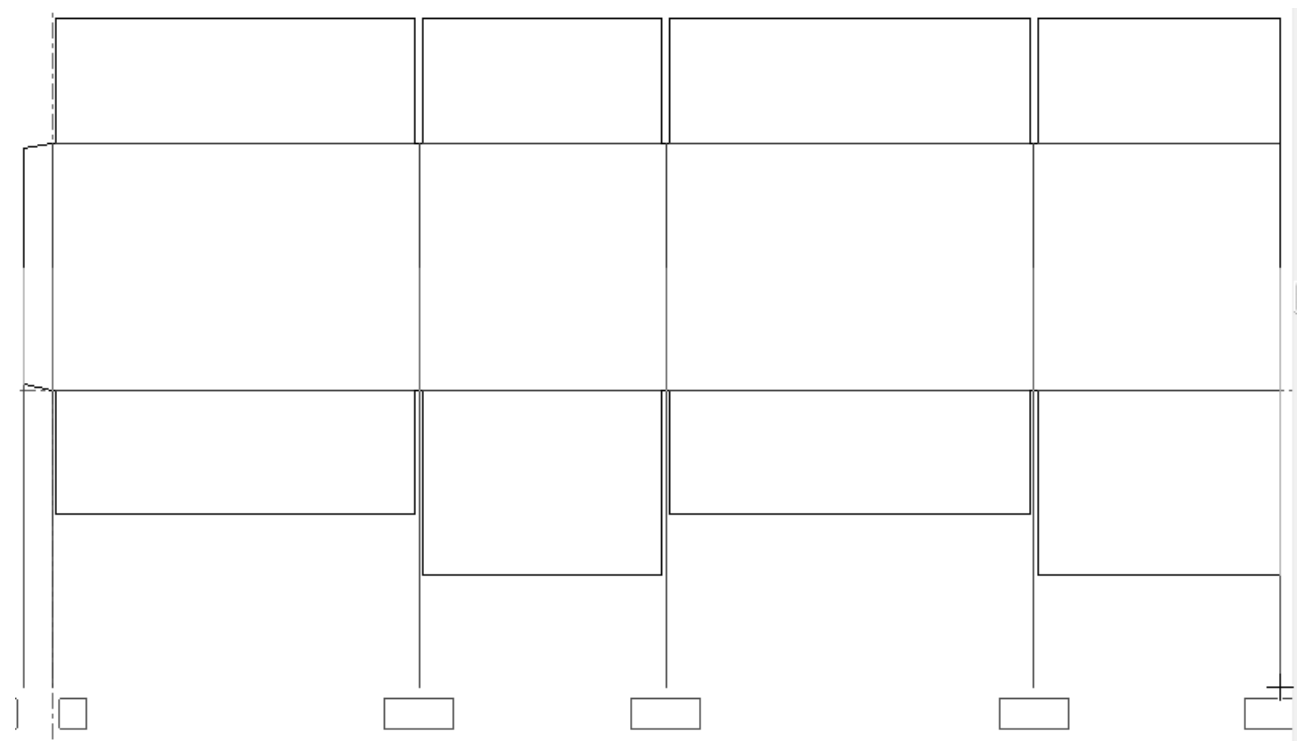

**5.** Pulsar para establecer el número de dimensiones y éstas se insertarán. Es posible que deba ajustar las posiciones para facilitar su claridad.
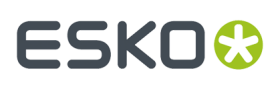

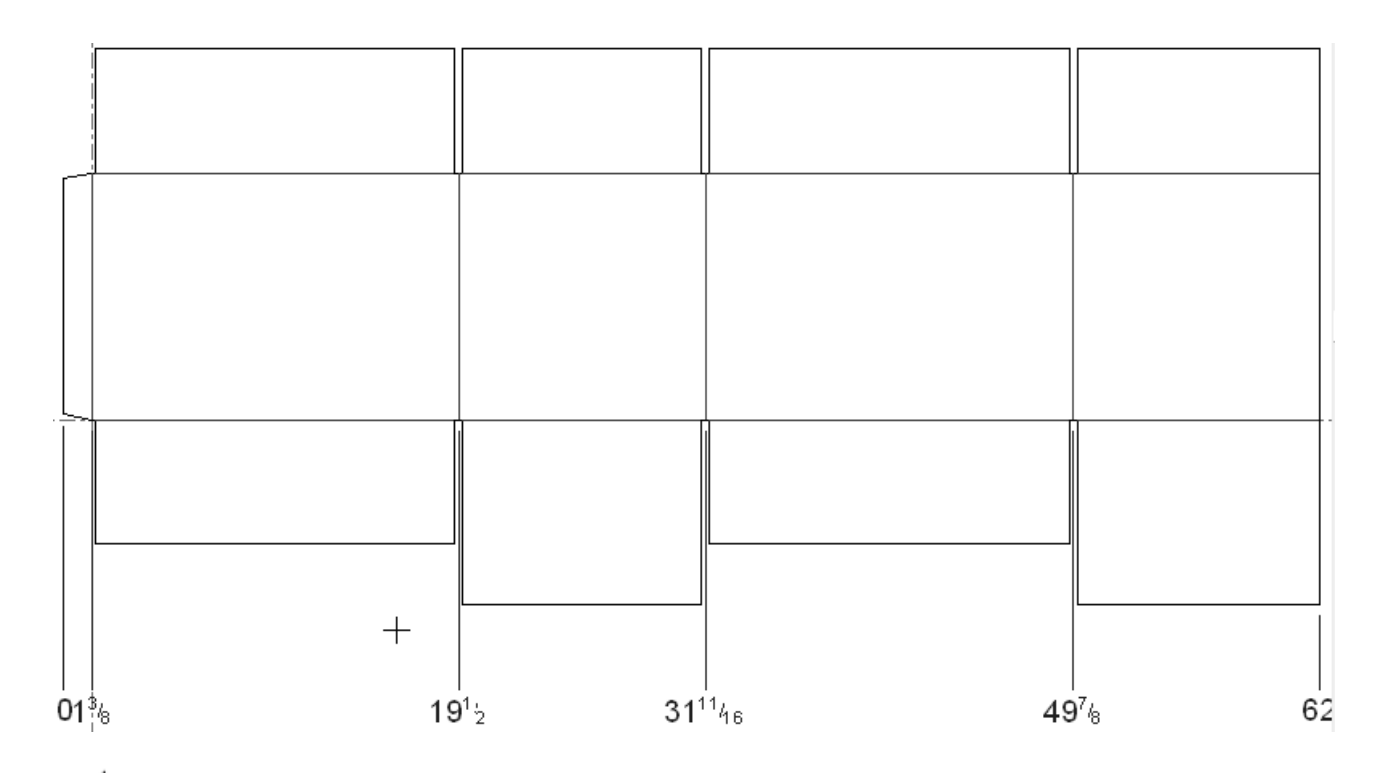

 $\triangleright$  La tercera herramienta en la barra de herramientas Dimensiones, y el botón predeterminado en la barra de herramientas flotante Dimensión de Ángulo, es la herramienta **Dimensión de Ángulo**. Esta herramienta mide el ángulo entre dos líneas. Pulsar esta herramienta, indicar el primer lado del ángulo, a continuación indicar el segundo lado del ángulo y, por último, indicar la posición de la medida. El formato de la medida depende del lugar donde la coloque.

 $\Delta~\overline{V}~$  Las otras herramientas en la barra de herramientas flotante Dimensión de Ángulo, son la herramienta **Ángulo con Horizontal** y herramienta **Ángulo con Vertical**.

La herramienta **Ángulo con eje horizontal** mide el ángulo formado entre una línea y el eje horizontal. Para utilizar esta herramienta, pulsarla, indicar la línea a medir, indicar el punto sobre la línea a medir y por último, definir la posición de la medida.

La herramienta **Ángulo con eje vertical** mide el ángulo formado entre una línea y el eje vertical. Esta herramienta funciona del mismo modo que la herramienta Ángulo con Eje Horizontal, excepto que se mide a partir del eje vertical.

∕kR El cuarto botón en la barra de herramientas Dimensiones, y el botón predeterminado en la barra de herramientas flotante Dimensión de Radio, activa la herramienta **Dimensión de Radio**. Esta herramienta mide el radio de arcos y círculos. Para utilizar esta herramienta, pulsarla, indicar el arco o círculo a medir y por último, indicar la ubicación de la medida.

La segunda herramienta de la barra de herramientas flotante Dimensión de Radio, es la herramienta **Dimensión de Radio a Círculo**. Esta herramienta mide la distancia que hay desde un arco o círculo hasta su centro. Para utilizar esta herramienta, pulsarla, indicar el arco o círculo a medir y por último, indicar la ubicación de la medida.

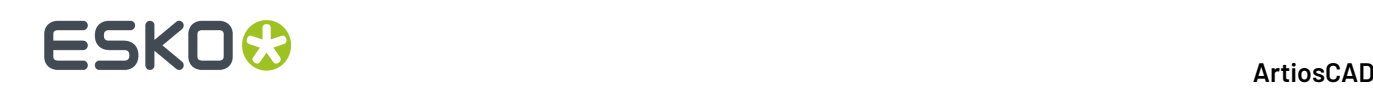

La tercera herramienta de la barra de herramientas flotante Dimensión de Radio es la **herramienta Dimensión de Diámetro**. Esta herramienta mide el diámetro de un círculo o arco. Para utilizarla, pulsarla, pulsar el círculo o arco a medir y, por último, pulsar el punto de extensión para la medida.

La cuarta herramienta de la barra de herramientas flotante Dimensión de Diámetro a Círculo, es la **Dimensión de Diámetro a Círculo**. Esta herramienta mide el diámetro de un círculo o arco por el centro, de modo que las flechas de las líneas de extensión se encuentren en la circunferencia del círculo o arco. Para utilizar esta herramienta, pulsarla, pulsar el círculo o arco a medir y, por último, pulsar el punto de extensión para la medida.

El quinto botón de la barra de herramientas Dimensiones, activa la herramienta **Cambiar Alineación de Dimensión**. Esta herramienta permite alinear unas dimensiones con otras. Esta herramienta sólo está disponible cuando hay una o más dimensiones seleccionadas. Para utilizar esta herramienta, seleccionar las dimensiones que desea alinear, pulsar la herramienta e indicar el nuevo punto de alineación. Aparecerá una imagen de arrastre de las dimensiones seleccionadas para guiarle en la elección del nuevo punto de alineación.

Se pueden alinear dimensiones paralelas seleccionándolas con la herramienta **Seleccionar**. Cuando utilice la función de arrastre para moverlas, estas dimensiones cambiarán para tener el mismo punto de extensión. No puede utilizar el arrastre a mano alzada para alinear dimensiones que no sean paralelas. Cuando arrastre a mano alzada una sola dimensión, mantener pulsada la tecla MAYÚS para mantener la posición del texto en línea con su posición original.

Para alinear las dimensiones seleccionadas con una dimensión existente, pulsar la dimensión existente a la que desea ajustar las dimensiones seleccionadas.

Aparecerá un círculo de ajuste alrededor del texto de dimensión utilizado para alinear las dimensiones.

A continuación se muestran las dimensiones antes y después de ser alineadas.

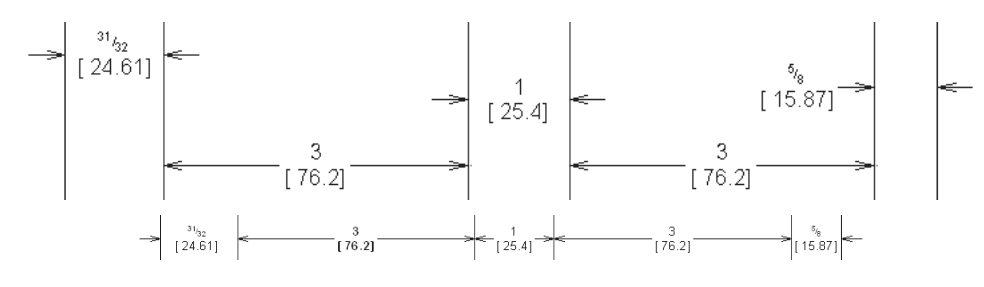

El sexto botón de la barra de herramientas Dimensiones, activa la herramienta **Cambiar Posición del Texto** . Esta herramienta permite cambiar la posición del texto de una dimensión. Para utilizarla, seleccionar la dimensión cuyo texto desea cambiar de posición, pulsar la herramienta e indicar la nueva posición. Si intenta utilizar esta herramienta con varias dimensiones seleccionadas, todo el texto se moverá en bloque y los resultados no serán los que había anticipado.

El séptimo botón de la barra de herramientas Dimensiones activa la **herramienta Cambiar Extensión Longitud de Línea**. Esta herramienta permite mover el final de las líneas de extensión seleccionadas para una dimensión o para una serie de dimensiones paralelas.

A continuación, se muestra una serie de dimensiones paralelas cuyas líneas de extensión casi tocan los paneles de la caja.

### :SKN

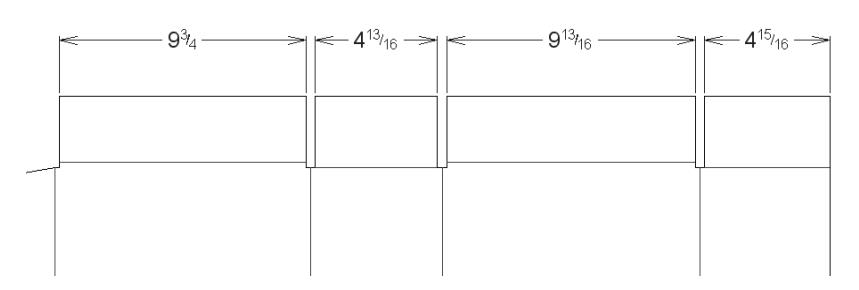

Para alejar estas líneas de extensión de los paneles, realice el siguiente procedimiento.

- **1.** Seleccionar las dimensiones con la herramienta **Seleccionar**, para seleccionar varios elementos a la vez, mantener pulsada la tecla MAYÚS.
- **2.**

Pulsar la herramienta **Cambiar longitud de línea de extensión**. Aparecerá un símbolo de arrastre que le permitirá cambiar la longitud de las líneas de extensión.

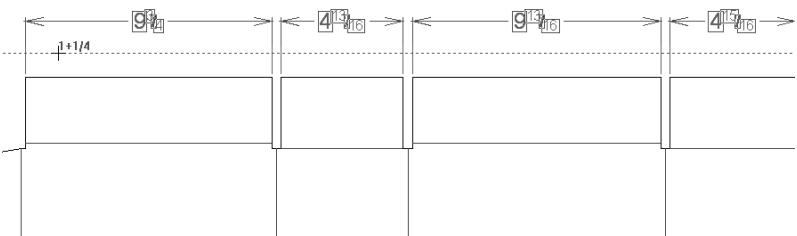

**3.** Suelte el botón del ratón. La longitud de las líneas cambiará para coincidir con el punto establecido al arrastrar.

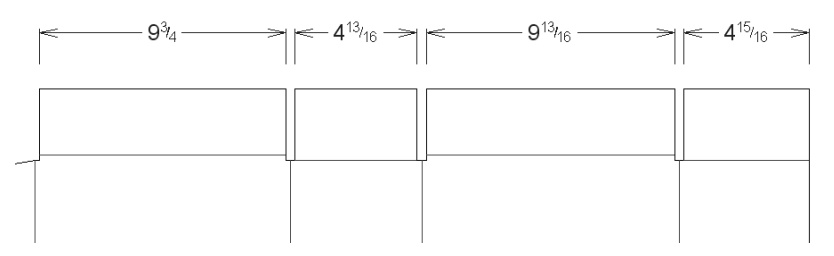

Para restablecer la posición predeterminada de las líneas de extensión, arrastrar el punto de extensión de nuevo hacia el diseño o introducir un valor mayor en el campo **Longitud de extensión**: de la caja de diálogo Propiedades. Las líneas de extensión se detendrán justo antes de tocar cualquier línea del diseño.

 $\overline{\mathcal{L}}$  El octavo botón en la barra de herramientas Dimensiones, y el botón predeterminado en la barra de herramientas flotante Dimensiones Automáticas, es la **herramienta Dimensión Automática**. Como su nombre indica, esta herramienta crea dimensiones automáticas. Busca las líneas horizontales y verticales más largas y las utiliza para definir los paneles principales. Las dimensiones para los paneles principales se alinean con el punto de extensión que especifique. A continuación, se añaden otras dimensiones para el resto de la geometría, evitando crear solapas de dimensiones idénticas. La herramienta evita crear dimensiones superpuestas todo lo posible, pero en algunos casos las dimensiones pueden requerir un ajuste manual.

**Nota:** Si el valor predeterminado de la propiedad de dimensión para la posición del texto se establece de forma que el número se encuentre al final de la línea, en su lugar, las herramientas de dimensiones automáticas colocarán los números en el medio de las líneas.

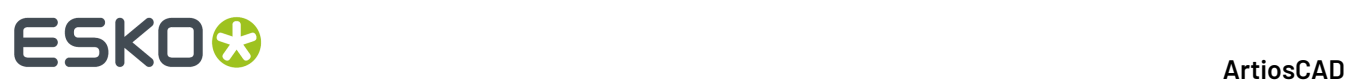

Para utilizar esta herramienta, realizar el siguiente procedimiento:

- **1.** Construya la geometría que desee.
- **2.**
	- Pulsar **Dimensión automática**. Si no se encuentra en una capa de dimensión, ArtiosCAD le pedirá que cree una o que permanezca en la capa actual.
- **3.** Indicar el punto de extensión que desee utilizar para alinear las dimensiones.
- **4.** Éstas se dibujarán. Para realizar el siguiente ejemplo, el punto de extensión se encuentra arriba, a la derecha del diseño.

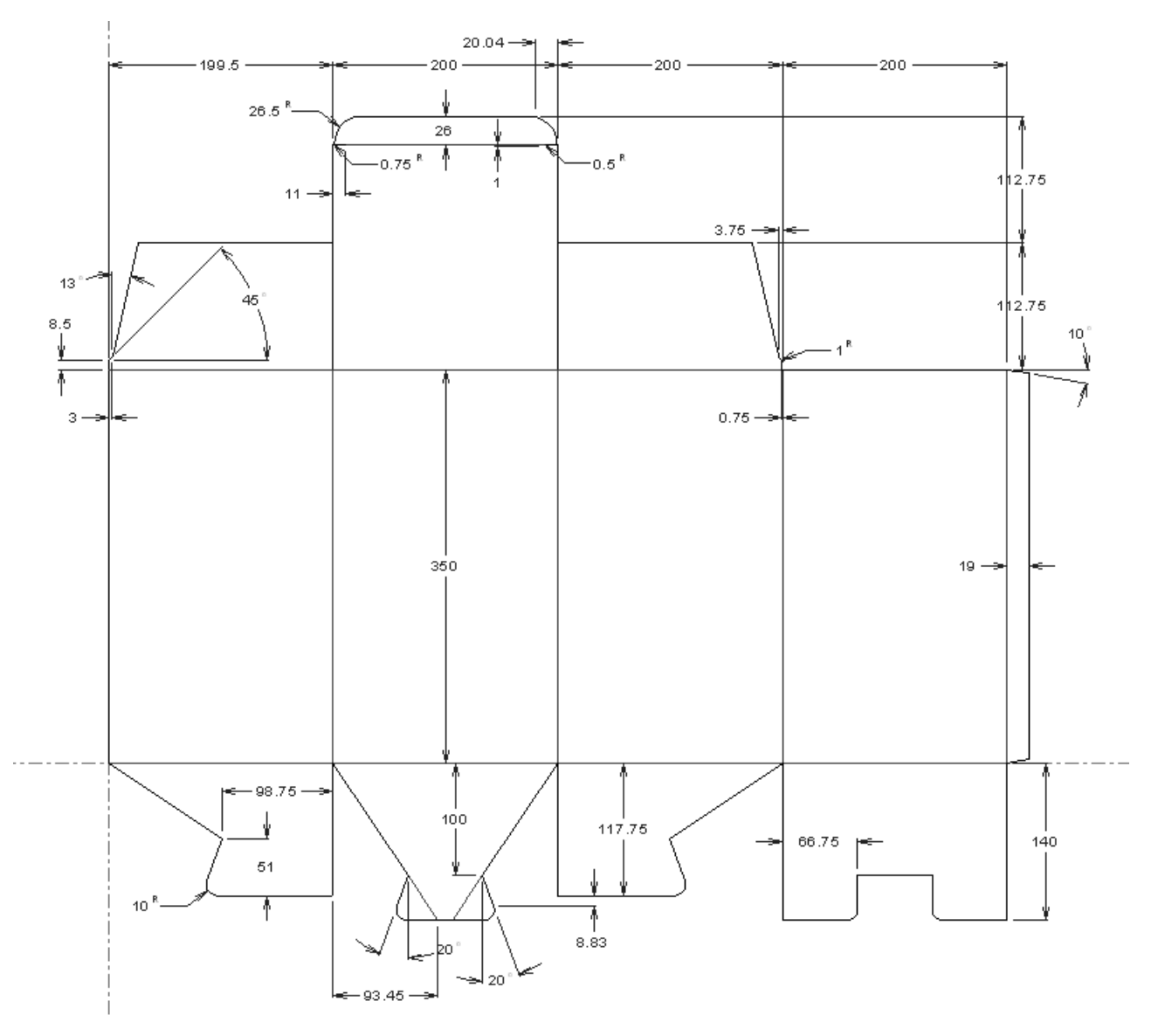

 $\boxplus$  La segunda herramienta de la barra de herramientas flotante Dimensiones automáticas es la herramienta **Dimensión automática de la ventana**. Su funcionamiento es similar al de la herramienta Dimensión automática, pero sólo en la parte del diseño que indique.

Para utilizar esta herramienta, realizar el siguiente procedimiento:

**1.** Construya la geometría que desee.

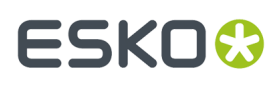

- **2.** Pulsar **Dimensión automática de la ventana**. Si no se encuentra en una capa de dimensión, ArtiosCAD le pedirá que cree una o que permanezca en la capa actual.
- **3.** Pulsar y arrastrar para indicar la parte del diseño a la que desea aplicar la dimensión automática.

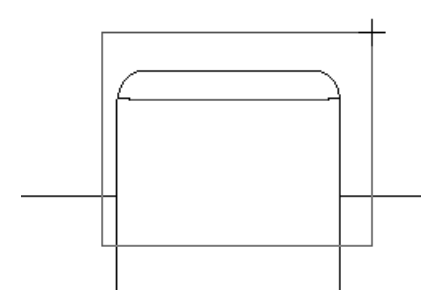

**4.** Las dimensiones se crean para cada punto de la ventana y cada línea que cruce los bordes de la ventana.

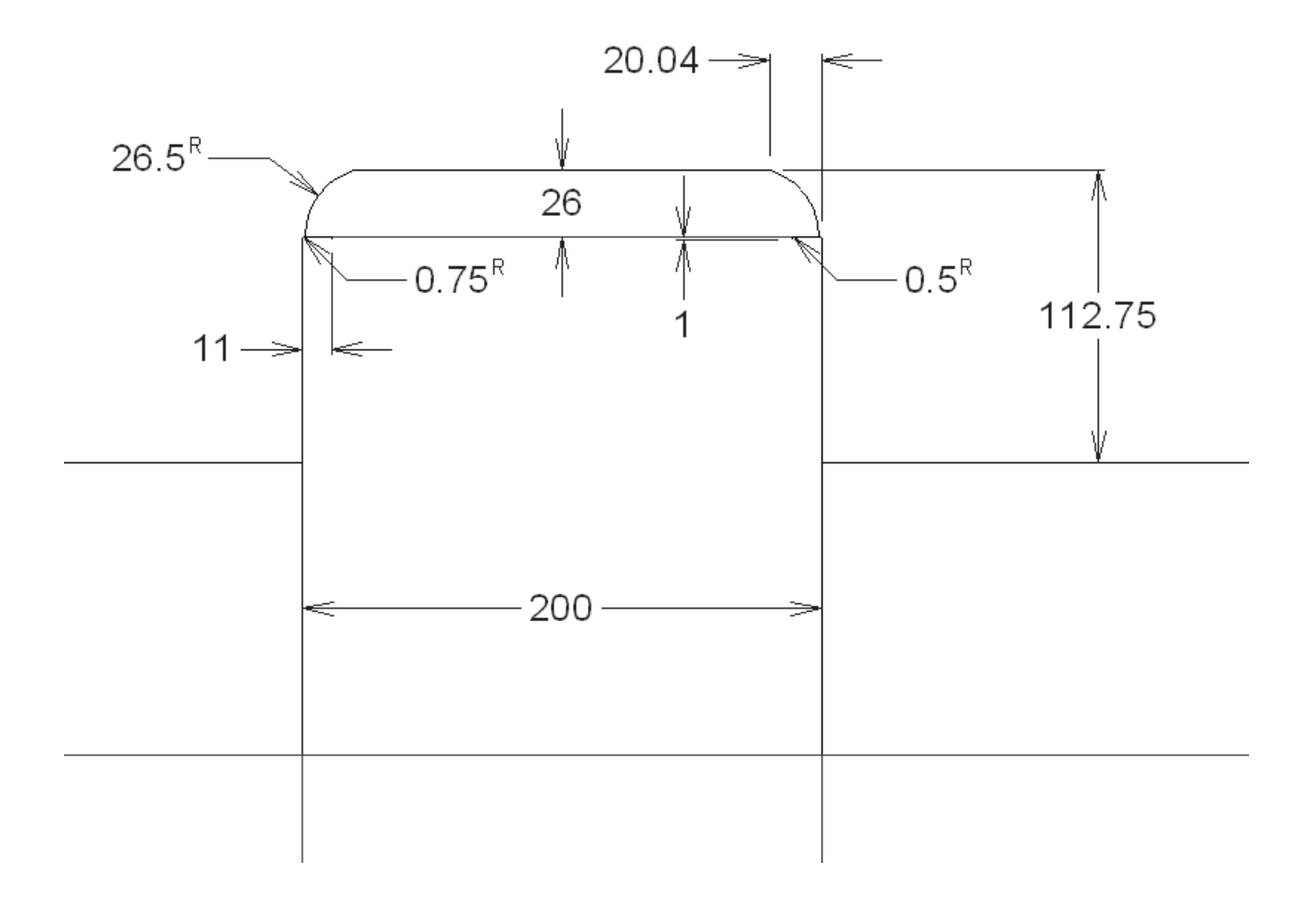

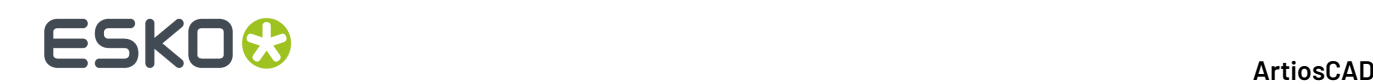

#### **Observaciones y advertencias sobre las herramientas de dimensiones automáticas**

Las dimensiones de las líneas diagonales con un número entero de grados se crean con un ángulo y una dimensión horizontal o vertical, la que tenga más longitud.

Las dimensiones de las fusiones se crean desde las esquinas, no desde donde terminan los arcos.

Las herramientas de dimensiones automáticas miden todas las líneas estructurales, a excepción de las líneas de longitud cero. Evite utilizarlas con formas de Trazado automático o digitalizadas con múltiples líneas cortas.

Las herramientas de dimensiones automáticas no están disponibles en Fabricación.

#### **Propiedades de dimensiones**

Al igual que con otros objetos de ArtiosCAD, es posible cambiar las propiedades de las dimensiones con sólo hacer doble clic en ellas.

Además de poder cambiar los atributos estándar del texto (tamaño, fuente, color, negrita y cursiva), también puede configurar los siguientes atributos:

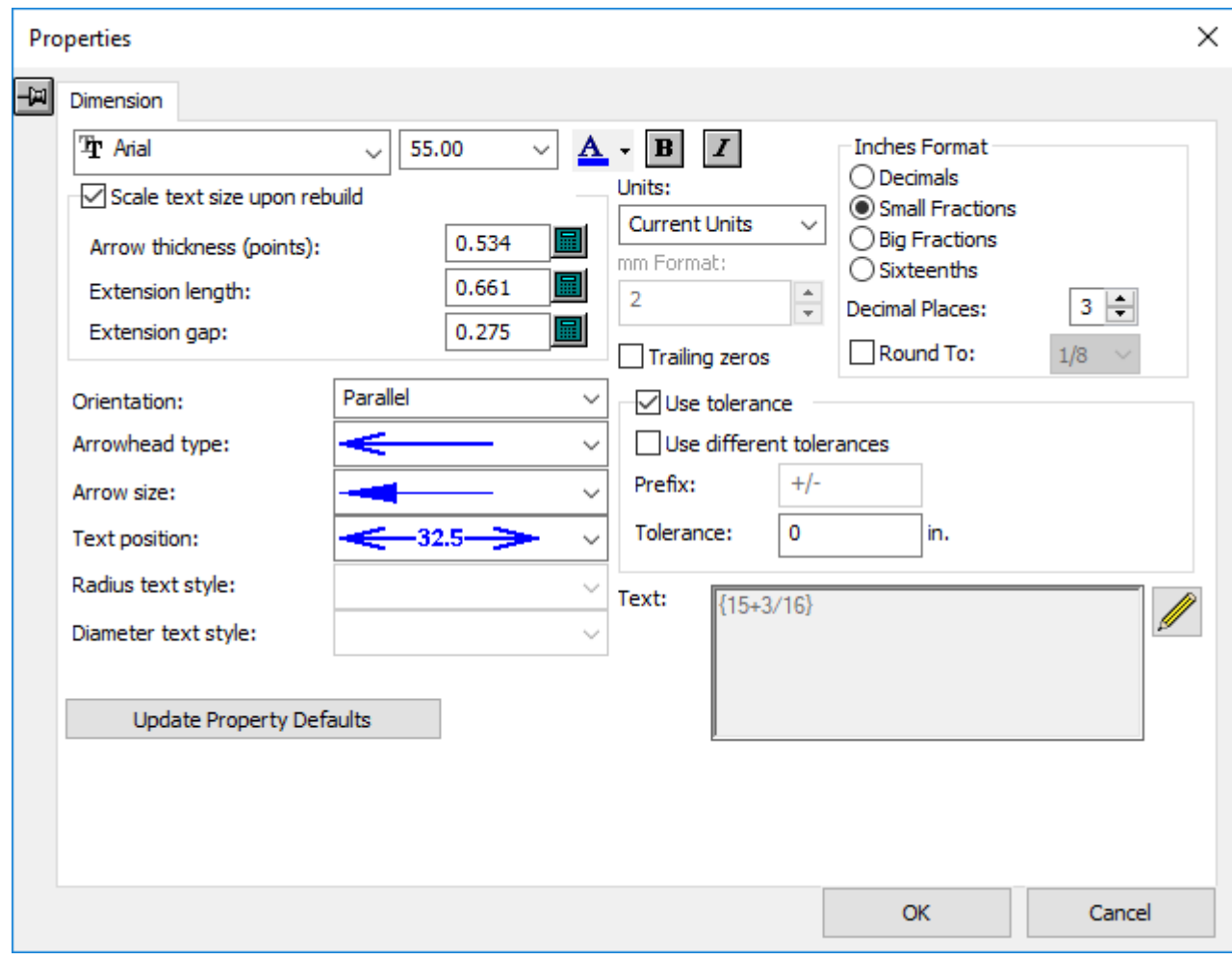

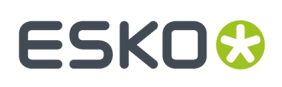

• El tipo de unidades que se van a utilizar (imperiales, métricas o una combinación de ambas) y el formato de las mismas.

Si muestra dimensiones Imperial en dieciseisavos, puede elegirse entre **`** y **:** como carácter separador en **Opciones** > **Predeterminados** > **Predeterminados Compartidos** > **Predeterminados de Inicio** > **Unidades y formateado** > **Formato de carácter dieciseisavos**.

- El valor de redondeo de la dimensión.
- El número de decimales.
- La inclusión de ceros finales.
- La orientación del texto en relación con las líneas de extensión.
- El tipo de punta de flecha y el tamaño de la flecha.
- El formato de los estilos de texto de radio y diámetro (si se ha seleccionado una dimensión de radio o diámetro).
- La longitud de las líneas de extensión (si se ha seleccionado una dimensión con líneas de extensión).
- La longitud del hueco entre las líneas de extensión y el borde del diseño. Si la línea de extensión finaliza en un ángulo o cerca de un arco, ArtiosCAD mide el espacio existente a partir de la línea perpendicular más cercana.
- La posición del texto de dimensión entre las líneas de extensión.
- Añadir o no una tolerancia al texto de la dimensión, según controlado por **Usar tolerancia**. Introducir la tolerancia deseada, en el campo Tolerancia. Seleccionar **Usar diferentes tolerancias** para especificar dos tolerancias. También se puede cambiar el separador intermedio si se desea.

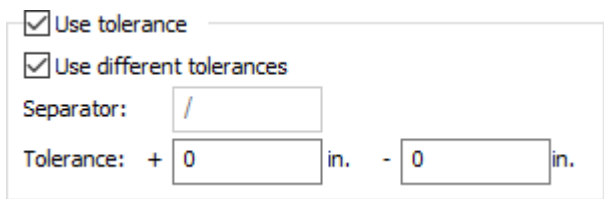

Están disponibles tolerancias para dimensiones de distancia regular. No están disponibles para dimensiones de ángulo, dimensiones en 3D, o dimensiones usando sobrescribir formato.

• El texto que se muestra realmente como la dimensión en el campo **Texto:**. Para crear una dimensión que incluya la distancia que cambia automáticamente a medida que el diseño se reconstruye, introduzca **{V} texto deseado** como {V} typ. 4 lugares. Si las tolerancias se han habilitado, están incluidas con {V}.

**Actualizar Predeterminados de Propiedad** define todas las dimensiones creadas después de ésta en la sesión de ArtiosCAD actual para utilizar los valores especificados en la caja de diálogo antes de pulsarla. La **Longitud de extensión** sólo se incluirá en esta configuración si se ha cambiado la entrada del campo manualmente.

Si se activa la casilla de marcado **Ajustar tamaño del texto al reconstruir**, se ajustará el tamaño de las dimensiones que se seleccionaron al abrir la caja de diálogo Propiedades en función del tamaño global del diseño al reconstruirlo. También se mantendrá su posición con respecto al borde del diseño. Desactive esta opción para crear dimensiones y evitar advertencias cuando no hay líneas de diseño en las capas **Diseño principal**, **Ventanas y recortes** y **Fabricación**.

El campo **Longitud de extensión**: le permite establecer la longitud de las líneas de extensión de forma simultánea para todas las dimensiones seleccionadas. La longitud se mide desde la dimensión y en dirección al diseño.

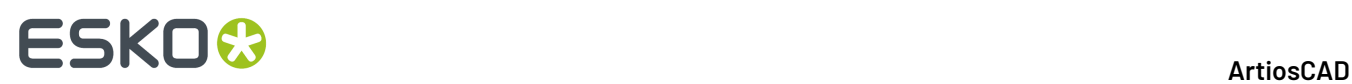

Si desea establecer todas estas propiedades para la sesión de ArtiosCAD actual, pulse **Editar** > **Predeterminados de Propiedad** y, por último, en la ficha **Dimensiones**.

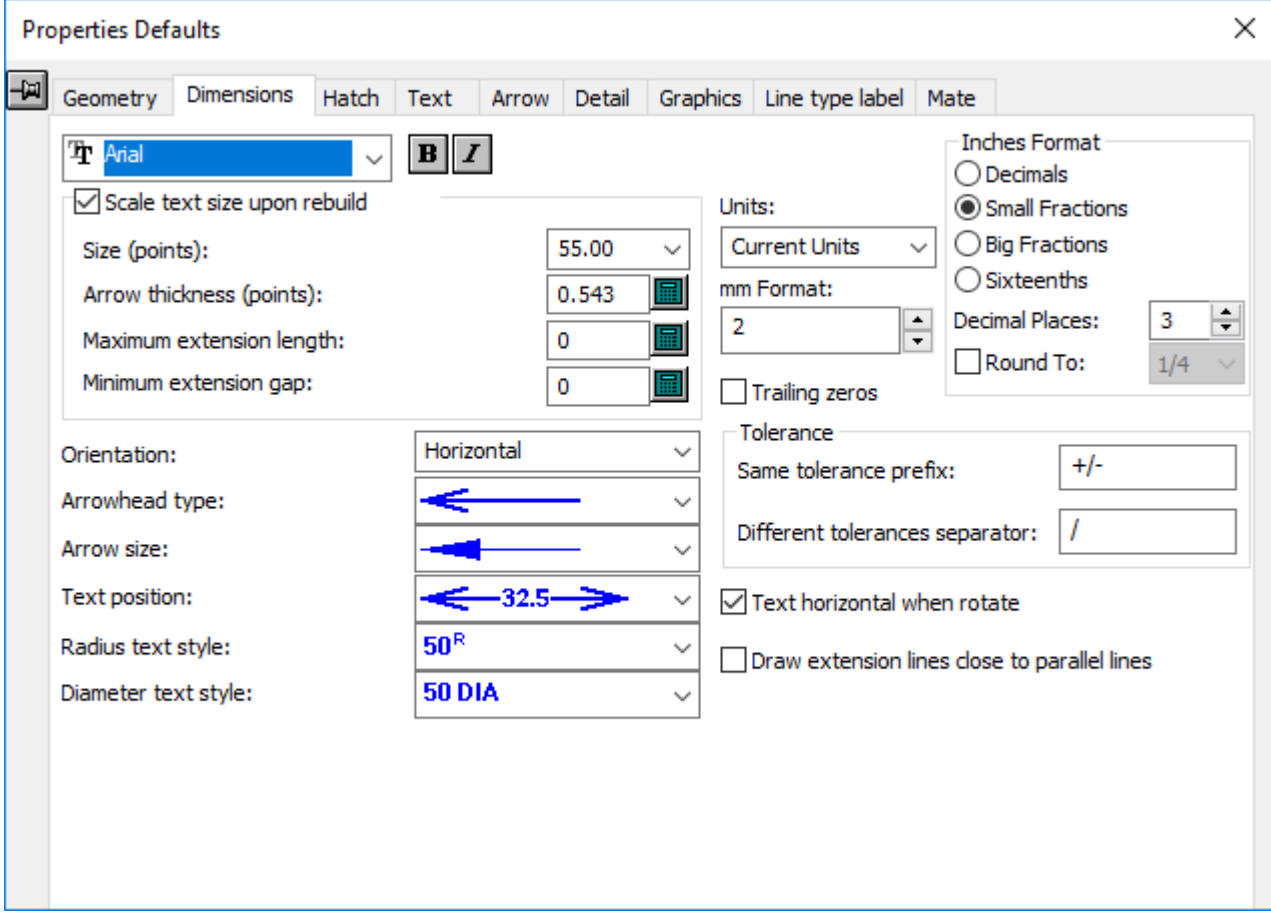

**Texto horizontal al rotar** es una propiedad adicional para Dimensiones de la caja de diálogo Predeterminados de Propiedad. Esta propiedad no está disponible en la caja de diálogo habitual de Propiedades al seleccionar una dimensión. Al activarla, esta opción mantiene en horizontal el texto de las dimensiones al rotar el diseño mediante las herramientas de rotación y reflejo de Designer y Fabricación.

Esta opción está activada de forma predeterminada. Para establecer los predeterminados, pulse **Opciones** > **Predeterminados** > **Predeterminados de Propiedad** > **Dimensiones** y cámbielos aquí. También puede cambiar otros predeterminados si lo desea. En predeterminados puede configurar el tamaño del diseño en cuya dimensión se calcula el tamaño en el grupo **Escalar tamaño del texto al reconstruir**; el tamaño de diseño predeterminado que se utiliza para este cálculo es de 1.000 mm (40 pulgadas).

**Nota:** Esta opción no afecta a las dimensiones creadas con las herramientas **Copias** y **Rotación de copias**.

**Dibujar las líneas de extensión cerca de las líneas paralelas** ayuda conservar las dimensiones nítidas.

**Nota:** Si cambia el color predeterminado de una dimensión, ésta se considerará gráfico al cambiar el modo Vista.

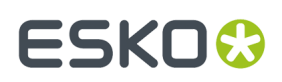

#### **Dimensiones redondeadas**

Utilice con cuidado la casilla de marcado **Redondear a** en el grupo **Formato Pulgadas**: Si se activa esta casilla de marcado, la dimensión seleccionada se redondeará hacia arriba o hacia abajo según corresponda y no se ajustará a su valor real.

Si hay dimensiones redondeadas en el diseño, o si las dimensiones se redondean por una omisión de formato de dimensión y existen dimensiones más pequeñas que suman dimensiones más grandes, los valores de estas dimensiones más grandes se ajustarán para concordar con la suma de los valores redondeados de las dimensiones más pequeñas.

El valor predeterminado de redondeo se establece en **Valores Predeterminados** > **Valores Predeterminados compartidos** > **Valores Predeterminados de inicio** > **Omitir formato de dimensión**.

Si utiliza dimensiones globales, es posible que no concuerden con la suma de las dimensiones redondeadas individuales. Para asegurarse de que van a concordar en el diseño actual, active la casilla de marcado **Dimensiónglobal igual a suma de dimensiones redondeadas** en **Opciones Formato de dimensiones**. Esto también se puede establecer en **Valores Predeterminados** > **Valores Predeterminados compartidos** > **Valores Predeterminados de inicio** > **Omitir formato de dimensión**. Esto sólo afectará a las dimensiones horizontales y verticales; no afectará a las dimensiones diagonales.

Si se selecciona **Dimensiónglobal igual a suma de dimensiones redondeadas**, se verán afectados todos los aspectos de ArtiosCAD, no sólo la visualización de las dimensiones, en Builder, Designer y Fabricación. Afectará a las dimensiones en las salidas (independientemente de si utiliza un informe), al tamaño en blanco en los informes y a la caja de diálogo Tamaño en blanco del menú Información.

Si desea utilizar dimensiones redondeadas con un informe creado en una versión anterior a ArtiosCAD 5.**x** y tiene tamaños en blanco definidos en el informe, elimine y vuelva a añadir las variables de tamaño en blanco desde el catálogo de expresiones calculadas.

Para comprobar si existen dimensiones redondeadas al abrir un diseño sencillo o un diseño sencillo incrustado, seleccione la casilla de marcado **Mostrar advertencia si el diseño contiene dimensiones redondeadas** en **Valores Predeterminados** > **Valores Predeterminados compartidos** > **Valores Predeterminados de inicio** > **Omitir formato de dimensión**.

Si se activa esta casilla de marcado, aparecerá la caja de diálogo Advertencia de dimensiones redondeadas, tal y como se muestra a continuación.

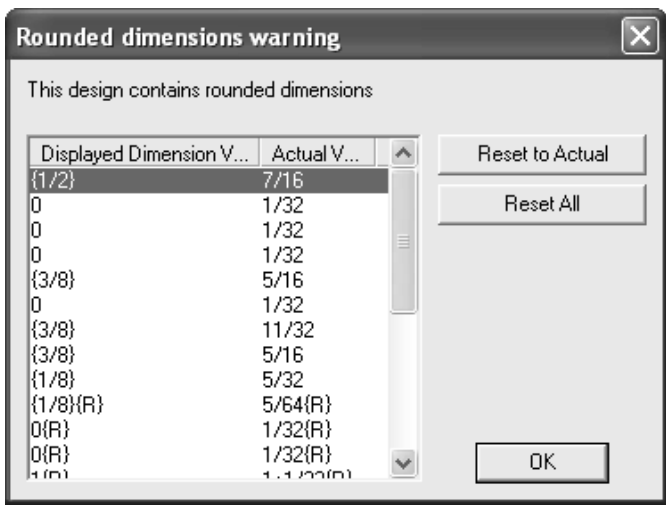

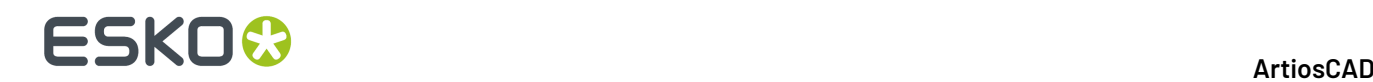

**Restablecer a valor real** restablece el valor real de las dimensiones seleccionadas. Para seleccionar varias dimensiones de la lista, mantenga pulsada la tecla CTRL mientras pulsa en las distintas entradas.

**Restablecer todo** restablece el valor real de todas las dimensiones.

#### **Reponer y aplicar fácilmente Valores Predeterminados de Propiedad**

Los comandos en el submenú **Aplicar Predeterminados** en el menú Editar y el menú contextual (el menú que aparece cuando pulsa con el botón derecho del ratón) cambian el formato de las dimensiones, texto, o ambas, dimensiones y texto con una pulsación.

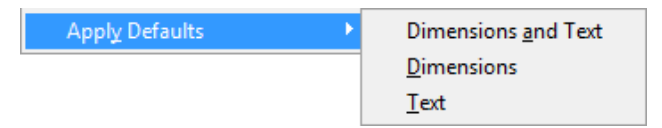

Estos comandos cambian los Valores Predeterminados de Propiedad reales del área de trabajo, a los Valores Predeterminados de Propiedad especificados en Valores Predeterminados, y aplican los nuevos Valores Predeterminados de Propiedades a todas las dimensiones y/o texto en las capas visibles, desbloqueadas del área de trabajo, según el elemento del menú pulsado. Los elementos contenidos en las capas desactivadas y/o capas bloqueadas, no cambian por este comando.

Para utilizar estas herramientas, haga lo siguiente:

**1.** Pulse **Editar** > **Aplicar Predeterminados**, o pulse con el botón derecho **Aplicar Predeterminados** (como se muestra abajo).

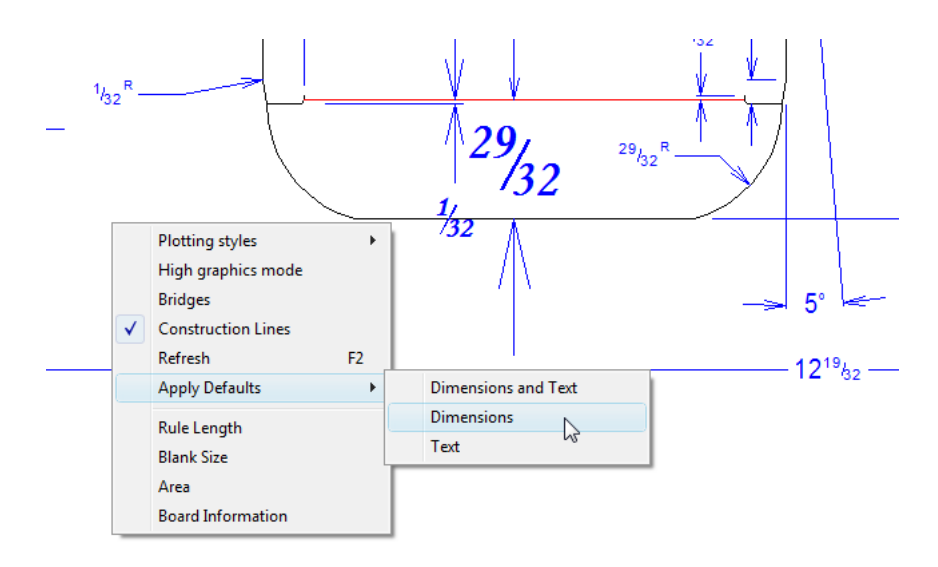

- **2.** Pulse la opción deseada para cambiar dichos elementos: **Dimensiones y Texto**, **Dimensiones**, o **Texto**.
- **3.** ArtiosCAD puede pedirle confirmar el cambio. Pulse **Sí** para confirmarlo.
- **4.** ArtiosCAD aplica los parámetros Valores Predeterminados a los Valores Predeterminados de Propiedad actuales y cambia los elementos del área de trabajo adecuados, para coincidir con dichos parámetros.

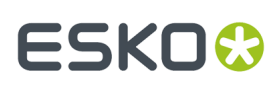

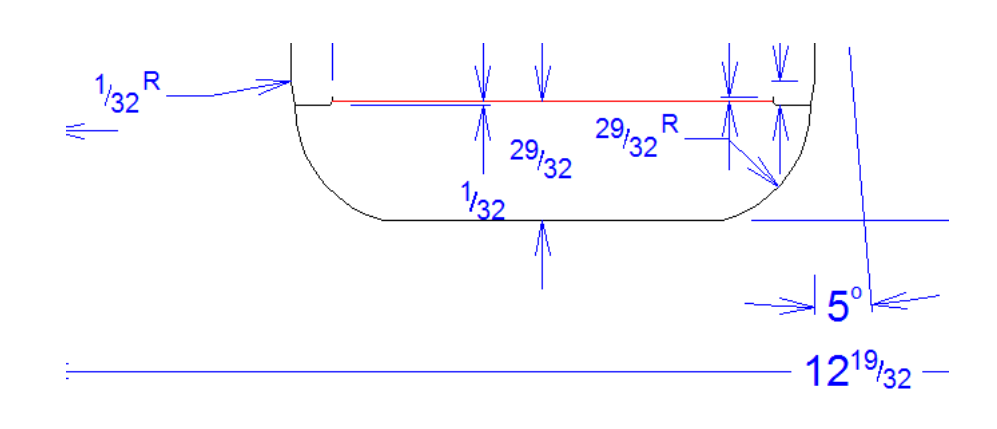

#### **Nota:**

Si aplica Deshacer a cualquiera de estos, solo los elementos del área de trabajo volverán a su formato anterior. Los Valores Predeterminados de Propiedades del área de trabajo se mantienen en sus parámetros actuales.

### **Paletización en Builder**

Si se usa el software de paletización Cape Pack o TOPS, se pueden exportar datos desde ellos y hacer que ArtiosCAD cree un envase a partir de dichos datos.

También se pueden crear envases secundarios desde 3D y ver las cargas de palet en 3D desde ellos. Ver el capítulo *3D* para más información.

Para las respuestas a algunas preguntas frecuentes sobre paletización, ver *Preguntas y respuestas frecuentes sobre Paletización* en el capítulo *Salidas*.

#### **Nota:**

Antes de utilizar estas funciones por primera vez, asegurarse de tener mapeados Cape Pack o TOPS los estilos y materiales ArtiosCAD a los estándares y placas como se describe en el capítulo *Builder*. También se puede preferir definir los predeterminados de Cape Pack o de TOPS descritos en el capítulo *Predeterminados*.

El flujo de trabajo para paletización en ArtiosCAD, es igual indistintamente de la aplicación de paletización que se use.

#### **Estilos de Mapeado**

Para mapear los estilos entre CAPE/TOPS y ArtiosCAD, hacer lo siguiente:

- **1.** Ejecute ArtiosCAD.
- **2.** Pulsar **Opciones** > **CAPE/TOPS a ArtiosCAD**.

Aparece la caja de diálogo **Mapear CAPE/TOPS a ArtiosCAD**.

## **ESKO⊙**

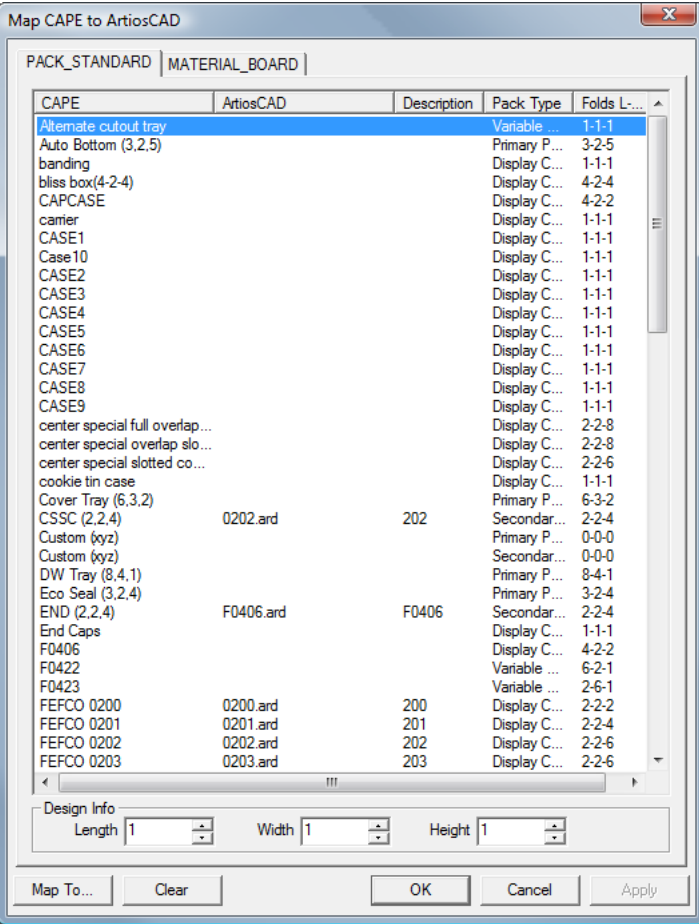

#### **ArtiosCAD**

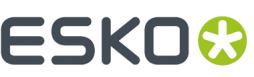

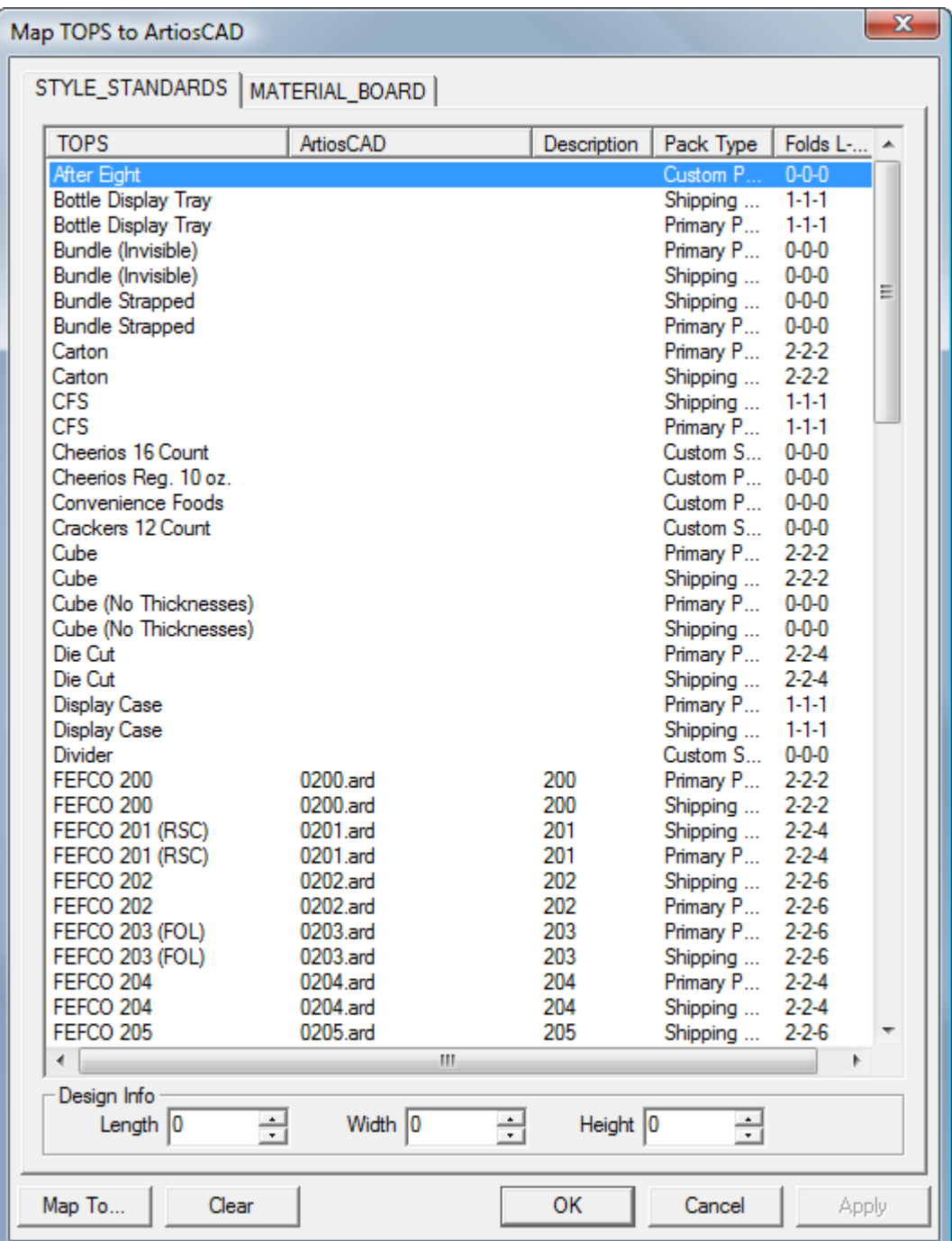

- **3.** Pulsar doble en un estilo para asociarlo con un estándar de ArtiosCAD.
- $4.$  En la caja de diálogo **Seleccionar ArtiosCAD Estándar para utilizar en lugar de**, elija el estándar ArtiosCAD deseado y pulse **Aceptar**. Solo puede seleccionar estándares con formato ArtiosCAD.

### **ESKO<sup>8</sup>**

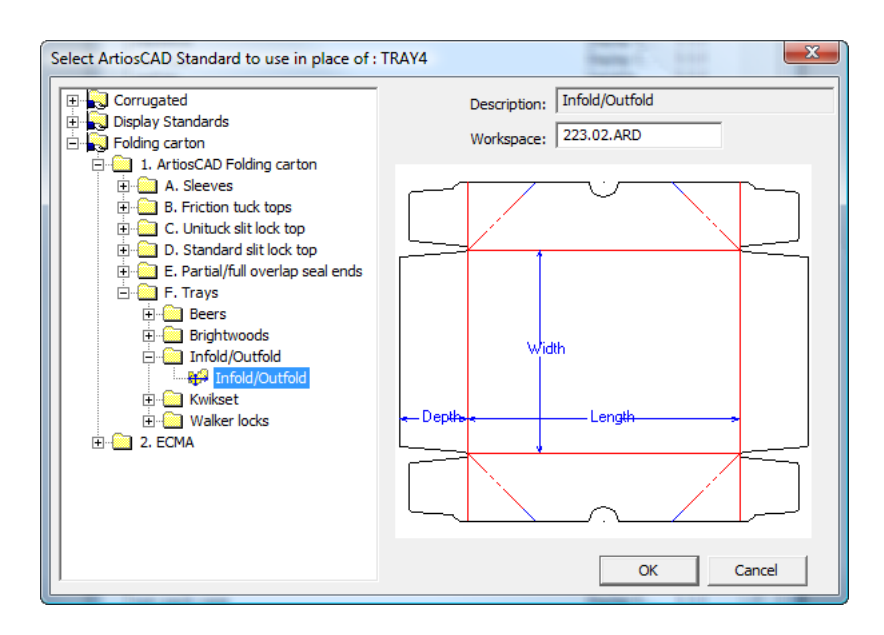

- **5.** En los campos **Longitud**, **Anchura** y **Altura**, introduzca el número de dobleces en cada dirección.
- **6.** Repita este proceso tantas veces como desee, efectuando una doble pulsación en otro estilo de mapeado.
- **7.** Pulse **Aceptar** cuando haya terminado.

#### **Mapear materiales**

Para mapear los materiales entre CAPE/TOPS y ArtiosCAD, hacer lo siguiente:

- **1.** Ejecute ArtiosCAD.
- **2.** Pulsar **Opciones** > **CAPE/TOPS a ArtiosCAD**.

Aparece la caja de diálogo **Mapear CAPE/TOPS a ArtiosCAD**.

#### **ArtiosCAD**

### **ESKO&**

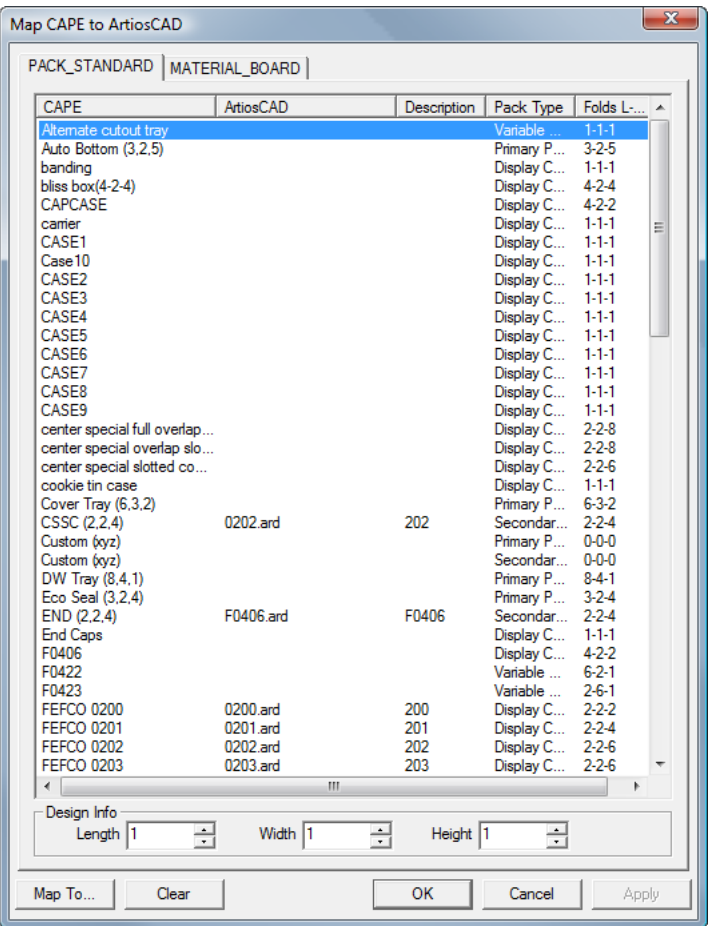

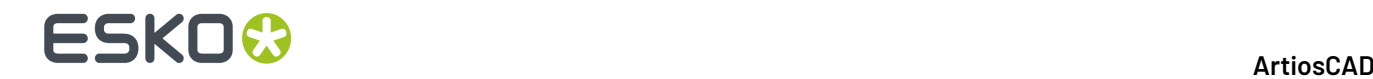

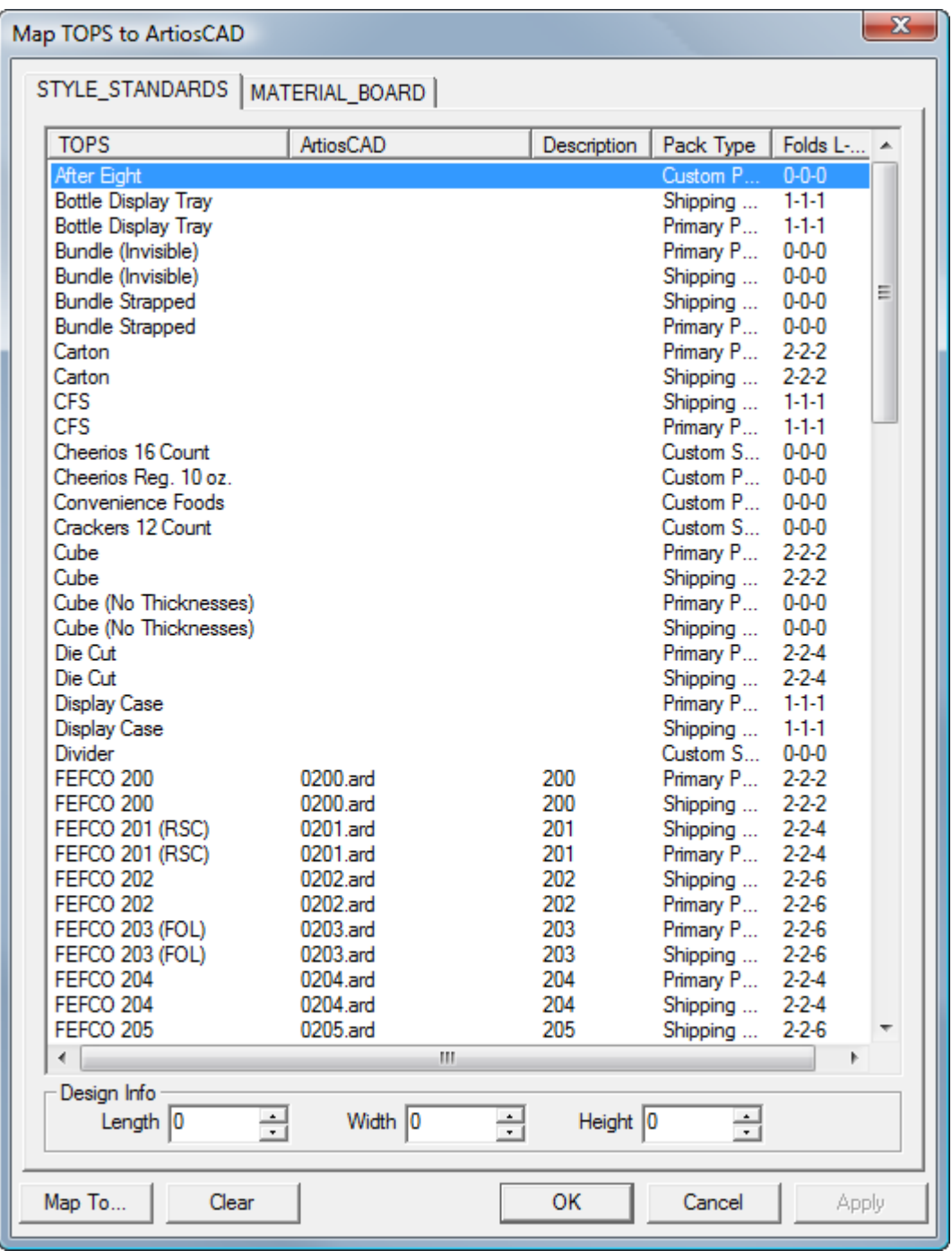

**3.** En la caja de diálogo **Mapear CAPE/TOPS a Estándar ArtiosCAD**, pulsar la ficha MATERIAL\_BOARD.

### **ESKO&**

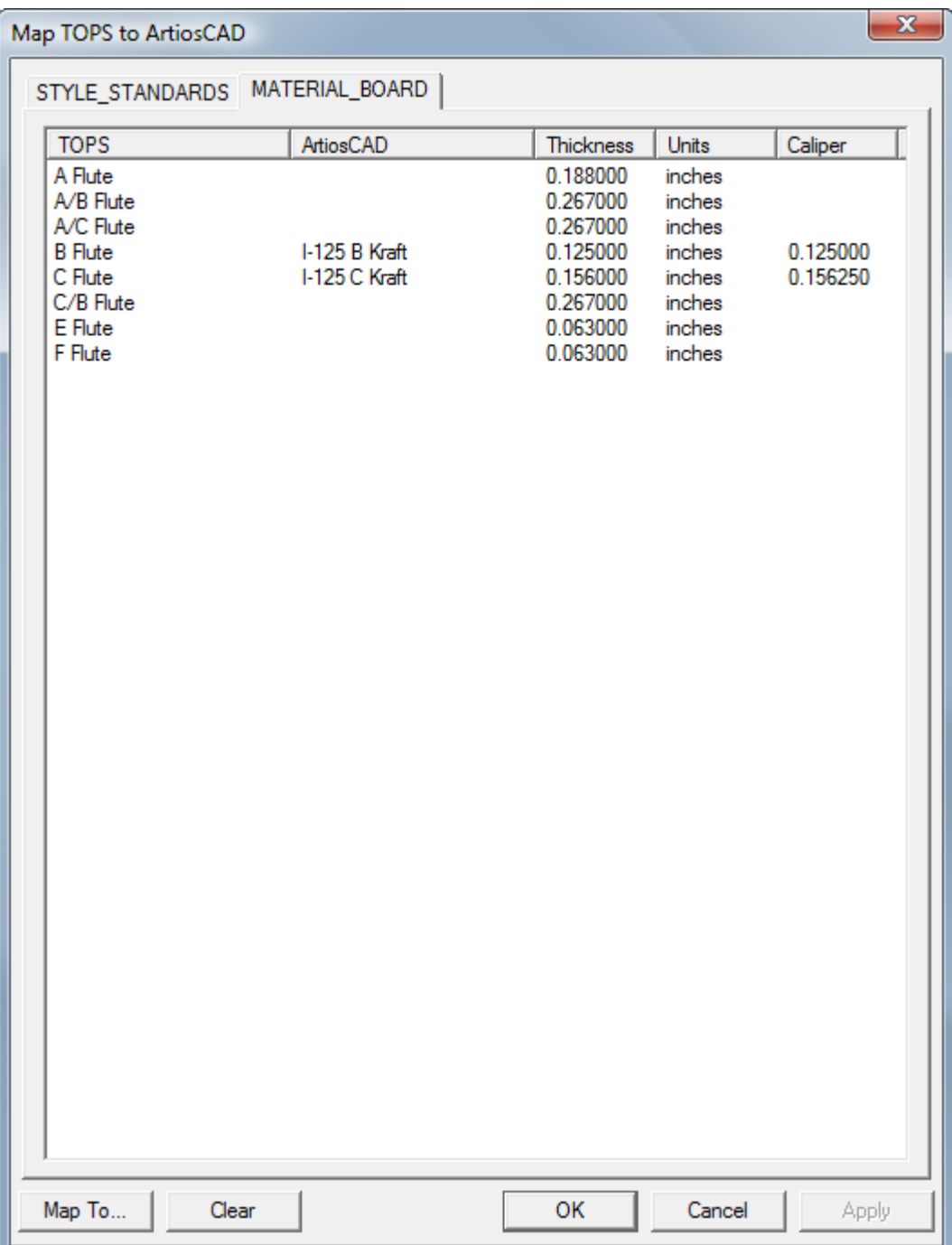

**4.** Pulsar doble en un material CAPE/TOPS.

Aparece la caja de diálogo **Definir un material correspondiente para**.

# **ESKO۞** ArtiosCAD

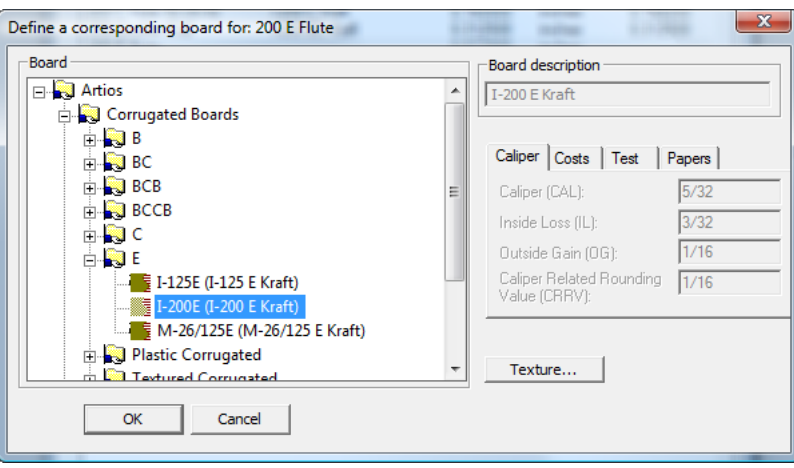

- **5.** Abra el catálogo **Artios** y seleccione el material deseado. Pulsar **Aceptar** cuando haya seleccionado el material deseado. Si no puede encontrar la definición correspondiente, abra DataCenter Adminy cree una, cierre esta caja de diálogo y su padre, y reanude en el paso 2.
- **6.** Repítalo según desee, efectuando una doble pulsación sobre otro material a mapear.
- **7.** Pulse **Aceptar** cuando haya terminado.

#### **Crear un grupo de palet**

Para crear un grupo de palet usando una combinación de CAPE/TOPS y ArtiosCAD, hacer lo siguiente:

- **1.** CAPE/TOPS usará la última versión ejecutada de ArtiosCAD. Si su última versión ejecutada no era 12 o posterior, ejecútelo y déjelo abierto.
- **2.** Ejecutar CAPE/TOPS
- **3.** En CAPE, en **Grupo de Palet**, seleccionar como se desee y pulsar **Ir**.

#### **ArtiosCAD**

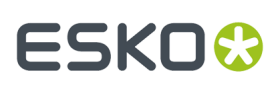

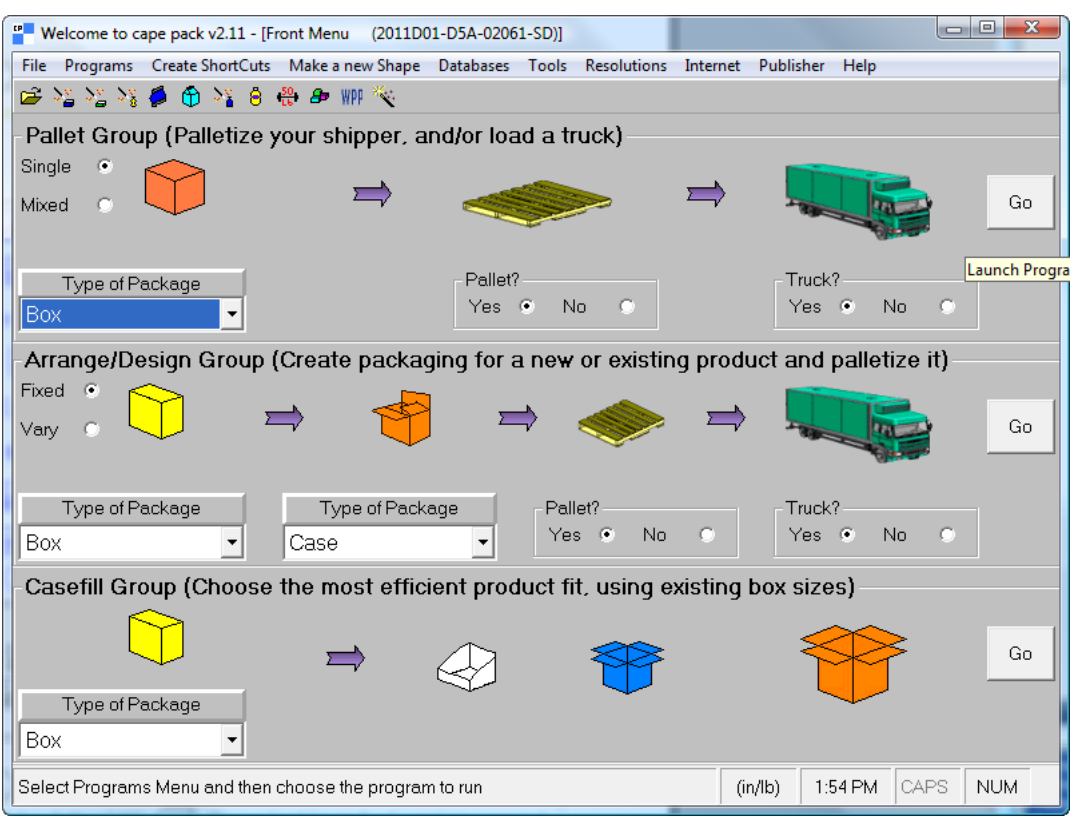

En TOPS, introducir la secuencia de diseño del embalaje y pulsar **Calc**.

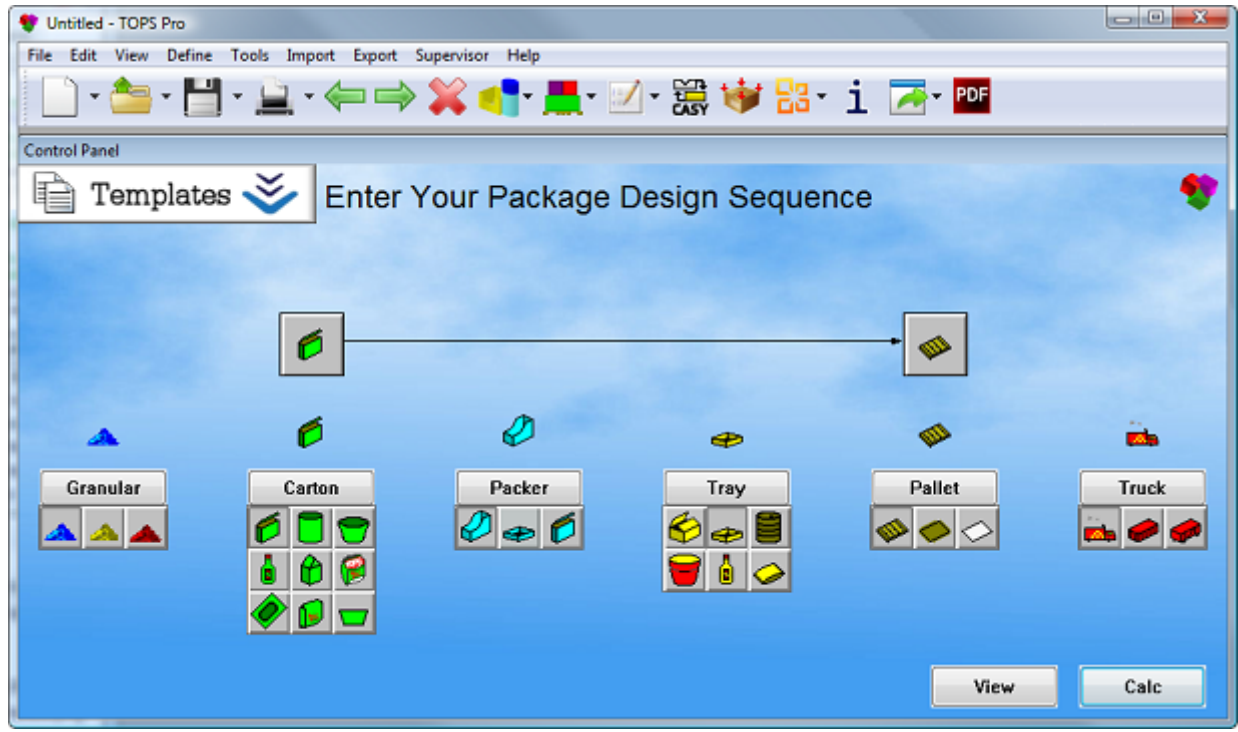

**4.** Elegir el tipo de envase a confeccionar e introducir los valores adecuados para su envase.

## **ESKO۞** ArtiosCAD

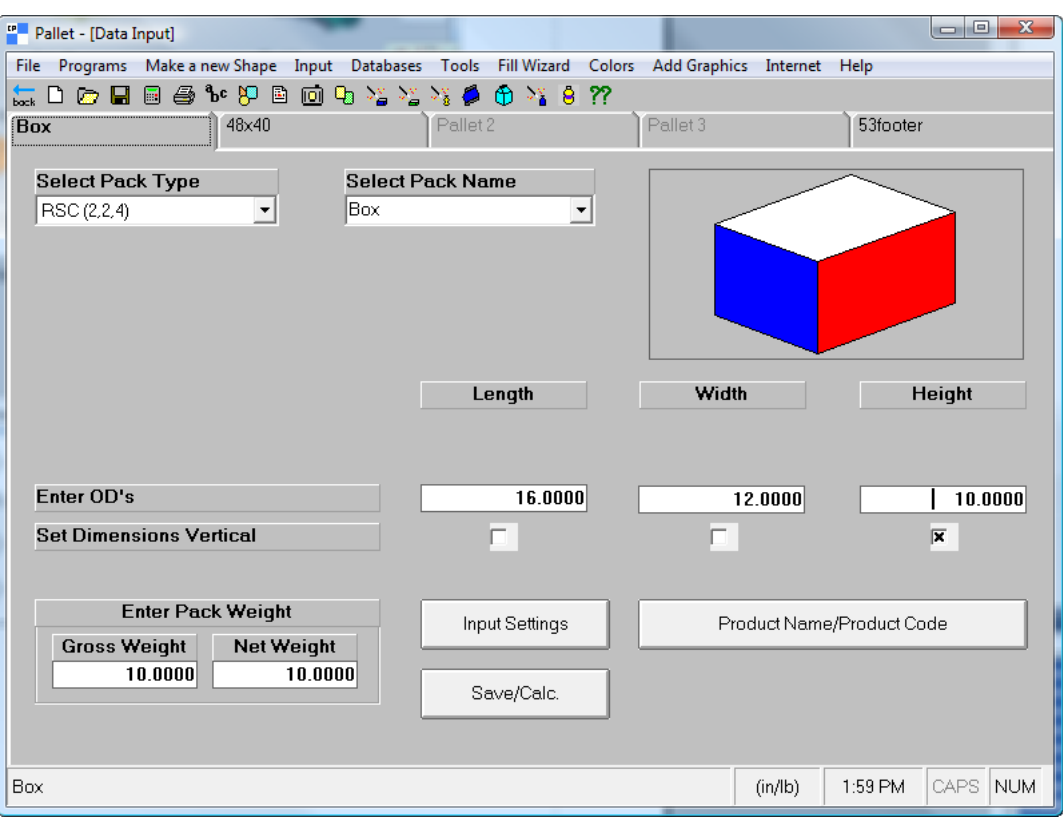

#### ArtiosCAD

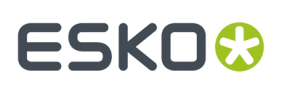

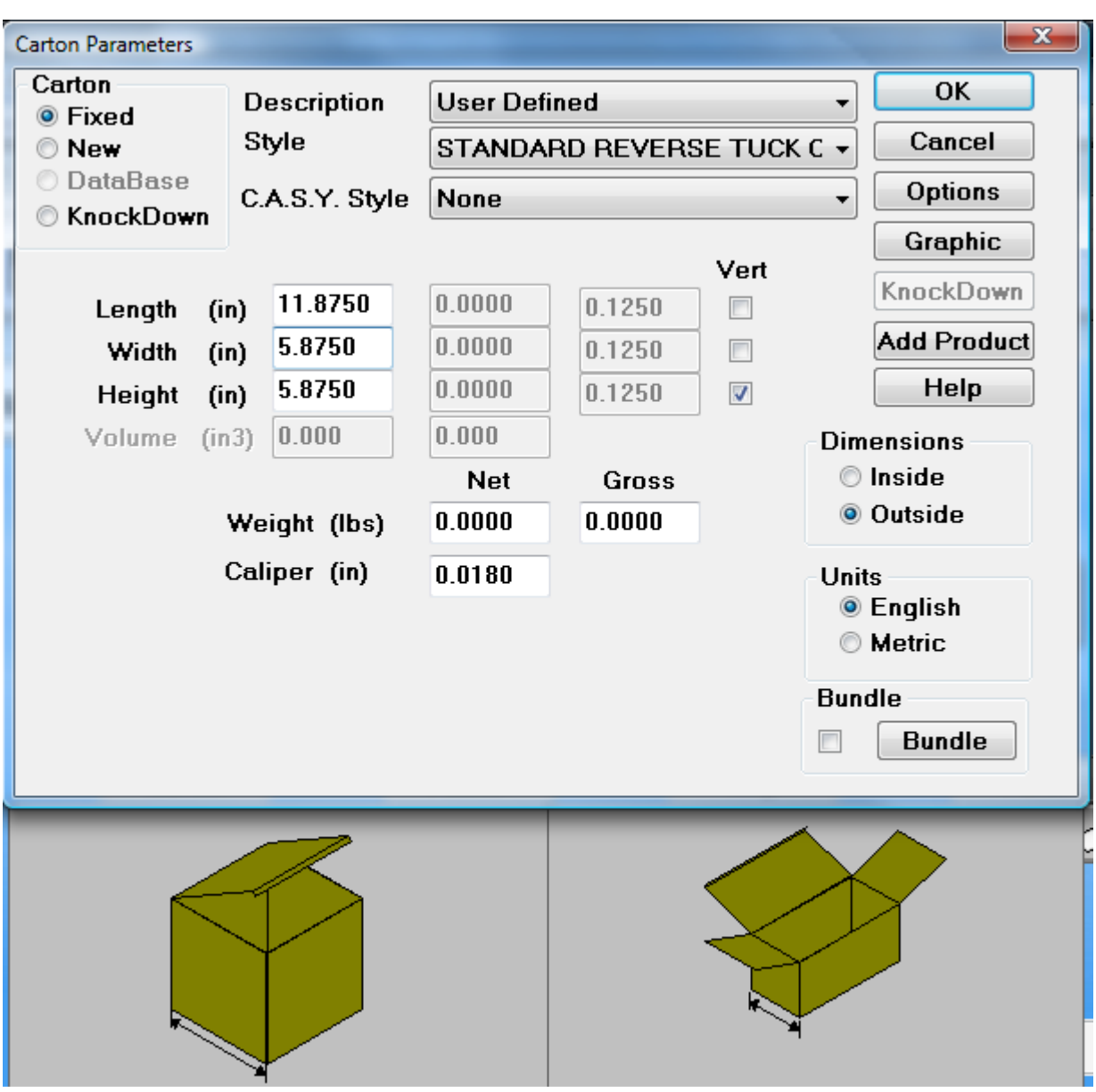

**5.** CAPE/TOPS usará su palet predeterminado. Para cambiarlo, pulse la pestaña siguiente en la pantalla (en el ejemplo de arriba, está etiquetada 48x40) y elija uno nuevo. Para no cambiar el palet, salte al paso siguiente. También puede cambiar el tamaño de camión en la última pestaña, pero ArtiosCAD no utiliza dicha información.

# **ESKO⊙**

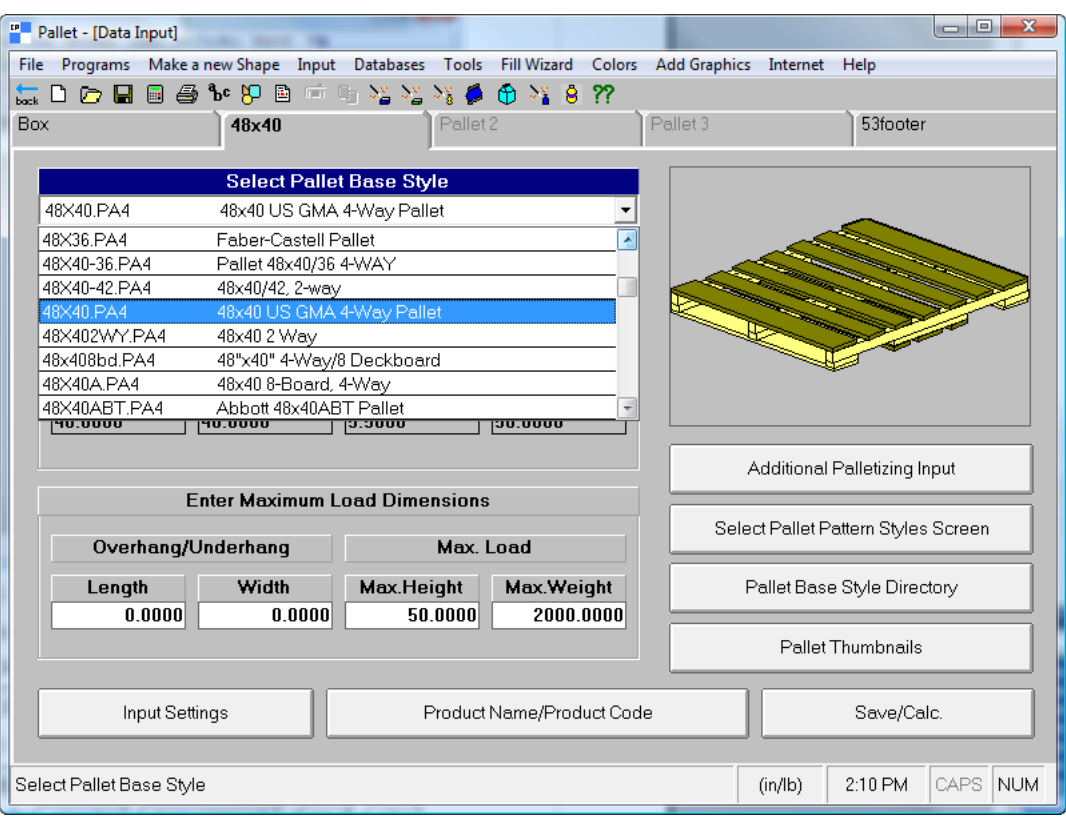

#### **ArtiosCAD**

### **ESKO&**

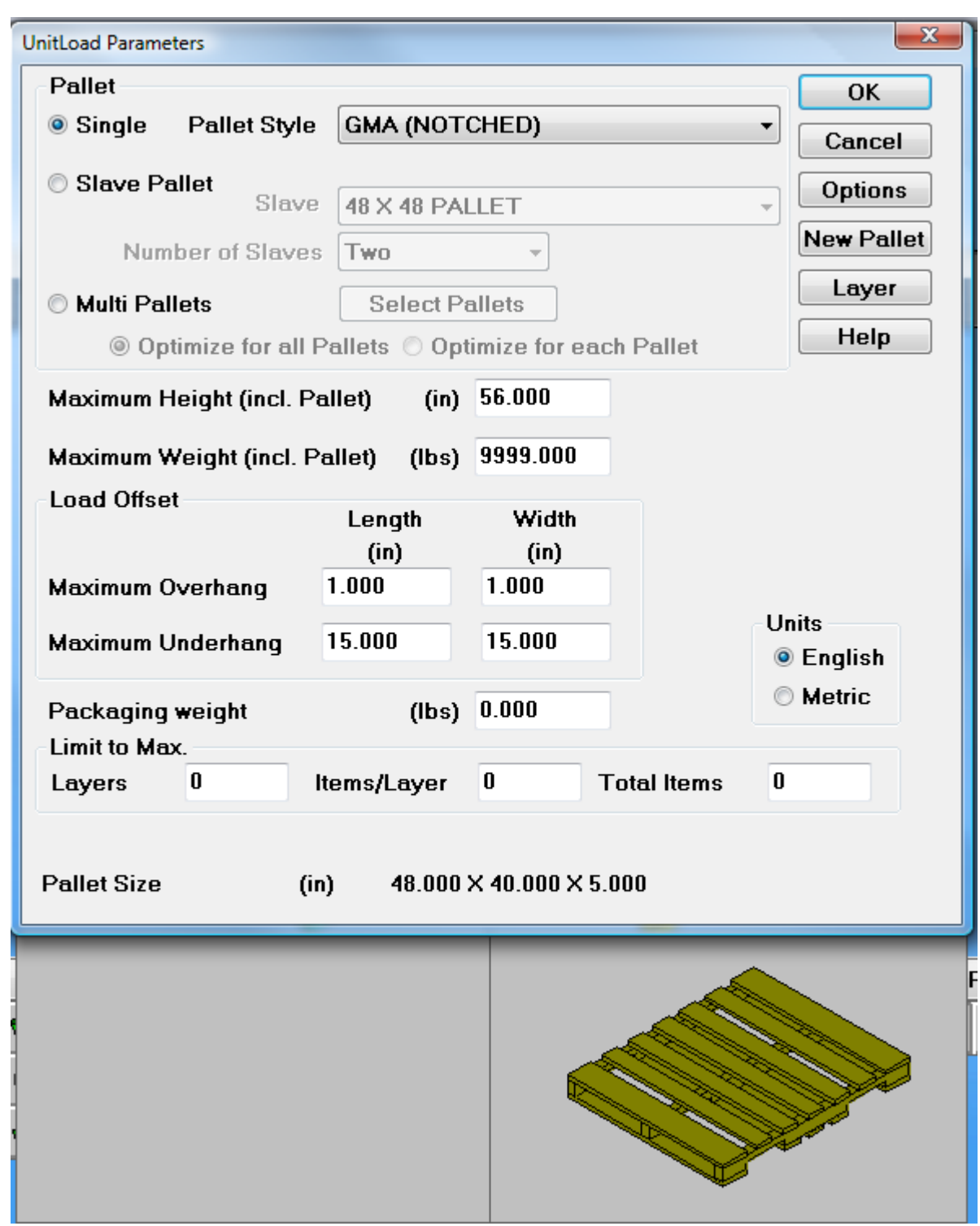

**6.** Para CAPE pulsar **Archivo** > **Solo Calcular**. Para TOPS pulsar **Aceptar**.

Pulsar **Sí** o **No** a cualquier alerta, según desee.

**7.** En CAPE, utilizar las flechas **Ir a la Solución Siguiente** e **Ir a la Solución Anterior**, para encontrar la mejor solución.

## **ESKO☆**<br>
ArtiosCAD

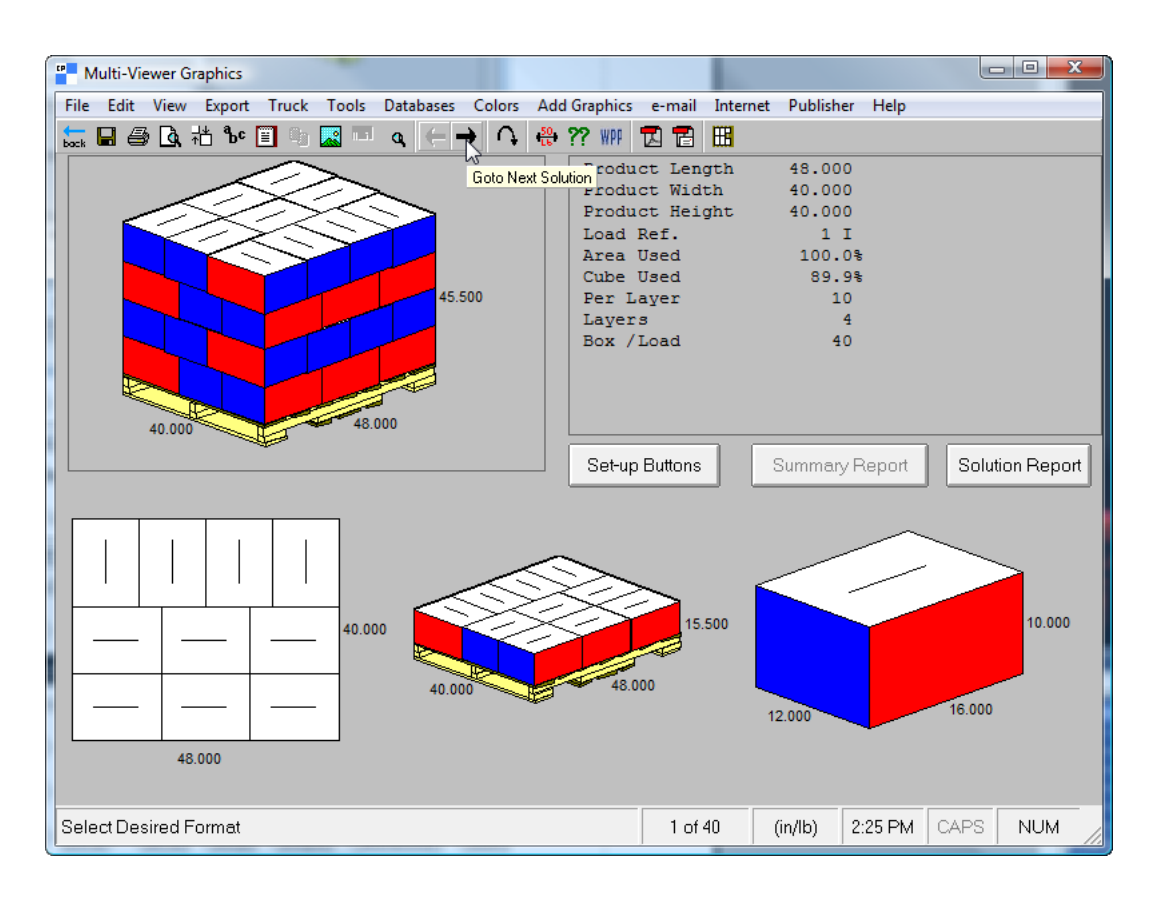

Para TOPS desplazarse por la lista de soluciones en la ventana UnitLoad y pulsar en una solución para verla.

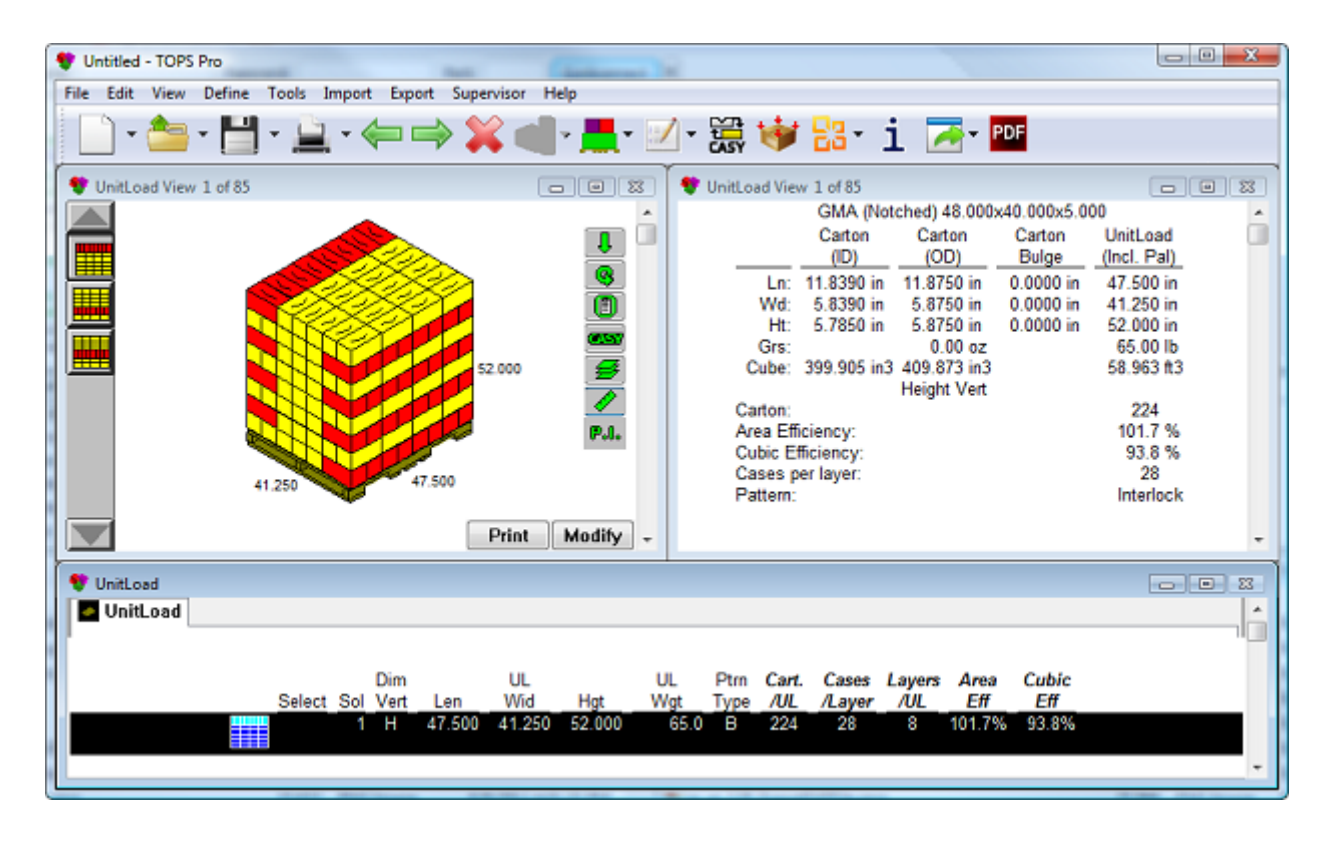

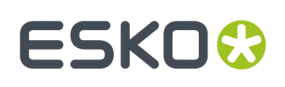

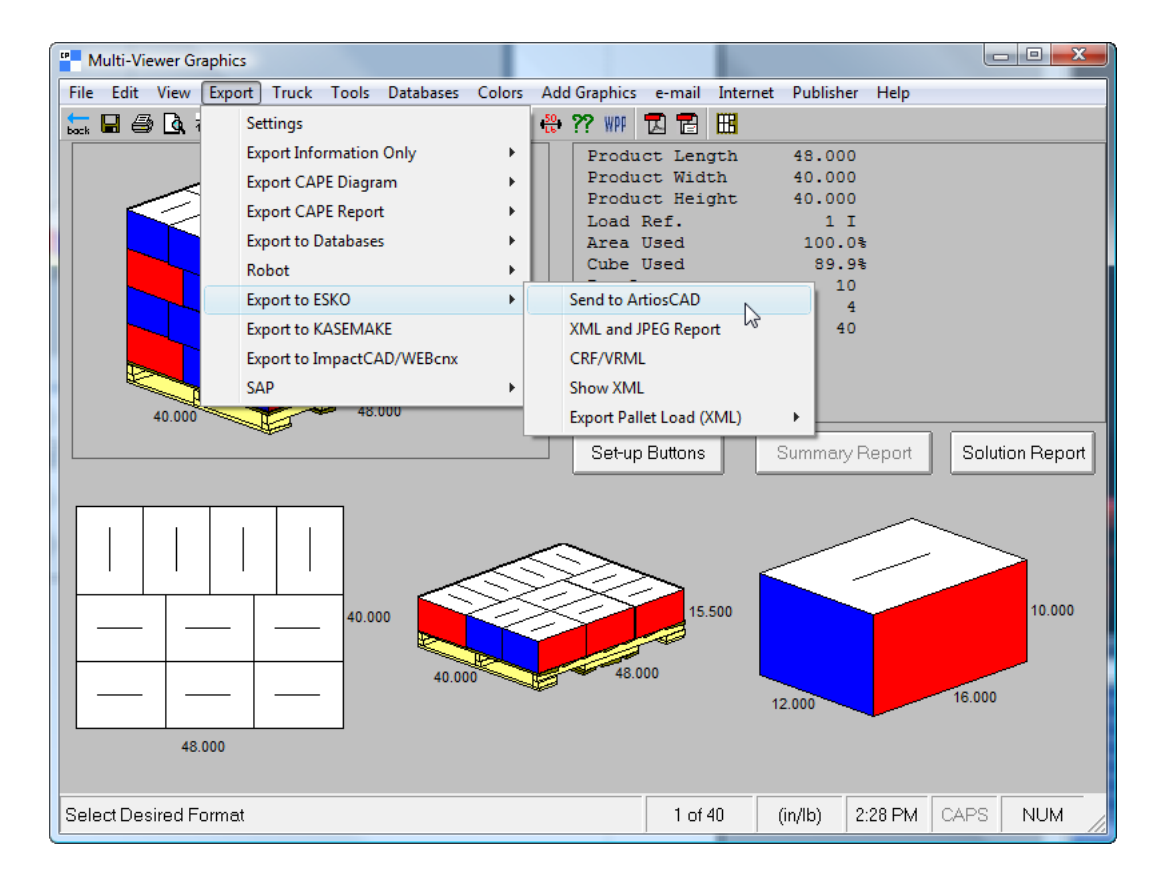

**8.** En CAPE, cuando hayan encontrado la mejor solución, pulsar **Exportar** > **Exportar a ESKO** > **Enviar a ArtiosCAD**.

Para TOPS, después de encontrar la mejor solución, pulsar **Exportar** > **Enviar a ArtiosCAD**. Elegir los elementos a exportar y pulsar **Exportar**, y pulsar **Cancelar** en la caja de diálogo Análisis Guardar Como.

Si no tiene el estilo o material mapeado como se describe anteriormente, ArtiosCAD le pedirá que elija los elementos que faltan.

**9.** ArtiosCAD muestra el estándar construido usando los datos CAPE/TOPS. Trabaje con el diseño único como en cualquier otra área de trabajo.

### **ESKO<sup>O</sup>**

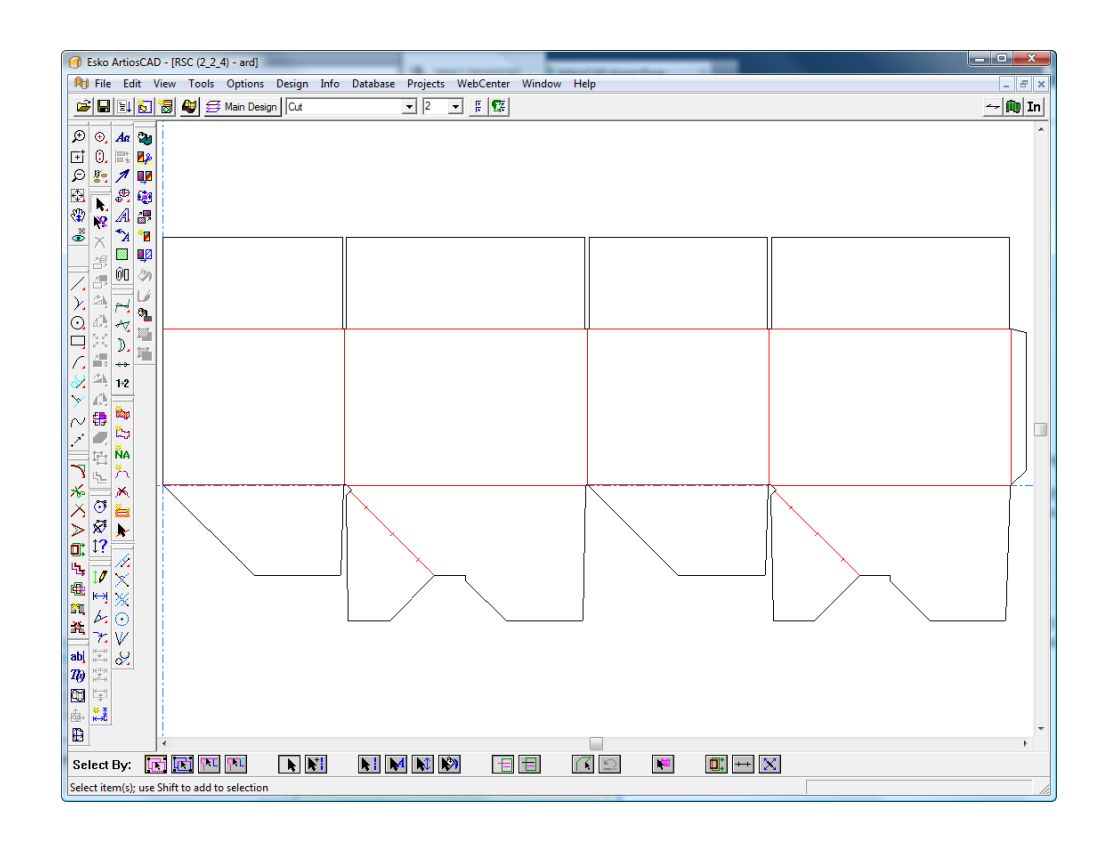

#### **Organizar/Diseñar un grupo**

El flujo de trabajo Organizar/Diseñar un Grupo entre CAPE/TOPS y ArtiosCAD es parecido a crear un expedidor para utilizar sobre un palet, pero al final existen dos diseños en ArtiosCAD.

Si se está utilizando CAPE, seguir las instrucciones de abajo. Para TOPS, el flujo de trabajo es similar en que se selecciona más de un elemento a crear, se crean, y después utilizar el comando **Enviar a ArtiosCAD** en el menú **Exportar**.

- **1.** CAPE usará la última versión de ArtiosCAD. Si su última versión ejecutada no era 12 o posterior, ejecútelo y déjelo abierto.
- **2.** Ejecutar CAPE.
- **3.** En CAPE, en **Organizar/Diseñar Grupo**, seleccione como desee y pulse **Ir**.

### **ESKO&**

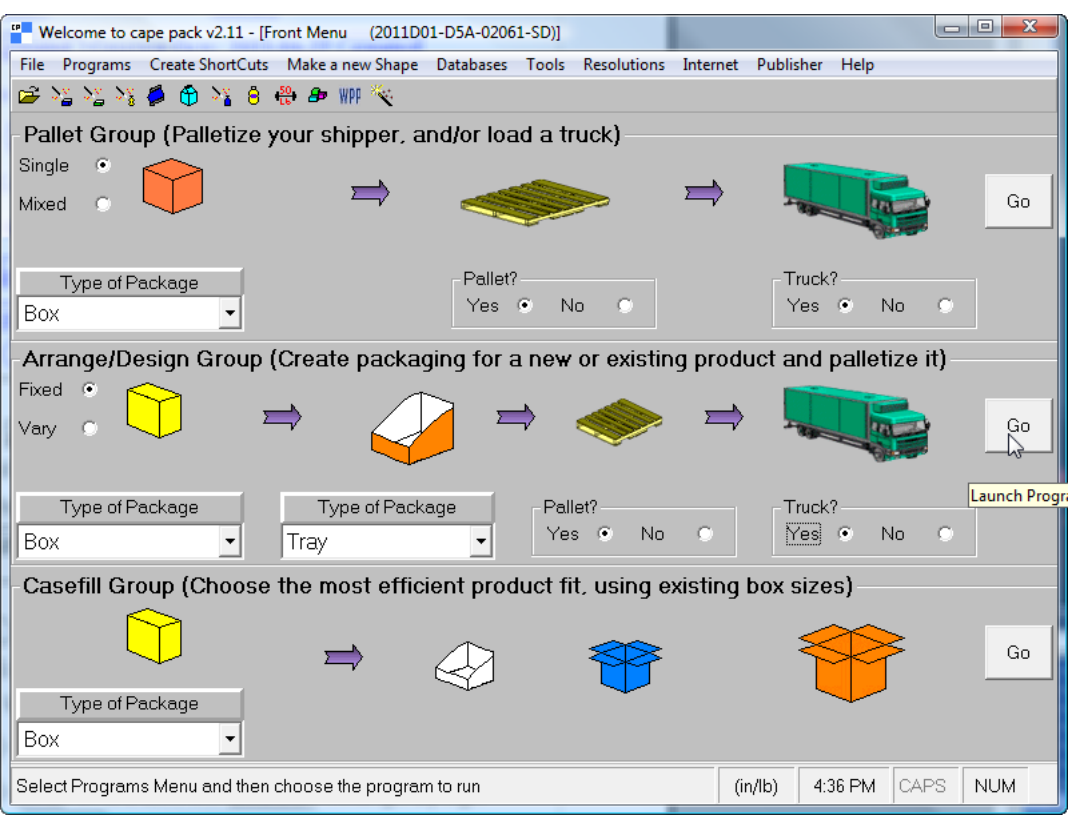

**4.** En la ventana Entrada de Datos, pulsar las tres solapas para elegir los envases y el palet, e introduzca los valores en los campos según sea lo apropiado.

### **ESKO۞** ArtiosCAD

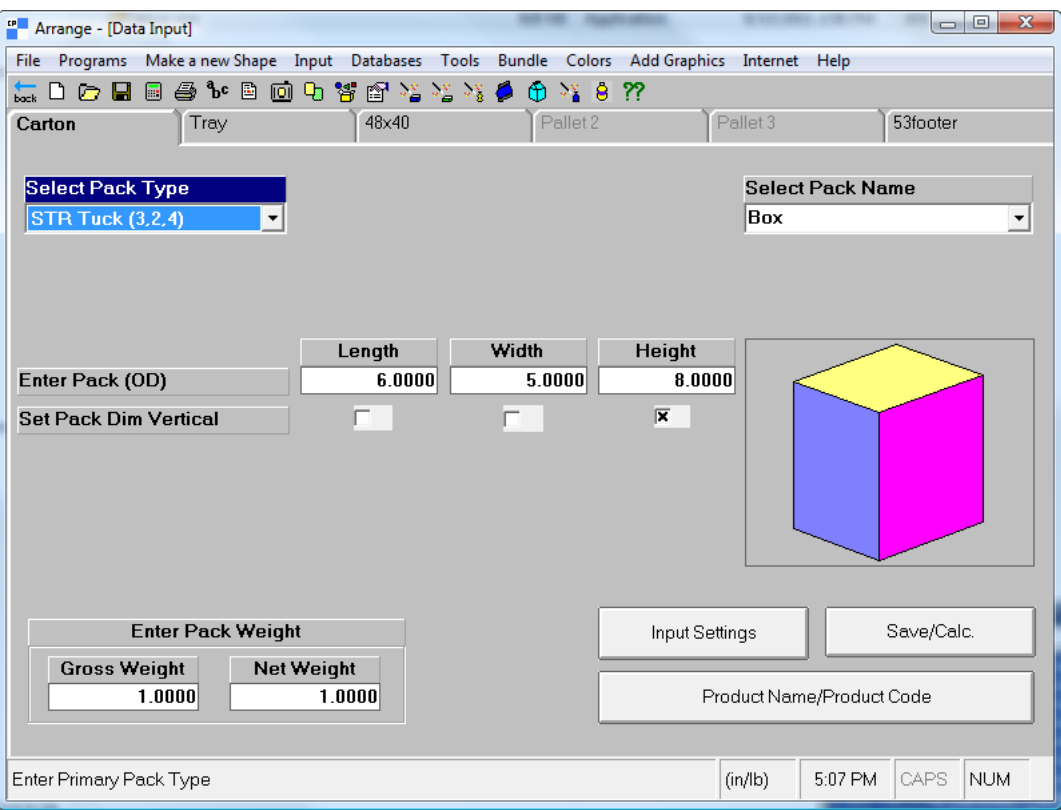

**5.** Pulsar **Archivo** > **Solo Calcular**.

Pulsar **Sí** o **No** a cualquier alerta, según desee.

**6.** Utilizar las flechas **Ir a la Solución Siguiente**, **Ir a la Solución Anterior**, **Ir a la Estructura Siguiente**, e **Ir a la Estructura Anterior** para encontrar la mejor solución.

#### ArtiosCAD

## **ESKO&**

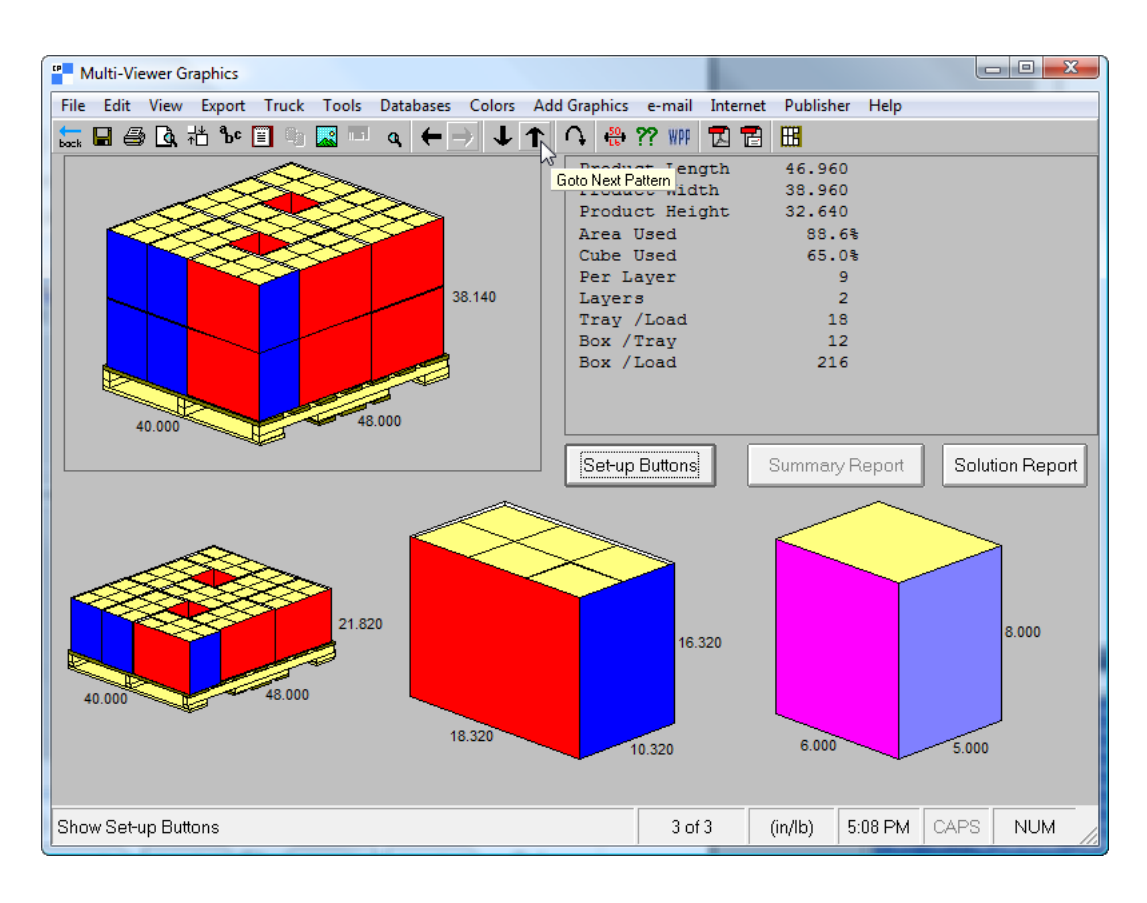

**7.** Cuando haya encontrado la mejor solución, pulse **Exportar** > **Exportar a ESKO** > **Enviar a ArtiosCAD**.

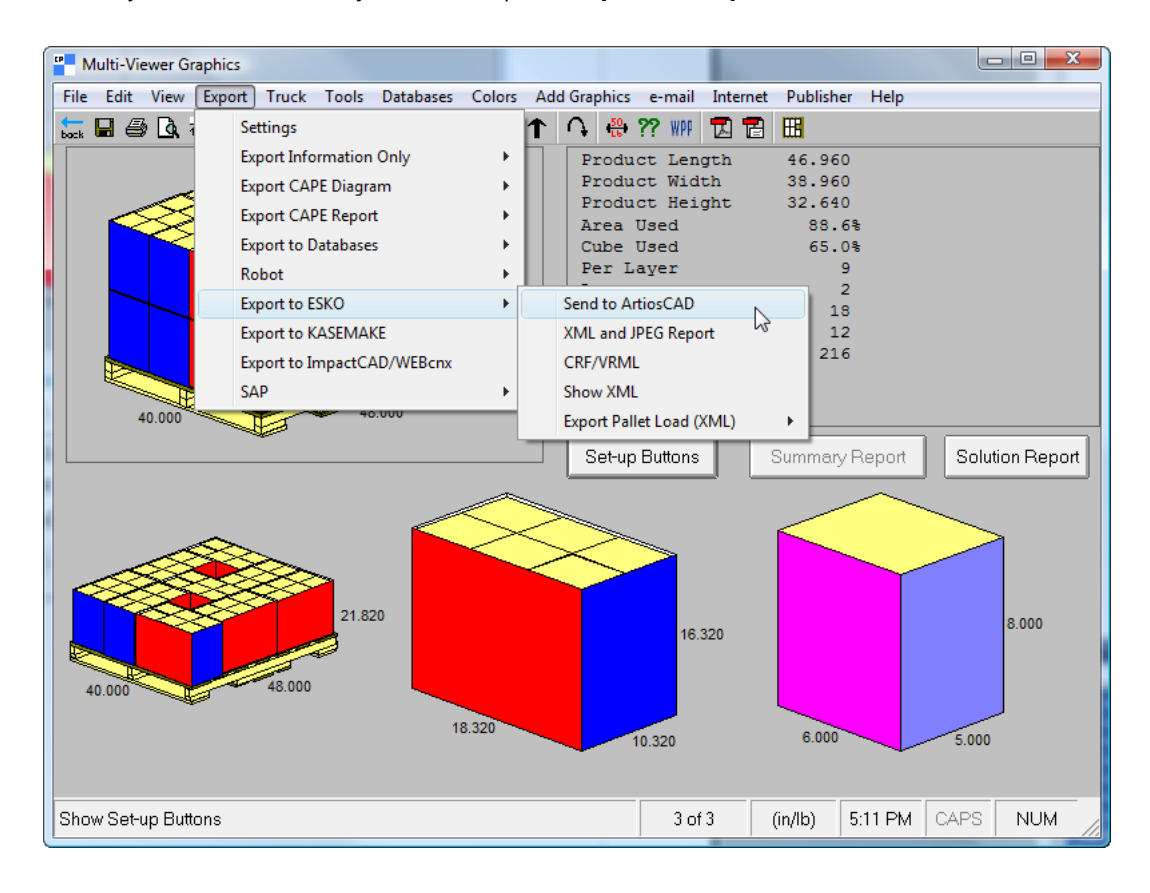

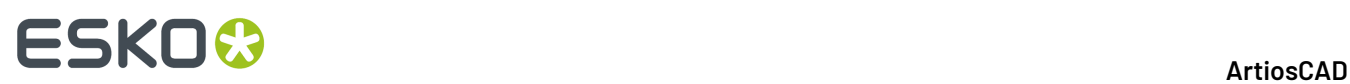

Si no tiene los estilos o materiales mapeados como se describe anteriormente, ArtiosCADle pedirá que elija los elementos que faltan.

**8.** ArtiosCAD muestra los estándares que ha construido con los datos CAPE en ventanas en cascada. Trabaje con los diseños únicos como en cualquier otra área de trabajo.

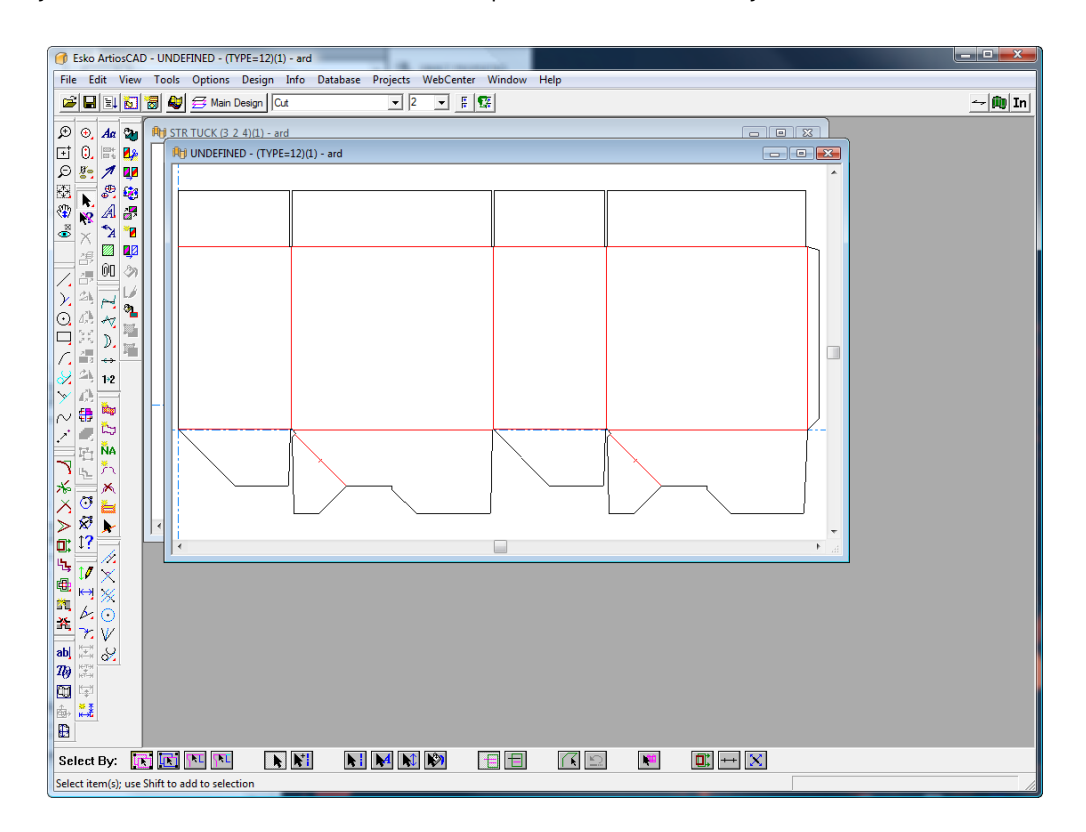

Si existe información sobre el palet en la sesión ArtiosCAD, aparece un palet en el área de trabajo 3D, cuando se convierte el diseño a 3D.

### ESKOR

### **12. Diseñador**

### **Introducción a Designer**

Habrá ocasiones en las que necesitará crear un diseño desde cero, en lugar de utilizar una entrada de un Catálogo de Estándares. ArtiosCAD trata dichas situaciones ofreciendo sofisticadas herramientas de diseño que le permitirán convertir sus ideas en realidad, de una forma rápida y sencilla.

Estas herramientas están disponibles en los sistemas con la opción Designer. Algunos otros módulos ofrecen acceso a parte de las herramientas. Los sistemas sólo con la opción Builder no podrán utilizar estas herramientas.

#### **Descripción general de Designer**

Todas las herramientas funcionan de la misma manera. Pulse la herramienta y proporcione los datos solicitados moviendo el cursor y haciendo clic con el botón del ratón. La geometría se creará cuando se haya proporcionado la suficiente información.

A continuación se proporcionan algunos ejemplos del tipo de tareas que se pueden realizar con Designer:

- Crear diseños originales y modificar diseños ya existentes.
- Crear y eliminar líneas, arcos, círculos, rectángulos, curvas y curvas bezier.
- Ajustar y transformar las propiedades físicas y lineales de los elementos del diseño como, por ejemplo, el tipo de línea, el número de puentes o la ubicación física en el diseño.

### **Creación de geometrías**

#### **¿Qué es una geometría?**

En Designer, una *geometría* es cualquier elemento que se encuentra en una herramienta de fabricación de la prensa de troquel. Las dimensiones, anotaciones y gráficos no se consideran geometrías. Para crear geometrías utilice las herramientas de la barra de herramientas Geometría.

### **ESKO۞** ArtiosCAD

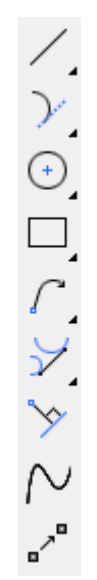

### **Modo Desplazamiento Punto Final**

El **Modo Desplazamiento Punto Final** le permite crear geometría cuando no se conoce el punto final exacto, pero sabemos que se desea su desplazamiento en una distancia determinada desde una línea o punto existente. Se puede desplazar desde una línea o desde un punto. Funciona al activarlo mientras se configura una petición para una herramienta.

Para activarlo, pulsar el botón de invertir en la Barra de Estado, o mantener pulsado ALT y pulsar la línea o el punto desde donde iniciar el desplazamiento.

Puede empezar un desplazamiento desde:

- Un punto final
- Un punto de extender
- Un punto dinámico (creado por Dibujo Dinámico)
- Una intersección
- Una línea
- Una línea de construcción
- Un arco
- Un arco de construcción

Puede utilizar el modo desplazamiento de Punto Final en:

- Herramientas de geometría (Línea, Arco, Diámetro de Círculo, etc)
- Herramientas Rotar
- Herramientas de Copiar y rotar
- Herramientas Reflejar
- Herramientas de Copiar y reflejar
- Mover por

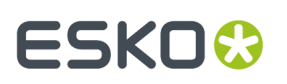

**Nota:** Las herramientas rotar y reflejar requieren dos comandos Deshacer para retornar al estado anterior.

Se puede desplazar desde una línea (pulsar la línea) o desde un punto como se lista arriba. El Desplazamiento desde una línea pide Desplazamiento 1 y Desplazamiento 2. El Desplazamiento desde un punto pide Desplazamiento X y Desplazamiento Y.

La mayoría de herramientas permiten ambos métodos, pero:

- Si se define pedir la Longitud en una herramienta, solo se puede utilizar este modo para el desplazamiento desde una línea, no desde un punto.
- **Rectángulo Horiz/Vert**, **Rectángulo desde Centro**, **Elipse**, y **Diámetro de Círculo** solo soportan el desplazamiento desde un punto, no desde una línea.

Cuando se usa el método de desplazamiento desde un punto,

- Usar el mismo punto de referencia para cada desplazamiento
- Definir uno de los desplazamientos para continuar la geometría
- Completar un campo más en la barra de Estado para finalizar la geometría.

Si realiza una combinación de desplazamiento desde una línea y desplazamiento desde un punto, ArtiosCAD muestra los controles en la Barra de Estado en el orden en que se eligen los desplazamientos.

Para cambiar el punto de referencia o para iniciar el desplazamiento de nuevo, pulsar de nuevo el invertidor del modo desplazamiento del Punto Final en la barra de Estado, o pulsar-Ctrl en el punto o la línea.

Para salir del modo Desplazamiento de Punto Final, pulsar el botón en la Barra de Estado para desactivarlo, o pulsar Esc para reiniciar la herramienta.

#### **Usar el Modo Desplazamiento Punto Final**

Supongamos que desea colocar una ventana en un panel que está a la misma distancia de los dos bordes alejados del panel, indistintamente de como reconstruya el diseño.

- **1.** Usar **Mover A** (Ctrl-W) para mover la posición actual a la esquina superior izquierda del panel.
- **2.**
	- Iniciar la herramienta **Rectángulo Horiz/Vert**.
- **3.** Usar **Mover Por** (Ctrl-Q) para definir el punto de la esquina superior derecha de la ventana.
	- a) Después de iniciar Mover Por, ArtiosCAD pedirá un ángulo. Mantener pulsado Alt y pulsar el hendido que forma la parte superior del panel para iniciar el desplazamiento para el punto de inicio.
	- b) Arrastrar hacia abajo para definir la dirección del desplazamiento. Introducir  $D/6$  en el campo Desplazamiento 1 en la barra de Estado.(Usa el modo Desplazamiento desde Línea.)

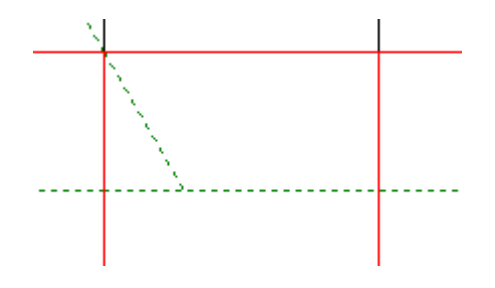

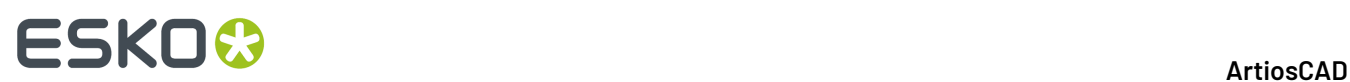

- c) Pulsar + Alt en el hendido que forma el lado izquierdo del panel y definir el Desplazamiento 2 en W/4.ArtiosCAD ahora ya tiene suficiente información y mueve la posición actual al punto de inicio para la ventana.
- **4.** Definir la anchura de las ventanas como sigue:
	- a) Arrastrar hacia el hendido que forma la parte derecha del panel.
	- b) Pulsar + Alt en punto medio del hendido para crear un desplazamiento desde el lado derecho del panel. Debe pulsar en el punto medio porque **Rectángulo Horiz/Vert** solo soporta desplazar desde un punto.
	- c) Arrastrar hacia la izquierda y definir el desplazamiento en ½ pulgada o 13 mm.

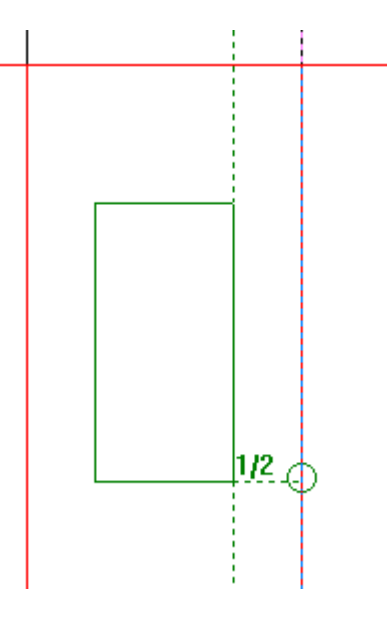

- **5.** Definir la altura de la ventana como sigue:
	- a) Arrastrar bajando hacia el corte que forma la parte inferior del panel.
	- b) Pulsar + Alt en punto medio del corte para crear un desplazamiento desde la parte inferior del panel.
	- c) Arrastrar hacia arriba y definir el desplazamiento en ½ pulgada o 13 mm.

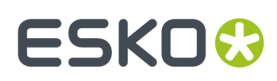

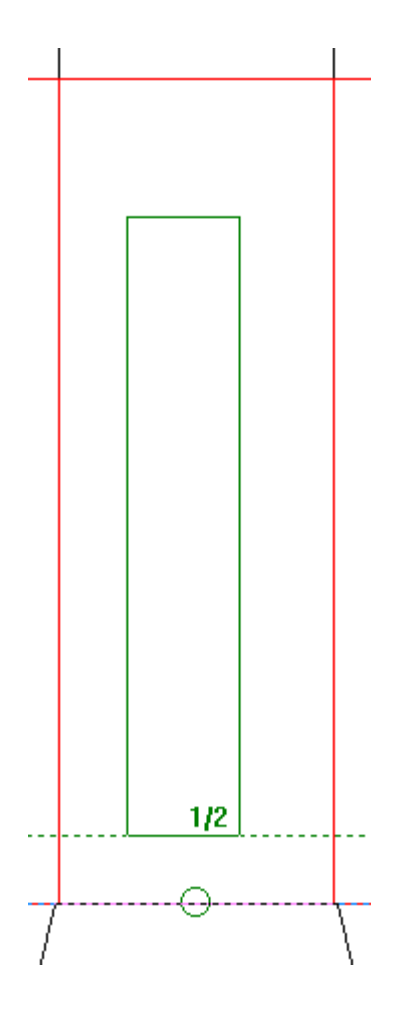

**6.** ArtiosCAD crea el rectángulo.

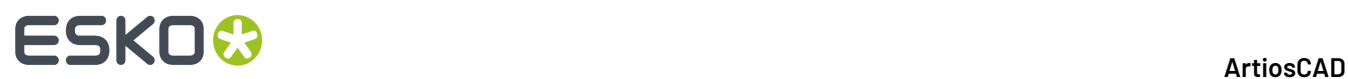

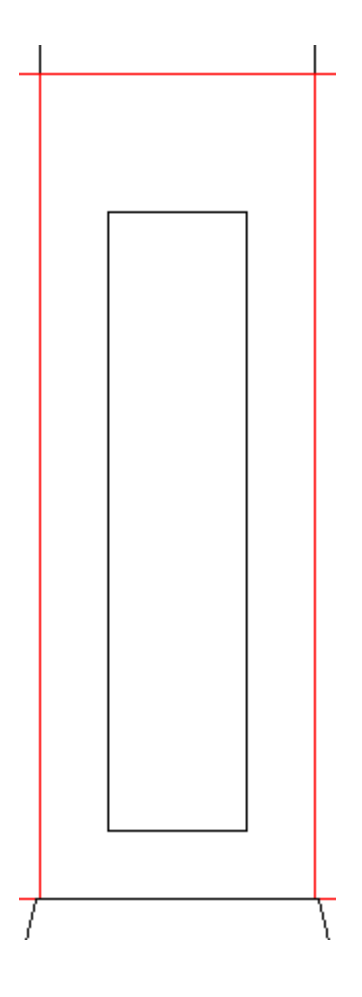

Esta ventana conservará la misma distancia desde el borde derecho y parte inferior del panel, indistintamente de como lo reconstruya. No han sido necesarias líneas de construcción.

Antes de cambiar el tamaño, con las dimensiones de caja 2" x 2" x 5" o 50 mm x 50 mm x 127 mm:
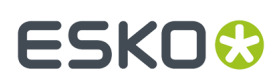

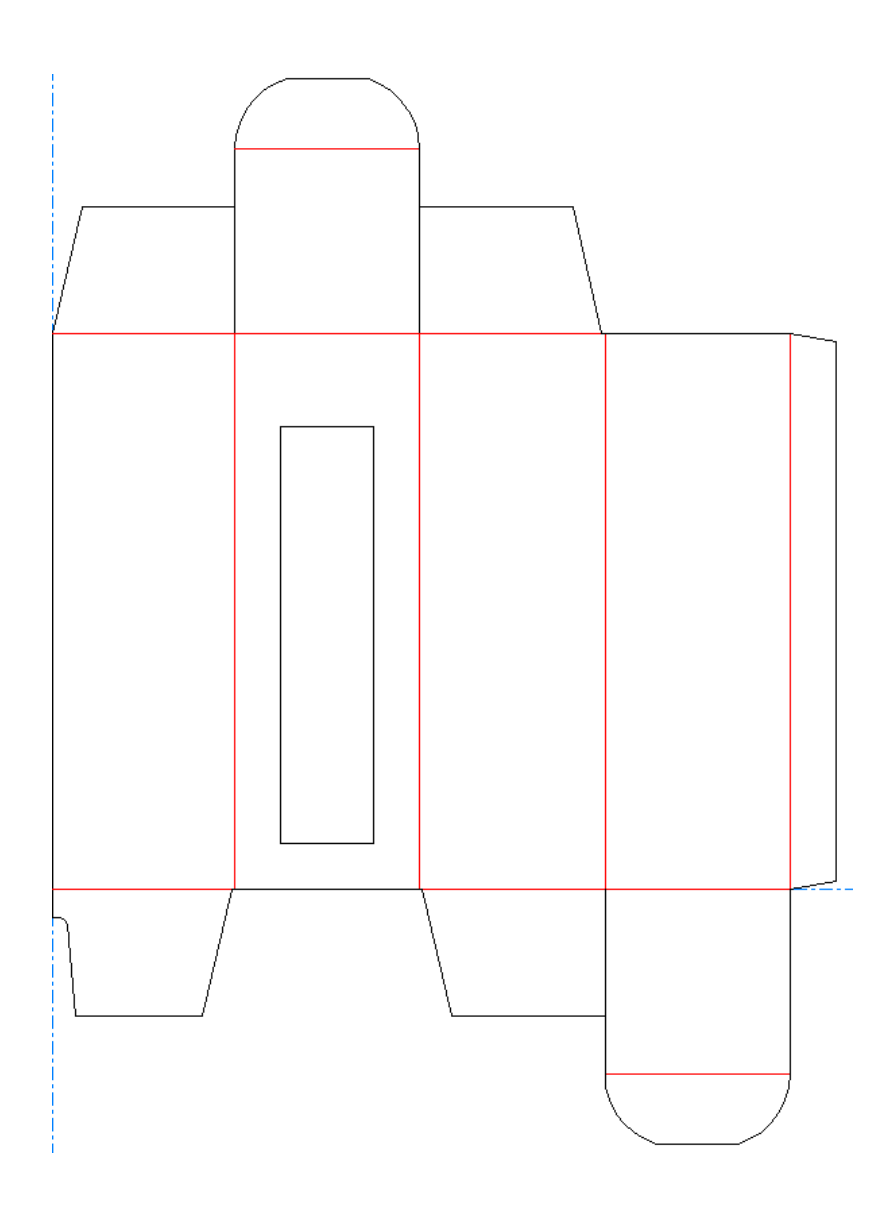

Después de cambiar el tamaño, a 3" x 3" x 9" o 76 mm x 76 mm x 229 mm. Observen como el lado derecho e inferior de la ventana están a la misma distancia desde los bordes del panel, incluso si el tamaño de la ventana ha cambiado mucho.

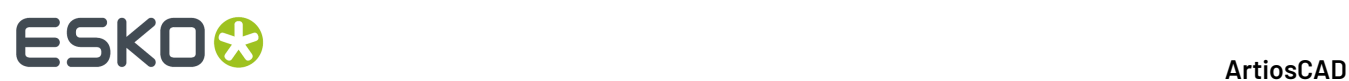

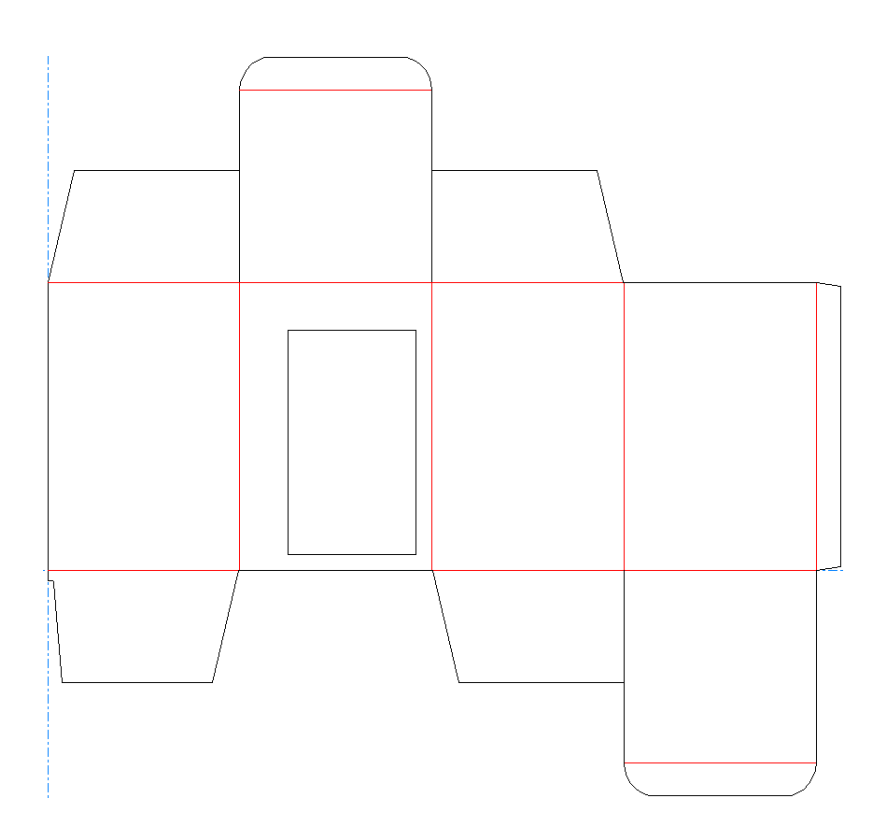

### **Líneas**

Las líneas son uno de los bloques básicos de ArtiosCAD. Se puede crear cualquier forma a partir de líneas y arcos. Designer cuenta con tres herramientas para crear líneas: la herramienta Distancia/ ángulo de línea, la herramienta Línea horizontal/vertical y la herramienta Longitud/ángulo de línea.

El primer botón de la barra de herramientas Geometría activa las herramientas de **Línea**. Las herramientas de Línea se utilizan para realizar líneas rectas. Si se pulsa y mantiene pulsado un botón de herramienta Línea en la barra de herramientas, aparecerá la barra de herramientas flotante Línea.

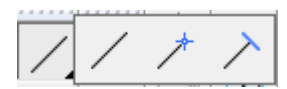

#### **Líneas con un ángulo determinado**

Para trazar una línea con un ángulo determinado, pulse la herramienta **Distancia/Ángulo de Línea**. La línea comenzará en la posición actual. La barra de estado solicitará el ángulo de la línea y la distancia del punto final. Utilice la función de arrastre para proporcionar esta información y la línea se trazará. Utilice las teclas de dirección para desplazarse por los campos de la barra de estado; el campo que aparece resaltado es el que se está definiendo mediante la función de arrastre.

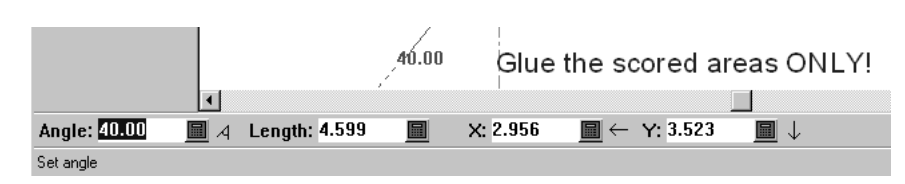

Si cuando se solicita la distancia, pulsa en un punto establecido, la línea que se está trazando finalizará en ese punto, si es posible. Si el punto final y el punto en el que ha hecho clic no se encuentran en la misma línea, el punto final se alineará con el punto en el que ha hecho clic.

Puede utilizar cualquiera de las herramientas de Línea para trazar una línea con un ángulo determinado. Sólo cambiarán los campos de la barra de estado que se deben establecer mediante la función de arrastre. Los botones de la barra de herramientas sólo especifican los campos que se seleccionan cuando la herramienta está activada.

Al utilizar esta herramienta, si mantiene pulsada la tecla CTRL mientras pulsa, se ejecuta **Mover Por**.

### **Líneas con distancia conocida a X e Y del punto final**

Para trazar una línea desde la posición actual y conoce la distancia a X e Y del punto final, pulse la herramienta **Línea Horiz/Vert**. Proporcione la información solicitada. Si el punto final es un punto conocido, simplemente pulse ese punto y la línea se trazará.

### **Líneas con una longitud específica**

Para trazar una línea con una longitud específica, use la herramienta **Ángulo/Long de Línea**. Establezca el ángulo y la longitud mediante la función de arrastre, o bien introduzca directamente los valores que desee.

### **Línea a un punto conocido**

Para trazar una línea desde la posición actual hasta un punto conocido, pulse la herramienta **Distancia/Ángulo de Línea**, después pulse en el que será el punto final de la línea. El ángulo y la longitud se establecerán automáticamente. Aparecerá un pequeño círculo provisional alrededor del punto que se ha utilizado como punto final de la línea.

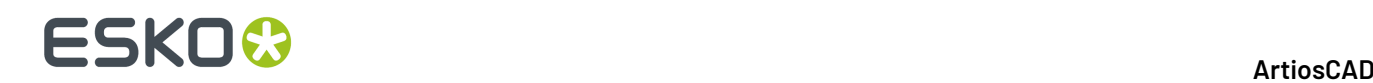

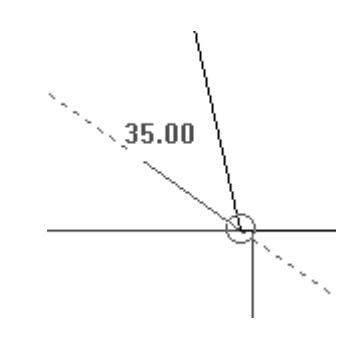

# **Arcos y círculos**

Los arcos y círculos son uno de los bloques básicos de ArtiosCAD. Se puede crear cualquier forma a partir de líneas y arcos. Designer cuenta con seis herramientas para crear arcos y círculos: la herramienta **Ángulo inicial de arco**, la herramienta **Punto final de arco**, la herramienta **Centro de arco**, la herramienta **Arco por punto**, la herramienta **Círculo** y la herramienta **Elipse**.

El segundo botón de la barra de herramientas Geometría activa las herramientas de Arco. Si mantiene pulsado este botón, se activará la barra de herramientas flotante Arco. El tercer botón de la barra de herramientas Geometría activa las herramientas de Círculo, y si se mantiene pulsado se activa la barra de herramientas flotante Círculo.

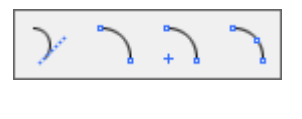

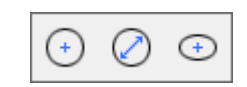

Al crear un arco, ArtiosCAD solicita cinco datos:

- **Ángulo inicial**. El ángulo con el que el arco se proyecta a partir del punto de inicio. Aparece como **A1** en la barra de estado.
- **Radio de arco**. La distancia entre el arco y el centro del círculo al que pertenece el arco.
- Distancia **X** e **Y**. Estos parámetros definen la posición del punto final del arco en relación con el punto de inicio.
- **Ángulo final**. El ángulo con el que termina el arco. Aparece como **A2** en la barra de estado.

ArtiosCAD trazará el arco en cuanto conozca 3 de estos 5 datos.

#### **Arcos con ángulo inicial, radio y distancia de punto final conocidos**

Si se conoce el ángulo, radio, y ubicación del punto final del arco que se desea crear, usar la herramienta **Distancia Ángulo de Arco** para construir el arco.

Pulsar la herramienta **Distancia Ángulo de Arco** en la barra de herramientas Geometría.

**2.** Usar la función de arrastre para establecer el ángulo inicial.

**1.**

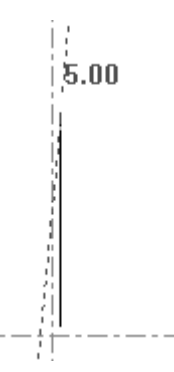

**3.** Una vez establecido el ángulo inicial, usar la función de arrastre para establecer el radio del arco.

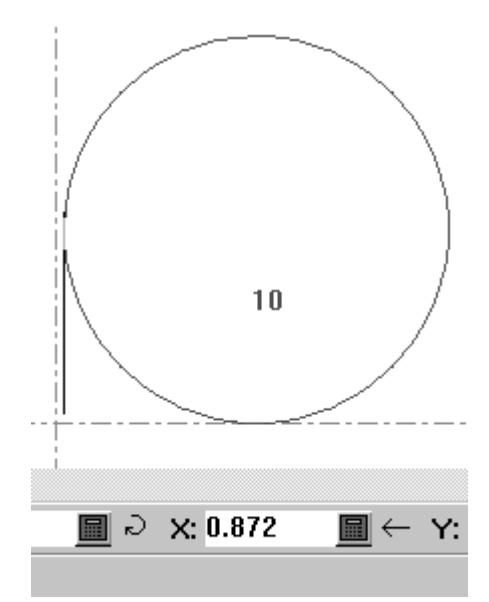

**4.** Establezca la distancia Y del punto final mediante la función de arrastre. Para establecer la distancia X, usar las teclas de dirección para resaltar el campo de distancia X.

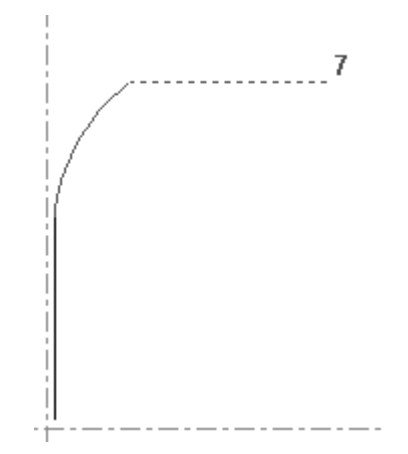

**5.** Como ArtiosCAD ya cuenta con la información necesaria para realizar el arco, el arco se trazará.

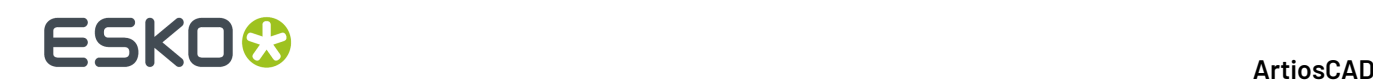

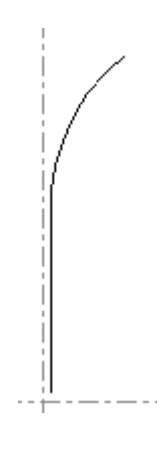

#### **Arcos con distancia X e Y, y radio conocidos**

Si conoce el radio y la distancia X e Y del punto final, usar la herramienta **Punto Final de Arco**.

- **1.** Pulsar la herramienta **Punto final de arco** y usar la función de arrastre para establecer la distancia X del punto final del arco.
- **2.** ArtiosCAD solicitará la distancia Y del punto final del arco.
- **3.** Una vez establecida la distancia Y del punto final del arco, ArtiosCAD solicitará el radio del arco.
- **4.** Se trazará el arco y la herramienta permanecerá activa para crear otro arco.

#### **Centro de Arco**

.La tercera herramienta de la barra de herramientas flotante Arco, es la herramienta **Centro de Arco**. Esta herramienta crea un arco cuando se establecen 3 de sus 5 campos de datos: el radio, el valor X para el centro del arco, el valor Y para el centro del arco, el valor X para el punto final, o el valor Y para el punto final.

#### **Arco por punto**

La cuarta herramienta de la barra de herramientas flotante Arco, es la herramienta **Arco por Punto**. El arco comienza en la posición actual. Para utilizar esta herramienta, pulse ella, indique el punto por el que debe pasar el arco y, a continuación, pulse el punto final del arco.

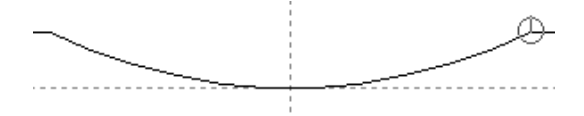

En la ilustración anterior, el punto final del arco tiene un pequeño círculo de ajuste alrededor.

Si el punto de inicio es un círculo o arco de construcción, la función de arrastre se limita a seguir el arco.

**Nota:** Esta acción sólo se puede realizar mediante la función de arrastre. No hay indicaciones en la barra de estado.

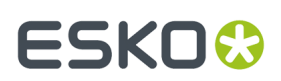

#### **Círculo**

**Herramienta Círculo**La herramienta es el tercer botón en la barra de herramientas Geometría, y al mantenerlo pulsado activa la barra de herramientas flotante Círculo.

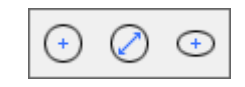

Para crear un círculo, pulsar la herramienta **Círculo** y, a continuación, establezca el radio mediante la función de arrastre o introducir directamente el valor en la barra de estado.

Una vez establecido el radio, ArtiosCAD construirá el círculo utilizando la posición actual como el centro del círculo. Al igual que con otras herramientas, puede ajustar la función de arrastre a un punto para establecer el radio; aparecerá un círculo provisional alrededor de ese punto.

### **Diámetro del círculo**

La herramienta **Diámetro del Círculo** es la segunda herramienta en la barra de herramientas desplegable de Círculo. Para hacer un círculo utilizando esta herramienta, haga lo siguiente:

- **1.** Pulse la herramienta **Diámetro del Círculo**.
- **2.** Arrastre y pulse para establecer el ángulo desde la posición actual de la línea, formando el diámetro del círculo.
- **3.** Arrastre y pulse para establecer el diámetro del círculo. Alternativamente, pulse Tab en el teclado, para elegir un campo diferente en la barra de Estado, para establecer con el arrastre - el desplazamiento X o el desplazamiento Y del punto final del diámetro.
- **4.** Una vez establecido el punto final del diámetro, ArtiosCAD construye el círculo.

La herramienta continúa activa y la posición actual no se mueve, para que pueda continuar dibujando círculos.

### **Elipse**

La tercera herramienta de la barra de herramientas flotante Círculo, es la herramienta **Elipse**. Para realizar una elipse, pulsar la herramienta **Elipse** y utilizar arrastrar para establecer el desplazamiento en X e Y del borde de la elipse, con respecto al punto central. *Ángulo* hace referencia al ángulo desde el que se observa la elipse. No afecta a la construcción de la elipse. A continuación, se muestra la definición de la distancia X e Y.

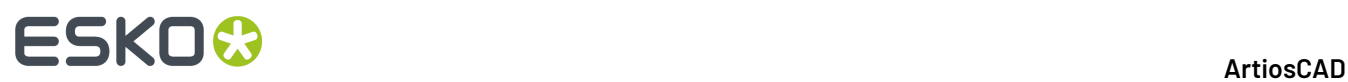

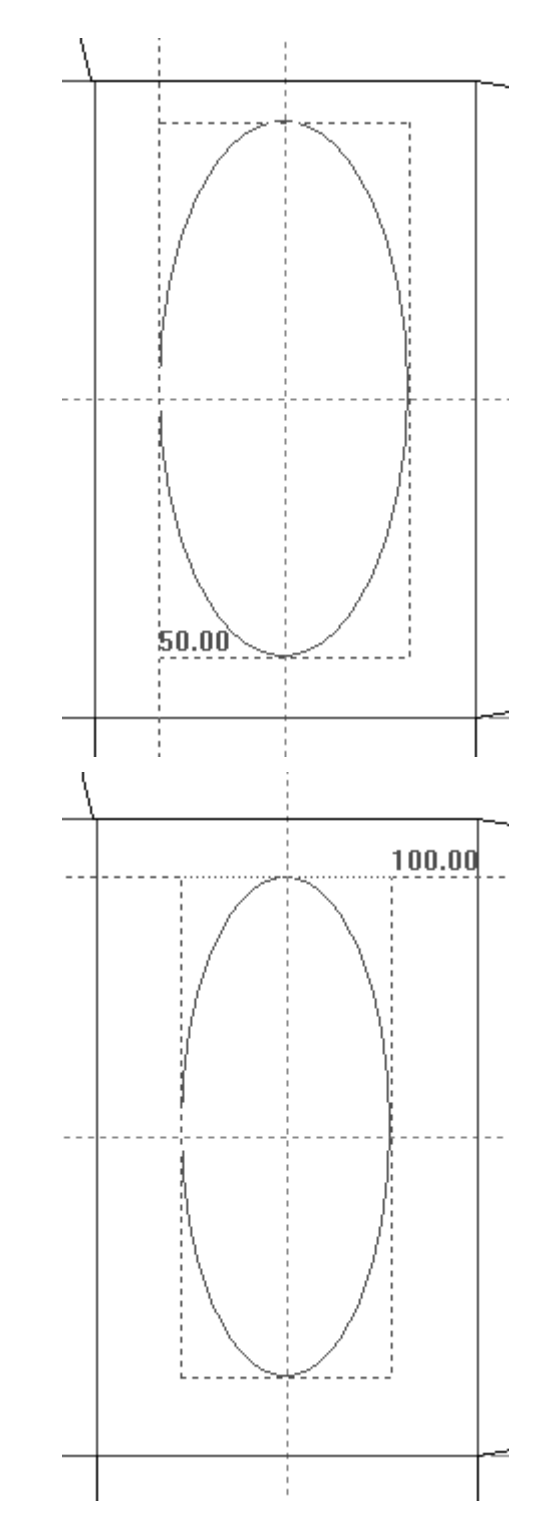

Una vez establecidas las distancias X e Y, ArtiosCAD construirá la elipse.

# ESKOK

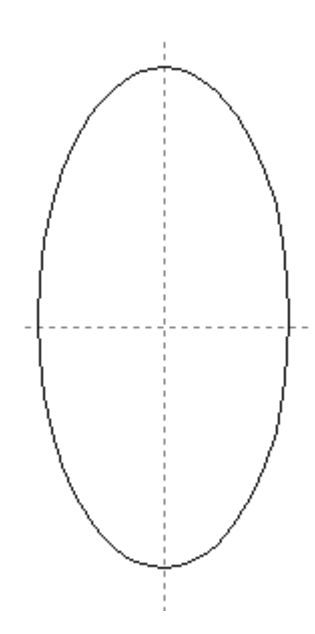

# **Rectángulos**

Para que no tenga que dibujar cuatro líneas para construir un rectángulo, ArtiosCAD pone a su disposición una herramienta específica que facilita la construcción de rectángulos. Puede construir un rectángulo desde cero o puede prolongar una línea hasta formar un rectángulo. También se puede expandir una línea a un panel completo usando un macro geométrico.

El cuarto botón de la barra de herramientas Geometría activa la herramienta **Rectángulo**, y si se mantiene pulsado, se activa la barra de herramientas flotante de las herramientas Rectángulo. Las herramientas de Rectángulo se utilizan para construir rectángulos.

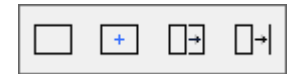

### **Rectángulo Horiz/Vert**

Utilizar la herramienta **Rectángulo Horiz/Vert** para crear rectángulos en dos pasos fáciles. Para crear un rectángulo, pulsar la herramienta **Rectángulo Horiz/Vert** e indicar la distancia X del punto diagonalmente opuesto a la posición actual tal y como se muestra en la siguiente ilustración.

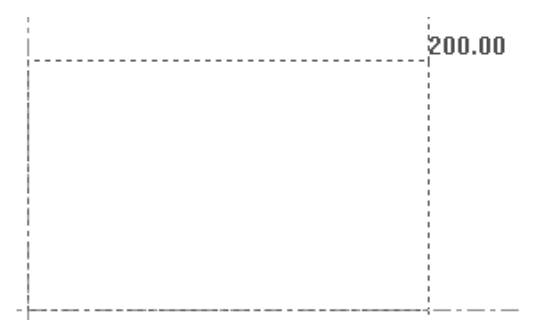

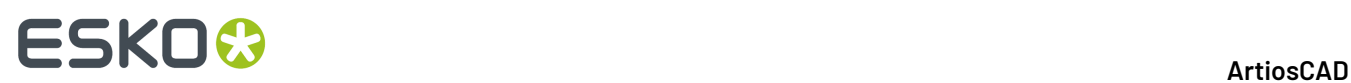

Para construir el rectángulo con esquinas fusionadas, introducir un valor en el campo **Fusión en arco:** en la barra de estado antes de configurar la distancia X. Pulsar Entrar una vez introducido el valor para bloquearlo.

Una vez establecida la distancia X del punto de la esquina, establezca la distancia Y mediante la función de arrastre tal y como se muestra en la siguiente ilustración.

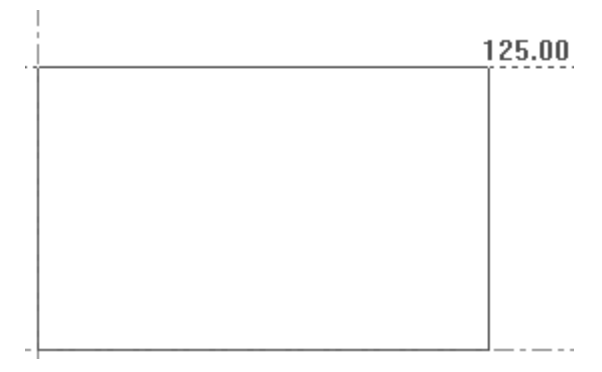

Una vez establecidas las distancias X e Y, ArtiosCAD construirá el rectángulo y la posición actual pasará a ser la esquina del rectángulo para la que se han establecido las distancias. A continuación se muestra el rectángulo terminado.

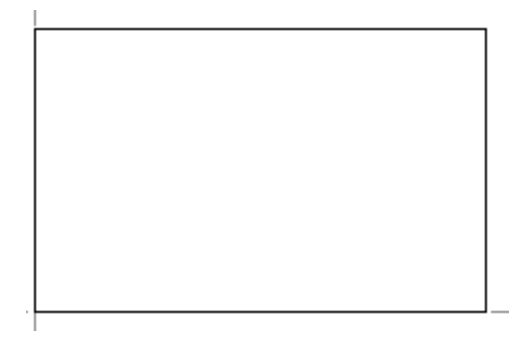

La herramienta **Rectángulo Horiz/Vert** permanecerá activa para que se pueda realizar otro rectángulo.

#### **Rectángulo desde Centro**

El segundo botón de la barra de herramientas flotante Rectángulo activa la herramienta **Rectángulo desde Centro**. Esta herramienta crea un rectángulo desde su centro con una fusión opcional en las esquinas. Para utilizarla, realice el siguiente procedimiento:

- **1.** Mueva la posición actual al centro del rectángulo deseado; para ello, usar CTRL-W, CTRL-Q o **Herramientas** > **Utilizar Punto Actual**.
- **2.**

Pulsar **Rectángulo desde Centro**.

- **3.** En la barra de estado, introducir un valor opcional en el campo **Fusión en arco:** y pulsar Entrar para bloquear el valor del campo.
- **4.** Utilizar la función de arrastre para configurar las coordenadas X e Y de una esquina del rectángulo. Los valores de los campos de la barra de estado son de la anchura y longitud completos del rectángulo, no de su mitad.

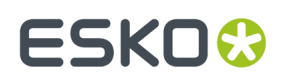

### **Panel desde Línea**

El tercer botón de la barra de herramientas flotante Rectángulo, es la herramienta **Panel Desde Línea**. Esta herramienta crea un rectángulo usando arrastrar desde una línea que se selecciona, o le permite ejecutar un macro geométrico para reemplazar la línea. Esta herramienta solicitará que seleccione una línea y, a continuación, utilizará la línea seleccionada como base de un rectángulo creado mediante la función de arrastre.

Al usar esta herramienta, aparecen los controles iniciales siguientes en la Barra de Estado:

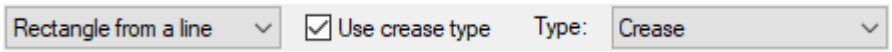

#### **Modo Rectángulo desde Línea**

Para utilizar esta herramienta en el modo Rectángulo desde Línea, pulsarla y luego seleccionar una línea. Establezca el tamaño del rectángulo mediante la función de arrastre o introducir directamente el valor que desee en la barra de estado.

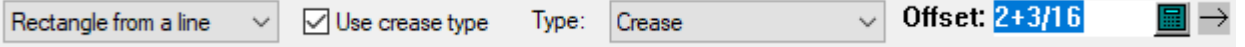

**Usar tipo de hendido**, cuando está activado, cambia la línea conectante al tipo de hendido que se ha especificado en la caja de lista desplegable **Tipo**. Los Predeterminados para estos parámetros están en los Predeterminados de Inicio.

Si la línea opuesta está en el interior del perímetro del diseño, también se cambia a un hendido; si no lo está, los otros lados del rectángulo se cambian a hendidos. Tengan cuidado con esto al usar esta función en orificios rectangulares, porque la línea especificada y la línea opuesta se encontrarán ambas dentro, y por ello las cambiará ambas a hendidos.

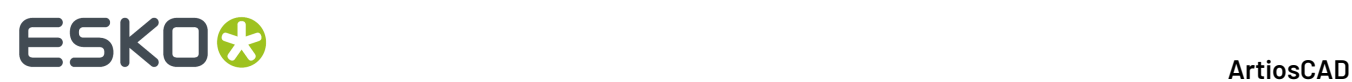

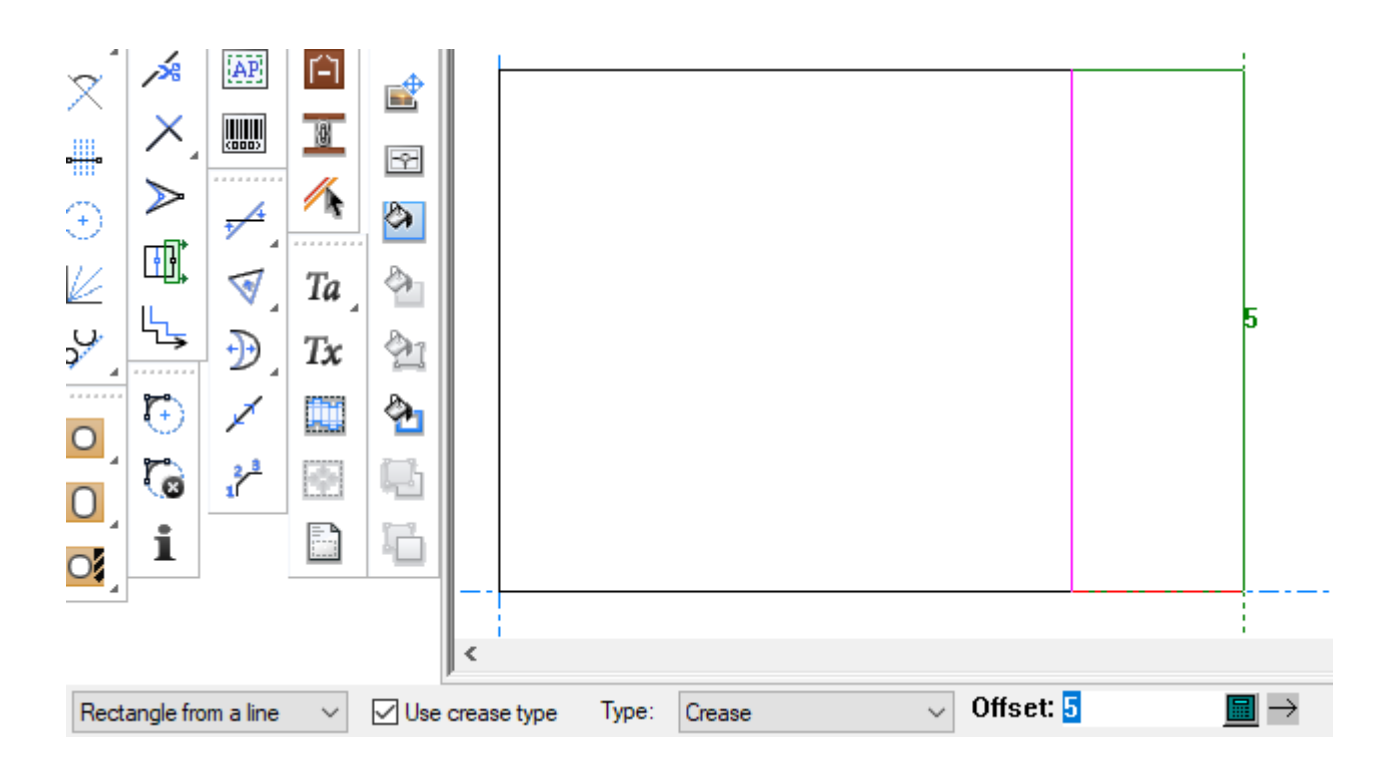

Una vez establecida la distancia del borde opuesto del rectángulo, ArtiosCAD construirá el rectángulo. La herramienta permanecerá activa para que pueda crear otro rectángulo a partir del rectángulo que acaba de crear.

#### **Nota:**

El cambio del tipo de línea depende de si la línea está o no dentro del diseño cuando se ha creado el rectángulo; no cambiará según la geometría al reconstruir.Por ejemplo, si se crea una solapa con desplazamiento 4 y la línea se cambia a hendido, al reconstruir con -4 o 0 la línea continuará siendo un hendido incluso si ya no debe serlo.

#### **Modo Macro Geométrico**

Al pulsar la caja de lista desplegable que está siempre predeterminada a **Rectángulo desde una línea**, ArtiosCAD abre un catálogo de macros geométricos. Estos macros geométricos son todos del tipo Panel desde una línea. Los nombres están solo en Inglés.

# ESKOK

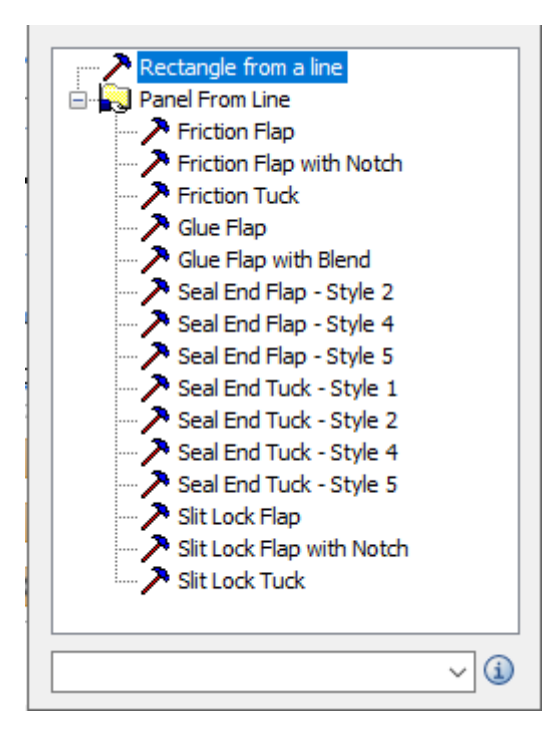

Moverse por encima de una entrada del catálogo para ver una previsualización emergente de la geometría que crea.

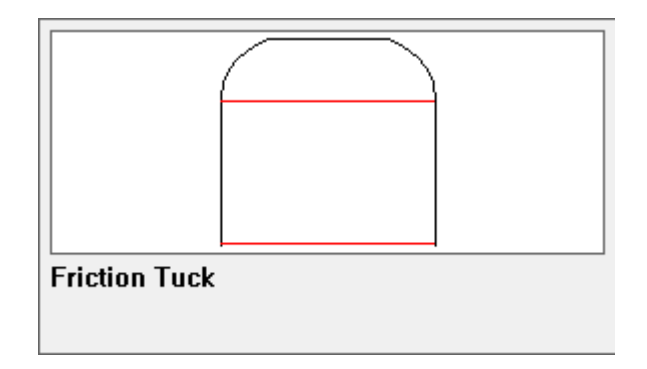

Si se selecciona un macro geométrico, ArtiosCAD hace que no estén disponibles **Usar tipo de hendido** y el selector de tipo de línea.

#### **Usar un Macro Geométrico**

- **1.** Pulsar el macro geométrico a utilizar. En este caso, usar una Solapa Fricción.
- **2.** Pulsar la línea en que basarse.

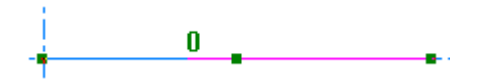

**3.** Usar arrastrar para definir su tamaño y pulsar para definir el desplazamiento. ArtiosCAD determina la orientación a usar para el arrastre, por el extremo de la línea más cercana a donde se pulsa.

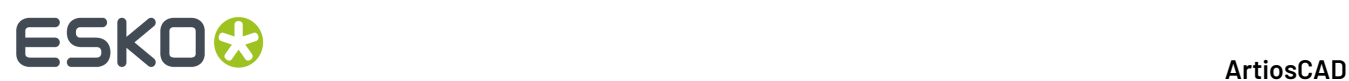

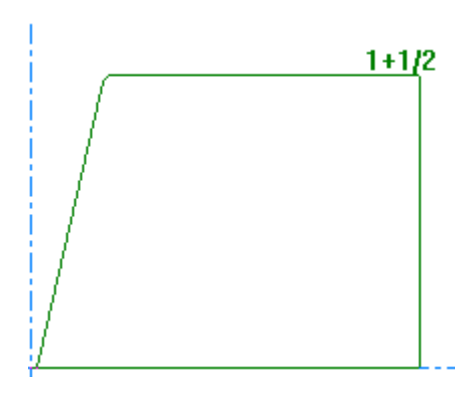

Si mueve el ratón hacia el extremo opuesto, ArtiosCAD voltea las líneas de arrastre.

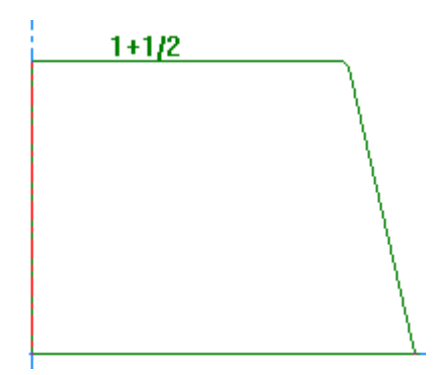

**4.** Las variables para el macro geométrico aparecerán en la caja de diálogo Variables de Macro Geométrico. Si el primer menú de variables solo contieneL y H, ArtiosCAD lo ignora y empieza por la segunda. Si ve que L y H, L no está disponible y es siempre la longitud de la línea pulsada, y H es el valor definido con arrastrar. Definir las variables como se desee. ArtiosCAD actualiza el arrastre inmediatamente al cambiar variables. Pulsar **Siguiente>** para ir al siguiente menú, o pulsar **Aceptar** para terminar.

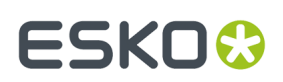

#### **ArtiosCAD**

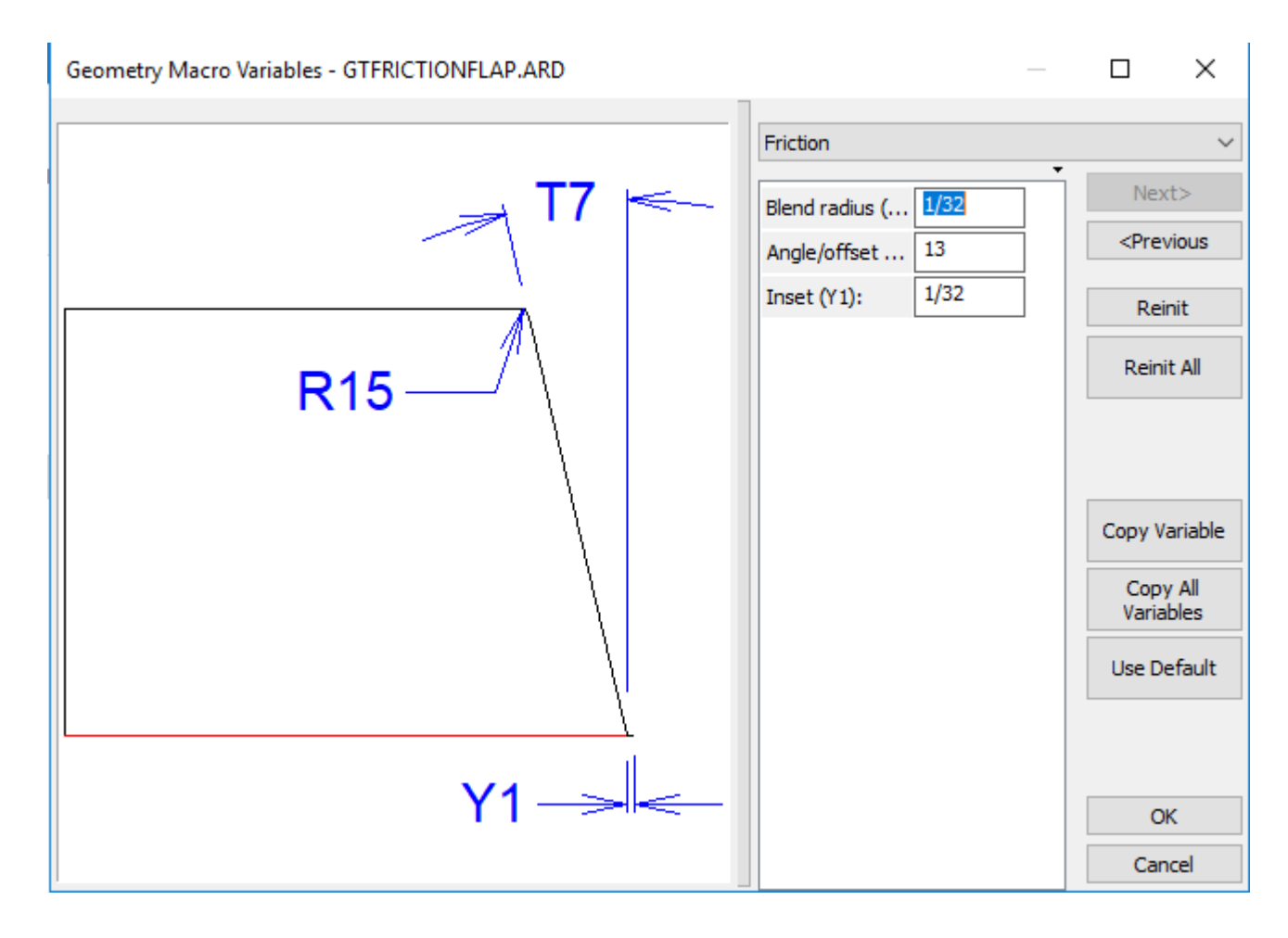

**5.** ArtiosCAD reemplaza la línea con el resultado del macro geométrico.

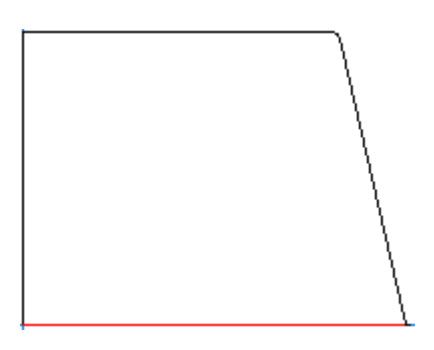

**6.** La herramienta continua activa con el mismo macro geométrico, pidiendo seleccionar otra línea para extender. Si se sale de la herramienta y se reinicia, ArtiosCAD recuerda el último macro geométrico usado y lo selecciona.

ArtiosCAD comprueba el macro geométrico antes de ejecutarlo.Ldebe definirse yL y H deben ser variables de distancia o de ángulo/desplazamiento. También debe existir espacio para las capas desde el macro geométrico si **Mover líneas a capas** está habilitado en su entrada en el catálogo en Predeterminados.

Si se usa repetidamente el mismo macro geométrico y suL y H coinciden con los últimos usados, ArtiosCAD usará los mismos valores de variable para las otras variables. SiL y H no coinciden,

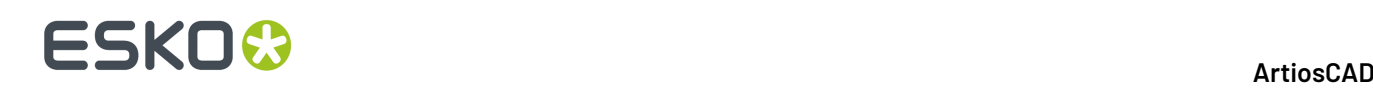

ArtiosCAD reinicializa todas las variables a sus valores predeterminados. Si ArtiosCAD conserva las variables, las compara con los valores de la primera tirada y los registra con las expresiones de la primera tirada si coinciden. Permite a todas las copias de este macro geométrico reconstruir basado en la misma fórmula.

ArtiosCAD incrusta el macro geométrico en el área de trabajo para la portabilidad entre sistemas.

Si está trabajando con macros geométricos consecutivos Final Junta 4 y Junta Aleta 4 que deben tener el mismo tamaño para alinearse adecuadamente, en el primero, copiar la variable S6, la longitud de abertura, usando **Copiar Variable** en la caja de diálogo Variables de Macro Geométrico. Luego en el siguiente macro geométrico, introducir S6 para la longitud de abertura. Lo mismo es aplicable a los macros geométricos Fin de Junta 5 y Junta Aleta 5 con una curva de horquilla entre ellos. Copiar Profundidad Horquilla H1y Radio Horquilla R1desde una a la siguiente, para que se alineen adecuadamente.

Al trabajar con macros geométricos Panel desde Línea, no realizar una eliminación de línea doble hasta cuando haya terminado la construcción del diseño, y añadido las dimensiones si se desea. Esto evita la posibilidad de que algunas líneas no existan después de una reconstrucción.

#### **Sugerencias para Crear Sus Propios Macros Geométricos Panel desde Línea**

Los consejos siguientes se aplican al crear sus propios macros geométricos Panel desde Línea.

- CrearL, H, y cualquier otra variable antes de empezar la construcción.Les siempre la longitud del macro y H es la altura.
- ColocarL y H solo en el primer menú, para poder referenciarlos en los menús subsiguientes.
- Empezar siempre en el origen y diseñar hacia arriba y a la derecha. ArtiosCAD rotará automáticamente la geometría según sea necesario al ejecutar el macro geométrico.
- Dibujar la línea base de la geometría usandoLpara el tamaño longitudinal al eje X. Diseñar la altura para utilizar H longitudinalmente al eje Y.
- El código de placa que se selecciona para el área de trabajo no tiene importancia.
- Usar borrar bajo tipos de líneas para recortar las líneas cercanas, pero usarlo poco si piensa reconstruir el diseño de destino después de ejecutar el macro geométrico.
- Usar **Editar Expresión** para crear una rama Unidades para valores estáticos como UNIDADES(1.5,1/16) para que el macro geométrico funcione bien en ambos sistemas de medición.
- En Predeterminados, añadir su macro geométrico al catálogo Macro Geométrico usando el tipo **Panel desde Línea**. Marcar **Usar en diseño** y deseleccionar **Usar en fabricación**. Si su macro geométrico tiene dimensiones, marcar **Mover líneas a capas** para moverlas a la capa Dimensiones capa después de ejecutar el macro geométrico.

#### **Usar Macros Geométricos Panel desde Línea para Crear un Diseño**

Se puede construir todo un diseño usando macros geométricos **Panel desde Línea**.

**1.** Crear un nuevo diseño.

**2.**

 Usar **Rectángulo Horiz/Vert** para crear un rectángulo con dimensiones W y D, definiéndolas al vuelo. Iniciar el rectángulo en el origen y arrastrarlo hacia arriba y a la derecha. En este ejemplo, w es 2 y D es 6.

# **ESKO&**

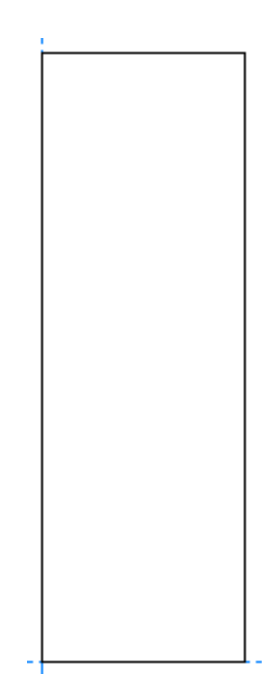

**3.**

 Usar **Panel desde Línea** en modo **Rectángulo desde una línea** para crear tres paneles adicionales de tamaño L, W, y L. Definir L a 2. Marcar **Usar tipo hendido** y definir la lista desplegable a **Hendido**.

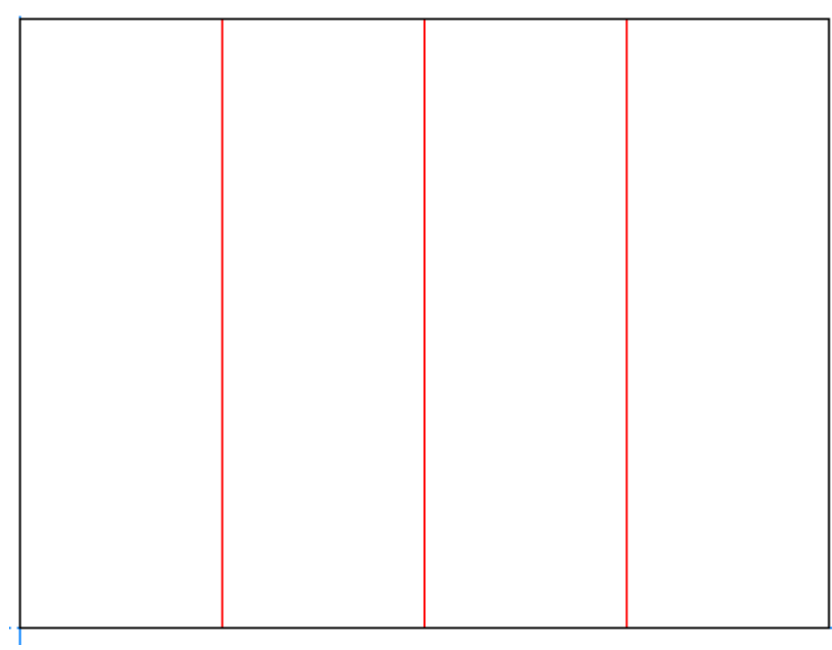

**4.**

 Usar **Panel desde Línea** con el macro geométrico **Aleta Abertura de Bloquear** para crear una aleta desde la parte superior del segundo panel. Definir el **Desplazamiento** para W.

# **ESKO<sup>8</sup>**

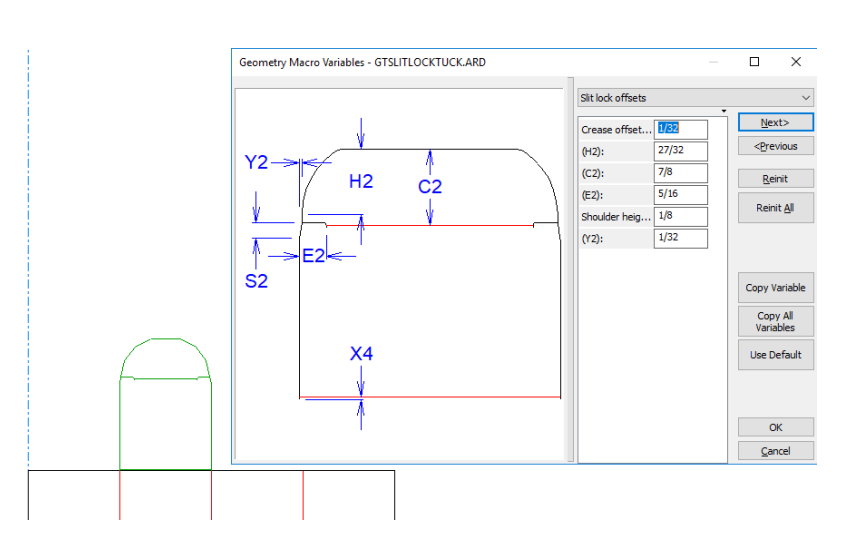

- **5.** Pulsar **Aceptar** para aceptar sus variables.
- **6.**

 Usar **División Línea de Construcción/Punto Medio** para crear una línea de construcción a medio camino de la solapa de aleta, usando el punto de Dibujo Dinámico en la esquina de la fusión de la solapa como un extremo, y la parte inferior de la solapa como el otro extremo.

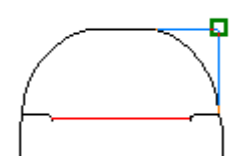

**7.** Usar **Panel desde Línea** con el macro geométrico **Aleta Abertura de Bloquear Lateral** para crear la aleta, y capturar su altura a la intersección de la línea de construcción con el lado de la aleta. Asegurarse de arrastrar cerca de la aleta, para que la solapa esté orientada adecuadamente.

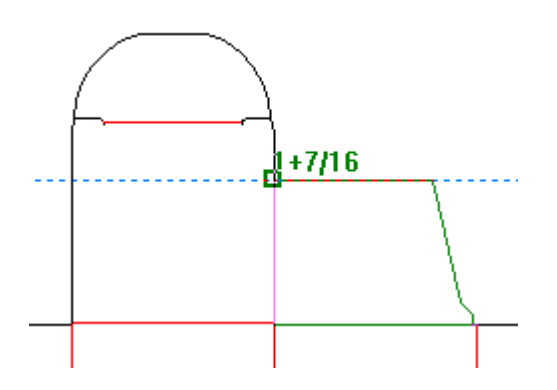

- **8.** Pulsar **Aceptar** para aceptar sus variables.
- **9.** Añadir las otras aberturas y aletas de la misma manera, usando **Aleta Abertura de Bloquear Lateral con Muesca** para la última. Elegir un punto en el lado izquierdo para tener la muesca a la izquierda.

# **ESKO&**

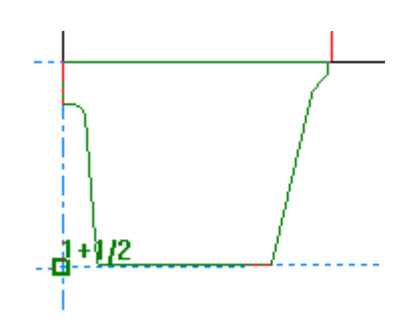

**10.**

 Usar **Panel desde Línea** con el macro geométrico **Solapa de Pegado** para añadir la solapa de pegado.

- **11.** Pulsar **Aceptar** para aceptar sus variables.
- **12.**

 Usar **Estirar por Polígono** para encoger el tamaño del primer panel en 1/32" o 1 mm para la reducción de la solapa de pegado. Ahora el diseño ya está completo.

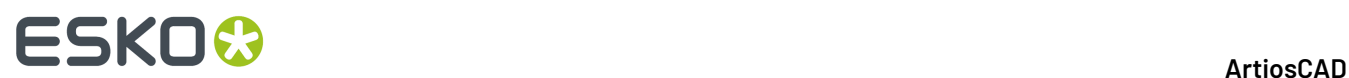

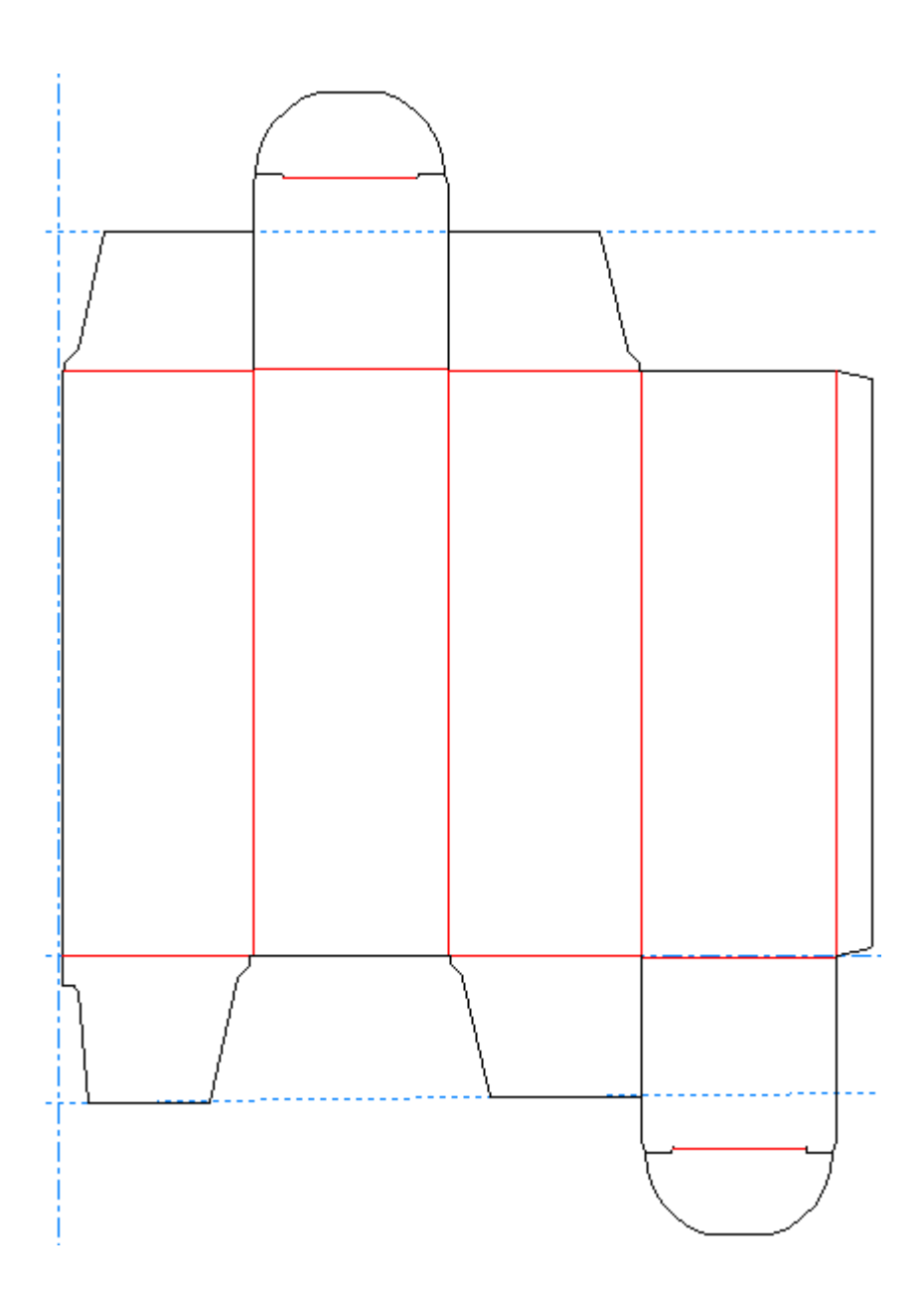

#### **Línea de Desplazamiento**

El cuarto botón de la barra de herramientas flotante Rectángulo activa la herramienta **Desplazar Línea**. Esta herramienta permite realizar una copia paralela de una línea y establecer la distancia de la copia con respecto a la línea original. Para utilizar esta herramienta, pulsarla, pulsar la línea que desea copiar y, a continuación, indicar la distancia mediante la función de arrastre.

## **Recta a curva y Curva a recta**

El quinto botón de la barra de herramientas Geometría activa la herramienta **Recta a Curva** y si se mantiene pulsado, se activa la barra de herramientas flotante Recta a Curva. Una recta curva es una línea recta con un arco al final. Una recta a curva es un arco con una línea recta al final.

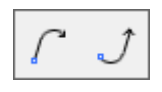

En la siguiente ilustración, el elemento A es una recta curva. El elemento 1 indica el inicio de la recta curva. El elemento 2 muestra la dirección del trazo. El elemento B es una curva recta y el elemento 3 indica el inicio de la curva recta.

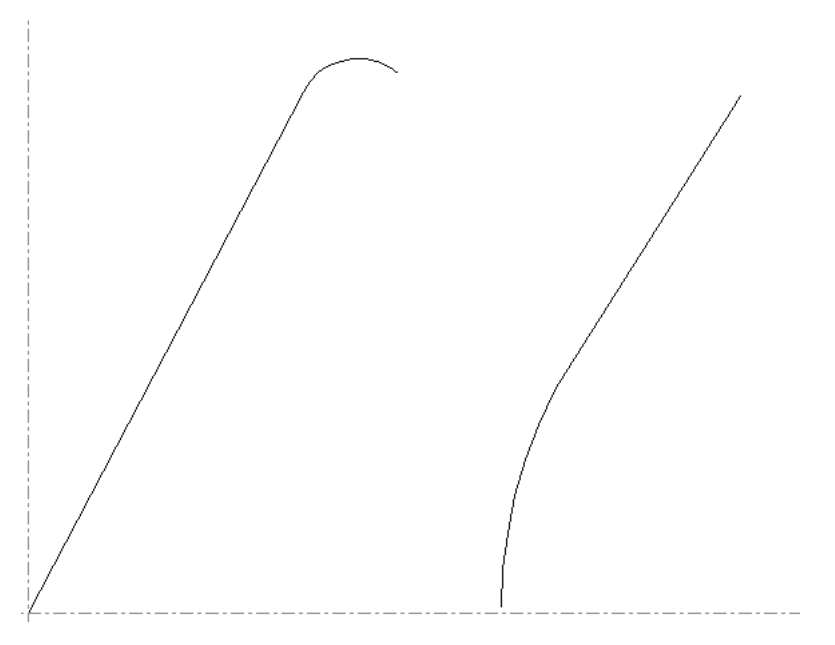

El primer botón de la barra de herramientas flotante Recta a Curva y el botón Recta a Curva predeterminado de la barra de herramientas Geometría, es la herramienta Recta a Curva. Para trazar una recta curva, realice el siguiente procedimiento:

- **1.** Pulsar la herramienta **Recta a curva** de la barra de herramientas Geometría.
- **2.** Establezca las distancias X e Y del punto final de la recta curva.

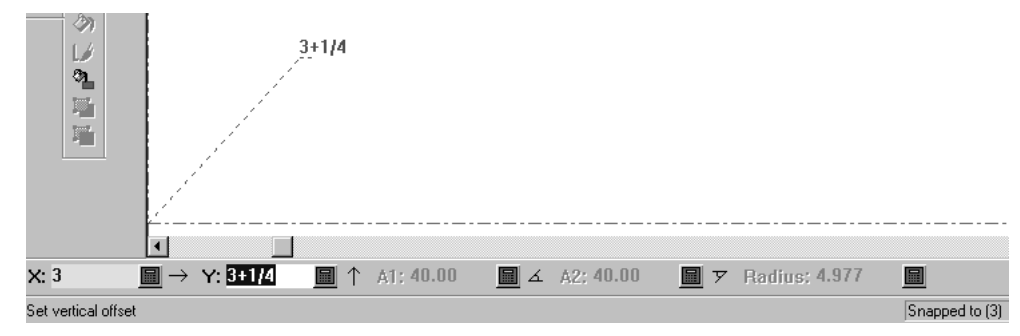

**3.** Establezca el ángulo inicial de la parte recta de la recta curva.

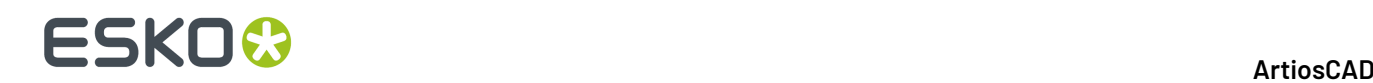

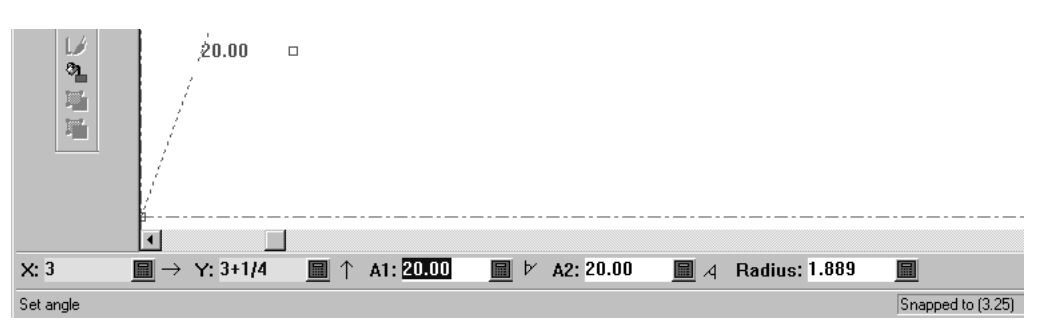

**4.** Establezca el radio de la parte curva de la recta curva mediante la función de arrastre.

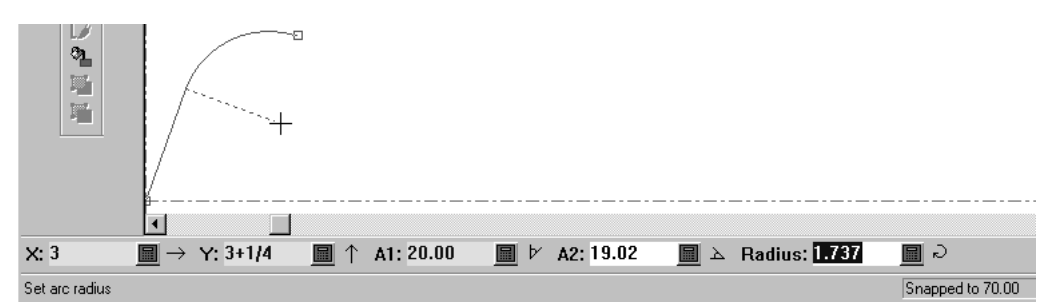

**5.** Una vez establecidos 4 de los 5 datos en la barra de Estado, ArtiosCAD construirá la Recta a Curva.

El segundo botón de la barra de herramientas Curva y Recta, es la herramienta **Herramienta Curva y Recta**. Funciona de la misma manera que la herramienta Recta a curva, con la diferencia de que el arco se traza al principio de la línea y no al final.

### **Herramientas Unir Línea**

El sexto botón de la barra de herramientas Geometría activa la herramienta **Unión de línea** y, al mantenerla pulsada, activa la barra de herramientas flotante Unión de línea.

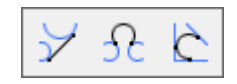

Esta herramienta une dos puntos, dos círculos o un punto y un círculo con una línea recta. También funciona con círculos de línea de construcción.

Para utilizar esta herramienta, pulse ella, indique el primer punto, arco o círculo y, luego indique el segundo punto, arco o círculo. Cuando uno de los objetos a unir es un círculo, la línea es tangente al círculo.

Si pulsa sobre un arco o un círculo como primer objeto, para crear una línea tangente a dicho arco o círculo, utilice arrastrar para definir el ángulo y la longitud o para definir los indicativos X y S para el punto final de la línea. Si pulsa suficientemente cerca de una línea o arco, saltará a dicha línea o arco.

El segundo botón de la barra de herramientas flotante Unión de Línea, activa la **Herramienta Unión de Arco**. Como su nombre indica, esta herramienta une un punto, línea, arco o círculo con otro punto, línea, arco o círculo mediante un arco. Si se van a unir dos líneas, éstas no pueden ser paralelas. Para utilizar esta herramienta, pulse ella, indique el primer objeto que desea unir, a continuación el segundo

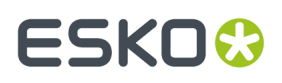

objeto y, por último, el radio del arco que se va a utilizar para unir los dos objetos. En función de los puntos seleccionados, es posible que el arco utilizado para unir los dos objetos se cruce con ellos.

En función de cómo se haya establecido la función de arrastre, los puntos en los que el arco une dos objetos pueden ser distintos. Lo mismo sucede cuando se unen dos círculos mediante un arco: los puntos de tangencia cambian en función del radio del arco.

El tercer botón de la barra de herramientas flotante Unión de Línea, es la herramienta **Arco Tangente**. Esta herramienta dibuja un arco tangente a tres líneas. Para utilizar esta herramienta, pulse ella y, a continuación, indique las tres líneas que serán tangentes al arco.

## **Herramienta Línea en ángulo a una línea**

El séptimo botón de la barra de herramientas Geometría, activa la herramienta **Línea en Ángulo a una Línea**. Esta herramienta dibuja una línea en el ángulo que desee desde la posición actual. Para usarla, pulse ella, seleccione una línea o arco desde donde medir el ángulo y, a continuación, utilice la función de arrastre para realizar una línea en el ángulo que desee.

### **Curvas Bezier**

El octavo botón de la barra de herramientas Geometría, activa la herramienta **Curva Bezier**. Una Bezier, también llamada *Curva francesa*, es una curva definida por cuatro puntos: el punto de inicio, el punto final y dos puntos de control.

La casilla de marcado **Coordenadas libres** de la caja de diálogo Opciones de ajuste debe estar activada para que esta herramienta funcione. Pulsar **Opciones** > **Ajustar** y, a continuación, consulte el grupo **Ajustar a puntos**. Si, al intentar utilizar esta herramienta, aparece el mensaje de error No se pueden seleccionar coordenadas en la barra de estado, significa que la opción de coordenadas libres está desactivada y que debe activarla.

Para trazar una curva Bezier, realice el siguiente procedimiento:

- 1.  $\int$ Pulsar la herramienta **Bezier** de la barra de herramientas Geometría.
- **2.** La curva Bezier comenzará en la posición actual. Pulsar la posición que desee para el punto final.
- **3.** Usar la función de arrastre para establecer la posición del primer punto de control. En el siguiente ejemplo, el primer punto de control se encuentra en la parte superior de la línea punteada que aparece a la izquierda.

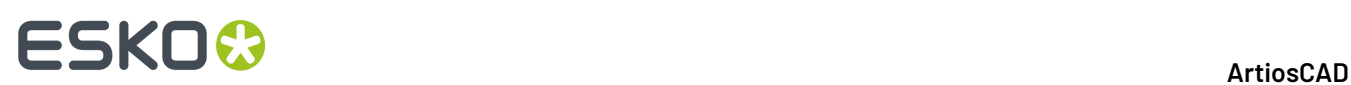

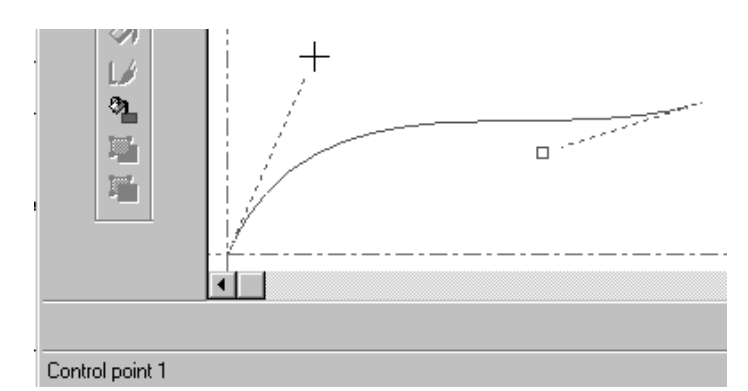

**4.** Usar la función de arrastre para establecer la posición del segundo punto de control. En el siguiente ejemplo, el segundo punto de control se encuentra en la parte inferior de la línea punteada que aparece a la derecha.

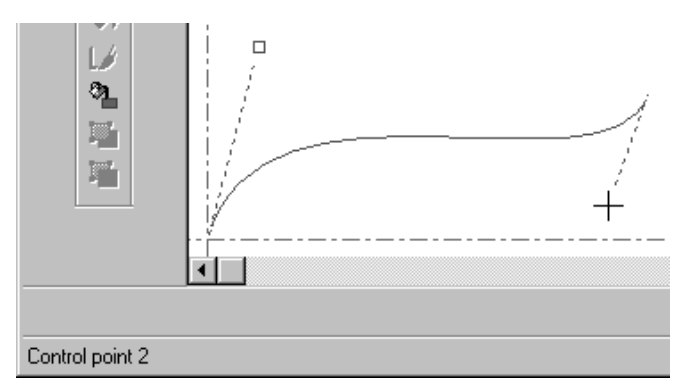

**5.** ArtiosCAD construirá la curva Bezier una vez establecido el segundo punto de control.

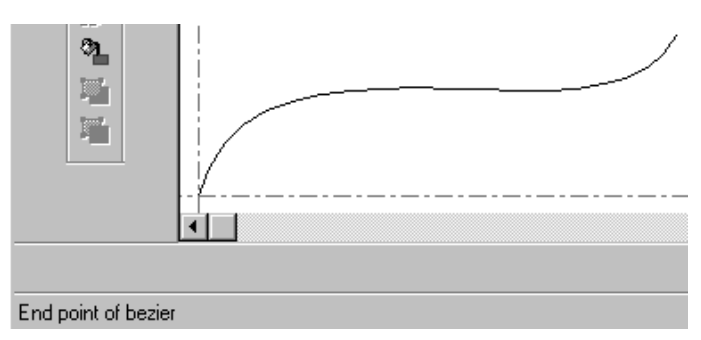

#### **Cambiar Beziers por Arcos**

Usar **Cambiar Beziers por Arcos** para cambiar beziers a arcos. Esta herramienta utiliza la selección actual, si la hay; de lo contrario se aplica a todas las beziers del área de trabajo.

**1.** Utilizar la herramienta **Seleccionar** para seleccionar determinadas beziers y cambiarlas. Si se desea cambiarlas todas, no seleccionar nada. Debajo se muestra una Bezier antes de cambiarla a arcos con **Dirección** activado en el Modo Vista.

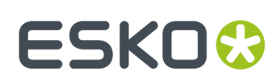

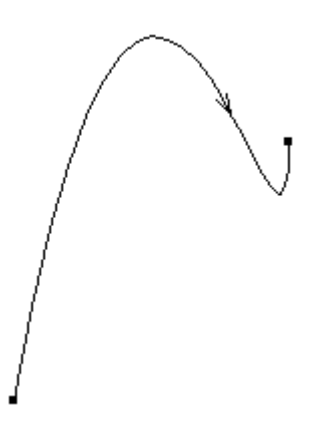

- **2.** Pulsar **Herramientas** > **Ajustar Perfil** > **Cambiar Beziers por Arcos**.
- **3.** En la caja de diálogo Convertir Beziers por Arcos, introducir una tolerancia de ajuste y pulsar **Aceptar**. Una tolerancia de ajuste menor, resulta en más arcos y mayor precisión.

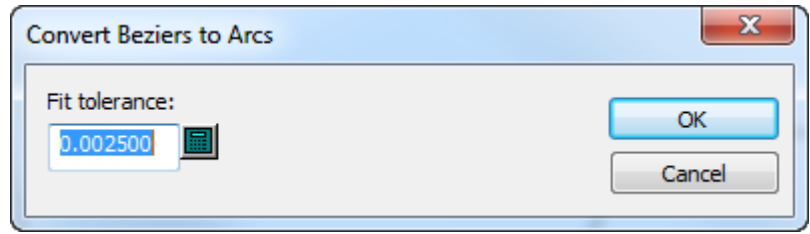

**4.** ArtiosCAD ejecuta el cambio. Debajo se muestra la Bezier anterior, como una serie de arcos.

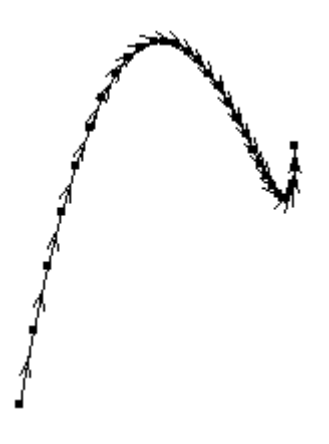

### **Ayudas de dibujo**

ArtiosCAD proporciona tres conjuntos de herramientas para ayudar a crear geometrías – Dibujo Dinámico, líneas de construcción y extensiones. Dibujo Dinámico encuentra puntos de alineación en la geometría circundante; ver el Capítulo 1 para más información. Las líneas de construcción crean

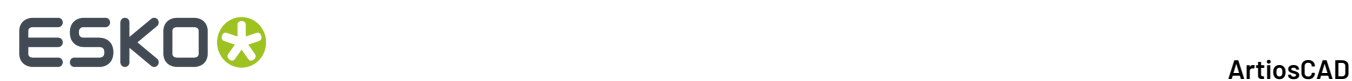

geometrías que no se pueden fabricar. Las extensiones prolongan las líneas existentes hasta el infinito y los arcos hasta formar círculos.

## **Líneas de construcción**

Las líneas de construcción son líneas especiales que se utilizan como referencia para dibujar. No se consideran geometrías, pero se utilizan para construir geometrías.

#### **Cómo y cuándo utilizar líneas de construcción**

Usar líneas de construcción cuando se desee tomar como referencia puntos que no forman parte de la geometría de un diseño. Por ejemplo, si desea desplazarse a un punto que sea una tercera parte de una línea, una manera fácil de hacerlo es dividir la línea en tres partes mediante la herramienta **División/ Punto Medio Línea de Construcción**. Una vez que las líneas de construcción dividan la línea real, podrá desplazar la posición actual a una de esas intersecciones.

Las líneas de construcción también resultan útiles al construir diseños reconstruíbles, ya que proporcionan puntos de referencia. Por ejemplo, supongamos que ha importado un archivo DDES y desea que se pueda reconstruir. Al construir una solapa, el ángulo de recorte de la solapa varía con el anchura de la solapa. Puede dibujar una línea de construcción sobre el lateral de la solapa para "recordar" el ángulo de la línea de la solapa. De este modo, cuando mueva el punto de la esquina, puede colocarlo directamente en la línea de construcción y el ángulo original se duplicará perfectamente.

Para crear líneas de construcción, utilizar las herramientas de la barra de herramientas Líneas de construcción o el comando del submenú Líneas de construcción del menú Herramientas.

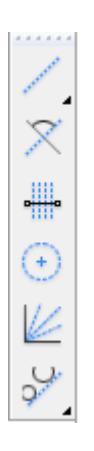

#### **Herramienta Distancia/ángulo de línea de construcción**

El primer botón de la barra de herramientas Líneas de Construcción, es la herramienta **Distancia/ Ángulo de Línea de Construcción**. Al activar esta herramienta, se le solicitará que seleccione un punto o una línea. Si selecciona una línea, se le solicitará la distancia entre la línea y la nueva línea de construcción. Si selecciona un punto, se le solicitará el ángulo con el que se creará la línea de construcción.

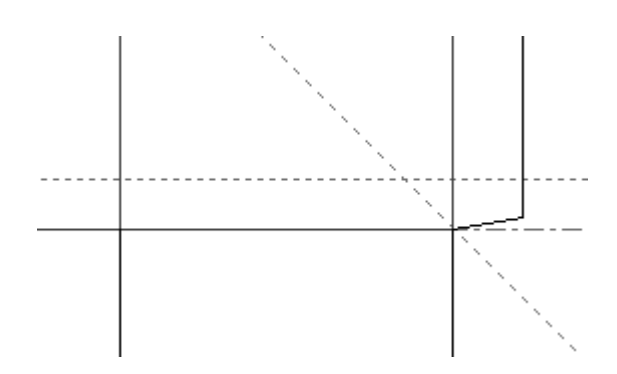

### **Herramienta Línea de construcción en ángulo con línea**

El segundo botón de la barra de herramientas Líneas de Construcción, activa la **herramienta Línea de Construcción en Ángulo con Línea**. Al activar esta herramienta, se le solicitará una línea para medir a partir de ella y un punto por el que debe pasar la línea de construcción.

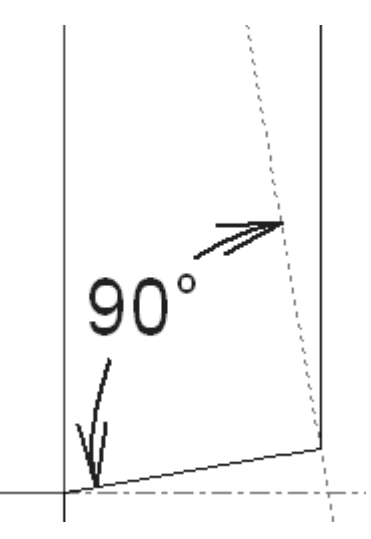

En la ilustración anterior, la línea utilizada para medir es la línea que se encuentra en la parte inferior de la solapa de encolado y el punto por el que debe pasar la línea de construcción es la intersección entre la parte inferior y el lateral de la solapa de encolado.

### **Herramienta División de línea de construcción**

El tercer botón de la barra de herramientas Líneas de Construcción, activa la herramienta **División/Punto Medio Línea de Construcción**. Al activar esta herramienta, se le solicitará el número de divisiones y la línea o arco que desea dividir. Pulsar la línea, en el primer punto de la línea o arco a dividir, introducir el número de divisiones a realizar en el campo de la barra de Estado y pulsar Entrar.

**Nota:** Para dividir un arco, pulsarlo en lugar de hacerlo en sus puntos finales. Si no es así, el arco se tratará como una línea y las líneas de división serán paralelas en lugar de encontrarse en el centro del arco.

El número de divisiones predeterminado es dos. Si activa esta herramienta y pulsa en una línea o arco, se dividirá en dos de forma automática mediante una línea de construcción. Tenga en cuenta que el

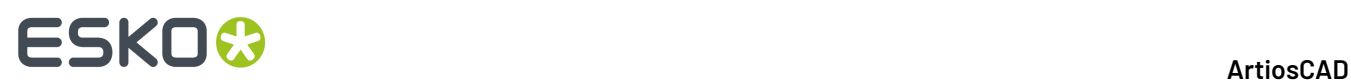

objeto que se va a dividir no se separa; para eso debe utilizar la herramienta **Dividir línea** y hacer clic en los puntos creados por las líneas de construcción.

El número de líneas de construcción creadas por esta herramienta será uno menos que el número especificado en el campo **Número de divisiones**.

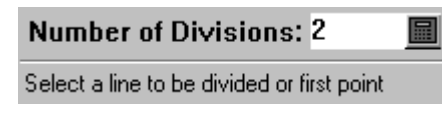

A continuación aparece un arco dividido en cuatro segmentos mediante tres divisiones.

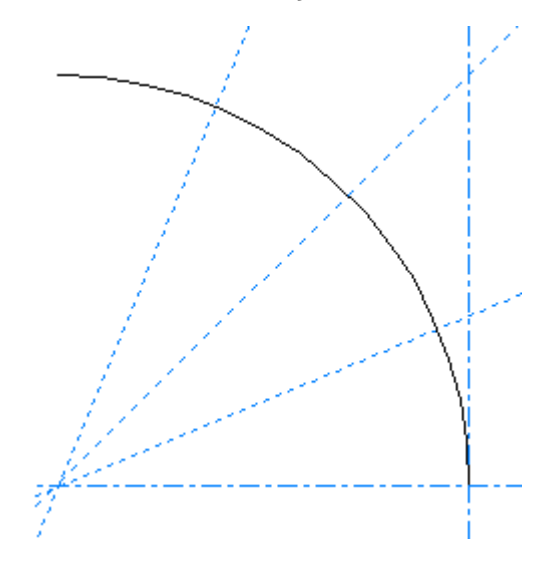

#### **Herramienta Radio de Línea de Construcción**

El cuarto botón de la barra de herramientas Líneas de construcción, activa la herramienta **Radio de Línea de Construcción**. Al activar esta herramienta, se le solicitará que indique el centro del círculo. Si la casilla de marcado **Coordenadas libres** de la caja de diálogo Opciones de ajuste está activada, el centro puede estar en cualquier lugar, no tiene que ser un punto. Una vez indicado el centro, ArtiosCAD solicitará el radio, que puede establecer mediante la función de arrastre o introducirlo directamente en la barra de Estado. Una vez establecido el radio, ArtiosCAD construirá el círculo de línea de construcción.

#### **Herramienta Dividir ángulo de línea de construcción**

El quinto botón de la barra de herramientas Líneas de Construcción, activa la herramienta **Dividir Ángulo Línea de Construcción**. Esta herramienta funciona de forma similar a la herramienta **División/ punto medio de línea de construcción**, pero en lugar de dividir una línea en segmentos, divide un ángulo en ángulos más pequeños.

# ESKOK

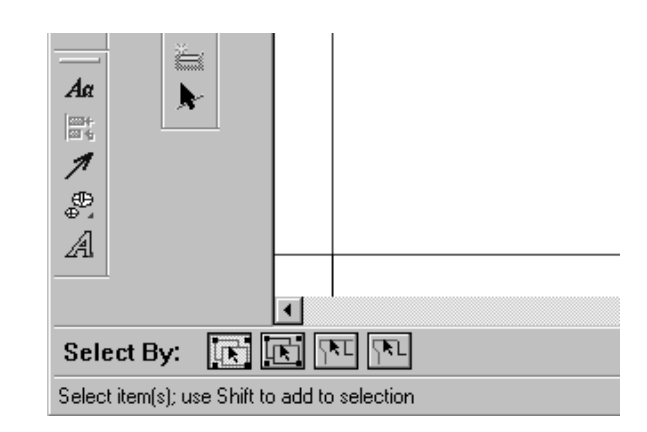

Para utilizar esta herramienta, pulse ella, indique el número de divisiones que desea realizar, indique un lado del ángulo y, a continuación, indique el otro lado. Una vez realizadas las divisiones, la herramienta permanecerá activa.

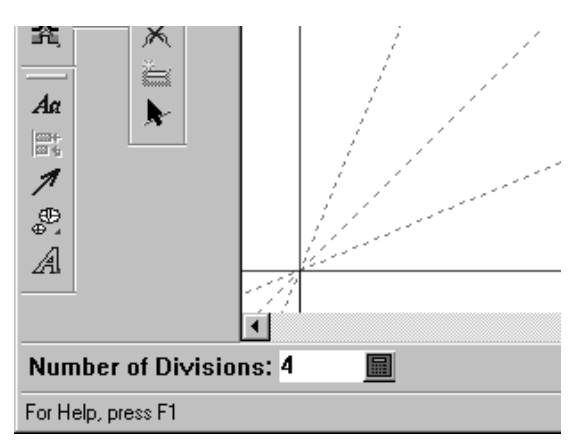

### **Herramientas Unión de línea de construcción**

El sexto botón de la barra de herramientas Líneas de construcción activa la barra de herramientas flotante Unión de línea de construcción.

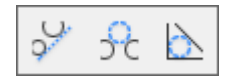

El primer botón de la barra de herramientas flotante Unión de Línea de Construcción, y el botón Unión de Línea de Construcción predeterminado de la barra de herramientas Geometría, es la herramienta **Unión de Línea de Construcción**. Esta herramienta une dos puntos, dos círculos o un punto y un círculo con una línea de construcción recta. Para utilizar esta herramienta, pulse ella, indique el primer punto, arco o círculo y, a continuación, indique el segundo punto, arco o círculo.

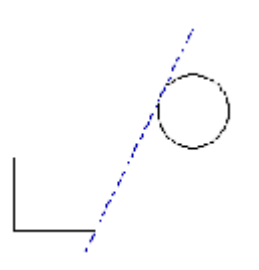

**Nota:** Cuando uno de los objetos a unir es un círculo, la línea de construcción es tangente al círculo.

 $\hat{\mathbf{F}}$ El segundo botón de la barra de herramientas flotante Unión de línea de construcción, activa la herramienta **Unir Línea de Construcción con Círculo de Construcción**. Como su nombre indica, esta herramienta une un punto, línea, arco o círculo con otro punto, línea, arco o círculo mediante un círculo de construcción. Si se van a unir dos líneas, éstas no pueden ser paralelas. Para utilizar esta herramienta, pulse ella, indique el primer objeto a unir, a continuación el segundo objeto y, por último, el radio del círculo que se va a utilizar para unir los dos objetos. En función de los puntos seleccionados, es posible que el círculo de construcción utilizado para unir los dos objetos se cruce con ellos.

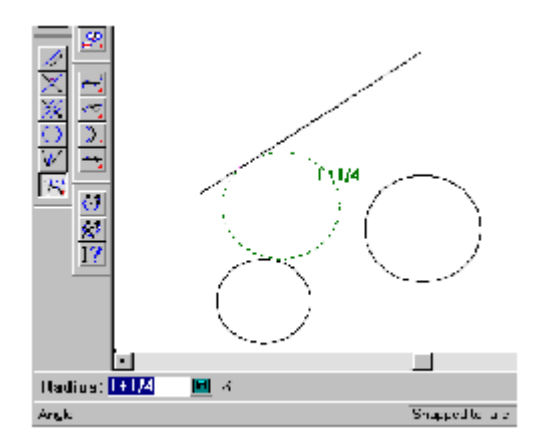

En función de cómo se haya establecido la función de arrastre, los puntos en los que el círculo de construcción une los dos objetos pueden ser distintos.

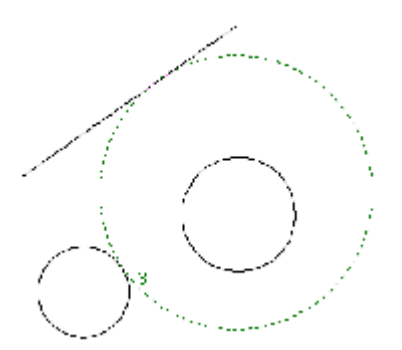

Lo mismo sucede cuando se unen dos círculos mediante un círculo de construcción: los puntos de tangencia cambian en función del radio del círculo de construcción.

#### **ArtiosCAD**

# ESKN(

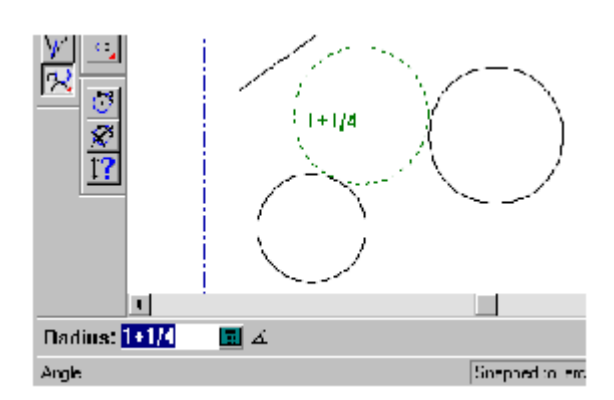

El tercer botón de la barra de herramientas flotante Unión de Línea de Construcción es la herramienta **Línea de Construcción Tangente a Círculo de Construcción**. Esta herramienta dibuja un círculo tangente a tres líneas. Para utilizar esta herramienta, pulse ella y, a continuación, indique las tres líneas que serán tangentes al círculo.

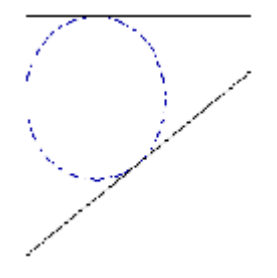

# **Cambio de líneas de construcción**

Puede seleccionar líneas de construcción con la herramienta **Seleccionar Líneas de Construcción** de la barra de herramientas flotante Seleccionar, o bien con la herramienta **Seleccionar** normal, con cualquiera de las opciones de línea de construcción en la barra de Estado.

Cada estilo de trazado contiene tres definiciones de línea de construcción.

Pulsar doble en una línea de construcción con la herramienta **Seleccionar líneas de construcción** para cambiar su tipo en la caja de diálogo Propiedades. Para cambiar el tipo de varias líneas de construcción a la vez, selecciónelas y, a continuación, utilice la combinación de teclas ALT-Entrar para abrir la caja de diálogo Propiedades.

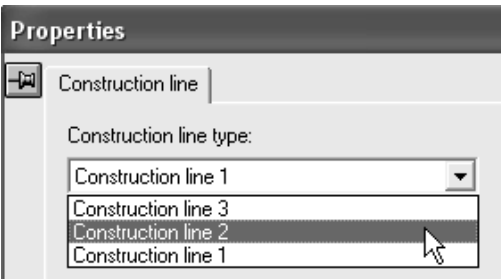

A continuación, se muestra una línea de construcción antes y después de cambiar el tipo de la misma.

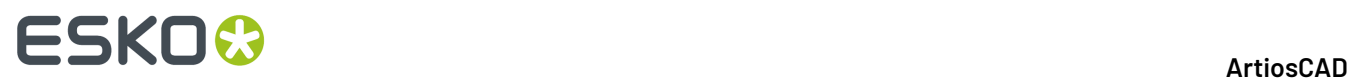

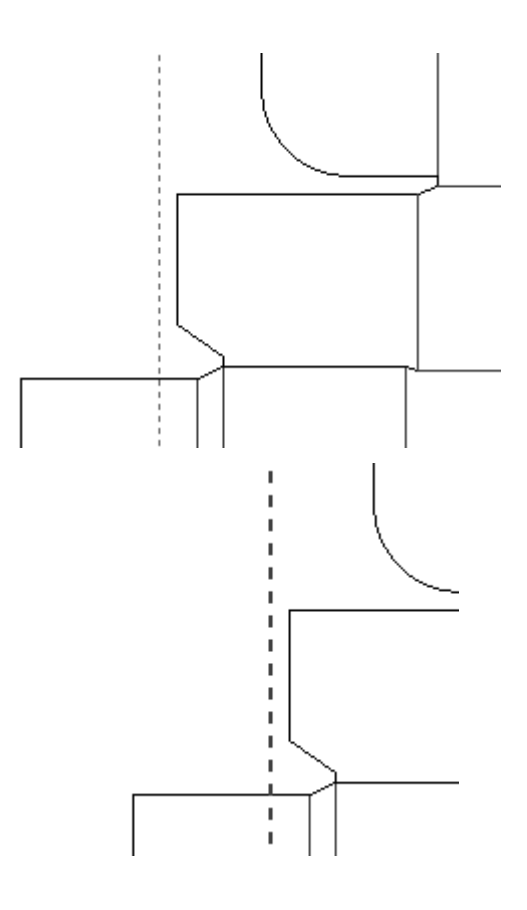

# **Herramientas Extender/Medir**

Las herramientas de la barra de herramientas Extender/Medir funcionan de forma conjunta con las líneas de construcción para realizar geometrías que no se fabrican.

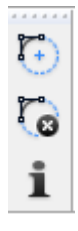

El primer botón de la barra de herramientas Extender/Medir, activa la herramienta **Extender**. La herramienta Extender permite prolongar líneas hasta el infinito y arcos hasta formar círculos. Esto resulta útil cuando se desea alinear objetos con un segmento de línea o un arco, ya que al prolongar la geometría se obtienen puntos adicionales.

# ESKOK

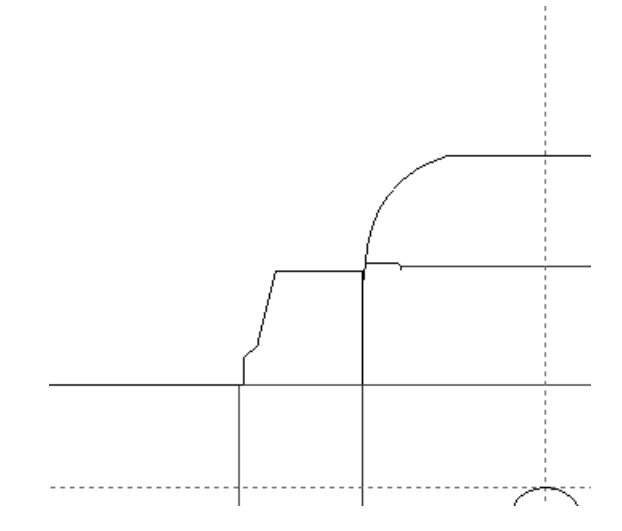

Para utilizar la herramienta Extender, pulsarla y, a continuación, indicar la línea o arco que se desea prolongar. La herramienta Extender no permanecerá activa una vez que se haya prolongado la línea o arco. Sin embargo, si mantiene pulsada la tecla Mayús mientras pulsa en el primer elemento, la herramienta permanecerá activa y podrá pulsar otros elementos que se desee prolongar. Asegurarse de mantener pulsada la tecla Mayús para que la herramienta permanezca activa. Mantenga pulsada la tecla CTRL para utilizar la herramienta Extender sin tener en cuenta los grupos.

Los puntos que se obtienen tras utilizar la herramienta Extender se pueden utilizar como puntos de medida o ajuste.

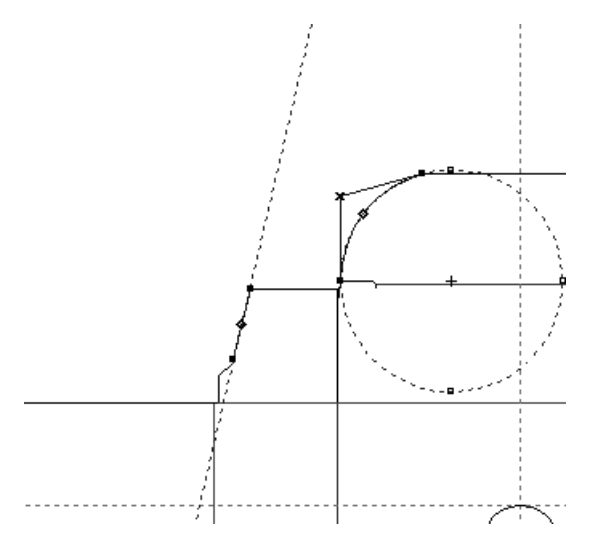

Si el cursor está sobre un elemento cuando se inicia la herramienta Extender mediante un acceso directo, el elemento se extenderá automáticamente.

Al utilizar un punto extendido geométricamente, como crear una línea en él o moverlo, los puntos extendidos se borran una vez que la herramienta se completa.

El segundo botón en la barra de herramientas Extender/Medir, activa la herramienta **Borrar extensión**. La herramienta Borrar extensión permite borrar todas las prolongaciones. Ésta es la única manera de borrar prolongaciones.

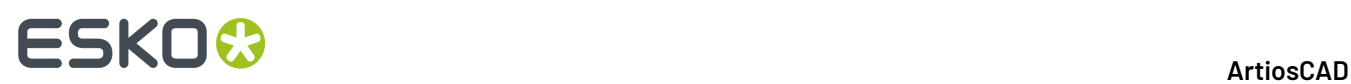

ĭ El tercer botón de la barra de herramientas Extender/Medir activa la herramienta **Medir**. En el modo Medir, la herramienta Medir muestra las medidas pertinentes de arcos y líneas y la relación entre dos puntos. En el modo Atributos, la herramienta Medir muestra información acerca del objeto que se encuentra bajo el cursor del ratón. Para cambiar los modos, seleccionar el botón correspondiente de la barra de estado o pulsar Tab; también puede utilizar las teclas de flecha a izquierda y derecha.

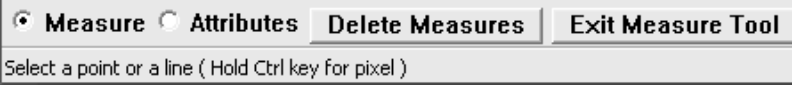

Para utilizar la herramienta Medir en el modo Medir, pulsarla y, a continuación, pulsar el arco, línea, círculo o grupo de dos puntos que se desee medir. A continuación se muestran distintos tipos de cuadros de diálogo de información de la herramienta Medir. Si sólo desea ver elementos emergentes, mantenga el cursor sobre el objeto deseado.

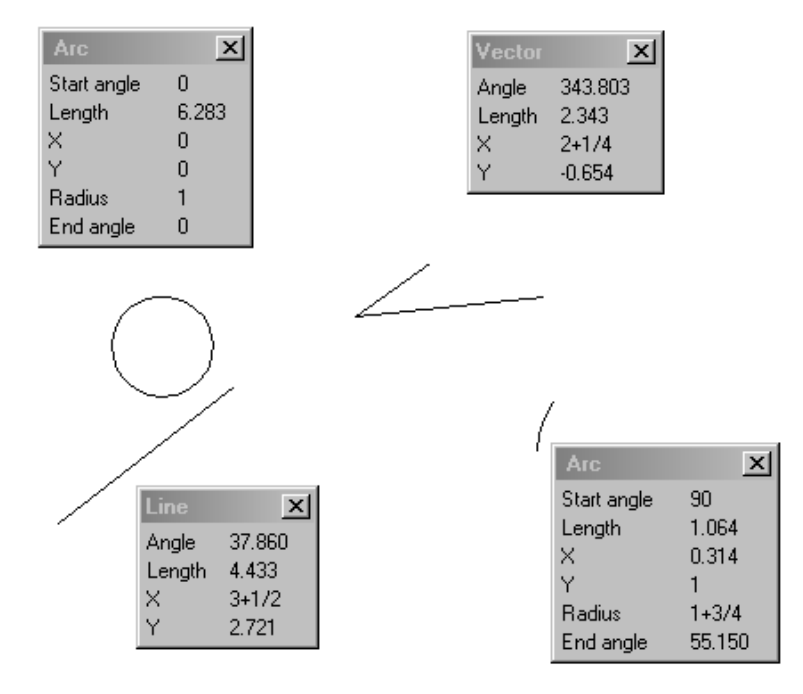

Mantenga pulsada la tecla CTRL mientras utilice esta herramienta para medir entre píxeles. Mover el ratón una vez seleccionado el segundo píxel para ver el ajuste. Si mide entre píxeles, es posible que deba actualizar la vista al utilizar el modo de gráficos de alta resolución.

El modo Atributos muestra distintos bits de información sobre el objeto que se encuentra bajo el cursor del ratón como, por ejemplo, la longitud, el tipo de línea, el grosor, el número y la anchura de puentes y puntos de unión, etc. Con la herramienta Medir sólo se pueden ver los elementos geométricos.

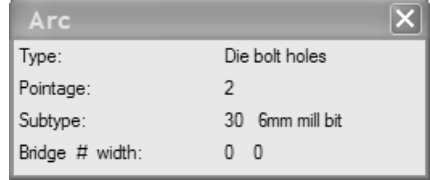

# FSKOK

#### **ArtiosCAD**

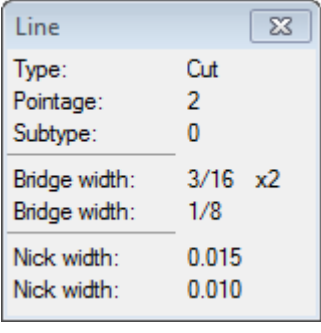

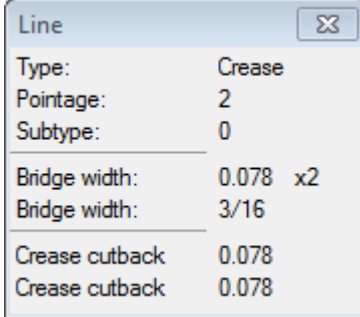

Haga clic con el botón del ratón para que las medidas permanezcan en la pantalla. Para cerrar la caja de diálogo de una medida, pulsar el botón **Cerrar** de la barra de título del mismo. Para borrar los cuadros de diálogo de todas las medidas, pulsar **Borrar todas las medidas** en la barra de estado.

La herramienta Medir también funciona como instrumento de medida. Pulsar un punto y arrastrar el cursor hasta el otro punto. La medida aparecerá en la pantalla. Pulsar el segundo punto para que la medida permanezca en la pantalla.

Para salir de la herramienta Medir, pulsar **Salir de la herramienta de medida** en la barra de estado.

# **Cambio de geometrías**

Una vez creada la geometría, puede cambiarla de varias maneras. Por ejemplo, puede cambiar el tipo o el grosor del fleje utilizado en el troquel, la ubicación de una parte de la geometría, etc. Hay dos maneras de cambiar una geometría: linealmente o físicamente. Cambiar las propiedades lineales de una parte de la geometría significa cambiar un aspecto de la geometría sin moverla en el troquel. Se consideran cambios lineales, los cambios relacionados con el grosor y el tipo de línea. Algunos cambios físicos son mover la geometría, copiarla, alargarla, rotarla o reflejarla.

Para cambiar una geometría, usar los comandos de las barras de herramientas Editar y Ajustar que se muestran abajo.

# **ESKO۞** ArtiosCAD

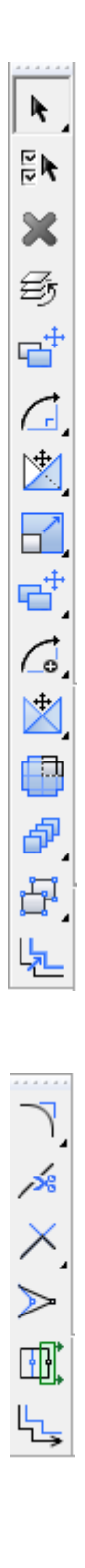

# **Herramientas Seleccionar**

El primer botón de la barra de herramientas Editar activa la herramienta Seleccionar. Si mantiene pulsado este botón, se activará la barra de herramientas flotante Seleccionar.
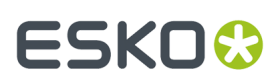

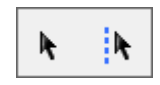

Las herramientas Seleccionar permiten seleccionar objetos para poder modificarlos.

К El primer botón de la barra de herramientas flotante Seleccionar y el botón Seleccionar predeterminado de la barra de herramientas Editar activan la herramienta **Seleccionar** herramienta. Esta herramienta permite seleccionar objetos en el área de dibujo: líneas, texto, dimensiones, gráficos y cualquier otra cosa.

Puede utilizar la herramienta Seleccionar para mover objetos; para ello, sólo tiene que seleccionarlos y arrastrarlos a la posición deseada, siempre que las casillas de marcado de dichos objetos estén activadas en la caja de diálogo Opciones de ajuste (pulse **Opciones** > **Capturar**).

Se puede cambiar el tamaño y arrastrar cualquier elemento o grupo en Dimensiones, Dimensiones Globales, Anotación, Registro de Impresión, Gráficos, Gráficos Completos, Gráficos interiores, Gráficos de etiquetas, capas trazar Doc con la herramienta Seleccionar. Esto no es válido para capas Diseño Principal o de fabricación, para evitar cambios accidentales a la geometría.

Para cambiar el tamaño de un elemento, pulsar dentro de su caja de contención y luego arrastrar una de los puntos de agarre para cambiar el tamaño.

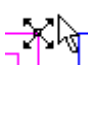

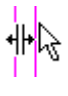

一寺に

Para mover un elemento, pulsar dentro de su caja de contención y arrastrarlo hasta la nueva ubicación.

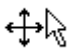

Para realizar una copia del objeto u objetos seleccionados, mantenga pulsada la tecla CTRL mientras utiliza la herramienta Seleccionar. Suelte el botón del ratón para colocar las copias.

Mantenga pulsada la tecla Mayús para que la herramienta Seleccionar sólo se pueda mover en dirección vertical u horizontal.

La herramienta **Seleccionar** tiene 17 modos de funcionamiento. Para seleccionar un modo, pulse el botón correspondiente en la barra de estado.

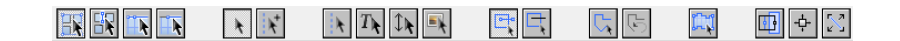

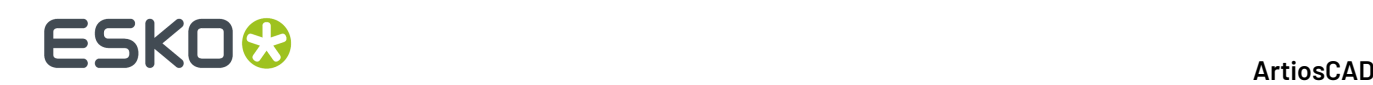

 $\blacksquare$  El primer botón corresponde al modo de selección normal. Este modo es el modo predeterminado y funciona igual que en versiones anteriores. Al seleccionar un elemento que forma parte de un grupo, se selecciona el grupo completo.

ER<br>El segundo botón indica que la herramienta Seleccionar ignorará los grupos. En este modo, si se selecciona un elemento que forma parte de un grupo, sólo se seleccionará ese elemento y no el grupo completo. No utilice este modo para seleccionar rellenos y trazos.

 $\overline{\mathbf{A}}$  El tercer botón indica que la herramienta Seleccionar seleccionará líneas conectadas, incluso si pasan por intersecciones.

 $\bar{\bm{\lambda}}$  El cuarto botón indica que la herramienta Seleccionar seleccionará líneas conectadas, deteniéndose en la primera intersección.

Cualquiera que sea el modo de selección del primer grupo de cuatro botones, se recordará para este documento en la sesión actual de ArtiosCAD. Estos cuatro modos también están en el submenú Seleccionar Más del menú Editar, y pueden contener abreviaciones de teclado asociadas para diseños individuales y zonas de trabajo.

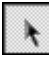

El quinto botón indica que la herramienta Seleccionar sólo seleccionará líneas de diseño.

El sexto botón indica que la herramienta Seleccionar sólo seleccionará líneas de diseño y de construcción.

El séptimo botón indica que la herramienta Seleccionar sólo seleccionará líneas de construcción.

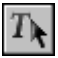

El octavo botón indica que la herramienta Seleccionar sólo seleccionará elementos de texto.

 $\mathcal{I}\blacklozenge$  El noveno botón indica que la herramienta Seleccionar sólo seleccionará dimensiones. Tenga en cuenta que si cambia el color de una dimensión, pasará a considerarse gráfico y no dimensión.

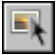

El décimo botón indica que la herramienta Seleccionar sólo seleccionará gráficos.

En cualquiera de los modos de selección anteriores, si se desactivan los objetos afectados por el modo en la vista actual y se activa la herramienta Seleccionar en dicho modo, también se activan los objetos correspondientes en el Modo Vista. Por ejemplo, si se desactivan dimensiones en el Modo Vista, se pueden activar en dicho modo si se elige el modo de selección de dimensiones.

El undécimo botón selecciona todos los elementos contenidos en el rectángulo o polígono de la selección o que los crucen. Éste es el modo predeterminado.

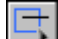

 $\Box$ El duodécimo botón selecciona sólo los elementos con cuadros de límite o trazos de recorte contenidos completamente en el rectángulo o polígono de la selección.

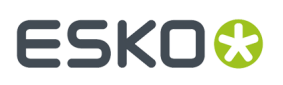

El botón trece le permite construir un polígono irregular para seleccionar elementos. Haga clic para establecer el punto de inicio y arrastre y pulse con el ratón para crear los lados del polígono. Para

eliminar el último lado del polígono, haga clic en la opción **Deshacer** situada junto a la herramienta. Para finalizar el polígono, una el extremo del último lado al punto de inicio.

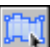

El decimocuarto botón selecciona todos los objetos visibles que se elegirían con el modo de selección actual establecido por los botones cinco al diez.

El botón quince activa el modo **Empujar con ampliación**. Más adelante en esta sección aparece más información sobre usar el modo empujar.

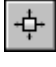

El botón dieciséis activa el modo **Empujar con valor fijo**.

El botón diecisiete activa el modo **Empujar en una dirección especificada por una línea**.

Puede activar más de un modo Empujar simultáneamente, pulsando los botones de modo como desee.

## **Herramienta Seleccionar líneas de construcción**

El segundo botón de la barra de herramientas flotante Seleccionar, activa la herramienta de selección **Seleccionar Líneas de Construcción**. Utilice esta herramienta para seleccionar líneas de construcción.

### **Herramienta Seleccionar por ejemplo**

El segundo botón de la barra de herramientas Editar, activa la herramienta **Seleccionar por Ejemplo**. Esta herramienta permite seleccionar elementos que tengan las propiedades definidas en la caja de diálogo Seleccionar por ejemplo.

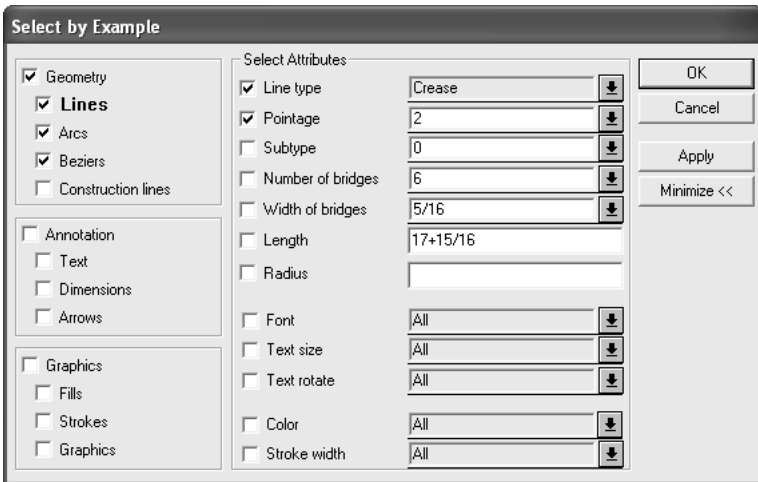

Una vez seleccionados los atributos de los elementos que desea seleccionar, pulse **Aplicar** para ver los resultados de la selección, o en **Aceptar** para seleccionar los objetos y cerrar la caja de diálogo.

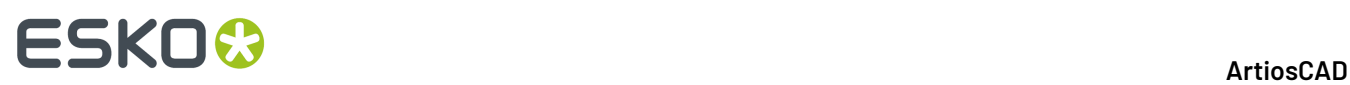

Una vez seleccionados los elementos, pulse doble en ellos mientras mantiene pulsada la tecla Mayús o CTRL para cambiar sus propiedades (o pulse ALT-Entrar). También puede utilizar cualquiera de las herramientas de edición.

## **Herramienta Seleccionar todo**

La **herramienta Seleccionar Todo** se encuentra en el menú Editar. Esta herramienta permite seleccionar todos lo elementos de las capas visibles; los elementos seleccionados aparecerán en color magenta. La herramienta **Seleccionar todo** no seleccionará ningún elemento que se encuentre en una capa que no esté activa.

Para utilizar esta herramienta, pulse **Editar** > **Seleccionar todo**.

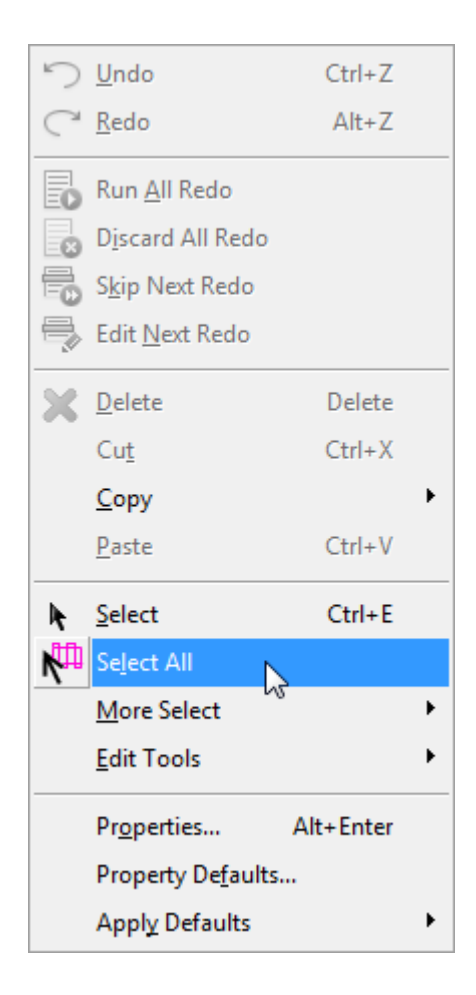

## **Modo Empujar en la herramienta Seleccionar**

*Empujar* es mover una distancia muy pequeña. Esta opción está disponible en las herramientas **Seleccionar**, **Seleccionar por ejemplo**, **Seleccionar líneas de construcción**, **Seleccionar poses** y **Seleccionar líneas de periferia**.

Hay 3 modos Empujar distintos: **Empujar con ampliación**, **Empujar con valor fijo** y **Empujar en la dirección especificada por una línea**. Estos modos le permiten empujar o ampliar la geometría o el

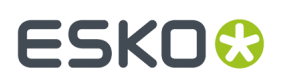

texto seleccionado en incrementos muy pequeños mediante las teclas de flecha y **CTRL** y **MAYÚS**. ArtiosCAD muestra como mensaje en la barra de estado la última distancia ampliada o empujada.

Estos modos se pueden combinar como se desee, no se excluyen mutuamente. En los sucesivos apartados se explica con más detalle cada uno de los modos.

### **Nota:**

En relación a los comandos Deshacer y Rehacer, los empujones se consideran como una única acción. Si empuja una distancia mayor de la deseada, empuje hacia atrás en lugar de utilizar Deshacer. Al utilizar Empujar en la dirección especificada por una línea, los empujones en una dirección se agrupan todos una única acción de Deshacer.

## **Distancias de empuje predeterminadas**

La siguiente tabla muestra cómo mover diferentes distancias en el modo empujar. Estas son las distancias predeterminadas y se pueden personalizar como se desee bien en todo el sistema en Valores Predeterminados de inicio o bien por sesión haciendo clic en **Opciones** > **Empujar**.

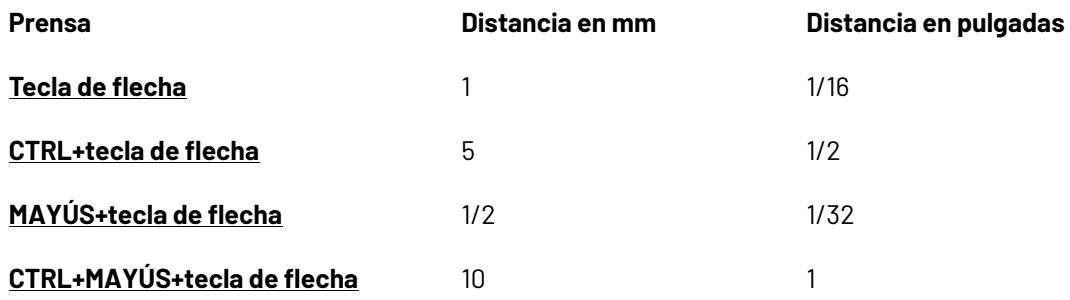

## **Empujar con ampliación**

**1.**

**2.**

El modo **Empujar por ampliación** funciona con una ventana de selección de rectángulo. Los elementos que se encuentren dentro del rectángulo se mueven, mientras que los que cruzan el borde del rectángulo de selección se amplían. Tenga en cuenta que otros controles de la herramienta Seleccionar afectan a lo que hay seleccionado si se utiliza una ventana para seleccionar elementos.

Para utilizar este modo, realizar el siguiente procedimiento:

- Inicie la herramienta **Seleccionar** en un diseño sencillo abierto o en un archivo de fabricación.
- Pulse el botón **Empujar con ampliación** de la barra de estado.
- **3.** Haga clic y arrastre una ventana de selección de rectángulo de forma que abarque los elementos que se van a empujar.

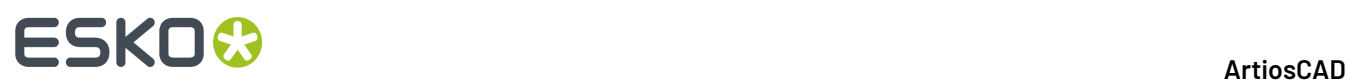

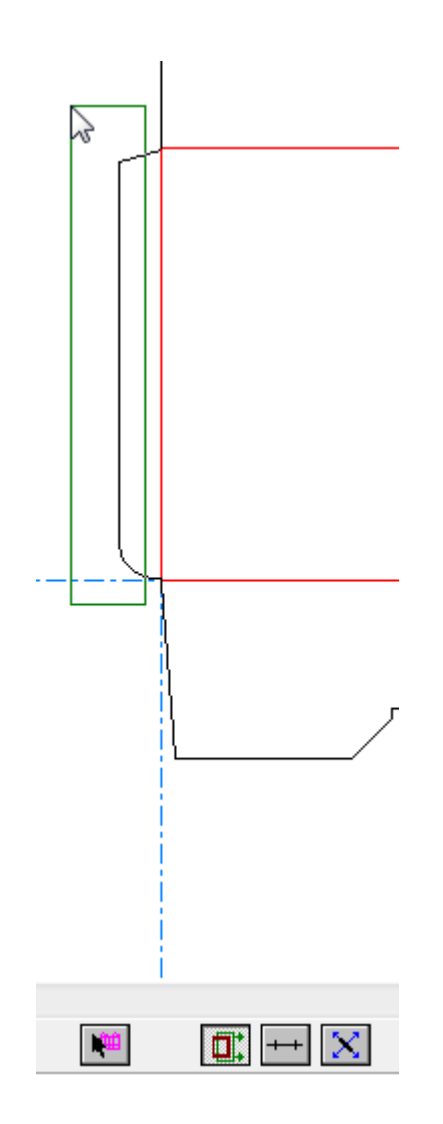

- **4.** Utilice una combinación de **CTRL**, **MAYÚS** y las teclas de flechas para empujar la selección en la dirección deseada. Los arcos y las curvas bezier siempre se amplían si se utiliza la opción de distancia (al contrario que en el caso de los ángulos o los radios).
- **5.** Los elementos se mantienen seleccionados para que pueda seguir ajustándolos.

A continuación se muestra la solapa de encolado empujada en la que se ha exagerado el empuje para una mejor comprensión.

## ESKO<del>®</del>

**ArtiosCAD**

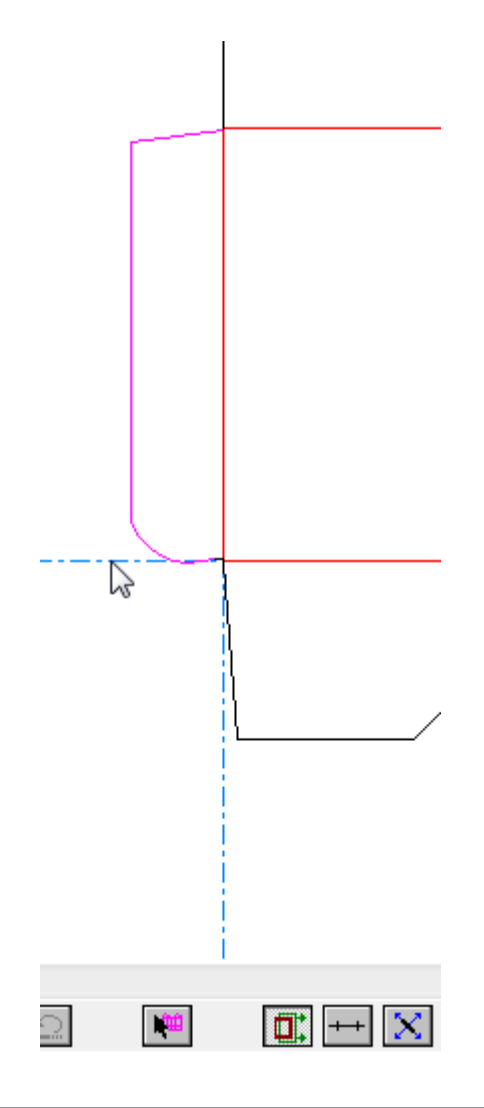

### **Nota:**

Empujar con ampliación no mueve ni amplia imágenes, y en el caso de los elementos de texto, únicamente los mueve (sin ampliarlos).

#### **Nota:**

Empujar con ampliación no se puede utilizar inmediatamente después de utilizar la opción de Deshacer o Rehacer, ya que se desactivaría la selección actual y se reiniciaría la herramienta Seleccionar.

### **Nota:**

Cuando no se puede utilizar Empujar con ampliación, como por ejemplo cuando la herramienta Seleccionar se reinicia mientras hay una selección, en su botón aparece un símbolo de no utilizar (círculo con barra que lo atraviesa) y el empuje mueve la selección en lugar de ampliarla.

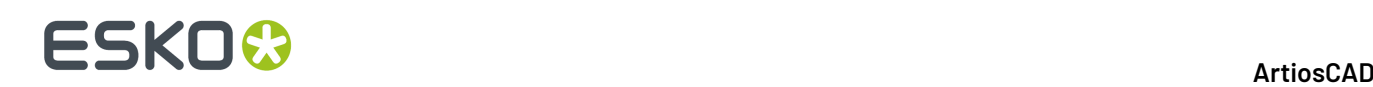

### **Nota:**

Este modo no está disponible en las herramientas **Seleccionar líneas de construcción**, **Seleccionar por ejemplo** y **Seleccionar pose**.

## **Empujar con valor fijo**

El modo **Empujar con valor fijo** funciona con la selección actual y mueve los elementos seleccionados a una distancia fija en función de las teclas que pulse. Es similar a la función de empujar en las anteriores versiones de ArtiosCAD. Consulte el apartado *Distancias de empuje predeterminadas* para obtener más información sobre las distancias y las teclas modificadoras.

Para utilizar este modo, realizar el siguiente procedimiento:

**1.**

- Inicie la herramienta **Seleccionar** en un diseño sencillo abierto o en un archivo de fabricación.
- **2.** Seleccione los elementos que desea empujar.
- **3.**

Pulse el selector del modo **Empujar con valor fijo** de la barra de estado. Si mantiene el cursor sobre el botón, ArtiosCAD muestra un mensaje en la barra de estado con las distancias de empuje actuales.

- **4.** Utilice una combinación de **CTRL**, **MAYÚS** y las teclas de flechas para empujar la selección en la dirección deseada. Los arcos y las curvas bezier siempre se amplían si se utiliza la opción de distancia (al contrario que en el caso de los ángulos o los radios).
- **5.** Los elementos se mantienen seleccionados para que pueda seguir ajustándolos.

## **Empujar en la dirección especificada por una línea**

El modo **Empujar en la dirección especificada por una línea** empuja la selección actual en una dirección de 90 grados (o múltiplo de 90 grados) hacia una línea. Si en este modo mantiene el cursor sobre una línea, el control de arrastre cambia a un icono de flechas de cuatro direcciones con una flecha larga que indica la dirección de empuje de la tecla de flecha arriba.

Para utilizar este modo, realizar el siguiente procedimiento:

**1.**

- Inicie la herramienta **Seleccionar** en un diseño sencillo abierto o en un archivo de fabricación.
- **2.** Seleccione los elementos que desea empujar.
- **3.** Pulse el selector del modo **Empujar en la dirección especificada por una línea** de la barra de estado.
- **4.** Mantenga el cursor sobre la línea para configurar la dirección del empuje. El control de arrastre cambiará a 4 flechas, tal y como se muestra a continuación.

## ESKOK

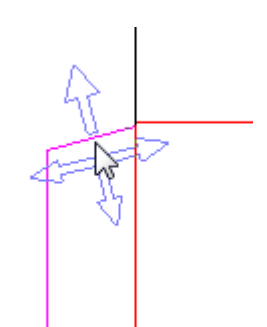

- **5.** Utilice una combinación de **CTRL**, **MAYÚS** y las teclas de flechas para empujar la selección en la dirección deseada. Los arcos y las curvas bezier siempre se amplían si se utiliza la opción de distancia (al contrario que en el caso de los ángulos o los radios).
- **6.** Los elementos se mantienen seleccionados para que pueda seguir ajustándolos.

#### **Nota:**

Este modo de empuje siempre utiliza el ángulo actual de línea. Si utiliza esta herramienta en una línea paramétrica de un diseño redimensionable se pueden producir resultados imprevistos.

### **Opciones de empujar y valores predeterminados**

Pulse **Opciones** > **Empujar** para configurar los modos de empujar activos por sesión y las distancias que utilizan. Este comando está disponible cuando hay abierto un diseño sencillo o un archivo de fabricación. Básicamente se utiliza el mismo caja de diálogo en **Valores Predeterminados de Inicio** > **Opciones de empujar**.

A continuación se muestra la caja de diálogo **Opciones de empujar**.

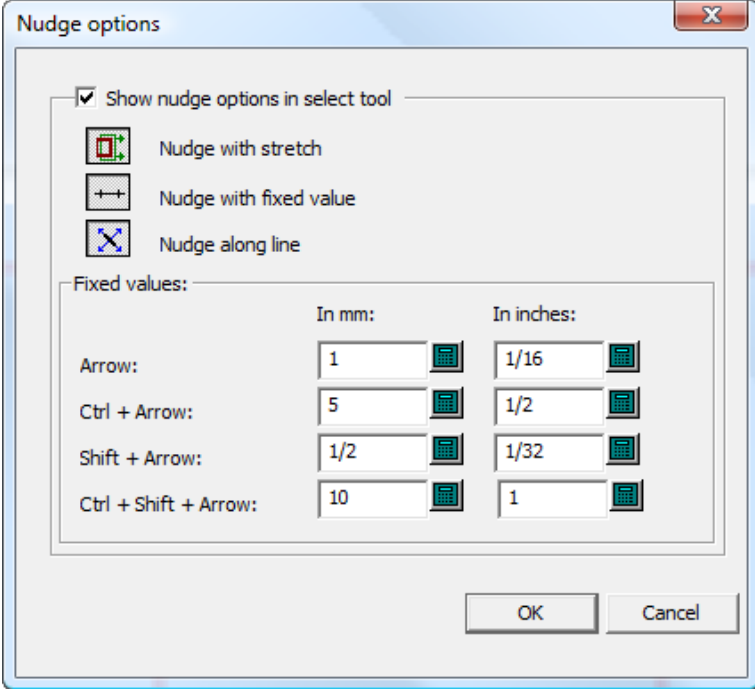

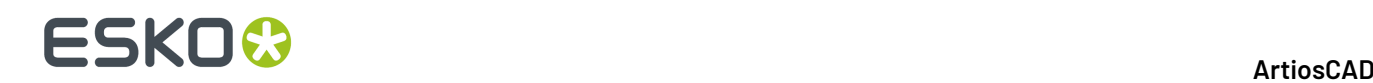

**Mostrar las opciones de empujar en la herramienta de selección** controla la disponibilidad de los modos de empujar. Cuando esta opción está seleccionada, los modos están activos. Cuando no, la opción de empujar mueve por píxeles.

Configure los tres selectores de modo como desee. Determinan qué modos están activos cuando se inicia una herramienta compatible con la opción de empujar.

Los valores del grupo **Valores fijos** controlan la distancia que utiliza el modo Empujar con Valor Fijo. Configúrelos como desee.

#### **Nota:**

Si cambia las opciones de empuje o los valores predeterminados cuando la herramienta Seleccionar está activa, ésta se reiniciará para actualizarse y se perderá la selección actual.

## **Cambio de las propiedades lineales**

Las propiedades lineales son las propiedades de los objetos que no están relacionadas con su ubicación física.

## **Cambio de tipo de línea y grosor**

Para cambiar el grosor y el tipo de línea, active la herramienta **Seleccionar** y pulse doble en el objeto que desee cambiar. Para seleccionar varios objetos a la vez, mantenga pulsada la tecla Mayús mientras selecciona los objetos y pulse doble en el último objeto. Aparecerá la caja de diálogo Propiedades.

### **ArtiosCAD**

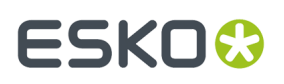

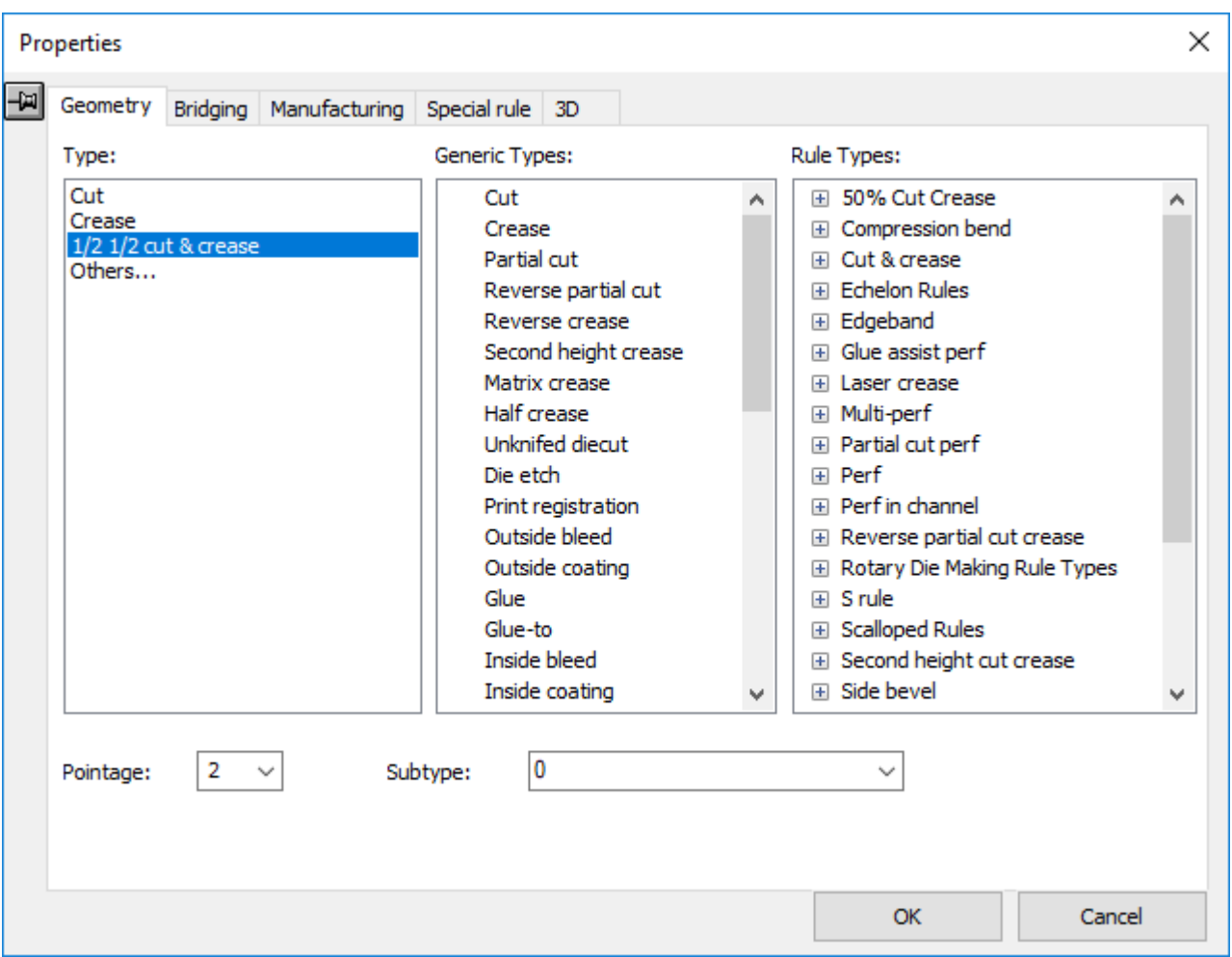

En la ficha Geometría de la caja de diálogo Propiedades puede cambiar el tipo, el grosor y el subtipo de una línea. Se pueden cambiar otras propiedades en solapas adicionales, si las hay disponibles.

Las líneas que ya se han utilizado en el área de trabajo aparecen enumeradas en el grupo **Tipo**. Pulsando **Otros...** en el grupo **Tipo**: se abrirá la caja de diálogo Definir Tipo de Línea Actual, donde puede seleccionar un tipo de línea que no esté listado en el grupo **Tipo**: pero se puede hacer lo mismo usando uno de los otros paneles en la caja de diálogo.

## **ESKO۞** ArtiosCAD

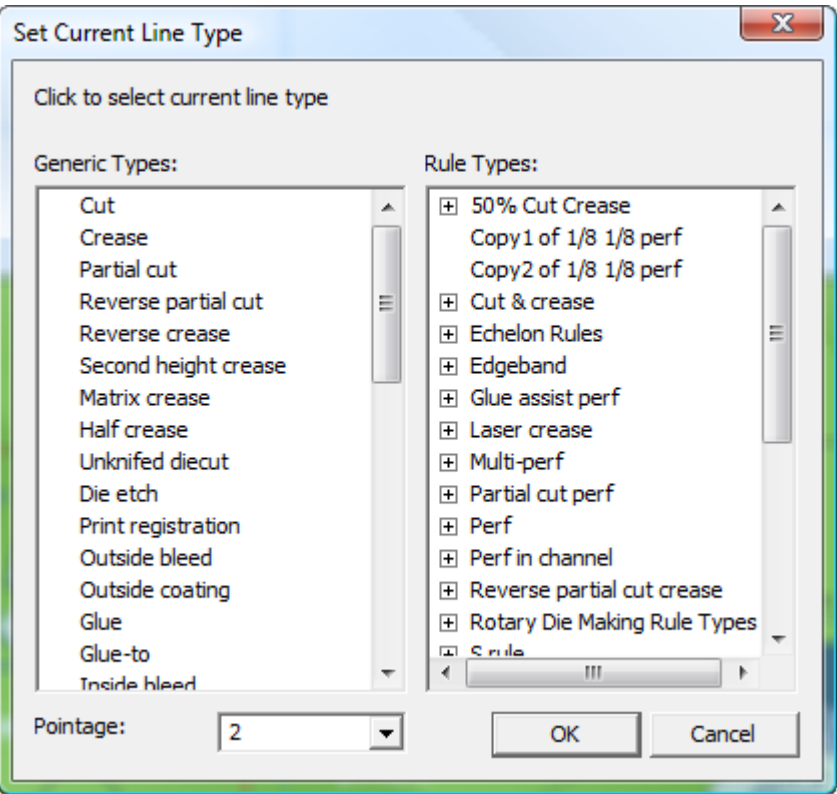

Si el nombre del tipo de línea contiene **Interior** o **Exterior**, utilícelo en una clase de capa **Interior** o **Exterior** correspondiente. Los tipos **interiores** se utilizan en el lado no impreso de un diseño, mientras que los tipos **exteriores** se utilizan en el lado impreso.

## **Nota:**

Si se está utilizando uno de los tipos de líneas V-notch Genérico destinados al uso con la herramienta de ángulo variable en una mesa de confección de muestras Kongsberg junto iPC, el campo Grosor cambia a un campo Ángulo. Definir un ángulo de 0 a 60 grados en pasos de 0,5 grados.

Si la selección contiene varias líneas, estas deben ser todas del mismo tipo de V-notch Genérico para que esté disponible el campo Ángulo.

La ficha Aplicar Puentes no está disponible usando tipos de líneas V-notch Genérico.

Los tipos de líneas V-notch Genérico no se soportan usando la herramienta Trayectoria de Fleje, si se encuentran en diseños incrustados de áreas de trabajo de Fabricación.

Una vez seleccionado el nuevo tipo de línea en este caja de diálogo, pulse **Aceptar** para establecerlo o en **Cancelar** para ignorar la selección.Independientemente de la opción que seleccione volverá a la caja de diálogo Propiedades.

Una vez realizados los cambios en las propiedades, pulse **Aceptar** para aplicar los cambios o en **Cancelar** para descartarlos.

## **Propiedades del tipo de línea de plegado en Diseño Individual**

La ficha 3D en la caja de diálogo Propiedades en Diseño Individual, permite elegir como se comporta la selección actual en 3D. Las líneas de plegado son:

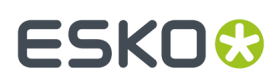

- Hendido
- Hendido de segunda altura
- Hendido de matriz
- Hendido invertido
- Corte parcial
- Corte parcial invertido
- Calado
- Corte-hendido
- Corte-hendido parcial.
- Líneas cortadas como punto de unión (que se comportan como perforado).

Cuando se pulsa doble uno de estos tipos de línea, definir cómo se comportará la línea en 3D, en la ficha **3D** de la caja de diálogo **Propiedades**.

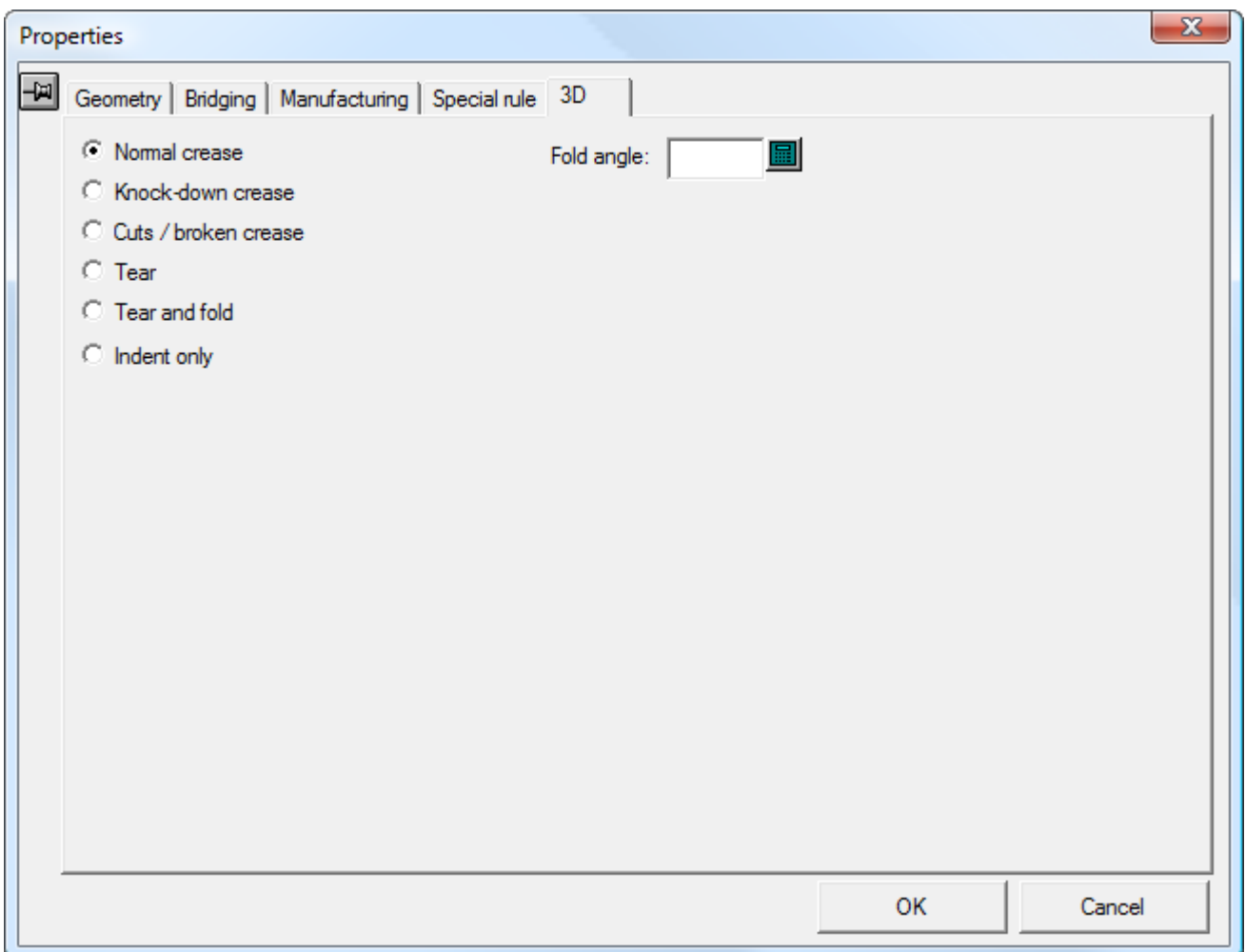

**Los hendidos normales** se pliegan en 3D como es debido.

**Hendidos Discontinuos** son hendidos que se utilizan solo para enviar la caja, y no forman parte de la integridad estructural de la caja. Se muestran como indentados en 3D.

Los **Hendidos de corte / discontinuos** aparecen y funcionan como cortes. Se usan donde los hendidos se encuentran en un punto, y ArtiosCAD no sabe cómo definir todos los ángulos de plegado

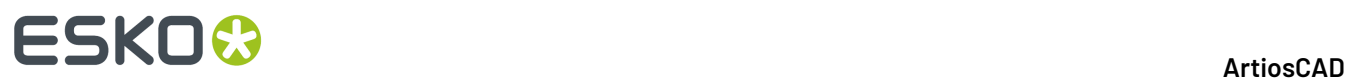

correctamente para que se encuentren. En el ejemplo de abajo, defina uno de los tres hendidos en la esquina, como hendido discontinuo.

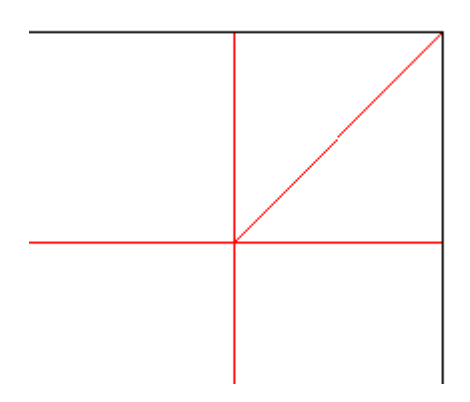

Los **Rasgados** son hendidos, flejes especiales o líneas cortadas como punto de unión que rasgan. Si se tiene una forma en un panel que se corta como punto de unión, se muestra como mellada.

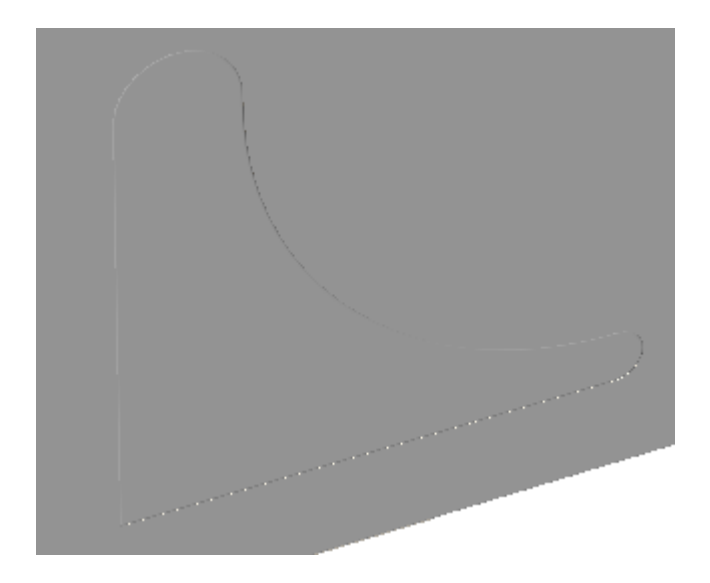

Entonces usar **Seleccionar Parte de Arrancado** en 3D, para seleccionarla y **Mover Diseños** para arrancarla.

## FSKOG

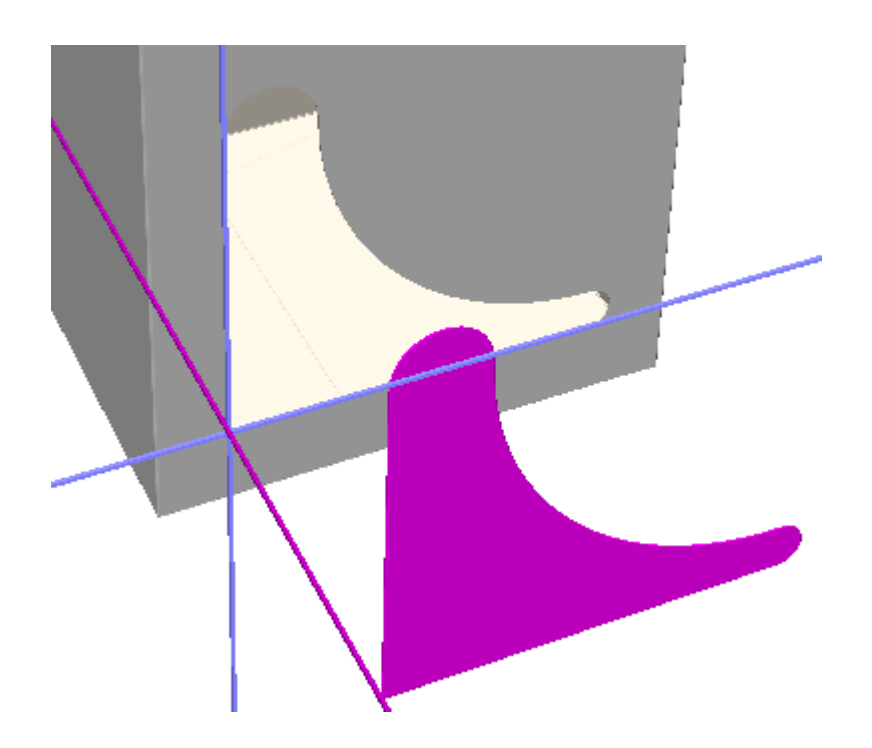

Los flejes especiales **Rasgar y plegar** ambos rasgan y pliegan. Observen que los hendidos curvos pueden rasgar o plegar, pero no ambos.

Las perforaciones **Solo indentar** crean un indentado en el panel, pero no pliegan ni rasgan.

También se puede definir o cambiar el **Ángulo de Plegado** de esta línea 3D, en esta caja de diálogo.

Pulsar **Aceptar** para modificar las propiedades de la línea y volver a ArtiosCAD.

## **Observaciones acerca de flejes especiales**

Los flejes especiales son flejes que tienen atributos de fabricación específicos como, por ejemplo, flejes izquierdos en zig zag de 5 mm o flejes derechos escalonados de ½ pulgada. Su definición se explica con mayor detalle en el capítulo *Predeterminados*.

Al realizar una salida, se tratarán distintos flejes especiales como un único fleje si dichos flejes van de extremo a extremo, no existe ningún punto final de otra línea a menos de 1/32 de pulgada de la unión y las líneas están a menos de 18 grados de la tangente en el punto de unión.

Para que dichos flejes especiales se consideren líneas individuales, divida cualquier línea que se cruce con ellos en el punto de intersección.

La Comando **Expandir Flejes Especiales** del menú **Herramientas** > **Ajustar** separa una serie de flejes especiales conectados en líneas y arcos individuales.

Es posible cambiar el nombre de un fleje especial con sólo pulsar en el botón **Cambiar nombre** de la ficha Flejes especiales de la caja de diálogo Propiedades.

# **ESKO۞** ArtiosCAD

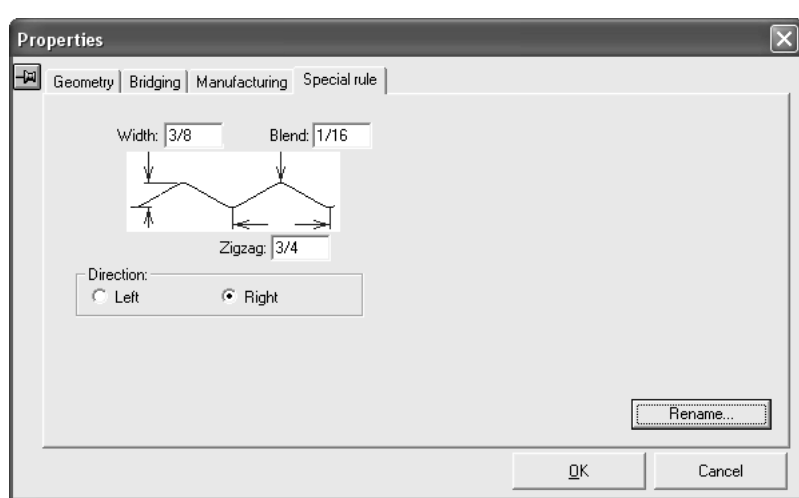

Cuando se abre un diseño que contiene el mismo nombre para flejes especiales definidos de distinta forma, el nombre de fleje especial duplicado se sustituye por otro nombre de acuerdo con el formato COPIA<número> de <nombre de fleje especial>, p. ej. **Copia1 de calado 3mm x 3mm**.

Si se cambia una de las dimensiones relevantes de un fleje especial V-notch, ArtiosCAD pide crear un fleje nuevo con las nuevas propiedades, o bien convertirlo a un tipo de línea V-notch genérico.

## **Cambiar propiedades de Aplicar Puentes**

A continuación se muestra la ficha **Aplicar Puentes** de la caja de diálogo Propiedades, cuando se selecciona una geometría en Diseño Individual. Muestra información no solo para los puentes, también para puntos de unión y apartados de hendido. El contenido variará según la geometría que se haya seleccionado.

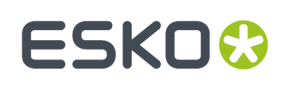

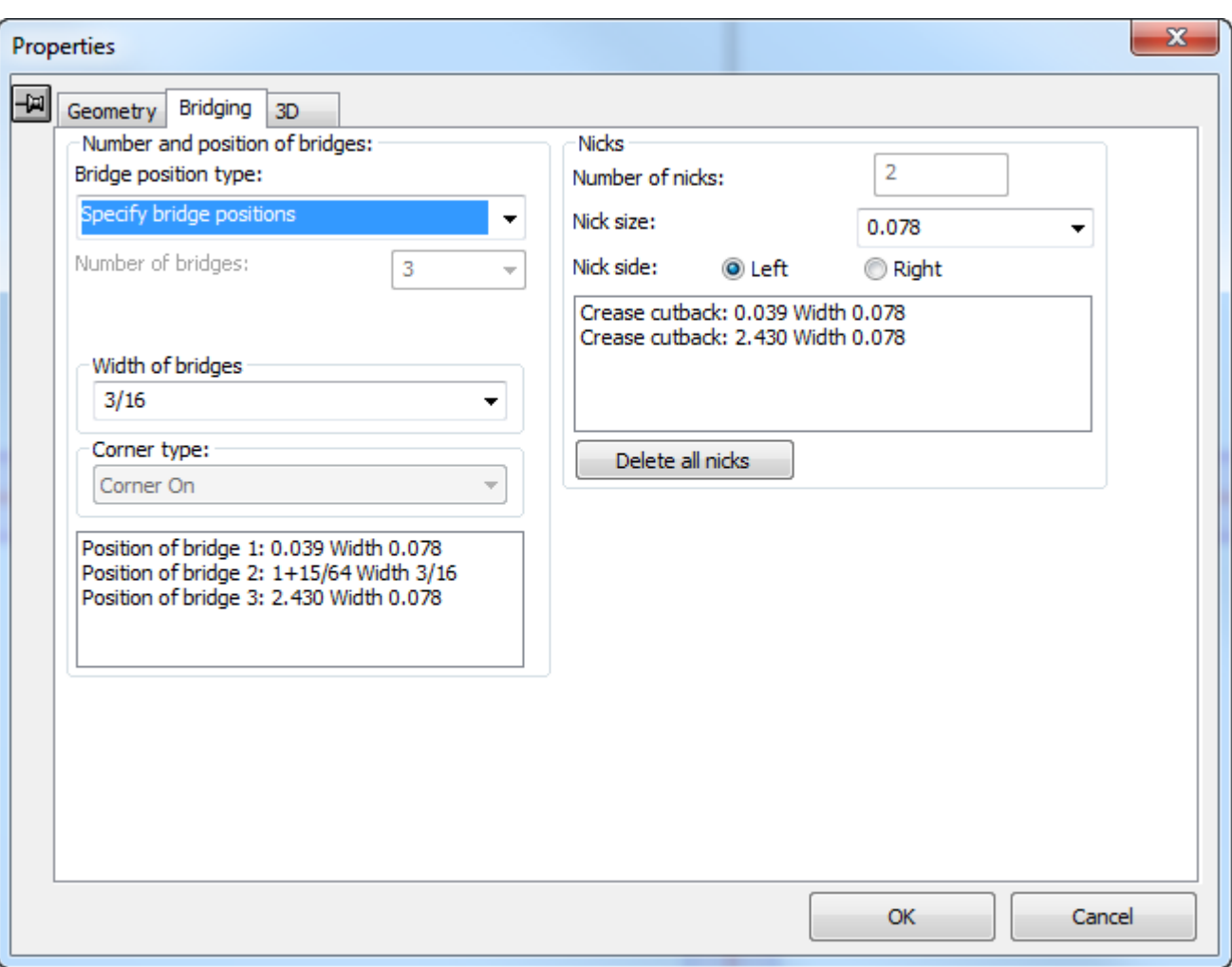

## **ESKO<sup>8</sup>**

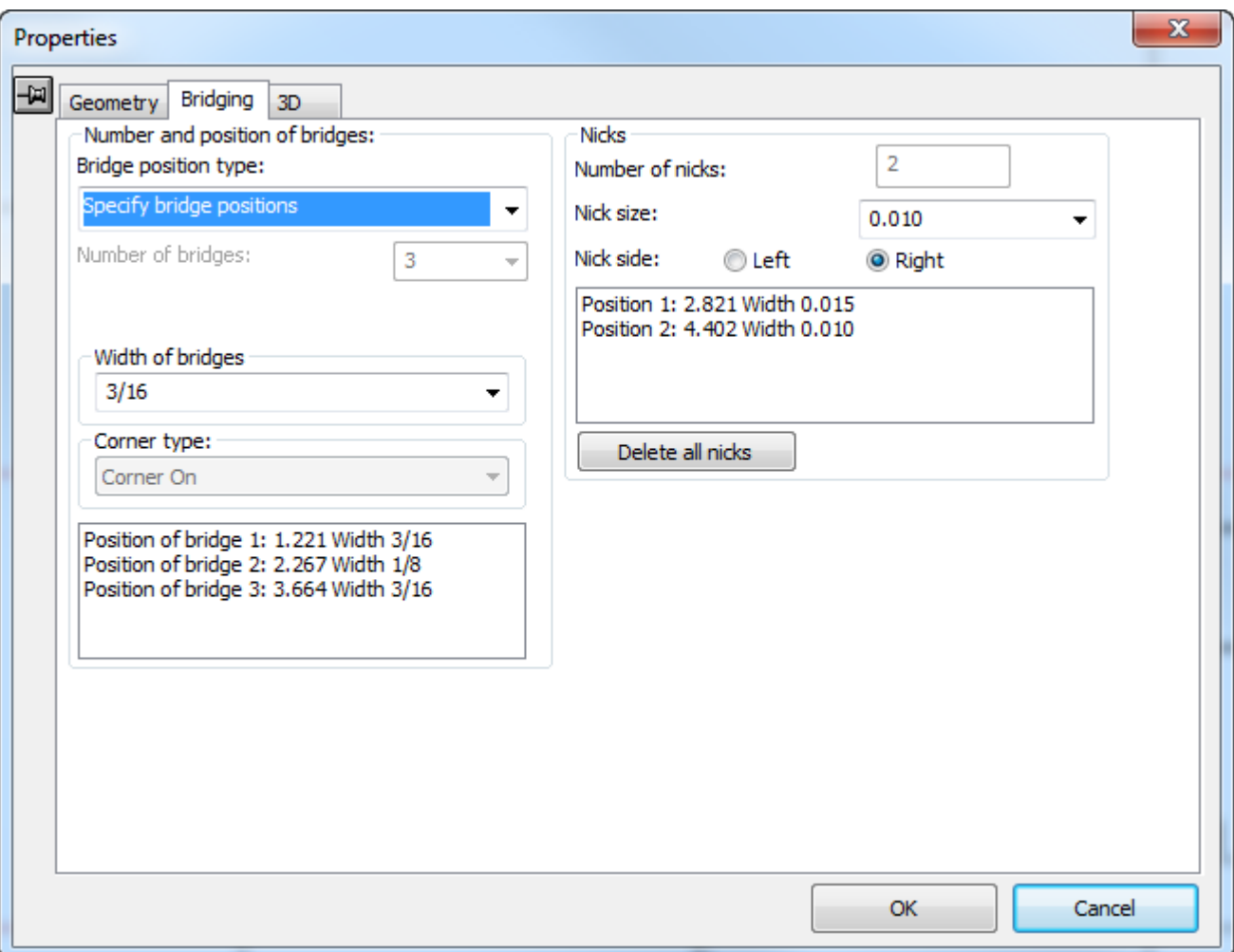

## **Número y posición de puentes**

La caja de lista desplegable **Tipo de posición de puente** ofrece las siguientes opciones para **insertar puentes automáticamente**:

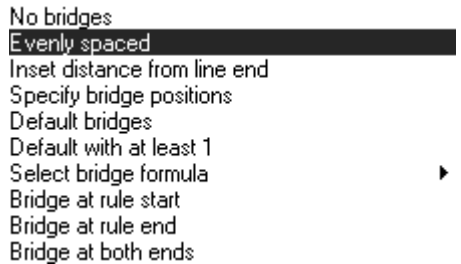

k

**Ningún puente** elimina todos los puentes colocados automáticamente en la geometría seleccionada.

**Separación uniforme** coloca hasta 100 puentes en una línea, manteniendo la misma distancia entre ellos.

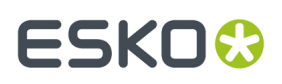

**Distancia de inserción con respecto al extremo de la línea** especifica la distancia de un par de puentes con respecto a cada extremo de la línea. Si la línea necesita más de dos puentes, éstos se colocarán a distancias iguales entre los dos puentes ya colocados.

**Especificar posición de puente** muestra la posición en una línea de hasta 100 puentes preexistentes.

**Puentes predeterminados** vuelve a generar los puentes de la geometría seleccionada de acuerdo con la fórmula de puente predeterminada actual.

**Valor predeterminado con al menos 1** se utiliza en la construcción de un estándar cuando no se conoce el tamaño de la línea en el diseño final, pero se requiere al menos un puente.

**Seleccionar fórmula de puente** permite elegir la fórmula de puente que se aplicará a la geometría seleccionada. La fórmula de puente actual se selecciona de forma predeterminada.

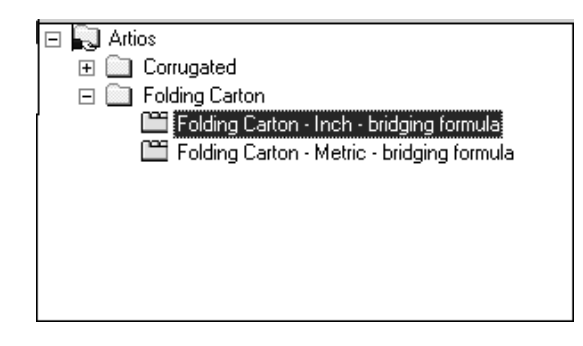

**Puente al principio de fleje** añade un puente al principio de cada línea seleccionada y elimina el resto de puentes existentes en la geometría seleccionada.

**Puente al final de fleje** añade un puente al final de cada parte de la geometría seleccionada y elimina el resto de puentes existentes en la geometría.

**Puente en ambos lados** coloca un puente en ambos extremos de cada línea de la geometría seleccionada.

**Puente al principio de fleje**, **Puente al final de fleje** y **Puente en ambos lados** colocan uno o dos puentes dejando una distancia con respecto a cualquiera de los extremos de la línea igual a la mitad del anchura del puente. Es decir, ArtiosCAD deja una distancia igual a la mitad del anchura del puente con respecto al extremo de la línea y, a continuación, coloca el puente.

#### **Cambio del número de puentes**

La caja de lista desplegable y el campo **Número de puentes**: permiten especificar manualmente el número de puentes que se van a asignar a la geometría seleccionada.

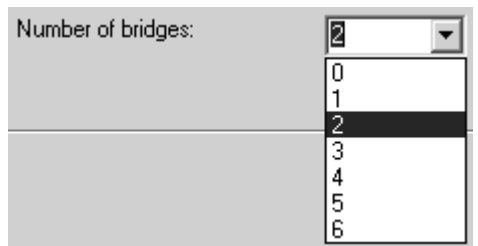

También puede introducir directamente un número entero en el campo si no aparece el valor deseado en la lista desplegable.

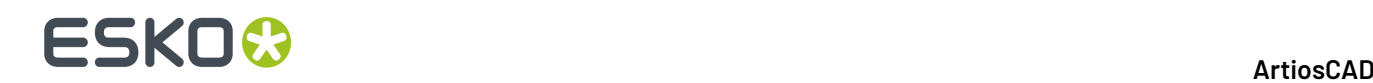

## **Cambio del anchura de los puentes**

La caja de lista desplegable y el campo **Anchura de puentes**: muestran el anchura de los puentes de la geometría seleccionada en ese momento y permiten seleccionar otro anchura.

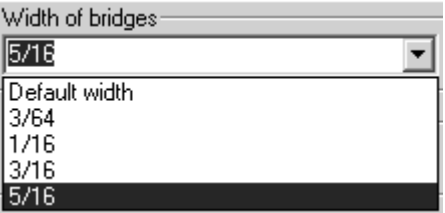

El **Anchura predeterminada** es el anchura definida por la fórmula de puente actual. Las otras opciones que aparecen en la lista son los anchuras de otros puentes del diseño. Si lo desea, puede introducir un nuevo anchura de puente en el campo.

Si una línea necesita tener puentes de distinto sobre ella, basta con añadir puentes de otro tamaño.

**Nota:** Si se usan dos o más tamaños de puente distintos sobre la misma línea, y se enviará esta área de trabajo a otra persona utilizando una versión anterior a la 12.1 de ArtiosCAD, se debe exportar como una área de trabajo ArtiosCAD 12.x usando **Archivo** > **Exportar** > **ArtiosCAD 12.x**.

### **Cambio de puentes para esquinas en arco**

La caja de lista desplegable **Tipo de esquina** controla el comportamiento de los puentes en esquinas creadas con un arco. **Sin esquina** especifica que el arco no se verá afectado. **Con esquina** especifica que la esquina se va a cuadrar y cortar con una línea adicional.

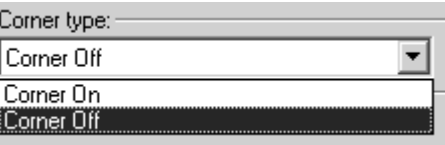

Debajo se muestra un arco con **Sin esquina**, y debajo de este **Con esquina**.

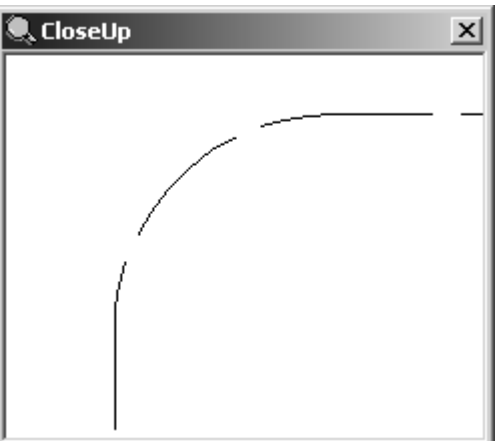

## :SKN

## **ArtiosCAD**

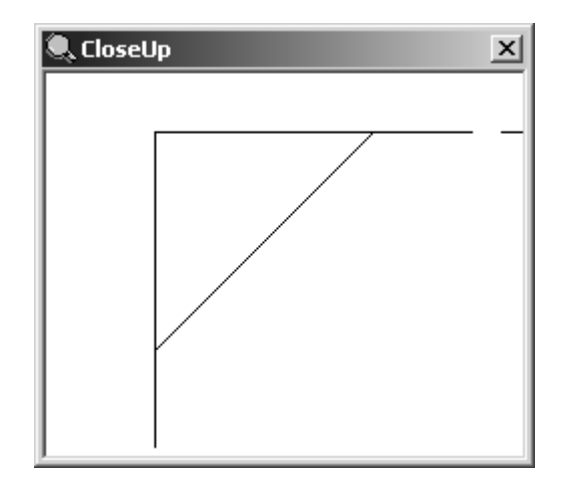

## **Cambio de la fórmula de puente actual**

Para cambiar la fórmula de puente actual, pulse **Opciones** > **Cambiar fórmula de puente**.

## **Herramienta Fusión**

 Una *fusión* es un arco que conecta dos líneas. Las fusiones se utilizan para crear esquinas redondeadas. Se pueden utilizar con líneas que no sean paralelas; si las líneas no comparten un punto final, se prolongarán hasta un punto en el que se puedan fusionar. La **Fusión** es el primer botón de la barra de herramientas Ajustar. Se le solicitará el radio de fusión y, a continuación, deberá hacer clic en las dos líneas que forman la esquina que desea redondear. Se pueden redondear esquinas mientras esta herramienta permanezca activa.

## **Herramienta Chaflán**

La herramienta **Chaflán** es el segundo botón de la barra de herramientas flotante Fusión. Un **chaflán** es una esquina biselada. La barra de herramientas flotante Fusión, se muestra debajo.

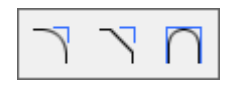

La herramienta Chaflán dispone de tres modos, cada uno de los cuales se controla mediante un botón de la barra de estado. La disponibilidad de los campos de la barra de estado depende del botón de selección de modo pulsado.

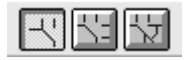

El primer botón de la barra de Estado activa el modo **Chaflán a distancias iguales**. Cuando la herramienta Chaflán se encuentra en este modo, cada una de las líneas que forman la esquina se recortan a la misma distancia y, a continuación, se unen para formar el chaflán. Para utilizar la herramienta Chaflán en este modo, realice el siguiente procedimiento:

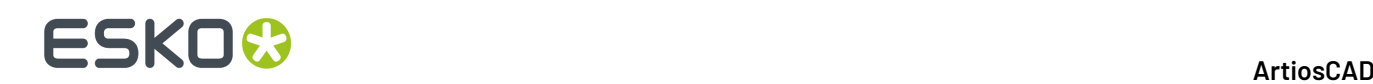

**1.**

Pulsar la herramienta **Chaflán**. El botón de selección de modo Chaflán a distancias iguales se activa de forma predeterminada.

- **2.** Introducir la longitud de recorte en el campo **Longitud en la primera línea**: por ejemplo, ¼ de pulgada o 6 mm.
- **3.** Pulsar la primera de las líneas que forman la esquina que se va a achaflanar. La línea se volverá de color magenta para indicar que se ha seleccionado.
- **4.** Pulsar la segunda línea que forma la esquina que se va a achaflanar. Se realizará el chaflán. A continuación se muestra una esquina antes y después de achaflanarla ¼ de pulgada.

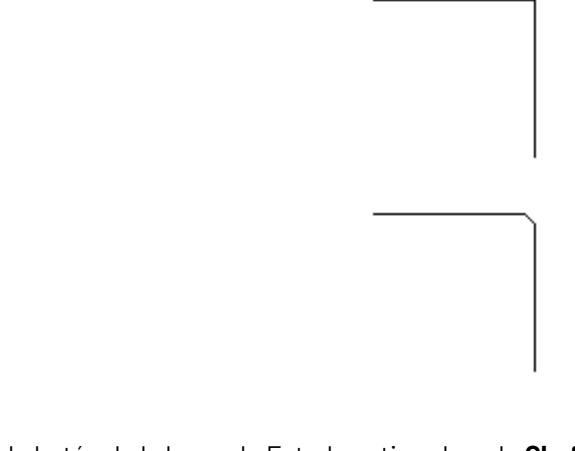

El segundo botón de la barra de Estado activa el modo **Chaflán a 2 distancias**. Cuando la herramienta Chaflán se encuentra en este modo, cada una de las líneas que forman la esquina se recortan a una distancia distinta y, a continuación, se unen para formar el chaflán. Para utilizar la herramienta Chaflán en este modo, realice el siguiente procedimiento:

**1.** Pulsar la herramienta **Chaflán** y, a continuación, en el botón de selección de modo **Chaflán a 2 distancias** de la barra de Estado.

- **2.** Introducir la longitud de recorte de la primera línea en el campo **Longitud en la primera línea**: y la longitud de recorte de la segunda línea en el campo **Longitud en la segunda línea**: por ejemplo, 12 mm para la primera y 9 mm para la segunda.
- **3.** Pulsar la primera de las líneas que forman la esquina que se va a achaflanar. La línea se volverá de color magenta para indicar que se ha seleccionado.
- **4.** Pulsar la segunda de las líneas que forman la esquina que se va a achaflanar. Se realizará el chaflán. A continuación, se muestra un chaflán en el que se ha realizado un recorte de 12 mm en la primera línea y de 9 mm en la segunda.

## :SKOI

El tercer botón de la barra de Estado activa el modo **Chaflán con distancia y ángulo**. Cuando la herramienta Chaflán se encuentra en este modo, la primera de las líneas que forman la esquina se recorta a una distancia concreta y, a continuación, se traza una línea con el ángulo especificado para unirse con la segunda línea y formar el borde biselado. Para utilizar la herramienta Chaflán en este modo, realice el siguiente procedimiento:

- **1.** Pulsar la herramienta **Chaflán** y, a continuación, en el botón de selección de modo **Chaflán con distancia y ángulo** de la barra de Estado.
- **2.** Introducir la longitud de recorte de la primera línea en el campo **Longitud en la primera línea**: y el ángulo del chaflán en el campo **Ángulo de la primera línea**: por ejemplo, 12 mm para el recorte y 70 grados para el ángulo.
- **3.** Pulsar la primera de las líneas que forman la esquina que se va a achaflanar. La línea se volverá de color magenta para mostrar que se ha seleccionado.
- **4.** Pulsar la segunda de las líneas que forman la esquina que se va a achaflanar. Se realizará el chaflán. A continuación, se muestra un chaflán realizado con un recorte de 12 mm y un ángulo de 70 grados.

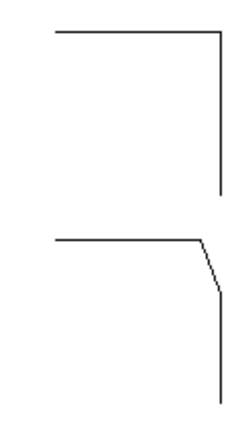

## **Herramienta Fusionar tres líneas**

La herramienta **Fusionar 3 Líneas** es el tercer botón de la barra de herramientas flotante Fusión. Utilícela para fusionar 3 líneas o arcos; la geometría no debe tocarse. La línea o arco central se cambia a una fusión y las líneas o arcos finales se acortan para encontrarse con dicha fusión. ArtiosCAD determina automáticamente los parámetros de los radios seleccionados. Si las líneas o arcos no se pueden fusionar, ArtiosCAD muestra un mensaje en el que se indica que no se puede construir la línea.

A continuación aparece un ejemplo de elementos geométricos antes de su fusión:

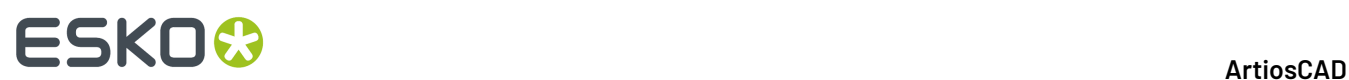

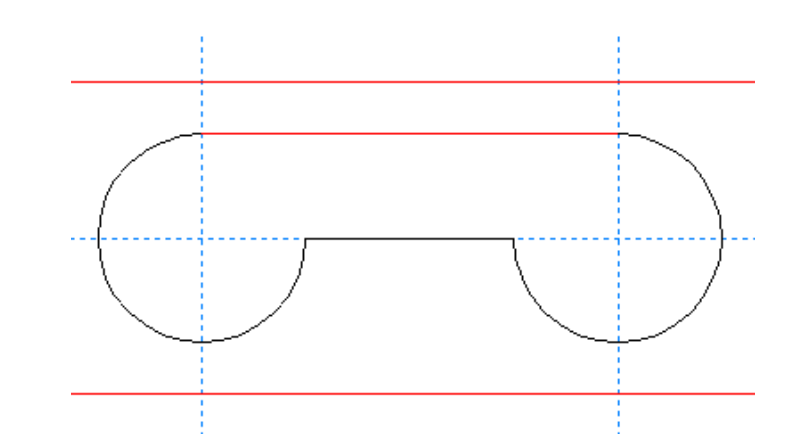

Uso de la herramienta para seleccionar los arcos y líneas que se van a fusionar:

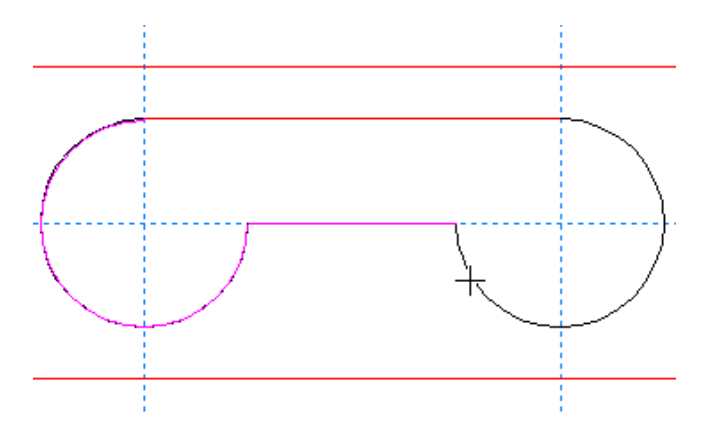

Al hacer clic por tercera vez se crea la fusión:

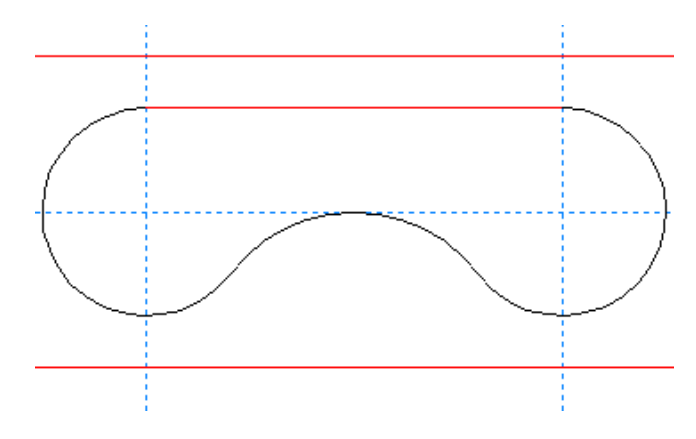

## **División de una línea en un punto**

El segundo botón de la barra de herramientas Ajustar, activa la herramienta **Dividir Línea**. Esta herramienta divide una línea en dos en el punto en el que se pulse con el puntero. Active la herramienta, pulse la línea que desea dividir y, a continuación, pulse el punto de división. El modo de visualización **Dirección** se activa automáticamente al seleccionar esta herramienta y se desactiva automáticamente al seleccionar otra herramienta. Esta herramienta se comporta como si se activara la casilla de marcado **Coordenadas libres** de la caja de diálogo Opciones de ajuste.

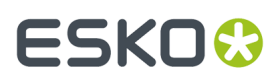

La siguiente ilustración muestra un círculo tras haber sido dividido en 3 arcos. Ahora hay tres puntos y tres indicadores de dirección.

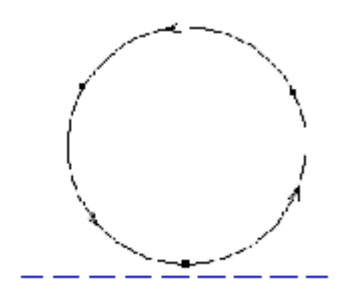

## **Herramientas Recortar/extender**

 $\overline{\mathsf{K}}$  El tercer botón de la barra de herramientas Ajustar, activa la herramienta Recortar/Extender Dos Líneas y cuando se mantiene pulsado activa la herramienta flotante Recortar/Extender.

La primera herramienta de la barra de herramientas flotante Recortar/extender, y el botón Recortar/extender predeterminado de la barra de herramientas Ajustar, es la herramienta **Recortar/ extender dos líneas**. Esta herramienta hace que dos líneas que no son paralelas se prolonguen hasta encontrarse. También hace que una línea que se cruza con otra finalice en la intersección. Al hacer clic en esta herramienta, se le solicitará que indique la primera línea que desea prolongar y, a continuación, la segunda línea. Los arcos también se pueden recortar.

A continuación se muestra un ejemplo en el que es necesario recortar dos líneas:

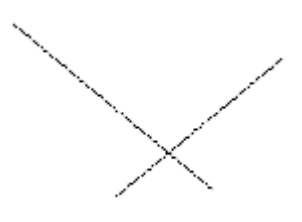

Después de utilizar la herramienta Recortar/extender dos líneas:

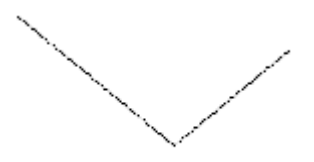

Cuando recorte dos líneas que estén en contacto, seleccionar la parte de las líneas que desea conservar.

A continuación se muestra un ejemplo en el que es necesario prolongar dos líneas:

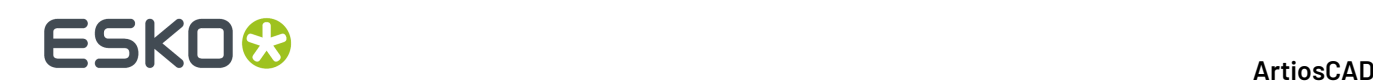

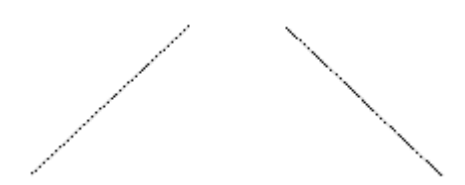

Después de utilizar la herramienta Recortar/extender dos líneas:

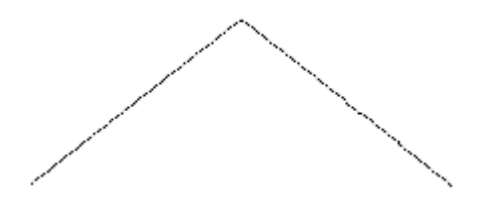

 $\overline{\mathsf{X}}$  La segunda herramienta de la barra de herramientas flotante Recortar/Extender, activa la herramienta **Recortar/Extender Una Línea**. Esta herramienta funciona de la misma forma que Recortar/extender dos líneas, pero sólo recorta o prolonga una línea.

 $\overline{\mathsf{X}}$  La tercera herramienta de la barra de herramientas flotante Recortar/Extender, activa la **Herramienta Recortar Interior**. Esta herramienta recorta un segmento de una línea, arco o curva Bezier que se cruza con al menos otro elemento. Esta herramienta recorta a lo largo del elemento seleccionado en ambas direcciones. Si sólo se encuentra una intersección, el elemento se recortará hasta esa intersección. Si se encuentra una intersección en ambas direcciones, el segmento situado entre las intersecciones se eliminará. Se volverán a aplicar puentes a las líneas resultantes mediante la fórmula de puente predeterminada. Esta herramienta funciona para líneas, arcos y curvas Bezier.

Para utilizar esta herramienta, pulsarla y, a continuación, pulsar el segmento que se va a eliminar.

A continuación se muestra una construcción antes de utilizar la herramienta Recortar interior.

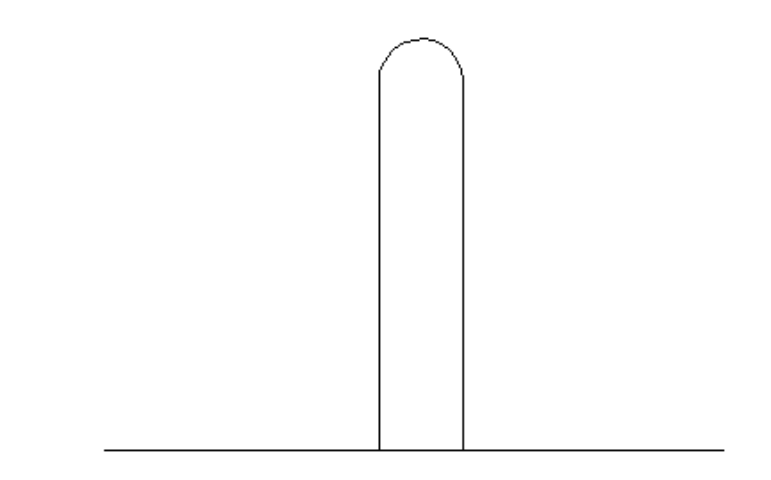

En la siguiente ilustración, la herramienta Recortar interior se ha utilizado para eliminar el segmento situado en la abertura de la ranura.

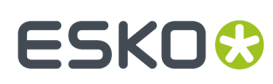

 $\vert\textcolor{red}{\div}\vert$  La cuarta herramienta de la barra de herramientas flotante Recortar/Extender es la herramienta **Recortar Contra Selección**. Esta herramienta recorta o extiende simultáneamente varias líneas contra la selección. Se debe seleccionar como mínimo una línea, arco, o Bezier antes de iniciar esta herramienta. Esta selección es llamada *Recortar Contra Selección*.

Esta herramienta ahora tiene dos modos: modo *Limitado* y modo *Completo*. El modo se determina en función de cómo están conectadas las líneas contra las que se recorta o extiende. Si las líneas están conectadas formando una ruta de dos lados, la herramienta puede operar en modo Completo, y están disponibles todos los comandos en la barra de Estado:

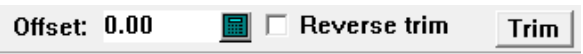

Si las líneas contra las que se recorta no están conectadas, o se conectan o cruzan de manera que ArtiosCAD no se puede seguir e identificar claramente cuál es cada lado, la herramienta opera en modo Limitado, y no hay ningún comando disponible en la barra de Estado. Esta funcionalidad equivale a la de la herramienta en las versiones anteriores.

Existen algunos aspectos a considerar cuando se utiliza esta herramienta:

- Solo se extienden líneas y arcos. Las beziers no se pueden extender, porque precisan más información de la que está disponible para definir sus curvas con precisión.
- Los elementos se recortan para cumplir con la selección *recortar contra*.
- La casilla **Invertir recorte** está disponible solo cuando un elemento a recortar o extender cruza la selección *recortar contra*.
- Si un elemento no se puede recortar o extender para cumplir la selección *recortar contra*, no se borra.
- Pulsando con el botón derecho del ratón, se para la herramienta y se restablece la selección actual.

Para utilizar la herramienta **Recortar Contra Selección** en el modo Limitado, proceda como se describe a continuación:

**1.** Usar la herramienta **Seleccionar** para elegir las líneas, arcos, o beziers con los que cortar. **2.**

 Pulsar **Recortar Contra Selección**. El mensaje en la barra de Estado debe indicar que las líneas *cortar contra* no forman una ruta continua.

**3.** Pulsar el objeto a cortar, en la parte que desea conservar.

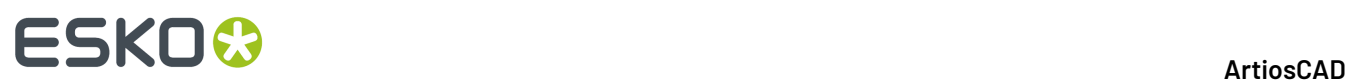

### **4.** ArtiosCAD corta el objeto contra la selección de recortar.

Si ha seleccionado una ruta de dos lados de líneas, arcos, o beziers, cuando se inicia la herramienta **Recortar Contra Selección**, esta se inicia en modo Completo con los controles activados en la barra de Estado.

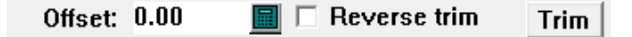

El campo **Desplazamiento**: permite especificar una distancia desde las líneas *cortar contra* a la que las líneas se recortarán o extenderán, en lugar de recortarse o extenderse con las líneas *cortar contra*. Cuando se especifica un Desplazamiento, aparece una ruta roja a la distancia designada, junto a las líneas de recortar-contra, donde los elementos se recortarán o extenderán.

**Invertir recortar** conmuta el lado de los elementos seleccionados para cortar o extender. Las partes a conservar se destacan en magenta, mientras que la parte a recortar aparece en gris.

#### **Nota:**

¡Invertir el recorte NO cambia el desplazamiento! Los elementos seleccionados continúan con la misma línea de desplazamiento. Se debe cambiar el lado sobre el que se seleccionan los elementos, para cambiar su línea de desplazamiento.

#### **Recortar** ejecuta el recorte o la extensión.

Cuando inicie la herramienta, seleccionar los elementos para ser recortados o extendidos. Seleccionar varios elementos manteniendo pulsada la tecla Mayús mientras pulsa, o también puede crear una selección de ventana pulsando sobre un espacio vacío y arrastrando la esquina opuesta del rectángulo; quedará seleccionado todo lo que toque un borde del rectángulo. Donde se seleccionan los objetos, determina las partes que se conservan. Donde se suelta el botón del ratón, determina la posición para todos los elementos seleccionados.

Debajo se muestra un ejemplo de líneas de recorte en el interior de un polígono con un desplazamiento.

**1.**

Usar la herramienta **Seleccionar** para seleccionar las líneas contra las que recortar. Estas líneas se conectan y forman una ruta de dos lados, por lo tanto, la herramienta **Recortar Contra Selección** puede utilizar el modo Completo.

## **ESKO&**

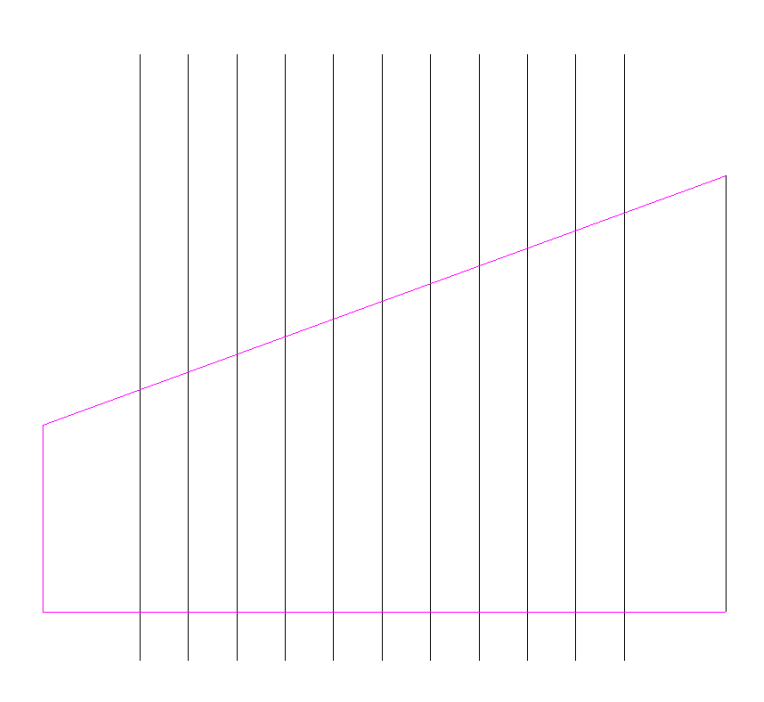

**2.**

## Pulsar **Recortar Contra Selección**.

- **3.** Defina un desplazamiento de 5 mm en el campo **Desplazamiento**: en la barra de Estado.
- **4.** Usar una ventana de selección, para seleccionar las líneas en el interior del polígono. Una vez que las líneas ya están seleccionadas, aparece el borde rojo de desplazamiento, las líneas a conservar aparecen en magenta, y las líneas a recortar aparecen en gris.

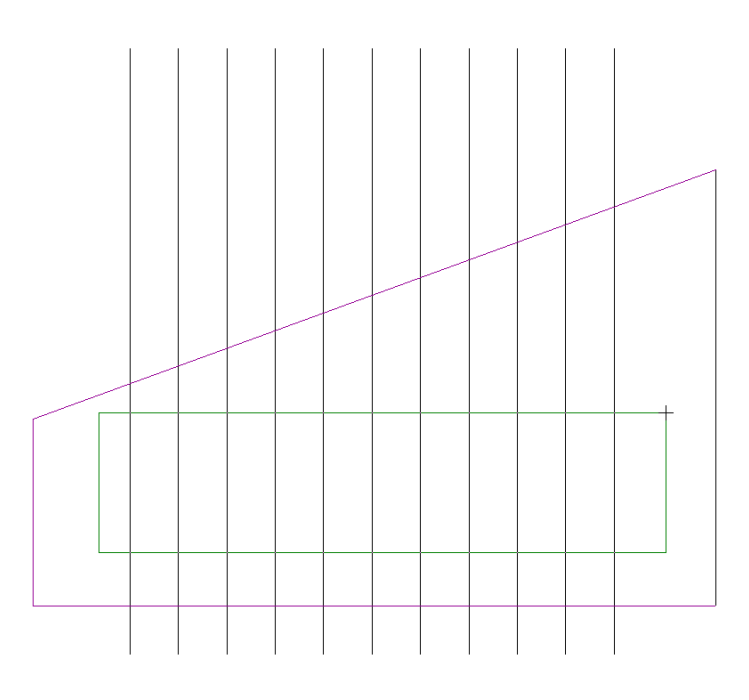

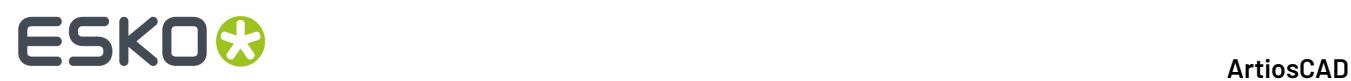

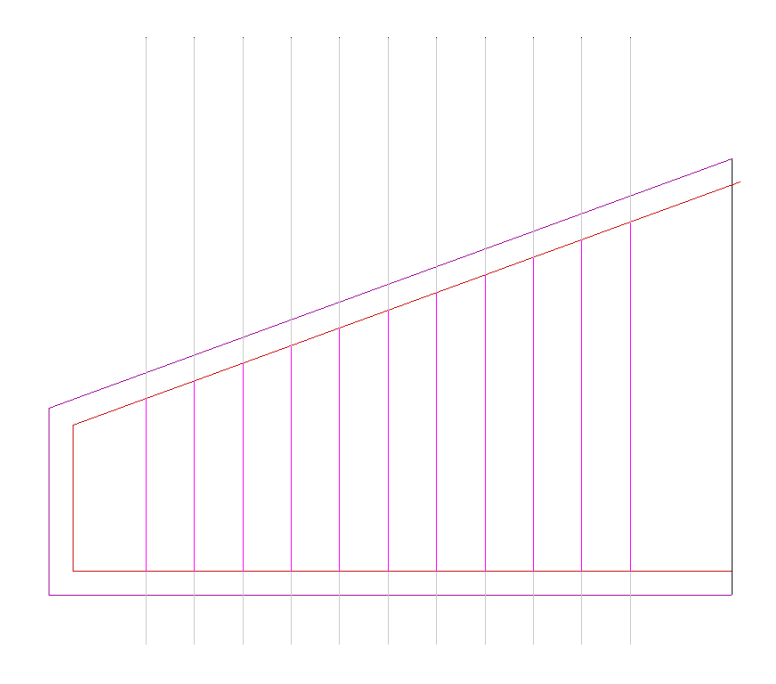

**5.** Pulsar **Recorte** para recortar las líneas.

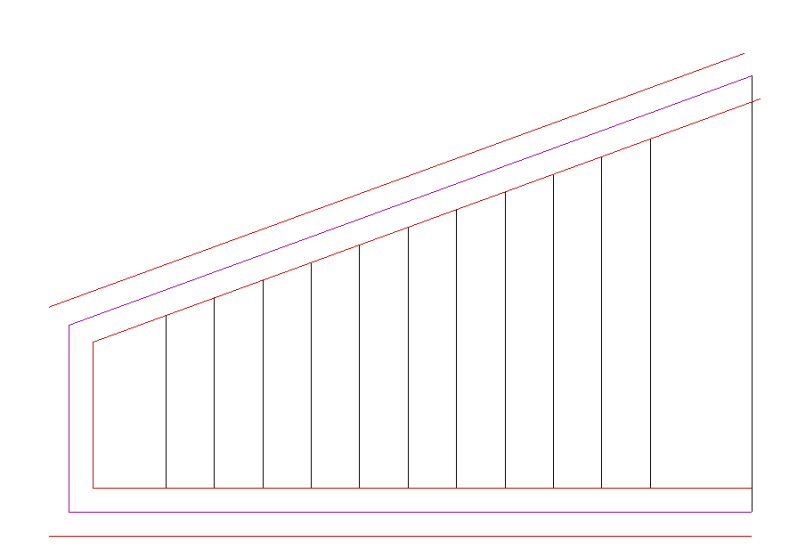

**6.** La herramienta continua activa. Pulsar con el botón derecho del ratón, para terminar y ver el resultado de recortar las líneas.

## **ESKO&**

**ArtiosCAD**

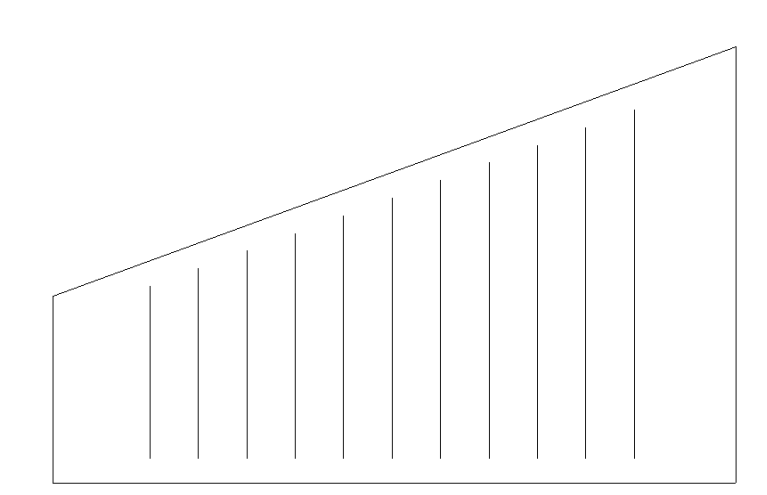

**Recortar Contra Selección**, en modo Completo, también puede extender líneas y arcos, así como recortar líneas, arcos, y beziers. Debajo se muestra un ejemplo de cómo se pueden recortar y extender arcos simultáneamente.

**1.** Debajo se muestra la geometría antes del cambio.

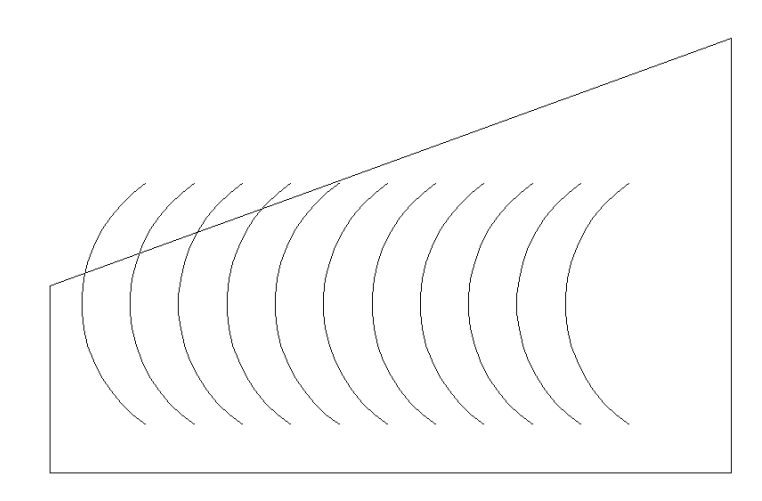

**2.**

**3.**

Usar la herramienta **Seleccionar** para seleccionar las líneas que forman el polígono de las líneas *cortar-contra*.

Pulsar **Recortar Contra Selección**.

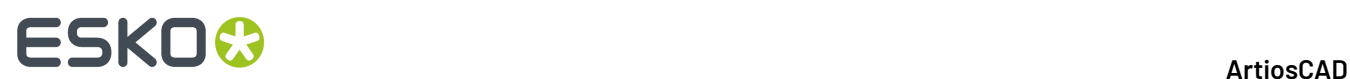

**4.** Usar una ventana. para seleccionar todos los arcos en el interior del polígono.

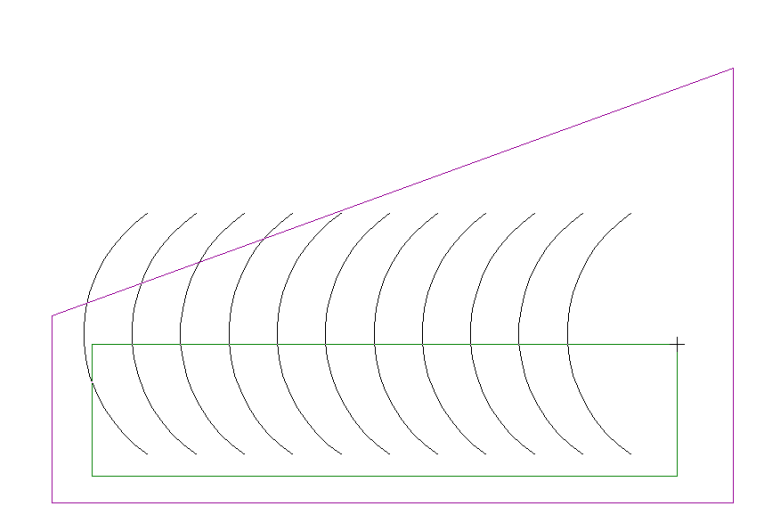

**5.** La parte a recortar aparece en gris, y las partes a extender cambian a magenta. Observe que algunos arcos no cambian; estos no serán recortados ni extendidos porque antes del recorte no tocan ninguna de las líneas *cortar-contra*, y después de la extensión tampoco tocarán ninguna de las líneas *cortar-contra*.

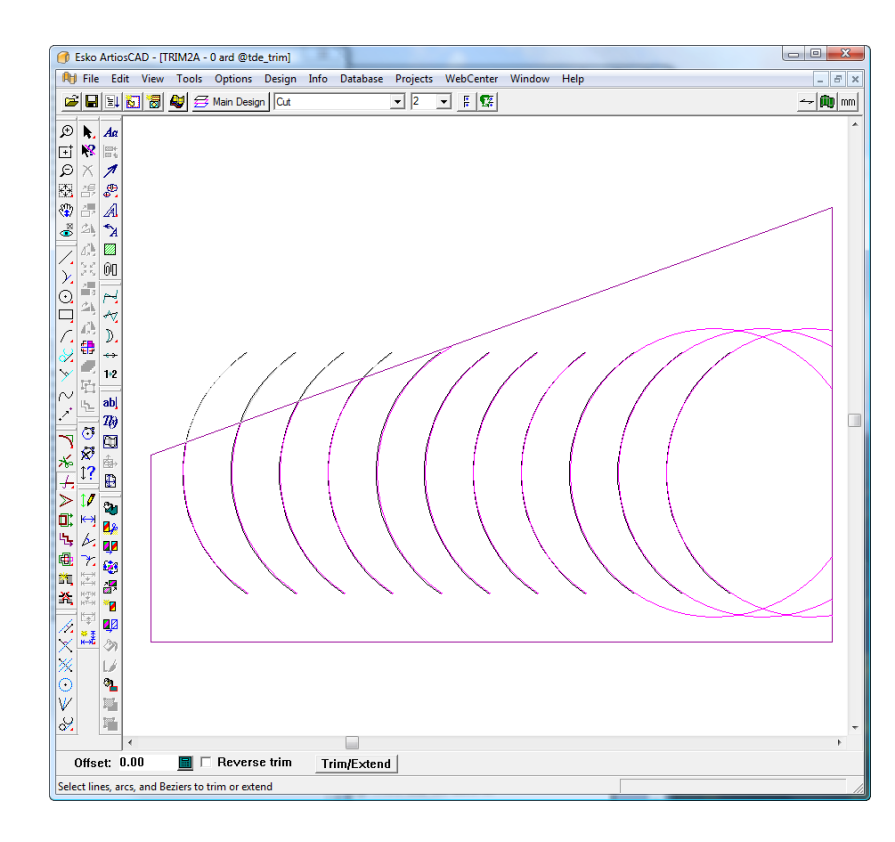

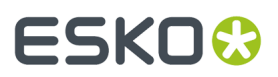

- **6.** Pulsar **Recortar/Extender** para recortar y extender los arcos.
- **7.** Pulsar con el botón derecho del ratón para finalizar la herramienta y ver los resultados.

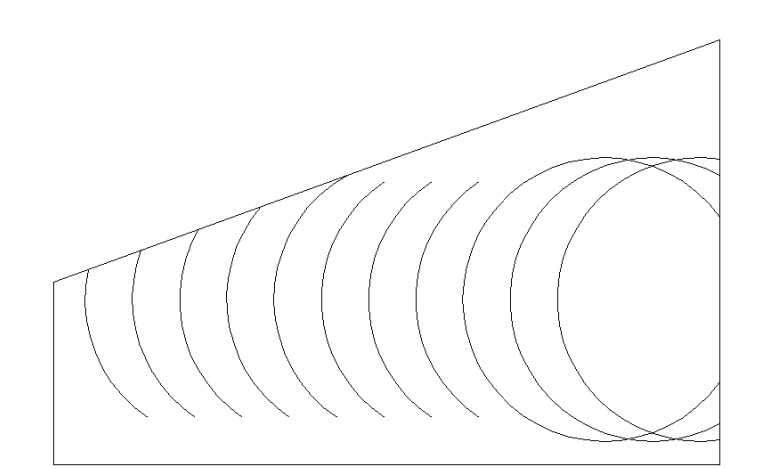

La quinta herramienta de la barra de herramientas flotante Recortar/Extender es la herramienta **Extender Línea**. Esta herramienta extiende la línea o arco actual una distancia concreta. Para recortar la línea o arco, especifique una longitud negativa.

Si la herramienta está activa, en la barra de estado aparecen las siguientes opciones:

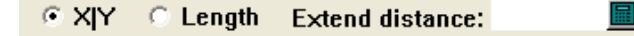

El botón de opción **X|Y** extiende la línea o arco en el eje X o Y, dependiendo de si la geometría está más cerca de ser horizontal o vertical.

**Longitud** extiende el objeto la longitud especificada en el campo **Extender distancia:**.

Para utilizar esta herramienta, realizar el siguiente procedimiento:

Pulsar la herramienta **Extender Línea**.

- **2.** En la barra de estado, seleccionar la opción **X|Y** o la opción **Longitud**.
- **3.** Introducir un valor en el campo **Extender distancia:**.(Para realizar un recorte, introducir un valor negativo.)
- **4.** Pulsar cerca del final del elemento que desea cambiar.
- **5.** El elemento se extiende o recorta.

**1.**

**Nota:** ArtiosCAD reduce el número de puentes del objeto según sea necesario, si no encajan. Si especifica un valor negativo mayor que la longitud o radio de la línea o arco, ArtiosCAD crea una línea o arco de longitud cero. No se puede extender un círculo completo un valor positivo. Al extender un arco un valor positivo grande, sólo lo extiende hasta formar un círculo completo.

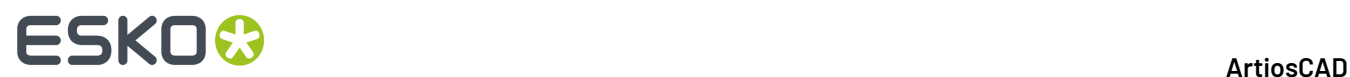

## **Mover punto**

La herramienta **Mover punto** de la barra de herramientas Ajustar, mueve un punto y cualquier línea, arco o curva Bezier que utilice ese punto como punto final. También se puede ajustar el final de una línea al activar la herramienta y hacer clic cerca del final de dicha línea. Para que le resulte más fácil el uso de esta herramienta, active la opción Puntos finales en la caja de diálogo Modo de visualización.

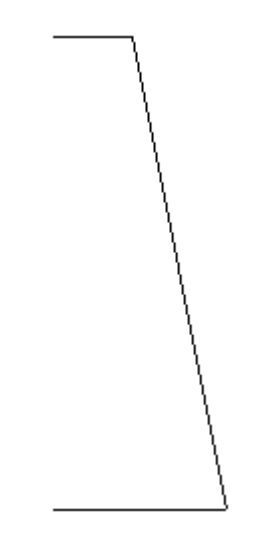

Una vez seleccionado el punto que desea mover, ArtiosCAD solicitará el ángulo para mover el punto.

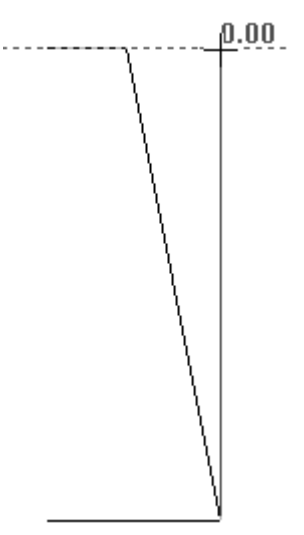

A continuación, ArtiosCAD solicitará la distancia a la que desea mover el punto. Utilice el puntero para alinear el arrastre con el punto inferior. A continuación se muestra una vista completa del punto movido.

## **ESKO&**

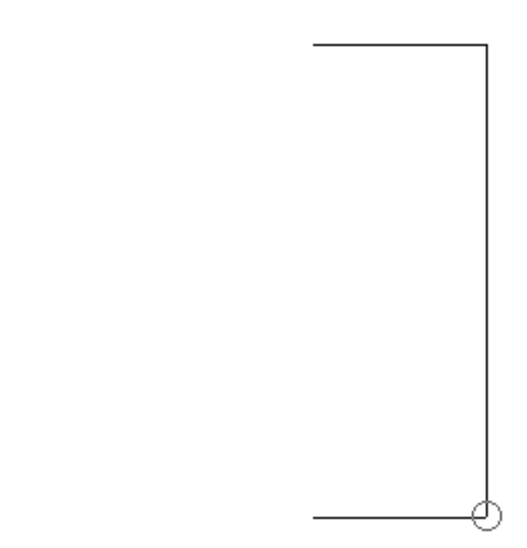

Para mover el final de una línea, realice el procedimiento siguiente:

**1.**

Active la herramienta **Mover punto** y pulse cerca del final de una línea, pero fuera de la tolerancia de ajuste y no en el propio punto final (si lo hace, se moverá este punto).

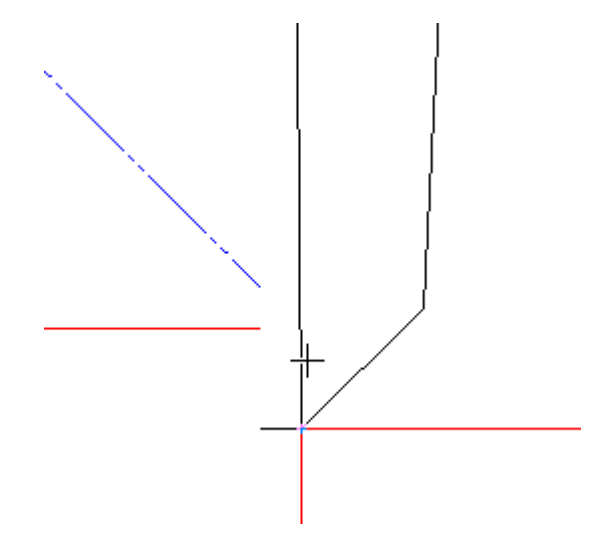

**2.** Arrastre el final de la línea a la nueva ubicación.

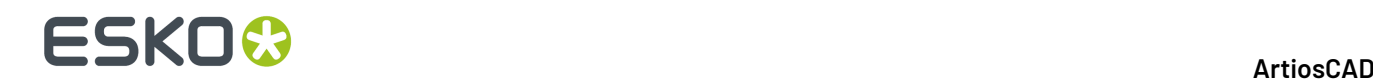

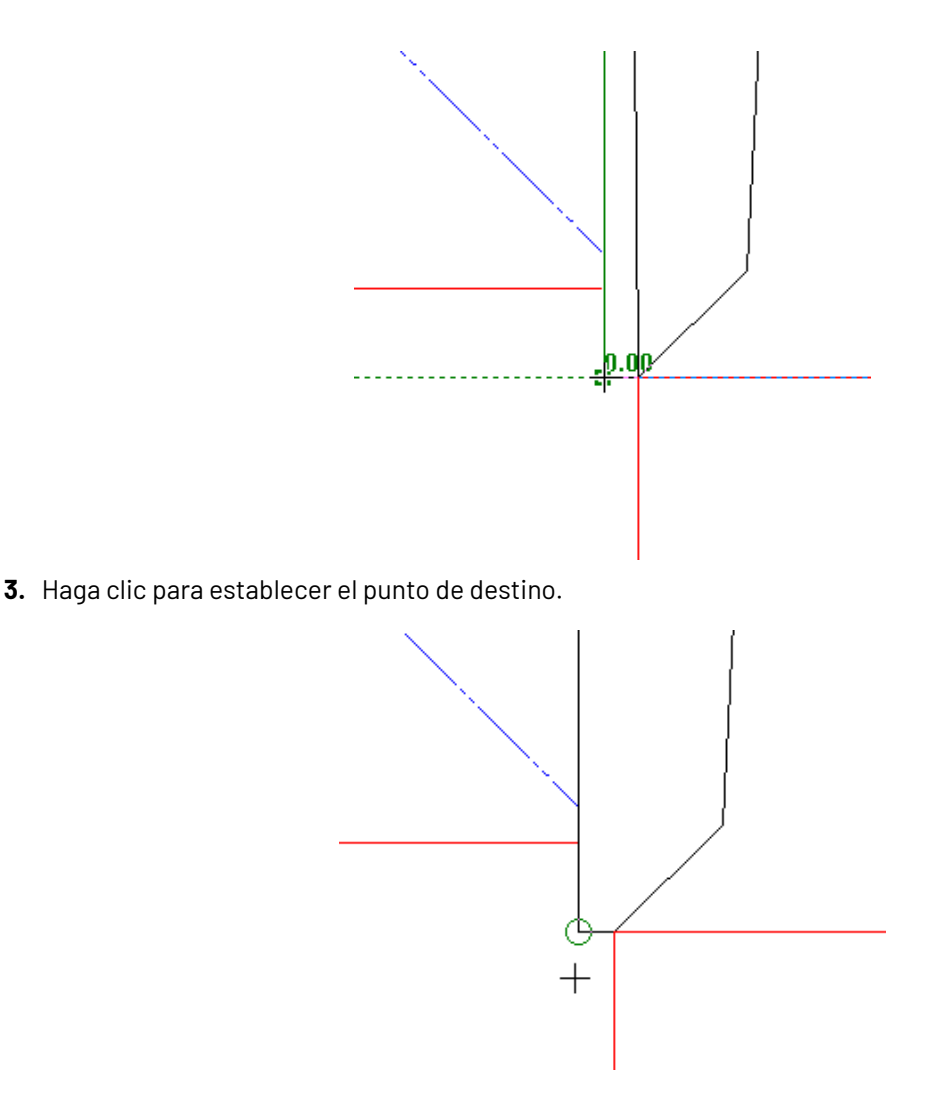

## **Ampliar por Lazo**

El quinto botón de la barra de herramientas Ajustar, activa la herramienta **Estirar por Polígono**, que borra líneas al tiempo que las mantiene unidas a líneas conectadas a ellas; también se utiliza para mover puntos finales conectados. Estirar por Polígono funciona con dimensiones de distancia, líneas, arcos, curvas bezier y flechas (temporal y permanentemente). Para utilizar esta herramienta, actívela mediante la definición del área que desea ampliar con un polígono. Seleccione el punto desde el que desea ampliar (punto de referencia); a continuación, el punto que desea utilizar como referencia al ampliar y, por último, indique el punto de destino. La herramienta funciona moviendo las líneas o puntos finales conectados en la dirección definida y dados unos requisitos para conservar los ángulos o radios y mantener puntos finales comunes.

La ampliación es distinta en función de la opción elegida en la caja de lista desplegable de la barra de estado. El punto de referencia y el punto de origen pueden ser el mismo.

Si se selecciona el final de una línea, arco, curva bezier, flecha o dimensión, ArtiosCAD mueve el final seleccionado y no el otro. Si ambos finales de un objeto están contenidos completamente en la ventana de selección, pero sus puntos finales no están conectados a ninguna otra selección, el objeto se mueve en la dirección que especifique.
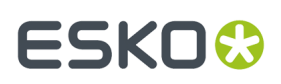

Las opciones **Distancia**, **Ángulo** y **Radio** de la caja de lista desplegable de la barra de estado modifican la forma en que ArtiosCAD amplía líneas, arcos y flechas que cruzan la ventana o polígono de selección. **Distancia** conserva la distancia entre objetos que se encuentran dentro de la ventana o polígono de selección en su totalidad. **Ángulo** conserva el ángulo de las líneas y arcos que cruzan la ventana de selección. **Radio** conserva los ángulos de las líneas y los radios de los arcos que cruzan la ventana o polígono de selección. ArtiosCAD actualiza las demás líneas que se encuentren dentro de la ventana o polígono de selección en su totalidad y que se conectan a éstos según resulte necesario.

**Nota:** ArtiosCAD no mantiene los ángulos cuando se selecciona un final de una línea que es perpendicular a la dirección de ampliación, ya que en este caso no resulta posible mantenerlos.

#### **Nota:**

ArtiosCAD no actualiza las dimensiones de radio y de ángulo cambiadas por esta herramienta.

Una vez activada la herramienta, pulse distintos sitios para crear un polígono personalizado y definir el área que se va a ampliar, o bien mantenga pulsado el botón del ratón y arrastre para crear un polígono rectangular.

ArtiosCAD amplía las dimensiones si un final o la línea de extensión se encuentra dentro la ventana o polígono de selección y actualiza sus valores. El texto se mueve, pero no se amplía.

Esta herramienta no afecta a las líneas de construcción.

La opción de conservación predeterminada (Distancia, Ángulo o Radio) se establece en **Opciones** > **Valores Predeterminados** > **Valores Predeterminados de inicio** > **Opciones de Ampliar por polígono**.

A continuación aparece un contenedor de final sellado que no se puede redimensionar. Esta herramienta permite cambiar el tamaño de las solapas sin modificar sus ángulos.

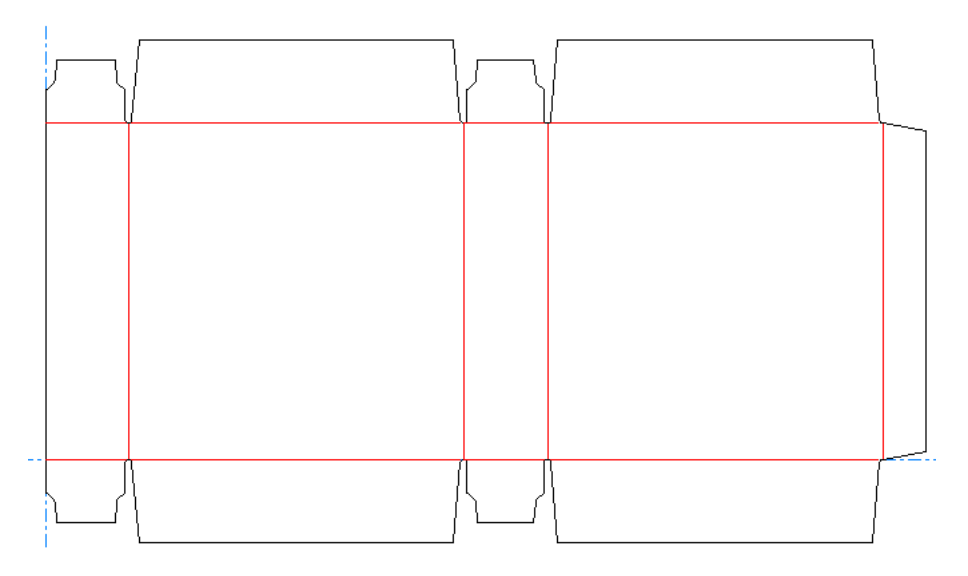

Para cambiar dicho tamaño, siga estos pasos:

**1.**

## Pulse **Ampliar por polígono**.

**2.** Pulse la parte superior izquierda del diseño y arrastre una ventana a la esquina inferior derecha de la solapa del extremo derecho, asegurándose de no seleccionar ningún hendido.

# **ESKO☆**<br>
ArtiosCAD

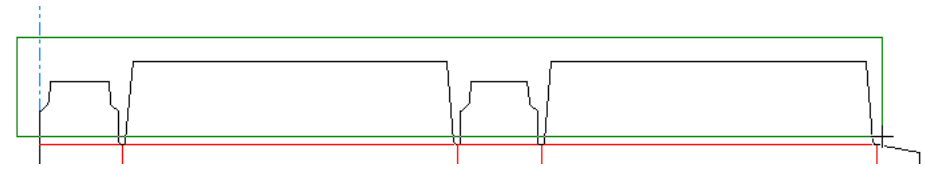

- **3.** Seleccione **Ángulo** en la caja de lista desplegable de la barra de estado.
- **4.** Pulse el punto de referencia. Se trata del punto que se utiliza como anclaje en la ampliación. En este ejemplo, el punto de referencia es la esquina inferior izquierda de la solapa situada más a la izquierda.

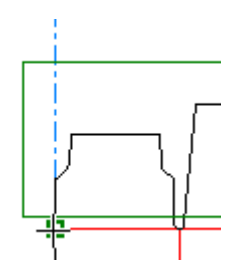

**5.** Pulse el punto de referencia. Es el punto de origen de la ampliación.

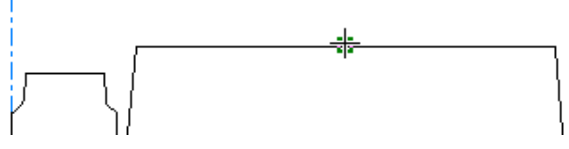

**6.** Haga clic para establecer el ángulo de la ampliación.

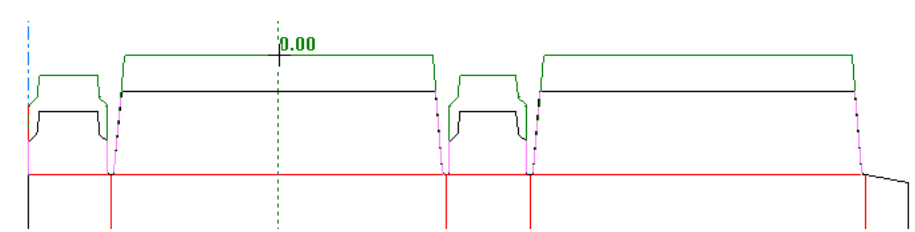

**7.** Haga clic para establecer la distancia de la ampliación.

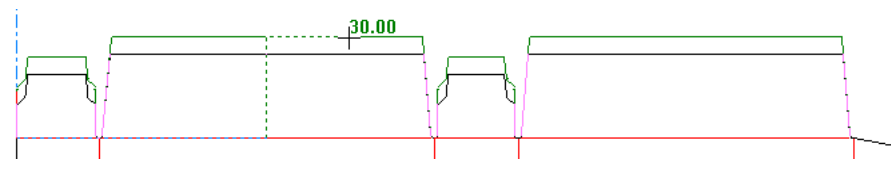

**8.** ArtiosCAD amplía las líneas y mantiene sus ángulos. Observe que las solapas superiores son más grandes que las inferiores.

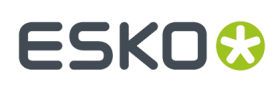

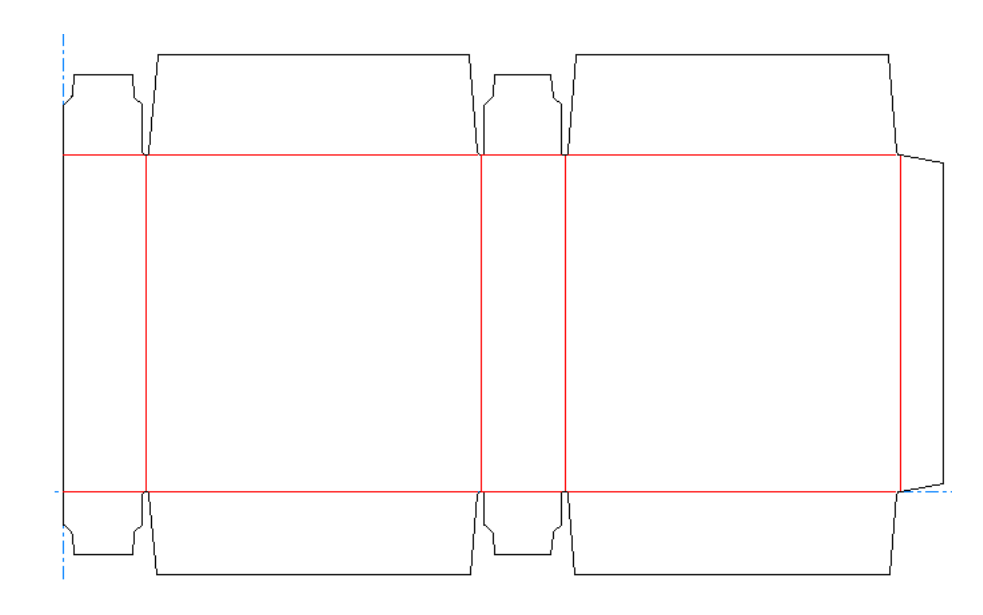

#### **Seguir**

El sexto botón de la barra de herramientas Ajustar, activa la herramienta **Seguir**. Esta herramienta permite seguir el trazado de una geometría existente y copiar su contorno. Resulta especialmente útil al realizar bocetos de sangrado o cuando es necesario reducir o agrandar algún elemento a una distancia específica en lugar de a escala.

La herramienta **Seguir** solicitará un punto de inicio y, a continuación, solicitará otros puntos de la trayectoria que debe seguir. No es necesario que los puntos estén en la misma línea; la herramienta Seguir puede doblar esquinas para llegar al punto indicado.

Los primeros cuatro botones de la barra de estado controlan el modo en que la herramienta **Seguir** llega a los puntos.

El primer botón, **Seguir Izquierda**, hace que la herramienta gire a la izquierda en cada intersección para llegar al punto indicado.

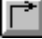

El segundo botón, **Seguir Derecha**, hace que la herramienta gire a la derecha en cada intersección.

El tercer botón, **Trayecto Directo a Punto**, envía la herramienta directamente al punto indicado

El cuarto botón, **Trayectoria en Arco a Punto**, traza un arco desde la posición actual por el punto que indique, hasta el punto final que indique.

Offset: 0 El campo **Distancia**: se utiliza para especificar la distancia, desde las líneas originales, donde se colocará la trayectoria cuando se termine.

노 ፟፟፟፟፟፟፟፟ Los botones quinto y sexto controlan la distancia de las nuevas líneas con respecto a las líneas que se están siguiendo. Si el seguimiento se está realizando en sentido opuesto a las agujas del reloj, el primer botón las desplazará hacia la izquierda o fuera de las líneas originales (distancia o desplazamiento negativo) y el segundo botón las desplazará hacia la derecha o dentro de las líneas originales (distancia o desplazamiento positivo). Si el seguimiento se está realizando en el sentido

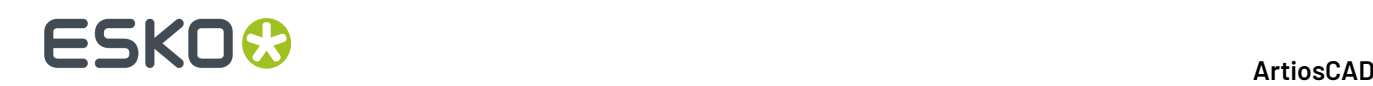

de las agujas del reloj, el primer botón realizará un desplazamiento positivo y el segundo botón un desplazamiento negativo.

Si activa la casilla de marcado **Redondear esquinas**, se utilizarán fusiones para conectar las líneas en lugar de hacer que se unan extremo con extremo.

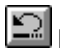

El sexto botón elimina la última trayectoria trazada.

Pulse **Aceptar** para aceptar la trayectoria y acceder a la caja de diálogo Propiedades de Seguir donde puede establecer las propiedades de las nuevas líneas. Seleccione las opciones que desee y pulse **Aceptar** para crear las nuevas líneas.

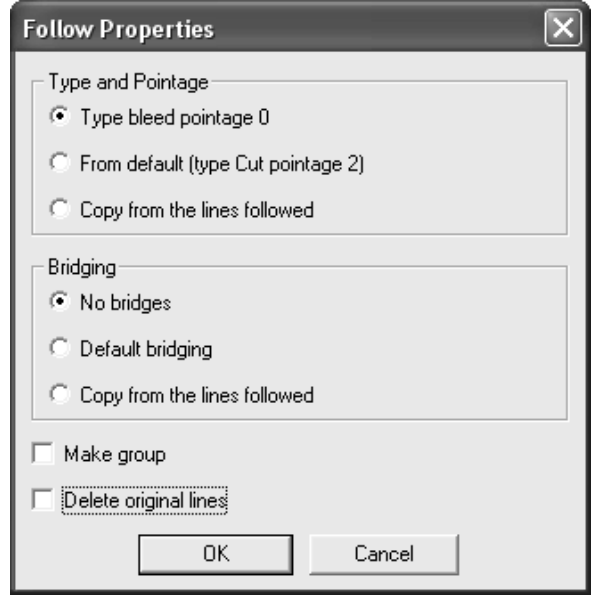

#### **Ejemplo de uso de la herramienta Seguir**

Es posible que los conceptos de la herramienta Seguir resulten difíciles de comprender para los nuevos usuarios. Este práctico ejemplo muestra una situación en la que la herramienta Seguir facilita el proceso. Es necesario agrandar todo el contorno de la forma que se muestra a continuación en 12 milímetros.

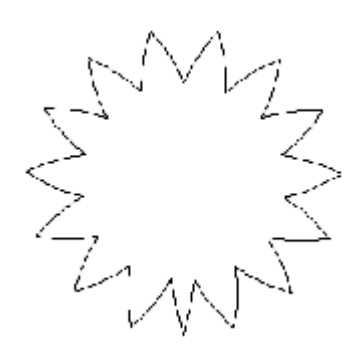

Para ello, realice el siguiente procedimiento:

**1.** Pulse la herramienta **Seguir** en la barra de herramientas Ajustar. El botón **Seguir izquierda** aparecerá activado de forma predeterminada.

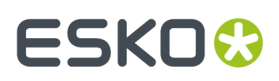

**2.** Indique el punto de inicio (Punto 1), el siguiente punto de la trayectoria (Punto 2) y el punto final de la trayectoria (Punto 3).

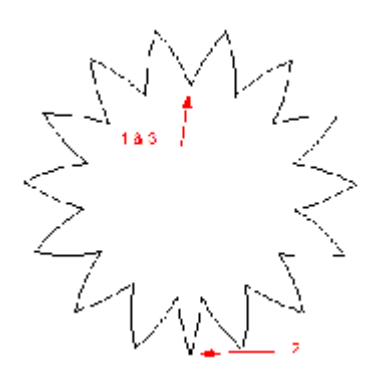

**3.** Asegúrese de que está utilizando el sistema métrico; para ello, compruebe el estado del botón **Unidades** en la barra de visualización que se encuentra en la parte superior de la ventana. Introduzca 12 en el campo **Distancia** y pulse el botón **Distancia Negativa**. Aparecerá un contorno magenta alrededor de la forma seguida.

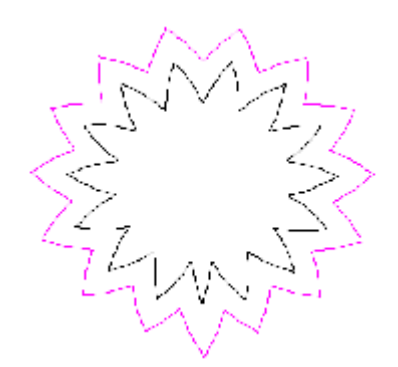

**4.** En la caja de diálogo Propiedades de Seguir, establezca las opciones **Tipo** y **Grosor** y **Puente** en **Copiar de las líneas seguidas**. Pulse **Aceptar**. Deberá obtener una figura parecida a la que se muestra en la siguiente ilustración.

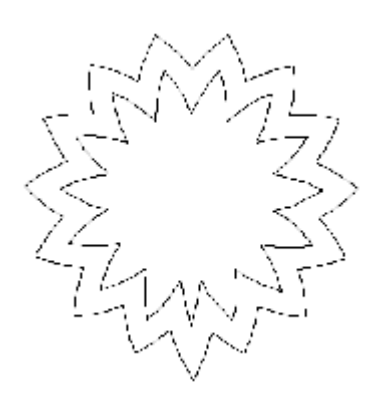

**5.** Borre las líneas interiores y habrá completado la operación.

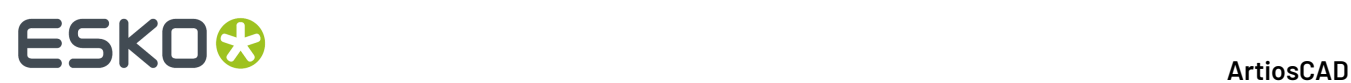

### **Clonar Cambios Usando Repetición Automática**

K Si su diseño tiene áreas con geometría congruente, se pueden clonar cambios a líneas, arco, y curvas Bezier desde un área a las otras usando **Repetición Automática**. Por ejemplo, podría cambiar el radio en la esquina de una solapa, y hacer que ArtiosCAD clonara aquel cambio a las solapas coincidentes. O bien podría añadir un hendido a un lóbulo y se repetiría a los otros lóbulos congruentes.

Modo Repetición Automática:

- funciona con herramientas que editan geometría, no con herramientas que cambian otros elementos como los detalles o los gráficos, y no con herramientas que afectan el diseño completo (como Sangrado).
- no copia las líneas que se superpondrían si se copian
- sí que copia las líneas en áreas que se superponen, pero sin las propias líneas que se superponen, como las formas de botella encajadas

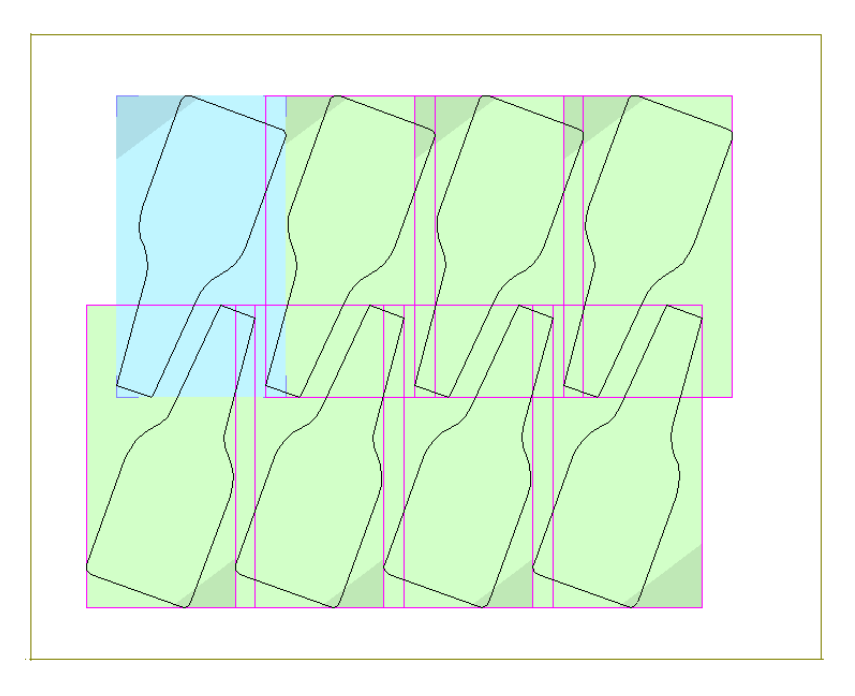

- actualiza más de una capa colocando las líneas cambiadas o añadidas en la misma capa, tal como están en una área primaria de Repetición Automática
- funciona con zonas de trabajo pero en una parte cada vez, o sea que funciona dentro de la misma parte pero no funciona entre partes diferentes.

#### **Ejemplo de Usar Repetición Automática**

Este ejemplo muestra como usar Repetición Automática para modificar el tamaño de algunas ranuras simultáneamente, cambiando solo una ranura.

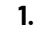

Utilice una herramienta **Seleccionar** para seleccionar los objetos que desea cambiar.

# ESKOR

a) Seleccionar las líneas en el área que desea repetir. Solo se pueden editar estas líneas seleccionadas, indistintamente de posibilidad para seleccionar líneas posteriormente con herramientas como Punto de Estirar y Estirar por Polígono.

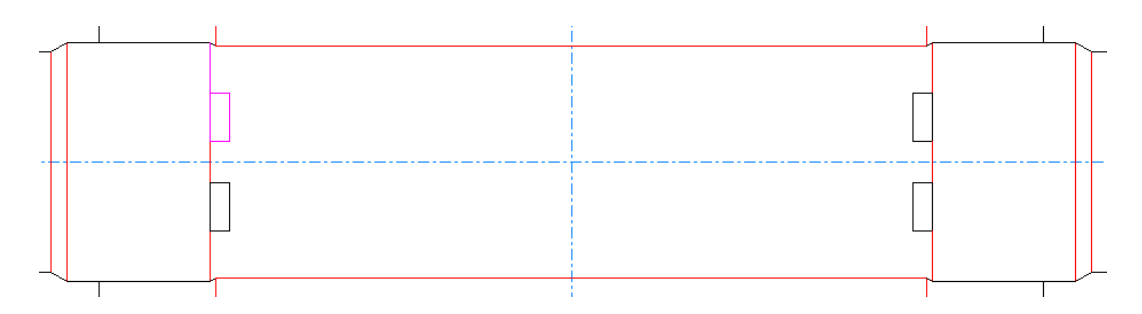

- b) Asegurarse de seleccionar más de una línea, para que ArtiosCAD no tenga ninguna ambigüedad sobre qué rotar. Una línea parece idéntica con una rotación de 180 grados.
- c) Asegurarse también de seleccionar una construcción asimétrica, para que ArtiosCAD la refleje adecuadamente. En el ejemplo de abajo, están seleccionadas las cuatro líneas de corte de la ranura superior, junto con el hendido subiendo hacia la línea de corte.

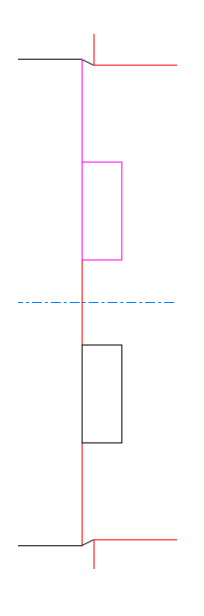

d) Por último, su selección no debe contener líneas que se superpondrían a otra área potencial de Repetición Automática. Abajo se muestra una área primaria que tiene un corte adicional seleccionado en el lado izquierdo, que evita tener una área de repetición automática como se muestra.

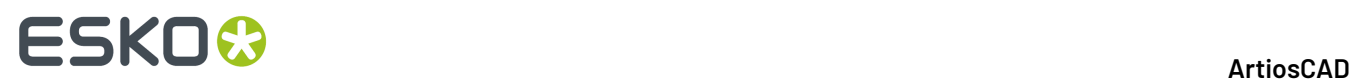

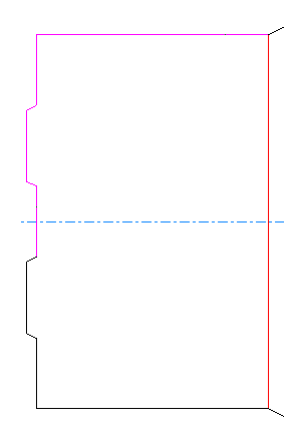

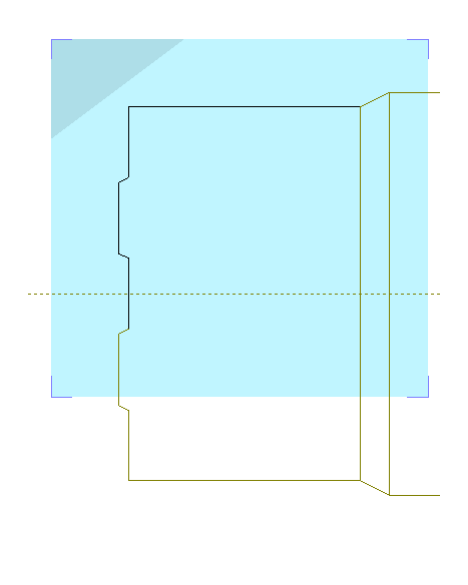

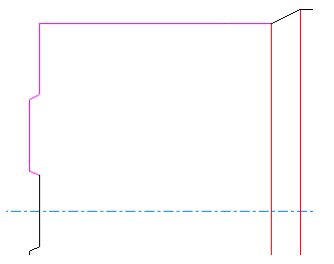

# ESKOK

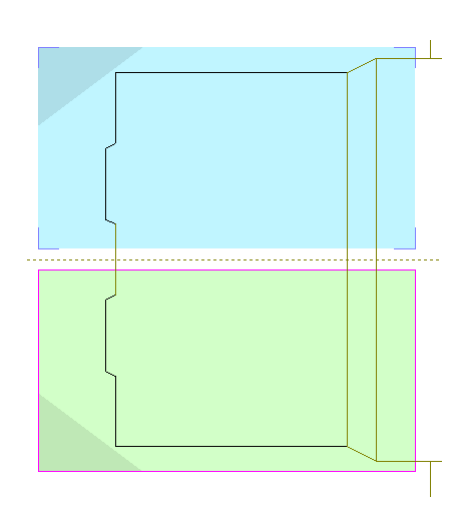

### **2.**

 Pulsar **Mostrar Áreas de Repetición Automática** en la barra Paso, o **Editar** > **Áreas de Repetición Automática**. ArtiosCAD entra en modo Repetición Automática y muestra las áreas congruentes con la formada por las líneas que se han seleccionado. ArtiosCAD muestra el área primaria de Repetición Automática (la que ha seleccionado) en azul, y las áreas en las que repetirá sus cambios en verde (áreas secundarias). También sombrea una esquina de cada área para mostrar el efecto de rotación y espejo.

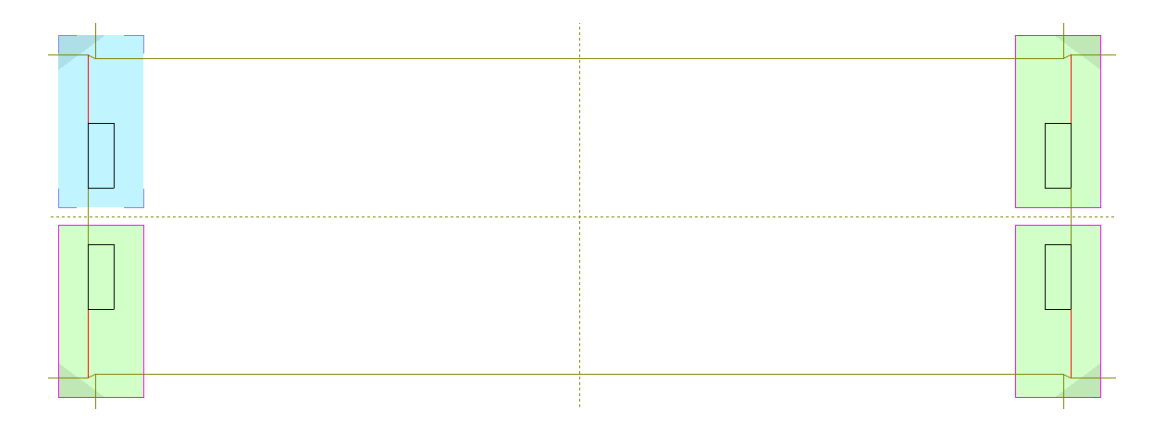

- **3.** EN<br>El modo Repetición Automática está en modo selección donde se toman las áreas secundarias a utilizar. Desactivar una área de repetición automática en su borde; reactivarla pulsando de nuevo en su borde. El modo selección termina cuando se activa otra herramienta.
- **4.** Ahora puede realizar cualquier cambio deseado en el área primaria, usando flujos de trabajo estándar seleccionando elementos y ajustándolos. Solo se pueden cambiar los elementos seleccionados originalmente antes de entrar en el modo Repetición Automática; ArtiosCAD difumina el resto de la geometría.
	- a) Puede usar el modo **Selección Ignorando Grupos** de la herramienta Seleccionar, pero las líneas nuevas que cree no estarán en un grupo. Solo estarán disponibles para selección las líneas en la selección original.
	- b) Si desea recortar o extender líneas, si son dos líneas, ambas deben estar en la selección original. Si es una línea, solo la primera línea debe estar en la selección original, porque ArtiosCAD no

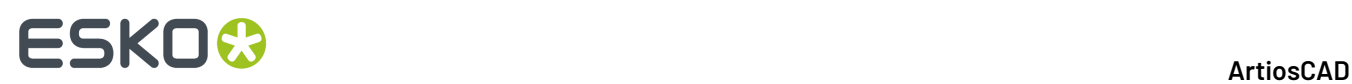

cambia la segunda línea. Si desea recortar con una selección, ambas líneas deben estar en la selección original para que estén disponibles para selección en el modo Repetición Automática.

- c) Si desea usar una herramienta Editar, la herramienta **Seleccionar** ya está activa, ya puede seleccionar los elementos y luego activar la herramienta. Si desea usar una herramienta Ajustar, no precisa para seleccionar primero los elementos.
- d) También se puede añadir geometría en el área primaria. Debe superponerse al área primaria, o debe estar más cerca del área primaria que cualquiera de las áreas secundarias.
- **5.**
	- Para este ejemplo, se usará **Encoger por Polígono** para hacer las ranuras ligeramente más estrechas. Pulsar **Encoger por Polígono**.
	- a) Pulsar y arrastrar un rectángulo alrededor del corte superior, corte derecha, y corte inferior de la ranura en el área primaria de Repetición Automática.

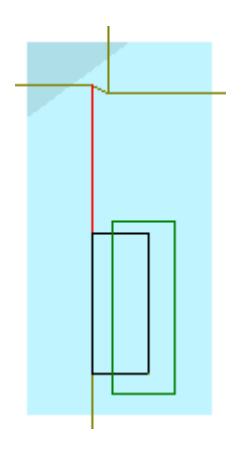

- b) Seleccionar el punto de referencia del centro del corte izquierdo.
- c) Seleccionar el punto de agarre del centro del corte derecho.
- d) Establezca el ángulo en 0.

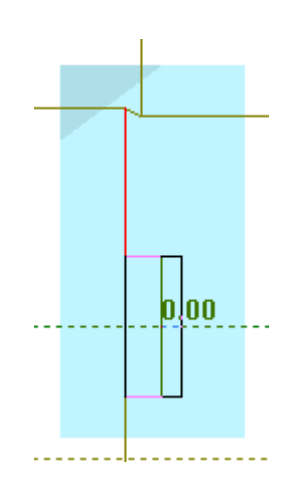

e) Definir la distancia a 5/16 u otro número más pequeño, según la anchura de su ranura.

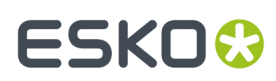

**ArtiosCAD**

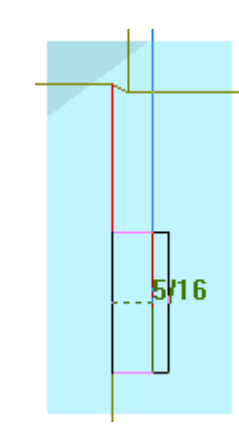

f) ArtiosCAD hace la ranura más estrecha.

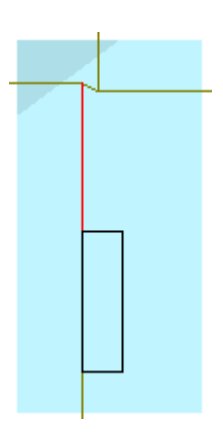

**6.** ArtiosCAD repite el cambio del área primaria a las áreas secundarias.

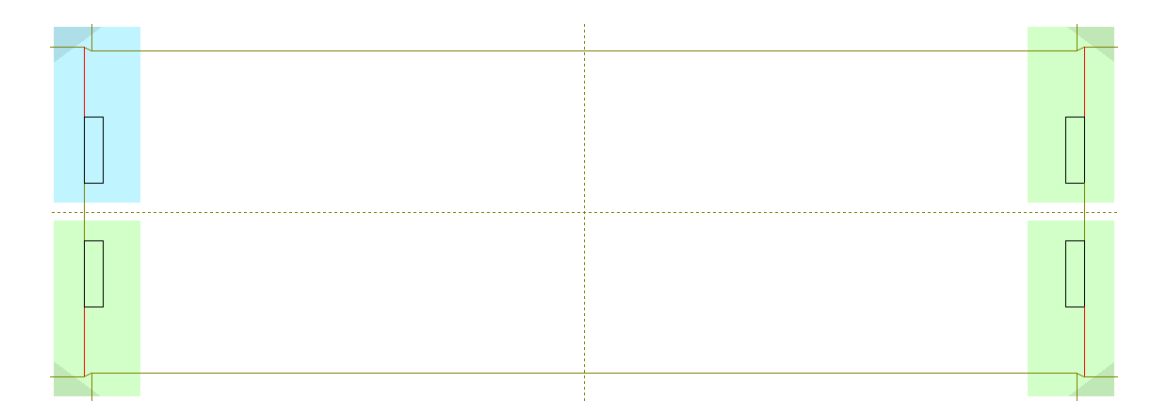

Salir del modo repetición automática pulsando su botón en la barra Paso, o **Editar** > **Áreas de Repetición Automática**.

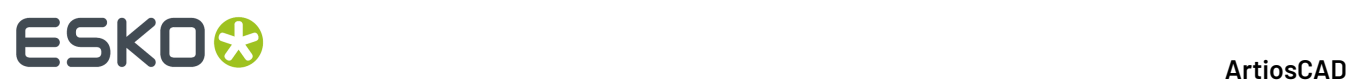

#### **Nota:**

Si se aplica **Deshacer** a un comando estando en el modo Repetición Automática y luego de aplica un cambio como añadir o eliminar una línea, ArtiosCAD sale del modo Repetición Automática.

## **Preparar para Fabricación**

ArtiosCAD agrupa las herramientas para sangrado, áreas sin barniz, aplicar puentes, aplicar puntos de unión, y acortar hendidos para contrapartes de acero, en la barra de herramientas Preparar para Fabricación.

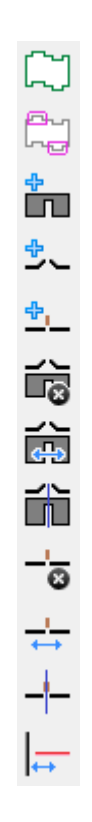

### **Herramienta Sangrado**

Los Sangrados se utilizan para definir el área de sangrado de la tinta cuando la hoja se mueve por la prensa de impresión. Para utilizar la herramienta Sangrado, crear el diseño al que se aplicará el perfil de Sangrado y pulsar la herramienta **Sangrado**. Si no se encuentra en una capa de Perfil de Sangrado y no hay ninguna ya creada, se le preguntará si se desea crear una.

# **ESKO&**

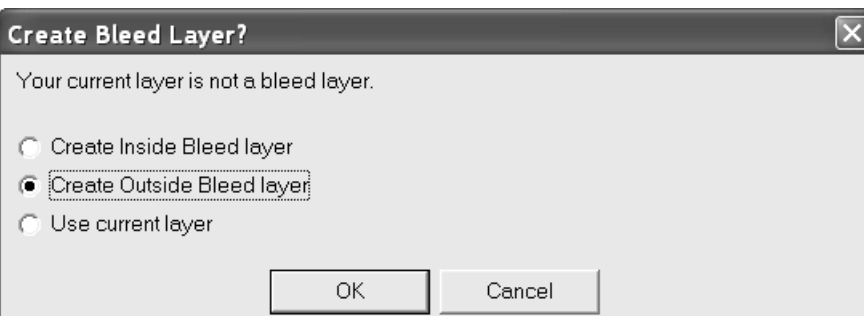

Si no se encuentra en una capa de boceto de sangrado y hay una ya creada, se le preguntará la capa que se desea utilizar:

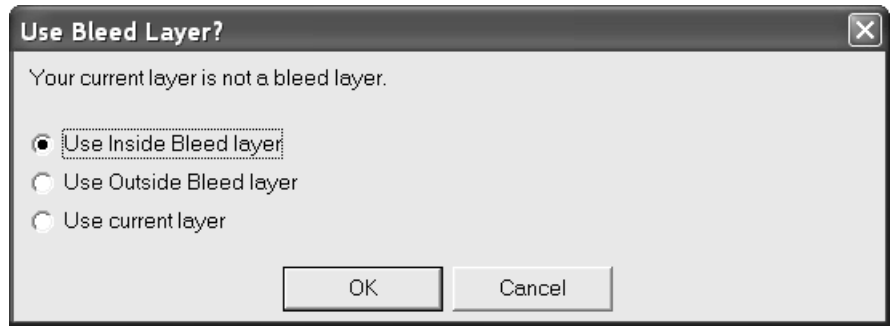

Elegir la capa que se desee crear o la capa actual y pulsar **Aceptar**. El botón de tipo de capa interior o exterior está establecido inicialmente de acuerdo con el lado actual del diseño.

Se creará un sangrado predeterminado automáticamente, pero puede modificarlo como se desee según se describe a continuación. El sangrado final no se creará hasta pulsar **Aceptar** en la barra de estado.

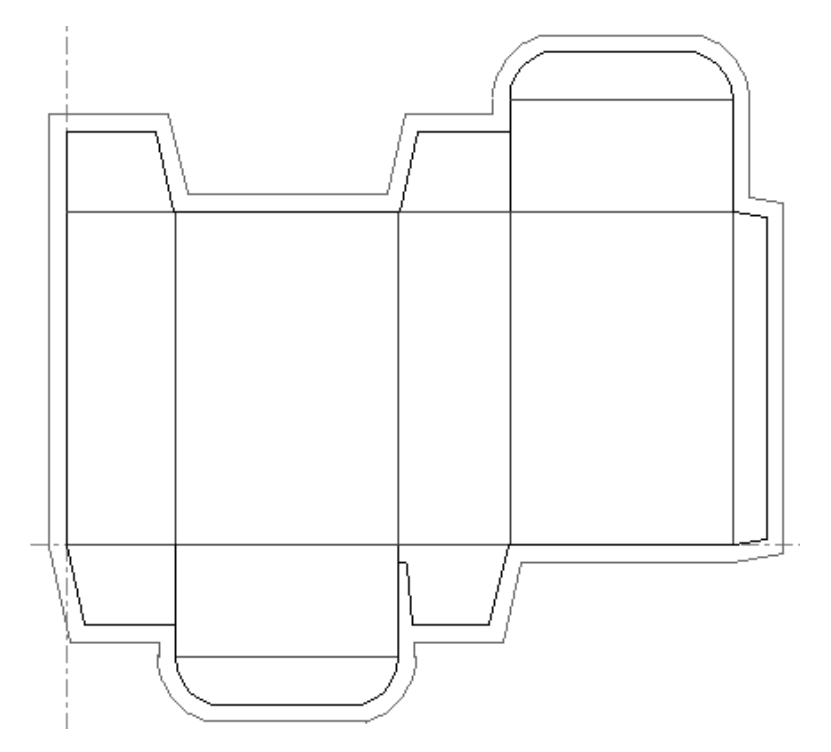

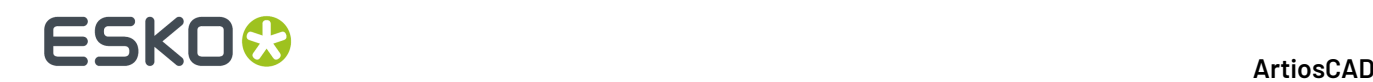

Pulse dentro de cualquier panel para excluirlo del sangrado. La pestaña derecha abajo está excluida del sangrado.

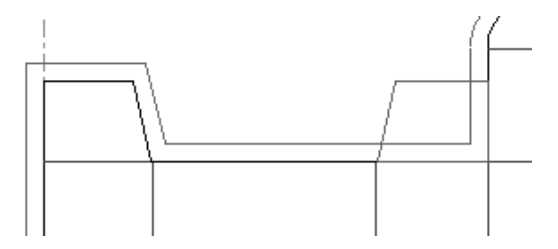

Para cambiar la distancia entre el sangrado y el perímetro del diseño, cambie el valor del campo **Desplazamiento** en la barra de estado.

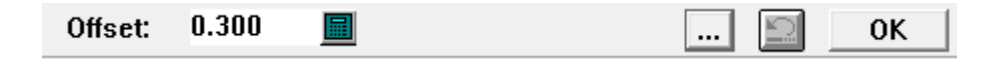

Al pulsar Más Opciones (**...**), se abre la caja de diálogo Parámetros de Sangrado.

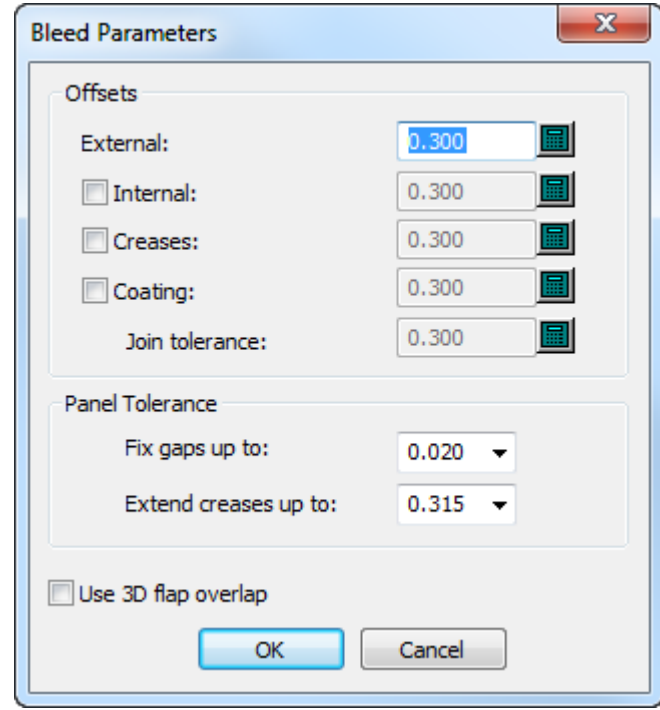

Las casillas situadas a la izquierda de los desplazamientos opcionales, permiten activarlas o desactivarlas. Si se activa el desplazamiento interno, la Barra de Estado cambia para tener los campos **Exterior** e **Interior**.

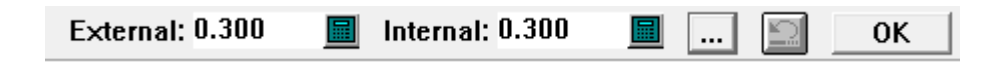

Si se activa un desplazamiento de barniz separado, también se puede definir la **Tolerancia de Unión** para controlar la suavidad con que las líneas de barniz se unen a las de sangrado.

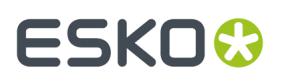

En el grupo Tolerancia de Panel, **Reparar huecos hasta** y **Extender Hendidos hasta** indican a ArtiosCAD reparar los huecos pequeños hasta el tamaño indicado, y extender los hendidos a través de los huecos hasta el tamaño indicado. Esto ayuda a la herramienta a encontrar los paneles, cuando los hendidos no están en contacto con los cortes o existe un pequeño espacio en la periferia del panel. Los predeterminados para estos valores están en **predeterminados de Inicio** > **Opciones de Herramientas 3D**.

**Usar sobreposición de solapa 3D** usa la información de solapa desde **Prioridad de Solapa** y **Actualizar 2D** en el módulo 3D para determinar el contorno de sangrado.

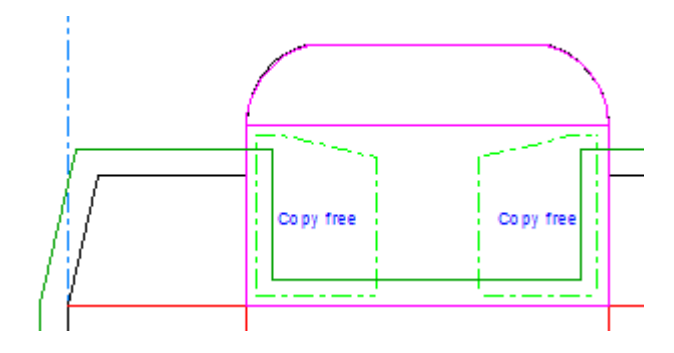

Pulsar el botón **Deshacer** para deshacer la acción ejecutada por el sangrado. Pulsar **Aceptar** para terminar de utilizar la herramienta y crear el sangrado final.

### **Herramienta Área Sin Barniz**

La segunda herramienta de la barra de herramientas Preparar para Fabricación, es la herramienta **Área Sin Barniz**. Esta herramienta **Área Sin Barniz** permite definir los paneles de la caja que no recibirán barniz cuando la hoja pase por la prensa de impresión.

Al igual que con la herramienta **Sangrado**, si pulsar la herramienta **Área Sin Barniz** no se encuentra en una capa de barniz, ArtiosCAD preguntará el tipo que se desea crear o si se desea utilizar la actual.

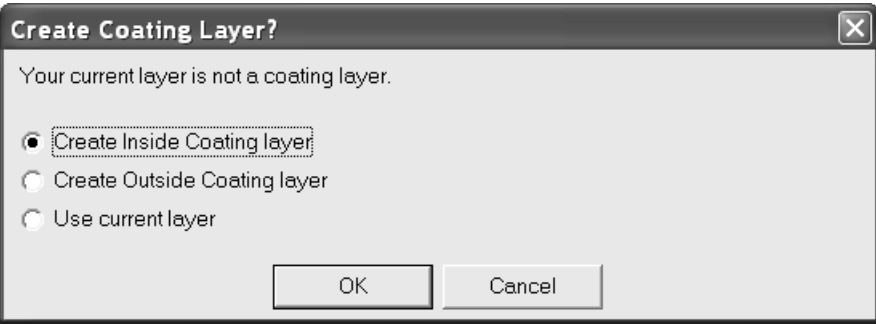

Si ya existe una capa de barniz, aparecerán los mismos cuadros de diálogo y mensajes de creación de capas que para las herramientas de dimensión. Se le preguntará si se desea añadir una capa existente o crear una nueva. Seleccionar una capa existente y pulsar **Añadir a** o en **Crear nueva** para crear una nueva capa de barniz.

# **ESKO<sup>8</sup>**

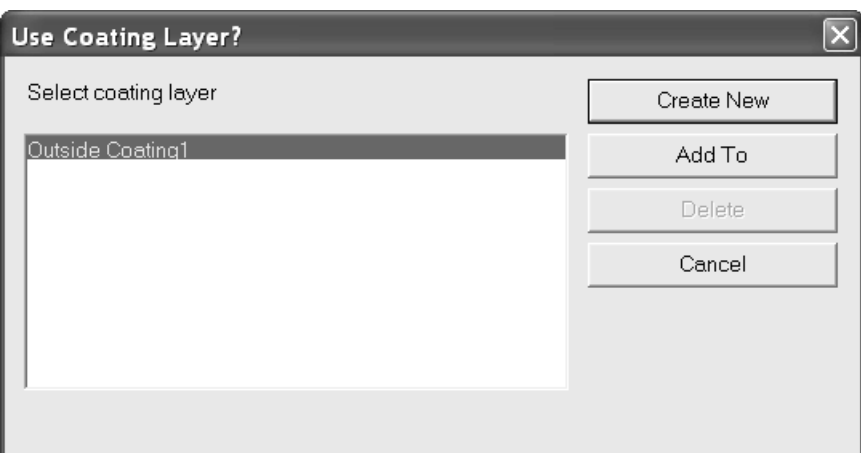

Una vez solucionado este punto, la herramienta se activará. Pulsar los paneles de la caja que no desee barnizar. Los bocetos del área sin barniz aparecerán utilizando los valores de tolerancia establecidos en los campos de la barra de estado. El campo **Exterior** controla la distancia del boceto con respecto al perímetro del diseño, mientras que el campo **Interior** controla la distancia desde el boceto hasta cualquiera de las líneas internas del panel.

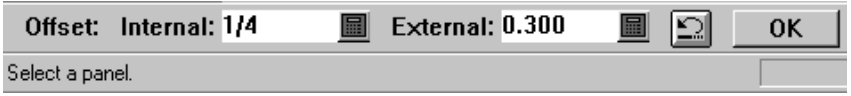

Pulsar el botón **Deshacer** para deshacer la acción ejecutada. Pulsar **Aceptar** para terminar de utilizar la herramienta.

A continuación se muestra una serie de paneles que se han establecido como áreas libres de barniz.

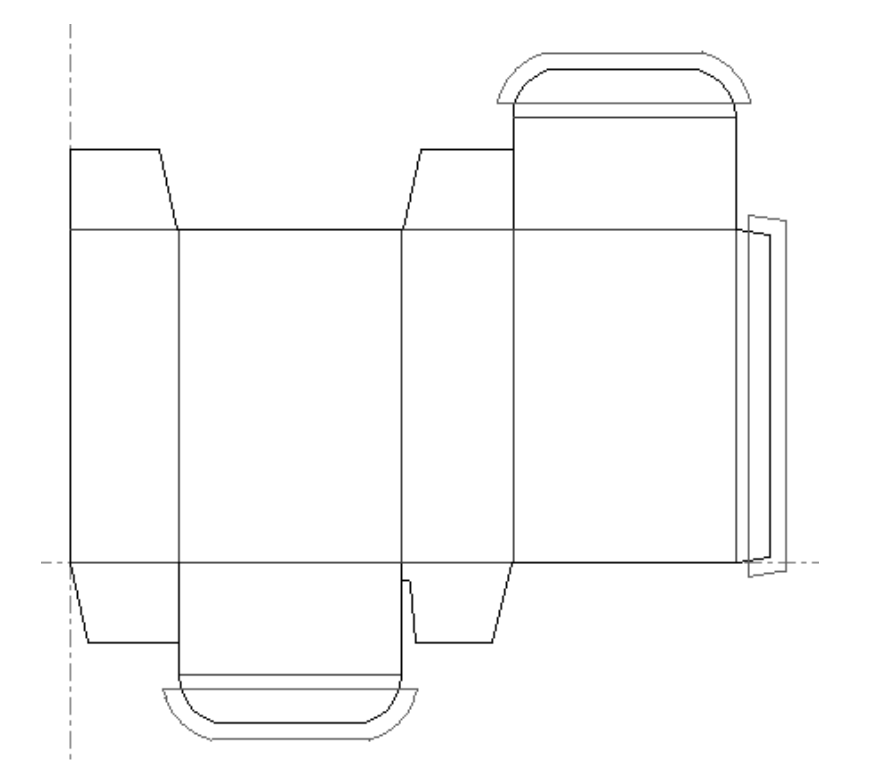

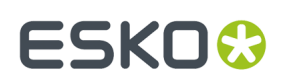

#### **Observaciones sobre las herramientas Sangrado y Barniz**

Cuando termine de indicar lo que desee crear, pulse **Aceptar** en la barra de estado, ya que si cambia la ventana o selecciona otra herramienta, estas herramientas se cancelarán.

Estas herramientas sólo tienen en cuenta los tipos de líneas de fabricación en las capas de Diseño principal, Fabricación y Ventanas y recortes. Los tipos de líneas como, por ejemplo, las líneas de imagen impresa y las líneas de anotación se ignorarán al utilizar estas herramientas.

Si ha seleccionado un panel por error, pulse el botón **Deshacer** de la barra de estado o vuelva a iniciar la herramienta.

Los valores predeterminados de estas herramientas están almacenados en los conjuntos de parámetros de diseño sencillo.

Si se encuentra en una capa inadecuada con el cambio automático de capa desactivado, y activa la herramienta Área Libre de Barniz, ArtiosCAD sólo muestra botones de opción en la primera instancia de cada clase de capa de barniz. Por ejemplo, si dispone de dos capas **Barniz exterior1** en un elemento de impresión y activa la herramienta Área libre de barniz en la capa Diseño principal, ArtiosCAD le solicita que seleccione una capa de barniz. Sólo aparece la primera capa de barniz de cada clase, por lo que si selecciona la capa **Barniz exterior1**, distribuiría elementos a la primera instancia de dicha capa. Para trabajar en la segunda capa **Barniz exterior1**. Cambie a dicha capa antes de activar la herramienta, para que no se le solicite la elección de una capa de barniz.

#### **Herramienta Añadir Puente**

La tercera herramienta en la barra de herramientas Preparar para Fabricación, activa la herramienta **Añadir Puente**.

ArtiosCAD activará automáticamente la visualización de los puentes en el Modo Vista, cuando esté activada la herramienta **Añadir Puentes**. También se puede acceder a los puentes mediante el menú contextual que aparece al pulsar con el botón derecho del ratón en Diseño individual.

Para agregar un puente a una línea, active la herramienta **Añadir Puente**, establezca el anchura del puente en el campo **Anchura de Puente**: de la barra de estado y pulsar la ubicación en la que se situará el centro del nuevo puente.

El valor introducido en el campo **Anchura de Puente**: será el valor predeterminado para la sesión actual de ArtiosCAD.

Si intenta añadir un puente que no tiene el mismo tamaño que otros puentes en la línea, aparecerá la caja de diálogo Tamaños de Puente distintos. Allí se puede elegir cambiar los puentes anteriores al nuevo tamaño, para añadir un puente nuevo utilizando el tamaño anterior o usar ambos tamaños. Elegir la opción deseada y pulsar **Aceptar** para añadir el puente, o **Cancelar** para volver a Designer sin añadir el puente.

# **ESKO۞** ArtiosCAD

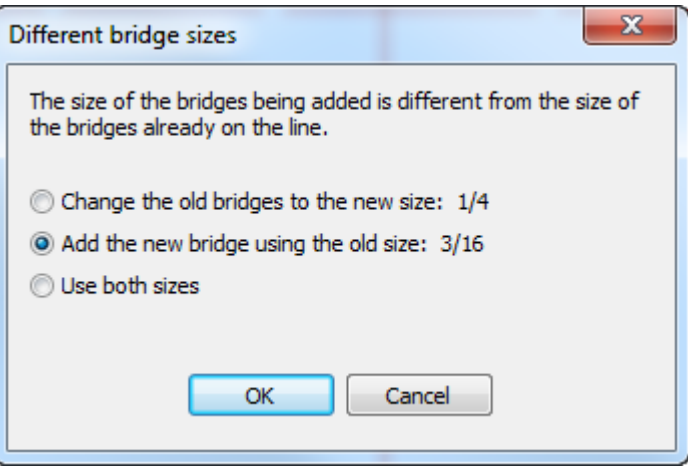

**Nota:** Si cambia el tamaño de punto de unión a un tamaño mayor, es posible que se eliminen algunos puentes para evitar la superposición.

**Nota:** Si se elige **Usar ambos tamaños** y se enviará el área de trabajo a alguien que usa una versión pre 12.1 de ArtiosCAD, se debe exportarla como área de trabajo ArtiosCAD 12.x usando **Archivo** > **Exportar** > **ArtiosCAD 12.x**.

#### **Herramienta Añadir Puente de Unión**

<u>も</u><br>ー El cuarto botón en la barra de herramientas Preparar para Fabricación, activa la herramienta **Añadir Puente de Unión**.

Para utilizar esta herramienta y añadir un puente de unión a una línea de borde de la madera, basta con activarla y pulsar la posición del nuevo puente de unión.

Si el tamaño de este puente de unión es distinto del tamaño de los puentes de unión que ya existen en la línea, aparecerá una caja de diálogo de advertencia. Elegir la opción que se desee y pulsar **Aceptar** para cambiar el tamaño de los puentes de unión.

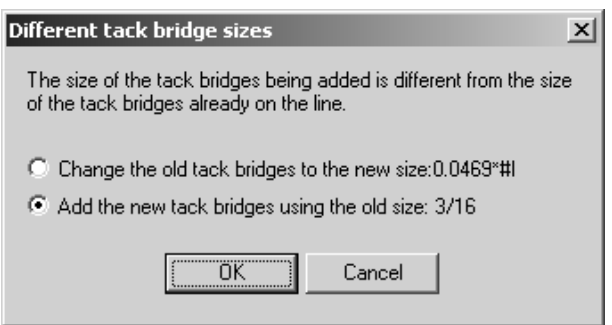

Para cambiar la fórmula del puente de unión, pulsar **Opciones** > **Cambiar fórmula de Puente de Unión** y seleccionar la nueva fórmula.

Cuando se ve un puente de unión en una vista preliminar de una salida de corte o fresado, la distancia agregada para el diámetro de la herramienta hará que parezca más grande que en una salida láser.

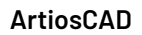

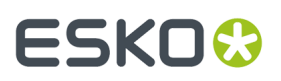

### **Herramienta Añadir punto de unión**

<mark>th</mark><br>—— El quinto botón en la barra de herramientas Preparar para Fabricación, activa la herramienta **Añadir Punto de Unión**. Esta herramienta coloca un punto de unión en la línea que se ha seleccionado después de activar la herramienta. De forma predeterminada, los puntos de unión aparecen como líneas cortas perpendiculares a la línea seleccionada, pero esto se puede configurar en Predeterminados, en el catálogo Estilos de Punto de Unión.

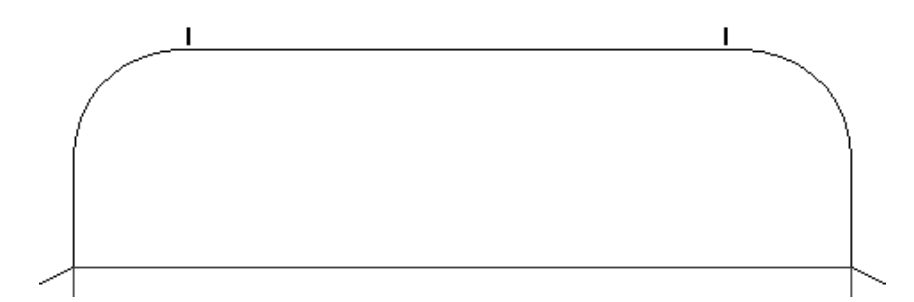

Cuando esta herramienta está activa, aparecen una serie de opciones de configuración en la barra de estado tal y como se muestra a continuación.

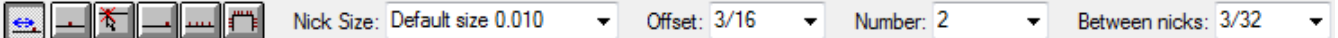

El campo **Entre puntos de unión**: sólo aparecerá si el valor especificado en el campo **Número**: es igual o mayor que 2.

Los seis botones de la barra de estado, controlan la colocación del punto de unión.

El primer botón desplaza el punto de unión a la distancia especificada en el campo **Desplazamiento** partiendo del principio o el final de la línea, según cuál esté más cerca de donde se pulsa.

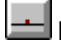

El segundo botón coloca el punto de unión en el centro de la línea en la que se pulsa.

 $\left| \frac{\pi}{\Omega} \right|$  El tercer botón coloca el punto de unión en cualquier parte de la línea indicada. Si se pulsa dentro de la tolerancia de ajustar de un punto como, por ejemplo, en la intersección con una línea de construcción, el punto de unión se ajustará a la intersección.

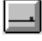

El cuarto botón coloca el punto de unión al final de la línea.

El quinto botón llena la línea con puntos de unión. Entre cada punto de unión se dejará la distancia especificada en el campo **Espaciado**:

El sexto botón llena un trazo con puntos de unión. Vea la sección siguiente, para más información sobre este aspecto de la herramienta.

El control **Tamaño de Punto de Unión** establece la envergadura del punto. Especifique un valor en el campo o seleccionar un valor de la caja de lista desplegable.

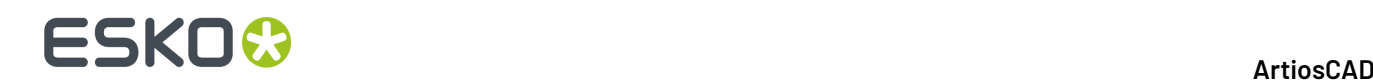

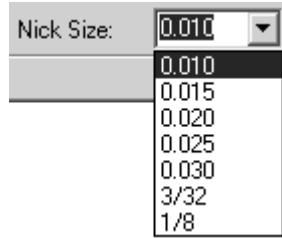

El control **Desplazamiento** establece la distancia utilizada junto con el método de colocación Desplazamiento.

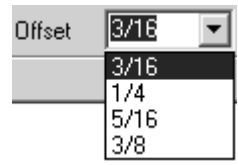

Este control cambia al control **Espaciado** cuando se selecciona el método de colocación Rellenar Línea o Rellenar Trayectoria.

El control **Número** establece el número de puntos de unión que se añadirán al pulsar. Una línea puede tener hasta 120 puntos de unión. Introducir el número de puntos de unión que se desea añadir en el campo o seleccionar un valor de la caja de lista desplegable.

Si establece un valor superior a 1 en el control Número, aparecerá el control **Entre puntos de unión**. Este control se utiliza para que el espacio entre los puntos de unión sea el mismo. Introducir la distancia que se desee en el campo o seleccionar un valor en la caja de lista desplegable.

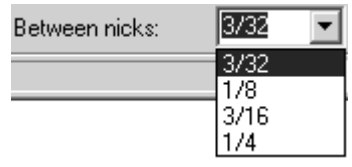

Es posible que los puntos de unión se muevan si se añaden antes de eliminar las cuchillas dobles.

Al realizar una selección múltiple, la página de propiedades de esa selección mostrará los controles de puntos de unión si alguno de los elementos seleccionados dispone de ellos. Si cambia las opciones de puntos de unión, sólo cambiarán los elementos que ya dispongan de los mismos.

**Nota:** Al utilizar el tamaño de punto de unión predeterminado, si cambia el material de la caja de diálogo Información de Madera, y por lo tanto, cambia el calibre, los tamaños de puntos de unión reales no se actualizarán a menos que se reconstruya el diseño.

Al igual que con los puentes, si intenta añadir puntos de unión a una línea con un tamaño diferente al de los puntos de unión que ya se encuentran en la línea, aparecerá la caja de diálogo Distintos tamaños de Punto de Unión. Elegir la opción deseada y pulsar **Aceptar** para añadir los puntos de unión, o **Cancelar** para volver a Designer.

# ESKOX

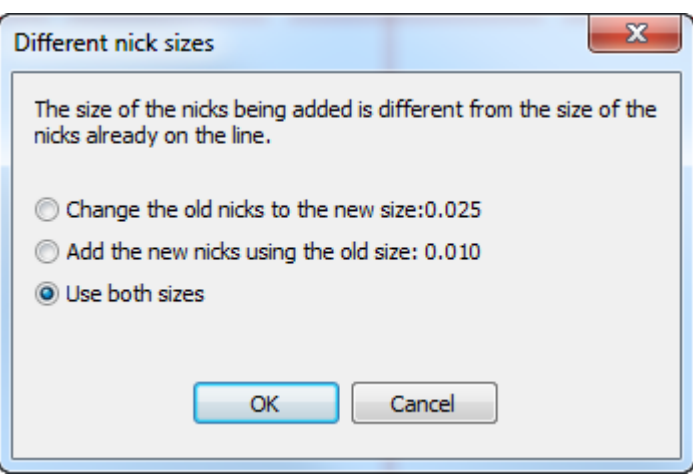

**Nota:** Si se elige **Usar ambos tamaños** y se enviará el área de trabajo a alguien que usa una versión pre 12.1 de ArtiosCAD, se debe exportarla como área de trabajo ArtiosCAD 12.x usando **Archivo** > **Exportar** > **ArtiosCAD 12.x**.

#### **Rellenar una Trayectoria con Puntos de Unión.**

€ El modo **Rellenar Trayectoria** de la herramienta **Añadir Punto de unión** está disponible solo en Diseño Individual, debido a las consideraciones de la eliminación de cuchillas dobles y diseños incrustados en Fabricación. Para esta herramienta, una trayectoria es una secuencia de líneas de igual grosor y tipo, con puntos extremos comunes. Se puede definir la trayectoria anticipadamente, usando la herramienta **Secuencia de Agrupar**, o bien seleccionar la trayectoria usando la herramienta, seleccionando la primera línea de la trayectoria y a continuación la última línea de la trayectoria. Si la trayectoria tiene alguna intersección o encuentro de cortes, definir la trayectoria anticipadamente.

Cuando este modo está activo, la barra de Estado has tres controles adicionales con más opciones para añadir puntos de unión, el número de conjuntos con que rellenar la trayectoria, y la distancia entre los conjuntos de puntos de unión.

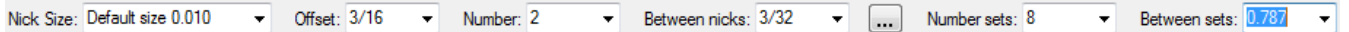

Al pulsar Más Opciones (**...**), se abre la caja de diálogo Opciones para Añadir Punto de Unión.

# **ESKO۞** ArtiosCAD

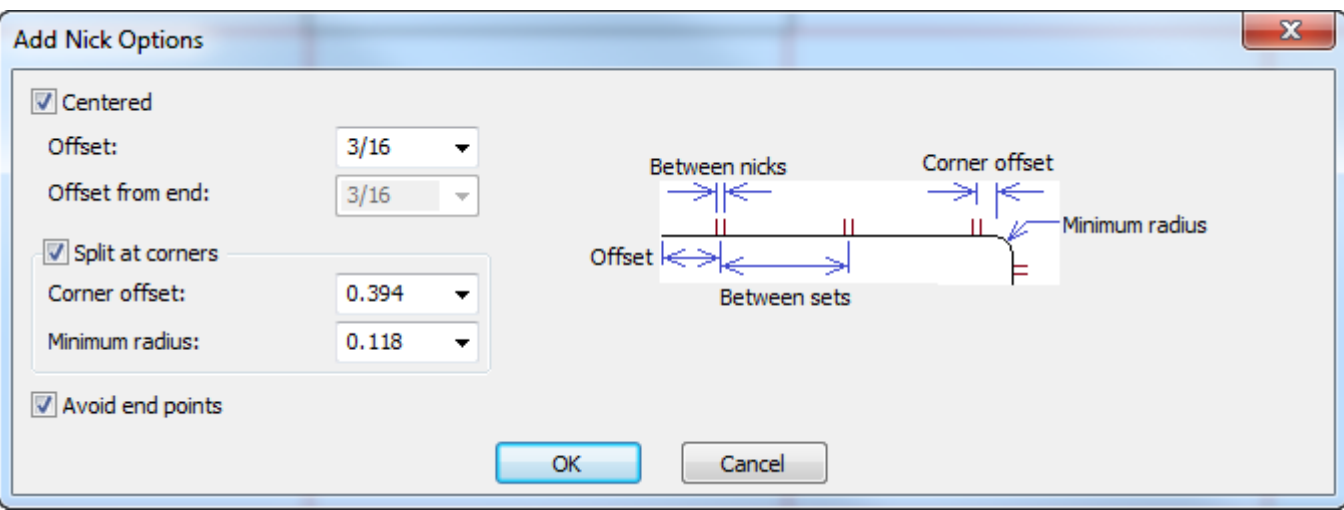

**Centrado** conserva los puntos de unión centrados sobre la línea y **Desplazamiento** define la distancia desde el inicio de la línea (y el final cuando está marcado Centrado). Para activar un desplazamiento diferente al final de la línea, deseleccionar Centrado para que quede disponible **Desplazamiento desde final**.

Cuando hay esquinas, ArtiosCAD ajusta los conjuntos de puntos de unión lo mejor posible, usando la distancia entre puntos de unión o el número de puntos de unión especificado.**Dividir en esquinas** conserva los puntos de unión alejados de las esquinas, en la dimensión especificada en **Desplazamiento de Esquina**. Si una fusión es mayor que el **Radio Mínimo**, ArtiosCAD la considera una esquina. Tengan en cuenta que la distancia entre conjuntos de puntos de unión, no será exactamente igual en cada segmento de la trayectoria que comprende la esquina.

**Evitar Puntos Finales** mantiene los puntos de unión fuera del punto final compartido de dos líneas.

**Nota:** Si se reconstruye un diseño de dimensiones variables para que esta trayectoria cambie de longitud, la distancia entre los puntos de unión será igual, pero cambiará el número de puntos de unión.

Para utilizar este modo, realizar el siguiente procedimiento:

- **1.** Asegurarse que la trayectoria deseada tiene del mismo tipo y grosor. Si la trayectoria tiene algún encuentro o intersección de líneas, utilizar primero en ella la herramienta Secuencia de Agrupar.
- **2.** Pulsar **Añadir Punto de Unión** y seleccionar el modo **Rellenar Trayectoria** en la barra de Estado.
- **3.** Pulsar el inicio de la trayectoria. ArtiosCAD coloca puntos de unión sobre esta línea.
- **4.** Pulsar el final de la Trayectoria. ArtiosCAD rellena la trayectoria con puntos de unión.

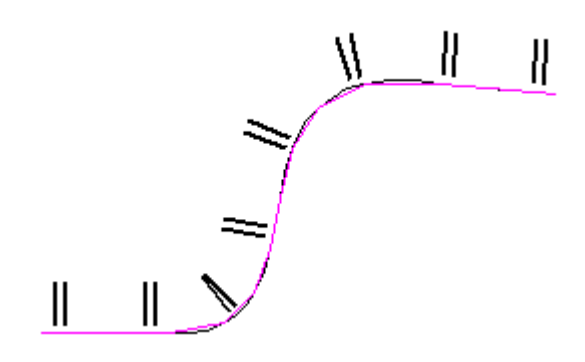

**5.** Ajustar los campos en la barra de Estado como se desee, para desplazamiento, número de puntos de unión, distancia entre puntos de unión, número de conjuntos de puntos de unión, o la distancia entre los conjuntos de puntos de unión. Estos cambiarán en correspondientemente.

### **Herramienta Borrar Puente**

 $\overline{\blacksquare\bullet}$  La sexta herramienta en la barra de herramientas Preparar para Fabricación, activa la herramienta **Borrar Puente**. Al pulsar esta herramienta, la visualización de los puentes se activará en el modo de visualización, si aún no estaba activada.

Para borrar un puente, pulsar esta herramienta y, a continuación, pulsar el puente que se desea borrar.

Para borrar muchos puentes, pulsar esta herramienta y, a continuación pulsar y arrastrar para generar un encuadre de selección alrededor de los puentes a borrar. ArtiosCAD Borra los puentes al soltarse el botón del ratón.

### **Herramienta Mover Puente**

 $\overline{\phantom{a}}$ 

La séptima herramienta en la barra de herramientas Preparar para Fabricación, activa la herramienta **Mover Puente** que tiene estos controles en la barra de estado.

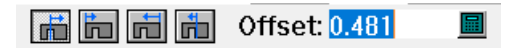

Para mover un puente, pulsar esta herramienta y a continuación:

- **1.** Pulsar el puente a mover.
- **2.** Pulsar el botón modo desplazamiento deseado en la barra de estado.
	- El primero modo desplaza el puente desde la posición actual.
	- El segundo modo desplaza el puente desde el inicio de la línea.
	- El tercer modo desplaza el puente desde el final de la línea.
	- El cuarto modo desplaza el puente desde el punto medio de la línea.
- **3.** Utilizar arrastrar para definir el desplazamiento la nueva posición, o introducir un desplazamiento deseado en el campo Desplazamiento y pulsar Introducir.

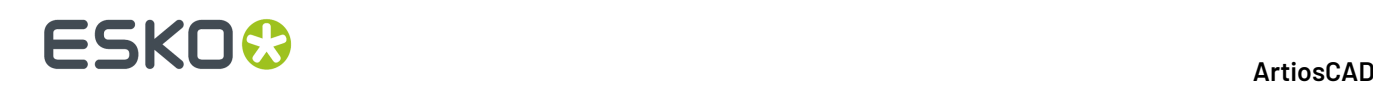

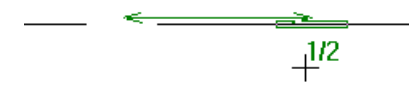

#### **4.** ArtiosCAD mueve el puente.

**Nota:** Si prevé reconstruir este diseño, sería más prudente desplazar el medio de la línea en lugar de un punto final, por si al reconstruir se usan dimensiones menores.

**Nota:** Si utiliza esta herramienta en Fabricación, y está activado Repetición Automática, ArtiosCAD también moverá todos los puentes congruentes.

#### **Herramienta Línea de Construcción por Puente**

El octavo botón en la barra de herramientas Preparar para Fabricación, activa la herramienta **Línea de Construcción Por Puente**. Esta herramienta crea una línea de construcción que pasa por el centro de un puente. Para utilizar esta herramienta, pulsarla, elegir una de las opciones de ubicación de la barra de estado y, a continuación, pulsar el puente.

Las opciones de ubicación son:

- **Perpendicular a la línea**: crea una línea de construcción que forma un ángulo de 90 grados con la línea, independientemente de la orientación de la misma;
- **Vertical**: crea una línea de construcción vertical (paralela al eje Y del diseño);
- **Horizontal**: crea una línea de construcción horizontal (paralela al eje X del diseño).

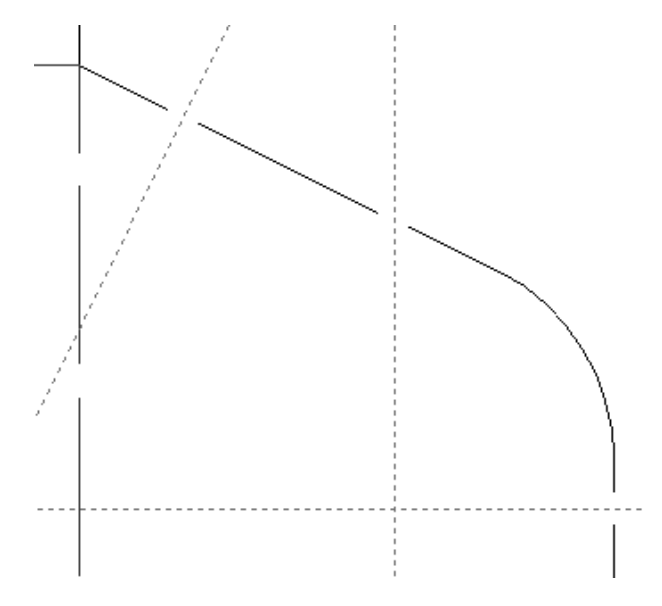

### **Herramienta Borrar Punto de Unión**

El noveno botón en la barra de herramientas Preparar para Fabricación, activa la herramienta **Borrar Puntos de Unión**. Para utilizar esta herramienta, pulsarla y, a continuación, pulsar los puntos

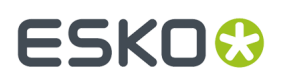

de unión que se desea borrar. Esta herramienta permanecerá activa hasta que se seleccionar otra herramienta.

Para borrar muchos puentes de unión, pulsar esta herramienta y, a continuación pulsar y arrastrar para generar un encuadre de selección alrededor de los puentes de unión a borrar. ArtiosCAD Borra los puentes de unión al soltarse el botón del ratón.

Para borrar todos los puntos de unión de una línea a la vez, pulsar **Borrar Todos los Puntos de Unión** en la ficha Puentes de la caja de diálogo Propiedades de esa línea.

#### **Herramienta Mover punto de unión**

 $\overline{\phantom{a}}$ El décimo botón en la barra de herramientas Preparar para Fabricación, activa la herramienta **Mover Punto de unión** que tiene estos controles en la barra de estado.

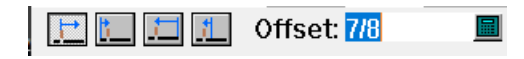

Para mover un punto de unión, pulsar esta herramienta y a continuación:

- **1.** Pulsar el punto de unión que desea mover.
- **2.** Pulsar el botón modo desplazamiento deseado en la barra de estado.
	- El primer modo desplaza el punto de unión desde la posición actual.
	- El segundo modo desplaza el punto de unión desde el inicio de la línea.
	- El tercer modo desplaza el punto de unión desde el final de la línea.
	- El cuarto modo desplaza el punto de unión desde el punto medio de la línea.
- **3.** Utilizar arrastrar para definir el desplazamiento la nueva posición, o introducir un desplazamiento deseado en el campo Desplazamiento y pulsar Introducir.

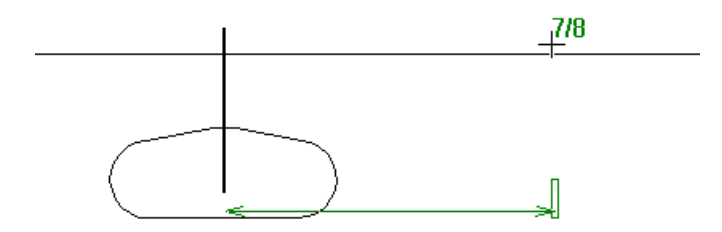

**4.** ArtiosCAD mueve el punto de unión.

**Nota:** Si prevé reconstruir este diseño, sería más prudente desplazar el medio de la línea en lugar de un punto final, por si al reconstruir se usan dimensiones menores.

#### **Herramienta Línea de Construcción por Punto de Unión**

La herramienta **Línea de Construcción por Punto De Unión** es el onceavo botón en la barra de herramientas Preparar para Fabricación. Esta herramienta permite trazar una línea de construcción que pase por un punto de unión. En función de la opción que se haya seleccionado en la barra de

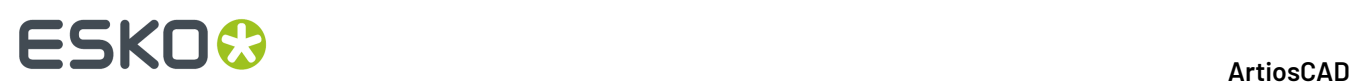

estado, la línea de construcción será vertical, horizontal o perpendicular a la línea que contiene el punto de unión.

 $\bullet$  Perpendicular to the line  $\circ$  Vertical  $\circ$  Horizontal

#### **Cambio de las propiedades de los puntos de unión**

Una vez que se han añadido puntos de unión a una línea, es posible modificar su tamaño y el lado de la línea en el que se encuentran mediante la ficha Puente de la caja de diálogo Propiedades de esa línea. El grupo **Puntos de unión** de la ficha Aplicar Puentes sólo aparece cuando la línea tiene puntos de unión.

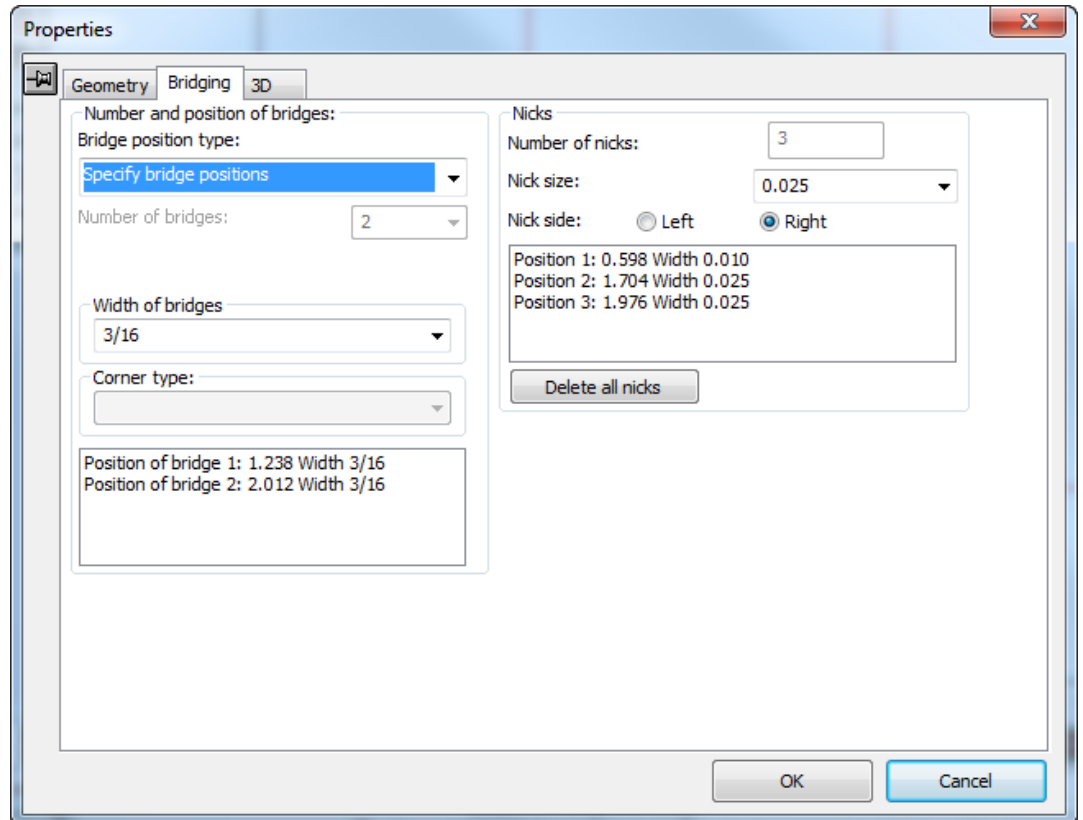

La caja de lista desplegable **Tamaño de Punto de Unión**: permite elegir un nuevo tamaño para todos los puntos de unión de la línea. Los botones de opción **Izquierdo** y **Derecho** del campo **Lado de Punto de Unión**: permiten establecer el lado de la línea en el que se encuentran los puntos de unión.(Active la casilla de marcado **Dirección** de la caja de diálogo Modo de visualización y siga la dirección de la línea para determinar cuál es el lado izquierdo y cuál es el lado derecho.)

**Borrar Todos los Puntos de unión** borra todos los puntos de unión de la línea(s) actualmente seleccionada.

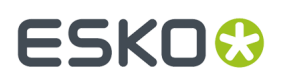

#### **Herramienta Acortar Hendidos**

El doceavo botón de la barra de herramientas Preparar para Fabricación, activa la herramienta **Acortar Hendidos** usada para contrapartes de acero. Solo está disponible en Diseño Individual; si se activa la barra de herramientas Ajustar, en Fabricación, esta herramienta no estará disponible, pero se puede utilizar en un diseño incrustado (mediante **Herramientas** > **Ajustar**) y al volver a fabricación, se actualizan todas las situaciones del diseño incrustado. Al activar esta herramienta, ArtiosCAD activa Apartados de Hendido en el modo Vista. Debajo se muestran sus campos en la barra de Estado, en modo Fórmula.

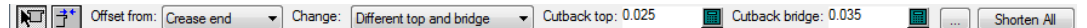

Tiene dos modos:

El modo Fórmula permite cambiar todos los hendidos a la vez. Usar el modo fórmula si aún no se ha creado la contraparte. Si ya se ha creado la contraparte, usar en su lugar **Crear o Reconstruir Contraparte**.

•  $\bf \vec{J}^*$   $\bf$  modo Arrastrar permite ajustar un hendido o final de canal individual, pulsando sobre él y arrastrándolo la distancia deseada.

Para utilizar **Acortar Hendidos**, hacer lo siguiente:

- **1.** Crear un diseño individual como se desee.
- **2.**

•

- Pulsar **Acortar Hendidos**.
- **3.** Elegir el modo **Fórmula** o **Arrastrar** en la barra de Estado.
- **4.** Para el modo fórmula, seleccionar los objetos desde los que desplazar, qué modificar, y los apartados (la dimensión en que ArtiosCAD acortará los hendidos).
	- a) Pulsar **Más Opciones** (...) para definir más opciones para la herramienta. Las dimensiones de apartado proceden de los valores introducidos anteriormente en la barra de Estado.

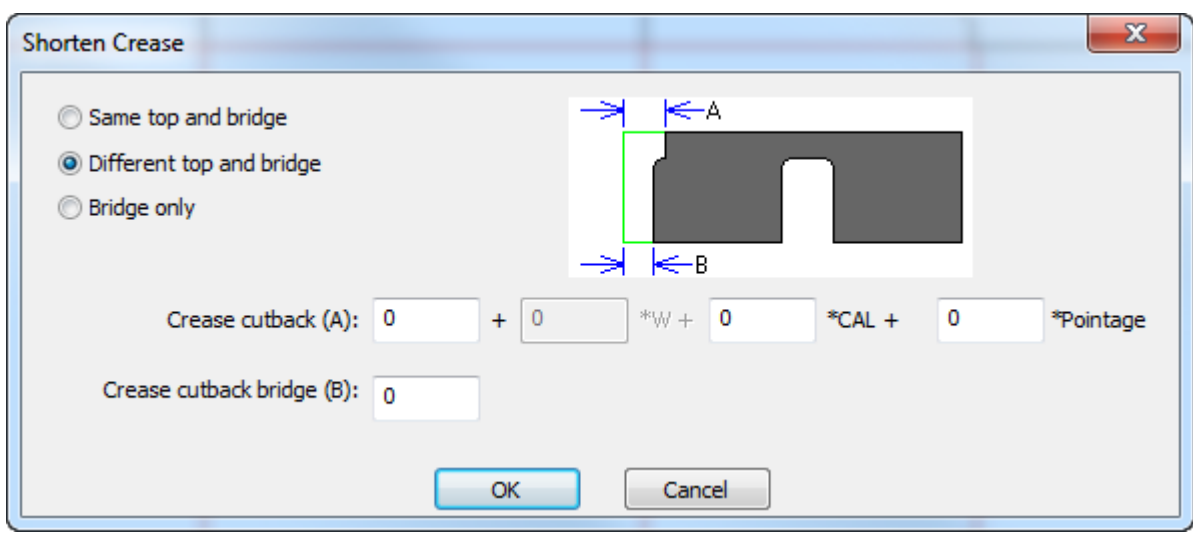

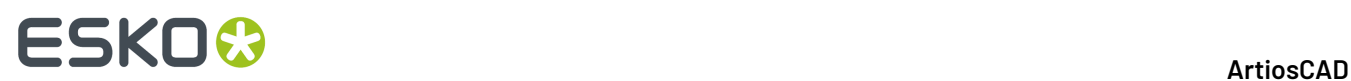

Pulsar **Aceptar** cuando se hayan establecido las opciones deseadas, para volver a la herramienta.

- b) Pulsar **Acortar Todos** para acortar todos los hendidos en el diseño.
- **5.** Para el modo arrastrar, seleccionar los objetos desde los que desplazar y qué modificar, y luego empezar a pulsar y arrastrar los hendidos en la dimensión de desplazamiento deseada. Si se elige modificar **Puente** o **Superior y Puente**, ArtiosCAD activa Puentes en el modo Vista.

### **Cambio de las propiedades físicas**

Cambiar las propiedades físicas de los objetos significa copiarlos, rotarlos, moverlos, reflejarlos, o hacer cualquier otro cambio que afecte a su posición física. Las barras de herramientas Editar y Ajustar contienen la mayoría de los comandos que se utilizan para cambiar propiedades físicas. La mayoría de herramientas de la barra de herramientas Editar no estarán disponibles hasta que no se seleccione al menos un objeto.

### **Herramienta Eliminar**

La herramienta **Borrar** es la tercera de la barra de herramientas Editar. Esta herramienta permite eliminar elementos no deseados del diseño. Para que esta herramienta esté disponible, es necesario que haya algún objeto seleccionado.

Cuando sea posible, utilice **Deshacer** en lugar de **Eliminar**.

Si ha eliminado un elemento que no se debería haber eliminado, utilice **Deshacer** para cancelar la eliminación.

#### **Herramienta Mover a capa**

El cuarto botón de la barra de herramientas Editar activa la herramienta **Mover a capa**. Para que esta herramienta esté disponible, es necesario que haya al menos un objeto seleccionado.

Esta herramienta tiene dos modos de funcionamiento: uno para Diseño individual y otro para Fabricación. Para la versión de esta herramienta correspondiente a Fabricación, ver el capítulo *Fabricación*.

Para utilizar esta herramienta en Diseño individual, seleccione al menos un objeto y, a continuación, pulse la herramienta. Aparecerá la caja de diálogo Mover a capa.

#### **ArtiosCAD**

# ESKNG.

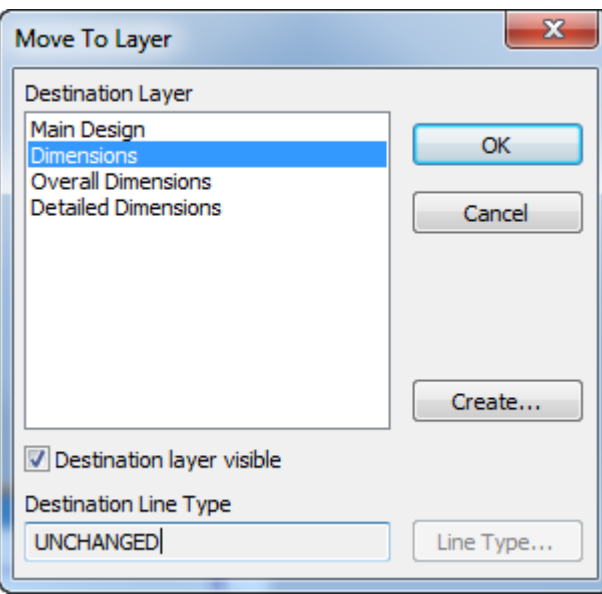

Las capas desbloqueadas existentes en el diseño aparecerán en la lista Capa de destino. Si la capa que desea está bloqueada, cancele la herramienta, desbloquee la capa y, a continuación, vuelva a activar la herramienta. Si la capa a la que desea mover el objeto no existe aún, pulse **Crear** y aparecerá la caja de diálogo Crear capa. Introduzca el nombre de la nueva capa, elija la clase y, a continuación, pulse **Aceptar** para volver a la caja de diálogo Mover a capa.

Para cambiar el tipo de línea del objeto o los objetos que se van a mover, pulse **Tipo de línea** y elija el tipo correspondiente. Puede seleccionar cualquier tipo de línea, pero se comprobará su idoneidad en la capa al pulsar en **Aceptar** para volver a la caja de diálogo Mover a capa. Pulsar **Aceptar** para volver a la caja de diálogo Mover a capa.

Una vez elegida la capa de destino y cambiado el tipo de línea (opcional), pulse **Aceptar** para mover los objetos a la capa de destino, o bien pulse **Cancelar** para cancelar la operación. Al pulsar en **Aceptar**, ArtiosCAD comprueba la idoneidad de la capa y emite una advertencia si es necesario, realiza el movimiento y convierte la nueva capa en la capa activa.

### **Herramientas Mover**

El quinto botón de la barra de herramientas Editar, activa la herramienta **Mover**.

Esta herramienta permite mover los objetos seleccionados a una ubicación distinta. Para que esta herramienta esté disponible, es necesario que haya algún objeto seleccionado.

Al hacer clic en esta herramienta, se le solicitará que especifique un punto de origen. Éste será el punto de referencia que deberá utilizar para mover los objetos seleccionados, ya que todos ellos se moverán con respecto al punto de origen. Una vez seleccionado el punto de origen, ArtiosCAD le solicitará que especifique un punto de destino. Éste será el punto alrededor del cual se colocarán los objetos seleccionados del mismo modo en que se encontraban organizados respecto al punto de origen. Utilice los campos de la barra de estado para seleccionar el método de arrastre.

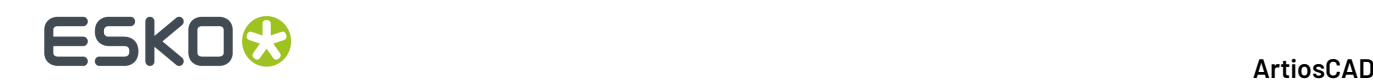

#### **Herramientas Rotar**

El sexto botón de la barra de herramientas Editar, activa la herramienta **Rotar 90 a Derecha**, manteniéndolo pulsado activará la barra de herramientas flotante Rotar. Si pulsa en un punto de cualquier elemento cuando la herramienta Rotar está activa, podrá moverlo mediante las opciones estándar de la herramienta Mover.

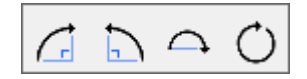

El primer botón de la barra de herramientas flotante Rotar, y el botón predeterminado Rotar en la barra de herramientas Editar, activa la herramienta **Rotar a Derecha 90**. Esta herramienta rota el objeto seleccionado 90 grados a la derecha alrededor de su centro. La herramienta Rotar 90º a la derecha no solicita ningún tipo de información, sino que ejecuta la acción de forma instantánea.

El segundo botón de la barra de herramientas flotante Rotar, activa la **herramienta Rotar a Izquierda 90**, que gira la selección actual 90 grados en sentido anti horario, sobre su centro.

La herramienta Rotar 90º a la izquierda no solicita ningún tipo de información, sino que ejecuta la acción de forma instantánea.

El tercer botón de la barra de herramientas flotante Rotar, activa la herramienta **Rotar 180**. Esta herramienta rota los objetos seleccionados 180º grados alrededor del eje horizontal.

El cuarto botón de la barra de herramientas flotante Rotar, activa la herramienta **Rotar General**. Al activar esta herramienta, se solicitará un punto fijo alrededor del cual rotar los objetos seleccionados y un punto de referencia (donde se aplicará el empuje para realizar la rotación).

**Nota:** Estos puntos no tienen que estar en el objeto que se va a rotar; pueden ser cualquier punto que se encuentre en cualquier parte del diseño.

La línea de extensión de arrastre pasa por el punto fijo y el punto de referencia.

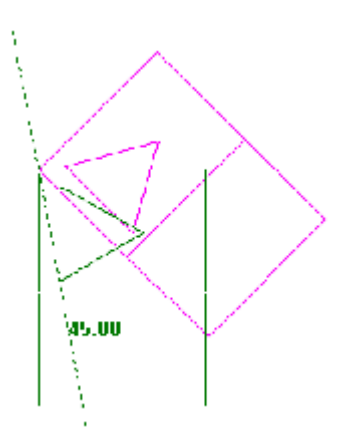

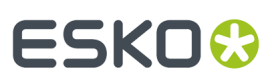

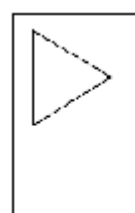

#### **Herramientas Reflejar**

Ń El séptimo botón de la barra de herramientas Editar activa la herramienta **Reflejar** predeterminada. Si mantiene pulsado este botón, se activará la barra de herramientas flotante Reflejar.

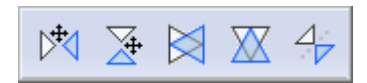

Existen dos tipos de herramientas en esta barra de herramientas flotante. Las herramientas que presentan una serie de flechas en sus iconos mueven los elementos seleccionados una vez que se han reflejado. Las herramientas que no tienen ninguna flecha en su icono no mueven los elementos seleccionados sino que los reflejan alrededor de su centro sin moverlos.

Para utilizar una de las herramientas que no permiten mover el objeto, seleccione el elemento que se va a reflejar y, a continuación, pulse una de las herramientas. El elemento se reflejará sin moverse del sitio.

El primer botón de la barra de herramientas flotante Reflejar activa laHerramienta **Espejo sobre Vertical**; esta herramienta refleja la selección sobre el eje Y, y luego la desplaza.

⋥ El segundo botón de la barra de herramientas flotante Reflejar activa laHerramienta **Espejo sobre Horizontal**. Esta herramienta voltea el objeto seleccionado alrededor del eje X y, a continuación, permite moverlo.

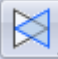

El tercer botón de la barra de herramientas flotante Reflejar, activa la herramienta **Reflejar en eje vertical al centro**. Esta herramienta le da la vuelta al objeto seleccionado alrededor del eje Y.

El cuarto botón de la barra de herramientas flotante Reflejar activa la herramienta **Reflejar en eje horizontal al centro**. Esta herramienta le da la vuelta al objeto seleccionado alrededor del eje X.

El quinto botón de la barra de herramientas flotante Reflejar activa la herramienta **Reflejar sobre línea**. Esta herramienta le da la vuelta al objeto seleccionado alrededor de cualquier línea o línea de construcción que se indique.

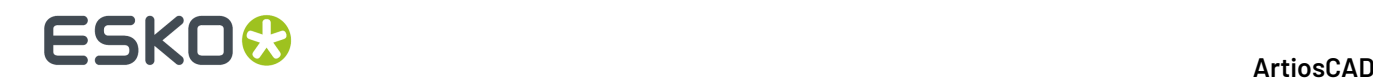

#### **Herramientas Escala**

 $\overline{H}$  El octavo botón de la barra de herramientas Editar activa la barra de herramientas flotante Herramientas de Escala.

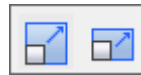

 $\boxed{\color{red}1}$  El primer botón de la barra de herramientas flotante Escala y la herramienta Escala predeterminada de la barra de herramientas Editar, activan la herramienta **Escala**.

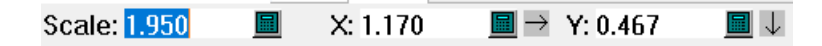

La herramienta Escala pide un punto fijo y un punto de agarre y, a continuación cambia el tamaño de la selección actual proporcionalmente en todas las direcciones usando el valor que arrastre o introduzca en el campo Escala. Para definir un desplazamiento específico (o el tamaño de los objetos seleccionados), arrastre o introduzca valores en los campos X e Y.

**Nota:** Si el punto de agarre y el punto fijo están ambos sobre el eje X o el eje Y, el campo X o Y opuesto no está disponible.

El segundo botón de la barra de herramientas flotante Escala activa la herramienta **Escala diferencial**. La herramienta Escala diferencial solicitará un punto fijo y un punto de referencia y, a continuación, permitirá establecer la escala X y la escala Y de forma independiente.

#### **Herramientas Copiar**

El noveno botón de la barra de herramientas Editar, activa la herramienta **Copiar**, manteniéndolo pulsado activa la barra de herramientas flotante Copiar.

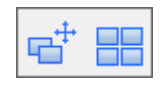

Para utilizar la herramienta Copiar, realice el siguiente procedimiento:

- **1.** Seleccione el objeto que desee copiar con la herramienta **Seleccionar**.
- **2.** Pulse la herramienta **Copiar**.
- **3.** Pulse el punto de origen de la copia. Éste puede ser cualquier punto, no tiene que ser parte del objeto que se va a copiar.
- **4.** Haga clic para establecer el punto de destino o introduzca directamente los valores que desee para el ángulo y los desplazamientos o distancias en los campos de la barra de estado. Los objetos copiados se orientarán con respecto al punto de destino de la misma forma que estaban orientados con respecto al punto de origen.

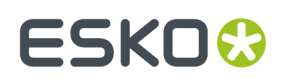

#### **Distribuir a capas**

La casilla **Distribuir a Capas** en la barra de Estado de la mayoría de las herramientas Copiar, controla si las copias de los elementos seleccionados se incluyen en las mismas capas que los originales de forma automática o si se sitúan en la capa actual.

 $\nabla$  Distribute to layers

Si **Distribuir a capas** no está activada y algunos elementos seleccionados no son tipos de línea adecuados para la capa actual, ArtiosCAD solicita seleccionar la acción deseada. Realice la selección correspondiente y pulse **Aceptar** para realizar la copia o en **Cancelar** para cancelarla.

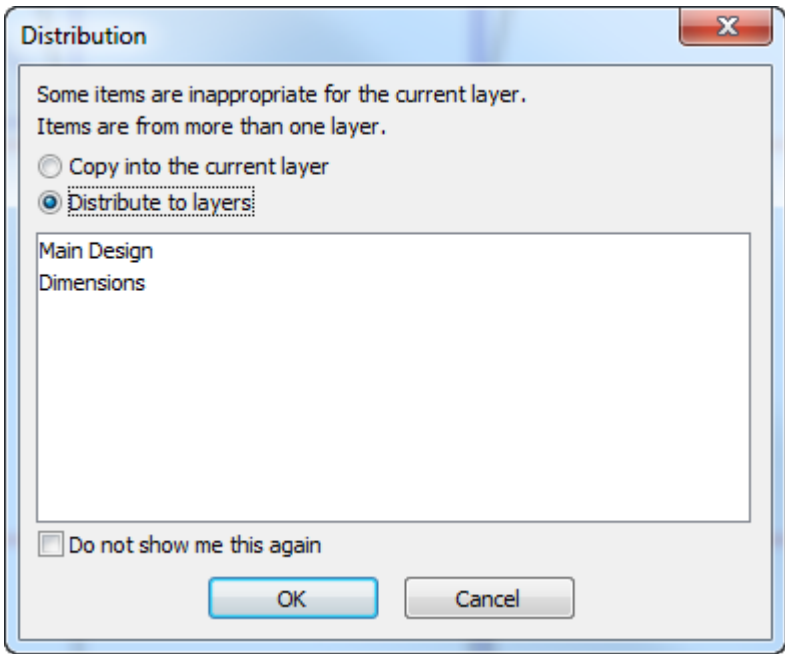

Si no existe una capa adecuada para la copia, aparece una nueva capa adecuada, en verde con la palabra **Nueva** junto a su nombre y se crea pulsando **Aceptar**. Si adecuado existe una capa adecuada pero está bloqueada, el nombre aparece en rojo y, junto a él, la indicación **se debe desbloquear antes**. Debe cancelar la copia y desbloquear la capa para usarla en la copia.

**No mostrarme esto de nuevo**, cuando se ha marcado, instruye a ArtiosCAD para utilizar la acción que se selecciona al responder estas situaciones futuras en la misma sesión, y no preguntarlo de nuevo.

Este mismo caja de diálogo aparece al usar los comandos **Copiar** y **Pegar** del menú Editar.

# **ESKO۞** ArtiosCAD

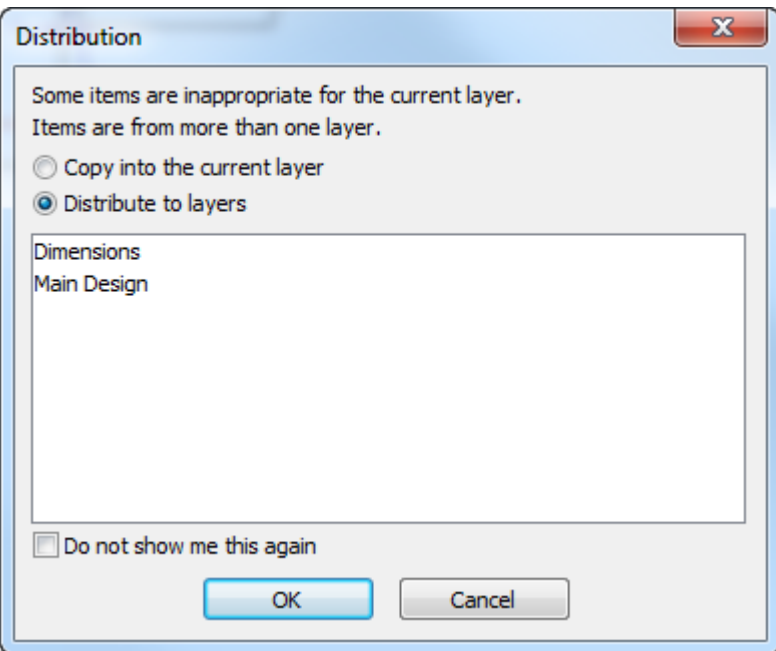

Si hay demasiadas capas, aparece un aviso en rojo, indicando que se ha alcanzado el número máximo de capas, y **Distribuir a capas** no estará disponible. El número máximo de capas es 250.

La distribución de capas sólo está disponible con las herramientas de Diseño Individual, no está disponible con las mismas herramientas en Fabricación.

Para establecer los predeterminados de Distribuir a Capas, pulsar **Opciones** > **Predeterminados** > **Predeterminados de Diseño** > **Distribuir a Capas**. Puede decidir si activar o desactivar la casilla de forma predeterminada, preguntar si hay una capa inadecuada o cambiar a una capa adecuada de forma automática. Si opta por cambiar de forma automática, ArtiosCAD utilizará la clase de capa Anotación si ninguna otra es adecuada. Si hay más de una capa adecuada, ArtiosCAD utilizará la que se creó antes.

### **Herramienta Copia repetida**

El segundo botón de la barra de herramientas flotante Copiar, al pulsarlo activa la herramienta **Copia Repetida**. Esta herramienta permite realizar copias de los objetos seleccionados una y otra vez hasta que active otra herramienta. Esta herramienta sólo está disponible cuando hay algún elemento seleccionado. Cuando esta herramienta está activa, aparecen siete botones en la barra de estado.

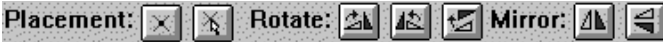

Los dos botones de **Ubicación** controlan los puntos de destino. El primer botón sólo permite que se utilice un punto (la intersección entre dos líneas, el punto final de otra línea, etc.) como punto de destino. El segundo botón permite utilizar cualquier coordenada como punto de destino.

Los primeros dos botones de **Rotar** rotan la copia 90 grados: el primero 90 grados a la derecha y el segundo 90 grados a la izquierda. El tercer botón rota la copia 180 grados.

Los dos botones de **Reflejar** voltean la copia alrededor de los ejes vertical y horizontal respectivamente.

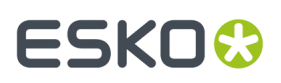

La barra de estado no mostrará ningún tipo de indicación como ayuda a la ubicación de los objetos copiados. Los objetos copiados sólo se pueden colocar mediante el ratón.

#### **Herramientas de Copiar y rotar**

La décima herramienta en la barras de herramientas Editar, activa la herramienta **Copiar y Rotar 90 Derecha**, y manteniéndola pulsada activa la barra de herramientas flotante Copiar y Rotar.

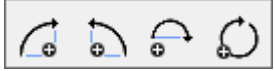

Al igual que con el resto de herramientas de Copiar, es necesario que haya algún elemento seleccionado para que esta herramienta esté disponible.

Para utilizar esta herramienta, seleccione los elementos que desea copiar y pulse ella. Los elementos seleccionados se copiarán y rotarán 90 grados a la derecha utilizando el centro de los elementos seleccionados como punto de referencia. Si pulsa en la herramienta de nuevo, se realizará otra copia, pero ésta se rotará 90 grados con respecto a la última copia. Pulse la herramienta una vez y se realizará una copia a 90 grados; pulse la herramienta de nuevo y se realizará otra copia, pero esta vez a 180 grados del elemento original. Si pulsa en la herramienta una tercera vez, obtendrá otra copia a 270 grados y si pulsa en la herramienta una cuarta vez, obtendrá una copia a 360 (ó 0) grados.

El segundo botón de la barra de herramientas flotante Copiar y Rotar, activa la herramienta **Copiar y Rotar 90 a Izquierda**. Esta herramienta funciona de manera similar a la herramienta Copiar y rotar 90º a la derecha, con la diferencia de que rota los elementos a la izquierda en lugar de a la derecha. Al igual que con la herramienta Copiar y rotar 90º a la derecha, cada vez que pulse la herramienta, la copia creada se rotará 90 grados con respecto a la última copia.

El tercer botón de la barra de herramientas flotante Copiar y Rotar, activa la herramienta **Copiar y Rotar 180**. Esta herramienta funciona de manera similar a las herramientas Copiar y rotar 90º a la izquierda y Copiar y rotar 90º a la derecha, con la diferencia de que rota los elementos 180 grados.

El cuarto botón de la barra de herramientas flotante Copiar y Rotar, activa la herramienta **Copiar y Rotar General**. Al igual que con las otras herramientas de Copiar y rotar, es necesario que haya algún elemento seleccionado para que esta herramienta esté disponible.

Para utilizar esta herramienta, realizar el siguiente procedimiento:

- **1.** Seleccione los elementos que desea copiar.
- **2.** Pulse la herramienta **Copiar y rotacióngeneral**.
- **3.** Pulse el punto fijo alrededor del cual se rotarán los elementos.
- **4.** Pulse el punto de referencia. Éste es el punto en el que se aplica la fuerza de rotación.
- **5.** Establezca el ángulo para la copia mediante la función de arrastre o introduzca directamente un valor en el campo **Ángulo**: de la barra de estado.

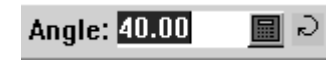

**6.** Una vez establecido el ángulo, se realizará la copia. La copia pasará a ser la selección actual.

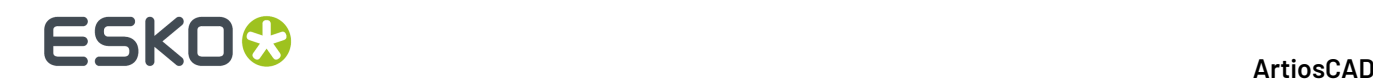

#### **Herramientas de Copiar y reflejar**

 $\overline{\mathbb{R}}$ El onceavo botón en la barra de herramientas Editar activa laLa herramienta **Copiar y reflejar en eje vertical**, y cuando se mantiene pulsada, activa la barra de herramientas flotante Copiar y Reflejar. Al igual que con el resto de herramientas de Copiar, es necesario que haya algún elemento seleccionado para que estas herramientas estén disponibles.

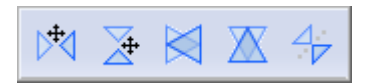

La herramienta **Copiar y reflejar en eje vertical** copia el objeto seleccionado y voltea la copia alrededor del eje vertical (Y). A continuación, se activará la herramienta Mover con la copia seleccionada para que pueda moverla fácilmente. Para utilizar esta herramienta, realizar el siguiente procedimiento:

- **1.** Seleccionar los elementos que desea copiar y reflejar.
- **2.** Pulsar la herramienta **Copiar y reflejar en eje vertical**. Los elementos se copiarán y reflejarán pero no se desplazarán con respecto al original; la copia reflejada aparecerá encima del objeto seleccionado.
- **3.** Pulsar el punto de origen para la copia.
- **4.** Pulsar el punto de destino donde se colocará la copia.

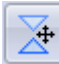

 $\blacktriangle$  El segundo botón de la barra de herramientas flotante de Copiar y Refleiar activa laHerramienta **Copiar y reflejar en eje horizontal**. Esta herramienta funciona de manera similar a la herramienta Copiar y reflejar en eje vertical descrita anteriormente, con la diferencia de que voltea los elementos alrededor del eje horizontal (X) en lugar de alrededor del eje vertical (Y).

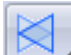

El tercer botón de la barra de herramientas flotante de Copiar y Reflejar activa laHerramienta **Copiar y reflejar vertical al centro**. Esta herramienta copia el objeto seleccionado y voltea la copia alrededor del eje vertical (Y) que pasa por su centro. Esta herramienta no permite mover el objeto. Distribuir a capas no está disponible al utilizar esta herramienta.

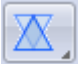

 $^\parallel$  El cuarto botón de la barra de herramientas flotante de Copiar y Reflejar activa laHerramienta **Copiar y reflejar horizontal al centro**. Esta herramienta copia el objeto seleccionado y voltea la copia alrededor del eje horizontal (X) que pasa por su centro. Esta herramienta no permite mover el objeto. Distribuir a capas no está disponible al utilizar esta herramienta.

El quinto botón de la barra de herramientas flotante de Copiar y Reflejar activa laHerramienta **Copiar y reflejar sobre línea**. Esta herramienta realiza una copia del objeto seleccionado y voltea la copia alrededor de la línea o línea de construcción que se haya seleccionado. No se activará la herramienta Mover una vez finalizado este proceso. Al igual que con el resto de herramientas Copiar, esta herramienta sólo estará disponible si hay algún objeto seleccionado. Distribuir a capas no está disponible al utilizar esta herramienta.

Para utilizar esta herramienta, realizar el siguiente procedimiento:
### FSKOG

- **1.** Seleccionar los elementos que desea copiar y reflejar.
- **2.**
	- Pulsar la herramienta **Copiar y reflejar sobre línea**.
- **3.** Pulsar la línea o línea de construcción que desea utilizar como eje alrededor del cual se volteará la copia. La copia se realizará al hacer clic.
- **4.** La copia pasará a ser la selección actual para que se pueda utilizar con otras herramientas.

### **Herramienta Diseño completo desde mitad/cuarto**

Ā El duodécimo botón de la barra de herramientas Editar es la herramienta **Completar Diseño desde mitad/cuarto**. Utilícela para construir rápidamente un diseño simétrico a partir de una cuarta parte o la mitad de dicho diseño. Esta herramienta copia las líneas y las une de forma adecuada para que se creen puentes apropiados

Si no hay ninguna selección actual, la herramienta selecciona de forma automática todas las líneas de la capa; para copiar sólo las líneas elegidas, selecciónelas antes de activar esta herramienta.

**Nota:** Las líneas sólo se unen si se juntan y se pueden sustituir por una sola línea. Las curvas bezier no se unen. Las líneas del eje reflejado no se copian.

Si esta herramienta está activa, aparecen tres selectores de modo en la barra de estado además del botón Aceptar.

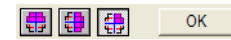

El primero copia el diseño o selección en horizontal.

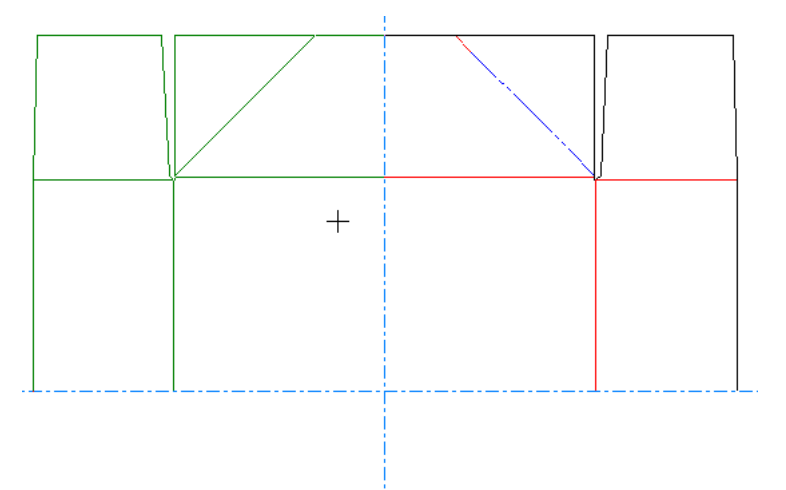

El segundo copia el diseño o selección en vertical.

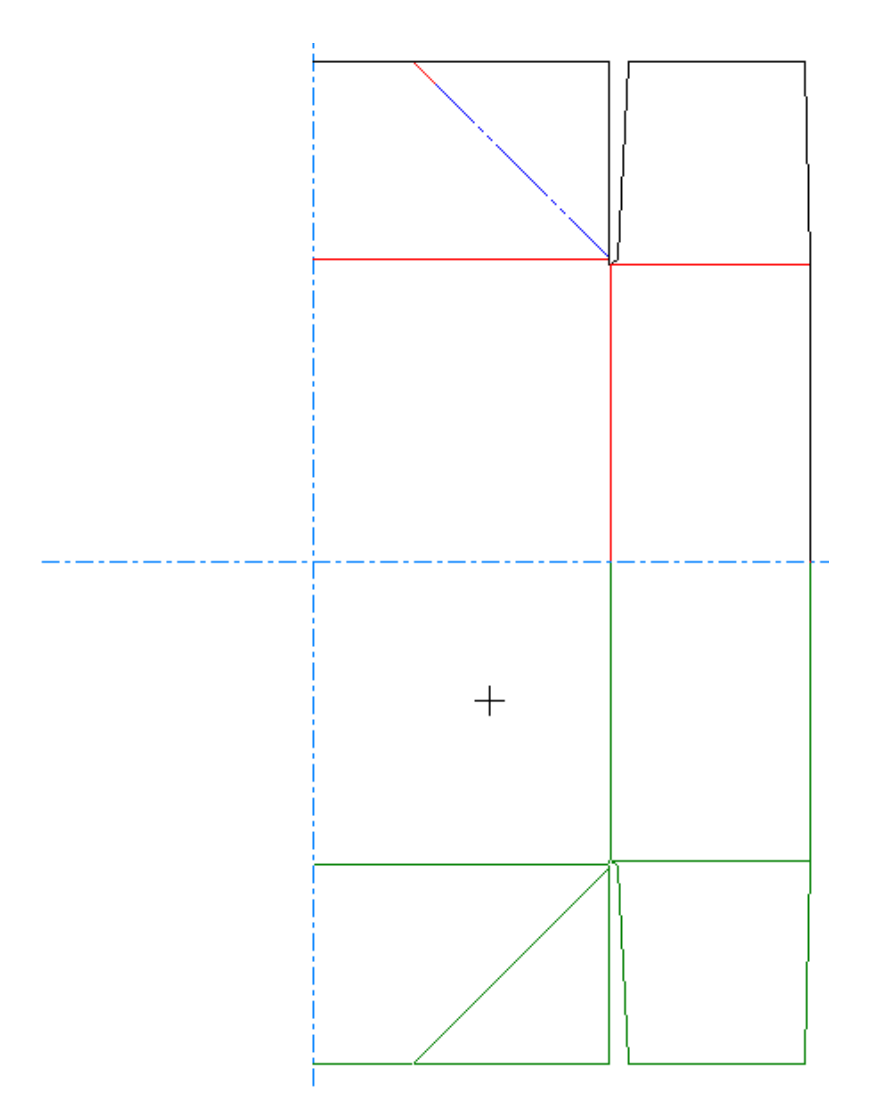

El tercero copia el diseño o selección en ambos sentidos.

## ESKOR

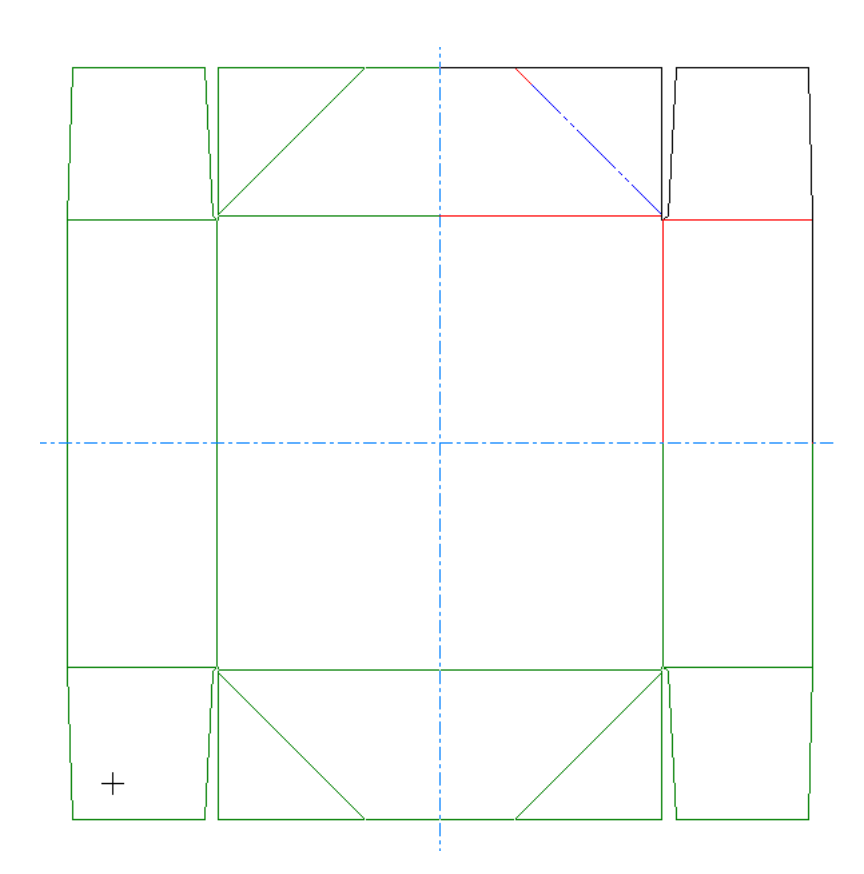

Para utilizar esta herramienta, realizar el siguiente procedimiento:

- **1.** Trace el cuarto o la mitad del diseño como lo haría de la forma habitual.
- **2.** Si sólo desea replicar parte del diseño, utilice la herramienta Seleccionar para seleccionar las líneas correspondientes.
- **3.** 倆

#### Pulse la herramienta **Completar diseño desde mitad/cuarta parte**.

- **4.** El tercer selector de modo es el predeterminado, por lo que si sólo desea realizar una copia en horizontal o en vertical debe elegir uno de dichos modos.
- **5.** Si el punto sobre el que se realiza la copia no es el origen, pulse él.
- **6.** La función de arrastre muestra cuál sería el resultado al hacer clic Aceptar.
- **7.** Pulse **Aceptar** para realizar la copia y unir las líneas. Las líneas copiadas se distribuyen de forma adecuada en las capas.

A continuación aparece un ejemplo del uso de la herramienta para completar un cuarto del diseño. El primer paso es diseñar el cuarto que se va a duplicar.

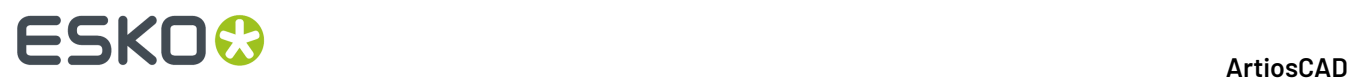

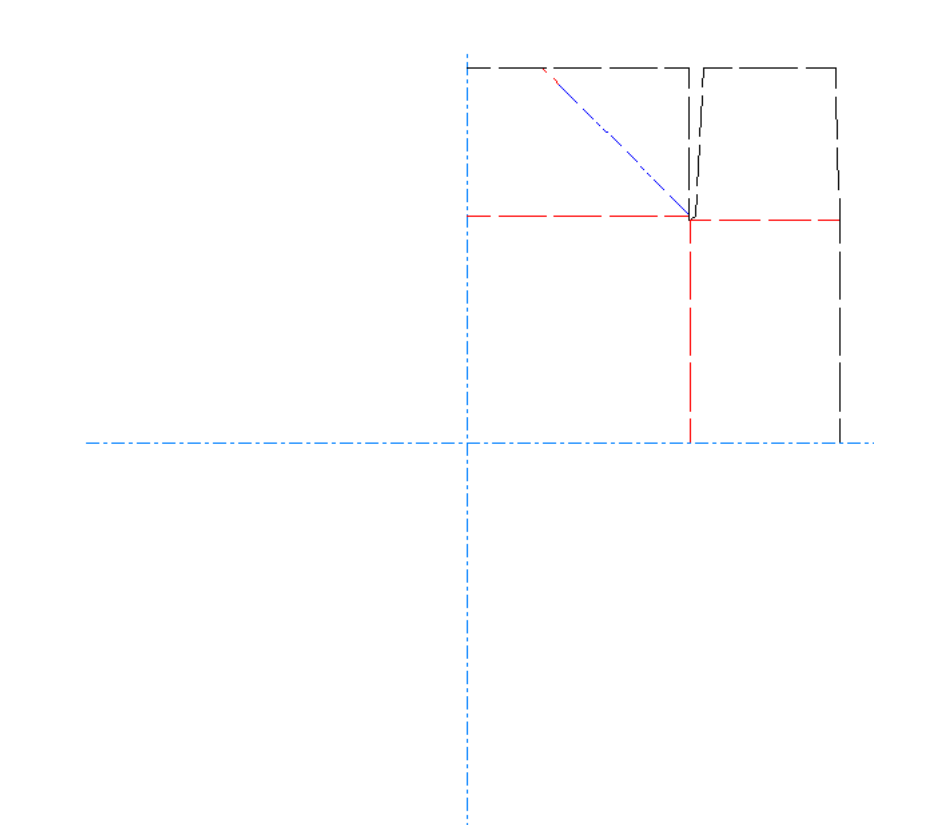

A continuación, elija el selector de modo y arrastre en la dirección de la duplicación.

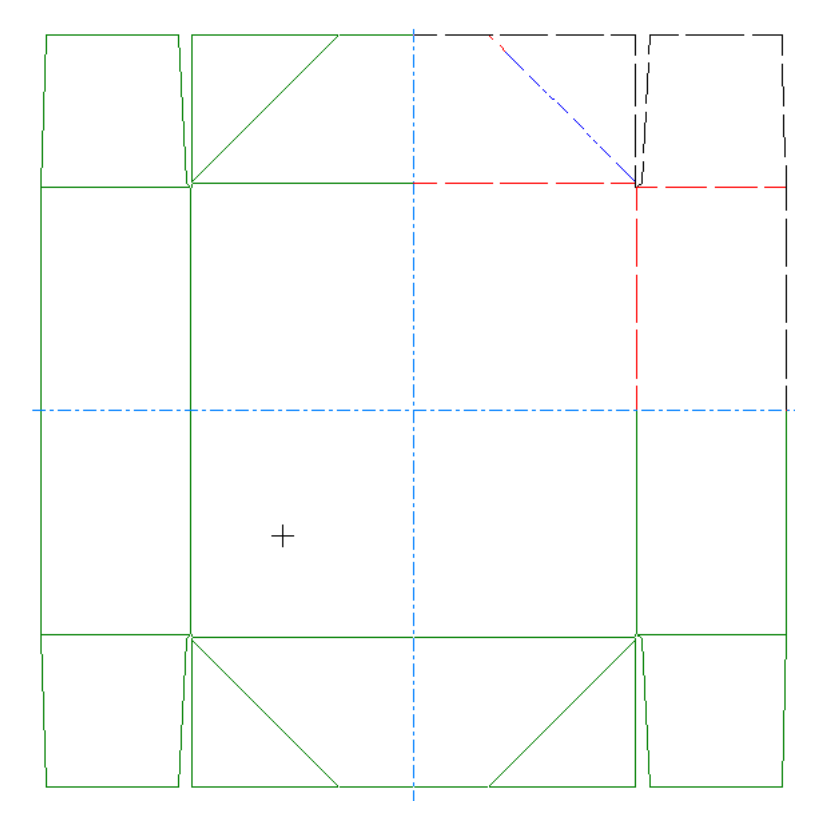

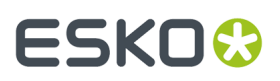

Por último, pulse **Aceptar** para aceptar la duplicación y unir las líneas. Observe cómo los puentes abarcan los ejes en lugar de que las líneas "choquen" con ellos, como ocurriría al utilizar las herramientas Copiar y reflejar.

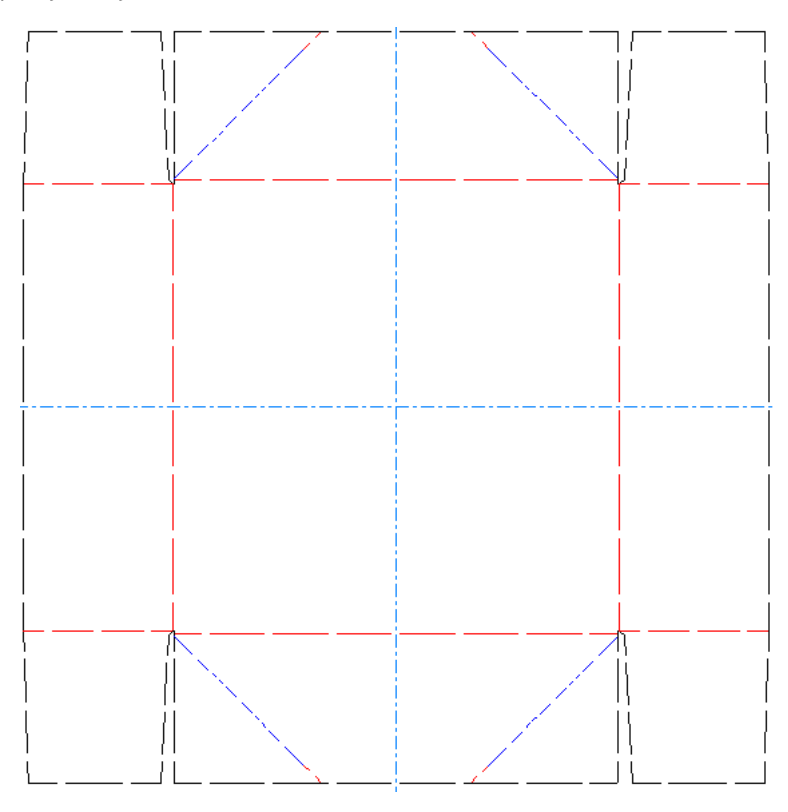

#### **Herramientas de Copias**

đ El decimotercer botón de la barra de herramientas Editar, activa la barra de herramientas flotante Copiar Veces. Las herramientas de Copias permiten realizar varias copias de la selección actual y desplazarlas una distancia fija con respecto al objeto original, o bien rotar las copias alrededor de un punto común.

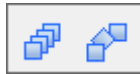

El primer botón de la barra de herramientas flotante Copiar Veces, y la herramienta predeterminada Copiar Veces en la barra de herramientas Editar, activa la herramienta **Distancia de Copiar Veces**. Para que esta herramienta esté disponible, es necesario que haya algún objeto seleccionado.

#### **Ejemplo de uso de la herramienta Distancia de copias**

En la siguiente ilustración de una caja de una sola pieza, aparece indicado un orificio en la tapa que es necesario repetir por toda la tapa. Distancia de copias es la herramienta perfecta para el trabajo.

# **ESKO۞** ArtiosCAD

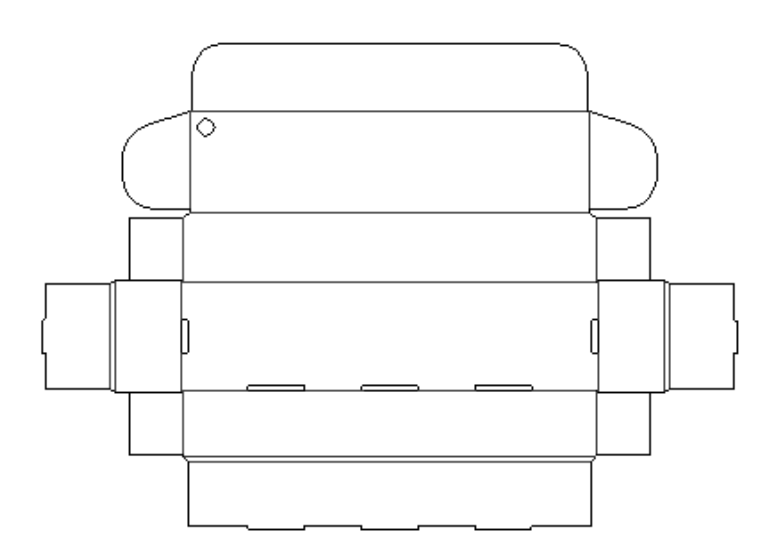

Para hacer las copias, realice el siguiente procedimiento:

**1.** Utilizar la herramienta **Seleccionar** para seleccionar el agujero.

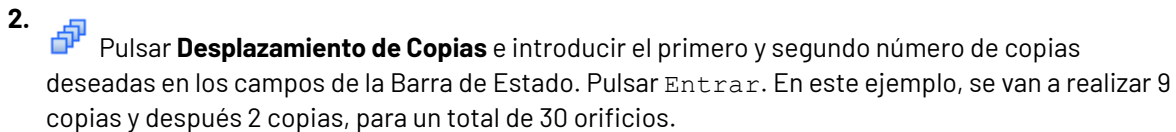

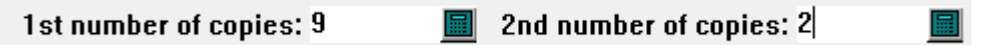

**3.** Elija el punto situado en la parte inferior del orificio como punto de origen. Establezca el ángulo en 0.

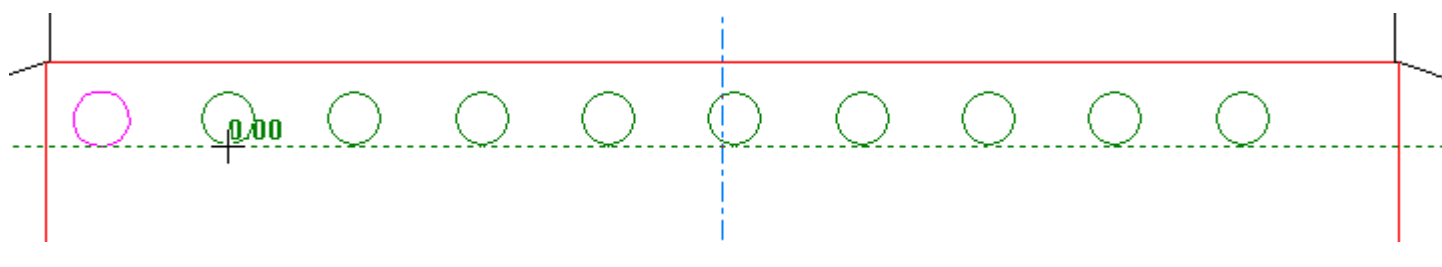

4. Elija la distancia entre el punto de origen y el punto de destino.

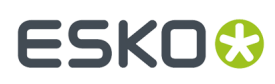

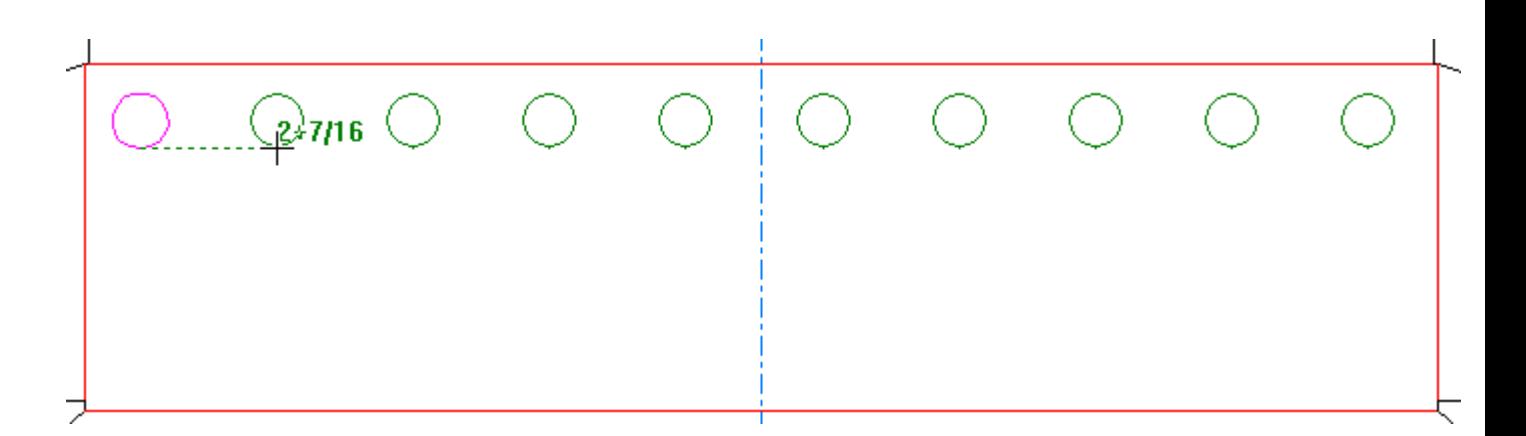

**5.** Pulsar Entrar para confirmar el número de segundas copias en la Barra de Estado.

2nd number of copies: 2

圖

**6.** Definir el ángulo para la segunda copia.

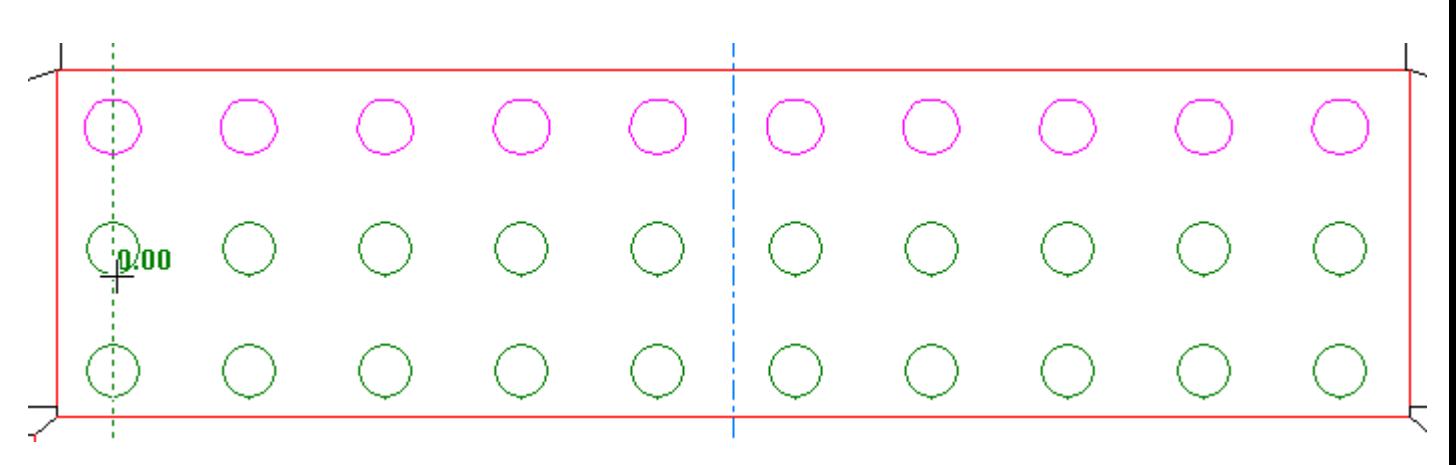

**7.** Definir el desplazamiento para la segunda copia y pulsar para definir el punto de destino.

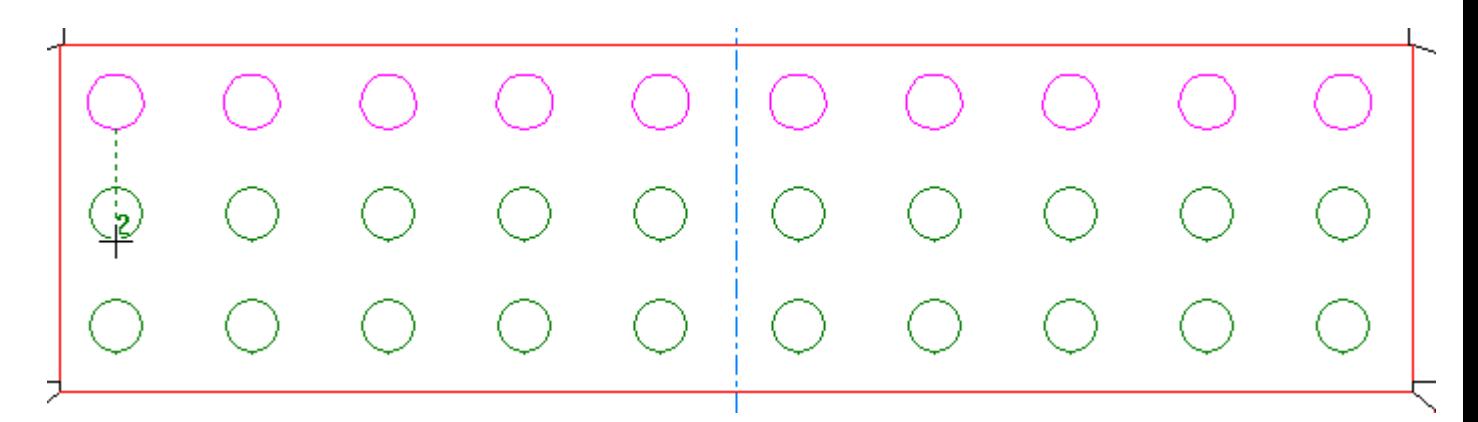

El producto final debería ser parecido al que se muestra en la siguiente ilustración.

### **ESKO☆**<br>
ArtiosCAD

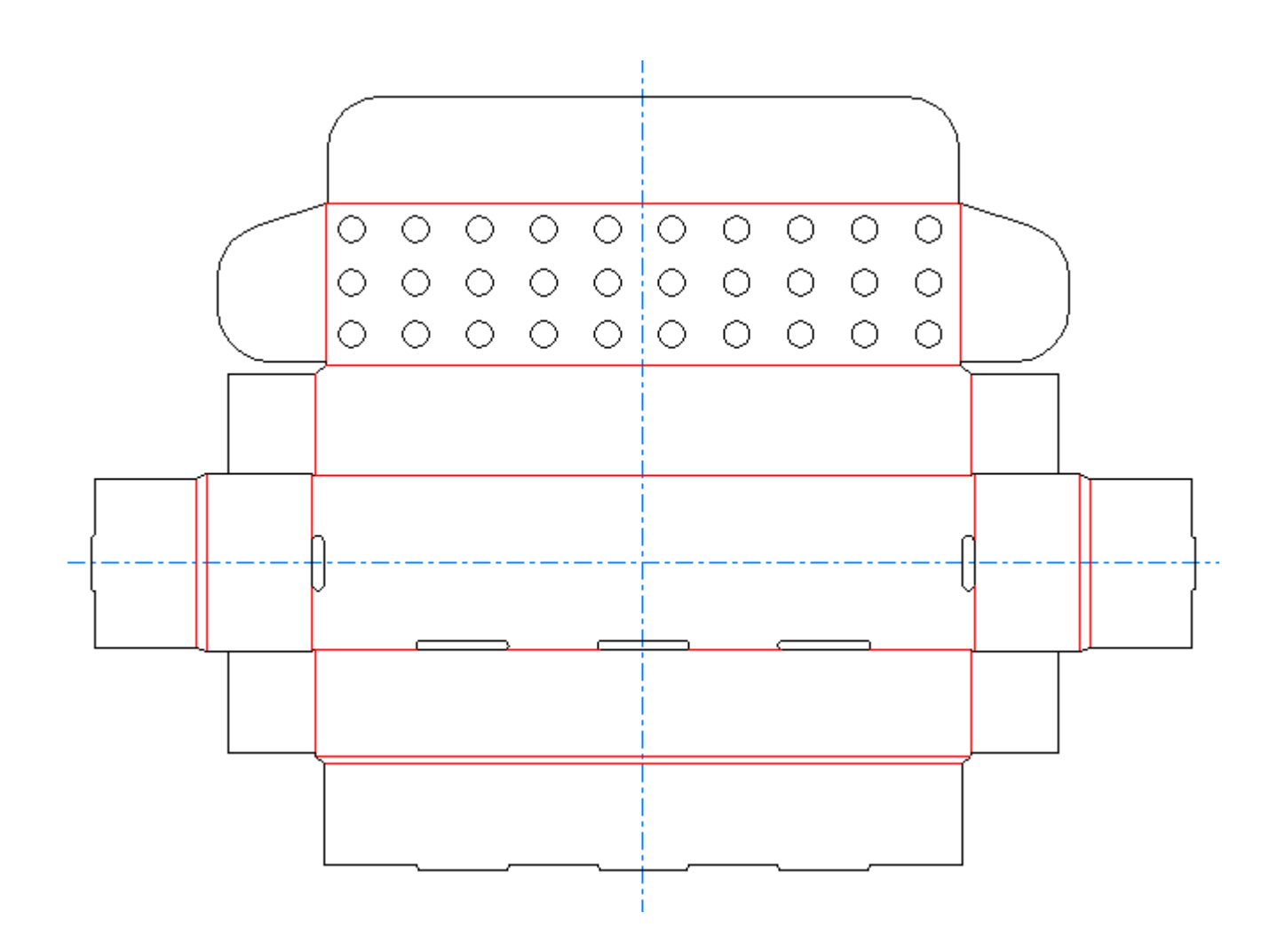

El segundo botón de la barra de herramientas flotante Copiar veces, es la herramienta **Rotar Copiar Veces**. Para que esta herramienta esté disponible, es necesario que haya algún objeto seleccionado. La herramienta solicitará que indique el número de copias, el punto fijo (el punto alrededor del cual se rotarán los objetos seleccionados) y el punto de referencia (el punto desde el que se inicia la rotación).

#### **Ejemplo de uso de la herramienta Rotación de copias**

Las instrucciones siguientes pueden usarse para crear un diseño en forma de estrella explotando (starburst) en un colgante de botella en ArtiosCAD.

**1.** Utilice la herramienta **Rectángulo** para hacer un rectángulo y, a continuación, utilice la herramienta **Círculo** para colocar un círculo en él.

## ESKOK

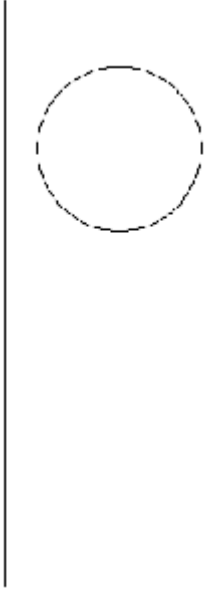

**2.** Utilice **Mover a punto** para mover la posición actual al centro del círculo.

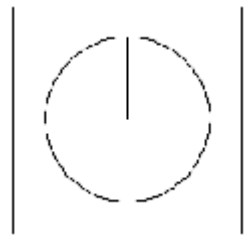

- **3.** Dibuje una línea desde el centro hasta el borde del círculo.
- **4.** Utilice la herramienta **Seleccionar** para seleccionar la línea creada en el Paso 3.
- **5.**
	- Pulse la herramienta **Rotación de copias** de la barra de herramientas flotante Copias.
- **6.** Introduzca 11 en el campo **Número de copias**:
- **7.** Pulse el punto situado en el centro del círculo para establecerlo como punto fijo.
- **8.** Pulse el punto situado en el borde del círculo para establecerlo como punto de referencia.
- **9.** Establezca el ángulo en 30 en el Cuadrante I y pulse para determinar el ángulo de arrastre.

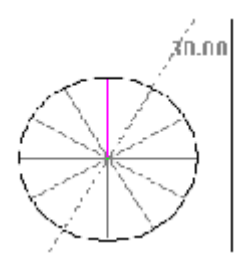

- **10.** Elimine el círculo y dibuje una serie de líneas rectas que conecten los extremos de las líneas radiales. Cambie estas líneas por hendidos.
- **11.** La abertura en forma de estrella (starburst) está terminada.

A continuación se muestra como quedaría el diseño después de añadirle gráficos y convertirlo a 3D:

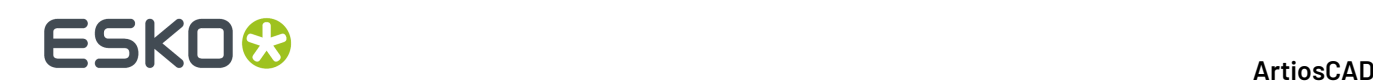

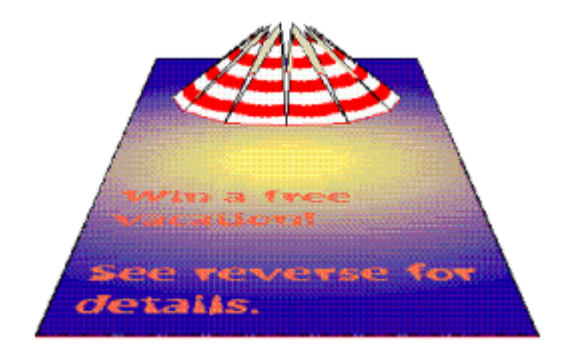

#### **Herramientas Agrupar**

El decimocuarto botón de la barra de herramientas Editar activa la barra de herramientas flotante Agrupar.

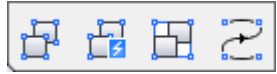

 $\prod^{\sim}$  El primer botón en la barra de herramientas flotante Herramientas Agrupar, y la herramienta Agrupar predeterminada en la barra de herramientas Editar, activa la herramienta **Desagrupar**. Al hacer clic en la herramienta Desagrupar, se elimina un nivel de agrupación, lo que permite que los componentes individuales o grupos orientados que componen el grupo actual estén disponibles.

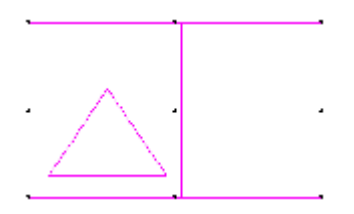

El segundo botón de la barra de herramientas flotante Agrupar, activa la herramienta **Desagrupar Todo**. Esta herramienta desagrupa todos los elementos de la selección actual, incluidos los grupos orientados, para que los componentes individuales estén disponibles en cada nivel.

El tercer botón de la barra de herramientas flotante Agrupar activa la herramienta **Agrupar**. La herramienta Agrupar hace que ArtiosCAD trate varios objetos como un solo objeto. Al seleccionarse, un grupo muestra nueve puntos de referencia. Se pueden organizar varios grupos para formar un solo grupo de gran tamaño.

El cuarto botón de la barra de herramientas flotante Agrupar Herramientas, es la herramienta **Agrupar Secuencia**. Debe tener una selección actual para que esta herramienta esté disponible, y las líneas seleccionadas deben ser del misma tipo de línea. Cuando se pulsa, esta herramienta agrupa juntas las líneas secuenciales seleccionadas. Para utilizar esta herramienta, seleccionar las líneas a agrupar, pulsar **Agrupar secuencia**, y opcionalmente marque **Invertir** en la Barra de Estado para invertir la dirección de la línea.

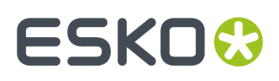

Si su selección actual incluye más de una ruta, ArtiosCAD agrupa cada ruta por separado.

Si su selección actual contiene flejes especiales reflejados, ArtiosCAD los convierte al mismo tipo de línea.

#### **Herramienta Desplazar líneas**

El decimoquinto botón de la barra de herramientas Editar, activa la herramienta **Desplazar Líneas**. Esta herramienta mueve o copia líneas desplazadas desde la selección actual, que debe ser una selección de líneas de extremo a extremo. A continuación se muestran los controles en la barra de estado.

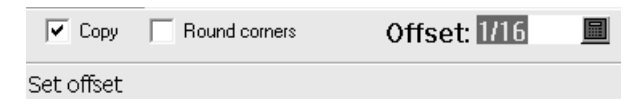

**Copiar** copia la selección actual. Cuando está desactivado, se desplaza la selección actual.

**Redondear esquinas** inserta fusiones en las esquinas donde el desplazamiento se realiza desde la esquina hacia el exterior. No se añaden fusiones cuando el desplazamiento se realiza hacia el interior.

**Distancia** establece la longitud de la distancia.

Para utilizar esta herramienta, seleccione las líneas que desee desplazar, active la herramienta, compruebe que esté activado **Copiar** o **Redondear esquinas** y establezca la función de arrastre mediante el ratón o introduciendo la distancia directamente en el campo. La selección actual se moverá o copiará en consecuencia.

#### **Herramientas Horizontal/Vertical**

El primer botón de la barra de herramientas Ajustar Perfil, activa la barra de herramientas flotante Horizontal/Vertical.

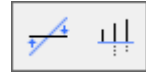

↚ El primer botón de la barra de herramientas flotante Horizontal/Vertical, y la herramienta predeterminada Horizontal/Vertical en la barra de herramientas Ajustar Perfil, activa la herramienta **Trazar Horizontal/Vertical**. La herramienta Trazar horizontal/vertical hace que la línea que se ha seleccionado sea horizontal o vertical, dependiendo de cuál de los ejes forme un ángulo agudo con la línea seleccionada.

El segundo botón de la barra de herramientas flotante Horizontal/Vertical, activa la herramienta **Alinear Horizontal/Vertical**. Esta herramienta permite alinear una serie de puntos y las líneas entre ellos. Pulse la herramienta, arrastre una ventana que comprenda todos los puntos que desea alinear y, a continuación, indique el punto de alineación. Una vez definida la ventana, todas las líneas y puntos incluidos en la ventana se volverán de color magenta para indicar que se han seleccionado.

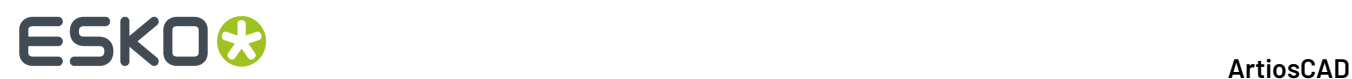

#### **Herramientas de Unir líneas**

 $\widehat{\blacklozenge}$  El segundo botón de la barra de herramientas Ajustar boceto, activa la barra de herramientas flotante Unir líneas.

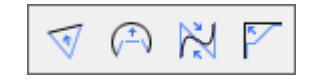

El primer botón de la barra de herramientas flotante Combinar Líneas, y la herramienta predeterminada Combinar Líneas de la barra de herramientas Ajustar Perfil, activa la herramienta **Combinar Líneas a Recta**. Esta herramienta une una serie de líneas, arcos o curvas bezier conectadas en una línea recta. Pulse la herramienta, indique la primera línea de la serie, y, a continuación, indique la última. Las distintas líneas se unirán en una sola línea.

 $\boxed{\bigcirc}$   $\boxed{\bigcirc}$   $\boxed{\bigcirc}$  El segundo botón de la barra de herramientas flotante Herramienta Combinar Líneas, activa la herramienta **Herramienta Combinar Líneas a Arco**. Esta herramienta une una serie de líneas, arcos o curvas bezier conectadas en un arco. Pulse la herramienta, indique la primera y la última línea de la serie y, a continuación, establezca el radio del arco. Las distintas líneas se unirán en un arco.

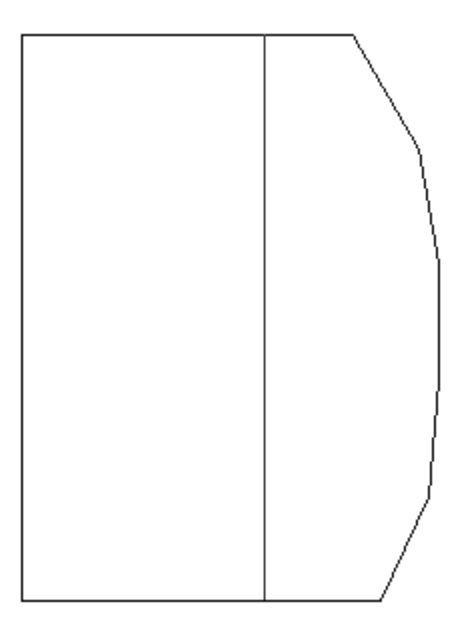

### ESKO<del>®</del>

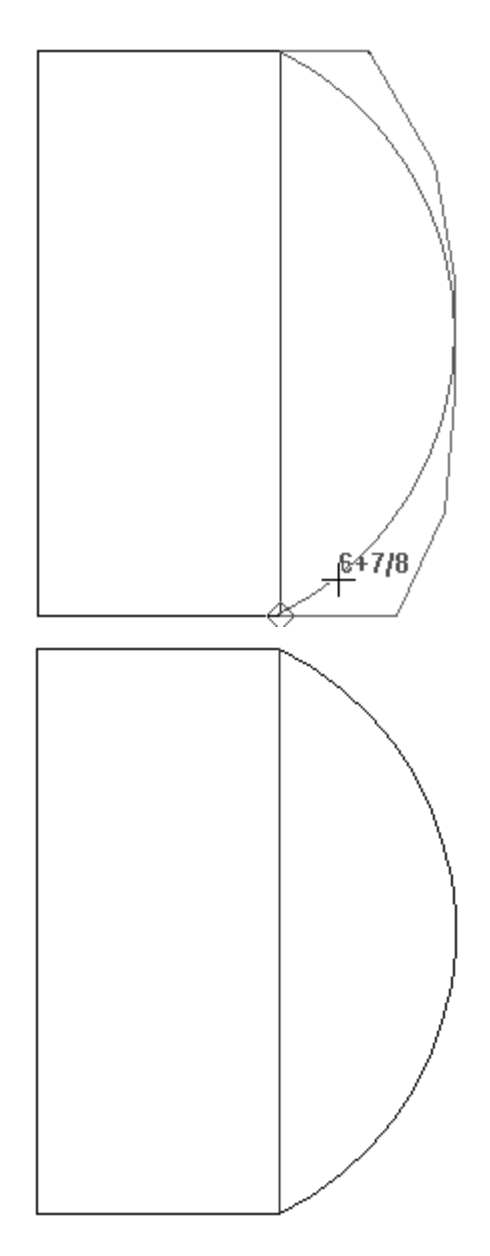

 $\left|\bigotimes_{i=1}^{\infty}\mathcal{Q}_i\right|$  El tercer botón de la barra de herramientas flotante Combinar Líneas, activa la herramienta **Herramienta Combinar Líneas a Bezier**. Esta herramienta une una serie de líneas, arcos o curvas bezier conectadas en una curva bezier. Pulse la herramienta, indique la primera línea de la serie, indique la última línea de la serie y, a continuación, establezca los puntos de control para la curva bezier. Las distintas líneas se unirán en una curva bezier.

El cuarto botón de la barra de herramientas flotante Combinar Líneas, activa la herramienta **Combinar Líneas a Intersección**. Esta herramienta une una serie de líneas, arcos o curvas bezier seleccionadas en dos líneas que se cruzan. Pulse la herramienta, indique la primera línea de la serie, y, a continuación, indique la última. La primera y la última línea se cruzarán y las líneas intermedias se eliminarán.

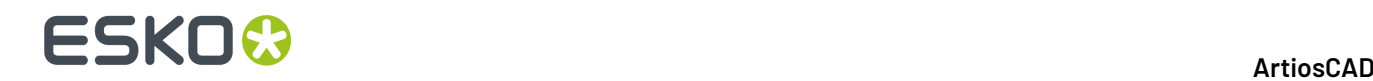

#### **Herramientas de Ajustar arco**

El tercer botón de la barra de herramientas Ajustar Perfil activa la barra de herramientas flotante Ajustar Arco.

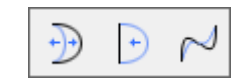

 $\bigoplus$  El primer botón de la barra de herramientas flotante Ajustar Arco y la herramienta predeterminada **Ajustar Arco** de la barra de herramientas Ajustar Perfil, activan la herramienta Ajustar Arco. La herramienta Ajustar arco permite ajustar el radio de cualquier arco. Esta herramienta se puede utilizar para convertir líneas rectas en arcos.

La segunda herramienta de la barra de herramientas flotante Ajustar Arco, activa la herramienta **Enderezar**. Esta herramienta solicitará que seleccione un arco o curva Bezier y, a continuación, sustituirá el objeto seleccionado por una línea recta.

 $\mathcal{P}$  La tercera herramienta de la barra de herramientas flotante Ajustar Arco, activa la herramienta **Ajustar Bezier**. Esta herramienta permite convertir una línea o un arco en una curva Bezier o ajustar los puntos de control de una curva Bezier existente. El punto de control de la curva Bezier que se puede ajustar mediante esta herramienta dependerá del extremo del objeto que se encuentre más cerca del punto en el que se hizo clic al seleccionar el objeto que se deseaba ajustar.

#### **Herramientas de Dirección**

La cuarta herramienta de la barra de herramientas Ajustar Perfil, activa la herramienta **Invertir Dirección**. Esta herramienta invierte la dirección de corte de los objetos seleccionados después de activar la herramienta. Active la herramienta y, a continuación, indique la línea, el arco o la curva Bezier cuya dirección desea invertir.

El quinto botón de la barra de herramientas Ajustar Perfil, activa la herramienta **Secuencia**. Esta herramienta:

- Permite especificar manualmente el orden de corte de las líneas y grupos del diseño.
- Funciona con líneas, arcos, curvas Bezier, texto, dimensiones y flechas.
- Se puede utilizar en cualquier capa que no esté vacía en Designer, pero sólo en las capas de salida o definidas por el usuario en Fabricación.
- No funciona con ventanas de archivo, gráficos ni trazados de contraparte.
- Cuando se utiliza en una capa distinta a la capa de salida, anula la capacidad del diseño para reconstruirse.

**Nota:** Existen notas y avisos importantes relacionados con utilizar esta herramienta y Salidas, en la sección siguiente. Léalas detenidamente antes de utilizar esta herramienta.

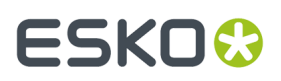

Si hay ventanas de archivo o gráficos en la capa actual, aparecerá una caja de diálogo en el que se le preguntará si desea eliminar los gráficos o salir de la función. Una vez seleccionada la opción que desee, pulse **Aceptar**.

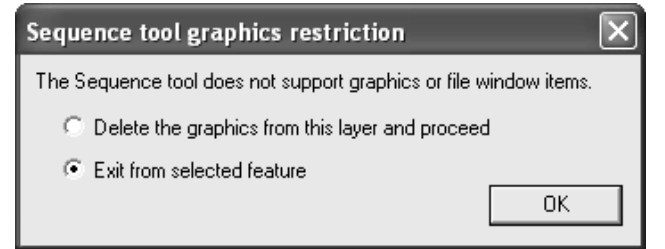

Si el diseño se puede reconstruir, aparecerá la caja de diálogo Desactivar reconstrucción estándar.

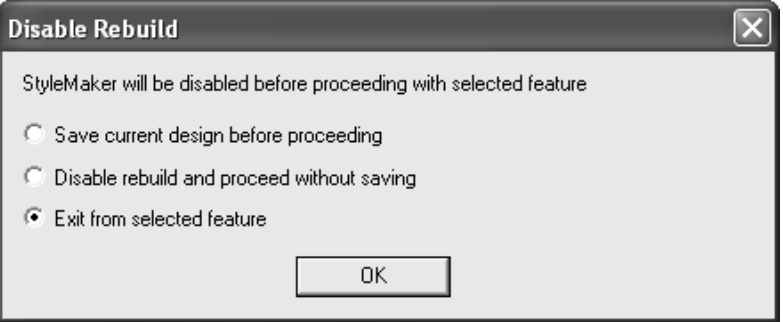

Una vez descartados todos los cuadros de diálogo de advertencia, se activará la herramienta. Aquellos elementos que no se encuentren en la capa actual se volverán de color gris y se activarán los números de línea y las flechas de dirección de las líneas.

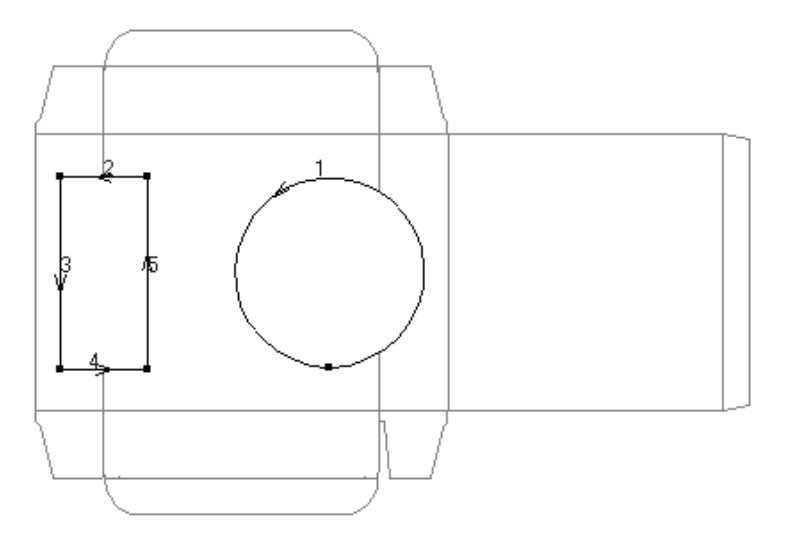

En la barra de estado aparecerán los siguientes botones, que permiten controlar la selección actual y el método que se va a utilizar para secuenciar los elementos:

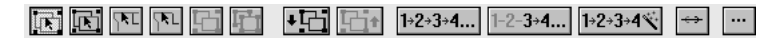

Esta herramienta parte de la idea de que existen distintos niveles de elementos que se van a volver a secuenciar. En un principio, todos los objetos de la capa actual se consideran como si estuvieran en el mismo nivel (hay un número de elemento para cada línea de la capa). Puede reunir elementos en

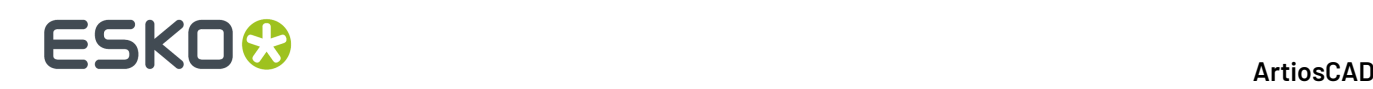

subgrupos para que se corten en un orden diferente al que se cortarían si no se hubieran agrupado. Los grupos y subgrupos se pueden organizar formando una jerarquía de niveles. Por ejemplo, puede secuenciar un conjunto complejo de arcos y curvas Bezier basándose en las tolerancias y las características del dispositivo de elaboración de muestras o láser.

El primer grupo de botones de la barra de estado permite controlar la selección de los elementos que se van a agrupar, desagrupar o invertir. Funcionan del mismo modo que la herramienta Seleccionar normal, con la diferencia de que sólo permiten seleccionar elementos del grupo actual. Para seleccionar varios elementos, mantenga pulsada la tecla CTRL.

El primer botón selecciona de forma normal, teniendo en cuenta los grupos.

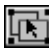

El segundo botón selecciona sin tener en cuenta los grupos.

El tercer botón selecciona líneas conectadas, continuando la selección a través de intersecciones.

El cuarto botón selecciona líneas conectadas, deteniéndose en las intersecciones.

El quinto botón crea un subgrupo con los elementos seleccionados y accede a dicho subgrupo para que pueda secuenciar las líneas incluidas en él. Posteriormente, puede secuenciar este subgrupo junto con otras líneas del diseño como si se tratara de un único elemento. Los números de elemento de los grupos incluidos en el nivel o grupo que se encuentre seleccionado se mostrarán en negrita.

 $\bf{F}$   $\bf{F}$   $\bf{F}$  El sexto botón divide el grupo seleccionado en sus componentes individuales y los mueve al nivel inmediatamente superior. Este botón sólo está disponible cuando hay un grupo seleccionado.

El segundo grupo de botones de la barra de estado permite controlar el nivel de grupos actual.

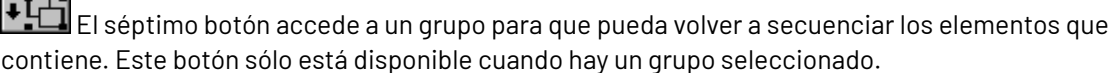

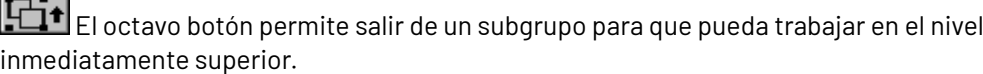

El tercer grupo de botones de la barra de estado permite controlar el proceso de secuencia en el nivel actual.

1+2+3+4... El noveno botón secuencia todos los elementos y subgrupos del grupo actual. Pulsar el primer elemento de la secuencia y, a continuación, pulse el resto de elementos de la misma en el orden que deban seguir.

1-2-3+4... El décimo botón secuencia un intervalo de elementos. Pulsar el elemento que precede al primer elemento de la nueva secuencia y, a continuación, pulse el resto de elementos en el orden que deben seguir en la secuencia.

1→2→3→4 El undécimo botón secuencia automáticamente todos los elementos y subgrupos del grupo actual y crea subgrupos con elementos conectados.

El cuarto grupo de botones de la barra de estado controla la dirección de las líneas y las opciones de la herramienta.

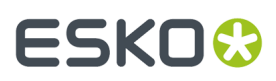

El duodécimo botón invierte las líneas de la selección actual o todos los elementos del grupo si no se ha seleccionado ningún elemento.

El botón trece abre la caja de diálogo Opciones de la herramienta Secuencia que se muestra a continuación.

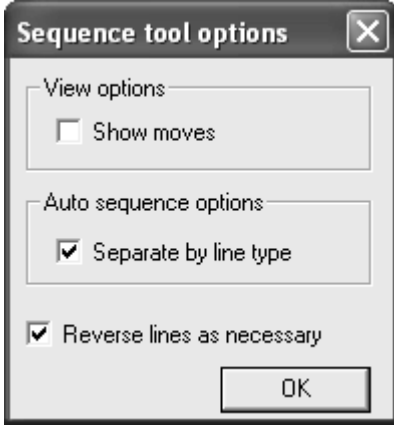

Si activa la opción **Mostrar movimientos**, se mostrará una línea de puntos de color verde entre el final de un elemento y el principio del siguiente. Si los elementos están en un subgrupo, se trazarán líneas de puntos de color azul claro.

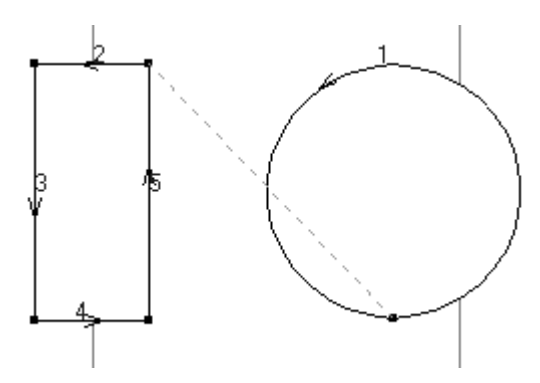

Si activa la opción **Separar por tipo de línea**, el botón Secuencia automática agrupará las líneas por tipo y grosor y, a continuación, secuenciará cada grupo. Si hay texto, flechas o dimensiones, se colocarán en un grupo y se les asignará un número de color verde claro. Si no se activa esta opción, se secuenciarán todas las líneas juntas independientemente del tipo y el grosor.

Si activa la opción **Invertir líneas cuando sea necesario**, se invertirán todas las líneas que sean necesarias para obtener la mejor secuencia. En el caso de los botones Secuenciar todo y Secuenciar intervalo, el primer elemento que se seleccione no se invertirá. Al seleccionar el segundo elemento, es posible que se inviertan tanto el primer como el segundo elemento en función de la posición de sus puntos de inicio y finales. Al seleccionar el tercer elemento y los siguientes, es posible que se inviertan, pero los elementos precedentes no se invertirán. En el caso del botón Secuencia automática, se creará un nuevo subgrupo para cada movimiento, sustituyendo a cualquier subgrupo. Si no se activa esta opción, la dirección de las líneas no cambiará. Sin embargo, el orden de los subgrupos y líneas existentes cambiará, mientras que el de los elementos incluidos en los subgrupos no cambiará.

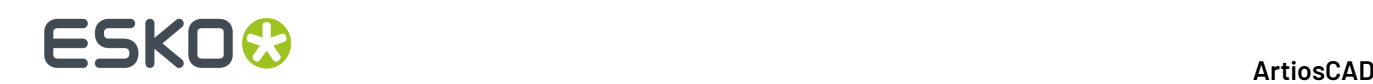

#### **Uso de la herramienta Secuencia con salidas**

Dado que la mayoría de las Salidas se configuran para resecuenciar los elementos automáticamente, recomendamos que siga estos procedimientos al dar salida a líneas resecuenciadas.

**Salida de muestra**. En Valores Predeterminados, copie una salida existente para el dispositivo de elaboración de muestras, asígnele otro nombre y configúrela mediante la opción **Capa de área de trabajo** para el **Tipo de controlador** en la ficha Dispositivo. Asigne a la capa un nombre adecuado como, por ejemplo, **Secuenciada**. Si también piensa utilizar esta herramienta para trazados de muestra, desactive la casilla de marcado **Secuenciar poses del trazado** en la ficha Secuencia de muestras. Esto sólo se debe hacer una vez.

Una vez configurada la salida, utilícela y, a continuación, desplácese a la capa que acaba de crear. Los tipos de líneas se habrán sustituido por tipos de líneas de muestra. Utilice la herramienta **Secuencia** como desee y, a continuación, envíe la capa al dispositivo de elaboración de muestras como lo haría normalmente. El orden de corte de las líneas establecidas como líneas de muestra no cambiará.

**Salida de trazado**. En Valores Predeterminados, copie una salida existente para trazador gráfico, asígnele otro nombre y seleccione la opción **Sin optimización** en el grupo **Opciones de optimización** de la ficha Procesamiento. Si piensa utilizar esta herramienta antes de realizar trazados de muestra, desactive también la casilla de marcado **Secuenciar poses del trazado**. Esto sólo se debe hacer una vez.

**Salida CAM manteniendo la secuencia exacta de todas las líneas**. En Valores Predeterminados, copie una salida CAM existente y asígnele otro nombre. En la ficha Selección de herramienta de la nueva entrada, configure todas las herramientas para que se incluyan en el grupo 1 y, a continuación, desactive la casilla **Optimización** de la ficha Optimización para el grupo 1. Esta entrada mantendrá la secuencia manual.

**Salida CAM congrupos optimizados pero manteniendo la secuencia exacta de las líneas incluidas en losgrupos optimizados**. En Valores Predeterminados, copie una salida CAM existente y asígnele otro nombre. En la ficha Optimización de la nueva entrada, desactive la casilla de marcado **Optimizar** de cada grupo en el que desee secuenciar los elementos de forma manual. Organice los grupos y secuencie los elementos según resulte apropiado para obtener los resultados deseados. Al utilizar esta salida, las líneas secuenciadas se moverán a los grupos tal y como se ha definido, pero no se reorganizarán las líneas de los distintos grupos si la casilla de marcado correspondiente no se ha activado.

**Salida de contraparte**. Las salidas de contraparte no permiten secuenciar los elementos de forma manual.

### **Cómo trabajar con elementos no geométricos**

Se consideran elementos no geométricos, los elementos de un diseño de ArtiosCAD que no se graban en el troquel. En general, estos elementos se utilizan para organizar partes del diseño o para proporcionar información adicional sobre los elementos geométricos.

### **Capas**

ArtiosCAD utiliza el concepto de capas para construir un diseño completo.Imagine un papel en el que se ha dibujado una caja básica. A continuación, vaya agregando transparencias sobre dicho papel. Una transparencia podría contener las dimensiones, otra podría contener gráficos y otra más podría contener geometrías adicionales del diseño como una ventana o una solapa opcional. Un diseño puede tener hasta 100 capas. Todos los diseños cuentan con una capa denominada Diseño principal. Los diseños que se crean tomando como base un estándar pueden tener muchas capas, dependiendo de la complejidad del estándar.

Las capas se utilizan para evitar que las distintas partes del diseño interfieran unas con otras. Por ejemplo, si está realizando un diseño detallado, es posible que las dimensiones obstruyan el área de trabajo. Al colocar la geometría en una capa y las dimensiones en otra, puede desactivar las dimensiones cuando lo desee.

Otra razón para utilizar capas es que permiten controlar el flujo de información. Cuando se exportan datos de ArtiosCAD a un formato distinto, sólo se exportan las capas que están activadas. De esta manera puede colocar información confidencial en una capa, desactivarla y, a continuación, exportar la geometría a un archivo para el creador de troqueles.

ArtiosCAD trabaja con las capas que están activadas. Sólo se imprimirán o exportarán a un archivo aquellas capas que estén visibles. Sin embargo, todas las capas se conservarán al guardar el diseño, independientemente de si están visibles o no.

Las capas que se muestran al abrir un diseño dependen de lo establecido en **Opciones** > **Valores Predeterminados** > **Valores Predeterminados compartidos** > **Valores Predeterminados de diseño** > **Modo de visualización predeterminado**. Puede elegir mostrar las capas de la misma forma que estaban al guardar el diseño o mostrar siempre el mismo conjunto de capas.

Las capas se controlan mediante el botón de capa de la barra de visualización. El botón Capa muestra el nombre de la capa actual - no se llama "Capa."

#### $\equiv$  Main Design

Al hacer clic en el botón de capa, se abrirá la caja de diálogo Capas. A continuación se muestra un ejemplo de la caja de diálogo Capas.

# **ESKO۞** ArtiosCAD

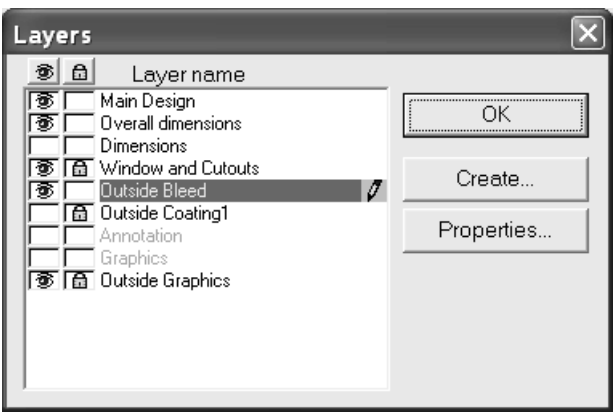

La capa actual aparece resaltada y tiene un icono de lápiz en el extremo derecho del resalte. Las capas vacías tienen sus nombres atenuados. Pulse el nombre de una capa para activarla.

De forma predeterminada, la caja de diálogo Capas de Diseño individual muestra las capas en el orden de creación. Para modificar el orden de la lista, cambie el valor predeterminado en **Opciones** > **Predefinidos** > **Valores Predeterminados de diseño** > **Orden de visualización de diálogo Capas** de Mostrar capas en el orden en que se crearon y Mostrar capas en el orden en que se trazaron. La caja de diálogo Propiedades de capa muestra las capas en el orden en que se trazaron.

En el extremo izquierdo de la caja de diálogo se encuentra la columna de **visibilidad**. El icono ojo en la casilla indica que la capa está activada. Pulse la casilla para activar o desactivar la capa. El botón del ojo que aparece en la parte superior de la columna desactiva todas las capas, excepto la capa actual.

Entre la columna de visibilidad y el nombre de la capa se encuentra la columna **Bloquear**. El icono candado indica que la capa está bloqueada y su contenido no se puede seleccionar ni cambiar. Pulse la casilla para bloquear o desbloquear la capa. El botón del candado en la parte superior de la columna bloquea o desbloquea todas las capas.

Si el modo **Dimensiones temporales** está activo mientras está en una capa de clase **Dimensiones** o **Dimensionesglobales**, cuando se abre la caja de diálogo Capas, el icono de lápiz de la capa se atenúa para indicar el modo **Dimensiones temporales**. Este icono vuelve a su aspecto normal cuando se desactiva el modo **Dimensiones temporales**.

Si tiene elementos seleccionados al activar o desactivar una capa y dichos elementos residen en la capa cuyo estado se va a modificar, se anula la selección; de lo contrario, los elementos permanecen seleccionados.

#### **Capas bloqueadas**

Si intenta modificar una capa bloqueada con una herramienta que utiliza la función de arrastre, el cursor cambia a un lápiz con una línea roja atravesándolo, como se muestra a continuación, y no funciona ninguna herramienta. Desbloquee la capa antes de modificarla.

### X

Si intenta utilizar herramientas sin la función de arrastre en una capa bloqueada, aparece un mensaje en la barra de estado **indicando que la capa actual está bloqueada**.

Current layer is locked. For Help, press F1

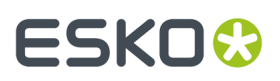

Al hacer clic en una herramienta que requiere una selección de capa, ArtiosCAD indica de varias formas que una capa está bloqueada y se debe desbloquear antes de seleccionarla para utilizarla con la herramienta. A continuación se muestran varios ejemplos de distintos tipos de cuadros de diálogo.

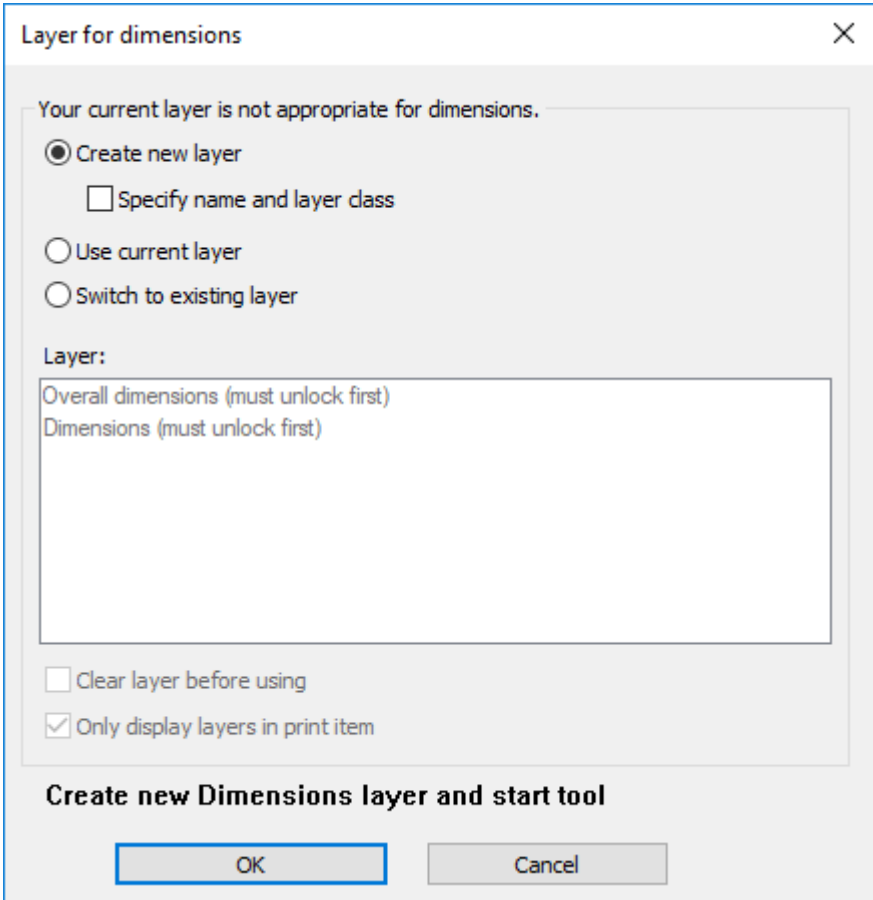

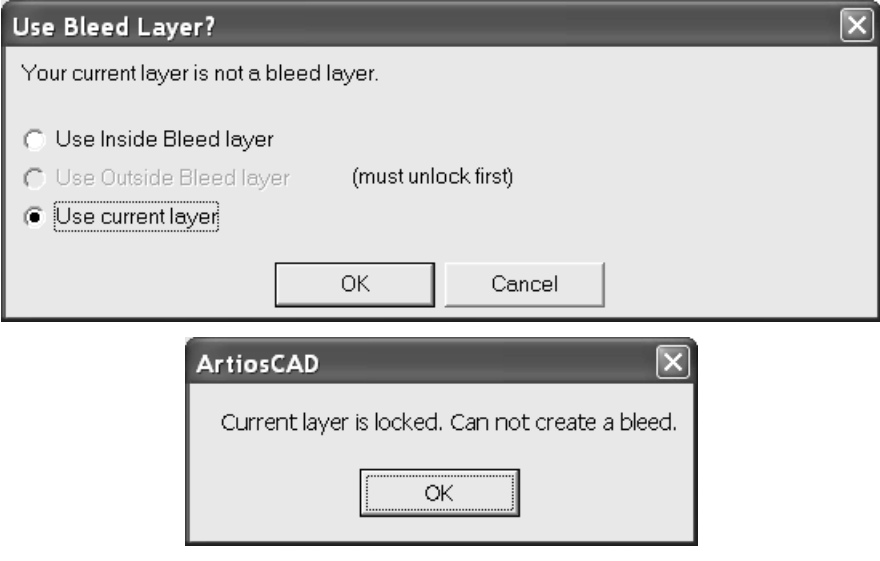

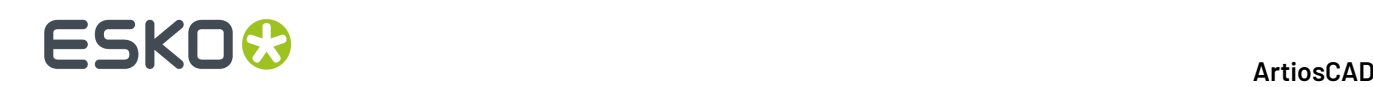

Si tiene elementos seleccionados al bloquear o desbloquear una capa y dichos elementos residen en la capa cuyo estado se va a modificar, se anula la selección; de lo contrario, los elementos permanecen seleccionados.

Para zonas de trabajo, ArtiosCAD respeta los bloqueos específicos de parte. La caja de diálogo de selección de capa le permite ir a las capas que están bloqueadas en la parte activa pero no para todas las partes, porque la mayoría de herramientas le permiten cambiar la parte activa mientras se está en la herramienta.

#### **Capas adecuadas**

Al cambiar capas, ArtiosCAD comprueba que el tipo de línea actual sea adecuado para el tipo de capa. Por ejemplo, al cambiar a una capa de Dimensiones, ArtiosCAD comprueba el tipo de línea actual y, si no resulta adecuada (como Corte o Calado), ArtiosCAD la cambia a un tipo adecuado para el tipo de capa (como Anotación).

Una vez cambiadas las capas, si intenta modificar el tipo de línea actual por un tipo inadecuado para la capa y, a continuación, activar cualquiera de las herramientas de dibujo de líneas de la barra de herramientas Geometría, ArtiosCAD emite una advertencia como se muestra a continuación.

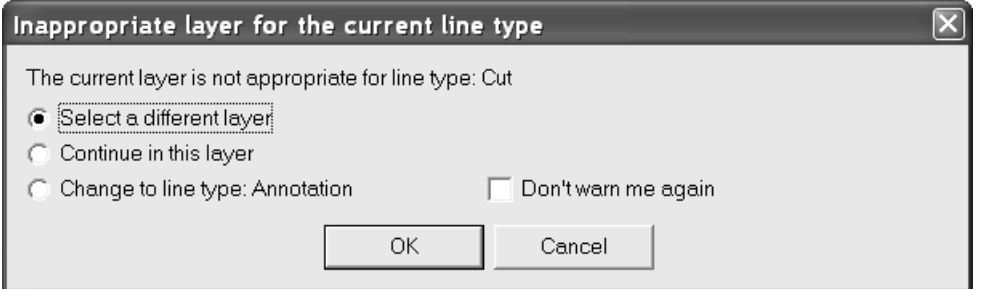

**Seleccionar una capa distinta** le permite elegir una capa diferente en la que trabajar o crear una capa nueva. La lista de capas que se muestra contiene únicamente capas de clases adecuadas para el tipo de línea seleccionado. Elija una capa de la lista y pulse **Aceptar**, o bien en Crear nueva para crear una capa diferente.

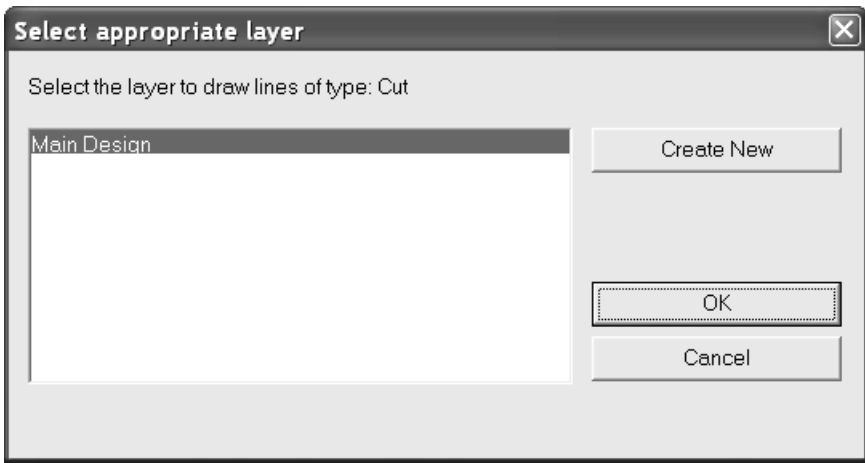

**Continuar en esta capa** mantiene el tipo de línea seleccionado. Una vez que se ubica en una capa una línea que resultaba inadecuada anteriormente, ArtiosCAD no vuelve a emitir advertencias para dicho tipo en esa capa.

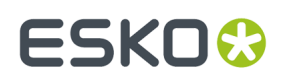

**Cambiar a tipo de línea: el tipo de línea** cambia al tipo sugerido por ArtiosCAD para esta clase de capa.

**No avisarme de nuevo** desactiva todas las advertencias de capa inadecuada durante la sesión actual de ArtiosCAD.

#### **Cambio automático de capa**

ArtiosCAD puede cambiar automáticamente capas mientras trabaja, si tiene activado el cambio automático de capa. Por ejemplo, si se está trabajando en un nuevo diseño y desean añadir dimensiones, al pulsar una de las herramientas Dimensión, ArtiosCAD crea automáticamente una capa Dimensiones y los cambios en ella antes de iniciar la herramienta. Cuando se elige otra herramienta, ArtiosCAD retorna a la capa anterior.

Cuando esta función está activa, ArtiosCAD comprueba si existe alguna capa válida a la que cambiar. Una capa válida es:

- en el elemento de impresión actual (si existe algún elemento de impresión)
- desbloqueado
- es de la clase predeterminada (si también está habilitado **Cambiar solo a capas de clase predeterminada**)

Si no hay capas válidas, ArtiosCAD crea una.

Si existen dos o más capas válidas para ellos, ArtiosCAD siempre pedirá herramientas de sangrado y barniz, indistintamente de como se han definido sus opciones.

Si la capa actual es de una clase adecuada o ya tiene un elemento del tipo que crea la herramienta, ArtiosCAD permaneces en la capa actual sin pedir nada.

Si se desconecta esta función, al activar una herramienta que precise una capa adecuada, ArtiosCAD le pide:

- Crear una nueva capa (y opcionalmente especificar su nombre y clase)
- Usar la capa actual
- Cambiar a una capa existente (y opcionalmente vaciar todo lo que ya está en dicha capa, si no está vacía).

# **ESKO۞** ArtiosCAD

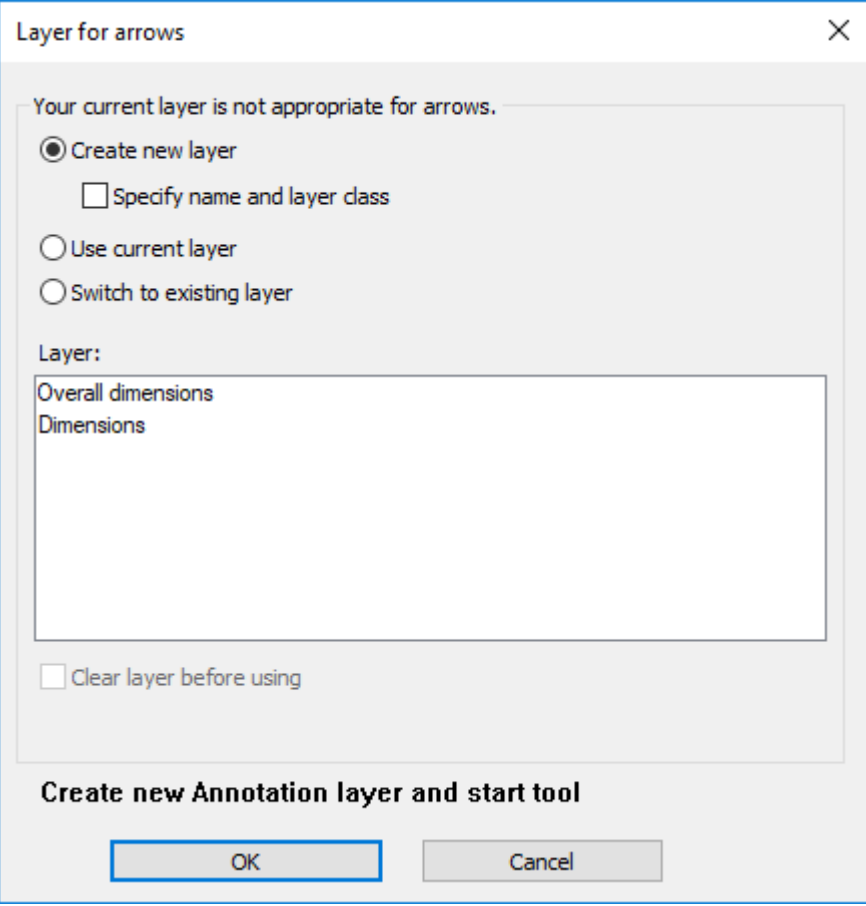

Si se elige especificar el nombre y la clase de la nueva capa, ArtiosCAD muestra los controles para hacerlo. Al elegir cambiar a una capa existente, después se puede pulsar en el nombre de la capa de destino y elegir borrar, o no, su contenido. Indistintamente de lo que se elige, el mensaje encima de Aceptar y Cancelar cambia para mostrar la acción que ArtiosCAD tomará al pulsar **Aceptar**.

Para zonas de trabajo, ArtiosCAD respeta los bloqueos específicos de parte. La caja de diálogo de selección de capa le permite ir a las capas que están bloqueadas en la parte activa pero no para todas las partes, porque la mayoría de herramientas le permiten cambiar la parte activa mientras se está en la herramienta.

Para contrapartes, ArtiosCAD no cambia automáticamente capas.

#### **Opciones de configurar conectar automático**

El comportamiento de cambio automático se configura en **Opciones** > **Opciones de Herramienta Capa** mientras se está trabajando en un diseño. Se rellena desde los Predeterminados de Inicio, y los cambios que se hacen persisten durante la sesión.

#### **ArtiosCAD**

## ESKOR

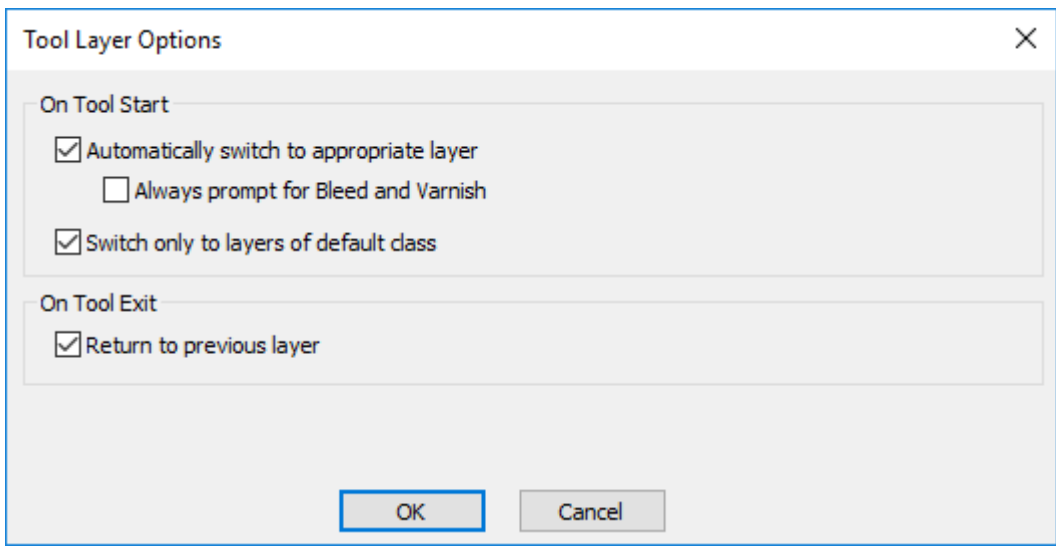

**Cambiar automáticamente a una capa adecuada** activa y desactiva esta función.

**Pedir Siempre Sangrado y Barniz** hace que ArtiosCAD siempre pida herramientas que cambiarían a dichas capas.

**Cambiar solo a capas de clase predeterminada** hace que ArtiosCAD solo cambie a capas cuyas clases coincidan con sus nombres. Por ejemplo, si esta opción estuviera habilitada y usted tuviera una capa llamada Dimensiones, pero fuera de clase Ventanas y Recortes, ArtiosCAD no cambiaría automáticamente a dicha capa Dimensiones cuando usted iniciara una herramienta Dimensiones.

**Retornar a capa anterior** controla como ArtiosCAD se comporta cuando se termina de usar la herramienta que ha cambiado capas y se activa una herramienta diferente.

#### **Cómo añadir capas**

Para añadir una capa, pulse el botón de capa en la barra Vista. A continuación, pulse el botón **Crear** para acceder a la caja de diálogo Crear capa. Pulse la clase de la nueva capa. De forma predeterminada, se utilizará el nombre de la clase como el nombre de la nueva capa. Si desea asignar otro nombre a la capa, borre el contenido del campo **Nombre**: e introduzca el nombre que desee. Pulse **Aceptar** para crear la capa o en **Cancelar** para anular la operación. Cuando se crea una nueva capa, se accede automáticamente a ella. La caja de diálogo Capas permanecerá abierto una vez creada la capa.

# **ESKO۞** ArtiosCAD

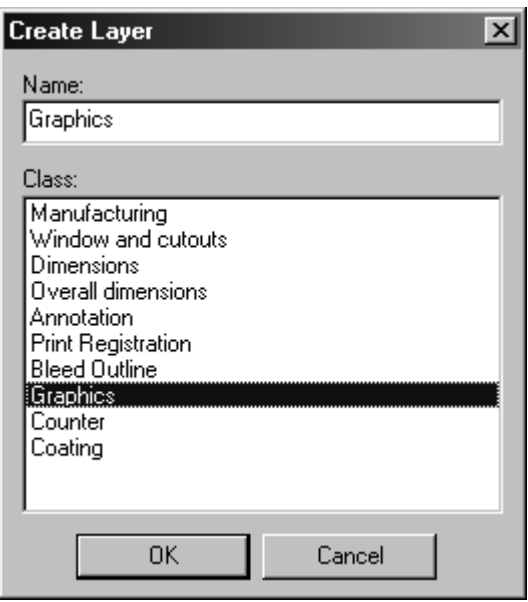

#### **Manipulación de capas**

Para activar una capa, active la casilla que aparece junto al nombre de dicha capa, en la caja de diálogo Capas.

Para desactivar una capa, desactive la casilla de marcado que aparece junto al nombre de dicha capa en la caja de diálogo Capas.

La capa actual es la que tiene un icono con forma de lápiz a la derecha de su nombre. No se puede desactivar la capa actual. Para cambiar la capa actual, pulse el nombre de otra capa.

Para cambiar el nombre o la clase de una capa, seleccione dicha capa en la caja de diálogo Capas y pulse **Propiedades**. Aparecerá la caja de diálogo Propiedades de la capa.

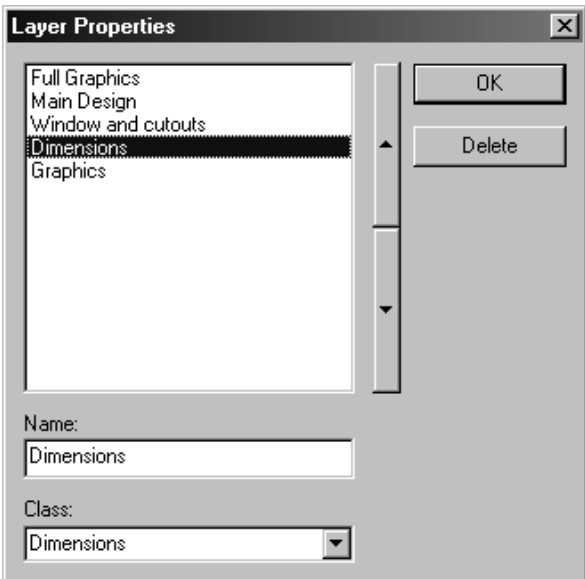

Los nombres de las capas se muestran en función de su posición en el diseño. En primer lugar, se dibujará la capa que se encuentre al principio de la lista y, en último lugar, se dibujará la que se

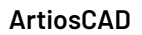

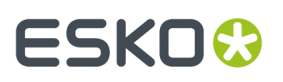

encuentre al final. Las capas hacia el final de la lista ocultan las del principio. Pulse las dos flechas que aparecen junto a la lista para cambiar el orden de la capa seleccionada.

#### **Borrar capas**

Para borrar una capa, haga lo siguiente:

- **1.** Pulse el botón de capa de la barra de visualización.
- **2.** Pulse **Propiedades** en la caja de diálogo Capas.
- **3.** Seleccione la capa que desea eliminar.

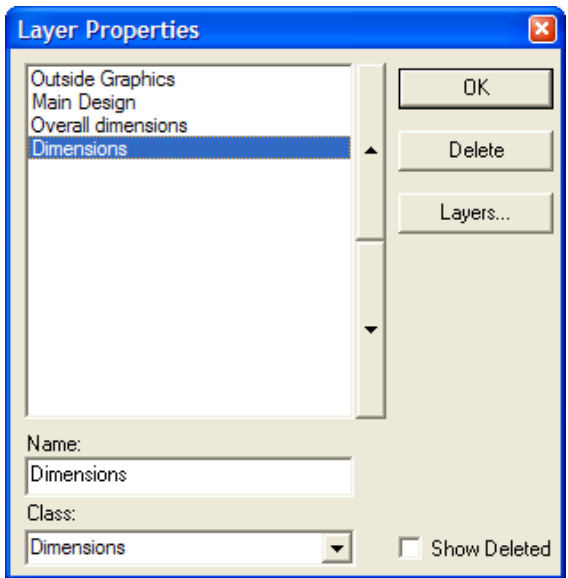

**4.** Pulse **Eliminar**. El nombre de la capa desaparece de la lista.

Al eliminar una capa, se restablece la selección actual y cualquier elemento extendido y se reinicia la herramienta actual tras la eliminación. Si elimina una capa mientras utiliza una herramienta que requiera una capa específica, como una capa de sangrado o de barniz, dicha herramienta se finaliza y se activa la herramienta Seleccionar.

**Nota:** Al eliminar la mayoría de tipos de capas también se eliminan (junto con el contenido de la capa) de las capas que aparecen en los cuadros de diálogo Capas y Propiedades de capa. Sin embargo, se mantienen las variables asociadas a la capa. Las capas **DocPlot** (realizadas con las Opciones avanzadas de StyleMaker) y las capas **Salida a capa** (realizadas con una salida) se eliminan físicamente del área de trabajo. Al abrir un área de trabajo con capas eliminadas en una versión de ArtiosCAD anterior, se le advierte sobre los comandos desconocidos, advertencia que puede ignorar sin problemas.

#### **Reutilización de una capa eliminada**

Las áreas de trabajo de ArtiosCAD tienen un límite de 251 capas (incluyendo el Diseño Principal). Si elimina muchas capas, puede que aparezca esta limitación de forma inesperada al crear una nueva. Para evitar este límite, puede reutilizar una capa eliminada si borra su marcador eliminado.

Para reutilizar una capa, realice el procedimiento siguiente:

- **1.** Pulse el botón de capa de la barra de visualización.
- **2.** Pulse **Propiedades** en la caja de diálogo Capas.

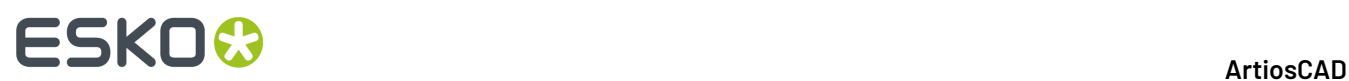

- **3.** Active **Mostrar eliminado**.(Sólo es necesario hacerlo una vez por sesión de ArtiosCAD.)
- **4.** Seleccione la capa que desea reutilizar. La palabra **(Eliminada)** aparece tras su nombre.

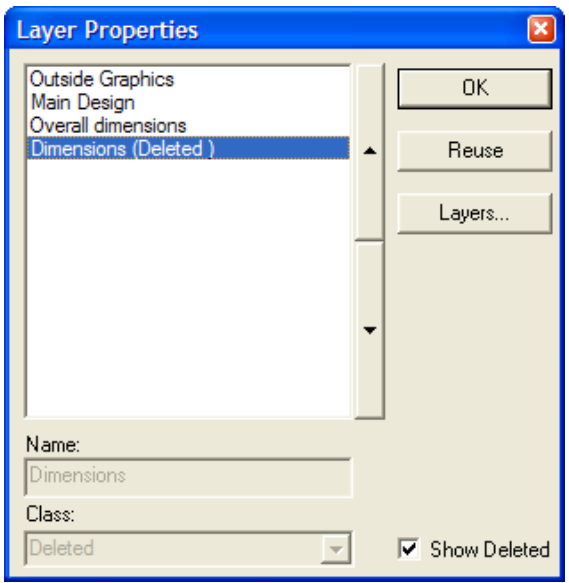

- **5.** Pulse **Volver a utilizar**.
- **6.** Defina el campo **Clase:** según corresponda al contenido de la capa.
- **7.** Pulsar **Aceptar**.
- **8.** Cambie el contenido de la capa como desee.

#### **Cómo mover objetos entre capas**

Hay dos maneras de mover objetos entre capas. El primero es cortar y pegar y el segundo es usar la herramienta **Mover a capa**. Si desea utilizar el primer método, ver abajo; para el segundo método, ver la información de la herramienta Mover a Capa, en la sección Cambiar propiedades físicas del capítulo en Designer.

Para mover elementos entre capas, realice el siguiente procedimiento:

- **1.** Seleccionar los elementos que desee mover y córtelos como metarchivos mejorados mediante **Editar** > **Copiar** > **Copiar como metarchivo mejorado,** o pulsar las teclas CTRL-C. Para poder realizar esta operación se requiere el módulo Designer.
- **2.** Pulsar el botón de capa en la barra de visualización y establezca la capa actual como aquella en la que desea colocar los objetos.
- **3.** Pegue los objetos en la capa actual.

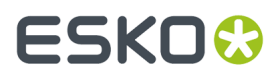

**Nota:** No se comprueba la idoneidad de los tipos de línea en los elementos copiados y pegados entre capas.

### **Anotaciones y dimensiones**

Ver el capítulo *Builder* para instrucciones completas sobre cómo utilizar las herramientas Anotación y Dimensión.

### **Gráficos**

Los gráficos añaden color e interés a sus diseños. Para ver diseños de ArtiosCAD que contengan gráficos no es necesario ningún requisito especial; sin embargo, para añadir gráficos a un diseño y manipularlos, es necesario disponer del módulo ArtMaker. Los gráficos se manipulan mediante las herramientas de la barra de herramientas Gráficos.

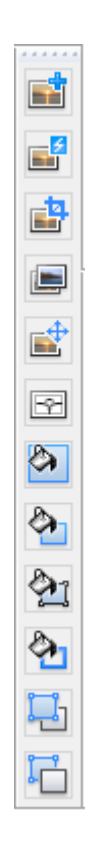

#### **Cómo añadir gráficos**

Para añadir un gráfico a un diseño, puede abrirlo en una aplicación de dibujo (como Adobe Illustrator® o Microsoft Paint), copiarlo en el Portapapeles de Windows y utilizar el comando Pegar de ArtiosCAD.

También puede utilizar el comando **Importar archivo** del menú Archivo y elegir el archivo.

# **ESKO۞** ArtiosCAD

Otra posible forma de añadir un gráfico a un diseño es utilizar la herramienta **Añadir Gráficos** de la barra de herramientas Gráficos. Esta herramienta solicitará el nombre de archivo de la imagen de mapa de bits que desea añadir.

Independientemente del método que utilice, ArtiosCAD añadirá el gráfico al lado actual del diseño. Utilice el control **Lado** de la barra de visualización para cambiar el lado del diseño según desee antes de añadir un gráfico.

Al hacer clic en **Añadirgráficos**, ArtiosCAD abrirá el último directorio al que se haya accedido. Para añadir gráficos de un archivo que no se encuentra en ese directorio, desplácese hasta el directorio que desee, seleccione el archivo y pulse **Abrir**.

ArtiosCAD puede importar archivos TIFF, BMP, JPEG y PNG en colores de 24 bits (8 bits por Rojo, por Verde y por Azul, respectivamente).

También se pueden importar archivos Adobe Acrobat PDF (formato portátil de documento) como gráficos, que es el tipo de archivo predeterminado para añadir un gráfico.

Para los archivos JPEG, ArtiosCAD puede importar archivos JPEG de hasta 6.000 x 6.000 píxeles. Del mismo modo, ArtiosCAD puede importar archivos PNG de hasta 6000 x 6000 píxeles.

TIFF tiene distintas etiquetas de compresión, pero ArtiosCAD sólo puede importar datos de color sin comprimir. Cuando ArtiosCAD importa un archivo CMYK TIFF, lo convierte internamente a RGB. Para que una imagen se pueda trazar a una velocidad razonable su tamaño máximo debe ser aproximadamente 28 MB menor que la memoria del ordenador. El tamaño de la imagen descomprimida se calcula multiplicando el anchura por la altura (en píxeles) por 3 bytes por píxel.

Cuando guarde el archivo TIFF para utilizarlo en ArtiosCAD, utilice un número entero para el número de píxeles por unidad de medida, por ejemplo, 72 puntos por pulgada en lugar de 72,5 ppp.

**Nota:** Si el nombre del archivo gráfico que desea tiene más de un punto, cambie el nombre para que sólo tenga un punto.

Independientemente del método que utilice, una vez que la imagen esté en el diseño, ArtiosCAD la seleccionará automáticamente e iniciará la herramienta **Mover**. Pulse el punto de origen, establezca el arrastre y, a continuación, pulse el punto de destino.

Las herramientas Editar funcionan con gráficos; utilícelas para retocar la apariencia del gráfico. Cuando utilice la herramienta Seleccionar para seleccionar un gráfico, pulse el borde del gráfico. El borde del gráfico se volverá magenta y aparecerán puntos de referencia.

Los gráficos se comprimirán al guardar el diseño. Si va a enviar archivos a otras personas que utilizan versiones de ArtiosCAD anteriores a la 6.5*x*, deberá exportarlos mediante las entradas correspondientes del menú **Archivo** > **Exportar**.

#### **Alinear Bitmap**

La herramienta **Alinear Bitmap** , el segundo botón de la barra de herramientas Gráficos, permite alinear de forma precisa un bitmap con el diseño. Utilice esta herramienta cuando los gráficos de todo el diseño provengan de una fuente externa. El Bitmap se asociará al elemento de impresión actual; si se desea, cámbielo por otro elemento de impresión antes de utilizar esta herramienta.

Para utilizar **Alinear Bitmap**, realizar el siguiente procedimiento:

**1.** Añadir el gráfico y, a continuación, pulsar **Alinear Bitmap**.

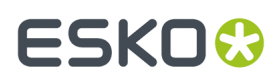

- **2.** Pulsar el borde del Bitmap que se desea alinear.
- **3.** Aparecerá una caja de diálogo que le preguntará lo que se desea recortar, el lado del diseño en el que se activará el Bitmap y si se desea recortar o ajustar el tamaño. Si establece **Lado** en **Exterior**, se añadirá el gráfico a la capa Gráficos Exteriores; si establece **Lado** en **Interior**, se añadirá el Bitmap a la capa Gráficos Interiores. Si una capa está bloqueada, no la podrá utilizar hasta que la desbloquee.

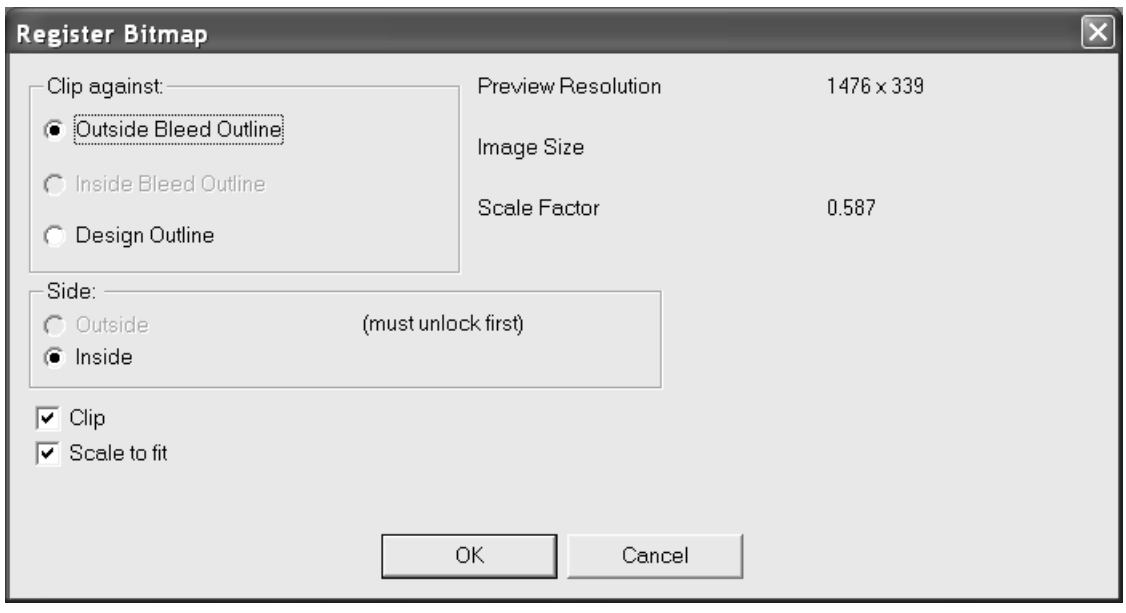

**4.** Pulsar **Aceptar** y el Bitmap se ajustará dentro de los bordes del diseño o boceto seleccionado en el grupo **Recortar según**.

Para sustituir un Bitmap alineado y cambiar las opciones de recorte y escala, pulsar doble en el gráfico para acceder a sus propiedades. En la caja de diálogo Propiedades, pulsar **Navegar** y seleccionar el nuevo gráfico. Aparece la caja de diálogo Colocar imagen, como se muestra a continuación. **Utilizar la misma escala que en la imagen anterior** desactiva todas las opciones, excepto grupo Posición y sustituye el gráfico en el mismo tamaño. Establezca las opciones como se desee y pulsar **Aceptar**.

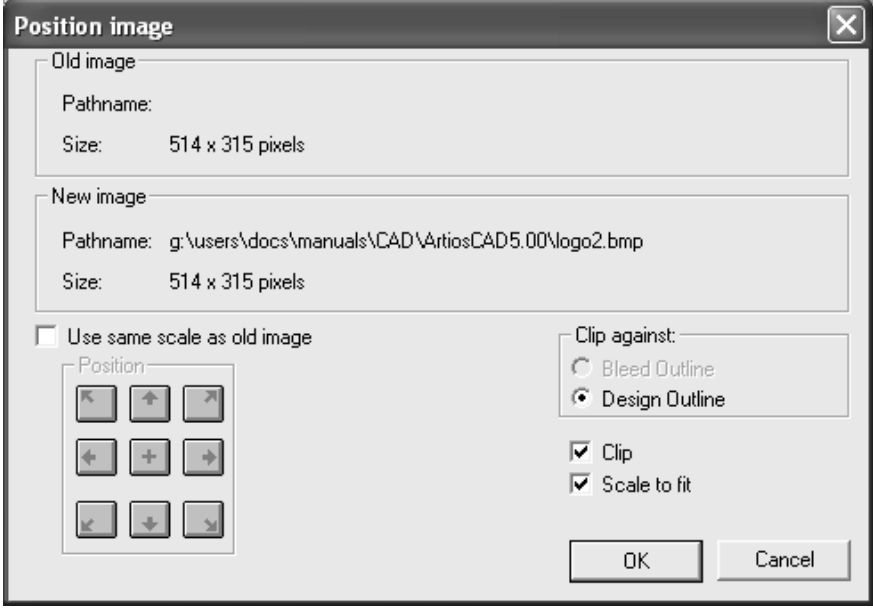

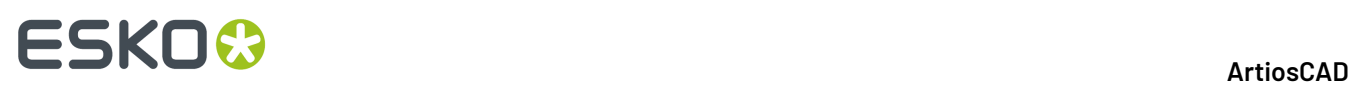

Cuando se registra un Bitmap en un diseño individual de varias piezas, haga lo siguiente: para registrarlo en el diseño, añadir la imagen a éste. Utilice la herramienta **Seleccionar** para seleccionar las líneas de fabricación para una pieza (sin el sangrado). Para registrar en el sangrado, seleccionar las líneas de sangrado, sin las líneas de fabricación, seleccionando un bucle conectado de líneas. Pulsar la herramienta **Registrar Bitmap**. En la caja de diálogo **Registrar Bitmap**, el botón de opción **Recortar según** se asignará a **Perfil de Sangrado Exterior**, **Perfil de Sangrado Interior** o **Perfil de Diseño** en función de la selección. Pulsar **Aceptar** para registrar el Bitmap.

### **Recortar gráficos**

El tercer botón de la barra de herramientas Gráficos, activa la herramienta **Recortar Gráficos**. Esta herramienta permite recortar los bordes de un gráfico con respecto a un bucle de líneas del diseño (denominado *trazo de recorte*). Pulsar esta herramienta, indicar el gráfico que se desea recortar, indicar el trazo de recorte y pulsar **Aceptar** en la barra de estado.

#### **Sustituir gráficos**

El cuarto botón de la barra de herramientas Gráficos, activa la herramienta **Sustituir Gráficos** . Esta herramienta sustituye un gráfico del diseño por otro gráfico del diseño. El gráfico de sustitución debe encontrarse en el diseño antes de activar esta herramienta. Pulsar la herramienta, indicar el gráfico que se desea cambiar y, a continuación, indicar el gráfico que lo va a sustituir. Si el gráfico de sustitución no tiene el mismo tamaño que el gráfico original, aparecerá un caja de diálogo en el que se indicará la diferencia de tamaño y el factor de escala necesario para que el gráfico de sustitución sea del mismo tamaño que el original.

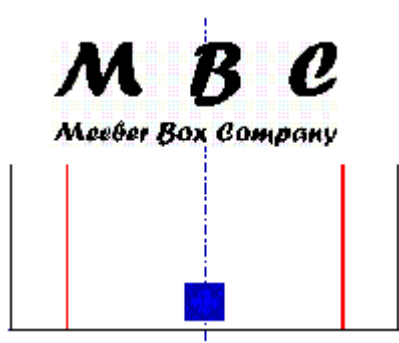

El logotipo de MBC va a sustituir al gráfico existente. Una vez activada la herramienta **Sustituir Gráficos** e indicados los dos gráficos, ArtiosCAD solicitará su confirmación antes de realizar la sustitución.

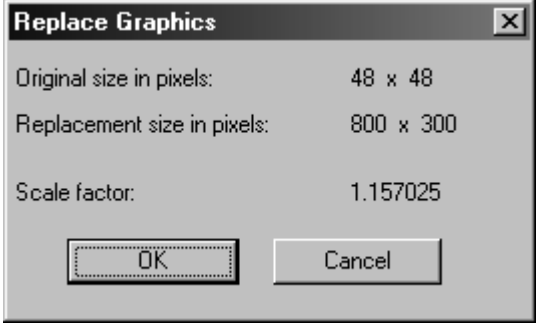

#### **ArtiosCAD**

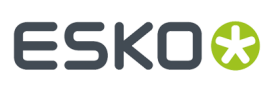

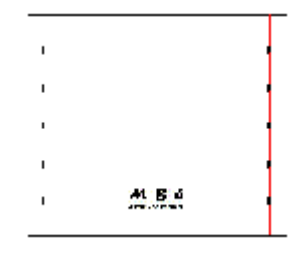

#### **Mover gráficos**

La herramienta **Mover Gráficos** mueve un gráfico de un lugar a otro.

Para utilizar esta herramienta, asegúrese de que hay un gráfico en el área de trabajo y, a continuación, realice el siguiente procedimiento:

**1.**

Pulse la herramienta **Movergráficos**.

- **2.** Pulse el punto que desea establecer como punto de origen. Puede establecer el punto de origen en el borde del gráfico o dentro del gráfico.
- **3.** Mueva el cursor a la ubicación de destino que desee y pulse con el botón del ratón. A diferencia del punto de origen, la ubicación de destino se ajustará a puntos, así como a una coordenada plana. El gráfico se moverá en consecuencia.

#### **Autodelinear mapa de bits**

La herramienta **Autodelinear Bitmap** de la barra de herramientas Gráficos, convierte una imagen bitmap (como un archivo TIFF o BMP), a líneas y arcos que se pueden manipular en ArtiosCAD. Autodelinear funciona mejor con dibujos de líneas.

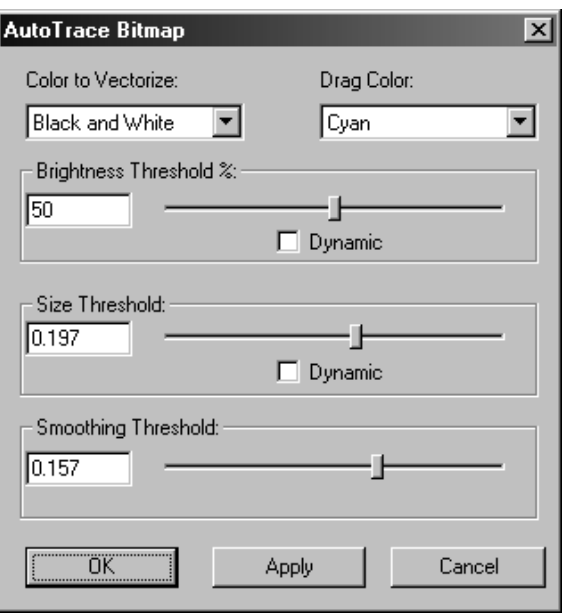

La opción **Color a Vectorizar** permite elegir el color que ArtiosCAD convertirá en líneas y arcos. **Color de arrastre** es el color de las líneas utilizadas para mostrar las líneas que se van a crear. **% Umbral**

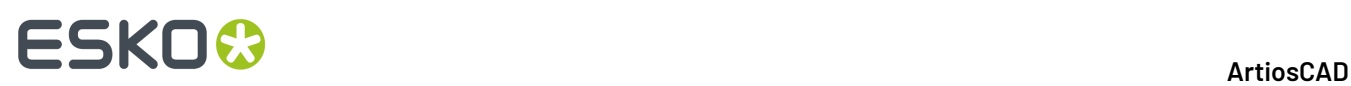

**de Brillo** controla el porcentaje que se va a vectorizar en relación al brillo del color seleccionado para vectorizar. **Umbral de tamaño** establece el tamaño límite de los objetos que se van a vectorizar. **Umbral de homogeneidad** controla la irregularidad de las líneas creadas. Active las casillas de marcado **Dinámico** para que ArtiosCAD actualice la pantalla a medida que vaya arrastrando el control deslizante.

A continuación se muestra un mapa de bits importado de otro programa al que se le ha aplicado la herramienta Autodelinear. El mapa de bits se puede eliminar y las líneas restantes se pueden manipular

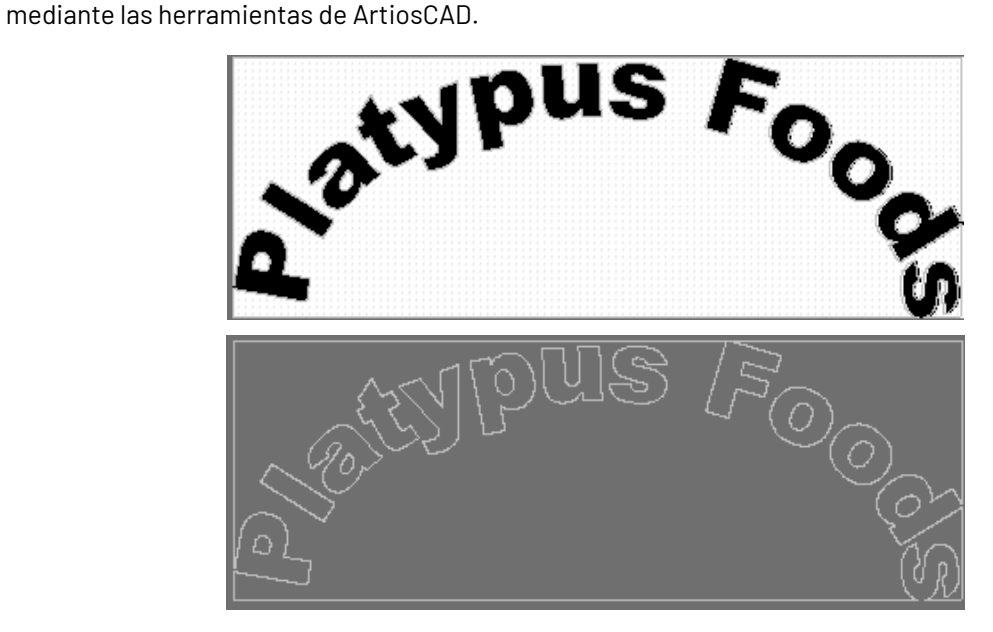

#### **Añadir una paleta de colores**

El séptimo botón de la barra de herramientas Gráficos, activa la herramienta **Paleta de Colores**. Esta herramienta añade un color uniforme a todos los paneles del diseño. Elegir el lado del diseño a colorear, a continuación pulsar **Elegir Color** para abrir la paleta de color, o introducir los valores CMYK para el color que se desee.

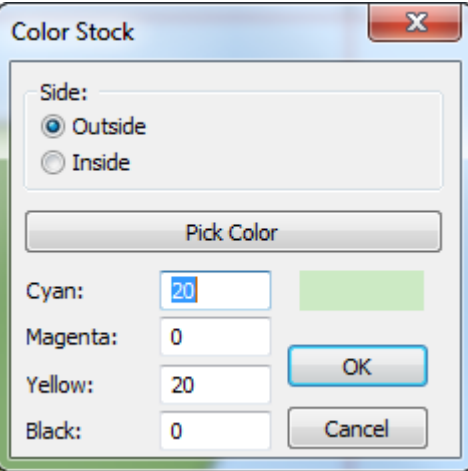

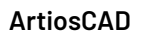

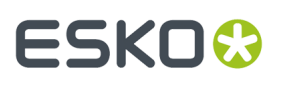

Puede que solamente tengan un color de paleta para cada cara y elemento a imprimir. Para modificar el color actual de la paleta, pulsar la herramienta Paleta de Colores y elegir el nuevo color.

#### **Eliminación de un color**

Para borrar un color de material, use **Deshacer** si es posible. En caso contrario, seleccione el borde del diseño y pulse doble en él (o pulse ALT-Entrar), a continuación pulse el **Borrar Relleno** en la ficha Gráficos de la caja de diálogo Propiedades.

#### **Relleno**

La herramienta Relleno de la barra de herramientas Gráficos, le permite rellenar con un color un área delimitada por un bucle cerrado de líneas del diseño. Para utilizar esta herramienta, seleccione las líneas que forman el bucle cerrado y, a continuación, pulse la herramienta **Relleno**. El área se rellenará con el color de relleno predeterminado (FC Orange 021). Para cambiar el color de relleno, pulse doble en una de las líneas que forman el bucle y elija el nuevo color en la ficha Gráficos de la caja de diálogo Propiedades.

Puede cambiar el color de relleno predeterminado en la ficha Gráficos del control Valores Predeterminados de propiedad en Valores Predeterminados. Una vez rellenado el objeto, las líneas que forman el bucle cerrado se convertirán en líneas de imagen impresa y se agruparán.

#### **Trazo**

La herramienta **Trazo** de la barra de herramientas Gráficos, añade un trazo de color alrededor del borde de una línea, o grupo de líneas seleccionadas.

El trazo se realiza de forma que la línea seleccionada queda justo en el centro del trazo.

Al aplicar un trazo, existen varias opciones que permiten determinar el modo en que los trazos se van a unir y cómo van a doblar las esquinas.

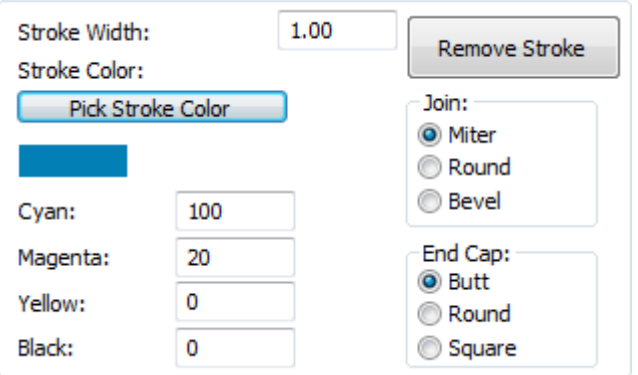

Las opciones del grupo **Unión** controlan el modo en que los trazos se unen.**Inglete** hace que los ángulos interiores y exteriores de las intersecciones sean del mismo tipo. **Redondo** redondea la esquina exterior del trazo. **Bisel** achaflana el borde exterior. A continuación se muestra la unión de dos trazos con una esquina realizada con Inglete, una esquina realizada con Redondo y una esquina realizada con Bisel.

### **ESKO<sup>8</sup>**

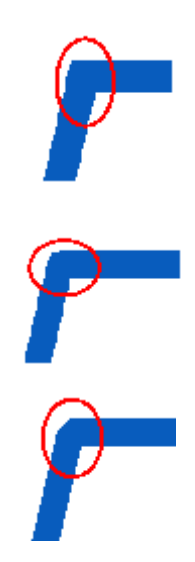

Las opciones del grupo **Final de trazo** controlan el modo en que termina el trazo. **Plano** termina el trazo en el mismo punto en el que termina el objeto al que se le está aplicando el trazo. **Redondo** forma un semicírculo al final del trazo que se extiende más allá del final del objeto al que se le está aplicando el trazo. **Cuadrado** extiende el final del trazo más allá del final del objeto al que se le está aplicando el trazo. El trazo se extenderá la mitad de su grosor. A continuación se muestra un trazo con final plano, un trazo con final redondo y un trazo con final cuadrado. En los ejemplos, la línea a la que se le está aplicando el trazo aparece seleccionada para que quede más clara la opción de trazo utilizada.

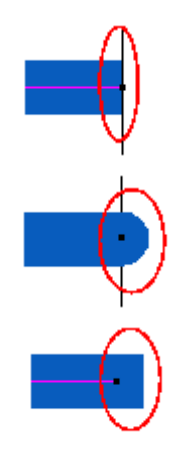

#### **Rellenar panel**

La herramienta **Rellenar Panel** de la barra de herramientas Gráficos, rellena el panel que haya indicado con el color de relleno predeterminado.

Para utilizar esta herramienta, pulse ella. El cursor se convertirá en un cubo de pintura que está vertiendo pintura. Haga clic dentro del panel que desea rellenar. ArtiosCADexcluirá automáticamente cualquier recorte que exista dentro del panel.
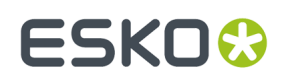

### **Enviar al frente y Enviar al fondo**

Los gráficos en ArtiosCAD se aplican en una capa unos encima de otros como una pila de papeles en un escritorio. Las capas también se apilan; para cambiar el orden de la capa y no el orden de los gráficos dentro de una capa específica, utilice los controles de flecha de la caja de diálogo Capas.

**Enviar al frente** mueve el gráfico seleccionado al principio de la pila, de manera que se vea delante del resto de gráficos que ocupan la misma área del diseño.

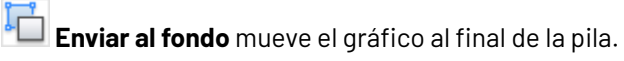

Para utilizar estas herramientas, seleccione primero el objeto(s) que desea enviar al frente o al fondo y, a continuación, pulse el botón Enviar a correspondiente. A continuación se muestran dos rectángulos: uno delante y otro detrás, y luego al revés.

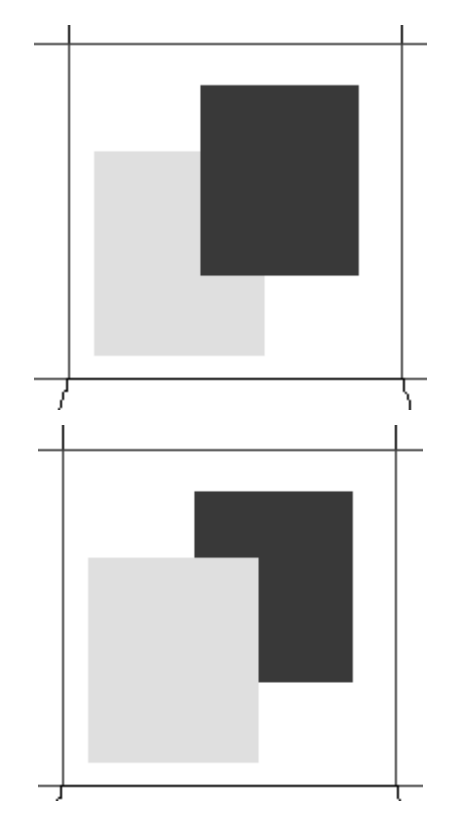

### **Cómo añadir un archivo PDF**

Para importar un archivo PDF, haga lo siguiente:

- **1.** Realice un diseño normalmente.
- **2.** 鷗
	- Pulse **Añadirgráficos** en la barra de herramientas Gráficos.
- **3.** Desplácese al directorio en el que se encuentra el archivo PDF y seleccione PDF en la caja de lista desplegable **Tipo de archivo**.

# **ESKO☆**<br>
ArtiosCAD

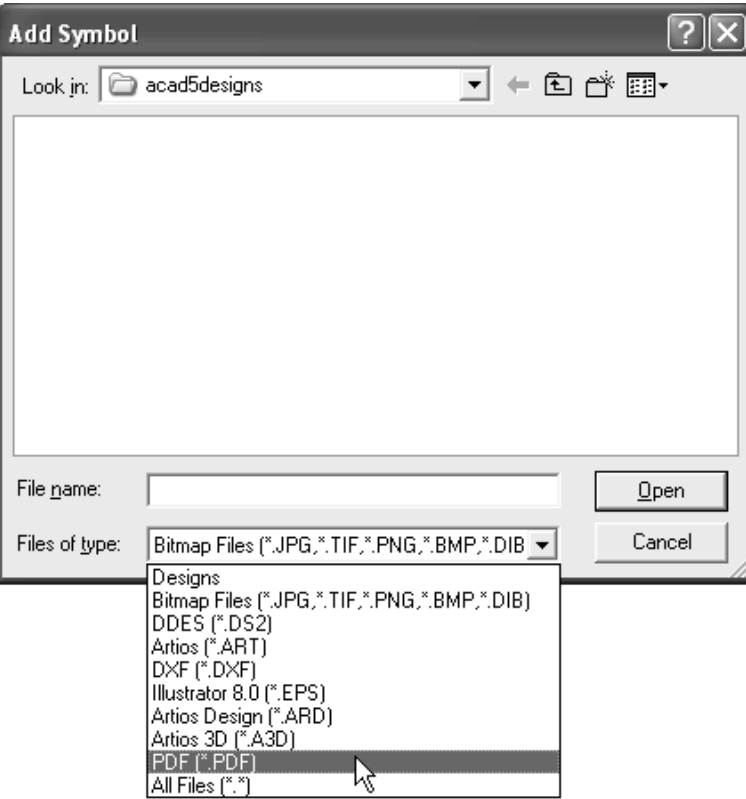

- **4.** Seleccione el archivo y pulse **Aceptar**.
- **5.** En la barra de estado aparecerá el mensaje **Generando vista preliminar**. A continuación, la imagen se mostrará en ArtiosCAD para que pueda modificarla como cualquier otra imagen gráfica.

#### **Trabajo con archivos PDF de Adobe Acrobat**

Si ha adquirido la opción PDF, ArtiosCAD mostrará más detalles a medida que haga una ampliación en un gráfico de PDF. Este detalle mayor es llamado **modo gráficos alta resolución**, y en Diseño Individual se puede activar en la caja de diálogo Modo Vista y en el menú contextual al que se accede con el botón derecho del ratón. A continuación se muestran las cajas de diálogo Modo Vista en Diseño Individual.

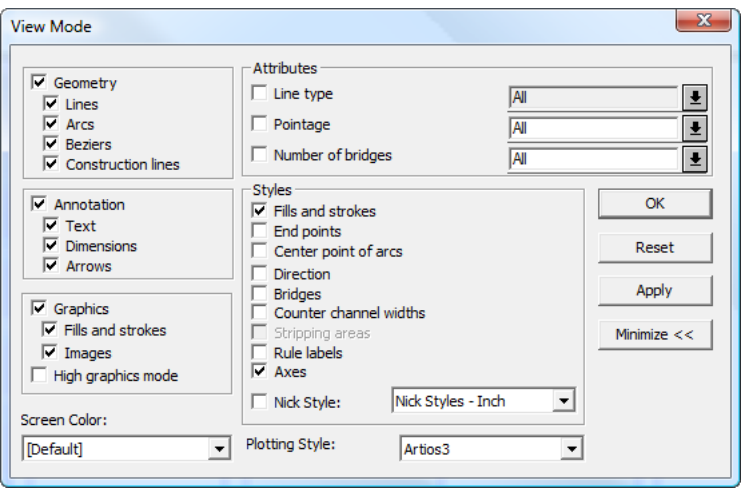

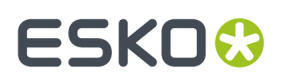

En 3D, utilizar el deslizador **Interpretación 3D y Calidad de Imagen** en la barra de herramientas Vista, para definir el nivel del detalle mostrado. También disponible en la caja de diálogo Modo Vista.

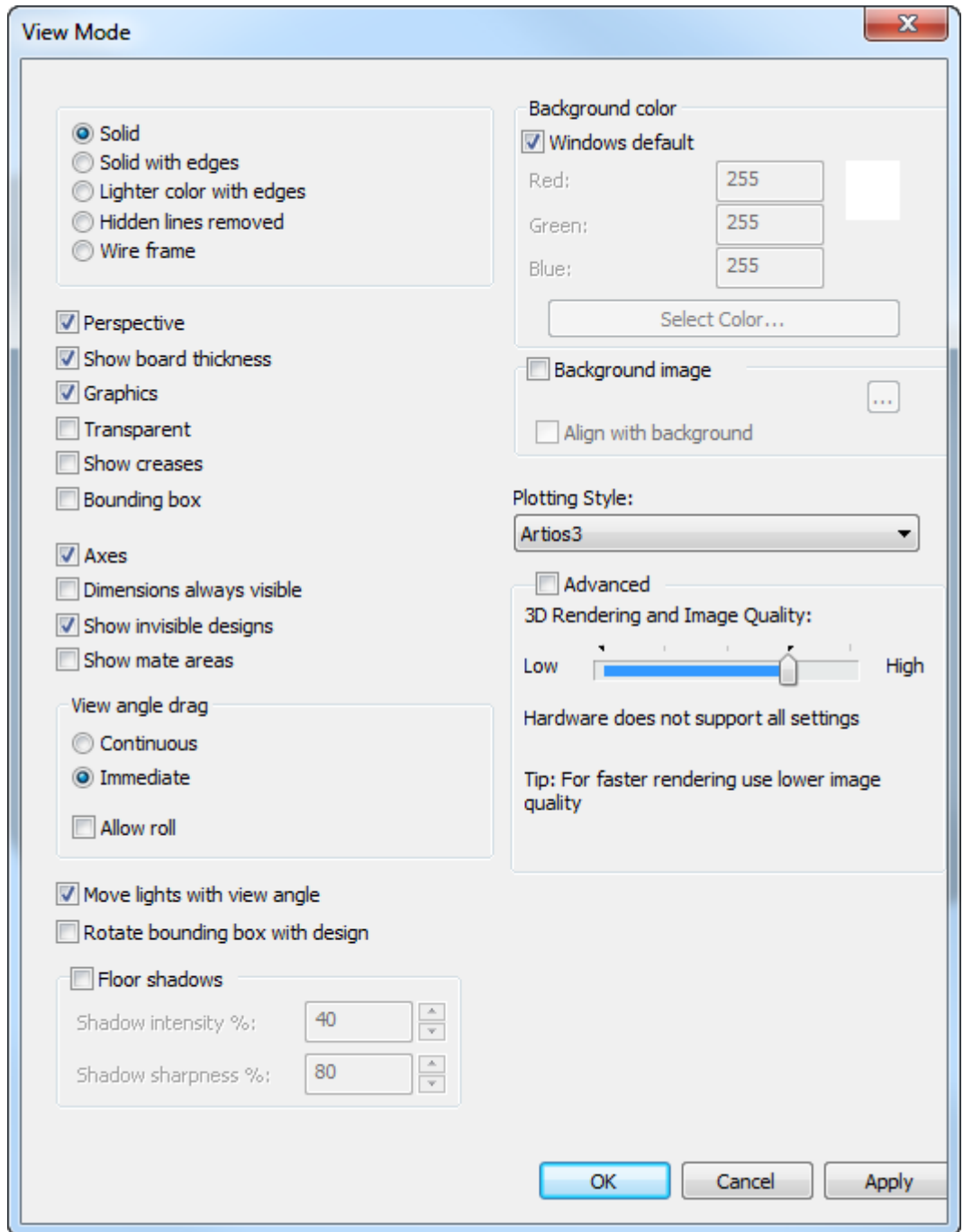

#### **El uso de esta función depende del rendimiento y la cantidad de memoria del adaptador de pantalla específico del sistema**.

A continuación se muestra un diseño con un gráfico PDF para el que no se ha activado el modo de gráficos de alta resolución (resolución similar a la de una vista preliminar). Observe el aspecto pixelado y la irregularidad de los bordes del gráfico.

# **ESKO⊙**

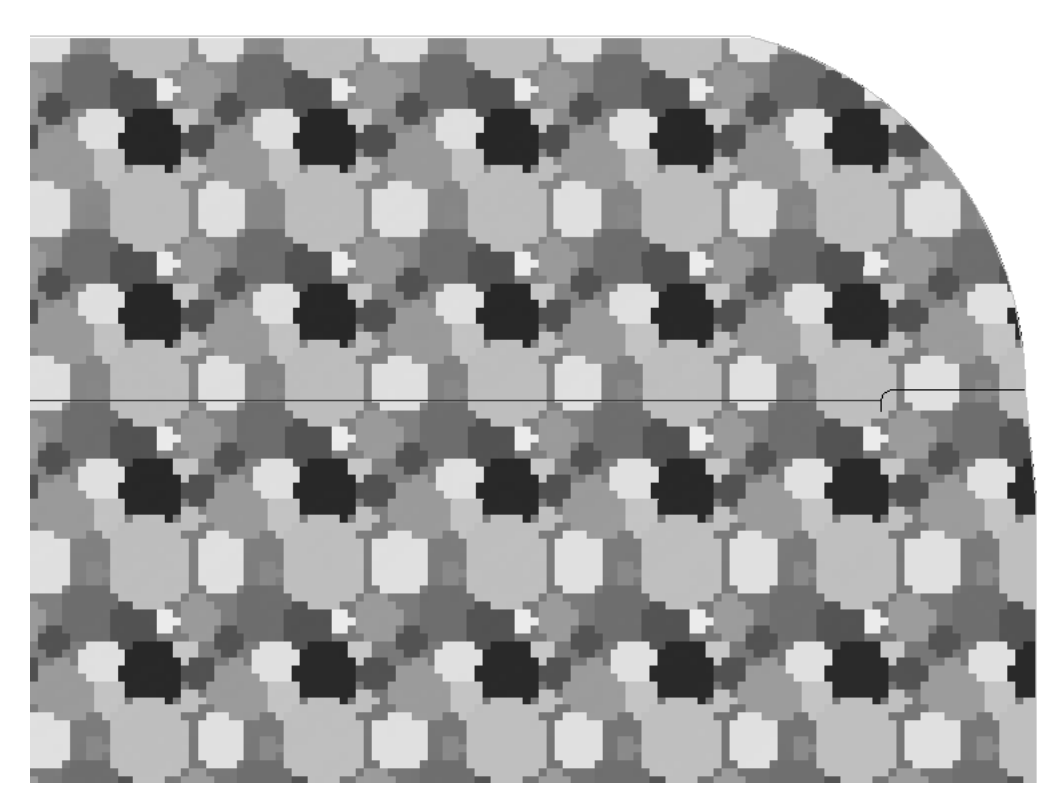

A continuación se muestra el mismo gráfico con el modo de gráficos de alta resolución activado. Observe la homogeneidad de las curvas.

# ESKO<sup>\$</sup>

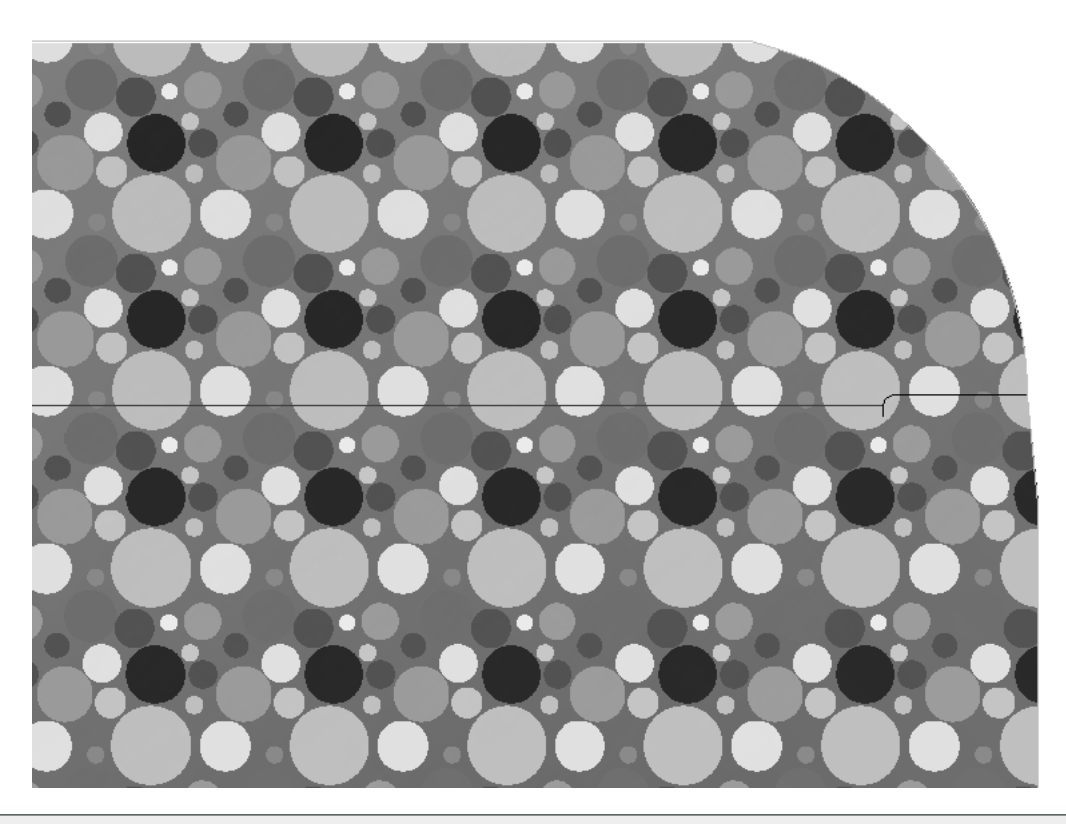

**Nota:** Es posible que al desplazarse deba actualizar la pantalla mediante la tecla F2 o el comando **Actualizar** para que el modo de gráficos de alta resolución pueda volver a generar el mapa de bits.

**Nota:** La calidad del archivo PDF repercute directamente en la calidad de la ampliación en ArtiosCAD. Si el archivo PDF está comprimido, el efecto que se obtendrá con el modo de gráficos de alta resolución será limitado, similar al que se obtiene al importar el gráfico a otro formato como TIFF o BMP.

### **Cambio de la referencia del archivo PDF**

Si necesita cambiar la referencia del archivo PDF, por ejemplo, si ha renombrado el archivo o si lo ha movido a otro directorio, pulse doble en el borde del gráfico PDF en ArtiosCAD para acceder la caja de diálogo de sus Propiedades. A continuación, pulse **Examinar** y vuelva a seleccionar el archivo en su nueva ubicación.

# **ESKO☆**<br>
artiosCAD

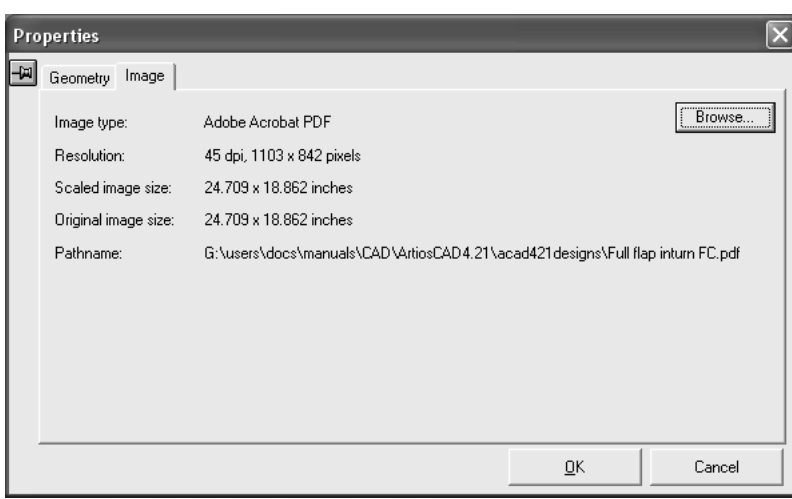

#### **Resolución de problemas**

Una vez añadido el archivo PDF al diseño, si no se encuentra el archivo PDF, no se mostrará ningún mensaje de error y se utilizará la vista eliminar de la imagen en su lugar. Si no se encuentra el archivo, el campo **Ruta de acceso** de la caja de diálogo Propiedades se sustituye por **No se ha encontrado el archivo**, que aparecerá en rojo. Pulse **Examinar** para buscar el archivo y volver a seleccionarlo.

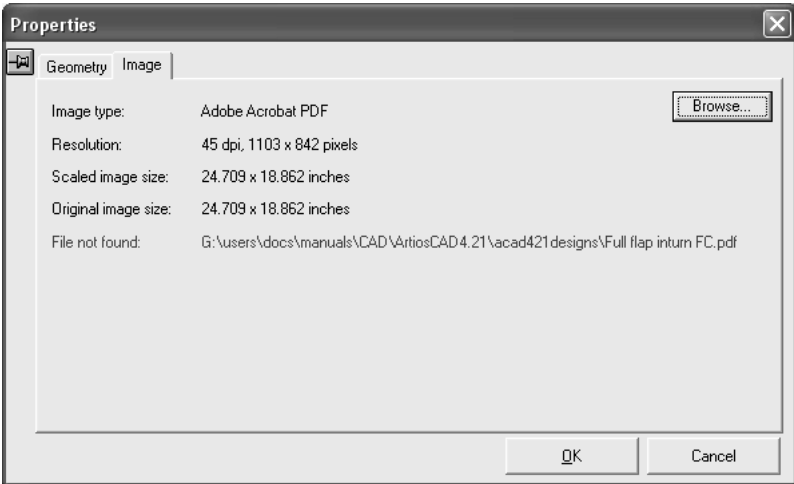

#### **Registro automático de los archivos PDF normalizados de Esko en un diseño sencillo**

ArtiosCAD registra automáticamente, o alinea de forma precisa, un archivo PDF a un diseño individual si se ha creado el archivo PDF con los plugins Structural Design Import y Esko PDF Export para Adobe ® Illustrator ® , o con Automation Engine.

Concretamente, el archivo PDF debe contener datos de XMP incrustados relacionados con CAD. Puede comprobar estos datos en una versión completa de Acrobat (no Acrobat Reader) o Illustrator. En Acrobat, pulse **Archivo** > **Propiedades** > **Descripción** > **Metadatos Adicionales** > **Avanzado**, o en Illustrator, pulse **Archivo** > **Información de Archivo** > **Avanzado**. Después expanda la entrada del catálogo http://ns.esko-graphics.com/ cadreg/1.0 y busque seis entradas egCadReg similares a las que se muestran a continuación.

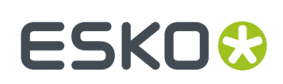

- http://ns.esko-graphics.com/cadreg/1.0/
	- egCadReg:instanceID: file:../CONBURYCOOKIESLRG.ARD
		- egCadReg:renditionClass: application/ard
		- egCadReg:stationname
		- egCadReg:orientation: 0
	- egCadReg:orgX: 14.999946
	- egCadReg:orgY: 256.999989

#### **Nota:**

El registro automático de archivos PDF no se puede añadir a un área de trabajo 3D mediante **Añadir un diseño**. En lugar de ello, abra el registro automático de PDF y a continuación pulse **Añadir para abrir 3D**.

#### *Registro de un archivo PDF normalizado*

Hay dos formas de registrar un archivo PDF normalizado en el área de trabajo del diseño sencillo:

- Utilice ArtiosCAD para abrir directamente el archivo PDF normalizado, interpretar los datos XMP adjuntos y abrir el área de trabajo a la que se hace referencia.
- Utilice ArtiosCAD para abrir el área de trabajo de diseño sencillo y, a continuación, pulse **Archivo** > **Abrir** y seleccione el archivo PDF normalizado.

En el primer método, ArtiosCAD busca el área de trabajo de diseño sencillo en las siguientes ubicaciones:

- **1.** La ubicación que se especifica en los datos XMP adjuntos del archivo PDF.
- **2.** La misma carpeta del archivo PDF.
- **3.** Una carpeta relacionada con la carpeta que contiene el archivo PDF y que está especificada en los datos XMP adjuntos, como por ejemplo \data o . . \graphics.

Si ArtiosCAD no es capaz de encontrar el área de trabajo de diseño sencillo en la que se va a registrar el archivo PDF, abrirá éste mediante el procedimiento de importación del vector.

Con el segundo método, ArtiosCAD siempre ubica el archivo PDF en la capa de gráficos exteriores. Si ya hay un capa de gráficos exteriores que contiene un archivo PDF con el mismo nombre que el que se va a abrir, la capa se vuelve a utilizar; de lo contrario, ArtiosCAD crea una nueva.

A continuación se muestra un ejemplo de un área de trabajo de Illustrator a la que se ha importado un diseño sencillo utilizando el complemento de importación de diseño estructural y después se le han aplicado gráficos:

# **ESKO<sup>8</sup>**

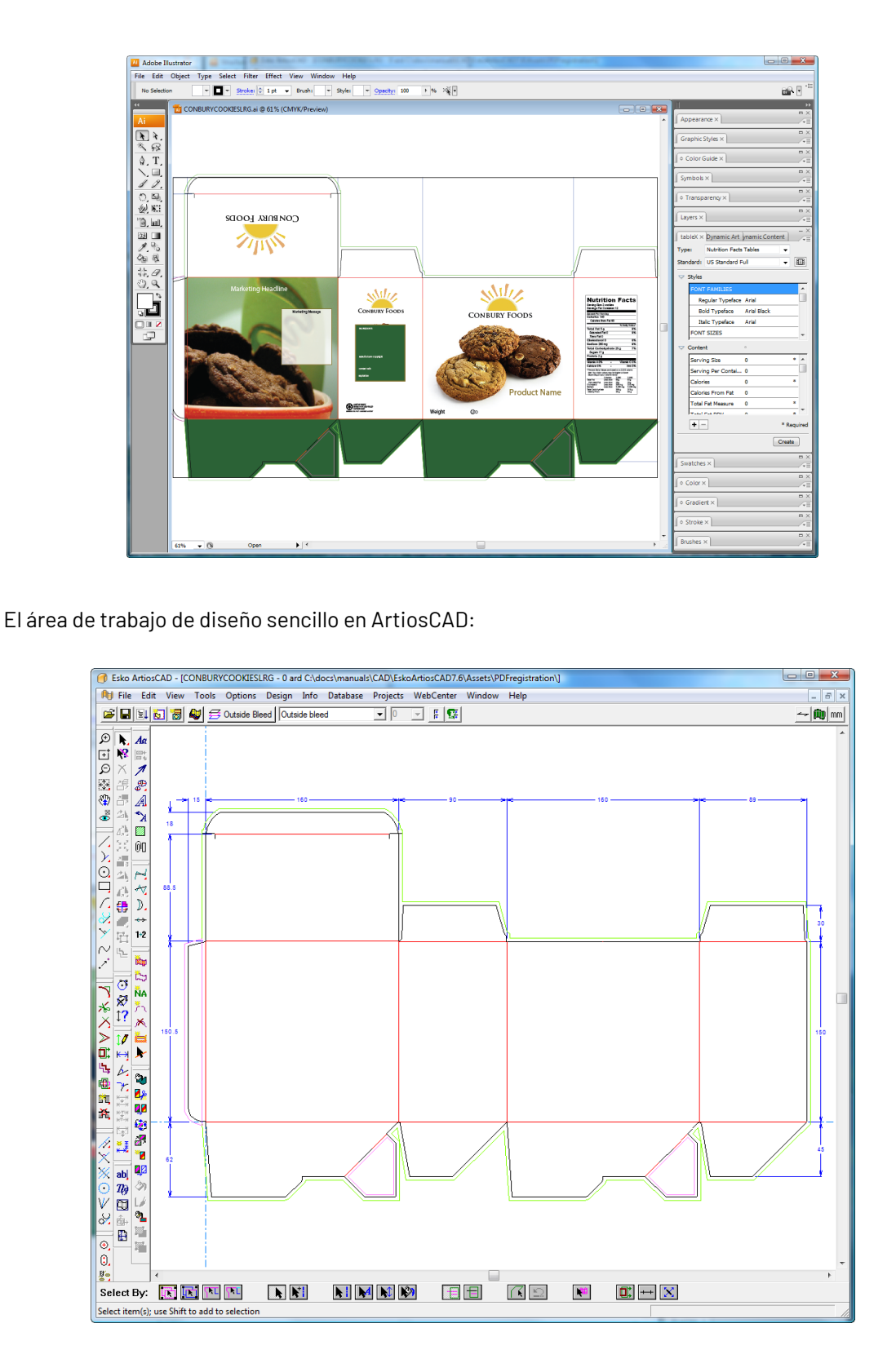

El documento de Illustrator exportado como un archivo PDF normalizado y combinado con el área de trabajo de diseño sencillo:

#### **ArtiosCAD**

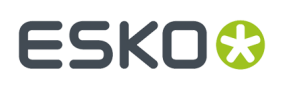

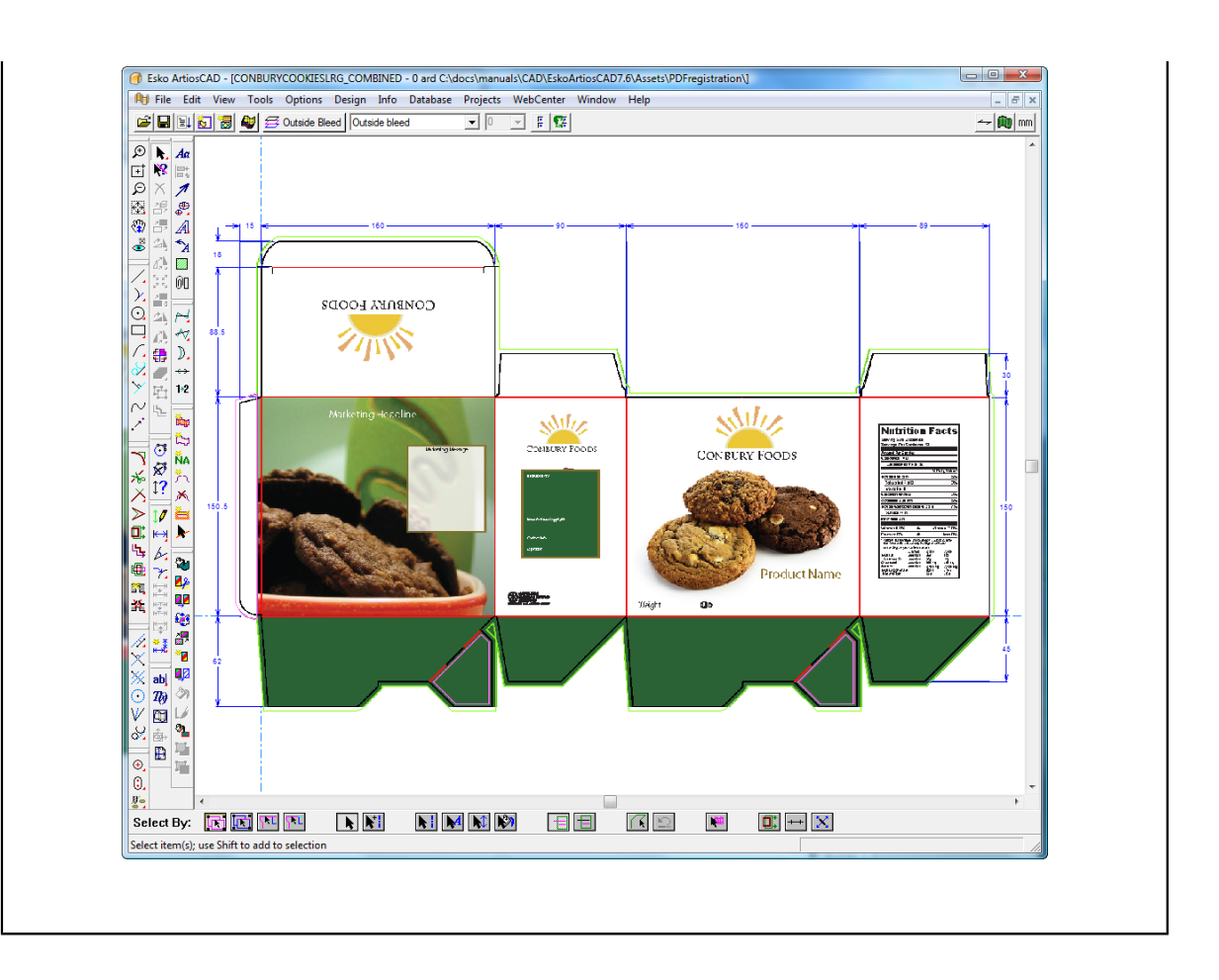

#### *Otros formatos de registro automático*

Los archivos PDF también pueden contener enlaces a archivos Collada o .bag. Cuando ArtiosCAD abre un archivo PDF, busca el archivo de enlace al que hace referencia, y si lo encuentra, registra automáticamente los gráficos PDF en 3D como el primer área imprimible en el archivo Collada o .bag.

### **Elementos de impresión**

Los elementos de impresión son agrupaciones de capas en unidades lógicas. Por ejemplo, si la misma caja se va a imprimir en verde y en rojo, en lugar de hacer dos copias del mismo diseño, puede crear dos elementos de impresión y asociar distintas superposiciones a cada elemento. A continuación, puede diseñar un conjunto de herramientas de fabricación que utilicen ambos elementos de impresión. Puede haber hasta 100 elementos de impresión en un diseño.

₩ El botón **Elemento de impresión** de la barra de visualización permite controlar los elementos de impresión. El nombre del elemento de impresión actual, si lo hay, aparecerá junto al icono.

Para crear un elemento de impresión, pulse el botón **Elemento de impresión**. Si éste es el primer elemento de impresión del diseño, introduzca el nombre del elemento de impresión cuando así se le solicite. Si no es el primer elemento de impresión del diseño, pulse **Crear** en la caja de diálogo Propiedades de elemento de impresión e introduzca el nombre del nuevo elemento de impresión.

# **ESKO<sup>8</sup>**

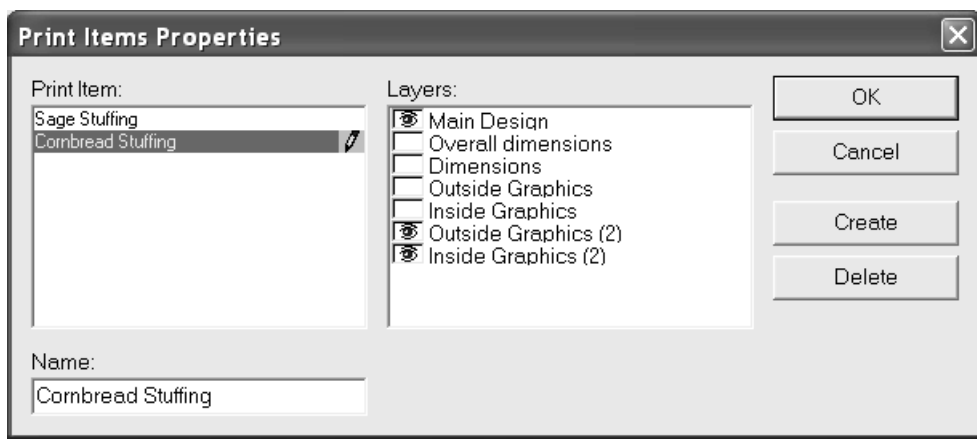

El elemento de impresión actual aparecerá resaltado en el panel **Elemento de impresión**. Las capas asociadas al elemento de impresión seleccionado aparecerán en el panel **Capas**: con los iconos de ojo. En el ejemplo anterior, las capas Diseño principal, Gráficos exteriores (2) y Gráficos interiores son parte del elemento de impresión Relleno de maíz y pan.

La capa Diseño principal debe estar siempre asociada a cada uno de los elementos de impresión, por lo que su casilla de marcado no se puede desactivar.

Para eliminar un elemento de impresión, pulse **Eliminar** en la caja de diálogo Propiedades de elemento de impresión.

### **Paneles de Original Gráfico**

胚 Los *paneles de Original Gráfico* son un procedimiento para el diseñador de estructuras, para etiquetar los paneles que son visibles, y que por lo tanto deben contener original gráfico, a otros en la cadena de suministro, como el diseñador gráfico. Los paneles, normalmente se etiquetan como **Cara**, **Dorso**, **Izquierda**, **Derecha**, **Inferior** y **Superior**. También se puede indicar el panel **Principal**.

Se pueden definir paneles de original gráfico de tres maneras:

• En 3D, se puede plegar el diseño, colocarlo como se desee, exportar la información de retorno a 2D, y que los Paneles de Original Gráfico creen automáticamente las etiquetas.

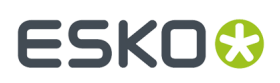

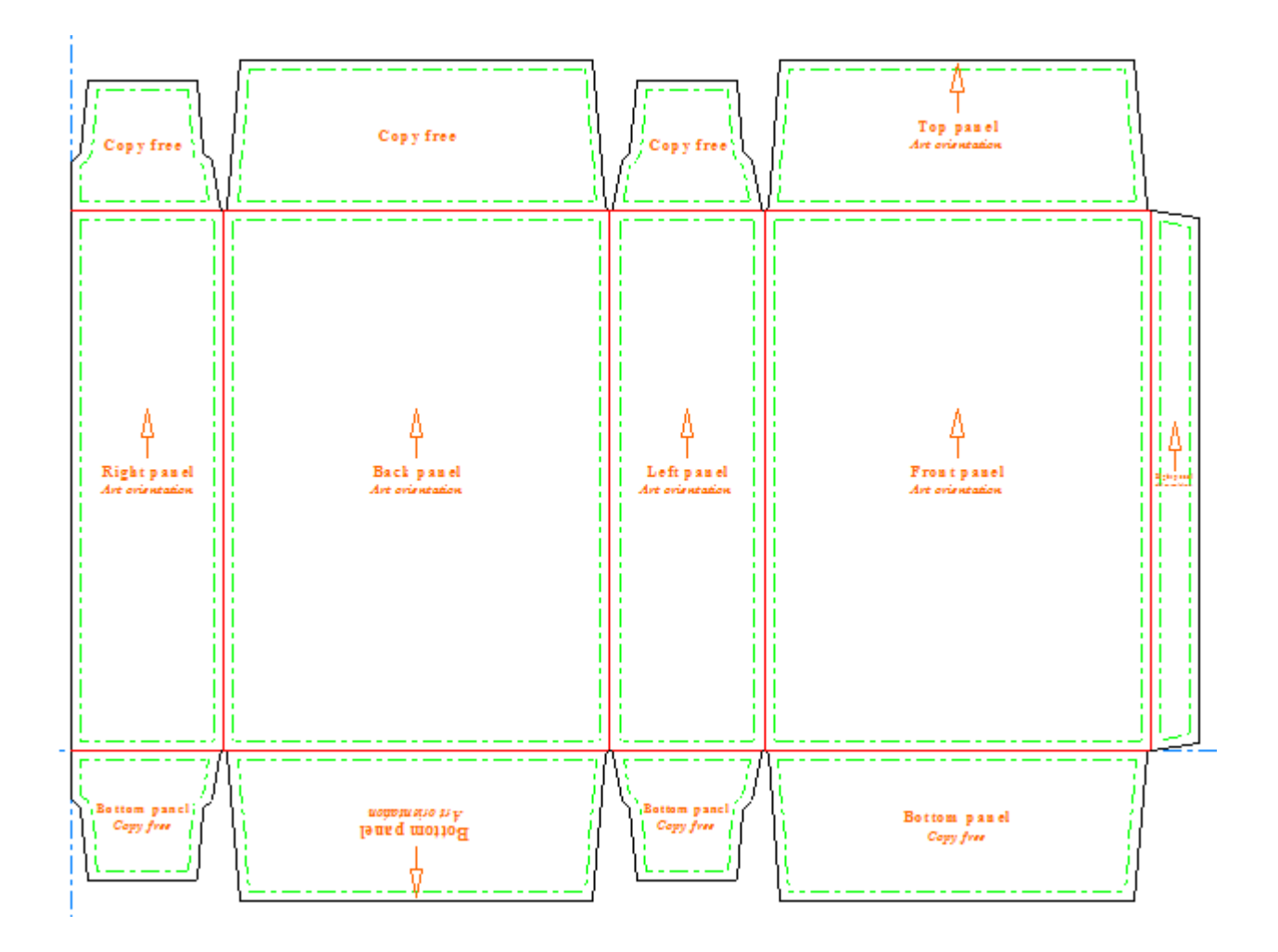

• Si no tienen 3D, se pueden etiquetar fácilmente los paneles manualmente en el interior de los **Paneles de Original Gráfico**.

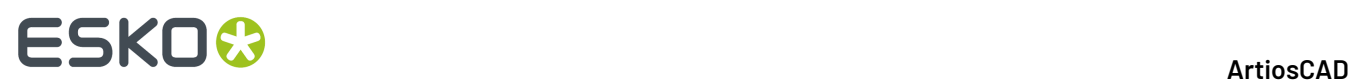

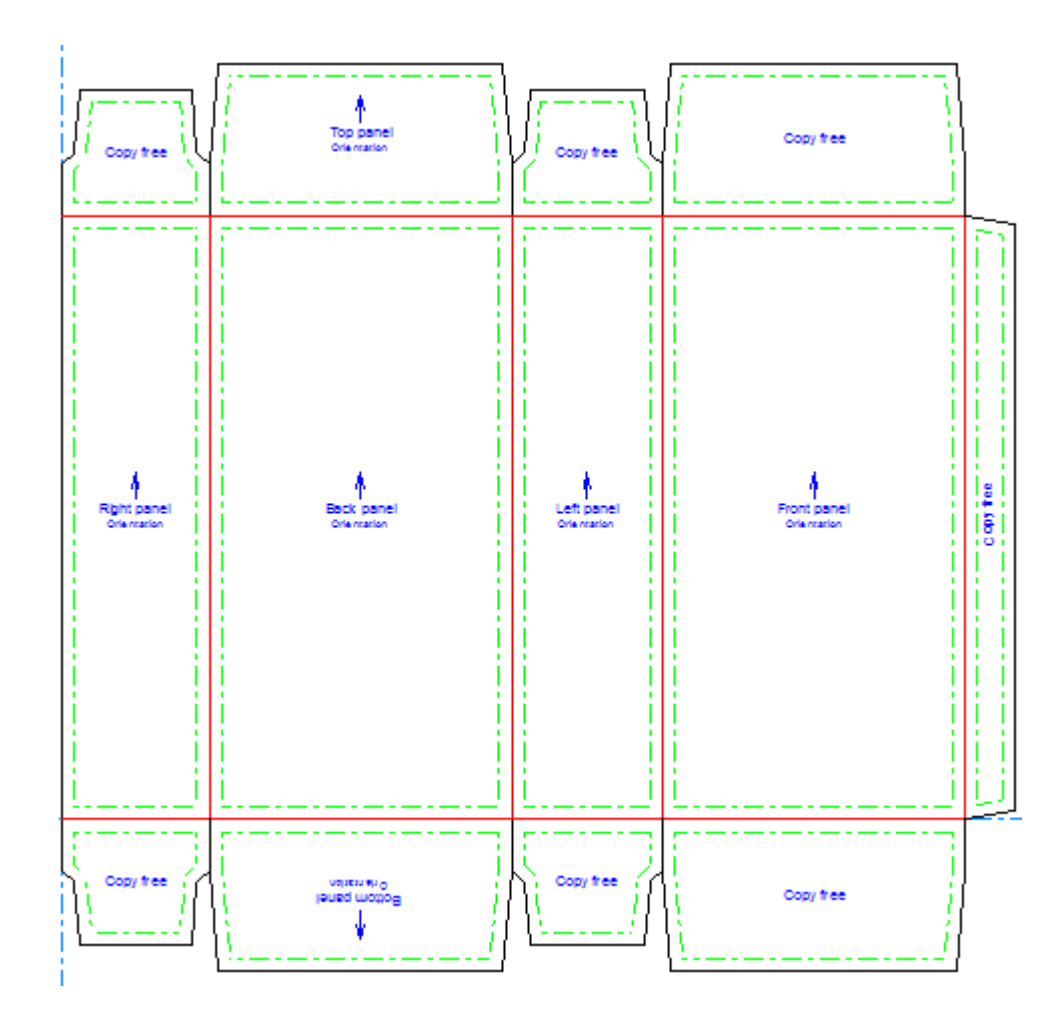

• También se puede crear un panel personalizado, basado en líneas que forman un contorno.

### **Usar la Herramienta Paneles de Original Gráfico**

函 Cuando se pulsa **Paneles de Original Gráfico**, ArtiosCAD pide primero crear una capa Paneles de Original Gráfico, si aún no existe alguna. Pulsar **Aceptar** para crear la capa.

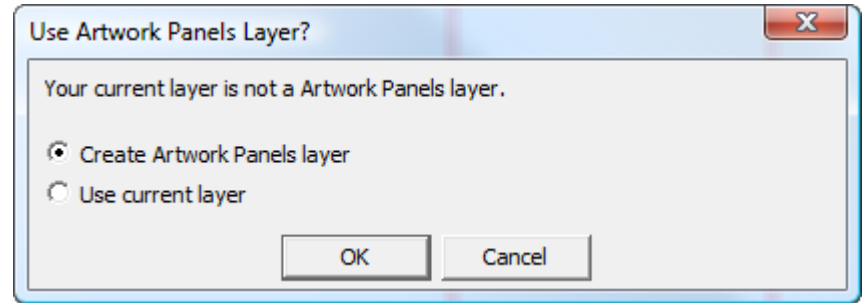

Después etiqueta los paneles del diseño con su función, si se ha utilizado la herramienta **Actualizar 2D** en 3D. Obtiene la información sobre la posición de paneles desde 3D, o se pueden designar los paneles manualmente.

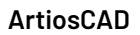

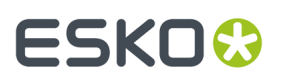

**Paneles de Original Gráfico** tiene los siguientes controles en la Barra de Estado:

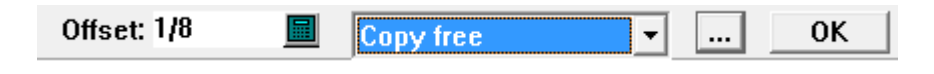

**Desplazamiento** controla la distancia entre los bordes de panel y las líneas de diseño.

La caja de lista desplegable que muestra **Copia libre** define el tipo de etiqueta creado por la pulsación siguiente. Si un panel ya está definido, cambiar el elemento seleccionado en la lista, cambia un panel a dicho tipo cuando se pulsa dentro de él. Los tipos y usos de panel predefinidos son:

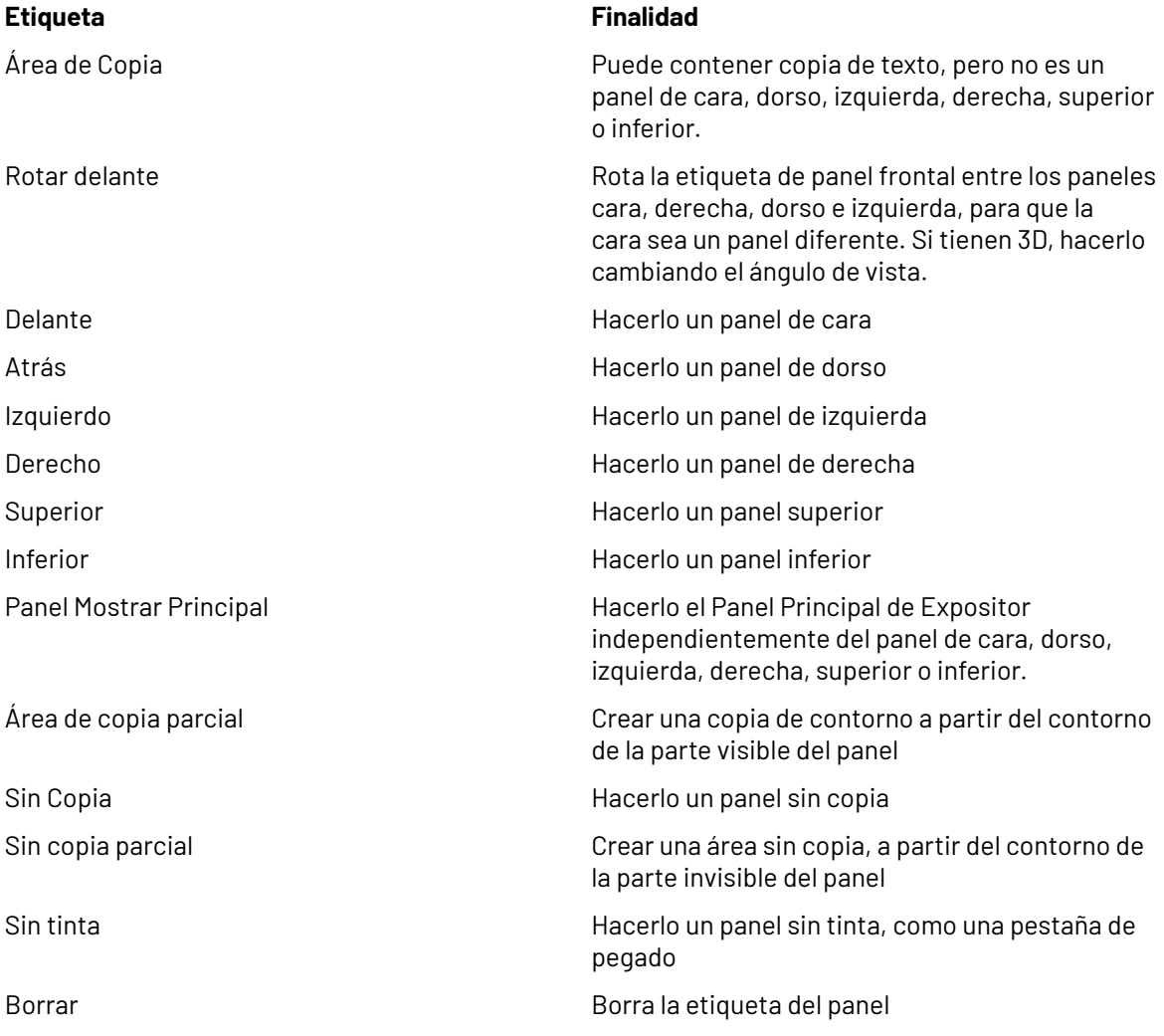

Una **área de copia** es donde el creador gráfico puede colocar texto que es visible por el cliente.

Una **área sin copia** es donde el creador gráfico no debe colocar texto, porque no se puede ver o está oculto por una pestaña o por el producto. Pero en un área sin copia se pueden colocar gráficos.

En una **área sin tinta** no se puede imprimir.

 $\lfloor \cdots \rfloor$ Más Opciones abren la caja de diálogo Propiedades.

# **ESKO⊙**

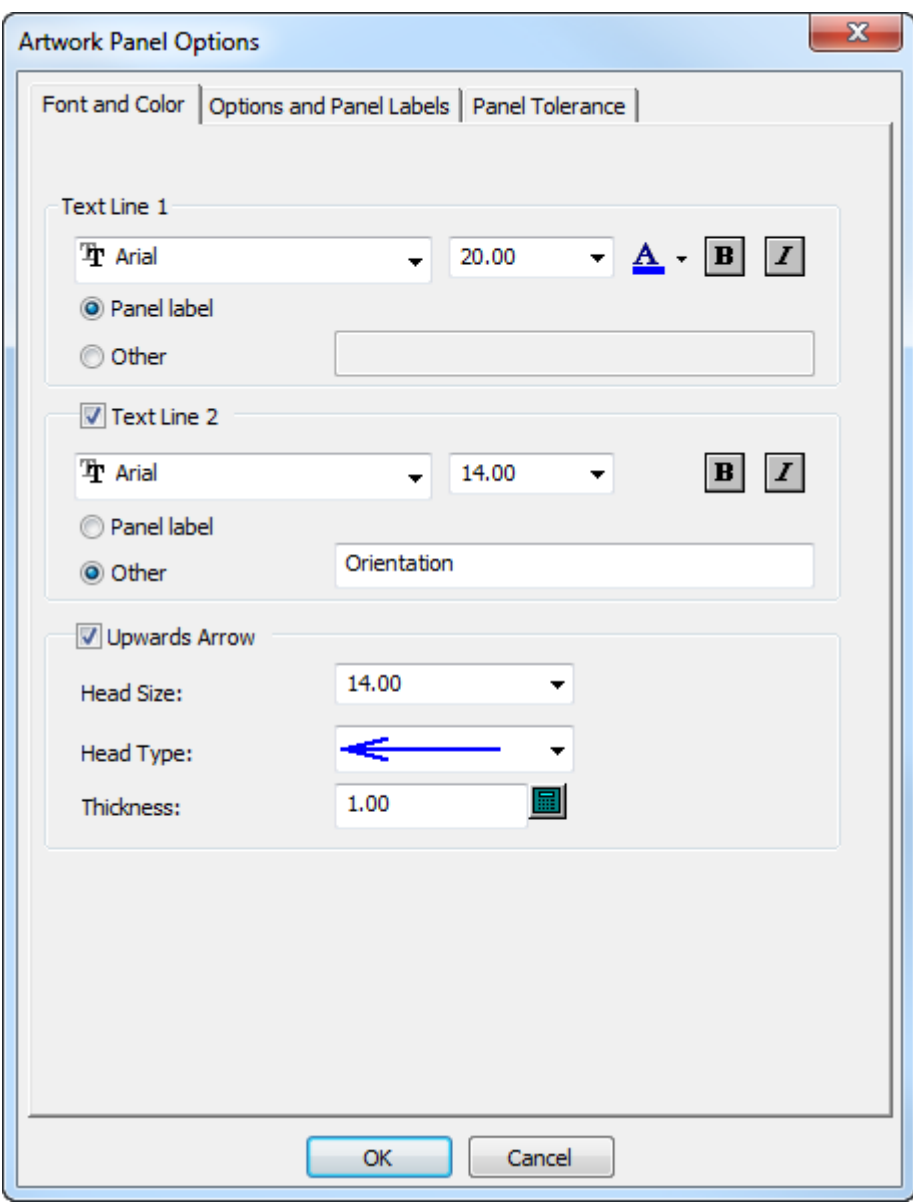

En la ficha Fuente y Color se encuentran los controles estándar de fuente y color para la etiqueta, así como los controles para la creación y apariencia de una flecha. Definir estas opciones como se desee.

#### **ArtiosCAD**

# **ESKO&**

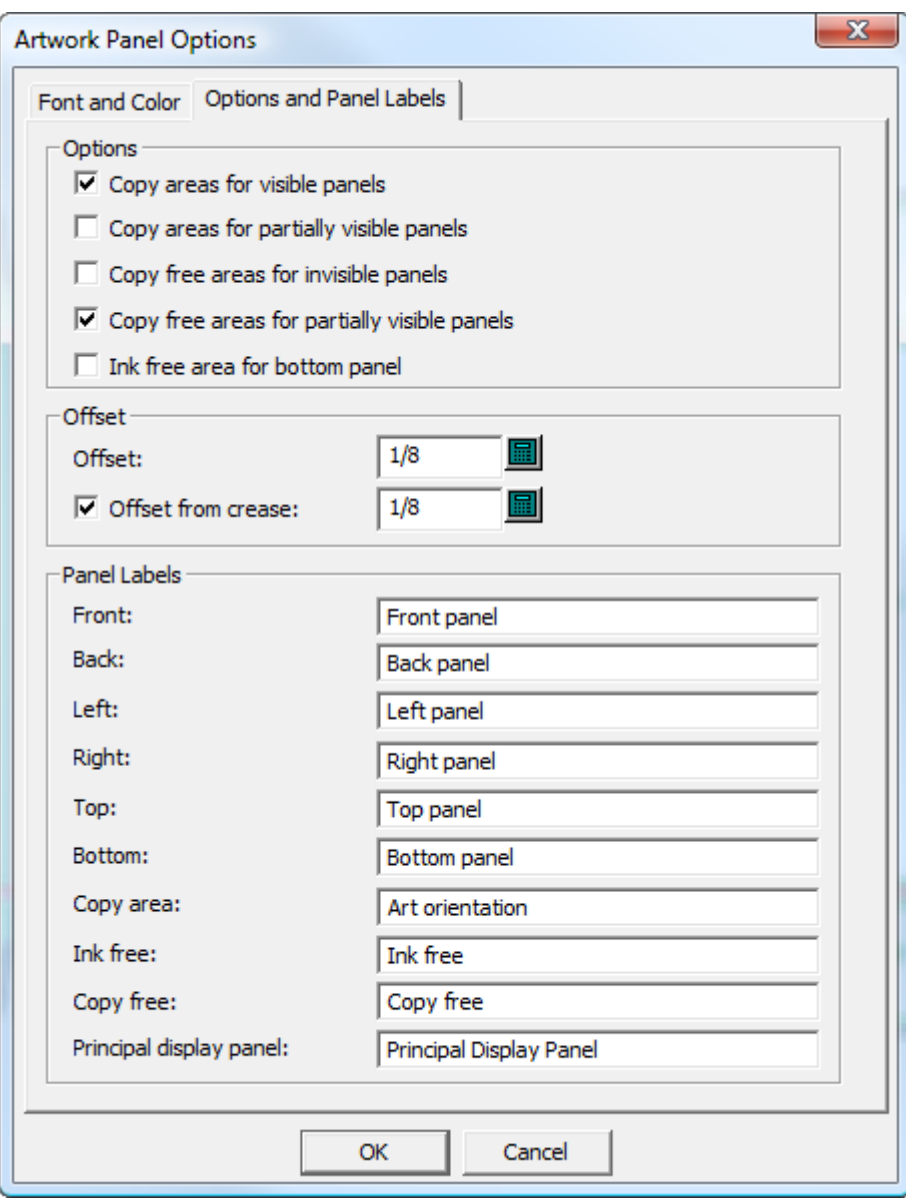

Las opciones en la ficha Opciones y Etiquetas de Panel controlan los tipos de panel que crea **Paneles de Original Gráfico**, los desplazamientos para los bordes de panel, y las etiquetas de los paneles.

**Áreas de copia para paneles visibles** crea áreas de copia sobre paneles visibles. Esta opción está activada de forma predeterminada.

**Áreas de copia para paneles parcialmente visibles** crea áreas de copia sobre las partes de paneles no ocultas por otros paneles (como las solapas). Si hay una estructura de solapas como la que se muestra abajo, con las solapas secundarias encima de las solapas primarias, tener seleccionada esta opción creará un panel de original gráfico como se muestra debajo.

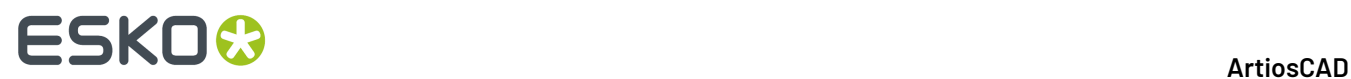

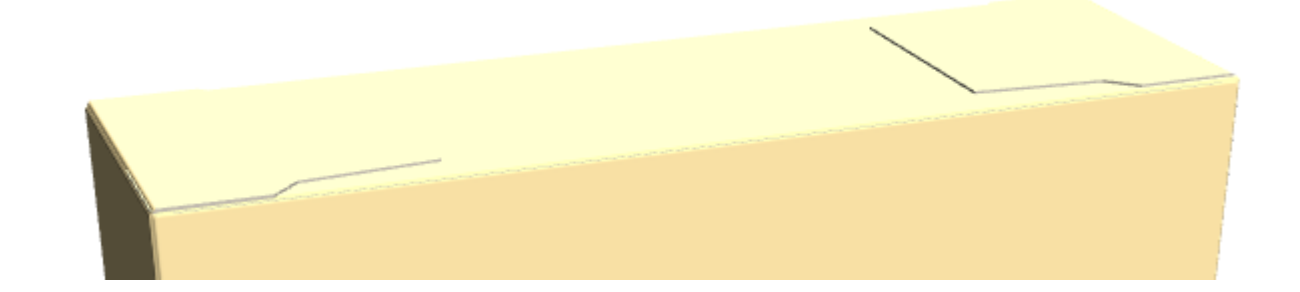

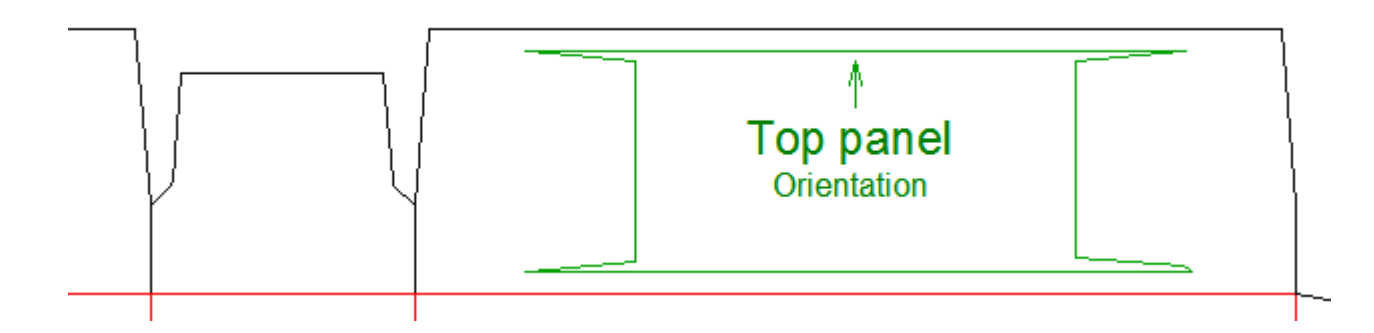

**Áreas sin copia para paneles invisibles** etiqueta los paneles que los clientes no verán como sin copia.

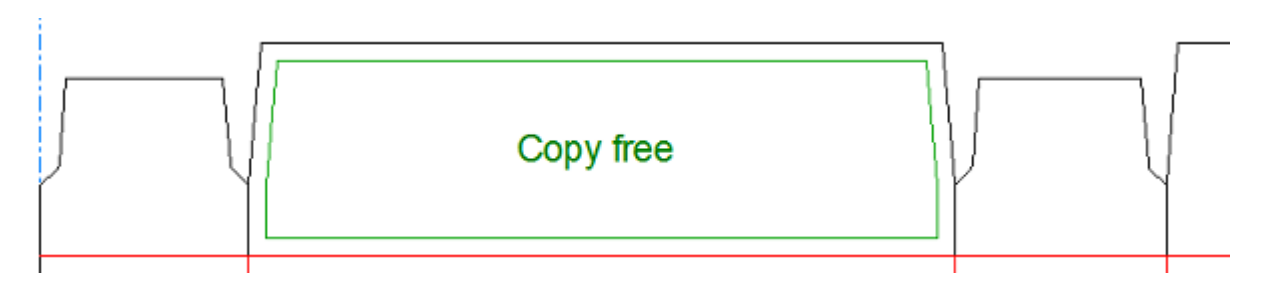

**Áreas sin copia para paneles parcialmente visibles** etiqueta las partes de los paneles visibles como áreas sin copia.

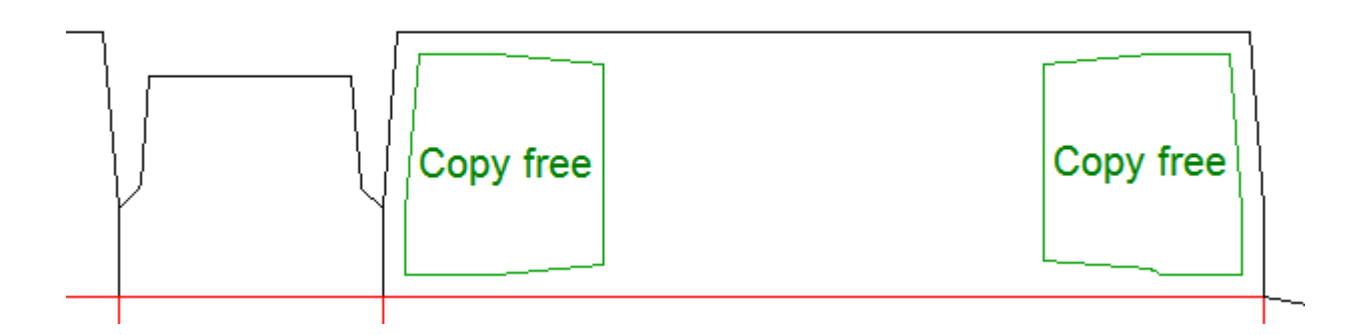

**Área sin tinta para panel inferior** etiqueta todos los paneles inferiores como sin tinta.

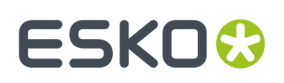

Las opciones en el grupo **Desplazamiento** controlan la distancia entre los bordes de panel y las líneas del diseño. Si se desea, se puede tener mayor o menor desplazamiento desde los hendidos, cambiando el valor en **Desplazamiento desde hendido**.

En el grupo **Etiquetas de Panel**, cambiar las etiquetas de los paneles como se desee

**Nota:** Todas estas opciones tienen valores predeterminados en la sección Paneles de Original Gráfico de Predeterminados de Inicio.

En la ficha Tolerancia de Panel se encuentran **Tratar huecos hasta** y **Extender hendidos hasta**. ArtiosCAD utiliza estas tolerancias para reparar los espacios pequeños hasta el tamaño indicado, y para extender los hendidos a través de espacios hasta el tamaño indicado. Esto ayuda a la herramienta a encontrar los paneles, cuando los hendidos no están en contacto con los cortes o existe un pequeño espacio en la periferia del panel. Los predeterminados para estos valores están en **predeterminados de Inicio** > **Opciones de Herramientas 3D**.

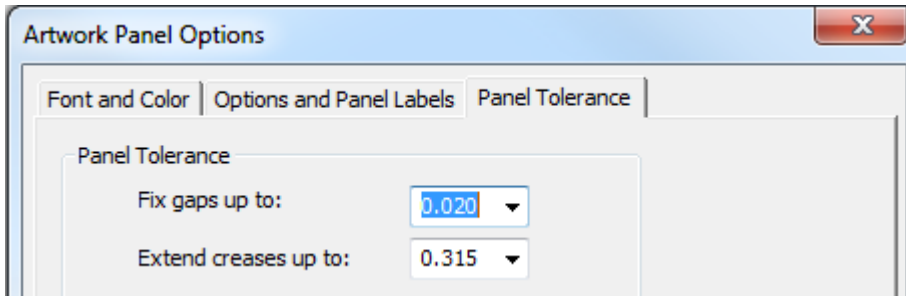

Pulsar **Aceptar** para cerrar la caja de diálogo Más Opciones y volver a la herramienta.

Una vez creados los paneles de original gráfico como se deseen, pulsar **Aceptar** en la barra de estado para finalizarlos. ArtiosCAD cambia todos los bordes de panel a líneas de área de Copia.

**Nota: Paneles de Original Gráfico** está limitado a 20 paneles por uso, que deberían ser suficientes para la mayoría de diseños. Si necesitan más, utilizar de nuevo la herramienta para añadir manualmente paneles adicionales.

### **Crear Paneles de Original Gráfico desde Información 3D**

La manera más rápida para crear paneles de original gráfico, es plegar el diseño en 3D, definir la prioridad y orientación de la pestaña, y exportar la información 3D al área de trabajo 2D.

**1.** Crear o restaurar un diseño y asegurarse que para los hendidos que no se pliegan o para los perforados, su propiedad 3D esté definida como **Rasgar** o **Solo Indentar**. De lo contrario **Paneles de Original Gráfico** después creará paneles adicionales.

**2.**

Convertir el diseño a 3D. Con la caja abierta así, ArtiosCAD no sabe qué solapa debe estar encima.

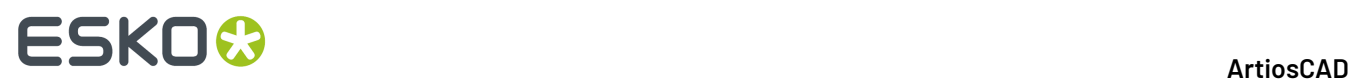

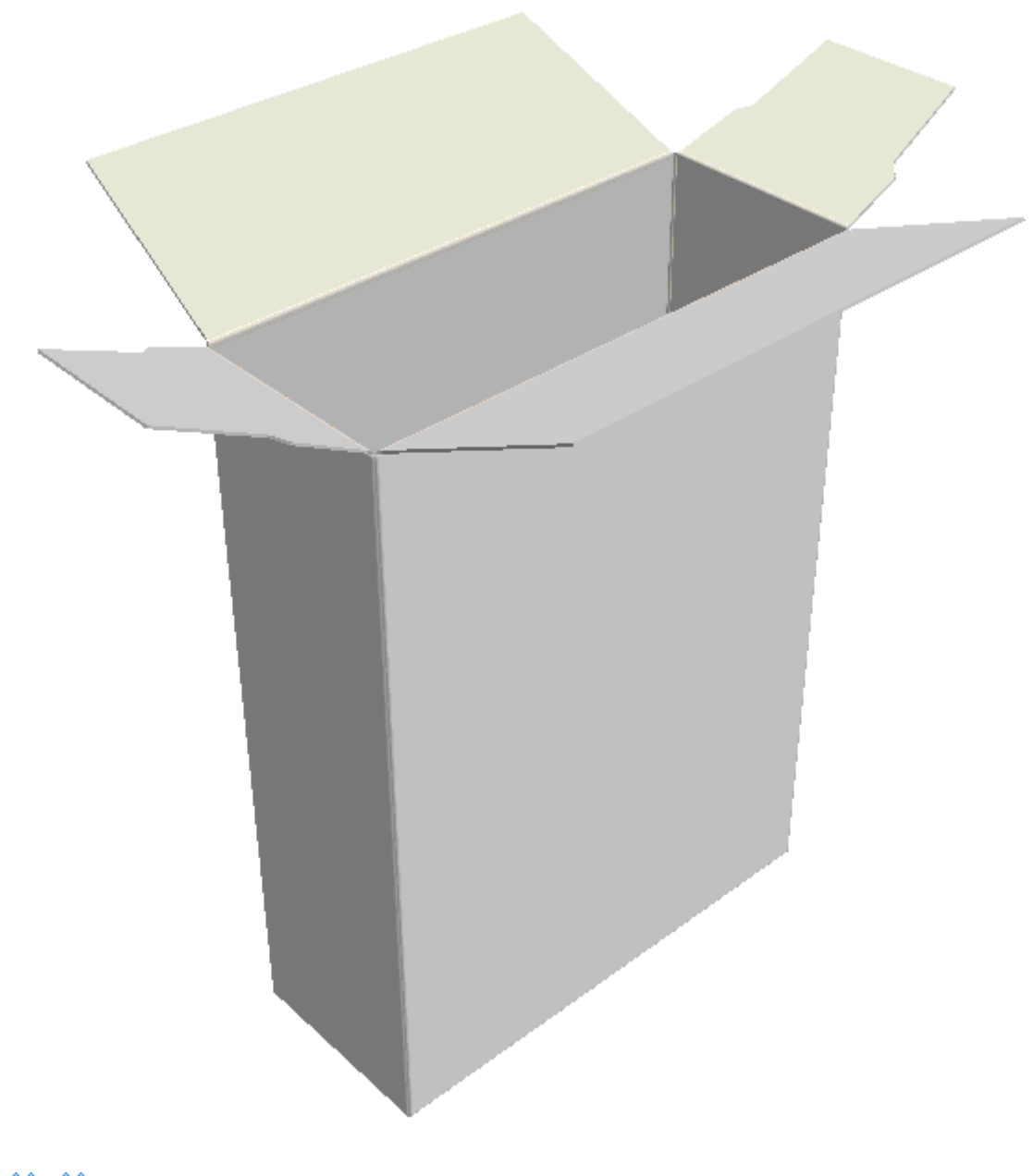

**3.** Usar una de las herramientas **Plegar** para cerrar el diseño.

# **ESKO&**

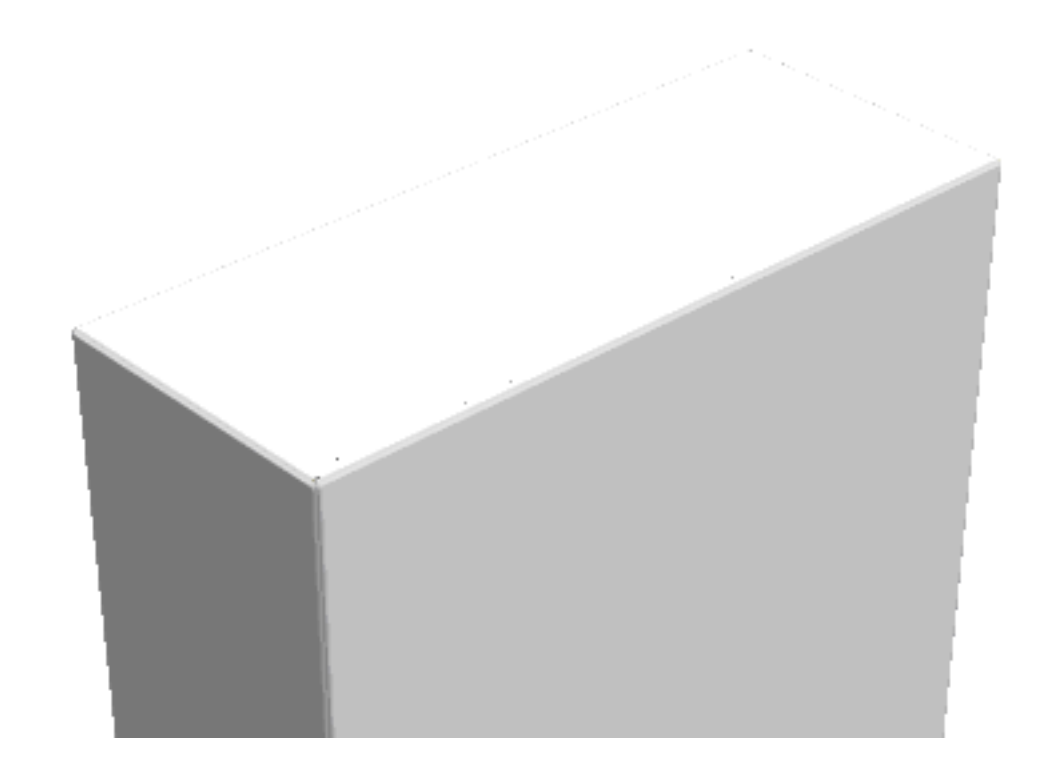

**4.** Usar **Prioridad de Pestaña** para establecer el orden de las solapas que son visibles. Pero en este ángulo de visión, ArtiosCAD no sabe como ordenar definitivamente los paneles.

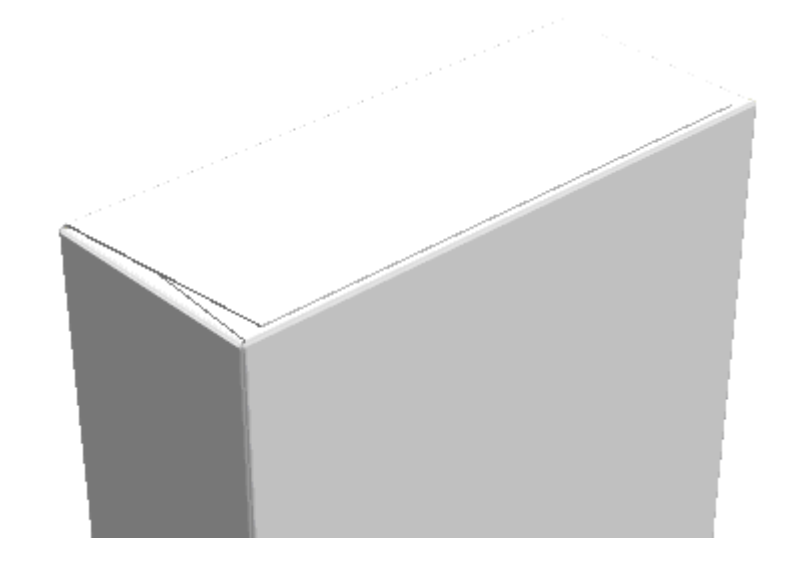

**5.** Usar **Ángulo de visión** para colocar el diseño de manera que el orden de los paneles no sea ambiguo. No hay duda sobre cuál es el panel frontal, en el ejemplo que se muestra abajo.

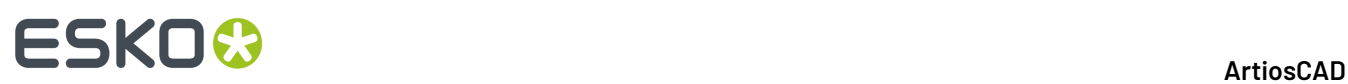

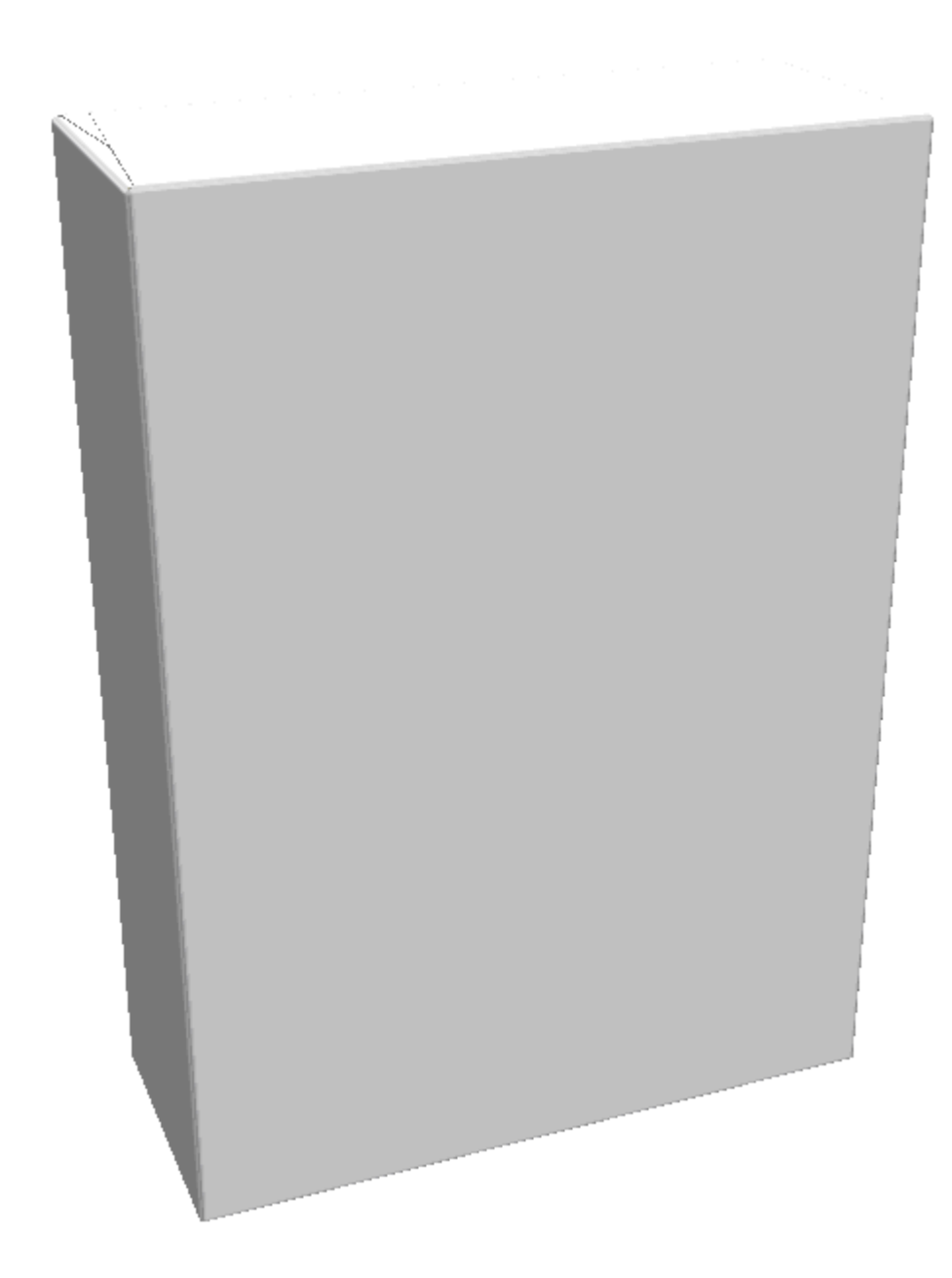

- **6.** Pulsar **Actualizar 2D** para retornar la información del panel 3D al área de trabajo del diseño único.
- **7.**

Volver al diseño único y pulsar **Paneles de Original Gráfico** para iniciar el proceso de etiquetar los paneles como se ha descrito previamente. ArtiosCAD coloca etiquetas temporales en los paneles, para finalizarlos antes de pulsar **Aceptar**.

#### **ArtiosCAD**

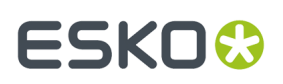

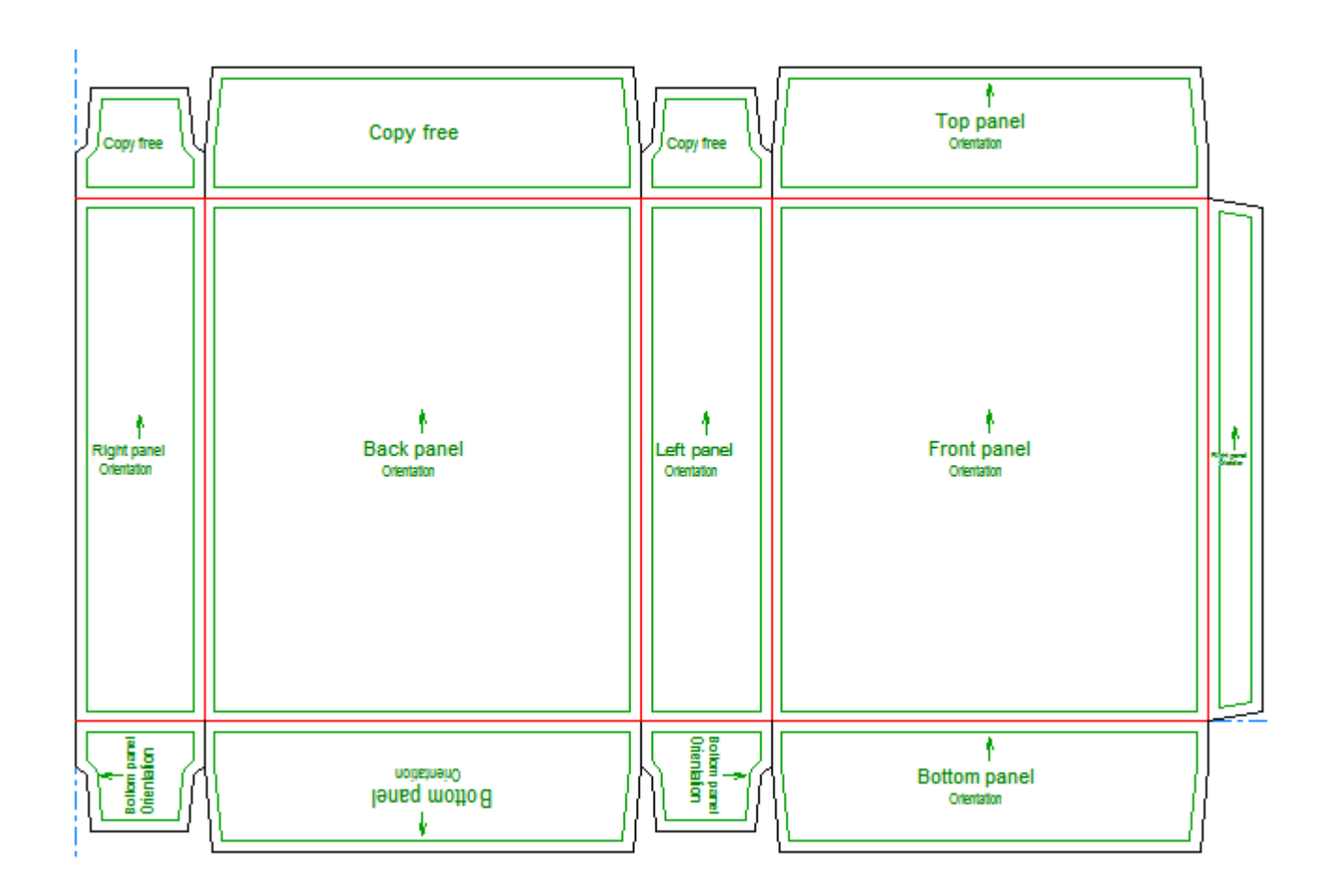

### **Crear Manualmente Paneles de Original Gráfico**

Para crear manualmente paneles de original gráfico, hacer lo siguiente:

**1.** Crear un nuevo diseño o restaurar un diseño existente.

**2.** Pulsar **Paneles de Original Gráfico**. ArtiosCAD etiqueta los paneles con su mejor suposición de función.

# **ESKO۞** ArtiosCAD

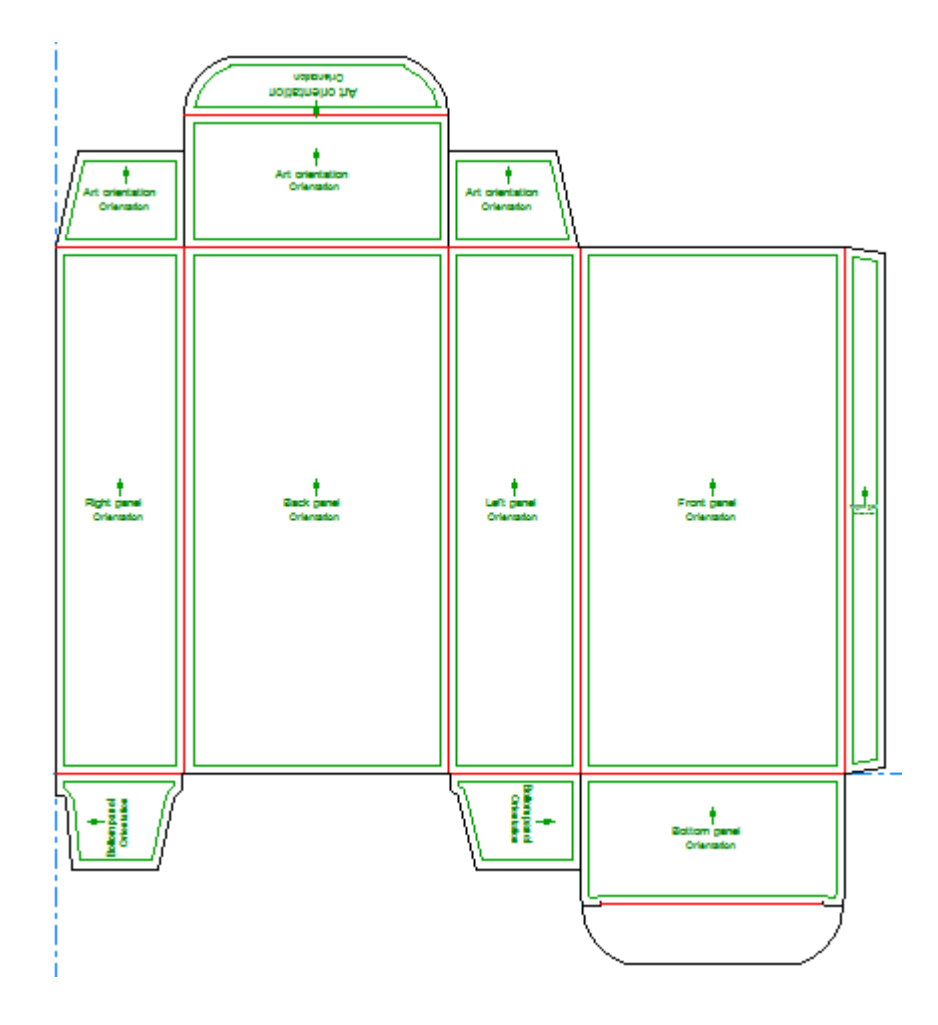

**3.** Para cambiar un panel, definir los controles en la Barra de Estado. como se desee y después pulsar dentro del panel.

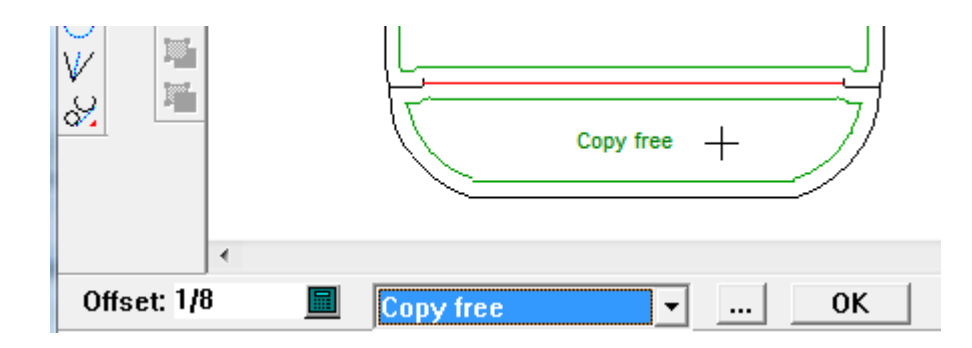

**4.** Pulsar **Aceptar** después de terminar las etiquetas de panel.

# **ESKO&**

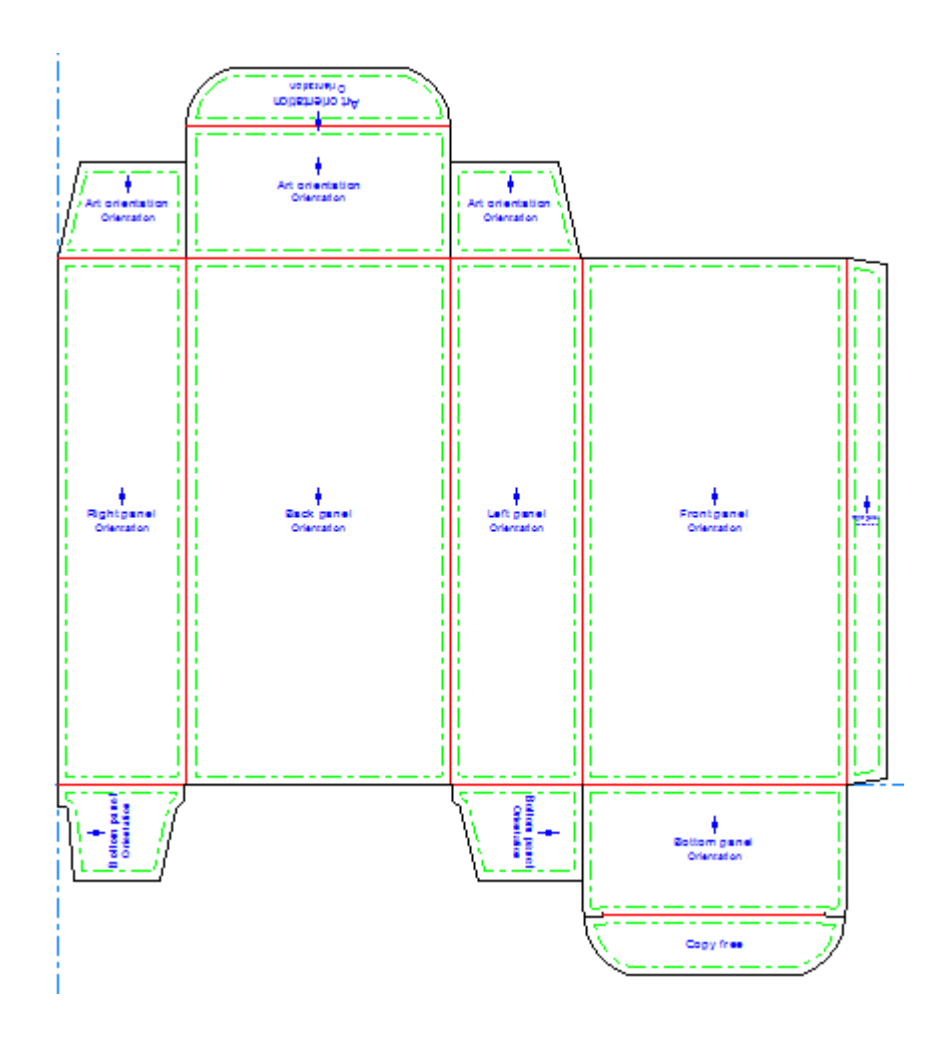

Si se define un panel Inferior usando **Paneles de Original Gráfico**, cuando se convierta el diseño a 3D, ArtiosCAD sugiere automáticamente dicho panel como la cara base. Sin embargo, cualquier cara base definida en 3D y guardada de vuelta al diseño individual tiene prioridad, especialmente al ejecutar un estándar, porque la mayoría de estándares tienen sus caras base definidas en 3D.

### **Crear Paneles de Original Gráfico desde Contornos Personalizados**

Para crear Paneles de original gráfico desde contornos personalizados, hacer lo siguiente:

- **1.** Crear o restaurar un diseño y diseñar los contornos personalizados. Los contornos deben formar un bucle.
- **2.** Seleccionar los contornos.

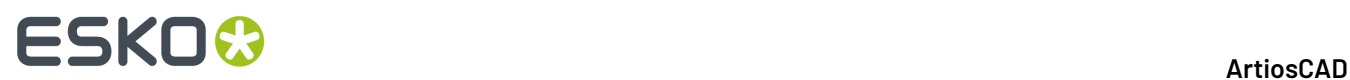

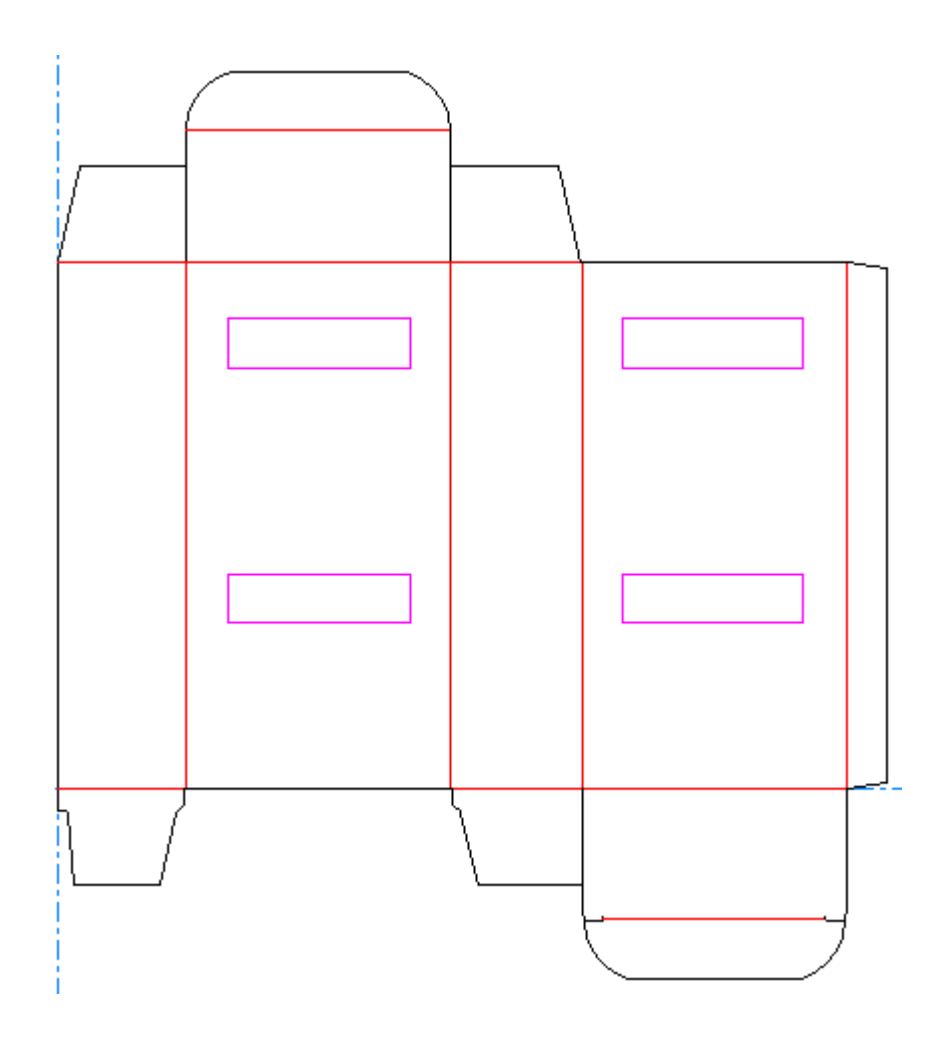

- **3.** Pulsar **Paneles de Original Gráfico**.
- **4.** Pulsar **Aceptar** para crear una capa Paneles de Original Gráfico.

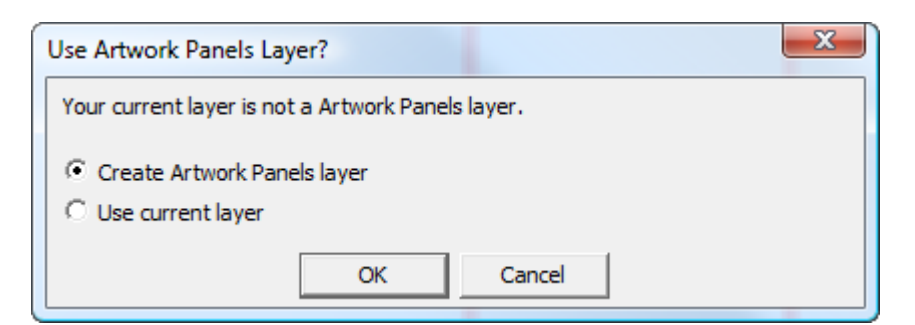

**5.** Al pulsar **Aceptar**, ArtiosCAD crea los paneles.

## **ESKO&**

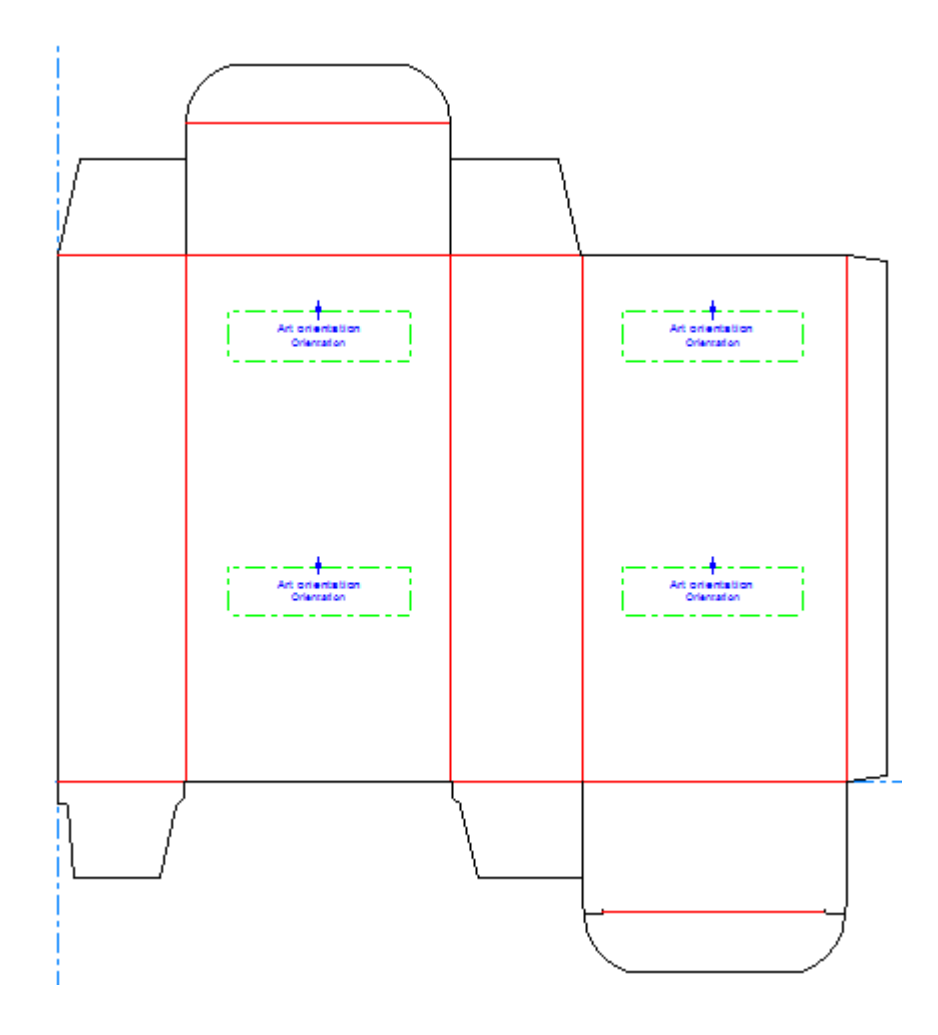

- **6.** Si se desea modificar los paneles, pulsar otra vez **Paneles de Original Gráfico**.
- **7.** Pulsar **No** cuando se pide vaciar la capa actual Paneles de Original Gráfico.
- **8.** Usar la herramienta como se desee para modificar los paneles, pulsando **Aceptar** en la Barra de Estado al terminar, para finalizar los cambios.

### **Cambiar Propiedades Panel Original Gráfico**

Para cambiar las propiedades de un Panel de Original Gráfico después de haberlo creado, pulsarlo doble con una herramienta Seleccionar para abrir su caja de diálogo Propiedades.

# **ESKO۞** ArtiosCAD

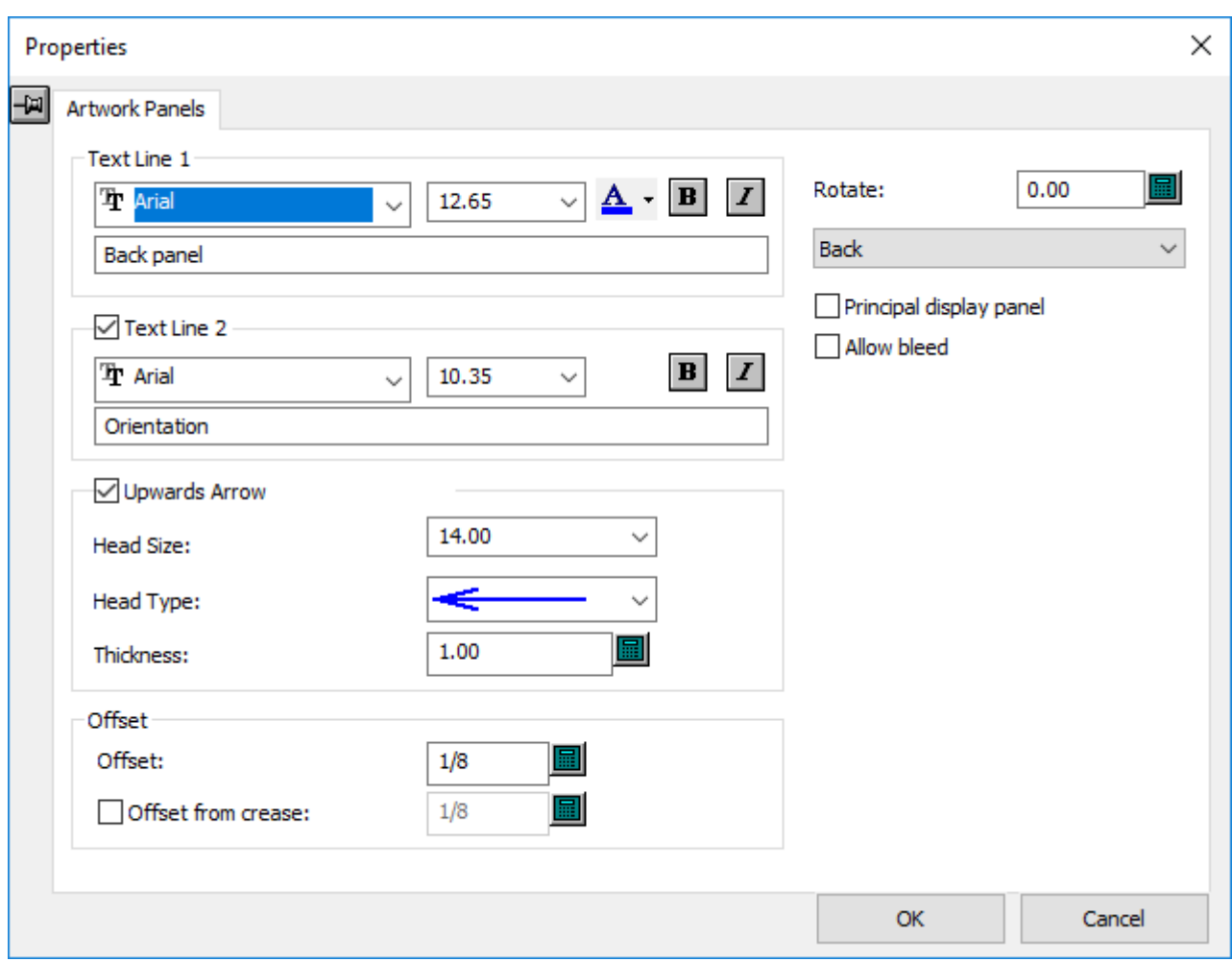

**Panel de pantalla principal** indica a otros programas Esko que el panel seleccionado es el panel principal para mostrar del diseño.

**Permitir Sangrado** indica a otros programas Esko que pueden mostrarse otros paneles encima de este.

Pulsar **Aceptar** una vez se haya acabado de cambiar las propiedades.

## **Dynamic Art**

*Arte Dinámico* es arte dirigido por bases de datos, que añaden los diseñadores gráficos a los diseños, usando otro software Esko. La herramienta **Arte Dinámico** en ArtiosCAD permite designar rectángulos contenedores para dicho arte.

En ArtiosCAD, los rectángulos de Arte Dinámico tienen un tipo de copia y algunas veces una imagen de previsualización. Los cinco tipos de Arte Dinámico son:

- **1. Copia**. Se usa para texto como Nombre de Producto o Peso Neto.
- **2. Código de barras**. Se usa para códigos de barras bidimensionales.
- **3. Símbolo**. Se usa para símbolos e imágenes como los símbolos de reciclar o de peligro, o logotipos de producto.

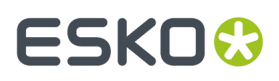

- **4. Tabla**. Se usa para datos tabulares como las tablas de información de nutrición.
- **5. Número de estación**. Utilizado para etiquetar los contenedores en los trazados con números secuenciales.

Las definiciones de Arte Dinámico se derivan del estándar administrativo global GS1.

#### **Usar la Herramienta Dynamic Art**

Cuando se pulsa **Dynamic Art**, ArtiosCAD pide primero crear una capa Dynamic Art, si aún no existe alguna. Pulsar **Aceptar** para crear la capa.

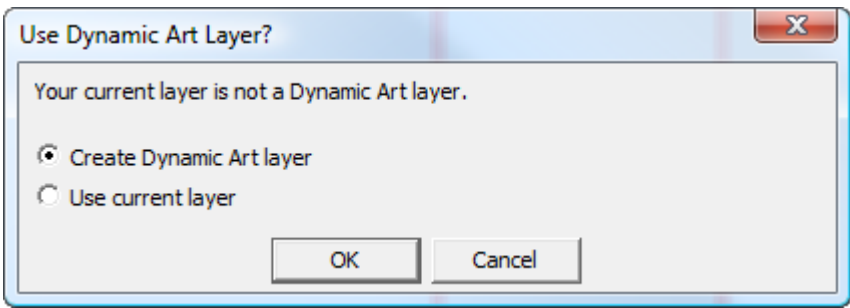

Aparece la caja de diálogo Opciones de Dynamic Art en la que se selecciona el tipo de contenedor de Dynamic Art a crear y se definen sus opciones. Cambiar el **Tipo**, **Categoría** (disponible solo para Copia), **Elemento**, y **Texto** como se desee y pulsar **Aceptar**.

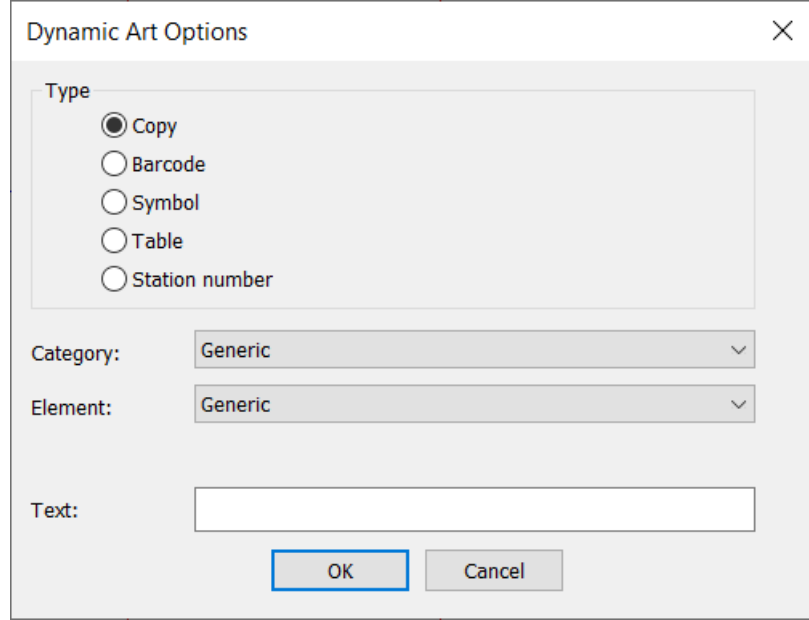

Arrastrar aparece para el contenedor. Pulsar dentro de un panel para establecer el punto de destino. Puede estar en una esquina, en el medio de un lado, o en el centro.

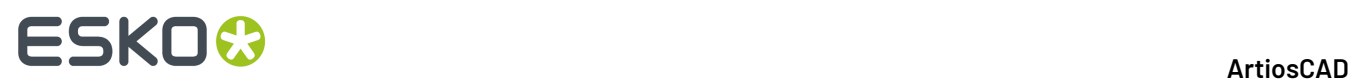

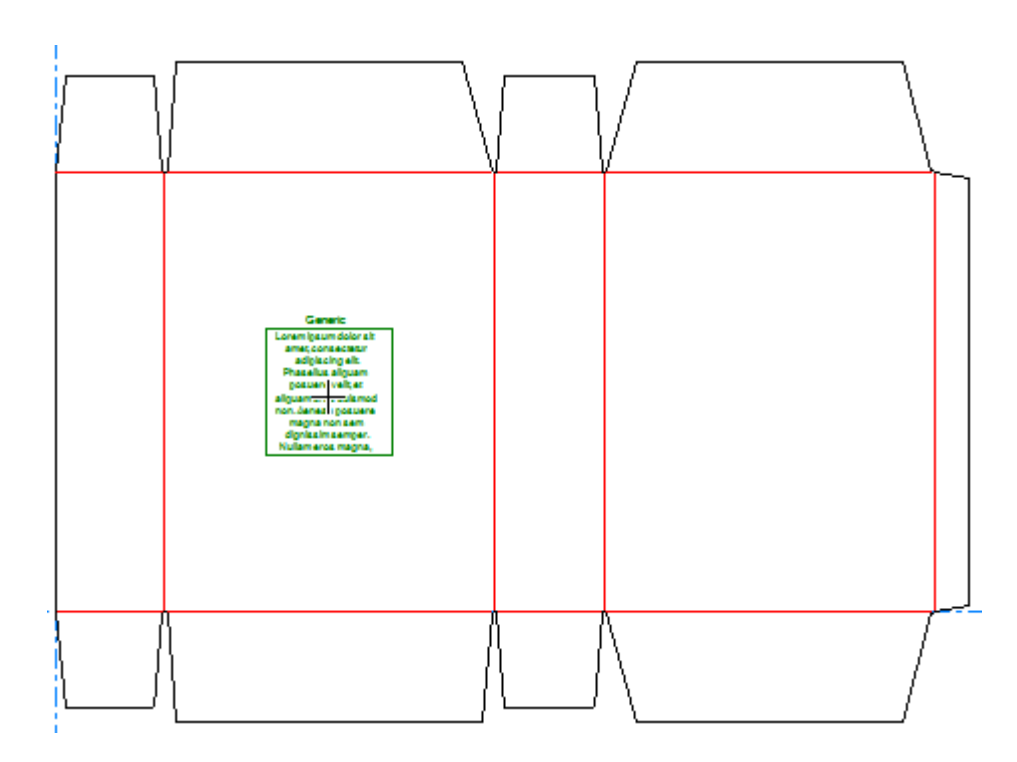

Si hay definido un Panel de Original Gráfico, la orientación del contenedor de Dynamic Art sigue la definición del Panel de Original Gráfico.

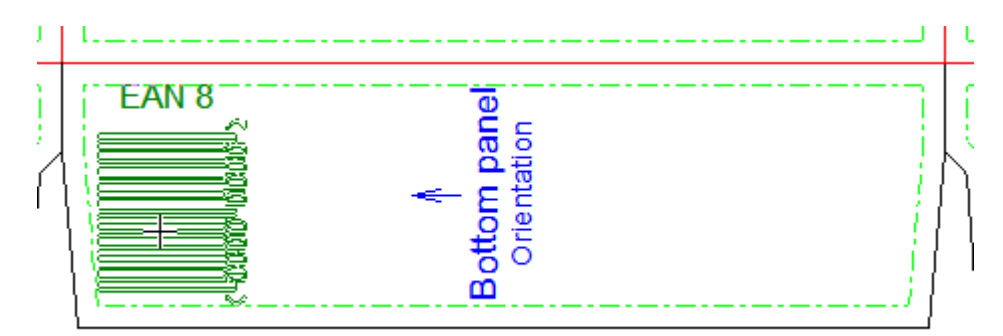

Definir las opciones en la Barra de Estado y pulsar **Aceptar** para finalizar el contenedor. Al pulsar dentro del campo **Anchura** o **Altura**, el tamaño se expande automáticamente al tamaño del panel menos el desplazamiento del panel.

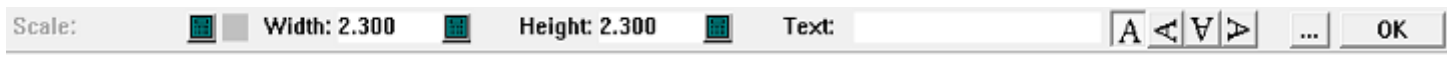

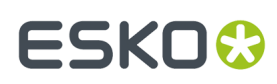

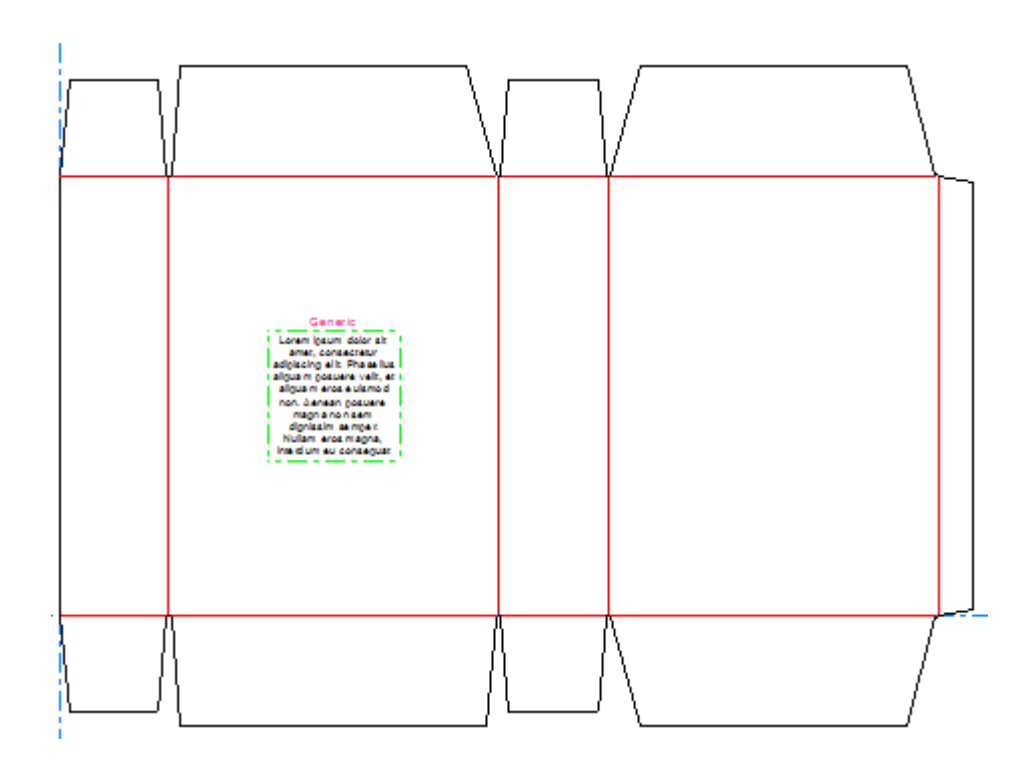

### **Añadir un Contenedor de Copia**

Para añadir un contenedor de código de copia, hacer lo siguiente:

- **1.**
	- Pulsar **Arte Dinámico** y pulsar **Sí** si ArtiosCAD pide crear una capa Arte Dinámico.
- **2.** En la caja de diálogo Opciones de Arte Dinámico, seleccionar **Copia** para **Tipo** y elegir la **Categoría** y **Elemento** desde las listas desplegables.Introducir el texto deseado en el campo **Texto** y pulsar **Aceptar**.

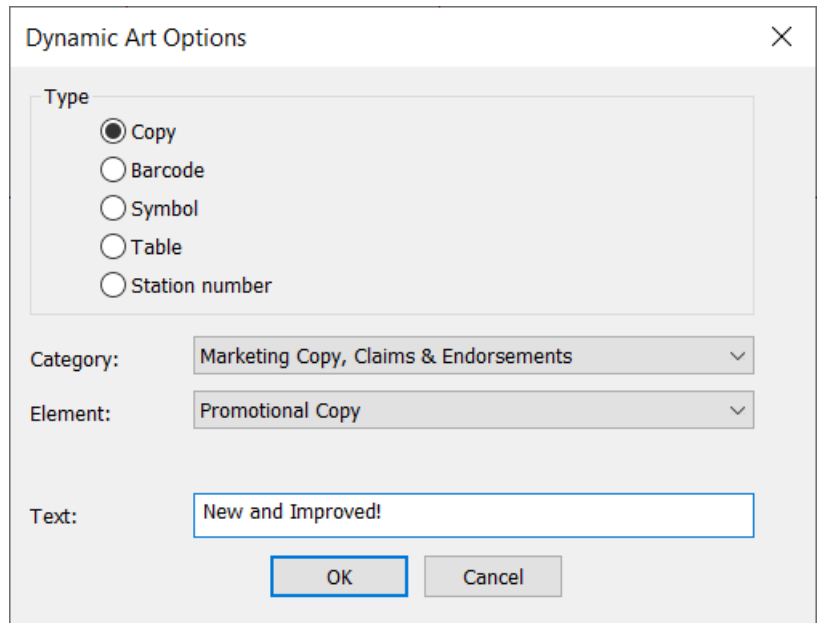

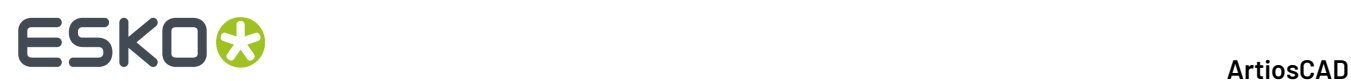

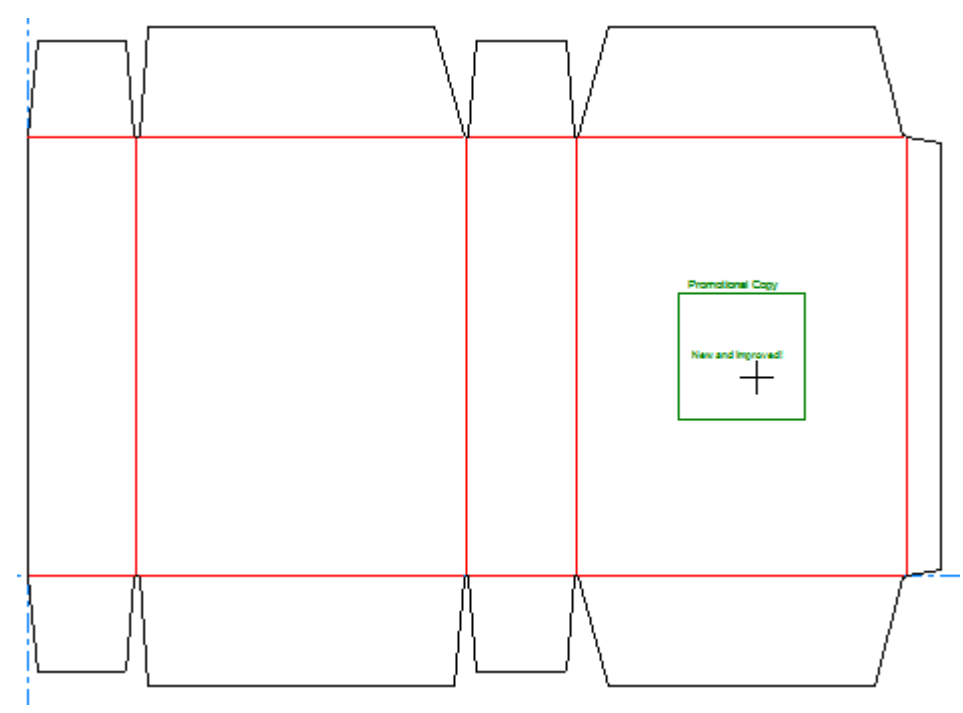

**3.** Usar arrastrar para definir el punto de destino del contenedor.

**4.** Definir los campos en la Barra de Estado, como se desee. **Anchura** y **Altura** controlan la anchura y la altura del contenedor. **Texto** es el mismo texto introducido en la caja de diálogo Opciones de Arte Dinámico en el paso anterior. Los controles direccionales de etiqueta le permiten cambiar la posición de la etiqueta del contenedor.

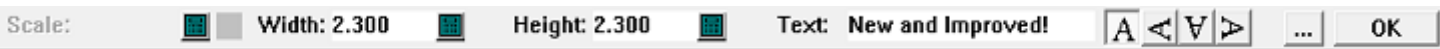

Al pulsar Más Opciones (**...**) se abre la caja de diálogo Opciones de Arte Dinámico. Existen controles estándar para fuente, color y apariencia. **Desplazamiento de panel** controla el medianil entre el contenedor y el borde del panel. **Mostrar "lorem ipsum" cuando no hay imagen o texto especificado** del contenido, si no se introduce nada. Al terminar de definir opciones, pulsar **Aceptar**.

# **ESKO&**

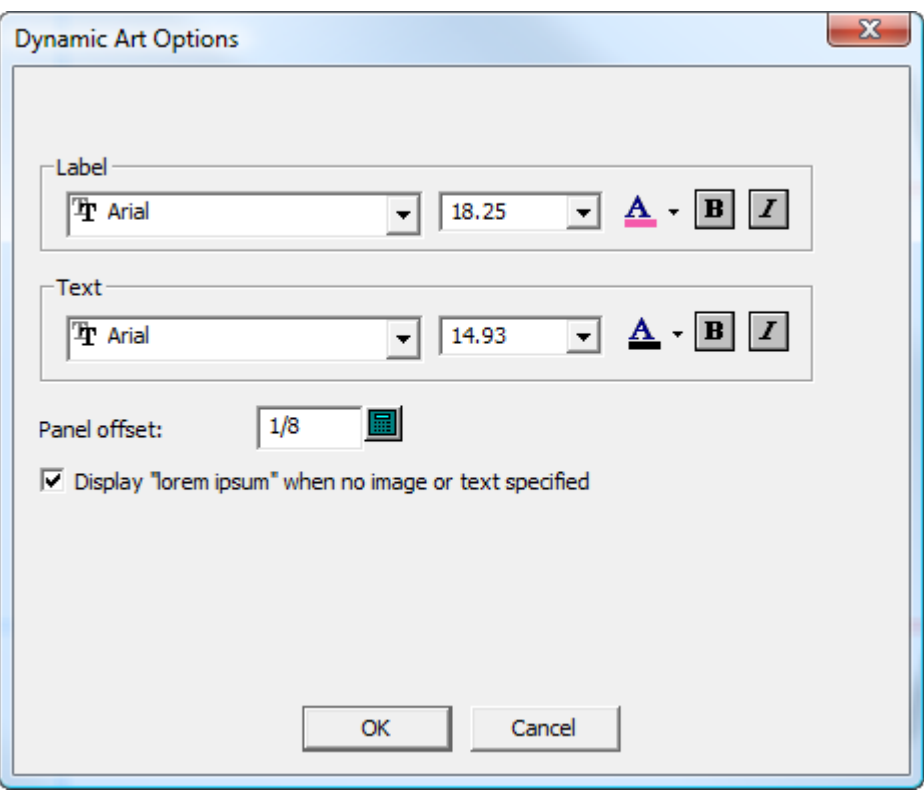

**5.** Pulsar **Aceptar** en la Barra de Estado para finalizar el contenedor de texto.

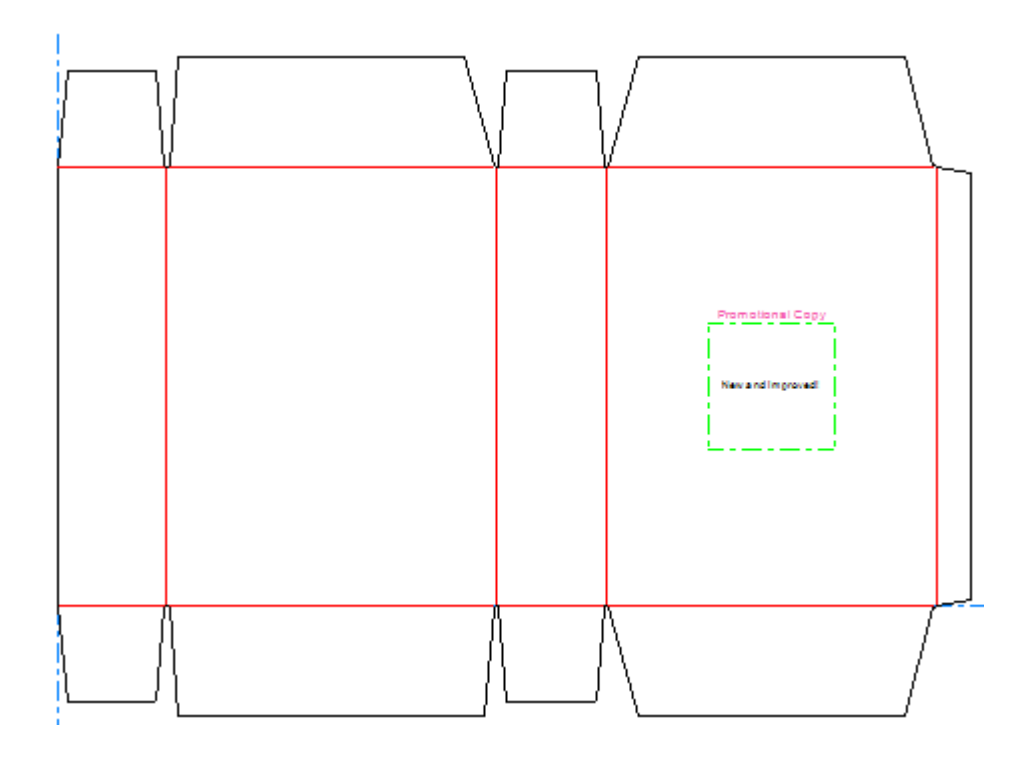

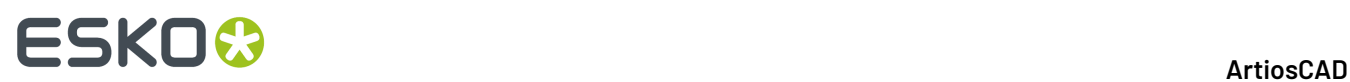

### **Añadir un Contenedor de Código de Barras**

Para añadir un contenedor de código de barras, hacer lo siguiente:

**1.**

Pulsar **Arte Dinámico** y pulsar **Sí** si ArtiosCAD pide crear una capa Arte Dinámico.

**2.** En la caja de diálogo Opciones de Arte Dinámico, seleccionar **Código de Barras** para **Tipo** y elegir el **Elemento** deseado desde la lista desplegable.Introducir el texto deseado en el campo **Texto** y pulsar **Aceptar**.

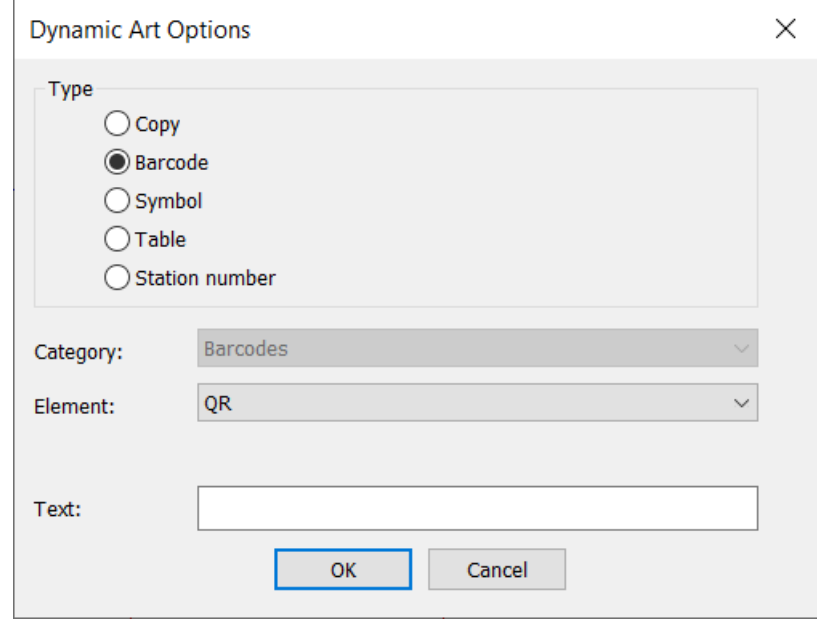

**3.** Usar arrastrar para colocar el punto de destino del contenedor.

# ESKO<del>®</del>

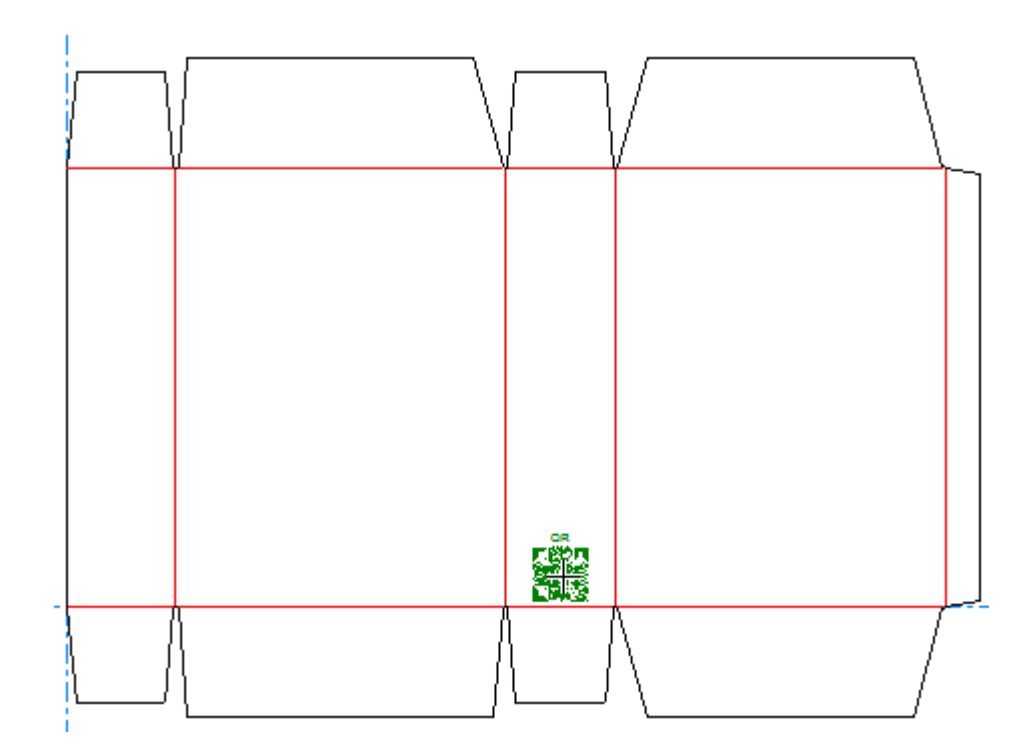

**4.** Definir los campos en la Barra de Estado, como se desee. **Escala** permite especificar la escala del contenedor. **Anchura** y **Altura** controlan la anchura y la altura del contenedor. **Texto** es el mismo texto introducido en la caja de diálogo Opciones de Arte Dinámico en el paso anterior. Los controles direccionales de etiqueta le permiten cambiar la posición de la etiqueta del contenedor.

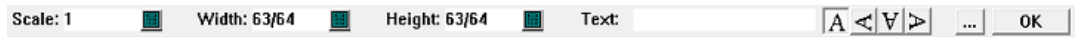

Al pulsar Más Opciones (**...**) se abre la caja de diálogo Opciones de Arte Dinámico. Existen controles estándar para fuente, color y apariencia. **Desplazamiento de panel** controla el medianil entre el contenedor y el borde del panel. **Mostrar "lorem ipsum" cuando no hay imagen o texto especificado** del contenido, si no se introduce nada. Al terminar de definir opciones, pulsar **Aceptar**.

# **ESKO☆**<br>
ArtiosCAD

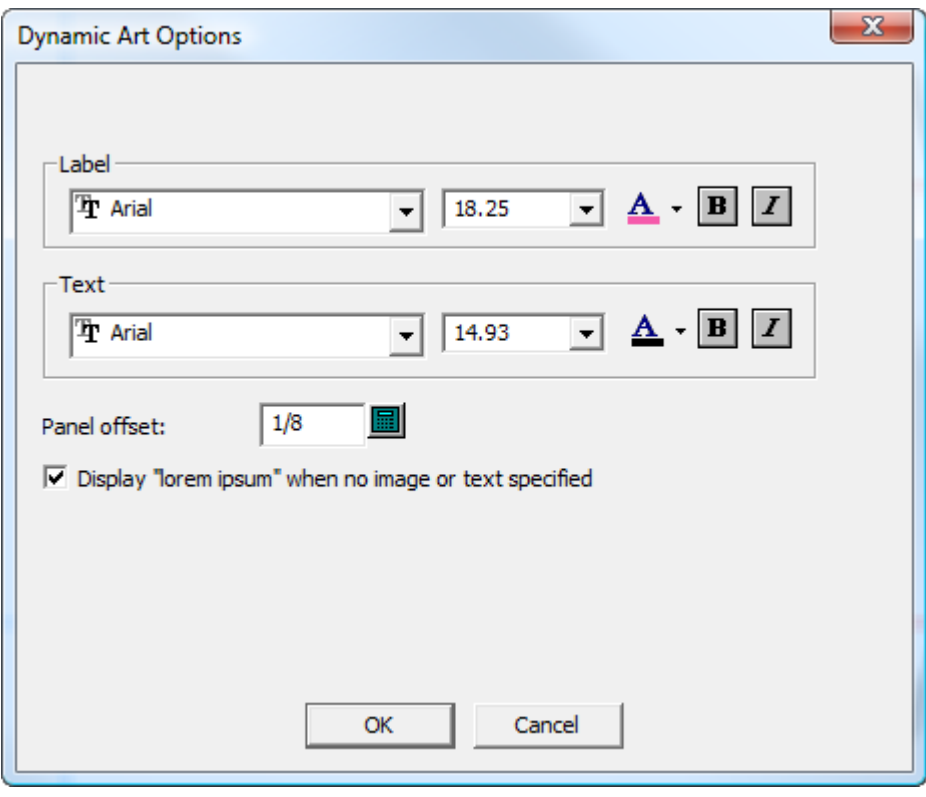

El plugin Dynamic Barcodes dibujará un código de barras en su tamaño predeterminado en Adobe Illustrator, independientemente de la escala o tamaño especificado para el contenedor en ArtiosCAD.

**5.** Pulsar **Aceptar** en la Barra de Estado para finalizar el contenedor del código de barras.

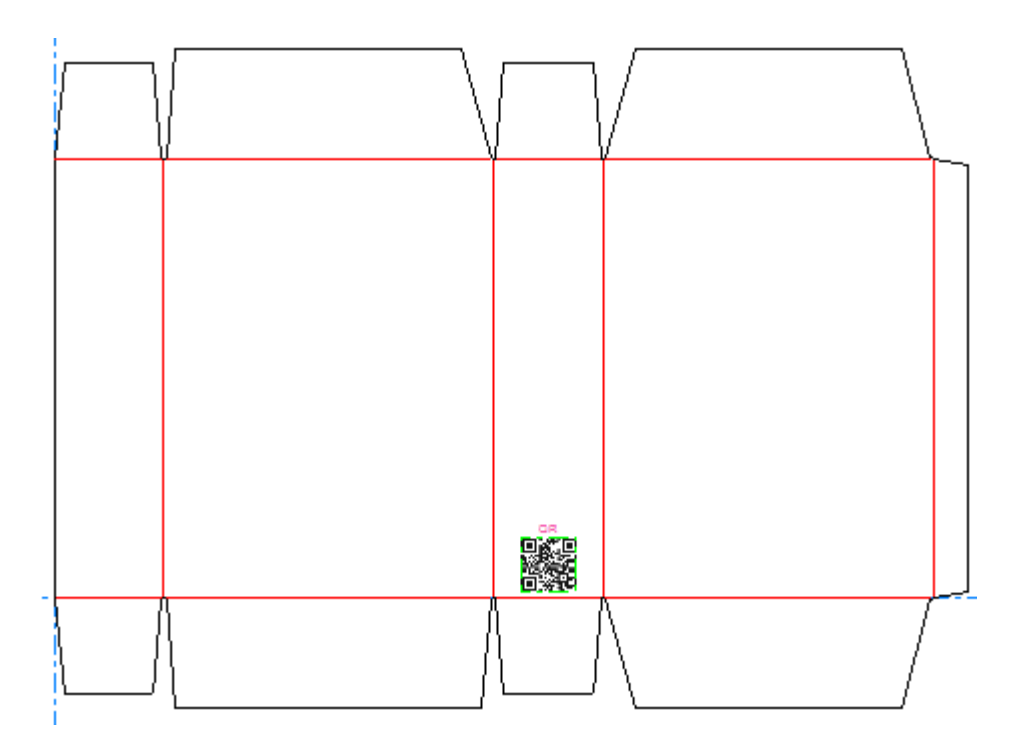

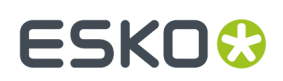

### **Añadir un Contenedor de Símbolo**

Para añadir un contenedor de símbolo, hacer lo siguiente:

- **1.**
	- Pulsar **Arte Dinámico** y pulsar **Sí** si ArtiosCAD pide crear una capa Arte Dinámico.
- **2.** En la caja de diálogo Opciones de Arte Dinámico, seleccionar **Símbolo** para **Tipo** y elegir el **Elemento** deseado desde la lista desplegable.Introducir el texto deseado en el campo **Texto** y pulsar **Aceptar**.

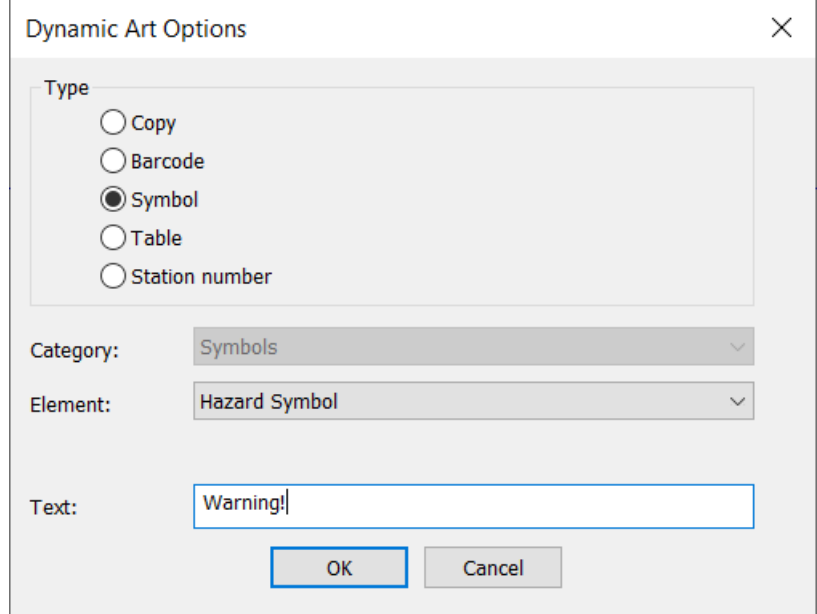

**3.** Usar arrastrar para colocar el punto de destino del contenedor.

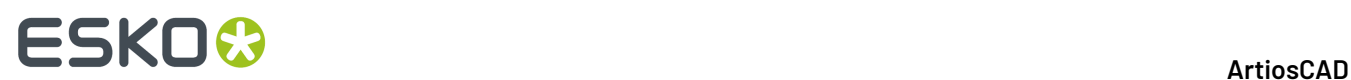

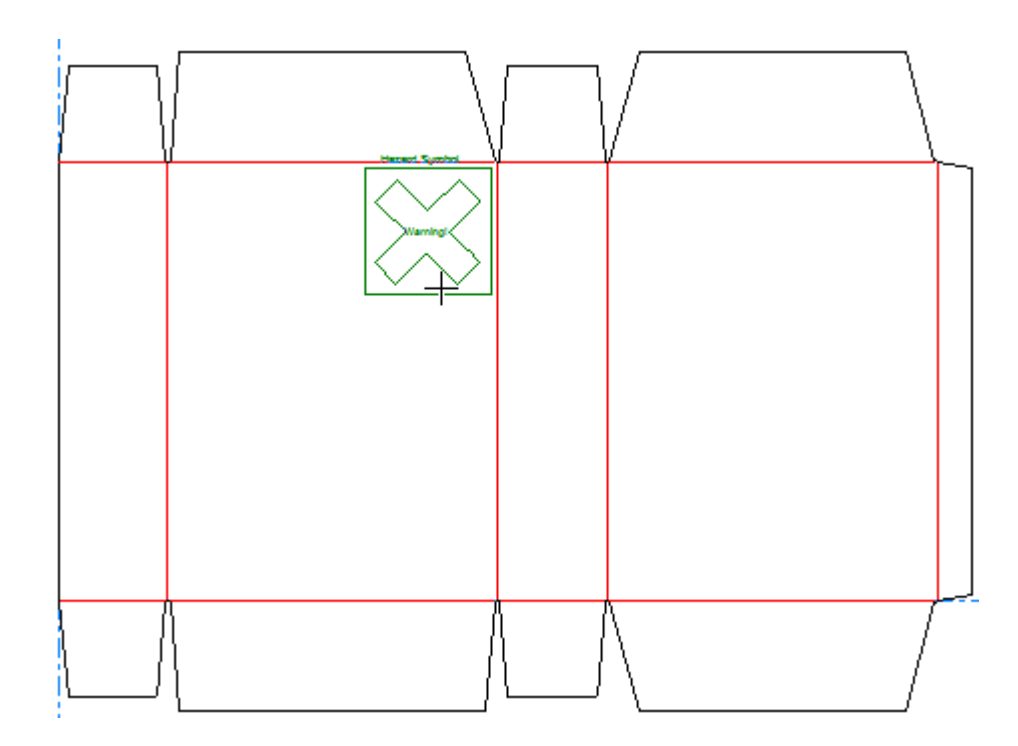

**4.** Definir los campos en la Barra de Estado, como se desee. **Anchura** y **Altura** controlan la anchura y la altura del contenedor. **Texto** es el mismo texto introducido en la caja de diálogo Opciones de Arte Dinámico en el paso anterior. Los controles direccionales de etiqueta le permiten cambiar la posición de la etiqueta del contenedor.

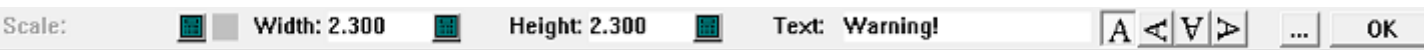

Al pulsar Más Opciones (**...**) se abre la caja de diálogo Opciones de Arte Dinámico. Existen controles estándar para fuente, color y apariencia. **Desplazamiento de panel** controla el medianil entre el contenedor y el borde del panel. **Mostrar "lorem ipsum" cuando no hay imagen o texto especificado** del contenido, si no se introduce nada. Al terminar de definir opciones, pulsar **Aceptar**.
## **ESKO&**

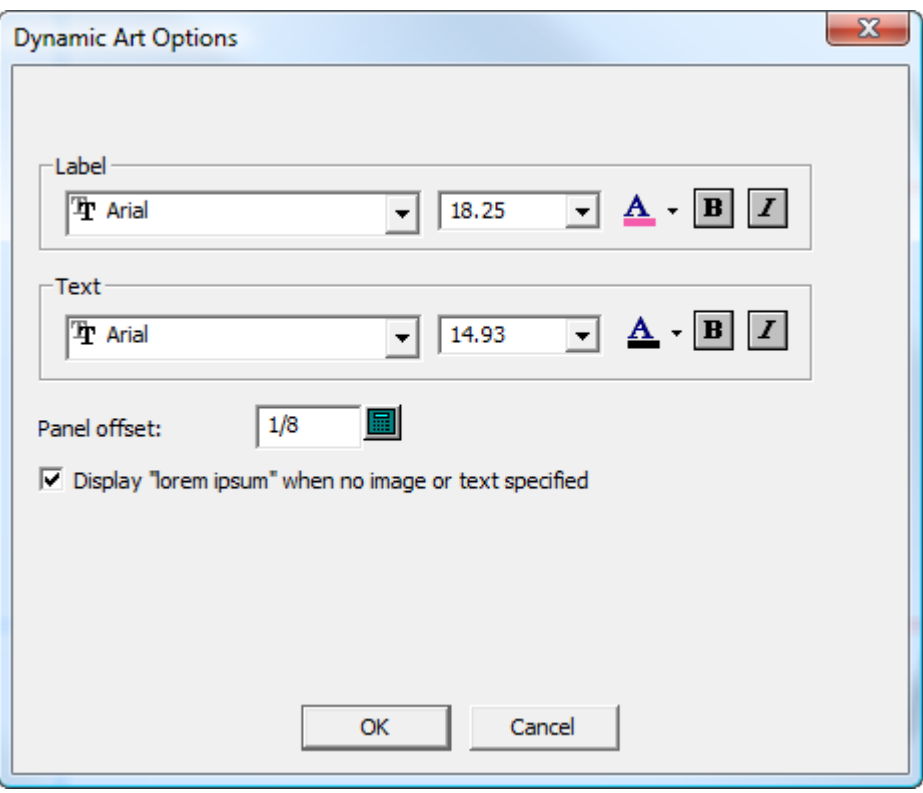

**5.** Pulsar **Aceptar** en la Barra de Estado para finalizar el contenedor de símbolo.

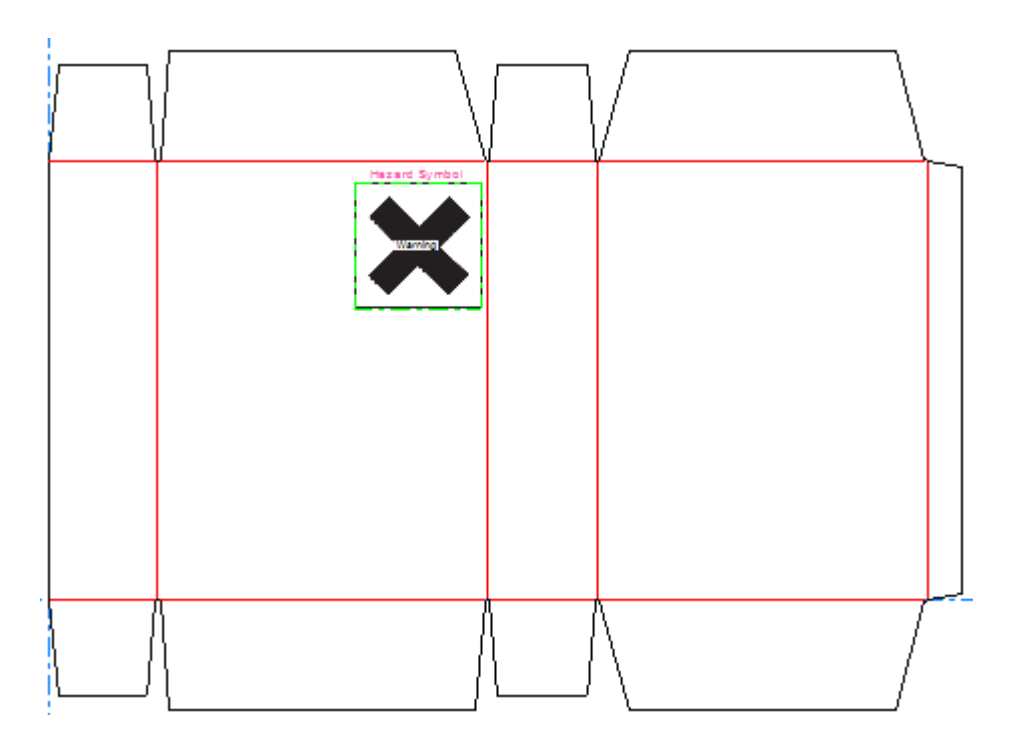

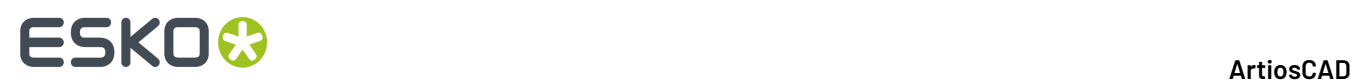

### **Añadir un Contenedor de Tabla**

Para añadir un contenedor de tabla, hacer lo siguiente:

- **1.**
	- Pulsar **Arte Dinámico** y pulsar **Sí** si ArtiosCAD pide crear una capa Arte Dinámico.
- **2.** En la caja de diálogo Opciones de Arte Dinámico, seleccionar **Tabla** para **Tipo** y elegir el **Elemento** deseado desde la lista desplegable.Introducir el texto deseado en el campo **Texto** y pulsar **Aceptar**.

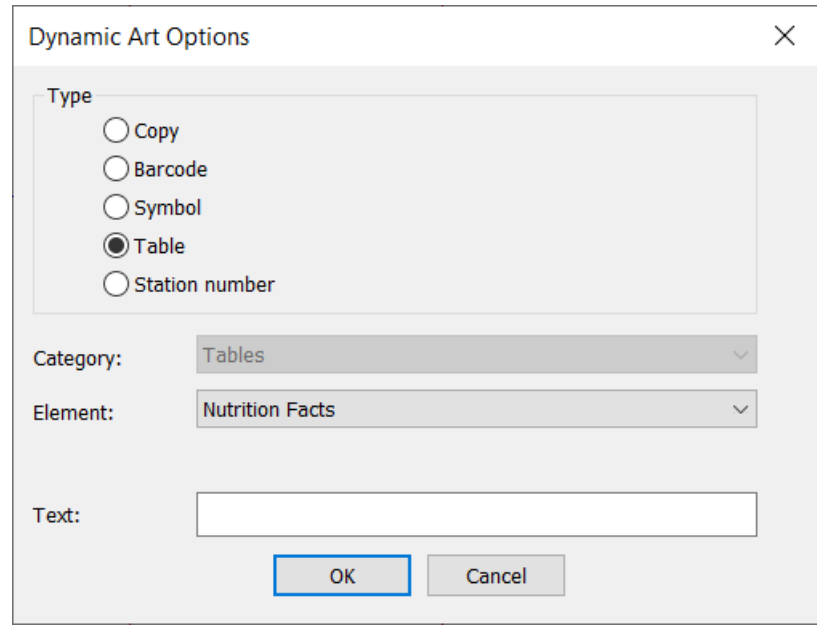

**3.** Usar arrastrar para colocar el punto de destino del contenedor.

### ESKO<del>®</del>

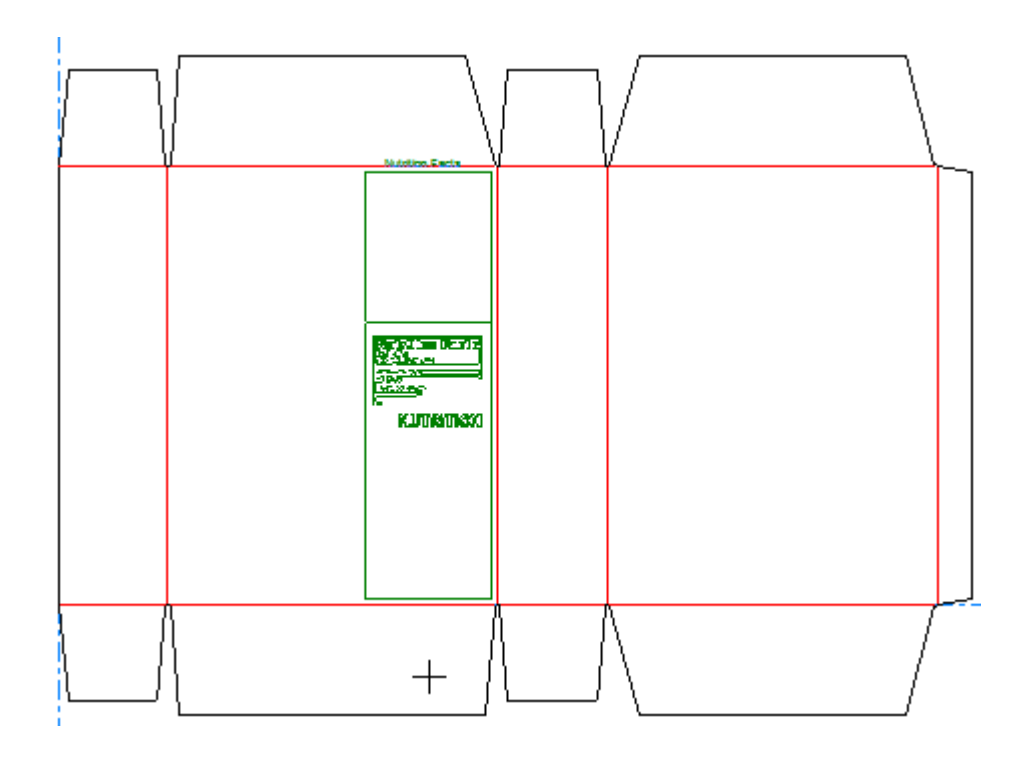

**4.** Definir los campos en la Barra de Estado, como se desee. **Anchura** y **Altura** controlan la anchura y la altura del contenedor. **Texto** es el mismo texto introducido en la caja de diálogo Opciones de Arte Dinámico en el paso anterior. Los controles direccionales de etiqueta le permiten cambiar la posición de la etiqueta del contenedor.

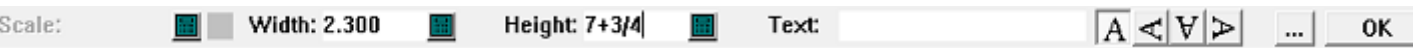

Al pulsar Más Opciones (**...**) se abre la caja de diálogo Opciones de Arte Dinámico. Existen controles estándar para fuente, color y apariencia. **Desplazamiento de panel** controla el medianil entre el contenedor y el borde del panel. **Mostrar "lorem ipsum" cuando no hay imagen o texto especificado** del contenido, si no se introduce nada. Al terminar de definir opciones, pulsar **Aceptar**.

# **ESKO⊙**

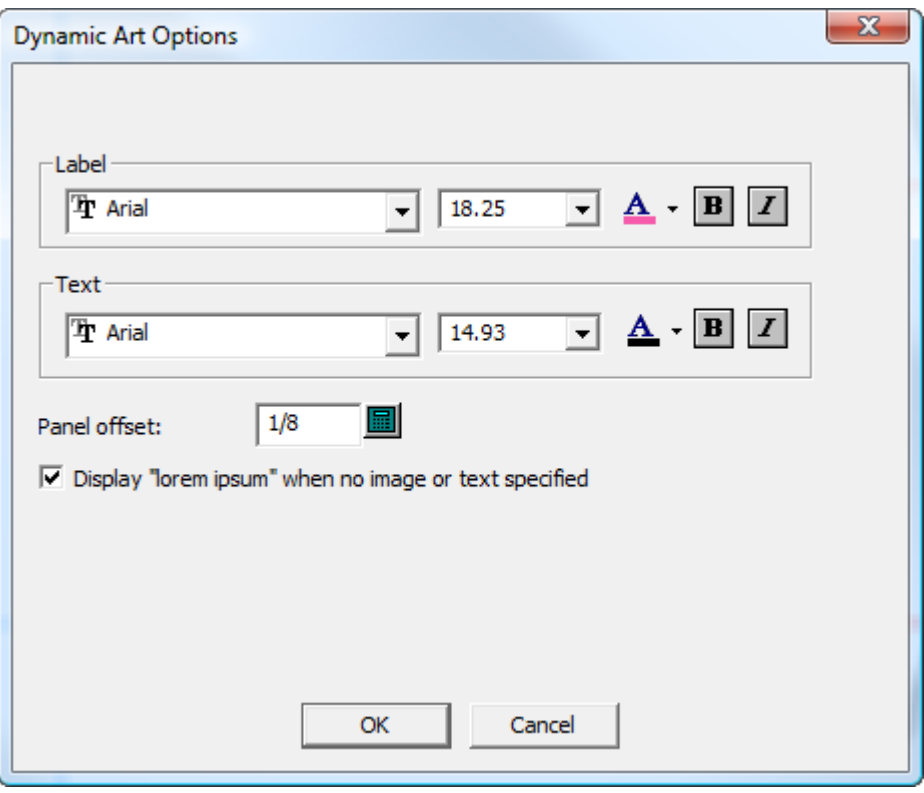

**5.** Pulsar **Aceptar** en la Barra de Estado para finalizar el contenedor de tabla.

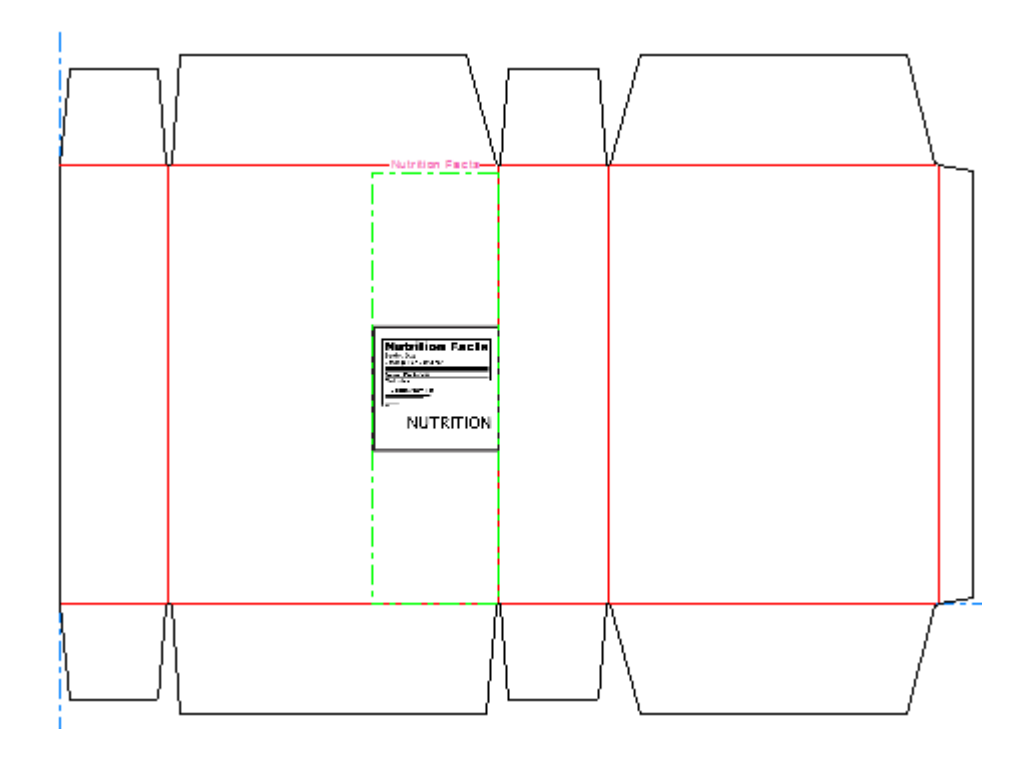

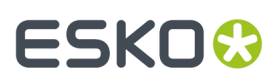

### **Añadir un Contenedor de Número de Estación**

- **1.** Pulsar **Arte Dinámico** y pulsar **Sí** si ArtiosCAD pide crear una capa Arte Dinámico.
- **2.** En la caja de diálogo Opciones de Arte Dinámico, seleccionar **Número de estación** como el tipo y pulsar **Aceptar**. No tiene opciones para definir.
- **3.** Usar arrastrar para definir la posición del número de estación. Probablemente de ir en algún lugar donde el usuario final no lo vea o no le importe esta presencia.

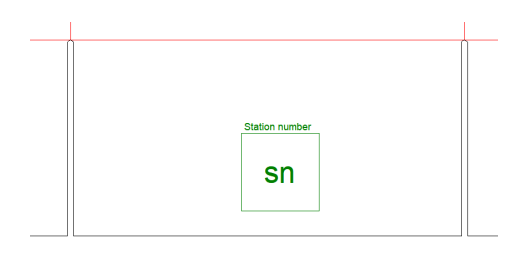

**4.** Pulsar **Aceptar** para añadir la parte de Arte Dinámico.

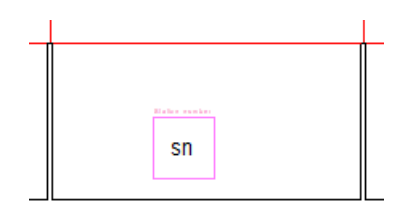

Si añade este diseño individual a un trazado, la herramienta **Números de Estación y Desperdicio** usará el marcador de posición para añadir un número.

### **Cambiar Propiedades de Contenedor**

Para cambiar las propiedades de un contenedor de Arte Dinámico después de haberlo creado, pulsar doble con la herramienta **Seleccionar**. En la caja de diálogo Propiedades, se pueden modificar todas sus propiedades, y cambiar el archivo de previsualización de imagen (si lo hay).

### **ESKO☆**<br>
artiosCAD

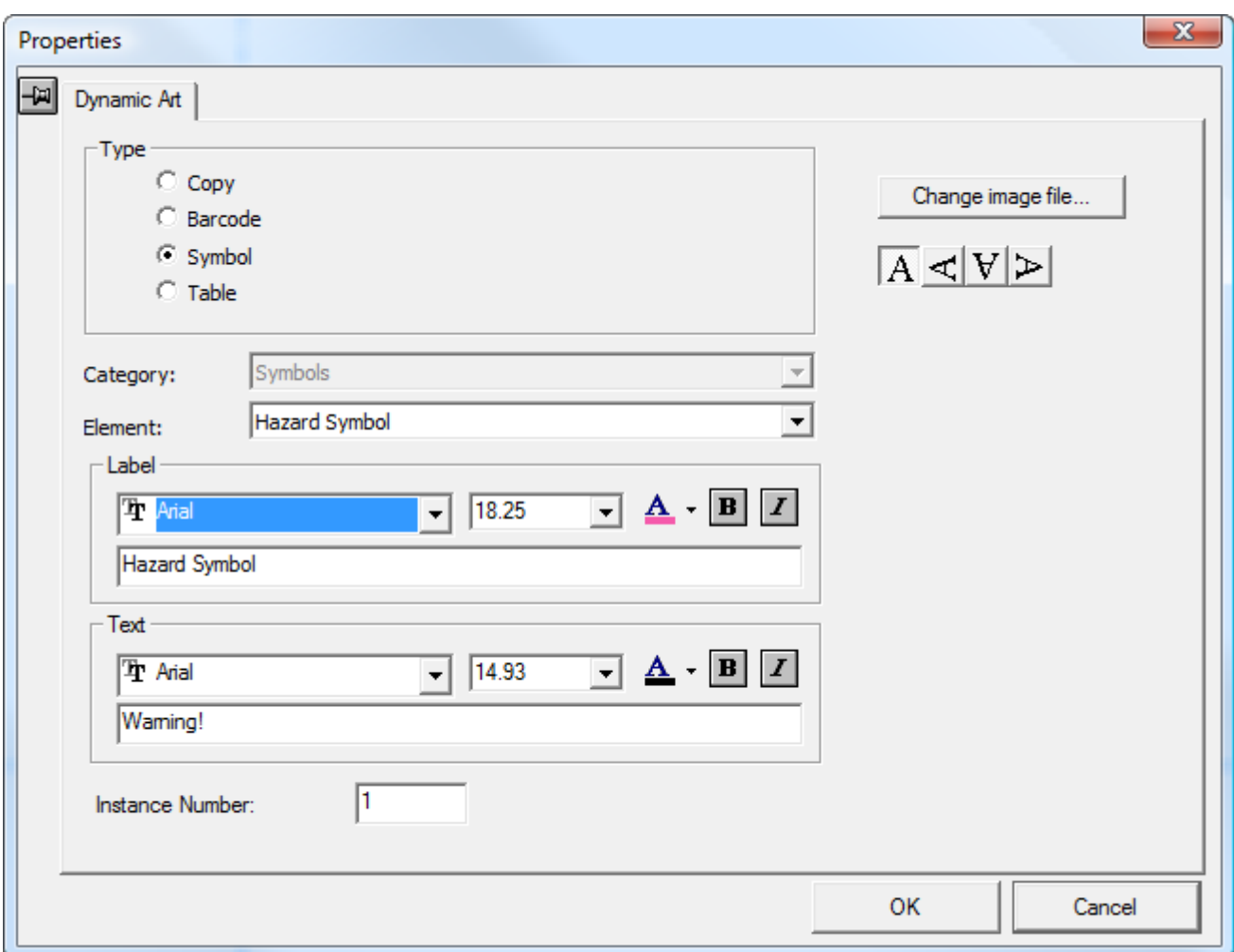

### **Otras funciones de Designer**

### **Configuración de la dirección de fibra/ondas**

El botón **Fibra/Ondulado** de la barra Vista, controla la dirección de fibra o de ondulado del diseño. Un símbolo vertical indica una dirección vertical; un símbolo horizontal indica una dirección horizontal. Al pulsar la flecha de soltar abajo, aparece un menú que contiene más comandos:

- **Cambiar Dirección de Fibra** cambia la dirección de fibra/ondulado sin rotar el diseño.
- **Cambiar Vista Fibra con Rotar 90 a Derecha** cambia la dirección de fibra y rota el diseño en sentido horario 90 grados para reflejar dicho cambio.
- **Cambiar Vista Fibra con Rotar 90 a Izquierda** cambia la dirección de fibra y rota el diseño en sentido antihorario 90 grados para reflejar dicho cambio.

Estos comandos también están en el menú Info.

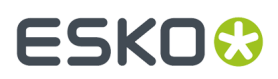

Para más comentarios sobre la de configuración del lado de impresión y el lado de la cuchilla, consultar la sección *Barra Vista* en el capítulo *Introducción*.

### **Configuración del lado actual del diseño**

Un diseño tiene dos lados - el lado impreso y el lado no impreso.

El botón **Lado** de la barra de visualización controla el lado que queda arriba. El color verde indica que el lado impreso está arriba, mientras que el color blanco indica cuando está arriba el lado no impreso. Al hacer clic en este botón, se le da la vuelta al diseño. Puede haber gráficos en ambos lados del diseño.

### **Unidades y formato**

El comando **Unidades y Formato** del menú **Opciones**, controla el cálculo, la entrada y la visualización de los números. Cambie las opciones como desee. En el grupo **Formato**, puede elegir entre dieciseisavos y veinteavos.

**Nota:** No puede cambiar entre dieciseisavos y veinteavos en la caja de diálogo de propiedades de dimensión.

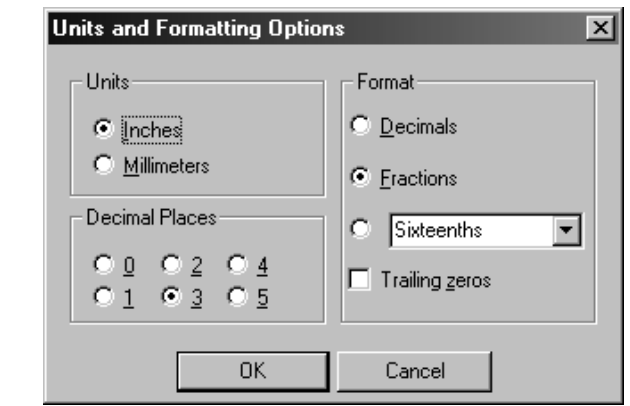

El botón Unidades de la barra de visualización cambia la unidad al hacer clic en él.

### **Ventanas de lupa**

Pulse el botón central del ratón para crear una ventana Lupa. Si el ratón no dispone de un botón central, pulse **Lupa** en el menú Ver, o pulse CTRL-Espacio. Si mantiene pulsada la tecla CTRL mientras abre una ventana de Lupa, ésta se abrirá con una escala distinta.

Las ventanas de lupa muestran una imagen ampliada del área que rodea al punto en el que se ha hecho clic. Una ventana de lupa cambiará si se activa **Mostrar el contenido de la ventana mientras se arrastra** en las Propiedades de pantalla del sistema operativo.

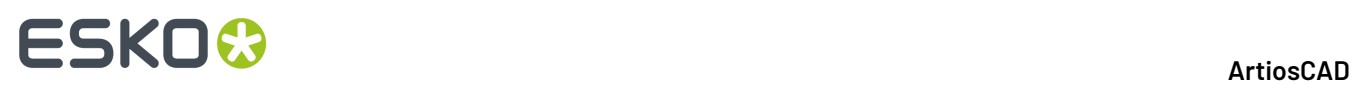

Pulse el icono con forma de lupa en la barra de título de la ventana Lupa para acceder a su menú. Dinámico controla la actualización en tiempo real de la ventana a medida que ésta se arrastra. **Opciones** abre la caja de diálogo Opciones de lupa.

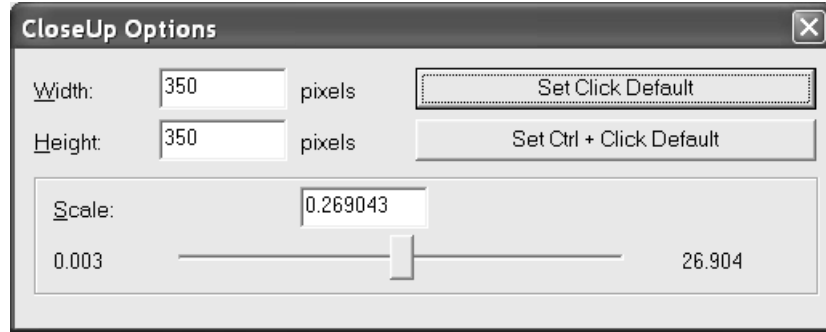

**Anchura** y **Alto** cambian el tamaño de la ventana de lupa.

**Escala** y el controlador deslizante que aparece debajo especifican la escala de la ventana de lupa.

**Establecer valores predeterminados** establece los valores definidos como los valores que se utilizarán durante el resto de la sesión de ArtiosCAD para ventanas de lupa normal. **Establecer CTRL + Clic como Valor Predeterminado** establece el valor predeterminado de la sesión para las ventanas de Lupa abiertas con la tecla CTRL.

Si pulsa con el botón central del ratón mientras está en una ventana de lupa, la ventana se cerrará. La combinación Mayús-botón central del ratón cierra todas la ventanas de lupa, al igual que la combinación Mayús-espacio y **Cerrar Todas las Lupas** del menú Ver.

Pulse CTRL-A para alejar la imagen en las ventanas de Lupa.

Los valores predeterminados de la ventana de lupa están establecidos en **Opciones** > **Valores Predeterminados** > **Valores Predeterminados compartidos** > **Valores Predeterminados de inicio** > **Ver opciones de herramientas**.

### **StyleMaker**

StyleMaker es una función opcional de ArtiosCAD que le permite realizar sus diseños una vez y volver a construirlos con distintas medidas un número infinito de veces.

Mientras se construye el diseño StyleMaker utiliza variables en lugar de valores absolutos. Una *variable* es una manera de guardar información que se puede cambiar en el futuro. Por ejemplo, si se define L con un valor de 300, cada vez que se dibuja una línea representando la longitud del contenedor, se usará L como la distancia o el desplazamiento en lugar de 300. Cuando es el momento de crear este contenedor de nuevo, se puede hacer fácilmente con un tamaño nuevo introduciendo nuevos valores para la variable.

En ArtiosCAD, los nombres de las variables deben comenzar con una letra y pueden tener hasta 6 caracteres de longitud.

**Nota:** Utilice únicamente letras ASCII en mayúscula y números para el nombre de la variable. Para los nombres de variable no usar caracteres de otro conjunto de caracteres.

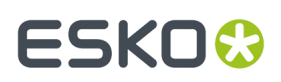

StyleMaker tiene dos niveles Sencillo y Avanzado. Si tiene licencias anteriores de cuando ArtiosCAD tenía licencia como módulo, puede acceder al StyleMaker o al StyleMaker Avanzado. Si tiene más licencias recientes como solución, la Solución Herramientas de Diseño Redimensionable de ArtiosCAD incluye el acceso a ambos, el StyleMaker Sencillo y el Avanzado.

StyleMaker Sencillo permite definir variables, darles una descripción, y darles un valor predeterminado.

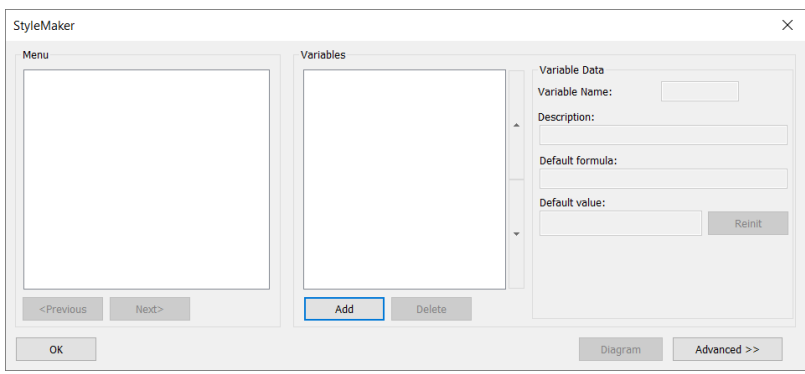

StyleMaker Avanzado permite organizar las variables en menús y carpetas, basar las variables en otras variables, definir variables utilizando fórmulas, definir límites en los valores de variables, y muchas más funciones.

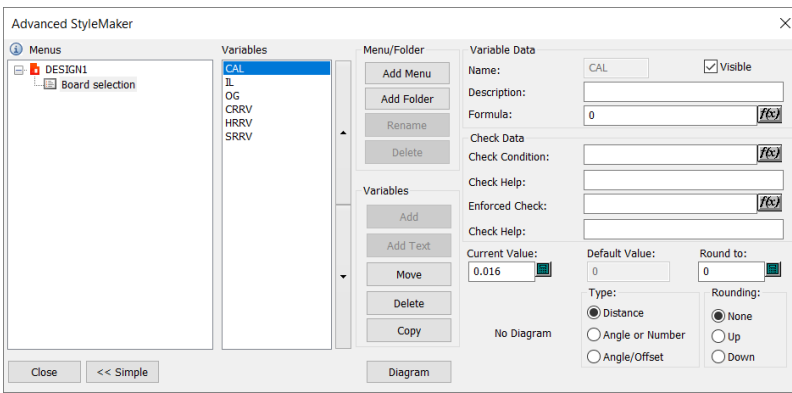

Una de las cosas más importantes para usar StyleMaker es la planificación previa. Antes de empezar a dibujar, se debe decidir lo que se desea paramétrico y decidir las dependencias que existirán. Reflexionar cuidadosamente sobre todo antes de empezar a dibujar les ahorrará tiempo y esfuerzos al construir el diseño.

### **StyleMaker Sencillo**

**1.**

**Añadir variables al vuelo en StyleMaker Sencillo**

Iniciar una herramienta de dibujo como **Ángulo/Desplazamiento de Línea**.

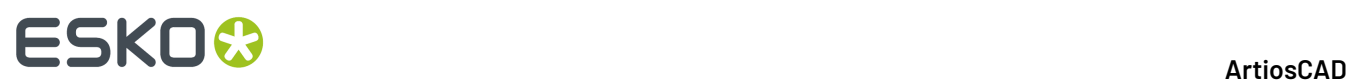

- **2.** Definir los avisos como se desee, pero introducir una letra en uno de los campos (en este caso, L en el campo Longitud) y pulsar ENTRAR.
- **3.** ArtiosCAD avisa que la expresión contiene variables no definidas y pide si desea definirlas. Pulse **Sí**.

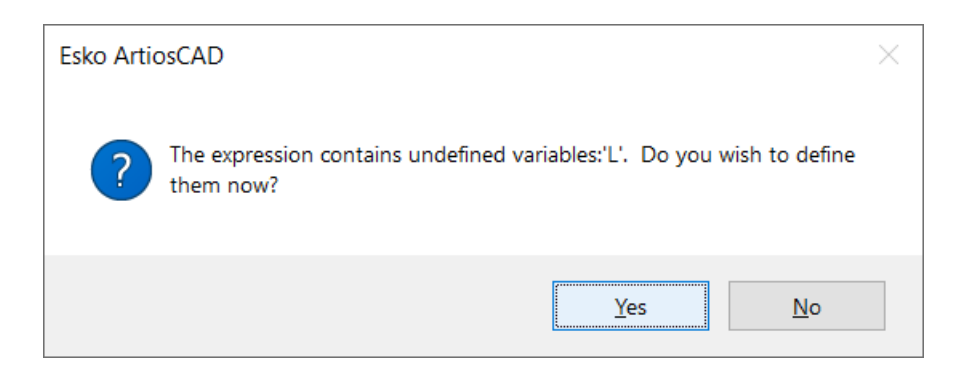

**4.** Introducir dónde se pida el valor y la descripción deseados para la variable. En StyleMaker Sencillo esta es la única vez en que se puede cambiar el nombre del menú, hacerlo ahora si se desea.

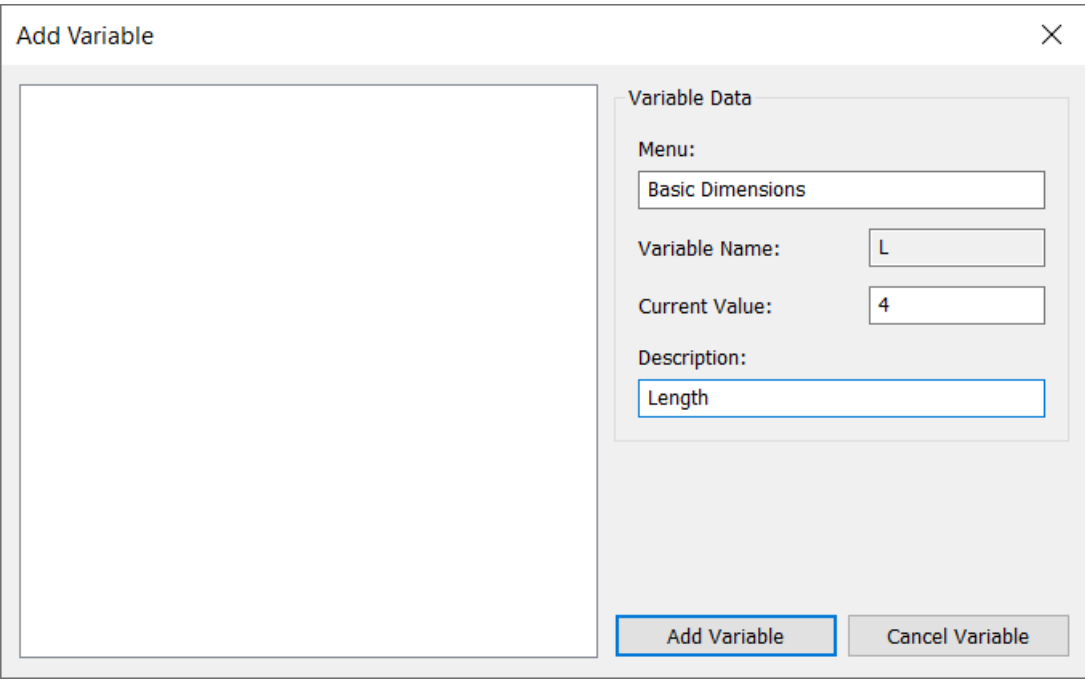

- **5.** Pulsar **Añadir Variable** para continuar dibujando.
- **6.** Para otras variables, repita este proceso tantas veces como desee mientras dibuja. Las líneas en el ejemplo de abajo tienen todas la longitud definida por variables y los puntos finales se activan en el Modo Vista para mejor claridad.

### ESKO<del>®</del>

**ArtiosCAD**

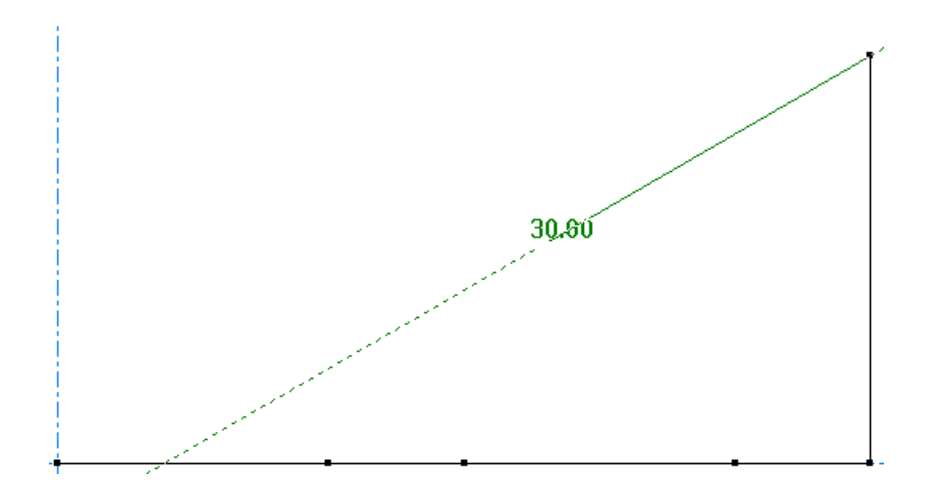

Las variables añadidas aparecen en la lista de variables en el Teclado numérico.

```
\timesL = 4W = 2D = 6CAL = 0.016IL = 0.008OG = 0.008CRRV = 1/32HRRV = 0SRRV = 0
```
### **Añadir variables a un menú en StyleMaker Sencillo**

Además de añadir variables al vuelo cuando sea necesario, también se pueden añadir previamente y usarlas después mientras se dibuja.

- **1.** Pulsar **Diseño** > **StyleMaker**.
- **2.** En la columna Variables, pulsar **Añadir**.
- **3.** Introducir el nombre de la nueva variable y pulsar **Aceptar**. Observar que es el identificador interno, no la descripción.

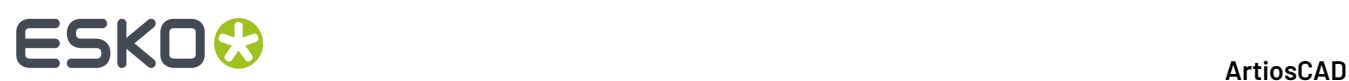

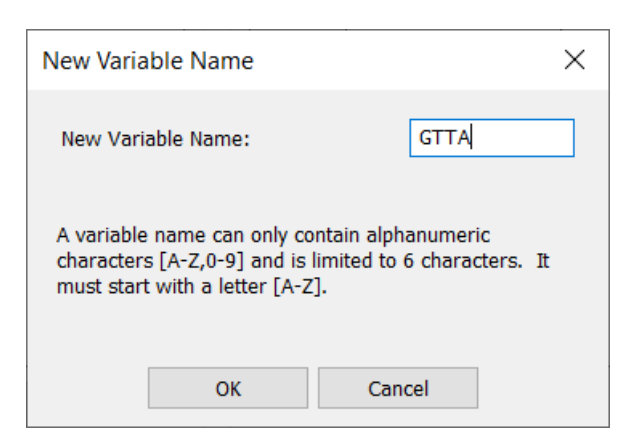

4. Deben seleccionarse la nueva variable. Introducir su descripción y su valor predeterminado en los campos a la derecha.

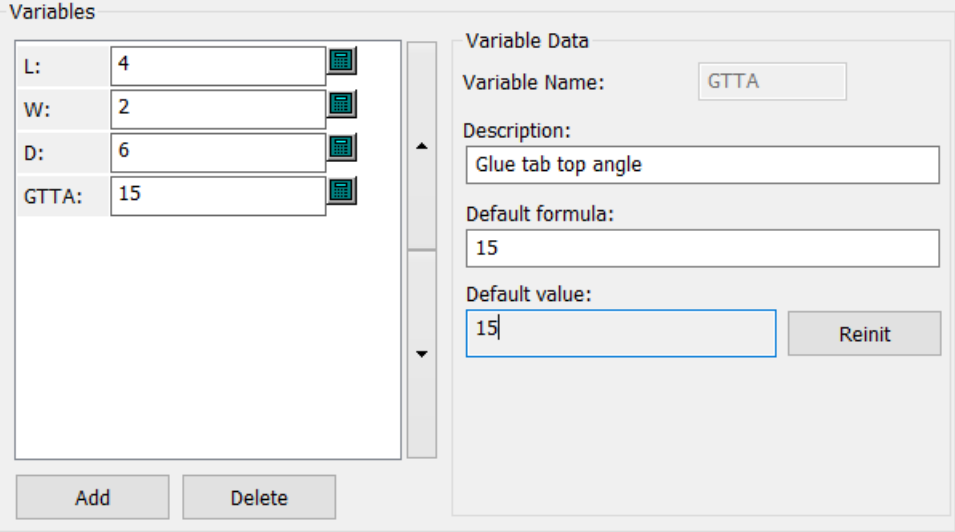

**5.** Continuar añadiendo variable como se desee. Pulsar **Aceptar** cuando haya terminado.

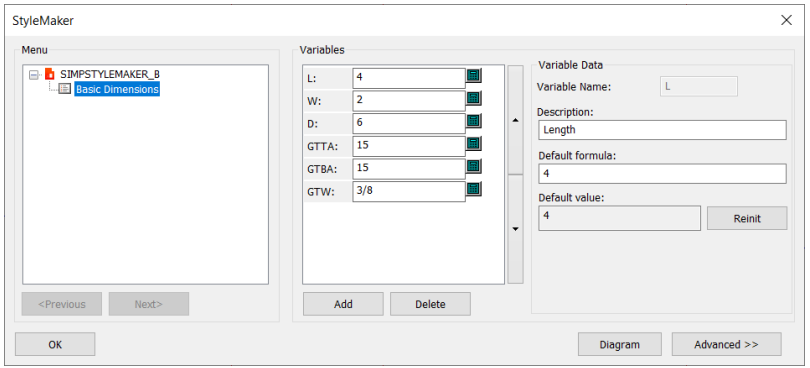

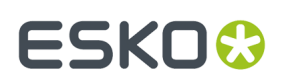

### **Eliminar una variable en StyleMaker Sencillo**

- **1.** Pulsar **Diseño** > **StyleMaker**.
- **2.** Pulsar dentro del campo Valor de la variable deseada.
- **3.** Pulse **Eliminar**.
- **4.** Repetirlo para otras variables como se desee.
- **5.** Pulsar **Aceptar** para volver a Designer.

### **Añadir un diagrama en StyleMaker Sencillo**

Un *diagrama* es la imagen que muestra ArtiosCAD durante la reconstrucción de un diseño o la ejecución de un estándar, que explica las variables en el menú actual.

- **1.** Pulsar **Diseño** > **StyleMaker**.
- **2.** Pulsar **Diagrama**.
- **3.** Pulsar **Crear Nuevo Diagrama**. Observar el nombre de la capa.
- **4.** Arrastrar una ventana de selección alrededor de las líneas de diseño que desee que estén en el diagrama. Este paso no incluye ninguna dimensión ni texto que pueda estar dentro de la ventana de selección.

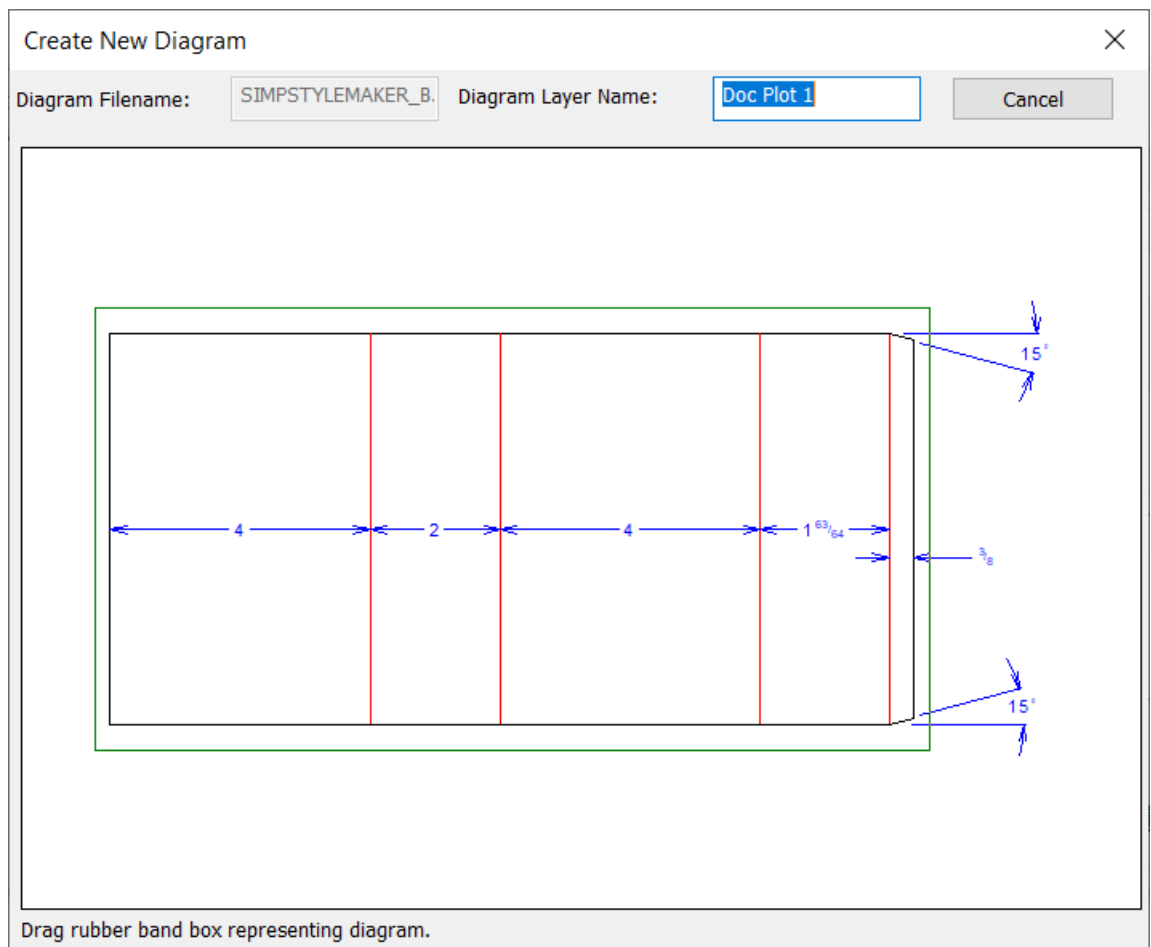

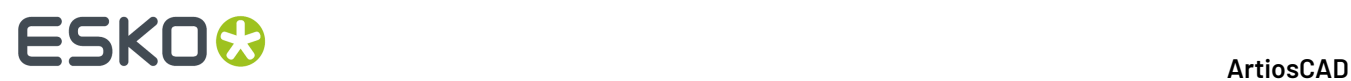

**5.** Las líneas de diseño y el nombre de la capa deben aparecer ahora en la caja de diálogo Adjuntar Diagrama al Menú StyleMaker. Pulsar **Aceptar** para volver a la caja de diálogo StyleMaker.

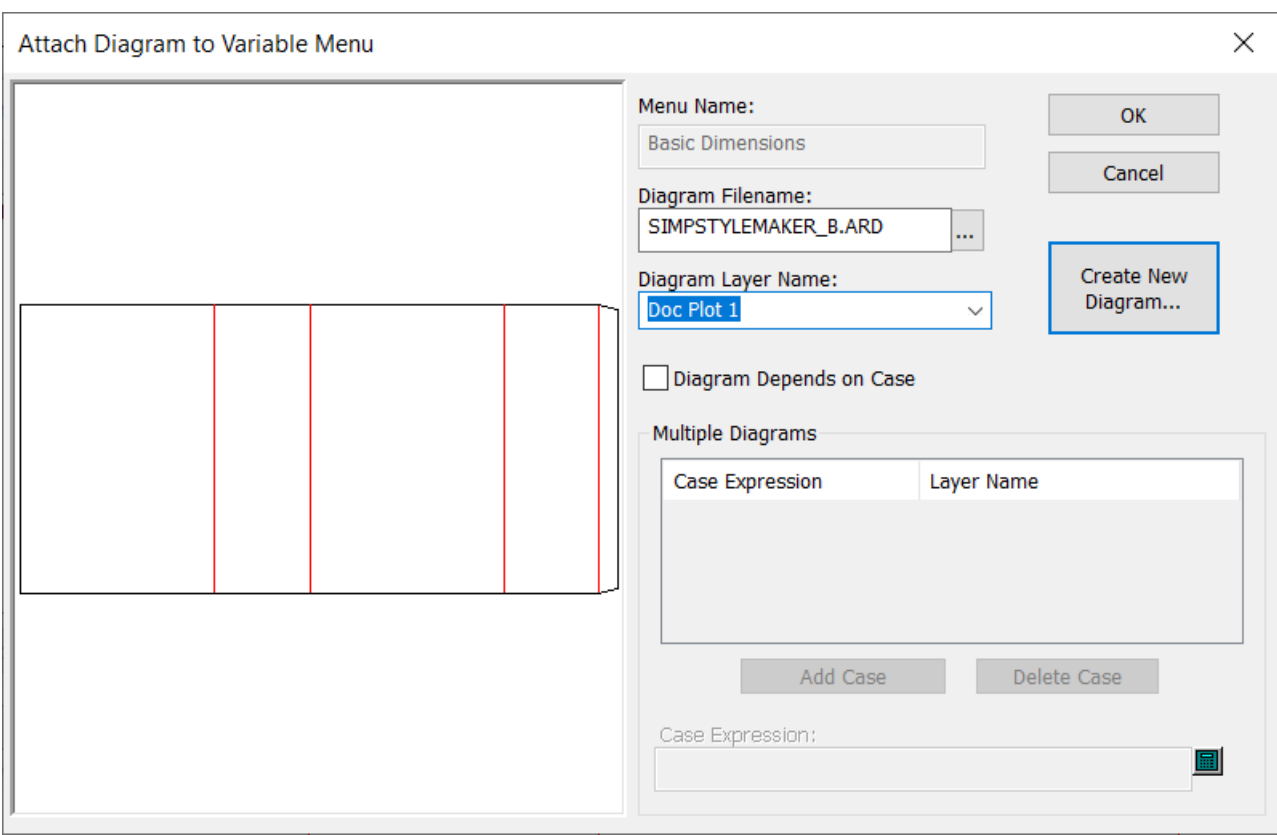

- **6.** Pulsar **Aceptar** para volver a Designer.
- **7.** Usar el control de Capas en la barra Vista para cambiar a la capa nueva. Al mismo tiempo, desconectar las capas Diseño Principal y Dimensiones.

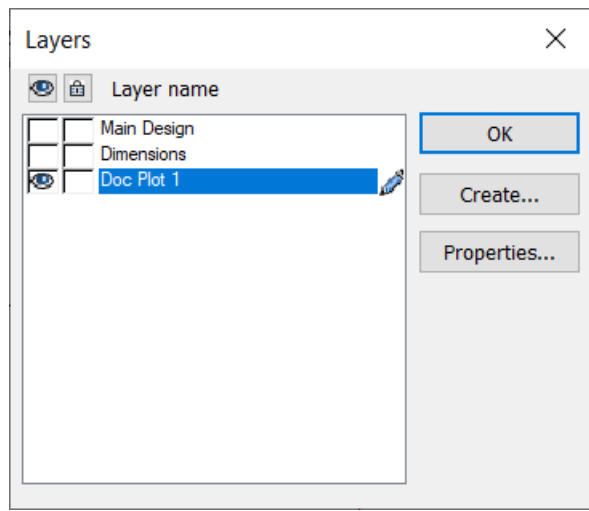

## ESKO<del>®</del>

- **8.** Utilizar las herramientas de dimensionado y de texto para añadir dimensiones y texto. Resulta útil cambiar el valor de una dimensión al nombre de la dimensión, para que aparezca el nombre durante la reconstrucción.
	- a) Pulsar doble la dimensión que desea cambiar.
	- b) Pulse el lápiz en la derecha del campo Texto y habilitar dicho campo para editar.
	- c) Cambiar adecuadamente el valor en el campo texto.
	- d) Pulsar **Aceptar** para volver a Designer. Repetir para las otras dimensiones.

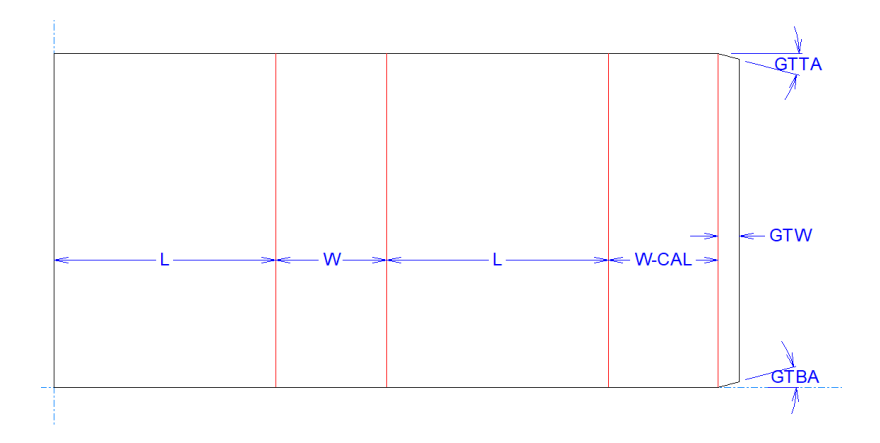

**9.** Ahora, cuando se reconstruya el diseño, habrá un diagrama.

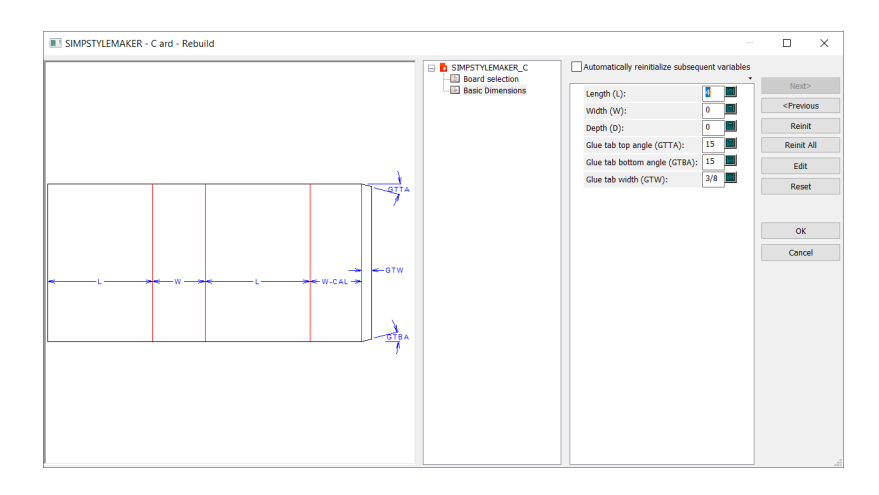

Observen que pueden añadir cualquier contenido a esta capa para el diagrama. Considere lo que les sería útil - quizá una copia de un área de trabajo 3D doblada, y añada lo que crea mejor.

### **Opciones avanzadas de StyleMaker**

### **Añadir variables al vuelo en StyleMaker Avanzado**

Contexto para la tarea actual

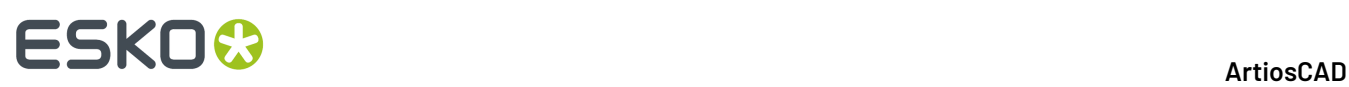

- **1.** Iniciar una herramienta de dibujo como **Ángulo/Desplazamiento de Línea**.
- **2.** Definir los avisos como se desee, pero introducir una letra en uno de los campos (en este caso, L en el campo Longitud) y pulsar ENTRAR.
- **3.** ArtiosCAD avisa que la expresión contiene variables no definidas y pide si desea definirlas. Pulse **Sí**.

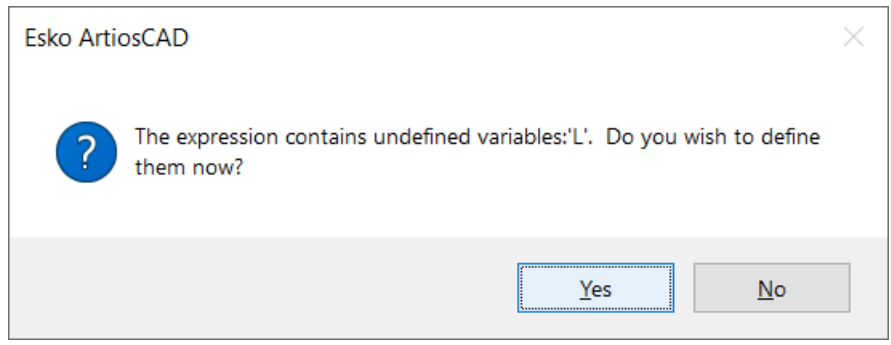

**4.** Introducir dónde se pida el valor y la descripción deseados para la variable.

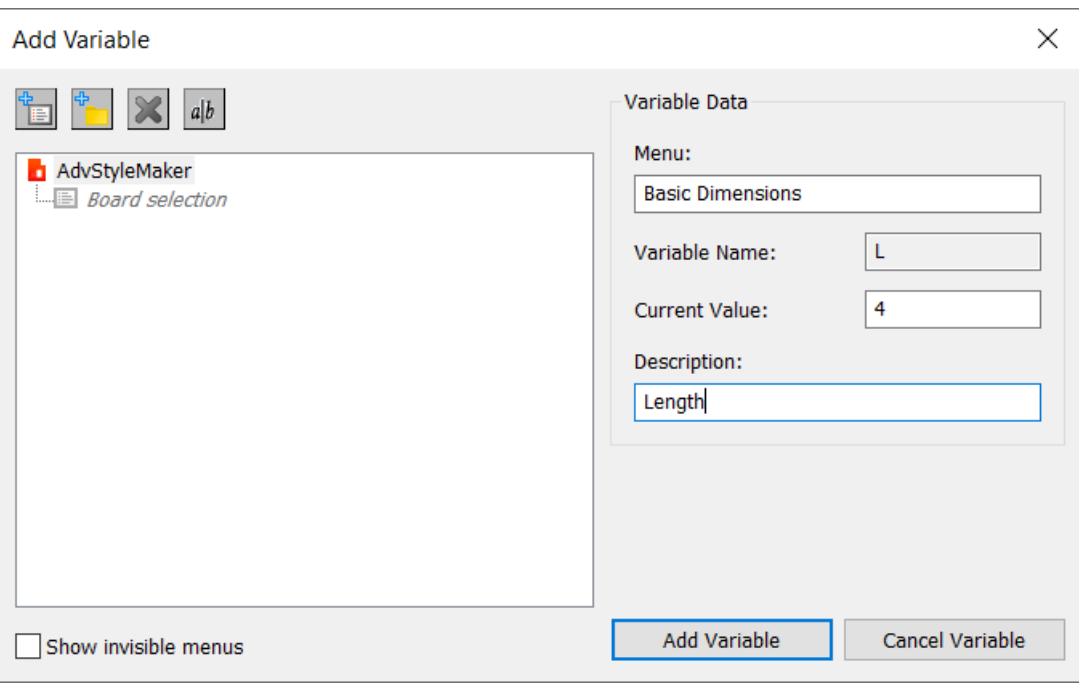

- a) Para insertar la variable en un nuevo menú, se puede pulsar **Añadir Menú** e introducir un nombre para el nuevo menú, o bien introducir el nombre en el campo Menú y ArtiosCAD lo creará.
- b) Para colocar la variable dentro de una nueva carpeta, pulsar **Añadir Carpeta**.
- c) Para borrar una carpeta o menú, seleccionarlo en el árbol y pulsar **Borrar**. ArtiosCAD le pedirá confirmación.

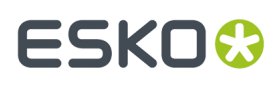

d) Para cambiar el nombre de una carpeta o menú, seleccionarlo en el árbol y pulsar **Cambiar nombre**.

- **5.** Pulsar **Añadir Variable** para continuar dibujando.
- **6.** Para otras variables, repita este proceso tantas veces como desee mientras dibuja. Las líneas en el ejemplo de abajo tienen todas la longitud definida por variables y los puntos finales se activan en el Modo Vista para mejor claridad.

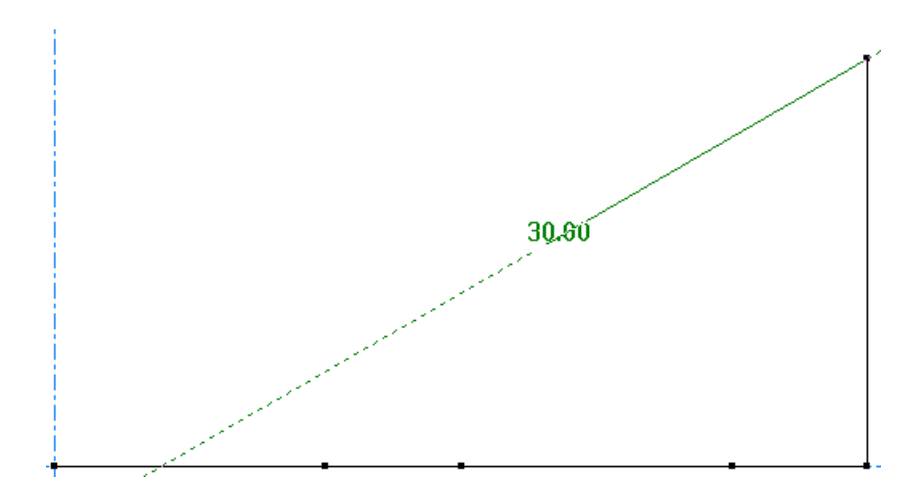

### **Añadir variables a un menú en StyleMaker Avanzado**

Además de añadir variables al vuelo cuando sea necesario, también se pueden añadir previamente y usarlas después mientras se dibuja.

- **1.** Pulsar **Diseño** > **StyleMaker** > **Avanzado**.
- **2.** Para crear un nuevo menú para las variables, pulsar **Añadir Menú**, o para crear una nueva carpeta, pulsar **Añadir Carpeta**. Aquí añadiremos un nuevo menú de variable llamado Dimensiones Básicas. Pulsar **Aceptar** cuando haya terminado.

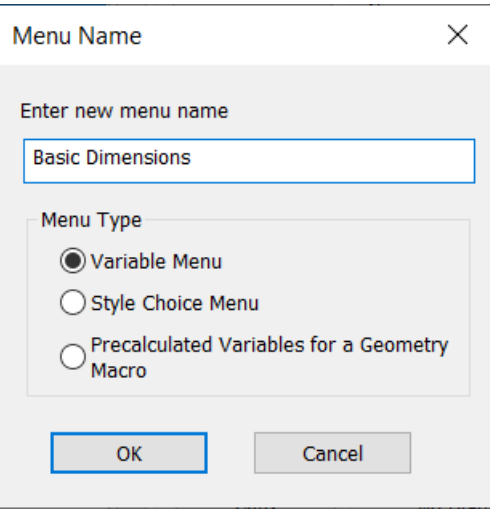

**3.** En el grupo Variables de la caja de diálogo de StyleMaker Avanzado, pulsar **Añadir**.

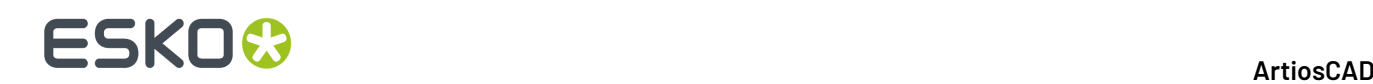

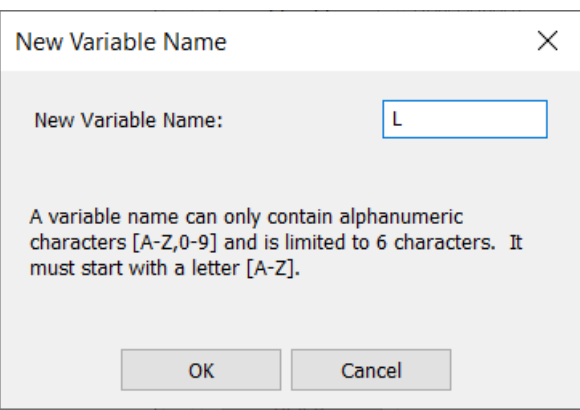

- **4.** Introducir el nombre de la nueva variable y pulsar **Aceptar**. Observar que es el identificador interno, no la descripción.
- **5.** Deben seleccionarse la nueva variable. Introducir su descripción y su fórmula en los campos a la derecha.

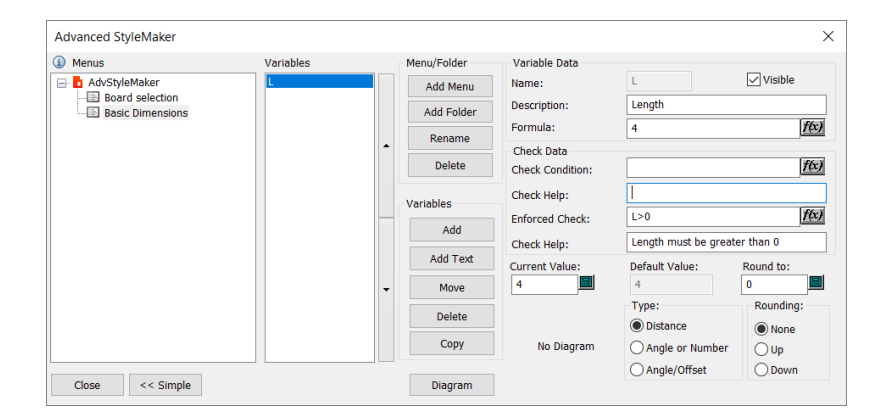

- a) **Visible** controla si la variable aparece, o no, en el menú.
- b) Descripción es lo que ArtiosCAD muestra el menú (si así se ha configurado) o al pasar por encima de la variable en la reconstrucción.
- c) Fórmula es la definición de la variable. Puede ser un número o una expresión. Utilizar el botón **f(x)** para construir gráficamente la expresión.
- d) Condición de Control es la expresión que genera los límites que debe cumplir la variable, por ejemplo, la longitud debe ser mayor o igual que la anchura (L>=W). Se puede ignorar si hay un conflicto.
- e) Ayuda de Control explica qué es el límite.
- f) Control Forzado es una condición de control que no se puede ignorar, como que la longitud debe ser mayor que 0(L>0).
- g) Ayuda de Control explica qué es el límite no ignorable.
- h) En el grupo Tipo seleccionar la clase de variable que es esta una para **Distancia**, una para un **Ángulo o Número**, o una para un **Ángulo/Desplazamiento**.
- i) En el grupo Redondear A, introducir el valor al que se desea redondear el valor de la variable, y la dirección del redondeo. Algunas personas que trabajan en ondulado desean redondearlo todo aumentando hasta el 1/32 de pulgada más cercano (o medio milímetro), para garantizar

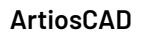

ESKOK

que CRRV (valor de redondeo en ondulado) esté definido como 1/32" (0,5 mm), definir el campo Redondear A como CRRV, y la dirección del redondeo en **Arriba**.

**6.** Continuar añadiendo variable como se desee. Pulsar **Aceptar** cuando haya terminado.

#### **Nota:**

Si desea utilizar una variable para definir otra variable, la referida ya debe estar definida en un menú anterior. ArtiosCAD guarda los valores para variables cuándo se sale de un menú.

### **Borrar una variable en StyleMaker Avanzado**

- **1.** Pulsar **Diseño** > **StyleMaker** (y **Avanzado** si es necesario).
- **2.** En la lista de menús, pulsar el menú que contiene la variable deseada.
- **3.** Pulsar dentro del campo Valor de la variable deseada.
- **4.** Pulsar **Borrar** en el grupo Variables.
- **5.** Repetirlo para otras variables como se desee.
- **6.** Pulsar **Aceptar** para volver a Designer.

### **Manipular menús y variables en StyleMaker Avanzado**

Debajo se muestra como ejemplo la caja de diálogo StyleMaker Avanzado para una Plantilla de Diseño Redimensionable ECMA.

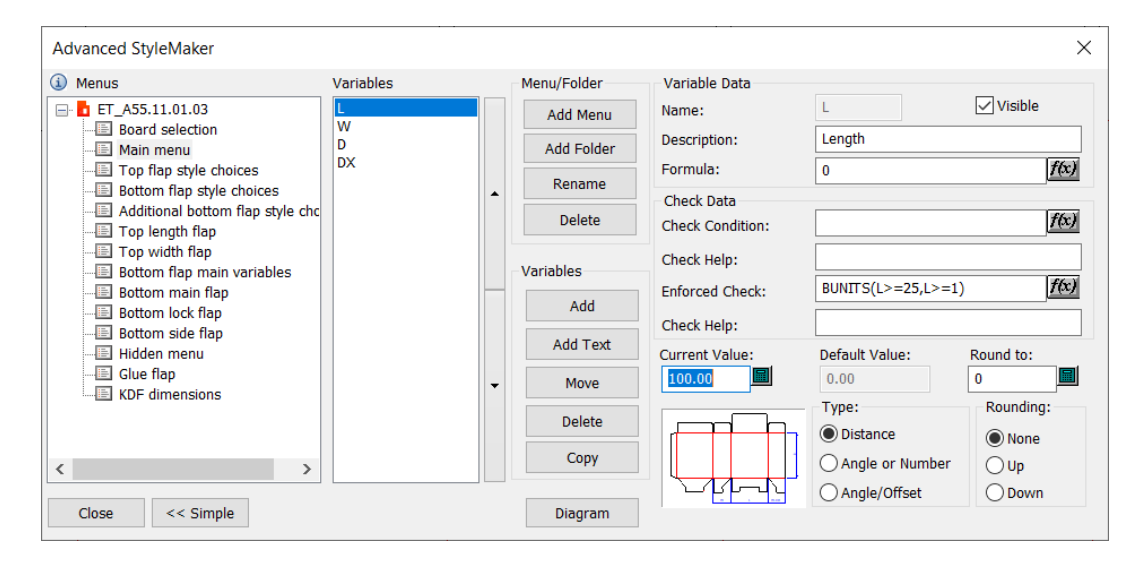

### **Menús**

Para reordenar los menús de manera diferente, seleccionar un menú y arrastrarlo a su nueva posición.

Para cambiar el nombre de un menú, seleccionarlo con el botón derecho, pulsar **Cambiar Nombre** en el menú contextual, introducir un nuevo nombre y pulsar en cualquier lugar fuera del campo. También puede seleccionar el menú, pulsar **Cambiar Nombre** en el grupo Menú/Carpeta, introducir un nombre nuevo y pulsar **Aceptar**.

Para borrar un menú, pulsarlo con el botón derecho y pulsar **Borrar** en el menú contextual. También puede seleccionar el menú y pulsar **Borrar** en el grupo Menú/Carpeta. ArtiosCAD pedirá confirmación.

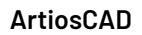

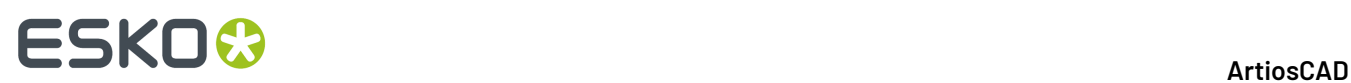

ArtiosCAD no borrará un menú que contiene variables utilizadas para definir otras variables y mostrará una lista de las variables en conflicto.

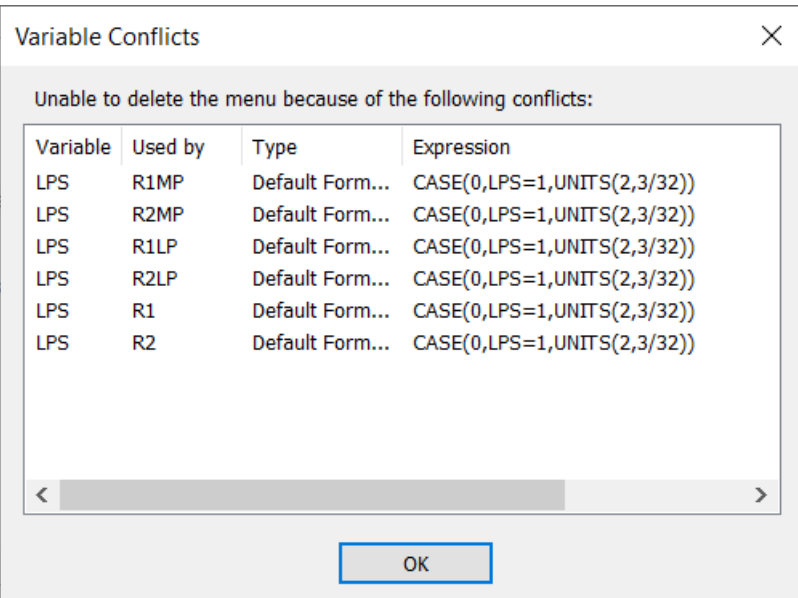

### **Variables**

Para reordenar variables dentro de un menú, seleccionar la variable y pulsar las flechas arriba y abajo hacia la derecha de la lista para moverla a una nueva posición.

Para mover variables desde un menú a otro menú, seleccionar las variables y pulsar **Mover**, luego seleccionar el menú de destino y pulsar **Aceptar**. ArtiosCAD no moverá las variables utilizadas para definir otras variables y mostrará una lista de los conflictos.

Debe existir una variable ya definida en un menú anterior para poder referirla desde una variable en un menú siguiente.

### **Utilizar menús y variables predefinidas en StyleMaker Avanzado**

Para facilitar crear nuevos diseños redimensionables, puede copiar menús y variables desde otros diseños utilizando **Copiar** en el grupo Variables. Al pulsarlo, aparece la caja de diálogo Copiar Variables.

### **ArtiosCAD**

## ESKOK

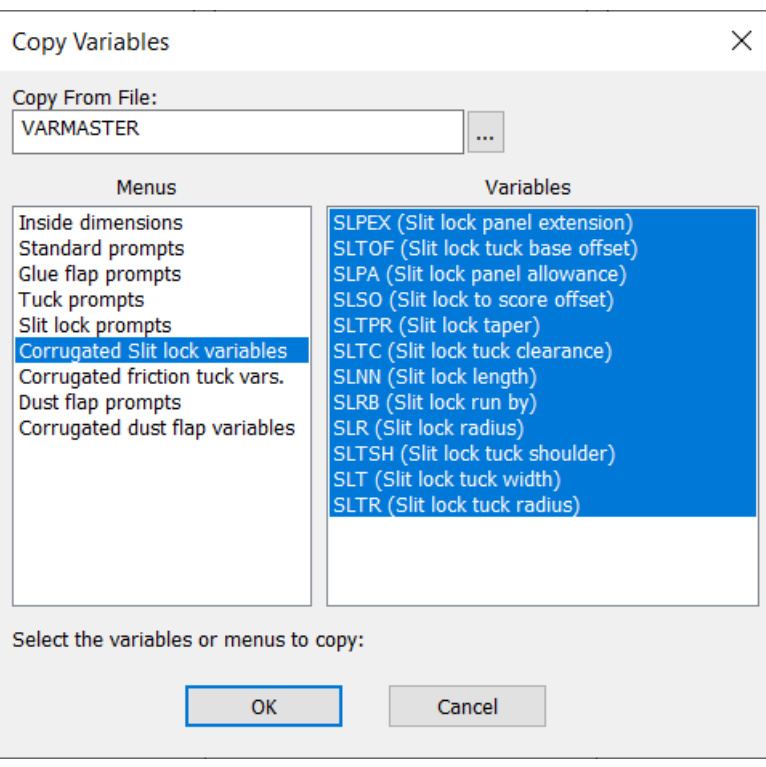

El diseño predeterminado que usa se llama VARMASTER que se encuentra en InstLib, pero puede elegir otra área de trabajo utilizando **Navegar** al final del campo.

Si usted selecciona un menú a la izquierda, ArtiosCAD selecciona automáticamente todas las variables que contiene a la derecha. Cuando pulsa **Aceptar**, ArtiosCAD pide si desea copiar todo el menú o solo las variables seleccionadas. Elija lo que desee y pulsar **Aceptar** para copiar el menú y/o las variables al diseño actual. ArtiosCAD no copiará las variables que ya existen en el diseño actual.

Para copiar solo algunas variables, mantenga pulsada Mayús mientras las selecciona.

### **Crear un menú de elección de estilo en StyleMaker Avanzado**

Un menú de elección de estilo contiene variables que después determinan como se modifica la geometría. En este ejemplo, crearemos un menú de elección de estilo para ranuras regulares o ranuras redondeadas.

Tener en cuenta previamente esta clase de detalles destaca la importancia de planificar detalladamente un diseño antes de empezar a dibujarlo.

#### **Añadir el menú en StyleMaker Avanzado**

- **1.** Pulsar **Diseño** > **StyleMaker** (y **Avanzado** si es necesario).
- **2.** Haga clic en **Añadir Menú** en el grupo Menú/Carpeta.
- **3.** Introducir un nombre para el menú como Estilo de Ranura y definir el tipo de menú como **Menú Elección de Estilo**.
- **4.** Pulse **Aceptar**.

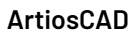

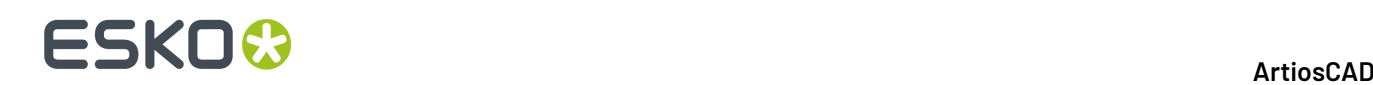

### **Añadir variables al menú de elección de estilo en StyleMaker Avanzado**

Una vez creado el menú, añadirle las variables.

- **1.** El nuevo menú debe estar seleccionado en la lista de menús. Si no lo está, seleccionarlo.
- **2.** Pulsar **Añadir** en el grupo Variables.
- **3.** Introducir el nombre de la variable (no la descripción) y pulsar **Aceptar**.
- **4.** Definir el menú más detalladamente en el grupo Variable Data de Elección de Estilo.
	- a) Introducir Opciones de Estilo de Ranura como Título de Grupo.
	- b) Pulsar **Añadir** junto a la lista vacía de opciones de estilo.
	- c) Introducir Cuadrado en la caja de diálogo Imagen de Estilo Elegido y pulsar **Aceptar**.
	- d) Pulsar de nuevo **Añadir** junto a la lista vacía de opciones de estilo.
	- e) Introducir Redondeado en la caja de diálogo Imagen de Estilo Elegido y pulsar **Aceptar**. El grupo Variable Data de Elección de Estilo debería ser similar al ejemplo de abajo.
- **5.** Ahora que se ha creado el menú elegido, se deben crear las variables utilizadas por el proceso de dibujo.

#### **Nota:**

Al definir imágenes para un menú de Elección de Estilo, la primera imagen define la variable en 1, la segunda en 2, la tercera en 3, etc.

#### **Definir variables con una Declaración IF de Rama en StyleMaker Avanzado**

Como las variables basadas en otras variables deben estar en un menú siguiendo al que contiene las variables originales, se debe crear otro menú según las Elecciones de Ranura. Una Declaración IF de Rama define un valor de variable basado en un conjunto de circunstancias definidas; en este caso, circunstancias definida por la elección del Estilo de Ranura.

- **1.** Haga clic en **Añadir Menú** en el grupo Menú/Carpeta.
- **2.** Introducir Radio de Ranura para el nombre, dejar el tipo de menú como Menú Variable, y pulsar **Aceptar**.
- **3.** Pulsar **Añadir** en el grupo Variables.
- **4.** Introducir SR para el nombre de variable (para Radio de Ranura) y pulsar **Aceptar**.
- **5.** Pulsar **f(x)** al final del campo Fórmula. La caja de diálogo Editar Expresión se abre con SR presentando un valor 0.

### **ArtiosCAD**

### **ESKO&**

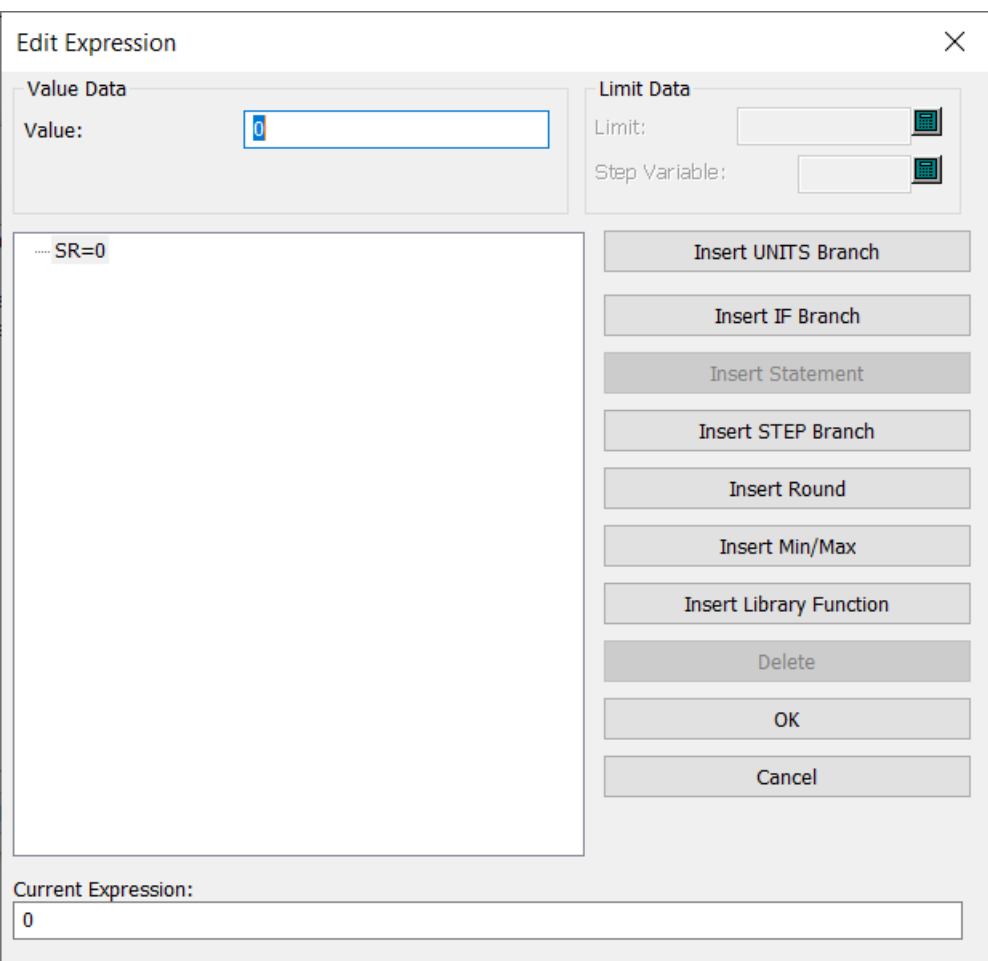

#### **6.** Pulsar **Insertar Rama IF**.

- **7.** En la caja de diálogo Insertar IF/ELSE:
	- a) Introducir SS=1 para la Expresión IF. Esto significa que si el Estilo de Ranura está definido como imagen 1, **Cuadrado**, definir SR al valor en el campo Valor IF.
	- b) Dejar el campo Valor IF en **0**, porque se desea que el Radio de Ranura sea 0 cuando el Estilo de Ranura se haya definido como Cuadrado.
	- c) En el campo ELSE introducir CAL/, porque se desea que el Radio de Ranura sea el calibre cuando el Estilo de Ranura se haya definido como **Redondeado**.

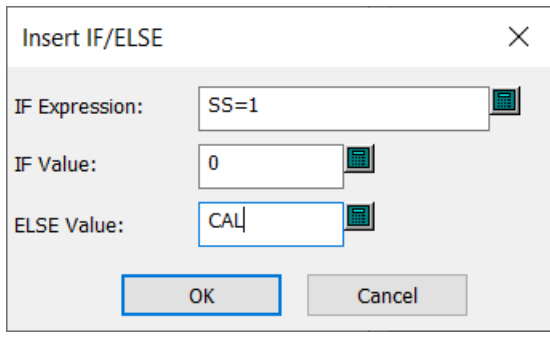

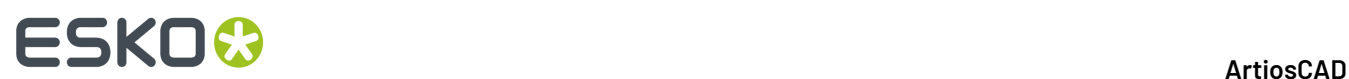

- d) Pulse **Aceptar**.
- **8.** Ahora la caja de diálogo Editar Expresión debería tener este aspecto. Pulse **Aceptar** para volver a la caja de diálogo de opciones avanzadas de StyleMaker.

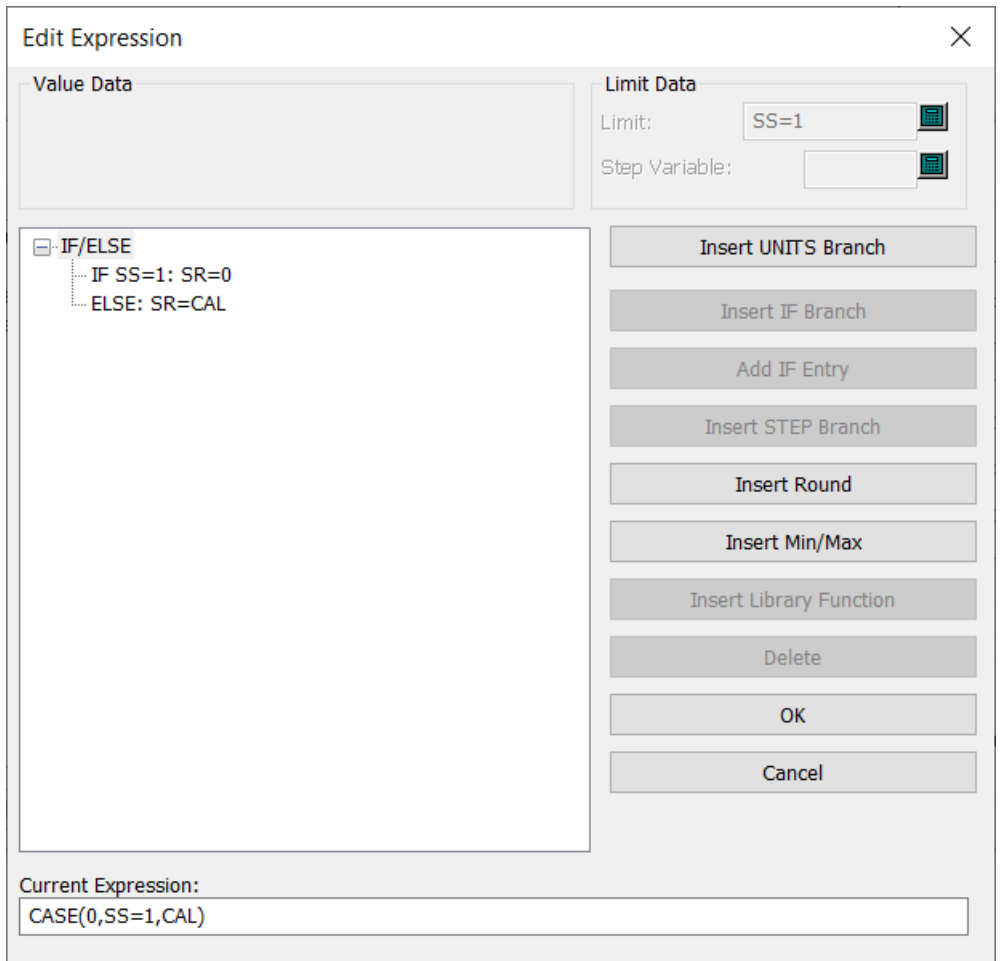

**9.** Pulsar **Cerrar** para volver a Designer.

### **Crear geometría usando un estilo elegido**

Ahora que se han definido la elección de estilo y sus variables asociadas, puede utilizarlas mientras dibuja. Como esta elección de estilo afecta los extremos de las ranuras, deberá tener construidas algunas ranuras con extremos cuadrados.

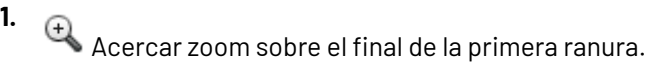

### **ESKO&**

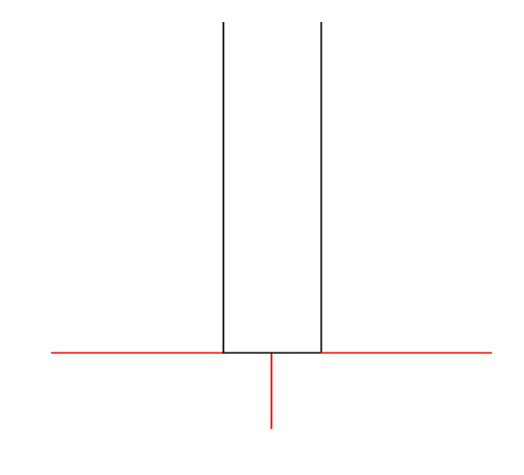

- **2.** Pulsar **Fusión**.
- **3.** En la barra de Estado, pulsar el teclado numérico al final del campo Radio y pulsar **SR**, la variable para Radio de Ranura, para definir el valor del dicho campo.
- **4.** Pulsar el borde izquierdo de la ranura y el fondo de la ranura para fusionarlas.

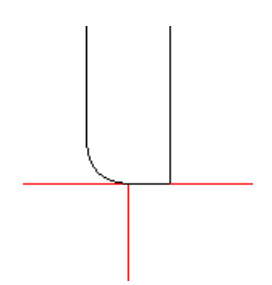

**5.** Pulsar el fondo de la ranura y el borde derecho de la ranura para fusionarlas.

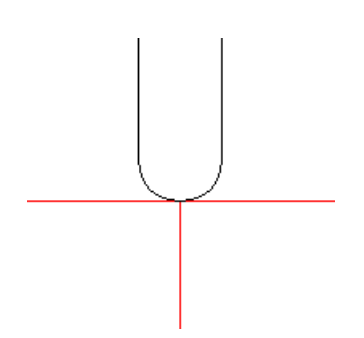

**6.** Repetirlo para las otras ranuras.

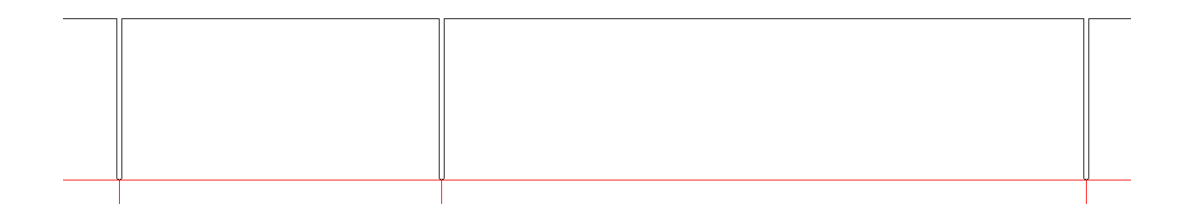

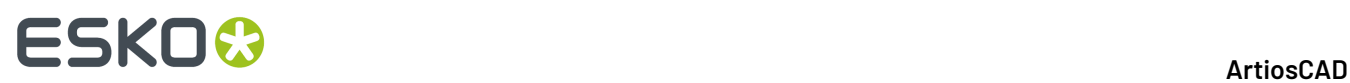

Para verificar que la elección de estilo funciona correctamente, guardar el diseño y después reconstruirlo. En este caso, como el radio de la ranura se basaba en el calibre, si se elige una placa mucho más gruesa se generará un efecto exagerado.

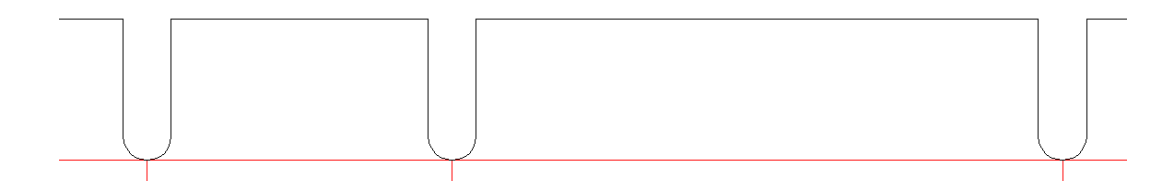

### Elegir **Cuadrado** en el menú Estilo de Ranura garantiza que también funcionen adecuadamente.

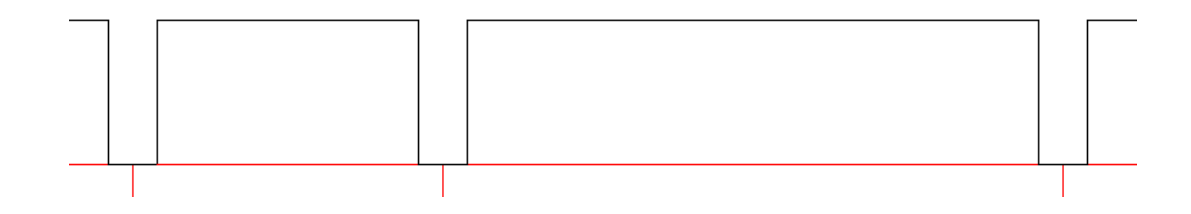

### **Añadir diagramas en StyleMaker Avanzado**

- **1.** Pulsar **Diseño** > **StyleMaker** (y **Avanzado** si es necesario).
- **2.** En la lista de menús, seleccionar el menú para el que está creando un diagrama.
- **3.** Pulsar **Diagrama**.
- **4.** Pulsar **Crear Nuevo Diagrama**. Observar el nombre de la capa.
- **5.** Arrastrar una ventana de selección alrededor de las líneas de diseño que desee que estén en el diagrama. Este paso no incluye ninguna dimensión ni texto que pueda estar dentro de la ventana de selección.

### **ArtiosCAD**

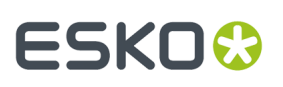

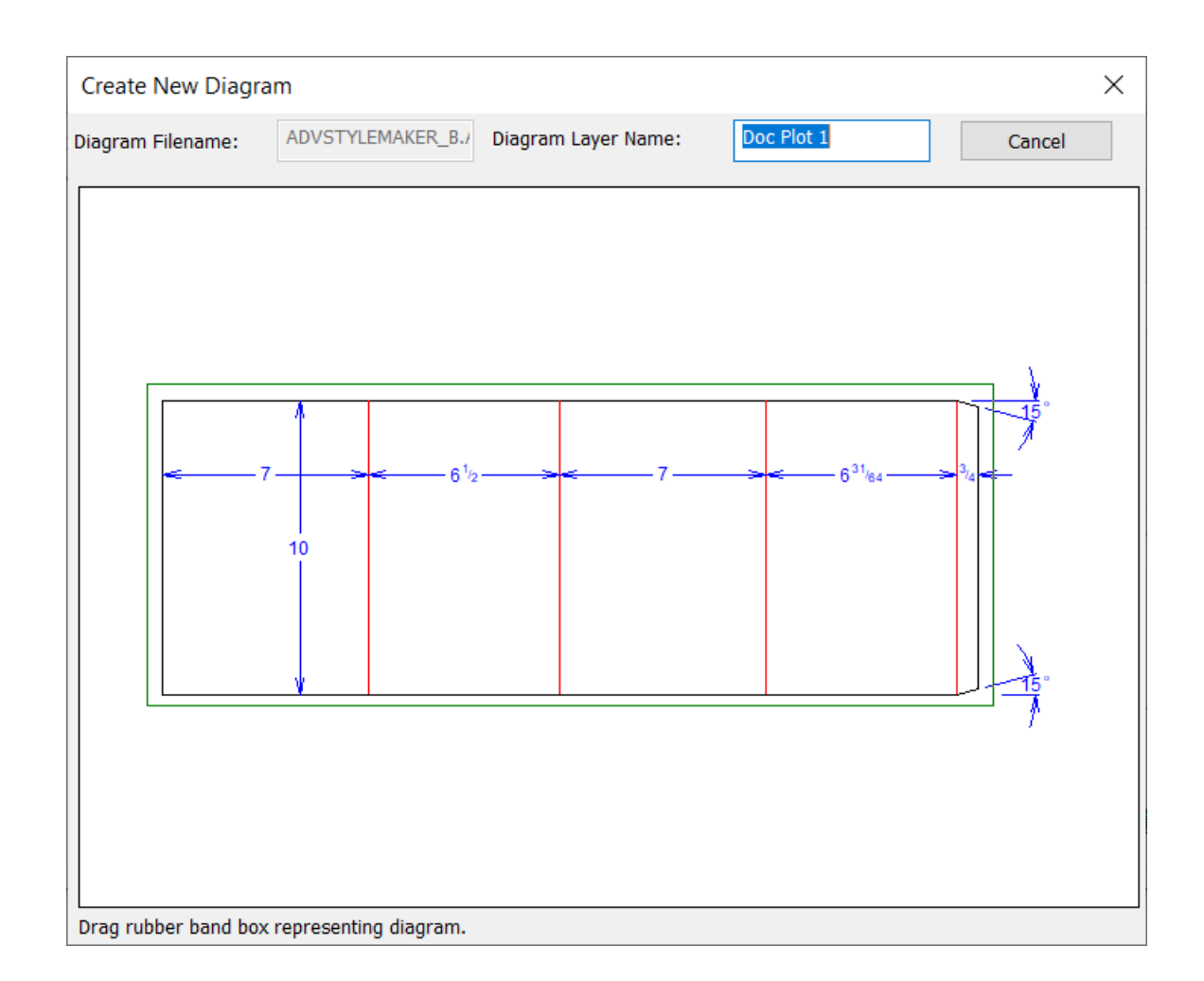

**6.** Las líneas de diseño y el nombre de la capa deben aparecer ahora en la caja de diálogo Adjuntar Diagrama al Menú StyleMaker. Pulsar **Aceptar** para volver a la caja de diálogo StyleMaker.

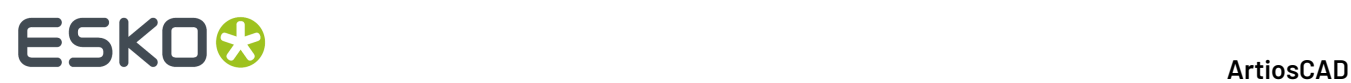

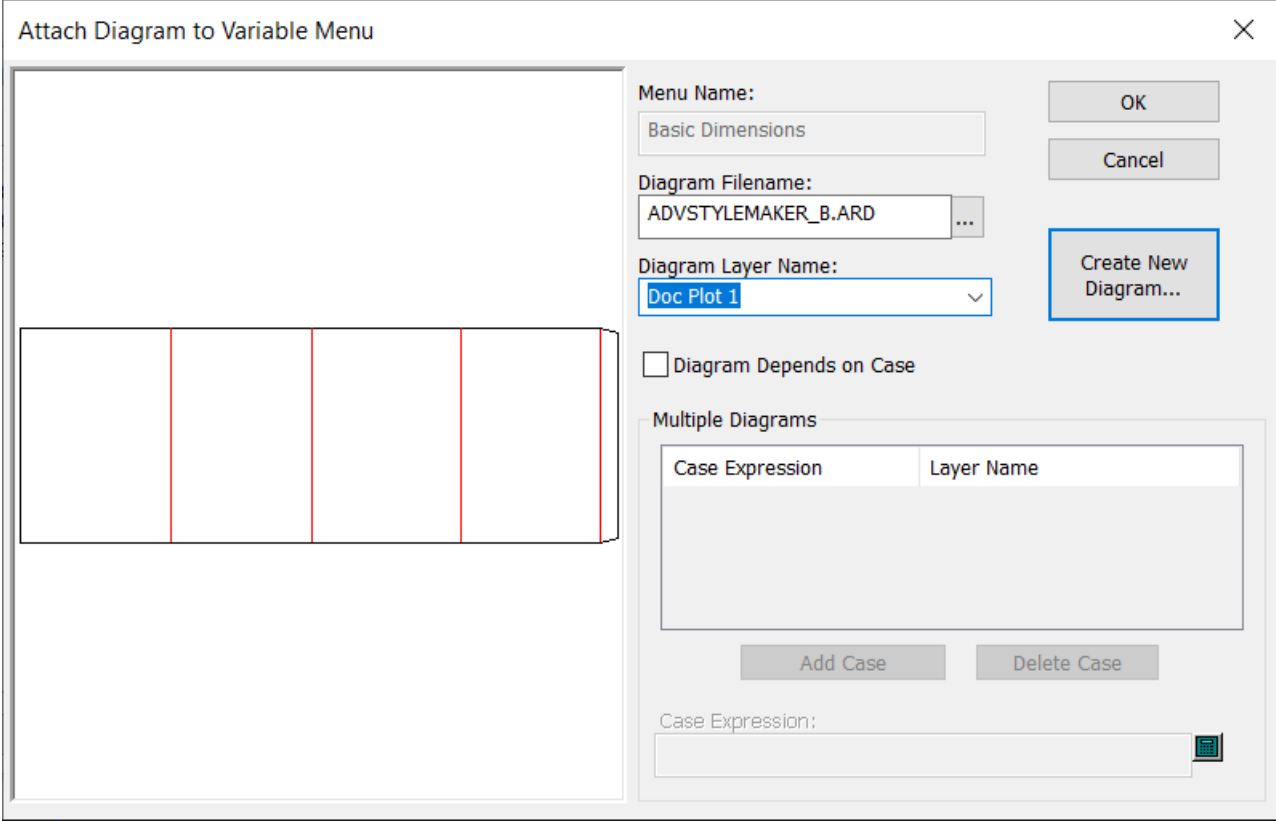

**7.** Seleccionar otras capas adicionales y repetir el proceso de creación de un nuevo diagrama.

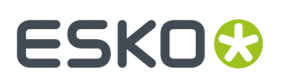

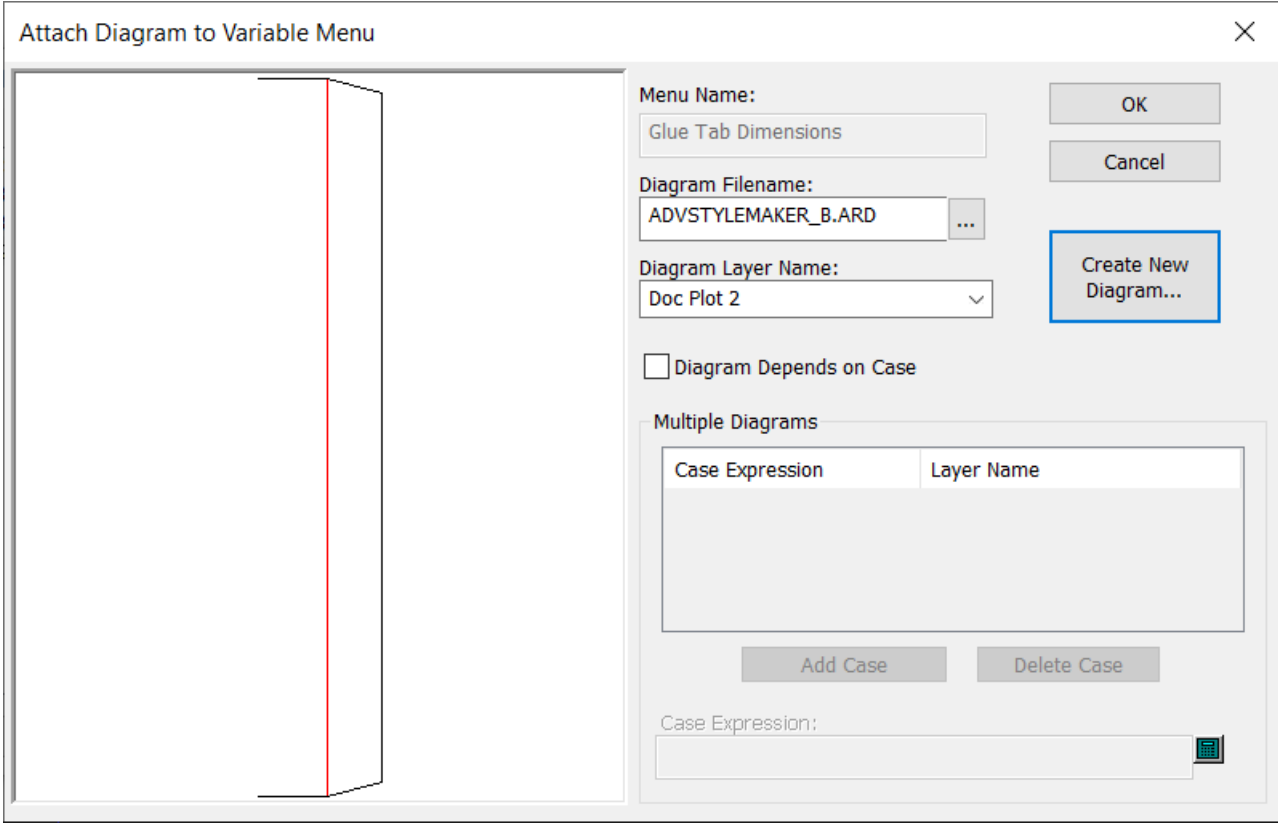

- **8.** Pulsar **Aceptar** para volver a Designer.
- **9.** Usar el control de Capas en la barra Vista para cambiar a la primera capa nueva. Al mismo tiempo, desconectar las capas Diseño Principal y Dimensiones.

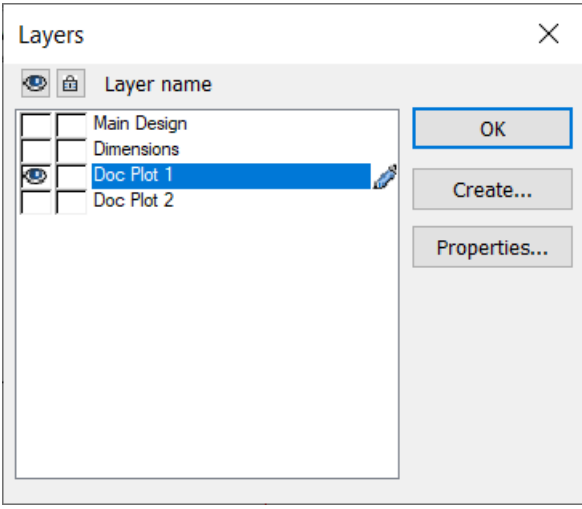

- **10.** Utilizar las herramientas de dimensionado y de texto para añadir dimensiones y texto. Resulta útil cambiar el valor de una dimensión al nombre de la dimensión, para que aparezca el nombre durante la reconstrucción.
	- a) Pulsar doble la dimensión que desea cambiar.

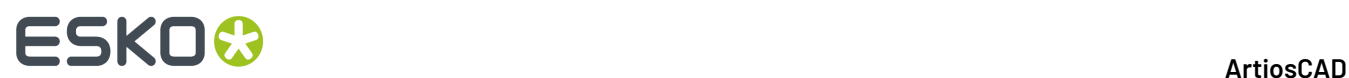

- b) Pulse el lápiz en la derecha del campo Texto y habilitar dicho campo para editar.
- c) Cambiar adecuadamente el valor en el campo texto.
- d) Pulsar **Aceptar** para volver a Designer. Repetir para las otras dimensiones.

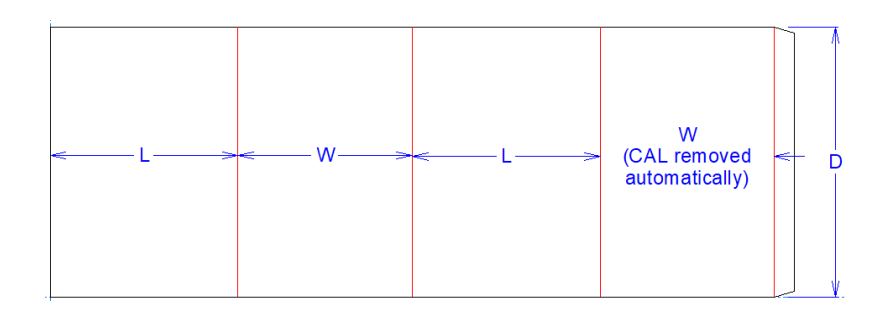

**11.** Usando de nuevo el control Capas, cambiar a la capa Doc Plot 2 y repetir el proceso de añadir dimensiones y cambiarlas para el segundo diagrama.

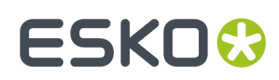

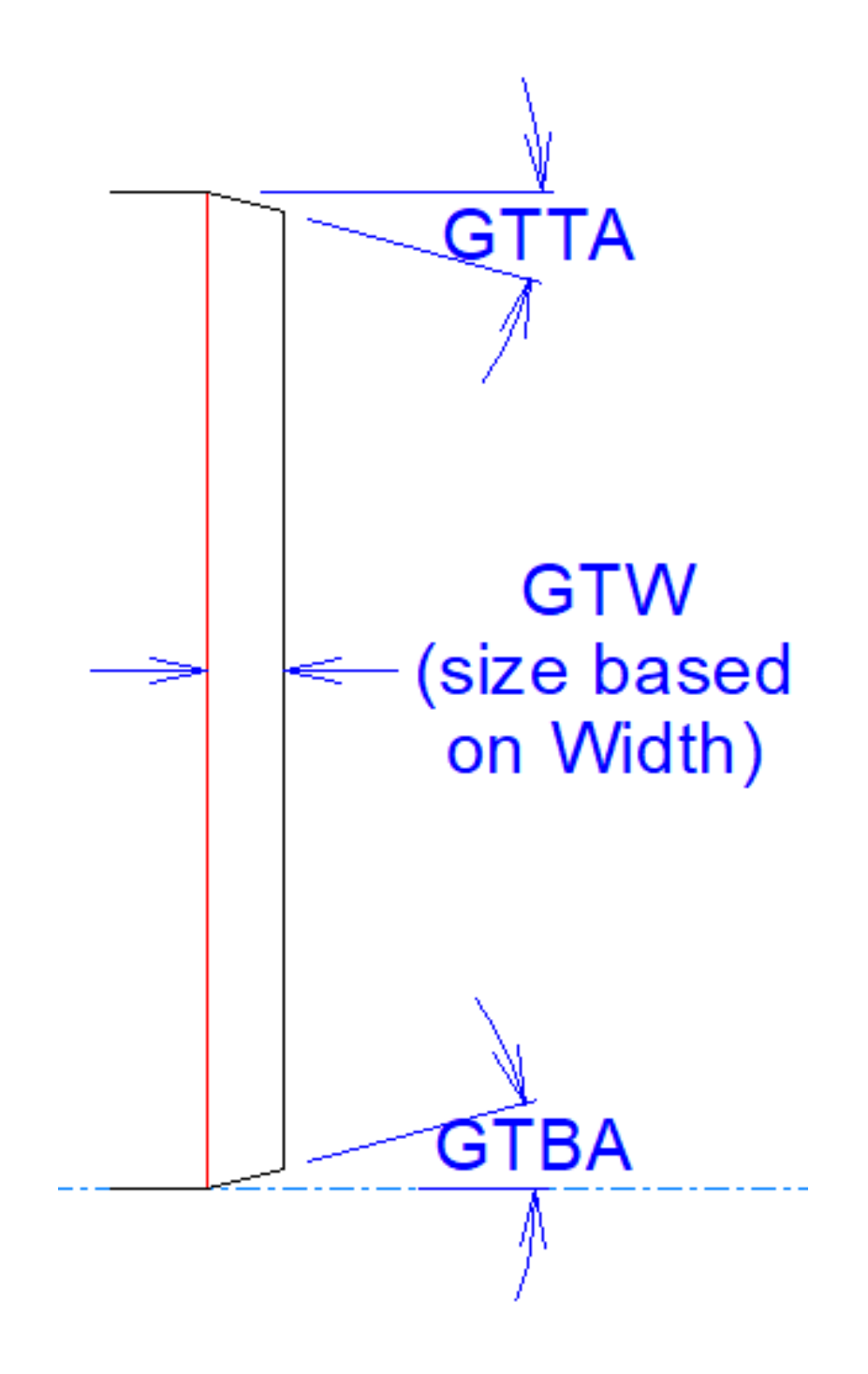

**12.** Ahora, cuando se reconstruya el diseño, habrá diagramas para cada menú.

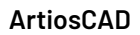

### **ESKO☆**<br>
artiosCAD

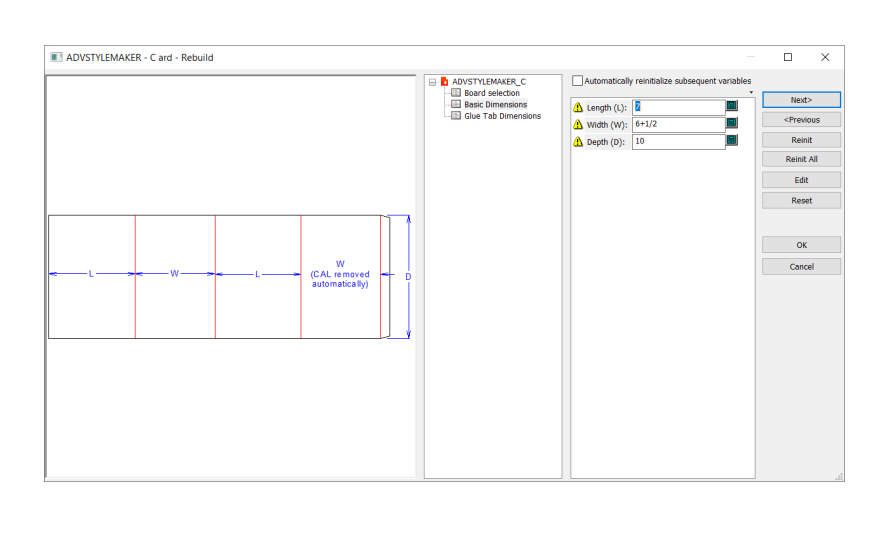

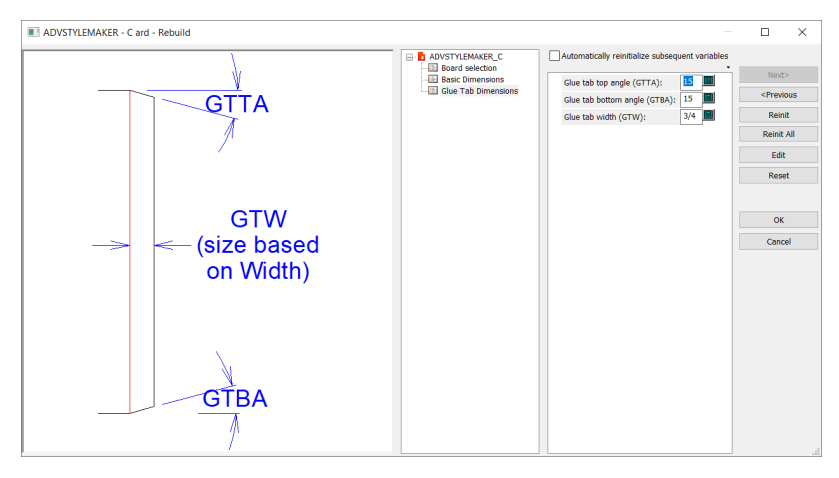

Observen que pueden añadir cualquier contenido a las capas de diagrama. Considere lo que les sería útil - quizá una copia de un área de trabajo 3D doblada, y añada lo que crea mejor.

### **Uso de las opciones avanzadas de StyleMaker para construir un estándar**

crear estándares en ArtiosCAD es fácil. StyleMaker permite crear estándares con inteligencia de diseño incorporada. Por ejemplo, puede crear un diseño en el que el número de ranuras de la base esté determinado por el anchura del diseño.

Es necesario que haya adquirido la opción Advanced StyleMaker para poder utilizar las opciones avanzadas de StyleMaker. Si no dispone de las opciones avanzadas de StyleMaker, no podrá completar las instrucciones que se especifican en esta sección.

Las variables se utilizan para crear diseños reconstruibles. El valor de una variable puede ser una fórmula que le indica a ArtiosCAD cómo calcular el valor, o puede ser un valor constante que se especifica cada vez que se reconstruye el diseño. Para crear geometrías reconstruibles, especifique una variable cuando se solicite una distancia, ángulo, radio u otra medida.

En estas instrucciones se presupone que el usuario ya sabe cómo construir una geometría y utilizar las herramientas de las barras de herramientas Geometría y Editar. En este capítulo aprenderá a hacer un número variable de ranuras y pestañas en un diseño de modo que pueda realizar una bandeja similar a la que se muestra a continuación.

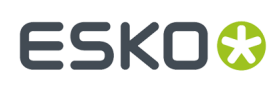

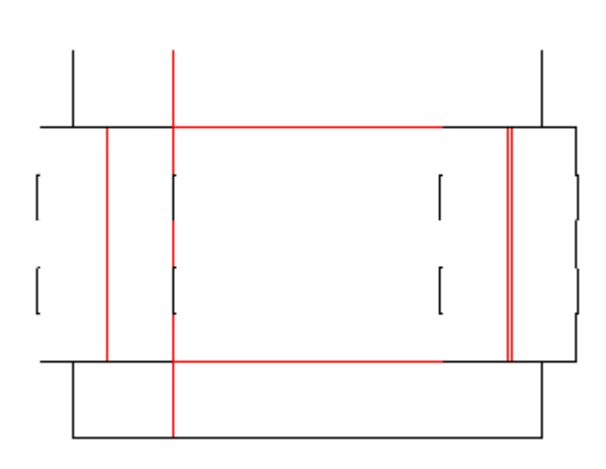

Para crear un estándar, se deben realizar cuatro pasos:

- **1.** Planificar el diseño.
- **2.** Llevar a cabo el diseño mediante la creación de menús, la adición de variables y la construcción de geometrías.
- **3.** Probar el diseño.
- **4.** Añadir el diseño al Catálogo de estilos.

### **Paso 1: Planificación del diseño**

El primer paso en el diseño de un estándar es la planificación del diseño. ¿Existe alguna parte de la geometría que permanezca siempre igual como, por ejemplo, el valor de un ángulo o el radio de un arco? ¿Qué partes del diseño se necesitan hacer con variables? ¿Dependen sus medidas de otras partes del diseño? Sea lo más preciso posible.

El número de ranuras y pestañas dependerá del anchura del diseño. El estándar también le dará la opción de especificar el número de ranuras y pestañas deseadas.

¿Qué sabe acerca de las ranuras? Sabe que:

- **1.** Las ranuras deben ser todas del mismo tamaño.
- **2.** Los espacios entre ranuras y las ranuras deben ser de la misma longitud.
- **3.** No debe haber ninguna ranura que toque ninguno de los extremos de la línea en la que se encuentra.
- **4.** Siempre habrá un espacio más que ranuras.
- **5.** La longitud de cada ranura debe estar basada en una fracción del anchura del diseño.
- **6.** El tamaño del espacio entre ranuras debe ser igual a la longitud de la línea junto a la que se encuentran los espacios, menos la distancia que ocupan todas las ranuras, dividido por el número total de ranuras más 1.
- **7.** El anchura de las ranuras debe ser el doble del calibre más la ganancia exterior.
- **8.** Habrá ocasiones en las que deseará especificar el número de ranuras sin tener en cuenta ninguna fórmula.

Esta información también se aplica al número de pestañas.

Asignemos variables y convirtamos estos conceptos en expresiones que se puedan utilizar como fórmulas en ArtiosCAD.

# <del>ESKO©</del> ArtiosCAD

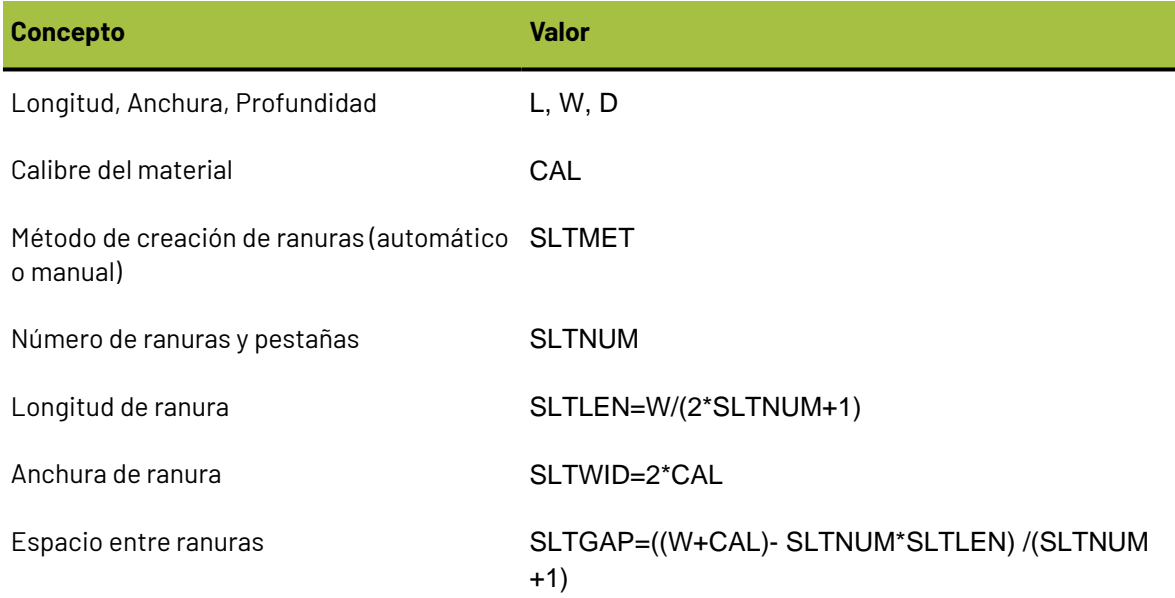

### **Paso 2: Creación del diseño**

Una vez realizada la planificación, es momento de empezar a utilizar ArtiosCAD para transformar sus ideas creativas en un diseño.

Cree un diseño vacío iniciando ArtiosCAD y pulsando **Archivo** > **Nuevo** > **Diseño**. Ela el conjunto de parámetros y el código de material apropiados.

Pulse **StyleMaker** en el menú **Diseño** para acceder a StyleMaker.

Pulse **Avanzado** para acceder a las opciones avanzadas de StyleMaker.

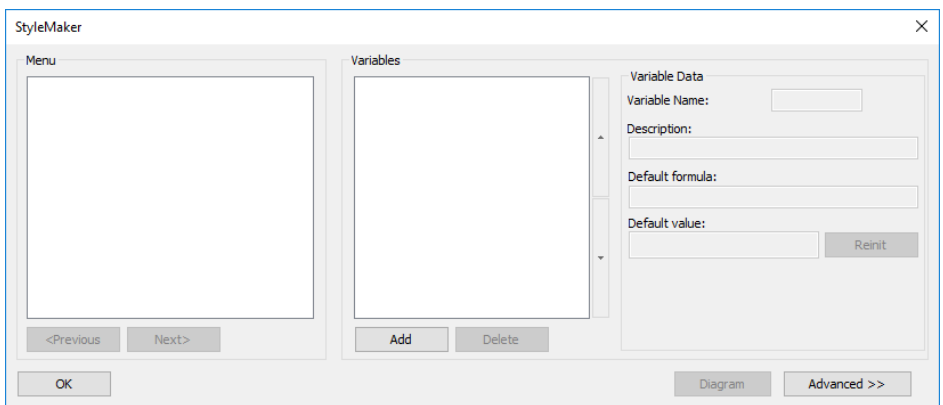

A continuación se muestra la caja de diálogo de opciones avanzadas de StyleMaker.

### **ArtiosCAD**

# ESKOK

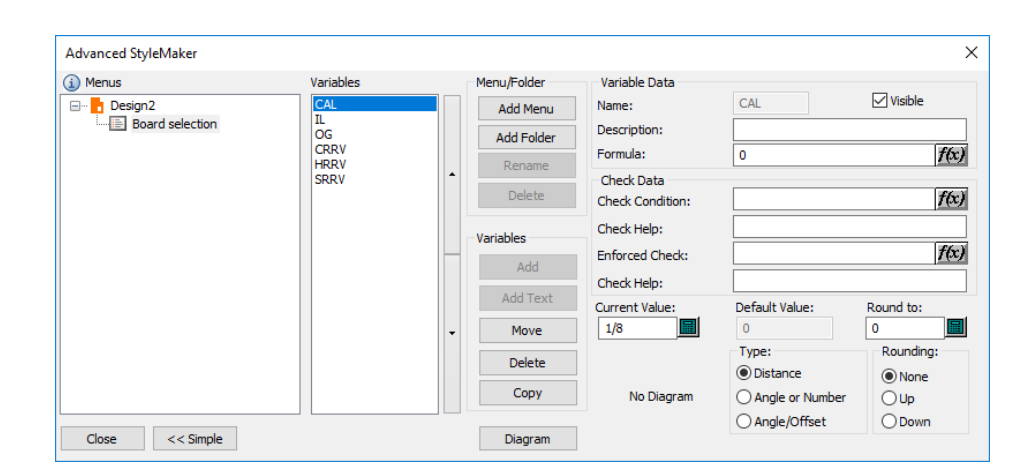

### *Creación de menús y variables*

Cuando crea un nuevo diseño vacío, ArtiosCAD inserta automáticamente un menú Selección de Material, para que pueda cambiar las especificaciones del material al reconstruir el diseño.

Aunque las variables utilicen variables definidas previamente en el mismo menú como elementos de sus valores predeterminados, los valores variables sólo se guardan al cerrar el menú, y puede ocurrir que estas variables del interior del menú no se reinicialicen según lo esperado. Se pueden combinar las variables en menos menús, aunque esto podría afectar a la solidez del proceso de reconstrucción.SLTLEN y SLTGAP deben estar en menús separados después de definir SLTNUM. Por lo tanto, es necesario añadir cinco menús.

El primer menú debe contener las dimensiones básicas del diseño. El segundo menú debe contener las opciones de estilo de ranura (cómo determinará ArtiosCAD el número de ranuras en el diseño). El tercer menú debe tener las variables que se necesitan para calcular el número de ranuras. El cuarto menú debe tener la variable de longitud de ranura y el último menú debe tener la variable del espacio entre ranuras.

### *Cómo añadir el menú de dimensiones interiores*

ArtiosCAD incluye un conjunto de variables y menús predefinidos para facilitar la construcción de estándares. Pulse **Copiar** en el grupo **Variables** de la caja de diálogo de opciones avanzadas de StyleMaker.

### <del>ESKO©</del> ArtiosCAD

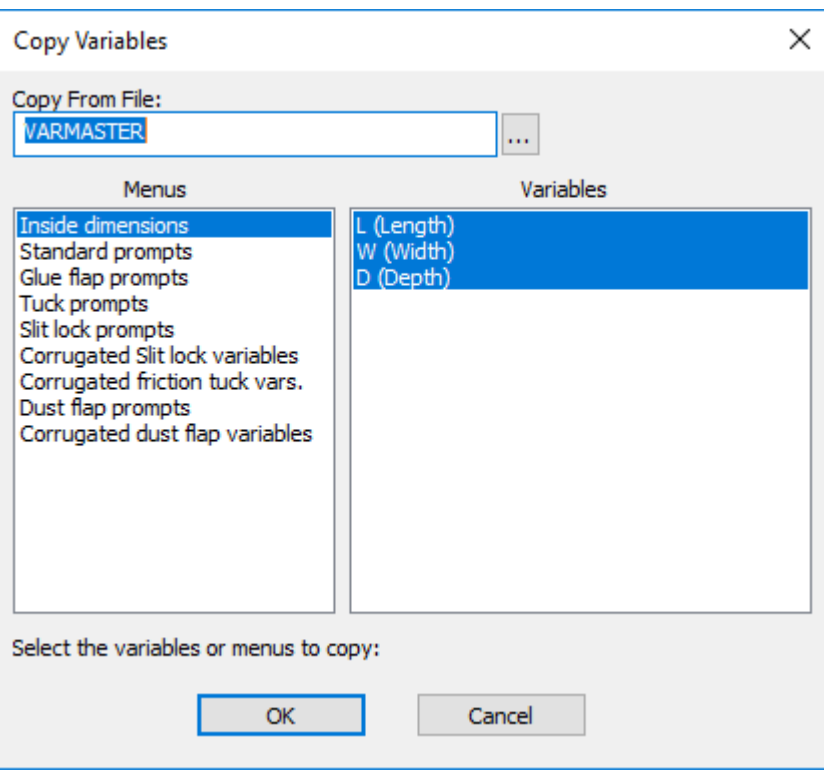

El menú **Dimensiones interiores** y sus variables asociadas se seleccionarán de forma predeterminada. Pulse **Aceptar** para copiarlas en su diseño. En la caja de diálogo Copiar Menú o Variables, seleccionar **Copiar menú completo** y pulsar **Aceptar**. La caja de diálogo de opciones avanzadas de StyleMaker deberá tener una apariencia similar a la de la caja de diálogo que se muestra a continuación.

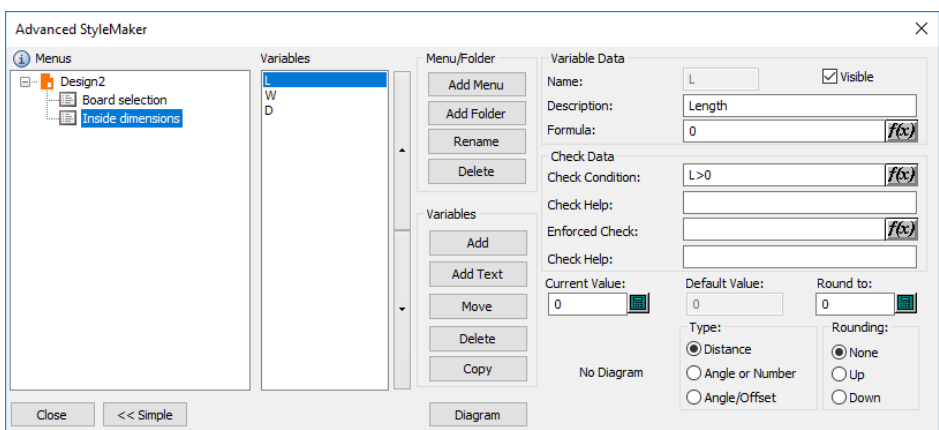

Seleccione cada variable e introduzca un valor en el campo Valor Actual. Los valores recomendados son 24 pulgadas o 600 milímetros para la longitud y el anchura, y 12 pulgadas o 300 milímetros para la profundidad.
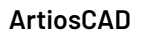

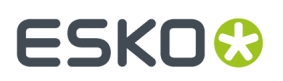

#### *Cómo añadir el menú de opciones de estilo de ranura*

Haga clic en **Añadir Menú** en el grupo Menú/Carpeta para añadir el menú de opciones de estilo de ranura. En la caja de diálogo Nombre de Menú, introduzca Opciones de estilo de ranura como título del menú. Establezca el tipo de menú en **Menú de selección de estilos** tal y como se muestra a continuación. Pulse Aceptar.

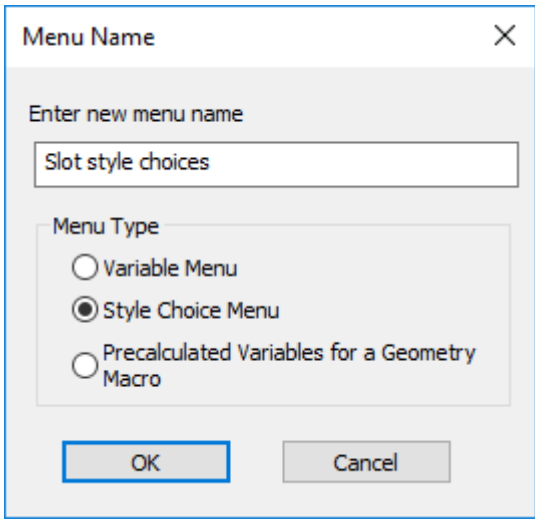

Pulse el botón **Añadir** en el grupo **Variables** de la caja de diálogo de opciones avanzadas de StyleMaker. Escriba SLTMET en el campo **Nombre de Variable** y pulse **Aceptar**.

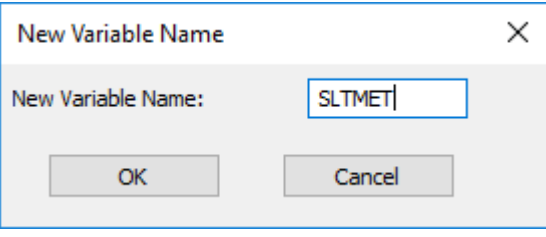

Después que pulse **Aceptar** aparecerá la variable en la lista de variables. En el campo **Título de Grupo**, escriba Opciones de estilo de ranura. Este título se utilizará para el grupo de opciones que se ofrecen al reconstruir el diseño. Las variables de opción de estilo le asignan a la variable un valor de una serie de valores, que se corresponden con las entradas creadas en el grupo **Opciones de estilo**. Por ejemplo, la primera entrada que se añade establece la variable en 1, la segunda en 2, la tercera en 3, etc. La geometría se construye de acuerdo con la lógica "Si X=1 realice A, si X = 2 realice B, si X=3 realice C", etc.

Pulsar **Añadir** en el grupo Datos de Variables de Opción de Estilo e introduzca Auto como título (nombre) de la primera opción. Pulse **Añadir** de nuevo, e introduzca 1 como título. Repita el mismo proceso e introduzca 2 como título. Repita el mismo proceso e introduzca 3 como título. Deberá aparecer un caja de diálogo similar al que se muestra a continuación.

# <del>ESKO©</del> ArtiosCAD

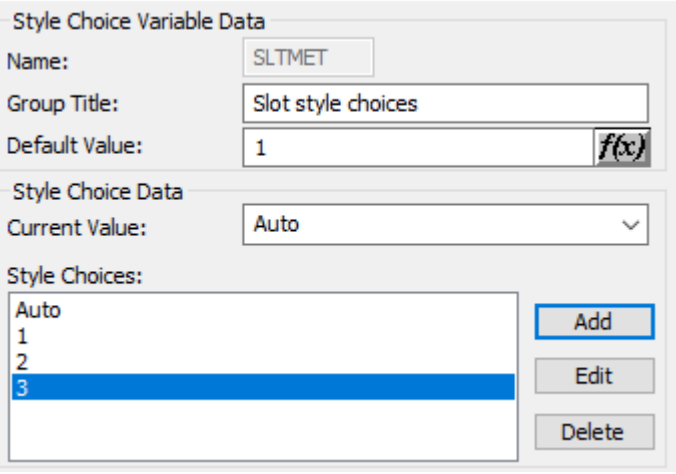

En este ejemplo, si, al reconstruir el diseño, se selecciona la opción **Auto**, SLTMET será 1. Si se selecciona la opción **1**, SLTMET será 2, etc.

## *Cómo añadir el menú de número de ranuras*

En esta fase se incorpora inteligencia al diseño. Haga clic en **Añadir Menú** en el grupo Menú/Carpeta para añadir un nuevo menú. Llámelo Número de ranuras, establezca el tipo de menú en **Menú de Variables** y pulse **Aceptar**. Pulsar **Añadir** en el grupo Variable e introducir SLTNUM. Escriba Número de ranuras en el campo Descripción. Establezca el tipo en **Ángulo o Número** en el grupo Tipo. Haga clic en el botón de fórmula que aparece al final del campo **Fórmula** para abrir la caja de diálogo Editar Expresión.

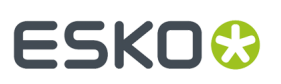

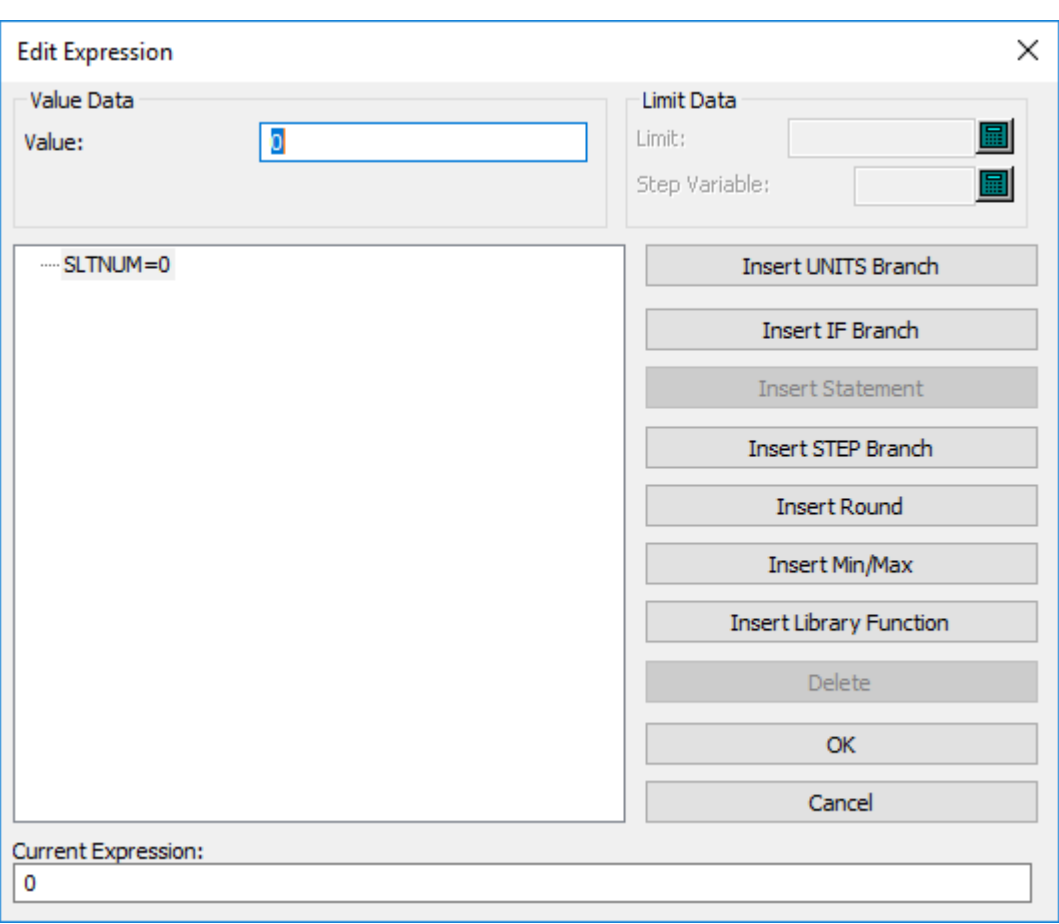

La lógica que se va a incorporar al diseño es una estructura IF…THEN…ELSE. Pulse **Insertar rama IF**. En el campo Expresión IF, introduzca SLTMET=1. En el campo Valor IF, introduzca 1. En el campo Valor ELSE, introduzca 2. Esto significa que si SLTMET=1 (si la opción de estilo de ranura se ha establecido en 1), se debe establecer el valor de SLTNUM en 1, y si no, en 2. Pulse **Aceptar**.

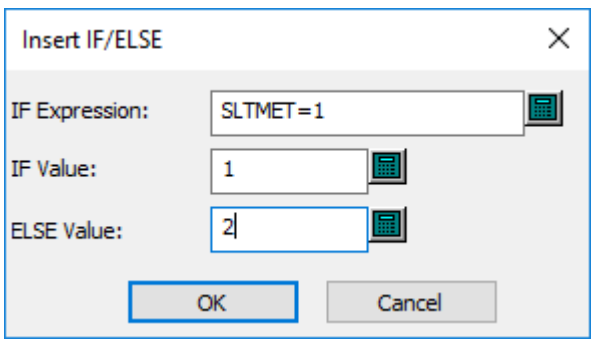

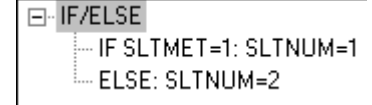

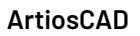

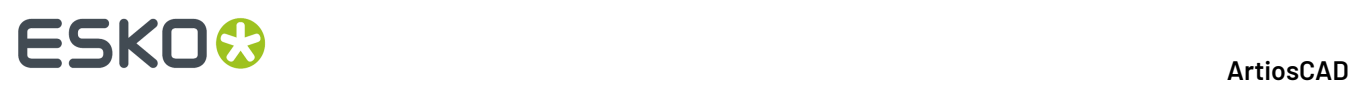

Sin embargo, si se selecciona la primera opción de estilo de ranura (la opción Auto), ArtiosCAD decidirá automáticamente cuántas ranuras son necesarias. Por esta razón, es necesario insertar una función STEP en la instrucción IF.

Una función STEP es una expresión que utiliza esta lógica: Cuando A es menor que la constante 1, define B al valor X. Cuando A es mayor (o igual) que la constante 1, pero menor que la constante 2, define B en el valor Y. Cuando A es mayor (o igual) que la constante 2, pero menor que la constante 3, define B en el valor Z, etc.

Por lo tanto, seleccione la entrada **IF SLTMET=1: SLTNUM=1** y pulse **Insertar Rama STEP**.

El número de ranuras debe basarse en el anchura del diseño. Por esta razón, establezca la variable **STEP** en W. Cuando la anchura del diseño es menor que 6, sólo se debe realizar 1 ranura; definir el Límite de Paso en 6 y el Valor de Paso en 1. Establezca el valor Otro en 2. Pulse **Aceptar**. La caja de diálogo Editar Expresión deberá tener una apariencia similar a la de la caja de diálogo que se muestra a continuación.

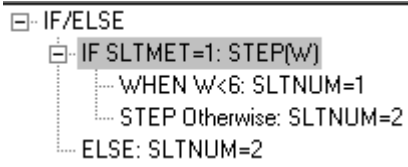

A continuación, vamos a añadir una rama STEP para cuando Anchura sea mayor que 6 pero menor o igual que 12. Pulse la línea **STEP Otherwise** y, a continuación, pulse **Añadir Entrada Pose**.Introduzca 12 para el Límite de Paso y 2 para el Valor de Paso.

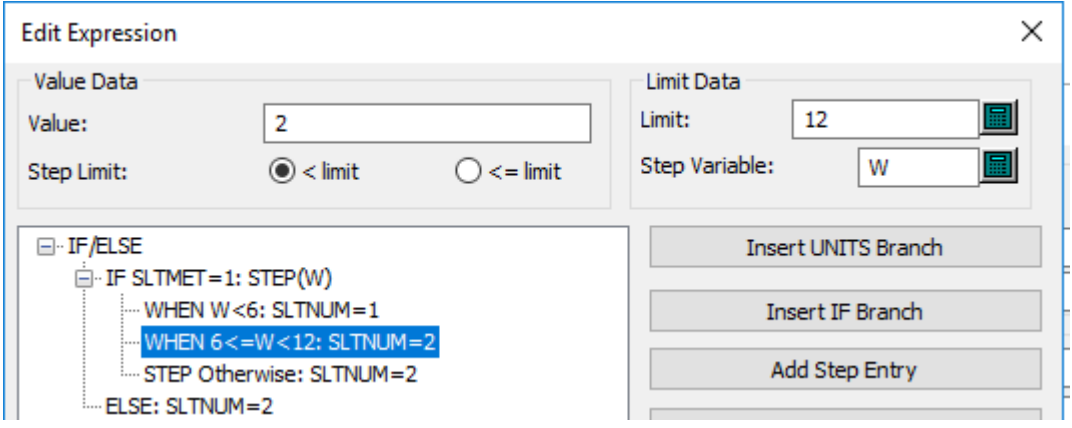

Repita este proceso para añadir entradas PASO 4 veces, aumentando el Límite de Paso en 6 cada vez y el Valor Paso en 1 cada vez. La entrada final **IF SLTMET=1** de la instrucción IF, debe ser igual a la que se muestra en la siguiente ilustración.

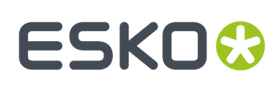

F-IF/ELSE E-IF SLTMET=1: STEPIWI WHEN W<6: SLTNUM=1 WHEN 6<=W<12: SLTNUM=2 WHEN 12<=W<18: SLTNUM=3 WHEN 18<=W<24: SLTNUM=4 WHEN 24<=W<30; SLTNUM=5 WHEN 30<=W<36; SLTNUM=6 STEP Otherwise: SLTNUM=2 ELSE: SLTNUM=2

Ahora ArtiosCAD sabe el número de ranuras que debe realizar si se selecciona la opción **Auto** en el menú Opciones de Estilo de Ranura. Sin embargo, es necesario añadir instrucciones IF para el resto de opciones de estilo.

Pulse la entrada **ELSE: SLTNUM=2** y, a continuación, pulse **Añadir entrada IF**.Introduzca SLTMET=2 en el campo Expresión If y 1 en el campo Valor If. Pulse **Aceptar**.

Añada otras dos entradas **IF**; para la primera con la Expresión de SLTMET=3 y el Valor If de 2, y para la segunda con la Expresión If de SLTMET=4 y el Valor If de 3. Cuando haya terminado, la caja de diálogo Editar expresión deberá tener una apariencia similar a la de la caja de diálogo que se muestra a continuación. Pulse **Aceptar** para volver a la caja de diálogo de opciones avanzadas de StyleMaker.

```
F-IF/ELSE
E-IF SLTMET=1: STEPIWI
     WHEN WK6: SLTNUM=1
     WHEN 6<=W<12: SLTNUM=2
     WHEN 12<=W<18: SLTNUM=3
     WHEN 18<=W<24: SLTNUM=4
     WHEN 24<=W<30; SLTNHM=5
    --- WHEN 30<=W<36: SLTNUM=6
    STEP Otherwise: SLTNUM=2...
  - IF SLTMET=2: SLTNUM=1
  -IF SLTMET=3: SLTNUM=2
  IF SLTMET=4: SLTNUM=3
  ELSE: SLTNUM=2
```
Una vez determinado el número de ranuras, puede configurar las variables para la longitud de ranura y para el espacio entre ranuras.

#### *Cómo añadir el menú de dimensiones de ranura*

Haga clic en **Añadir Menú** en el grupo Menú/Carpeta.Introduzca Dimensiones de ranura como nombre del menú y establezca el tipo de menú en **Menú de Variables**. Pulse **Aceptar**.

Pulsar **Añadir** en el grupo Variable. Introduzca SLTLEN como nombre de la nueva variable y pulse **Aceptar**.Introduzca Longitud de ranura en el campo Descripción. Volviendo a lo que ya sabe sobre ranuras, introduzca W/(2\*SLTNUM+1) en el campo Fórmula.

Pulsar **Añadir** en el grupo Variable. Introduzca SLTWID como nombre de la nueva variable y pulse **Aceptar**.Introduzca Anchura de ranura en el campo Descripción. Volviendo a lo que ya sabe sobre ranuras, introduzca CAL\*2 en el campo Fórmula.

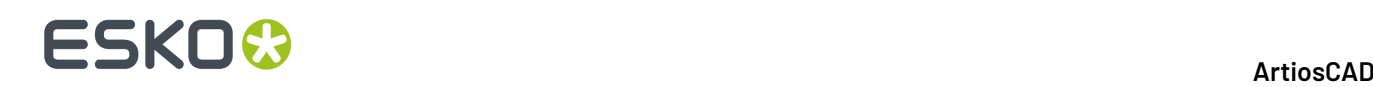

Una vez añadidas las dimensiones de las ranuras, se puede añadir la variable del espacio entre ranuras. Esta variable puede estar en el mismo menú que las variables de longitud y anchura de Ranura, ya que será una variable oculta, es decir, que no se debe modificar al reconstruir el diseño.

Pulsar **Añadir** en el grupo Variable. Introduzca SLTGAP como nombre de la nueva variable. Desactive la casilla de marcado **Visible**.Introduzca Espacio entre ranuras en el campo **Descripción**. Volviendo a lo que ya sabe sobre las ranuras, introduzca ((W+CAL)-SLTNUM\*SLTLEN)/(SLTNUM +1) en el campo Fórmula. Es posible que deba introducir una fórmula temporal para poder desactivar la casilla de verificación **Visible**.

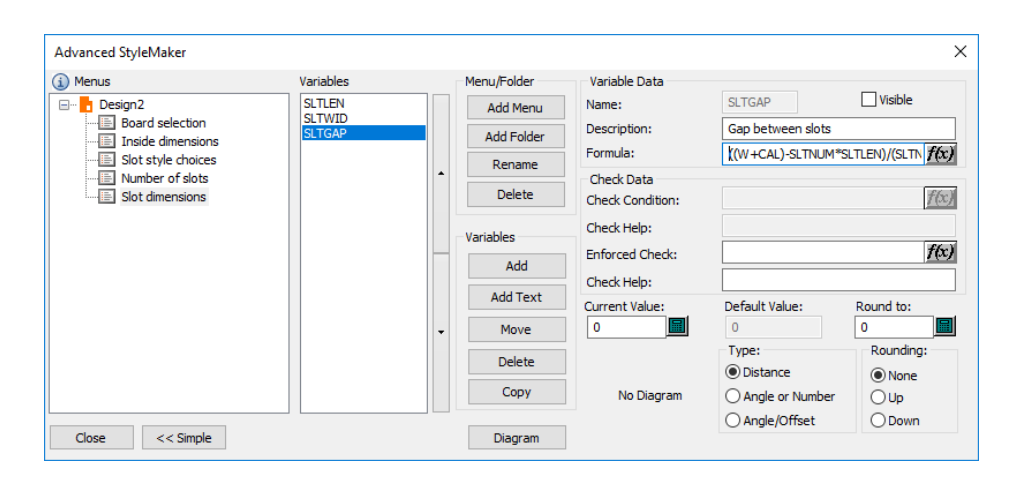

Una vez definidos todos los menús y todas las variables, puede comenzar la construcción del diseño. Pulse **Cerrar** y guarde el diseño antes de continuar.

### *Construcción del diseño*

Sólo dibujaremos la mitad del diseño, ya que, posteriormente, se puede utilizar la herramienta **Copiar y reflejar en eje vertical** para obtener el diseño completo.

Con la herramienta **Línea**, dibuje a partir del origen una línea con un ángulo de 0 grados en dirección horizontal hacia la derecha, con una distancia X de L/2.

Dibuje otra línea hacia arriba a partir del final de la línea 1 con SLTGAP. Sustituya esta línea por un hendido; para ello, seleccione la herramienta **Seleccionar**, pulse doble en la línea, seleccione **Hendido** en la caja de diálogo Propiedades y, a continuación, pulse **Aceptar**.

Cambie a la herramienta **Rectángulo** y mueva el cursor hacia arriba y hacia la izquierda. Establezca la distancia X en SLTWID y la distancia Y en SLTLEN. Debería obtener algo parecido a lo que se muestra a continuación.

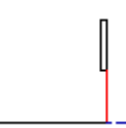

Pulse la herramienta **Seleccionar** y seleccione el hendido y la ranura.

Pulse la herramienta **Distancia de copias**. La barra de estado solicitará el número de copias que desea realizar.Introduzca SLTNUM-1 y pulse Entrar. Utilice el punto inferior del hendido como punto de

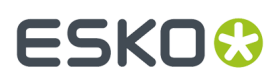

origen. Establezca el ángulo en 0 en dirección vertical. Utilice la esquina superior derecha de la ranura como punto de destino. Debería obtener una construcción similar a la que se muestra a continuación.

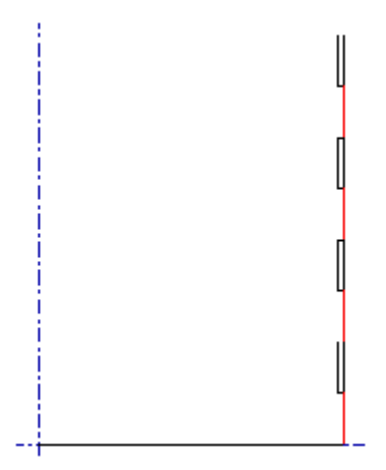

Utilice la herramienta **Mover a punto** para desplazarse a la intersección de la línea de longitud inferior y el hendido con las ranuras.

Dibuje una línea horizontal hacia la derecha utilizando D como distancia X.

Dibuje otra línea horizontal hacia la derecha utilizando CAL\*2 como distancia X.

Dibuje otra línea horizontal hacia la derecha utilizando D como distancia X.

Dibuje una línea vertical que vaya hacia arriba utilizando SLTGAP como distancia Y.

Dibuje una línea horizontal que vaya hacia la derecha utilizando SLTWID como distancia X.

Dibuje una línea vertical que vaya hacia arriba utilizando SLTLEN como distancia Y.

Dibuje una línea horizontal que vaya hacia la izquierda utilizando SLTWID como distancia X. Debería obtener una construcción similar a la que se muestra a continuación.

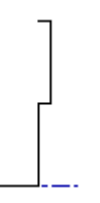

Utilice la herramienta **Seleccionar** para seleccionar la construcción de pestaña.

Utilice la herramienta **Distancia de copias** para copiar las pestañas de la misma forma que las ranuras. Utilice SLTNUM-1 para el número de copias, use la intersección de la línea de corte horizontal y la línea de corte vertical como punto de origen, establezca el ángulo en 0 en dirección vertical y utilice el punto superior izquierdo de la pestaña como punto de destino. El resultado debería ser similar a la construcción que se muestra a continuación.

# **ESKO۞** ArtiosCAD

Pulse el botón **Modo de visualización** de la barra de herramientas Zoom y active **Puntos finales** en el grupo **Estilos**.

Utilice la herramienta **Mover a punto** para desplazarse al punto situado más a la derecha del grupo de dos puntos de la línea de corte inferior. Es posible que necesite acercar la imagen con el zoom para poder ver los dos puntos.

Utilice la herramienta **Línea** para crear una línea vertical que vaya hacia arriba con W+CAL como distancia Y.

Utilice la herramienta **Mover a punto** para desplazarse al punto situado más a la izquierda del grupo de dos puntos de la línea inferior.

Utilice la herramienta **Línea** para crear una línea vertical que vaya hacia arriba con W+CAL como distancia Y.

Conecte la parte superior de ambas líneas con una línea de corte.

Sustituya las líneas que acaba de crear por hendidos y desactive la visualización de puntos finales. Debería obtener una construcción similar a la que se muestra a continuación.

# ESKOK

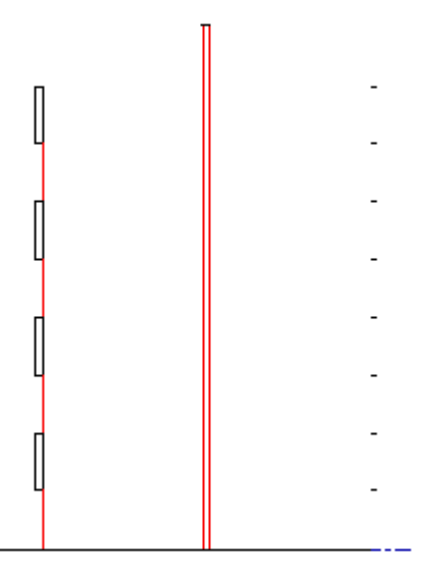

Utilice la herramienta **Mover a punto** para desplazarse a la parte superior del hendido de la derecha.

Dibuje una línea horizontal hacia la derecha utilizando D como distancia Y.

Dibuje una línea vertical hacia abajo utilizando SLTGAP como distancia Y.IMPORTANTE: NO SE AJUSTE A LA PARTE SUPERIOR DE LA PESTAÑA.

Utilice la herramienta **Mover a punto** para desplazarse a la parte superior del hendido de la izquierda.

Dibuje una línea horizontal hacia la izquierda utilizando D como distancia Y.

Dibuje una línea vertical hacia abajo utilizando SLTGAP como distancia Y.IMPORTANTE: NO SE AJUSTE A LA PARTE DE SUPERIOR DE LA RANURA.

Sustituya esta línea vertical por un hendido.

Dibuje una línea horizontal desde la parte superior del hendido que acaba de crear hasta el eje vertical. Debería obtener una construcción similar a la que se muestra a continuación.

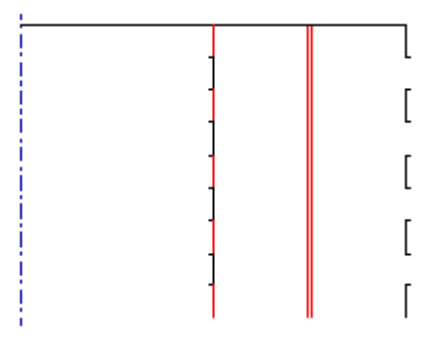

Utilice la herramienta **Seleccionar** para seleccionar todas la líneas del diseño.

Pulse el botón **Copiar** de la barra de herramientas Editar y, a continuación, pulse el botón **Reflejar en una línea**. Pulse la zona que se encuentra inmediatamente a la izquierda del eje vertical. Debería obtener una construcción similar a la que se muestra a continuación. Guarde el diseño!

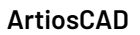

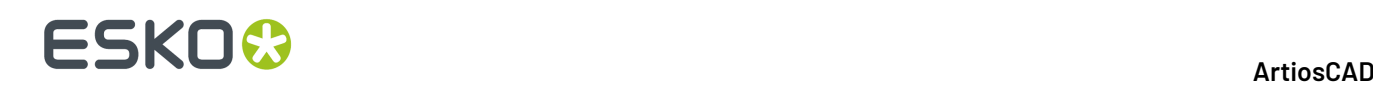

Construya el resto de la bandeja utilizando las técnicas que ya ha aprendido.

### **Paso 3: Comprobación del diseño**

Hay dos cosas que se deben comprobar en este diseño: su capacidad de reconstrucción y cómo funcionaría realmente si se fabricara. Reconstruya el diseño mediante el comando **Reconstruir diseño** del menú Diseño. Utilice distintas combinaciones de valores para la longitud, el anchura y la profundidad. Establezca una opción de estilo de ranura distinta cada vez. Deberá RESTAURAR la variable de longitud de ranura cada vez que reconstruya el diseño.

Utilice 3D para comprobar si cumple los requisitos para ser un diseño de producción. Asegúrese de que las pestañas entran en las ranuras y que la función de giro (rollover) funciona correctamente.

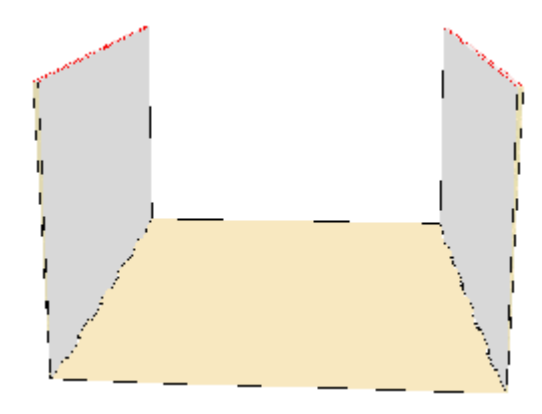

### **Paso 4: Incorporación del diseño a un catálogo de estilos**

Para que los usuarios de ArtiosCAD puedan acceder a este nuevo estándar, es necesario añadirlo a un catálogo de estilos. También es necesario colocar una copia del archivo de diseño en . . \Esko \Artios\ServerLib.

- **1.** Salga de cualquier diseño abierto de forma que los únicos comandos de la barra de menú sean Archivo, Opciones y Ayuda.
- **2.** Pulse **Valores Predeterminados** en el menú **Opciones**.
- **3.** Haga clic con el botón derecho en Catálogo de estilos en el panel izquierdo, seleccione **Nuevo** y, a continuación, **Datos** en el menú contextual.
- **4.** Introduzca un nombre como, por ejemplo, Bandeja Personalizada. No pulse Entrar cuando haya terminado, mejor que pulse doble el icono que precede al nombre.
- **5.** Establezca el botón de opción **Tipo de estándar** en **ArtiosCAD**.

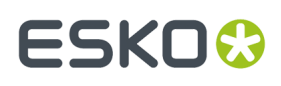

**6.** Haga clic en  $\boxed{...}$  y, a continuación, haga doble clic en el diseño redimensionable que desea añadir al catálogo. La caja de diálogo debería tener una apariencia similar a la de la caja de diálogo que se muestra a continuación y su título debería ser el nombre introducido.

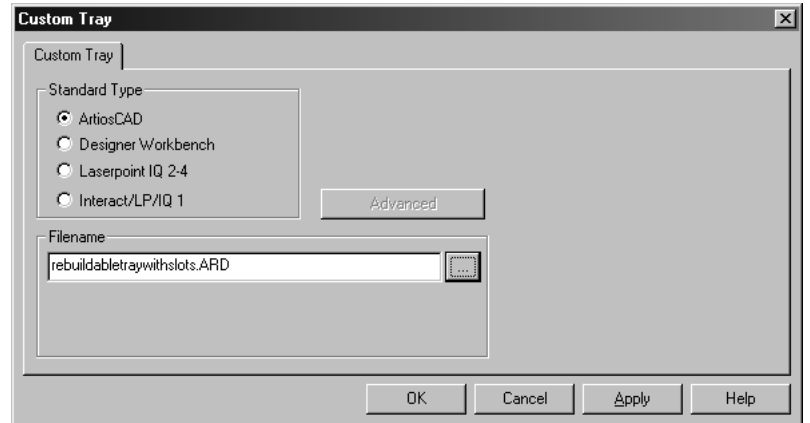

**7.** Pulse **Aceptar** para añadir el diseño al catálogo de estilos. El panel Valores Predeterminados compartidos de la caja de diálogo Valores Predeterminados debería tener una apariencia similar a la del panel que se muestra a continuación.

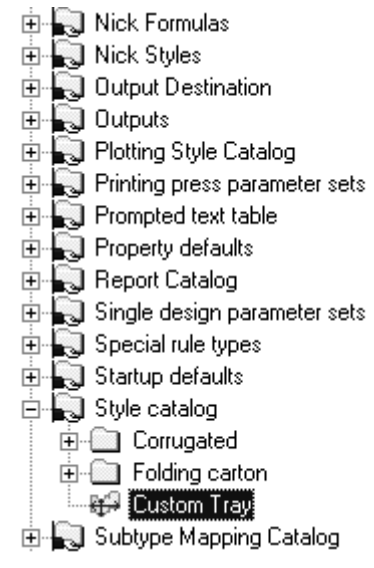

**8.** Pulse **Archivo** y, a continuación, en **Guardar** para guardar los valores predeterminados compartidos. La próxima vez que ejecute Builder, podrá ver su diseño personalizado en el listado del catálogo tal y como se muestra en la siguiente ilustración.

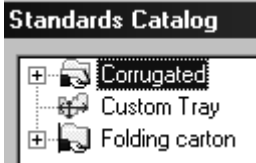

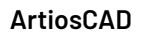

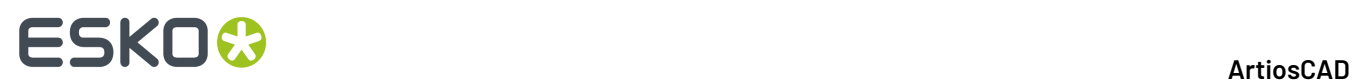

El diseño reconstruible está terminado y disponible para cualquier persona que use esta instalación de ArtiosCAD.

## **Funciones avanzadas adicionales en expresiones**

En la caja de diálogo Editar Expresión, hay varias funciones que puede añadir a la expresión. Ya hemos explicado usar las ramas STEP e IF.

- Rama UNITS. Esta define adecuadamente el valor de una variable cuando ArtiosCAD se está ejecutando en sistema métrico o Imperial.
- Redondear. Redondea el valor de la variable al valor más cercano, o como máximo al valor más cercano, o como mínimo al valor más cercano.
- Mín/ Máx. Restringe el valor de una variable con límites de mínimo y de máximo, o solo a un límite superior, o solo a un límite inferior. MIN retorna el valor menor porque ha especificado el tamaño máximo. MIN retorna el valor mayor porque ha especificado el tamaño mínimo.

## **Usar una rama UNITS**

La rama UNITS permite que una variable funcione adecuadamente en los sistemas métrico e Imperial. Cuando L se ha definido como 4, serán 4 milímetros o 4 pulgadas.

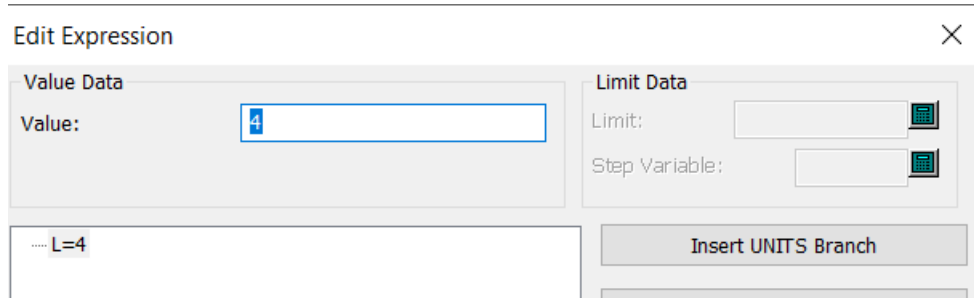

Pero cuando L se ha definido como 4 y usted lo reemplaza con una rama UNITS seleccionándola y pulsando **Insertar rama UNITS**, ArtiosCAD sabrá convertirlo a 101,6 milímetros para sistema métrico o dejarlo como 4 pulgadas para sistema Imperial.

# **ESKO&**

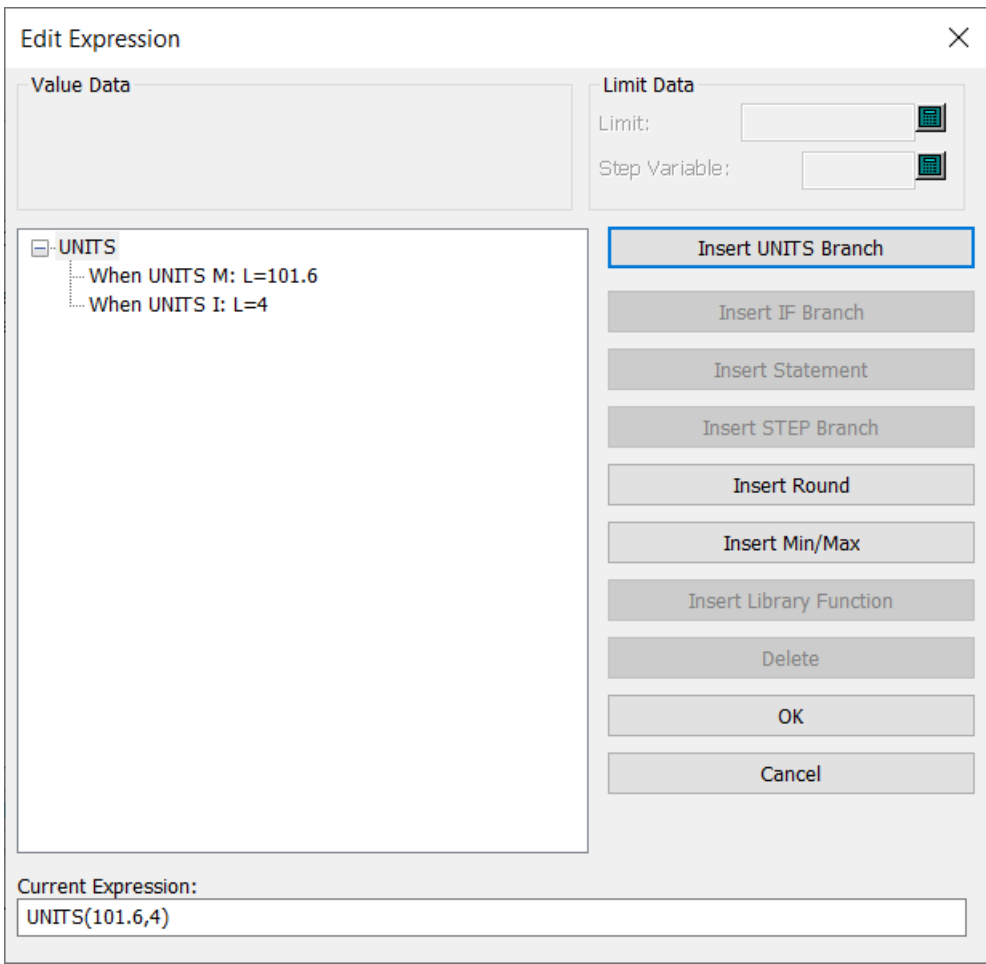

## **Utilizar una función de redondeo**

Pulsar **Insertar Redondear** para insertar una función de redondear.

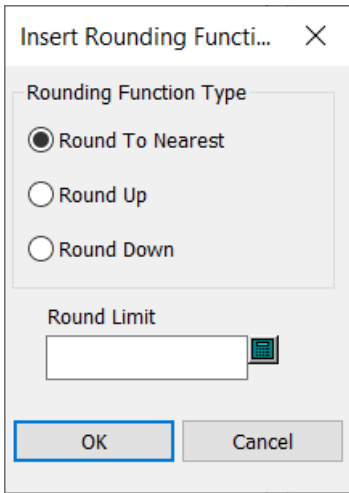

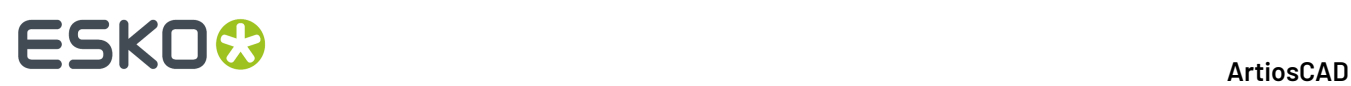

Primero elegir el tipo de redondeado a ejecutar y luego introducir el incremento con el que redondear en el campo Límite de Redondeo.

Pulse **Aceptar** para volver a la caja de diálogo Editar Expresión.

#### **Nota:**

Se puede obtener la misma funcionalidad usando los campos Redondeado y Redondear A en la caja de diálogo StyleMaker Avanzado.

## **Utilizar una función MINMAX**

Pulse **Insertar Mín/ Máx** para insertar una función mínimo/máximo que le permite restringir el valor de la variable dentro de cierto rango.

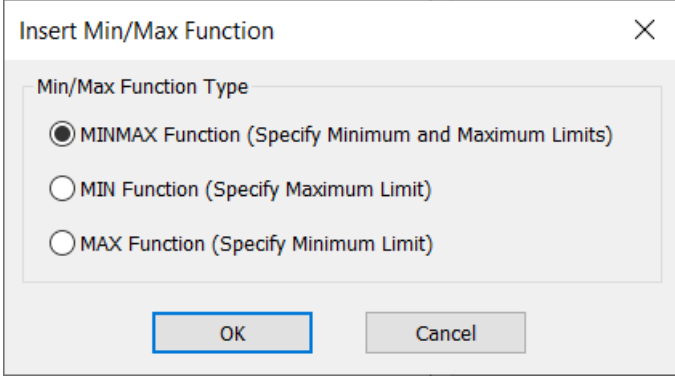

#### **Nota:**

Al insertar un MIN, el valor para la variable siempre será **mayor que** dicho límite. Al insertar un MAX, el valor para la variable siempre será **menor que** dicho límite. Ciertas personas piensan que esta lógica es opuesta a lo que creían.

Cuando elige una función MINMAX, usted introduce el valor de la variable como quiere que se calcule, y luego introduce su valor mínimo (lo que será si su valor calculado es inferior al mínimo que usted especifica) y su valor máximo (lo que será si su valor calculado es mayor que el usted especifica). Por ejemplo, si usted quiere que la anchura de la solapa de pegado sea entre ¼" (su mínima) y 2" (su máxima) pero si la mitad de la anchura se encuentra entre dichos dos valores, puede ser que le resulte una definición de función Mín/Máx como esta.

# **ESKO&**

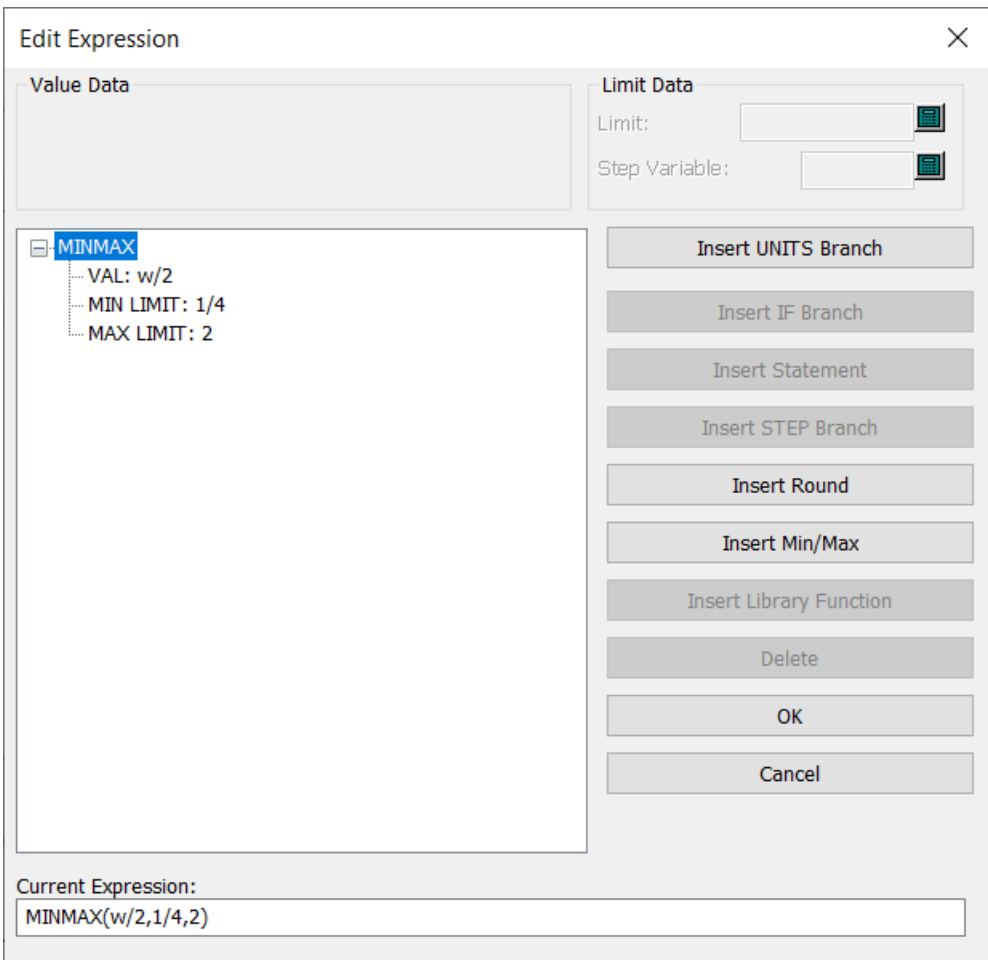

Cuando usted reconstruye un diseño usando la función de arriba, cuando la anchura es 1/3, la anchura de la solapa de pegado será ¼. Cuando la anchura es 7, la anchura de la solapa de pegado será 2.

Utilizar una función MIN y una función MAX trabajan igual, pero solo con un límite.

Por ejemplo, si usted quiere que la anchura de la solapa de pegado sea la mitad pero nunca superior a 1, seleccione una función **MIN**, introduzca un valor W/2, e introduzca un límite de 1. Cuando la anchura es 4, por ejemplo, la mitad será 2, pero como ha definido un límite de 1, la anchura de la solapa de pegado será 1.

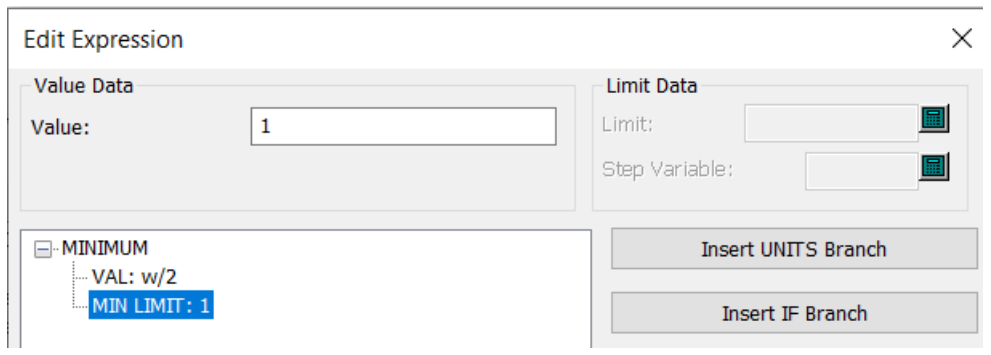

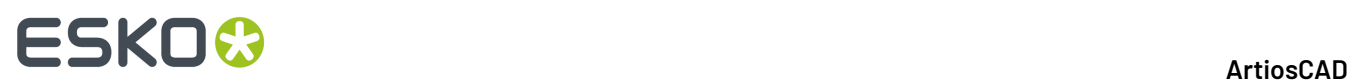

Igualmente, si usted quiere que la anchura de la solapa de pegado sea la mitad pero nunca inferior a 1, seleccione una función **MIN**, introduzca un valor W/2, e introduzca un límite de 1. Cuando la anchura es 1,5 la anchura de la solapa de pegado será 1.

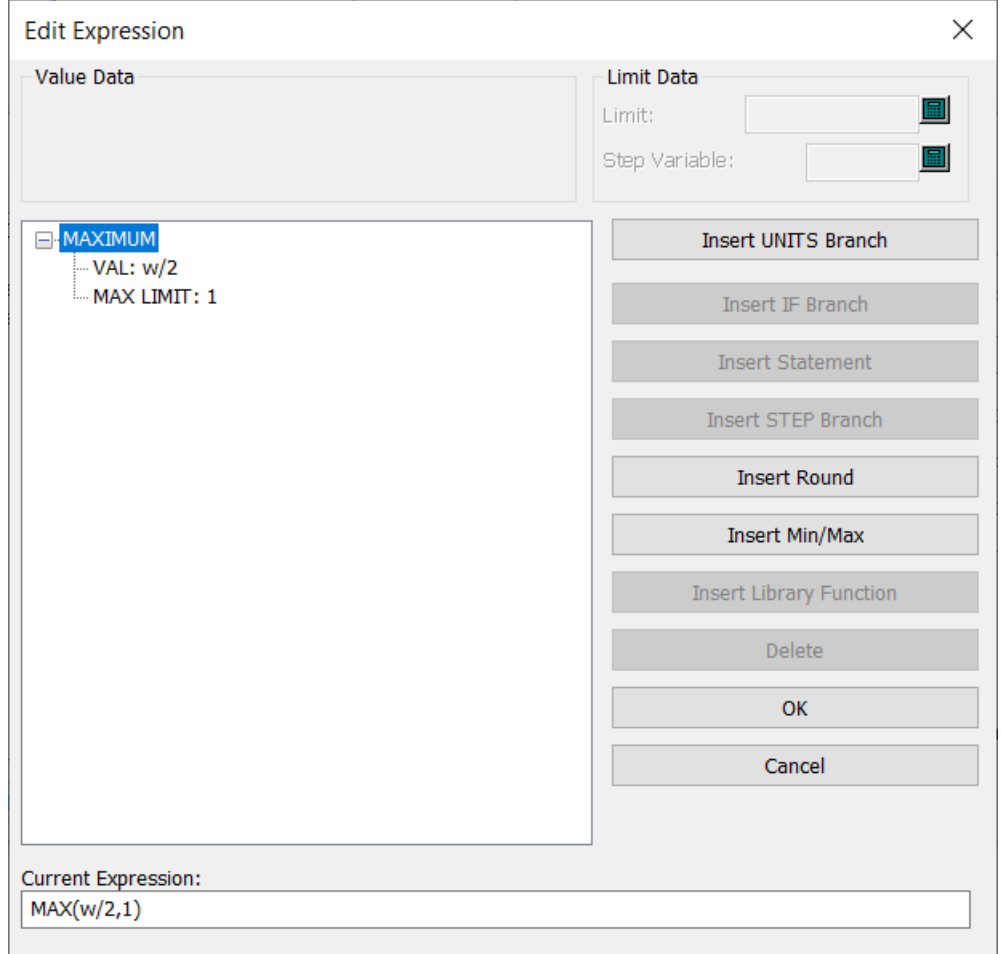

# **Reconstrucción de un diseño**

Reconstruir un diseño, le permite cambiar los valores de las variables que haya definido. El proceso es similar a ejecutar un estándar. Pulse **Reconstruir** en el menú **Diseño** e introduzca nuevos valores en los campos que aparecen junto a los nombres de las variables. Una vez introducidos los valores, pulse **Aceptar**.

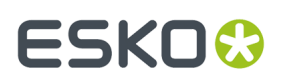

Los diseños de LASERPOINT basados en una versión anterior a LASERPOINT IQ 2 se reconstruirán mediante una ventana de texto negra como si se tratara de LASERPOINT.

# **Reconstrucción de un diseño mediante Reproducir reconstrucción**

La herramienta **Reproducir Reconstrucción** de la barra de herramientas **Deshacer/Rehacer** y el menú **Diseño** le permite reconstruir un diseño paso a paso mientras observa cómo se va reconstruyendo. Ésta es una herramienta muy potente. Guarde siempre su diseño antes de utilizar este comando.

**Nota:** Todos los comandos almacenados en el búfer de Deshacer/Rehacer se perderán al acceder a la herramienta Reproducir reconstrucción. Realice todas las operaciones de Deshacer/Rehacer que desee antes de iniciar esta herramienta.

Cuando se crea un diseño reconstruible, ArtiosCAD registra cada clic del ratón, comando de menú y selección de herramienta que se realiza. Estos comandos y procedimientos se almacenan en el propio archivo de diseño. ArtiosCAD reconstruye el diseño ejecutando los comandos almacenados con los nuevos valores que se han especificado para las variables. Al reconstruir un diseño normalmente, ArtiosCAD toma los nuevos valores y completa la nueva geometría automáticamente. La herramienta **Reproducir reconstrucción** proporciona un mayor control sobre el proceso de reconstrucción.

Para utilizar esta herramienta, pulse **Reproducir reconstrucción**. Las siguientes herramientas aparecerán en la barra de estado.

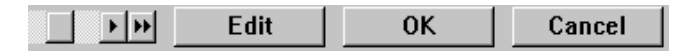

La barra de desplazamiento **Posición** permite pasar por todos los pasos de la construcción del diseño; la posición más a la izquierda de la barra de desplazamiento corresponde al diseño sin construir y la posición más a la derecha corresponde al diseño construido. Los botones con una sola flecha mueven el indicador de progreso un paso cada vez, mientras que los botones con doble flecha pasan directamente al momento en el que el diseño está sin construir (doble flecha de dirección a la izquierda) o al momento en el que el diseño ya está construido (doble flecha de dirección a la derecha). Al hacer clic en las flechas, verá el proceso de construcción del diseño. También puede arrastrar la barra de desplazamiento para reconstruir el diseño.

El botón **Editar** se describe en detalle en la siguiente sección.

Pulse **Aceptar** para aceptar los cambios realizados. Si el botón de la barra de desplazamiento Posición no ha llegado al final (posición más a la derecha), se le preguntará si desea completar el diseño con el resto de comandos tal y como están, o si desea ignorarlos. Elija la opción adecuada y pulse **Aceptar**.

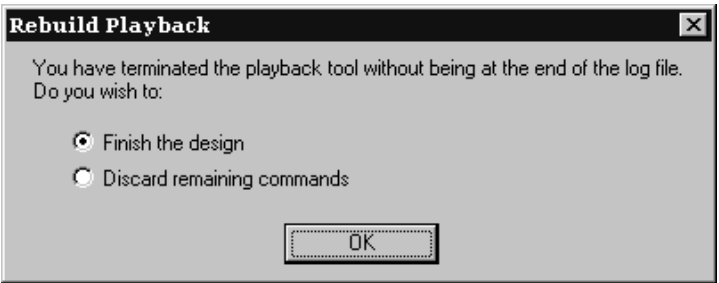

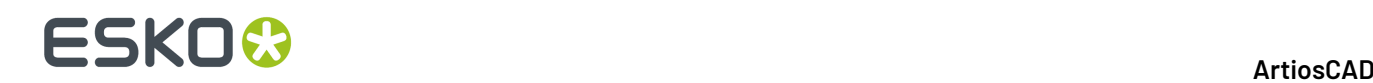

## **Edición del historial de comandos**

Cuando la herramienta **Reproducir Reconstrucción** está activa, el botón **Editar** de la barra de herramientas Estado ofrece la caja de diálogo **Editar Log**donde puede cambiar los comandos utilizados para reconstruir el diseño.

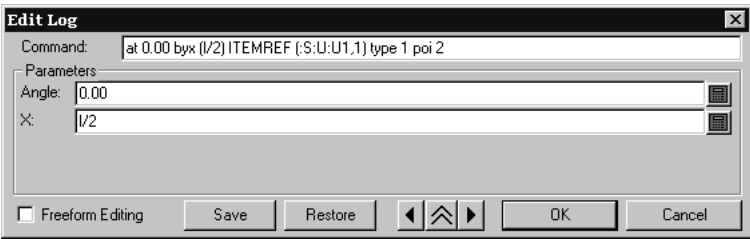

El comando actual se muestra en el campo **Comando**. Puede modificar el comando directamente o cambiar sus parámetros introduciendo nuevos valores en los campos del grupo **Parámetros**. Cada comando tiene distintos parámetros.

Hay tres tipos de parámetros. El tipo de parámetro afecta al botón que aparece al final del campo de entrada del parámetro.

E En el ejemplo anterior, este botón es el teclado numérico, ya que ambos parámetros son numéricos. Para cambiar un parámetro numérico, introduzca un nuevo valor, introduzca una variable o expresión (se le solicitará que defina la variable si aún no existe), o utilice los botones del teclado numérico para indicar distancias y ángulos.

Select line Cuando el parámetro hace referencia a una línea, el botón es **Seleccionar línea**. Si pulsa en él, podrá elegir otra línea para trazarla con el comando. ¡Utilícelo con cuidado!

Cuando el parámetro de la caja de diálogo Editar registro hace referencia a un punto, el botón será **Seleccionar punto** y el punto se resaltará en el área de diseño de la ventana de ArtiosCAD. Si pulsa en él, podrá elegir otro punto para activarlo con el comando. ¡Utilícelo con cuidado!

Los botones con una flecha pasan por todos los comandos de construcción del mismo modo que con la barra de desplazamiento Posición. El botón con doble flecha expande la caja de diálogo para mostrar los comandos reales.

### **ArtiosCAD**

# :SKN

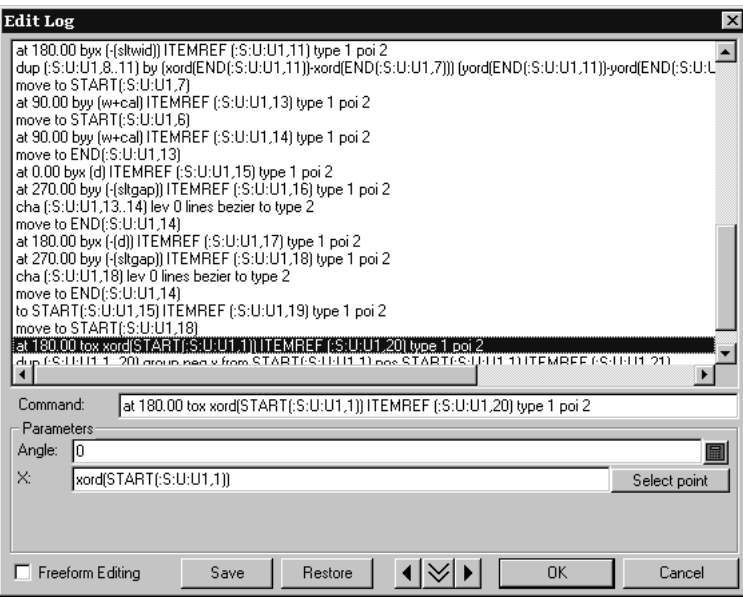

Para seleccionar un comando que desea modificar, pulse él con el ratón o desplácese hasta él mediante las teclas de dirección del teclado.

La casilla de marcado **Edición libre** cambia la visualización de los grupos **Comando** y **Parámetro**. Para realizar cambios en los comandos, selecciónelos y escriba sobre ellos como haría en un procesador de texto. Hay un límite de 4.096 caracteres por línea. Si está en el modo de edición libre, el botón **Actualizar** actualizará el diseño.

Los botones **Guardar** y **Restaurar** permiten guardar los comandos en un archivo de texto y posteriormente restaurarlos si así lo desea. Esto puede resultar útil en caso de que se hayan realizado cambios que realmente no se querían hacer.

## **Observaciones y advertencias sobre Reproducir reconstrucción**

Las herramientas Dimensión, **Relleno** y **Trazo**, no las afecta Reproducir Reconstrucción.

Los comandos SETDSETIFTRY, y LABELno se pueden utilizar en la herramienta **Reproducir Reconstrucción**.

La herramienta **Reproducir reconstrucción** sólo funciona con los comandos guardados en el archivo de diseño y con los almacenados en el búfer de **Deshacer**. Éstos se configuran cuando el diseño se reconstruye por primera vez. Si un diseño restaurado no se ha reconstruido nunca, al iniciar la herramienta **Reproducir reconstrucción** se iniciará el proceso de reconstrucción en primer lugar.

Defina todas las variables en StyleMaker antes de ejecutar **Reproducir reconstrucción**. No defina las variables en **Reproducir reconstrucción**, ya que es posible que los resultados que obtenga no sean fiables.

# **Diseñar para Re-board ®**

Re-board ® es un tablero grueso fabricado con papel reciclado. Su uso requiere algunas técnicas de diseño en ArtiosCAD diferentes a trabajar con tableros normales.

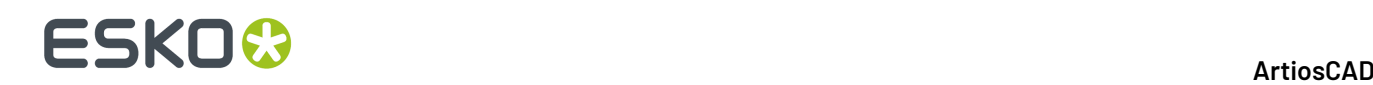

Al empezar un diseño para Re-board<sup>®</sup>, usar Vista Interior, lado Troquel Abajo, y dibujar hacia arriba y a la derecha para conseguir los resultados más convenientes.

Cuando se trabaja con Re-board<sup>®</sup>, debe elegir los tipos de líneas Muesca V adecuados al diseñar un diseño único. ArtiosCAD incluye tipos de hendido y tipos de corte en el catálogo de flejes especiales, como se muestra abajo, pero se pueden añadir al catálogo otros especificados por usted según quiera.

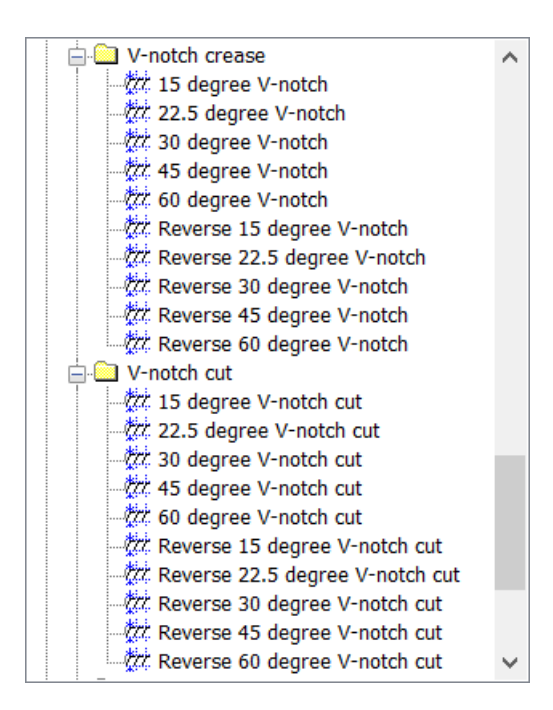

También existen hendidos de Muesca en V genéricos para Muestras y de tipos de línea de corte para Muesca en V para Muestras, junto con un tipo de línea de hendido Inverso Muesca en V para Muestras, a usar en la confección de muestras.

### **Nota:**

Si se usará la herramienta de ángulo variable en una mesa de confección de muestras Kongsberg que utiliza IPC en su sistema frontal, utilizar los tipos de líneas V-notch genéricos en la sección Vnotch del catálogo de Tipos Genéricos, en lugar de los tipos de flejes especiales, y definir el ángulo correspondientemente. Cuando se utilizan dichos tipos genéricos, se pueden definir en cualquier lugar los cambios de grosor de la línea con indicativo para definir el ángulo. Asegurarse también de usar Enviar a iPC Salida de Trabajo del catálogo iPC, en lugar de una Salida específica a mesa de confección de muestras.

Puesto que la cuchilla en un equipo de confección de muestras que corta líneas de Muesca V no es vertical, sino que tiene un ángulo, existe un límite superior del corte (donde la cuchilla entra en el material) y un límite inferior del corte (el punto en el que el material se apoya en la mesa). Las líneas de corte de Muesca V dibujan líneas dobles pero actúan como cortes genéricos al determinar una área, crear un trazado, etc. La línea negra principal muestra la parte inferior del corte angulado, que es la línea que dibuja, y la línea roja adicional muestra el borde superior del corte angulado. Si la línea roja superior no afecta el área imprimible, ArtiosCAD la muestra como una línea de puntos.

ArtiosCAD rellena el área entre las dos líneas para facilitar comprender que se cortará en un equipo de confección de muestras. Las áreas de sombreado amarillo oscuro significan que se puede el medio

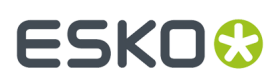

entre los dos soportes. El sombreado gris significa que está mirando a la parte inferior de la placa y no se puede ver el medio. El sombreado amarillo claro significa que ArtiosCAD no puede determinar el lado que es, porque la forma no está cerrada.

Tengan en cuenta que las construcciones siguientes muestran todas la vista interior y el lado Detrás del Troquel, y sus resultados en 3D, vista interior.

En este ejemplo, las líneas en negro son cortes en reverso de Muesca V 30 grados. Puesto que el sombreado es gris, no se puede ver el medio, y como las líneas en rojo son de puntos, no afectan el tamaño del área de impresión. Los biseles se dirigen hacia el centro del diseño.

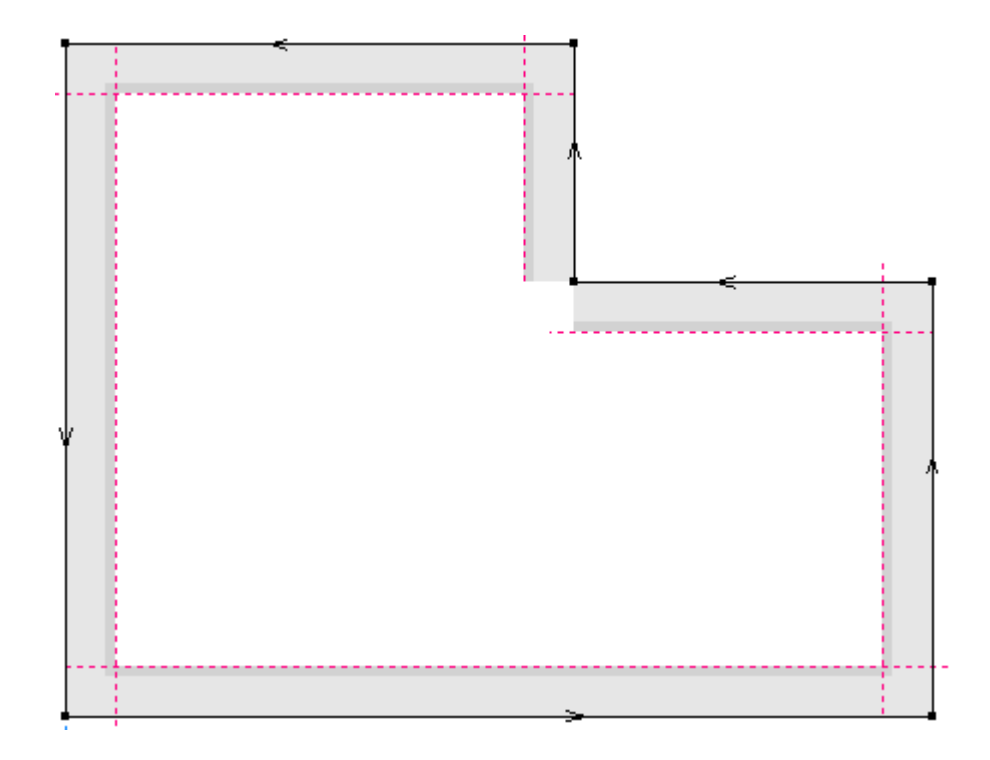

Al convertir a 3D:

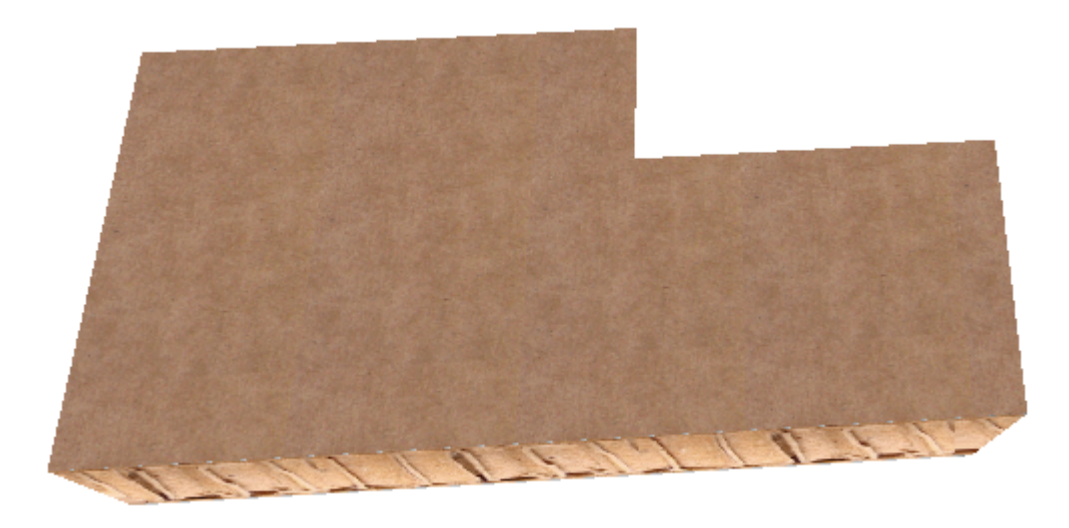

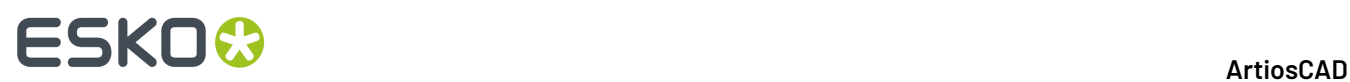

En este ejemplo, las líneas en negro son de nuevo cortes en reverso de Muesca V 30 grados, pero observen que la dirección de la línea es la opuesta al ejemplo anterior. Observen también que el sombreado es amarillo oscuro, significando que se puede ver el medio.

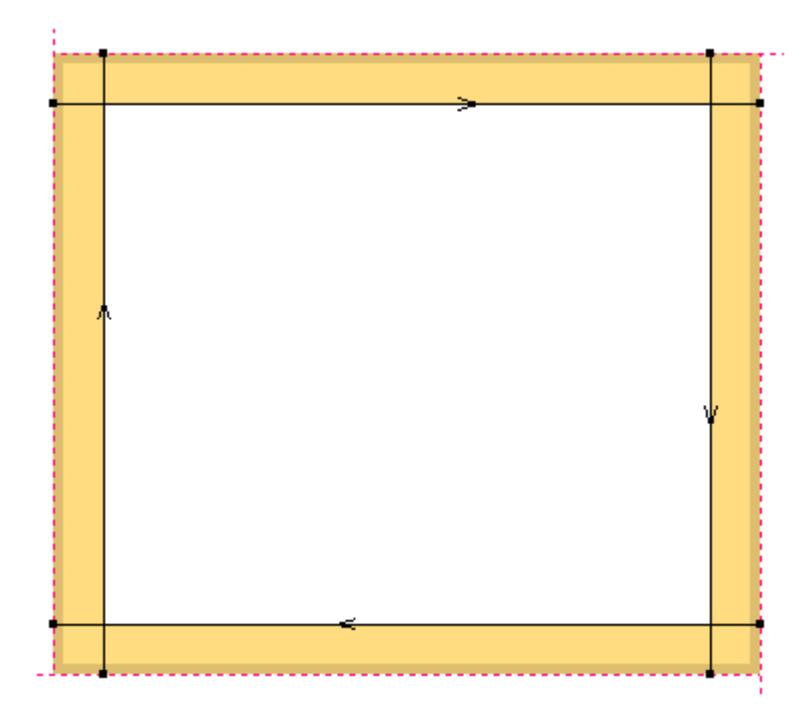

Cuando se ha convertido a 3D:

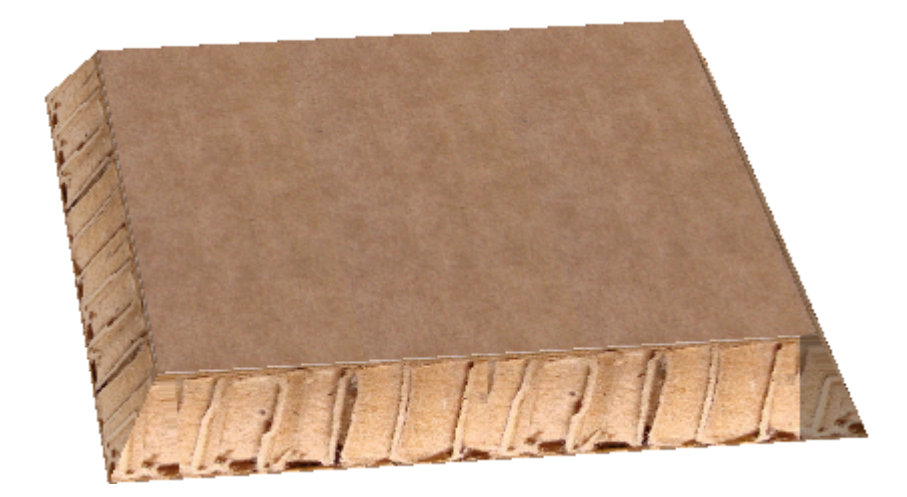

En este ejemplo, las líneas en negro son cortes de Muesca V 45 grados. Existe un hendido Muesca V en el centro del diseño.

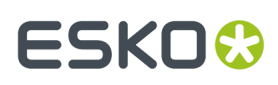

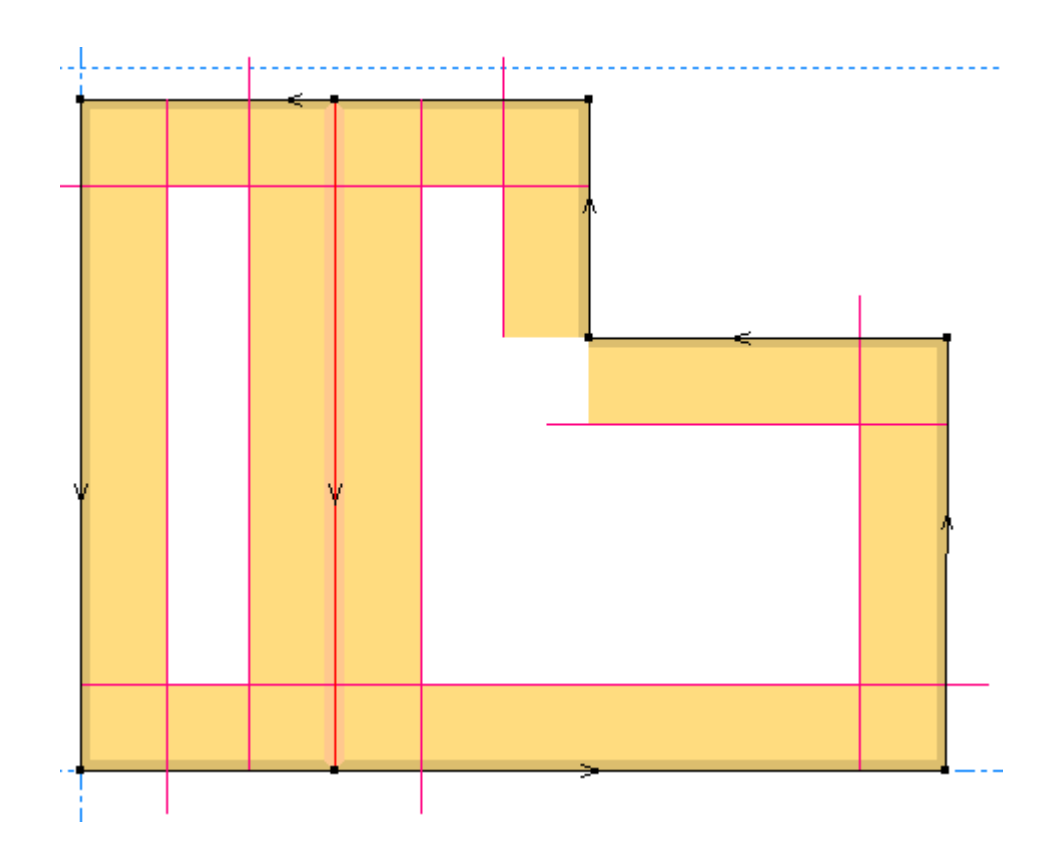

Cuando se ha convertido a 3D:

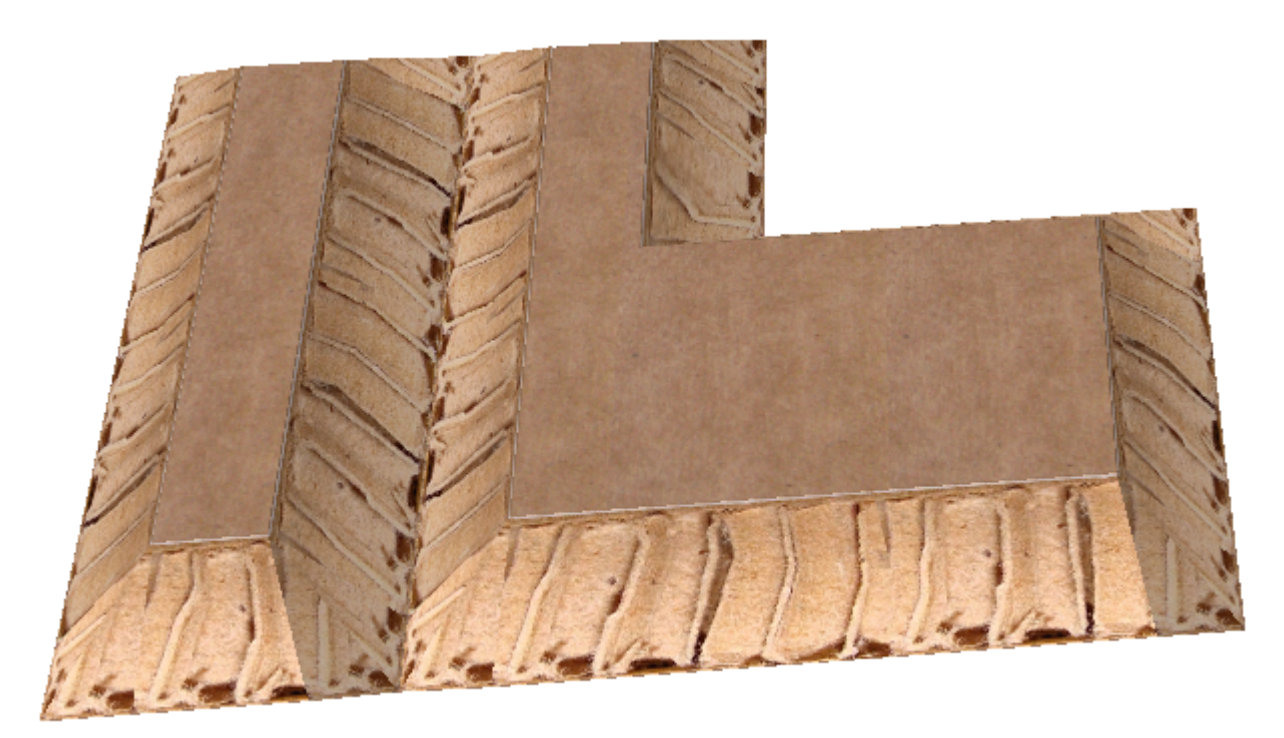

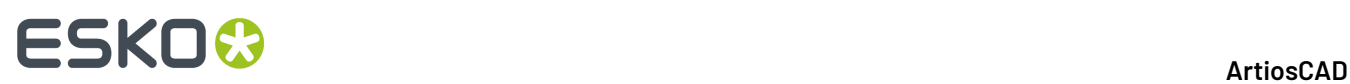

Y por último en este ejemplo, observen que el sombreado gris indica que no se puede ver el bisel. Observen también que las líneas rojas se extienden un poco. Esto se debe a que es necesario recortar realmente el diseño.

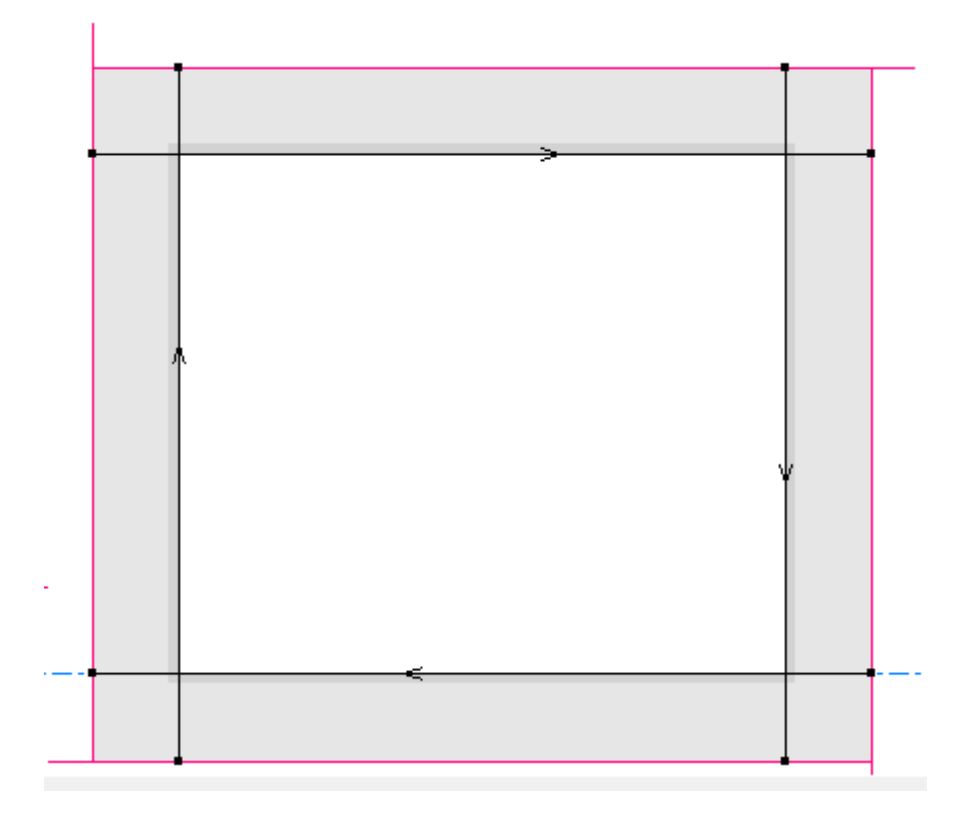

Cuando se ha convertido a 3D, solo se puede ver el interior del diseño en este ángulo de visión. Todos los biselados no son visibles.

# **ESKO&**

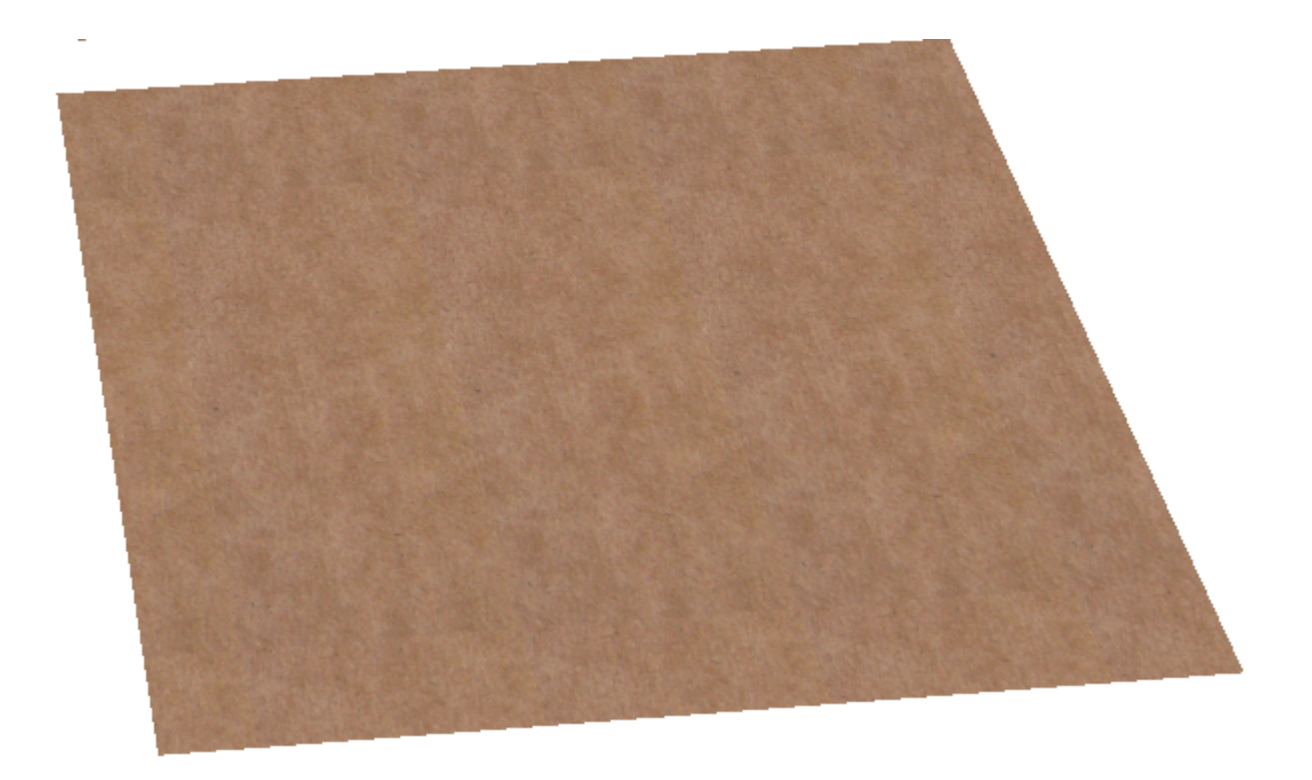

Si voltea el diseño en 2D, las áreas que tenían el color amarillo oscuro cambian a gris, y las áreas que estaban en gris cambian al amarillo oscuro.

Antes de voltear usando el invertidor **Lado** en la barra Vista:

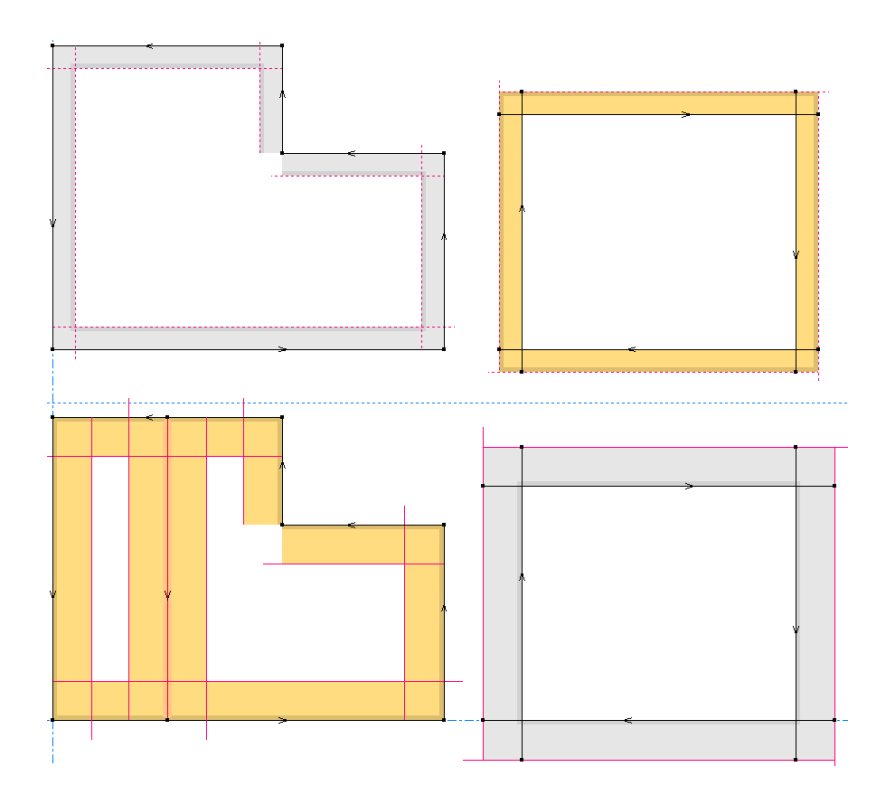

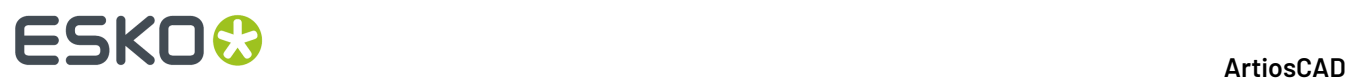

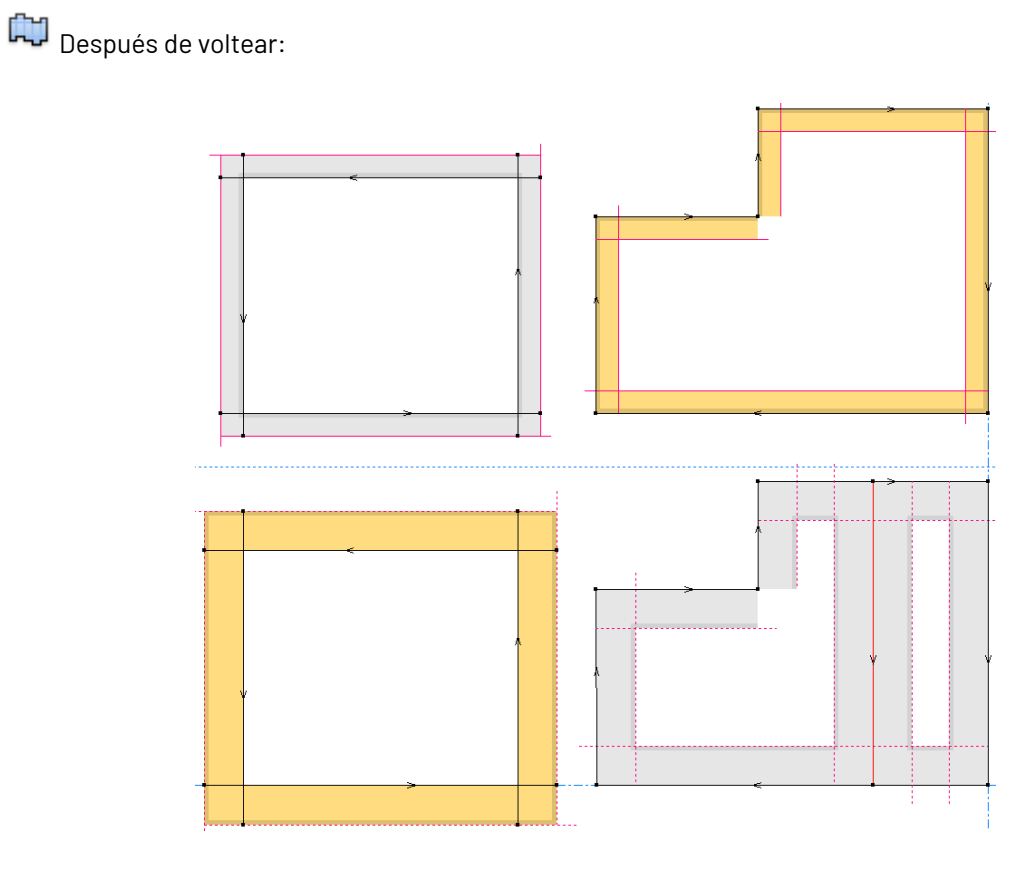

Pero si se utiliza el conmutador **Lado Troquel**, la posición del área de trabajo permanece igual, pero los biselados voltean su dirección.

9E

Lado Cuchilla Abajo:

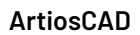

# **ESKO&**

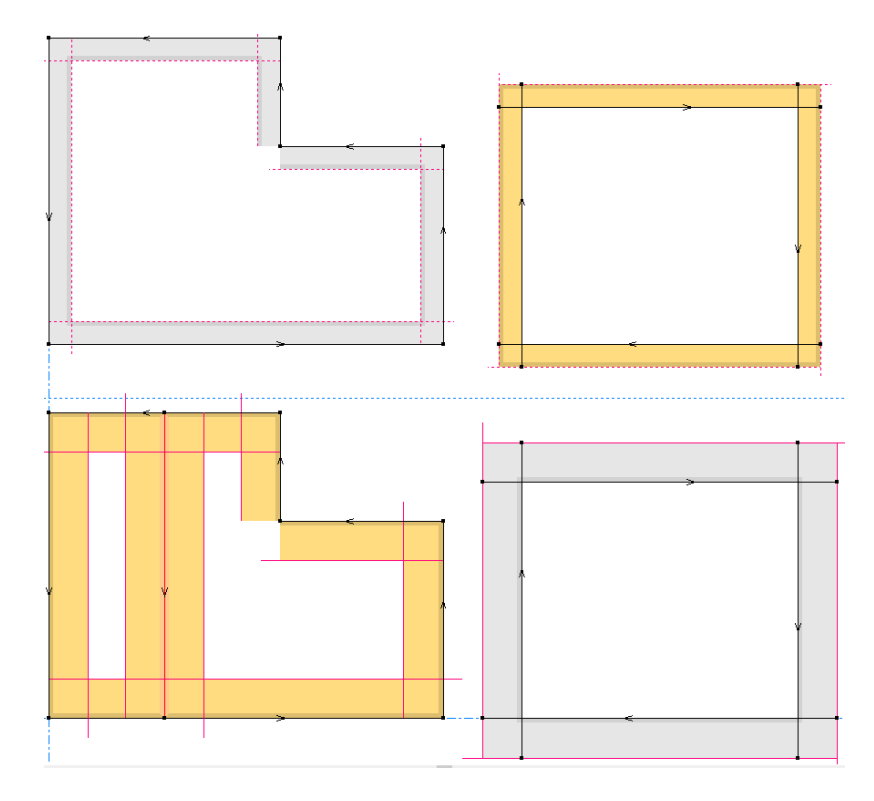

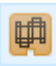

Lado Cuchilla Arriba:

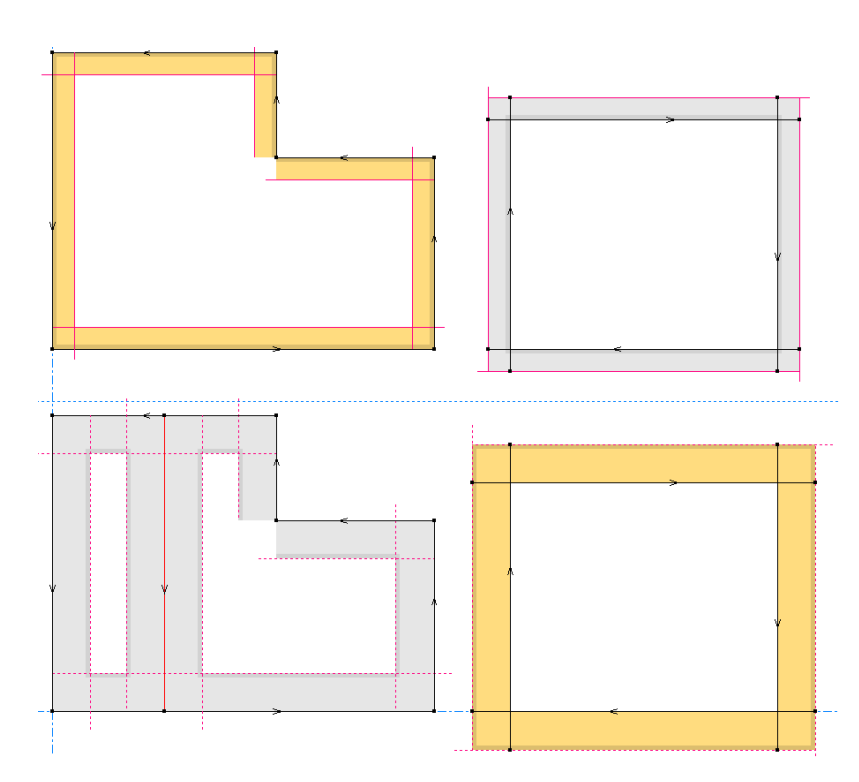

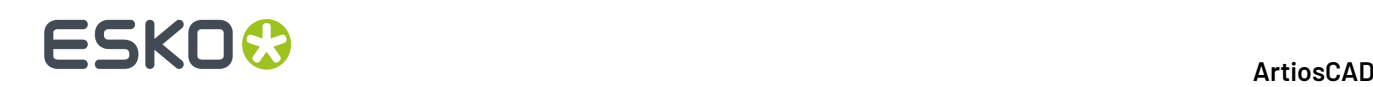

Las líneas de corte de Muesca V invertidas son necesarias al usar **Invertir Dirección** antes de confeccionar una muestra de salida. Cuando invierte un corte de Muesca V, la línea roja cambia desde un lado al otro. La salida de muestra genera líneas de corte normales, pero no cambia la dirección de los cortes de Muesca V; ArtiosCAD las produce en la dirección que usted las ha dibujado.

#### **Nota:**

Las líneas curvadas no se soportan para las líneas de Muesca V y Re-board ® no gira.

#### **Nota:**

Para realizar un corte o un hendido en el dorso de la placa, marcar **Lado Dorso** en la solapa Fleje especial de la caja de diálogo Propiedades para el fleje en el área de trabajo o en **Opciones** > **Predeterminados** > **Tipos de fleje especial** > **<Tipo de fleje>**.

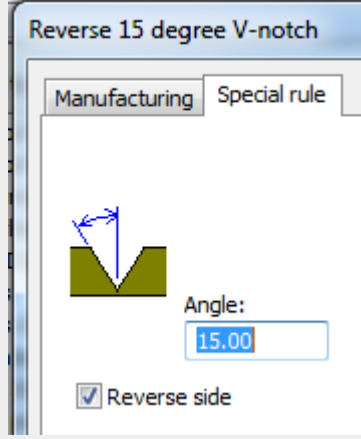

Al habilitar esta opción, cuando **cortes Parciales se pliegan hacia fuera** está habilitado en la definición de placa,

- Los cortes parciales se doblan hacia fuera
- Las muescas en V se pliegan hacia dentro
- Los V-notch de reverso se pliegan hacia fuera y se cortan en dirección sentido horario

Si se usa **Espejo** o **Copiar Espejo:** en cortes Muesca V, ArtiosCAD invierte la dirección de la línea para que el bisel corte sobre el mismo lado que las líneas originales.

## **Extender Cortes Muesca V**

Al diseñar esquinas con Muesca V, deben extender las líneas para que las esquinas se encuentren realmente y el diseño se pueda separar de la hoja.

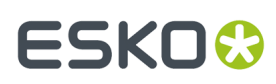

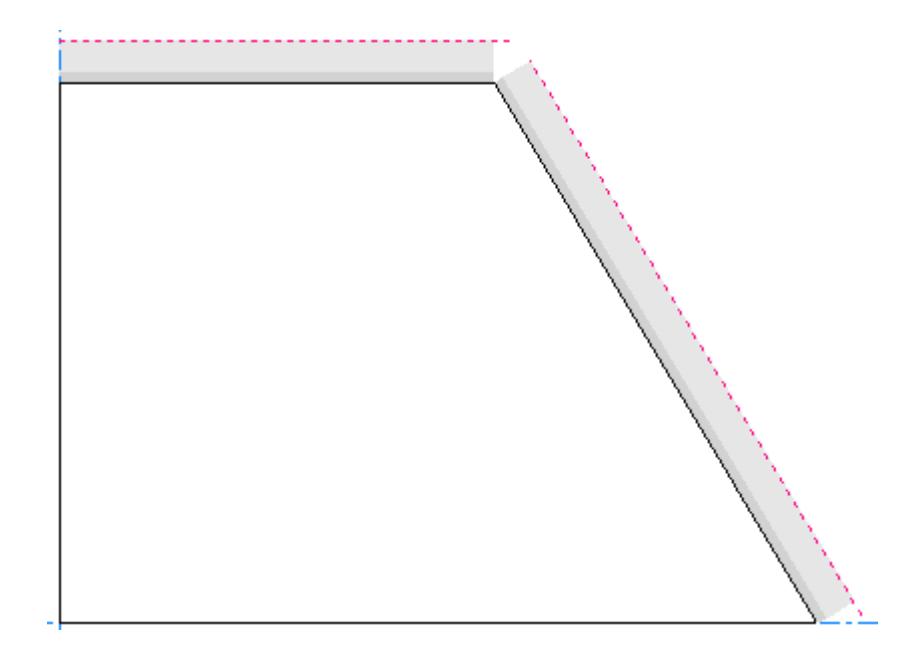

**Controles de Diseño** mostrarán un espacio y aquel error también será detectado frecuentemente por **Convertir a 3D**.

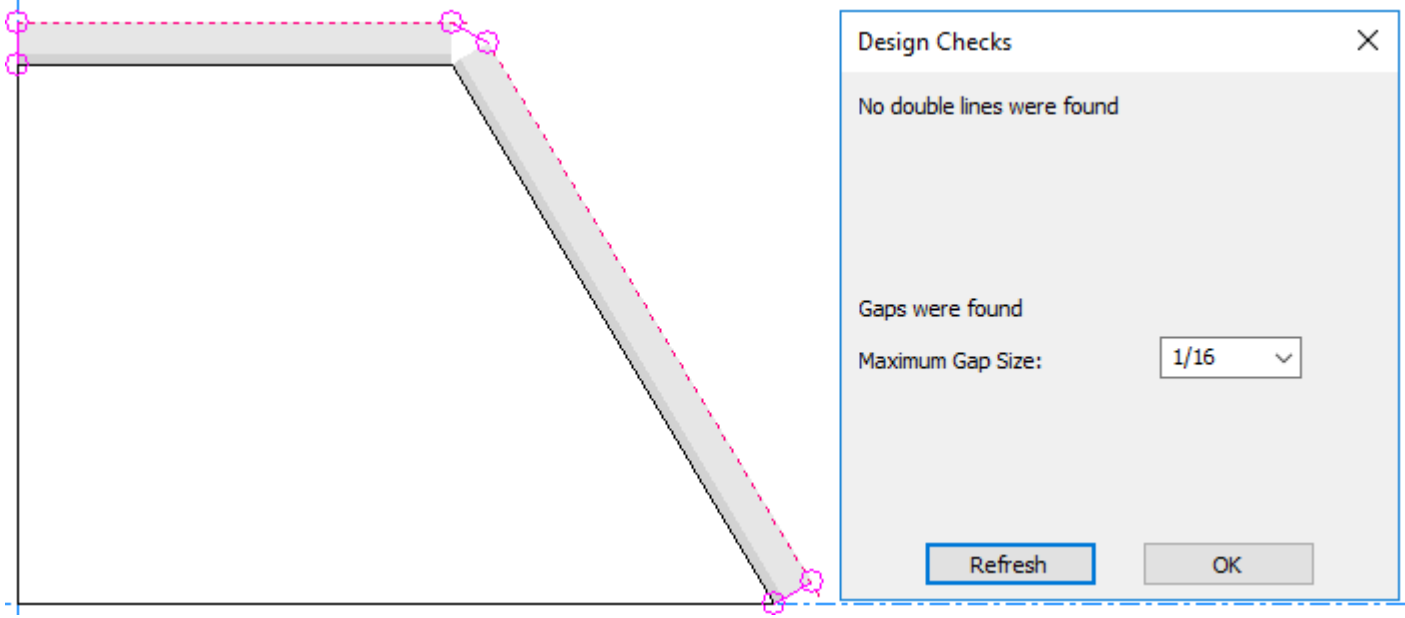

Usar **Recortar/Extender 1 Línea** para ello.

Extender una línea negra para llegar a la línea superior del otro corte Muesca V.

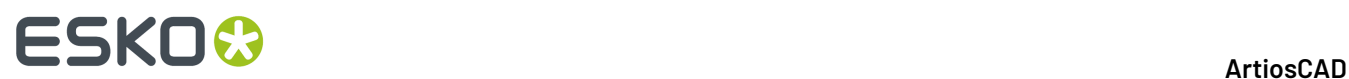

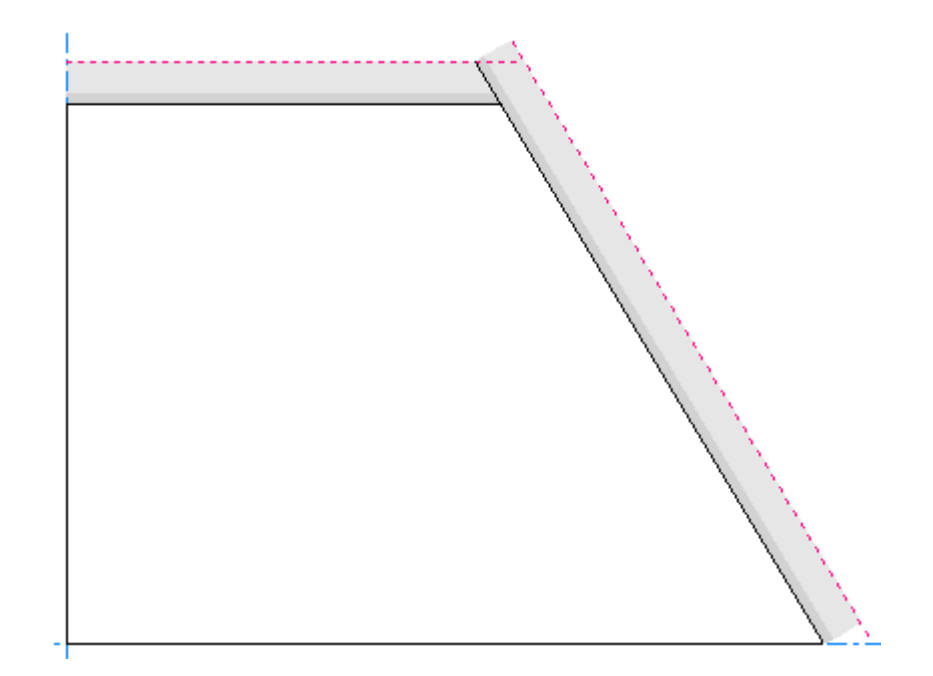

Repita para la otra.

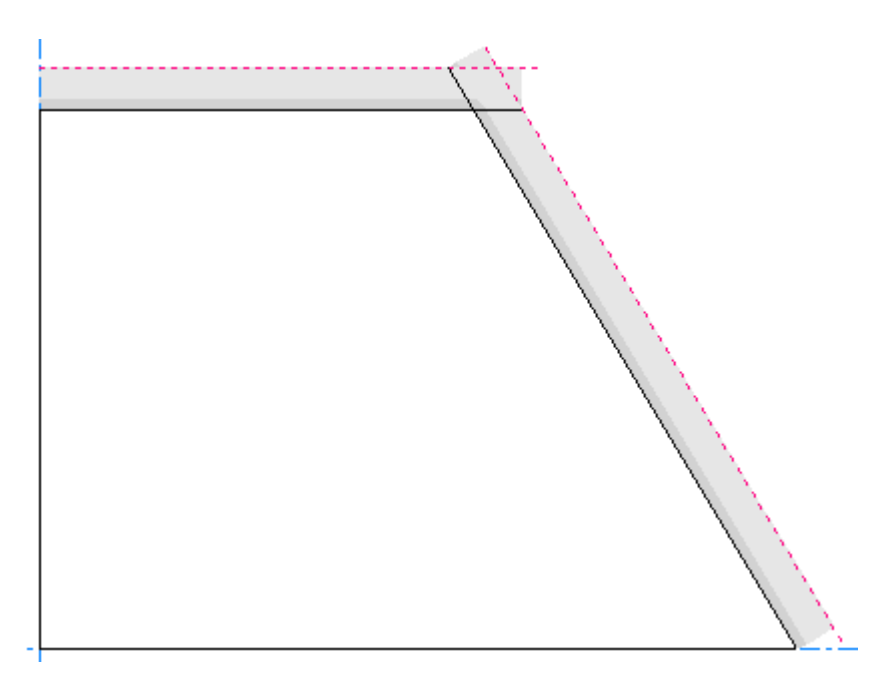

# **Dobleces de Compresión**

Se forman *Dobleces de Compresión* cuando se dobla sobre sí mismo material Re-board ® . El papel en la parte superior del material se rasga, y quedan expuestas las celdas internas. En Designer, ArtiosCAD muestra esto como un fleje especial con un tipo de hendido genérico y un desplazamiento de línea de doblez a cada lado. El área entre dos líneas de doblez es el papel que se rasga.

# **ESKO&**

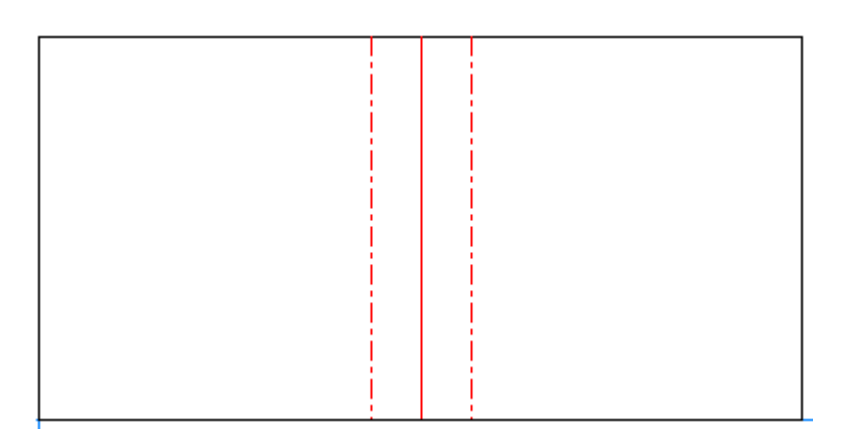

Si una doblez de compresión se cruza con una línea cortada en ángulo, crear la geometría para que ambas líneas de doblez se unan a la línea de corte.

Para confección de muestra, ArtiosCAD coloca cortes parciales en ambos lados de la línea de hendido. Si se usan estilos de trazado personalizados, asegurarse de actualizarlos con entradas para los flejes especiales de dobleces de compresión.

El diseño que se muestra arriba, tiene este aspecto en 3D:

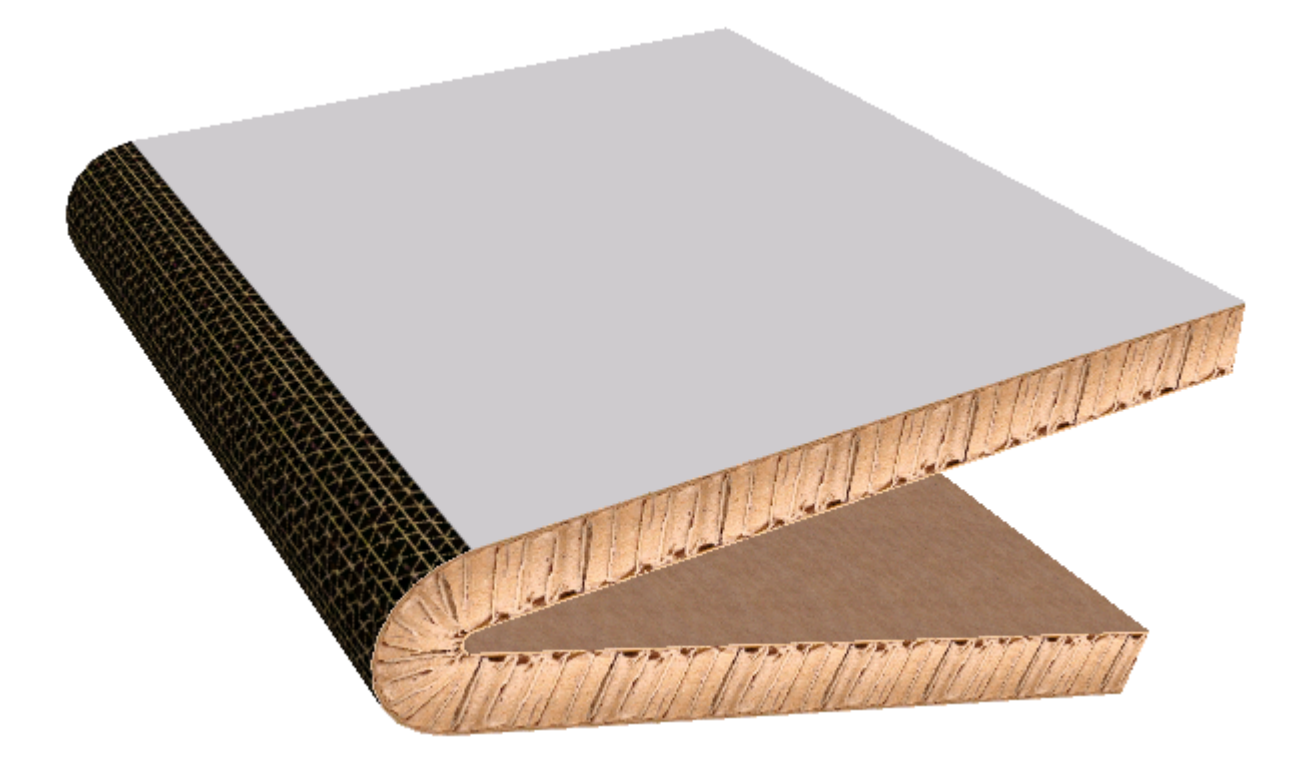

Para definir las propiedades de doblez de compresión, pulsar doble su línea de hendido y pulsar la ficha fleje Especial de la caja de diálogo propiedades.

# **ESKO۞** ArtiosCAD

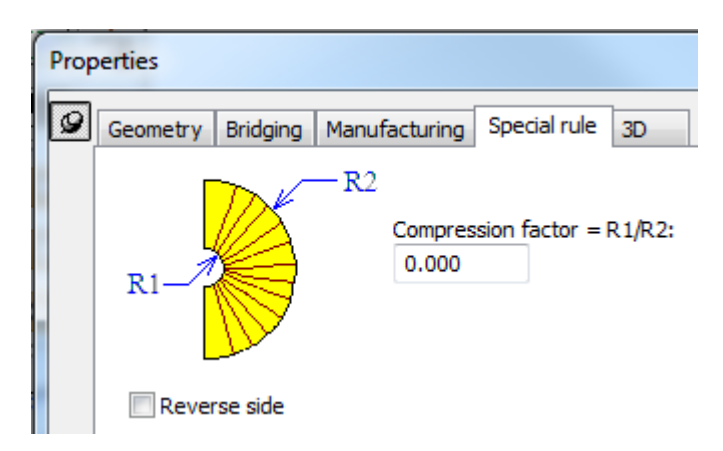

El factor de compresión y el calibre del material, definen la dimensión de cercanía entre los dos lados del doblez. El factor de compresión es el radio interior del doblez, dividido por el radio exterior del doblez. Con un factor 0, las dos patas del doblez pueden ser paralelas. El factor de compresión debe estar entre 0 y 0,8.

**Invertir Lado** crea un doblez de compresión cortado desde el lado opuesto.

En 3D, para cambiar la cara del material sobre la que aparece el doblez de compresión, pulsar doble en el diseño con **Seleccionar Diseños** y deseleccionar **Pliegue de cortes parciales hacia fuera** en la ficha Información de Material.

No se puede cambiar la textura en este momento ArtiosCAD lo muestra desde el interior de ArtiosCAD. Si se desea, haga una copia de seguridad de ..\Common\reboardtorntop.jpg, y luego coloque la imagen deseada en dicho archivo. Debe ser un cuadrado de 16 mm que repite un patrón.

#### **Nota:**

No cruzar los dobleces de compresión con otros dobleces compresión o hendidos.

No se soportan dobleces de compresión curvos.

# **Notas y Avisos**

Por favor, recordar estas consideraciones al diseñar para Re-board.

ArtiosCAD soporta un orificio interior por panel en un diseño para Re-board. Pueden pensar que la apariencia no es correcta ya que debe coincidir con el borde exterior, pero es correcto porque el corte angulado no aparece hasta que se elimina el desperdicio del orificio.

Los orificios con hendidos son imprevisibles cuando se convierte a 3D.

- **Orificios internos**
	- Los orificios internos parece que se cortarán con el mismo tipo de línea y dirección. Pero se debe tener en cuenta que su apariencia no se parece al borde exterior. Esto es correcto. Esto se debe a que el corte ocurre en medio del material, y el corte angulado no se manifiesta hasta que el desperdicio se expulsa del orificio y se extrae del diseño principal.

# ESKO<del>®</del>

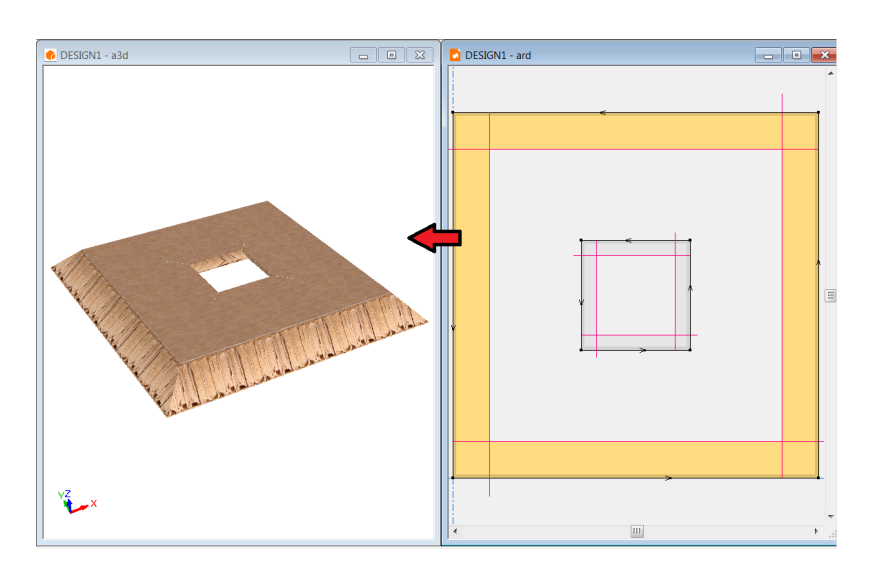

- ArtiosCAD podrá soportar adecuadamente un orificio en medio de un acolchado V-notch. Si existen varios orificios en un panel, o hendidos a través de orificios, los resultados son imprevisibles.
- Los orificios con hendidos son indefinidos cuando se convierte a 3D

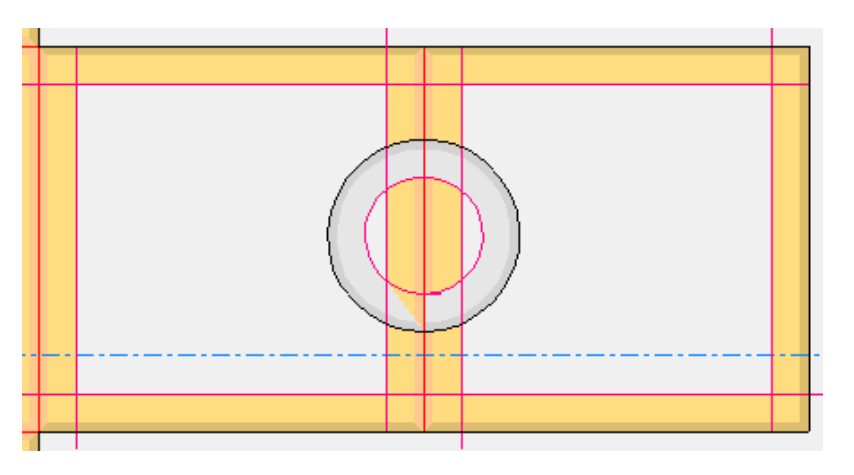

• **Tamaño Muestra/vacío**

• Esto será el área limitada por líneas dibujadas originalmente, que representan el recorrido de la herramienta. Las muestras de abajo se han dibujado todas usando la herramienta rectángulo, X=10, Y=10, vista *interior*. A, B se cortan en rotación SAH (sentido antihorario). Cada uno tiene un hendido hacia el medio. Con las muestras A, B, resultan ahora dos paneles de ancho 3. La muestra C invierte las líneas que ahora se cortan en SH (sentido horario). Dada la dirección única de la cuchilla, con el recorrido de herramienta en la línea negra, y la parte superior de la cuchilla en la línea roja. La muestra se expande técnicamente sobre uno de los lados de visión.

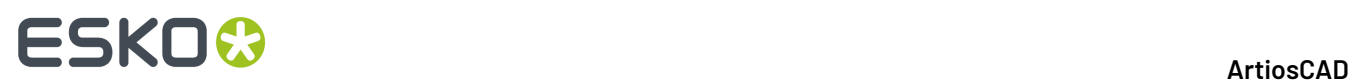

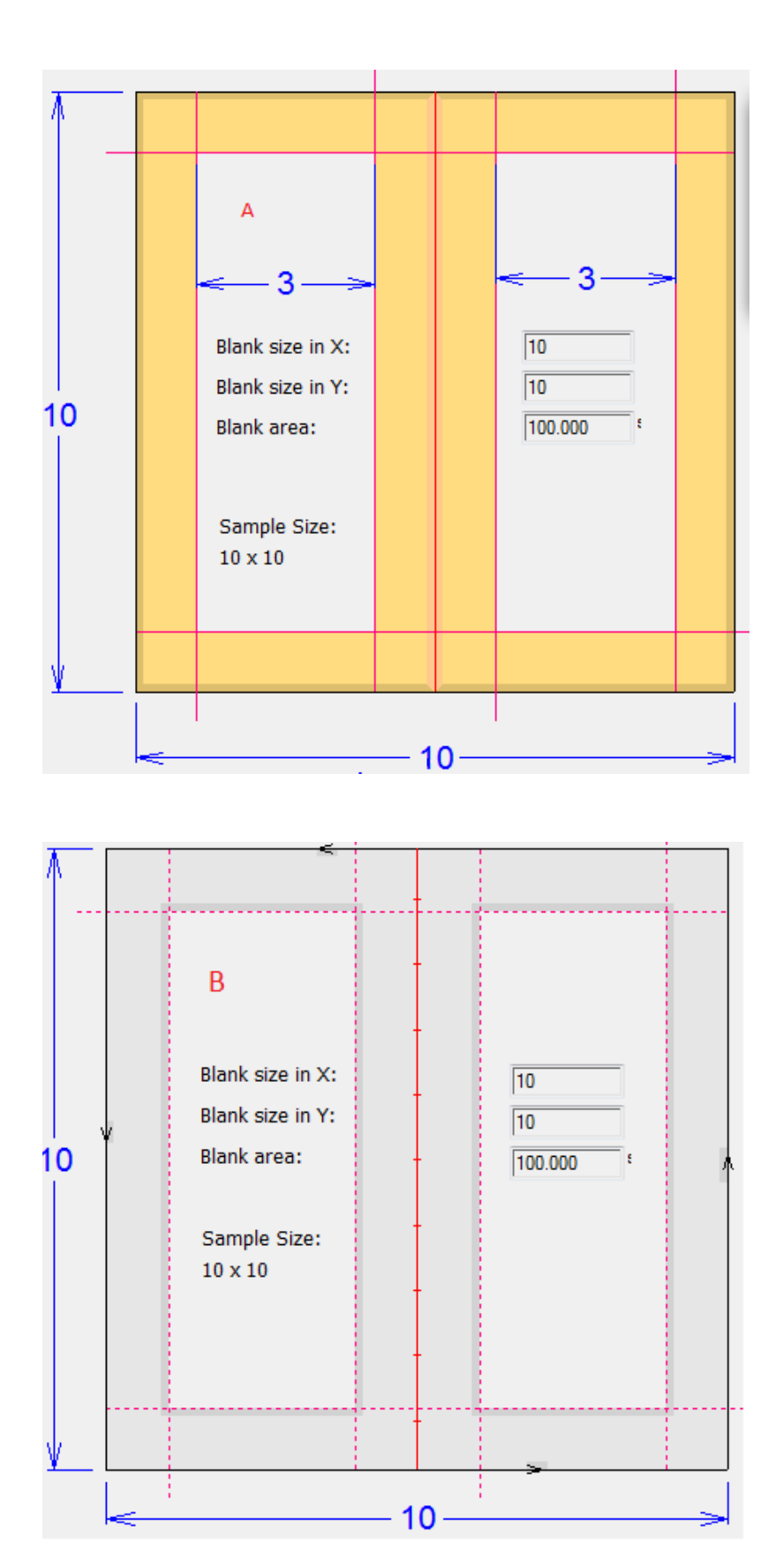

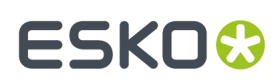

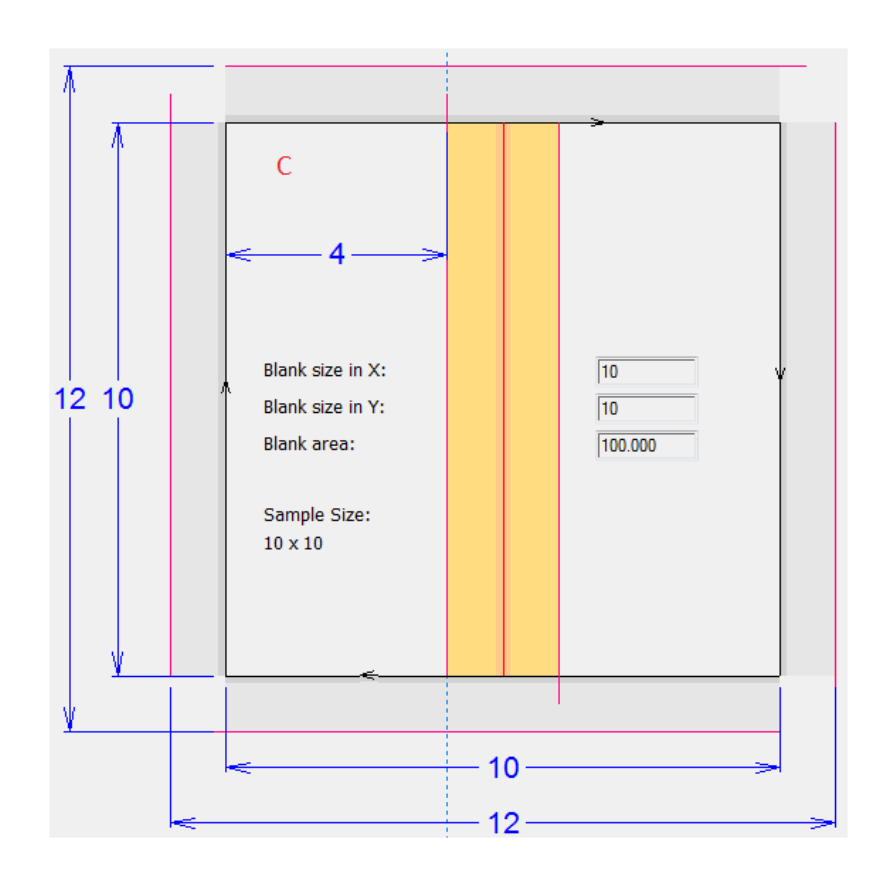

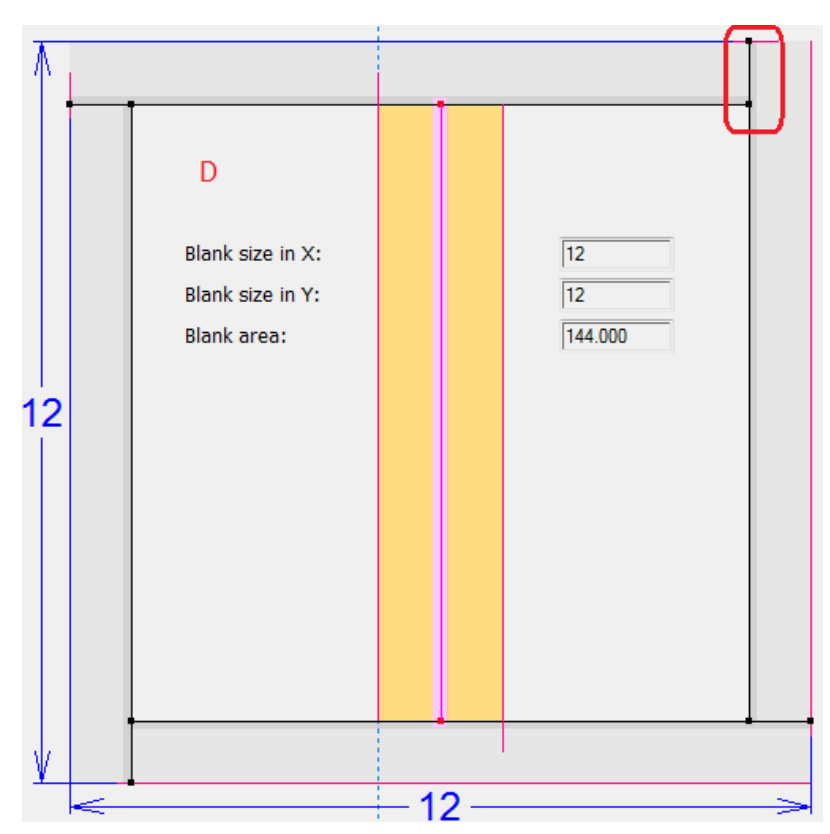

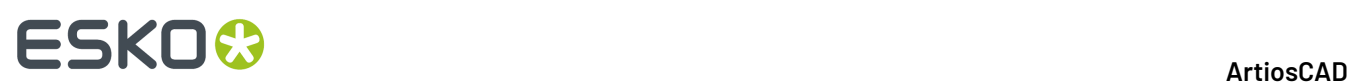

- La caja C no se puede separar del material, hasta que las líneas de cortes se extienden como en D. Para la caja C, ArtiosCAD reconocerá las líneas de desplazamiento como parte del tamaño vacío y para colocar marcas de registro.
- Para área, área de orificios (orificio interior), existe una ambigüedad. Un lado de un orificio creado por V-notch será más pequeño que el otro, debido al desplazamiento del ángulo de corte. No queda claro cuál es el lado a considerar en dicho cálculo. El área dibujada originalmente será la considerada para área.
- El tamaño de la muestra al ejecutarse una Salida de confección de muestras, serán las líneas dibujadas originalmente.

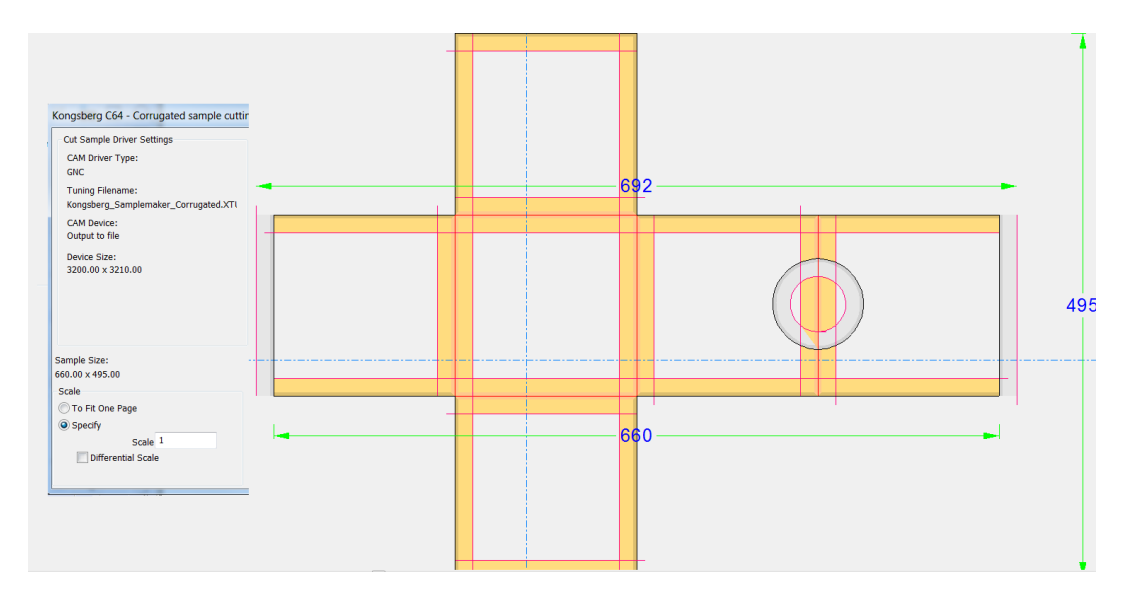

### • **De 3D:**

#### • **Convertir a 2D**

• Una vez creado un diseño V-notch en 3D, **Convertir a 2D** *no* producirá las líneas correctas

#### • **Dimensiones**

• Las esquinas de un área de corte, no son accesibles como punto capturable/dimensionable
# ESKOK

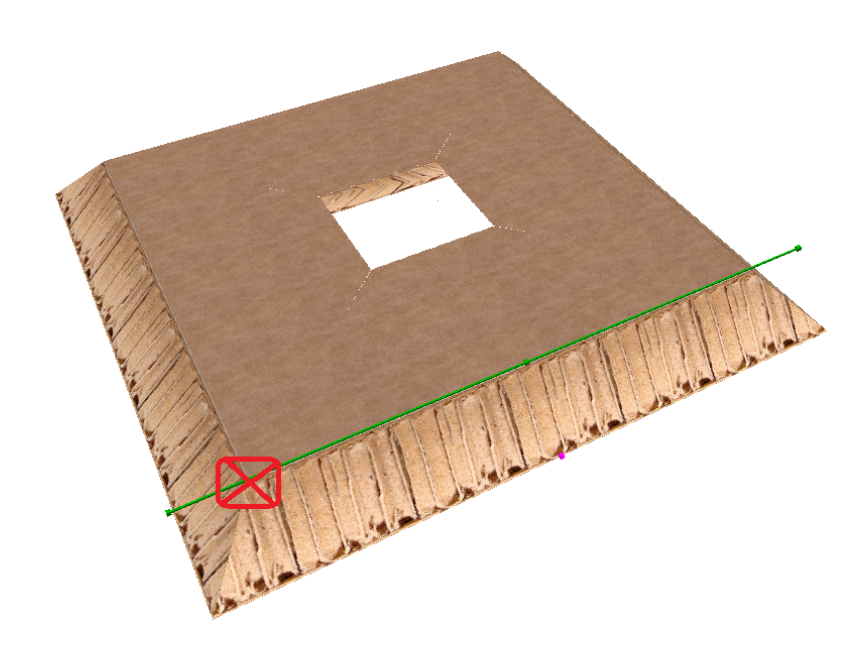

- **Gráficos (registro, paleta de colores, rellenar panel, relleno)**
	- ArtiosCAD no sabe como encontrar paneles visibles netos o desplazamientos para gráficos. Gran parte de esto es irrelevante para **Paleta de Colores** y **Rellenar Panel** al convertir a 3D, puesto que las texturas de Re-board serán prioritarias. Cualquier gráfico registrado aparecerá en 3D y se recortará con el material perdido.
		- **Registrar Gráficos** registrará un gráfico a las líneas dibujadas originalmente, no a las líneas de desplazamiento. Las líneas V-notch no se tendrán en cuenta como material perdido en 2D.
		- **Paleta de Colores** rellena todo el diseño con el color seleccionado.
		- **Relleno** actúa sobre las líneas seleccionadas que forman un bucle. El color es una propiedad predeterminada. Las líneas de desplazamiento no son seleccionables; por lo tanto, no es posible rellenar solo el panel visible resultante.
		- **Rellenar Panel** encuentra los paneles creados por el hendido, pero se ignoran las líneas de desplazamiento.

#### • **Cortar círculos/arcos**

- ArtiosCAD interpretará y generará Salida de arcos con un radio y factor grosor de material mínimos según esta fórmula: 1.5 \*caliper + vnotch\_offset\_width, =  $(1.5 +$ tan(vnotch\_angle))\*caliper
	- ArtiosCAD no Convertirá a 3D en estos casos, pero permitirá cortar las líneas
- **V-notch 0 grados**
	- Un V-notch 0 grados aparecerá como un corte y se convertirá a 3D como corte. Su tipo de línea continuará siendo V-notch genérico.
	- un hendido V-notch 0 grados aparecerá como un hendido, pero generará error al convertir a 3D. Es una operación sin sentido.
- **Mezclar fleje especial V-notch y V-notchgenérico en el mismo diseño**
	- Se debe elegir uno o el otro y evitar mezclar los tipos diferentes en un mismo área de trabajo.
- **Trazados de Zona de Trabajo y Fabricación**

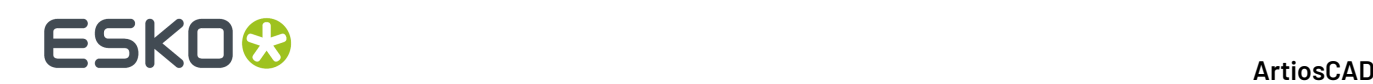

• **Al crear un trazado de partes V-notch,** no se soporta el encajado cuchilla a cuchilla/recto. Ni el indicador de sobrecorte (A) ni las líneas de desplazamiento en el exterior del corte (B) se tienen en cuenta para la colocación del trazado. Deben usarse medianiles.

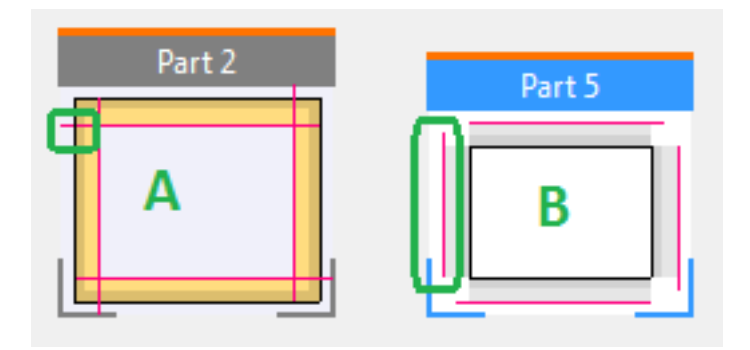

#### • **Exportar a formatos de archivo comunes**

#### • **DWG, DXF**

• Al generar la salida, el ajuste en ArtiosCAD no prevé guardar el ángulo V-notch genérico. DWG, DXF pueden tener identificadores para parámetros adicionales, pero no se usan. A pesar de ello podría ajustarse en la importación un punto abstracto como para tipos de líneas o grosor. Un ángulo V-notch genérico está en el mismo nivel que el grosor y también se ajustaría al importar. V-notch genérico es una línea ajustable en la importación, pero no se prevé la importación de un ángulo y si se utiliza, el ángulo se asume como un grosor y dicho ángulo no se importa correctamente (pero es fácilmente reparable en el diseño). Actualmente, el fleje especial V-notch no se exporta como V-notch, sino como el tipo genérico (corte o hendido). No se pierde ninguna funcionalidad.

### • **CF2, DDES(3)**

• Estos formatos no especifican un ángulo, y aún que el V-notch genérico tiene un tipo de línea que se exporta, el ángulo también se exporta como un grosor y no es correcto. Sin embargo, observen que el fleje especial V-notch se exporta como su tipo genérico (corte, hendido), y se exporta el grosor anterior, por ello se pierde el ángulo. No se pierde ninguna funcionalidad.

#### • **Realización de muestras**

- La Salida como confección de muestras no se soporta para los diseños V-notch genérico, debido a la variación en el ángulo. El formato ACM no prevé la especificación de un parámetro de ángulo para la herramienta, y como consecuencia solo admite una herramienta. Sin embargo, el usuario aún puede navegar hasta una salida de confección de muestras. Si en el diseño hay un hendido V-notch genérico, ArtiosCAD informará primero *Hendidos Grosor 0 crearán un ancho de canal incorrecto en la contraparte*. Esto se debe a que ArtiosCAD considera que el V-notch genérico es un hendido. Este conflicto se puede ignorar sin problemas; pero el ACM resultante continúa no siendo correcto.
	- Consecuentemente, no hay Estilo de Trazado > Tipos de líneas de muestras hendido V-notch genérico/corte.
	- Los usuarios de ArtiosCAD deben usar una Salida iPC para enviar dichas áreas de trabajo a iPC, en lugar de utilizar una Salida de Confección de Muestras.

#### • **Curvas bezier**

• Un diseño V-notch con curvas bezier es posible, y ArtiosCAD permitirá al usuario añadir curvas bezier. Pero igual que para cualquier Salida de Confección de Muestras, las curvas bezier se

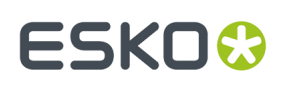

deben convertir a arcos, para que la máquina pueda producir un radio consistente. Existen pocos motivos para utilizar una curva bezier como geometría para V-notch.

#### • **Compatibilidad de avance**

- Un diseño existente con fleje especial V-notch y curvas bezier en el diseño, se puede abrir en ArtiosCAD. Si los tipos de líneas se han cambiado a V-notch genérico en la curva bezier, ArtiosCAD no está tratando el lado correctamente. Existen pocos motivos para hacer esto, ya que dicho diseño probablemente ya tendrá el mismo ángulo,
- Los **desplazamientos superpuestos** serán difíciles de interpretar en 3D. Existe un hendido V-notch (líneas verdes) y un corte V-notch (líneas rojas) donde se superponen los desplazamientos (color más claro). Después del corte, en esta área no quedará ninguna tapa.

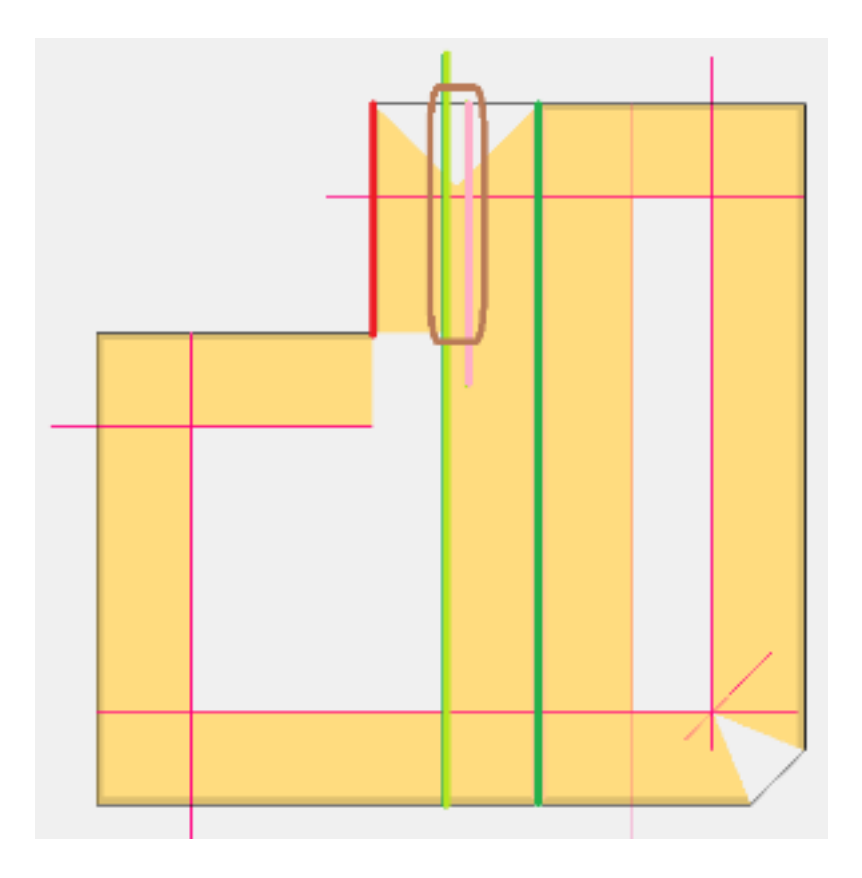

- **Ángulos agudos**
	- La interpretación en 3D de ángulos agudos forma un triángulo en el vértice.

# **ESKO☆**<br>
artiosCAD

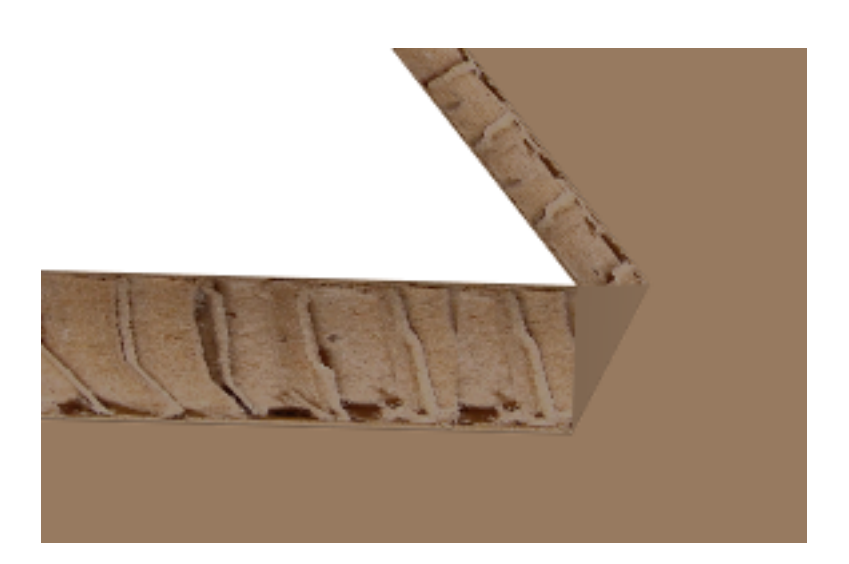

#### • **Notas:**

- V-notch generalmente se corta con en el interior hacia arriba. Por supuesto, si existe un corte invertido en el lado de impresión, el material debe voltearse. El flujo de trabajo general al dibujar es considerar el interior arriba.
- Los V-notch de reverso generalmente se considera que están en el lado de impresión, y se cortan volteando el material (lado impresión arriba)
- Un hendido V-notch es un corte doble, uno en cada dirección.
- En ArtiosCAD, la línea negra (dibujada originalmente) es el recorrido de la herramienta (la punta inferior de la cuchilla). La línea roja es el desplazamiento de bisel (cuchilla parte superior).
- La secuencia de líneas inicial de los paneles (rectángulos) en ArtiosCAD se basa en el punto de inicio (1ª línea) y en la dirección de arrastre.
	- Esto afecta la apariencia del material que se presenta al usuario. Visualicen la cuchilla clavada en el material y combinen el recorrido de la herramienta con la dirección de la línea, para ver como se generará el corte resultante.
	- El tipo de corte V-notch que se presenta al usuario de ArtiosCAD, depende mucho de la dirección de la línea. No tanto del hendido, porque es un corte doble y se debe producir de todas maneras en ambas direcciones.

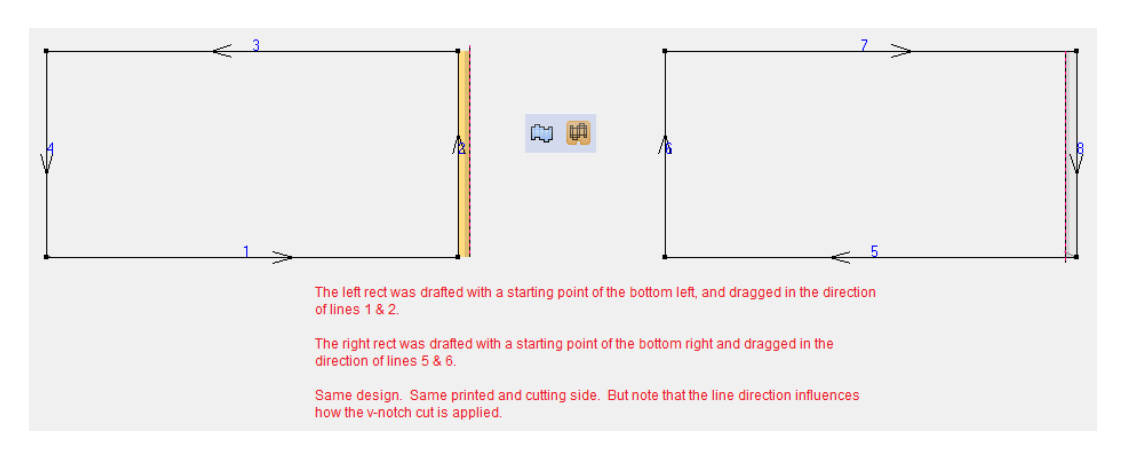

Ahora cambiar el corte V-notch, a V-notch de reverso y vean la influencia.

#### **ArtiosCAD**

# ESKO

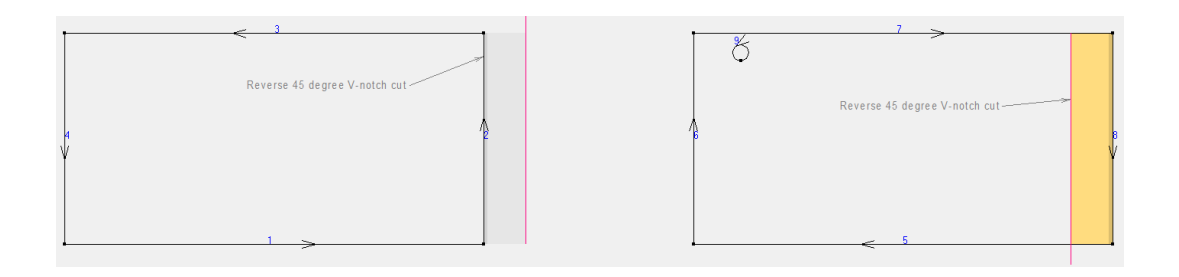

- En ArtiosCAD la secuencia de V-notch y la dirección de la línea al generar la salida, se basan en el diseño. No se realiza ningún procesado especial.
	- No obstante, no está claro hasta donde iPC respetará la secuencia de ArtiosCAD:
		- El cabezal de herramientas Kongsberg generalmente se mueve en dirección antihorario. No está claro que se mueva en dirección opuesta basándose en la secuencia de ArtiosCAD.
- El corte V-notch del borde de la placa no se usa casi nunca.
- **Dibujo ArtiosCAD**
	- La perspectiva que Utiliza ArtiosCAD es que:
		- El corte se realiza desde *lado posterior de troquel*, que como predeterminado está en el interior
		- Los hendidos y cortes de reverso se realizan desde el lado opuesto al corte, que como predeterminado está en el exterior
			- Por ejemplo, si el lado del corte está en el interior, el usuario está viendo el exterior, y se añade un hendido V-notch, el usuario lo verá gris, porque el hendido está en el interior. Similarmente, si se añade un hendido de reverso, el usuario lo verá amarillo, porque el hendido está en el exterior. Si el usuario se pasa al interior, los colores se cambian.
		- El movimiento del cabezal de herramienta es en sentido antihorario
		- Los cortes V-notch en sentido horario siempre extienden el material
			- Por ejemplo, si se ve el interior y las líneas de panel están en sentido antihorario, los cortes V-notch aparecerán en amarillo y en el interior del panel dibujado original. Si el corte es de reverso, el color aparecerá gris y también en el interior del panel. Si se voltea el material, los colores también se voltearán, pero continuarán en el interior de las líneas dibujadas originalmente.
			- Por ejemplo, si se ve el interior y las líneas de panel están en sentido horario, los cortes V-notch aparecerán en gris (como de reverso) y *extienden el panel dibujado original*. Si el corte es de reverso, los cortes V-notch aparecerán en amarillo (como lado activo) y *extienden el panel dibujado original*.
		- V-notch de reverso, frente a cambio de dirección de línea:
			- Hendido/corte de reverso siempre significa desde el lado no de corte
			- Un cambio de dirección de línea en un corte V-notch tiene una indicación visual, como si fuera un corte de reverso, pero no es real. El lado del material permanece en su lugar y cambia la dirección de la cuchilla. Esta cuchilla se clava en el material en el mismo lado, y el resultado es solo una diferente orientación del corte.

# **ESKO۞** ArtiosCAD

- Ambos resultan en un ángulo de corte similar. Sin embargo, el corte de reverso asume que el material se ha volteado y por lo tanto no existe ninguna expansión del material. La dirección de la línea es desde el mismo lado de corte, y con una rotación de la cuchilla de 180 grados sobre el mismo recorrido, resulta en material expandido.
- **<Flujo de trabajo de usuario>** El usuario debe empezar con un *Conjunto de parámetros de Diseño Individual > ... > Lado* que refleja el lado interior/detrás troquel/cuchilla abajo ya que se trata de la perspectiva para cortar sobre la mesa.
- **<Flujo de trabajo de usuario>** *Editar > Cambiar Tipo de Línea* debe asignarse a una abreviación para el acceso fácil a los tipos de línea
- **Experiencia de usuario iPC**
	- La experiencia del usuario de iPC esperada, es que las líneas V-notch + ángulo se presenten al operario en capas iPC separadas. No es necesario que el operario sepa cuales son las líneas que representan las herramientas de angulado (incluso si se usan mapeados predeterminados de iPC).
	- Actualmente, iPC explora el área de trabajo e importa las líneas V-notch no expandidas, por ejemplo, solo extrae el nombre de línea V-notch. En este caso, con el nombre de cadena adecuado, el operario ya puede mapear implícitamente el tipo de línea V-notch (ángulo) a una capa iPC predeterminada.
		- Con la variedad de ángulos en un trabajo, ahora el ángulo debe retornarse a iPC. Unido al hecho que los nombres de fleje especial están en texto y son definidos finalmente por el usuario, e indistintamente de que ArtiosCAD pueda crearlos dinámicamente a un formato que podría descodificarse en iPC, las cadenas de texto no son fiables al 100%. Es mejor que los datos V-notch no se retornen.

# **Diseñas Contenedores Listos para Distribución**

Las empresas de Distribución cada vez piden más embalajes listos para la distribución, en los que se rasga y separa una parte del embalaje de envío, el resto se usa como expositor del contenido, y todo el conjunto se coloca en los estantes, ya listo para que el cliente tome y compre el producto.

En Diseño Único, existen varios procedimientos para diseñar estas funciones, que después se pueden mostrar fácilmente en 3D. Esta sección explica como realizar el trabajo de diseño subyacente.

## **Definir Partes de Rasgado**

Para definir las partes de rasgado:

- Usar perforados o cremalleras
- Usar cortes con espacios entre ellos
- Usar una combinación de los métodos de arriba

**Nota:** Los hendidos curvos pueden rasgar o plegar, pero no ambos.

**1.** Diseñar las partes del contenedor que rasgarán, con perforados y cremalleras. En el ejemplo de abajo, las líneas etiquetadas 1 son cremalleras definidas para rasgar y plegar, y las líneas etiquetadas 2 son perforados definidos para rasgar.

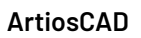

# **ESKO&**

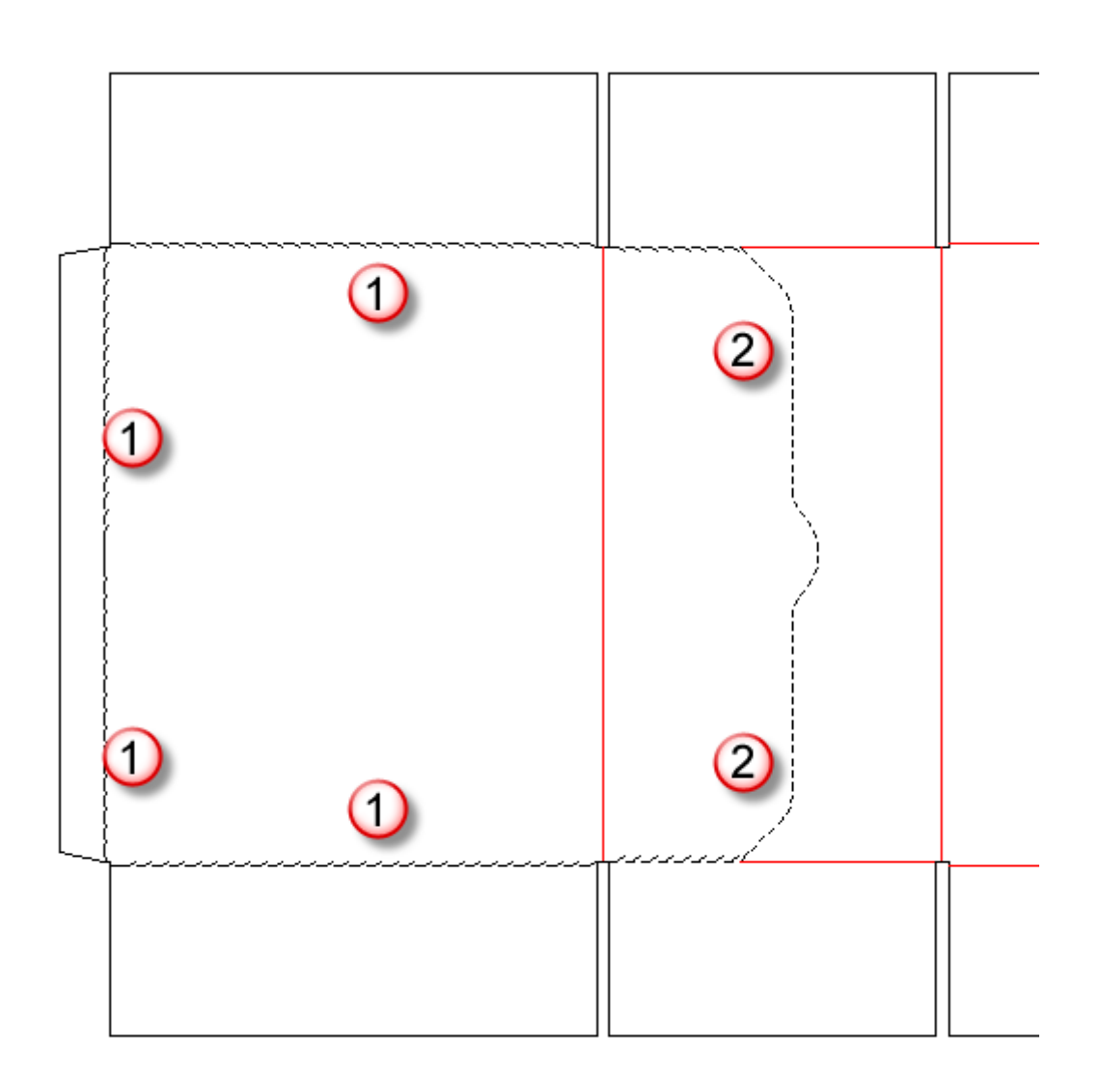

Cuando un fleje especial tiene una secuencia de líneas como en el ejemplo de encima, utilizar la herramienta **Agrupar Secuencia** para agruparlas y alinearlas.

**2.** También se pueden usar series de cortes y espacios para definir una parte de rasgado, como la cremallera personalizada que se muestra abajo.

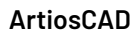

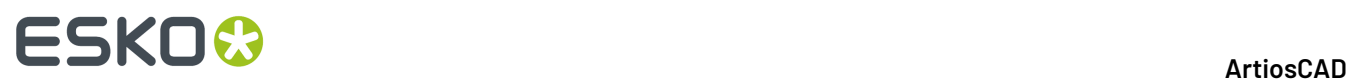

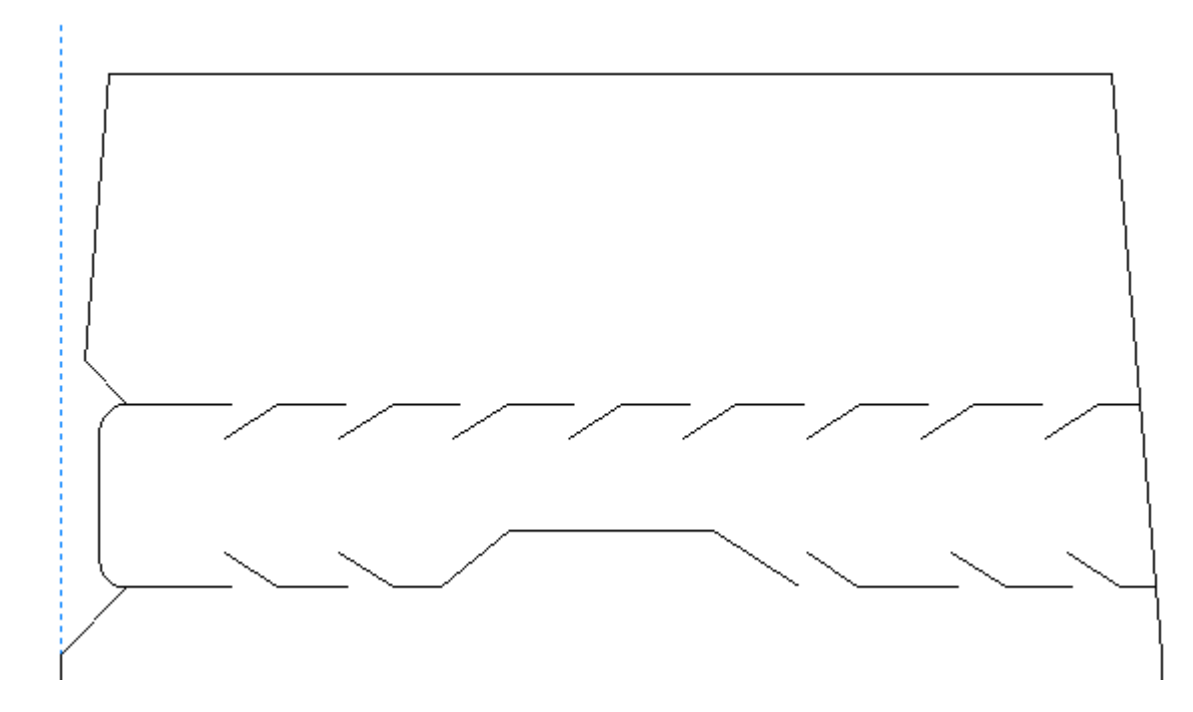

Para definir el contorno de la parte de rasgado, añadir líneas de rasgado en una capa 3D Assist. Las líneas de rasgado pueden ser líneas individuales que unen los segmentos cortados, o pueden ser dos líneas continuas encima de los flejes cremallera como se muestran abajo.

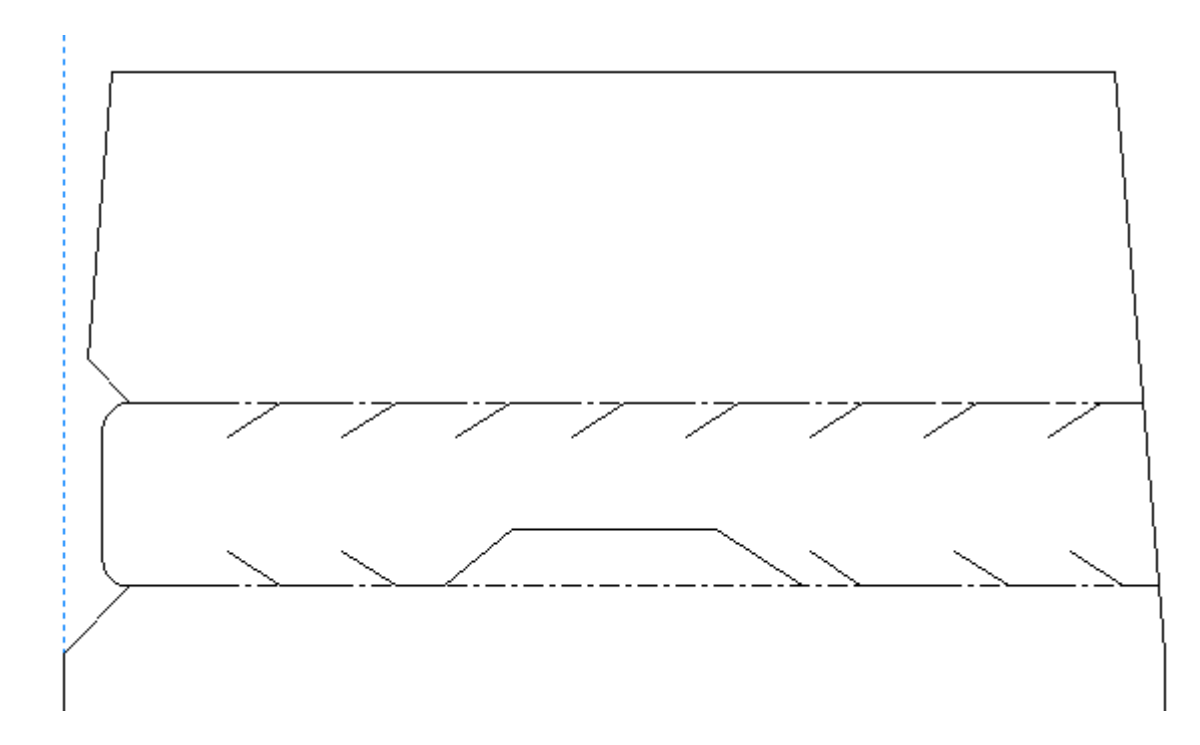

**3.** Como la última tarea de diseño antes de convertir el diseño a 3D, pulsar doble en los perforados o cremalleras, con la herramienta **Seleccionar** y definirlas a **Rasgar** o a **Rasgar y Plegar** en la ficha 3D de la caja de diálogo Propiedades. Si se cortan y pegan líneas con estos atributos, se deben volver a aplicar a las copias pegadas, porque dicho atributo no se copia.

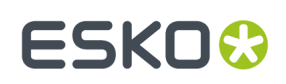

# **Contrapartes inteligentes**

**Contrapartes** son plantillas especiales fabricadas con resina fenólica (plástico) o acero, que se utilizan en la fabricación de cajas plegables. Forman parte del conjunto de herramientas de la prensa de troquel y se colocan entre el cartoncillo y la plancha inferior de la prensa. Resultan muy útiles en la producción de hendidos, ya que proporcionan un lugar donde el material se puede doblar al marcarlo con el fleje de hendido.

Con el módulo Contrapartes inteligentes de ArtiosCAD, bastan unas cuantas pulsaciones del ratón para crear automáticamente contrapartes en la mayoría de los diseños. Debajo se muestra una contraparte de plástico típica.

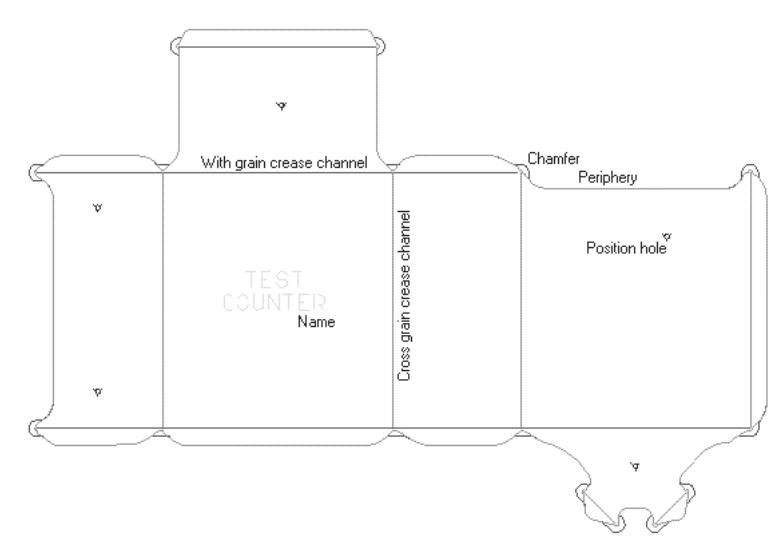

Debajo se muestra una contraparte individual de acero, con canales fresados y un área de embutido para un diseño similar. ArtiosCAD también puede generar contrapartes de acero en archivos de fabricación.

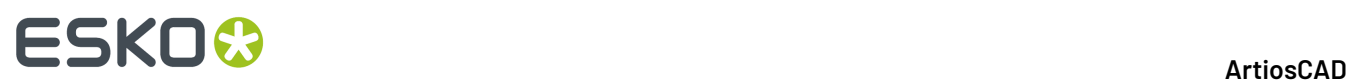

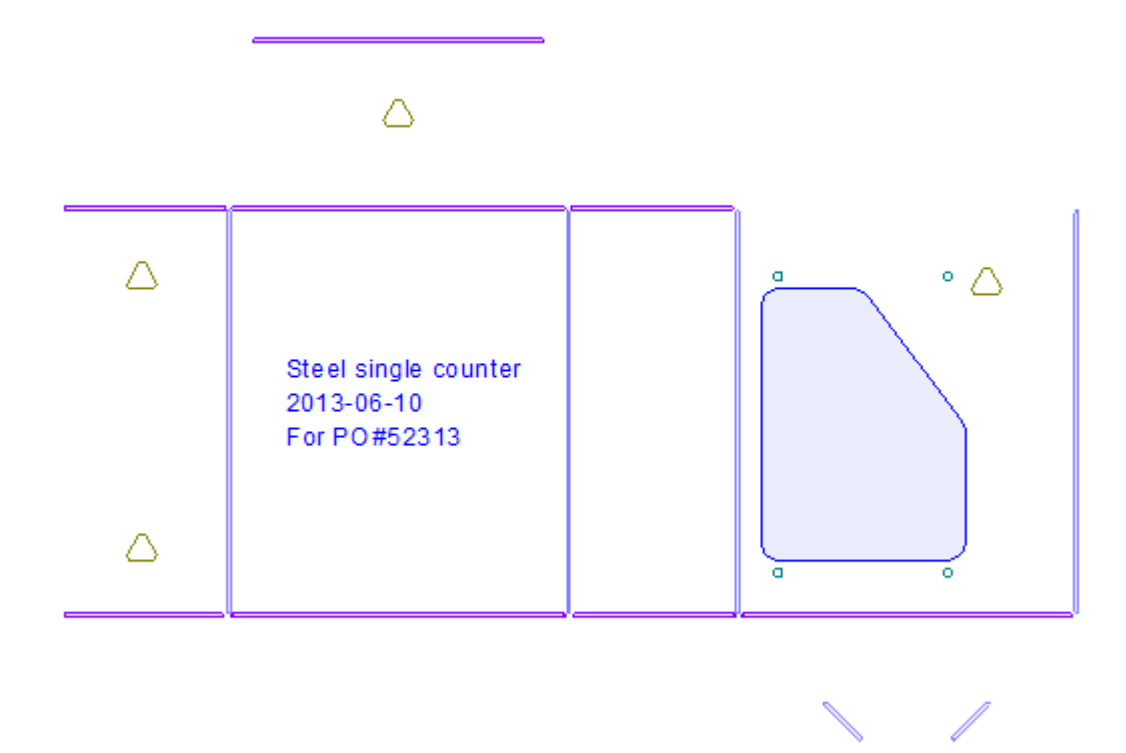

El borde o **periferia** de la contraparte de plástico, tiene esta forma particular porque debe ir fuera de los hendidos pero dentro de los cortes. También es necesario que entre lo suficientemente dentro de los cortes para evitar hacer marcas en el material. Por esta razón, se debe buscar una solución en los lugares en los que se juntan los hendidos y los cortes. Esta solución es el cometido de la mayoría de los parámetros de configuración de Contrapartes inteligentes.

Se utilizan catorce tipos de líneas para crear contrapartes:

#### **Tabla : Tipos de líneas de contrapartes**

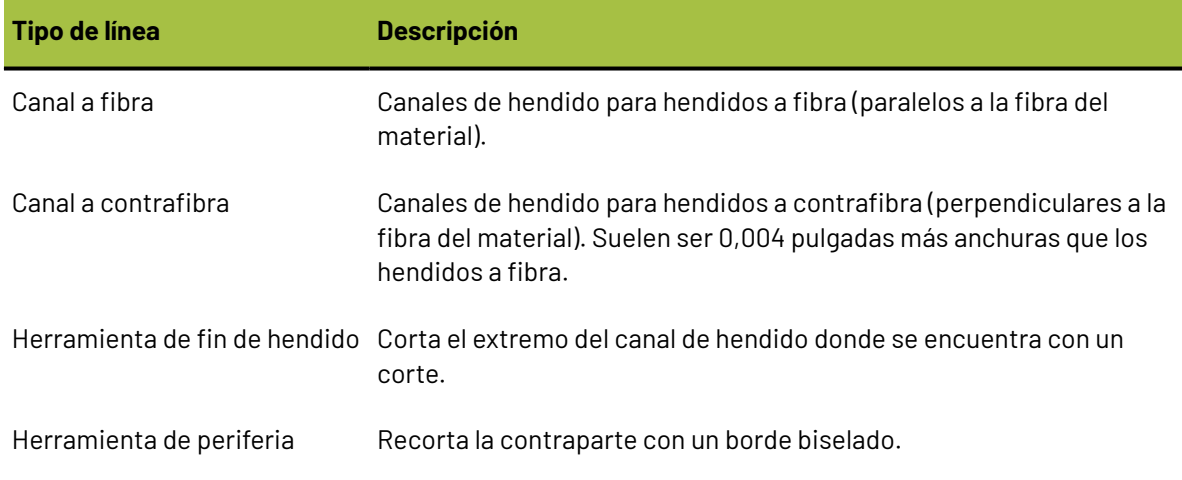

#### **ArtiosCAD**

# ESKOR

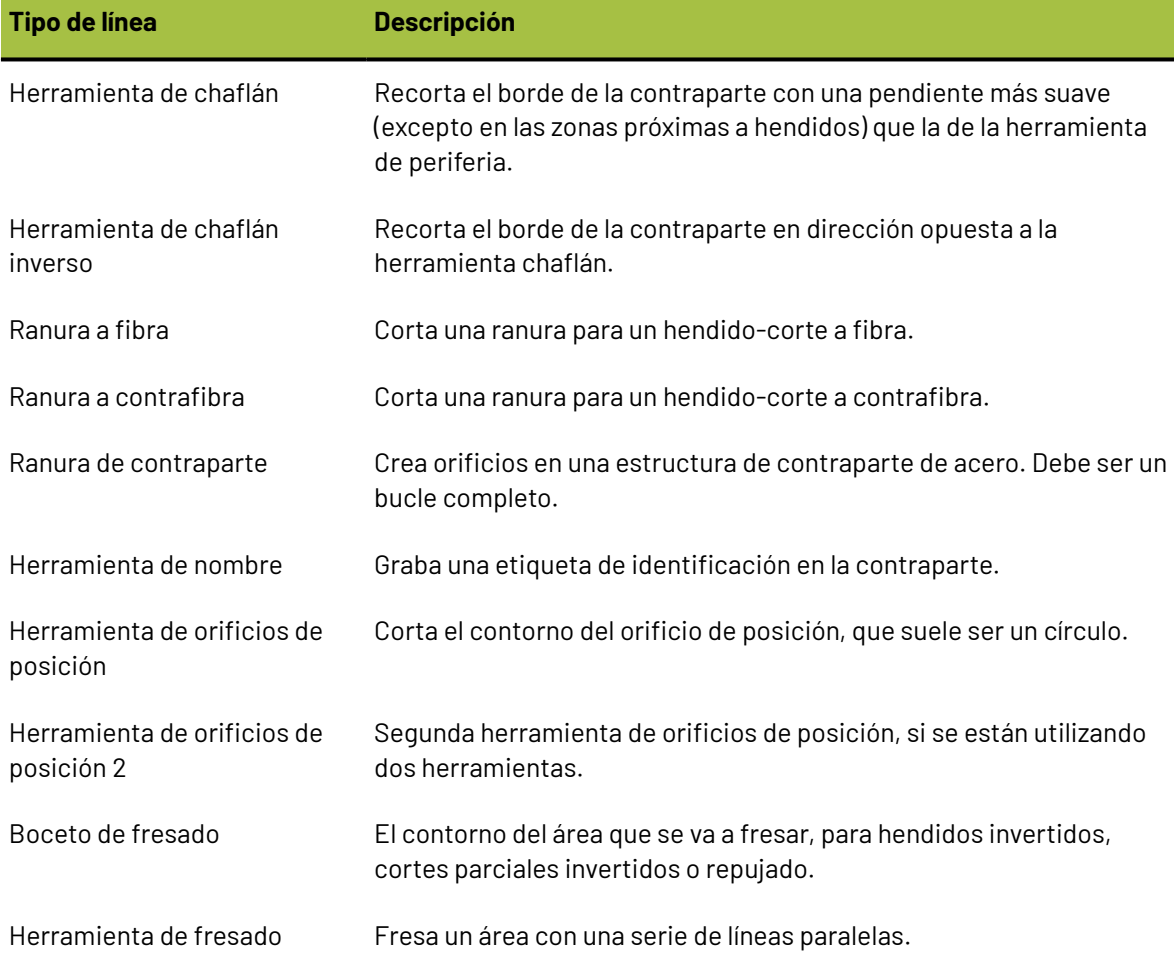

Estos tipos de líneas se mapean a herramientas con Configuración de Utillaje CAM, y se desplazan o se realizan tantas pasadas como sea necesario para admitir el ancho de las herramientas.

**Nota:** Al utilizar la herramienta de fresado, es posible que se pasen por alto las áreas que se van a fresar y que tienen el mismo anchura que la herramienta de fresado. En estas situaciones, ajuste el tamaño del área en 0,05 mm para poder fresarla.

## **Configuración de Contrapartes inteligentes**

El módulo Contrapartes inteligentes utiliza conjuntos de parámetros para organizar sus parámetros en grupos que resulten fáciles de seleccionar. Debe escoger un conjunto de parámetros al crear una contraparte. Varios conjuntos de parámetros predeterminados están instalados con ArtiosCAD; algunos para contrapartes de plástico y algunos para contrapartes de acero. Ver el capítulo *Predeterminados* para más información.

### **Flujo de trabajo Contrapartes Inteligentes para contrapartes de plástico**

Los pasos generales para crear una contraparte de plástico son los siguientes:

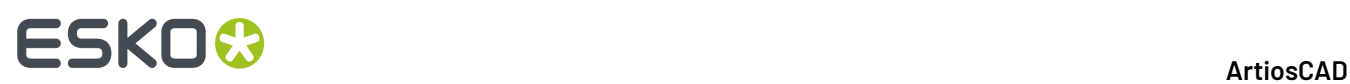

- **1.** Construya su diseño asegurándose de que el perímetro del diseño no tenga espacios y de que está compuesto por completo por líneas de corte.
- **2.** Pulsar la herramienta **Crear o reconstruir contraparte** en la barra de herramientas Contraparte. Elija un conjunto de parámetros de contraparte y seleccione las opciones adecuadas en las distintas fichas o introduzca la información que se le solicite en los campos correspondientes.
- **3.** Pulsar **Aceptar** para crear la contraparte.
- **4.** Añada un nombre, puentes de unión y bandas de unión según sea necesario.
- **5.** Modifique las líneas de la contraparte si es necesario.
- **6.** Guarde el diseño y envíelo a la cortadora de contrapartes.

### **Creación y modificación de una contraparte de plástico**

Las herramientas de la barra de herramientas Contraparte permiten crear y modificar contrapartes. Active la barra de herramientas Contraparte; para ello, active la casilla correspondiente en **Ver** > **Barras de herramientas**. También puede activarla mediante el botón correspondiente del bastidor de herramientas y seleccionar las herramientas directamente en el menú **Herramientas** > **Contraparte**.

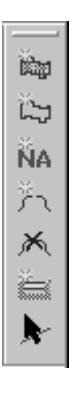

**Kip** La primera herramienta de la barra de herramientas Contraparte es **Crear o Reconstruir** Contraparte. La primera vez que pulse esta herramienta, se le solicitará que elija un conjunto de parámetros de contraparte. Seleccione el conjunto que desea utilizar y pulse **Aceptar**.

# ESKO<del>®</del>

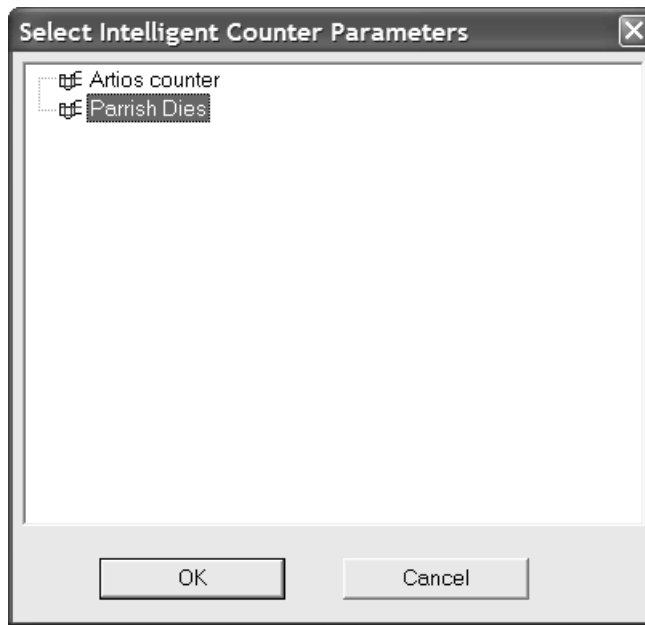

Si la capa actual no es una capa de contraparte, se le preguntará si desea crear una. Pulsar la opción que desee y, a continuación, en **Aceptar**.

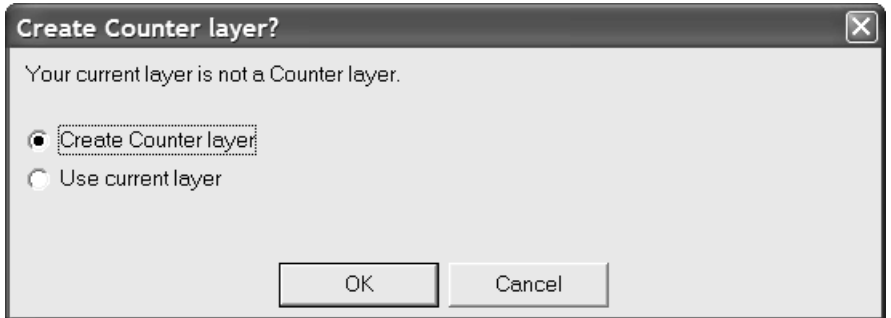

**Al crear una contraparte se pierde la posibilidad de reconstruir el diseño.** Puede guardar el diseño antes de continuar, desactivar la reconstrucción y continuar sin guardar, o bien puede salir del proceso de creación de contraparte. Seleccione la opción que desee y pulse **Aceptar**.

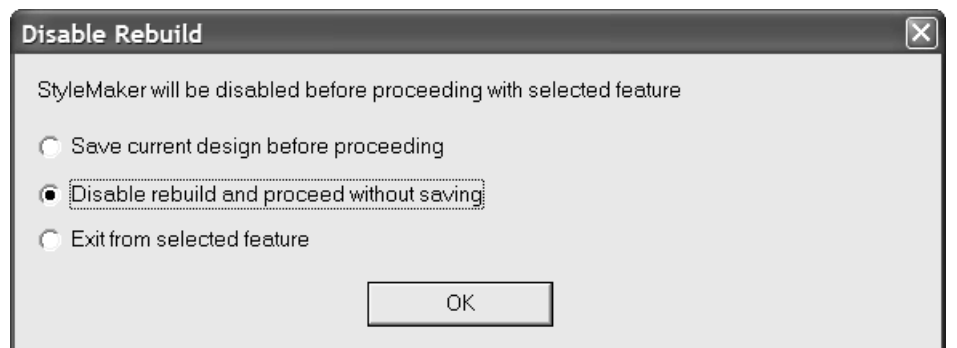

Una vez seleccionado el conjunto de parámetros, esta herramienta abrirá la caja de diálogo Crear o reconstruir contraparte, que es el centro del módulo Contrapartes inteligentes.

# **ESKOC**

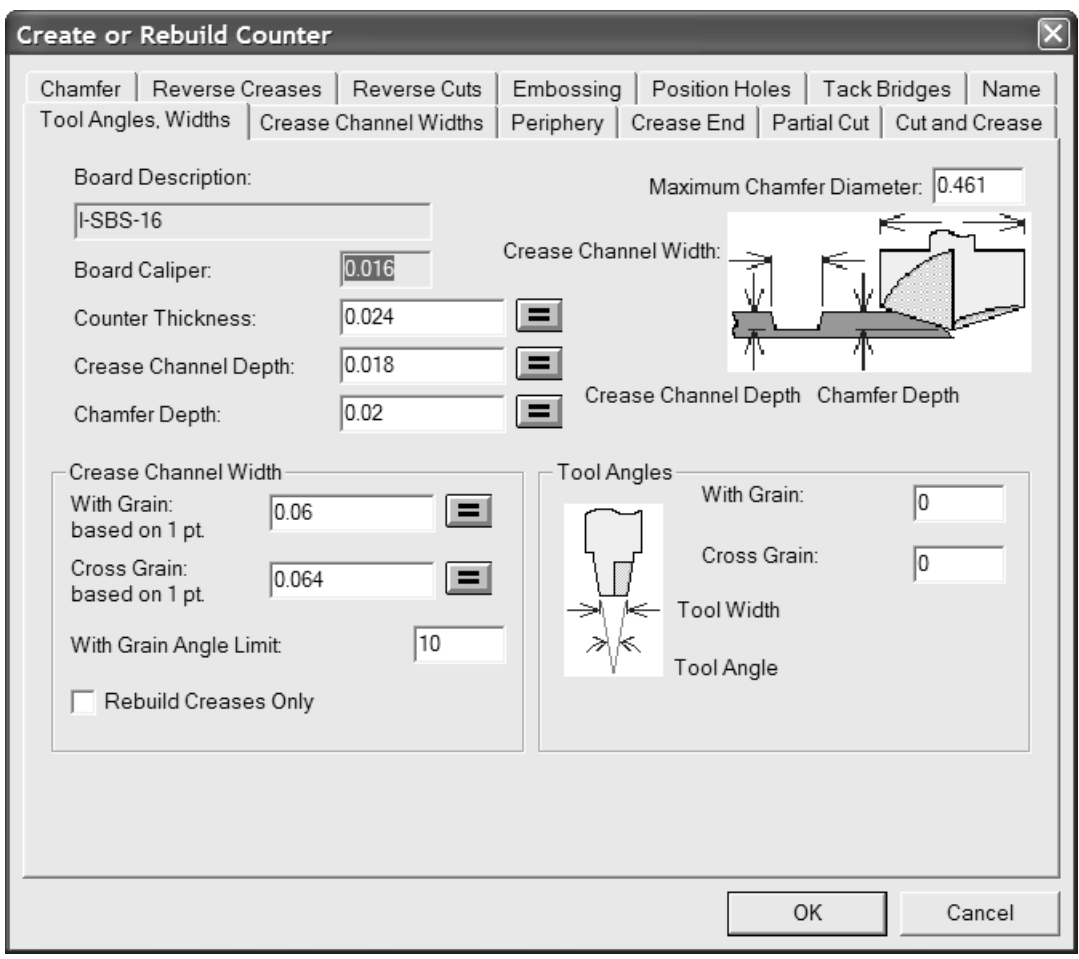

Si pulsa en el botón de signo igual que aparece al final de un campo, se volverá a calcular el valor de ese campo de acuerdo con la fórmula del conjunto de parámetros de la contraparte. Puede cambiar el valor directamente en el campo, pero para cambiar la expresión utilizada al calcular el valor, debe modificar el conjunto de parámetros en predeterminados.

La casilla de marcado **Reconstruir sólo hendidos** sólo aparece cuando se está reconstruyendo una contraparte. Si pulsa en esta casilla, la herramienta sólo recalculará los canales de hendido.

### **Ficha Anchuras de canales de hendido**

La ficha **Anchuras de canales de hendido** de la caja de diálogo Crear o reconstruir contraparte le permite especificar distintos anchuras de canales de hendido para hendidos a fibra y a contrafibra una vez que les asignen distintos subtipos en la capa Contraparte. Puede definir los subtipos y anchuras de los canales antes de crear o reconstruir la contraparte; los anchuras de los canales se establecer de forma adecuada en Salida.

# ESKOK

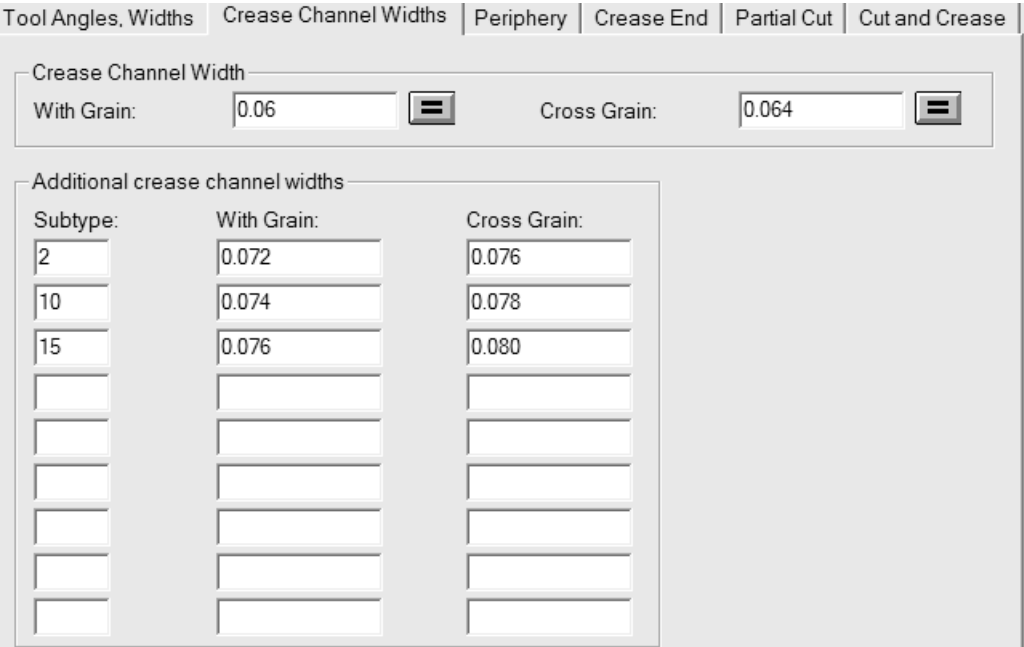

En el grupo **Ancho del Canal de Hendido**, **A fibra:** y **A contrafibra:** son los valores iniciales de los anchuras de los canales de hendidos sin subtipos asignados o con un subtipo definido que no se ha definido en la tabla de anchuras adicionales. Éstos se establecen inicialmente mediante el conjunto de parámetros, y son iguales a los valores del grupo **Ancho del Canal de Hendido** de la ficha Ángulos y anchuras de herramientas. Los botones de signo igual situados al final de cada campo restablecen en dicho campo el valor calculado con la fórmula para él en el conjunto de parámetros de contraparte.

En el grupo **Anchuras de canales de hendido adicionales**, puede definir hasta nueve subtipos con anchuras distintos para hendidos a fibra y a contrafibra en los campos pertinentes.

También puede establecer los anchuras de los canales de hendido sin reconstruir la contraparte. Para ello, pulse **Herramientas** > **Contraparte** > **Ancho del Canal de Hendido**.

**Nota:** Al reconstruir la contraparte se elimina cualquier asignación previa de subtipos. Debe reasignar los subtipos de hendido a líneas, en la capa Contraparte, después de reconstruirla. Las definiciones de los subtipos no se almacenan en la memoria caché; debe reintroducir toda la información.

Si hay hendidos con el mismo subtipo y distintos grosores, se utilizan los anchuras de los canales de la tabla para el hendido con el grosor mínimo de dicho subtipo. Los hendidos con los grosores máximos obtienen mayores desplazamientos de anchuras de canal debido a la diferencia de grosor.

Para cada hendido con un subtipo definido en el grupo **Anchuras de canales de hendido adicionales**, cada subtipo define una anchura de canal concreto, independientemente del grosor del hendido. Por ejemplo, un hendido de 5 puntos a fibra tendrá el mismo anchura de canal que un hendido de 2 puntos a fibra si ambos tienen el mismo subtipo aplicado.

A continuación se muestra un ejemplo de mayores anchuras de canal en una salida realizada en una capa de área de trabajo. El hendido superior horizontal y el hendido inferior derecho vertical son más anchuras que los valores predeterminados.

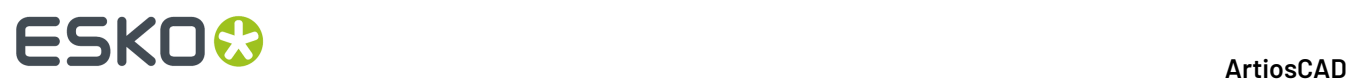

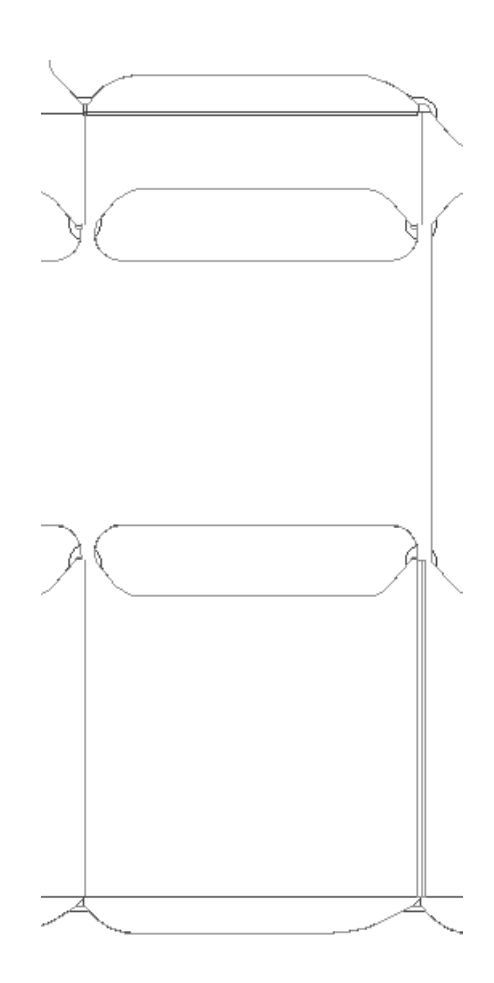

**Nota:** El ajuste de anchura de canal mediante subtipos debe ser pequeño. La trayectoria de la herramienta de periferia **no** se ajusta para compensar los distintos anchuras de canal.

### **Ficha Periferia**

La ficha **Periferia** de la caja de diálogo Crear o reconstruir contraparte contiene parámetros que afectan a la herramienta de periferia.

# ESKOX

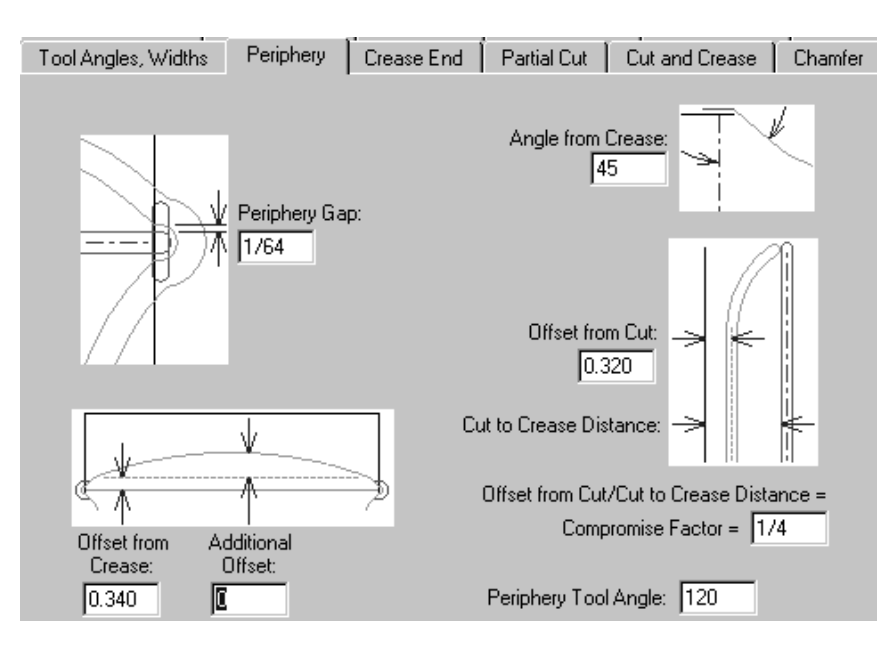

Los parámetros de esta página de la caja de diálogo son medidas cuyas funciones se ilustran en los dibujos que aparecen junto a ellas, excepto en el caso de Ángulo de herramienta de periferia. El ángulo especificado en el campo **Ángulo de herramienta de periferia** determina, junto con el grosor del material de la contraparte, el anchura de la periferia.

### **Ficha Fin de hendido**

La ficha **Fin de hendido** de la caja de diálogo del conjunto de parámetros de contraparte controla cómo se van a tratar los extremos de los hendidos en la máquina.

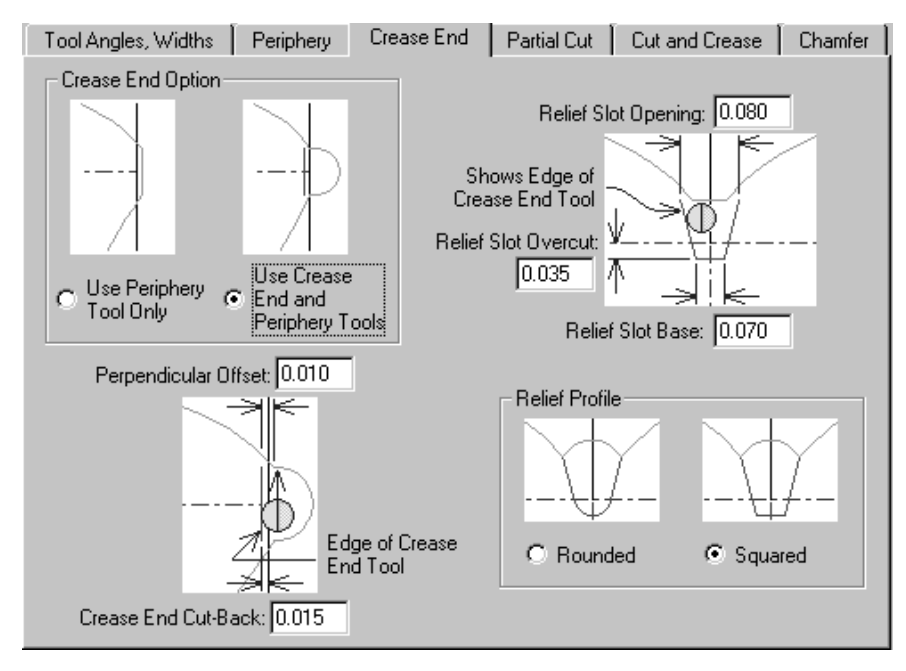

Las opciones del grupo **Opción de fin de hendido** (**Utilizar sólo herramienta de periferia** y **Utilizar herramientas de fin de hendido y periferia**) afectan al aspecto del resto de la ficha. Si selecciona **Utilizar sólo herramienta de periferia**, todas las imágenes cambiarán para omitir cualquier referencia a la herramienta de fin de hendido.

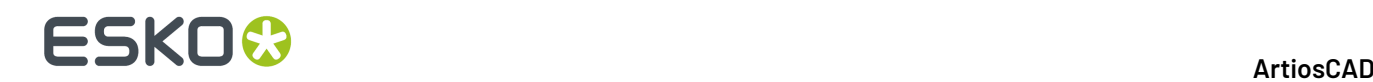

### **Ficha Corte parcial**

Si lo desea, la contraparte puede pasar por debajo de cortes parciales y líneas de asistencia de encolado.

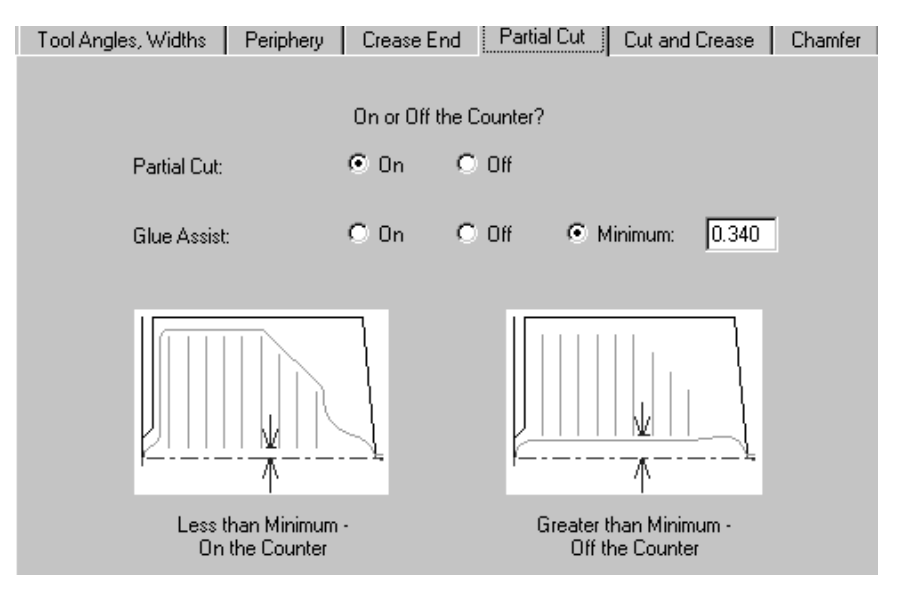

De forma predeterminada, los cortes parciales están configurados para estar **Dentro** de la contraparte. De forma predeterminada, las líneas de asistencia de encolado dependen de una condición. Se quedarán fuera de la contraparte si la distancia entre el hendido y el extremo de la línea más cercano es mayor que la distancia mínima especificada en el campo **Mínimo**.Independientemente de esto, el usuario puede especificar si desea que estas líneas queden **Dentro** o **Fuera** de la contraparte.

### **Ficha Corte y hendido**

Las opciones de la ficha **Corte y hendido** afectan a la creación de lazos (reservas de cp), que son construcciones especiales que se necesitan para obtener cortes y hendidos de tan corta longitud. Todas las opciones se explican en los dibujos.

# ESKO<del>®</del>

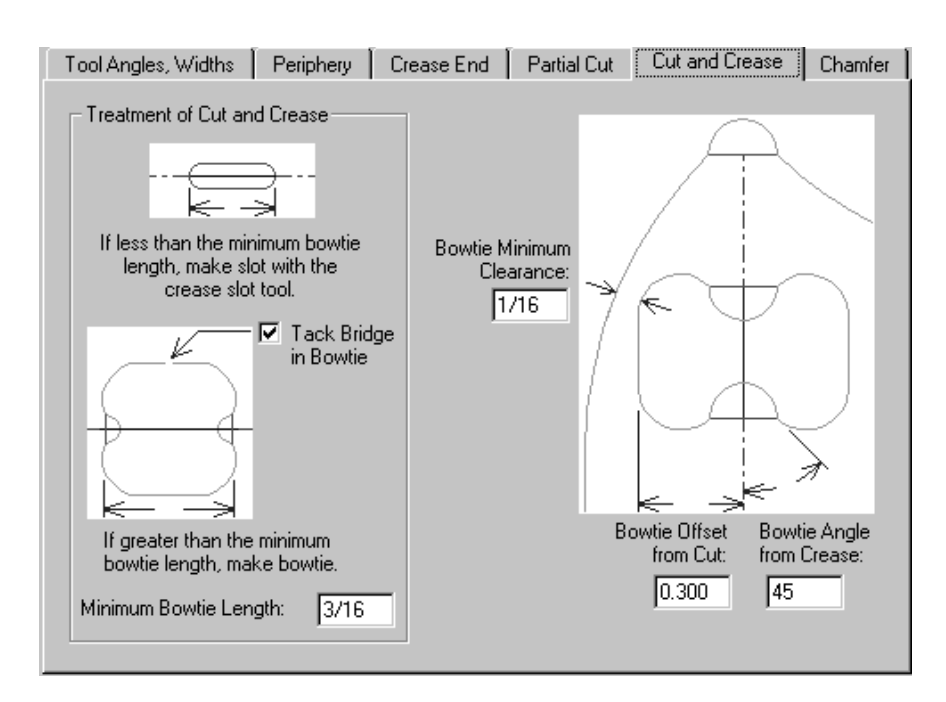

### **Ficha Chaflán**

Las opciones de la ficha **Chaflán** afectan a la contraparte en aquellas zonas del diseño en las que se encuentran las líneas de corte y los extremos de las líneas de hendido. El chaflán sigue en su mayor parte la periferia, pero siempre se mantiene a una distancia especificada de los canales de hendido.

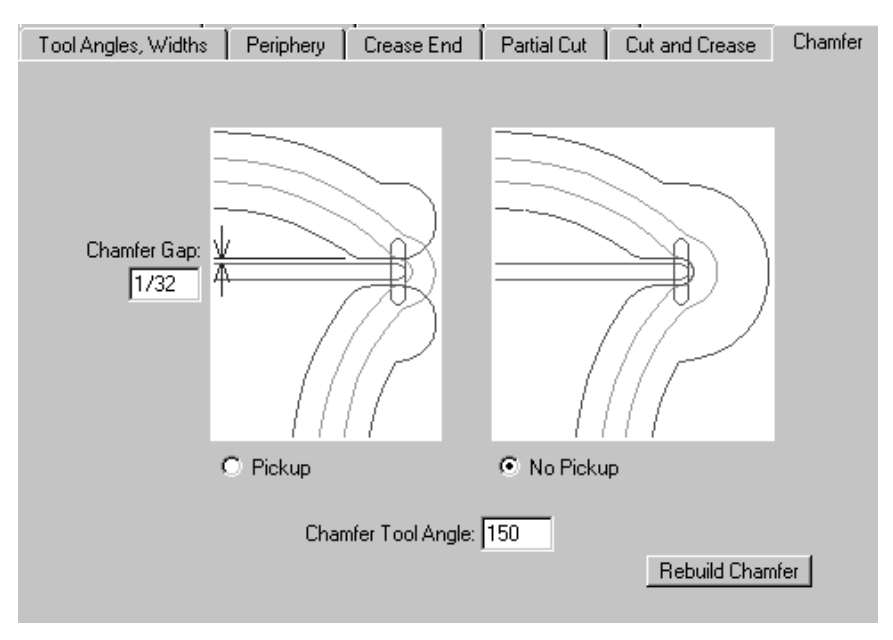

El **Hueco del chaflán** es la distancia entre el borde interior de un chaflán y el canal de hendido. Las opciones **No continuo** y **Continuo** controlan si el chaflán va a ser continuo alrededor del extremo del canal de hendido. El **Ángulo de herramienta de chaflán** es el ángulo de la herramienta que, junto con el grosor del material de la contraparte, determina el anchura del canal de chaflán.

El botón **Reconstruir chaflán** hace lo que su nombre indica.

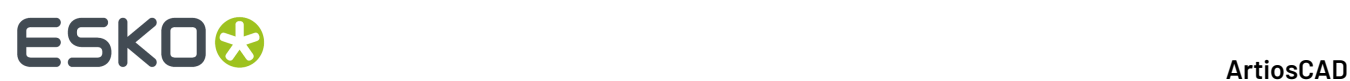

### **Ficha Hendidos invertidos**

Los hendidos invertidos se utilizan para hacer que un panel se pliegue hacia fuera en lugar de hacia dentro.

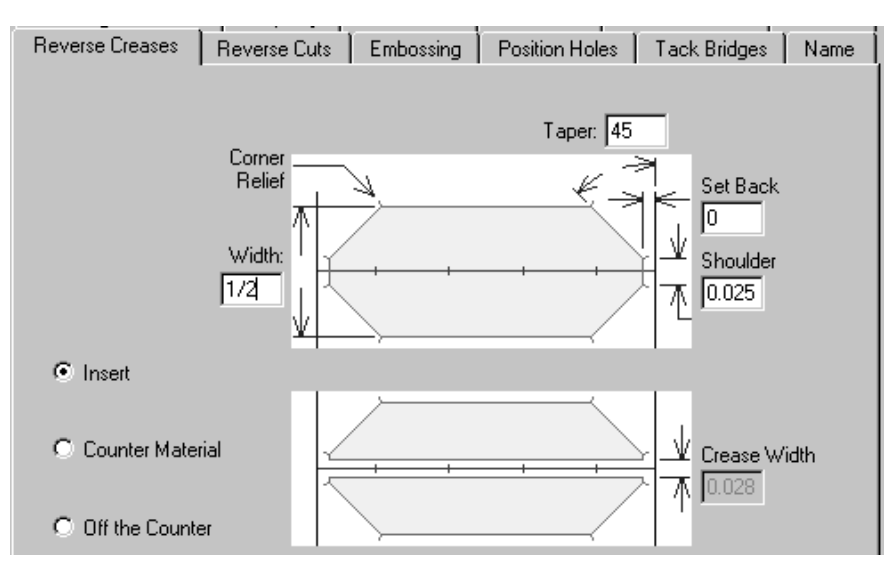

La opción **Insertar** indica que se agregará un trozo de otro material a la contraparte para crear el hendido invertido. Esto se muestra en el dibujo superior de la ficha. **Aplicar contraparte al material** significa que un área alrededor del hendido invertido se fresará de forma que el material entre en la zona deprimida. Esto se muestra en el dibujo inferior de la ficha. El campo **Anchura de hendido** estará disponible al seleccionar esta opción. **Fuera de contraparte** desactiva todos los campos.

### **Ficha Cortes invertidos**

Los cortes invertidos se realizan en la contraparte de la misma forma que el método Insertar realiza hendidos invertidos. Los parámetros de la ficha **Cortes invertidos** se explican en el dibujo.

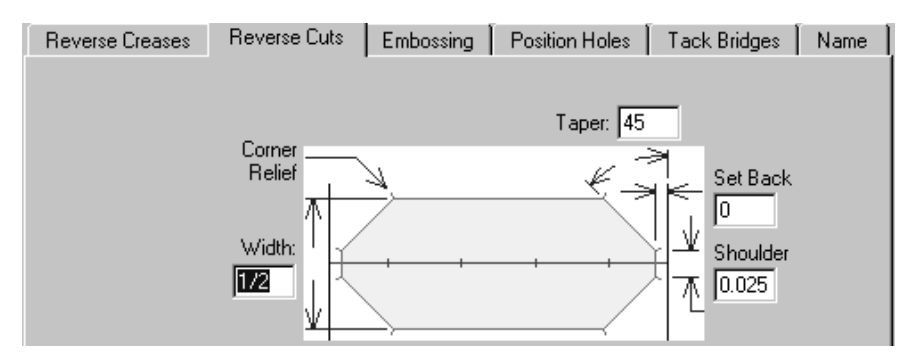

### **Ficha Repujado**

Es posible repujar un área del material fresando la parte de la contraparte que rodea al área repujada. Se fresa un área en el anchura del canal de medio hendido de la contraparte dentro de las líneas de medio hendido, dando forma a un lado de un hendido y obteniendo de este modo una zona de repujado en relieve. Se realiza un relieve en la parte exterior de las líneas de medio hendido para evitar que

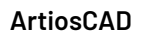

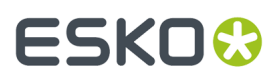

se haga la otra mitad del canal de hendido. Al igual que con otras fichas, los parámetros de la ficha **Repujado** se explican en el dibujo.

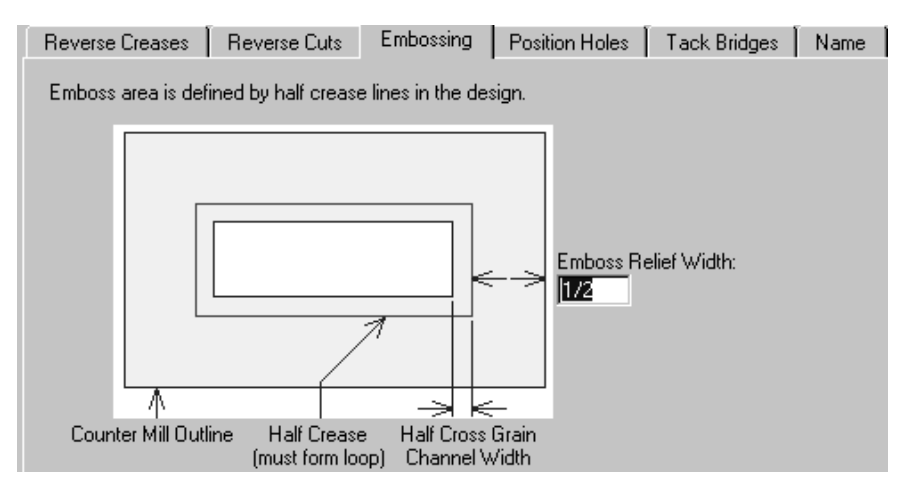

### **Ficha Orificios de posición**

La ficha **Orificios de posición** contiene un único parámetro: el nombre del área de trabajo para el orificio de posición. Pulse **Especificar** para buscar otra área de trabajo. Para poder utilizar la opción **Considerar diámetro de herramienta** de la ficha Anchuras de las herramientas de contraparte en Salidas, es necesario trazar el contorno del orificio en esta área de trabajo con el tipo de línea de herramienta de orificio de posición. Debería colocar cualquier área de trabajo que se cree en ServerLib.

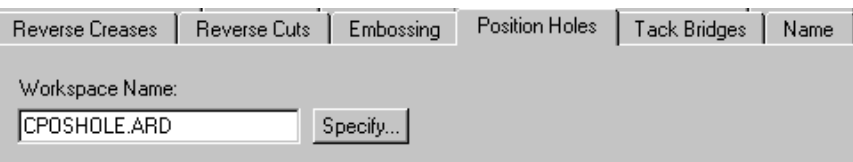

### **Ficha Puentes de unión**

El campo **Anchura de puente de unión** de la ficha **Puentes de unión** establece el anchura de los puentes de unión de la periferia de la contraparte para la próxima vez que se utilice la herramienta de puente de unión. Este campo también establece el anchura de los puentes de unión creados automáticamente para lazos (reservas de cp).

# **ESKO<sup>8</sup>**

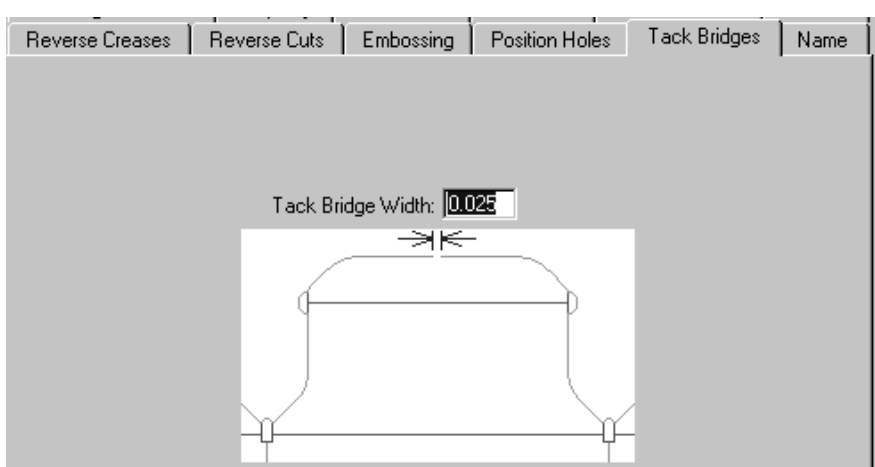

### **Ficha Nombre**

Las opciones de la ficha **Nombre** afectan a la salida de la herramienta Nombre de la barra de herramientas Contraparte. Estas opciones permiten especificar la fuente que se va a utilizar, así como su tamaño y posición tal y como se muestra en la siguiente ilustración.

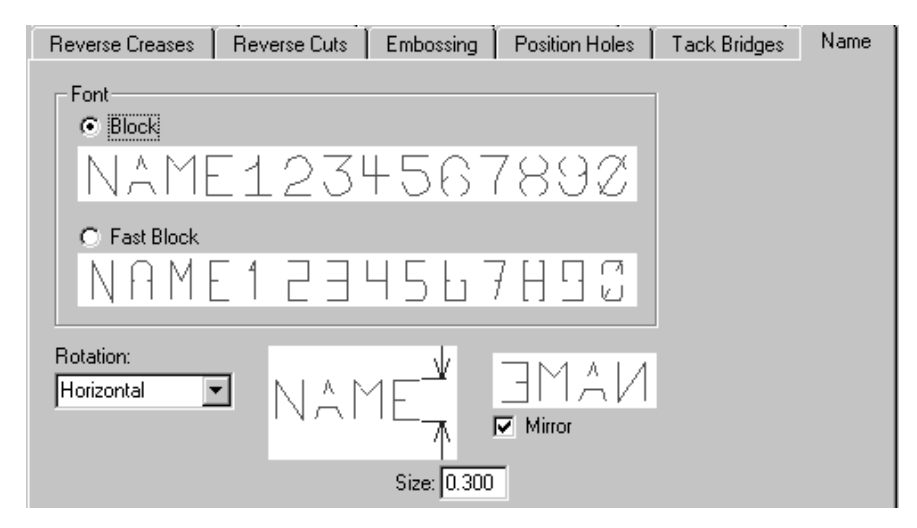

Una vez que haya terminado de revisar las opciones de las fichas, pulse **Aceptar** para hacer o rehacer la contraparte y cerrar la caja de diálogo Crear o reconstruir contraparte. Pulse **Cancelar** para cancelar la creación o modificación de la contraparte. Pulse **Aplicar** para aplicar los cambios realizados en las opciones de las fichas y mantener la caja de diálogo abierto.

El segundo botón de la barra de herramientas Contraparte, activa la herramienta **Reconstruir Chaflán**. Pulse esta herramienta para reconstruir el chaflán en la capa de contraparte actual. Cualquier cambio manual que haya realizado en el chaflán se perderá. Esta herramienta también vuelve a organizar las líneas de periferia en bucles; cualquier cambio de orden que haya realizado se perderá.

 $\frac{NA}{2}$  La tercera herramienta de la barra de herramientas Contraparte, activa la herramienta **Herramienta Añadir Nombre de Contraparte**. Esta herramienta utiliza las opciones de la ficha Nombre de la caja de diálogo Crear o reconstruir contraparte para colocar el nombre del área de trabajo en la contraparte. En la barra de estado aparecerán una serie de campos con los atributos del nombre.

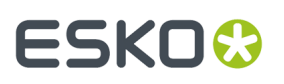

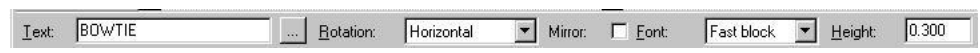

La única diferencia entre estos campos de la barra de estado y los campos de la ficha **Nombre** es el botón **...** que aparece después del campo **Texto**. Este botón permite acceder a la caja de diálogo Nombre grabado y, si pulsa en él, podrá introducir un nombre de contraparte que ocupe varias líneas de texto.

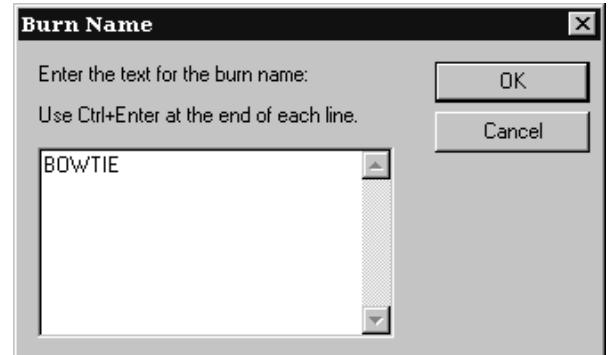

Introduzca la primera línea de texto, pulse CTRL-Entrar, introduzca la segunda línea de texto, y así sucesivamente hasta introducir todas las líneas de texto. Cuando haya terminado pulse **Aceptar**. Aparecerá una imagen difuminada del texto bajo el cursor. Muévala a la posición que desee y pulse para colocarla en la contraparte. Esta herramienta permanecerá activa una vez colocado el nombre; pulse otra herramienta para desactivarla.

La herramienta **Herramienta Añadir Puente de Unión a Contraparte** es la cuarta herramienta de la barra de herramientas Contraparte y hace lo que su nombre indica. Pulse esta herramienta y, a continuación, indique la posición de la periferia en la que desea colocar el puente de unión. Se colocará un puente de unión en el punto indicado con el anchura especificado en el campo **Anchura de puente de unión** de la barra de estado.

La quinta herramienta en la barra de herramientas Contraparte, es la **Herramienta Borrar Puente de Unión de Contraparte** y hace lo que su nombre indica. Pulse esta herramienta y, a continuación, pulse el puente de unión que desee eliminar.

La sexta herramienta de la barra de herramientas Contraparte, es la herramienta **Herramienta Añadir Banda de Unión de Contrapartes**. Las **bandas de unión** son piezas delgadas del mismo material que la contraparte que se utilizan para mantener unidas contrapartes delicadas. Las bandas de unión se realizan mediante la herramienta de periferia y se fresan cuando se cruzan con líneas de corte.

Se recomienda utilizar esta herramienta una vez diseñado el resto de la contraparte. Para utilizar esta herramienta, realice el siguiente procedimiento:

- **1.** Asegúrese de que la contraparte está terminada a excepción de las bandas de unión.
- **2.** Pulse la herramienta **Añadir banda de unión de contrapartes** de la barra de herramientas Contraparte.
- **3.** Pulse el punto de la periferia en el que desea que comience el primer lado de la banda de unión.
- **4.** Pulse el punto de la periferia en el que desea que termine el primer lado de la banda de unión.
- **5.** Pulse el punto de la periferia en el que desea que comience el segundo lado de la banda de unión.

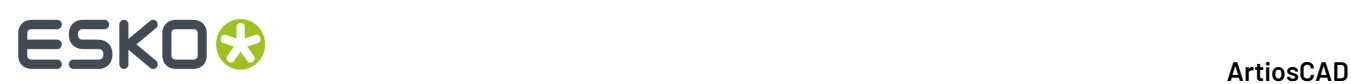

**6.** Pulse el punto de la periferia en el que desea que termine el segundo lado de la banda de unión.

Debería obtener una construcción similar a la que se muestra a continuación.

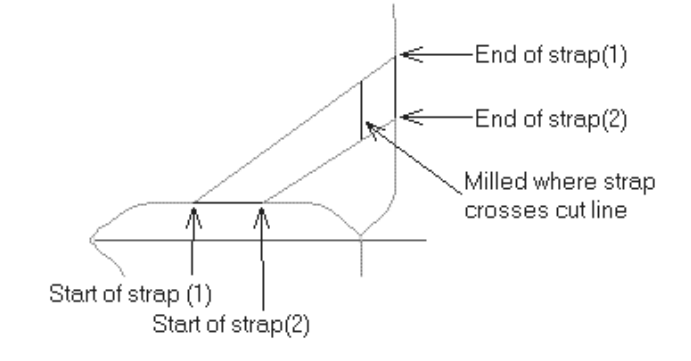

La sexta herramienta de la barra de herramientas Contraparte, es la herramienta **Herramienta Seleccionar Líneas de Periferia**. Dado que las líneas de periferia se encuentran a menudo cerca de otras líneas, seleccionar sólo las líneas de periferia con una herramienta de selección normal puede resultar difícil, ya que no son tan precisas. Esta herramienta permite seleccionar únicamente líneas realizadas con la herramienta de periferia. Esta herramienta tiene las mismas opciones de selección en la barra de estado que la herramienta de selección en Designer. Una vez seleccionadas las líneas de periferia, puede moverlas, eliminarlas, cambiarlas, etc.

## **Visualización de la contraparte**

Para ver las trayectorias reales realizadas por las herramientas de contraparte, active la casilla de marcado **Anchuras de canales de contraparte** de la caja de diálogo Modo de visualización. A continuación se muestra una contraparte con la opción **Anchuras de canales de contraparte** desactivada y luego activada.

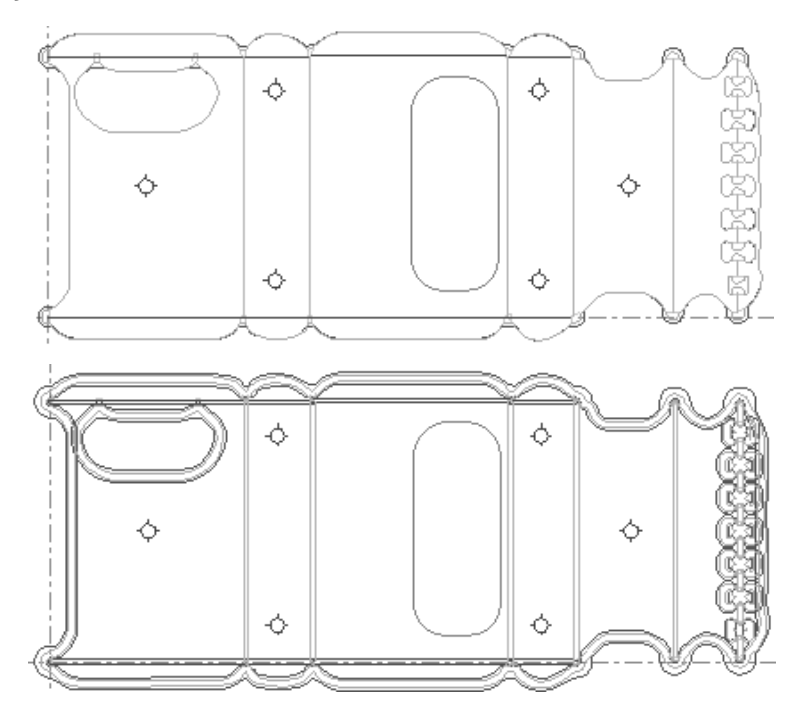

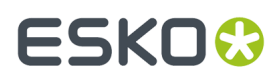

**Nota:** Cuando la casilla de marcado **Anchuras de canales de contraparte** está activada, las áreas fresadas no aparecen rellenas con líneas de herramienta de fresado. Sólo se mostrarán estas líneas en la caja de diálogo Vista preliminar de la salida.

## **Orificios de posición de contraparte**

Los orificios de posición de contraparte se realizan insertando Orificios de Posición Láser en el diseño único, antes de crear la contraparte. Añadir orificios de posición de láser, mediante **Herramientas** > **Macros Geométricas** > **Utilidades** > **Orificios de Posición de Láser**.

Cree el archivo de diseño de los orificios de posición de láser con el origen en el centro del orificio mediante geometría simétrica y líneas consecutivas. Utilizar únicamente los tipos de línea de **Herramienta de orificio de posición** y **Herramienta de orificio de posición 2** en el archivo de diseño de los orificios de posición de láser.

### **Cambio del conjunto de parámetros de contraparte**

Para pasar a un conjunto de parámetros de contraparte diferente, después de haber seleccionando uno inicialmente, pulse **Cambiar conjunto de parámetros de contraparte** en el menú **Opciones**. Debe reconstruir la contraparte después de cambiar el conjunto de parámetros.

## **Salida de contrapartes importadas de INTERACT y LASERPOINT IQ**

Las contrapartes de INTERACT utilizan tipos de líneas distintos a los utilizados en ArtiosCAD. Deberá cambiar manualmente todas las líneas de la contraparte por tipos de líneas de ArtiosCAD.

Cuando dé salida a contrapartes de LASERPOINT IQ importadas, configure un tipo de salida **Trazar** en lugar de un tipo de salida **Contraparte**.

## **Flujo de trabajo Contrapartes Inteligentes para contrapartes de acero**

La confección de contrapartes de acero, usa un flujo de trabajo diferente de las contrapartes de plástico. La mayoría de personas crearán una hoja única de contrapartes de acero en Fabricación, en lugar de crear contrapartes individuales para cada estación de un diseño individual. Puede crearse la contraparte en el interior del diseño(s) individual, luego crear la estructura en Fabricación, o si la contraparte es bastante sencilla y no es necesario aplicarle cambios manuales, ArtiosCAD puede crear las capas de contraparte en los diseños incrustados en Fabricación, junto con la estructura.

- **1.** Crear su archivo de fabricación partiendo de diseños individuales, y encajarlos luego como se desee.
- **2.** Añadir un borde de placa de troquel usando **Crear Borde Exterior**.
- **3.**

Pulsar **Crear o Reconstruir Contraparte**.

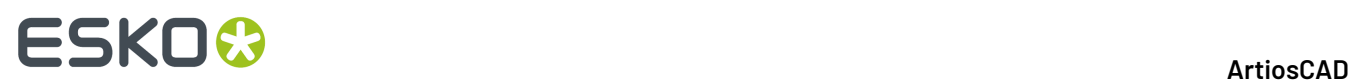

**4.** En la caja de diálogo Reconstruir Contraparte, **Reconstruir estructura** y **Capa contraparte de Pose(s)** están activados como predeterminado si es la primera vez que se crea la contraparte. Definirlas como se desee y pulsar **Aceptar**.

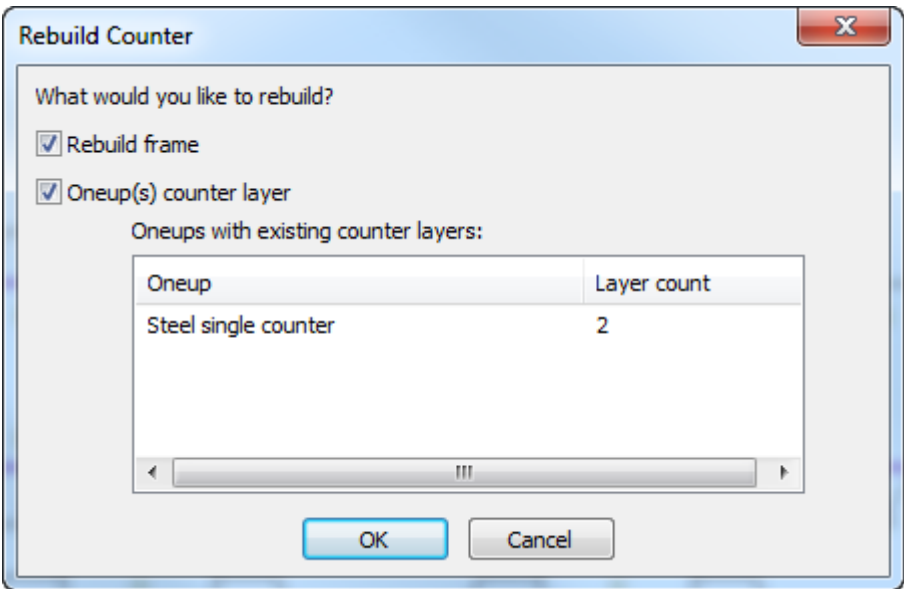

**5.** Seleccionar un conjunto de parámetros y pulsar **Aceptar**.

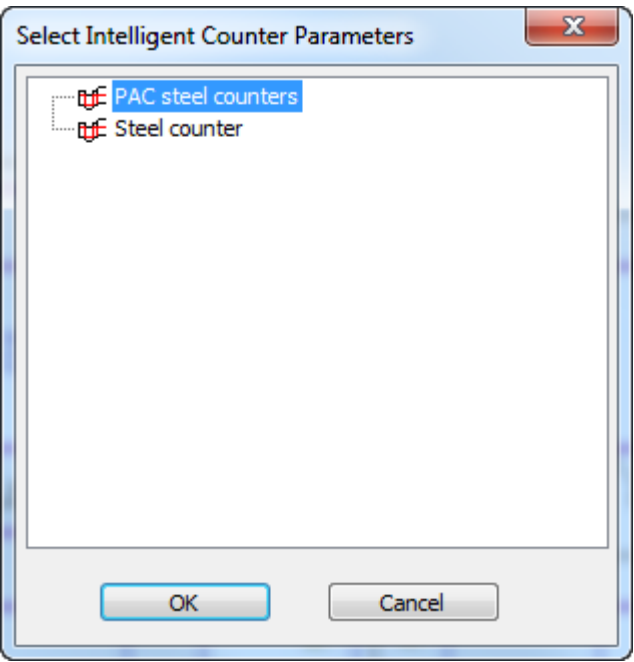

**6.** Pulsar cada ficha del conjunto de parámetros en la caja de diálogo Crear o Reconstruir Contraparte, ajustando las entradas como se desee, y pulsar **Aceptar**.

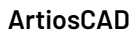

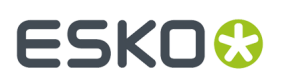

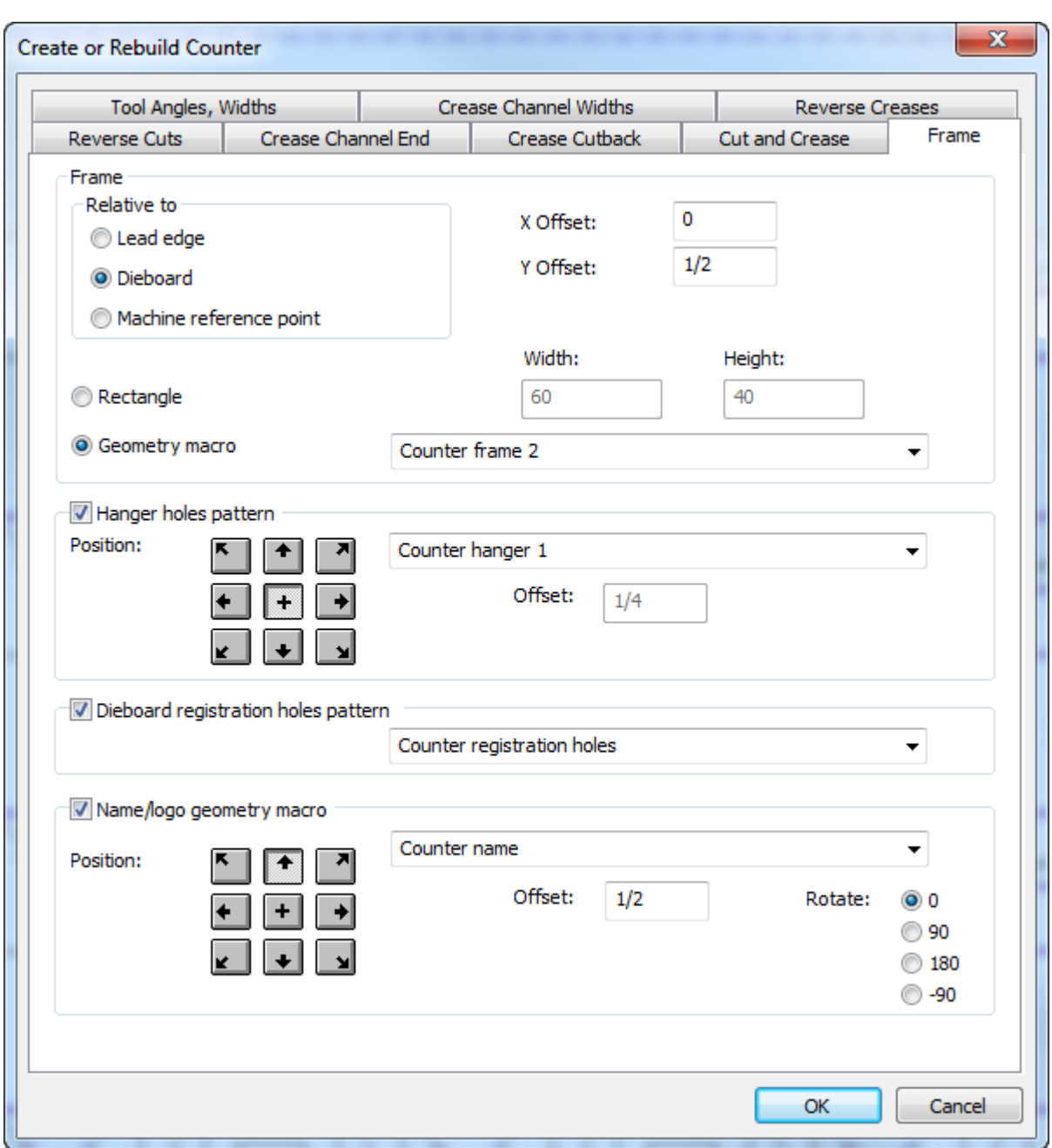

Las entradas en la ficha Estructura proceden del conjunto de parámetros de la máquina troqueladora; el resto procede del conjunto de parámetros de la contraparte. Para más información sobre configurar los conjuntos de parámetros, ver el capítulo *Predeterminados*. Para más información sobre la ficha Estructura, consultar la sección Contraparte de Acero en el capítulo *Fabricación*.

**7.** ArtiosCAD crea la capa y estructura de la contraparte de acero.

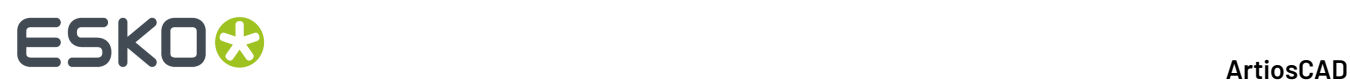

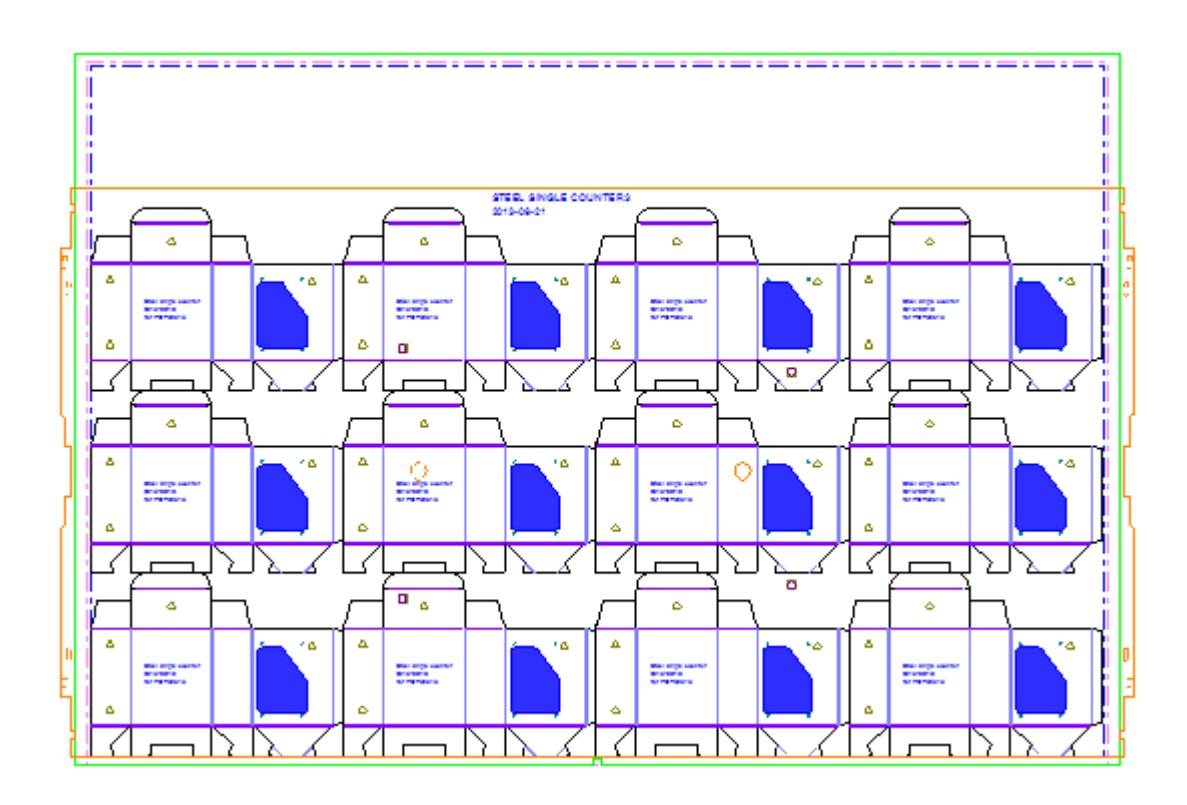

### **Notas del flujo de trabajo contraparte de acero**

Es importante conocer algunos de los conceptos en el flujo de trabajo de contrapartes de acero, no relacionados con el uso de las herramientas.

Tipos de líneas

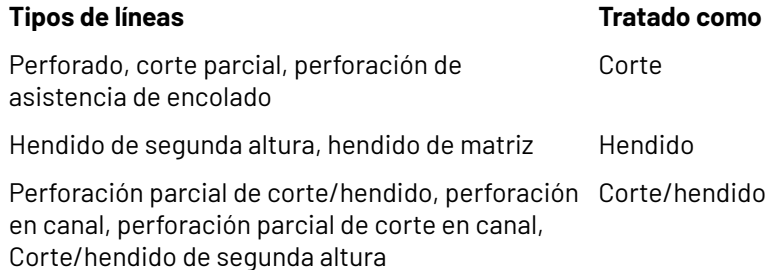

#### Profundidades de canal

ArtiosCAD dibuja diferentes profundidades de canal como sombras diferentes, con los canales más profundos más oscuros.

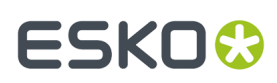

**ArtiosCAD**

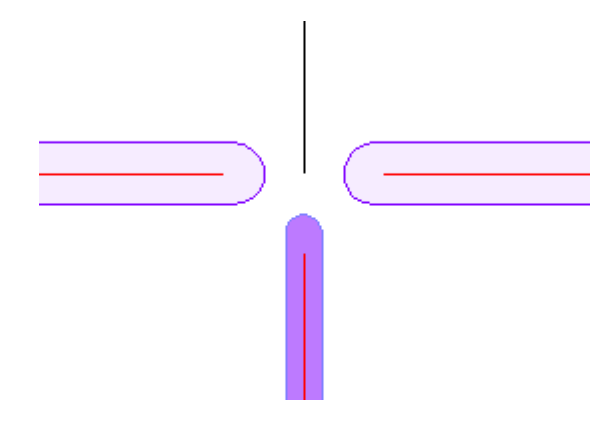

#### Propiedades de canal

Pulsar doble en un borde de canal y pulsar **Canal** en la caja de diálogo Propiedades, para ver la anchura y profundidad del canal.

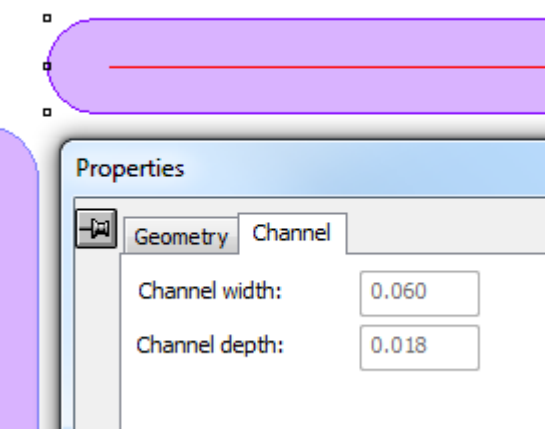

#### Crear manualmente canales de hendido

Para crear manualmente canales de hendido, añadir líneas de tipo **Con hendido alineado a fibra** o **Con hendido a contrafibra**. Formar con ellos un bucle y agruparlos.

#### Crear áreas de repujado

Las áreas de repujado para contrapartes de acero, se crean con una inserción en el troquel y otra en la contraparte. La inserción en el troquel generalmente tiene orificios de tornillo para unirla al troquel, y la inserción en la contraparte encaja en una área de fresado. Puede utilizarse una macro geométrica para el área de repujado, o crearla manualmente. Si se usa una macro geométrica, ejecutarla en una capa contraparte, usar una opción de colocación como **Colocar el desplazamiento degeometría partiendo de dos líneas**, y luego usar **Mover a Capa** para mover los orificios de tornillo a una capa troquel. En el ejemplo de abajo, los orificios de tornillo de la macro geométrica Repujado 2, están en la capa Fabricación del diseño individual, y el área repujado está en la capa Contraparte de Acero.

# **ESKO<sup>8</sup>**

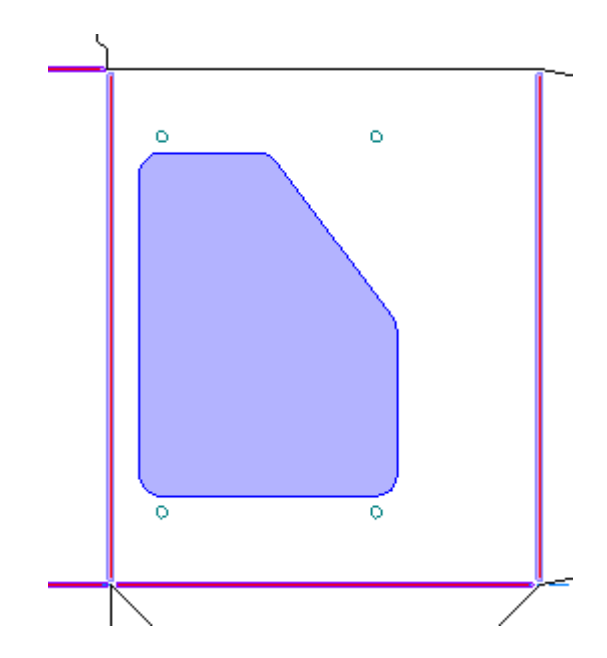

Si el diseño tiene más de un elemento de impresión con repujado, compartir la capa contraparte principal entre los elementos de impresión, pero colocar los contornos de repujado en capas contraparte separadas.

### **Avisos de creación de contraparte de acero**

 Al usar **Crear o Reconstruir Contraparte** para una contraparte de acero, ArtiosCAD avisa si detecta problemas, como si los hendidos son demasiado cortos, o si un hendido cruza más de un panel. Seleccionar la línea de error en la caja de diálogo, para resaltar el error; mantener pulsada la tecla Mayús para seleccionar más de un error a la vez. En el ejemplo de abajo, el hendido se resalta con un rectángulo magenta.

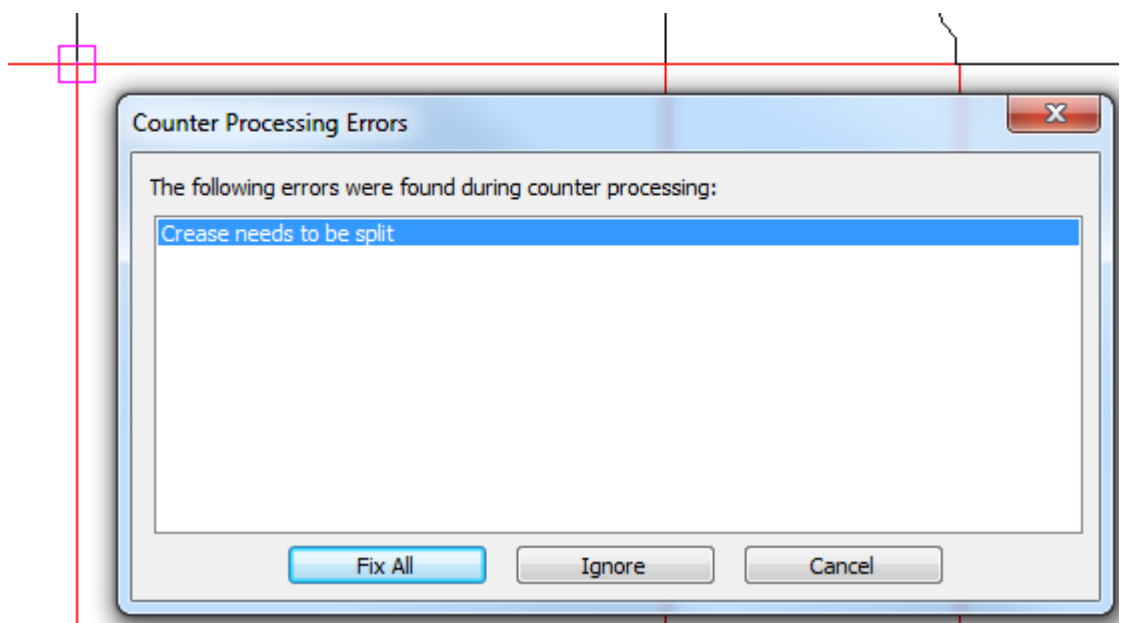

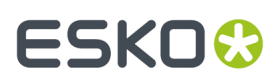

**Reparar todos** hace que ArtiosCAD intente reparar los errores de la mejor manera posible, pero deben anotar las ubicaciones de error y comprobarlos después para asegurarse que los resultados sean aceptables.

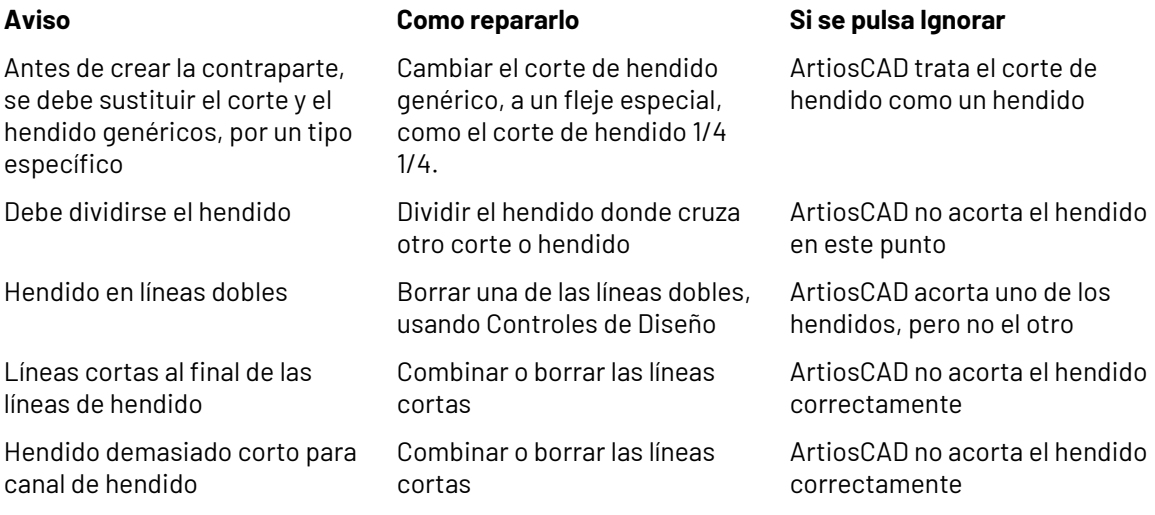

# **Digitalización**

*Digitalizar* es el proceso de utilizar un digitalizador para incorporar líneas y arcos a ArtiosCAD. Un **digitalizador** es un tablero plano que utiliza energía electromagnética para seguir los movimientos del dispositivo señalizador de digitalización sobre su superficie. La información geométrica que se deriva de estos movimientos se envía a ArtiosCAD, que la convierte en líneas y arcos. La digitalización resulta útil cuando se dispone de una muestra física de un diseño pero no de un archivo CAD que lo acompañe.

El digitalizador se debe configurar antes de utilizarlo en ArtiosCAD. Para información sobre cómo configurar un digitalizador, ver el capítulo *Periféricos*.

Se utilizan tres ubicaciones físicas al digitalizar.

- **1.** Cualquier coordenada en el digitalizador, a la que se hace referencia como **<c>**.
- **2.** Un punto existente, referido como **<p>**. En la digitalización un punto es un punto final o un punto de intersección de líneas existentes en el diseño actual. Estas líneas pueden ser líneas ya existentes o líneas que se han digitalizado. Para seleccionar un punto, digitalice un punto **en el digitalizador** dentro de la distancia de ajuste de uno de estos puntos.
- **3.** Una línea existente, a la que se hace referencia como **<l>**. Para seleccionar una línea, digitalice un punto **en el digitalizador** dentro de la distancia de ajuste de una línea existente en el diseño.

El flujo de trabajo de la digitalización es muy sencillo.

- **1.** Cree un nuevo diseño de ArtiosCAD o abra uno existente.
- **2.** Desplácese hasta la capa en la que desea colocar la nueva geometría.
- **3.** Pulsar **Herramientas**, **Digitalizar** y, a continuación, en **Iniciar digitalización**.
- **4.** Seleccione el digitalizador que desea utilizar.
- **5.** Digitalizar mediante los comandos de digitalización.

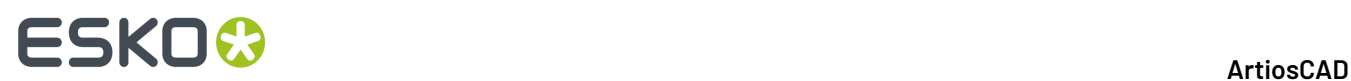

**6.** Active cualquier herramienta de ArtiosCAD, que no sea la herramienta Zoom, para salir de la digitalización.

### **Comenzar a digitalizar**

Una vez que se haya desplazado al lugar donde desea comenzar a digitalizar (pasos 1 y 2 del flujo de trabajo anterior), pulse **Herramientas** > **Digitalizar** > **Iniciar digitalización**. Se solicitará que seleccione un digitalizador:

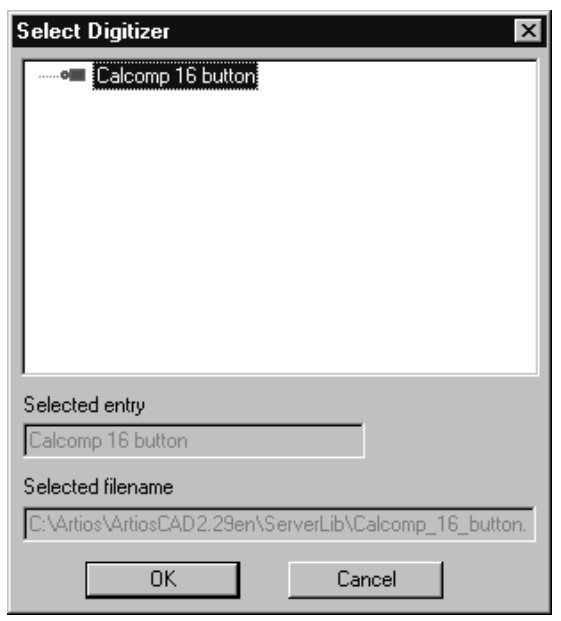

Seleccione el digitalizador que desea utilizar y pulse **Aceptar**. La barra de estado pasará a tener una apariencia similar a la de la siguiente ilustración.

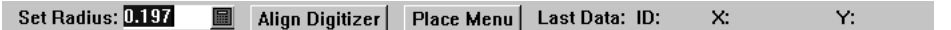

El campo **Definir radio** lo utilizan algunos de los comandos. No es necesario alinear el digitalizador ni colocar el menú en este momento.

Asegure la imagen que desea digitalizar al digitalizador y comience a digitalizar mediante los comandos de digitalización.

### **Ejecución de comandos de digitalización**

Existen dos formas de ejecutar comandos de digitalización. La primera consiste en pulsar directamente los botones del dispositivo señalizador del digitalizador. Pulsar los botones que se especifican en la siguiente tabla para ejecutar el comando. Por ejemplo, para crear un arco que pase por una coordenada, pulse 3 para indicar la coordenada por la que va a pasar el arco y, a continuación, pulse 3 de nuevo para indicar la coordenada final del arco.

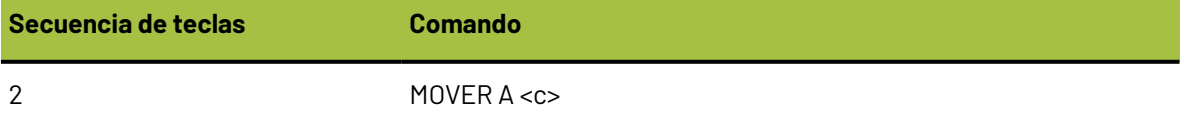

# **ESKO&**

#### **ArtiosCAD**

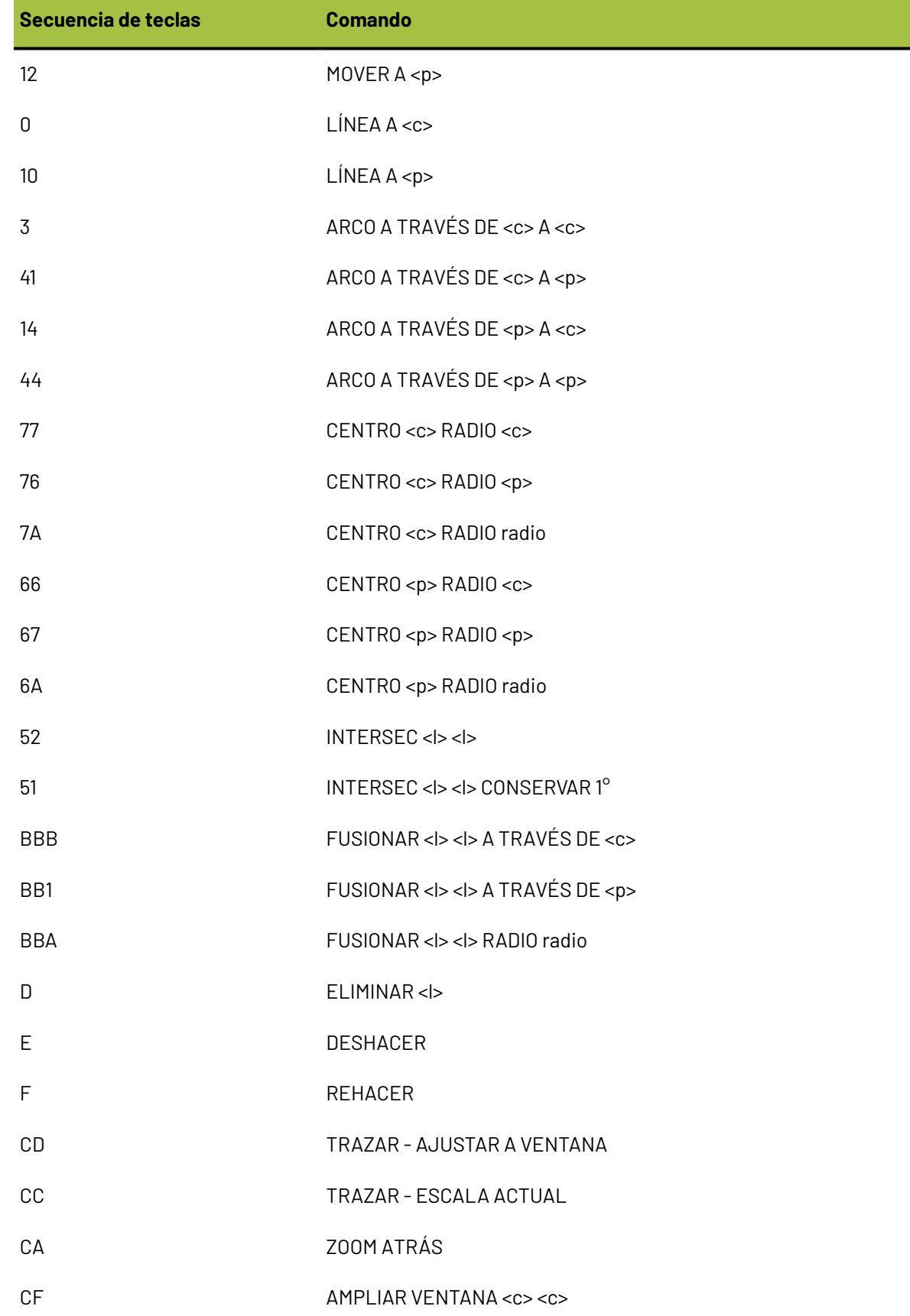

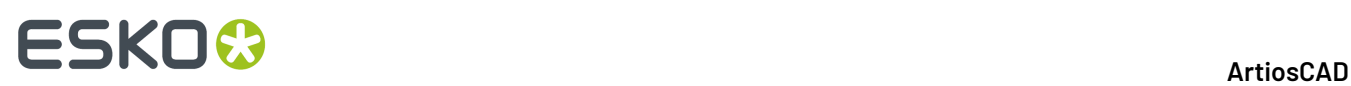

Si un comando requiere para su identificación más pulsaciones de teclas que el número de datos requeridos para el comando, se utilizarán los puntos digitalizados más recientemente.

La segunda forma de ejecutar comandos consiste en utilizar el menú de digitalización configurado al configurar el digitalizador. Basta con colocar el puntero en forma de cruz sobre el comando del menú deseado y pulsar cualquier botón del dispositivo señalizador del digitalizador para activar el comando. También puede utilizar cualquier botón del dispositivo señalizador para indicar coordenadas, puntos y líneas, dado que ya se conoce el comando. A la izquierda se muestra el menú de digitalización predeterminado. Observe que no contiene todos los comandos disponibles. Si son fabricantes de juntas, es posible que deseen añadir las herramientas de creación de círculos mediante el procedimiento descrito en el capítulo *Periféricos*.

# **ESKO&**

**ArtiosCAD**

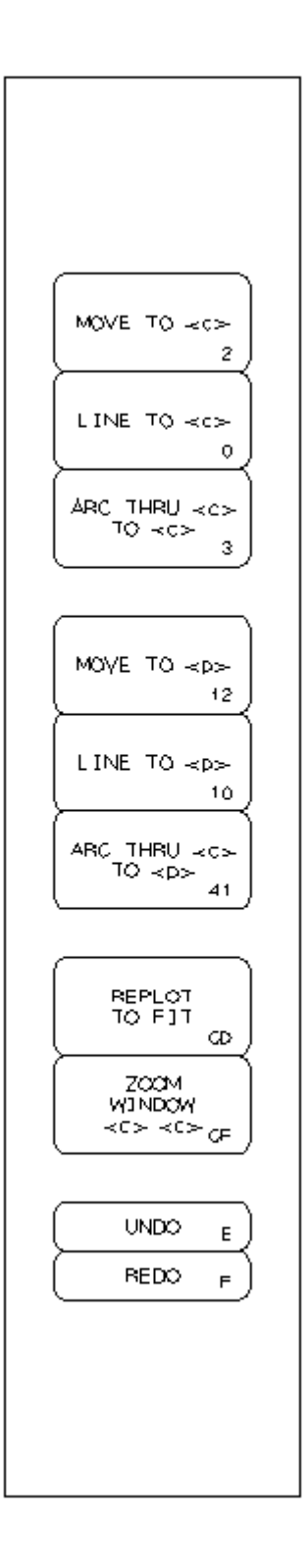

## **Ejemplo: Digitalización de una forma simple**

Este ejemplo muestra cómo digitalizar la forma que se muestra a continuación usando los comandos especificados en la tabla. Los números que aparecen rodeados con un círculo indican el orden de

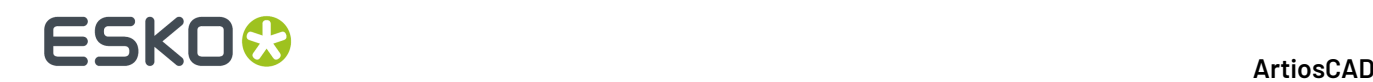

los pasos. El resto de números corresponden a los botones que se deben pulsar en el dispositivo señalizador del digitalizador.

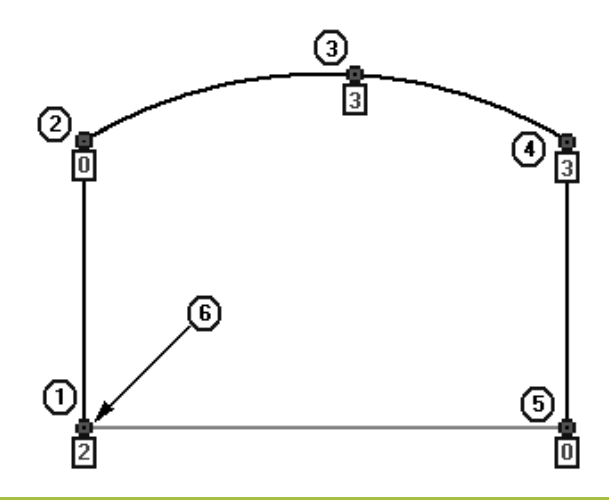

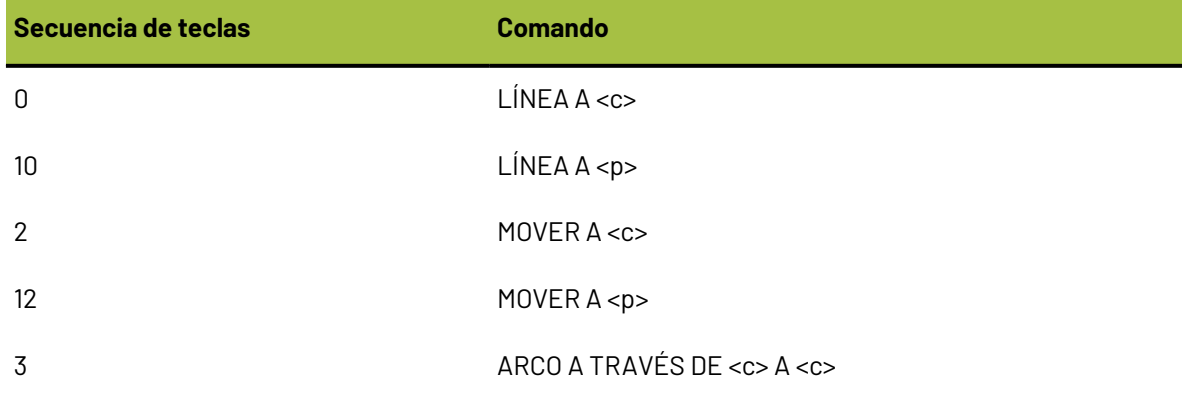

Inicie ArtiosCAD y abra un nuevo diseño. Pulse **Herramientas** > **Digitalizar** > **Iniciar digitalización**. Ela el digitalizador que desea utilizar y pulse **Aceptar** para acceder al modo de digitalización.

- **1.** Digitalice el desplazamiento (MOVER) al principio de la primera línea mediante el botón **2**.
- **2.** Digitalice el final de la primera LÍNEA; para ello, mueva el dispositivo señalizador del digitalizador algunas pulgadas hacia arriba y pulse el botón **0**.
- **3.** Digitalice la coordenada A TRAVÉS DE la cual pasará el arco; para ello, mueva el dispositivo señalizador hacia arriba y hacia la derecha y pulse el botón **3**.
- **4.** Digitalice el punto final del arco; para ello, mueva el dispositivo señalizador hacia abajo y hacia la derecha y pulse cualquier botón. Es posible pulsar cualquier botón porque ArtiosCAD sabe que se está utilizando el comando ARCO A TRAVÉS DE <c> A <c>.
- **5.** Digitalice el final de la siguiente LÍNEA; para ello, mueva el dispositivo señalizador hacia abajo en línea recta y pulse el botón **0**.
- **6.** Digitalice cerca del punto de ajuste al principio de la primera línea. El comando se realiza mediante la pulsación de dos botones. El primer botón que se pulsa es **1** y se puede pulsar con el dispositivo señalizador situado en cualquier lugar. El segundo botón que se pulsa es **0** y debe estar dentro de la tolerancia de ajuste del principio de la primera línea.
## 5KN

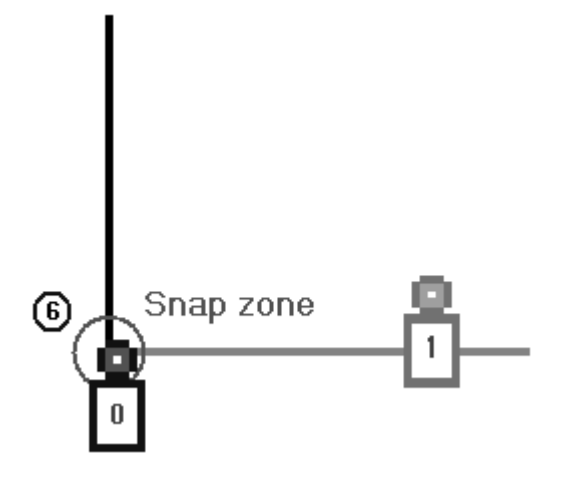

La forma ya está terminada.

## **Ejemplo: Fusión en arco de una esquina digitalizada**

Este ejemplo demuestra cómo fusionar una esquina al digitalizar. Al igual que en el ejemplo anterior, los números rodeados con un círculo indican el número del paso y los caracteres indican el botón que se debe pulsar en el dispositivo señalizador del digitalizador.

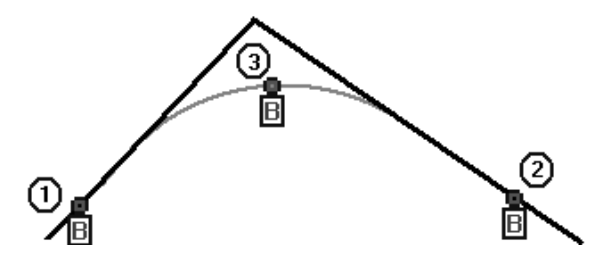

Inicie ArtiosCAD y abra un nuevo diseño. Pulse **Herramientas** > **Digitalizar** > **Iniciar digitalización**. Ela el digitalizador que desea utilizar y pulse **Aceptar** para acceder al modo de digitalización.

- **1.** Digitalice dentro de la tolerancia de ajuste de la primera línea mediante el botón **B**.
- **2.** Digitalice dentro de la tolerancia de ajuste de la segunda línea mediante el botón **B**.
- **3.** Digitalice la coordenada A TRAVÉS DE la cual debe pasar el radio del arco de fusión; para ello, vuelva a pulsar el botón **B** para completar el comando.

## **Alineación de la imagen en el digitalizador**

Colocar la imagen en el digitalizador, de forma que quede completamente alineada con los ejes del digitalizador, puede resultar difícil. Para compensar esto, el digitalizador se puede alinear con puntos conocidos de la imagen y puntos conocidos de la ventana de diseño de ArtiosCAD. Por ejemplo, supongamos que el elemento que desea digitalizar es un recorte en una caja. Las esquinas del panel serán los puntos perfectos para alinear la imagen con el diseño de la pantalla.

Se pueden utilizar entre 0 y 3 puntos para alinear el digitalizador con la ventana de diseño de ArtiosCAD.

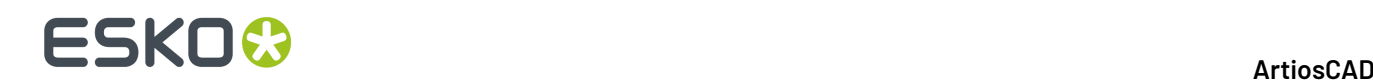

Si se utilizan 0 puntos, el origen del digitalizador se corresponderá con el origen en ArtiosCAD.

Si se utiliza 1 punto, el punto seleccionado en la pantalla se corresponderá con el punto digitalizado. No se realizará ningún ajuste de escala ni rotación.

Si se utilizan 2 puntos, el primer punto seleccionado en la pantalla se corresponderá con el primer punto digitalizado. Se realizarán ajustes de escala y rotaciones para garantizar la alineación de los segundos puntos.

Si se utilizan 3 puntos, se realizará un ajuste óptimo de los tres puntos de la pantalla en comparación con los tres puntos del digitalizador. La imagen se transformará, rotará y ajustará de forma adecuada.

Cuando se alinea el digitalizador, se seleccionan primero los puntos de la pantalla y, a continuación, los puntos del digitalizador.

Para alinear el digitalizador, realice el siguiente procedimiento:

- **1.** Inicie ArtiosCAD y abra un nuevo diseño. Pulse **Herramientas** > **Digitalizar** > **Iniciar digitalización**. Elija el digitalizador que desea utilizar y pulse **Aceptar** para acceder al modo de digitalización.
- **2.** Align Digitizer

Pulse **Alinear digitalizador** en la barra de Estado.

**3.** La barra de estado cambiará:

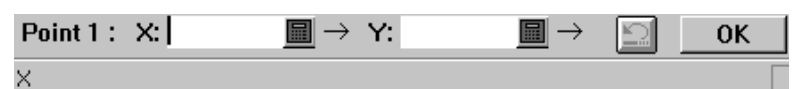

- **4.** Pulse el punto de la pantalla que desee. Los campos X y S tendrán valores y el número de punto aumentará. Si hace un error, pulse el botón **Rehacer**.
- **5.** Repita el paso 4 cuantas veces desee en función de cómo desee alinear el digitalizador.
- **6.** Pulse **Aceptar** cuando haya terminado. Si ha seleccionado tres puntos, no necesita hacer clic Aceptar.
- **7.** Una vez seleccionados los puntos de la pantalla, debe indicar los puntos del digitalizador.

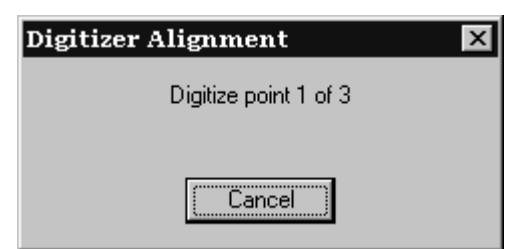

- **8.** Mueva el dispositivo señalizador del digitalizador al primer punto del digitalizador y pulse cualquier botón. Repita este proceso según se solicite moviendo el dispositivo señalizador al segundo y tercer punto si es necesario.
- **9.** Una vez digitalizados los puntos suficientes, aparecerá la caja de diálogo de nueva alineación del digitalizador.

## FSKN

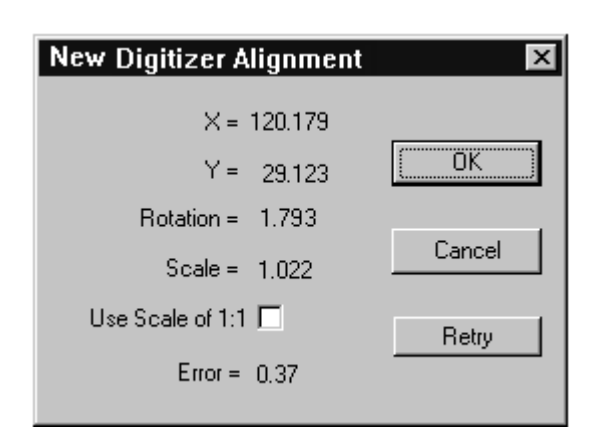

Se mostrará la nueva alineación. Si se utilizaron dos o más puntos, la escala no puede ser 1.000 y la entrada Error mostrará la precisión del ajuste realizado.

Si activa la casilla de marcado **Utilizar escala 1:1**, se anulará la escala derivada de los puntos digitalizados. Esto resulta útil cuando el factor de escala no es exactamente 1.000 pero se desea utilizar la rotación derivada del digitalizador.

Pulse **Reintentar** para realizar el procedimiento de alineación de nuevo.

Pulse **Aceptar** para aceptar la nueva alineación o en **Cancelar** para cancelarla. Se aplicará la nueva alineación hasta que se reinicie ArtiosCAD.

## **Uso del menú de digitalización**

El menú de digitalización proporciona una forma alternativa de utilizar el digitalizador. Cuando se selecciona un punto en un botón de menú (o **Área de elementos de menú**) con cualquier botón del dispositivo señalizador del digitalizador, se activa ese comando.

Al utilizar el menú, se pulsan más botones del dispositivo señalizador del digitalizador que si sólo se utiliza el dispositivo señalizador. Por ejemplo, si tiene un botón de menú que activa la herramienta **CENTRO <p> RADIO <c>**, necesitará pulsar otros dos botones después de seleccionar el botón: uno para indicar el punto (<p>) y otro para indicar la coordenada (<c>). Se puede pulsar cualquier botón para introducir los datos.

Colocar el menú se describe en el capítulo *Periféricos*.

## **Proyectos**

ArtiosCAD proporciona tres maneras para trabajar con Proyectos. El primero y el segundo procedimiento usan el menú Proyecto y la barra Proyecto, que son los métodos utilizados en este

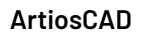

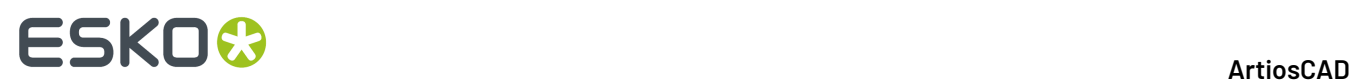

capítulo. La segunda manera es utilizando el navegador de Proyectos en DataCenter Admin, que se describe con más detalle en el capítulo *DataCenter*.

## **Empezar con Proyectos**

Los Proyectos permiten realizar un seguimiento de las relaciones existentes entre diseños e identificar dichas relaciones. Utilizar Proyectos para agrupar diseños sencillos de forma lógica como, por ejemplo, un expositor y los elementos que contendrá, o una caja de envío y sus separadores.

Los Proyectos también se utilizan en la generación de los Informes de Factura de Materiales (BOM). Ver el capítulo *Salidas* para más información sobre los Informes BOM.

Igual que con los diseños únicos, ArtiosCADpuede asignar automáticamente nombres a los Proyectos, y a los documentos que contiene, si la configuración adecuada se ejecuta en DataCenter Admin. Ver el capítulo *DataCenter* para más información.

## **Crear un Proyecto nuevo**

Para crear un Proyecto nuevo, hacer lo siguiente: ArtiosCAD

**1.** Pulsar **Proyectos** > **Nuevo Proyecto**. Aparece la caja de diálogo **Crear Proyecto Nuevo**.

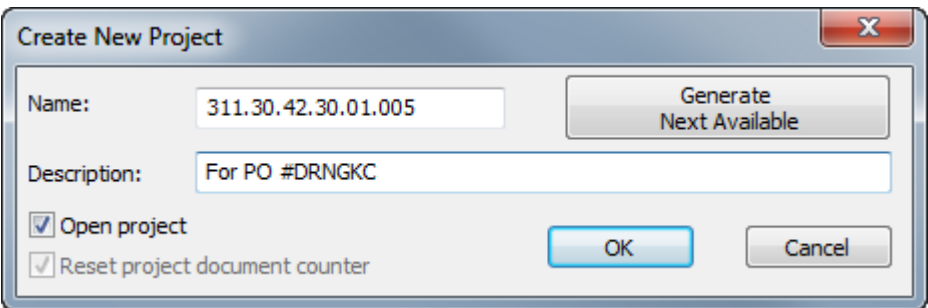

- **2.** Introduzca la información adecuada en los campos **Nombre:** y **Descripción:**, o si está disponible, pulse **Generar Siguiente Disponible** para que ArtiosCAD asigne el siguiente número disponible como nombre del Proyecto.(Esto requiere la configuración adecuada en DataCenter Admin.) El nombre de Proyecto debe ser único y con menos de 80 caracteres.
- **3.** Pulsar **Aceptar** para crear el Proyecto y abrirlo. Para crear simplemente el Proyecto, sin abrirlo, desactive **Abrir Proyecto** antes de pulsar **Aceptar**.
- **4.** ArtiosCAD abre automáticamente la caja de diálogo **Información del Proyecto**, para poder añadir más información detallada sobre el Proyecto.

#### **ArtiosCAD**

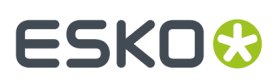

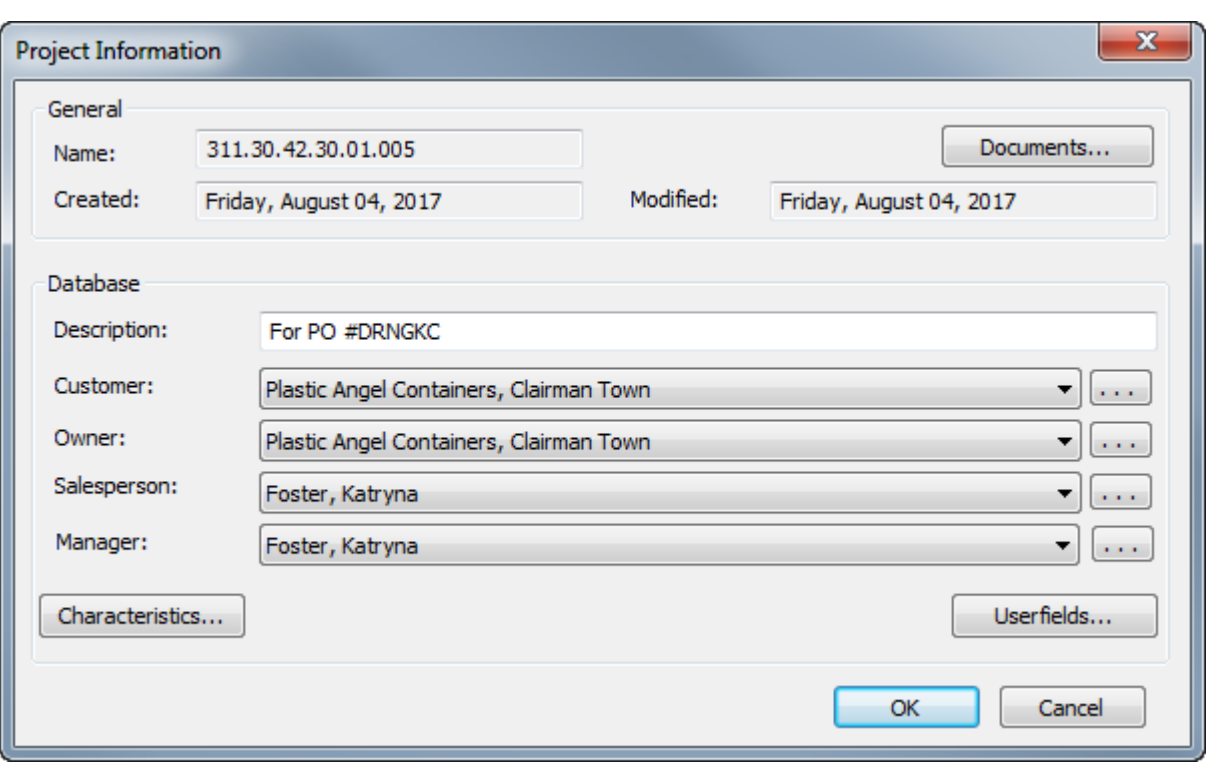

- Si ha definido una descripción cuando ha creado el Proyecto, aquí puede cambiarla editando el campo **Descripción**:
- Defina los campos **Cliente**: **Propietario**: **Vendedor**: y **Administrador**: pulsando en las flechas de la caja de lista desplegable y seleccionando una entrada en la lista mostrada para cada campo. Para acceder a la base de datos estándar, buscando en la caja de diálogo cada tipo de entrada, pulse **...** al final de cada campo.
- Para definir características o campos de usuario para el Proyecto, pulse los botones correspondientes **Características** o **Campos de Usuario**. Los Proyectos tienen su propio tipo de Campos de Usuario, que deben configurarse en DataCenter Admin antes de estar disponibles para utilizarlos en ArtiosCAD. Para más información sobre configurar campos de usuario, ver el capítulo *DataCenter*.
- **5.** Si se elige abrirlo, se muestra el nuevo Proyecto vacío en la barra del Proyecto, que como predeterminado aparece en el borde derecho del área de dibujo.

## **ESKO☆**<br>
ArtiosCAD

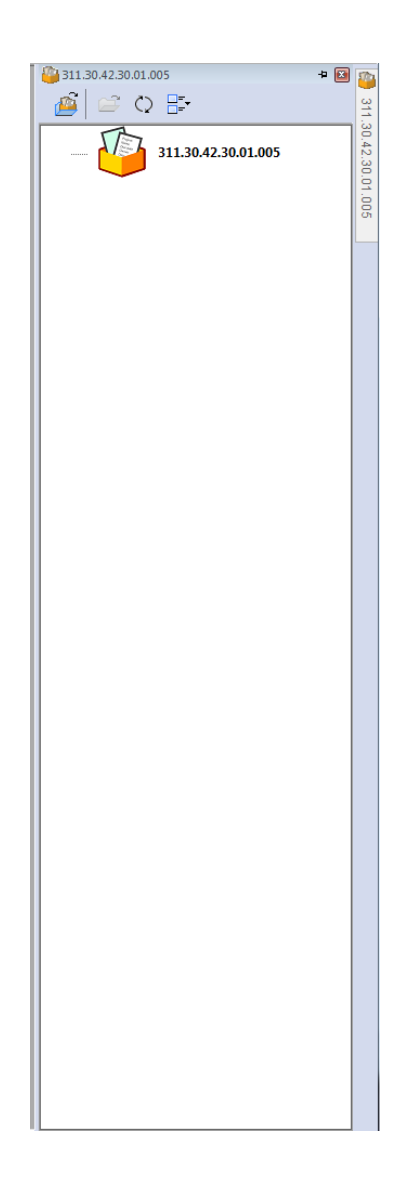

### **Añadir documentos a un Proyecto**

Para añadir documentos (áreas de trabajo de diseño único) a un Proyecto creado nuevo, haga lo siguiente:

- **1.** Con el Proyecto nuevo recién creado, abierto, pulse **Proyectos** > **Documentos de Proyecto**.
- **2.** Pulse **Añadir** en la caja de diálogo **Documentos de Proyecto**.
- **3.** En la caja de diálogo **Añadir Documento(s) a Proyecto**, en la caja de lista desplegable **Añadir desde**: seleccione el Recurso que contiene los documentos deseados.
- **4.** Seleccione el documento a añadir, pulsando en su nombre. Para seleccionar más de un documento, mantenga pulsado CTRL en el teclado y seleccione los documentos deseados.
- **5.** Pulse **Añadir**. ArtiosCAD añade el documento(s) seleccionado al Proyecto y muestra una lista de los resultados en la caja de diálogo **Documentos de Proyecto**, como se muestra abajo.

## ESKOR

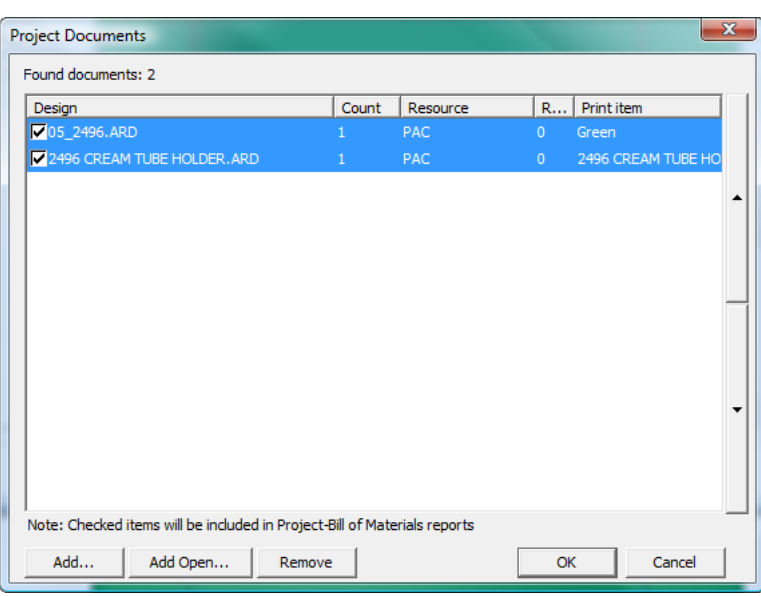

**6.** Si un documento seleccionado tiene más de un elemento de impresión, se puede añadir otro elemento de impresión al Proyecto, seleccionándolo desde la caja de lista desplegable que aparece encima de la lista de documentos.

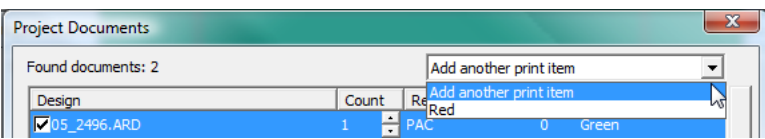

**7.** Pulse **Aceptar** para volver a ArtiosCAD. ArtiosCAD no abre automáticamente los documentos que haya añadido a un Proyecto.

### **Añadir documentos abiertos a un Proyecto**

Para añadir documentos abiertos a un Proyecto, haga lo siguiente:

- **1.** Abra los documentos y el Proyecto al que serán añadidos.
- **2.** Pulse **Proyectos** > **Documentos de Proyecto**.
- **3.** Pulse **Añadir Abiertos**.
- **4.** En la caja de diálogo **Añadir Documentos Abiertos**, todos los documentos abiertos están preseleccionados. Pulse cualquier documento para desactivarlo de añadirlo al Proyecto. Si se equivoca, mantenga pulsado CTRL y seleccione los documentos a añadir al Proyecto.

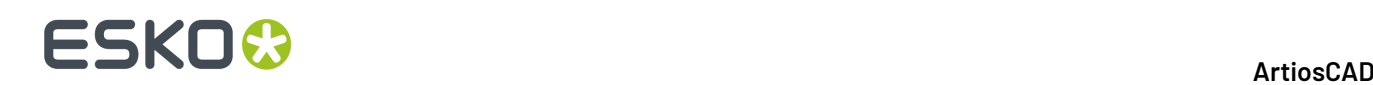

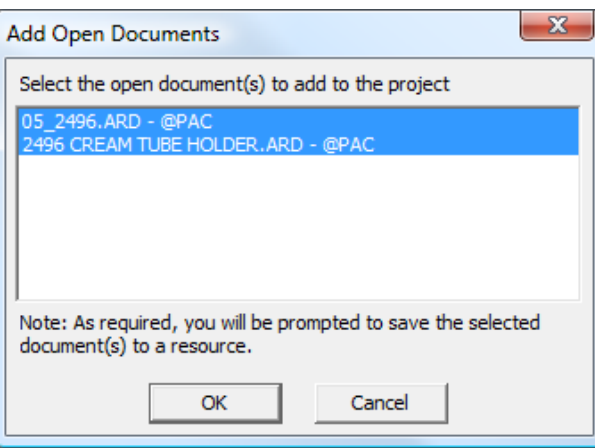

- **5.** Pulse **Aceptar** para añadir los documentos al Proyecto. Si algunos de los diseños no están en un Recurso, ArtiosCAD se le pedirá guardarlos en un Recurso.
- **6.** Los documentos aparecen en la caja de diálogo **Documentos de Proyecto**, como se muestra abajo. Pulse **Aceptar** para volver a ArtiosCAD.

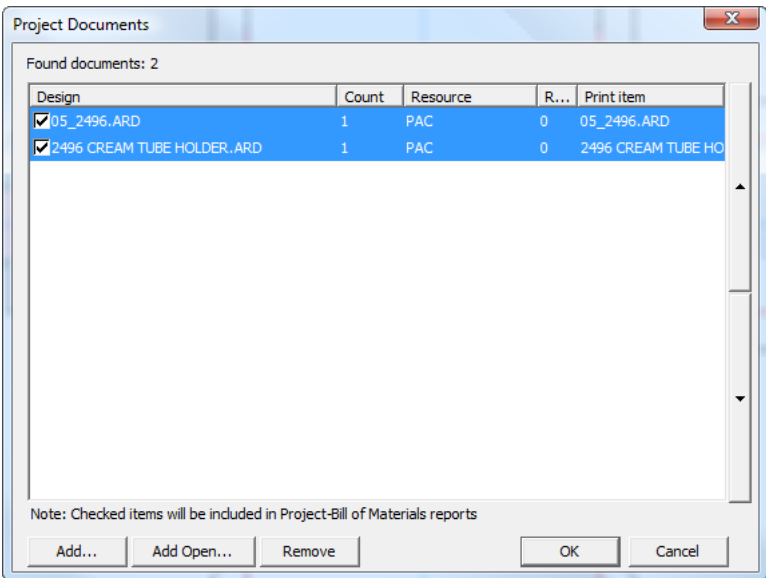

## **Abrir un Proyecto**

ArtiosCAD guarda una lista de los Proyectos más utilizados recientemente en el menú Proyectos. Para uno de los Proyectos más utilizados recientemente, basta con pulsarlo; ArtiosCADtambién abre los documentos que estaban abiertos cuando el Proyecto se ha cerrado por última vez.

#### **Nota:**

El número de Proyectos guardados se configura en **Opciones** > **Predeterminados** > **Predeterminados de Inicio** > **Lista de los Proyectos Más Utilizados Recientemente**.

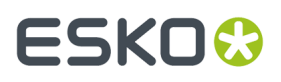

Para abrir un Proyecto que no está en la lista de Proyectos más utilizados recientemente, hacer lo siguiente:

**1.** Pulsar **Archivo** > **Abrir Proyecto** o **Proyectos** > **Abrir Proyecto** para abrir la caja de diálogo **Abrir Proyecto**.

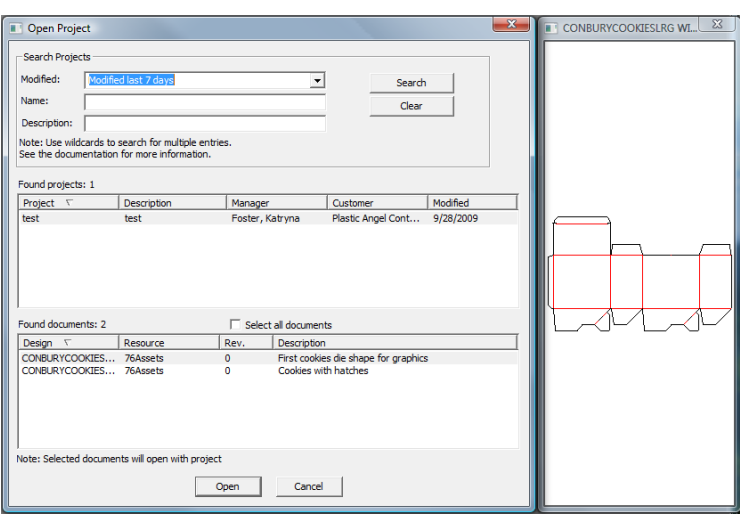

- **2.** Para abrir un Proyecto usando la caja de diálogo **Abrir Proyecto**, ejecute una búsqueda y después seleccione el Proyecto deseado desde los resultados de búsqueda. Se puede buscar por la fecha de la última modificación del Proyecto, por el nombre del Proyecto, por la descripción del Proyecto, o por una combinación de las tres.
	- La caja de lista desplegable **Modificado:** le permite buscar los Proyectos modificados durante el último día, los 7 últimos días, los 30 últimos días, o un rango de su elección, eligiendo **Más opciones**. Cuando elige **Más opciones**, puede especificar el número de días transcurridos entre los que buscar el Proyecto, o puede definir las fechas de inicio y final del rango, dentro de los que buscar el Proyecto. Pulsando en la flecha de la caja de lista desplegable **Fecha de Inicio:** o **Fecha de Final:**, cuando ha elegido **Modificado entre fechas**, se activa un calendario desplegable que se utilizará para elegir la fecha de inicio o de final del rango de fechas para la búsqueda. Pulsar **Aceptar** para volver a la caja de diálogo **Abrir Proyecto**.

# **ESKO۞** ArtiosCAD

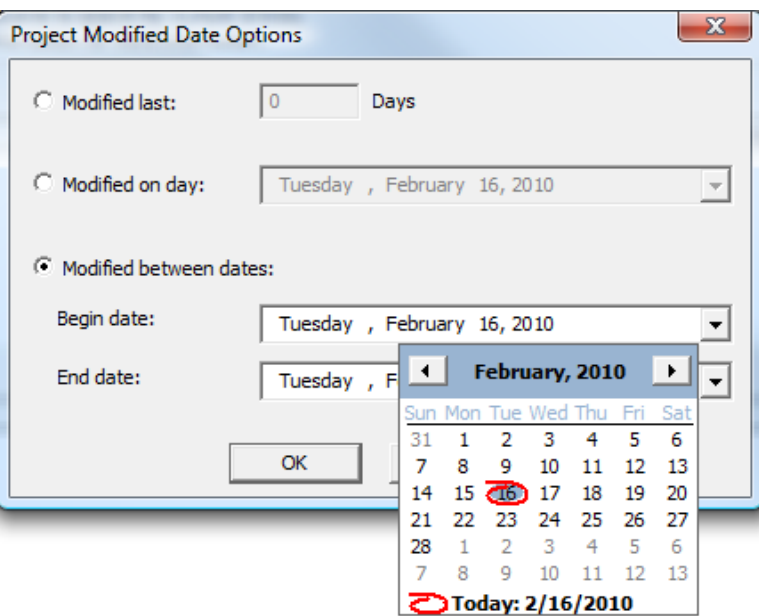

#### **Nota:**

Para no buscar por la hora en que el Proyecto fue modificado por última vez, defina la caja de lista desplegable **Modificado** como --.

#### **Nota:**

Al utilizar el calendario desplegable en cualquiera de los campos, puede pulsar en el año de la fecha e introducir otro mes o año, o utilizar las flechas arriba y abajo para cambiar los años.

• Para formar una frase de búsqueda en los campos **Nombre:** o **Descripción:** que empiezan con cierta combinación de letras, introduzca dicha combinación de letras y un asterisco (\*), como 2496\*. Para formar una frase de búsqueda que contenga una combinación determinada de letras, introduzca dicha combinación precedida y seguida de un asterisco (\*), como en \*2496\*. Para formar una frase de búsqueda que sea idéntica a una combinación de letras, introduzca dicha combinación. Para utilizar un carácter único comodín de concordancia, utilice ? en el lugar de dicho carácter, como en el caso de \*24?6\*, que buscará todos los proyectos que contengan 2406, 2416, 2426, y así sucesivamente.

#### **Nota:**

% se puede sustituir por \* en las búsquedas "coincide todo", mientras que \_ se puede sustituir por ? en las búsquedas "coincide sólo uno". Para más información sobre buscar, ver la sección Proyectos en el Capítulo *DataCenter*.

**3.** Una vez que haya elegido el método de búsqueda - **Modificado:**, **Nombre:**, o **Descripción:** e introducido la información adecuada, pulse **Buscar**. ArtiosCAD muestra todos los proyectos coincidentes en el panel **Proyectos hallados**, con el primer Proyecto seleccionado. Los documentos en el primer Proyecto se listan en el panel **Documentos hallados**, con el primero seleccionado y que se muestra en la ventana Previsualizar.

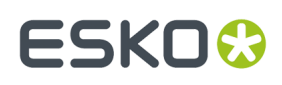

**4.** Para abrir el Proyecto y el documento seleccionado, pulse **Abrir**. Para abrir el Proyecto y todos sus documentos, marque **Seleccionar todos los documentos** y pulse **Abrir**. Pulsando **Cancelar** se cierra la caja de diálogo.

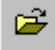

También se puede abrir un Proyecto seleccionándolo en el Navegador de Proyecto y pulsando **Abrir Proyecto**.

La fecha de un Proyecto Modificado se actualiza cuando se cambia cualquiera de los siguientes:

- Cualquier información de la base de datos, como descripción, cliente, propietario, etc.
- Características Cualquiera
- Cualquier campo de usuario o sus valores
- Cualquier documento (añadir o eliminar documentos, cambiar la cantidad BOM, etc.)

### **Abrir documentos en un Proyecto**

ArtiosCAD proporciona dos procedimientos para abrir documentos de Proyecto. Para abrir documentos de un Proyecto, haga lo siguiente:

- **1.** Abra el Proyecto que contiene los documentos deseados. Si utiliza para abrir el Proyecto la lista Proyectos Utilizados Más Recientemente, en el menú Proyecto, ArtiosCAD abre los documentos que estaban abiertos cuando el Proyecto se ha cerrado la última vez.
- **2.** Decida como desea abrir los documentos, y después utilice las opciones en la tabla de abajo.

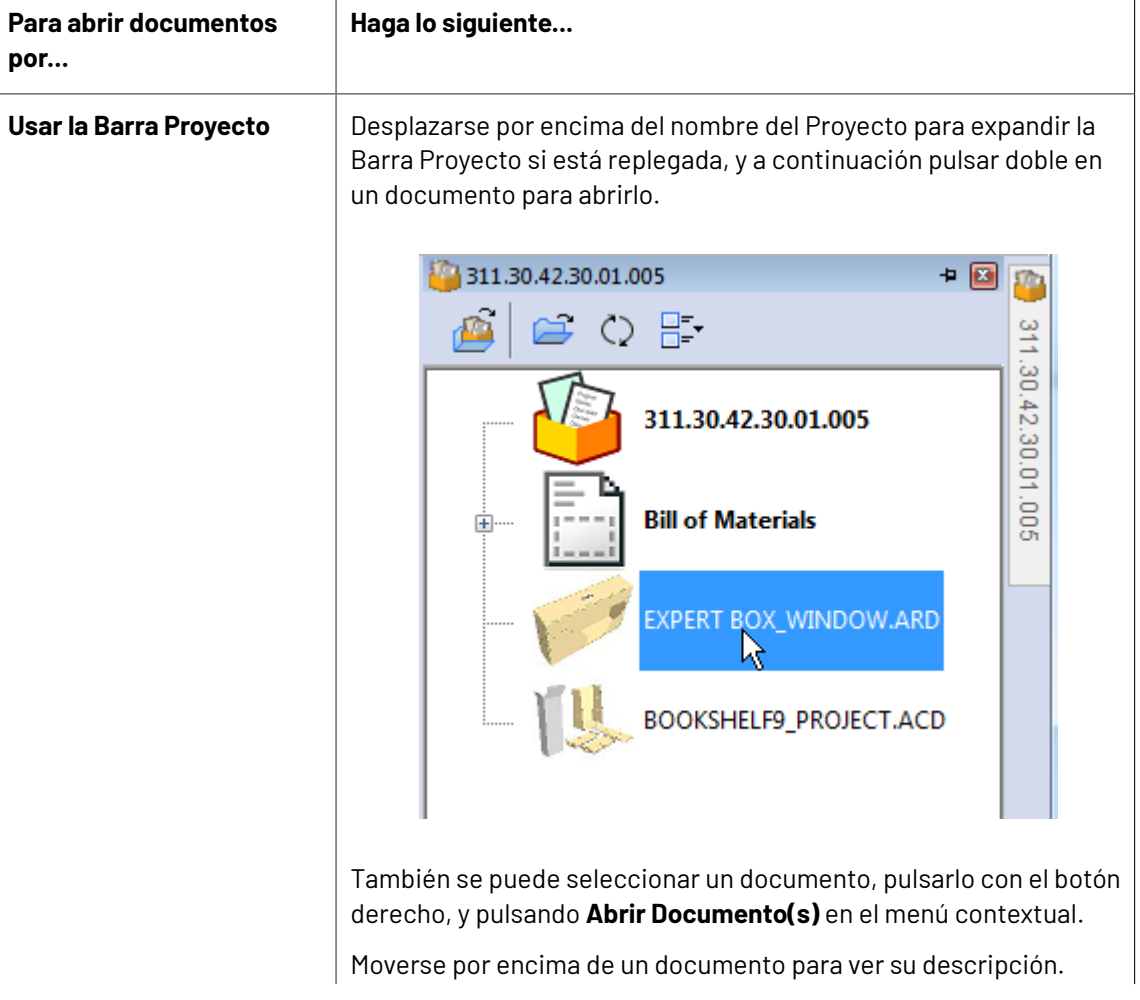

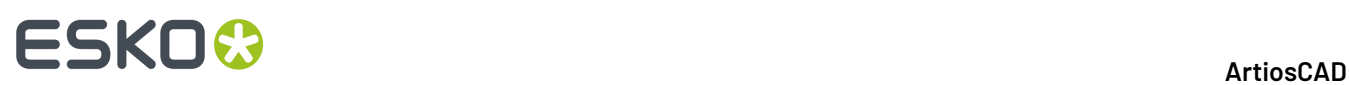

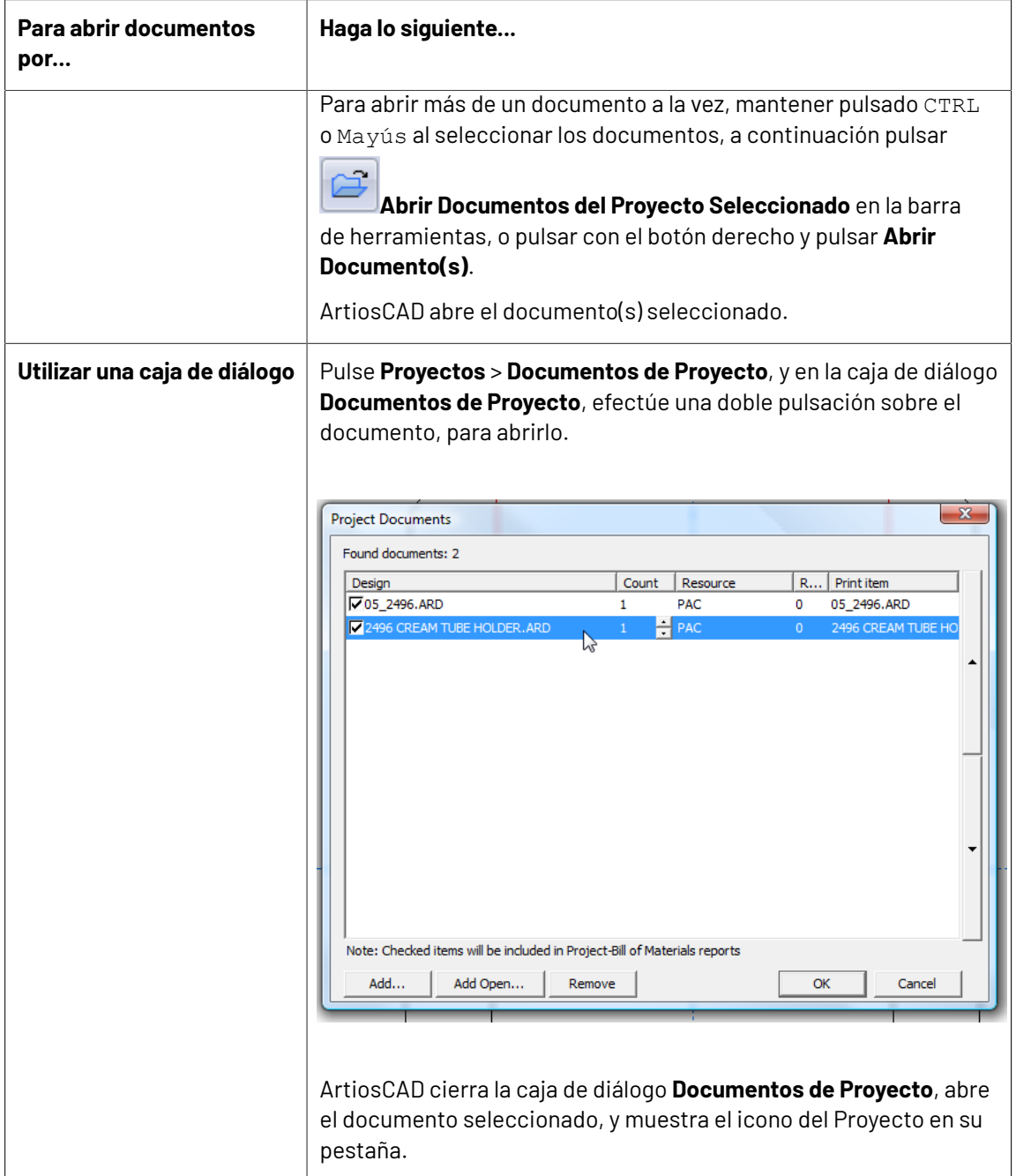

ArtiosCAD muestra que el documento está en un Proyecto colocando su icono en una bandeja en la ficha de la ventana, y subrayando el nombre en naranja. En el ejemplo de abajo, el documento a la izquierda está en el Proyecto, y el documento a la derecha no está.

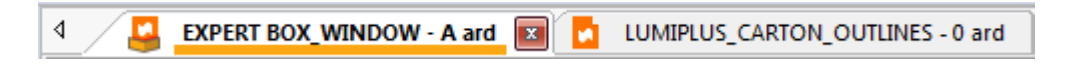

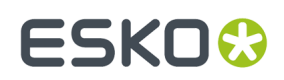

## **Trabajar con la Barra Proyecto**

ArtiosCAD permite trabajar con Proyectos usando la Barra Proyecto, que muestra los archivos en el Proyecto activo, si lo hay. Usar Proyectos es opcional en ArtiosCAD Standard Edition, pero su uso es obligatorio en ArtiosCAD Enterprise. Para abrir la Barra Proyecto cuando no está abierto, pulsar **Vista** > **Mostrar Barra Proyecto** o **Proyectos** > **Mostrar Barra Proyecto**. Debajo se muestra la Barra Proyecto con un Proyecto abierto.

## **ESKO۞** ArtiosCAD

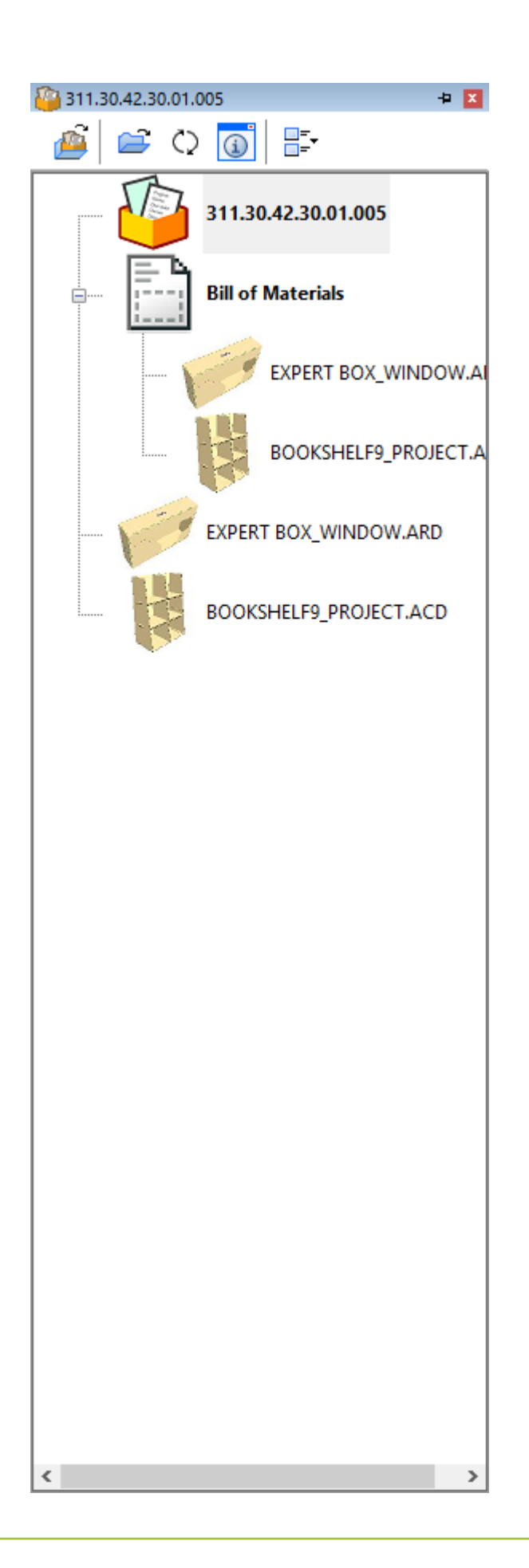

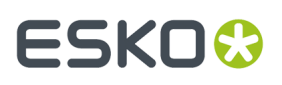

ArtiosCAD muestra el nombre del Proyecto en la barra de título de la Barra Proyecto. Si no está abierto ningún Proyecto, ArtiosCAD muestra *Sin Proyecto*.

El primer nodo en la lista es el icono Proyecto, a continuación la Lista de Materiales si la hay, y luego los documentos y carpetas (solo las carpetas en ArtiosCAD Enterprise).

Si un documento tiene un elemento de impresión especificado, el nombre del elemento de impresión aparece entre paréntesis después del nombre del documento.

Al expandir la LDM ArtiosCAD puede tardar algunos segundos en rellenarla.

Pulsando doble el nodo LDM abre todos los documentos que contiene.

Pulsando doble una carpeta (solo ArtiosCAD Enterprise), abre todos los documentos que contiene la carpeta.

ArtiosCAD construye la Barra Proyecto dinámicamente, puede existir cierto retardo al cambiar Proyectos.

En ArtiosCAD Standard Edition la Barra Proyecto aparece al abrir un Proyecto, y desaparece al cerrar el Proyecto. En ArtiosCAD Enterprise, la Barra Proyecto aparece automáticamente al abrir un documento administrado.

Moverse por encima de un documento en la Barra Proyecto, para ver los primeros 40 caracteres de su descripción. Si su descripción es más larga, ArtiosCAD muestra una elipsis al final.

Pulsando Ctrl-A cuándo está seleccionado un elemento en la Barra Proyecto, seleccionada todos los nodos expandidos en el árbol.

#### **La Barra de Herramientas Barra Proyecto**

La barra de herramientas de la Barra Proyecto contiene cuatro botones. El primer botón depende de la versión de ArtiosCAD que está utilizando.

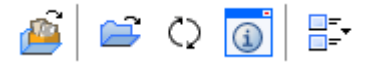

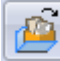

Para ArtiosCAD Standard Edition, **Abrir Proyecto** abre la caja de diálogo Abrir Proyecto.

Para ArtiosCAD Enterprise, **Abrir Navegador** sustituye Abrir Proyecto y abre el Navegador.

**Abrir Documentos del Proyecto Seleccionados** abre los documentos que se han seleccionado. Para seleccionar más de un documento a la vez, mantenga pulsada la tecla CTRL o Mayús mientras pulsa los elementos a seleccionar. Si se ha seleccionado un nodo Proyecto, ArtiosCAD abre todos los documentos del proyecto e ignora el resto. Si se ha seleccionado un nodo LDM, ArtiosCAD abre todos los documentos de la LDM. Si se ha seleccionado una carpeta (solo ArtiosCAD Enterprise), ArtiosCAD abre todos los documentos de la carpeta.

**Actualizar** comprueba los cambios en la lista de documentos (y las carpetas en ArtiosCAD Enterprise) en el Proyecto desde que se ha abierto.

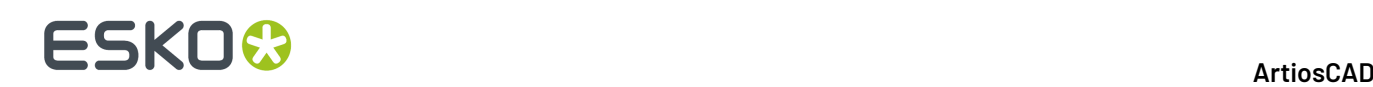

**Mostrar Diálogo de Información** realiza diferentes acciones en función de la selección actual.

- Si el Proyecto es la selección actual, al pulsarlo abre la caja de diálogo Información del Proyecto.
- Lista de Materiales es la selección actual, al pulsarla abre la caja de diálogo Documentos de Proyecto en ArtiosCAD Standard Edition. En ArtiosCAD Enterprise, abre la caja de diálogo Documentos Lista de Materiales del Proyecto.
- Si un documento en la Lista de Materiales es la selección actual, y dicho documento está abierto, pulsándolo cambia el enfoque a dicho documento y abre la caja de diálogo Información Base de Datos de Pose.
- Un documento en la Lista de Materiales es la selección actual, y dicho documento aún no está abierto, pulsándolo cambia el enfoque a dicho documento y abre la caja de diálogo Información Base de Datos de Pose del documento, en modo solo lectura. En ArtiosCAD Enterprise, si el documento es un archivo de tipo nativo, ArtiosCAD abre la caja de diálogo Información Base de Datos de Pose en modo solo lectura. Si el documento no es un archivo de tipo nativo, ArtiosCAD muestra un mensaje de error.
- En ArtiosCAD Enterprise, este botón no está disponible si está seleccionada una carpeta.

Si Lista de Materiales es la selección actual

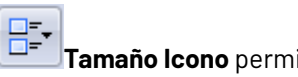

**Tamaño Icono** permite seleccionar entre **Sin iconos**, **Iconos pequeños**, **Iconos medios**, e **Iconos grandes**.

## **Manipular la Barra Proyecto**

### **Sujetar y Ocultar**

El estado predeterminado de la Barra Proyecto es ocultarse. Para sujetarla a la ventana y que esté siempre visible, pulsar el icono de chincheta en el extremo derecho de la barra de título de la Barra

Proyecto  $\Box$ . Cambiará para indicar que se ha sujetado  $\Box$ . Para definir la barra en auto-ocultarse, pulsar el icono de chincheta.

#### **Desacoplar**

La Barra Proyecto se puede desacoplar de la ventana principal de ArtiosCAD y se puede acoplar al lado izquierdo o derecho del área de dibujo. Para desacoplarla, primero acoplarla para que no se oculte automáticamente, a continuación arrastrarla por su barra de título hasta la posición deseada. Se puede cambiar el tamaño de la Barra Proyecto como se desee.

## **ESKO&**

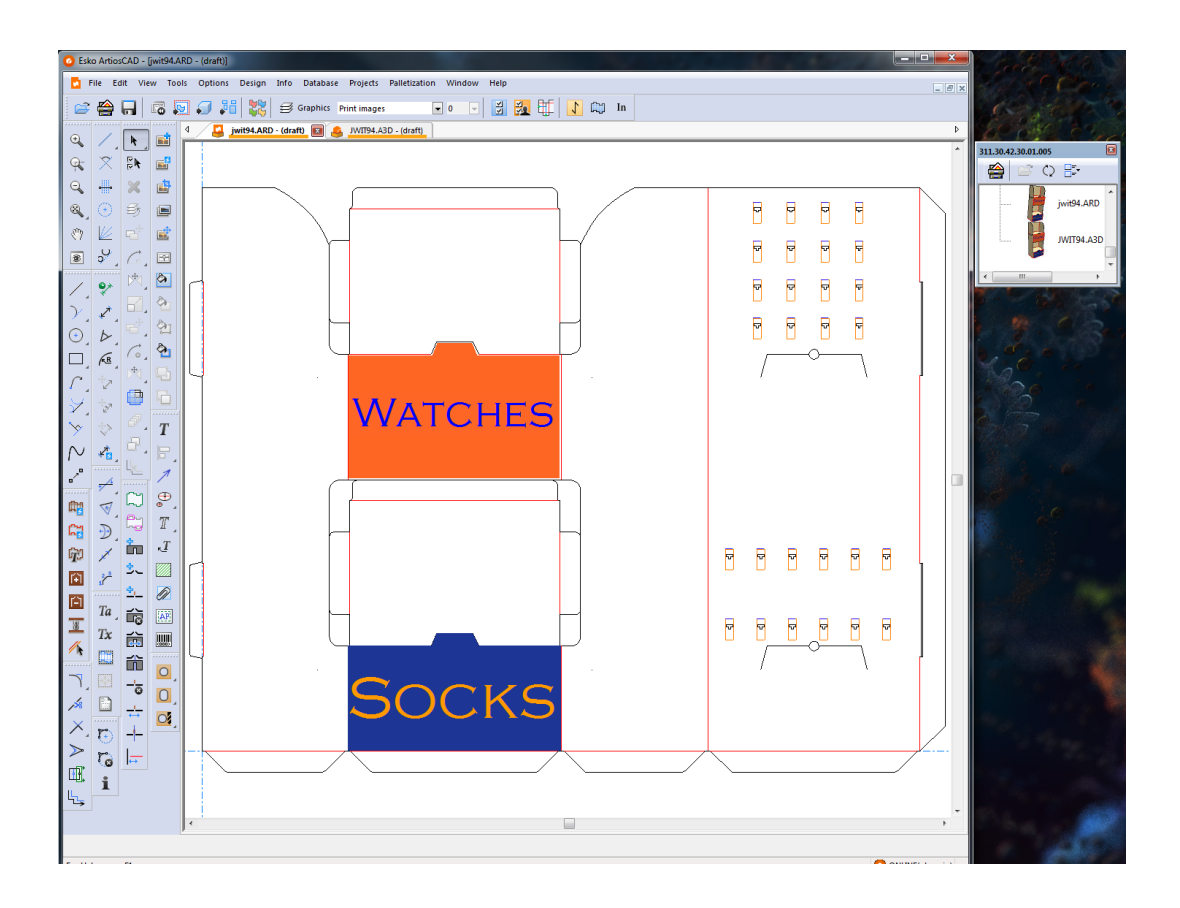

#### **Anclada**

Para acoplar la Barra Proyecto después de desacoplarla, arrastrarla de nuevo a la ventana principal de ArtiosCAD, y colocar el cursor encima de la flecha indicando donde se desea colocarla. El área destino toma el color azul.

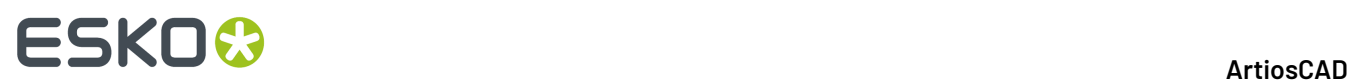

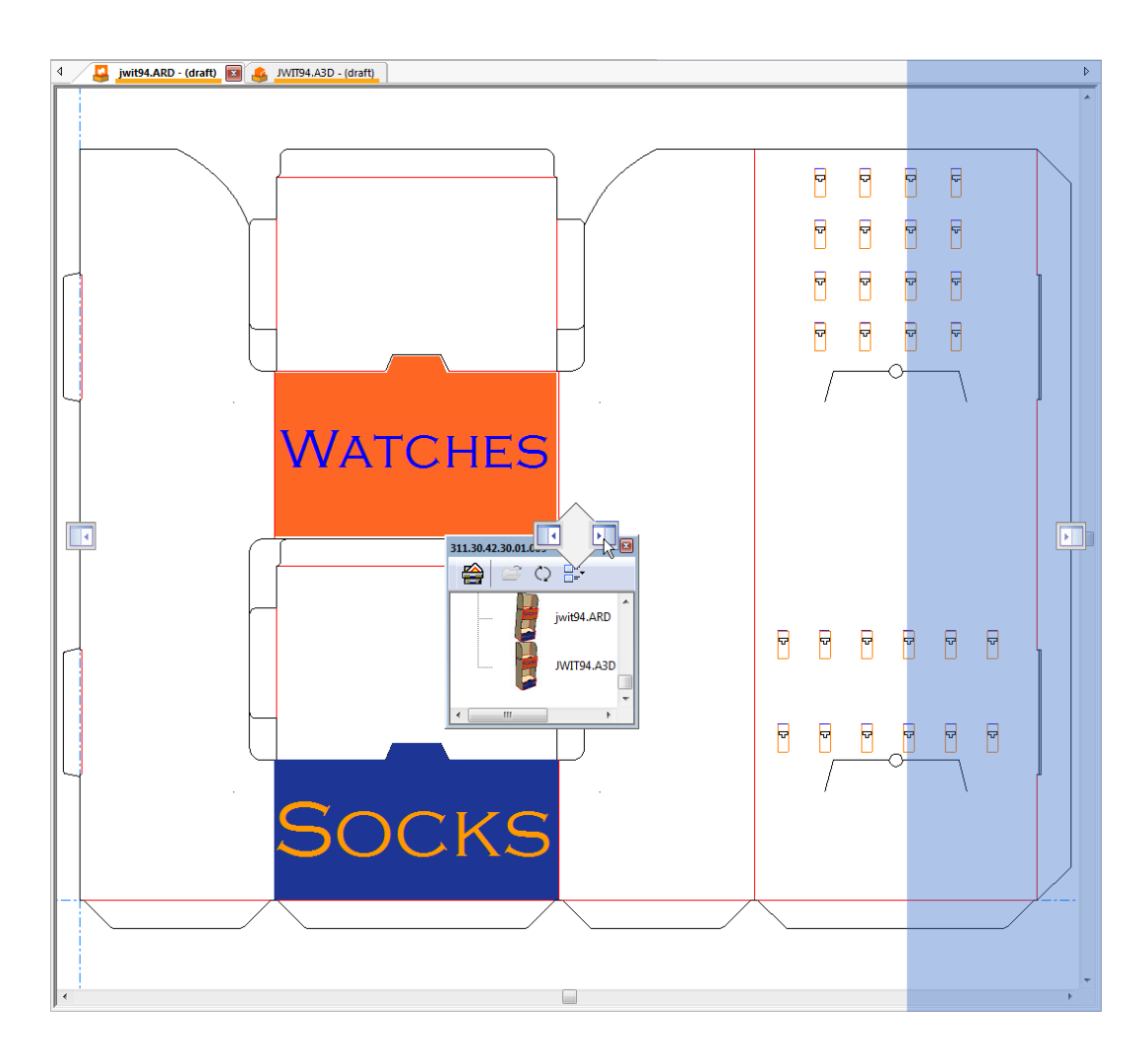

Soltar el botón del ratón para acoplar la Barra Proyecto.

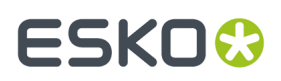

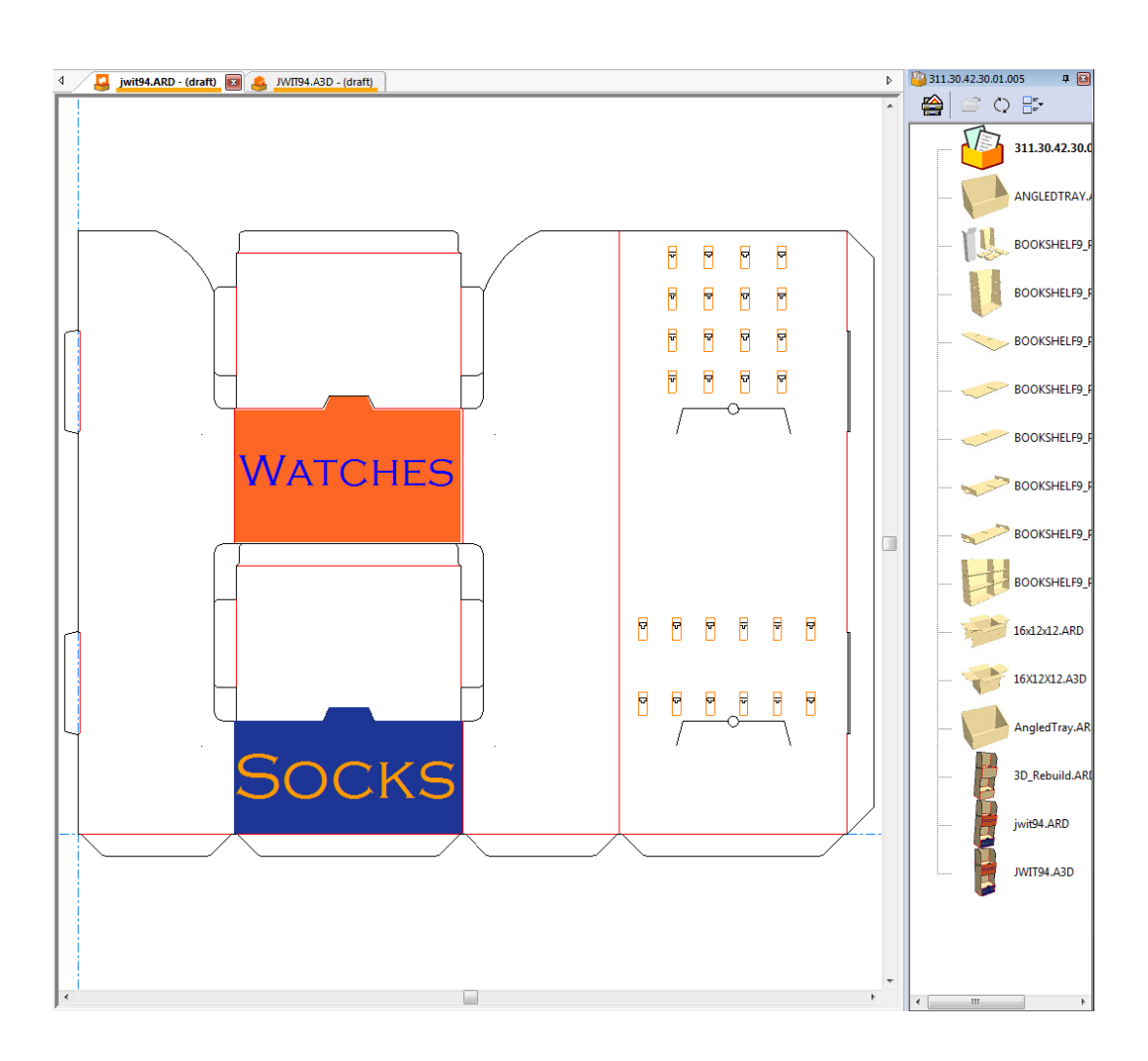

#### **Cerrando**

Para cerrar la Barra Proyecto, pulsar la X roja en el extremo derecho de su barra de título.

#### **Usando ambas, la Lista de Partes y la Barra Proyecto**

Si se tiene un área de trabajo en un Proyecto, la Lista de Partes y la Barra Proyecto son independientes entre sí y se pueden manipular como se desee. Abajo se muestran ambas ocultas.

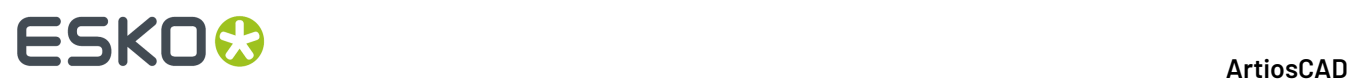

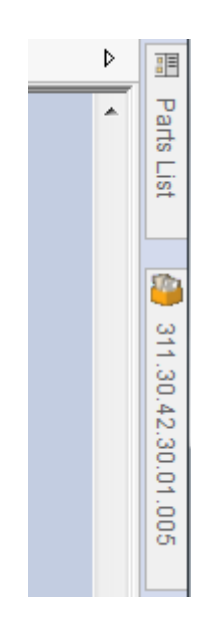

Abajo se muestran ambas acopladas.

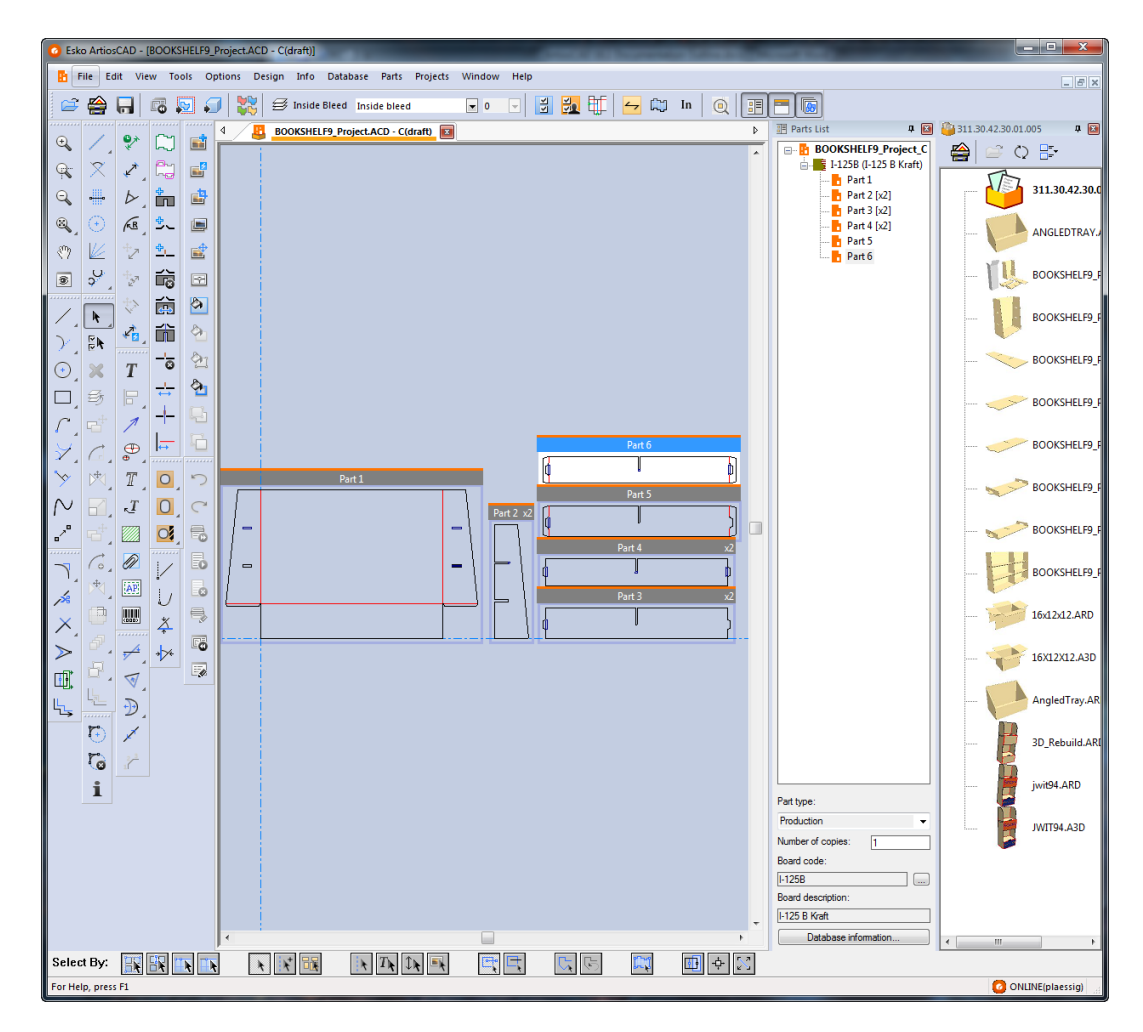

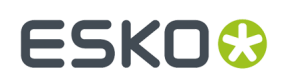

## **Definir la información del Proyecto**

Cada Proyecto puede tener una descripción, un cliente, un propietario, un vendedor, un administrador, características, y campos de usuario del Proyecto, asignados a él, utilizando la caja de diálogo **Información del Proyecto**. ArtiosCADpide esta información cuando se crea un Proyecto nuevo, pero se puede modificar esta información en cualquier momento. Debajo se muestra la caja de diálogo predeterminada **Información del Proyecto**. Se puede diseñar una caja de diálogo Información del Proyecto personalizada, en Valores Predeterminados.

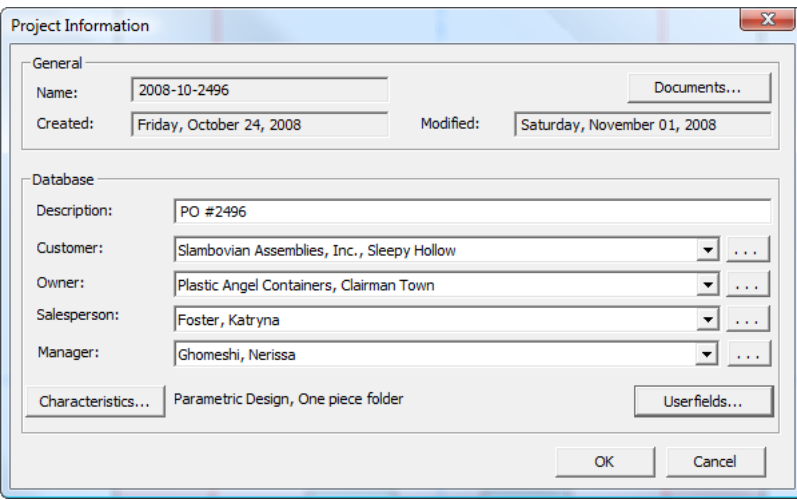

Para definir la Información del Proyecto después de crear el Proyecto, hacer lo siguiente:

- **1.** Abra un Proyecto existente.
- **2.** Pulsar **Proyectos** > **Información del Proyecto**.
- **3.** Si ha definido una descripción cuando ha creado el Proyecto, aquí puede cambiarla editando el campo **Descripción**:
- **4.** Defina los campos **Cliente**: **Propietario**: **Vendedor**: y **Administrador**: pulsando en las flechas de la caja de lista desplegable y seleccionando una entrada en la lista mostrada. Para acceder a la base de datos estándar, buscando en la caja de diálogo cada tipo de entrada, pulse **...** al final de cada campo.
- **5.** Para definir las características o los campos de usuario para el Proyecto, pulse los botones correspondientes **Características** o **Campos de Usuario**. Los Proyectos tienen su propio tipo de Campos de Usuario, que deben configurarse en DataCenter Adminantes de estar disponibles para utilizarlos en ArtiosCAD. Para más información sobre configurar campos de usuario, ver el capítulo *DataCenter*.
- **6.** Para añadir o eliminar documentos a/desde el Proyecto, pulse **Documentos**, que abre la caja de diálogo **Documentos de Proyecto** como se ha descrito anteriormente.

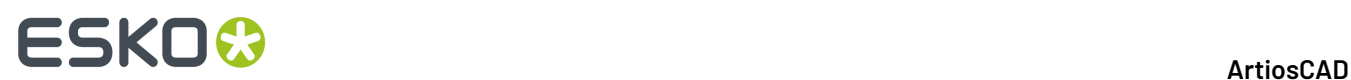

**7.** Pulsar **Aceptar** para volver a guardar los cambios y volver a ArtiosCAD. Cualquier cambio realizado en la información, se guarda en la base de datos cuando se pulsa **Aceptar**.

## **Cerrar un Proyecto**

Para cerrar el Proyecto activo, haga lo siguiente:

- **1.** Pulse **Proyectos** > **Cerrar Proyecto**.
- **2.** Si hay algunos documentos de Proyecto abiertos, ArtiosCAD le pedirá si desea cerrarlos. Pulse **Sí**.
- **3.** Si algunos de los documentos de Proyecto que se cierran contienen cambios no guardados, ArtiosCAD pedirá si desea guardar los cambios. Pulse **Sí** o **No** según desee.

### **Observaciones y advertencias sobre proyectos**

Se ha añadido un elemento **Proyectos** a la categoría Información General de la tabla de texto calculado. Cuando se utiliza en un informe, este elemento genera una lista de códigos de proyectos separados por comas.

### **Revisiones**

Un Proyecto puede contener solo una revisión de un diseño único.

Cuando se pulsa en **Guardar como revisión** en un diseño sencillo que forma parte de un Proyecto, la caja de diálogo Guardar como revisión muestra una lista de todos los proyectos que contienen dicho diseño sencillo. Para transferir la información del Proyecto a la nueva revisión, active la casilla de marcado que aparece junto al nombre del Proyecto. Para conservar la información del Proyecto en la revisión antigua, desactive la casilla de marcado que aparece junto al nombre del Proyecto.

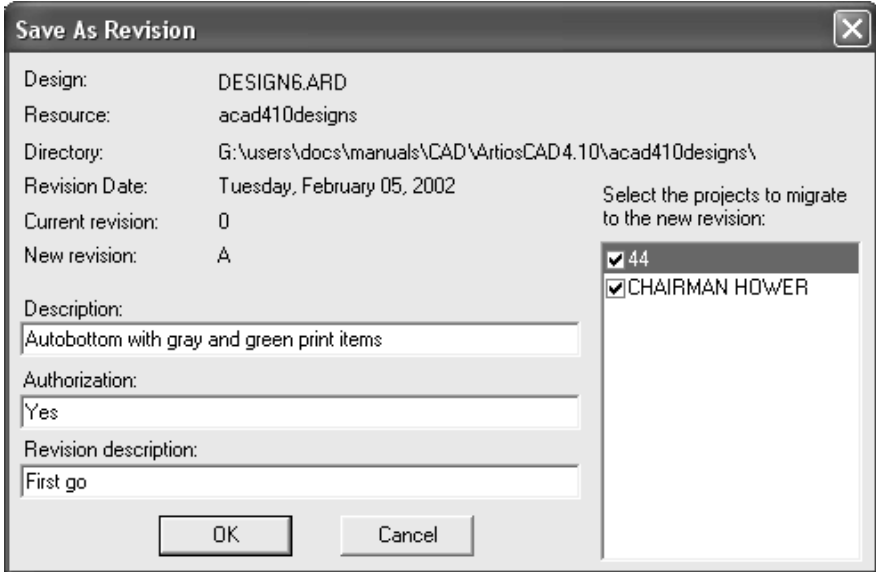

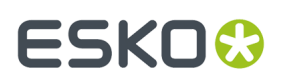

### **Cómo abrir archivos de otra base de datos**

Cuando se abre un diseño sencillo que contiene registros de otra base de datos, aparece la caja de diálogo Añadir entidades de base de datos. En este caja de diálogo, puede elegir las entidades que desea añadir a la base de datos activando la casilla de marcado que aparece junto a cada categoría disponible. Las categorías activadas dependerán de las entidades que se hayan establecido en el diseño sencillo.

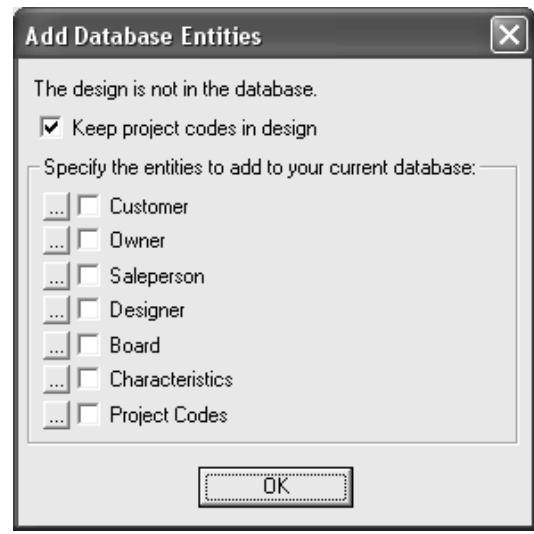

La casilla de marcado **Mantener códigos de Proyecto en el diseño** permite determinar si ArtiosCAD va a conservar los códigos de Proyecto de la base de datos externa en el diseño sencillo o si, por el contrario, los va a eliminar.

Para ver las entidades específicas de cada categoría de entidades de base de datos, pulse el botón **...** que aparece junto a la casilla de marcado. Si activa la casilla de marcado se añadirán todas las entidades; no hay ninguna forma de seleccionar las entidades específicas que se van a añadir a la base de datos. A continuación se muestran entidades de Proyecto específicas; pulse **Aceptar** para volver a la caja de diálogo Añadir entidades a la base de datos.

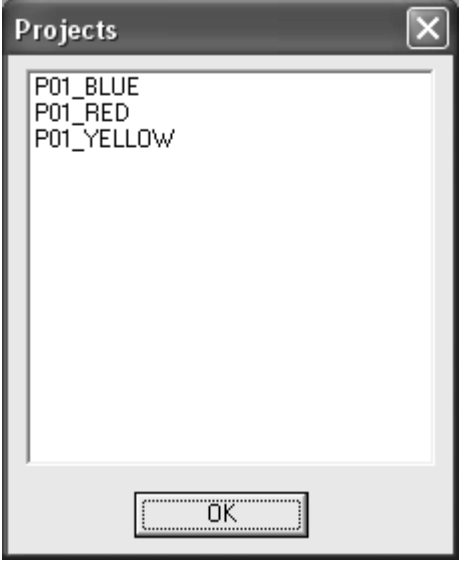

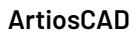

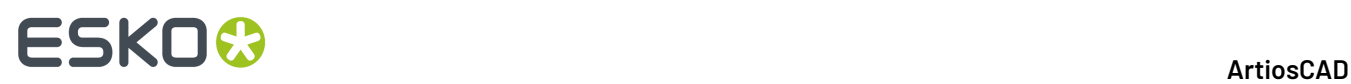

Para añadir un diseño que contiene códigos de Proyecto de otra base de datos a su base de datos y añadir además los códigos de Proyecto de dicho diseño a la base de datos, realice el siguiente procedimiento:

- **1.** Coloque el diseño en un recurso (ya sea guardándolo desde un mensaje de correo electrónico, copiándolo de un disquete o cualquiera que sea el método que utilice).
- **2.** Inicie ArtiosCAD y abra el diseño.
- **3.** En la caja de diálogo Añadir entidades de base de datos, active las casillas de marcado **Mantener códigos de Proyecto en el diseño** y **Códigos de Proyecto**.
- **4.** Guarde el diseño, asegurándose de no cambiar ni el nombre ni el recurso.

## **Controles de diseño**

**Utilice Controles de Diseño** en el menú Diseño, para comprobar el diseño de líneas dobles y huecos en el perímetro.

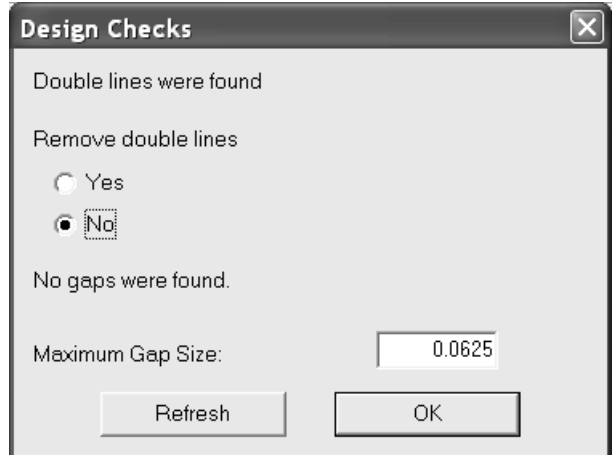

Para eliminar líneas dobles, pulse **Sí** y, a continuación, en **Aceptar**. Para dejarlas sin cambios, pulse **No**. Al ejecutarse la comprobación, el informe muestra 50 líneas dobles al principio.

**Tamaño de hueco máximo** establece el tamaño del hueco más grande que se podrá encontrar mediante Controles de diseño. La herramienta busca huecos más pequeños que el valor establecido para este campo. Si encuentra algún hueco, lo rodea con un círculo de color magenta.

Para buscar otros huecos, cambie el valor del campo **Tamaño de hueco máximo** y pulse **Actualizar**.

Si **Control de diseño antes de Guardar, Guardar como** está activado en **Opciones** > **Valores Predeterminados** > **Valores Predeterminados compartidos** > **Valores Predeterminados de diseño** > **Opciones deguardar**, el diseño se activa para comprobar líneas dobles y huecos del diseño al guardarlo. Esta opción está desactivada de forma predeterminada.

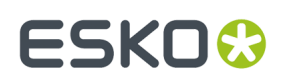

## **áreas de trabajo**

Las *áreas de trabajo* son áreas de trabajo de diseño compuestas por varias piezas individuales llamadas *partes*. Sus nombres de archivo tienen la extensión .ACD, que significa ArtiosCAD Canvas Design Document.

Algunos diseñadores, especialmente los que trabajan con expositores, prefieren tener todas las piezas juntas en un mismo archivo. Otros prefieren diseñar vistas alternativas del proyecto finalizado, y las incluyen en el espacio de trabajo. Indistintamente de su estilo de bocetado, si usted desea tener más de una pieza en un espacio de trabajo, las áreas de trabajo son para usted.

áreas de trabajo:

- No contienen geometría manufacturable en el nivel área de trabajo, esto significa se solo puede dibujarse en una parte, excepto para las líneas de construcción
- Convertir a 3D y fabricación, igual que los diseños individuales

Partes:

- Se pueden exportar como diseños individuales, o existir solo en la área de trabajo
- Existen en tres tipos principales: **Producción**, **No-producción**, y **Trazado**. Las partes noproducción tienen el propósito de representar aspectos como vistas desplegadas o notas. Las partes de Trazado sirven para el encajado rápido, y ver si las piezas caben en una hoja, pero también se pueden convertir en áreas de trabajo para otros flujos de trabajo.
- El tipo de parte secundario **Restos** que crea ArtiosCAD (si es necesario) al reconstruir una área de trabajo
- El tipo de parte menor **Hardware**, creado solo por la herramienta **Añadir Hardware** en 3D. No existe ninguna manera para añadir dicho tipo de parte manualmente a un área de trabajo.
- Expandir y contraer automáticamente dependiendo de como de dibuja dentro de ellas

## **La interfaz de área de trabajo**

La interfaz de área de trabajo es similar a la de diseños individuales, pero existen algunas diferencias.

## **ESKO☆**<br>
ArtiosCAD

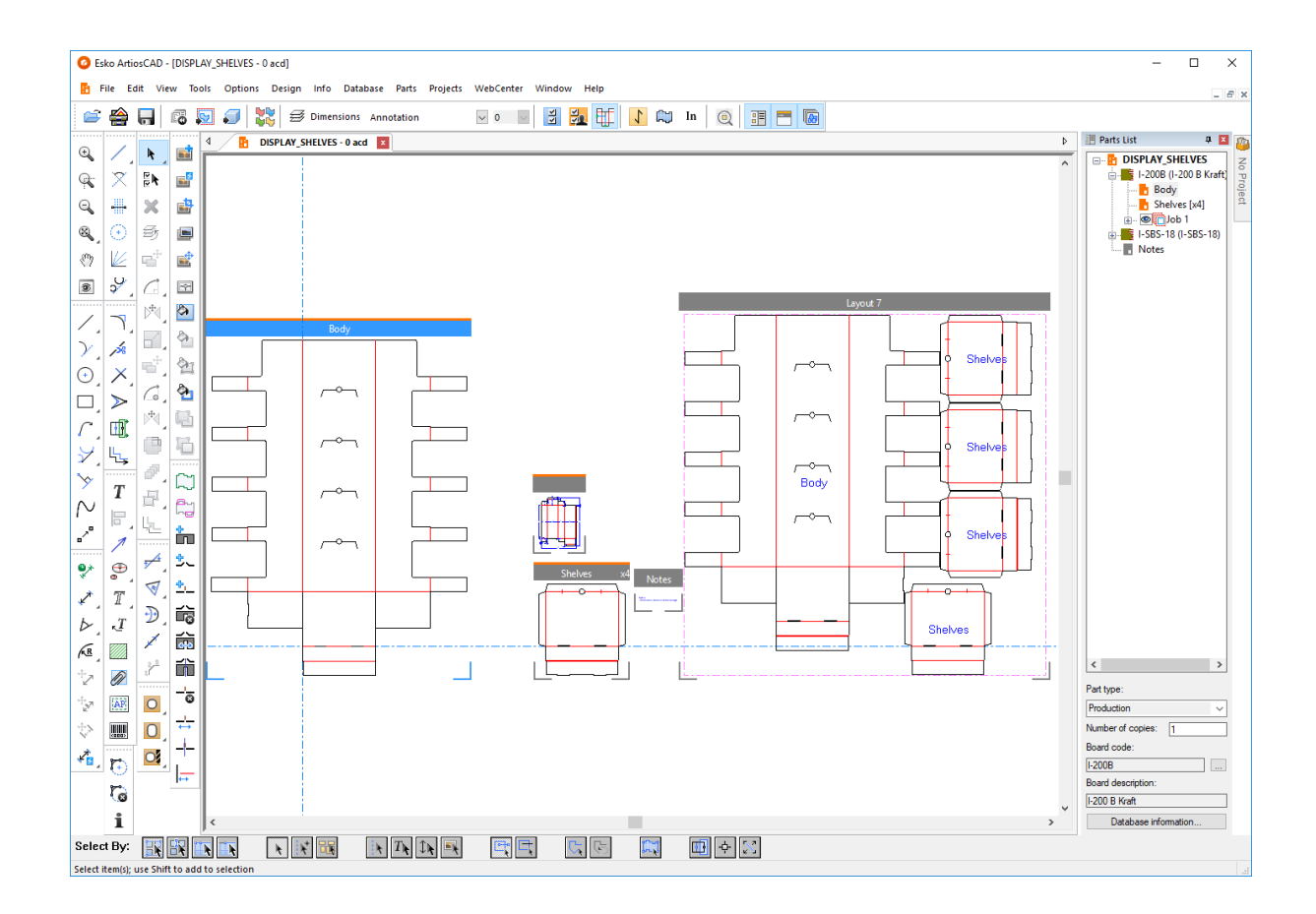

Las áreas de trabajo **tienen una Lista Partes en el borde derecho** del área de dibujo, que está organizada por los códigos de placa utilizados en la área de trabajo. Utilice el conmutador situado al extremo derecho de la barra Vista para activarla y desactivarla. Arrastrar el manejador entre la Lista de Partes y el área de dibujo para cambiar el tamaño de la Lista de Partes como se desee. Pulse en la Lista Partes para cambiar la parte activa o para hacer activa la propia área de trabajo (para configurar la información de la base de datos, entre otras cosas).

Igual que la Barra Proyecto, la Lista de Partes se puede soltar, y acoplar al lado derecho o izquierdo del área de dibujo,

Pulse con el botón derecho el nombre de la área de trabajo en Lista Partes para:

- **Crear Parte**
- **Importar Estándar como Nueva Parte Reconstruible**
- **Importar Archivo Como Nueva Parte Reconstruible**
- **Importar Archivo como Nueva Parte Estática**
- **Importar Archivo Como Referencia de Nueva Parte Reconstruible**
- **Importar Archivo como Referencia de Nueva Parte**
- **Convertir a Fabricación**

Pulse con el botón derecho un de parte de diseño individual, en la Lista Partes para:

• **Renombrar Parte** (que también se puede hacer pulsando una vez el nombre de una parte en la lista)

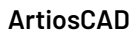

## ESKOW

- **Borrar Parte**
- **Marcar como Producción** / **Marcar como No Producción**
- **Hacer Solo Lectura**
- **Convertir a Fabricación**
- **Aislar Parte**
- **Añadir a Lista de Materiales**
- Mostrar o cambiar **Información de Placa**

Moverse por encima de un nombre de parte en la Lista Partes, para ver su nombre de archivo.

Pulse con el botón derecho una placa en la Lista Partes para:

- **Crear Trazado**
- **Crear Parte**
- **Cambiar Placa**

Pulse con el botón derecho un trabajo en la Lista Partes para:

- **Recalcular Trabajo**
- **Borrar Trabajo**
- **Renombrar Trabajo**

Pulse con el botón derecho un trazado en la Lista Partes para:

- **Renombrar Trazado**
- **Borrar Trazado**
- **Encoger Hoja para Adecuar**
- **Convertir a Fabricación**
- **Aislar Parte**

Pulse con el botón derecho en la parte de Hardware, en la Lista de Partes para renombrarla.

Partes de Hardware:

- sirven para aparecer en la LDM y ofrecer una representación visual de la parte en la zona de trabajo.
- en una LDM, están en su propia carpeta pero están deseleccionadas como predeterminado
- tienen un símbolo de cerrojo junto a ellas en la lista y en sus barras de título muestran que son de solo lectura
- se crean y modifican solo con la herramienta **Añadir Hardware** en 3D
- no tienen información que pueda cambiarse manualmente en la Lista de Partes; el tipo de parte, el nombre de parte, y la descripción solo son para información
- hacer no disponibles la mayoría de herramientas y flujos de trabajo cuando son la parte activa

También puede pulsar una sola vez una parte seleccionada en la Lista de Partes para renombrarla.

En la parte inferior de la Lista de Partes se encuentran los controles que actúan sobre la parte seleccionada. Los diferentes tipos de partes tienen controles diferentes. Para las partes diseño

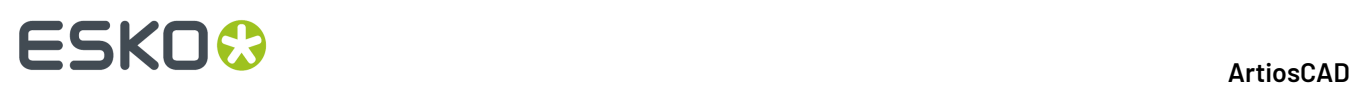

-

individuales permite definir el tipo de parte como **Producción** o **No Producción**. Las partes No Producción aparecen en la parte inferior de la Lista Partes.

**Número de copias** permite definir el número de copias de la parte que se necesitan en la área de trabajo, para completar el pedido del cliente, sin necesidad de tener copias idénticas de la misma parte. ArtiosCAD usa este número en los trabajos y trazados para determinar la cantidad del trabajo. Si se usa una variable en una herramienta **Copiar Veces** para el número de copias, después puede usar aquella variable en el campo Número de copias, y AC lo actualizará adecuadamente después de reconstruir. Para usar la función CAL(x) en esta variable, crear una nueva variable y definirla como CAL(x) primero, seguidamente utilizar la nueva variable en la expresión **Copiar Veces**. La estructura de parte muestra la cantidad evaluada pero el campo Número de copias muestra la expresión.

Mas Opciones (**...**) junto al Código de Material, le permite cambiar el código de material para la parte o área de trabajo seleccionada. Para finalizar, también se puede ver la información de la base de datos para la parte o área de trabajo seleccionada, pulsando **Información de Base de Datos**.

Al seleccionar un trabajo en la Lista Partes, puede pulsar **Información de Trabajo** o **Recalcular Trabajo**. Cada trabajo tiene un botón de visibilidad delante de su nombre en la Lista Partes, que se puede desactivar individualmente de los otros.

Al seleccionar un trazado en la Lista Partes, se puede definir el **Número de hojas**, la **Anchura de Hoja**, y la **Altura de Hoja**. ArtiosCAD también muestra el porcentaje de mermas y el tamaño vacío. Además, se puede pulsar **Propiedades de Hoja**, **Información de Trazado**, **Recalcular Trabajo**, e **Información de la base de datos**.

Cada parte tiene dibujado un marco a su alrededor, o marcas de esquina, o nada, según los parámetros en la solapa Opciones de Zona de Trabajo/Partes, en Predeterminados de Inicio en Predeterminados. Las partes Producción tienen una línea naranja en la parte superior de sus barras de título, y un icono naranja en la Lista de Partes. Las partes No Producción tienen una línea gris en la parte superior de sus barras de título, y un icono gris en la Lista Partes. Utilice el conmutador situado al extremo derecho de la barra Vista para activarla y desactivarla. También se pueden conmutar los marcos de partes en el cuadro de diálogo Modo Vista, así como en el menú **Vista** > **Opciones de Vista**. El nombre de la parte en la barra del título desaparece, si es demasiado largo para mostrarlo según el nivel de zoom.

Para mostrar u ocultar trazados, utilizar el conmutador **Mostrar u Ocultar Todos los Trazados** encima de la Lista Partes. Esto funciona mejor cuando se apilan los trazados en columnas verticales, porque ArtiosCAD mueve las partes a izquierda y a derecha cuando se utiliza este control. Usar **Vista** > **Mostrar Todos los Trazados** si se prefiere un comando de menú.

#### **Disponibilidad de función en áreas de trabajo y en partes**

Si bien la interfaz de área de trabajo es bastante similar a la de diseño individual, algunas funciones y menús no están disponibles.

No disponible en áreas de trabajo y en partes:

- **Herramientas** > **Contador**
- **Herramientas** > **Informes**
- **Ayuda** > **Diagnóstico** > **Importar Archivo NC**
- Paletización
- Herramienta de Secuenciación
- **Secuencia de Agrupar** y **Diseñar desde Mitad/Cuarto** no están disponibles.

En ArtiosCAD Standard Edition, **Publicar en WebCenter** no está disponibles para áreas de trabajo.

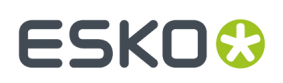

Las funciones siguientes no están disponibles cuando está activa la área de trabajo, pero están disponibles cuando una parte está activa:

- **Archivo** > **Importar** > **Importar Archivo**
- **Editar** > **Pegar**
- **Editar** > **Seleccionar Más**
- **Editar** > **Herramientas de Edición**

Si la herramienta actual no está disponible al pasar a una área de trabajo, ArtiosCAD activa la herramienta **Seleccionar**.

Para partes de Trazado, solo están disponibles Salidas y Macros Geométricos (con **Mover a Capa** activado).

Para Informes sobre partes de Trazado, puede utilizarse **Seleccionar** para seleccionar elementos del Informe. Dentro de la hoja, solo selecciona partes enteras.

### **Usar el Modo Aislamiento**

El conmutador **Partes Aislamiento** en el extremo de la derecha de la barra de escena, habilita el modo Aislamiento, que solo muestra la parte actual en la pantalla y oculta todas las demás partes.

Modo No Aislamiento:

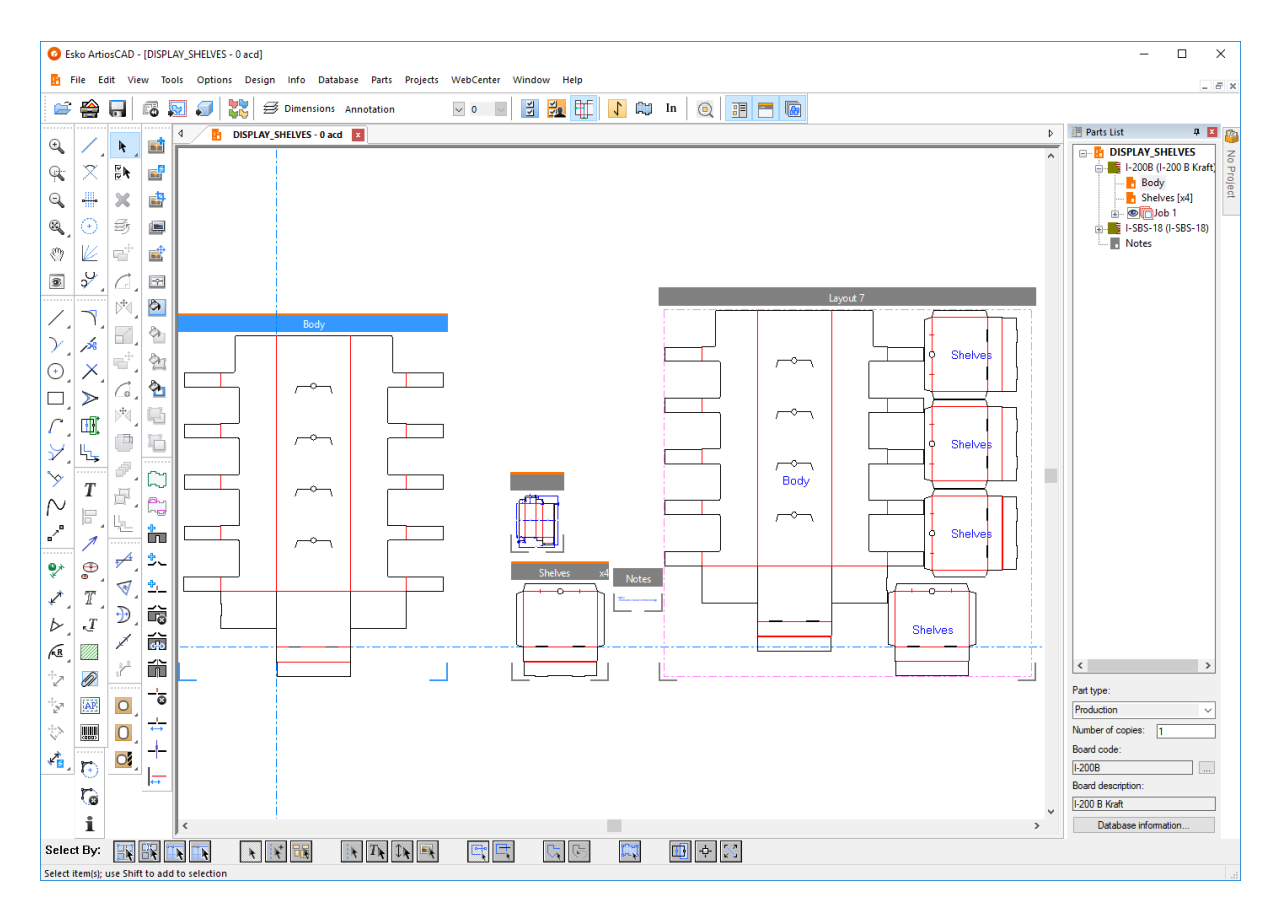

Modo Aislamiento para parte Cuerpo:

## **ESKO☆**<br>
artiosCAD

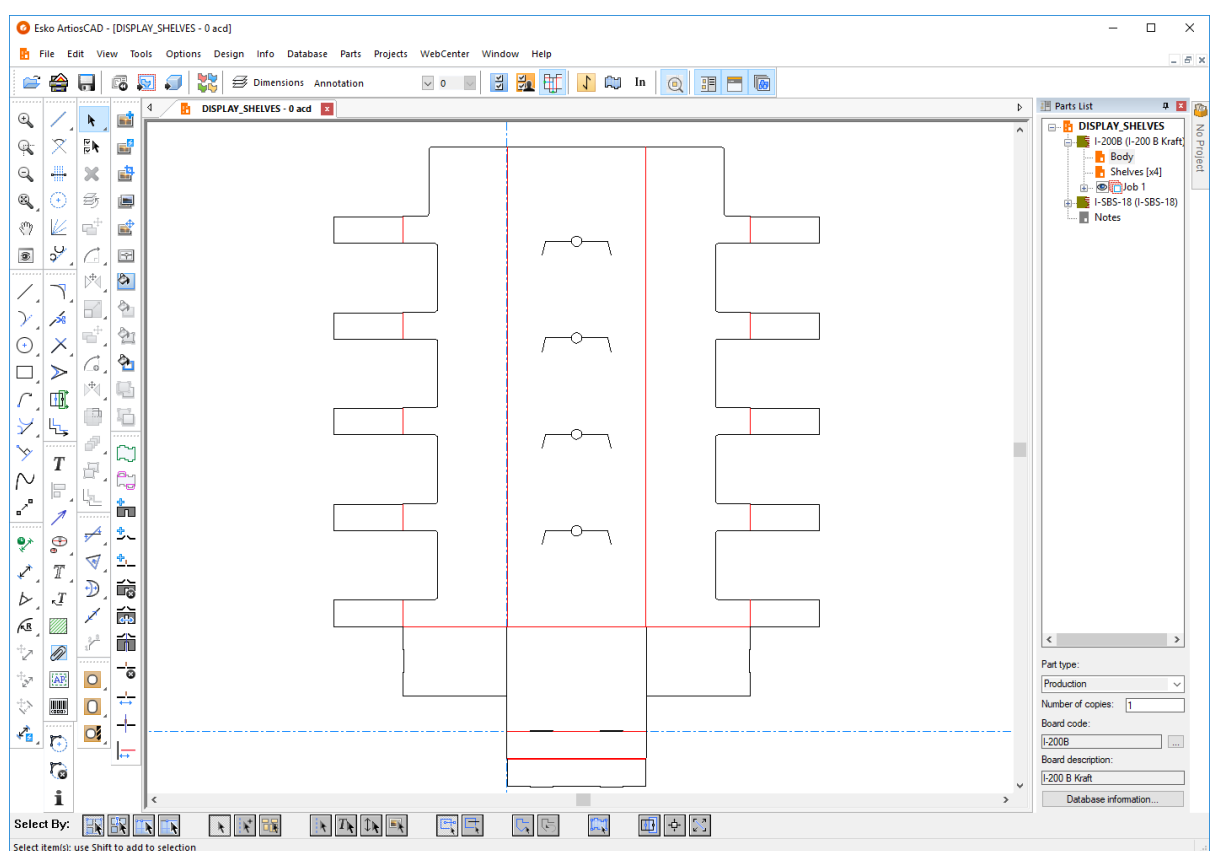

El modo aislamiento aplica escala a la vista de la parte, para ajustar al tamaño de la ventana. Estando en modo aislamiento, se ocultan otras partes de la zona de trabajo, incluso si se aleja el zoom. Finalizar el modo aislamiento aplica escala a la vista de la zona de trabajo, para ajustar al tamaño de la ventana.

Existen cuatro maneras para iniciar o finalizar el modo aislamiento:

- Pulsar **Ver** > **Aislar Parte**
- Pulsar **Parte** > **Aislar Parte**
- Pulsar con el botón derecho la barra de título de la parte y pulsar **Aislar Parte**
- Pulse con el botón derecho en la Lista Partes y pulsar **Aislar Parte** en el menú contextual.

El Modo Aislamiento soporta partes de producción, partes no producción y partes trazado. No soporta partes de trabajo.

Para cambiar a una parte diferente sin salir del modo aislamiento, pulsar en dicha parte en la Lista Partes.

Al finalizar el modo aislamiento, ArtiosCAD actualiza los trazados referidos a dicha parte.

### **Manipular la Lista de Partes**

#### **Sujetar y Ocultar**

El estado predeterminado de la Lista de Partes es auto-ocultarse. Cuando está oculta, aparece una solapa Lista de Partes para ella en la parte superior de una barra de herramientas, en el lado del área de dibujo a la que la Lista de Partes está acoplada.

## ESKO<del>®</del>

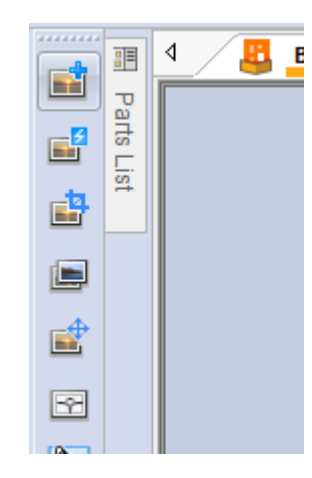

Para sujetarla a la ventana y que esté siempre visible, pulsar el icono de chincheta en el extremo

derecho de la barra de título de la Lista de Partes <sup>+</sup>. Cambiará para indicar que se ha sujetado <sup>+</sup>. Para definir la barra en auto-ocultarse, pulsar el icono de chincheta.

### **Desacoplar**

La Lista de Partes se puede desacoplar de la ventana principal de ArtiosCAD y se puede acoplar en el lado izquierdo o derecho del área de dibujo. Para desacoplarla, primero acoplarla para que no se oculte automáticamente, a continuación arrastrarla por su barra de título hasta la posición deseada. Se puede cambiar el tamaño de la Lista de Partes como se desee.

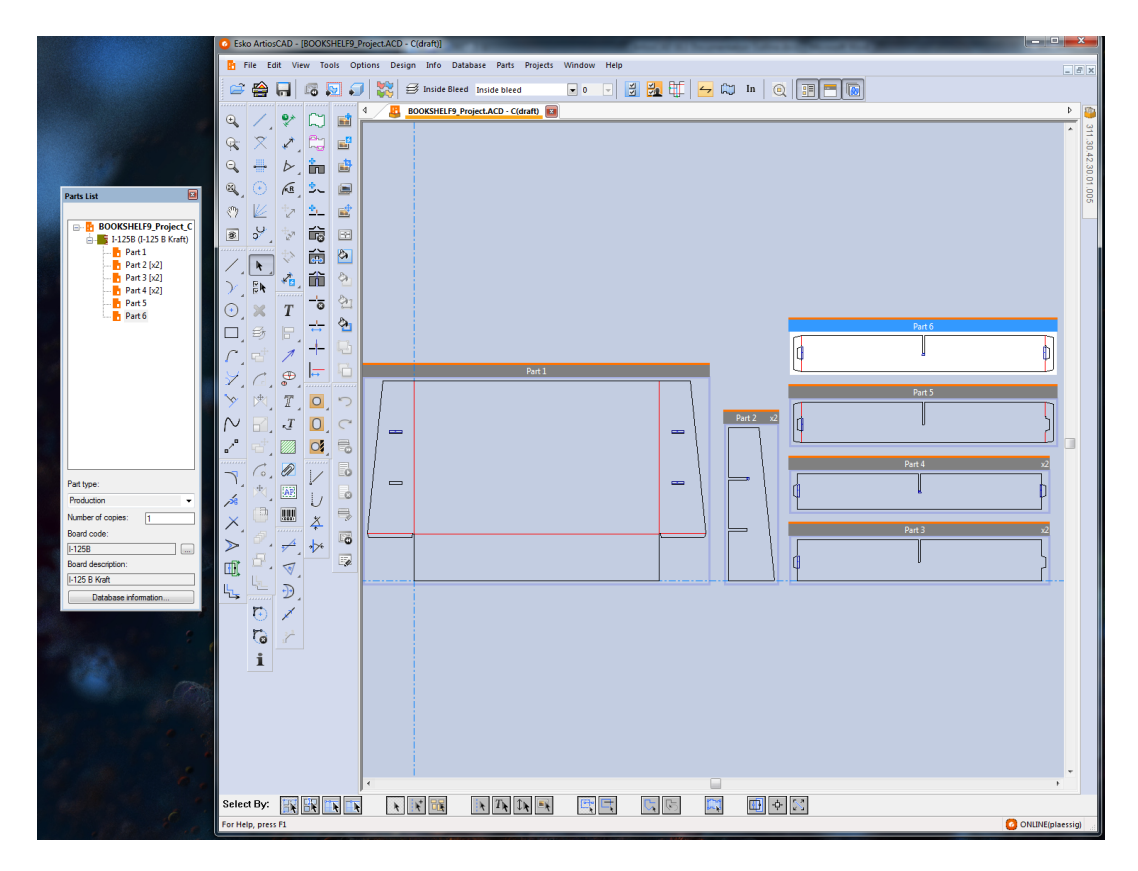

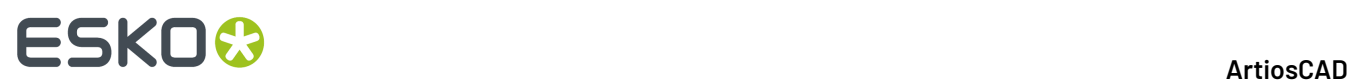

### **Anclada**

Para acoplar la Lista de Partes después de desacoplarla, arrastrarla de nuevo a la ventana principal de ArtiosCAD, y colocar el cursor sobre la flecha indicando donde se desea colocarla. El área destino toma el color azul.

Suelte el botón del ratón para acoplar la Lista de Partes.

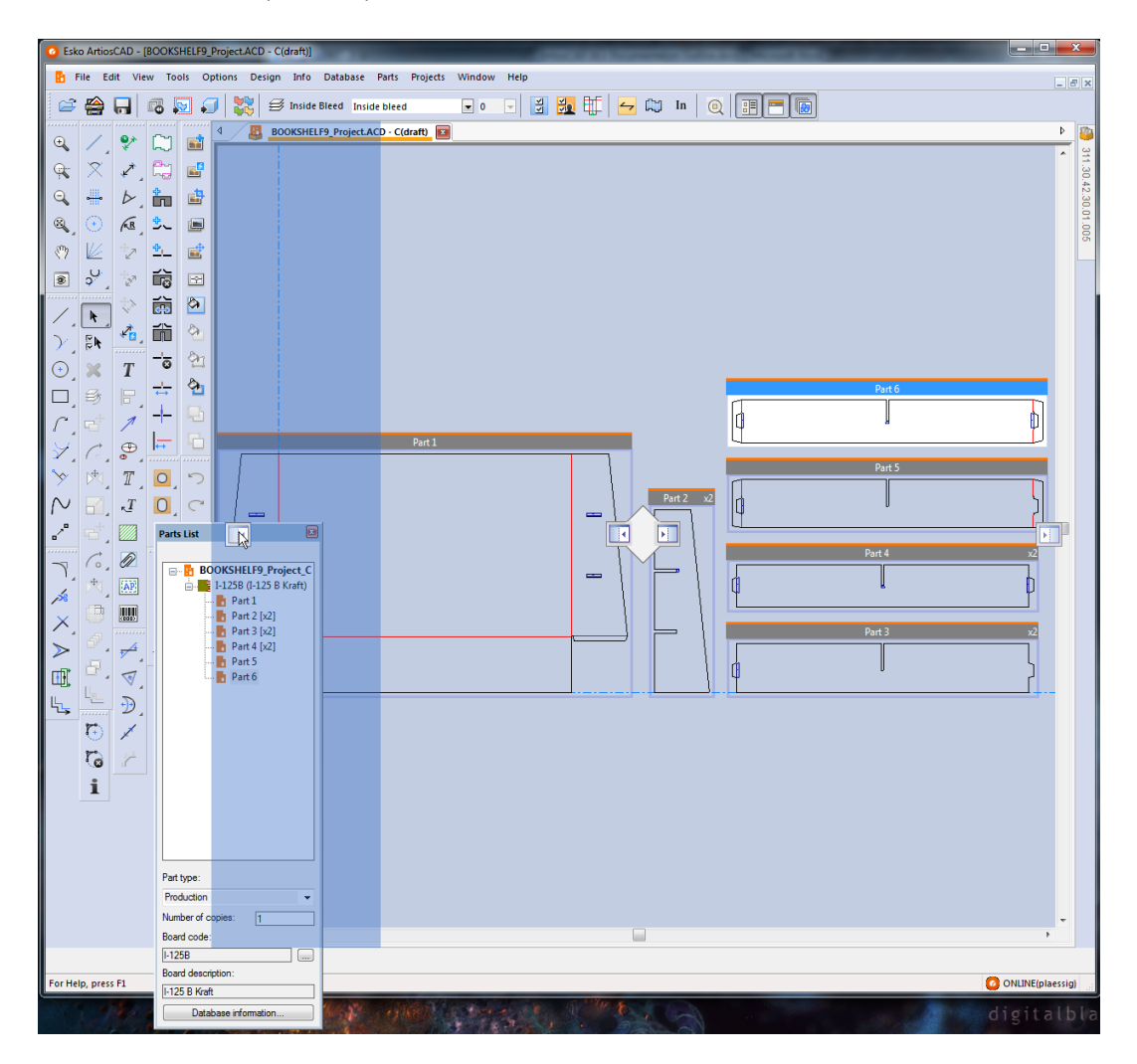

#### **Abrir y Cerrar**

Para cerrar la Lista de Partes, pulsar la X roja al extremo derecho de su barra de título. Para abrirla otra vez, pulsar **Ver** > **Lista de Partes**.

### **Usando ambas, la Lista de Partes y la Barra Proyecto**

Si se tiene un área de trabajo en un Proyecto, la Lista de Partes y la Barra Proyecto son independientes entre sí y se pueden manipular como se desee. Abajo se muestran ambas ocultas.

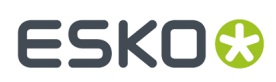

**ArtiosCAD**

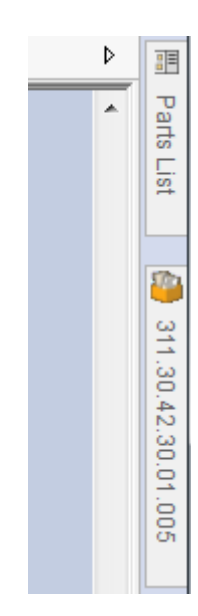

Abajo se muestran ambas acopladas.

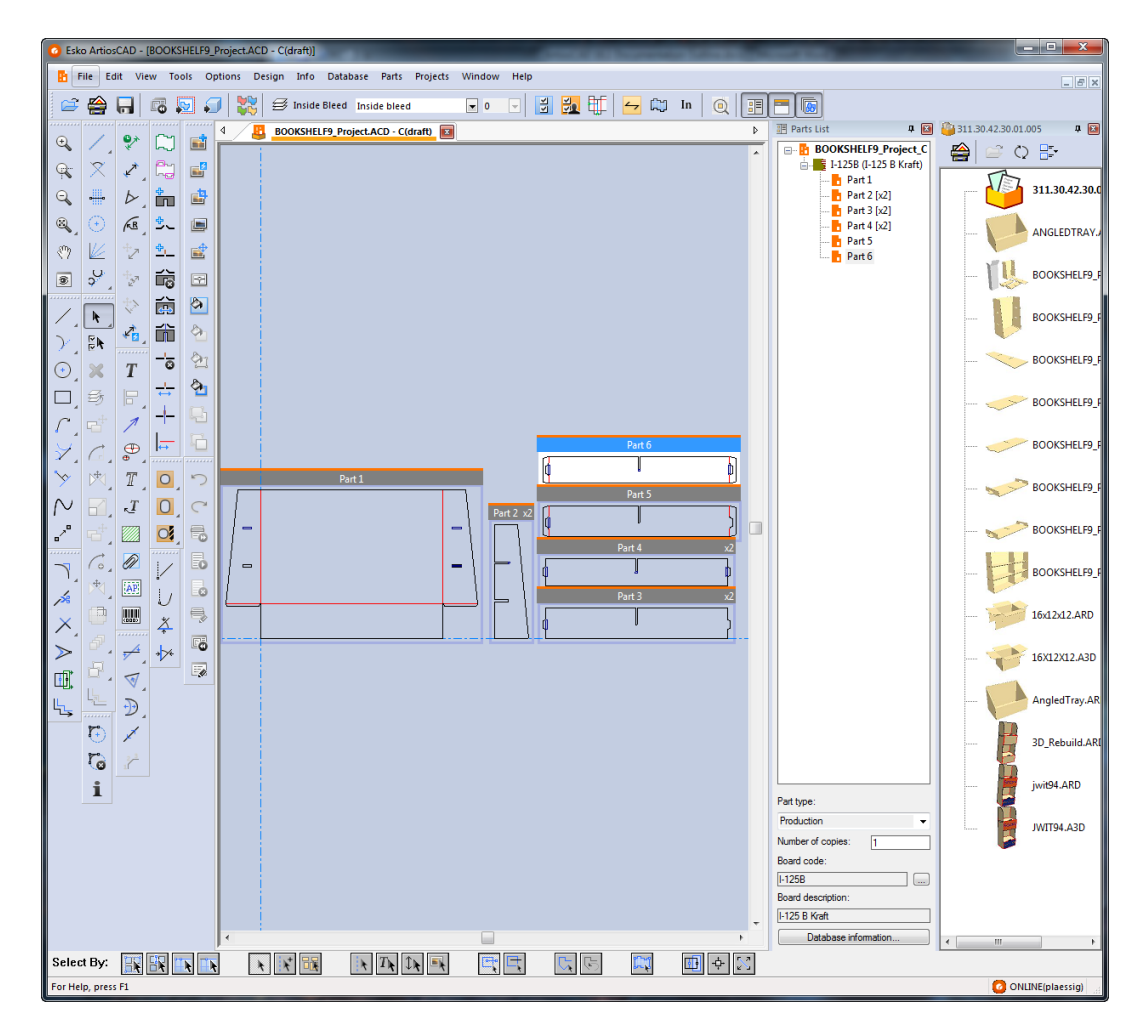

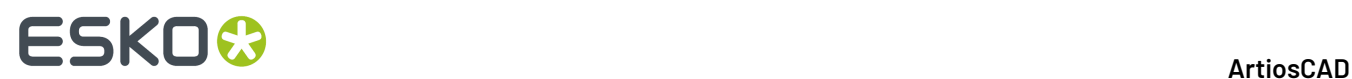

## **Operaciones de archivo**

#### **Crear una nueva área de trabajo**

Para crear una área de trabajo nueva, siga estos pasos:

- **1.** Pulse **Archivo** > **Nueva** > **Zona de Trabajo**.
- **2.** En la caja de diálogo Parámetros de Diseño Individual, elija un conjunto de parámetros y una placa y pulse **Aceptar**.
- **3.** Aparece una área de trabajo vacía, con una parte del tamaño predeterminado para las partes nuevas. La posición actual es el origen.

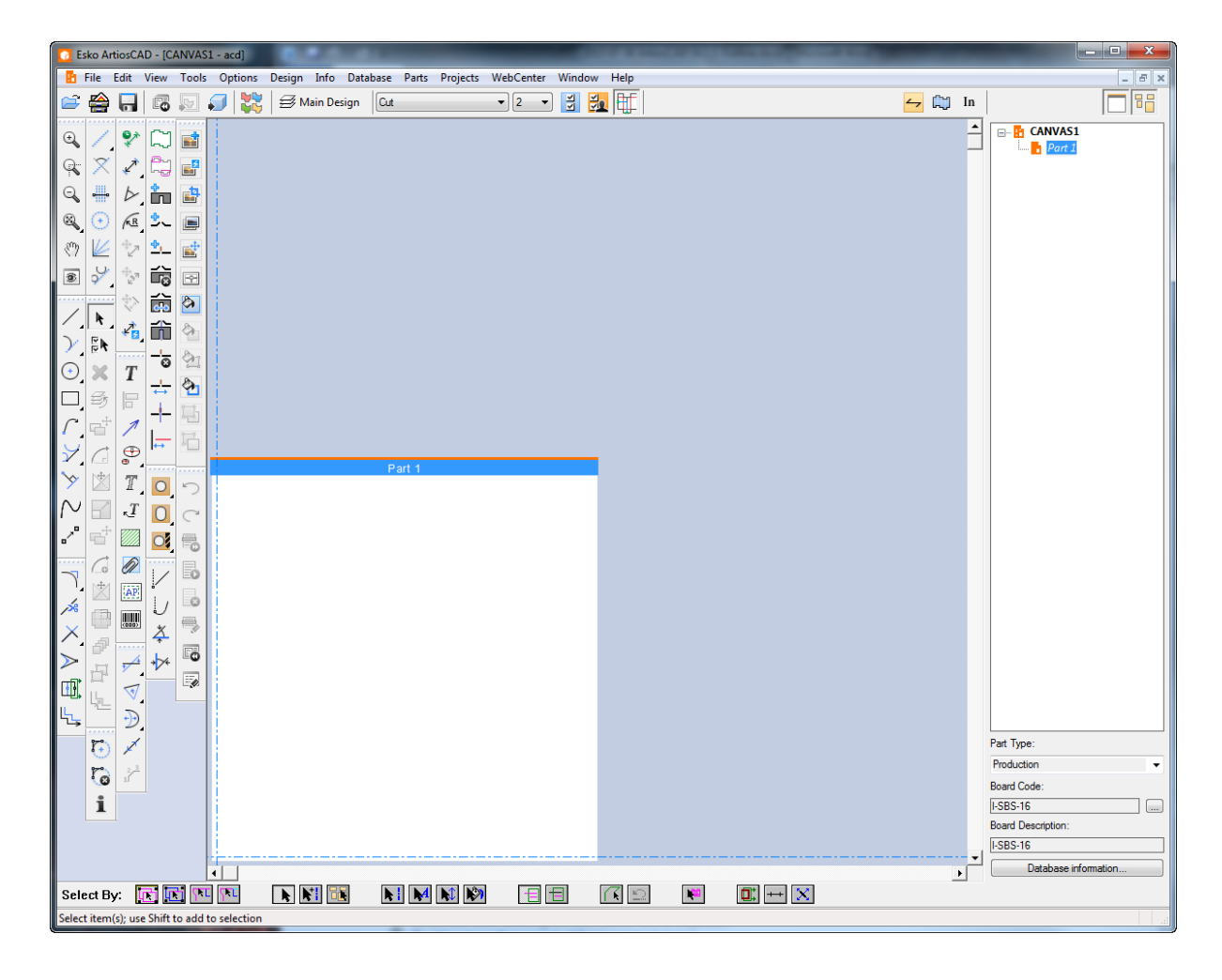

**4.** Ahora ya puede empezar a diseñar normalmente en la Parte 1.

### **Convertir un diseño existente a una área de trabajo**

Para convertir un diseño existente a una área de trabajo, haga lo siguiente:

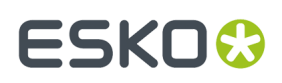

**1.**

## Con el diseño abierto, pulse **Convertir a Zona de Trabajo** en la barra Vista, o pulse **Archivo** > **Convertir a** > **Zona de Trabajo**.

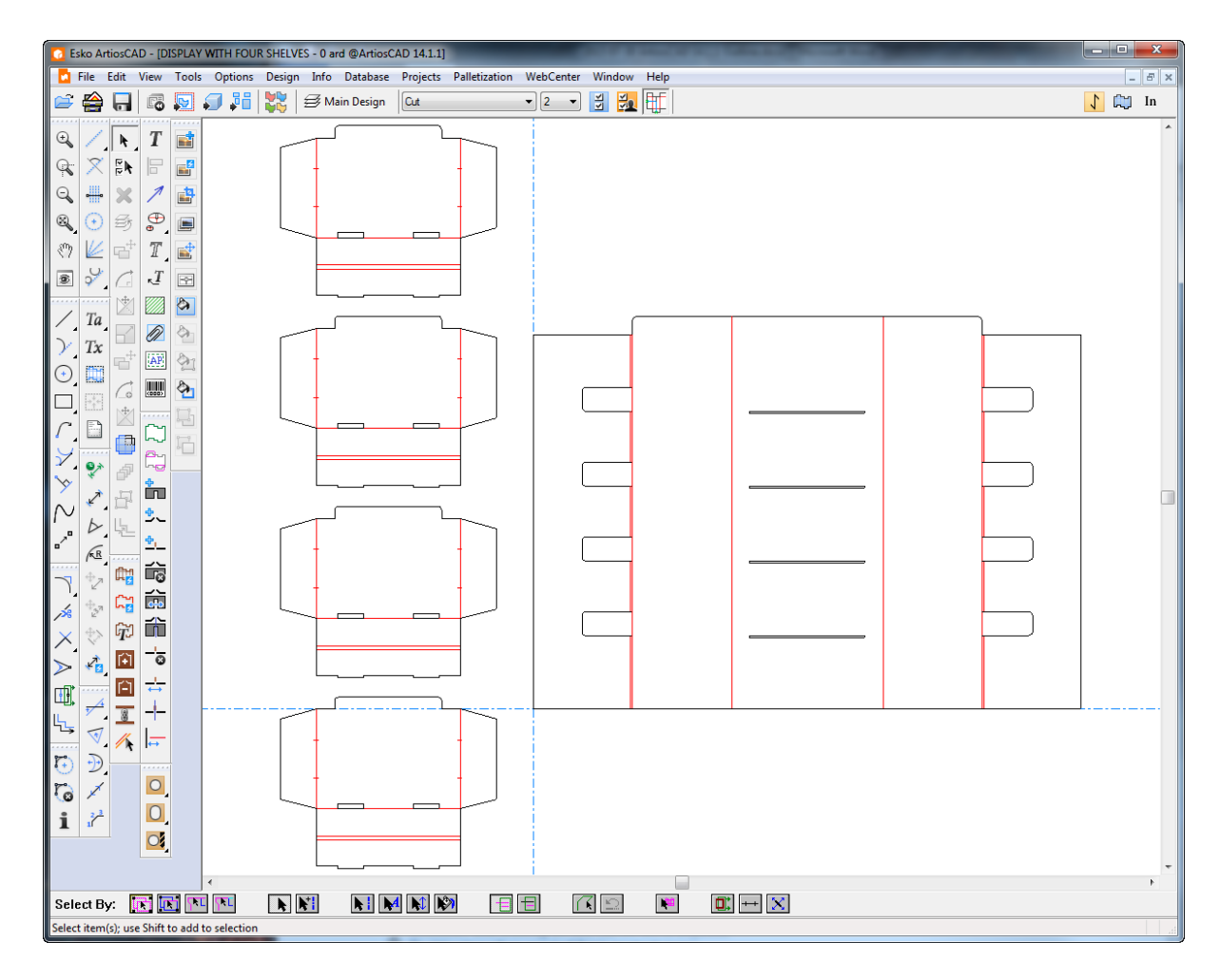

- **2.** ArtiosCAD coloca automáticamente la geometría en las partes, según sea necesario, con las consideraciones siguientes:
	- a) ArtiosCAD coloca la geometría que se toca o superpone, en una parte.
	- b) ArtiosCAD intenta consolidar varias copias. Si el diseño tiene varios contornos idénticos, ArtiosCAD crea una instancia de la parte y actualiza la cantidad de la parte adecuadamente. Esto funciona mejor cuando el creador ha generado la geometría completa antes de utilizar Copiar Veces para generar más contornos. Este proceso de consolidación no se aplica cuando el creador ha copiado diferentes partes de una parte única por separado, editado la geometría después de copiarla, o utilizado la herramienta normal Copiar en lugar de Copiar Veces. También los archivos basados en estándares anteriores de ArtiosCAD se pueden comportar impredeciblemente con una cantidad variable de elementos colocados en la parte errónea. Los archivos basados en estándares creados después de ArtiosCAD 16 no deben tener este problema.
	- c) ArtiosCAD numera las partes por filas, a partir de la parte superior izquierda.
	- d) Las partes son partes de producción si contienen líneas con longitud no cero.
	- e) Las partes pequeñas son las más pequeñas de 10 mm.

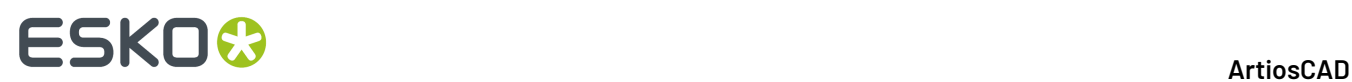

- f) El número máximo de partes es 149. Si hay más de 149 partes, ArtiosCAD combina las partes que están más juntas, hasta que hay menos de 149 partes.
- g) ArtiosCAD crea una parte restante si es necesario. Contiene líneas con longitud cero utilizadas para estándares, líneas restantes aisladas, y partes pequeñas (si es necesario).
- h) ArtiosCAD conserva los grupos durante la conversión.
- i) Si las dimensiones incluyen varias piezas en el diseño original, esto resulta en una parte mayor convertida que contiene las piezas incluidas. Comprobar sus dimensiones antes de la conversión, para evitar resultados imprevistos.
- j) ArtiosCAD crea partes hardware basándose en las líneas de colocación de hardware.
- **3.** ArtiosCAD activa todas las carpetas excepto los ploteados de documentación y las capas de Salida, y define la parte activa a la parte 1. Ahora ya puede empezar a dibujar según desee.

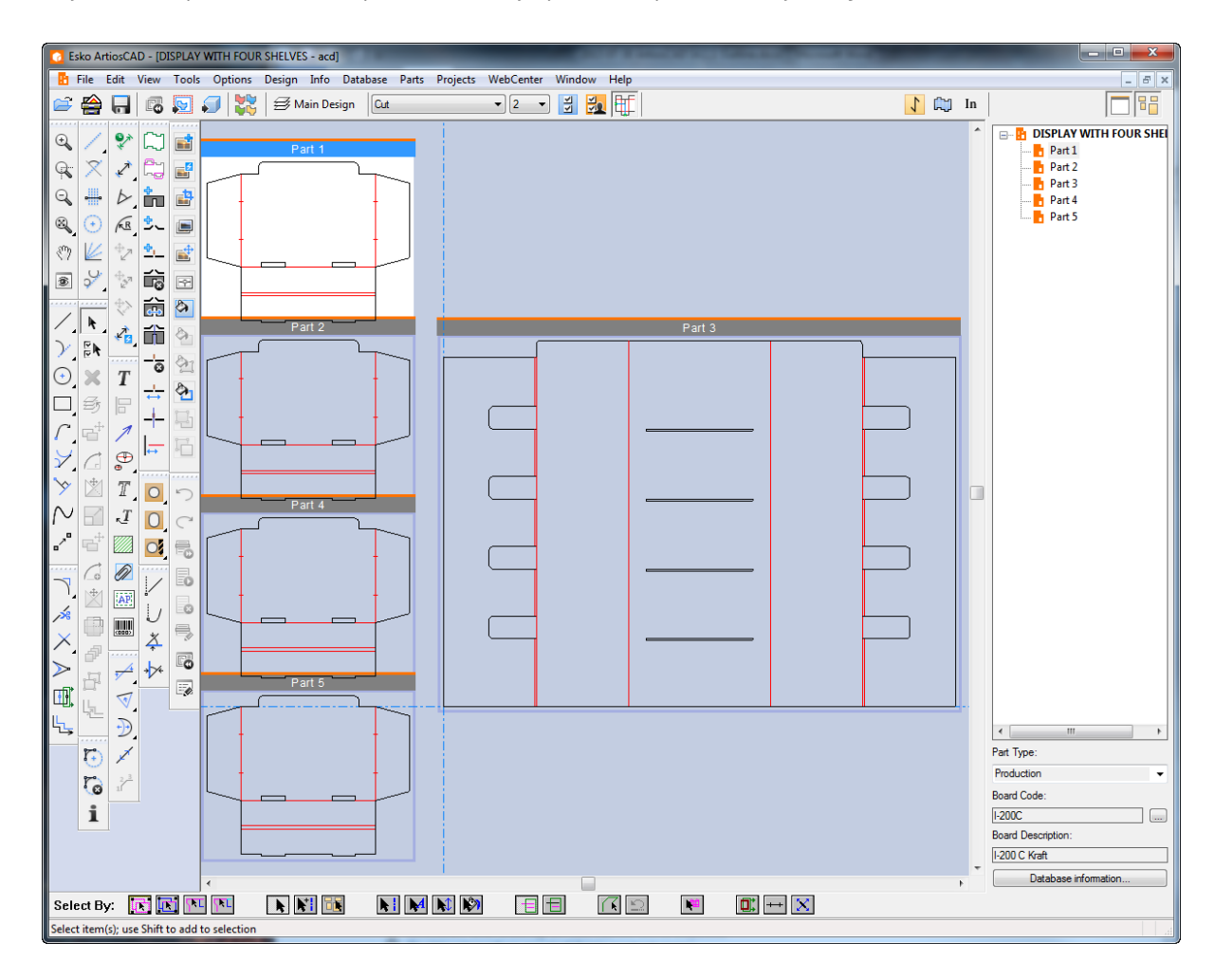

### **Crear una parte vacía nueva**

Use uno de estos métodos para crear una parte vacía nueva:

**Nota:** Crear siempre las partes con espacio entre ellas. No superponer partes.

**1.** En una zona de trabajo, pulsar con el botón derecho encima de un lugar vacío en la zona de trabajo y pulsar **Crear Parte** en el menú contextual.
# ESKOK

- a) ArtiosCAD coloca la esquina inferior izquierda de la parte nueva, donde se ha pulsado con el ratón y mueve la posición actual a la esquina inferior izquierda de la parte nueva, salvo si se superpondría a otra parte.
- b) Si la nueva parte potencial se superpone a otra parte, o si el cursor está dentro de la mitad del tamaño predeterminado de la nueva parte potencial, más la calle hasta otra parte, ArtiosCAD alinea la nueva parte, horizontalmente o verticalmente con la esquina más cercana de la parte existente.
- c) Si la nueva parte aún se superpone a otra parte, ArtiosCAD la coloca en el extremo inferior derecho de la zona de trabajo.
- **2.** Pulse con el botón derecho la zona de trabajo en la Lista Partes y pulse **Crear Parte**, o pulse **Partes** > **Crear Parte**, o pulse con el botón derecho una placa en la Lista Partes y pulse **Crear Parte** en el menú contextual. ArtiosCAD alineará la nueva parte (si es posible) con el extremo inferior derecho de la parte activa, o bien la colocará en el extremo inferior derecho de la zona de trabajo.
- **3.** ArtiosCAD nombra Parte *X* la parte, donde *X* es el siguiente número de parte. Si se guarda la parte como área de trabajo individual, ArtiosCAD usará el número de la parte como parte del nombre si su sistema está configurado para basar el nombre de archivo de parte en la zona de trabajo.
- **4.** La nueva parte aparece en la Lista Partes con su nombre en cursiva gris, para indicar que está vacía.
- **5.** ArtiosCAD define la nueva parte al tipo Producción y la marca como activa.

#### **Importar un archivo de un estándar como una parte nueva Reconstruíble**

Para crear una parte Reconstruíble nueva basada en un estándar, haga lo siguiente

- **1.** En su zona de trabajo, pulse **Archivo** > **Importar Archivo** > **Desde Estándar como Parte Nueva Reconstruíble** o pulse con el botón derecho la zona de trabajo en la Lista de Partes y pulse **Importar Estándar como Parte Nueva Reconstruíble**.
- **2.** En la caja de diálogo Catálogo de Estándares, elegir un estándar ArtiosCAD (uno con líneas de dimensión azules en su icono) desde el Catálogo de Estándares y pulsar **Aceptar**. Se puede elegir un estándar anterior, pero la parte resultante no será Reconstruíble.

# <del>ESKO©</del> ArtiosCAD

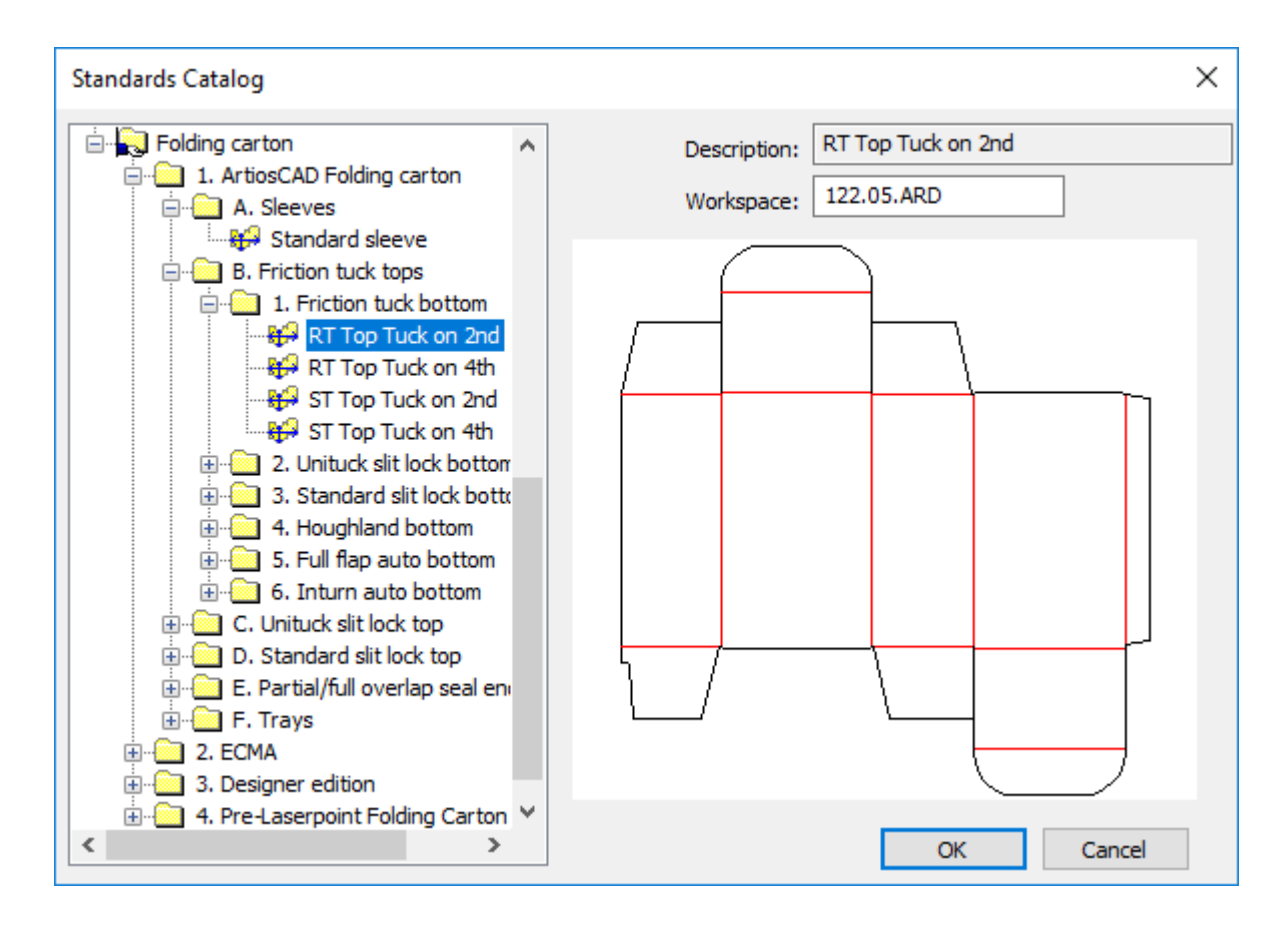

- **3.** Elegir una placa para la nueva parte. ArtiosCAD define las unidades, lado, y dirección de fibra desde zona de trabajo.
- **4.** En la caja de diálogo Importar Archivo Como Parte Nueva, ArtiosCAD muestra los menús y variables para el estándar, y proporciona opciones para qué hacer si los menús o variables de esta parte nueva entran en conflicto con los menús o variables que ya existen en la zona de trabajo. **Asegurarse de definir los valores actuales de la variable normalmente, como se haría al ejecutar el estándar**.

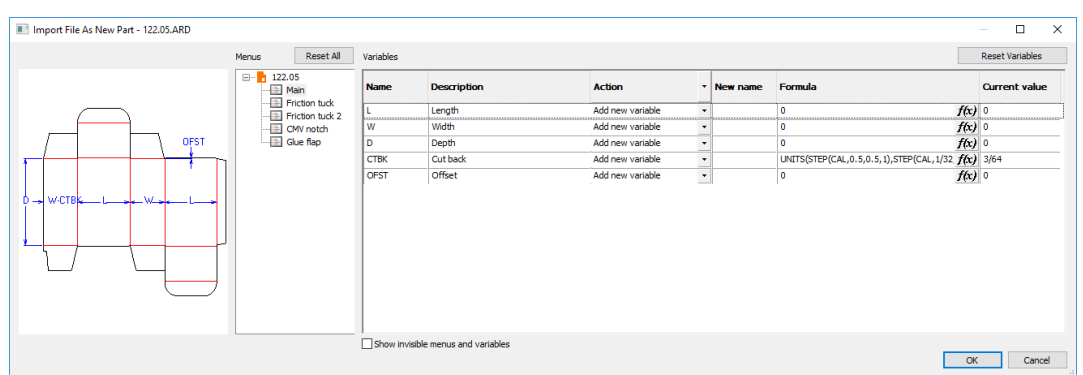

ArtiosCAD muestra un icono de información cuando hay problemas que se deben resolver. Moverse por encima del icono para ver una Info de Herramienta que describe los conflictos. En caso de un nombre de menú conflictivo, pulsar el nombre del menú para cambiarlo.

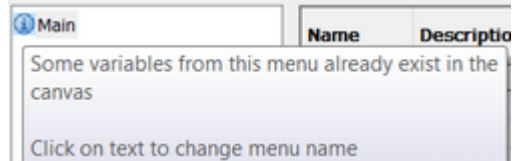

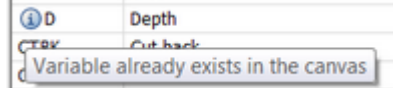

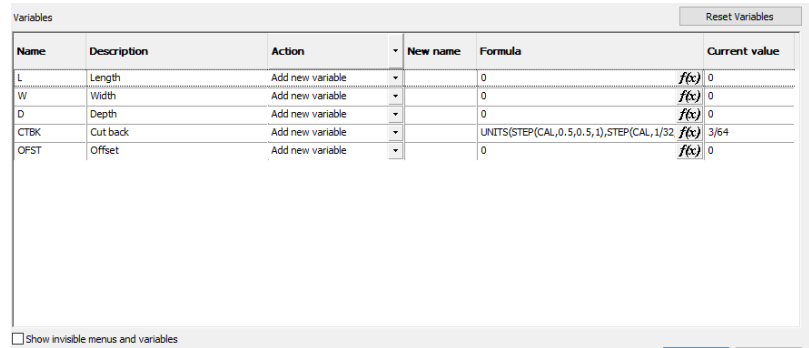

Para dar un nuevo nombre a una variable, introducir el nuevo nombre en el campo Nombre Nuevo. Para editar una fórmula manualmente, pulsar doble en el interior del campo Fórmula; para editarlo usando la caja de diálogo Fórmula, pulsar *f(x)* en el final del campo Fórmula. Para cambiar el valor actual, cambiarlo en el campo Valor Actual. Las variables que son botones de opción tienen estas opciones en una lista desplegable en el campo Valor Actual; definirlos como se desee. Hay tres Acciones posibles, que se pueden definir individualmente o para todas, usando la cabecera de columna:

- a) **Añadir Variable**. Añade la variable a la zona de trabajo, si aún no existe. Si ya existe, ArtiosCAD le asigna un nuevo nombre añadiendo un número de instancia al final. ArtiosCAD actualiza todas las fórmulas siguientes en el flujo que utilizan esta variable con su nombre nuevo.
- b) **Usar fórmula o valor**. Habilita solo el campo Fórmula para introducir una nueva fórmula o valor que sustituye la variable. ArtiosCAD sustituye las futuras situaciones de esta variable, con el valor o fórmula que se introduce, y no añade la variable a la zona de trabajo.
- c) **Utilizar la variable existente**. Esta opción hace que el resto de campos no estén disponibles. ArtiosCAD utiliza una variable del mismo nombre que ya existe en la zona de trabajo, en lugar de esta variable. Este opción sólo estará disponible cuando esta condición exista.
- **5.** Pulse **Aceptar** cuando termine de pasar por los menús y de resolver los conflictos. Si hay algunas condiciones de comprobar que no se satisfacen, ArtiosCAD le pide resolverlas.

Esto resulta en una parte Reconstruíble que forma parte de la zona de trabajo. Al reconstruir la zona de trabajo, aparecerá un nodo para esta parte en el árbol de reconstruir.

Al importar un estándar como una parte nueva, ArtiosCAD respeta los límites siguientes:

- El número máximo de flejes especiales en la parte es 39.
- El número máximo de fuentes en la parte es 39.
- El número máximo de colores en la parte nueva es 999.

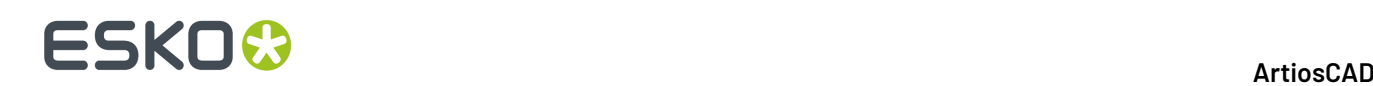

#### **Importar un archivo como una de parte nueva Reconstruíble**

Para importar un archivo ArtiosCAD redimensionable existente como una parte nueva Reconstruíble, haga lo siguiente:

- **1.** Pulse **Archivo** > **Importar Archivo** > **Como Parte Nueva Reconstruíble**, o pulse con el botón derecho la zona de trabajo en la Lista Partes y pulse **Importar Archivo como Parte Nueva Reconstruíble**. Esto combina los menús, las variables y el archivo de registro del diseño individual en los de la zona de trabajo.
- **2.** Dependiendo del tipo de ArtiosCAD que esté usando, aparece la caja de diálogo de selección de archivo o el navegador de archivos, rellenado con los archivos de tipo **Artios Design (\*.ARD)**. Seleccione el archivo que desea importar y pulse **Abrir**. Si se seleccionan varios archivos, ArtiosCAD los procesa secuencialmente y se pasa por el proceso de importar tantas veces como archivos se hayan seleccionado.
- **3.** En la caja de diálogo Importar Archivo Como Parte Nueva, definir las variables en los menús como se desee. Si esta no es la primera parte Reconstruíble en la zona de trabajo, pueden existir colisiones de nombre para muchos de los menús y variables. Moverse por encima de los iconos de información para ver los conflictos y resolverlos. Pulsar **Aceptar** cuando haya revisado todos los menús y variables.
- **4.** Si la parte activa está vacía, ArtiosCAD importa el archivo a la parte activa; de lo contrario, ArtiosCAD coloca la parte nueva en el extremo inferior derecho de la área de trabajo y la hace activa.
- **5.** ArtiosCAD coloca el contenido de las capas del archivo importado (si las hay), en las capas de la zona de trabajo.
	- a) Si ya existe el mismo nombre de capa y clase de capa, ArtiosCAD coloca en dicha capa el contenido de la capa del archivo importado. Los nombres de capa son sensibles al uso de mayúsculas y minúsculas.
	- b) ArtiosCAD creará la capa si es necesaria.
	- c) Todas las capas de la parte nueva están desbloqueadas, incluso si dichas capas estaban bloqueadas en otras partes.
- **6.** La parte conserva el código de material del archivo original.

Al importar un archivo como una parte nueva, ArtiosCAD respeta los límites siguientes:

- El número máximo de flejes especiales en la parte es 39.
- El número máximo de fuentes en la parte es 39.
- El número máximo de colores en la parte nueva es 999.

Si el archivo que se está importando contiene líneas de colocación de hardware, ArtiosCAD comprueba si el área de trabajo ya contiene la parte hardware. Si no la contiene, y ArtiosCAD puede encontrar el espacio de trabajo de la parte hardware, ArtiosCAD añade la parte hardware al área de trabajo con contado de parte 1.

Se puede **Deshacer** importar como este una vez, solo antes de efectuar cambios como cambiar geometrías o menús.

Usar **Reproducir Reconstruir** para ver qué ocurre al reconstruir. ArtiosCAD activa el Modo Aislamiento para esta parte durante Reproducir Reconstrucción. No añadir geometría mientras se esté en Reproducir Reconstrucción. Pero también pueden cambiarse expresiones y fórmulas, si se desea.

# FSKN&

#### **Importar un archivo como una parte estática nueva**

Para importar un archivo existente como una parte nueva estática (no redimensionable), haga lo siguiente:

- **1.** Pulse **Archivo** > **Importar Archivo** > **Como Parte Estática Nueva**, o pulse con el botón derecho la zona de trabajo en la Lista Partes y pulse **Importar Archivo como Parte Estática Nueva**.
- **2.** Dependiendo del tipo de ArtiosCAD que esté usando, aparece la caja de diálogo de selección de archivo o el navegador de archivos, rellenado con los archivos de tipo **Artios Design (\*.ARD)**. Las extensiones de tipo de archivo soportadas son .ARD, .CF2, .DS2, .DD3, .DXF, .DWG, .PDF, y .AI Cambiar el selector si se desea, seleccionar el archivo(s) a importar, y pulsar **Abrir**. Si se seleccionan varios archivos, ArtiosCAD los procesa secuencialmente y se pasa por el proceso de importar tantas veces como archivos se hayan seleccionado.
- **3.** Si elige un archivo que utiliza ajustes de importación, aparece la caja de diálogo de ajustes correspondiente.
- **4.** Si la parte activa está vacía, ArtiosCAD importa el archivo a la parte activa; de lo contrario, ArtiosCAD coloca la parte nueva en el extremo inferior derecho de la área de trabajo y la hace activa.
- **5.** ArtiosCAD coloca el contenido de las capas del archivo importado (si las hay), en las capas de la zona de trabajo.
	- a) Si ya existe el mismo nombre de capa y clase de capa, ArtiosCAD coloca en dicha capa el contenido de la capa del archivo importado. Los nombres de capa son sensibles al uso de mayúsculas y minúsculas.
	- b) ArtiosCAD creará la capa si es necesaria.
	- c) Todas las capas de la parte nueva están desbloqueadas, incluso si dichas capas estaban bloqueadas en otras partes.
- **6.** Si el archivo importado es un diseño individual, la parte recibe el mismo código de material que el diseño original individual.

Al importar un archivo como una parte nueva, ArtiosCAD respeta los límites siguientes:

- El número máximo de flejes especiales en la parte es 39.
- El número máximo de fuentes en la parte es 39.
- El número máximo de colores en la parte nueva es 999.

Si el archivo que se está importando contiene líneas de colocación de hardware, ArtiosCAD comprueba si el área de trabajo ya contiene la parte hardware. Si no la contiene, y ArtiosCAD puede encontrar el espacio de trabajo de la parte hardware, ArtiosCAD añade la parte hardware al área de trabajo con contado de parte 1.

Se puede **Deshacer** y **Rehacer** importar una parte estática tantas veces como se desee.

#### **Importar un archivo como una referencia de parte nueva**

Para importar un archivo existente como una referencia de parte nueva, que es un enlace a un diseño existente marcado como solo lectura, haga lo siguiente:

**1.** Pulse **Archivo** > **Importar Archivo** > **como Referencia de Parte Nueva**, o pulse con el botón derecho la zona de trabajo en la Lista de Partes y pulse **Importar Archivo como Referencia de Parte Nueva**.

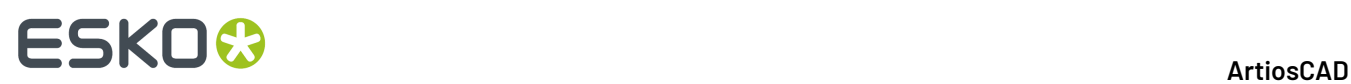

- **2.** Dependiendo del tipo de ArtiosCAD que esté usando, aparece la caja de diálogo de selección de archivo o el navegador de archivos, rellenado con los archivos de tipo **Artios Design (\*.ARD)**. Cambie el selector si lo desea, seleccione el archivo que desea importar y pulse **Abrir**.
- **3.** Si elige un archivo que utiliza ajustes de importar, aparece la caja de diálogo de ajustes correspondiente.
- **4.** Si la parte activa está vacía, ArtiosCAD importa el archivo a la parte activa; de lo contrario, ArtiosCAD coloca la parte nueva en el extremo inferior derecho de la área de trabajo y la hace activa.
- **5.** ArtiosCAD coloca el contenido de las capas del archivo importado (si las hay), en las capas de la zona de trabajo.
	- a) Si ya existe el mismo nombre de capa y clase de capa, ArtiosCAD coloca en dicha capa el contenido de la capa del archivo importado. Los nombres de capa son sensibles al uso de mayúsculas y minúsculas.
	- b) ArtiosCAD creará la capa si es necesaria.
	- c) Todas las capas de la parte nueva están bloqueadas, incluso si dichas capas estaban desbloqueadas en otras partes.
- **6.** Todos los aspectos de la nueva referencia de parte están bloqueados. Aparece un icono de candado en la Lista de Partes, junto al nombre de la parte, y también en la barra de título de la parte para mostrar que está bloqueada. Todas las herramientas muestran el cursor No mientras dicha parte está activa.

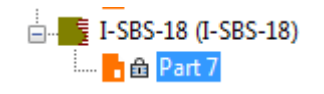

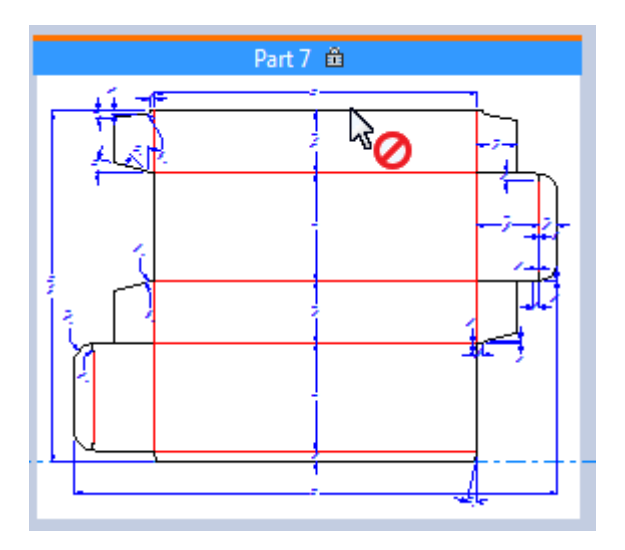

Lo que se *puede* hacer es usar puntos en la referencia de la parte bloqueada, como puntos de referencia, mientras que se usan herramientas en otras partes desbloqueadas. También se puede mover la parte completa.

Al importar un archivo como una referencia de parte nueva, ArtiosCAD respeta los límites siguientes:

- El número máximo de flejes especiales en la referencia de parte es 39.
- El número máximo de fuentes en la referencia de parte es 39.

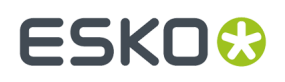

• El número máximo de colores en la referencia de parte nueva es 999.

Si el archivo que se está importando contiene líneas de colocación de hardware, ArtiosCAD comprueba si el área de trabajo ya contiene la parte hardware. Si no la contiene, y ArtiosCAD puede encontrar el espacio de trabajo de la parte hardware, ArtiosCAD añade la parte hardware al área de trabajo con contado de parte 1.

Para ver en el futuro la ruta de la referencia de parte solo lectura, abrir la caja de diálogo Guardar Partes.

Al exportar partes usando **Guardar Como** o **Guardar Como Revisión**, ArtiosCAD actualiza el enlace a la parte solo lectura. Pero cuando se utiliza **Guardar Como** en la propia área de trabajo, ArtiosCAD no actualiza la ruta para las partes de referencia.

#### **Importar un archivo como una referencia de parte nueva Reconstruíble**

Importar un archivo como una referencia de parte Reconstruíble, es igual que importar un archivo como una referencia de parte normal. La parte importada es solo lectura y primero, no es redimensionable. Para hacerlo redimensionable, primero debe hacerse escribible. Para importar un archivo como una referencia de parte Reconstruíble, haga lo siguiente

- **1.** En la zona de trabajo pulse **Archivo** > **Importar Archivo** > **Como Referencia de Parte Nueva Reconstruíble**, o pulse con el botón derecho la zona de trabajo en la Lista de Partes y pulse **Importar Archivo como Referencia de Parte Nueva Reconstruíble**.
- **2.** En la caja de diálogo Importar Archivo Como Referencia de Nueva Parte Reconstruíble, navegar al archivo(s) a importar y pulsar **Abrir**. Puede seleccionar más de un archivo; ArtiosCAD recorrerá el proceso de importar todas las veces necesarias.
- **3.** En la caja de diálogo Importar Archivo Como Parte Nueva, moverse por encima de los iconos de información en cada menú como sea necesario y resolver los conflictos según se requiera. Pulsar **Aceptar** cuando haya resuelto todos los conflictos.
- **4.** Si la parte activa está vacía, ArtiosCAD importa el archivo a la parte activa; de lo contrario, ArtiosCAD coloca la parte nueva en el extremo inferior derecho de la área de trabajo y la hace activa.
- **5.** ArtiosCAD coloca el contenido de las capas del archivo importado (si las hay), en las capas de la zona de trabajo.
	- a) Si ya existe el mismo nombre de capa y clase de capa, ArtiosCAD coloca en dicha capa el contenido de la capa del archivo importado. Los nombres de capa son sensibles al uso de mayúsculas y minúsculas.
	- b) ArtiosCAD creará la capa si es necesaria.
	- c) Todas las capas de la parte nueva están bloqueadas, incluso si dichas capas estaban desbloqueadas en otras partes.
- **6.** Todos los aspectos de la nueva referencia de parte están bloqueados. Aparece un icono de candado en la Lista de Partes, junto al nombre de la parte, y también en la barra de título de la parte para mostrar que está bloqueada. Todas las herramientas muestran el cursor No mientras dicha parte está activa.

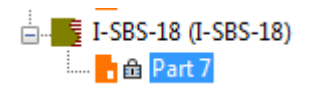

# **ESKO۞** ArtiosCAD

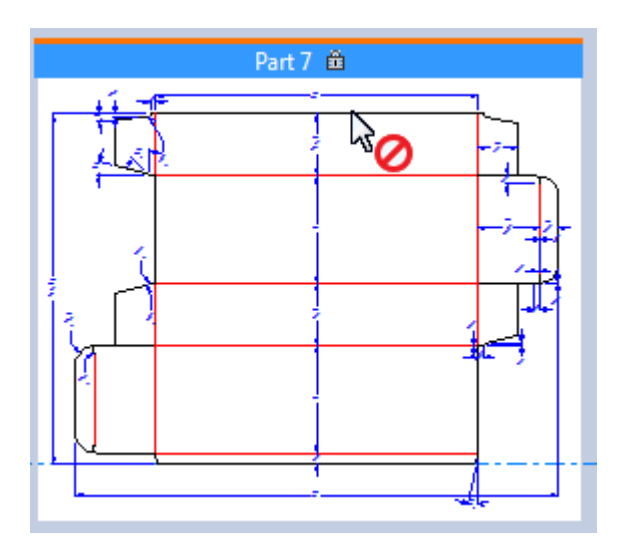

Lo que se *puede* hacer es usar puntos en la referencia de la parte bloqueada, como puntos de referencia, mientras que se usan herramientas en otras partes desbloqueadas. También se puede mover la parte completa.

- **7.** Probablemente deseará que esta parte se haga Reconstruíble. Pulsar con el botón derecho en la Lista Partes y pulsar **Hacer Escribible**.
- **8.** ArtiosCAD reconoce que esto es una referencia a un diseño redimensionable y le pide decidir qué hacer.

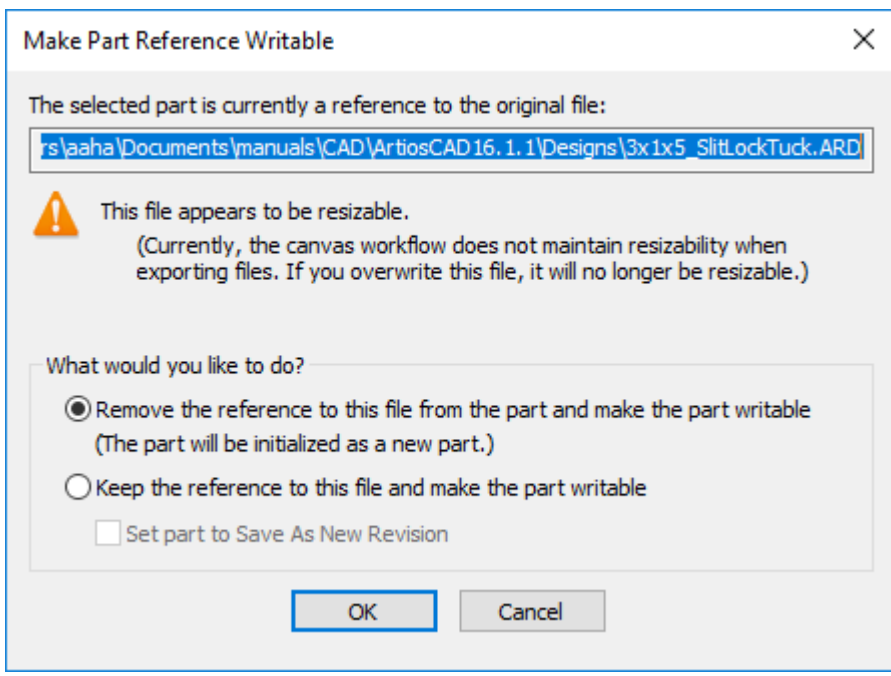

a) La acción predeterminada es **Eliminar la referencia a este archivo de la parte y hacer escribible la parte**. Esto inserta esencialmente una versión autónoma del archivo referido como una parte nueva, para que ArtiosCAD pueda reconstruirlo. Esta opción siempre está seleccionada y no hay parámetros en Predeterminados para controlarla, porque se considera peligroso cambiarla.

# ESKOW

- b) **Conservar la referencia a este archivo y hacer escribible la parte** tiene el potencial de MODIFICAR EL ARCHIVO ORIGINAL AL RECONSTRUIR LA ZONA DE TRABAJO. Se recomienda utilizar esta opción con cuidado. Para mitigar el peligro, puede elegir **Configurar parte para Guardar Como Nueva Revisión**, que es el comportamiento predeterminado cuándo se elige esta opción. Si se exporta esta parte que aún es una referencia, la primera vez la acción está definida como **Guardar Como Nueva Revisión**, y las futuras exportaciones se definen como **Sobrescribir Existente**, pero se pueden cambiar estas acciones según se desee.
- c) Pulsar **Aceptar** para finalizar la importación del archivo como referencia de parte Reconstruíble.

#### **Importar una zona de trabajo dentro de otra zona de trabajo**

Existen varias formas para importar una zona de trabajo dentro de otra zona de trabajo, utilizando los comandos del menú **Archivo** > **Importar archivo**.

- **Desde Estándar como Nueva Parte Reconstruíble**. Permite elegir el estándar desde el catálogo y definir el conjunto de parámetros y las placas.
- **Como Nueva Parte Reconstruíble**. Seleccionar el archivo de área de trabajo. ArtiosCAD no pide conjunto de parámetros o placas.
- **Como Nueva Parte Estática**. Seleccionar el archivo de área de trabajo. ArtiosCAD no pide conjunto de parámetros o placas.

#### **Como Referencia de Parte Nueva Reconstruíble**, **Como Referencia de Parte Nueva**, y **A Parte Actual** no permiten esta operación.

ArtiosCAD conserva los ángulos de plegado 3D de la zona de trabajo de origen, las líneas de construcción de la zona de trabajo y las capas bloqueadas en la zona de trabajo de destino.

#### **Elementos conservados y elementos descartados**

ArtiosCAD importa algunos elementos y descarta otros.

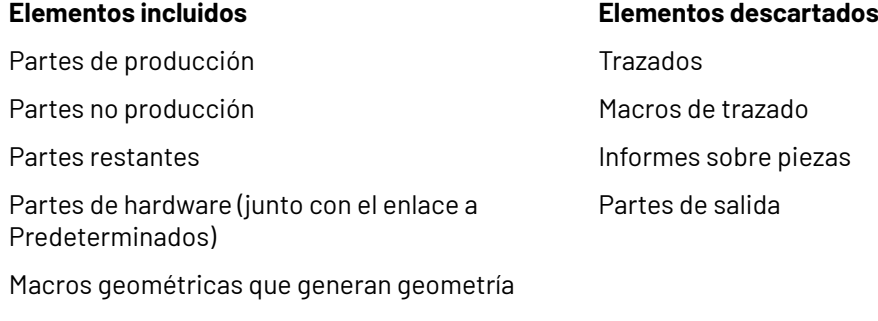

Partes borradas (si son referidas por otra geometría)

Partes añadidas como referencias de solo lectura, con el modo solo lectura restablecido y la referencia eliminada

Estructuras de documentación (de estándares)

#### **Partes importadas a la zona de trabajo de destino**

Las partes definidas específicamente en la zona de trabajo de origen como de solo lectura, permanecen como de solo lectura en la zona de trabajo de destino.

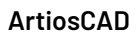

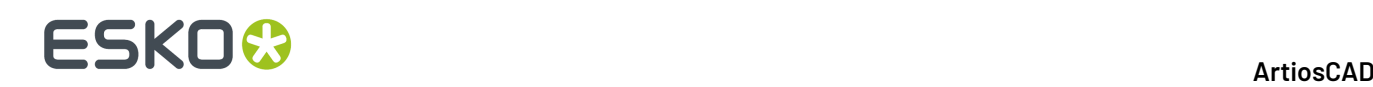

Las partes que tienen un número de copias mayor que 1, conservan el número de copias en la zona de trabajo de destino. Si el número de copias lo define una variable, el valor de esa variable aparece en el campo Número de copias en la Lista de Partes.

#### **Entradas en la base de datos**

La información de la base de datos de la zona de trabajo de origen no sobrescribe la información de la base de datos en la zona de trabajo de destino.

En ArtiosCAD Standard Edition, se conserva toda la información de la base de datos, excepto Cliente, Propietario, Vendedor y Diseñador, que toman los valores de la zona de trabajo de destino.

En ArtiosCAD Enterprise, Vendedor y Cliente los define el Proyecto. Diseñador y Propietario son el usuario y la ubicación de dicho usuario. Los campos de usuario se sustituyen por Atributos.

#### **Estructuras de documentación**

Si los nombres de las variables están en el texto de las dimensiones, ArtiosCAD los asigna dinámicamente a los nuevos nombres de las variables.

ArtiosCAD puede actualizar estructuras de documentación en zonas de trabajo ejecutadas como partes importables, excepto las que se ejecutan como estándar en una parte reconstruíble.

#### **Borrar una parte**

Para borrar una parte, realice una de las siguientes acciones:

- **1.** Pulse con el botón derecho el nombre de la parte en la Lista Partes y pulse **Borrar Parte**.
- **2.** Asegúrese de que la parte que desea borrar es el área de trabajo activa, y pulse **Partes** > **Borrar Parte Activa**.
- **3.** Pulsar con el botón derecho en el interior la parte encima de un espacio vacío, que tomará el color magenta, y pulse **Borrar Parte** en el menú contextual.

#### **Guardar una zona de trabajo**

Al guardar una zona de trabajo, se puede elegir que pida guardar las partes a áreas de trabajo individuales ArtiosCAD (predeterminado), guardar automáticamente las partes modificadas a áreas de trabajo individuales, o dejar las partes en el documento zona de trabajo como entidades autocontenidas.

**Nota:** Si se usa ArtiosCAD Standard Edition, **Publicar en WebCenter** no está disponible para las zonas de trabajo.

Diseñe la zona de trabajo como desee, y pulse **Archivo** > **Guardar**, o pulse **Guardar** en la barra Vista.

- **2.** ArtiosCAD le pide elegir una ubicación y definir el nombre de archivo, o puede utilizarse el nombrado automático si está disponible para su ubicación elegida. Guarde el archivo según sus preferencias.
- **3.** Definir la información de la base de datos para la zona de trabajo y pulsar **Aceptar**. Si guarda las partes individualmente, estas heredarán el Cliente, el Propietario, el Vendedor y el Diseñador de la zona de trabajo.
- **4.** Si su ArtiosCAD está configurado para guardar las partes al guardar una zona de trabajo, ArtiosCAD le pedirá guardar las partes. Vea *Guardar Partes* para más información.

**1.**

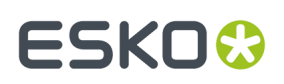

Los Predeterminados que controlan el ahorro de las partes al guardar una zona de trabajo, están en **Opciones** > **Predeterminados** > **Opciones de Inicio** > **Opciones de Zona de trabajo/Partes**.

#### **Guardar Partes**

Las partes pueden existir solo dentro de la área de trabajo, o se pueden guardar a áreas de trabajo ArtiosCAD individuales si desea trabajar en ellas independientemente. Si trabaja en ellas independientemente, ArtiosCAD le pedirá sincronizar las versiones de área de trabajo con las versiones individuales, la próxima vez que abra la área de trabajo.

**Nota:** Debe guardar antes la área de trabajo, para poder guardar las partes individualmente. **Guardar Partes** no está disponible hasta que se guarda la área de trabajo.

**1.** Si está utilizando los parámetros predeterminados, ArtiosCAD abre la caja de diálogo Guardar Partes.

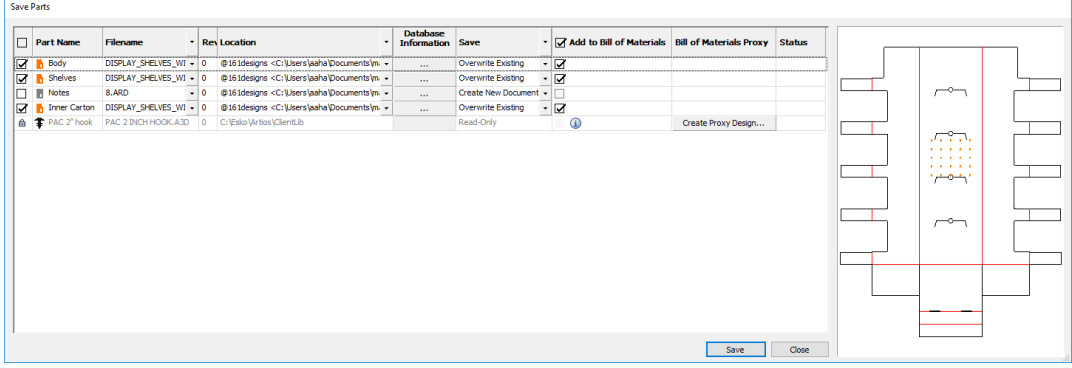

- a) ArtiosCAD selecciona como predeterminado todas las partes Producción para guardar. Sus iconos son naranja. Las partes no producción no se seleccionan y sus iconos son gris. Las partes solo lectura se listan pero no están disponibles, y las partes hardware no son exportables. ArtiosCAD selecciona automáticamente las partes que han cambiado desde la última acción de guardar.Invertir la selección de todas las partes, para guardar o no guardar, pulsando la casilla en la cabecera de la columna.
- b) En la columna Nombre de Archivo, ArtiosCAD basa el nombre de archivo de la parte en el nombre de archivo del área de trabajo, según la configuración en sus Predeterminados. Si su sistema utiliza el nombre de parte, el nombre del archivo es el nombre de la parte con la extensión del tipo de archivo ArtiosCAD. Si su sistema usa el nombre de archivo de zona de trabajo, el nombre de archivo de parte se define con el nombre de archivo de la zona de trabajo, seguido por un delimitador y a continuación el número de la parte. Si la ubicación en la que se guarda la parte lo soporta, se puede pulsar el activador de la caja de lista desplegable al final del campo y elegir **Nombre Automático** (para un recurso o Proyecto) o **Autogenerar (Zona de Trabajo)** o **Autogenerar (Parte)** (basado en la ubicación donde se guarda zona de trabajo). Para definir la acción de una vez para todos los nombres de archivo, pulsar el activador de la caja de lista desplegable, en la cabecera de la columna. Para ArtiosCAD Enterprise, la área de trabajo será la versión 2, si usted elige autogenerar el nombre. Si elige Nombre Automático o Autogenerar, ArtiosCAD actualiza el nombre de archivo adecuadamente. También puede pulsar doble el nombre del archivo, para editarlo manualmente como desee si no se genera automáticamente. Tengan en cuenta que las partes referidas usan diferentes nombres de archivo.

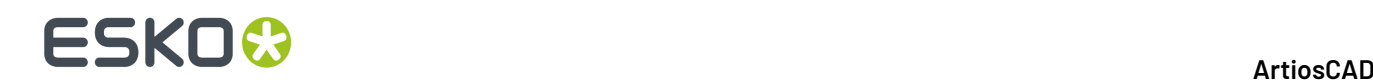

- c) Si está ArtiosCAD Enterprise, y si el Proyecto en el que guarda las partes soporta nombre automático Y soporta un sufijo, la columna Sufijo permite definirlo.
- d) La columna Revisión muestra el carácter de revisión para la parte.
- e) En la columna Ubicación, elija donde se guarda la parte. ArtiosCAD siembra la ubicación a la que se está guardando el área de trabajo, pero puede elegir un ubicación diferente para cada parte. Para definir la acción de una vez para todas las ubicaciones, pulsar el activador de la caja de lista desplegable, en la cabecera de la columna. Pueden:
	- **Navegar a la Carpeta** (en ArtiosCAD Standard Edition)
	- **Seleccionar Recurso** (en ArtiosCAD Standard Edition)
	- **Usar Directorio de área de trabajo** (en ArtiosCAD Standard Edition)
	- **Navegar** (en ArtiosCAD Enterprise, que abre el navegador)
	- **Usar Ubicación de área de trabajo** (en ArtiosCAD Enterprise)
- f) En la columna Información de Base de Datos, pulsar Más Opciones (**...**) para abrir la caja de diálogo Información de Base de Datos de Partes. Los campos Longitud, Anchura, y Profundidad son **solo para información** y **no son efectivos estructuralmente**. Éste es el motivo por el que son editables.
- g) La columna Guardar muestra el resultado de ArtiosCAD evaluando la acción que tomará. Las acciones disponibles en esta columna al pulsar el activador de la caja de lista desplegable son **Guardar**, que corrige un documento existente, o **Guardar Como Nueva Revisión**. Si elige **Guardar Como Nueva Revisión**, debe introducir un comentario, y si no es la primera acción de guardar, aparece una opción para actualizar todas las FDM con esta revisión.Igual que con las otras columnas, definir las acciones para todas las partes, pulsando el activador de la caja de lista desplegable, en la cabecera de la columna. Los resultados potenciales, se listan debajo.
	- **Crear Nuevo Documento**. El documento de destino aún no existe.
	- **Sobrescribir Existente**. El documento de destino ya existe y ArtiosCAD lo sustituirá.
	- **Abierto Actualmente**. El documento de destino ya está abierto como un área de trabajo independiente. Cerrarlo antes de guardar la parte.
	- **Archivo de Disco Más Nuevo**. La versión independiente ya se ha guardado desde que ha intentado guardar la parte.
- h) La columna Añadir a Lista de Materiales controla si ArtiosCAD añade la parte a la LDM.
- i) La columna Proxy Lista de Materiales controla si ArtiosCAD crea un diseño proxy para una parte hardware a usar en una LDM. Si se pulsa una entrada de columna, puede especificarse el recurso en que ArtiosCAD crea el diseño proxy y su nombre de archivo.
- j) La columna Estado muestra el progreso de guardar.
- **2.** Pulse **Guardar**. Cuando se pulsa Guardar:
	- Aparece una barra de progreso.
	- **Parar** sustituye **Guardar** y **Cerrar**.
	- ArtiosCAD actualiza la columna Estado para cada parte.
- **3.** Cuando termina el proceso de guardar, ArtiosCAD muestra un mensaje de estado que informa si se han producido errores. Pulsar **Cerrar** para cerrar la caja de diálogo Guardar Partes.

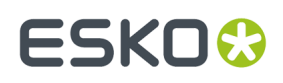

Después de guardar una parte, su ruta no cambia cuando se guarda la área de trabajo en una nueva ubicación.

Los sellos de tiempo y las rutas pueden ser inconsistentes si se guardan las partes, pero no también la área de trabajo posteriormente. Esto resulta generalmente en el estado de Archivo a Disco Más Nuevo.

Cuando las partes en el área de trabajo contienen orificios de hardware y líneas de colocación de hardware, ArtiosCAD lo copia a las partes exportadas. Pero si se convierten dichas partes exportadas a 3D, ArtiosCAD no rellena las partes hardware; esto ocurre solo en las áreas de trabajo.

#### **Guardar revisiones**

Guardar revisiones de zonas de trabajo y de partes en ArtiosCAD Standard Edition requiere que esté seleccionado **El nombre de archivo Base es la revisión más reciente** en **Opciones** > **Predeterminados** > **Predeterminados de Inicio** > **Formato de Archivo de Disco de Revisión**.

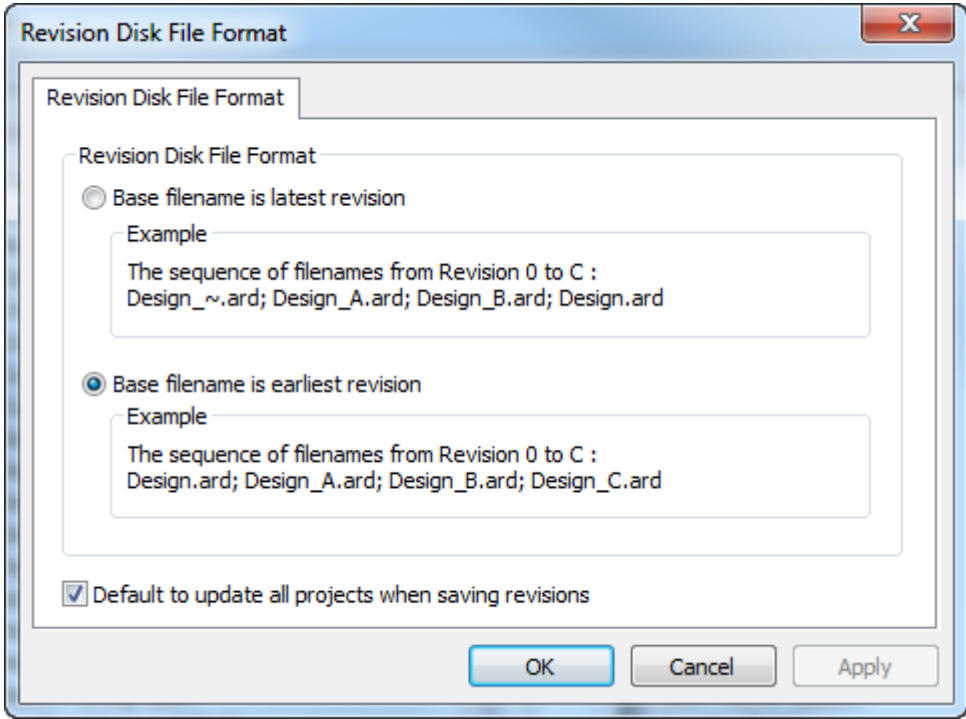

No se pueden guardar revisiones, si aquella opción está definida como **Nombre de archivo Base es la revisión más reciente**. **Predeterminado para actualizar todos los proyectos alguardar revisiones** controla si ArtiosCAD Standard Edition actualiza otros Proyectos que contienen un área de trabajo individual de parte con la nueva revisión.

Al guardar una revisión de una área de trabajo en ArtiosCAD Standard Edition, existe una opción **Guardar también las partes como revisiones**. Esta opción esta seleccionada como predeterminada.

# **ESKO☆**<br>
ArtiosCAD

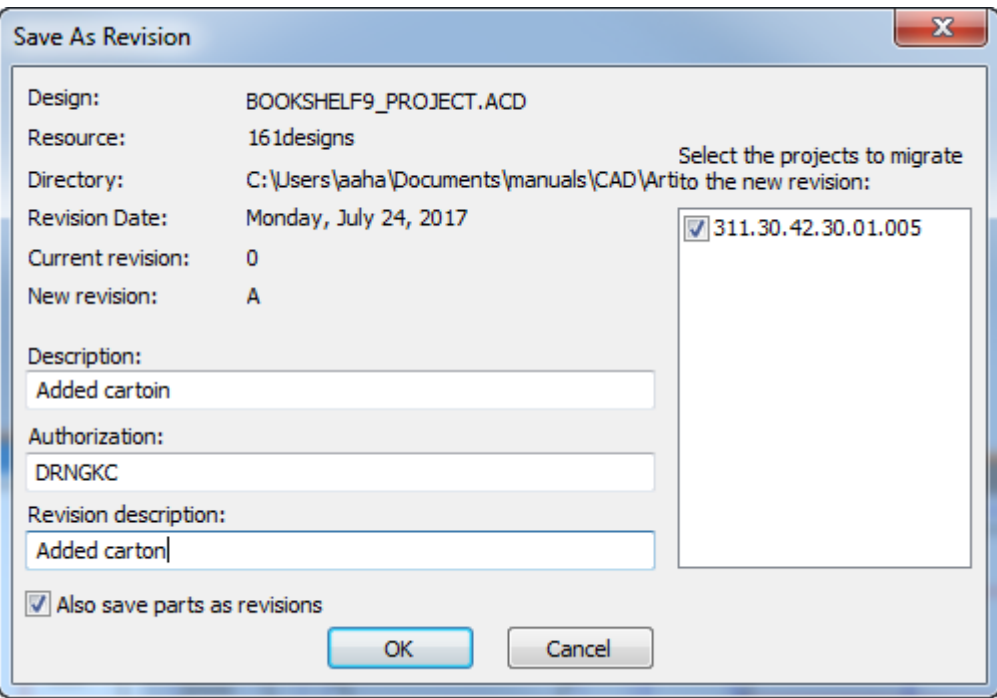

Si se deja esta opción seleccionada al pulsar **Aceptar**, ArtiosCAD abre la caja de diálogo Guardar Partes, con información adicional de las revisiones. ArtiosCAD rellena los campos Descripción de Revisión y Autorización Campos desde la caja de diálogo Guardar Como Revisión, pero pueden cambiarse para cada parte como se desee, seleccionando la parte y cambiándolos. También se puede elegir añadir las partes a la LDM, o no, si es la primera vez que las está guardando.

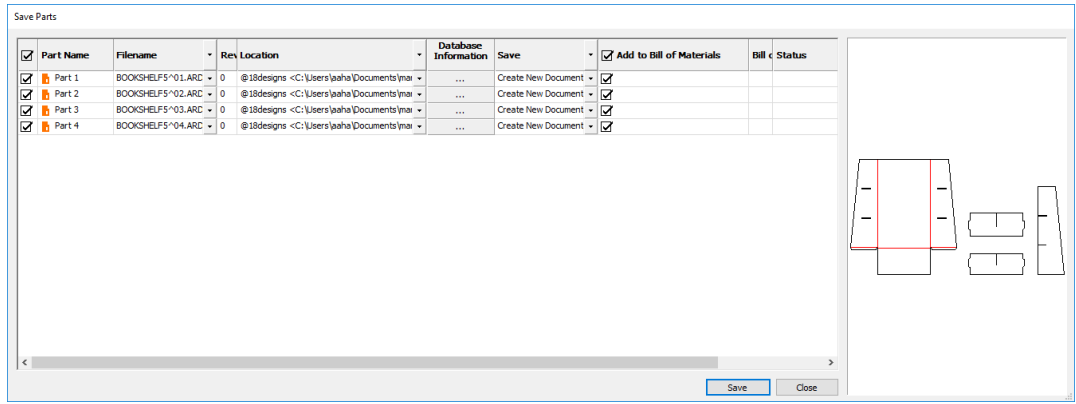

Pulsar **Guardar** para empezar a guardar las partes. Pulsar **Cerrar** al terminar, y después pulsar **Aceptar** en la caja de diálogo Información de Base de Datos de área de trabajo.

Si está utilizando ArtiosCAD Enterprise, el procedimiento es similar. Al pulsar **Publicar Revisión**, en la caja de diálogo Guardar Documento Administrado está **Guardar También Partes Como Revisiones**.

#### **ArtiosCAD**

# ESKOR

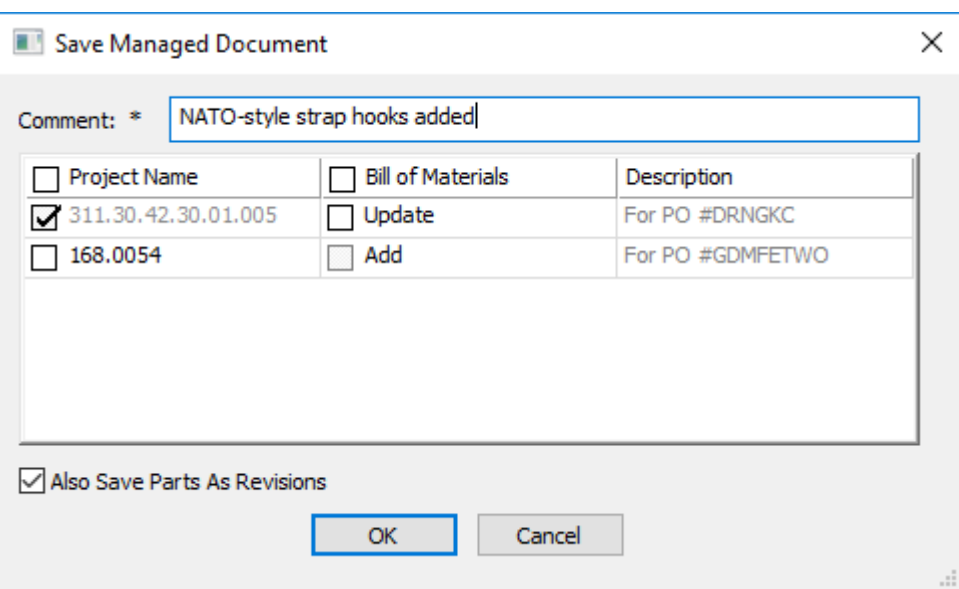

ArtiosCAD Enterprise que luego le pide definir la información de la base de datos de la zona de trabajo, y al pulsar **Aceptar**, se abre la caja de diálogo Guardar Partes. ArtiosCAD Enterprise rellena el campo Comentario para cada parte desde la caja de diálogo Información de la Base de Datos de Zona de Trabajo, pero que puede cambiar para cada parte como se desee, seleccionando la parte y cambiándola. La columna **Añadir a Lista de Materiales** controla si la nueva revisión de una parte es utilizada en una LDM en la que aparece dicha parte.

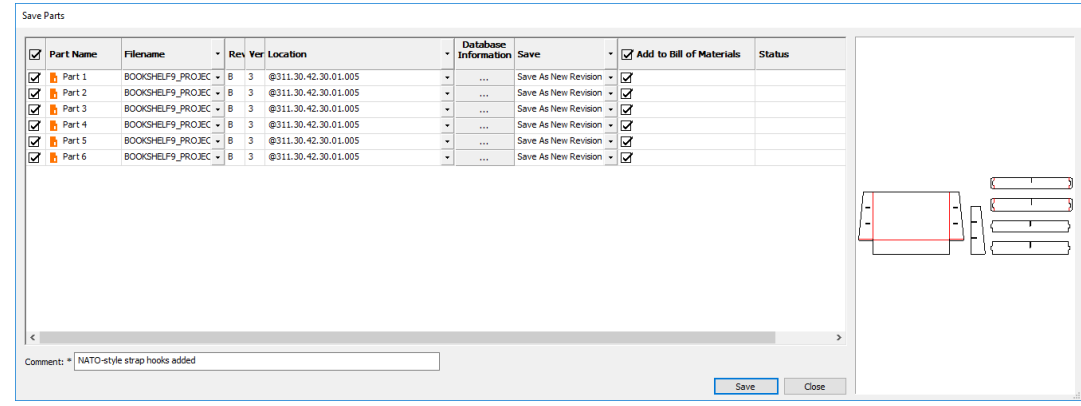

Pulsar **Guardar** para empezar a guardar las partes. Pulsar **Cerrar** al terminar.

En ArtiosCAD Enterprise, para controlar si otros Proyectos que contienen áreas de trabajo de partes se han actualizado con nuevas revisiones, use **Para documentos enlazados, predeterminado a "Actualizar Todos los Proyectos relacionados"** en **Opciones** > **Predeterminados** > **Predeterminados de Inicio** > **Guardar Opciones**.

#### **Abrir una zona de trabajo en ArtiosCAD Standard Edition**

**1.**

Para abrir un área de trabajo en ArtiosCAD Standard Edition, siga estos pasos:

Pulsar **Abrir** en la barra Vista si ya tiene abierto un documento, o pulsar **Archivo** > **Abrir**.

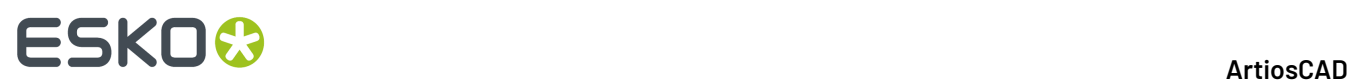

- **2.** En la caja de diálogo Abrir, use **Vista Directorio** o **Vista Recurso** para navegar a la ubicación deseada. Como predeterminado, los Archivos del tipo selector se definen como **Diseños**, lo que incluye las zonas de trabajo.
- **3.** Pulsar la zona de trabajo deseada. ArtiosCAD muestra una previsualización con un diseño individual.

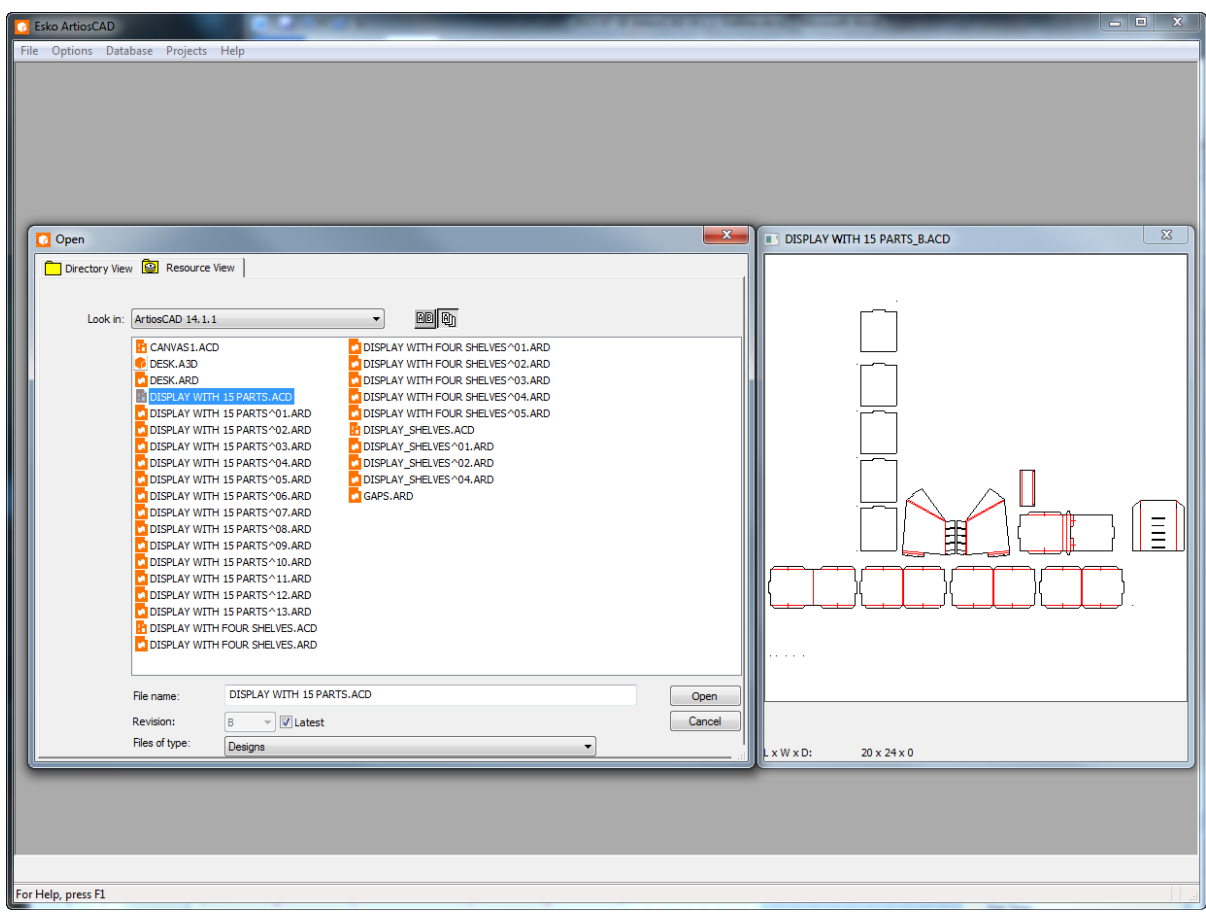

- **4.** Pulsar **Aceptar** para abrir la zona de trabajo.
- **5.** ArtiosCAD comprueba si alguna parte de la zona de trabajo se ha guardado como área de trabajo independiente, y si son diferentes, le pide elegir la versión a utilizar. Vea *Sincronizar Partes* para más información.
- **6.** Si las partes no han cambiado, ArtiosCAD abre la zona de trabajo.

#### **ArtiosCAD**

# **ESKO&**

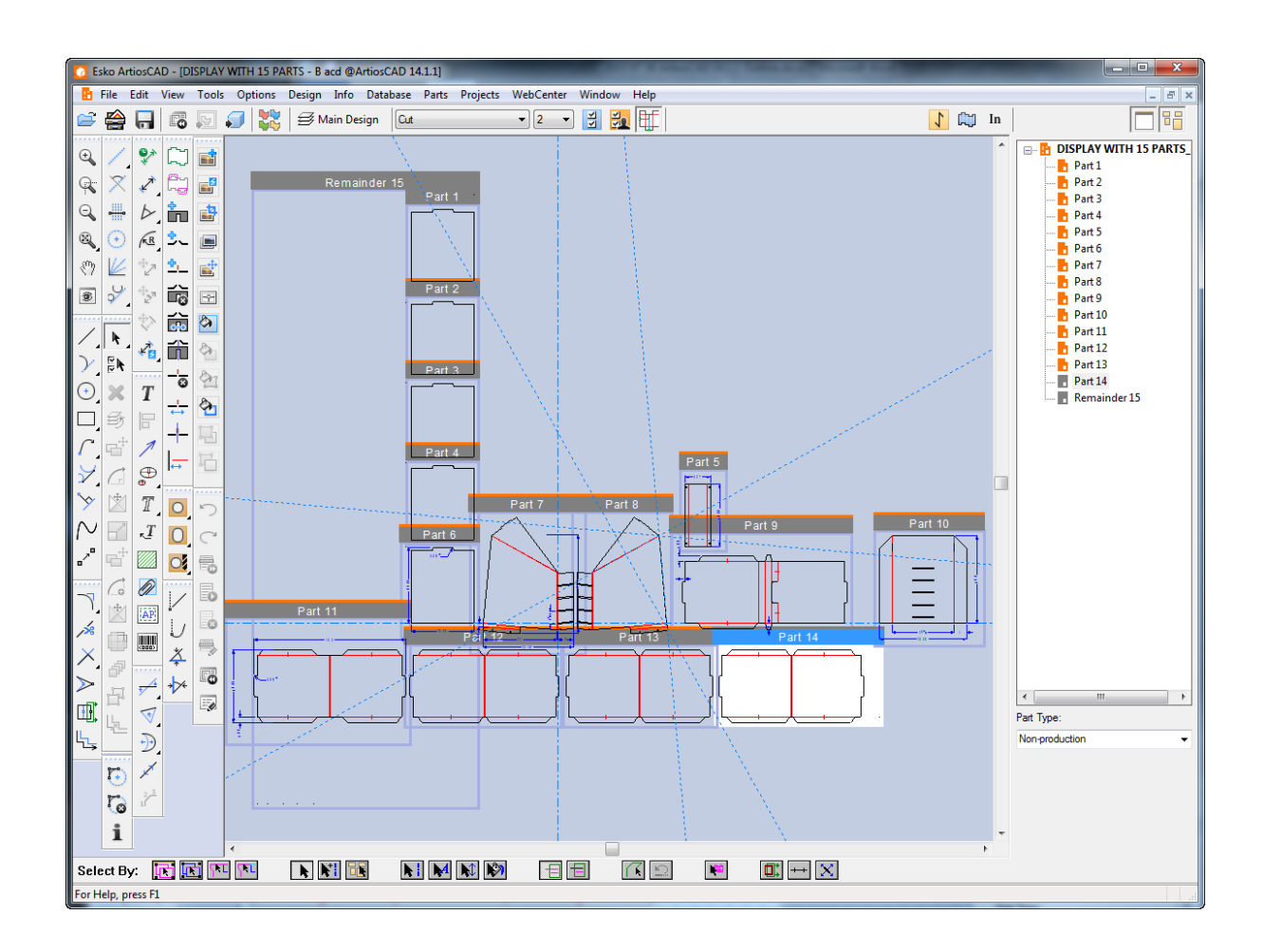

### **Abrir una zona de trabajo en ArtiosCAD Enterprise**

Para abrir un área de trabajo en ArtiosCAD Enterprise, siga estos pasos:

- **1.** 뚄 Pulsar **Navegador** en la barra Vista si ya tiene abierto un documento, o pulsar **Archivo** > **Navegador**.
- **2.** Navegue hasta el Proyecto y carpeta deseados que contienen la zona de trabajo a abrir. Como predeterminado, los Archivos del tipo selector se definen como **Diseños**, lo que incluye las zonas de trabajo.
- **3.** Pulsar la zona de trabajo deseada. ArtiosCAD Enterprise muestra una previsualización en el panel de previsualizar.

# **ESKO<sup>8</sup>**

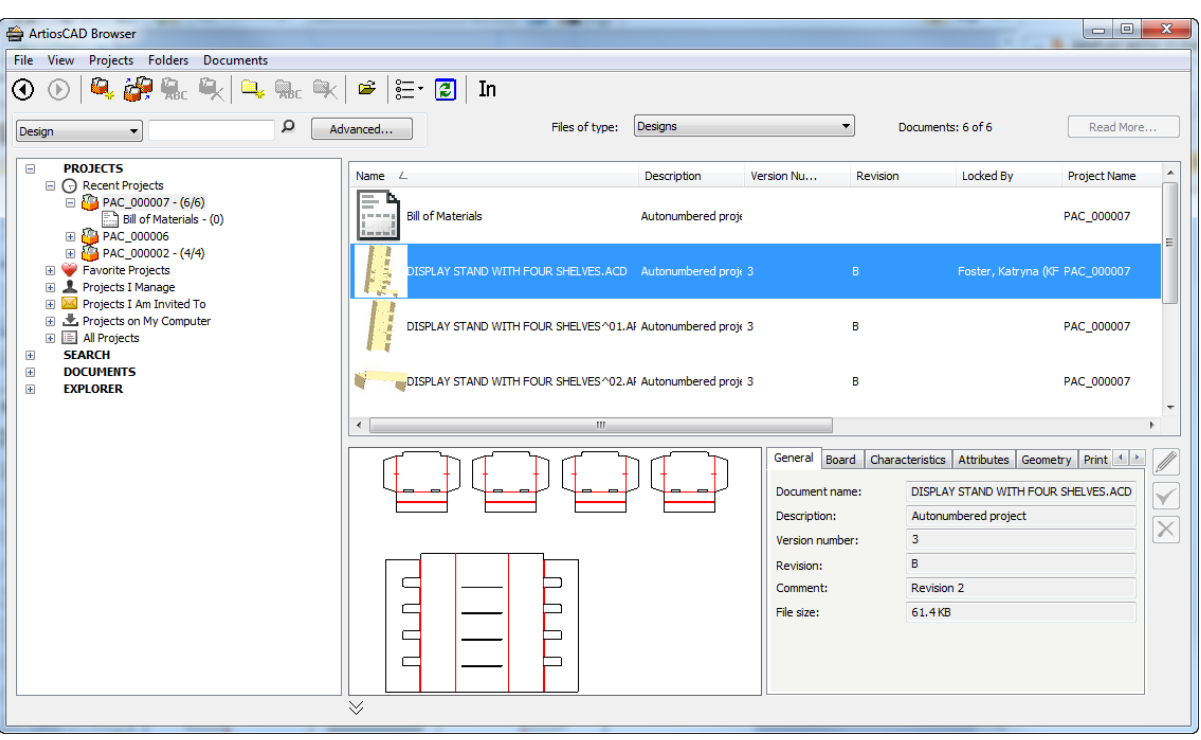

- **4.** Pulsar doble la zona de trabajo para abrirla.
- **5.** ArtiosCAD Enterprise comprueba si alguna parte de la zona de trabajo se ha guardado como área de trabajo independiente, y si son diferentes, le pide elegir la versión a utilizar. Vea *Sincronizar Partes* para más información.
- **6.** Si las partes no han cambiado, ArtiosCAD Enterprise abre la zona de trabajo.

# ESKOR

#### **ArtiosCAD**

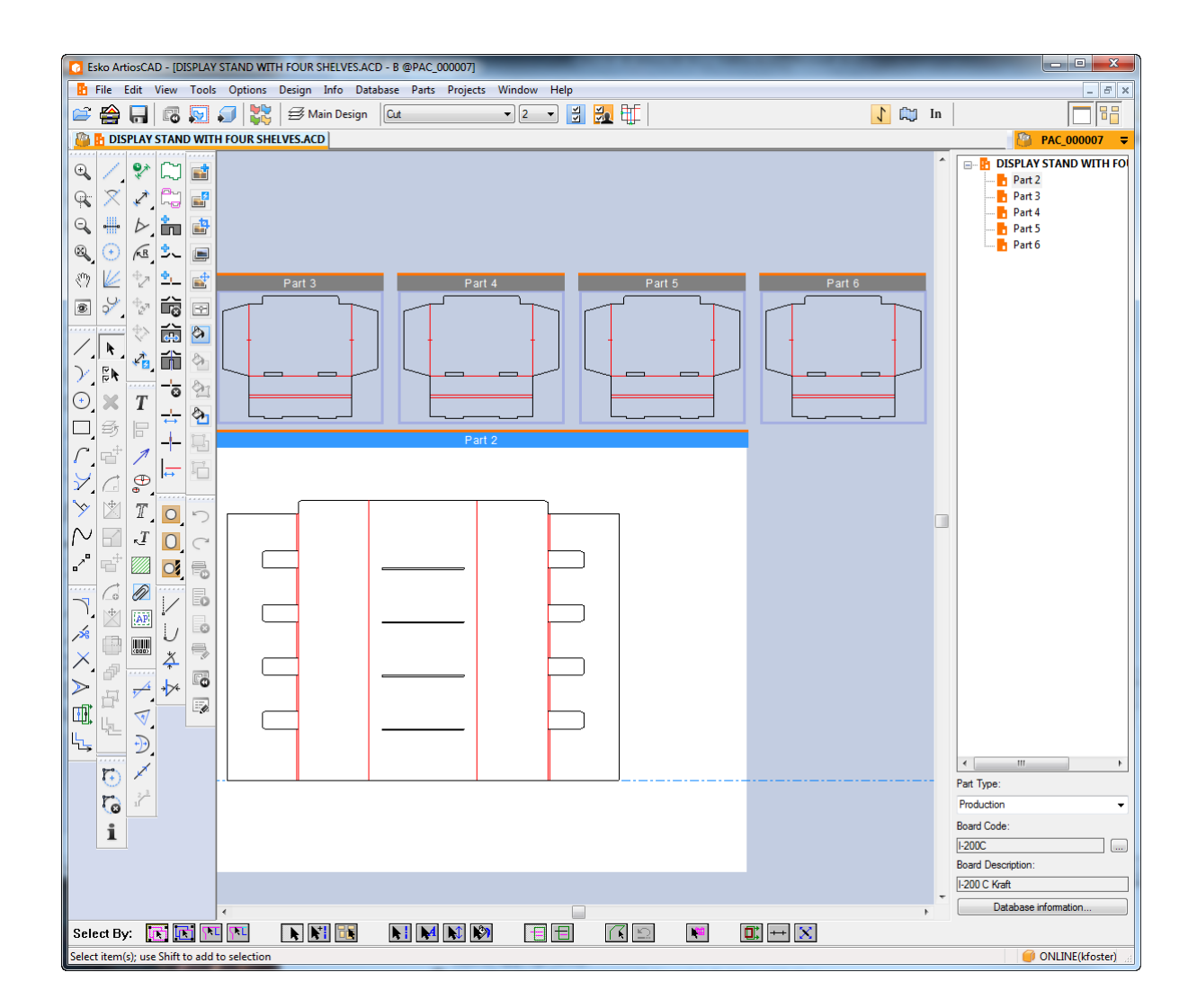

#### **Sincronizar partes**

Cuando abre una zona de trabajo, ArtiosCAD comprueba las partes y sus áreas de trabajo independientes (si es aplicable), y si existen diferencias, le pide seleccionar la versión a utilizar en la caja de diálogo Actualizar Partes. ArtiosCAD Standard Edition busca discos de archivo más recientes, y ArtiosCAD Enterprise busca revisiones más recientes.

**Nota:** Sincronizar partes no se soporta en modo offline en ArtiosCAD ni en ArtiosCAD Enterprise.

Para sincronizar las partes en una zona de trabajo, haga lo siguiente:

- **1.** Abra una zona de trabajo en la que se ha guardado partes y a continuación realizado cambios a las áreas de trabajo individuales de la parte.
- **2.** ArtiosCAD empieza abriendo la zona de trabajo, detecta diferencias, y abre la caja de diálogo Actualizar Partes.

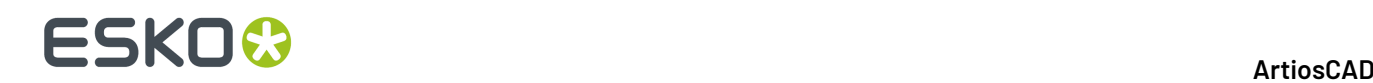

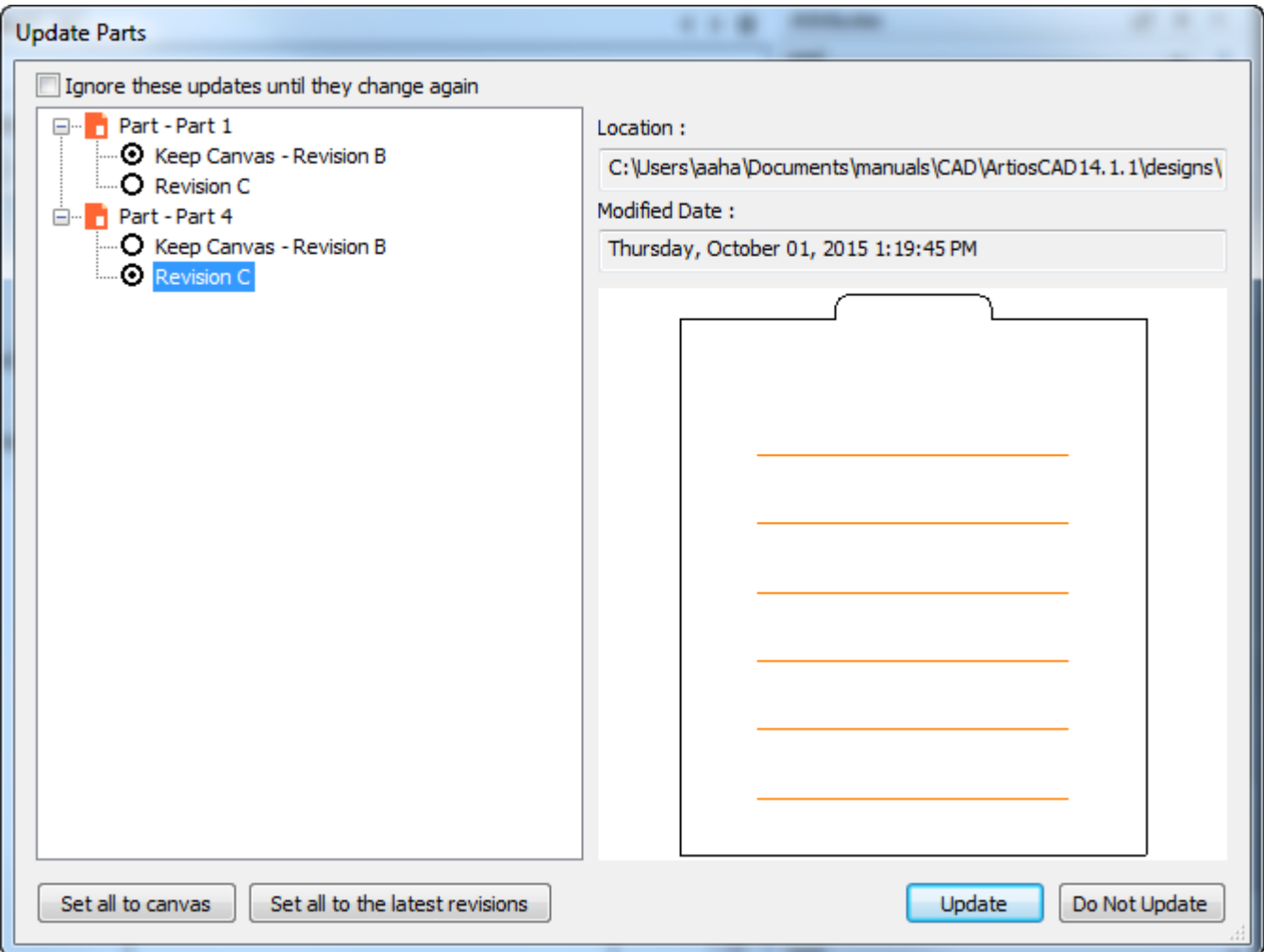

Esta caja de diálogo permite elegir la versión de la parte a utilizar en la zona de trabajo.

- a) ArtiosCAD muestra una lista de las partes cambiadas, en la izquierda de la caja del diálogo. Un icono naranja significa que la parte está en la ubicación donde se ha guardado por última vez. Un icono de parte gris indica que el área de trabajo individual de la parte, no está en la ubicación registrada en la zona de trabajo y no se encuentra.
- b) Elija la versión a utilizar para cada parte, pulsando su botón de opción. ArtiosCAD muestra una previsualización de la parte seleccionada en el panel de previsualizar. Para conectar rápidamente todas las partes, pulse **Definir todas a zona de trabajo** o **Definir todas a las revisiones más recientes**.
- c) **Ignorar estas actualizaciones hasta que cambien de nuevo** evita que ArtiosCAD le consulte sobre estas diferencias, actualizando sus sellos de tiempo en la zona de trabajo.
- d) Pulsar **Actualizar** para actualizar la zona de trabajo con estos cambios.
- **3.** Si elige una versión más reciente de una parte, ArtiosCAD hace lo siguiente:
	- a) Reemplaza la geometría en la parte zona de trabajo, por la geometría del área de trabajo individual.
	- b) Los puentes y ángulos de plegado en la parte revisada reemplazan los de la parte zona de trabajo.

# ESKOR

- c) No se copian líneas de construcción a la zona de trabajo, procedentes de la copia de parte revisada.
- d) La posición de la parte revisada con respecto al origen, se copia a la zona de trabajo, lo que podría hacerla moverse sobre la zona de trabajo.
- e) Las capas que se han cambiado en la parte revisada, se cambian en la zona de trabajo. ArtiosCAD ignora las capas vacías, así como los cambios en el nombre de capa y clase.
- f) ArtiosCAD actualiza la zona de trabajo con las actualizaciones, para imprimir definiciones de elemento en la parte revisada, pero no borra elementos de impresión en la zona de trabajo si se han borrado en la parte revisada, y no cambia la definición del elemento de impresión en la zona de trabajo si ha cambiado en la parte revisada.
- g) Si la dirección de fibra en la parte revisada es diferente de la parte zona de trabajo, ArtiosCAD rota correspondientemente la parte en la zona de trabajo.
- h) ArtiosCAD actualiza la definición de placa de la parte zona de trabajo, por la de la parte revisada.
- i) ArtiosCAD sustituye la información de la base de datos de la parte zona de trabajo, por la de la parte revisada, excepto Cliente, Propietario, Vendedor y Diseñador, que se heredan de la zona de trabajo.
- j) Para 3D: Si ha cambiado la cara base en la parte revisada, la cara base cambia en la parte zona de trabajo. Si ha cambiado el contorno de la cara base en la parte revisada, ArtiosCAD vacía la cara base de la parte zona de trabajo. Si ha creado animaciones en parte zona de trabajo, estas se conservan cuando ArtiosCAD actualiza la parte. Si ha cambiado el número de paneles en la parte revisada, o la forma de la cara base, ArtiosCAD reinicia la animación. Las animaciones realizadas en la parte revisada partes después de convertirla a 3D, no se añaden a la zona de trabajo durante una actualización.
- k) Las definiciones de color actualizadas en la parte revisada, se transfieren a la zona de trabajo.
- l) Los gráficos añadidos a la parte revisada, se transfieren a la zona de trabajo.
- m) Si se cambian los predeterminados de propiedad y las fórmulas en la parte revisada, estos cambios no se transfieren a la zona de trabajo.
- n) Para ArtiosCAD Standard Edition, la información de base de datos procedente de la parte revisada, se transfiere a la zona de trabajo para las descripciones individuales, valores calculados, y características, se eliminan las características no existentes y la descripción de característica actualizada basándose en el código. Para los campos de usuario, si los campos de usuario de la zona de trabajo proceden de una base de datos diferente (basada en la ID de la base de datos), ArtiosCAD borra los de la parte. Si los campos de usuario de la zona de trabajo proceden de la misma base de datos, ArtiosCAD elimina los campos no existentes procedentes de la parte. ArtiosCAD añade todos los campos de usuario precalculados y requeridos.
- o) Para ArtiosCAD Enterprise, la información de base de datos procedente de la parte revisada, se transfiere a la zona de trabajo para las descripciones individuales, valores calculados, y características. ArtiosCAD Enterprise elimina aquellas características presentes en la parte zona de trabajo, que no existen en la parte revisada. Para Atributos, ArtiosCAD Enterprise añade los que existen en la Categoría de Atributo, pero que no están en la parte revisada. ArtiosCAD Enterprise vuelve a evaluar los Atributos calculados.
- p) Para información de placa, ArtiosCAD realiza una comparación no sensible a mayúsculas/ minúsculas del código de material y descripción de las partes con los códigos de placa y descripciones en la base de datos. Para las placas que no son iguales, lista las de la parte que no encuentra en la base de datos con sus calibres, costes, pruebas, y papeles en la caja de diálogo Actualizar Placa.

## **ESKO☆**<br>
artiosCAD

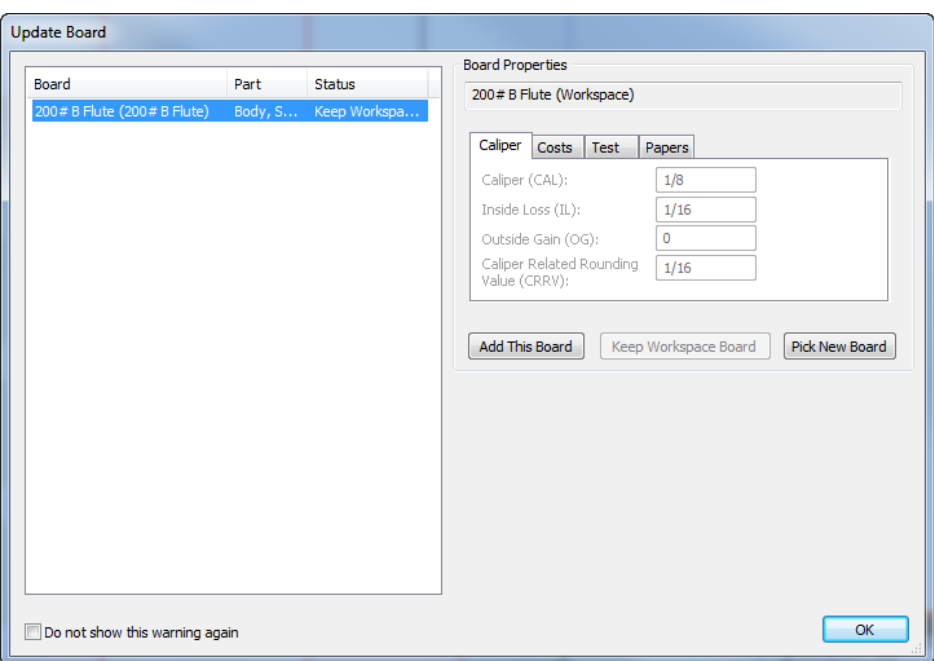

Usar **Añadir Esta Placa** (¡Solo ArtiosCAD Standard Edition! Los usuarios de ArtiosCAD Enterprise deben usar el método normal de administración de placas), **Conservar Placa de Área de Trabajo**, o **Elegir Nueva Placa**. Si se usa **Añadir Esta Placa**, ArtiosCAD añade la placa en el nivel superior del árbol, pero con medios/soportes, información 3D, o imágenes de textura. **Conservar Placa de Área de Trabajo** está disponible solo después de elegir una placa diferente usando **Elegir Nueva Placa** y luego desea volver a la original. **No volver a mostrar este aviso** marca la placa como validada. Pulse **Aceptar** una vez haya elegido como resolver un conflicto de placa.

### **Convertir una parte a Fabricación**

- **1.** Para convertir una parte Producción a una área de trabajo de fabricación, realizar una de las siguientes acciones:
	- a) Moverse por encima de un lugar vacío de una parte Producción o de su barra de título y pulsarlo con el botón derecho. Seguidamente pulsar **Convertir a Fabricación** en el menú contextual.
	- b) Pulsar con el botón derecho una parte Producción y pulsar **Convertir a Convertir a Fabricación** en el menú contextual.
- **2.** Si aún no se ha guardado la parte como área de trabajo de diseño individual autónomo, ArtiosCAD pide un nombre para el diseño. Lo rellena automáticamente desde el nombre de parte.
- **3.** ArtiosCAD pide para elegir conjuntos de parámetros y máquinas, como habitualmente.
- **4.** ArtiosCAD añade la parte a la hoja y espera su siguiente comando.

### **Administración de partes**

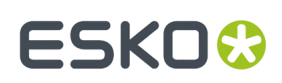

#### **Hacer activa una parte**

Para hacer activa una parte, haga lo siguiente:

- **1.** Si Marcos de Parte está activado, pulsar la barra de título de la parte.
- **2.** Pulse el nombre de la parte en la Lista Partes.
- **3.** Pulse con el botón derecho en el interior la parte encima de un espacio vacío, que tomará el color magenta, y pulse **Definir Parte Activa** en el menú contextual.
- **4.** Al mover geometría, capturarla a un punto situado en una parte no activa.

#### **Cambiar el tipo de una parte**

Existen dos tipos principales de partes: *Producción* y *No Producción*.

Las partes Producción pueden convertirse a Fabricación y se incluyen en varios cálculos.

Las partes No Producción no pueden convertirse a Fabricación y sirven para almacenar información que no es necesaria para la construcción del contenedor. Cuando se selecciona una parte No Producción en la lista Partes, no se muestra un código de placa y los botones de información de placa y base de datos no están disponibles. Sin embargo, se puede ver y definir dicha información para ellas en la caja de diálogo Información de Base de Datos, en el menú Base de Datos. Las partes No Producción tampoco son seleccionadas como predeterminadas al guardar las partes y cuando se genera una FDM de área de trabajo.

Para cambiar el tipo de una parte, elegir uno de los métodos siguientes:

- Con la parte seleccionada en la Lista Partes, cambiar el **Tipo de Parte** en la caja de lista desplegable.
- Pulse con el botón derecho en la Lista de Partes y pulse **Marcar Como** en el menú contextual. Será el estado opuesto al estado actual.
- Moviéndose por encima de la parte, pulse con el botón derecho y pulse **Marcar Como** en el menú contextual. Será el estado opuesto al estado actual.

*Salida* y *Restante* son dos tipos de parte especiales, que ArtiosCAD utiliza solo cuando se está generando una Salida a una capa y cuando se realiza una reconstrucción.

Las partes de *Hardware* las añade la herramienta **Añadir Hardware** en 3D y no pueden añadirse manualmente. Las partes de hardware tienen su propia carpeta en la LDM están deseleccionadas como predeterminado.

#### **Dividir una parte**

Para dividir una parte en dos partes, haga lo siguiente:

**1.**

**lt** Usar **Seleccionar** para seleccionar la geometría a colocar en una parte nueva.

- **2.** Pulsar con el botón derecho y pulsar **Dividir Parte** desde el menú contextual, o pulsar **Partes** > **Dividir Parte**.
- **3.** ArtiosCAD coloca la geometría seleccionada en una parte nueva y mueve la posición actual a la parte nueva. Tenga en cuenta que no mueve físicamente la geometría; para hacer esto utilice el método normal seleccionando y moviendo los objetos.

Si la selección actual está toda en una parte, ArtiosCAD copia L, W, y D (si están definidos), placa, características, descripciones individuales, y Campos de Usuario, desde la parte original a la parte nueva.

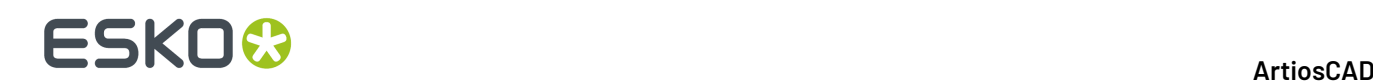

#### **Mover objetos a una parte**

Para mover objetos a una parte diferente, haga lo siguiente:

**1.**

**1.**

- Usar **Seleccionar** para seleccionar los objetos a mover a una parte diferente.
- **2.** Pulsar con el botón derecho y pulsar **Mover a Parte** desde el menú contextual, o pulsar **Partes** > **Mover a Parte**.
- **3.** Pulsar en el interior de la parte para mover los objetos dentro; toma el color magenta.
- **4.** ArtiosCAD mueve los objetos seleccionados a la parte que ha indicado. Las partes se expanden o encogen para acomodar los objetos movidos. Tenga en cuenta que ArtiosCAD no mueve físicamente los objetos; para hacer esto utilice el método normal seleccionando y moviendo los objetos.

#### **Mover una parte**

Al mover una parte, se mueve todo loa asociado con la parte, incluso los elementos dentro de capas bloqueadas y/o invisibles. Para mover una parte, haga lo siguiente:

Pulsar la barra de título de la parte (si está activado Marcos de Parte) con la herramienta **Seleccionar** y arrastrar la parte a la nueva posición.

- **2.** Alternativamente, pulsar **Partes** > **Mover Parte**
	- a) Mover el cursor del ratón en el interior de la parte a mover. La línea se volverá de color magenta para indicar que se ha seleccionado.
	- b) Pulsar dentro de la parte y arrastrar la parte a su nueva ubicación.
- **3.** Al arrastrar, ArtiosCAD muestra las líneas de alineación a las otras partes.

Si se intenta colocar una parte para que interseccione con otra parte, ArtiosCAD muestra un cursor de aviso y vuelve rojas las líneas de alineación, pero permite hacerlo. No debe colocar partes encima de otras partes.

#### **Cambiar propiedades**

Cuando se cambian propiedades de una selección de varias partes, ArtiosCAD actualiza adecuadamente cada parte y registra el cambio su uso futuro.

#### **Opciones de Partes**

Pulsar **Partes** > **Opciones de Partes** para abrir la caja de diálogo Opciones de Partes.

#### **ArtiosCAD**

# ESKOR

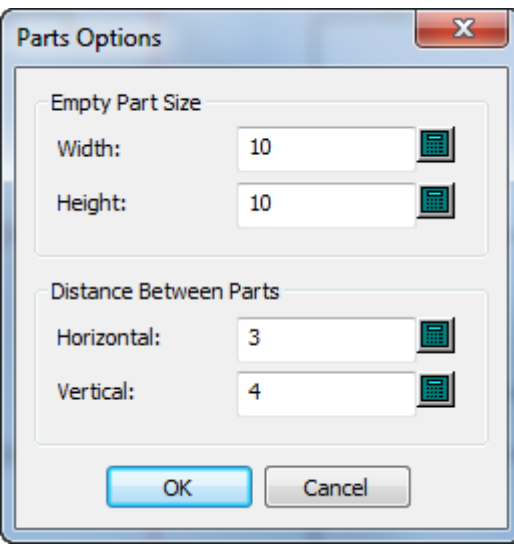

En el grupo Tamaño de Parte Vacío, **Anchura** y **Altura** definen el tamaño predeterminado para partes nuevas. Cambiar estos valores no cambia el tamaño de las partes vacías existentes.

En el grupo Distancia Entre Partes, **Horizontal** y **Vertical** controlan la distancia entre las partes al convertir a una zona de trabajo y usando **Espacio Automático de Partes**. Esta distancia se aplica a las líneas de diseño más externas de la parte, no a los marcos de la parte.

Los Predeterminados para estos valores están en **Opciones** > **Predeterminados** > **Predeterminados de Inicio** > **Opciones de Zona de Trabajo/Partes**.

#### **Información de base de datos de Partes**

ArtiosCAD es sensible al contexto y muestra la información de la base de datos para una parte o para la zona de trabajo, según lo que se ha seleccionado en la Lista Partes.

Las partes heredan los campos de base de datos de la zona de trabajo **Cliente**, **Diseñador**, **Vendedor**, y **Propietario**. Dichos campos son solo lectura en la caja de diálogo Información de Base de Datos de Partes.

### **ESKO☆**<br>
ArtiosCAD

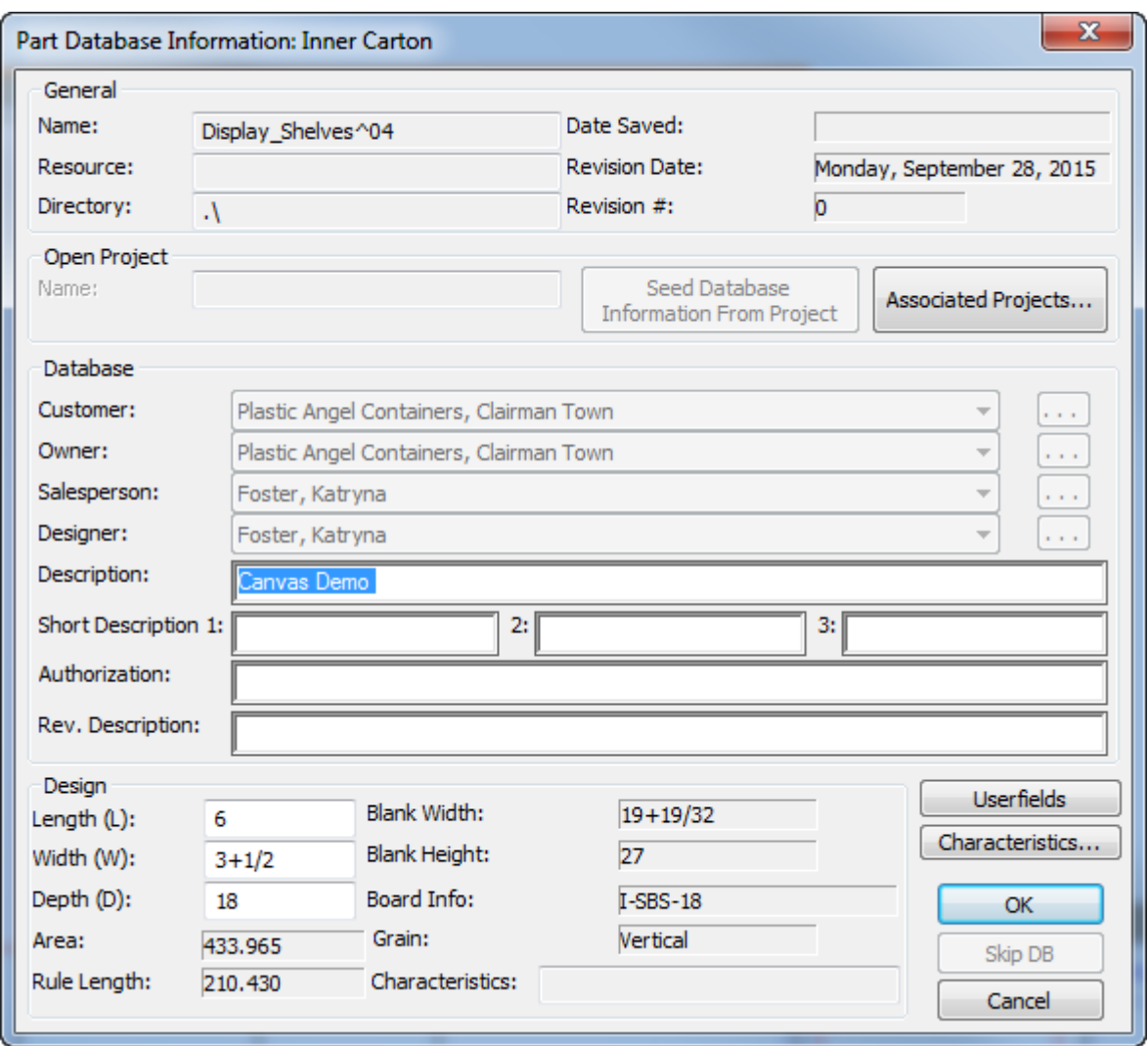

En el grupo Diseño, **Longitud**, **Anchura** y **Profundidad** se muestran solo para información. ArtiosCAD solo utiliza las variables de zona de trabajo en StyleMaker. Si se definen en una parte, ArtiosCAD las utiliza para Informes y Salidas, pero no para construcción real. Esto también sirve para que si usted importa una parte desde un estándar, pueda ver los valores utilizados para ejecutar el estándar.

ArtiosCAD muestra la caja de diálogo información de base de datos de Fabricación para partes de trazado. Copia esta información a Fabricación si se convierte la parte de trazado a Fabricación.

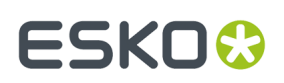

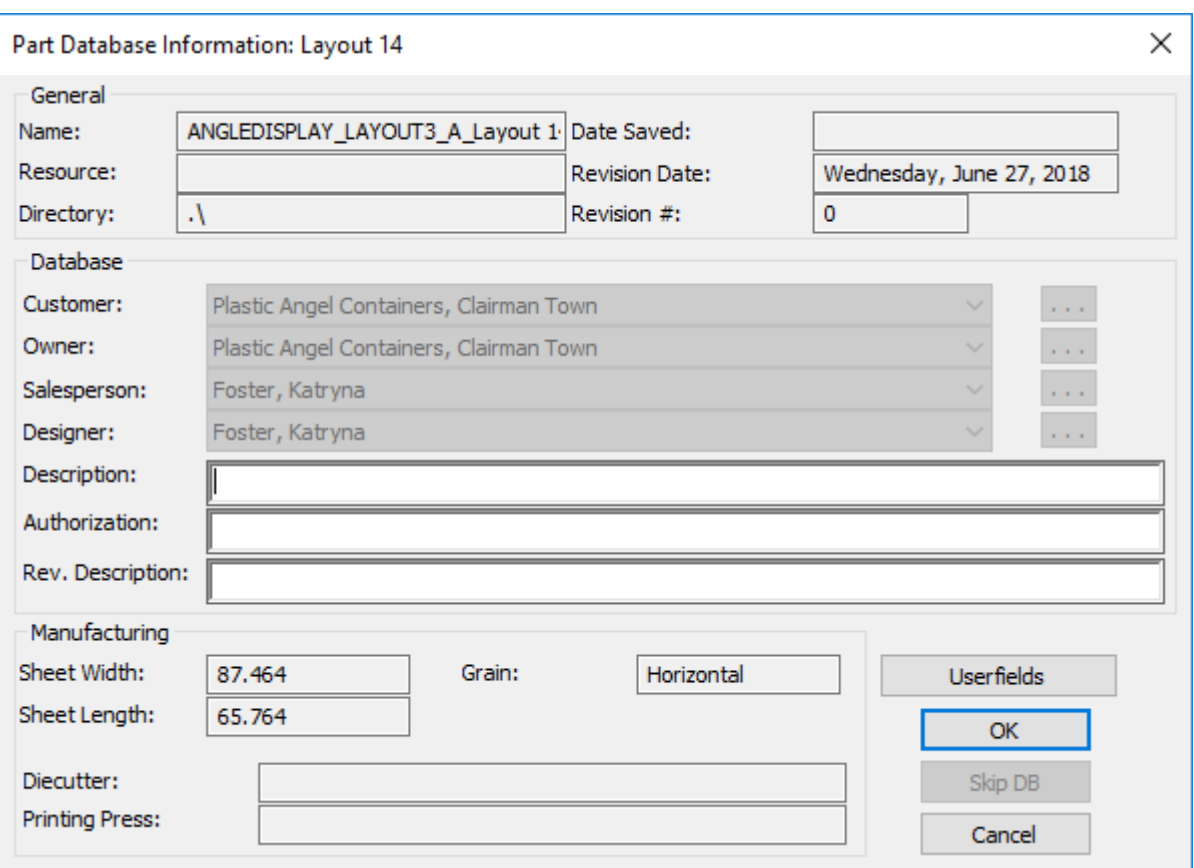

La tabla de abajo muestra como ArtiosCAD define la información de la base de datos para una parte, dependiendo de su origen.

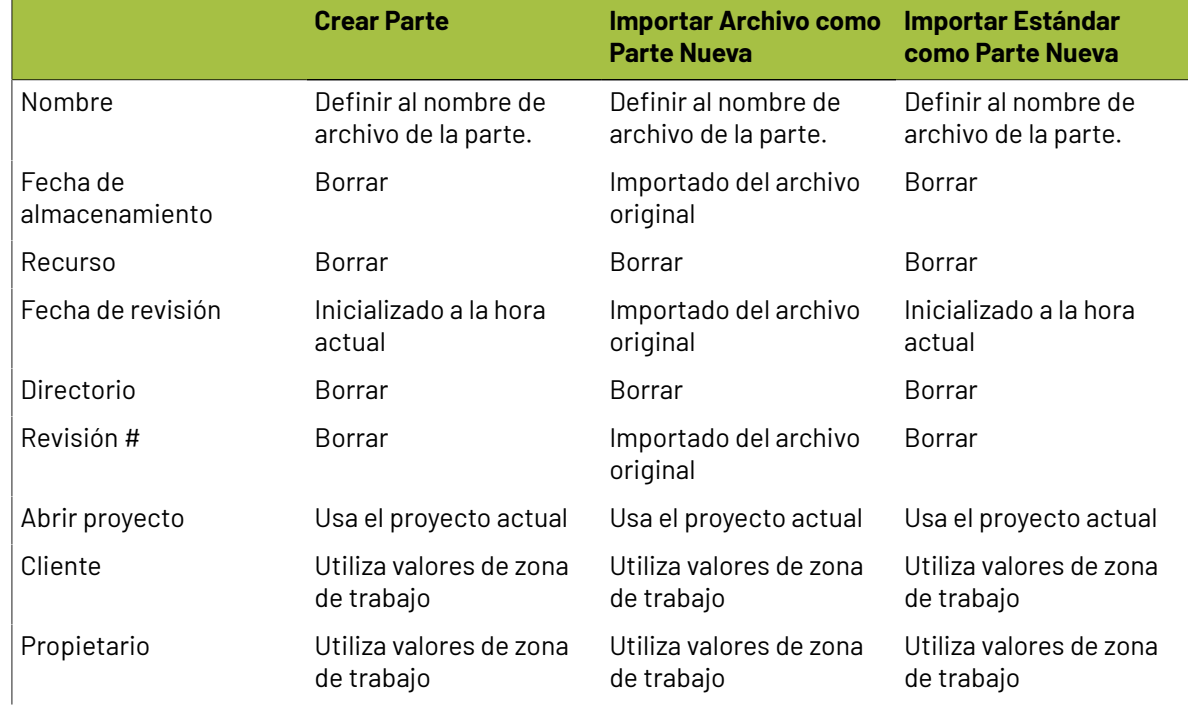

# **ESKO☆**<br>
ArtiosCAD

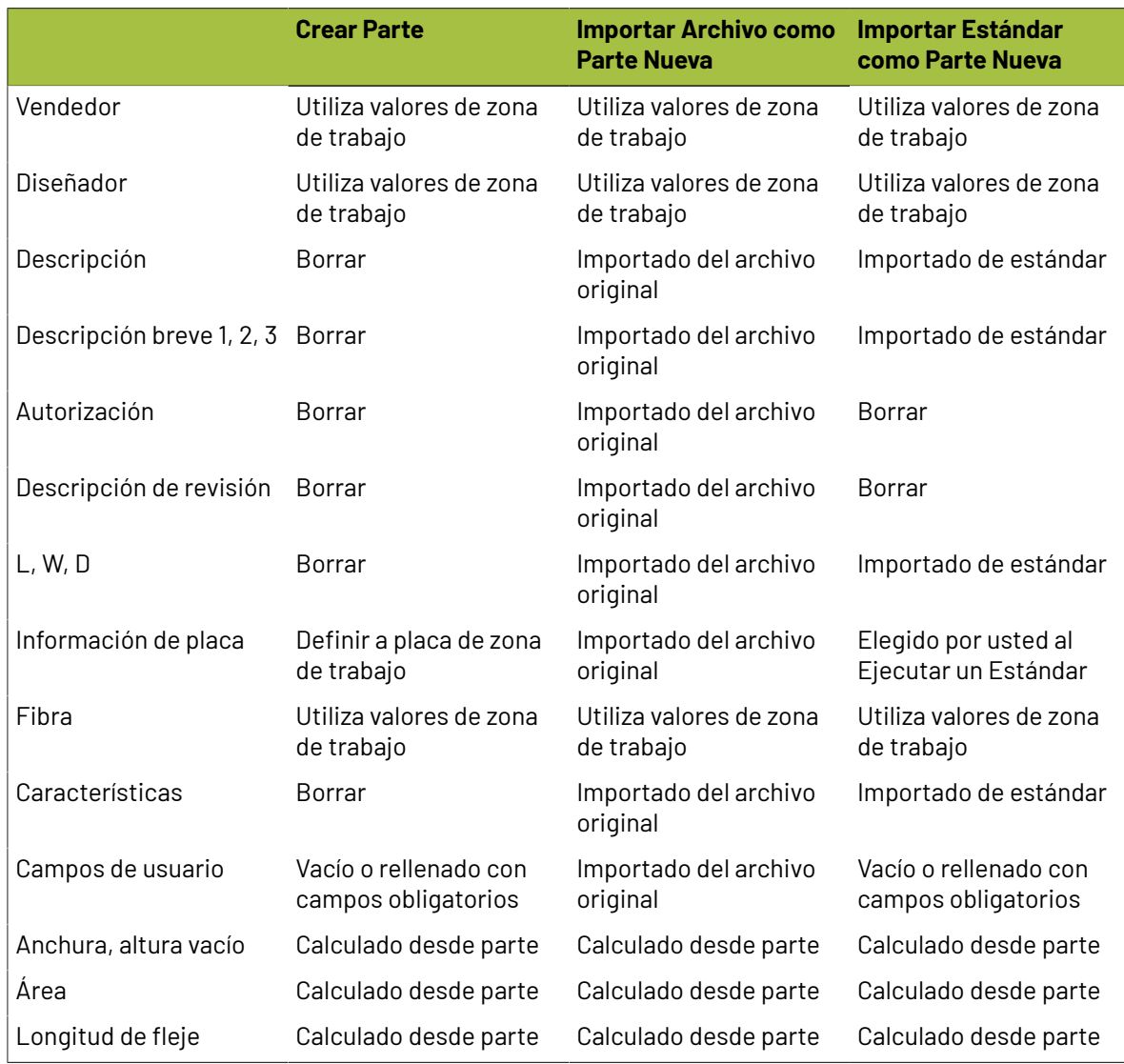

### **Trabajar con partes solo lectura**

Las partes solo lectura permiten incluir diseños en áreas de trabajo sin modificarlas accidentalmente. También son útiles cuando se desea añadir un diseñar estandarizado a una área de trabajo para su inclusión en la Lista de Materiales.

ArtiosCAD muestra que una parte es solo lectura colocando un icono de candado junto al nombre en la barra de título de la parte en la Lista de Partes, y en la caja de diálogo Guardar Partes.

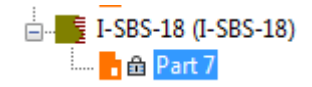

#### **ArtiosCAD**

### ESKOK

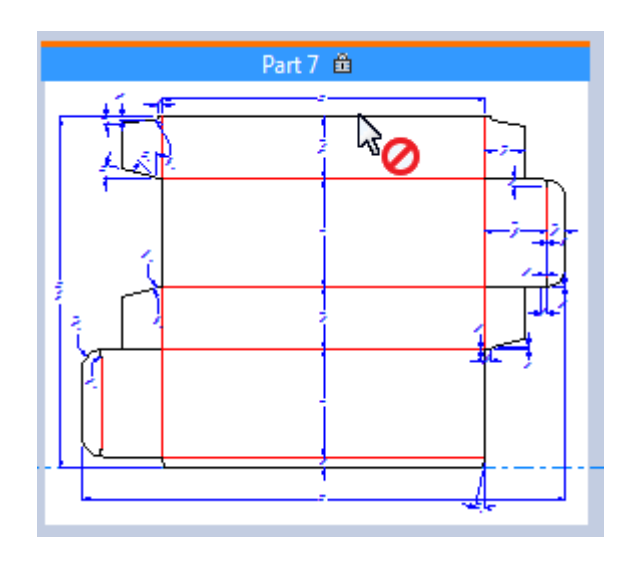

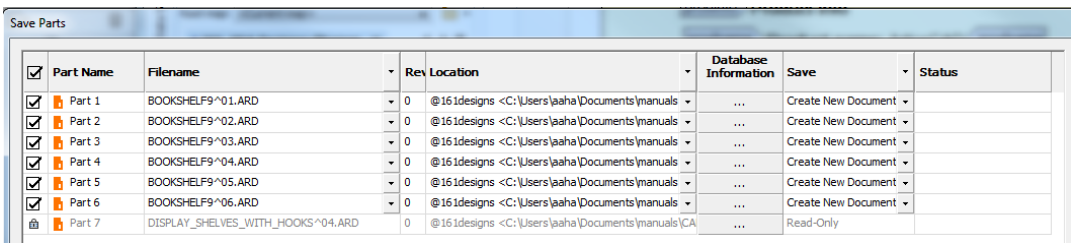

Cuando la parte activa una parte solo lectura, ArtiosCAD:

- Hace todos los campos no disponibles para cambiar en la caja de diálogo Información de Base de Datos e Información de Placa. ArtiosCAD emite pitidos si se pulsa en su interior o se intenta escribir.
- Hace todas las herramientas no disponibles.
- No permite importar archivos allí.
- Lo ignora para DieMaker's Fix-It y eliminar doble línea en Controles de Diseño.
- Lo ignora en las herramientas **Intersección con Diseño** y **Añadir Hardware** en 3D.
- No guarda los cambios en 3D a una parte solo lectura al retornar a 2D al guardar un área de trabajo 3D.
- Muestra "La Parte Activa es Solo Lectura" en el cuadro de diálogo Capas.

#### **Hacer escribible una parte solo lectura**

Para hacer solo lectura una parte escribible, haga lo siguiente:

- **1.** Hacer que la parte solo lectura sea la parte activa.
- **2.** Elija:
	- Moverse por encima de la parte en la Lista de Partes, pulsar con el botón derecho y pulsar **Hacer Escribible** en el menú contextual.
	- Pulsar con el botón derecho la barra de título de la parte y pulsar **Hacer Escribible** en el menú contextual.
	- Pulsar **Partes** > **Hacer Escribible Parte Activa**.

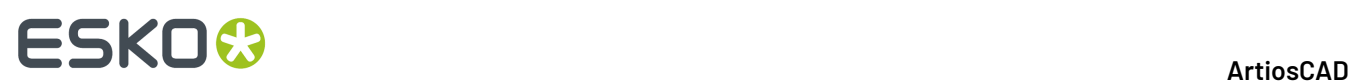

#### **Hacer solo lectura una parte escribible**

Para hacer escribible una parte solo lectura, haga lo siguiente:

- **1.** Hacer que la parte escribible sea la parte activa.
- **2.** Elija:
	- Moverse por encima de la parte en la Lista de Partes, pulsar con el botón derecho y pulsar **Hacer Solo Lectura** en el menú contextual.
	- Pulsar con el botón derecho la barra de título de la parte y pulsar **Hacer Solo Lectura** en el menú contextual.
	- Pulsar **Partes** > **Hacer Solo Lectura Parte Activa**.

**Nota:** Por definición, no se puede guardar una parte solo lectura. Guarda los cambios a la parte antes de hacerla solo lectura.

#### **Interrumpir el enlace a una parte anteriormente solo lectura**

Para interrumpir el enlace con una parte solo lectura y guardar la parte activa como algo nuevo, haga lo siguiente:

- **1.** Haga escribible la parte.
- **2.** Guardar la nueva parte y cambiar la ruta, el nombre de archivo, o ambos.
- **3.** ArtiosCAD interrumpe el enlace.

### **Reconstruir en áreas de trabajo**

Al reconstruir una área de trabajo, ArtiosCAD muestra las diferentes partes Reconstruíble, como nodos en un árbol:

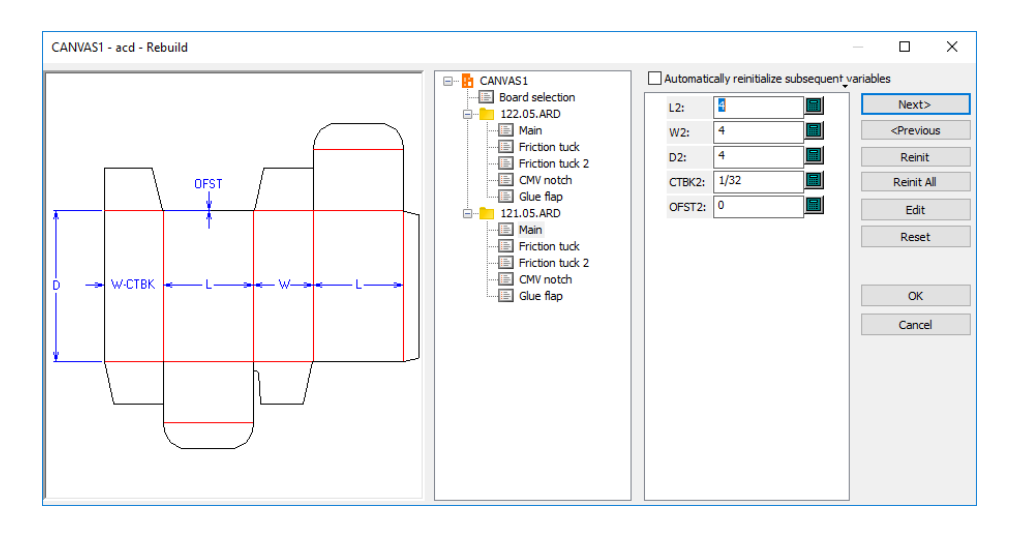

- ArtiosCAD reconstruye todas las partes. Para reconstruir solo una parte, cambiar solo las variables para una de las partes en el árbol.
- ArtiosCAD puede colocar alguna Geometría en la parte Restante.

## ESKOK

- Si se usa **Deshacer** o **Rehacer** después de borrar una parte y a continuación se reconstruye, ArtiosCAD puede colocar geometría adicional en la parte Restante.
- Los comandos para crear una parte y borrar una partes, se vuelven a ejecutar al reconstruir, por ello la parte activa puede cambiar cuándo ArtiosCAD completa reconstruir.

Las partes guardadas en áreas de trabajo independientes no son reconstruibles. Pero si dichas partes tienen especificadas L, W, D o variables de placa, estas se exportan al espacio de trabajo a pesar de que la área de trabajo no las use.

Las partes actualizadas al abrir una área de trabajo, no son reconstruibles en la área de trabajo.

No se puede reconstruir la geometría pegada a una área de trabajo, porque ArtiosCAD no copia las variables desde el diseño de origen.

Si se cambia L, W, o D para una área de trabajo, ArtiosCAD actualiza L, W, D para las partes con valores coincidentes que no se importaron.

Al dibujar una área de trabajo reconstruible, las referencias entre las partes funcionan sin problemas.

Si reconstruir una área de trabajo es importante para usted, un flujo de trabajo sugerido para un expositor estándar con varias partes que utilizan la misma placa es:

- Convertirlo a una área de trabajo
- Aplicar los cambios a la área de trabajo y reconstruirla, pero tenga cuidado con el número de partes que cambian
- Convertir a 3D y ordenar el armado
- Volver a la área de trabajo y modificarla
- Reconstruir la área de trabajo y utilizar **Anterior** para cambiar la placa en la caja de diálogo Selección de Placa
- Actualizar el área de trabajo 3D.

Si debe reconstruir una área de trabajo usando diferentes placas para cada parte, dibuje las partes como estándares individuales y añádalas a un catálogo de estilos. A continuación use **Importar Archivo** > **Desde Estándar como Parte Reconstruíble Nueva** y use una placa diferente para cada parte, como desee.

### **Deshacer y Rehacer en zonas de trabajo**

En una zona de trabajo, **Deshacer** y **Rehacer** funcionan como en un diseño individual. Si se aplica Deshacer al crear una parte nueva, la parte creada antes se convierte en la parte activa. Si no existe ninguna parte anterior, ArtiosCAD convierte en activa la zona de trabajo. Si se aplica Rehacer para deshacer al crear una parte, ArtiosCAD añade la parte pero no la convierte en activa.

### **Capas en zonas de trabajo y en partes**

Las mismas capas de la zona de trabajo existen en todas las partes. Las partes diferentes no pueden tener capas diferentes.

Las zonas de trabajo no tienen capas *Sección Horizontal Cruzada*, *Gráficos de Etiqueta*, o *Gráficos Retractilables*.

Para las capas bloqueadas, se pueden bloquear las capas por parte, pero si se bloquea la capa zona de trabajo, dicha capa queda bloqueada para todas las partes, y lo mismo ocurre para desbloquear capas.

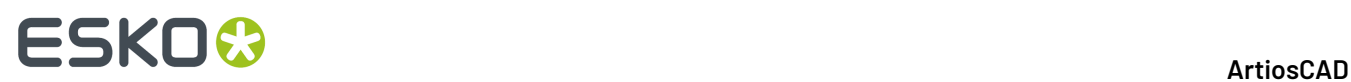

La caja de diálogo Capas en las zonas de trabajo tiene **Bloqueo de Parte Activa**, que al pulsarlo abre la caja de diálogo Parte Activa Bloqueada. Usar esta caja de diálogo para bloquear y desbloquear capas para la parte activa. Las capas que están vacías en esta parte, tienen sus nombres en gris.

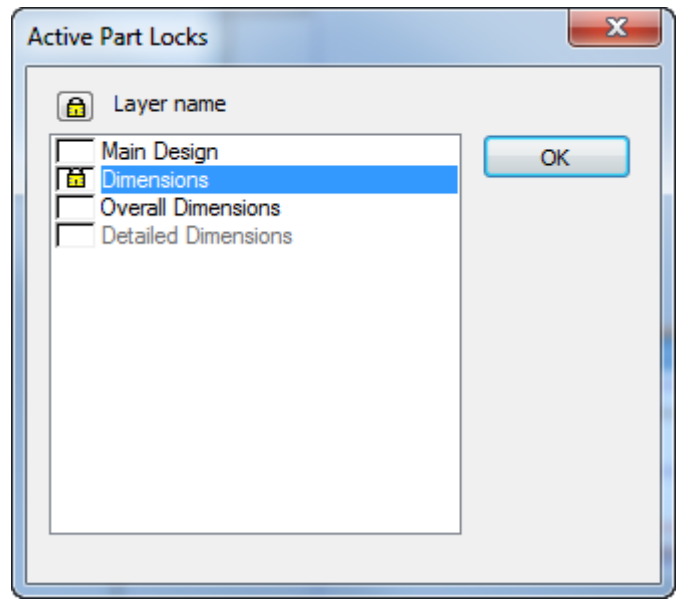

En la caja de diálogo Capas para una zona de trabajo, si una parte tiene una capa bloqueada que no está bloqueada en todas las partes, o no está bloqueada en la zona de trabajo, el icono del bloqueo se ve sombreado.

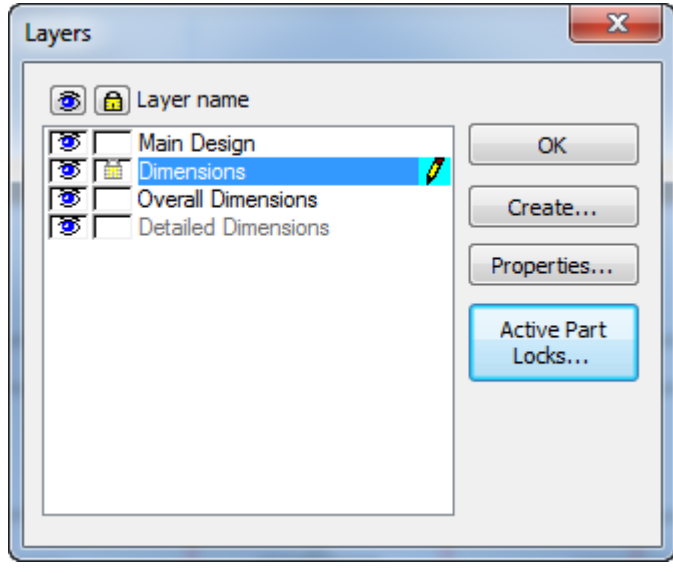

### **Copiar y pegar dentro de zonas de trabajo**

Cuando se copia y pega desde un diseño individual a una zona de trabajo, ArtiosCAD pega en el origen o en la parte inferior izquierda de una parte vacía. Si la zona de trabajo no está vacía, ArtiosCAD pega en

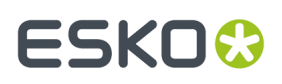

la parte activa, en la parte superior izquierda de la geometría existente. En cualquier caso, ArtiosCAD intenta no superponer partes.

Pegar en el interior de la misma zona de trabajo es similar a usar **Copiar**, en que se pega dentro de la parte activa y se activa automáticamente **Mover** después de pegar.

No se pueden pegar elementos desde las capas *Sección Horizontal Cruzada*, *Gráficos de Etiqueta*, o *Gráficos Retractilables* procedentes de otros diseños, porque no se puede crear una revolución sólida desde una zona de trabajo.

ArtiosCAD no copia elementos de impresión cuando se pega.

No se puede reconstruir geometría pegada, porque ArtiosCAD no copia las variables desde el diseño de origen.

Pegar tiene los límites siguientes:

- Número de capas: 250
- Número de flejes especiales: 39
- Número de fuentes: 39
- Número de Colores: 999

### **Cambiar las placas**

#### **Indexado variable**

Para ajustar el redimensionado de partes, ArtiosCAD indexa las variables de placa de cada parte, para calibre, pérdida interior, ganancia exterior, y valor de redondeo de ondulado (si es un material ondulado, placa) (CAL, IL, O, y CRRV). Al añadir partes, las variables tienen un número de índice adjuntado a ellas. Por ejemplo, para la segunda parte que se añade, ArtiosCAD utiliza CAL(2), IL(2), y OG(2). Usar solo la variable sin índice se refiere la parte actual. Si desea referirse a las variables de otras partes, usar su número de referencia en la variable. Si estaba trabajando en la parte 2, usar CAL se refiere a CAL(2), pero para especificar el calibre para la parte 4 estando en la parte 2, se usaría  $CAL(4)$ .

Si no se han renombrado las partes, el nombre de parte contiene el número de la parte. Si se han renombrado las partes, usar el botón **Placas** en el teclado numérico para abrir la caja de diálogo Seleccionar Expresión de Placa, que muestra las partes y sus números.

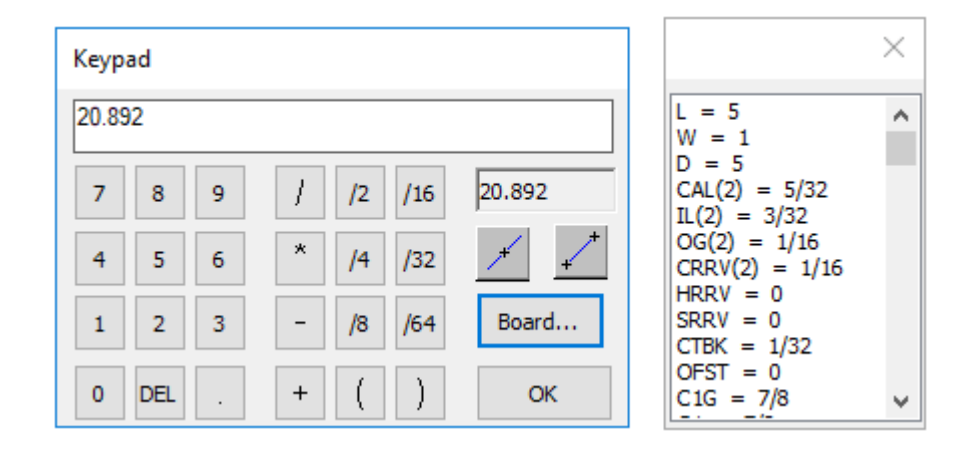

### <del>ESKO©</del> ArtiosCAD

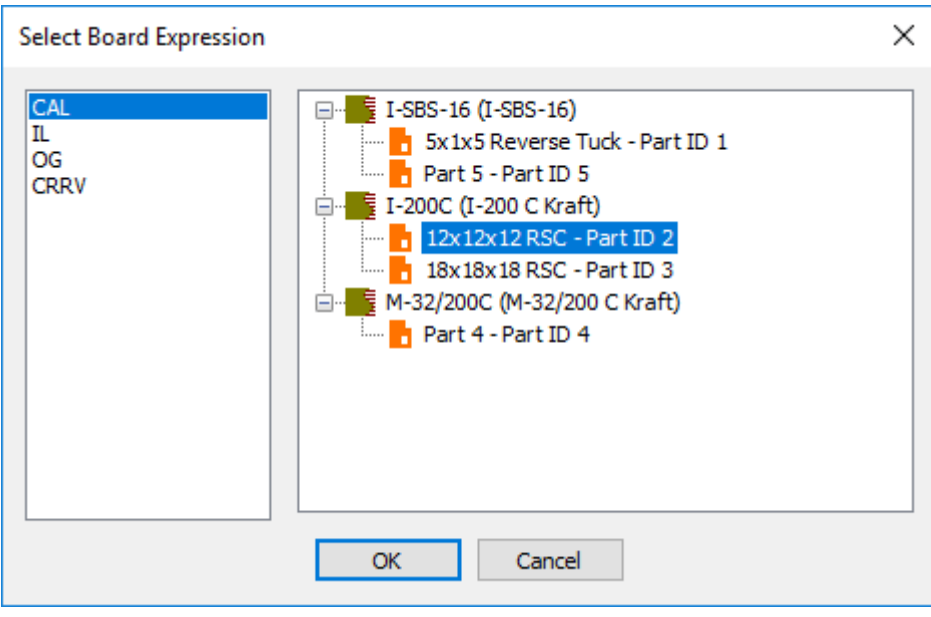

#### **Cambiar la placa utilizada por varias partes**

Para cambiar la placa usada por varias partes, haga lo siguiente:

- **1.** Pulsar con el botón derecho en la Lista Partes y pulsar **Cambiar Placa** en el menú contextual.
- **2.** Elegir la nueva placa en la caja de diálogo Información de Placa de Parte y pulsar **Aceptar**.

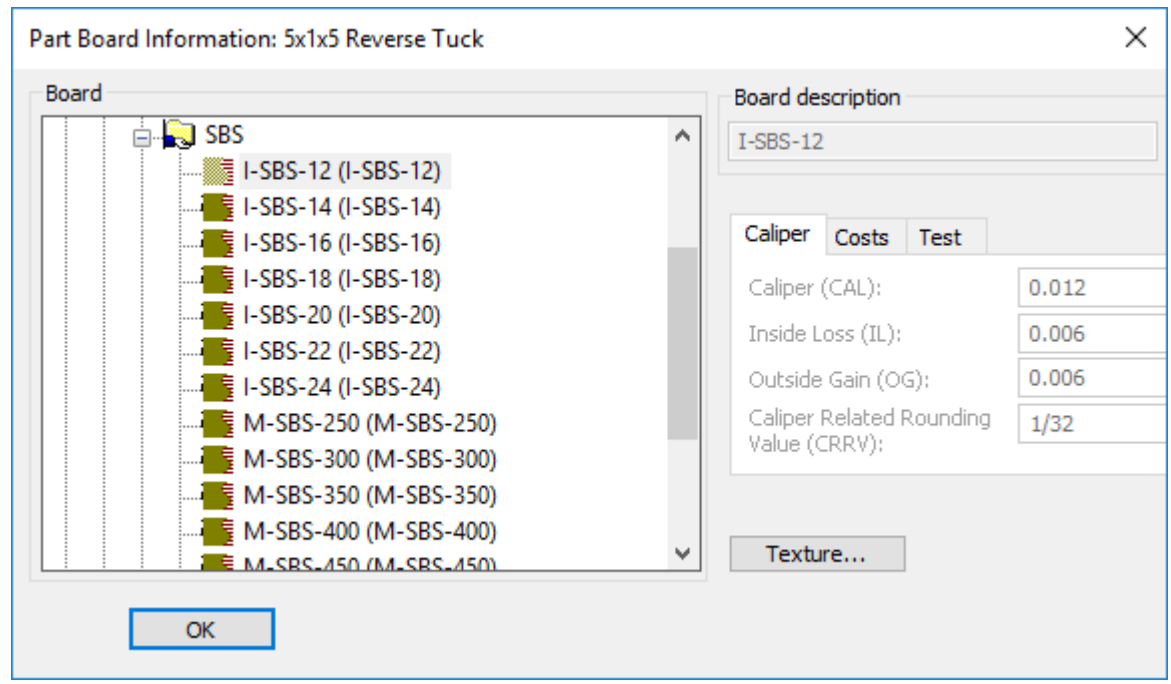

- **3.** La placa existente en la Lista Partes cambia a la nueva placa.
- **4.** Si alguna de las partes era redimensionable, ArtiosCAD resalta **Reconstruir** en la barra Vista para indicar que se debe reconstruir la zona de trabajo para actualizar las partes con las nuevas variables.

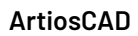

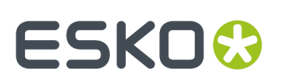

#### **Cambiar la placa utilizada por una parte**

Para cambiar la placa usada por una parte, haga lo siguiente:

- **1.** Pulse con el botón derecho en la Lista de Partes y pulse Información de Placa en el menú contextual.
- **2.** Elegir la nueva placa en la caja de diálogo Información de Placa de Parte y pulsar **Aceptar**.

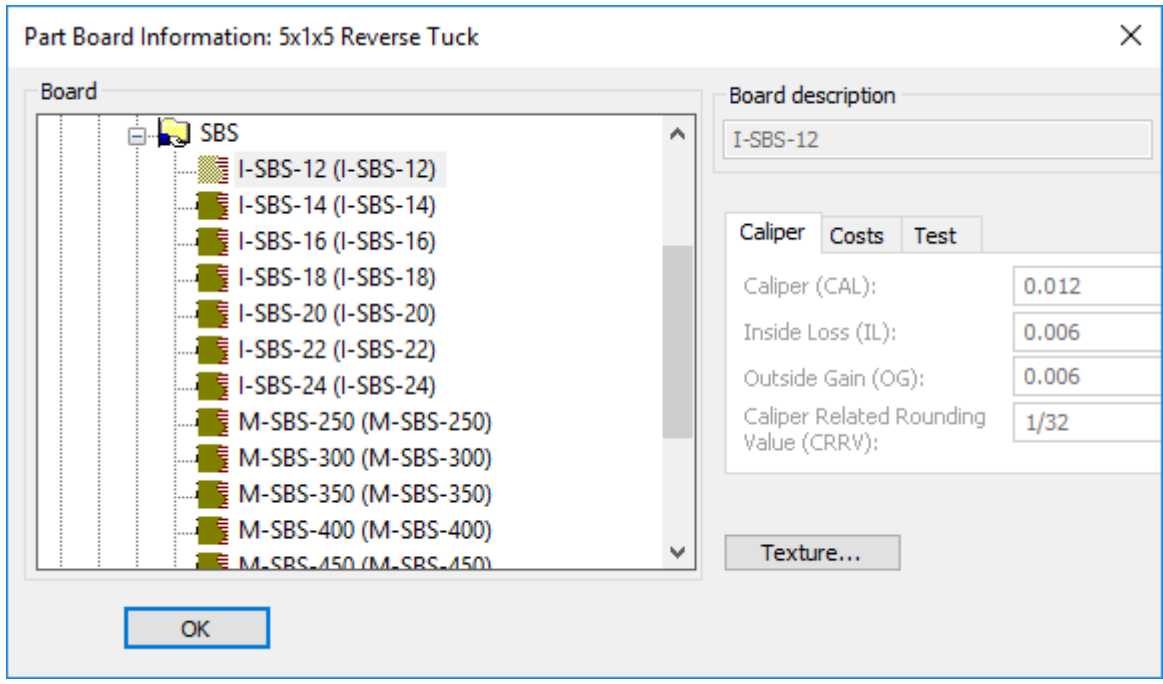

- **3.** ArtiosCAD añade la nueva placa a la Lista Partes y mueve la parte debajo de ella.
- **4.** Si la parte era redimensionable, ArtiosCAD resalta **Reconstruir** en la barra Vista para indicar que se debe reconstruir la zona de trabajo para actualizar la parte con las nuevas variables.

#### **Otras notas**

Cuando se genera una zona de trabajo estándar, antes de añadir geometría, se debe crear el mismo número de partes vacías que placas diferentes se deseen usar. A continuación, cambiar la placa adecuadamente para cada parte. Así al crear geometría, si se desea referir a diferentes variables de parte, se conocerá fácilmente el número de índice de cada parte sin necesidad de comprobarlo en el Teclado numérico.

### **Bocetos en zonas de trabajo**

Bocetar en una Zona de trabajo es similar a hacerlo en un diseño individual, pero existen algunas diferencias. Las herramientas y barras de herramientas específicas, tienen notas siguiendo esta sección.

Las herramientas **Informe** y **Contraparte** no están disponibles en las zonas de trabajo.

Las herramientas **Avanzado Estándar** y **Orificios de Registro** funcionan igual que las herramientas **Geometría** y **Dimensión**.

Las herramientas **Deshacer-Rehacer**, **Extender-Medir**, y **Vista** funcionan igual que en otras partes.

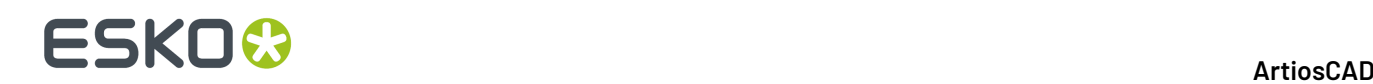

### **Reglas de dibujo**

Conservar las partes separadas. Las partes deben ser autocontenidas.

Cuando se dibuja nueva geometría:

- Si se dibuja geometría **desde un punto** en la parte activa, la parte activa permanece activa y la geometría se mantiene en la parte activa, indistintamente de la ubicación del punto final.
- Si se dibuja geometría **desde coordenadas** en la parte activa, y se captura a punto o intersecciona con otra línea en el destino, ArtiosCAD coloca la nueva geometría en la parte de destino y hace activa la parte de destino. Si se captura a coordenadas, ArtiosCAD coloca la nueva geometría en la parte de origen y no cambia la parte activa.
- Si una parte está activa y el punto de origen se encuentra en el exterior de ella, si el destino se captura a un punto dentro de la parte activa o intersecciona con una línea en el interior de la parte activa, ArtiosCAD no cambia la parte activa y la nueva geometría queda en ella. Si el destino son coordenadas, ArtiosCAD coloca la nueva geometría en la parte que contiene el origen y cambia dicha parte a parte activa.

Cuando se mueve geometría existente:

- Si se **captura un punto**, ArtiosCAD coloca la geometría dentro de dicha parte y la hace la parte activa.
- Si se **mueve a coordenadas** o **intersecciona** con una línea dentro de otra parte, ArtiosCAD expande la parte de origen para incluir la geometría movida y la parte de origen permanece o se hace la parte activa.

#### **Líneas de construcción en zonas de trabajo**

Las zonas de trabajo usan el tipo de línea **Línea de construcción de área de trabajo**. Su apariencia predeterminada es una línea azul de trazos largos, salvo si el estilo de trazado actual tiene definido el tipo Restante, en cuyo caso ArtiosCAD usará este último. Para Salidas, utiliza la misma herramienta que Línea de Construcción 1.
#### **ArtiosCAD**

### ESKOK

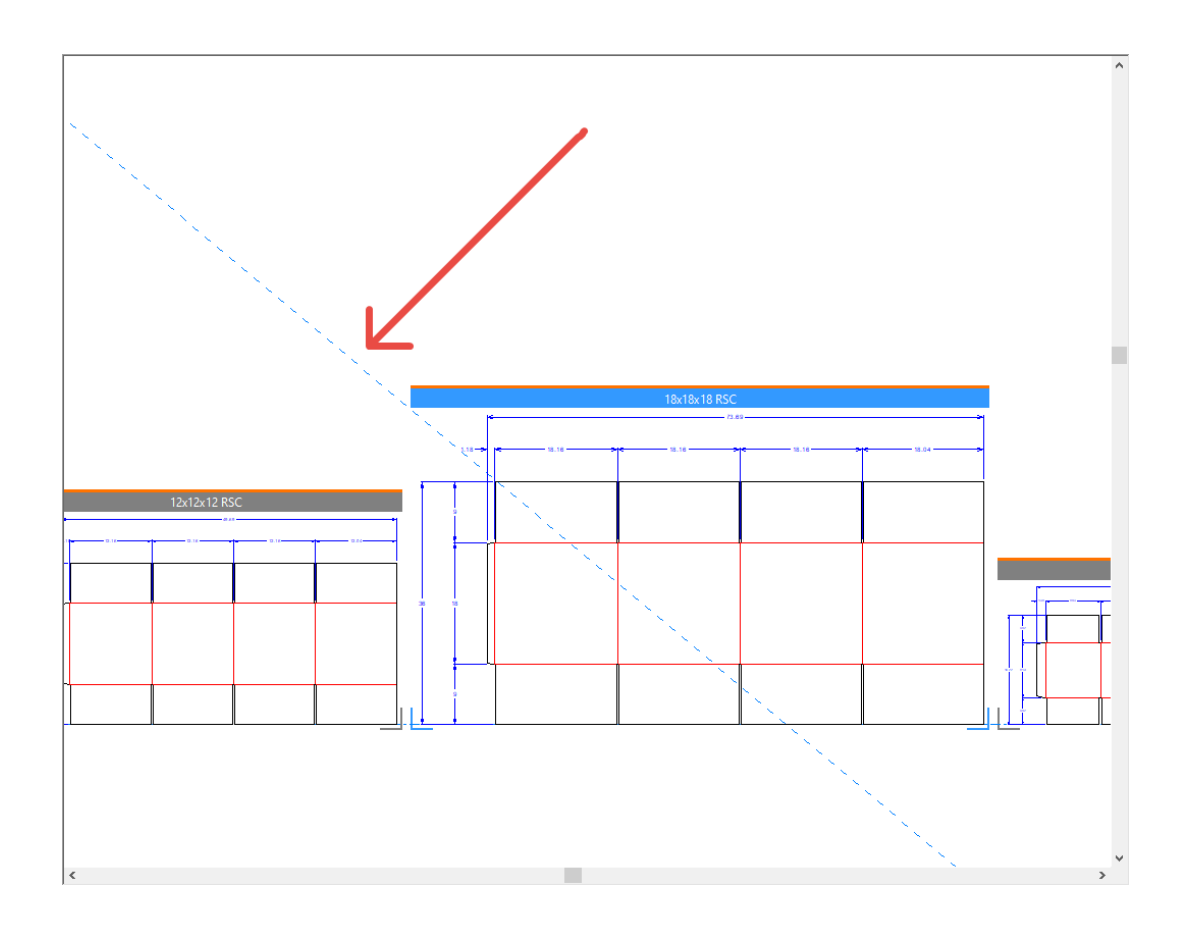

### **Creación de línea de construcción**

Cuando la zona de trabajo está activa, ArtiosCAD crea líneas de construcción en la zona de trabajo.

Cuando una parte está activa, y solo se usan elementos de dicha parte para generar una línea de construcción, ArtiosCAD coloca la línea de construcción en la parte como Línea de Construcción 1 y activa dicha parte.

Cuando está activa una parte, y se usan elementos de dos partes diferentes para crear una nueva línea de construcción, ArtiosCAD crea una línea de construcción de zona de trabajo y activa la zona de trabajo.

Cuando está activa una parte, y se usa una línea de construcción de zona de trabajo para crear una nueva línea de construcción, ArtiosCAD crea una línea de construcción en la zona de trabajo y activa la zona de trabajo.

Cuando se abre una zona de trabajo, si no tiene línea de construcción de parte pero tiene líneas de construcción en el nivel zona de trabajo de otros tipos, ArtiosCAD convierte aquellos otros tipos de línea de construcción a líneas de construcción de Zona de Trabajo.

Al convertir un diseño a una zona de trabajo, ArtiosCAD convierte todas las líneas de construcción al tipo de línea de construcción Zona de Trabajo.

Al importar varios diseños reconstruíbles a la vez, ArtiosCAD coloca todas las líneas de construcción en la parte 1 como tipo Línea de construcción 1.

ArtiosCAD no importa líneas de construcción desde diseños estáticos.

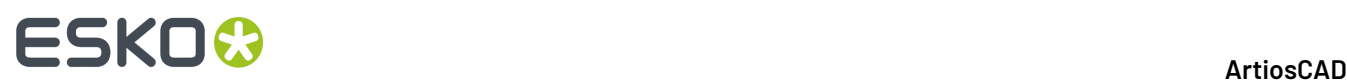

#### **Otras notas**

Al mover una parte, ArtiosCAD también mueve sus líneas de construcción.

**Dividir Parte**, **Mover a Parte**, y **Mover a Capa** ignoran todas las líneas de construcción.

Para mover una línea de construcción desde una parte a la zona de trabajo, pulsar doble la línea con **Seleccionar Líneas de Construcción** mientras la parte está activa, y a continuación cambiar su tipo de línea a Línea de Construcción de Zona de Trabajo. Esto no funciona en sentido contrario, porque no se pueden cambiar las líneas de construcción de zona de trabajo.

#### **Herramientas de la Barra de herramientas Geometría**

Cuando se usan herramientas en la barra de herramientas Geometría (**Ángulo/Desplazamiento de Línea**, **Ángulo Inicial de Arco**, y otras herramientas que trabajar funcionan igual) con el punto de inicio o final en contacto con la geometría en una parte, ArtiosCAD crea la geometría en dicha parte y la hace activa. Si el punto de inicio o final no está en contacto con nada, ArtiosCAD crea la geometría en la parte activa.

### **Herramientas Dimensión**

Cuando se dimensionan líneas en una parte, ArtiosCAD hace la parte activa y le aplica las dimensiones.

Si las dimensiones usan **Escalar tamaño de texto al reconstruir**, el tamaño se basa en la zona de trabajo. Por lo tanto, para evitar dimensiones en tamaño equivocado, crear toda la geometría en la zona de trabajo, antes de crear las dimensiones.

ArtiosCAD coloca dimensiones que cubren varias partes dentro de la parte actual, incluso si ningún punto final se encuentra dentro de la parte actual.

#### **Herramientas de ajuste**

Las herramientas Ajustar funcionan en las zonas de trabajo como sigue:

- **Fusión**, **Chaflán**, y **Fusionar Tres Líneas** definen la parte activa a aquella en la que se está creando geometría. ArtiosCAD crea la nueva línea de fusión en la parte que contiene la primera línea que se ha pulsado.
- Las herramientas **Dividir** y **Recortar** definen la parte activa, en la parte en la que cambia la geometría. Si se ha seleccionado geometría desde varias partes, ArtiosCAD no cambia la parte activa.
- **Seguir** y **Punto de Estirar** funcionan solo en el interior de la parte activa.
- **Estirar por Polígono** tiene un botón barra de estado, **Seleccionar Solo en Parte Activa**, para restringir la selección a los objetos en la parte activa, indistintamente del tamaño del polígono.

#### **Herramientas Ajustar Contorno**

Las herramientas Ajustar Contorno funcionan en las zonas de trabajo como sigue:

- Solo se puede seleccionar la geometría en el interior de la misma parte.
- **Secuencia** no está disponible en las zonas de trabajo.
- Definen la parte activa a aquella en la que cambia la geometría.

### **Herramientas Anotación**

Las herramientas Anotación funcionan en las zonas de trabajo como sigue:

### FSKOK

- ArtiosCAD coloca texto y flechas nuevas dentro de la parte activa.
- En **Detalle**, se puede recortar solo dentro de una parte. ArtiosCAD añade el detalle a la parte que contiene el recorte y lo define a la parte activa.
- ArtiosCAD coloca la etiqueta de tipo de línea, dentro de la parte que contiene la línea asociada con la etiqueta. Si no ha seleccionado ninguna línea, ArtiosCAD coloca la etiqueta en la parte activa. Si se selecciona una línea en otra parte, aquella parte se convierte en la parte activa.
- Las herramientas **Paneles de Original Gráfico**, **Dynamic Art**, **Sangrado**, y **Recubrimiento** funcionan solo en la parte activa. ArtiosCAD cambia el cursor a una cruz con un círculo *No* si el cursor está encima de un panel en una parte no activa.
- **Sombra**, **Unión**, y **Rellenar Panel** funcionan sobre un panel en la parte activa, y cambian la parte activa a la que se ha pulsado. Los paneles deben estar en la misma parte.

### **Herramientas de Editar**

Las herramientas Editar funcionan en las zonas de trabajo como sigue:

- Las herramientas **Copiar** añaden a la parte activa. Si la herramienta tiene un modo mover, ArtiosCAD añade la nueva geometría a la parte que contiene el punto de colocación al que se ha capturado y convierte dicha parte en activa. **Copiar Reflejar Sobre Centro**, **Copiar Reflejar Sobre Línea**, **Desplazamiento Copiar Veces**, y **Rotar Copiar Veces** son excepciones, porque siempre añaden geometría a la parte activa.
- Para las herramientas **Editar**, todos los elementos cambiados permanecen en sus partes. Si todos los elementos cambiados proceden de la misma parte, ArtiosCAD convierte en activa dicha parte. Si no es así, ArtiosCAD no cambia la parte activa. Si la herramienta tiene un modo mover y el punto de agarre está sobre un trozo de geometría en la selección, ArtiosCAD mueve la selección a la parte que contiene el punto de colocación, que también se hace activo. Todo este proceso se puede deshacer con una acción Deshacer.
- **Secuencia de Agrupar** y **Diseñar desde Mitad/Cuarto** no están disponibles.
- **Agrupar** solo puede agrupar elementos procedentes de una parte, y dicha parte se hace activa.

### **Herramientas Gráficos**

Las herramientas Gráficos funcionan en las zonas de trabajo como sigue:

- **Añadir Gráficos** añaden gráficos a la parte activa.
- **Registrar Bitmap** registra un bitmap desde cualquier parte, a la geometría en la parte activa.
- **Recortar Gráficos** cambia la parte activa a la parte que contiene los gráficos seleccionados. Se puede seleccionar el trazo de recorte en las partes no activas, pero todas las líneas deben estar dentro de la misma partes.
- **Reemplazar Gráficos** cambia la parte activa a la parte que contiene los gráficos anteriores, pero se pueden seleccionar gráficos nuevos desde cualquier parte.
- **Mover Gráficos** y **Autotrazar Bitmap** cambian la parte activa a la parte que contiene los gráficos anteriores.
- **Paleta de Colores** funciona sobre la parte activa.
- **Rellenar** funciona sobre un bucle cerrado de líneas que están todas en la misma parte, y cambia la parte activa.
- **Trazo** cambia la parte activa a la selección, y todas las líneas deben estar en la misma parte.
- **Rellenar Panel** cambia la parte activa a la selección, y todas las líneas del panel deben estar en la misma parte.
- **Enviar al Frente** y **Enviar Atrás** cambian el orden de capas para todas las partes y la zona de trabajo.
- **Guardar Gráfico Como** exporta los gráficos desde cualquier parte.

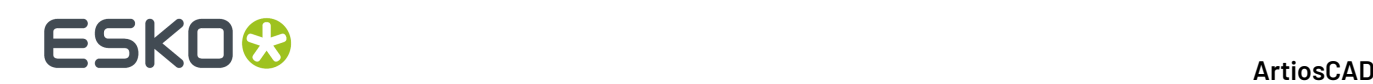

### **Herramientas Preparar Fabricación**

Las herramientas Preparar Fabricación funcionan en las zonas de trabajo como sigue:

- Las herramientas **Sangrado** y **Recubrimiento** funcionan solo en la parte activa.
- ArtiosCAD cambia el cursor a una cruz con un círculo No, si se intenta seleccionar un panel en una parte no activa.
- Las herramientas **Puente** cambian la parte activa a la de la línea cambiada. Para una selección múltiple usando un rectángulo, si todas las líneas están en una parte, ArtiosCAD convierte dicha parte en activa. Si las líneas no están en la misma parte, ArtiosCAD no cambia la parte activa. Para **Añadir Punto de Unión** con la opción **Rellenar Trayectoria**, la trayectoria solo puede estar en una parte. Si la trayectoria ya existe, ArtiosCAD cambia la línea y convierte la parte en activa. Si la trayectoria cruza partes, ArtiosCAD rellena la primera línea con puntos de unión y no crea una trayectoria. Las herramientas que añaden líneas de construcción no cambian la parte activa y ArtiosCAD coloca las líneas de construcción sobre la zona de trabajo.
- **Acortar Todo** en **Acortar Hendidos** no cambia la parte activa.

### **Menú Información**

En el menú **Información**, **Longitud de Fleje**, **Tamaño Vacío**, **Área**, e **Información de Placa** funcionan todas sobre la parte activa.

### **Usar macros de geometría en zonas de trabajo**

Las macro de geometría que utilizan los métodos de colocación *Colocar la geometría sobre/ desplazamiento* deben funcionar sin cambios. Estas incluyen las macros de geometría **Herramientas de Cajas Plegables**, **Símbolos Gráficos**, **Colgantes**, y **Orificios de Posición Láser**. Estas macros de geometría realizarán lo siguiente:

- Colocar la geometría en la parte activa.
- Definir la parte activa si usted las captura a un punto.
- Añadir una capa a la parte, si es necesario.

Las marcas de registro que usan el método de colocación *Colocación computada por macro geométrica* deben trabajar con partes.

Las macros de geometría que utilizan métodos de colocación avanzados, probablemente no funcionarán correctamente puesto que esperan capas de un diseño individual. Estas incluyen macros de geometría que usan *Colocación computada por macro geométrica* (diferentes de marcas de registro), macro geométrica en el lugar, y macros del tipo INTERACTUAR.

La macro geométrica **Leyenda Tipo de Línea** reúne información para toda la zona de trabajo y crea una parte Restante.

#### **Dimensionar la hoja de una parte de trazado**

Si se desea añadir dimensiones para la hoja de una parte de trazado, existe un macro geométrico para hacerlo que coloca las dimensiones en la capa Dimensiones Generales de la zona de trabajo. Usa el método de colocación **Colocación computada por macro geométrico**.

**1.** Hacer que el trazado sea la parte activa.

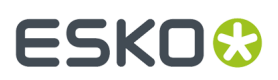

- **2.** Pulsar **Herramientas** > **Macros Geométricos**.
- **3.** Abrir el catálogo Utilidades y pulsar **Dimensiones de Hoja**.
- **4.** Pulse **Aceptar**. ArtiosCAD añade dimensiones a la hoja en la capa Dimensiones Generales de la zona de trabajo.

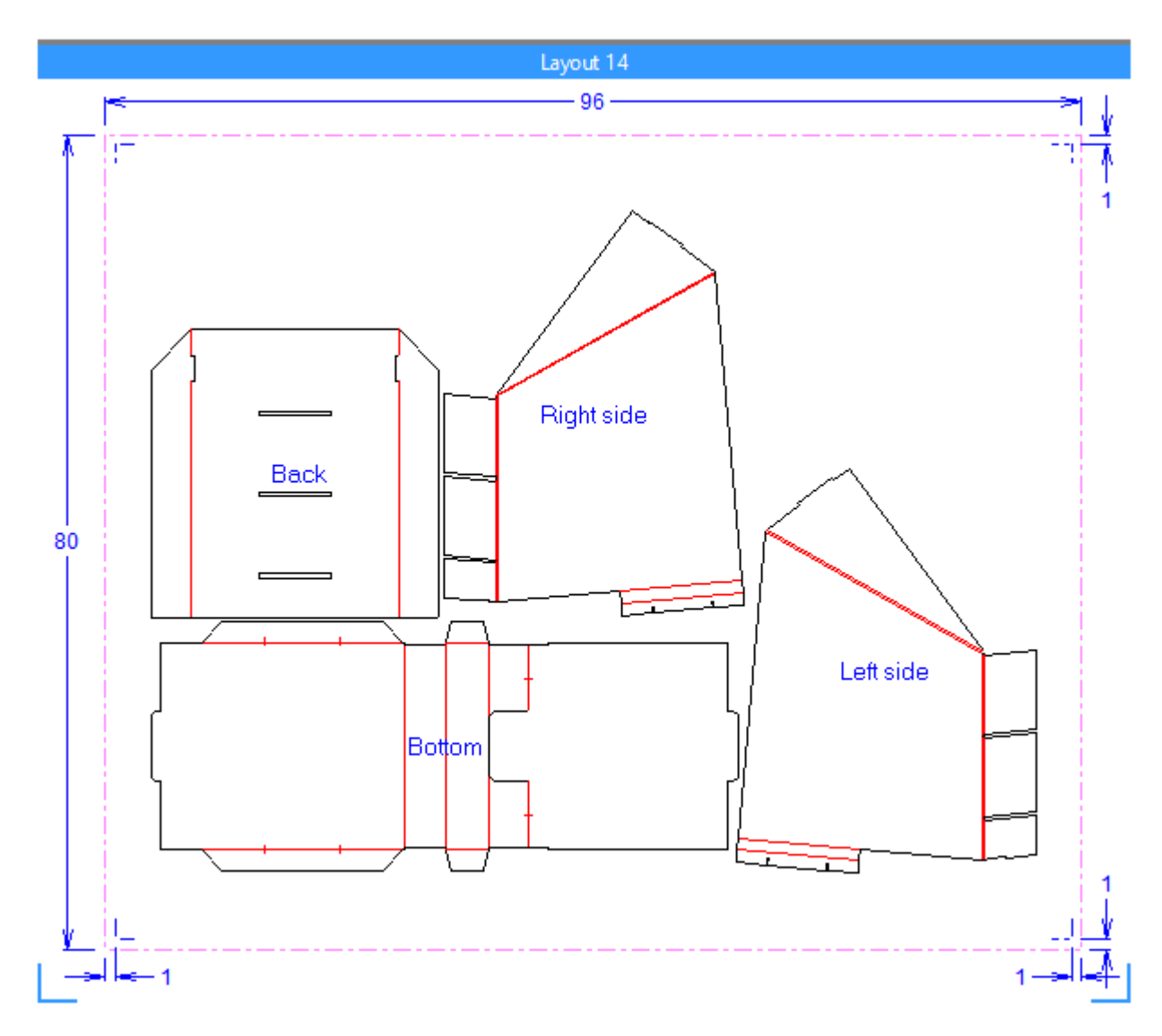

Si se cambia la parte de trazado, borrar lo qué ha creado el macro geométrico antes de ejecutarlo de nuevo. Para hacerlo se puede usar **Borrar Anotación de Trazado** en la caja de diálogo Propiedades de Hoja.

### **Crear sus propios macros geométricos**

Si se desean crear macros geométricos propios de dimensiones de hoja para partes de trazado de zona de trabajo, aquí tienen un flujo de trabajo sugerido. Para esto necesitará StyleMaker Avanzado.

**1.** Abrir SHEETDIMS.ARD en InstLib y replicar sus menús y variables en su propia área de trabajo.

# **ESKO۞** ArtiosCAD

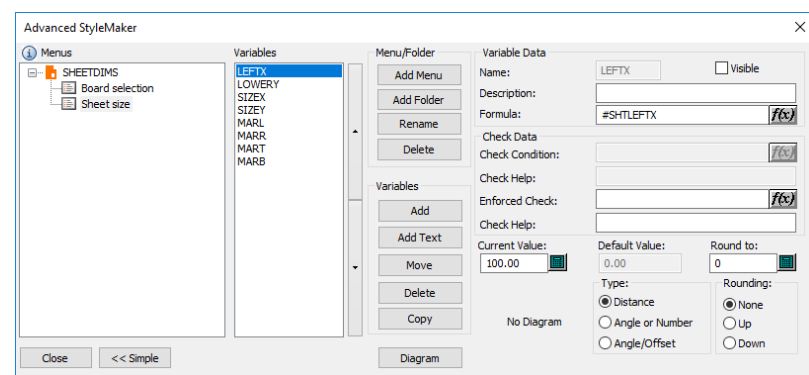

- **2.** Usar valores no cero adecuados, como 1.500 mm para la anchura de hoja y 20 mm para los márgenes.
- **3.** Usarlas variables para crear dos rectángulos encajados, uno para la hoja y uno para los márgenes (dentro del de la hoja).
- **4.** Dimensionar los rectángulos como se desee.
- **5.** Borrar los rectángulos.
- **6.** Reconstruir el área de trabajo con diferentes tamaños de hoja y márgenes, para verificar si reconstruye adecuadamente.
- **7.** Si se está conforme sobre como funciona, hacer invisibles las variables en StyleMaker deseleccionando la casilla **Visible** para cada uno. Si aún se desea comprobarlo, conservar las variables visibles, de lo contrario al reconstruir el área de trabajo, ArtiosCAD las reinicializará a sus fórmulas, y no funcionará porque el macro geométrico área de trabajo no tiene ningún trazado.
- **8.** Si se desea que las dimensiones funcionen en ambos sistemas, Imperial y métrico, editar el archivo de registro usando **Reproducir Reconstrucción** y eliminar FORMAT 2del final de cada comando distancia.
- **9.** Guarde el área de trabajo.
- **10.** Copiarlo a ServerLib.
- **11.** Añadirlo al catálogo Macros Geométricos. Especificar la opción colocación **Colocación computada por macro geométrico** y habilitar **Mover a Capas**.

Para otros tipos de macros geométricos, usar la opción de colocación **Colocar lageometría en cualquier lugar**.

### **Usar variables para dimensiones de hoja**

Usar estas variables de sistema para definir las variables en su macro geométrico personalizado dimensiones de hoja. El macro geométrico de ejemplo las usa.

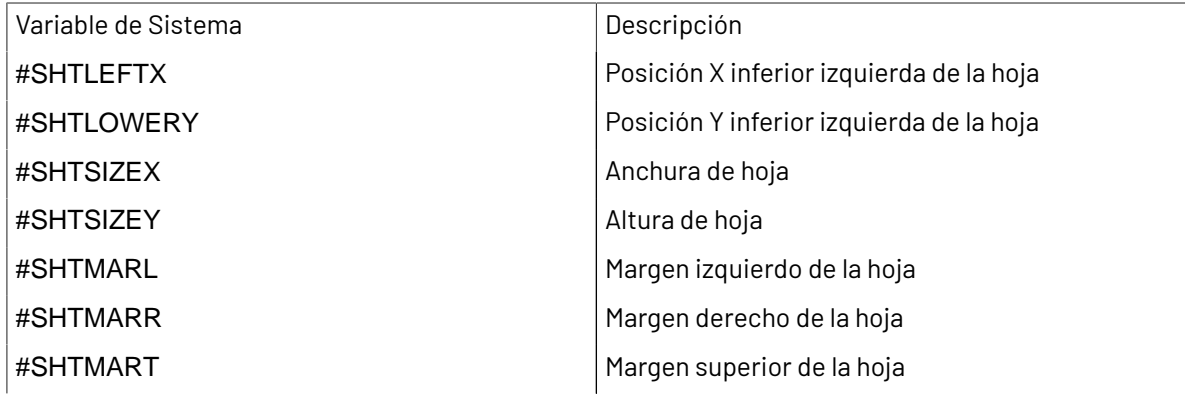

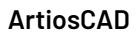

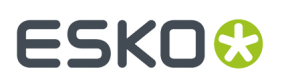

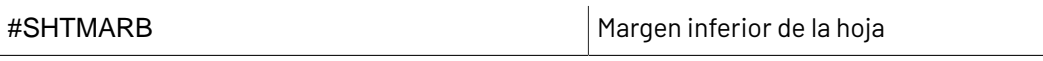

Estas variables de sistema también están disponibles, pero el macro geométrico de ejemplo no las usa.

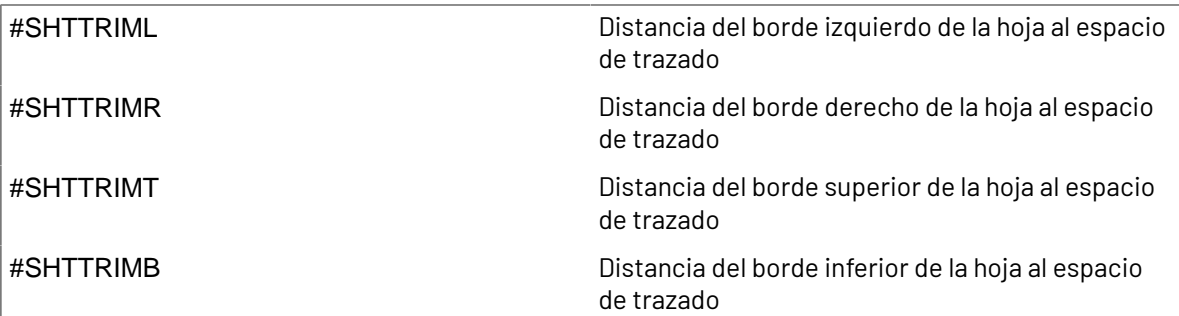

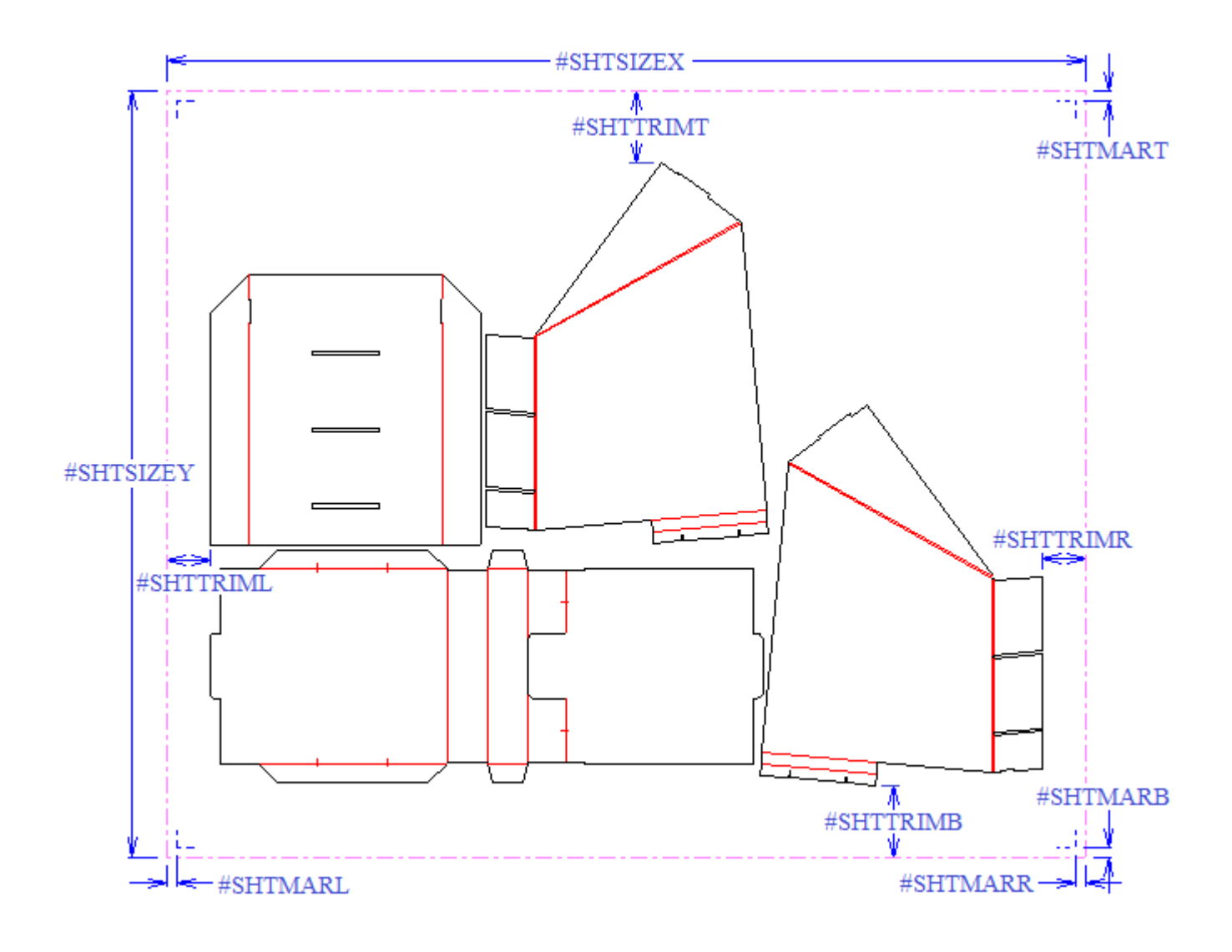

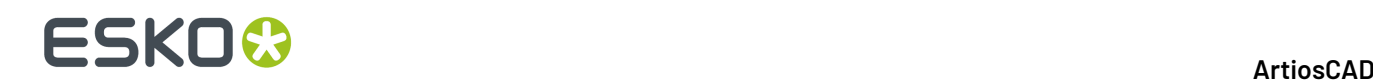

### **Funciones de librería para zonas de trabajo**

Las funciones de librería para las zonas de trabajo son similares las de las macros de geometría, en que las dependientes de la estructura de sección para un diseño individual no funcionarán adecuadamente. Como alternativa use estas variables de sistema.

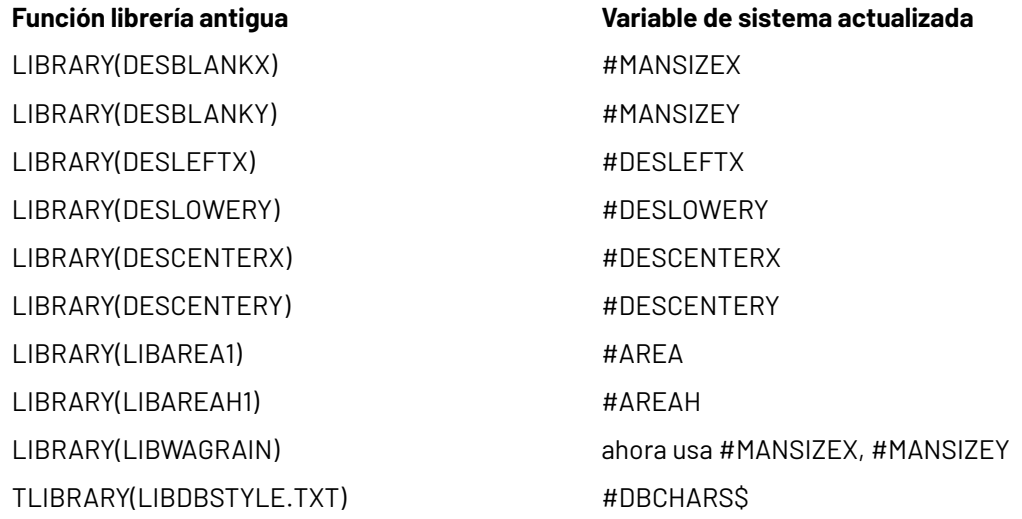

### **Mejores prácticas al diseñar estándares de zona de trabajo**

Recuerde estas mejores prácticas al diseñar estándares de zona de trabajo.

- Al utilizar una variable para el número de copias de una parte, realice una reconstrucción completa y cambie el valor de la variable como parte de la reconstrucción. No se limite a cambiar el valor de la variable en la Lista de Partes.
- No cree estándares de zona de trabajo con diseños o partes referidas. Se eliminarían al ejecutar el estándar.
- En la reconstrucción una carpeta usa trazar de documentación para su primer menú, asegurarse de que trazar de documentación del primer menú tenga todo lo necesario.
- Para tener visible trazar de documentación con toda la zona de trabajo en el Catálogo de Estilos, añadirla al menú de selección de Placa en la zona de trabajo.

### **Trazados en zonas de trabajo**

Se pueden encajar rápidamente partes de producción juntas sobre hojas, usando la función trazado de zona de trabajo. Principalmente sirve para ver si las partes cabrán en la hoja tal como están, o si se debe ajustar su diseño ligeramente para conseguir trazados más eficientes.

Los trazados de zona de trabajo tienen dos componentes:

- Los Trazados, que son encajados de partes sobre una hoja de material
- Los Trabajos, que son grupos de trazados de partes, sobre la misma placa

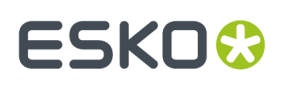

Puede crearse un trazado automáticamente, basándose en las partes existentes, o bien puede crearse un trazado vacío y añadirle partes manualmente.

Para las partes en los trazados, ArtiosCAD muestra las líneas en las capas Diseño Principal, Fabricación, Ventanas y Recortes. No muestra dimensiones, texto, flechas o gráficos. Sin embargo, conserva estos elementos cuando se convierte una zona de trabajo a un espacio de trabajo de fabricación.

**Nota:** Si se desea crear un trazado, asegurarse que ninguna de las estructuras de las partes en la zona de trabajo se superpongan, puesto que podría generar resultados imprevistos.

### **Crear un trazado automáticamente**

ArtiosCAD puede crear un trazado automáticamente para todas las partes de producción que utilizan la misma placa en una zona de trabajo.

Para encontrar el contorno de encajado en una parte, el algoritmo de encajado de ArtiosCAD utiliza un bucle único o una caja de contención. Un bucle único está formado por:

- Todas las líneas, arcos, y/o curvas Bezier, con longitudes no cero
- De tipo corte (y fleje especial del tipo corte genérico)
- En las capas Diseño Principal, Fabricación, Ventana y Recortes.

Si ArtiosCAD no puede encontrar un bucle único, utiliza una caja de contención formada por:

- Todas las líneas, arcos, y/o curvas Bezier, con longitudes no cero
- Del tipo corte, hendido, registro de impresión, sangrado, imágenes de impresión, grabado de troquel (tipos 1..19), y flejes especiales basados en estos tipos
- En las capas Diseño Principal, Fabricación, Ventana y Recortes.
- **1.** Asegurarse que todas las partes en la zona de trabajo estén separadas claramente.
- **2.** Elija:
	- a) Pulse con el botón derecho en la Lista Partes y pulse **Crear Trazado**, o
	- b) Pulsar **Partes** > **Crear Trazado** > **(código de placa)**.
- **3.** En la caja de diálogo Opciones de Trazado, seleccionar todos las partes a incluir en el trazado. ArtiosCAD selecciona automáticamente todas las partes con la misma placa. Definir los valores para tamaño de hoja, márgenes, espacio, elecciones de encajado, cantidades, y estilo de borde de hoja. La anchura y la altura deben ser mayores que cero. El espacio y los márgenes deben ser mayores o iguales a cero.

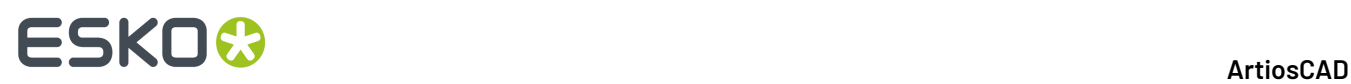

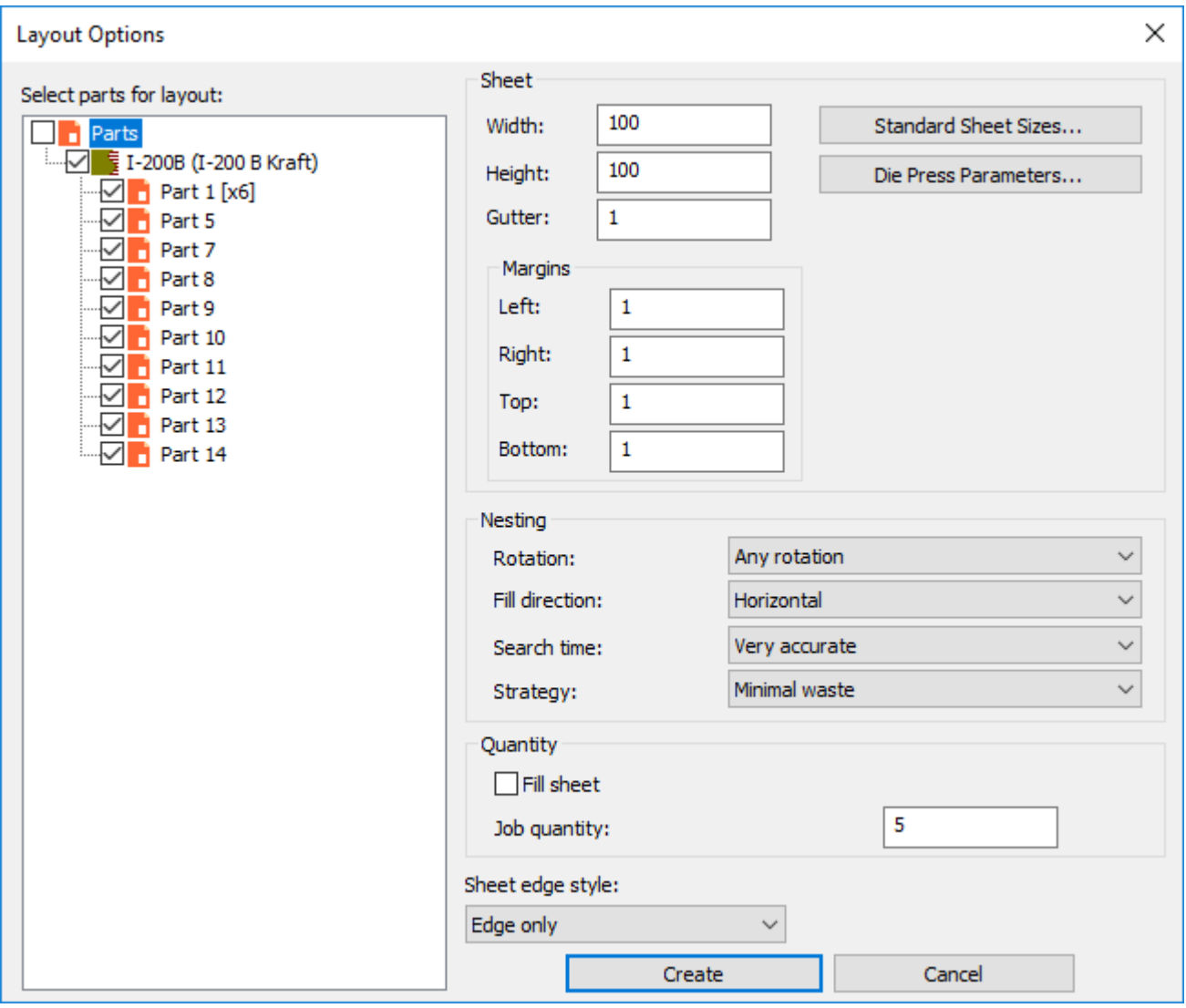

Alternativamente se puede elegir un tamaño estándar de hoja o una troqueladora, pulsando **Tamaños Estándar de Hoja** o **Parámetros de Troqueladora**, y utilizar los valores de estos orígenes.

#### **ArtiosCAD**

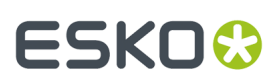

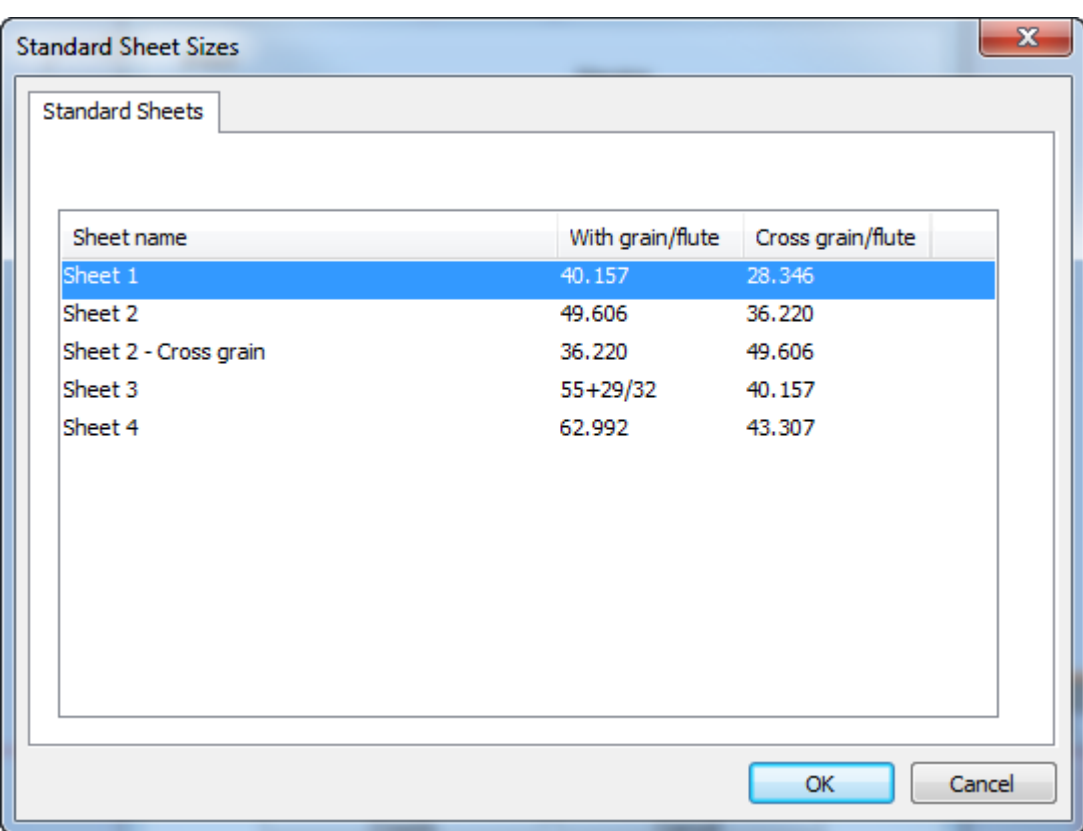

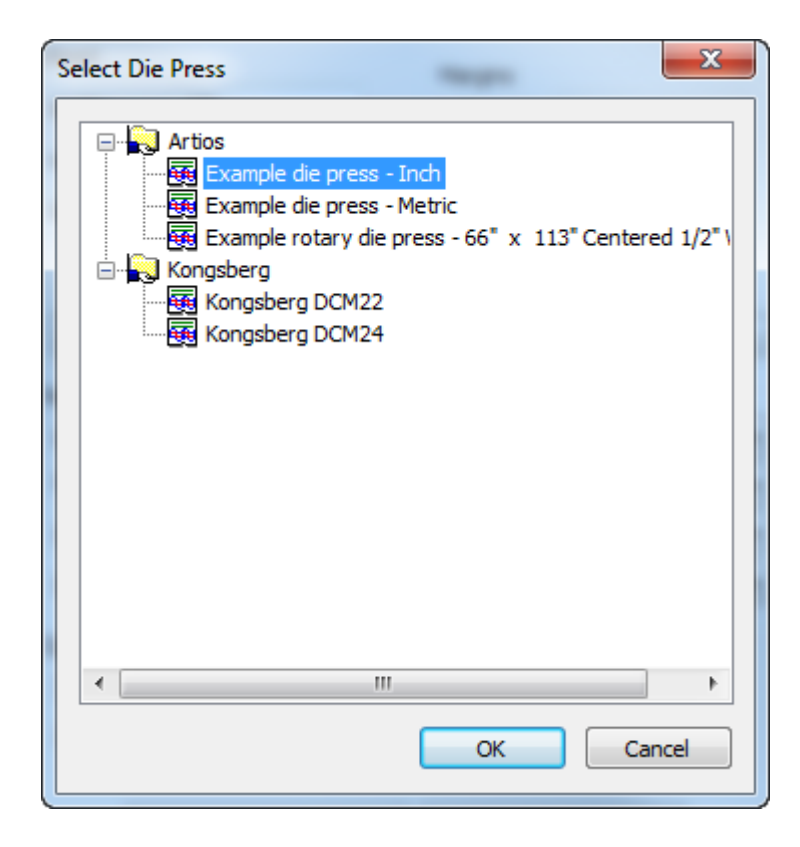

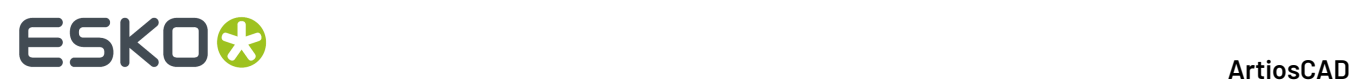

- **4.** En el grupo Encajar, definir las opciones para calcular encajar como se desee.
	- a) La Rotación puede ser **Sin Rotación**, **Rotación 180**, **Rotación 90** o **Cualquier Rotación**. Esto se aplica a todas las partes en el trazado.
	- b) La dirección de relleno puede ser **Horizontal** o **Vertical**. Esto especifica la forma básica del trazado. Si lo define en Horizontal, cualquier espacio no usado en el trazado es horizontal.
	- c) El tiempo de búsqueda puede ser **Muy rápida**, **Rápida**, **Precisa**, o **Muy precisa**. Cuanto más rápida sea la búsqueda, menos preciso será el encajado.
	- d) Para estrategia, **Merma mínima** crea el trazado con la merma mínima. **Trazado Mínimo** crea el trazado con el excedente mínimo de las partes con mayor cantidad del trabajo. **Prioridad por tamaño** prioriza hacer el número más cercano a la cantidad del trabajo de las partes mayores.
- **5.** En el grupo Cantidad, definir **Cantidad de Trabajo** al número de piezas producidas de cada parte que precise. El valor debe ser un entero mayor que cero. Este número, multiplicado por el número de copias de una parte, determina la cantidad pedida. **Rellenar hoja** añade las partes a la hoja, aunque ArtiosCAD ya cumpla la cantidad pedida. No existe control sobre la parte que ArtiosCAD utiliza para rellenar la hoja. La proporción de copias adicionales es aproximadamente igual a la que sería para un trabajo único.
- **6.** Pulsar **Crear** para crear el trazado. Si tiene más partes que cabrán en una sola hoja, ArtiosCAD crea tantos trazados como sean necesarios para acomodar todas las partes en el trabajo. Debajo se muestra un trabajo de un solo trazado.

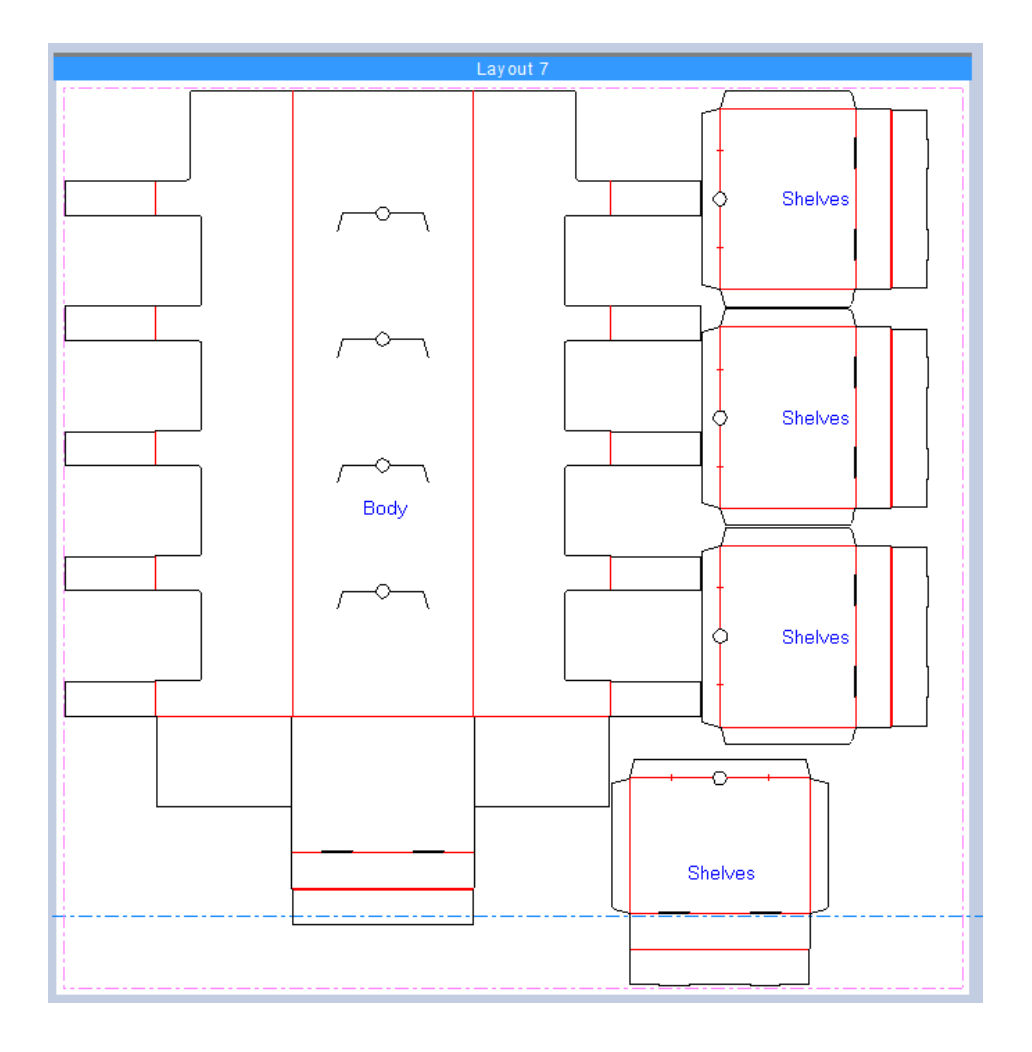

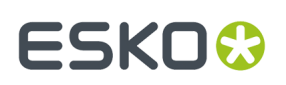

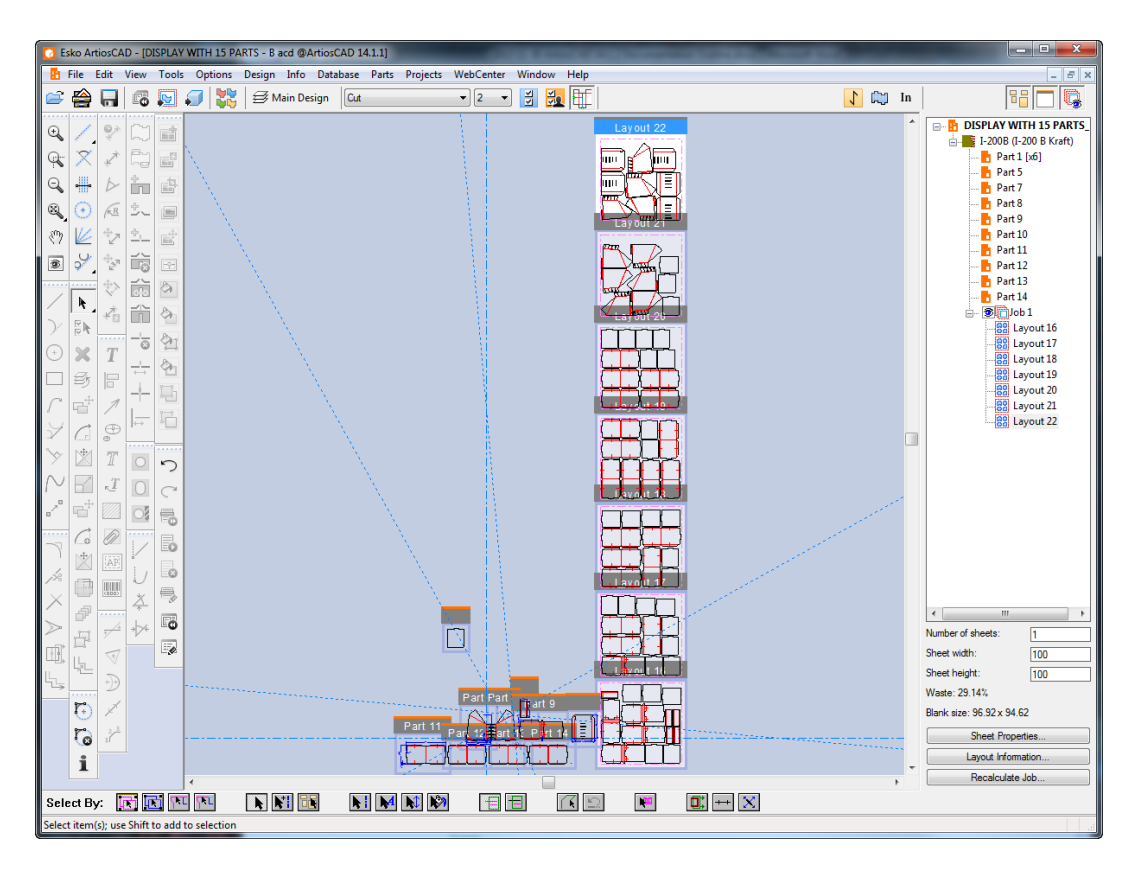

ArtiosCAD apila varios trazados verticalmente, a la derecha de las partes.

ArtiosCAD recuerda su selección en la caja de diálogo Opciones de Trazado y volverá a utilizarlas si usted crea trazados adicionales en esta zona de trabajo.

**7.** ArtiosCAD añade el trabajo y el trazado(s) a la Lista Partes.

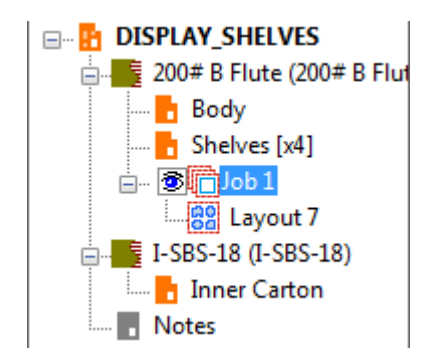

ArtiosCAD coloca todas las partes de producción con la misma placa, dentro del trazado(s). No coloca en el trazado(s) partes vacías o partes sin líneas estructurales. Si una parte no cabe en la hoja, ArtiosCAD no la incluye en el trazado(s) y no la coloca en las lista de partes del trabajo.

Si ArtiosCAD detecta errores durante la creación del trazado, al terminar de crear los trazados muestra la caja de diálogo Información del Trabajo con una sección que lista los errores y los avisos. En el ejemplo de abajo, la cantidad del trabajo requería un número de trazados que superaba el límite de 20 trazados por trabajo.

### **ESKO☆**<br>
ArtiosCAD

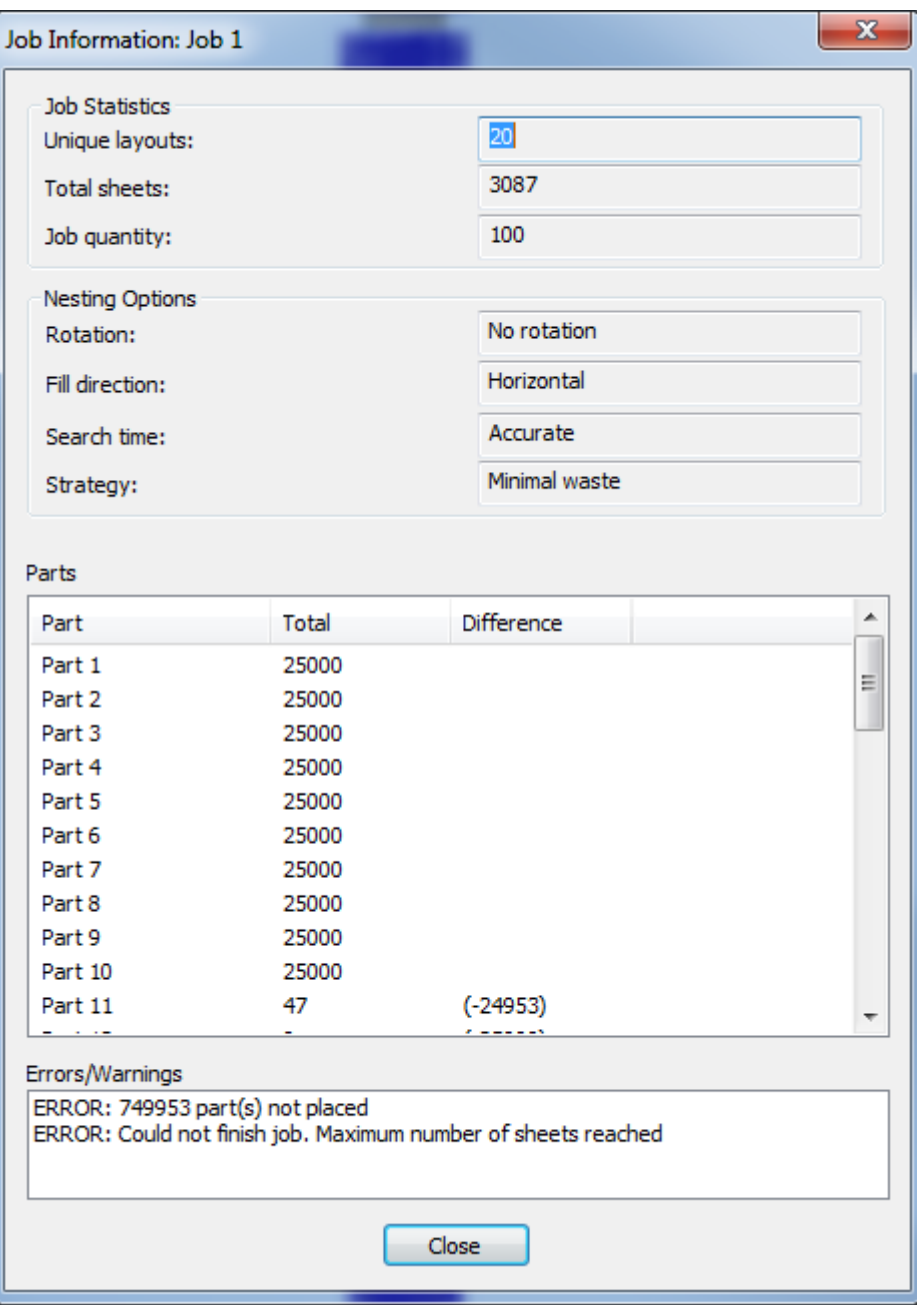

### **Recalcular un trabajo**

Si cambia partes, o desea cambiar aspectos de un trazado generado automáticamente en una zona de trabajo, recalcule el trabajo. Recuerde lo siguiente:

- ArtiosCAD vuelve a ejecutar las partes mediante el algoritmo de encajado, usando la cantidad de parte actual.
- Se perderán todos los cambios que haya hecho en el trazado.
- El número de copias físicas de partes en un trazado es irrelevante; el número relevante es la cantidad del trabajo por todos los trazados del trabajo completo.

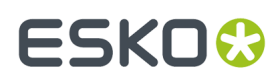

- Si recalcula un trabajo vacío, ArtiosCAD incluye todas las partes producción que tienen la misma placa que el trazado, excepto las partes demasiado grandes para caber en la hoja.
- Si recalcula un trabajo no vacío, ArtiosCAD solo utiliza las partes que ya están en el trabajo. Usar Editar Trazado para añadir o eliminar partes.
- ArtiosCAD recalcula todos los trazados en el trabajo, no solo un trazado individual.
- **Recalcular un trabajo en lugar de usar Deshacer/Rehacer.**

Para recalcular un trabajo, haga lo siguiente:

- **1.** En la Lista Partes, seleccione el trabajo o uno de sus trazados.
- **2.** En la parte inferior de la Lista Partes, pulsar **Recalcular Trabajo**.(Alternativamente, pulsar con el botón derecho un trabajo y pulsar **Recalcular Trabajo** en el menú contextual, o pulsar **Partes** > **Recalcular Trabajo**).
- **3.** En la caja de diálogo Opciones del Trabajo, ArtiosCAD incluye como predeterminado partes con placas diferentes en nodos diferentes y muestra las mismas opciones que cuando se ha creado el trabajo, o se ha recalculado la última vez. Definir las opciones como se desee y pulsar **Recalcular Trabajo**.

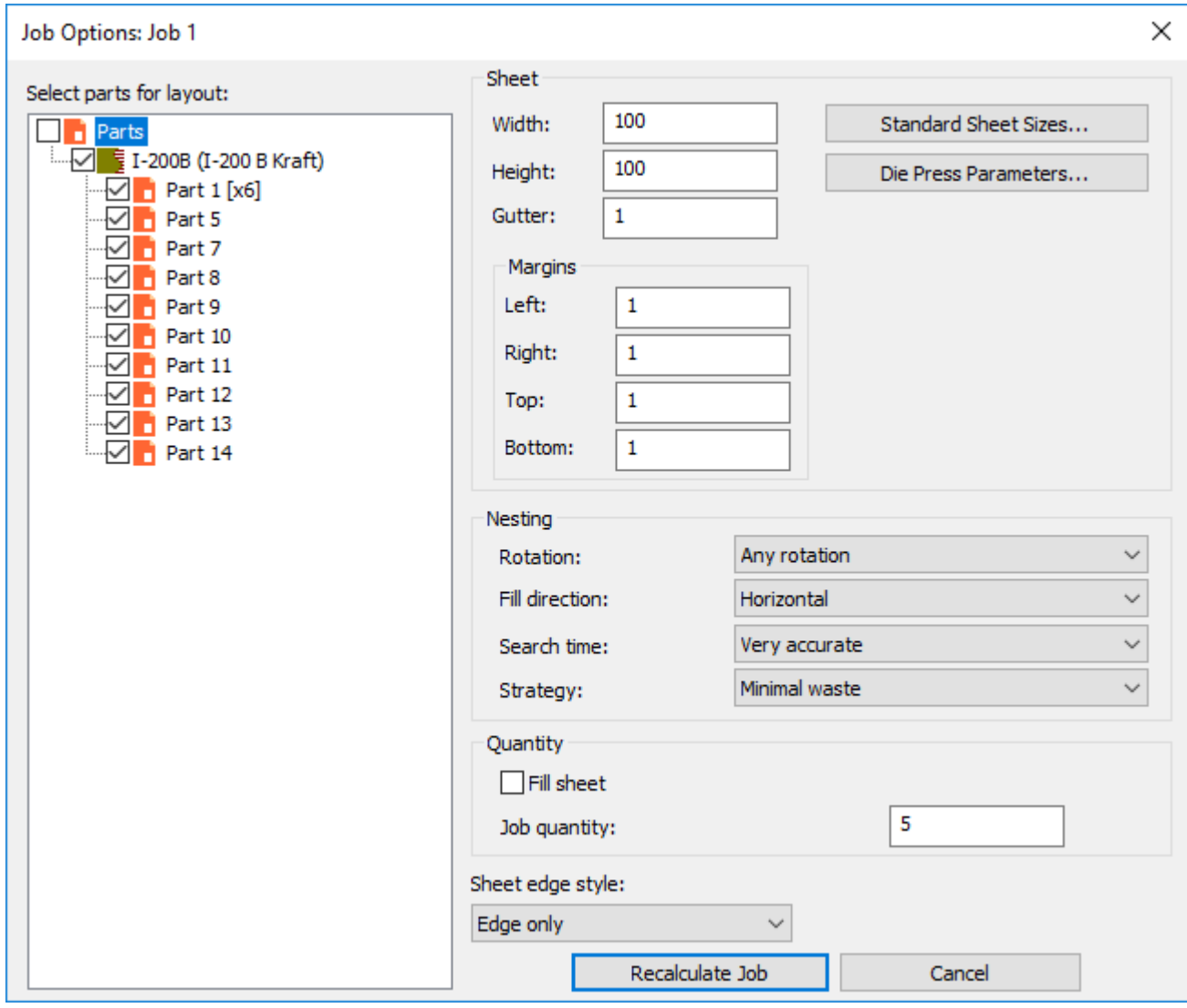

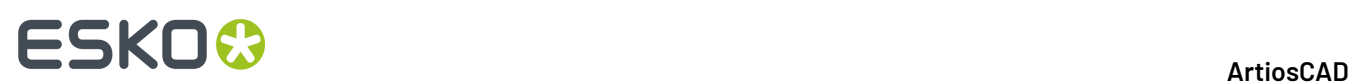

**4.** ArtiosCAD recalcula el trabajo y reconstruye el trazado(s) basándose en sus cambios.

### **Crear un trazado manualmente**

También se puede crear un trazado manualmente.

- **1.** Asegurarse que todas las partes en la zona de trabajo estén separadas claramente.
- **2.** Pulsar **Partes** > **Crear Trazado** > **<código de placa>**.
- **3.** En la caja de diálogo Opciones de Trazado, deseleccionar todas las partes para crear un trazado vacío. Definir los valores para tamaño de hoja, márgenes, espacio, elecciones de encajado, cantidades, y estilo de borde de hoja. La anchura y la altura deben ser mayores que cero. El espacio y los márgenes deben ser mayores o iguales a cero.

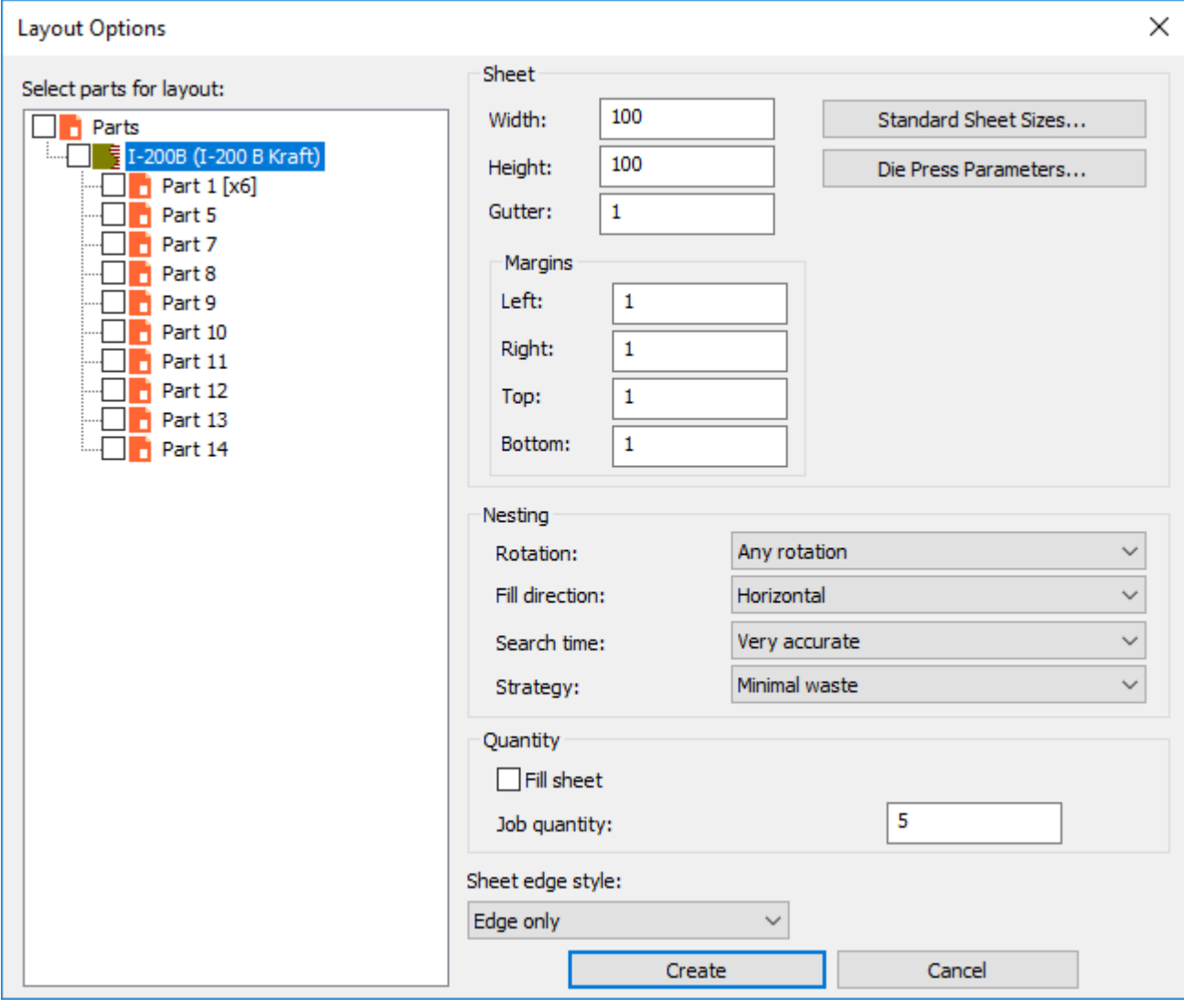

Alternativamente se puede elegir un tamaño estándar de hoja o una troqueladora, pulsando **Tamaños Estándar de Hoja** o **Parámetros de Troqueladora**, y utilizar los valores de estos orígenes.

#### **ArtiosCAD**

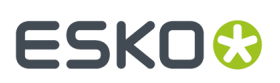

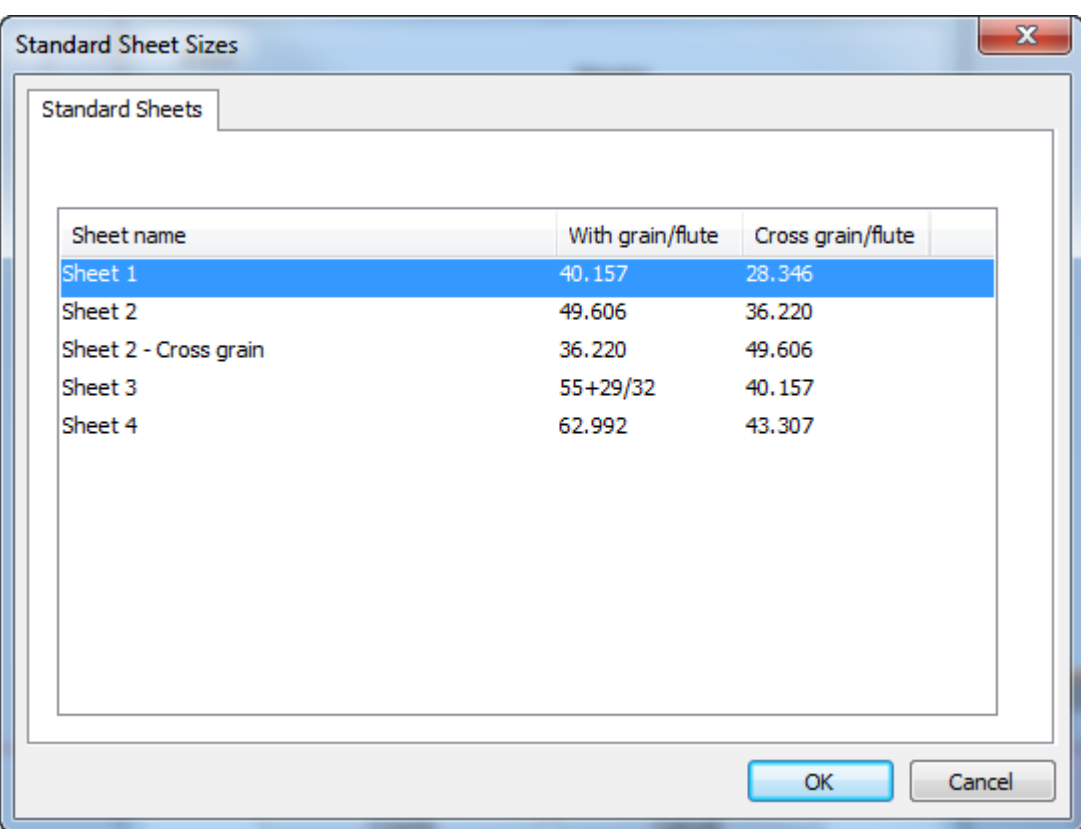

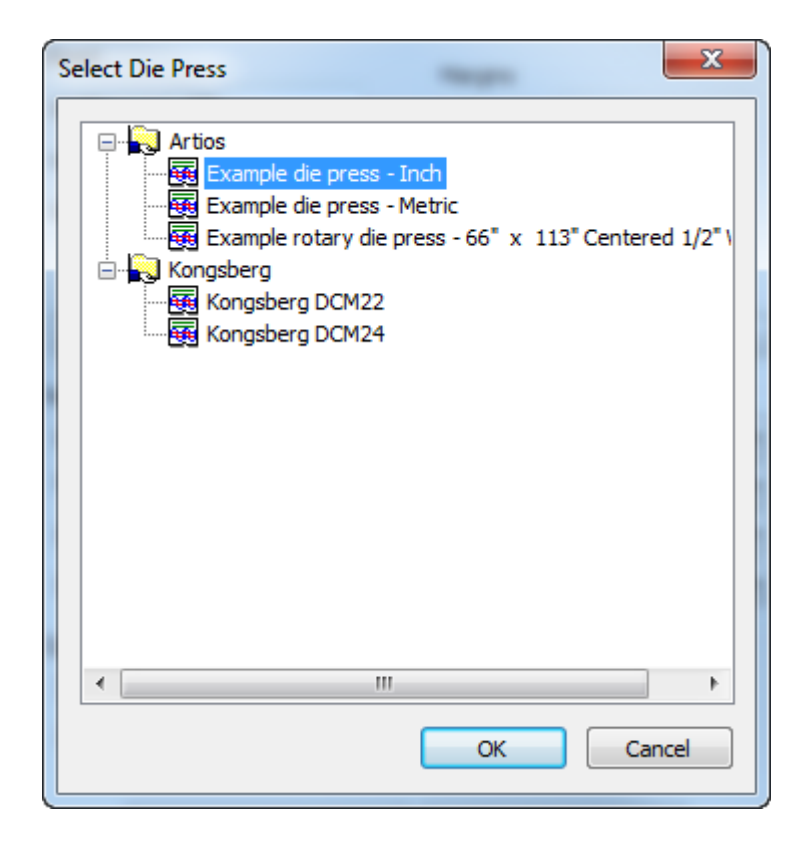

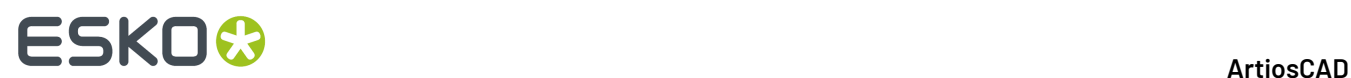

- **4.** Pulsar **Crear** para crear el trazado.
- **5.** ArtiosCAD crea el trabajo y el trazado vacío a la derecha de las otras partes, y hace que el trazado sea la parte activa.

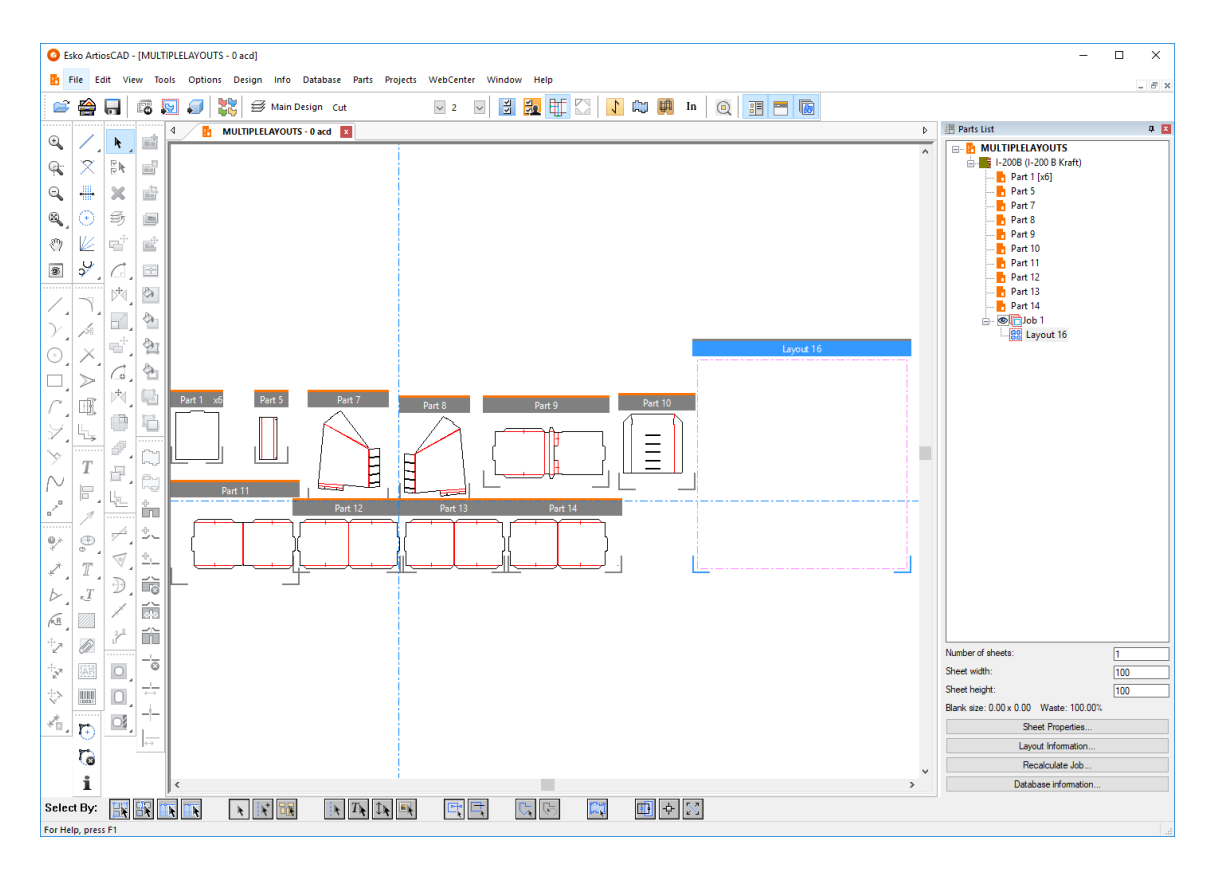

Para tener trazados adicionales en un trabajo creado manualmente, recalcular el trabajo y ArtiosCAD añadirá los trazados que sean necesarios por el número de copias definido para las partes.

### **Añadir partes a un trazado**

Existen dos maneras para añadir partes a un trazado: arrastrándolas al trazado, o usando Editar Trazado, que se trata en el tema Editar Trazado.

Para añadir una parte arrastrándola a un trazado, haga lo siguiente:

- k Con la herramienta Seleccionar, arrastrar la parte a la hoja, o usar **Partes** > **Mover Parte**.
- **2.** Al arrastrar la parte más allá del borde de la hoja, ArtiosCAD cambia el arrastre del marco de parte, al contorno de la parte. El arrastre en verde significa que la posición de la parte en la hoja está permitida; el arrastre en rojo significa que la posición no está permitida.

**1.**

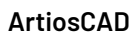

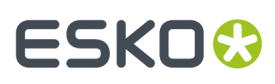

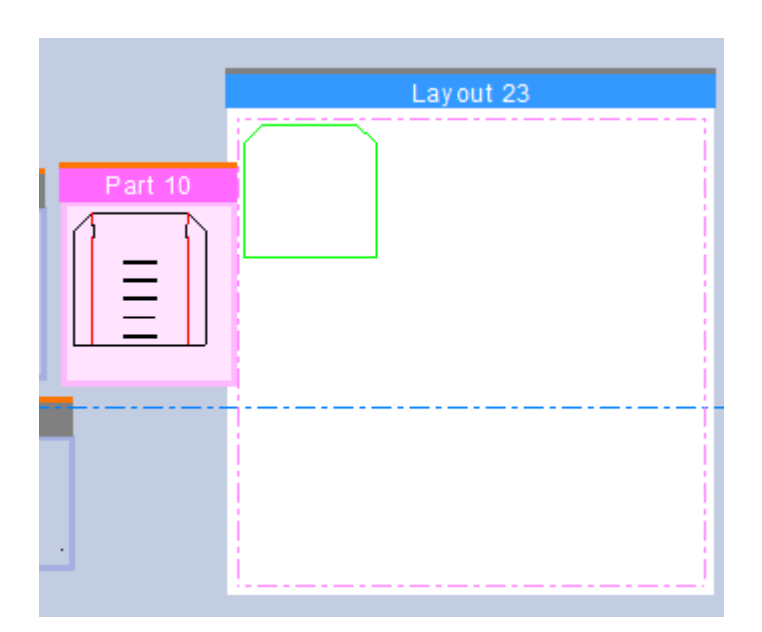

**3.** Pulsar para colocar la parte en la posición deseada. ArtiosCAD se captura a los bordes de la hoja y a otras partes con el espacio intermedio, pero permite colocarla donde se desea.

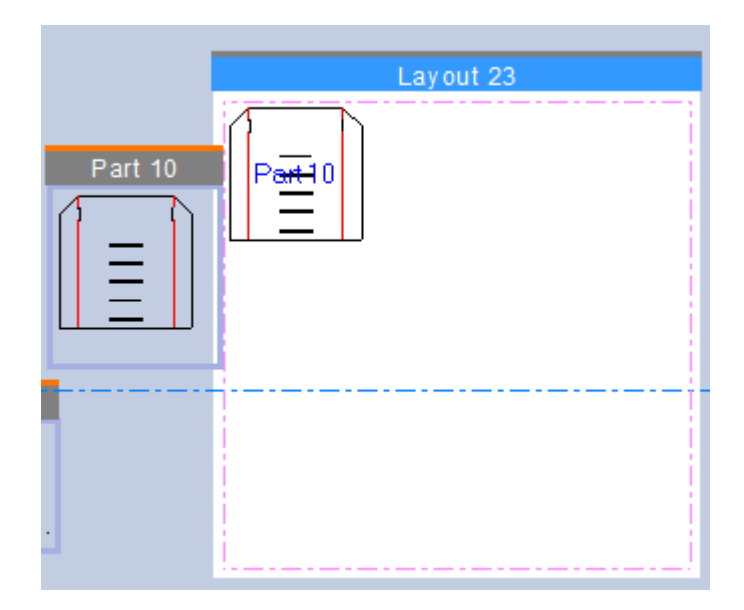

Si ArtiosCAD sombrea la parte gris, esto significa que está más cerca a otra parte que la distancia del espacio intermedio, o que se superpone a otra parte, o que se superpone al borde de la hoja. Si ArtiosCAD sombrea la parte amarilla, significa que tiene una placa diferente que el trazado, o bien que hay un error de coincidencia de dirección de fibra/ondulado (si la opción está habilitada en Opciones de Trazado de Zona de Trabajo en Predeterminados).

**4.** Repita este proceso tantas veces como desee para otras partes.

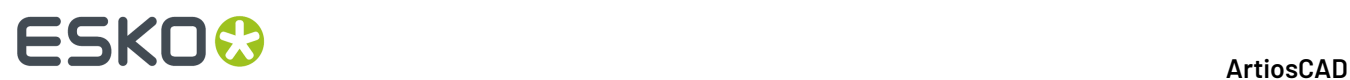

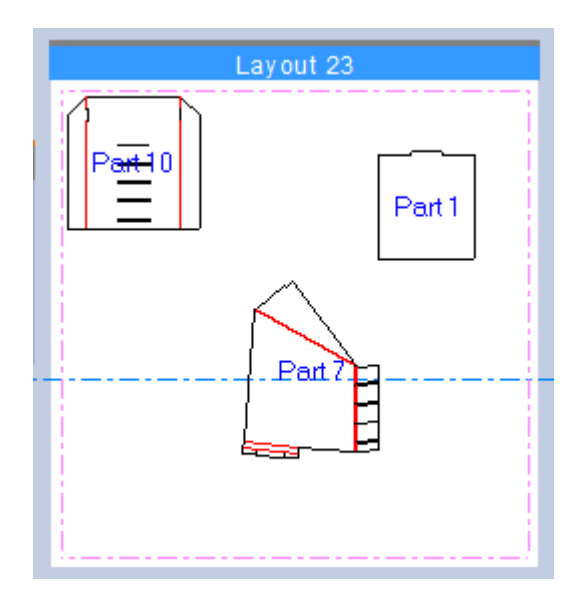

**5.** Si lo desea, puede optimizar el encajado del trazado pulsando **Recalcular Trabajo**. ArtiosCAD añade trazados al trabajo según sea necesario, para conseguir el número de copias de las partes.

### ESKO<del>®</del>

**ArtiosCAD**

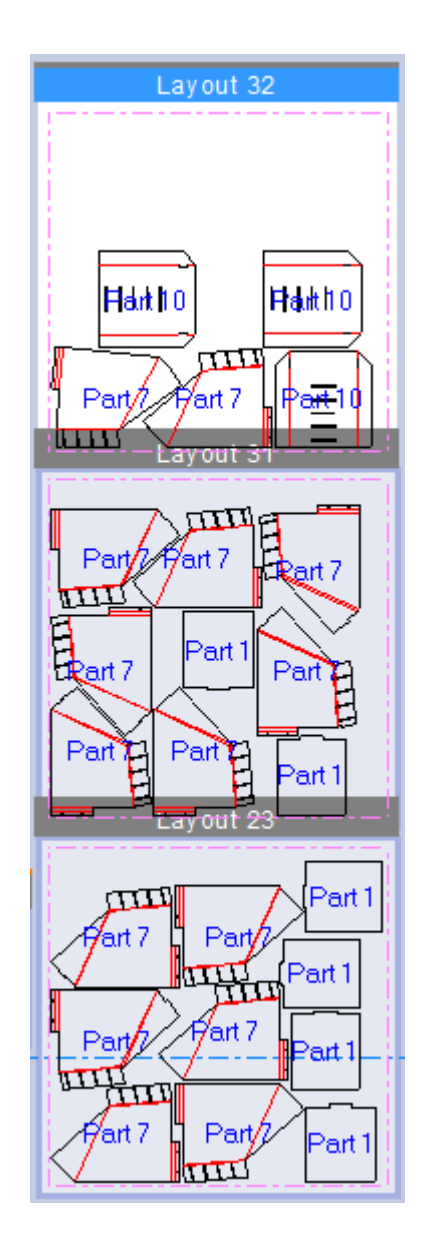

### **Editar un trazado**

Una vez que las partes se encuentran en un trazado, es posible que desee ajustar sus posiciones. Usar Editar Trazado para añadir partes, copiar, mover, rotar y eliminar partes de un trazado. Para activar Editar Trazado, pulse **Partes** > **Editar Trazado**, o pulse en el interior de una parte sobre un trazado mientras la herramienta Seleccionar está activa. Si se usa el comando de menú, ArtiosCAD le pide seleccionar la parte en un trazado. El trazado no es necesario que sea la parte activa y esta herramienta no define la parte activa.

Cuando está activo, Editar Trazado muestra una barra de herramientas sobre la parte seleccionada, que contiene más herramientas.

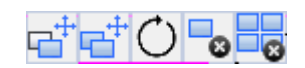

También resalta la parte sobre la que está actuando.

### **ESKO☆**<br>
artiosCAD

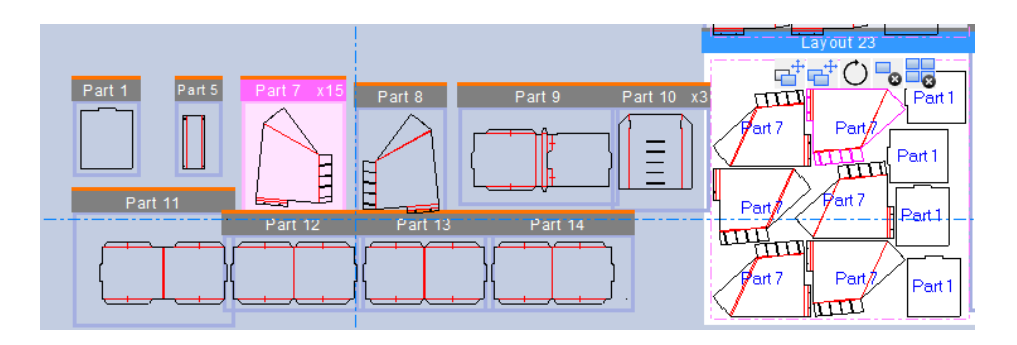

Si estando dentro de Editar Trazado y ArtiosCAD le pide tomar o colocar punto, o si al arrastrar, pulsar el botón derecho del ratón se sale de aquel modo con las partes aún seleccionadas y la barra de herramientas Editar Trazado está presente. Pulsar otra vez el botón derecho del ratón, para salir de Editar Trazado y volver a la herramienta Seleccionar.

### **Seleccionar partes en un trazado**

Ą Usar **Seleccionar** para seleccionar partes en un trazado. Pulsando en el interior de una parte, la selecciona.

Se pueden seleccionar varias partes en un trazado, para actuar sobre ellas de una vez.

- mantener pulsada Mayús o Ctrl y pulsar dentro de las partes deseadas
- arrastre una ventana de selección de rectángulo de puntos, alrededor de las partes deseadas

ArtiosCAD dibuja un resaltado magenta a lo largo del interior del contorno, de la parte en el trazado y de la parte en la zona de trabajo, para mostrar que está seleccionada.

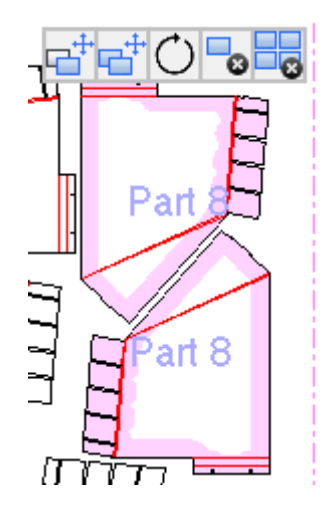

Al activar una de las herramientas en Editar Trazado:

• pulsar con la cruz en el centro de la selección, para trabajar con arrastrar incluyendo la calle

### ESKO<del>®</del>

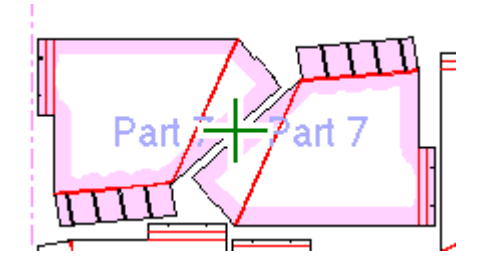

• pulsar en un punto para utilizar puntos específicos de tomar y de colocar. Introduzca un valor en un campo Desplazamiento de la Barra de Estado para el desplazamiento desde el punto de colocación.

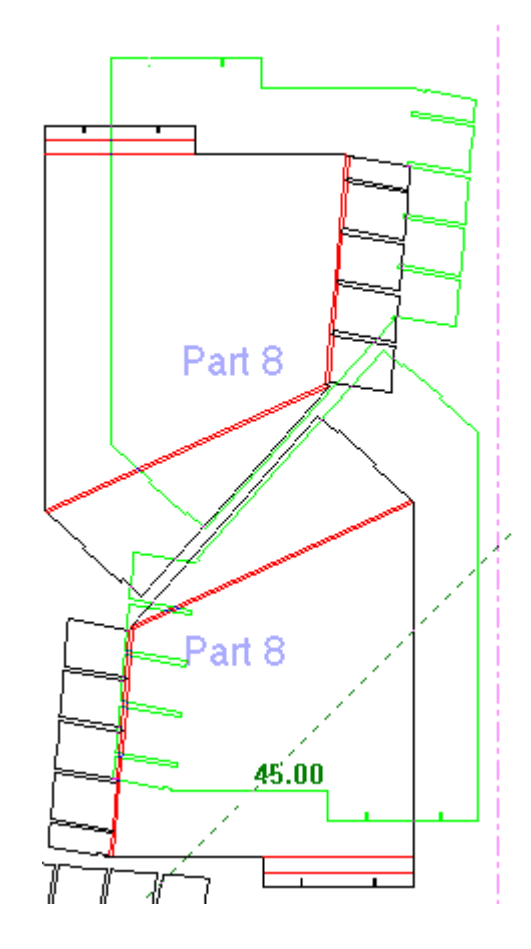

Los diseños continúan seleccionados después de colocarlos.

#### **Mover partes en un trazado**

**1.**

Para mover una parte o partes sobre un trazado usando Editar Trazado, haga lo siguiente:

Con una parte o partes seleccionada y Editar Trazado activado, pulse **Mover Parte**.

**2.** Como se describe en *Seleccionar partes en un trazado*, pulsar con la cruz en el centro de la selección para moverla con arrastrar incluyendo la calle, o pulsar un punto para usar el método tomar/colocar.

# **ESKO۞** ArtiosCAD

- a) ArtiosCAD resalta si se está encima de un punto medio o de un punto final para seleccionar un punto de agarre, y lo mismo para definir un punto de colocación. ArtiosCAD resalta el contorno de la parte(s).
- b) Si se está moviendo una parte (o partes) que toca a otra parte y comparte el punto de agarre, ArtiosCAD selecciona la parte dentro de la que está el cursor.
- c)

Para desplazar el punto de colocación, se debe tomar usando un punto específico y no el centro de la cruz. Pulse el punto de toma y pulsar **Desplazar Punto** en la Barra de Estado, o ALT+pulsar sobre el punto de colocación deseado, e introducir las distancias en X e Y desde el punto de colocación. Se pueden introducir los desplazamientos en los campos de la barra Estado, pulsando Entrar después de cada uno y Tab para moverse entre ellos, o usar arrastrar para definirlos. Después de definir el segundo desplazamiento, las partes se mueven a la ubicación deseada.

**3.** Haga clic para establecer el punto de destino. ArtiosCAD destaca cualquier punto medio o punto final por encima del que se arrastre. ArtiosCAD mueve la parte (o partes) y Editar Trazado continúa activado en la parte seleccionada, así se pueden hacer otras cosas.

Recordar que arrastrar rojo indica un punto de colocación dudoso (pero permitido) y las partes en gris indican que se superponen a otras partes o al borde de la hoja.

### **Copiar partes en un trazado**

Para copiar una parte o partes sobre un trazado usando Editar Trazado, haga lo siguiente:

- **1.**
	- Con una parte o partes seleccionada y Editar Trazado activado, pulse **Copiar Parte**.
- **2.** Si se selecciona la parte o partes con el centro de la cruz, usar arrastrar para copiar la parte o partes a la nueva posición sobre el trazado. Tenga en cuenta que el cursor cambia a un cursor de copiar.
- **3.** Haga clic para establecer el punto de destino. ArtiosCAD copia la parte y Editar Trazado continúa activado en la parte seleccionada, así puede hacer otras cosas a la parte.
- **4.** Si se ha usado un punto de toma para seleccionar la parte o partes a copiar, se puede elegir entre dos modos:
	- a)

**Distancia entre Copias** funciona como la herramienta Distancia entre Copias en Designer. Después de colocar la primera copiar con arrastrar, definir el número de copias con arrastrar (la cantidad aparece junto al cursor de arrastre) y pulsar para crear las copias. Todas las copias quedan seleccionadas.

b)

**Copia Repetida**, el modo predeterminado, coloca copias secuenciales en las posiciones deseadas. Utiliza el punto de toma original para todas las copias. Pulsar con el botón derecho cuando se ha terminado de copiar para salir del modo copia, y volver a Editar Trazado con la parte o partes originales aún seleccionadas, y pulsar otra vez con el botón derecho para salir de Editar Trazado.

Recordar que arrastrar rojo indica un punto de colocación dudoso (pero permitido) y las partes en gris indican que se superponen a otras partes o al borde de la hoja.

#### **Rotar partes en un trazado**

Para rotar una parte o partes sobre un trazado usando Editar Trazado, haga lo siguiente:

# ESKOK

- **1.** Con una parte o partes seleccionada y Editar Trazado activado, pulse **Rotar Parte**.
- **2.** Usar el manejador de arrastrar, para rotar la parte sobre su centro en incrementos de 5 grados. Mantener pulsada la tecla Mayús para incrementos de 90 grados.
- **3.** Suelte el botón para establecer el punto de colocación. ArtiosCAD rota la selección y Editar Trazado continúa activado, así se pueden hacer otras cosas.

Recordar que arrastrar rojo indica un punto de colocación dudoso (pero permitido) y las partes en gris indican que se superponen a otras partes o al borde de la hoja.

### **Borrar partes de un trazado**

Para borrar una parte en un trazado usando Editar Trazado, haga lo siguiente:

- **1.** Con una parte o partes seleccionada y Editar Trazado activado, pulse **Borrar Parte**. También se puede pulsar Supr cuándo Editar Trazado está activado.
- **2.** ArtiosCAD borra la selección del trazado.

### **Borrar una parte de un trabajo**

Para borrar una parte de un trabajo usando Editar Trazado, haga lo siguiente:

**1.**

Con una parte seleccionada y Editar Trazado activado, pulse **Borrar Parte del Trabajo**. También se puede pulsar Mayús-Supr cuándo Editar Trazado está activado.

**2.** ArtiosCAD borra todas las copias de la parte de cada trazado, en todo el trabajo.

Tenga en cuenta que recalcular el trabajo no retornará al trabajo la parte borrada. Debe añadirla manualmente a un trazado para retornarla al trabajo.

**Nota:** Se pueden seleccionar varias partes antes de pulsar **Borrar Parte Del Trabajo**, pero ArtiosCAD solo borra la última parte que se ha seleccionado.

### **Renombrar un trabajo o trazado**

Renombrar un trabajo o trazado es igual que renombrar cualquier otra parte. Para renombrar un trabajo o trazado, realice una de las siguientes acciones:

- **1.** Pulsar con el botón derecho el trabajo o trazado en la Lista Partes, pulsar **Renombrar Trabajo** o **Renombrar Trazado**, e introducir el nuevo nombre.
- **2.** O bien pulsar una vez el trabajo o trazado, e introducir el nuevo nombre.

ArtiosCAD muestra el nuevo nombre en la Lista Partes y en la barra de título del marco de parte del trazado (para un trazado).

### **Borrar un trazado**

Borrar un trazado es igual que borrar cualquier otra parte. Para borrar un trazado, haga lo siguiente:

**1.** Pulse con el botón derecho el trazado en la Lista Partes y pulse **Borrar Trazado** en el menú contextual.

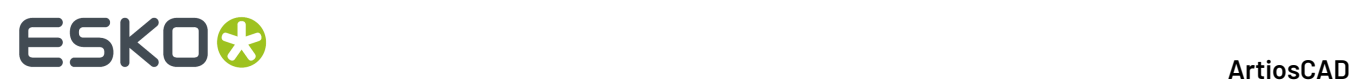

- **2.** Alternativamente, pulse con el botón derecho en cualquier punto del trazado y pulse **Borrar Trazado** en el menú contextual.
- **3.** ArtiosCAD borra el trazado.

Tenga en cuenta que después de borrar trazado de un trabajo, al recalcular el trabajo se puede recrear trazado.

### **Borrar un Trabajo**

Para borrar un trabajo, realice una de las siguientes acciones:

- **1.** Seleccione el trabajo en la Lista Partes y luego pulse **Partes** > **Borrar Trabajo**.
- **2.** Pulse con el botón derecho el trabajo en la Lista Partes y pulse **Borrar Trabajo** en el menú contextual.

ArtiosCAD borra el trabajo.

### **Etiquetas de Parte**

Para mostrar u ocultar etiquetas de parte en los trazados de zona de trabajo, use **Vista** > **Mostrar Nombres de Parte en Trazados**.

### **Ver información sobre un trabajo o trazado**

Para ver información de un trabajo o trazado, selecciónelo en la Lista Partes y a continuación pulse uno de los botones al pié de la Lista Partes: **Información de Trabajo**, **Propiedades de Hoja**, o **Información de Trazado**.

#### **ArtiosCAD**

# ESKOR

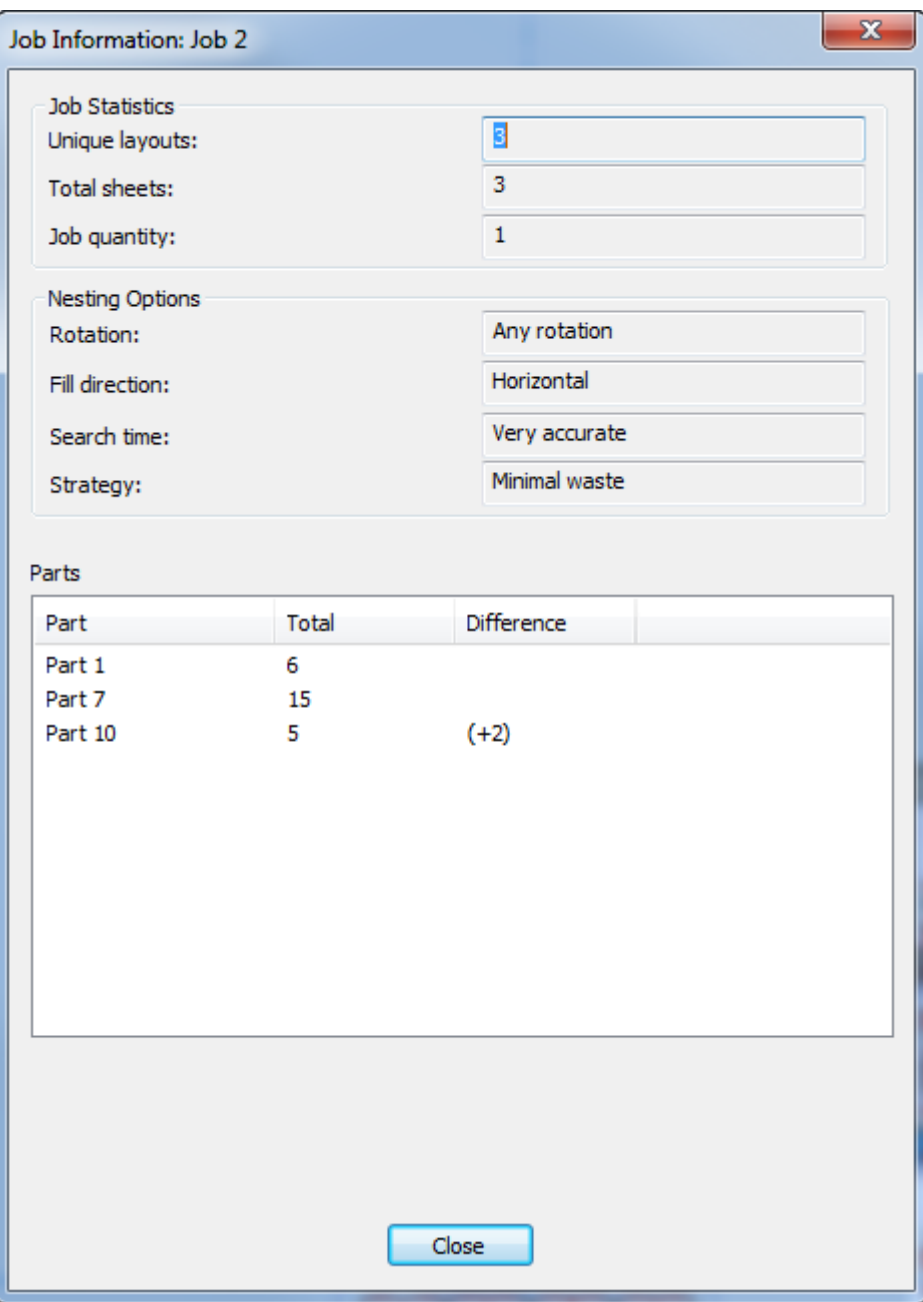

En la caja de diálogo Información de Trabajo, los trazados Únicos son el número de trazados diferentes contenidos en el trabajo. Total de Hojas es el resultado de multiplicar el número de trazados por sus respectivas cantidades de hojas. La cantidad de Trabajo y las Opciones de Encajar, reflejan respectivamente las opciones que se eligen al crear el trazado.

En el grupo Partes, ArtiosCAD muestra las partes en el trabajo, el número de partes contenidas en todos los trazados que comprende el trabajo, y la diferencia entre el número de partes contenidas en los trazados, y la cantidad del trabajo.

En la caja de diálogo Propiedades de Hoja, ArtiosCAD muestra información sobre la hoja utilizada para crear el trazado - la anchura y altura, el espacio, los márgenes, y el tamaño vacío del trazado sobre la hoja. También se puede cambiar la justificación del trazado (su posición en la hoja) y especificar

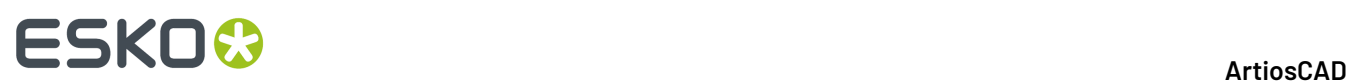

un estilo de borde de hoja. Si se ha utilizado un macro geométrico sobre esta parte de trazado, usar **Borrar Anotación de Trazado** para eliminar su producto.

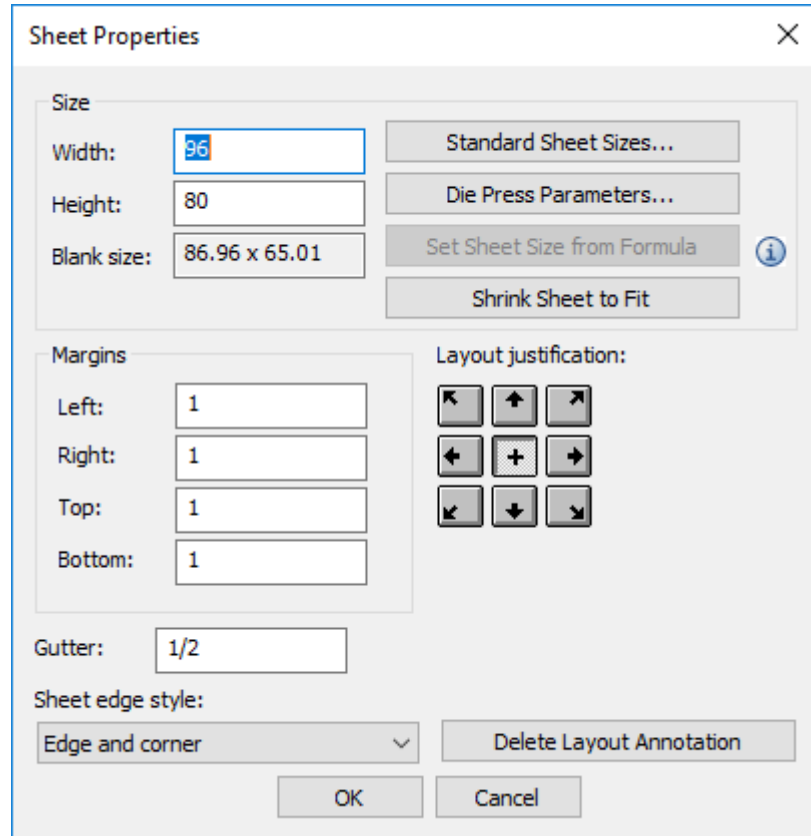

Cambiar los valores en los campos como se desee, o pulsar **Tamaños de Hoja Estándar**, **Parámetros de Troqueladora**, o **Encoger Hoja para Adecuar** para cambiar el tamaño de la hoja(s). Si se tiene definida una fórmula de tamaño de hoja en Predeterminados (**Predeterminados de Inicio** > **Opciones de Trazado de Zona de Trabajo**, queda disponible **Definir Tamaño de Hoja desde Fórmula**.

En la caja de diálogo Información de Trazado, ArtiosCAD muestra el porcentaje de mermas, el tamaño vacío, y lista las partes en el trazado con su cantidad.

### **ArtiosCAD**

# **ESKO&**

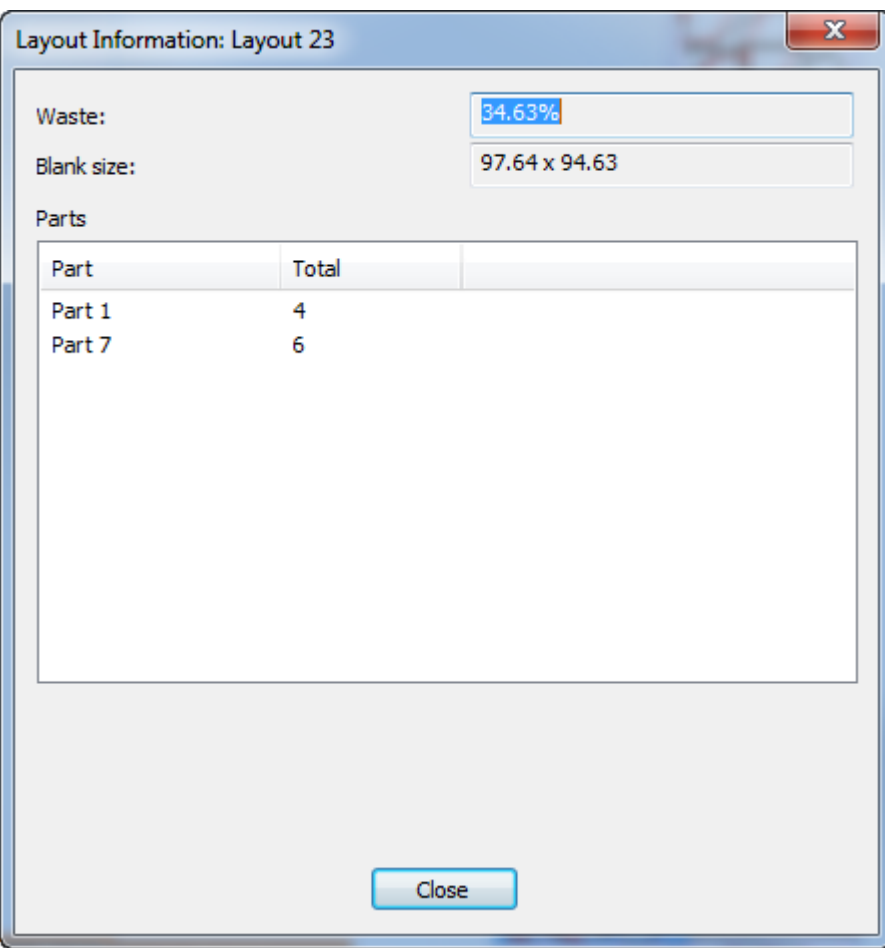

ArtiosCAD muestra los errores o avisos sobre esta parte de trazado en esta caja de diálogo.

# **ESKO۞** ArtiosCAD

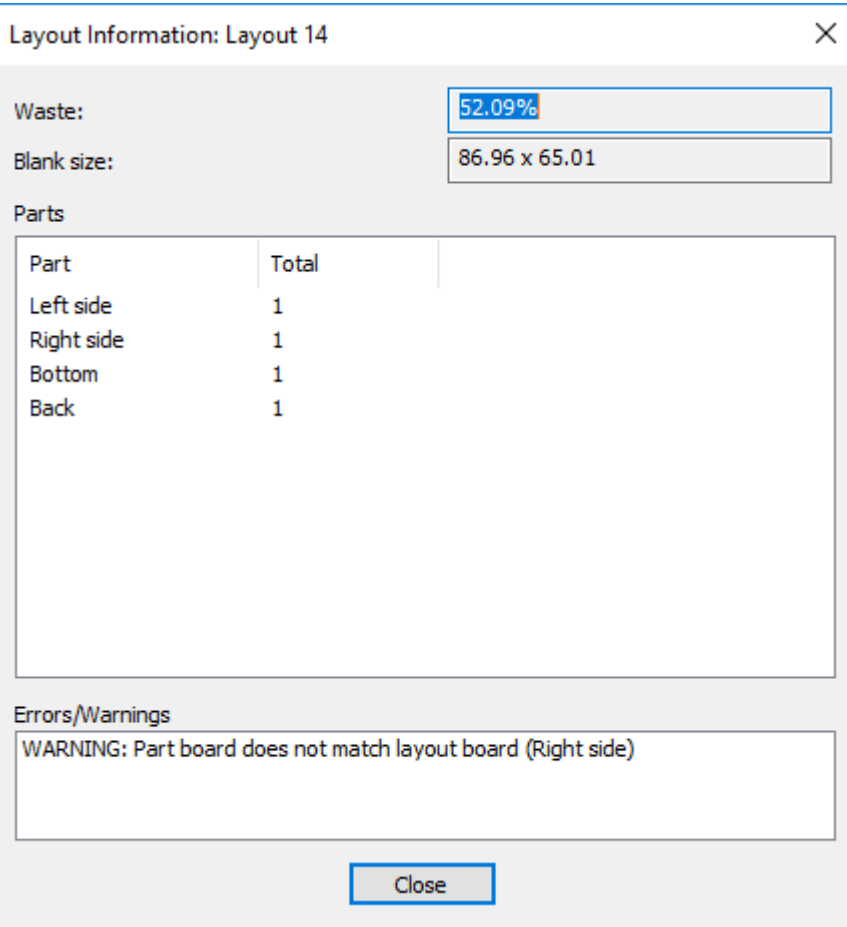

### **Convertir un trazado de zona de trabajo a Fabricación**

Convertir un trazado de zona de trabajo a un área de trabajo de Fabricación, sigue el mismo flujo de trabajo general que para convertir una parte producción o un diseño individual. Para convertir un trazado de zona de trabajo en un área de trabajo de Fabricación, hacer lo siguiente:

**1.** Hacer el trazado de zona de trabajo la parte activa.

# **ESKO&**

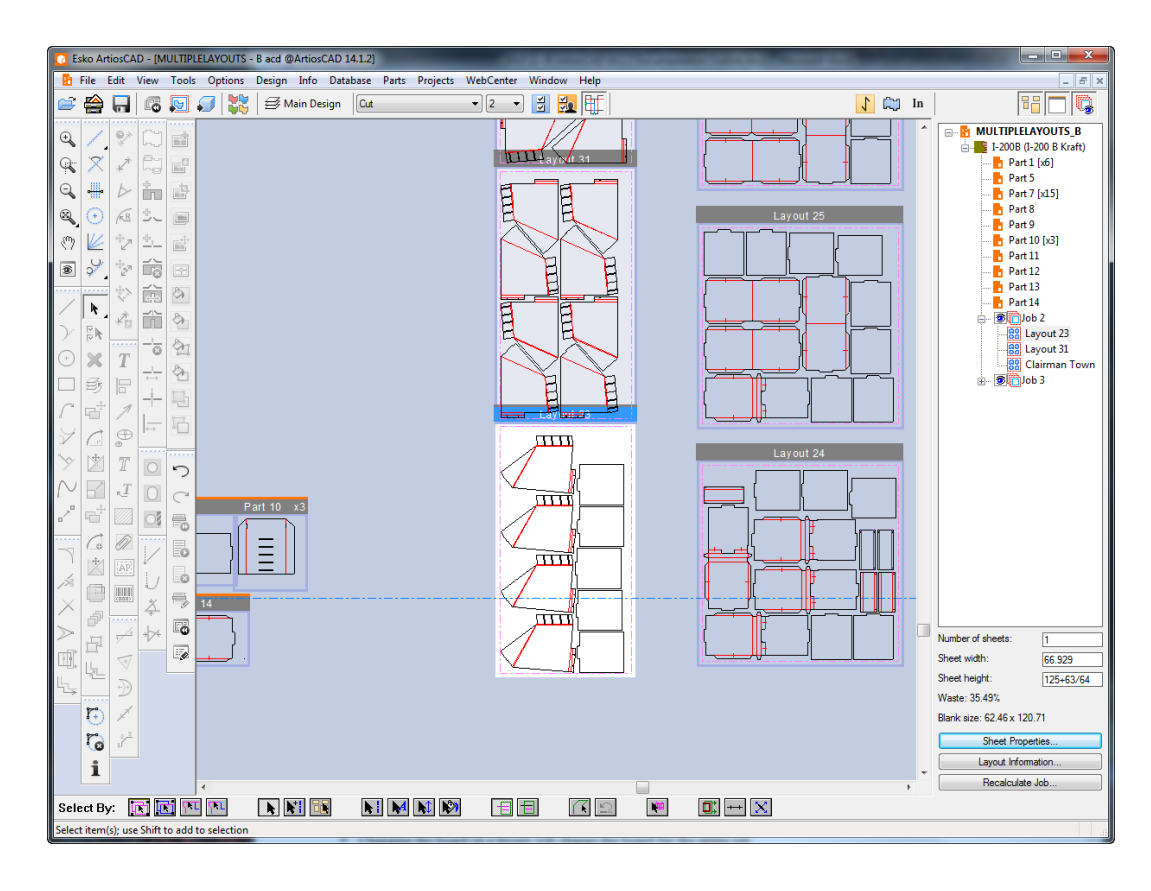

**2.**

 Pulsar **Convertir a Fabricación** en la barra Vista, o pulsarlo en el menú contextual pulsando con el botón derecho el trazado en la Lista de Partes o al moverse por encima del propio trazado.

- **3.** Elija el conjunto de parámetros y las máquinas a usar en la caja de diálogo Parámetros de Trazado y pulse **Aceptar**.
- **4.** ArtiosCAD traslada a fabricación todas las partes producción del trazado de zona de trabajo, con la misma colocación. Respeta el tamaño de la hoja, márgenes, y espacio intermedio, del trazado de zona de trabajo.

# **ESKO☆**<br>
artiosCAD

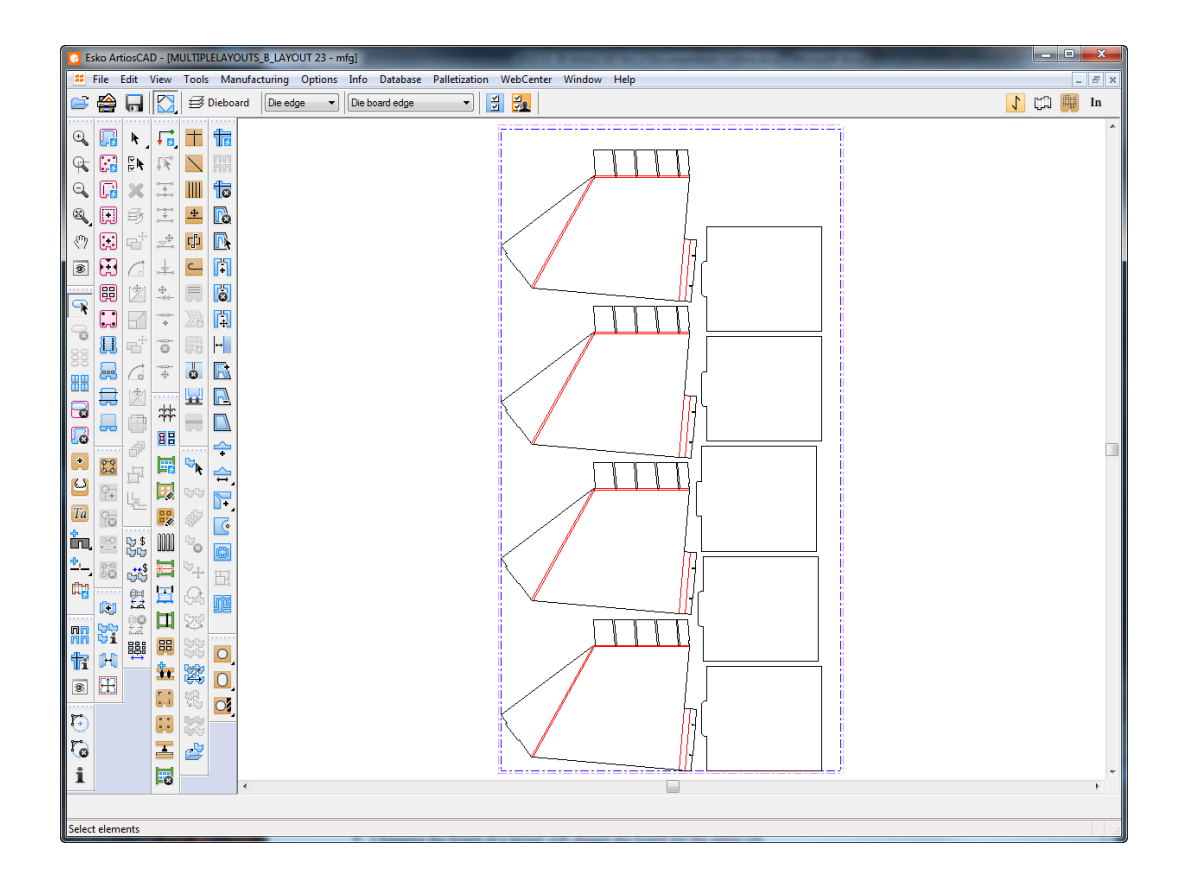

ArtiosCAD no conserva un enlace entre el trazado de zona de trabajo y el área de trabajo de fabricación. No se pueden reutilizar los parámetros desde una operación anterior Convertir a Fabricación.

ArtiosCAD traslada toda la información de la base de datos desde la parte de trazado, al área de trabajo de fabricación.

Si la configuración de lado en el conjunto de parámetros del nuevo documento de fabricación difiere de la de la Zona de Trabajo, ArtiosCAD voltea el trazado.

Si la fibra en el conjunto de parámetros del nuevo documento de fabricación difiere de la de la zona de trabajo, ArtiosCAD ignora la definición en el conjunto de parámetros y conserva la orientación de la zona de trabajo

### **Notas y avisos sobre trazados de zona de trabajo**

Tenga en cuenta lo siguiente al usar trazados de zona de trabajo:

- El bocetado dinámico no proporciona puntos de intersección desde las partes de trazado.
- El bocetado y referenciado de un punto en el interior de una parte de trazado, utiliza coordenadas, no una referencia de punto.
- No se pueden seleccionar el borde de hoja o las líneas de partes incluidas en trazados. No pueden editarse usando herramientas normales.
- Pueden utilizarse dimensiones temporales en un trazado de zona de trabajo, usando los puntos de captura del trazado y las partes incluida.
- Si se mueve geometría usando Mover en lugar de Mover Parte, ArtiosCAD desplaza la geometría en el interior de la parte de trazado.

# FSKNW

- La mayoría de herramientas de edición no están disponibles cuando una parte de trazado es la parte activa.
- Las herramientas que conmutan partes cuando se interactúa con otra parte, no conmutan las partes cuando se trabajar con una parte de trazado.
- Las partes de trazado utilizan la misma dirección de fibra y lado, que la zona de trabajo y las otras partes en la zona de trabajo.
- Las partes de trazado no se muestran en la caja de diálogo Guardar Partes y se comportan similarmente a las partes no producción.
- Si se crea una parte nueva a la derecha de una parte de trazado, desactivar y volver a activar dicha parte de trazado, entonces se desplazará a la derecha de aquella parte nueva. Así resulta fácil hacer que el área de trabajo sea bastante extendido.
- Las partes de trazado heredan la información de la base de datos de la zona de trabajo. Si se ve la información de la base de para una parte de trazado, ArtiosCAD muestra la caja de diálogo información de la base de datos Fabricación, y la información heredada de la zona de trabajo es de solo lectura. Pero se pueden definir las piezas que no son solo lectura como la descripción, la autorización, y la descripción de revisión.
- Si una parte está contenida en un trazado y se cambia su tipo desde Producción a No Producción, ArtiosCAD no la elimina del trazado.
- Cambiar la placa de un trazado, también cambia la placa para todo el trabajo.
- Si se reconstruye una zona de trabajo que contiene partes de trazado, las partes en los trazados pueden cambiar de tamaño y superponerse. El tamaño de la hoja no cambia durante la reconstrucción y ArtiosCAD puede mover los trazados para que no se superpongan a las partes de producción. Recalcular el trazado para que las partes tengan el tamaño correcto en los trazados.
- Para añadir partes de producción a una zona de trabajo que contiene trazados, desactivar todos los trazados, añadir las partes de producción, y volver a activar los trazados.
- Al restaurar una zona de trabajo existente, definir la alineación de lado y de fibra en conjunto de parámetros predeterminado como sigue: 1.) Las partes y los originales unitarios en el interior de la hoja si el lado se ha definido diferente, y 2) Rotar las partes de producción y marcar en amarillo los originales unitarios en los trazados, si las direcciones de fibra/ondulado difieren y está habilitado **Resaltar trazados con diferente fibra** en Opciones de Trazado de Zona de Trabajo en Predeterminados.

### **Preflight**

### Preflight

Preflight es el proceso de comprobar un diseño o zona de trabajo individual, antes de que pase a producción. La aplicación efectiva de Preflight puede mejorar su rentabilidad mínima y sus entregas a tiempo.

El módulo Preflight de ArtiosCAD ayuda a los diseñadores estructurales a inspeccionar automáticamente sus diseños para detectar anomalías que pueden causar problemas en las prestaciones de troquelado o deficiencias en la extracción de residuos en la producción. La información procedente del módulo Preflight les ayudará a realizar cambios que pueden optimizar el diseño para la producción durante la fase de diseño. Esto puede ayudarles a reducir el número de ciclos repetitivos antes de la producción.

Preflight funciona utilizando una colección de normas llamada *Perfil Preflight* para analizar su diseño y realzar las situaciones que pueden infringir dichas normas llamadas *anomalías*. Los Perfiles Preflight incluidos con ArtiosCAD se proponen como punto de partida. Con ellos esperamos que puedan crear sus propios Perfiles Preflight, para usarlos en las diferentes situaciones según sus necesidades.

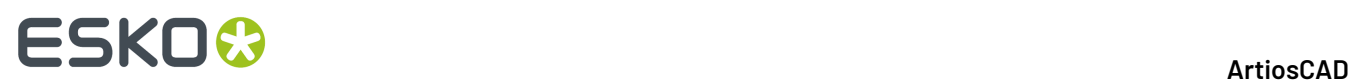

También se pueden definir Perfiles Corte Hendido que contienen las características de la máquina para la que podrían producir este diseño. Preflight les informará sobre cuál es la máquina(s) que podría producir este diseño.

### **Iniciar Preflight por Primera Vez**

Al pulsar **Preflight** por primera vez, se configura una licencia gratuita por suscripción en prueba, usando su Esko ID. Con algunos días de anticipación recibirán avisos de que la licencia caducará pronto. Pasada dicha fecha, si desea continuar usándola deberá adquirir una licencia. Las licencias por suscripción se consideran licencias locales y no funcionan con Remote Desktop u otros emuladores de terminal.

- **1.** Crear o abrir un diseño o zona de trabajo individual que deseen comprobar.
- **2. Preflight**

Pulsar **Preflight** en la Barra Vista o en el Menú Diseño.

**3.** Introducir sus credenciales Esko ID para continuar. Si ya han abierto sesión con una licencia por suscripción, ArtiosCAD rellena automáticamente su Esko ID.

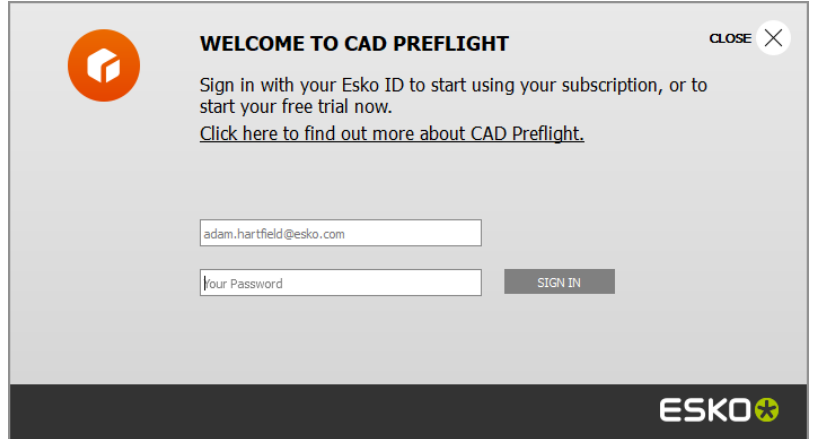

**4.** En este punto, pueden ir a Predeterminados para configurar los Perfiles Preflight y las Opciones Preflight, o bien pueden iniciar Preflight. Para ir a Predeterminados, pulsar **Vamos Allí Ahora**. Para ir a Preflight, pulsar **Ejecutar Preflight**.

### **ESKO&**

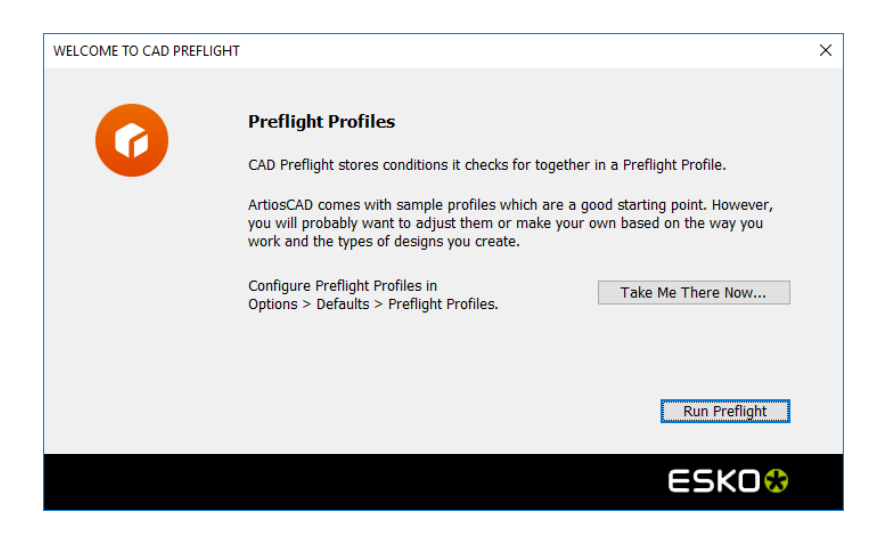

a) Para ir a Predeterminados, pulsar **Vamos Allí Ahora**. ArtiosCAD abre Predeterminados, busca Preflight, y destaca todas las detecciones. Crear nuevos perfiles o editar los existentes, según se desee. Guardar y salir de Predeterminados para retornar a la caja de diálogo Perfiles Preflight.

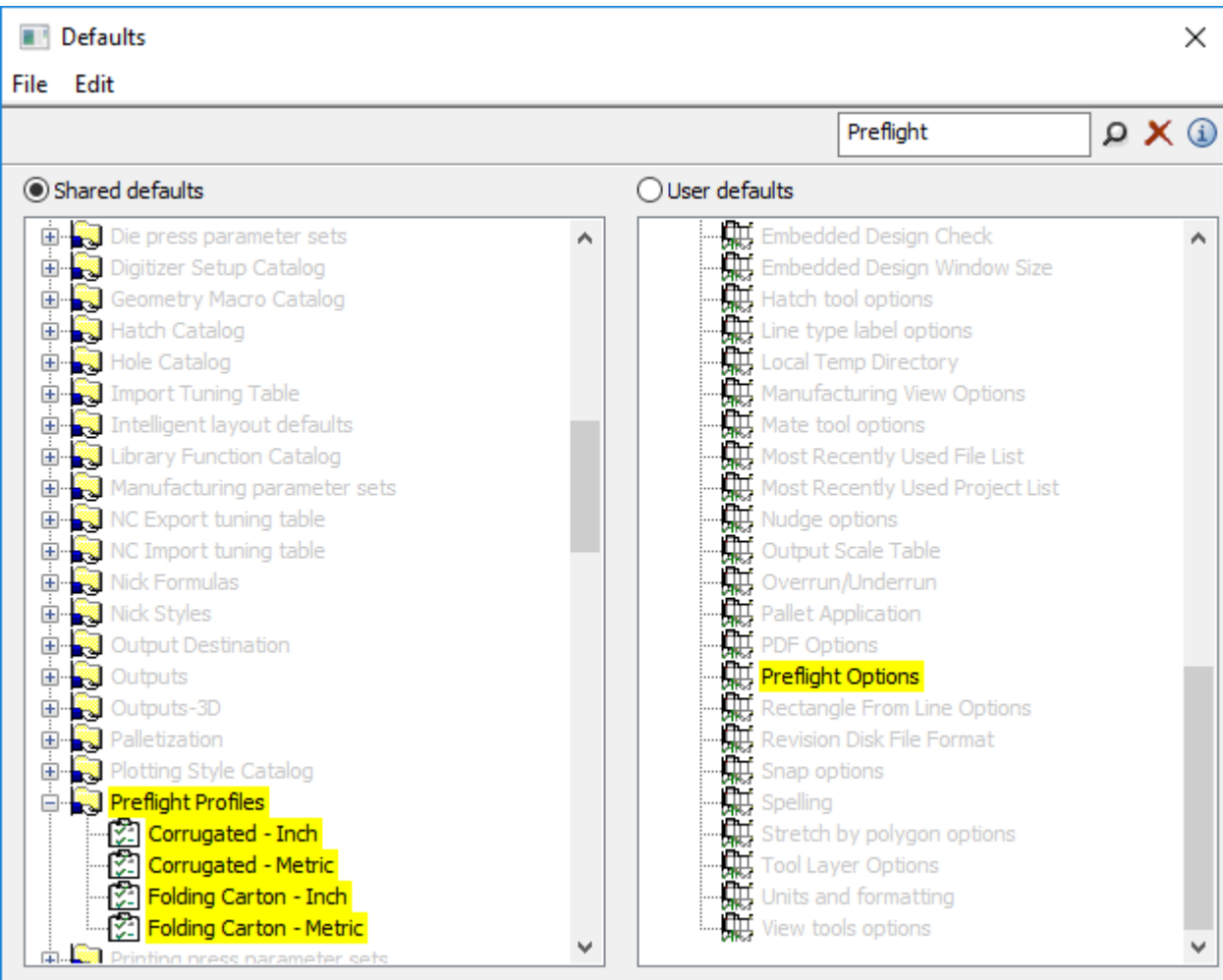

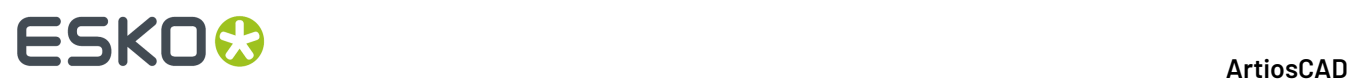

- b) Para empezar a usar Preflight, pulsar **Ejecutar Preflight**.
- **5.** ArtiosCAD inicia Preflight. Continúe a la siguiente sección.

### **Ejecución de Preflight**

Una vez hayan recibido su licencia por suscripción gratuita en prueba para Preflight, al iniciar Preflight el proceso es mucho más rápido.

- **1.** Crear o abrir un diseño o zona de trabajo individual que deseen comprobar.
- **2. Preflight**

Pulsar **Preflight** en la Barra Vista o en el Menú Diseño.

**3.** Elegir un Perfil Preflight para usarlo, y cualquier número de máquinas de cortar y hendir. Pulse **Aceptar**. ArtiosCAD recuerda estas elecciones para la próxima vez que se ejecute Preflight.

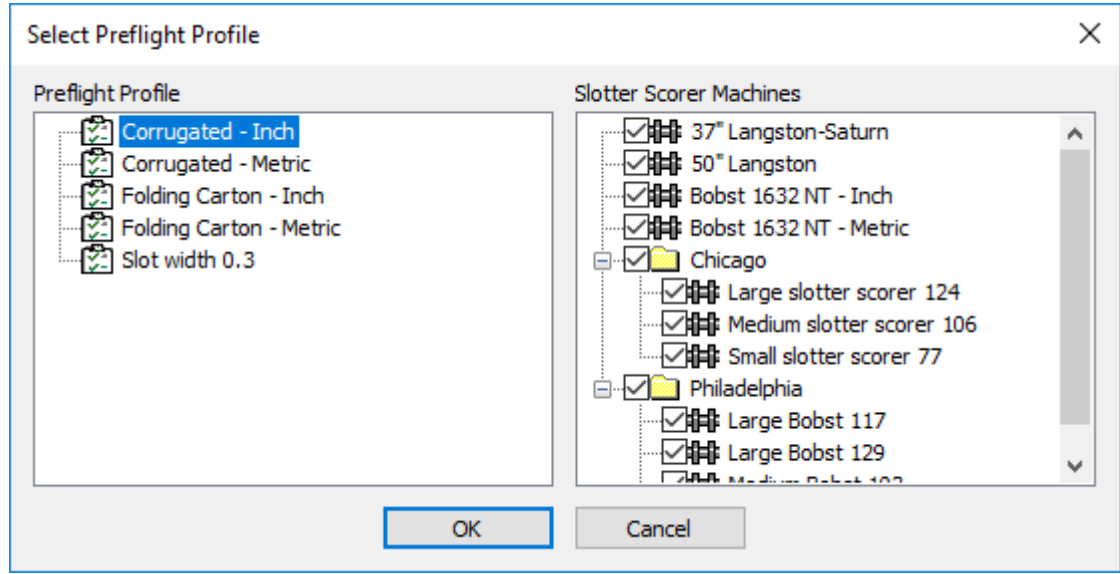

**4.** ArtiosCAD analiza el diseño o la zona de trabajo según las normas del Perfil Preflight y las condiciones de las Máquinas Corte Hendido. Los resultados aparecen en el panel sujetable Preflight, y recuerda tamaño y posición entre las sesiones. Si se trata de una zona de trabajo, ArtiosCAD agrupa las anomalías por partes. Debajo se muestra un diseño y una zona de trabajo individuales.
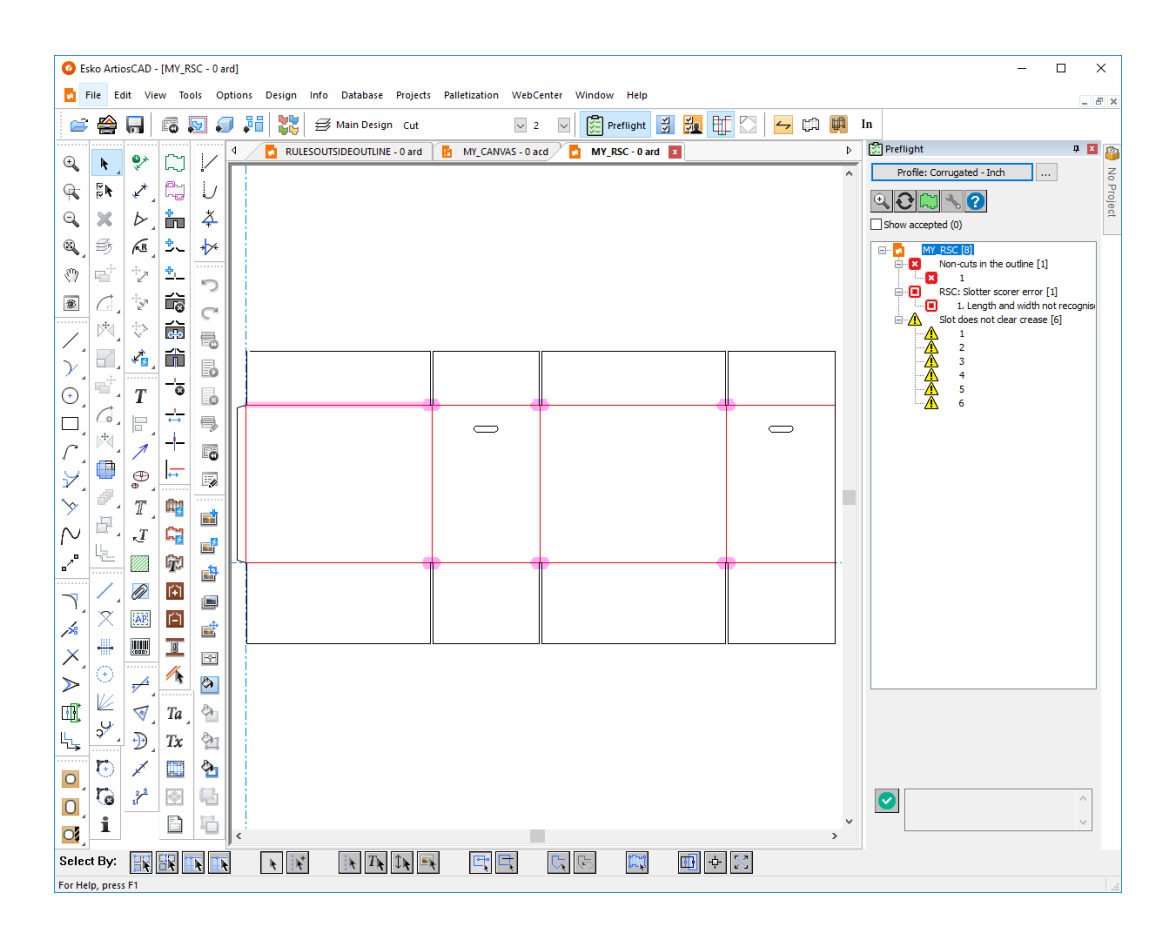

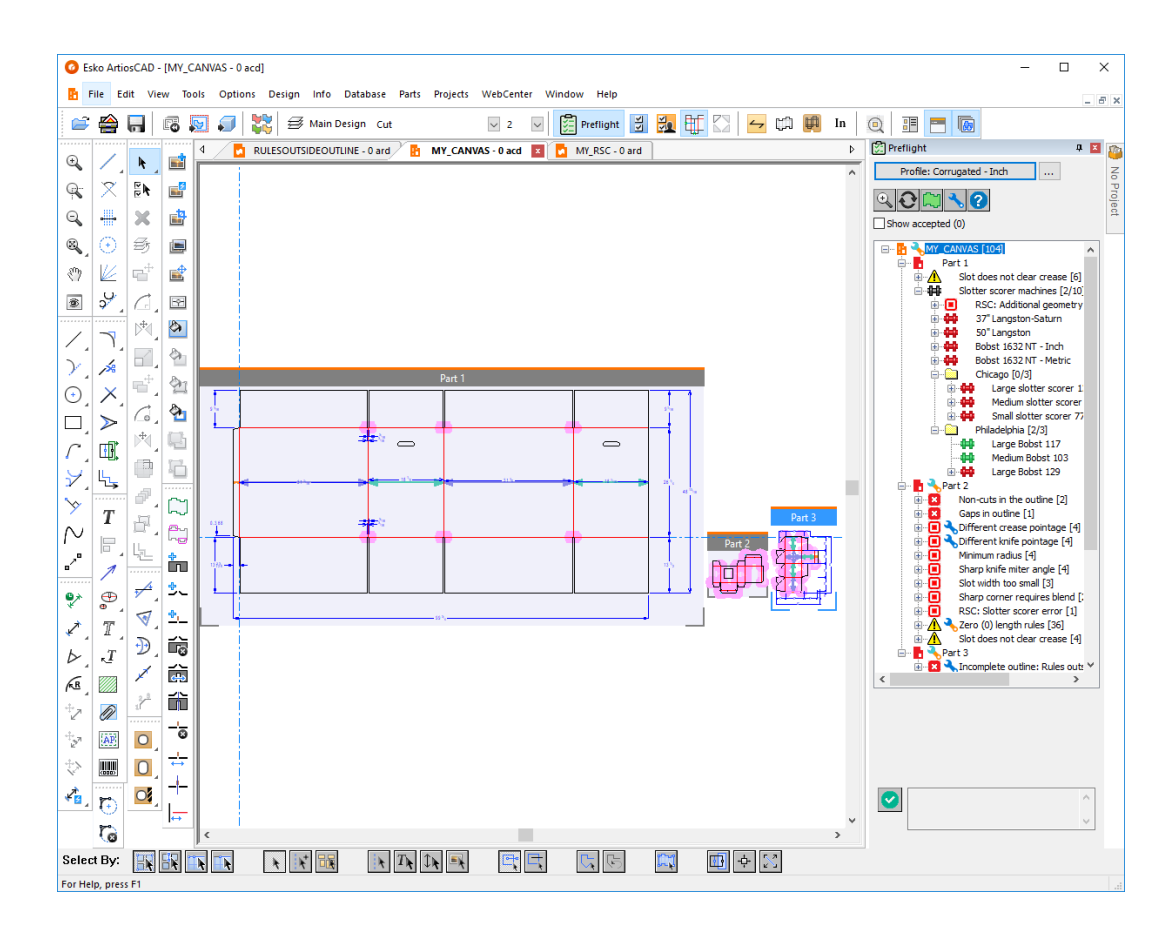

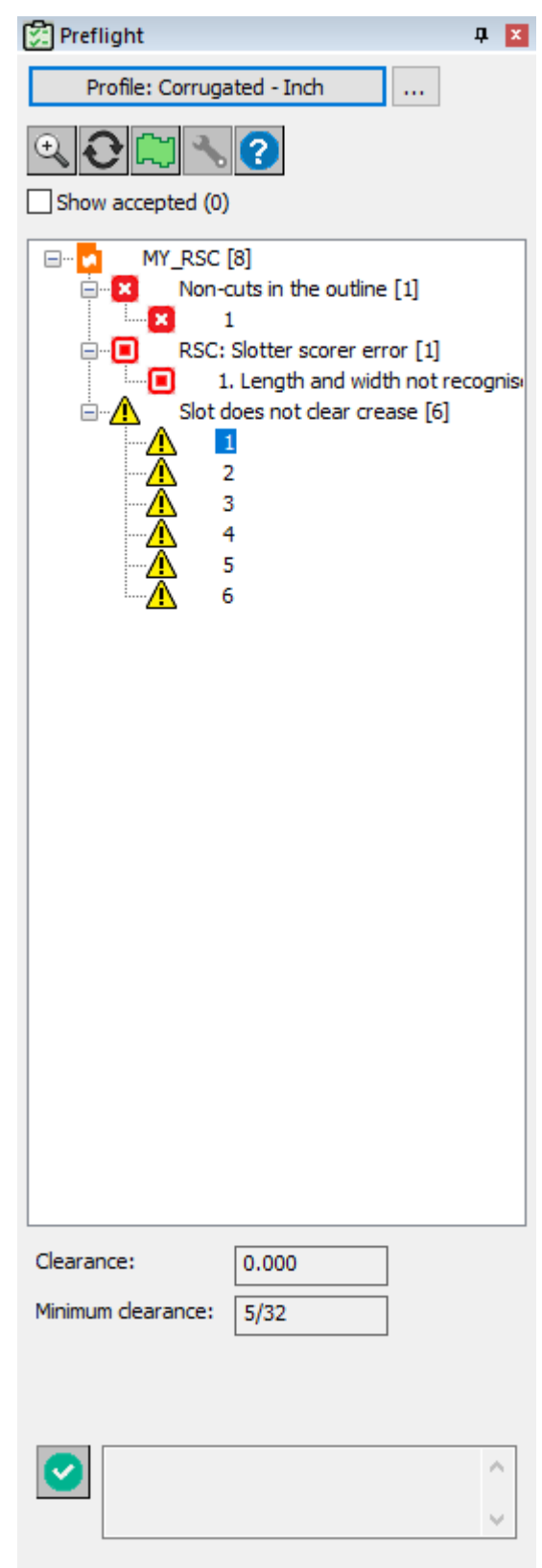

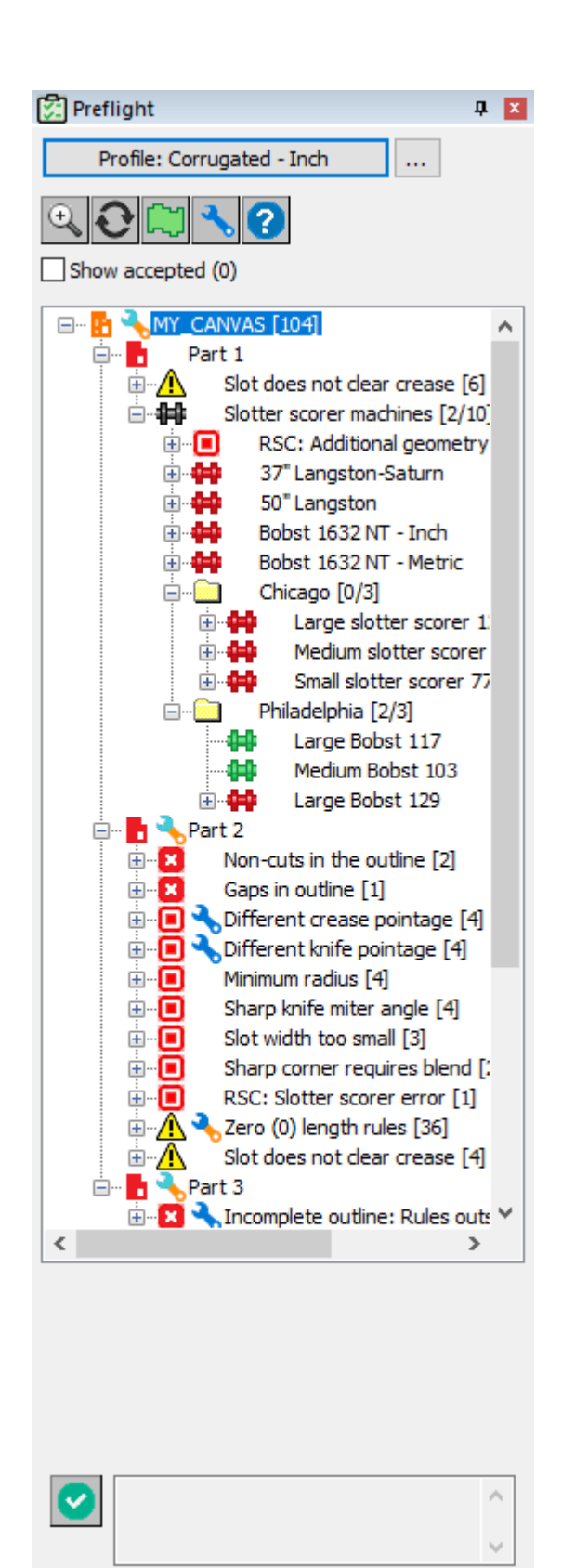

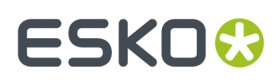

ArtiosCAD indica los paneles reconocidos con flechas en verde y en azul sobre su anchura y/o altura, como se muestra en la parte de zona de trabajo arriba.

El flujo de trabajo general es ejecutar Preflight, comprobar las anomalías, y repararlas usando **Reparar Anomalía** (para las anomalías que puede reparar ArtiosCAD) o las herramientas ArtiosCAD regulares (para las que no puede). A continuación se pulsará **Refrescar** encima del árbol de anomalías para actualizar los resultados, o si ya se ha cerrado Preflight, debe volver a ejecutarlo.

Definir el Perfil Preflight predeterminado y las máquinas de Corte Hendido deseadas en **Opciones** > **Predeterminados** > **Predeterminados de Diseño** > **Perfil Preflight Predeterminado**.

#### **¿Por qué es esto una Anomalía?**

Para ver más información sobre porqué ArtiosCAD ha detectado algo como una anomalía, existen algunos sitios para comprobarlo.

• Desplazarse por encima del nodo en el árbol, para mostrar más información como Sugerencia de Herramienta

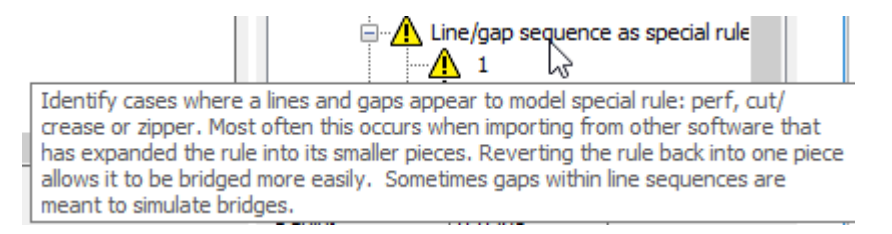

• Pulsar la anomalía con el botón derecho en el árbol y pulsar **Mostrar Parámetro de Perfil** en el menú contextual. Al desplazarse por encima del icono de información en el nombre de la condición, se muestra la misma información que la Sugerencia de Herramienta en el árbol.

## **ESKO<sup>8</sup>**

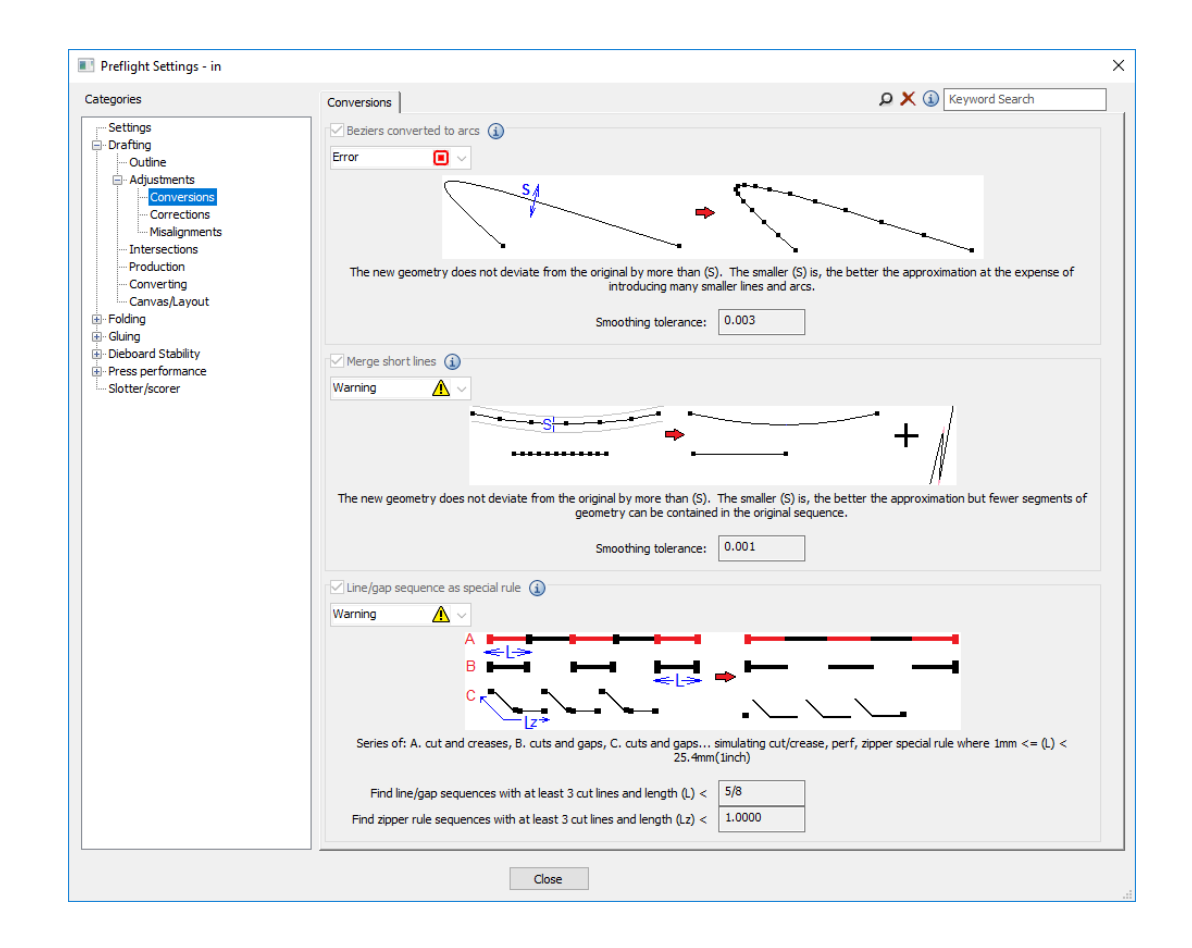

#### **Inspeccionar el Contorno**

Conseguir que el contorno del diseño sea un bucle cerrado, es un factor crítico para que Preflight pueda detectar anomalías. El conmutador **Inspeccionar Contorno** encima del árbol permite ver fácilmente si el diseño (o una Parte aislada en una zona de trabajo) forma un bucle cerrado.

- **1.** Abrir el diseño individual o la parte aislada de zona de trabajo, para inspeccionar y ejecutar Preflight.
- **2.**

#### Pulsar **Inspeccionar Contorno**.

- **3.** ArtiosCAD muestra el contorno destacado con un halo de color verde.
	- a) Esto es un contorno correcto.

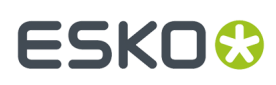

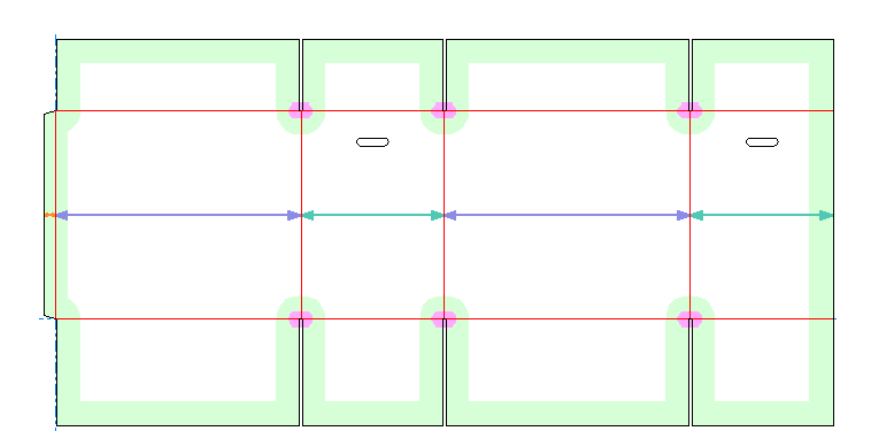

b) Esto es un contorno incorrecto. Existe una pequeña brecha en la esquina superior izquierda. ArtiosCAD no se reconoce como RSC.

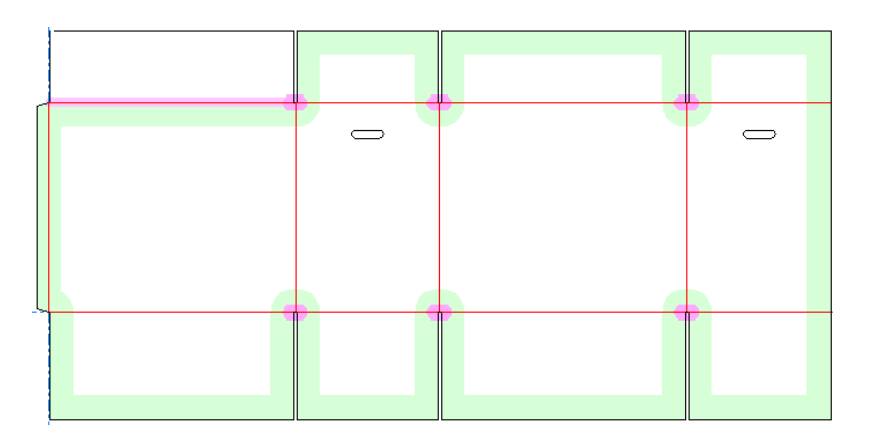

### **Seleccionar una Anomalía**

La idea es que se seleccione cada anomalía para inspeccionarla y resolverla.

**1.** Cuando se pulsa una anomalía en el árbol, ArtiosCAD muestra la información pertinente sobre ella debajo del árbol y la destaca en el panel de diseño.

### **ESKO☆**<br>
ArtiosCAD

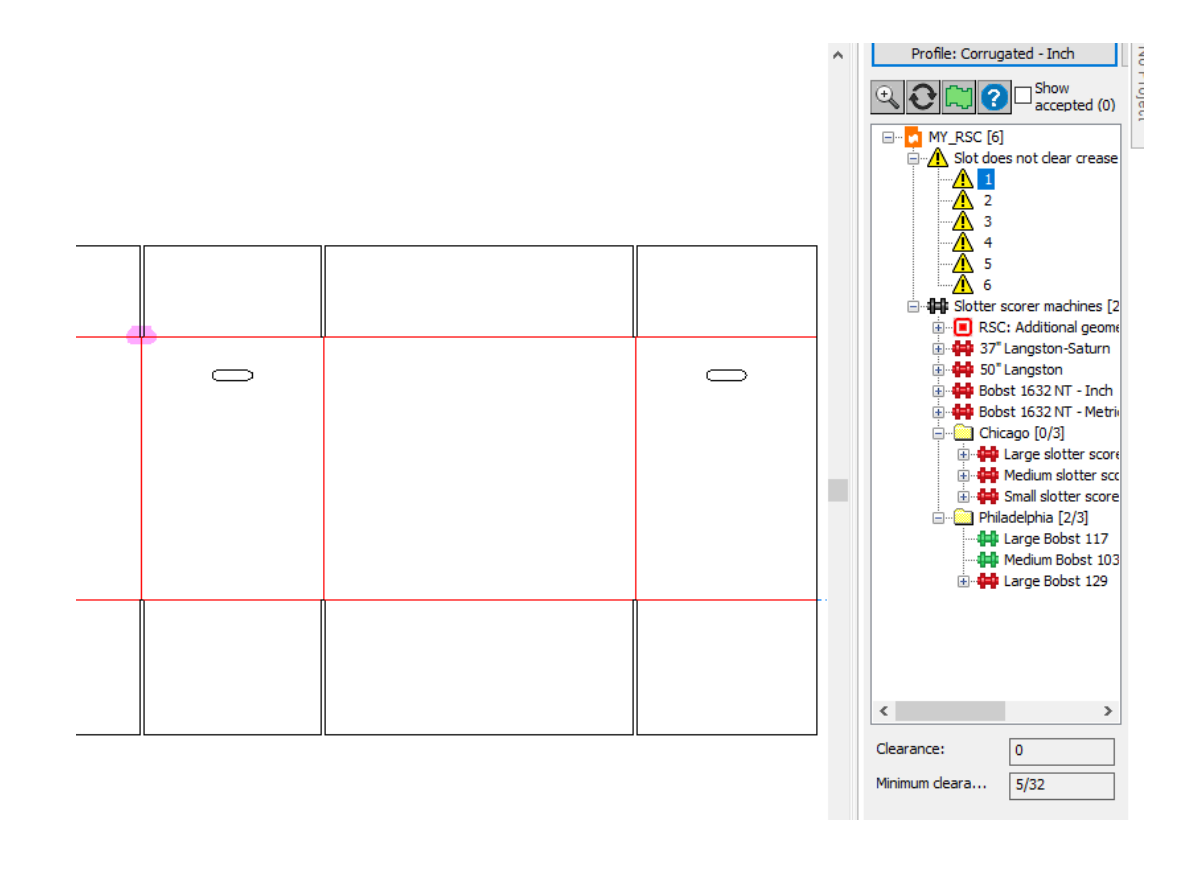

**2.** Pulsar **Acercar Zoom** encima del árbol para acercar el zoom sobre la anomalía, o pulsar con el botón derecho en el árbol y luego pulsar **Acercar Zoom** en el menú contextual. En el ejemplo de abajo, el diseño infringe la norma de que una ranura no sobrepase los hendidos en ninguno de los lados.

## ESKOR

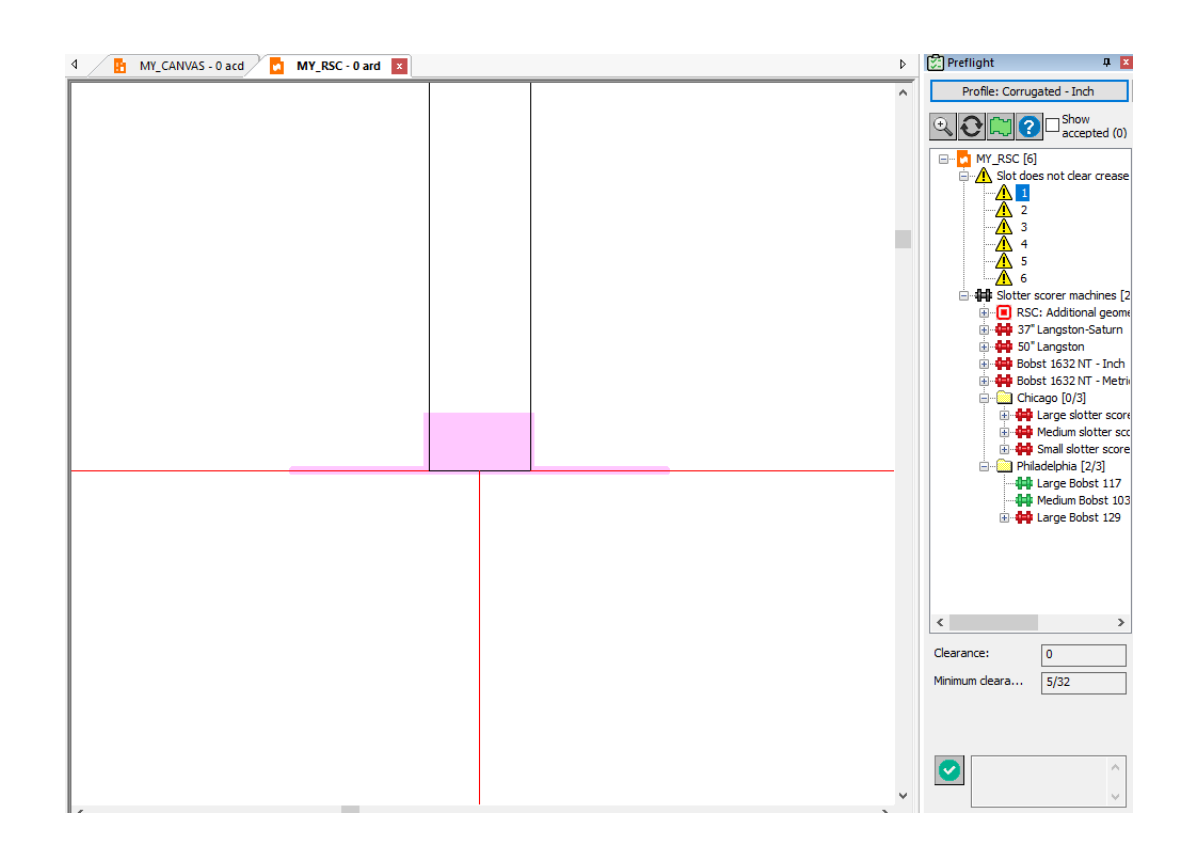

**3.**

k También se puede seleccionar una anomalía con la herramienta **Seleccionar** en el panel de diseño. Asegurarse de pulsar algunos píxeles aparte para no seleccionar accidentalmente la geometría que se identifica. Cuando se selecciona una anomalía con la herramienta Seleccionar, ArtiosCAD:

- a) Abre el nodo en el árbol para dicho tipo de anomalía
- b) Destaca la anomalía seleccionada en el árbol y muestra sus propiedades debajo del árbol
- c) Muestra un contorno de arrastrar alrededor de la anomalía seleccionada, en el panel de diseño y destaca en azul claro otras anomalías del mismo tipo, para poder seleccionar otra.

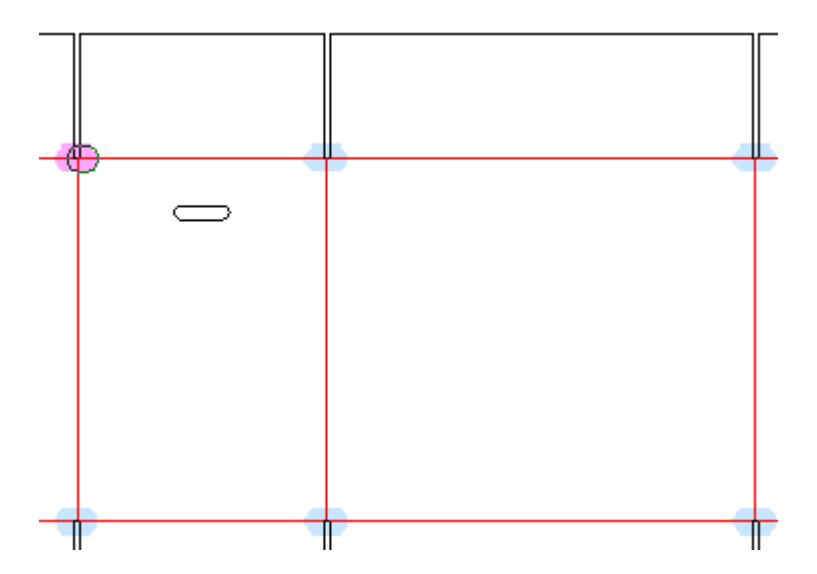

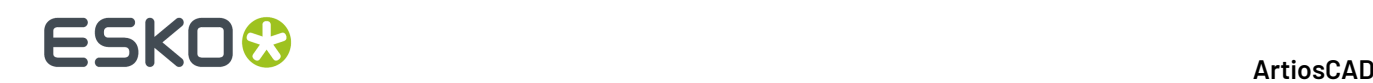

### **Aceptar y No Aceptar Anomalías**

Si usted cree que una anomalía no es realmente una anomalía, puede aceptarla para que ArtiosCAD la ignore. ArtiosCAD recuerda las anomalías aceptadas entre aplicaciones de Preflight y cuando se envía un área de trabajo a otro usuario de Preflight.

- **1.** Seleccionar la anomalía en el árbol.
- **2.** Pulsar la marca verde debajo del árbol, o pulsar con el botón derecho la anomalía y pulsar **Aceptar** en el menú contextual. ArtiosCAD inserta un comentario con su nombre y que usted lo ha aceptado; puede borrarlo e introducir su propio texto lo desea.

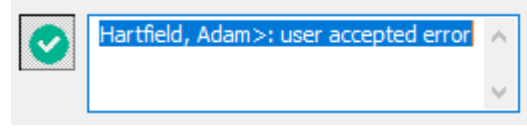

**3.** Pulsar en cualquier lugar en el exterior de la caja de editar o pulsar Entrar. ArtiosCAD cambia el icono en el árbol de la anomalía, a una marca verde para mostrar que se ha aceptado, y aumenta la cantidad de anomalías aceptadas.

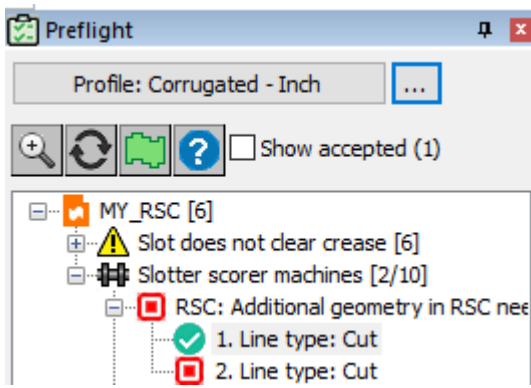

**4.** Para aceptar un nodo completo de anomalías, pulsarlo con el botón derecho en el árbol y pulsar **Aceptar Todo** en el menú contextual.

Para mostrar las anomalías en las sesiones de Preflight siguientes, marcar **Mostrar aceptadas** encima del árbol.

Para anular aceptar anomalías que haya aceptado previamente, muéstrelas primero, y luego puede anular individualmente la aceptación, seleccionando una y pulsando la marca verde debajo del árbol, o pulsarla con el botón derecho y pulsar **Anular Aceptar** en el menú contextual. También se puede pulsar

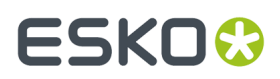

con el botón derecho una carpeta de anomalías aceptadas y pulsar **Anular Aceptar Todas** el menú contextual.

### **Reparar Anomalías Automáticamente**

ArtiosCAD puede reparar algunas anomalías a y semi automáticamente, según su tipo y los efectos que se reparen. Un ejemplo de cambiar el intento de un diseño, es una reparación que requiere a ArtiosCAD hacer que el diseño no sea reconstruible.

ArtiosCAD muestra una llave inglesa junto a una anomalía en el árbol - si puede repararla, y también muestra una llave inglesa junto a la categoría de la anomalía. Los distintos colores tienen distintos significados.

#### **Tabla : Significados de Llave de Ajuste**

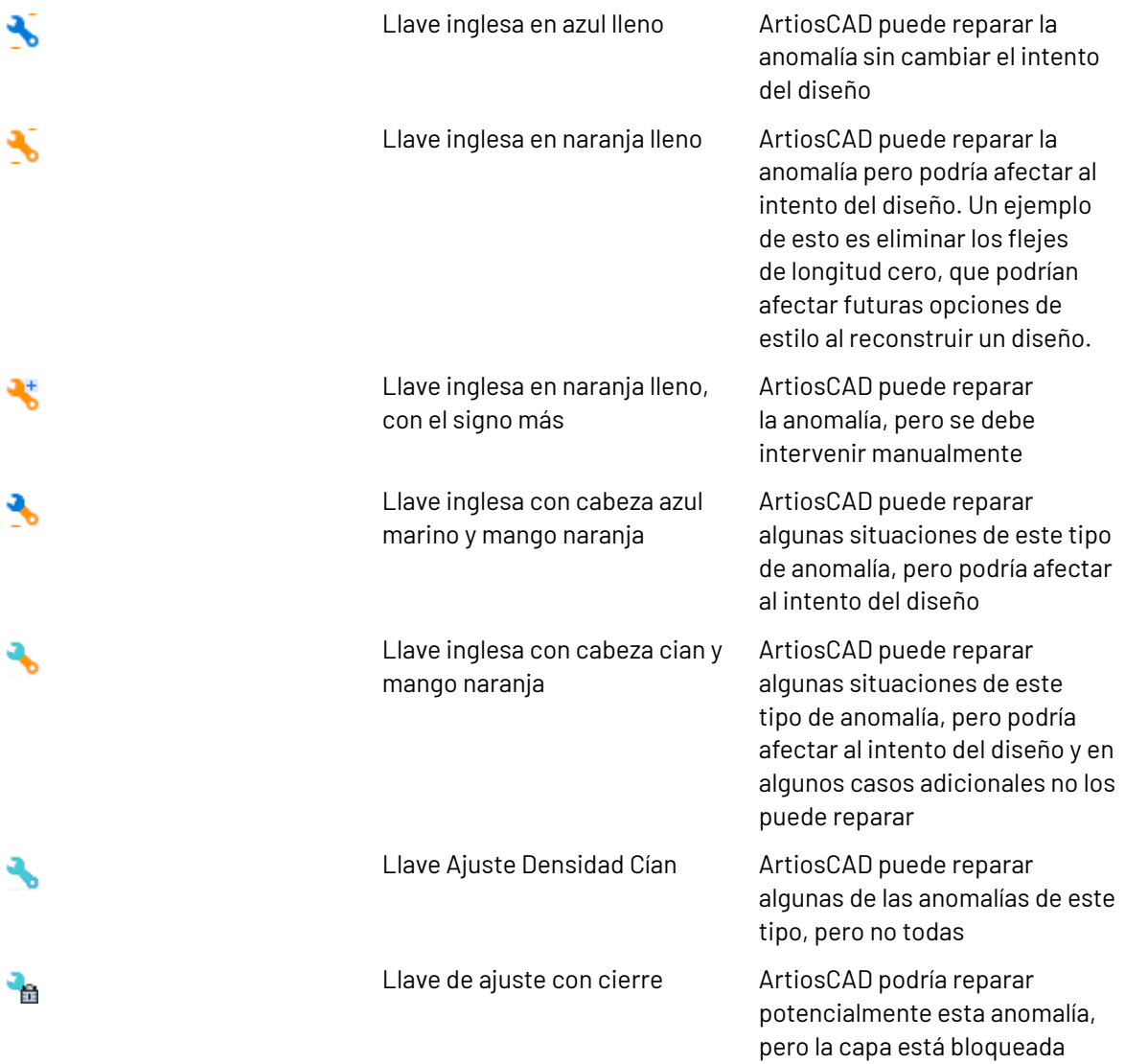

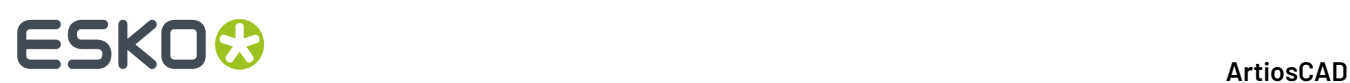

#### **Reparar Automáticamente una Anomalía Individual**

- **1.** Expandir el árbol de Preflight para mostrar la anomalía deseada.
- **2.** Pulsar con el botón derecho la anomalía y pulsar **Reparar** en el menú contextual.
	- a) ArtiosCAD acerca el zoom sobre dicha anomalía en el área de dibujo.
	- b) ArtiosCAD puede abrir la caja de diálogo Reparar Parámetros si precisa más información, especialmente si alguna parte de la llave inglesa está en naranja.

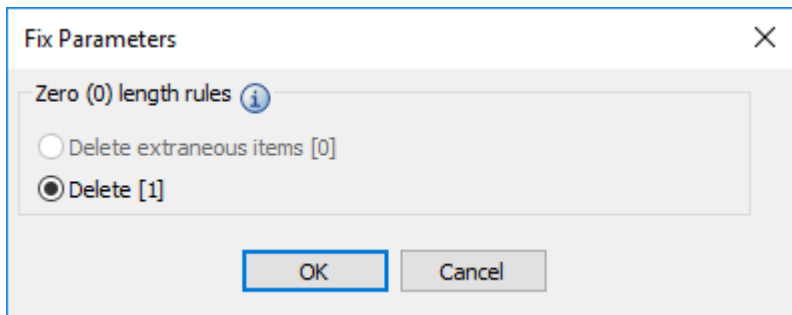

ArtiosCAD considera *extraño* un elemento si no afecta la estructura o el intento del diseño. En este caso, borrar el fleje de longitud cero podría afectar el intento.

c) Moverse por encima del icono de información, para ver una Sugerencia de Herramienta que describe la anomalía.

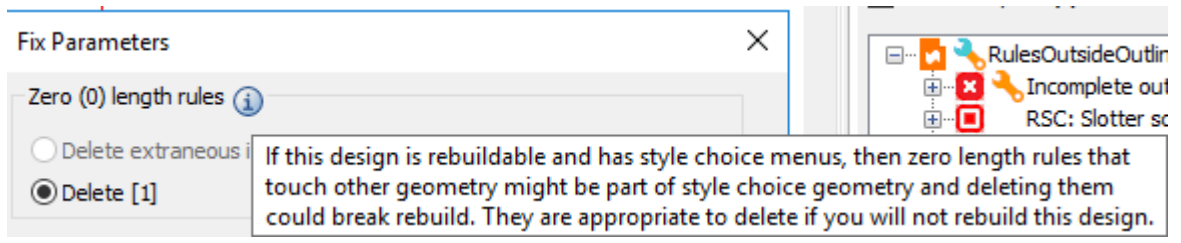

- d) Pulsar **Aceptar** en la caja de diálogo Reparar Parámetros.
- **3.** ArtiosCAD repara la anomalía. Si se pulsa **Actualizar**, la anomalía ya no aparece.

#### **Reparar Automáticamente una Categoría de Anomalía**

Reparar toda la categoría de anomalías en un diseño, parte, o zona de trabajo individual, es similar a reparar una anomalía individual, como se ha descrito previamente, excepto que ArtiosCAD puede pedir más información en la caja de diálogo Reparar Parámetros.

- **1.** Expandir el árbol de Preflight para mostrar la categoría de anomalía deseada.
- **2.** Según la categoría del tipo de anomalía, pulsar **Reparar si es Posible** o **Reparar Todas** en el menú contextual.

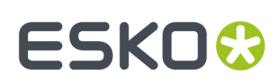

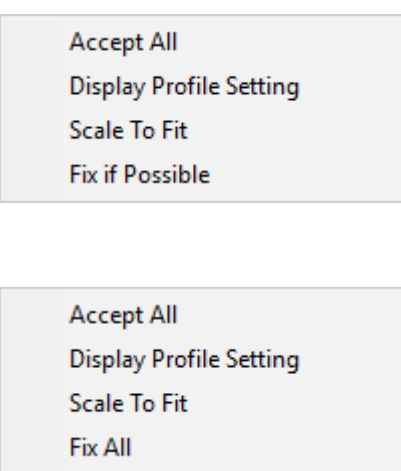

a) ArtiosCAD puede abrir la caja de diálogo Reparar Parámetros si precisa más información, especialmente si alguna parte de la llave inglesa está en naranja.

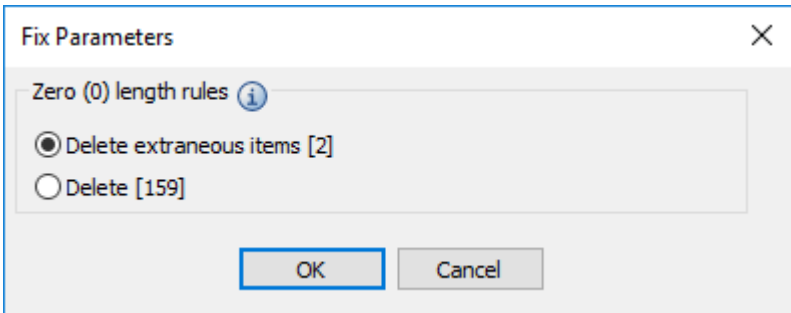

ArtiosCAD considera *extraño* un elemento si no afecta la estructura o el intento del diseño. En este caso ArtiosCAD como predeterminado solo repara las 2 anomalías seguras, y no aquellas 2 más las otras 157, que podrían cambiar el intento del diseño.

- b) Moverse por encima del icono de información, para ver una Sugerencia de Herramienta que describe la anomalía.
- c) Si se desean borrar todas las anomalías y no solo las extrañas, pulsar **Borrar**.
- d) Pulsar **Aceptar** en la caja de diálogo Reparar Parámetros.
- **3.** ArtiosCAD repara las anomalías. Si se pulsa **Actualizar**, las anomalías ya no aparecen.

#### **Reparar Todas las Anomalías Automáticamente**

Reparar todas las anomalías en un diseño, parte, o zona de trabajo individual, es similar a reparar una categoría de anomalía como se ha descrito previamente, excepto que ArtiosCAD puede pedir más información en la caja de diálogo Reparar Parámetros.

- **1.** En el árbol de Preflight, pulsar el diseño, zona de trabajo o parte individual para seleccionarlo.
- **2.** Pulsar con el botón y pulsar **Reparar si es Posible** o **Reparar Todas** en el menú contextual.

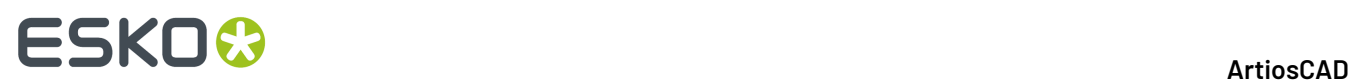

**Accept All Display Profile Setting Scale To Fit Fix if Possible** 

**Accept All Display Profile Setting Scale To Fit Fix All** 

También puede pulsar la llave de ajuste en la barra de herramientas de la parte superior del panel Preflight, para realizar rápidamente **Reparar Todo**.

a) ArtiosCAD puede abrir la caja de diálogo Reparar Parámetros, si precisa más información, especialmente si alguna parte de una llave inglesa está en naranja.

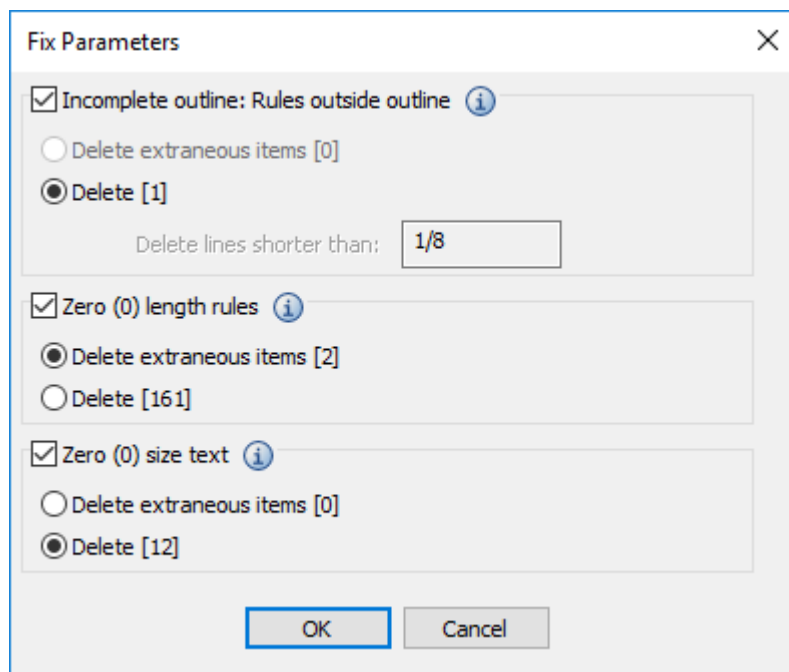

ArtiosCAD considera *extraño* un elemento si no afecta la estructura o el intento del diseño.

- b) Seleccionar la casilla para cada categoría de fleje al aplicar Preflight para reparar.
- c) Cambie los valores en las peticiones, como se desee. Si cambiar una petición hace que una anomalía ahora ya esté correcta, el color de la anomalía en el área de dibujo cambia de magenta a azul.
- d) Moverse por encima del icono de información, para ver una Sugerencia de Herramienta que describe la anomalía.

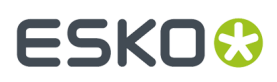

- e) Si se desean borrar todas las anomalías de aplicar Preflight a flejes, y no sólo a las extrañas, pulsar **Borrar** en dicha categoría de fleje.
- f) Pulsar **Aceptar** en la caja de diálogo Reparar Parámetros.
- **3.** ArtiosCAD repara todas las anomalías que puede. Si se pulsa **Actualizar**, las anomalías reparadas ya no aparecen.

#### **Nota:**

Quizá sea necesario repetir este proceso varias veces, porque reparar las anomalías puede afectar al diseño hasta negar otras anomalías preexistentes, o crear nuevas.

#### **Ejemplo de Usar Reparación Automática**

Este es un diseño (con defectos exagerados) que muestra más claramente cómo funciona la reparación automática de anomalías en Preflight.

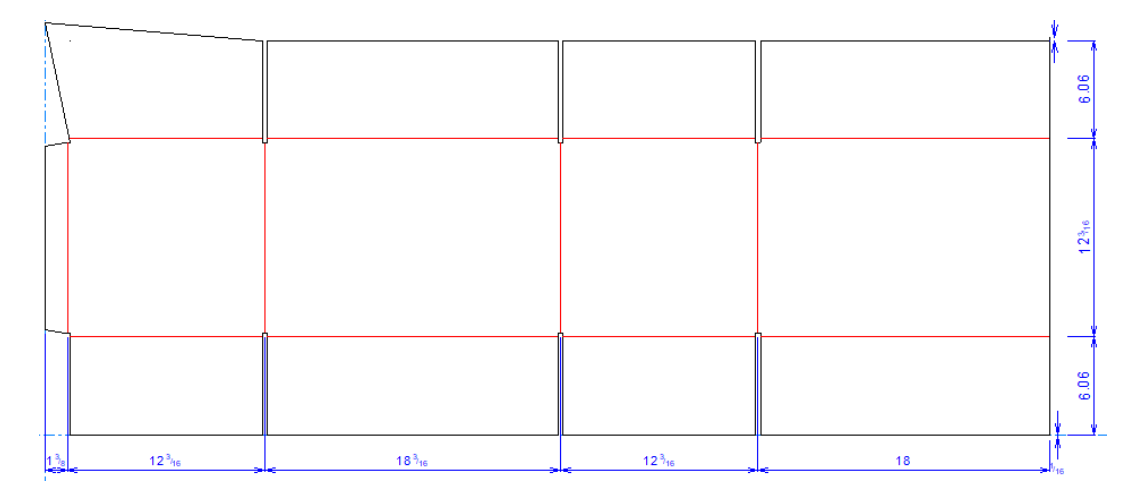

Al ejecutar Preflight, detecta varios errores.

## <del>ESKO©</del> ArtiosCAD

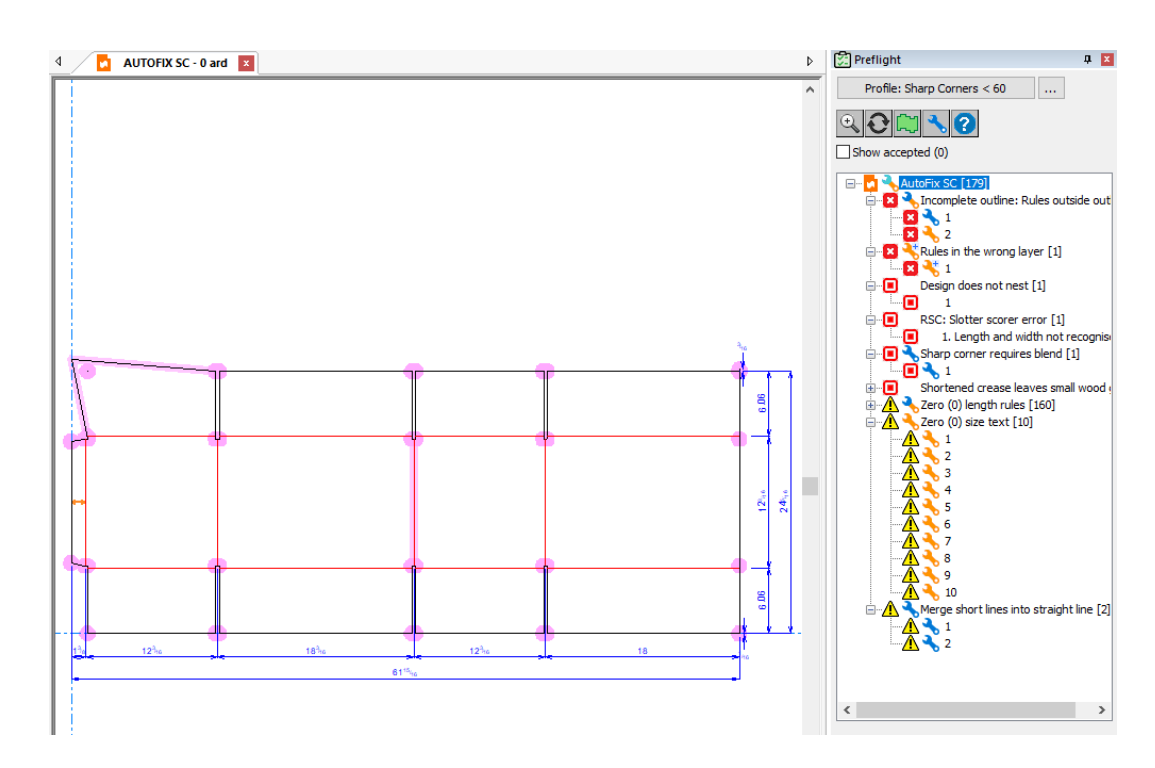

Este ejemplo muestra los flejes en el exterior del contorno del diseño y la esquina aguda.

#### **Ejemplo de Reparar Flejes en el Exterior del Contorno**

Este diseño tiene dos flejes en el exterior de su contorno, uno de 1/16" y uno de 3/16". La tolerancia en el Preflight Perfil Predeterminado para reparar automáticamente dichos flejes es 1/8". Así se puede reparar uno de manera completamente automática (el de la llave inglesa azul a 1/16") pero sin certeza en el intento del otro (con la llave inglesa naranja a 3/16").

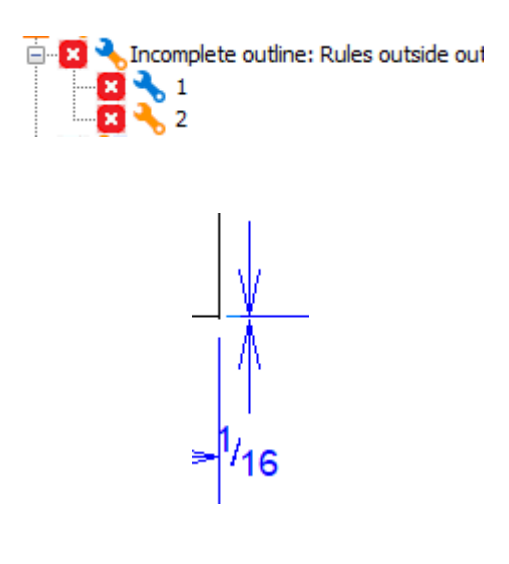

## :SKN(

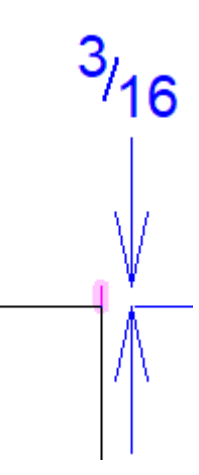

**1.** Ejecutar Preflight, pulsar con el botón derecho **Contorno incompleto: Flejes en el exterior del contorno** en el panel Preflight, y pulsar **Reparar Todo**.

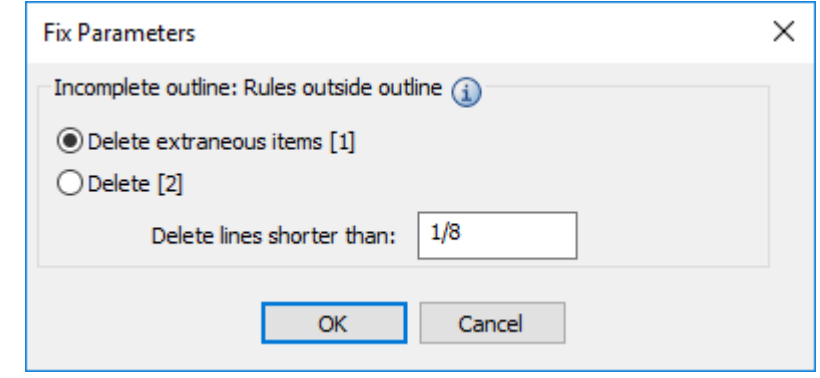

- a) En la caja de diálogo Reparar Parámetros, lista 1 elemento extraño. Este es el fleje de 1/8" ArtiosCAD considera seguro eliminarlo porque cumple el límite de 1/8" en el campo Borrar las líneas más cortas que, y por lo tanto borrarlo no afectará el intento y/o la integridad del diseño.
- b) Para el fleje de 3/16", se puede intentar pero ArtiosCAD no está seguro porque no infringe la norma *Línea sobrepasa la intersección* puesto que es más largo que 1/16". Aunque infringe la norma *Contorno incompleto*.
- c) Si se alterna entre **Eliminar elementos extraños [1]** y **Borrar [2]**, se observa que ArtiosCAD resalta en azul la línea 3/16" para mostrar que ArtiosCAD no la borrará porque no es extraña. El resaltado magenta del fleje de 1/8" significa que ArtiosCAD lo borrará si se pulsa **Aceptar** para repararlo. Si se pulsa **Borrar [2]**, se observa que el resaltado de cada uno es magenta, indicando que ArtiosCAD los borrará ambos.
- **2.** Ambos flejes son erróneos, pulsar **Borrar [2]** y después pulsar **Aceptar**.
- **3.** ArtiosCAD borra ambos flejes y elimina las anomalías del panel Preflight.

#### **Ejemplo de Reparar una Esquina Aguda**

Este mismo diseño tiene una esquina aguda, que en este Perfil Preflight está definida como ser menor que 75 grados. Si se acerca el zoom, ArtiosCAD muestra la reparación sugerida en el contorno magenta.

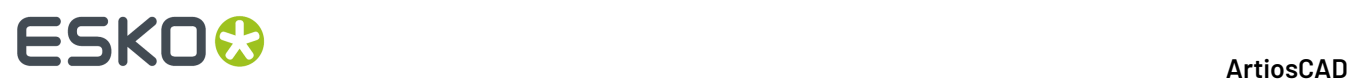

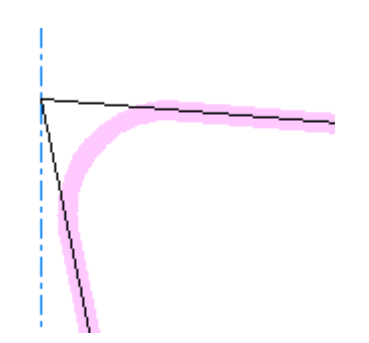

**1.** Ejecutar Preflight, pulsar con el botón derecho **Esquina Aguda precisa fusión** en el panel Preflight, y pulsar **Reparar**.

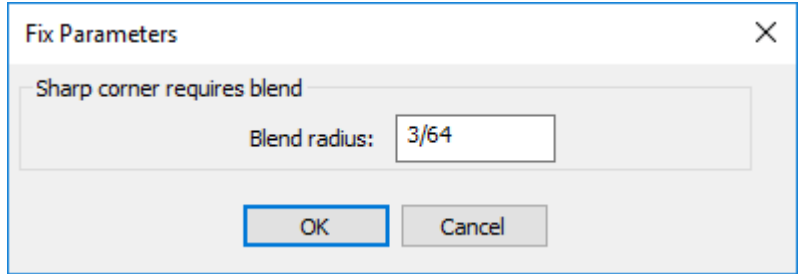

- **2.** Introducir el radio deseado para la fusión con la que ArtiosCAD reemplazará la esquina aguda y pulsar **Aceptar**. Al introducir valores diferentes, ArtiosCAD actualiza el contorno magenta.
- **3.** ArtiosCAD inserta la fusión y elimina la anomalía del panel Preflight.

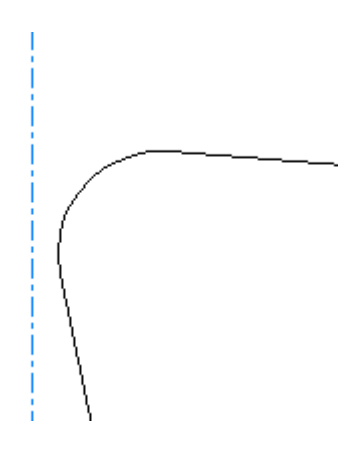

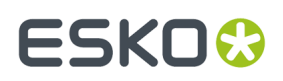

#### **Deshaciendo Reparaciones Automáticas**

Para Deshacer reparaciones automáticas, pulsar dentro del área de dibujo, y después aplicar **Deshacer**. Se puede Deshacer cada reparación por separado de las que ya se han realizado.

### **Interpretación de Resultados Corte Hendido**

Si ha incluido Perfiles de Marcador de Ranura al iniciar Preflight por primera vez, ArtiosCAD comprueba si las máquinas pueden producir el diseño. ArtiosCAD muestra las máquinas en el árbol con el mismo orden en que las ha ordenado en Predeterminados, excepto las máquinas adecuadas para el diseño, que se muestran en verde y primero.

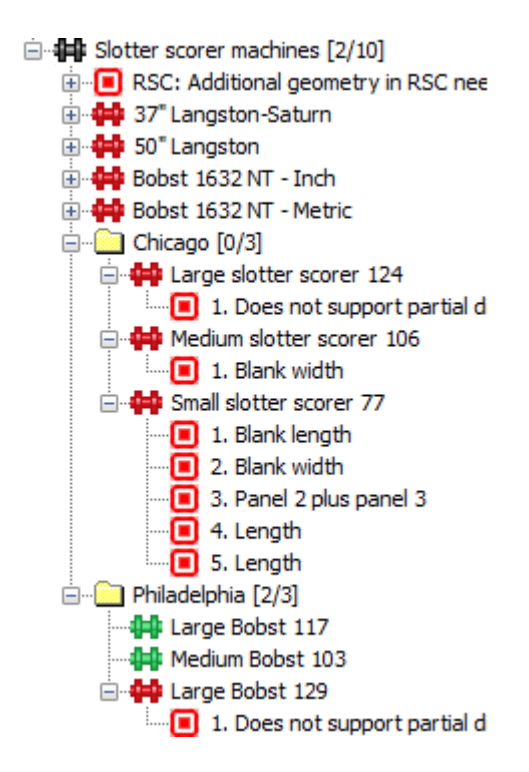

Los números en el nombre de la carpeta indican el número de máquinas en las que cabe y el número de máquinas en la carpeta.

Pulsar una anomalía en el árbol para que ArtiosCAD la muestre.

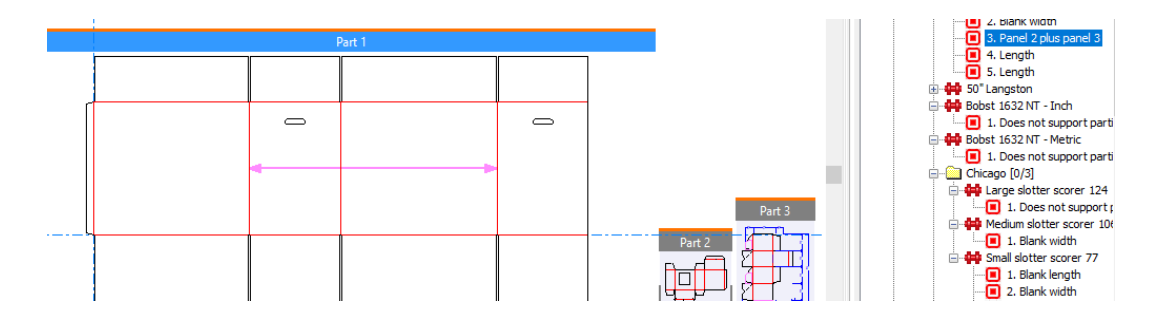

### <del>ESKO©</del> ArtiosCAD

ArtiosCAD comprueba los errores RSCs siguientes reconocidos para las cortadoras hendidoras:

- Longitud y Anchura no reconocidas
- Demasiados paneles
- Falta solapa
- El hendido no es vertical
- Desplazar hendidos
- Solapas de alturas diferentes
- Ranura de forma irregular
- La ranura no es simétrica
- Las muescas no son iguales
- Falta solapa de pegado
- Solapa de pegado irregular
- Las líneas de extensión de la solapa de pegado son demasiado largas
- Los hendidos RSC tienen tipos diferentes
- El hendido principal de RSC es una regla especial
- El diseño tiene hendidos de reverso o de matriz

### **Cambiar el Perfil Activo**

- **1.** Pulsar **Perfil:** *nombre del perfil* encima del árbol de la anomalía.
- **2.** En la caja de diálogo Seleccionar Perfil Preflight, seleccionar un nuevo perfil y seleccionar o deseleccionar los cortadores hendidores como se desee, y pulsar **Aceptar**.
- **3.** ArtiosCAD revalida el diseño con los nuevos parámetros.

### **Revisar Parámetros del Perfil Activo**

- **1.** Pulsar **…** (Mostrar Parámetros de Preflight) junto al nombre del Perfil Preflight activo.
- **2.** ArtiosCAD abre la caja de diálogo Parámetros de Preflight.
- **3.** Revisar las condiciones en los varios grupos como se desee.
	- a) Moverse por encima de un icono de información para ver la información específica de la condición.
	- b) Utilizar los controles de buscar, en la parte superior derecha de la caja de diálogo, para buscar determinadas palabras en el interior de las condiciones.
	- c) Observen que no se puede alternar el uso las condiciones de comprobar o cambiar su gravedad, estando en Preflight; realizar dichas tareas en Predeterminados.

## ESKO<del>®</del>

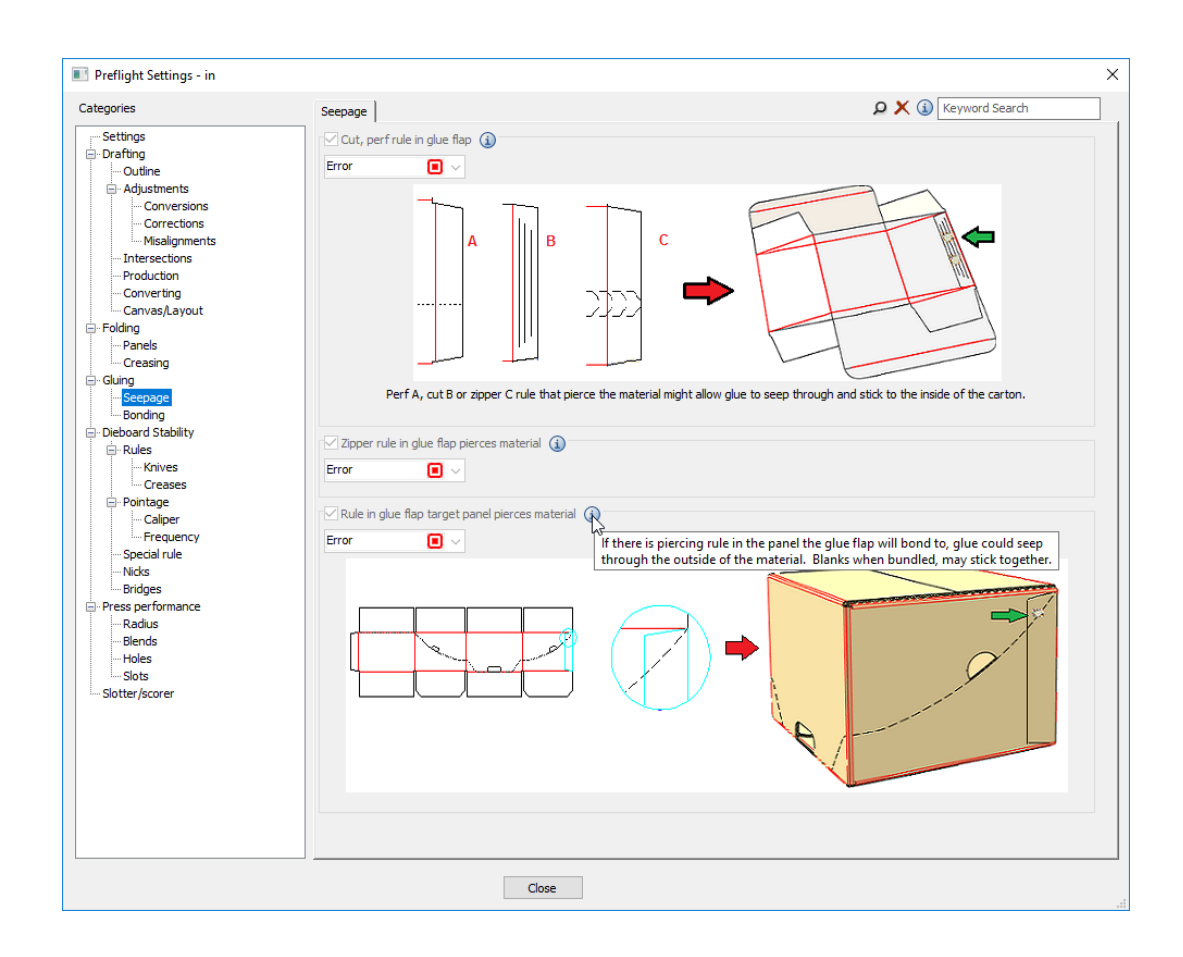

**4.** Pulsar **Cerrar** para volver a Preflight.

#### **Notas sobre Situaciones Específicas**

Algunas situaciones se comprenden mejor con las siguientes notas explicativas.

#### **Combinar Líneas Cortas**

La anomalía **Combinar Líneas Cortas** en **Dibujo** > **Ajustes** destaca cuando se debe reemplazar una serie de líneas cortas o arcos con una línea recta, o con una secuencia de arcos. Demasiadas líneas cortas demasiado cercanas entre sí, son difíciles para grabar y aplicar cuchillas, y si se reemplazan, también se pueden añadir puentes.

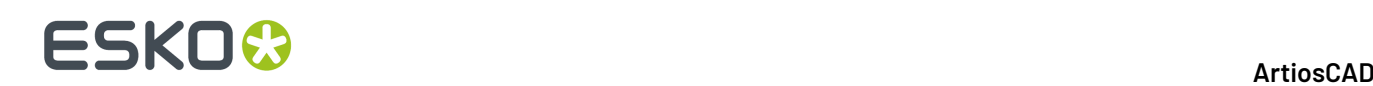

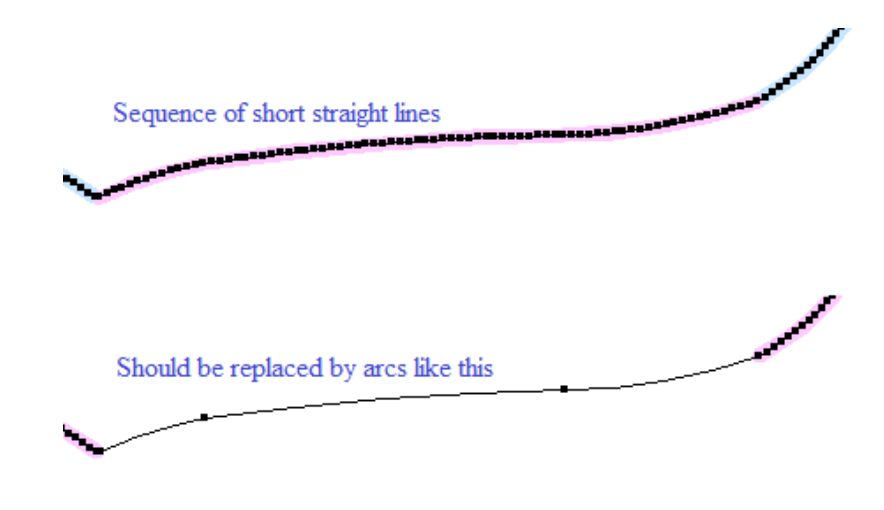

ArtiosCAD detecta esta anomalía cuando:

- Existe una secuencia de 3 o más líneas cortas
- Se pueden reemplazar por arcos o líneas rectas dentro de la tolerancia de alisado
- Los arcos o líneas resultantes son lo suficiente largas para tener puentes.

La tolerancia de Alisado define la desviación máxima permitida de las líneas cortas hasta las potenciales líneas y/o arcos de sustitución.

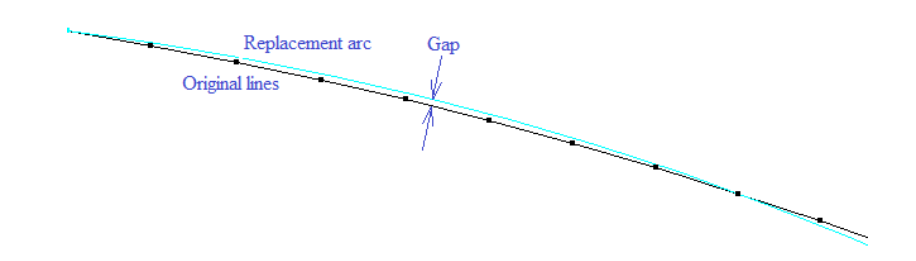

Usar **Arco desde líneas** en la herramienta Reparación de Designer para repararlo.

Esto ocurre con mayor frecuencia al importar líneas estructurales desde un programa de gráficos.

#### **Perforación Paralela**

Si existen perforaciones paralelas cercanas entre sí, el fabricante de troqueles coloca ambos flejes de perforado en la misma ranura con un espaciador de acero entre ellos, en lugar de dejar un fino perfil de madera. Las anchuras de espaciador disponibles son múltiplos de 0,014 pulg. Por esta razón, si el espaciado entre perforaciones paralelas es pequeño, y no es un múltiplo de 0,014 pulg. el fabricante de troqueles no puede crearlo.

ArtiosCAD los detecta en la condición de perforado paralelo en **Estabilidad Placa de Troquel** > **Flejes** > **Cuchillas**.

#### **Longitud de espacio**

ArtiosCAD permite definir una perforación o corte/hendido con longitud de terminación mayor que el patrón de fleje especial. Pero el fabricante de troqueles no puede solo cortar un trozo del fleje especial

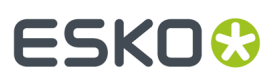

a dicha longitud; debe también añadir otro trozo de fleje corto al final, que frecuentemente no es lo suficiente largo para actuar como puente.

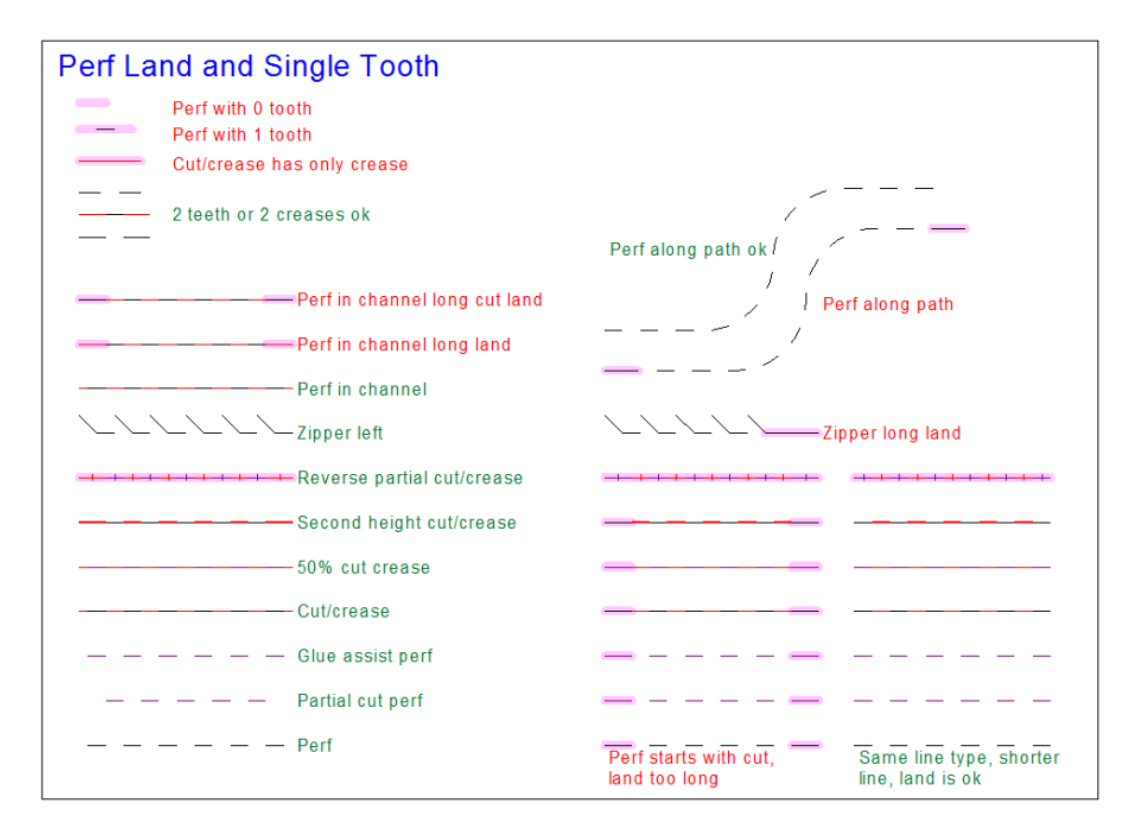

ArtiosCAD los detecta en las condiciones de la longitud de terminación en **Estabilidad Placa de Troquel** > **Fleje especial**.

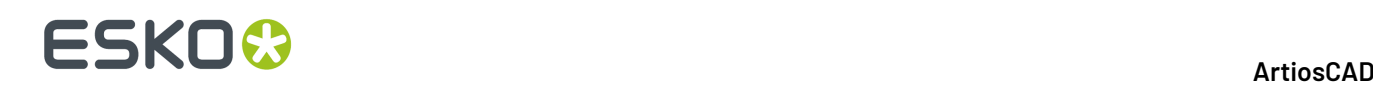

### **13. Fabricación**

### **Introducción a Fabricación**

**Fabricación** es el módulo de ArtiosCAD encargado de crear herramientas de producción a partir de diseños sencillos. Estas herramientas se montan en prensas. Cuando la hoja de cartón pasa por la prensa, las herramientas cortan el diseño en la hoja y eliminan el material interno y externo sobrante.

El módulo Fabricación incluye otros módulos que realizan diferentes tareas. Cada módulo se adquiere por separado, según las necesidades del usuario.

**Trazado** organiza diseños sencillos en hojas de cartón manualmente.

**Creador de troqueles** crea troqueles planos.

**Creador de troqueles rotativos** crea troqueles rotativos.

**Expulsión** elimina el material interno y externo sobrante.

**Trazado inteligente** realiza distintos trazados automáticamente, compara los porcentajes de pérdida y permite elegir el mejor trazado. Junto a Trazado Inteligente se encuentra **Costes/Estimación**, que calcula el coste de un trazado y lo ejecuta en varios centros de coste.

**Contrapartes inteligentes**, en el contexto de la fabricación, organiza manualmente contrapartes en una hoja de contraparte para realizar el fresado en la creación de contrapartes.

Procedimiento usual para diseñar herramientas de fabricación:

- **1.** Cree un trazado.
	- Cree un nuevo diseño en blanco y añádale diseños sencillos **o**
	- Convierta un diseño individual en un trazado **o**
	- Convertir un diseño individual en un trazado de Hoja Estándar.
- **2.** Creación de herramientas para ese trazado.
	- Cree el borde de la madera del troquel.
	- Añada flejes de expulsión, flejes de sujeción y una barra de montaje. Los flejes de expulsión cortan el material sobrante en trozos más pequeños para facilitar su eliminación. Los flejes de sujeción evitan que la hoja se combe al pasar por la prensa.
	- Si va a utilizar una madera de troquel rotativa, cree trayectorias de fleje y añada divisiones si es necesario.
	- Añada componentes de expulsión, flejes, punzones y bloques para retirar el material sobrante de la hoja. Los expulsores inferior y superior (también conocidos como expulsor macho y expulsor hembra) se crean automáticamente.

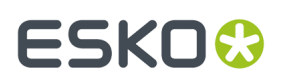

En este flujo de trabajo de dos partes, se deben tomar decisiones adicionales. ¿Se va a encargar usted mismo de orientar los diseños o va a utilizar las herramientas de orientación automática? ¿Están disponibles Trazado Inteligente y Costes/Estimación? Si utiliza Trazado Inteligente, ¿tienen definidos sus diseños elementos de impresión? Si utiliza Costes/Estimación, ¿tiene idea de las posibles cantidades de pedido posibles?

Al abrir archivos de fabricación guardados, las capas mostradas se establecen de acuerdo con los valores predeterminados en **Opciones** > **Valores Predeterminados** > **Valores Predeterminados compartidos** > **Valores Predeterminados de diseño** > **Modo de visualización predeterminado**.

### **Requisitos previos de fabricación**

Antes de diseñar un trazado o crear herramientas, debe asegurarse de lo siguiente:

- Las máquinas se han configurado en predeterminados.
- Los centros de coste se han configurado en predeterminados (si planea utilizar Trazado inteligente o Costes y Estimación).
- El coste y el peso de las placas se han definido correctamente en DataCenter Admin.
- Si pretende utilizar Trazado de hoja estándar, los tamaños de hoja estándar están configurados en predeterminados. Ver el capítulo *Predeterminados* para más información.

Por otra parte, los módulos de Fabricación tienen las siguientes limitaciones:

- Para trazado manual, el número máximo de diseños repetidos es 300.
- Para Trazado inteligente, el número máximo de diseños repetidos es 255.
- El número máximo de diseños diferentes en un trazado es 100.
- El número máximo de combinaciones de diseño/elemento de impresión en Trazado inteligente es 100.
- Un diseño puede tener hasta 100 elementos de impresión.
- Cada diseño incluido debe tener un único nombre de archivo.

### **Trazado de hoja estándar**

Trazado de Hoja Estándar encaja rápidamente un diseño único sobre una hoja, y le permite elegir el trazado en una lista de trazados generados de forma automática. Funciona con una sola área de trabajo de diseño sencillo; para combinar un trazado con más de un diseño sencillo, utilice Trazado manual o Trazado inteligente. Trazado de hoja estándar requiere la utilización de Trazado inteligente.

Para utilizarla, realice el siguiente procedimiento:

- **1.** Abra el diseño sencillo para convertirlo en un trazado.
- **2.** Pulse **Archivo** > **Trazado de hoja estándar**. Se abrirá la caja de diálogo Trazado de hoja estándar.

#### **Ficha Parámetros Trazado de Hoja**

La ficha Parámetros de trazado de hojas es, como se muestra a continuación, la primera ficha de la caja de diálogo Trazado de hoja estándar.

# **ESKO<sup>8</sup>**

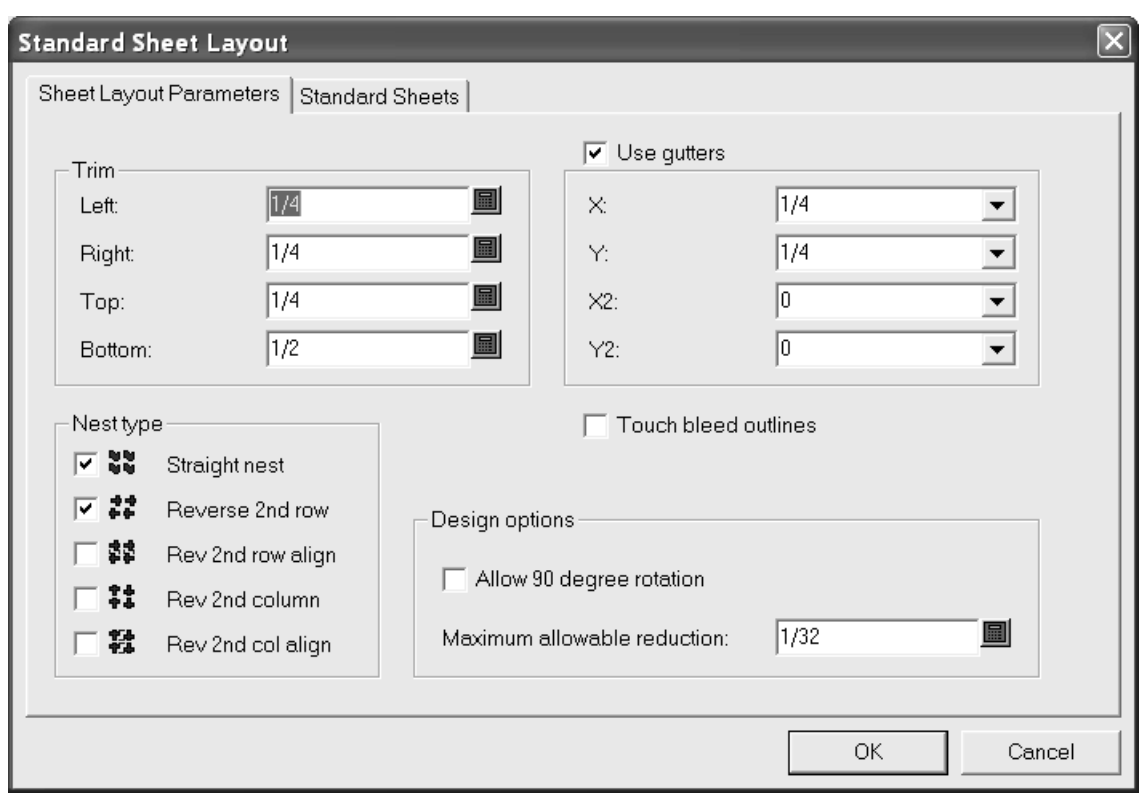

En el grupo **Recortar**, los campos establecen la tolerancia de recorte en el borde de la hoja. Establézcalos para que sean inferiores a los valores máximos de las prensas utilizadas para producir el trazado.

**Utilizar sangrados** inserta sangrados entre los diseños orientados cuando está activado. Cuando está desactivado, se utilizan los diseños sencillos. Los valores de los cuadros de lista desplegable **X** e **Y** establecen los valores de sangrado de X e Y para las filas y columnas primera y segunda de diseños sencillos en el trazado. Los valores de los cuadros de lista desplegable **X2** e **Y2** establecen los valores de sangrado entre las filas y columnas segunda y tercera. Éstos se repiten según corresponda entre todas las filas y columnas del trazado.

En el grupo **Tipo de Encajado**, las casillas de marcado controlan los tipos de encajado realizados automáticamente. Active las casillas de marcado que aparecen junto a los tipos de encajado que puede utilizar; borre las que se encuentre junto a los encajados que no desee.

**Utilizar bocetos de sangrado** controla si se retocan los diseños sencillos mediante bocetos de sangrado o mediante los bordes de los diseños. Si **Utilizar sangrados** está activado junto con **Utilizar bocetos de sangrado**, los valores de sangrado se insertan entre los bocetos de sangrado, en lugar de los bordes de los diseños.

En el grupo **Opciones de diseño**, **Permitir rotación de 90 grados** permite a los diseños rotar para que estén a contrafibra; la fibra de la hoja sigue la dirección más larga. **Reducción máxima permitida** es la distancia máxima que se puede recortar de cada diseño para que quepa en la hoja otra fila o columna. Si es posible dicho recorte en cada diseño, se superpondrá una fila o columna al borde de la hoja cuando se sugiera un trazado y habrá valores en los distintos campos de **Reducción** de la caja de diálogo Resultados de trazado de hoja.

#### **Ficha Hojas Estándar**

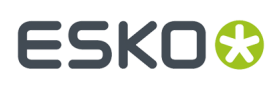

**1.** Pulse **Hojas estándar** para ver o modificar los valores de esta ficha como se muestra a continuación.

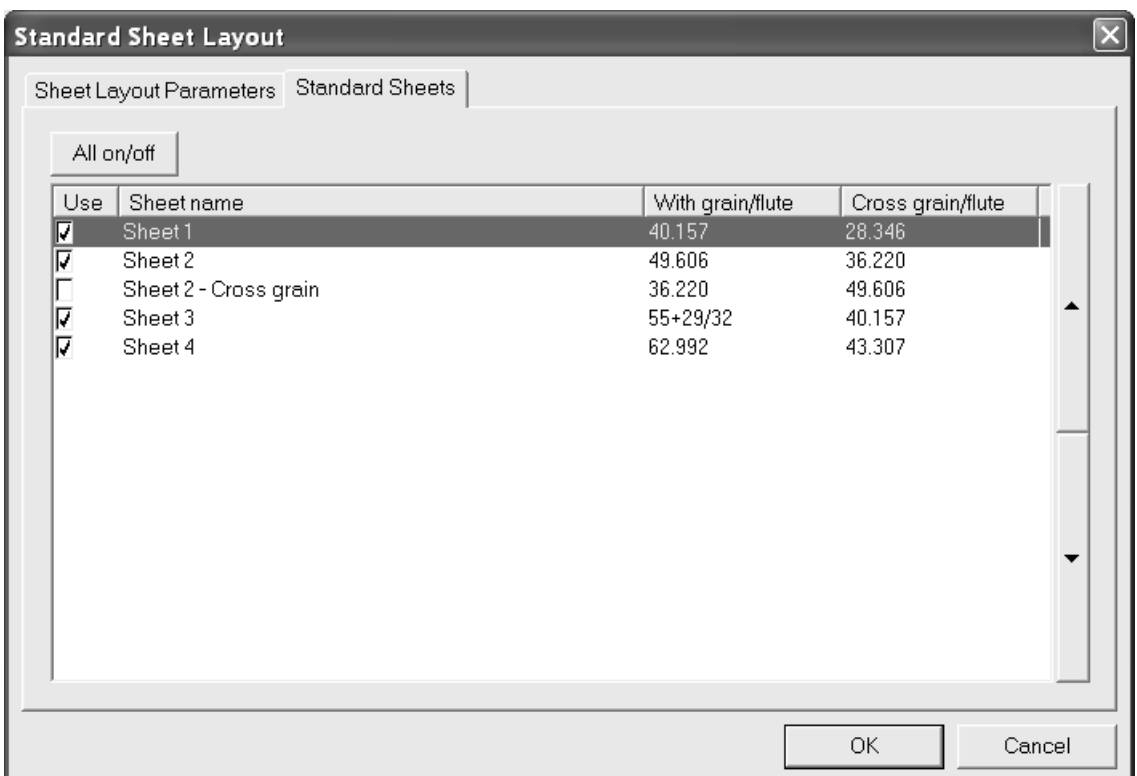

En la ficha se enumeran las hojas estándar definidas en Valores Predeterminados. Si desea utilizar una hoja para soluciones de trazado posibles, active la casilla de la misma en la columna **Uso**. Para desactivar su uso, desactive la casilla de marcado. Para activar o desactivar el uso de todas las hojas a la vez, pulse **Activar/Desactivar todas**.

Las flechas que aparecen en el lateral de la caja de diálogo mueven la hoja seleccionada hacia arriba y hacia abajo en la lista de hojas. El orden de las hojas de esta tabla es el mismo que el utilizado para mostrar los resultados del diseño.

#### **Ver resultados**

**1.** Pulse **Aceptar** para generar los posibles trazados. La caja de diálogo Resultados de trazado de hoja se abrirá como se muestra a continuación.

# **ESKO<sup>8</sup>**

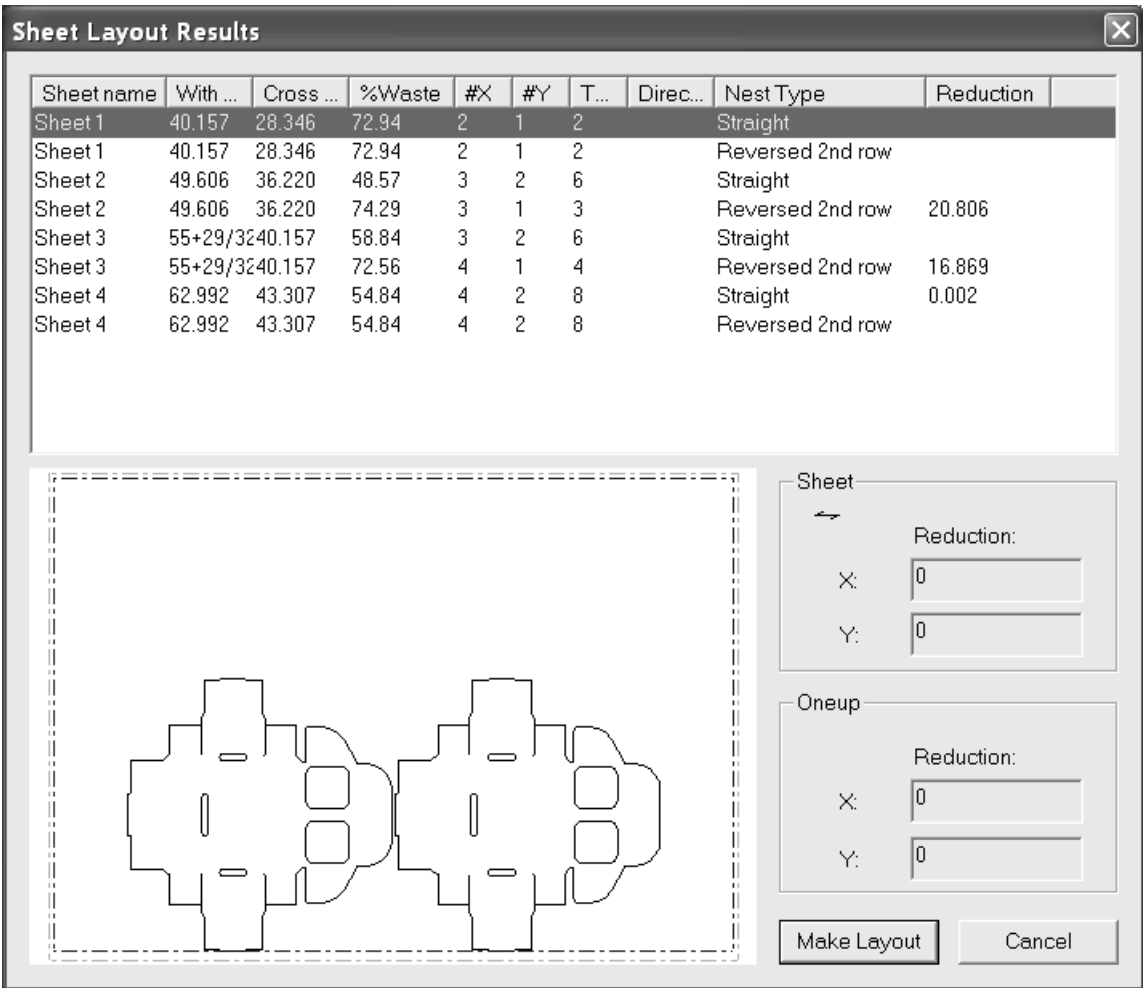

Al principio, la lista de posibles trazados está ordenada por hojas utilizadas y, a continuación, por tipo de orientación. Pulse cualquier encabezado para ordenar la columna. Las tres primeras columnas repiten las entradas de la tabla de hojas, mientras que las columnas restantes muestran información sobre el posible trazado. **%desperdicio** es el porcentaje de pérdida en la hoja, ignorando los orificios en los diseños sencillos. **#X** es el número de diseños sencillos a lo largo de la hoja e **#Y** es el número en dicho eje. **Total** muestra el número de diseños sencillos de la hoja. La columna **Dirección** está en blanco si todos los diseños sencillos son a fibra, o muestra **Rotado** si se activó y utilizó esa opción para construir el posible trazado.

El posible trazado seleccionado se muestra en la ventana de vista preliminar. Pulse otro trazado para obtener su vista preliminar.

El grupo **Hoja** muestra la dirección de fibra/ondas y la reducción total necesaria para que quepa en la hoja otra fila o columna de diseños sencillos.

El grupo **Pose** muestra la reducción necesaria en cada diseño sencillo para que otra fila o columna de diseños sencillos quepa en la hoja. Si se ha girado el diseño sencillo, aparecerá la palabra **Rotado** en rojo.

Pulse **Cancelar** para volver a la caja de diálogo Trazado de hoja estándar y ajustar los parámetros.

- **1.** Pulse **Crear trazado** para realizar el posible trazado seleccionado.
- 2. Elija el conjunto de parámetros y las prensas para el trazado y pulse Aceptar.

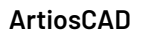

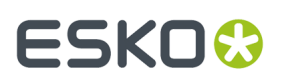

**3.** Se creará el trazado y podrá modificarlo como desee.

### **Notas y advertencias**

Los tamaños de las hojas tienen, en primer lugar la dirección de fibra, y en segundo lugar, la dirección a contrafibra.

Inicialmente, se coloca un diseño sencillo en la hoja para que la dirección de fibra coincida con la de la hoja. Si el diseño sencillo se está rotando inexplicablemente y no activó la opción **Permitir rotación de 90 grados**, compruebe la dirección de fibra en Designer para ver si coincide con la de la hoja. Los tipos de orientación **Invertir** y los valores de sangrado se implementan en relación con la orientación del diseño sencillo.

Después de utilizar Trazado de hoja estándar, el área de trabajo de diseño sencillo continúa abierta y no se guarda detrás del trazado. Al guardar el área de trabajo, la información del conjunto de parámetros de fabricación utilizada para construir el trazado se guarda en él. Si más adelante lo convierte en fabricación o en otro Trazado de Hoja Estándar, las prensas seleccionadas la primera vez se seleccionan de forma predeterminada, y se activa la **Utilizar conjunto de parámetros de diseño** y la **Utilizar prensa de diseño**. Para elegir un conjunto de parámetros o prensa distintos, desactive esas casillas de marcado.

Para crear un área de trabajo que no contenga esta información de fabricación, cree una salida de filtros de información que no incluya conjuntos de parámetros de fabricación y dé salida al área de trabajo a través de esa salida.

Si el tamaño de hoja del posible trazado seleccionado entra en conflicto con el de la prensa de parámetros de fabricación, aparecerá un caja de diálogo de advertencia como el que se muestra a continuación una vez que haya hecho clic en **Crear trazado**. Ela la opción apropiada y pulse **Aceptar** o en **Cancelar** para volver al diseño sencillo.

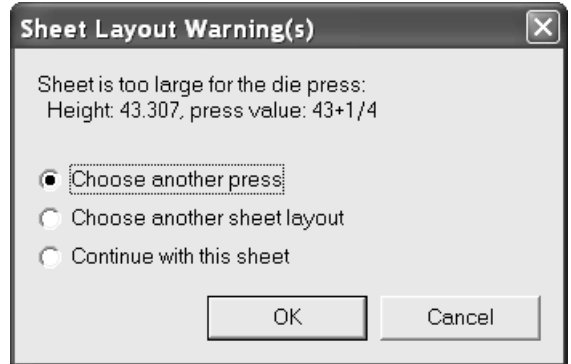

Si el recorte es demasiado pequeño, aparecerá la siguiente caja de diálogo. Pulse **Aceptar** para realizar el trazado o en **Cancelar** para volver al diseño sencillo.

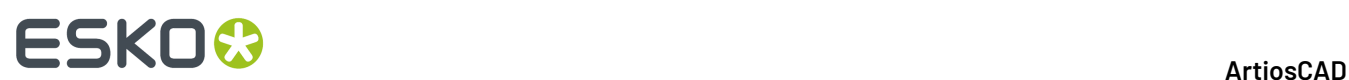

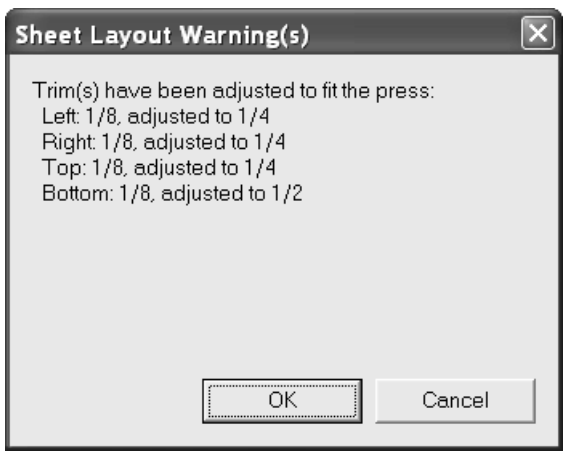

Si el recorte es demasiado pequeño y la hoja es demasiado grande, aparecerá la siguiente caja de diálogo. Elija la opción apropiada y pulse Aceptar para realizar el trazado o en Cancelar para volver al diseño sencillo.

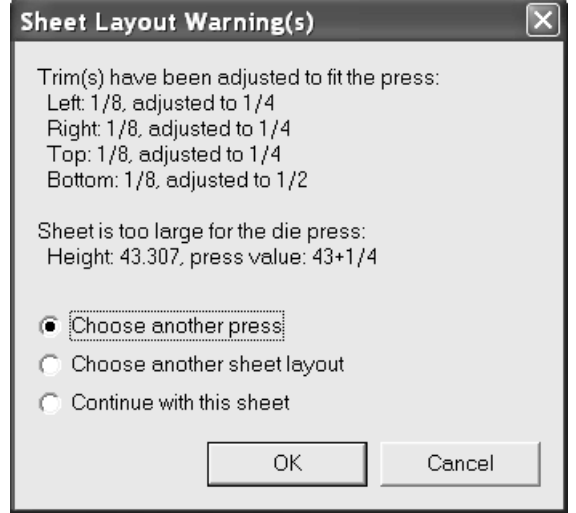

#### **Otros ejemplos**

A continuación se muestran otros ejemplos de la caja de diálogo Resultados de trazado de hoja con todas las hojas y tipos de orientación seleccionados y la opción **Permitir rotación de 90 grados** activada.

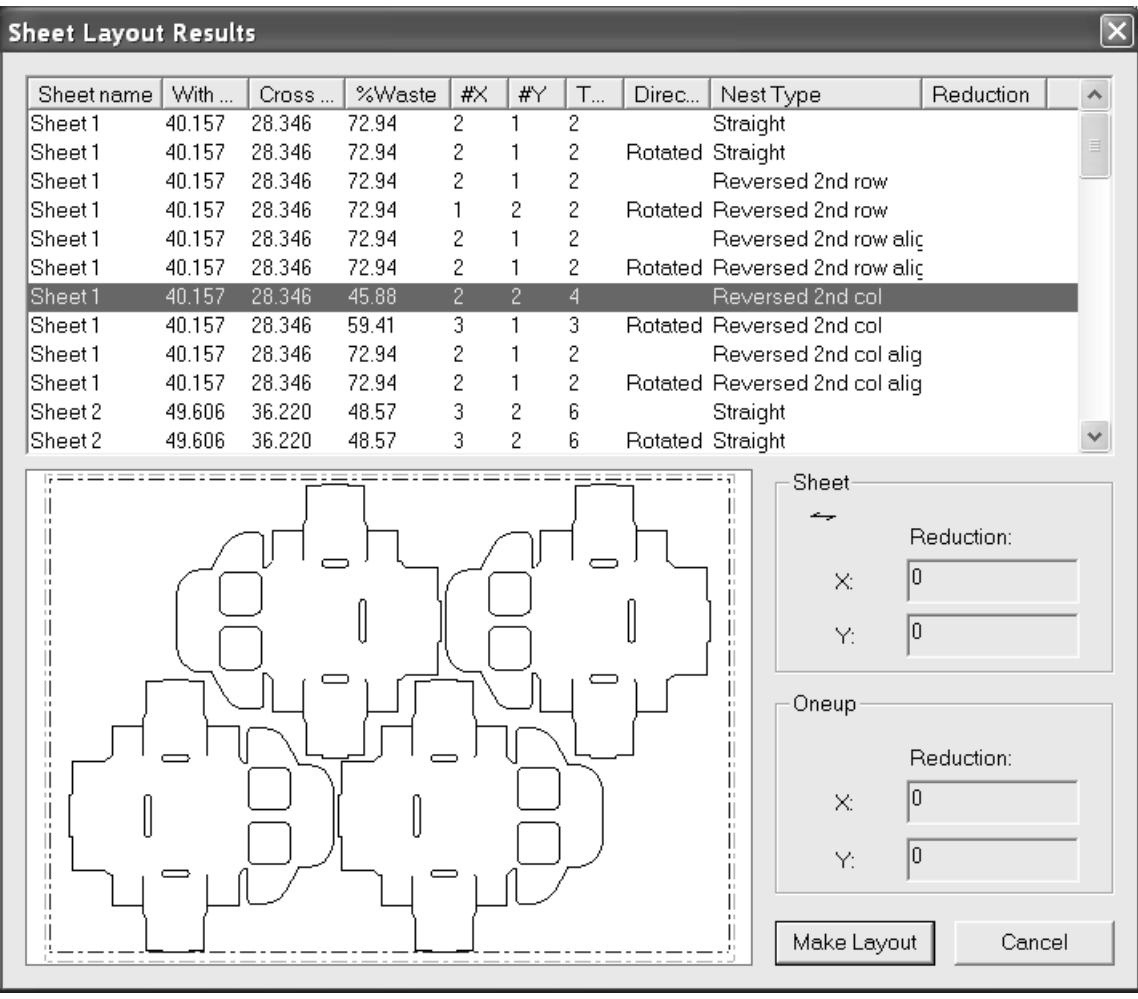

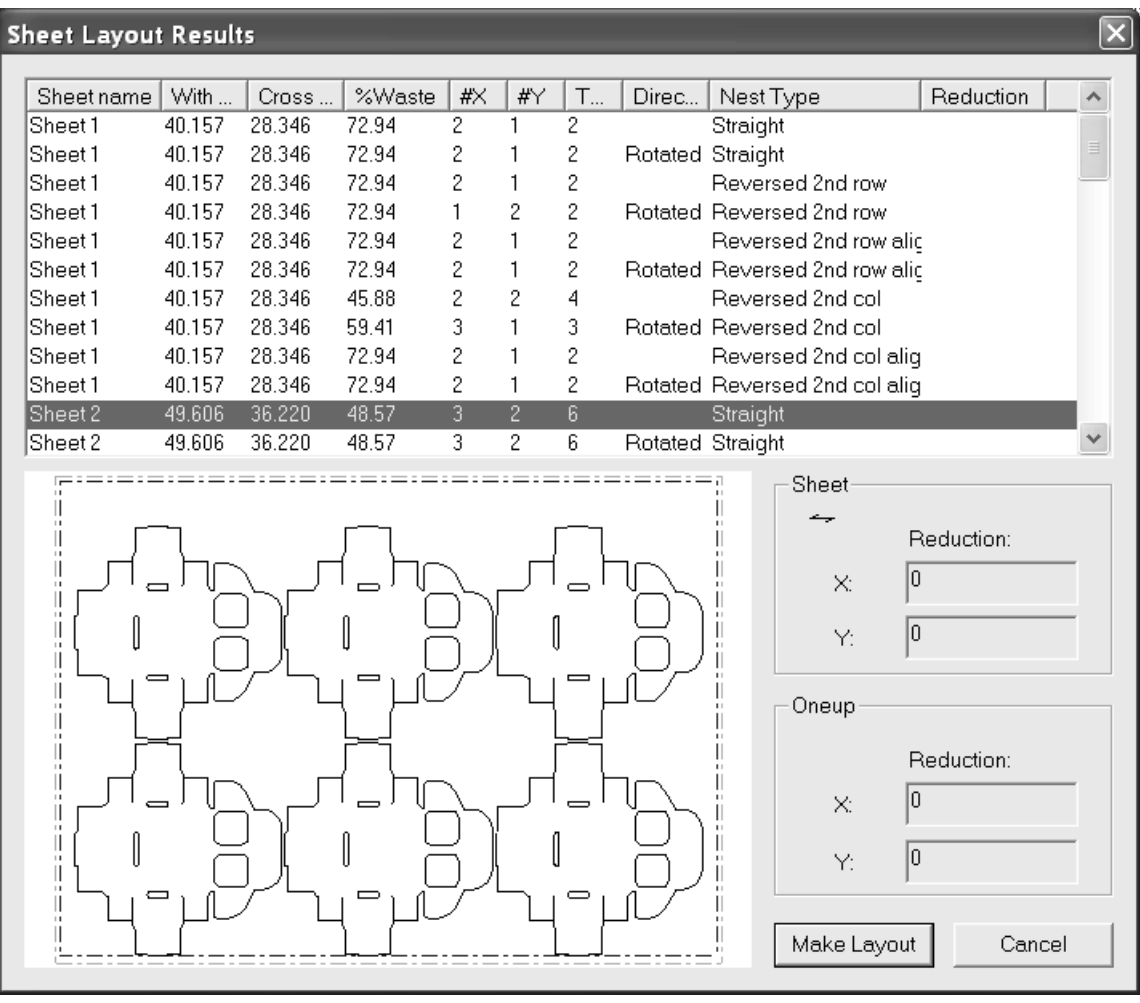

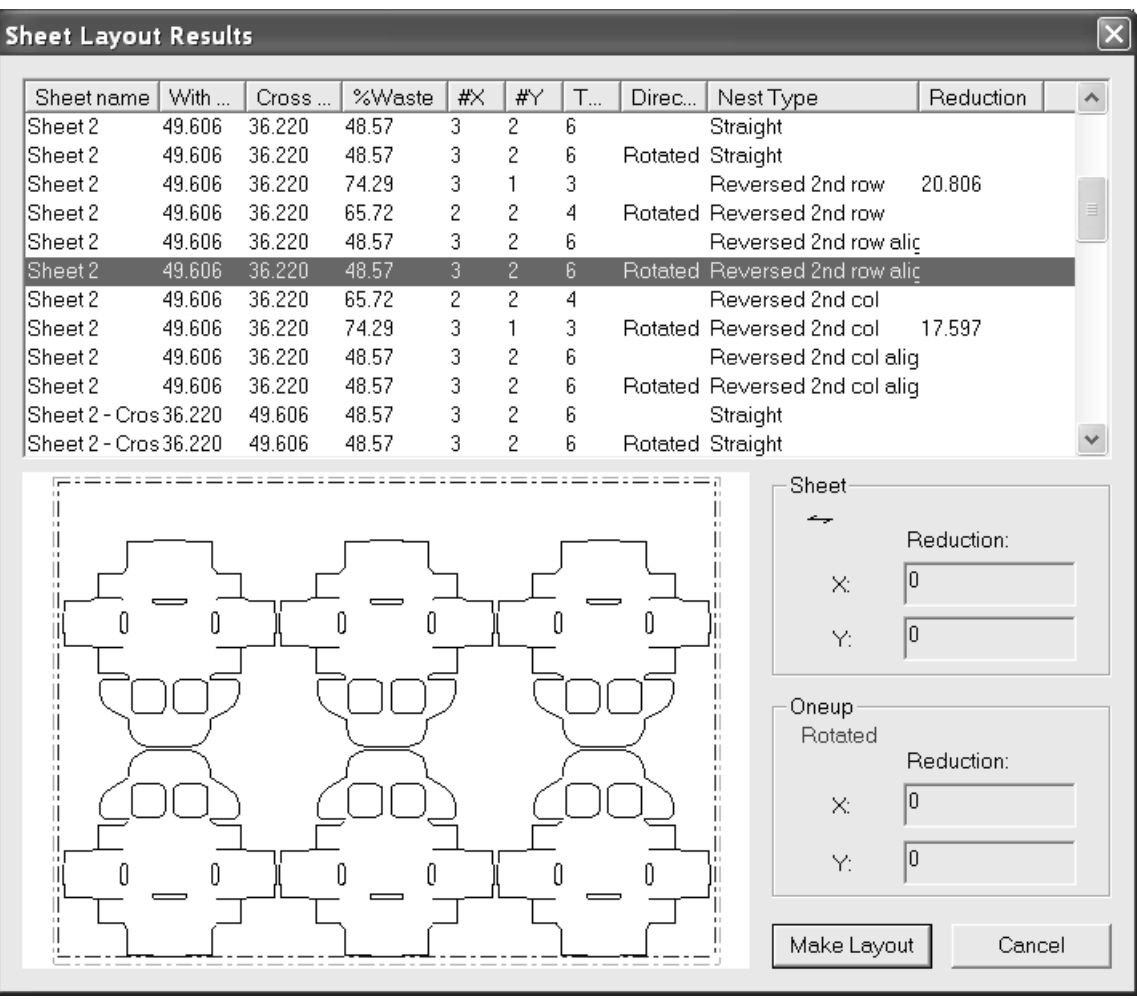

# **ESKO©** ArtiosCAD

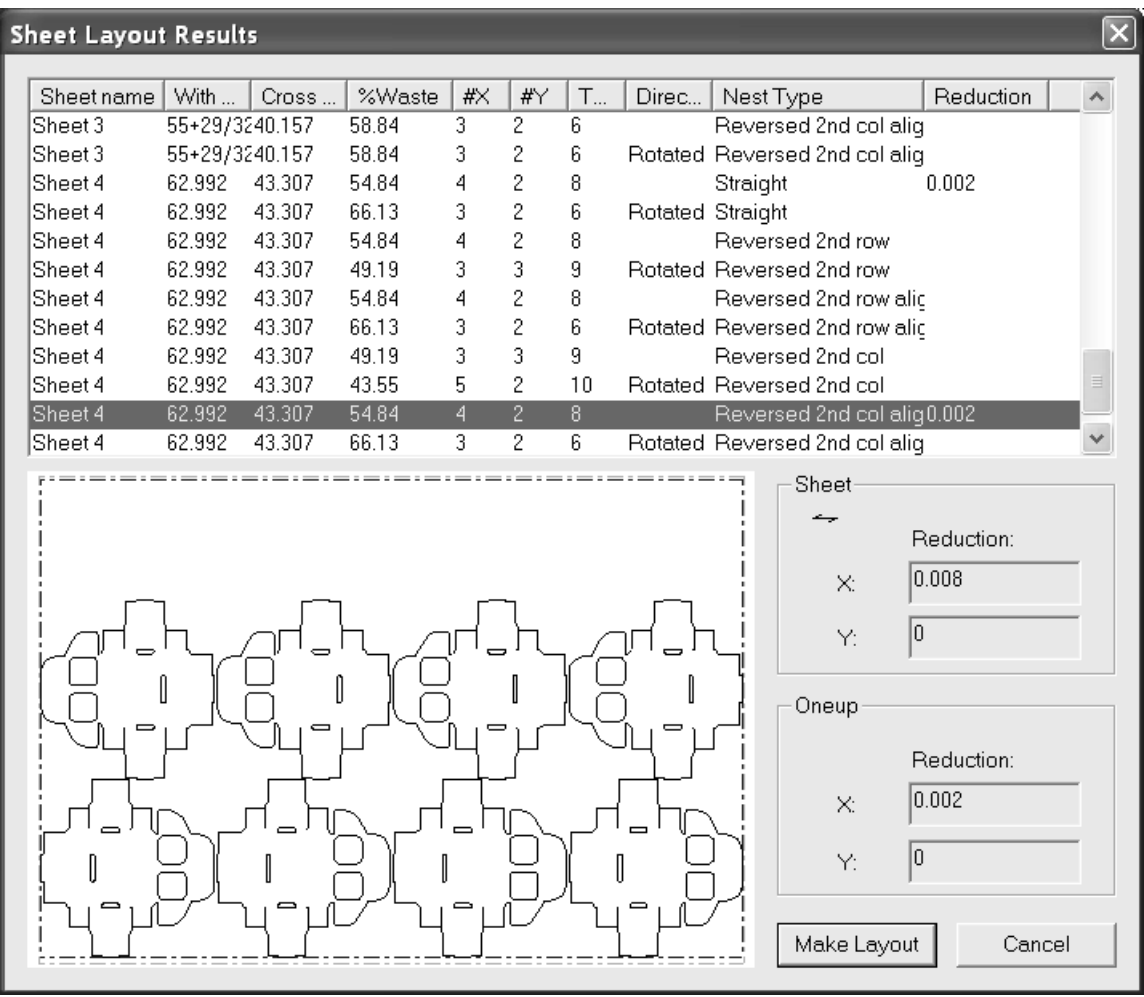

### **Trazado inteligente y Costes/Estimación**

Trazado inteligente realiza un cálculo automático del trazado de la hoja. Costes/Estimación proporciona información detallada sobre los costes de producción.

Tenga en cuenta que los datos sobre costes de material, costes de troquel y costes de prensa deben ser aproximadamente correctos (dentro de un factor de dos), incluso si no se están utilizando los resultados de costes, ya que estos costes afectan a la selección de los trazados.

El módulo Costes/Estimación incorpora los siguientes elementos:

- **1.** Centros de coste de elementos como plegadores-encoladores.
- **2.** Las fichas Cobertura de la tinta, Variables solicitadas, Análisis de costes y Coste/elemento de la caja de diálogo Cantidades y Costes.

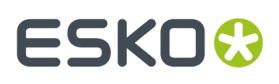

**3.** La opción Modo de cantidades para crear distintos trazados para distintas cantidades.

### **Procedimiento general: Cómo diseñar un trazado mediante Trazado inteligente**

- **1.** Crear diseños para utilizar en el trazado.
- **2.** Cree un nuevo trazado y añada los nuevos diseños.
- **3.**
	- Pulse **Cantidades y costes**.
- **4.** Compruebe el coste y el peso del material para asegurase de que son correctos.
- **5.** Introduzca las cantidades pedidas y pulse **Reconstruir**.
- **6.** Examine la información de la ficha Coste total, seleccione el trazado que resulte más apropiado y pulse **Aceptar**.
- **7.** Cree las herramientas.

Si desea obtener instrucciones más detalladas consulte el siguiente ejemplo.

#### **Procedimiento general: Cómo utilizar Costes/Estimación al crear un trazado**

- **1.** Crear diseños para utilizar en el archivo de fabricación.
- **2.** Cree un archivo de fabricación y añada los nuevos diseños.
- **3.** Utilice las herramientas de orientación y copia para crear un trazado.
- **4.**
	- Pulse **Cantidades y costes**.
- **5.** Compruebe el coste y el peso del material para asegurase de que son correctos.
- **6.** Establezca la cobertura de la tinta, si la hay.
- **7.** Establezca los valores de las variables solicitadas, si las hay.
- **8.** Examine la información de la ficha Coste total, seleccione el trazado que resulte más apropiado y pulse **Aceptar**.
- **9.** Cree las herramientas.

Si desea obtener instrucciones más detalladas, consulte el siguiente ejemplo.

### **Ejemplo: Cómo utilizar Trazado inteligente con Costes/Estimación para crear un trazado con varios elementos**

Este ejemplo crea un trazado con 3 diseños diferentes y utiliza Trazado inteligente y Costes/ Presupuesto.

#### **Cree tres diseños**

Para los fines de este ejemplo, cree tres diseños de estilo RT Top Tuck on 2nd (en el Catálogo de estándares de cartoncillo).

 $DESIGNA$  4 x 3 x 5 pulgadas o 100 x 75 x 125 mm

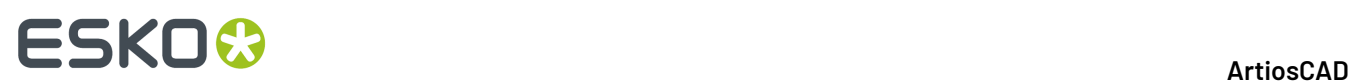

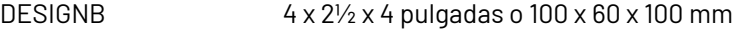

DESIGNC  $3 \times 2 \times 3$  pulgadas o  $75 \times 50 \times 75$  mm

Si utiliza distintos tamaños, la producción y el número total serán distintos.

#### **Cree un nuevo trazado y añada los tres diseños**

#### **1.** Pulsar **Archivo** > **Nuevo** > **Fabricación**.

- 2. Pulse Aceptar para aceptar las máquinas y los conjuntos de parámetros predeterminados o elija otros si lo desea. Se creará un archivo de fabricación en blanco.
- **3.**

### Pulse **Añadir pose**.

**4.** Desplácese hasta el directorio o recurso que contiene los diseños realizados, resalte DESIGNA y pulse **Abrir**. DESIGNA aparecerá en la parte inferior izquierda de la hoja.

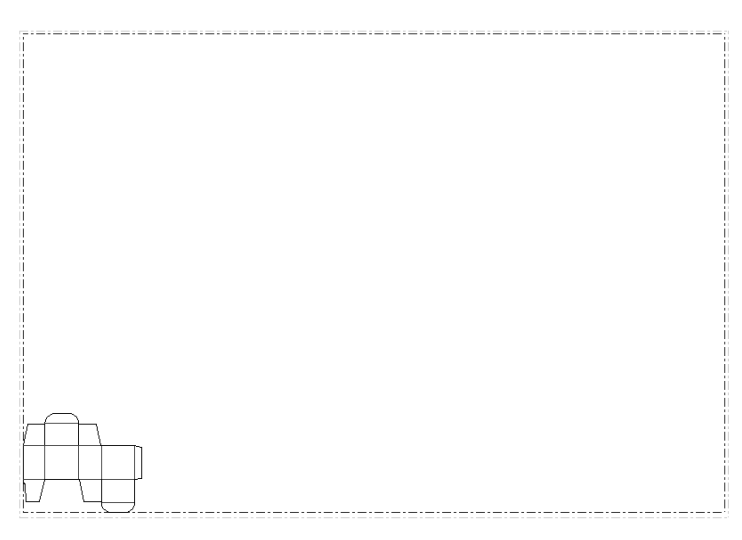

**5.** Repita los pasos tres y cuatro para DESIGNB y DESIGNC.
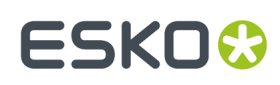

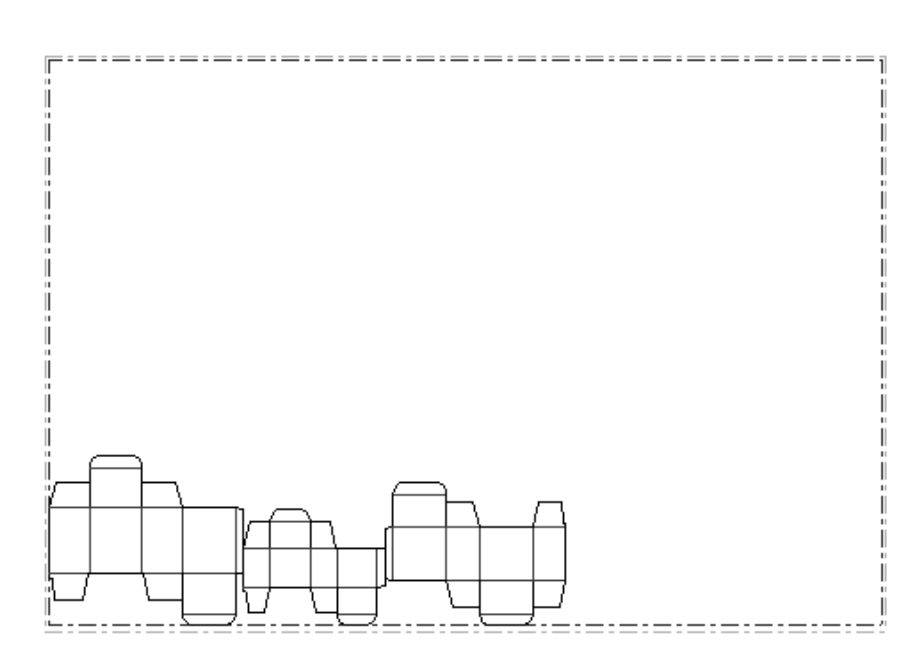

- **6.** Pulse **Cambiar distancia de calle**.
- **7.** Seleccione **¼** de pulgada o **5** mm en la lista desplegable.
- **8.** Pulse **Aceptar**.

#### **Compruebe el peso del material y el coste**

- **1.** Asegúrese de que la barra de herramientas Trazado inteligente está activada mediante el control principal de las barras de herramientas.
- **2.**

 Pulse **Parámetros de trazado inteligente** y, a continuación, en la ficha coste de Material/ Troquel. Si los diseños no se han realizado en ArtiosCAD 2.10 o en una versión posterior, es probable que el peso y el coste base del material sean incorrectos. El coste y el peso base del material deben ser razonables, por ejemplo:

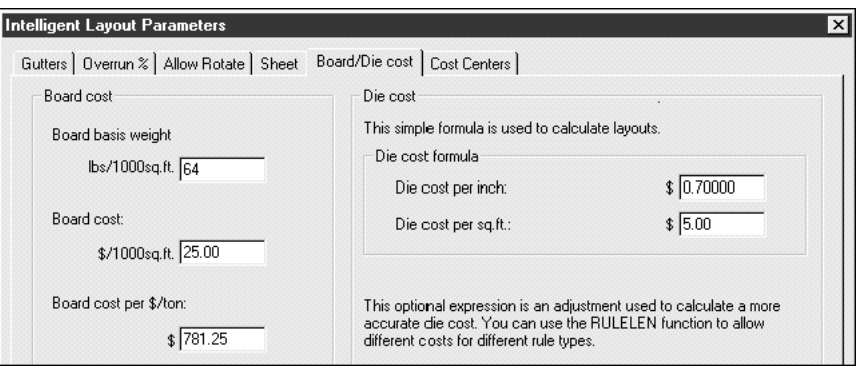

Corrija el coste y el peso base si es necesario. El coste del material debe ser aproximadamente correcto dentro de un factor de 2 para que Trazado inteligente dé resultados fiables.

**3.** Pulse **Aceptar**.

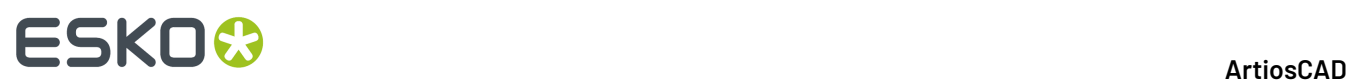

### **Introduzca las cantidades pedidas y reconstruya**

- **1.** Pulse **Cantidades y costes**.
- **2.** Introduzca las cantidades pedidas como, por ejemplo, 100.000 para DESIGNA, 300.000 para DESIGNB y 200.000 para DESIGNC, tal y como se muestra en la siguiente caja de diálogo:

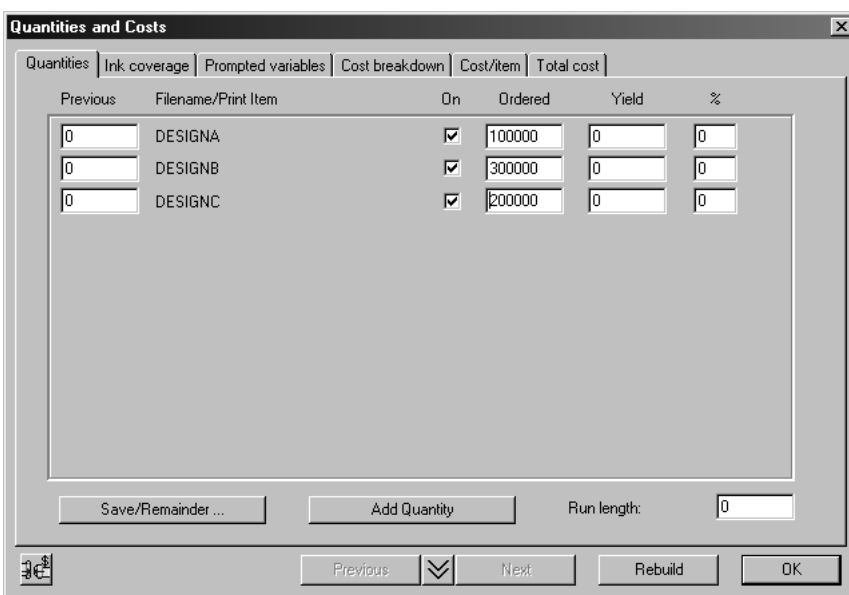

**3.** Pulse **Reconstruir** para calcular los trazados. Aparecerá un indicador de progreso durante algunos segundos mientras se calculan los trazados:

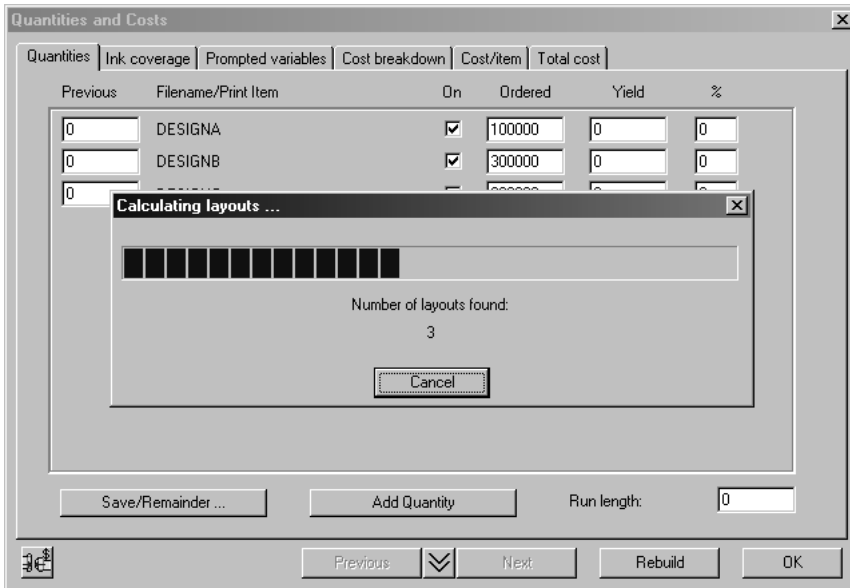

**4.** Una vez calculados los trazados, el indicador de progreso desaparecerá, se calcularán el tiraje y la producción y se actualizará la ficha Cantidades:

# ESKOR

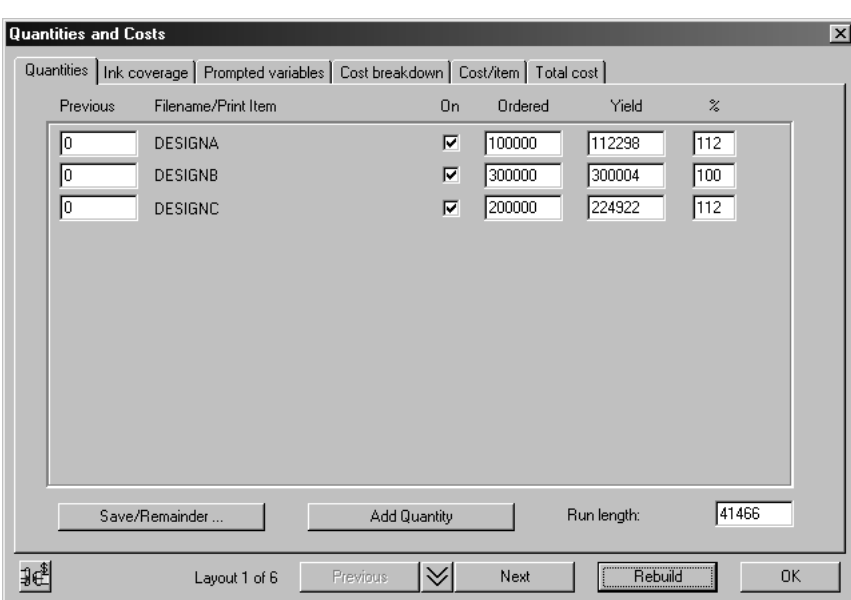

El texto Trazado 1 de 6 que aparece en la parte inferior de la caja de diálogo, indica que se han calculado 6 trazados; desplácese por estos trazados mediante los botones **Siguiente** y **Anterior**. Observe que los trazados están ordenados de menor a mayor coste de hoja.

### **Establezca la cobertura de la tinta**

**1.** Pulse la ficha Cobertura de Tinta e introduzca el número de colores y las tintas a utilizar. El número de colores se utiliza para determinar la preparación de la prensa de impresión y la información sobre tinta se utiliza para calcular el coste de la tinta. El número de tintas no tiene que ser igual al número de colores. Para cada tinta debe estimar la cobertura e introducir el coste por libra/kilo. A modo de ejemplo, podría introducir una tinta llamada CMYK con una cobertura del 200%, seguida por cualquier color especial utilizado.

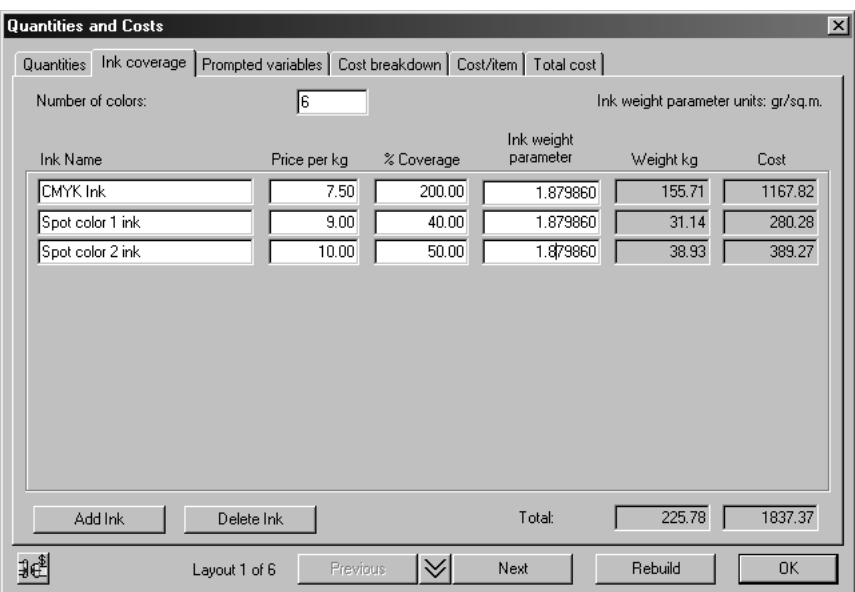

**2.** Una vez cambiado el número de colores, pulse **Reconstruir**, ya que las especificaciones de tinta afectan a la selección del trazado.

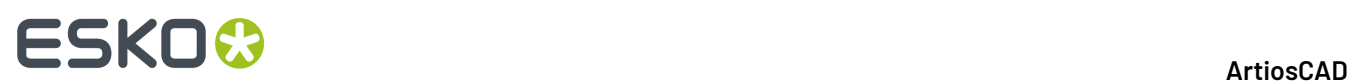

#### **Establezca las variables solicitadas**

**1.** Los centros de coste predeterminados de Trazado inteligente incluyen un parámetro de anchura de ventana para la máquina de producción de ventanas y un parámetro de Dificultad de plegado para el plegador - encolador. Establezca estos parámetros para cada diseño tal y como se muestra en la siguiente caja de diálogo.

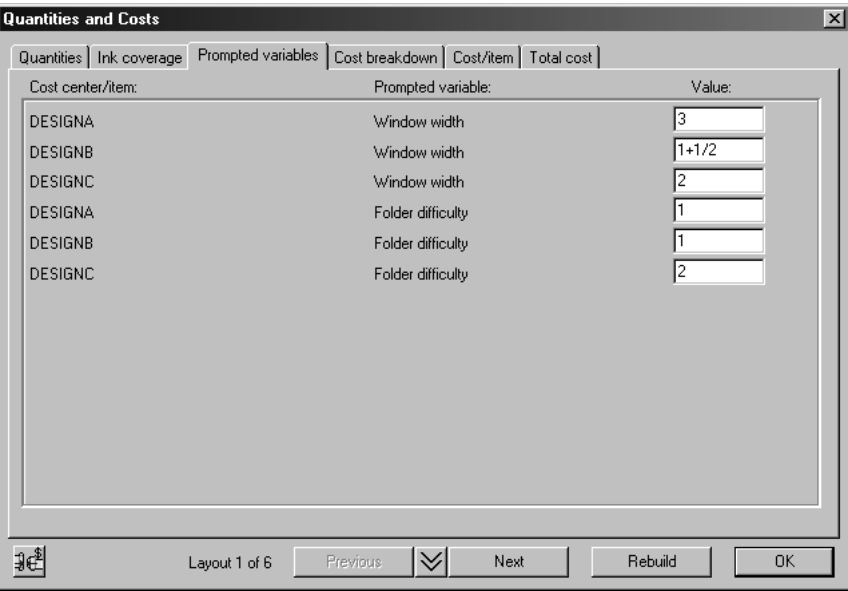

#### **Examine el coste total**

**1.** Pulse la ficha Total de la caja de diálogo Cantidades y Costes, para ver información similar a la que se muestra en la siguiente caja de diálogo:

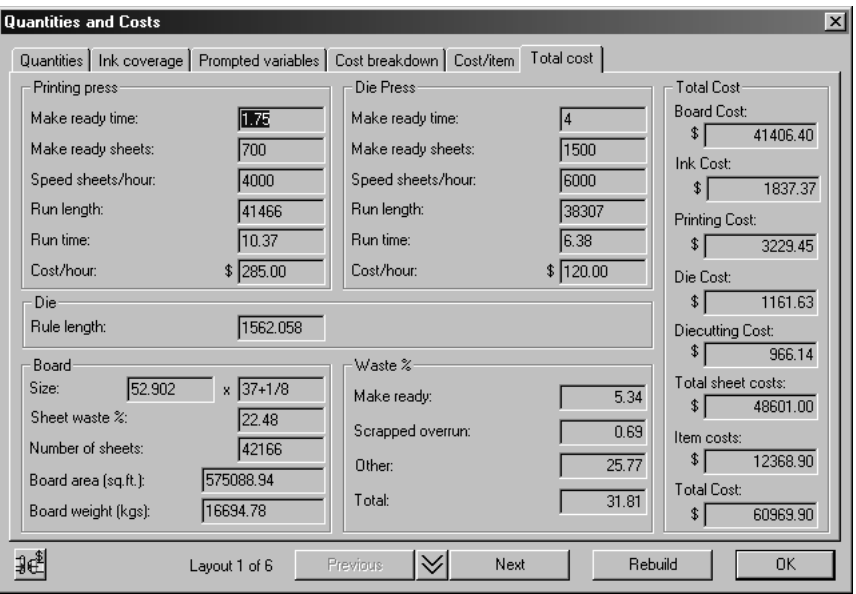

A continuación se explican los valores de este caja de diálogo:

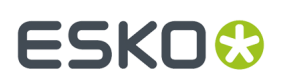

### **Tabla : Cantidades y costes**

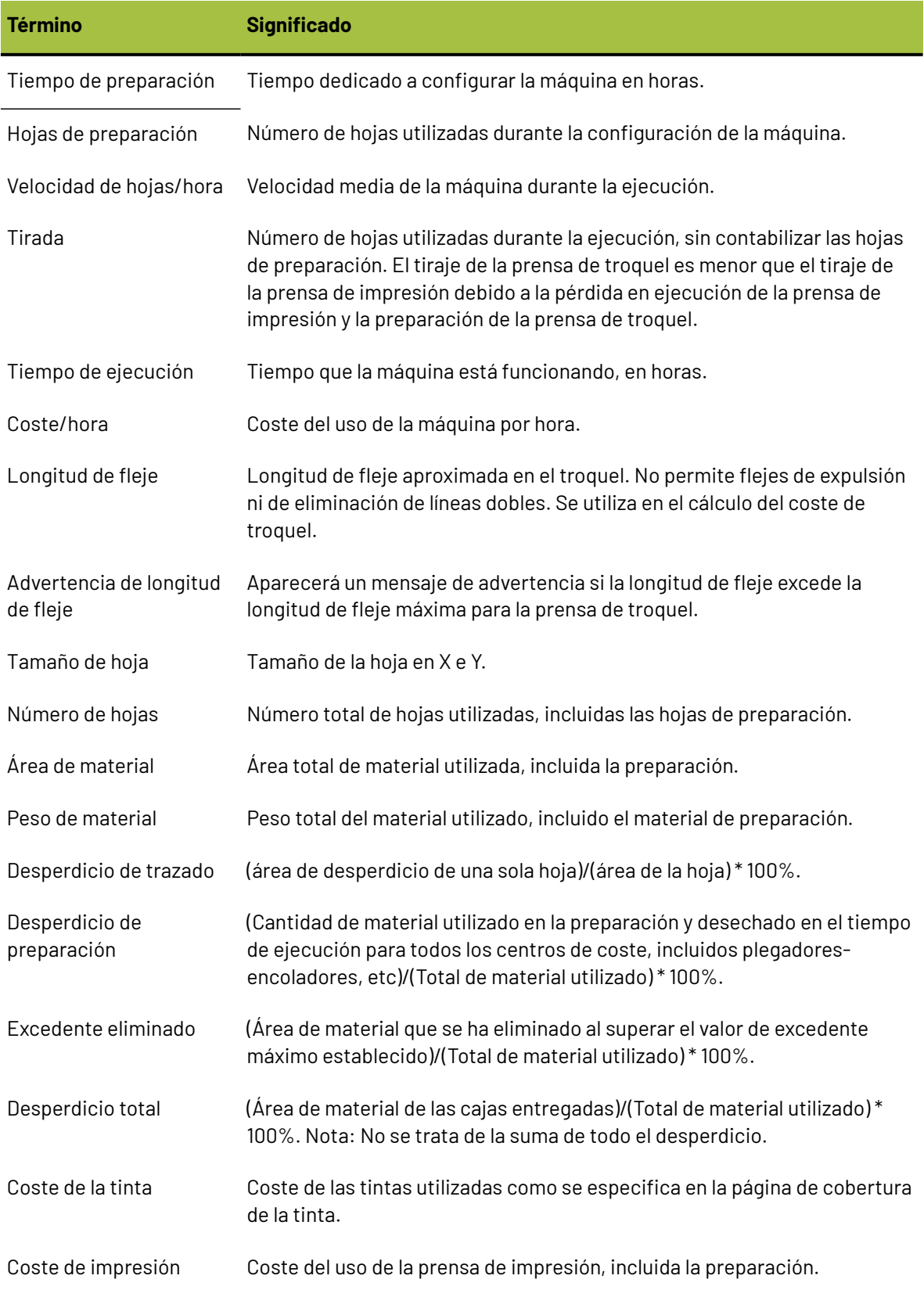

# **ESKO<sup>8</sup>**

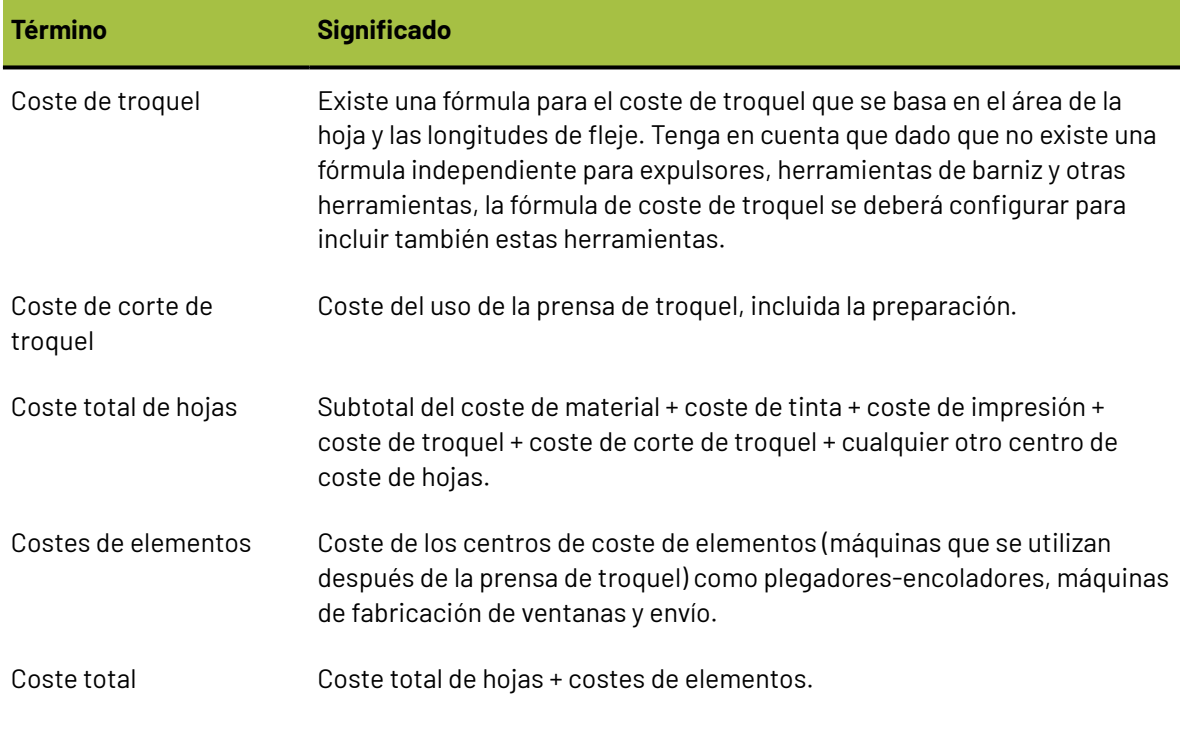

La fórmula para calcular el coste de un centro de coste es:

(coste de preparación) + ((tiempo de ejecución) \* (coste/hora)) + ((nº de hojas) \* (coste/hoja))

#### **Definición del porcentaje de excedente**

Esta sección muestra cómo se puede controlar el porcentaje de excedente mediante la ficha Excedente.

**1.** Pulse el icono que aparece en la parte inferior izquierda para pasar de la caja de diálogo Cantidades y costes a la caja de diálogo Parámetros de trazado inteligente. A continuación, pulse la ficha Excedente. Aparecerá la siguiente caja de diálogo:

#### 13 **ArtiosCAD**

# **ESKO&**

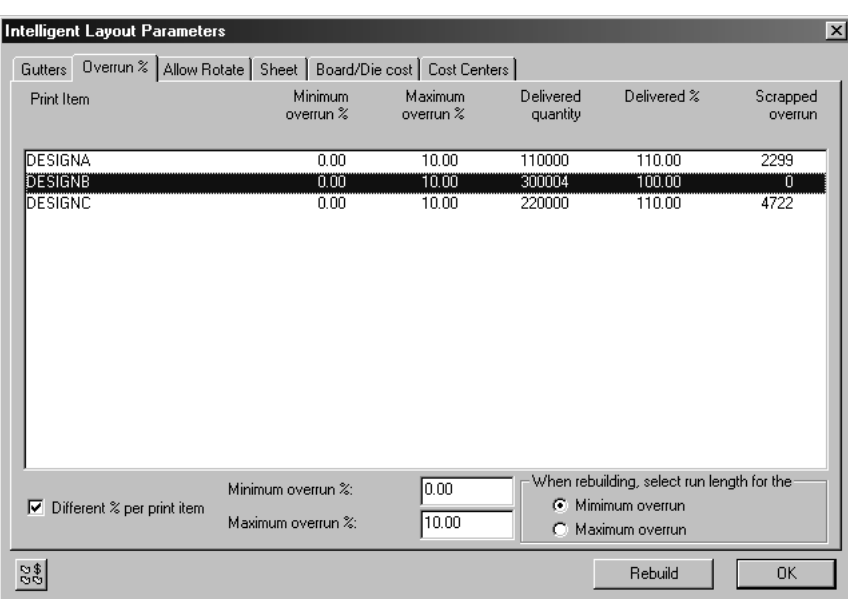

En la siguiente tabla se explican los distintos elementos de la caja de diálogo de excedente.

#### **Tabla : Excedente**

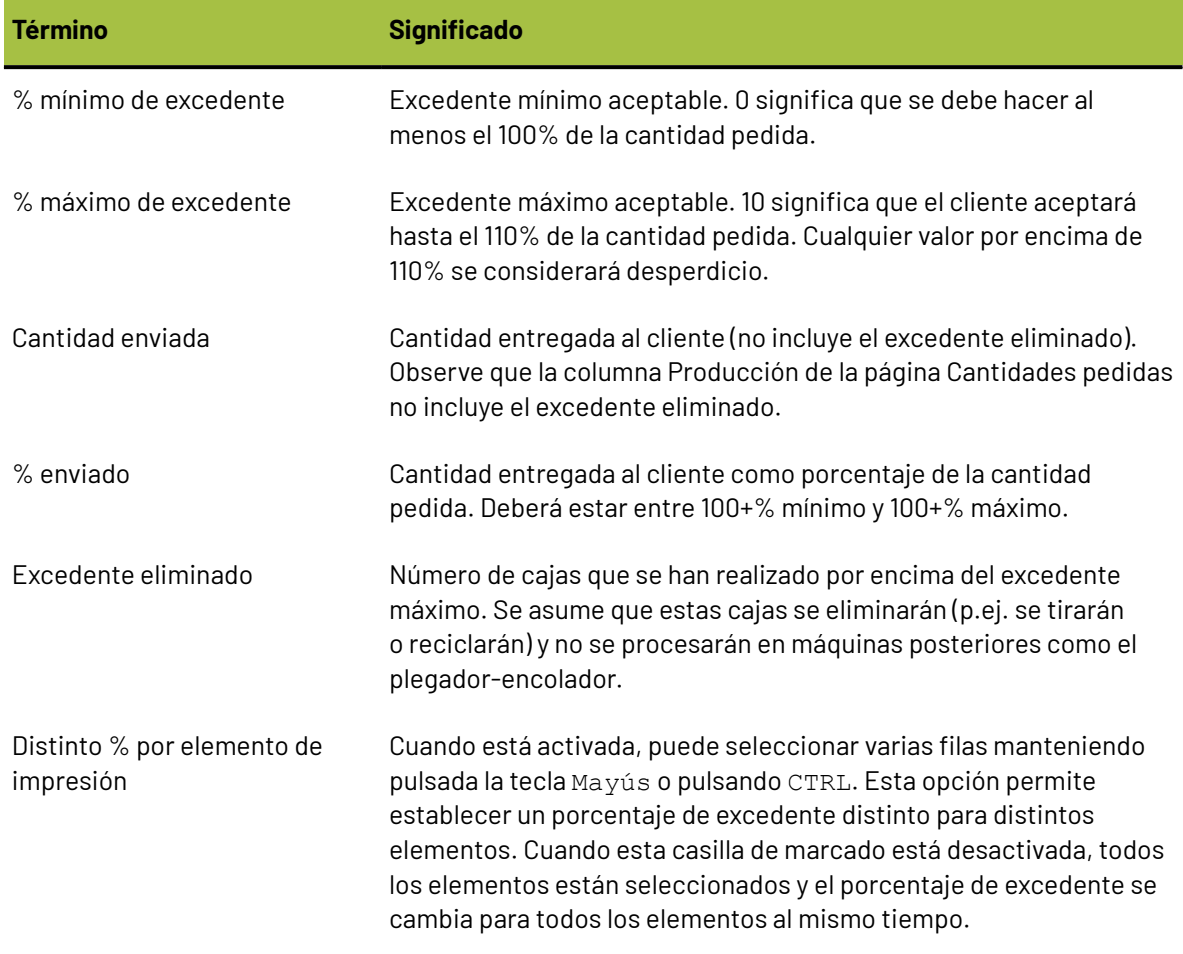

# **ESKO۞** ArtiosCAD

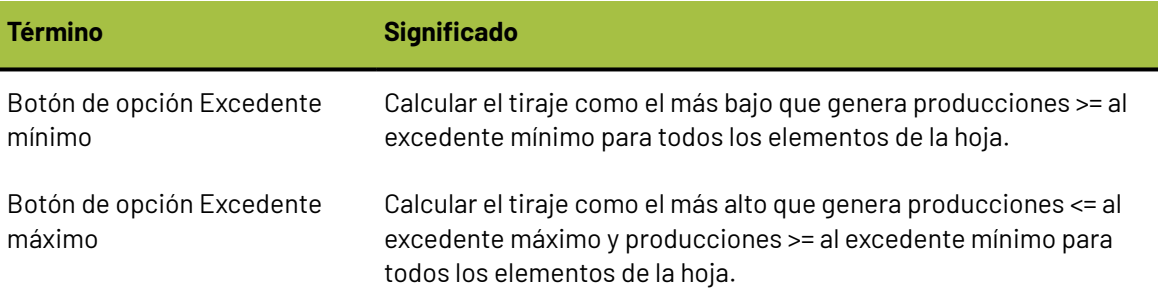

#### **Efecto de excedente mínimo y máximo**

El siguiente ejemplo ilustra la diferencia entre seleccionar el botón de opción Mínimo y el botón de opción Máximo.

**1.**

Defina el botón de opción a **Excedente Mínimo**, vuelva a la página Cantidades y Costes pulsando el icono, introduzca las nuevas cantidades pedidas como se muestra a continuación y reconstruya:

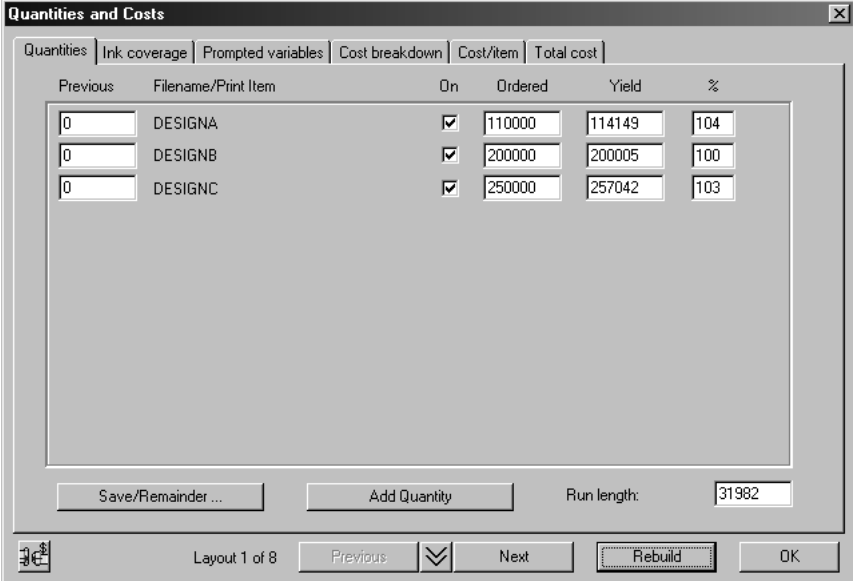

- **2.** Obtendrá un nuevo trazado y distintas producciones. Observe que a menudo se obtiene un trazado que no da como resultado la cantidad de producción exacta requerida. Esto se debe a que sólo se puede colocar un número entero de cada diseño en la hoja. En este caso, la producción de DESIGNB es 100%, mientras que la producción de DESIGNA y DESIGNC está ligeramente por encima: 104% y 103%.
- **3.** Cambie a la ficha de excedente, seleccione ahora el botón de opción **Excedente máximo** y vuelva a la página de Cantidades pedidas. ¡No pulse Reconstruir! Ahora el tiraje ha aumentado para ajustarse al excedente máximo que es 10%:

# **ESKO&**

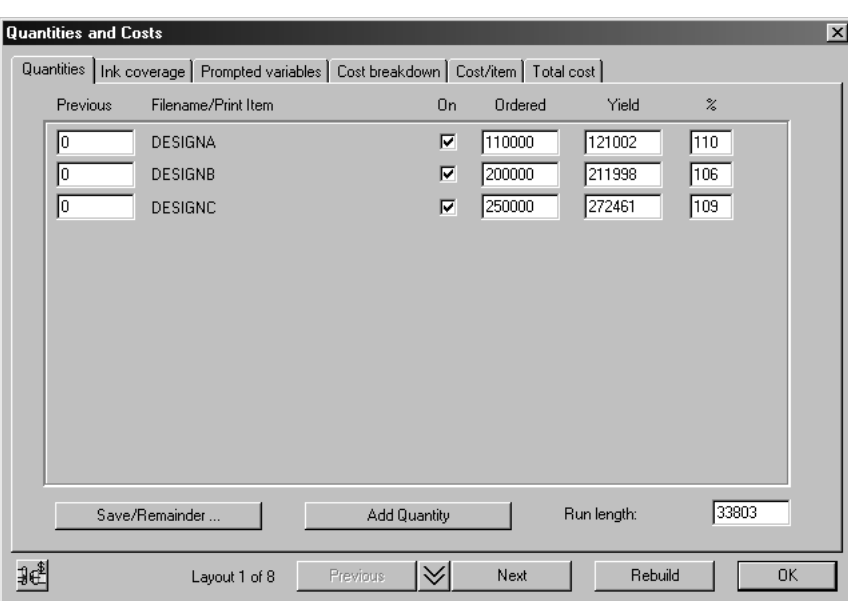

#### **Excedente eliminado**

En algunas ocasiones el excedente supera el excedente máximo y es necesario borrarlo, especialmente cuando sólo hay 1 o 2 copias de dicho diseño en la hoja. Por ejemplo, cambie la cantidad pedida en DESIGNC de 250.000 a 25.000 y reconstruya. El nuevo trazado sólo tiene 2 de DESIGNC, dando una producción del 176%:

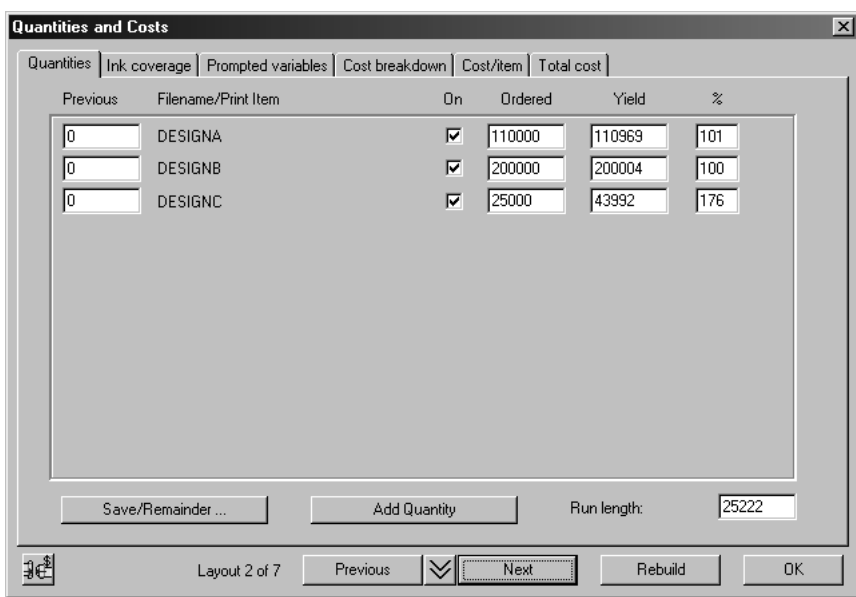

Dado que el cliente no aceptará más del 110%, el resto se muestra como excedente eliminado en la página % de excedente:

# **ESKO۞** ArtiosCAD

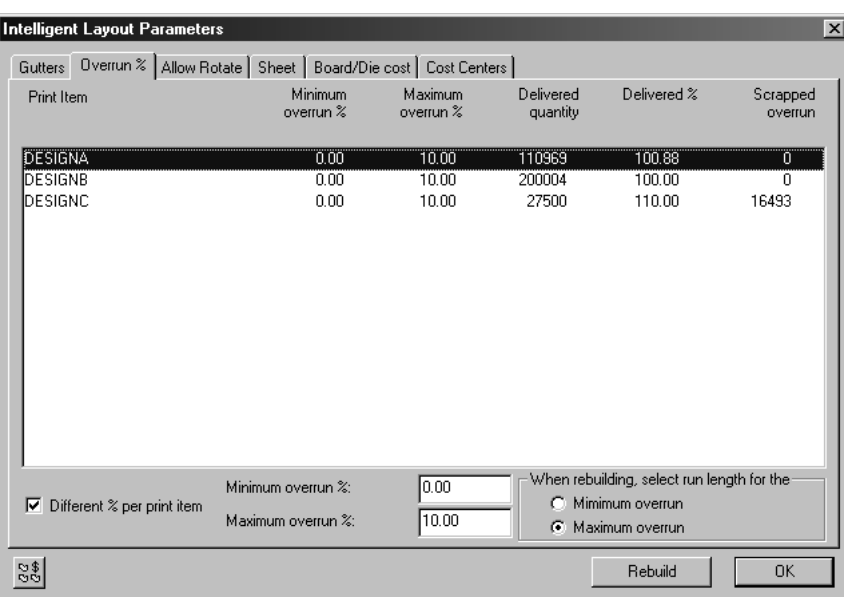

Observe que cuando existe excedente eliminado, no importa el botón de método de excedente que se seleccione.

### **Cómo utilizar elementos de impresión con Trazado inteligente y Costes/ Estimación**

ArtiosCAD soporta el concepto de elementos de impresión. Distintos elementos de impresión pueden tener una misma estructura pero generar un resultado distinto en cada estructura. Todos los elementos de impresión se guardan en el mismo archivo de diseño de ArtiosCAD.

### **Ejemplo: Uso de elementos de impresión con Trazado inteligente y Costes/ Estimación**

El siguiente es un ejemplo de cómo funcionan los elementos de impresión en Trazado inteligente.

#### **Crear elementos de impresión**

.Utilice como punto de partida el trazado que creó en el ejemplo anterior y añada algunos elementos de impresión al diseño DESIGNC.

- **1.** Pulse **Seleccionar poses** y seleccione uno de los diseños pequeños.
- **2.** Pulse **Abrir diseño incrustado**. Aparecerá una nueva ventana con el título nombre\_de\_diseño:DESIGNC. Se trata de una copia del diseño DESIGNC que se encuentra

incrustada en el documento de fabricación.

- **3.** Pulse **Elemento de impresión**.
- **4.** Introduzca el nombre del primer elemento de impresión, por ejemplo Ternera.
- **5.** Pulse **Aceptar**.

# ESKOR

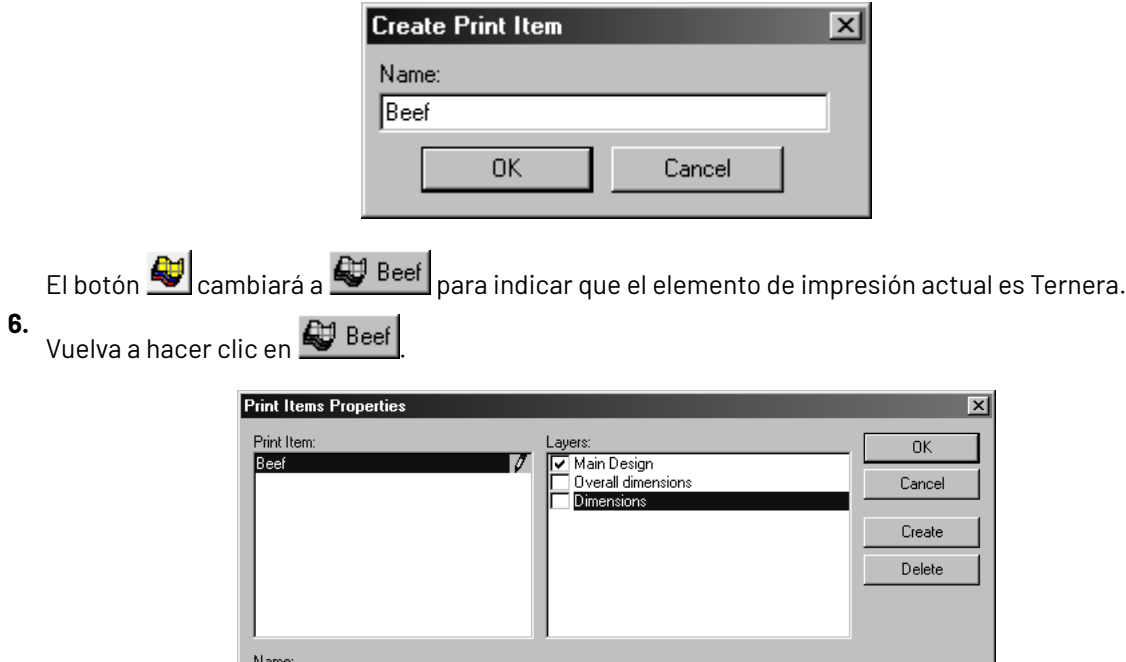

- **7.** Pulse **Crear**.
- **8.** Introduzca el nombre de otro elemento de impresión como, por ejemplo, Pollo y pulse **Aceptar**.
- **9.** Repita el mismo proceso para añadir otro elemento de impresión como, por ejemplo, Cerdo y pulse **Aceptar**.

#### **Volver a fabricación**

- **1.** Pulse **Archivo** y, a continuación, en **Volver a fabricación** para cerrar el diseño incrustado.
- **2.**

### Pulse **Cantidades y costes**.

 $Beef$ 

- **3.** Introduzca las nuevas cantidades pedidas como, por ejemplo, 200.000 para ternera, 200.000 para pollo y 300.000 para cerdo.
- **4.** Pulse **Reconstruir**.

# **ESKO<sup>8</sup>**

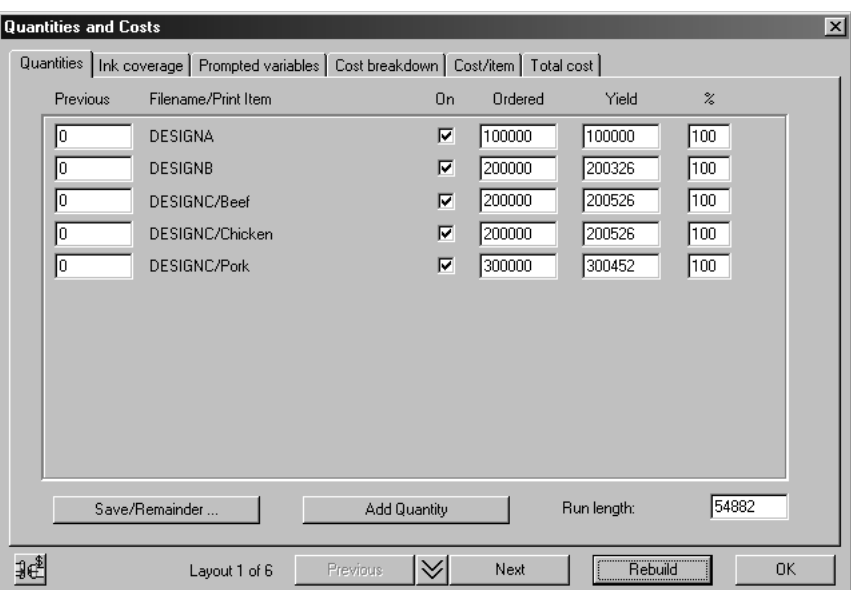

**5.** Pulse **Aceptar** para cerrar la caja diálogo y ver mejor el trazado.

**Comprobar los elementos de impresión en el trazado**

- **1.** Pulse **Ver** y, a continuación, en **Etiquetas de elemento**.
- **2.** Seleccione **Utilizar nombres de elementos de impresión**.
- **3.** Pulse **Aceptar**.

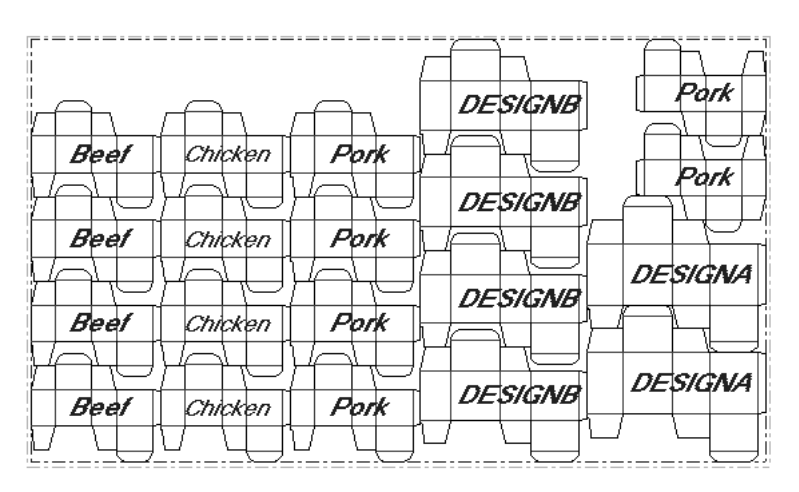

Si tiene ArtMaker, puede añadir gráficos a los diseños y verlos activando la casilla **Gráficos** en la caja de diálogo Modo Vista en el menú **Ver**.

### **Restricciones de trazado**

Éste es un ejemplo de cómo las restricciones de superposición pueden afectar a un trazado (para los dibujos que se muestran aquí, se ha utilizado un tamaño de hoja máximo de 60 x 42 pulgadas).

Sin las restricciones de trazado, el trazado se vería de esta manera:

# ESKOK

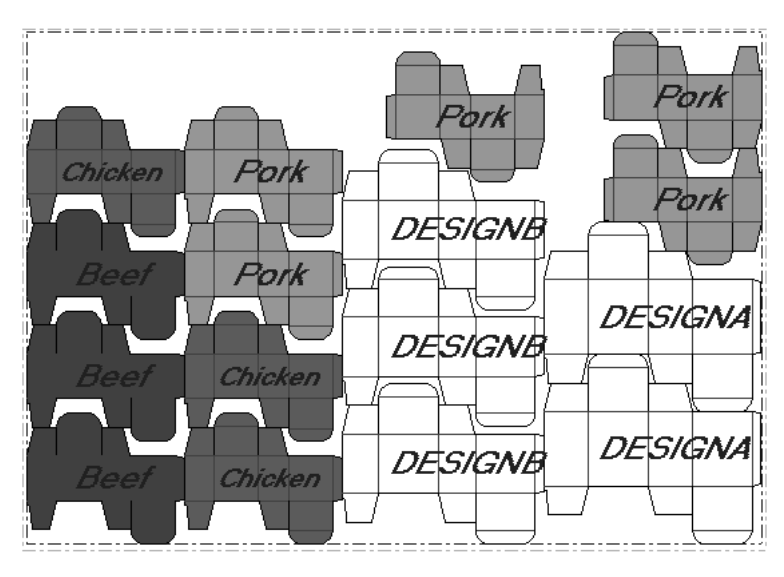

Aparece un elemento rojo claro detrás de un elemento verde oscuro, lo que puede no resultar aceptable para la impresión (restricciones de trazado). Podría ocurrir que la tinta verde se mezclara con la tinta roja al pasar los cartones por la prensa. Para cambiar las restricciones de trazado:

- **1.** Pulse **Parámetros de trazado inteligente** y, a continuación, en **Sangrados**.
- **2.** Pulse **Beef** a la izquierda y, a continuación, desactive la casilla de marcado de **Chicken** a la derecha. Esto significa que el elemento Chicken no se puede colocar detrás del elemento Beef.
- **3.** Pulse **Chicken** a la izquierda y, a continuación, desactive la casilla de marcado de **Beef** a la derecha. Esto significa que el elemento Beef no se puede colocar detrás del elemento Chicken.
- **4.** Pulse **Reconstruir**. El nuevo trazado se creará con la restricción de que los elementos Beef y Chicken no se pueden colocar en la misma columna:

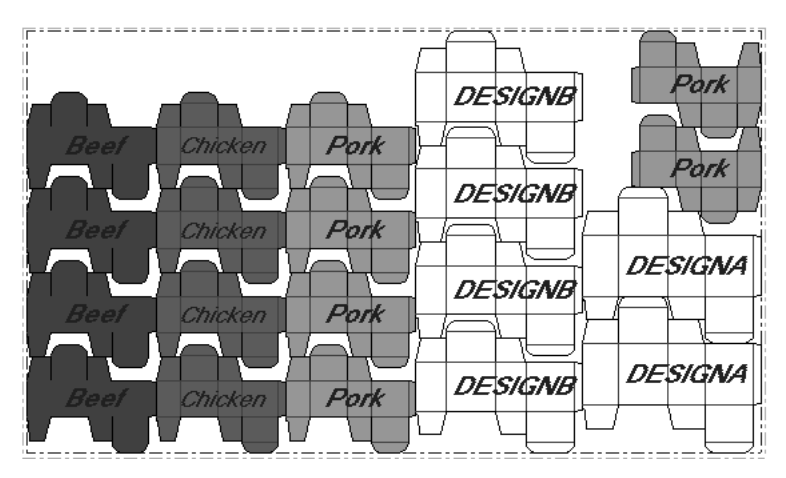

### **Varias hojas**

Para ilustrar la necesidad de más de una hoja, suponga que tenía más diseños en un pedido. Utilice el trazado anterior como punto de partida y añada dos diseños más, DESIGND y DESIGNE, de modo que la lista completa sería:

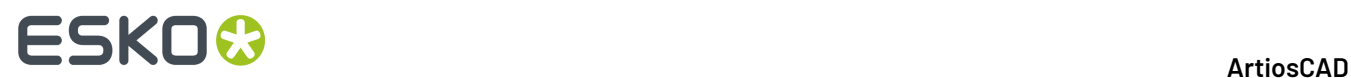

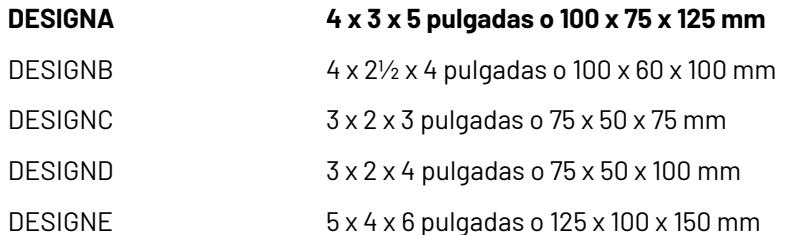

Introduzca las nuevas cantidades pedidas, por ejemplo 40.000 para DESIGND y 30.000 para DESIGNE con un tamaño de hoja máximo de 60 x 40 pulgadas o 1.500 x 1.000 mm, y, a continuación, pulse **Reconstruir**. Obtendrá los siguientes resultados:

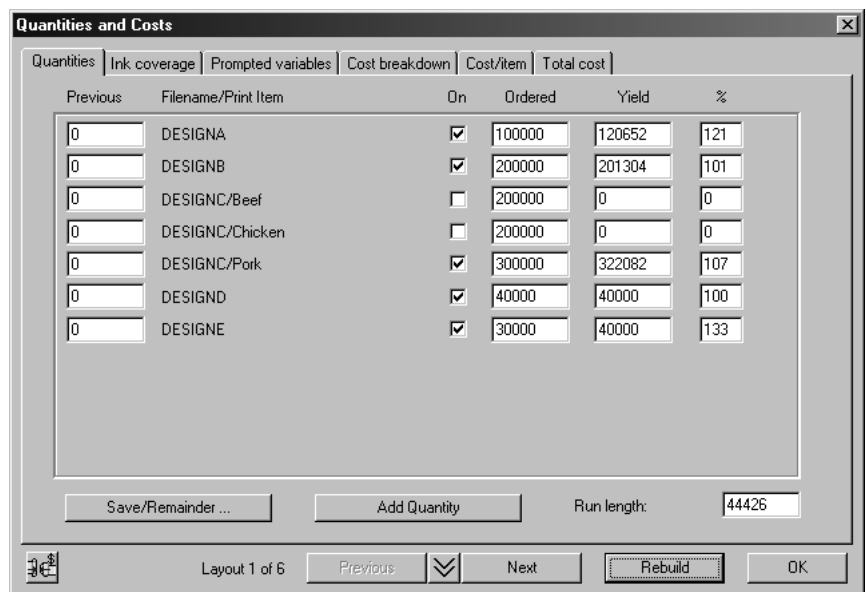

Cuando hay muchos diseños, las proporciones pueden no ajustarse perfectamente a la hoja, produciéndose una sobreproducción de uno o varios elementos. En este caso, la producción de DESIGNE es del 133%. Dado que los resultados no son adecuados, podemos intentar realizar el pedido en dos hojas.

El módulo Trazado inteligente no trabaja con varias hojas de forma automática, pero proporciona herramientas que sirven de ayuda en estos casos.

#### **Uso de las casillas de marcado Activado y de Guardar/Resto**

Puede intentar colocar los diseños de mayor tamaño en una hoja separada. Los dos diseños de mayor tamaño son DESIGNA y DESIGNE. Para hacer una hoja con sólo estos dos diseños, realice el siguiente procedimiento:

#### **1.** Pulse **Cantidades y costes**.

**2.** Desactive las casillas de marcado de DESIGNB, DESIGNC y DESIGND y pulse **Reconstruir**:

#### 13 **ArtiosCAD**

# **ESKO&**

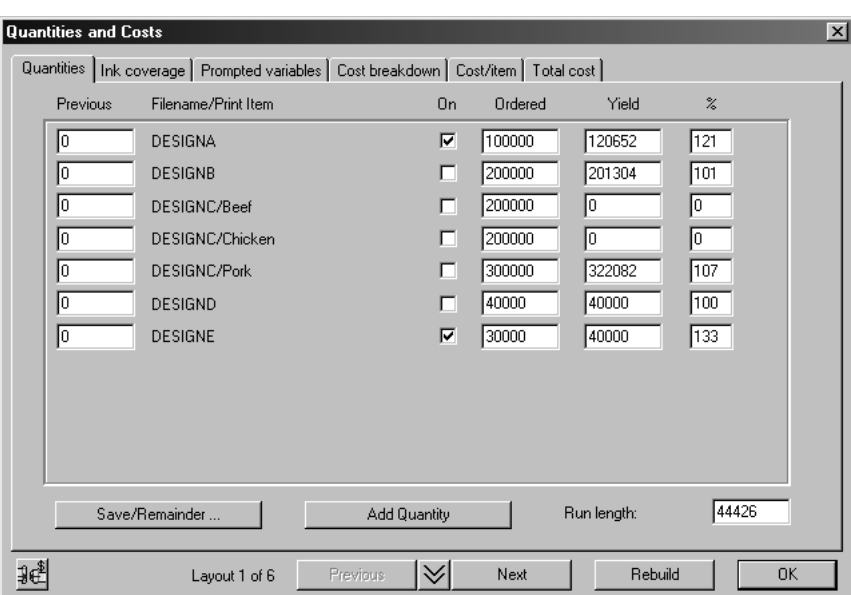

**3.** Utilice los botones **Anterior** y **Siguiente** para encontrar el trazado con la menor sobreproducción.

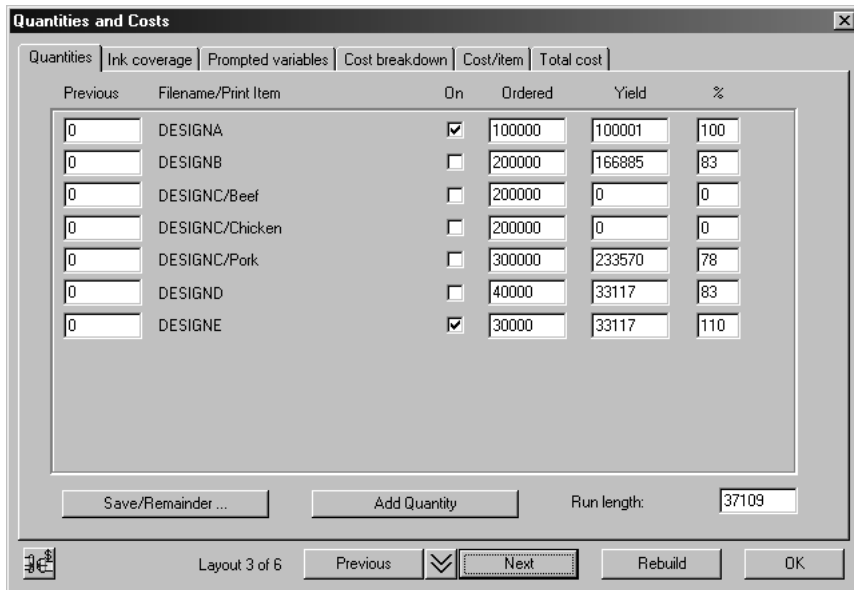

**4.** Pulse **Guardar/Resto**. Aparecerá un caja de diálogo de confirmación.

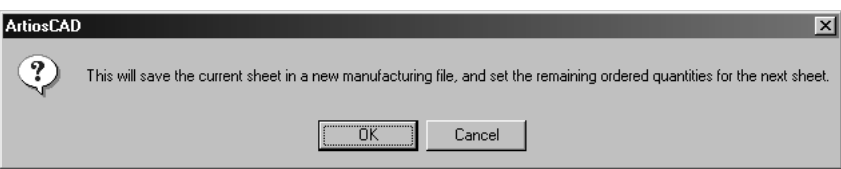

- **5.** Pulse **Aceptar** para guardar este trazado con un nombre nuevo.
- **6.** Las cantidades de producción del trazado que acaba de guardar se mostrarán en la columna Anterior del nuevo trazado, las casillas de marcado de los diseños del trazado que acaba de guardar aparecerán desactivadas y las casillas de marcado de los otros diseños aparecerán activadas. Pulse **Reconstruir** para hacer un trazado para los elementos restantes:

# **ESKO۞** ArtiosCAD

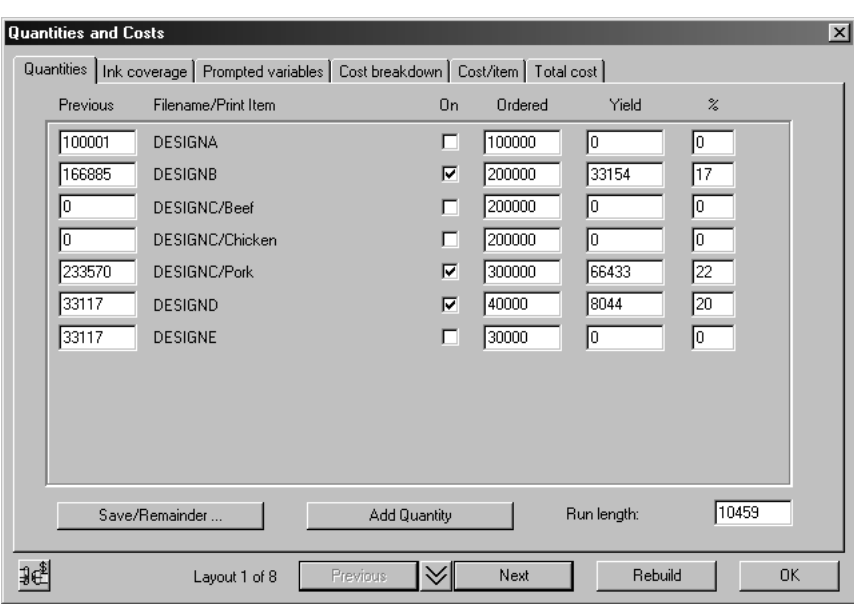

### **Cómo ajustar trazados hechos con Trazado inteligente**

Para ajustar trazados hechos con Trazado inteligente, utilice las herramientas descritas en esta sección. Cualquier cambio manual que se realice en un trazado se perderá al utilizar Reconstruir.

### **Herramienta Especificar orientación**

La herramienta **Especificar Encajado** anula el encajado entre diseños calculado automáticamente. Para utilizar esta herramienta:

- **1.** Identifique un par de diseños que estén uno encima del otro para cambiar la orientación entre ellos.
- **2.**
	- Pulse la herramienta **Especificar orientación**.
- **3.** Pulse un punto del diseño situado más arriba para establecerlo como punto de origen.
- **4.** Arrastre este diseño horizontalmente y utilice un punto de destino para colocarlo en la posición requerida en relación con el diseño que está debajo.

La columna que contiene estos dos diseños se reconstruirá utilizando la nueva orientación definida. La nueva orientación se utilizará la próxima vez que se realice una reconstrucción y, si los dos diseños son iguales, la próxima vez que se utilicen las herramientas de orientación manuales.

#### **Herramienta Eliminar orientación**

Esta herramienta permite borrar los encajados creados con la herramienta **Especificar Encajado**. En la caja de diálogo Borrar Orientación, mantenga pulsada la tecla CTRL para seleccionar varias orientaciones a la vez. Pulse Aceptar para eliminar las orientaciones seleccionadas.

# ESKOK

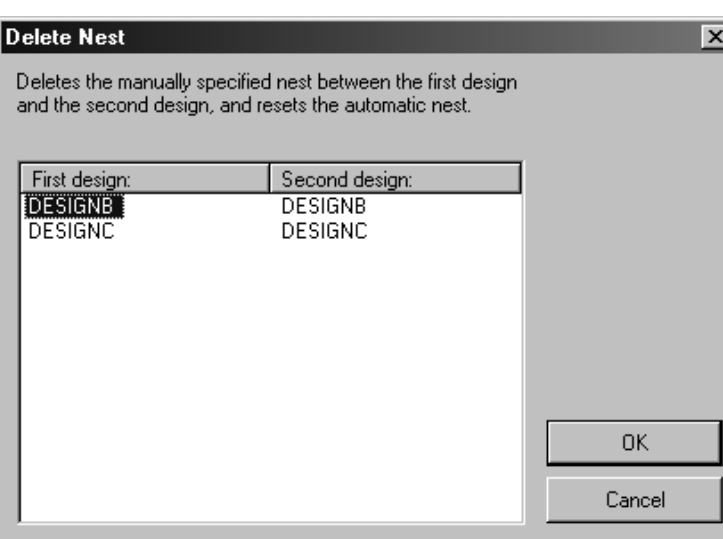

#### **Herramienta Mover diseño o columna**

La herramienta **Mover Diseño o Columna** permite realizar ajustes de una forma rápida y sencilla en trazados creados por Trazado inteligente.

Para mover un diseño hacia arriba o hacia abajo en una columna:

- **1.** Pulse la herramienta **Mover diseño o columna**.
- **2.** Seleccione el diseño que desea mover.
- **3.** Haga clic cerca de la nueva posición en la misma columna.

Para mover una columna:

- **1.**
	- Pulse la herramienta **Mover diseño o columna**.
- **2.** Pulse un diseño de la columna que desea mover.
- **3.** Haga clic cerca de la posición (en otra columna) a la que desea mover la columna.

#### **Ajustes manuales**

Si realiza ajustes manuales en un trazado creado con Trazado inteligente o crea un trazado completo manualmente, el valor de la caja de diálogo Cantidades y costes se actualizará automáticamente.

### **Varias cantidades en Costes/Estimación**

El otro modo utilizar Costes/Presupuesto es cuando sólo tiene un diseño, pero desea proponer varios presupuestos en función de la cantidad pedida por el cliente. El siguiente ejemplo muestra cómo funciona.

#### **Cómo añadir a la lista de cantidades**

**1.** Abra un diseño en ArtiosCAD.

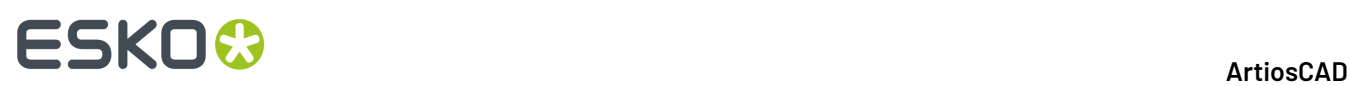

**2.** Pulse **Convertir a fabricación** y seleccione el conjunto de parámetros y las prensas que desea utilizar.

**3.** Pulse **Cantidades y costes**. Aparecerá la caja de diálogo Cantidades y costes con el diseño.

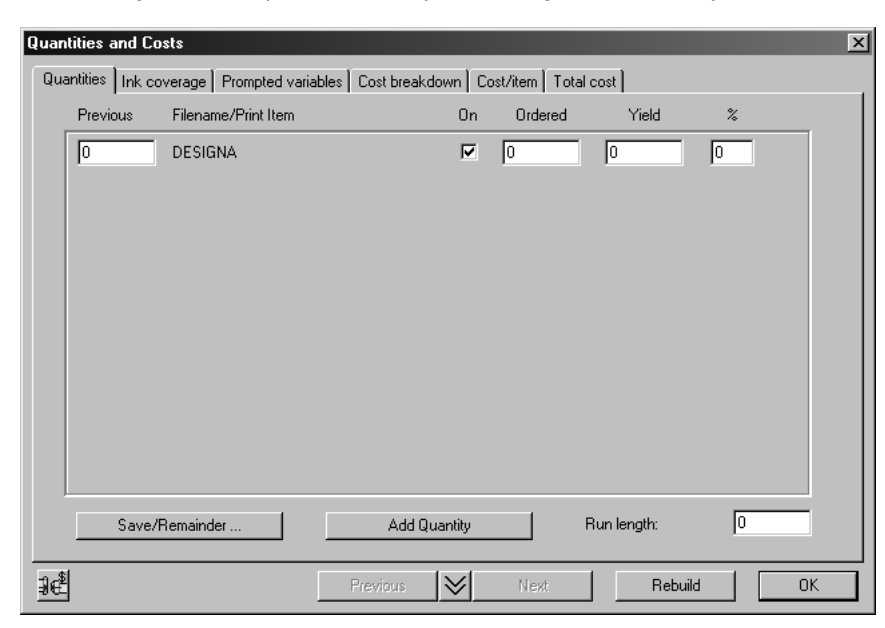

**4.** Pulse **Añadir cantidad**. El formato de la ficha Cantidades cambiará, mostrando varias cantidades en lugar de varios elementos:

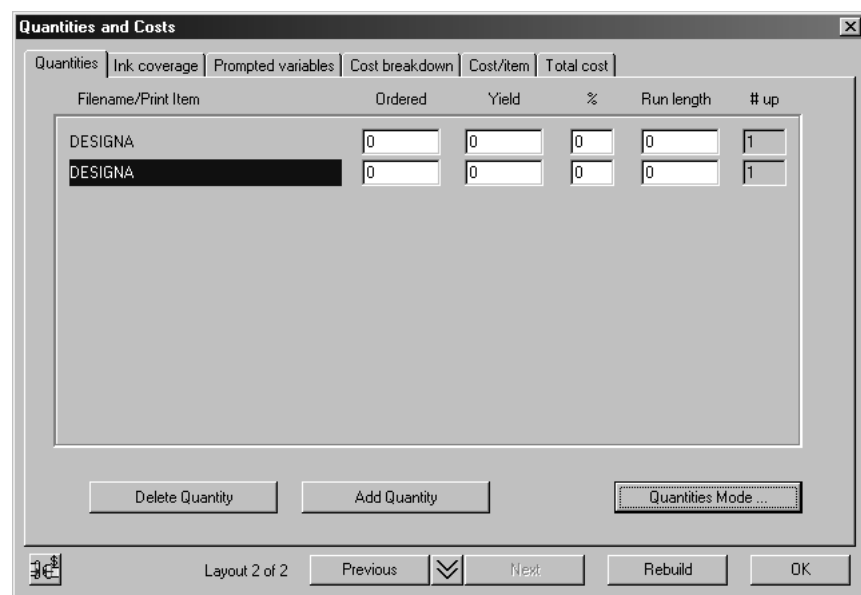

- **5.** Pulse **Añadir cantidad** dos veces más.
- **6.** Introduzca las cantidades pedidas 20.000, 50.000, 100.000, 200.000.
- **7.** Pulse **Reconstruir**.

# ESKOK

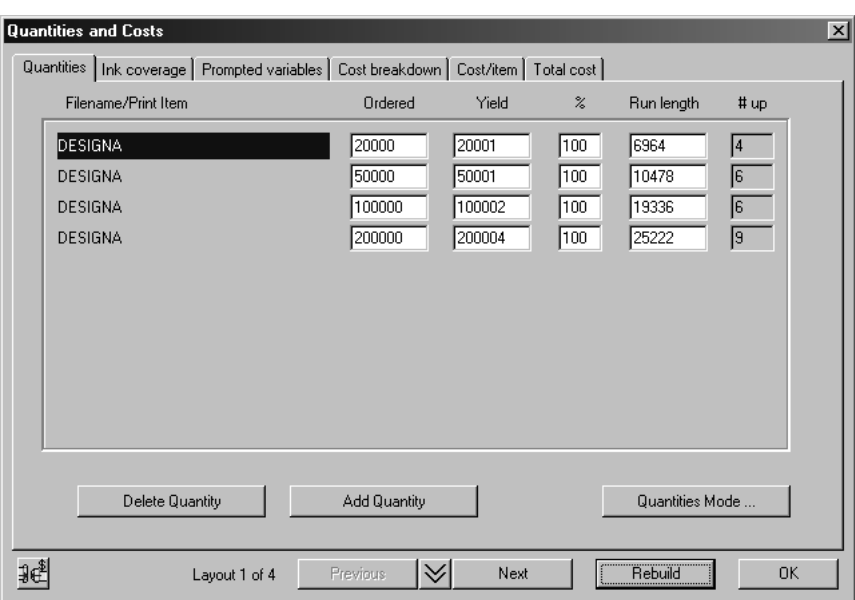

#### **Distintos trazados para cada cantidad**

Observe que para cada cantidad hay un número total distinto y, por lo tanto, un trazado distinto. Un principio importante que se debe tener en cuenta al realizar una estimación es que el mejor trazado depende de la cantidad. En el caso de un tiraje largo, el mayor coste se deriva del tiempo de prensa, que se optimiza con una hoja grande. En el caso de un tiraje corto, el mayor coste se deriva de la preparación, que se optimiza con una hoja menor. En el caso de tirajes intermedios, existe un equilibrio entre la preparación y el tiempo de prensa. Aunque el módulo Trazado inteligente realiza esto automáticamente, es importante comprender lo que está sucediendo.

Al hacer clic en la primera columna, se cambia de trazado de la misma manera que con los botones **Siguiente** y **Anterior**.

#### **Coste/1.000 para diferentes cantidades**

La ficha Coste/elemento de la caja de diálogo Cantidades y costes muestra el coste por cada mil unidades para cada cantidad pedida.

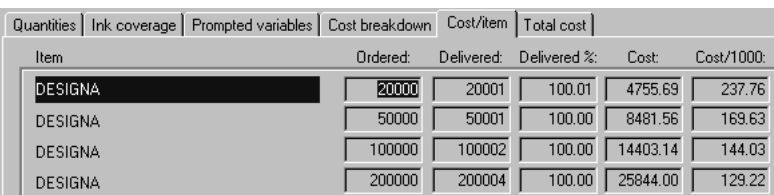

El modo de cantidades controla si hay un trazado distinto o un mismo trazado para cada cantidad. Si desea tener el mismo trazado para cada cantidad:

- **1.** Desplácese a la ficha Cantidades en la caja de diálogo Cantidades y costes.
- **2.** Seleccione el trazado que desee.
- **3.** Pulse **Modo de cantidades**.
- **4.** Seleccione **El mismo Número total para todas las cantidades**.

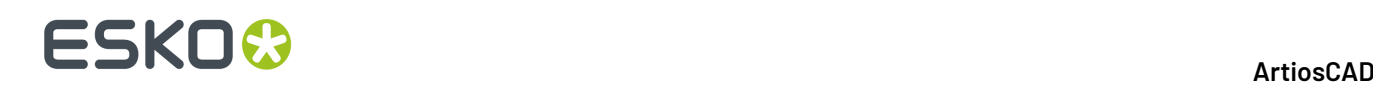

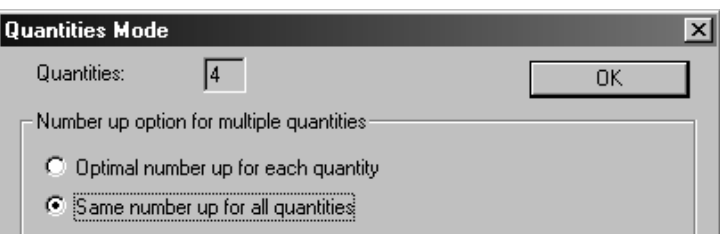

**5.** Pulse **Aceptar**.

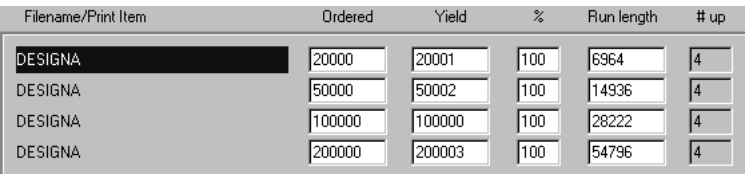

### **Cómo utilizar herramientas de trazado manuales para diseñar un trazado**

Esta sección describe cómo crear un nuevo conjunto de herramientas de fabricación desde el principio. Un conjunto de herramientas de fabricación incluye una madera de troquel, en la que se inserta un fleje de corte, un expulsor hembra, a través del cual se empuja el material sobrante y un expulsor macho, que empuja el material sobrante a través del expulsor hembra.

Aunque ArtiosCAD puede crear muchos de estos elementos automáticamente, el usuario dispone de la flexibilidad necesaria para diseñar sus propias herramientas.

Deben crearse y guardarse los diseños que se van a utilizar en las herramientas de fabricación, antes de crear un nuevo trazado.

### **Procedimiento general: Cómo diseñar un trazado manualmente**

- **1.** Abra uno de los diseños que desea utilizar en el trazado y conviértalo en un archivo de fabricación. Elija un conjunto de parámetros y máquinas. Añada más diseños si lo desea.
- **2.** Utilice las herramientas de orientación o copia para duplicar el diseño (o diseños) por toda la hoja.
- **3.** Cree las herramientas.

### **Creación del área de trabajo y definición de las máquinas**

El primer paso para crear un nuevo conjunto de herramientas de fabricación, es crear el área de trabajo donde se almacenan y definir las máquinas que van a utilizar las herramientas.

Para crear un nuevo conjunto de herramientas de fabricación, inicie ArtiosCAD y pulse **Nuevo archivo de fabricación** en el menú **Archivo**. Se creará el área de trabajo y se le solicitará que seleccione un conjunto de parámetros de fabricación, una prensa de troquel y una prensa de impresión. Pulse **Aceptar** cuando haya seleccionado estos elementos.

# ESKOX

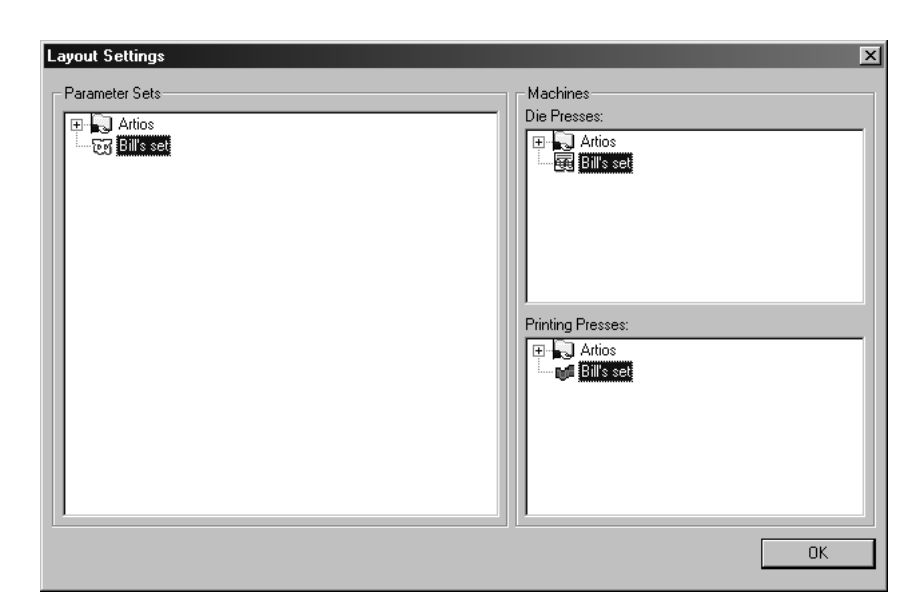

Al hacer clic en **Aceptar**, se creará una hoja en blanco cuyo tamaño corresponderá a los valores del conjunto de parámetros.

### **Convertir una zona de trabajo a Fabricación**

Se puede convertir una zona de trabajo a Fabricación cuando la parte activa no está vacía y es del tipo Producción. ArtiosCAD crea una área de trabajo de fabricación y añade la parte activa a la hoja.

Si ha guardado las partes a áreas de trabajo individuales, ArtiosCAD utiliza el nombre de archivo del área de trabajo para la base del nombre de archivo del área de trabajo de fabricación. Si no ha guardado las partes a áreas de trabajo, ArtiosCAD basa el nombre de archivo del área de trabajo de fabricación, en el nombre de archivo y número de parte de la zona de trabajo.

De lo contrario, convertir una zona de trabajo a Fabricación es iguar que convertir un diseño individual, porque ArtiosCAD comprueba el tamaño vacío, comprueba si hay líneas dobles, y comprueba si existen líneas con longitud cero. Si el tamaño vacío es 0, ArtiosCAD cancela la conversión.

Para añadir más partes al área de trabajo de fabricación, que solo la parte activa, guardar las partes a áreas de trabajo individuales usando **Guardar Partes** y a continuación añadirlas al trazado usando **Añadir Pose**.

### **Cómo añadir diseños a la hoja y organizarlos**

El siguiente paso es añadir un diseño al trazado. Pulse la herramienta **Añadir pose**. Aparecerá la caja de diálogo Añadir pose junto con una ventana en la que se muestra una vista preliminar del diseño seleccionado.

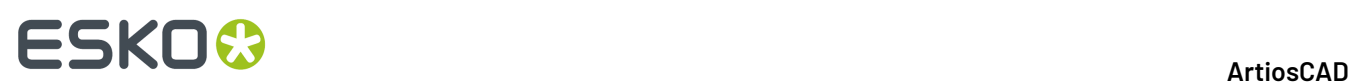

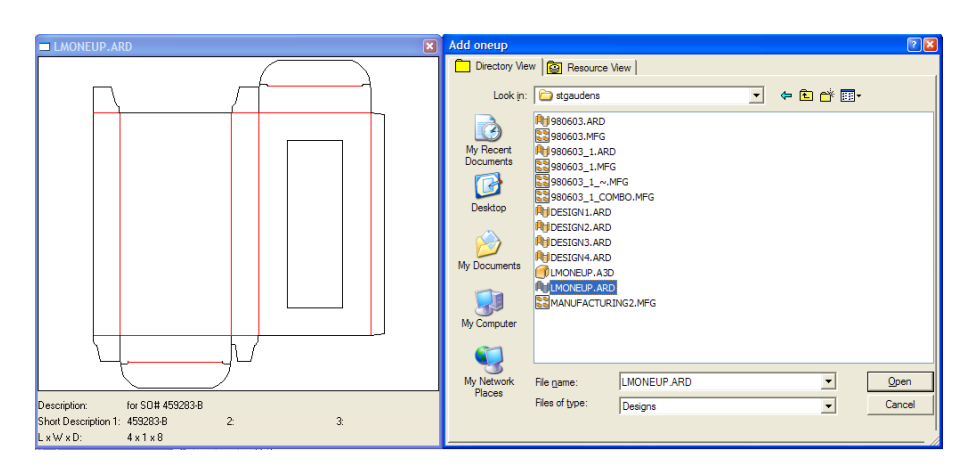

Pulse doble en el nombre del diseño para añadirlo al trazado. Repita este proceso para añadir varios diseños. No realice este proceso para añadir varias copias de un mismo diseño.

**Nota:** Cuando se añaden varios diseños a un trazado se crea un trazado combinado, que se tratará más adelante en este capítulo.

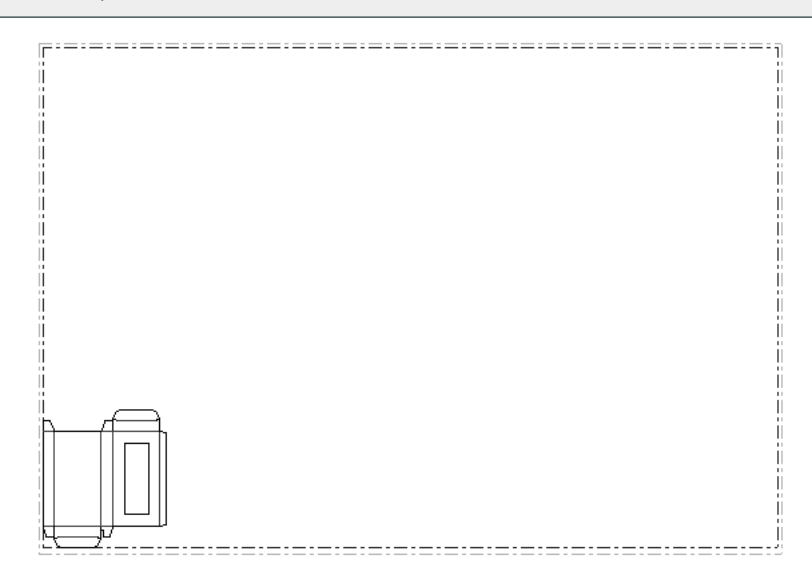

Si el diseño tiene elementos de impresión, pulse la herramienta **Cambiar elementos de impresión** para seleccionar el elemento de impresión que se va a utilizar.

#### **Organización de los diseños mediante las herramientas de Encajar**

El siguiente paso, una vez colocado el diseño en la hoja, es organizar las copias de forma que quepa el mayor número posible en la hoja. Este proceso se llama orientación.

**Nota:** Existe un límite de 300 diseños por hoja de fabricación.

La distancia o **sangrado** entre diseños se establece en cero de forma predeterminada. Puede modificarse antes de utilizar una herramienta Orientación. Alternativamente, puede modificarse mientras se una herramienta Orientación, especificando diferentes valores de paso entre las filas y columnas en las cajas de edición de la barra de Estado.

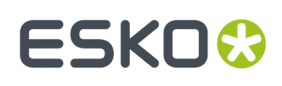

Pulse la herramienta **Seleccionar Diseño** y pulse una línea del diseño. Aparecerán una serie de puntos de referencia en su perímetro y se volverá magenta para indicar que está seleccionado.

#### **2.**

**1.**

Pulse la herramienta **Encajado Directo**, o seleccione otra de las herramientas de Orientación que se encuentran disponibles en la barra de herramientas flotante Orientación, que se muestra a continuación.

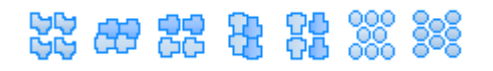

La primera herramienta de esta barra de herramientas flotante es la herramienta Encajado Directo que no rota ni alinea los diseños sencillos al organizarlos.

La segunda herramienta en la barra de herramientas flotante es laHerramienta **Encajado Inverso en Segunda Fila**, que voltea el diseño horizontalmente en filas alternas.

La tercera herramienta de la barra de herramientas flotante es laHerramienta **Encajado Inverso Alinear Segunda Fila**, que funciona de forma similar a la herramienta **Encajado Inverso en Segunda Fila**, con la diferencia de que alinea cada fila de diseños con el borde de la hoja, en lugar de encajar los diseños de forma que queden lo más juntos posible.

La cuarta herramienta de la barra de herramientas flotante es la Herramienta **Invertir Encajar 2ª Columna**, que voltea el diseño verticalmente en columnas alternas.

La quinta herramienta de la barra de herramientas flotante es la Herramienta **Invertir Encajar Alineado a 2ª Columna**, que funciona de forma similar a la herramienta **Invertir Encajar 2ª Columna**, con la diferencia de que alinea cada columna de diseños con el borde de la hoja, en lugar de encajar los diseños de forma que queden lo más juntos posible.

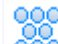

La sexta herramienta de la barra de herramientas flotante es la herramienta **Encajar Fila Celda Hexagonal** que encaja formas juntas por filas.

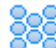

La séptima herramienta de la barra de herramientas flotante es la herramienta **Encajar Columna Celda Hexagonal** que encaja formas juntas por columnas. Ambas herramientas de encajar celdas hexagonales soportan espacios entre filas y columnas.

**3.** Una vez seleccionada la herramienta de orientación, al arrastrar el ratón, aparecerán imágenes difuminadas del diseño.

Pulse tabulador mientras la función de arrastre está activa para cambiar el número de diseños y los valores de paso entre los diseños según desee. **X1** es la distancia horizontal entre los bordes izquierdos de la caja de límite de cada diseño sencillo. **Y1** es la distancia vertical entre los bordes inferiores de la caja de límite de cada diseño sencillo. **X2** es la distancia horizontal entre los bordes izquierdos de las columnas segunda y tercera de diseños sencillos y después de la quinta y sexta. **Y2** es la distancia vertical entre los bordes inferiores de las filas segunda y tercera de diseños sencillos y, después, de la quinta y sexta. A continuación se muestra un ejemplo de diferentes valores **X1**, **X2** e **Y2**.

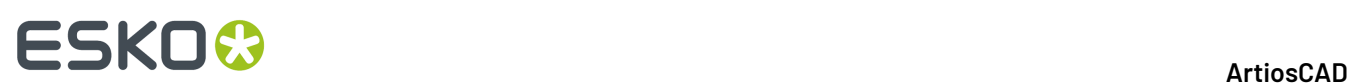

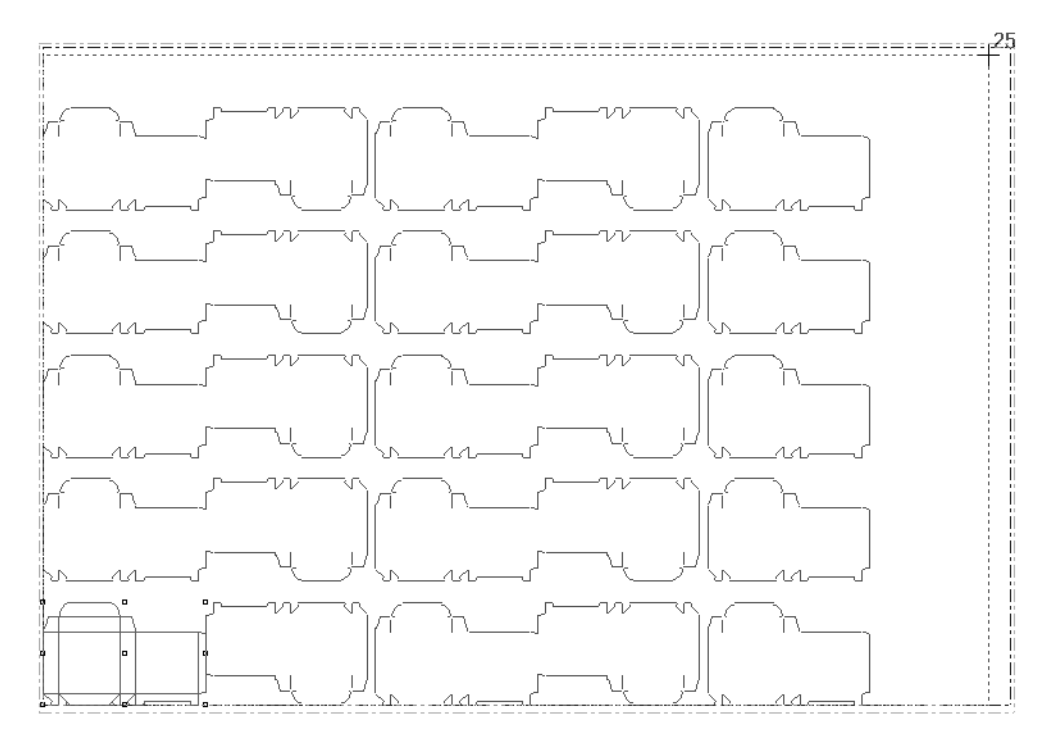

**4.** Haga clic cuando haya llenado la hoja de imágenes sin salirse del borde. Es posible que alguna de las otras herramientas de la barra de herramientas flotante Orientación permita encajar más diseños en una hoja; pruébelas todas. A continuación se muestra una serie de diseños orientados correctamente. Observe que el número total de diseños orientados se muestra junto al cursor.

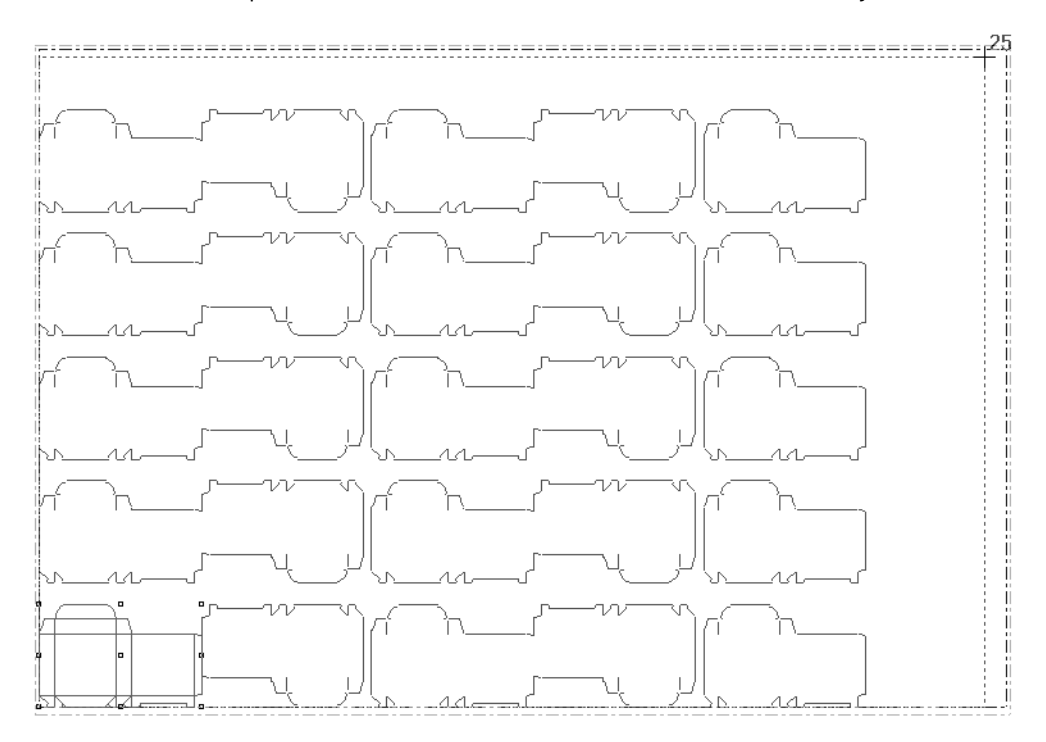

A continuación se muestra una serie de diseños orientados incorrectamente, ya que el diseño sencillo se extiende más allá del borde de la hoja.

#### 13 **ArtiosCAD**

## -SKUI

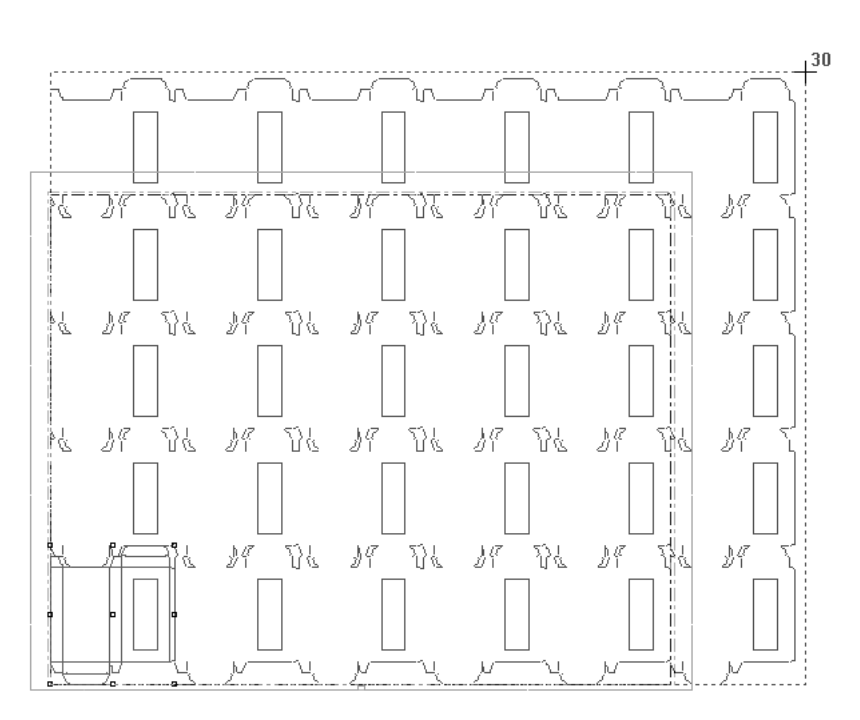

ArtiosCAD permite que el encajado sobrepase en una copia el borde para que se pueda hacer una idea del espacio que falta para poder encajar otra fila. Si la copia apenas sobrepasa el borde, puede ajustar el tamaño de la hoja o la distancia entre diseños para poder insertar otra fila. Si la copia sobrepasa demasiado el borde, significará que debe aceptar menor cantidad de diseños por hoja.

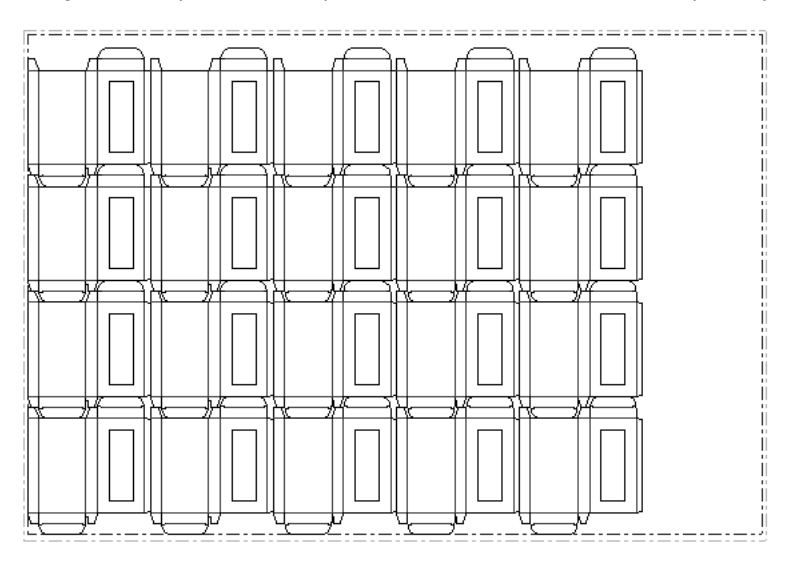

#### **Cambio de la distancia de sangrado entre diseños**

La *distancia de sangrado* es la distancia entre diseños. De forma predeterminada, la distancia de sangrado se establece en cero para copias orientadas. Si desea dejar espacio entre las copias, utilice la herramienta **Cambiar distancia de sangrado** e introduzca los valores que desee en las opciones de la caja de diálogo Distancia de sangrado.

### **ESKO<sup>8</sup>**

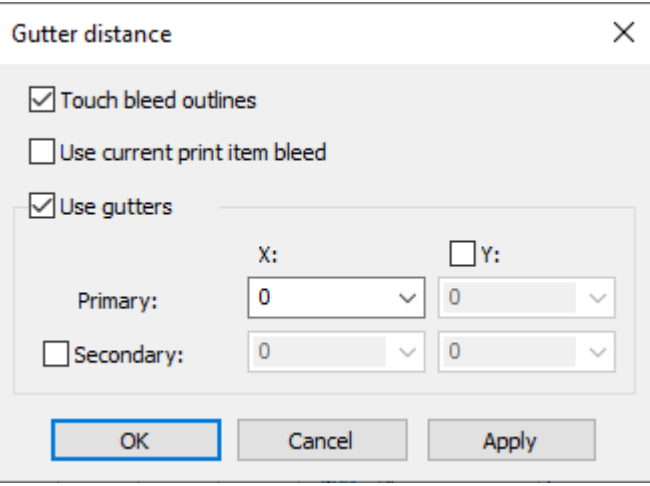

**Utilizar bocetos de sangrado** emplea las líneas más exteriores de las capas Sangrado interior o Sangrado exterior de los diseños sencillos como base para la orientación.

**Usar sangrado de elemento de impresión actual** usa el sangrado del elemento de impresión actual, en lugar del sangrado mayor. Esto lo controla un valor predeterminado en la sección Sangrados de Trazado de los valores predeterminados de Inicio para el conjunto de parámetros de fabricación.

**Utilizar sangrados** activa los sangrados entre los bordes del diseño. Las casillas de marcado junto a **Y** y **Secundario** activan diferentes sangrados, como se describe en el paso 3 del procedimiento anterior. X e Y en la fila **Primario** son X1 e Y1, mientras que en la fila **Secundario** son X2 e Y2.

La distancia de sangrado establecida aparecerá al arrastrar la herramienta de orientación.

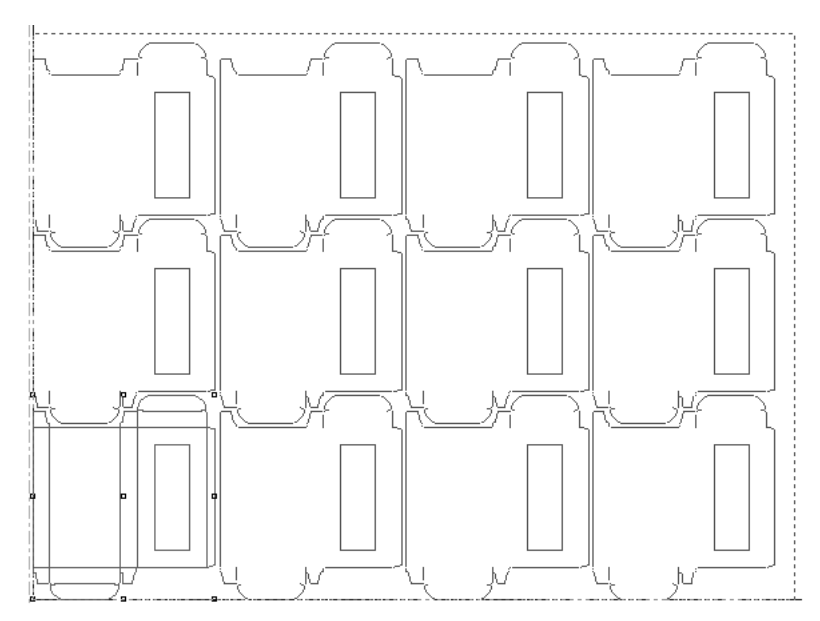

Los valores predeterminados de sangrado se encuentran en **Valores Predeterminados** > **Grupos de parámetros de fabricación** > **Conjunto de parámetros** > **Valores Predeterminados de inicio** > **Sangrados de trazado**.

#### 13 **ArtiosCAD**

# ESKO<sup>\$</sup>

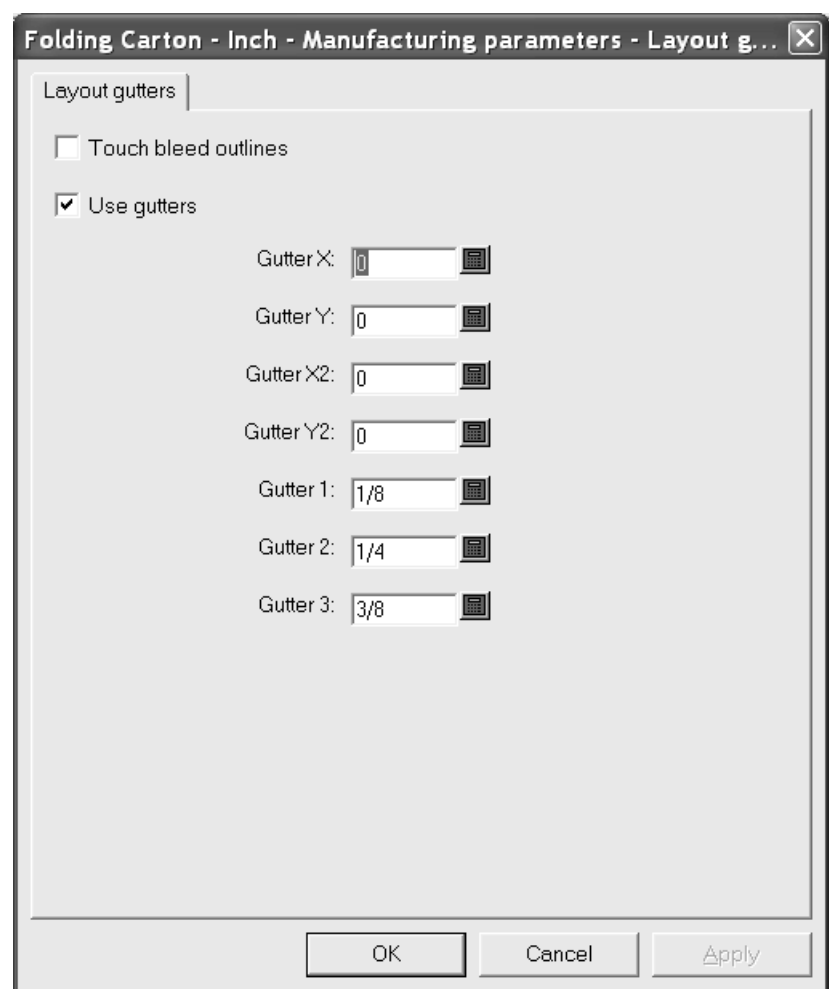

#### **Organización de diseños manualmente**

Si no desea utilizar una herramienta de Encajado para ordenar los diseños en la hoja, puede ordenarlos manualmente usando las siguientes herramientas:

- la herramienta **Copiar diseños**
- la herramienta **Copias de diseños**
- la herramienta **Mover diseños**
- las herramientas **Rotar diseño**
- las herramientas **Reflejar diseño**.

Para organizar los diseños, debe añadir al menos un diseño al trazado mediante la herramienta **Añadir pose**. A continuación, seleccione el diseño mediante la herramienta **Seleccionar diseño** y utilice las herramientas especificadas anteriormente para organizar los diseños como desee.

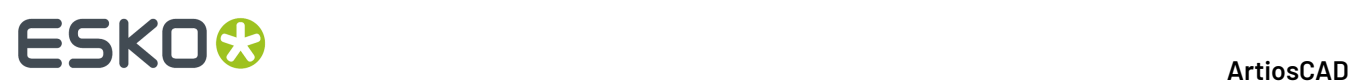

Al organizar los diseños, mantenga pulsada la tecla Mayús para limitar el ángulo a 0/90/180/270 grados. Pulsando sólo se establecerá el ángulo del arrastre - no se ajustará a un punto si la tecla Mayús se mantiene pulsada.

### **Creación de un trazado combinado**

Un trazado combinado es un archivo de fabricación que contiene distintos diseños.

Para crear un trazado combinado, realice el siguiente procedimiento:

**1.** Añada los distintos diseños a la hoja usando la herramienta **Añadir Pose**. Utilice las herramientas de ajuste para cambiar su posición, si así lo desea.

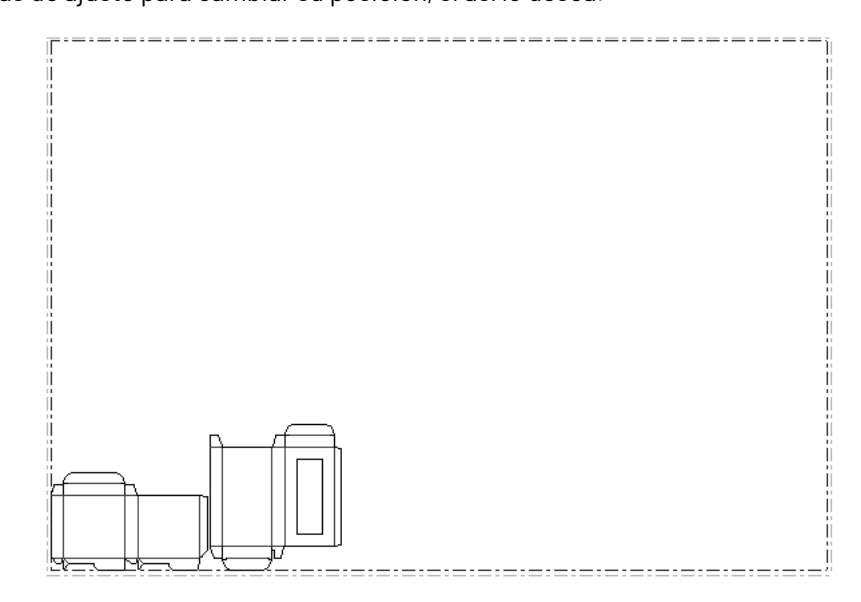

- **2.** ŅΨ Seleccione todos los diseños mediante la herramienta **Seleccionar diseños**.
- **3.** Utilice las herramientas de la barra de herramientas flotante Editar trazado para copiar y mover los diseños.

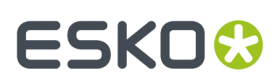

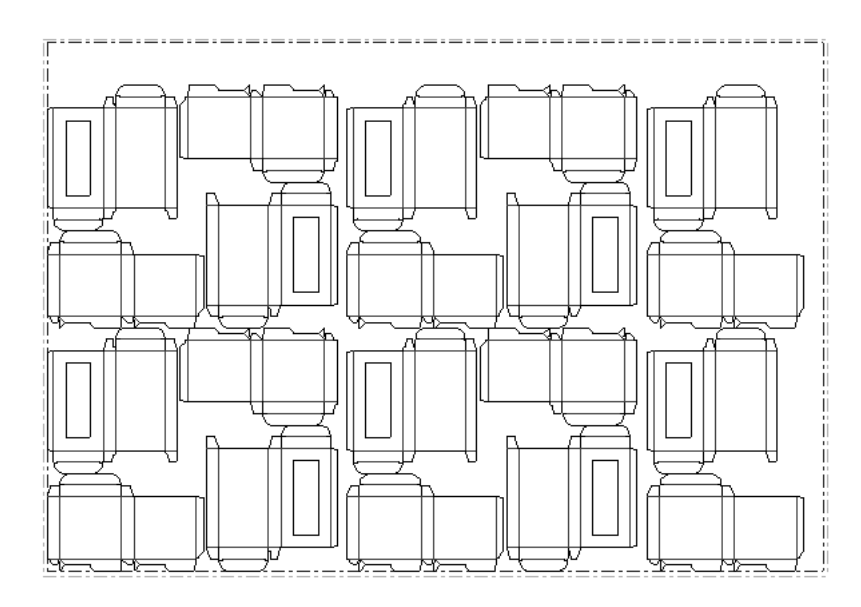

### **Cambiar el tamaño de la hoja y la justificación de los diseños**

Si los diseños orientados no llenan por completo la hoja, es posible que desee cambiar el tamaño de la hoja o la posición de los diseños en la hoja.

Pulse la herramienta **Cambiar Tamaño de Hoja** para hacerlo.

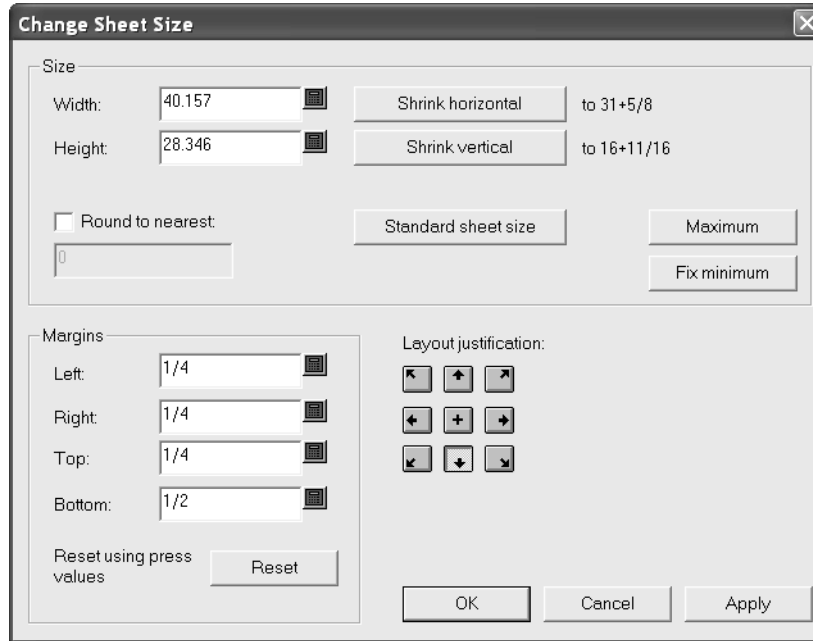

Para poder cambiar los campos de los grupos **Tamaño** y **Márgenes**, debe elegir un método de justificación. El botón del grupo **Justificación de diseño de página** que aparece seleccionado en la ilustración anterior mueve el grupo de diseños de forma que el centro inferior de los diseños quede alineado con el centro inferior de la hoja (como se muestra anteriormente); el resto de botones del grupo mueven y justifican las poses en la dirección indicada. Una vez elegido el método de

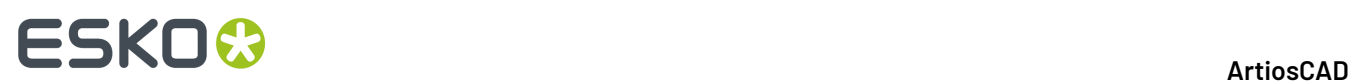

justificación, todos los campos pasarán a estar disponibles, pudiendo ajustar el tamaño de la hoja y sus márgenes. **Trazado de hoja estándar** permite elegir entre la lista de hojas estándar definidas para esta opción. A continuación se muestra una reducción de la hoja al perímetro de los diseños sencillos.

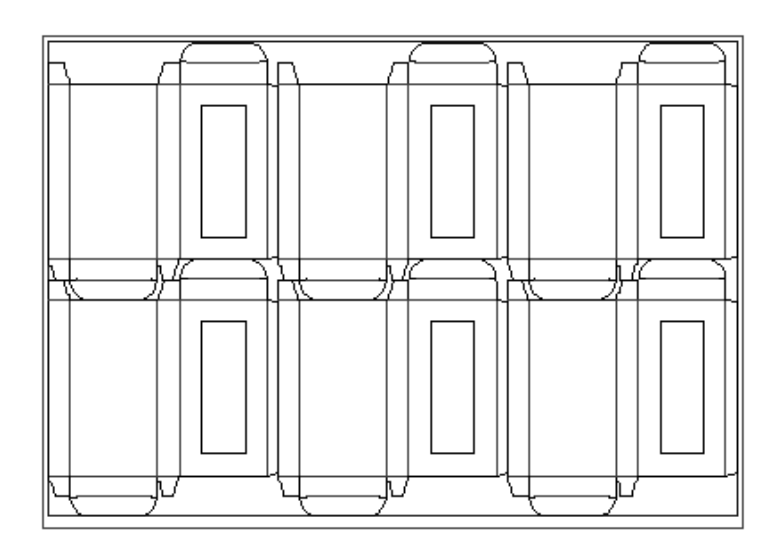

### **Cómo modificar un diseño sencillo incrustado en un archivo de fabricación**

Los diseños sencillos que se añaden a un archivo de fabricación se copian e incrustan en dicho archivo de fabricación.

**Nota:** No se puede reconstruir un diseño incrustado. Tampoco cambie el lado hacia arriba (mediante la herramienta **Lado Arriba** en la barra Vista) y la orientación estructural (mediante la herramienta **Orientación Estructural** de la barra Vista); cambie solo uno de los dos, no ambos. ArtiosCAD almacena la hora de creación del diseño incrustado y compara el registro de hora interno con el de las áreas de trabajo originales del disco duro, para comprobar si el diseño original ha cambiado desde que se incrustó. Si el área de trabajo del trazado proviene de otro sitio, ArtiosCAD no puede comparar los registros de hora y tardará bastante en abrirla. Para desactivar esta comprobación y abrir más rápido el área de trabajo, desactive la casilla de marcado **Comprobar diseños incrustados al abrir archivo MFG** de **Opciones** > **Valores Predeterminados** > **Valores Predeterminados compartidos** > **Valores Predeterminados de inicio** > **Comprobación de diseño incrustado**.

Para cambiar un diseño sencillo incrustado en un archivo de fabricación, realice el siguiente procedimiento:

**1.**

Pulse la herramienta **Abrir diseño incrustado** y seleccione la pose que desea abrir. Si lo desea, desactive la casilla de marcado **Añadir líneas de trazado**. Si deja la casilla activada, las líneas de anotación que representan los diseños que tocan el diseño seleccionado aparecen en Diseño sencillo como referencia durante la edición, como se muestra más adelante.

# ESKOR

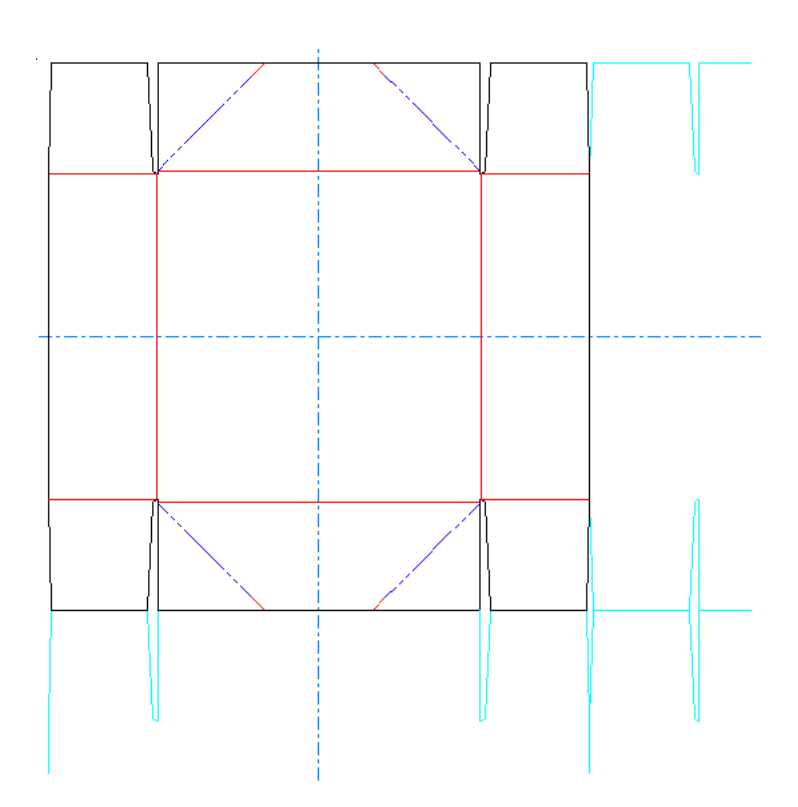

El estado inicial de la casilla de marcado y el número de líneas de anotación que aparecen se ajustan en **Opciones** > **Valores Predeterminados** > **Valores Predeterminados de inicio** > **Tamaño de ventana de diseño incrustado**.

- **2.** Modifique el diseño como desee.
- **3.** Para guardar la copia incrustada como el archivo original, pulsar **Archivo** > **Guardar Diseño**, usar el mismo nombre de archivo, confirmar sobrescribirlo, y luego pulsar **Archivo** > **Volver a Fabricación**. Para guardarlo como nueva área de trabajo, introducir un nuevo nombre de archivo en la caja de diálogo Guardar Como. El botón **Guardar** en la barra de herramientas aplica **Guardar Como**.
- **4.** Para mantener la copia original como estaba y modificar sólo la versión incrustada, pulse **Archivo** > **Volver a fabricación**.

### **Cómo sustituir diseños de un trazado**

**2.**

Para reemplazar un diseño en un trazado, utilice la Sustituir Poses Seleccionadas. Con ella también se puede cambiar el nombre de los diseños de un trazado o guardarlos como áreas de trabajo individuales totalmente nuevas con otros nombres.

Para sustituir un diseño de un trazado por otro, haga lo siguiente:

- **1.** Seleccione los casos del diseño que desea sustituir con la herramienta **Seleccionar poses**. Para seleccionar varios casos, mantenga pulsada la tecla CTRL.
	- Pulse **Sustituir poses seleccionadas**. Aparece la caja de diálogo Sustituir poses.

# **ESKO<sup>8</sup>**

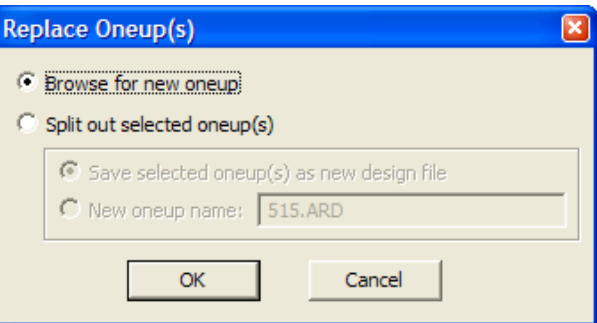

- **3.** En él aparecen dos botones de opción principales. **Buscar nueva pose**: al hacer clic en él, le solicita que seleccione un nuevo archivo para sustituir el que hay actualmente en el diseño. Si selecciona **Dividir pose(s) seleccionada(s)** puede guardar los diseños seleccionados como nueva área de trabajo de diseño sencillo (Guardar pose(s) seleccionada(s) como nuevo archivo de diseño) o limitarse a cambiar el nombre de los diseños seleccionados en el trazado (Nuevo nombre de pose). Si selecciona **Nuevo nombre de pose** no se crea un nuevo archivo.
- **4.** Pulse **Aceptar** para buscar el nuevo diseño, guardar un área de trabajo nueva o cambiar el nombre del diseño del trazado.

Si el tamaño del nuevo diseño es distinto del original o tiene una dirección de fibra/ondas o una posición diferente, aparece la caja de diálogo Sustituir posición de pose, como se muestra a continuación.

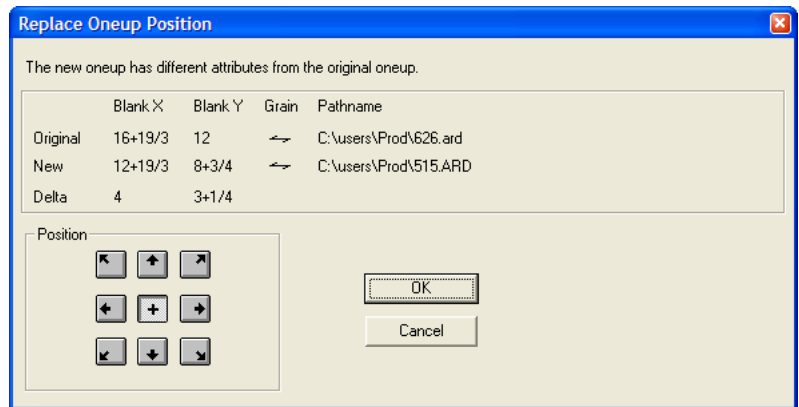

Para cambiar la posición del nuevo diseño en referencia a la de la caja de límite del diseño antiguo, pulse el botón adecuado del grupo **Posición**.

### **Cómo secuenciar diseños manualmente**

ArtiosCAD suele secuenciar automáticamente los diseños únicos incluidos en un trazado al darle salida. Si lo desea, puede desactivar esta secuencia completamente automática en la definición de salida y controlar usted mismo este proceso mediante la herramienta **Secuencia manual de trazado**.

Esta herramienta sólo está disponible en la capa Madera de troquel de los archivos de fabricación y también en trazados de contraparte. Las operaciones realizadas con esta herramienta no se pueden deshacer.

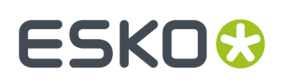

**Nota:** Cualquier secuencia que se realice con esta herramienta se perderá al realizar una salida si la opción de secuencia está activada en la definición de salida en Valores Predeterminados. Para comprobar esto en el caso de una salida CAM, abra la definición de salida en Valores Predeterminados y consulte la ficha Procesamiento. Si la opción **Secuenciar poses del trazado** está activada, ArtiosCAD descartará la secuencia manual especificada al darle salida al trazado. Para evitar esto, active la casilla de marcado **Activar salida con subrutinas** y desactive la casilla de marcado **Secuenciar poses del trazado**. Para una salida de muestra, acceda a la ficha Secuencia de muestras y desactive la casilla de marcado **Secuenciar poses del trazado**.

Cuando se activa esta herramienta, aparecen los siguientes botones de opción en la barra de estado y los diseños se organizan por filas a partir de la esquina inferior izquierda.

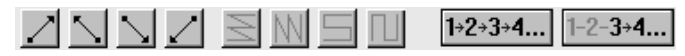

En el centro de cada diseño aparece un número que indica su posición dentro de la secuencia de corte. Los distintos diseños aparecen conectados por líneas de puntos de color verde. En la siguiente ilustración se muestra la secuencia predeterminada.

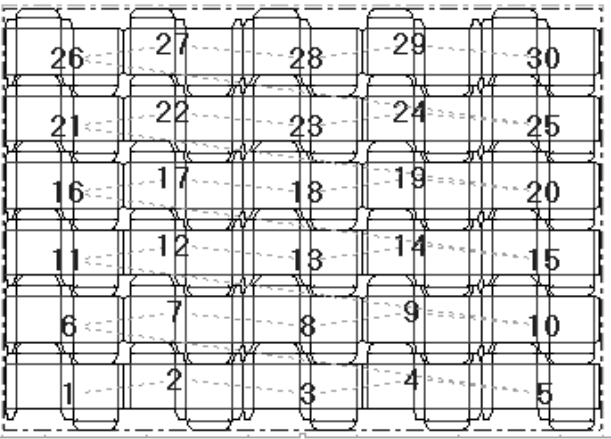

El primer grupo de cuatro botones permite establecer el punto de inicio de la secuencia. El primer botón inicia la secuencia en la esquina inferior izquierda del trazado. El segundo botón inicia la secuencia en la esquina inferior derecha del trazado. El tercer botón inicia la secuencia en la esquina superior izquierda del trazado. El cuarto botón inicia la secuencia en la esquina superior derecha del trazado.

El segundo grupo de cuatro botones permite controlar la dirección de la secuencia y no estará disponible hasta que no se haya pulsado un botón del primer grupo.

El primer botón secuencia cada fila, empezando siempre por el mismo lado del trazado de forma que las distintas filas se secuencien en la misma dirección, como se muestra en la ilustración anterior, con el punto de inicio en la esquina inferior izquierda.

El segundo botón secuencia cada columna, empezando siempre por el mismo lado del trazado de forma que las distintas columnas se secuencien en la misma dirección. En la siguiente ilustración la secuencia comienza en la esquina inferior izquierda.

## **ESKO۞** ArtiosCAD

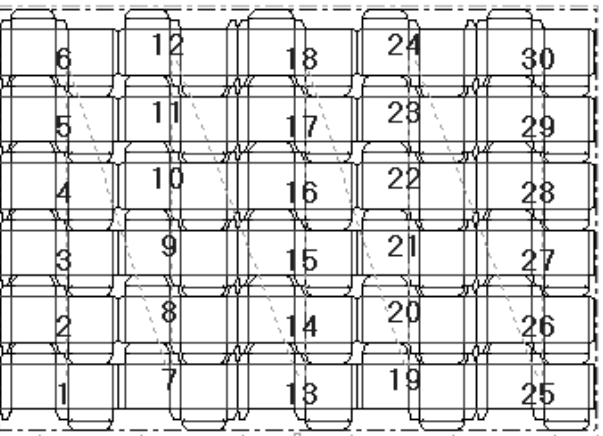

El tercer botón secuencia cada fila, empezando por el lado opuesto del trazado de forma que las distintas filas se secuencien en la dirección opuesta, formando una serpiente horizontal. En la siguiente ilustración la secuencia comienza en la esquina inferior izquierda.

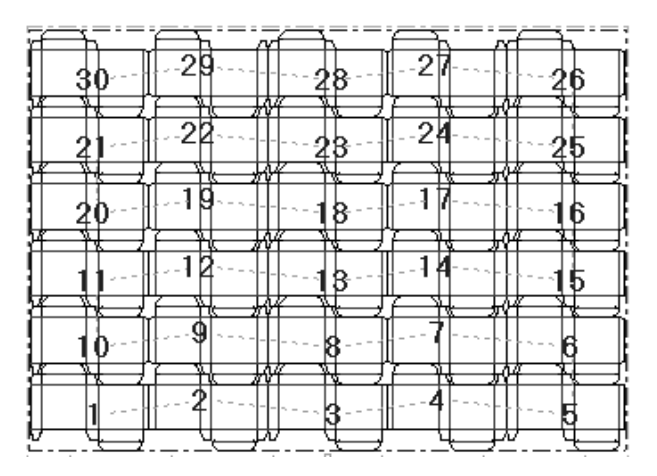

El cuarto botón secuencia cada columna, empezando por el lado opuesto del trazado de forma que las distintas columnas se secuencien en la dirección opuesta, formando una serpiente vertical. En la siguiente ilustración la secuencia comienza en la esquina inferior izquierda.

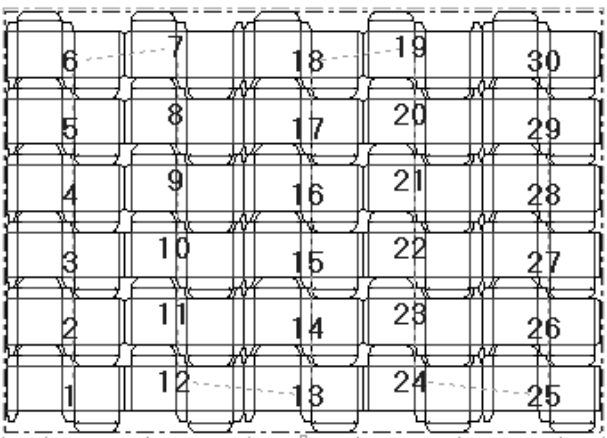

El botón **Secuenciar todo** permite secuenciar manualmente los diseños sencillos del trazado.

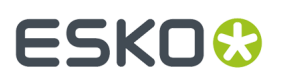

Para utilizar esta herramienta, realice el siguiente procedimiento:

- **1.**
	- Pulse **Secuenciar todo**.
- **2.** Pulse el primer elemento de la secuencia. Se le asignará el número uno a dicho elemento. El número del resto de elementos incrementará en uno para reflejar el cambio.
- **3.** Siga haciendo clic en los distintos diseños sencillos. A medida que vaya haciendo clic en los diseños, el número incrementará en uno; el primer diseño en el que pulse tendrá asignado el número uno, el segundo el número dos, el tercero el número tres y así sucesivamente. El número del resto de elementos irá incrementando en uno de acuerdo con el patrón seleccionado en la barra de estado.
- La secuencia que se muestra a continuación se ha exagerado para una mejor comprensión.

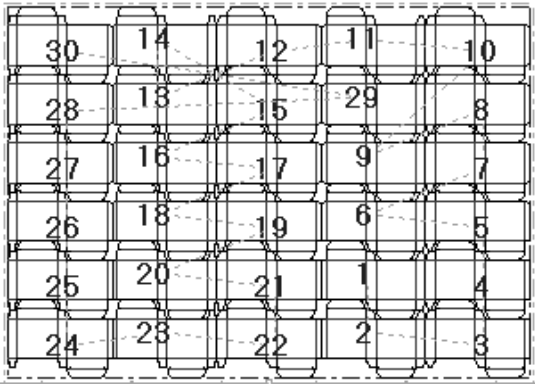

 $1 - 2 - 3 + 4...$ El botón **Secuenciar intervalo** permite secuenciar un intervalo específico de poses en lugar de secuenciar todas las poses.

Por ejemplo, en el trazado que se muestra a continuación, la secuencia se ha realizado por fila, pero supongamos que desea secuenciar los elementos siguiendo un patrón de serpiente vertical.

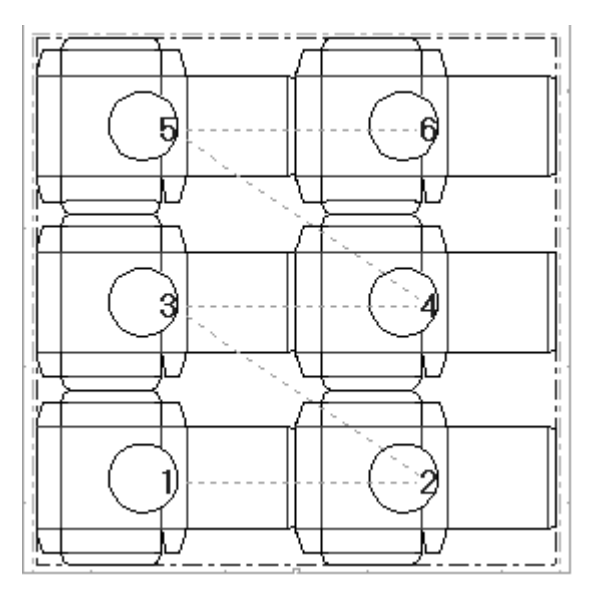

Para volver a secuenciar los diseños sencillos sin utilizar las herramientas de secuencia automática, realice el siguiente procedimiento.

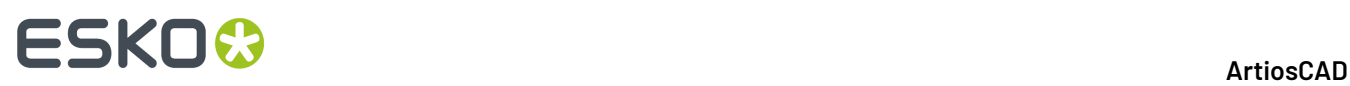

- **1.** Pulse **Secuenciar intervalo** y, a continuación, pulse el diseño número tres. No se producirá ningún cambio.
- **2.** Aparecerá el mensaje **Indicar elemento siguiente** en la barra de estado. Pulse el diseño número seis. Pasará a ser el diseño número cuatro.

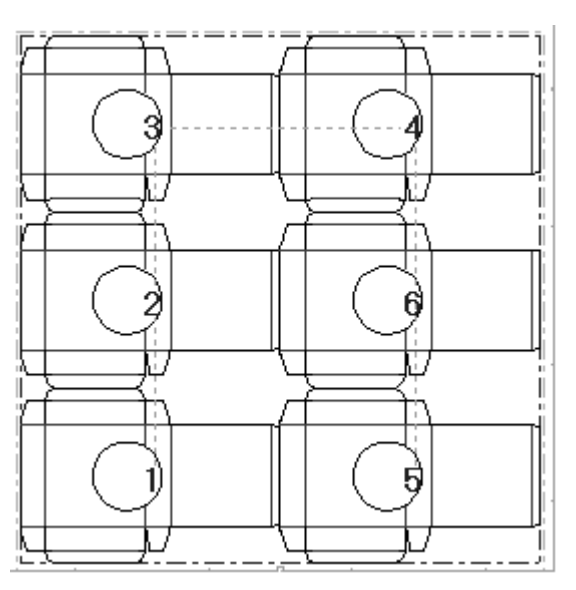

**3.** Pulse el diseño número seis para que pase a ser el diseño número cinco. El diseño que era el número cinco pasará a ser el diseño número seis y la secuencia se habrá completado.

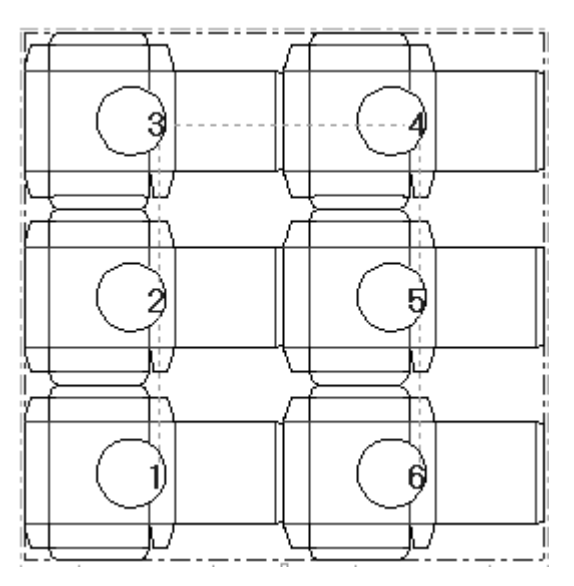

Esta herramienta funciona del mismo modo para la secuencia de trazados de contraparte.
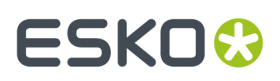

**Nota:** Cualquier secuencia que se realice con esta herramienta se perderá al realizar una salida si la opción de secuencia está activada en la definición de salida en Valores Predeterminados. Para comprobarlo, abra la definición de salida en Valores Predeterminados y consulte la ficha Procesamiento. Si la opción **Secuenciar poses del trazado** está activada, ArtiosCAD descartará la secuencia manual especificada al darle salida al trazado. Para evitar esto, active la casilla de marcado **Activar salida con subrutinas** y desactive la casilla de marcado **Secuenciar poses del trazado**. Para una salida de muestra, acceda a la ficha Secuencia de muestras y desactive la casilla de marcado **Secuenciar poses del trazado**.

# **Cómo crear herramientas**

**Herramientas** se refiere a los elementos de fabricación en las prensas que realmente hacen las cajas. Las maderas de troquel y los expulsores superior e inferior son herramientas. Puede activar fácilmente las capas de herramientas que desee haciendo clic en **Madera de troquel**, **Caucho**, o **Expulsores** en la caja de diálogo Capas.

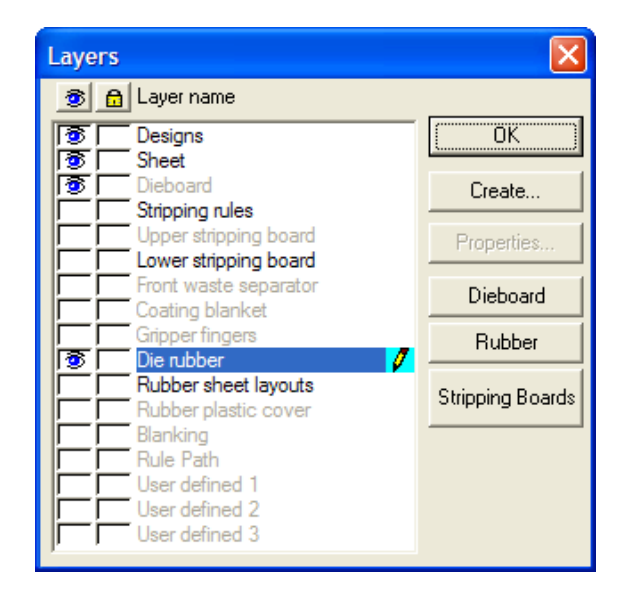

### **Nota acerca de Repetir automáticamente**

La herramienta **Repetir Automáticamente** de la barra Vista, repite automáticamente elementos como, flejes extractores, orificios y punzones, por todas las zonas congruentes del trazado. Al hacer clic en la herramienta, ésta se activa o se desactiva.

Repetición automática cuenta con tres modos diferentes. El modo se establece en la caja de diálogo Repetir automáticamente que se abre al hacer clic en la flecha desplegable junto al botón Repetir automáticamente en la barra de visualización.

# **ESKO۞** ArtiosCAD

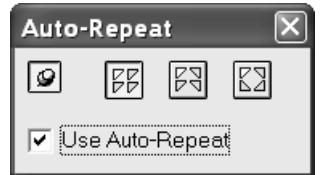

**Sin reflejar** repite automáticamente esos elementos, áreas o construcciones que tienen la misma apariencia que el objeto de la acción de la herramienta actual.

**Reflejar en eje vertical** repite automáticamente elementos, áreas o construcciones que coinciden con el objeto de la acción de la herramienta actual o reflejados en el eje vertical (en realidad, horizontalmente).

**Reflejar en eje horizontal y vertical** repite automáticamente elementos, áreas o construcciones que coinciden con el objeto de la acción de la herramienta actual, reflejados en el eje vertical (horizontalmente) o en el eje horizontal (verticalmente).

Si el punzón de empuje está arriba, la caja de diálogo se cerrará automáticamente la próxima vez que pulse con el ratón. Si el punzón de empuje está abajo, la caja de diálogo continuará abierto hasta que se cierre explícitamente o hasta que se cierre el archivo de fabricación.

La casilla de marcado **Utilizar Repetición automática** activa o desactiva la opción Repetición automática. Si está activada, la herramienta de la barra de visualización aparece desactivada. Pulse la herramienta de la barra de visualización para activarla.

#### **Tabla : Herramientas que utilizan Repetición automática**

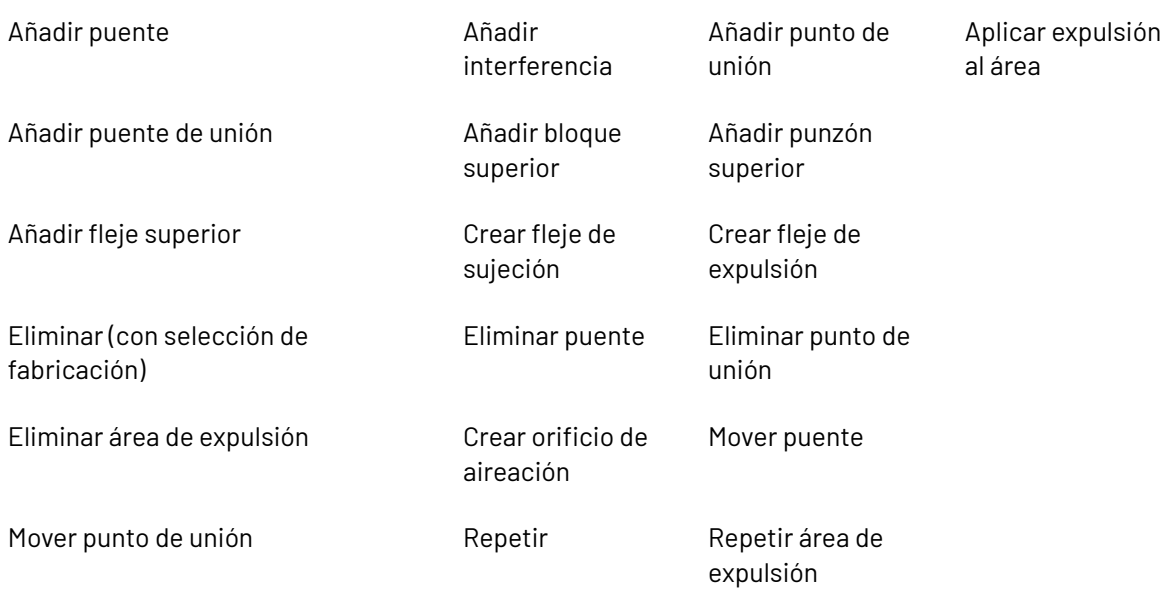

Repetición automática compara los elementos que un objeto toca o cruza.

# ESKOK

#### **Tabla : Dependencias de Repetición automática**

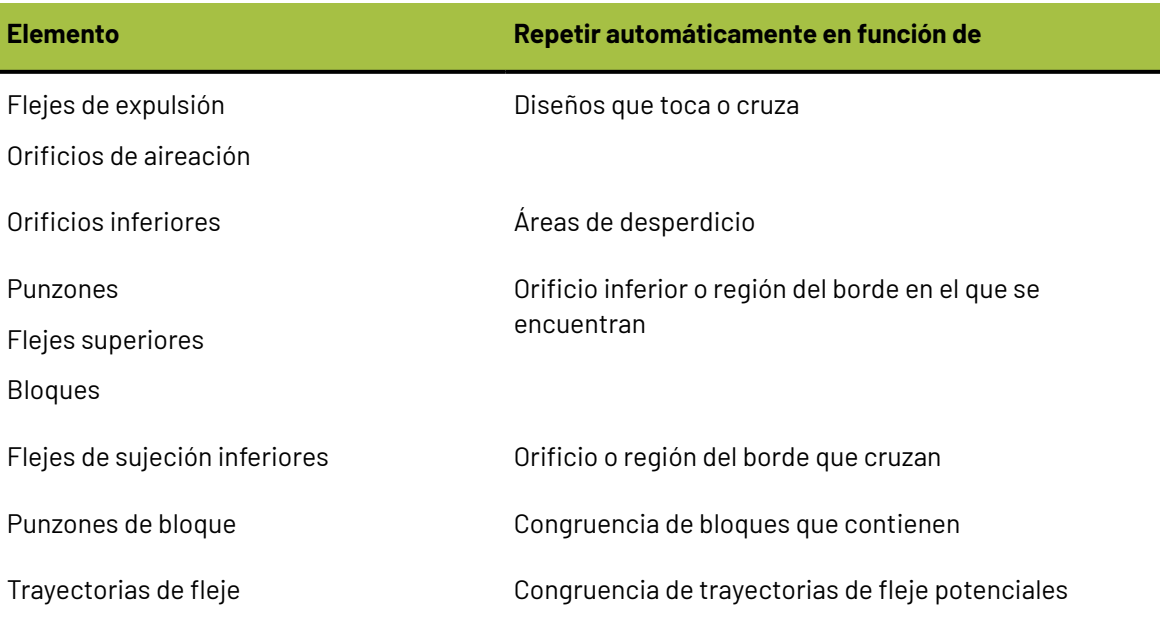

### **Cómo manipular elementos y diseños**

Para manipular elementos geométricamente (las partes no-diseño de un archivo de fabricación), primero debe seleccionarlos. Los elementos seleccionados se volverán magenta. Para manipular elementos puede utilizar las herramientas de la barra de herramientas Ajustar boceto, así como las herramientas que se especifican a continuación:

 $\left|\mathbf{F}\right|_{\mathsf{La\,herramienta\,Selectionar\,Elemento\,selectiona\,elementos\,individuales.}$  Utilice esta herramienta para seleccionar punzones, partes de un fleje, orificios de montaje, barras, etc. Esta herramienta no se puede utilizar para seleccionar una parte de un diseño. Mantenga pulsada la tecla CTRL para seleccionar varios a la vez.

 $|\mathsf{x} |$ La herramienta **Borrar elemento** borra el elemento(s) seleccionado. Esta herramienta sólo está disponible cuando hay algún elemento seleccionado. Esta herramienta utiliza la configuración de la caja de diálogo Repetición automática.

La herramienta **Repetir Elemento** toma un elemento único y lo repite automáticamente en el archivo de fabricación. Esta herramienta sólo está disponible cuando hay algún elemento seleccionado. Se refleja de acuerdo con la configuración de la caja de diálogo Repetición automática.

N. La herramienta **Seleccionar Diseño** selecciona un diseño. Mantenga pulsada la tecla CTRL para seleccionar varios a la vez.

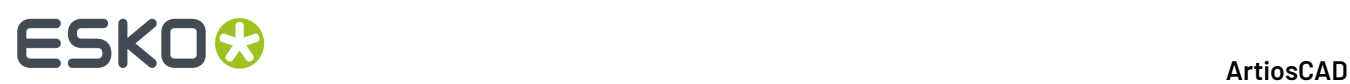

£U La herramienta **Borrar Diseño** borra el diseño(s) seleccionado. Esta herramienta sólo está disponible cuando hay algún elemento seleccionado.

# **Crear el borde del troquel**

Una vez encajados los diseños, cree el borde de la madera del troquel. Si es necesario, active la capa Madera de troquel a través del control de capas en la barra de visualización. Pulse la herramienta **Crear Borde exterior** para crear automáticamente un borde de la madera del troquel. Si la madera de troquel no está en la posición deseada, selecciónela y pulse doble en ella para acceder a la caja de diálogo Propiedades. En este caja de diálogo puede cambiar el tamaño de la madera de troquel, el modo en que está alineada, el método para realizar las esquinas y, en el caso de un troquel rotativo, el nivel en que se puede ver el trazado. Pulse **Aceptar** para volver al trazado.

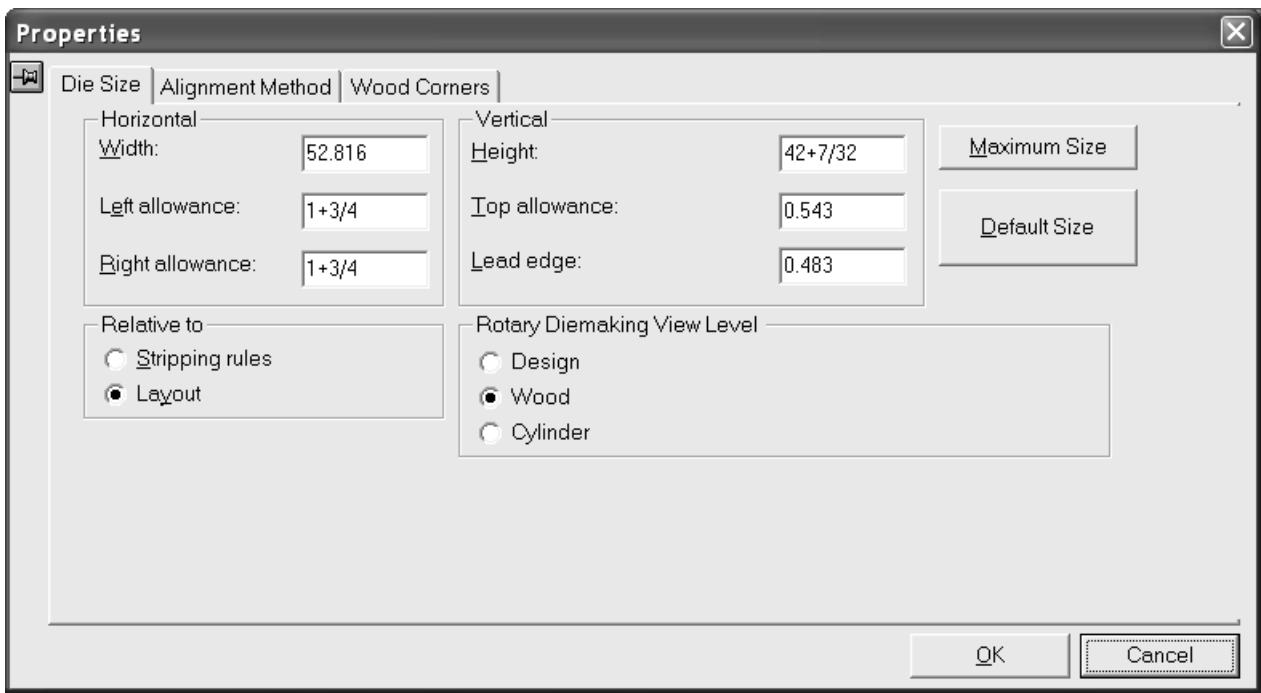

# ESKOK

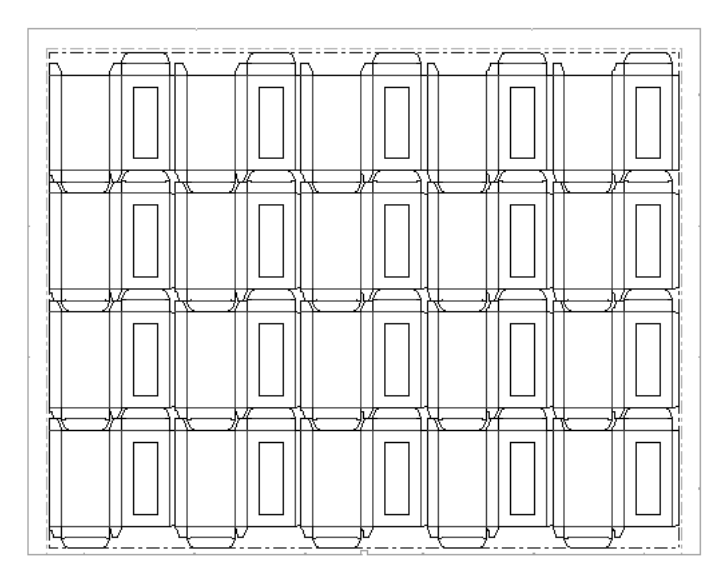

Una vez creado el borde de la madera de troquel:

- 極 utilice la herramienta **Crear Asa** para añadir asas.
- utilice la herramienta **Crear Nombre Grabado** para añadir un nombre grabado, o bien utilice una Macro Geométrica para añadir un nombre grabado más largo.
- use la herramienta **Añadir Puente de Unión** y la **herramienta Eliminar Puente** para añadir y eliminar puntos de unión. Pulse la herramienta **Añadir puente de unión** y, a continuación, pulse el punto del borde de la madera de troquel en el que desea colocar el puente de unión. Pulse la herramienta **Eliminar puente** e indique el puente de unión que desea eliminar.
- Pulse doble en el borde de la placa del troquel con una herramienta **Seleccionar** para cambiar sus propiedades.

# **Como crear cuchillas de desperdicio**

Las cuchillas de desperdicio trituran el desperdicio en rectángulos de tamaño regular. Dónde el desperdicio se une al diseño, el desperdicio sigue el contorno del diseño, pero se ajusta a la malla de las cuchillas de desperdicio en los otros bordes.

# **ESKO۞** ArtiosCAD

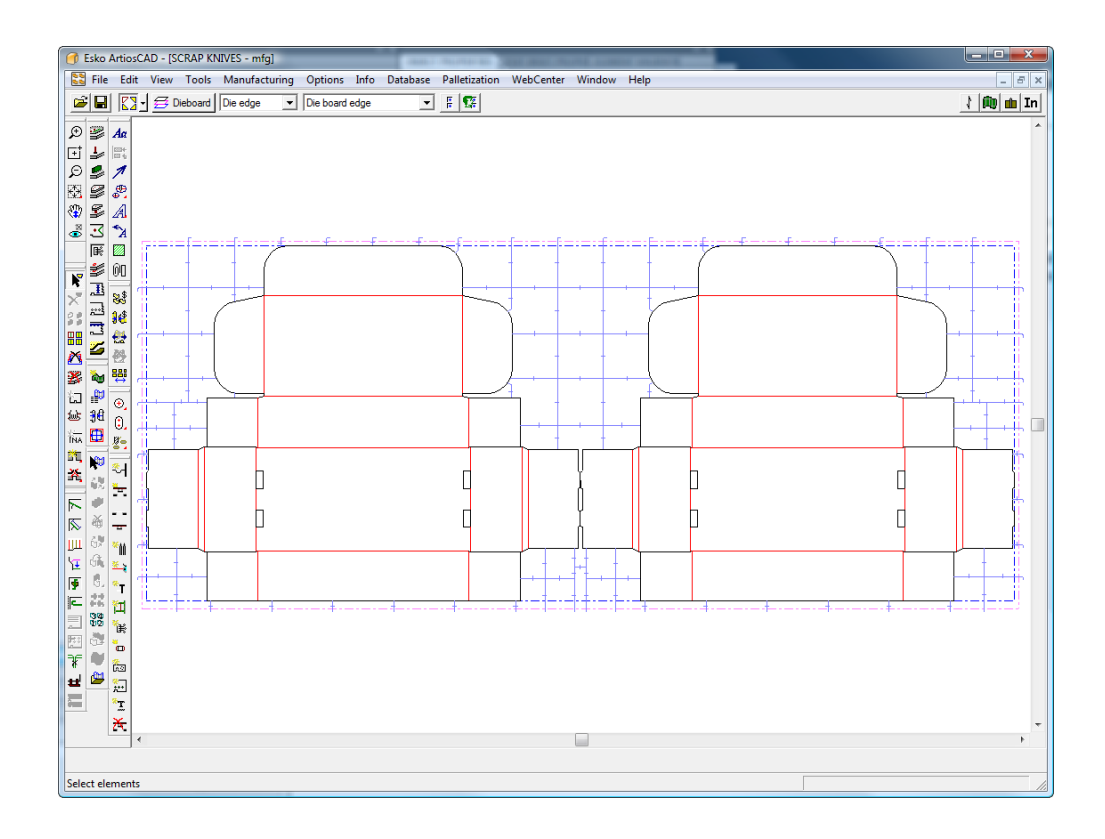

Las cuchillas de desperdicio usan los mismos parámetros de borde de expulsión y enganche que **Crear fleje de expulsión**.

### **Caja de diálogo Cuchillas de Desperdicio**

Cuando crea cuchillas de desperdicio, la herramienta Cuchillas de Desperdicio abre primero la caja de diálogo Cuchillas de desperdicio, para que ArtiosCAD pueda crearlas.

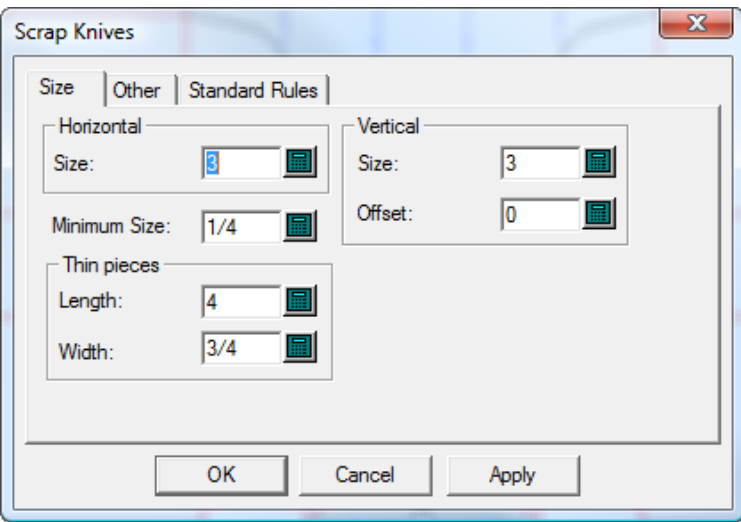

Los valores **Horizontal** y **Vertical** definen el tamaño de las piezas. Si **Desplazamiento** está definido como un valor no cero, las líneas verticales forman zig-zag en dicha cantidad. Pueden existir ligeras

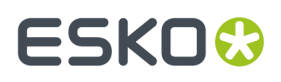

excepciones a estos tamaños, para compensar los desplazamientos de esquina y las longitudes de doblar.

Las piezas delgadas de desperdicio pueden ser algo más largas que la anchura o altura nominal de las piezas de desperdicio normales. En el grupo **Piezas Delgadas**, defina el tamaño límite para estas piezas. ArtiosCAD tritura las piezas de desperdicio cuya anchura es menor o igual que la anchura de las piezas cuya longitud es menor o igual que la longitud delgada.

La solapa Otras de la caja de diálogo Cuchillas de desperdicio se muestra abajo.

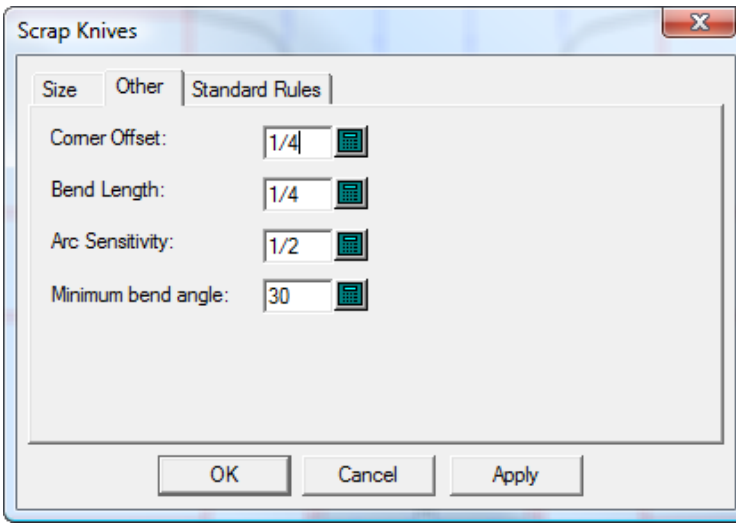

**Desplazamiento de esquina** muestra la distancia mínima a que deben estar de una esquina la cuchillas de desperdicio. Para obtener óptimos resultados, el desplazamiento de esquina debe ser menor que 1/5 del tamaño horizontal y vertical.

ArtiosCAD doblará una cuchilla de desperdicio para encontrar el diseño perpendicularmente, si el ángulo en que encuentra el diseño es mayor que el **Ángulo de doblado mínimo**. El valor en **Longitud de doblado** define la longitud del segmento perpendicular al diseño.

# **ESKO<sup>8</sup>**

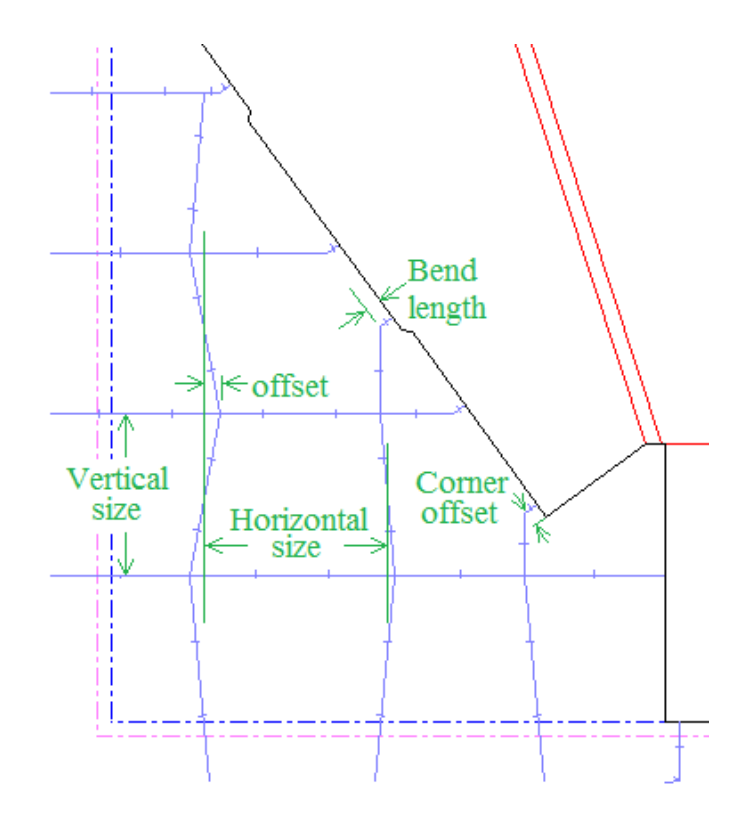

ArtiosCAD considera como fusiones los arcos mayores que el valor en **Sensibilidad de Arco**. Las cuchillas de desperdicio generalmente no se encuentran con arcos y se colocan alejados de ellos por la dimensión del desplazamiento de esquina. Pero si un arco es suficientemente grande, una cuchilla de desperdicio puede encontrarlo.

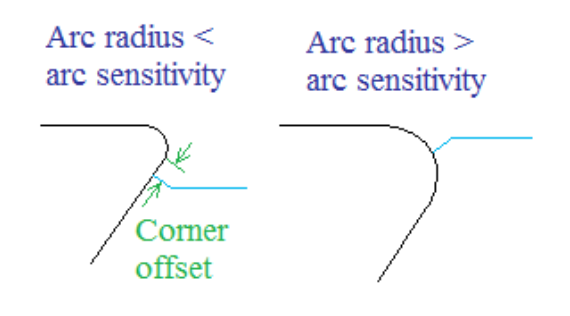

Algunos fabricantes de troqueles utilizan piezas de fleje de tamaño estándar con un gancho opcional en el extremo, cuando una cuchilla de desperdicio sobresale de la hoja. Los flejes estándar pueden ser ligeramente más cortos que las cuchillas de desperdicio que reemplazan, para que no sobresalgan del borde de expulsión. Estos flejes estándar son definidos en la solapa Flejes Estándar de la caja de diálogo Cuchillas de desperdicio.

# ESKOR

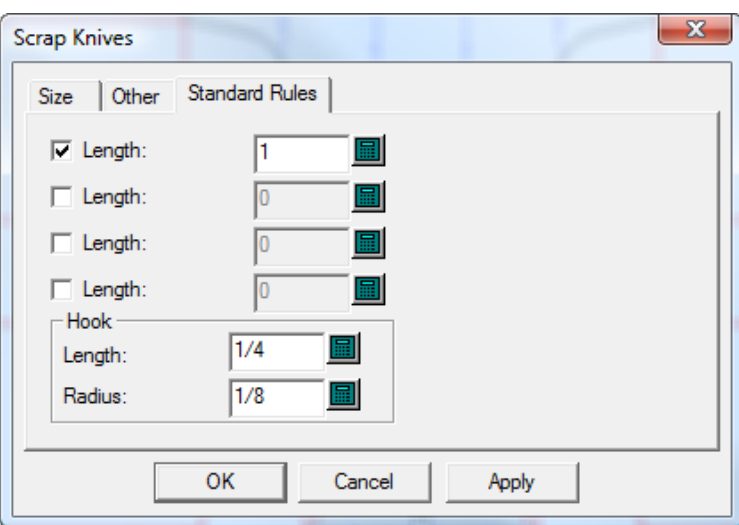

Puede definir cuatro piezas de fleje en Valores Predeterminados (**Opciones** > **Valores Predeterminados** > **Conjuntos de parámetros de prensa de troquel** > **Su prensa** > **Cuchillas de desperdicio** > **Flejes estándar**) Marque las casillas de marcado para las piezas de fleje estándar a utilizar, y cambie la **Longitud** si lo desea. Cambie **Longitud** y **Radio** para el gancho si lo desea.

ArtiosCAD sigue estar normas cuando colocan flejes estándar:

- Si la longitud del fleje que se sustituye está comprendida entre las longitudes de dos flejes estándar, utilizará la más corta.
- La longitud del fleje estándar debe ser menor o igual que la longitud del fleje que sustituye.
- La dimensión en que el fleje estándar sobresale del borde de la hoja, menos el gancho, debe ser por lo menos la mitad del fleje que sustituye.
- Los flejes estándar sobre el borde guía, no tienen ganchos, porque generalmente no hay espacio para que quepa el gancho en el troquel.

#### **Añadir cuchillas de desperdicio a un trazado**

Para añadir cuchillas de desperdicio a un trazado, haga lo siguiente:

- **1.** Crear un trazado en ArtiosCAD.
- **2.** Pulse **Herramientas** > **Cuchillas de desperdicio**.

Aparece la caja de diálogo Cuchillas de Desperdicio.

# **ESKO☆**<br>
ArtiosCAD

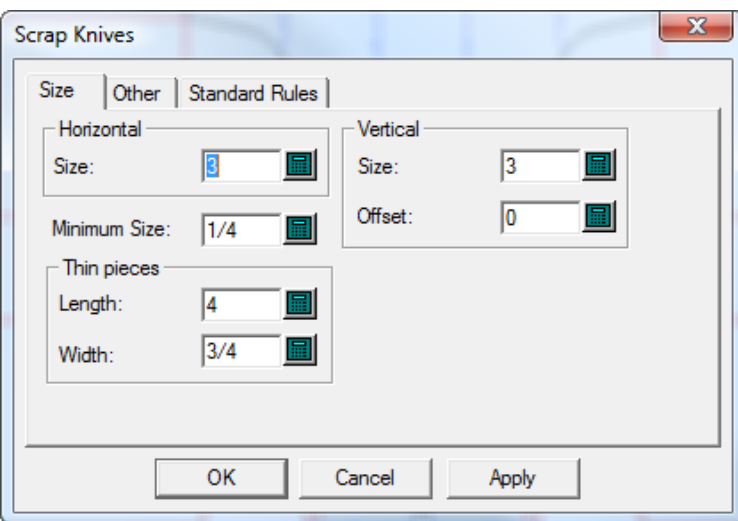

**3.** Cuando haya terminado de configurar las opciones en todas las solapas de esta caja de diálogo como se describe anteriormente, pulse **Aceptar** para crear las cuchillas de desperdicio.

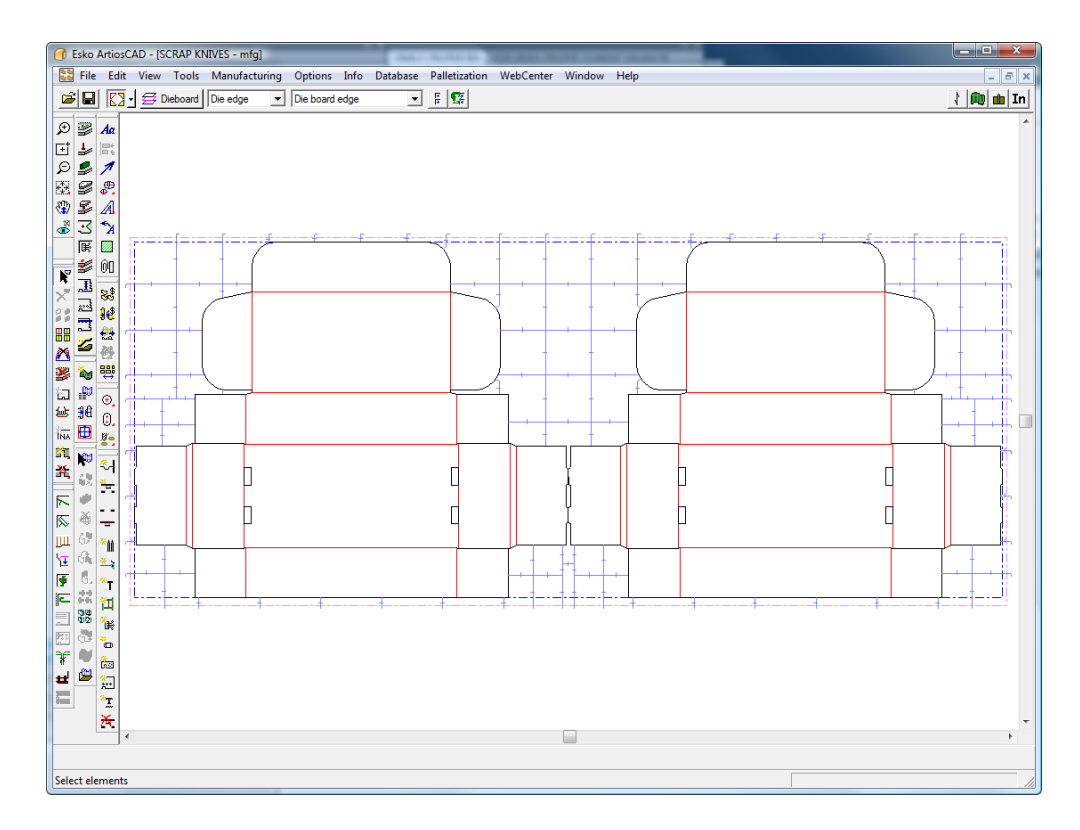

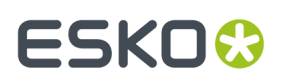

Para crear una de fleje continuo, añada flejes de extracción en la esquina, antes de añadir las cuchillas de desperdicio.

### **Cómo crear cuchillas de desperdicio con separación uniforme**

La herramienta **Cuchillas de Desperdicio con Separación Uniforme** crea las cuchillas de desperdicio al lado de una línea existente, generalmente un fleje expulsor.

La **Cuchillas de Desperdicio con Separación Uniforme** tiene dos modos. En el primer modo, se selecciona un fleje de expulsión como primera cuchilla de desperdicio y una coordenada libre como segundo punto. En el segundo modo, se selecciona un fleje de expulsión como primera cuchilla de desperdicio y un segundo fleje de expulsión como última cuchilla de desperdicio.

A continuación, se muestran las cuchillas de desperdicio resultantes tras seleccionar el fleje de expulsión de la solapa izquierda de la tapa del diseño situado en la parte izquierda como primera cuchilla de desperdicio y desplazar el control de arrastre hacia la derecha manteniendo el cursor en la parte superior de la hoja. Las cuchillas se separarán de modo uniforme hasta que se establezca el control de arrastre, momento en el que el campo **Número**: se activará para que sea posible realizar los cambios necesarios. Una vez establecidos los campos **Tamaño**: y **Número**: pulse **Aceptar** para crear las cuchillas de desperdicio.

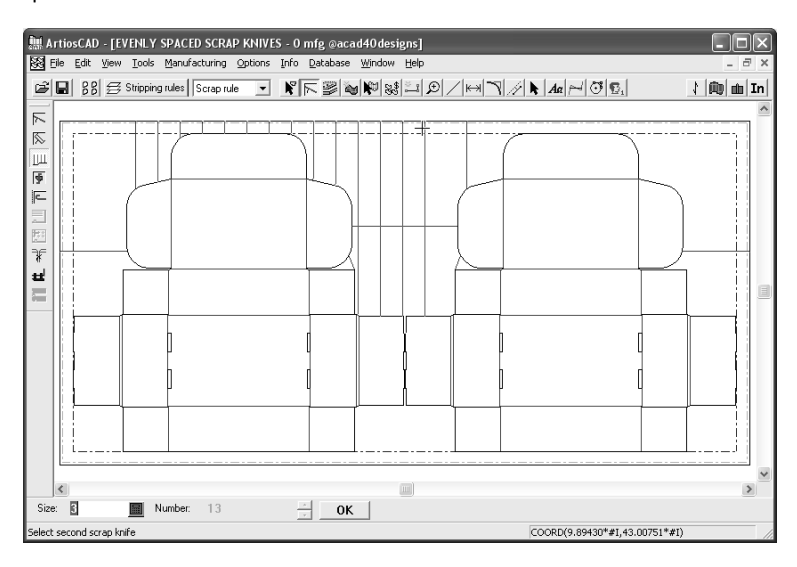

Para utilizar esta herramienta en el primer modo, realice el siguiente procedimiento:

- **1.** Cree un trazado y añádale flejes de expulsión.
- **2.** Pulse la herramienta **Cuchillas de desperdicio con separación uniforme**.
- **3.** Pulse el fleje de expulsión desde el que se trazarán las cuchillas de desperdicio.
- **4.** Utilice el control de arrastre para establecer el número de cuchillas de desperdicio y pulse con el ratón en cualquier punto que no sea una línea.
- **5.** Compruebe los valores establecidos en los campos **Tamaño**: y **Número**: y cámbielos si es necesario.
- **6.** Pulse **Aceptar** para crear las cuchillas de desperdicio.

Para utilizar esta herramienta en el segundo modo, realice el siguiente procedimiento:

**1.** Cree un trazado y añádale flejes de expulsión.

# **ESKO۞** ArtiosCAD

- **2.** Pulse la herramienta **Cuchillas de desperdicio con separación uniforme**.
- **3.** Pulse el fleje de expulsión desde el que se trazarán las cuchillas de desperdicio.
- **4.** A continuación, seleccione otro fleje de expulsión paralelo como última cuchilla de desperdicio.

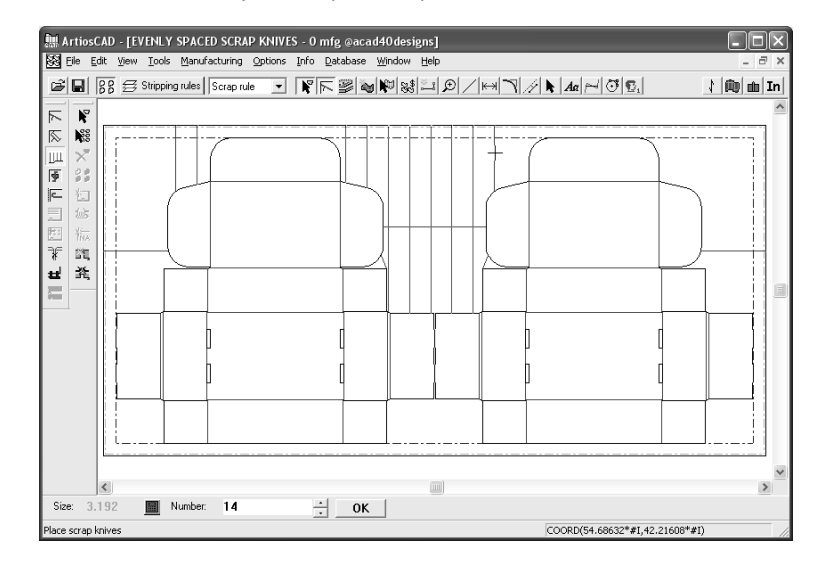

Observe que el campo **Tamaño**: ha cambiado para que quepa un número entero de cuchillas de desperdicio entre el primer fleje de expulsión y el segundo.

**5.** Ajuste el valor del campo **Número**: como desee y, a continuación, pulse **Aceptar** para crear las cuchillas de desperdicio. Observe que la distancia entre cuchillas varía al cambiar el número de cuchillas.

El control de arrastre de esta herramienta es muy sensible. Con sólo hacer clic unos píxeles más allá, es posible que el funcionamiento de la herramienta sea distinto.

Si se selecciona otra línea como última cuchilla de desperdicio, se aceptarán las cuchillas de desperdicio que se muestran y la herramienta se reiniciará con la línea seleccionada como primera cuchilla de desperdicio. De este modo, es posible crear varios conjuntos de cuchillas de desecho de forma rápida y sencilla.

### **Propiedades de las cuchillas de desperdicio con separación uniforme**

Las cuchillas de desperdicio que se hayan creado con la herramienta Cuchillas de Desperdicio con Separación Uniforme se trazarán con el tipo de línea **Cuchillas de Desperdicio**.

Se utilizarán las propiedades de puente predeterminadas, pudiendo establecer el grosor predeterminado en **Opciones** > **Flejes de expulsión**.

La caja de diálogo **Opciones** > **Valores Predeterminados de enganche** permite determinar si se agregará un enganche al final de la cuchilla.

Para troqueles rotativos, es posible establecer la longitud de doblado (o distancia perpendicular) en **Herramientas** > **Cuchillas de desperdicio** > **Otro** > **Longitud de doblado**.

Si una cuchilla de desperdicio está formada por más de una línea, éstas se agruparán para que sea posible seleccionarlas como un único elemento.

El valor inicial del campo **Tamaño**: se puede establecer en **Opciones** > **Valores Predeterminados** > **Grupos de parámetros de prensa de troquel** > **Conjunto de parámetros** > **Cuchillas de desperdicio** > **Tamaño** > **Tamaño horizontal**. Para cambiar este valor al instante, pulse **Herramientas** > **Cuchillas**

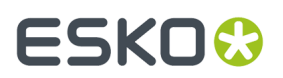

**de desperdicio** y, a continuación, establezca el valor que desee en el campo **Tamaño**: del grupo **Horizontal**.

# **Cómo mover cuchillas de desperdicio**

La herramienta **Mover Cuchillas de Desperdicio** permite mover una cuchilla de desperdicio o un fleje expulsor que no se encuentra en la ubicación deseada.

Cuando esta herramienta está activa, aparecen una serie de parámetros en la barra de estado como se muestra a continuación.

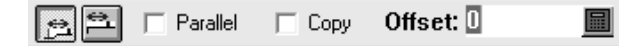

El primer botón permite determinar la distancia entre la cuchilla de desperdicio movida o copiada y el fleje seleccionado, mientras que el segundo botón permite determinar la distancia con respecto al extremo más cercano de una línea.

**Paralelo** controla si la función de arrastre sólo se va a ajustar a posiciones paralelas a la cuchilla de desperdicio original o si, por el contrario, también se va a ajustar a posiciones perpendiculares a la alineación original.

**Copiar** realiza una copia de la cuchilla de desperdicio seleccionada en lugar de moverla.

**Distancia** establece la distancia desde el fleje seleccionado o el extremo más cercano de una línea según el botón que se pulse.

Para utilizar esta herramienta, realice el siguiente procedimiento:

- **1.** Pulse la herramienta **Mover cuchillas de desperdicio** y, a continuación, pulse la cuchilla de desperdicio que desea mover.
- **2.** Arrastre la cuchilla hasta la nueva posición. Si hay un pliegue al principio del fleje, se volverá a calcular si es necesario. Si alinea la nueva cuchilla de desperdicio con una cuchilla de desperdicio existente, aparecerá una línea punteada entre ambas cuchillas para indicar la alineación.

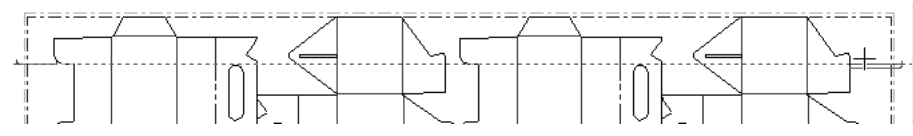

**3.** Haga clic para establecer el punto de destino de la nueva cuchilla de desperdicio.

### **Cómo añadir cuchillas de compensación**

Las cuchillas de compensación se utilizan para compensar la madera de troquel cuando queda demasiado espacio vacío. Para utilizar esta herramienta, pulse ella. Se añadirán cuchillas de compensación de acuerdo con los valores establecidos en los campos de la barra de estado. A continuación se muestra un trazado antes de añadir cuchillas de compensación.

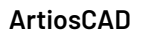

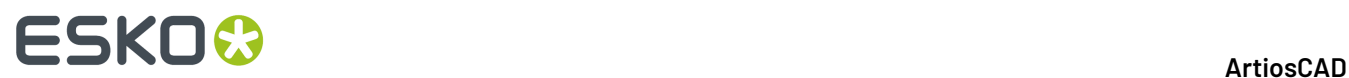

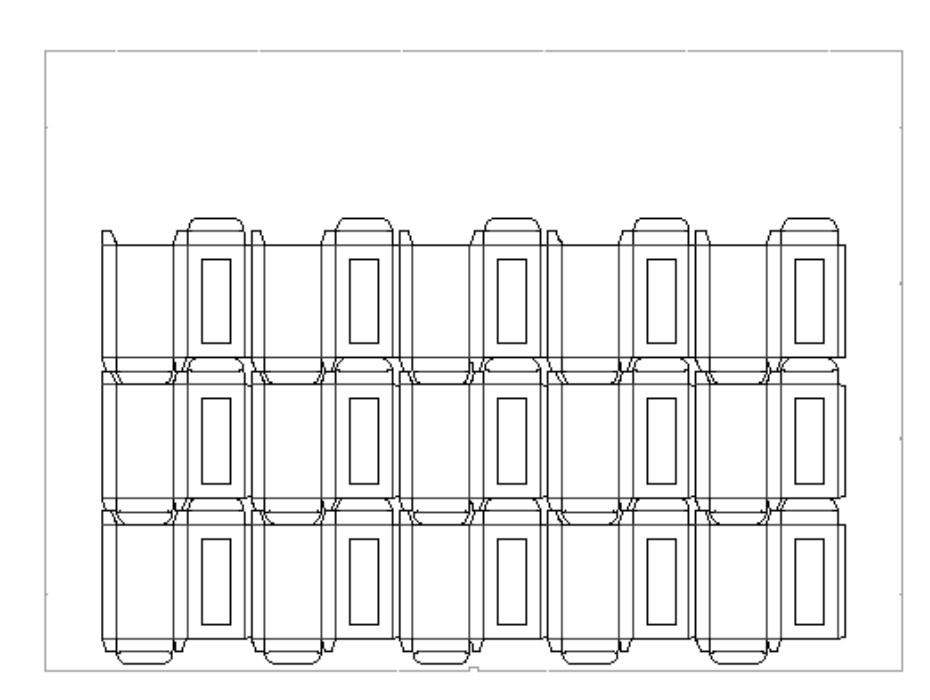

A continuación se muestra el mismo trazado después de añadir cuchillas de compensación.

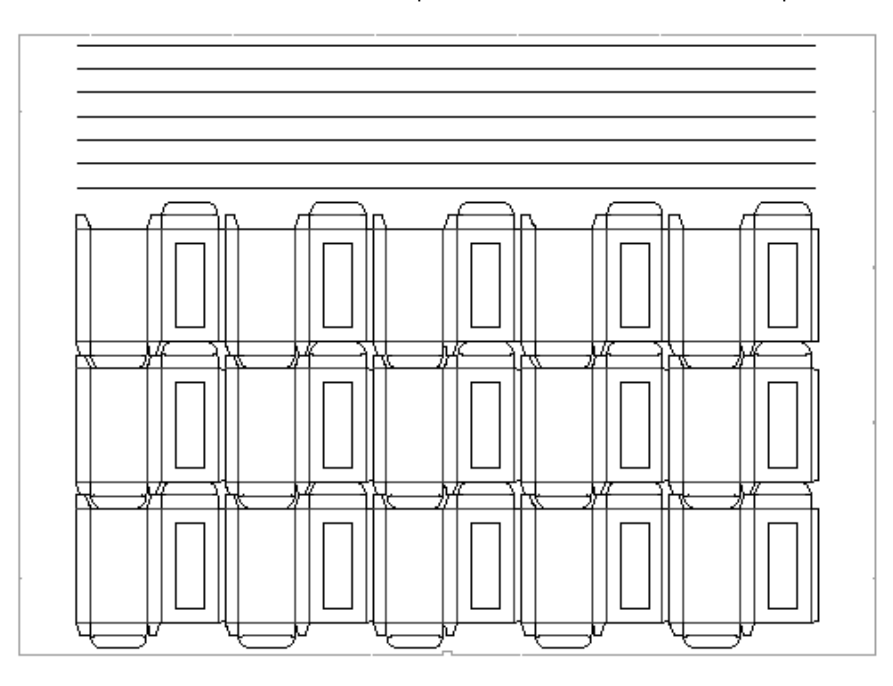

Edite las propiedades de las cuchillas de compensación mediante los campos de la barra de estado. **Distancia entre cuchillas**: se muestra exclusivamente como referencia y no se puede cambiar.

Distance to first 1 Distance between: 2.300 % Bobst formula: 100 Number of knives: 6 Limits...

El funcionamiento de las cuchillas de compensación se define en el conjunto de parámetros de máquina troqueladora en Valores Predeterminados. La longitud del fleje se puede calcular de acuerdo con una fórmula de ahorro de fleje, que minimiza el fleje que se necesita, o bien se puede definir el fleje para que se prolongue hasta el borde del diseño en blanco o el borde de expulsión en blanco.

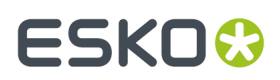

Las cuchillas de compensación se incluyen en la caja de diálogo Longitud de fleje como **Flejes de compensación**. La expresión **#BRLEN** calcula la longitud de las cuchillas de compensación.

# **Cómo crear flejes de expulsión**

Existen dos herramientas para crear flejes expulsores: la herramienta **Línea/Borde** y la herramienta **Ángulo/Desplazamiento**. La herramienta **Línea/Borde** crea un fleje de expulsión a partir del punto indicado en la dirección establecida hasta la intersección con otra línea o con un borde. La herramienta **Ángulo/Distancia** crea un fleje de expulsión con el ángulo y el desplazamiento del punto final especificados. Se añadirán enganches de forma automática a los flejes de expulsión situados en el borde final. Los flejes de expulsión se repetirán automáticamente por todo el trazado a menos que la opción Repetir automáticamente esté desactivada.

**Nota:** No se pueden crear expulsores exteriores si hay una madera inferior completa.

Cuando cualquiera de estas herramientas está activada, aparecen una serie de opciones en la barra de estado que permiten controlar su uso.

> Offset:  $3/32$ Angle: 0.00 圖ァ K∐∽  $\overline{\mathbf{v}}$

Los tres botones situados en la parte izquierda controlan el punto de inicio del fleje de expulsión. El botón situado más a la izquierda es el botón **Distancia** (que controla la distancia con respecto al extremo de una línea), el botón central es **Centro** (que coloca el punto de inicio en el centro de una línea) y el botón situado más a la derecha es **Cualquier lugar**.

**Más opciones** permite cambiar las opciones de fleje de expulsión en la caja de diálogo Configuración de flejes de expulsión, al que también puede acceder haciendo clic en **Opciones** > **Flejes de expulsión**, como se muestra a continuación.

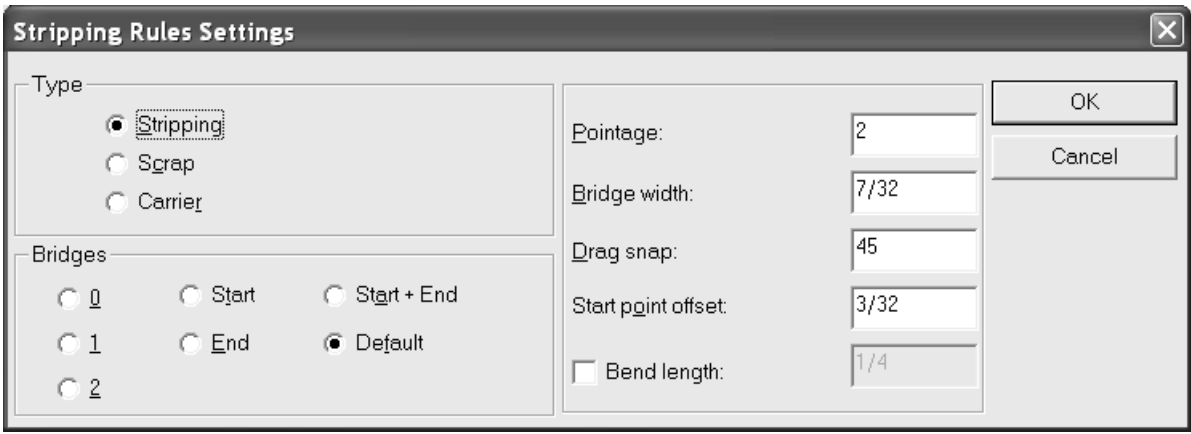

En la imagen de abajo, los flejes expulsores sobresalen de algunas de las solapas para polvo.

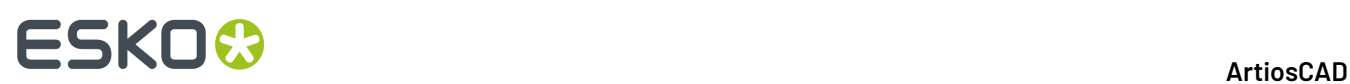

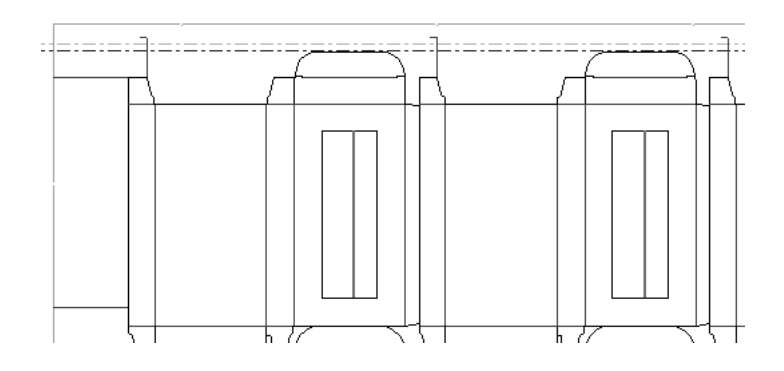

# **Cómo crear flejes de sujeción**

Use la herramienta **Crear Fleje de Sujeción** para crear flejes de sujeción. Los flejes de sujeción se encargan de evitar que los huecos de las cajas que pasan por la prensa se enganchen y atasquen la prensa. Para utilizar esta herramienta, pulse ella, indique el punto en el que debe comenzar el fleje de sujeción y, a continuación, indique el punto en el que debe terminar. Cuando se retira el material sobrante del área sujetada, se añaden unas solapas a los flejes de sujeción.

Para añadir flejes de sujeción, pulse la herramienta **Crear fleje de sujeción** e indique los puntos de inicio y final del fleje de sujeción. La barra de estado muestra las mismas opciones de inicio para flejes de sujeción que para flejes de expulsión.

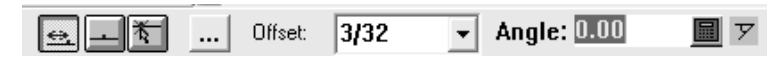

Los tres botones situados en la parte izquierda controlan el punto de inicio del fleje de sujeción. El botón situado más a la izquierda es el botón **Distancia** (que controla la distancia con respecto al extremo de una línea), el botón central es **Centro** (que coloca el punto de inicio en el centro de una línea) y el botón situado más a la derecha es **Cualquier lugar**.

**Más opciones** abre la caja de diálogo Configuración de flejes de expulsión. Como se trata de flejes de sujeción, no puede cambiar el tipo de fleje que se va a crear. Establezca el número de puentes, el grosor, el anchura del puente, el ángulo de ajuste para la función de arrastre y el desplazamiento del punto de inicio según desee. Pulse **Aceptar** cuando termine para volver a la herramienta.

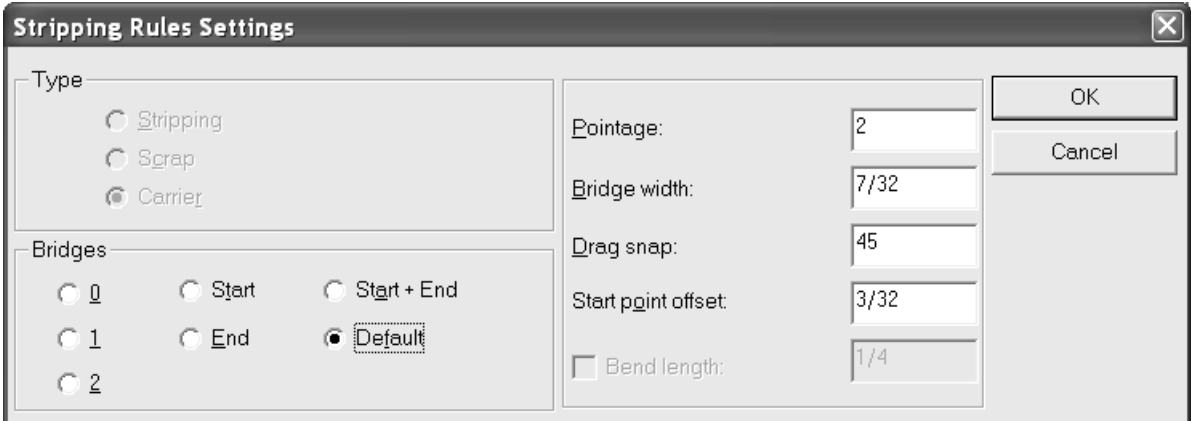

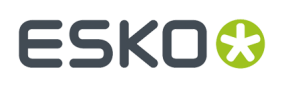

Una vez extraídas las áreas sujetadas, hay dos formas de cambiar las propiedades de un fleje de sujeción.

La primera consiste en utilizar la herramienta **Seleccionar elemento** en la capa Flejes de expulsión para hacer doble clic en el fleje de sujeción. Esto cambia el modo de mostrar el fleje de expulsión, que es un fleje de sujeción, en la capa Flejes de expulsión. La caja de diálogo Propiedades aparecerá con las propiedades del fleje como se muestra a continuación.

La segunda manera de establecer las propiedades del fleje de sujeción es cambiar a la capa Expulsor inferior y utilizar la herramienta **Seleccionar elemento** para hacer doble clic en el fleje. Esto cambia el modo de fabricación de los flejes en el expulsor. La caja de diálogo Propiedades del fleje inferior se abrirá como se muestra a continuación.

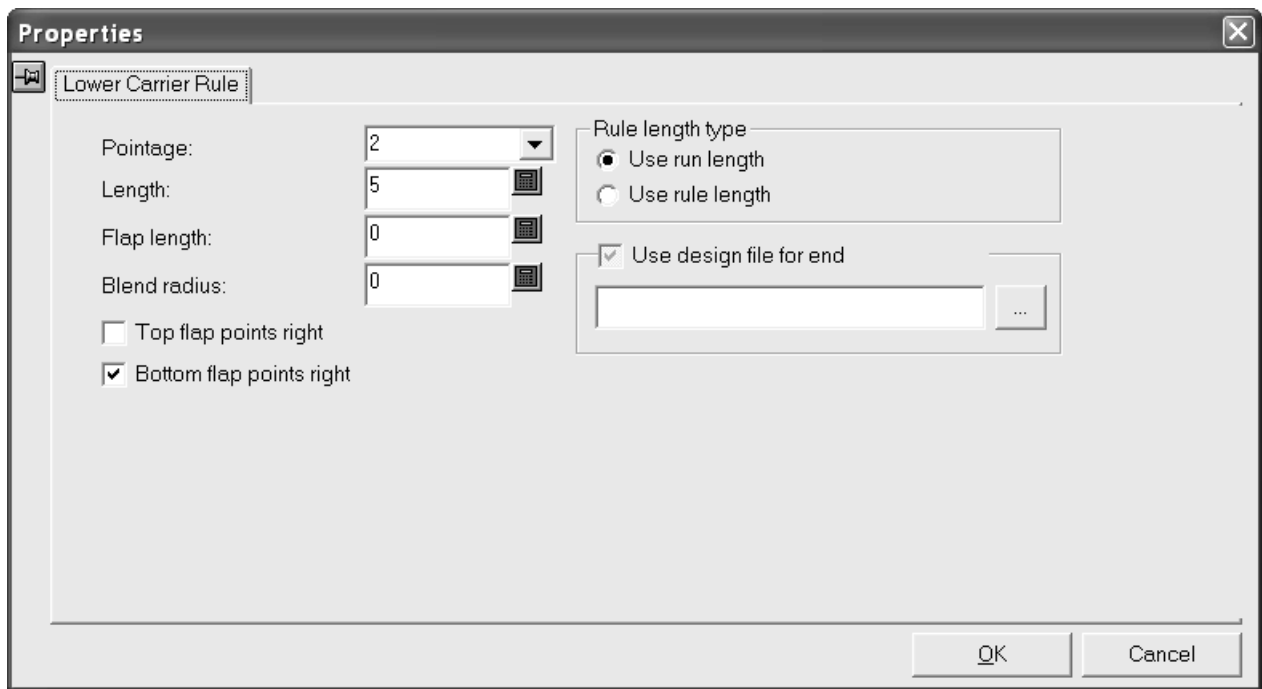

Cambie el grosor del fleje de sujeción eligiendo un nuevo valor de la caja de lista desplegable **Grosor**.

La longitud del fleje de sujeción mostrado en el campo **Longitud**: depende del botón de opción seleccionado en el grupo **Tipo de longitud de fleje**. **Utilizar tiraje** muestra la longitud del fleje sin las solapas. **Utilizar longitud de fleje** muestra la longitud de todo el fleje.

**Utilizar archivo de diseño para el final** permite especificar un final de solapa personalizado.

Puede diseñar el final que desee. En Designer, comience en el origen y continúe hasta llegar a la parte superior derecha con el tipo de línea **Inferior sin cuchilla** para fleje y el tipo de línea **Orificio de registro inferior** para cualquier orificio. El origen estará en el punto final del fleje de sujeción. No utilice el tipo de línea Anotación5. Guarde el área de trabajo en ServerLib y especifíquelo en Valores Predeterminados en la entrada Flejes de sujeción de Expulsión automática, en un conjunto de parámetros de fabricación.

Las casillas de marcado **Puntos de solapa derecha superiores** y **Puntos de solapa derecha inferiores** cambian la dirección de las solapas superior e inferior, respectivamente. Las solapas se aplicarán cuando se expulse el trazado.

Cambie las propiedades como desee y pulse **Aceptar**.

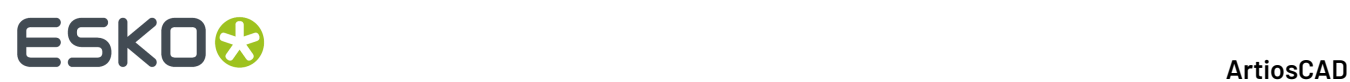

En el ejemplo de abajo, se ha creado manualmente un fleje de sujeción. En el resto de diseños el fleje de sujeción se repite automáticamente.

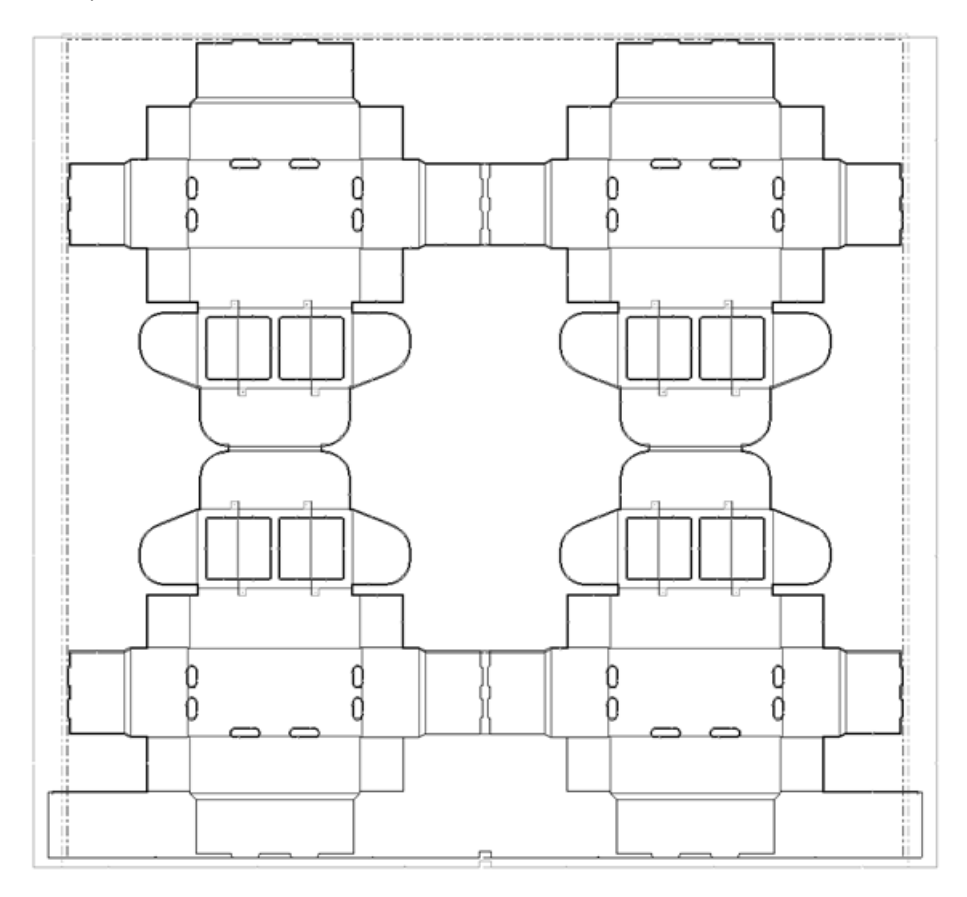

Cuando un área que contiene un fleje de sujeción se expulsa, el fleje que se encuentra entre los bordes del orificio se convierte en el tipo de línea Anotación5. De este modo, se evita que el láser grabe una trayectoria de fleje en el material debajo del orificio cuando se crea el expulsor.

### **Cómo añadir enganches a los flejes de expulsión**

ArtiosCAD crea enganches en los extremos de los flejes expulsores. Sin embargo, esto se puede cambiar en la caja de diálogo Valores Predeterminados de Enganche, al que se accede a través del menú **Opciones**. Si después de añadir flejes expulsores sin enganches, necesita enganches para dichos flejes, utilice la herramienta **Crear Enganche**. Para utilizar esta herramienta, pulse ella y, a continuación, indique el fleje de expulsión al que desea añadir un enganche. Si la opción Repetición automática está activada, el enganche se creará en todos los flejes de expulsión congruentes.

### **Cómo crear una barra de montaje inferior**

Cuando cree un expulsor que siga el borde del trazado, cree una barra de montaje para el expulsor inferior. La barra de montaje define dónde se debe comenzar a recortar los bordes. Utilice la herramienta **Añadir barra de montaje inferior** para añadir la barra.

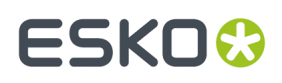

Al hacer clic en la herramienta, aparecerá una serie de opciones en la barra de estado como se muestra a continuación.

> Offset: 4+3/16 圖  $\overline{\blacktriangledown}$  Strip between designs

**Expulsión entre diseños** inserta flejes de expulsión entre diseños sencillos debajo de la barra de montaje.(Solo son visibles cuando está desactivada la Barra expulsora inferior.) **Desplazamiento** permite especificar la distancia desde el borde del troquel, hasta la barra de montaje, en lugar de hacerlo por arrastre.

Para utilizar esta herramienta, pulse ella, establezca las opciones en la barra de estado como desee y especifique un desplazamiento de ubicación de la barra o utilice la función de arrastre para establecerla. A continuación se muestra un ejemplo de barra de montaje.

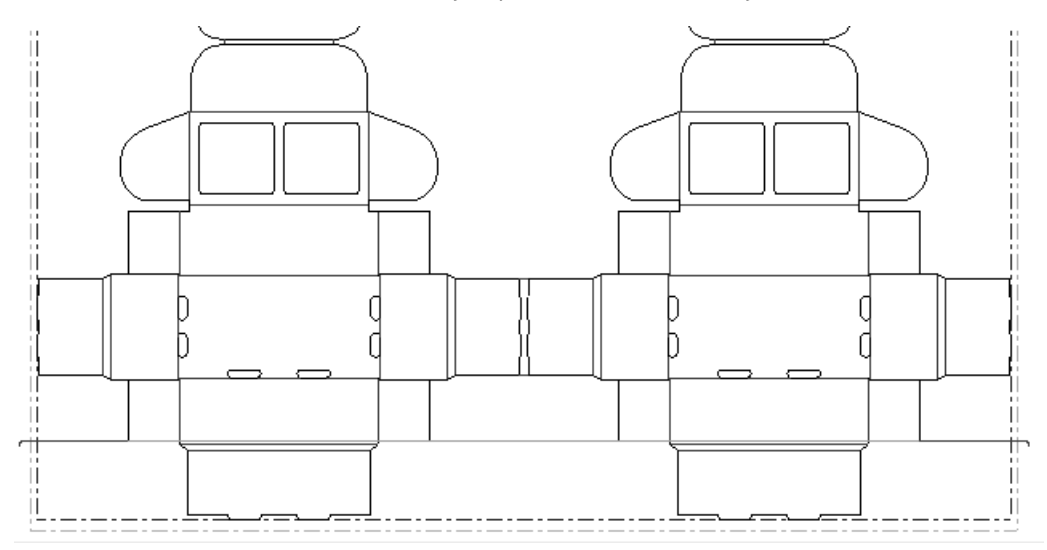

Esta herramienta utiliza los parámetros de los flejes de extracción y es consistente con **Mover cuchillas de desperdicio**. Para controlar si existen ganchos en los extremos, pulse **Opciones** > **Flejes de Extracción** > **Longitud de Doblado**.

### **Cómo añadir y trabajar con orificios de montaje**

La herramienta **Añadir Orificios de POM** añade orificios del Patrón de Orificios de Montaje al espacio de trabajo de fabricación. Si mantiene pulsada esta herramienta, se activará la barra de herramientas flotante Patrón de orificios de montaje.

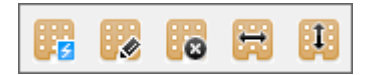

Estas herramientas sólo están disponibles una vez que se ha creado el borde de la madera de troquel.

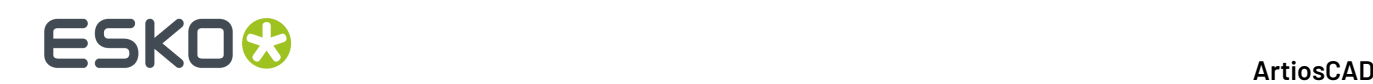

### **Herramienta Añadir orificios del PAM**

La herramienta **Herramienta Añadir Orificio POM** copia el área de trabajo de patrón de orificios de montaje, asociada a la prensa de troquel seleccionada en el archivo de fabricación. Los orificios de montaje pueden ser **buenos** o **malos** - los orificios malos son aquellos que se encuentran muy cerca de otros elementos de fabricación de acuerdo con la distancia de tuerca en T predeterminada.

Hay dos opciones en la barra de estado: **Mostrar todos los orificios** y **Mostrar sólo orificios buenos**. Los orificios buenos aparecen en verde y los orificios malos en rojo. Elija el tipo de orificios que desea ver y mantenga pulsada la tecla Mayús o CTRL mientras pulsa en los orificios de montaje que va a utilizar. Pulse **Aceptar** cuando haya seleccionado todos los orificios que desea crear. Se crearán los orificios seleccionados.

El lado del trazado al que se aplicará el patrón se define en la página **Patrones de orificios** de **Valores Predeterminados de prensa** en la carpeta **Conjuntos de parámetros de prensa de troquel**.

#### **Herramienta Seleccionar orificios del PAM**

El segundo botón de la barra de herramientas flotante Herramientas POM, activa la herramienta **Seleccionar POM**. Esta herramienta vuelve a mostrar el patrón de orificio de montaje y permite seleccionar más orificios, para añadirlos siguiendo el mismo proceso que la herramienta **Añadir PAM**. Los orificios ya existentes son seleccionados automáticamente.

#### **Herramienta Borrar todos los PAM**

**E**l tercer botón de la barra de herramientas flotante Patrón de orificio de montaje activa la herramienta **Borrar todos los PAM**. Esta herramienta elimina los orificios de montaje actuales. Al hacer clic en esta herramienta, ArtiosCAD solicitará su confirmación; para borrar los orificios, pulse **Aceptar**; para conservar los orificios, pulse **Cancelar**.

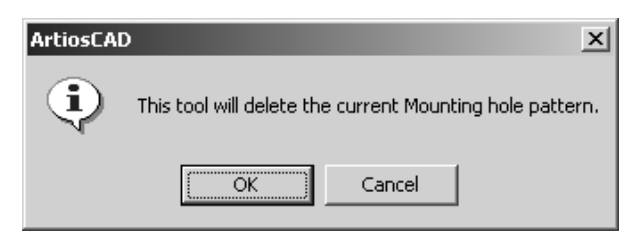

#### **Herramienta Ajustar PAM horizontalmente**

El cuarto botón de la barra de herramientas flotante Patrón de orificio de montaje activa la herramienta **Ajustar PAM horizontalmente**. Esta herramienta desplaza el trazado horizontalmente con respecto al patrón de orificio de montaje para facilitar la colocación del troquel en la prensa. Para utilizar esta herramienta, pulse ella, pulse el punto de origen, arrastre la imagen difuminada del trazado a la nueva posición y establezca el punto de destino. Las líneas de anotación para esta herramienta sólo aparecen para troqueles rotativos. La medida indica el desplazamiento con respecto a la posición

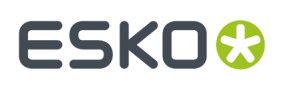

original del PAM (ya sea el punto de referencia de la máquina o la parte inferior izquierda de la placa de troquel).

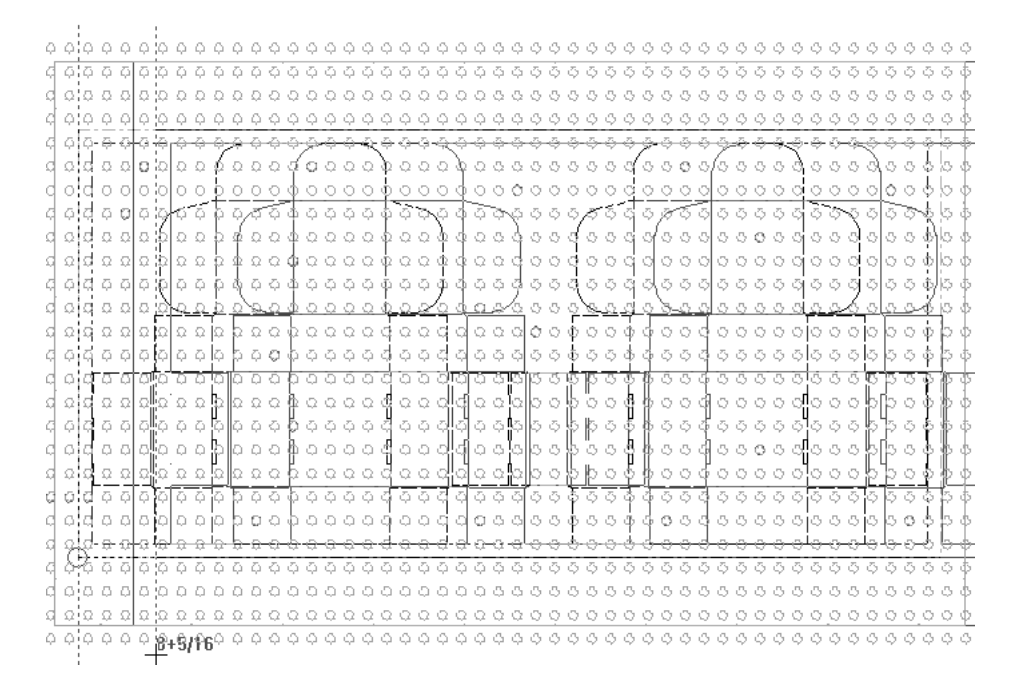

#### **Herramienta Ajustar PAM verticalmente**

El <mark>El e</mark>l quinto botón de la barra de herramientas flotante Patrón de orificio de montaje activa la herramienta **Ajustar PAM verticalmente**. Esta herramienta desplaza el trazado verticalmente con respecto al patrón de orificio de montaje para facilitar la colocación del troquel. Para utilizar esta herramienta, pulse ella, seleccione un punto de origen, arrastre la imagen difuminada del trazado a la nueva posición y establezca el punto de destino. Las líneas de anotación para esta herramienta sólo aparecen para troqueles rotativos. La medida indica el desplazamiento con respecto al punto de referencia original del PAM (ya sea el punto de referencia de la máquina o la parte inferior izquierda de la placa de troquel).

# **ESKO☆**<br>
ArtiosCAD

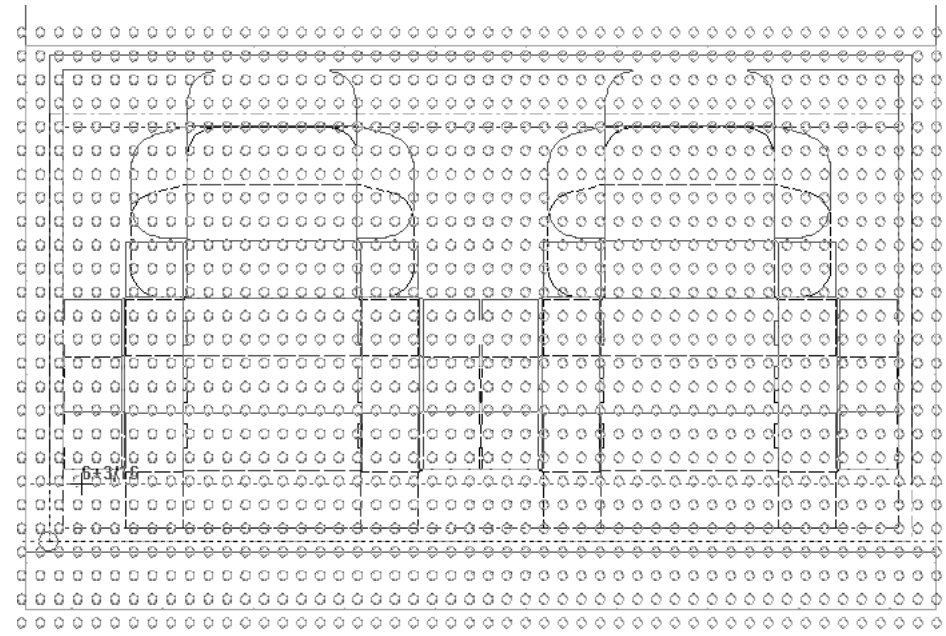

### **Cómo eliminar cuchillas dobles**

Las cuchillas dobles se producen cuando los cartones están muy próximos los unos a los otros. Para eliminarlos, pulse Herramienta **Eliminación de cuchillas dobles**. En la caja de diálogo Eliminación de cuchillas dobles, seleccione la opción que desee realizar.

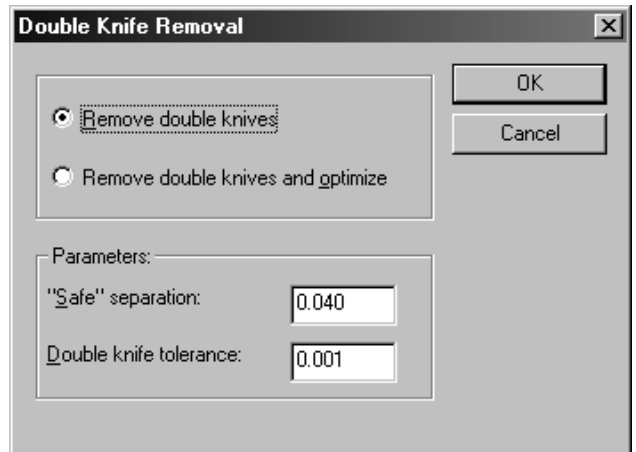

En el grupo **Parámetros**, **Tolerancia de cuchillas dobles** es la distancia, expresada en las unidades actuales, que debe haber entre los flejes para que no se consideren cuchillas dobles. **Separación "Segura"** es la distancia mínima a la que deben estar dos líneas para que se consideren por separado. Si al intentar eliminar cuchillas dobles existen líneas cuya distancia de separación es menor que la separación "segura", pero fuera de la tolerancia de cuchillas dobles permitida, aparecerá el siguiente cuadro de diálogo:

# ESKOR

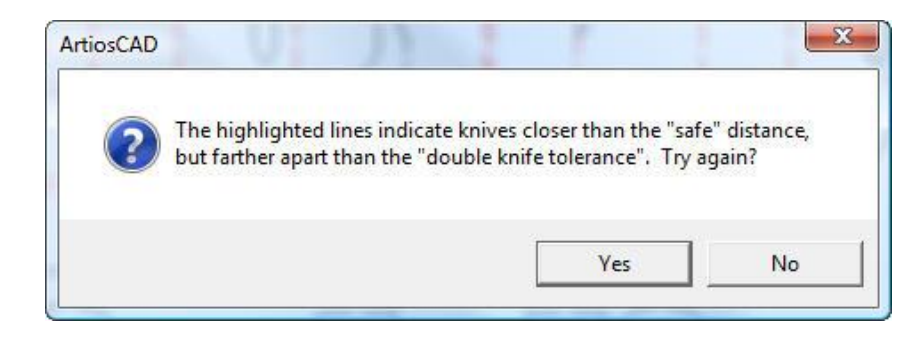

Pulse **Sí** para volver a la caja de diálogo Eliminación de cuchillas dobles o pulse **No** para volver a ArtiosCAD y corregir el error.

Es posible que los puntos de unión se muevan si se añaden antes de eliminar las cuchillas dobles.

Eliminar cuchilla doble no elimina flejes especiales con tamaño de punto de unión mayor que 0, porque se consideran flejes especiales, no líneas de corte.

Deshacer eliminar doble cuchilla coloca de nuevo el tipo de línea original si existe un ejemplo de este en la capa trazado; de lo contrario coloca de nuevo líneas de corte.

Los valores predeterminados para la Tolerancia de cuchillas dobles se guardan en **Opciones** > **Valores Predeterminados** > **Valores Predeterminados compartidos** > **Valores Predeterminados de inicio** > **Eliminación de cuchillas dobles**.

### **Cómo mostrar las pinzas**

Pulse la herramienta **Añadir pinza** para mostrar las pinzas para la troqueladora.

# **ESKO<sup>8</sup>**

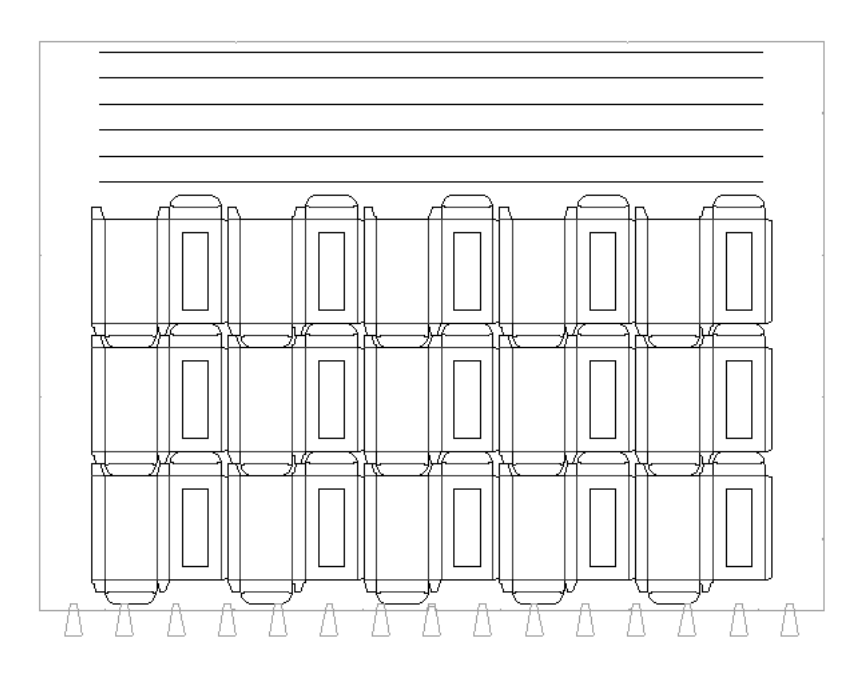

# **Cómo trabajar con puentes, puentes de unión y puntos de unión**

En Fabricación, los puentes, puentes de unión y puntos de unión, utilizan las mismas herramientas que en Diseño Único; ver el capítulo *Designer* para más información.

Es posible que los puntos de unión se muevan si se añaden antes de eliminar las cuchillas dobles.

### **Cómo crear expulsores interiores y exteriores**

Una vez añadida la barra de montaje o los flejes de expulsión al trazado, es posible añadir expulsores interiores y exteriores con sólo hacer clic dentro de la zona que se va a expulsar. Pulse **Placa Expulsora** en el menú **Opciones** y revise las fichas para comprobar que los valores establecidos para las placas expulsoras son correctos. Los valores predeterminados se establecen en el catálogo Expulsión automática de un conjunto de parámetros de fabricación en Valores Predeterminados.

#### 13 **ArtiosCAD**

# ESKOK

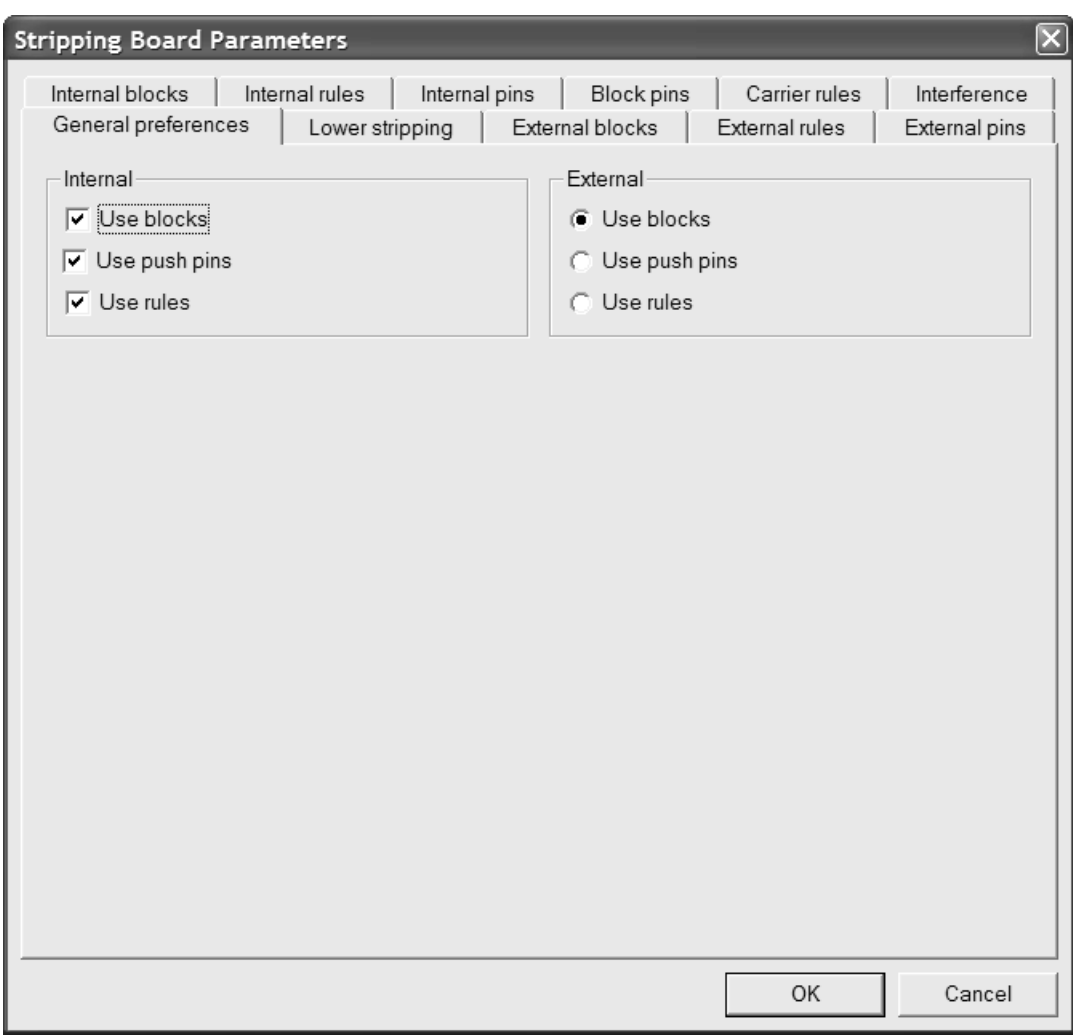

 $\mathbb{S}^1$  Si los valores establecidos en las fichas de la caja de diálogo Parámetros de Placa Expulsora son aceptables, comience a eliminar el material sobrante de la hoja mediante la herramienta **Aplicar expulsión al área**. Esta herramienta puede crear orificios en los expulsores superior e inferior, añadir bloques, punzones y flejes, crear una guillotina y añadir punzones de soporte. Los bloques, punzones y flejes se añaden en este orden.

Los botones de opción de la barra de estado determinan las herramientas de expulsión que se van a crear automáticamente. La siguiente ilustración muestra los botones de opción de la barra de estado.

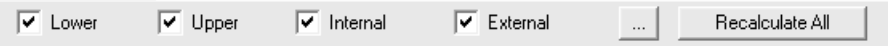

**Inferior**, **Superior**, **Interno** y **Externo** controlan las áreas de expulsión que se crean; selecciónelos como desee.

El botón (Más opciones) abre la caja de diálogo Parámetros de Placa Expulsora mostrado anteriormente. **Recalcular todo** elimina y vuelve a crear los bordes de los expulsores y los expulsores interiores y exteriores.

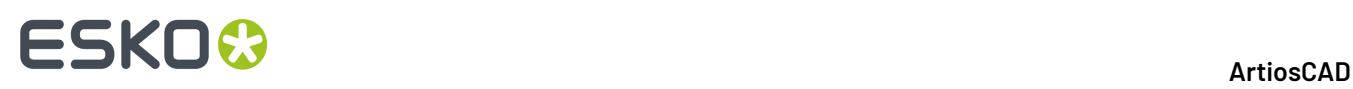

**Nota:** En la ficha Expulsor inferior de la caja de diálogo Parámetros de Placa Expulsora, si cambia el valor del campo **Desplazamiento bajo el ala:** con respecto al del campo **Desplazamiento:** con la opción de repetición automática activada, el bloque repetido tiene el desplazamiento incorrecto. Las áreas de expulsión se consideran congruentes ya que tienen la misma forma, aunque los bloques tengan desplazamientos diferentes.

Pulse dentro de un área de desperdicio para recortarla. Las áreas congruentes se recortarán de acuerdo con la configuración de la repetición automática. No se pueden recortar y retirar áreas que formen parte del diseño a menos que sean ventanas o recortes. También puede realizar toda la expulsión de una vez, activar la herramienta y hacer clic en **Volver a calcular todo**.

Pulse el área que queda fuera del borde del diseño entre los flejes expulsores para eliminar el material de desperdicio externo. Si las ranuras del material de desperdicio externo se dividen de éste mediante cuchillas de desperdicio, flejes de sujeción y flejes de expulsión o son más estrechas que el parámetro de anchura de ranura, se eliminarán como si se tratara de orificios interiores. Los bloques externos creados de esta forma siguen los flejes de expulsión, pero ignoran las cuchillas de desperdicio.

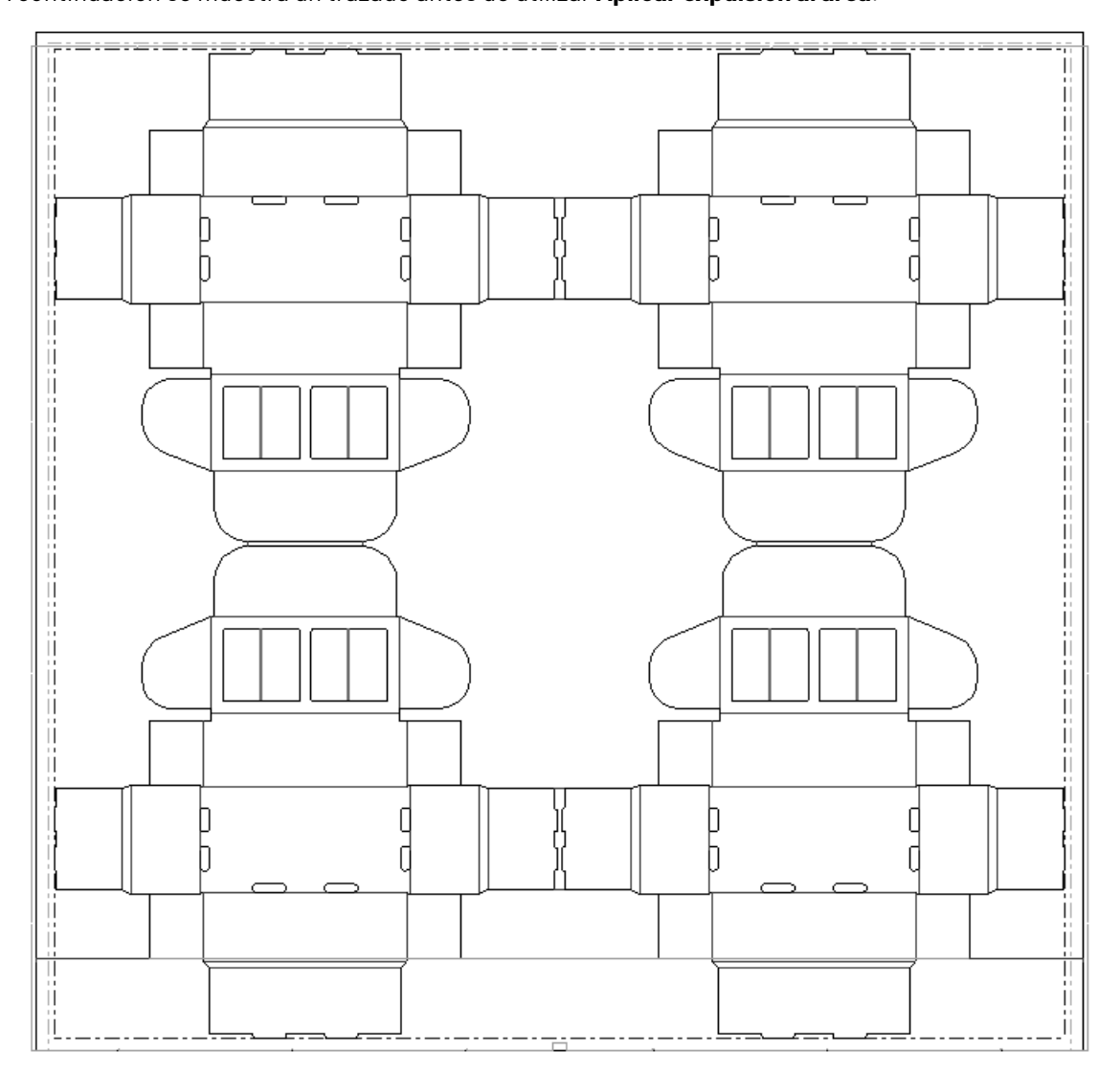

A continuación se muestra un trazado antes de utilizar **Aplicar expulsión al área**.

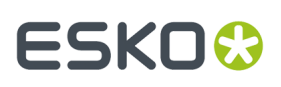

A continuación se muestra el mismo trazado después de hacer clic en la herramienta y en **Volver a calcular todo**.

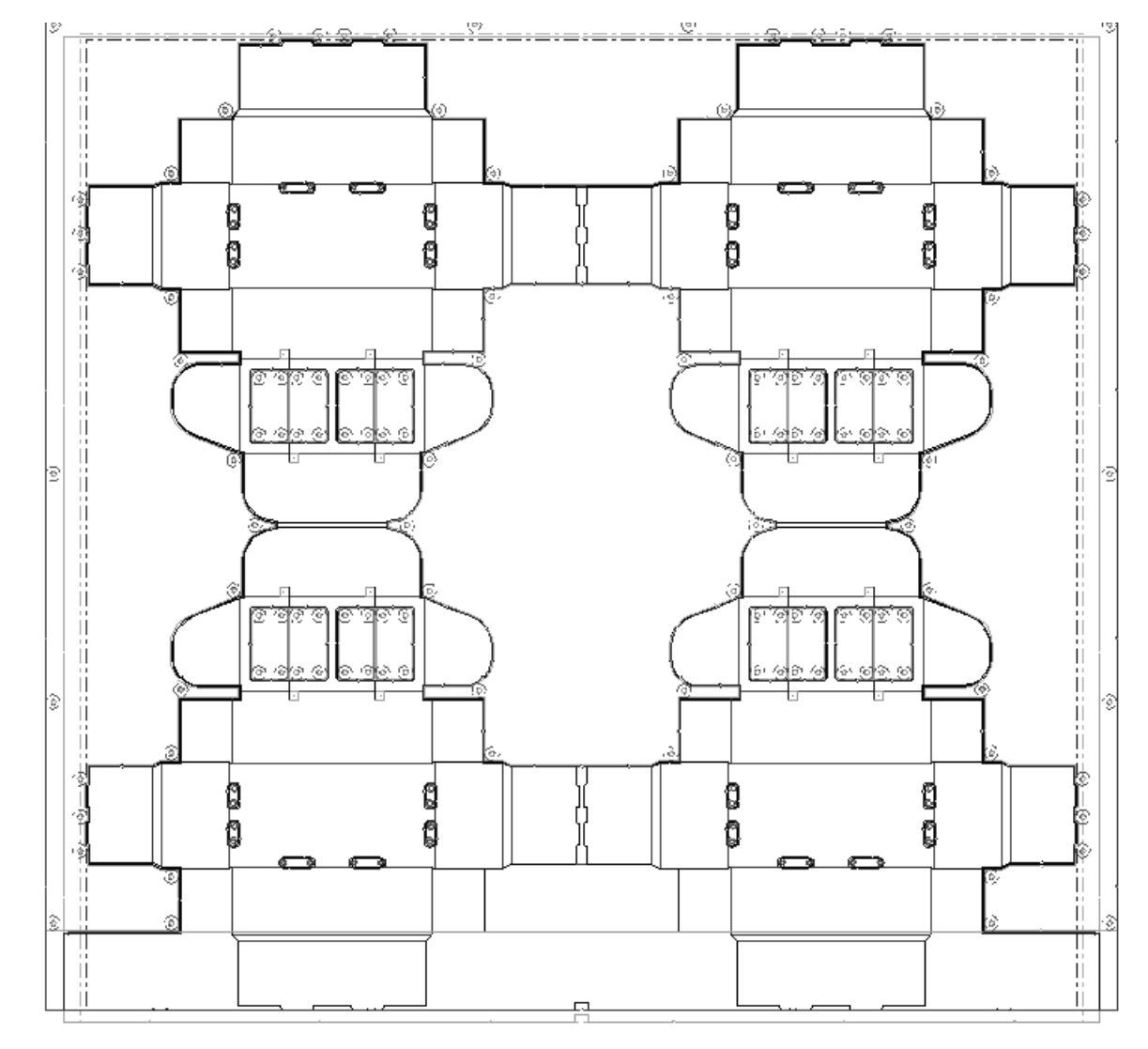

A continuación se muestra una vista ampliada del expulsor inferior.

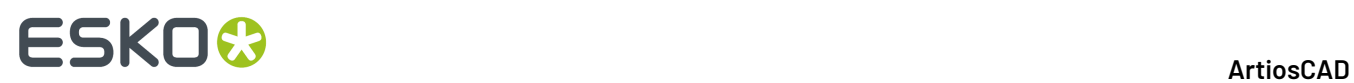

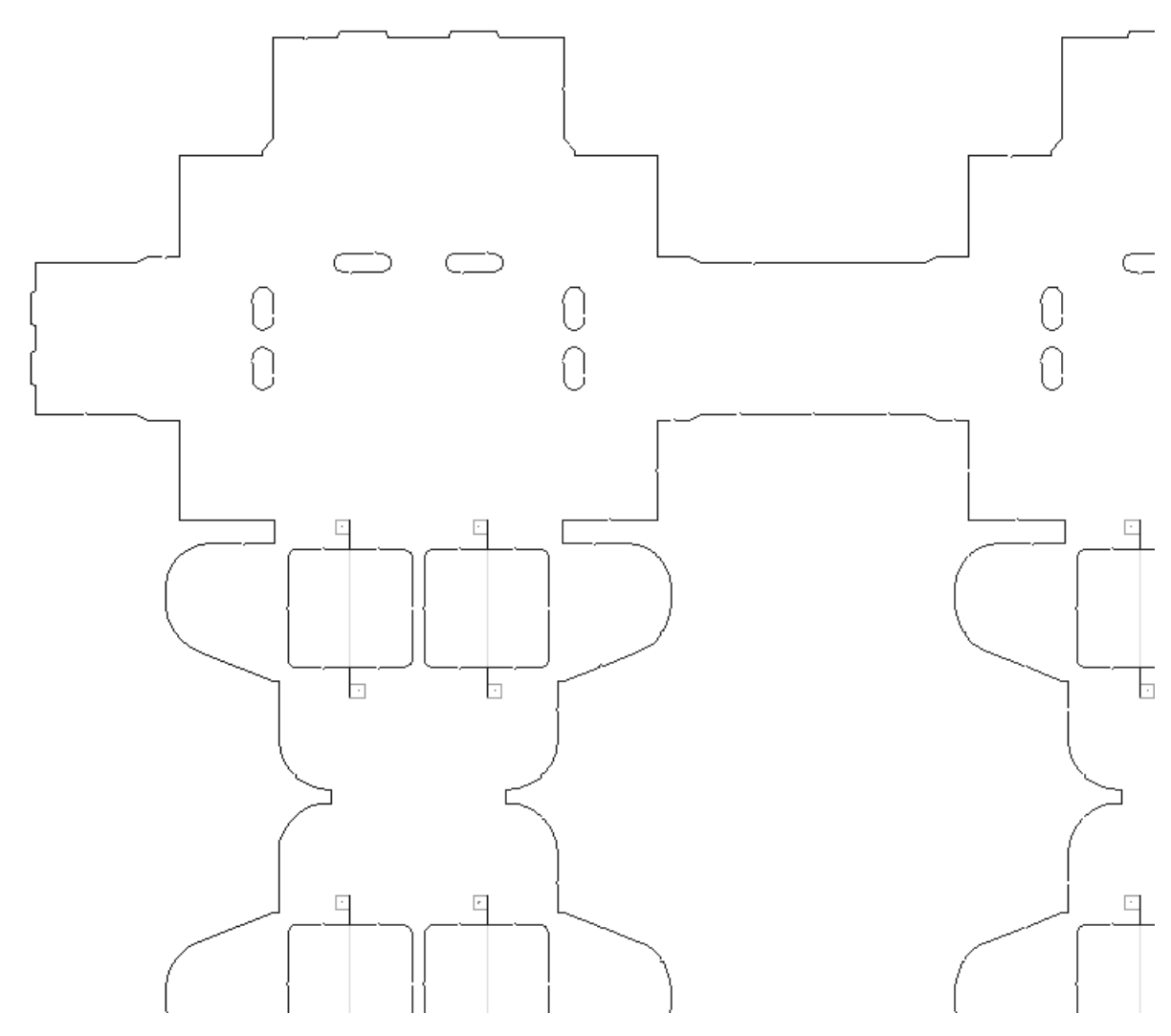

A continuación se muestra una vista ampliada del expulsor superior.

# **ESKO&**

13 **ArtiosCAD**

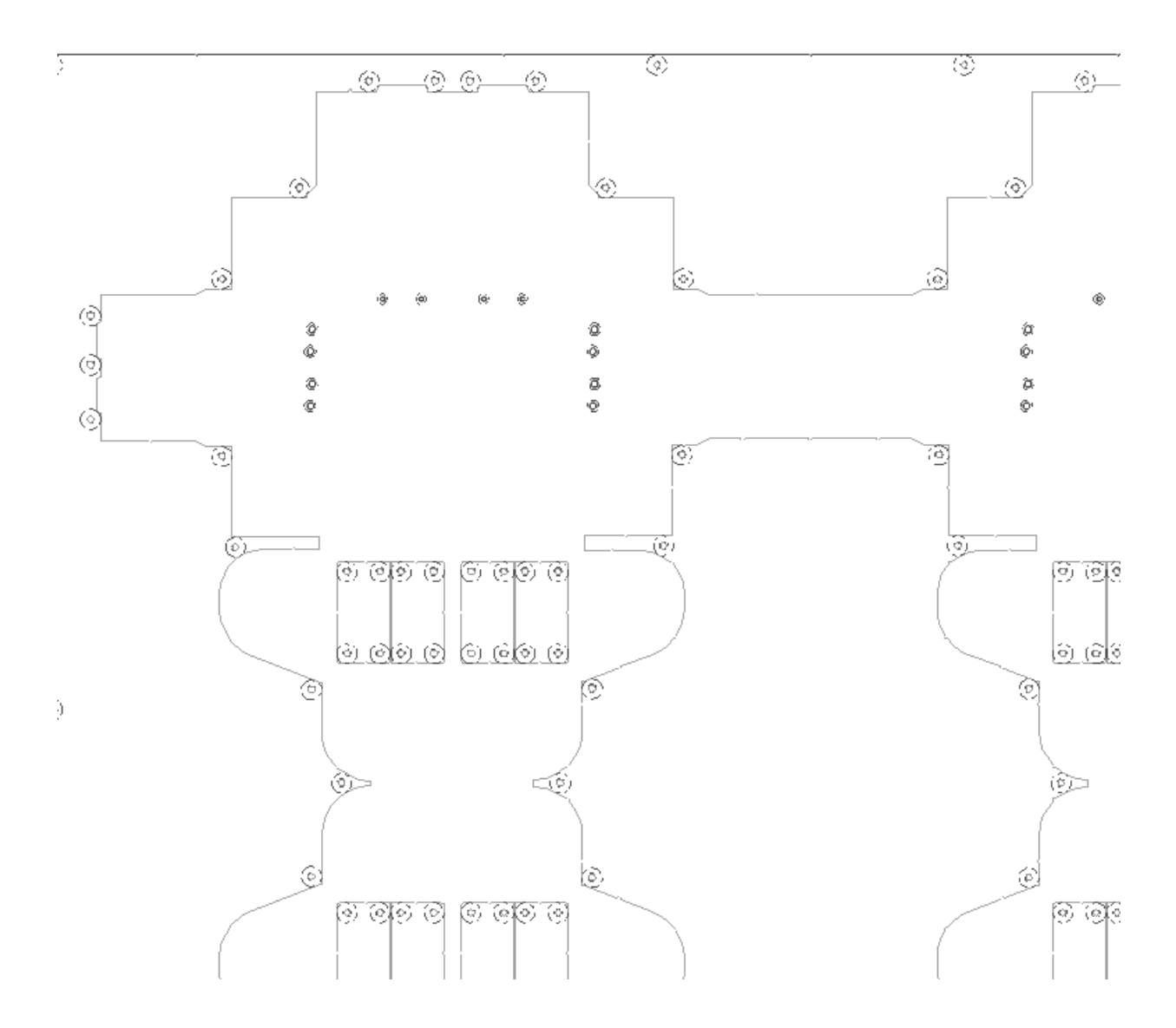

### **Expulsión Dentro de un Orificio**

Cómo una **Área de Expulsión** expulsa un orificio dividido por flejes expulsores o de sujeción, depende de lo siguiente:

- Si las casillas **Superior** y/o **Inferior** están marcadas en la Barra de Estado
- Si el fleje es un fleje de expulsión o un fleje de sujeción (ArtiosCAD ignora las cuchillas de desperdicio)
- Si orificio es simétrico o asimétrico
- Si la Repetición Automática está activada.

Cuando se está creando un orificio inferior, ArtiosCAD ignora los flejes de sujeción.

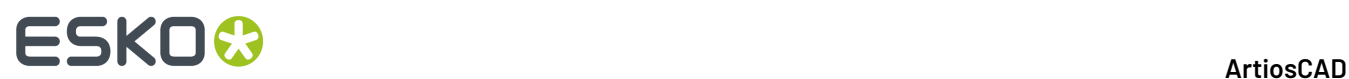

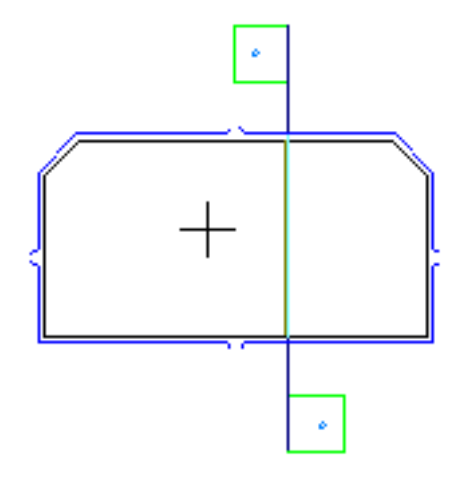

Sigue los flejes expulsores.

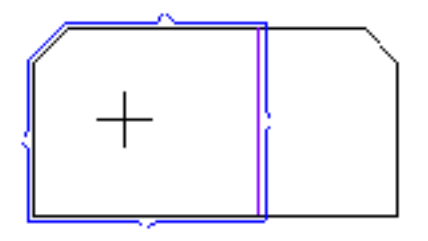

Si se pulsa en el otro lado del fleje expulsor, ArtiosCAD combina los orificios.

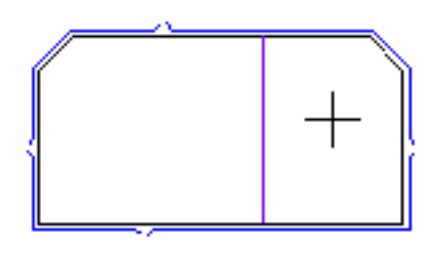

Cuando se pulsa en un orificio simétrico, con Repetición Automática activada, ArtiosCAD genera ambos lados del orificio y combina los orificios si se superponen.

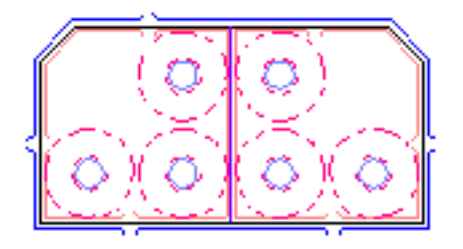

Si se pulsa en un orificio asimétrico, con **Inferior** desactivado y **Superior** activado, ArtiosCAD rellena aquel lado del orificio.

#### 13 **ArtiosCAD**

# **ESKO&**

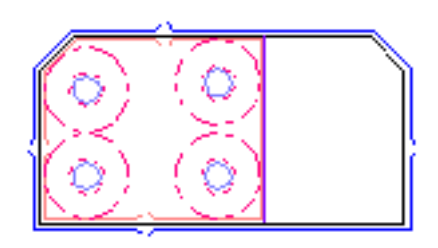

Cuando se pulsa en el otro lado del fleje (con **Inferior** desactivado y **Superior** activado) ArtiosCAD rellena aquel lado del orificio y deja el otro lado sin cambios. Cambiando las opciones en **Opciones** > **Parámetros de Placa de Expulsión** > **Preferencias Generales** > **Interno**, por ejemplo, se puede usar un bloque en un lado y punzones en el otro.

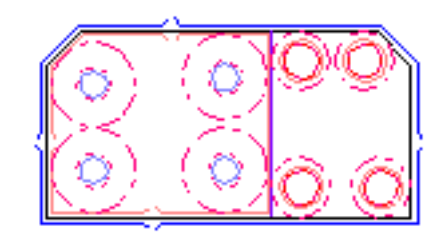

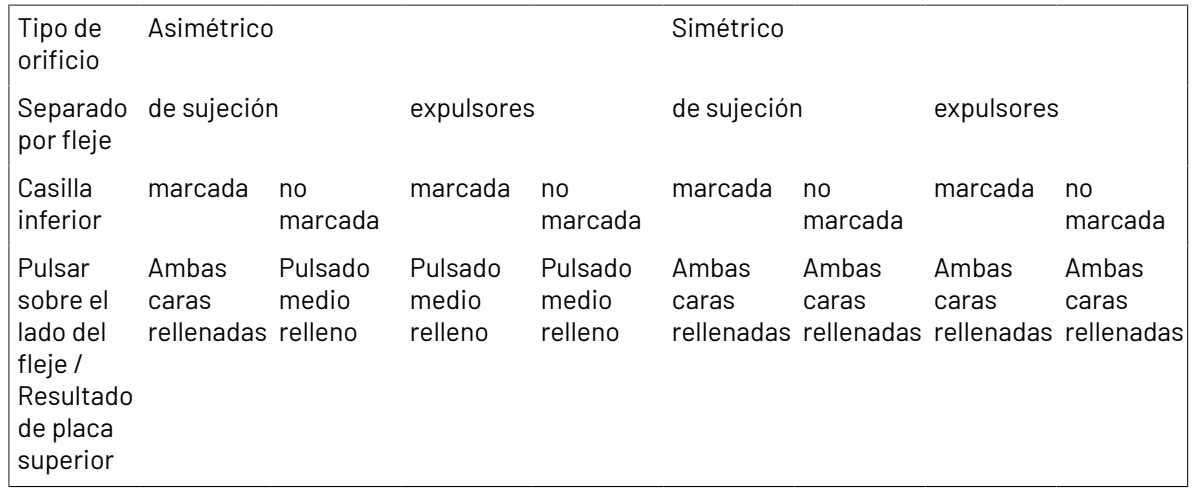

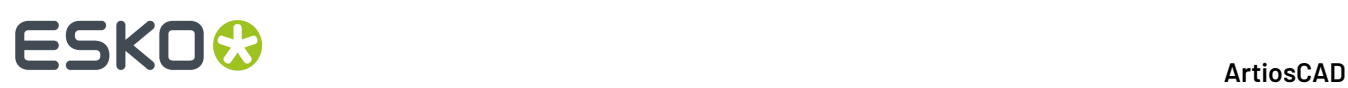

#### **Nota:**

Para añadir diferentes capas superiores a un orificio dividido por varios flejes de sujeción, marcar el orificio como **Área de Expulsión**, comprobando que **Inferior** está marcado en la Barra de Estado. Desactive **Inferior** después de expulsar el orificio. Cambie los parámetros de expulsión según desee, pulsando Propiedades (**...**) en la Barra de Estado y pulsando **Aceptar** cuando termine. Después pulsar dentro de las áreas del orificio a expulsar, con aquellos parámetros. Esto añadirá partes superiores a esta parte del orificio y dejará las partes existentes en otras partes del orificio. Normalmente ArtiosCAD no colocará bloques pequeños delgados en áreas delgadas donde no hay espacio para pernos de soporte. Para incluir bloques pequeños delgados, cambie el área de bloque y el ancho de trazado mínimos en la solapa Bloques internos, de la caja de diálogo Parámetros de Tablero Expulsor.

### **Cómo repetir cambios al aplicar expulsión en otras áreas**

Utilizar laUtilice la herramienta **Repetir área de expulsión** de la barra de herramientas de fabricación, para repetir cambios manuales realizados en áreas de expulsión en otras áreas congruentes. Un área de expulsión puede ser un orificio, un bloque o el área de expulsión externa. Por ejemplo, si añade un fleje a un área de expulsión mediante la herramienta Línea, ese cambio no se repetirá ya que dicha herramienta no utiliza la función de repetición automática. La herramienta Repetir área de expulsión admite la función de repetición automática; si está activada, las áreas de expulsión congruentes con el área de expulsión de destino también se cambian automáticamente.

Para utilizar la herramienta Repetir área de expulsión, realice el siguiente procedimiento:

- **1.** Cambie el área de expulsión como desee.
- **2.** Pulse **Repetir área de expulsión**.
- **3.** En la barra de estado, elija los materiales en los que desea repetir el área de expulsión.
- **4.** Pulse el área de expulsión para realizar la repetición (el área de expulsión de origen).
- **5.** Pulse el área de expulsión que desee cambiar (el área de expulsión de destino).
- **6.** Repita el paso 5 como desee para otras áreas de expulsión. La herramienta permanecerá activa hasta que se seleccione otra herramienta.

Los componentes de expulsión deben tener un reflejo horizontal simétrico en sus líneas de alineación para utilizar la repetición del reflejo.

### **Identificación de las áreas de expulsión mediante colores**

Si activa la casilla de marcado **Áreas de expulsión** de la caja de diálogo Modo Vista en Fabricación, se asignará un color diferente a las distintas áreas de expulsión del trazado para que pueda diferenciarlas.

#### 13 **ArtiosCAD**

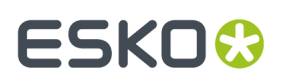

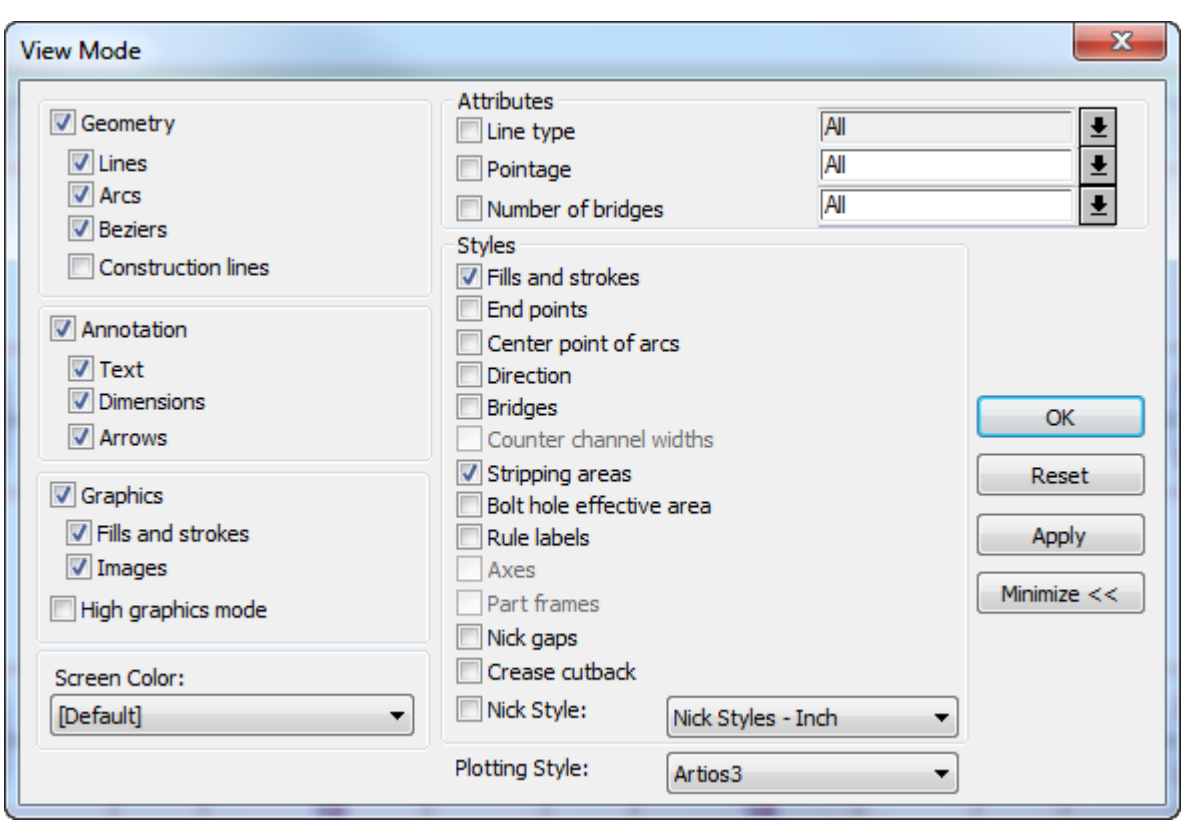

A continuación, se muestra un archivo de fabricación en el que se ha activado la identificación de las áreas de expulsión mediante colores.(Los colores se apreciarán perfectamente en su pantalla a diferencia de la ilustración en escala de grises que se muestra a continuación.)

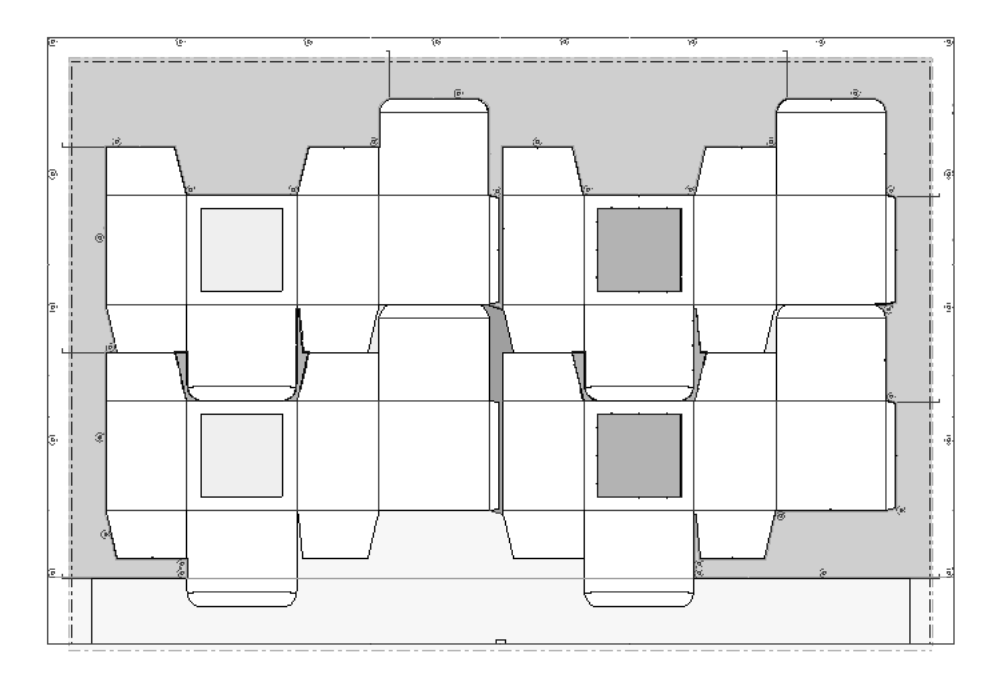

El **verde** indica un área de desperdicio con un orificio inferior y componentes superiores. El **azul** indica un área de desperdicio con sólo un orificio inferior. El **azul claro** indica un área de desperdicio sin

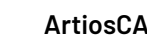

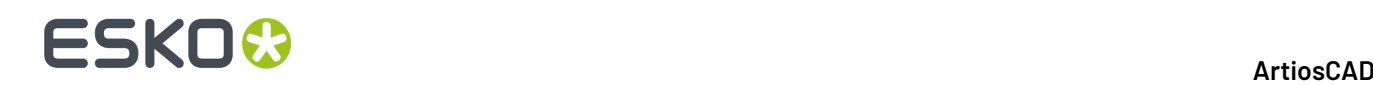

ningún orificio inferior. El **amarillo** indica un área de desperdicio que se eliminará tras el proceso de expulsión. El **rosa** indica que ArtiosCAD no ha podido encontrar ningún patrón que coincida con el área de desperdicio y, por tanto, no ha podido determinar el tipo.

# **Añadir números de estación y de desperdicio a un trazado**

Los números de estación y de desperdicio ayudan a identificar los contenedores y los trozos de desperdicio cuando algo va mal en la producción o se debe ajustar algo en el proceso. Los números de estación generalmente quedan en una área no visible del contenedor, como una solapa de cierre. La posición de los números de desperdicio no importa, puesto que se trata de mermas para deshechar.

11 La herramienta **Números de Estación y Desperdicio** en la barra de herramientas Editar Trazado le permite añadir manual y automáticamente números de estación y de desperdicio después de generar el trazado. Coloca los números en su capa propia llamada Números de Estación y de Desperdicio. Cuando se pulsa, muestra los siguientes controles en la barra de estado.

 $\boxed{A}$   $\ll$   $\sqrt{V}$   $\blacktriangleright$   $\boxed{ }$  Rotate text with design Station start number: 1 Waste start number: 100 ... | Recalculate Station Numbers | Recalculate Waste Numbers | Delete Station Numbers | Delete Waste Numbers |

Los primeros cuatro botones controlan la orientación de los números al colocarlos manualmente.

**Rotar texto con diseño** controla si los números rotan automáticamente según sea necesario.

**Número inicial de Estación** define el número inicial para los números de estación.

**Número inicial de Desperdicio** define el número inicial para los números de desperdicio.

Más Opciones (**...**) abre la caja de diálogo Opciones de Números de Estación descrito en la sección siguiente.

**Recalcular Números de Estación** y **Recalcular Números de Merma** borra todos los números existentes de estación y de merma (si los hay), identifica las estaciones o mermas, y recalcula automáticamente los números y coloca los tipos de los números cuyo botón haya pulsado. Utilice esto después de cambiar la expulsión.

**Borrar Números de Estación** y **Borrar Números de Mermas** borra aquellos números.

**Opciones de configuración para números de estación y de mermas**

Al pulsar Mas Opciones

(**...**) en la barra de Estado cuando está activo **Números de Estación y de Merma** abre la caja de diálogo Opciones de Números de Estación.

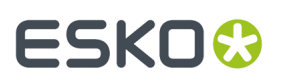

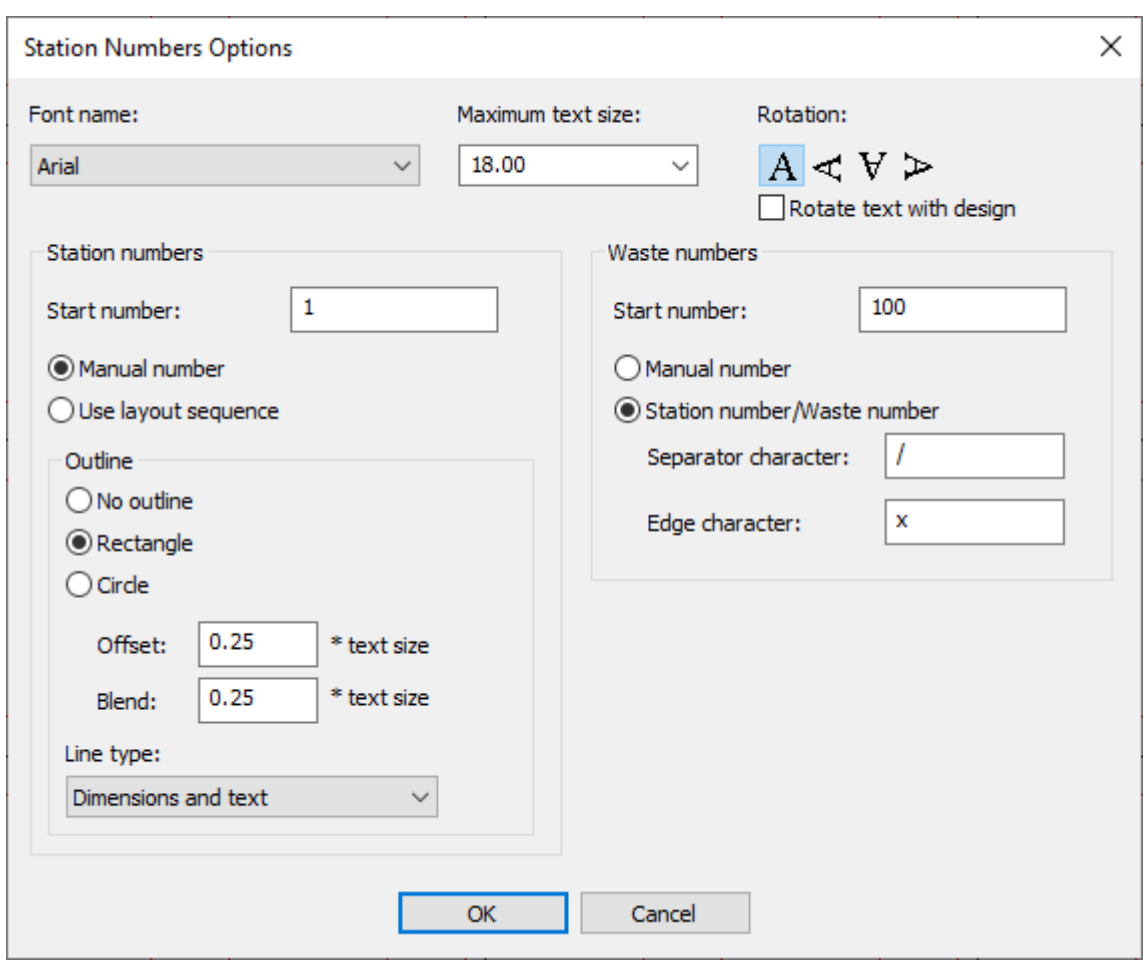

Elegir la fuente deseada desde la lista desplegable Nombre de Fuente.

**Tamaño máximo de texto** define el tamaño máximo posible. ArtiosCAD usa el tamaño máximo posible para el tamaño del área que contiene el número.

**Rotación** define la orientación del número. Si las posiciones de número de estación se han definido por Dynamic Art, su posición y orientación tiene prioridad.

**Rotar texto con diseño** controla si los números rotan automáticamente 90 grados según sea necesario.

En el grupo números de Estación, **Número inicial** define el número inicial para los números de estación cuando se selecciona **Número manual**. **Usar secuencia de trazado** respeta el orden que ha definido durante la secuencia manual del trazado.

En el grupo Contorno, elegir la forma, tamaño, y tipo de línea de un contorno que ArtiosCAD dibuja alrededor de los números de estación.

En el grupo números de Merma, **Número inicial** define el número inicial para los trozos de mermas cuando se selecciona **Número manual**. Para tener identificado cada trozo de merma por el número de estación, está conectado por el recorrido más largo y luego un número para el trozo de merma particular, seleccionar **Número de estación/Número de merma**. El **carácter Separador** está comprendido entre el número de estación y el número de merma. ArtiosCAD usa el **Carácter de borde** cuando un trozo de merma no está conectado a una estación o no puede decidir la estación que tiene prioridad.

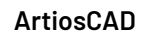

**ESKO☆**<br>
ArtiosCAD

Pulsar **Aceptar** para definir las opciones y volver a la herramienta.

#### **Añadir manualmente números de estación y de desperdicio a un trazado**

- **1.** Crear un trazado como se desee y aplicar la expulsión.
- **2.** †រ Pulsar **Números de Estación y Desperdicio** en la barra de herramientas Editar Trazado.
- **3.** Definir las opciones en la barra de Estado como se desee.
- **4.** Utilizar arrastrar para colocar un número. Si está en el interior de un contorno de contenedor, es un número de estación; si está en el exterior de un contorno de contenedor es un desperdicio. Arrastrar activa la captura a diferentes puntos alrededor de la forma del área.
	- a) Colocar un número de estación.

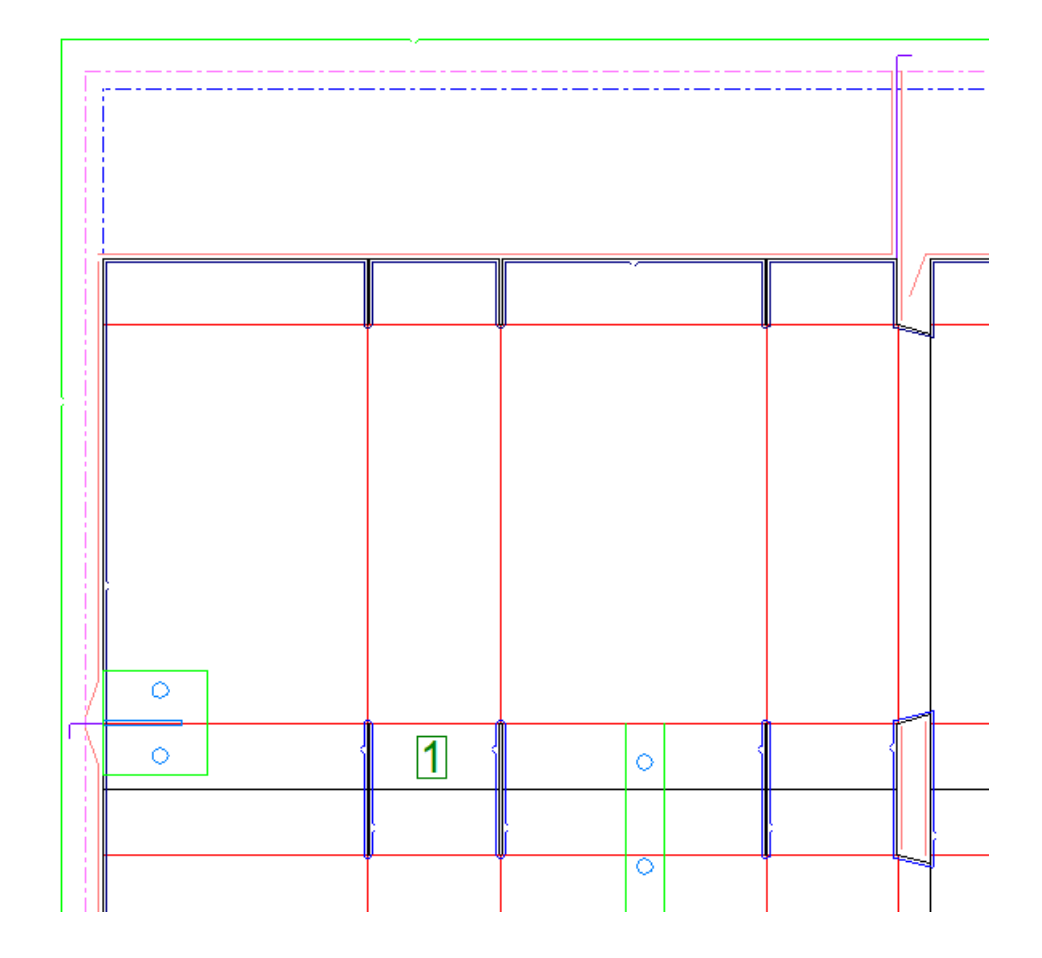

b) Colocar un número de desperdicio. Observar que los orificios punto de unión en el interior de contenedores también se consideran desperdicios.
# ESKO<del>®</del>

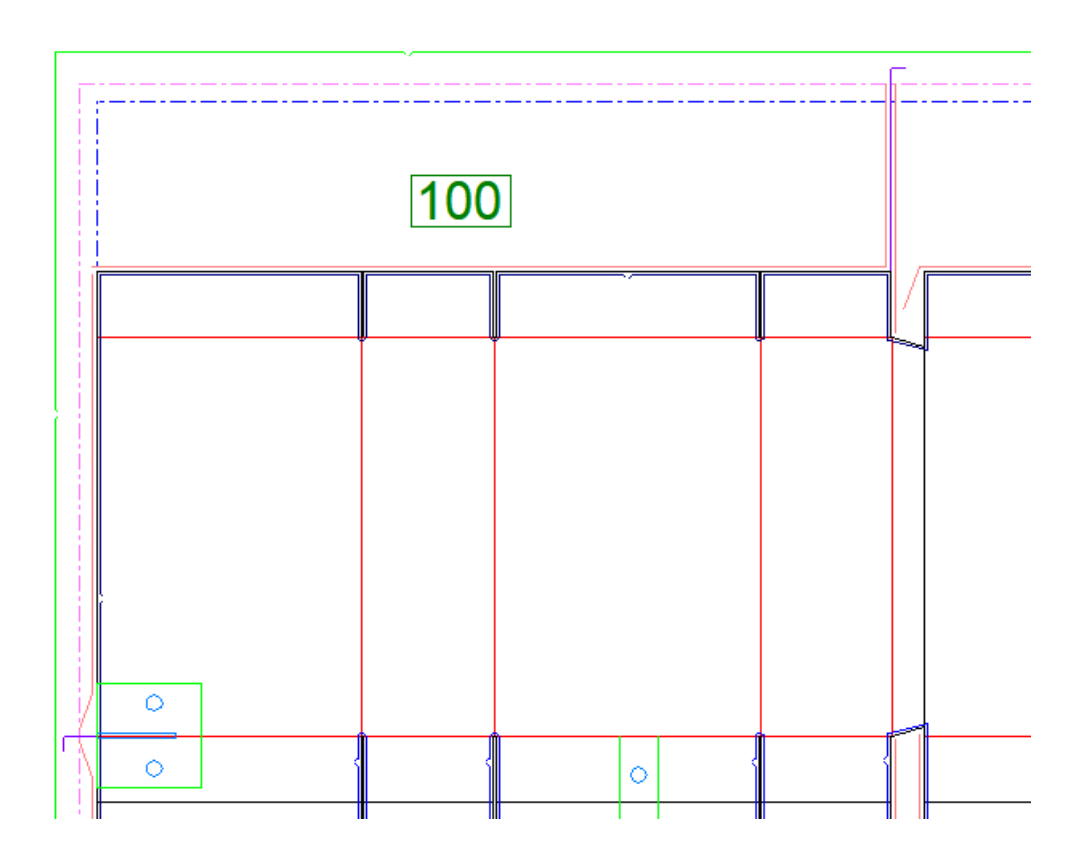

- **5.** Si se ha habilitado Repetición Automática, ArtiosCAD coloca los números de estación en áreas congruentes de otros contenedores.
- **6.** Continuar colocando números como se desee. Las áreas de desperdicio pueden contener más de un número.

### **Añadir números de estación y de desperdicio automáticamente a un trazado**

- **1.** Crear un trazado como se desee y aplicar la expulsión.
- **2.** 11 Pulsar **Números de Estación y Desperdicio** en la barra de herramientas Editar Trazado.
- **3.** Definir las opciones en la barra de Estado y en la caja de diálogo Opciones de Números de Estación como se desee.
- **4.** Pulsar **Recalcular Números de Estación** o **Recalcular Números de Mermas**. ArtiosCAD identifica todas las áreas de merma y añade números a cada contenedor y área de mermas según las opciones que haya definido. Observen que los orificios punto de unión en el interior de contenedores se consideran desperdicios.

# **ESKO۞** ArtiosCAD

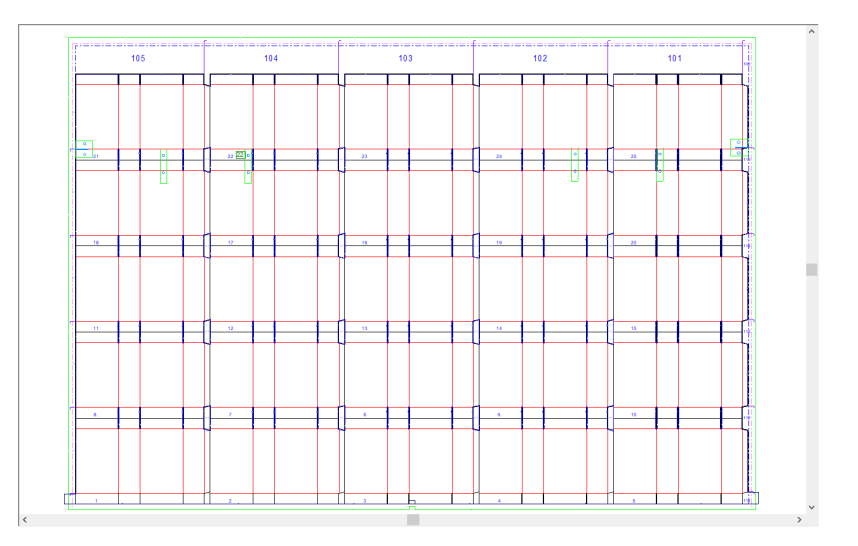

Algunas veces puede ser difícil ver los números, intentar desactivar algunas capas y/o acercar el zoom.

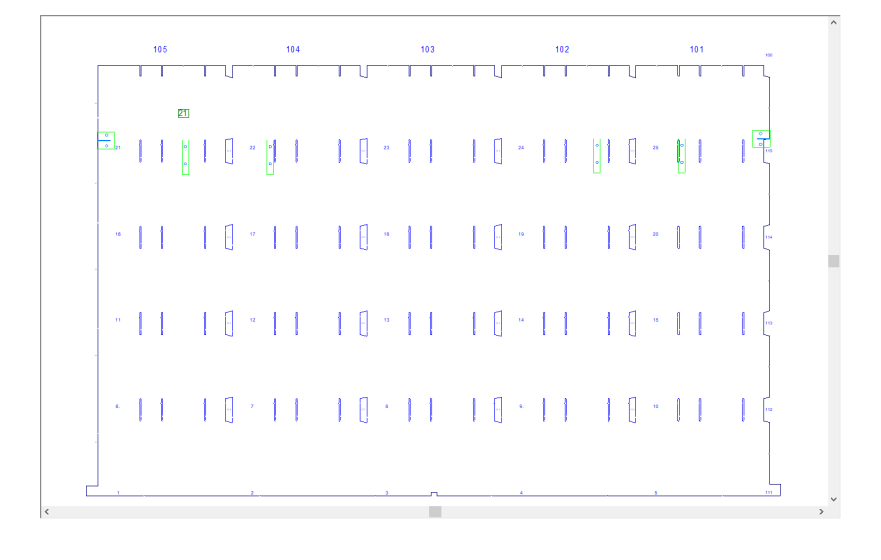

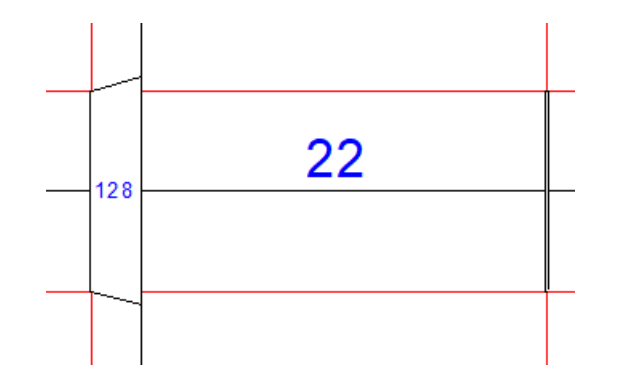

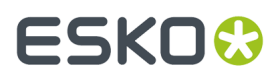

Si ha definido las posiciones de número de estación con Dynamic Art, se puede cambiar manualmente su rotación y posición con esta herramienta, si activa la capa diseño individual de Dynamic Art y deja al menos una línea del rectángulo marcador de posición de Dynamic Art en la misma posición.

### **Cambio de expulsores**

Utilice las herramientas de la barra de herramientas Expulsor para modificar los expulsores.

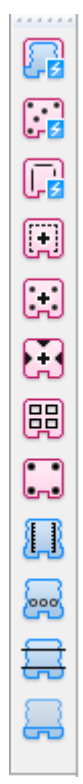

También puede utilizar **componentes de expulsión** para modificar expulsores.

### **Cómo cambiar el borde del expulsor inferior**

Para cambiar el borde del expulsor inferior, pulse doble en él con la herramienta **Seleccionar elemento**, ajuste los campos de las diferentes tablas como desee y pulse **Aceptar**.

# **ESKO۞** ArtiosCAD

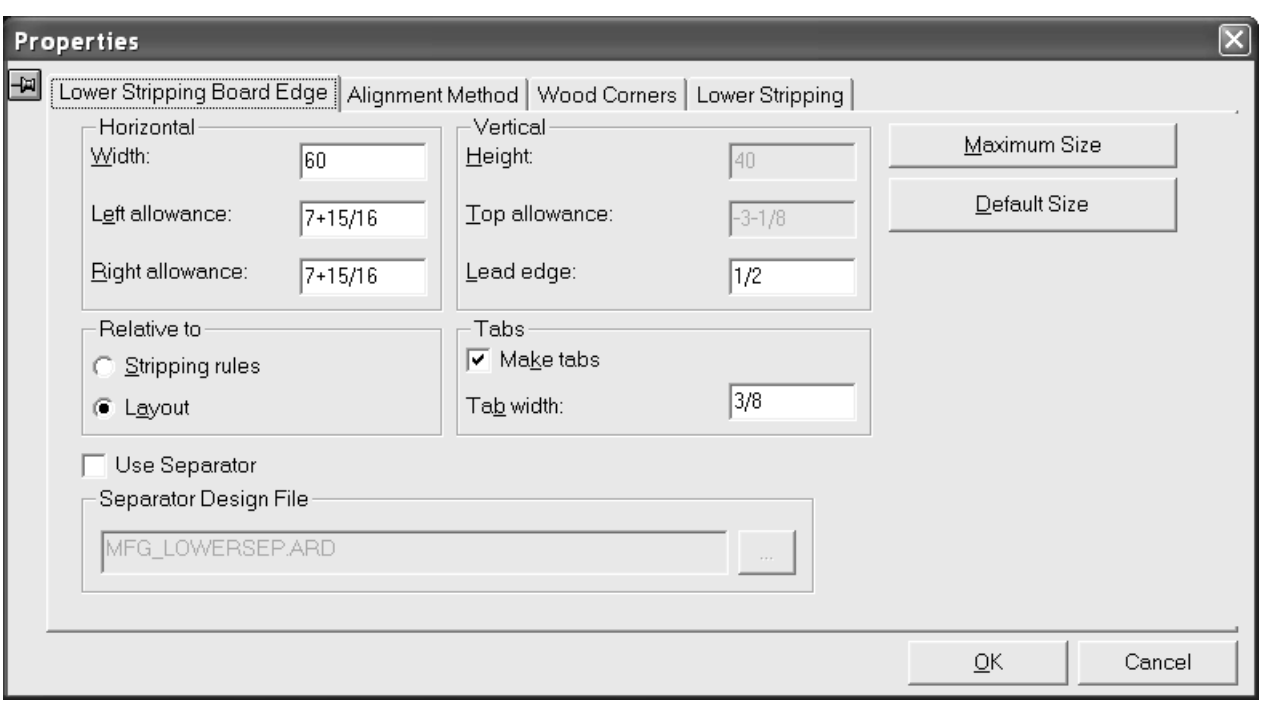

#### **Cómo añadir un punzón de empuje superior**

Si utiliza la herramienta **Aplicar expulsión al área** para crear los expulsores superior e inferior, ArtiosCAD añadirá automáticamente punzones, flejes y bloques. Sin embargo, si utiliza la herramienta **Aplicar expulsión al área** para crear sólo el expulsor inferior, podrá añadir punzones, flejes y bloques manualmente. El expulsor inferior debe contener orificios antes de añadir punzones de empuje superiores.

La herramienta **Punzón de empuje superior** añade un punzón al expulsor superior. Al hacer clic en la herramienta, aparecerá la caja de lista desplegable Tamaño de punzón y el botón **...** (Más opciones) en la barra de estado.

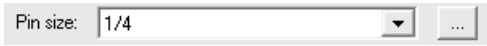

Al hacer clic en **Más opciones**, se abrirá la caja de diálogo Parámetros de placas expulsoras con las fichas para los punzones internos y externos. Estas opciones se basan en los valores predeterminados del catálogo Expulsión automática, para el conjunto de parámetros de fabricación de Valores Predeterminados. Cámbielas como desee y pulse **Aceptar**.

#### 13 **ArtiosCAD**

# ESKOR

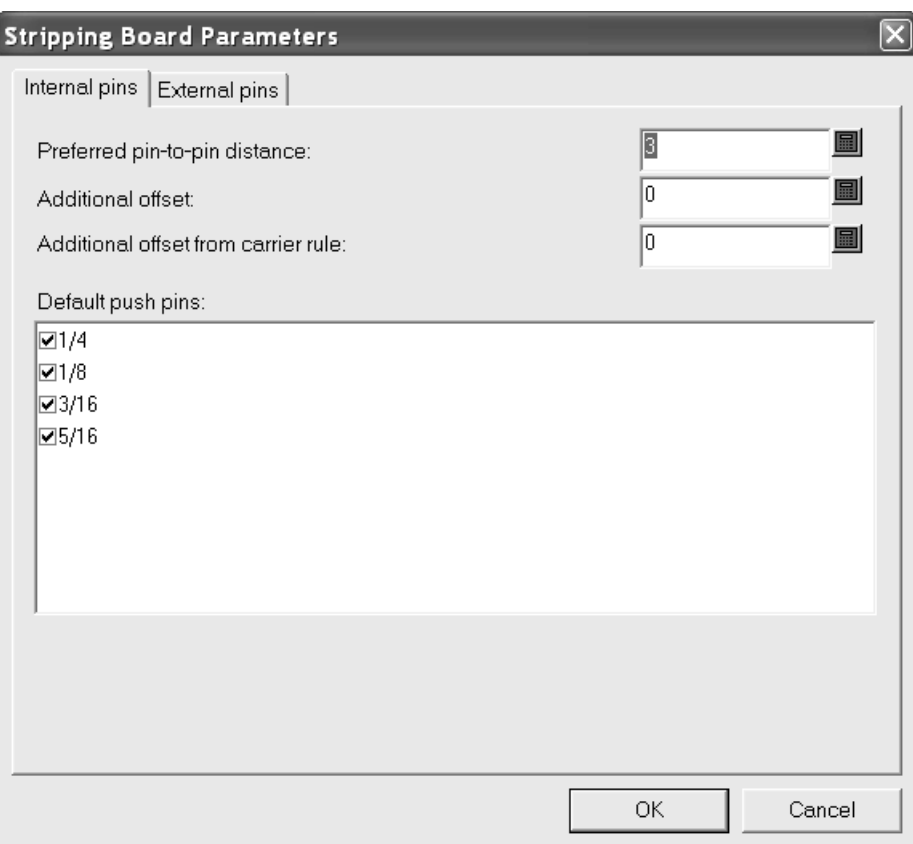

Para añadir un punzón de empuje superior, realice el siguiente procedimiento:

- **1.** Asegúrese de que hay orificios en el expulsor inferior. Utilice la herramienta **Aplicar expulsión al área** si es necesario.
- **2.** Pulse la **herramienta de punzón de empuje superior**.
- **3.** Seleccione el tamaño de punzón que desee en la caja de lista desplegable **Tamaño de punzón**: de la barra de estado.
- **4.** Utilice la función de arrastre para establecer la ubicación del punzón y pulse para colocarlo. El arrastre de color verde indica que el punzón está ajustado al contorno del orificio; el azul indica que se coloca a mano alzada y el rojo con líneas de puntos representa un área en la que no se puede colocar. Si la función de repetición automática está activada, el punzón se repetirá en consecuencia. Se pueden aplicar otras distancias de acuerdo con las opciones establecidas en Valores Predeterminados o en la caja de diálogo Parámetros de placas expulsoras.

A continuación se muestra la adición de un punzón a la esquina superior izquierda de un orificio.

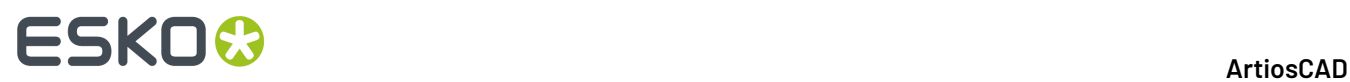

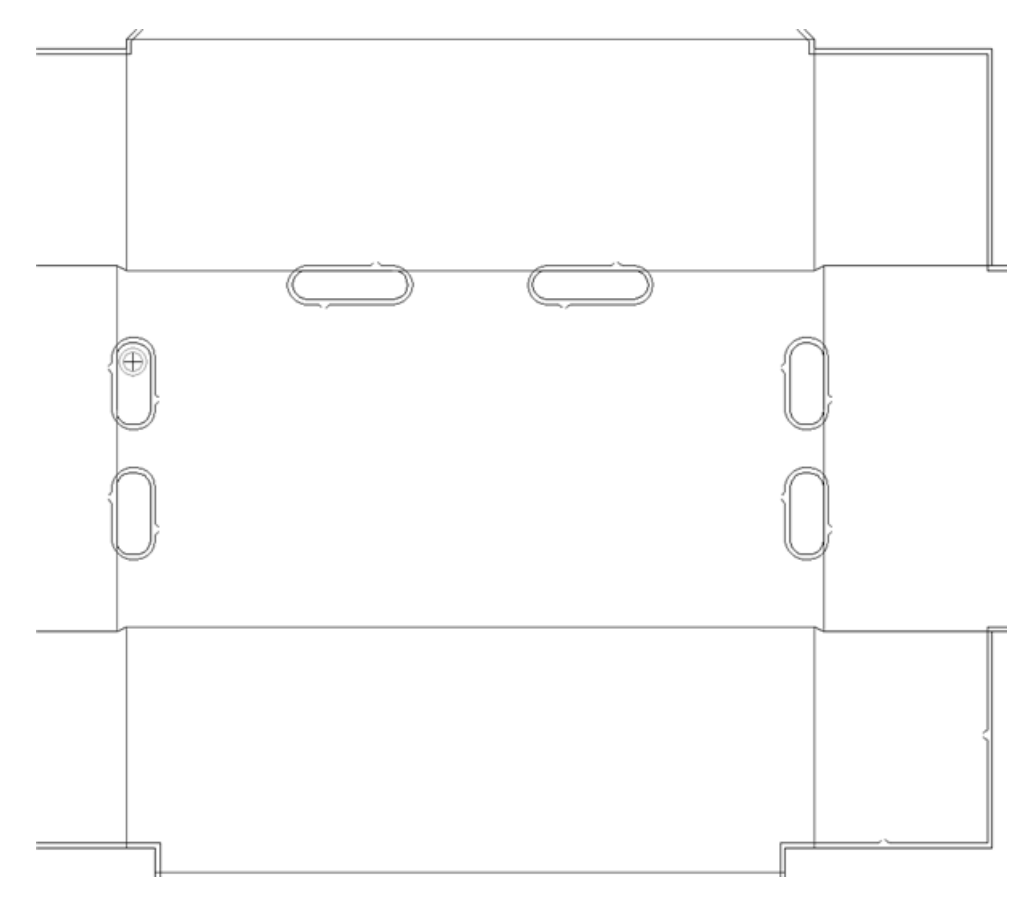

A continuación se muestra un punzón añadido mediante la función de repetición automática.

#### 13 **ArtiosCAD**

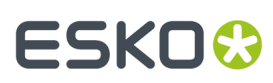

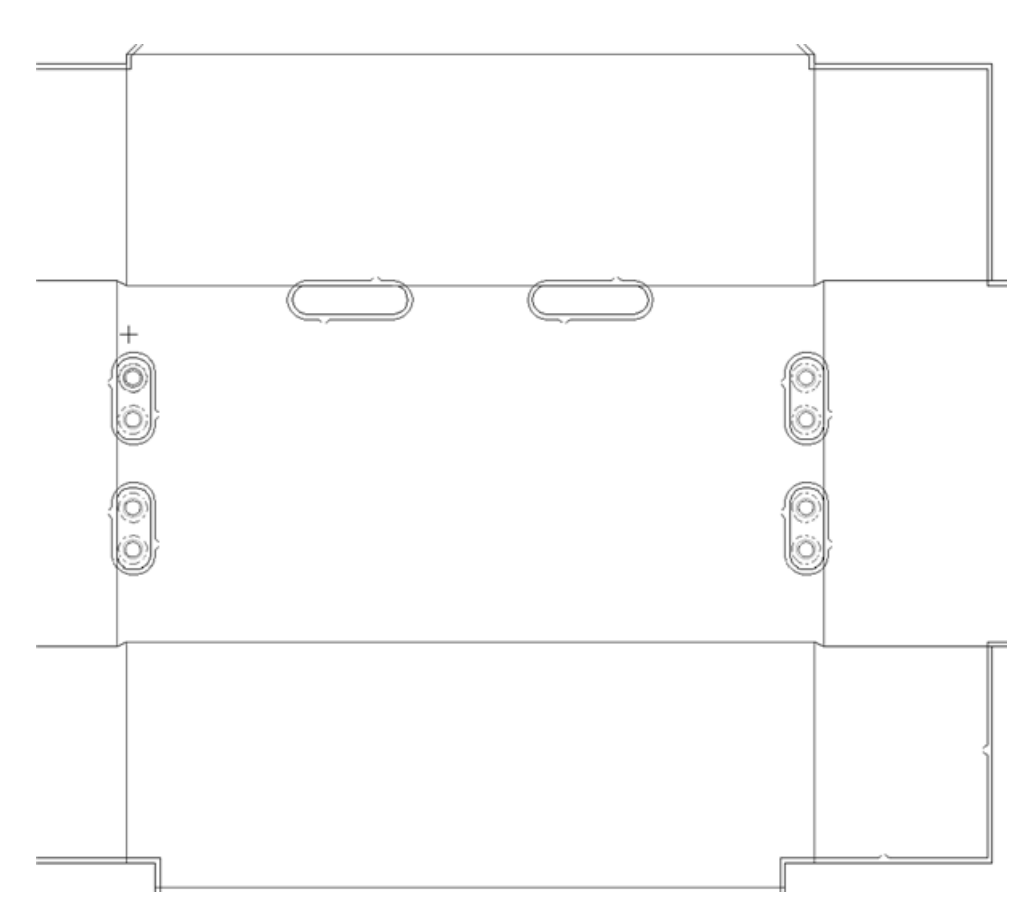

**5.** Repita este proceso tantas veces como desee para añadir más punzones.

Puede diseñar punzones de empuje personalizados como macros de geometría del tipo **Componente de punzón de empuje**. Deberán ser circulares.

#### **Cómo añadir un fleje superior**

Pulse la herramienta Fleje superior añade una pieza de fleje al expulsor superior. Al igual que con la herramienta de punzón de empuje superior, debe hacer clic dentro de un orificio del expulsor inferior para añadir el fleje. Al hacer clic en la herramienta, aparecerán el cuadro de lista desplegable **Flejes de expulsión**, cuatro botones de opciones de posiciones de ajuste y el botón**...** (Más opciones) en la barra de Estado.

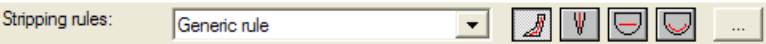

La caja de lista desplegable **Flejes de expulsión**: contiene un fleje genérico, que es un fleje recto y plano y tres macros de geometría que ofrecen construcciones especiales: fleje ondulado de 20 mm, fleje recto de 8 mm (un componente de expulsión) y un fleje variable con un ángulo de 90 grados en su extremo. El sistema puede tener diferentes macros de geometría que están disponibles de acuerdo con el modo en que se haya personalizado el sistema.

A continuación se muestran las cuatro opciones de ajustes de la Barra de estado que aparecen tras la caja de lista desplegable Flejes de expulsión.

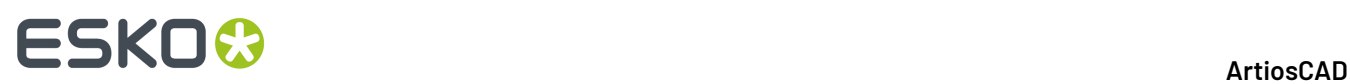

**Fleje Dinámico** le permite colocar el fleje y utilizar el color del arrastre para los mensajes. El arrastre para las líneas cambia de color de acuerdo con la posición que adopte el fleje. El arrastre de color verde indica que el elemento está ajustado al borde de un orificio; el azul indica que se coloca a mano alzada y el rojo indica que no se puede colocar en esa posición.

Esta opción funciona con todos los tipos de flejes de expulsión disponibles en la caja de la lista desplegable.

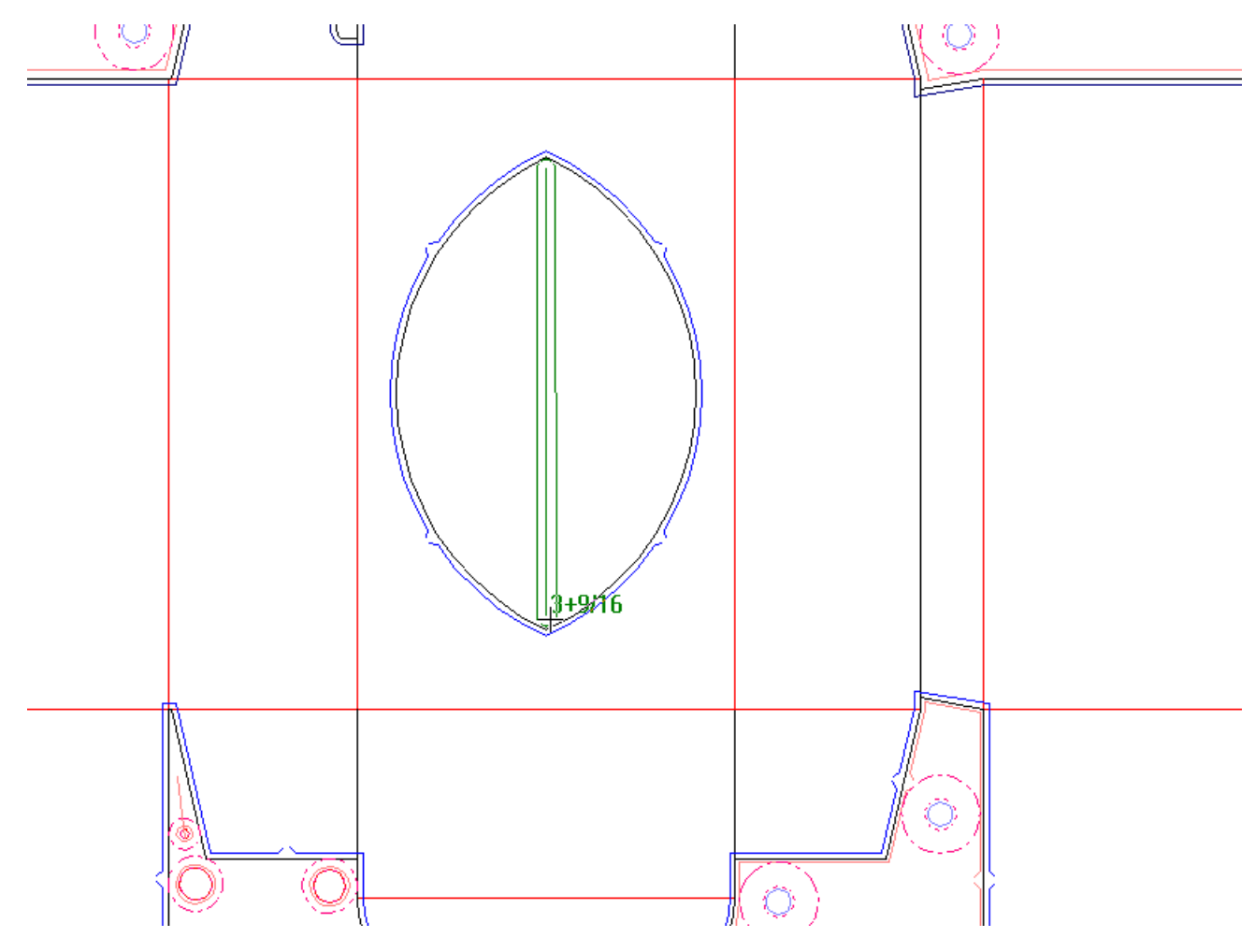

**Ajustar el Centro del Fleje** ajusta automáticamente el fleje en el centro de una ranura. Esta opción funciona con todos los tipos de flejes de expulsión disponibles en la caja de la lista desplegable.

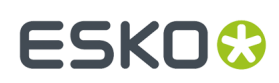

13 **ArtiosCAD**

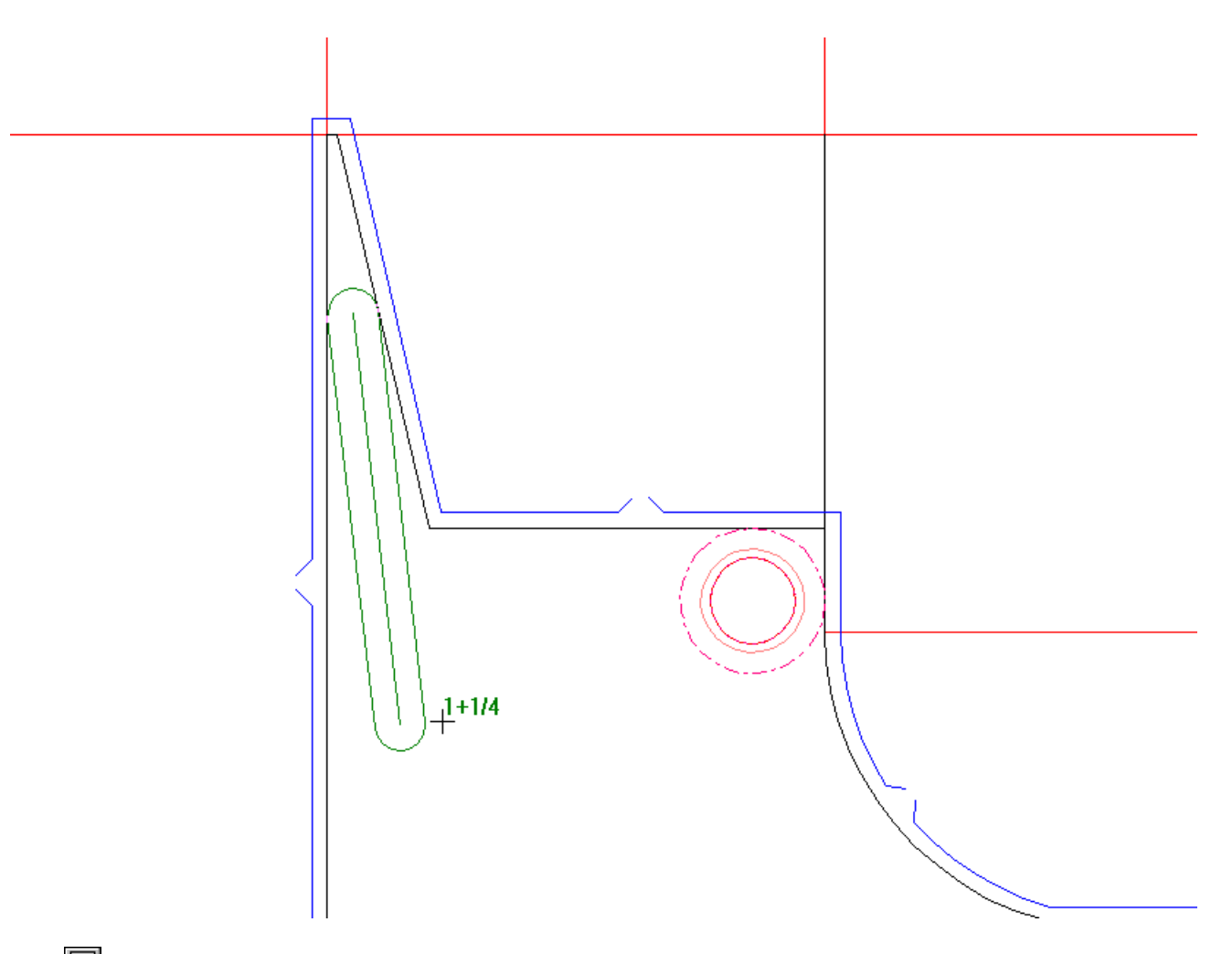

**Fleje Recto Genérico** cambia el tipo de fleje del cuadro de la lista desplegable a **Fleje Genérico** y le pide que indique los puntos de inicio y final de una parte recta del fleje.

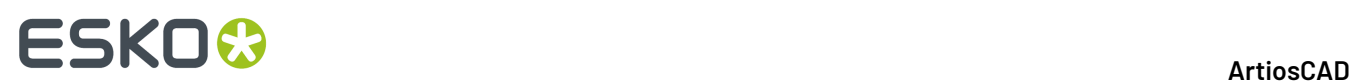

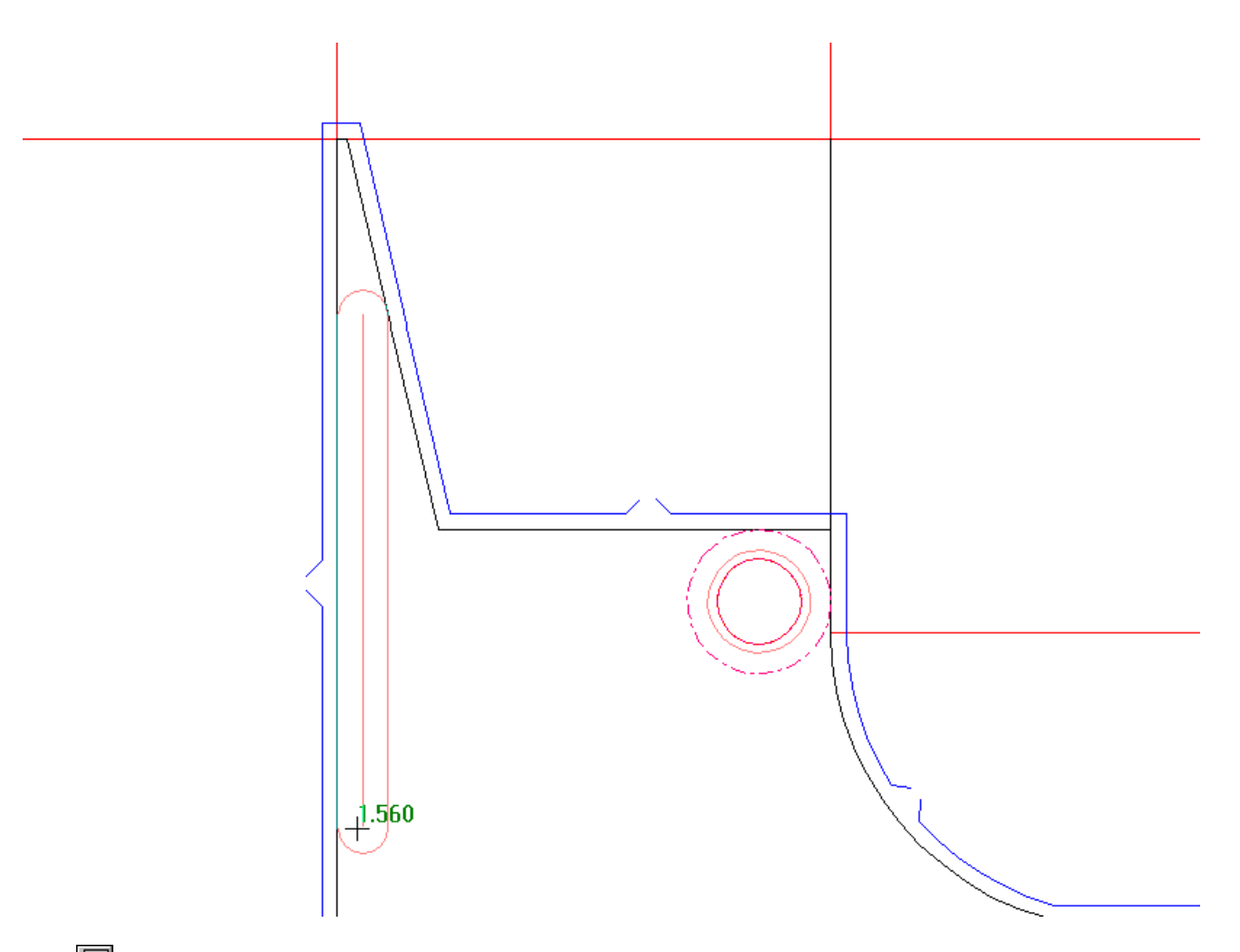

**Fleje de Seguimiento Genérico** cambia el tipo de fleje del cuadro de la lista desplegable a **Fleje Genérico** y le pide que indique los puntos de inicio y final de una parte del fleje que sigue la forma del orificio inferior.

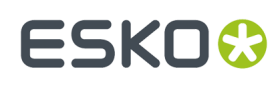

#### 13 **ArtiosCAD**

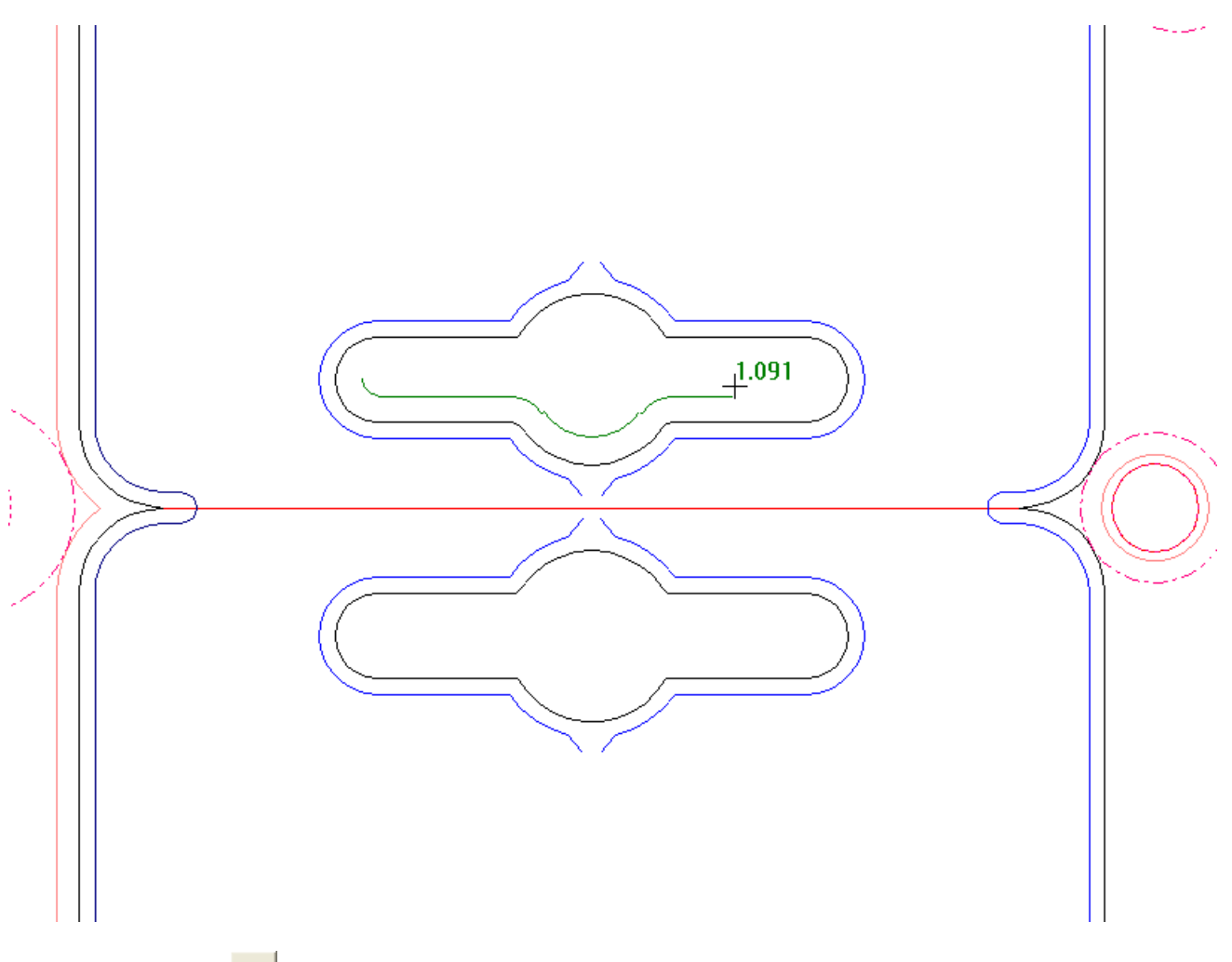

Al hacer clic en **Más opciones**, se abre la caja de diálogo Parámetros de placas expulsoras con las fichas para flejes internos y externos. Estas opciones se basan en los valores del catálogo Expulsión automática para el conjunto de parámetros de fabricación en Valores Predeterminados. Cámbielas como desee y pulse **Aceptar**.

# **ESKO۞** ArtiosCAD

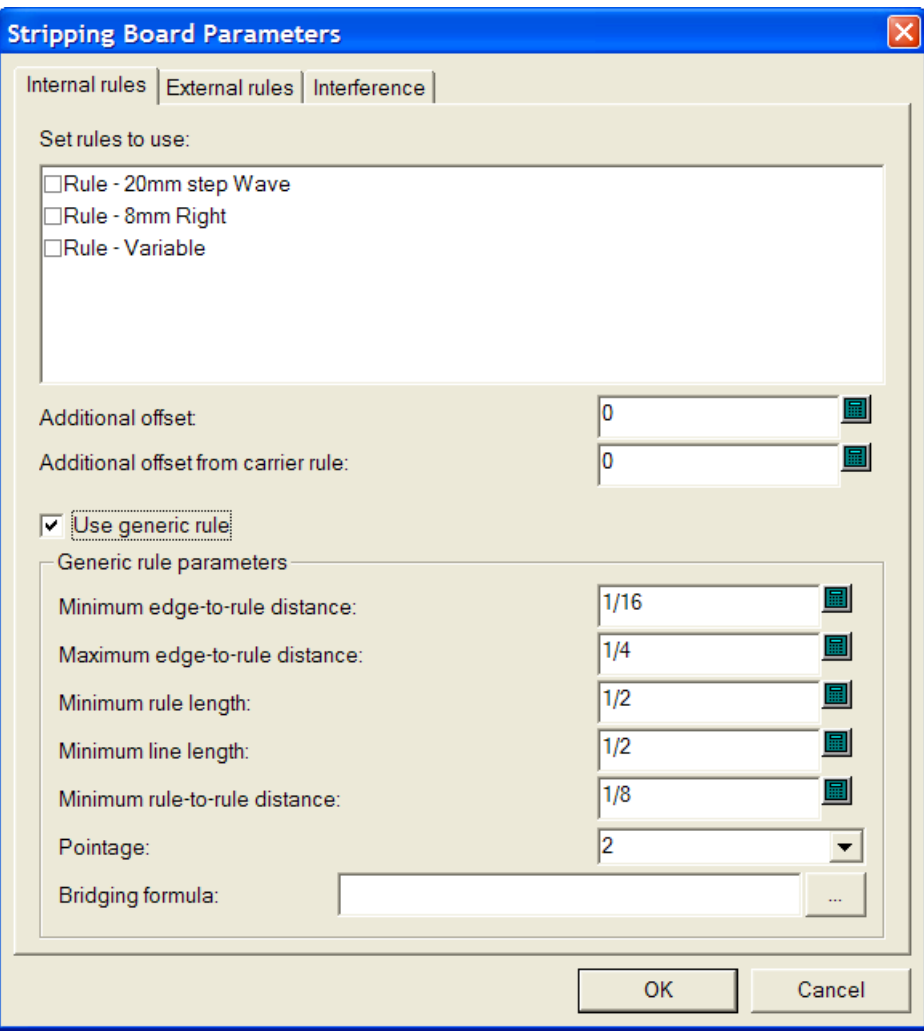

Para añadir parte del fleje superior, realice el siguiente procedimiento:

- **1.** Asegúrese de que hay orificios en el expulsor inferior. Utilice la herramienta Aplicar expulsión al área si es necesario.
- **2.** Pulse la herramienta **Fleje superior**.
- **3.** Seleccione el tipo de fleje que desea añadir de la caja de la lista desplegable **Flejes de expulsión**.
- **4.** Pulse el botón para establecer ajustes apropiado. **Fleje dinámico** está seleccionado de forma predeterminada.
- **5.** Coloque el fleje. Si el fleje seleccionado en la caja de lista desplegable tiene una longitud variable, pulse para establecer el punto de origen, arrastre para ampliarlo y, a continuación, pulse para establecer el punto final.

Si el fleje seleccionado en la caja de lista desplegable no tiene una longitud variable, colóquelo como desee.

El arrastre de color verde indica que el elemento está ajustado al borde de un orificio; el azul indica que se coloca a mano alzada y el rojo indica que no se puede colocar en esa posición.

Cuando **Ajustar el Centro del Fleje** es el método de colocación actual y el punto final del fleje que se va a añadir es una parte del fleje genérico existente, el nuevo fleje se cruza con la parte del fleje existente.

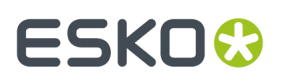

A continuación se muestra un ejemplo de configuración del punto final para una parte de un fleje con Onda 20 mm de paso, con las líneas de separación alrededor y **Ajustar el Centro del Fleje** seleccionado como el método de colocación. El punto de origen del fleje es el extremo derecho de la ranura y el arrastre se realiza hacia la izquierda.

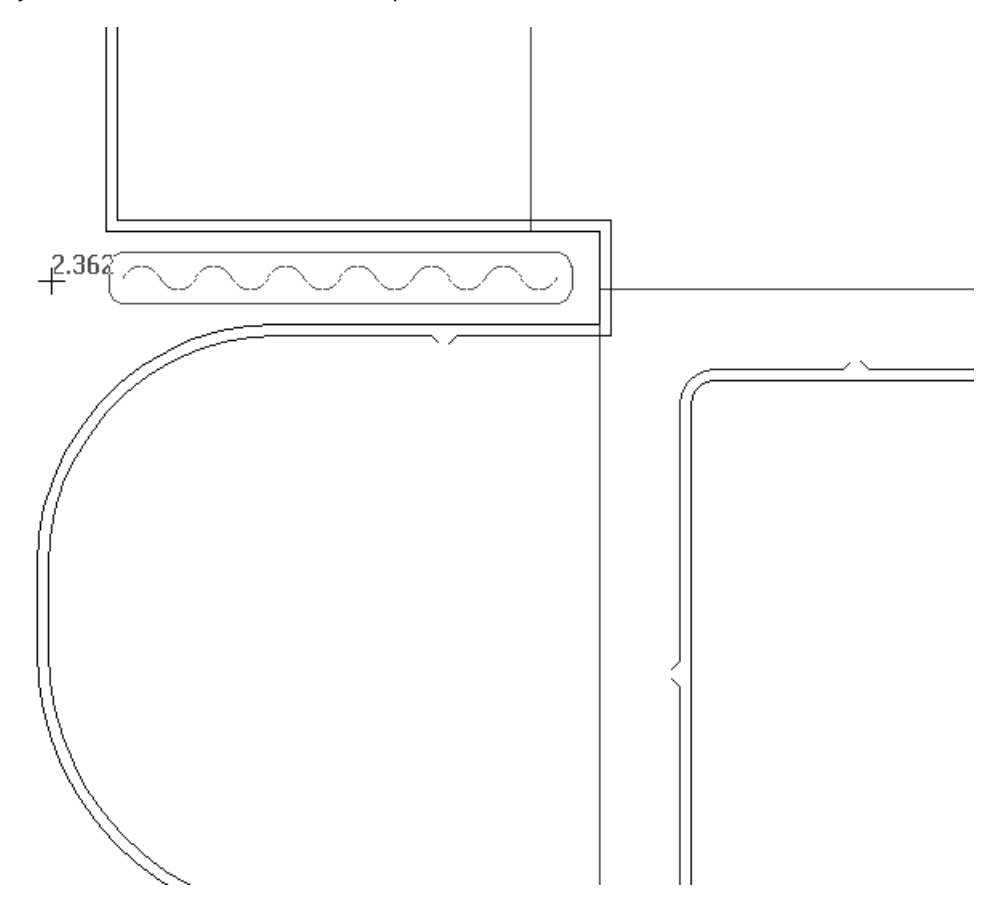

#### **Cómo añadir un bloque superior**

La herramienta **Bloque superior** añade un bloque al expulsor superior en el orificio indicado. Al igual que con la herramienta de punzón de empuje superior y la herramienta Fleje superior, debe hacer clic dentro de un orificio del expulsor inferior para añadir el bloque. Al pulsar la herramienta, aparecerá la casilla **Añadir Punzones de Bloque** y el botón **...** (Más Opciones) en la barra de Estado.

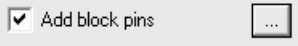

Al hacer clic en **Más opciones**, se abre la caja de diálogo Parámetros de placas expulsoras con fichas para bloques internos y externos y punzones de bloque. Modifique los campos como desee y pulse **Aceptar**.

# **ESKO<sup>8</sup>**

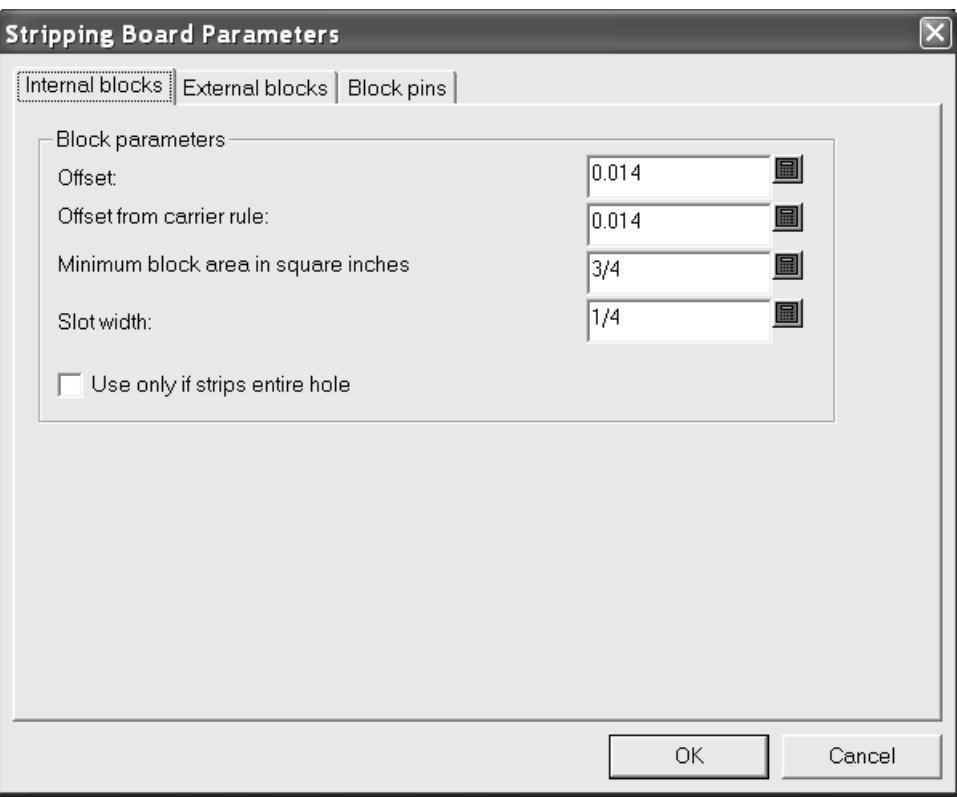

Para añadir un bloque superior, realice el siguiente procedimiento:

- **1.** Asegúrese de que hay orificios en el expulsor inferior. Utilice la herramienta Aplicar expulsión al área si es necesario.
- **2.** Pulse la herramienta **Bloque superior**.
- **3.** Active o desactive la casilla de marcado **Añadir punzones de bloque** en la barra de estado como desee.
- **4.** Pulse dentro del orificio para el nuevo bloque. El bloque se crea con o sin punzones y se repite de acuerdo con el estado de Repetición automática como se muestra en el siguiente ejemplo.

#### 13 **ArtiosCAD**

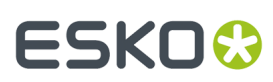

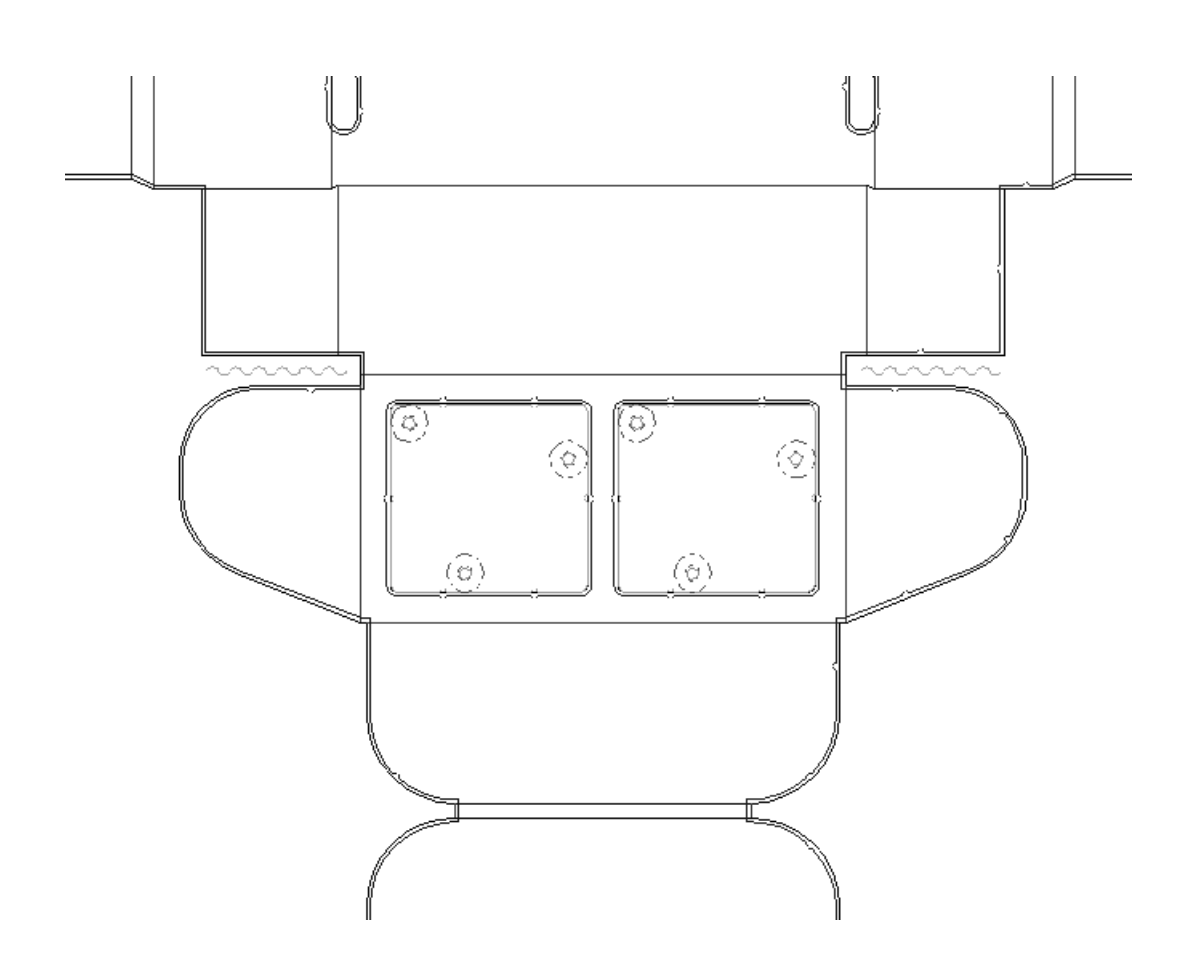

### **Cómo añadir un punzón de bloque superior**

La **herramienta de punzón de bloque superior** permite añadir punzones de bloque superiores manualmente. Al hacer clic en esta herramienta, aparecerá la caja de lista desplegable **Tamaño de punzón**: y el botón **...** (Más opciones) en la barra de Estado.

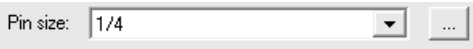

Al hacer clic en **Más opciones**, se abre la caja de diálogo Parámetros de placas expulsoras con una ficha para punzones de bloque. Cambie la distancia entre punzones o el punzón predeterminado como desee y pulse **Aceptar**.

# **ESKO۞** ArtiosCAD

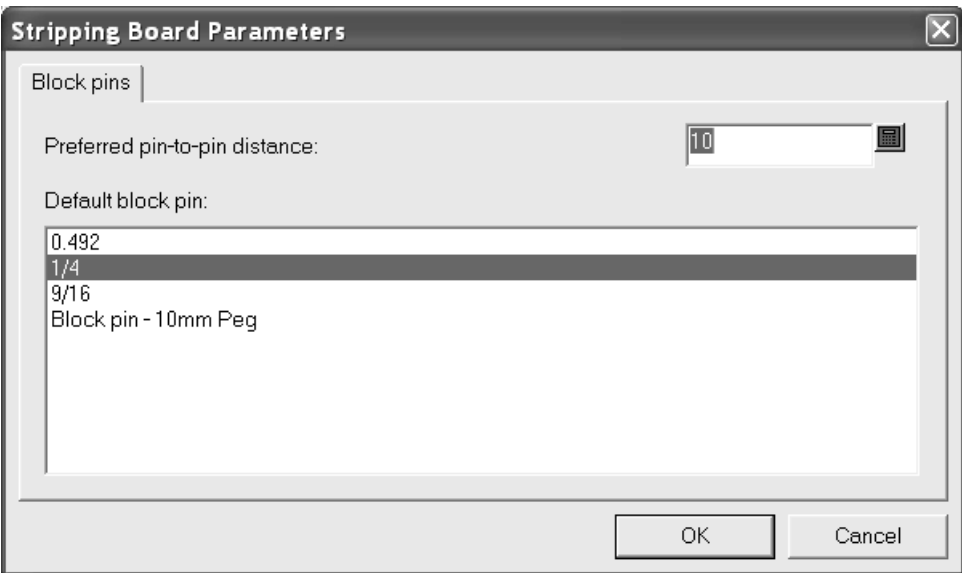

Para utilizar esta herramienta, realizar el siguiente procedimiento:

- **1.** Asegúrese de que ha creado un bloque superior.
- **2.** Pulse la herramienta de **punzón de bloque superior**.
- **3.** Elija el punzón de bloque superior que desee utilizar en la caja de lista desplegable Tamaño de **punzón**:
- **4.** Utilice la función de arrastre para colocar el punzón donde desee. El arrastre de color verde indica que el punzón está ajustado al borde del orificio; el azul indica que se coloca a mano alzada y el rojo indica que la posición deseada no está disponible. El ejemplo que se muestra a continuación utiliza la clavija de 10 mm.

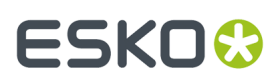

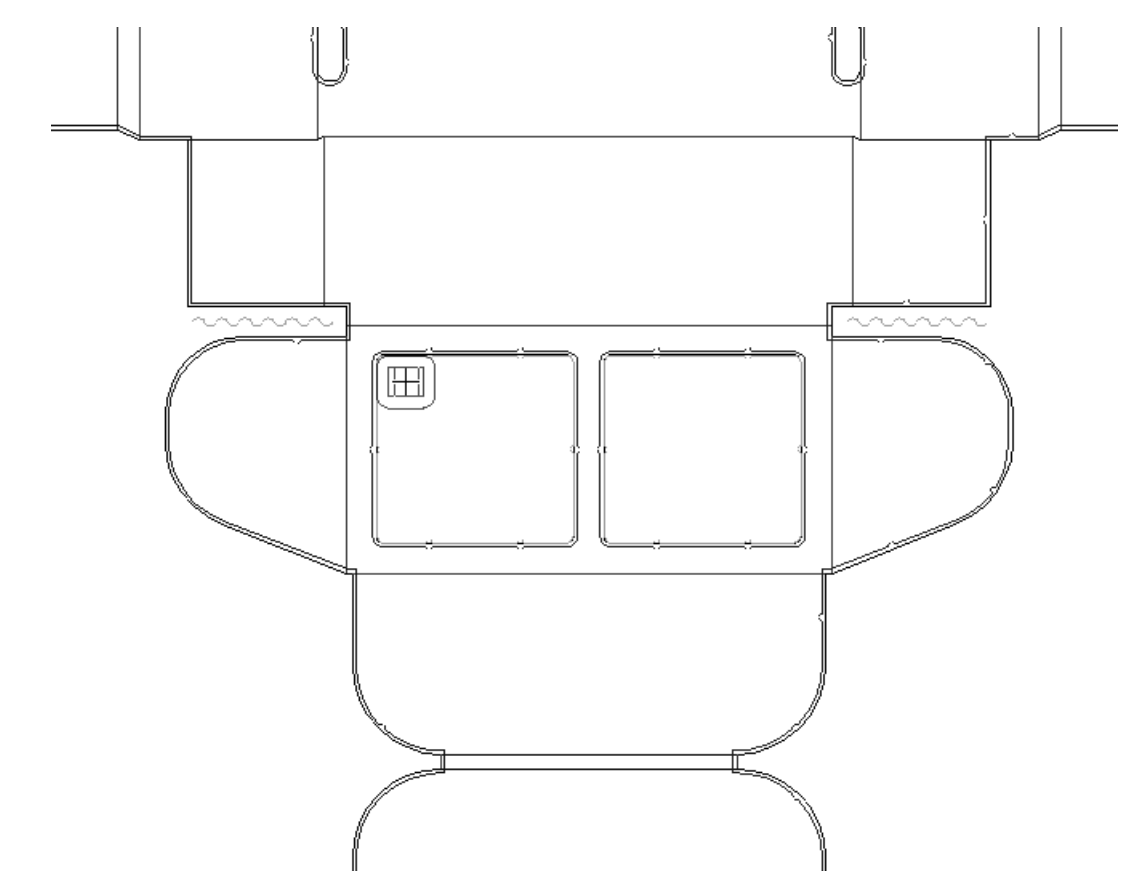

**5.** El punzón se repite automáticamente de acuerdo con la configuración de la repetición automática actual.

### **ESKO<sup>8</sup>**

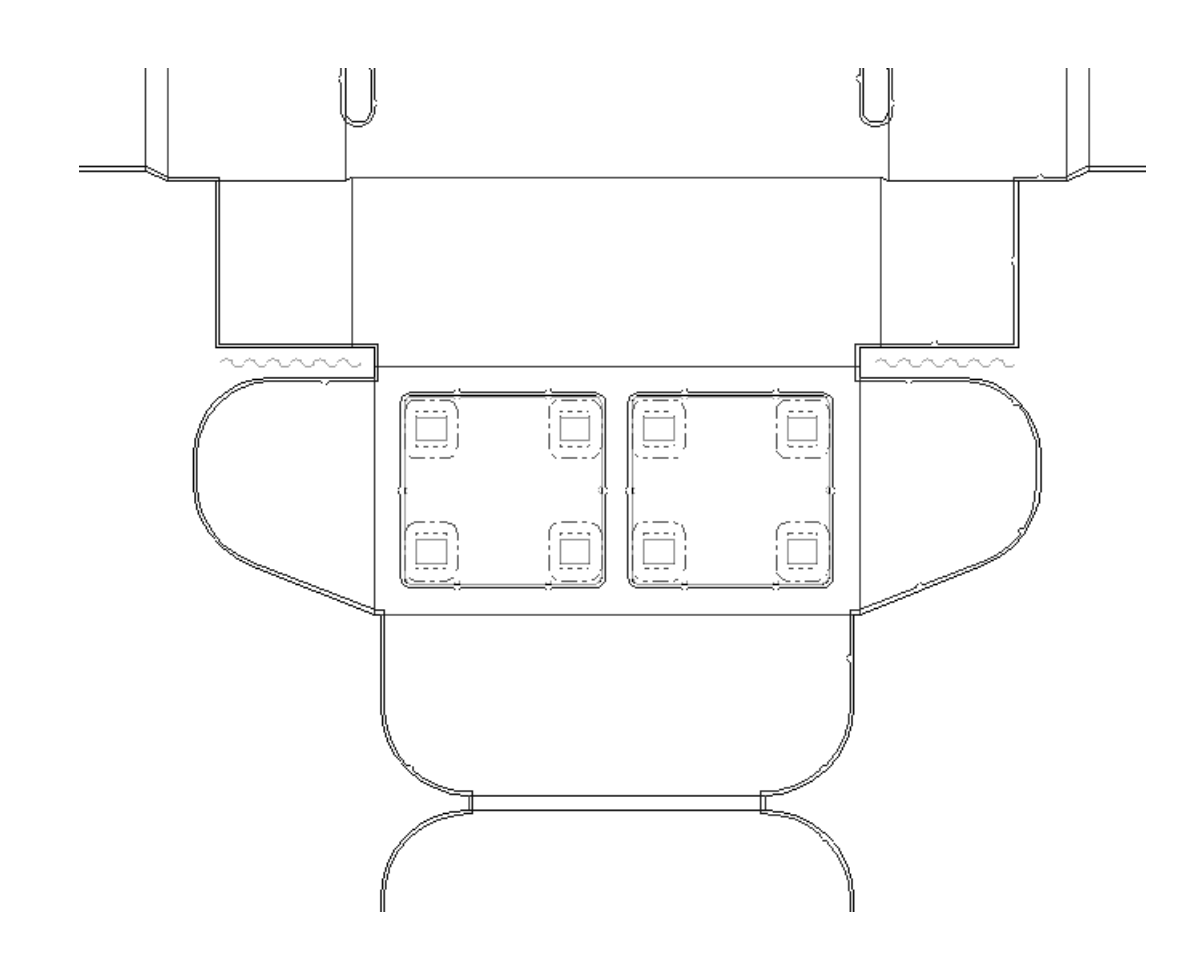

### **Cómo añadir interferencia**

En algunas ocasiones, cuando los restos son pequeños (y por lo tanto ligeros), el vacío parcial que se produce en la prensa puede succionarlos de nuevo hacia la prensa a través de los orificios del expulsor inferior. La *interferencia*, también conocida como bloqueo de paso, es el proceso de añadir una pequeña protuberancia al borde del orificio a través de líneas de modificador interior para que los desperdicios se queden donde se supone que deben estar y no vuelvan a la prensa. La herramienta **Añadir interferencia** es una forma de añadir interferencia. También se puede añadir un punzón al expulsor superior para obligar a los desperdicios a pasar por un orificio aún más pequeño.

Las opciones para esta herramienta aparecen en la barra de estado cuando se pulsa en la herramienta.

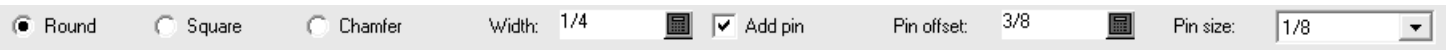

**Redondo**, **Cuadrado** y **chaflán** controlan la forma de la interferencia. **Anchura** establece el tamaño de la interferencia. **Añadir punzón** controla si se añade un punzón al expulsor superior para obligar a los restos a pasar por el orificio modificado. La interferencia añadida sin un punzón añade líneas de modificador al expulsor inferior. La interferencia añadida con un punzón añade el punzón y líneas de modificador al expulsor superior. **Desplazamiento de punzón** establece la distancia al punzón desde el borde del orificio y sólo está disponible cuando **Añadir punzón** está seleccionado. **Tamaño de punzón** establece el tamaño del punzón y sólo está disponible cuando **Añadir punzón** está seleccionado.

Cuando se añade una interferencia con un punzón, se desplaza a la placa superior. Cuando la interferencia se añade sin punzón, se desplaza a la placa inferior. Cuando se añade un bloque a un

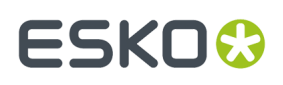

orificio con interferencia, si la interferencia está en la placa inferior, el bloque se sitúa alrededor de la interferencia. Si la interferencia está en la placa superior, se elimina.

La herramienta **Repetir área de expulsión** repite la interferencia, independientemente de que se encuentre en la placa superior o inferior, de acuerdo con las casillas de marcado **Superior** e **Inferior**. Reemplaza cualquier interferencia existente en los orificios repetidos.

Puede especificar desplazamientos adicionales de interferencia en la ficha Interferencia de la caja de diálogo Parámetros de Placa Expulsora.

Para utilizar la herramienta, realice el siguiente procedimiento:

- **1.** Asegúrese de que hay orificios en la placa inferior.
- **2.** Pulse **Añadir interferencia** y establezca las opciones en la barra de estado como desee.
- **3.** Utilice la función de arrastre para establecer la posición de la interferencia en el borde del orificio inferior. El arrastre de color verde indica que el punzón está ajustado al borde del orificio; el azul indica que se coloca a mano alzada y el rojo indica que la posición deseada no está disponible.

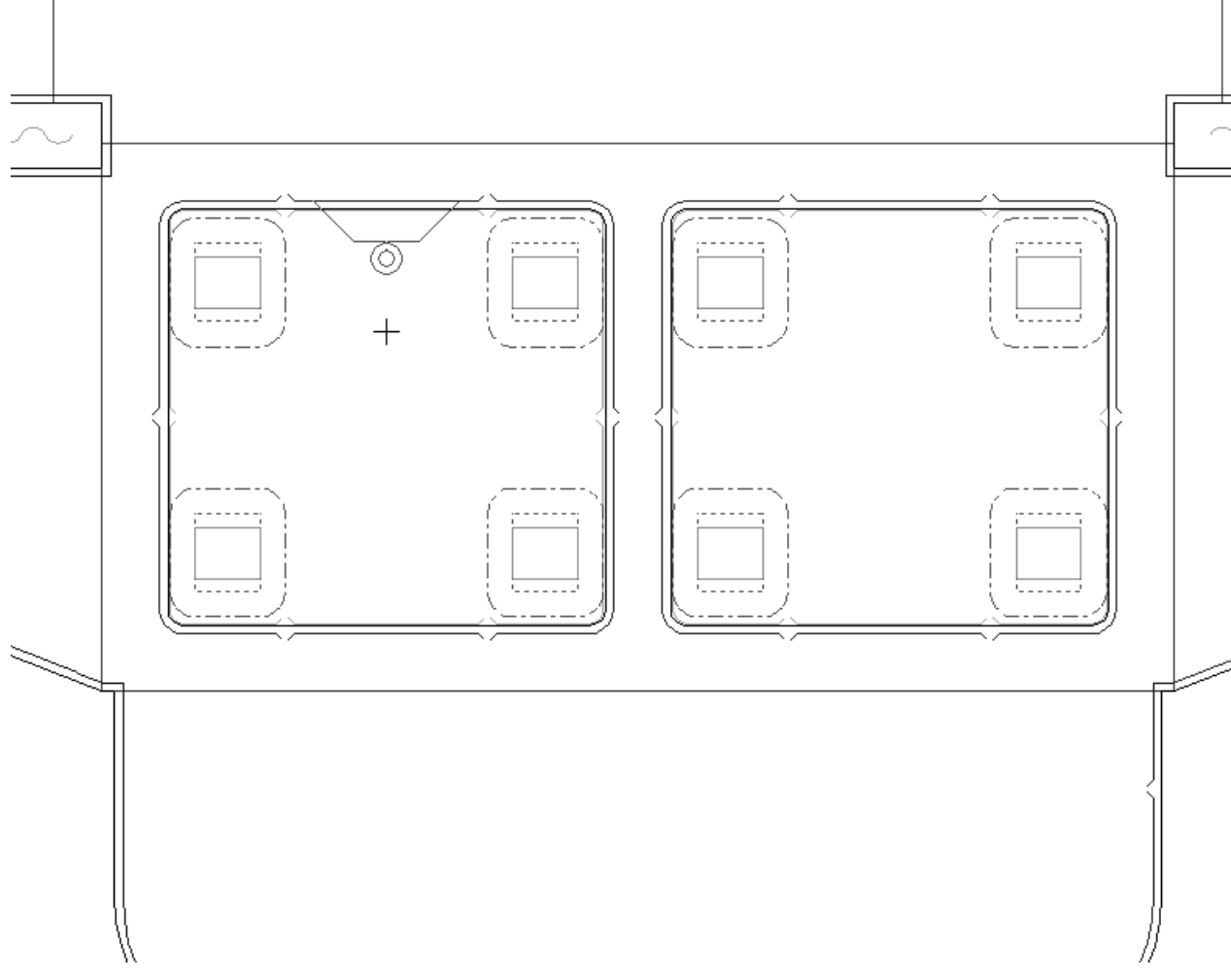

**4.** Pulse para colocar la interferencia. La interferencia se repite automáticamente de acuerdo con la configuración de la repetición automática.

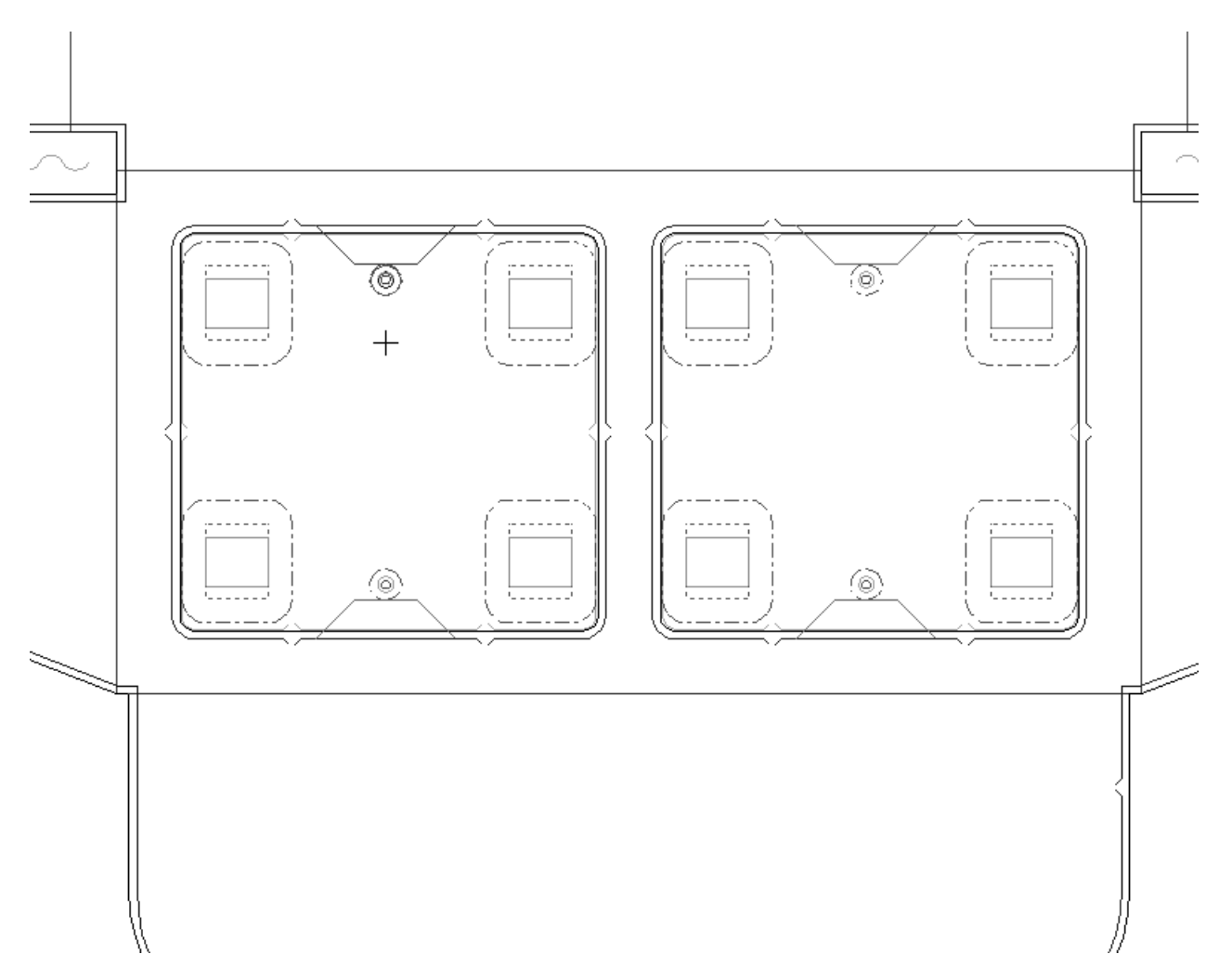

Los Predeterminados para esta herramienta se establecen en **Opciones** > **Predeterminados** > **Predeterminados Compartidos** > **Grupos de Parámetros de Fabricación** > **catálogo de conjunto de parámetros** > **nombre del conjunto de parámetros** > **Placa Expulsora Superior** > **Expulsión de Interferencias**.

Otra forma de añadir una interferencia es crear una interferencia manual añadiendo líneas de tipo **Modificador interior de orificio** que crucen el borde del orificio a la subcapa **Modificador interior** de la capa **Expulsor inferior**. Los punzones, flejes o bloques añadidos seguirán las líneas de modificador interior. Seleccione las líneas de modificador interior con **Seleccionar elemento** y repítalas con **Repetir elemento**. La forma del orificio inferior se modificará en Salida.

La interferencia manual se elimina si utiliza la herramienta **Aplicar expulsión al área** con la casilla de marcado **Inferior** activada después de añadir la interferencia manual.

A continuación se muestra un ejemplo de interferencia manual. Se ha dibujado y repetido una línea de modificador de orificio que cruza la esquina de un orificio inferior y, a continuación, se ha añadido y repetido un bloque superior con punzones. El borde del bloque superior sigue las líneas de modificador interior del orificio inferior.

## **ESKO&**

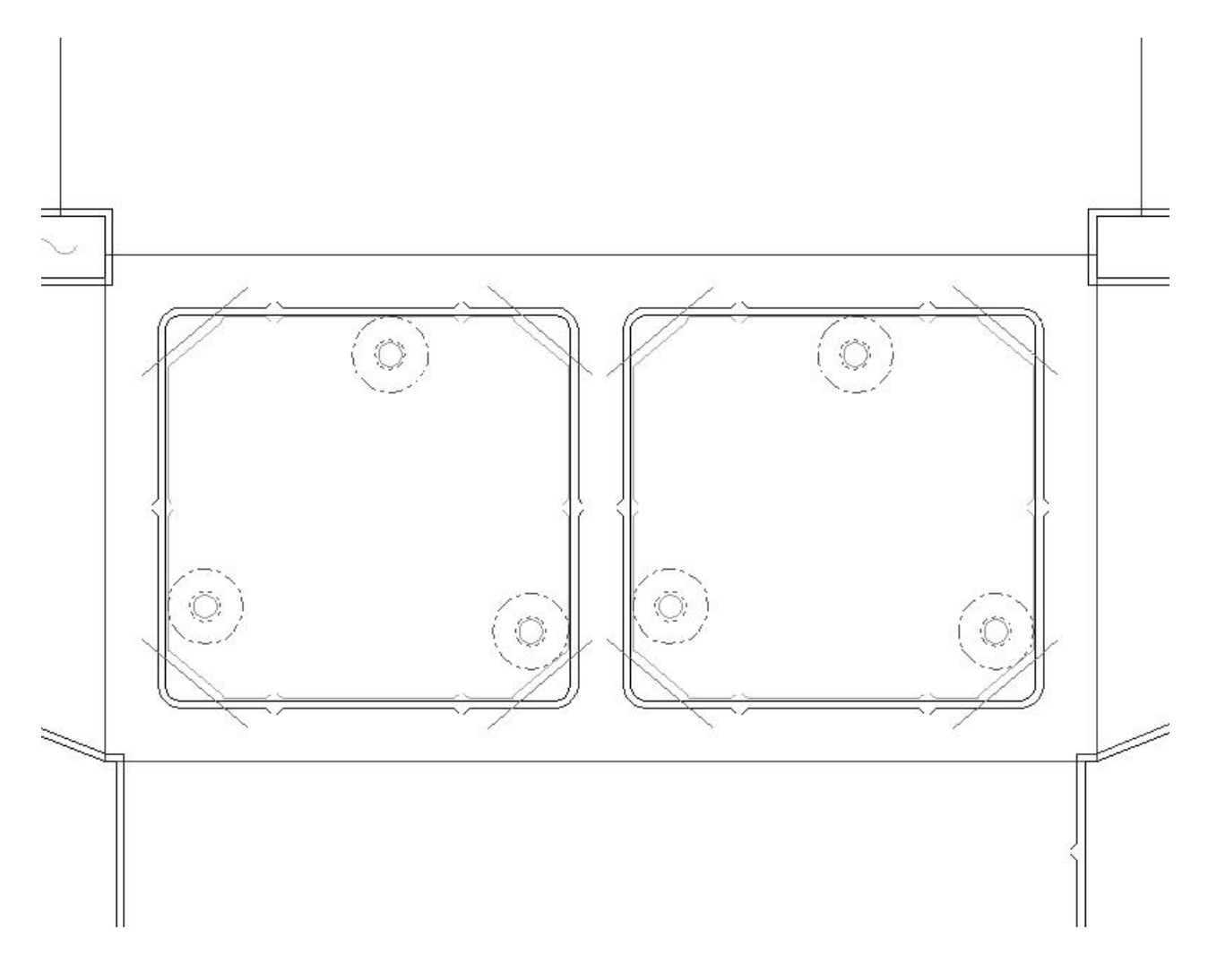

### **Cómo eliminar la expulsión**

La barra de herramientas Fabricación contiene dos herramientas para eliminar la expulsión.

**Borrar todo** elimina toda la expulsión del trazado. Al hacer clic, aparecerá la caja de diálogo Borrar todo. Elija las opciones que desee y pulse **Aceptar** para eliminar la expulsión.

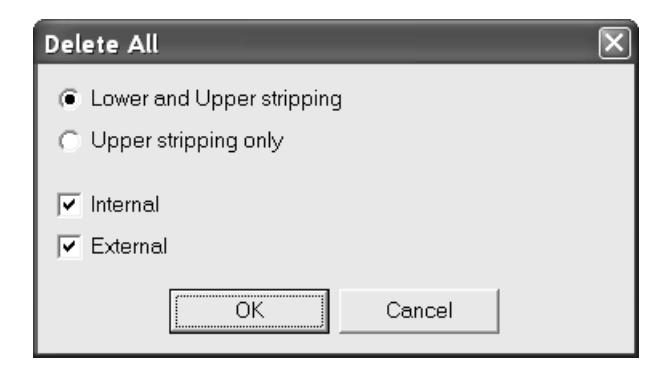

# **ESKO۞** ArtiosCAD

**Borrar Área de Expulsión** elimina expulsiones de áreas de expulsión individuales. Al hacer clic, aparecerán los botones de opción **Expulsión superior e inferior** y **Sólo expulsión superior** en la barra de estado como se muestra a continuación.

> $\bigcirc$  Lower and Upper stripping (C) Upper stripping only

Para utilizar esta herramienta, realizar el siguiente procedimiento:

- **1.** Pulse **Borrar área de expulsión**.
- **2.** Elija el botón de opción correspondiente en la barra de estado.
- **3.** Pulse el área de expulsión que desee borrar. Las eliminaciones se repetirán automáticamente de acuerdo con la configuración de la repetición automática actual.
- **4.** Repita este proceso en otras áreas de expulsión tantas veces como desee.

#### **Cómo añadir un orificio de aireación**

Las prensas modernas funcionan a tal velocidad que hay ocasiones en las que se crean vacíos parciales debido a las hojas que pasan por ellas a gran velocidad. Estos vacíos pueden arruinar una tirada al provocar que la máquina se atasque. Los orificios de aireación que se realizan en el expulsor superior constituyen una forma de combatir este problema.

Cuando la herramienta esté activa, en la barra de estado aparecerán tres opciones para la forma del orificio de aireación.

> Radius:  $\overline{0}$ Rectangle ( Ellipse ( Circle

El campo **Radio** sólo aparece cuando la forma se establece en **Círculo**.

Para utilizar esta herramienta, realizar el siguiente procedimiento:

- **1.** Pulse **Crear orificio de aireación**.
- 2. En la barra de estado, elija el orificio de aireación que desee crear.
- **3.** Pulse el punto de inicio del orificio de aireación y utilice la función de arrastre para establecer el punto final.
- **4.** El orificio de aireación se crea y se repite automáticamente de acuerdo con la configuración de la repetición automática actual.

A continuación se muestran ejemplos de orificios de aireación.

#### 13 **ArtiosCAD**

# ESKOK

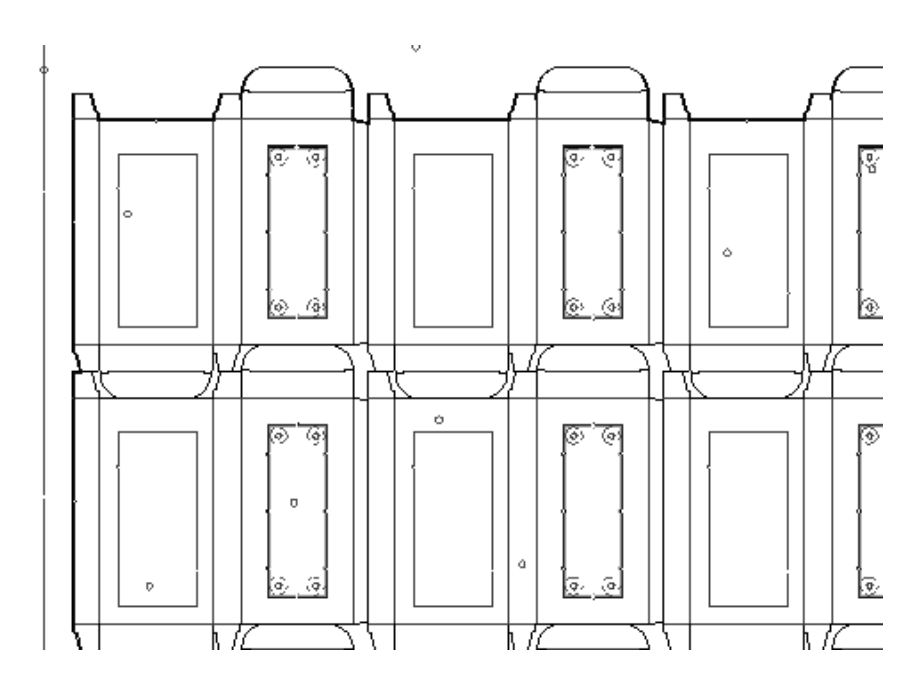

### **Cómo hacer un orificio de alineación**

Los orificios de alineación se utilizan para alinear de una forma rápida y sencilla un conjunto de herramientas de fabricación sin necesidad de recurrir a dispositivos de medida. Para hacer un orificio de alineación, pulse la herramienta **Crear orificio de alineación** y, a continuación, pulse el lugar donde desea colocar el orificio de alineación.

### **Cómo añadir una barra de soporte**

La herramienta **Añadir Orificios de Soporte** añade orificios de barra de soporte al expulsor inferior. Los orificios de barra de soporte siempre se colocan en el expulsor inferior.

Para utilizar esta herramienta, pulse ella. Aparecerán líneas de construcción en los lugares recomendados para la barra de soporte. Utilice la función de arrastre para establecer la ubicación de la barra de soporte. Una vez establecida la ubicación, utilice el ratón para indicar los orificios que se van a realizar para la barra de soporte. Una vez indicados los orificios, pulse **Aceptar** en la barra de estado. En la siguiente ilustración se muestra el control de arrastre que aparece cuando se va a establecer la ubicación.

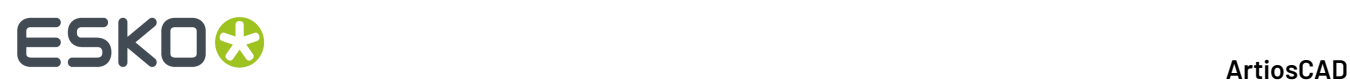

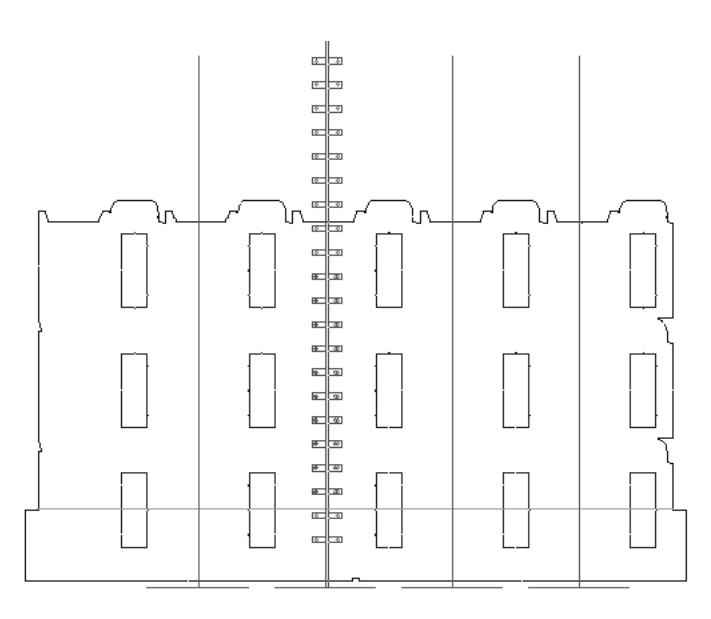

En la siguiente ilustración se muestran los orificios de la barra de soporte ya terminados.

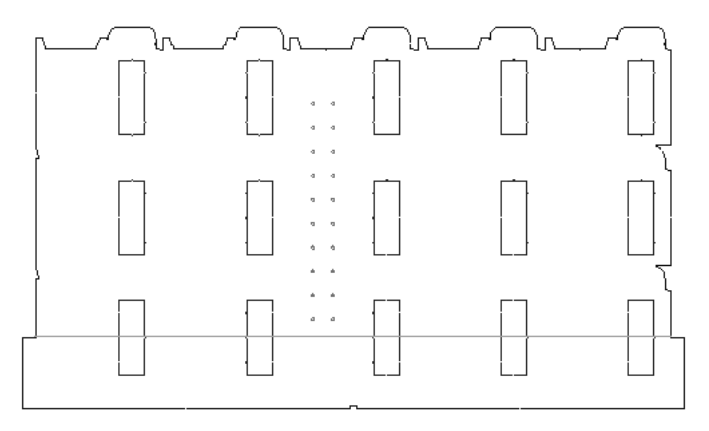

### **Cómo añadir orificios de registro**

Para añadir orificios de registro a lo largo del borde inferior de la placa, pulse la herramienta **Añadir orificios de registro**. Los orificios aparecerán a lo largo de la parte inferior de la placa. La barra de estado mostrará dos opciones que le permiten seleccionar todos los orificios o sólo los orificios buenos.

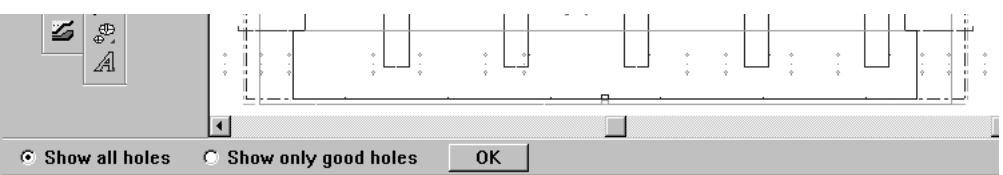

Seleccione los orificios que desea añadir y pulse **Aceptar**. Los orificios se añadirán.

A continuación se muestran los orificios de registro.

# ESKNG

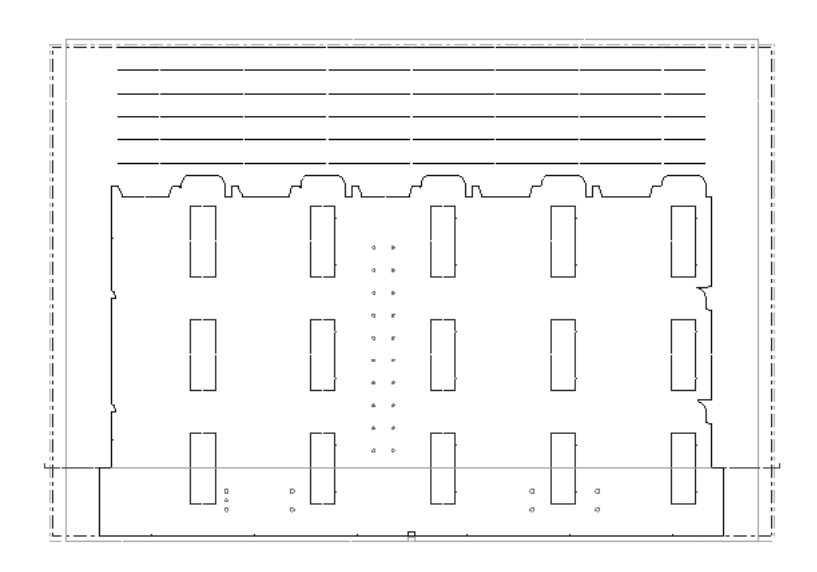

#### **Cómo añadir un separador de desperdicio frontal**

El **separador de desperdicio frontal** se encarga de retirar los restos del borde delantero del trazado. El separador está compuesto por expulsores inferiores y superiores que siguen los bordes del diseño y cualquier fleje de expulsión.

Los bordes verticales del separador de desperdicio frontal se encuentran mediante los siguientes puntos: los puntos en los que los diseños del trazado coinciden con el borde utilizable de la hoja; los puntos donde se encuentran con los flejes de expulsión inferiores que se cruzan con el borde vertical utilizable de la hoja; o una barra de montaje del expulsor inferior ya existente. Si no encuentra ninguno de estos puntos, el borde del separador se prolongará horizontalmente hasta el borde de la hoja.

El Separador de desperdicio frontal se coloca en la capa Separador de desperdicio frontal cuando se crea.

Debajo se muestra el borde donde no hay ningún punto.

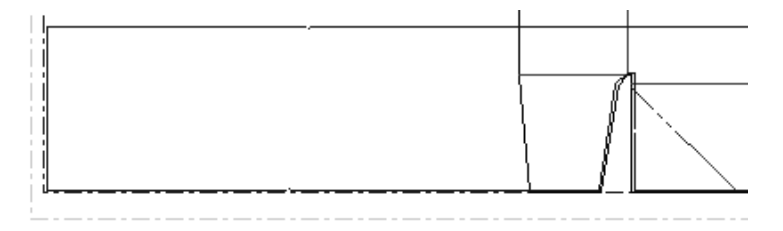

Cuando hay un fleje de expulsión:

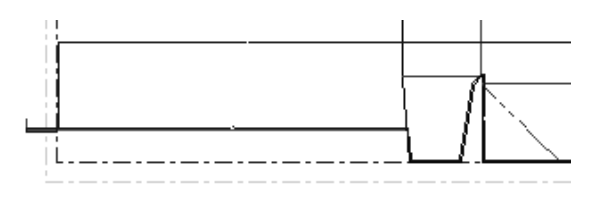

Observe cómo el borde de expulsión asciende por el borde de la pestaña y, a continuación, se extiende a lo largo del fleje de expulsión hacia el borde de la hoja.

Cuando hay una barra de montaje inferior:

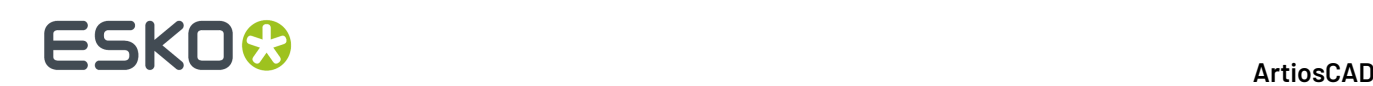

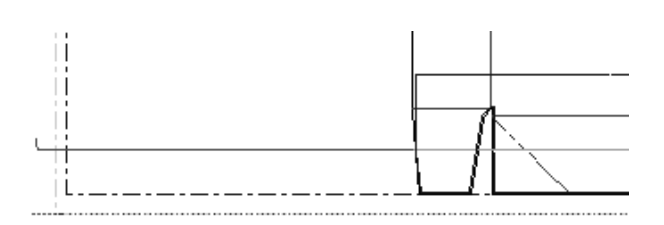

Para utilizar esta herramienta, realizar el siguiente procedimiento:

- **1.** Cree un trazado.
- **2.**

Pulse el Botón **Crear Separador** en la barra de herramientas de Placa Expulsora.

**3.** La barra de estado cambiará:

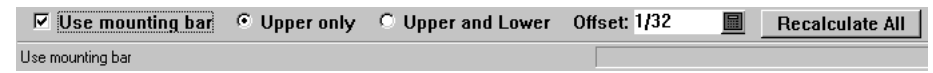

**4.** Establezca las opciones en la barra de estado.

La casilla de marcado **Utilizar barra de montaje** controla si el separador de desperdicio frontal se va a colocar en función de la barra de montaje. Si no hay ninguna barra de montaje, el separador se colocará en función del borde delantero.

**Sólo superior** crea el separador de desperdicio frontal a partir del expulsor superior. **Superior e inferior** crea el separador utilizando tanto el expulsor superior como inferior.

**Desplazamiento** controla la distancia entre el borde delantero y el borde del separador de desperdicio frontal.

**5.** Pulse **Volver a calcular todo**. Se creará el separador de desperdicio frontal.

Asegúrese de hacer clic en **Volver a calcular todo** cada vez que haga un cambio en las opciones de la barra de estado mientras la herramienta esté activa. Pulse otra herramienta para desactivar esta herramienta.

#### **Cómo modificar un separador de desperdicio frontal**

Para modificar un separador de desperdicio frontal, active la herramienta, elija las opciones que desee en la barra de estado y, a continuación, pulse **Volver a calcular todo**.

También puede modificar sus propiedades de la siguiente manera:

**1.**

### Pulse la herramienta **Seleccionar elemento**.

**2.** Elija el elemento que desea modificar en la caja de lista desplegable de la barra de visualización.

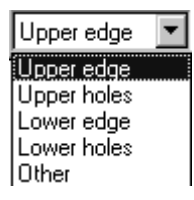

**3.** Pulse doble el elemento que desea modificar o selecciónelo y pulse ALT-Entrar. Aparecerá la caja de diálogo Propiedades correspondiente a ese elemento.

# ESKNI

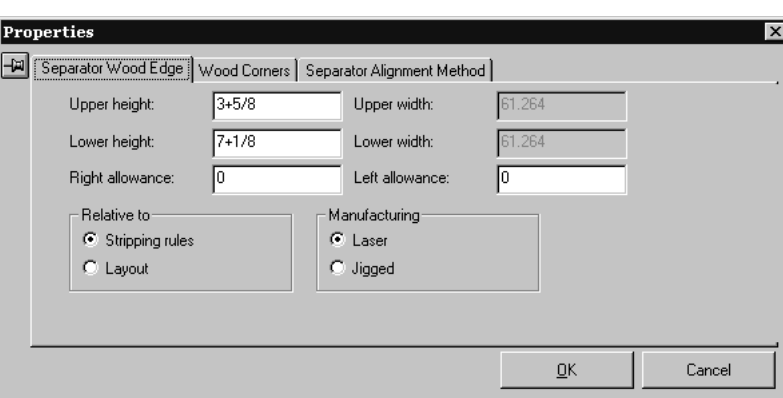

**4.** Configure las opciones de las fichas como desee y, a continuación, pulse **Aceptar** para realizar los cambios o en **Cancelar** para ignorarlos.

Los valores predeterminados del separador de desperdicio frontal se almacenan en la sección Separador de desperdicio frontal de la carpeta **Conjuntos de parámetros de troqueladora** en Valores Predeterminados.

El área de trabajo que contiene el patrón de orificio de montaje es ...\InstLib\FWS\_BOLT-HOLES.ARD. El nombre de esta área de trabajo se establece en la página **Patrones de orificios** de **Valores Predeterminados de prensa** en la carpeta **Conjuntos de parámetros de troqueladora** de Valores Predeterminados. En dicha página también se puede establecer el lado del troquel en el que se van a colocar los patrones (lado de cuchilla de troquel, lado posterior de troquel o sin definir).

### **Uso de componentes de expulsión**

Los componentes de expulsión son macros geométricos que crean espacio para una pala de empuje en el expulsor superior y para un clip en el expulsor inferior. Durante el proceso de expulsión, la pala empuja el material de la placa hacia el clip que se dobla y atrapa el material de desecho, eliminando de este modo la necesidad de crear punzones para el expulsor inferior.

Aunque ArtiosCAD se facilita con una serie de macros de geometría que son los componentes de expulsión predefinidos, es posible crear componentes nuevos en Designer.

A continuación se muestra un ejemplo de un clip de expulsión.

## **ESKOC**

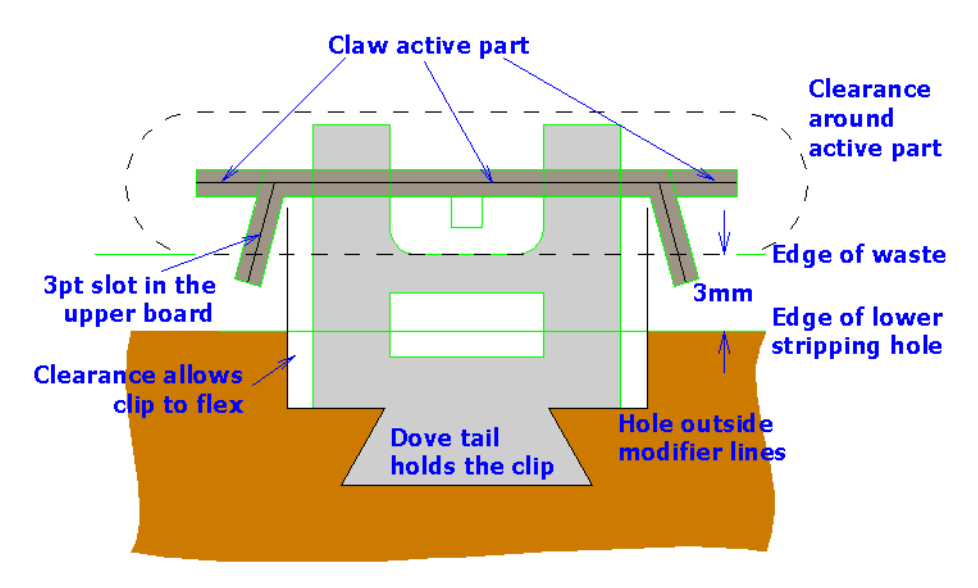

Los componentes de expulsión predefinidos están disponibles en dos barras de herramientas personalizadas como la que se muestra a continuación. Utilice el control principal de las barras de herramientas personalizadas para activar y desactivar estas barras de herramientas.

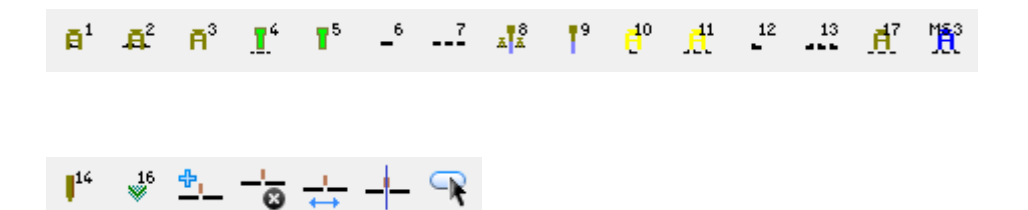

#### **Cómo añadir un componente de expulsión**

Si necesita realizar cualquier operación de expulsión mediante la herramienta **Aplicar expulsión al área**, realícela antes de añadir componentes de expulsión, Usando la herramienta **Área de Expulsión** se sobrescribirán los componentes de expulsión añadidos.

Para añadir un componente de expulsión predefinido, realice el siguiente procedimiento.

- **1.** Asegúrese de que las barras de herramientas personalizadas están activadas y pulse el botón correspondiente al componente que desea añadir. Los expulsores inferior y superior se activarán si aún no estaban activados.
- **2.** Al arrastrar, el componente aparecerá bajo el cursor. Colóquelo en la ubicación que desee teniendo en cuenta las siguientes opciones de ubicación al arrastrar:
	- **Próximo al borde de un orificio**. El componente de expulsión se alineará con el borde de las líneas de corte (área de desperdicio) del orificio de expulsión o el borde de la placa inferior de forma que las líneas de alineación toquen el interior del orificio. Si las líneas de delimitación de tamaño no caben dentro del orificio, el control de arrastre se volverá de color rojo.

# ESKO<del>K</del>

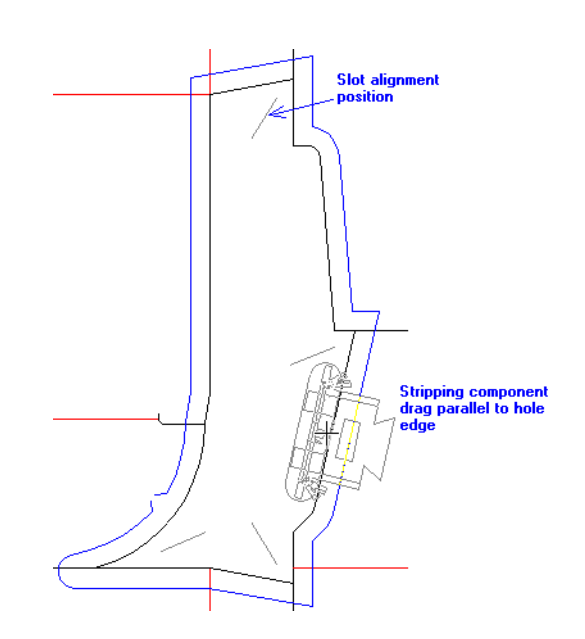

• **Próximo a un fleje de sujeción**. Funciona igual que Próximo al borde de un orificio, con la diferencia de que se utiliza una distancia distinta (la distancia entre la línea de alineación normal y la línea de alineación de sujeción).

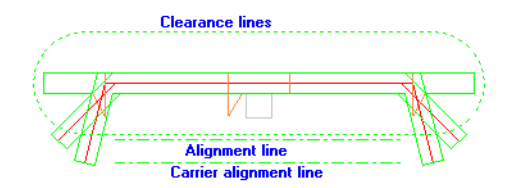

El componente de expulsión se alineará con el fleje de sujeción de forma que las líneas de alineación de sujeción toquen el fleje de sujeción. Si no existen líneas de alineación de sujeción, se utilizarán en su lugar las líneas de alineación. Si las líneas de separación no caben, el control de arrastre se volverá de color rojo.

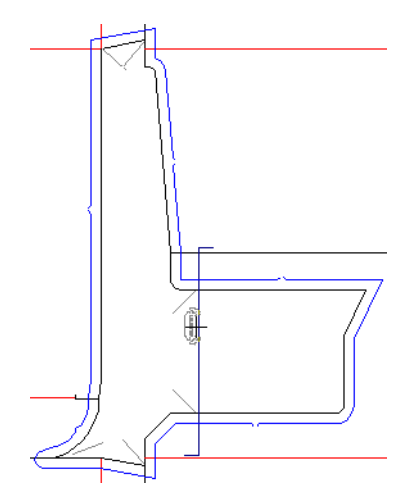

• **Próximo a una ranura**. Seleccione una ranura moviendo el ratón dentro de la tolerancia de ajuste de la línea de alineación de ranura. El componente de expulsión se alineará de forma que uno de los extremos del contorno de separación toque el extremo de la ranura dependiendo del lado de la línea que se encuentre más próximo al cursor del ratón.

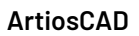

## **ESKO<sup>8</sup>**

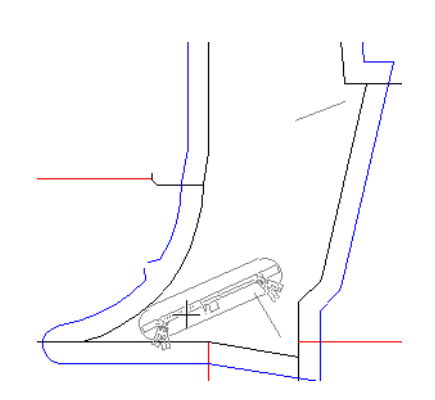

- **No en un orificio**. Si el ratón no está en un orificio de expulsión o si las líneas de corte del orificio de expulsión o el borde de la placa no forman un bucle, el mensaje **Colocar componente de expulsión** de la barra de estado se sustituirá por el mensaje **No se ha podido encontrar el orificio de expulsión** y el control de arrastre se volverá de color rojo. Si pulsa fuera de un orificio, el componente se colocará dondequiera que pulse.
- **Mantener pulsada la tecla** Mayús. Si mantiene pulsada la tecla Mayús, el componente de expulsión se ajustará al eje horizontal o vertical (el que esté más cerca, según la rotación alrededor del centro de la línea de alineación).

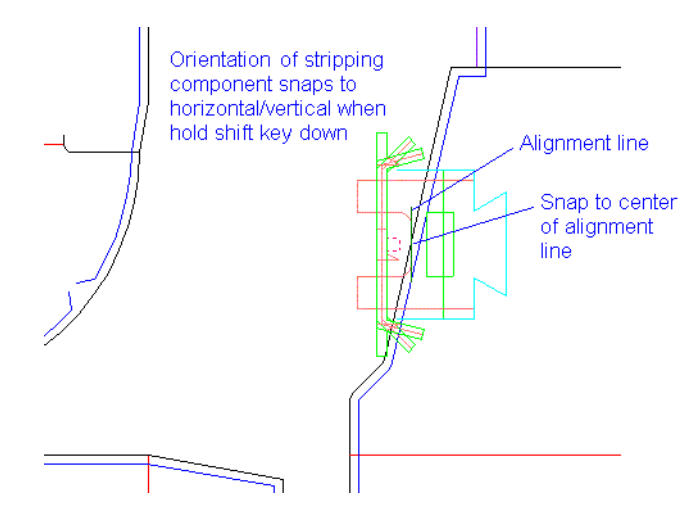

### **Modificación de componentes de expulsión**

Para modificar un componente de expulsión, selecciónelo en primer lugar con la herramienta

**Seleccionar** o **Seleccionar Elemento**. A continuación, pulse con el botón derecho del ratón en el componente para acceder a su menú contextual.

# FSKOK

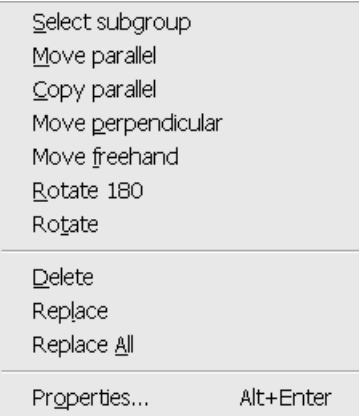

**Nota:** Si selecciona varios componentes manteniendo pulsada la tecla Mayús mientras selecciona, sólo estarán disponibles las opciones **Borrar**, **Sustituir**, **Sustituir Todo** y **Propiedades**.

**Nota:** Si la opción Repetición automática está activada, los cambios que se realicen en un componente de expulsión se realizarán también en los componentes similares.

**Nota:** Si selecciona varios componentes de expulsión en el mismo orificio con la herramienta **Seleccionar elemento**, dichos componentes se agruparán. Si tiene pensado cambiar la posición de varios componentes del mismo orificio, utilice únicamente la herramienta **Seleccionar** para seleccionarlos.

**Seleccionar subgrupo** permite seleccionar un subgrupo del componente como, por ejemplo, un clip o una pala de empuje.

**Mover paralelo** permite mover el componente seleccionado paralelo al borde del orificio. Sin embargo, no es posible mover un componente de un orificio a otro. Para hacer esto, debe borrar el componente original y añadir uno nuevo.

**Copiar paralelo** únicamente se diferencia de Mover paralelo en que, en lugar de mover, realiza copias.

**Mover perpendicular** permite mover el componente seleccionado perpendicular al borde del orificio. Si el desplazamiento perpendicular con respecto al borde del orificio ha cambiado, dicho desplazamiento se mantendrá. Si el componente se ha rotado o alineado en una ranura, el desplazamiento perpendicular se restablecerá a cero.

**Mover a mano alzada** permite mover el componente seleccionado a cualquier ubicación dentro del mismo orificio.

**Rotar 180º** rota el componente seleccionado 180 grados alrededor del centro de las líneas de separación.

**Rotar** solicita un punto de anclaje y rota el componente seleccionado alrededor del punto de anclaje.

**Borrar** elimina el componente seleccionado.

**Sustituir** permite sustituir el componente expulsado seleccionado por un nuevo componente expulsado seleccionado del catálogo de componentes de expulsión. El nuevo componente de expulsión se repite de acuerdo con la configuración de la repetición automática actual. A continuación se muestra el catálogo de componentes de expulsión.

# **ESKO۞** ArtiosCAD

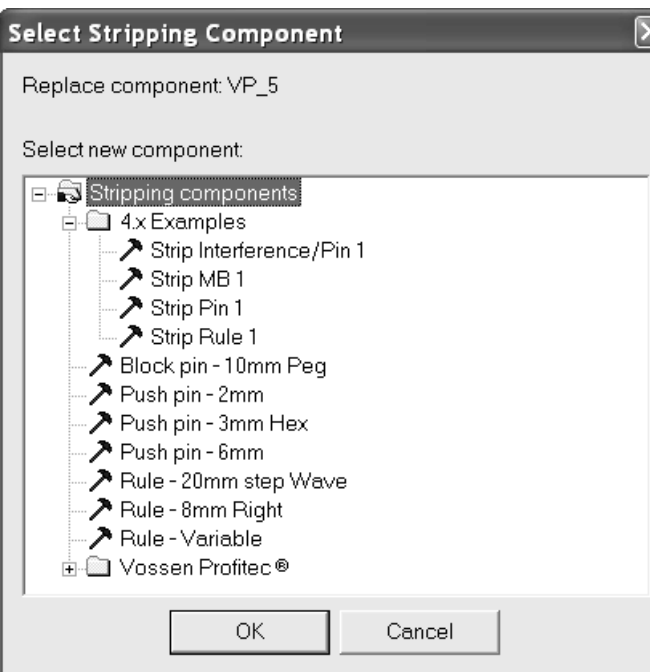

Seleccione el nuevo componente de expulsión y pulse **Aceptar** para utilizarlo como sustituto.

**Sustituir todo** sustituye todas las instancias del componente de expulsión seleccionado por un nuevo componente de expulsión.

**Propiedades** muestra el nombre del área de trabajo y cualquier subgrupo del componente.

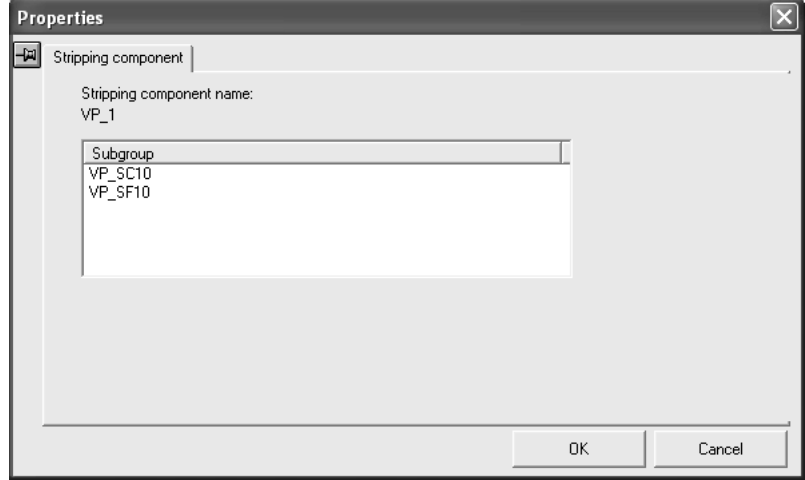

#### **Salida de expulsores que contienen componentes de expulsión**

En un componente de expulsión, las líneas de modificador exterior de orificio cambian la forma del orificio en el expulsor inferior al realizar una salida.

Las líneas de la base del punzón de empuje y el fleje de expulsión superior se grabarán en una salida CAM para la que se haya seleccionado **Expulsor superior**. Las líneas de modificador interior y modificador exterior de orificio se aplicarán al contorno del expulsor inferior en una salida CAM para la que se haya seleccionado **Expulsor inferior con bloques superiores**. En las salidas CAM se ignoran el

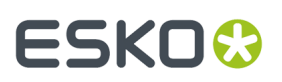

resto de tipos de líneas como, por ejemplo, **Parte activa de punzón de empuje**, **Separación de punzón de empuje** y **Alineación de componente de expulsión**.

Cualquier puente de unión incluido en un componente de expulsión se moverá al realizar una salida.

A continuación se muestra una parte de un trazado que contiene varios componentes de expulsión.

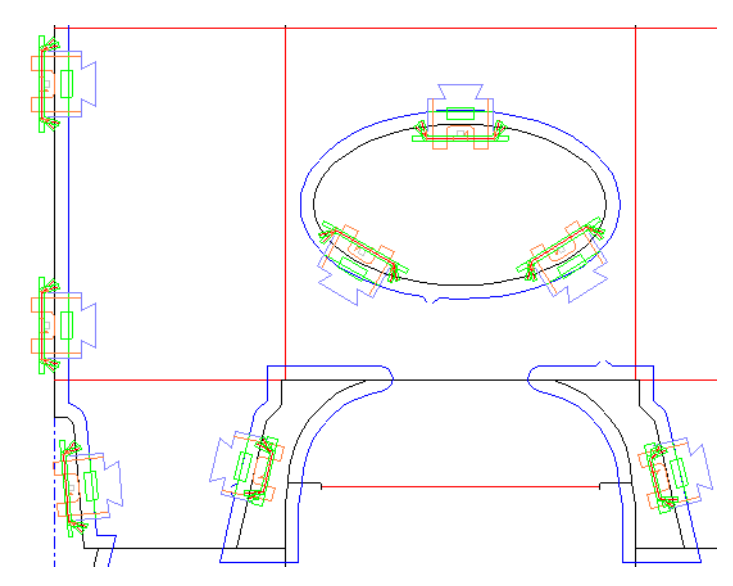

Durante una salida del expulsor inferior, sólo se considerarán las líneas de modificador de orificio. A continuación se muestra el expulsor inferior para la misma sección del trazado anterior.

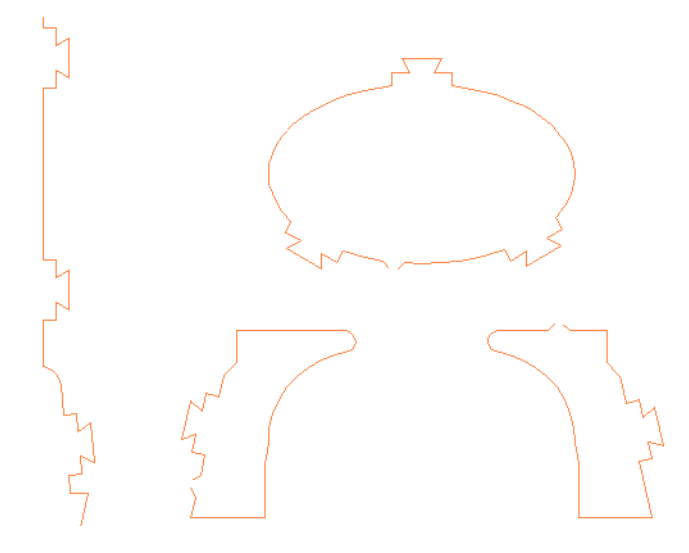

A continuación se muestra el expulsor superior para la misma sección del trazado anterior donde se pueden ver las líneas de fleje de expulsión.

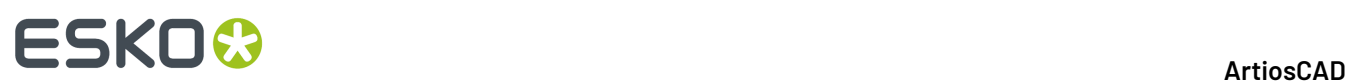

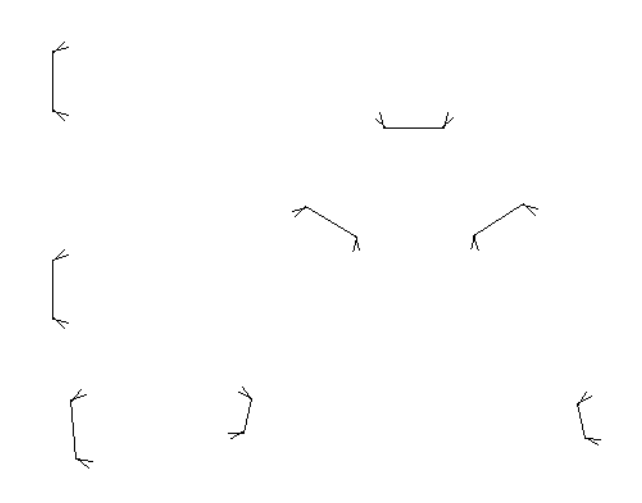

### **Creación de componentes de expulsión**

Utilice Designer para crear sus propios componentes expulsores. Guarde los nuevos componentes de expulsión como áreas de trabajo normales y cópielos en el directorio **ServerLib**. A continuación, añádalos al catálogo de componentes de expulsión del catálogo de macros geométricas en Valores Predeterminados, asegurándose de utilizar el tipo **Componente de orificio de expulsión**. Guarde los valores predeterminados. Si lo desea, puede crear iconos para estos componentes y colocarlos en una barra de herramientas personalizada.

Utilice la siguiente tabla de tipos de líneas para componentes de expulsión como referencia al diseñar componentes de expulsión. Estos tipos de líneas están repartidos entre los catálogos de tipos de líneas del expulsor superior y el expulsor inferior.

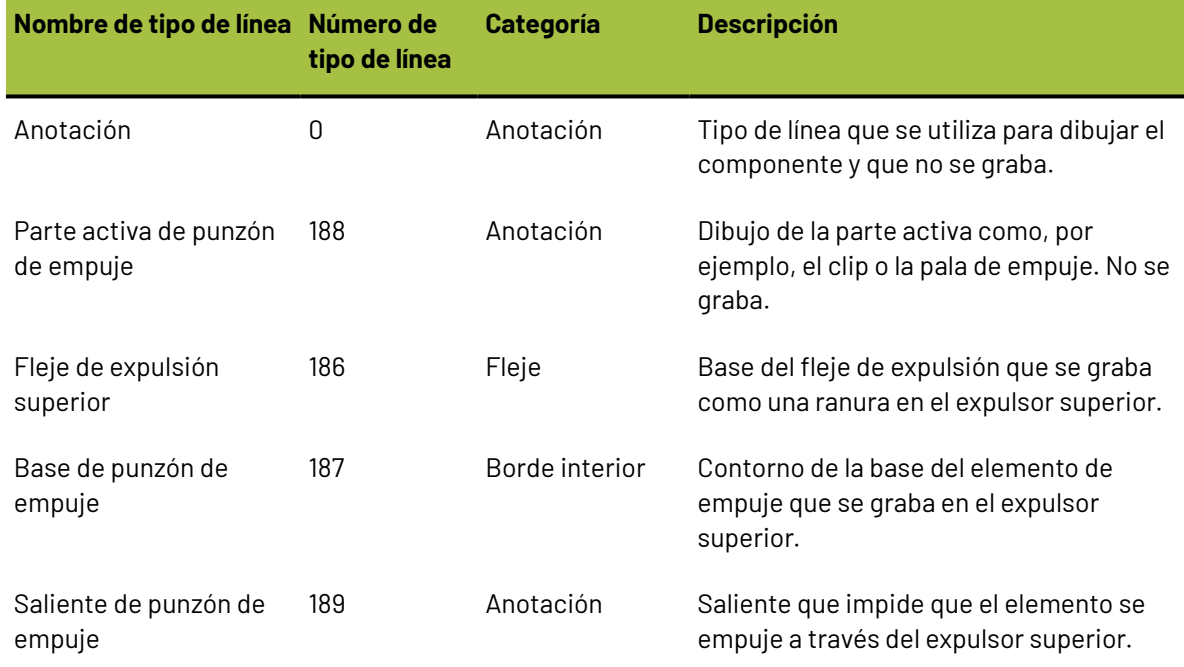

#### **Tabla : Tipos de líneas para componentes de expulsión**

#### 13 **ArtiosCAD**

# **ESKO&**

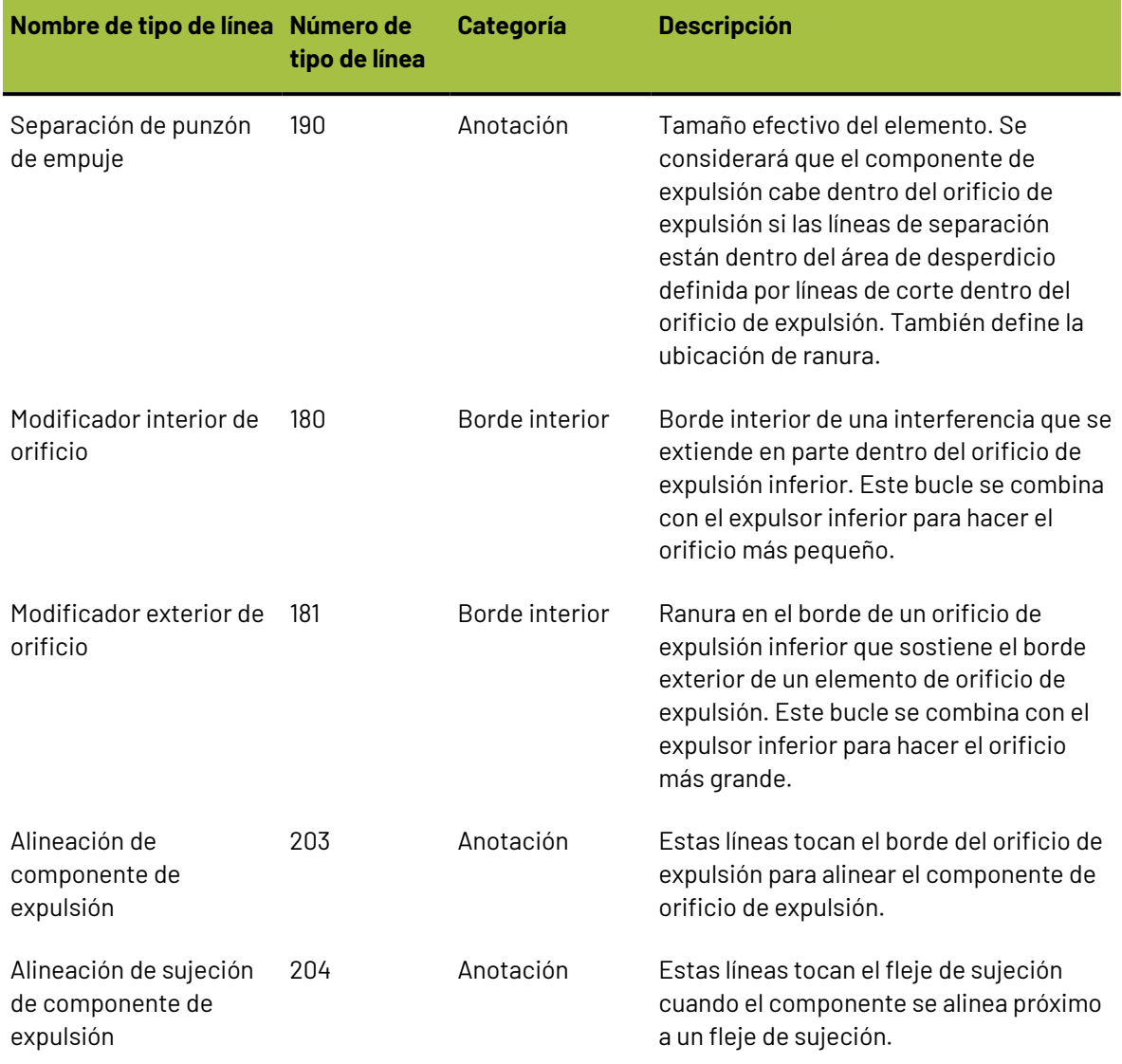

A continuación se muestra un ejemplo de cómo se deben utilizar estos tipos de líneas.

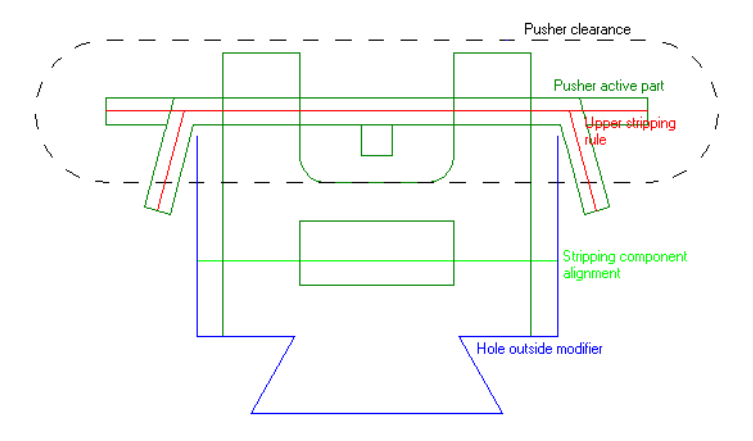

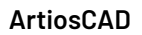

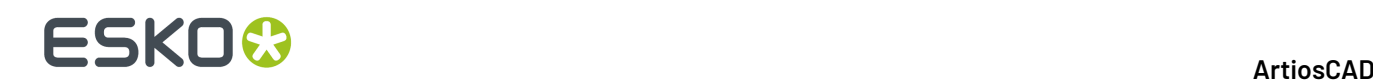

### **Separación**

Si un componente expulsor es más ancho que alto, el perímetro de separación deberá ser simétrico horizontal y verticalmente. El extremo izquierdo o derecho del contorno de separación se centrará en una ranura, dependiendo de la posición del cursor del ratón con respecto al lado de la ranura. Diseñe la separación utilizando el tipo de línea **Separación de punzón de empuje** del catálogo de tipos de líneas del expulsor superior.

A continuación se muestran distintas formas que se pueden utilizar para el contorno de separación además de la forma ovalada.

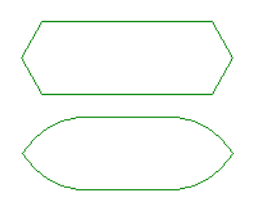

Si un componente de expulsión es más alto que anchura, el perímetro de separación deberá ser simétrico verticalmente. El extremo inferior del contorno de separación se centrará en una ranura.

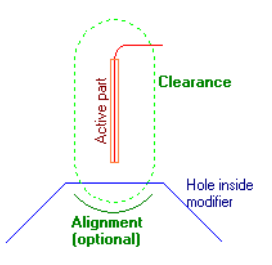

En el caso de un punzón, el contorno de separación deberá ser circular. Las líneas de alineación se deben omitir ya que estarían normalmente a la misma distancia que el contorno de separación.

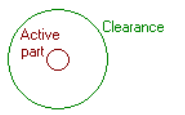

Las líneas de separación se muestran al arrastrar, pero desaparecen al colocar el componente de expulsión.

Si no existen líneas de separación o si dichas líneas no forman un bucle, no se definirá ninguna ranura.

#### **Líneas de alineación**

Las líneas de alineación determinan el modo en que los componentes de expulsión se alinean con el borde del desperdicio. Diseñe líneas de alineación utilizando el tipo de línea **Alineación de componente de expulsión**.

Las líneas de alineación:

• Deben ser un conjunto único de segmentos de líneas conectadas (no un bucle) bajo el borde inferior del contorno de separación.
#### 13 **ArtiosCAD**

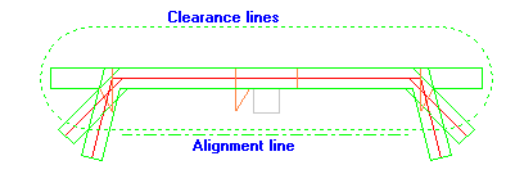

• Deben ser horizontales; no es necesario que sean líneas rectas, pueden ser arcos que se utilizan cuando el borde del área de desperdicio es curvo.

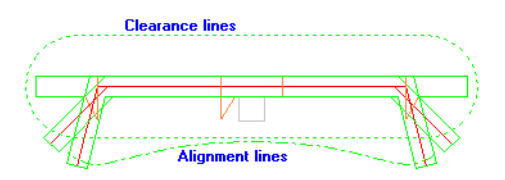

- Se pueden situar junto al borde inferior de las líneas de separación, pero no pueden estar dentro de dichas líneas.
- Son opcionales si las líneas de separación forman un bucle, en cuyo caso la mitad inferior de las líneas de separación formarán líneas de alineación.

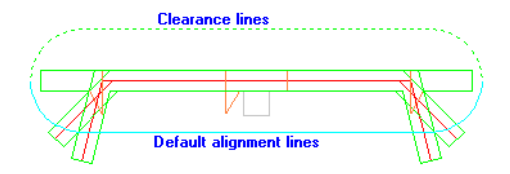

Cuando diseñe un componente de expulsión para su uso en flejes de sujeción, añada una línea de alineación de sujeción horizontal debajo de las líneas de alineación o debajo de las líneas de separación si va a utilizar la alineación predeterminada.

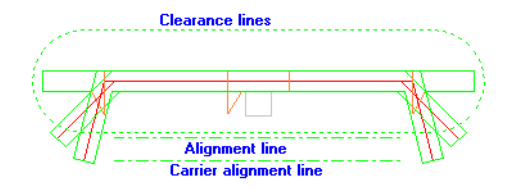

### **Especificación de componentes de expulsión en un informe**

Puede crear un informe en el que aparezcan los componentes de expulsión utilizados en un expulsor. Para ello, añada los elementos de texto calculado en el catálogo de información sobre componentes de expulsión del catálogo Fabricación/Trazado de expresiones calculadas.

Al añadir por primera vez un componente de expulsión a un trazado que carece de ellos, se asigna al componente un número, su **índice**. El índice del primer componente de expulsión se establece en 1. Si el componente de expulsión consta de subgrupos, también se asigna a éstos un número índice propio. Por ejemplo, si dispone de un componente de expulsión MBC Pin 1 con tres subgrupos, se establecen un índice 1 para el punzón completo e índices 2, 3 y 4 para los tres subgrupos. Por tanto, los índices del siguiente punzón serán 5, 6, 7 y 8.

Las expresiones calculadas funcionan en relación con el índice de un elemento o con su nombre. Introduzca cada uno de ellos según corresponda. Cada expresión calculada muestra únicamente información del elemento correspondiente al número de índice introducido en el momento en que se solicitó. Si sólo añade un elemento de texto calculado basado en el índice 2 pero dispone de 4

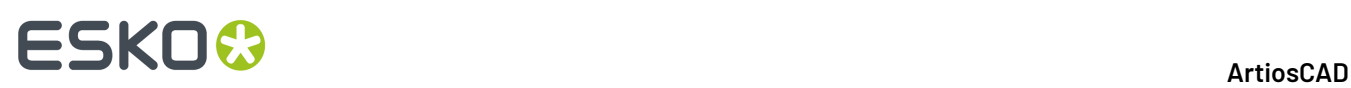

componentes de expulsión, el informe sólo recoge la información del segundo índice. Añada varias expresiones calculadas para conseguir varios datos sobre los componentes de expulsión.

#### **Observaciones y advertencias sobre componentes de expulsión**

Las líneas de modificador de orificio se pueden añadir manualmente a los expulsores inferior y superior, pero sólo afectarán al inferior en la Salida. Si existen líneas de modificador interior o exterior que no se cruzan con el borde inferior de madera ni con el orificio inferior, se mostrará un caja de diálogo de advertencia.

Si las líneas de modificador interior o exterior se cruzan con varios orificios, sólo se verá afectado el primer orificio. Si las líneas de modificador no se cruzan con ningún orificio, aparecerá un mensaje de advertencia al realizar la salida.

Cuando cree un componente de expulsión formado por componentes más pequeños, deje sólo un conjunto de líneas de alineación y de separación eliminando todas las demás.

#### **Observaciones y advertencias sobre modificación manual del expulsor**

Cuando ArtiosCAD crea orificios en el expulsor, las líneas de modificador interior se conectan en un bucle siguiendo la ruta más corta alrededor del orificio. Después ArtiosCAD resta bucles de modificador interior, o añade bucles de modificador exterior según sea necesario. Si el resultado dispone de más de una parte, ArtiosCAD sólo mantiene la parte más grande.

Una herramienta geométrica, como las herramientas línea, rectángulo y arco, puede colocar líneas en cualquier capa, así que es posible que haya líneas en las capas erróneas o en el orden erróneo que no formen bucles.

Al activar una herramienta de madera inferior/superior o abrir un archivo de fabricación, ArtiosCAD activa la función de corrección del expulsor para mover las líneas a las capas correctas y de corrección de los bordes de madera superior/inferior para que formen bucles en el sentido opuesto al de las agujas del reloj.

Las funciones del expulsor, por ejemplo, la función de arrastre de un punzón a lo largo del borde de madera, sólo están disponibles una vez que las capas y la dirección del bucle se han corregido.

La función de corrección del expulsor realiza la siguientes acciones:

- Forma bucles fuera de las líneas del borde del expulsor inferior y del orificio inferior.
- Las líneas de borde de madera inferior y de orificios inferiores que no forman bucles se mueven a la subcapa **Otros (inferior)**.
- Las líneas del borde del expulsor superior que no forman bucles se mueven a la subcapa **Otros (superior)**.
- Mueve las líneas de modificador interior a la capa de madera inferior y realiza los bucles, si es posible.
- Mueve componentes del expulsor, punzones, flejes y bloques a una subcapa superior interna o externa, dependiendo de si se encuentran en orificios o en el borde de madera.

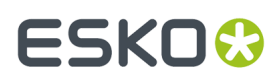

• Realiza bucles fuera de las líneas del orificio de aireación y los mueve a la subcapa de orificios de aireación.

### **Uso de una macro geométrica para añadir un nombre grabado**

Existen tres herramientas de nombre en **Herramientas** > **Macrosgeométricas** > **Herramientas de fabricación** > **Utilidades de madera de troquel**. Estas herramientas permiten grabar información en la propia madera.

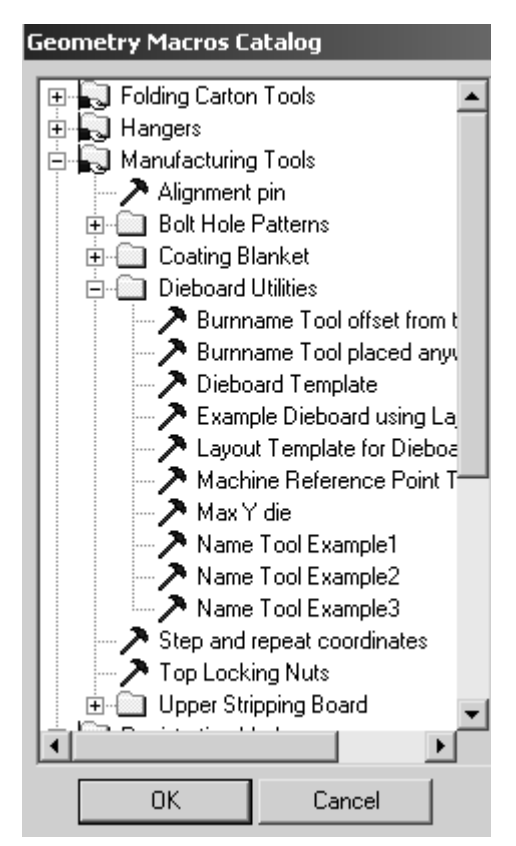

**Herramienta de nombre Ejemplo1** inserta una macro geométrica que contiene el nombre del archivo sin la extensión, el tamaño de la madera de troquel, el nombre del cliente y la descripción del archivo de fabricación.

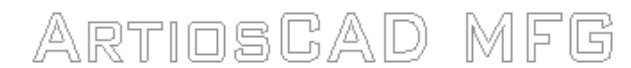

File Name No Extension Dieboard Size

**Customer Name** 

MFG file description

**Herramienta de nombre Ejemplo2** sólo inserta el nombre del archivo sin la extensión.

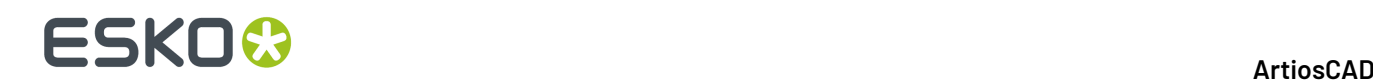

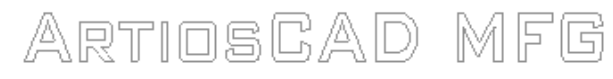

### File Name No Extension

**Herramienta de nombre Ejemplo3** inserta el nombre del archivo sin la extensión con fuente INTERACT.

ARTIOSGAD MFG File Name No Extension

(Uses Interact Font)

### **Trazados de contraparte de plástico**

Los trazados de contraparte permiten realizar varias contrapartes al mismo tiempo, en una cortadora de contrapartes.

Algunas observaciones sobre los trazados de contraparte de plástico:

- Sólo se muestra la capa de contraparte de cada diseño incrustado. Las capas de fabricación y de diseño no se pueden ver.
- Sólo están disponibles las herramientas de trazado manuales.
- En la base de datos no se mantiene ningún registro de los trazados de contraparte de plástico.
- Lado y Fibra no son aplicables a los trazados de contraparte. Siempre se muestra la parte superior de la contraparte de plástico. Sin embargo, la dirección de fibra de los diseños incrustados se establece para que concuerde con la de los diseños originales.
- Las áreas de trabajo de trazado de contraparte utilizan la extensión de nombre de archivo .CTL.

### **Creación de un trazado de contraparte de plástico**

Antes de crear un trazado de contraparte de plástico, se debe tener como mínimo un diseño que contenga una contraparte de plástico, para incluirla en el trazado.

Para crear un trazado de contraparte, realice el siguiente procedimiento:

- **1.** Inicie ArtiosCAD.
- **2.** Pulsar **Archivo** > **Nuevo** > **Trazado de Contraparte**.

## **ESKO&**

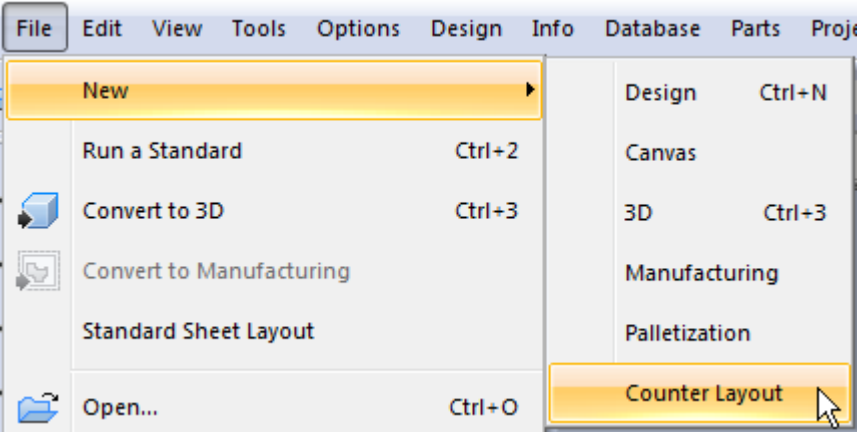

**3.** Se creará un nuevo trazado de contraparte de plástico, que contendrá una hoja vacía.

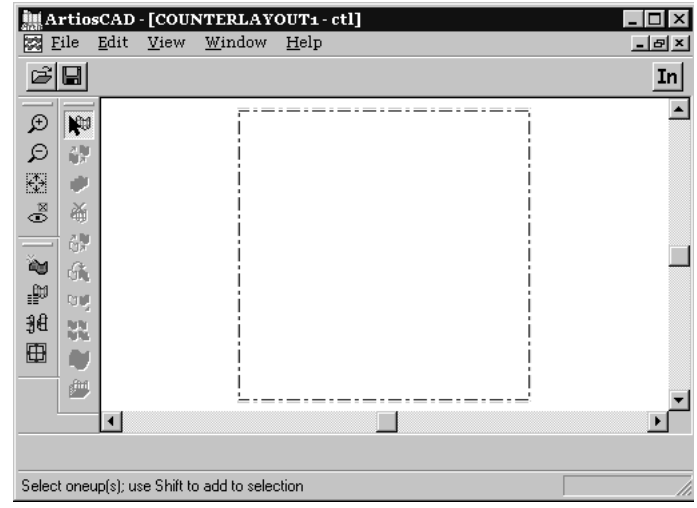

**4.** Pulsar la herramienta **Añadir pose** y, a continuación, seleccione los diseños que desea añadir. Pulsar **Aceptar**.

### **ESKO©**<br>■13 ArtiosCAD

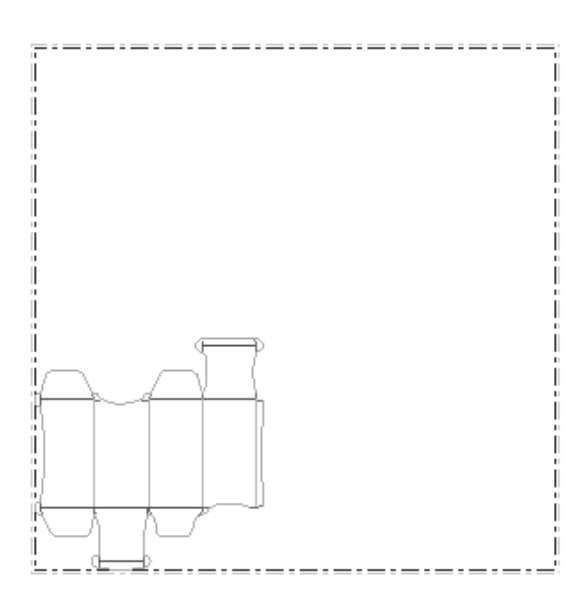

- **5.**
	- Pulsar la herramienta **Seleccionar poses** y seleccione el diseño que acaba de añadir.
- **6.** Utilice cualquier herramienta de trazado manual para organizar el diseño en la hoja. La forma más rápida y sencilla de hacer esto es establecer la distancia de sangrado y, a continuación, utilizar una de las herramientas de encajar para orientar las contrapartes en la hoja.

Para cambiar la distancia existente entre las contrapartes cuando se está utilizando una de las herramientas de encajar, pulse la herramienta **Cambiar distancia de sangrado** e introduzca la nueva distancia de sangrado.

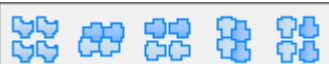

Utilice una de las herramientas de la barra de herramientas flotante Encajar. A continuación se muestra un ejemplo de un trazado de contraparte en el que se ha utilizado la herramienta **Encajado Directo**.

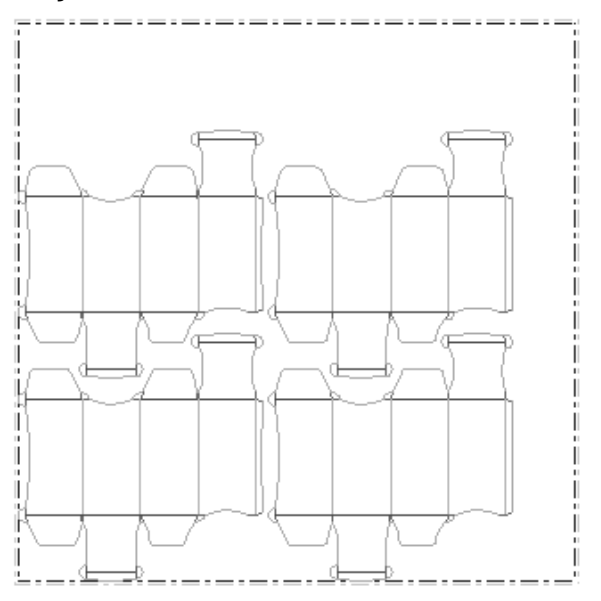

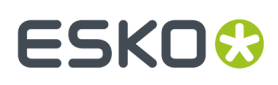

**7.** Dar salida al trazado de contraparte de plástico, usando una Salida de contraparte en el menú **Archivo**. A continuación se muestra una vista preliminar de la salida a un Kongsberg PentaCut.

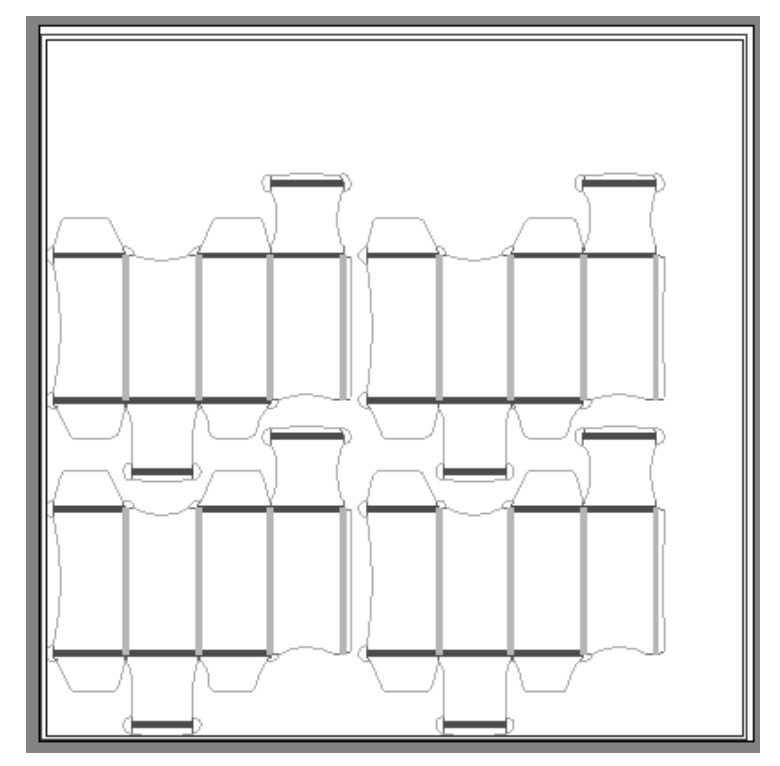

**8.** Complete la salida y guarde el trazado.

El trazado de contraparte de plástico ya está terminado.

### **Modificar un trazado de contraparte de plástico**

Para modificar la posición del diseño en el trazado de contraparte de plástico, utilice las herramientas de la barra de herramientas Editar Trazado.

Si las contrapartes de plástico encajadas no rellenan por completo la hoja, es posible que deseen ajustar el tamaño de la hoja o la posición de las contrapartes de plástico sobre la hoja.

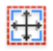

Utilice la herramienta **Cambiar tamaño de hoja** para hacerlo.

# **ESKO۞** ArtiosCAD

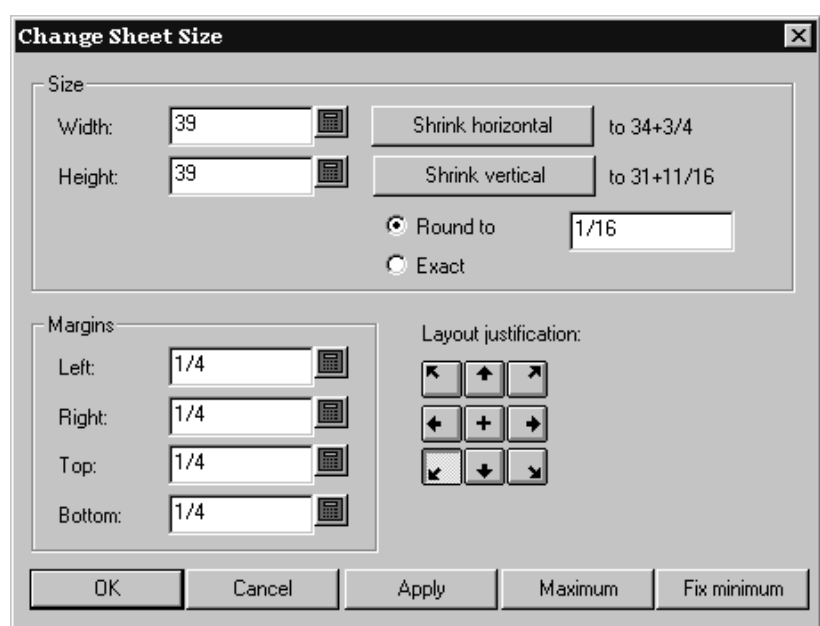

En primer lugar debe seleccionar un método de justificación del trazado. Los botones del grupo **Justificación de trazado** mueven el grupo de diseños para que el centro inferior de los diseños esté alineado con el centro inferior de la hoja, y así sucesivamente. Una vez elegido el método de justificación, todos los campos pasarán a estar disponibles, pudiendo ajustar el tamaño de la hoja y sus márgenes.

### **Trazados de contraparte de acero**

**Crear o Reconstruir Contraparte** es la doceava herramienta en la barra de herramientas Fabricación. En Fabricación, ArtiosCAD crea capas de contraparte en los diseños individuales incrustados, y componentes estructura en la capa contraparte del área de trabajo de fabricación. Para los comentarios del flujo de trabajo general, consultar la sección Contrapartes Inteligentes del capítulo Diseñador.

Si el diseño(s) individual incrustado ya contiene capas contraparte, ArtiosCAD pide seleccionar las capas a reconstruir.

Si todos los diseños incrustados usarán los mismos parámetros, crear la contraparte en el archivo de fabricación. Para que algunos diseños incrustados usen diferentes parámetros, reconstruir la contraparte por separado para cada diseño incrustado (abriendo cada diseño incrustado y usando **Crear o Reconstruir Contraparte**), y deseleccionar **Capa Contraparte de Pose(s)** cuando se crea la estructura en Fabricación.

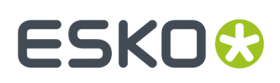

La entrada **Contraparte de Acero** en la caja de diálogo Capas, controla las capas contraparte del archivo de fabricación y las del diseño(s) incrustado.

### **Ficha Estructura de la herramienta Crear o Reconstruir Contraparte**

La ficha Estructura de la herramienta **Crear o Reconstruir Contraparte** solo aparece cuando se usa la herramienta en un archivo de fabricación. Al activar la herramienta, se activa la capa Contraparte de Acero en el archivo de fabricación, y todas las capas de contraparte en el diseño(s) individual incrustado.

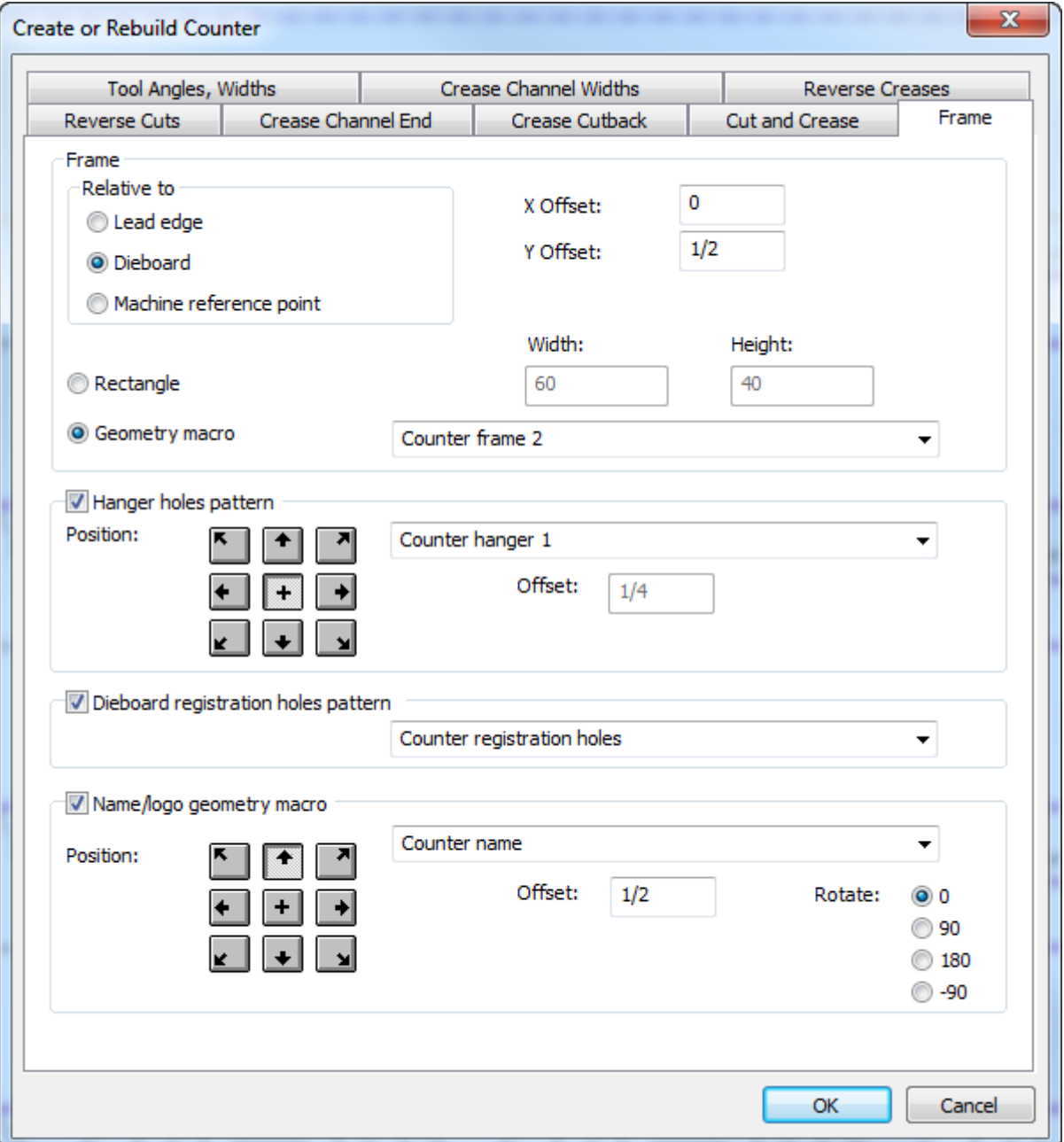

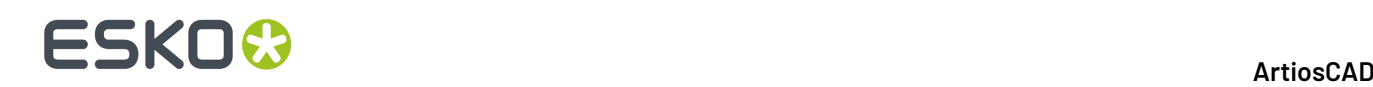

La **estructura** es un rectángulo de un tamaño que se ha especificado, o una área de trabajo contenida por una macro geométrica. Se centra horizontalmente sobre el tamaño en blanco de los flejes de cuchilla y expulsores, con el desplazamiento especificado en la elección hecha en Relativo a grupo borde inicial, madera de troquel, o punto de referencia de máquina. Si se elige una macro geométrica, el contorno de la estructura debe estar hecho por líneas con el tipo de línea herramienta Periferia, y las ranuras deben estar hechas por líneas del tipo ranura de Contraparte. Las ranuras deben formar bucles completos. Si algunos de los bordes de la estructura se encuentran en el borde de la placa de acero y no necesitan cortarse, cambiar solo estás líneas de borde al tipo Tamaño. Las líneas combinadas de herramienta Periferia y de Tamaño, deben formar un bucle completo.

El **patrón orificios de colgar** es un orificio único, o dos orificios separados por una distancia fija. Estos orificios se usan para colgar la contraparte durante el almacenado. ArtiosCAD ajustará el patrón hasta 3 pulg. de separación alrededor de los canales y áreas de fresado, y avisará si no se puede ajustar el patrón con la separación.

El **patrón orificios de registro de la placa de troquel** contiene los orificios láser de colocación (orificios en la placa de troquel hechos con el tipo de línea orificios Láser de colocación u orificios Láser de colocación 2) así como los orificios de colocación de contraparte, en la contraparte (tipo de línea herramienta orificio de Colocación o herramienta orificio de Colocación 2). El patrón generalmente está centrado sobre la estructura, pero se puede elegir su posición de justificación como se desee, y cualquier desplazamiento. El patrón también puede ser más grande que la estructura, pero se excluyen los orificios en el exterior de la estructura. ArtiosCAD ajustará automáticamente los orificios individuales, hasta 3 pulg. de separación alrededor de canales, elementos de fresado, y flejes.

La **macro geométrica nombre/logotipo** es una macro geométrica para contener el nombre y el logotipo de su empresa (que debe añadirse al catálogo de macros geométricas en Predeterminados). Colocarla como se desee, definir un desplazamiento, y definir una rotación. Crear la macro reconstruíble, con un menú del tipo Variables Precalculadas para una Macro Geométrica, y añadir las variables de texto para tener una expresión inicializada desde las variables en el archivo de fabricación. Si se desea, se puede cambiar el texto ejecutando la macro geométrica. Al dar Salida a esta contraparte, ArtiosCAD convierte el texto a líneas y arcos, del tipo de línea herramienta Nombre según las opciones en la ficha Procesando, de Salida. Si se crea un logotipo en la macro geométrica, usar el tipo de línea herramienta Nombre.

### **Barniz estucado**

Las mantillas de barniz, se utilizan para proteger las áreas de la hoja a las que no se les debe aplicar barniz al pasar la hoja por la prensa de impresión.

El barniz estucado utiliza las capas de sangrado o barniz de los diseños sencillos que componen el trazado. Si los diseños no disponen de ninguna de estas capas, no se podrá crear una capa de barniz.

### **Creación de barniz estucado**

Para crear barniz estucado, cree un trazado de diseños sencillos que contengan capas de sangrado o barniz. A continuación, haga lo siguiente:

- **1.** Pulse **Herramientas** y, a continuación, en **Macrosgeométricas**.
- **2.** Abra la carpeta **Herramientas de fabricación** y, a continuación, la carpeta **Barniz estucado**; para ello, pulse los signos + que aparecen junto a dichas carpetas.
- **3.** Seleccione la macro geométrica de **barniz estucado**.

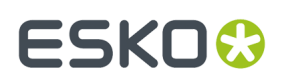

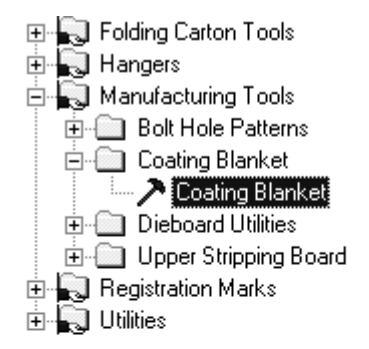

**4.** Pulsar **Aceptar**. Dado que ésta es una herramienta de geometría, funciona como un estilo en el catálogo de estándares.

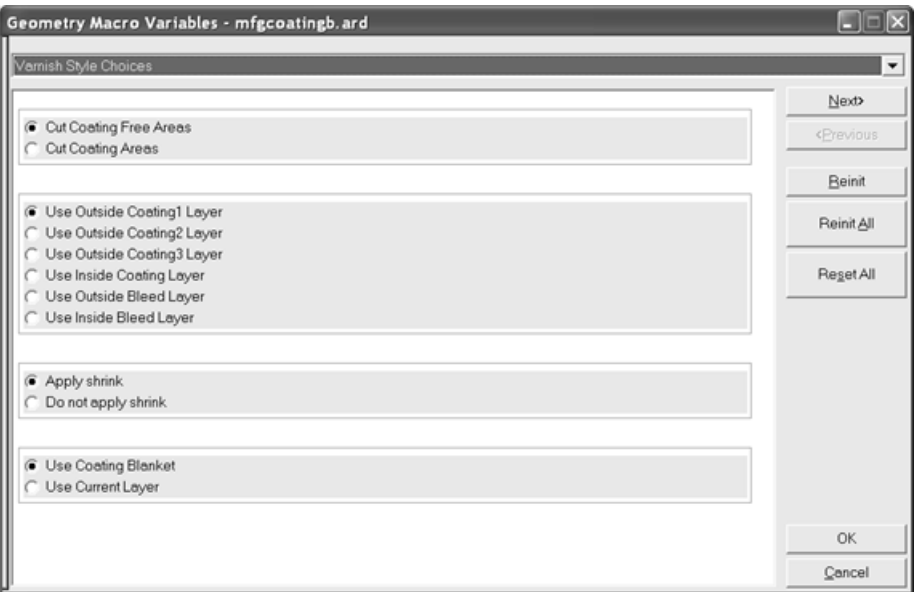

**Cortar áreas sin barniz** y **Cortar áreas con barniz** permiten determinar los elementos que se van a cortar: las áreas a las que se aplique barniz o a las que no. Utilice la primera opción para crear tiras en la parte sin utilizar de la capa de barniz.

Las opciones de capa controlan la capa del diseño sencillo que se va a utilizar para crear la capa de barniz. Puede haber seis capas de barniz distintas.

**Aplicar reducción** y **No aplicar reducción** permiten determinar si la herramienta reducirá automáticamente la capa de barniz al crearla o al darle salida.

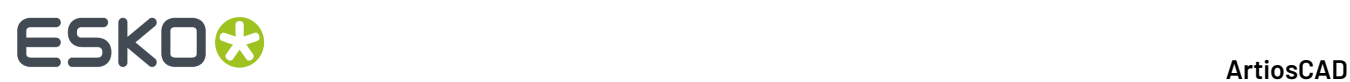

**Utilizar barniz estucado** y **Utilizar capa actual** permiten determinar dónde se va a crear el barniz estucado. La primera opción utiliza la capa predefinida que se seleccionó anteriormente en el menú. La segunda opción utiliza la capa actual.

Seleccione las opciones que desee y pulse **Siguiente**.

**5.** Los parámetros de barniz estucado se configuran en el menú Opciones de barniz estucado.

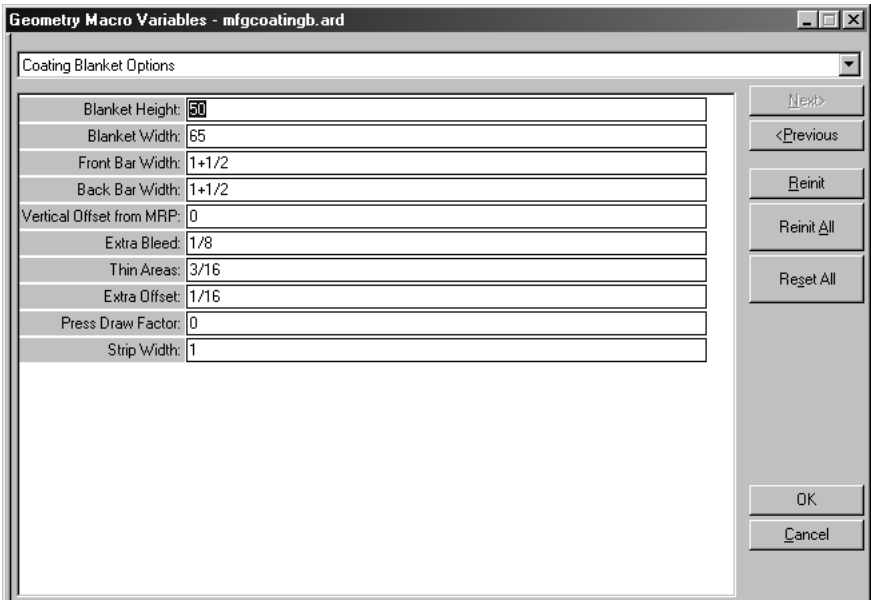

Las variables de este menú se explican en la siguiente tabla.

#### **Tabla : Variables del menú deopciones de barniz estucado**

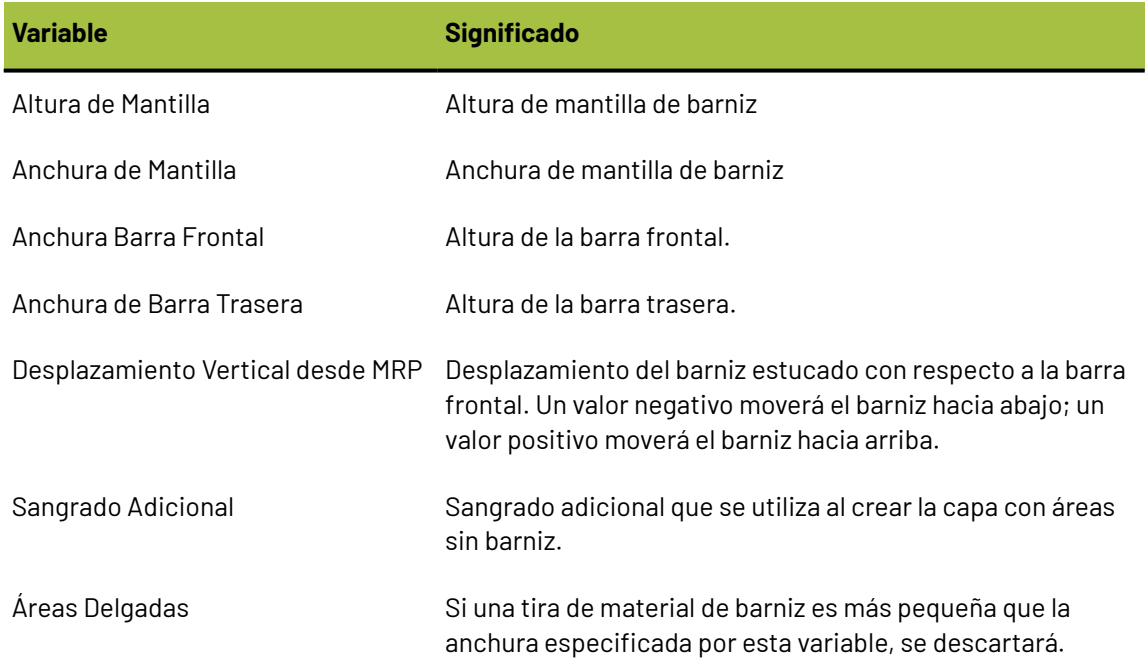

# **ESKO&**

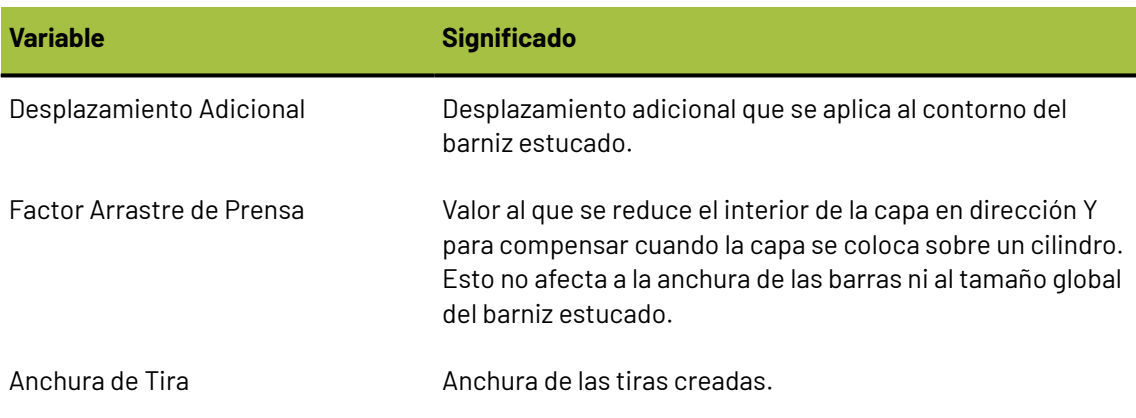

Pulse **Aceptar** cuando haya establecido estas variables como desee.

**6.** Se creará la mantilla de barniz. En la siguiente ilustración se muestra un ejemplo de barniz estucado en el que se han desactivado todas las capas excepto la de barniz. Puede que tenga que activar la capa **Barniz estucado** en la caja de diálogo Capas para verla.

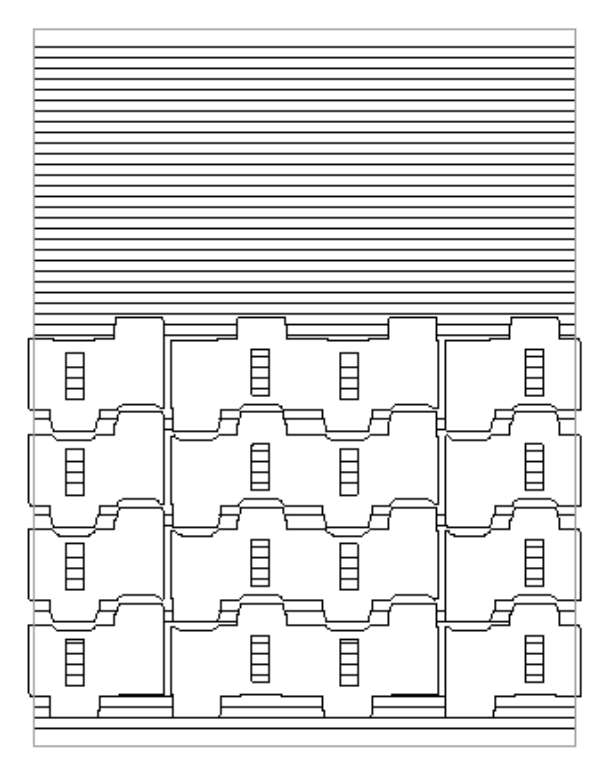

### **Modificación de barniz estucado**

Utilice cualquiera de las herramientas de Designer para modificar las líneas de la mantilla de barniz.

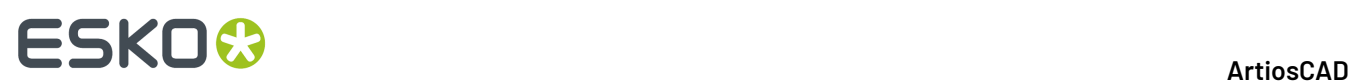

Para volver a crear el barniz estucado, desactive el resto de capas, seleccione todas las líneas del barniz estucado y elimínelas. A continuación, vuelva a ejecutar la herramienta de geometría.

### **Configuración de barnices estucados alternativos**

La herramienta de geometría Mantilla de Barniz se encuentra en el área de trabajo . . \InstLib \MFGCOATINGB.ARD. Para crear barnices estucados alternativos con distintos valores predeterminados, copie esta área de trabajo, modifique las variables del área de trabajo del nuevo archivo y, a continuación, añada la nueva área de trabajo al catálogo de herramientas de geometría en Valores Predeterminados. Procure no dibujar ninguna línea en el área de trabajo.

### **Creación de troquel rotativo**

En lugar de troquelar las cajas sobre una hoja inmóvil, parecido a un cortador de galletas, esta técnica utiliza troqueles cilíndricos que cortan girando sobre las hojas en movimiento. Estos troqueles pueden estar compuestos por más de una pieza de madera y están atornillados al cilindro de la máquina.

La creación de troqueles rotativos, aunque comparte muchas de las características de la creación de troqueles planos, incorpora características especiales como, por ejemplo, los flejes con muescas y las maderas curvadas, que no son aplicables a la creación de troqueles planos. Por este motivo, se ofrece como una opción independiente.

En la creación de troqueles rotativos:

- Las herramientas se pueden diseñar a tres niveles: a nivel de cilindro, a nivel de madera y a nivel de fleje.
- Los elementos que se diseñan a un nivel se transforman (con respecto al tamaño, la forma o ambos) cuando se procesan en otra capa para compensar la curva de la madera de troquel o el fleje.
- Las herramientas se hacen de una o varias piezas de madera que contienen orificios de montaje, trayectorias de flejes de acero y otras geometrías que se pueden fabricar o dibujar en la superficie de la madera. A las distintas secciones se les puede dar salida individualmente desde ArtiosCAD.

Las opciones del submenú **Opciones de vista** del menú Ver facilitan el trabajo con trayectorias de fleje. Podrá activar y desactivar la visualización de puentes, indicadores de dirección de línea, finales de trayectorias de fleje y líneas de construcción. También puede asignar teclas de acceso directo a estas opciones de menú para poder acceder a ellas inmediatamente.

### **Herramientas para salida a troqueles rotativos / sierra de calar**

La barra de herramientas **Trayectoria de Fleje Herramientas**, la barra de herramientas **Sierra de Calar**, y la barra de herramientas **Herramientas Orificios de Registro** contienen las herramientas para crear troqueles rotativos y/o salida a Kongsberg DieSaw (Sierra de Calar).

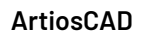

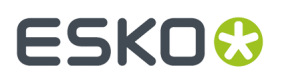

La herramienta **Orificios de Tuerca de Rotativo** se encuentra en la barra de herramientas Madera de Troquel.

### **Herramienta Madera de Troquel Rotativo**

La herramienta **Madera de Troquel Rotativo** en la barra de herramientas Madera de Troquel, trabaja con los siguientes elementos de una madera de troquel rotativo.

- Orificios de tuercas
- Divisiones
- Bordes

**Madera de Troquel Rotativo** sólo estará disponible si la prensa actual es una prensa rotativa. El resto de herramientas de montaje de sector, no están disponibles para usar prensas rotativas.

Tiene cinco estados, o modos de operación. Cambiar los estados pulsando su botón en la barra Estado. Cada estado tiene sus propios indicativos y modos. Debajo se muestra el modo inicial del estado Ajustar Elementos cuando el nuevo área de trabajo de fabricación no tiene definido un patrón de orificios.

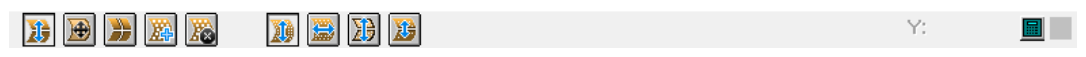

- **Ajustar Elementos**. Mueve los orificios de tuercas, divisiones y bordes.
- **Ajustar Borde de Troquel**. Mueve el borde del troquel.
- **Ajustar Divisiones de Troquel**. Crea nuevas divisiones de troquel horizontales o verticales, mueve las divisiones existentes, o borra divisiones.
- **Añadir Orificios de Tuerca**. Añade orificios de tuercas, desde el patrón de orificios de montaje al área de trabajo.
- **Borrar Orificios de Tuerca**. Borra los orificios de tuercas existentes, desde el área de trabajo.

Cuando se inicia la herramienta por primera vez, ArtiosCAD:

- Cambia a la capa Madera de Troquel. Si dicha capa está bloqueada, cambia a la capa Flejes de Expulsión.
- Si la madera de troquel no existe, ArtiosCAD la crea, comprueba su tamaño, y crea automáticamente una división horizontal de 180 grados desde arriba si es necesario. La fórmula para el tamaño de sector completo es Pi\*(cylinder diameter/2) o Pi\*r. Se podría haber creado ya la madera de troquel con **Crear Borde Exterior** pero esto no añade automáticamente la división. Si se usa una macro geométrica que requiere la colocación para crear la madera de troquel, ArtiosCAD muestra los controles de la macro geométrica, así como los controles de la Herramienta Troquel Rotativo.
- Si no existe ningún patrón de área de trabajo, no están disponibles los estados Ajustar Elementos y Añadir Orificios, y la herramienta se inicia en el estado Ajustar Borde de Troquel. ArtiosCAD muestra un aviso.
- Muestra el patrón de orificios de tuerca, si no existen orificios en el área de trabajo. Si ya existen orificios en el área de trabajo, cArtiosCAD se abre en el estado Añadir Orificio de Tuerca en lugar de hacerlo en el estado Ajustar Elementos.

ArtiosCAD muestra todo el patrón de orificios de tuerca recortado al borde de troquel, pero con una fila o columna adicional en cada lado. Los orificios buenos no entrecruzan la geometría y no están

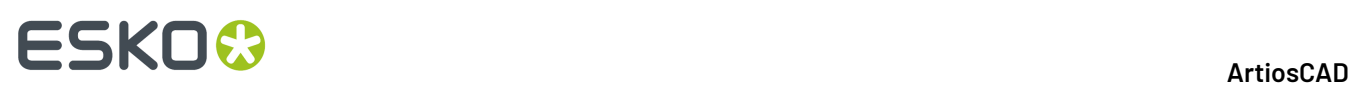

demasiado cerca de los orificios t. Son verdes. Los orificios malos, aquellos que entrecruzan la geometría o que están demasiado cerca de los orificios t, están en rojo. Los orificios circulares tienen puntos de captura en sus centros. Si los orificios están alineados en filas y columnas (ver la siguiente sección sobre confeccionar un patrón de área de trabajo), existen puntos de captura adicionales a medio camino entre cada fila y columna.

### **Crear una Área de Trabajo Patrón**

Para que la herramienta **Madera de Troquel Rotativo** funcione adecuadamente, se debe diseñar un área de trabajo patrón para su prensa específica. En dicha área de trabajo, crear círculos representando los orificios de tuercas usando tipo de línea Orificios de tuercas de troquel. Opcionalmente, se pueden añadir círculos de anotación para mostrar el tamaño de arandela, y cualquier otra línea de anotación deseada, para servir de puntos de agarre al colocar el patrón. Los orificios deben tener 0 grados de diferencia entre sus centros horizontalmente y verticalmente, para que ArtiosCAD los reconozca como filas y columnas al seleccionarlos usando esta herramienta.

ArtiosCAD considera todas las líneas en las clases de capa Principal, Ventanas y Recortes, y Fabricación, como parte del patrón de orificios. Las líneas en las capas de otras clases, no se consideran parte del patrón de orificios. Para texto, cambiarlo a Perfilar Texto con el tipo de línea Anotación. ArtiosCAD copia área de trabajo patrón al área de trabajo de fabricación, la primera vez que se añaden orificios; no copia desde el área de trabajo patrón sobre las subsiguientes adiciones de orificios.

Los orificios se deben corresponder con los orificios en el propio cilindro desnudo, no con los orificios de un troquel que ya está en el cilindro. Los orificios estarán en el nivel de cilindro en el diseño individual, y ArtiosCAD los amplía al nivel de diseño cuando convierte el patrón a fabricación.

Crear el área de trabajo patrón lo suficiente grande para cubrir todo el cilindro. ArtiosCAD la recortará automáticamente según sea necesario. Pero ArtiosCAD no puede ampliar el patrón si es demasiado pequeño.

ArtiosCAD coloca el patrón de acuerdo con los parámetros del conjunto de parámetros de la troqueladora. Si el conjunto de parámetros define el POM (Patrón de Orificios de Montaje) en el centro de la madera de troquel, el origen (0,0) del área de trabajo patrón se alinea con el centro de la madera del troquel. Si el conjunto de parámetros de la troqueladora define el POM en el punto de referencia de la máquina, ArtiosCAD alinea el origen del patrón con el punto de referencia de la máquina. Después, si el área de trabajo contiene desplazamientos X o Y para el POM, ArtiosCAD ajusta el patrón correspondientemente.

Debajo está la muestra de área de trabajo ..\InstLib\MHP66OFFCENTER.ARD. Tiene pequeñas líneas de anotación horizontales a lo largo del eje Y entre las filas, para su agarre más fácil al mover el patrón.

### **ESKO&**

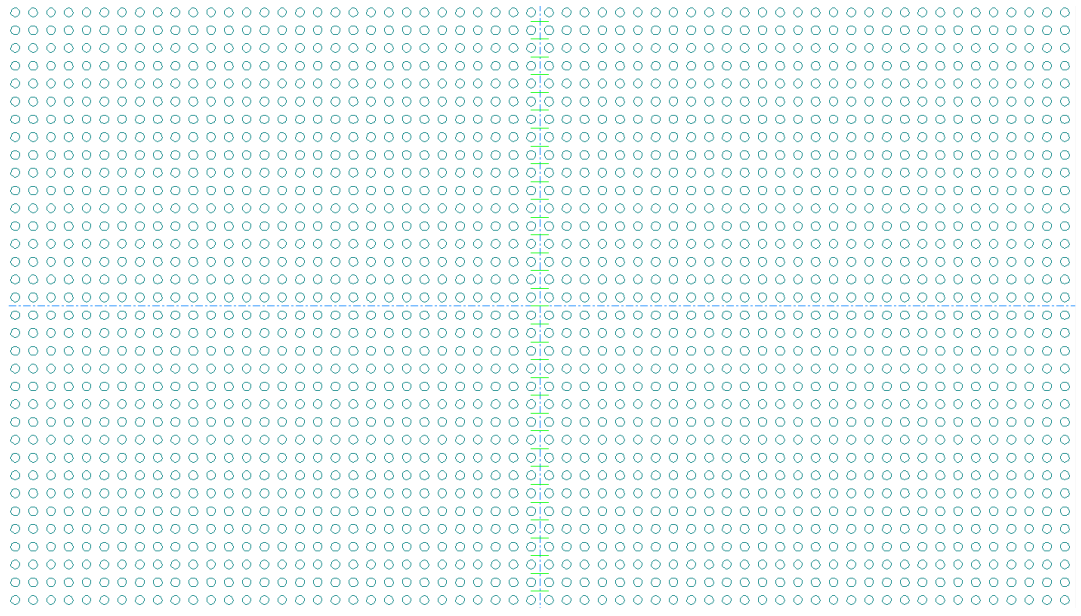

#### **Estado Ajustar Elementos**

El estado **Ajustar Elementos** de la herramienta Madera de Troquel Rotativo, tiene estos controles en la barra de Estado:

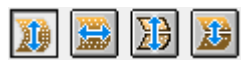

Estos modos hacen lo siguiente:

- **Mover Orificios Verticalmente**. Mueve el patrón de orificios verticalmente (el modo predeterminado) y pide los puntos de agarre.
- **Mover Orificios Horizontalmente**. Mueve el patrón de orificios horizontalmente
- **Mover Borde de Troquel, Divisiones y Orificios**. Mueve el borde de troquel, divisiones y orificios verticalmente
- **Mover Divisiones y Orificios**. Mover divisiones y orificios verticalmente.

Debajo se muestra después de iniciar primero la herramienta sin orificios existentes. Está en estado Ajustar Elementos, modo Mover Orificios Verticalmente. El patrón de orificios está activado, con los orificios buenos y malos marcados.

# **ESKO☆**<br>
ArtiosCAD

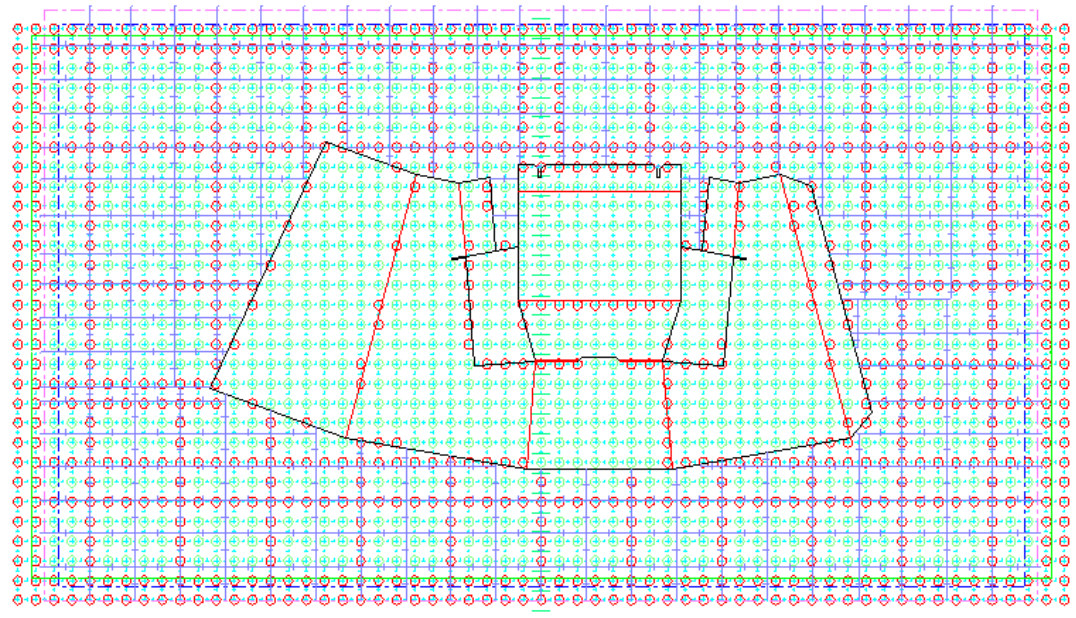

En el modo Mover Orificios Verticalmente, hacer lo siguiente:

- **1.** Pulsar un punto de agarre.
- **2.** Arrastrar el patrón en el desplazamiento deseado.

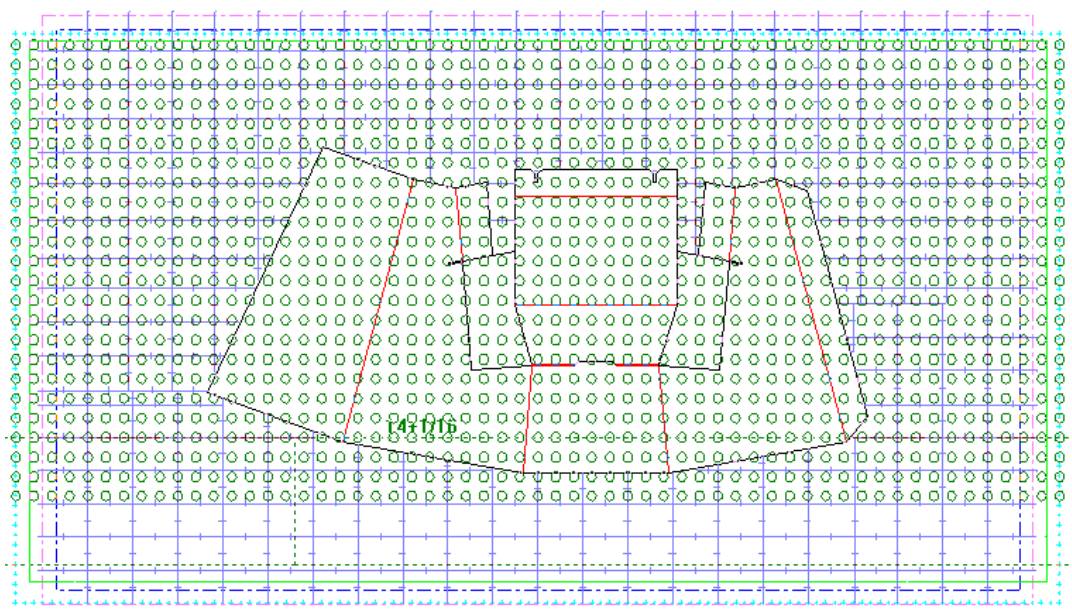

**3.** Pulsar para establecer el punto de destino.

# **ESKO&**

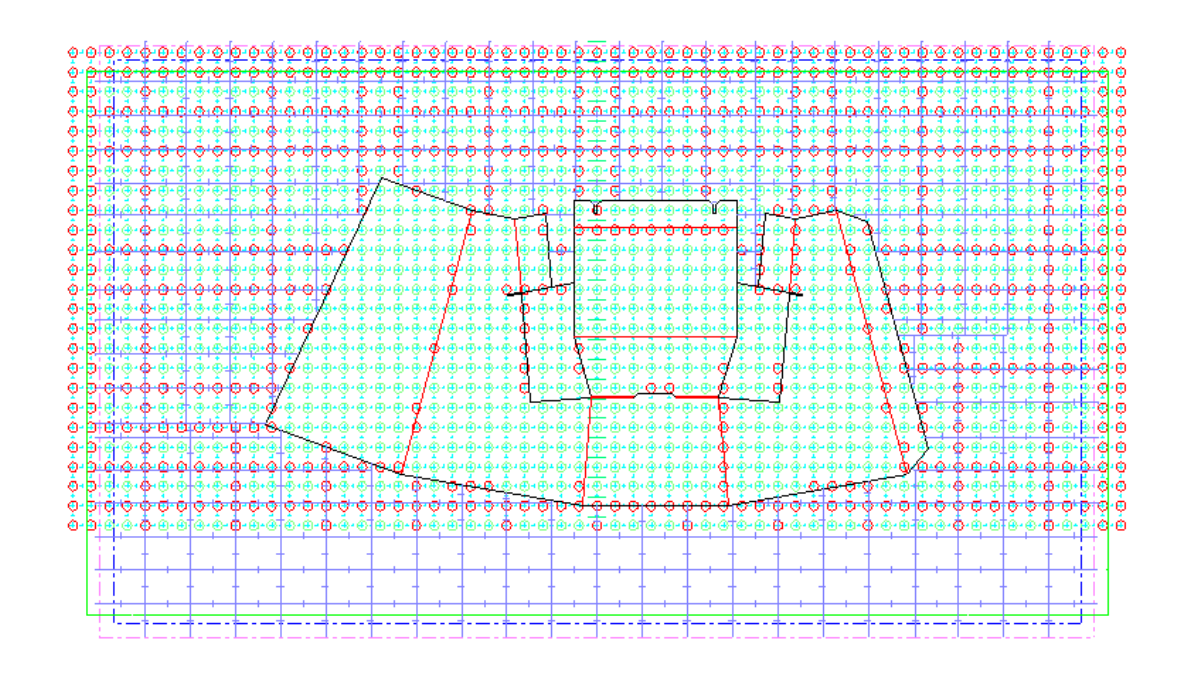

En el modo Mover Orificios Horizontalmente, hacer lo siguiente:

- **1.** Pulsar un punto de agarre.
- **2.** Arrastrar para definir el desplazamiento.

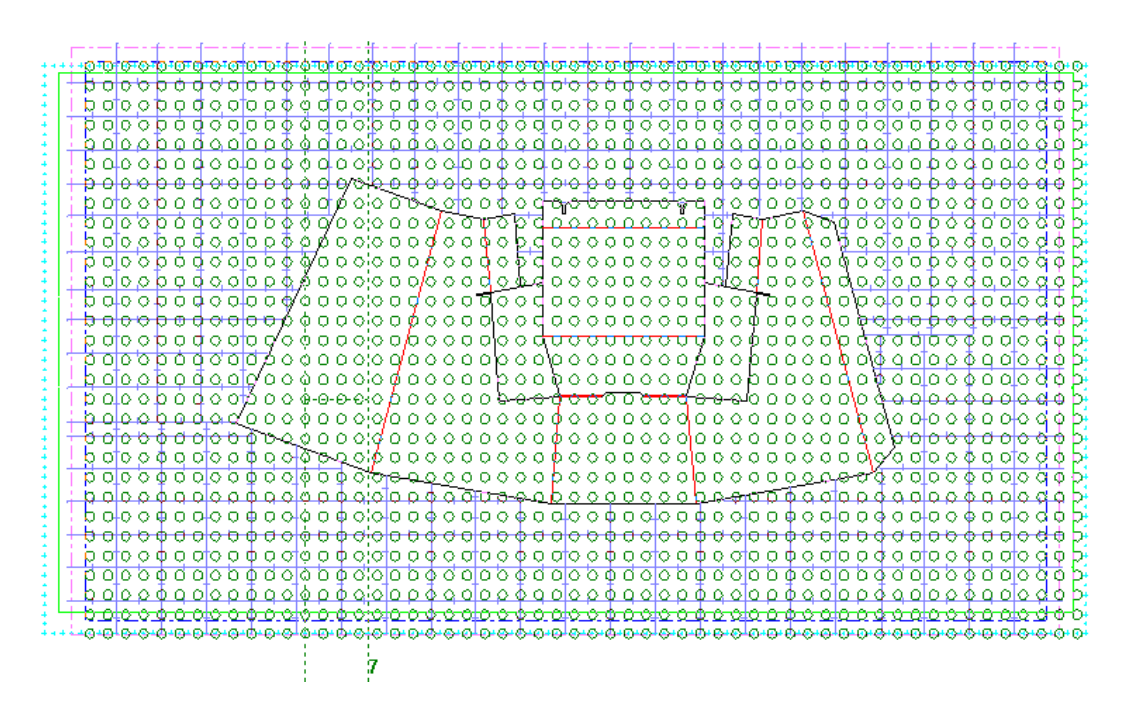

**3.** Pulsar para establecer el punto de destino.

# **ESKO۞** ArtiosCAD

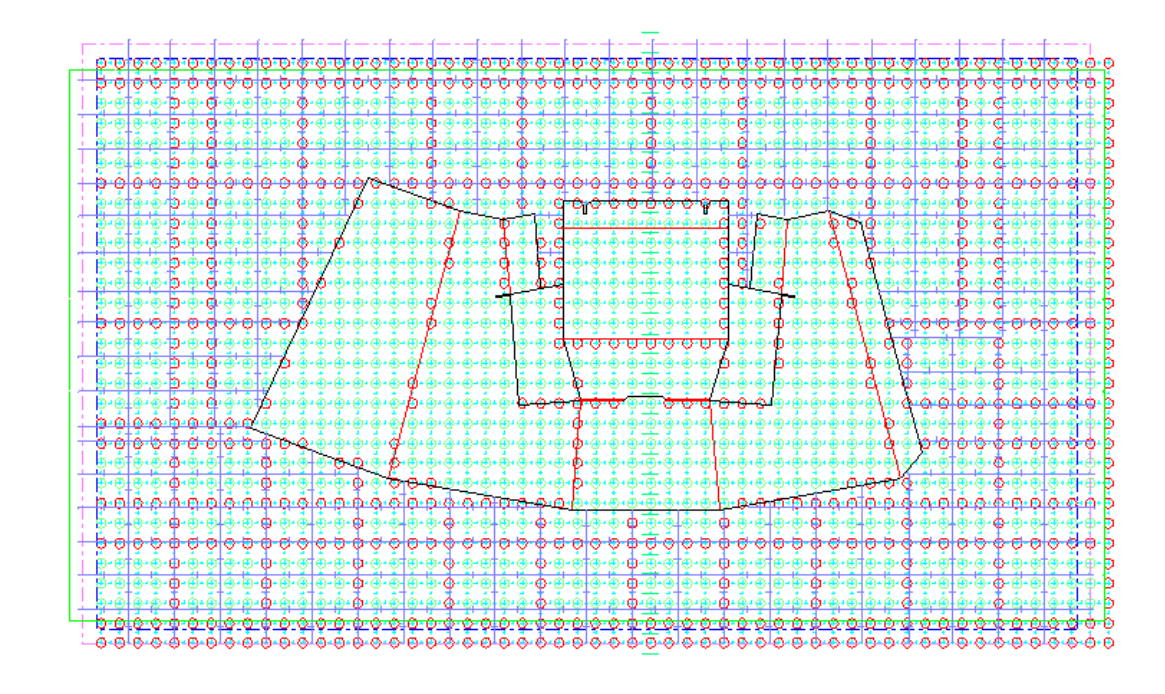

Los otros dos modos, **Mover Borde Troquel, Divisiones y Orificios**, y **Mover Divisiones y Orificios**, funcionan de la misma manera - agarrar, arrastrar y soltar.

**Nota:** Al usar el modo **Mover Borde Troquel, Divisiones y Orificios**, los desplazamientos en X e Y no se cambian si la posición de POM se basa en el centro de la madera de troquel, puesto que se está moviendo el borde de la madera de troquel con el patrón. Si la posición de POM se basa en un punto de referencia, ArtiosCAD cambia el desplazamiento Y del patrón en variables de área de trabajo. Si no se han borrado los orificios de tuerca existentes al iniciar este estado, ArtiosCAD ajusta los orificios existentes con el mismo desplazamiento que POM.

El modo **Mover Divisiones y Orificios** tiene algunas funciones adicionales.

- Muestra la altura o ángulo como información de arrastrar, según el campo que esté activo en la barra de Estado.
- Al definir la altura, arrastrar es el desplazamiento vertical desde el punto de agarre hasta el cursor.
- Al definir la altura o el ángulo, la posición actual es la división. Toma el color rojo si el sector es mayor de 180 grados o una altura de sector completa.
- Al seleccionar el punto de agarre, el indicativo de arrastrar depende de lo que está más cerca. Cambiar el control **División medida desde** para modificar lo que se arrastra.

#### **Ajustar el estado Borde de Troquel**

 $\bigoplus$  El estado Ajustar Borde de Troquel de la herramienta Madera de Troquel Rotativo, mueve los bordes del troquel horizontalmente o verticalmente, individualmente o en dobles. Tiene estos controles en la barra de Estado.

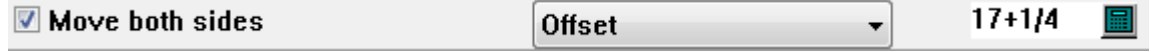

**Mover ambos lados** es el predeterminado y mueve los bordes paralelos.

# ESKOK

**Desplazamiento** o **Altura** (solo bordes verticales) o **Anchura** (solo bordes horizontales) controla lo que se define al arrastrar. Sin embargo, ambos números se muestran en la información de arrastrar, que toma el color rojo cuando la construcción resulta imposible. El modo **Altura** también permite definir el ángulo y deja espacio para arrastrar si se ha seleccionado en la barra de Estado.

Arrastrar muestra el desplazamiento desde el punto de agarre sobre el cursor, y la anchura/altura debajo del cursor. Si se está en modo Altura y definiendo el Ángulo, arrastrar muestra el ángulo en lugar del desplazamiento.

Si existe una división de troquel conectada al borde que se está moviendo, ArtiosCAD lo ajusta automáticamente.

Debajo se muestra arrastrar en modo Altura-Ángulo cuando la construcción no es posible. ArtiosCAD también explica **Construcción imposible** en arrastrar, cuando se intenta hacer la madera de troquel demasiado pequeña, o pasar por una división.

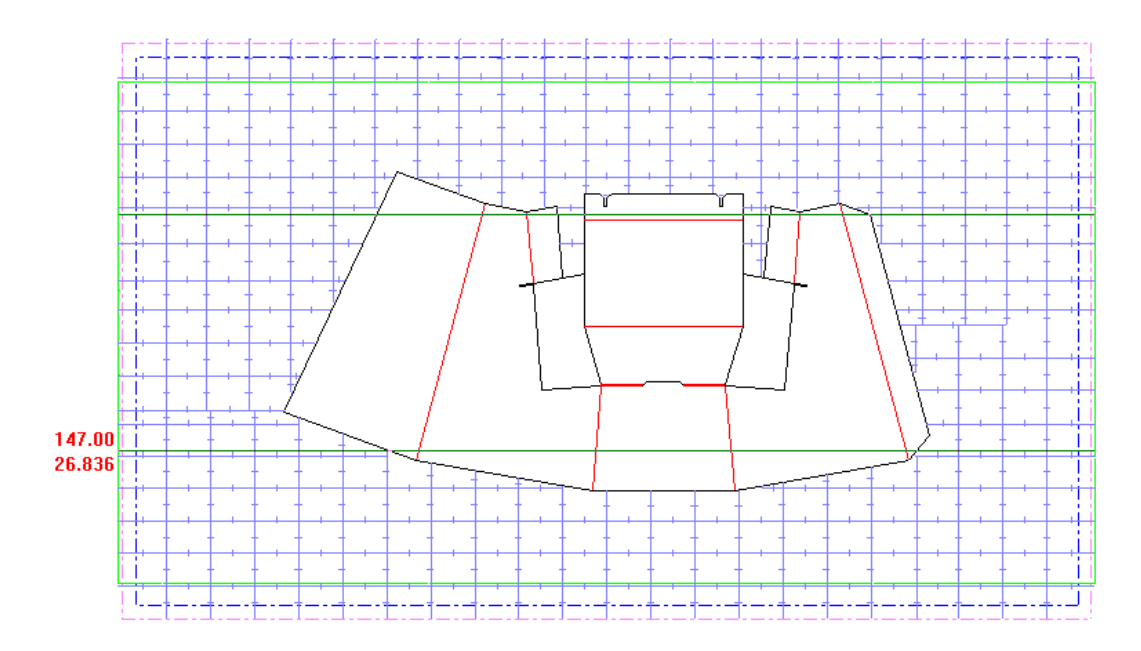

### **Estado Ajustar División de Troquel**

Ж El estado **Estado Ajustar División de Troquel** de la Herramienta Madera de Troquel Rotativo, crea una nueva división de troquel, o para las divisiones existentes, las mueve o las borra. No tiene controles en la barra de Estado al añadir una división, pero tiene los mismos controles que el estado Ajustar Borde de Troquel al mover una división.

Para crear una división de madera de troquel, hacer lo siguiente:

- **1.** Pulsar un borde del troquel que sea paralelo a la división deseada.
- **2.** Arrastrar para definir la posición de la división. Cambiar los controles en la Barra de Estado para modificar desde dónde se mide la división (desde Arriba o desde Abajo) y lo que se está definiendo al arrastrar (Desplazamiento o Ángulo). Los números junto al cursor cambian para diferentes tipos de arrastrar - distancia desde arriba o desde abajo, o ángulo desde arriba o desde abajo.Igual que con los otros estados, arrastrar toma color rojo si la construcción no es posible. ArtiosCAD también explica **Construcción imposible** en arrastrar, cuando se intenta arrastrar una división del troquel.

# **ESKO<sup>8</sup>**

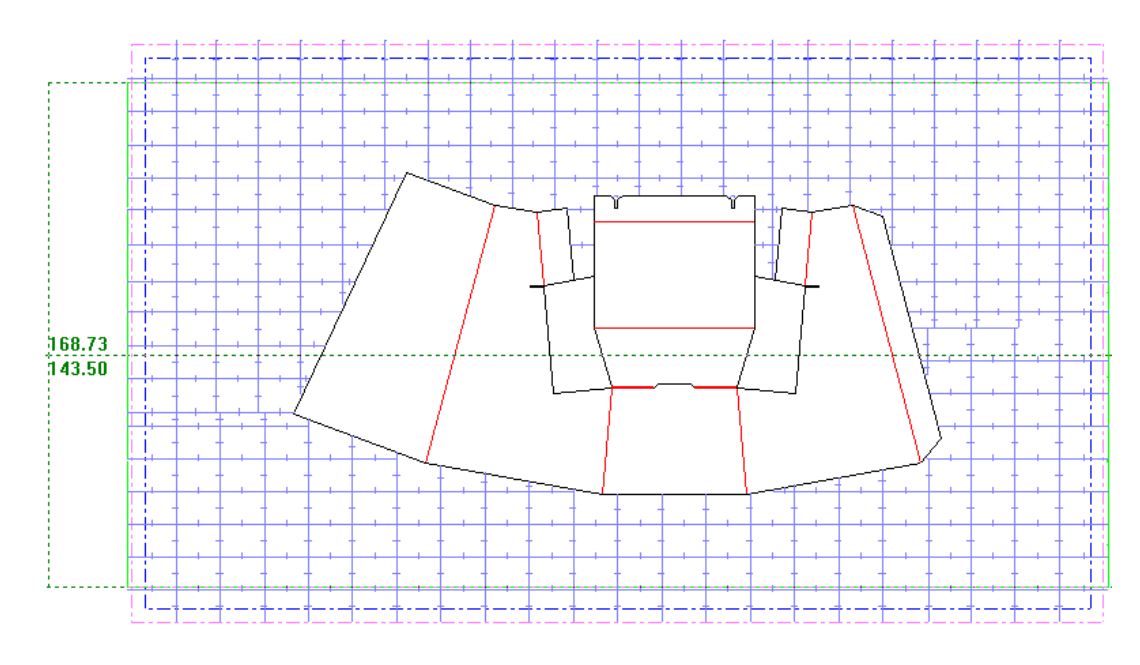

**3.** Pulsar para definir la posición de la nueva división.

Para mover una división de troquel, hacer lo siguiente:

- **1.** Pulsar la división a mover.
- **2.** Arrastrarla, definiendo los controles de arrastrar en la Barra de Estado, como se desee.

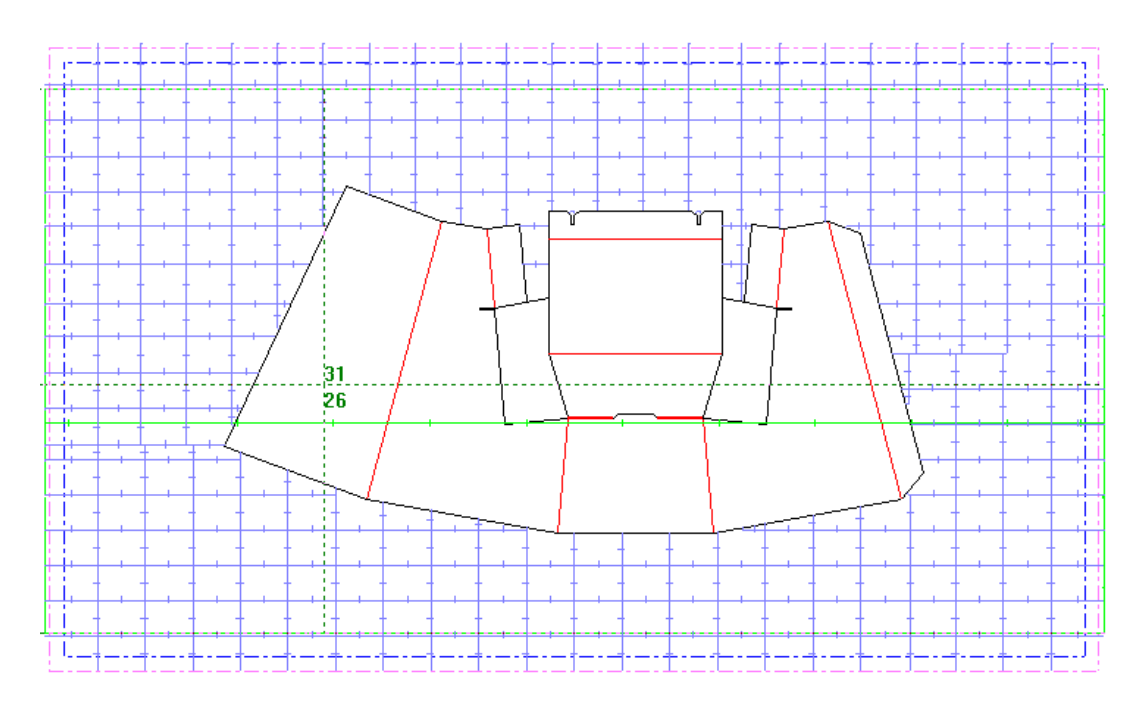

**3.** Pulsar para establecer un punto de destino.

Para borrar una división de troquel, hacer lo siguiente:

- **1.** Pulsar la división a borrar.
- **2.** Arrastrarla de la madera de troquel. Arrastrar cambiará a **Borrar División**.

# ESKOR

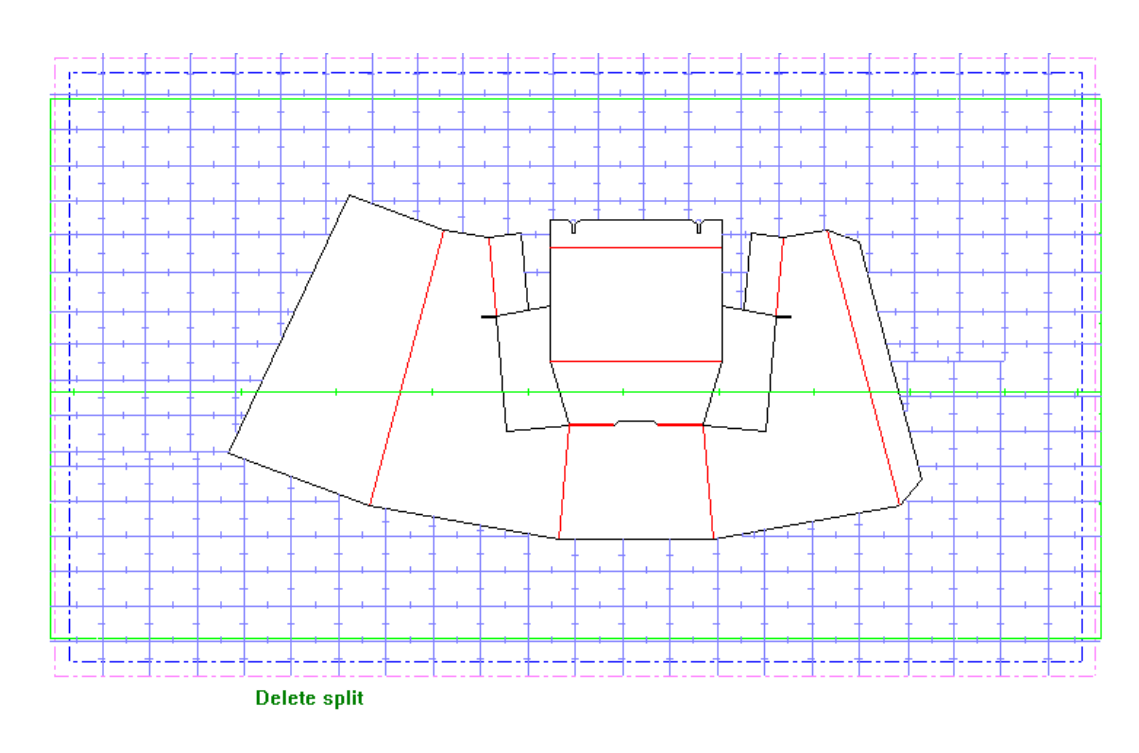

**3.** Pulsar para borrar la división. También se puede pulsar la tecla Supr del teclado.

**Nota:** Usando este modo, se pueden mover o borrar divisiones complicadas creadas por macros geométricas, pero no se puede añadirlas. Ejecutar de nuevo la macro geométrica, si es necesario.

### **Estado Añadir Orificios de Tuerca**

El estado **Añadir Orificios de Tuerca** de la herramienta Madera de Troquel Rotativo, añade orificios de tuerca desde el patrón de orificios de montaje al área de trabajo, una vez colocado el patrón. Tiene los siguientes controles en la barra de Estado.

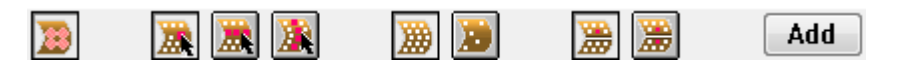

El primer control en la barra Estado es **Mostrar/Ocultar Área Efectiva Orificio de Tuerca**. Este muestra el área de la madera de troquel hasta una división que sujeta la tuerca al seleccionar orificios. El área se define en **Opciones** > **Predeterminados** > **Conjuntos de Parámetros de Troqueladora** > **Nombre de la Prensa** > **Predeterminados de Prensa** > **Patrones de Orificios**. Ver el área efectiva del orificio de tuerca, también es una opción en el modo Vista. Debajo se muestra el área efectiva para el orificio seleccionado, hasta una división.

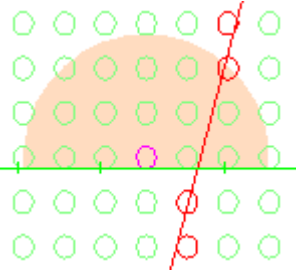

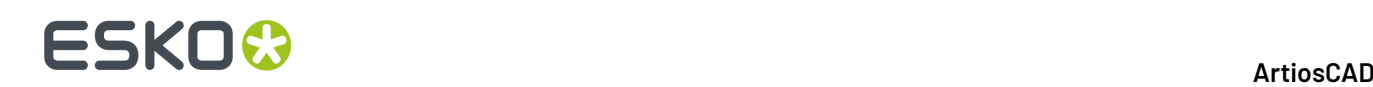

Los tres controles siguientes en la barra de Estado, controlan lo que se ha seleccionado con el cursor. El primero es **Seleccionar Orificios Individuales**, a continuación **Seleccionar Fila**, y el último es **Seleccionar Columna**.

- Al seleccionar orificios individuales, pulsar para seleccionar o deseleccionar un orificio, o pulsar el exterior de un orificio y arrastrar para generar un encuadre de selección, que conmuta el estado actual seleccionado. Los orificios seleccionados tomarán el color magenta. Este modo funciona con simetría de madera de troquel, si dicho modo está activado.
- Al seleccionar por fila, pulsar sobre o en el interior de un orificio para marcar los orificios de dicha fila para selección. ArtiosCAD dibuja una línea magenta sobre la fila para mostrar que está marcada, como se muestra abajo. Solo quedan seleccionados los orificios que están en la intersección de las filas y columnas seleccionadas. Pulsar dentro de un orificio en una fila marcada, para desmarcarlo. Este modo no funciona con la simetría de madera de troquel, por ello dicho modo no está disponible.

• Al seleccionar por columna, pulsar sobre o en el interior de un orificio para marcar los orificios de dicha columna para selección. ArtiosCAD dibuja una línea magenta sobre la columna para mostrar que está marcada. Pulsar dentro de un orificio en una columna marcada, para desmarcar la columna. Solo quedan seleccionados los orificios que están en la intersección de las filas y columnas marcadas, como se muestra abajo en el orificio con un área de efectividad indicando que está seleccionado. Este modo no funciona con la simetría de madera de troquel, por ello dicho modo no está disponible.

#### 13 **ArtiosCAD**

# ESKNG

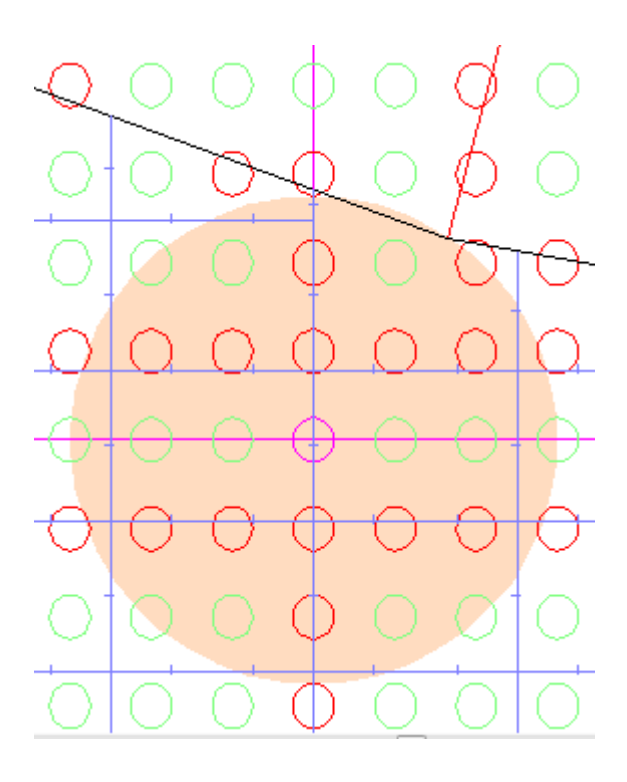

Los dos controles siguiente son para **Mostrar Todos los Orificios** y **Mostrar Sólo Orificios Buenos**. Los orificios buenos no entrecruzan ninguna geometría.

Los dos controles siguientes son para **No Simetría** y **Simetría Madera de Troquel**, y están disponibles solo para Seleccionar Orificios Individuales. No Simetría significa que se selecciona un orificio por pulsación. Simetría de Madera de Troquel significa que se seleccionan orificios simétricos con una pulsación dentro de una determinada distancia de una división, y un orificio a la misma distancia desde aquella división en el otro lado de la división. Estas distancias están definidas por los campos Distancia de dividir y Tolerancia de seleccionar en **Opciones** > **Predeterminados** > **Conjuntos de Parámetros de Troqueladora** > **Nombre de la Prensa** > **Predeterminados de Prensa** > **Patrones de Orificios**.

Finalmente, **Añadir** añade los orificios seleccionados al área de trabajo. Cuando la selección actual es por filas y columnas, ArtiosCAD añade estos orificios solo en las intersecciones.

**Nota:** Para añadir orificios individuales, así como filas y columnas, trabajar primero con filas y columnas, a continuación pasar al modo individual para añadir o eliminar orificios y pulsar **Añadir**. Si se hace en el sentido contrario, seleccionar orificios individuales antes de trabajar con filas y columnas, vacía la selección de orificios individuales al pasar a filas o columnas. Seleccionar primero los orificios individuales.

### **Estado Borrar Orificios de Tuerca**

El estado **Borrar Orificios de Tuerca** de la herramienta Madera de Troquel Rotativo, borra orificios de tuerca del área de trabajo de fabricación. No tiene controles en la barra de Estado.

Para borrar orificios de tuerca, hacer lo siguiente:

**1.** Activar el estado **Borrar Orificios de Tuerca**.

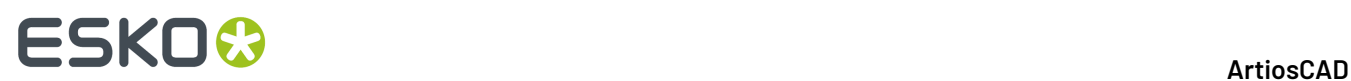

**2.** Pulsar un orificio individual a borrar, o pulsar y arrastrar para definir un encuadre de selección. ArtiosCAD Borra el orificio(s) al soltarse el botón del ratón.

### **Herramientas de Trayectoria de Fleje**

La **Trayectoria de Fleje** es la trayectoria que realiza el fleje que está insertado en la placa de troquel. Los fabricantes de troqueles se esfuerzan por conseguir Trayectorias de Fleje que resulten lo más sólidas y rentables posible. A continuación se muestra la barra de herramientas de Trayectoria de Fleje.

A excepción de la herramienta **Crear Trayectoria de Fleje**, el resto de herramientas de esta barra de herramientas no están disponibles fuera de la subcapa **Otro** de la capa Trayectoria de fleje. Del mismo modo, mientras esté en la capa Trayectoria de fleje, las herramientas del resto de barras de herramientas, a excepción de las herramientas de la barra de herramientas Ver y la herramienta Mover, no estarán disponibles para evitar que las Trayectorias de Fleje se puedan modificar accidentalmente. Para poder utilizar otras herramientas deberá desplazarse a otra capa.

Los parámetros que se utilizan para crear Trayectorias de Fleje están en la caja de diálogo Parámetros de Trayectoria de Fleje del menú Opciones en Fabricación.

#### 13 **ArtiosCAD**

# 55KN

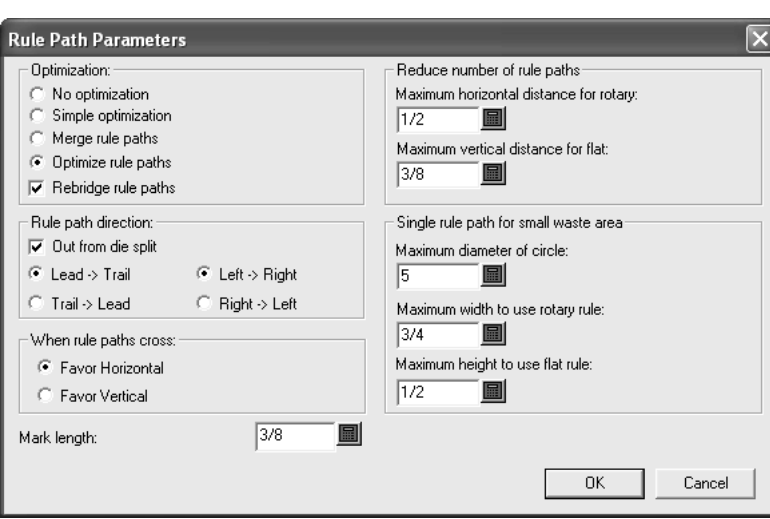

### **Herramienta Crear Trayectoria de Fleje**

El primer botón de la barra de herramientas Trayectoria de fleje activa la herramienta **Crear Trayectoria de Fleje**. Si mantiene pulsado este botón, aparecerá la barra de herramientas flotante Crear/Borrar/Añadir Trayectoria de Fleje que se muestra a continuación.

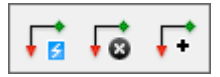

Al activar esta herramienta, se comprobará en primer lugar la existencia de cuchillas dobles; si se detectan cuchillas dobles, la herramienta le preguntará si desea eliminarlas. Una vez solucionado el tema de las cuchillas dobles, ArtiosCAD solicitará su confirmación para reconstruir la capa de Trayectoria de Fleje, ya que esto borrará cualquier cambio realizado en los puentes y en las Trayectorias de Fleje existentes:

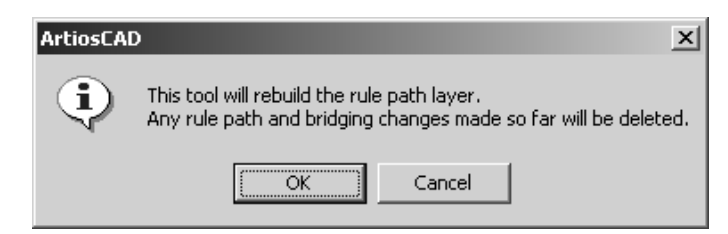

Pulse **Aceptar** para continuar con la creación automática de Trayectorias de Fleje o en **Cancelar** para desactivar la herramienta. Una vez completado el proceso de asignación de flejes, la capa actual cambiará a la subcapa **Otro** de la capa **Trayectoria de fleje**.

ArtiosCAD le pedirá que asigne flejes genéricos a flejes especiales específicos. Para ello, seleccione el fleje genérico que va a asignar, pulse la flecha de lista desplegable que aparece al final del campo Asignación de fleje: y elija el tipo de fleje especial adecuado en la lista. Si la casilla de marcado Tratar **todos los cortes del mismo modo** está activada, todos los cortes se procesarán con el mismo fleje. Si esta casilla de marcado está desactivada, podrá elegir distintos flejes para cada tipo de corte.

# **ESKO۞** ArtiosCAD

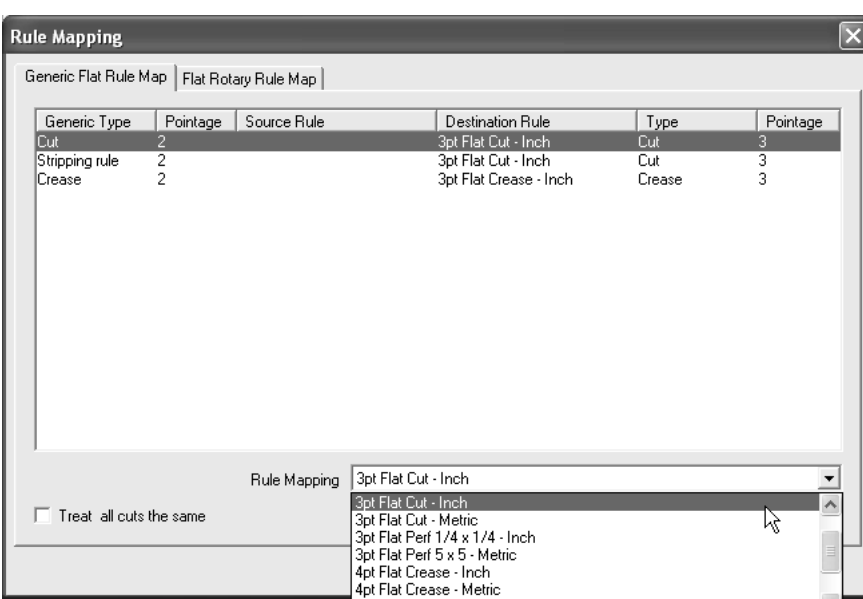

En este caja de lista desplegable se incluyen todos los flejes del catálogo de flejes especiales que tienen una fórmula de puente válida. En el caso de un troquel plano, pulse **Aceptar** para continuar o en **Cancelar** para cancelar la creación de Trayectorias de Fleje.

En el caso de un troquel rotativo, el fleje plano se deberá asignar al fleje rotativo. Pulse la ficha **Asignación de fleje plano a rotativo** (sólo aparecerá si se trata de un troquel rotativo) que se muestra a continuación y compruebe que la asignación es correcta. Si la asignación no es correcta, seleccione el fleje plano que desea cambiar y elija otro fleje rotativo en la caja de lista desplegable del campo **Fleje rotativo**. Si elige un fleje rotativo cuyo grosor es distinto al del fleje plano, aparecerá un mensaje de advertencia y deberá hacer clic en **Aceptar** para continuar.

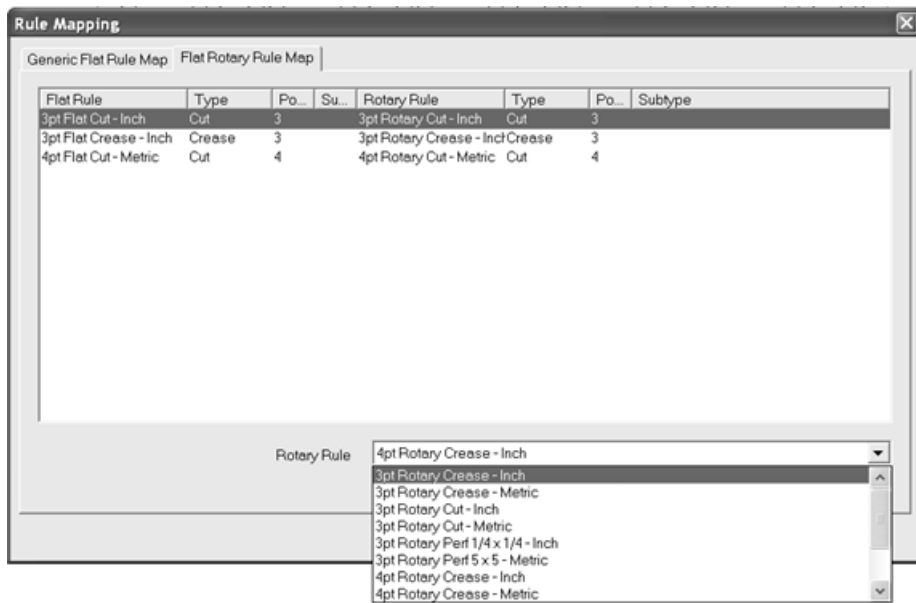

Una vez completada la asignación de flejes, pulse **Aceptar** para continuar con la creación de Trayectorias de Fleje o en **Cancelar** para cancelar la operación. Se creará la capa de Trayectoria de Fleje y se colocarán en ella las Trayectorias de Fleje. Para que pueda diferenciarlos, los puntos de inicio de las Trayectorias de Fleje se mostrarán como lágrimas de color verde y los puntos finales como

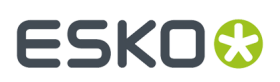

triángulos de color rojo; tanto los puntos de inicio como los puntos finales indicarán la dirección de la Trayectoria de Fleje.

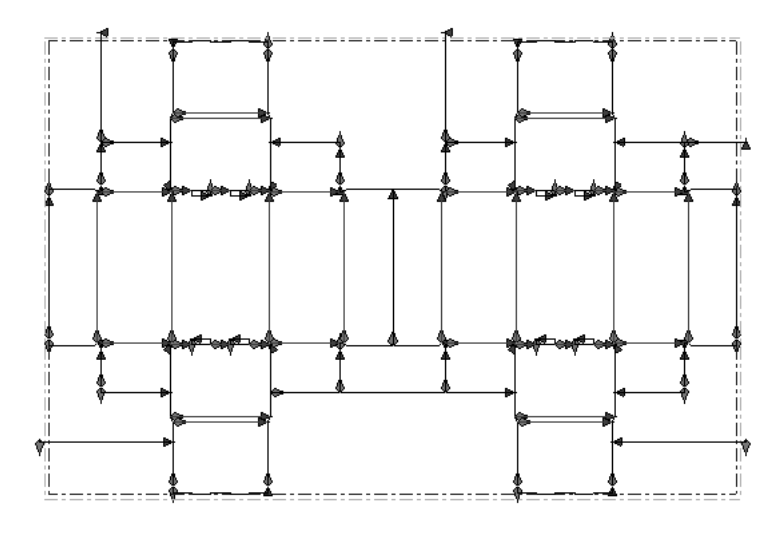

#### **Observaciones sobre la creación de trayectorias de fleje**

Las trayectorias de fleje se agrupan por grosor y tipo de fleje.

La trayectoria de fleje sigue el contorno del diseño en lugar de desviarse hacia partes del fleje sin continuación.

Las líneas que comparten parte de un fleje (líneas realizadas con Eliminación de cuchillas dobles) también compartirán una trayectoria de fleje.

Los contornos del mismo tipo de fleje que formen un área de desperdicio contigua se agruparán en una trayectoria de fleje.

Los valores predeterminados de las trayectorias de fleje se encuentran en el catálogo Tipos de Fleje Especial y en la entrada **Parámetros de trayectoria de fleje** del conjunto de parámetros de fabricación seleccionado.

Cuando se crean trayectorias de fleje, la opción **Puente desde el centro** se utiliza para cada trayectoria de fleje que tiene una ranura, ignorando la opción del grupo **Puente desde** en la fórmula de puente para ese tipo de fleje especial.

Si las trayectorias de fleje no se unen de la forma esperada, asegúrese de que la opción **Optimizar trayectorias de fleje** está seleccionada en el grupo **Optimización** de la caja de diálogo Parámetros de trayectoria de fleje. Preste especial atención a esta situación cuando convierta un troquel plano en un troquel rotativo cambiando la definición de prensa después de crear el trazado.

Si tienen dudas sobre los puntos de distorsión por referencia, para fleje plano y fleje rotativo, vean los comentarios en el tema **Ficha Fabricación para flejes especiales** en el capítulo *Predeterminados*.

Cuando se encuentran tres o más trayectorias de fleje, se utilizan los siguientes flejes:

- **Trayectorias de fleje individuales para cuchillas de desperdicio**. Las trayectorias de fleje para cuchillas de desperdicio horizontales y verticales son independientes. No se unen ni entre ellas ni con líneas de corte en el diseño, excepto en el caso de un fleje de expulsión en una esquina.
- **Evitar uniones en las esquinas del contorno del diseño**. Una **unión** es un punto en el que se unen flejes. Con el tiempo y el uso, los flejes pueden terminar doblándose en las uniones, dejando

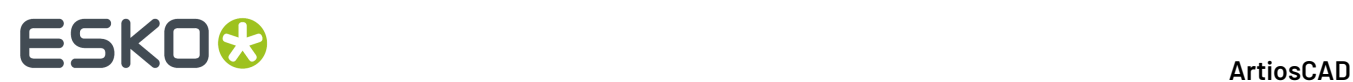

pequeños huecos en esos puntos. ArtiosCAD coloca uniones en las secciones horizontales o verticales del fleje reforzándolas en las esquinas para minimizar este problema.

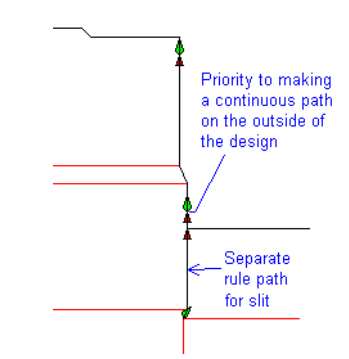

• **Evitar uniones en las esquinas en áreas de desperdicio**. Cuando no existe ninguna separación entre dos diseños, no puede haber un contorno continuo. ArtiosCAD evita las uniones en las esquinas, en las áreas de mermas entre diseños.

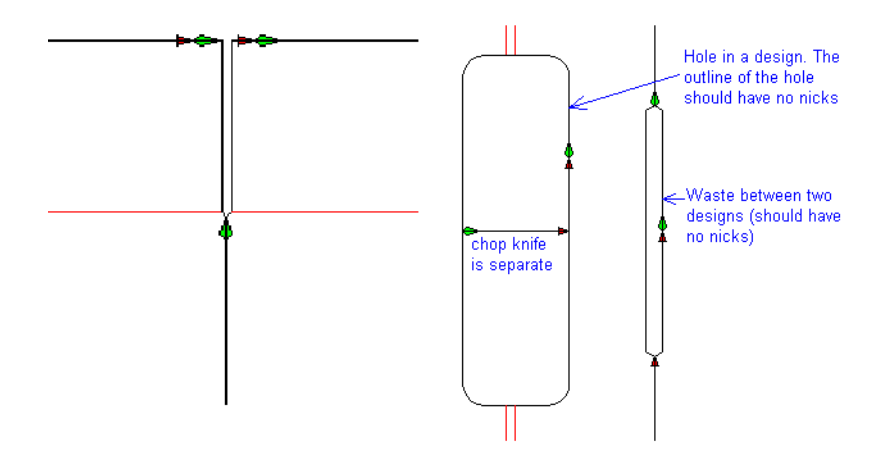

• **Cuchillas de desperdicio/flejes de expulsión en una esquina**. Cuando un fleje de expulsión o una cuchilla de desperdicio toca un diseño en una esquina, se une al diseño. Cuando hay flejes de expulsión en la esquina de una horquilla, dichos flejes se unen para formar una trayectoria de fleje.

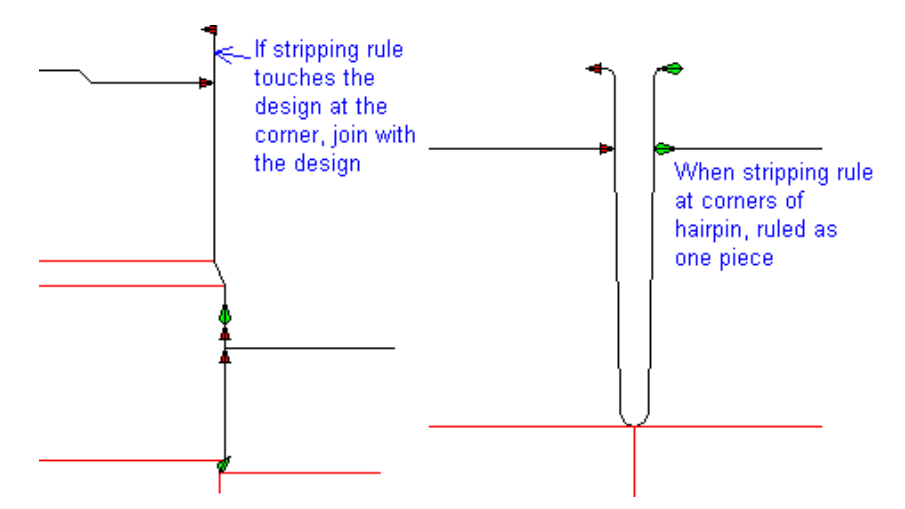

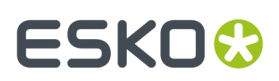

### **Herramienta Borrar Trayectoria de Fleje**

El segundo botón de la barra de herramientas flotante Crear/Borrar/Añadir Trayectoria de Fleje activa la herramienta **Borrar Trayectoria de Fleje**. Al hacer clic en esta herramienta, se solicitará su confirmación para borrar la capa y su contenido:

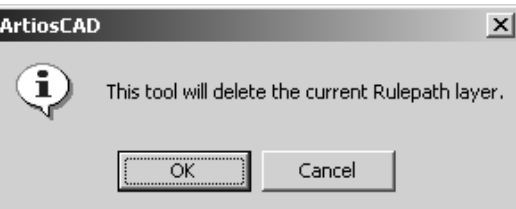

Pulse **Aceptar** para borrar la capa de Trayectoria de Fleje y su contenido o en **Cancelar** para conservar la capa y su contenido.

### **Herramienta Añadir Trayectoria de Fleje**

La tercera herramienta de la barra de herramientas flotante Crear/Borrar/Añadir Trayectoria de Fleje es la herramienta **Añadir Trayectoria de Fleje**. Utilice esta herramienta cuando haya añadido líneas al trazado después de crear la capa de Trayectoria de Fleje y no desee reconstruir la capa completa. Para utilizar esta herramienta, realizar el siguiente procedimiento:

Utilice la herramienta **Seleccionar** de la barra de herramientas de Editar Diseño Individual para seleccionar las líneas que desea convertir en Trayectorias de Fleje.

#### **2.** Pulse **Añadir Trayectoria de Fleje**.

**1.**

- **3.** En la caja de diálogo Asignación de fleje, asigne la conversión de los tipos de líneas para estas nuevas Trayectorias de Fleje de la misma forma que cuando creó la capa por primera vez y pulse **Aceptar**.
- **4.** Se abrirá la capa Trayectoria de fleje y se crearán las nuevas trayectorias.

#### **Herramienta Seleccionar Trayectoria de Fleje**

 $\mathbf{F}_{\text{El segundo botón de la barra de herramientes Trayectoria de fleje activa la herramienta}$ **Seleccionar Trayectoria de Fleje**. Como su nombre indica, esta herramienta permite seleccionar una Trayectoria de Fleje haciendo clic en ella. Para seleccionar varias Trayectorias de Fleje, mantenga pulsada la tecla CTRL o Mayús mientras pulsa con el ratón.

Cuando se selecciona una Trayectoria de Fleje rotativo, ArtiosCAD muestra los dientes, los puentes, el indicador de inicio de puente y los puntos finales de la Trayectoria de Fleje como se muestra en el siguiente caucho.

### **ESKO©**<br>■13 ArtiosCAD

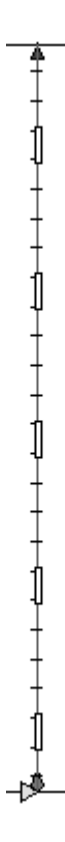

Las Trayectorias de Fleje plano sólo muestran los puentes y el principio y el final de la Trayectoria de Fleje.

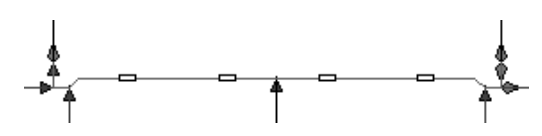

Si pulsa una vez con el botón derecho del ratón en una Trayectoria de Fleje, la herramienta actual se detendrá y se activará la herramienta **Seleccionar Trayectoria de Fleje**. Si pulsa dos veces con el botón derecho del ratón en una Trayectoria de Fleje, se activará un menú contextual como el que aparece a continuación:

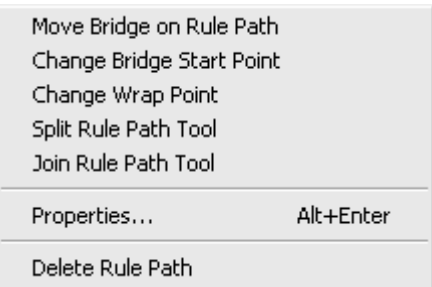

Las herramientas de este menú también están disponibles en la barra de herramientas Trayectoria de fleje y se explican a lo largo del capítulo.

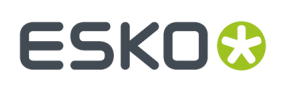

### **Cambio de las propiedades de la trayectoria de fleje**

Para cambiar el tipo de fleje especial en el que se basa una trayectoria de fleje o para volver a aplicar puentes a una trayectoria de fleje, realice uno de los siguientes procedimientos:

- Active la herramienta **Seleccionar trayectoria de fleje** y pulse doble en la trayectoria de fleje que desea cambiar;
- Active la herramienta **Seleccionar Trayectoria de Fleje**, seleccione la trayectoria de fleje que desea cambiar y pulse ALT-Entrar;
- Active la herramienta **Seleccionar trayectoria de fleje**, seleccione la trayectoria de fleje que desea cambiar y pulse **Editar** > **Propiedades**.

**Nota:** Si va a cambiar las propiedades de una trayectoria de fleje no utilice la herramienta **Seleccionar** para seleccionar dicha trayectoria y otros elementos de fabricación a la vez. La caja de diálogo Propiedades mostrará el mensaje **No se pueden mostrar propiedades para una selección mixta de una trayectoria de fleje y otros elementos** en lugar de las propiedades de los elementos seleccionados.

Aparecerá la caja de diálogo Propiedades. Los flejes con dientes tienen propiedades distintas a las de los flejes sin dientes.

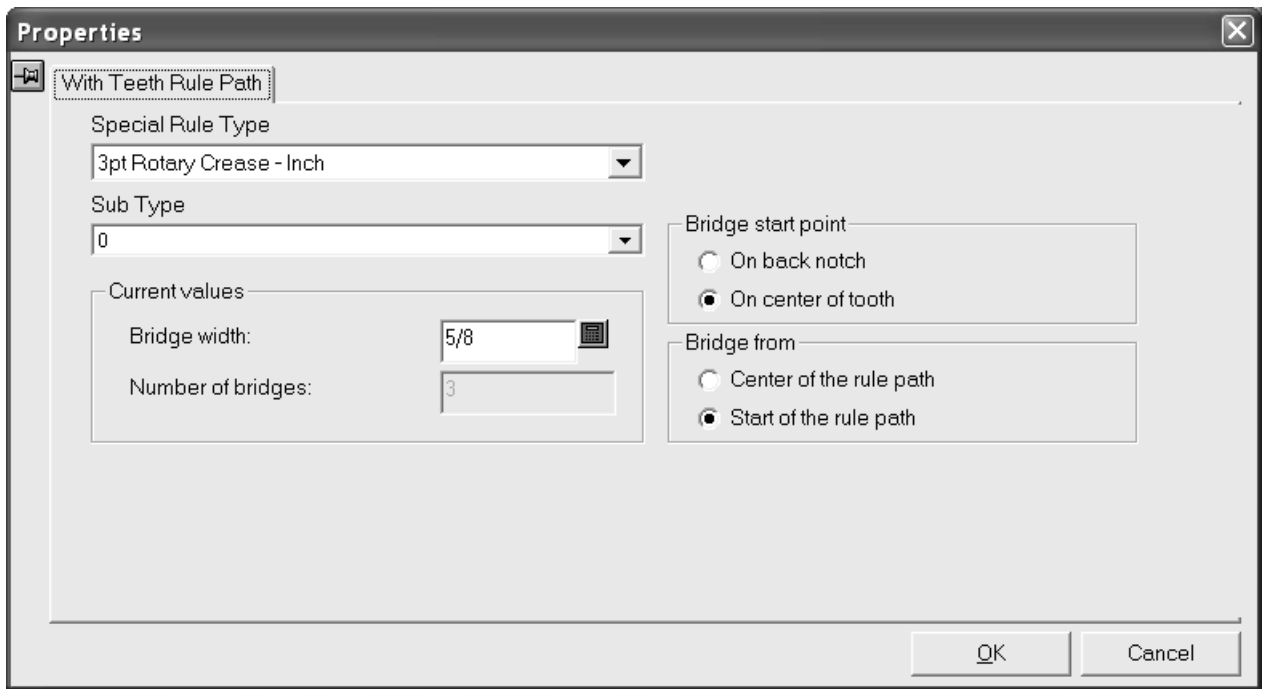

Pulse la flecha de lista desplegable del campo **Tipo de fleje especial** para ver la lista de tipos de flejes especiales disponibles. Pulse el nuevo tipo de fleje especial para la trayectoria de fleje. Si selecciona un tipo de fleje especial para el que no se ha definido ninguna fórmula de aplicación de puentes y dientes, este caja de diálogo lo sustituirá la caja de diálogo de propiedades Trayectoria de fleje sin dientes que se muestra en la página siguiente.

Pulse la flecha de lista desplegable del campo **Subtipo** para ver una lista de subtipos disponibles. Si lo desea, elija un subtipo para el fleje.

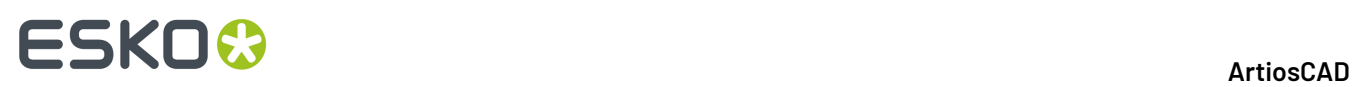

Las opciones del grupo **Punto de inicio de puente** permiten determinar la posición del punto de inicio del puente en la dirección del fleje. Cuando se cambia esta opción, los puentes de la trayectoria de fleje se desplazan medio diente.

Las opciones del grupo **Puente desde** permiten determinar la posición desde la que se van a empezar a colocar los puentes. Cuando se cambia esta opción, la posición de inicio de los puentes se mueve y se vuelven a colocar todos los puentes de la trayectoria de fleje. Esta opción sólo es aplicable a trayectorias de fleje que no tienen ranuras.

Para cambiar el anchura de los puentes de los flejes seleccionados, introduzca el nuevo valor en el campo **Anchura de puente**. Si el anchura de puente se establece en cero y, a continuación, se introduce otro valor, se volverán a colocar los puentes de la trayectoria de fleje y el punto de inicio de los puentes se establecerá de acuerdo con la fórmula de puente predeterminada para ese tipo de fleje especial.

El número de puentes de un fleje con dientes no se puede cambiar manualmente.

Cuando se selecciona un tipo de fleje especial sin dientes, aparece la caja de diálogo de propiedades Trayectoria de fleje sin dientes:

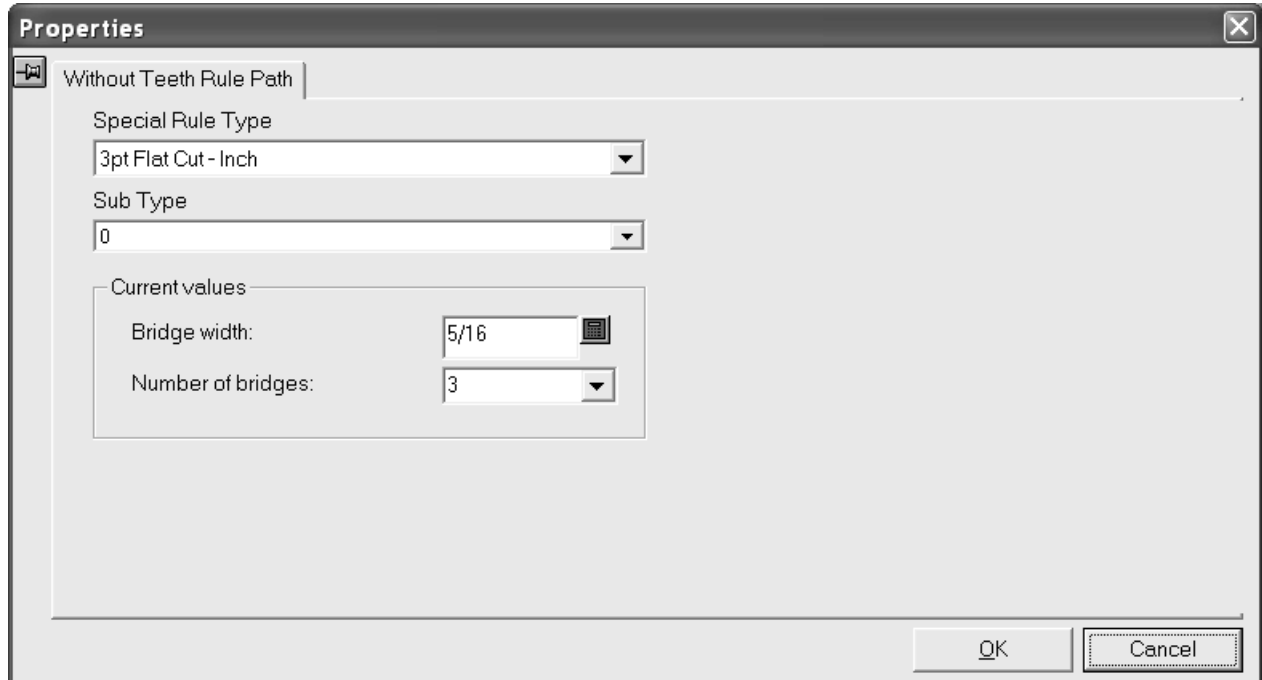

Pulse la flecha de lista desplegable del campo **Tipo de fleje especial** para ver la lista de tipos de flejes especiales disponibles. Pulse el nuevo tipo de fleje especial para la trayectoria de fleje. Si selecciona un fleje para el que existe una fórmula de aplicación de puentes y dientes definida, este caja de diálogo se sustituirá por la caja de diálogo de propiedades Trayectoria de fleje con dientes mostrado anteriormente.

Pulse la flecha de lista desplegable del campo **Subtipo** para ver una lista de subtipos disponibles. Si lo desea, elija un subtipo para el fleje.

Introduzca los valores que desee para el anchura de puente y el número de puentes en los campos del grupo **Valores actuales**. Si el número de puentes se establece en cero, el anchura de puente también será cero. Si establece el número de puentes en cero y, a continuación, introduce cualquier otro valor, el anchura de puente se calculará de acuerdo con la fórmula predeterminada de ese tipo de fleje

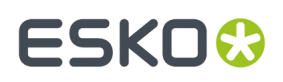

especial y el nuevo anchura de puente se mostrará en el campo **Anchura de puente**. Si establece el anchura de puente en cero y, a continuación, introduce cualquier otro valor, el número de puentes se establecerá en uno y el nuevo puente se colocará en el medio de la línea más larga de la trayectoria de fleje.

Pulse **Aceptar** para realizar los cambios indicados en la caja de diálogo Propiedades o pulse **Cancelar** para descartarlos.

#### **Herramienta para dividir Trayectoria de Fleje**

El tercer botón de la barra de herramientas Trayectoria de fleje activa la herramienta para **dividir Trayectoria de Fleje**. También está en el menú contextual de la herramienta Seleccionar Trayectoria de Fleje. Cuando esta herramienta está activada, muestra los siguientes controles en la barra de estado.

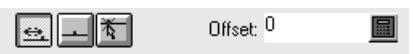

El primer botón, **Desplazamiento**, divide el fleje en el punto de inicio/final de la Trayectoria de Fleje con la distancia especificada en el campo **Desplazamiento:**. **Centro**, el segundo botón, divide la Trayectoria de Fleje seleccionada por el centro. El tercer botón, **Cualquier lugar**, divide el fleje en la coordenada más cercana al punto en el que se pulse con el ratón.

Elija un método de colocación y, a continuación, pulse el fleje que desea dividir.

A continuación se muestra una Trayectoria de Fleje antes y después de ser dividida por su centro.

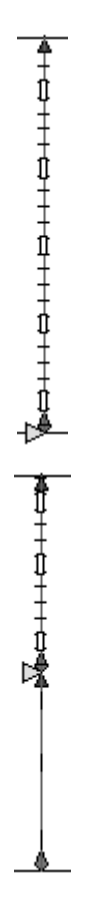

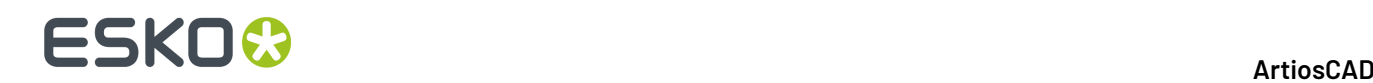

### **Herramienta Unir Trayectoria de Fleje**

El cuarto botón de la barra de herramientas Trayectoria de fleje activa la herramienta **Unir Trayectoria de Fleje**. También está disponible en el menú contextual de la herramienta Seleccionar Trayectoria de Fleje. Para utilizarla, pulse ella, indique la primera Trayectoria de Fleje que desea unir y, a continuación, indique la segunda Trayectoria de Fleje que desea unir. Las líneas en las que se basan las Trayectorias de Fleje deben compartir un punto final. La Trayectoria de Fleje resultante será del mismo tipo de fleje especial que la primera trayectoria seleccionada.

Sólo se pueden Unir Trayectoria de Fleje que se encuentren en la misma sección de la placa de troquel. Las Trayectorias de Fleje no se pueden unir atravesando divisiones de la placa de troquel.

### **Herramienta Mover punto de inicio de puente**

El quinto botón de la barra de herramientas Trayectoria de fleje activa la herramienta **Mover punto de inicio de puente**. Si mantiene pulsado este botón, se activará la barra de herramientas flotante que contiene esta herramienta y la herramienta **Invertir Trayectoria de Fleje**.

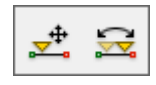

La herramienta **Mover punto de inicio de puente** mueve el punto de inicio de los puentes en la Trayectoria de Fleje. Para utilizar esta herramienta, pulse ella, seleccione la Trayectoria de Fleje que desea modificar y arrastre el indicador de inicio a la nueva posición.

Al cambiar el punto de inicio de los puentes, ArtiosCAD volverá a colocar los puentes en la Trayectoria de Fleje de forma automática de acuerdo con la fórmula de puente de la Trayectoria de Fleje definida en Valores Predeterminados.

### **Herramienta Invertir Trayectoria de Fleje**

El segundo botón de la barra de herramientas flotante activa la herramienta **Invertir Trayectoria de Fleje**. Esta herramienta cambia el inicio de la Trayectoria de Fleje por el final de la Trayectoria de Fleje. También cambiará el punto de inicio actual de los puentes de uno de los extremos de la Trayectoria de Fleje al otro siempre que la Trayectoria de Fleje especial no se haya definido para que comience la colocación de los puentes en el centro de la Trayectoria de Fleje.

Sólo se pueden invertir Trayectorias de Fleje rotativo.

#### **Herramienta Mover punto de inicio de puente al centro**

El sexto botón de la barra de herramientas Trayectoria de fleje activa la herramienta **Mover punto de inicio de puente al centro**. Para utilizar esta herramienta, pulse ella y, a continuación, pulse la Trayectoria de Fleje que desea cambiar. Esta herramienta está pensada para su uso en flejes que disponen de dientes; si selecciona un fleje sin dientes, aparecerá el mensaje **No se ha definido el**
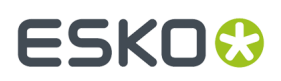

**punto de inicio del puente** en la barra de estado y la herramienta seguirá funcionando hasta que seleccione un fleje con dientes u otra herramienta.

### **Herramienta Cambiar punto de unión plano-rotativo**

El séptimo botón de la barra de herramientas Trayectoria de fleje activa la herramienta **Cambiar punto de unión plano-rotativo**. También está disponible en el menú contextual para la herramienta Seleccionar Trayectoria de Fleje. Esta herramienta permite mover el punto de unión entre un fleje plano y un fleje rotativo.

Para utilizar esta herramienta, realizar el siguiente procedimiento:

- **1.** Pulse la herramienta **Cambiar punto de unión plano-rotativo**.
- **2.** Pulse el punto de unión que desea mover. Cuando se unen tres o más Trayectorias de Fleje, puede seleccionar el punto de unión haciendo clic en él o haciendo clic en cada una de las Trayectorias de Fleje por separado. A continuación se muestra el punto de unión seleccionado centrado en el margen sugerido, con otro punto sugerido en el otro lado de la esquina.

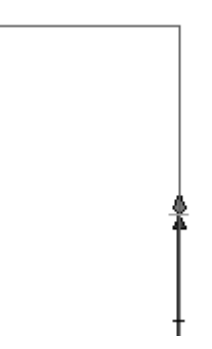

**3.** Aparecerán controles de arrastre en las nuevas posiciones de ajuste de acuerdo con la distancia de unión plano-rotativo establecida antes y después de cada curva del fleje.

Si el punto de inicio de los puentes es el mismo que el punto de unión plano-rotativo actual, el punto de inicio de los puentes se moverá con el punto de unión. Si el punto de inicio de los puentes no coincide con el punto de unión plano-rotativo, se mostrarán una serie de posiciones de ajuste recomendadas para cada posición en el interior de una muesca medida a partir de la posición de inicio de los puentes.

Mueva el arrastre del punto de unión plano-rotativo a la nueva posición.

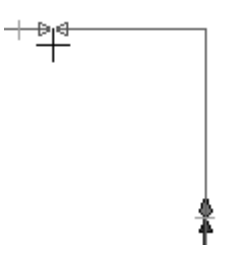

**4.** Pulse con el ratón para establecer la posición del nuevo punto de unión.

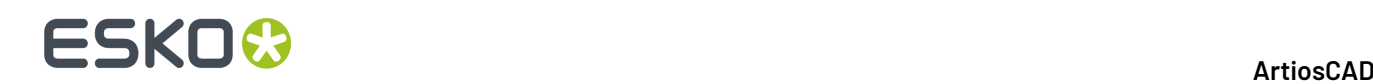

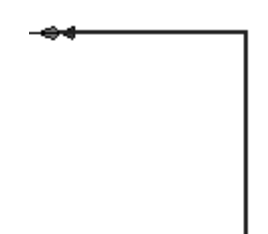

Esta herramienta también se puede utilizar para mover el punto de inicio de una Trayectoria de Fleje sin cambiar el punto de inicio de los puentes.

### **Herramienta Añadir puente a Trayectoria de Fleje**

El octavo botón de la barra de herramientas Trayectoria de fleje activa la herramienta **Añadir puente a Trayectoria de Fleje**. Si mantiene pulsado este botón, se activará una barra de herramientas flotante que contiene esta herramienta y las herramientas **Aplicar nuevo puente a la capa de Trayectoria de Fleje** y **Añadir marca a Trayectoria de Fleje**.

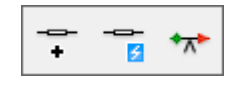

Para utilizar esta herramienta, pulse ella y, a continuación, pulse la posición del nuevo puente. La Trayectoria de Fleje se seleccionará y aparecerá el nuevo puente. Pulse otra posición de la Trayectoria de Fleje para añadir otro puente.

Para poder aplicar puentes de distinto anchura a una Trayectoria de Fleje, es necesario dividir dicha Trayectoria de Fleje en primer lugar y, a continuación, especificar una anchura de puente para cada sección del fleje por separado.

### **Herramienta Aplicar nuevo puente a la capa de Trayectoria de Fleje**

El segundo botón de la barra de herramientas flotante activa la herramienta **Aplicar nuevo puente a la capa de Trayectoria de Fleje**.

Al hacer clic en esta herramienta, ArtiosCAD mostrará un caja de diálogo de advertencia:

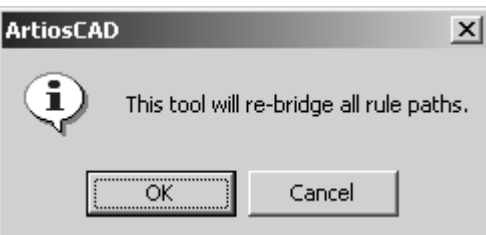

Si pulsa en **Aceptar**, se borrarán todos los puentes y se volverán a colocar puentes en los flejes de acuerdo con la fórmula de puente configurada en Valores Predeterminados. Si pulsa en **Cancelar**, volverá a Fabricación.

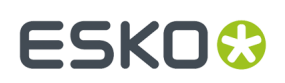

### **Herramienta Añadir marca a Trayectoria de Fleje**

El tercer botón de la barra de herramientas flotante activa la herramienta **Añadir marca a Trayectoria de Fleje**. Esta herramienta añade una marca a una Trayectoria de Fleje y se ajusta a cualquiera de estos puntos: la posición de inicio de la Trayectoria de Fleje, la posición de inicio de los puentes y el interior de una muesca. Las marcas se añaden como líneas agrupadas y se pueden seleccionar mediante la herramienta **Seleccionar**.

Para utilizar esta herramienta, realizar el siguiente procedimiento:

- **1.** Pulse la herramienta **Añadir marca a Trayectoria de Fleje**.
- **2.** Seleccione la forma de la marca de fleje que desea añadir haciendo clic en el botón correspondiente en la barra de estado. Es posible cambiar el tamaño de la marca que se va a añadir en el campo **Longitud de marca**.

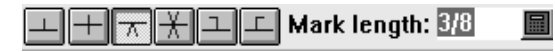

- **3.** Pulse el fleje al que se le va a añadir la marca.
- **4.** Arrastre el ratón para colocar la marca en la posición deseada. Si el marcador no es simétrico, se dibujará en el mismo lado de la línea en el que se encuentre el cursor. Pulse el punto en el que desea añadir el marcador.

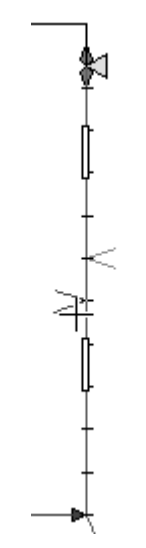

**5.** Para añadir otras marcas, repita los pasos 3 y 4.

Para cambiar la longitud de las nuevas marcas cuando no esté utilizando esta herramienta, cambie el valor del campo **Longitud de marca**: en la caja de diálogo Parámetros de Trayectoria de Fleje del menú Opciones en Fabricación.

# **ESKO۞** ArtiosCAD

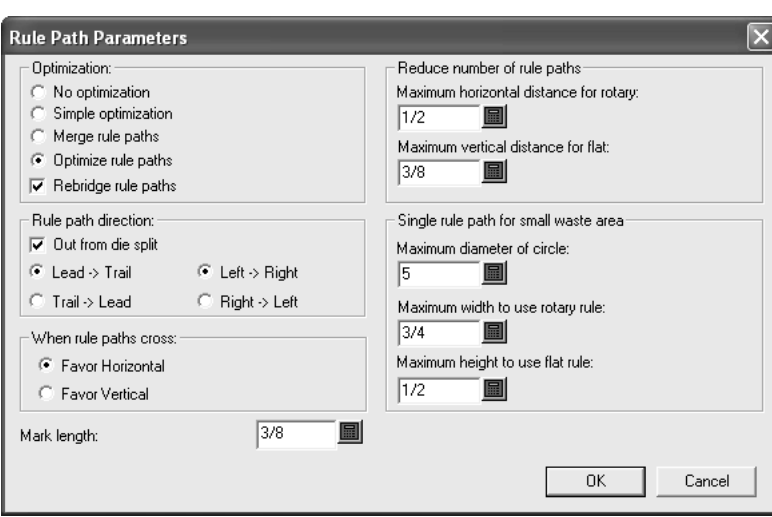

Para cambiar la longitud de marca predeterminada, cambie el valor del campo **Longitud de marca**: en la sección Parámetros de Trayectoria de Fleje del conjunto de parámetros de fabricación.

### **Herramienta Suprimir puente de Trayectoria de Fleje**

El noveno botón de la barra de herramientas Trayectoria de fleje activa la herramienta **Suprimir puente de Trayectoria de Fleje**. Al activar esta herramienta, se activará automáticamente la visualización de los puentes.

Para borrar un puente, seleccione la Trayectoria de Fleje con la herramienta Seleccionar Trayectoria de Fleje, pulse la herramienta **Borrar puente de Trayectoria de Fleje** y, a continuación, pulse el puente que desea borrar. Vuelva a hacer clic en la herramienta **Seleccionar Trayectoria de Fleje** y seleccione el fleje. Observará que el puente ha desaparecido.

### **Herramienta Mover puente en Trayectoria de Fleje**

El décimo botón de la barra de herramientas Trayectoria de fleje activa la herramienta **Mover puente en Trayectoria de Fleje**. Si mantiene pulsado este botón, se activará una barra de herramientas flotante que contiene esta herramienta y la herramienta Alinear puente en Trayectoria de Fleje.

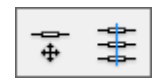

Al activar esta herramienta, se activará automáticamente la visualización de los puentes. Para utilizar la herramienta **Mover puente en Trayectoria de Fleje**, pulse ella y, a continuación, arrastre el puente que desee a la nueva posición.

## **ESKO&**

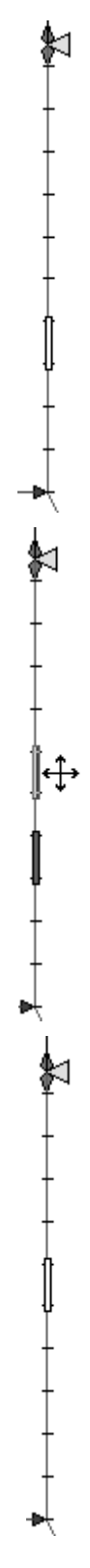

Esta herramienta también permite añadir y borrar puentes. Para añadir un puente, pulse un puente y mantenga pulsada la tecla CTRL mientras lo arrastra. Para borrar un puente, pulse él y pulse la tecla Supr del teclado.

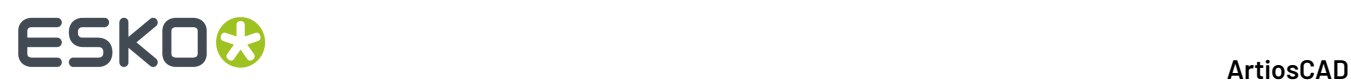

### **Herramienta Alinear puente en Trayectoria de Fleje**

 $E$ El segundo botón de la barra de herramientas flotante Posición de puente activa la herramienta **Alinear puente en Trayectoria de Fleje**. Esta herramienta permite alinear puentes con puentes de otras Trayectorias de Fleje tanto horizontal como verticalmente. Este proceso resultará más fácil si activa la visualización de los puentes en la caja de diálogo Modo Vista

Para utilizar esta herramienta, pulse ella, indique el puente que desea alinear con otros puentes (llamado el **puente de anclaje**) y, a continuación, indique los otros puentes.

### **Barra de herramientas Sierra de Calar / Orificio Guía**

La barra de herramientas de Sierra de Calar / Orificio Guía contiene herramientas para crear orificios guía. La Sierra de Calar utiliza orificios guía al serrar una placa de troquel, un expulsor superior o un expulsor inferior. La barra de herramientas se muestra a continuación.

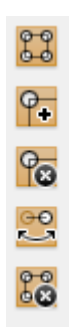

La creación de los orificios guía se configura en el grupo Sierra de Calar Kongsberg de la página Procesamiento de una definición de Salida. La herramienta física con la que se crean estos orificios se configura en el catálogo de configuración de herramientas de utillaje CAM.

**Nota:** Si está realizando una salida a una Sierra de Calar y no ha realizado ningún orificio guía (por ejemplo, si sabe que no va a necesitar ajustarlos), se crearán automáticamente durante el proceso de salida y se borrarán una vez realizada la salida.

### **Herramienta Generar orificios guía**

e e<br>La primera herramienta de la barra de herramientas Sierra de Calar / Orificio Guía activa la herramienta **Generar orificiosguía**. Esta herramienta genera orificios guía automáticamente. Al pulsar en **Generar Orificio Guía,** ArtiosCAD le pedirá que seleccione una salida para que pueda leer los parámetros de orificio guía almacenados en la definición de la Salida. Sólo se mostrarán las salidas configuradas para generar orificios guía. Seleccione una salida y pulse **Aceptar** para continuar o en **Cancelar** para cancelar.

#### 13 **ArtiosCAD**

## ESKOK

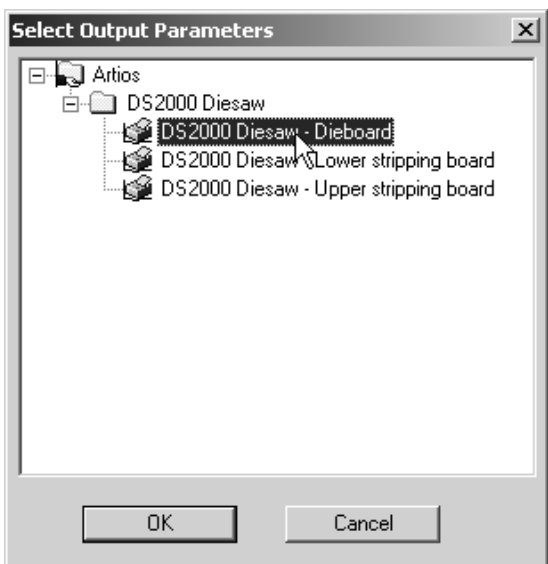

Al pulsar **Aceptar**, ArtiosCAD cambiará a la capa especificada en la ficha Vista de la definición de la salida (Placa de Troquel, Expulsor superior o Expulsor inferior), creará una subcapa Sierra de Calar, copiará el contenido de la capa apropiada en la subcapa Sierra de Calar, cambiará el contenido al tipo de línea de clase de fabricación adecuado y, por ultimo, creará orificios guía en esa subcapa. Las líneas creadas se incluyen en la categoría de Fabricación del estilo de trazado. A continuación se muestra una imagen aumentada de la placa de troquel con orificios guía.

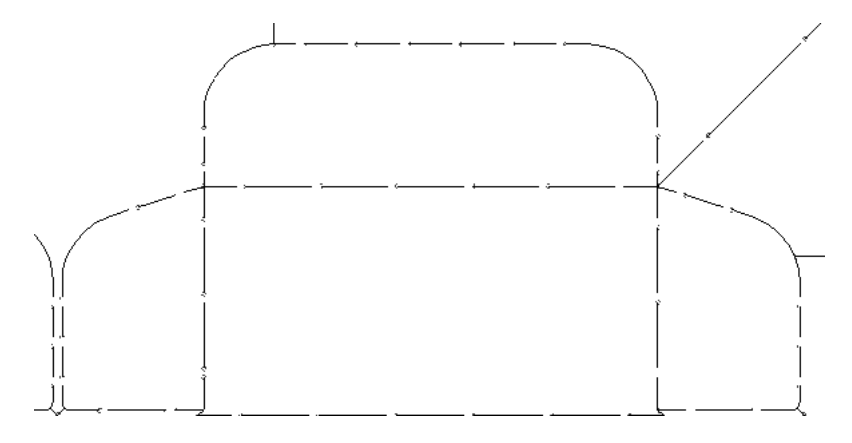

### **Comprobación de errores de orificios guía**

ArtiosCAD realiza una serie de comprobaciones de la estructura del archivo de fabricación, antes de generar los orificios guía. Si hay problemas, aparecerá un caja de diálogo de error en el que se especificarán los distintos errores. Algunos errores posibles son:

- El orificio de taladro no es un círculo;
- Las líneas del borde interior no forman un bucle;
- Las líneas del borde exterior no forman un bucle;
- El trazado de fresado no forma un bucle;
- No se pueden desplazar las líneas del borde interior;
- No se pueden desplazar las líneas del borde exterior;

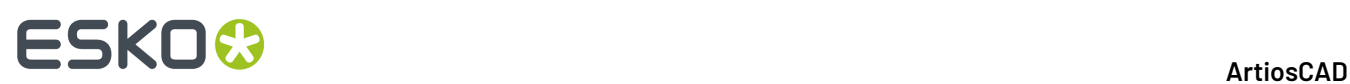

- No se puede desplazar el boceto de fresado;
- No se pueden desplazar las líneas del bisel lateral;
- La salida de troquelado se ha definido sin herramientas de SIERRA;
- Las líneas de división de troquel no coinciden con el borde de la madera de troquel;
- Las líneas de sierra no tienen orificio guía;
- No se recomienda utilizar una esquina envuelta con una sierra;
- Líneas envueltas con sierra.

En la caja de diálogo Errores de procesamiento de salida, puede optar por ver el problema y no generar los orificios guía (mediante la opción **Mostrar error seleccionado**), o bien puede ignorar el problema y generar los orificios guía de todas formas. Si pulsa en **Ignorar**, las líneas problemáticas no se incluirán en la capa, por lo que se recomienda utilizar esta opción con cuidado.

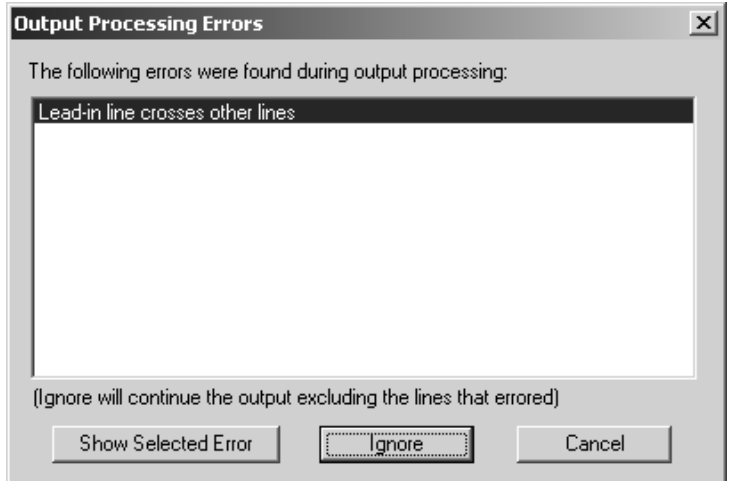

Si ya ha generado orificios guía en este archivo de fabricación, se le preguntará si desea sobreescribirlos. Para sobreescribirlos, pulse **Sí**; cualquier cambio manual que se haya realizado en los orificios guía se perderá al hacer clic en **Sí**. Pulse **No** para no realizar ningún cambio.

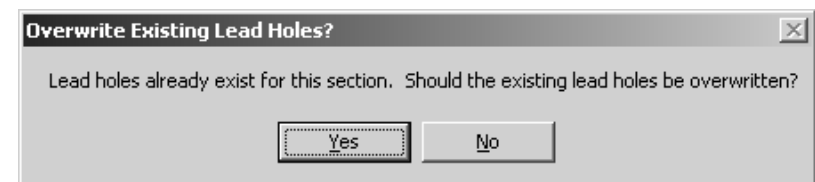

### **Herramienta Añadir orificio guía**

El segundo botón de la barra de herramientas Sierra de Calar/Orificio Guía activa la herramienta **Añadir orificio guía**. Para añadir un orificio guía, pulse esta herramienta y, a continuación, pulse la ubicación en la que desea colocar el orificio guía.

Si al establecer la ubicación se pulsa dentro de la distancia de ajuste del punto final de un fleje, el orificio guía se ajustará al punto final; en caso contrario, el cursor se convertirá en una cruz y deberá arrastrar por el fleje para establecer la posición del orificio guía tal y como se muestra en la siguiente ilustración. Arrastre alejándose del fleje para crear una línea inicial.

## :SKN

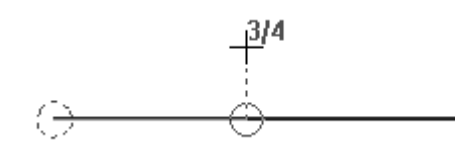

**Nota:** Cuando se añaden orificios guía manualmente, no se realiza ninguna comprobación para garantizar que los orificios no interfieren entre sí.

### **Herramienta Borrar Orificio Guía**

 $\frac{P_{\odot}}{P}$ El tercer botón de la barra de herramientas Sierra de Calar/Orificio Guía activa la herramienta **Borrar Orificio Guía**. Para borrar un orificio guía, pulse esta herramienta y, a continuación, seleccione el orificio que desea borrar.

Todos los flejes que utilizaban el orificio guía eliminado se invertirán y se añadirá un orificio guía en el extremo opuesto en caso necesario.

Si el orificio guía eliminado contaba con una línea inicial, la línea inicial también se borrará.

### **Herramienta Invertir corte**

El cuarto botón de la barra de herramientas Sierra de Calar/Orificio Guía activa la herramienta **Invertir corte**. Esta herramienta invierte la dirección de corte del fleje y mueve el orificio guía al otro extremo del fleje.

Si el segmento de fleje comparte un orificio guía con otro segmento de fleje, el orificio guía se moverá al otro extremo del segmento de fleje seleccionado y se conservará el orificio guía compartido.

Si el orificio guía del segmento utiliza una línea inicial, el segmento de fleje se invertirá, se añadirá un orificio guía en el extremo opuesto con respecto al orificio guía actual y no se incluirá una línea inicial.

### **Herramienta Borrar Capa Sierra de Calar**

 $\frac{60}{100}$ El quinto botón de la barra de herramientas de Sierra de Calar / Orificio Guía activa la herramienta **Borrar capa Sierra de Calar**. Al pulsar esta herramienta, aparecerá un mensaje en el que se solicita confirmación. Pulse **Aceptar** para borrar el contenido de la capa Sierra de Calar. Pulse **Cancelar** para no realizar ningún cambio.

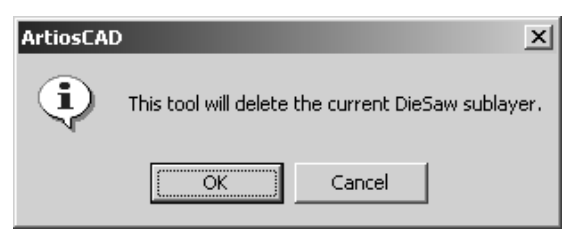

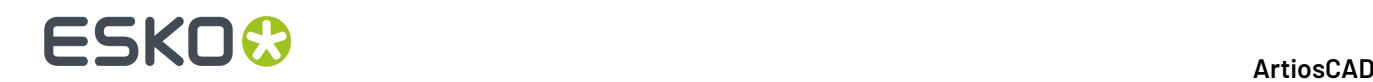

### **Observaciones sobre orificios guía**

Si hay un área de fresado en la intersección de líneas que de otro modo compartirían un orificio guía, los flejes se invertirán de forma que cada línea tenga un orificio guía individual y se cruce con el área fresada.

### **Herramientas de división de madera de troquel**

Las herramientas División de Madera de Troquel se encuentran en la barra de herramientas Madera de Troquel. Estas herramientas sólo están activas cuando la capa **Madera de troquel** es la capa actual.

### **Herramienta División horizontal**

El noveno botón de la barra de herramientas Placa de Troquel activa la herramienta **División horizontal**. Si mantiene pulsado este botón, se activará la barra de herramientas flotante División de placa de troquel.

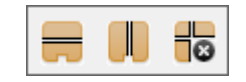

Para añadir una división horizontal, pulse esta herramienta, arrastre la división difuminada a la posición que desee y pulse para colocarla en su lugar. Los puentes de unión se crean en las líneas que forman la división.

Las opciones de la barra de Estado permiten establecer la **Desplazamiento** con respecto al borde superior o inferior del troquel. El campo **Ángulo** hace referencia al ángulo **a través del centro del cilindro**.

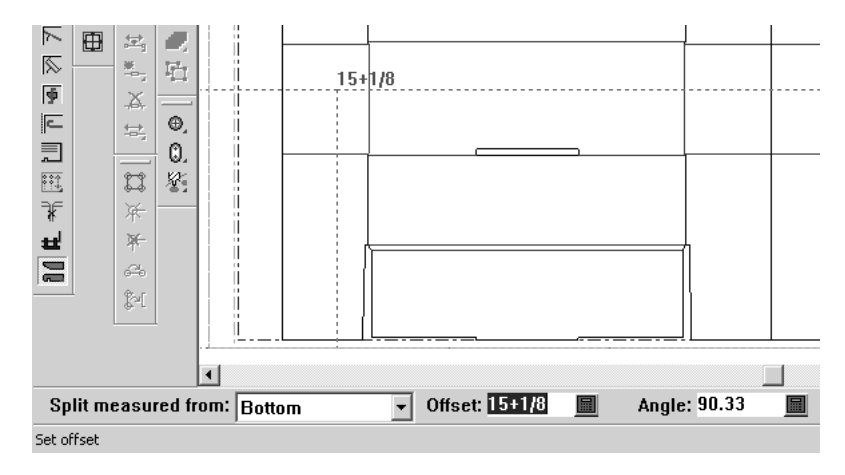

### **Herramienta División vertical**

El segundo botón de la barra de herramientas flotante División de placa de troquel activa la herramienta **División vertical**. Esta herramienta funciona de manera similar a la herramienta División

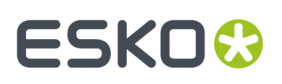

horizontal, con la diferencia de que la división se mide desde el lado izquierdo o derecho del troquel, según las opciones seleccionadas en la barra de estado. Los puentes de unión se crean en las líneas que forman las divisiones.

Las divisiones verticales no se encuentran en ángulo, por lo que no se mostrará ningún campo de ángulo.

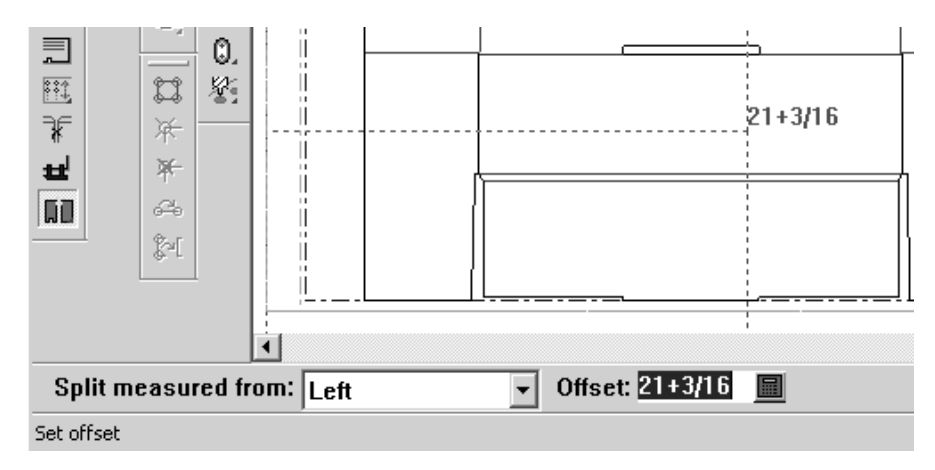

### **Herramienta Borrar división**

El tercer botón de la barra de herramientas flotante División de placa de troquel activa la herramienta **Borrar división**. Al hacer clic en esta herramienta, aparece un mensaje en el que se solicita confirmación. Pulse Aceptar para borrar el contenido de la subcapa Divisiones de troquel. Pulse **Cancelar** para conservar las divisiones de la placa de troquel.

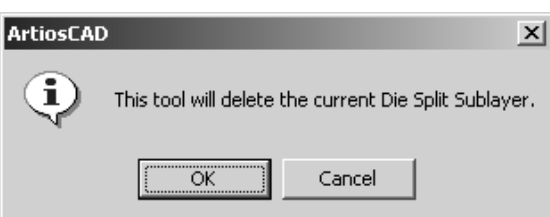

### **Barra de herramientas Orificio de Registro**

La barra de **Herramientas de Orificio de Registro** contiene las herramientas necesarias para añadir orificios al área de trabajo.

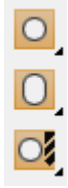

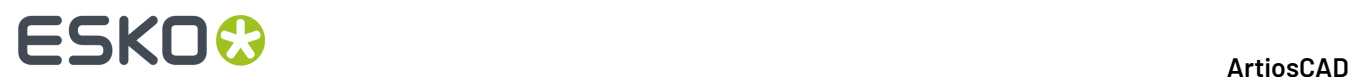

### **Herramienta Añadir orificio**

El primer botón de la barra de herramientas Orificio de Registro activa la herramienta **Añadir orificio**. Si mantiene pulsado este botón, se activará la barra de herramientas flotante Añadir orificios.

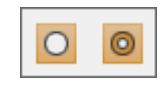

Para añadir un orificio, pulse **Añadir orificio**. La barra de estado cambiará para mostrar las opciones de creación de orificios.

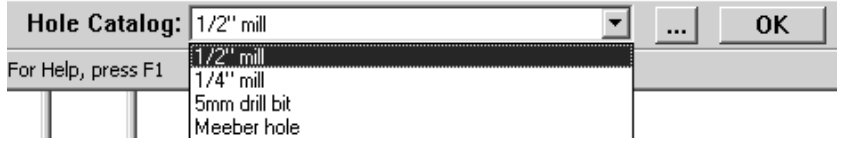

Elija el tipo de orificio general que desea añadir en la caja de lista desplegable. Pulse Más opciones (...) para abrir la caja de diálogo Propiedades del orificio, donde puede modificar los parámetros del orificio antes de añadirlo.

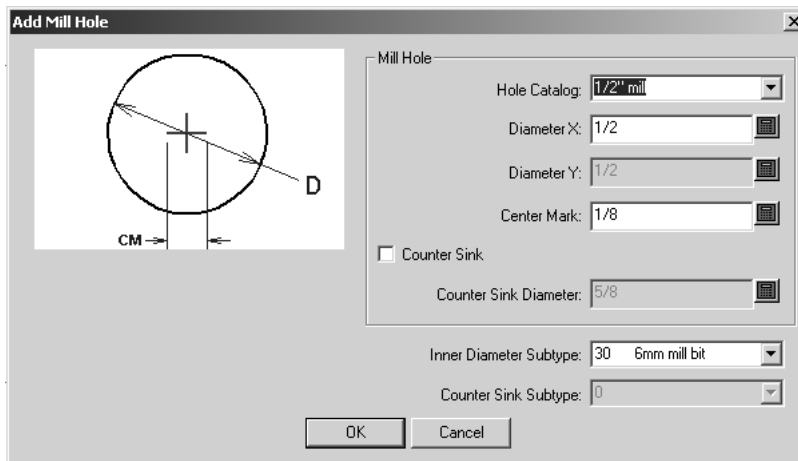

Una vez modificadas las propiedades del orificio, pulse **Aceptar** para guardar los cambios y volver a Fabricación o en **Cancelar** para descartar los cambios y volver a Fabricación. Para establecer la posición del orificio, pulse la ubicación que desee. La herramienta repetirá la acción hasta que pulse **Aceptar** o seleccione otra herramienta.

### **Herramienta Añadir orificio avellanado**

El segundo botón de la barra de herramientas flotante Añadir orificios activa la herramienta **Añadir orificio avellanado**. Esta herramienta funciona de la misma manera que la herramienta Añadir orificio, con la diferencia de que añade orificios definidos como avellanados. Seleccione el tipo de orificio

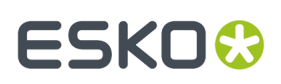

que desea añadir en la caja de lista desplegable de la barra de estado, modifique sus propiedades mediante el botón Más opciones (...), pulse la ubicación en la que desea colocar el orificio y pulse **Aceptar** para cerrar la herramienta. A continuación se muestra la caja de diálogo Propiedades de un orificio avellanado de ejemplo.

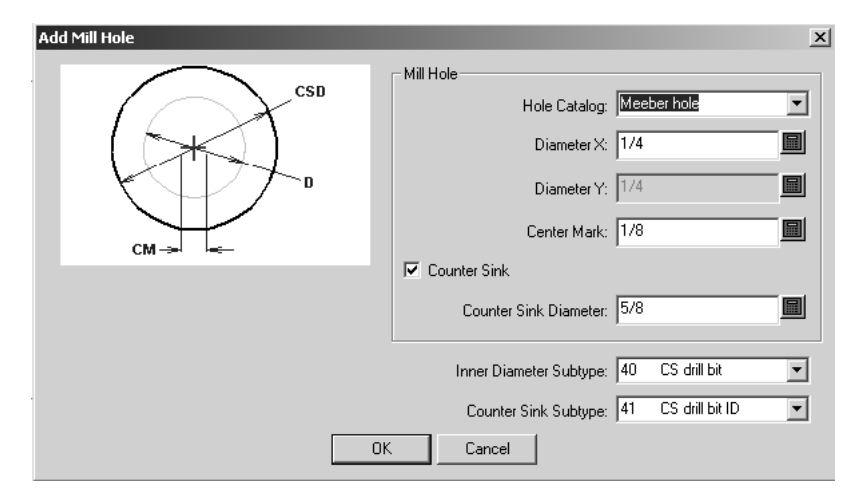

### **Herramienta Añadir orificio oblongo**

El segundo botón de la barra de herramientas Orificio de Registro activa la herramienta **Añadir orificio oblongo**. Si mantiene pulsado este botón, se activará la barra de herramientas flotante Añadir orificios oblongos.

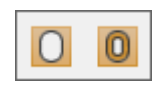

Esta herramienta añade un orificio no circular al área de trabajo. Funciona de forma similar al resto de herramientas de orificio, con la diferencia de que se pueden especificar distintos diámetros X e Y para el diámetro del orificio.

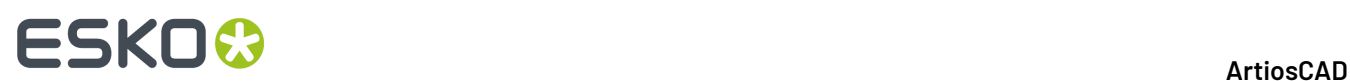

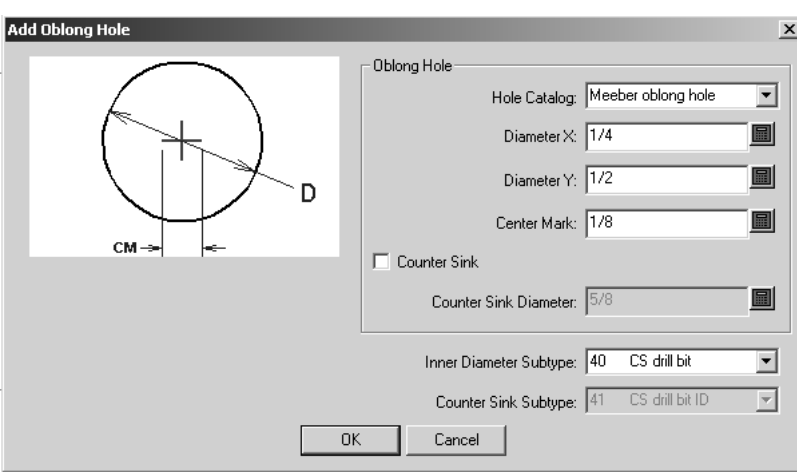

### **Herramienta Añadir orificio avellanado oblongo**

El segundo botón de la barra de herramientas flotante Añadir orificios oblongos activa la herramienta **Añadir orificio avellanado oblongo**. Funciona de forma similar al resto de herramientas Añadir orificio, con la diferencia de que el orificio está avellanado.

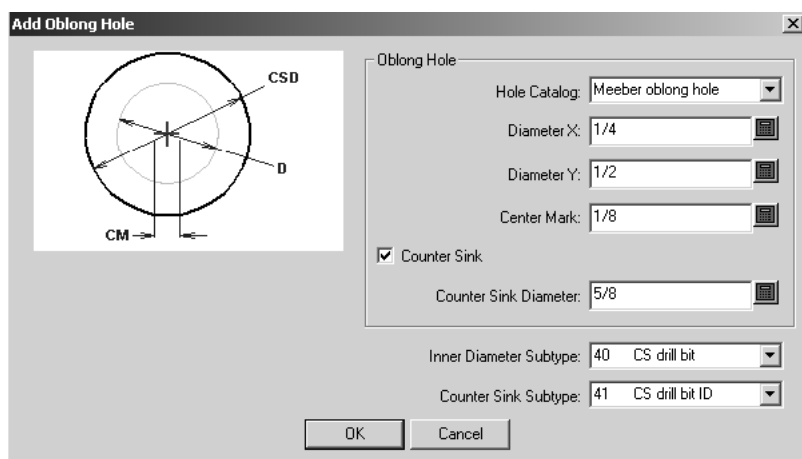

### **Herramienta Añadir orificio de taladro**

El tercer botón de la barra de herramientas Orificio de Registro activa la herramienta **Añadir orificio de taladro**. Si mantiene pulsado este botón, se activará la barra de herramientas flotante Añadir orificio de taladro.

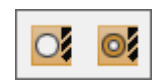

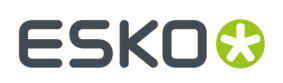

Esta herramienta funciona de forma similar al resto de herramientas de orificio, con la diferencia de que su página de propiedades sólo permite cambiar el tipo de orificio que se va a crear. No se ofrecen otras opciones de configuración al añadir el orificio.

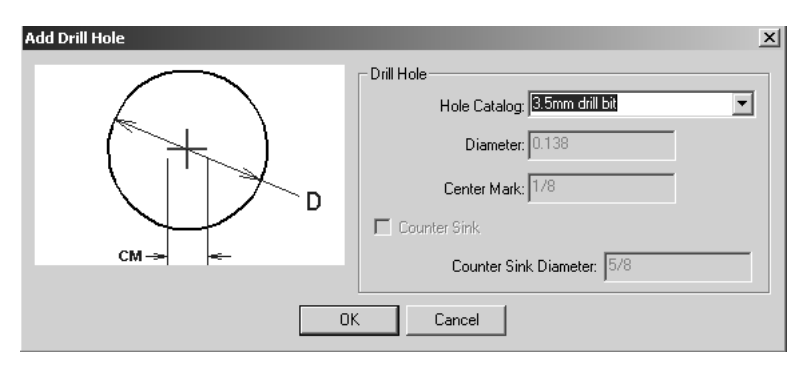

### **Herramienta Añadir orificio avellanado de taladro**

El segundo botón de la barra de herramientas flotante Añadir orificio de taladro activa la herramienta **Añadir orificio avellanado de taladro**. Funciona exactamente igual que la herramienta Añadir orificio de taladro. La caja de lista desplegable **Catálogo de orificios** sólo permite cambiar el tipo de orificio que se va a realizar en su página Propiedades; los campos **Diámetro**, **Marca central**, **Diámetro de fresado de contraparte** y **Fresado de contraparte** no estarán disponibles.

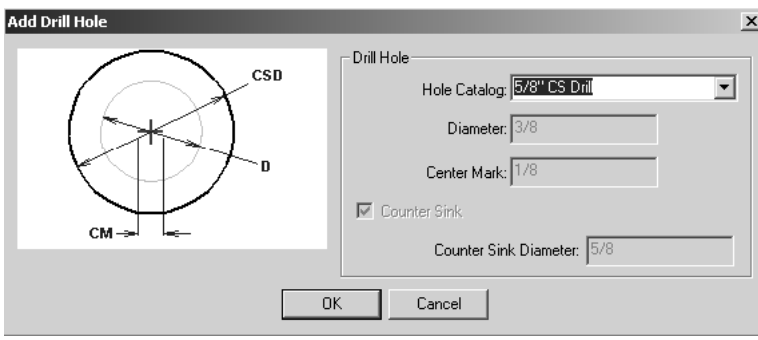

### **Flujo de trabajo de creación de troqueles rotativos**

A continuación se muestra un organigrama de un posible flujo de trabajo, seguido de una explicación paso a paso en la que se utilizan las herramientas descritas anteriormente en el capítulo.

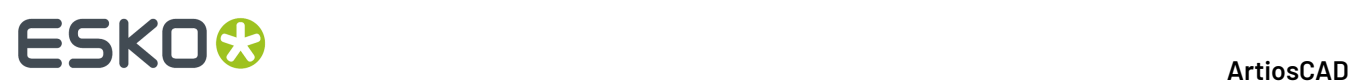

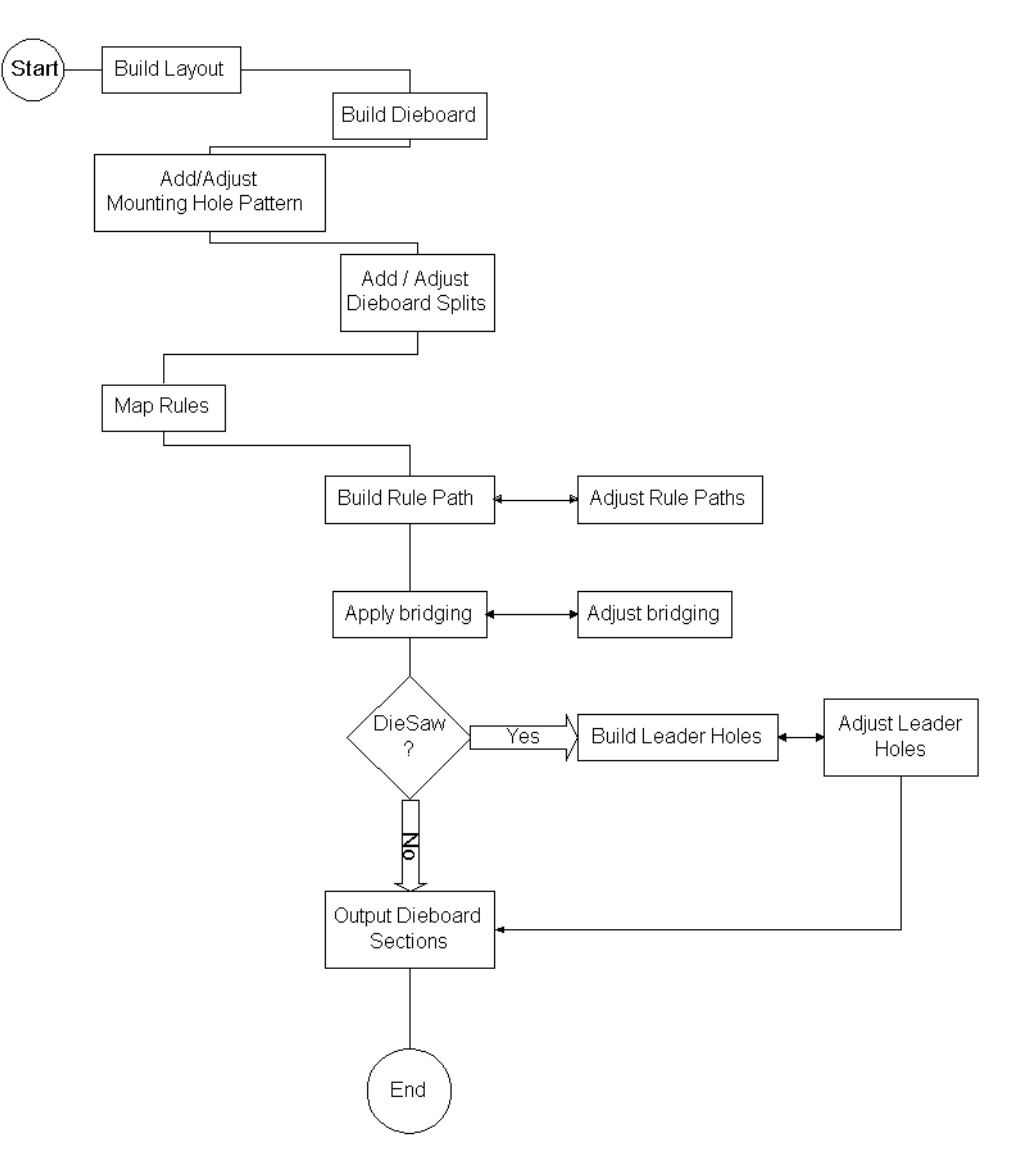

## **Rotary Diemaking Workflow**

- **1.** Diseñe y guarde los diseños sencillos que va a incluir en el archivo de fabricación.
- **2.** Cree el archivo de fabricación y organice los diseños como desee.
- **3.** Cree la madera de troquel y los flejes de expulsión.
- **4.** Añada los orificios de montaje y realice los ajustes necesarios.
- **5.** Añada las divisiones de la madera de troquel y realice los ajustes necesarios.
- **6.** Asigne los flejes planos a flejes rotativos.
- **7.** Cree la trayectoria de fleje y realice los ajustes necesarios.
- **8.** Aplique los puentes y realice los ajustes necesarios.
- **9.** ¿La madera de troquel se va a realizar con un troquelado? En caso afirmativo, cree los orificios guía y realice los ajustes necesarios.

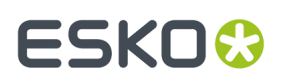

**10.** Dé salida a las secciones de la madera de troquel.

### **Requisitos previos**

Para seguir el flujo de trabajo propuesto como ejemplo, ArtiosCAD debe tener definidos los siguientes valores predeterminados:

- Una fórmula para aplicar puentes en dientes configurada y guardada;
- Flejes rotativos creados y guardados en el catálogo de flejes especiales;
- Una prensa rotativa definida;
- Una madera de troquel que no utilice muescas como método de alineación;
- Complementos de hoja de lado a lado y 0 de delante a atrás;
- Una salida definida para maderas de troquel rotativas, que en la ficha Ver tenga la capa de trayectoria de fleje con salida a nivel de madera;
- Un patrón de orificios de montaje definido.

La mayoría de estos valores predeterminados están ilustrados con ejemplos. Copie los ejemplos y modifíquelos con su información específica.

### **Utilizar Capas**

Cuando se cambia de capa, la herramienta activa se detiene y no se inicia ninguna otra herramienta. De este modo, se evita que se coloquen elementos en la capa incorrecta.

Las capas que se muestran al abrir un archivo de fabricación dependen de lo establecido en **Opciones** > **Valores Predeterminados** > **Valores Predeterminados compartidos** > **Valores Predeterminados de diseño** > **Modo de visualización predeterminado**. Puede elegir mostrar las capas de la misma forma que estaban al guardar el archivo de fabricación o mostrar siempre el mismo conjunto de capas.

### **Capas predeterminadas en Fabricación**

Es posible especificar las capas que se crearán en los archivos de fabricación nuevos y en los archivos de fabricación existentes al abrirlos. Ver el capítulo *Predeterminados* para más información.

### **Herramienta Mover a capa**

La herramienta **Mover a capa** de Fabricación funciona de forma similar a la herramienta del mismo nombre de Diseño individual, con la diferencia de que ofrece una mayor funcionalidad, ya que permite mover objetos a capas que se encuentran dentro de diseños y capas del archivo de fabricación.

Para utilizar esta herramienta, seleccione los objetos que desee mover a otra capa, con la herramienta Seleccionar de la barra de herramientas Editar Diseño Individual, y pulse la herramienta situada en la barra de herramientas flotante Mover de dicha barra. Aparecerá la caja de diálogo mejorado Mover a capa que tendrá una apariencia similar a la caja de diálogo que se muestra a continuación.

# **ESKO۞** ArtiosCAD

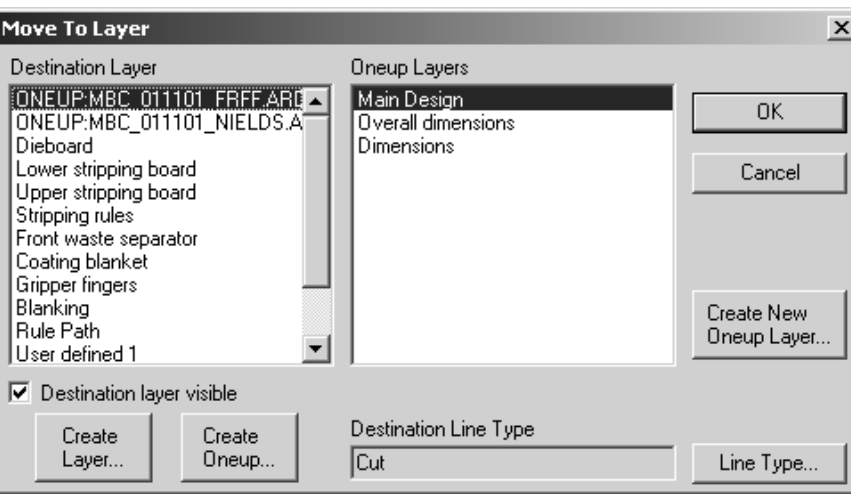

Sólo se listarán las capas desbloqueadas.

Para mover los objetos a otra capa del archivo de fabricación, elija la capa en el panel **Capa de destino** y, a continuación, elija la subcapa en el panel derecho. Para crear una nueva capa en el archivo de fabricación, pulse **Crear capa**, introduzca el nombre de la capa en el campo resultante y pulse **Aceptar**.

Para mover el objeto a un diseño individual incrustado en el archivo de fabricación, seleccione el diseño individual en el panel izquierdo (su nombre irá precedido por la palabra ONEUP) y, a continuación, seleccione la capa que desee del diseño individual seleccionado en el panel derecho. Pulse **Aceptar** para mover el objeto.

Para crear un nuevo diseño individual incrustado en el archivo de fabricación, pulse **Crear pose**, introduzca el nombre que desee y pulse **Aceptar**. El nuevo diseño individual aparecerá en la lista de capas de destino. Si lo desea, puede seleccionarlo y crear nuevas capas en él.

Para crear una nueva capa en el diseño individual, pulse **Crear nueva capa de pose**, asigne un nombre a la capa, seleccione su clase y pulse **Aceptar**.

La casilla de marcado **Capa de destino visible** permite activar y desactivar la capa seleccionada en la ventana de ArtiosCAD mientras la caja de diálogo Mover a capa está abierto.

En el campo **Tipo de línea de destino**: se muestra el tipo de línea al que se cambiará el objeto seleccionado al moverlo. Pulse **Tipo de línea** para cambiar el tipo de línea de destino. Si hay varios elementos seleccionados y todos son del mismo tipo, dicho tipo se mostrará en este campo. Si son de tipos distintos, se mostrará el texto SIN CAMBIOS.

Cuando la capa de destino seleccionada es un elemento de fabricación, el tipo de línea de destino que se mostrará será el tipo de línea predeterminado para ese elemento y el botón Tipo de línea no estará disponible. Por ejemplo, cuando la capa de destino es **Placa de Troquel** y el elemento de fabricación es **Asa**, el **tipo de línea de destino** es **Orificio de registro de troquel** y el botón de tipo de línea no está disponible.

Si al mover elementos se mueve un grupo entero, dichos elementos permanecerán como grupo una vez movidos. Por el contrario, si sólo se mueve parte del grupo, esos elementos se eliminarán del grupo original y no se agruparán entre sí al moverlos. El resto de elementos del grupo original seguirán formando un grupo.

Si pulsa en **Cancelar**, se cerrará la caja de diálogo y no se moverán los elementos seleccionados. Sin embargo, se conservará cualquier capa o diseño individual que se haya creado con **Crear capa**, **Crear pose** o **Crear nueva capa de pose**.

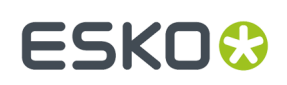

### **Herramienta Reparación de Designer**

**La Herramienta Reparación de Designer** es una herramienta del menú **Fabricación** en Fabricación, y del menú **Diseño** en Diseño Único. Esta herramienta limpia y reorganiza los datos geométricos importados a ArtiosCAD de otras fuentes.

Aunque a primera vista puede parecer que un diseño es correcto, es posible que existan errores subyacentes denominados *anomalías* que arruinen el conjunto de herramientas resultante y la tirada de producción.

El flujo de trabajo general consiste en importar los datos, utilizar la herramienta **Mover a capa** para crear diseños sencillos a partir de los datos de pose, abrir los diseños incrustados y ejecutar la herramienta de reparación y, a continuación, ejecutar la herramienta de reparación en Fabricación para limpiar los datos de los diseños no incrustados.

Cuando se inicia la herramienta de reparación, aparece una barra de herramientas a la derecha del área de dibujo.

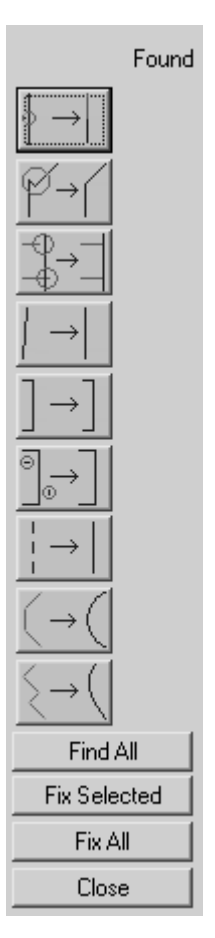

Al hacer clic en un icono de la barra de herramientas, se activará una herramienta concreta. Si la herramienta no encuentra anomalías, aparecerá un guión en la columna **Encontrado**. Si la herramienta encuentra anomalías, se mostrará el total en la columna **Encontrado** y las anomalías se resaltarán en el área de trabajo.

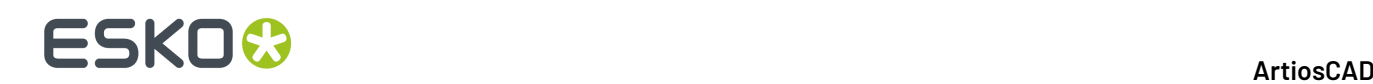

Para encontrar todas las anomalías a la vez, pulse **Buscar todo**.

Las anomalías que se pueden corregir se resaltarán en azul oscuro cuando el fondo de la pantalla sea claro y en azul claro cuando el fondo de la pantalla sea oscuro. Las anomalías que no se pueden corregir automáticamente se resaltarán en azul claro cuando el fondo de la pantalla sea claro y en azul oscuro cuando el fondo de la pantalla sea oscuro.

Para seleccionar una anomalía, pulse ella; para seleccionar varias anomalías, mantenga pulsada la tecla Mayús y pulse las distintas anomalías, o bien mantenga pulsada la tecla CTRL y utilice una ventana de selección. Las anomalías seleccionadas se volverán magenta.

Para corregir las anomalías seleccionadas, pulse **Reparar selección**. Para corregir todas las anomalías, pulse **Reparar todo**.

Algunas de las herramientas de la herramienta de reparación tienen parámetros que aparecen en la barra de estado. Estos parámetros permiten determinar qué se va a considerar como anomalía.

**Nota:** Las funciones de la herramienta de reparación no permiten buscar anomalías en ninguna de las capas Gráficos. Además, las herramientas sólo funcionan con líneas y arcos; si el área de trabajo tiene curvas Bezier, conviértalas en arcos según le convenga con **Herramientas** > **Ajustar Perfil** > **Convertir Curvas Bezier Por Arcos** en Diseño Único. Si utiliza la herramienta de reparación en un área de trabajo de ArtiosCAD, se desactiva StyleMaker. Se le solicitará guardar el diseño antes de continuar, desactivar la reconstrucción y continuar sin guardar, o bien salir de la función seleccionada.

### **Descripción de herramientas y usos**

### **Herramienta Líneas divididas**

**Líneas divididas**. Son líneas que se cruzan con otras líneas en un punto distinto al punto final de la línea. Al hacer clic en el icono, la herramienta cruzará cada línea del área de trabajo con otra línea y buscará aquellas intersecciones que se hayan producido en puntos que no sean los puntos finales de las líneas. ArtiosCAD ejecuta invisiblemente las intersecciones.

A continuación se muestran intersecciones que no se producen en dos puntos finales. Sin embargo, en función de la estructura básica de la caja, este tipo de anomalías son aceptables.

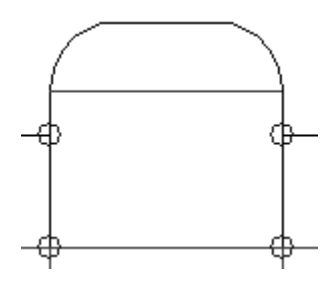

#### **Herramientas Unir puntos**

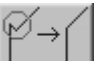

**Unir puntos**. Cuando los puntos finales de varias líneas se encuentran muy cerca los unos de los otros, estos puntos se deben unir en un punto final común. La dirección y el desplazamiento de los

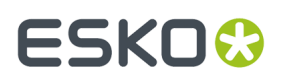

distintos puntos finales para unirse en un único punto final dependerá del tipo de línea y del ángulo de las líneas que forman esta anomalía. Las líneas horizontales y verticales tienen preferencia sobre las líneas que no son ni horizontales ni verticales y los hendidos tienen preferencia sobre los cortes.

La herramienta **Unir puntos** tiene un parámetro: **Tamaño**. El valor del campo **Tamaño**: de la barra de estado establece la distancia máxima que puede haber entre dos puntos para que se considere una anomalía.

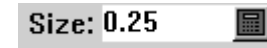

El diseño que se muestra a continuación puede parecer normal:

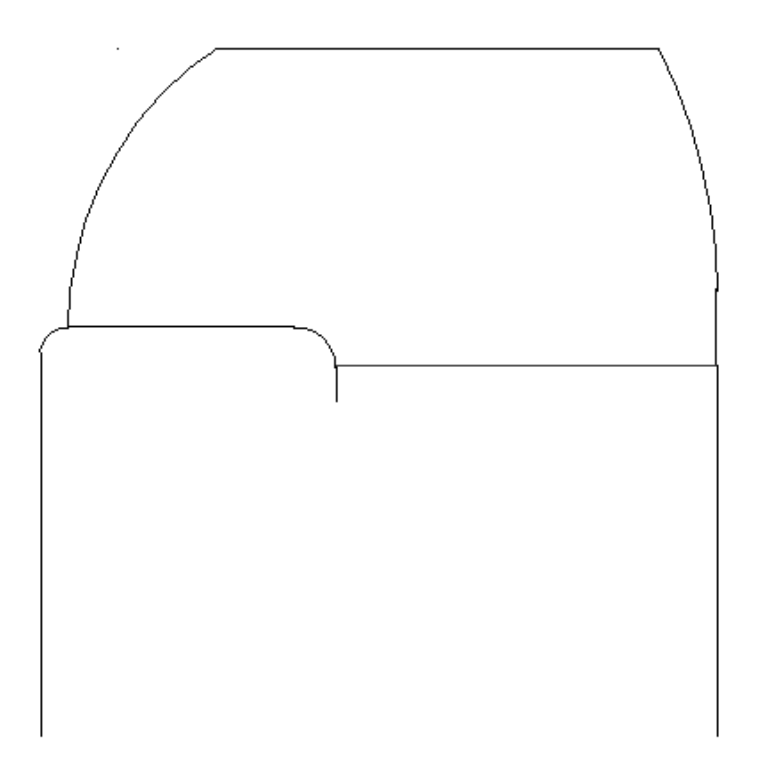

Sin embargo, al ejecutar la herramienta **Unir puntos**, se encuentran estas anomalías:

## **ESKO☆**<br>
ArtiosCAD

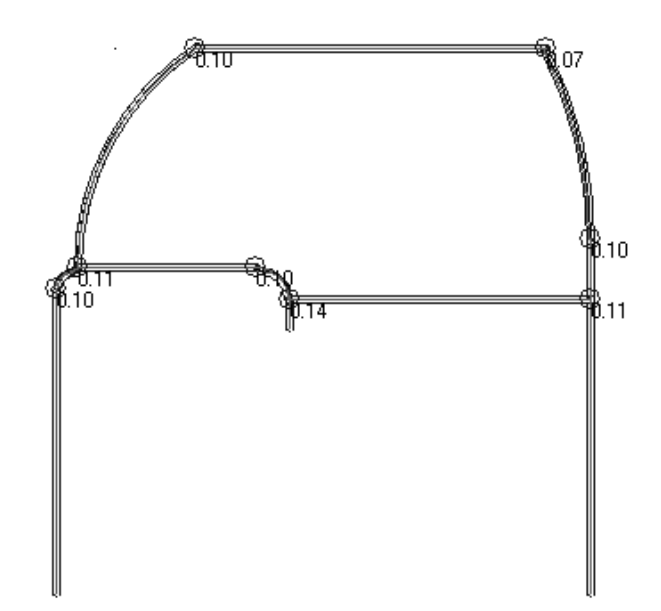

Cada intersección del diseño anterior es incorrecta. Los números de la ilustración anterior corresponden a milímetros; el espacio en la intersección superior izquierda es una décima parte de un milímetro. Si se amplía la imagen, el punto se ve así:

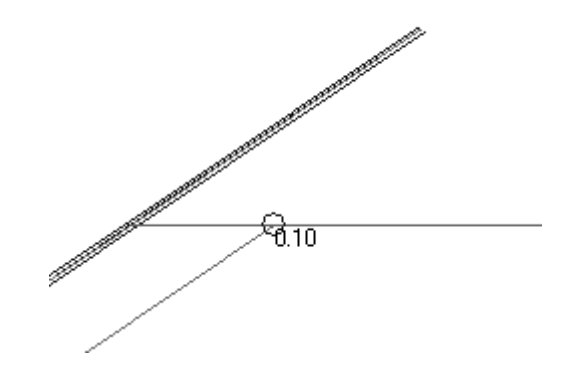

Para corregir estas intersecciones, selecciónelas y pulse **Reparar selección**.

A continuación se muestra la anomalía de arriba corregida.

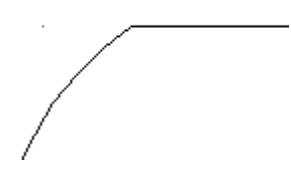

### **Herramienta Máximo – Mínimo**

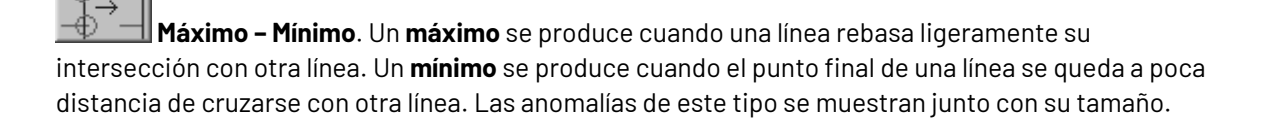

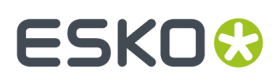

Esta herramienta tiene dos parámetros: **Tamaño** y **Ángulo mínimo**. **Tamaño** establece la distancia máxima que puede haber entre el punto final de una línea y otra línea para que se considere una anomalía; los máximos o mínimos por encima de este valor se ignorarán. **Ángulo mínimo** establece el ángulo mínimo con el que se deben cruzar dos líneas para que se compruebe la existencia de máximos o mínimos; si se cruzan con un ángulo menor al especificado, se ignorará cualquier máximo o mínimo.

El siguiente trazado, aunque parece normal, tiene anomalías de máximo y mínimo en los flejes de expulsión:

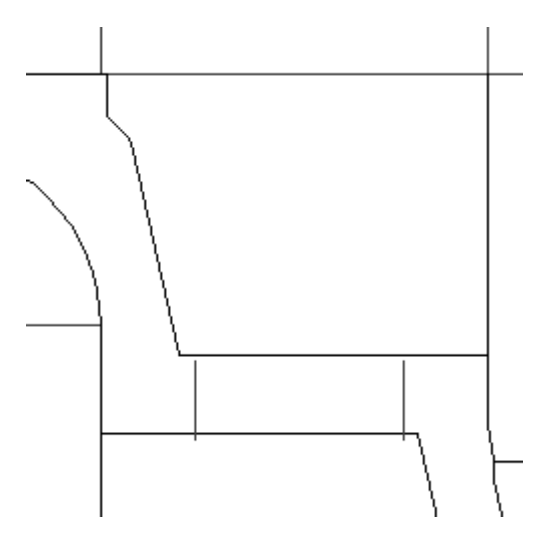

Pulse la herramienta **Máximo - Mínimo** para ver estas anomalías:

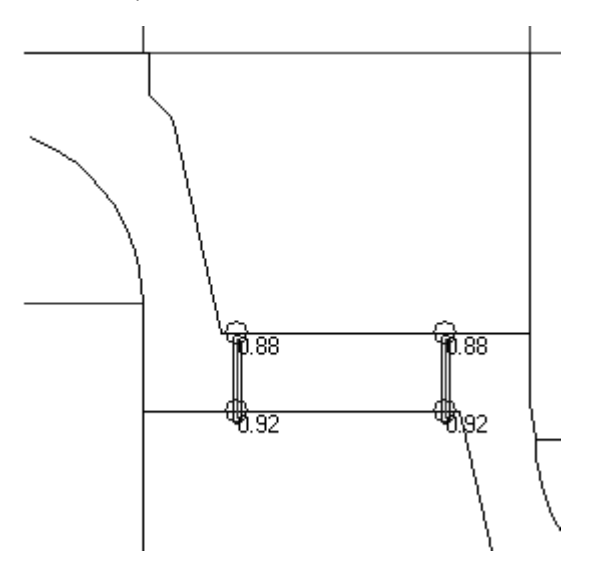

**Herramienta Próximo a horizontal o vertical**

**Próximo a horizontal o vertical**. Esta herramienta busca líneas que sean prácticamente horizontales o verticales. El parámetro **Tamaño**: solicita la longitud mínima de la línea y el parámetro **Ángulo máximo**: establece el ángulo de desviación máximo con respecto al eje horizontal o vertical que buscará la herramienta.

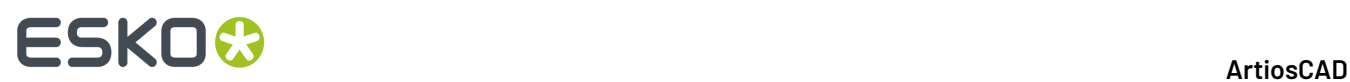

Dado que esta herramienta solo destaca las anomalías, debe corregirlas manualmente saliendo de la herramienta de reparación y usando las herramientas Editar.

A continuación se muestra lo que parece ser una geometría ortogonal perfecta.

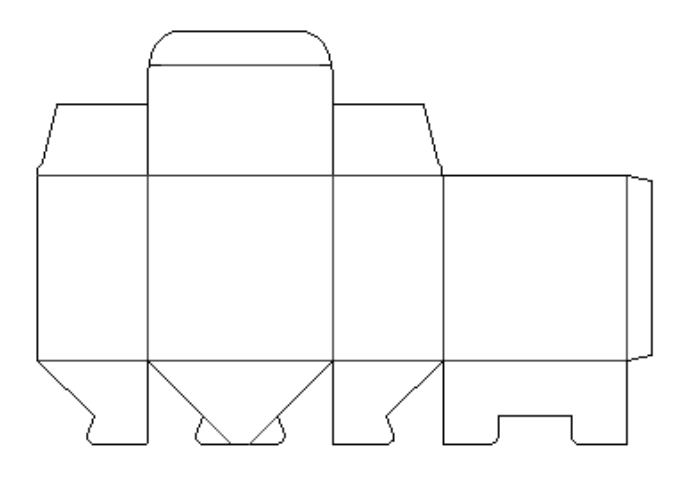

Sin embargo, cuando se ejecuta la herramienta **Próximo a horizontal o vertical**, se encuentran anomalías:

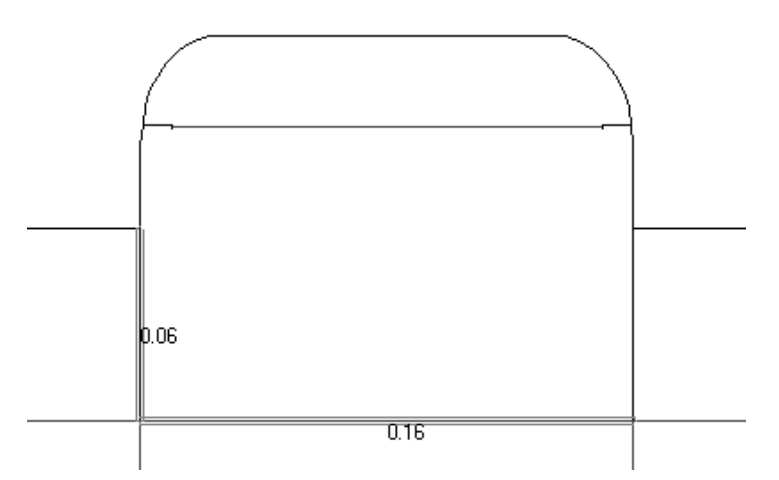

Las anomalías se muestran a continuación con la ayuda de líneas de construcción horizontales y verticales perfectas y de herramientas de medida. Utilice las herramientas de edición para corregirlas.

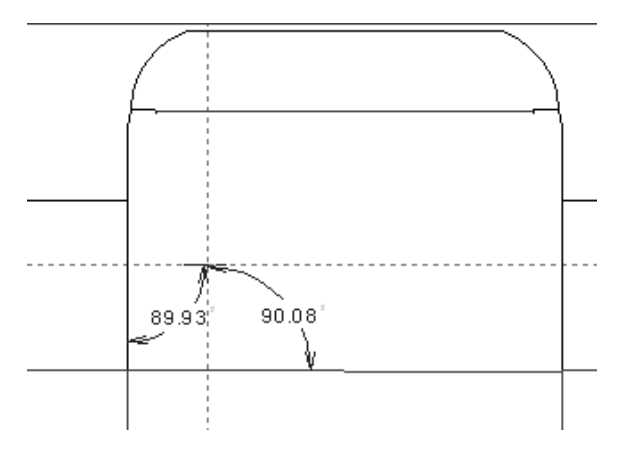

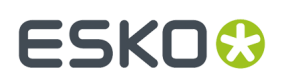

### **Herramienta Cuchillas dobles**

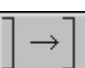

**Cuchillas dobles.** Esta herramienta busca líneas que estén por encima del resto o líneas que estén separadas por un pequeño espacio y que sean prácticamente paralelas. El campo **Tamaño**: establece la longitud mínima que deben tener las líneas para que se compruebe si se trata de líneas dobles y el campo **Ángulo máximo**: establece el ángulo máximo que pueden formar las líneas para que se comprueben.

A continuación se muestra un diseño con algunas anomalías de cuchillas dobles. El número indica la distancia entre las líneas dobles.

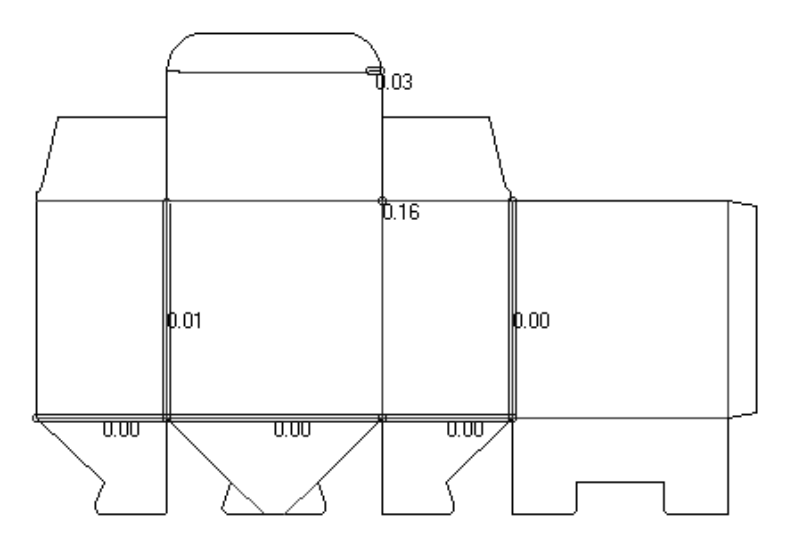

El proceso de corrección de estas líneas no se ve.

### **Herramienta Líneas cortas**

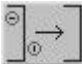

**Líneas Cortas**. Una anomalía de línea corta ocurre cuando los puntos finales de una misma línea se encuentran dentro de la distancia establecida en el campo **Tamaño**. Para que se considere una anomalía, la línea corta no puede estar conectada a otra línea. A continuación se muestra un diseño que se ha trazado con **Ajustar a ventana**.

## **ESKO☆**<br>
ArtiosCAD

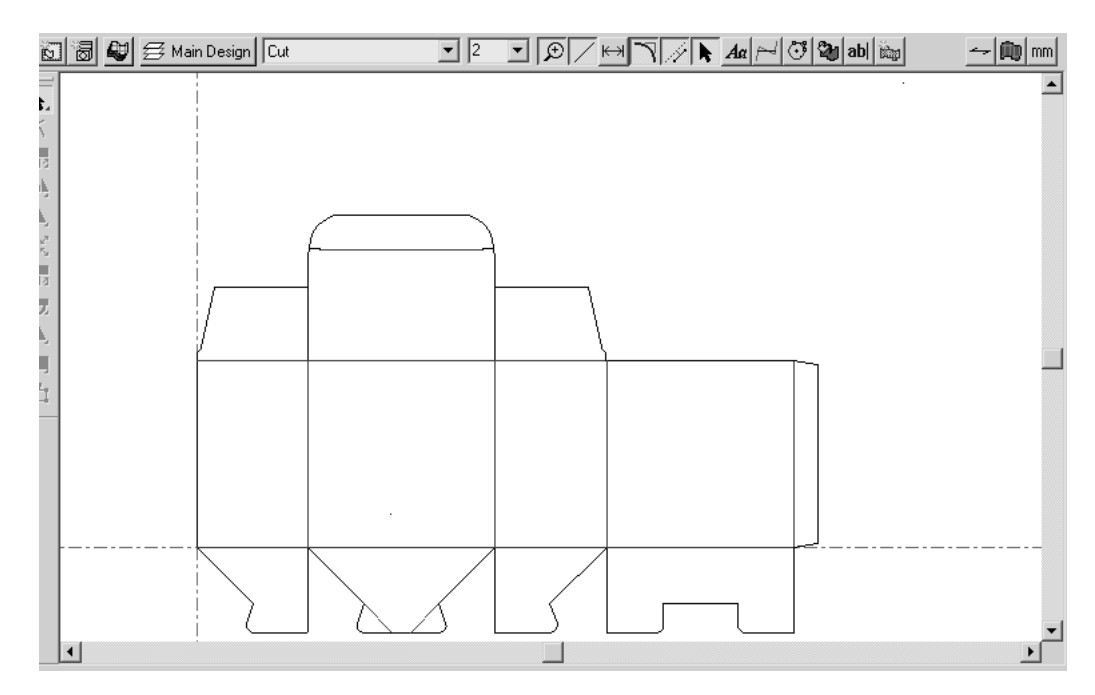

Observe que aún habiendo utilizado Ajustar a ventana, el diseño no ocupa el área de dibujo. Al utilizar la herramienta **Líneas cortas** se descubre que hay dos líneas cortas.

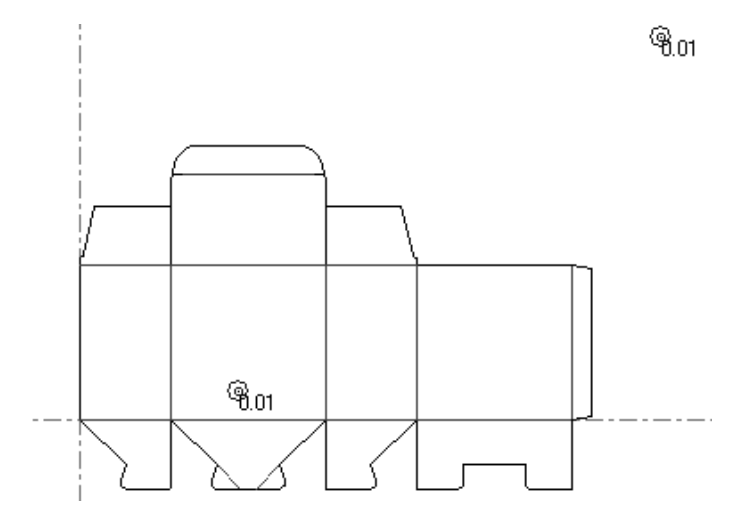

El número junto a la anomalía indica el tamaño de la línea corta.

### **Herramienta Secuencia de línea - hueco**

**Secuencia de línea - hueco**. Esta herramienta busca secuencias de líneas y huecos que se deben convertir en una sola línea con puentes. A continuación se muestra un diseño con lo que parecen ser puentes normales.

## **ESKO&**

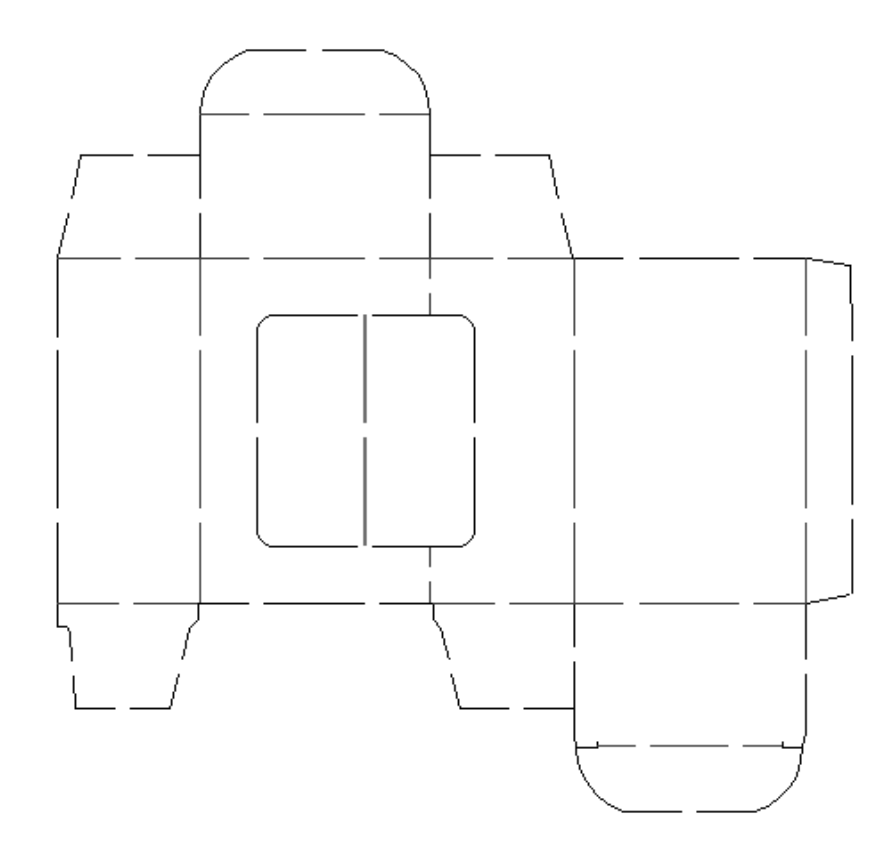

Al utilizar la herramienta **Secuencia de línea - hueco** se descubre que prácticamente todas las líneas y huecos se podrían convertir en líneas con puentes:

## **ESKO☆**<br>
ArtiosCAD

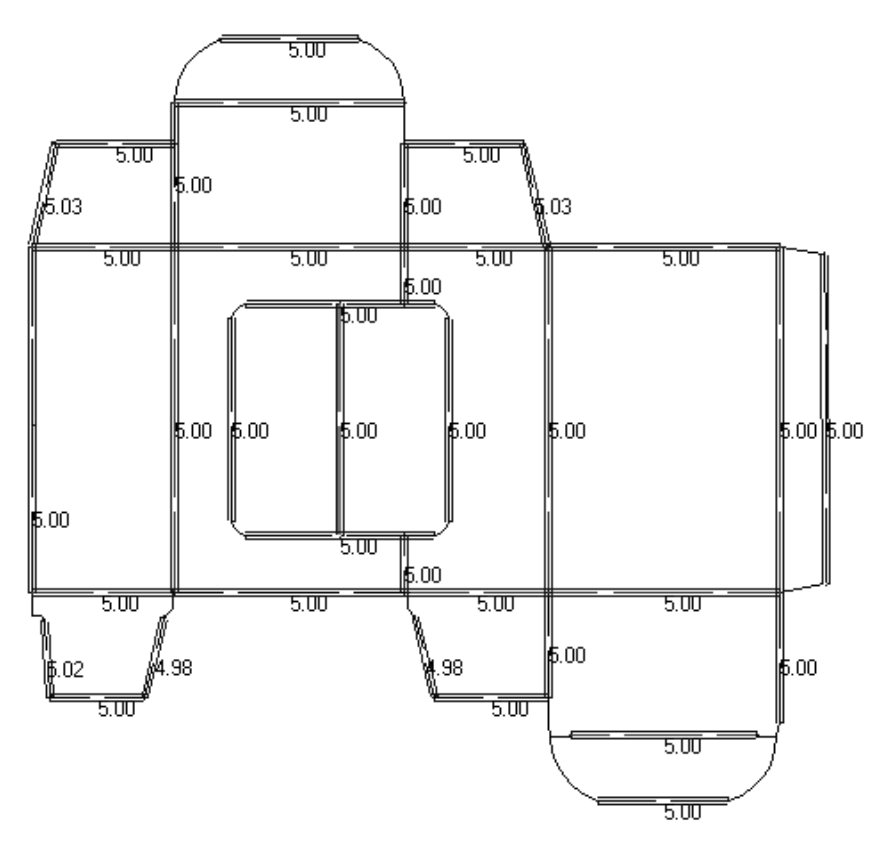

Al ampliar la línea situada más a la izquierda de la manga, se puede ver que existen de hecho dos líneas que se pueden unir en una sola si se ajustan apropiadamente la **Tolerancia de anchura** y la **Tolerancia de variación**. Además, el hecho de que el indicador de anchura de puente no esté centrado es una señal segura de que hay más de una línea.

## ESKOK

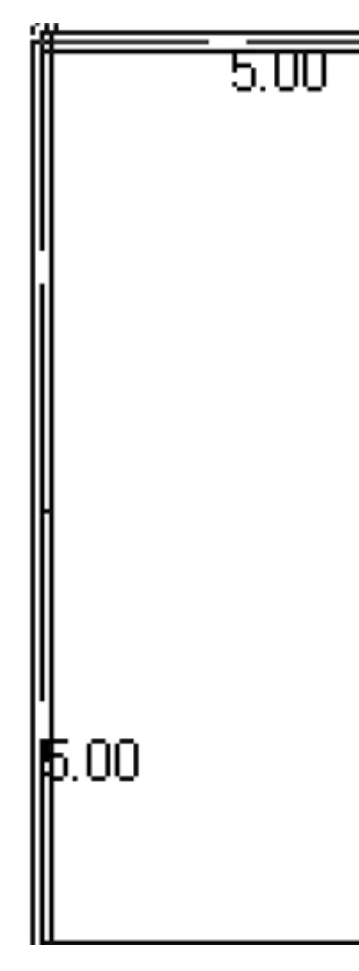

Hay tres parámetros en la barra de estado que controlan el tamaño que deben tener los huecos para que se consideren anomalías y el modo en que esos huecos se pueden manipular para obtener una sola línea.

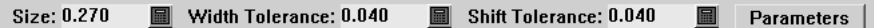

El valor del campo **Tamaño**: establece el tamaño máximo que pueden tener las líneas y los huecos para que se consideren anomalías.

La **tolerancia de anchura** permite a la herramienta comparar los tamaños de los huecos. Si el tamaño de los huecos es el mismo, sumándole o restándole la tolerancia de anchura, los huecos se podrán considerar puentes en la nueva línea.

La **tolerancia de variación** permite a la herramienta mover los huecos por la línea sin sobrepasar el límite establecido en este campo para intentar distribuirlos de modo uniforme de forma que se puedan considerar puentes.

Los dos parámetros funcionan conjuntamente para permitir que la herramienta construya una línea con puentes a partir de una serie de líneas y huecos cuando el tamaño y la posición de los huecos con respecto a los segmentos de línea varía ligeramente.

Al hacer clic en **Parámetros**, se abrirá la caja de diálogo Parámetros de línea-hueco a puente como se muestra a continuación:

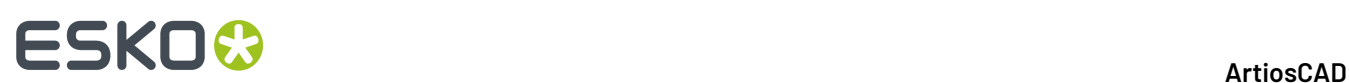

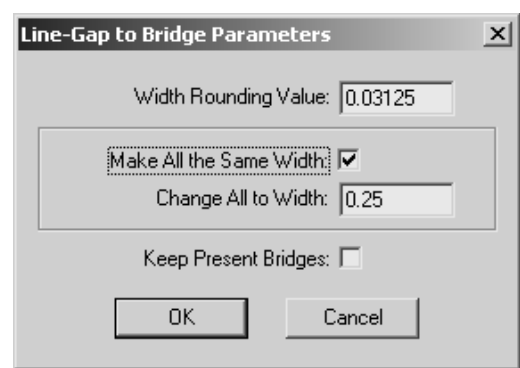

**Valor de redondeo de anchura** redondea los distintos tamaños de los huecos para que sean fracciones exactas del sistema de unidades utilizado.

La casilla de marcado **Hacer todo con el mismo anchura** y el campo **Cambiar todo a anchura** hacen que la herramienta convierta todos los huecos en puentes del tamaño especificado.

La casilla de marcado **Conservar puentes actuales** hace que la herramienta conserve los puentes definidos en las líneas que forman parte de la secuencia de líneas y huecos.

Las líneas y los huecos deben estar todos en la misma capa y las líneas deberán ser del mismo tipo para que esta herramienta pueda considerarlos anomalías.

#### **Herramienta Arco desde líneas**

La herramienta **Arco de Líneas** convierte una cadena de segmentos de línea que aproximan un arco a otro arco. Los puntos finales del arco resultante serán los puntos de los segmentos de línea inicial y final.

El parámetro **Tamaño**: establece el tamaño máximo que pueden tener los segmentos de línea para que se consideren anomalías.

**Nota:** Esta herramienta sólo funciona con líneas y arcos. Si el diseño contiene curvas bezier, se le solicitará que las convierta en arcos o que cancele la herramienta. Si las curvas están contenidas en un diseño incrustado, no se pueden convertir en arcos y se desactivan las herramientas **Líneas homogéneas** y **Arco desde líneas**.

A continuación se muestra una caja de cartón ondulado con un recorte en su tapa.

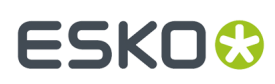

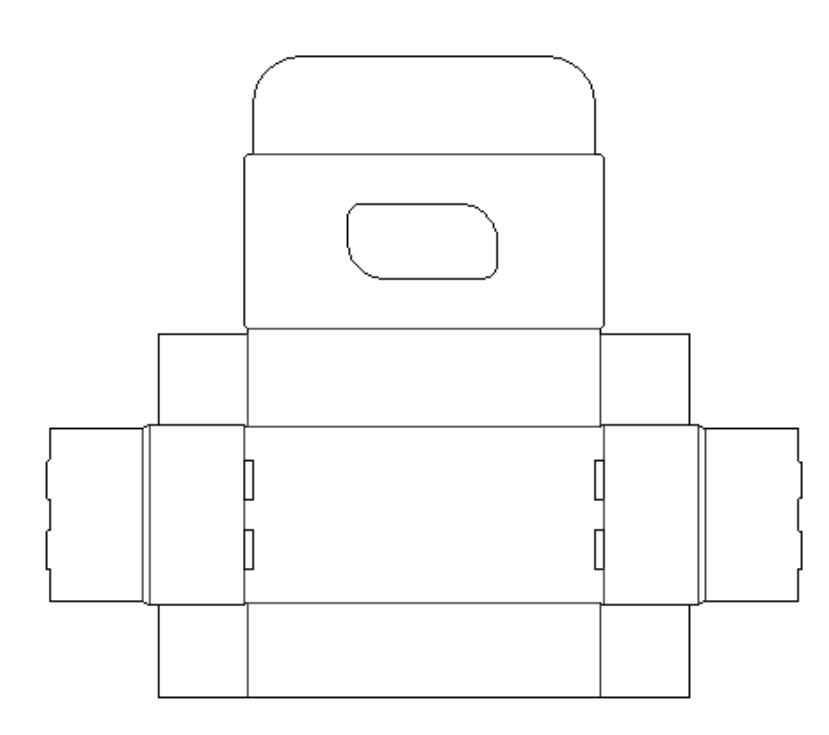

Al utilizar la herramienta **Arco desde líneas** se descubre que el recorte en la tapa no es lo que parece ser:

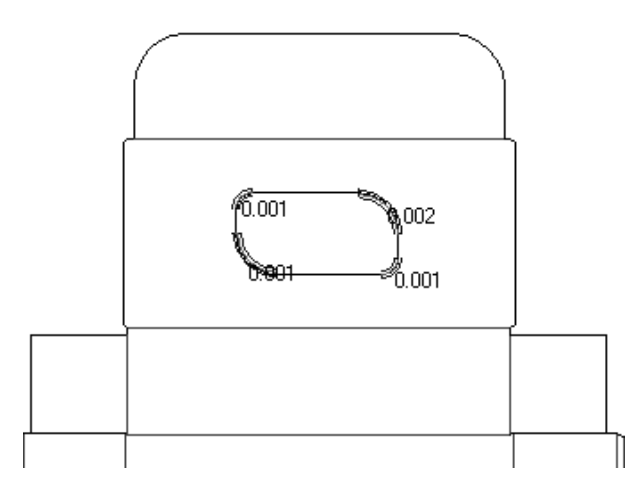

Al ampliar una anomalía y utilizar la herramienta de medida se observa una serie de pequeñas líneas:

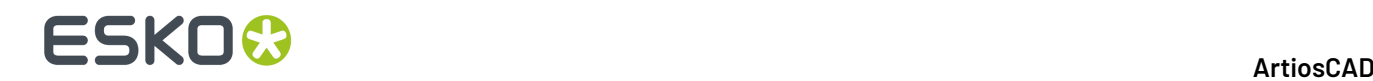

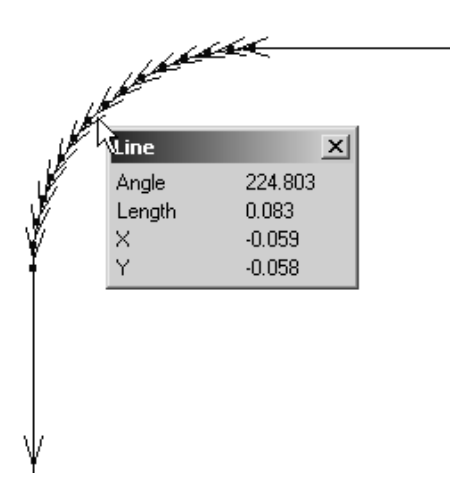

Al corregir la anomalía se obtiene un arco único.

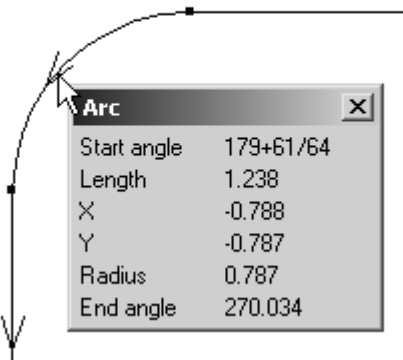

### **Herramienta Líneas homogéneas**

La herramienta **Líneas homogéneas** convierte una secuencia de pequeños segmentos de línea conectados, en la línea o arco que más se aproxime al contorno de las líneas originales. La secuencia de segmentos de línea no debe ramificarse ni cruzarse con otras líneas, debe estar en la misma capa y debe ser del mismo tipo de línea.

El parámetro **Tamaño**: controla el tamaño de los segmentos de línea que se consideran anomalías. El **límite de desviación**: controla hasta qué punto se puede desviar la nueva geometría de la trayectoria de la geometría original.

**Nota:** Esta herramienta sólo funciona con líneas y arcos. Si el diseño contiene curvas bezier, se le solicitará que las convierta en arcos o que cancele la herramienta. Si las curvas están contenidas en un diseño incrustado, no se pueden convertir en arcos y se desactivan las herramientas **Líneas homogéneas** y **Arco desde líneas**.

A continuación se muestra una parte de texto que se convirtió a líneas antes de ser importado a ArtiosCAD (se ha activado la visualización de puntos finales en el modo de visualización):

## **ESKO&**

13 **ArtiosCAD**

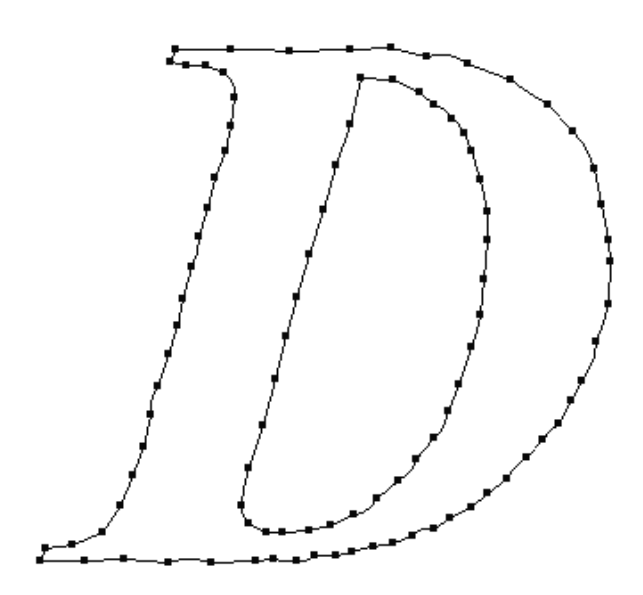

Al hacer clic en la herramienta **Líneas homogéneas** se descubren las siguientes anomalías:

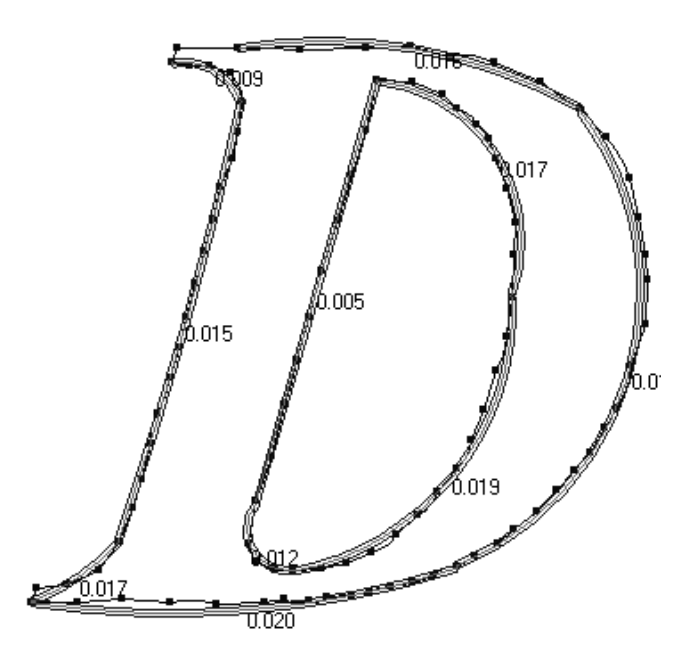

Al incrementar tanto el **Tamaño**: como el **Límite de desviación**: se obtiene un resultado más circular:

## **ESKO۞** ArtiosCAD

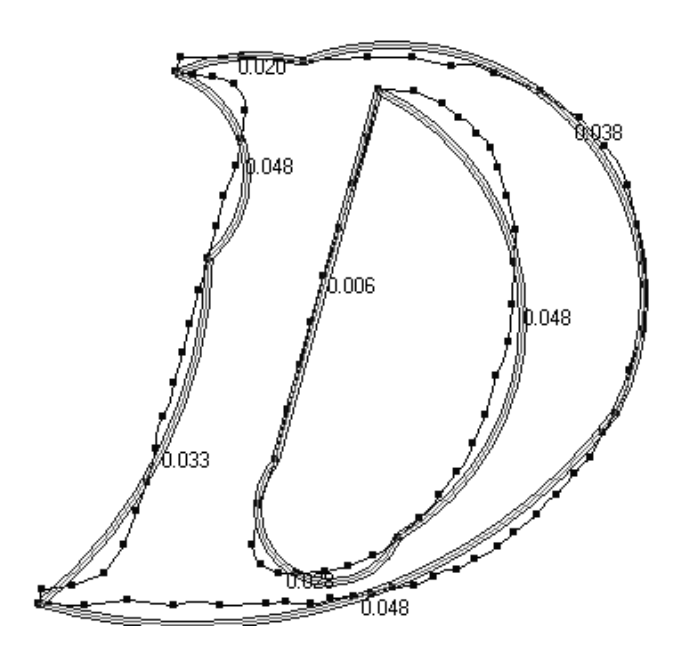

Finalmente, si restablecemos los parámetros a sus valores iniciales, seleccionamos todas las anomalías y las corregimos, obtendremos el siguiente resultado:

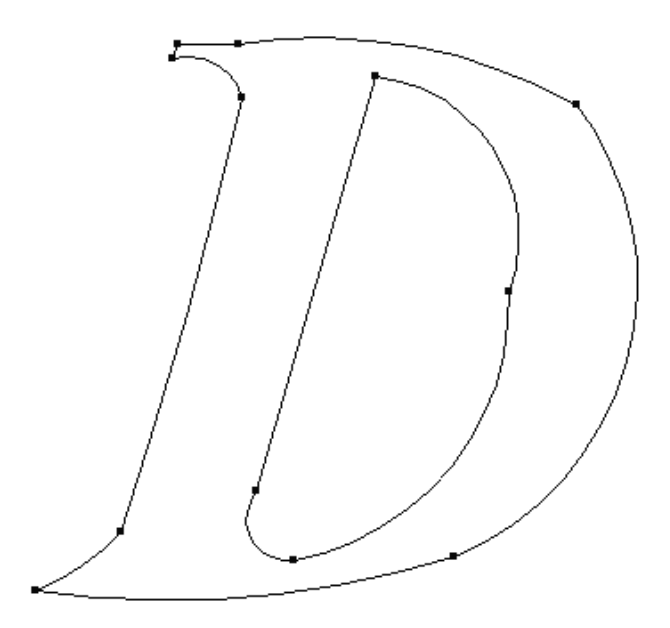

### **Valores predefinidos de la herramienta de reparación**

La herramienta Reparación utiliza el catálogo Predeterminados de Reparación en Designer. En este catálogo puede definir los valores predeterminados para todos los parámetros de las herramientas.

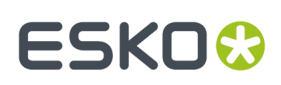

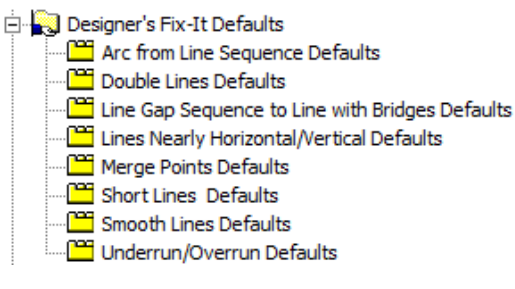

Al igual que con otros valores predeterminados, pulse doble en la entrada que desee modificar y cambie los valores como desee.

### **Comprobación No Sujeto en Madera de Troquel**

**Comprobación No Sujeto en Madera de Troquel** en el menú Fabricación, comprueba los errores habituales que pueden causar problemas al fabricar el troquel:

- Las áreas sin puentes que se soltarán de la madera del troquel
- Las áreas sin puentes suficientes
- Las áreas con puentes demasiado pequeños.

También comprueba:

- Flejes que se encuentran sobre el mismo trazo de fleje, que tienen diferentes grosores (si está activado **Comprobargrosor**)
- Líneas con longitud cero
- Líneas dobles.

**Nota:** ArtiosCAD solo comprueba los troqueles, no los expulsores u otras herramientas de fabricación.

Al ejecutar una comprobación, ArtiosCAD muestra la caja de diálogo Comprobación de Expulsión y destacada el primer tipo de error detectado.

## **ESKO☆**<br>
ArtiosCAD

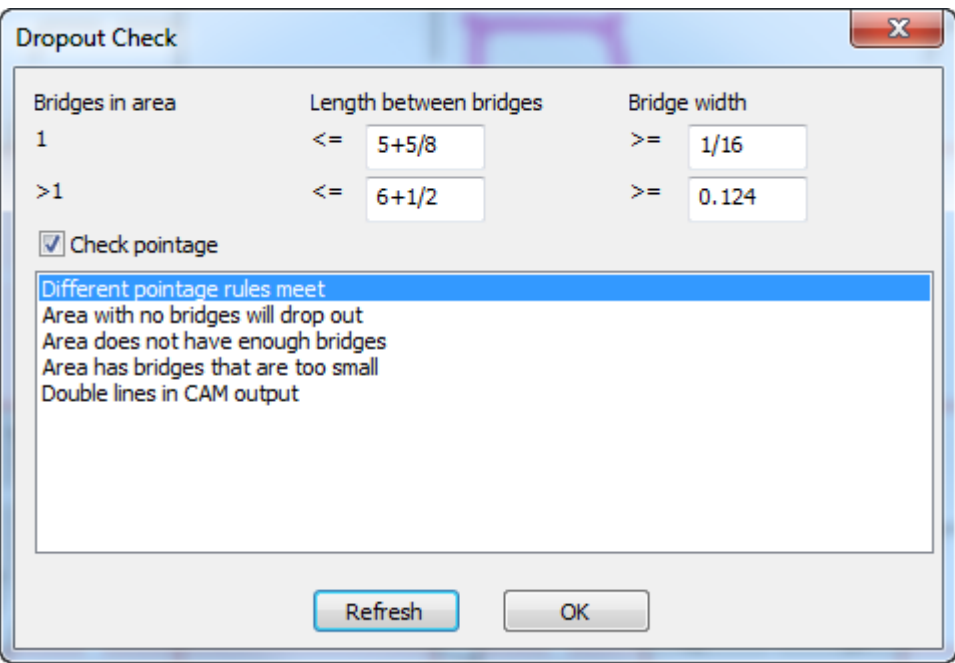

Cambiar los parámetros de la comprobación, según se desee. En la primera fila, se comprueba si existe solo un puente en un área, la distancia máxima entre puentes necesaria, y el tamaño mínimo de los puentes. En la segunda fila, se comprueba lo mismo para cuando existe más de un puente en un área. Una vez cambiados los parámetros, pulsar **Refrescar** para volver a ejecutar las comprobaciones y actualizar la pantalla.

Al pulsar un tipo de error en la lista, ArtiosCAD destaca dichos errores en el área de trabajo.

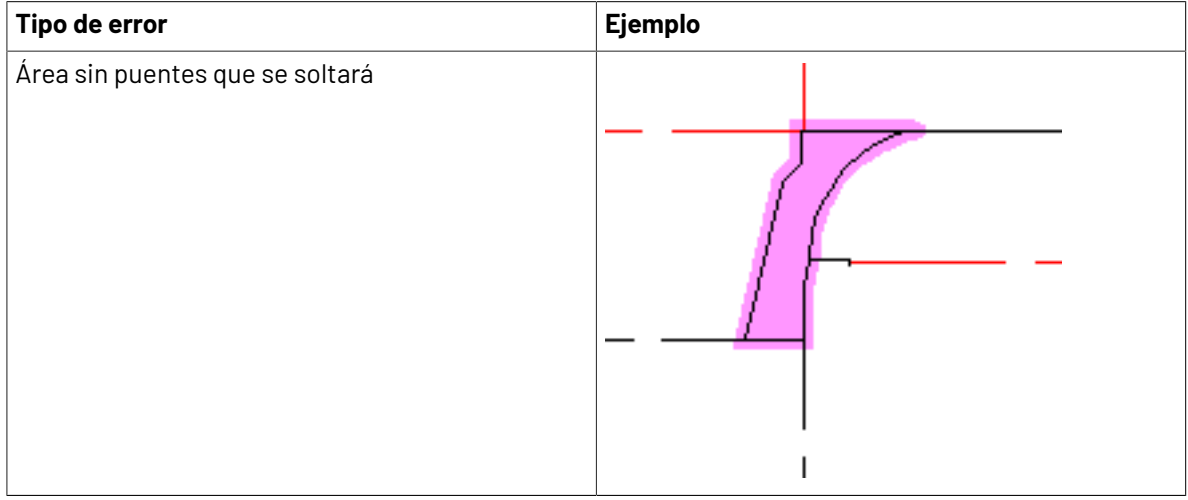
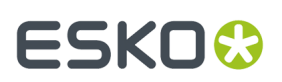

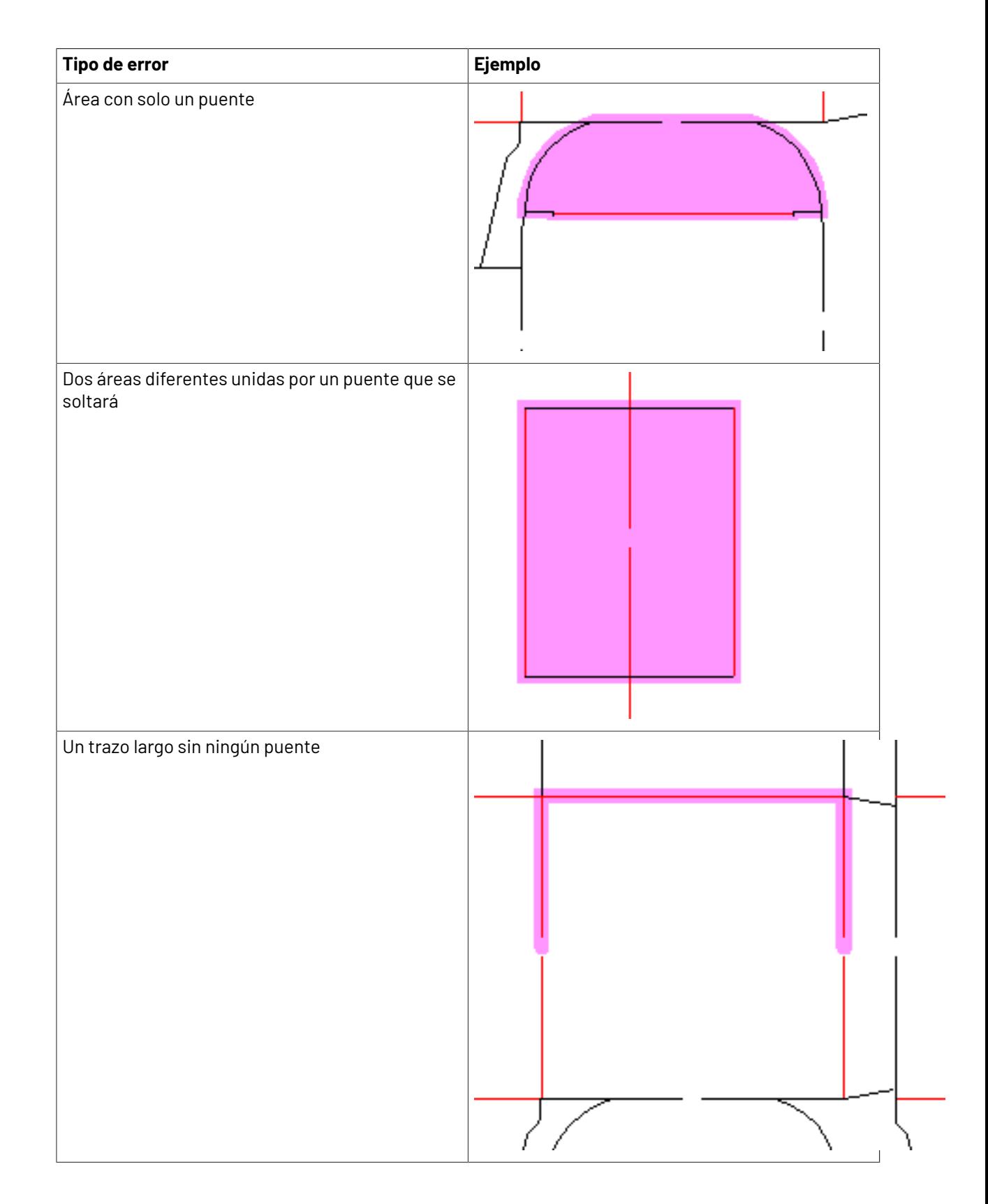

# **ESKOC**

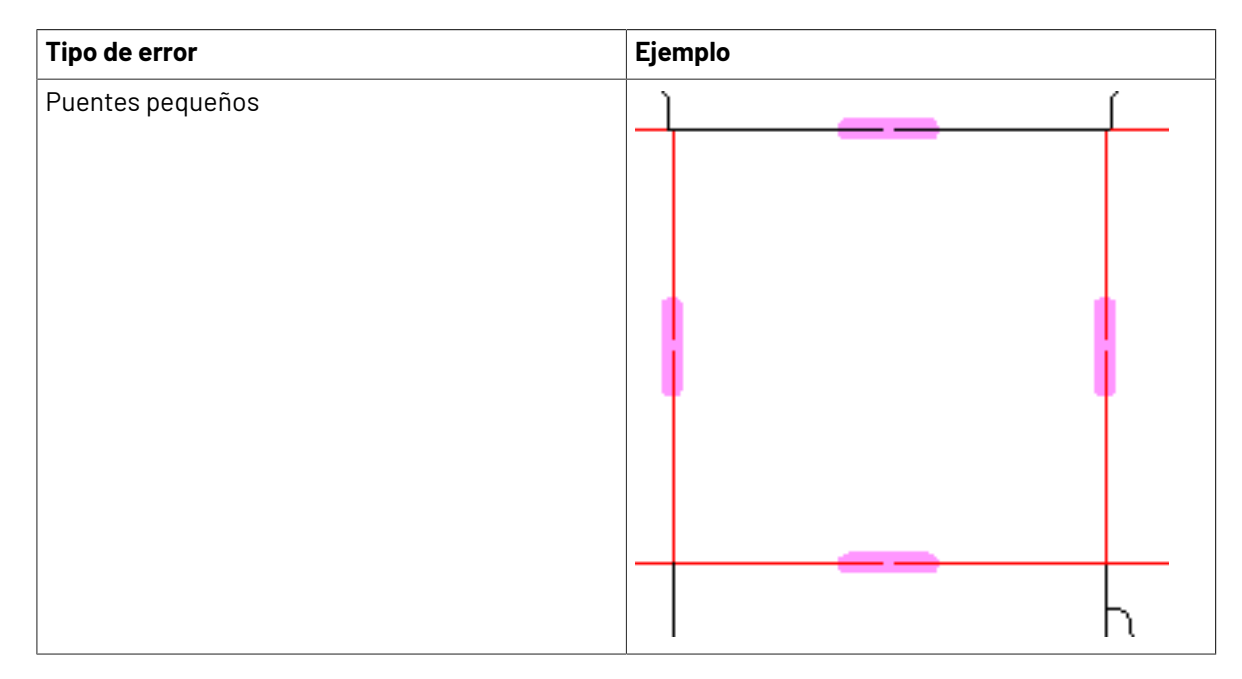

Para mostrar más de un tipo de error simultáneamente, mantener pulsada Mayús y pulsar sobre los tipos de error deseados en la lista.

Estas comprobaciones también se ejecutan al crear una Salida de la capa Diseños o de la capa Trazo de Fleje con puentes. Cualquier error aparece en la caja de diálogo Errores Procesando Salida.

**Nota:** Definir los predeterminados para esta función en **Predeterminados de Inicio** > **Opciones de Comprobar Expulsión**.

### **Crear caucho**

### **Introducción a la aplicación de caucho**

Algunos fabricantes de troqueles colocan tiras y piezas de caucho en el troquel. El módulo **Rubber Design** proporciona herramientas para crear piezas de caucho, que siguen el contorno de las líneas del diseño en el trazado. El módulo **Diseño y Trazado de Caucho** refuerza aun más esta posibilidad, encajando eficazmente las piezas de caucho en las hojas de caucho, que después pueden producirse en un dispositivo de corte de caucho.

En el troquel se usan diferentes tipos de caucho, para diferentes propósitos. El caucho en perfil/tira se recibe precortado en tiras, para colocarlo manualmente, por ello no está incluido generalmente en Salidas. Otros tipos de caucho se cortan desde hojas grandes. Estos módulos están diseñados para trabajar con los tipos de caucho que se cortan de hojas grandes, pero también permiten colocar perfil/ tira de caucho en el troquel, para que las ubicaciones del perfil/tira de caucho estén indicadas cuando se traza el troquel.

Estos dos módulos son opcionales y deben adquirirse por separado.

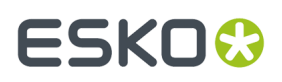

El fleje genérico especial y el fleje con puntaje cero se ignoran; el corte/hendido genérico se trata como un hendido. Cambie el fleje genérico especial a fleje especial específico y defina un puntaje para todo el fleje, antes de utilizar cualquier herramienta para caucho.

ArtiosCAD incluye una tabla de tipos de cauchos, grupos de parámetros de cauchos y Salidas de cauchos de ejemplo razonables. No obstante, debería revisarlos y modificarlos para adaptarlos a sus necesidades antes de utilizar las funciones para crear cauchos para la producción. Ver el capítulo *Predeterminados* para más información.

#### **Introducción al flujo de trabajo de creación de caucho**

Un flujo de trabajo de creación de cauchos general puede presentar los siguientes pasos:

- **1.** Cree un área de trabajo de fabricación, realice una eliminación de cuchillas dobles y guarde el área de trabajo.
- **2.** Añada flejes de expulsión (denominados también *cuchillas de rotura*) donde proceda, tanto en el exterior como en el interior de los diseños. Si las áreas de desperdicio son grandes y **Crear divisiones** está marcado en el conjunto de parámetros, ArtiosCAD crea flejes de extracción temporal para partir piezas de caucho grandes y facilitar la producción.

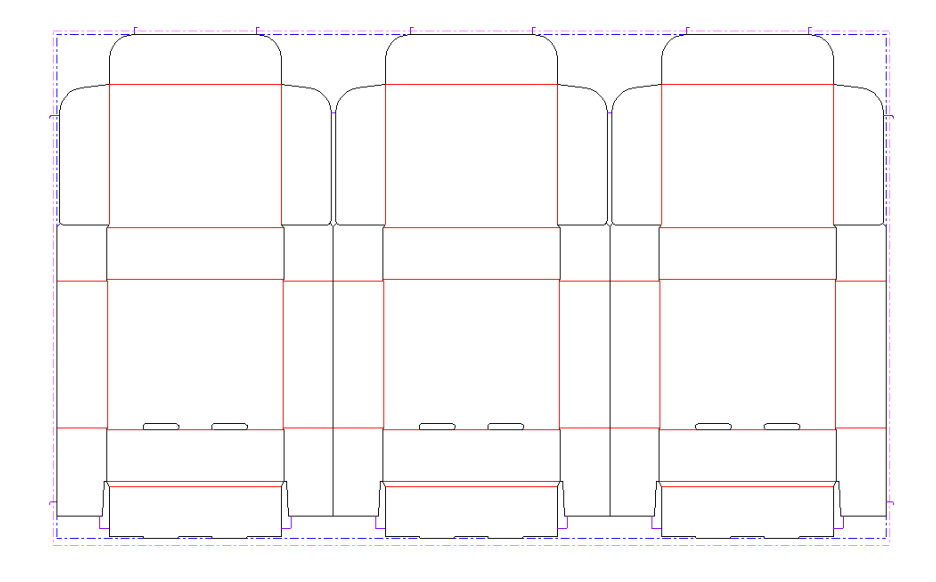

- **3.** Pulse **Área Caucho** en la barra de herramientas de creación de caucho.
- **4.** Pulsar **Recalcular Todo** en la Barra de Estado. ArtiosCAD añade el caucho al trazado en función de los valores seleccionados en el conjunto de parámetros Caucho del conjunto de parámetros de Fabricación. Los diferentes tipos de caucho tienen colores diferentes.

## **ESKO☆**<br>
ArtiosCAD

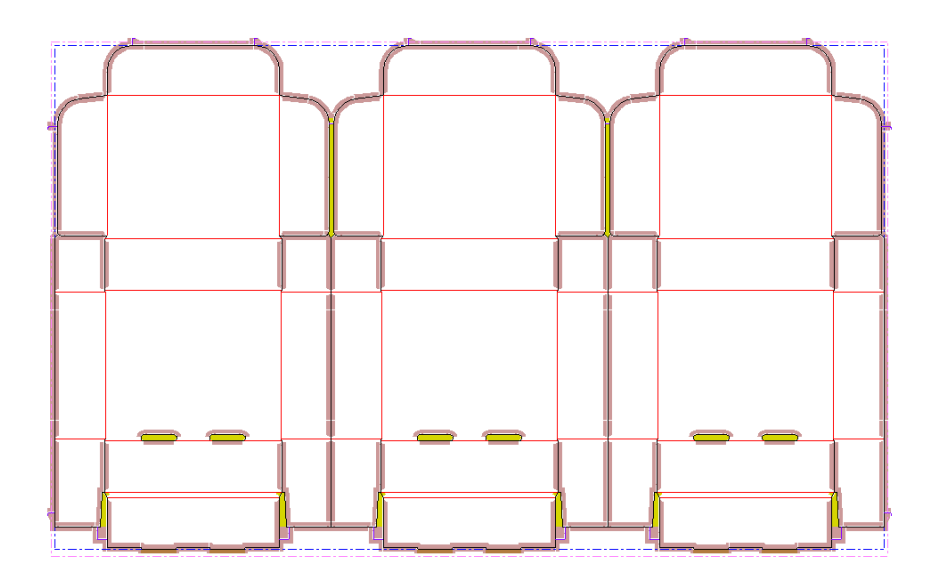

**5.** Utilice las herramientas de edición manual para ajustar mejor el trazado del caucho, añadiendo uniones, divisiones y llenos donde sea necesario. Abajo de muestra el resultado de Volver a calcular todo antes de la edición.

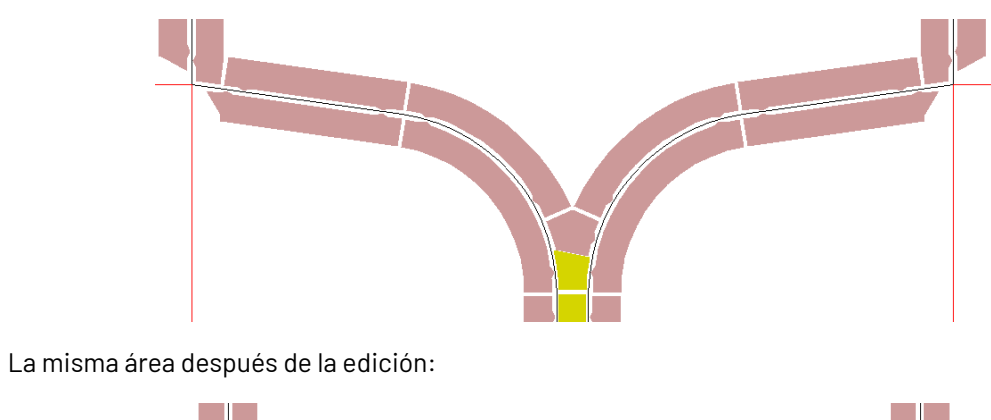

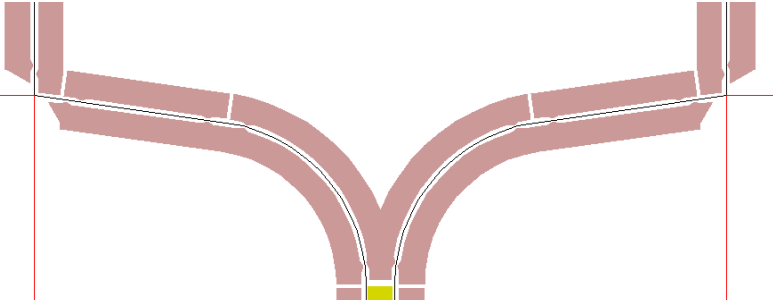

**6.**

Una vez que haya ajustado el caucho como desea, utilice la herramienta **Trazado Caucho** para encajarlo sobre las hojas de caucho.(Requiere el módulo opcional Diseño y Trazado de Caucho.)

# ESKOR

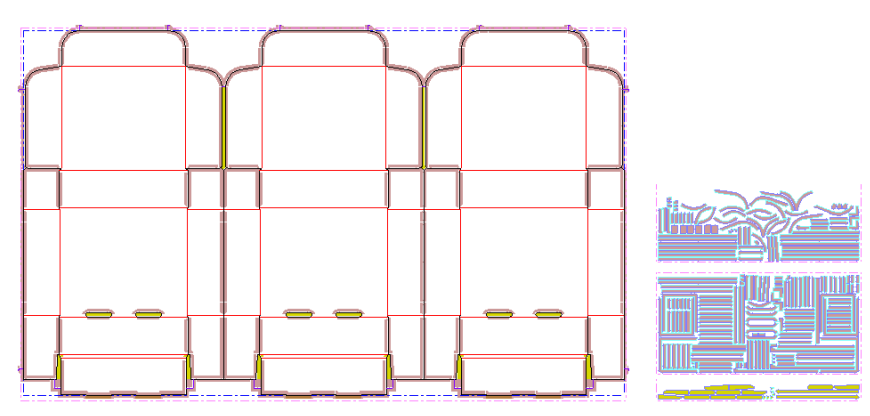

- **7.** Seguidamente genere una Salida. Existen muchos ejemplos de Informes en **Archivo** > **Salidas** > **Artios** > **Caucho**. Para dar salida a archivos HPGL a las propias hojas de caucho, para utilizarlas en una cortadora de caucho, utilice **Archivo** > **Salidas** > **Artios** > **Caucho** > **Salida Hoja de Caucho**. Cada parte del mosaico de esta Salida es una hoja de caucho individual.
- **8.** Por último, guarde, cierre el área de trabajo y pase a la siguiente tarea.

### **Herramientas Caucho**

Las herramientas de Caucho están en dos barras de herramientas, la barra de herramientas **Crear caucho** y la barra de herramientas **Opciones de Ver Caucho**. Las herramientas de la barra de herramientas Crear Caucho, requieren la licencia Rubber Design, y las herramientas en la barra de herramientas Opciones de Ver Caucho las pueden utilizar quienes tengan una licencia Conexión.

Debajo se muestra la barra de herramientas Crear Caucho, con sus cuadros flotantes de diálogo expandidos, y la barra de herramientas Opciones de Ver Caucho debajo, junto con una descripción de la función de cada herramienta. Las herramientas con flujos de trabajo más complejos se describen más detalladamente en sus propias secciones, después de la descripción general.

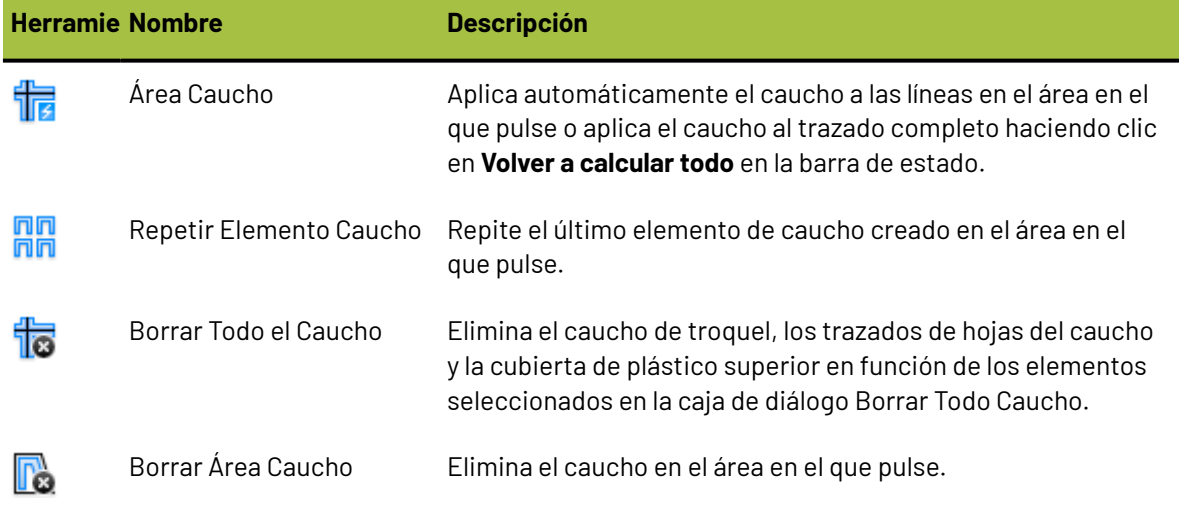

**Tabla : Descripción general de las herramientas de creación de cauchos**

# **ESKO۞** ArtiosCAD

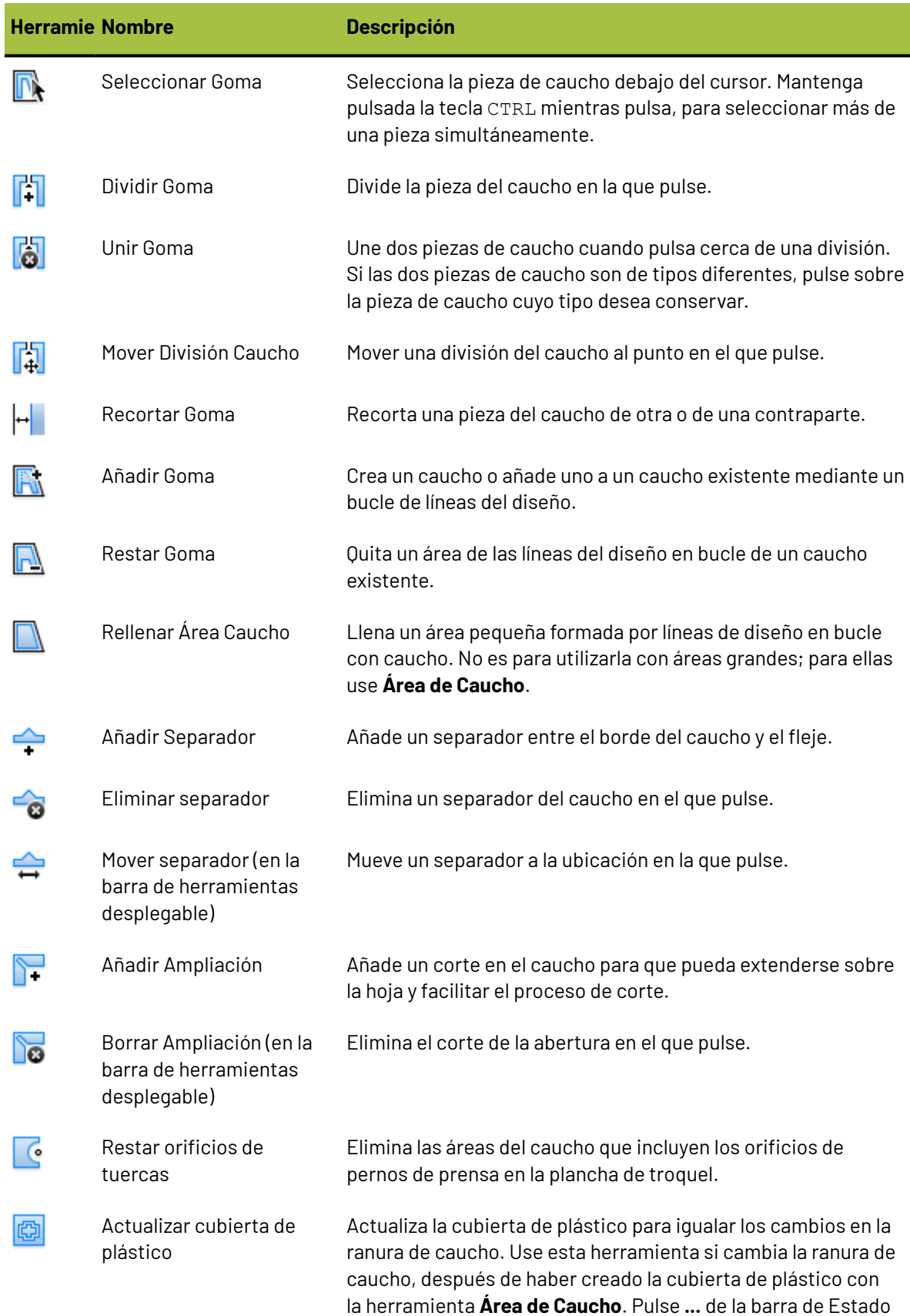

#### 13 **ArtiosCAD**

# **ESKO&**

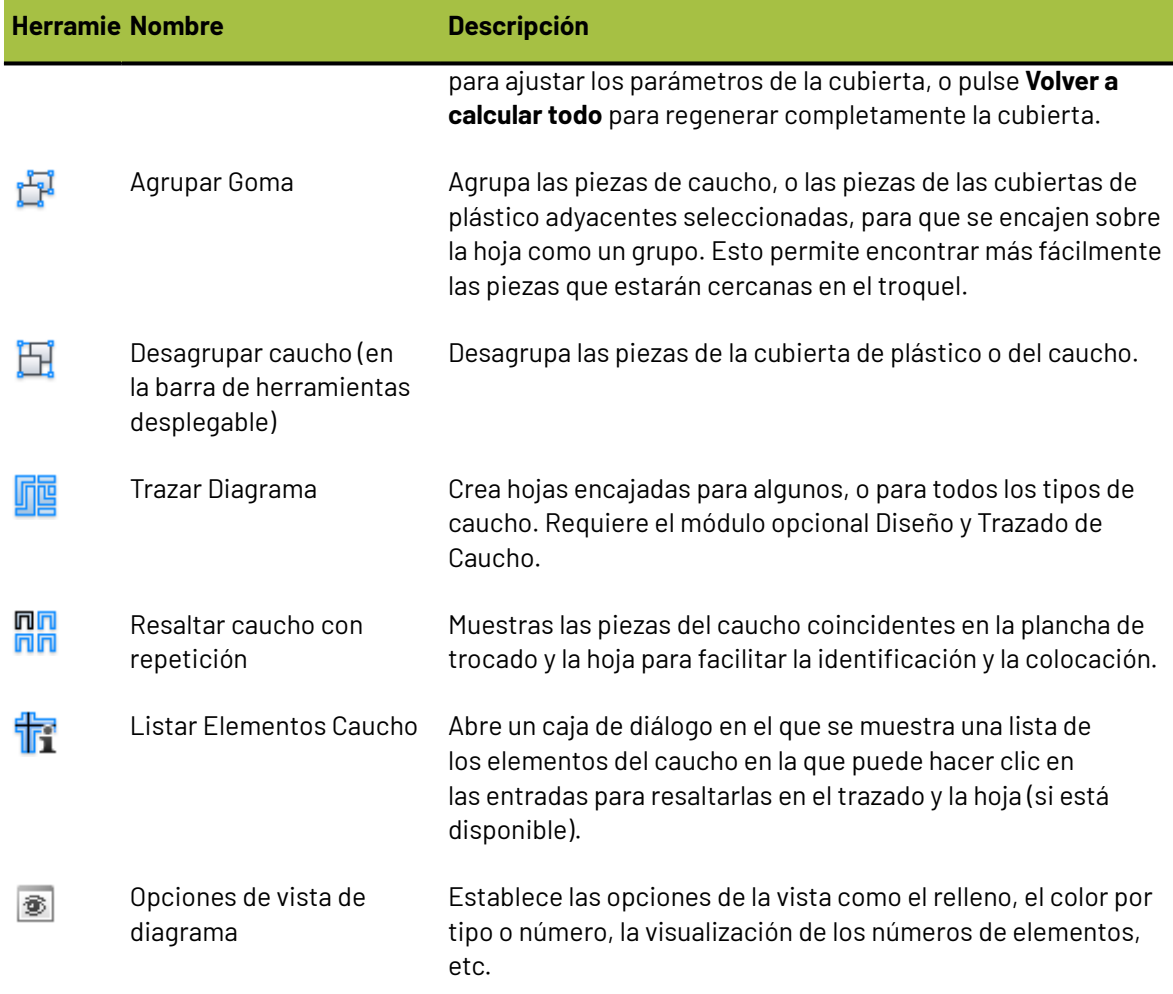

Además de las herramientas mostradas anteriormente, hay disponibles otras herramientas especialmente útiles al trabajar con cauchos.

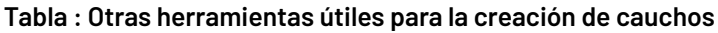

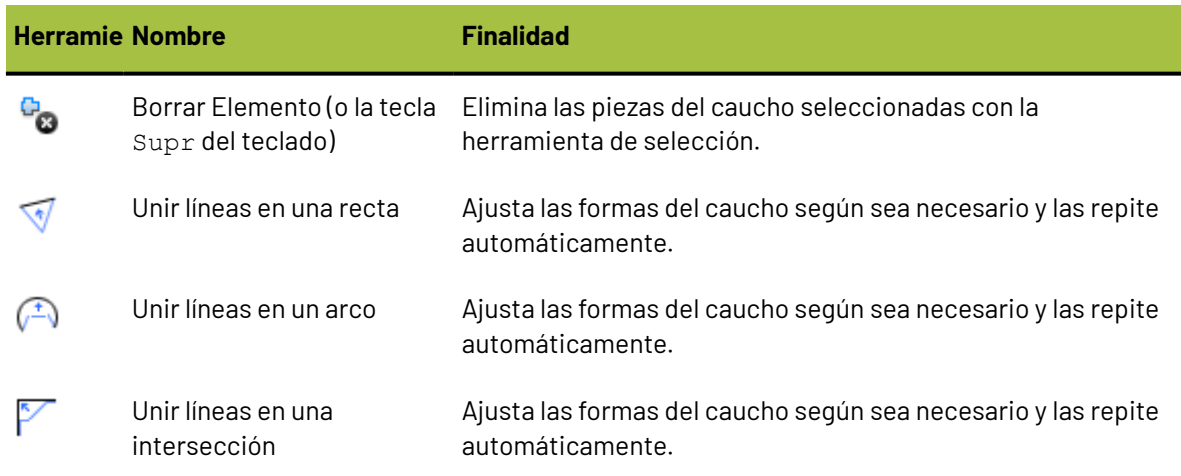

# **ESKO©**<br>■13 ArtiosCAD

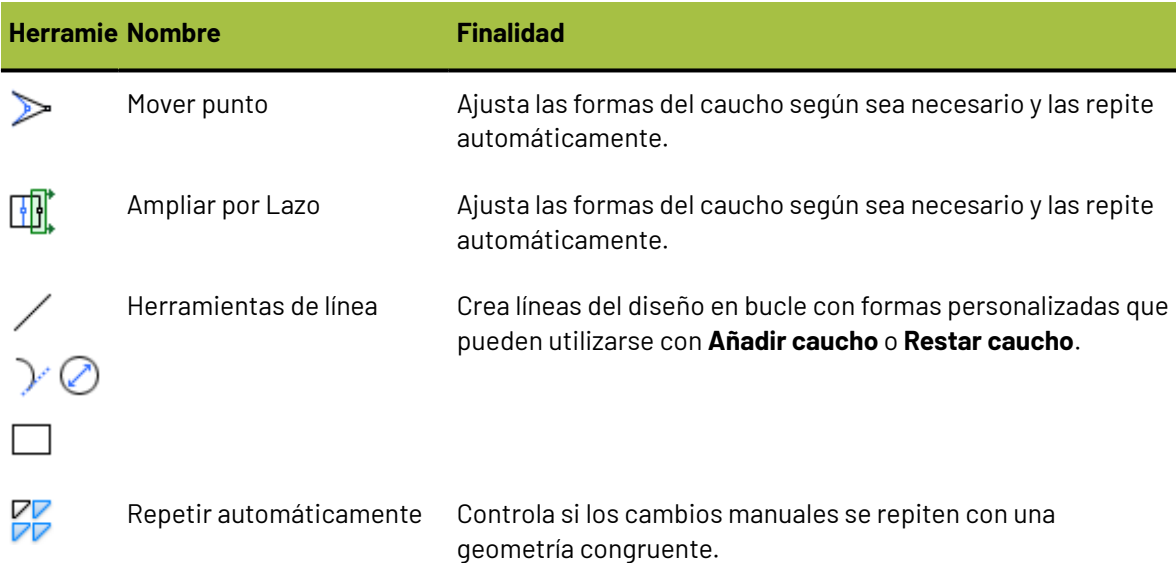

### **Herramienta Área Caucho**

La herramienta **Área Caucho** añade o actualiza automáticamente caucho, en el área en que se pulsa después de activar la herramienta. Si la capa **Trayectoria de fleje** tiene flejes, se aplica caucho a dichos flejes; de lo contrario, el caucho es aplicado a las líneas en las capas **Diseños**, **Placa de Troquel**, y **Flejes de Expulsión**. Cuando se inicia la herramienta, activa las capas **Caucho**, **Diseños**, **Placa de Troquel**, y **Flejes de expulsión**, y la Barra de Estado incluye los controles siguientes:

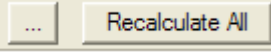

El botón **...** permite acceder a la caja de diálogo Parámetros Caucho, que se puede utilizar para establecer todos los valores del conjunto de parámetros del caucho asociados al conjunto de parámetros de este trazado.

#### 13 **ArtiosCAD**

# ESKOK

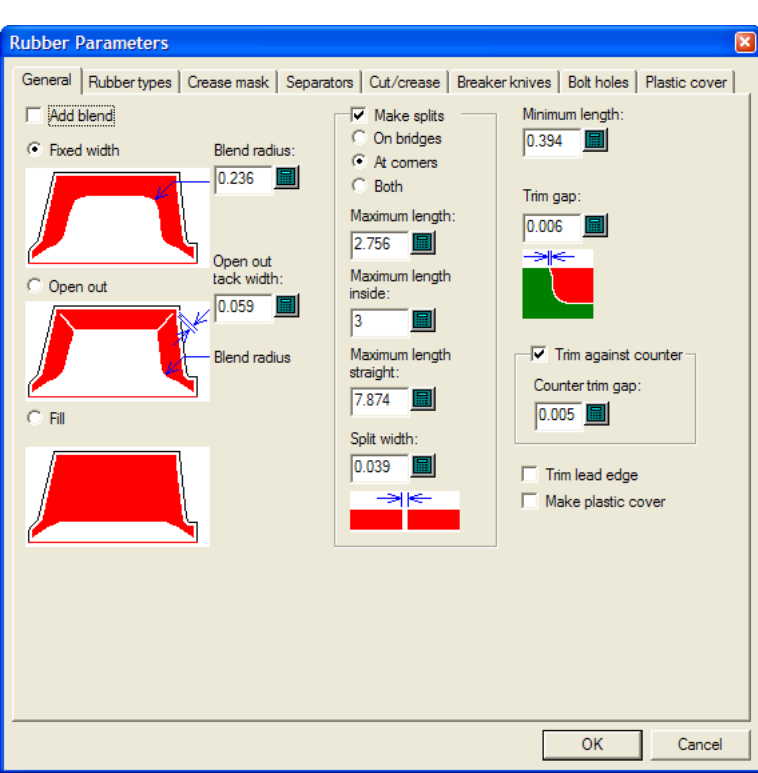

Para más información sobre cómo definir estos valores, consultar el capítulo *Predeterminados*.

#### **Herramienta Repetir elemento Caucho**

La herramienta **Repetir elemento Caucho** repite las piezas seleccionadas del caucho en ubicaciones congruentes cuando la función Repetición automática está desactivada.

A continuación se muestra un trazado con caucho creado con la herramienta **Área Caucho** cuando la función Repetición automática está desactivada.

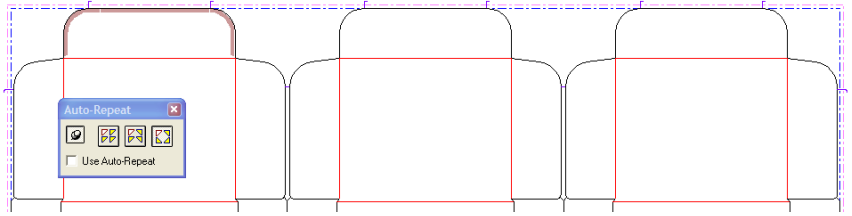

Para utilizar la herramienta, realice el siguiente procedimiento:

**1.**

 $\mathbf{\mathbb{R}}$  Seleccione las piezas del caucho que desea repetir de forma individual o mediante un marco de selección.

- **2.**
- Pulse **Repetir elemento Caucho**.
- **3.** ArtiosCAD crea un diagrama en las áreas congruentes.

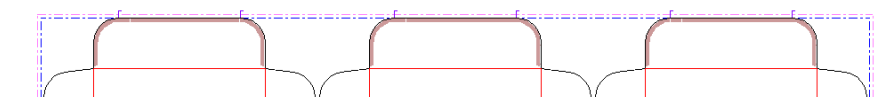

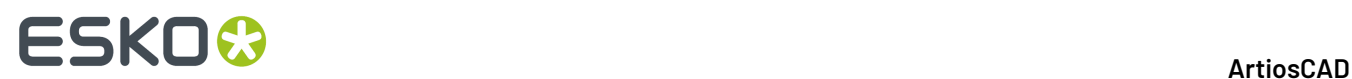

#### **Herramienta Dividir caucho**

La herramienta **Dividir caucho** divide perpendicularmente una pieza de caucho si sus lados son paralelos; de lo contrario, la división es aproximadamente perpendicular, ajustándose horizontal o verticalmente si la casilla de marcado **Horizontal/Vertical** está activada en la barra de Estado. La anchura de la división se define por el valor en el campo **Dividir anchura**: en la barra de Estado. Abajo se muestra cuando está activada la casilla de marcado **Horizontal/Vertical**.

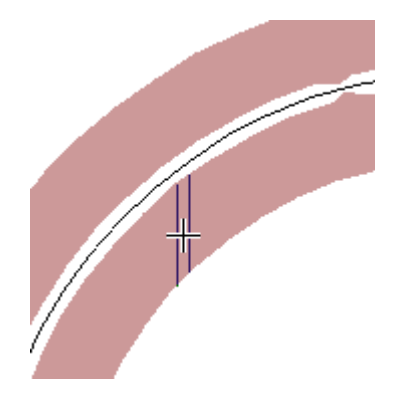

Si la casilla de marcado **Horizontal/Vertical** no está activada, la dirección de la división es perpendicular al lado del caucho que se encuentre más próximo al cursor:

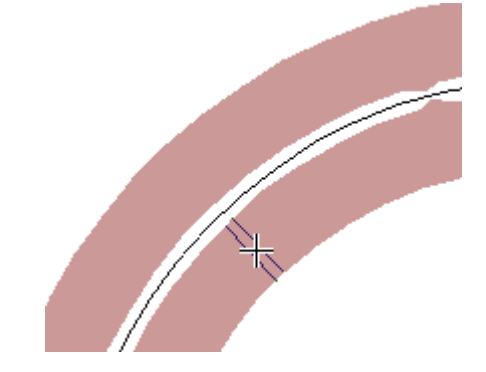

La posición de la división se ajusta a las esquinas, los puntos medios y los puentes, y también a las líneas de construcción en la capa **Troquelar caucho** .

Después de dividir una pieza del caucho, si procede, el tipo de la pieza de menor tamaño se cambiará por el tipo de caucho utilizado en las áreas estrechas.

#### **Herramienta Añadir Ampliación**

La herramienta **Añadir Ampliación** crea un corte en una esquina de una pieza de caucho, para que pueda desdoblarse plana sobre la hoja de caucho con menos desperdicios, y aceptar máquinas de corte de caucho que pueden cortan en bisel solo en una dirección. Para utilizar esta herramienta, actívela y pulse la esquina de una pieza de caucho. Debajo se muestra un trazado de caucho sin aberturas y su correspondiente hoja de caucho.

# ESKO<sup>®</sup>

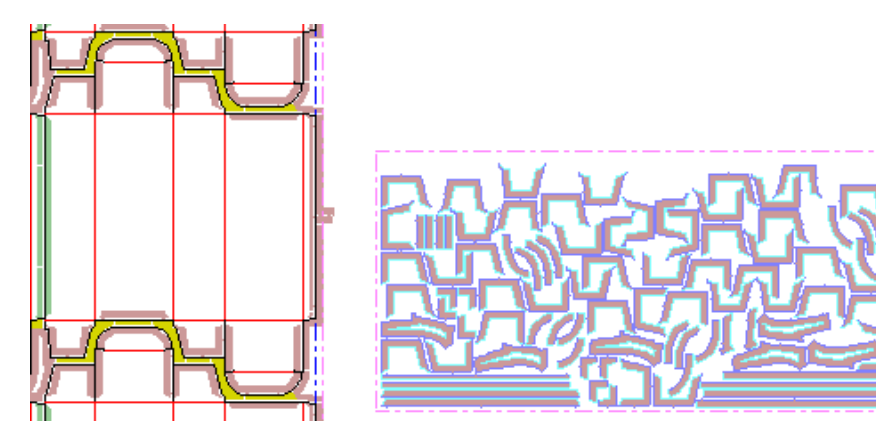

Después de añadir las aberturas a las esquinas de las piezas del caucho en forma de U en las cuatro solapas, la hoja de caucho que se ha vuelto a generar presentará un aspecto similar a éste. Observe las aberturas en el trazado.

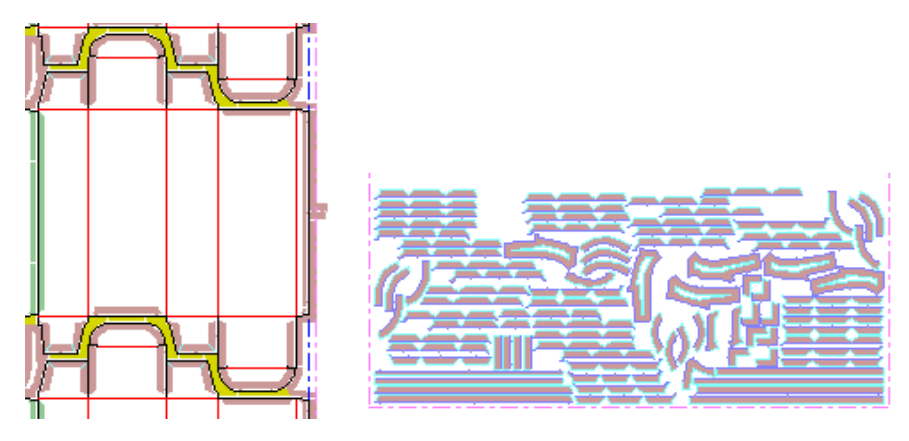

#### **Herramienta Restar orificios de pernos**

La herramienta **Restar orificios de pernos** elimina las áreas de caucho que cubren los orificios de pernos del troquel, orificios de registro del troquel, y orificios de posición de láser en el troquel. El grupo de parámetros se puede definir para eliminar estas áreas automáticamente (pero esto afecta la repetición automática); esta herramienta resulta necesaria cuando esta opción no está seleccionada.

Para utilizar esta herramienta, actívela, introduzca las distancias deseadas en la caja de diálogo Restar orificios de pernos y pulse sobre **Aceptar**. La caja de diálogo Restar orificios de pernos mostrará si las piezas de caucho deben cambiarse, o no, como se muestra abajo.

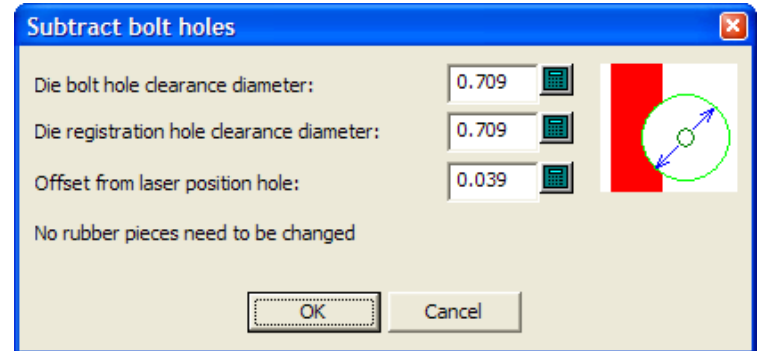

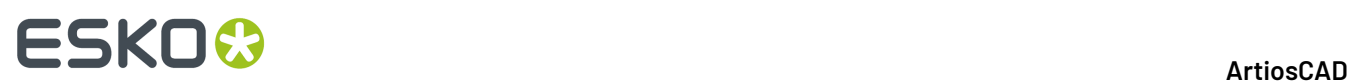

A menudo los orificios de pernos de prensa se encuentran tan alejados del caucho que la herramienta no realiza ninguna acción.

#### **Herramienta Trazado Caucho**

 La **herramienta Trazado Caucho** encaja juntos eficazmente los elementos de caucho, sobre hojas que después pueden generar la salida a archivos para una máquina de corte de caucho. Observen que esta herramienta requiere una licencia que debe comprarse. Cuando está activada, la herramienta abre la caja de diálogo Crear trazado Caucho, que se muestra abajo en su estado inicial, antes de confeccionar un trazado.

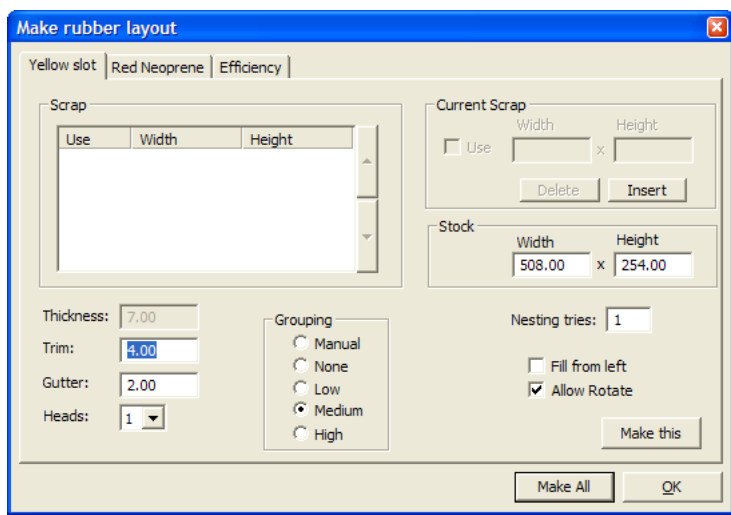

Para cada tipo de caucho utilizado en el trazado (excepto para el caucho de tiras/perfil), se crea su propia hoja con su correspondiente ficha en la caja de diálogo Crear Trazado de Caucho.

La función **Recortar** indica la distancia desde el borde de la hoja del caucho hasta los bordes de los elementos del caucho y la función **Calle** especifica la distancia entre cada uno de los elementos del caucho.

Algunas cortadoras de caucho tienen más de un cabezal de corte, para poder cortar simultáneamente más de una hoja de caucho. En este caso, especifique el número de cabezales en la caja de lista desplegable **Cabezales**. Si especifica dos o más cabezales cuando confecciona los trazados de hoja de caucho, se reduce el número de copias a producir de cada pieza. Por ejemplo, si existen 11 copias de una pieza, ArtiosCAD puede colocar cinco copias en una hoja para cortarlas dos veces, y una en otra hoja para cortarla una vez. Las hoja que se deben cortar dos veces, se etiquetan **x2** en la capa hojas de caucho (en la parte superior izquierda de la hoja) y en la Salida.

ArtiosCAD agrupa automáticamente las piezas de caucho en las hojas, basándose en sus formas. Las cinco opciones en el grupo **Agrupación** controlan como los casos de cada elemento de caucho se agrupan juntas en las hojas. **Manual** significa que la agrupación se tomará de los valores establecidos en la caja de diálogo Listar elementos Caucho. **Ninguno** significa que cada elemento se considerará como su propio grupo. **Bajo** significa que solo se agruparán juntos los elementos rectos. **Medio** realizará un nivel de agrupación intermedio, pero **Alto** agrupará juntos tantos casos de los elementos como sea posible. Estos controles tienen por objetivo permitirle encontrar el equilibrio, entre facilitar encontrar las piezas y desperdiciar menos caucho.

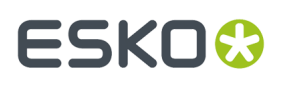

Puede definir hasta seis hojas de desperdicios de caucho, para utilizarlas en lugar de hojas nuevas. Para añadir una hoja de desperdicios, pulse **Insertar** en el grupo **Desperdicio actual**, introduzca sus dimensiones, y marque la casilla de marcado **Utilizar**. Pulse **Borrar** para borrar la pieza de desperdicio seleccionada en la lista.

Al aumentar el valor del campo **Intentos de anidamiento:** ArtiosCAD intenta efectuar más orientaciones, aunque este proceso conlleve más tiempo.

**Rellenar desde izquierda** instruye a ArtiosCAD para rellenar la hoja en secuencia de izquierda a derecha. Cuando está desactivado (el valor predeterminado), la hoja se rellena desde abajo hacia arriba.

**Permitir rotación** permite al proceso de orientación usar ángulos superiores a 180 al intentar efectuar posibles orientaciones.

**Crear este** genera una hoja de caucho para la ficha actual.

**Ejecutar Todo** genera hojas de piezas de caucho encajadas según sus tipos. Puede ser necesario generar más de una hoja por tipo.

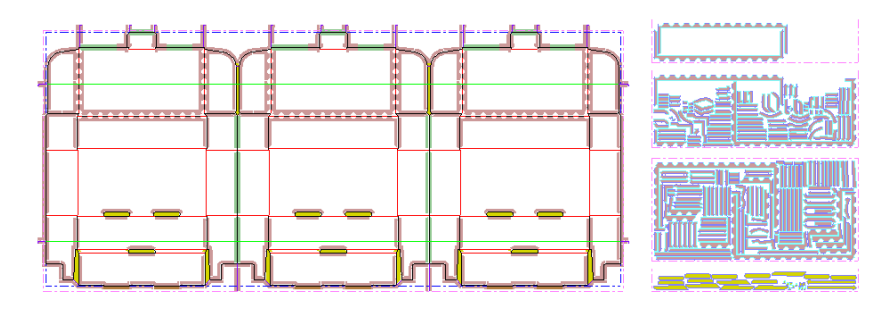

Al hacer clic en **Aceptar**, no se realiza ninguna acción y vuelve a ArtiosCAD.

Una vez confeccionado un trazado para hoja de caucho, ArtiosCAD cumplimenta la ficha Eficacia de la caja de diálogo Crear trazado Caucho, como se muestra abajo. Para cada hoja de caucho, ArtiosCAD muestra una lista de los nombres de tipos de caucho de la hoja, las dimensiones de un rectángulo que contiene todas las piezas encajadas (incluyendo siempre una dimensión completa de hoja), el porcentaje del área del rectángulo que se utiliza realmente, y el tamaño de la hoja rectangular restante cuando se elimina el rectángulo encajado.

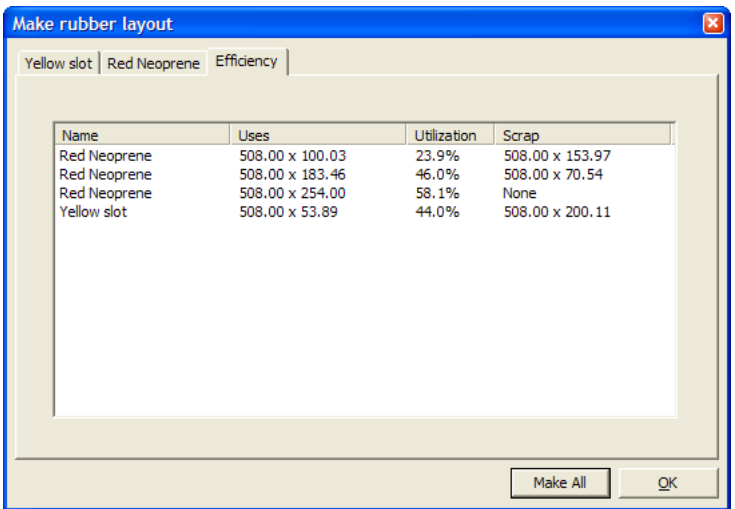

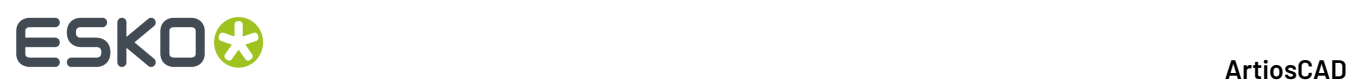

#### **Herramienta Listar elementos Caucho**

La herramienta **Lista Elementos Caucho** abre una caja de diálogo en el que puede seleccionar los elementos de caucho, y verlos destacados en la madera de troquel y las hojas de caucho (si se han generado). Algunos elementos de la caja de diálogo no están disponibles sin la opción Diseño y Trazado de Caucho.

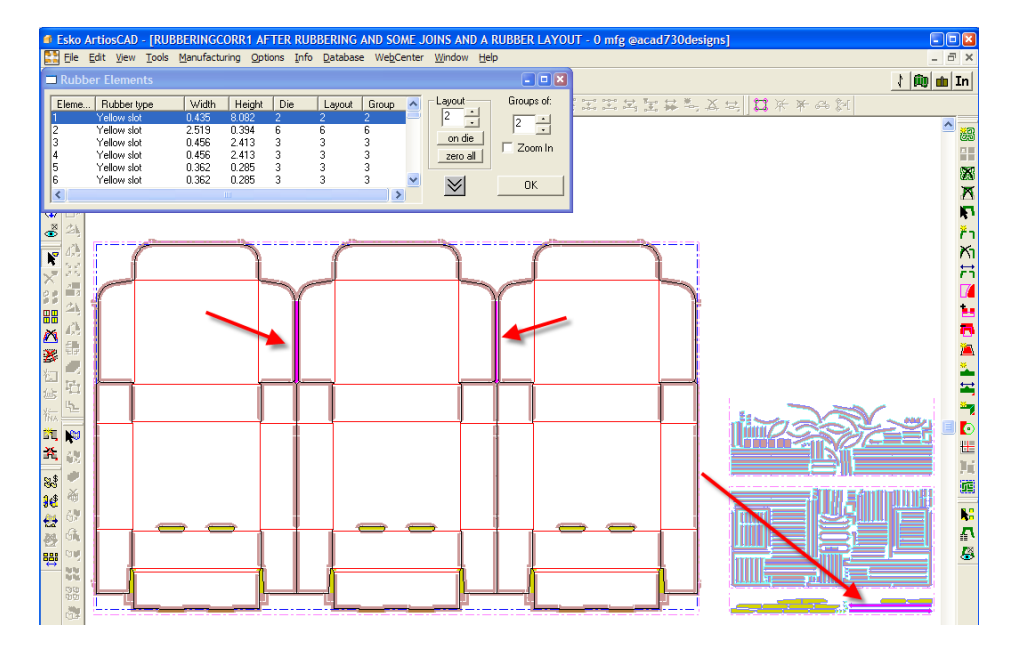

A continuación se muestra más detalladamente la caja de diálogo Elementos Caucho.

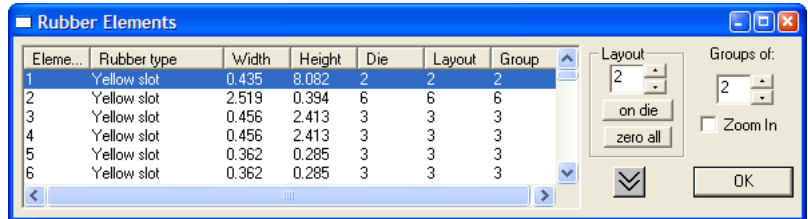

El lado izquierdo de la caja de diálogo muestra la lista de todos los elementos de caucho, ordenados por tipo de caucho y por tamaño de elemento. La columna **Troquel** muestra una lista del número de piezas en el troquel, y la columna **Trazado** muestra una lista del número de piezas en el trazado de la hoja de caucho (estos números son inicialmente los mismos, como valor predeterminado). Si un trozo de caucho no ajusta sobre la hoja, no se muestra en la pantalla y tiene un 0 en la columna Trazado. La columna **Grupo** indica el número máximo de grupos que contienen este elemento en el trazado de la hoja (donde 1 significa sin grupos).

La doble flecha hacia abajo expande la caja de diálogo en la parte inferior del monitor, la doble flecha hacia arriba que aparece al hacer clic contrae la caja de diálogo a su tamaño anterior.

En el grupo **Trazado**, los valores listados muestran cuantos ejemplares de la selección actual se encuentran en el trazado de la hoja. Puede modificar este número para producir más o menos de la selección actual, si se regenera el trazado. Su objetivo es que si necesita producir unas pocas piezas más de un elemento delicado, pueda conseguirlo fácilmente. **En troquel** restablece el número de elementos en el trazado al número de elementos en el troquel, y **Cero todo** restablece a cero todos

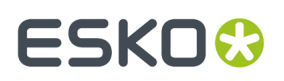

los elementos en la hoja.(Después seleccione dichas pocas piezas a producir de nuevo, defina sus números en el campo Trazado a los números deseados, pulse **Aceptar**, y regenere el trazado con la herramienta **Trazado Caucho**.)

Por ejemplo, suponga que necesita 20 elementos más de éstos y que actualmente solo dispone de 3:

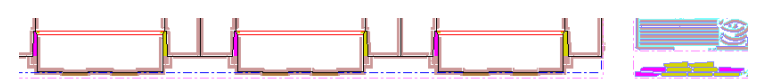

Debería aumentar el número en el campo **Trazado** a 23, volver a generar la hoja de caucho de ranura amarilla para que aparezca un trazado igual al siguiente:

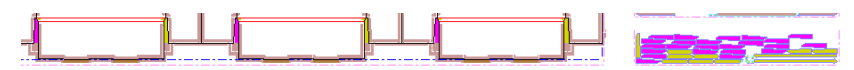

El grupo **Grupos de:** controla cuantos ejemplares de la misma pieza de caucho se colocan cercanos entre sí sobre la hoja. Por ejemplo, si existen 12 ejemplares del mismo elemento, la columna **Grupo** está definida inicialmente en 12 para que estos se encuentren todos juntos en la hoja, pero cambiando el valor **Grupos de**: a 2, y regenerando la hoja, se obtendrían hasta 6 grupos de 2 distribuidos por toda la hoja. Pero continuarían agrupadas más de 2 piezas cercanas entre sí, en el caso que resultara en mayor eficacia.

Al cambiar el número en el campo **Grupos de:**, el botón de la opción **Agrupación** de la caja de diálogo Crear trazado Caucho cambia a **Manual** para conservar el cambio realizado en el método de trazado si se vuelve a generar el trazado de la hoja del caucho.

**Aumentar** aplica el zoom de acercar sobre el elemento de caucho seleccionado, para que llene la ventana. Al deseleccionarlo se aplica Ajustar Escala para mostrar el espacio de trabajo entero.

#### **Cambios manuales en el trazado del caucho**

Para diseñar sus propias formas de caucho, dibújelas en la capa **Troquelar caucho** y utilice la herramienta Añadir caucho, tal y como se muestra en los pasos siguientes.

**1.** Cambie a la capa **Caucho de troquel** del trazado, active las barras de herramientas adecuadas, y dibuje la geometría deseada. Asegúrese de dibujar un bucle de líneas.

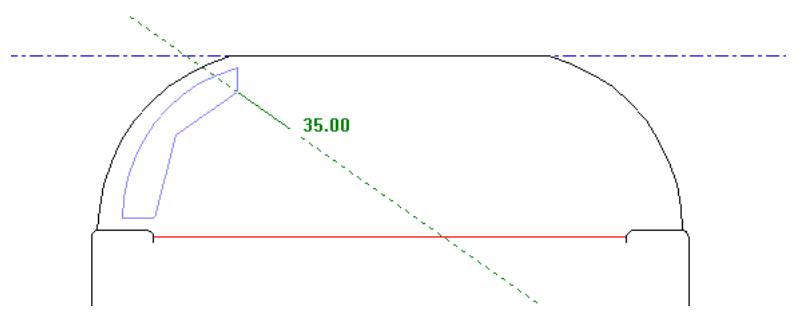

- **2.** Pulse **Añadir Caucho**, seleccione la figura geométrica acabada de dibujar, haciendo clic en ella o mediante un marco de selección y establezca las opciones de la barra de Estado como desee. Si las líneas no forman un bucle, no estará disponible Aceptar. Pulse **Aceptar** cuando esté disponible.
- **3.** La figura geométrica se convierte en una pieza del caucho y se repite automáticamente en áreas congruentes si la función Repetición automática está activada.

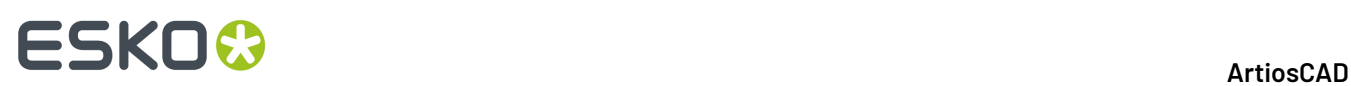

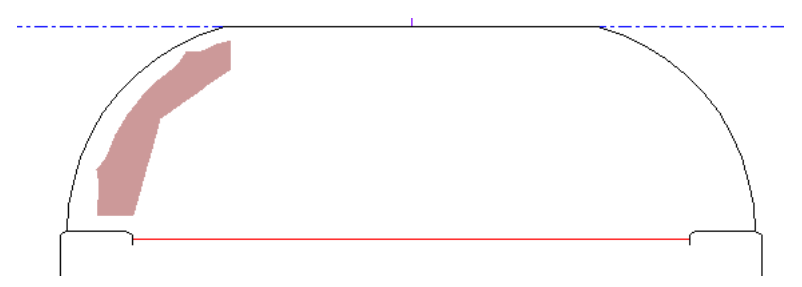

Para añadir una pieza al caucho existente, realice el siguiente procedimiento:

**1.** Cambie a la capa **Caucho del Troquel** del trazado, active las barras de herramientas adecuadas y cree un bucle de líneas que se superponga a la pieza del caucho que desee.

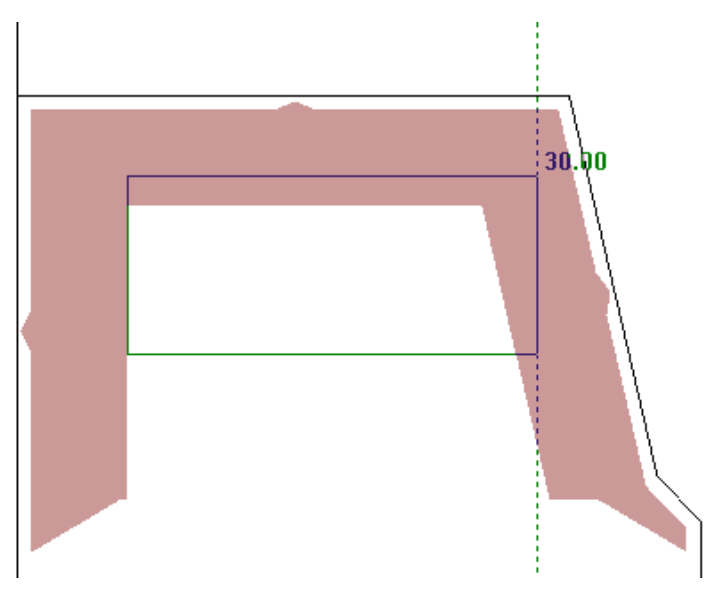

- **2.** Pulse **Añadir Caucho**, seleccione la figura geométrica pulsándola o mediante un marco de selección y establezca las opciones de la barra de Estado como desee. Pulsar **Aceptar**.
- **3.** ArtiosCAD añade el diagrama al área delimitada por las líneas en bucle que no incluían anteriormente un diagrama; estos cambios se repetirán automáticamente en áreas congruentes si se ha activado la función de repetición automática.

# ESKO<del>®</del>

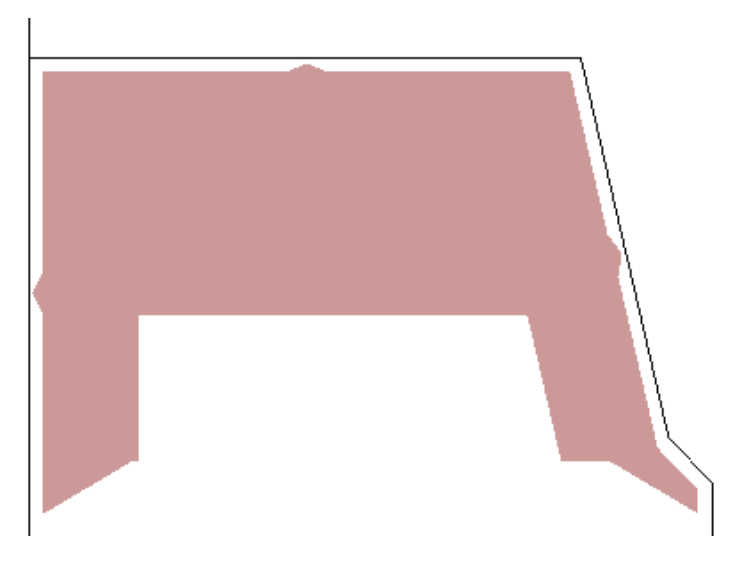

Para eliminar el caucho, utilice la herramienta **Restar caucho** de la misma forma que la herramienta para añadir un caucho.

**1.** Desplácese a la capa **Caucho del troquel** del trazado, active las barras de herramientas adecuadas y cree un bucle de líneas con la forma del caucho que desea eliminar.

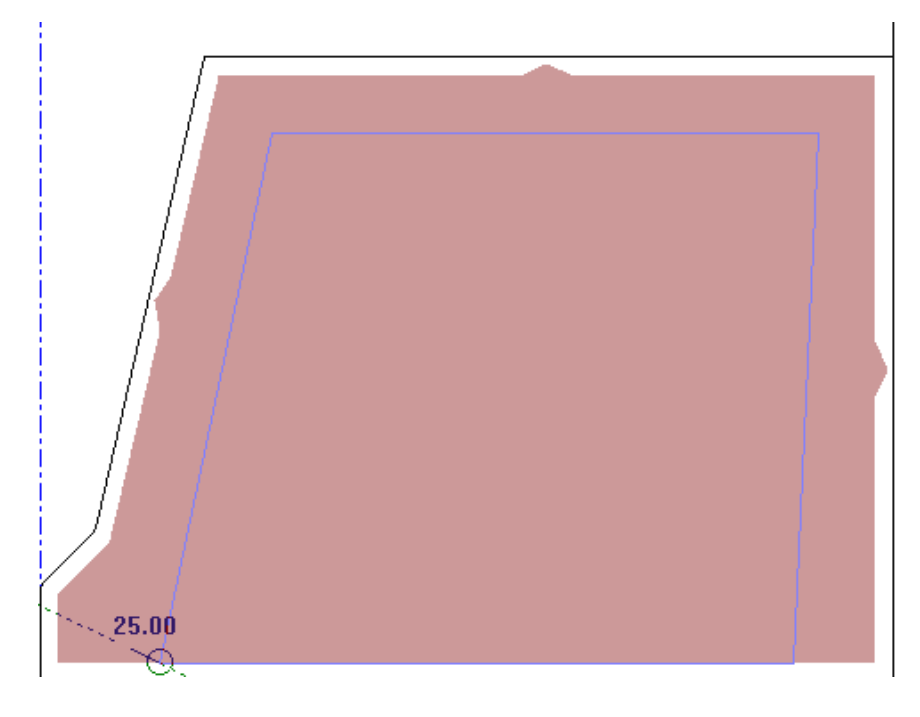

**2.**

 Pulse **Restar Caucho**, seleccione la figura geométrica pulsándola o mediante un marco de selección y establezca las opciones de la barra de Estado como desee. Pulsar **Aceptar**.

**3.** ArtiosCAD elimina el diagrama del área delimitada por las líneas en bucle que incluían anteriormente un diagrama; estos cambios se repetirán automáticamente en áreas congruentes si se ha activado la función de repetición automática.

# **ESKO©**<br>■13 ArtiosCAD

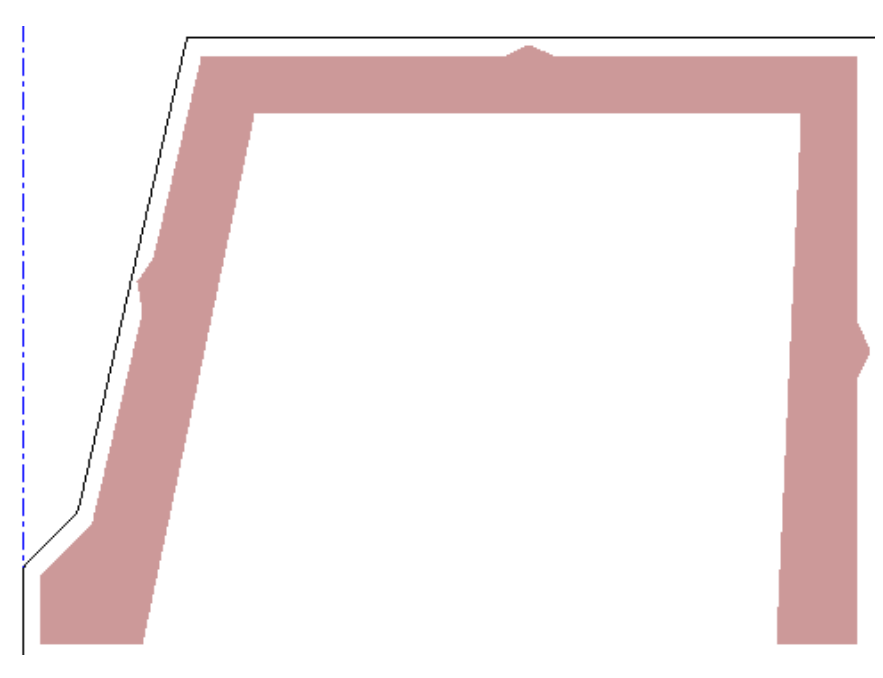

Para aplicar pequeños cambios al trazado del caucho, use las herramientas **Seleccionar**, **Mover**, y **Rotar**. Sin embargo, evite utilizar las herramientas **Copiar** con elementos de caucho, puesto que podrían producirse resultados imprevistos.

Utilice las herramientas en las barras de herramientas Ajustar y Ajustar Bordes, para ajustar el contorno de las piezas de caucho. **Unir líneas en una recta**, **Unir Líneas en un Arco**, y **Unir Líneas a Intersección** pueden ajustar los contornos de las piezas de caucho en dos o tres pulsaciones. **Mover Punto** y **Ampliar por polígono** también son prácticas. Estas herramientas trabajan con Repetición automática, si está activado.

**Unir líneas en una recta** endereza una serie de líneas, y cuando se utiliza con caucho, cambia la forma de una pieza de caucho. Active la herramienta y pulse las líneas 1 y 2, para producir la segunda imagen.

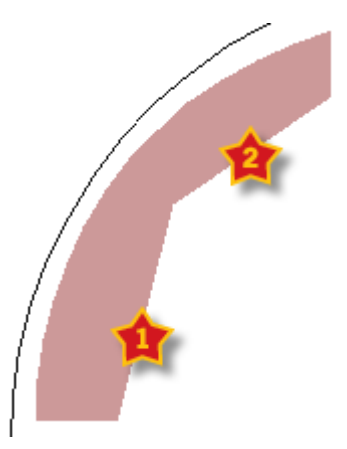

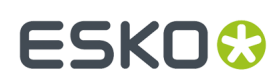

13 **ArtiosCAD**

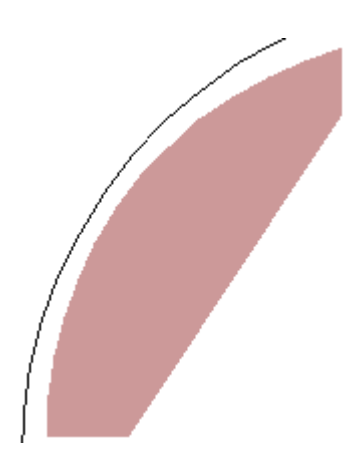

**Combinar Líneas a Arco** funciona de forma parecida; active la herramienta, indique las líneas que desea combinar y, a continuación, establezca el radio del arco:

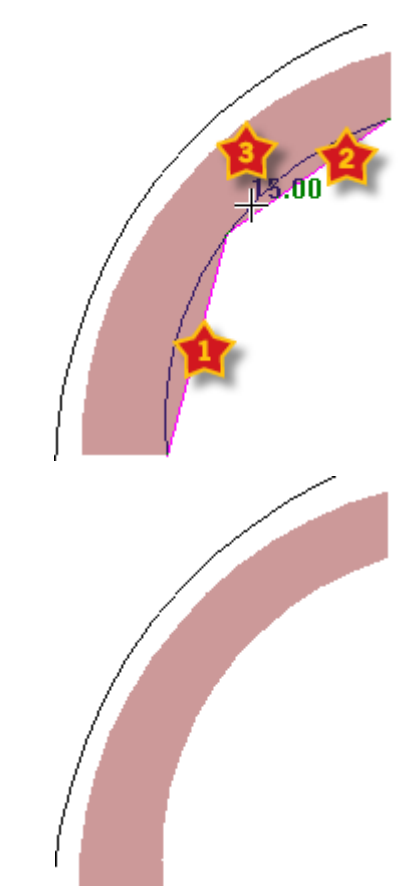

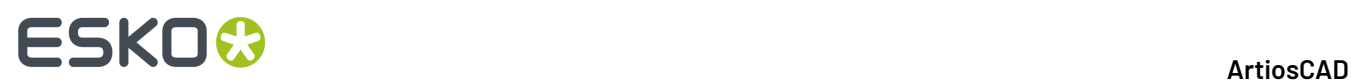

El resto de las herramientas mencionadas anteriormente funcionan del mismo modo y todas se aplican de nuevo a los separadores.

### **Cambio de las propiedades del caucho**

Para cambiar el tipo de una pieza del caucho o su tipo de separador, realice el siguiente procedimiento:

**1.**

Pulse la herramienta **Seleccionar Caucho** y pulse doble en la pieza del caucho que desea modificar; para cambiar varias piezas del caucho a la vez, mantenga pulsada la tecla CTRL mientras selecciona las piezas y, a continuación, pulse ALT-Entrar.

**2.** Aparece la caja de diálogo Propiedades, como se muestra a continuación.

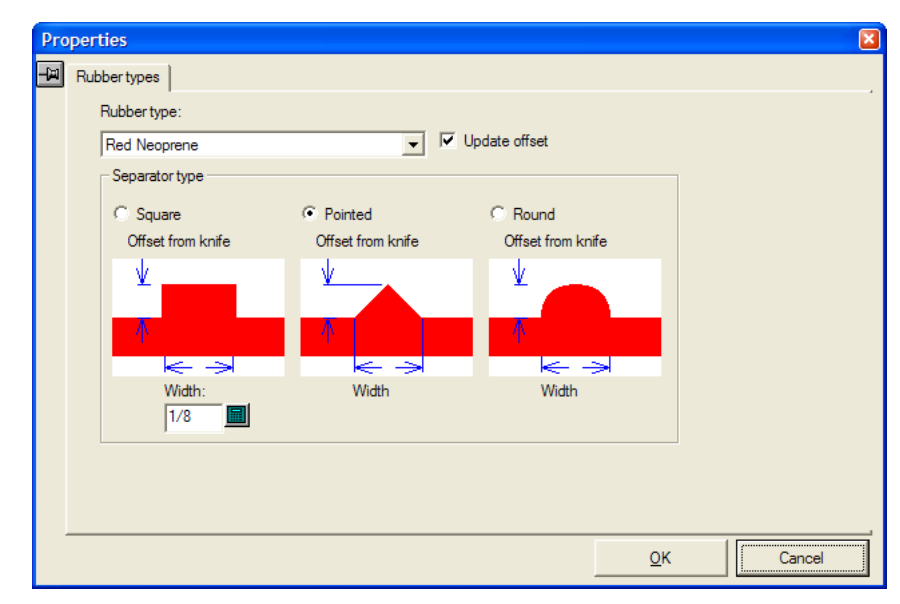

- **3.** En la caja de diálogo, utilice la caja de lista desplegable **Tipo de caucho**: para modificar el tipo de caucho. **Actualizar distancia** es la seleccionada predeterminada para que ArtiosCAD actualice las distancias, ya que pueden ser diferentes entre los tipos de caucho. En el grupo **Tipo de separador**, cambie la forma y el tamaño de los separadores como desee. Las piezas de caucho de ranura y expulsor/perfil no tienen separadores confeccionados para ellas. Los cambios realizados en este caja de diálogo son aplicados inmediatamente al trazado.
- **4.** Pulse **Aceptar** para seguir trabajando con el trazado.

### **Separado de Diseño**

*Separado de Diseño* es el proceso de extraer cartones/cajas (llamadas separaciones) de la hoja cuando se desplaza por la prensa de troquel. Los bloques y punzones del tablero superior empujan las separaciones por los orificios del tablero inferior, a las pilas del palet. El resto de la hoja se elimina de la prensa como desperdicio. Al extraer la prensa las separaciones del desperdicio, reduce el tiempo necesario para completar los trabajos y también reduce el riesgo de error.

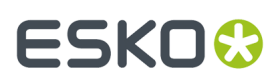

Antes de utilizar las herramientas descritas en esta sección, deben familiarizarse perfectamente con las mejores prácticas de su empresa para separado de diseño. Si no están familiarizados con separado de diseño, un buen punto de partida para su aprendizaje es la documentación de su prensa y el sitio web de su fabricante.

Los valores predeterminados de separado de diseño se encuentran en los conjuntos de parámetros de separado de diseño. Para revisarlos o cambiarlos, pulse **Opciones** > **Valores Predeterminados** > **Conjunto de parámetros de máquina de separado de diseño** y **Conjunto de parámetros de Separado de Diseño**.

### **Lista de herramientas de Separador**

#### **Activar la Barra de Herramientas Separador**

Antes de usar por primera vez las herramientas de separador, use la utilizar Barra de herramientas Control Maestro para Fabricación (**Ver** > **Barras de herramientas de ArtiosCAD** para activar la Barra de Herramientas Separador. Aparecerá como una barra de herramientas flotante la primera vez que la activa; después, fíjela o déjela flotante según desee.

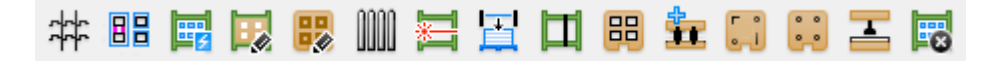

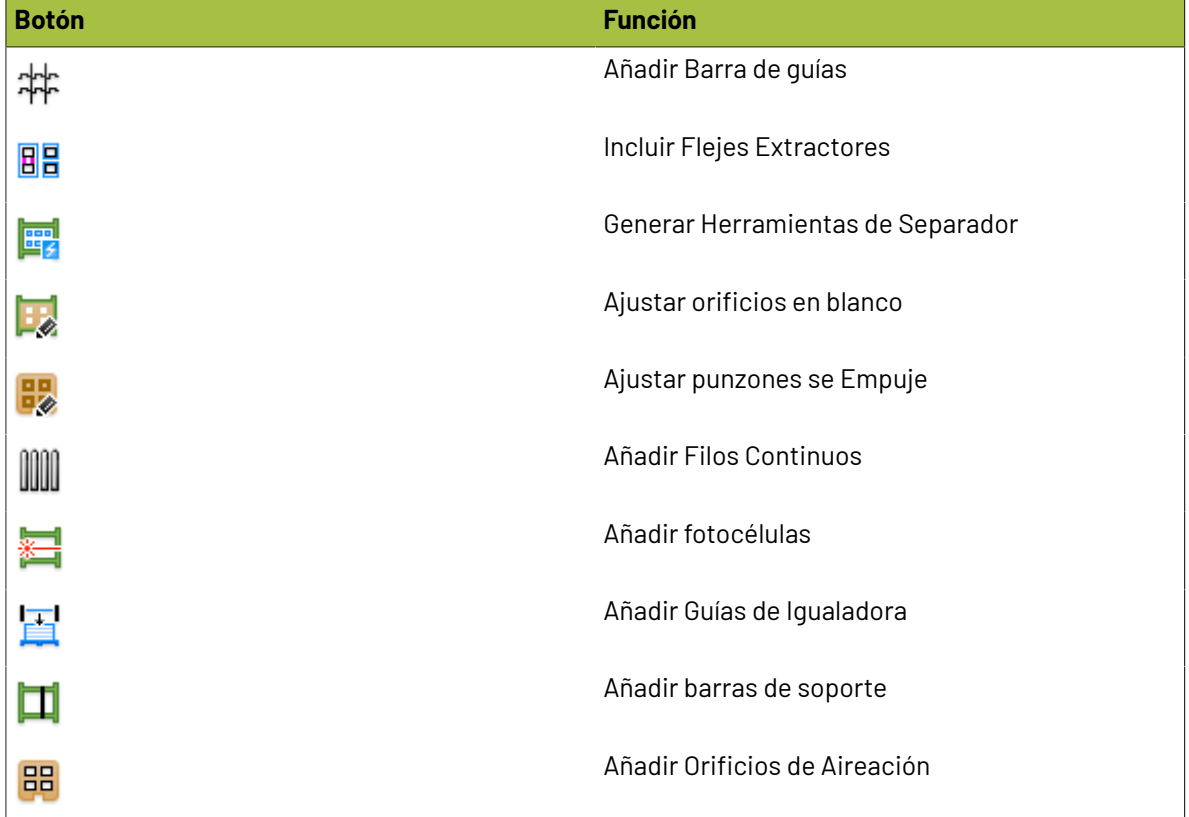

#### **Herramientas en la Barra de herramientas Separador**

# **ESKO☆**<br>
ArtiosCAD

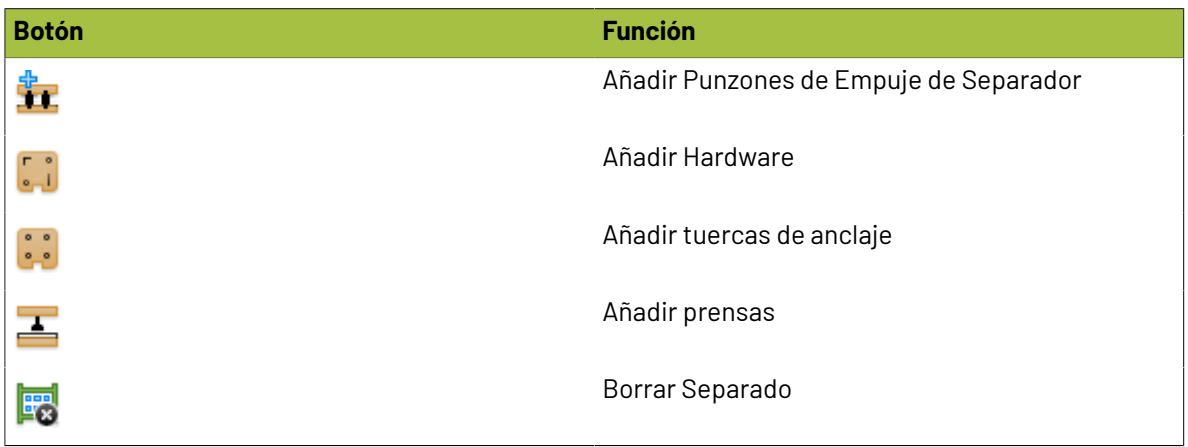

### **Elementos de Separado de Diseño**

Utilice las herramientas de separado de diseño en ArtiosCAD para crear estos elementos de separado de diseño. Si aún no existen capas de separado de diseño en una área de trabajo de fabricación, use estas herramientas para crearlas.

Los comandos del menú contextual están disponibles cuando pulsa con el botón derecho sobre un elemento. La validación describe los comprueba ArtiosCAD al colocar un elemento. Algunos elementos de separado de diseño tienen múltiples formas que pueden diferir de las mostradas aquí.

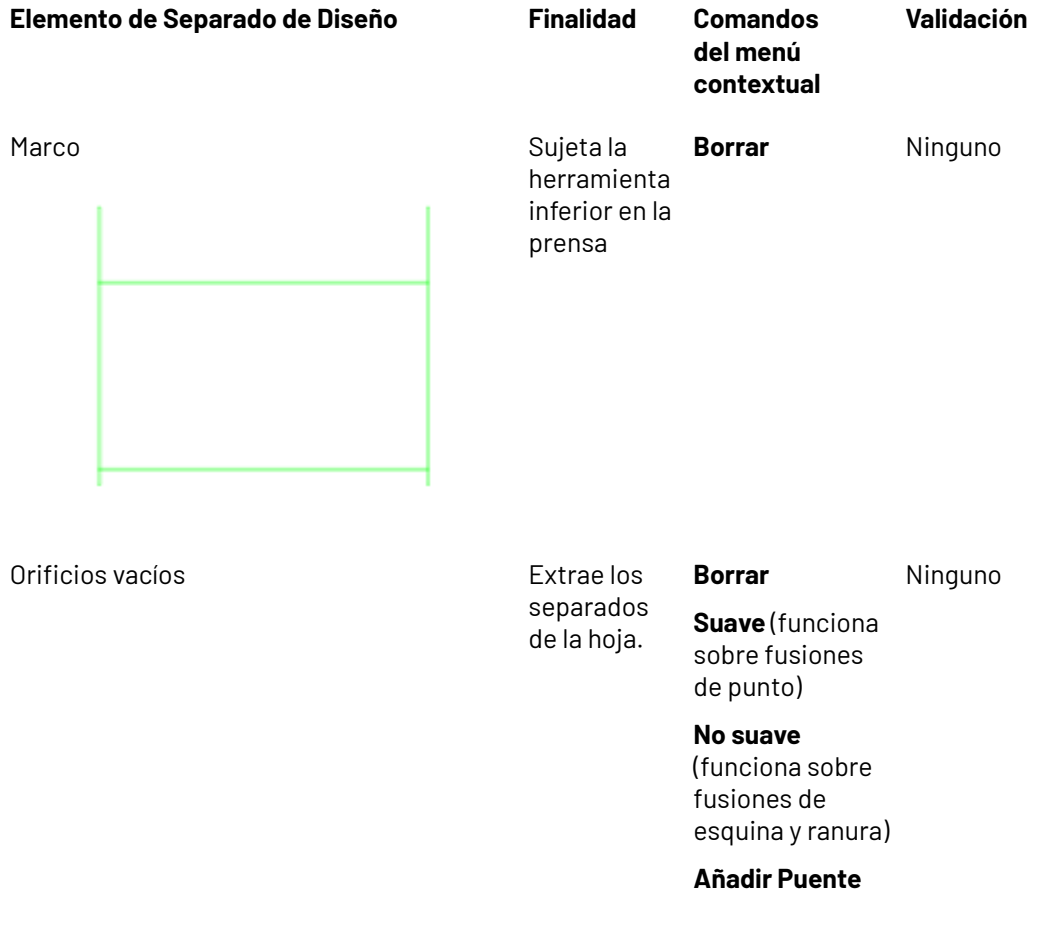

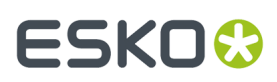

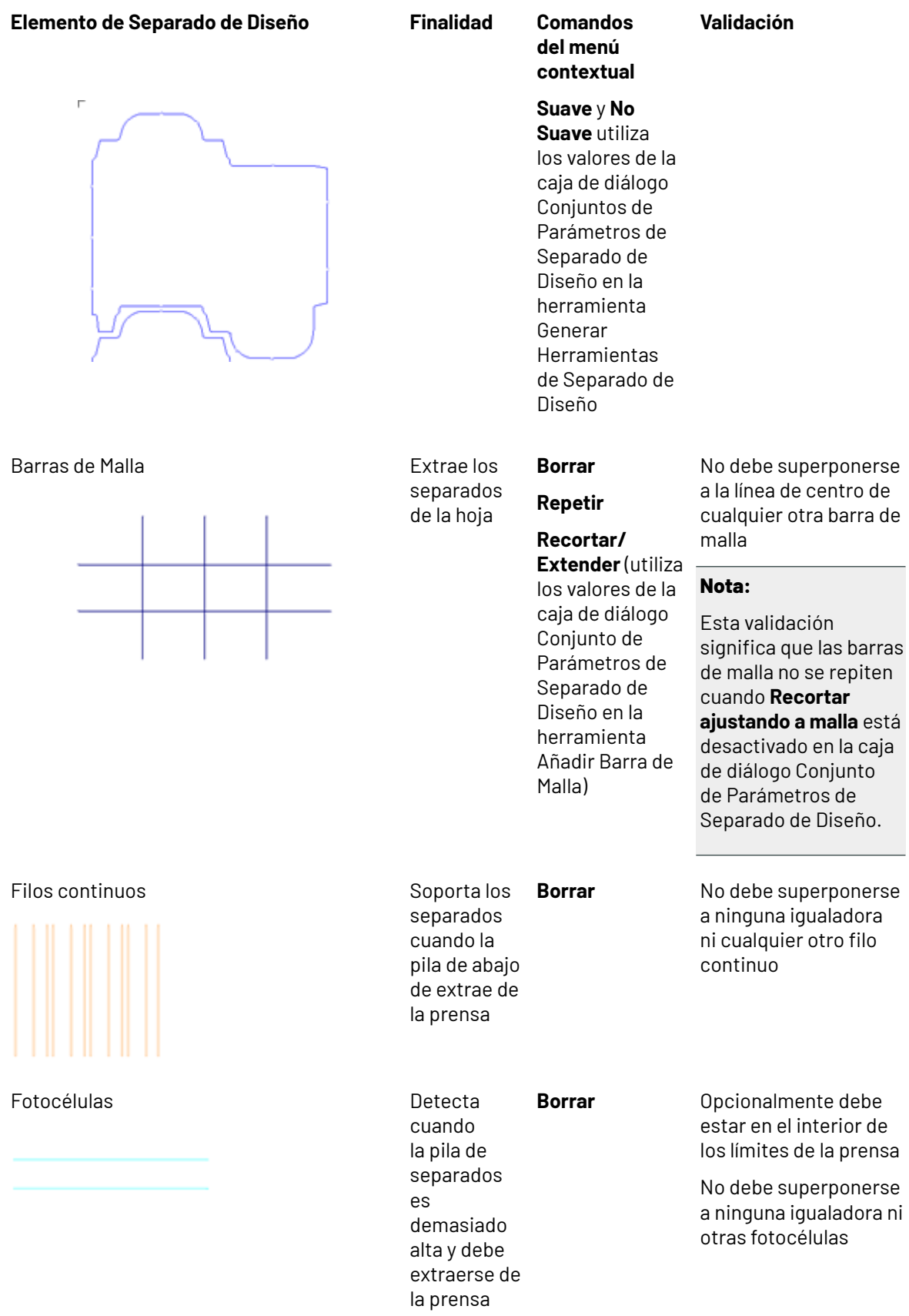

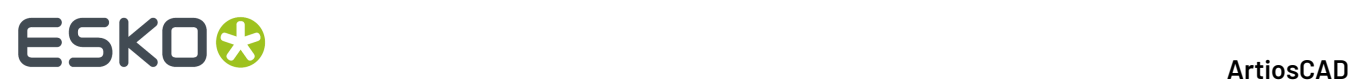

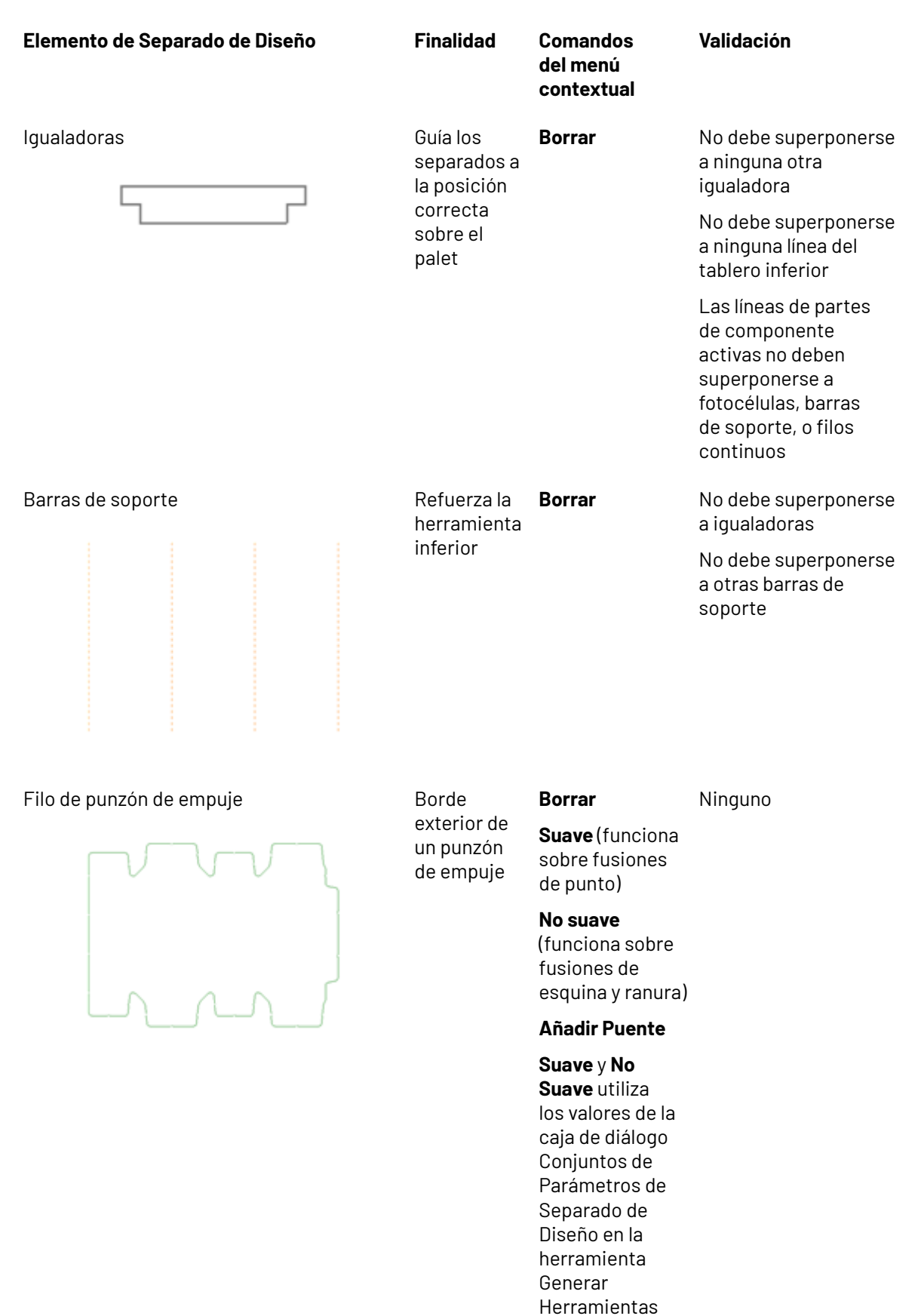

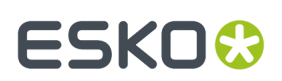

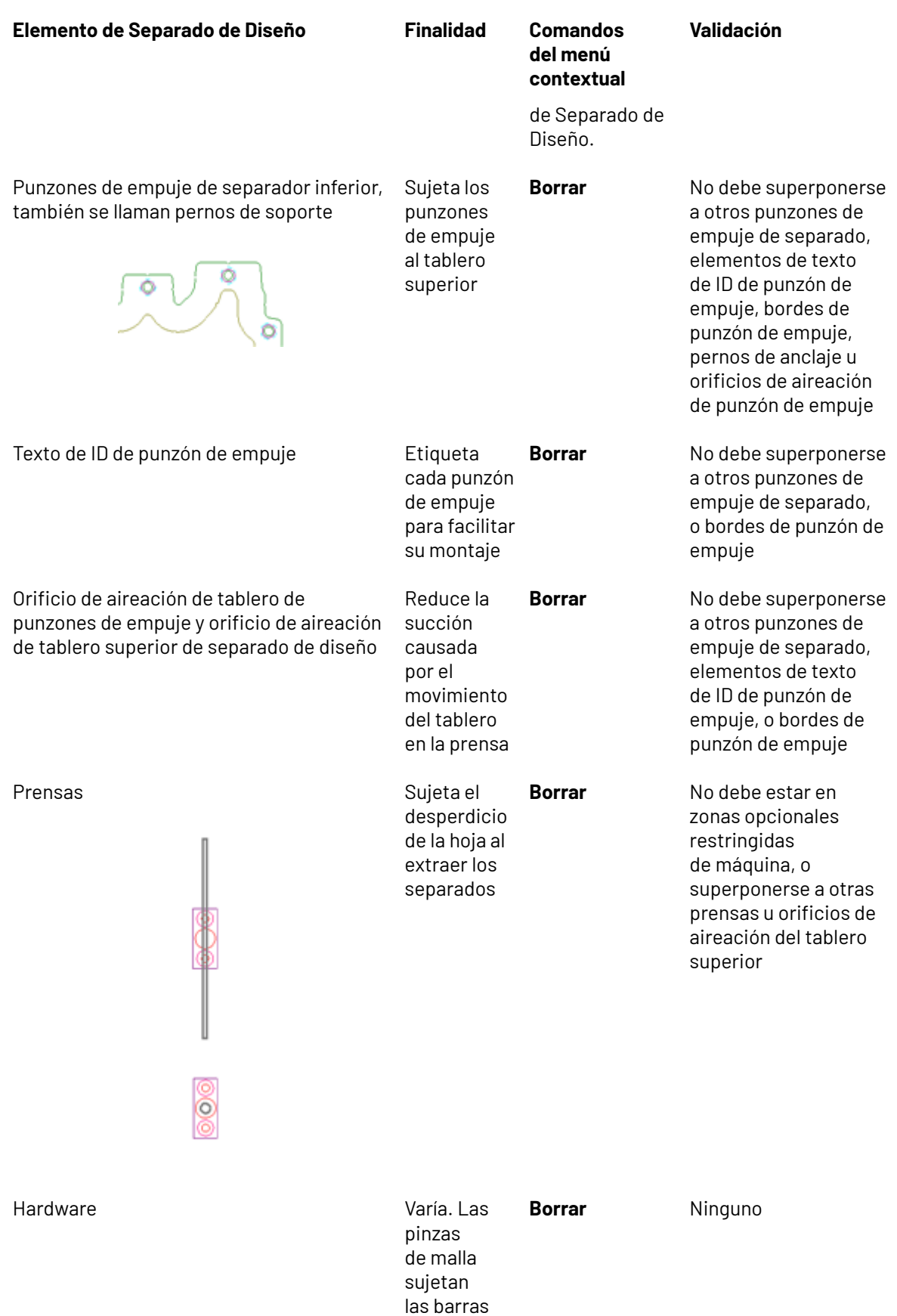

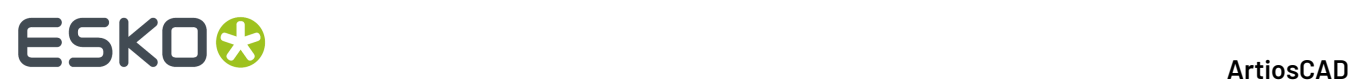

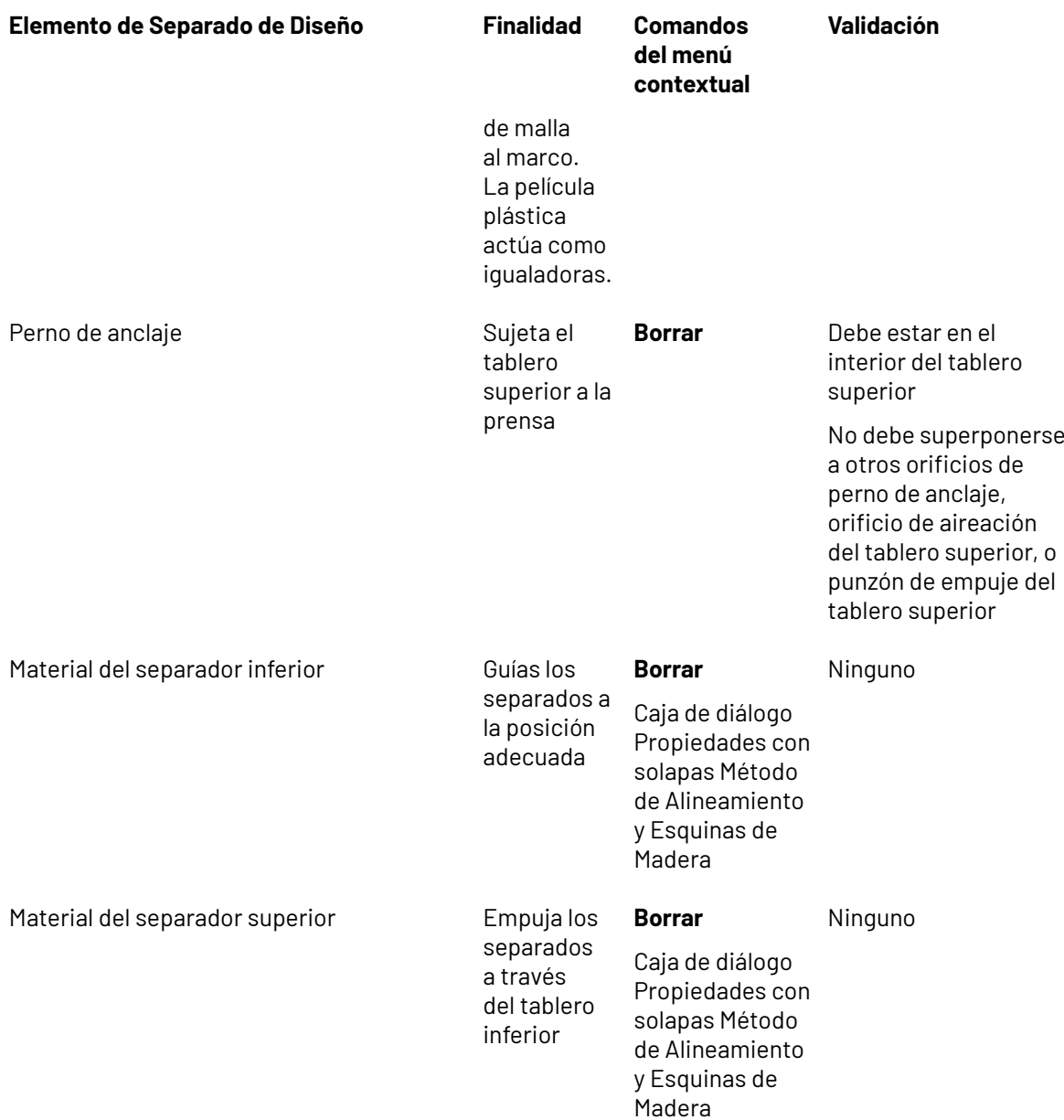

### **Congruencia de Espacios**

La congruencia es la propiedad de dos o más elementos que son idénticos excepto por la colocación física. Para separado de diseño, ArtiosCAD usa congruencia de contorno y congruencia de trazado para determinar dónde colocar los elementos cuando está activado Repetición automática.

# ESKOK

#### **Nota:**

Muchos factores afectan la congruencia de manera imprevista. Tengan cuidado cuando está activado Repetición automática, y comprueben siempre que los elementos se coloquen correctamente antes de ejecutar una Salida. Cada elemento creado con Repetición automática se comprueba en validez (excepto los creados con la herramienta Añadir Hardware) pero en algunos casos las comprobaciones no son tan efectivas como su experiencia visual.

ArtiosCAD determina la congruencia de trazado basándose en la posición de un elemento en relación al trazado. Si un Elemento está contenido dentro de un separado de diseño, dicho elemento se repite en todos los separados de diseño similares. Si un elemento sobrepasa los límites de separado de diseño, se repite donde aparece el mismo grupo de separado de diseño. Para las áreas de trabajo importadas donde los componentes de fabricación son en realidad subprogramas - tratados como si fueran parte del área de trabajo de Fabricación, pero sin serlo realmente - Repetición automática separado de diseño no funcionará correctamente.

Dos o más elementos tienen congruencia de contorno si se pueden transformar entre sí por espejo o rotación. Cuando está activado Repetición automática, si se realiza un cambio a un elemento, ArtiosCAD aplica dicho cambio al resto de elementos con congruencia de contorno.

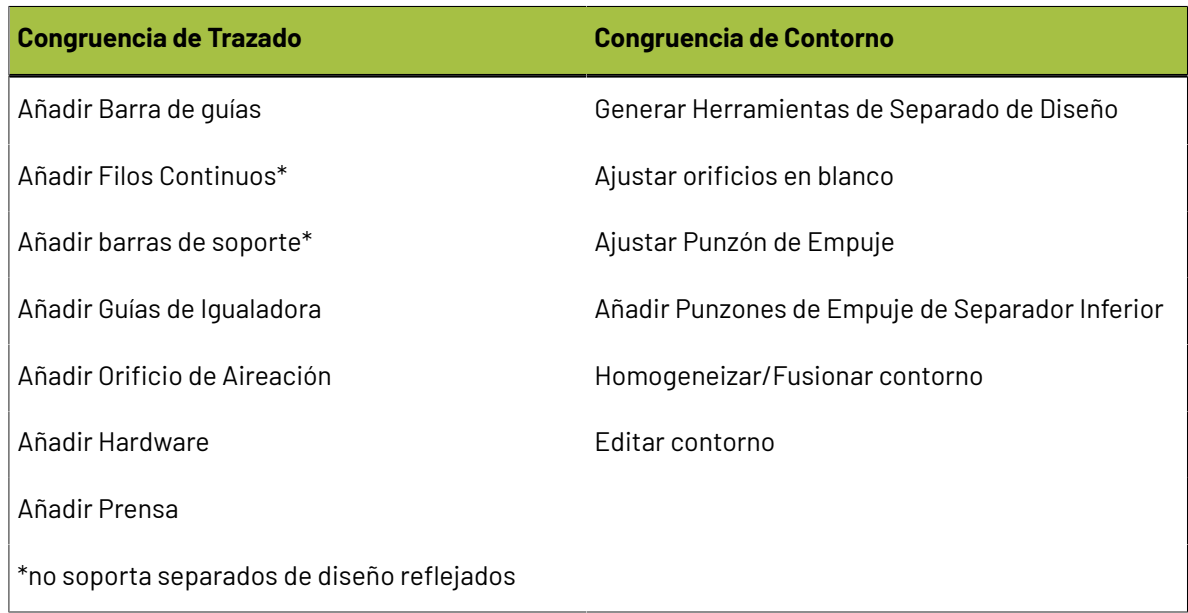

La tabla de abajo lista las herramientas de separado de diseño y su método de congruencia.

### **Creación del Marco**

La mayor parte de las herramientas de separador requieren que el marco ya exista, por lo tanto si el marco no existe, ArtiosCAD le pide crearlo antes de iniciar la herramienta pulsada.

ArtiosCAD basa el tamaño de marco en el parámetro **Tamaño del marco** en el catálogo Marco de un conjunto de parámetros de separador.

# **ESKO۞** ArtiosCAD

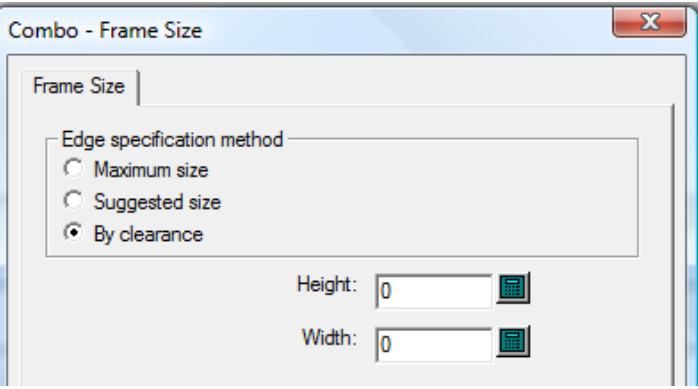

Puede ser:

• **Tamaño máximo**, que toma el tamaño del marco de los campos **Piezas Verticales** > **Longitud**, **Piezas Horizontales** > **Longitud máxima**, y **Restricciones Máximas de Tamaño** definidos en el catálogo Marco del conjunto de parámetros de la máquina de separador. **Mínimo a Interior** especifica la colocación de la barra horizontal inferior al usar Tamaño Máximo o Tamaño Sugerido.

#### 13 **ArtiosCAD**

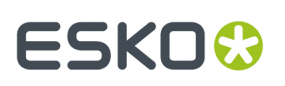

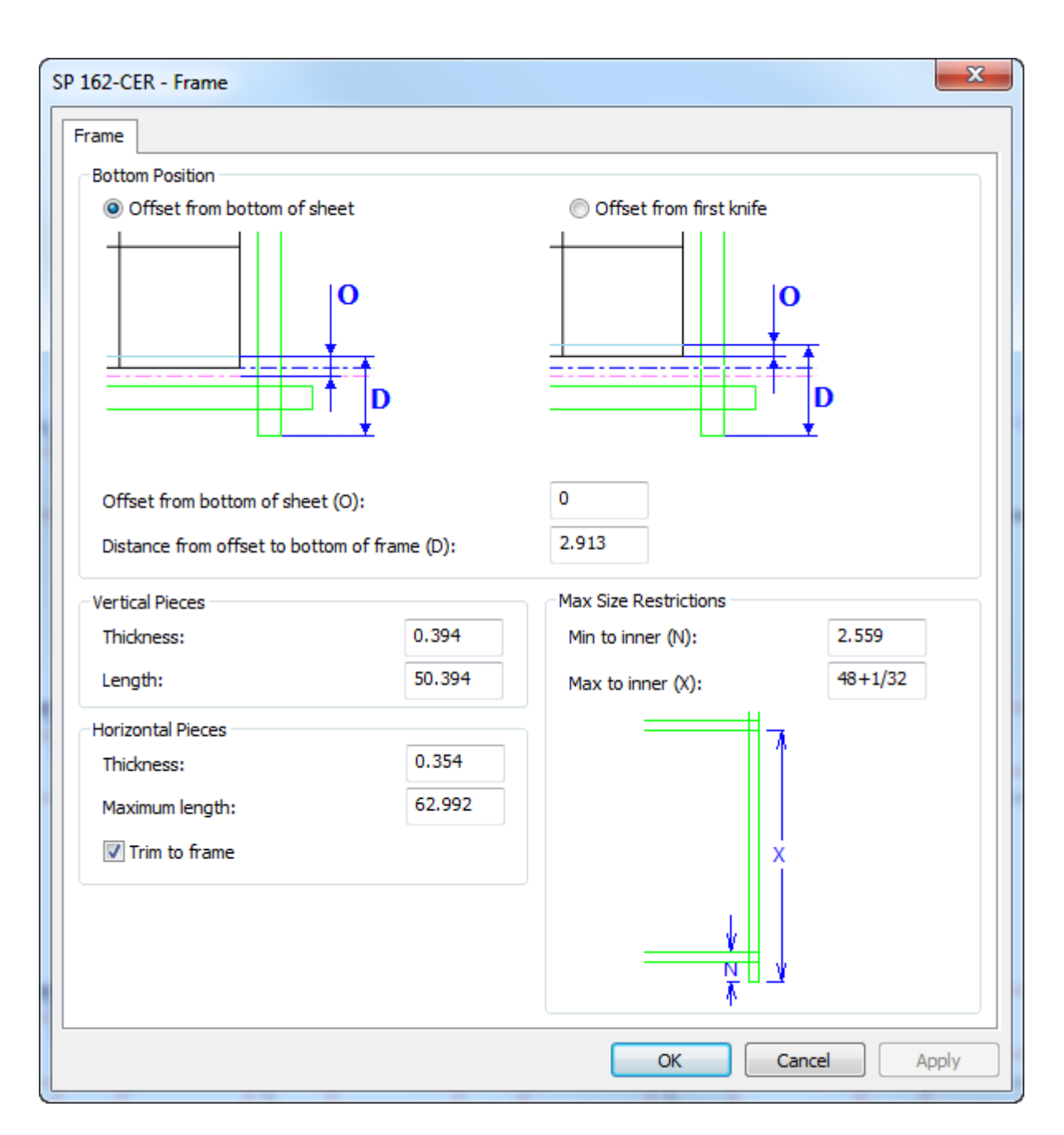

Tengan en cuenta que también se puede controlar el tamaño de las piezas horizontales con **Recortar a Marco**.

- **Tamaño Sugerido**, que utiliza los valores de los campos Altura y Anchura, que se han especificado en la ficha Tamaño de Marco del conjunto de parámetros de separador.
- **Por tolerancia**, que calcula el tamaño adecuado a partir de las tolerancias introducidas en la caja de diálogo Tolerancias de Marco que aparece al crear el marco.

# **ESKO<sup>8</sup>**

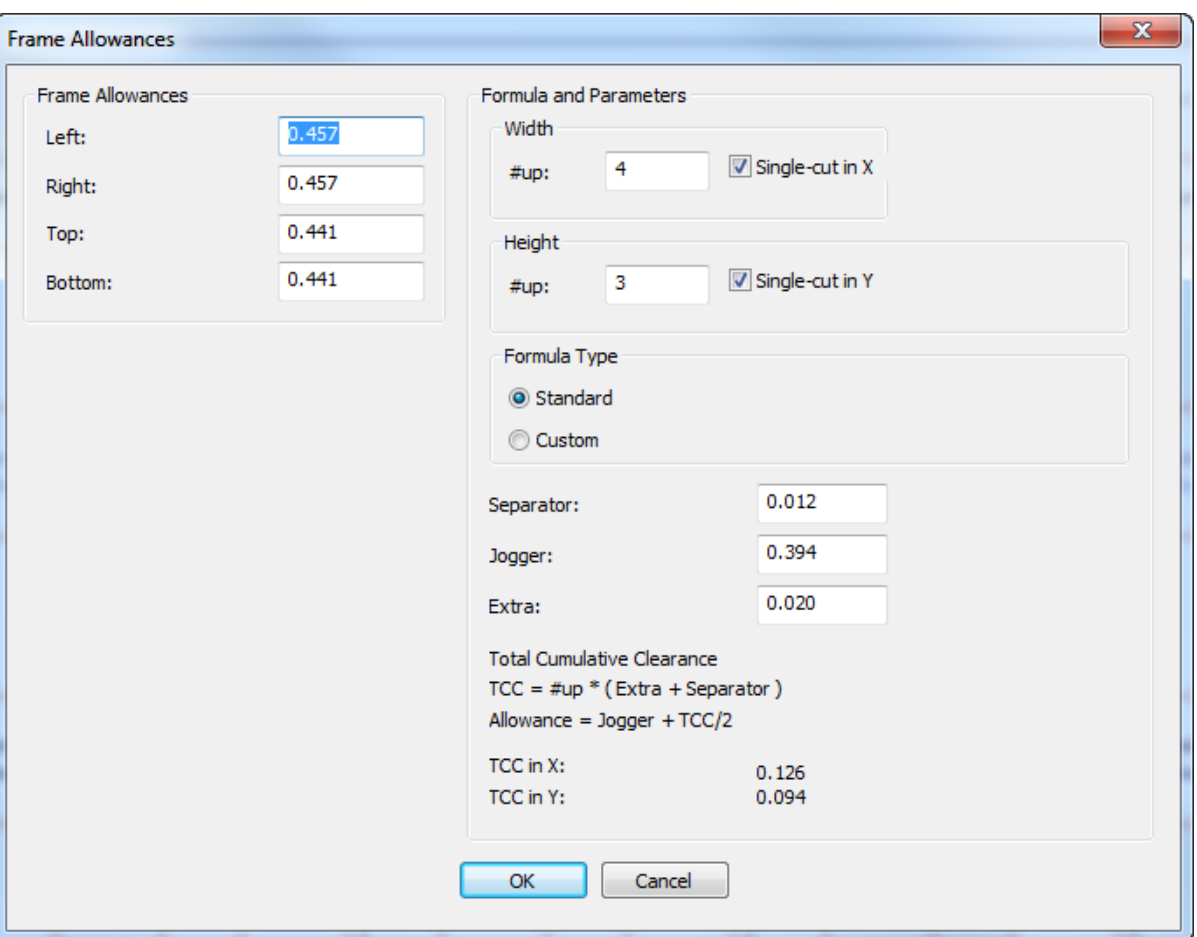

ArtiosCAD calcula las tolerancias de la izquierda usando los valores en el grupo **Fórmula y Parámetros** de la derecha, pero se pueden introducir manualmente las tolerancias deseadas en los campos apropiados.

En los grupos **Anchura** y **Altura**, si se deselecciona una casilla **Corte Único**, el campo #up ya no está disponible y ArtiosCAD calcula las tolerancias como si el número fuera 1.

Al usar **Por tolerancia**, seguir las recomendaciones del fabricante de su prensa para los valores a introducir en las tolerancias: **Separador**, **Igualador** y **Extra**. Un fabricante de la prensas líder recomienda añadir medio milímetro al grosor del separador, para cada separado, en trazados de corte único. Para trazados de doble corte, el trazado se trata como un gran separado, ya que los separados no están conectados.

Para los trazados de tipo fórmula **Estándar**, ArtiosCAD calcula las distancias basándose en la información introducida y crea el marco de separador correspondientemente. Para trazados con el tipo de fórmula **Personalizada**, los controles cambian para especificar una función y calcular las tolerancias de izquierda, derecha, superior e inferior.

#### 13 **ArtiosCAD**

### ESKOK

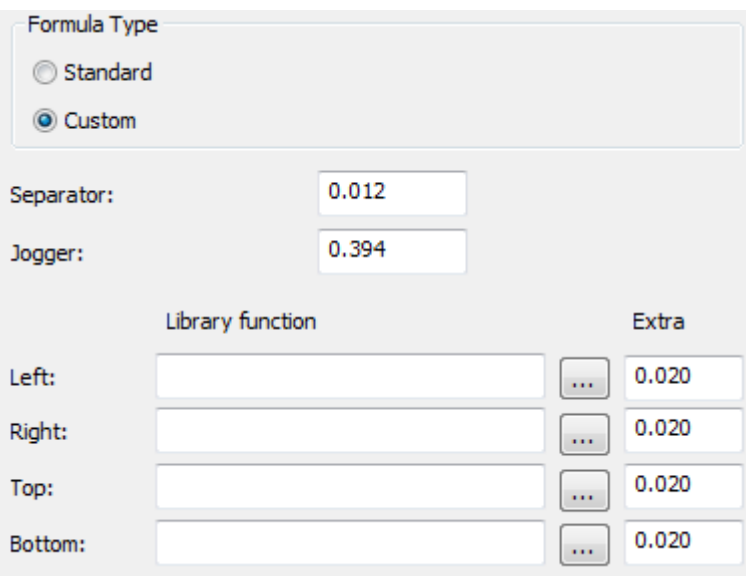

Un ejemplo de función librería para calcular una tolerancia es:

```
param &nup &jog &sep &xtra 
! In: 
! &nup = number of designs 
! &jog = the jogger clearance in current units 
! &sep = the separator clearance in current units 
! &xtra = the extra clearance in current units 
! 
! Returns the allowance 
dset &ret &jog+&xtra+((&nup-1)*&sep)/2
```
La función librería para la tolerancia de separador en el conjunto de herramientas de separado BSI es bsi blk clearance.txt y contiene:

```
param &nup &jog &sep &xtra
! In:
  ....<br>Example is number of designs
   \deltajog = the jogger clearance in current units
   a joy one joygor crearance in carrent anits
   &xtra = the extra clearance in current units
!
! Returns the allowance
if (&nup=1)
dset &ret &jog+&nup*(&xtra+&sep)else 
dset &ret &jog+&nup*(&xtra+&sep)/2
endif
```
### **Ejemplo de Flujo de Trabajo de Separador: Malla Inferior**

Un método habitual de separador, es usar una malla como madera inferior de separador. Aquí tiene una manera de confeccionar una malla.

- **1.** Diseñar un trazado en ArtiosCAD.
- **2.** Si se desea, crear herramientas de expulsión para el trazado. Usar **Incluir Flejes de Expulsión** para indicar a ArtiosCAD los flejes de expulsión a respetar en la creación las herramientas de separación de diseño.

# **ESKO☆**<br>
ArtiosCAD

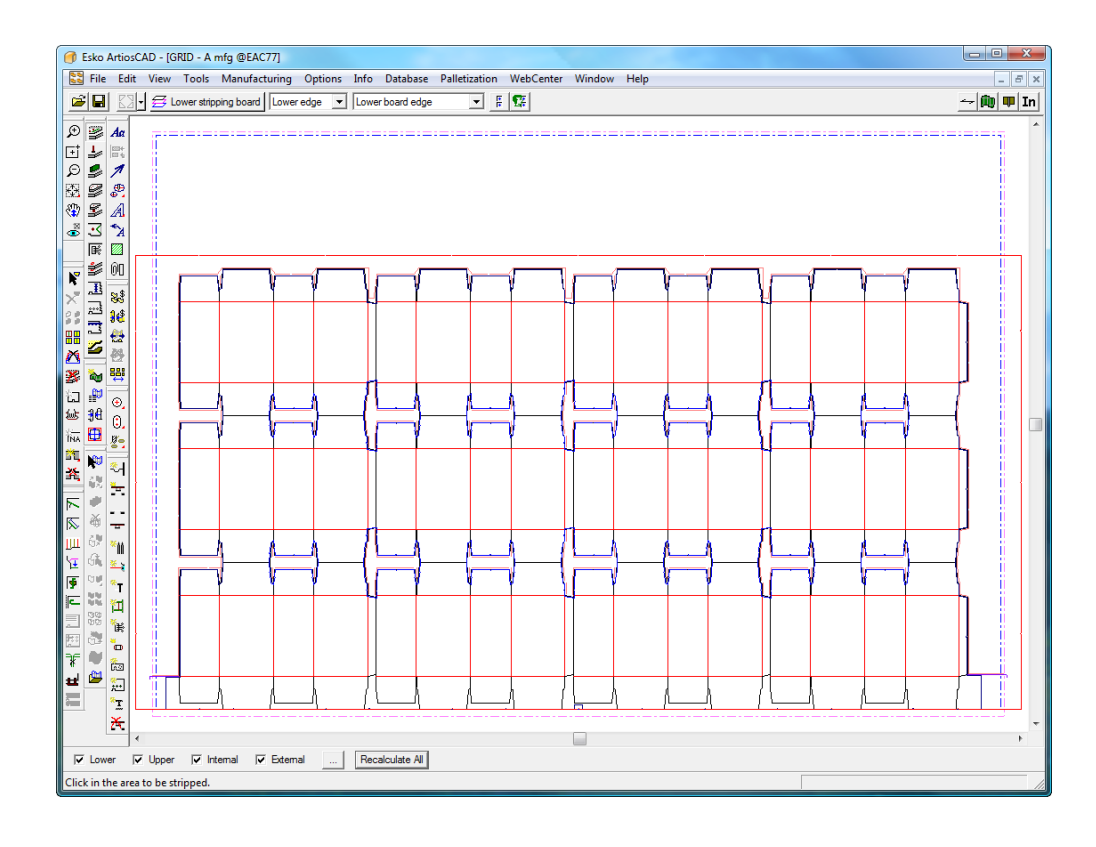

**3.**

Pulsar **Añadir Barra de Malla** en la barra de herramientas Separador.

**4.** Elegir un conjunto de parámetros de la máquina de Separador en la caja de diálogo Seleccionar Parámetros de Máquina de Separador y pulsar **Aceptar**.

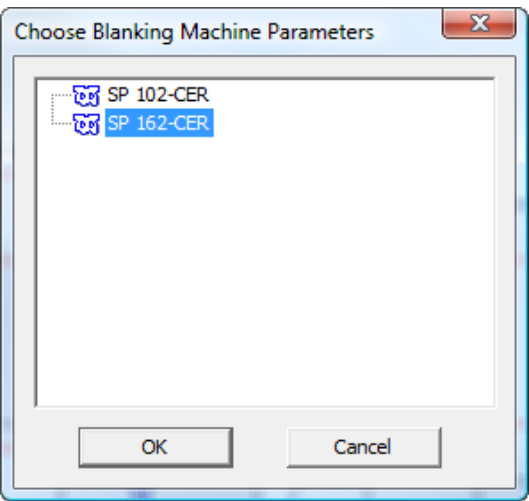

**5.** Elegir un conjunto de parámetros en la caja de diálogo Elegir Parámetros de Máquina de Separador y pulsar **Aceptar**. Para este ejemplo, elegir **Malla**.

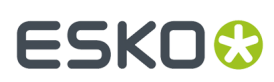

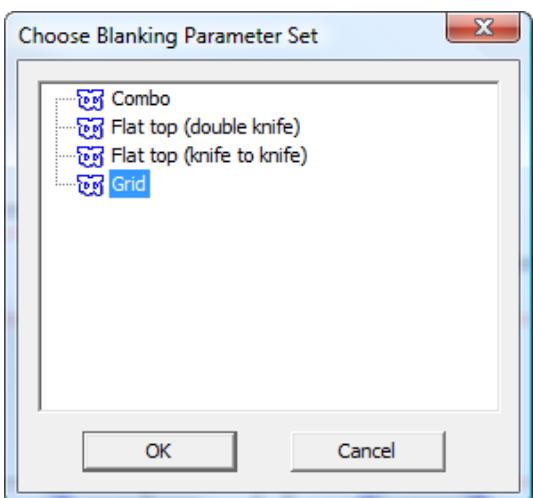

**6.** En la caja de diálogo Separación de Marco, cambiar los valores como se desee y pulsar **Aceptar**.

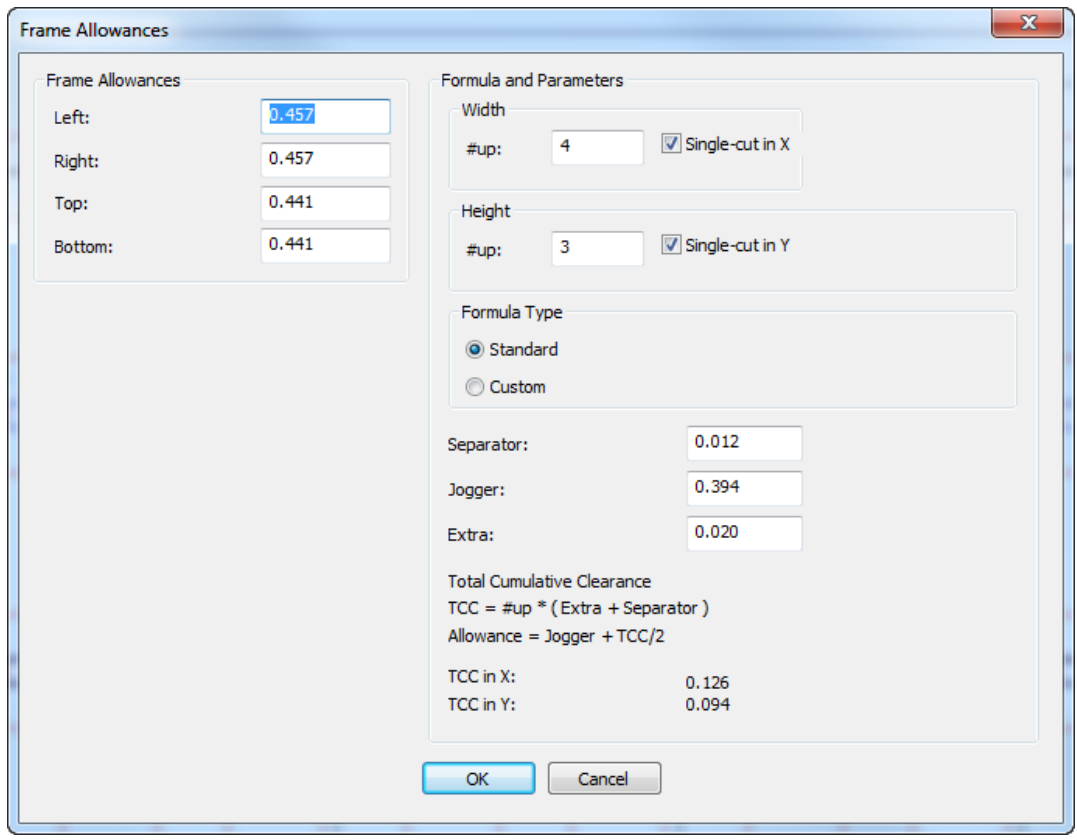

ArtiosCAD crea el marco de la malla, que se representa como líneas verdes dobles alrededor del trazado.

# **ESKO☆**<br>
ArtiosCAD

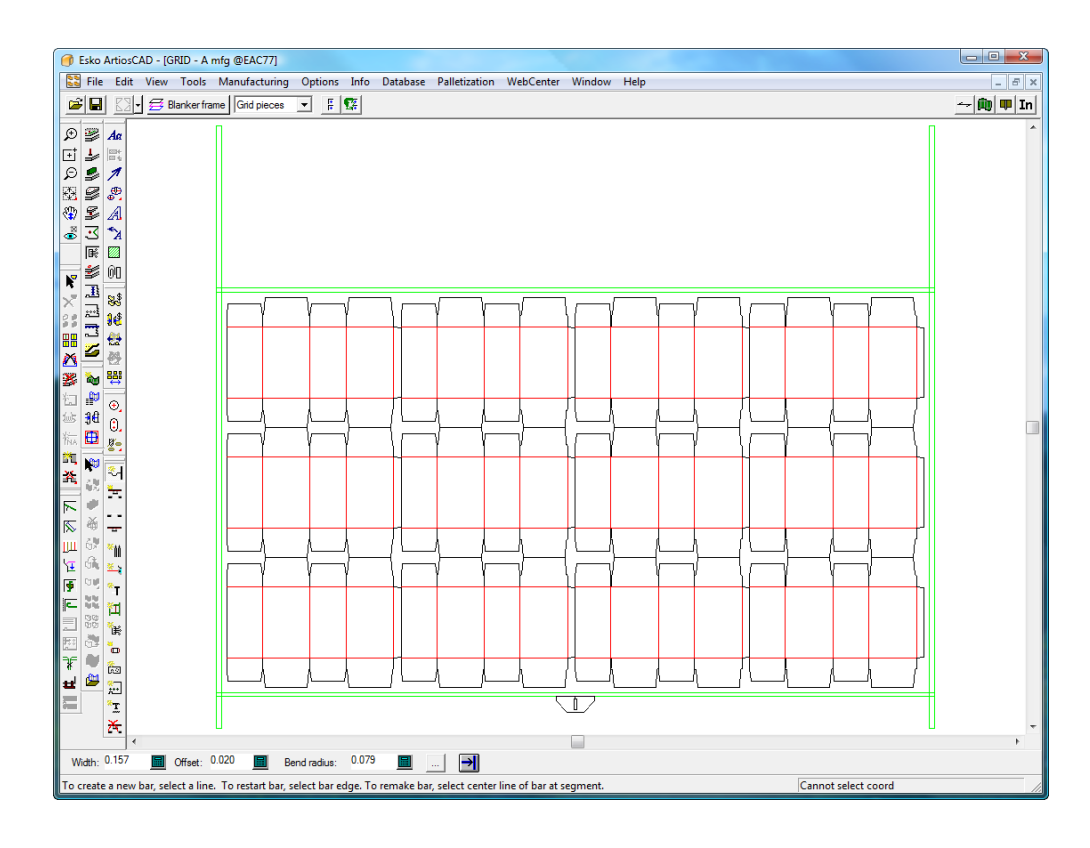

7. \$P<mark>es</mark> Utilizar **Añadir Barra de Malla**, **Añadir Guías Igualadoras**, y **Añadir Hardware** para construir la malla. Más información sobre cómo usarlas, se encuentra más adelante en esta Guía.

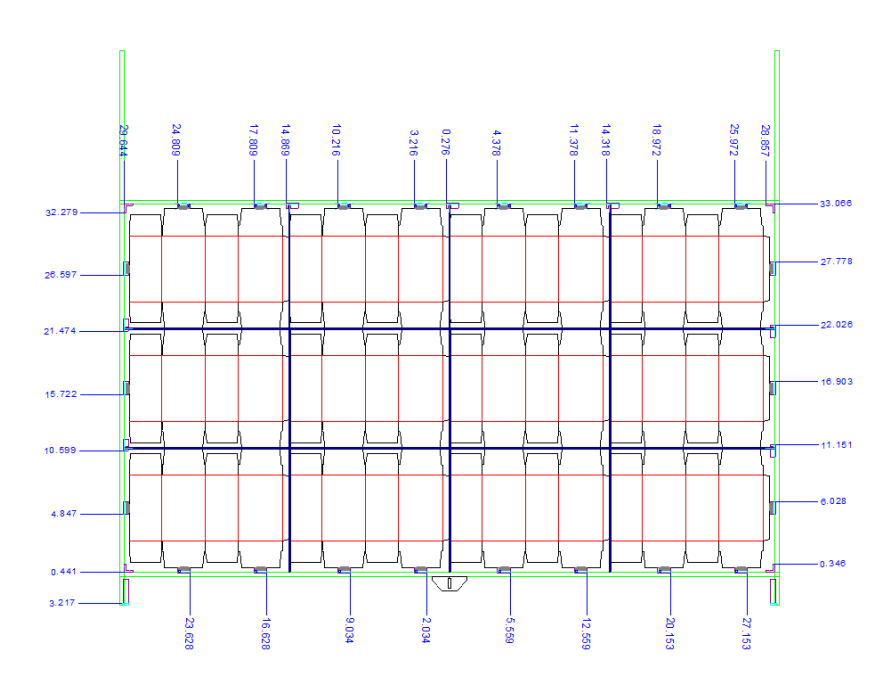

**8.** Utilizar **Añadir Filos Continuos** y **Añadir Fotocélulas** para añadir dichas partes.

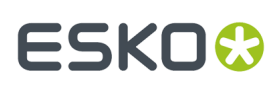

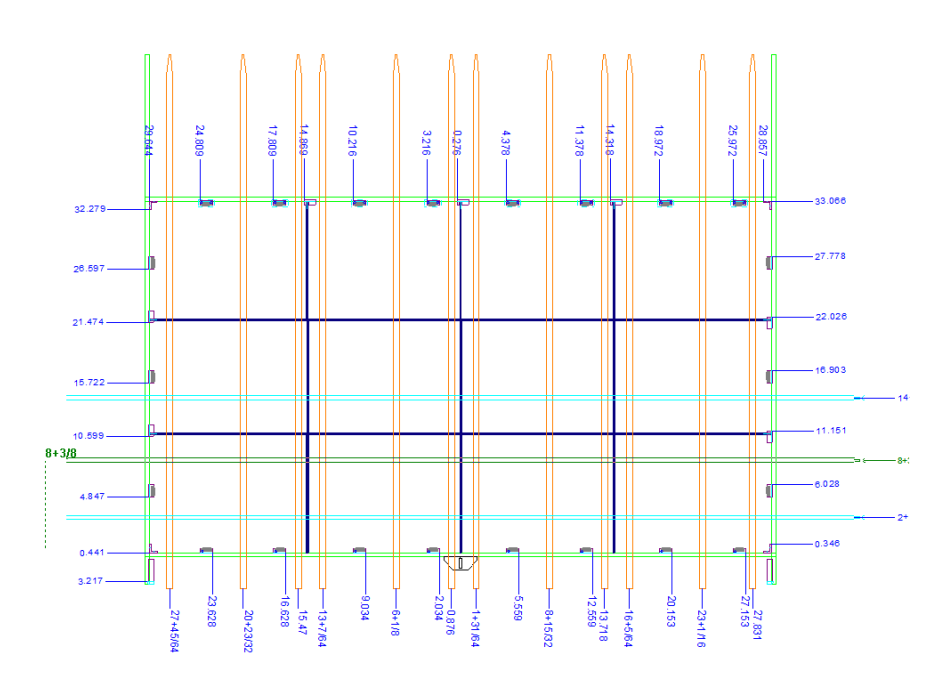

**9.** Utilizar **Generar Herramientas de Separador** para crear los punzones de empuje y la madera superior.

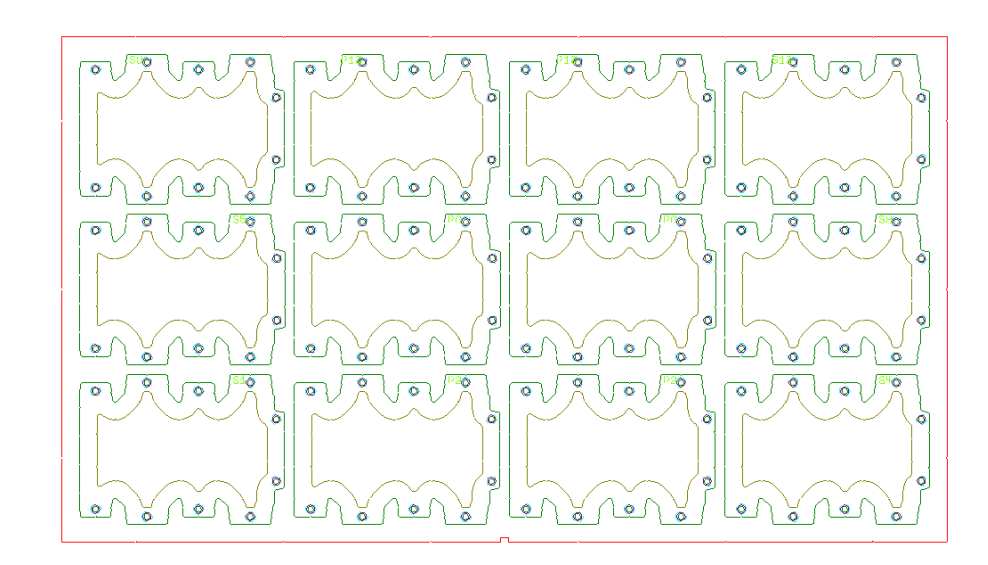

**10.**

 Utilizar **Ajustar Punzones de Empuje** para ajustar los desplazamientos desde el borde del punzón de empuje a la malla, y/o borde del diseño.

## **ESKO☆**<br>
ArtiosCAD

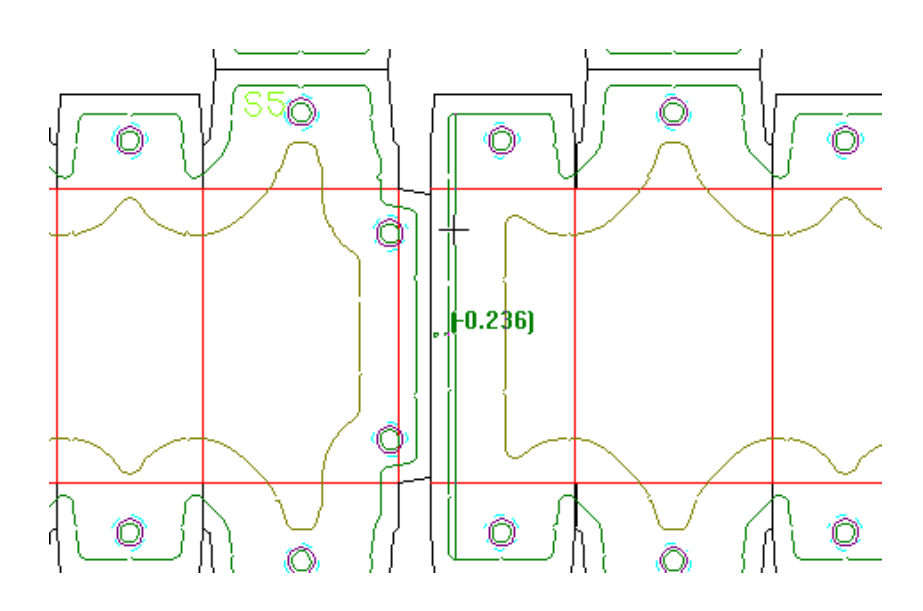

**11.** Termine la madera superior usando **Añadir Pernos de Anclaje** y **Añadir Prensas** para añadir las prensas.

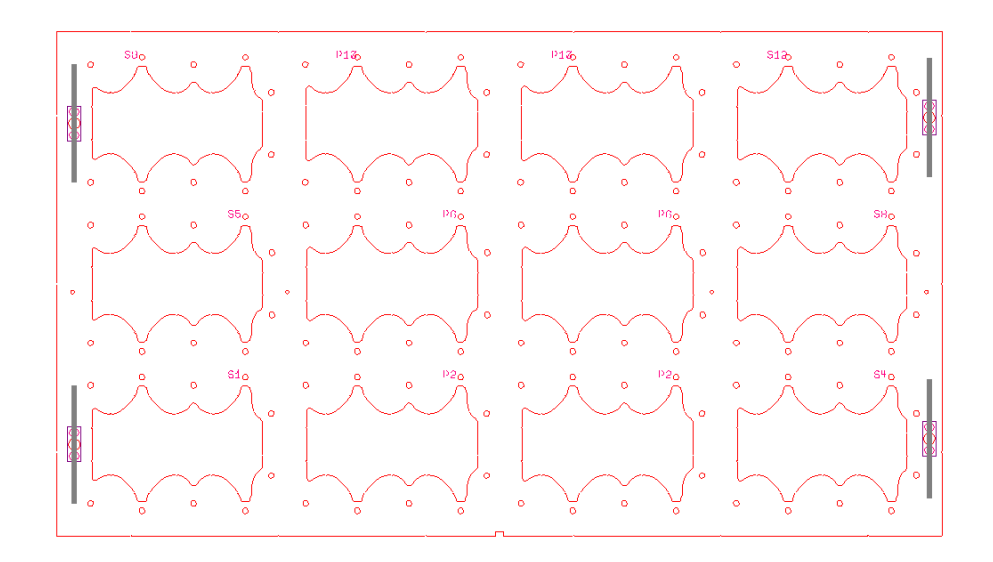

**12.** Guardar el área de trabajo y ejecutar una Salida de Separador como muestra el Informe Separado de Partes de abajo, o uno de los informes de barra de malla.
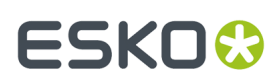

#### **Blanking Parts Report**

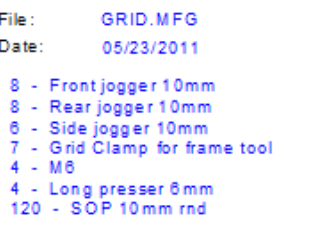

### **Ejemplo de Flujo de Trabajo de Separador: Placa Inferior**

Otro método habitual de separador, es usar una placa inferior con orificios, para expulsar los separados a través de ellos con la placa superior. Aquí tiene un procedimiento para confeccionar un conjunto de utillaje de separador con placa inferior.

- **1.** Diseñar un trazado en ArtiosCAD.
- **2.** Si se desea, crear herramientas de expulsión para el trazado. Usar **Incluir Flejes de Expulsión** para indicar a ArtiosCAD los flejes de expulsión que se deben respetar al crear las herramientas de separado de diseño.

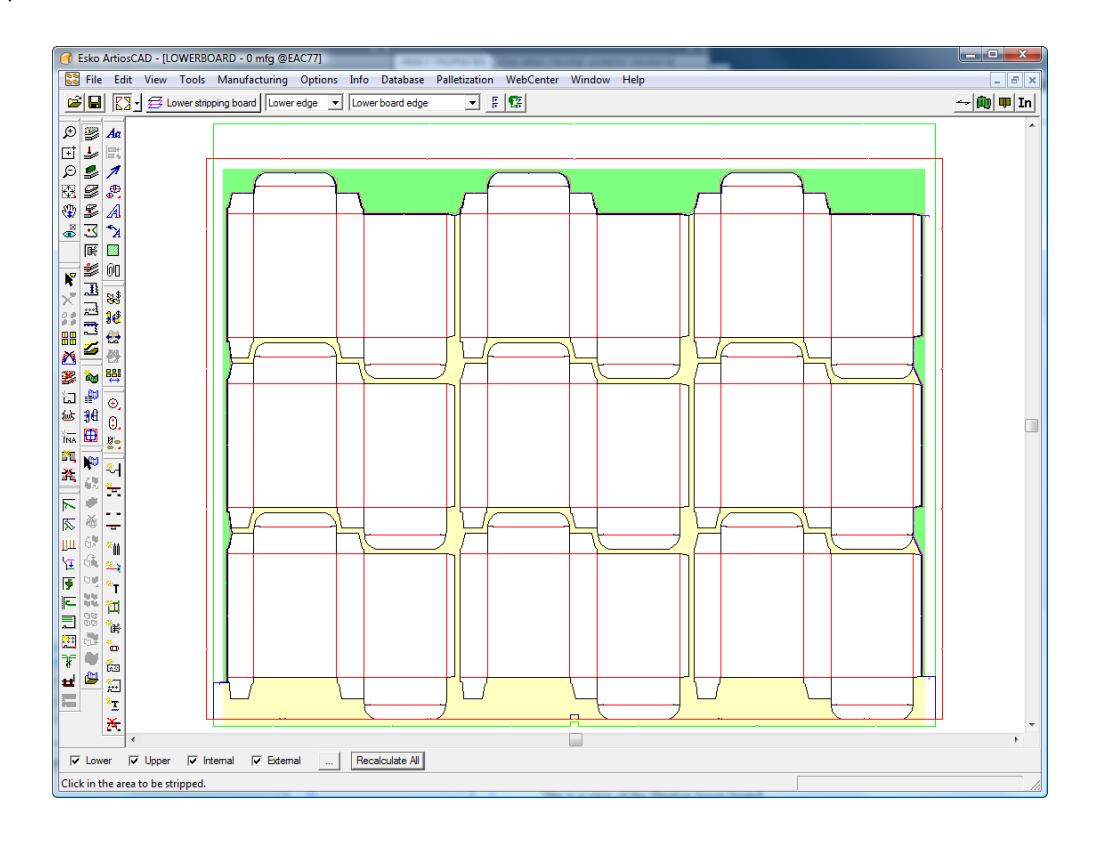

**3.**

Pulsar **Generar Herramientas de Separador** en la barra de herramientas Separador.

4. Elija un conjunto de parámetros de la máquina de separado de diseño y pulse Aceptar.

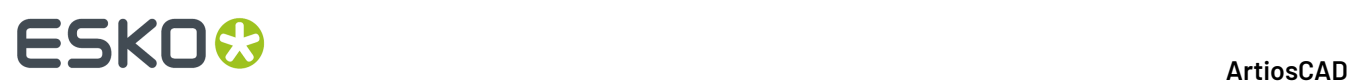

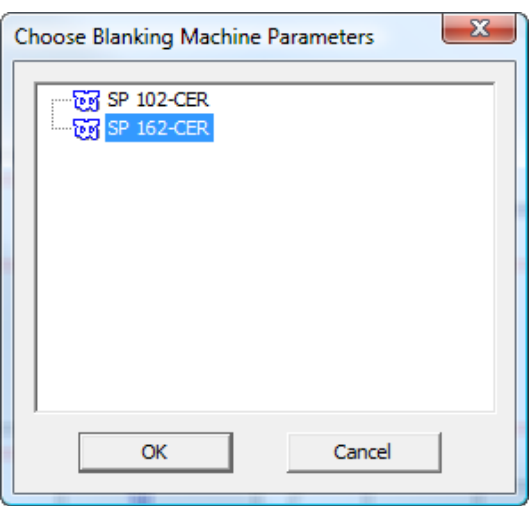

**5.** En la caja de diálogo Elegir Conjunto de Parámetros de Separado de Diseño, en función de si su trazado es con doble corte (los diseños tienen calle entre ellos) o de corte único (los diseños comparten cuchillas comunes en sus exteriores), ela **Arriba Plano (doble cuchilla)** o **Arriba Plano (cuchilla a cuchilla)** y pulse **Aceptar**.

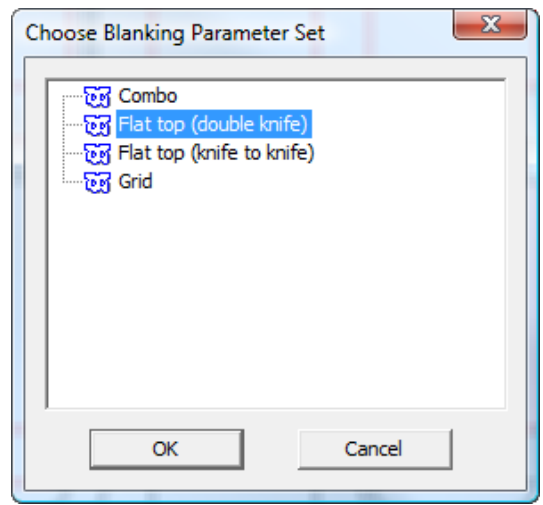

**6.** En la caja de diálogo Separación de Marco, cambie los valores como desee y pulse **Aceptar**.

#### 13 **ArtiosCAD**

### **ESKO&**

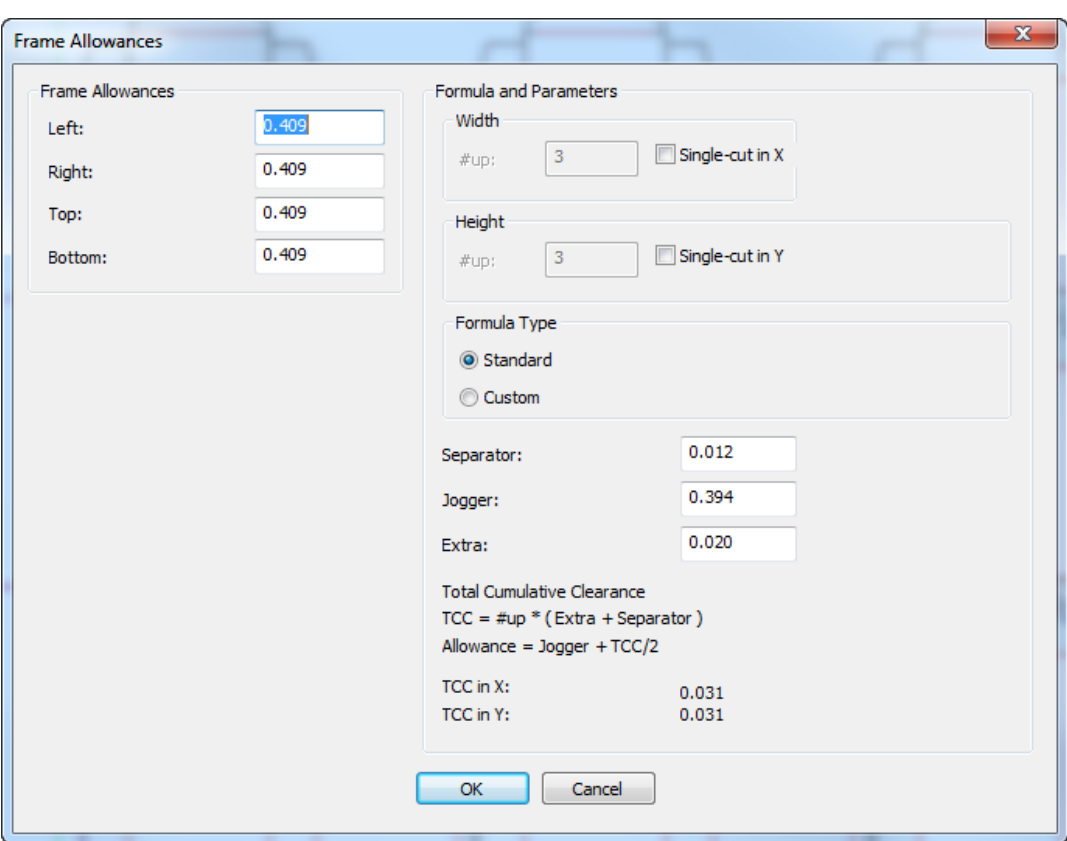

**7.** Comprobar que los botones de los cuatro modos selección están seleccionados y pulsar **Recalcular Todo** en la Barra de Estado.

ArtiosCAD automáticamente genera el marco, los orificios y los punzones de empuje para el trazado.

### **ESKO<sup>8</sup>**

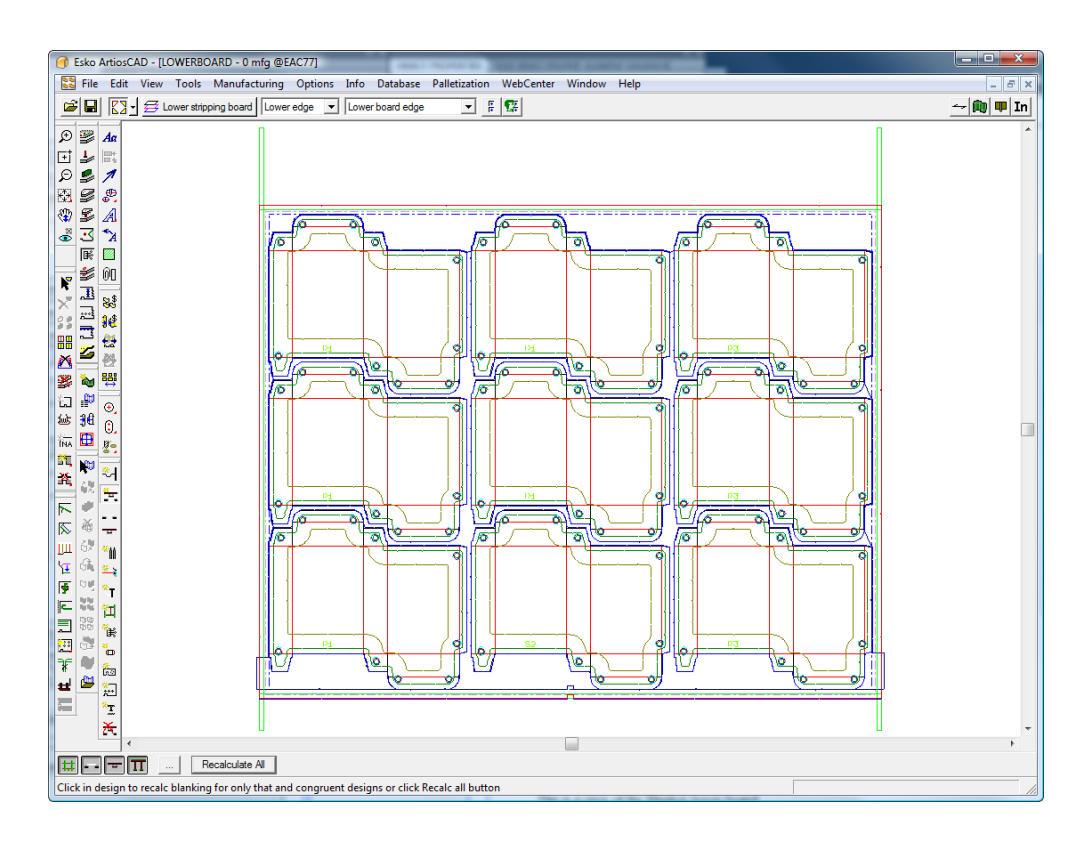

### **8.**

 Utilizar **Añadir Guía Igualadora** y **Añadir Hardware** para añadir más hardware. Más información sobre cómo usarlas, se encuentra más adelante en esta Guía.

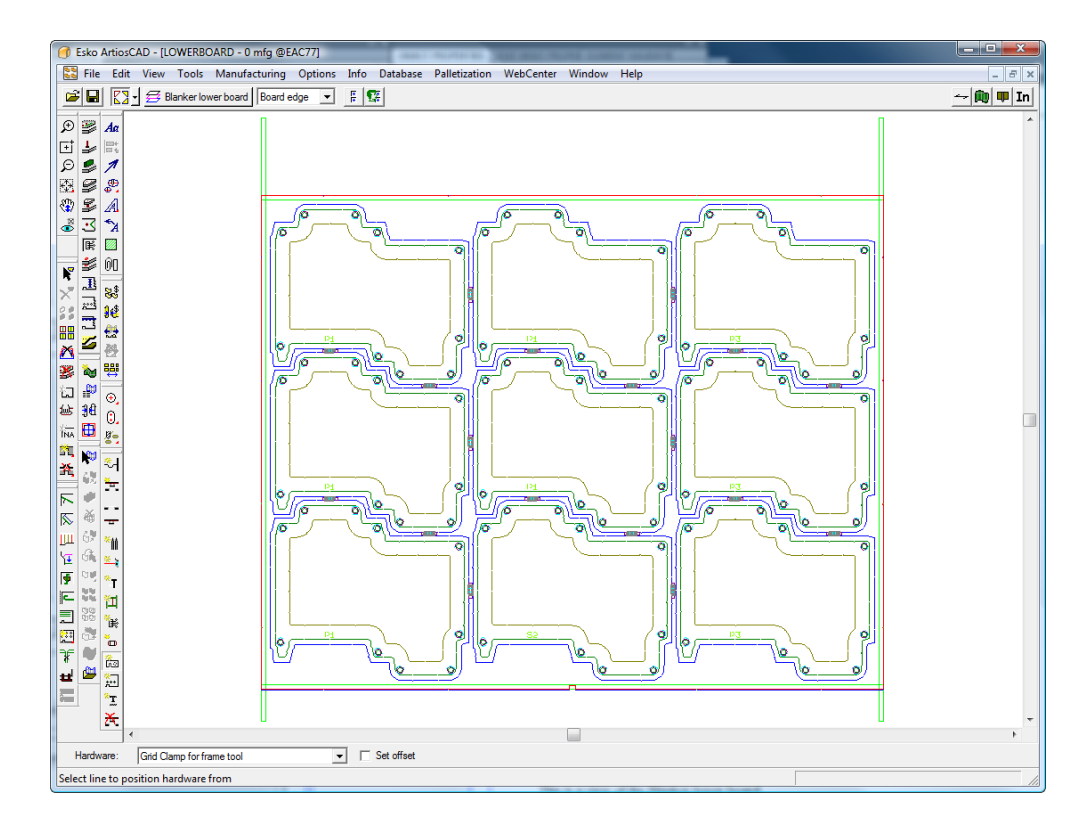

## **ESKO&**

### **9.** Utilizar **Añadir Filos Continuos** y **Añadir Fotocélulas** para añadir dichas partes.

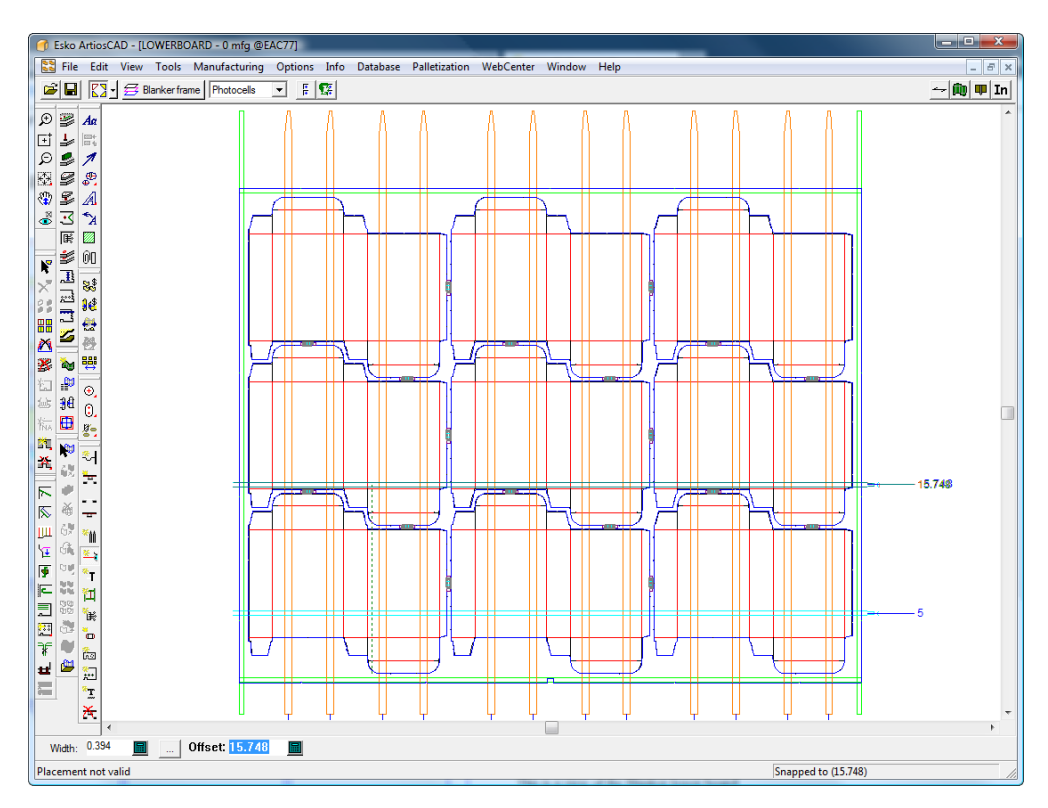

#### **10.**

Si lo desea, use **Ajustar Punzones de Empuje** para ajustar los desplazamientos desde el borde del punzón de empuje al orificio, y/o borde del diseño.

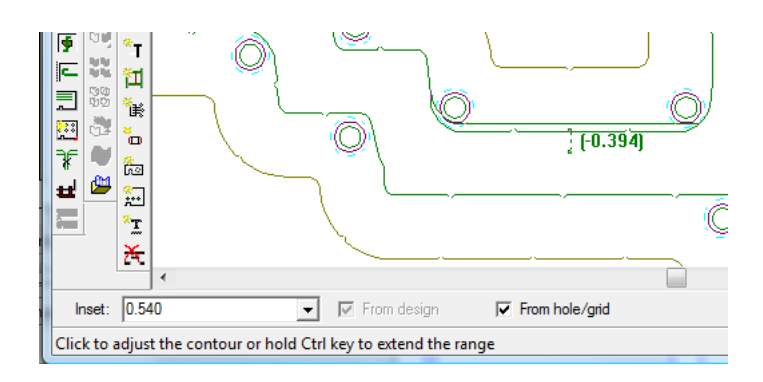

**11.** Termine el tablero superior usando **Añadir Pernos de Anclaje** y **Añadir Prensas** para añadir las prensas.

### **ESKO©**<br>■13 ArtiosCAD

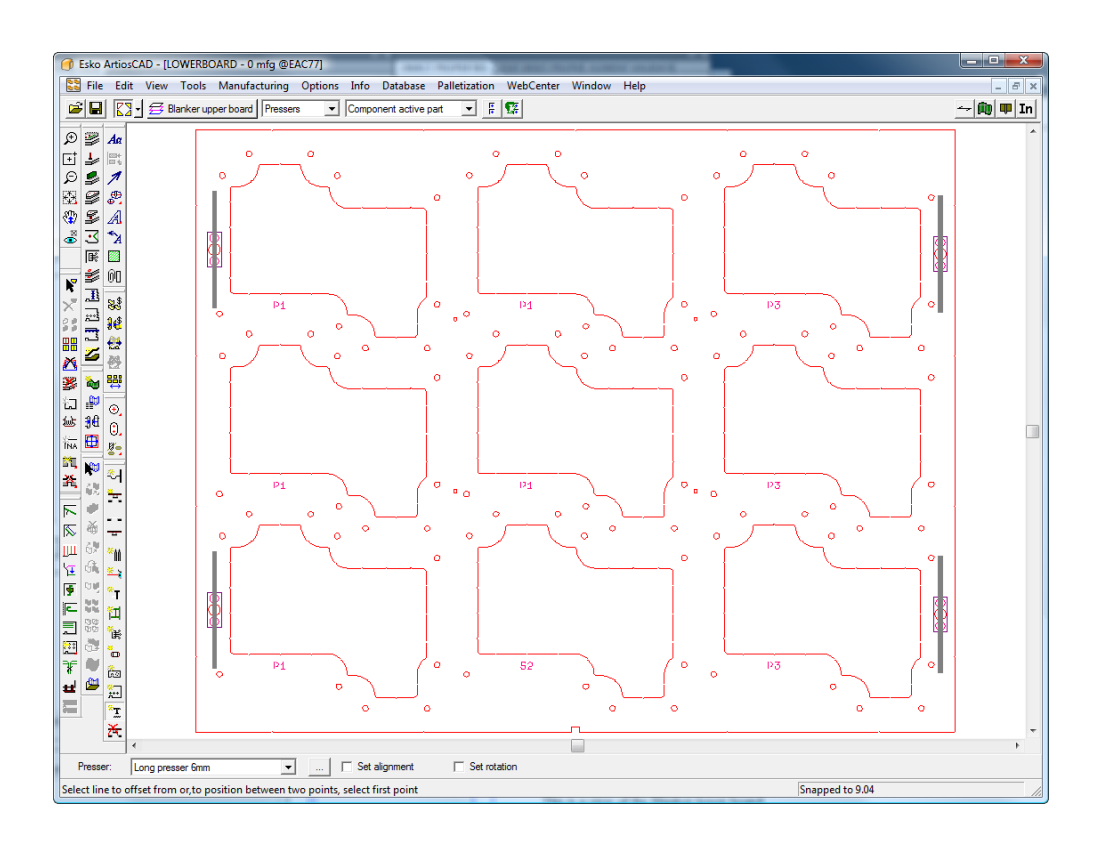

**12.** Guardar el área de trabajo y ejecutar una Salida de separador, como un Informe Separado de Partes

### **Referencia de Herramientas de Separado de Diseño**

Esta sección explica como usar cada herramienta en la barra de herramientas Separado de Diseño.

#### **Herramienta Añadir Barra de Malla**

La herramienta **Añadir Barra deguías** permite añadir barras de malla al construir un tablero de separador inferior del tipo malla. Las barras de malla separan los diseños cuando se expulsan por la malla. Utilice esta herramienta para seguir los contornos de un separado y ArtiosCAD construirá la malla adecuada.

Cuando esta herramienta está activa, la Barra de Estado tiene el aspecto siguiente.

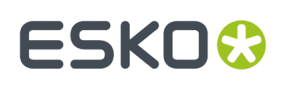

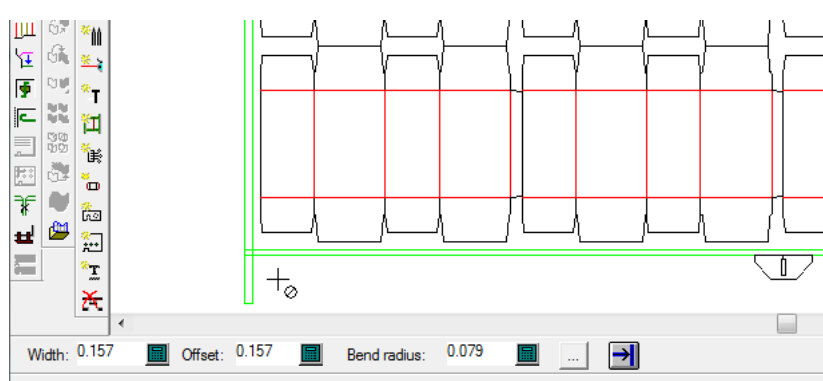

To create a new bar, select a line. To restart bar, select bar edge. To remake bar, select center line of bar at segment.

Los campos **Anchura**, **Desplazamiento** y **Radio de Curva** controlan las dimensiones de la barra de malla.

El botón **Propiedades** (...) abre la caja de diálogo Conjuntos de Parámetros de Separado de Diseño.

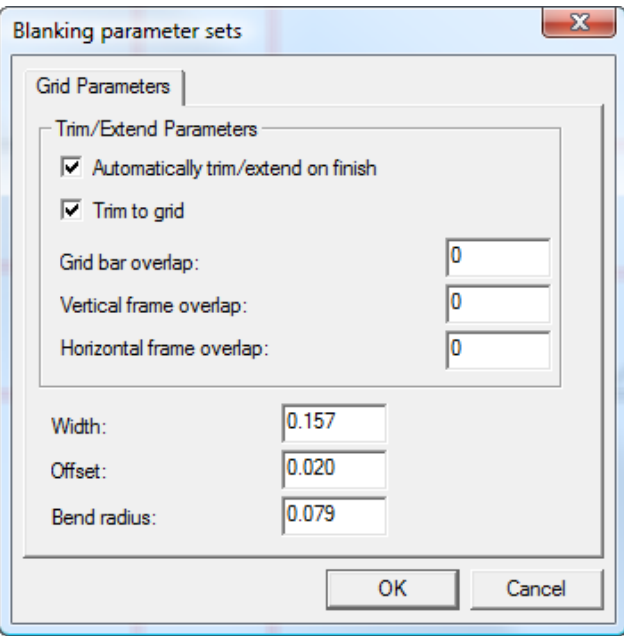

Estos parámetros se describen mediante el diagrama siguiente, donde las líneas verdes son el borde del marco y las líneas negras triples son una barra de malla de separado de diseño (con **Rellenos y trazos** en el grupo Estilos del modo Vista desactivado y **Puntos finales** activado). El rectángulo con el punto es el separado.

#### **Nota:**

Estos parámetros se guardan con el área de trabajo de fabricación.

**Recortar/extender automáticamente al acabar** recorta o extiende la barra de malla para que se una al marco al pulsar **Finalizar** en la Barra de Estado, y **Recortar a malla** recorta las barras de malla entre sí.

## **ESKO۞** ArtiosCAD

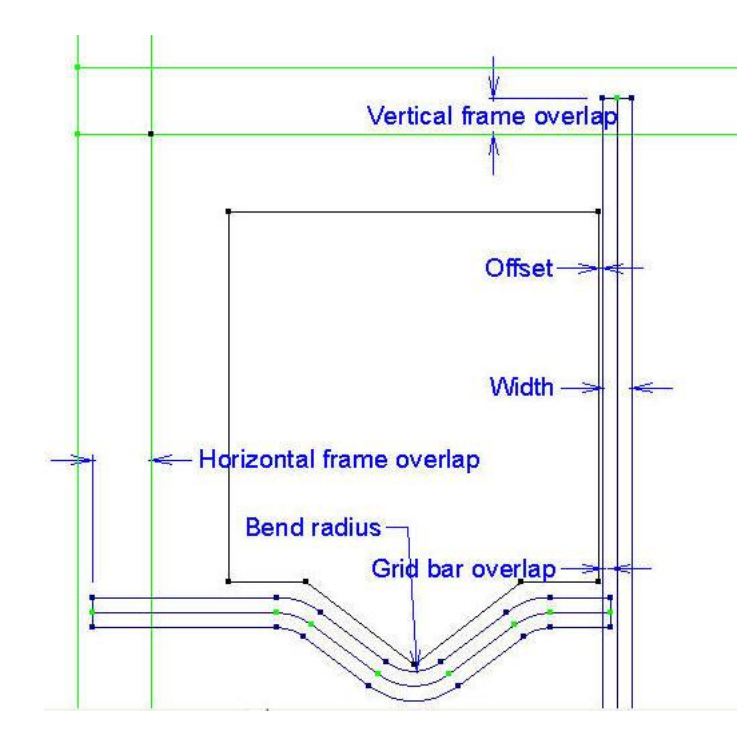

En el diagrama de arriba, las barras no están llenas y los puntos finales son visibles. Para ver solo los bordes de las barras de malla, desactive **Rellenos y trazos** en la sección Gráficos del Modo Vista; para ver los bordes y centro de las barras de malla, desactive **Rellenos y trazos** en la sección Estilos del Modo Vista, pero deje activada la sección Gráficos.

**Finalizar** extiende la barra de malla al borde de marco más cercano, si **Recortar/extender automáticamente al acabar** está activado en la caja de diálogo Parámetros de Malla, y si Repetición Automática está activado, repite la barra de malla a las secciones congruentes del trazado. ArtiosCAD reinicia la herramienta para poder crear una nueva barra de malla.

El modo **Copiar Tomar/Soltar** permite copiar una barra de malla al crearla y opcionalmente reflejarla horizontal o verticalmente según se desee.

Para crear una nueva barra de malla, siga estos pasos:

- **1.**
	- En un trazado pulse **Añadir Barra de Malla** en la barra de herramientas Separado de Diseño. Si aún no se ha aplicado Separado de Diseño, ArtiosCAD le pide seleccionar una máquina y un conjunto de parámetros, y crea el marco para el separado de diseño.
- **2.** Pulse la línea en el separado de diseño más cercana al marco de malla, desde el que se desplaza la barra de malla. Aparecerá Arrastrar desde el marco de malla, que permite colocar la barra de malla encima de la línea, o desplazarla, en función de donde coloca el cursor - elija a la izquierda o a la derecha de la línea. Mantenga pulsada **CTRL** para definir el desplazamiento a medio camino entre la línea y el cursor, como indica arrastrar. Para centrar una barra de malla entre dos puntos (en lugar de desplazarla desde una línea), pulse los dos puntos. El cursor tiene un círculo con una barra inclinada transversal, cuando no está suficientemente cerca de una línea.
- **3.** Pulse las líneas siguientes en el separado siguiente, usando la posición del cursor para determinar el desplazamiento, o pulse en un punto para desplazar el segmento a medio camino entre el punto y la línea. Pulse en la propia línea para centrar la barra de malla sobre la línea. Utilice el modo **Copiar Tomar/Soltar** para ayudar en la construcción donde sea posible. El modo Copiar Tomar/Soltar está disponible al construir barras de malla. Primero pulse el botón en la Barra de Estado, después

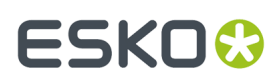

seleccione el segmento de malla a copiar, y después pulse en el punto de agarre y el punto de colocación.

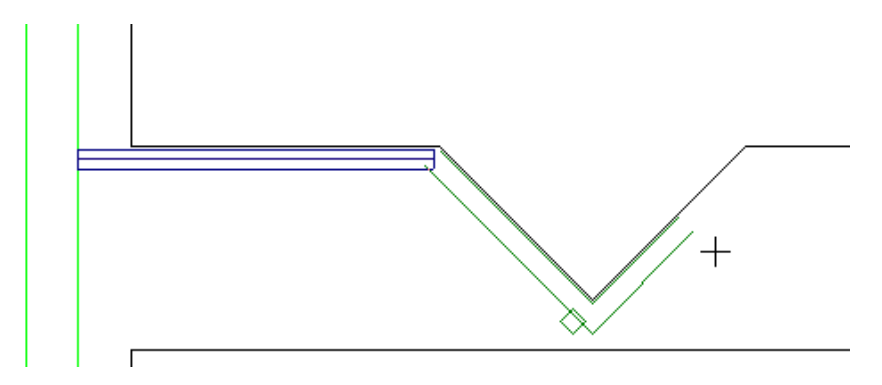

**4.** Continúe construyendo segmentos de malla, usando **Deshacer** y **Rehacer** para corregir errores.

**5.**  $\rightarrow$ Cuando haya redondeado el último doblez antes del marco, pulse **Finalizar** para extender la barra de malla hasta el borde y repetirlo automáticamente a las áreas congruentes si Repetición Automática está activado.

**6.** Cree las otras barras de malla de la misma manera. El ejemplo de abajo se ha creado siguiendo las líneas de separados horizontalmente, pero usando los dos puntos en los separados adyacentes para construir los segmentos verticales.

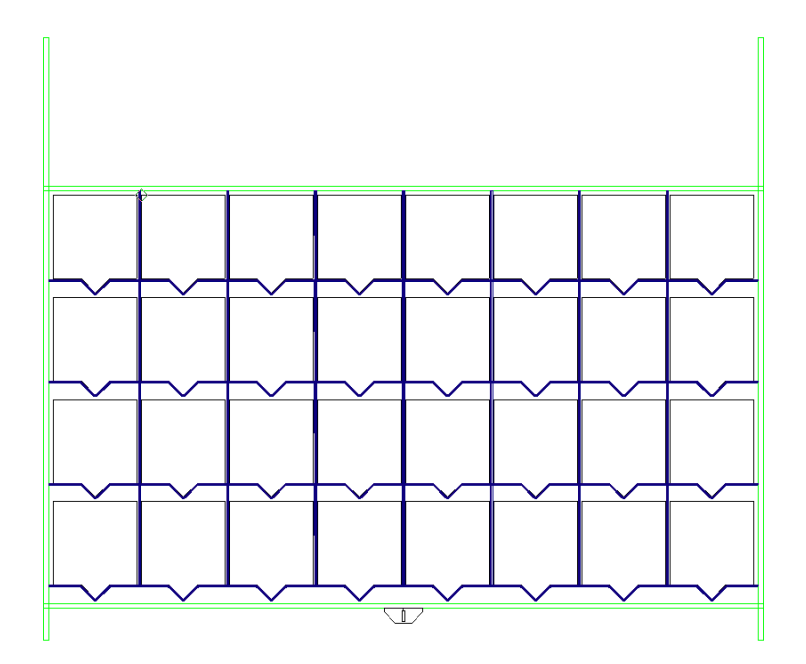

Para ver el extremo de la barra de malla que es el inicio y el que es el final, active **Dirección** en el Modo Vista.

Para reiniciar una barra de malla, pulse el final de la barra.

Para invertir la dirección de una barra y volver a crearla, pulse su borde cerca de su inicio y pulse **Sí**.

## **ESKO۞** ArtiosCAD

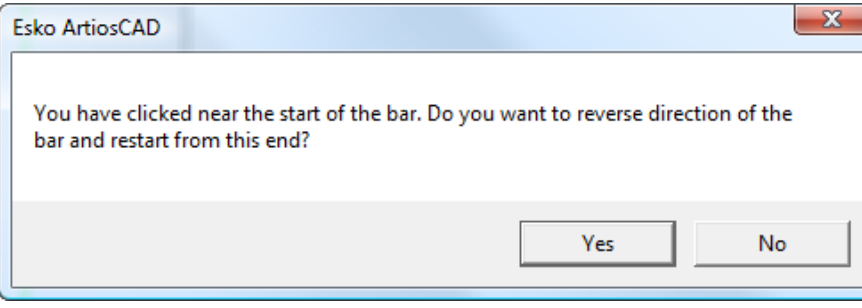

#### **Herramienta Incluir Flejes Extractores**

#### La herramienta **Incluir Flejes de Expulsión** permite marcar flejes de expulsión para respetarlos durante la generación de la herramienta separación de diseño, para obtener separaciones de diseño combinados. Indica cómo se deben reunir los separados de cuchilla doble, debiéndose seleccionar los flejes de expulsión que unen sus perfiles. Puede modificar el orificio inferior y el contorno del punzón de empuje, o sólo el orificio inferior. Solo funciona con flejes de expulsión, no con flejes de sujeción o cuchillas de desperdicio.

Al activar la herramienta, ArtiosCAD:

- Muestra todas las líneas en gris, excepto para los flejes de expulsión
- Cambia la capa actual a Separador Inferior
- Desactiva las otras capas de separador
- Desactiva la capa Hoja
- Activa la capa Diseño
- Activa la capa Expulsión
- Borrar cualquier fleje de expulsión existente respetado que no se superpone a un fleje de expulsión, y muestra los restantes (si se han aplicado cambios a los flejes de expulsión desde que se ejecutó la herramienta la última vez)

Esta herramienta dispone de los siguientes controles en la barra de Estado:

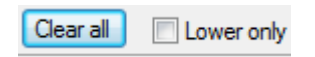

**Vaciar todo** vacía todos los flejes de expulsión para no incluirlos en los cálculos de separadores, y **Solo Inferiores** combina solo los orificios de la madera inferior, y no combina los punzones de empuje.

**Nota:** Si está marcado **Solo Inferiores**, no tiene efecto marcar **Punzón de empuje combinado** en la ficha Borde de Punzón de Empuje, al generar herramientas de separador.

Si no se ha usado esta herramienta, ArtiosCAD generará herramientas de separador como las mostradas debajo de este trazado:

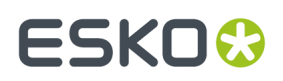

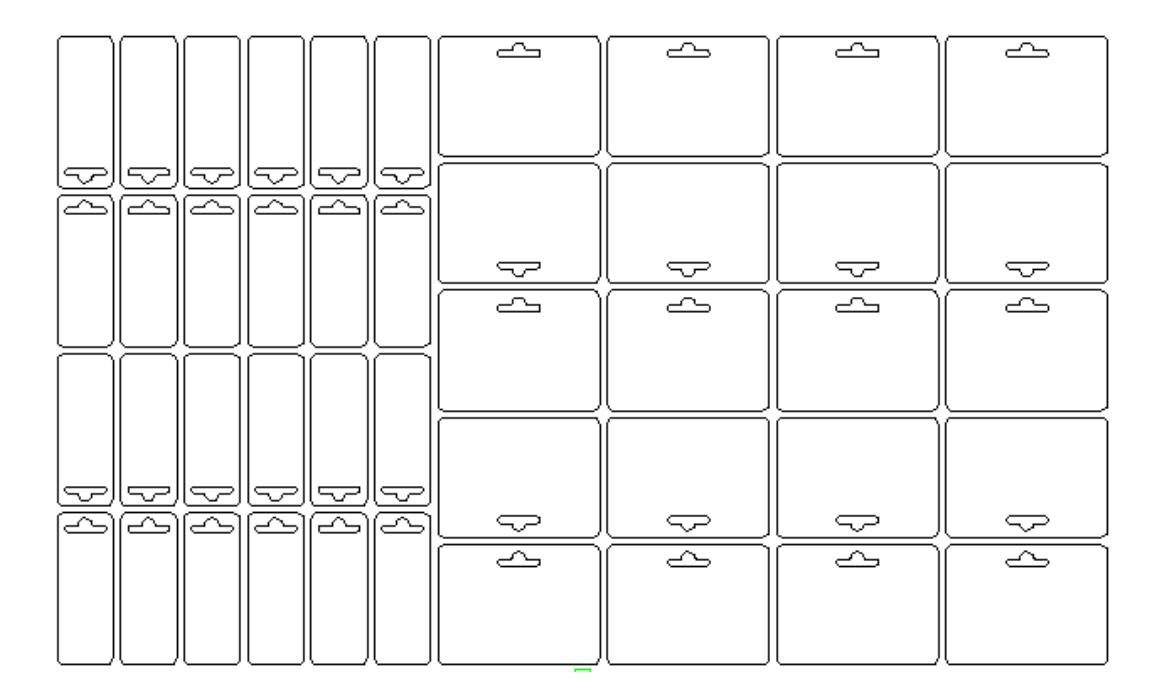

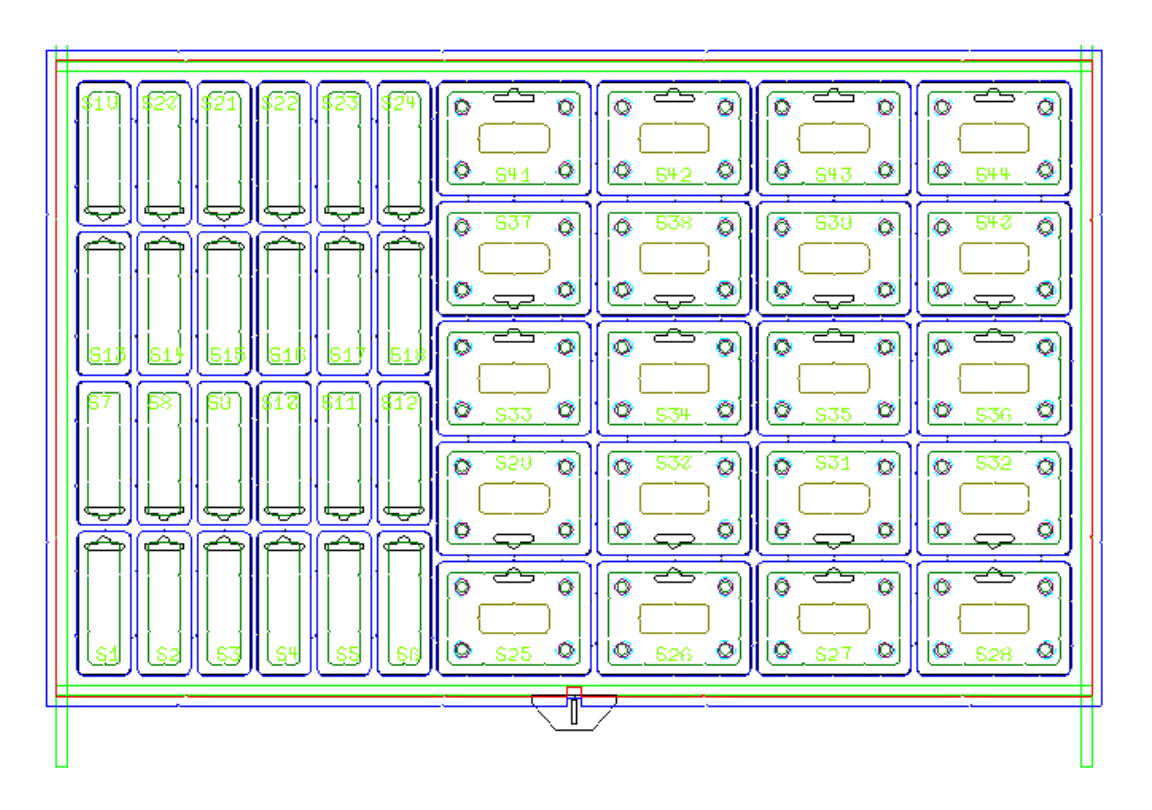

- **1.** Crear el trazado como se desee y añadir flejes de expulsión entre estaciones, para crear un contorno combinado.
- **2.**
- Pulsar **Incluir Fleje Extractor**.
- **3.** Mover por encima de un fleje de expulsión, para respetar la separación de diseño. El cursor se convierte en una flecha con el signo más.

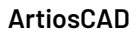

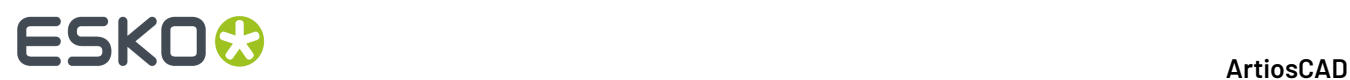

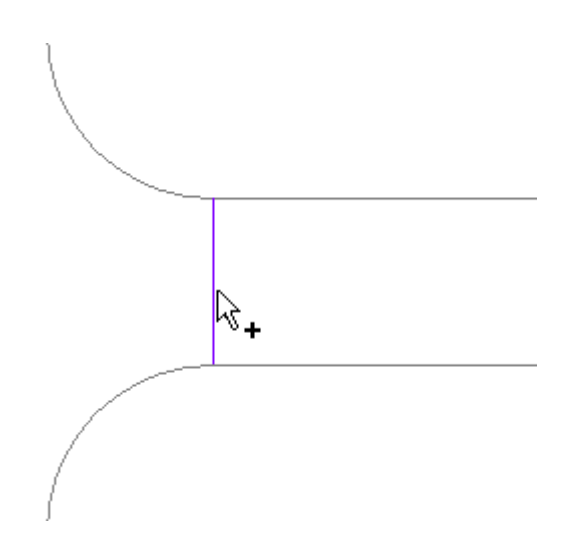

**4.** Pulsar el fleje. Toma el color verde.

**Nota:** Para seleccionar o deseleccionar muchos flejes a la vez, apartarse de un fleje y pulsar y arrastrar para definir una selección marquesina. Si está activada Congruencia, también quedan seleccionadas las líneas congruentes fuera de la ventana de selección.

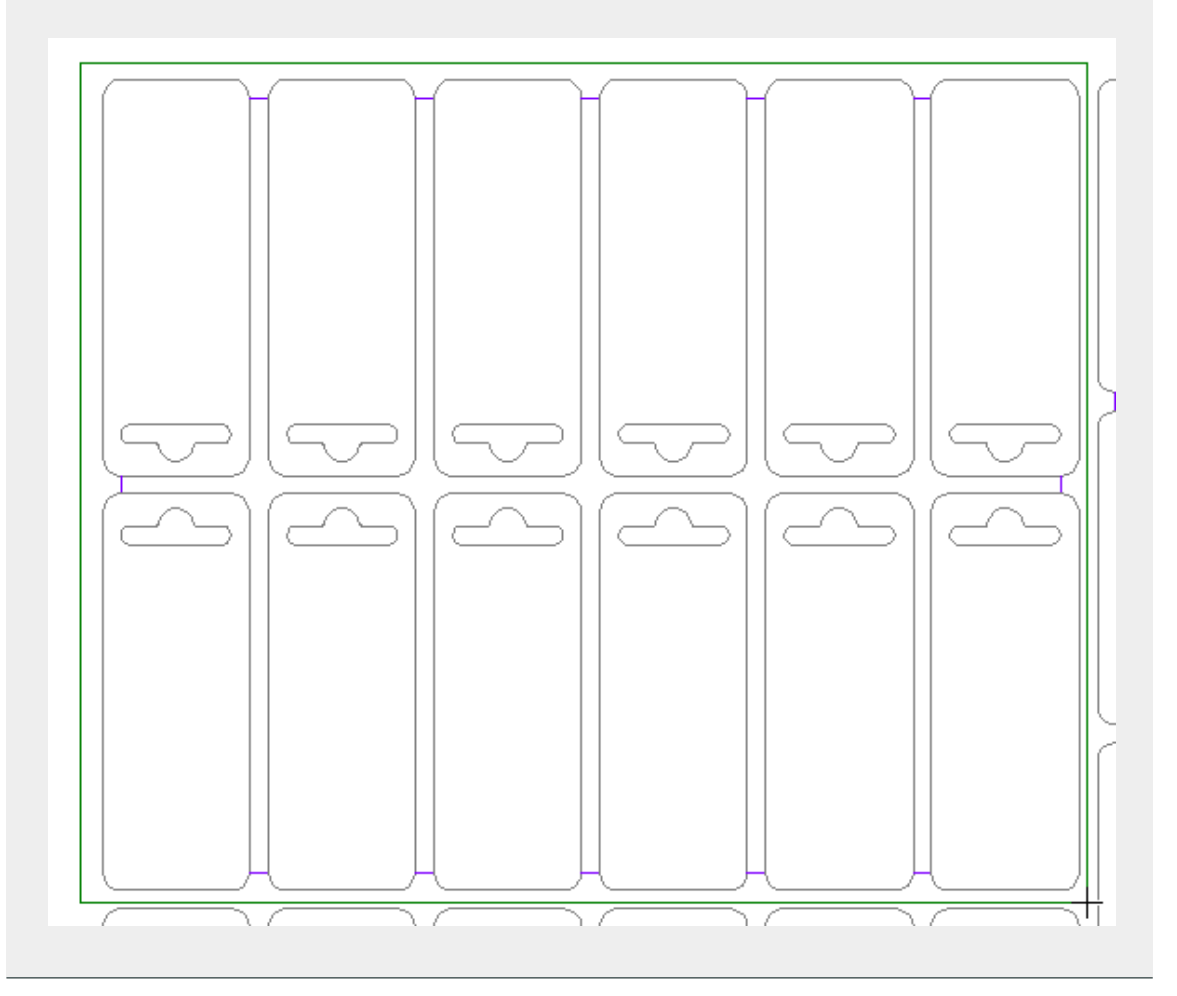

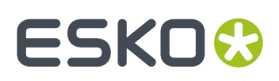

**5.** Para revertir un fleje respetado, a un fleje de expulsión normal, pulsarlo de nuevo. El cursor se convertirá en un signo menos, antes de pulsar.

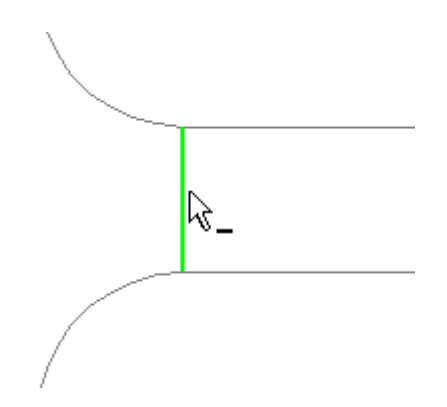

**6.** Repetir el proceso de seleccionar los flejes a respetar.

Después de usar esta herramienta, la generación de herramientas de separador debería resultar en herramientas de separador similares a estas:

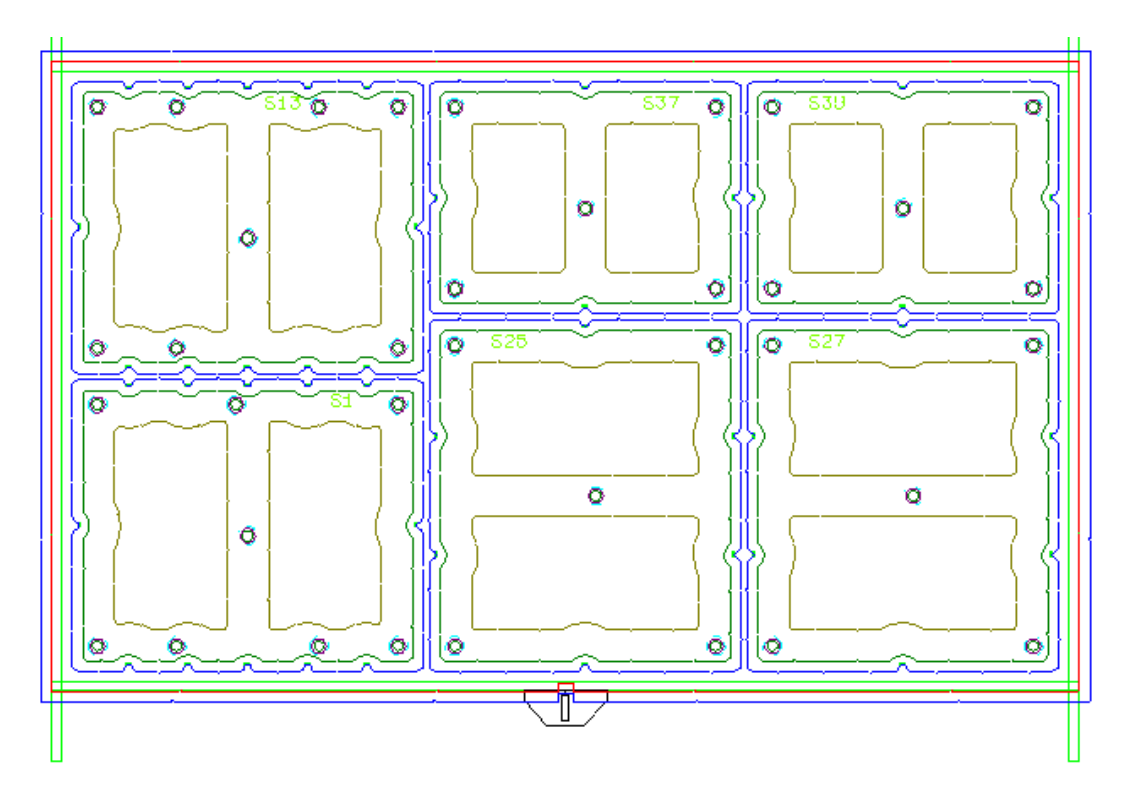

#### **Herramienta Generar Herramientas de Separador**

**Generar Herramientas de Separado de Diseño** es un método de una sola pulsación para crear herramientas de separado de diseño. Puede crear el marco, generar orificios vacíos en la placa inferior (si es utilizado), generar punzones de empuje, etc. dependiendo del conjunto de parámetros que seleccionar. No crea barras de malla.

Esta herramienta dispone de los siguientes controles en la barra de Estado:

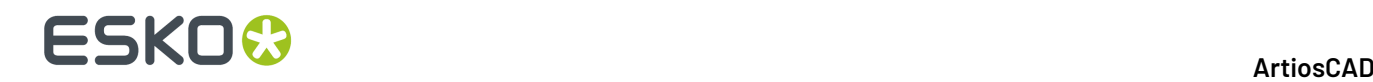

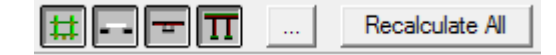

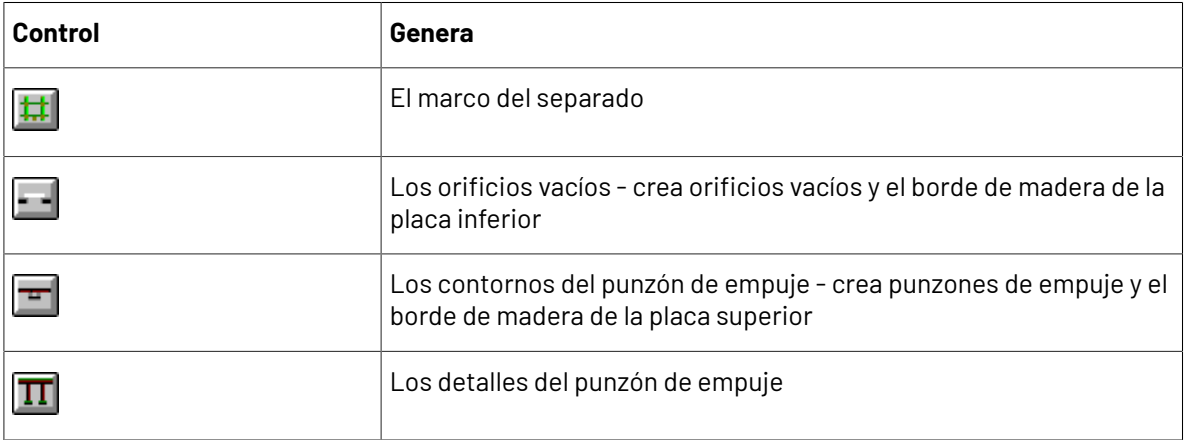

Los estados iniciales de estos controles son determinados por las capas que contienen algo o que están activadas. Estos controles son independientes entre sí; pulsar los correspondientes a los elementos de separador para que ArtiosCAD los genere. Mantener pulsada la tecla  $Ctrl$  para cambiar el estado de los otros controles al pulsarlos.

Pulsando el botón Propiedades (**...**) se abre la caja de diálogo Conjunto de Parámetros de Separador, cuyo contenido se basa en los controles seleccionados para la generación en la Barra de Estado.

Pulsando **Recalcular Todo** genera las herramientas seleccionadas con los parámetros para la caja de diálogo Conjunto de Parámetros de Separador. Para generar las herramientas de solo un separado, pulsar dentro del diseño individual para dicho separado.

Su caja de diálogo Conjunto de Parámetros de Separador quizá no tenga las mismas solapas que el ejemplo mostrado abajo.

### ESKOR

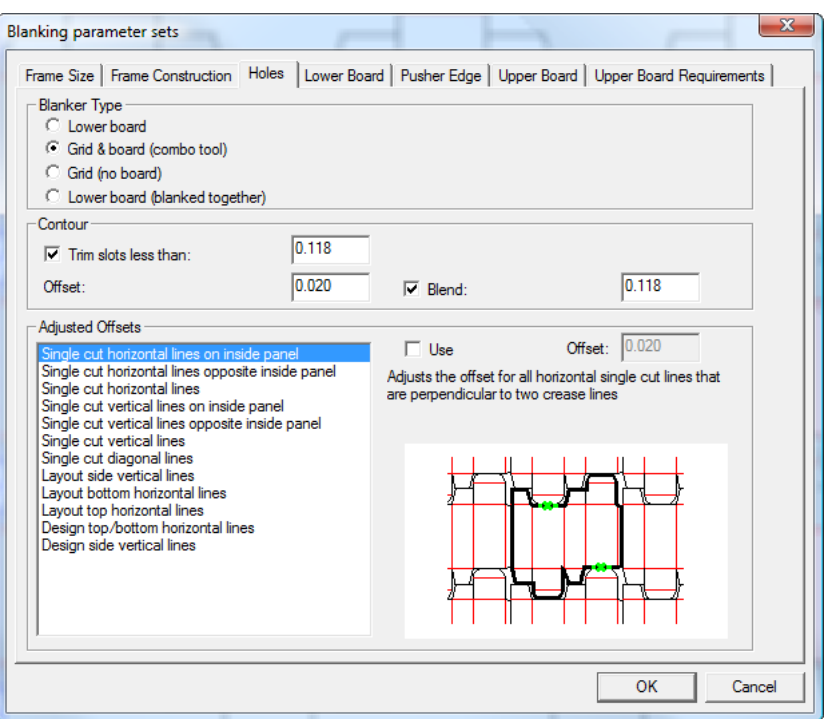

Defina las tolerancias y disponibilidades para el marco en la ficha **Tamaño del Marco**:

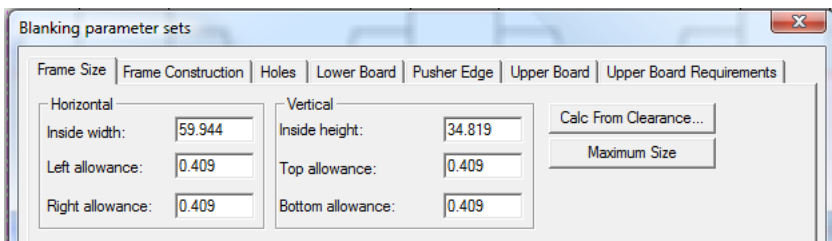

Las tolerancias del marco son relativas al tamaño del trazado. **Calc. según Separación** abre la caja de diálogo Tolerancias de Marco comentada en la sección Creación de Marco. Cuando cierra la caja de diálogo Tolerancias de Marco, los valores en la ficha Tamaño del Marco se actualizan correspondientemente.

Pulsando **Tamaño Máximo**:

- define **Ancho interior** y **Altura interior** a sus valores máximos permitidos por la máquina
- deja sin cambios **Tolerancia Inferior**
- restablece la **Tolerancia superior** a (Altura máxima altura de trazado Tolerancia inferior)

• recalcula **Tolerancia izquierda** y **Tolerancia derecha** a (Anchura máxima - anchura de trazado/2).

Defina las posiciones y tamaños para las piezas del marco en la ficha **Piezas de Marco**.

### **ESKO۞** ArtiosCAD

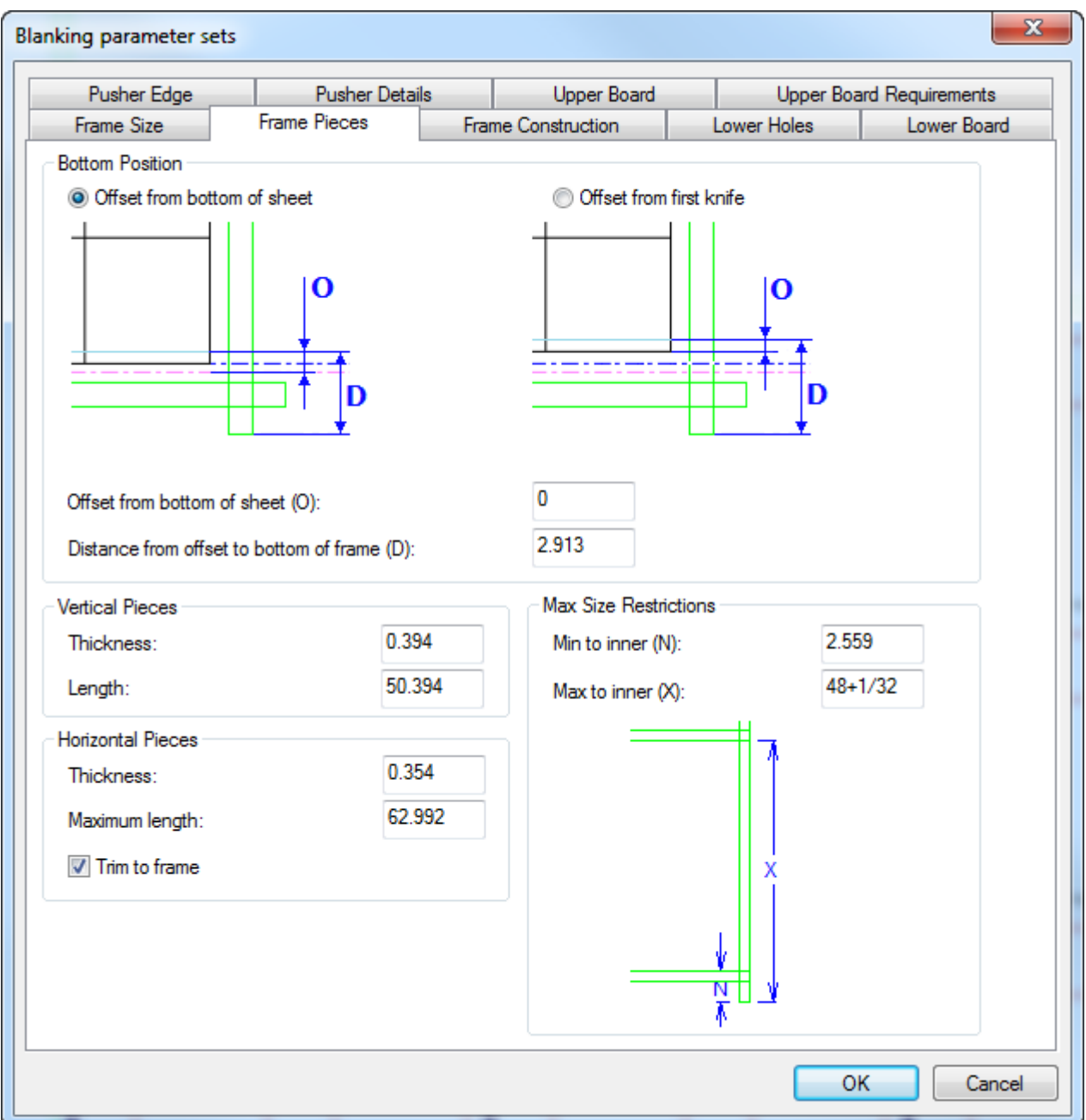

En el grupo **Posición Inferior**, seleccionar cómo calcular la distancia a la parte inferior del marco - desde la parte inferior de la hoja o desde la primera cuchilla. La ubicación de la primera cuchilla, algunas veces se llama P13.

Definir los tamaños de las piezas de marco en los grupos **Piezas Verticales**, **Piezas Horizontales** y **Restricciones de Tamaño Máximo**. **Recortar a Marco** permite elegir recortar las piezas horizontales para ajustar este marco, o para conservarlas en su tamaño máximo y usarlas en otros marcos.

Defina los parámetros para la construcción del marco en la ficha **Construcción de Marco**.

#### 13 **ArtiosCAD**

### FSKOG

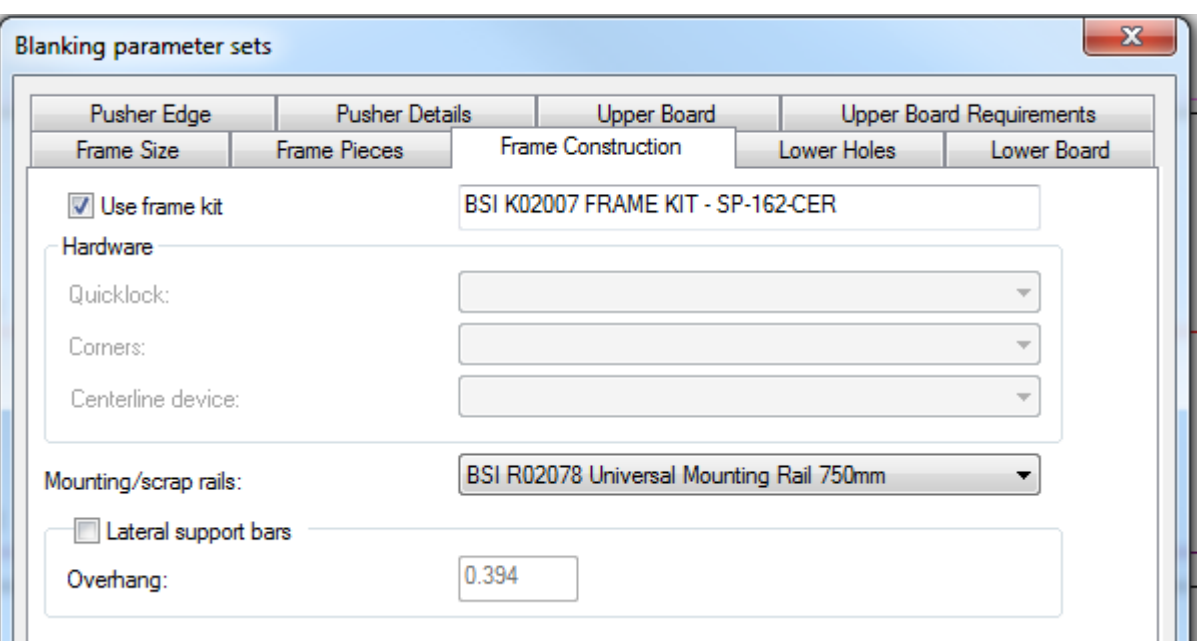

Si usarán un kit de estructura BSI para este conjunto de herramientas de separado, marcar **Usar kit de estructura**. Está asociado con el conjunto de parámetros de la máquina de Separado y no se puede cambiar cuando se están generando las herramientas de separado.

Si no se está usando un kit de estructura BSI, y por lo tanto **Usar kit de estructura** no se ha seleccionado, elegir el tipo de hardware a utilizar en la estructura, desde las casillas en la lista desplegable del grupo **Hardware**. Puede crear su propio hardware especial como macros de geometría, y añadirlas al catálogo Separador en el catálogo Macros Geométricos en Predeterminados.

Si lo desea, elija el tipo de raíles de montaje BSI o raíles de extracción a usar, desde la caja de lista desplegable **Raíles de Montaje/extracción**. ArtiosCAD los dibuja como rectángulos rojos con orificios de tornillo sobre las piezas del marco verde. Si deben recortar los raíles de material, ArtiosCAD dibuja una línea a través del izquierdo y muestra la dimensión a la que se debe recortarlo (y la adecuada) para el trabajo.

Si usarán barras de soporte laterales, marcar **Barras de soporte laterales** y especificar la distancia **Saliente**.

Los campos en la ficha **Orificios Inferiores** controlan como se crean los orificios en la placa inferior (si es aplicable). Las **Desplazamientos ajustados** están disponibles para todos los tipos de separador inferior, excepto **Malla (no placa)**.

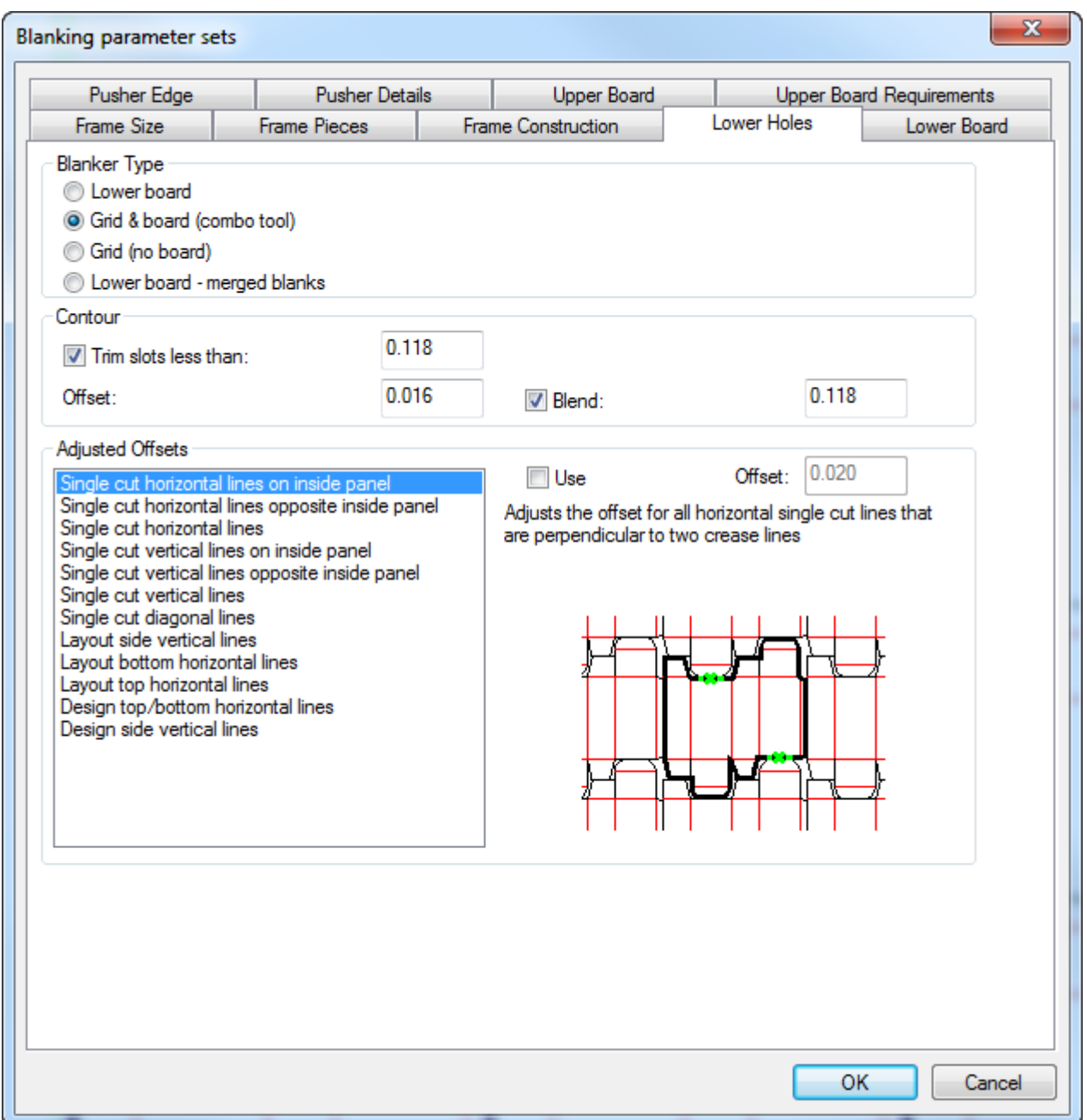

En el grupo **Tipo de Separador**, elegir el tipo de separador para la herramienta a ejecutar. Esto debe estar preseleccionado desde el conjunto de parámetros.

En el grupo **Contorno**, defina los valores para los trazos en el trazado que seguirá ArtiosCAD para crear orificios en la placa inferior.

En el **Desplazamientos Ajustados**, elegir el tipo de líneas que requieren desplazamientos ajustados para sus correspondientes contornos de orificio. La imagen de previsualización muestra cada tipo de desplazamiento. Asegúrese de marcar **Usar** para cada desplazamiento deseado mientras se selecciona, y ajuste el tamaño del desplazamiento necesario, en el campo **Desplazamiento**. ArtiosCAD marca cada desplazamiento en uso con un asterisco en su nombre. Se pueden especificar los desplazamientos ajustados para todos los tipos de separadores.

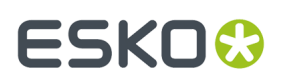

Como el tamaño de la placa inferior es determinado desde el tamaño del marco, no desde el trazado, solo los campos en la ficha **Placa Inferior** son para las tolerancias. Las tolerancias **Izquierda**, **Derecha** y Superior, se pueden medir relativas al alcance del marco interior, al marco exterior o la barra. La tolerancia Inferior se puede medir en relación con todas las anteriores y desde el borde inferior de la hoja. Cada tolerancia se refiere como predeterminado al marco interior.

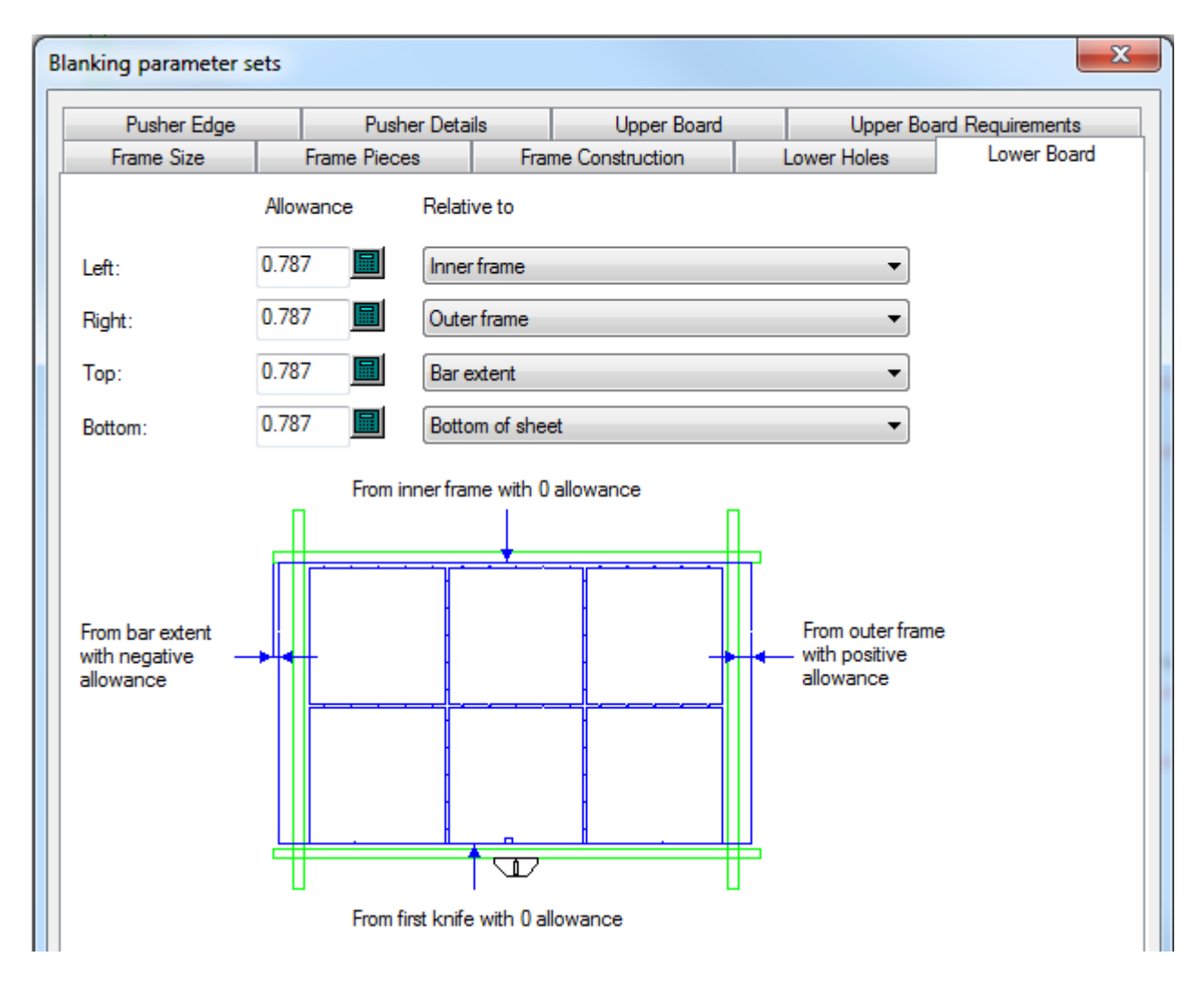

Para ajustar el método de alineación y la forma de esquina de la placa inferior, pulsar con el botón derecho su borde después de crearlo y pulsar **Propiedades** en el menú contextual.

El tamaño de la placa superior está basado en el tamaño del trazado, no en el tamaño del marco. Para ajustar el método de alineación y la forma de esquina de la placa superior, pulsar con el botón derecho su borde después de crearlo y pulsar **Propiedades** en el menú contextual. En la ficha Placa Superior, ajuste el tamaño y tolerancias como se desee. Como alternativa, pulse **Tamaño Máximo** para hacerlo tan grande como sea posible, usando los parámetros de la ficha **Condiciones de Placa Superior**.

## **ESKO۞** ArtiosCAD

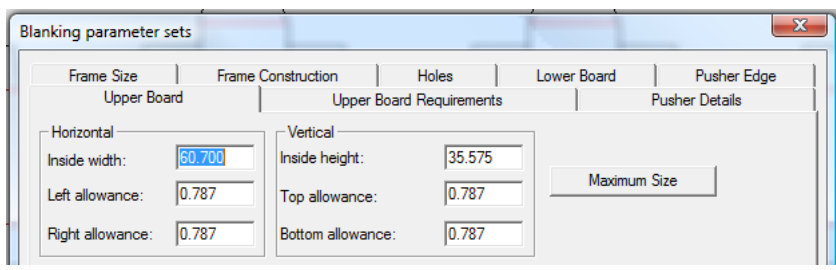

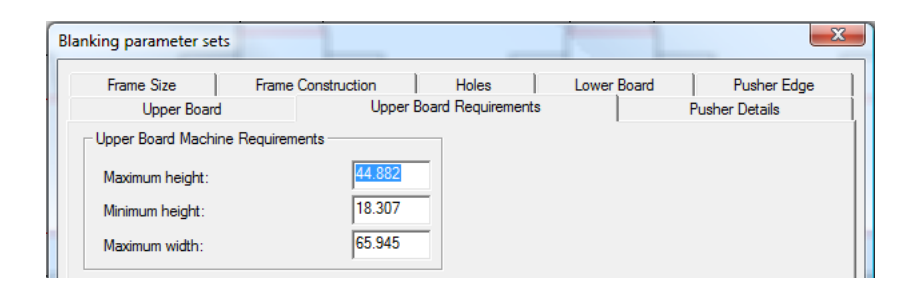

Las solapas **Detalles del punzón de empuje** y **Borde de punzón de empuje** controlan la creación de los punzones de empuje sobre la placa superior.

Los parámetros para el orificio de aire, punzones de empuje de separado, y texto ID del punzón de empuje, se encuentran en la ficha Detalles del punzón de empuje, como se muestra abajo.

#### 13 **ArtiosCAD**

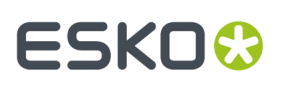

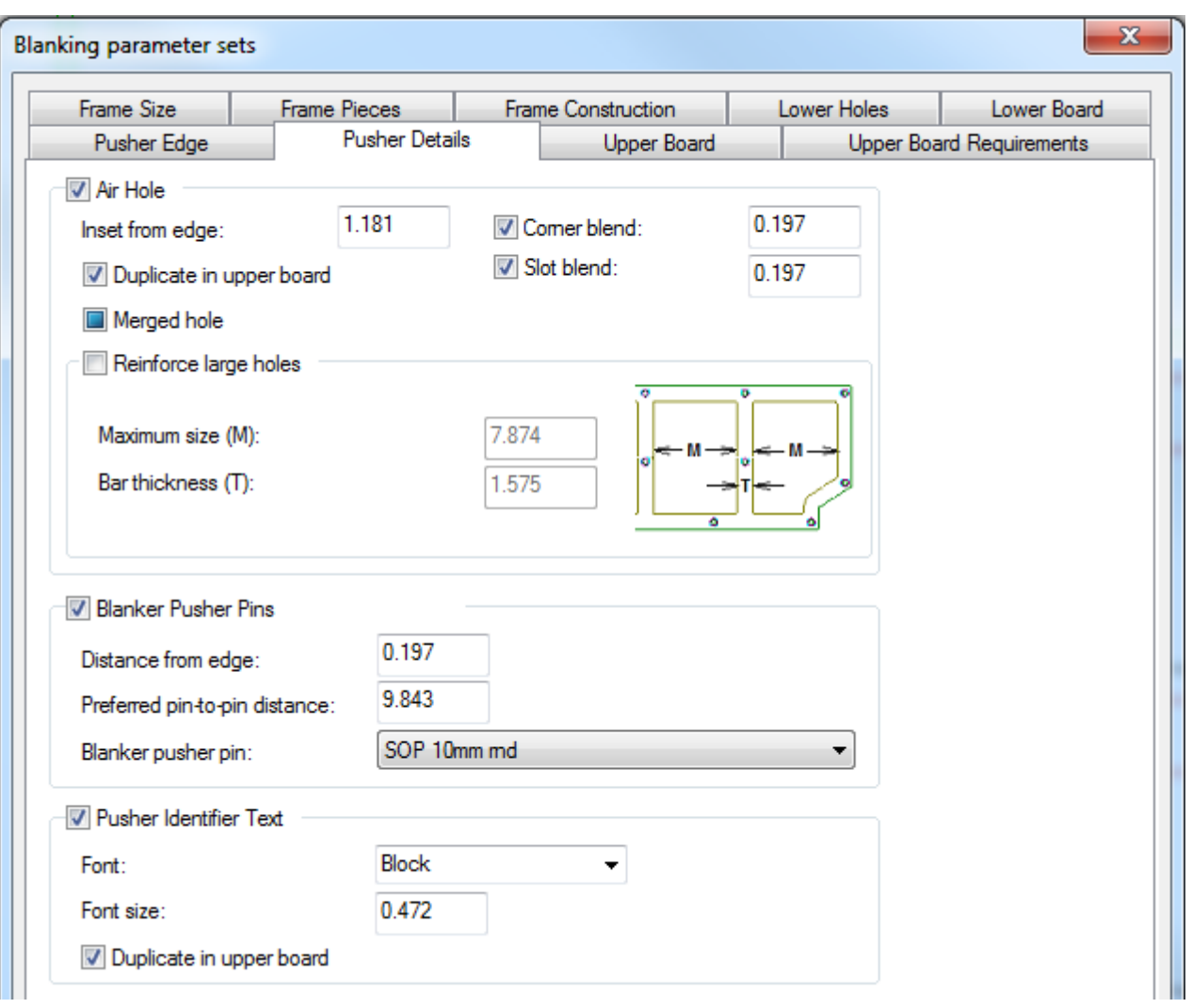

### **ESKO<sup>8</sup>**

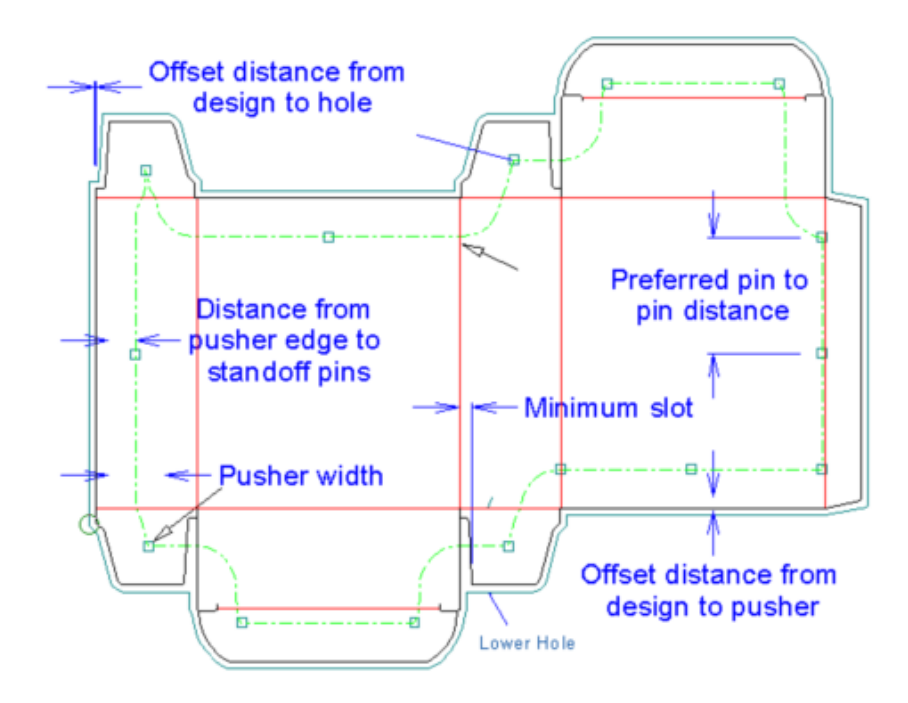

En el grupo **Orificio de Aireación**, definir las opciones para controlar como ArtiosCAD crea los orificios de aireación en los punzones de empuje. Cuando se ha marcado, **Orificio Combinado** crea un orificio de aireación por cada punzón de empuje; deseleccionarlo para crear un orificio de aireación por diseño. Para crear barras a través de grandes orificios para reforzarlos, marcar **Reforzar Grandes Orificios** y definir el **Tamaño Máximo** de cada suborificio y el **Grosor Barra**.

**Nota:** ArtiosCAD no coloca automáticamente en las áreas entre orificios de aireación no combinados.

Como con el marco, puede crear sus propios pernos de punzones de empuje de separado, como macros de geometría y añadirlas al catálogo **Pernos de Soporte** en el catálogo **Separador** de macros de geometría en Predeterminados.

El texto de ID de punzón de empuje es S# o P#, donde # es un número, S significa estación, y P significa punzón. La forma P# indica que pueden existir uno o varios punzones de empuje idénticos. La forma S# identifica únicamente el punzón de empuje en el trazado. Por ejemplo, si tiene un trazado de doble cuchilla, de un diseño con Repetición Automática activado, cuando genera los punzones de empuje, todos los punzones de empuje deben tener el mismo texto ID P#. Si después desactiva Repetición Automática y aplica un ajuste a un punzón de Empuje, este usará la forma S#.

La ficha **Borde de Punzón de Empuje** controla como ArtiosCAD forma los punzones de empuje. Las opciones en **Inserciones Ajustadas** funcionan igual que los Desplazamientos Ajustados en la ficha **Orificios Inferiores** - seleccionar una inserción, marcar **Usar**, y defina la inserción en el campo. Solo se utilizan las inserciones con asteriscos cuando ArtiosCAD genera el utillaje para el separador.

**Nota: Punzón de Empuje Combinado** no tiene efecto si está activada la casilla **Solo Inferior** al usar Incluir Flejes de Expulsión.

#### 13 **ArtiosCAD**

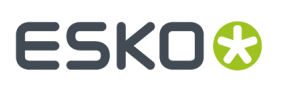

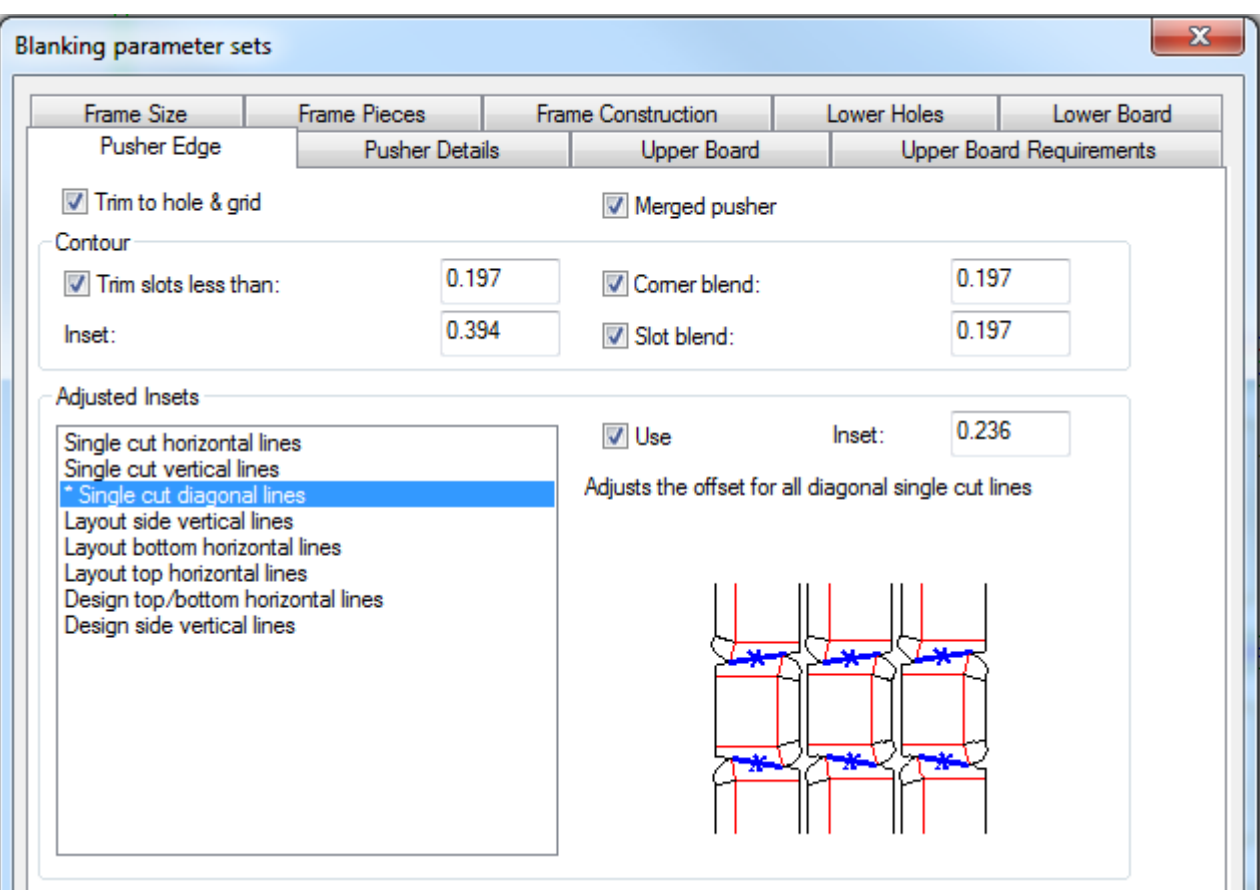

Una vez definidos los parámetros en todas las solapas como se desee, pulsar **Aceptar** para volver a usar la herramienta.

Para utilizar esta herramienta, realizar el siguiente procedimiento:

- **1.** Crear un trazado en ArtiosCAD.
- **2.**
	- Pulsar **Generar Herramientas de Separador** en la barra de herramientas separador.
- **3.** Elegir la máquina y el conjunto de parámetros.
- **4.** Defina los parámetros del marco en la caja de diálogo Tolerancias de Marco y pulsar **Aceptar**.
- **5.** En la Barra de Estado, elegir los elementos a generar.
- **6.** Pulsar el botón Propiedades (**...**) para abrir la caja de diálogo Conjuntos de Parámetros de Separador. En ella revise los parámetros en cada ficha que ArtiosCAD usará para generar las herramientas. Pulsar **Aceptar** cuando haya terminado.
- **7.** Pulsar **Recalcular Todo** en la Barra de Estado.

Abajo se muestra un conjunto de herramientas de separado, con todo generado.

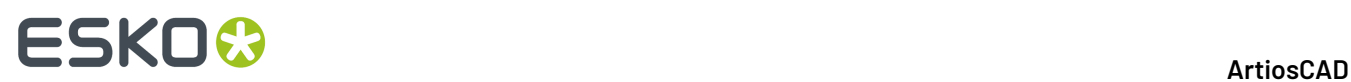

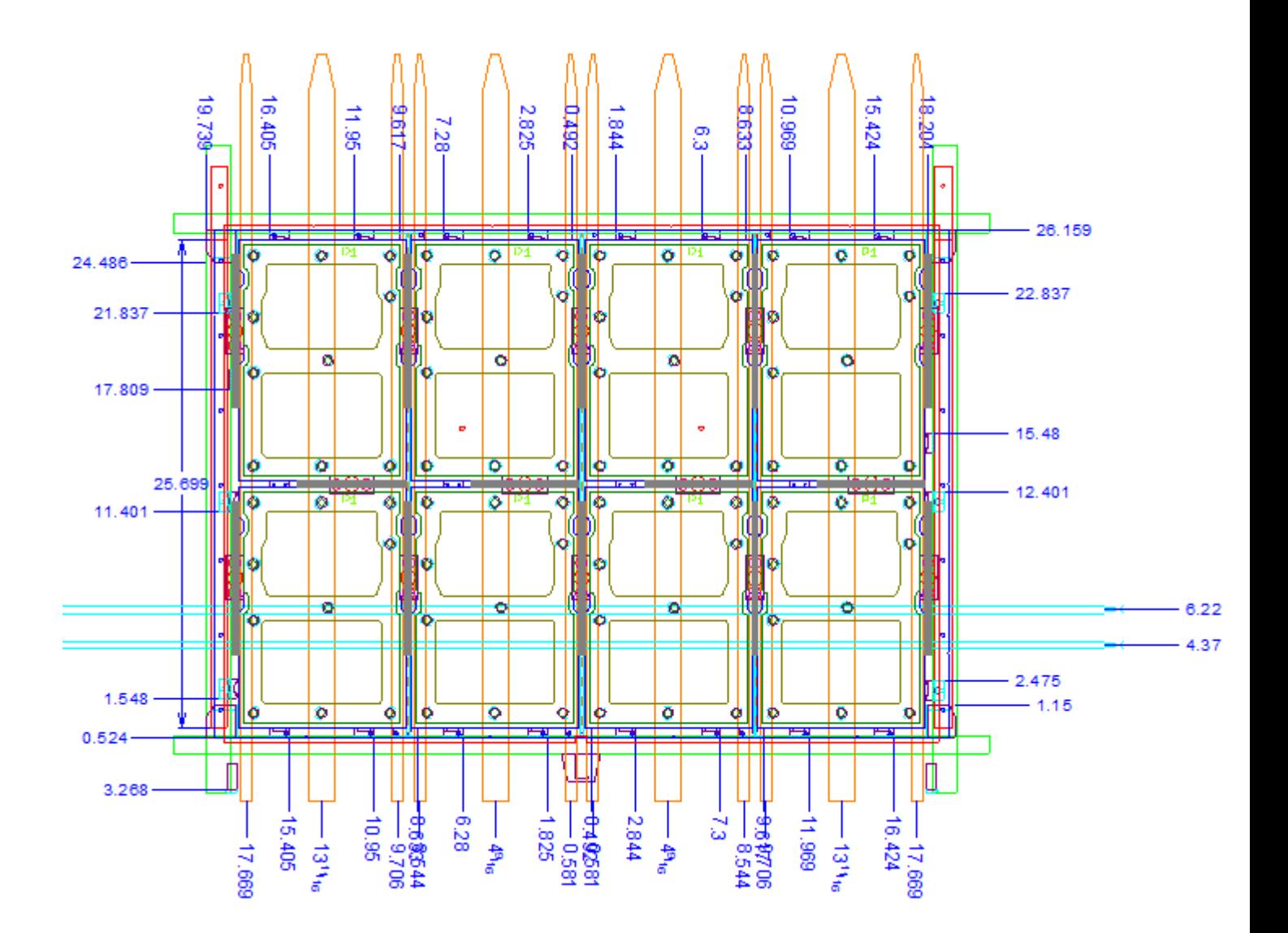

#### **Herramienta Ajustar Orificio de Separado**

La herramienta **Ajustar Orificio de Separado** en la barra de herramientas Separado de Diseño, permite ajustar la forma de un orificio de separado en la placa inferior. Si Repetición Automática está activado, ArtiosCAD modifica todos los orificios vacíos congruentes.

Al pulsar esta herramienta, ArtiosCAD activa la capa de placa inferior del Separador, desactiva las otras capas de Separador, y coloca una caja de lista desplegable **Desplazamiento** en la barra de Estado:

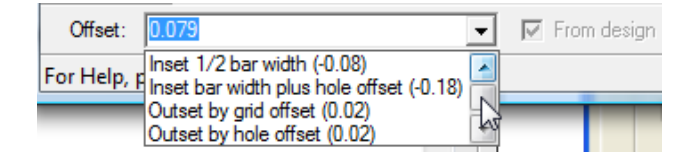

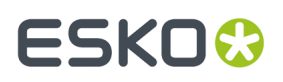

Puede introducir un valor o expresión en el campo **Desplazamiento** o elegir un valor desde la lista desplegable. Un número positivo desplaza el orificio al exterior del separado; un número negativo lo inserta dentro del separado.

**De diseño** no está disponible, pero cuando está marcado, indica que el desplazamiento actual de la línea o arco es la distancia perpendicular desde el punto central de la línea al diseño.

Para utilizar esta herramienta, realizar el siguiente procedimiento:

- **1.** Cree un trazado en ArtiosCAD y genere el tablero inferior de separado de diseño.
- **2.**

#### Pulse **Ajustar Orificios Vacíos**.

- **3.** En la Barra de Estado, ajuste el desplazamiento como desee.
- **4.** Mueva el cursor cerca de la línea a modificar. Arrastrar indicará el desplazamiento adaptado y el número en arrastrar es el desplazamiento actual. Para cambiar más de una línea, mantenga pulsada la tecla Ctrl y arrastre hasta la siguiente línea conectada.

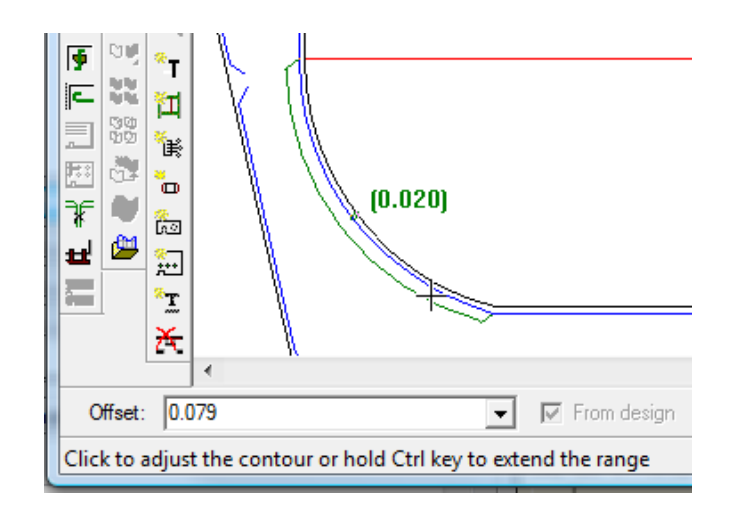

#### **Nota:**

Cambie solo una o dos líneas simultáneamente, ya que el ajuste del ángulo de inicio se define por la primera línea que elige. Eligiendo más de dos líneas simultáneamente puede resultar en ajustes incorrectos.

- **5.** Pulse la línea a modificar. Para cambiar más de una línea simultáneamente, pulse la última línea en la secuencia.
- **6.** ArtiosCAD ajusta el borde del orificio.

#### **Herramienta Ajustar Punzones de Empuje**

La herramienta **Ajustar Punzones de Empuje** cambia la forma de los punzones de empuje en el tablero superior. Cuando pulsa esta herramienta, ArtiosCAD activa la capa de punzones de empuje del Separador y desactiva cualquier otra capa de separado.

Esta herramienta dispone de los siguientes controles en la barra de Estado:

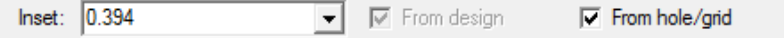

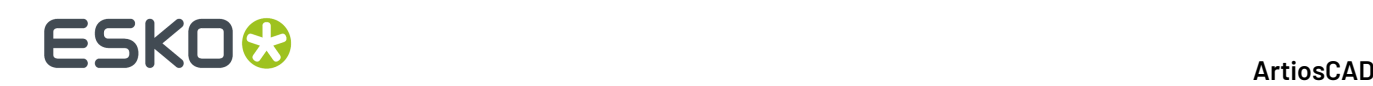

**Inserción** es la distancia entre el borde del punzón de empuje actual hasta el borde del orificio o barra de malla. Un valor positivo desplaza más el borde del punzón de empuje del orificio o malla; un valor negativo lo acerca. Cualquier valor que introduzca en este campo aparecerá en la lista desplegable, para utilizarlo después en esta sesión.

**De diseño** no está disponible, pero cuando está marcado, indica que el desplazamiento actual de la línea o arco es la distancia perpendicular desde el punto central de la línea al diseño.

Para utilizar esta herramienta, realizar el siguiente procedimiento:

- **1.** Crear un trazado en ArtiosCAD y generar las herramientas de separador.
- **2.**

#### Pulse **Ajustar Punzón de Empuje**.

- **3.** En la Barra de Estado, ajuste la inserción como desee.
- **4.** Mueva el cursor cerca de la línea a modificar. Arrastrar indicará la inserción ajustada y el número en arrastrar es la inserción actual. Para cambiar más de una línea, mantenga pulsada la tecla  $Ctrly$ arrastre hasta la siguiente línea conectada.

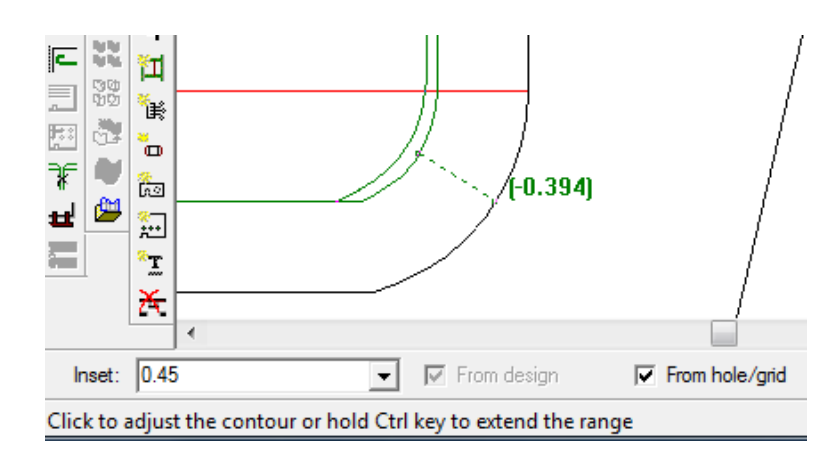

#### **Nota:**

Cambie solo una o dos líneas simultáneamente, ya que el ajuste del ángulo de inicio se define por la primera línea que elige. Eligiendo más de dos líneas simultáneamente puede resultar en ajustes incorrectos.

- **5.** Pulse la línea a modificar. Para cambiar más de una línea simultáneamente, pulse la última línea en la secuencia.
- **6.** ArtiosCAD ajusta el borde del punzón de empuje.

#### **Herramienta Añadir Filos Continuos**

La herramienta **Añadir Filos Continuos** en la Barra de Herramientas Separado de Diseño, permite indicar donde estarán los filos continuos en la prensa. Pueden no superponerse a otros filos continuos o igualadoras. Cuando pulsa esta herramienta, ArtiosCAD activa la capa de marco superior del Separador y desactiva cualquier otra capa de separado.

Esta herramienta dispone de los siguientes controles en la barra de Estado:

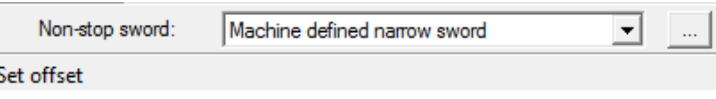

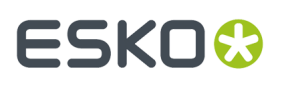

En la caja de lista desplegable **Filo continuo**, puede elegir añadir un filo estrecho definido por máquina, un filo ancho definido por máquina, o un filo personalizado.

Pulsando Propiedades (**...**) se abre la caja de diálogo Conjuntos de parámetros de Separado de Diseño, donde se puede definir la disponibilidad, número de dientes, y anchura de los filos.

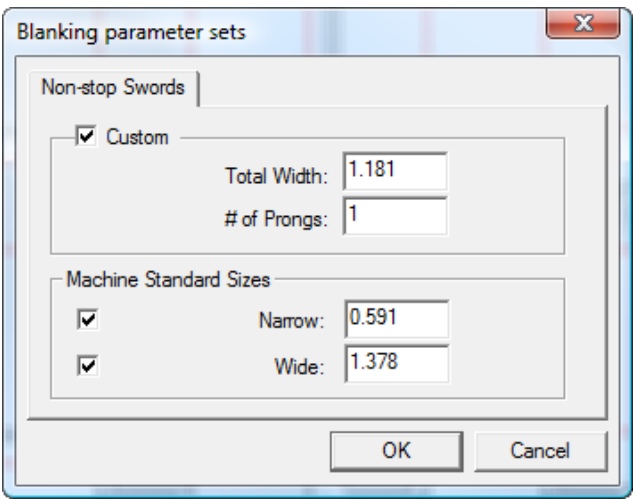

Pulse **Aceptar** cuando haya establecido los valores que desee.

- **1.** Crear un trazado en ArtiosCAD y generar las herramientas de separador.
- **2.**
- Pulse **Añadir Filos Continuos** en la barra de herramientas Separado de Diseño.
- **3.** Seleccione una línea o punto, desde el que desplazar el filo más a la izquierda. Las líneas de Corte muestran sus puntos cuando coloca el cursor cerca de ellos, para su fácil colocación, pero puede seleccionar cualquier línea del diseño. Si selecciona una línea, ArtiosCAD le pide el desplazamiento para el filo, que puede definir con arrastrar o introduciendo un valor en el campo **Desplazamiento**. Si selecciona un punto, ArtiosCAD pide otro punto o coordenada a mano alzada (manteniendo pulsada la tecla  $Ctrl)$  y colocar el filo a medio camino entre este y el primer punto.

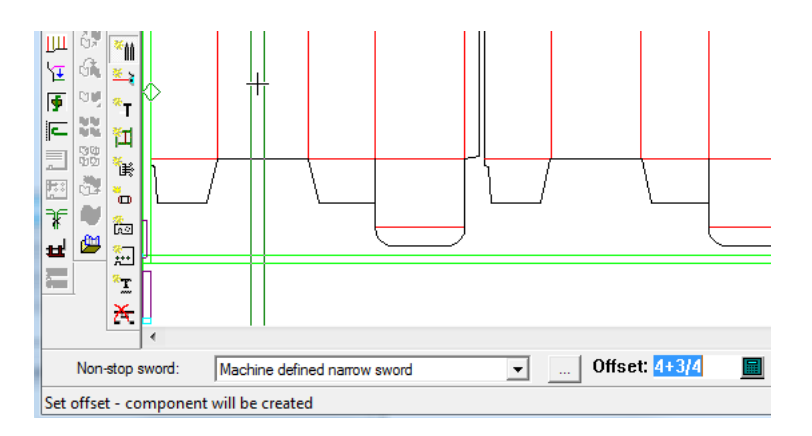

- **4.** Si Repetición Automática es activado, ArtiosCAD repite el filo en las áreas congruentes.
- **5.** Continúe añadiendo filos según desee. Arrastrar se ve verde para las posiciones válidas y rojo las no válidas.

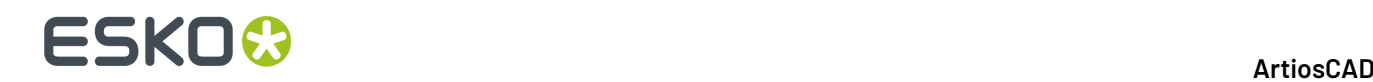

#### **Herramienta Añadir Fotocélulas**

La herramienta **Añadir fotocélulas** le permite añadir fotocélulas al utillaje de separado de diseño. Las fotocélulas indican a la prensa cuando la pila de separados debe sacarse de la prensa, para dejar espacio a los nuevos separados que se acumulan. Las fotocélulas no deben superponerse a las igualadoras o a otras fotocélulas. Cuando pulsa esta herramienta, ArtiosCAD activa la capa de marco superior del Separador y desactiva cualquier otra capa de separado.

Esta herramienta dispone de los siguientes controles en la barra de Estado:

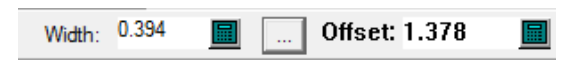

En el campo **Anchura**, ajuste la anchura del haz de la fotocélula. Este campo está predefinido en los conjuntos de parámetros de la caja de diálogo Separado de Diseño abierta por el botón Propiedades (**...**). Utilizar arrastrar para definir el **Desplazamiento** o introduzca manualmente un valor en el campo. Arrastrar se ve verde para las posiciones válidas y rojo las no válidas.

Abajo se muestra la Caja de Diálogo del conjunto de parámetros Separado de Diseño.

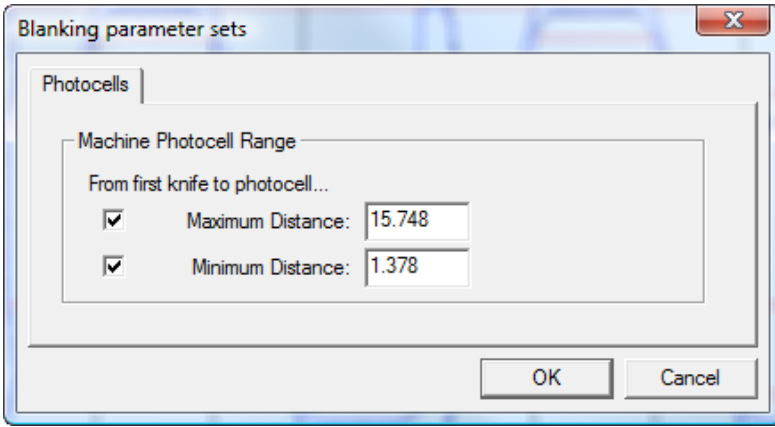

Los campos **Distancia máxima** y **Distancia mínima** controlan el rango de colocación para las fotocélulas. Las casillas de marcado delante de ellos definen sus límites; por ejemplo, para poder definir la el fotocélula en cualquier lugar del marco después de la distancia mínima, desactive **Distancia máxima**.

Pulse **Aceptar** cuando haya establecido los valores que desee.

- **1.** Crear un trazado en ArtiosCAD y generar las herramientas de separador.
- **2.**
	- Pulsar **Añadir Fotocélulas** en la barra de herramientas Separado de Diseño.
- **3.** Si lo desea, cambie la anchura de la fotocélula en el campo **Anchura**.
- **4.** Utilizar arrastrar para definir el desplazamiento para la posición de la fotocélula, o introdúzcalo manualmente en el campo **Desplazamiento**.

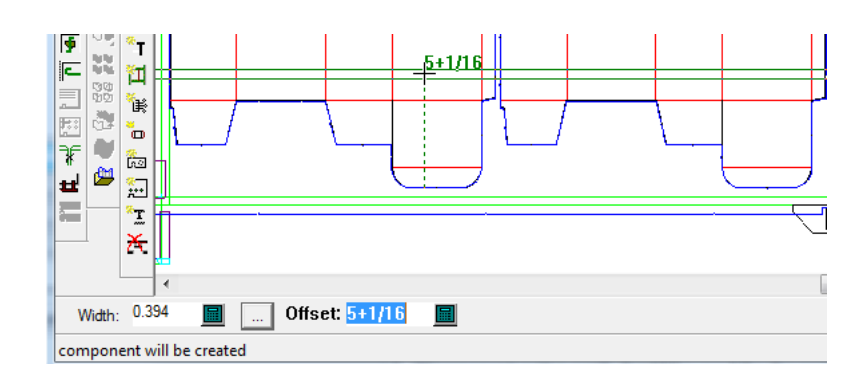

**5.** Continúe añadiendo fotocélulas como desee. Arrastrar se ve verde para las posiciones válidas y rojo las no válidas.

#### **Añadir Guías de herramienta Igualadora**

La herramienta **Añadir Guías de Igualadora** permite colocar igualadoras, el hardware que ayuda a guiar los separados cuando se extraen de la hoja. Cuando pulsa esta herramienta, ArtiosCAD activa la capa de marco superior del Separado de Diseño y desactiva cualquier otra capa de separado de diseño.

Las igualadoras no deben superponerse a otras igualadoras, fotocélulas o filos continuos. ArtiosCAD comprueba tres partes de la igualadora para interferencias: debajo del tablero (la parte activa), el nivel tablero, y encima del tablero.

Esta herramienta dispone de los siguientes controles en la barra de Estado:

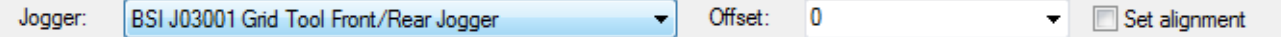

Seleccione la igualadora a utilizar desde la caja de lista desplegable **Igualadora**. En la caja de lista desplegable **Desplazamiento**, seleccione **0**, **Punto medio entre 2 puntos**, o introduzca un valor personalizado. Compruebe **Definir alineación** para que cuando pulsa para añadir una igualadora, primero coloca la igualadora sobre una línea y después pulsa un punto con el que alinearla.

- **1.** Crear un trazado en ArtiosCAD y generar las herramientas de separador.
- **2.**
	- Pulse **Añadir Guías de Igualadora** en la barra de herramientas Separado de Diseño.
- 3. Elija la igualadora y el desplazamiento desde las cajas de lista desplegables en la Barra de Estado.
- **4.** Coloque la igualadora en la posición deseada en el trazado, pulsando donde lo desea a lo largo de una línea en el marco o en un borde del diseño. ArtiosCAD medirá el desplazamiento desde el borde de la Igualadora del centro del marco de del separado de diseño, para las igualadoras colocadas a lo largo del marco. Puede conseguir posiciones diferentes manteniendo pulsada la tecla Mayús o Ctrl al pulsar; siga los indicativos en la Barra de Estado. Arrastrar se verá verde para las posiciones válidas y rojo para las no válidas. Si desea alinear la igualadora con un punto, marque **Definir alineación** en la Barra de Estado. antes de pulsar su posición. Si Repetición Automática está activado, ArtiosCAD repite la igualadora a las áreas congruentes.

### **ESKO<sup>8</sup>**

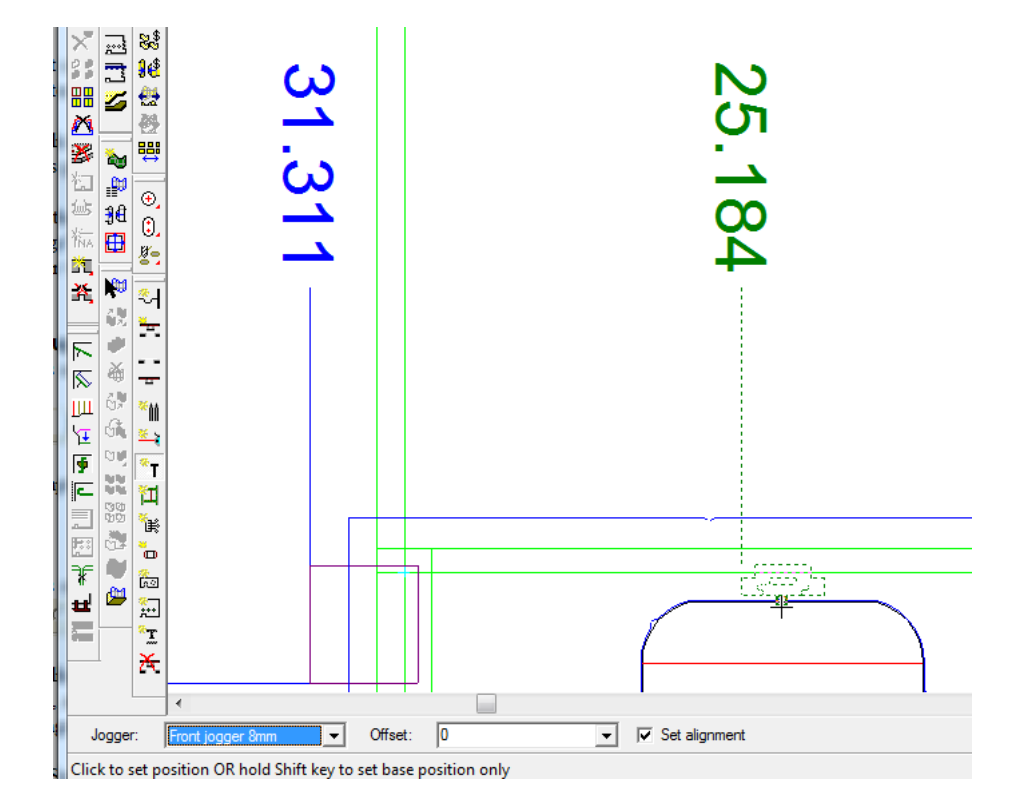

**5.** Continuar añadiendo igualadoras según desee.

#### **Herramienta Añadir Barras de Soporte**

La herramienta **Añadir barras de soporte** permite añadir barras de soporte al tablero inferior de separado de diseño, para reforzarla. Cuando pulsa esta herramienta, ArtiosCAD activa la capa de marco superior del Separador y desactiva cualquier otra capa de separado.

Esta herramienta dispone del siguiente control en la barra de Estado:

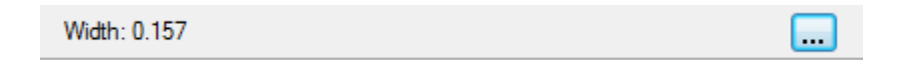

Define la anchura de la barra de soporte en el campo **Anchura**. El valor inicial forma parte del conjunto de parámetros del separador. Pulsar Más Opciones (**...**) para abrir la caja de diálogo Conjunto de parámetros de separado de diseño y cambiar para definir la barra de soporte por componentes en el interior del conjunto de parámetros.

#### 13 **ArtiosCAD**

## ESKOK

**2.**

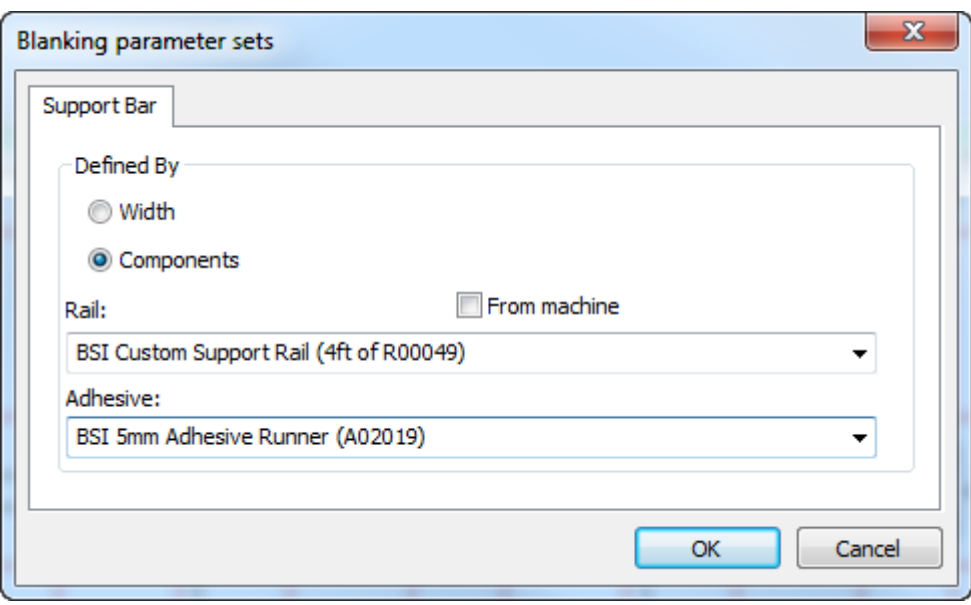

Pulsar **De máquina** para limitar las elecciones en la caja de lista desplegable **Rail** a las definidas por la máquina. Similarmente, elegir una tira adhesiva para la parte superior del rail, desde la caja de lista desplegable **Adhesivo**. Si elige definir la barra de soporte por componentes, la barra Estado muestra dichos componentes .

BSI Custom Support Rail (4ft of R00049) - BSI 5mm Adhesive Runner (A02

ArtiosCAD determina el desplazamiento de la barra de soporte desde el marco interior, por el desplazamiento desde el origen en el área de trabajo de la macro geométrica que contiene la barra del componente. Todos los componentes BSI en ArtiosCAD utilizan un desplazamiento de 4 milímetros. Similarmente, ArtiosCAD determina la posición de adhesivo por la posición de la geometría en el área de trabajo de la macro geométrica. Todos los componentes BSI adhesivos en ArtiosCAD utilizan una superposición de 2,5 milímetros. ArtiosCAD utiliza el mismo desplazamiento para recortar la geometría en parte de arriba del marco.

- **1.** Crear un trazado en ArtiosCAD y generar las herramientas de separador.
	- Pulse **Añadir Barras de Soporte** en la barra de herramientas Separado de Diseño.
- **3.** ArtiosCAD coloca barras de soporte a medio camino entre dos puntos. Pulse el primer punto.

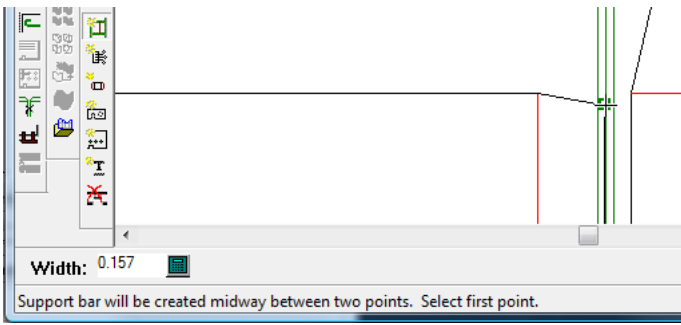

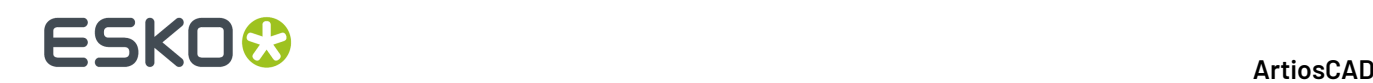

**4.** Pulse el segundo punto o mantenga pulsada la tecla Ctrl y pulse un punto a mano alzada.

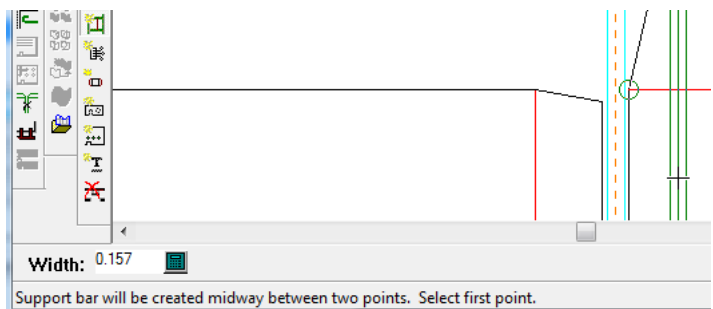

**5.** Continúe añadiendo barras de soporte como desee.

Las marcas de Anotación en las barras de soporte de componentes, muestran la ubicación de los orificios de fotocélula.

Si elige hacer sus propias barras de soporte de componentes, partiendo de macros de geometría, existen estas restricciones:

- No pueden doblarse las barras de soporte personalizadas.
- ArtiosCAD no comprueba si la barra es lo bastante grande para el marco.

ArtiosCAD no tiene la parte BSI H03002 Spring Clip (un rail de soporte sin tornillos), pero se puede crear una macro geométrica para ella y colocarla usando **Añadir Hardware**.

#### **Herramienta Añadir orificios de aireación**

# La herramienta **Añadir orificios de aireación** permite añadir orificios de aireación en los punzones

de empuje, en el tablero de separado superior, o en ambos. Los orificios de aireación reducen la succión creada por el movimiento del utillaje. Cuando pulsa esta herramienta, ArtiosCAD activa la capa de placa superior del Separador y desactiva cualquier otra capa de separado.

Esta herramienta dispone de los siguientes controles en la barra de Estado:

 $C$  Elipse  $\bigcirc$  Circle **C** Rectangle  $\nabla$  In pushers  $\nabla$  In upper

Elija la forma de los orificios de aireación desde los botones de opción, y elija los objetos donde crear los orificios de aireación desde las casillas de marcado.

Para utilizar esta herramienta, realizar el siguiente procedimiento:

- **1.** Crear un trazado en ArtiosCAD y generar las herramientas de separador.
- **2.** Pulse **Añadir orificios de aireación** en la barra de herramientas Separado de Diseño.
- **3.** Elija la forma de los orificios de aireación a añadir y los obietos donde crearlos.
- **4.** Siga los indicativos en la barra de Estado para crear un orificio. Si está activado Repetición Automática, ArtiosCAD se usará congruencia de trazado para repetirlo.

#### **Nota:**

No existe ninguna comprobación para garantizar que los bordes de orificio no se entrecruzan, ni los bordes de expulsor. Preste mucha atención a su construcción.

### ESKNG.

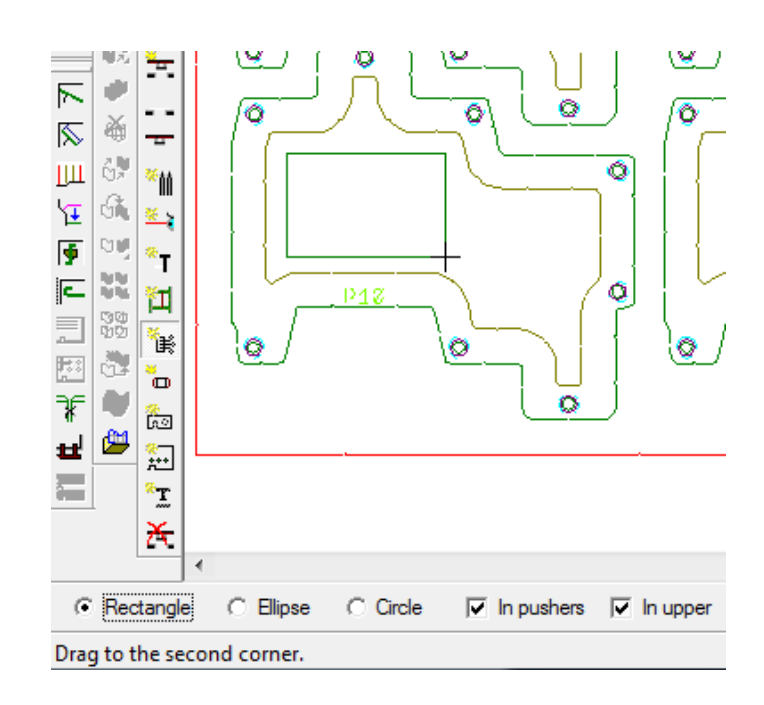

**5.** Cree más orificios como prefiera.

#### **Herramienta Añadir Punzones de Empuje de Separador**

La herramienta **Añadir Punzones de Empuje de Separador** añade los pernos que sujetan los punzones de empuje a la madera superior de separador. También se llaman pernos de soporte. Cuando se pulsa esta herramienta, ArtiosCAD activa las capas de madera Separador superior y de los punzones de empuje de Separador y desactiva las otras capa de separador.

Esta herramienta dispone de los siguientes controles en la barra de Estado:

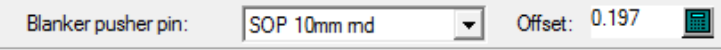

Elegir el punzón a añadir desde la caja de lista desplegable **Punzón de empuje de Separador**. El campo **Desplazamiento** define la distancia desde el borde del punzón de empuje al perno. El valor inicial forma parte del conjunto de parámetros del separador.

- **1.** Crear un trazado en ArtiosCAD y generar las herramientas de separador.
- **2.** Pulsar **Añadir Punzones de Empuje de Separador** en la barra de herramientas Separador.
- **3.** Elegir el tipo de punzón a añadir desde la lista en la caja de lista desplegable **Punzón de Empuje de Separador**.
- **4.** Si se desea, cambiar el desplazamiento para el punzón en el campo **Desplazamiento**.
- **5.** Pulsar la posición dentro del borde del punzón de empuje donde desea colocar el perno. El cursor captura el arrastre de punzón al borde interior de un orificio, cuando está en el interior de un orificio. ArtiosCAD añade punzones con congruencia, pero no los elimina con congruencia.

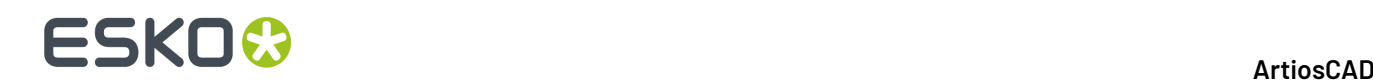

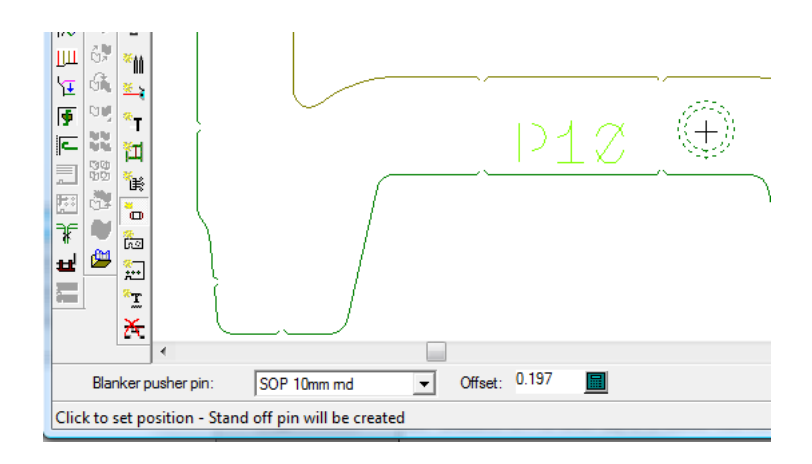

**6.** Continuar añadiendo pernos como se desee.

#### **Añadir herramienta Hardware**

La herramienta **Añadir Hardware** permite añadir piezas de hardware adicionales a cualquiera de las capas de separado de diseño. Puede diseñar sus propias piezas de hardware, añadirlas al catálogo adecuado de macros de geometría, y utilizar esta herramienta para añadirlas al utillaje de separado de diseño.

Esta herramienta dispone de los siguientes controles en la barra de Estado:

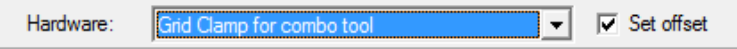

Elegir el hardware a añadir desde la caja de lista desplegable **Hardware**. Para que le pida un desplazamiento después de seleccionar el punto de alineación del hardware, marque **Definir desplazamiento**. Las líneas de tipo separado de placa inferior se copian a dicha capa, las líneas de tipo separado de tablero superior se copian a dicha capa, las líneas de tipo punzón de empuje de separado se copian a dicha capa, y el resto continúa en la capa de estructura de Separador.

- **1.** Crear un trazado en ArtiosCAD y generar las herramientas de separador.
- **2.**
	- Pulsar **Añadir Hardware** en la barra de herramientas Separado de Diseño.
- **3.** Elegir el hardware a añadir desde la caja de lista desplegable **Hardware** y pulsar **Definir desplazamiento** para que le pida definir un desplazamiento después de alinear el hardware.
- **4.** Coloque el hardware pulsando una línea donde colocarlo, usando arrastrar, y pulsar para definir su punto de alineación. Si están usando kit hardware BSI de separado, se ruega consultar la siguiente sección para las notas sobre cómo colocar piezas de hardware específicas.
- **5.** Si ha seleccionado **Definir desplazamiento** antes de colocar el hardware, defina el desplazamiento arrastrando o introduciendo un valor en el campo **Desplazamiento**.

### **ESKO&**

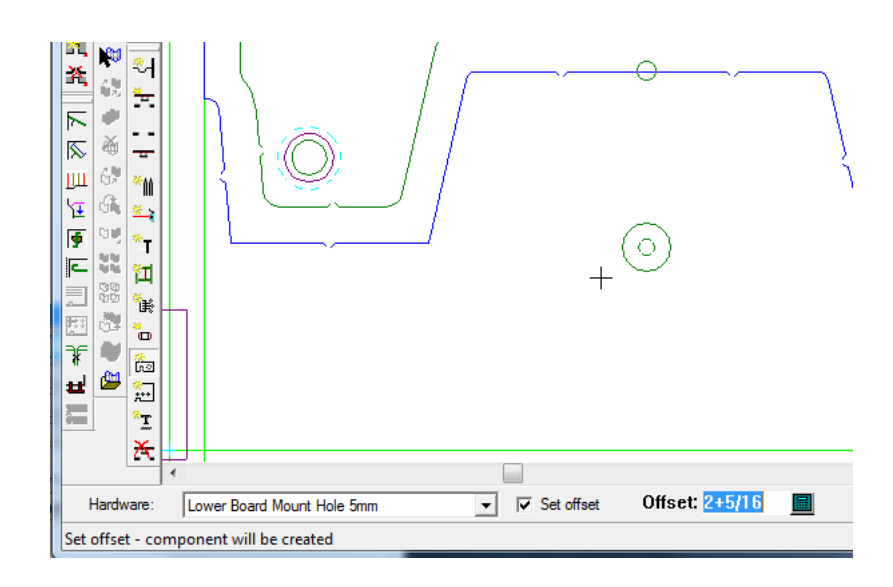

**6.** Continúe añadiendo hardware según desee.

#### **Colocar hardware BSI**

Si se está utilizando un kit de separado BSI, algún hardware contiene notas de colocación.

#### **Tabla : Notas de Colocación de Hardware BSI**

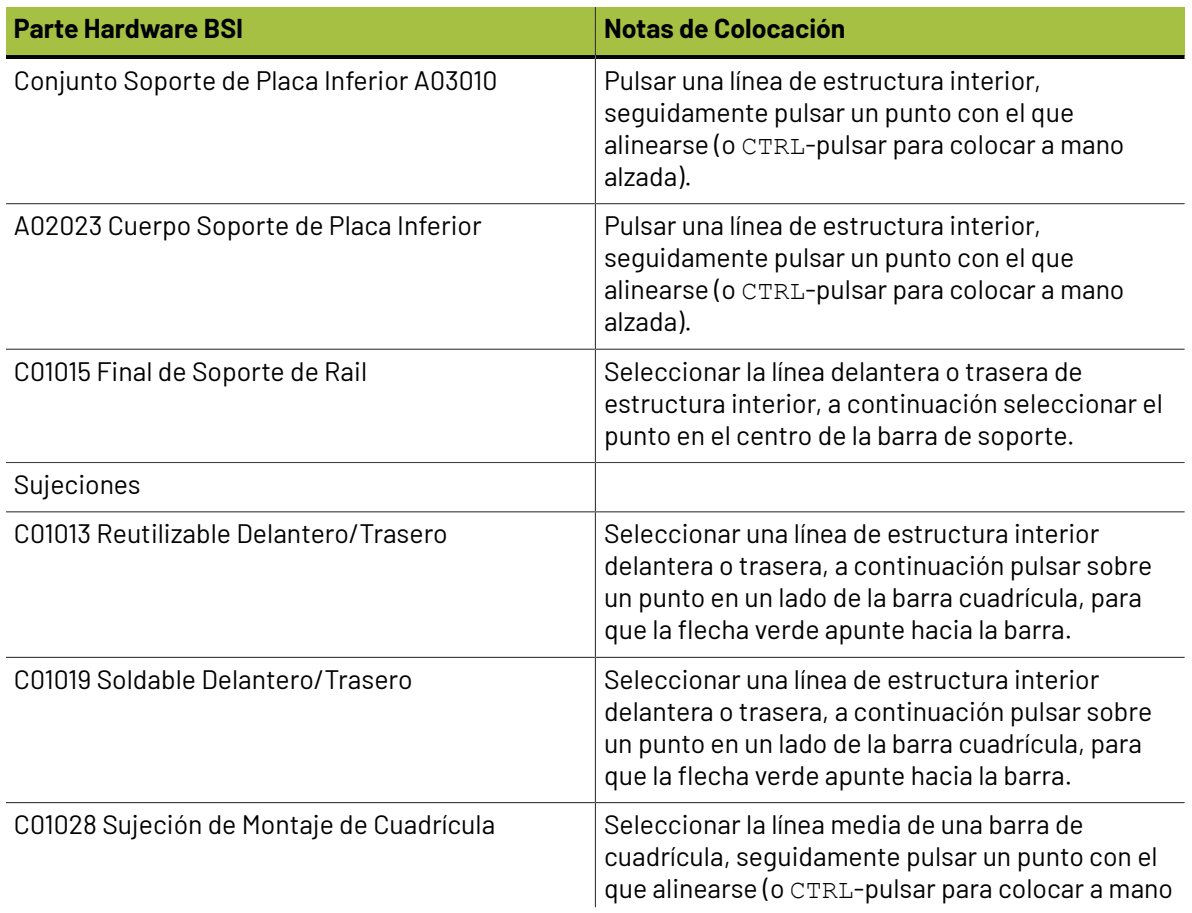

### **ESKO©**<br>■13 ArtiosCAD

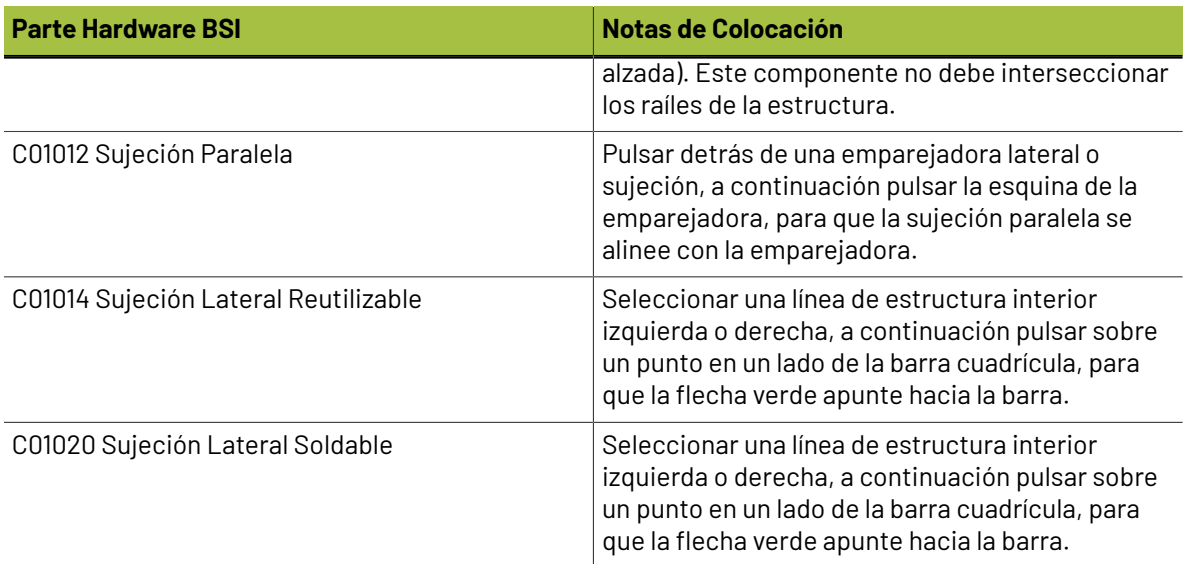

Las partes aparecen en la Lista de Partes de Separado en Salidas.

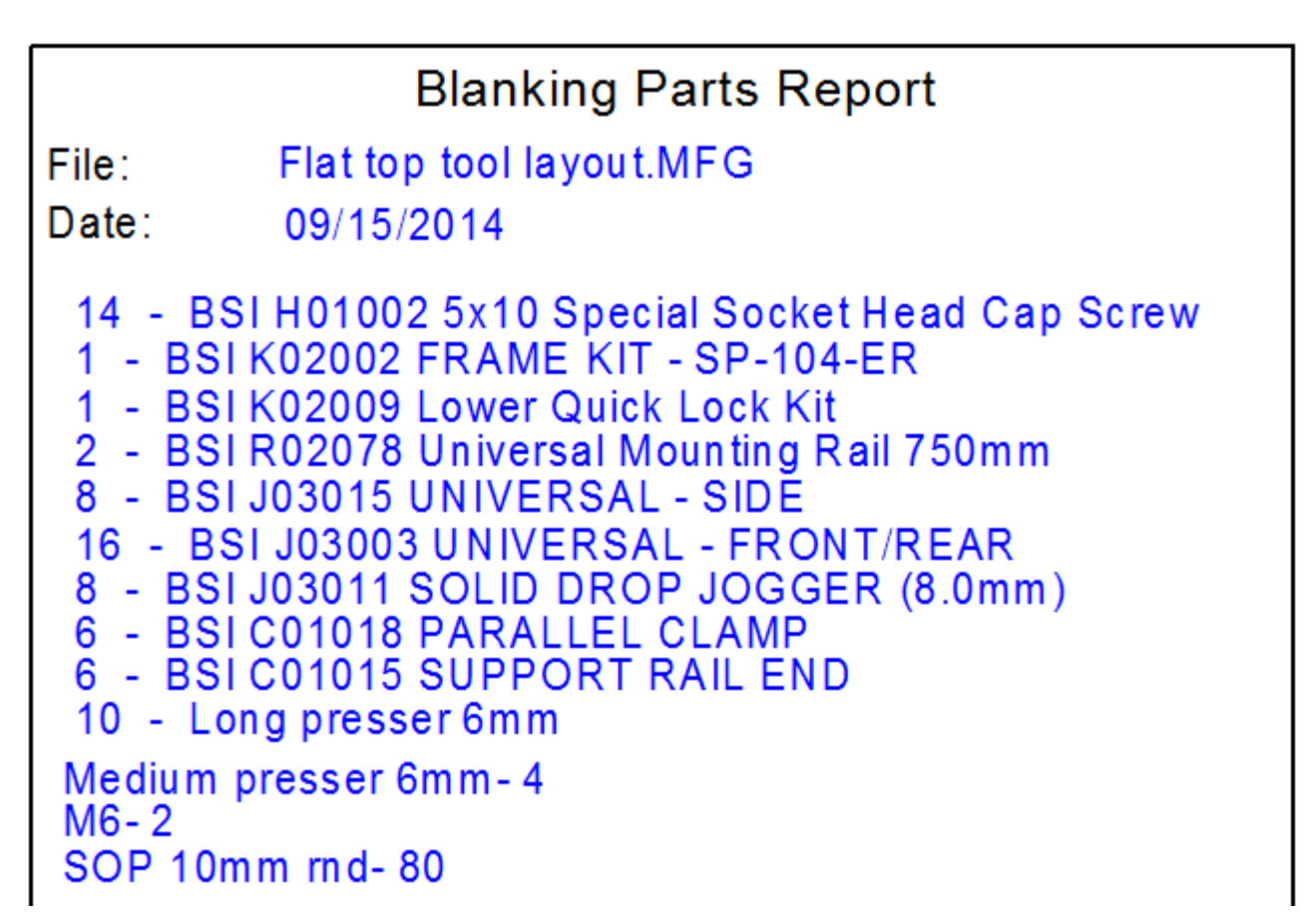

El informe incluye cantidades para las barras de soporte de componente, punzones reforzados, tornillos necesarios para las barras de soporte que se superponen a la placa inferior, y aplicadores de adhesivo.
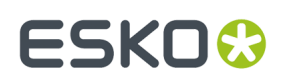

## **Herramienta Añadir Pernos de Anclaje**

La herramienta **Añadir pernos de anclaje** permite añadir orificios para los pernos que sujetan los tableros a la prensa. Cuando pulsa esta herramienta, ArtiosCAD activa la capa de placa superior del Separador de Diseño y desactiva el resto de capas de separador de diseño.

Esta herramienta dispone de los siguientes controles en la barra de Estado:

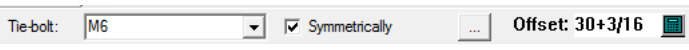

Ela el perno de anclaje a utilizar desde la caja de lista desplegable **Perno de Anclaje**. Para añadir un perno correspondiente en el otro lado de la línea de centro, marque **Simétricamente**. Defina el desplazamiento del perno de anclaje con arrastrar, o introduzca un valor en el campo **Desplazamiento**. Pulsando Propiedades (**...**) se abre la caja de diálogo Conjuntos de parámetros de separado de diseño, como se muestra abajo.

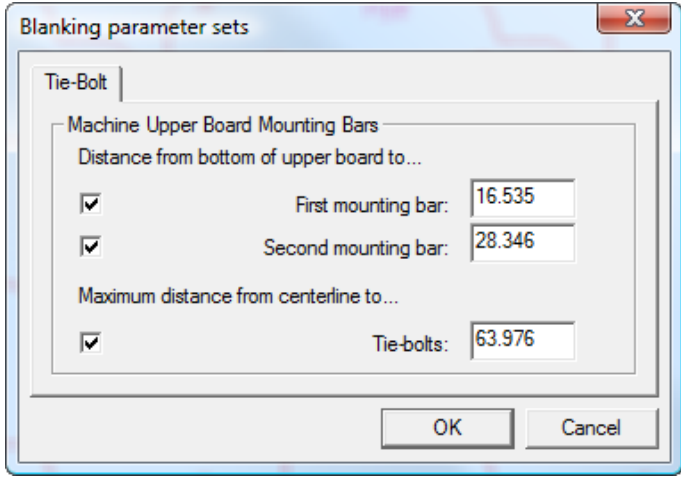

Defina las distancias como desee. La casilla de marcado para una distancia controla si puede añadir un orificio de montaje a dicha barra de soporte, mientras que la casilla de marcado para la distancia máxima fuerza un límite en la distancia de desplazamiento desde la línea de centro.

Para utilizar esta herramienta, realizar el siguiente procedimiento:

- **1.** Crear un trazado en ArtiosCAD y generar las herramientas de separador.
- **2.**
	- Pulsar **Añadir Pernos de Anclaje** en la barra de herramientas Separado de Diseño.
- **3.** Elija el perno de anclaje a utilizar desde la caja de lista desplegable **Perno de Anclaje**.
- **4.** Utilizar arrastrar para definir el campo **Desplazamiento**. Según las barras de montaje que se han activado en la caja de diálogo Conjunto de parámetros de Separado de Diseño, arrastrar salta para mostrar la barra a la que se añade un orificio; debe utilizar arrastrar para elegir la barra para el orificio. Arrastrar se ve verde para las posiciones válidas y rojo las no válidas. Si **Simétrico** está marcado en la Barra de Estado, se muestra un orificio de perno de anclaje correspondiente al arrastrar, reflejado alrededor de la línea de centro.

Se muestra abajo arrastrar para la primera barra y después para la segunda barra. Una vez definido el desplazamiento, pulse para añadir el orificio

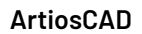

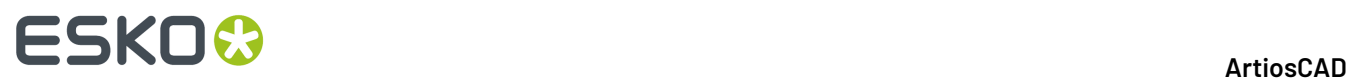

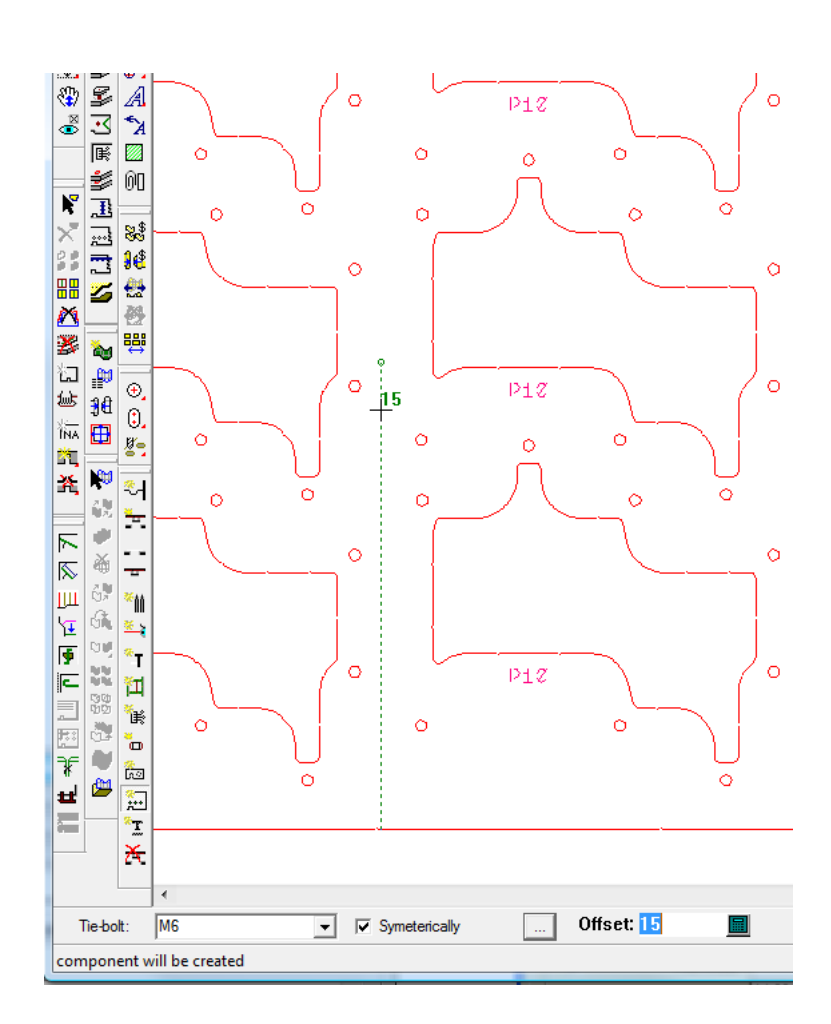

### 13 **ArtiosCAD**

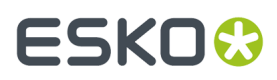

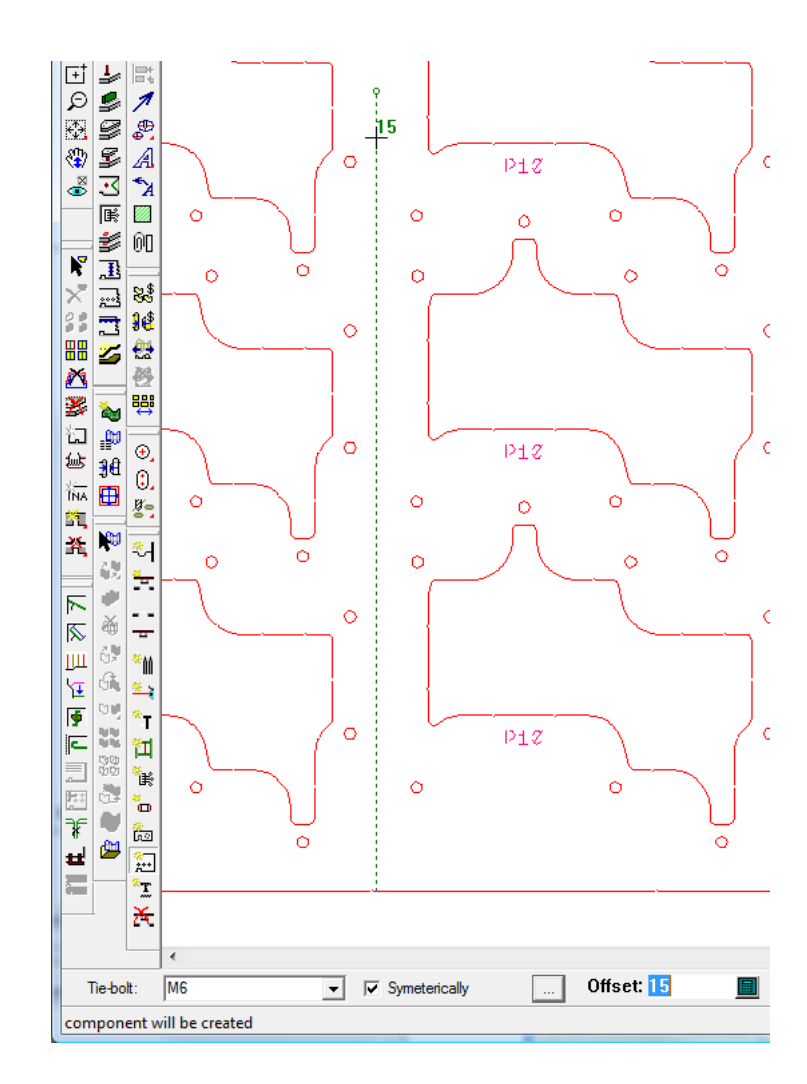

**5.** Continúe añadiendo orificios para pernos de anclaje, como desee.

## **Herramienta Añadir Prensas**

La herramienta **Añadir prensas** añade prensas al tablero superior. Las prensas son esenciales para sujetar el desperdicio mientras los separados se extraen de la hoja. Cuando pulsa esta herramienta, ArtiosCAD activa la capa de tablero superior del Separador y desactiva las otras capas de separado.

Esta herramienta dispone de los siguientes controles en la barra de Estado:

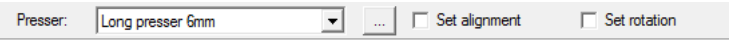

Seleccione la prensa que desea usar en la caja de lista desplegable **Prensa**. **Definir alineación** y **Definir rotación**, cuando están marcados, permiten definir un punto de alineación después de seleccionar la colocación, y definir un ángulo de rotación en la prensa antes de pulsar la posición final. El botón Propiedades (**...**) abre la caja de diálogo Conjuntos de parámetros de Separado de Diseño, como se muestra abajo.

# **ESKO۞** ArtiosCAD

**2.**

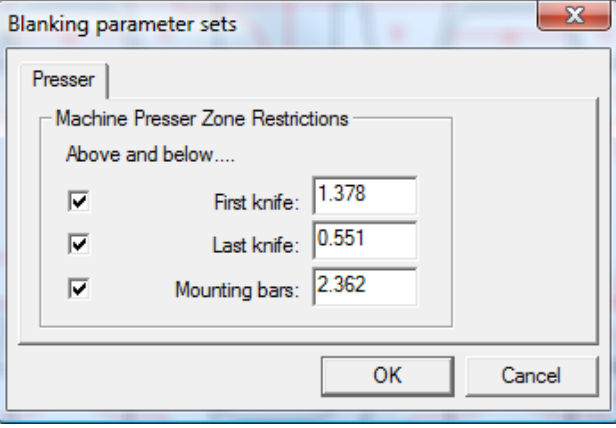

Las casillas de marcado controlan la aplicación de las restricciones, para la colocación de las prensas en relación a la primera cuchilla, a la última cuchilla, y las barras de montaje. Los valores en los campos proceden del conjunto de parámetros de separado de diseño, puede cambiarlos si lo desea.

Para utilizar esta herramienta, realizar el siguiente procedimiento:

- **1.** Crear un trazado en ArtiosCAD y generar las herramientas de separador.
	- Pulse **Añadir Prensas** en la barra de herramientas Separado de Diseño.
- **3.** Elija el tipo de prensa a usar, para añadirla desde la caja de lista desplegable **Prensas**.
- **4.** Marque **Definir alineación** y **Definir rotación** como desee.
- **5.** Coloque la prensa pulsando la línea del diseño desde la que desplazar la prensa, o pulse dos puntos para colocarla entre ellos. Utilice arrastrar para colocarla, o introduzca un valor en el campo **Desplazamiento** de la Barra de Estado. Arrastrar se verá verde para las posiciones válidas y rojo para las no válidas. Mantenga pulsada la tecla Ctrl para colocar la prensa a mano alzada.

# ESKO<sup>®</sup>

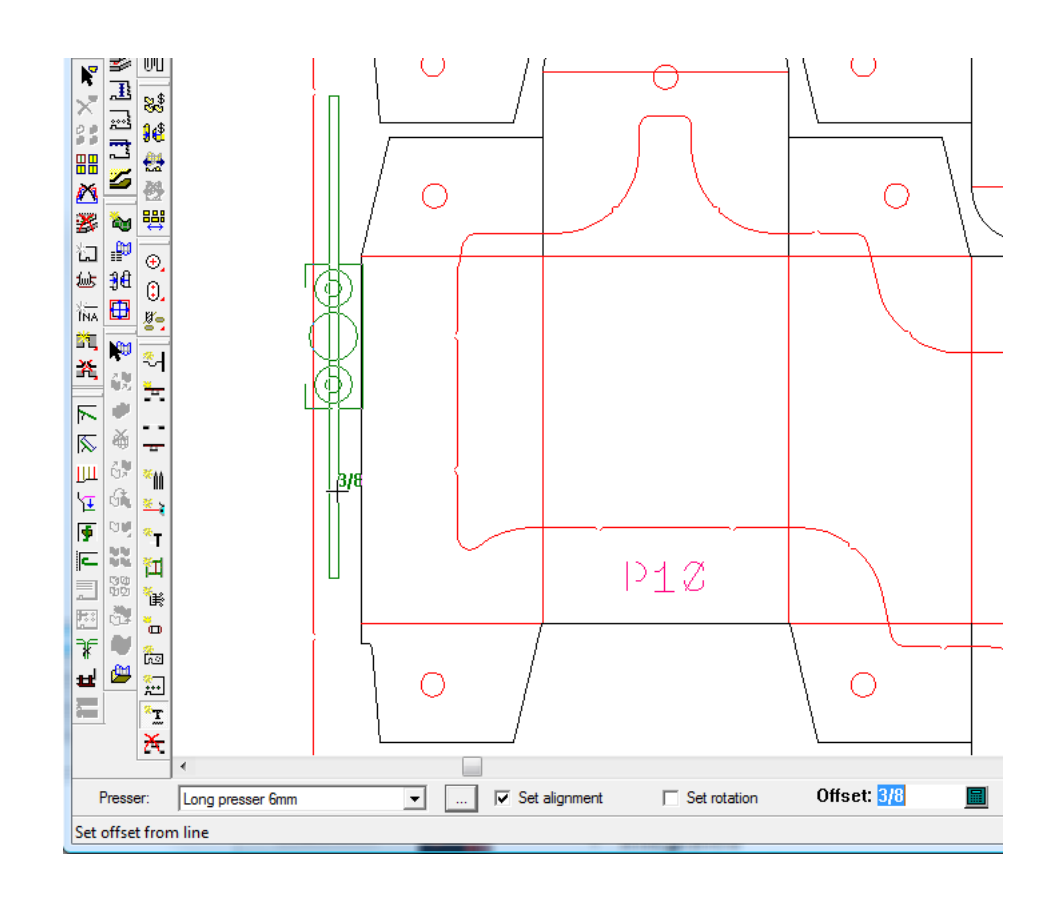

Si ha marcado **Definir alineación** o **Definir rotación**, ArtiosCAD le pide definir la alineación y la rotación antes de crear la prensa. Si Repetición Automática está activado, ArtiosCAD repite la prensa usando la congruencia de trazado.

**6.** Continúe añadiendo prensas como desee.

## **Herramienta Borrar Separado**

La herramienta **Borrar Separador** permite borrar rápidamente categorías completas de elementos de separador. Cuando pulsa esta herramienta, ArtiosCAD activa todas las capas de separador.

Para utilizar esta herramienta, realizar el siguiente procedimiento:

- **1.** Crear un trazado en ArtiosCAD y generar las herramientas de separador.
- **2.**

 Pulsar **Borrar Separador** en la Barra de Herramientas Separador Se abre la caja de diálogo Borrar Separador como se muestra debajo.

# **ESKO<sup>8</sup>**

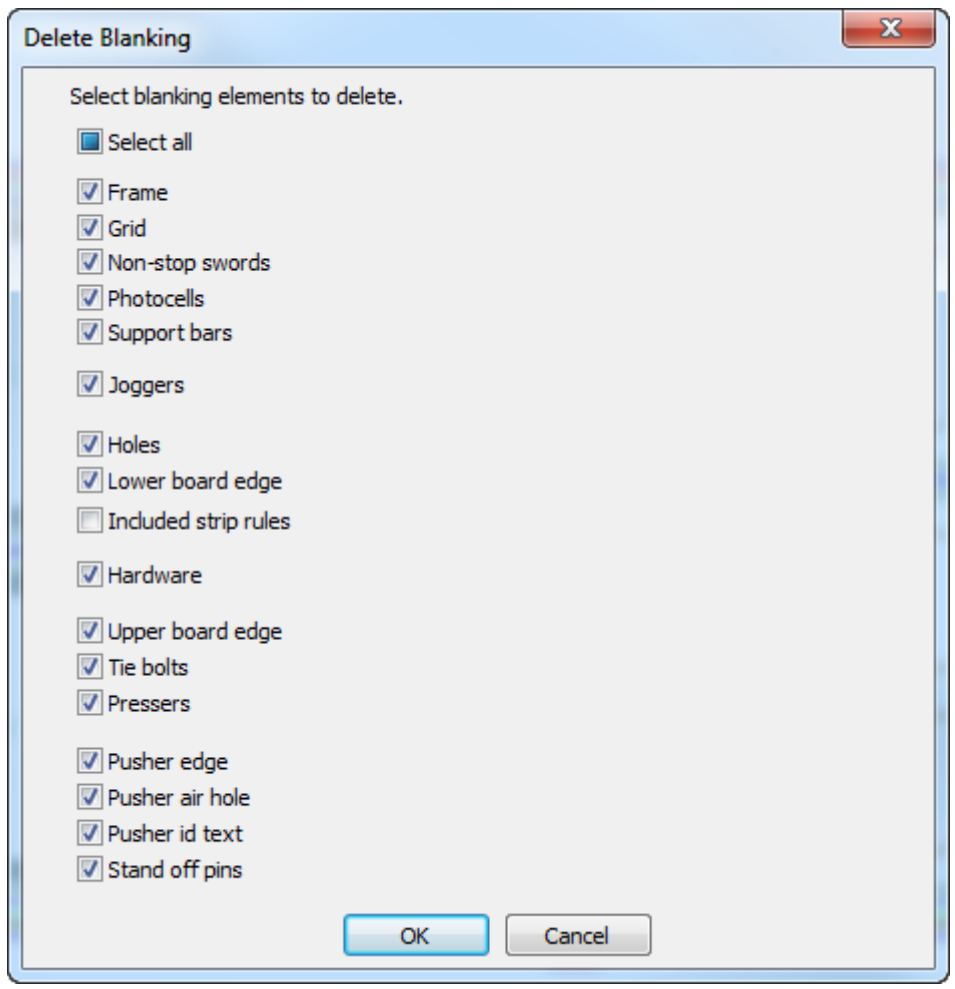

- **3.** Marcar las casillas de marcado frente a los elementos de separador a borrar. Todas las casillas de marcado están marcadas por defecto. Para conmutar sus estados simultáneamente, pulsar el estado de **Seleccionar Todos**. Como predeterminado pasa a un estado intermedio, porque todo incluyendo los flejes de expulsión - está seleccionado como predeterminado.
- **4.** Una vez marcadas las casillas de los elementos a borrar, pulsar **Aceptar**.
- **5.** ArtiosCAD borra los elementos de separado de diseño seleccionados.

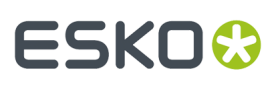

### **Nota:**

Si se ha bloqueado alguna de las capas de separador, no puede borrar los elementos que tienen componentes en dichas capas, puesto que sus casillas de marcado no estarán disponibles. Desbloquee aquellas capas para poder borrar sus elementos.

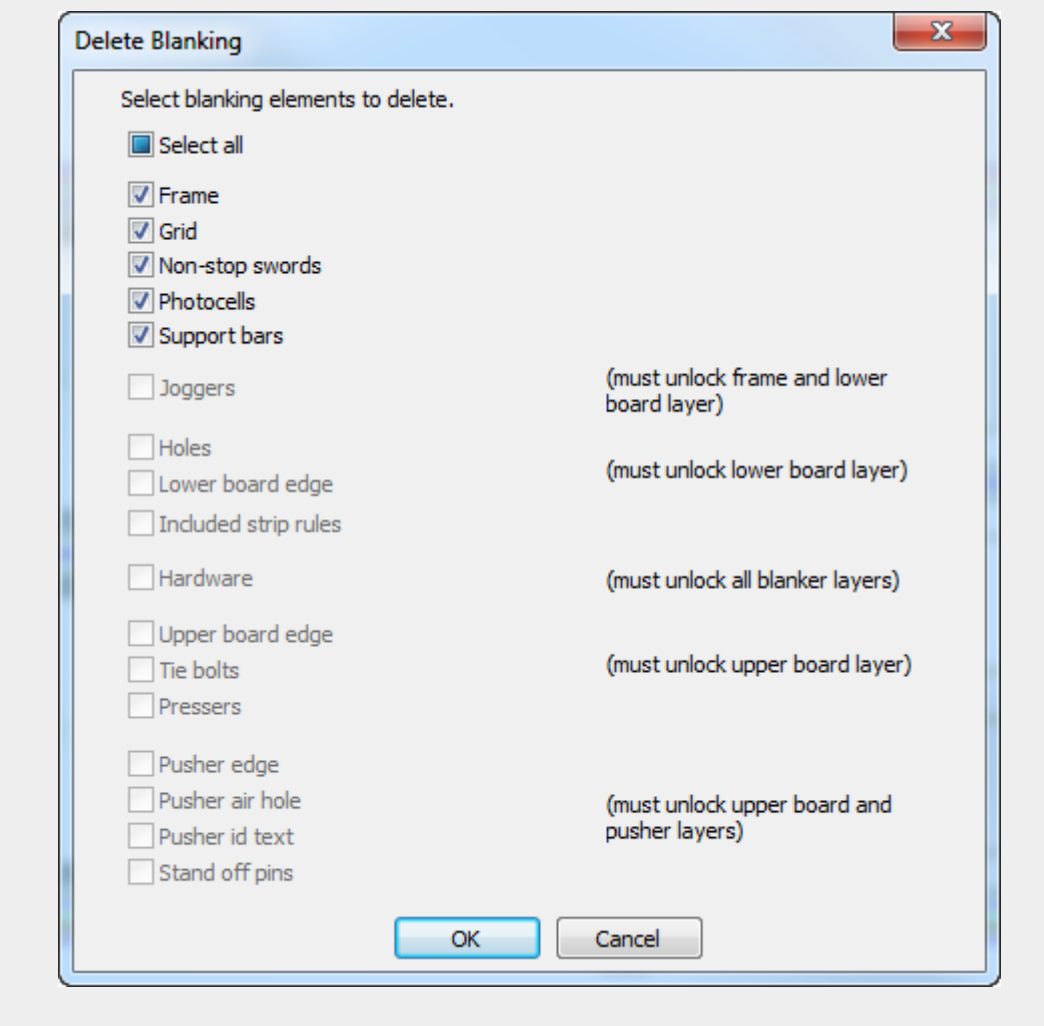

Para borrar individualmente elementos de separador, use la herramienta **Seleccionar Elemento** y la tecla Supr del teclado.

## **Herramienta Suavizar/Fusionar Contorno**

La herramienta **Suavizar/Fusionar Contorno** está en el menú contextual cuando ajusta el contorno de un orificio inferior, borde de punzón de empuje, u orificio de aireación del punzón de empuje. Permite fusionar esquinas de contorno o suavizar todo el contorno.

Esta herramienta dispone de los siguientes controles en la barra de estado:

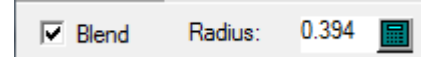

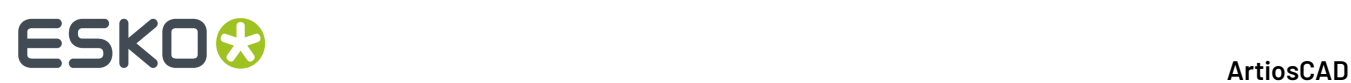

**Fusionar** fusiona la esquina entre dos segmentos por el valor especificado en el campo **Radio**.

Para utilizar esta herramienta, realizar el siguiente procedimiento:

- **1.** Crear un trazado en ArtiosCAD y generar las herramientas de separador.
- **2.** Utilice una herramienta para añadir o ajustar un orificio inferior, punzón de empuje, u orificio de aireación del punzón de empuje.
- **3.** Mientras una de estas herramientas está activa, pulse con el botón derecho el contorno y pulse **Suavizar/Fusionar Contorno** en el menú contextual.

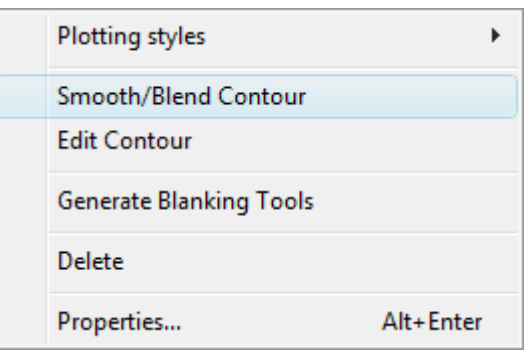

- **4.** En la Barra de Estado, marque **Fusionar** para fusionar dos segmentos juntos por el valor en el campo **Radio**.
- **5.** Pulse la primera y segunda líneas a fusionar, o mantenga pulsada la tecla Ctrl para fusionar todo el contorno de una sola vez. Si Repetición Automática está activado, ArtiosCAD utiliza congruencia de contorno para repetir los cambios a los elementos coincidentes. Debajo se muestra un orificio de aire rectangular que tenía todas sus esquinas fusionadas de una sola vez usando esta herramienta manteniendo pulsada la tecla Ctrl.

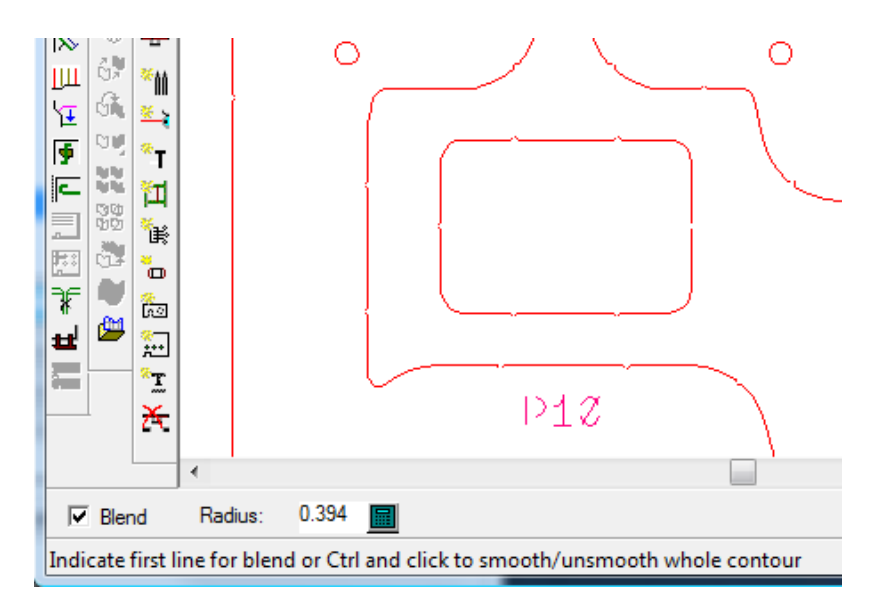

### **Nota:**

Esta herramienta suaviza solo las esquinas interiores de los orificios inferiores.

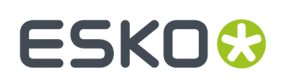

## **Herramienta Editar Contorno**

La herramienta **Editar Contorno** está en el menú contextual cuando ajusta el contorno de un orificio inferior, borde de punzón de empuje, u orificio de aireación del punzón de empuje. Permite cambiar la forma del contorno.

Para utilizar esta herramienta, realice el siguiente procedimiento:

- **1.** Cree un trazado en ArtiosCADy genere las herramientas de separado de diseño.
- **2.** Utilice una herramienta para añadir o ajustar un orificio inferior, punzón de empuje, u orificio de aireación del punzón de empuje.
- **3.** Mientras una de estas herramientas está activa, pulse con el botón derecho el contorno y pulse **Editar Contorno** en el menú contextual.

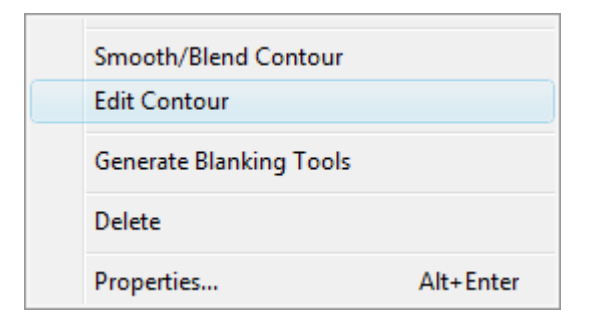

**4.** Pulse el punto para desplazarlo o la línea para dividirla. Utilice la técnica Mover Punto si pulsa un punto, o la técnica Dividir Línea si pulsa una línea. Si Repetición Automática está activado, ArtiosCAD utiliza congruencia de contorno para repetir los a los otros elementos. Debajo se muestra un punto que se arrastra.

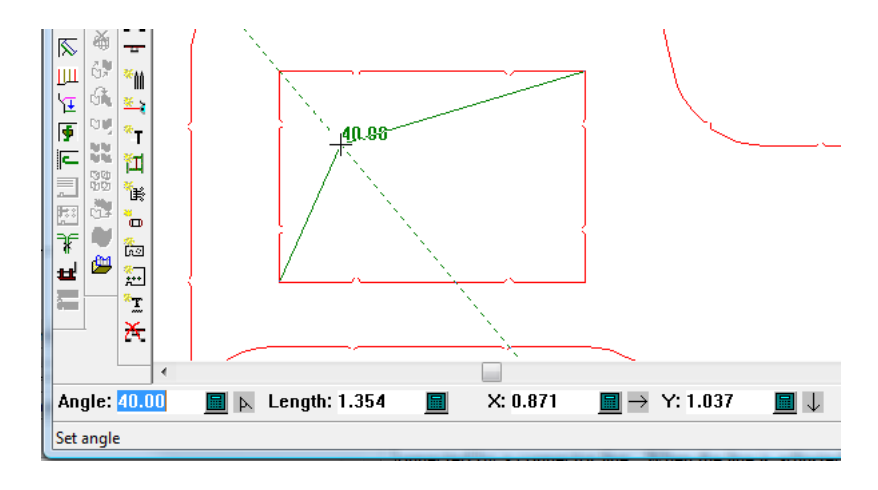

**5.** Continúe editando el contorno como desee.

# <del>ESKO©</del> ArtiosCAD

# **14. 3D**

# **Introducción a 3D**

**3D** dispone de tres módulos que proporcionan distintas posibilidades para ver cómo aparecerá el diseño en realidad. **3D** permite plegar diseños sencillos planos en tres dimensiones. Con el módulo **3D Animation**, puede crear una película sobre la forma de pegar el diseño. Con **3D Designer**, puede importar un modelo del objeto que se va a empaquetar, realizar piezas de intersección de material en alguna sección cruzada y, a continuación, ejecutar un estilo de caja estándar que contenga el ensamblaje. Los ejemplos y procedimientos que aparecen en este capítulo pueden hacer referencia a opciones y funciones que formen parte de su sistema.

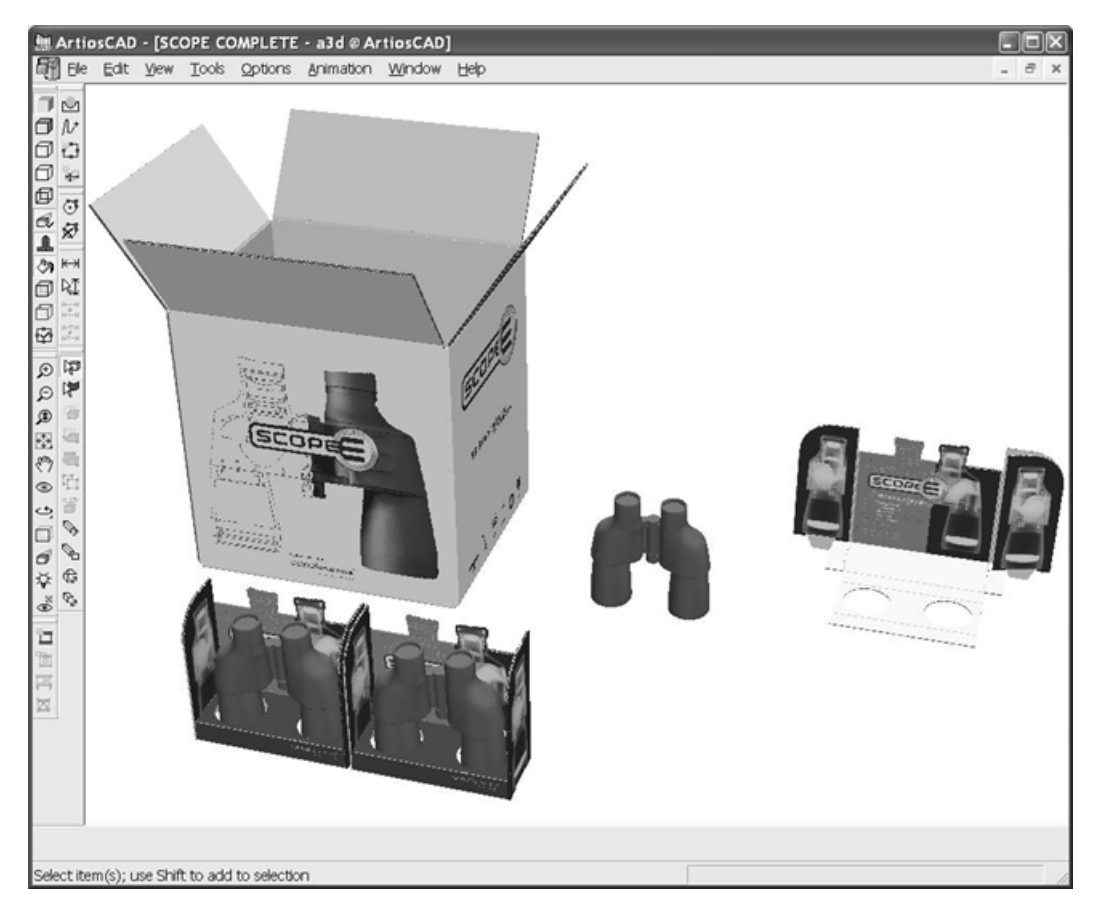

# **Conceptos e ideas en 3D**

3D es sencillo de utilizar, pero muy potente. Antes de utilizarla, es importante que conozca algunos puntos básicos.

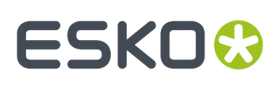

En 3D:

- Se trabaja en tres dimensiones, utilizando los ejes X, Y y Z. Dichos ejes también se pueden mostrar en la esquina inferior izquierda de la ventana de diseño.
- Se importan diseños planos y, a continuación, se pliegan los paneles por los hendidos rectos (o líneas similares) de forma que los bordes de los paneles se unan para formar una caja igual a la que se obtendrá en realidad.
- Se seleccionará un panel de la caja que permanecerá fijo. El resto de paneles se plegará en torno a este panel llamado cara base.
- Las líneas del diseño que no se ven en realidad se pueden ocultar también en 3D.
- Si su sistema dispone de la opción Gráficos podrá ver las ondas y el grosor del material.
- Un área de trabajo puede tener varios diseños y es posible abrir varias áreas de trabajo a la vez. Por ejemplo, en un área de trabajo, se pueden colocar cajas en bandejas que se encuentran sobre expositores.
- El ángulo de visión del área de trabajo se puede cambiar en cualquier momento de forma que pueda ver el área de trabajo desde cualquier punto.
- Los diseños individuales se pueden agrupar para facilitar su manipulación.
- Se puede cambiar la posición de la fuente de luz para cambiar la intensidad de cualquier gráfico.
- Es posible animar una secuencia de plegado y exportarla como un archivo VRML, que se podrá visualizar en cualquier Navegador Web que disponga de un complemento VRML.(Esta función debe comprarse.)
- Puede crear un sólido de revolución definiendo su sección transversal vertical y sus secciones transversales horizontales en el área de trabajo de diseño sencillo; y añadiendo etiquetas y gráficos reducidos si lo desea, para crear un modelo 3D.
- Puede importar modelos 3D de otras aplicaciones en función de las opciones de ArtiosCAD que haya adquirido.
- Puede copiar un área de trabajo en el Portapapeles de Windows con líneas y gráficos para utilizarla en Diseño sencillo o en otras aplicaciones, o bien exportarla como archivo PNG o JPG para que admita una resolución y una transparencia mayores (sólo PNG).

# **Flujo de trabajo en 3D**

A continuación se especifica el procedimiento básico que se sigue al utilizar 3D para un contenedor de plegado.

- **1.** Cree un diseño individual en ArtiosCAD.
- **2.**
	- Inicie 3D mediante el botón Convertir a 3D de la barra de visualización.
- **3.** Seleccione el panel del diseño plano en torno al cual se plegarán el resto de paneles.
- **4.** Pliegue los paneles capturando fotogramas de animación como desee.
- **5.** Si lo desea, añada más diseños al área de trabajo.
- **6.** Ajuste el ángulo de visión, la elevación, las fuentes de luz y la perspectiva como desee.
- **7.** Añada una imagen de fondo que resulte de su agrado y alinee los diseños con ella.
- **8.** Active las sombras como desee y ajuste las fuentes de luz según se requiera.
- **9.** Guarde el área de trabajo.

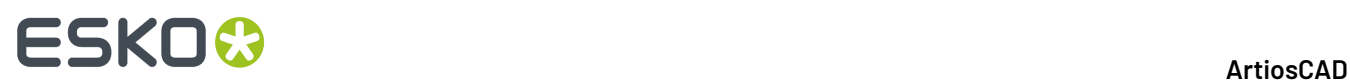

**10.** Imprima o exporte el área de trabajo.

# **Ajustar**

La caja de diálogo Opciones de Captura del menú Opciones, controla la disponibilidad de los puntos de origen y puntos de destino de los objetos en 3D. Además de proporcionar las mismas opciones que en Diseño sencillo, **Ajustar a sólidos** permite ajustar cualquier punto de un sólido (hay muchos puntos debido al número de polígonos utilizados para crear el sólido); esta casilla de marcado está desactivada de forma predeterminada. **Ajustar a cajas** permite ajustar a puntos medios o puntos finales en contenedores de cajas de cartoncillo o de cartón ondulado; esta opción está activada de forma predeterminada.

# **Herramientas en 3D**

Existen dos tipos de herramientas en 3D. El primer tipo de herramientas requiere la selección de uno o varios diseños antes de utilizar la herramienta. El segundo tipo no requiere la selección previa de diseños. Cualquier herramienta que manipule la posición física de un diseño requerirá la selección previa de dicho diseño.

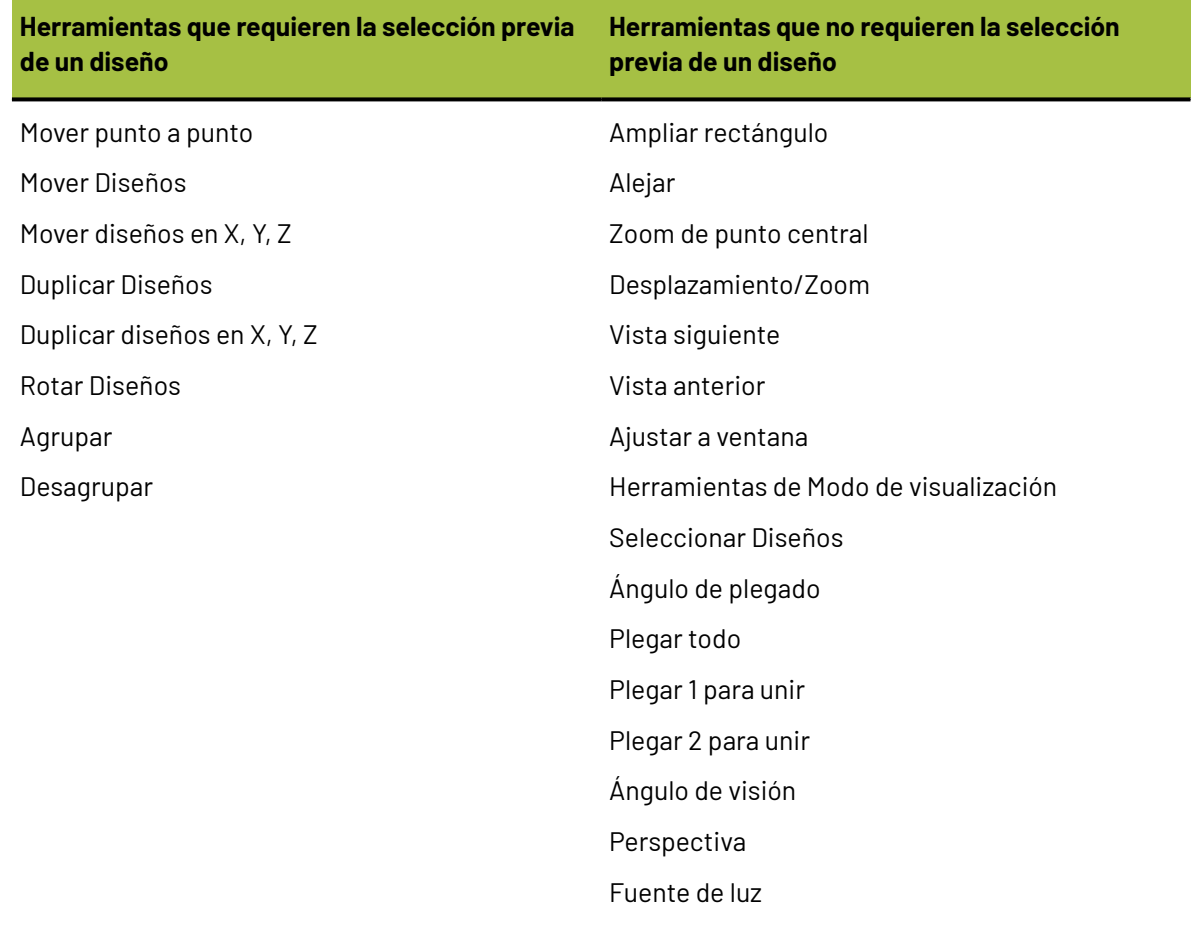

### **Tabla : Herramientas y estado de selección**

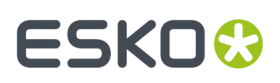

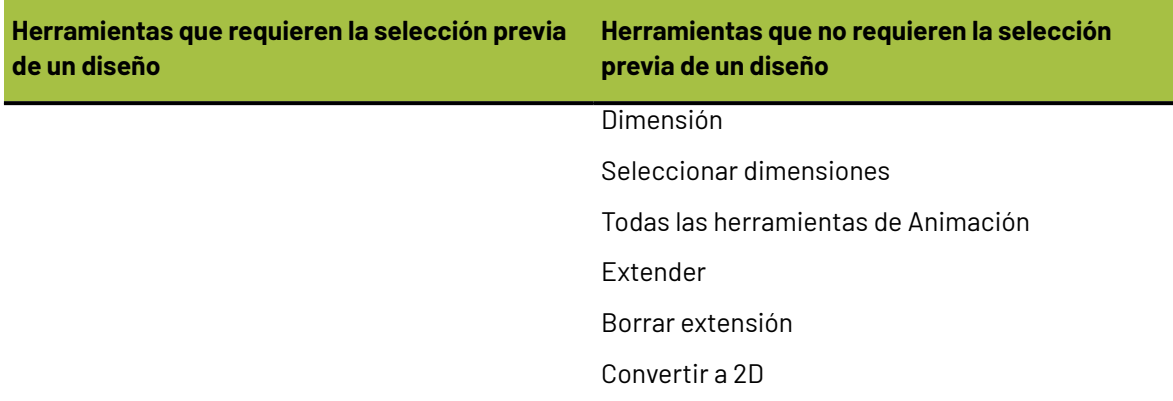

Por ejemplo, si desea mover un diseño, deberá seleccionarlo antes de activar la herramienta Mover diseño. Lo mismo se aplica a las herramientas **Mover punto a punto**, **Duplicar diseños** y **Rotar diseño**.

# **Notas y advertencias en 3D**

Es posible que las áreas de trabajo 3D creadas en esta versión de ArtiosCAD no se puedan abrir en versiones anteriores a 6.5*x* de ArtiosCAD. En la versión 6.5*x* no habrá texturas de materiales ni imágenes de fondo y las animaciones no se podrán ajustar a ventana.

Para que funcionen las barras de herramientas flotantes, se debe activar la barra de herramientas **Vista 3D**.

El número de gráficos y de diseños que haya en el área de trabajo, la homogeneidad seleccionada para los sólidos de revolución y el número de áreas de trabajo abiertas afectarán al rendimiento del sistema y 3D. Para que el sistema funcione siempre a la máxima velocidad posible, desactive la opción Gráficos en la caja de diálogo Modo de visualización (si esta opción está disponible) y tenga sólo abiertas las áreas de trabajo que realmente necesite.

Los diseños sencillos de varias piezas sin hendidos (p. ej. palabras hechas con líneas de corte) se limitan a un máximo de 300 piezas al convertirlos a 3D.

Existe un límite de 29.900 elementos gráficos en una cara en 3D. Cada panel de un contenedor es una cara. Cada relleno o trazo es un elemento gráfico individual; su agrupación no se lleva a cabo para sobrepasar este límite. El texto que se convierte en trazado dispone de uno o dos rellenos por letra.

El rendimiento será inferior con más de 100 orificios por cara.

Similarmente, ArtiosCAD no reproducirá más de 100 segmentos de perforado por panel. Pero continuará rasgando o plegando según se requiera.

Las curvas que se encuentren en los bordes de la cara del material se convertirán en líneas rectas para poder dibujar sus bordes.

Las caras se pueden dividir en espacios de hasta 1,5 mm. Los diseños que disponen de espacios más pequeños intencionadamente, no se soportan y pueden producir caras inesperadas.

Cuando se abre un diseño sin hendidos en 3D, se omite la caja de diálogo Seleccionar cara base, ya que sólo existe una cara.

Si no ocurre nada al activar el grosor del material, es posible que no se haya definido ningún material en el área de trabajo. La mejor manera de activar el grosor del material para áreas de trabajo 3D

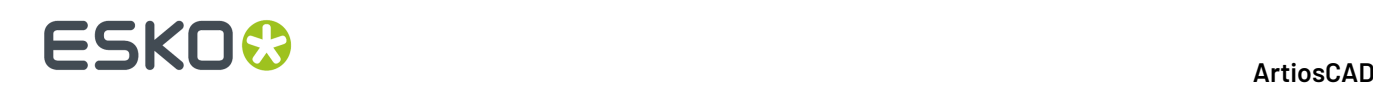

creadas en versiones anteriores de ArtiosCAD es seleccionar un nuevo material para dicha área de trabajo en la caja de diálogo Propiedades.

Al plegar un hendido, se plegará en medio del material, ya que ArtiosCAD supone que la pérdida interior es la mitad del calibre. A menudo es más preciso plegarlo de esta manera, ya que la pérdida interior de la tabla de material se suele redondear.

La caja de diálogo Opciones de exportación de VRML de Valores Predeterminados (**Opciones** > **Valores Predeterminados** > **Salidas-3D** > **Artios** > **VRML**) dispone ahora de una nueva casilla de marcado que permite determinar si las ondas se van a exportar a VRML desde 3D.

No cree un punto de agarre con un hueco entre el borde del identificador y el cuerpo principal del diseño en diseños sencillos que vaya a convertir a sólidos de revolución. Se pueden construir puntos de agarre sólidos incorporados a los diseños sin ningún hueco siempre que las secciones transversales estén definidas correctamente o se puede crear un punto de agarre como un diseño individual con un gran grosor del material y añadirlo al área de trabajo 3D.

No abra más de un área de trabajo 3D a la vez al trabajar con los parámetros Alto o Máximo en el modo de gráficos de alta resolución. Cuando se agota la memoria del adaptador de vídeo no aparece ningún mensaje de error. Por tanto, si faltan partes del gráfico, pruebe los parámetros Alto o Medio.

Cuando se pliega un diseño, no se mostrarán todos los bordes coplanares de las solapas. Cambiar el Modo Vista a **Sólido con bordes** para ver los bordes de las solapas. Otra alternativa es cambiar el ángulo o ángulos de plegado en uno o dos grados.

Es posible que un ratón de ordenador portátil PS/2 no disponga de la función de botón central del ratón correcta. Si dispone de un ratón así y esta función no se ejecuta correctamente, inténtelo con un ratón USB externo.

Sólido 3D con rendimiento de Modo Vista de bordes ofrece ahora una respuesta más rápida que en versiones anteriores. Para ello, se extraen todos los rellenos sin gráficos como un único mapa de bits, y se agrupan todas las líneas. En versiones anteriores, los paneles eran independientemente unos de otros, y los rellenos sin gráficos se extraían como piezas independientes.

Si utiliza con frecuencia **Copiar** y **Pegar** entre 3D y diseño sencillo, es posible que usted tenga más en cuenta esta forma modificada de trabajar que los usuarios que no copian ni pegan frecuentemente entre los dos módulos.

OpenGL proporciona resultados mejorados al copiar y pegar entre módulos, gracias a su mayor límite de tamaño de mapa de bits que Direct3D. Intente utilizar OpenGL si Direct3D no satisface sus necesidades.

Si necesita que sus hendidos se vean en negro al imprimir, cree un estilo de trazar con líneas de hendido en negro y utilícelo según sea necesario.

Una área de trabajo 3D puede contener hasta 30.000 diseños individuales.

La mayoría de flejes especiales pueden plegar y rasgar. Los flejes curvos pueden rasgar o plegar según la tabla de abajo, pero no rasgar y plegar a la vez.

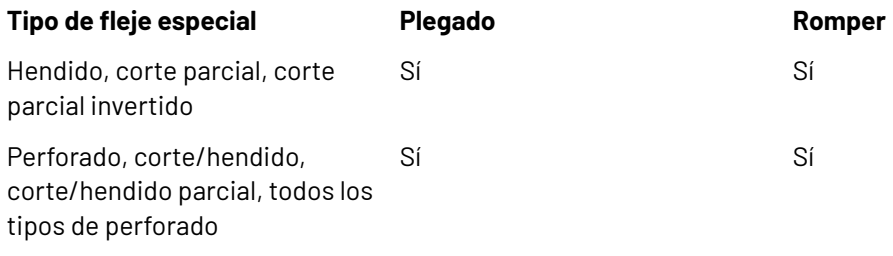

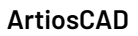

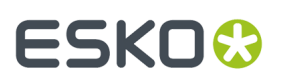

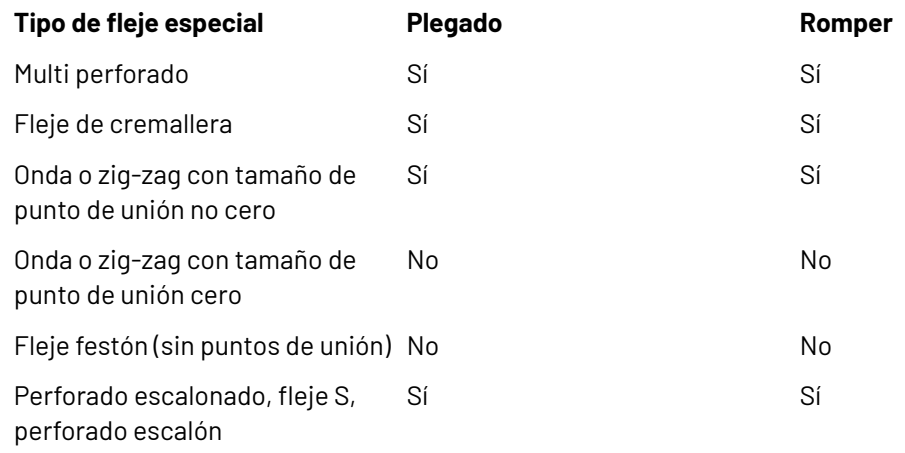

# **Opciones de Renderización 3D**

3D puede utilizar dos métodos diferentes de Renderización (pantalla), **OpenGL** (predeterminado) y **Direct3D**. El método más adecuado para el usuario dependerá del adaptador de pantalla del sistema. La principal diferencia entre los dos métodos es la manera de transferir los datos entre la memoria del sistema principal y el adaptador de pantalla. A continuación se especifican otras diferencias:

- La función de brillo parece funcionar mejor cuando se utiliza Direct3D.
- Si se utiliza Direct3D, ArtiosCAD tarda más tiempo en abrir un área de trabajo 3D inicialmente, pero una vez abierta la dibuja con más rapidez que al utilizar OpenGL.
- Con OpenGL se pueden exportar mapas de bits con más píxeles que con Direct3D.
- En el modo de vista de estructura de alambre, OpenGL parece ser capaz de mostrar más líneas.
- Cuando ArtiosCAD y el visor Cortona VRML utilizan Direct3D y están abiertos al mismo tiempo, compiten por recursos y es posible que los resultados que se obtengan no sean fiables. Cambie el método de renderización en uno de ellos para obtener mejores resultados. Si se cierra ArtiosCAD, es posible que Cortona funcione de una forma más previsible.

Para cambiar el idioma de la renderización, pulse **Opciones** > **Opciones de Renderización 3D**, seleccione el idioma que desee y pulse **Aceptar**.

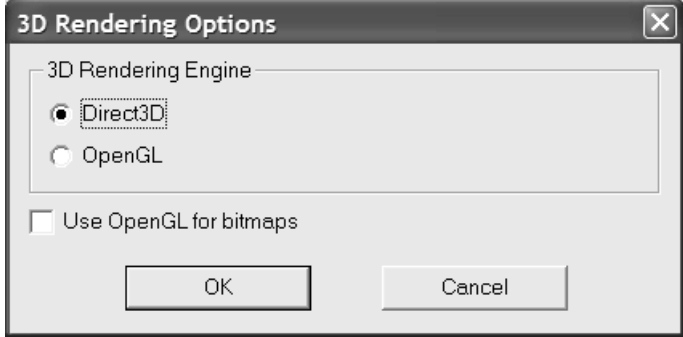

**Utilizar OpenGL para bitmaps** permite que ArtiosCAD produzca mapas de bits con OpenGL

independientemente del método de renderización en pantalla seleccionado. OpenGL admite la salida de mapas de bits mayores que Direct3D.

Los valores predeterminados se actualizan de forma automática con las selecciones realizadas en este caja de diálogo.

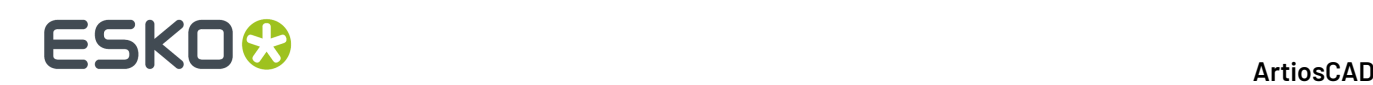

# **Comprensión de los conceptos básicos de 3D**

# **Creación de una nueva área de trabajo 3D**

Para crear un área de trabajo 3D nueva a partir de un diseño plano existente, realice el siguiente procedimiento:

- **1.** Abra el diseño en ArtiosCAD.
- **2.**

 Pulse **Convertir a 3D** de la barra de visualización. Si ya hay abierta un área de trabajo 3D, aparecerá la caja de diálogo Convertir a 3D como se muestra a continuación. Si no hay abierta ningún área de trabajo 3D, pase al siguiente paso.

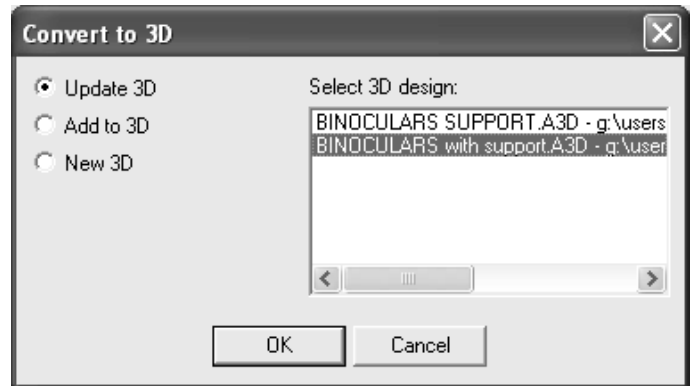

**Actualizar 3D** está activado si va a modificar un diseño que se encuentra en una de las áreas de trabajo 3D abiertas. Seleccione el área de trabajo 3D que desea actualizar y pulse **Aceptar**.

**Añadir a 3D** añade el diseño que se va a convertir al área de trabajo 3D seleccionada. Pulse **Aceptar**.

**Nuevo 3D** crea un área de trabajo 3D. Pulse **Aceptar**.

Pulse **Cancelar** para cancelar la conversión a 3D.

**3.** Aparece el cuadro de diálogo Añadir los diseños no plegados. ArtiosCAD comprueba que el diseño no tiene huecos en el perímetro así como hendidos que no coincidan con otros cortes o hendidos para formar paneles. ArtiosCAD rellena el diseño en gris y colores en la cara base (si ya está definida) con un color púrpura claro. Si no se llena todo el diseño, significa que existe en alguna parte un hueco o una línea inadecuada (como un corte que debe ser un hendido) que es necesario reparar. Cualquier mensaje de error o instrucción se muestra en la caja situado debajo de la ilustración del diseño.

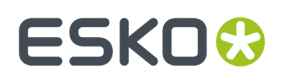

## **ArtiosCAD**

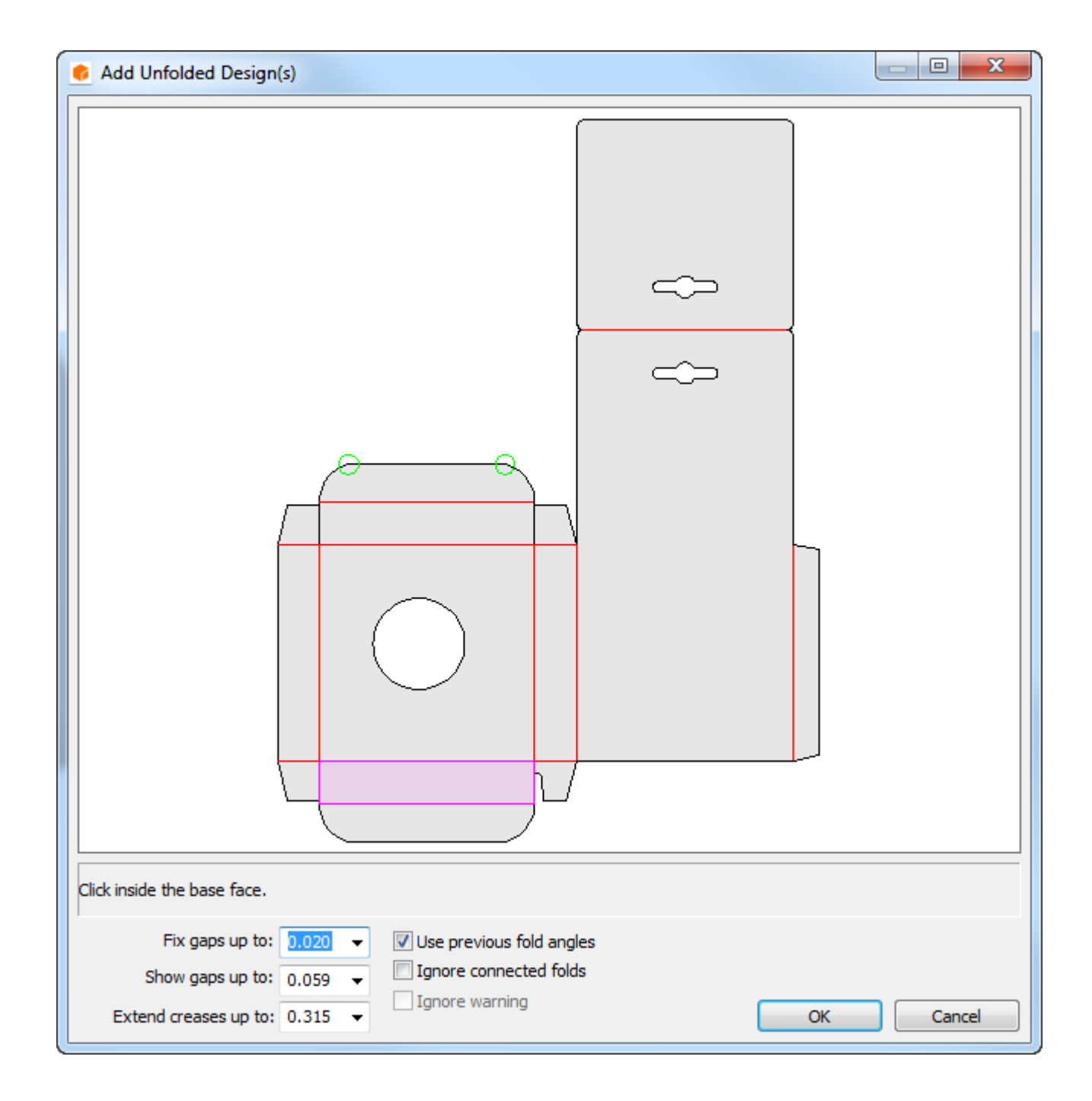

Los huecos en el perímetro de dimensiones inferiores al valor en el campo **Tratar huecos hasta:** se ajustan automáticamente y se indican mediante círculos verdes. Los huecos que se encuentran entre el tamaño para mostrar y el tamaño para ajustar se indican mediante círculos rojos. Si el perímetro tiene huecos, ArtiosCAD no rellena el diseño

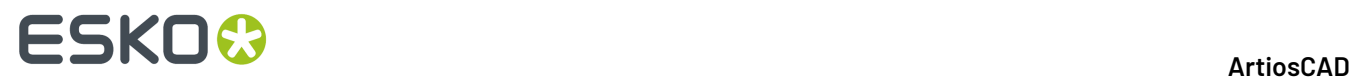

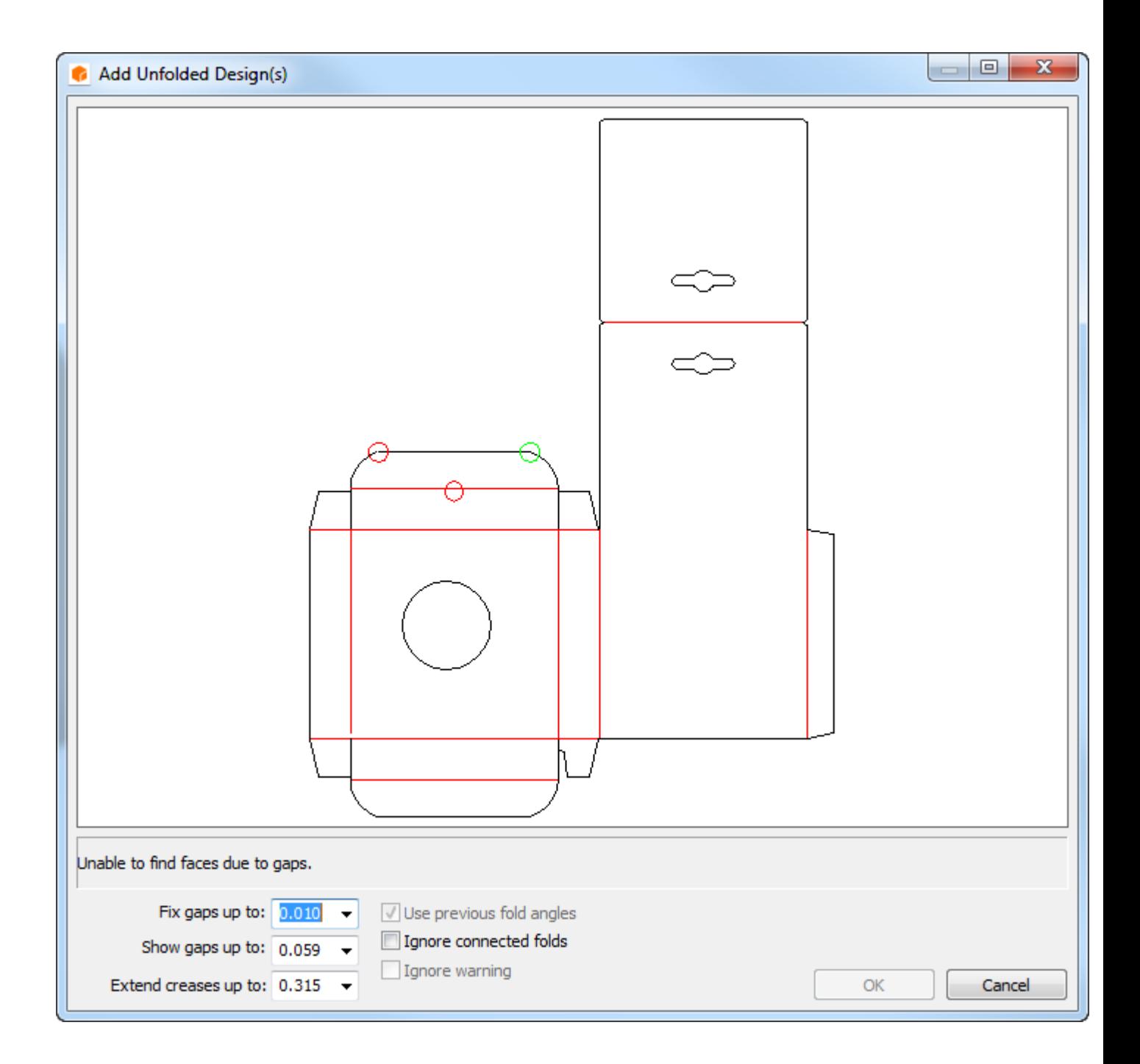

ArtiosCAD aumenta los hendidos hasta la cantidad seleccionada en la caja de la lista desplegable **Extender los hendidos hasta:** de manera que se junten con otros hendidos y cortes. Los hendidos aumentarán al menos en 3 mm. Si las reducciones de hendidos se realizaron por algún fin concreto, reduzca el valor de este campo para impedir que ArtiosCAD aumente los hendidos. Los hendidos que no forman paneles completamente se muestran como calados.

**Ignorar la advertencia** está disponible cuando los hendidos cruzan más de un panel o cuando las líneas de corte no forman un trazado. Al marcar esta casilla de marcado se activa el botón **Aceptar**. Ignorar las advertencias puede ocasionar resultados indeseados como los que se muestran a continuación.

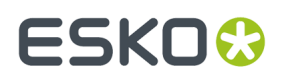

## **ArtiosCAD**

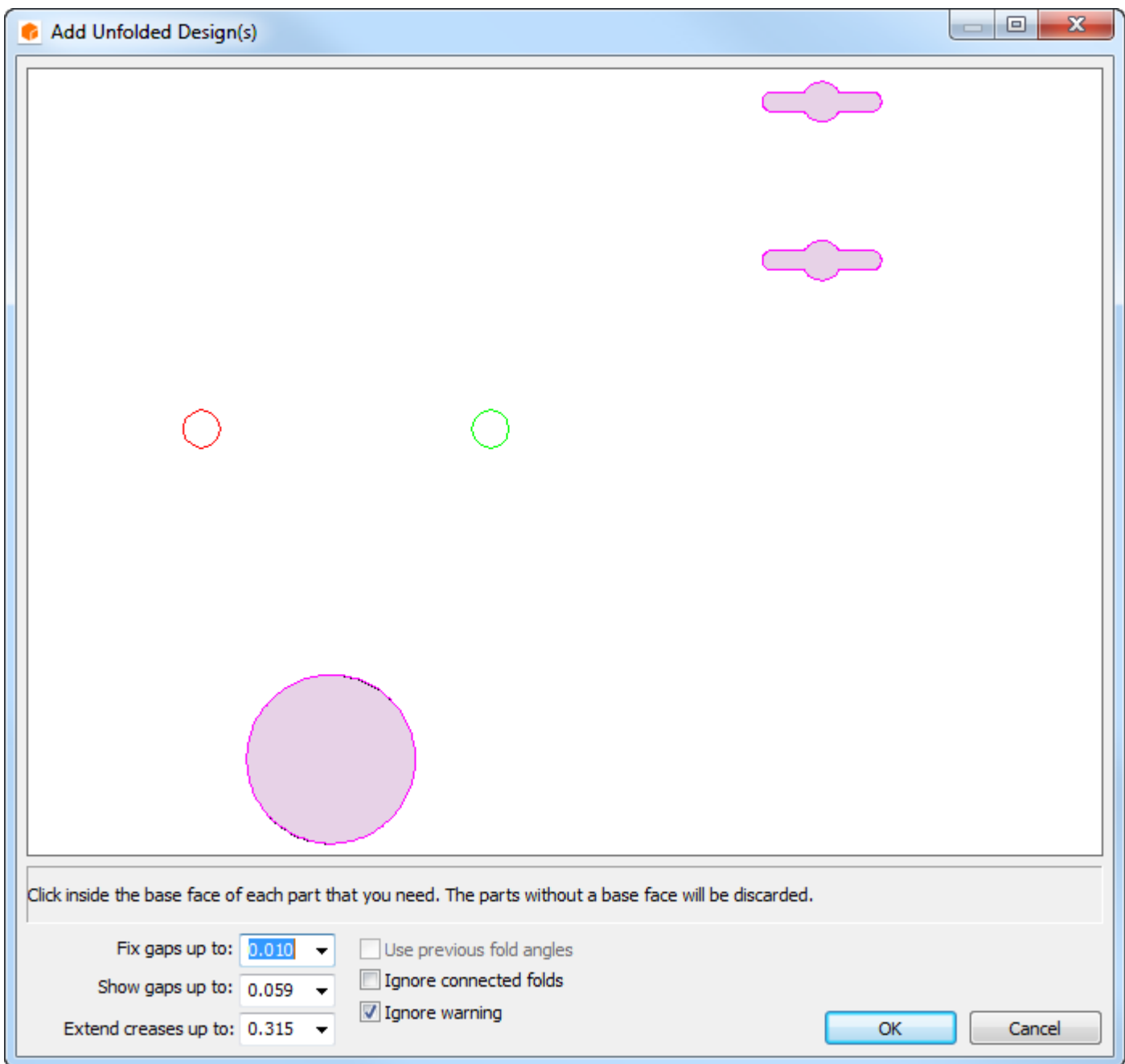

- **4.** Una vez resueltos los problemas, pulse el interior de la cara base cuando se le solicite. Éste es el panel en torno al cual se pliega el resto de paneles. Si el diseño individual contiene ángulos de plegado, **Utilizar ángulos de plegado anteriores** estará disponible; puede marcarlo si así lo desea.
- **5.** Pulse **Aceptar**.
- **6.** El diseño se abrirá en 3D y podrá comenzar a plegarlo. Si alguna capa de gráficos del elemento de impresión se activa en Diseño individual antes de convertir el diseño, se convertirá a 3D.

# **ESKO☆**<br> **14 ArtiosCAD**

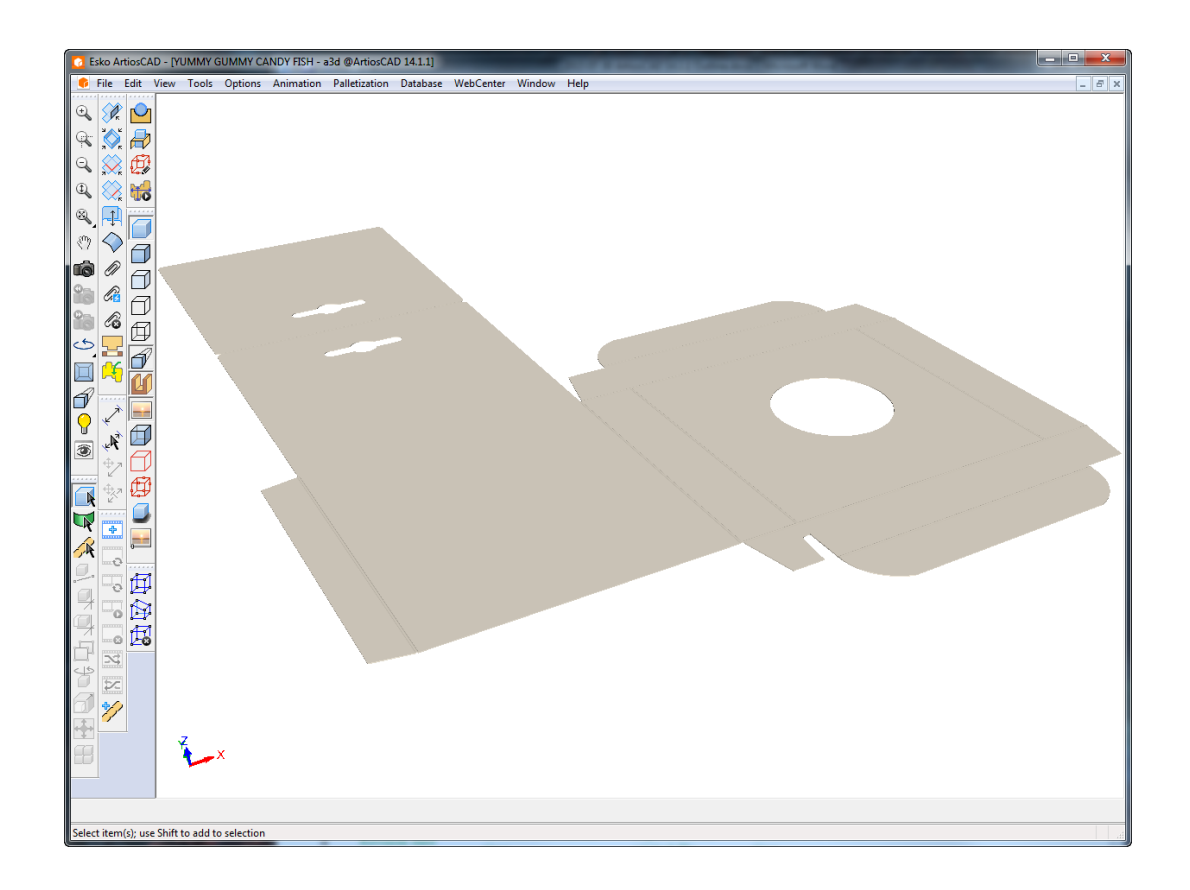

**Nota:** Si la representación de los bordes al crear un área de trabajo 3D nueva lleva más de un minuto, éstos se desactivan si están activados en la vista actual. Para volver a activarlos de forma manual cambie el modo vista.

Los valores predeterminados de las tolerancias de huecos y de la ampliación de hendidos están establecidos en **Opciones** > **Valores Predeterminados** > **Valores Predeterminados compartidos** > **Valores Predeterminados de inicio** > **Valores Predeterminados de herramientas 3D**.

Para crear un área de trabajo en 3D completamente nueva, pulse **Archivo** > **Nuevo** > **3D**. A continuación, puede utilizar **Archivo** > **Añadir un Diseño** para añadir diseños o sólidos a la nueva área de trabajo.

Al convertir un diseño plano a 3D, los tipos de línea se procesan como se indica en la tabla que aparece a continuación.

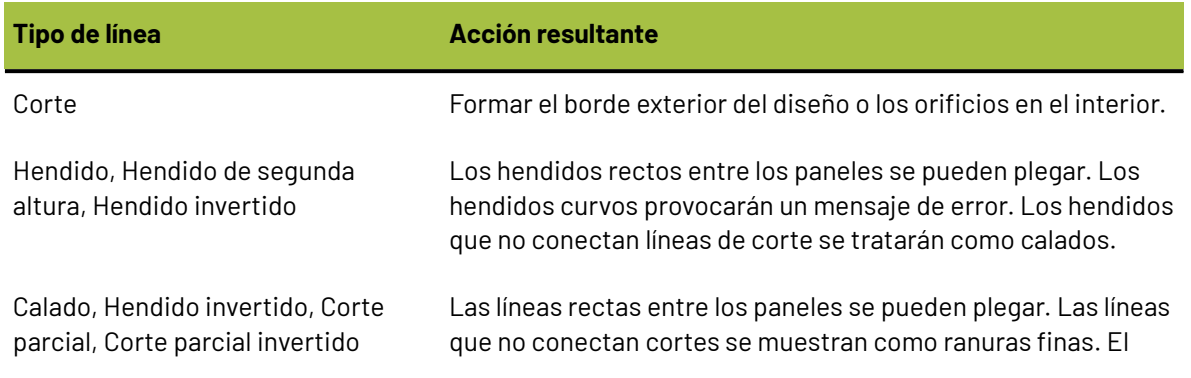

## **Tabla : Tipos de línea al convertir a 3D**

## **ArtiosCAD**

# ESKOK

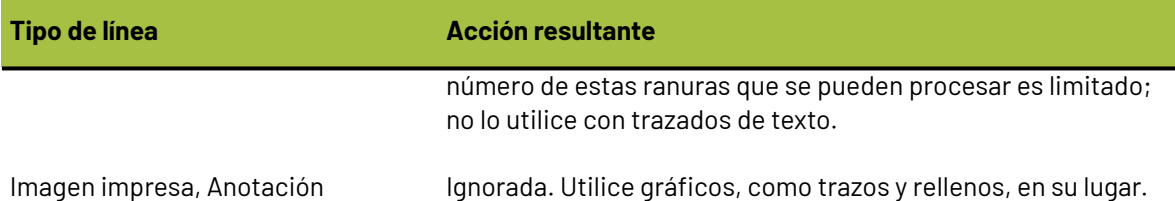

Si se está reconvirtiendo un área de trabajo a 3D y ya contiene partes hardware, ArtiosCAD coloca el hardware basándose en las líneas de colocación de hardware en el diseño 2D. Tengan en cuenta que las líneas de colocación no sean emparejados y no forzar el hardware a pegarse al diseño.

# **Cómo abrir un área de trabajo 3D existente**

Para abrir una área de trabajo 3D existente, haga lo siguiente:

- **1.** Pulse **Archivo** > **Abrir**.
- **2.** Desplácese hasta el recurso o directorio que desee, seleccione el archivo entre los que aparecen y pulse Aceptar. Si el diseño 3D no tiene la extensión .A3D, introduzca el nombre completo del área de trabajo en el campo correspondiente al nombre de archivo o establezca el tipo de archivo en Todos los archivos y, a continuación, seleccione el archivo.
- **3.** El área de trabajo se abrirá.

**Nota:** Si la representación de los bordes al abrir un diseño lleva más de un minuto, éstos se desactivan si están activados en la vista actual. Para volver a activarlos de forma manual cambie el modo de visualización.

# **Almacenamiento de la información sobre ángulos de plegado y cara base**

3D guarda la información de los ángulos de plegado y la cara base. Si convierte un diseño a 3D, lo pliega y lo guarda y, posteriormente, realiza cambios en el diseño plano original, al convertir el diseño plano modificado a 3D, 3D le dará la opción de volver a utilizar los ángulos de plegado y la cara base de la versión anterior del diseño plegado. Si desea utilizar una cara base distinta, pulse dentro de ella y desactive la casilla de marcado Utilizar ángulos de plegado anteriores, para seleccionar los nuevos ángulos de plegado. Esta función sólo funciona con diseños que se han guardado, ya que utiliza el nombre del diseño para asociar el área de trabajo 3D al diseño plano de ArtiosCAD.

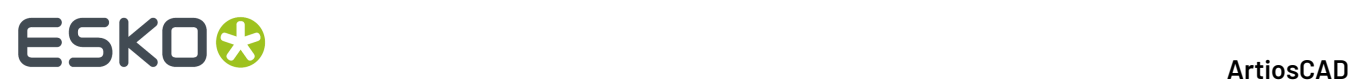

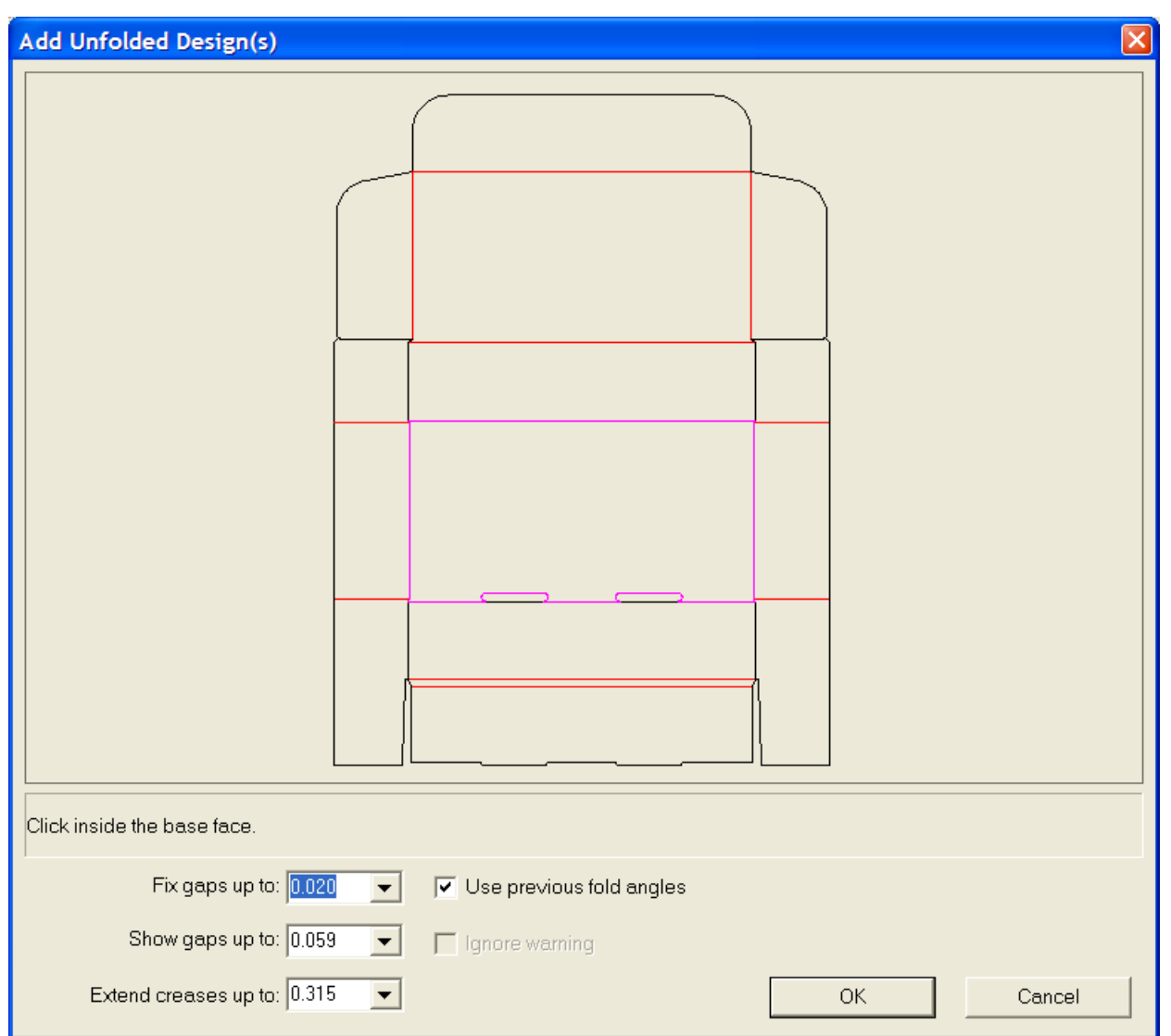

# **Ángulos de plegado predefinidos en diseños creados a partir de estándares**

Al crear un estándar y plegarlo, los ángulos de plegado se guardan en el área de trabajo estándar. Cuando un diseño sencillo se basa en ese estándar, se recuperan los ángulos de plegado y la cara base al convertir el nuevo diseño sencillo a 3D.

A continuación se muestra un diseño sencillo basado en un estándar.

# **ESKO&**

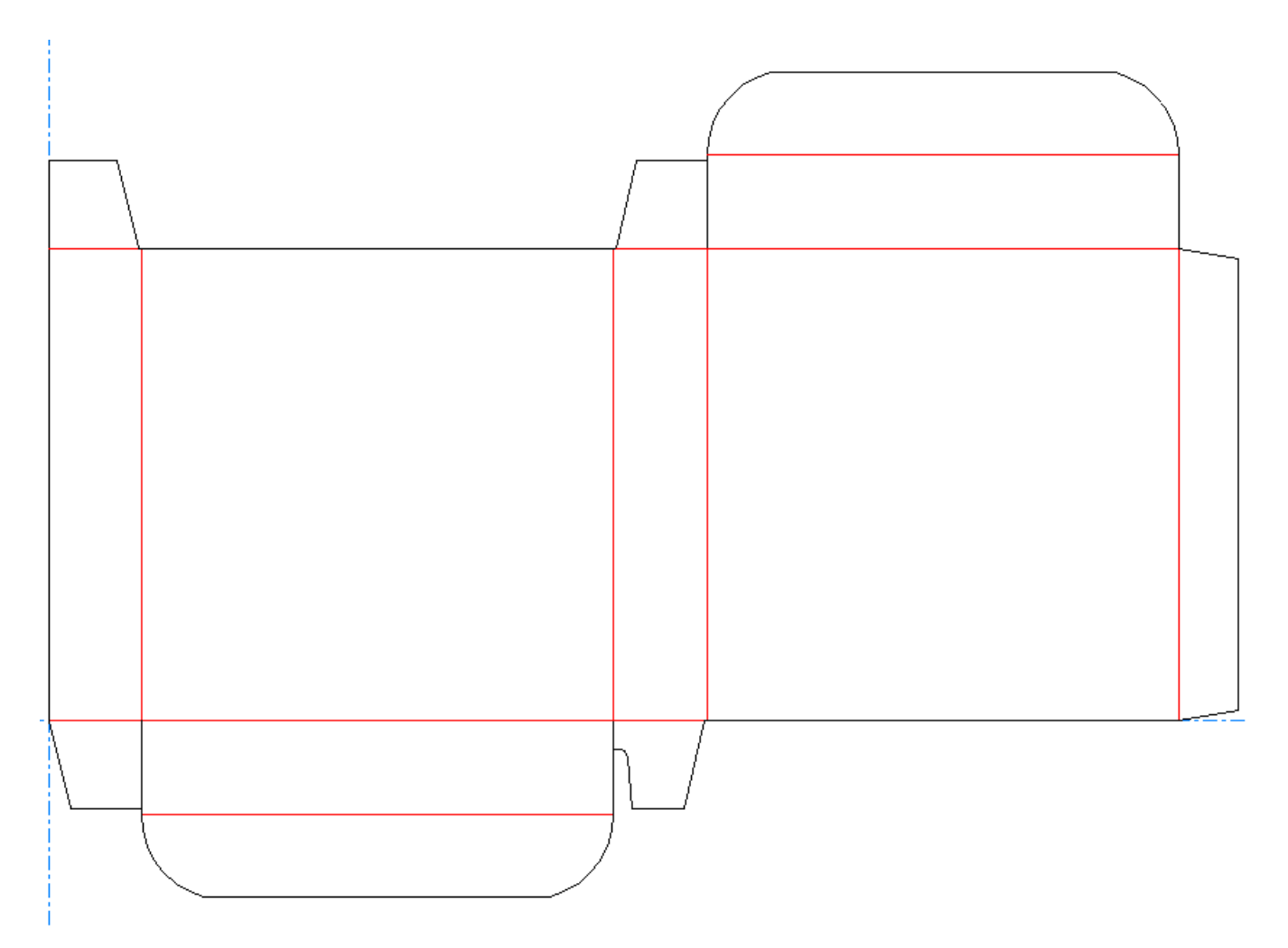

Al hacer clic en el botón **Convertir a 3D** de la barra de herramientas, se abrirá la caja de diálogo Añadir los diseños no plegados. La cara base aparecerá ya seleccionada y la casilla de marcado **Utilizar ángulos de plegado anteriores** aparecerá activada.

# **ESKO☆**<br>
ArtiosCAD

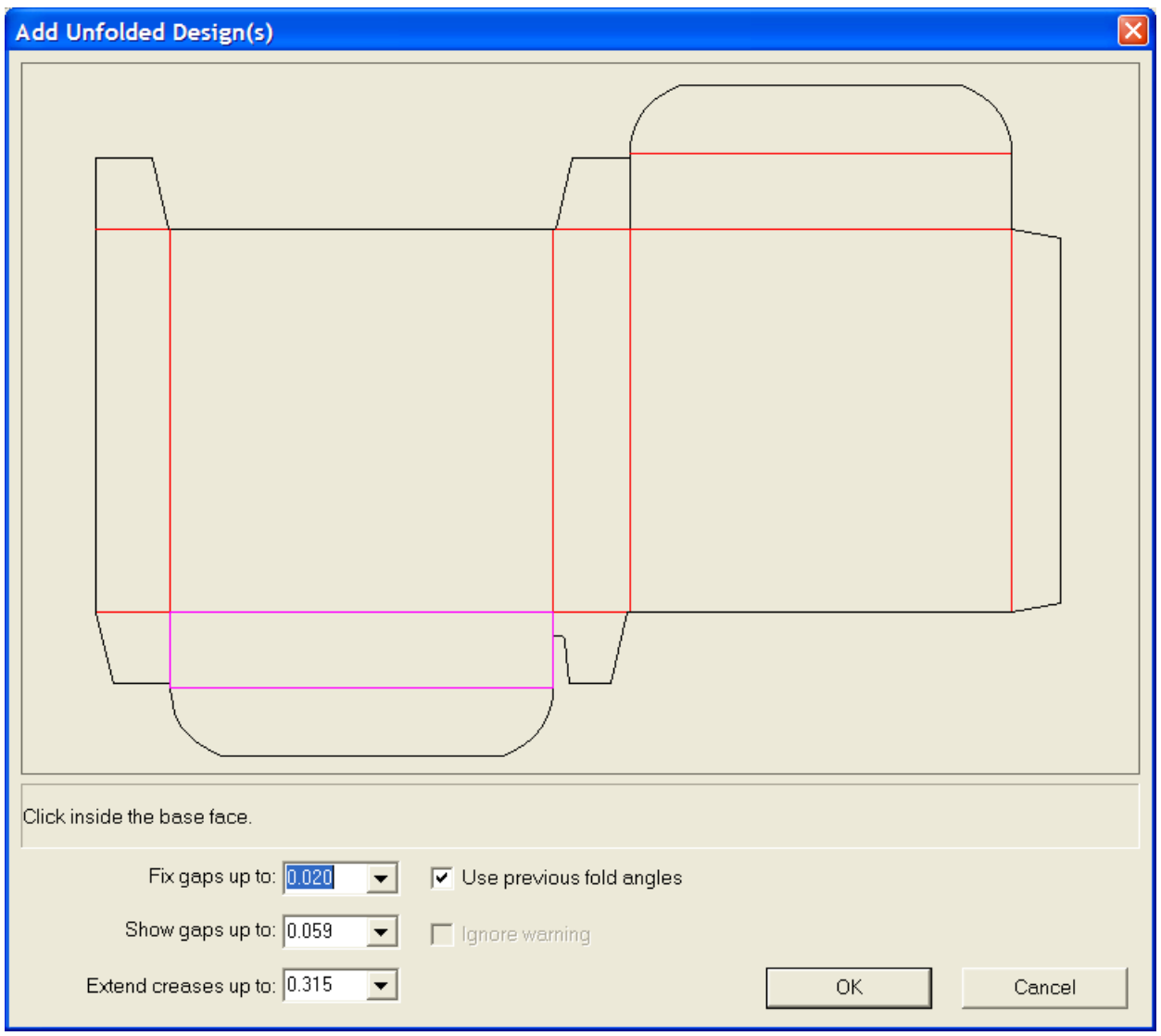

**Nota:** Cuando se utilizan diseños con varias partes, sólo se recuerda una de las partes de los ángulos de plegado.

Una vez haya hecho clic en **Aceptar** para aceptar la cara base predeterminada y utilizar los ángulos de plegado anteriores, el diseño aparecerá completamente plegado.

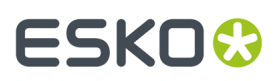

**ArtiosCAD**

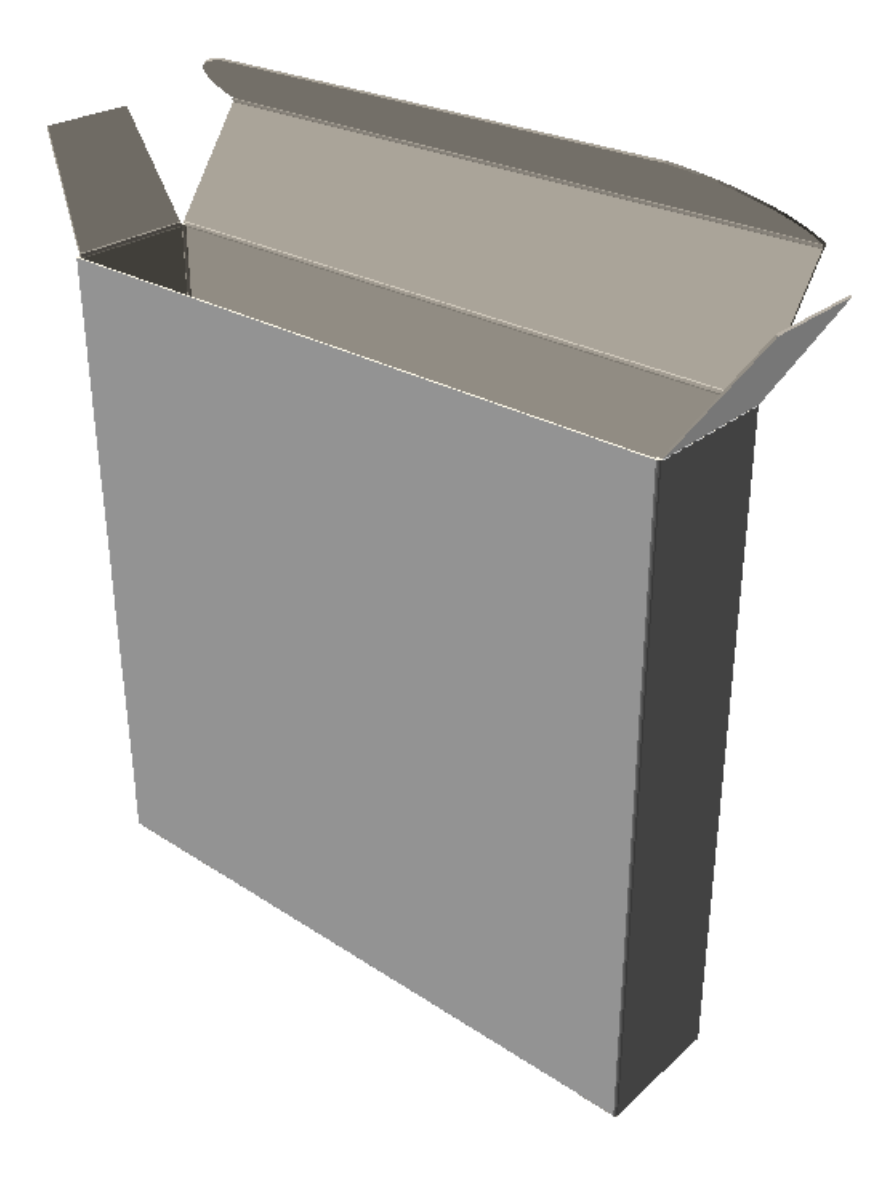

# **Plegar todos los hendidos con un ángulo de 90 grados**

Para plegar todos los hendidos con un ángulo 90 grados, realice el siguiente procedimiento:

- **1.**
	- Pulse el botón **Plegar todo**.
- **2.** Seleccione un hendido en el diseño que desea plegar. Si desea plegar varios diseños, mantenga pulsada la tecla Mayús y seleccione un hendido en cada diseño.

Para plegar rápidamente la selección a 90 grados, pulsarla doble. Para plegarla rápidamente a -90 grados, mantener pulsado Ctrl y pulsarla doble.

- **3.** Seleccione **90** en la caja de lista del campo **Ángulo**.
- **4.** Todos los hendidos de los diseños seleccionados se plegarán con un ángulo de 90 grados.

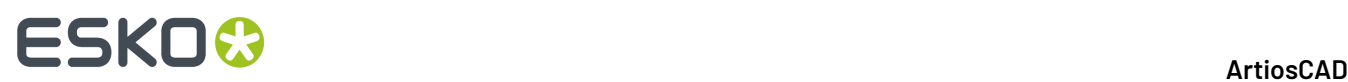

Es posible que necesite hacer clic en **Ajustar Escala** para restablecer la vista del diseño.

# **Cómo plegar un diseño con distintos ángulos**

Para utilizar distintos ángulos de plegado, realice el siguiente procedimiento:

**1.**

## Pulse el botón **Ángulo de plegado**.

- **2.** Seleccione el hendido u otra línea plegable que desee plegar. Para plegar más de un hendido al mismo tiempo, mantenga pulsada la tecla Mayús y seleccione otros hendidos, o bien mantenga pulsada la tecla CTRL mientras arrastra para realizar una selección de ventana.
- **3.** Establezca el ángulo mediante el control deslizante o la caja de lista. Para plegar rápidamente la selección a 90 grados, pulsarla doble. Para plegarla rápidamente a -90 grados, mantener pulsado Ctrl y pulsarla doble.
- **4.** Se plegarán los hendidos con el ángulo establecido.

Es posible que necesite hacer clic en **Ajustar Escala** para restablecer la vista del diseño.

# **Cómo añadir otro diseño a un área de trabajo 3D**

Para añadir otro diseño o importar otro archivo a su área de trabajo, hacer esto:

- **1.** Pulsar **Archivo** > **Añadir un diseño**.
- **2.** Asegúrese de que la información correspondiente a la unidad, el directorio y el tipo de archivo es correcta.
- **3.** Pulsar doble en el nombre del archivo que desee.
- **4.** Repita los pasos 1 a 3 tantas veces como desee.

**Nota:** Las licencias adquiridas para el sistema controlan la función para importar determinados tipos de archivos 3D. El sistema no podrá importar ciertos tipos de archivos 3D sin las licencias correspondientes. Póngase en contacto con un representante de ventas Esko para más información sobre la adquisición de licencias para importar archivos 3D. Si la representación de los bordes al añadir otro diseño lleva más de un minuto, éstos se desactivan si están activados en la vista actual. Para volver a activarlos de forma manual cambie el modo de visualización.

# **Herramienta Añadir para abrir 3D**

La herramienta **Añadir para abrir 3D** del menú **Herramientas**, le permite añadir una área de trabajo 3D a otra, y evitar así el paso intermedio de guardar la primera área de trabajo y utilizar después **Añadir un Diseño** en la segunda área.

Para utilizar esta herramienta, realice el siguiente procedimiento:

- **1.** Inicie ArtiosCAD y cree, abra o convierta al menos dos áreas de trabajo 3D.
- **2.** En el menú **Ventana**, seleccione el área de trabajo origen (la que se va a añadir).
- **3.** Pulse **Herramientas** > **Añadir para abrir 3D**.

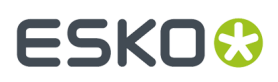

- **4.** Si hay abiertas más de dos áreas de trabajo 3D, seleccione el área de destino en la caja de diálogo y pulse **Aceptar**. Si sólo hay dos áreas de trabajo abiertas, ArtiosCAD selecciona automáticamente el área de destino.
- **5.** ArtiosCAD añade el área de trabajo origen a la de destino delante del contenido de de ésta.

# **Conversión de un diseño con varias partes en un área de trabajo 3D**

Para convertir un diseño con varias partes a 3D, haga lo siguiente:

- **1.** Junte todas las partes en un área de trabajo de Diseño sencillo y, a continuación, convierta el área a 3D. Pueden tocarse hasta 50 partes; si se tocan más, sepárelas en grupos de 50.
- **2.** Haga clic dentro de la cara base de cada parte para convertirla a 3D. Se descarta cualquier parte con hendidos que no tenga una cara base. Si se tocan demasiadas partes, no resultará claro cuáles son útiles y cuales no. ArtiosCAD descarta las partes con menos de 20 mm; anule de forma expresa el material de desperdicio mayor.

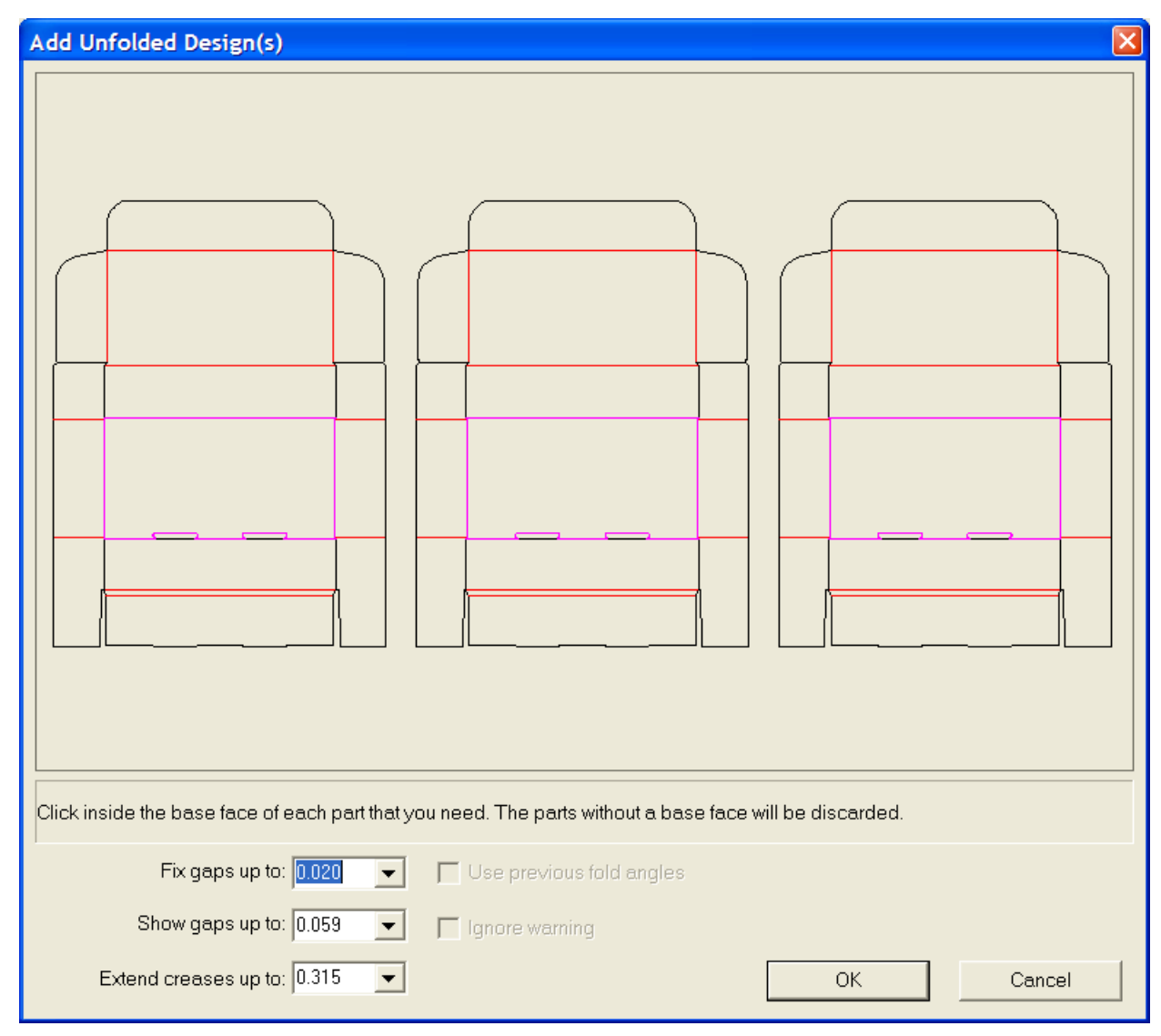

**3.** Pulse **Aceptar** para convertir las distintas partes a 3D.

**Nota:** Los diseños sencillos de varias piezas sin hendidos (p. ej. palabras hechas con líneas de corte) se limitan a un máximo de 300 piezas al convertirlos a 3D.

# **Convertir una área de trabajo a 3D**

Para convertir una área de trabajo a 3D, siga estos pasos:

- **1.**
	- En la área de trabajo, pulsar **Convertir a 3D**.
- **2.** En la caja de diálogo Añadir Diseño(s) No Plegado, ArtiosCAD muestra las partes. Todas las partes deben estar sombreadas en gris para indicar que no tienen huecos o problemas. ArtiosCAD muestra los diseños sin una cara base que no se convertirá a 3D en blanco. Los paneles que ArtiosCAD no rellena, no estarán en el área de trabajo 3D, cancele la conversión y repare los problemas.

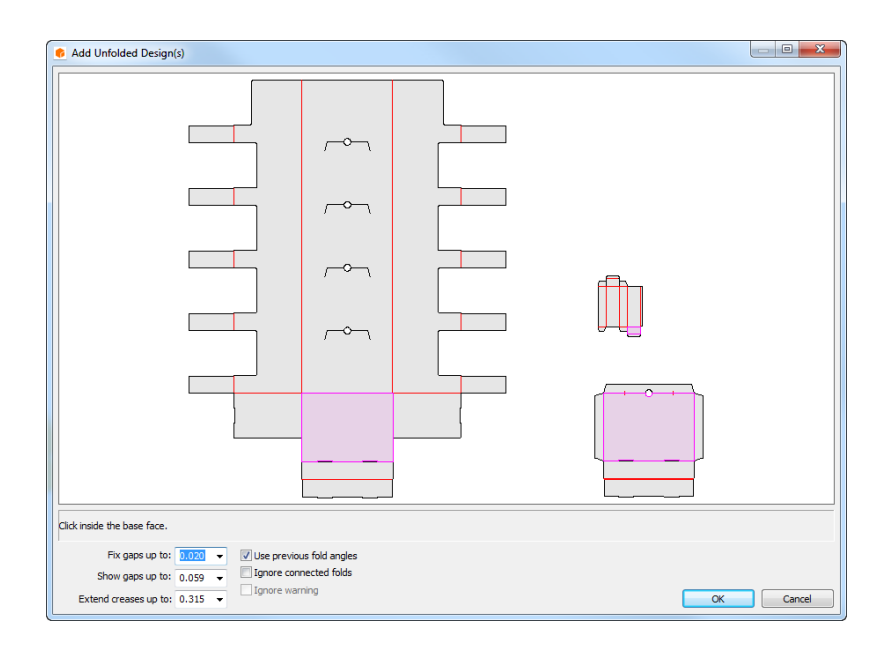

- **3.** Pulsar dentro de la cara base de cada parte; tomará el color púrpura claro. Para deseleccionar una parte y que no se añada al área de trabajo 3D, pulse en su interior para que tome el color blanco. ArtiosCAD selecciona automáticamente las partes con un panel.
- **4.** Pulsar **Aceptar** para crear el área de trabajo 3D. Si esta área de trabajo utilizada estándares o partes que ya se han convertido a 3D, deben existir ángulos de plegado recordados.

# **ESKO&**

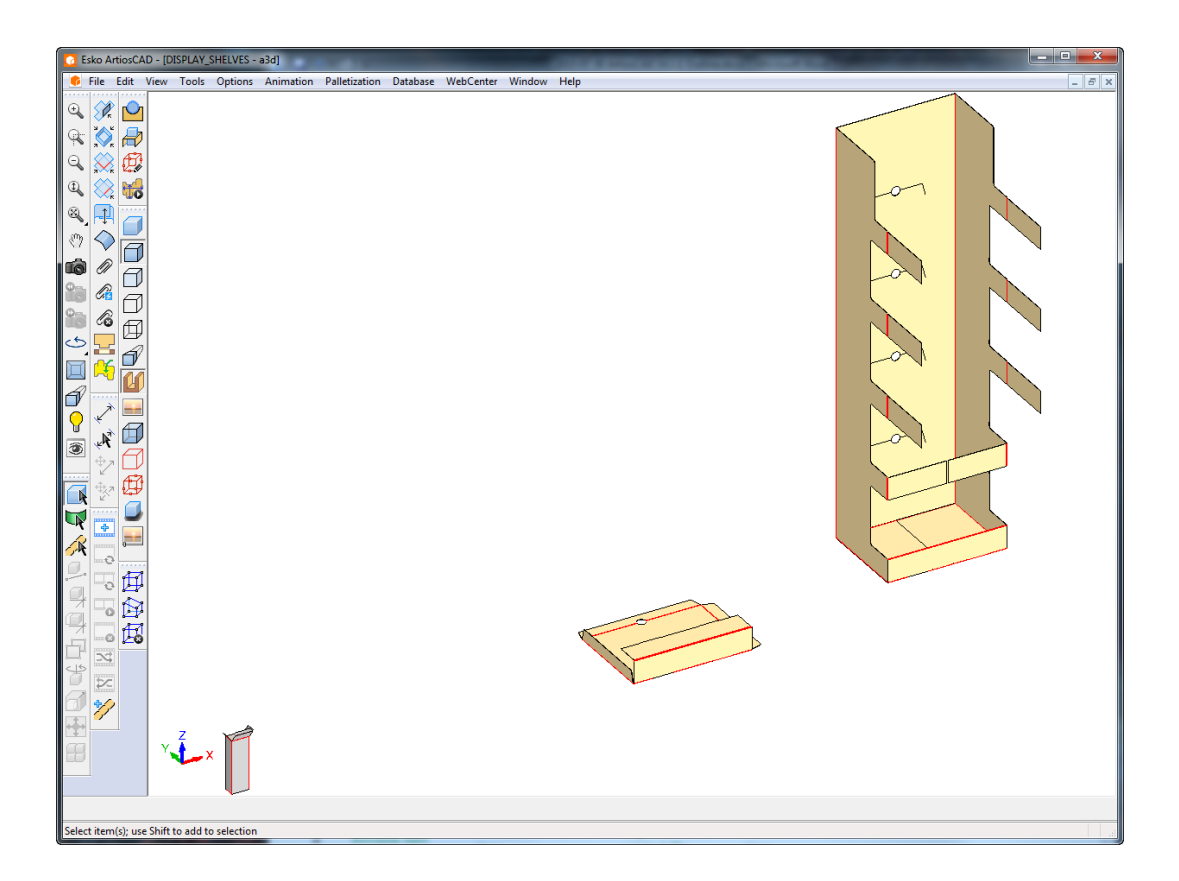

**5.** Plegar y colocar las partes, como se desee.

ArtiosCAD compara la cantidad de partes entre la área de trabajo y cualquier información 3D guardada en el espacio de trabajo si **Usar ángulos de plegado anteriores** está habilitado. Si existe algún conflicto, ArtiosCAD pide elegir las partes contadas a utilizar.

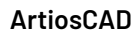

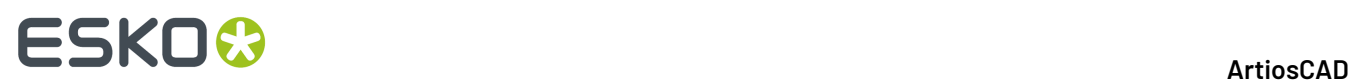

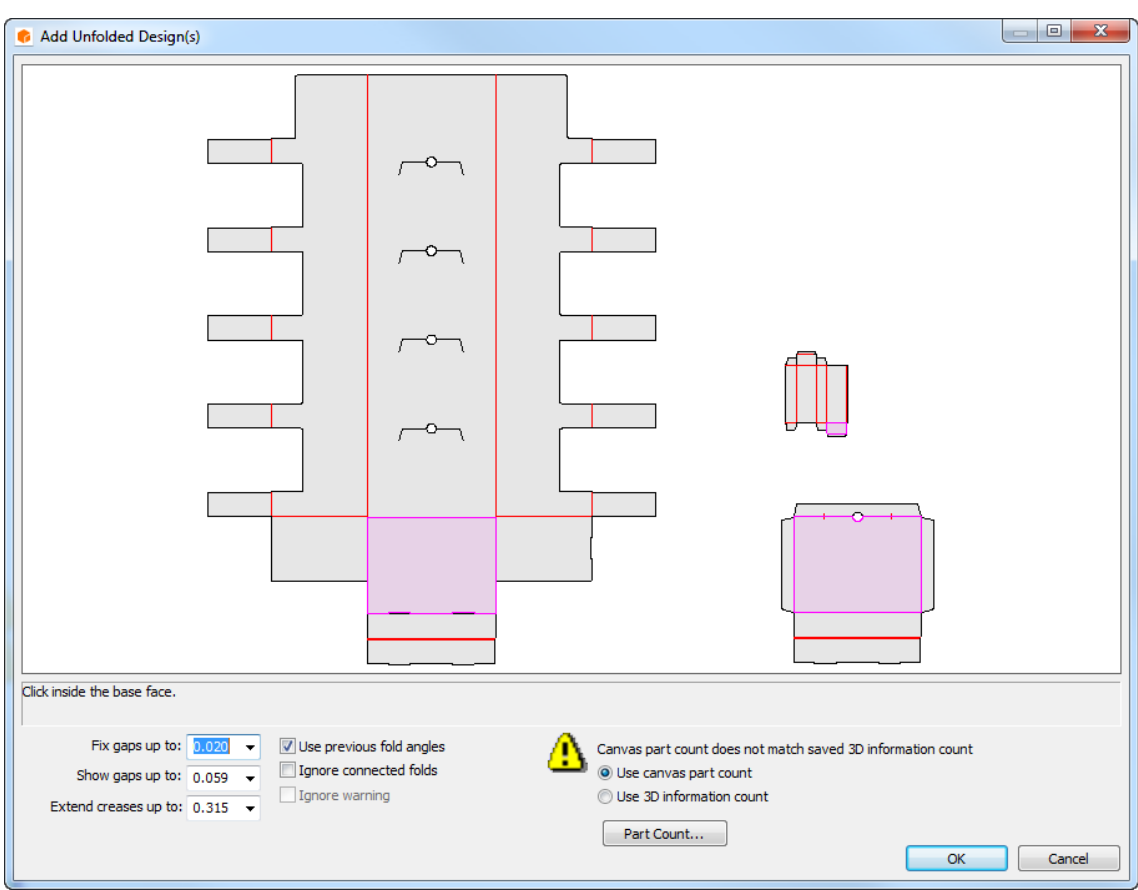

Pulsar **Partes Contadas** para ver las conflictivas.

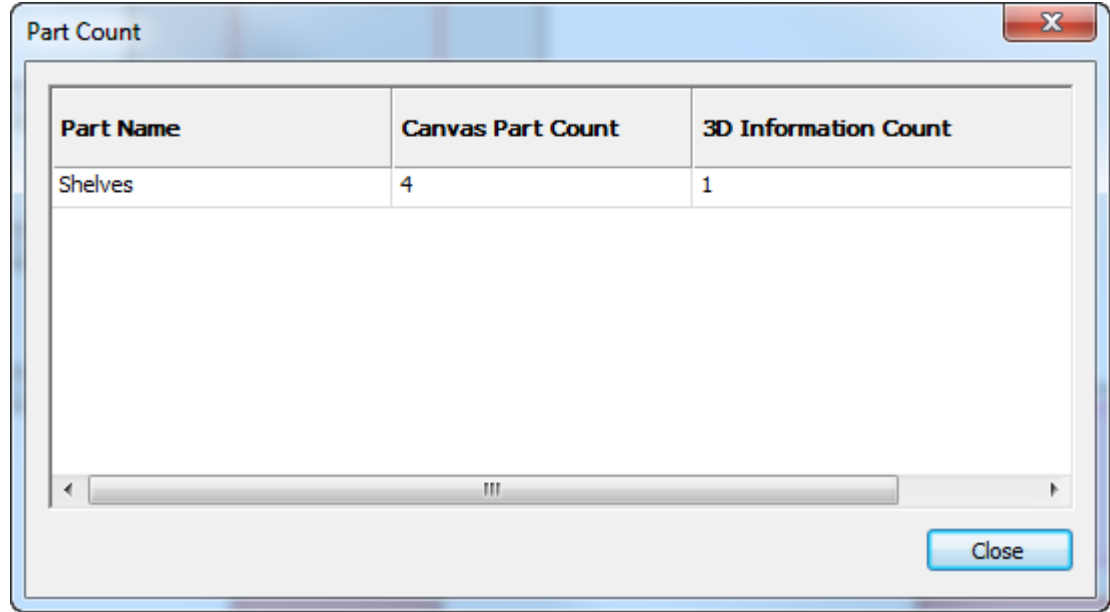

Si el número de recuento aumenta en el espacio de trabajo 3D, ArtiosCAD apila las nuevas copias en una cuadrícula delante del escenario. En el ejemplo de abajo, los ocho estantes era la cantidad desde la

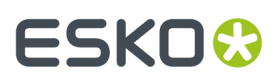

área de trabajo después de borrar todos los estantes del espacio de trabajo 3D abierto y de reconvertir la área de trabajo a 3D.

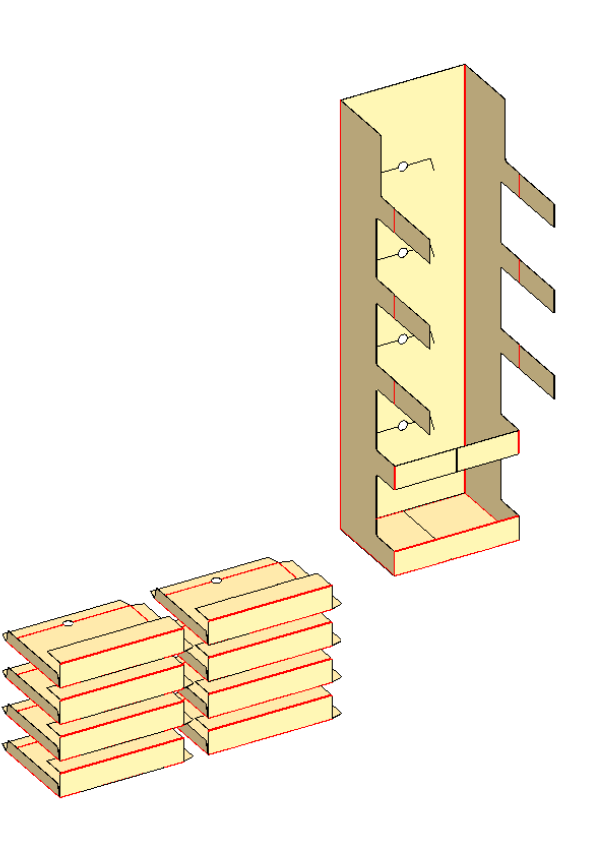

Si el área de trabajo ya contiene partes hardware y se está reconvirtiendo a 3D, ArtiosCAD coloca el hardware basándose en las líneas de colocación del diseño 2D. Tengan en cuenta que las líneas de colocación no sean emparejados y no forzar el hardware a pegarse al diseño.

ArtiosCAD avisa si no se encuentra el espacio de trabajo del hardware o si faltan orificios. Pero ArtiosCAD no avisa si ha cambiado la forma del orificio en 2D.

# **Cambio de la vista de un área de trabajo en 3D**

Para cambiar la vista de un área de trabajo, realice el siguiente procedimiento:

**1.**

# Pulse la herramienta **Ángulo de visión**.

- **2.** Arrastre los controles deslizantes de **Ángulo**, **Elevación** y **Ángulo de rotación** a la posición que desee o introduzca directamente los valores en los campos correspondientes, o bien seleccione valores preestablecidos de los cuadros de lista. También puede hacer clic y arrastrar dentro de la ventana de dibujo para cambiar los tres ángulos al mismo tiempo. Para cambiar sólo el ángulo de Rotación, mantenga pulsada la tecla Ctrl mientras lo arrastra desde la izquierda o la derecha. El ángulo de Vista cambiará según los parámetros en la caja de diálogo de Modo Vista.
- **3.** La vista cambiará en consecuencia.

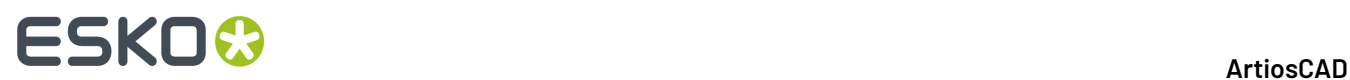

Es posible que necesite hacer clic en **Ajustar Escala** para restablecer la vista del diseño.

# **Cambiar la cara base**

La cara base es el panel del diseño en torno al cual se pliegan el resto de paneles. Imagine que coloca la caja sobre una mesa. La cara base es el panel que queda sobre la mesa. Para cambiar la cara base, realice el siguiente procedimiento:

- **1.** Seleccione un diseño mediante la herramienta **Seleccionar Diseños**.
- **2.** Pulse **Cambiar cara base** en el menú **Herramientas**.
- **3.** Pulse dentro de la nueva cara base y, a continuación, pulse **Aceptar**.
- **4.** Se cambiará la cara base. No notará ninguna diferencia hasta que no cambie los ángulos de plegado.

# **Impresión de un área de trabajo plegada**

Para imprimir una área de trabajo, haga lo siguiente:

- **1.** Pulse **Imprimir** en el menú **Archivo**.
- **2.** Cambie los valores según corresponda (por ejemplo, para realizar dos copias, establezca el número de copias en 2).
- **3.** De forma predeterminada, se imprimirá una copia del área de trabajo en vertical con la mayor escala que quepa dentro de una página.
- **4.** Pulse **Aceptar**.

Para obtener más información sobre cómo dar otras salidas desde 3D, consulte la sección sobre Salidas 3D.

# **Almacenamiento de un área de trabajo en 3D**

Antes de guardar el diseño, compruebe que el modo Gráficos no esté definido a **Máximo** en la caja de diálogo del Modo Vista, porque puede provocar que la vista no se genere correctamente.

Para guardar una área de trabajo, pulse **Guardar** en el menú **Archivo**. El área de trabajo se guardará con el nombre y el recurso de la base de datos (si procede) que aparece en la barra de título de la ventana del área de trabajo. Si el área de trabajo 3D se creó a partir de un área de trabajo plana que continúa abierta, los ángulos de plegado del área de trabajo 3D se guardan en ella.

Si es la primera vez que guarda el área de trabajo, aparecerá la caja de diálogo Guardar como, donde se le solicitará que introduzca un nombre para el área de trabajo.

Si ha guardado anteriormente este diseño, la copia actual del área de trabajo sobreescribirá al archivo guardado.

Si desea guardar el archivo con otro nombre y seguir trabajando en el archivo original, pulse **Guardar copia como** e introduzca un nombre para la copia. Si desea guardar el área de trabajo con otro nombre y no con el nombre actual, pulse **Guardar como** en el menú Archivo e introduzca el nuevo nombre. Si no guardó el área de trabajo con el nombre original, se perderá.

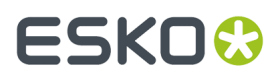

El nombre de ruta de acceso completo del archivo de origen de cada diseño en el área de trabajo se conservará. Cuando se utilizan herramientas que actúan sobre los diseños individuales y requieren nombres de archivo, las rutas de acceso completas se muestran en el campo **Nombre de archivo**.

Para obtener más información sobre cómo dar salidas basadas en archivos desde 3D, consulte la sección sobre Salidas 3D.

# **Cambios en guardar los ángulos de plegado**

Cuando se cierra un área de trabajo 3D y su diseño único asociado aún está abierto, se puede elegir si guardar, o no, de nuevo en el diseño único los parámetros de ángulos de plegado y de vista.

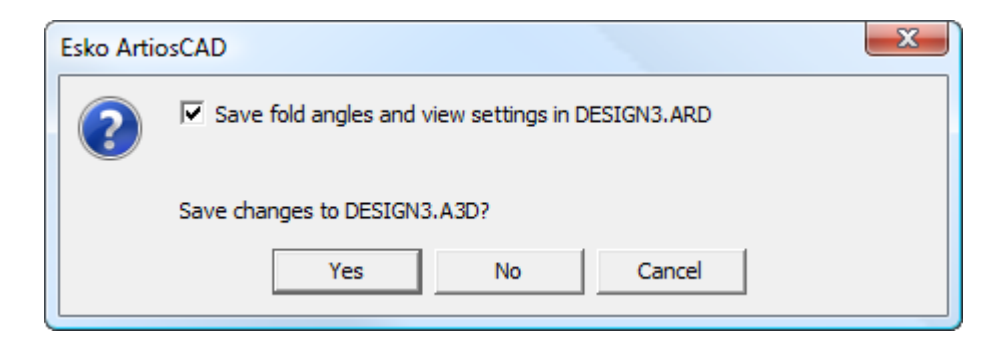

Para no guardar los parámetros de ángulos de plegado y de vista en el diseño único, vacíe la casilla **Guardar ángulos de plegado y de vista en** *nombre del diseño*.

Después pulse **Si** o **No** para guardar los cambios al área de trabajo 3D.

### **Nota:**

Son dos acciones separadas. Vaciando la casilla solo se aplica a guardar los ángulos de plegado, no a guardar los cambios realizados en el área de trabajo 3D.

# **Guardar cambios de contador de partes**

Si ArtiosCAD detecta que el contado de partes no coincide entre un espacio de trabajo 3D y una área de trabajo cuando se guarda o se cierra el área de trabajo 3D, le muestra la discrepancia.

Para guardar el contado de partes, hacer lo siguiente:

- **1.** Guardar o cerrar el área de trabajo 3D.
- **2.** ArtiosCAD lo pedirá como se muestra abajo. Revisar la información en la caja de diálogo.

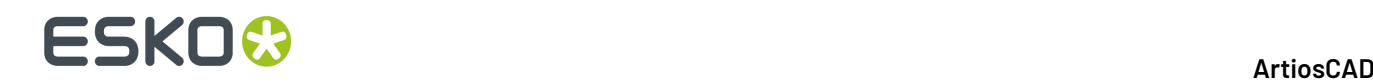

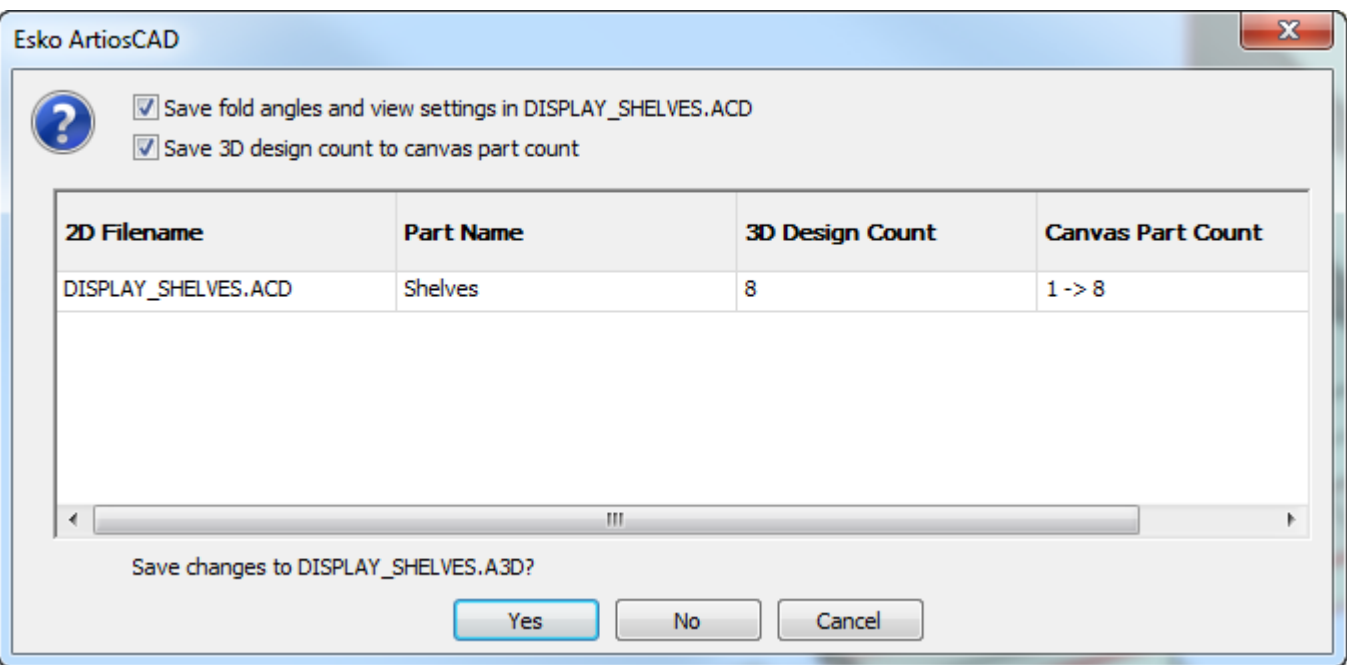

- **3.** Marcar **Guardar el contado del diseño 3D en el contado de partes de la área de trabajo**.
- **4.** Pulse **Sí**. ArtiosCAD guarda el área de trabajo.

Asegurarse también de guardar la área de trabajo actualizada.

**Nota:** A diferencia de usar **Actualizar 2D**, cerrar un espacio de trabajo 3D no elimina las líneas de colocación de hardware del espacio de trabajo 2D si el hardware ya no existe en el diseño 3D.

# **Cómo copiar una área de trabajo 3D en el Portapapeles de Windows**

Para copiar una imagen en baja resolución del área de trabajo, al portapapeles de Windows, pulse **Editar** > **Copiar como Bitmap**. No se admite la transparencia. Un mejor flujo de trabajo consiste en exportar el área de trabajo como archivo JPEG o PNG, mediante **Archivo** > **Salidas-3D** y, a continuación, importar el archivo JPEG o PNG como desee en otras aplicaciones.

Para copiar información en línea para su uso en Diseño sencillo, pulse **Copiar** > **Copiar como metarchivo mejorado**. Al hacerlo, el área de trabajo se copia en el Portapapeles como mapa de bits de baja resolución y como líneas (también denominadas *vectores*). Los colores de las líneas se establecen mediante el estilo de trazado.

El uso de la opción **Copiar como metarchivo mejorado** es una forma de realizar dibujos de ensamblaje: copiar vistas en 3D y pegarlas en un área de trabajo de Diseño sencillo según se desee, corrigiendo cualquier anomalía de las líneas ocultas con las herramientas Seleccionar o Recortar/Extender.

Entre los elementos incluidos al ejecutar la opción **Copiar como metarchivo mejorado** se incluyen cajas y sólidos, el grosor del material, gráficos interiores y exteriores, la imagen de fondo (si se ha definido) y las dimensiones (que se convierten en texto y flechas por cuestiones relacionadas con la escala). No se incluyen los cuadros de límite.

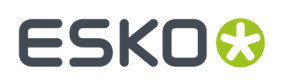

## **Notas y advertencias**

En áreas de trabajo complejas no se puede llevar a cabo la eliminación de líneas ocultas de forma idónea. Las líneas desviadas se pueden eliminar fácilmente en Diseño sencillo.

Dependiendo de la capacidad de su sistema, la finalización de este comando puede llevar varios minutos si hay más de 10 cajas en un área de trabajo o al trabajar con sólidos con más de 10.000 polígonos. Para mostrar el número de polígonos, pulse **Ayuda** > **Diagnóstico** > **Listar Diseños Incrustados**.

Si hay demasiados polígonos para renderizar en menos de un minuto, aparece un caja de diálogo de advertencia en el que se le solicita que elija entre copiar el diseño como mapa de bits o continuar y realizar la renderización como vectores. Ela la opción deseada y pulse **Aceptar**, o bien pulse **Cancelar** para interrumpir el copiado al Portapapeles.

**La opción Copiar como metarchivo mejorado** incluye los bordes aunque no estén activados en la vista actual.

# **Cómo salir de 3D**

Para salir de 3D, pulse **Salir** en el menú **Archivo**. Si ha realizado cambios en el diseño desde la última vez que lo guardó, se le preguntará si desea guardarlo de nuevo. Si el área de trabajo 3D se creó a partir de un área de trabajo plana que continúa abierta, los ángulos de plegado del área de trabajo 3D se guardan en ella. Pulse **Sí** para guardar el área de trabajo 3D o en **No** para salir sin guardarlo. Si pulsa en **Cancelar**, volverá al área de trabajo sin salir de 3D.

Esto también cierra ArtiosCAD. Para salir sólo del módulo 3D, cierre cualquier área de trabajo 3D.

# **Cómo mover, duplicar y rotar objetos en 3D**

Las herramientas descritas en esta sección afectan la colocación física de los objetos en el área de trabajo.

# **Cómo trabajar con diferentes ángulos de visión simultáneos**

Algunas veces, diferentes ángulos de visión simultáneos permiten mover y copiar elementos del área de trabajo con mayor facilidad. La utilización de la ventana de lupa le permite trabajar con diferentes ángulos y evitar que la herramienta se reinicie al hacer clic entre ventanas de diseño. Para crear diferentes ángulos de visión mediante la ventana Lupa, realice el siguiente procedimiento:

- **1.** Establezca el ángulo de visión como desee como preparación para el primer ángulo de visión.
- **2.** Pulse con el botón central del ratón en la ubicación en la que se situará el centro del primer ángulo de visión, o bien pulse CTRL-Espacio y pulse con el botón izquierdo del ratón en dicha ubicación. De esta forma se crea la primera ventana de lupa.
- **3.** Pulse el icono con forma de lupa que se encuentra en la barra de título de la ventana Lupa y deseleccione **Dinámico**. Mueva la ventana Lupa como desee.

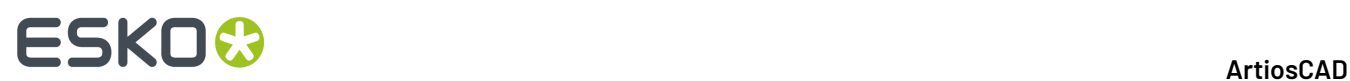

- **4.** Cambie la vista de la ventana principal de ArtiosCAD como desee para crear el segundo ángulo de visión.
- **5.** Utilice una herramienta de selección para seleccionar los objetos que desea mover o copiar.
- **6.** Utilice una herramienta para mover o copiar si desea establecer la ventana de lupa y minimizar la ventana ArtiosCAD.

# **Herramientas Extender 3D**

Las herramientas **Extender** y **Borrar extensión** en la barra de herramientas Extender 3D crean y eliminan cuadros de límite alrededor de objetos en 3D. Active la barra de herramientas pulsando **Ver** > **Barras de herramientas**, en el botón junto a **Extender 3D** y, a continuación, en **Aceptar**.

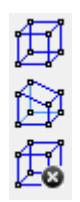

Los cuadros de límite crean 20 puntos que se pueden utilizar como puntos de origen y puntos de destino. Facilitan el proceso de mover, copiar y colocar objetos.

് La herramienta **Extender** crea un caja de límite. Para utilizarla, pulse la herramienta y en el objeto que desea ampliar. Aparecerá la caja de límite, con puntos seleccionables en las esquinas y puntos medios en cada línea. Más de un objeto puede tener un caja de límite. Los cuadros de límite permanecen visibles hasta que se eliminan con la herramienta **Borrar extensión**. Debajo se muestra una caja de contención para la caja externa.
## **ESKO&**

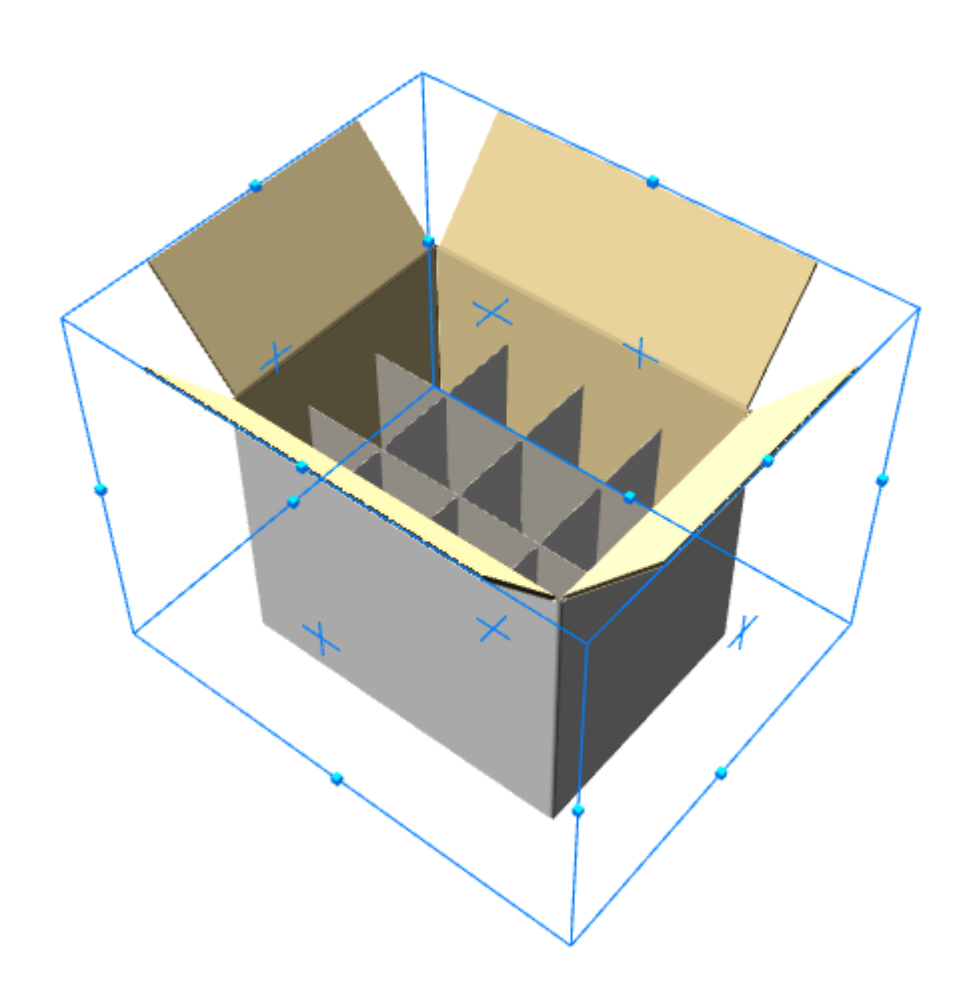

La herramienta **Extender Diseño** muestra puntos de extensión, en lugar de una caja de contención.

### **ESKO<sup>8</sup>**

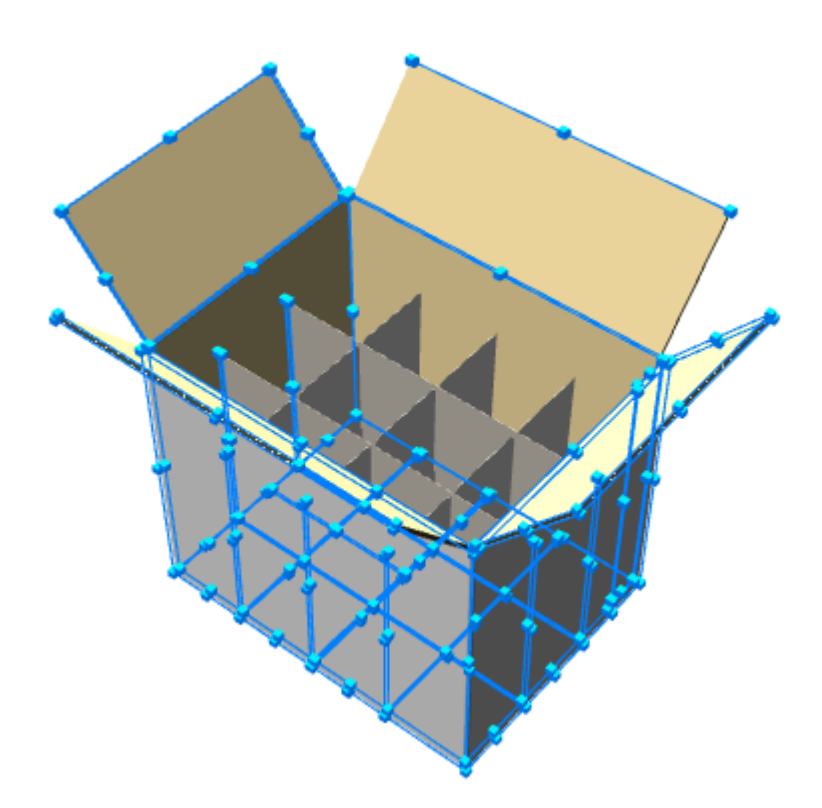

La herramienta **Borrar Extensión** elimina todas las cajas de contención y puntos de extensión. Para utilizarla, pulsarla y desaparecerán todas las cajas contención y puntos de extensión.

#### **Herramienta Seleccionar diseños**

La herramienta **Seleccionar diseños** permite seleccionar uno o varios objetos. Los objetos seleccionados se pueden mover, rotar, copiar o borrar. Borre objetos seleccionándolos y pulsando la tecla Supr del teclado.

Pulse la herramienta **Seleccionar diseños** y, a continuación, pulse cualquier línea del diseño. Para seleccionar varios diseños, mantenga pulsada la tecla Mayús mientras selecciona los diseños. Los objetos seleccionados se volverán de color magenta para indicar que están seleccionados.

#### **Ejes coloreados**

Cuando realiza una selección para utilizar las herramientas mover, copiar, o rotar, si la selección está alineada con los ejes del área de trabajo, ArtiosCAD muestra los ejes de herramienta en los mismos colores que la etiqueta de los ejes en la parte inferior izquierda de la ventana de diseño para ayudar a la orientación espacial.

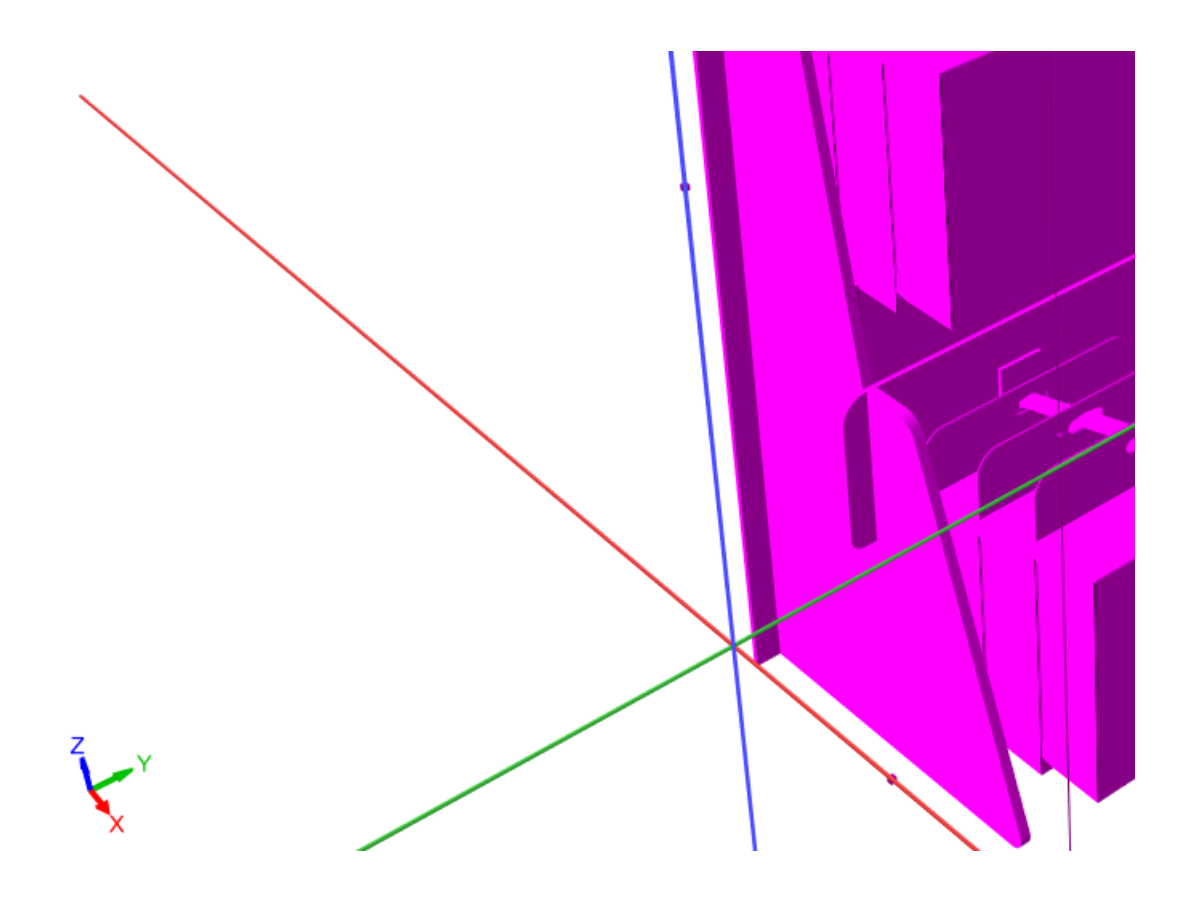

Si selecciona un eje a lo largo del que mover, copiar, o rotar que no coincide con uno de los ejes del área de trabajo, ArtiosCAD muestra el eje en su color predeterminado. Abajo se muestra moviendo un diseño rotado que se desvía de los ejes del área de trabajo.

### **ESKO☆**<br> **14 ArtiosCAD**

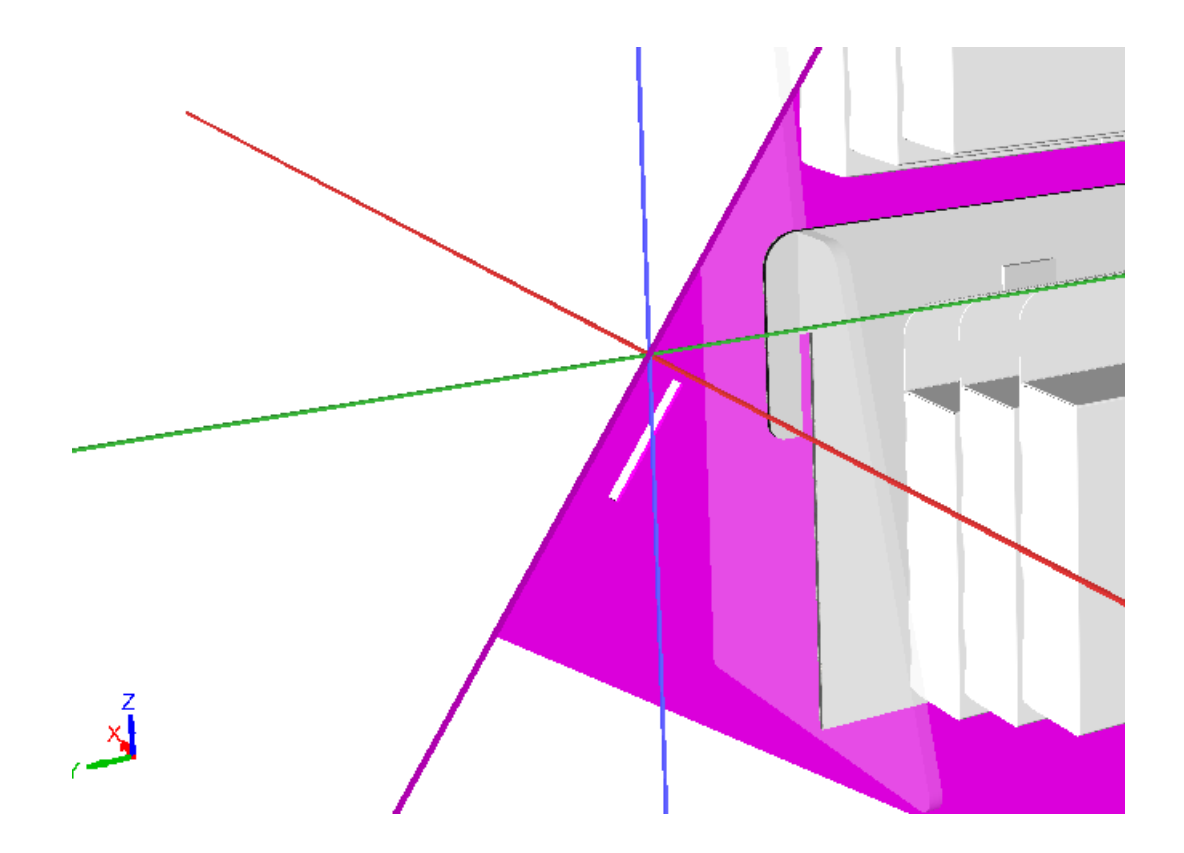

#### **Herramienta Mover punto a punto**

La herramienta **Mover punto a punto** mueve dos diseños juntos de manera que el punto de origen del primer diseño quede perfectamente alineado con el punto de destino del segundo diseño.

- **1.** Seleccione un diseño mediante la herramienta **Seleccionar diseños**.
- **2.** Pulse la herramienta **Mover punto a punto**.
- **3.** Seleccione el punto de origen del diseño que acaba de seleccionar.
- **4.** Seleccione el punto de destino en otro diseño. El primer diseño se moverá de forma que el punto de origen y el punto de destino queden alineados.

#### **Herramienta Mover diseños**

La herramienta **Mover diseños** es la primera herramienta de la barra de herramientas flotante Mover diseños. Esta herramienta mueve uno o varios diseños en una dirección.

- **1.** Seleccione uno o varios diseños mediante la herramienta **Seleccionar diseños**. La línea se volverá de color magenta para mostrar que se ha seleccionado.
- **2.** Pulsar la herramienta **Mover diseños**.
- **3.** Seleccione un punto de origen. El punto de origen se puede establecer en la parte interior o exterior de una línea. Aparecerán tres ejes de dirección centrados en el punto de origen.

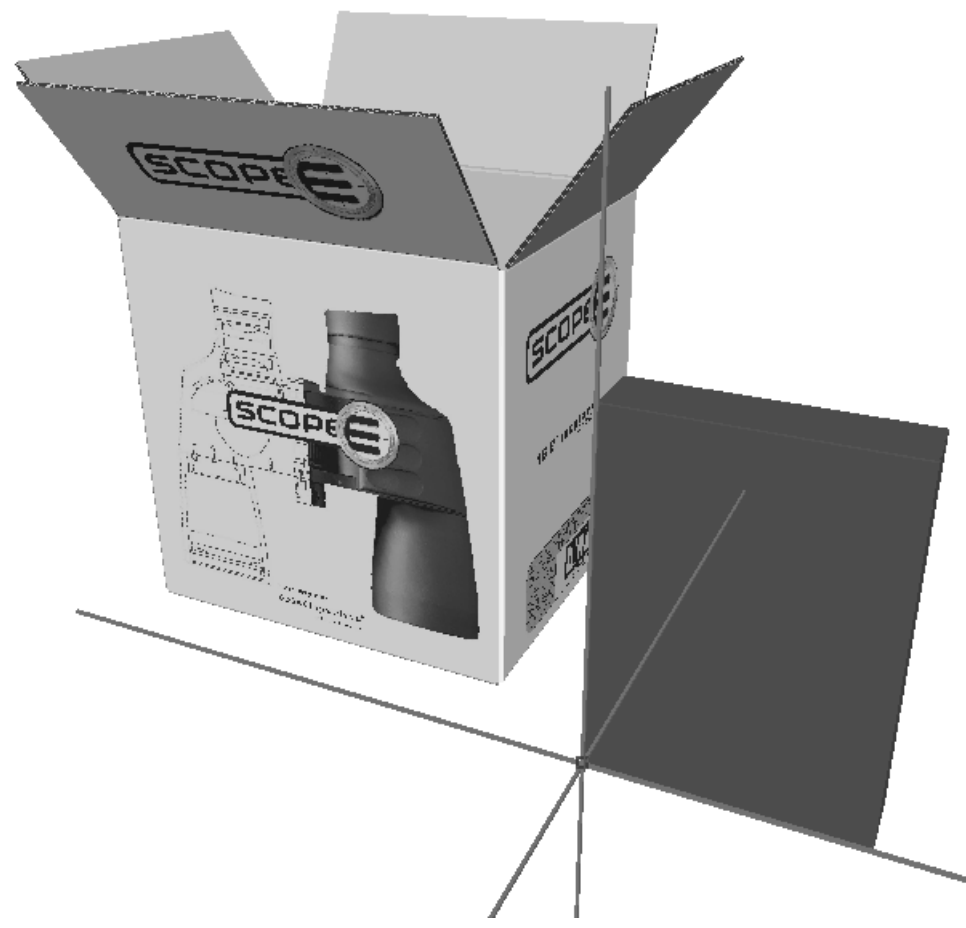

- **4.** Pulsar un eje o línea para establecer la dirección en la que se moverán los diseños seleccionados.
- **5.** Mover el ratón para mover los diseños seleccionados en la dirección indicada en el paso 4, o introducir una distancia en la Barra de Estado.

# **ESKO<sup>8</sup>**

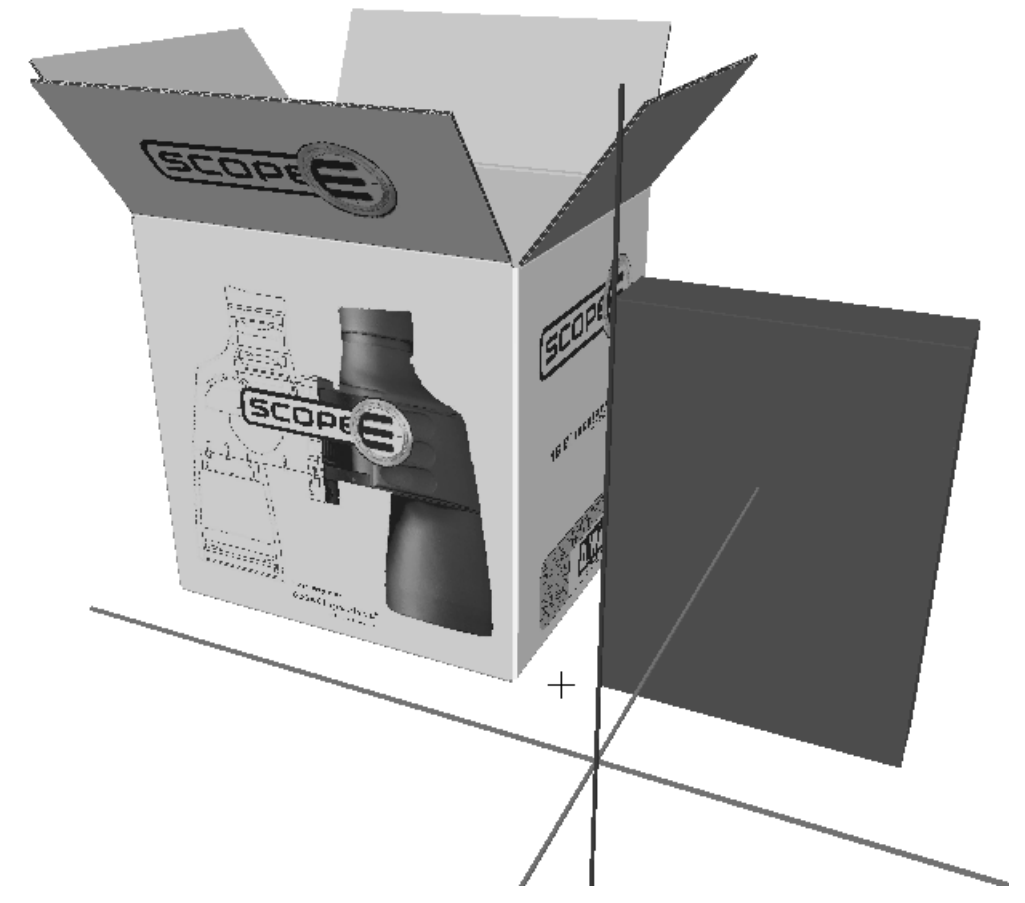

**6.** Pulse para establecer el punto de destino del diseño seleccionado, o bien pulse un punto existente para alinear el punto de destino con él. Mantenga pulsada la tecla CTRL mientras pulsa para añadir otra distancia antes de establecer el punto de destino final. La herramienta Mover continuará activa con la selección actual, de modo que se podrá realizar otro movimiento sin la necesidad de volver a seleccionar la herramienta y el punto de origen. A continuación se muestra el diseño movido.

# **ESKO&**

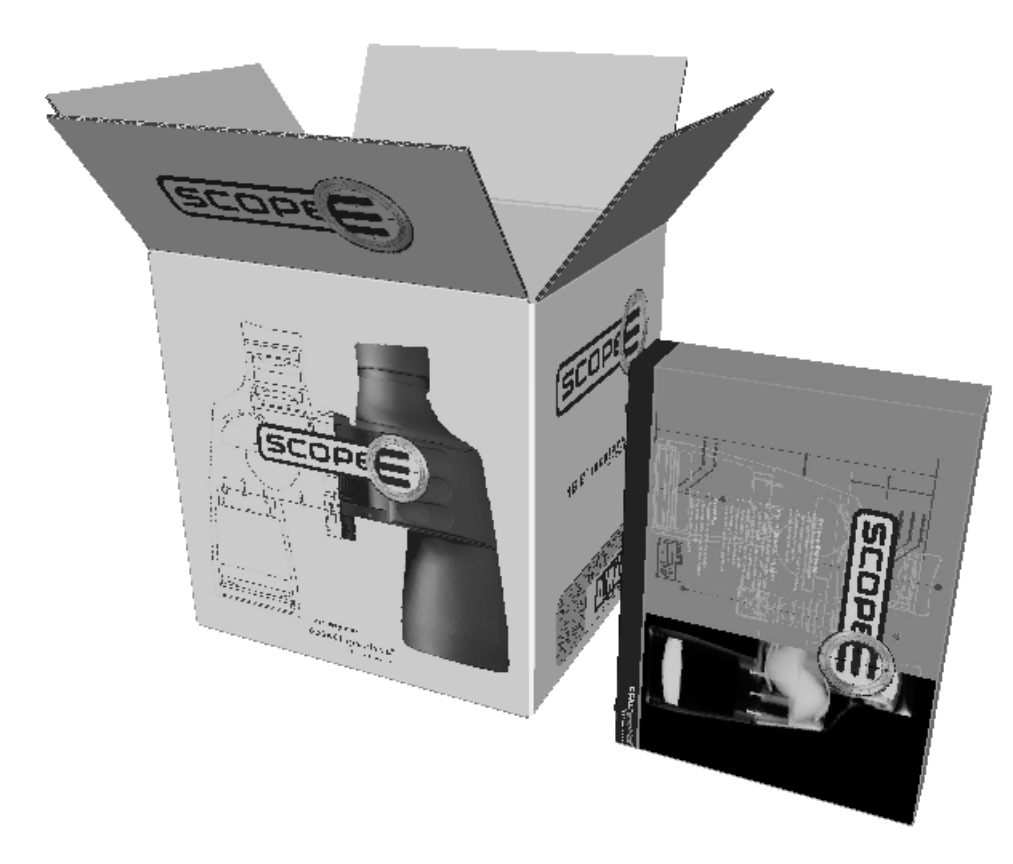

Si se activa **Comprobar colisiones** en la Barra de Estado, se para el objeto que se está movimiento cuando impacta en otro objeto, y el objeto en el que ha impactado toma el color rojo.

**ArtiosCAD** 

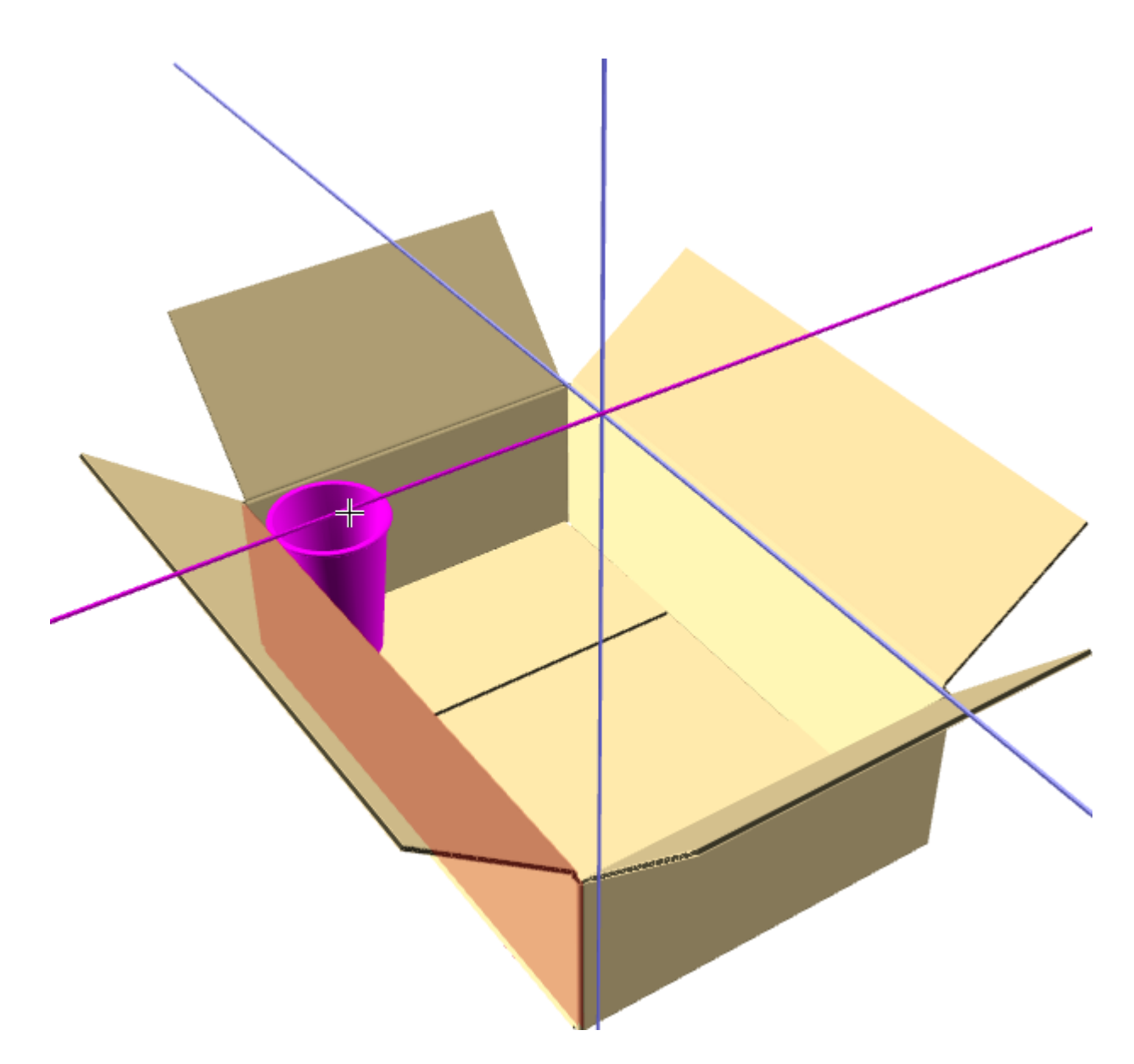

Si se continua arrastrando, el objeto que se está moviendo pasa a través del objeto interferente cuando ya está lo suficiente alejado para no colisionar con él.

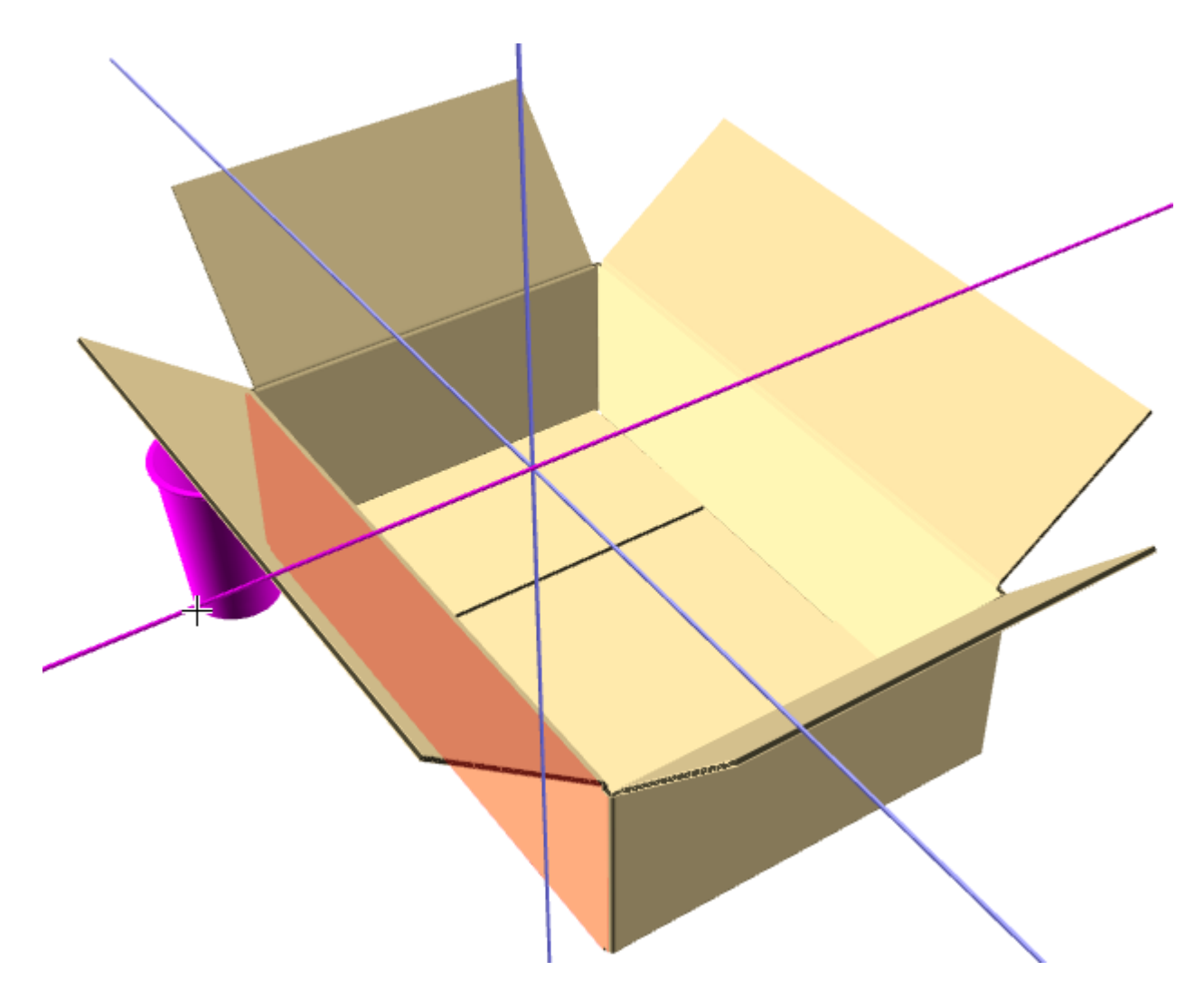

Pulsando **Calle** e introduciendo un valor en el campo, se define una calle entre el borde del objeto en movimiento y el objeto interferente. Debajo se muestra el mismo ejemplo, con una calle de una pulgada.

### **ESKO۞** ArtiosCAD

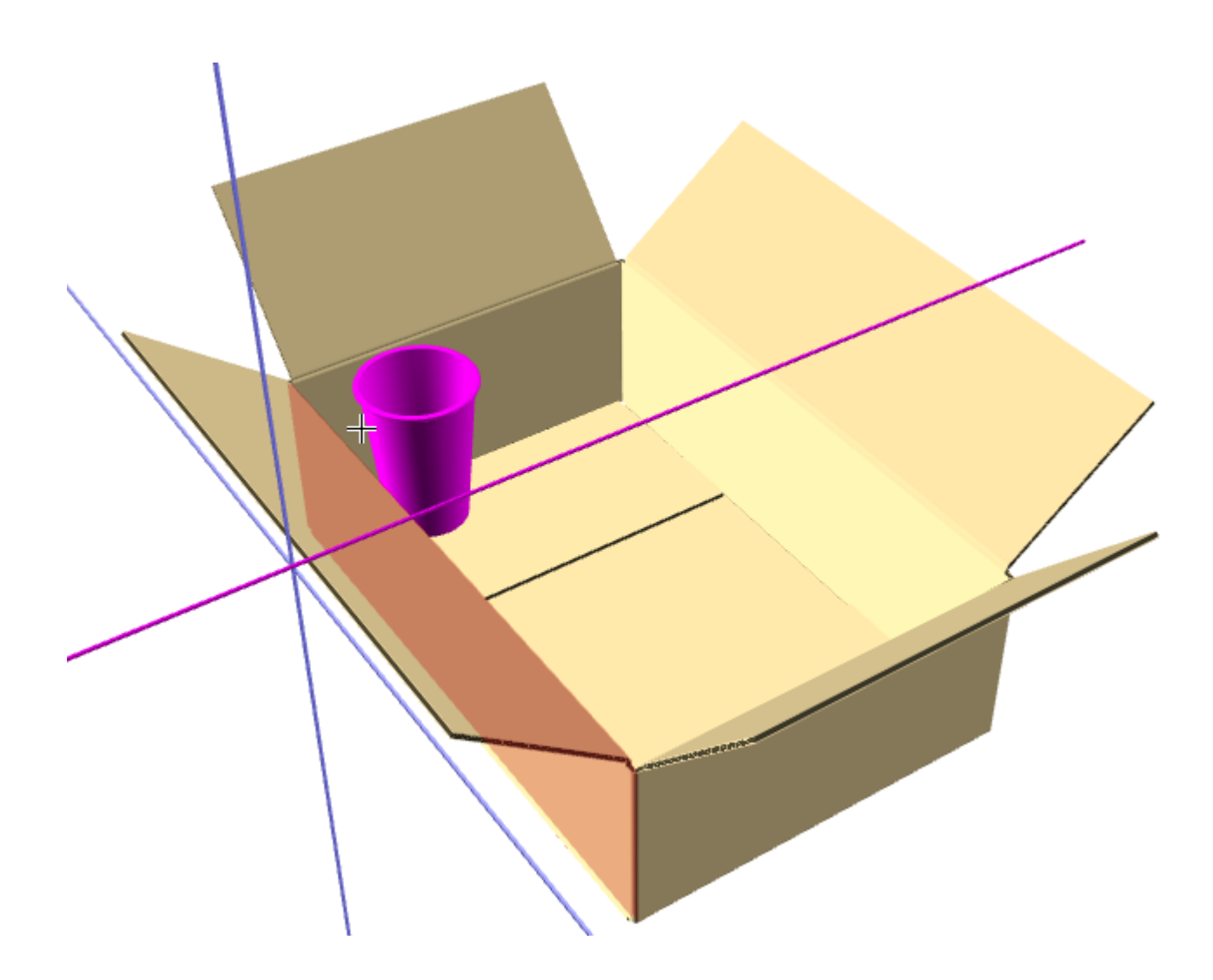

#### **Tolerancia de ajuste**

**Tolerancia de ajuste** en la barra de Estado de la herramienta **Mover Diseño** en 3D, permite ajustar entre sí diseños que costarían mucho de encajar juntos en el mundo real. La opción funciona encogiendo el diseño que se mueve, en la dimensión especificada en el campo Tolerancia de ajuste, en ambas direcciones perpendiculares al eje del movimiento. ArtiosCAD no cambia el tamaño de las selecciones en la dirección en que se están moviendo; esto lo controla la calle.

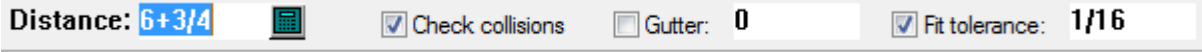

**1.** Crear una área de trabajo 3D, con componentes que no se ajustan bien juntos.

**2.** Usar **Mover Diseño** para ajustarlos juntos y descubrir que la caja interior es algo demasiado grande para caber en la caja exterior, pero ya se sabe que en el mundo real se puede forzarla dentro y hacerla caber.

**ArtiosCAD**

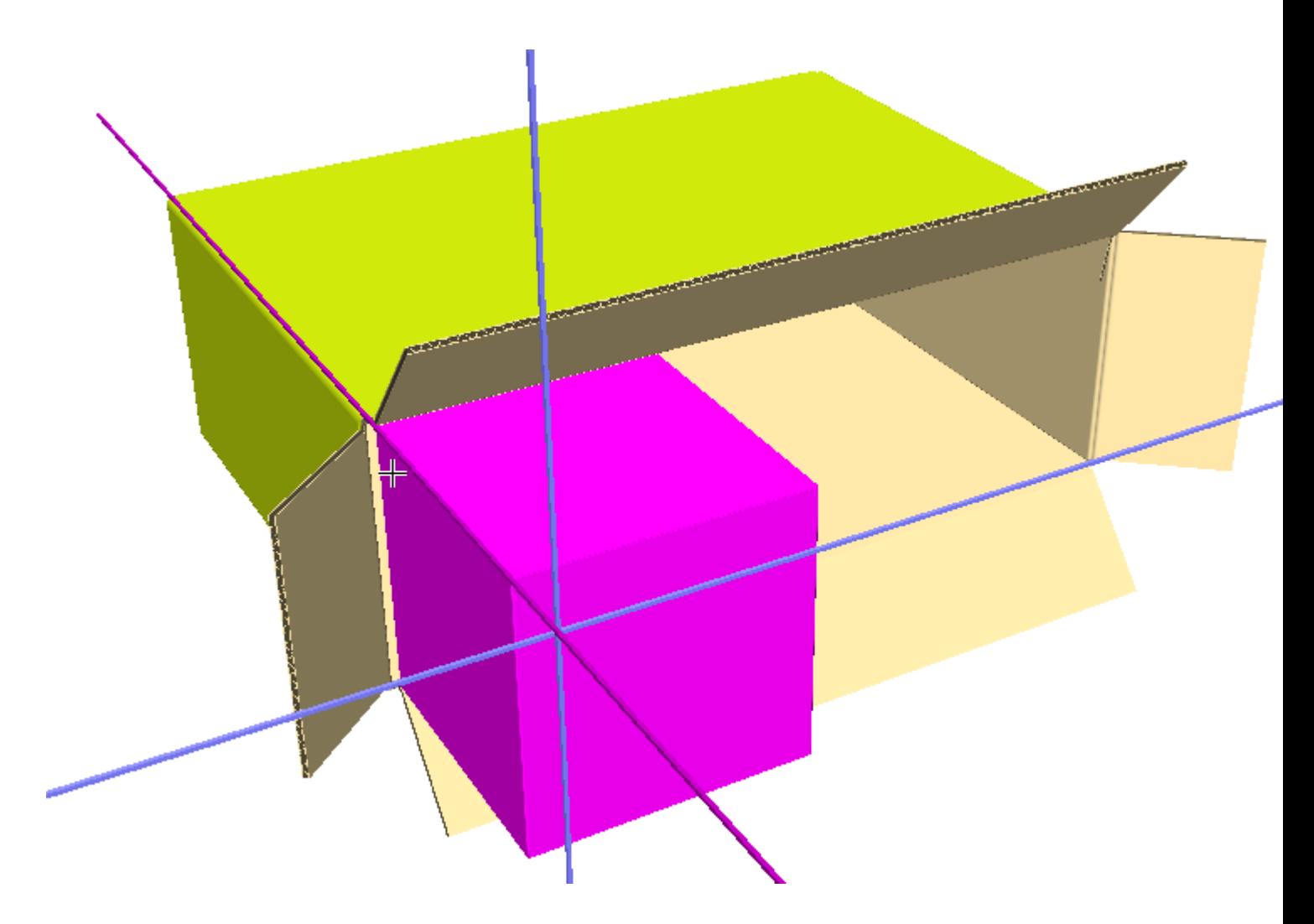

- **3.** Marcar **Tolerancia de ajuste** en la barra de Estado, e introducir un valor en el campo. El predeterminado es 1/16" o 1,5 mm.
- **4.** Ahora la caja interior se moverá al interior de la caja exterior. Abajo se muestra que choca con el borde más alejado de la caja exterior.

### **ESKO<sup>8</sup>**

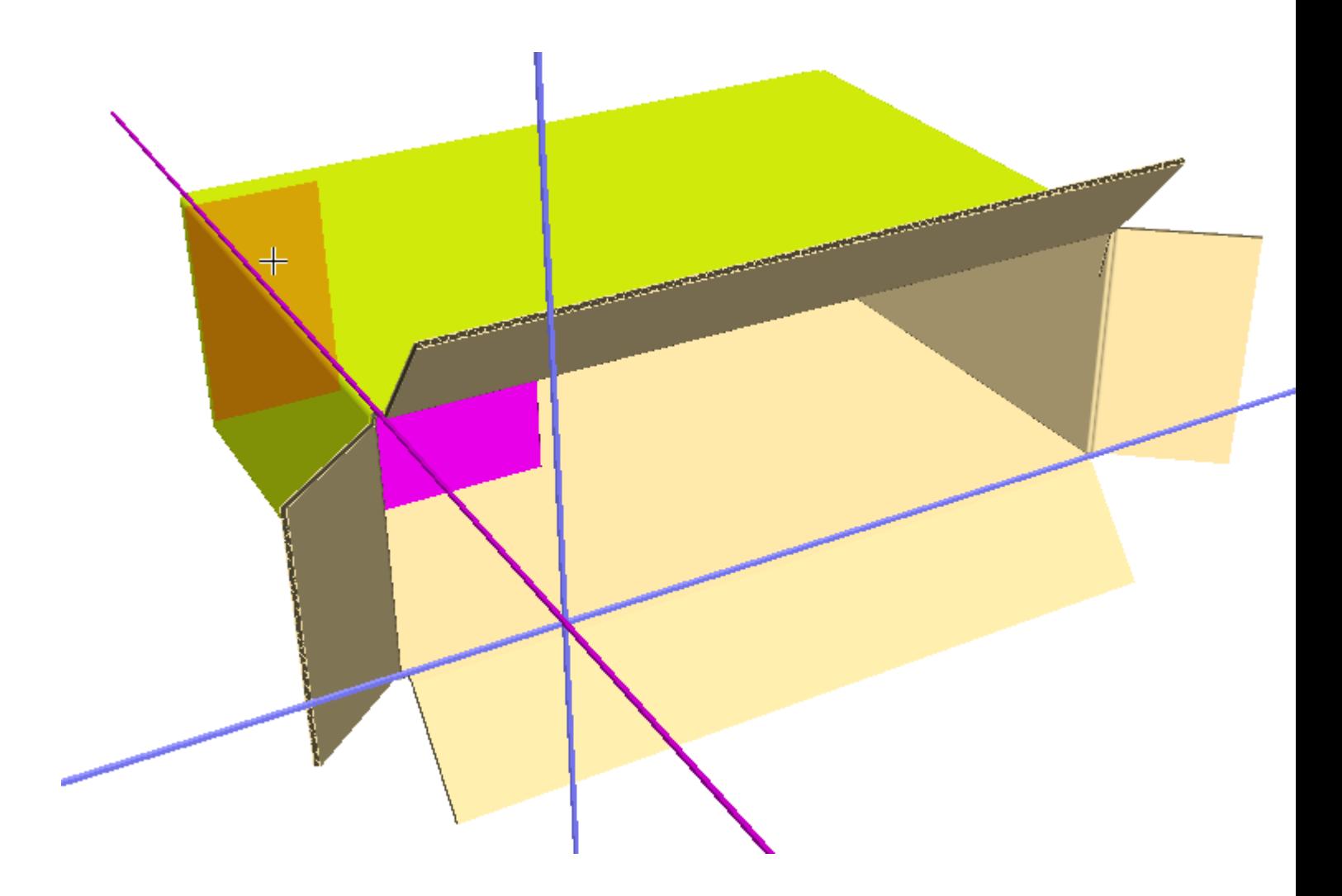

#### **Herramienta Mover diseños X, Y, Z**

La herramienta **Mover diseños X, Y, Z** es la segunda herramienta de la barra de herramientas flotante Mover diseños.

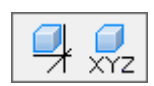

Esta herramienta permite mover el diseño seleccionado en cualquiera de los ejes (X, Y, Z) o en los tres ejes al mismo tiempo.

Para utilizar esta herramienta, realizar el siguiente procedimiento:

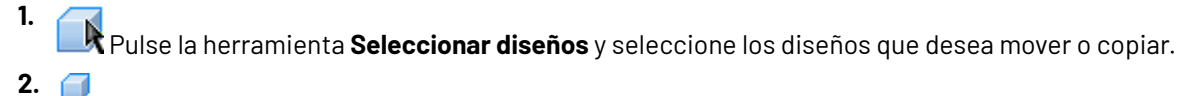

Pulse la herramienta **Mover diseño en X, Y, Z**.

# ESKOR

- **3.** Pulse el punto de origen. El punto de origen se puede establecer en la parte interior o exterior de una línea.
- **4.** Utilice la función de arrastre para establecer la distancia en X, o bien introduzca directamente el valor que desee en el campo **X**: de la barra de estado.
- **5.** Una vez establecida la distancia en X, se activará la distancia en Y. Establezca la distancia en Y con la función de arrastre o introduzca directamente el valor que desee en el campo **Y**: de la barra de estado.
- **6.** Una vez establecida la distancia en Y, se activará la distancia en Z. Establezca la distancia en Z con la función de arrastre o introduzca directamente el valor que desee en el campo **Z**: de la barra de estado. Si ha establecido la distancia en Z con la función de arrastre, el diseño se moverá al hacer clic con el botón del ratón. Si ha introducido la distancia en Z en la barra de estado, el diseño se moverá al hacer clic en **Aceptar**.

#### **Herramienta Duplicar diseños**

La herramienta **Duplicar diseños** realiza una o varias copias de los diseños seleccionados actualmente. Ésta es la primera herramienta de la barra de herramientas flotante Duplicar diseños.

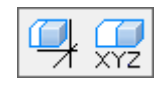

- **1.** Seleccione los diseños que desea copiar.
- **2.** Pulse la herramienta **Duplicar diseños**.
- **3.** En la barra de estado, introduzca el número de copias que desea realizar en el campo **Número de copias**.
- **4.** Seleccione un punto de origen. El punto de origen se puede establecer en la parte inferior o exterior de una línea y en la caja de límite si se activa mediante la herramienta **Extender**.
- **5.** Seleccione un eje o línea para indicar la dirección en la que se moverán las copias.

### **ESKO☆**<br>
ArtiosCAD

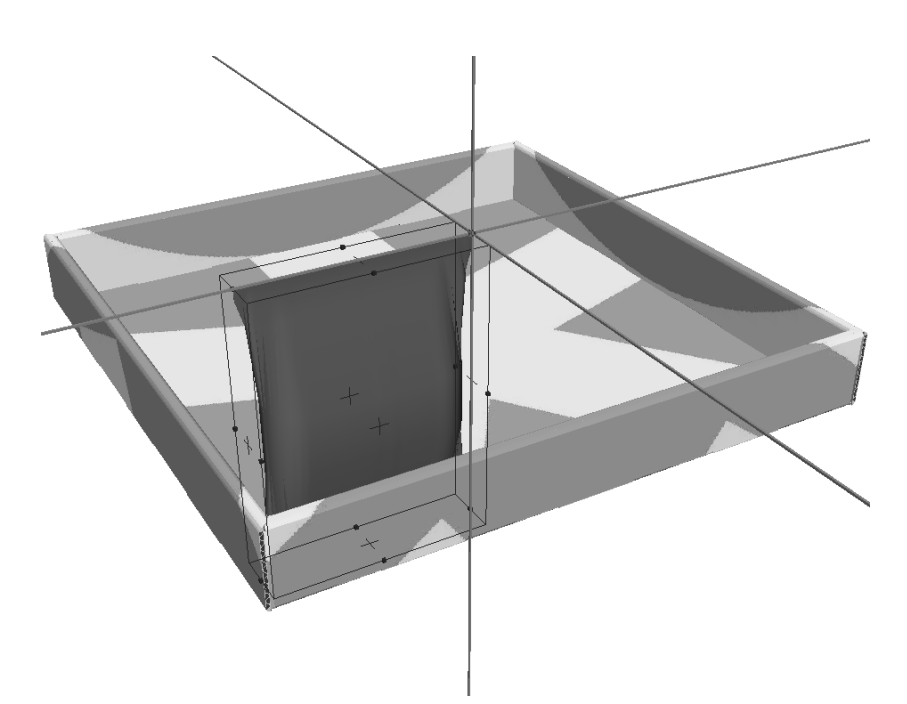

**6.** Indique la distancia a la que desea mover las copias a través de la función de arrastre o introduciendo un número en el campo **Distancia**: de la barra de estado. Las copias se moverán con el cursor del ratón.

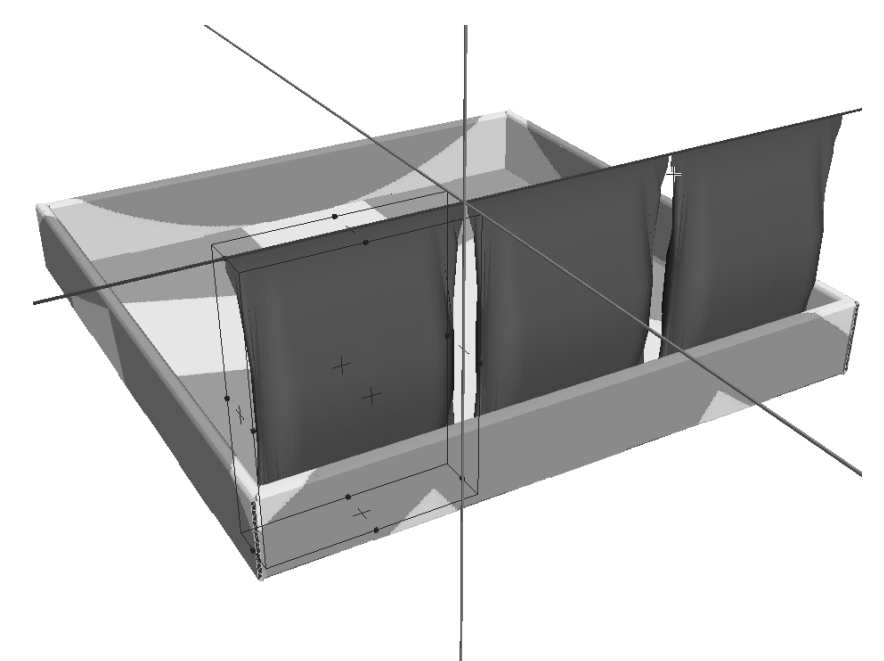

**7.** Pulse para establecer el punto de destino de los trazados de los diseños. Mantenga pulsada la tecla CTRL mientras pulsa para añadir otra distancia antes de establecer el punto de destino final. Los diseños se duplicarán. Repita este proceso tantas veces como desee.

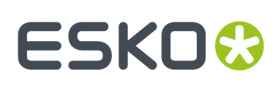

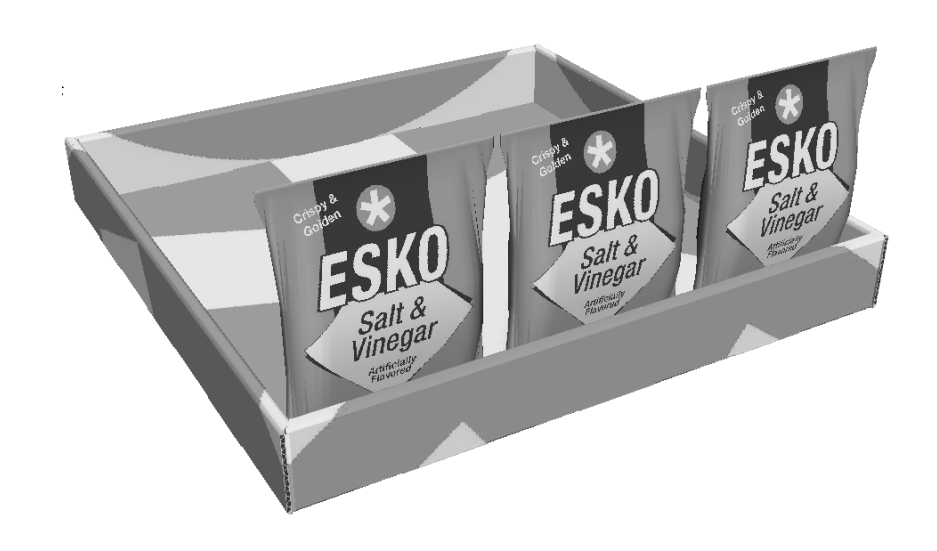

A continuación se muestra el producto acabado, con la fila de tres bolsas duplicada 10 veces.

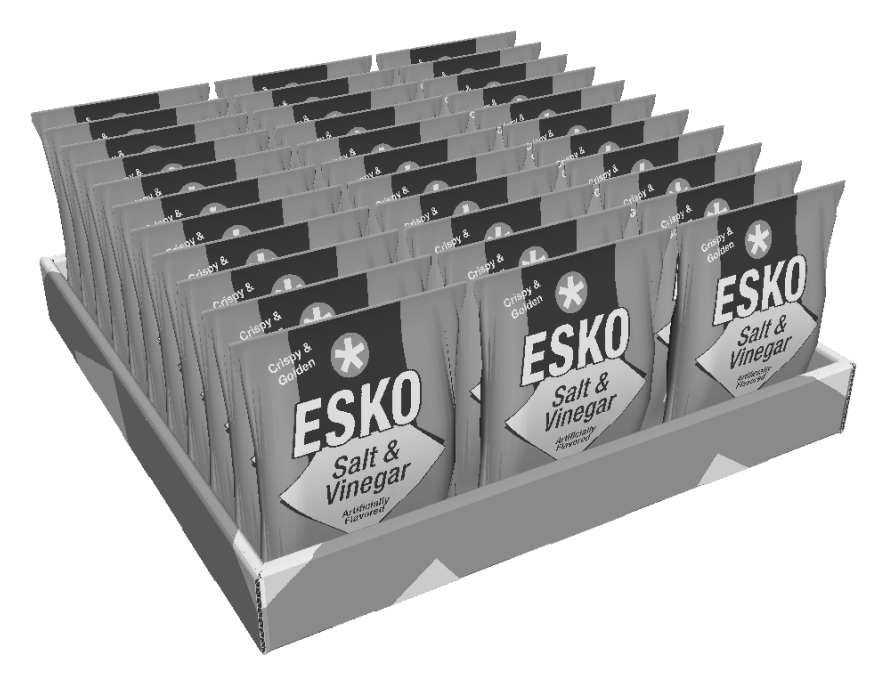

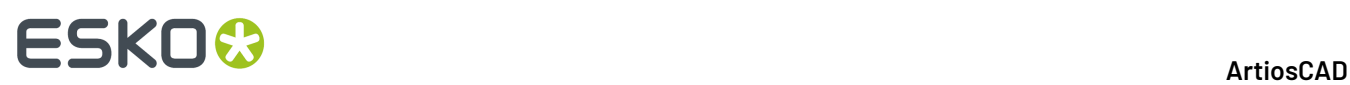

**Nota:** Cuando se duplica un objeto en 3D, todas las copias son ejemplos del objeto original para obtener un uso de la memoria más eficaz. Las copias pueden tener ángulos de plegado distintos de los del original, pero las propiedades materiales de las copias son las mismas que las del original. Si no selecciona todas las copias e intenta cambiarlas, ArtiosCAD le solicita que modifique todas las instancias de la primera copia o que realice una copia independiente en la que se aplicarían las propiedades. Si decide realizar copias, la cantidad de memoria utilizada y el espacio de disco necesario aumentan de forma correspondiente.

#### **Herramienta Duplicar diseños X, Y, Z**

 $\overline{\text{XYZ}}$  La segunda herramienta de la barra de herramientas flotante Duplicar diseños es la herramienta **Duplicar diseños X, Y, Z**. Esta herramienta funciona del mismo modo que la herramienta Mover diseños X, Y, Z, con la diferencia de que actúa sobre una copia del diseño seleccionado.

Para utilizar esta herramienta, realizar el siguiente procedimiento:

**1.**

- Pulse la herramienta **Seleccionar diseños** y seleccione los diseños que desea copiar.
- **2.** Pulse la herramienta **Duplicar diseños X, Y, Z**.
- **3.** Pulse el punto de origen. El punto de origen se puede establecer en la parte inferior o exterior de una línea y en la caja de límite si se activa mediante la herramienta **Extender**.
- **4.** Utilice la función de arrastre para establecer la distancia en X, o bien introduzca directamente el valor que desee en el campo **X**: de la barra de estado.
- **5.** Una vez establecida la distancia en X, se activará la distancia en Y. Establezca la distancia en Y con la función de arrastre o introduzca directamente el valor que desee en el campo **Y**: de la barra de estado.
- **6.** Una vez establecida la distancia en Y, se activará la distancia en Z. Establezca la distancia en Z con la función de arrastre o introduzca directamente el valor que desee en el campo **Z**: de la barra de estado. Si ha establecido la distancia en Z con la función de arrastre, el diseño se moverá al hacer clic con el botón del ratón. Si ha introducido la distancia en Z en la barra de estado, las copias de los diseños seleccionados se moverán al hacer clic en **Aceptar**.

#### **Herramientas Agrupar**

La barra de herramientas flotante Agrupar contiene las herramientas **AgruparDiseños** y **Desagrupar Diseños**. Funcionan del mismo que en otros módulos.

Para agrupar juntos elementos, selecciónelos, y pulse laHerramienta **GrupoDiseños**. Los elementos se agruparán y la caja de límite para el grupo se activará.

Al seleccionar cualquier diseño agrupado, se selecciona el grupo completo. Puede orientar grupos dentro de grupos, pero sólo puede seleccionar el último grupo creado. Al copiar un diseño agrupado, la copia tiene la misma estructura de grupo que el original.

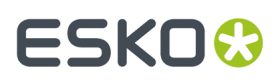

Para desagrupar un grupo, selecciónelo y pulse laHerramienta **Desagrupar Diseños**. El grupo se desagrupará en sus elementos.

#### **Herramienta Rotar diseños**

حل<br>La herramienta Rotar diseños rota los diseños seleccionados.

- **1.** Seleccione los diseños que desea rotar.
- **2.** Pulse la herramienta **Rotar diseños**.
- **3.** Pulse la línea o eje en torno al cual se rotarán los diseños:

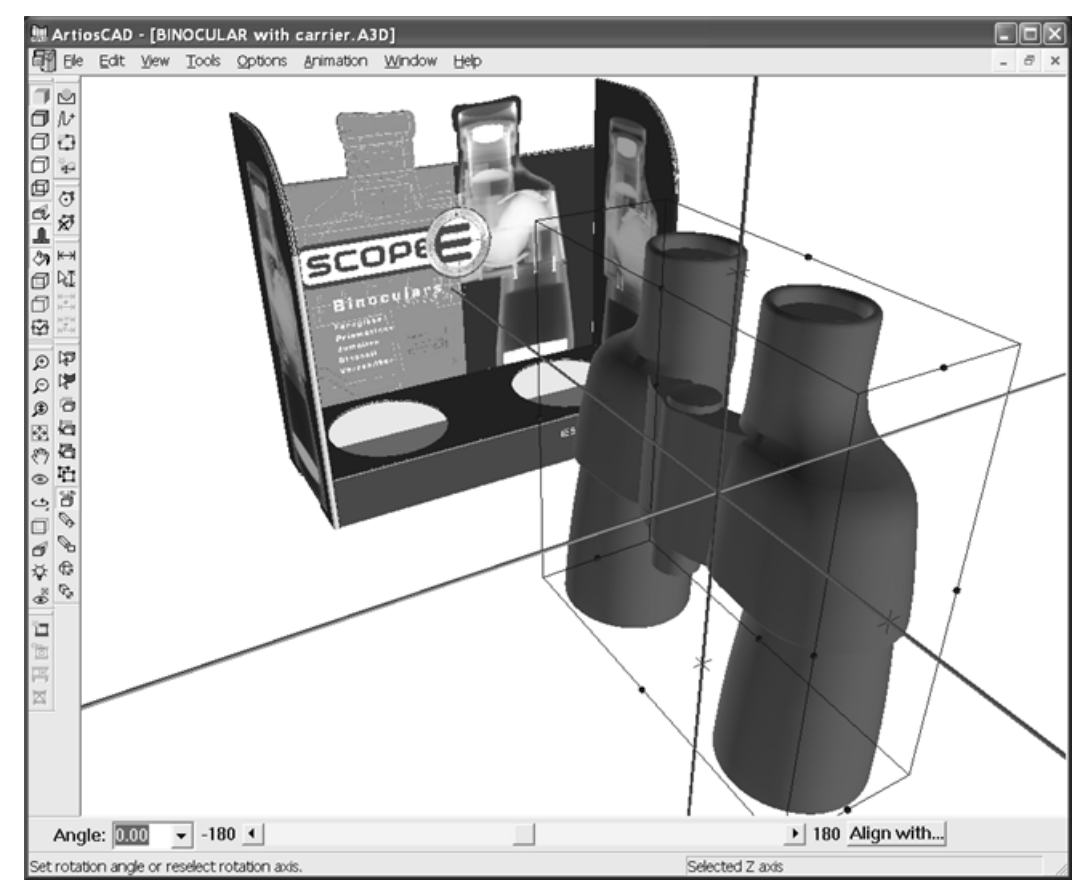

- **4.** Seleccione un método de rotación:
	- Introduzca un ángulo en el campo **Ángulo** o seleccione uno de la caja de lista desplegable;
	- Utilice el control deslizante para establecer el ángulo de rotación;
	- Pulse doble en un eje para rotar 90 grados o para el siguiente incremento de 90 grados si ha utilizado el control deslizante;
	- Pulse el botón **Alinear con**. Seleccione una línea en el diseño que está rotando y, a continuación, seleccione un eje o una línea de otro diseño con la que alinearse.

# **ESKO&**

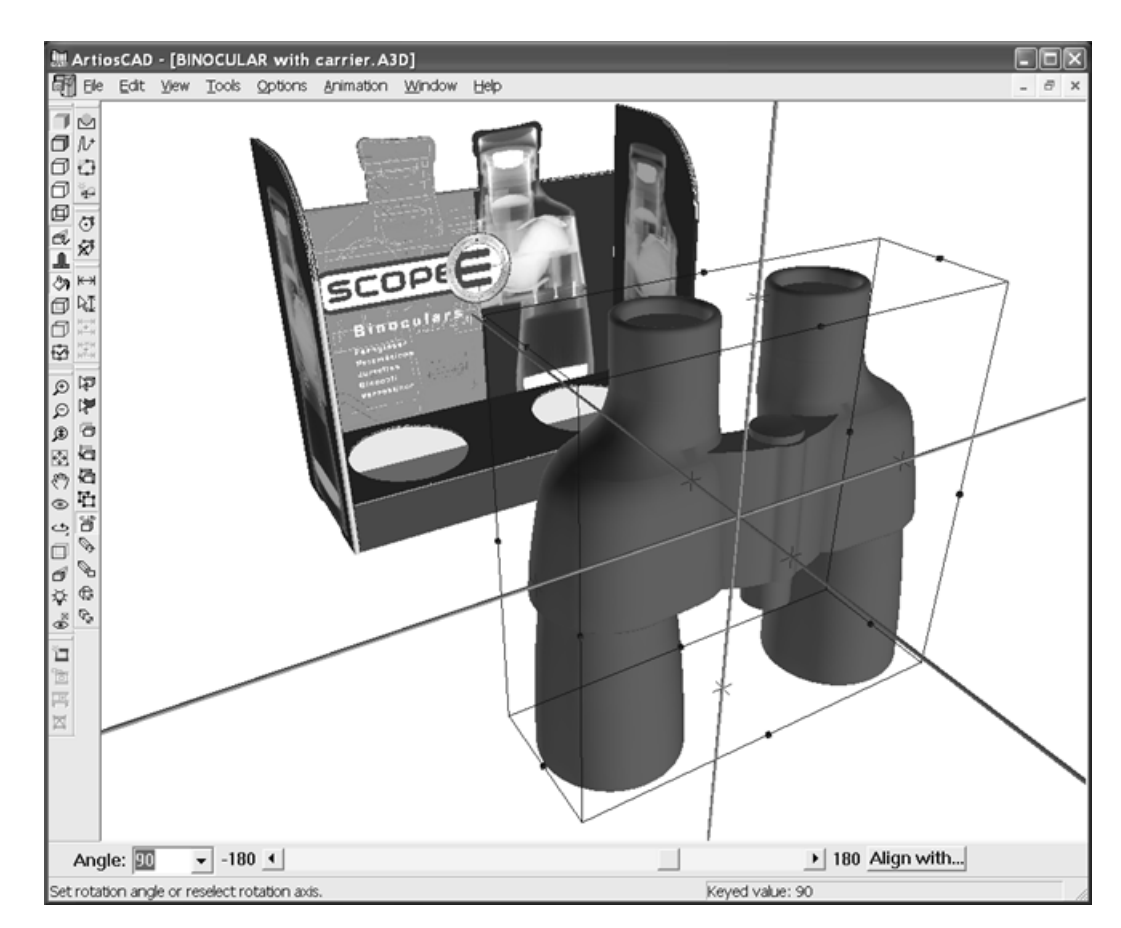

Si utiliza Vista ortogonal, el eje en dirección a usted se representa como un círculo.

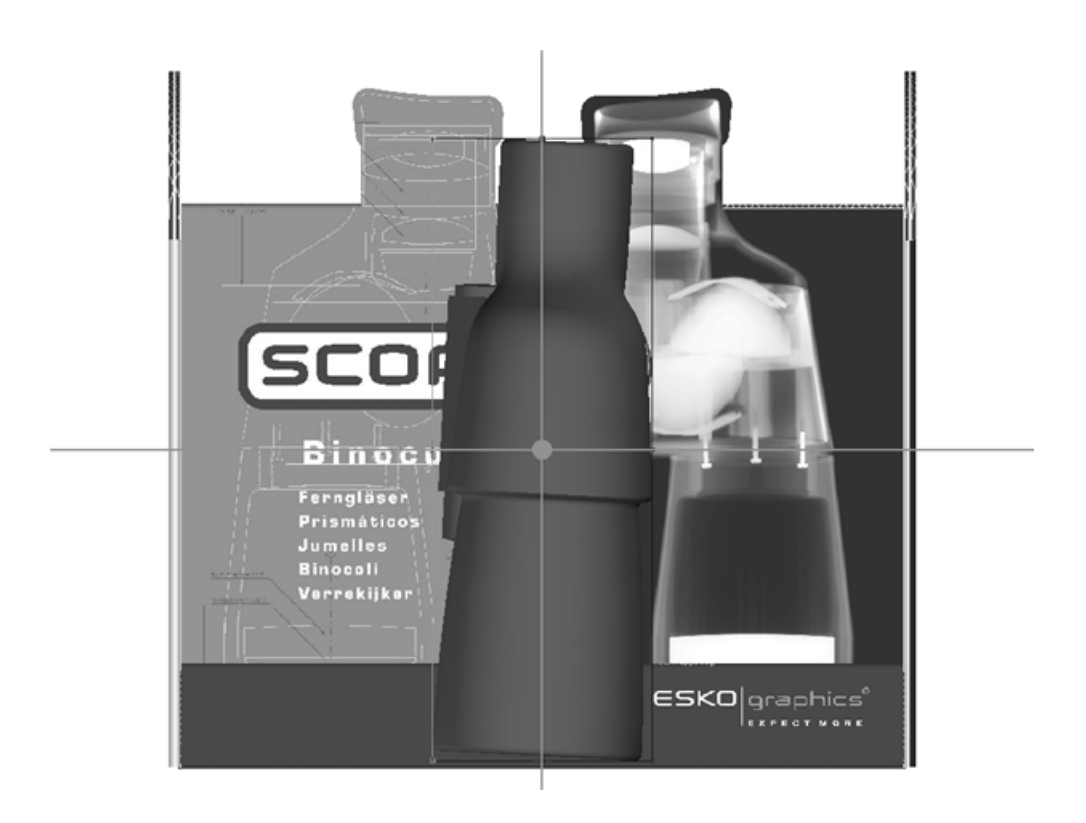

#### **Herramienta Arrastrar sobre Plano**

**Arrastrar sobre Plano** permite mover fácilmente un objeto a una superficie. Usarlo también para arrastrar por la escena la selección actual, a mano alzada.

- **1.** Crear o restaurar un área de trabajo 3D conteniendo el objeto(s) a mover y la superficie a la que se moverá.
- **2.** Usar **Seleccionar Diseño** para seleccionar el objeto(s) a mover.
- **3.**
	- Pulsar **Arrastrar sobre Plano**.

### **ESKO<sup>8</sup>**

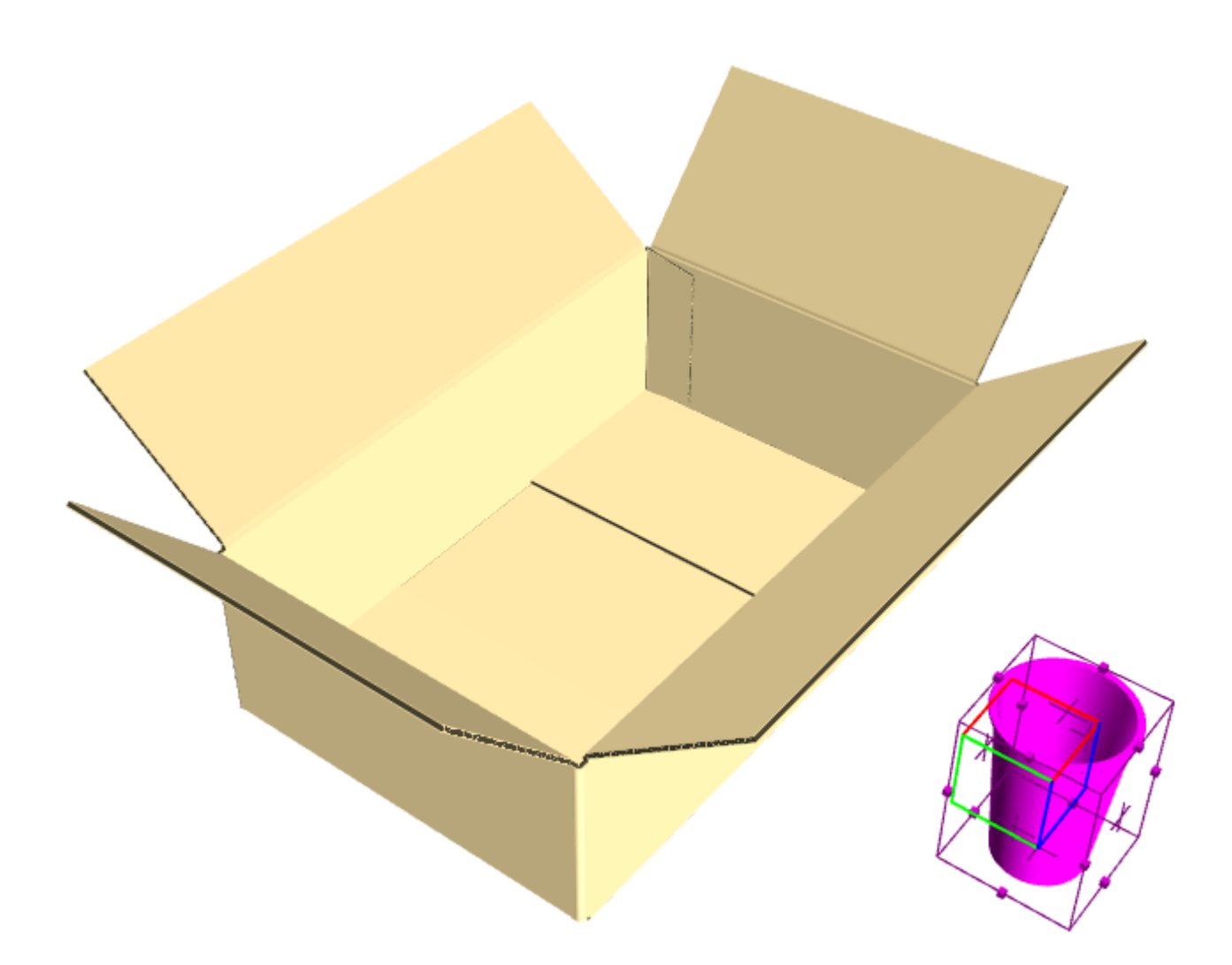

**4.** En la barra de estado, marcar **Comprobar colisiones** si aún no está marcado. Si se desea, marcar **Calle** e introducir un valor para definir una distancia entre las superficies que pueden colisionar con el objeto(s).

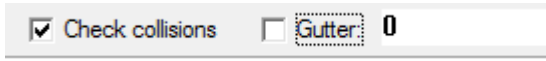

**5.** Pulsar en la superficie a la que se moverá la selección. Si **Comprobar colisiones** está marcado, un rectángulo verde define el área dentro de la que se puede mover la selección. Observar que el cursor está fuera de la caja, pero la copa permanece dentro de ella.

**ArtiosCAD**

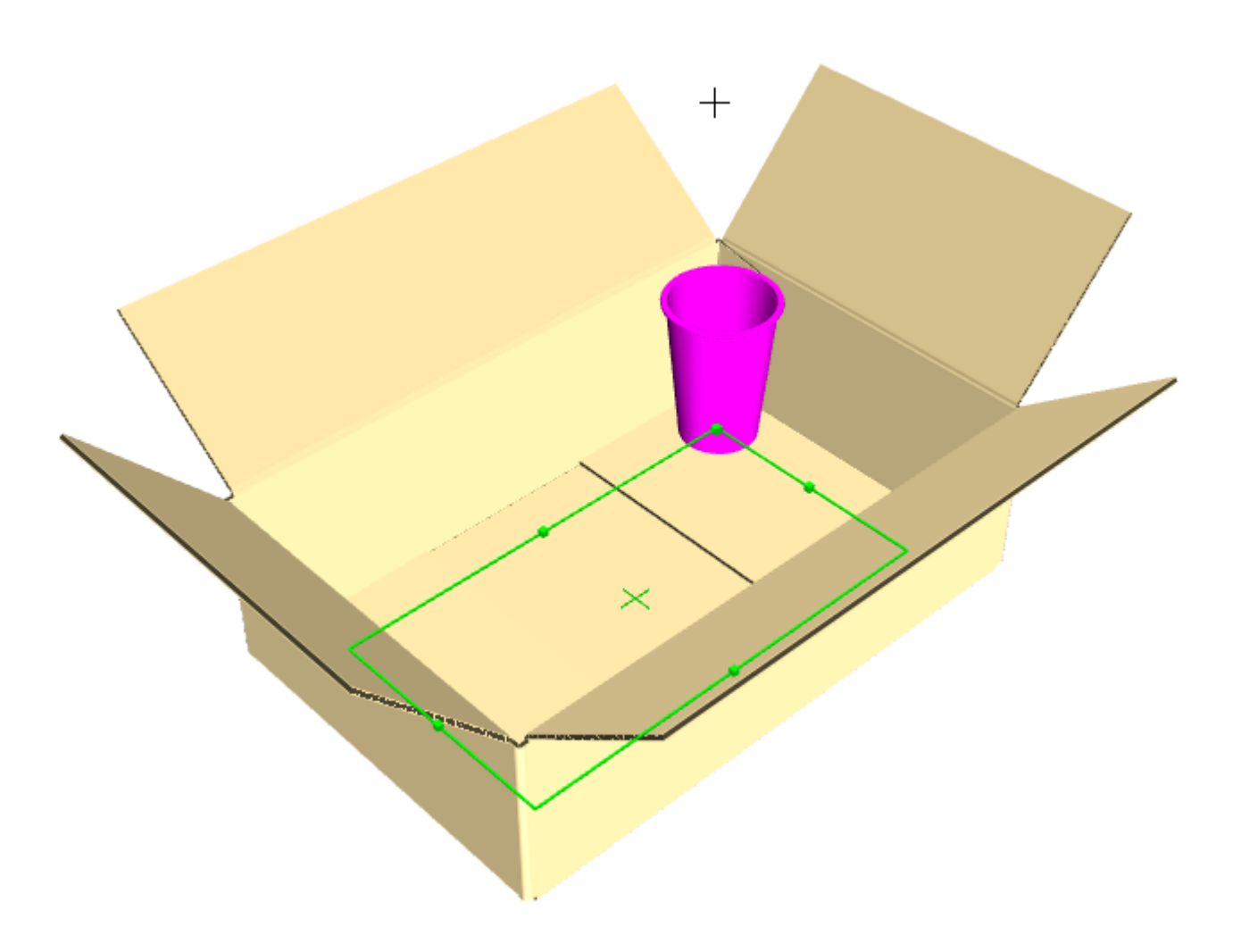

**6.** Pulsar dentro del rectángulo verde para definir el punto de destino de la selección. La selección permanece seleccionada, para que se pueda hacerle fácilmente algo más, como usar **Copia de Matriz**.

### **ESKO©**<br>■14 ArtiosCAD

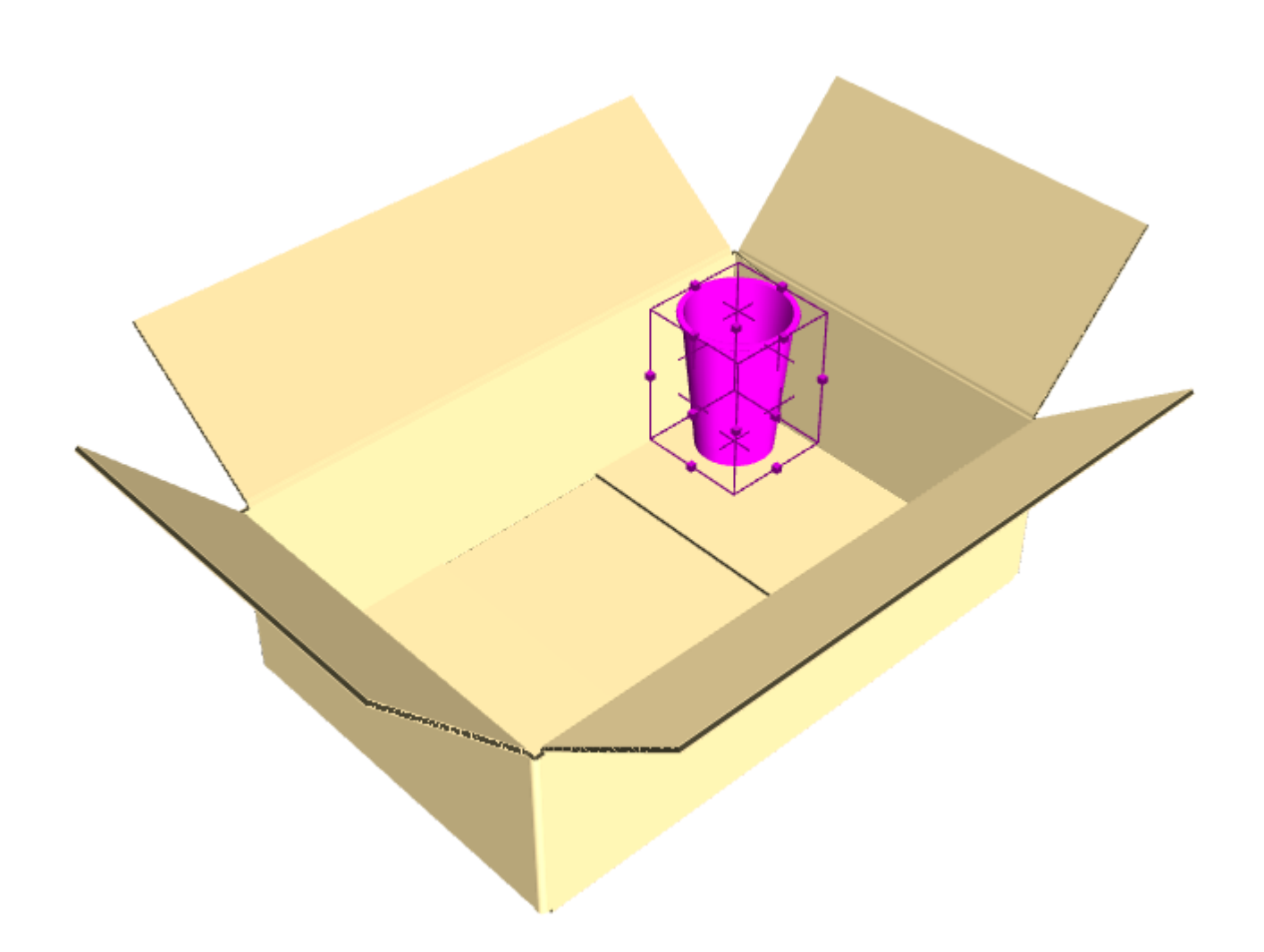

Si no se marca **Comprobar colisiones**, se puede arrastrar a cualquier lugar en el plano de la superficie después de pulsarla.

**Comprobar colisiones** tiene impacto en el rendimiento; usarlo antes de hacer muchas copias. Además, está diseñado para trabajar con lados planos y lados angulares; los lados curvados pueden provocar un comportamiento no predecible.

La superficie a la que se moverá la selección debe ser de una sola pieza. Si se tienen problemas al colocar la selección, agrupar juntas las piezas de la superficie.

#### **Herramienta Copia de Matriz para Rellenado:**

 Usar **Copia de Matriz** para copiar el mismo diseño (o grupo de diseños) varias veces en X, Y, y/o Z. También se pueden rellenar embalajes planos con objetos. El ejemplo de abajo precisó menos de 10 pulsaciones para crearlo.

# ESKO<del>®</del>

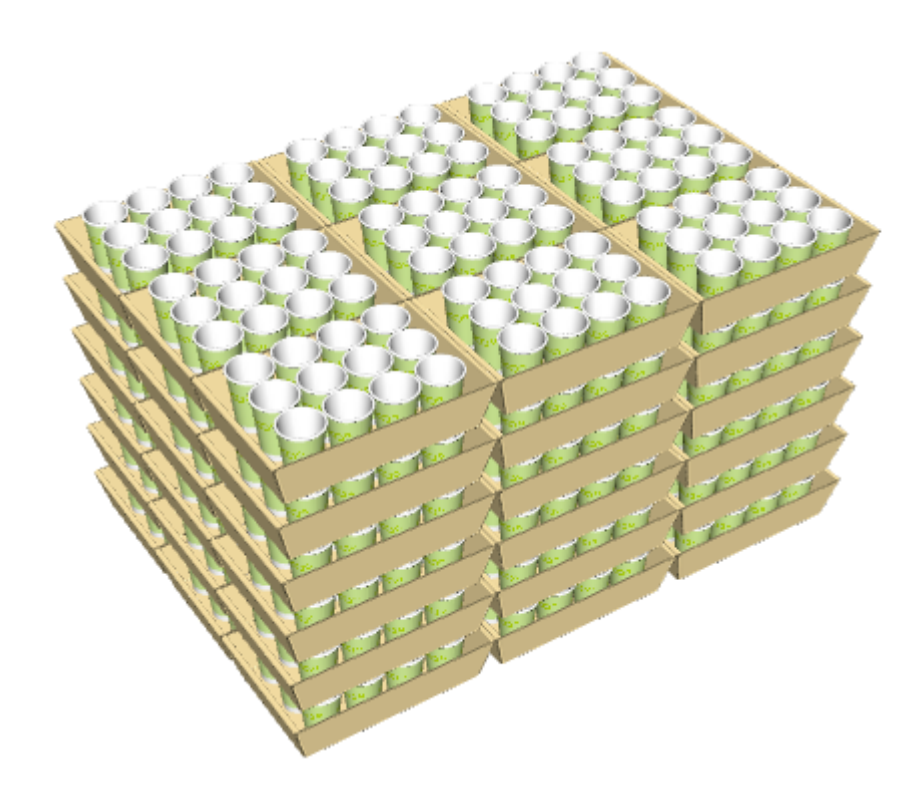

Antes de utilizar **Copia de Matriz** para rellenar, asegurarse que los objetos estén alineados usando la herramienta **Rotar Diseños** opción **Alinear con**. Además, antes de utilizarlo para rellenar, agrupar todas las superficies diferentes (como los tablones en la parte de arriba del palet). Al rellenar una caja, las solapas cierran en un calibre, la herramienta lo considera una superficie continua. Por último, la herramienta no rellena superficies curvadas, solo las planas.

Al activar esta herramienta, aparece la Barra de Estado como sigue:

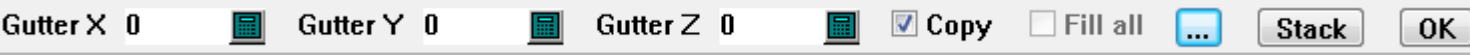

Introducir el espacio deseado en el campo Calle. Pulsando Más Opciones (**...**) abre la caja de diálogo Propiedades Copia de Matriz.

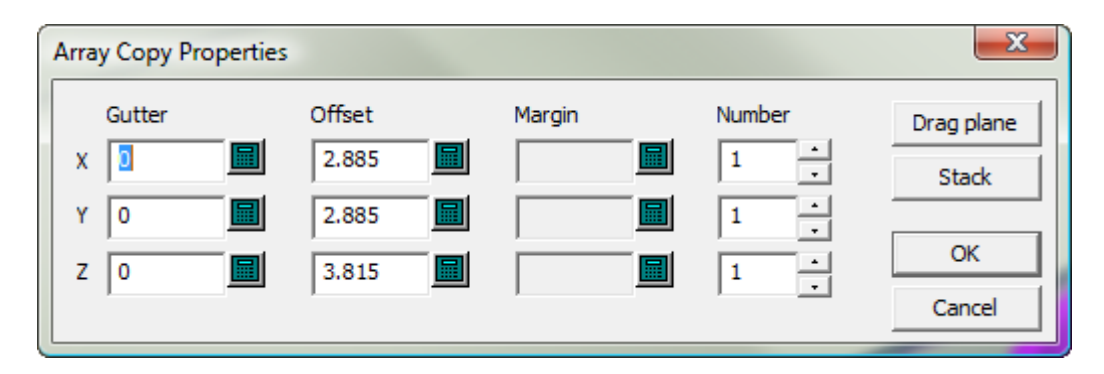

Cualquier espacio introducido en la Barra de Estado llena los campos **Calle** en esta caja de diálogo. Cada **Desplazamiento** es el tamaño de la caja de contención para el objeto(s) que se copian. **Margen** permite definir un margen entre el objeto(s) que se copia y el objeto que se rellena. **Número** permite definir el número de copias y está limitado a 100, para evitar copiar inadvertidamente demasiadas.

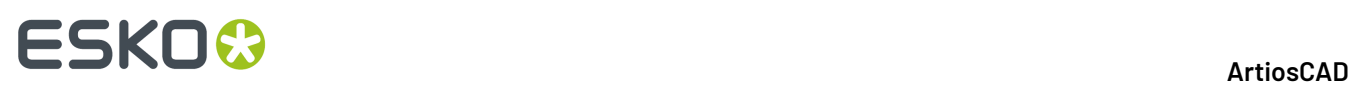

**Arrastrar Plano** permite inmediatamente arrastrar el número de copias en X e Y en la ventana diseño, sin restricciones con el objeto que se está rellenando. **Pila** permite inmediatamente arrastrar el número de copias en el eje Z, sin restricciones con el objeto que se está rellenando. De vuelta a la barra de Estado, **Copiar** hace una copia de la actual selección que queda después de la copia. **Rellenar todo** no está disponible hasta que se pulsa en la bandeja, en cuyo momento queda disponible, si ArtiosCAD detecta particiones.

Pulsar **Aceptar** en la barra de estado finaliza la copia.

Para utilizar esta herramienta para rellenar, hacer lo siguiente:

- **1.** Crear o restaurar una área de trabajo 3D que contiene el objeto(s) a copiar y un objeto a rellenar.
- **2.** Utilizar el modo **Alinear Con** de la herramienta **Rotar Diseños** para alinear el objeto que se está copiando, con el objeto que se está rellenando.
- **3.** Usar **Seleccionar Diseño** para seleccionar el objeto(s) a copiar.

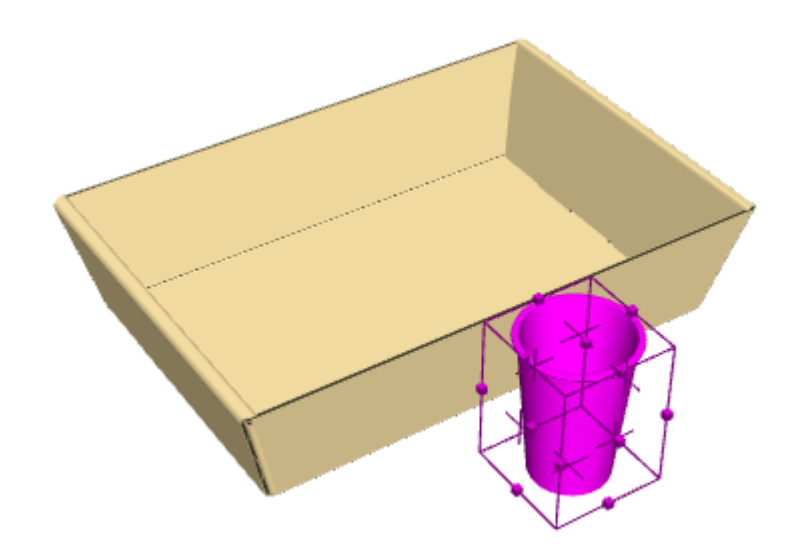

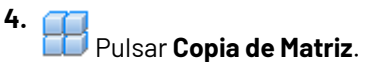

**5.** Pulsar en la superficie a rellenar.

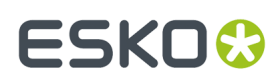

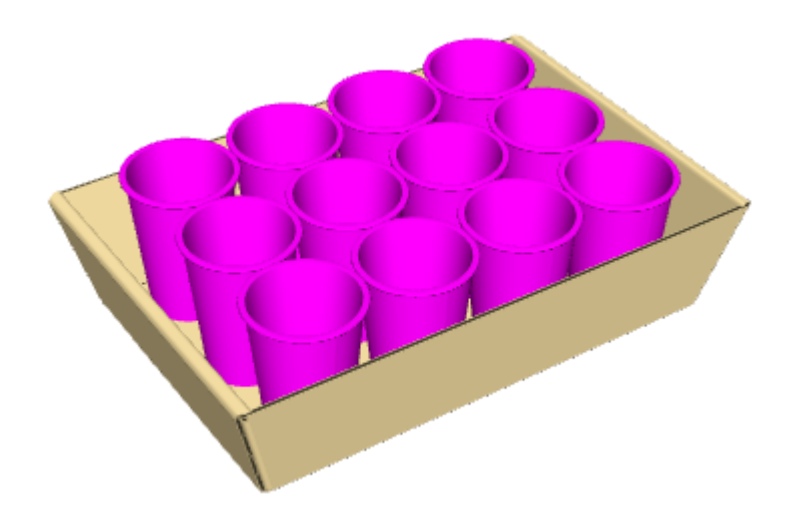

**6.** Pulsar **Aceptar** en la barra de Estado para finalizar la copia.

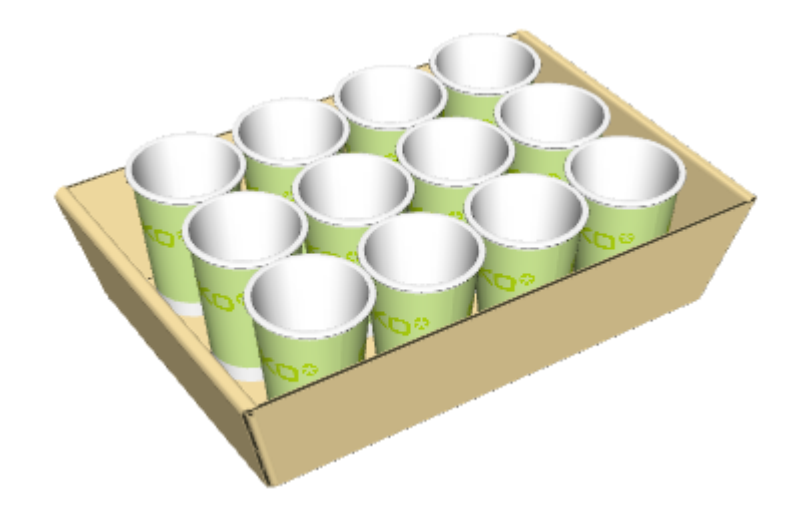

### **Herramienta Copia de Matriz para Rellenar Particiones**

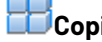

**1.**

**Copia de Matriz** también funciona con particiones.

Seleccionar el objeto para rellenar la bandeja y pulsar **Copia de Matriz**.

# **ESKO⊙** ArtiosCAD

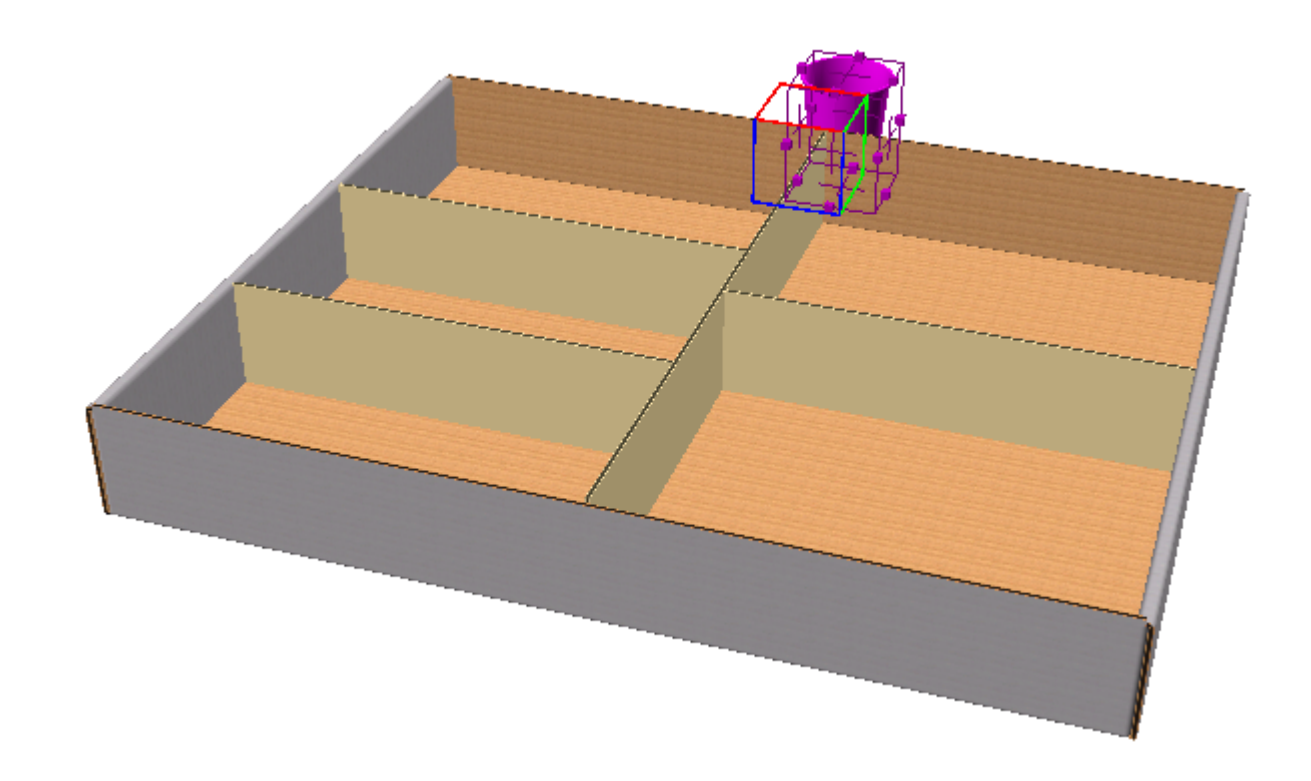

**2.** Pulsar en el interior de una partición en la bandeja. ArtiosCAD activa **Rellenar Todo**, llena las particiones, y perfila las particiones en verde.

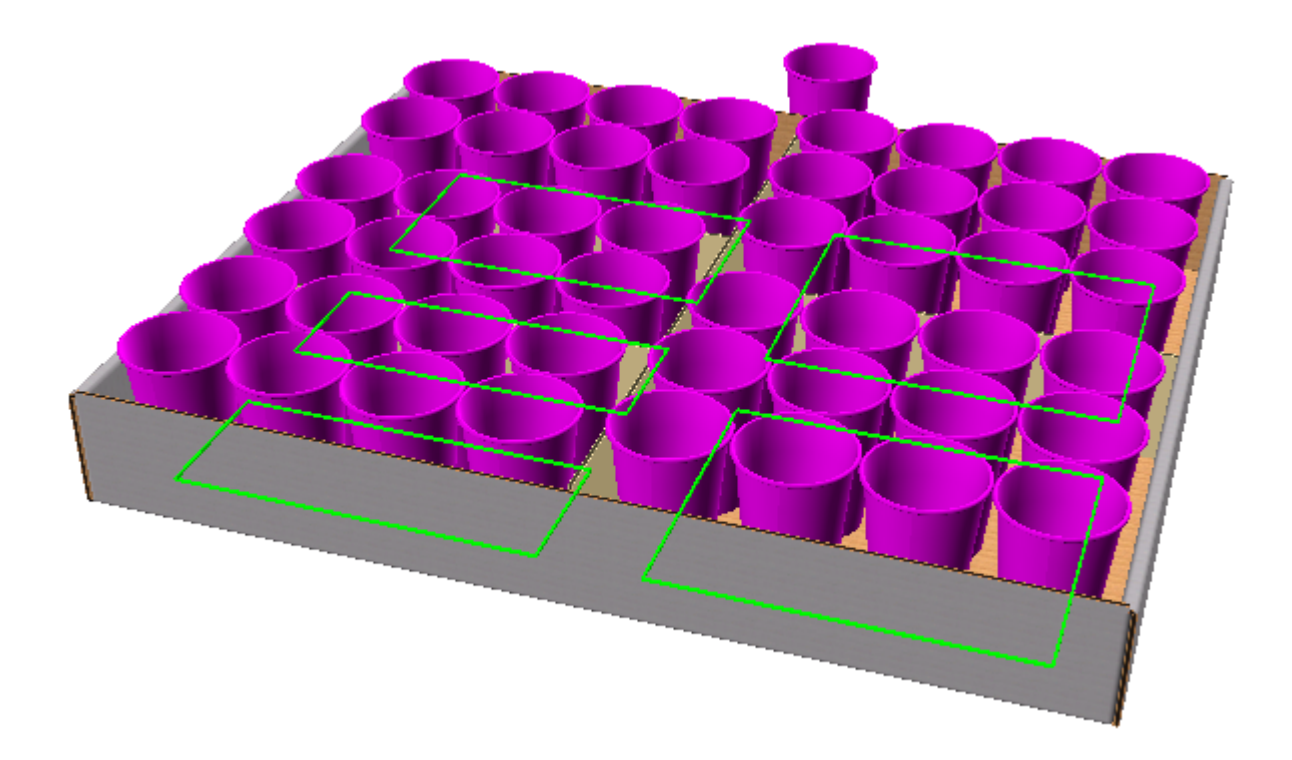

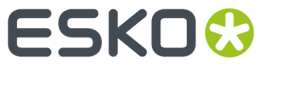

**3.** Para rellenar solo la partición pulsada, desactivar **Rellenar Todo**.

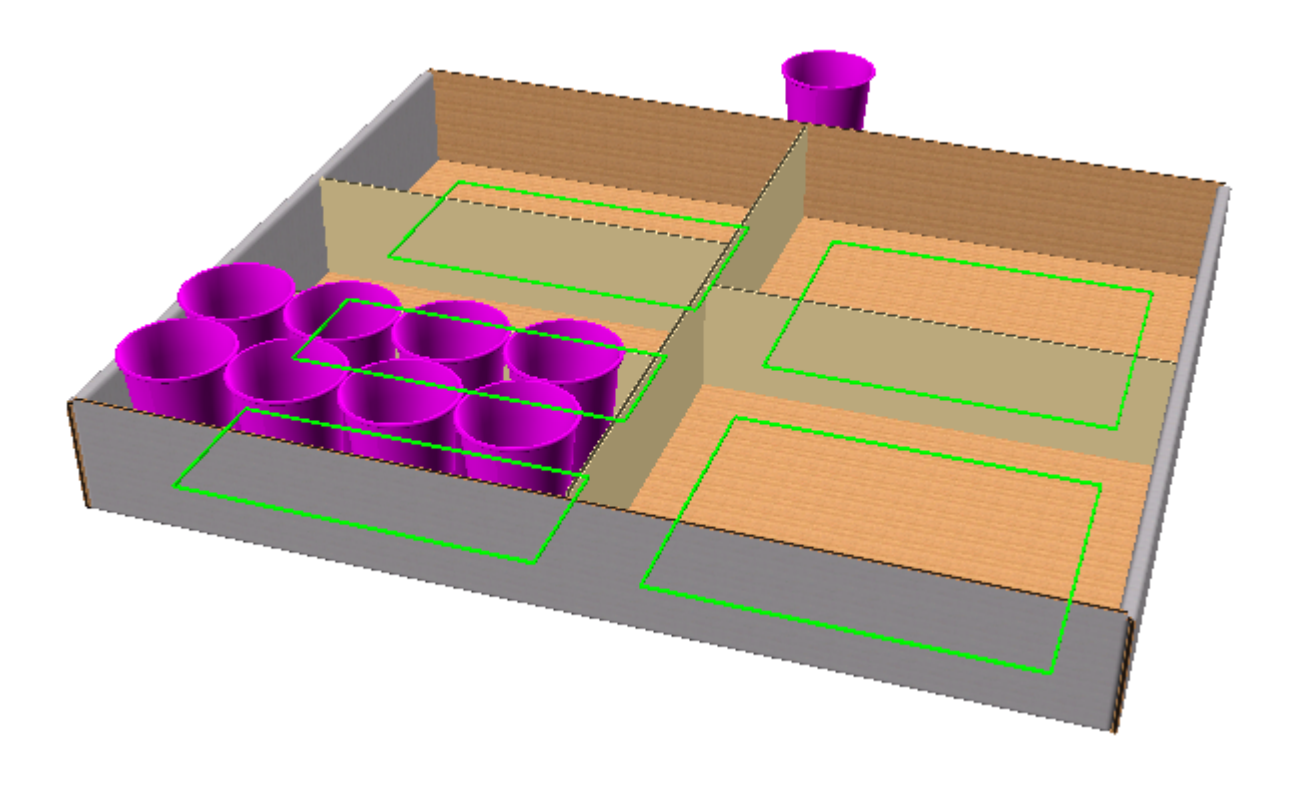

**4.** Pulsar **Aceptar** o pulsar de nuevo en el interior de la bandeja, para terminar. Observar que como **Copiar** estaba marcado, permanece la copa original.

# **ESKO۞** ArtiosCAD

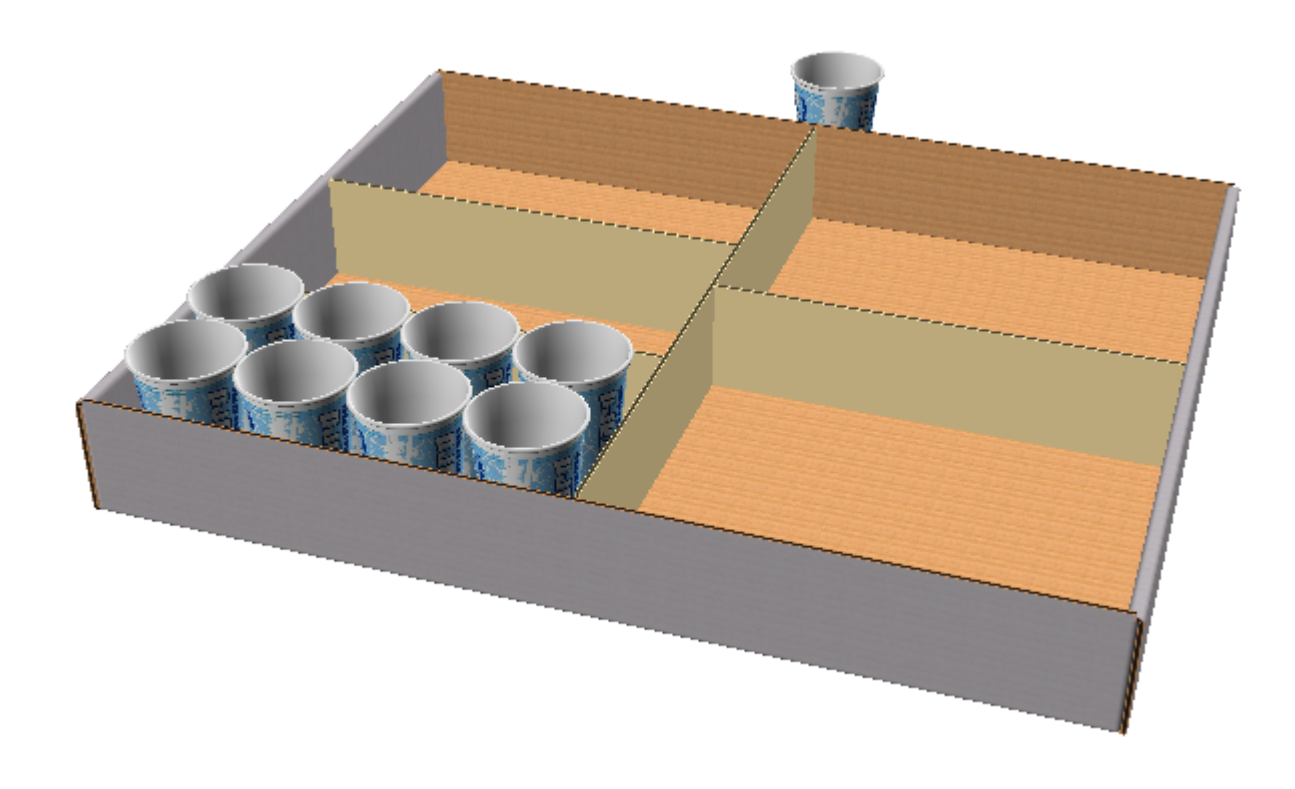

**5.** Repetir como se desee, para rellenar individualmente las otras particiones.

#### **Herramienta Copia de Matriz para Apilado**

Para utilizar la herramienta Copia de Matriz para apilado, hacer lo siguiente:

- **1.** Crear o restaurar una área de trabajo 3D conteniendo el objeto(s) a copiar.
- **2.**
	- Usar **Alejar Zoom** para crear espacio para el arrastre que se usará con esta herramienta.
- **3.** Usar **Seleccionar Diseño** para seleccionar el objeto(s) a copiar.
- **4.** Pulsar **Copia de Matriz**.
- **5.** Pulsar dentro de la parte superior roja del cubo, para copiar horizontalmente.

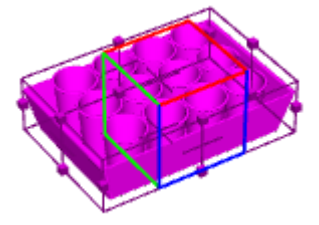

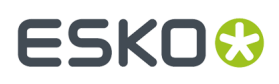

**6.** Arrastrar número de copias deseado en X e Y, y pulsar para definir el número. El arrastre está limitado a 20 copias en cada dirección; para crear más copias, pulsar **Más Opciones** y definir el número de copias en la caja de diálogo Propiedades de Copia de Matriz.

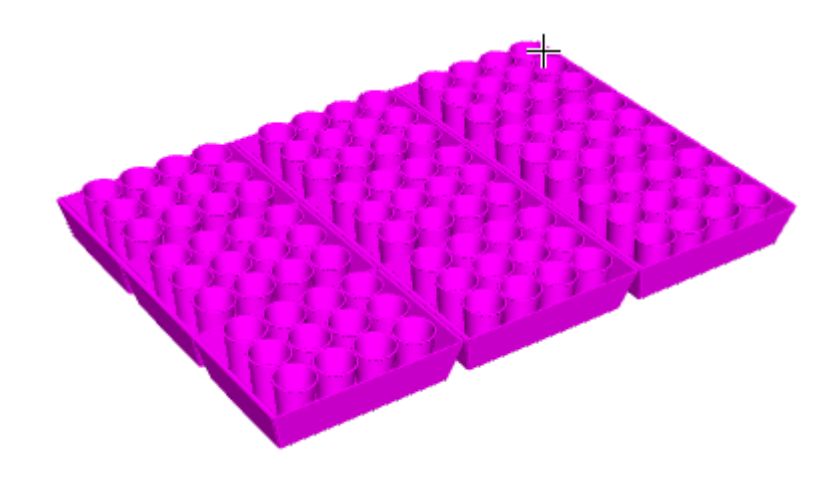

**7.** Pulsar **Apilar** en la barra de estado y arrastrar la altura de la pila.

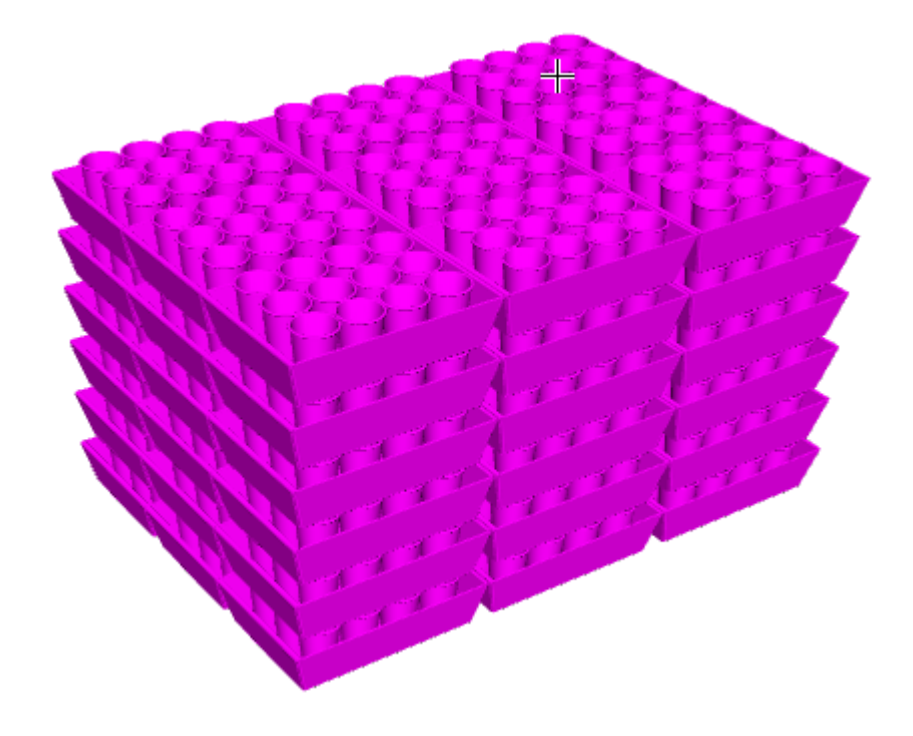

**8.** Pulsar **Aceptar** en la Barra de Estado para finalizar las copias.

### **ESKO<sup>8</sup>**

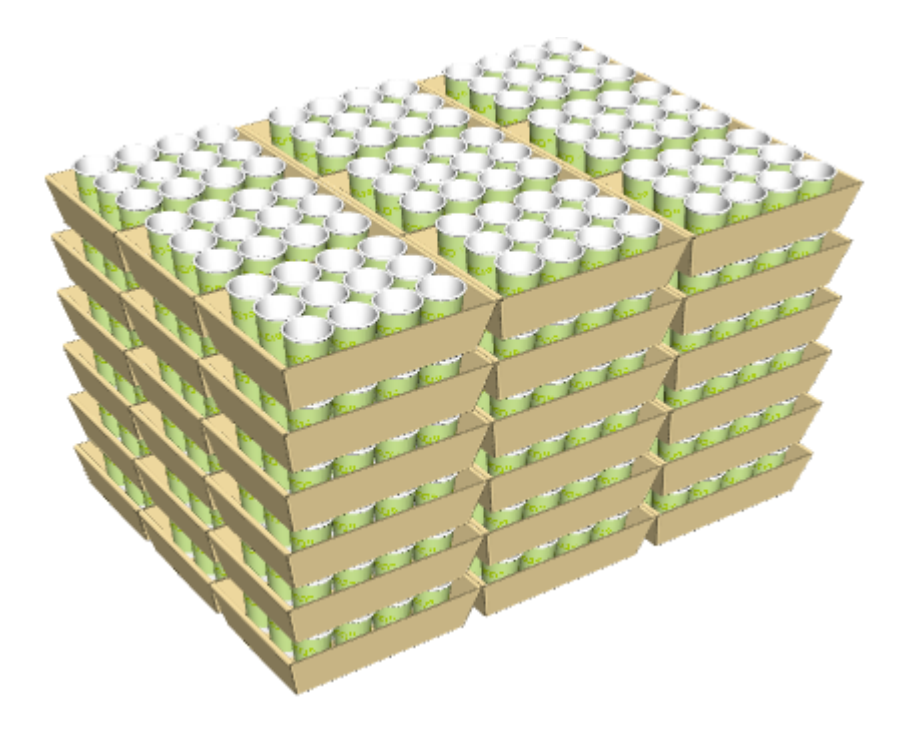

### **Cómo plegar diseños**

Utilice las herramientas que se describen en esta sección para plegar un diseño en 3D.

### **Herramienta Ángulo de plegado**

La herramienta **Ángulo de Plegado** permite plegar los diseños por los hendidos (u otros tipos de líneas) seleccionados.

- **1.** Pulse el botón **Ángulo de plegado**.
- **2.** Seleccione la línea que desea plegar (hendido, doblado, calado, corte y hendido, hendido invertido, corte 50% o hendido oculto). Si desea seleccionar más de una línea cada vez, mantenga pulsada la tecla Mayús mientras selecciona las líneas o la tecla CTRL y realice una selección de ventana.
- **3.** Ahora seleccionar uno de los cuatro procedimientos para especificar el ángulo de plegado:
	- Para plegar rápidamente la selección a 90 grados, pulsarla doble. Para plegarla rápidamente a -90 grados, mantener pulsado Ctrl y pulsarla doble.
	- Introduzca un ángulo en el campo **Ángulo** o seleccione un ángulo predefinido de la caja de lista.
	- Arrastre el control deslizante para establecer el ángulo. La vista se actualiza al arrastrar el control deslizante; el rendimiento está relacionado directamente con las capacidades del adaptador de pantalla.
	- Pulse **Igual que** e indique un hendido que ya se haya plegado con el ángulo deseado.

# ESKOK

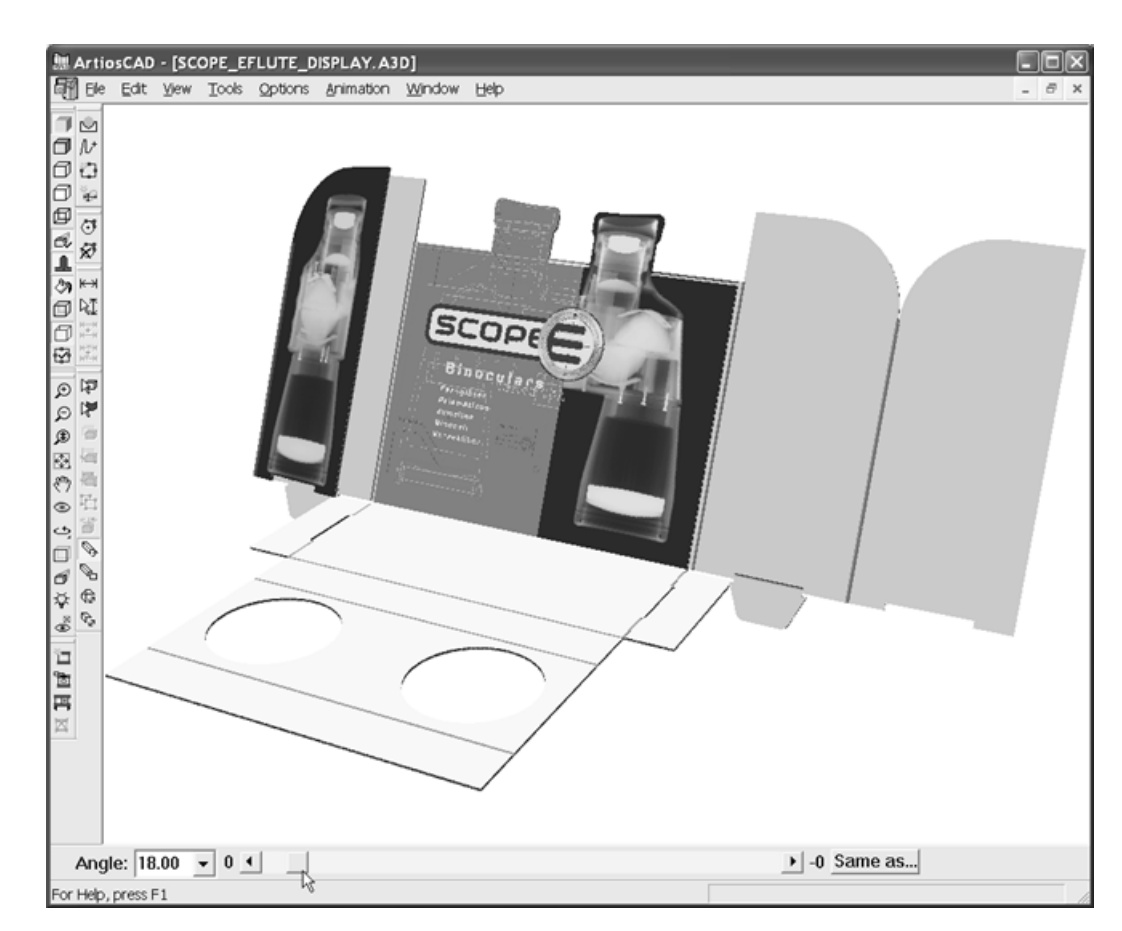

Es posible que necesite hacer clic en **Ajustar Escala** para restablecer la vista del diseño.

#### **Herramienta Plegar todo**

La herramienta Plegar Todo pliega a la vez todos los hendidos (u otras líneas plegables, excepto doblados) de un diseño.

- **1.** Pulse el botón **Plegar todo**.
- **2.** Seleccione una línea plegable en el diseño que desea plegar. Todas las líneas plegables que no son curvas se volverán de color magenta para indicar que se han seleccionado. Para seleccionar otros diseños, mantenga pulsada la tecla Mayús y seleccione los diseños que desee.

Para plegar rápidamente la selección a 90 grados, pulsarla doble. Para plegarla rápidamente a -90 grados, mantener pulsado Ctrl y pulsarla doble.

- **3.** Seleccione uno de los tres procedimientos posibles para especificar el ángulo de plegado:
	- Introduzca un ángulo en el campo Ángulo o seleccione un ángulo predefinido de la caja de lista situado junto al campo Ángulo.
	- Arrastre el control deslizante para establecer el ángulo. Aparecerá un trazado de lo que se está plegando.

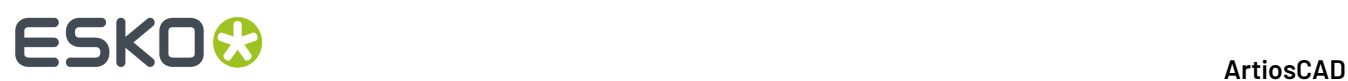

• Pulse el botón **Igual que**, que aparece junto al control deslizante e indique una línea que ya se haya plegado con el ángulo deseado.

A continuación se muestra un diseño plano.

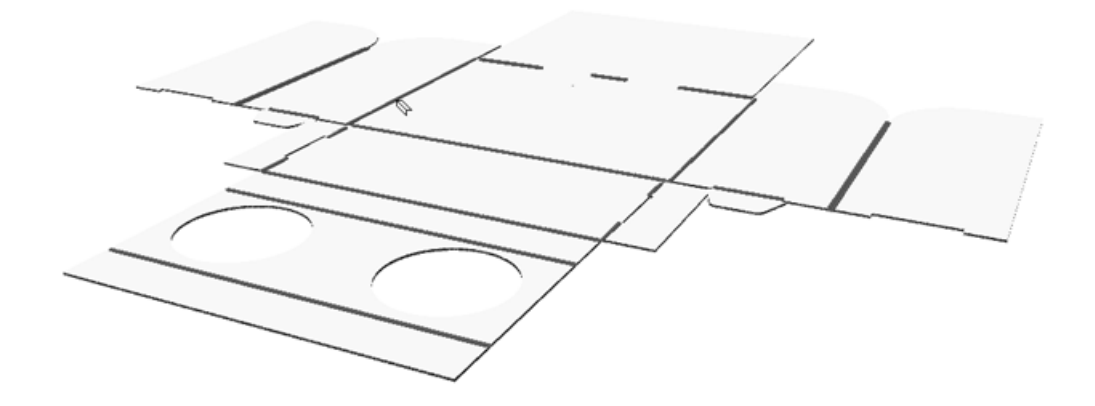

A continuación, debe mover el control deslizante para ajustar todos los ángulos de plegado.

# **ESKO&**

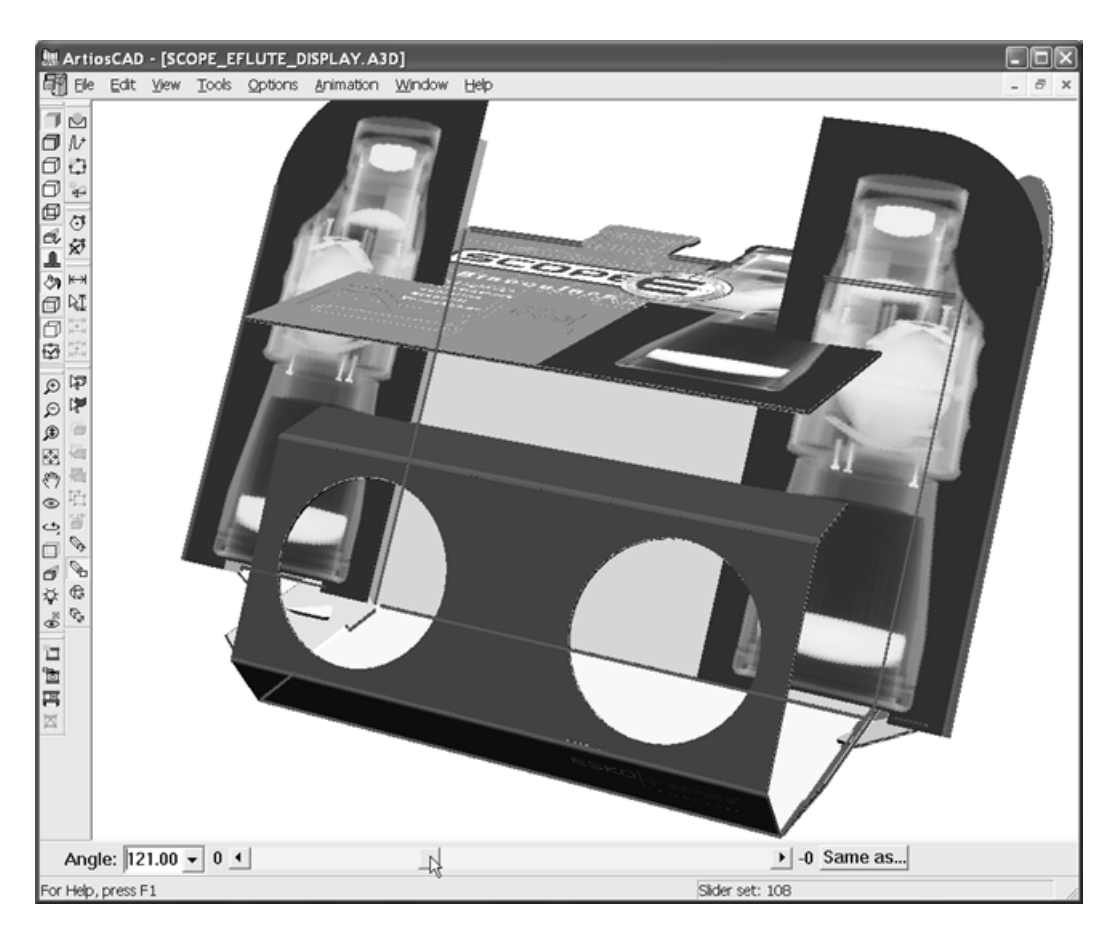

Finalmente, todos los hendidos se plegarán con un ángulo de 90 grados.

# **ESKO☆**<br>
ArtiosCAD

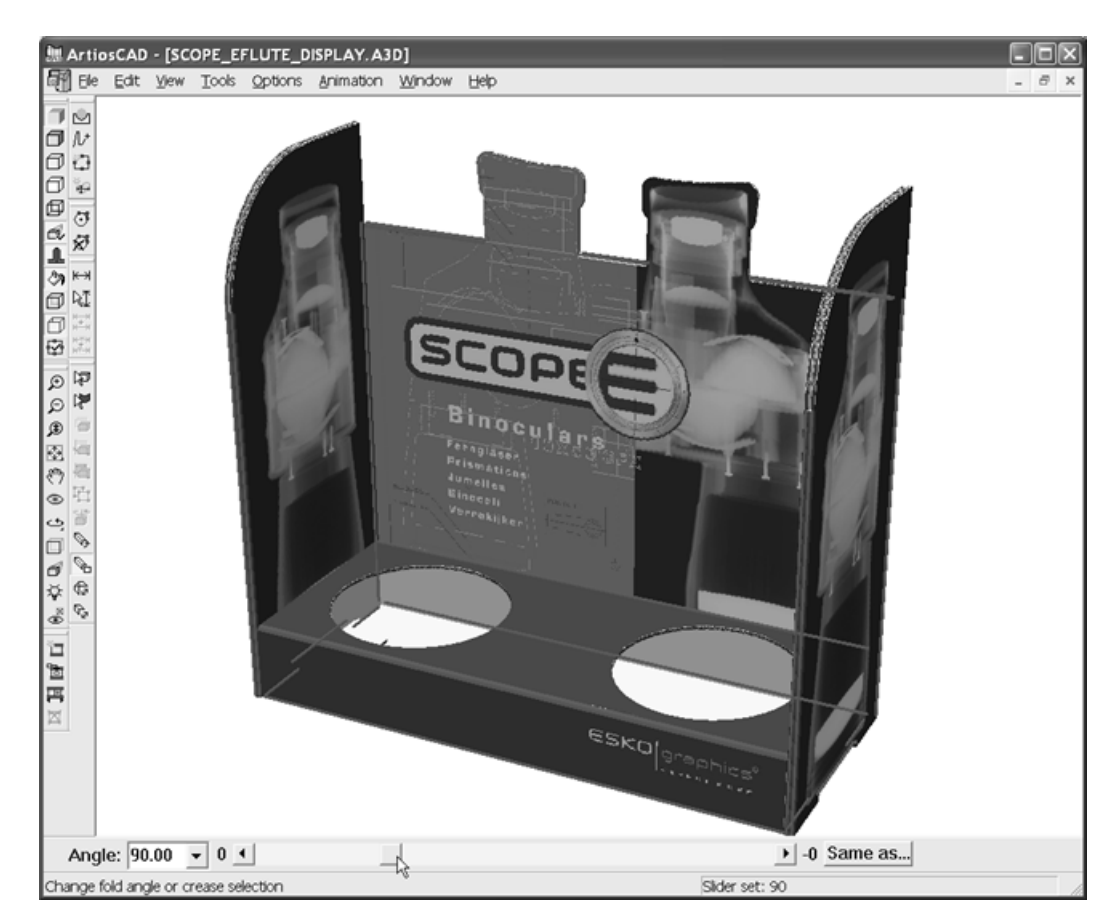

Es posible que necesite hacer clic en **Ajustar Escala** para restablecer la vista del diseño.

#### **Herramienta Plegar 1 para unir**

La herramienta **Plegar 1 para unir** permite cambiar el ángulo de un pliegue para que dos líneas se encuentren. Esta función está pensada para diseños que no utilizan un ángulo de plegado de 90 grados como, por ejemplo, diseños de forma trapezoidal.

- **1.** Determine la línea que desea mover para encontrarse con la otra.
- **2.**

#### Pulse **Plegar 1 para unir**.

- **3.** Pulse la línea que se encontrará con la segunda línea.
- **4.** Pulse la línea plegable cuyo ángulo se va a cambiar, para que las líneas se encuentren (el hendido que se muestra a continuación).
- **5.** Pulse sobre la línea que se encontrará con la primera línea.

**ArtiosCAD** 

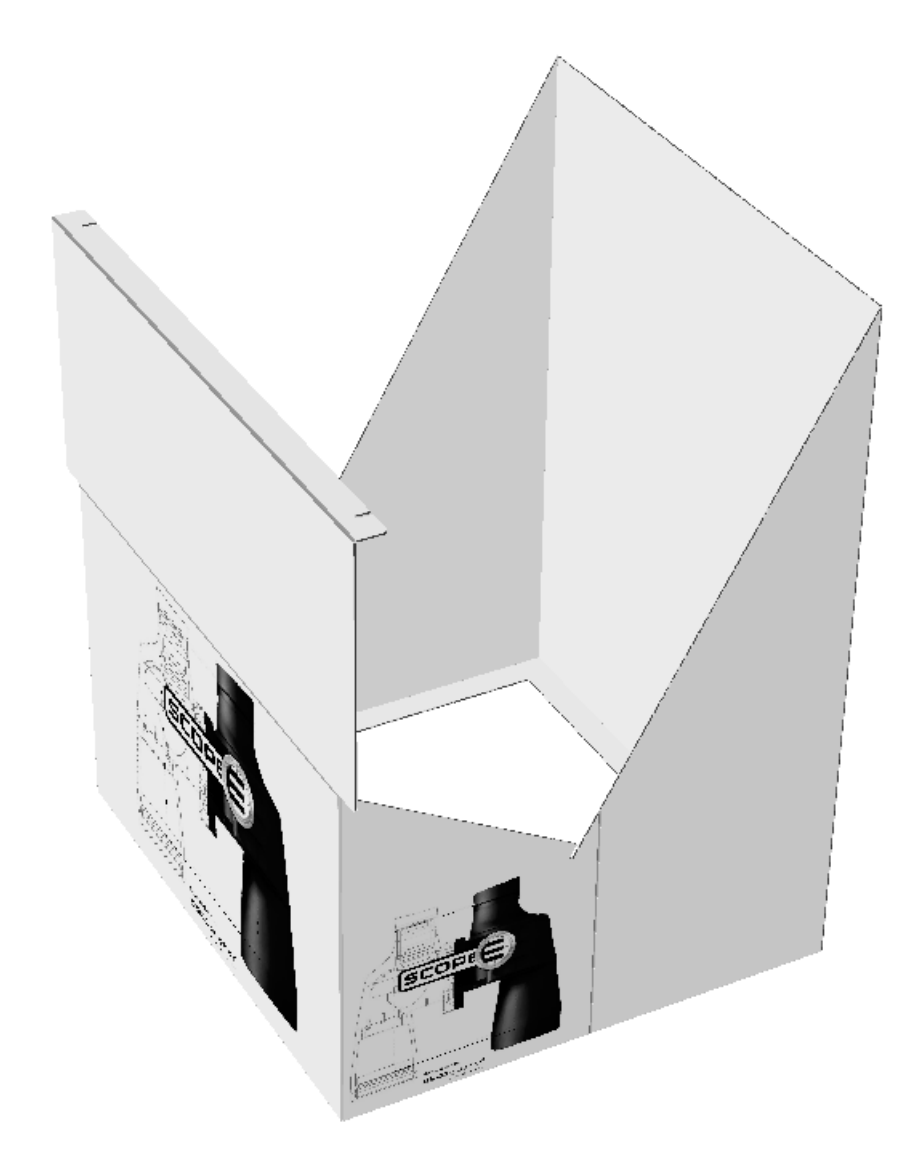

A continuación se muestra el resultado obtenido tras utilizar esta herramienta.

### **ESKO☆**<br>
artiosCAD

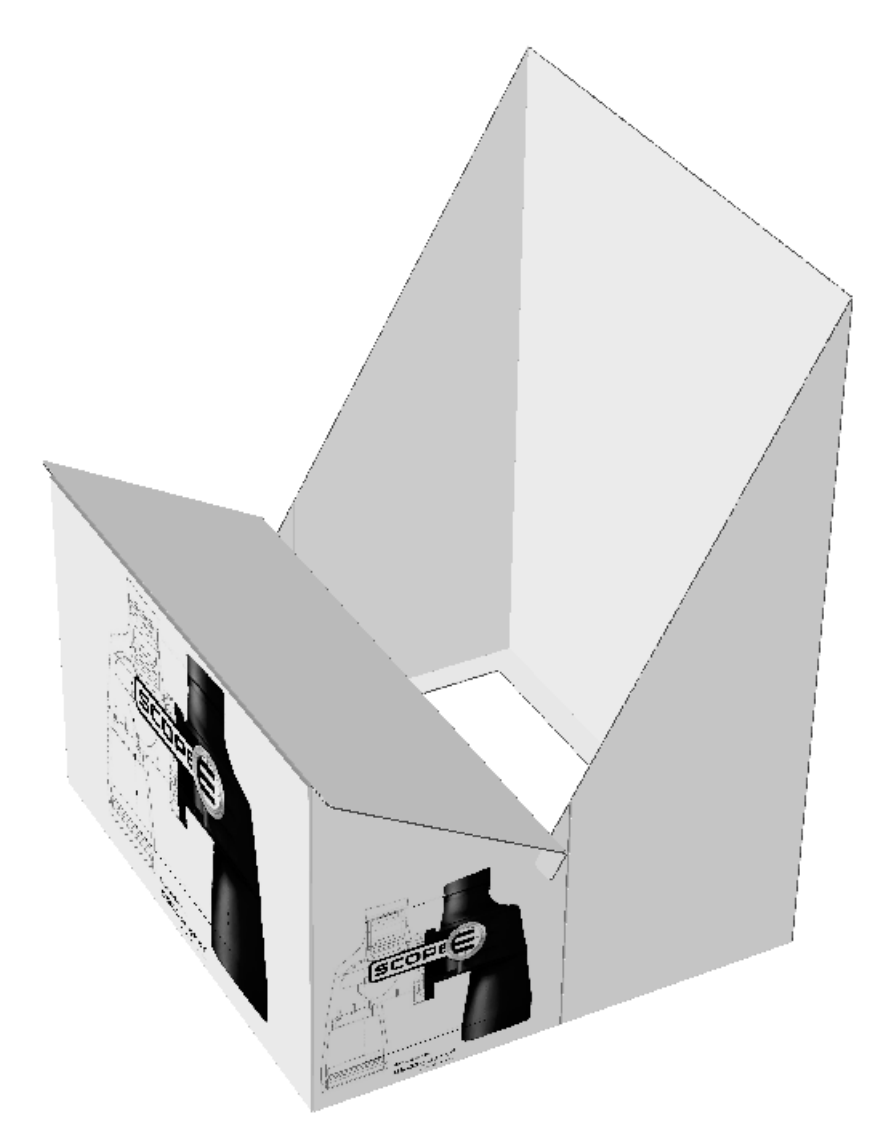

Es posible que necesite hacer clic en **Ajustar Escala** para restablecer la vista del diseño.

#### **Herramienta Plegar 2 para unir**

La herramienta **Plegar 2 para unir** funciona del mismo modo que la herramienta Plegar 1 para unir, con la diferencia de que cambia dos líneas plegables a la vez.

- **1.** Determine las líneas que se deben encontrar después del plegado.
- **2.**
	- X  $\Diamond$  Pulse la herramienta Plegar 2 para unir.
- **3.** Pulse la primera línea que se va a mover.
- **4.** Pulse la línea plegable cuyo ángulo se va a cambiar para mover la primera línea.
- **5.** Pulse la línea plegable cuyo ángulo se va a cambiar para mover la segunda línea.
- **6.** Pulse la segunda línea que se va a mover.
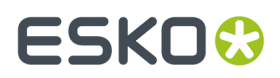

Es posible que necesite hacer clic en **Ajustar Escala** para restablecer la vista del diseño.

### **Herramienta Prioridad de Pestaña**

**Prioridad de Solapa** permite combinar solapas en una caja cerrada para que ArtiosCAD pueda saber la solapa que queda visible encima. Esto se hace estirando el hendido de la solapa en una mitad del calibre. ArtiosCAD elimina el estirado al cambiar el ángulo de plegado.

Para utilizar esta herramienta, realizar el siguiente procedimiento:

- **1.** Crear o restaurar una área de trabajo 3D.
- **2.** Þ Usar una de las herramientas **Plegar** para cerrar el diseño. Las solapas pueden no estar en el orden correcto.

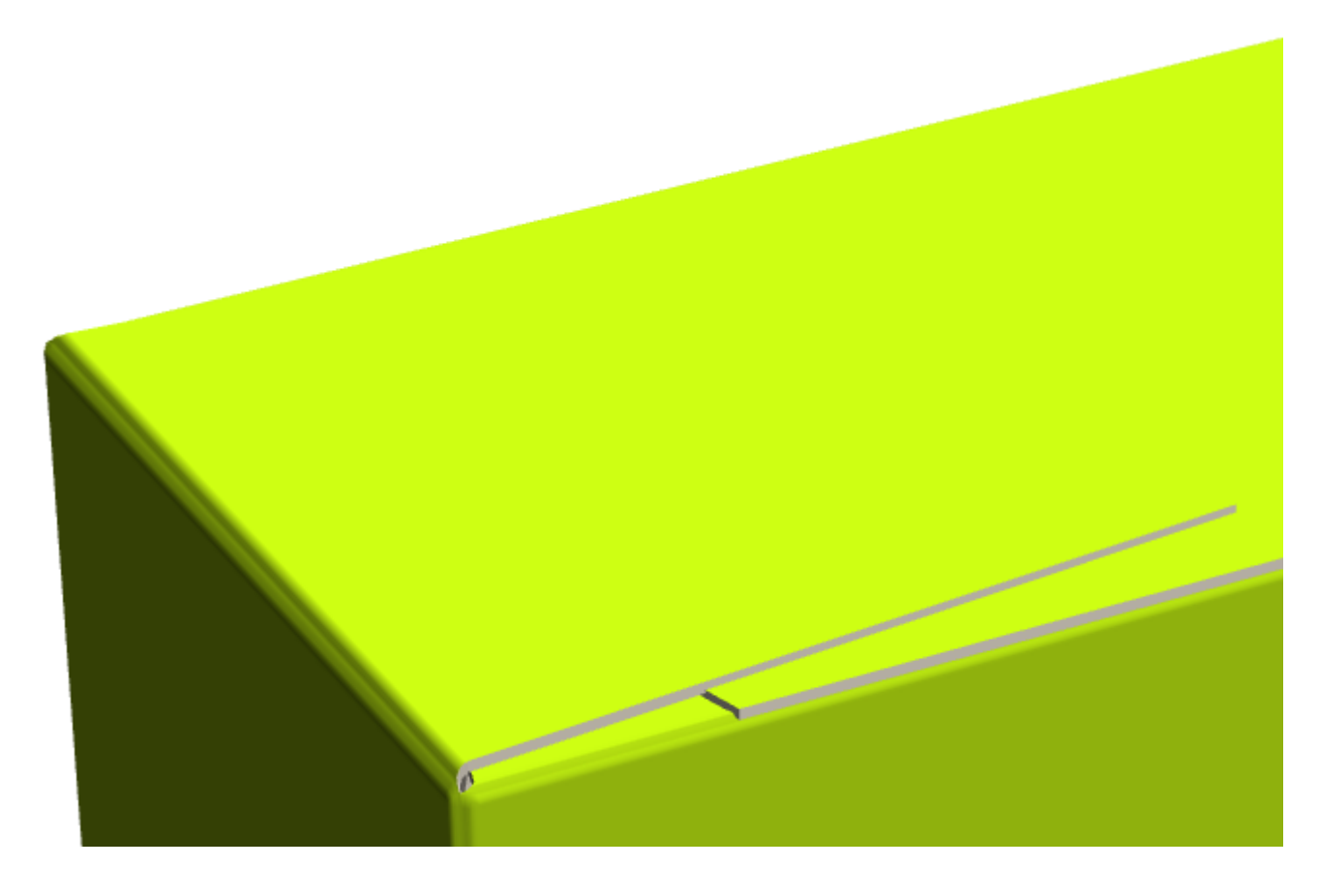

**3.** Pulsar **Prioridad de Pestaña** en una pestaña, para moverla a la parte superior. Repita este proceso tantas veces como desee.

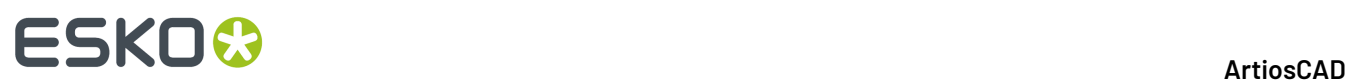

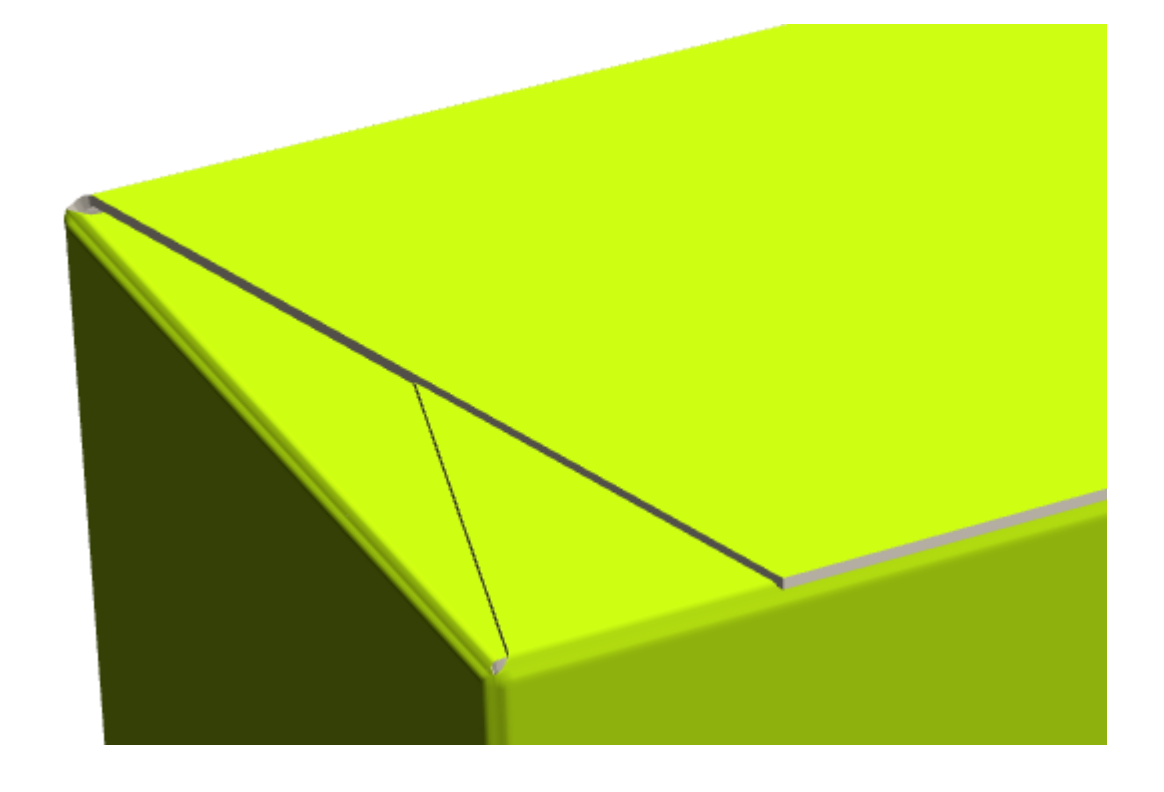

#### **Nota:**

Si se usará este diseño con Plato, asegurarse de definir el predeterminado en el conjunto de parámetros de diseño individual para los Desplazamientos de Sangrado/Recubrimiento, de manera que esté marcado **Usar superposición de solapa 3D**. Esto asegura que Plato reciba la información correcta.

**Prioridad de Solapa** no tiene efecto para los diseños erigidos con emparejados reconocidos.

### **Cómo doblar los diseños con hendidos curvos**

ArtiosCAD puede doblar diseños con hendidos curvos razonables, que usan tecnología patentada (U. S. patent #8830223).

# **ESKO&**

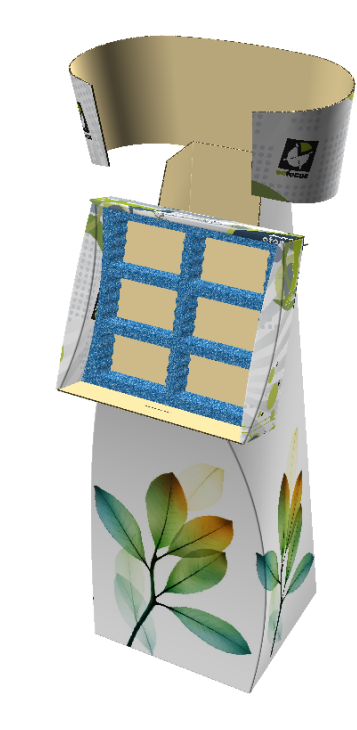

### **Doblados Enlazados**

 $\times \oint$ 

ArtiosCAD reconoce diferentes tipos de doblados, como conectados, en los que no se puede doblar un hendido sin que los otros hendidos se doblen simultáneamente.

En los ejemplos de abajo, los arcos se encuentran, o casi, y tienen un radio similar. Ambos se doblarán con el mismo ángulo.

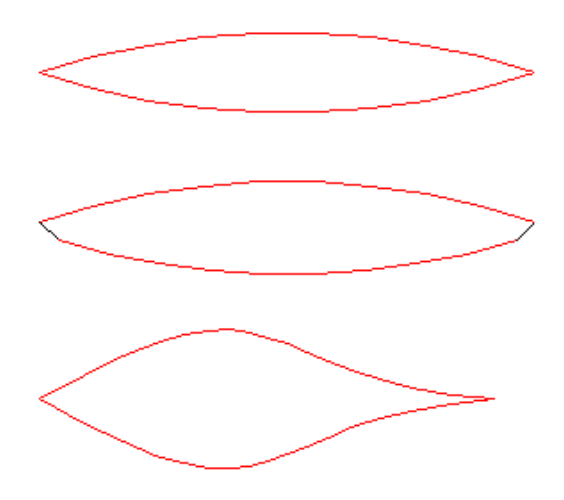

En los ejemplos de abajo, existen pares de arcos alineados con líneas rectas. Los ángulos de los arcos siguen el ángulo del doblado recto.

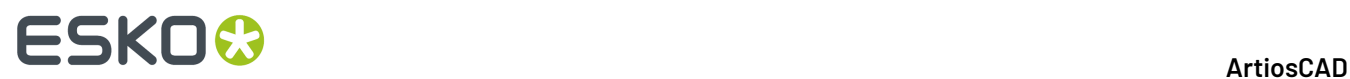

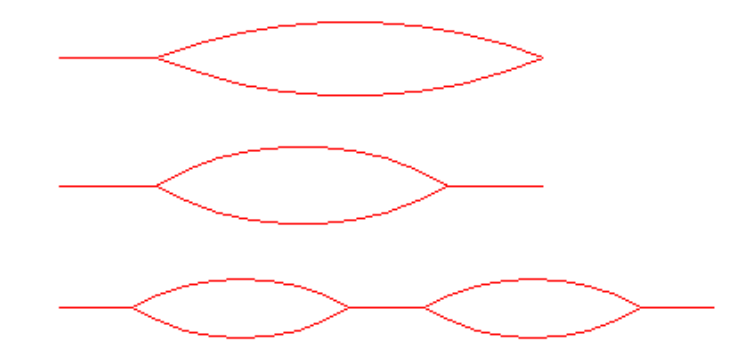

En el ejemplo de abajo, los hendidos son paralelos entre dos caras y se doblan juntos.

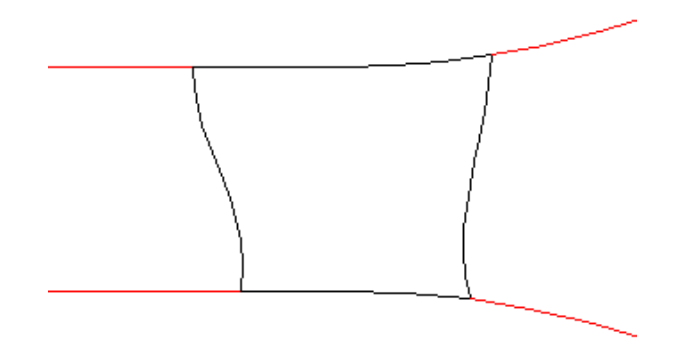

En el ejemplo de abajo, los doblados paralelos entre las mismas dos caras se tratan como un solo doblado.

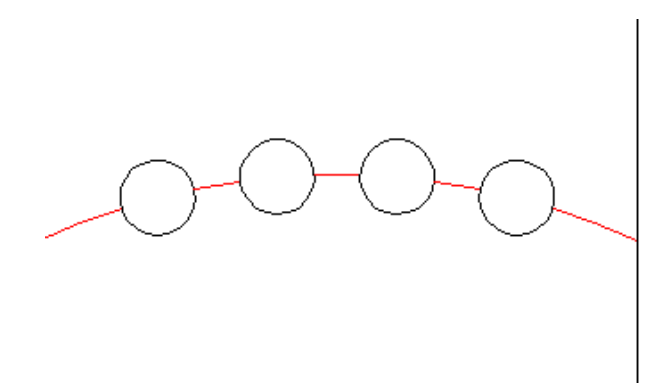

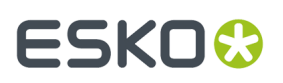

#### **Comportamiento de perforado curvo en 3D**

ArtiosCAD intenta establecer la diferencia entre los perforados que doblan y los que rasgan, pero como no hay ninguna propiedad para identificar este comportamiento, debe adivinarlo. La figura de abajo muestra como ArtiosCAD puede comportarse en algunas situaciones.

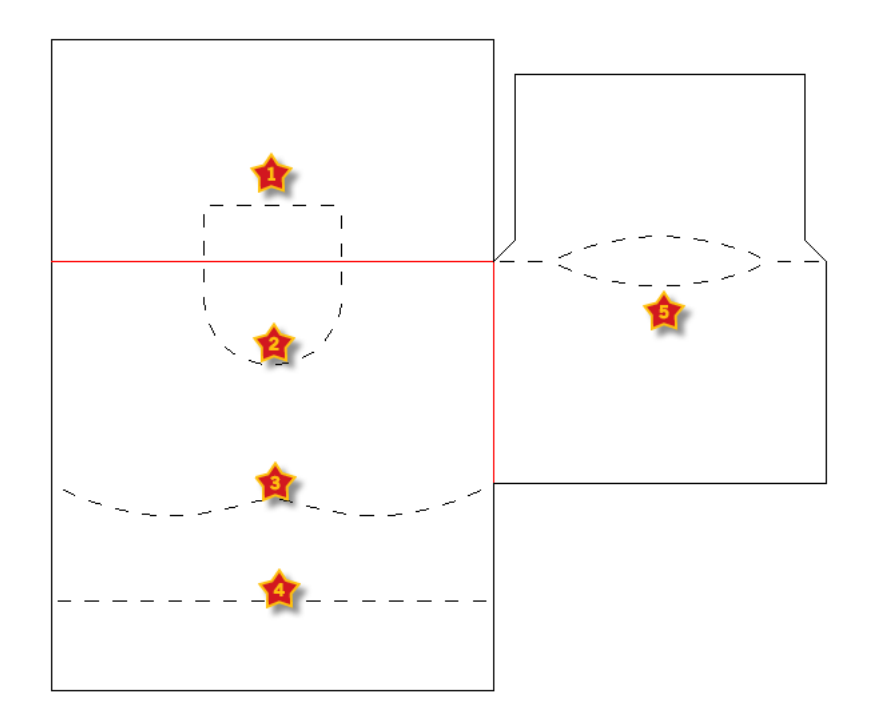

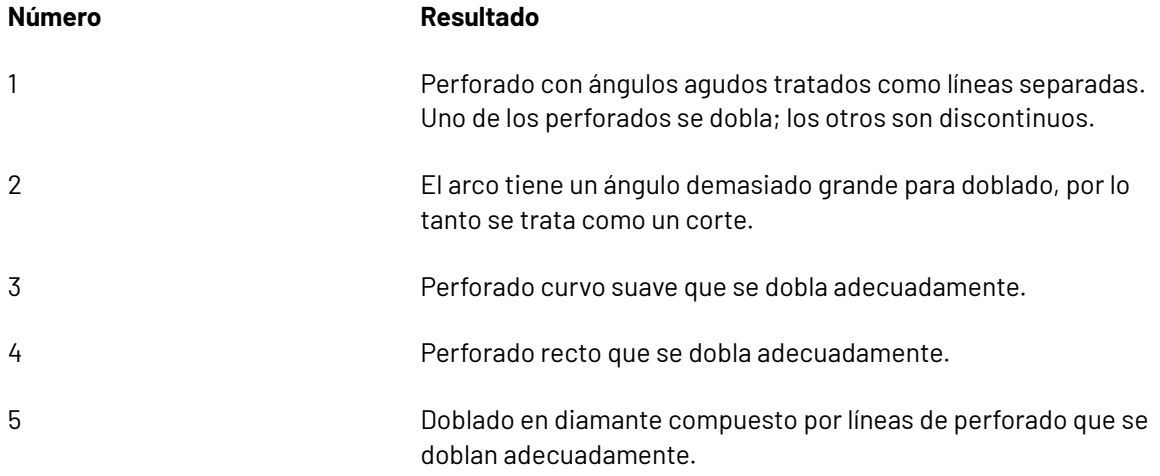

#### **Diseños 3D que no se soportan, y alternativas**

Los diseños con hendidos curvos que no se convierten a 3D, generalmente se basan en funciones que no se soportan, como:

- Doblados en un lugar donde no hay hendido, como transversal en la cara de un panel
- Se basa en retorcer, como parte esencial de su construcción.

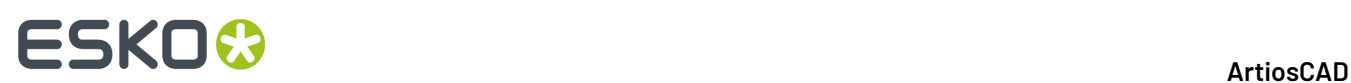

• Tiene un ángulo de arco mayor de 110 grados. Si el ángulo de doblar es mayor que este, la distorsión es excesiva y el doblado se ignora.

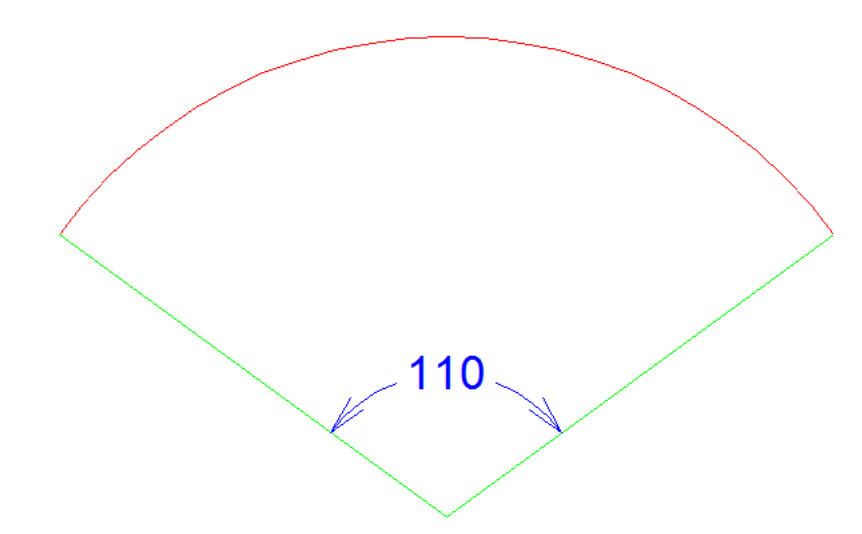

Algunas de estas restricciones se pueden resolver:

- Añadiendo un hendido o línea de torcido donde no había ninguna
- Fraccionando los hendidos automáticamente, cuando existen más de cinco hendidos conectados
- Añadiendo líneas de torcido para simular un retorcido.

#### **Ejemplos de diseños de hendido curvo que se soportan**

Abajo se muestran ejemplos sin doblar y doblados, de los tipos de diseño con hendido curvo que se soportan. Los gráficos están desactivados, para resaltar la estructura de los diseños.

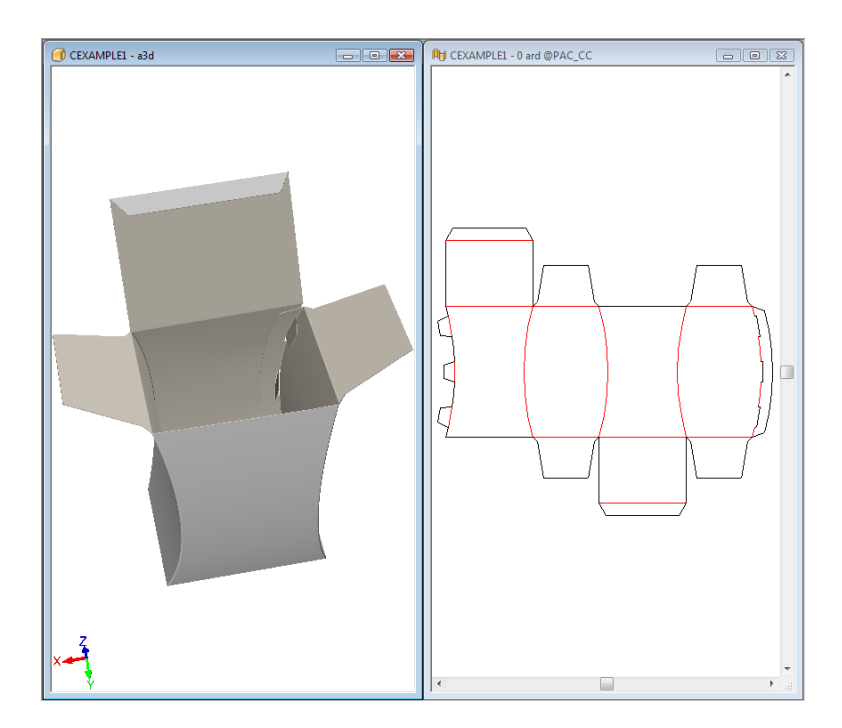

# **ESKO&**

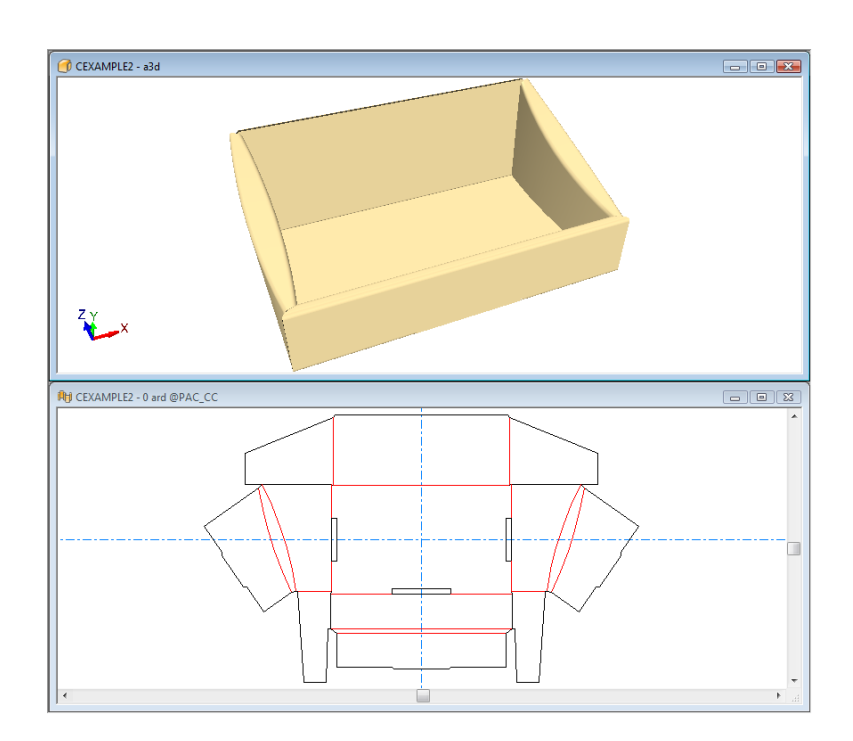

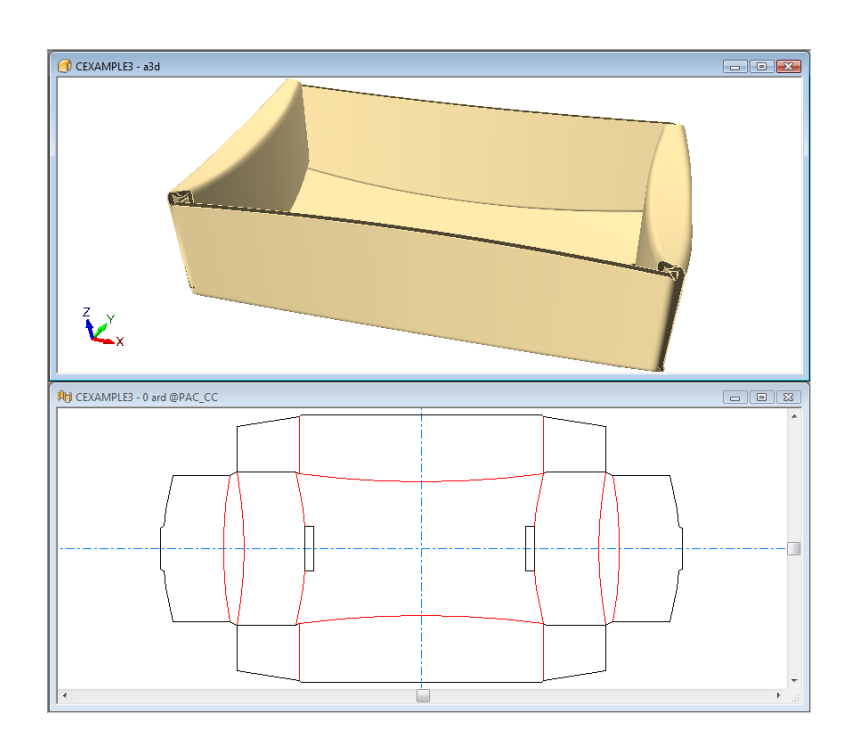

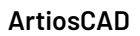

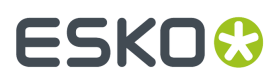

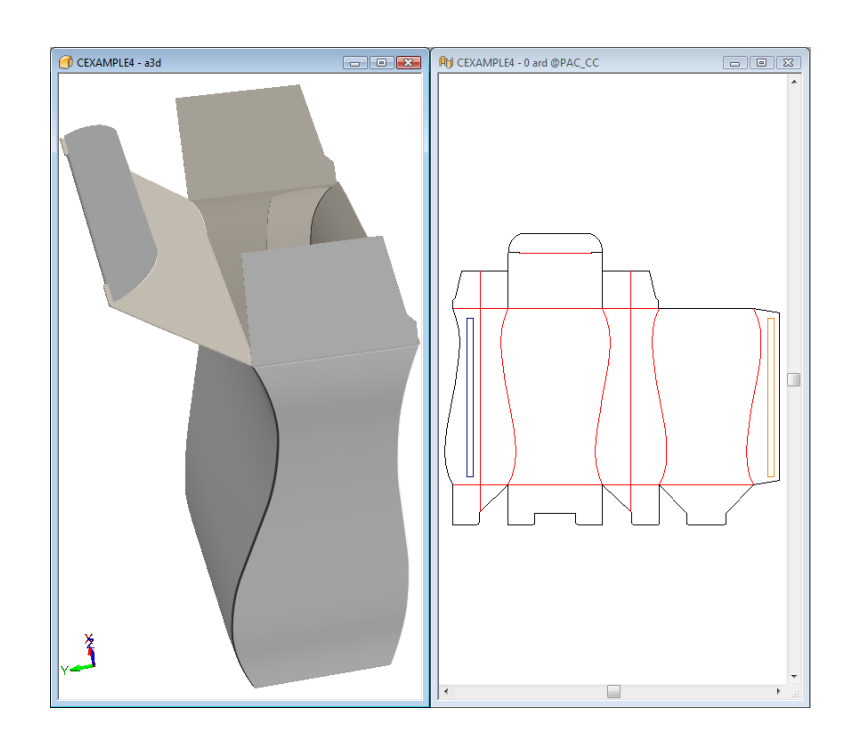

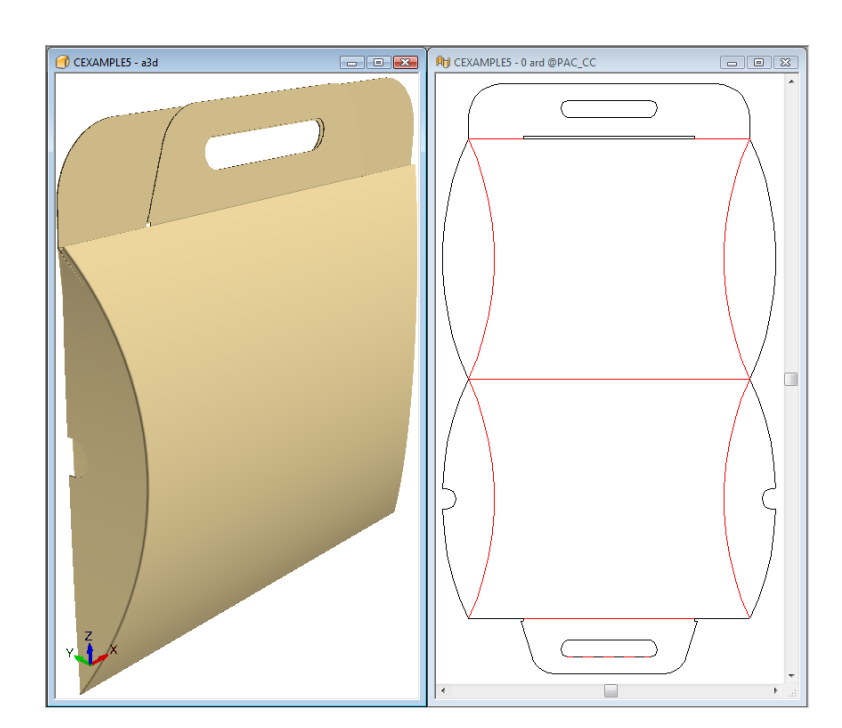

## **ESKO&**

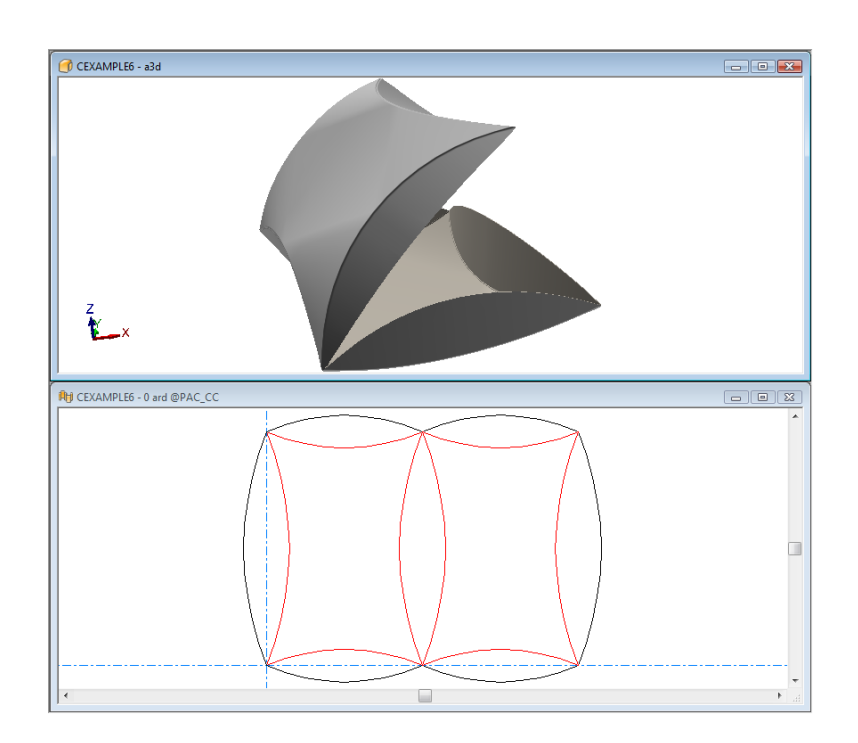

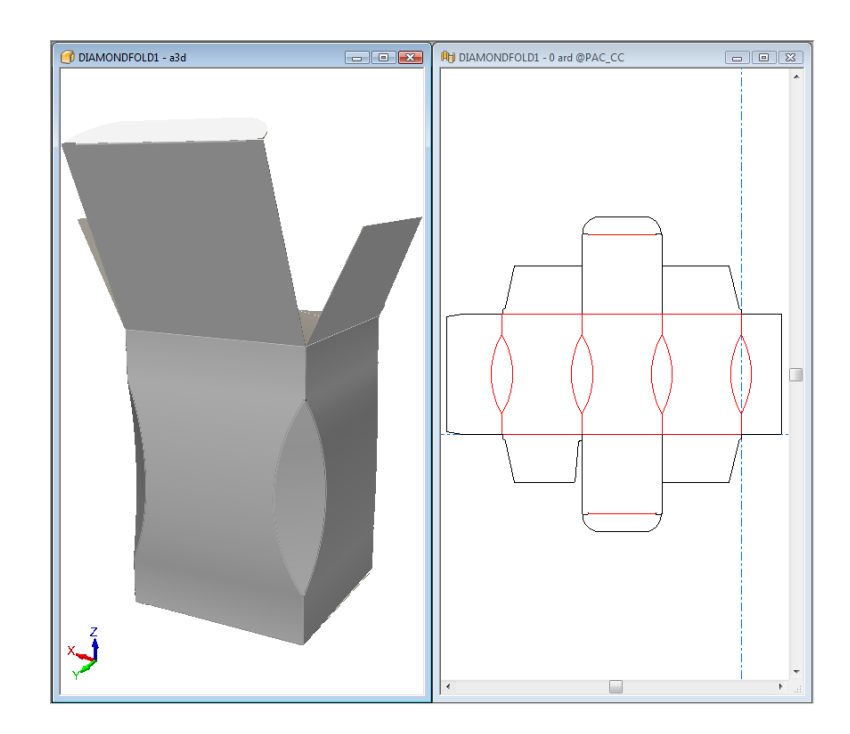

# **ESKO☆**<br>
ArtiosCAD

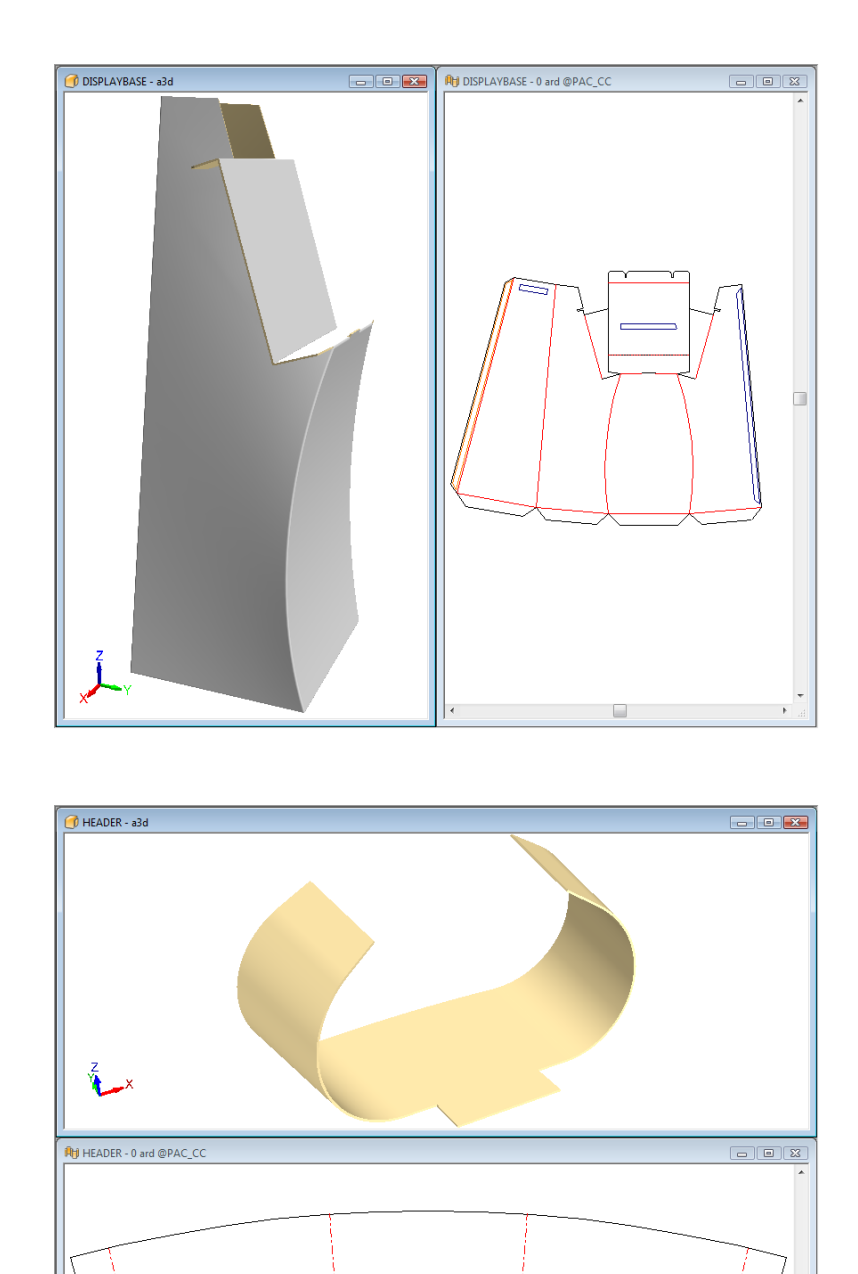

### **Cómo plegar diseños con líneas Muesca V para material Re-board®**

ArtiosCAD muestra con precisión líneas Muesca V con ángulos de 5 a 60 grados en 3D.

 $\equiv$ 

### **ESKO&**

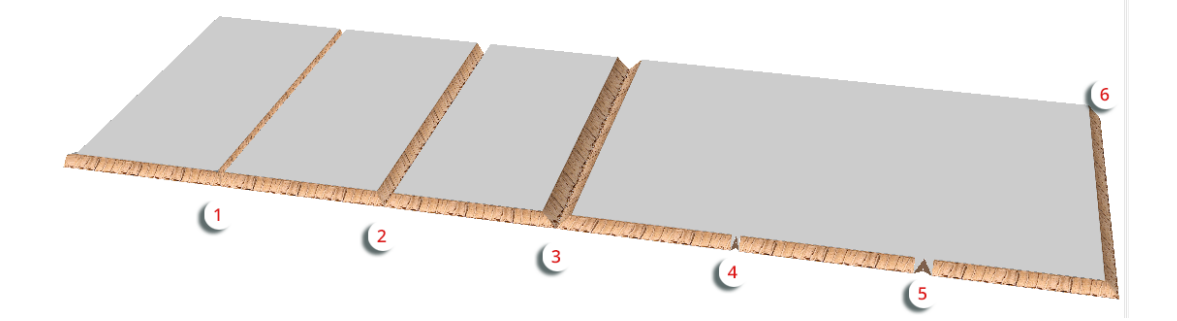

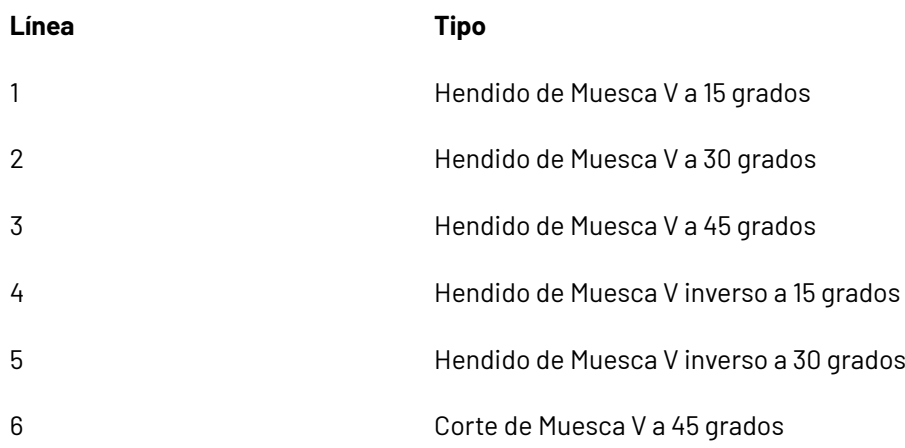

Después de plegado, el ejemplo de arriba tiene este aspecto:

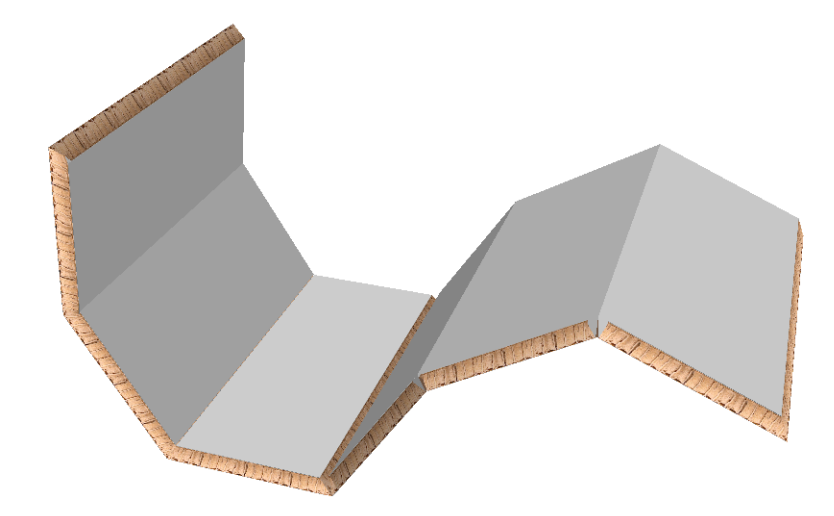

#### **Nota:**

ArtiosCAD ignora la pérdida interior del material al doblar hendidos con Muesca V y cortes parciales.

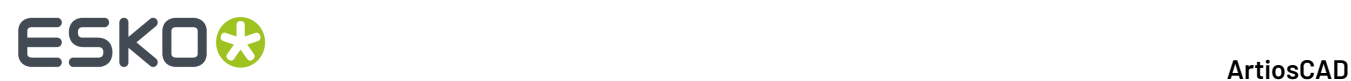

### **Cortes parciales para Re-board®**

Cuando se usa Re-board<sup>®</sup>, un corte parcial o un corte parcial invertido entre los pliegues de panel, igual que un corte parcial de pliegues cuando se usa ondulado o espuma. Se forma un orificio cortado parcialmente, cuando las líneas del corte parcial forman un bucle. Los ejemplos de abajo muestran el aspecto de los cortes parciales.

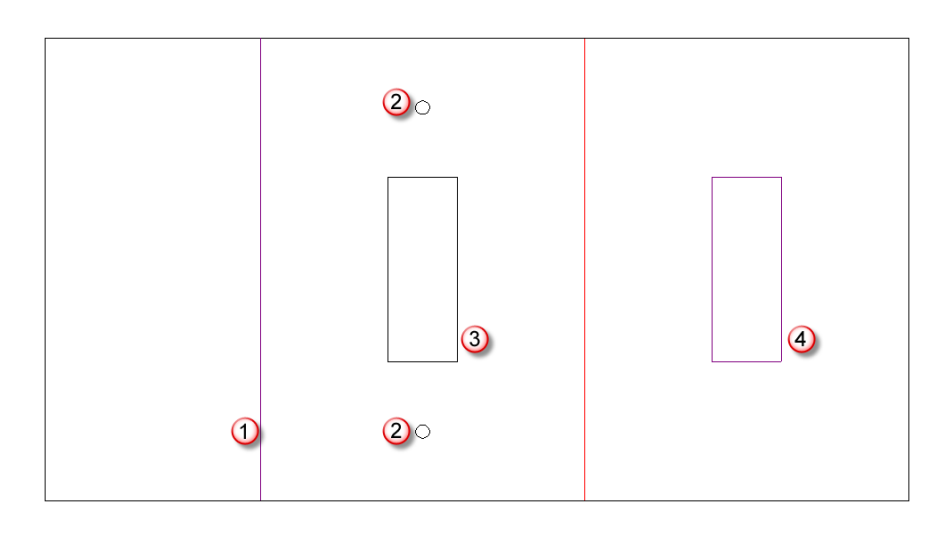

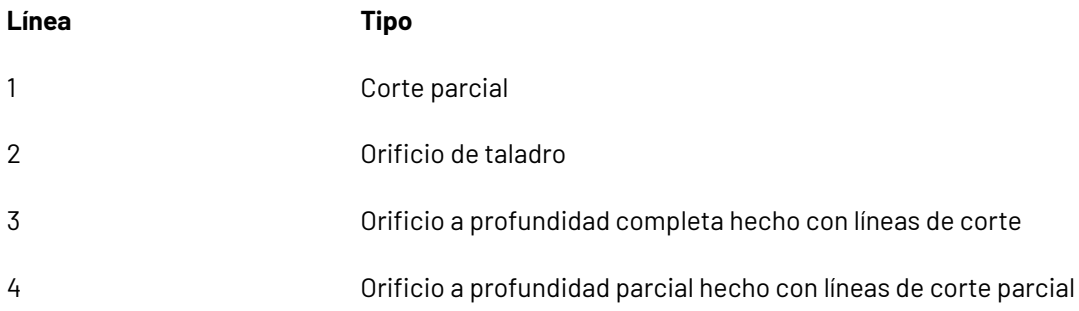

El diseño plano tiene este aspecto en 3D:

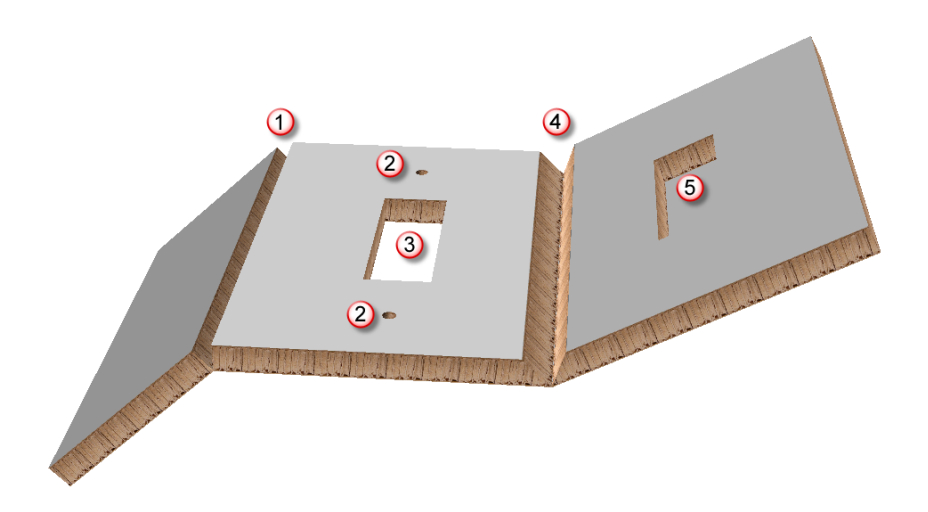

# **ESKO&**

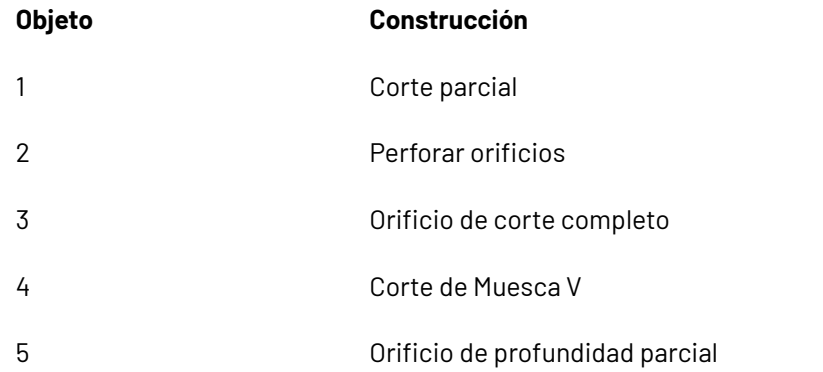

### **Plegar diseños Re-board ® usando la herramienta Ajustar Solapa/Ranura**

Ļ Los diseños confeccionados con Re-board ® generalmente utilizan ranuras y solapas para montaje. La herramienta **Ajustar Solapa/Ranura** facilita este montaje en 3D.

Considere el diseño único con cinco piezas de abajo. La solapa 1 encaja en la ranura 2, la solapa 3 encaja en la ranura 4, la ranura 5 encaja en la ranura 6, etc.

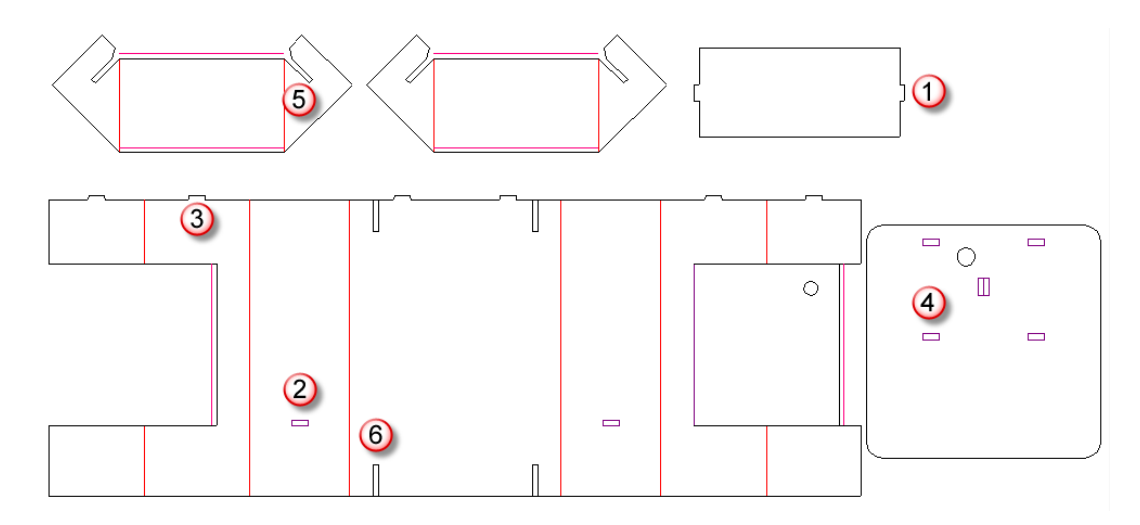

Una manera para montar este diseño es como se describe a continuación:

Convertir el diseño a 3D.

**1.**

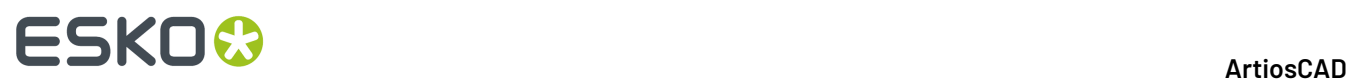

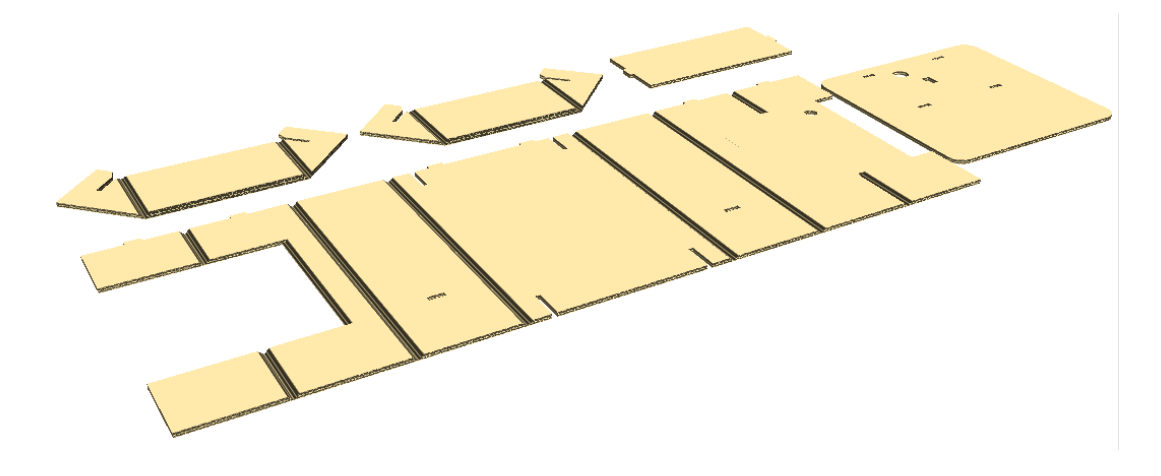

**2.**

 Pulse **Plegar Todo**, seleccione todos los hendidos Muesca V con un marco de selección, y defina el ángulo de plegado en 90 grados.

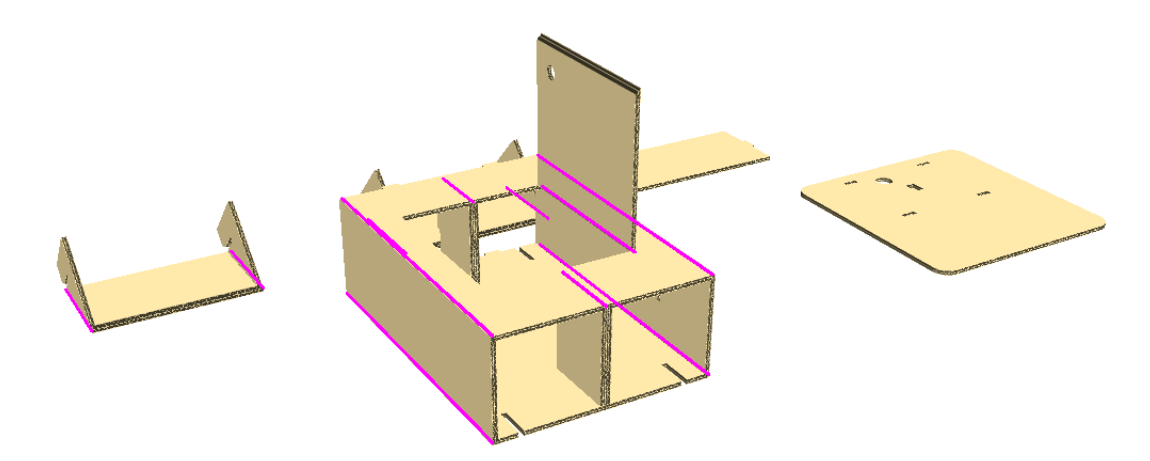

No cerrar aún la puerta, debe estar abierta para colocar la pieza final.

- **3.** Utilice **Ángulo de Visión** para cambiar la vista al otro lado.
	- Utilice **Seleccionar Diseño** para seleccionar la base. R
- **5.**  $\leq$ ئل

**4.**

Utilice **Rotar Diseño** para rotar la base hacia arriba. Pulsar doble el eje horizontal para rotarla rápido 90 grados.

# **ESKO&**

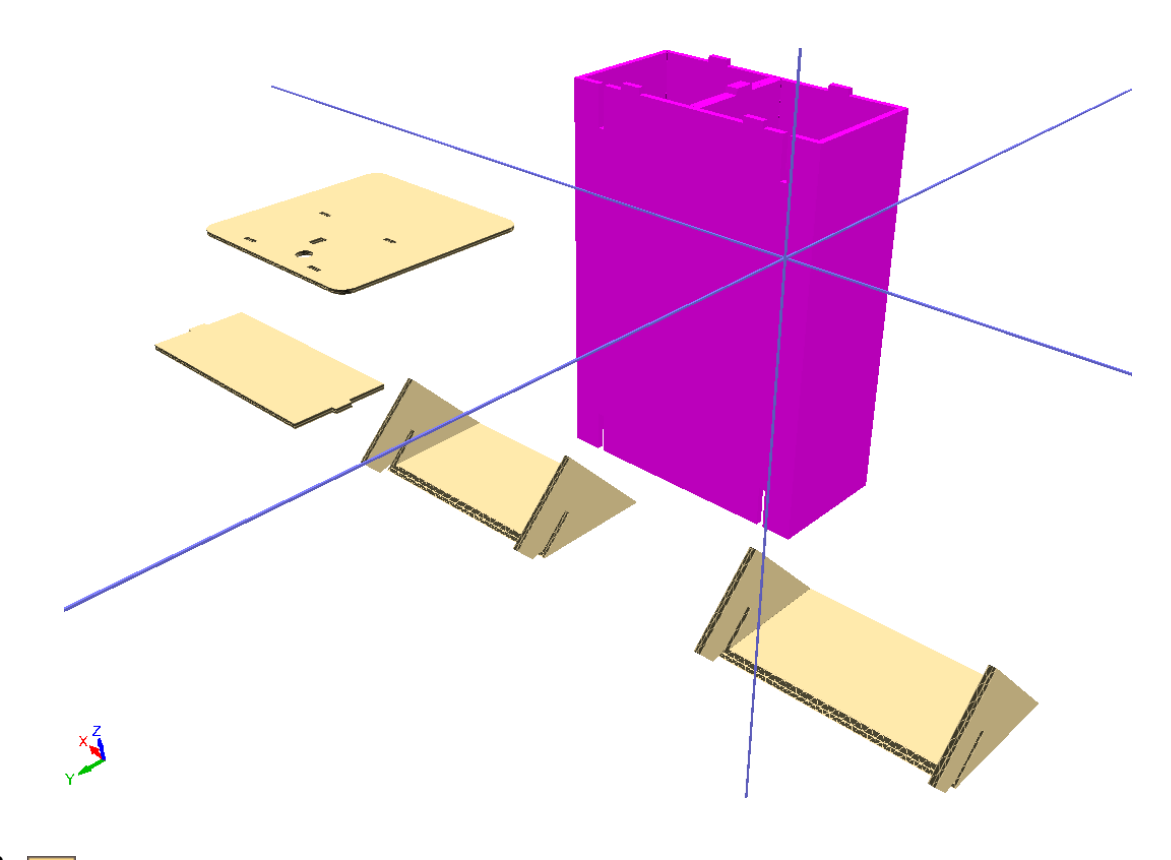

6.  $\sqrt{ }$ Pulse Capturar a Solapa/Ranura, pulse la ranura 1, y después pulse la ranura 2 para unir el soporte inferior a la base.

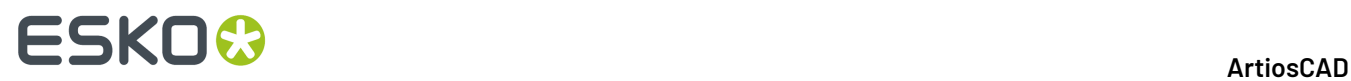

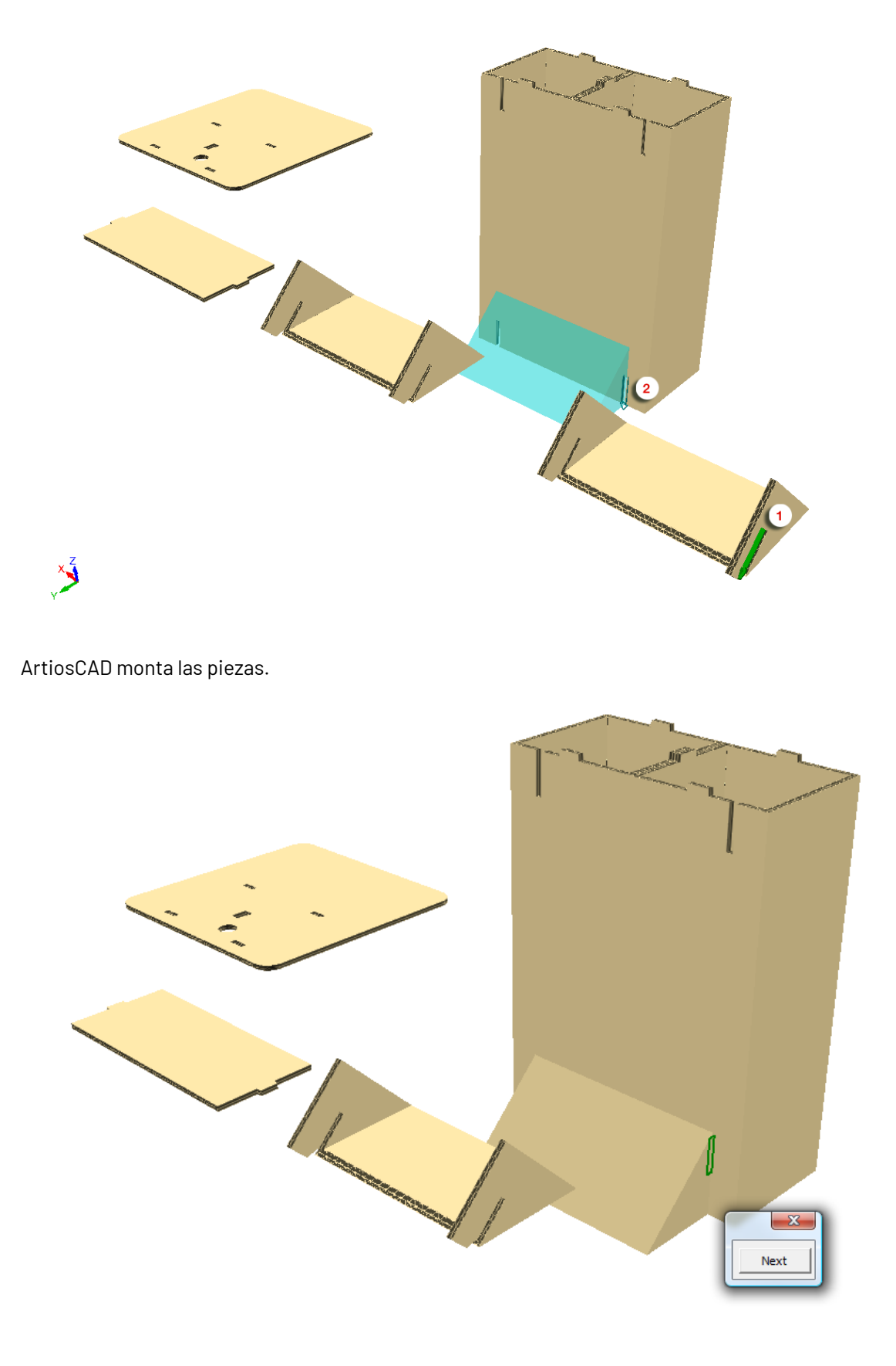

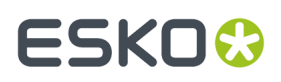

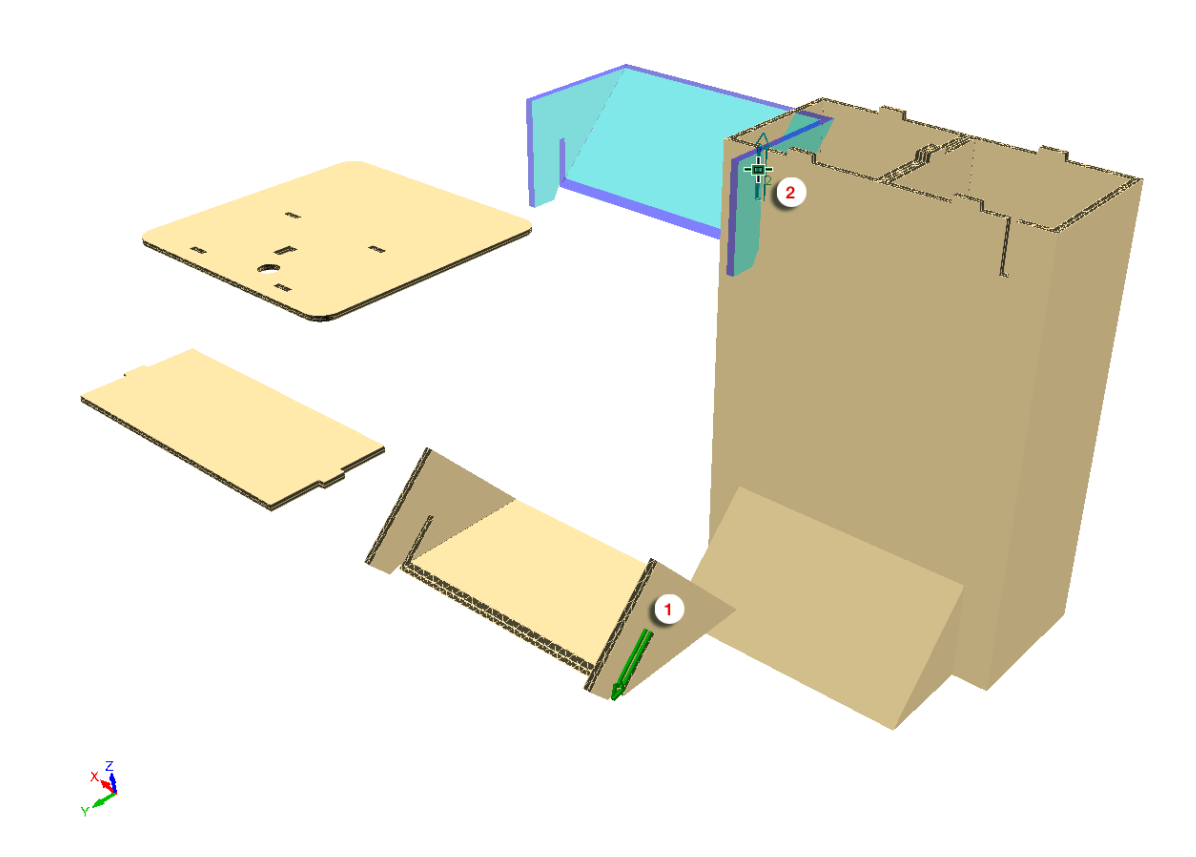

**7.** Con **Ajustar Solapa/Ranura** aún activo, pulse la ranura 1, y después pulse la ranura 2 para unir el soporte de arriba a la base.

ArtiosCAD une el soporte de arriba a la base, pero no la alinea adecuadamente.

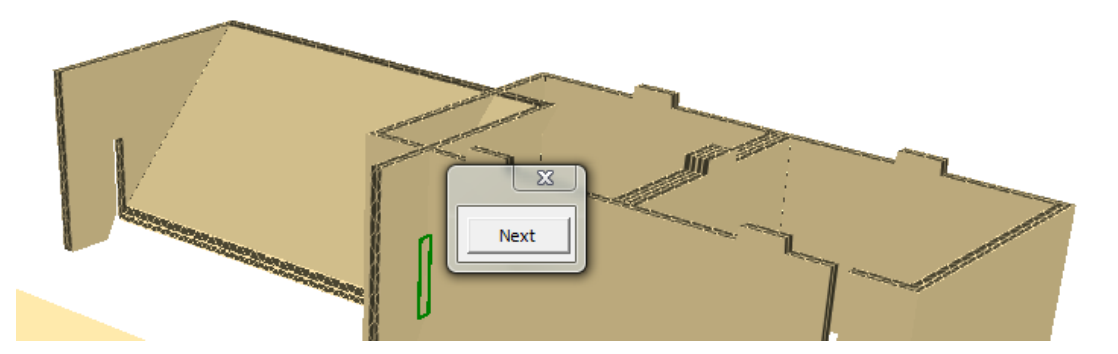

**8.** Pulse **Siguiente** para elegir la alineación adecuada, o use las teclas de flecha izquierda y derecha del teclado.

# **ESKO۞** ArtiosCAD

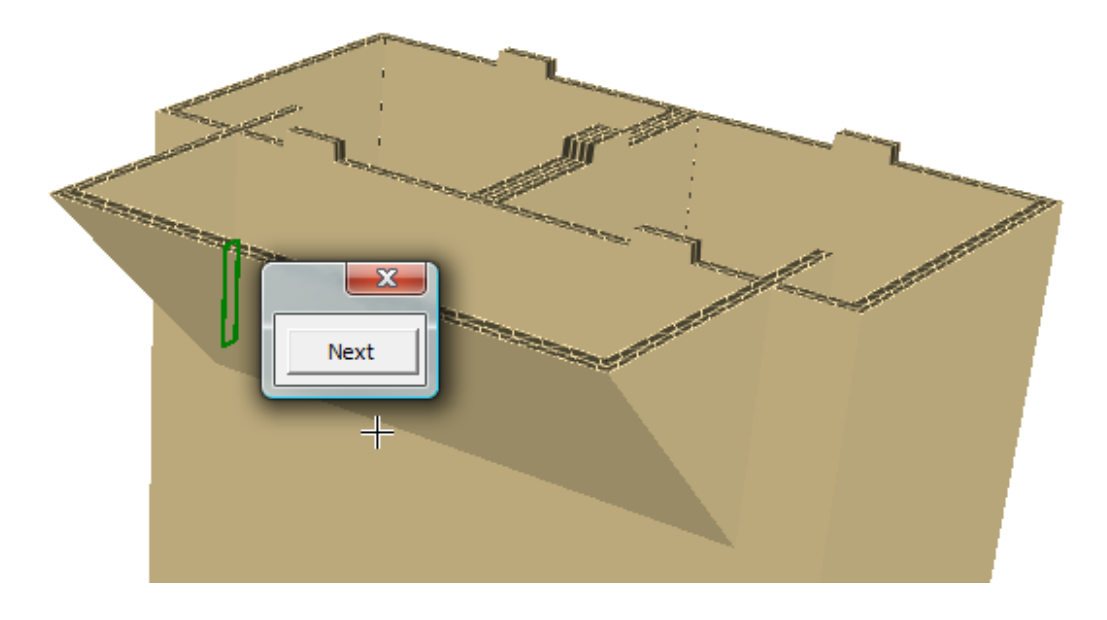

- **9.** Pulse **X** para cerrar el selector de alineación.
- **10.** Con **Ajustar Solapa/Ranura** aún activo, pulse la ranura 1, y después pulse la ranura 2 para unir la parte superior a la base.

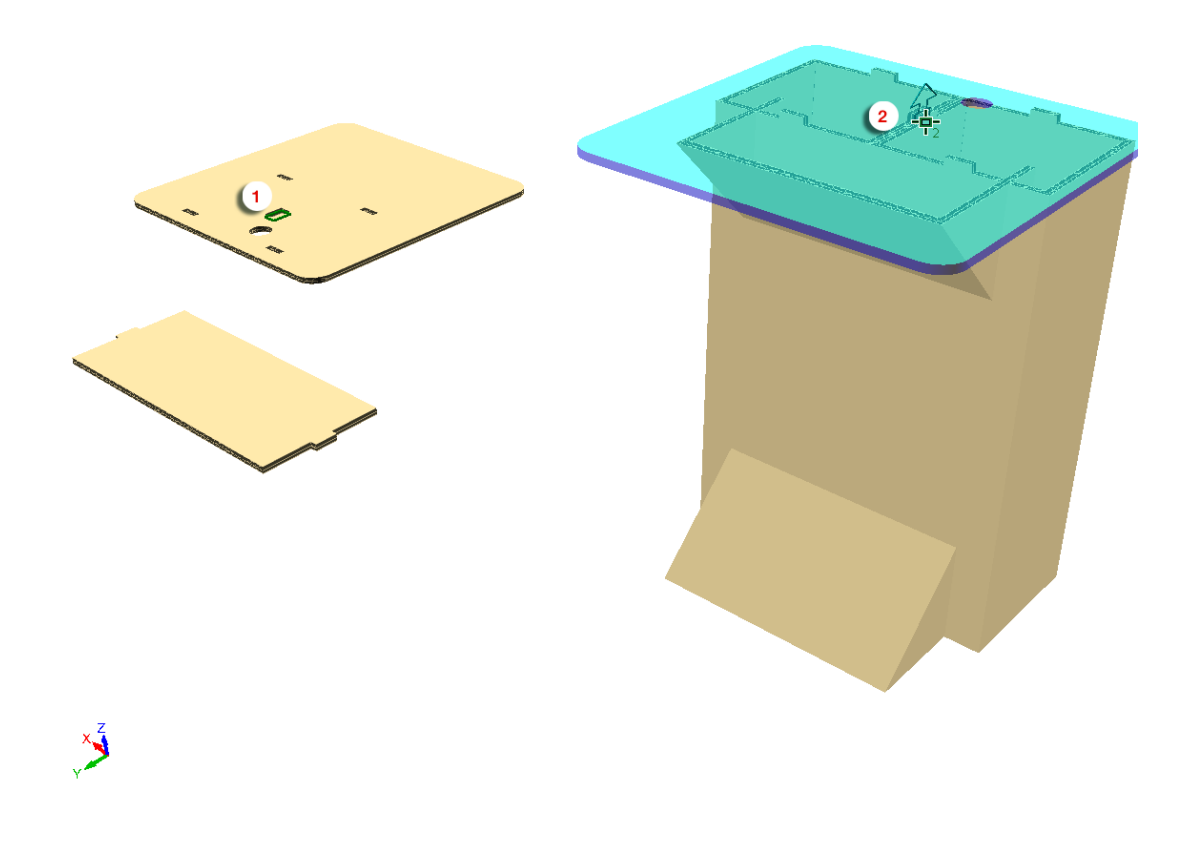

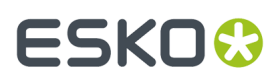

**11.** Pulse **Siguiente** para elegir la alineación adecuada, o use las teclas de flecha izquierda y derecha del teclado.

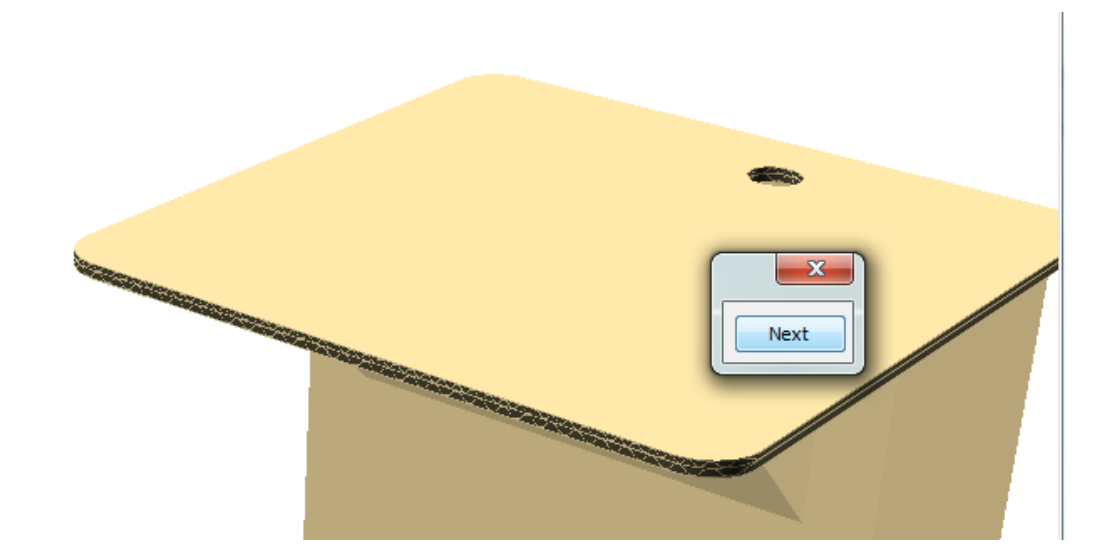

- **12.** Pulse **X** para cerrar el selector de alineación.
- **13.**
	- Utilice **Ángulo de Visión** para cambiar la vista al otro lado.
- **14.** Pulse **Capturar a Solapa/Ranura**, pulse la ranura 1, y después pulse la ranura 2 para unir el estante a la base.

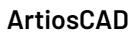

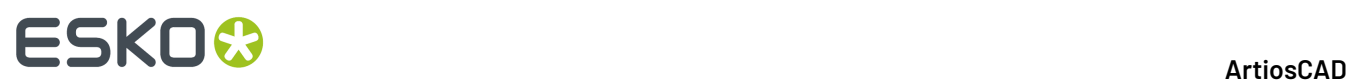

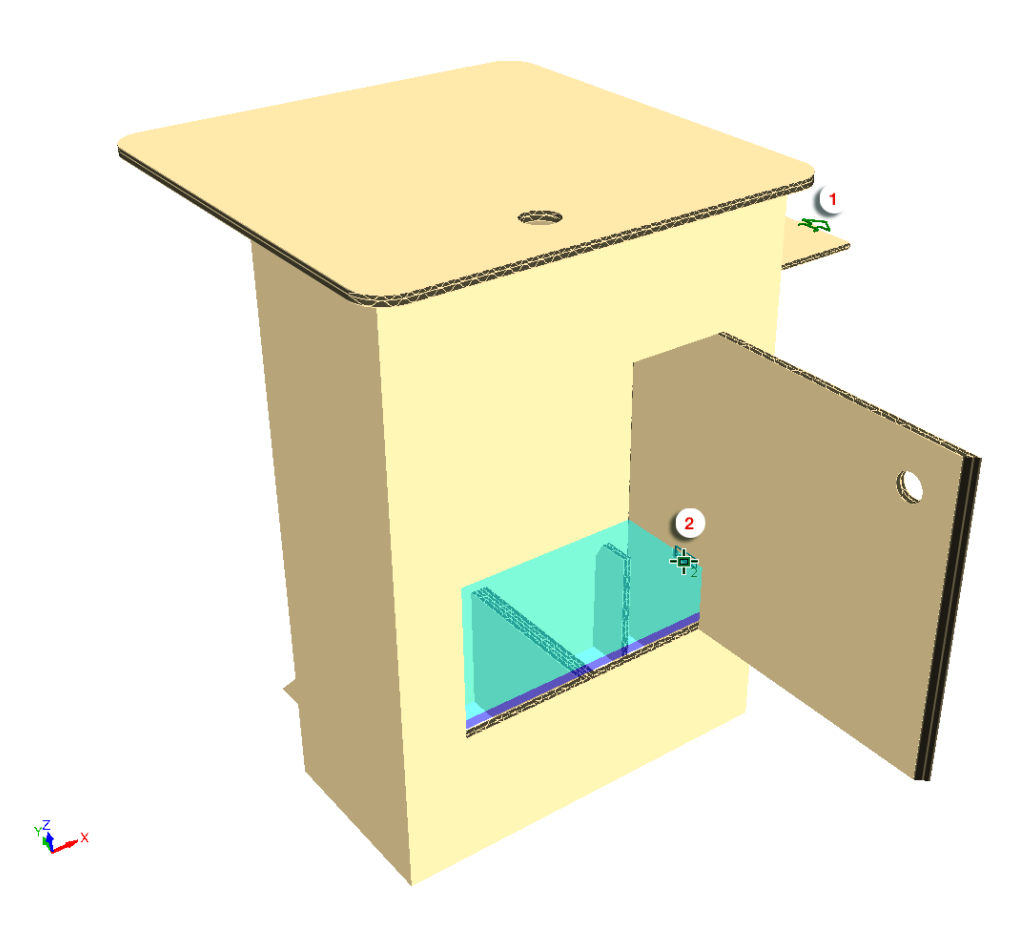

**15.** Pulse **X** para cerrar el selector de alineación.

### **ESKO&**

**ArtiosCAD** 

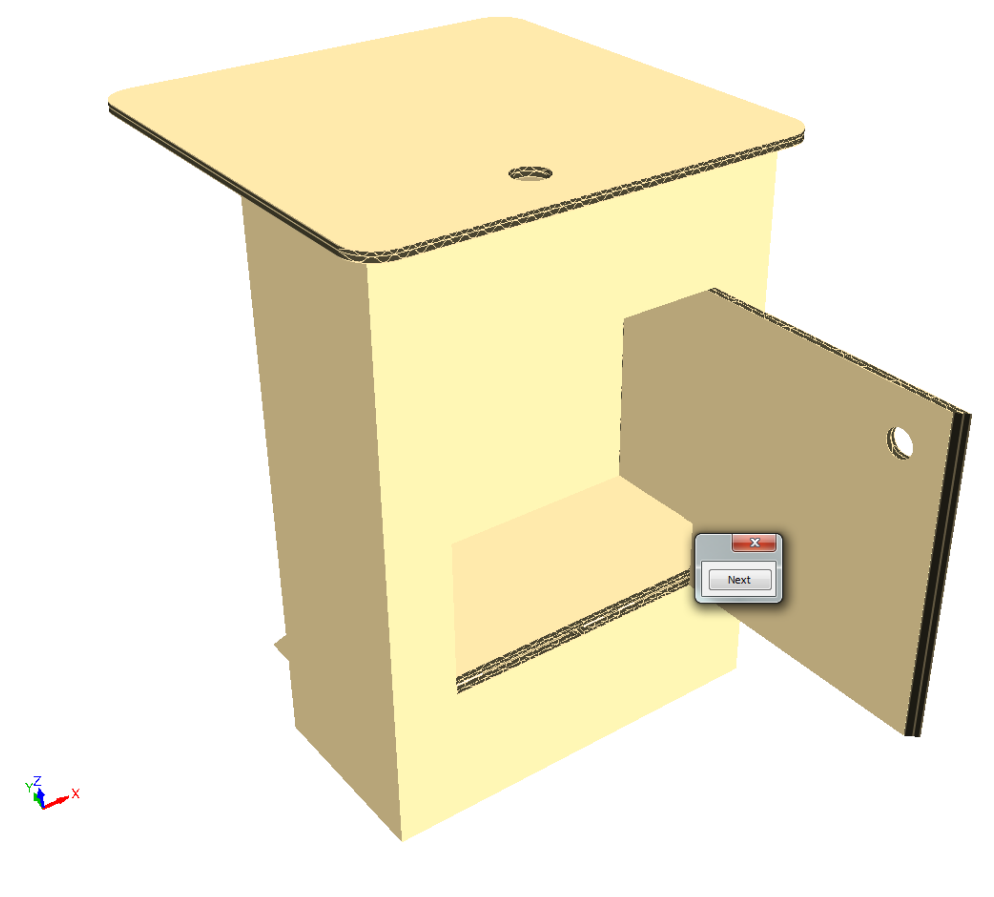

16. Ve Utilice Ángulo de Plegado para cerrar la puerta sobre la base.

### **ESKO☆**<br>
artiosCAD

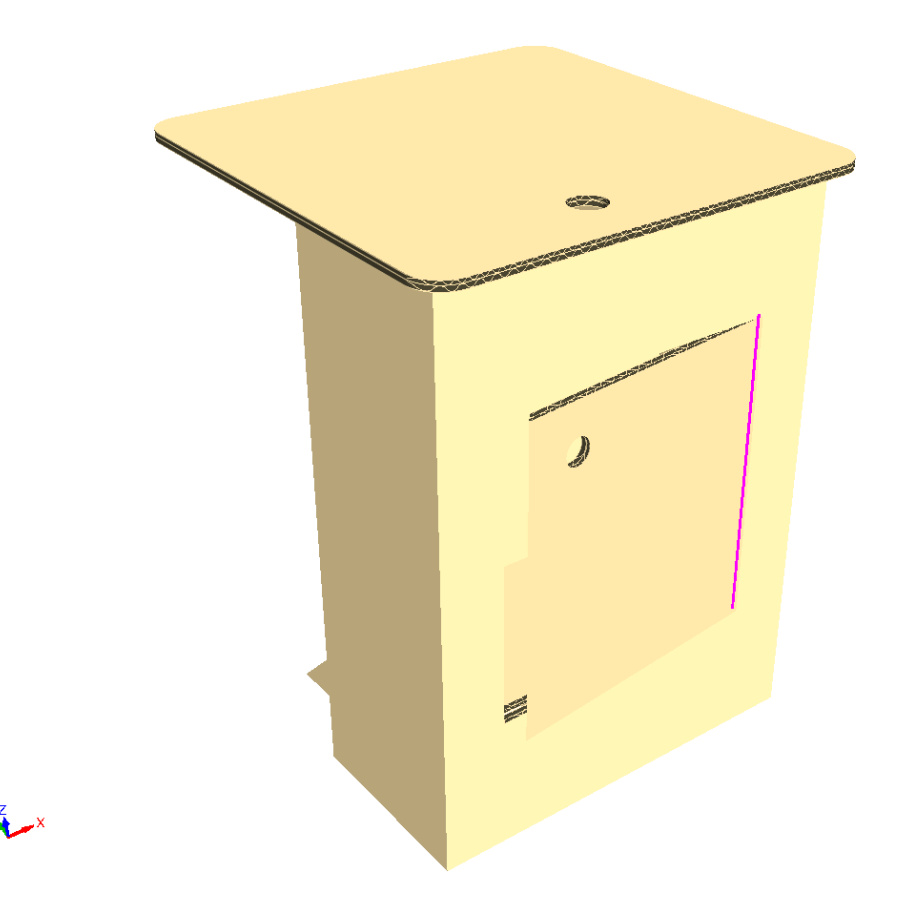

**17.** Guarde el montaje completado y genere su Salida como desee.

#### **Usar Emparejados con la Herramienta Capturar Solapa/Ranura**

Usar la casilla **Añadir Emparejado** en la barra Estado de la herramienta Capturar Solapa/Ranura, que añade emparejados a las ranuras y solapas al utilizar la herramienta, para facilitar las conexiones posteriormente si se debe cambiar el diseño. Esta función está activada de forma predeterminada.

Si también está abierto el diseño 2D asociado, ArtiosCAD le añade emparejados conectados.

Para añadir emparejados utilizando esta herramienta, haga lo siguiente:

**1.** Pulsar **Capturar Solapa/Ranura** en la barra de herramientas Plegar en 3D.

- Seleccionar **Añadir Emparejado** en la barra Estado, si aún no está seleccionado.
- **3.** Usar **Capturar Solapa/Ranura** como normalmente. Tengan en cuenta que no se puede seleccionar una ranura que ya está ocupada o que ya tiene un emparejado. Se verá que después de cada uso, ArtiosCAD muestra emparejados en verde conectados junto a cada conexión, uno para cada uno.

**2.**

# ESKO<sup>\$</sup>

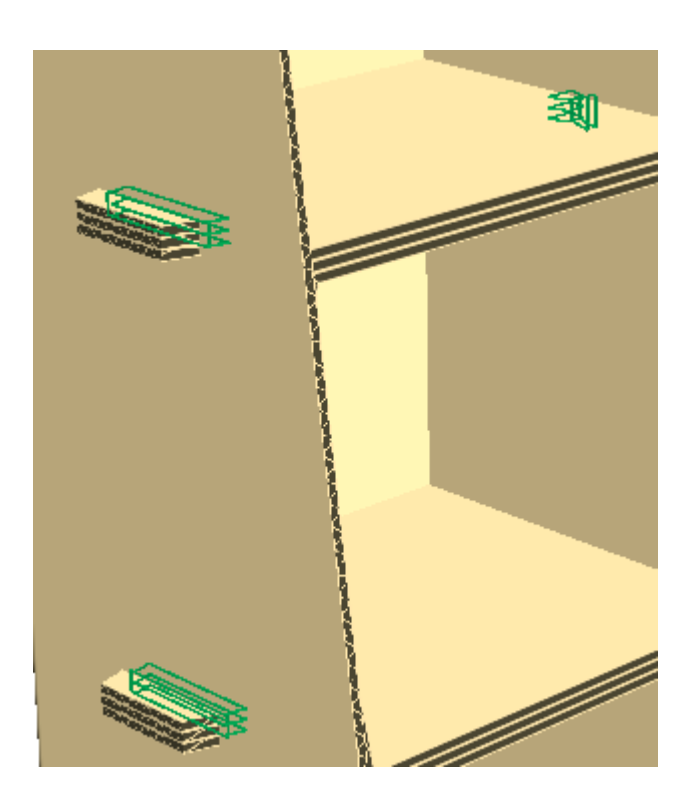

#### **Nota:**

Si se usa Deshacer en la captura de una solapa a una ranura, ArtiosCAD deshace el emparejado en 3D, mueve los diseños a sus posiciones originales, y elimina los emparejados del diseño 2D si está abierto. Si se ha modificado el diseño 2D independientemente de 3D, para que ya no esté sincronizado el espacio de trabajo 3D, ArtiosCAD no cambia los emparejados y emite un aviso.

#### **Notas de herramienta Capturar Solapa/Ranura**

La herramienta **Capturar Solapa/Ranura** soporta muchas formas de solapas y ranuras.

La tabla de abajo muestra los tipos de solapas y ranuras que soporta ArtiosCAD.

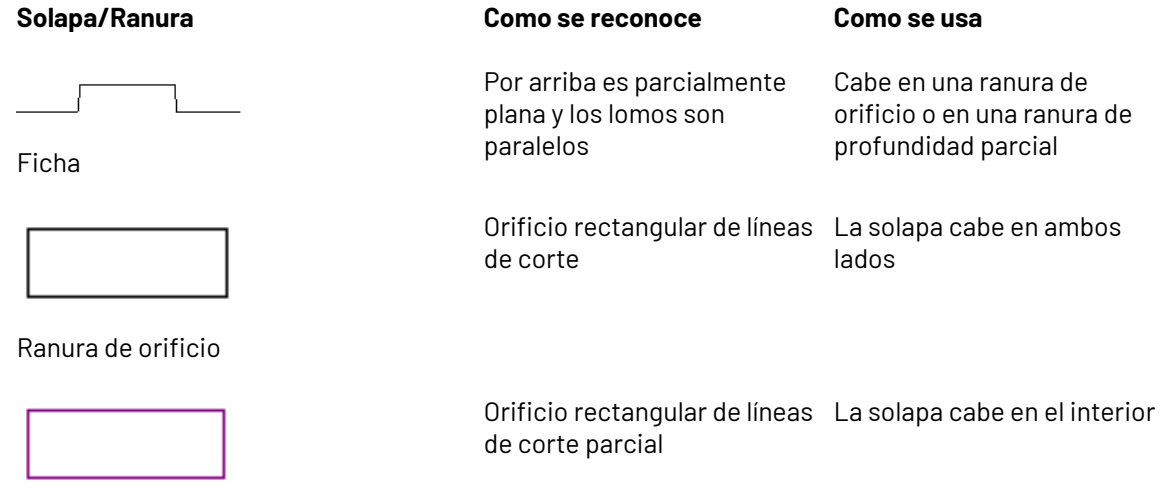

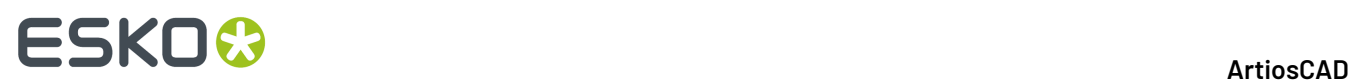

### **Solapa/Ranura Como se reconoce Como se usa** Ranura de profundidad parcial Los lados deben ser casi Cabe en otra ranura de borde o ranura de borde doble paralelos Ranura de borde Después de doblar ángulos Cabe en otra ranura de borde en 90 grados, las dos ranuras o ranura de borde doble de borde paralelo actúan como una sola ranura Ranura de borde doble Líneas de corte que La pestaña cabe dentro de la interrumpen un hendido ranura Ranura sobre un hendido Líneas de corte que La pestaña cabe dentro de la interrumpen un hendido ranura. Pensado para cajas de apilado. Debe tener un hendido que se encuentre en alguna parte por encima del corte de línea base, y se pliegue en unos 90 grados. Bandejas apilables Entre dos hendidos, cada uno plegado a 90 grados Slot between \_\_J<br>This also we Ranuras entre dos hendidos Entre dos hendidos, cada uno plegado a 90 grados

# **ESKO&**

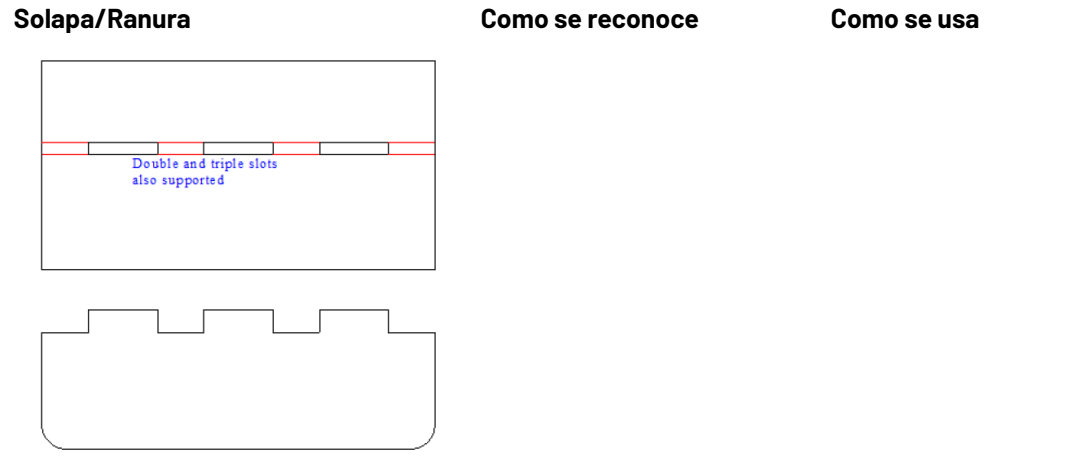

#### **Nota:**

ArtiosCAD le avisará si las solapas y ranuras seleccionadas son sustancialmente de dimensiones diferentes.

ArtiosCAD soporta las siguientes formas de solapa:

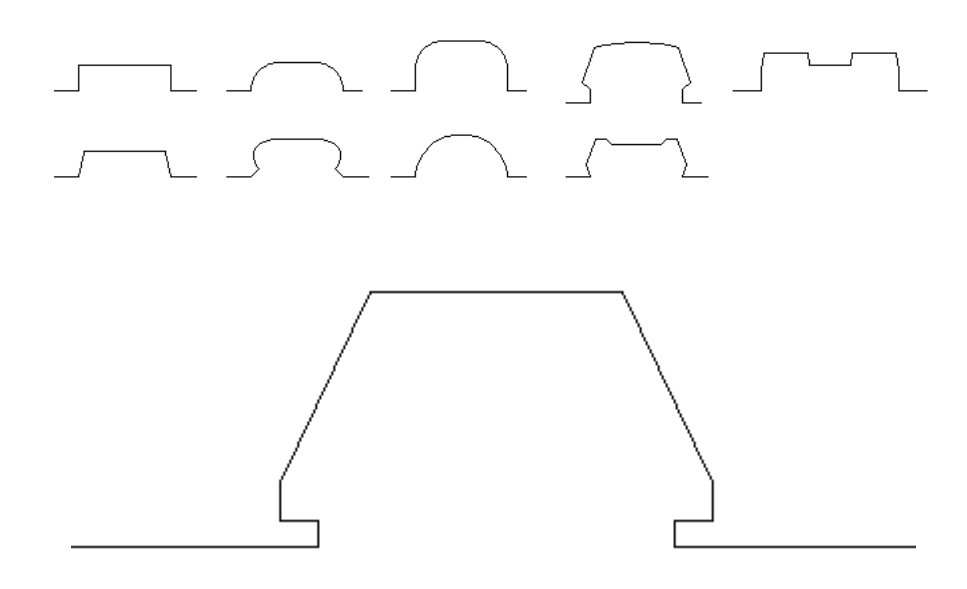

Pero existen límites a la forma de solapa como se muestra:

# **ESKO☆**<br>
ArtiosCAD

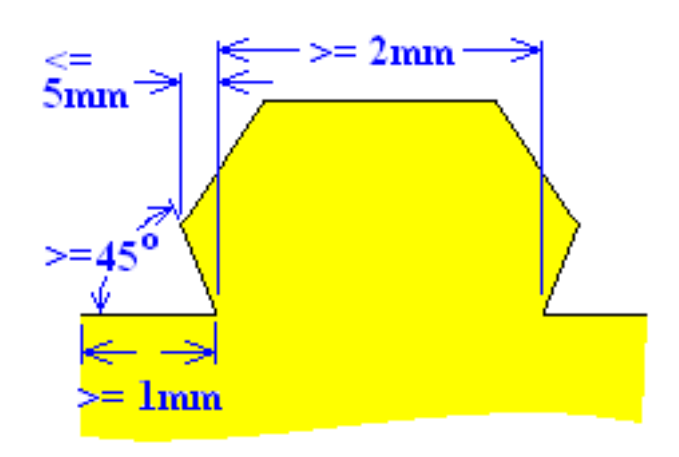

- Las líneas paralelas antes y después de la solapa, deben tener por lo menos 1 mm de largo.
- La solapa debe tener al menos 2 mm de ancho.
- El ángulo de inicio de la solapa debe tener por lo menos 45 grados.
- El lado de la solapa no puede sobresalir de la base más de 5 mm.

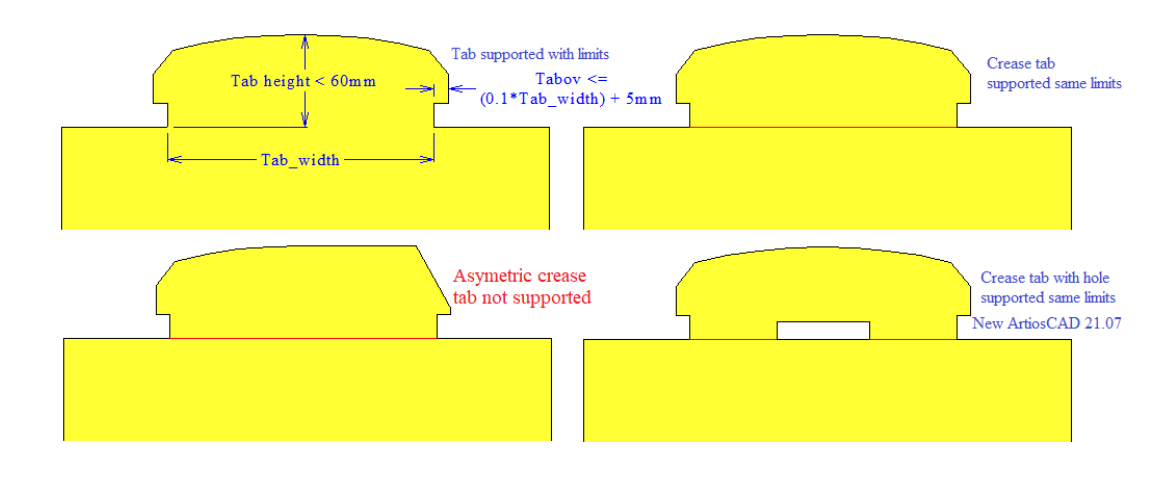

ArtiosCAD reconoce una solapa en el interior de otra solapa en los siguientes casos. Puede elegir la solapa principal o la solapa dentro de otra solapa.

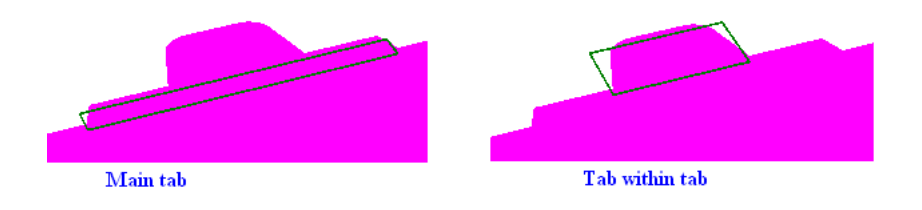

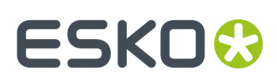

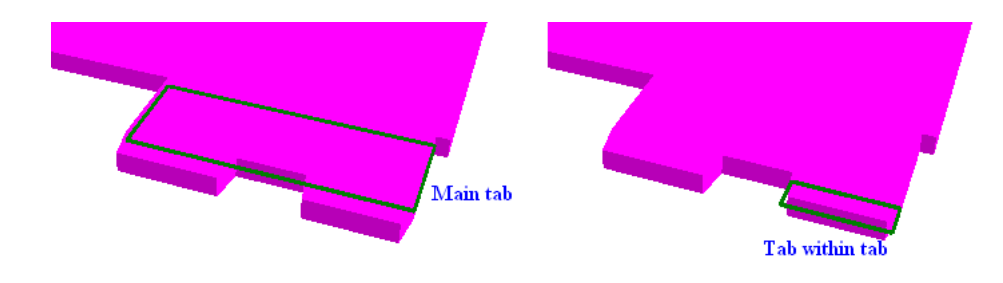

ArtiosCAD trata dos solapas una junto a otra, como una sola solapa.

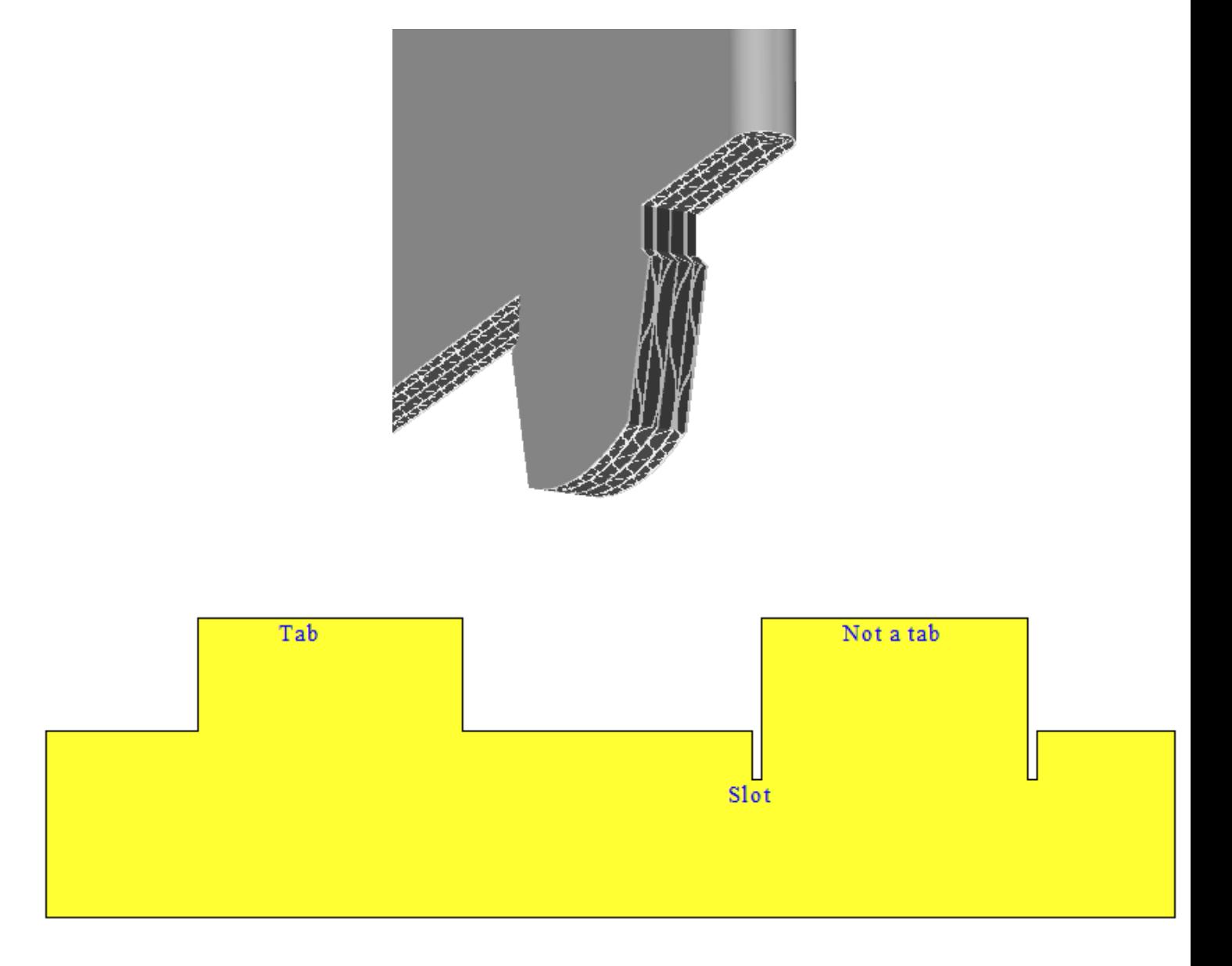

ArtiosCAD soporta las siguientes formas de orificio para caber una solapa:

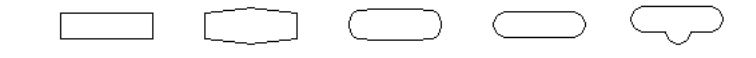

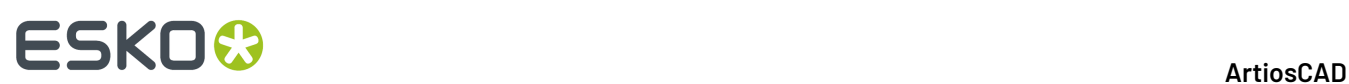

Usar las siguientes consideraciones al diseñar un orificio:

- Cree el orificio aproximadamente rectangular.
- Cree el orificio con entre 4 y 12 líneas.
- Cree el orificio más largo que ancho.
- Cree el orificio con por lo menos 2 mm de longitud.
- Cree los lados del orificio aproximadamente paralelos.

La herramienta Ficha Capturar/Ranura, también soporta ranuras duales:

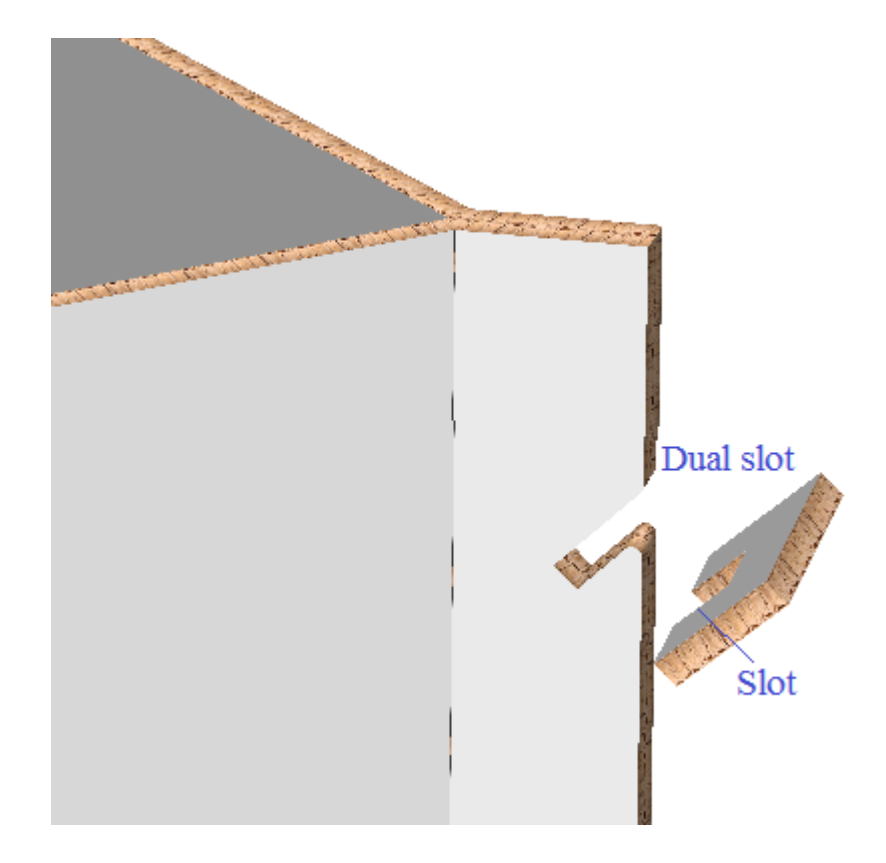

La herramienta Capturar Solapa/Ranura también soporta ranuras emparejadas en las particiones:

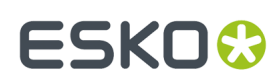

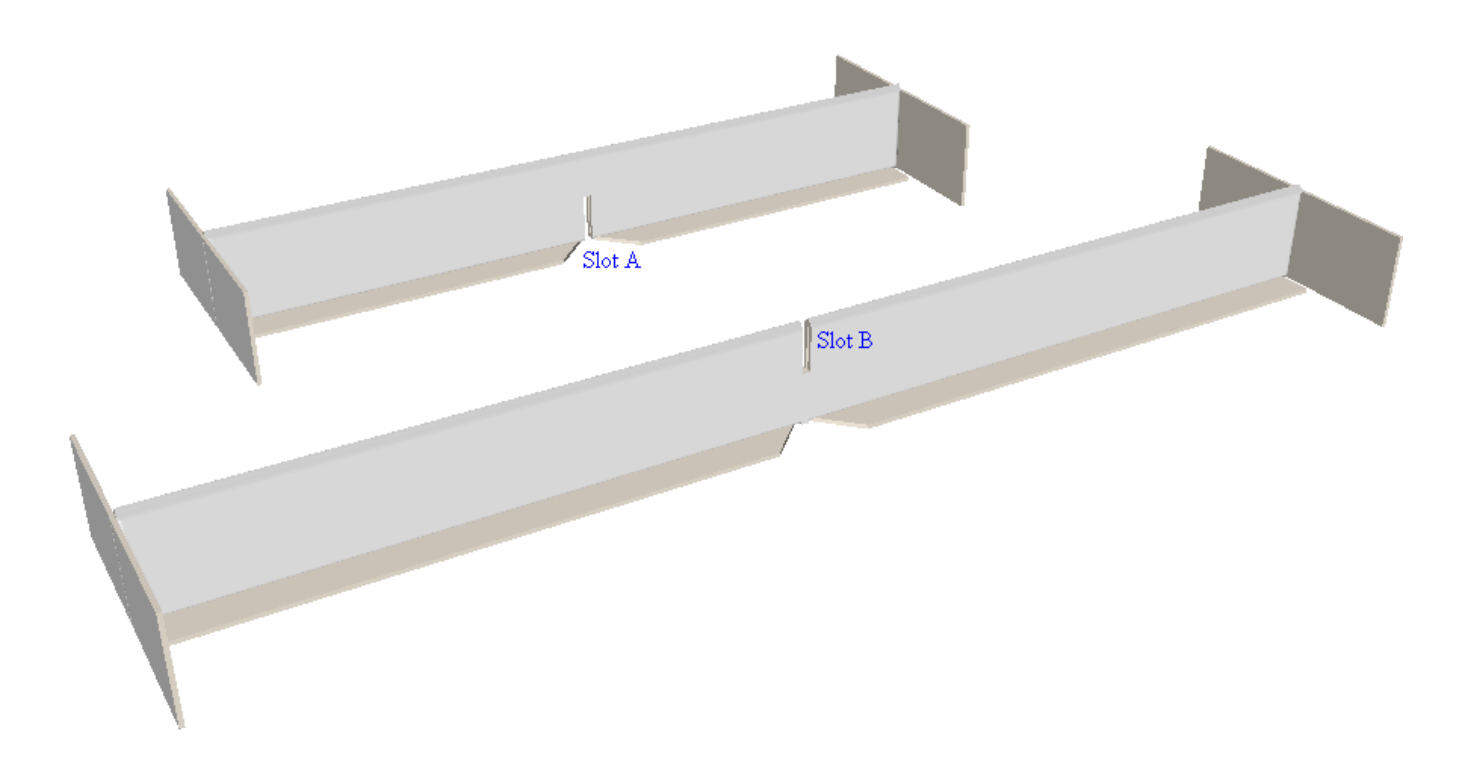

También soporta espacios en varios gruesos de material.

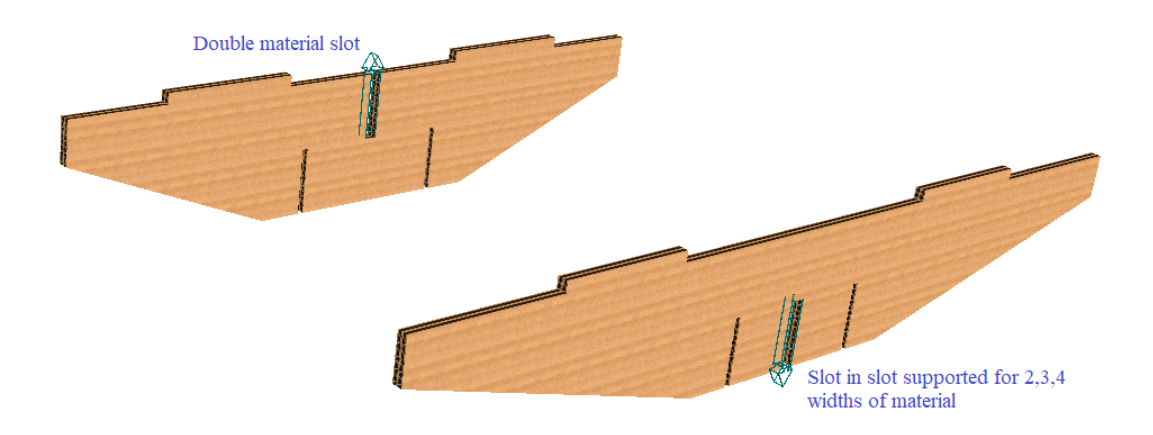

# **ESKO☆**<br>
ArtiosCAD

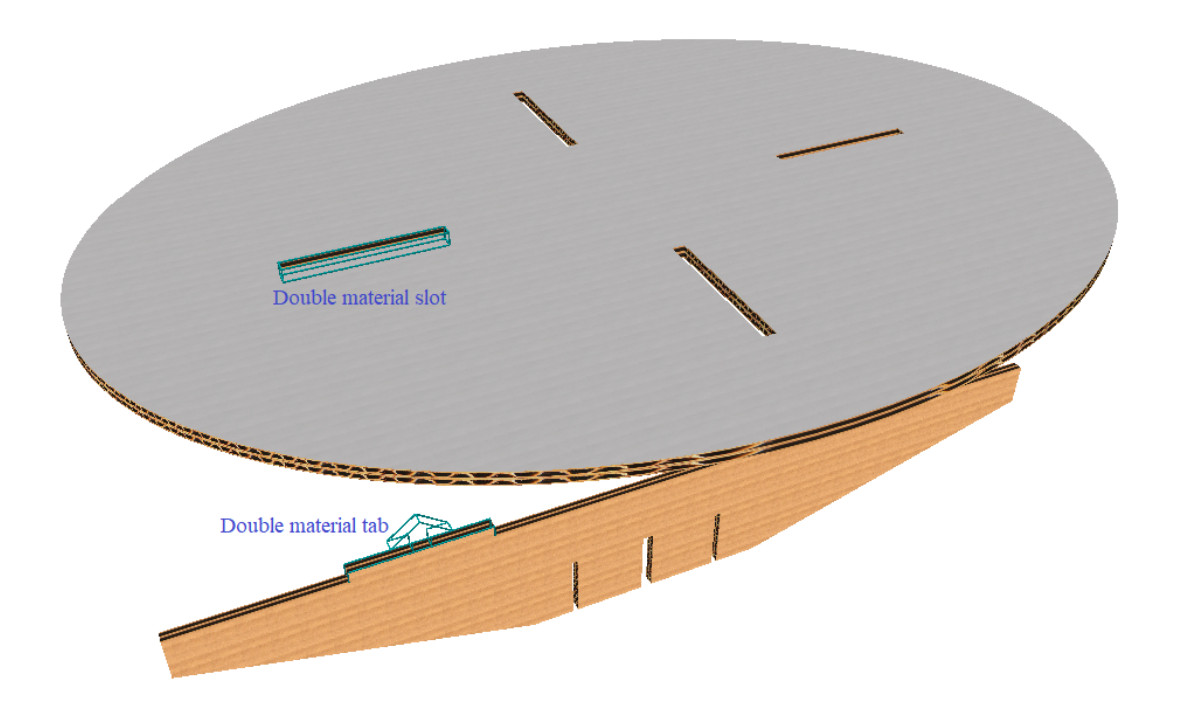

#### **Nota:**

La herramienta Ajustar Solapa/Ranura alinea las ranuras y las solapas en piezas de diseño separadas. No pliegue una solapa dentro de una ranura, en la misma pieza de un diseño.

#### **Arrastrar**

Esta herramienta utiliza arrastrar para indicar situaciones diferentes.

Ficha

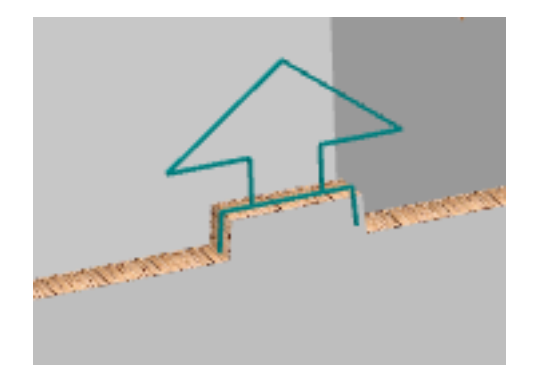

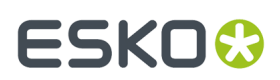

#### Ranura de Orificio

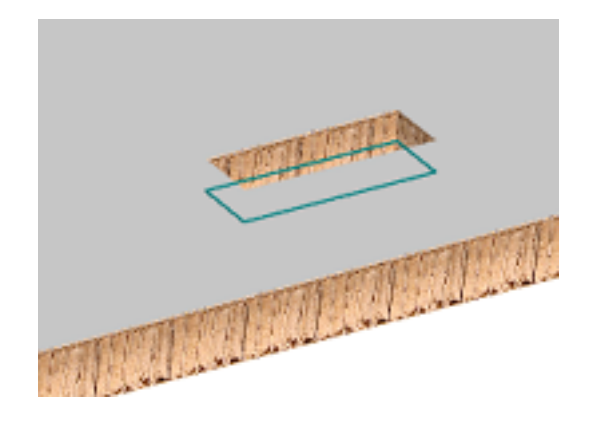

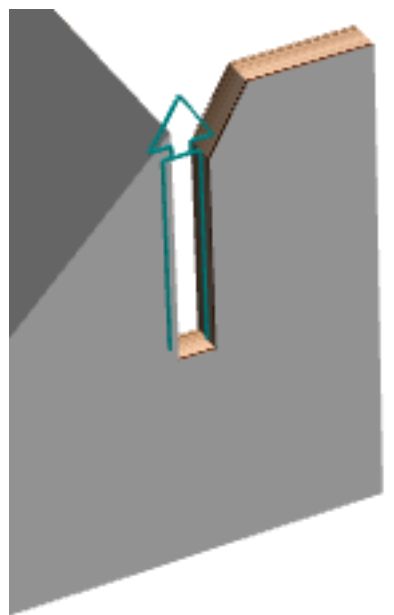

Ranura

Ranura de Hendido

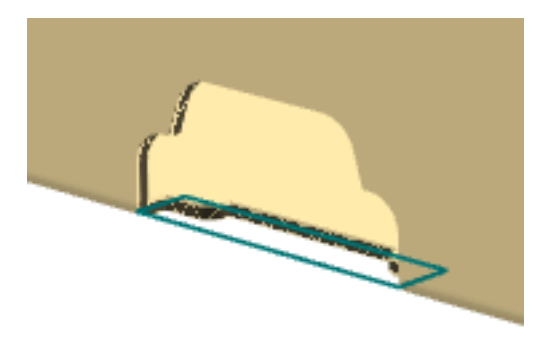

Al usar esta herramienta, el cursor cambia una cruz, dependiendo de si el cursor está encima de una solapa o de una ranura, y de si la solapa y la ranura encajan entre sí, los que es visible en el ejemplo para el siguiente párrafo.

La herramienta también muestra una vista previa de arrastrar mostrando el destino del diseño seleccionado.

# **ESKO<sup>8</sup>**

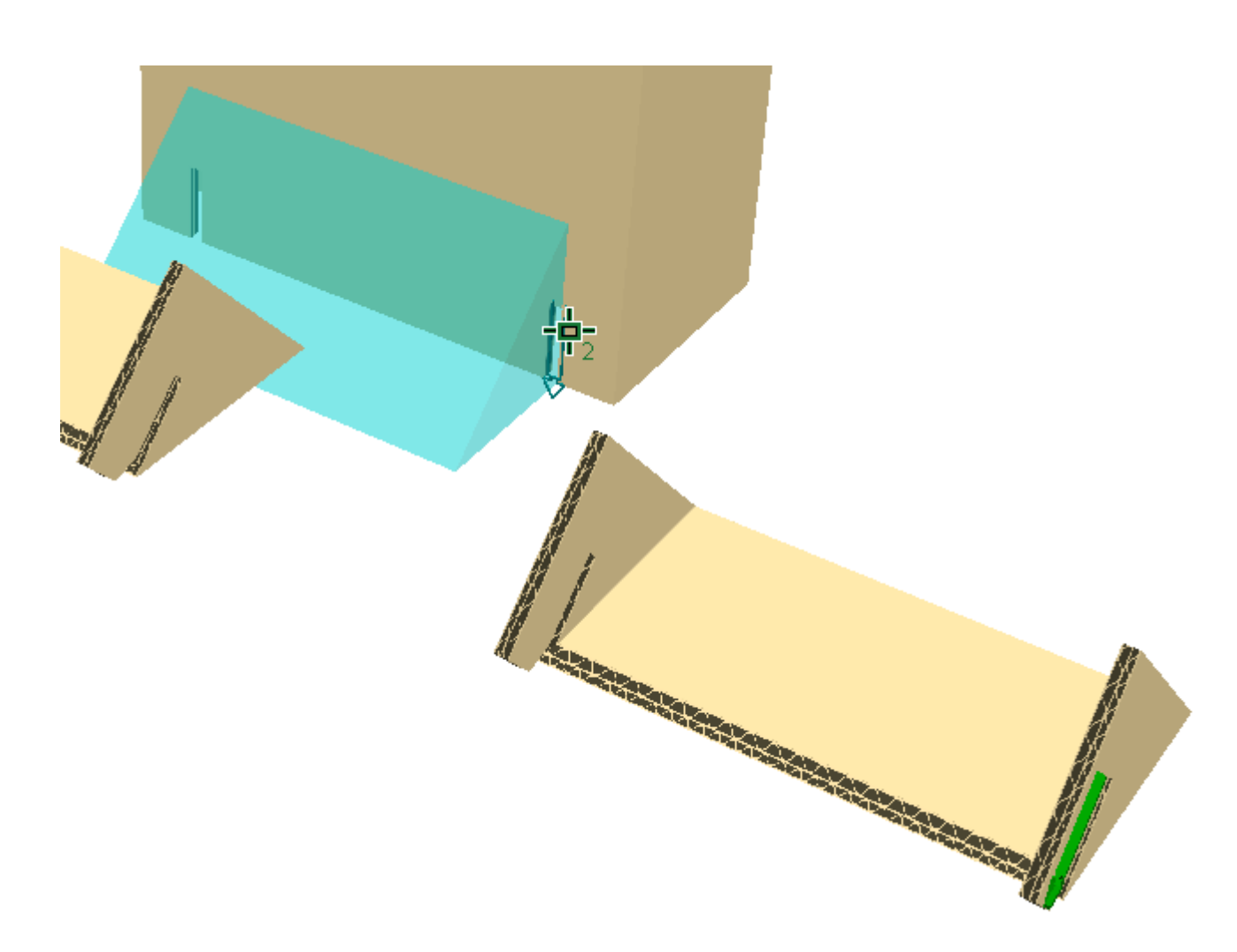

### **Capturar una Pila de Piezas de Solapa a una Ranura**

**Capturar Solapa/Ranura** puede capturar una pila de piezas de solapa congruentes a la misma ranura, si existe espacio para ellas en la ranuraArtiosCAD. Soporta hasta seis capas de material.

Usar **Mover punto a punto** para apilar las piezas congruentes.

 Pulsar **Capturar Solapa/Ranura** y moverse por encima de una de las solapas. ArtiosCAD muestra una flecha más grande que comprende la dimensión acumulada de las solapas.

# ESKNI

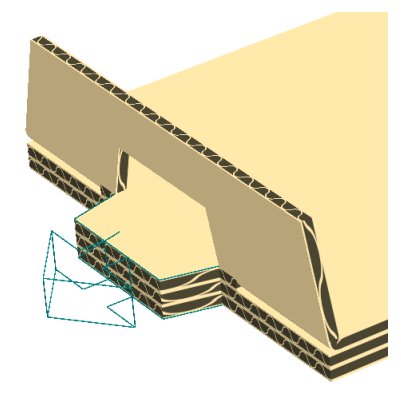

Como pueden ver, no es necesario que las piezas sean idénticas; ya basta con que sean congruentes. Abajo se muestran las solapas capturadas a la misma ranura y los emparejados ArtiosCAD

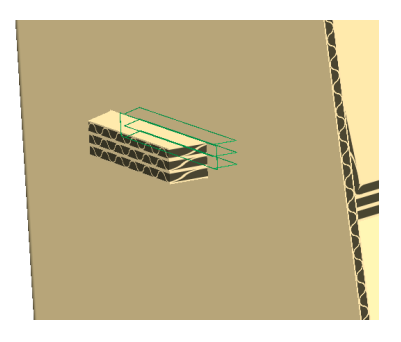

#### **Nota:**

Si el área de trabajo 3D se ha convertido desde una área de trabajo, y se tiene más de una pila de partes congruentes, y cada pila tiene diferente cantidad de la misma parte del área de trabajo, se debe tener una parte del área de trabajo independiente para cada pila en el área de trabajo 3D.

No se puede seleccionar una ranura que ya está ocupada o que tiene un emparejado pre-existente.

### **Plegar Contenedores Listos para Distribución**

Una vez diseñado su embalaje listo para la distribución y se han asegurado de definir correctamente todas las líneas de rasgado 3D, conviértanlo a 3D como de costumbre.

**Herramienta Seleccionar Parte de Rasgado.**

La herramienta **Seleccionar Parte de Rasgado** permite seleccionar la parte de un diseño que se ha separado de la parte principal del diseño. Una vez seleccionada, se puede mover o rotar como se desee.

**1.** Pulsar **Seleccionar Parte de Rasgado** en la barra de herramientas 3D.

**2.** Pulsar en la parte de rasgado del diseño. Tomará el color magenta para indicar que se ha seleccionado.

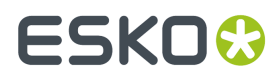

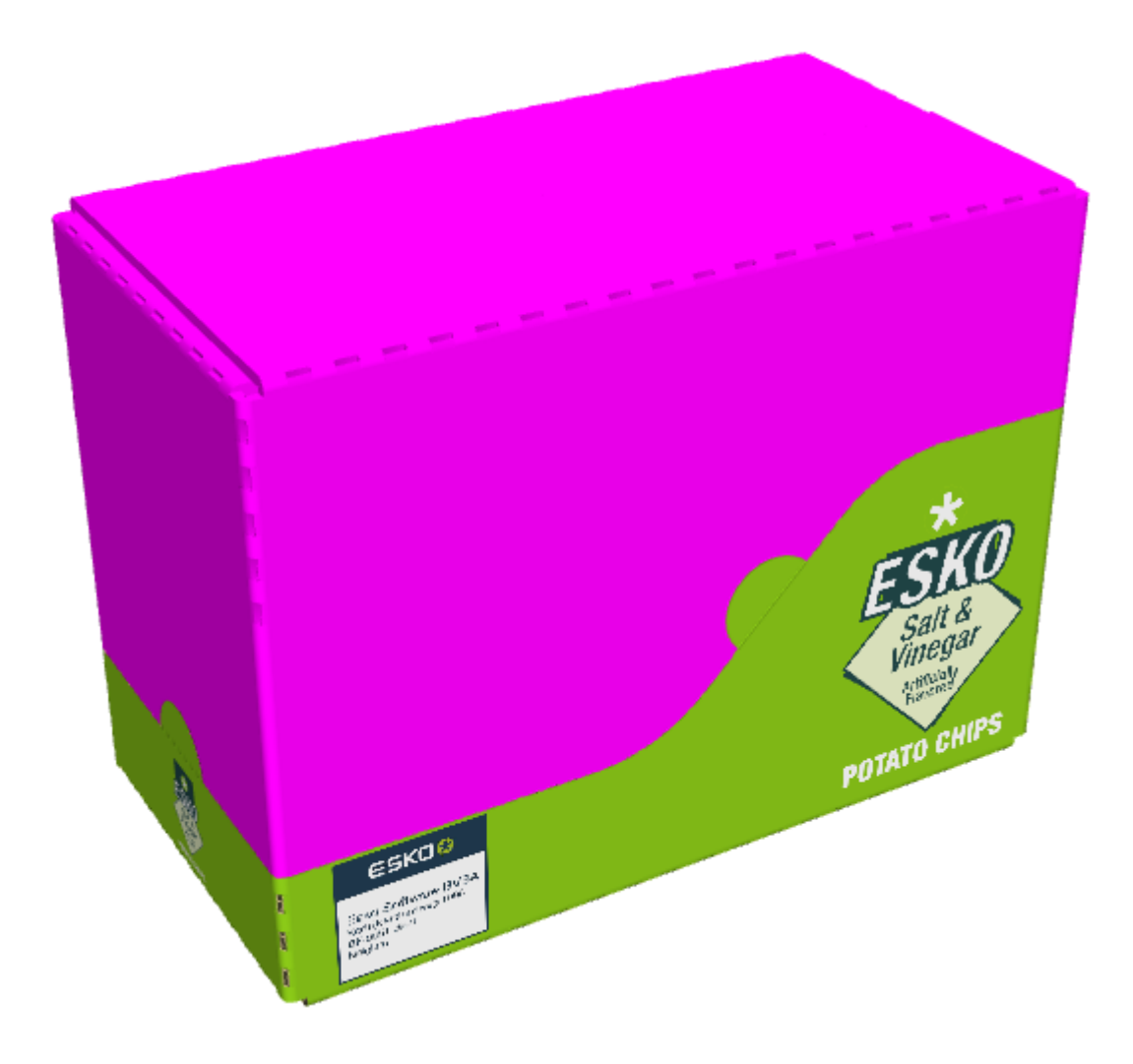

3. Cambiar la posición de la parte, como se desee.

## **ESKO&**

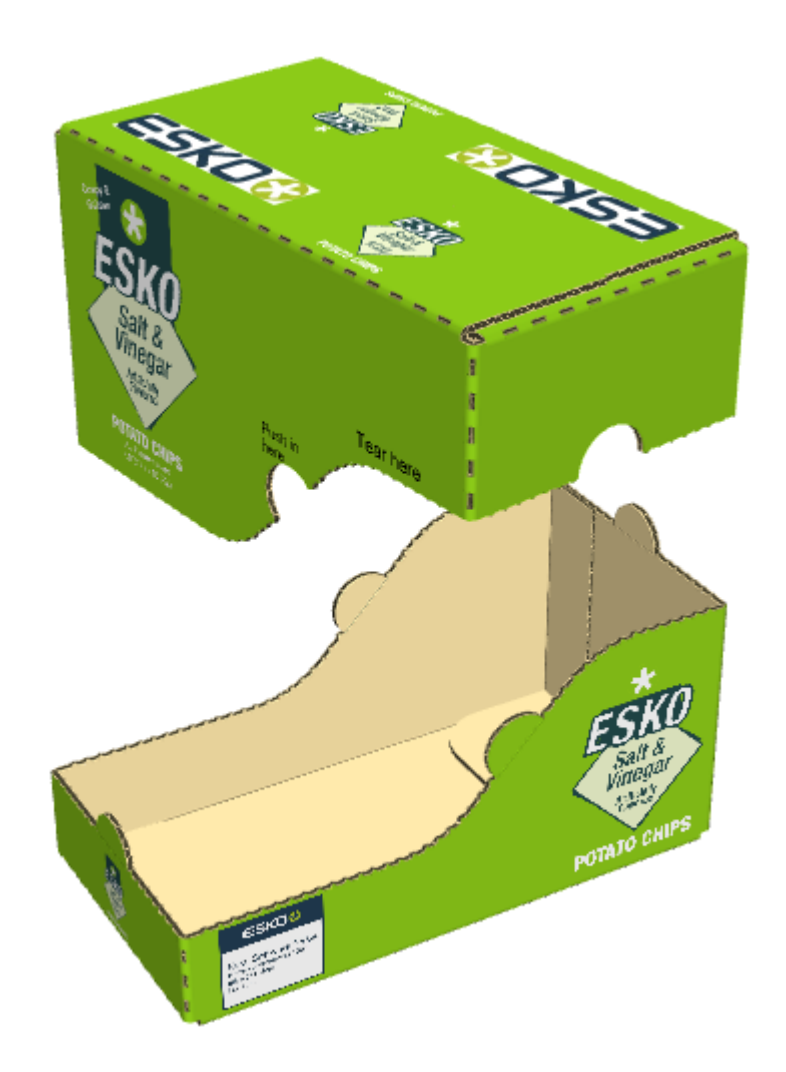

#### **Volver a Unir las Partes**

Para volver a unir las partes arrancadas del diseño, a como estaba originalmente, hacer lo siguiente:

- **1.** Pulsar **Seleccionar Parte de Rasgado**.
- **2.** Pulsar en una parte que se haya arrancado.
- **3.** En la caja de diálogo Seleccionar Parte de Rasgado, elegir **Pasar desde partes de rasgado al diseño inicial**.

# **ESKO۞** ArtiosCAD

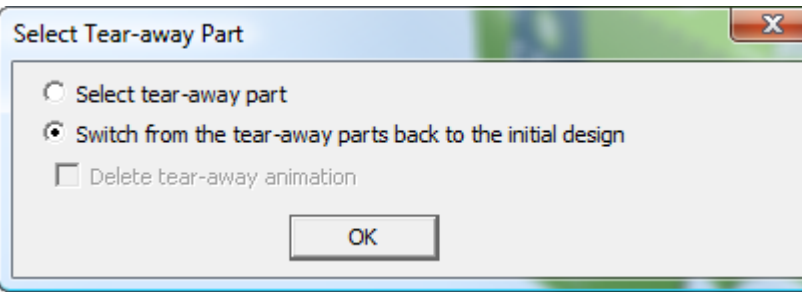

#### **4.** Pulsar **Aceptar**.

ArtiosCAD vuelve a unir las partes.

### **Cómo plegar los diseños con varios hendidos conectados**

ArtiosCAD reconoce ciertos diseños con varios hendidos conectados y facilita plegarlos todos de una vez igual que en la vida real. Según se escribe aquí, estos tipos de diseño incluyen:

- Refuerzos
- Plegados a interior y plegados a exterior
- Bandejas de cervezas
- Cubiertas de faldón

Cuando ArtiosCAD reconoce una caja que puede plegar, añade los comandos **Erigir:** (y algunas veces **Erigir lado largo:**) y **Tumbar:** al menú contextual cuando se pasa por encima del contenedor en 3D y se pulsa con el botón derecho. Puede ser necesario erigir primero el contenedor en un tubo de 4 paneles, antes de que ArtiosCAD reconozca su forma final, como con las cubiertas de faldón.

si se ha diseñado el contenedor con emparejados, ArtiosCAD los respeta al erigir el contenedor.

El calibre máximo de material para su plegado adecuado es un canal A o aproximadamente  $\frac{1}{4}$ " o 6,35 mm. Las cubiertas de faldón pueden usar hasta canal B. No se soportan gruesos de material extremados.

Si no se desean utilizar las funciones automáticas, seleccionar **Ignorar Plegados Conectados** al convertir el diseño a 3D para plegarlo exactamente como se desee.

#### **Erigir Refuerzos**

.

Supongamos que se ha diseñado a partir de cero esta bandeja reforzada.

- Hay cuatro esquinas.
- Los ángulos en el refuerzo son congruentes y no son puntiagudos.
- No hay hendidos con desplazamiento vertical o hendidos dobles en los refuerzos.
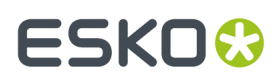

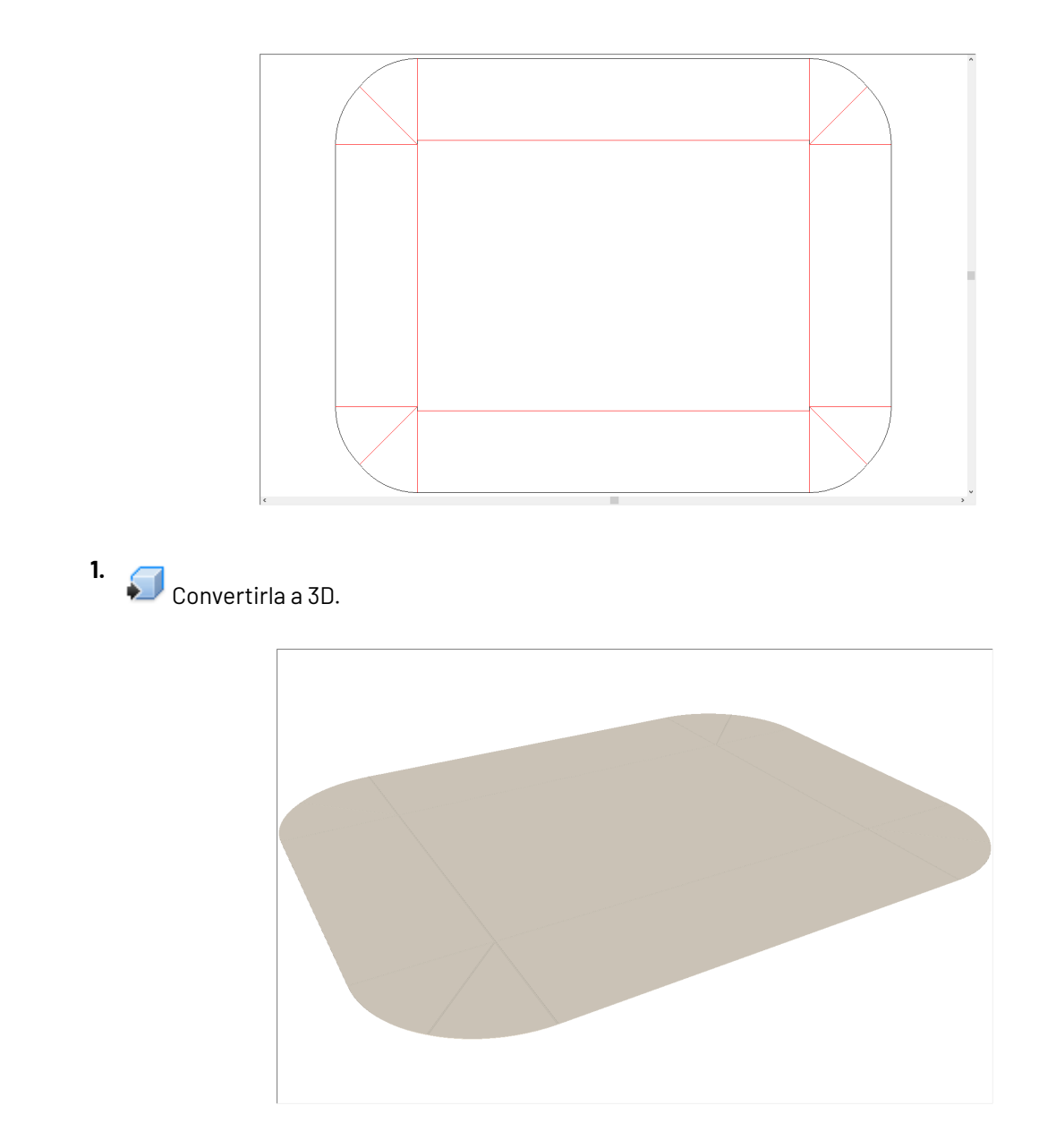

**2.** Moverse por encima, pulsar con el botón derecho, y pulsar **Erigir: Plegado de refuerzo**.

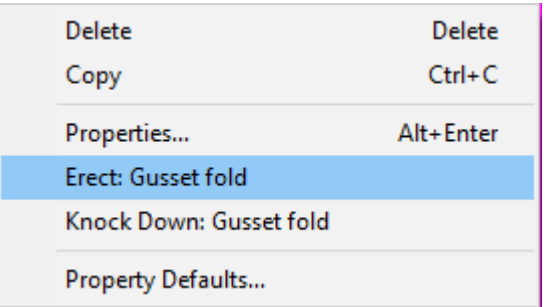

**3.** ArtiosCAD establece automáticamente todos los ángulos de plegado.

# **ESKO☆**<br>
ArtiosCAD

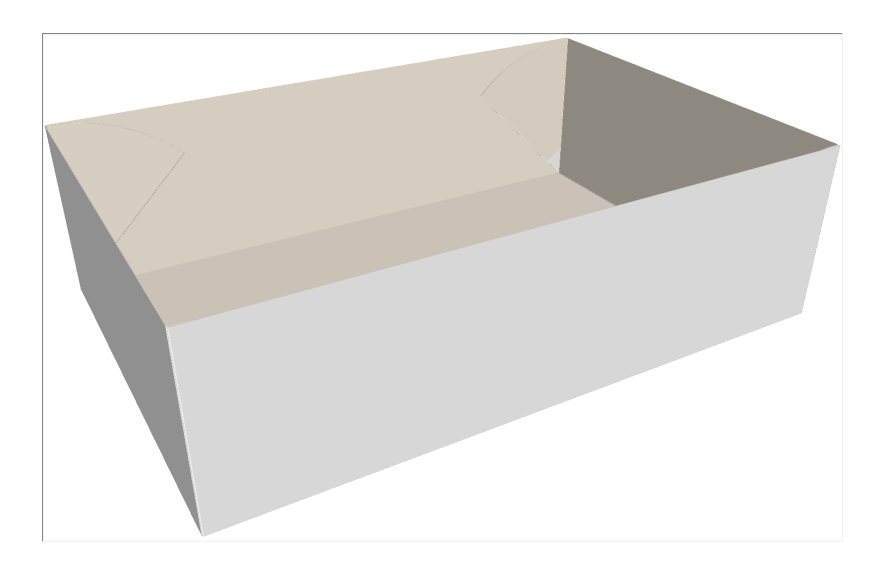

Si entonces se usa una de las herramientas Ángulo de Plegado para cambiar ángulos de plegado, ArtiosCAD limita lo que se puede hacer porque los plegados están conectados. Solo se pueden seleccionar los plegados primarios porque los otros están conectados. Aparecen áreas en rojo en los desplazadores de herramienta.

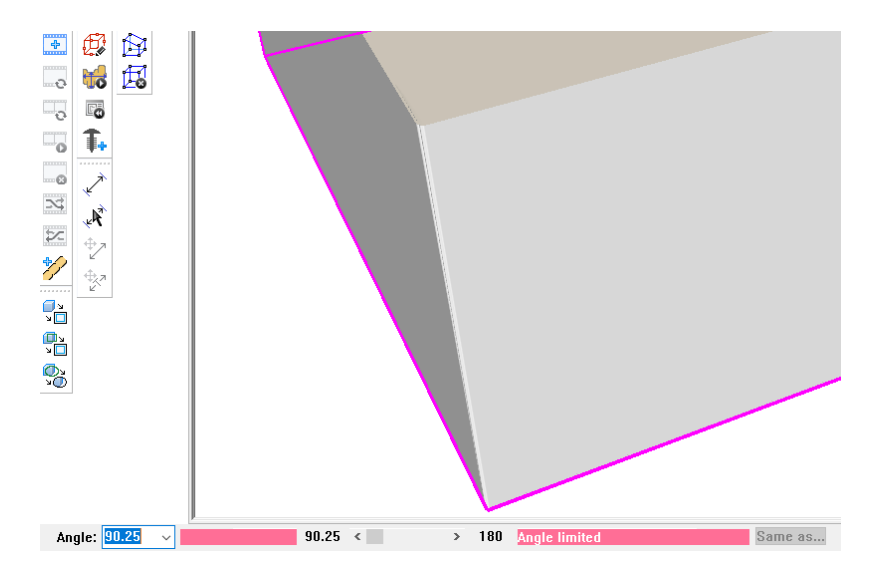

Mientras se cambia lo que está disponible, todos los plegados conectados se mueven al mismo tiempo.

# ESKOR

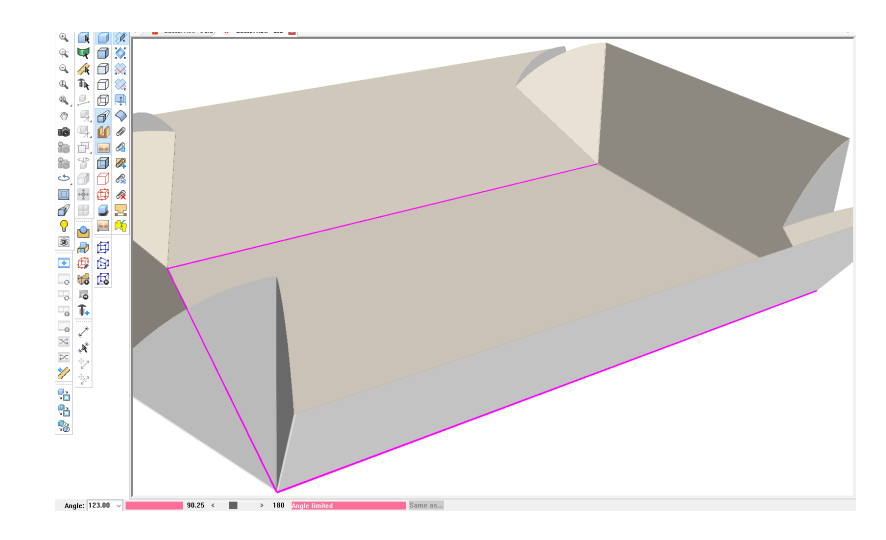

Si se diseña un desplazamiento entre el hendido del panel principal y el punto de conexión para los hendidos reforzados, la dirección del desplazamiento determina como ArtiosCAD orienta las solapas. Si el punto de conexión está debajo del hendido, las solapas van al exterior. Si el punto de conexión está encima del hendido, o no hay desplazamiento, las solapas van al interior. Un ligero cambio del ángulo de plegado hará que volteen las solapas. Si no hay desplazamiento, **Erigir lado largo:** también aparece en el menú contextual y así se puede elegir el lado de la caja a la que se encolan las solapas.

### **Erigir Bandejas de Cervezas**

Las bandejas de cervezas pueden precisar emparejado antes de poder erigirlas, pero si se ha usado una plantilla de diseño redimensionable, los emparejados ya están integrados.

- **1.** Convertirla a 3D.
- **2.** Moverse por encima, pulsar con el botón derecho, y pulsar **Emparejar: Bandeja de cervezas**.

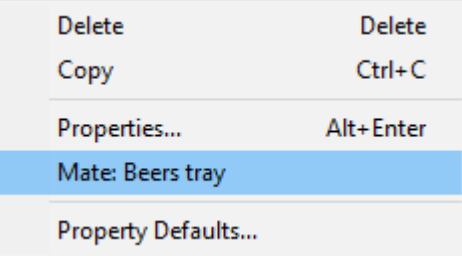

**3.** Pulsar con el botón derecho otra vez y pulsar **Erigir: Bandeja de cervezas** en el menú contextual.

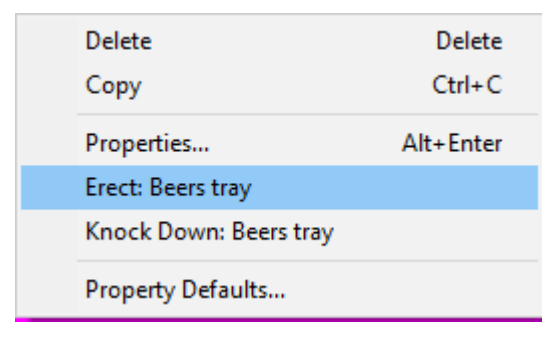

**4.** ArtiosCAD establece automáticamente todos los ángulos de plegado.

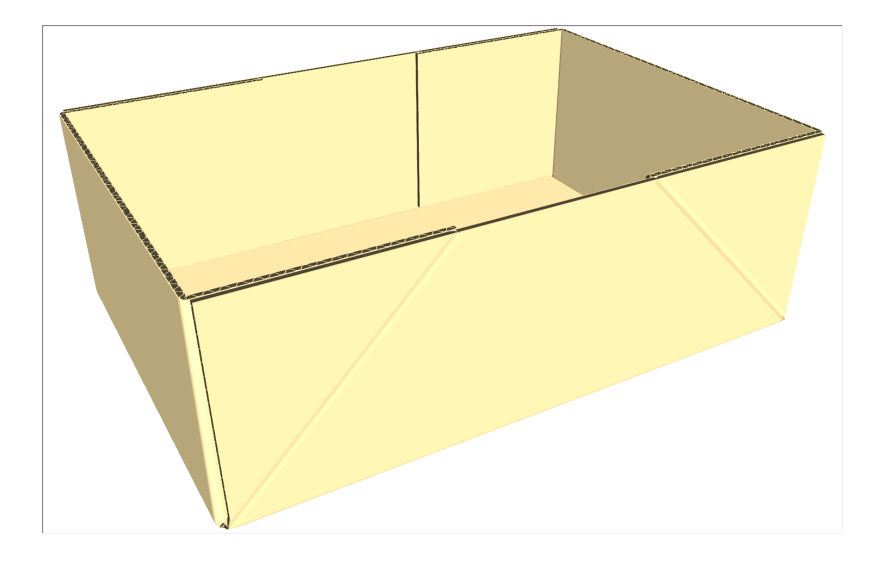

Igual que con los otros tipos de diseños reconocidos, los plegados conectados se mueven juntos al mover uno de ellos.

Los paneles se tuercen al plegarse para garantizar que no sobresalgan del fondo de la bandeja.

Si hay piezas adicionales conectadas a la Bandeja de cervezas, ArtiosCAD podría no reconocerlas y no hacerles nada.

Erigir crear emparejados. Desconectar los emparejados si se desea plegar manualmente. Reconectar los emparejados para restaurar la funcionalidad de una sola pulsación.

Las tapas no se conectan.

Alternar Bandejas de cervezas puede tener mejor aspecto con placas más delgadas.

#### **Erigir Bandejas Plegado Interno - Plegado Externo**

Las bandejas Plegado Interno/Externo funcionan de la misma manera.

**1.** Convertirla a 3D.

**2.** Moverse por encima, pulsar con el botón derecho, y pulsar **Emparejar: Plegado Interno/Externo**.

# **ESKO&**

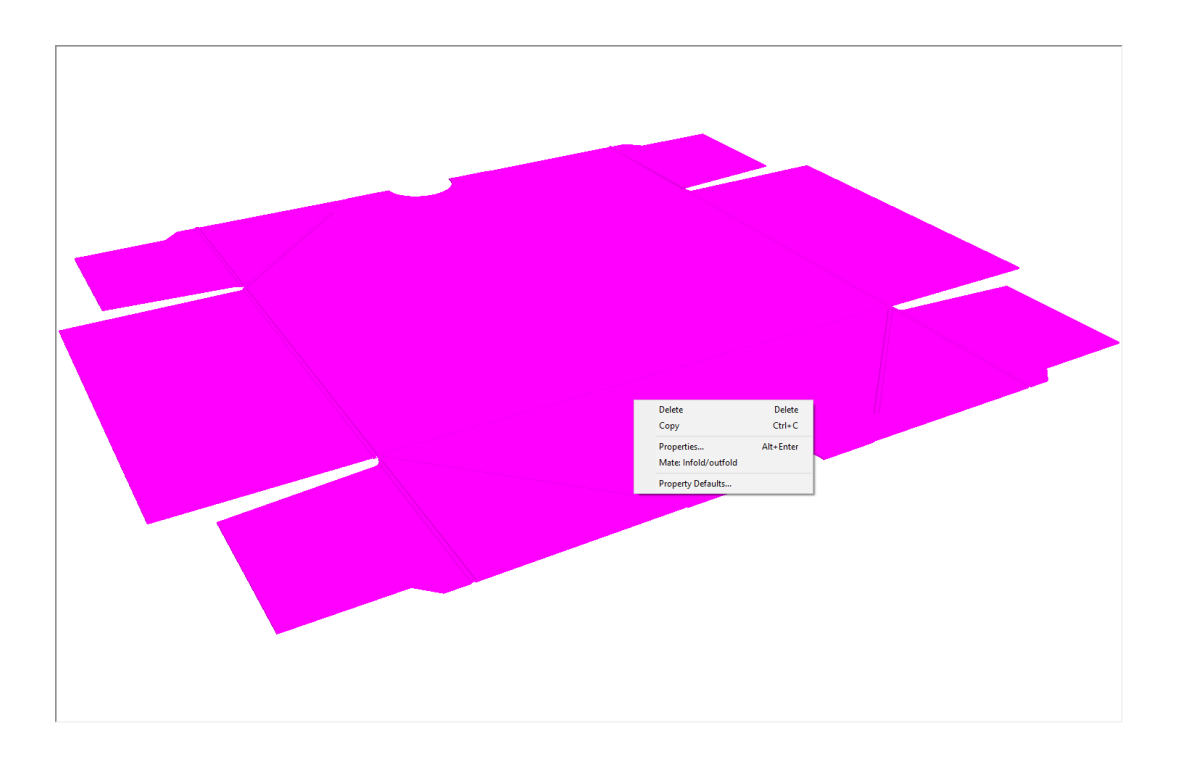

**3.** Pulsar con el botón derecho otra vez y pulsar **Erigir: Plegado Interno/Externo** en el menú contextual.

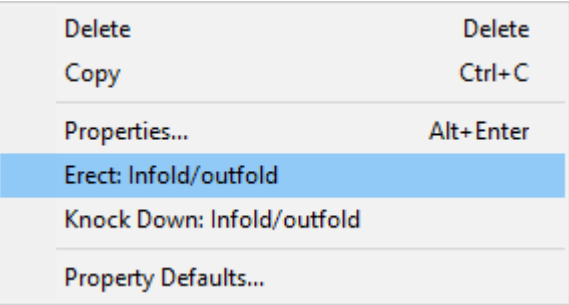

**4.** ArtiosCAD establece automáticamente todos los ángulos de plegado.

# **ESKO☆**<br>
ArtiosCAD

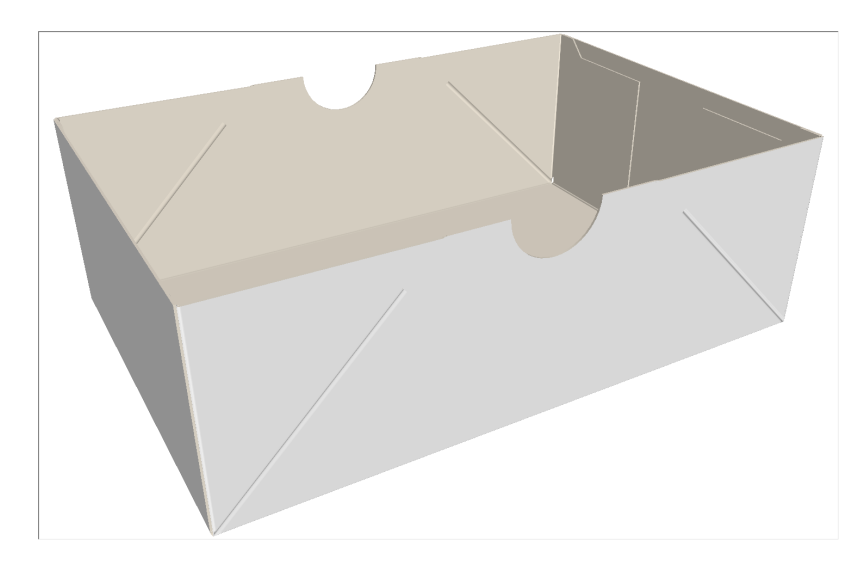

### **Erigir cubiertas de faldón**

Las cubiertas de faldón tienen un paso adicional en el proceso de erigir: primero emparejar el tubo de cuatro paneles, luego plegarlo y a continuación erigir la cubierta de faldón.

ArtiosCAD no soporta erigir cubiertas de faldón con fondos automáticos.

El calibre máximo que se pliega adecuadamente para cubiertas de faldón es canal B.

**1.**

Convertirla a 3D.

**2.** Moverse por encima, pulsar con el botón derecho, y pulsar **Emparejar: Tubo de 4 paneles**.

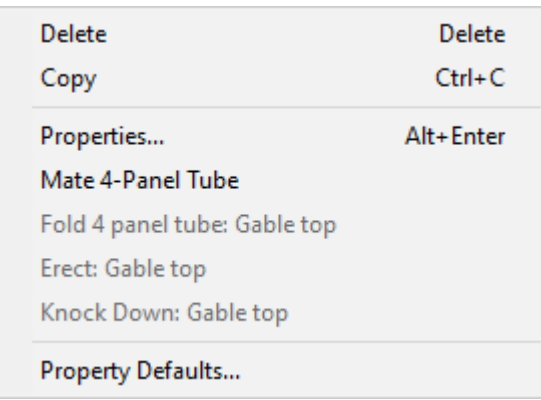

**3.** Pulsar con el botón derecho otra vez y pulsar **Erigir: Cubierta de faldón** en el menú contextual.

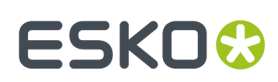

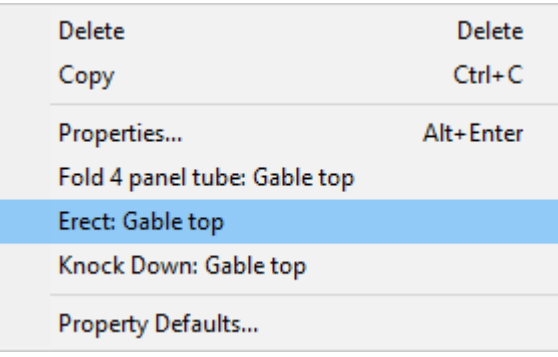

**4.** ArtiosCAD establece automáticamente todos los ángulos de plegado.

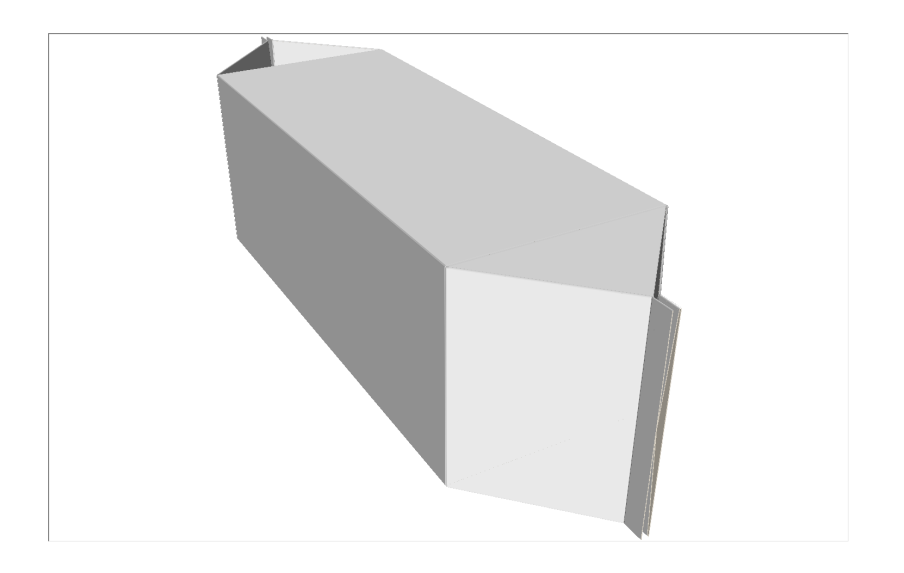

**5.** Si se cambian ángulos de plegado, todos los plegados conectados se mueven con un hendido seleccionado.

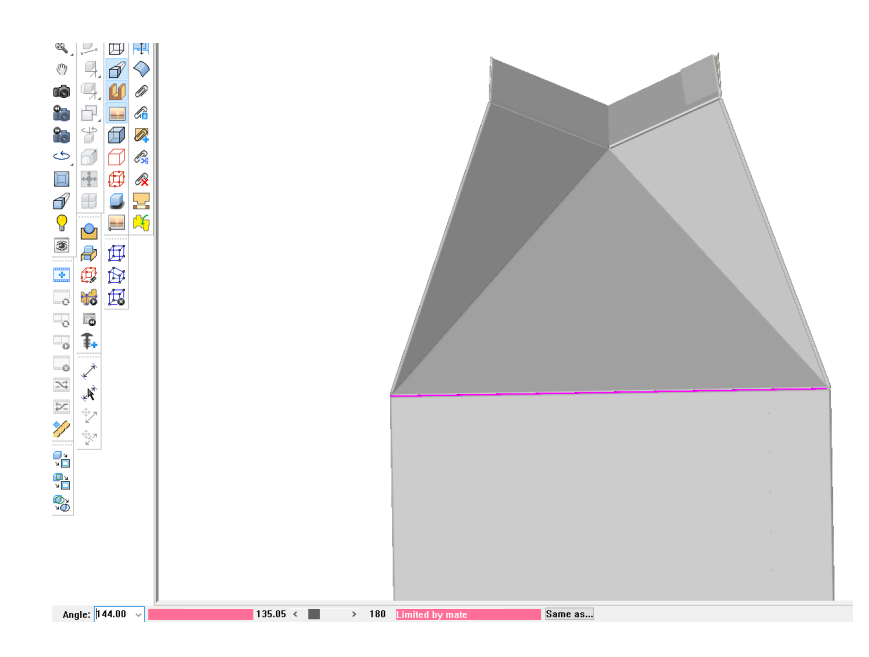

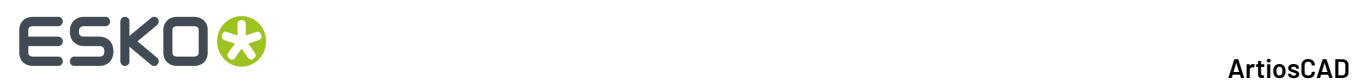

#### **Replegar Contenedores a Plano**

Una vez se ha erigido un contenedor, se puede replegarlo a plano con solo pulsar en el menú contextual.

- **1.** Moverse por encima del contenedor erigido y pulsarlo con el botón derecho para mostrar el menú contextual.
- **2.** Pulsar **Replegar: <tipo de caja>** en el menú contextual.

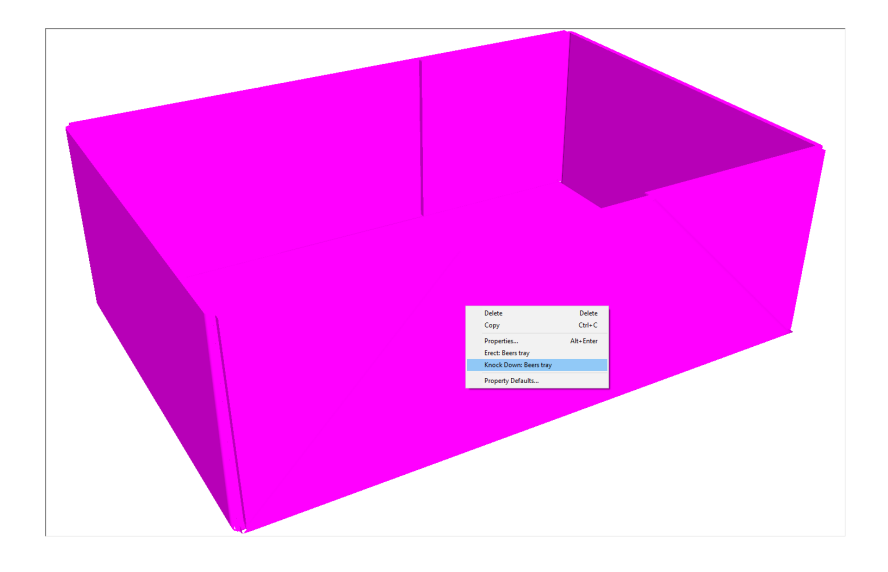

**3.** ArtiosCAD repliega el contenedor a plano.

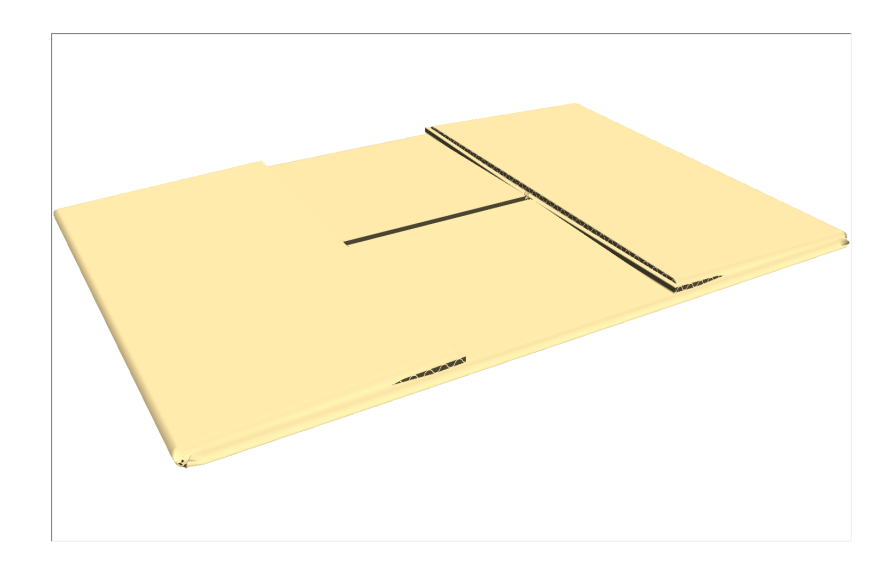

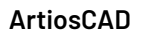

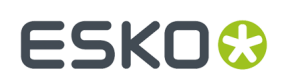

### **Conceptos de la herramienta Doblar**

Los paneles de doblar difieren de los paneles con hendido curvo, en que el propio panel se dobla alrededor de algo, no solo los hendidos. Paneles de Doblar:

- Están definidos por una o dos líneas de torcido, que en el estilo de trazar predeterminado son líneas rojas de trazos y puntos
- Tienen un ángulo que se cambia con la herramienta **Doblar**
- No tienen hendidos curvos.

Las líneas de doblado dividen el diseño en paneles, y tienen ángulos de plegado en 3D como los hendidos, pero:

- No son hendidos reales
- No son estructurales y se pueden ocultar en la capa 3D Assist.(Aparecerá un aviso de que las líneas no son adecuadas para el tipo de capa, pero se puede ignorarlo.)
- No tienen refuerzo de hendido
- No están preparados para ser plegados en un ángulo agudo.

En el diseño de abajo, los paneles de torcido están marcados 1 y las líneas de torcido están marcadas 2.

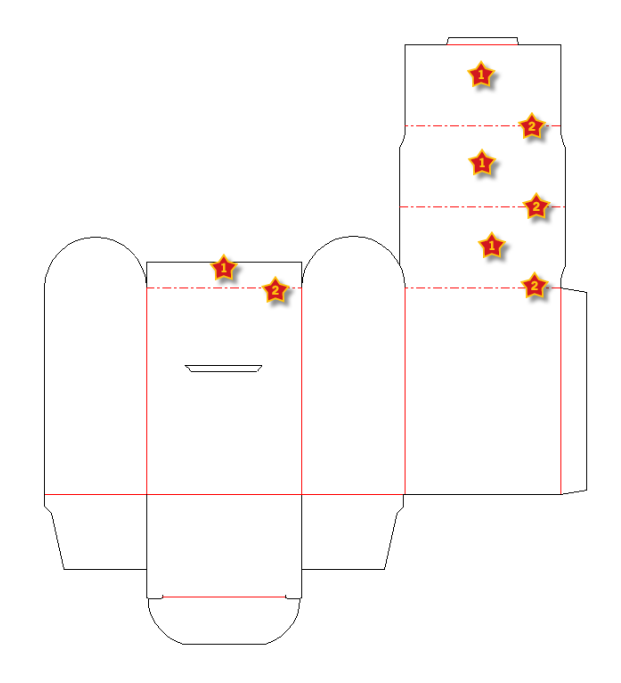

### **Tipos de paneles de torcido**

Existen dos tipos de paneles de torcido: un torcido cilíndrico de panel y un torcido cónico de panel.

El torcido de panel es cilíndrico si solo hay una línea de torcido, o si las líneas de torcido son paralelas.

El torcido de panel es cónico si existen dos líneas de torcido que no son paralelas. Las líneas de torcido no deben encontrarse.

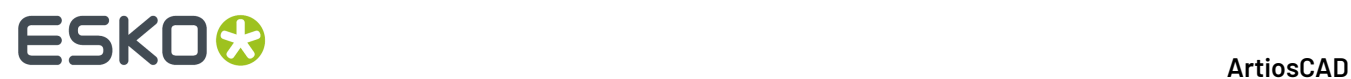

En el ejemplo de abajo, el panel izquierdo es un torcido cilíndrico, y el panel derecho es un torcido cónico.

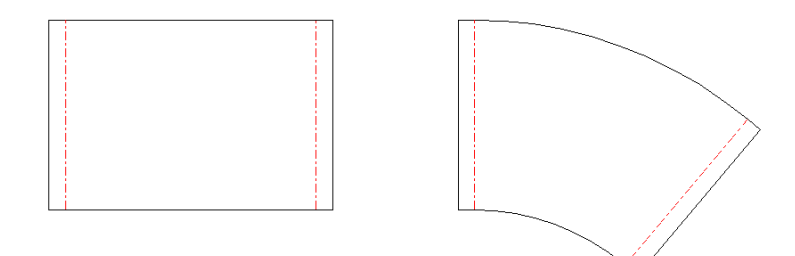

En 3D resultan:

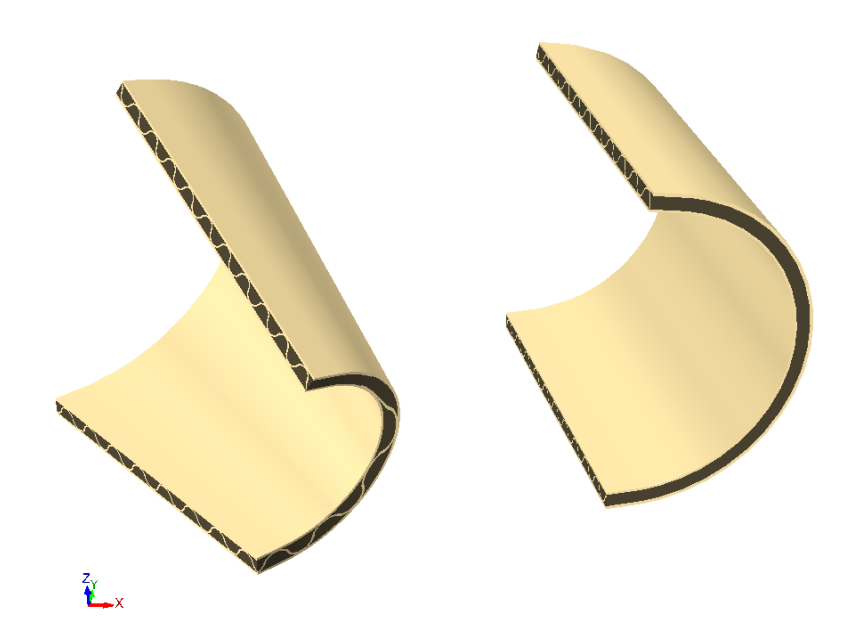

### **Usar la herramienta Torcer en 3D**

Para usar la herramienta Torcer en 3D, hacer lo siguiente:

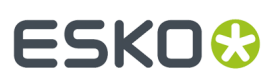

**1.** Crear un diseño único o abrir uno existente, con líneas de torcido en su capa 3D Assist.

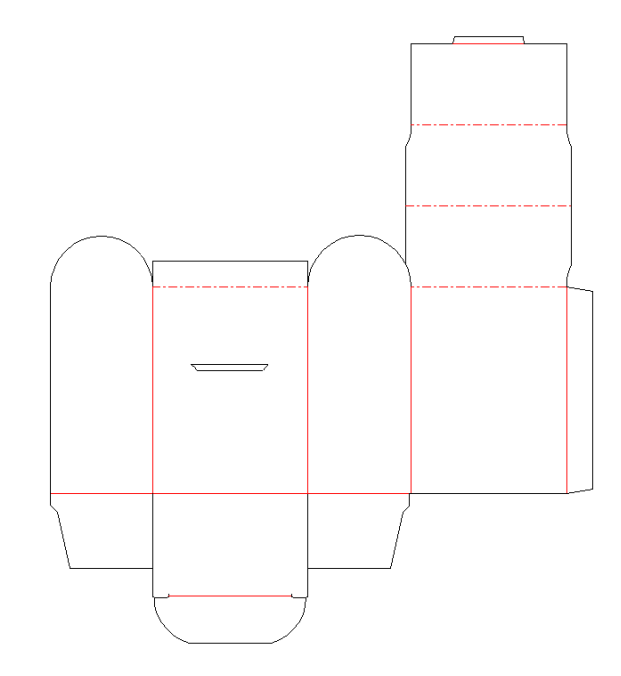

**2.** Pulsar **Convertir a 3D** en Bastidor de Herramientas.

 $\lambda$ 

- **3.** En la caja de diálogo **Añadir Diseño(s) no Plegado**, pulse dentro de la cara base y pulse **Aceptar**.
- **4.** Utilizar la herramienta **Ángulo de Plegado** o **Plegar Todo** para plegar los hendidos en el diseño.

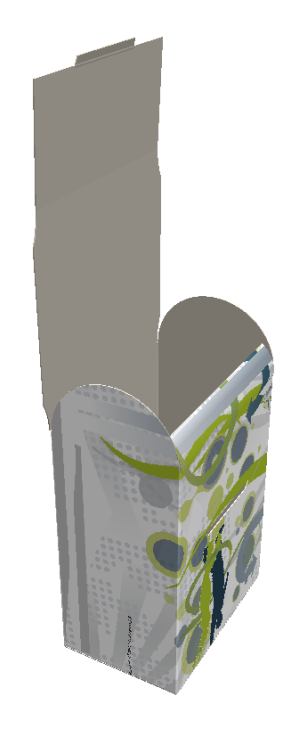

# **ESKO<sup>8</sup>**

- **5.** Pulsar **Panel Torcer** y luego pulsar uno de los paneles de torcido.
- **6.** El panel de torcido cambia a magenta, para indicar que está seleccionado, y aparece un campo **Ángulo** y deslizador en la Barra de Estado, junto con un campo **Radio**.

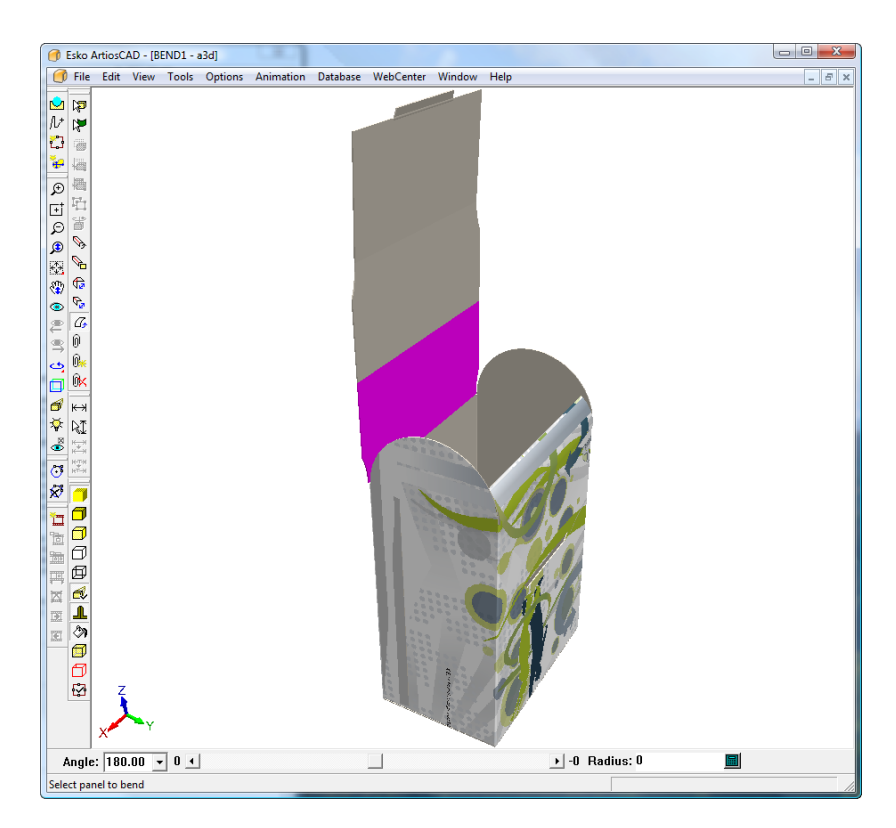

**7.** Modifique el **Ángulo** de torcido, introduciendo un valor en el campo, eligiendo un valor predeterminado desde la caja de lista desplegable, o utilizando el deslizador como se muestra abajo. También se puede cambiar el torcido introduciendo un valor en el campo **Radio**.

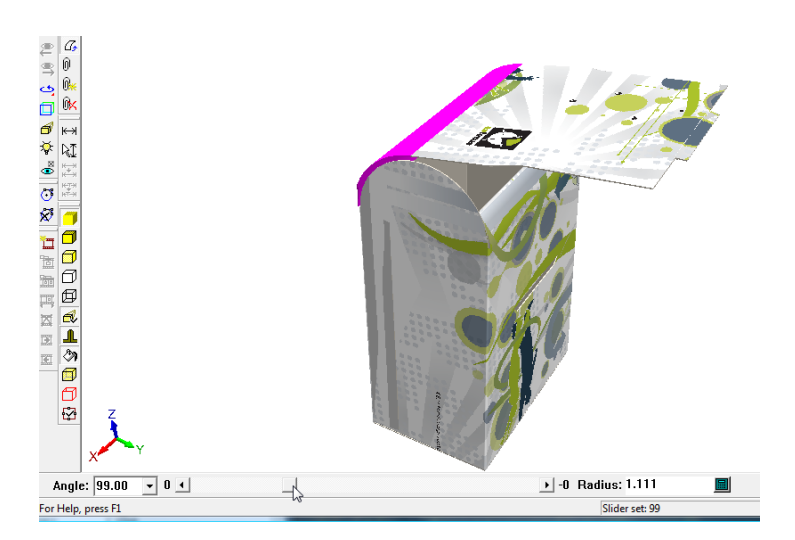

**8.** Cuando esté satisfecho con el torcido del primer panel, pulse el segundo panel y ajuste su torcido, y repita la operación en los paneles restantes.

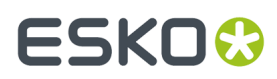

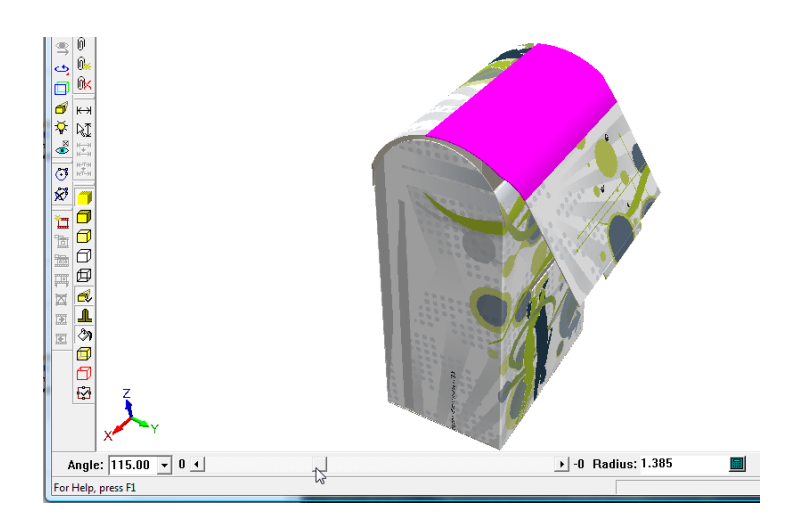

**9.** Se muestra abajo la secuencia de torcido completa.

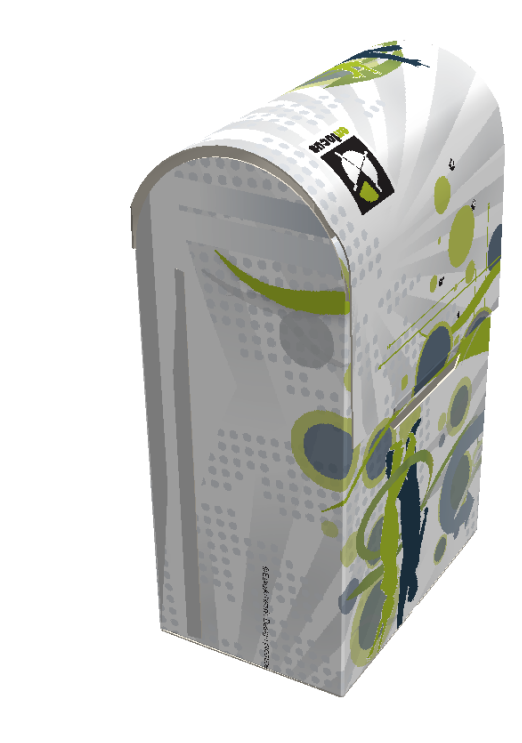

#### **Nota:**

Un ángulo de torcido de 180 significa que es plano. Un ángulo de torcido positivo deja la cara impresa en el exterior del torcido, mientras que un ángulo de torcido negativo deja la cara impresa en el interior del torcido.

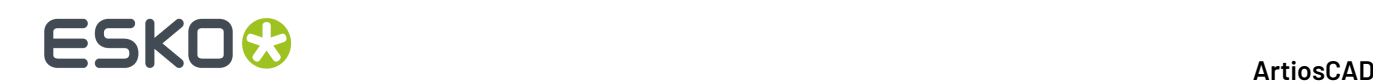

### **Emparejados**

### **Conceptos de área cola/emparejado manual**

Las herramientas de área Cola/Emparejado están diseñadas para hacer más fácil conectar juntos diseños en 3D, y para indicar donde será aplicada la cola a la caja cuando se fabrica.

A partir de ArtiosCAD 20, ArtiosCAD reconoce algunos diseños, y crea automáticamente los emparejados cuando se empiezan a definir las áreas de emparejado. Los emparejados automáticos se describen más adelante en su propia sección.

Se definen las áreas de emparejado y de destino en Diseño Único y cuando se convierte a 3D, ArtiosCAD se pueden unir automáticamente las dos áreas, o se pueden unir las áreas manualmente. Las reglas para hallar el área coincidente son:

- Un área de emparejado/cola se junta con un área de destino. Ambas deben estar completamente en el interior de un panel.
- Se puede pulsar el emparejado o el destino, después de iniciar la herramienta **Crear Emparejado**.
- El área de emparejado/cola debe tener el mismo nombre que el destino, pero el nombre puede estar vacío.
- El área de emparejado/cola y el área destino deben tener líneas idénticas, pero pueden tener diferente orientación o estar en espejo.

Los rectángulos son suficientes para definir la mayoría de las áreas de emparejado, pero para ciertas necesidades específicas, utilizar una forma asimétrica (como un rectángulo donde se desplaza un punto para tener un lado diagonal).

Tipos de Emparejado:

- Los *Emparejados Dinámicos* están en cajas basadas en mangas de 4 paneles con pestañas, o en cajas compuestas por dos piezas que forman tubos de 4 lados, o bien otros diseños reconocidos. Una vez que estos tipos de áreas de emparejado ya están emparejadas en 3D, las cajas se comportan como si los doblados estuvieran conectados, y ajustar los ángulos de doblado en sus hendidos afecta a los paneles conectados.
- Los *Emparejados estáticos* pegan juntos dos diseños, sin afectar los ángulos de doblado. Si se conectan dos diseños por sus exteriores o por sus interiores, el destino debe ser una copia en espejo del área de emparejado. El diseño más pequeño se desplaza para aparejarse con el diseño más grande.

También se pueden añadir emparejados automáticamente usando **Capturar Solapa/Ranura** habilitando **Añadir Emparejado** en su barra Estado.

ArtiosCAD muestra en azul y rojo los emparejados y destinos no conectados, y en verde los emparejados conectados. Activarlos usando **Mostrar áreas emparejadas** en el Modo Vista.

Para las áreas de cola, se definen en Diseño Único por el mismo procedimiento que una área de emparejado (excepto especificando **Cola** como **Tipo** en la caja de diálogo **Propiedades de Emparejado**) y ArtiosCAD aplica sombra automáticamente en dicha área en 3D, cuando las áreas de emparejado se activan en el Modo Vista.

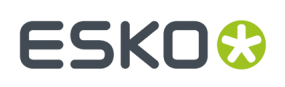

Si su área de trabajo 3D tiene muchas piezas con áreas definidas como de emparejado y destino, pulse **Emparejar Todas** para emparejarlas todas a la vez, con una sola pulsación. Solo conectará emparejados automáticamente si no detecta conflictos. ArtiosCAD avisa si encuentra varios destinos y pide utilizar la herramienta **Emparejar** para conectar emparejados.

 $\mathscr{O}_{\mathbb{R}}^n$ Para desconectar una área emparejada, pulse **Desconectar Pareja**, y después pulse el interior de una área emparejada en verde. Puede darse el caso que sea necesario activar antes en Modo Vista algunas áreas de emparejado. ArtiosCAD desconecta las áreas de emparejado y destino, y toman el color azul y rojo. Si hay varias copias de diseños y todos los emparejados están conectados en todos los diseños, ArtiosCAD desconecta solo los emparejados que se pulsen y deja los otros conectados.

ArtiosCAD mueve los diseños emparejados como un grupo en las herramientas **Mover**, **Rotar**, y **Arrastrar sobre Plano**, pero no en las herramientas Copiar, dónde ArtiosCAD los trata individualmente.

Borrar un diseño con emparejados, desconecta los emparejados en los otros diseños que estaban conectados con emparejados en el diseño borrado.

Las herramientas de emparejado reconocen el emparejado correspondiente y las áreas de destino en pilas de diseños. Los diseños no es necesario que estén apilados, si todos los diseños y áreas emparejadas no están emparejadas a otras áreas de destino.

ArtiosCAD guarda información sobre las copias de partes de área de trabajo emparejadas de otras partes a la área de trabajo abierta asociada, para que si se convierte la área de trabajo a 3D de nuevo, las partes se emparejen juntas como antes.

#### **Nota:**

Las zonas de trabajo 3D con emparejados no se reconocen en las versiones anteriores a la 16.1 de ArtiosCAD. Las áreas de trabajo 2D hacen que las versiones anteriores a 16.1 de ArtiosCAD busquen un comando desconocido en el archivo de registro y el emparejado no aparece en el archivo al abrirse.

#### **Definir áreas Mate y Destino**

Para definir áreas mate y destino en un diseño único, siga este flujo de trabajo recomendado:

**1.** Cree un nuevo diseño único o abra uno existente, según desee.

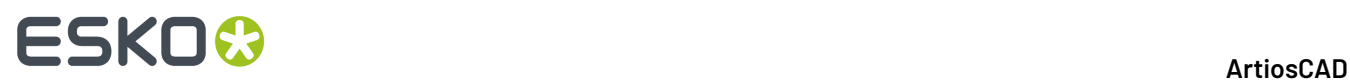

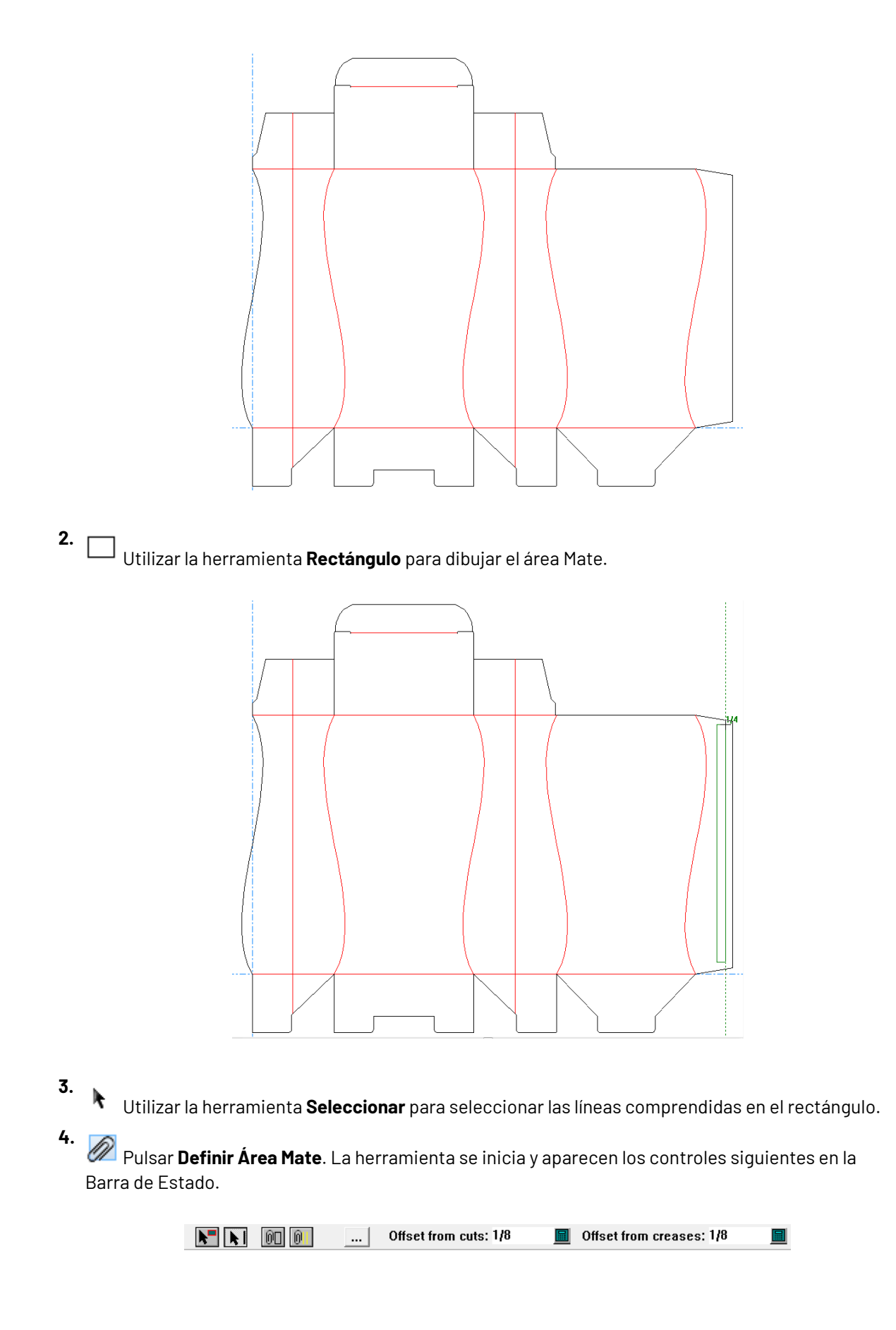

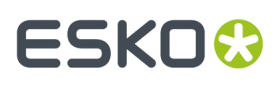

**5.** Pulsar **Crear Mate** en la Barra de Estado. El rectángulo cambia de color y se desplaza a la capa 3D Assist automáticamente.

**6.** Pulsar **Propiedades**.

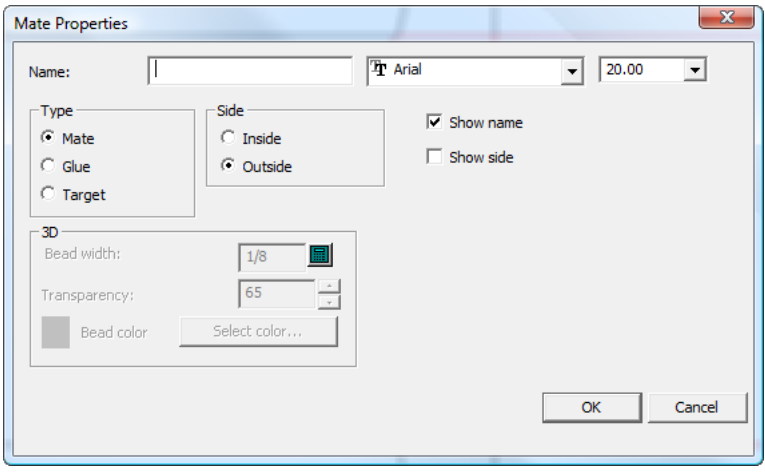

- **7.** En la caja de diálogo **Propiedades Mate**, asigne un nombre como área1 en el campo **Nombre:**. El nombre de cada mate y su destino debe ser el mismo, pero el nombre puede estar vacío. Defina la fuente y el tamaño para la etiqueta, como desee. En el grupo **Tipo**, seleccione **Mate**. En el grupo **Lado**, seleccione **Exterior**. Seleccione **Mostrar Nombre** y **Mostrar Lado**, como desee. Pulsar **Aceptar** para cerrar la caja de diálogo **Propiedades Mate**.
- **8.**

Utilizar la herramienta **Copiar** para copiar el rectángulo al panel destino.

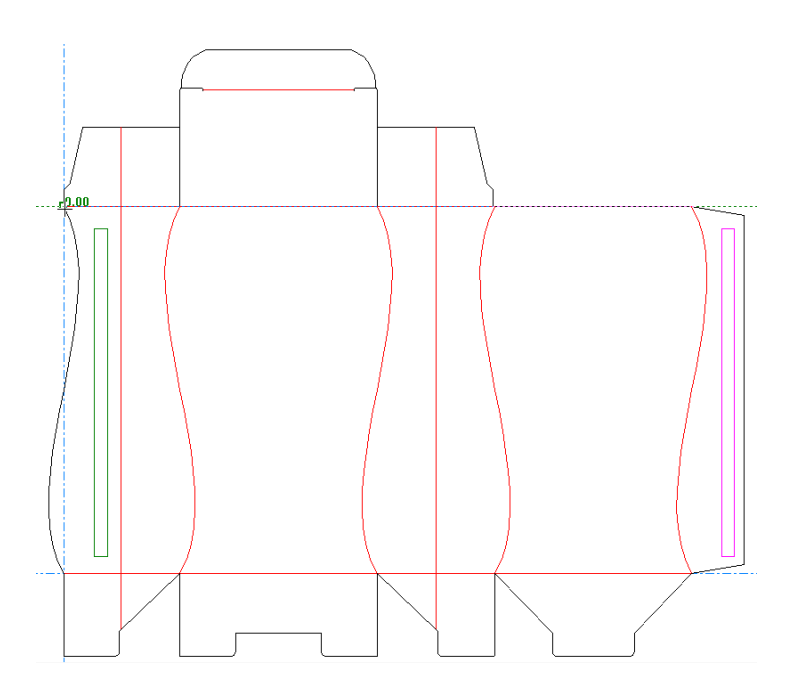

**9.**

Una vez colocada la copia, pulse **Definir Área Mate**.

# **ESKOC**

#### **10.** Pulsar **Propiedades Mate**.

- **11.** En la caja de diálogo **Propiedades Mate**, defina el Tipo para **Destino**, defina el Nombre con el mismo que el nombre especificado para Mate (como área1), defina el lado como **Interior**, defina los campos fuente y tamaño como desee, y marque o desmarque **Mostrar Nombre** y **Mostrar Lado** como desee.
- **12.** Pulsar **Aceptar** para cerrar la caja de diálogo Propiedades Mate.
- **13.** Guarde el diseño.
- **14.** Ahora el diseño tiene definidas áreas mate y destino, y se puede plegar en 3D, de manera automática o manualmente.

#### **Añadir Emparejados Panel a Panel**

También se pueden crear emparejados seleccionando un panel en el que crear un emparejado, y arrastrando seguidamente su emparejado coincidente creado automáticamente hasta la ubicación deseada. El emparejado de destino voltea y el asa cambia según como se haya tomado, y como se arrastre.

#### **Nota:**

Puede ser necesaria alguna rotación y movimiento manual, después de colocar el emparejado de destino exactamente como se desee.

- **1.** Crear el diseño en Diseño Individual como se desee.
- **2.** Pulsar **Definir Área de Emparejado**.
- **3.** Pulsar **Seleccionar un panel** en la barra de Estado <sup>y</sup> después pulsar dentro del panel que es la mitad del emparejado.
- **4.** Arrastrar el contorno del emparejado de destino hasta el panel deseado y pulsar para soltarlo allí. Así cambiará la posición basándose en el centro de la línea a la que se captura como punto donde soltarlo. Si la captura no funciona como se espera, asegurarse que la línea a la que se captura sea realmente una línea. Como se comenta arriba, puede ser necesario algún ajuste manual.

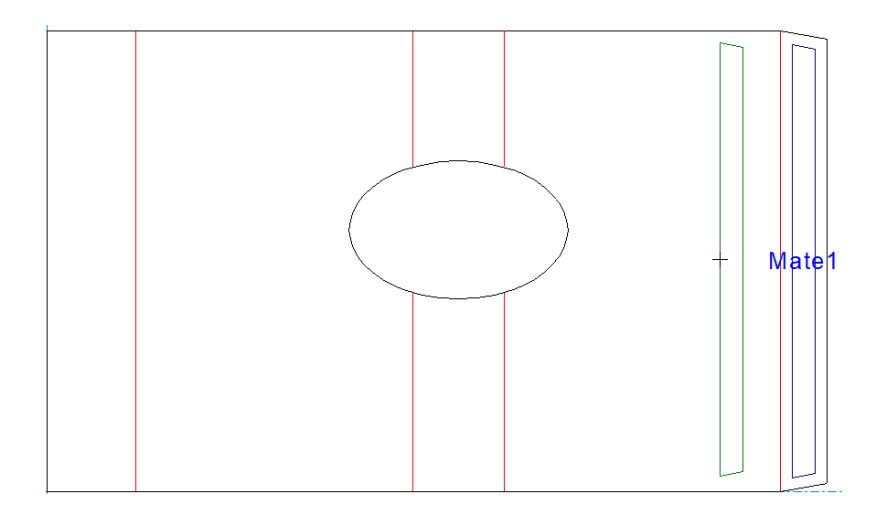

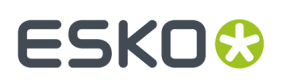

Si se está trabajando en una zona de trabajo y se arrastra el destino a un panel en la misma parte, será un emparejado dinámico (de plegado). Si se coloca el emparejado de destino en una parte diferente, será un emparejado estático (pata unir dos partes).

**5.** ArtiosCAD nombra automáticamente el par de emparejados de manera adecuada y define sus tipos.

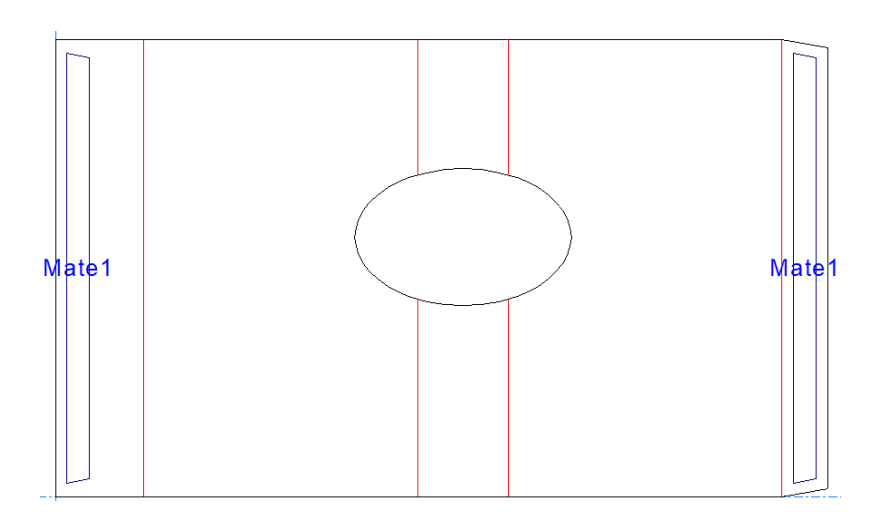

- **6.** Convertir el diseño a 3D. **7.**
	- Pulse **Emparejado**.
- **8.** Pulsar el emparejado y luego su destino.

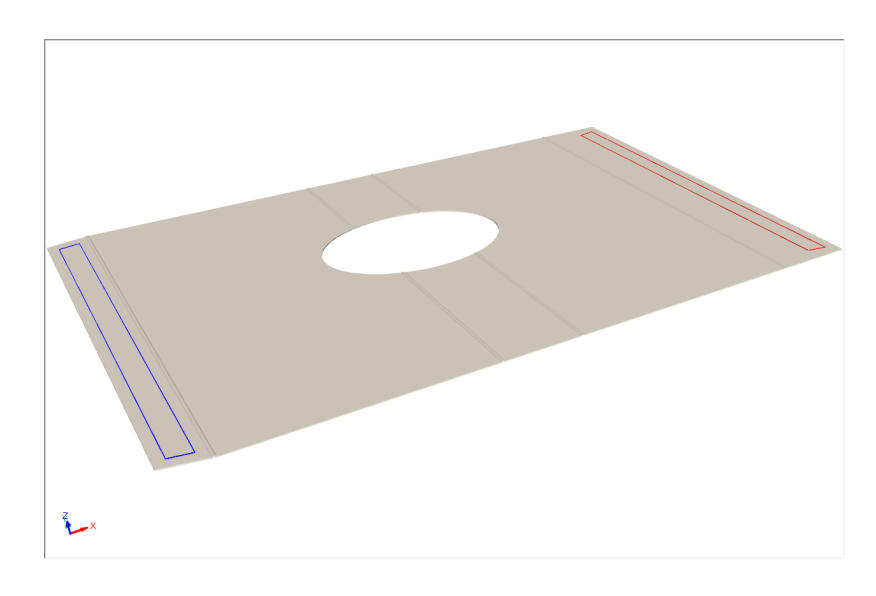

**9.** ArtiosCAD conecta los emparejados (toman el color verde) y pliega el diseño.

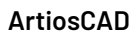

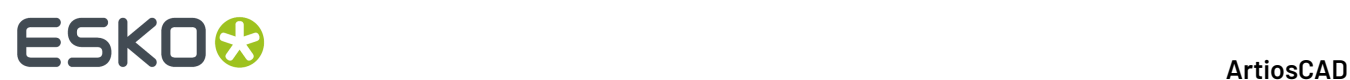

**1.**

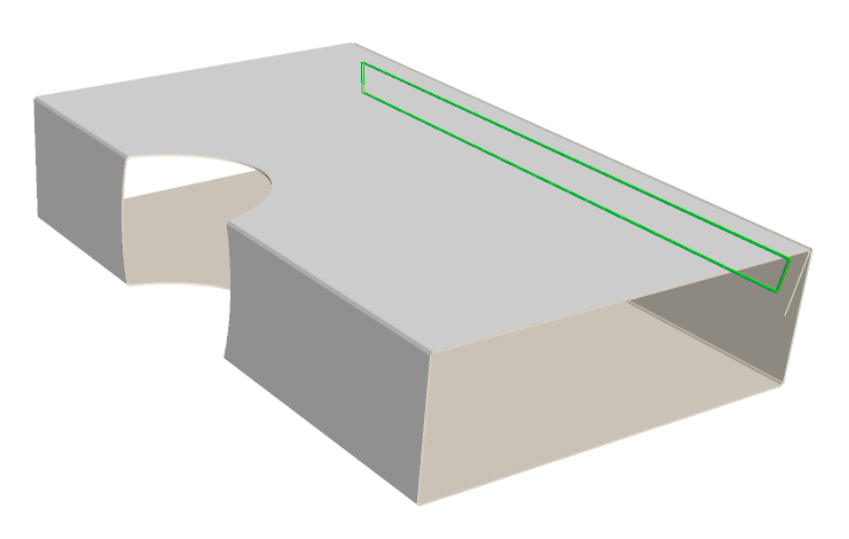

#### **Doblar un diseño con una área mate y destino**

Una vez definido un diseño con una área mate y destino, conviértalo a 3D. Para los propósitos de estas instrucciones, asegúrese de desactivar **Usar los ángulos de doblado anteriores**, si estuviera activado en la conversión a 3D.

Una vez que el diseño está en 3D, haga lo siguiente:

 Pulse **Mate**. Las áreas mate y destino en el diseño resultan visibles; el área azul es el área mate y el área roja es el destino.

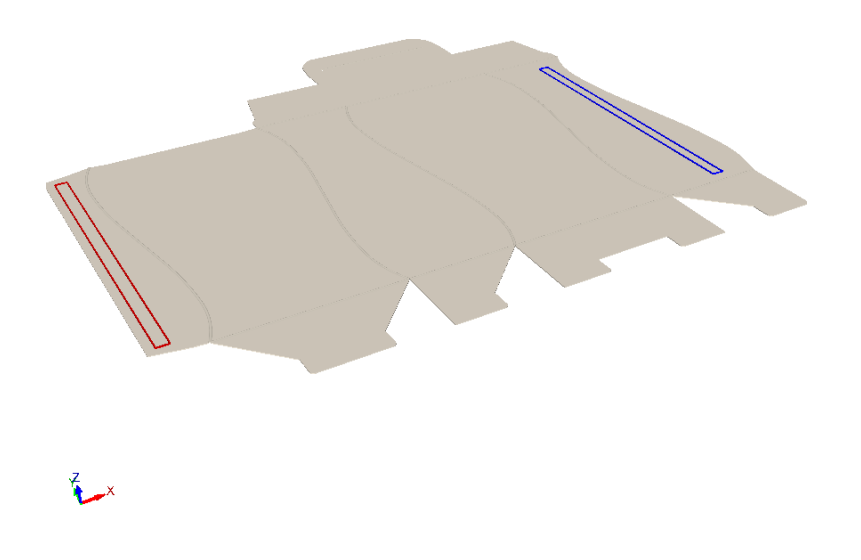

**2.** Pulse dentro del área mate (azul) o del área destino (roja).

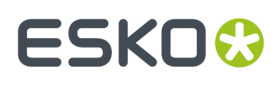

**3.** ArtiosCAD une las áreas mate y destino, y toman el color verde. Puesto que se trata de un aparejamiento dinámico, debido a que la caja está basada en una manga de 4 paneles, los paneles se comportan como si estuvieran conectados entre sí. Cuando se ajustan los ángulos de doblado que afectan a uno de los paneles unidos, los otros paneles también se mueven, igual que en la realidad. Observen que no existen límites en este movimiento, y pueden resultar imprevisiblemente resultados no óptimos.

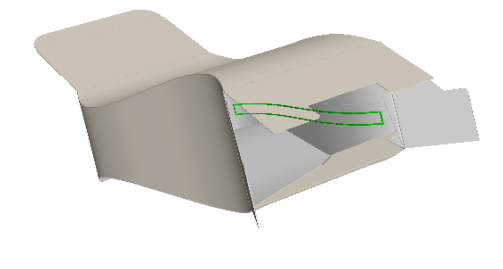

**4.** Modifique el Ángulo de Visión y continúe trabajando en el diseño como desee.

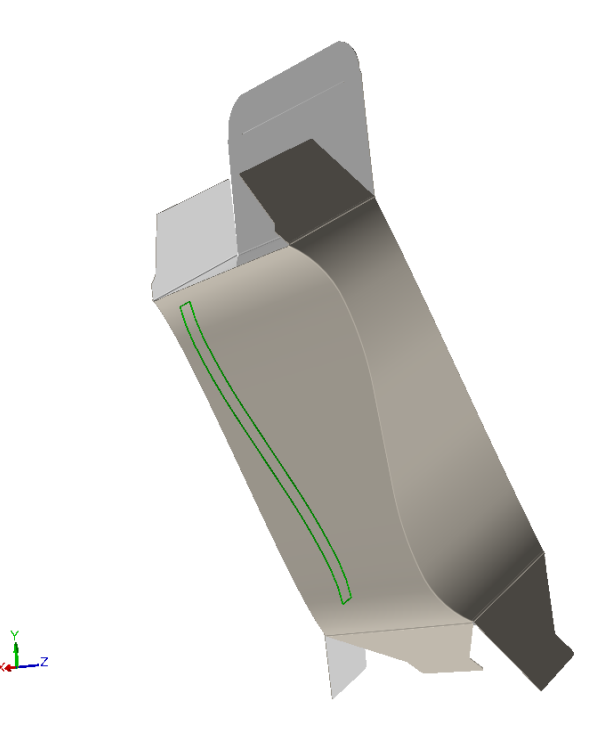

#### **Adjuntar dos diseños en 3D, utilizando áreas Mate y Destino**

Este es un ejemplo de otro aparejado dinámico. Uniendo estas dos piezas juntas, se forma una manga de cuatro lados.

- **1.** Cree las dos piezas en Diseño Único, que se aparejarán juntas en 3D.
- **2.** Como existen dos puntos de conexión, cree dos áreas de aparejado y cópielas a dos áreas destino.

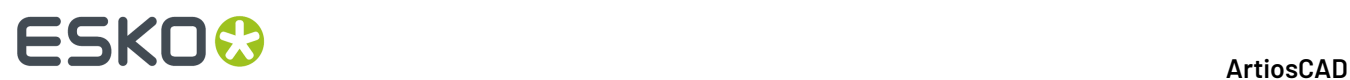

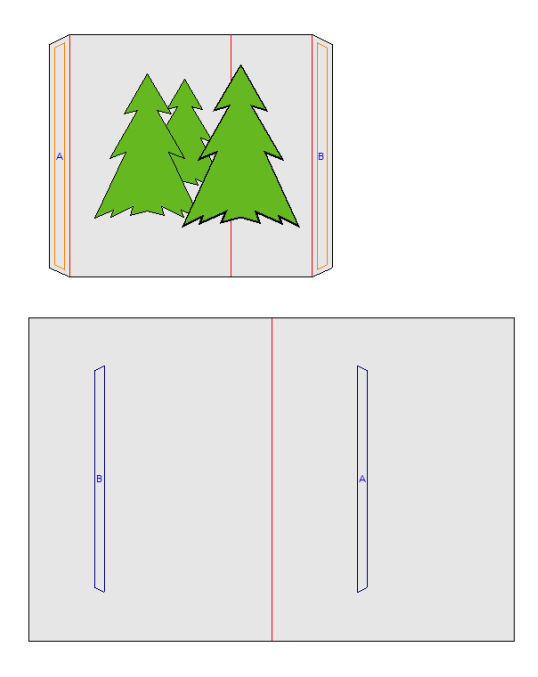

- **3.** Pulse **Convertir a 3D** en Bastidor de Herramientas.
- **4.** En la caja de diálogo **Añadir Diseño(s) no Doblado**, pulse dentro de cada cara base y pulse **Aceptar**.

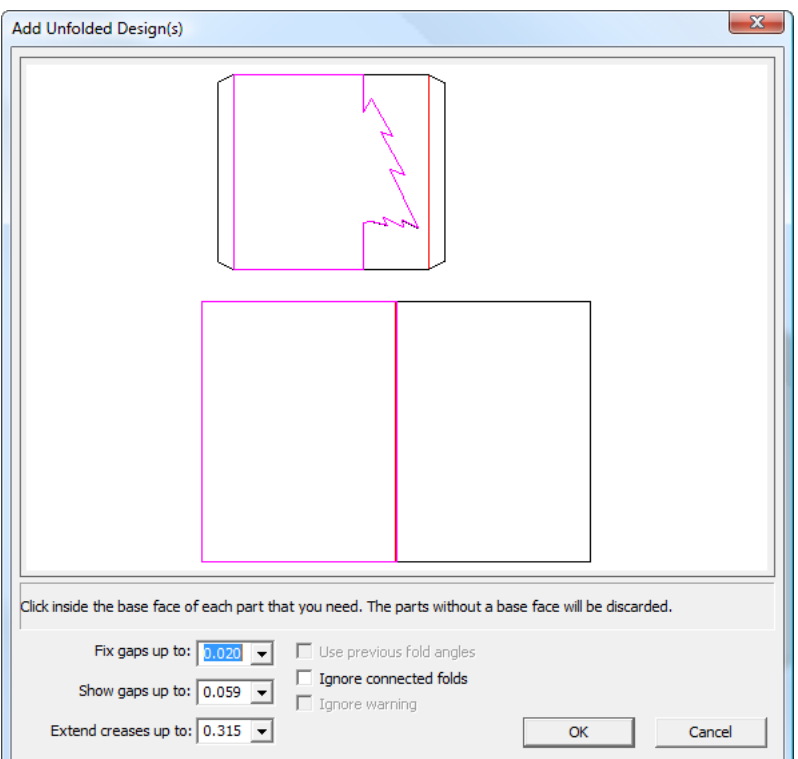

**5.** Los dos diseños se llevan a 3D.

# **ESKO&**

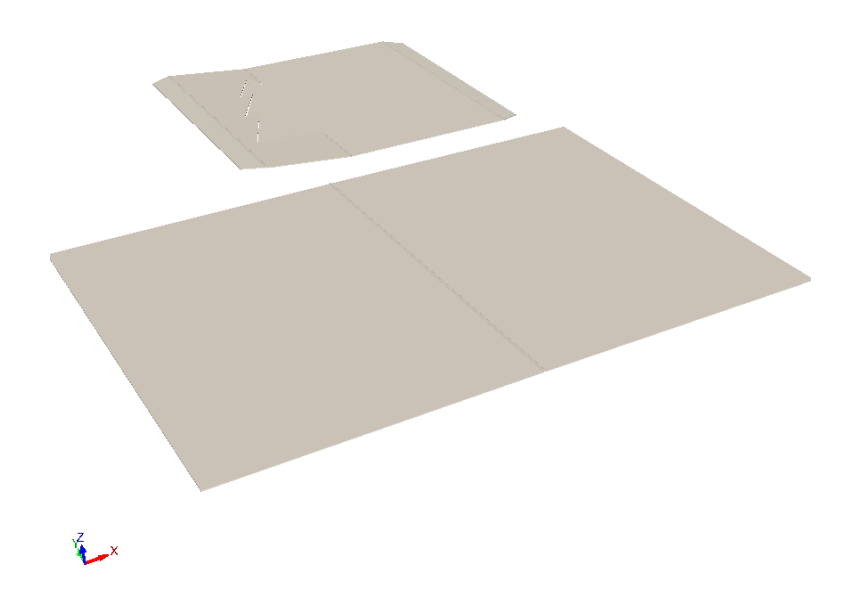

**6.**

 Pulse **Aparejar Todos** en 3D. Las dos piezas se unen en sus áreas de emparejado; active **Mostrar Áreas de Emparejado** en el Modo Vista y ambas aparecerán en verde para indicar que los emparejados y los destinos se han unido con éxito.

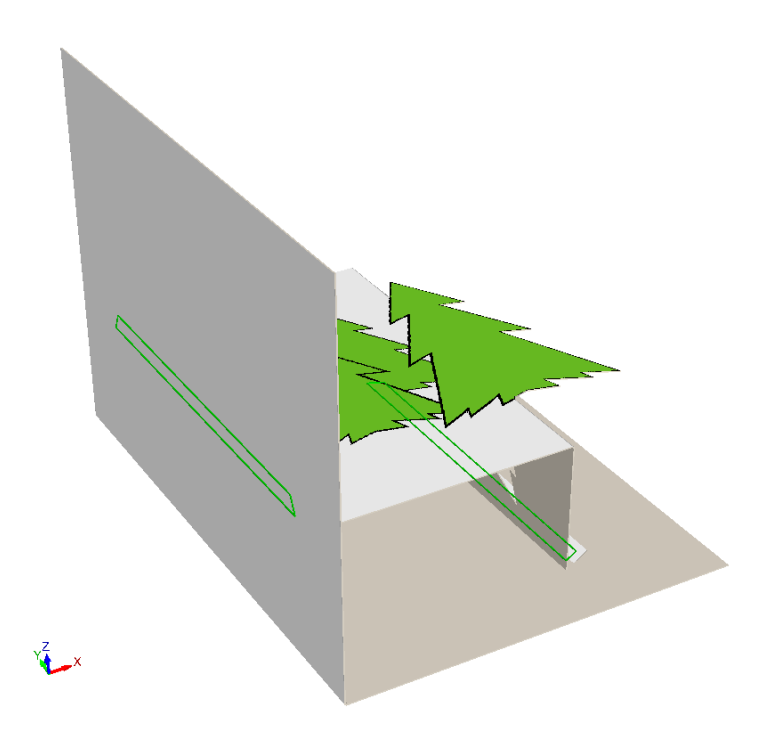

**7.** Para ver como los paneles se mueven juntos en este emparejado dinámico, cambie el ángulo de doblado del hendido en el medio del cartón.

# **ESKO۞** ArtiosCAD

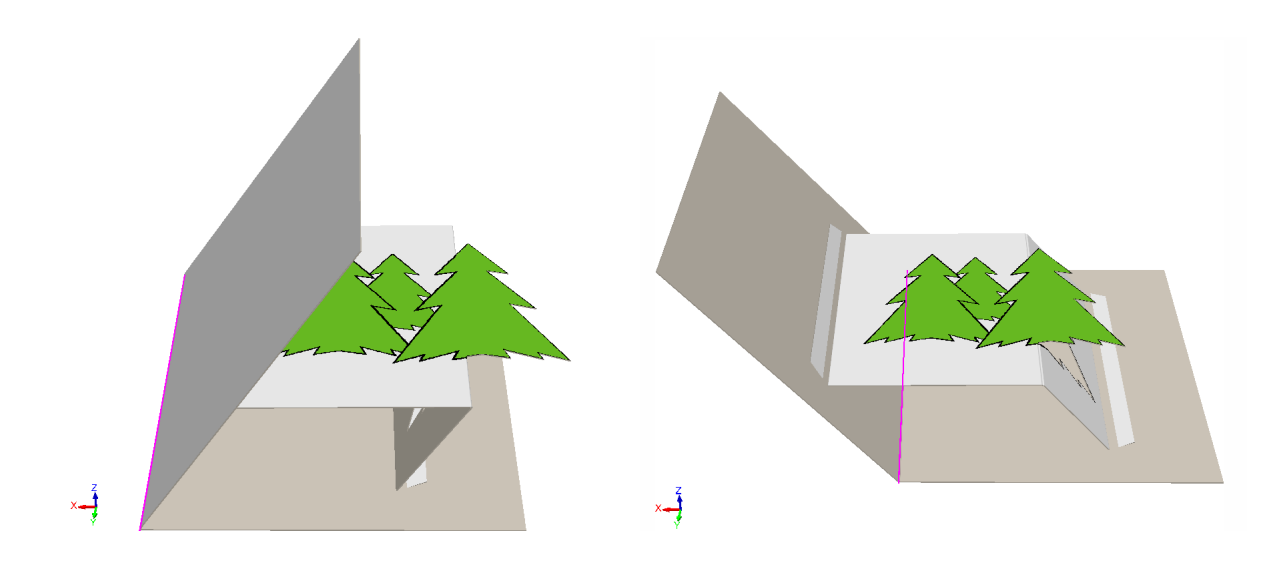

Si prefieren utilizar la herramienta **Emparejar** para conectar los emparejados manualmente, o si los emparejados y áreas destino en diseños individuales no tienen nombres o formas coincidentes, el cursor cambia a un cursor de emparejado al pasar por encima de una área destino que es un emparejado posible.

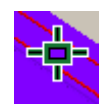

Cuando se pasa por encima de una área que no es adecuada para emparejado, ArtiosCAD muestra un cursor Stop.

#### **Adjuntar un lleno a una caja en 3D**

Los llenos no pueden tener definidas áreas mate o destino, pero se pueden adjuntar a cajas que las tienen, haciendo lo siguiente:

**1.** Lleve todas las piezas a 3D.

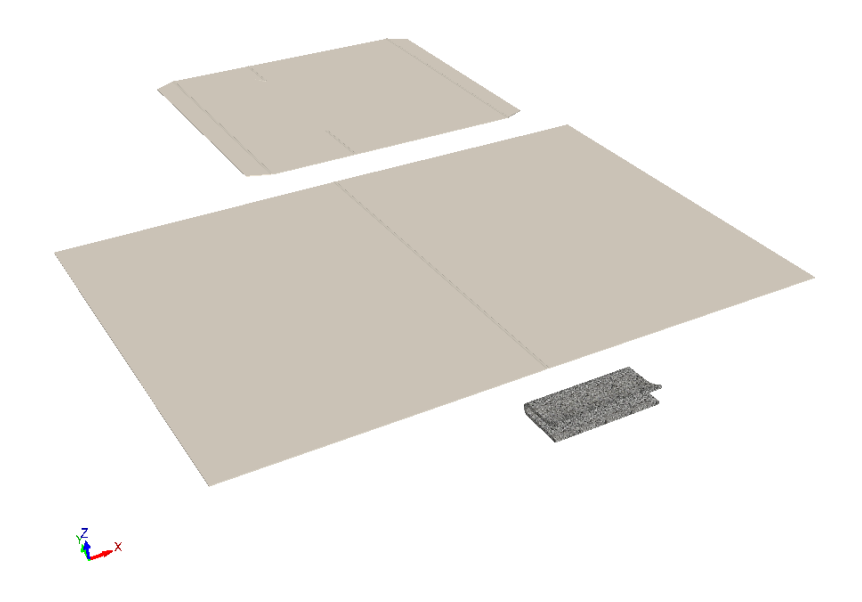

**2.** Apareje juntas las piezas de cartón, cambie el Ángulo de Visión, y active **Mostrar áreas mate** en el Modo Vista.

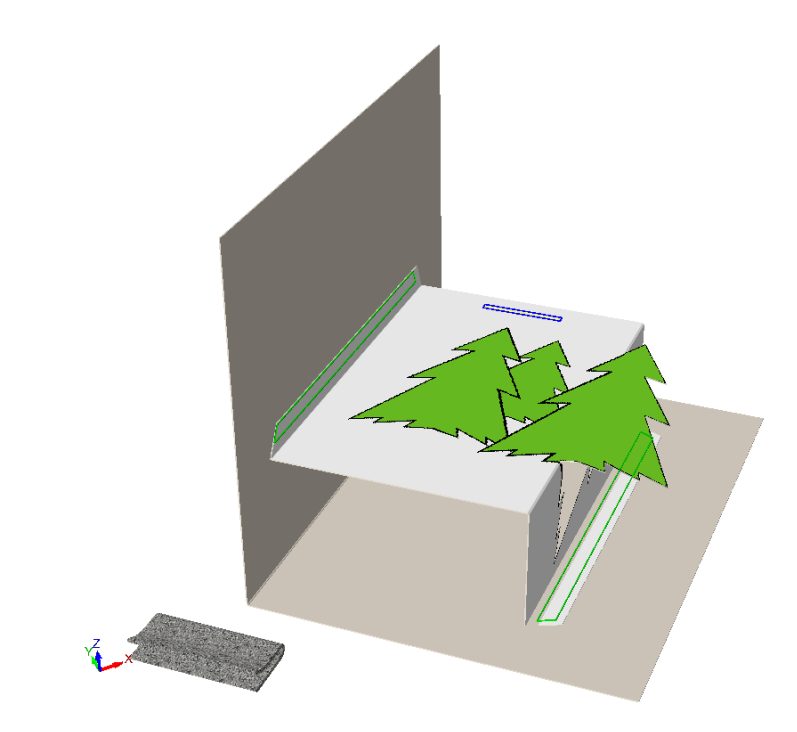

- **3.** Pulse **Extender** y pulse el lleno para activar sus puntos de extensión. **4.**
	- Pulse **Seleccionar Diseños** y seleccione el lleno.

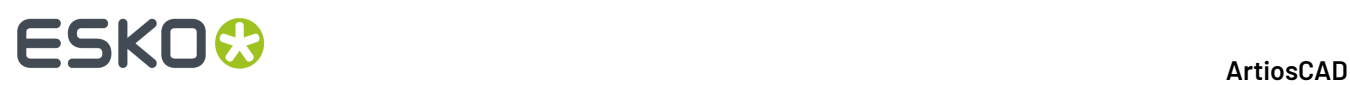

**5.**

 Pulse **Mover Punto a Punto** y desplace el lleno hasta 5 mm en el interior del área mate. En este ejemplo, elija un punto de agarre en el centro del botón del recorte. Cuando se acerca al área mate, aparece un punto de colocación en su centro, como se ve en la ampliación de abajo.

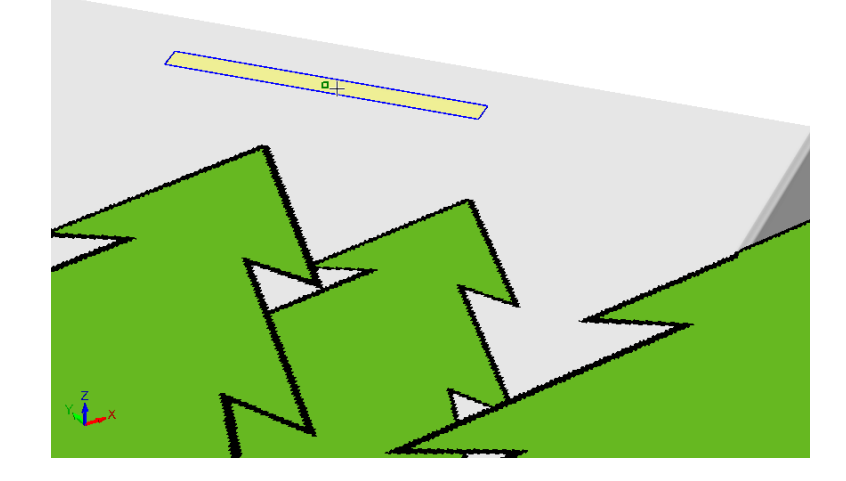

**6.** Pulse el punto de colocación. Puede ser necesario utilizar las herramientas Rotar, para tenerlo todo alineado a su satisfacción. El ejemplo finalizado del cartón con un recorte interior, se muestra abajo.

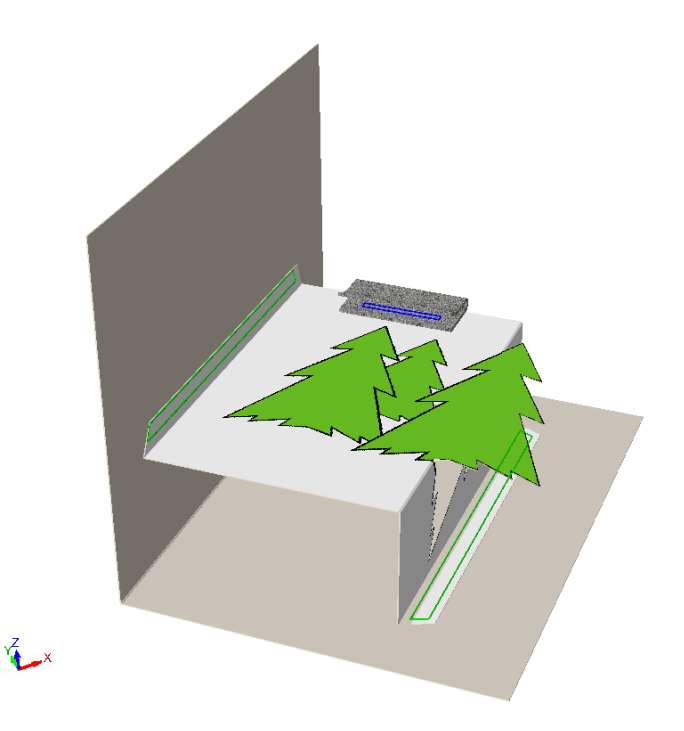

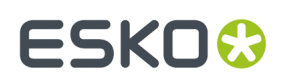

#### **Borrar Emparejados**

ℛ Usar **Borrar Emparejado** en la barra de herramientas Plegado (o menú Herramientas) para borrar un emparejado de un diseño 3D, así como su diseño 2D asociado si está abierto. No cambia los ángulos de plegado o las posiciones de los diseños.

Para utilizar esta herramienta, púlsela y, a continuación, pulse la pareja a borrar.

- Si se pulsa sobre un grupo de emparejados conectados, ArtiosCAD los destaca y los borra todos.
- Si se pulsa sobre un emparejado desconectado, ArtiosCAD borra solo aquel emparejado.
- Si se pulsa sobre un emparejado en un diseño que tiene varias copias, ArtiosCAD destaca y borra el emparejado en cada copia. Si todas las copias del diseño tienen emparejados desconectados, ArtiosCAD borra solo el que se ha pulsado.

#### **Conceptos de Emparejado de Panel**

*Emparejado de Panel* ayuda a recrear un escenario 3D después de reconstruir conectando dos diferentes diseños que se tocan a lo largo de un panel. Usarlo para definir la relación espacial entre los dos diseños, definiendo los puntos de intervención, uno en cada diseño. Funciona mejor al elegir puntos de intervención relevantes para cada diseño, que no cambiarán en una reconstrucción. Esta herramienta tiene una ventaja sobre añadir emparejados en 2D, porque para usarla no es necesario descubrir la orientación del panel.

Antes de iniciar esta herramienta, coloque los dos diseños en contacto entre sí.

#### **Crear un Emparejado de Panel**

Para crear un panel emparejado, realice los siguiente:

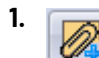

Pulsar **Emparejar Panel** en la barra de herramientas Plegar.

**2.** Moverse por encima de los paneles salientes en los dos diseños para conectar. ArtiosCAD pone de color verde los paneles permisibles.

## **ESKO<sup>8</sup>**

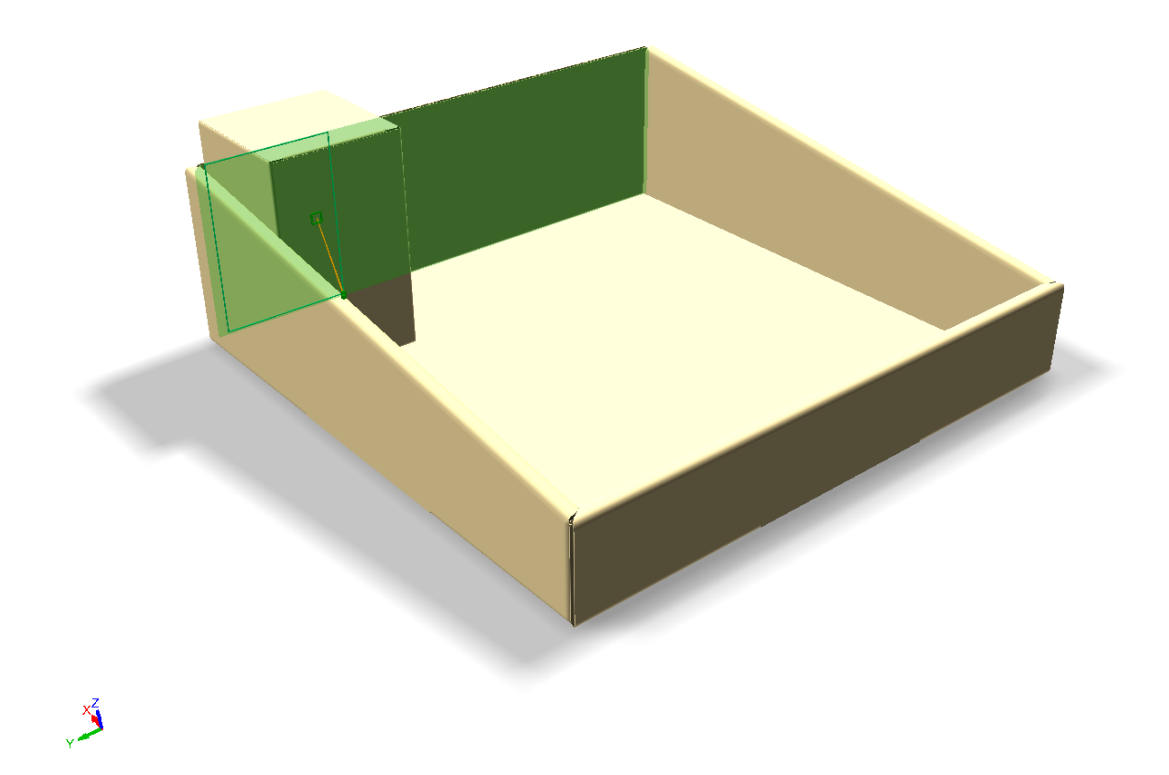

**3.** Al desplazar el cursor por el interior del panel, ArtiosCAD se captura a diferentes puntos de intervención sugeridos y los conecta con líneas amarillas. Elegir los puntos que probablemente no cambiarán después de reconstruir, como los puntos de centro de las dos líneas verticales mostradas abajo. Colocar el emparejado lo más cerca posible a los puntos de intervención, para que ambas piezas tengan la relación adecuada después de reconstruir. Las líneas de extensión verdes muestran una buena posición, y las naranja muestran una posición menos deseable pero aún aceptable. Pulse para definir la pareja.

# **ESKO&**

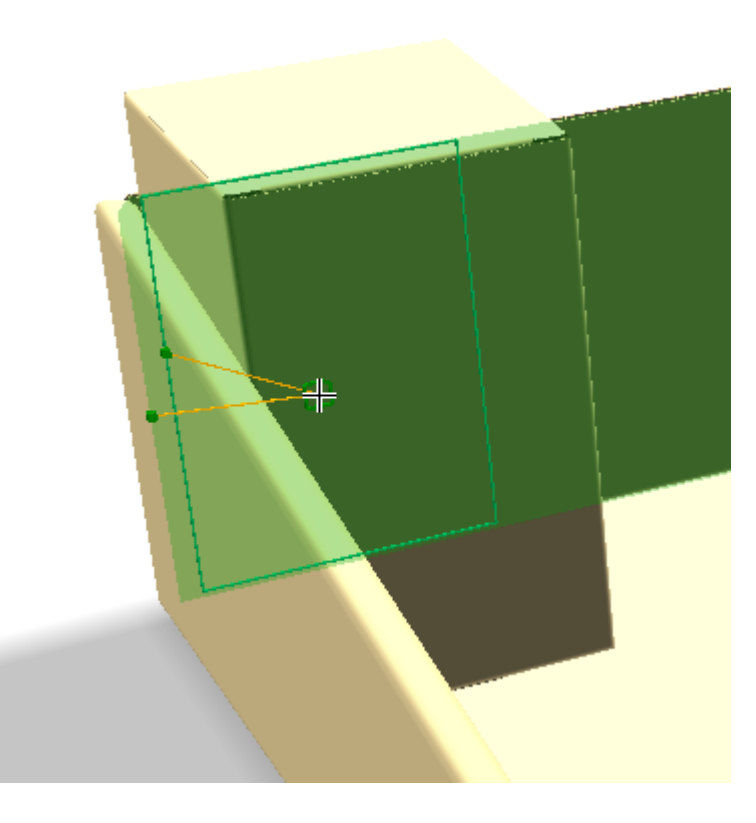

Si no se están usando diseños reconstruíbles y/o no piensan reconstruir en 3D, se pueden ignorar los puntos de intervención y crear el emparejado como se desee.

**4.** ArtiosCAD muestra un emparejado conectado donde se ha pulsado.

### **ESKO<sup>8</sup>**

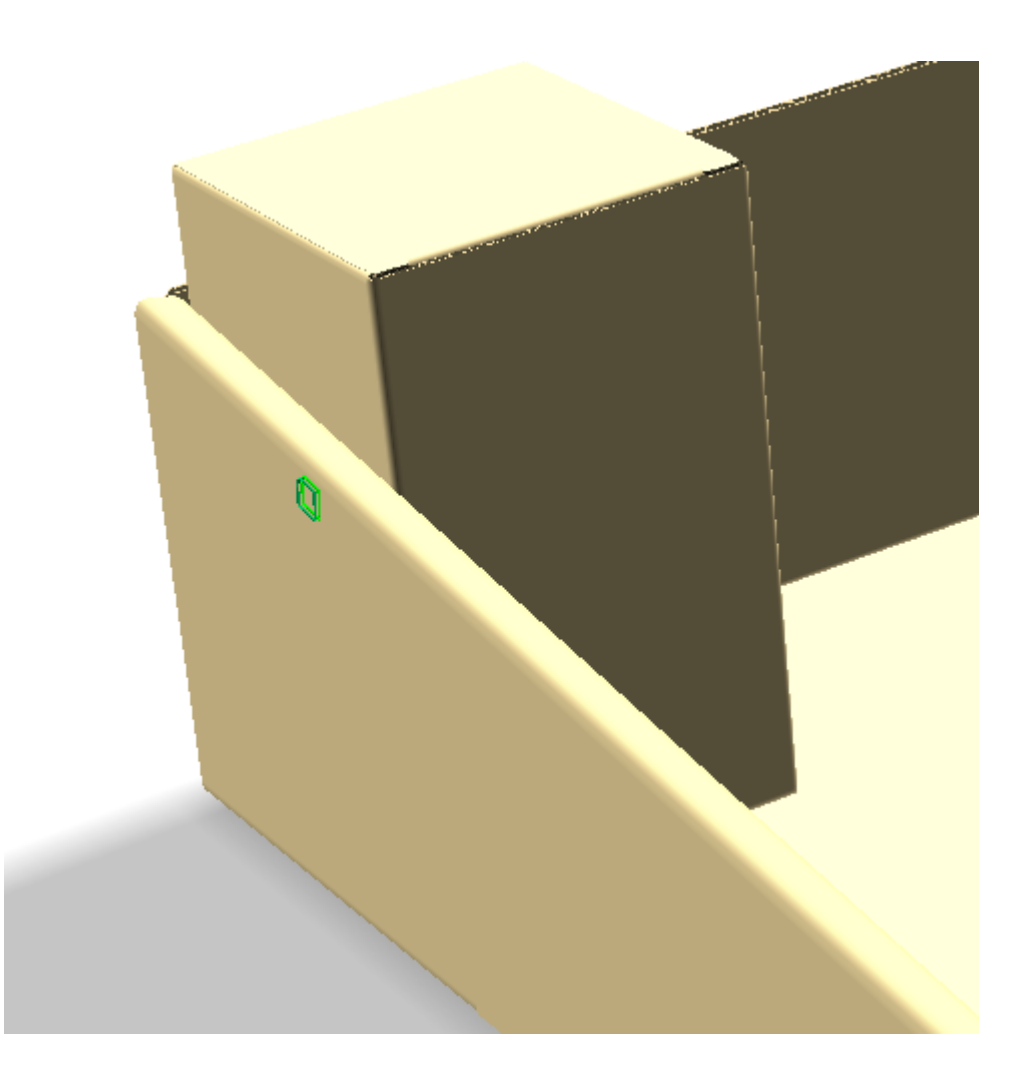

#### **Notas sobre el uso de Emparejados de Panel**

Después de una reconstrucción, los diseños deben compartir la misma relación entre sí como antes de la reconstrucción. Pueden ser necesario utilizar la herramienta **Emparejado** para volver a conectar el emparejado si se ha quedado desconectado, pero si se hace así no será necesario utilizar ninguna de las herramientas de colocación manual.

Si no está abierto el 2D asociado, ArtiosCAD no muestra información del punto de intervención, pero sí que crea los emparejados en el diseño 3D, uno del tipo Emparejado uno del tipo Destino.

Al crear un emparejado en un diseño con copias, ArtiosCAD crea un emparejado desconectado en la misma ubicación en cada copia.

Se puede volver a utilizar un emparejado existente y que ArtiosCAD cree su emparejado correspondiente en el otro diseño. ArtiosCAD define los nombres a coincidir y el nuevo emparejado tiene el tipo opuesto al primer emparejado (Emparejado o Destino). Esto es útil al conectar varias copias del mismo diseño a varias ubicaciones diferentes, como una base de expositor con varias copias de la misma bandeja. La retroinformación en este caso muestra solo un punto de anclaje y se conecta al emparejado existente.

No se pueden emparejar diseños de rasgado.

No se pueden reutilizar emparejados generados por **Capturar Solapa/Ranura**, ni se pueden reutilizar dos emparejados superpuestos entre sí.

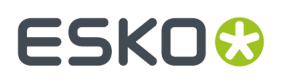

No se pueden emparejar dos diseños que ya están conectados por emparejados.

Los emparejados de Panel solo funcionan sobre dos diseños diferentes. No funcionan en diferentes paneles del mismo diseño.

No se pueden generar emparejados sobre orificios.

ArtiosCAD guarda la información de conexión de emparejado al diseño 2D asociado y también guarda simultáneamente los ángulos de plegado. Así puede crearse el escenario deseado en 3D, cerrar el 3D sin guardar los ángulos de plegado, y reconvertir el 2D teniendo todo de nuevo plano. Los emparejados estarán allí pero deben reconectarse explícitamente.

### **Conceptos de emparejado automático**

A partir de la versión 20, ArtiosCAD puede reconocer algunos tipos de diseño y facilitar crear emparejados en Diseño Individual, tal caso cuando se convierten a 3D, resulta fácil voltearlos a diseños plegados que son fáciles de erigir, de plegar, y de plegar a plano.

ArtiosCAD reconoce:

- tubos de 4 paneles con solapas de encolado
- tubos de 4 paneles con un plegado diamante
- Fondos automáticos, de solapa completa y de giro interior

ArtiosCAD explora su diseño individual o la parte activa en una zona de trabajo, cuando se utiliza Definir Áreas Emparejadas, y añade **Seleccionar Emparejados Reconocidos** a su barra de estado.

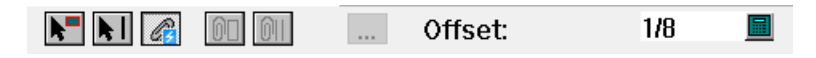

Si reconoce emparejados, pasa al modo Seleccionar Emparejados Reconocidos y muestra los emparejados reconocidos hallados.

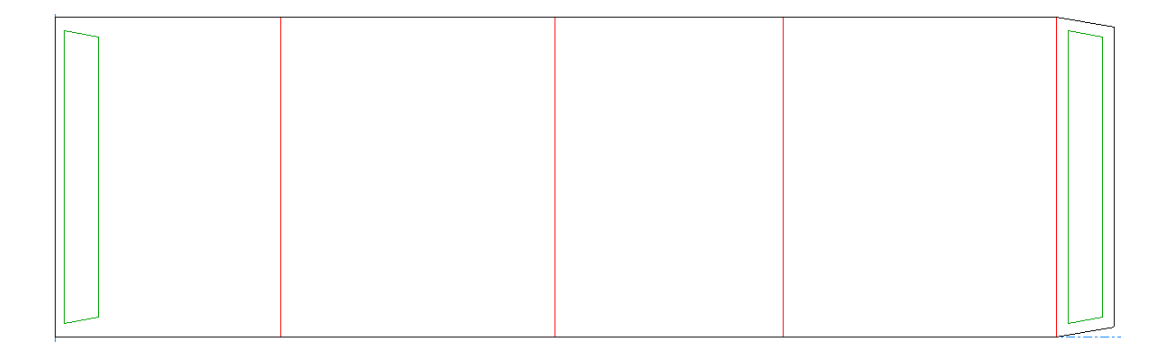

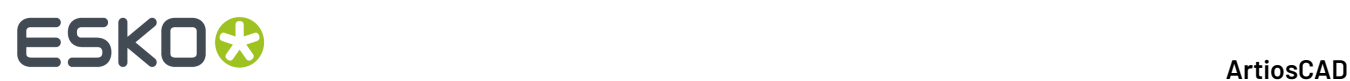

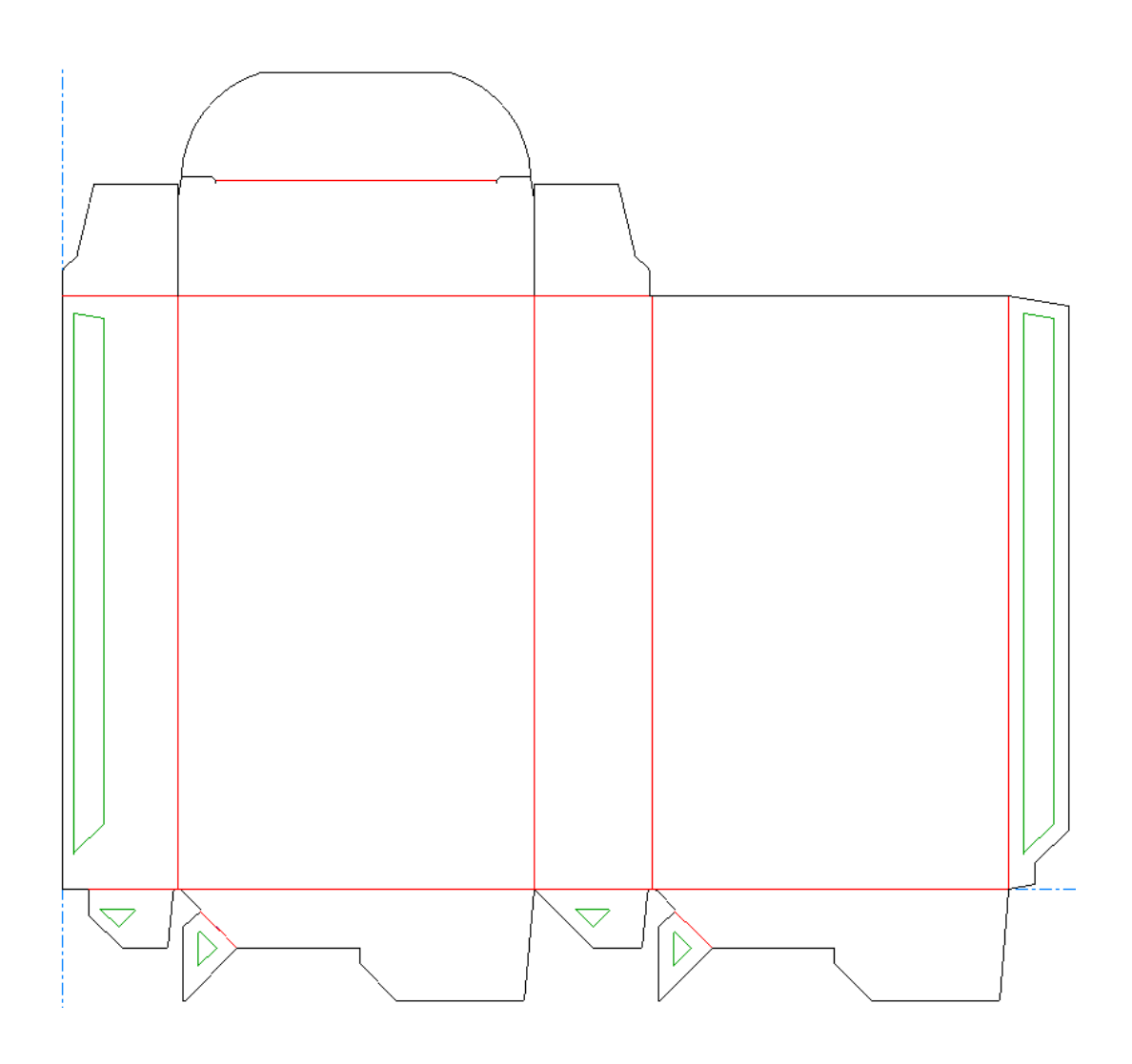

#### **Añadir Emparejados Automáticos**

Cuando esté listo para añadir emparejados al diseño individual, o alguna parte activa en una zona de trabajo, hacer lo siguiente:

**1.**

### Pulsar **Definir Área de Emparejado**.

**2.** ArtiosCAD explora la geometría, y si lo reconoce, muestra en verde los emparejados sugeridos.

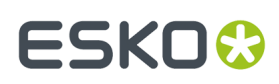

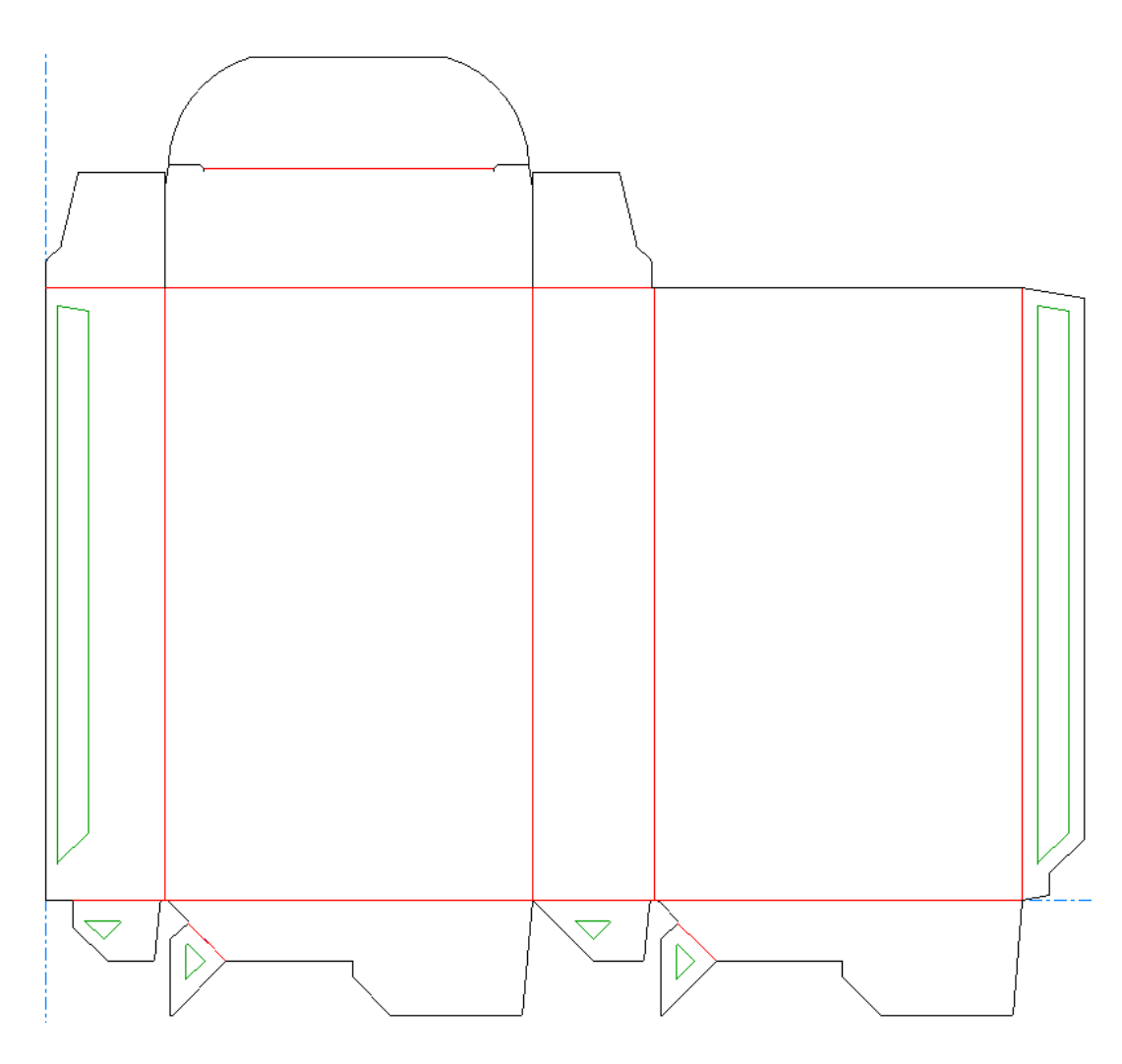

En este ejemplo, hay emparejados sugeridos para la solapa de pegado y entre las solapas interiores del fondo automático y las solapas de refuerzo.

- **3.** Desplazarse por encima de un emparejado para indicar que se ha seleccionado. ArtiosCAD lo activa a magenta con su emparejado de destino.
- **4.** Pulsar el emparejado para crearlo. Uno tomará el color azul y el otro el color rojo. ArtiosCAD asigna a cada par de emparejados un nombre y número únicos.
- **5.** Repetirlo para cualquier otro emparejado reconocido. En este ejemplo, existe un par de emparejados para la solapa de encolado, y un par de emparejados para cada solapa interna.

# **ESKO☆**<br>
ArtiosCAD

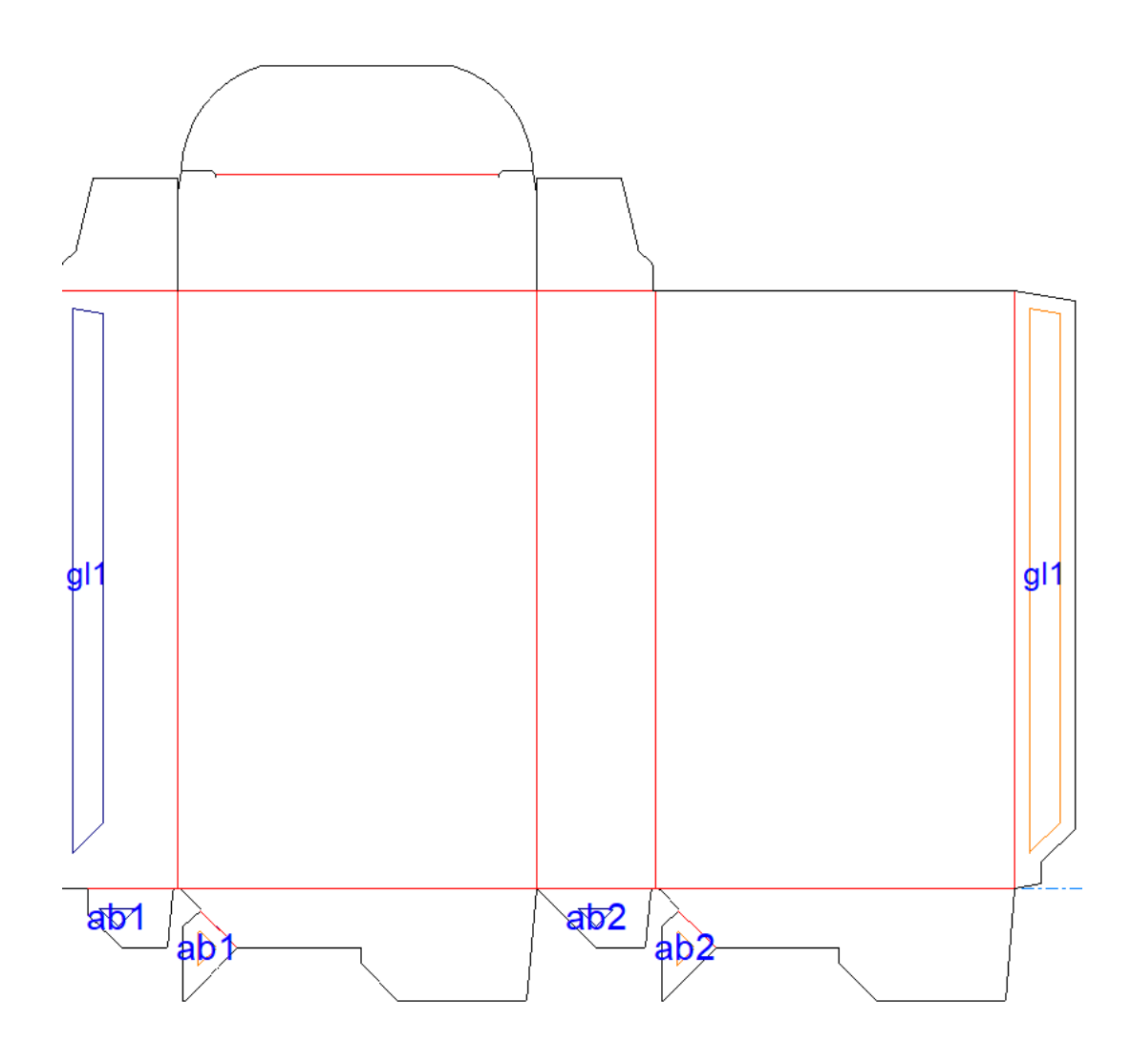

### **Convertir a 3D un Diseño con Emparejados Reconocidos**

Una vez que el diseño ya está listo para convertirlo a 3D, hacer lo siguiente:

- **1.** Pulse **Convertir a 3D** de la barra de visualización.
- **2.** En la caja de diálogo Añadir Diseño Desplegado, seleccionar la cara base si aún no se ha seleccionado una. No seleccionar la solapa de giro interno. Se pueden desear deseleccionar **Utilizar ángulos de plegado anteriores** si ya está seleccionado, para que los ángulos de plegado anteriores no interfieran al erigir el diseño reconocido.

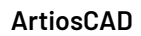

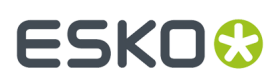

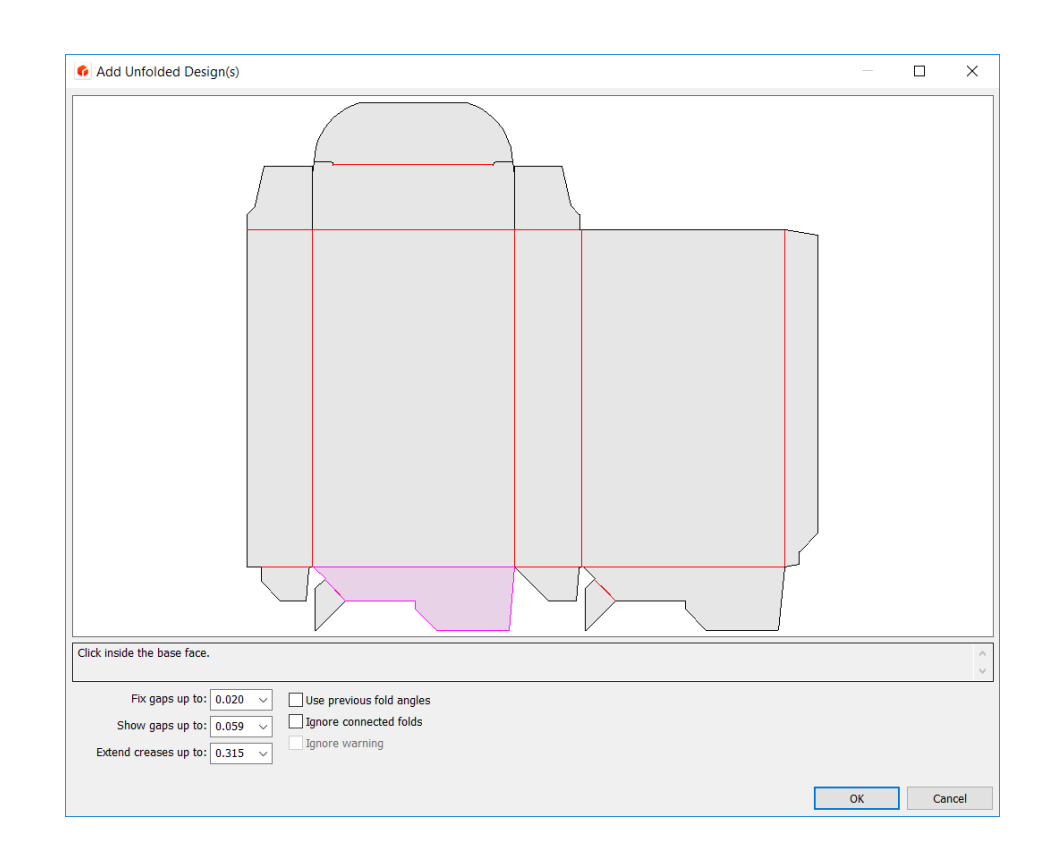

**3.** Pulsar **Aceptar** y el diseño aparece en 3D.

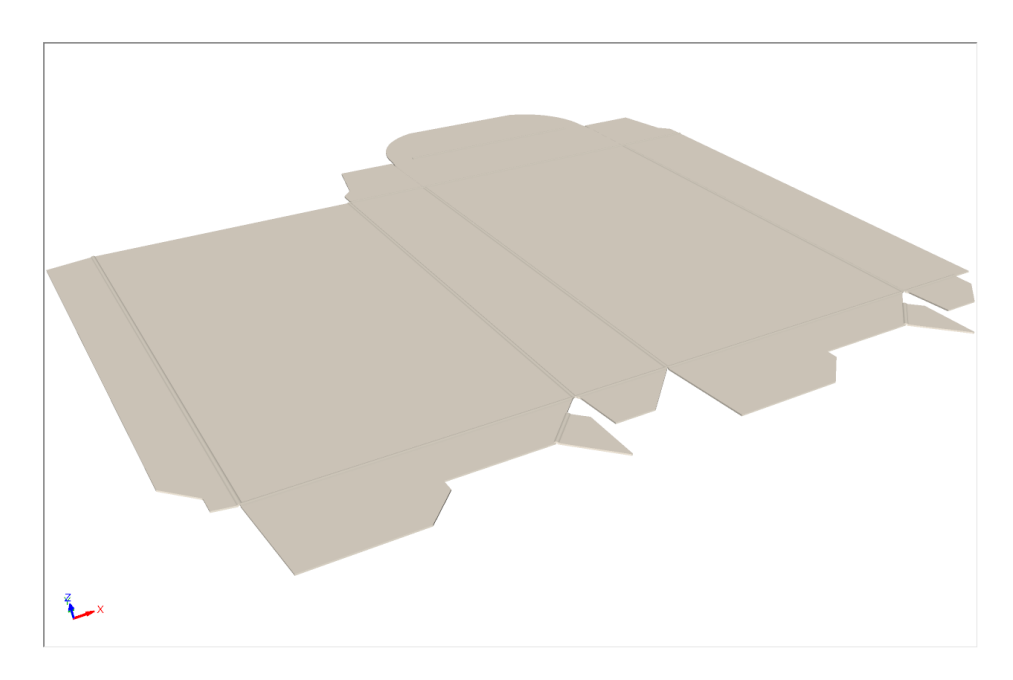

### **Erigir un Diseño con Emparejados Automáticos**

Una vez que el diseño se ha convertido a 3D, hacer lo siguiente:

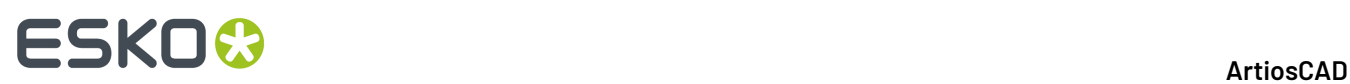

**1.** En 3D, pulsar con el botón derecho sobre el diseño. Tomará el color magenta para mostrar que se ha seleccionado, y en el menú contextual existirán comandos **Emparejado** para el tipo de caja que ArtiosCAD lo ha reconocido.

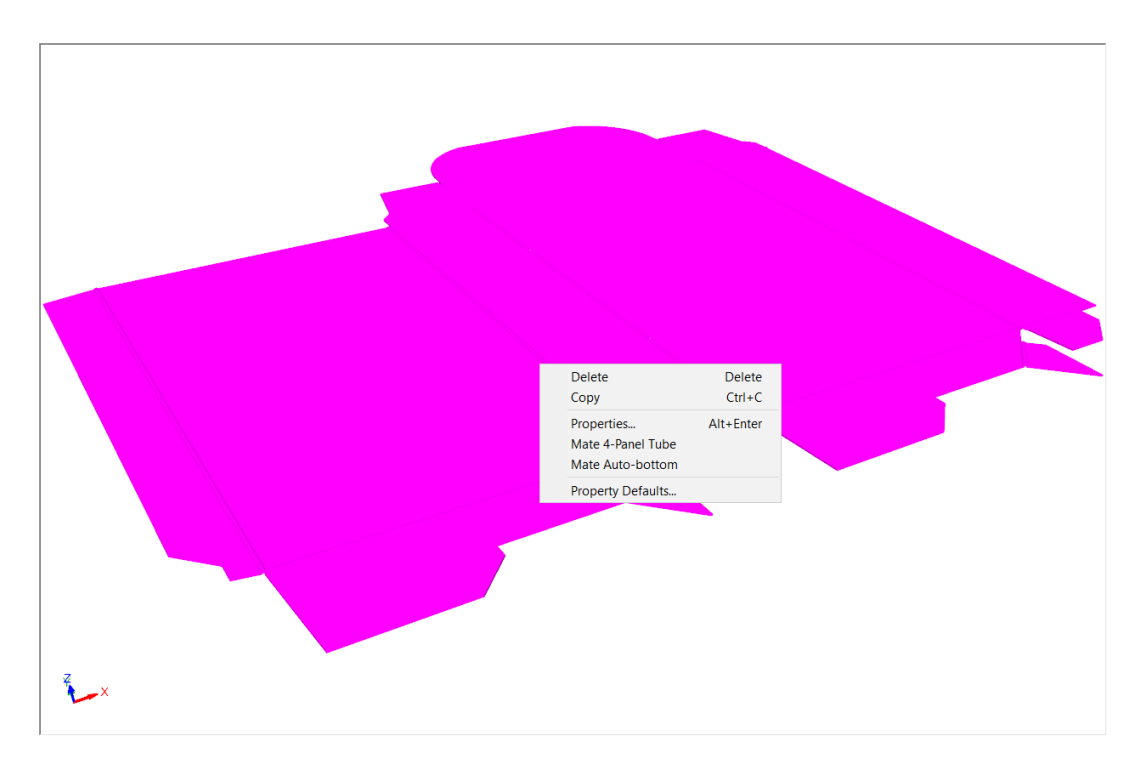

**2.** Para este ejemplo, pulsar **Emparejar Fondo Automático**. ArtiosCAD une automáticamente los emparejados y erige el fondo automático. Puede ser necesario refrescar la pantalla para centrarla adecuadamente.

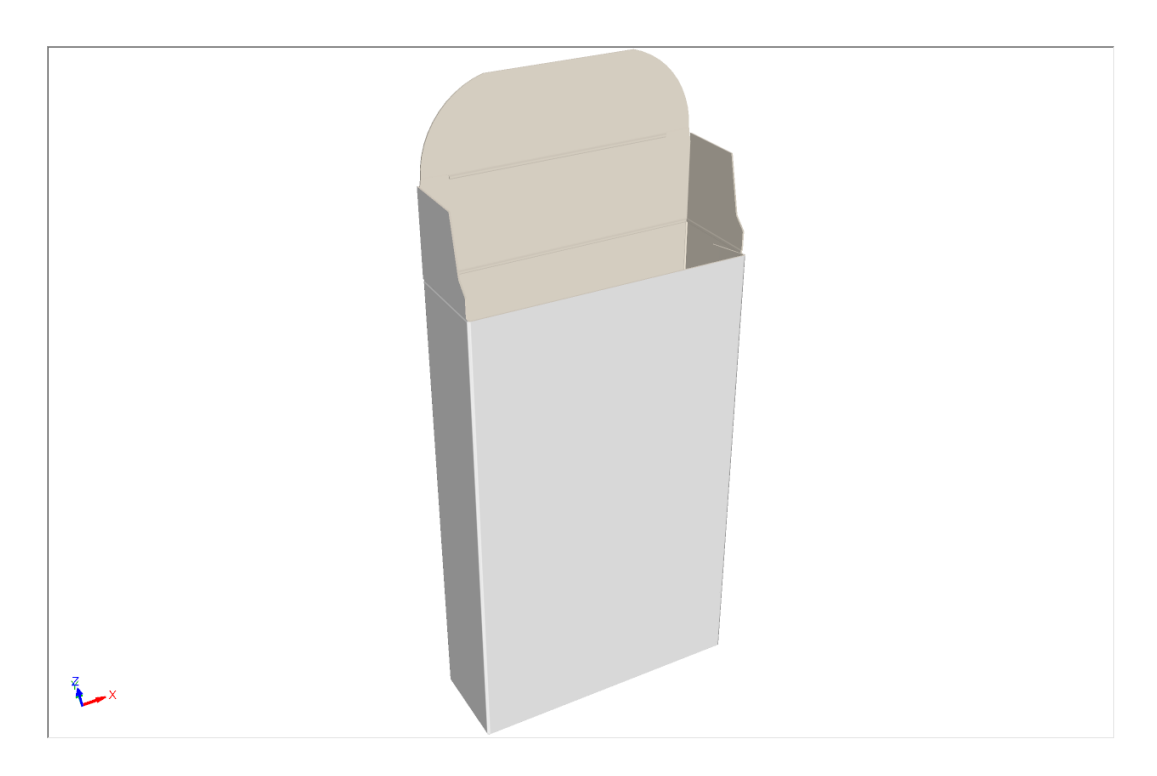
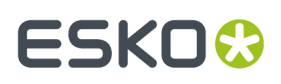

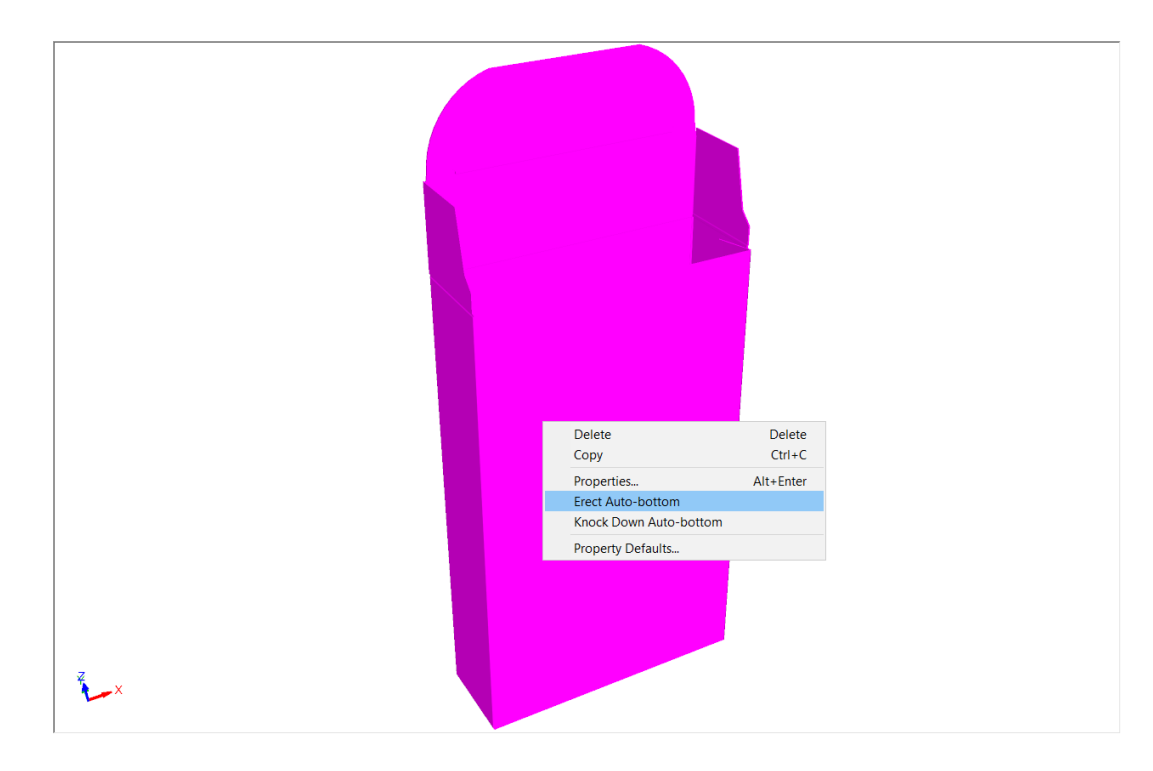

**3.** Una vez erigido el diseño, se puede plegarlo a plano pulsándolo con el botón derecho y seguidamente pulsando **Plegar a Plano Fondo Automático**.

**4.** ArtiosCAD pliega a plano la caja.

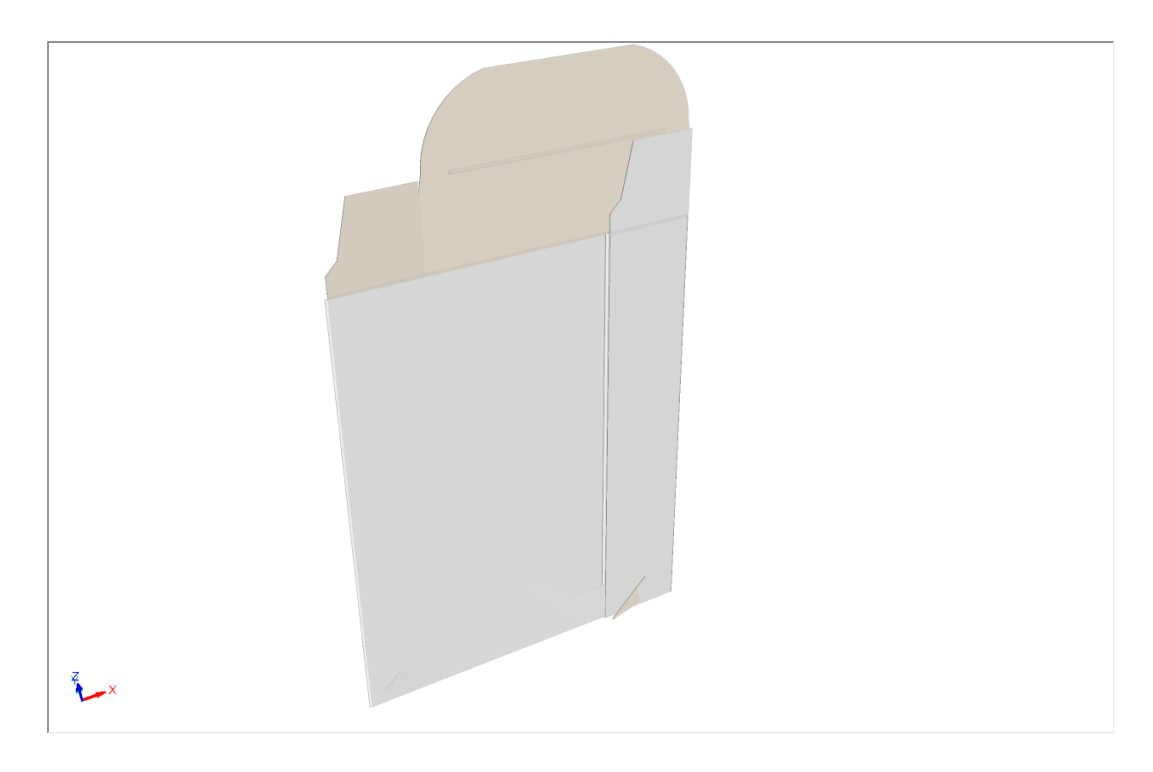

# **ESKO☆**<br>
ArtiosCAD

#### **Nota:**

Erigir y plegar a plano, solo afecta a los paneles principales del diseño. Cualquier otro plegado aplicado a otros paneles permanecerá como se haya definido y los resultados podrían no ser los esperados.

#### **Cambiar Ángulos de Plegado en Diseños Erectos**

Después de erigir un diseño reconocido, puesto que los paneles ya están emparejados, ArtiosCAD limita el rango de plegado entre los paneles principales con un deslizador reducido, un resaltado en rojo, y el texto Limitado por Emparejado. La imagen de abajo muestra lo que ocurre cuando se intenta ajustar el plegado seleccionado con **Ángulo de Plegado**.

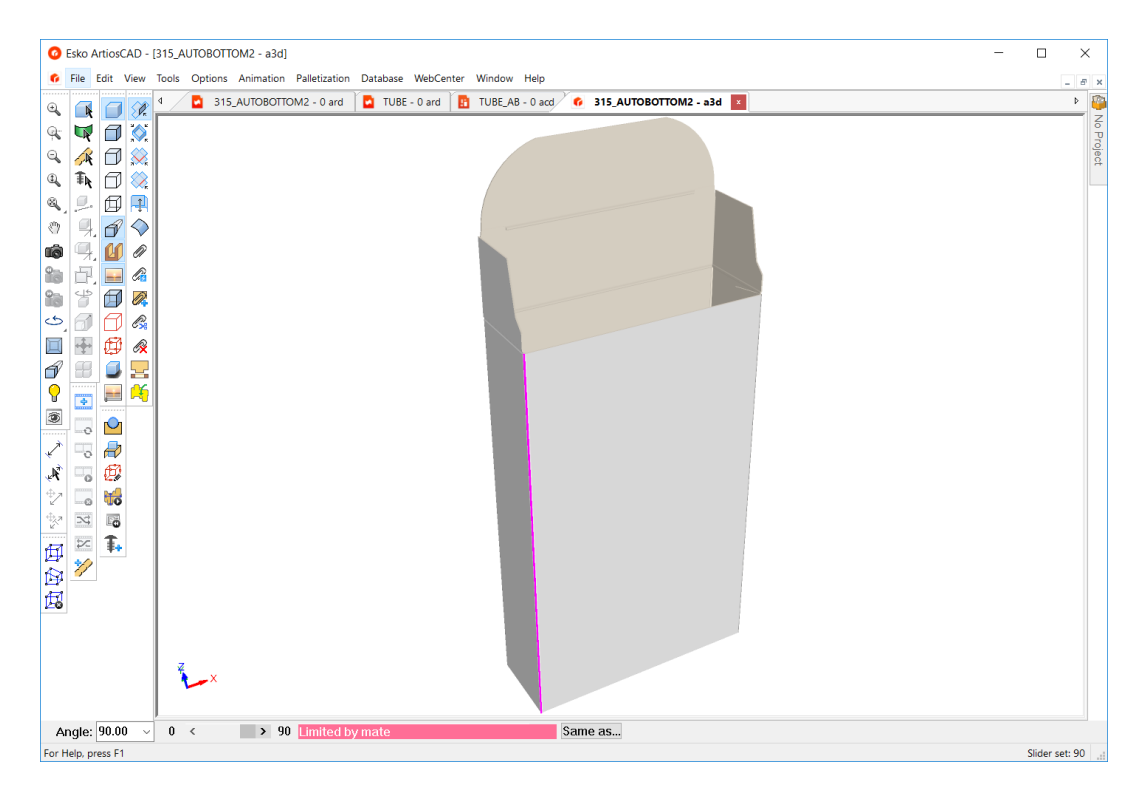

Si se intenta utilizar **Plegar Todo**, el límite se aplicará a todo el rango.

#### **ArtiosCAD**

## FSKOG

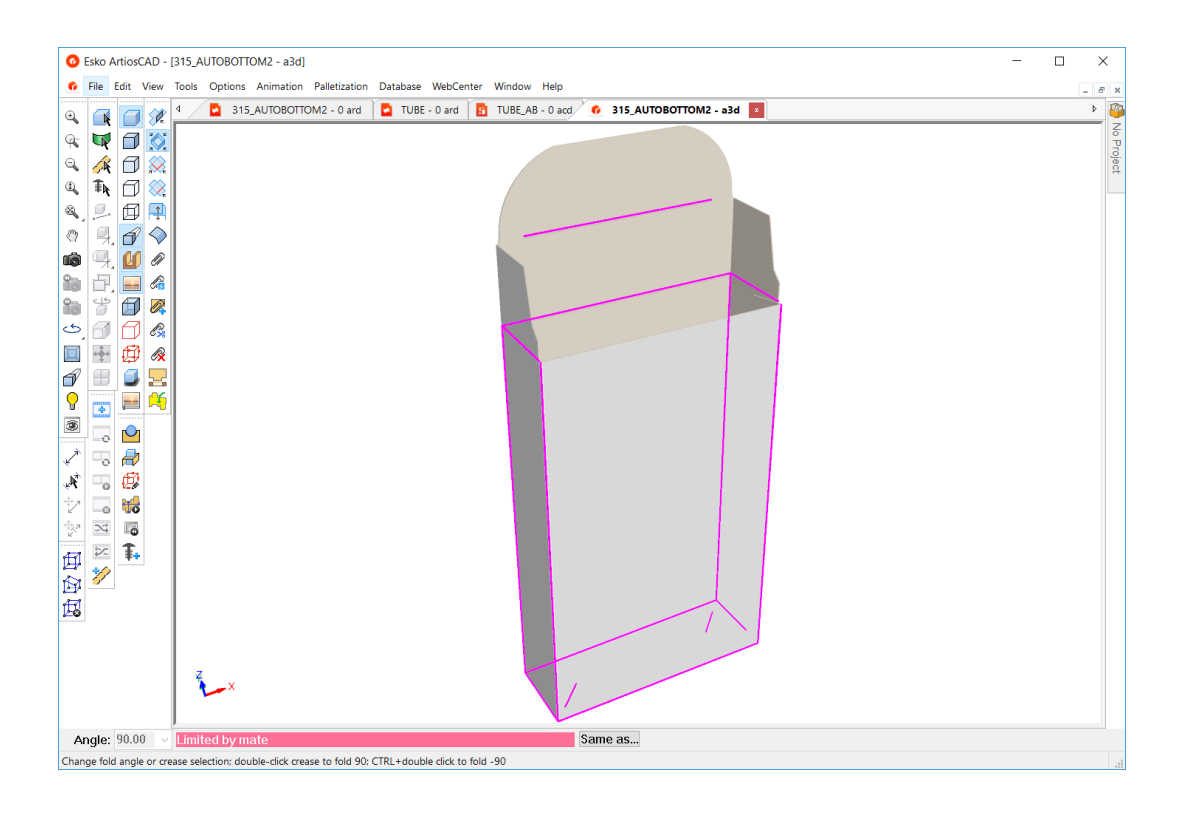

#### **Notas y Avisos Sobre Diseños Reconocidos**

Por favor, tener en cuenta lo siguiente al trabajar con emparejados automáticos y diseños reconocidos.

- No siempre funcionarán todos los fondos automáticos. Por ejemplo, los fondos automáticos Houghland no son fondos automáticos reales, y no se consideran como fondos automáticos reconocidos. Pueden ser tubos de 4 paneles, pero el resultado final no funcionará bien.
- No usar solapas de plegado hacia atrás como bases, en la conversión a 3D. ArtiosCAD cambia apartando internamente la cara base de una solapa de fondo automático. Al convertir a 3D, una solapa de fondo automático seleccionada para el fondo continuará estando en el suelo, pero la cara base podría cambiar al panel adjunto de la solapa.
- Emparejar y plegar los diseños antes de duplicarlos. Algunas veces, al emparejar diseños después de crear duplicados, el diseño rota a la cara base subyacente.
- Algunas veces, al rehacer emparejar diseños después de deshacer un duplicado, el diseño rotará a la cara base subyacente.
- Al trabajar con animaciones, ArtiosCAD descarta los marcos antes de conectar un emparejado, pero el estado intermedio de erigir y doblar a plano debería funcionar.
- Al trabajar con rasgados, definir los flejes de perforado y de cremallera como **Solo indentar** en la ficha 3D de su caja de diálogo Propiedad en Diseño Individual.
- Las animaciones de rasgado y los fondos automáticos se excluyen mutuamente. Pueden usar uno o el otro, pero no ambos a la vez.
- No usar perforados en una solapa de encolado, porque interfiere en reconocer el panel. En su lugar usar líneas de asistencia de encolado.
- Usar un fleje de onda en un perfil del diseño, también puede interferir con el reconocimiento adecuado del panel, debido a los pequeños espacios.
- No usar placas de calibre 0 para los diseños con emparejados.
- Solo crear emparejados cuando el tamaño del diseño está completo. Evitar aplicar cambios de tamaño usando **Estirar por Polígono** después de añadir emparejados. Si se cambia el tamaño del

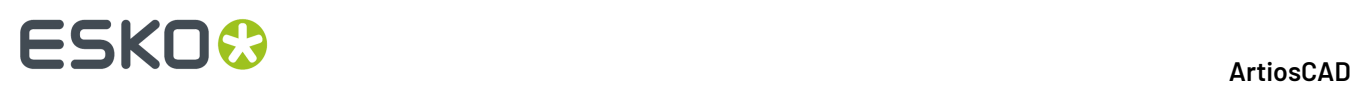

diseño después de añadir emparejados, se debe eliminarlos y añadirlos de nuevo.Intentar cambiar el tamaño de los emparejados estirando paneles con y sin emparejados en la selección, y también intentar conservar sincronizado Diseño Individual y 3D, generará resultados no predecibles.

- Si se exportará un diseño de plegado a plano a Cape Pack, rotarlo para que el tamaño vacío esté en el plano XY.
- Algunos diseños de la versión 20 con emparejados automáticos, podrían no reconocerse adecuadamente como tener emparejados en versiones anteriores, especialmente en 3D.
- Cerrar completamente cualquier fondo automático que se piense usar con Paneles de Original Gráfico en Diseño Individual, para que pase la información de panel correcta.
- Si se generan errores al cambiar el tamaño de fondos automáticos con sangrados, hacer lo siguiente:
	- Redimensionar el diseño
	- Cuando falla cambiar el tamaño, descartar todos los comandos restantes
	- Borrar el sangrado
	- Crear de nuevo el sangrado
- No borrar manualmente los emparejados desde pares de emparejados. Borrarlos ambos y volver a añadir el par.
- Los diseños con emparejados y hendidos curvos entre paneles, pueden parecer diseños reconocidos pero no lo son.

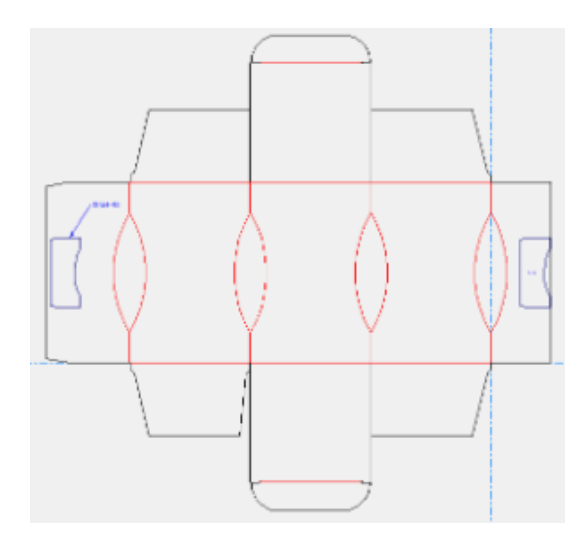

Parecen emparejados al cerrarlos, pero se comportarán imprevisiblemente especialmente si se cambian ángulos de plegado de un hendido curvo.

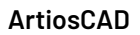

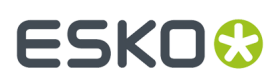

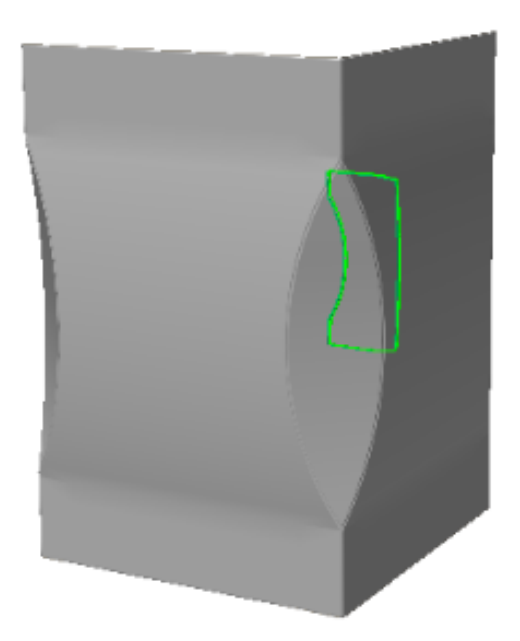

### **Emparejados soportados**

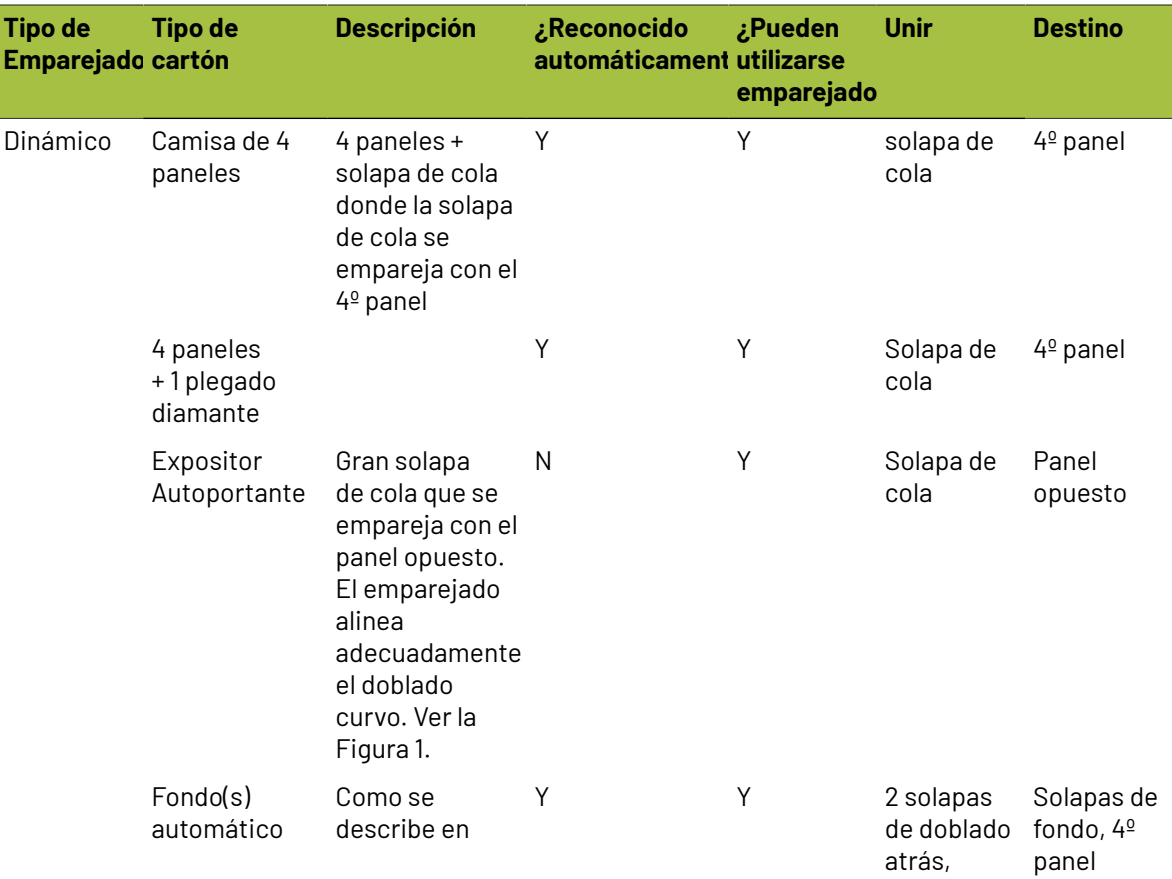

# **ESKO⊙**

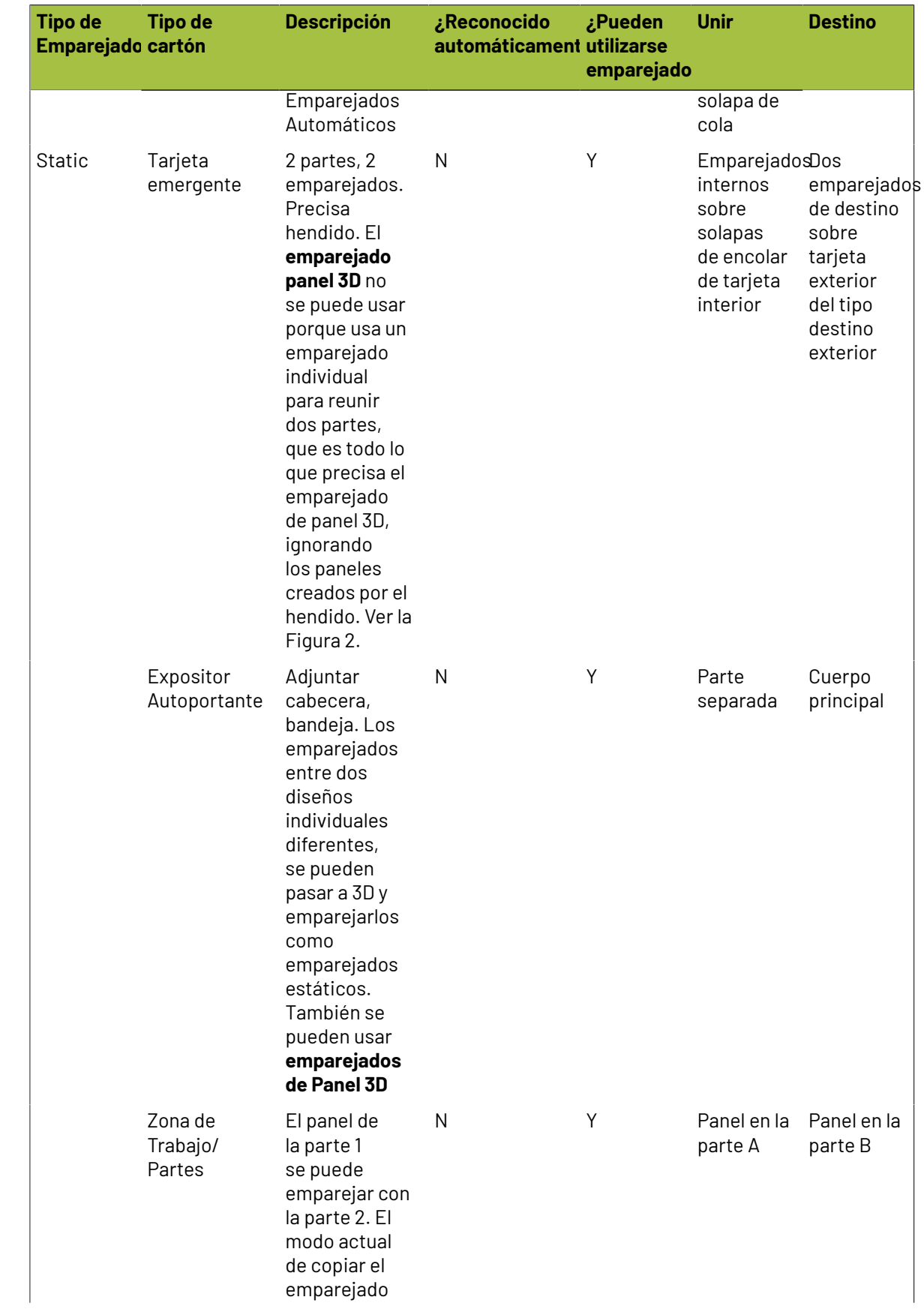

## **ESKO&**

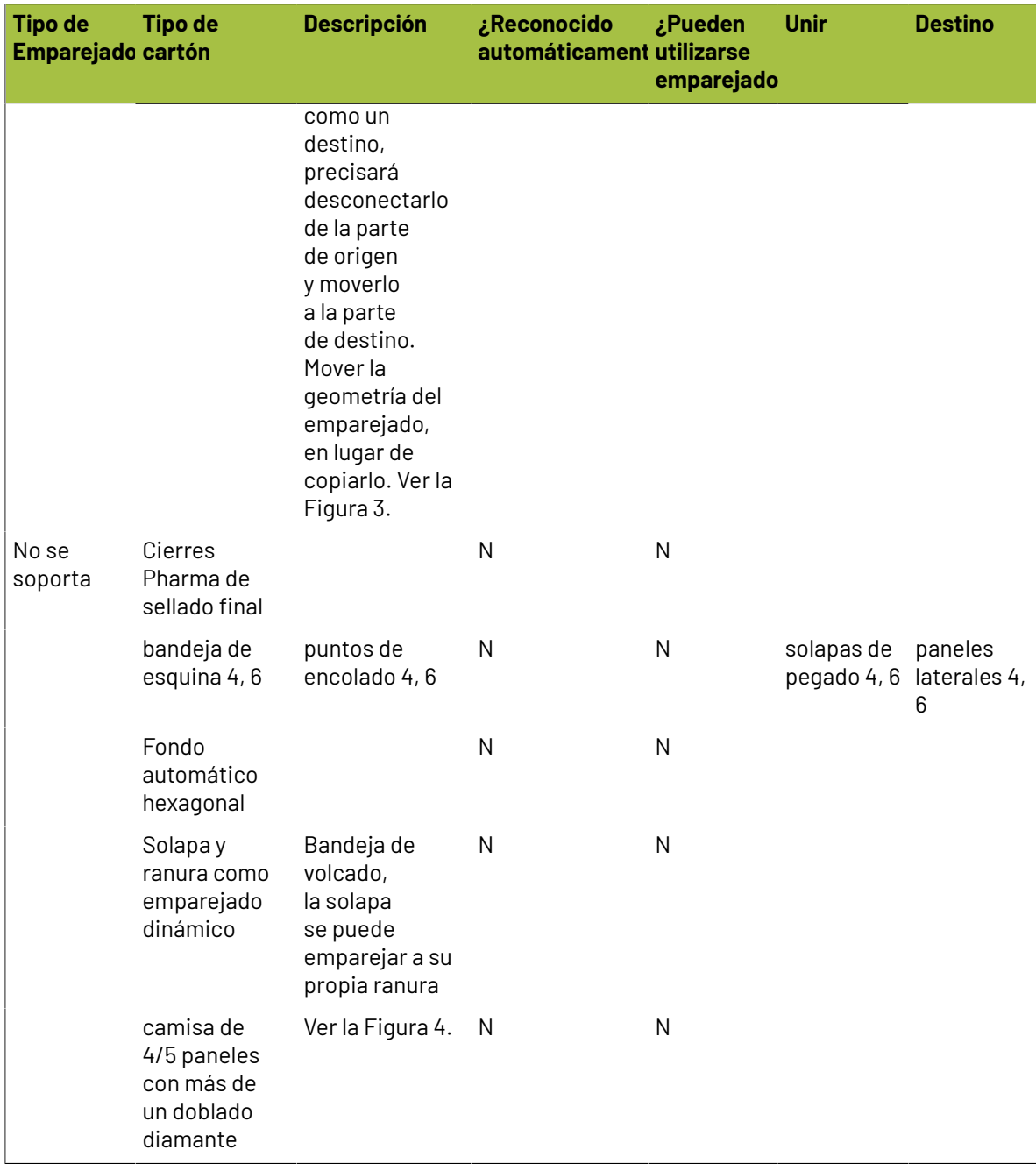

#### **Figuras**

Figura 1, un expositor autoportante.

# **ESKO۞** ArtiosCAD

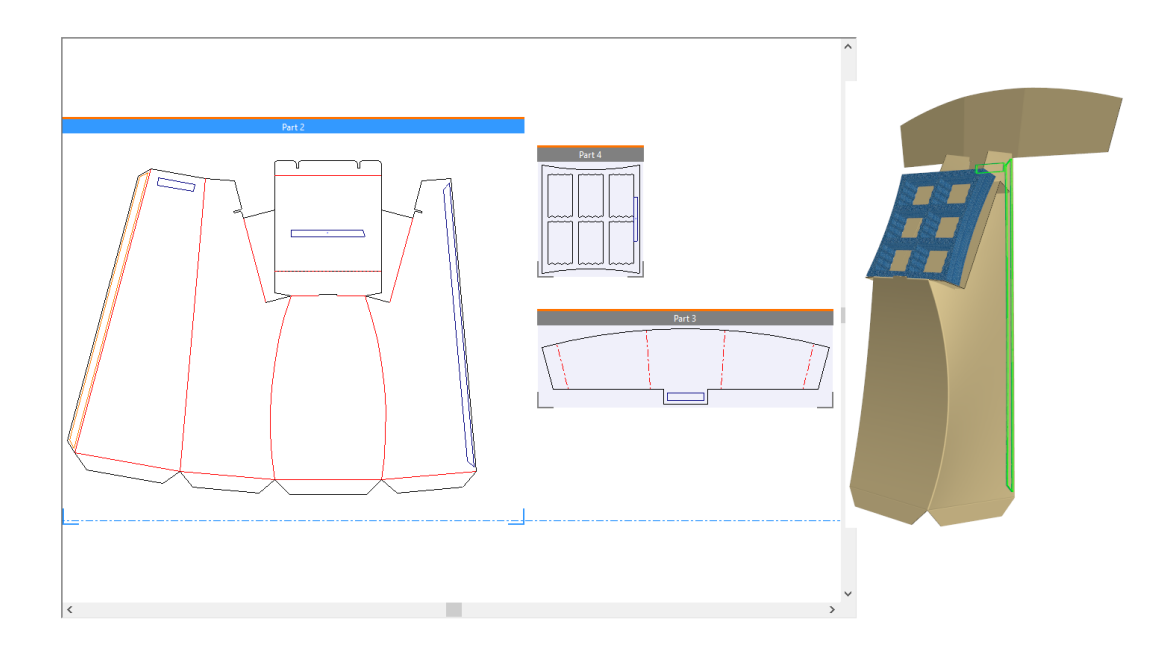

Figura 2, una tarjeta emergente.

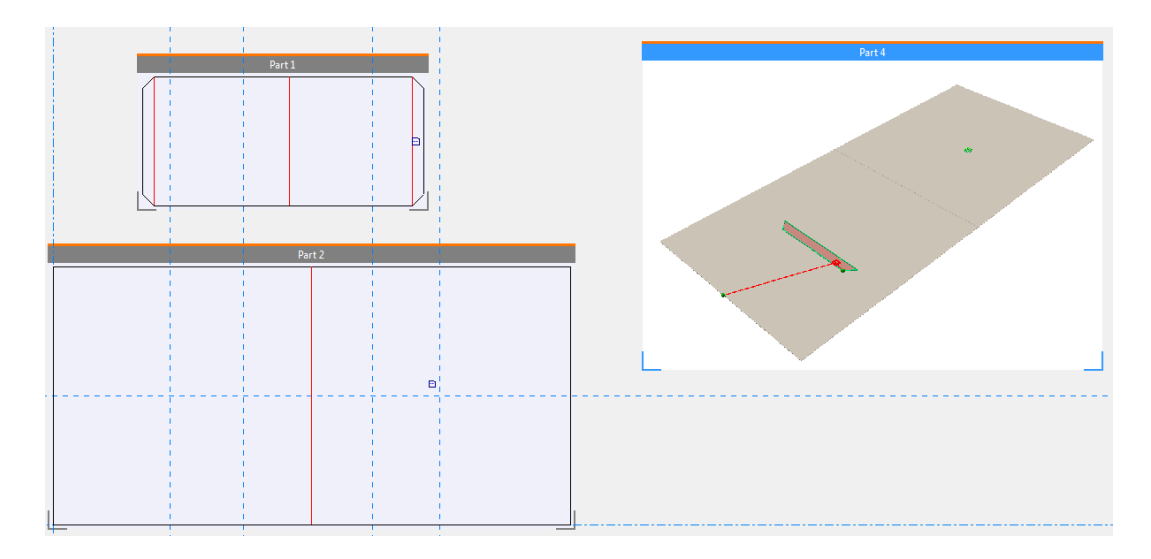

Figura 3, emparejados zona de trabajo/parte.

### **ESKO&**

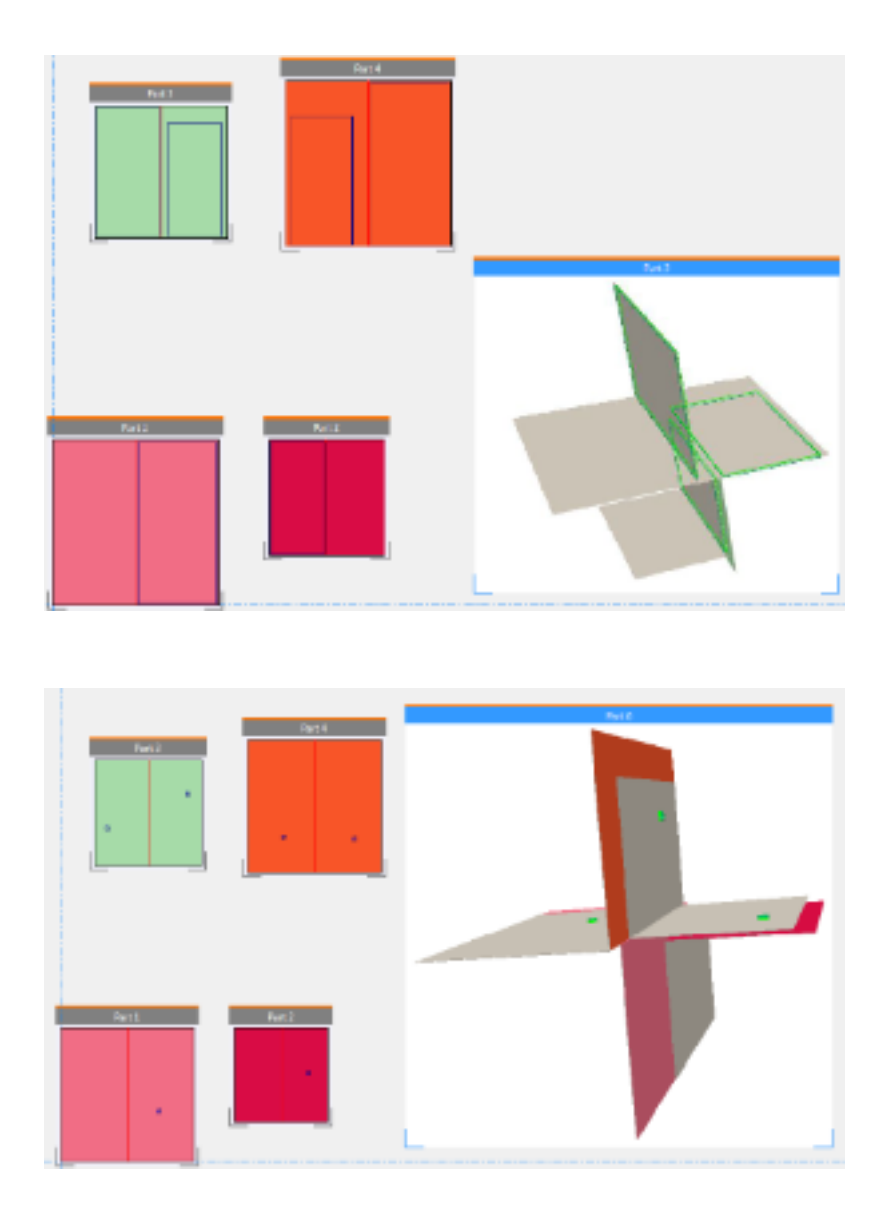

Figura 4, varios doblados diamante.

### **ESKO<sup>8</sup>**

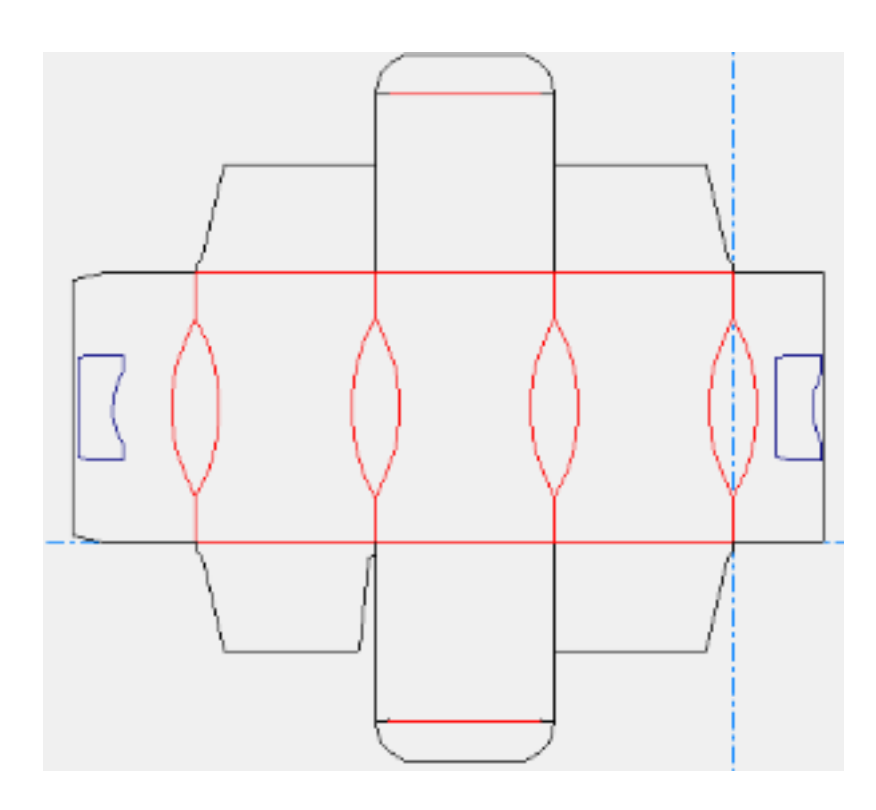

### **Deshacer y Rehacer**

Si ha movido un diseño de forma accidental a una posición no deseada, o ha plegado demasiado una solapa, use el comando **Deshacer** del menú Editar para invertir la acción incorrecta. Utilice el comando **Rehacer** para rehacer la acción deshecha. **Deshacer** y **Rehacer** se pueden utilizar en las siguientes herramientas:

#### **Tabla : Herramientas afectadas por Deshacer y Rehacer**

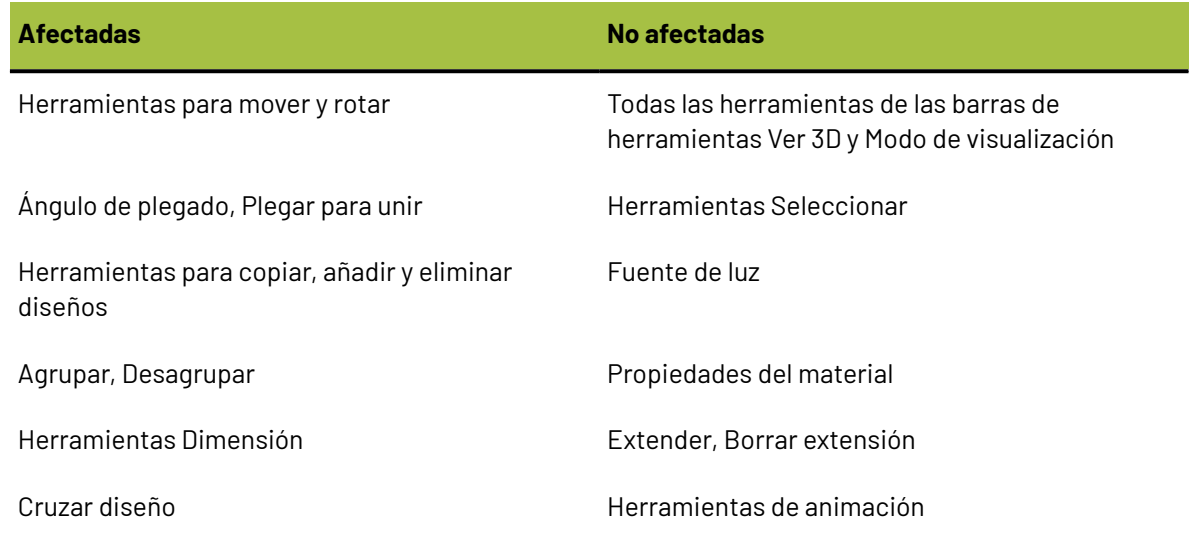

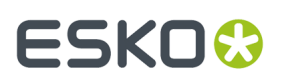

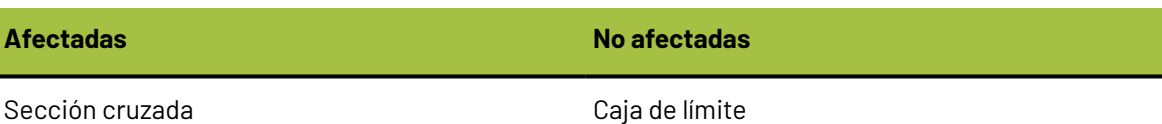

Ejecutar un estándar

### **Cambiar la vista del área de trabajo**

Utilice las herramientas de la barra de herramientas Ver 3D para cambiar la vista del diseño en 3D.

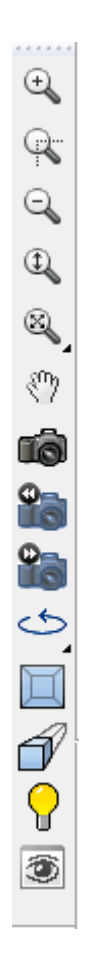

### **Herramienta Ampliar rectángulo**

La herramienta Ampliar rectángulo le permite ver una parte del área de trabajo a mayor escala.

- **1.** Pulse la herramienta **Ampliar rectángulo**.
- **2.** Mueva el cursor del ratón a una esquina del área que desea ampliar, pulse y, con el botón del ratón pulsado, arrastre hasta la esquina diagonalmente opuesta.

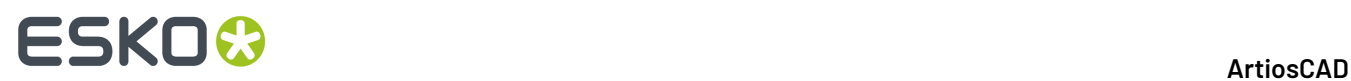

**3.** Se mostrará en la pantalla una vista ampliada del área seleccionada.

### **Herramienta Zoom de punto central**

La herramienta **Zoom de punto central**, cuando se clica, le solicita que pulse el centro del área que quiere ampliar y, a continuación, arrastre a la esquina de la misma. Suelte el botón del ratón para ampliar.

### **Herramienta Reducir**

Pulse la herramienta **Alejar** para ver el área de trabajo a menor escala.

### **Herramienta Acercar/alejar**

Utilice la herramienta **Acercar/alejar** para cambiar el nivel de zoom arrastrando el cursor en el área de trabajo. Para utilizar esta herramienta, realizar el siguiente procedimiento:

**1.**

Pulse la herramienta **Ampliar/reducir**.

- **2.** Haga clic dentro de la ventana de dibujo de ArtiosCAD.
- **3.** Haga clic y arrastre el ratón hacia arriba para acercar o hacia abajo para alejar. Otra alternativa es utilizar las teclas de flecha de dirección arriba y abajo para acercar o alejar de forma incremental.

Esta herramienta se mantendrá activa hasta que se pulse otra herramienta.

### **Herramientas Encajar en ventana**

Haga clic en la herramienta **Escala para Encajar** para ver el área de trabajo con la mayor escala posible sin que ninguno de sus bordes quede fuera de la ventana. Si mantiene pulsada esta herramienta, se activará la barra de herramientas flotante Ajustar a ventana.

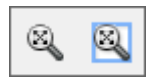

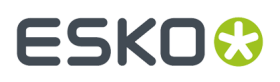

 $\overline{\mathbb{Q}}$ Pulse la herramienta **Encajar en ventana con borde** para colocar un borde alrededor de la vista ajustada a la ventana. El tamaño del borde se configura en **Opciones** > **Predeterminados** > **Predeterminados de Inicio** > **Ver opciones de herramientas**.

### **Herramienta Desplazamiento/Zoom**

La herramienta **Desplazamiento/Zoom** le permite seleccionar una ubicación de la pantalla y arrastrarla según desee en el modo de desplazamiento, o bien acercarla y alejarla de acuerdo a la dirección en que arrastre (arriba o abajo) en el modo de zoom. Para utilizarla en modo de desplazamiento, pulse ella, pulse una ubicación de la pantalla y manténgala pulsada y, a continuación, arrástrela hasta la nueva ubicación. Pulse el botón derecho del ratón, o pulse Esc, para salir de la herramienta y volver a la herramienta que estaba usando previamente. El cursor tiene la apariencia de un puño al arrastrar.

**Nota:** Si utiliza la herramienta Desplazamiento/Zoom en el modo de gráficos de alta resolución, debe actualizar la pantalla pulsando F2 para volver a renderizar los gráficos.

Para utilizar la herramienta en el modo de zoom, pulse **Zoom** en la barra de estado, sitúe el cursor en el área deseada y arrástrelo hacia arriba para acercar o hacia abajo para alejar. Esta herramienta no interrumpe el uso de la herramienta que se estuviera utilizando antes de hacer clic en ella. Pulse el botón derecho del ratón, o pulse Esc, para salir de la herramienta y volver a la herramienta que estaba usando previamente.

Pulse TAB del teclado para alternar entre los modos de desplazamiento y de zoom sin tener que pulsar en los botones de opción correspondientes.

Para salir de la herramienta Pan/Zoom en cualquier modo, pulse con el botón del ratón, pulse Esc en el teclado o active otra herramienta. Se reanuda el funcionamiento de la herramienta que se estaba utilizando.

Si dispone de un ratón USB de tres botones con rueda de desplazamiento, puede utilizarla en cualquier momento para acercar o alejar del mismo modo que si utilizara la herramienta en modo de zoom. Si mantiene el botón central del ratón pulsado y arrastra el cursor, la vista se desplaza del mismo modo que si utilizara la herramienta en modo de desplazamiento.

### **Herramienta Ángulo de visión**

Cambie el ángulo de visión, el ángulo de elevación y el ángulo de rotación para ver el diseño mediante la herramienta **Ángulo de Visión**. Puede establecer los valores mediante cuatro métodos:

**1.** Introduzca una medida en grados en los campos **Ángulo**, **Elevación**, o **Ángulo de rotación** y pulse Entrar;

- **2.** Seleccione un ángulo predefinido de un caja de lista;
- **3.** Arrastre un control deslizante para establecer el valor. A medida que arrastre el control deslizante, la vista cambiará en consecuencia.

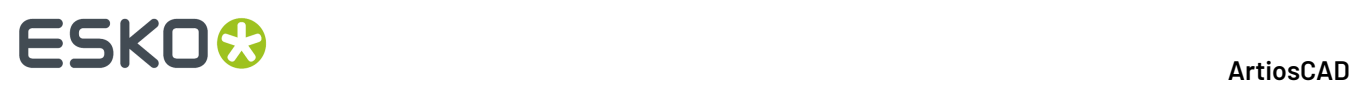

**4.** Haga clic y arrastre dentro de la ventana de dibujo. Los tres elementos de Ángulo de visión cambiarán en consecuencia. Utilice las teclas de flecha para rotar de forma incremental, o bien mantenga pulsada la tecla CTRL para cambiar el ángulo de rotación con las teclas de flecha.

Tenga en cuenta que esta herramienta no cambia la ubicación física de los diseños en el área de trabajo. Sólo cambia el modo en que se va a visualizar el área de trabajo.

Es posible que algunos controles deslizantes no estén visibles si la ventana de ArtiosCAD no es lo suficientemente ancha. Amplíe la ventana de ArtiosCAD para mostrarlos.

La herramienta Ángulo de visión puede interrumpir a otras herramientas. Pulse la herramienta para usarla como desee y, a continuación, pulse el botón derecho del ratón o pulse Esc para volver a la herramienta que estaba utilizando anteriormente. Esto resulta particularmente útil al mover o alinear objetos, ya que puede cambiar la vista para mostrar más puntos de origen o destino.

A continuación se muestra un diseño antes de que se cambie el ángulo de visión.

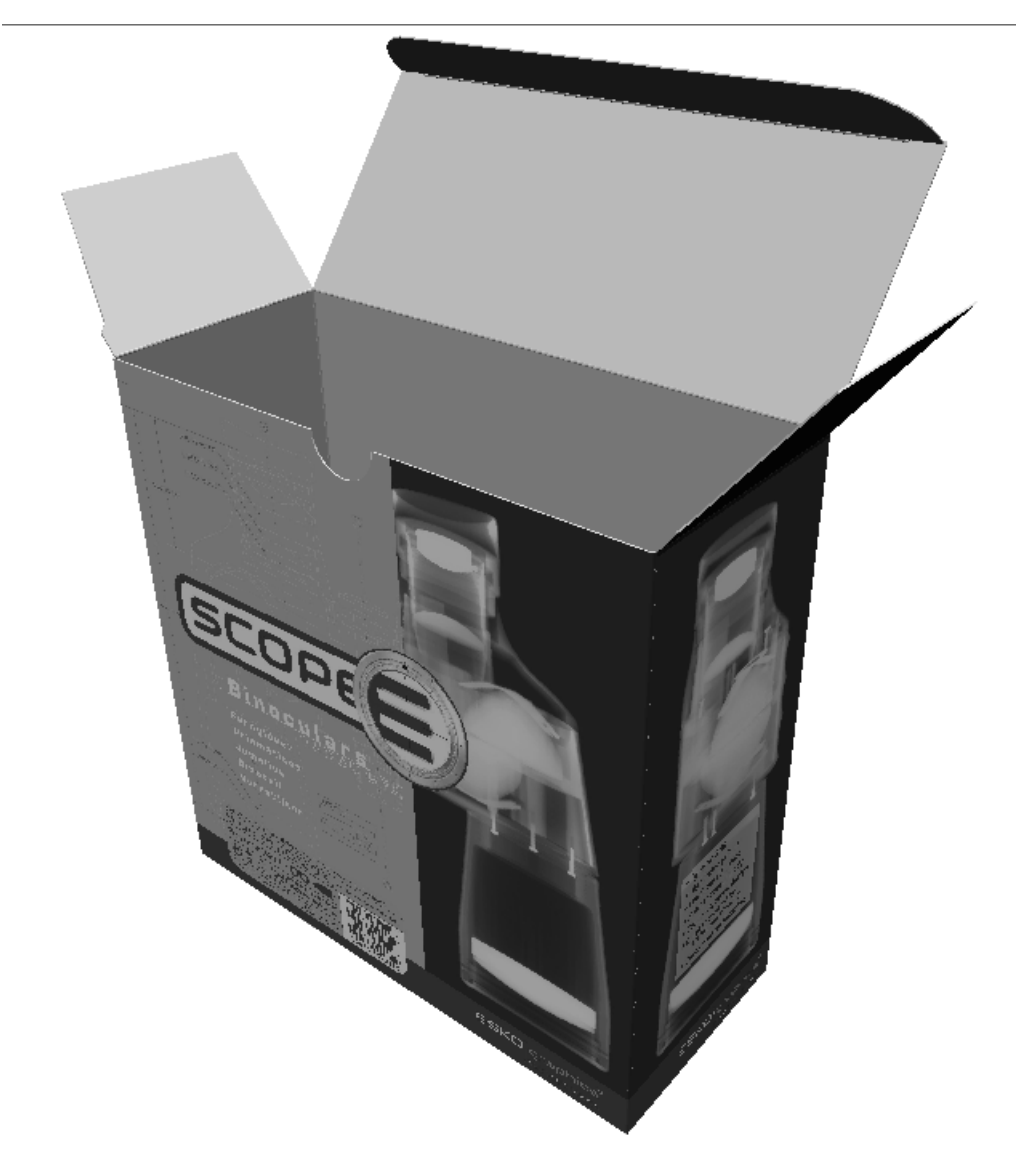

A continuación se muestra el diseño una vez cambiado el ángulo de visión.

### **ESKO&**

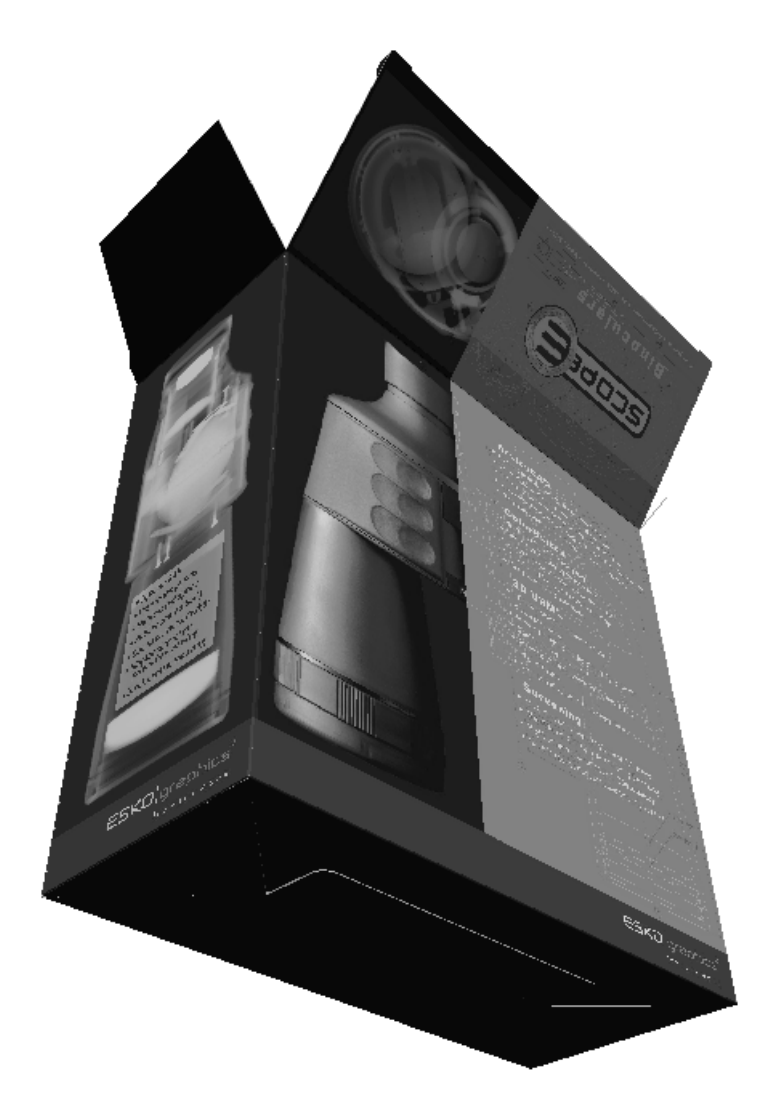

Es posible que necesite hacer clic en **Ajustar Escala** para restablecer la vista del diseño.

### **Vistas Rápidas 3D**

lo-Las Vistas Rápidas 3D en la herramienta Ángulo de Visión, les permiten guardar combinaciones del ángulo, elevación, y rotación para su fácil acceso posteriormente.

Cuando se pulsa sobre **Vistas Rápidas**, aparece una lista de Vistas Rápidas que ya hayan definido. Pulsar una Vista Rápida para utilizarla.

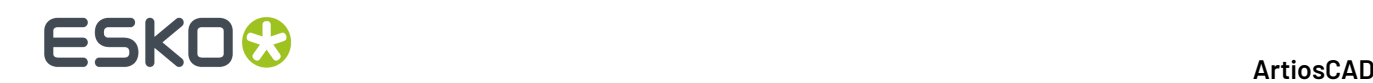

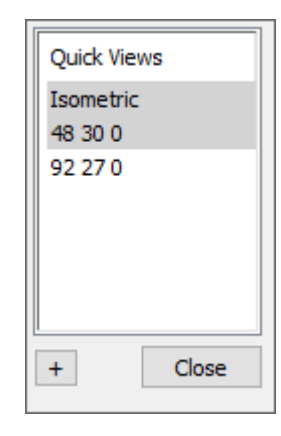

Isométrica es la visualización clásica de ArtiosCAD 30, 30, 0.

Para definir una nueva Vista Rápida estando en 3D, haga lo siguiente:

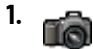

**2.**

Utilice **Ángulo de Visión** para definir la vista como se desee.

- Pulsar **Vistas Rápidas** en el extremo izquierdo de la Barra de Estado.
- **3.** Pulsar el signo más (**+**).
- **4.** Introducir un nombre para la Vista Rápida. Si se decide cambiarlo, pulsarla doble mientras tiene un fondo blanco. Las Vistas Rápidas con fondos gris solo pueden cambiar de nombre en Predeterminados.
- **5.** Pulsar **Cerrar**. ArtiosCAD guarda la nueva Vista Rápida a Predeterminados de Usuario.

### **Herramientas Vista siguiente y Vista anterior**

Las herramientas **Vista siguiente** y **Vista anterior** le permiten alternar entre las vistas una vez utilizada la herramienta Ángulo de visión para cambiar la vista. ArtiosCAD recuerda hasta ocho vistas previas de forma predeterminada, pero puede configurar ArtiosCAD para que recuerde hasta 100 vistas en **Opciones** > **Valores predeterminados** > **Valores predeterminados de inicio** > **Ver opciones de herramientas**. Pulse **Vista anterior** para volver a las vistas anteriores desde las más recientes y en **Vista siguiente** para avanzar a las vistas más recientes desde las anteriores. Estas dos herramientas interrumpen el uso de la herramienta activada anteriormente; cuando la vista cambia, dicha herramienta vuelve a activarse.

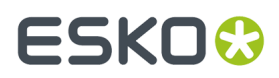

Estas herramientas se han diseñado para permitirle apilar varias vistas diferentes, activar una herramienta como **Mover punto a punto**, seleccionar un punto de origen en la vista anterior (o en la actual) y seleccionar a continuación un punto de destino en la vista actual (o en la anterior).

#### **Herramientas para rotar la vista**

ئ € Las herramientas **Rotar a la derecha** y **Rotar hacia abajo** situadas en la barra de herramientas flotante para rotar la vista rotan la vista 90 grados en la dirección especificada.

### **Herramienta Vista ortogonal**

La herramienta **Vista ortogonal** ajusta la vista al múltiplo más cercano de 90 grados en los tres ángulos de visión. Esta herramienta desactiva la perspectiva. La imagen que aparece abajo muestra la vista antes de hacer clic en la herramienta. Tenga en cuenta los valores de los campos del ángulo de visión en la barra de estado.

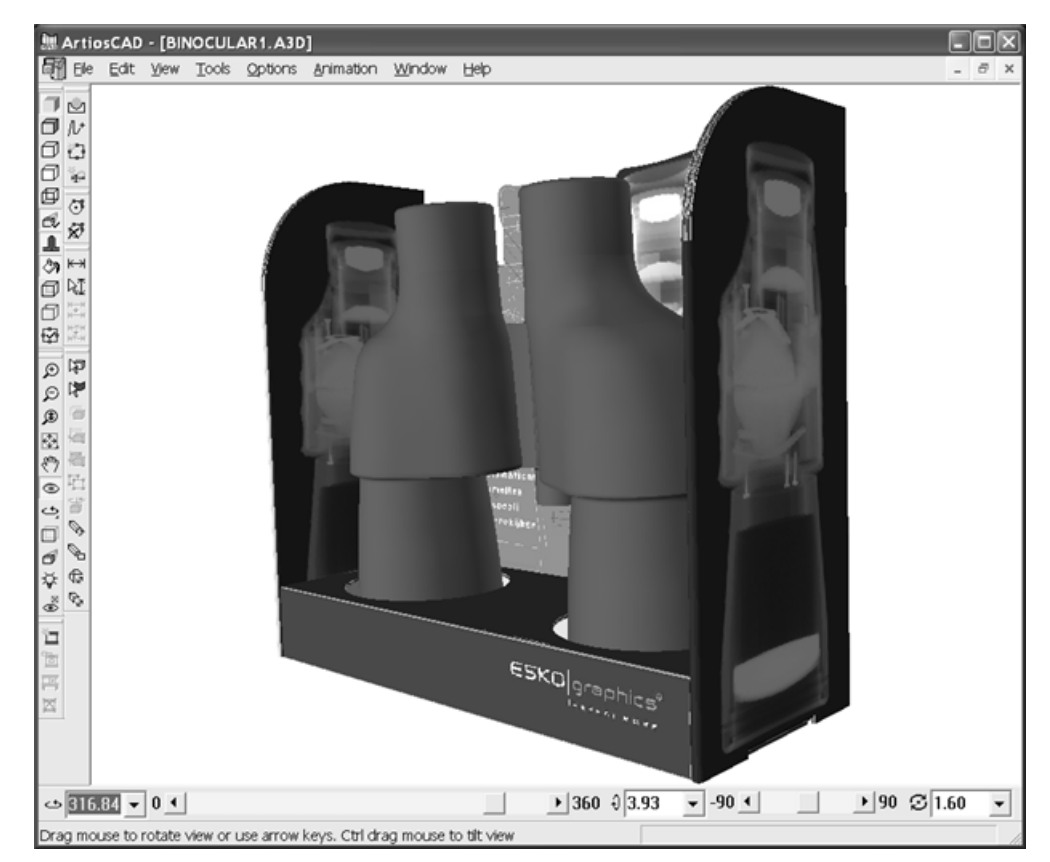

A continuación aparece la misma área de trabajo tras hacer clic en la herramienta **Vista ortogonal**.

### **ESKO☆**<br> **14 ArtiosCAD**

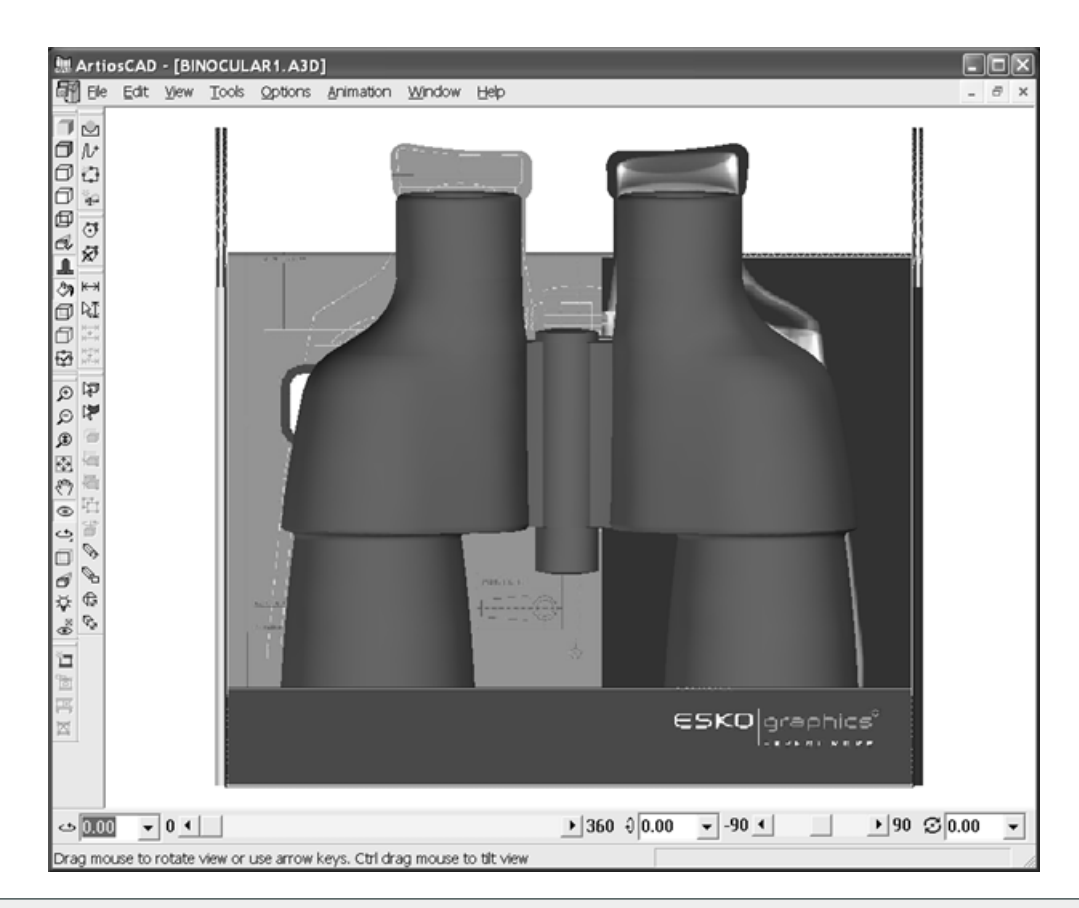

**Nota:** Puede que el material dibujado con menos de 1 píxel no aparezca en las vistas ortogonales al utilizar OpenGL como método de renderización. Cambie el grosor del material o la escala de la vista si es necesario.

### **Herramienta Perspectiva**

La *perspectiva* es la técnica que consiste en unir líneas paralelas en un punto en el horizonte para que la escena sea más realista. Cambie el nivel de perspectiva que desea utilizar mediante la herramienta **Perspectiva**.

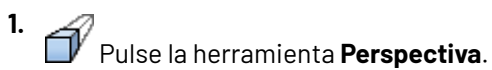

- **2.** Para utilizar un menor nivel de perspectiva, arrastre el control deslizante hacia la izquierda. Para utilizar un mayor nivel de perspectiva, arrastre el control deslizante hacia la derecha.
- **3.** Para activar o desactivar el uso de la perspectiva, active o desactive la casilla de marcado **Perspectiva** de la barra de estado. También puede activar o desactivar la herramienta Perspectiva mediante el icono que se encuentra en la barra de herramientas Modo de visualización o a través de la casilla de marcado situada en la caja de diálogo Modo de visualización.

A continuación se muestra un diseño en el que no se ha utilizado la perspectiva.

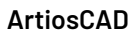

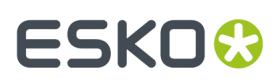

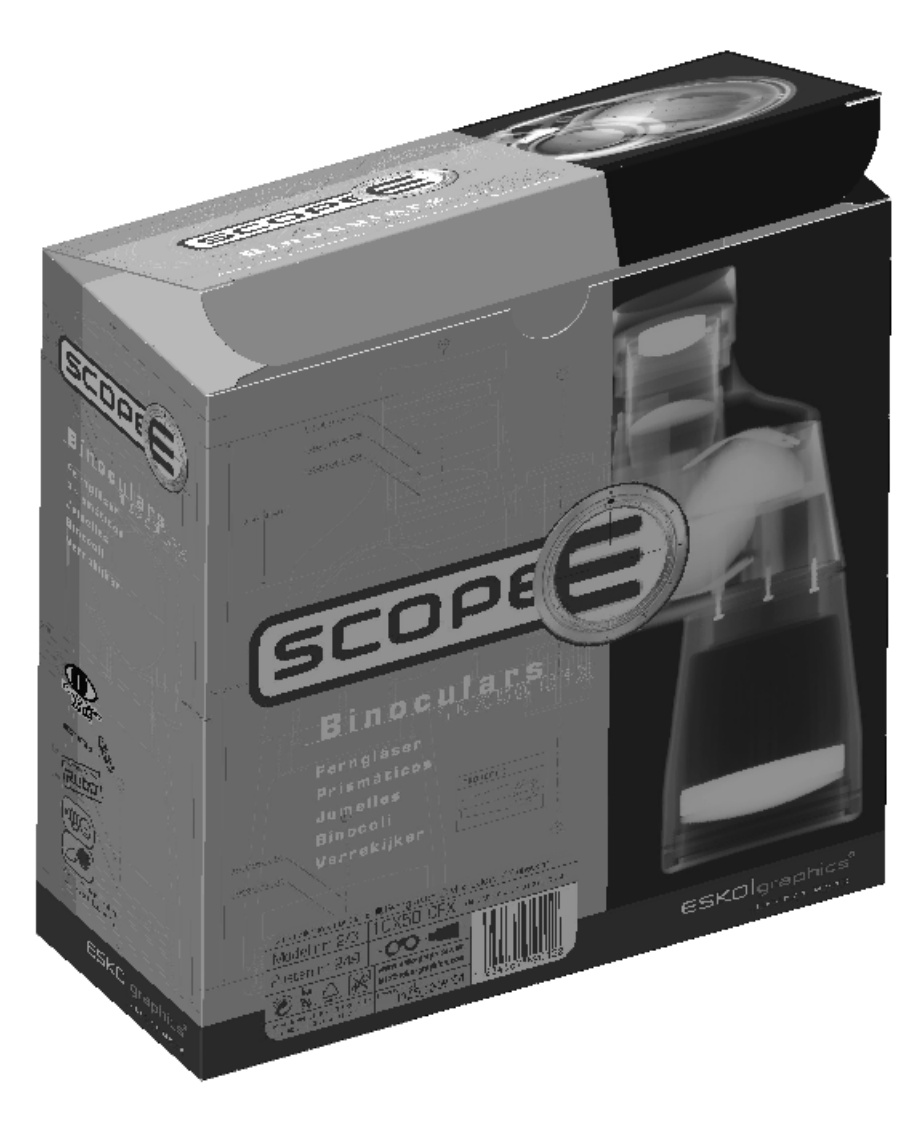

A continuación se muestra el mismo diseño con un nivel de perspectiva normal.

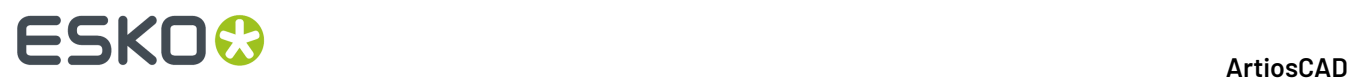

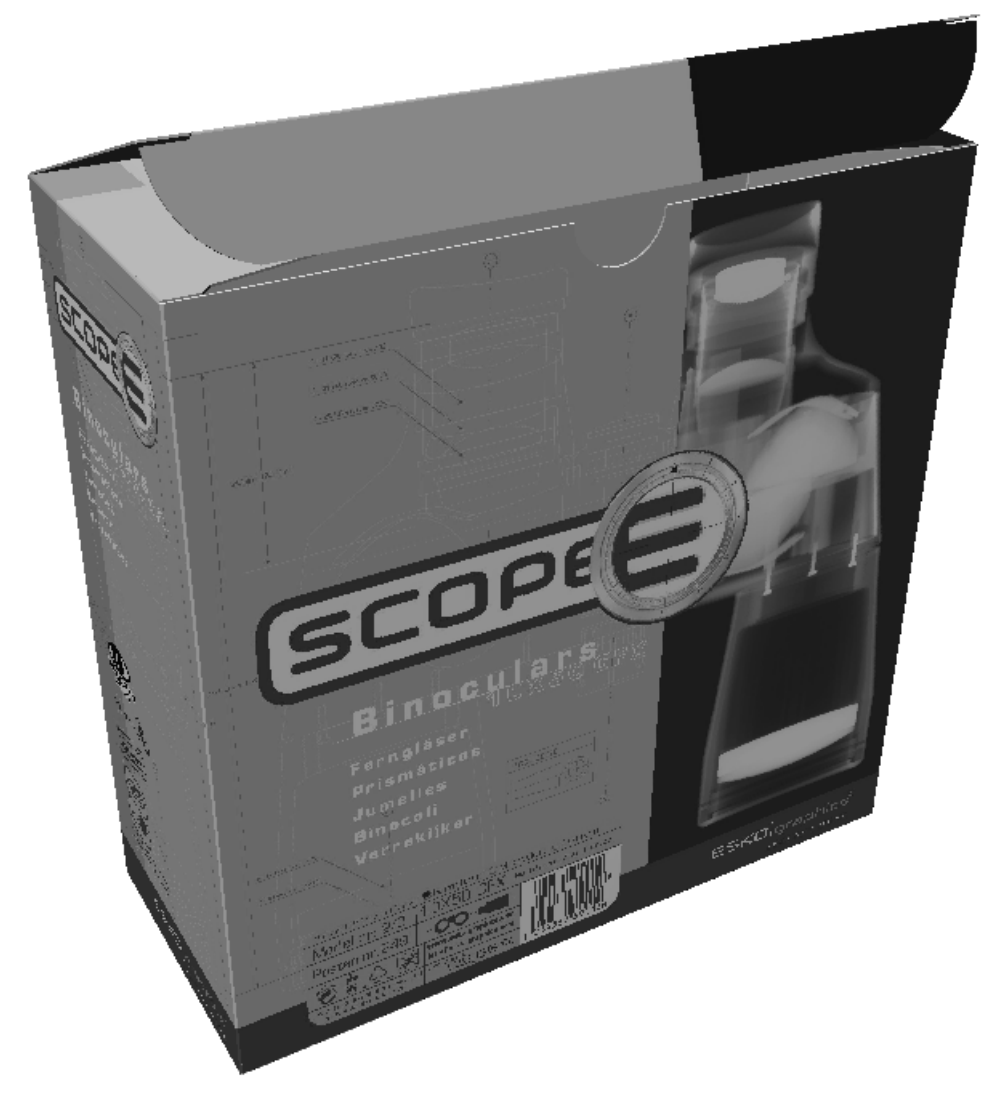

A continuación se muestra la caja con el máximo nivel de perspectiva posible.

### **ESKO&**

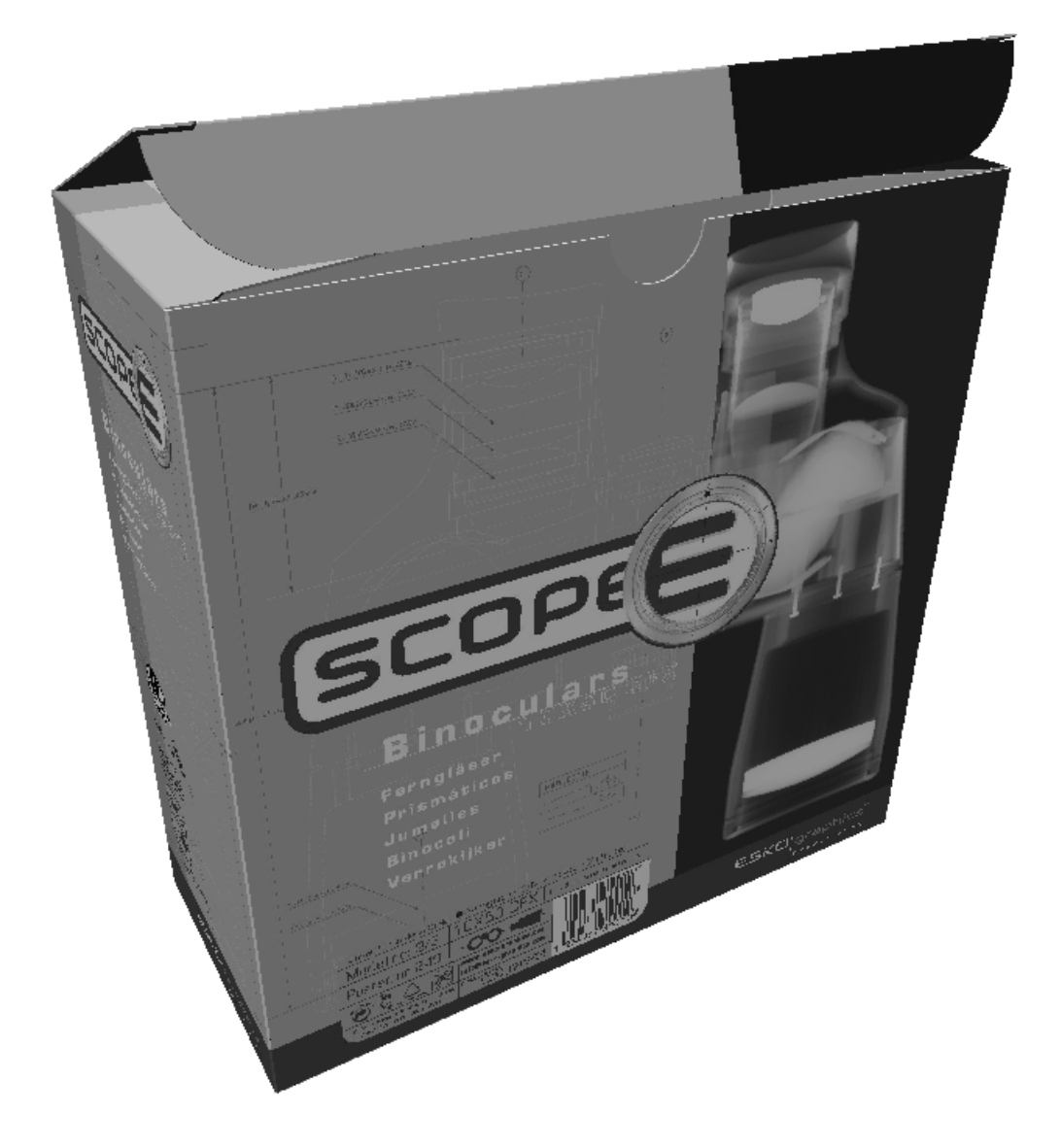

### **Iluminación**

#### **Herramienta Fuente de luz**

La herramienta **Fuente de luz** permite añadir y eliminar fuentes de luz, así como cambiar las posiciones. Las fuentes de luz controlan el sombreado de los gráficos y colores en el área de trabajo. Esta herramienta no está disponible en el Modo Vista de estructura de alambre. Cuando la herramienta está activa, la barra de estado cambia y se muestra como aparece a continuación.

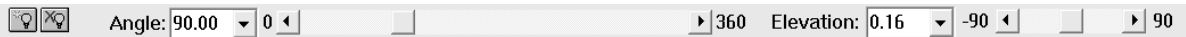

Si su pantalla ArtiosCAD es mayor que el 70% del ancho de su pantalla, aparece el control de **Luminosidad**. Afecta a todas las luces. Para modificar solo una luz, pulsar doble en ella y utilizar el deslizador vertical de luminosidad de color a la derecha.

### **ESKO<sup>8</sup>**

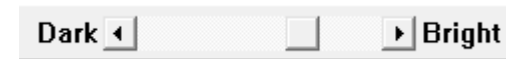

Cuando la herramienta se inicia por primera vez, aparecen tres luces en el área de trabajo, una en la parte frontal del diseño, otra en la parte posterior y otra sobre él. El color de relleno muestra el color actual de ambas partes.

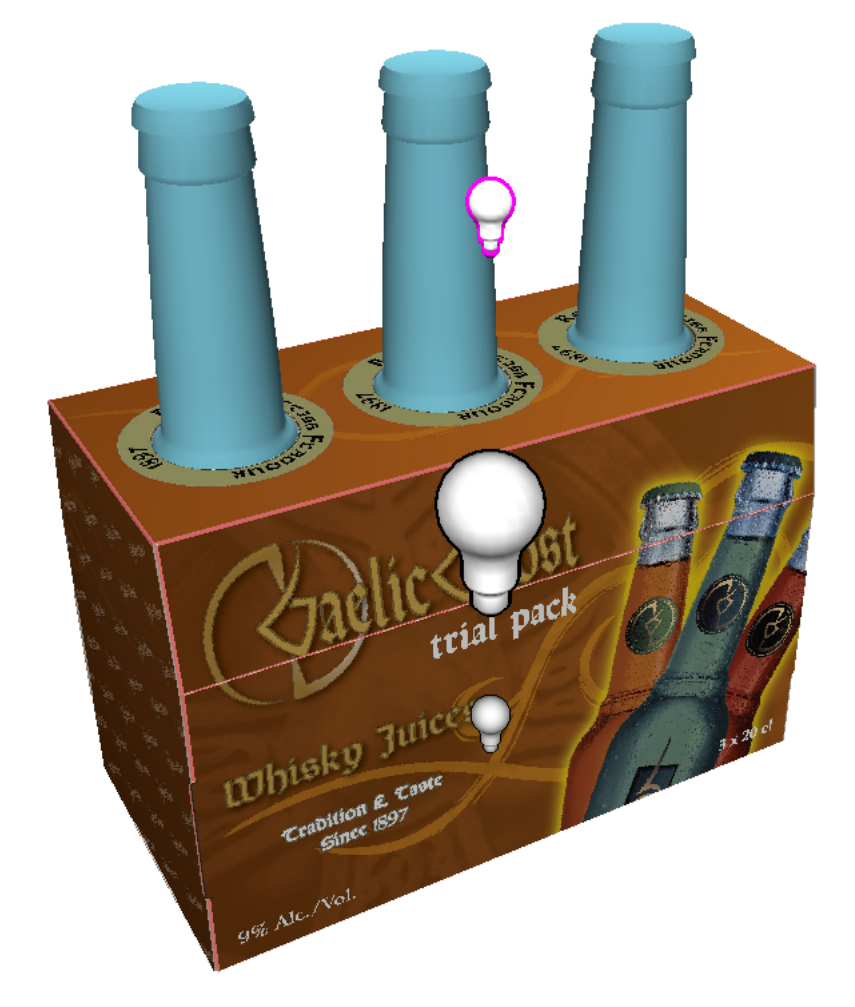

La luz activa tiene un contorno magenta. En el ejemplo anterior, la bombilla junto a la botella es la actual. Pulsar una luz para seleccionarla.

Para añadir una luz, pulse la herramienta **Añadir luz** que se encuentra en la Barra de Estado y, a continuación, pulse para establecer la posición de la nueva luz. La nueva luz se convierte en la luz activa. Cada área de trabajo puede tener hasta ocho luces.

 $\mathbb{Q}$  Para eliminar una luz, pulse la luz que desee para seleccionarla y, a continuación, pulse la herramienta **Eliminar luz** situada en la Barra de Estado. No se puede eliminar la última luz.

Para cambiar la posición de una luz, pulse ella y arrástrela hasta la nueva posición, o bien utilice los controles situados en la barra de estado. Al arrastrar una luz con el ratón, existe una posición frontal y otra posterior que corresponden con la posición actual del cursor. Arrastre la luz hacia el borde izquierdo o derecho del área de trabajo para alternar entre las posiciones frontal y posterior.

Para cambiar el color de una luz, pulse doble en ella y elija el nuevo color en la caja de diálogo de selección de color estándar de Windows. Antes de cambiar el color, considere la posibilidad de añadir

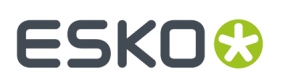

el color actual a la lista de colores personalizada para poder utilizarlo si lo desea. El color personalizado de la luz se guarda con el área de trabajo, pero no en la paleta de colores.

A continuación se indica la misma área de trabajo, que muestra la primera imagen con una fuente de luz debajo y detrás de los diseños, así como la segunda imagen con dos fuentes de luz adicionales en la parte posterior y frontal de los diseños.

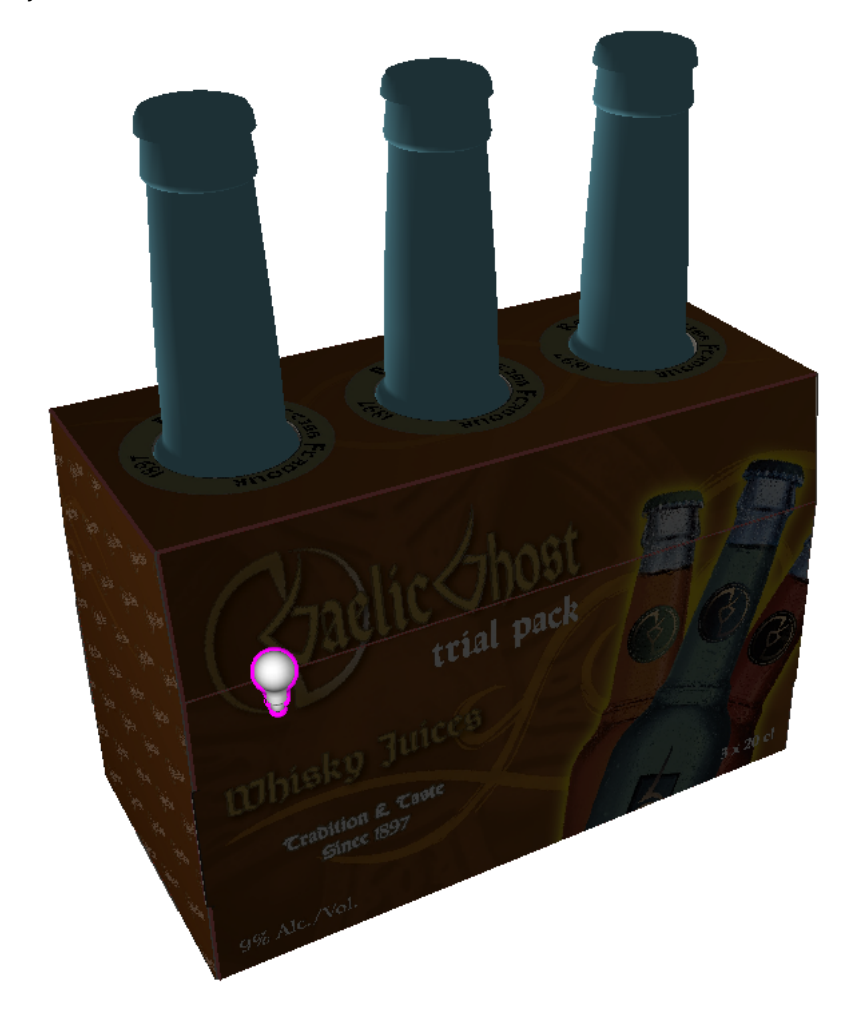

### <del>ESKO©</del> ArtiosCAD

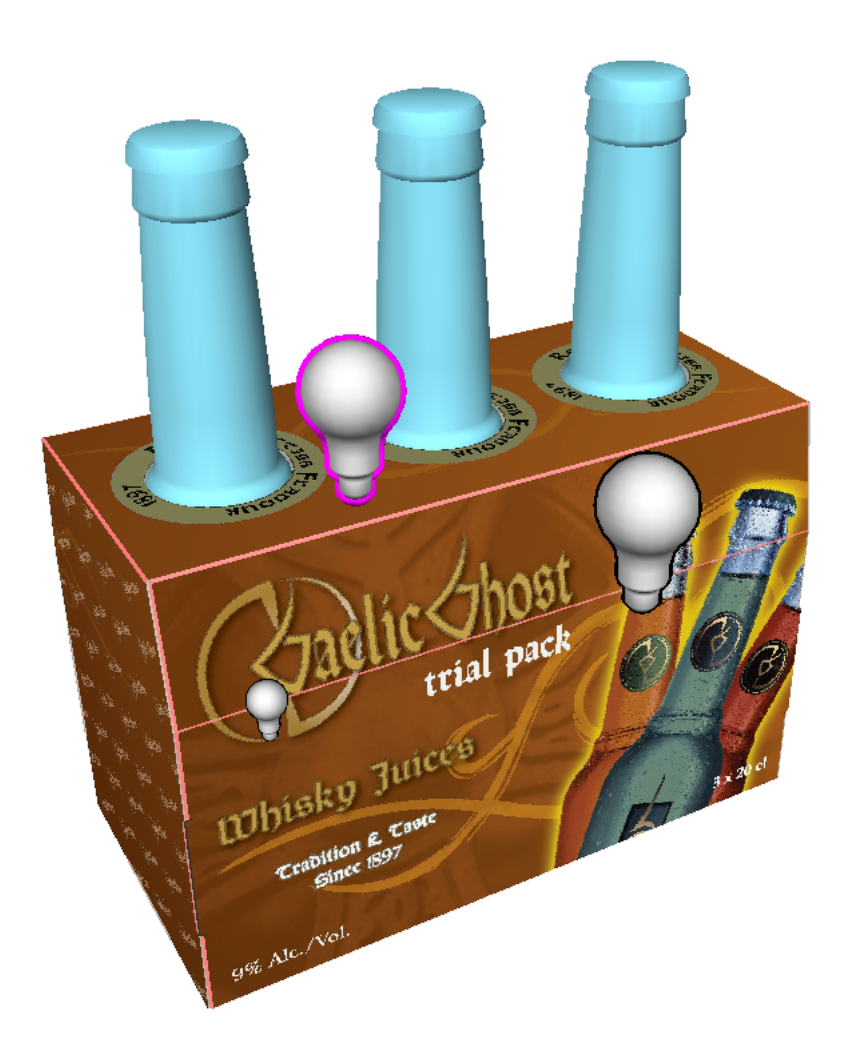

#### **Predeterminados de la Herramienta Fuente de Luz**

Se pueden definir los colores y colocación predeterminados de las fuentes de luz en la herramienta **Fuente de Luz**. Esta información también se guarda en el área de trabajo 3D, para que si alguien abre el diseño en otro sistema, la fuente(s) de luz aparezca como se ha previsto, si aquella persona tiene sus Predeterminados definidos para usar los parámetros guardados en el archivo.

Si se cierra un área de trabajo 3D teniendo abierta su área de trabajo de diseño individual asociado, o se usa **Actualizar 2D**, ArtiosCAD guarda la información de fuente de luz en el área de trabajo del diseño individual, además de guardarlo en el área de trabajo 3D.

#### **Definir los Predeterminados de Fuente de Luz**

Para definir los predeterminados para la herramienta Fuente de Luz, hacer lo siguiente:

**1.** Crear una área de trabajo 3D y usar **Fuente de Luz** para ordenar las luces y sus colores como se desee.

**2.** Pulsar **Guardar predeterminados de luces** en la barra de Estado. Esto guarda la configuración actual de luces al Catálogo Predeterminados de Inicio, en Valores Predeterminados de Usuario.

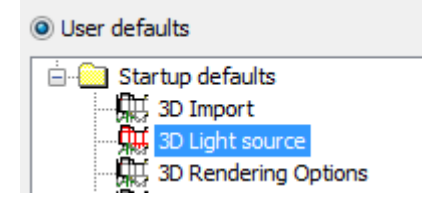

Copiar dicha entrada en Predeterminados Compartidos, si se desea. Pero no se puede cambiar su contenido en el interior de Predeterminados; debe hacerse mientras se está trabajando en una área de trabajo 3D.

#### **Obtener los Predeterminados de Fuente de Luz**

Para restaurar los parámetros de Fuente de Luz en una área de trabajo, a sus predeterminados, hacer lo siguiente:

**1.** Abrir el área de trabajo 3D y pulsar **Fuente de Luz**.

**2.**

Pulsar **obtener predeterminados de luces** en la barra de Estado. Esto repone los parámetros de Fuente de Luz del área de trabajo actual, a los predeterminados.

#### **Parámetros Predeterminados para Comportamiento de Fuente de Luz Predeterminado**

Al restaurar una área de trabajo 3D, ArtiosCAD normalmente usa los parámetros de Fuente de Luz guardados en el área de trabajo. Pero si se prefiere usar siempre use sus parámetros propios, cambiar los parámetros en los grupos **Fuente de Luz al abrir \*.A3D** y **Fuente de Luz al Convertir a 3D** en la entrada **Modo Vista 3D** del catálogo predeterminados de Inicio.

## **ESKO<sup>8</sup>**

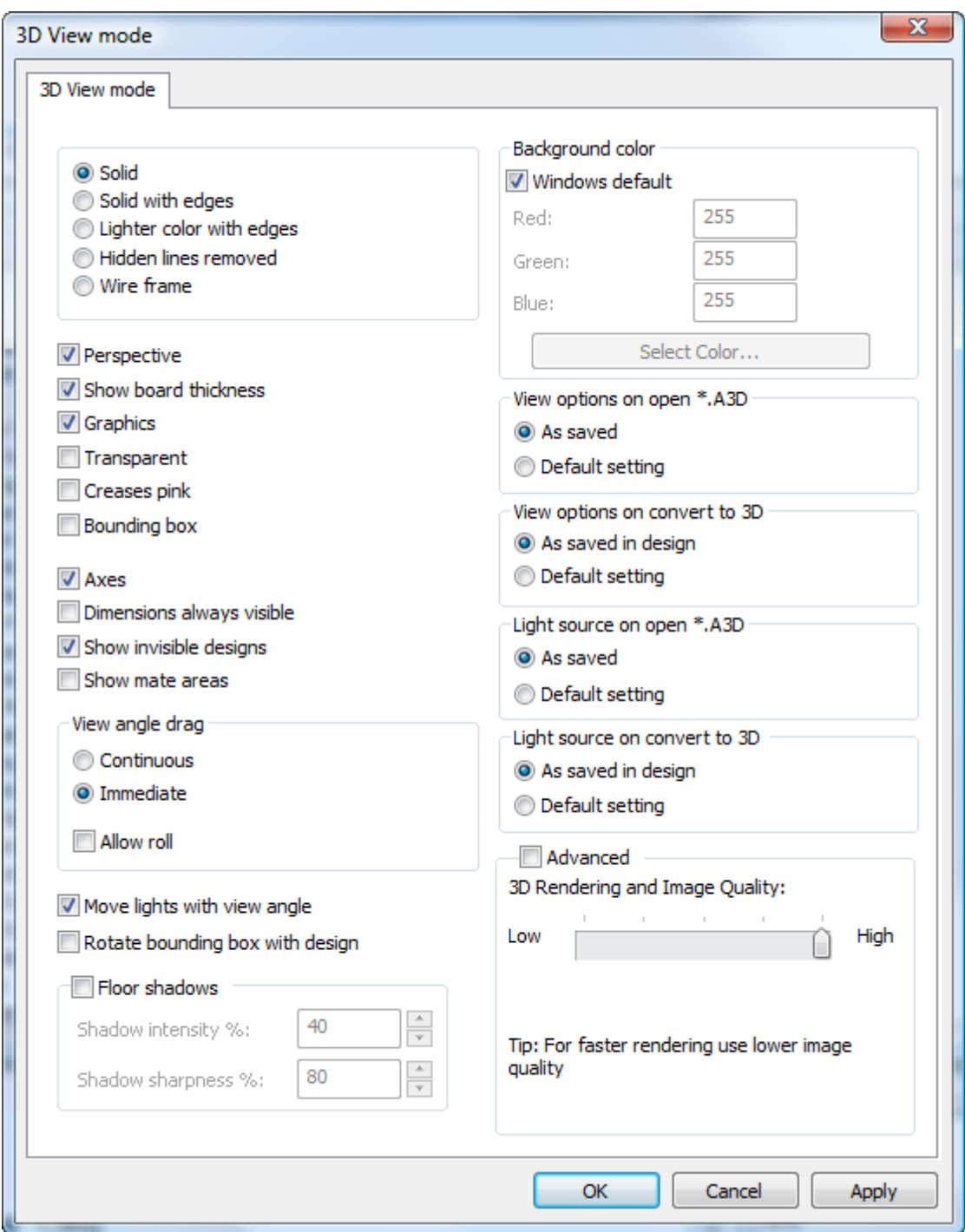

#### **Luz ambiental**

**Luz ambiental** es la luz predeterminada que envuelve un área de trabajo que no se proporciona mediante una fuente de luz. Para cambiarla, pulse **Ver** > **Luz ambiental** y seleccione el nuevo color. Antes de cambiar el color, considere la posibilidad de añadir el color actual a la lista de colores personalizada para poder utilizarlo si lo desea. El color personalizado se guarda con el área de trabajo, pero no en la paleta de colores.

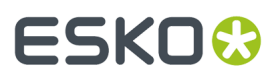

La luz ambiental tiene un contraste bajo. Las bombillas de la herramienta **Fuente de luz** tienen mucho más contraste.

### **Barra de estado**

La barra de estado muestra distintos mensajes y controles de herramientas. Por ejemplo, si coloca el puntero del ratón sobre el botón de una herramienta, aparecerá una descripción breve de dicha herramienta en la parte izquierda de la barra de estado. En la parte central de la barra de estado se muestran mensajes de estado acerca de las acciones realizadas. Por ejemplo, si pulsa en la herramienta Mover diseños o Rotar diseños, aparecerá un mensaje en la parte izquierda de la barra de Estado en el que se le solicitará que seleccione una línea y, a continuación, un eje. Una vez seleccionados estos elementos, se indicará en la parte derecha de la barra los elementos que se han seleccionado.

> Set rotation angle or reselect rotation axis.  $S<sub>elected</sub>  $Z$  axis$  $\mathbb{L}$

### **Configurar el modo de visualización**

 $\bullet$  El modo de visualización controla múltiples aspectos relacionados con el modo en que los diseños se visualizan en 3D. Pulse **Modo de visualización** en el menú Ver o pulse el botón correspondiente de la barra de herramientas Ver 3D.

# **ESKO۞** ArtiosCAD

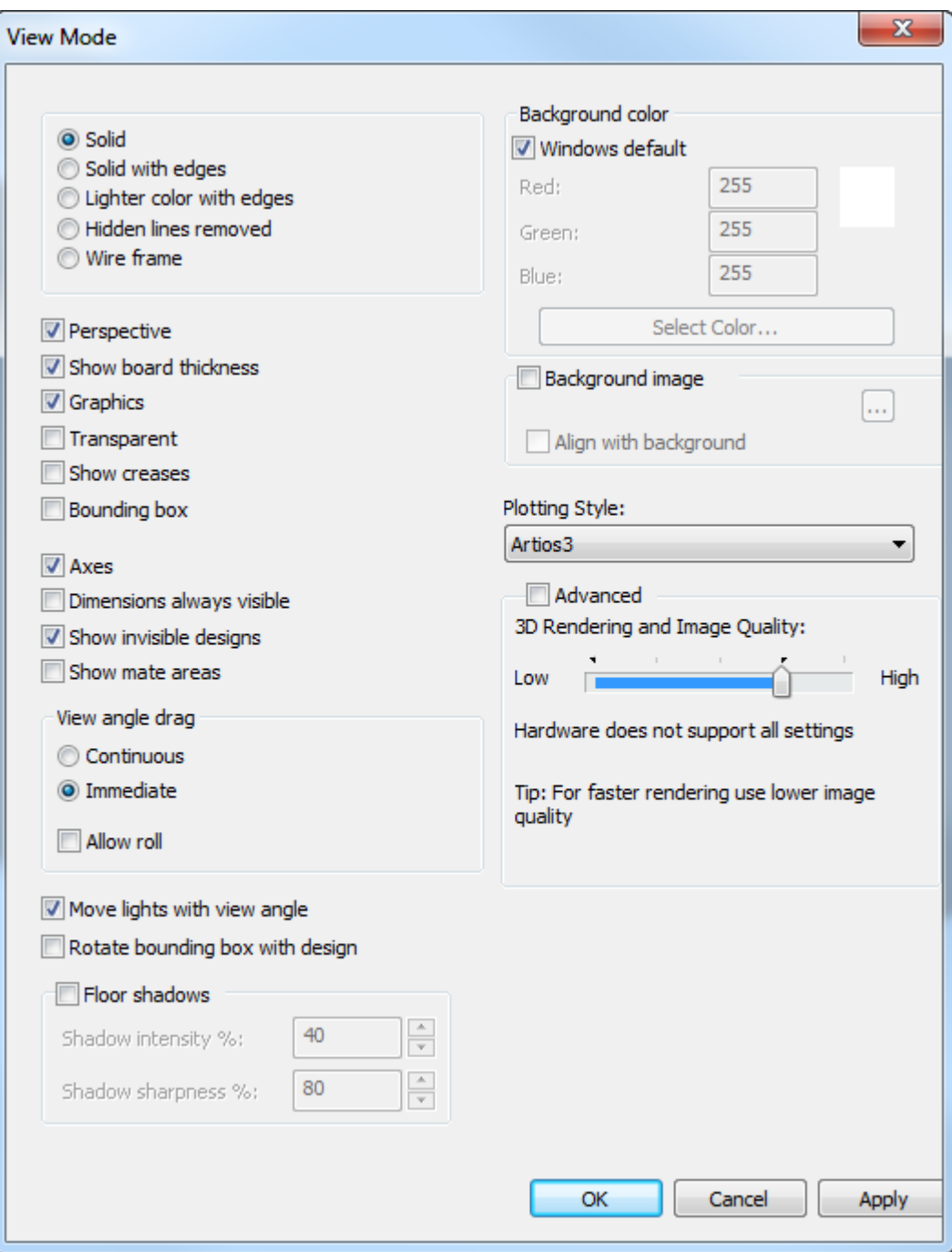

Muchos botones y casillas de marcado de las opciones situados en la parte izquierda de la caja de diálogo aparecen duplicados en las herramientas que se encuentran en la barra de herramientas Modo de visualización. La herramienta que se encuentra más arriba o más a la izquierda es **Sólido**, la siguiente es **Sólido con bordes**, etc.

### **ESKO&**

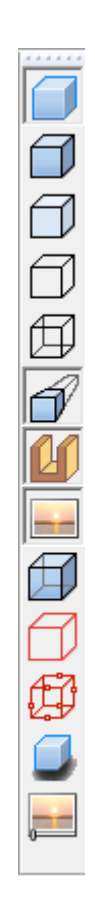

Muchos de los mismos comandos también están disponibles en el menú contextual cuando el cursor no se encuentra sobre un objeto y se pulsa en el botón derecho del ratón:

### **ESKO<sup>8</sup>**

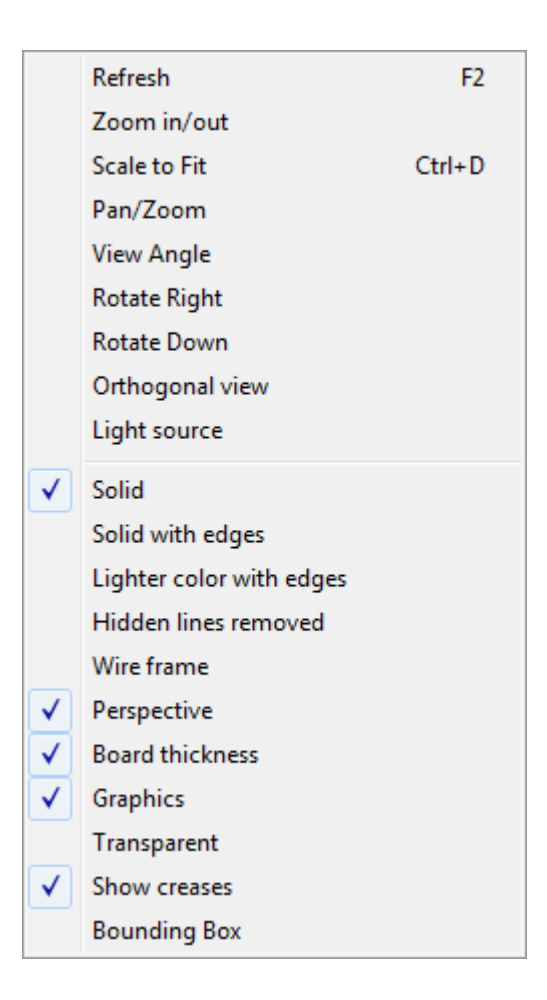

**Sólido** muestra diseños y sólidos como si se tratara de fotografías.

#### **ArtiosCAD**

### ESKO<del>®</del>

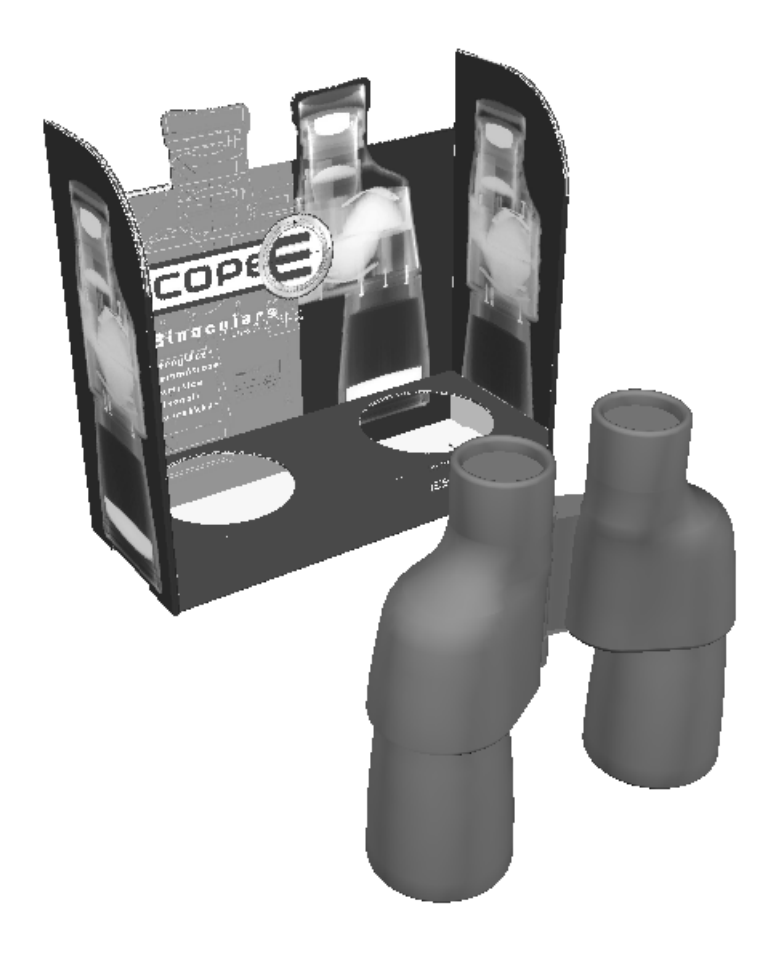

**Sólido con bordes** dibuja líneas negras en los bordes de los diseños. Los colores de las líneas se establecen mediante el estilo de trazado. Si el diseño es muy complejo, puede aparecer una advertencia sobre su renderización. ArtiosCAD le solicita una confirmación.

**Color más claro con bordes** mejora el contraste al iluminar el color de los diseños. Si el diseño es muy complejo, puede aparecer una advertencia sobre su renderización. ArtiosCAD le solicita una confirmación.

**Quitar líneas ocultas** convierte todos los diseños en color blanco con bordes negros y sin gráficos. Los sólidos del área de trabajo se muestran de forma normal, a menos que se desactive la opción Gráficos. Si el diseño es muy complejo, puede aparecer una advertencia sobre su renderización. ArtiosCAD le solicita una confirmación.

### <del>ESKO©</del> ArtiosCAD

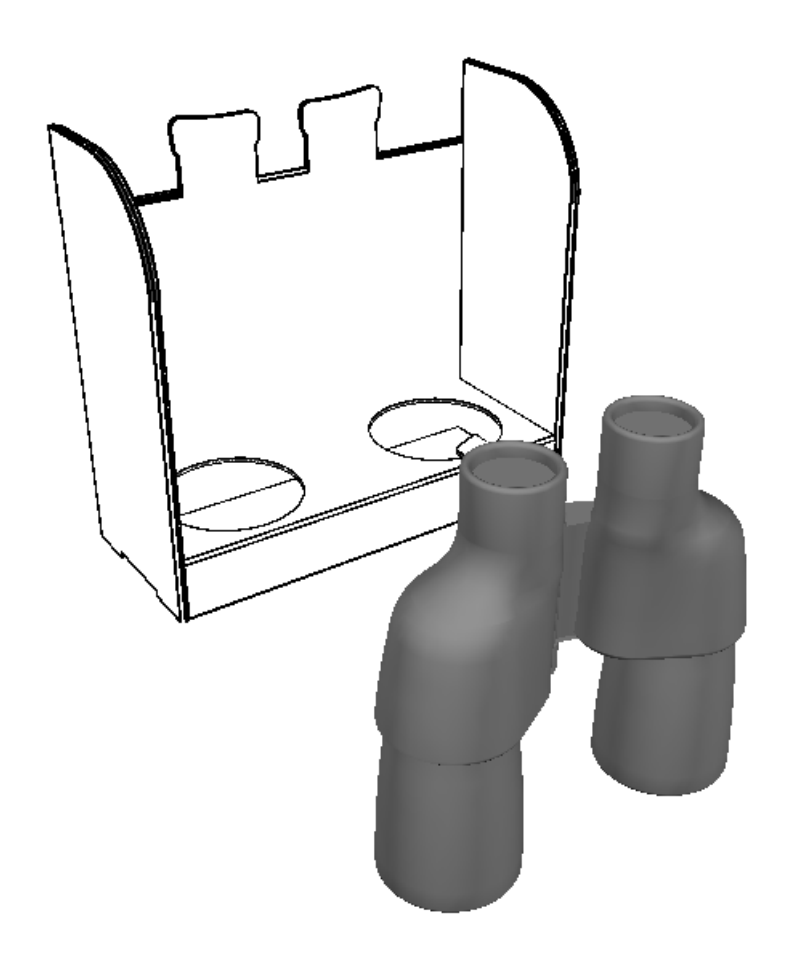

**Estructura de alambre** muestra trazados de los diseños y los sólidos en el área de trabajo. Las líneas del diseño se dibujan de acuerdo con el estilo de trazado. El color de un sólido define el color utilizado para la estructura de alambre; a menos que el sólido sea blanco, la estructura será gris.

## ESKOK

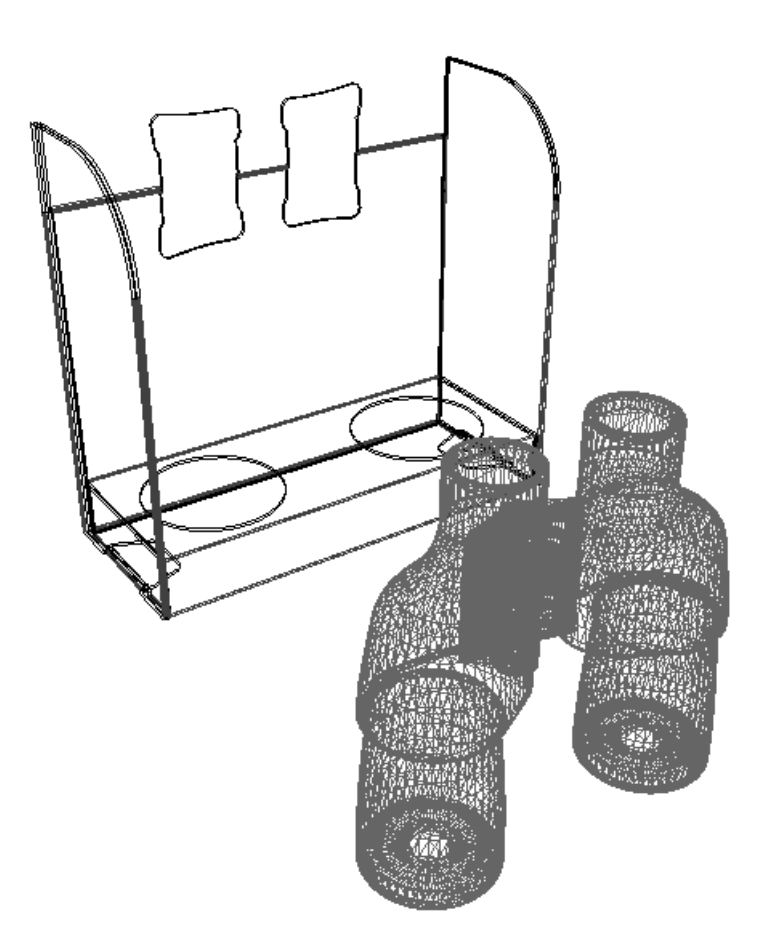

**Perspectiva** permite controlar si las líneas paralelas se encuentran en un punto de un horizonte imaginario.

**Mostrargrosor del material** muestra el grosor del material. **Gráficos** también debe estar activada para ver las ondas.

**Gráficos** muestra u oculta gráficos en los diseños y sólidos. También permite controlar la visualización de las ondas en los bordes del material si la opción **Mostrargrosor del material** está activada.

**Transparente** convierte los objetos del área de trabajo parcialmente transparente, de modo que las partes ocultas en un principio se hacen visibles. La apariencia de los objetos transparentes depende del orden en el que ArtiosCAD los dibuja.

**Mostrar Hendidos** muestra los hendidos en rojo, los perforados en azul y los cortes parciales en púrpura para facilitar la visualización. Cuando esta opción está desactivada, los hendidos, calados y cortes parciales tienen el mismo color que el material.

**Caja de límite** permite activar o desactivar la caja de límite que rodea a todos los objetos. La caja de límite proporciona puntos para ampliar y reducir el objeto.

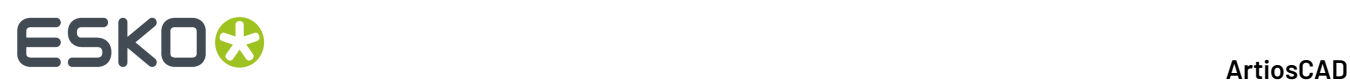

**Ejes** controla si ArtiosCAD muestra los ejes X, Y y Z en la esquina inferior izquierda de la ventana del diseño. El eje X es rojo, el Y es verde y el Z, azul. Los ejes se mueven según corresponde al cambiar el ángulo de vista.

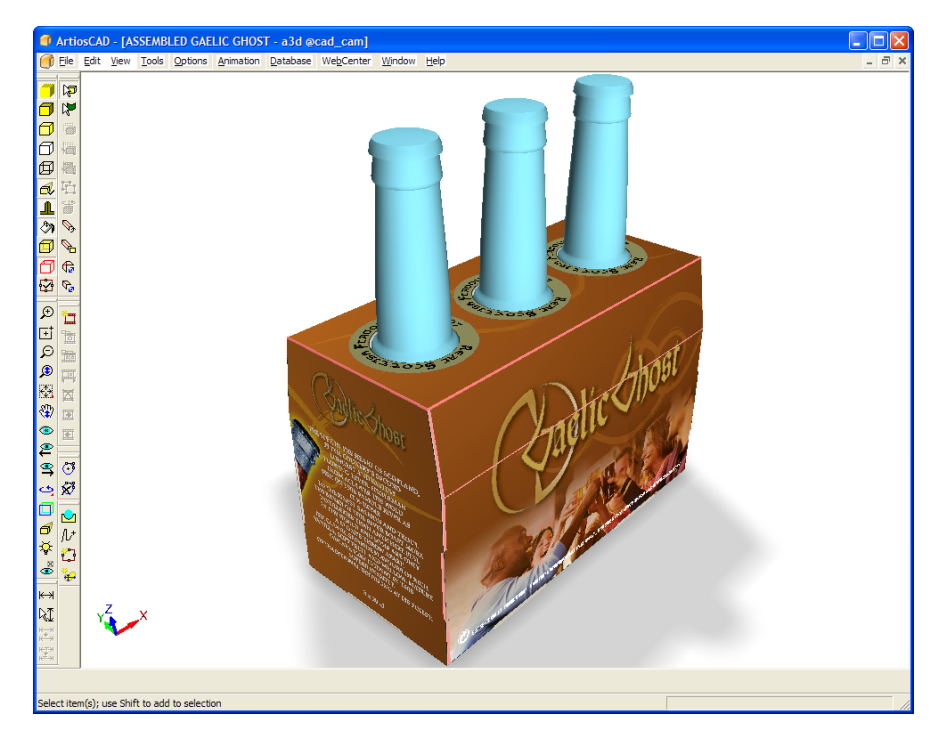

**Dimensiones siempre visibles** permite controlar si se muestran las dimensiones ocultas tras objetos (como cajas). La casilla de marcado está desactivada de forma predeterminada. Las exportaciones de JPG y PNG utilizan esta configuración; la exportación de VRML no la utiliza, ya que las dimensiones no se exportan a VRML.

**Mostrar diseños invisibles** controla si se muestran los objetos invisibles con una transparencia del 90% o no se muestran en absoluto.

**Mostrar Áreas Mate** activa o desactiva los rectángulos que indican áreas que se conectan entre sí automáticamente.

En el grupo **Arrastrar Ángulo de Vista**, **Continuo** define que el ángulo de vista continúe cambiando incluso cuando no se mueve el ratón.**Inmediato** para el cambio del ángulo de vista cuando ya no se mueve el ratón.

**Permitir Rodar** activa y desactiva rodar con el ratón.

**Mover luces con el ángulo de vista** permite desconectar las luces del ángulo de vista. Está activado predeterminado - las luces se mueven con el ángulo de vista. Desactivar esta casilla para que las luces no se muevan con el ángulo de vista.

**Rotar la caja de contención con el diseño** hace rotar las cajas de contención con un diseño, cuando este se rota. Esto facilita mucho mover y alinear cajas con un ángulo.

**Sombras en Suelo** activa y desactiva la sombra del suelo. **% de intensidad de sombra** controla la oscuridad de la sombra; usar un valor menor para una sombra más clara y mayor para una sombra más oscura. **% de precisión de sombra** controla la precisión del borde de la sombra. Con un valor más bajo, el borde es más difuso; con un valor más alto, es más preciso.

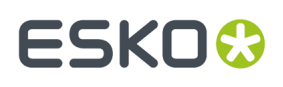

Tenga en cuenta que la sombra utiliza fuentes de luz definidas en el área de trabajo, no la luz de la imagen de fondo opcional.

Si mueve o rota diseños, las sombras del suelo permanecen estáticas al arrastrar y se actualizan cuando finaliza la acción de la herramienta.

Si se utiliza una sombra de suelo, los ángulos de la fuente de luz se limitan a un mínimo de 60 grados de modo que las sombras no resulten demasiado largas. Si la fuente de luz está a menos de 0 grados y no hay ninguna otra fuente definida, no se crean sombras.

Al activar las sombras del suelo se activa la perspectiva. Al desactivar la perspectiva se desactivan las sombras del suelo.

La opción **Valor Predeterminado de Windows**, que se encuentra en el grupo **Color de fondo**, establece el color de fondo del área de trabajo en el color definido por el panel de control Propiedades de pantalla. Cuando está deseleccionada, los campos **Rojo**, **Verde** y **Azul** están disponibles, al igual que la opción Seleccionar color. Introducir valores de 0 a 255 en los campos proporcionados, o bien pulsar **Seleccionar color** y elegir el color que desee en la caja de diálogo Color.

**Imagen de fondo** establece una imagen de fondo para el área de trabajo. **Alinear con fondo** le permite alinear el área de trabajo con la imagen de fondo. Consulte la siguiente sección para obtener más información sobre el uso de esta función.

Para cambiar los estilos de trazado, seleccionar un nuevo estilo de trazado en la caja de lista desplegable **Estilo de trazado**.

El control deslizante de rendimiento, también conocido como herramienta **Presentación en 3D y calidad de imagen**, se presenta tanto como un botón en la barra de herramientas Modo de visualización como un grupo dentro de la caja de diálogo **Modo de visualización en 3D**.

Si hace clic en el botón de la barra de herramientas se abre un cuadro de diálogo pequeño junto a él:

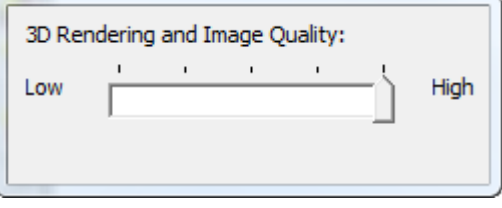

En la caja de diálogo **Modo Vista 3D**:

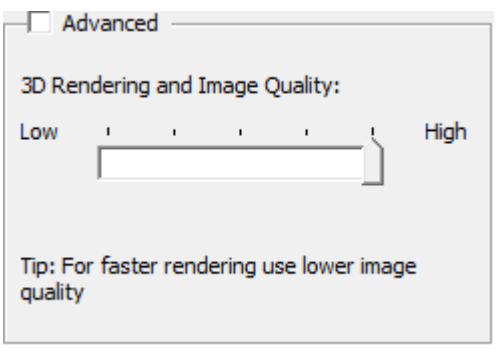

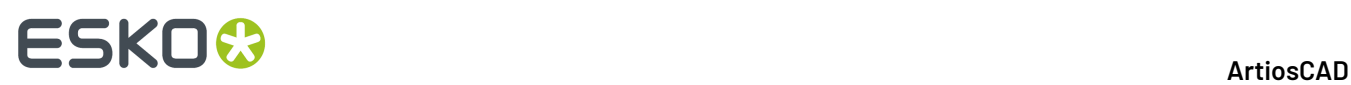

**Baja** representa un rendimiento más rápido en detrimento de la calidad de generación de imagen, mientras que **Alta** representa una mejor calidad de imagen en detrimento de un rendimiento más lento. Si intenta ajustar algún parámetro que no es compatible con su equipo, el control deslizante vuelve hacia atrás y aparece un mensaje de estado en la barra de estado. El icono de la barra de herramientas indica con una marca verde el nivel del control deslizante actual.

Es posible que en el campo del control deslizante aparezca un indicador azul que muestra los parámetros que acepta su equipo.

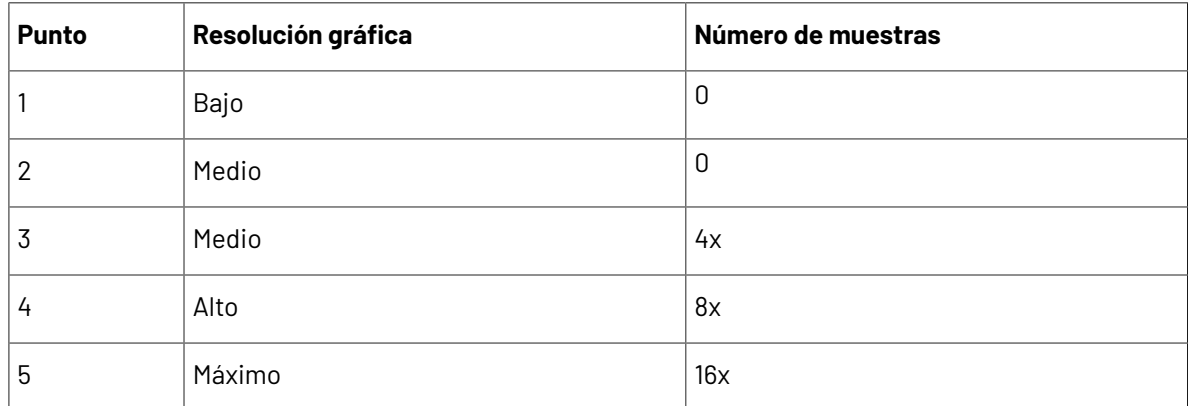

Los valores comprendidos entre un extremo y otro del control deslizante mezclan la configuración avanzada de la resolución gráfica y el número de muestras, que se trata en el siguiente tema. Por ejemplo, si el diseño no tiene gráficos y el adaptador de la pantalla es compatible con muestras 16x, el control deslizante se puede mover hasta **Alta**. En cambio, si el diseño presenta muchos gráficos y el adaptador de pantalla es compatible con mapas de bits internos grandes, pero no admite bordes homogéneos, el control deslizante también puede moverse hasta **Alta**. Para determinar los parámetros exactos que son compatibles con su sistema, pulsar **Avanzado** y usar los cajas de lista desplegables para ver los modos disponibles.

Configurar el estado predeterminado de los elementos en la caja de diálogo Modo Vista pulsando **Opciones** > **Predeterminados** > **Predeterminados de Inicio** > **Modo Vista 3D**.

#### **Modo avanzado**

En la caja de diálogo Modo Vista 3D, cuando se marca la casilla **Avanzado** de la sección **Calidad de Imagen y Rendimiento 3D**, el control deslizante se sustituye por las cajas de lista desplegables **Resolución Gráfica**, **Filtro de Imagen** y **Bordes Homogéneos**, además de la casilla **Reducir huecos en los bordes**.

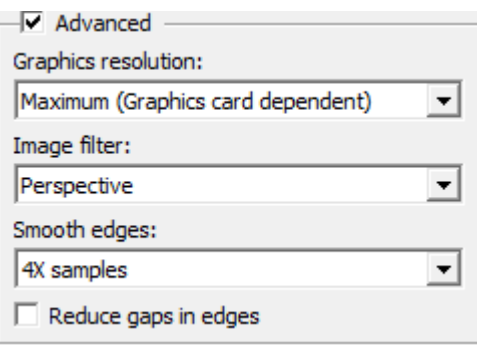
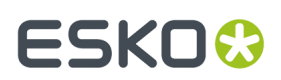

### **Resolución gráfica**

### **Nota:**

El siguiente apartado se refiere al tamaño de los mapas de bits que el adaptador de pantalla puede crear en su memoria interna. No hace referencia al tamaño de los mapas de bits que puede mostrar en el monitor.

### **Nota:**

La calidad de los archivos gráficos originales ubicados en el área de trabajo limitan la calidad gráfica. Si los gráficos originales son de baja resolución o de baja calidad, ArtiosCAD no se pueden mejorar.

La caja de lista desplegable **Resolución gráfica** presenta cuatro parámetros que pueden aparecer o no en función de las características del adaptador de pantalla.

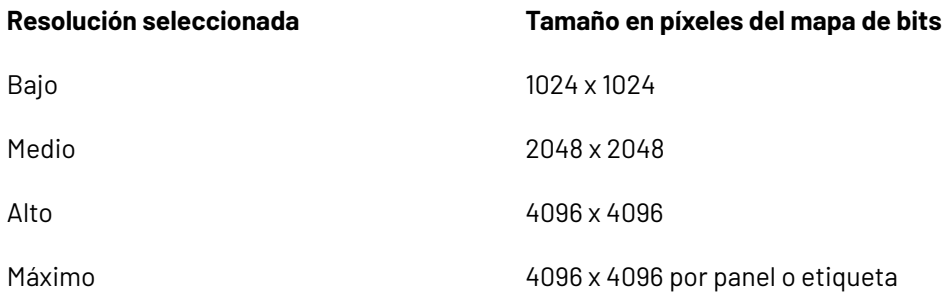

Para los diseños, cuando selecciona el parámetro más alto que acepta su equipo, el parámetro inmediatamente superior hace que ArtiosCAD divida los gráficos en un mapa de bits por panel en la resolución más alta posible. En el caso de los sólidos, ArtiosCAD crea un mapa de bits por etiqueta o gráfico.

Por ejemplo, si el adaptador de pantalla sólo es compatible con mapas de bits de 2048 x 2048, la mejor selección en la caja de lista desplegable será **Alta**. Como esta opción está un nivel por encima de lo que admite el adaptador de la pantalla, los gráficos se dividirán en un gráfico por panel para un diseño o etiqueta/gráfico para un sólido.

### **Nota:**

Esto no afecta a la imagen de fondo, en caso de haberla, la cual siempre utiliza la resolución más alta posible.

### **Filtro de imagen**

La caja de lista desplegable **Filtro de imagen** tiene tres valores:

- *El más cercano*. El filtro por punto más cercano es el filtro de imagen estándar para 3D. Ofrece bordes angulados pero resultados en forma de bloque.
- *Lineal*. Este filtro de imagen hace que los píxeles se fusionen y pierdan nitidez para ofrecer un aspecto homogéneo, aunque se pierde cierta precisión.
- *Perspectiva*. Este filtro de imagen es similar al filtro lineal pero este compensa la pendiente del objeto sobre el que aparecen los gráficos. Este método requiere más recursos que el resto por lo que puede afectar al rendimiento.

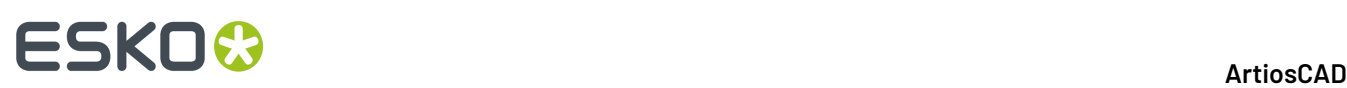

### **Nota:**

Si hay presente una imagen de fondo, estas opciones afectan la calidad de ésta.

### **Bordes homogéneos**

Las opciones de la caja de lista desplegable **Bordes homogéneos** controlan cómo ArtiosCAD dibuja los bordes de los objetos. ArtiosCAD lee cada píxel del borde de un polígono varias veces y en lugares distintos, y combina estas lecturas para dar el mejor resultado, al que se le llama anti solapamiento de muestra múltiple.

La lista de la caja de lista desplegable muestra los valores que soporta el adaptador de su pantalla. Los valores van desde **Sin muestras** a **16 ejemplos**, lo que significa que de cada píxel del borde se toman muestras 16 veces. Cuanto mayor sea el número de muestras que se seleccione más tiempo llevará la creación.

### **Nota:**

Las salidas de mapa de bits no utilizan algoritmos de bordes homogéneos.

### **Reducir huecos en los bordes**

La casilla de marcado **Reducir Huecos en Bordes** del grupo **Avanzado** en la caja de diálogo Modo de visualización en 3D, controla como ArtiosCAD muestra los vectores visibles en 3D. Cuando esta casilla está seleccionada, los modos de visualización **Eliminación de líneas ocultas**, **Sólido con bordes** y **Color más claro con bordes** presentan un aspecto mejor y más homogéneo. Esta opción también afecta a las salidas de tipo **Mapa de bits**.

### **Nota:**

**Reducir Huecos en Bordes** está activado de forma predeterminada, pero no se utiliza si hay un sólido en el área de trabajo 3D.

Si **Reducir huecos en los bordes** no está marcada:

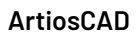

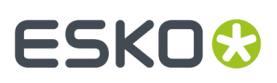

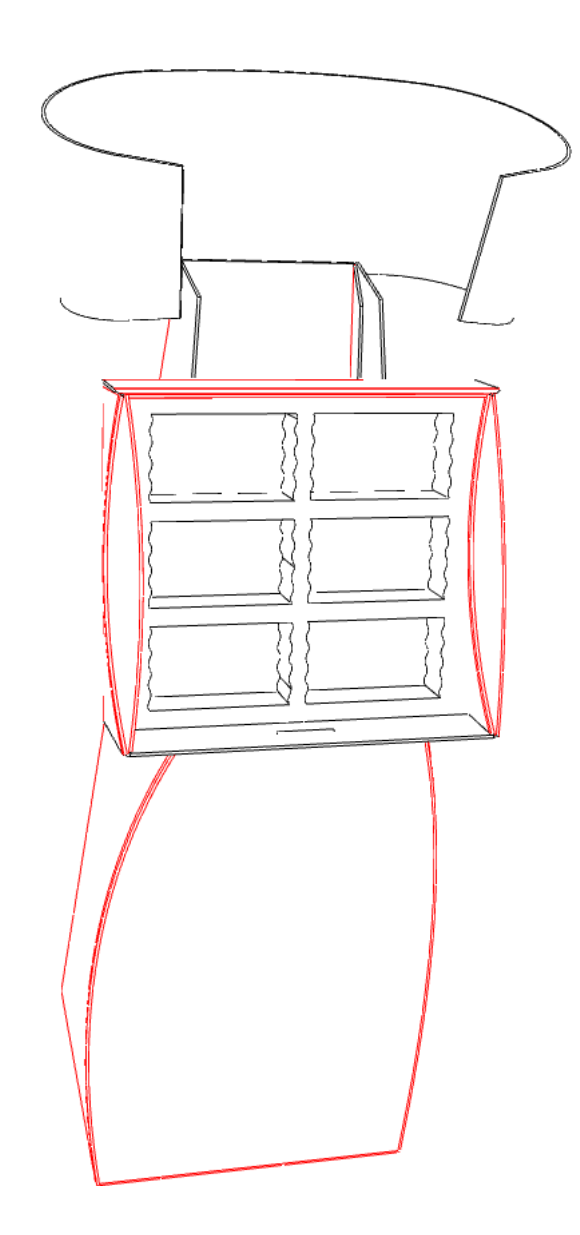

Si **Reducir huecos en los bordes** está marcada:

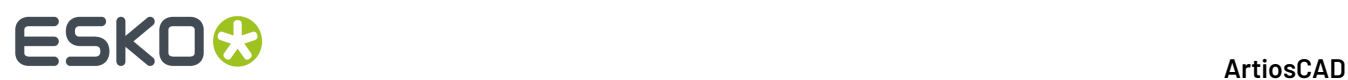

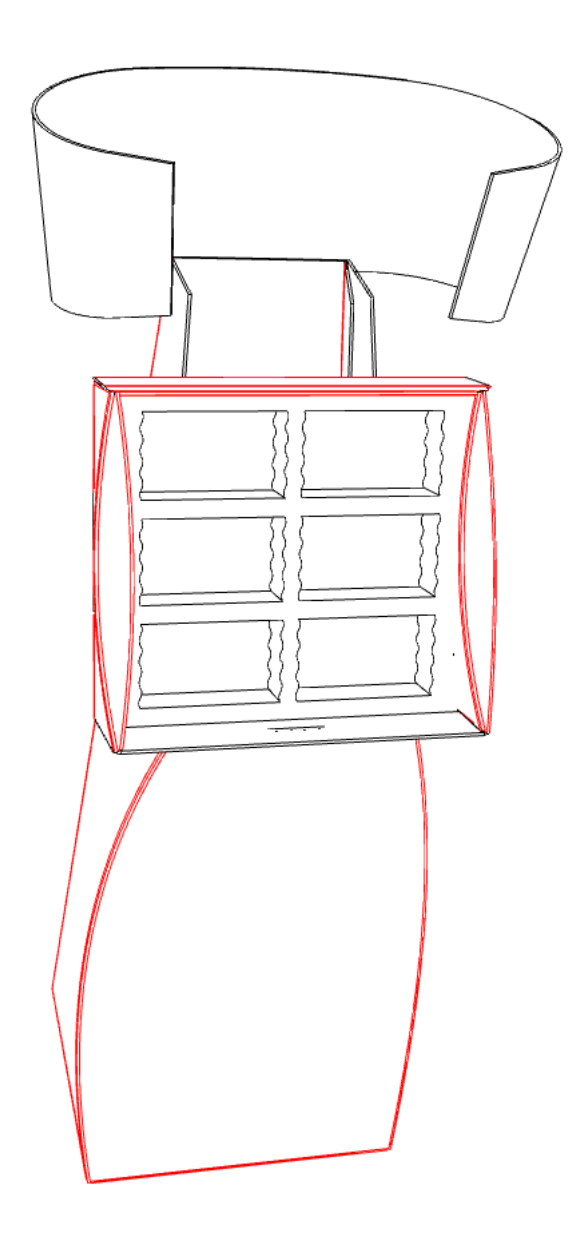

### **Uso de una imagen de fondo a mano alzada**

El grupo **Imagen de Fondo** de la caja de diálogo Modo Vista, le permite establecer una imagen de fondo para el área de trabajo en 3D. Puede ubicar el diseño contra la imagen a mano alzada de fondo o utilizar el comando **Alinear con fondo** del menú Ver, que se describe en la siguiente sección.

El uso de una imagen de fondo aumenta de forma significativa el tiempo que se tarda en visualizar el área de trabajo. Por tanto, es recomendable ubicar la escena lo más cerca posible del resultado deseado antes de añadir o activar la imagen de fondo. Le permite visualizar la imagen de fondo en primer lugar con una aplicación de visualización de imágenes para determinar la escena antes de ejecutarla en ArtiosCAD. Además, el uso de Direct3D como método de renderización en lugar de OpenGL puede conllevar un rendimiento óptimo.

Para utilizar esta función en modo de mano alzada, haga lo siguiente:

**1.** Sitúe los objetos en 3D tan cerca como sea posible del resultado final.

# ESKO<del>®</del>

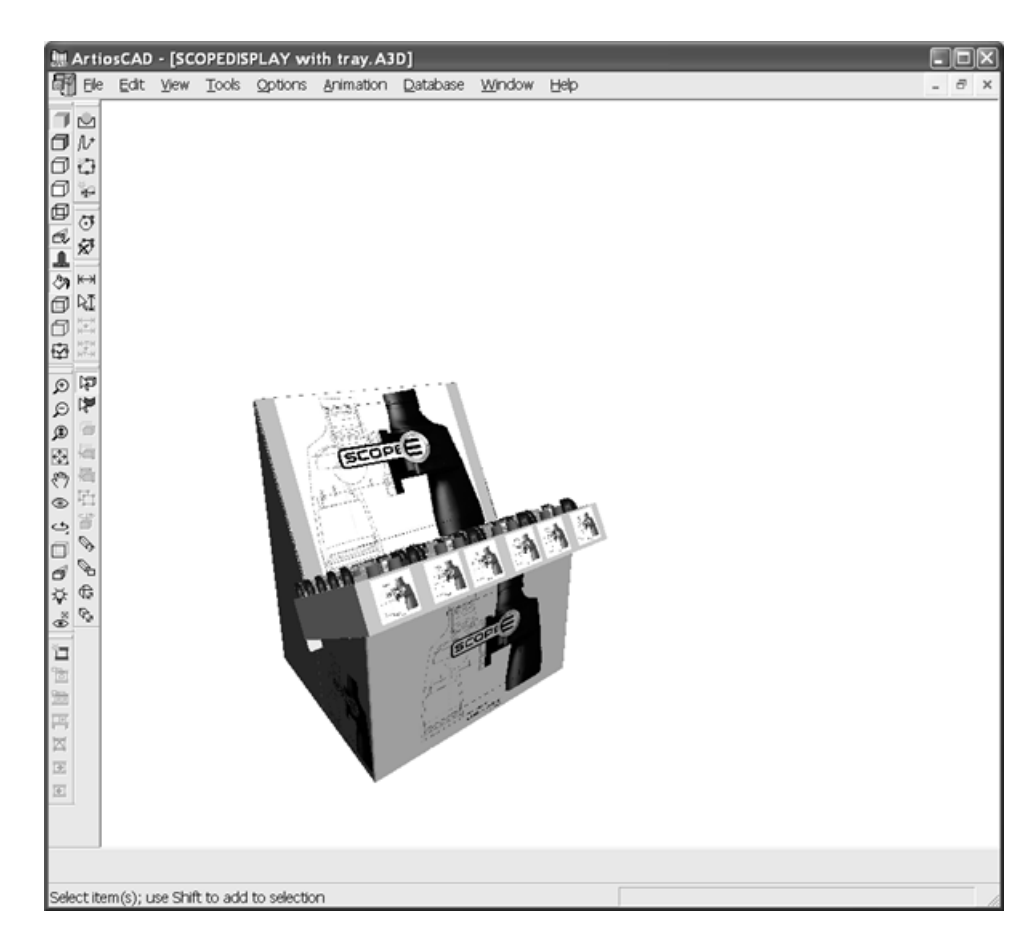

- **2.** Pulse **Modo de Visualización**, y después en **...** (Examinar) en el grupo **Imagen de fondo**.
- **3.** Desplácese a la carpeta que albergue el archivo de imagen deseado y pulse **Aceptar**. No se pueden utilizar archivos PDF ni.AI de Adobe Illustrator como imágenes de fondo.
- **4.** En la caja de diálogo Modo de visualización, pulse **Aceptar** para activar la imagen de fondo. La imagen de fondo se centra para hacer coincidir su altura con el tamaño de la ventana. Si la imagen es más ancha que la ventana, se recorta por ambos lados; si es más estrecha, se incluye un espacio en blanco a ambos lados.
- **5.** Utilice las herramientas **Ángulo de visión**, **Acercar/alejar**, **Panorámica** y **Perspectiva** para ajustar la posición y la rotación del área de trabajo con respecto a la imagen de fondo. También puede utilizar las herramientas **Mover** y **Copiar**, pero su rendimiento se verá afectado por el hecho de tener una imagen de fondo activada. La propia imagen de fondo no se puede mover. A continuación se muestra un área de trabajo 3D con una imagen de fondo.

# <del>ESKO©</del> ArtiosCAD

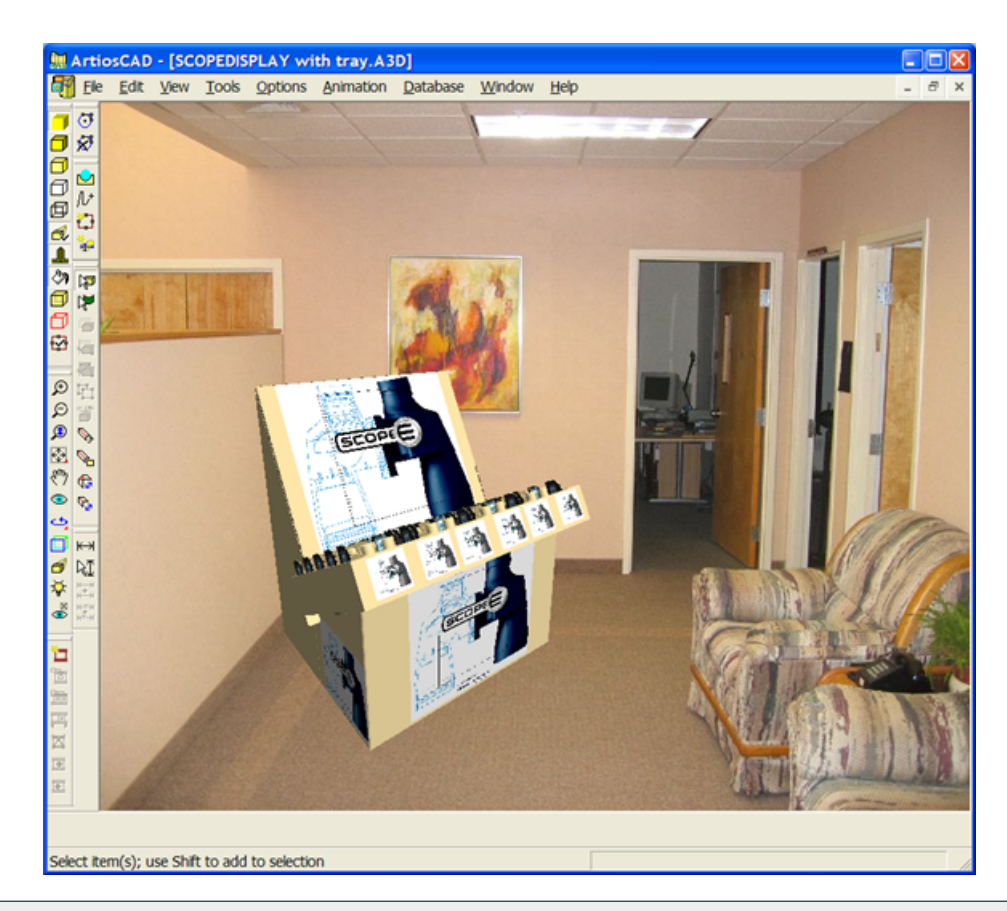

**Nota:** La complejidad del área de trabajo, el tamaño de la imagen de fondo y el método de renderización en 3D afectan al rendimiento del sistema. Téngalo en cuenta al componer la escena. Es posible que Direct3D funcione algo más rápido que OpenGL en ciertos sistemas.

Para seleccionar una imagen de fondo distinta, selecciónela en la caja de diálogo Modo de visualización tal y como se explica en los pasos 2 al 4.

La imagen de fondo se guarda como parte del área de trabajo 3D.

La imagen de fondo y la sombra del suelo no aparecen en las ventanas de lupa.

### **Uso de una imagen de fondo alineada**

La alineación de una imagen de fondo con un área de trabajo 3D implica el establecimiento de un rectángulo en el suelo de la imagen (dando por sentado que utiliza una imagen de un lugar) y la introducción del tamaño de dicho rectángulo. Estas acciones indican a ArtiosCAD cómo establecer el punto de fuga para la perspectiva del área de trabajo.

La herramienta **Alinear con fondo** alinea la dimensión X/Y de mayor longitud de la caja de límite de los diseños con la dimensión de mayor longitud de la imagen de fondo.

Para utilizar una imagen de fondo y alinear con ella el área de trabajo, haga lo siguiente:

**1.** En ArtiosCAD, ensamble el área de trabajo.

# **ESKO&**

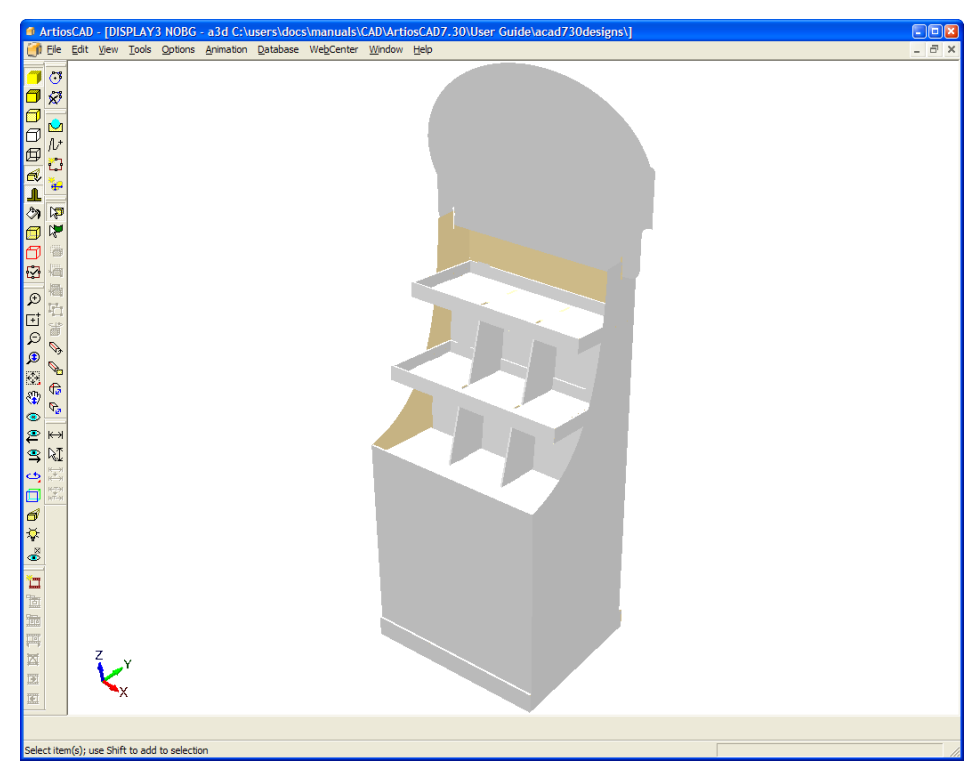

- **2.** Visualice la imagen de fondo en una aplicación de visualización de imágenes y determine la escena. **3.**
	- Pulse **Modo de visualización** para abrir la caja de diálogo del mismo nombre.
- **4.** En la caja de diálogo de Modo de Visualización, active la casilla de marcado **Imagen de fondo**, y utilice **...** (Examinar) botón para seleccionar la imagen deseada.
- **5.** En el mismo caja de diálogo, pulse **Aceptar**. La imagen de fondo aparece en el área de trabajo.

# <del>ESKO©</del> ArtiosCAD

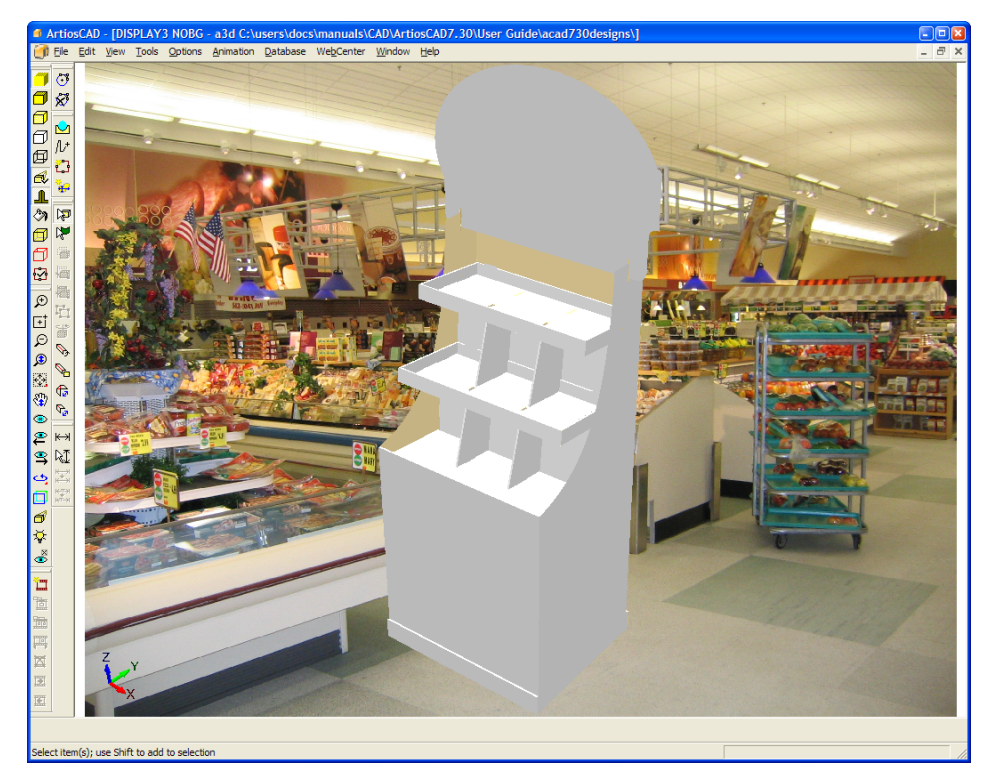

**6.** Pulsar **Ver** > **Alinear con fondo**. Aparece la caja de diálogo Alinear con opciones de fondo.

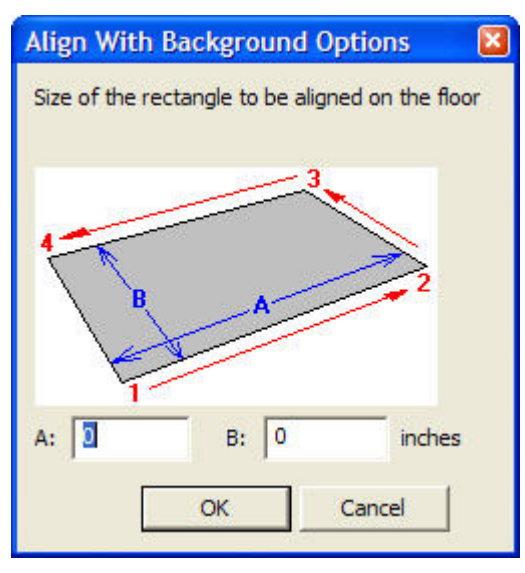

- **7.** La imagen de la caja de diálogo muestra el orden en el que se debe hacer clic en las esquinas del rectángulo de alineación de ArtiosCAD para establecer su posición. En los campos, introduzca la dimensión de mayor longitud del rectángulo en el campo **A:** y la de menor longitud en el campo **B:**. Resulta más adecuado utilizar rectángulos con una proporción longitud-anchura definida en lugar de rectángulos más cuadrados. Además, la línea formada por los puntos 1 y 2 debe cruzar la parte frontal de los diseños del área de trabajo para obtener los mejores resultados.
- **8.** Pulse **Aceptar** en la caja de diálogo Alinear con opciones de fondo. El área de trabajo 3D se desactiva de forma temporal para mostrar la imagen de fondo completa.
- **9.** Pulse los puntos del rectángulo en orden: esquina inferior izquierda, esquina inferior derecha, esquina superior derecha y, por último, esquina superior izquierda. ArtiosCAD añade la línea de

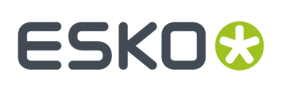

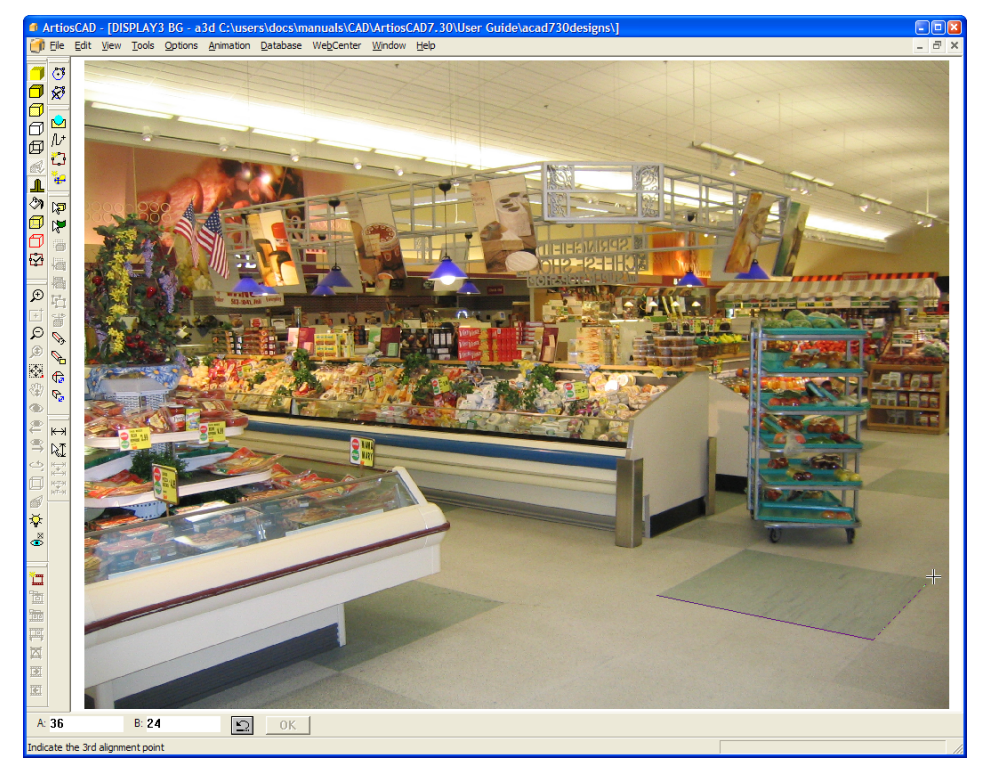

la última esquina a la primera esquina de forma automática. Si comete un error, pulse el botón **Deshacer** de la barra de Estado. Debajo se muestra la situación de la segunda esquina.

**10.** Puede utilizar el zoom como desee con las herramientas **Acercar**, **Alejar** y **Ajustar a ventana**. Los rectángulos de alineación mayores suelen ofrecer mejores resultados que los menores. Una alineación precisa resulta fundamental, ya que una diferencia tan mínima como un píxel puede tener un impacto significativo en la posición del punto de fuga. Debajo se muestra una vista acercada en la que se puede observar que el extremo derecho del rectángulo está desplazado unos pocos píxeles; esto se puede corregir en un momento posterior del proceso.

# **ESKO۞** ArtiosCAD

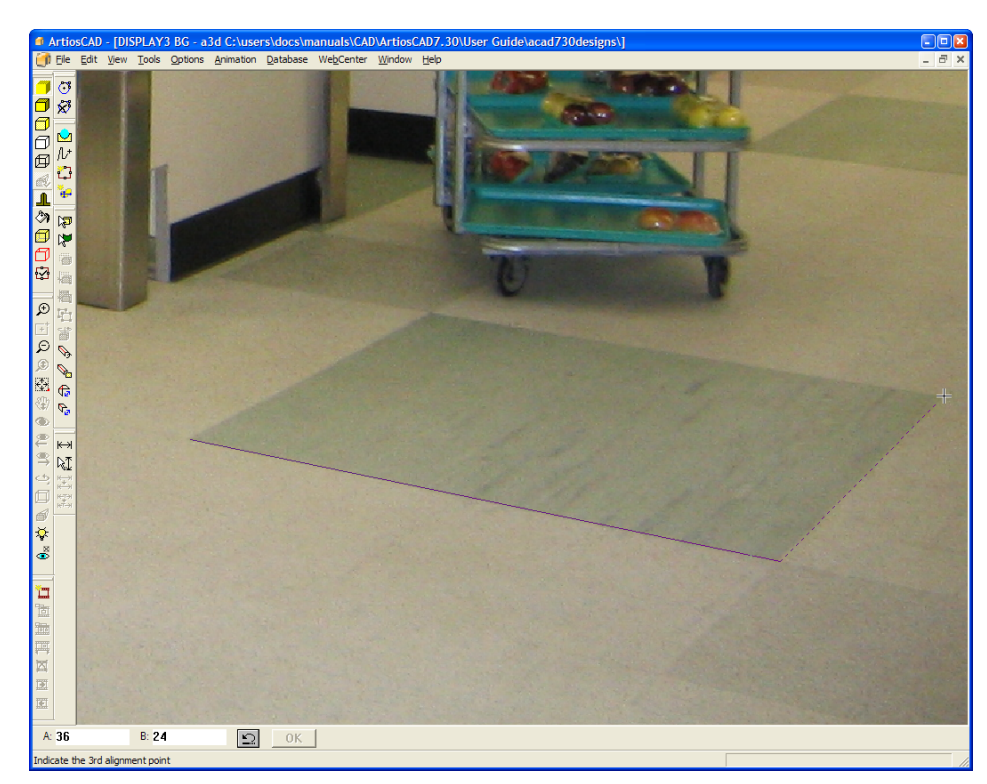

**11.** Una vez dibujado el rectángulo, puede hacer clic en una esquina y arrastrarlo para ajustarlo. A continuación se muestra un ajuste;

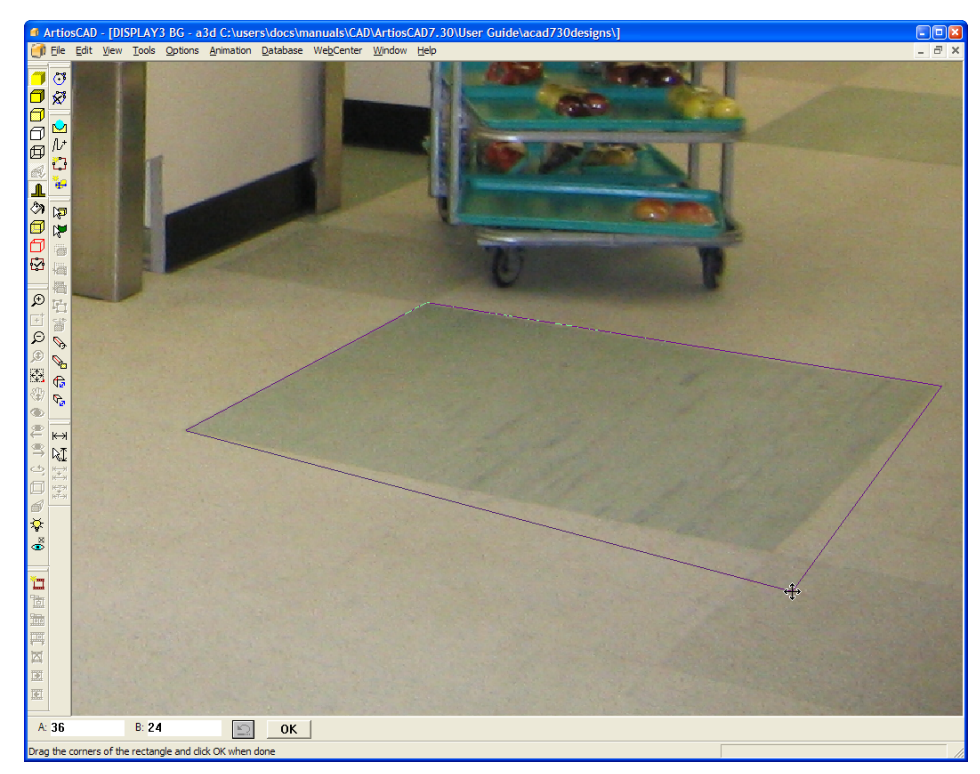

**12.** Una vez esté satisfecho con el tamaño y la posición del rectángulo de alienación, pulse **Aceptar** en la barra de estado. El área de trabajo 3D se vuelve a activar y se alinea en el interior del rectángulo de alineación, como se muestra más adelante.

# **ESKO&**

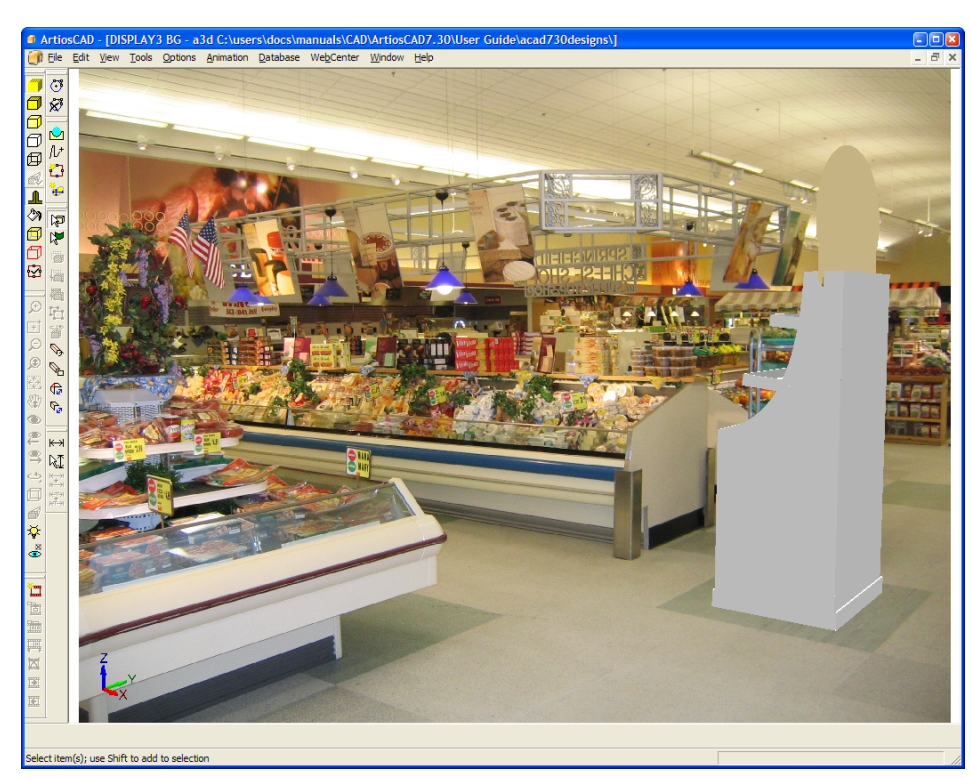

- **13.** ArtiosCAD está ahora en modo de visualización **Alinear con fondo**. En este modo, las herramientas **Ángulo de Visión**, **Zoom**, **Ajustar Para Caber**, y **Pan** no están disponibles para no perder la alineación con el fondo. Utilice las herramientas **Mover** y **Rotar** para seguir alineando los objetos del área de trabajo con el fondo.
- **14.** Si lo desea, active las sombras del suelo en la caja de diálogo Modo de visualización y utilice la herramienta **Fuente de luz** para ajustar la posición de las fuentes de luz y cambiar las sombras.
- **15.** A continuación se muestra la imagen terminada.

# <del>ESKO©</del> ArtiosCAD

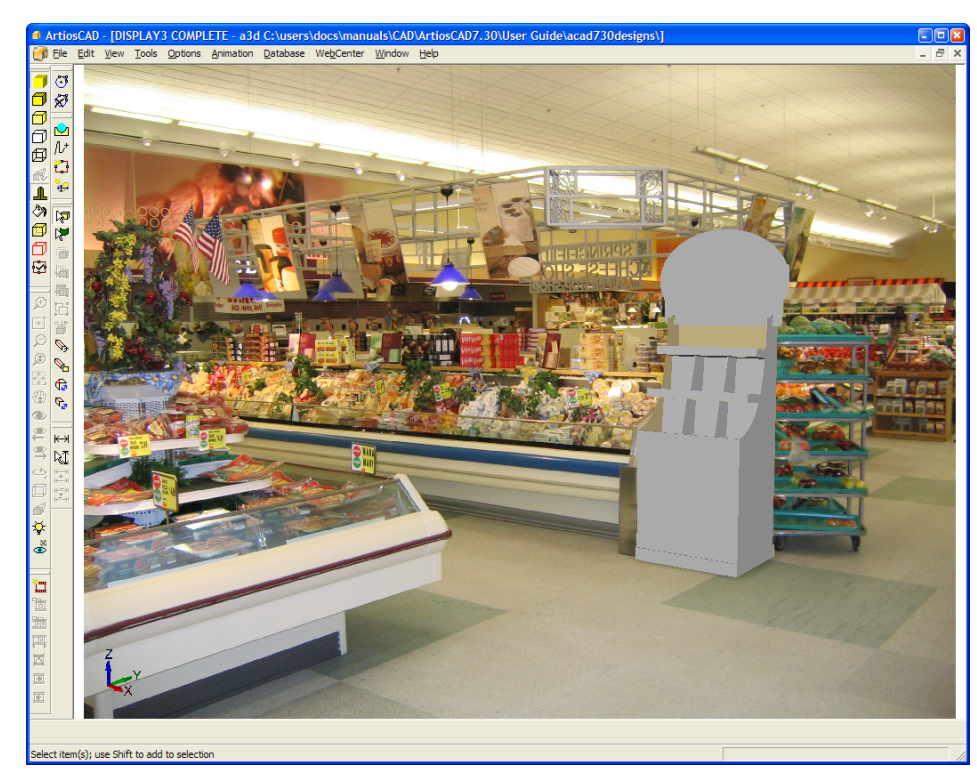

**16.** Para salir del modo **Alinear con fondo** y volver a activar las herramientas Ángulo de visión, Zoom, Ajustar a ventana y Panorámica, pulse **Modo de visualización** en la barra de herramientas y desactive **Alinear con fondo**.

**Nota:** Una vez cambiada la vista, la alineación con el fondo se pierde y deberá repetir todo el proceso para volver a alinear el fondo con el área de trabajo.

**Nota:** Las imágenes tomadas con gran angular de cámaras digitales, pueden presentar la distorsión de un objetivo ojo de pez en los bordes. En estos casos, la alineación de la perspectiva de ArtiosCAD con la perspectiva de la imagen de fondo resulta menos precisa y el error aumenta, ya que el diseño se mueve más con respecto a su ubicación original.

### **Salidas con imágenes de fondo**

Las salidas JPEG y PNG incluyen la imagen de fondo con la misma relación de aspecto con la que aparece en ArtiosCAD.

La salida VRML incluye la imagen de fondo como objeto rectangular situado tras los diseños y agrupado con la barra de herramientas (si también se selecciona para salida).

Las animaciones con una imagen de fondo que empleen la función Ajustar a ventana para los fotogramas capturados se pueden acercar y alejar cuando se establece su salida en VRML. La imagen de fondo conserva el tamaño si la animación se reproduce en ArtiosCAD. El uso combinado de la función Ajustar a ventana en una animación con una imagen de fondo y la exportación a VRML pueden dar lugar a resultados impredecibles.

El rendimiento de los visores de VRML puede ser óptimo con imágenes de fondo si se establece el uso de Direct3D en lugar de OpenGL.

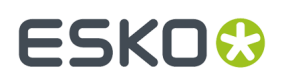

Las salidas VRML con imagen de fondo también contienen dos rectángulos adicionales para colocar la imagen correctamente. Estos rectángulos adicionales pueden aparecer en otros programas al abrir el archivo VRML. Para evitarlo, antes de dar salida a un archivo VRML, desactive la imagen de fondo en la caja de diálogo Modo de visualización y seleccione **Con barra de herramientas** en la caja de diálogo **VRML** 

## **Herramienta Nivelar Diseños**

Utilice la herramienta **Herramientas** > **Nivelar Diseños** para hacer que un diseño aparezca nivelado con el suelo, cuando no tiene lado base horizontal.

Para utilizar la herramienta **Nivelar Diseños**, haga lo siguiente:

**1.** Cree o abra una área de trabajo 3D que no tenga un lado base horizontal. Por ejemplo, esta sencilla base de expositor no tiene ningún panel que pueda apoyarse plano en el suelo.

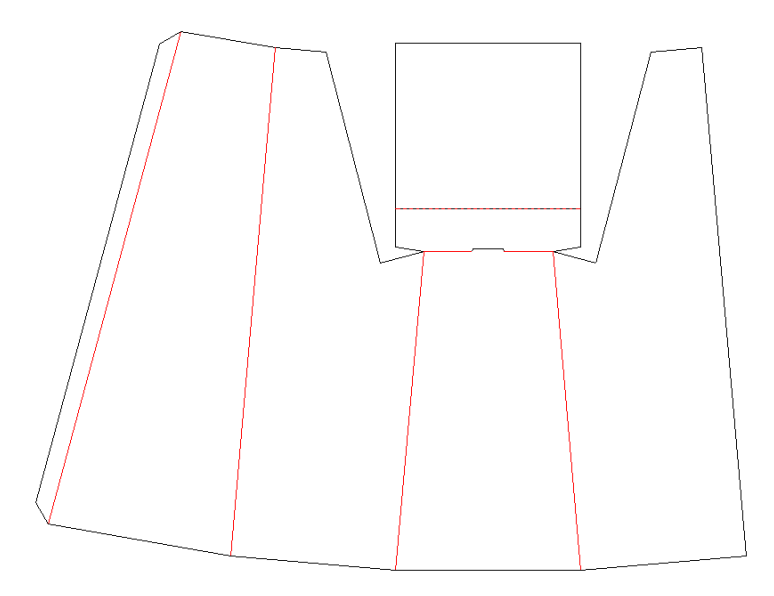

**2.** Utilice la parte trasera como lado base en la conversión a 3D.

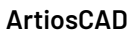

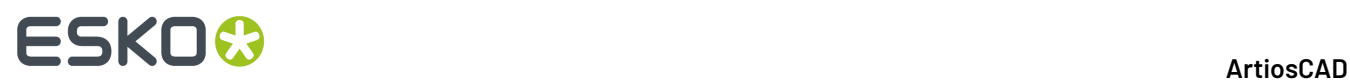

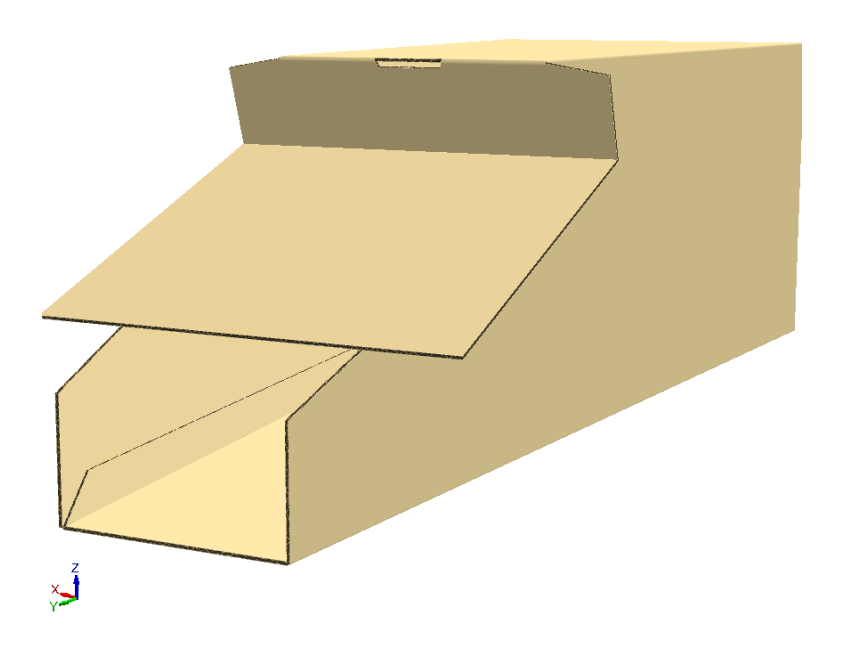

**3.** Gire el diseño para que esté casi vertical.

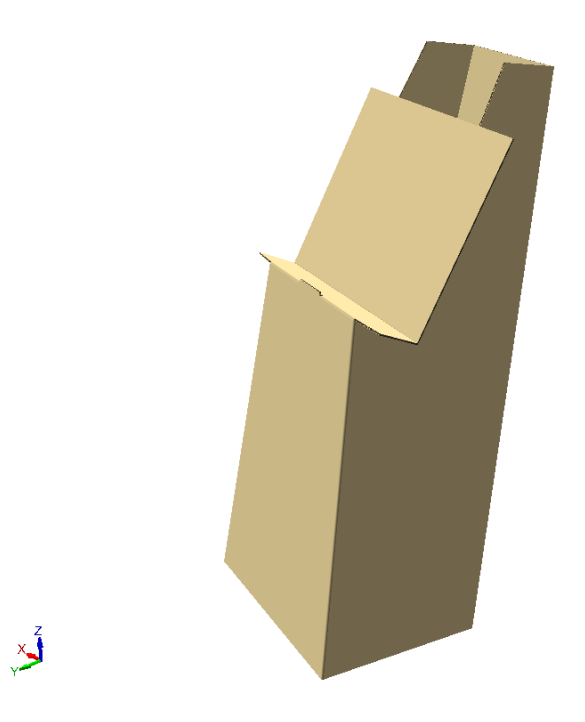

**4.** Pulsar **Herramientas** > **Nivelar Diseños**. ArtiosCAD cambia la orientación para hacer que el expositor parezca más nivelado.

# ESKO<del>®</del>

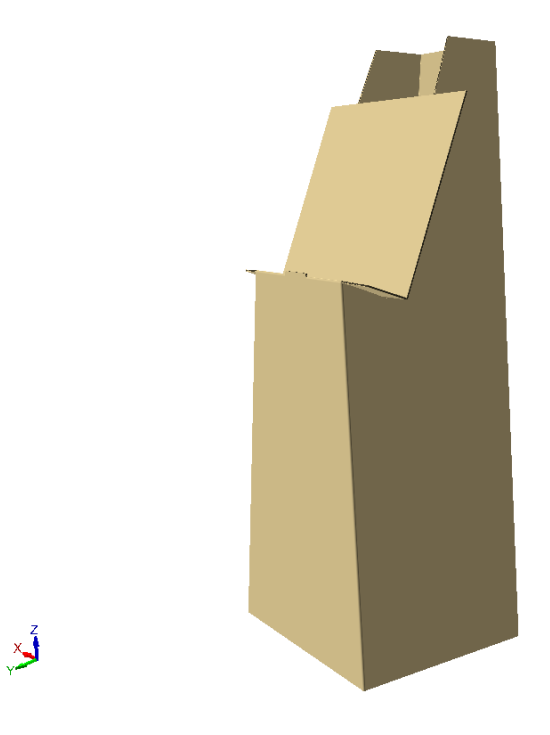

## **Cambio de las propiedades visibles de los objetos en 3D**

Para cambiar los colores de los objetos en 3D, pulse doble en ellos con la herramienta de selección adecuada y se abrirá la caja de diálogo Propiedades para el tipo de objeto. Para seleccionar más de un elemento y cambiarlos al mismo tiempo, mantener pulsada la tecla CTRL mientras pulsa para seleccionarlos.

Usar la herramienta **Seleccionar diseños** y pulsar doble en un contenedor para cambiar sus propiedades.

# **ESKO۞** ArtiosCAD

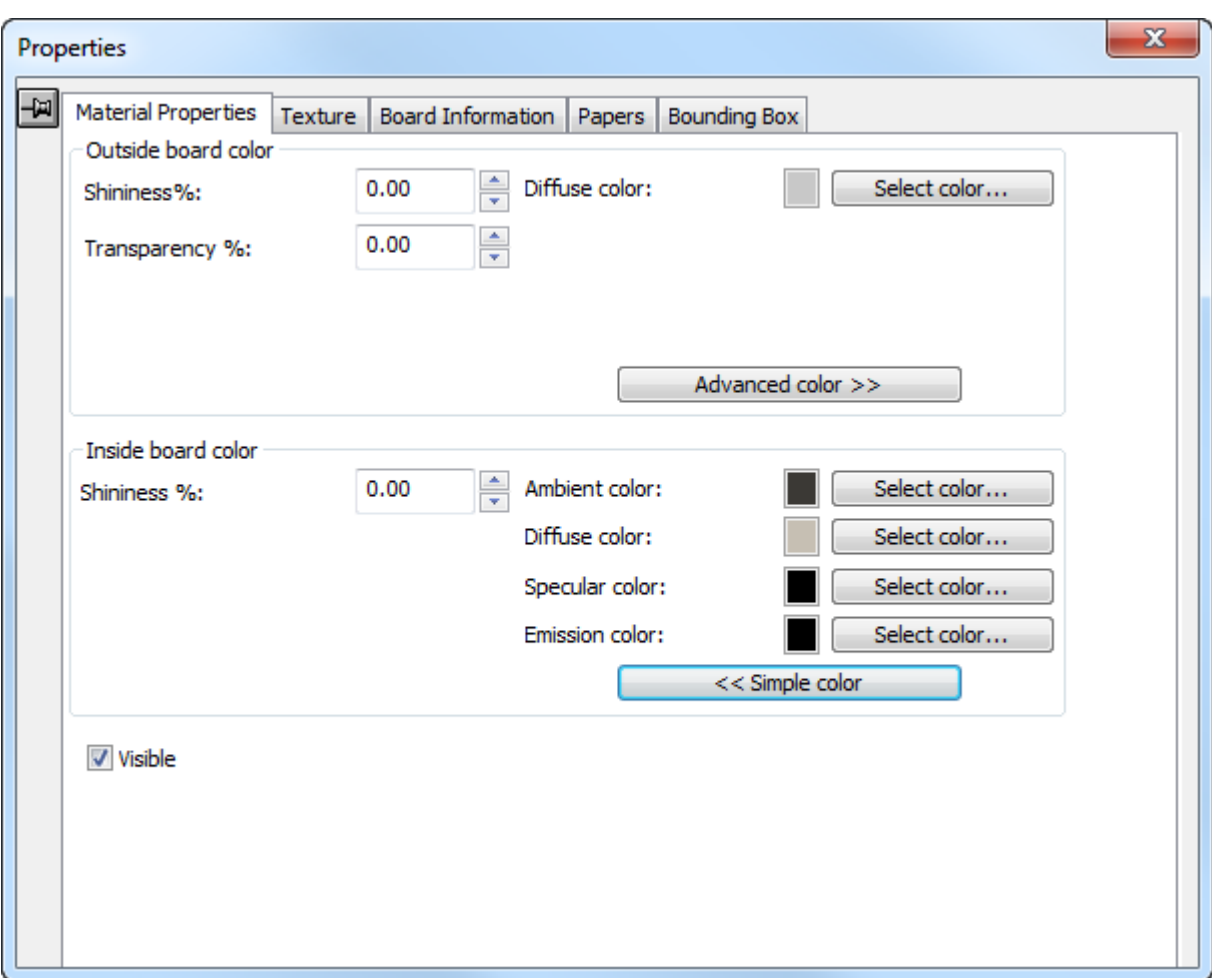

Los campos **% de brillo** y **% de transparencia** ayudan a simular materiales diferentes. El brillo se aprecia más en los objetos redondos; sin embargo, tiene poco efecto en los objetos planos, como contenedores. La transparencia del material funciona de forma independiente a la casilla de marcado de **Transparente**, que se encuentra en la caja de diálogo Modo de visualización. Usar los valores indicados en la siguiente tabla para objetos comunes.

### **Tabla : Cantidades comunes de brilloy transparencia**

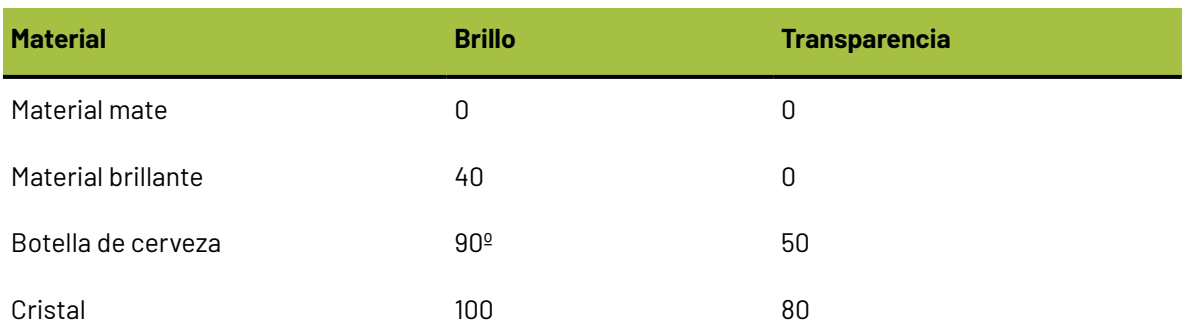

Los colores de la superficie se dividen en cuatro componentes: color **ambiental**, que refleja la luz ambiental; color **difuso**, que refleja las luces movibles de forma espaciosa y mate; color **especular**, que

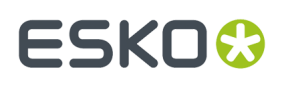

refleja luces movibles para una superficie brillante, con una superficie brillante que presenta un color especular blanco y una superficie mate un color especular negro; y color de **emisión**, que es el color que emite el objeto.

De forma predeterminada, la caja de diálogo Propiedades del material sólo muestra la opción Color difuso en el modo Color simple. En el modo color Simple, elegir un color pulsando **Seleccionar Color**. Para seleccionar los otros tres colores, pulsar **Color avanzado** y, a continuación, pulsar **Seleccionar color** como desee. Sólo puede establecer un color CMYK en la opción Color difuso del modo Color simple.

**Visible** controla si la selección actual se incluye en las exportaciones de VRML y si también se incluye cuando ArtiosCAD calcula la escala de la vista del área de trabajo. Utilizar este control para activar y desactivar diferentes elementos del área de trabajo. La opción **Mostrar diseños invisibles** de la caja de diálogo Modo de visualización controla si se muestran los diseños invisibles con un 90% de transparencia (cuando sean visibles) o si no se muestran en absoluto (cuando sean invisibles). Si se puede ver cualquier parte del diseño, el diseño entero es visible; la visibilidad de la parte afecta a la del todo. La visibilidad se puede establecer de forma independiente en cada diseño al comienzo de cada fotograma de la animación.

Los cambios que realice en este caja de diálogo se aplican tal y como se realizan. Cierre la caja de diálogo haciendo clic en la X que se encuentra al final de la barra de título.

Utilice la Herramienta **Seleccionar etiquetas o partes** y pulsar doble en una etiqueta o parte de un sólido, para cambiar sus propiedades, o para borrar las partes seleccionadas pulsando la tecla Supr del teclado. Para seleccionar más de un elemento, también puede pulsar y arrastrar o mantener pulsada la tecla CTRL mientras arrastra.

# **ESKO☆**<br>
ArtiosCAD

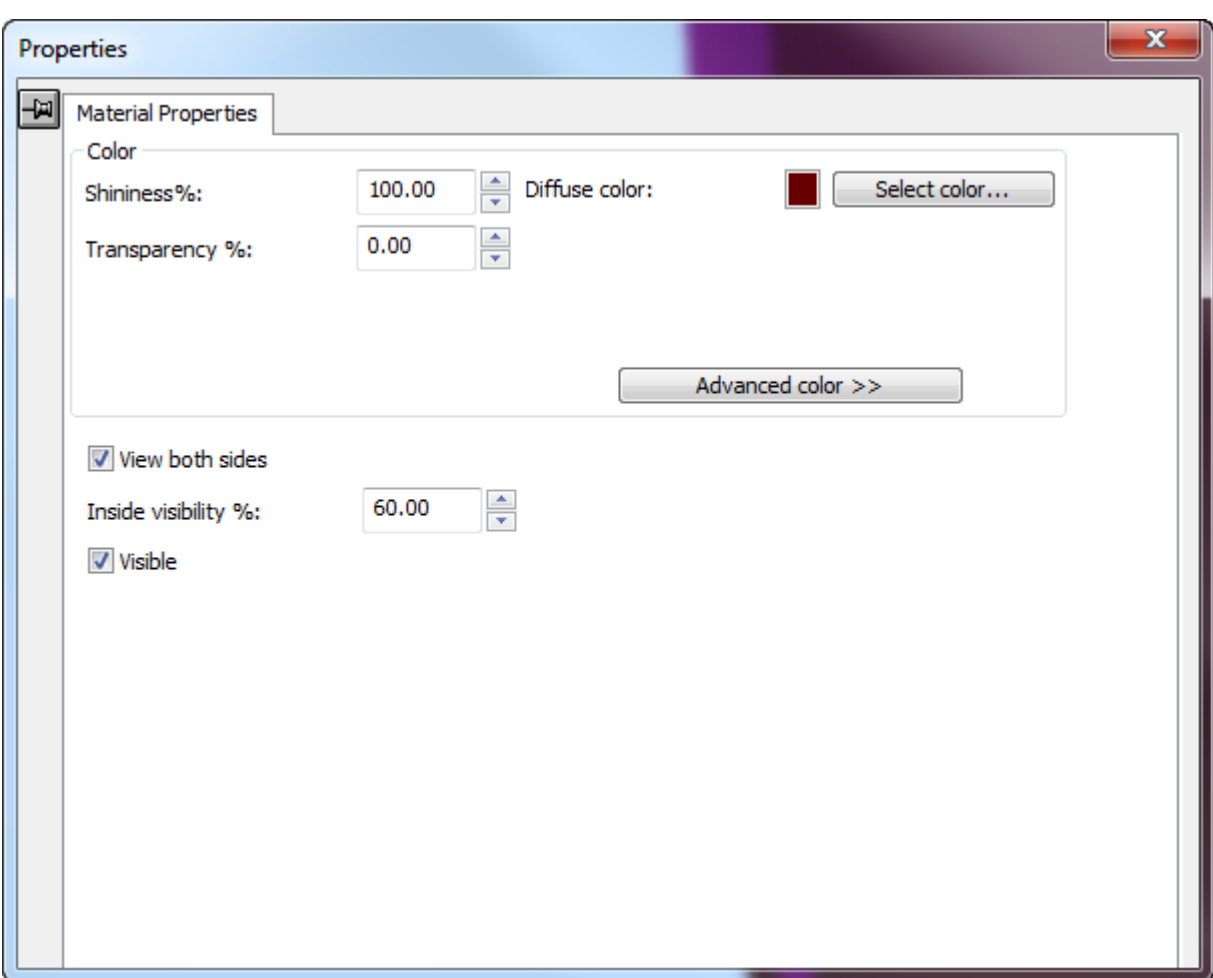

Los controles del color de una etiqueta o pieza de un sólido funcionan del mismo modo que para los contenedores, pero sólo hay un grupo de color. Las diferencias para etiquetas y piezas de sólidos son la casilla de marcado **Ver ambas caras** y el campo **% de visibilidad interior**.

**Ver ambas caras** muestra todas las facetas de un sólido, por lo que se muestra correctamente. A continuación se muestra un modelo de martillo con la opción **Ver ambas caras** desactivada.

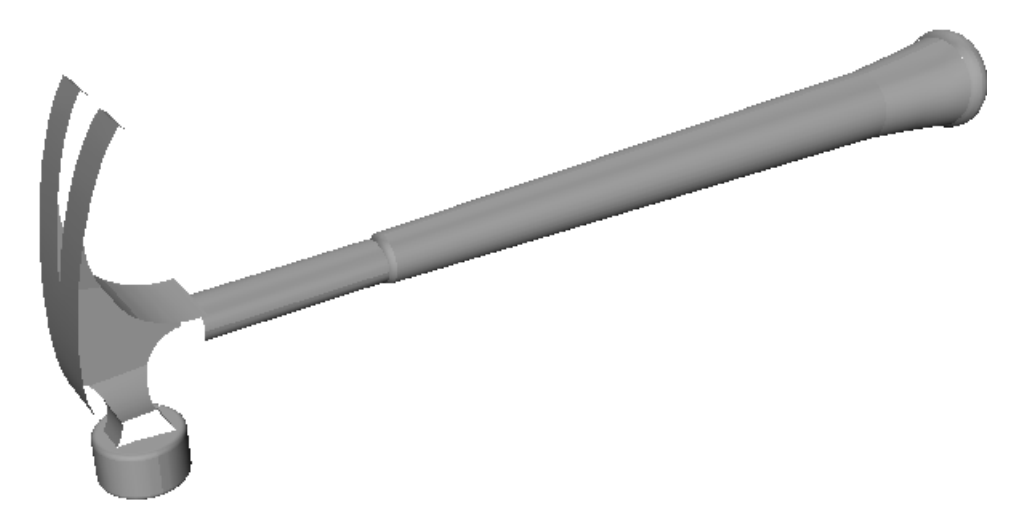

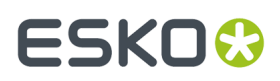

Con la opción **Ver ambas caras** activada, la cabeza del martillo ya está terminada.

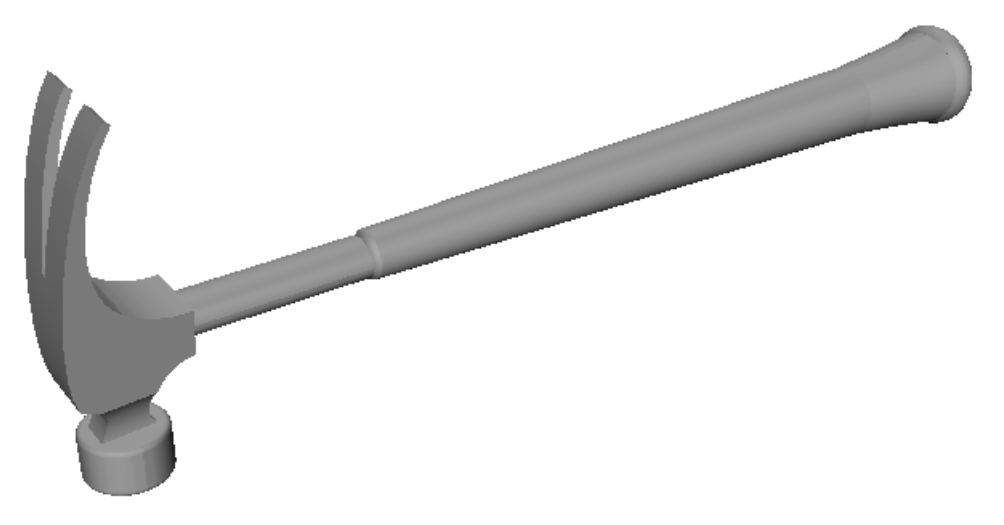

**% de visibilidad interior** establece el porcentaje de etiquetas mostradas a través de objetos transparentes. La etiqueta de la siguiente botella está establecida en 0% de visibilidad interior.

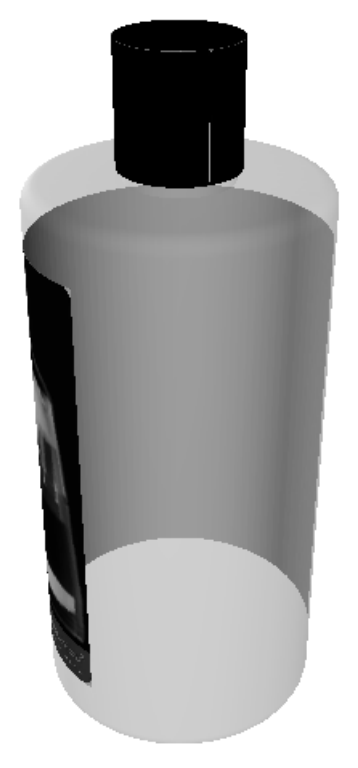

La misma etiqueta está ahora establecida en 70% de visibilidad interior:

## **ESKO☆**<br> **14 ArtiosCAD**

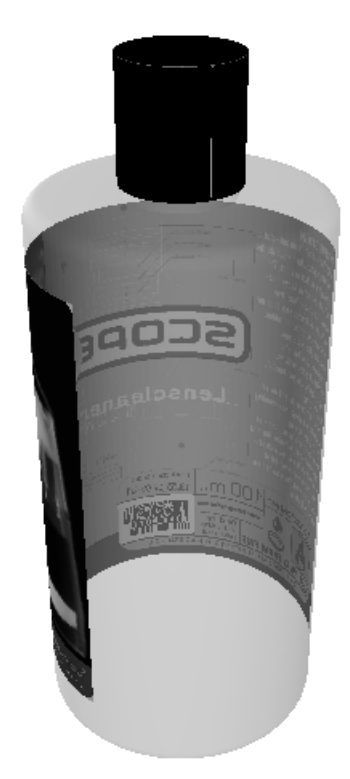

**Visible** controla si la selección actual se incluye en las exportaciones de VRML y si también se incluye cuando ArtiosCAD calcula la escala de la vista del área de trabajo. Utilizar este control para activar y desactivar diferentes elementos del área de trabajo. La opción **Mostrar diseños invisibles** de la caja de diálogo Modo de visualización controla si se muestran los diseños invisibles con un 90% de transparencia (cuando sean visibles) o si no se muestran en absoluto (cuando sean invisibles). Si se puede ver cualquier parte del diseño, el diseño entero es visible; la visibilidad de la parte afecta a la del todo. La visibilidad se puede establecer de forma independiente en cada diseño al comienzo de cada fotograma de la animación.

## **Cómo cambiar la información de la placa en 3D**

Para cambiar la información de la placa dinámicamente en 3D sin cambiar la información de la placa en el área de trabajo plana, realice el siguiente procedimiento:

**1.** Pulsar **Seleccionar diseños** y pulse doble en el objeto que desea cambiar, o bien pulse una vez y seleccione el diseño que desea cambiar y, a continuación, mantenga pulsada la tecla CTRL para seleccionar más de un objeto.

# **ESKO&**

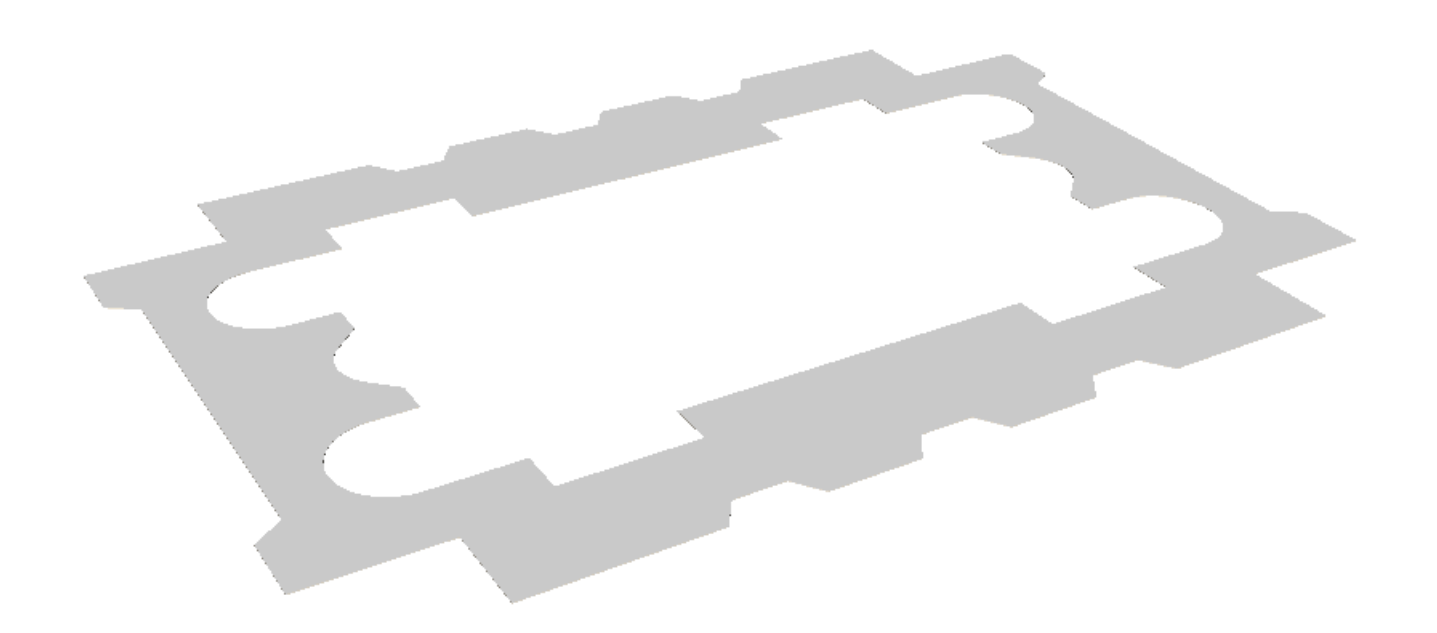

- **2.** Si ha seleccionado más de un objeto, pulse **Editar** > **Propiedades**.
- **3.** Para cambiar el color, el brillo o la transparencia de los materiales, pulse la ficha Propiedades del material y cambie los valores según desee.
- **4.** Para cambiar las texturas de la placa, de las definidas en el código de la placa, pulse la ficha Textura. A continuación aparecen las texturas utilizadas para el material con espuma Orange Urethane Two en el catálogo **Artios** > **Espuma**.

# **ESKO☆**<br> **14 ArtiosCAD**

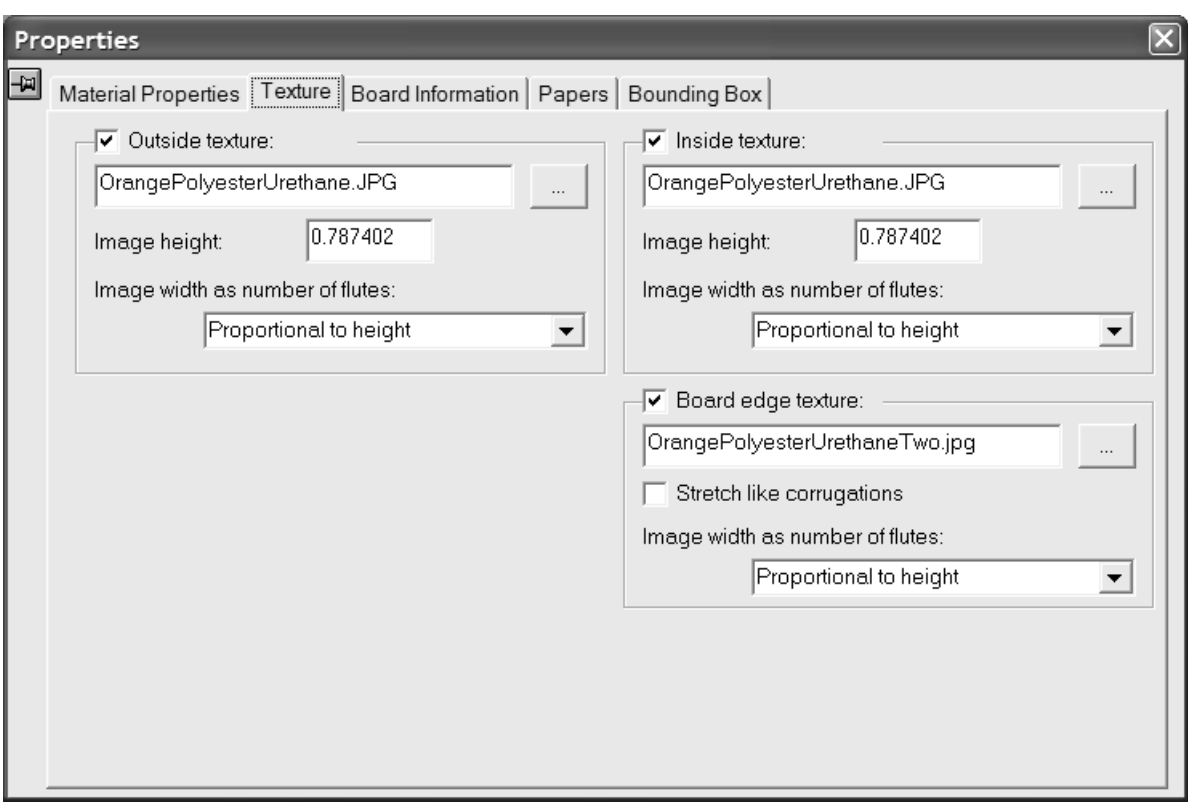

**5.** Para añadir al material una textura interior o exterior, pulse su casilla, y después especifique el nombre de archivo del archivo gráfico para la textura, o pulse **...** (Navegar) a la derecha del campo nombre de archivo y selecciónelo. En la carpeta **\Artios\Common** hay texturas comunes almacenadas. La imagen debe ser de la superficie de la placa, con la fibra vertical o con la dirección del ondulado. Si utiliza una imagen personalizada, mida la muestra al tomarla para saber su tamaño. Quizá deba retocarla en un programa de edición gráfica para que los bordes se fusionen si se configura la imagen fraccionada en mosaico.

En el campo **Alto de la imagen**: introducir la altura de la imagen. Se debe establecer este tamaño para que ArtiosCAD aplique la escala correspondiente a la imagen. Si se establece una altura de 0, se aplicará a la imagen una escala proporcional al anchura.

Definir el valor en la caja de lista desplegable **Anchura de imagen como número de canales**: establezca el número de canales que representa la imagen. La imagen debe tener un número entero de canales. También se puede establecer **Proporcional alto**, en cuyo caso no se puede establecer un valor de 0 para la altura.

Para especificar un gráfico para la textura del borde de Placa, marque la casilla de marcado **Textura del borde de Placa**, después especifique el nombre de archivo del archivo gráfico para textura, o pulse **...** (Navegar) a la derecha del campo nombre de archivo y selecciónelo. En la carpeta **\Artios\Common** se guardan algunas texturas comunes, como bordes ondulados de papel, bordes ondulados de plástico y canales de nido de abeja de papel. La altura de la imagen de una placa de ondulado debe ser el calibre de la placa; la anchura debe ser un número entero de extremos de canal. Los materiales de cartoncillo emplean una anchura de imagen proporcional a la altura.

Si no se especifica ninguna textura para un borde de placa ondulada, se utiliza una imagen predeterminada basada en la altura y el extremo de los canales.

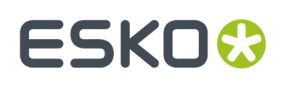

**Estirar como ondulado** alarga la imagen de la textura del borde de la placa en función de su ángulo y en la dirección de la fibra/ondulado. Si no se selecciona esta opción, la textura del borde de la placa se repite de forma uniforme. No se debe seleccionar esta opción con canales de nido de abeja.

**6.** Para cambiar la medición del código de la placa, del calibre o de la pérdida interior de los objetos seleccionados, pulse la ficha de información de Placa en la caja de diálogo Propiedades y cambie los valores según desee. Esta ficha es dinámica y solo muestra controles para las funciones que existen en el área de trabajo. Cambie el valor del campo **Pérdida interior:** para realizar pequeños ajustes en la posición de la placa en plegados de 90 grados.

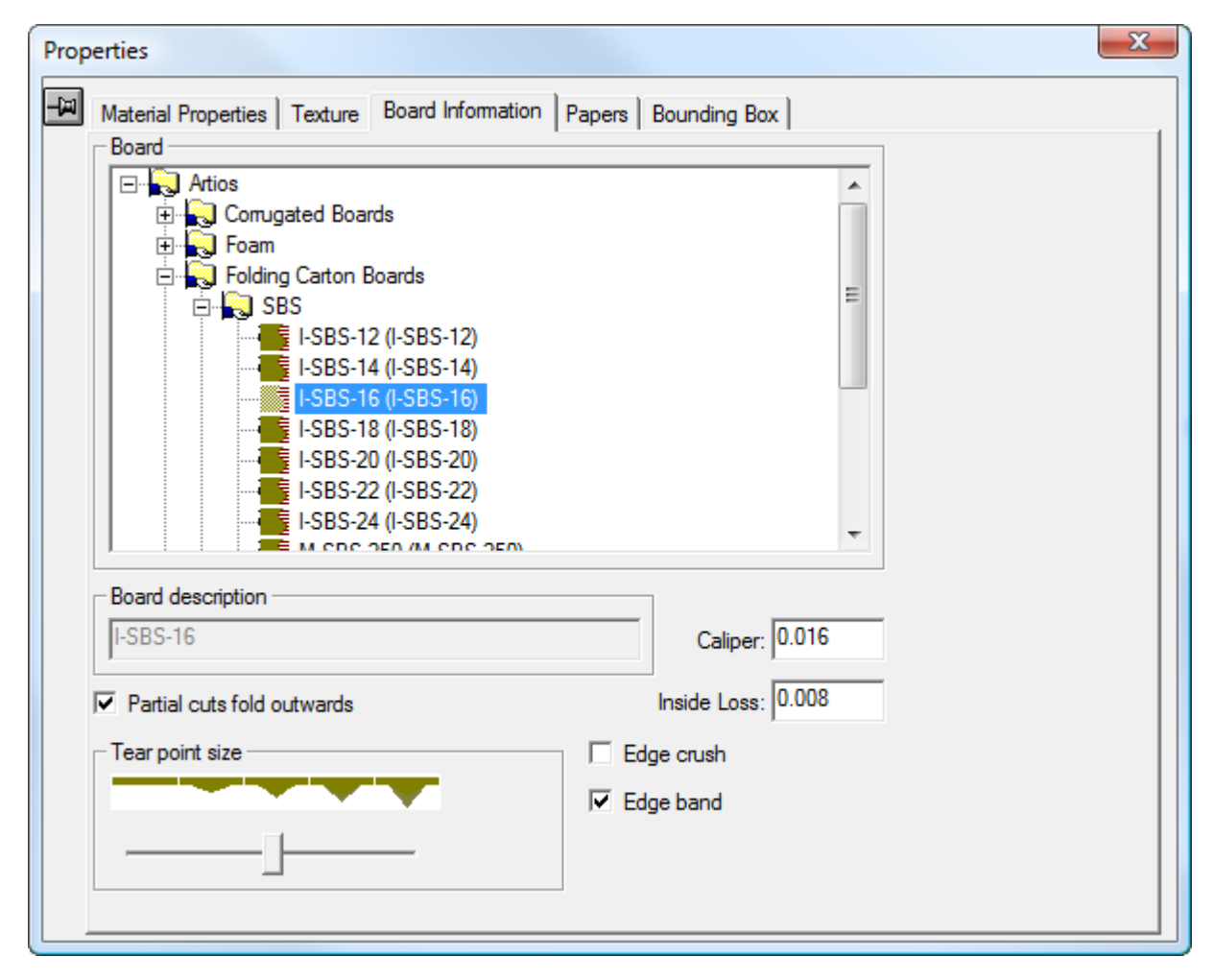

**Los cortes parciales se pliegan hacia fuera** especifica la dirección en la que los cortes parciales actúan como hendidos. Por norma general se pliegan desde el lado de la placa en el que se cortaron. Los cortes parciales ondulados se suelen plegar hacia el exterior del contenedor, mientras que los cortes parciales de la caja suelen hacerlo hacia el interior. Si la placa seleccionada tiene canales definidos, esta opción se activa de forma automática.

Dependiendo del contenido en el área de trabajo, **Cortes parciales se pliegan hacia fuera** puede mostrar los botones de opción **Lado Detrás Troquel** y **Lado Cuchilla de Troquel**. Marcar o desmarcar **Cortes parciales se pliegan hacia fuera** cambia el botón de opción, y cambiando el botón de opción selecciona o deselecciona la casilla.

# **ESKO☆**<br> **14 ArtiosCAD**

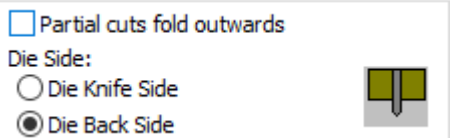

Los materiales ondulados finos como los canales E, F, N y G se pueden hendir como si se tratase de materiales de cartoncillo; por tanto, y en función de su flujo de trabajo, desactive la opción si selecciona uno de estos materiales.

Utilizar el deslizador **Tamaño de punto de rasgado** para ajustar en 3D la apariencia de los puntos de rasgado para perforado.

**Aplastar borde**, cuando está activado, genera un borde redondeado en los cortes, con ancho aproximado de un milímetro, que representas el borde biselado de los flejes de corte. Siempre se muestra para los perforados entre partes que rasgan, pero se puede controlar su aparición para otras líneas con esta opción.

**Banda de Borde** conmuta mostrar el fleje banda de borde.

Pulsar la ficha Papeles para visualizar los detalles de los papeles que componen la placa. No se puede cambiar ningún campo de esta ficha. Sólo aparecen como referencia.

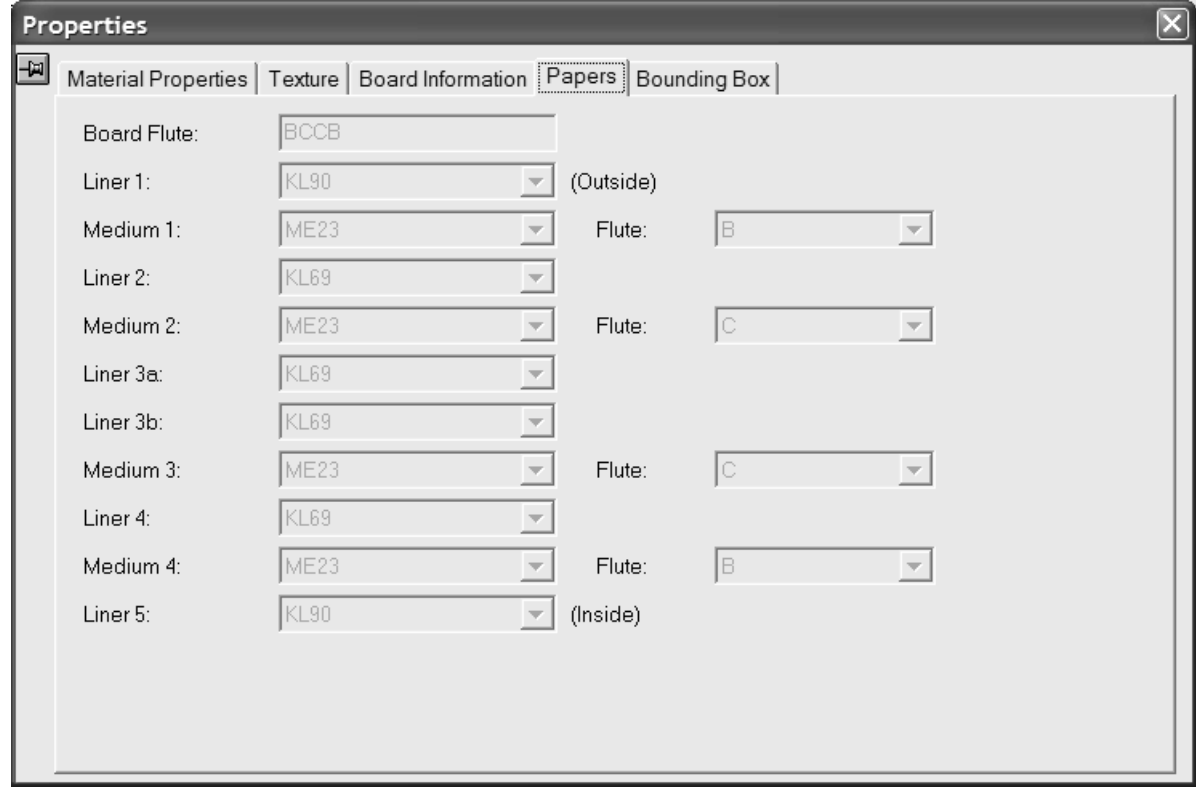

Pulsar la **X** de la esquina superior derecha de la caja de diálogo Propiedades para realizar los cambios y cerrarlo.

**7.** Los cambios surten efecto inmediatamente. Si no se ha activado el grosor de la placa, se activará al seleccionar una nueva placa.

# ESKOR

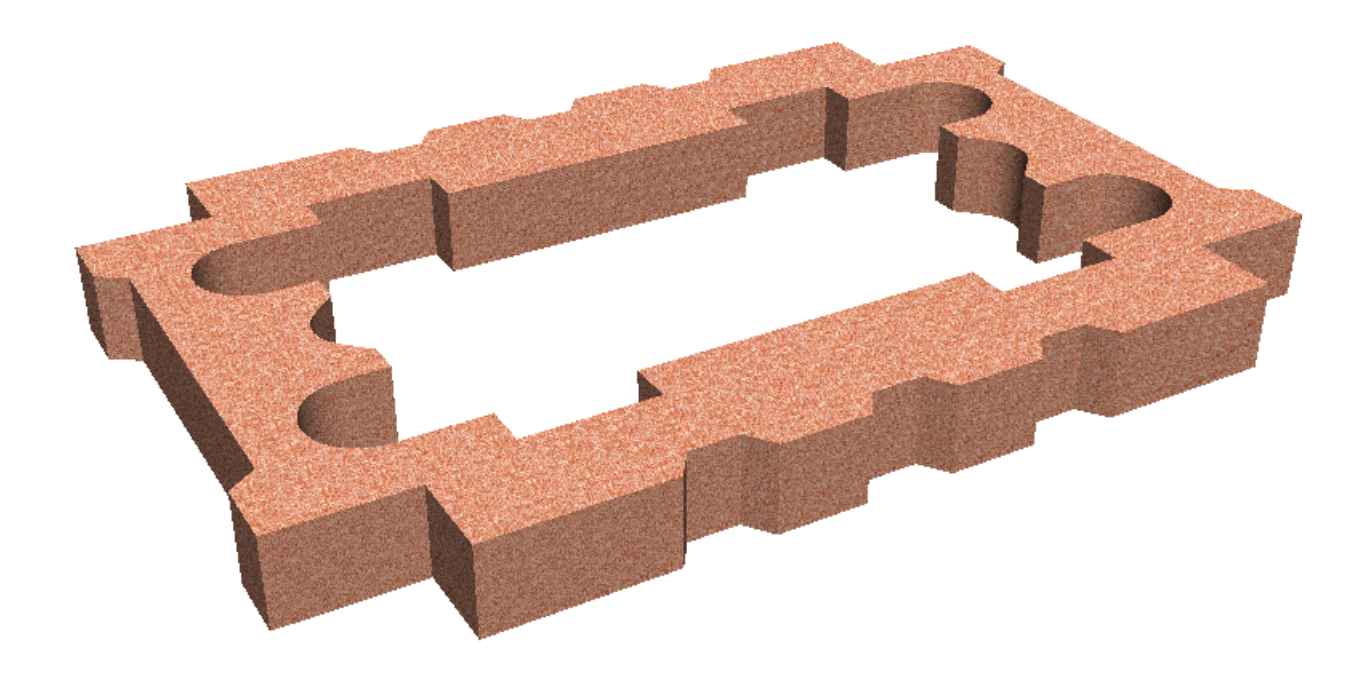

### **Notas sobre las texturas de los materiales**

Si un diseño tiene gráficos, éstos se dibujan en la parte superior de la textura del material o del color del material. Si los gráficos son archivos PNG o JPG, sustituirán la textura o el color del material por completo. Si se trata de archivos PDF, la imagen o el color del material se muestra a través de las partes de los archivos PDF que no tienen tinta o son parcialmente transparentes.

Las texturas del material se incluyen en áreas de trabajo 3D que se envían a otras ubicaciones. Deben aparecer correctamente aunque el sistema del destinatario no tenga los mismos materiales, papeles y texturas definidos.

## **Realización de una extrusión**

Realizar una extrusión es tan simple como diseñar su forma en Diseño único, convertirla a 3D y cambiar el calibre del material al tamaño de extrusión deseado.

A continuación aparecen tres áreas de trabajo planas.

# **ESKO<sup>8</sup>**

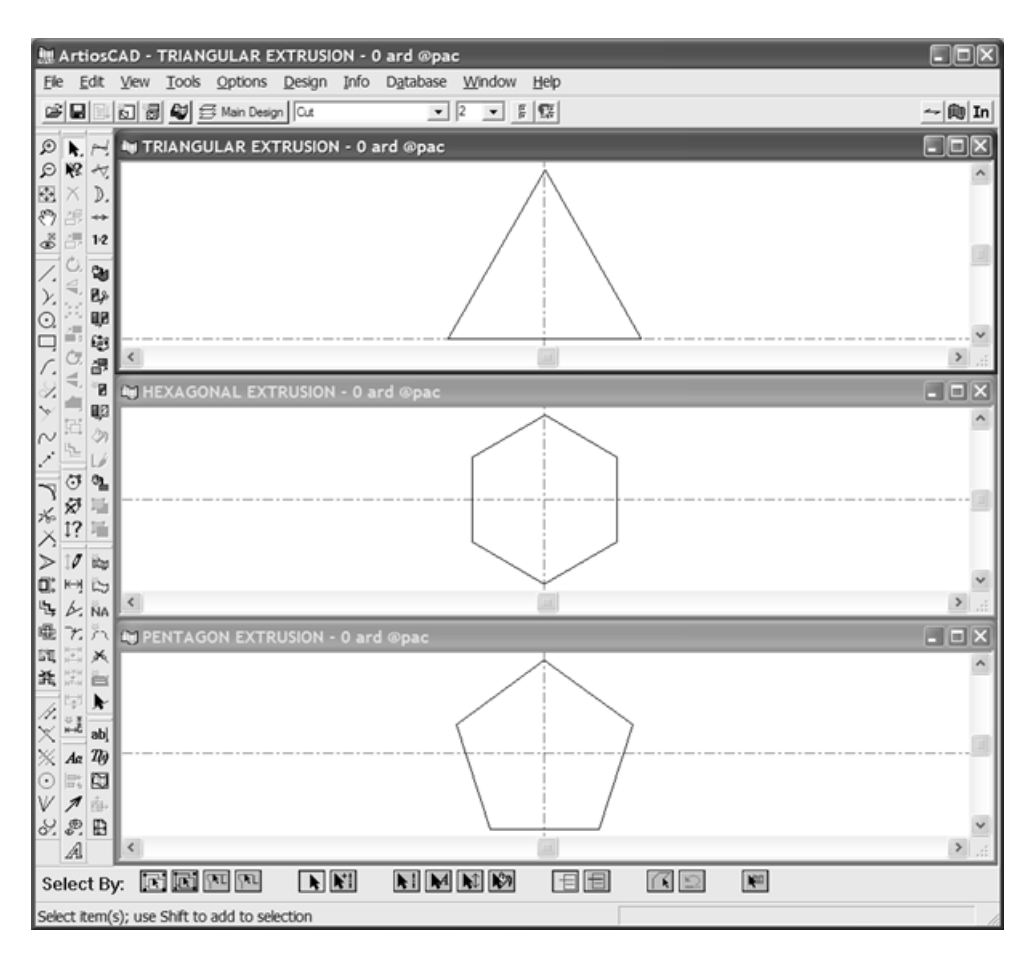

Tras convertir una a 3D y añadir las otras 2, se obtiene este resultado tras seleccionar un material de cartón de plegado normal.

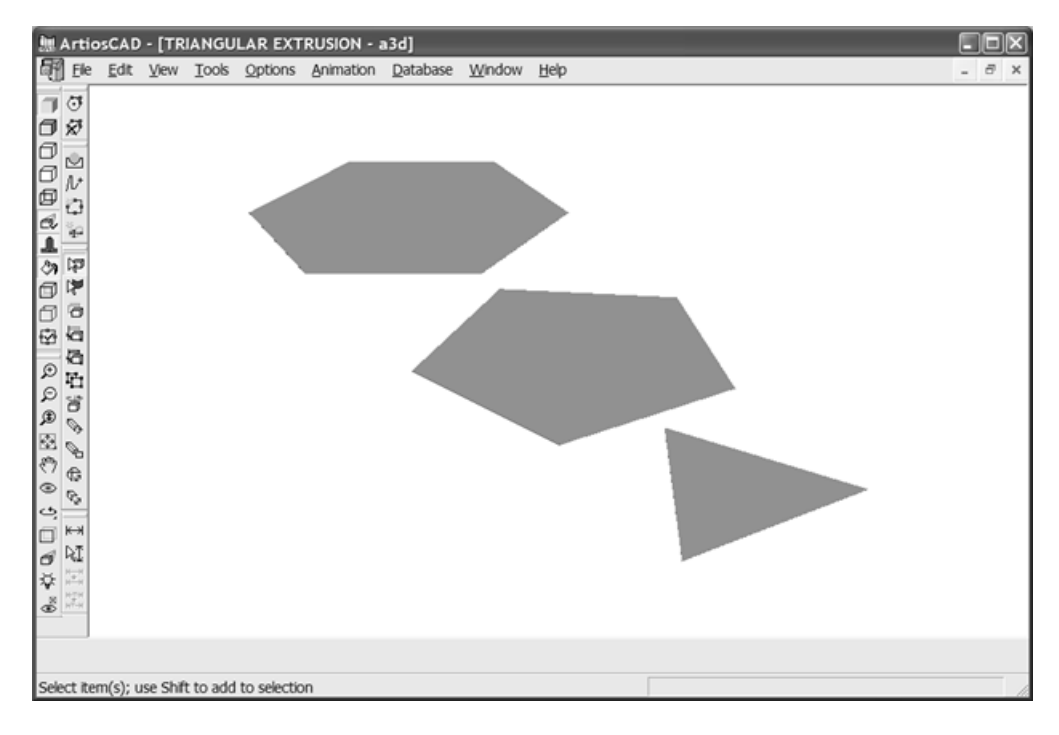

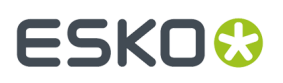

También aparecen a continuación las extrusiones finalizadas con materiales de espuma de distintos colores y el calibre aumentado a 600 mm.

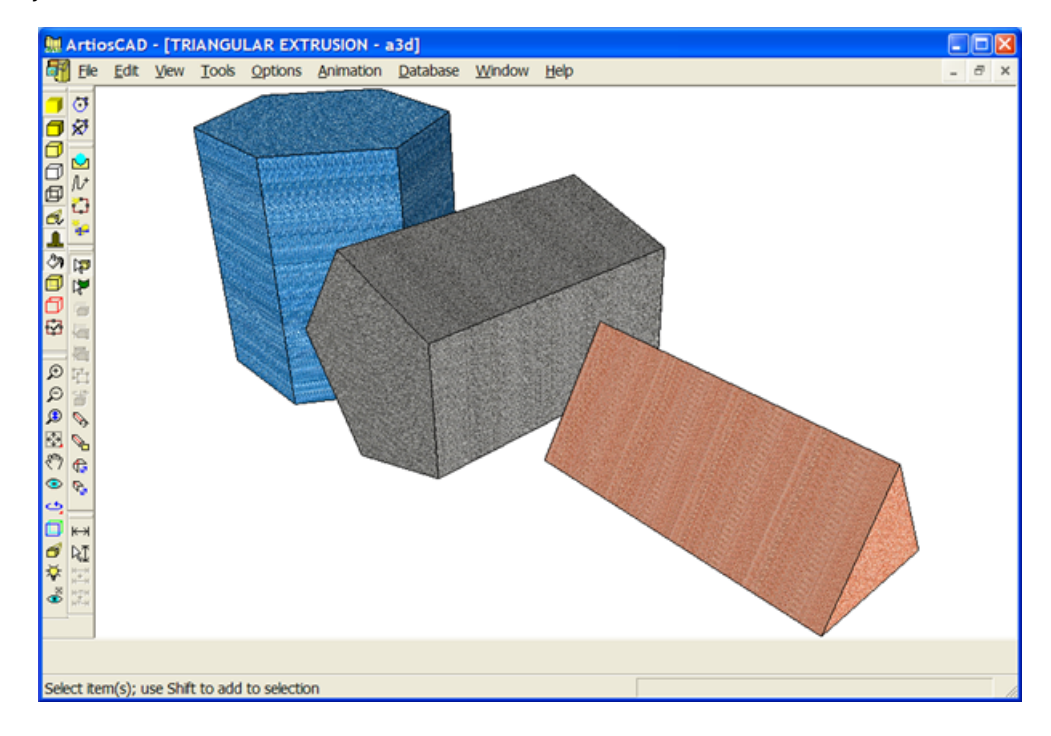

## **Actualizar la pantalla**

Actualice la pantalla de vez en cuando, para mostrar los últimos cambios que haya realizado en el área de trabajo. Pulse **Actualizar** en el menú Ver o pulse la tecla F2 para actualizar la pantalla.

También puede mantener pulsada la tecla Mayús y pulsar con el botón central del ratón, si dispone de él.

## **Cómo trabajar con dimensiones en 3D**

Utilice las herramientas de esta sección para añadir, seleccionar, modificar, alinear y borrar dimensiones en 3D.

## **Herramienta Dimensión**

La herramienta **Dimensión** permite insertar dimensiones en el área de trabajo.

- **1.**
	- Pulse la herramienta **Dimensión**.
- **2.** Seleccione el punto o línea desde la que se medirá la distancia.
- **3.** Si **Definir Dirección** está marcado en la Barra de Estado, defina la dirección para la dimensión.

# <del>ESKO©</del> ArtiosCAD

- **4.** Indique el punto o línea, ya sea la misma línea o una línea paralela, hasta la que se medirá la distancia.
- **5.** Indique el punto de extensión. Éste es el punto en el que se sitúa el texto de la dimensión con respecto al diseño.
- **6.** Se trazará la dimensión. Si **Definir la Dirección** está marcado en la Barra de Estado, puede dibujarse una línea de extensión adicional indicando la dirección.

A continuación se muestra un diseño con las dimensiones Imperiales y métricas. Las dimensiones Imperiales se crearon en primer lugar y, a continuación, las unidades se cambiaron al sistema métrico y se añadió el resto de las dimensiones. A diferencia del diseño simple, las dimensiones 3D no se actualizan si se cambian las unidades del área de trabajo.

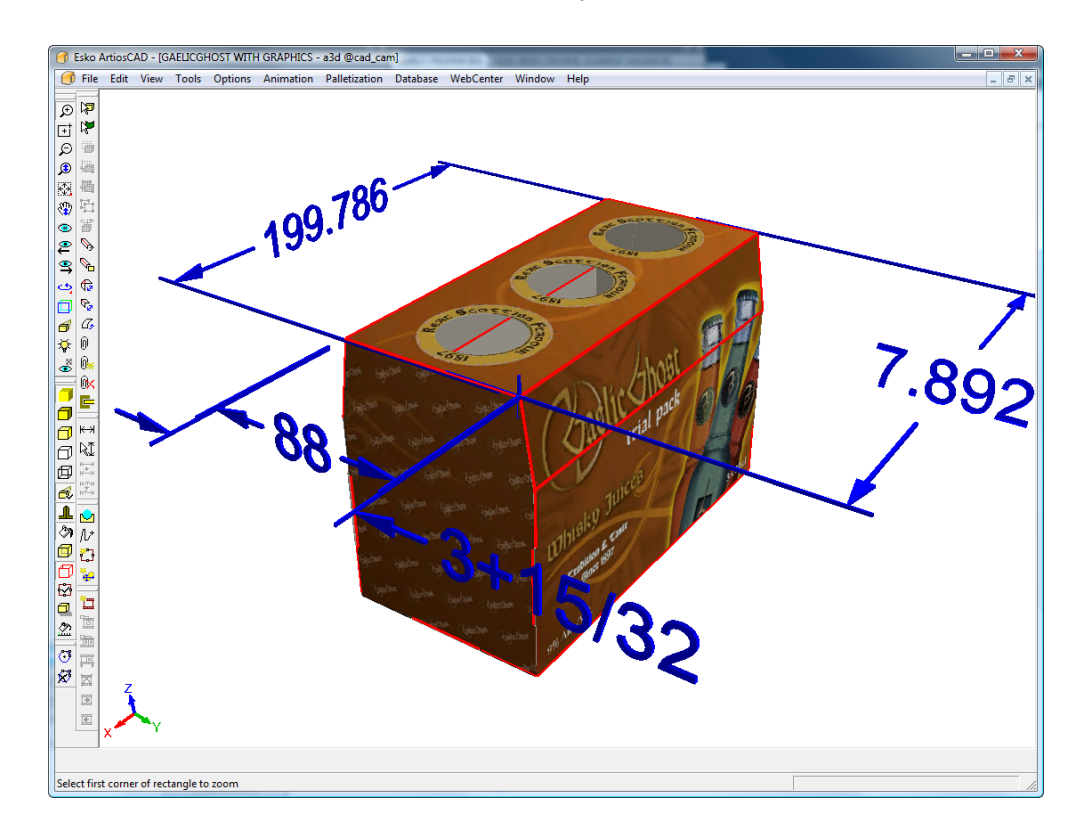

Defina el estado predeterminado de la casilla **Definir Dirección** en **Opciones** > **Predeterminados** > **Valores Predeterminados de Propiedad** > **Dimensiones 3D**.

## **Herramienta Seleccionar dimensiones**

Esta herramienta le permite seleccionar dimensiones para poder cambiar su apariencia.

- **1.** Pulse la herramienta **Seleccionar dimensiones**.
- **2.** Seleccione las dimensiones que desea cambiar. Para seleccionar varias dimensiones, mantenga pulsada la tecla Mayús mientras selecciona los elementos. Para seleccionar muchas dimensiones al mismo tiempo, realice una selección de ventana.
- **3.** Si ha seleccionado sólo una dimensión, pulsarla doble para abrir la caja de diálogo Propiedades; en caso contrario, pulsar **Editar** > **Propiedades**.

### **ArtiosCAD**

# ESKNG.

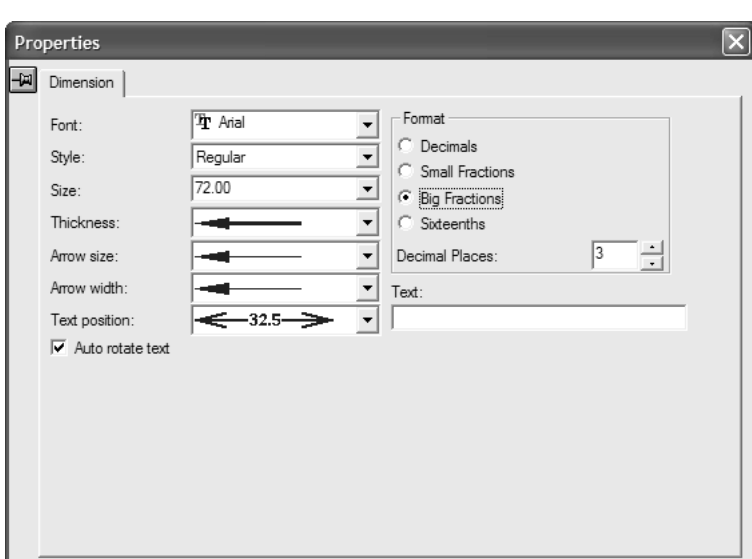

**4.** Cambie las opciones de estilo y formato como desee. La opción **Rotar texto automáticamente** permite rotar automáticamente las dimensiones seleccionadas para que sean paralelas a un eje según va cambiando el ángulo de visión. En algunas situaciones, las dimensiones podrían no apreciarse en ciertas partes del diseño cuando esta opción está seleccionada, así pues, desactive esta opción para las dimensiones afectadas si lo desea.

El campo **Texto**: permite sustituir el texto de dimensión por el texto que desee. Utilice **Deshacer** para volver al texto de dimensión original si es necesario.

Los cambios se aplicarán a las dimensiones seleccionadas a medida que los vaya realizando.

Para establecer los valores predeterminados de las dimensiones del área de trabajo actual, pulse con el botón derecho del ratón sobre un diseño, pulse **Valores Predeterminados de propiedad** en el menú contextual y establezca las opciones que desee. Los cambios sólo afectarán a las dimensiones creadas, una vez cambiados los valores predeterminados de propiedad.

Para establecer los predeterminados de las flechas, la posición del texto y la rotación automática del texto en las dimensiones 3D, pulsar **Opciones** > **Predeterminados** > **Predeterminados de propiedad** > **Dimensiones 3D**.

Para ver las dimensiones en un color distinto, cambie el estilo de trazado en la caja de diálogo Modo de visualización por uno que tenga un color de dimensiones diferente.

## **Herramienta Cambiar la alineación de la dimensión**

La herramienta **Cambiar la alineación de la dimensión** permite cambiar el punto de extensión de una dimensión dentro del plano de las líneas de extensión. Para utilizarla, realice el siguiente procedimiento:

**1.**

**2.**

- Seleccione una dimensión con la herramienta **Seleccionar dimensiones**.
	- Pulse la herramienta **Cambiar la alineación de la dimensión**.

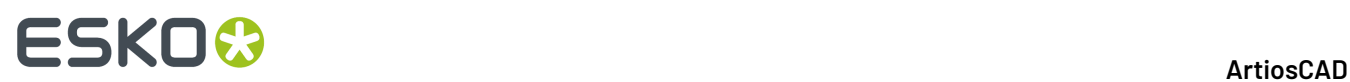

**3.** Pulse la ubicación que desee para la dimensión. La dimensión se moverá a la nueva ubicación y las líneas de extensión cambiarán de longitud según sea necesario.

## **Herramienta Cambiar la posición del texto**

La herramienta **Cambiar la posición del texto** permite cambiar la posición del texto de una dimensión. Para utilizarla, realice el siguiente procedimiento:

- **1.** Seleccione una dimensión con la herramienta **Seleccionar dimensiones**.
- **2.** Pulse la herramienta **Cambiar la posición del texto**.
- **3.** Arrastre el texto y el punto de extensión de la dimensión a su nueva posición y pulse para establecerlo.

A continuación se muestra un área de trabajo antes de cambiar las posiciones del texto de las dimensiones.

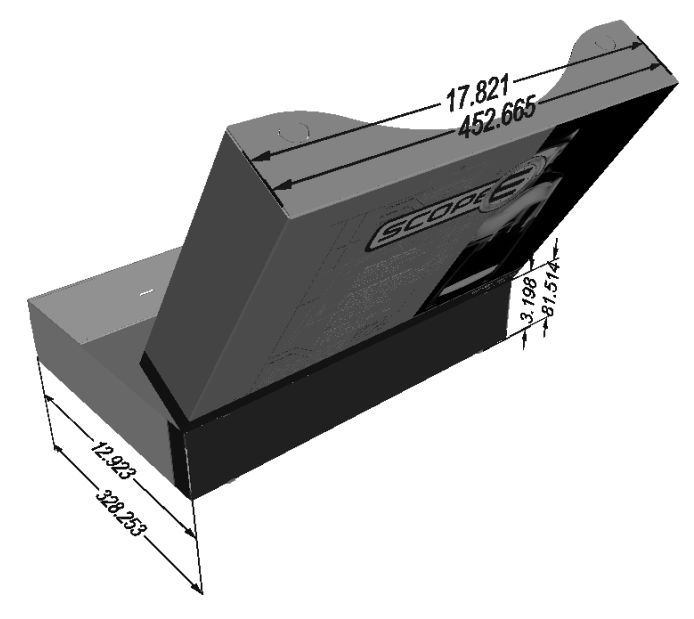

A continuación se muestra la misma área de trabajo después de cambiar las posiciones del texto y los puntos de extensión de las dimensiones.

# ESKO<del>®</del>

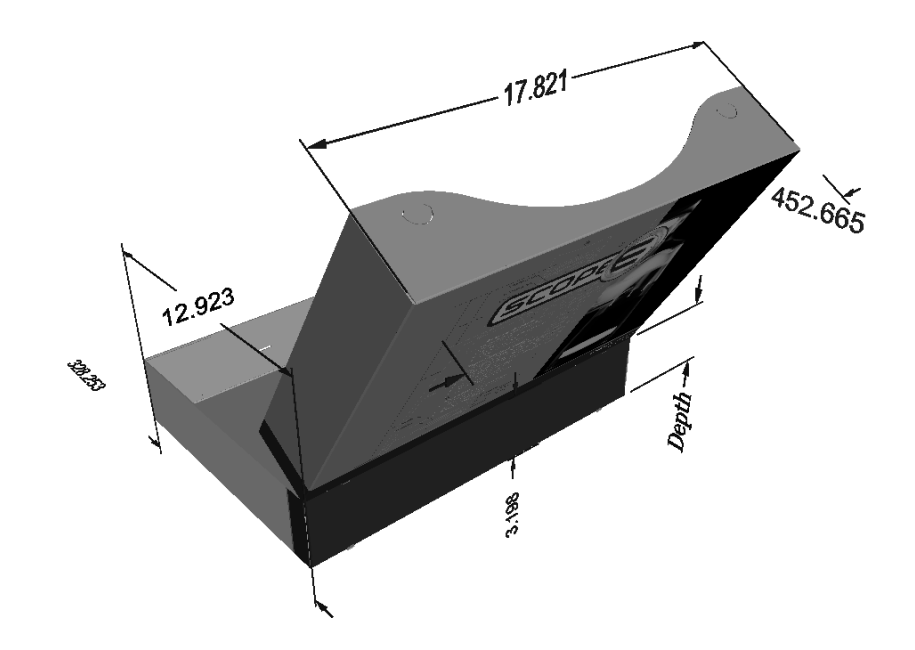

## **Eliminación de dimensiones**

Para borrar dimensiones, selecciónelas con la herramienta **Seleccionar Dimensiones** y luego pulse Supr en el teclado.

## **Trabajar con Banda de Borde y Tira de Rasgar**

*Banda de Borde* es una cubierta que oculta el borde de un material grueso, como Re-board ® , que se usa habitualmente para expositores. *Tira de Rasgar* es la tira fina de plástico en la parte interior de la caja con funciones de apertura.

La banda de borde y la tira de rasgar son flejes especiales.

### **Banda de borde**

Para utilizar la banda de borde, definir algunos bordes en el diseño 2D para utilizarla.

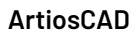

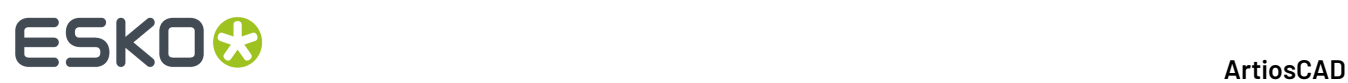

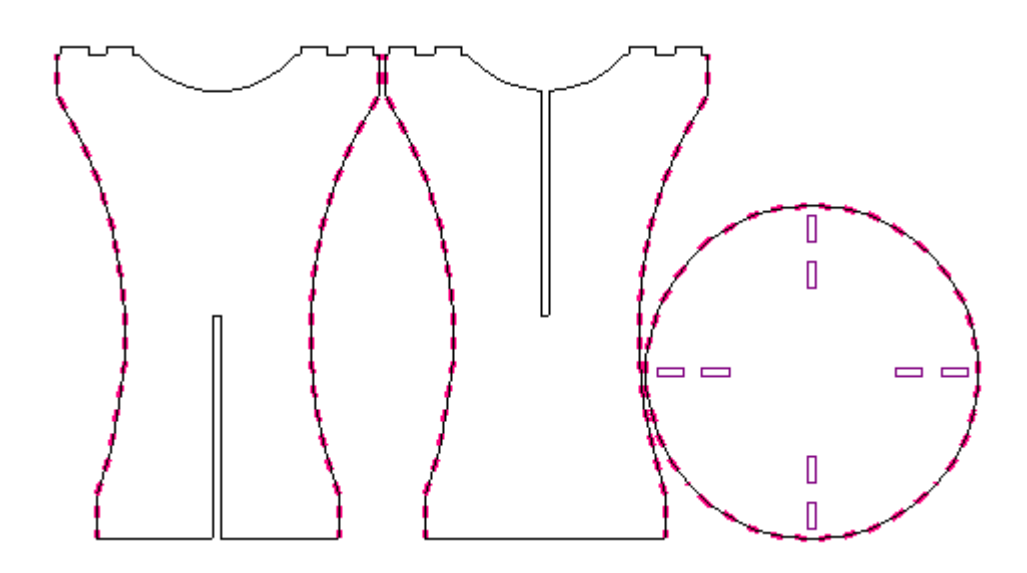

Al convertir 2D a 3D, aparece la banda de borde. Se activa y desactiva marcando o desmarcando **Banda de Borde** en la caja de diálogo Propiedades de la ficha Información de Placa.

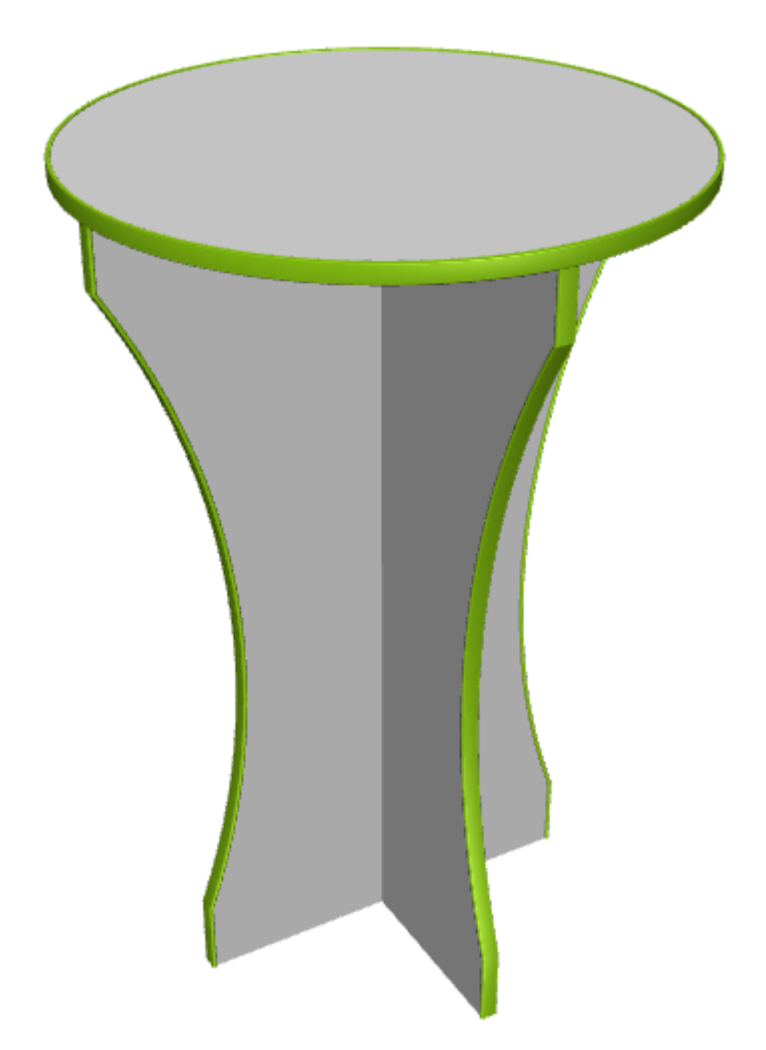

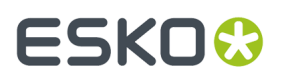

Notas sobre banda de borde:

- Si la banda de borde recorre una esquina, ArtiosCAD muestra trozos separados sin bisel.
- Solo se puede usar un tipo de banda de borde por cada diseño único añadido a 3D.
- Para modificar el color de la banda de borde, cambiarlo en 2D en la ficha Fleje Especial de la caja de diálogo Propiedades, para el fleje banda de borde y reconvertirlo a 3D. No se puede cambiar el color de la banda de borde en 3D.
- ArtiosCAD solo muestra bandas de borde de color lleno y no soporta texturas en ella.
- Banda de borde no se activa y desactiva dentro de una animación.

### **Tira de Rasgar**

Para utilizar la tira de rasgar, añadirla al diseño como cualquier otra línea. En el ejemplo de abajo, está entre los flejes de cremallera.

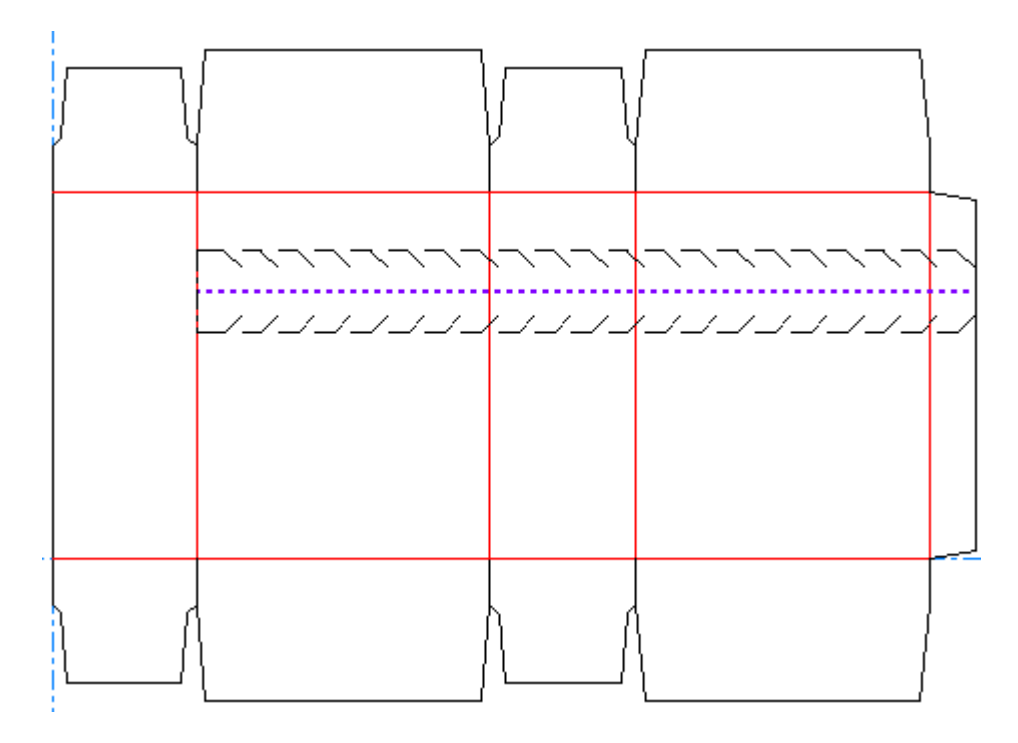

Al convertirla a 3D, tiene el aspecto del ejemplo siguiente.

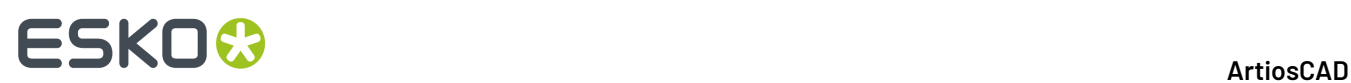

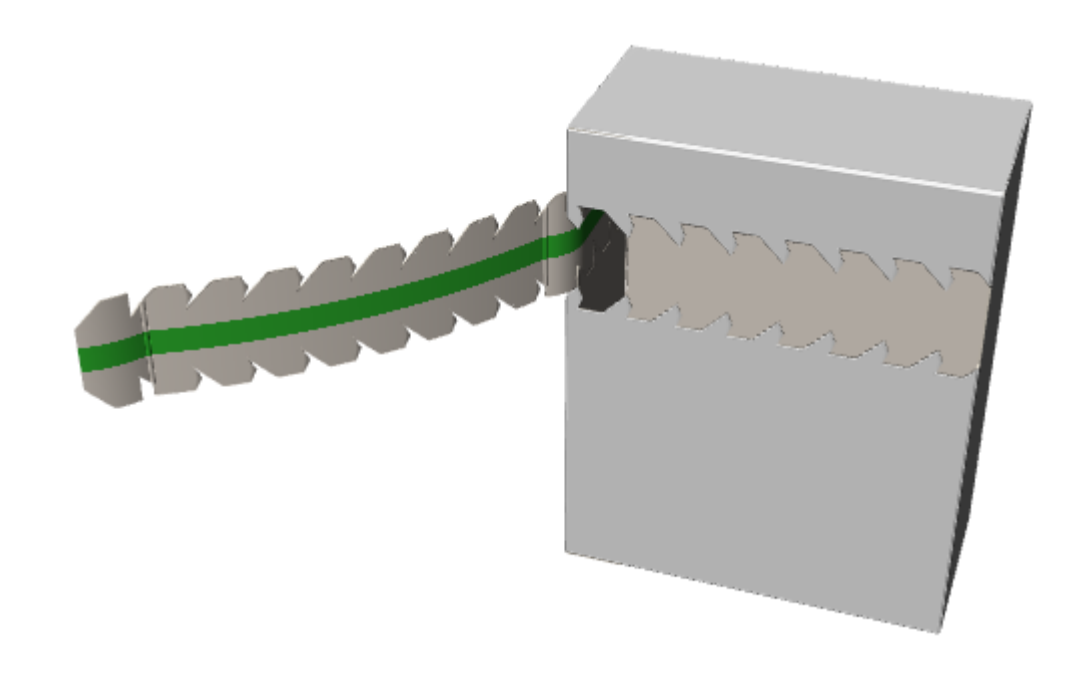

**Nota:** La tira de rasgar no se rasga sola, por lo tanto, para mostrar el rasgado sin la ayuda de algo como una cremallera, rodearla con líneas de rasgado en la capa 3D Assist.

## **Animación en 3D**

Animación en 3D le permite grabar una secuencia de plegado y darle salida como un archivo VRML (del inglés **V**irtual **R**eality **M**arkup **L**anguage), que posteriormente podrá reproducir en cualquier Navegador Web que disponga del complemento VRML. Para crear la animación, cada cambio realizado en la vista se grabará en un nuevo **fotograma** o captura de pantalla.

Al realizar la exportación a VRML, se crearán de forma predeterminada varios archivos (aunque esto se puede cambiar en el momento de la exportación). Estos archivos son imágenes de las caras de los objetos del área de trabajo. La información geométrica se almacena en un archivo distinto. Asegúrese de agrupar todos los archivos cuando los envíe a otra persona o equipo.

Esko recomienda el plugin Cortona VRML, disponible en http://www.parallelgraphics.com/products/ cortona.

Ésta es una función opcional que se debe adquirir por separado.

El procedimiento normal para crear una animación es el siguiente:

- **1.** Cree un diseño sencillo y, a continuación, añádale los gráficos, colores y símbolos que desee.
- **2.** Convierta el diseño sencillo a 3D. Debe ser plano.
- **3.** Pulsar **Añadir fotograma** en la barra de herramientas Animación.
- **4.** Cambie el ángulo de plegado o mueva/rote el diseño y pulse **Añadir fotograma** tras realizar cada cambio.
- **5.** Repita este proceso hasta que el diseño esté plegado y colocado en la ubicación que desee.
- **6.** Exporte a VRML, estableciendo las opciones que desee en la caja de diálogo de opciones de VRML.

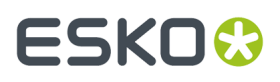

**7.** Abra el archivo resultante en un Navegador Web que tenga instalado el complemento VRML.

Si hay varios diseños en el área de trabajo 3D, puede conseguir mejores resultados si desactiva la opción **Ajustar a ventana** en la barra de estado al crear la animación.

Las herramientas que permiten crear animaciones están disponibles en la barra de herramientas Animación y en el menú Animación. A continuación se muestra la barra de herramientas Animación.

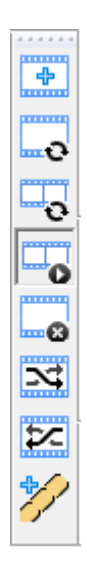

### **Barra de estado**

Si cualquiera de las herramientas de Animación está activa, la barra de estado ofrece los siguientes controles.

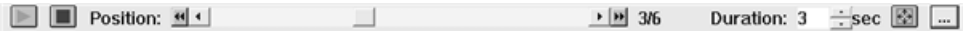

El botón de triángulo verde es el botón Reproducir **Pulse el botón Reproducir** e inicia la reproducción de la animación en el marco actual. El botón de cuadrado rojo es el botón Detener la **El botón** Detener para la reproducción de la animación.

Los números que aparecen entre el control deslizante **Posición** y el campo **Duración** indican el fotograma actual y el número total de marcos. En el control deslizante **Posición**, utilice los botones de dirección interiores para desplazarse fotograma a fotograma; pulse los botones de dirección exteriores para desplazarse al primer y al último marco respectivamente. Los gráficos se desactivan al arrastrar el botón del control deslizante y se activan al soltar el botón del ratón. Los gráficos no se desactivarán al utilizar los botones que permiten desplazarse fotograma a fotograma.

El valor del campo **Duración:** determina la duración de la animación mediante el control del tiempo que se tarda en cambiar del fotograma anterior al fotograma actual. La duración del primer fotograma establece la pausa entre repeticiones al trabajar con salidas VRML; se puede establecer en 0 sólo para el primer fotograma. De forma predeterminada, la duración de cada fotograma se establece en tres segundos; es posible que obtenga mejores resultados probando con otros valores. El parámetro establecido en el campo **Duración**: es específico para cada fotograma.

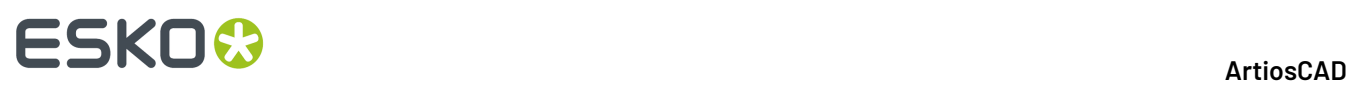

Puede establecer **Ajustar a ventana** para cada fotograma. Cuando se pulsa, ArtiosCAD centra los diseños visibles en la visualización y la adapta para que quepan. En la reproducción el campo de visualización cambia suavemente entre los marcos que tienen esta opción seleccionada; puede parecer que el diseño oscila, pero lo que ocurre es que la visualización se centra en cada marco que tiene esta opción seleccionada.

El botón **Opciones** abre la caja de diálogo Propiedades del marco.

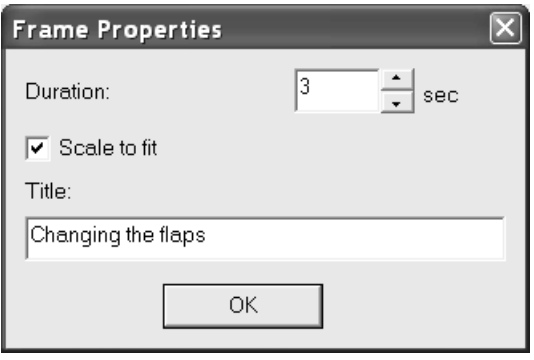

**Duración**: y **Ajustar a ventana** tienen los mismos valores que sus equivalentes de la barra de estado. Introduzca texto en el campo **Título**: para utilizarlo al exportar la animación a otro formato. Pulse **Aceptar** cuando termine de realizar cambios en la caja de diálogo.

La animación del archivo VRML utilizará el ángulo de visión y la elevación establecidos en el momento de la exportación del archivo VRML desde 3D. Si cambia el ángulo de visión y la elevación para cada fotograma no tendrá ningún efecto.

Para guardar la animación en el diseño sencillo correspondiente, por ejemplo cuando se vaya a guardar en un estándar, cierre el archivo 3D cuando el diseño sencillo esté aún abierto. Al crear un diseño sencillo utilizando este estándar, se incluirán los parámetros de la animación.

## **Herramientas de animación**

El primer botón de la barra de herramientas Animación es **Añadir marco**. Este comando le permite realizar una captura de pantalla del estado actual del área de trabajo y añadirla a la animación. Cuando cambie los ángulos de plegado, no es necesario que cambie cada ángulo de forma incremental y que, a continuación, realice una nueva captura de pantalla. Cambie directamente el ángulo de plegado y ArtiosCAD creará los pasos intermedios durante la exportación. Sólo se capturan en fotogramas los cambios de ángulos de plegado, los movimientos y las rotaciones. Para simular un cambio en el ángulo de visión o elevación, mueva o rote los diseños como desee.

El segundo botón de la barra de herramientas Animación es **Actualizar Marco**. Utilice este botón para cambiar el fotograma de animación actual de forma que concuerde con lo que se ve en la pantalla sin necesidad de añadir otro fotograma.

El tercer botón de la barra de herramientas Animación es **Actualizar rango de cuadros**. Utilícelo para actualizar más de un fotograma a la vez; por ejemplo, si ha añadido otro diseño en el área de trabajo 3D y, a continuación, lo ha movido tras realizar una animación. Los cambios que se
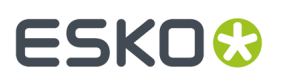

**2.**

pueden aplicar a varios fotogramas son: movimiento de diseños, rotación de diseños, activación o desactivación de la propiedad visible y cambio de los ángulos de plegado.

Para utilizar esta herramienta, realizar el siguiente procedimiento:

**1.** Realice los cambios deseados en el área de trabajo 3D.

Pulse **Actualizar intervalo de marcos** para abrir la caja de diálogo del mismo nombre.

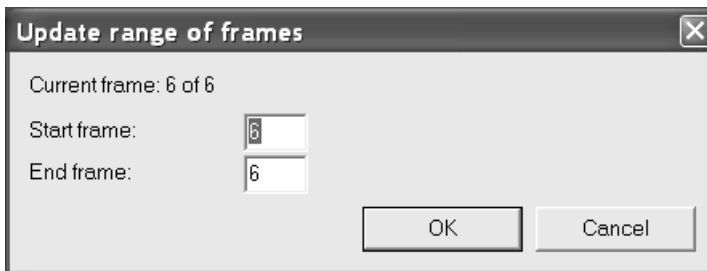

- **3.** Introduzca el número del fotograma de inicio en el campo **Marco de inicio**: y, a continuación, el del fotograma final en el campo **Marco final**. El fotograma actual se debe incluir en el intervalo.
- **4.** Pulse **Aceptar** para actualizar los fotogramas.

Si los diseños movidos o rotados ya tienen distintas posiciones en fotogramas diferentes de la animación, ArtiosCAD ajusta la posición y el giro de cada diseño en la misma cantidad relativa en cada fotograma.

El cuarto botón de la barra de herramientas Animación es **Reproducción de la animación**. Utilice este botón para reproducir la animación en 3D mediante el control deslizante, o bien para comenzar a reproducirla en el fotograma actual mediante el botón Reproducir.

El quinto botón de la barra de herramientas Animación es **Eliminar caja**. Utilice este botón para eliminar el fotograma actual. Esta herramienta sólo está disponible cuando la herramienta Reproducción de la animación está activa.

El sexto botón de la barra de herramientas Animación es **Mover al Marco Siguiente**. Esta herramienta avanza un fotograma el fotograma actual en la secuencia de animación. La herramienta no está disponible para el último fotograma o si no hay ninguna animación definida. Esta herramienta sólo está disponible cuando la herramienta Reproducción de la animación está activa.

El séptimo botón de la barra de herramientas Animación es **Mover al marco anterior**. Esta herramienta retrasa un fotograma el fotograma actual en la secuencia de animación. La herramienta no está disponible para el primer fotograma o si no hay ninguna animación definida. Esta herramienta sólo está disponible cuando la herramienta Reproducción de la animación está activa.

Tenga en cuenta que, al mezclar los fotogramas, éstos mantienen su duración y el parámetro Ajustar a ventana.

La comando **Invertir animación** del menú Animación invierte el orden de todos los fotogramas de la animación. Al invertir una animación, tenga en cuenta que la primera duración corresponde a una pausa antes de que la animación comience. Por tanto, una animación cuyas duraciones son 2, 3, 4 y 5 tendrá duraciones de 2, 5, 4, 3 al invertirse.

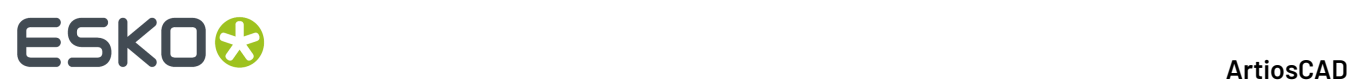

La comando **Eliminar animación** del menú Animación elimina la secuencia de animación completa.

#### **Limitaciones y observaciones sobre la función Animación**

La función de animación no reproduce la adición o eliminación de diseños ni el cambio de la cara base. Si elimina un diseño cuando está creando una animación, dicho diseño desaparecerá de todos los fotogramas que se creen a partir de ese momento.

Una animación con imagen de fondo y que tenga activada la opción **Ajustar a ventana** mantiene el mismo tamaño de la imagen en ArtiosCAD; sin embargo, la versión VRML tiene una imagen ampliada.

No gire los diseños en una animación 360 grados de una sola vez. Divida el giro en tres pasos de 120 grados o en cuatro de 90 grados. De lo contrario, los diseños podrían rotar en el sentido equivocado durante la reproducción.

Si observa que los diseños del archivo VRML se mueven demasiado durante la reproducción, pruebe a desactivar la opción **Ajustar a ventana** en la barra de estado antes de crear una animación.

Las dimensiones no se reproducen en una animación ni se animan con los diseños. Se desactivan al comienzo de la reproducción de la animación y se activan una vez finalizada.

Si la animación tiene una imagen de fondo, el botón **Fit** (Ajustar) de Cortona hace que desaparezca el diseño. Use el botón **Restaurar** para devolverlo.

Si el diseño ya tiene una animación y se le añaden más diseños, ArtiosCAD no registra la posición de los diseños añadidos. Los nuevos diseños tendrán una posición fija en toda la animación, salvo si los mueve o cambia la visibilidad y se actualizan los fotogramas de la animación. Para obtener los mejores resultados, añadir primero todos los diseños y generar al final la animación. Si se añade un diseño a un espacio de trabajo con una animación, ArtiosCAD avisa que se deben añadir primero todos los diseños y generar al final la animación.

Parecidamente, las animaciones tampoco no registran los cambios de escala realizados usando Escalar Diseños, que genera un aviso similar.

### **Animaciones de Rasgado**

Las animaciones de rasgado muestran como se separa el diseño. Son diferentes de las animaciones normales y existe una herramienta dedicada para crearlas.

Las animaciones de rasgado requieren que los paneles se puedan plegar. Si los paneles no de pliegan, ArtiosCAD crea una animación de arrancado en su lugar, en la que solo se puede definir la duración del arrancado y la distancia de la parte arrancada.

**Nota:** Las animaciones de rasgado solo funcionan para el primer caso de un diseño; no funcionan sobre copias.

#### **Crear una Animación de Rasgado**

Para crear una animación de rasgado, hacer lo siguiente:

**1.** Crear una área de trabajo 3D y asegurarse que todos los diseños que se desea incluir en ella estén ordenados adecuadamente. Los diseños también deben tener la propiedad 3D de las líneas de

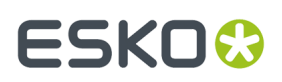

rasgado, definidas correctamente en Diseño Único. Por ejemplo, si se desean mostrar bolsas de patatas chip en un embalaje preparado para distribución, ordenar las bolsas dentro del embalaje y plegarlo para que aparezca cerrado.

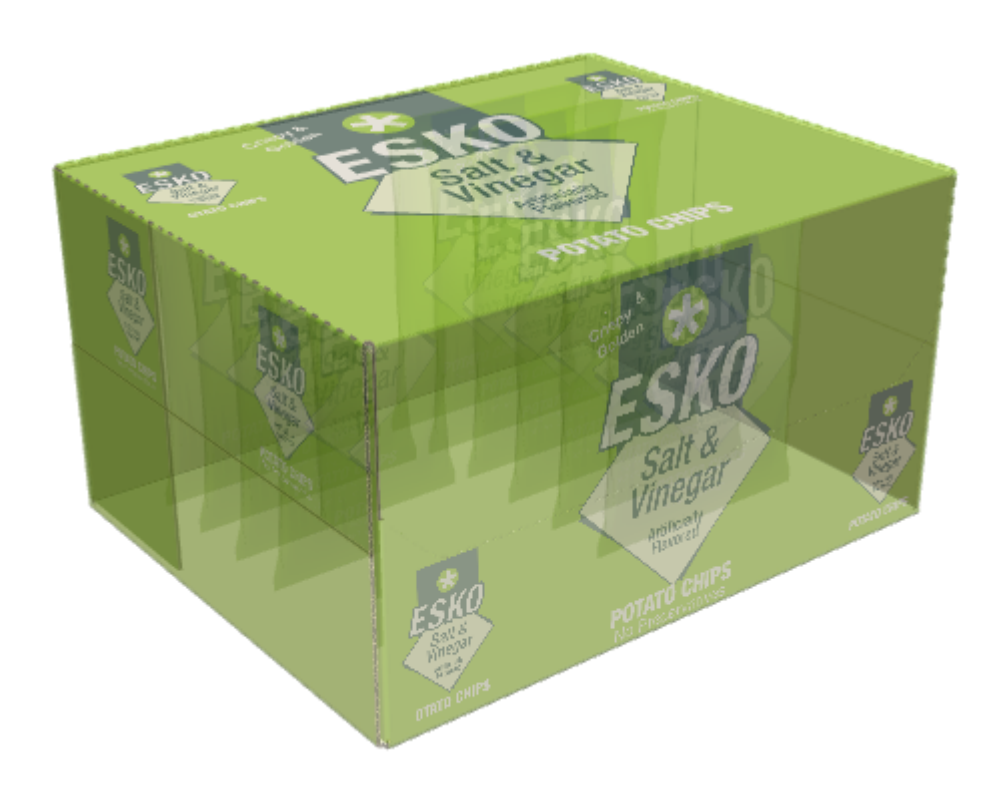

**2.** Pulsar la herramienta **Crear animación de rasgado** y pulsar donde se desea iniciar el rasgado en la parte que se arranca. En el ejemplo de abajo, el cursor está sobre el orificio para el dedo y se puede ver el perforado que forma la parte izquierda del rasgado.

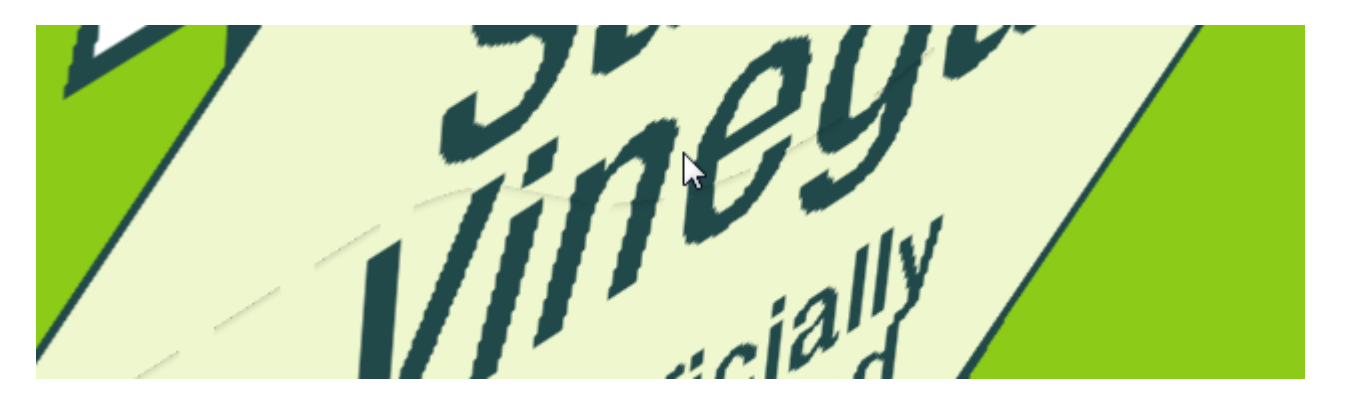

**3.** En la caja de diálogo Animación de Rasgado, definir los campos como se desee.

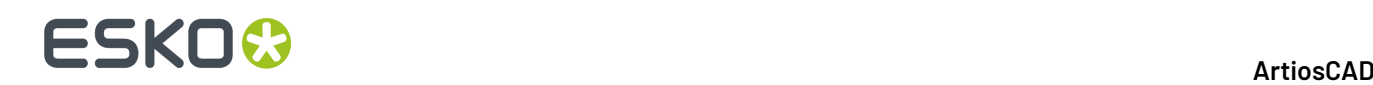

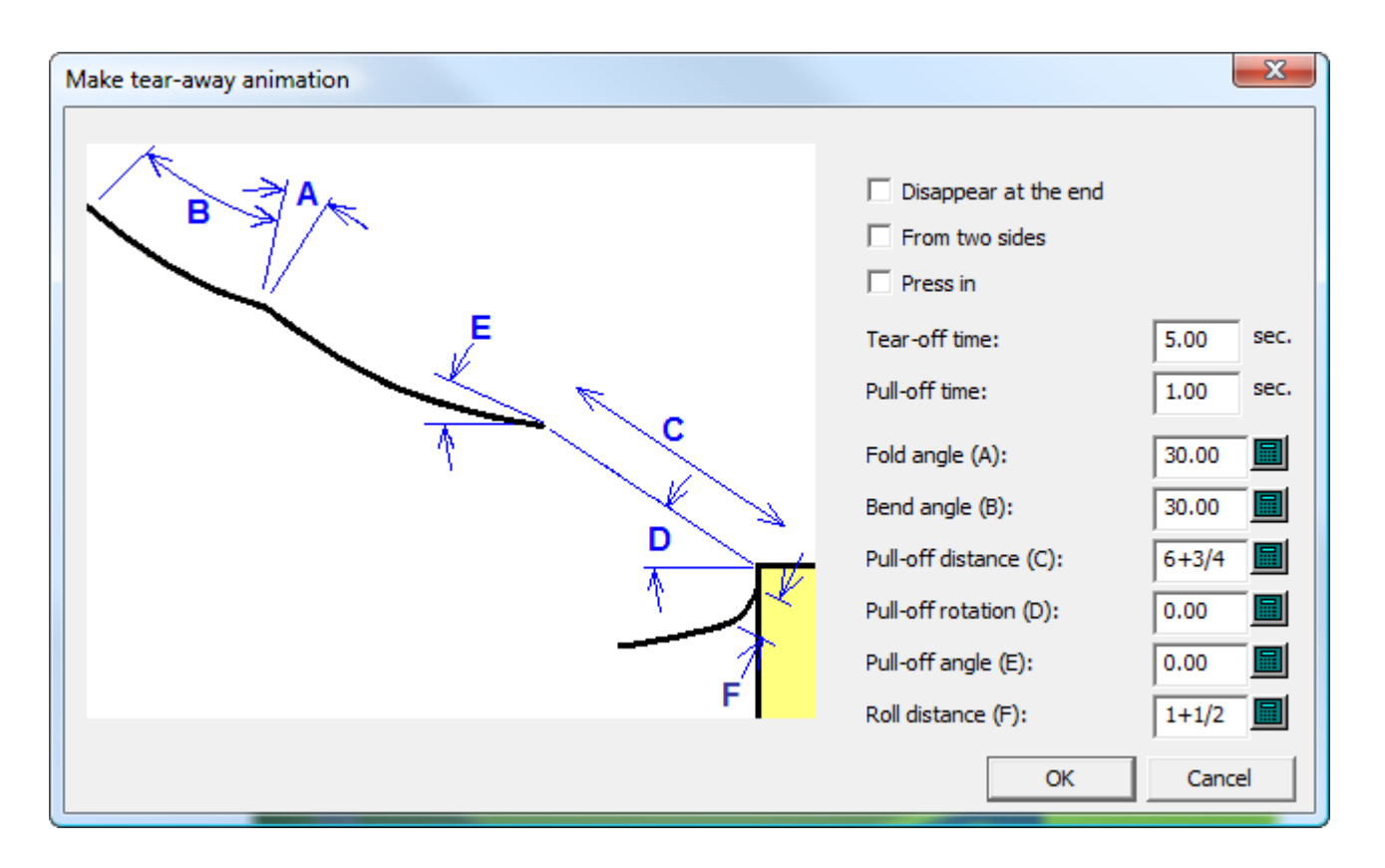

- a) **Desaparecer al final** hace desaparecer de la escena el trozo arrancado, al finalizar la animación.
- b) **De ambos extremos** muestra como se rasgan simultáneamente los dos extremos del rasgado, antes de que se arranque del centro. Utilizar esta opción solo cuando se ha diseñado específicamente el arrancado para iniciarse en dos lugares a la vez.
- c) **Presionar** presiona sobre un inicio con muesca para el dedo o construcción similar, para hundirlo en el envase antes de arrancarlo.
- d) **Duración de Rasgado** y **Duración de Arrancado**, definen respectivamente la duración de estas fases de la animación.
- e) **Ángulo de plegado (A)** define el ángulo en que un pliegue en la parte que se arranca, se pliega al final de la animación.
- f) **Ángulo de curvado (B)** define el ángulo en que un curvado en la parte que se arranca, se curva al final de la animación.
- g) **Distancia de arrancado (C)** controla hasta donde se estira la pieza rasgada, desde la pieza principal del diseño al final de la animación.
- h) **Rotación de arrancado (D)** determina la rotación con que se gira la pieza arrancada.
- i) **Ángulo de arrancado (E)** determina la dirección en que se mueve la pieza arrancada.
- j) **Distancia de despliegue (F)** define hasta donde se despliegan las piezas, desde el cuerpo principal, y por lo tanto la tensión del curvado. Si en la realidad se debe estirar fuerte para el arrancado, definir una distancia corta para obtener una curva tensa.
- **4.** Pulsar **Aceptar** después de definir los valores que se deseen.

ArtiosCAD crea la animación e inicia la herramienta **Reproducir Animación**. Pulsar el triángulo verde para reproducir la animación.

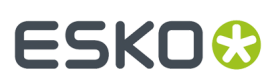

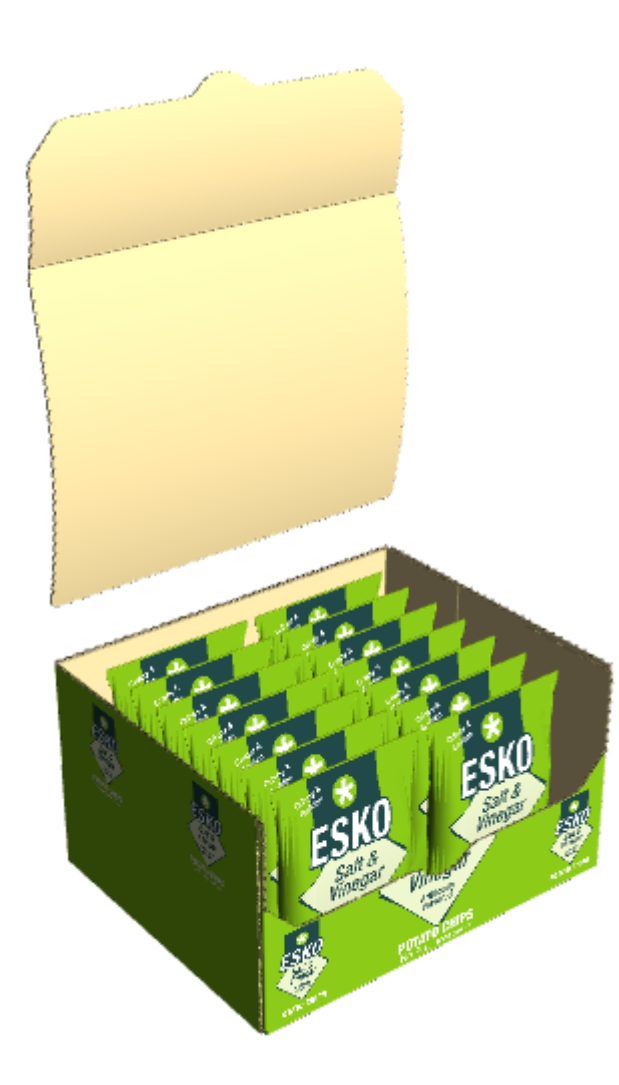

**Nota:** Si se utiliza **Escalar para Ajustar** en cualquiera de los fotogramas de la animación, ya no se podrán aplicar más cambios a la animación.

#### **Ejemplo de Rasgado Desde Dos Lados**

Asegurarse de activar **Desde dos lados** en la caja de diálogo crear animación de rasgado, si se ha diseñado una caja similar a la que se muestra abajo.

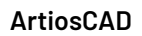

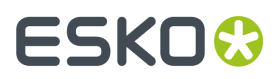

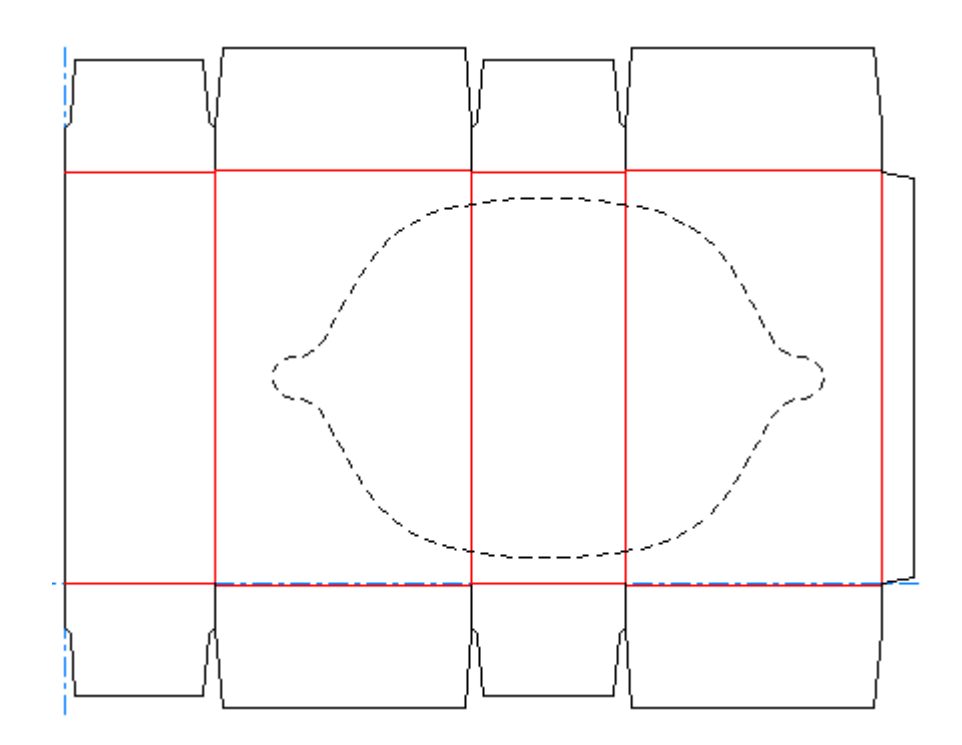

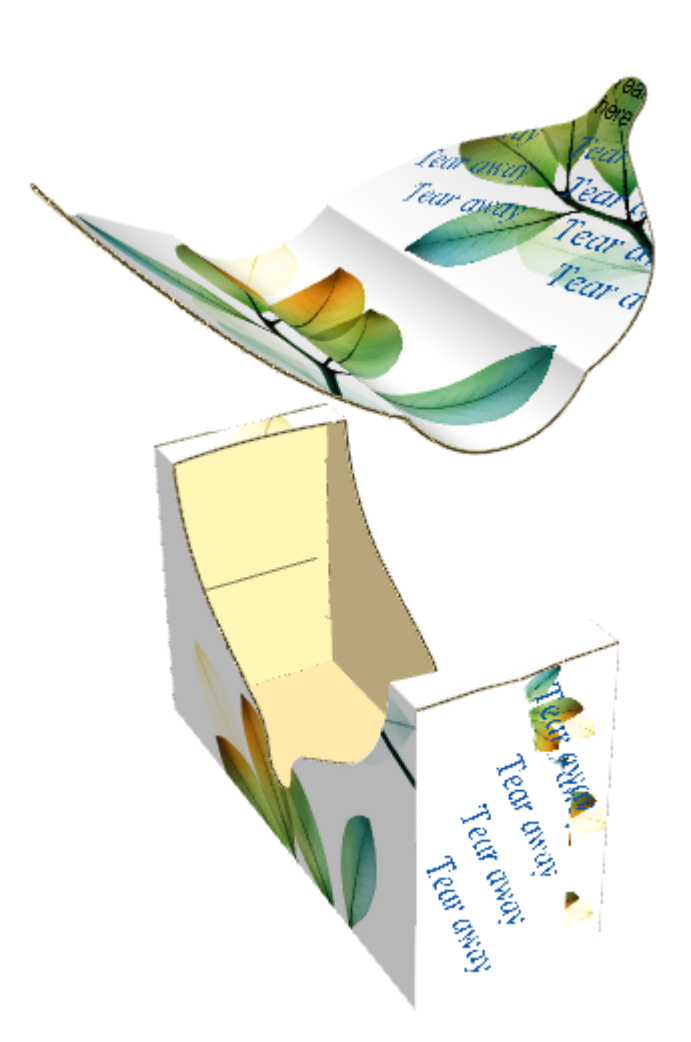

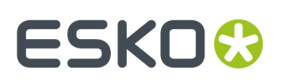

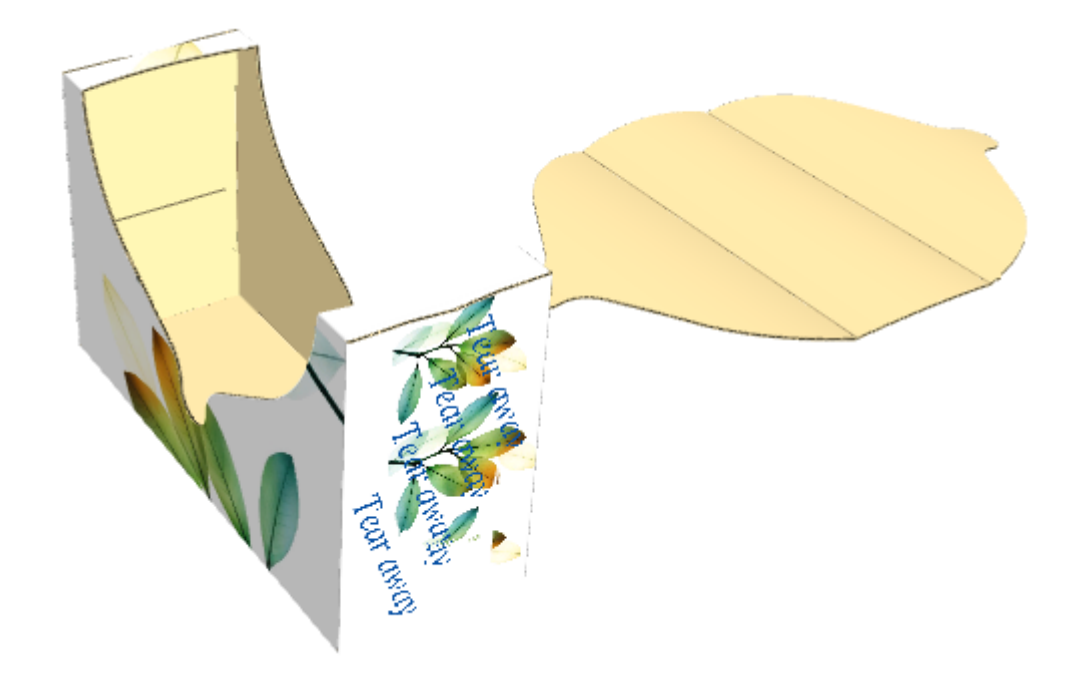

Si no se ha activado la casilla **Desde dos lados**, el resultado tendrá un aspecto como este:

#### **Ejemplo de una Animación de Rasgado Incrustada**

Las animaciones de rasgado no es necesario que se rasguen realmente, se puede mostrar el rasgado a condición de que contengan sus líneas de rasgado. El ejemplo de abajo tiene una pestaña con borde perforado y terminando sobre un hendido. Esto permite el acceso a su contenido, pero también significa que la caja puede cerrarse después de vaciar su contenido.

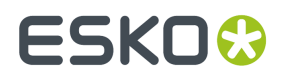

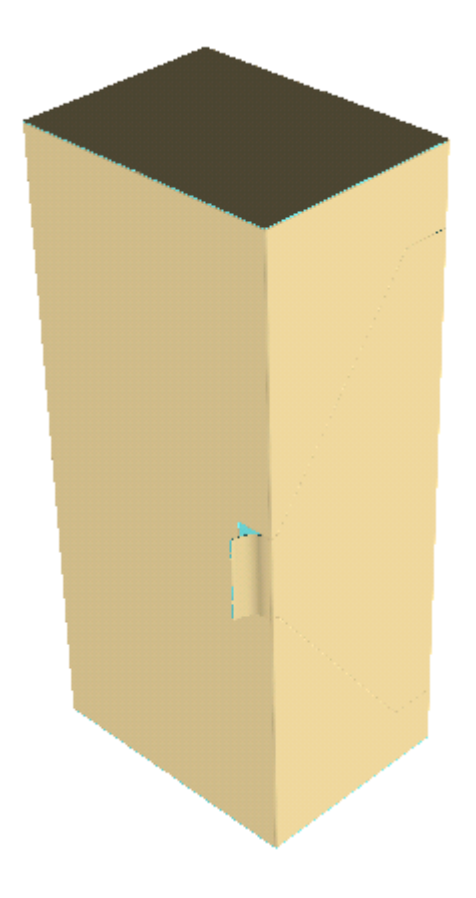

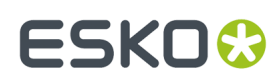

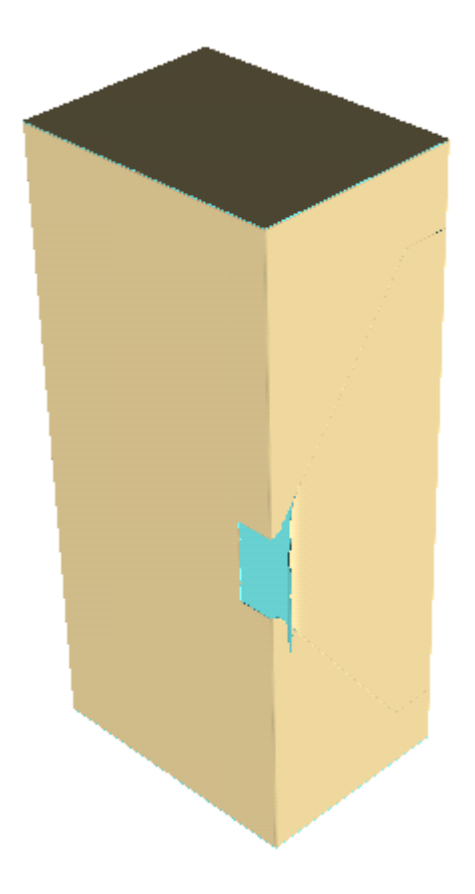

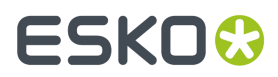

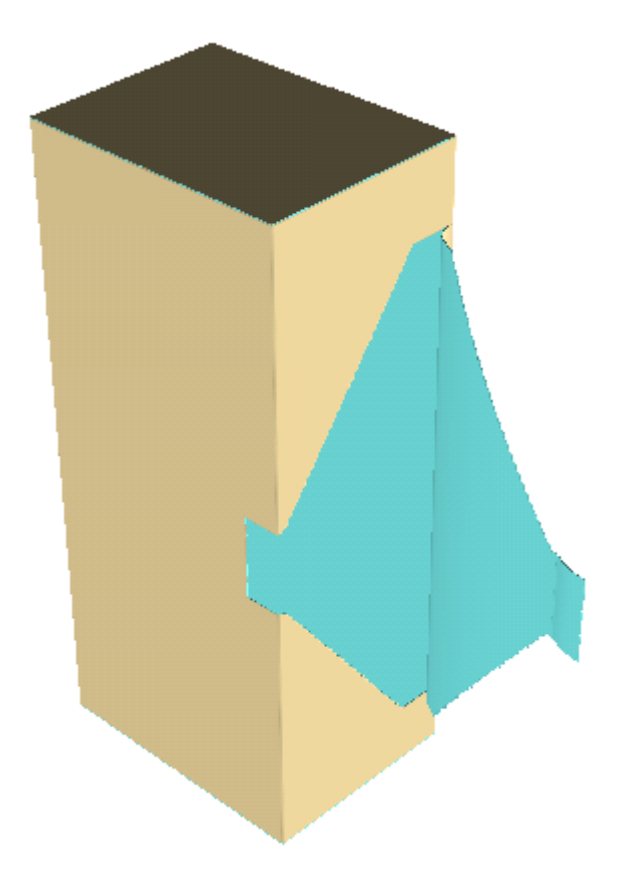

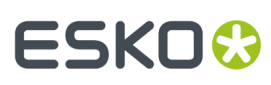

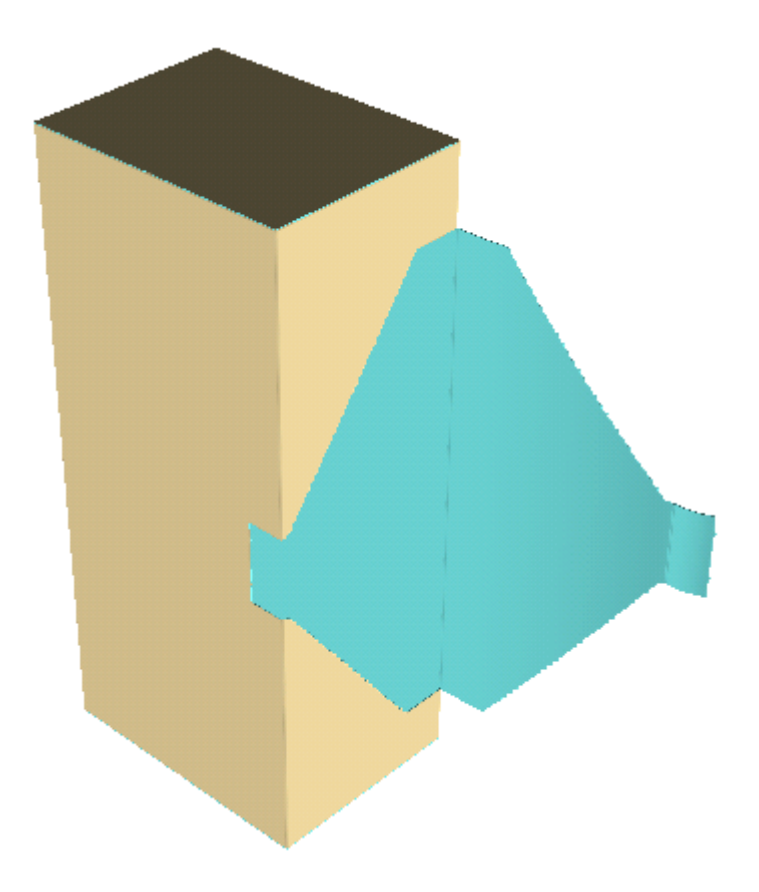

#### **Crear una Animación de Arrancado**

Si los paneles de la caja no se pliegan, ArtiosCAD elimina la parte arrancada del cuerpo principal del contenedor, en una línea recta.

- **1.** Diseñar el contenedor asegurándose definir la propiedad 3D de las líneas de arrancado en **Rasgar** o **Rasgar y Plegar**.
- **2.** Convierta el diseño a 3D.
- **3.** Pulsar **Crear Animación de Rasgado** y después pulsar en el punto de inicio para la animación.

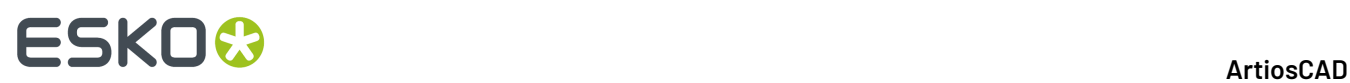

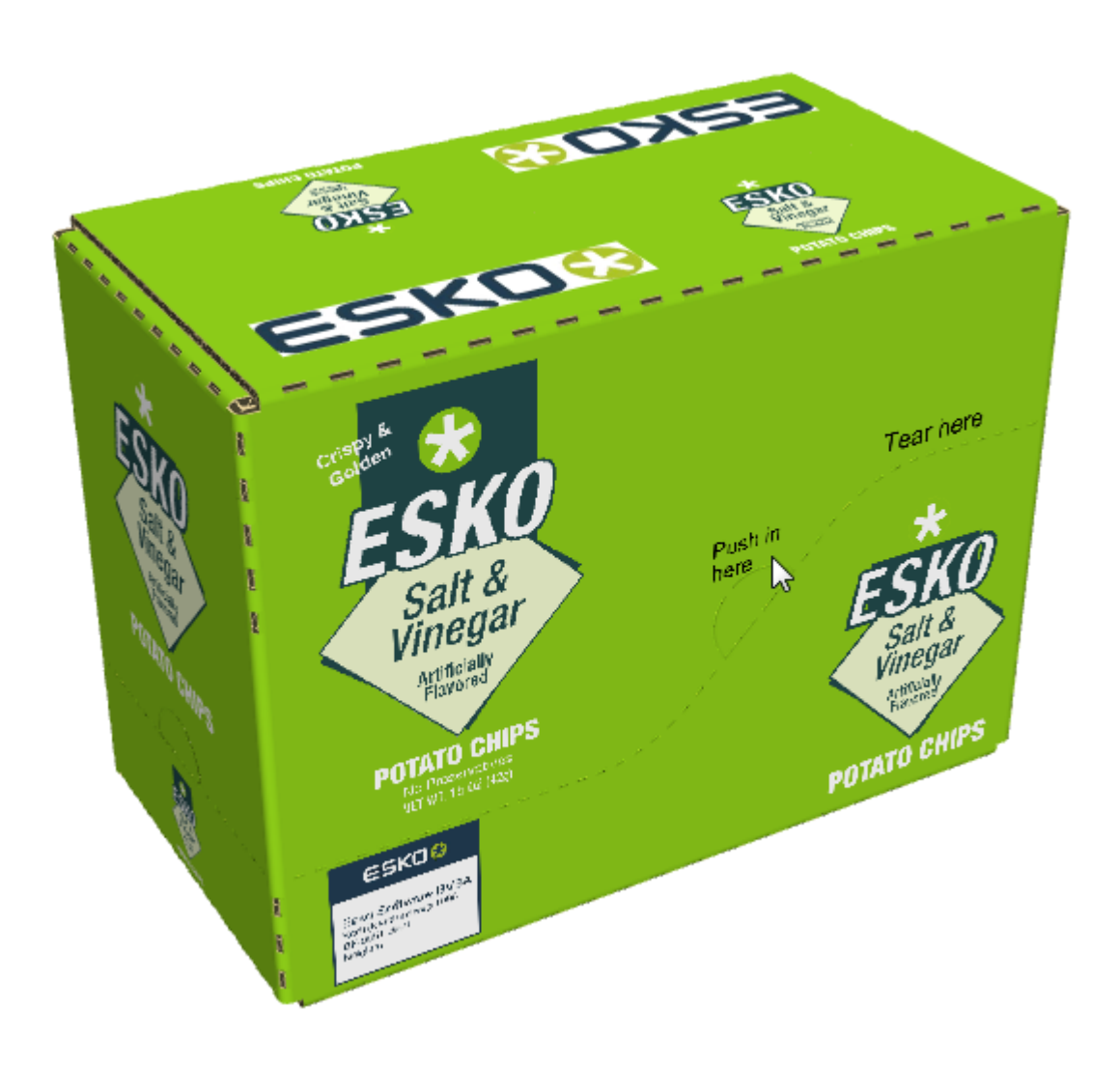

**4.** En la caja de diálogo Crear animación de rasgado, definir las opciones como se desee y pulsar **Aceptar**.

### **ESKO&**

#### **ArtiosCAD**

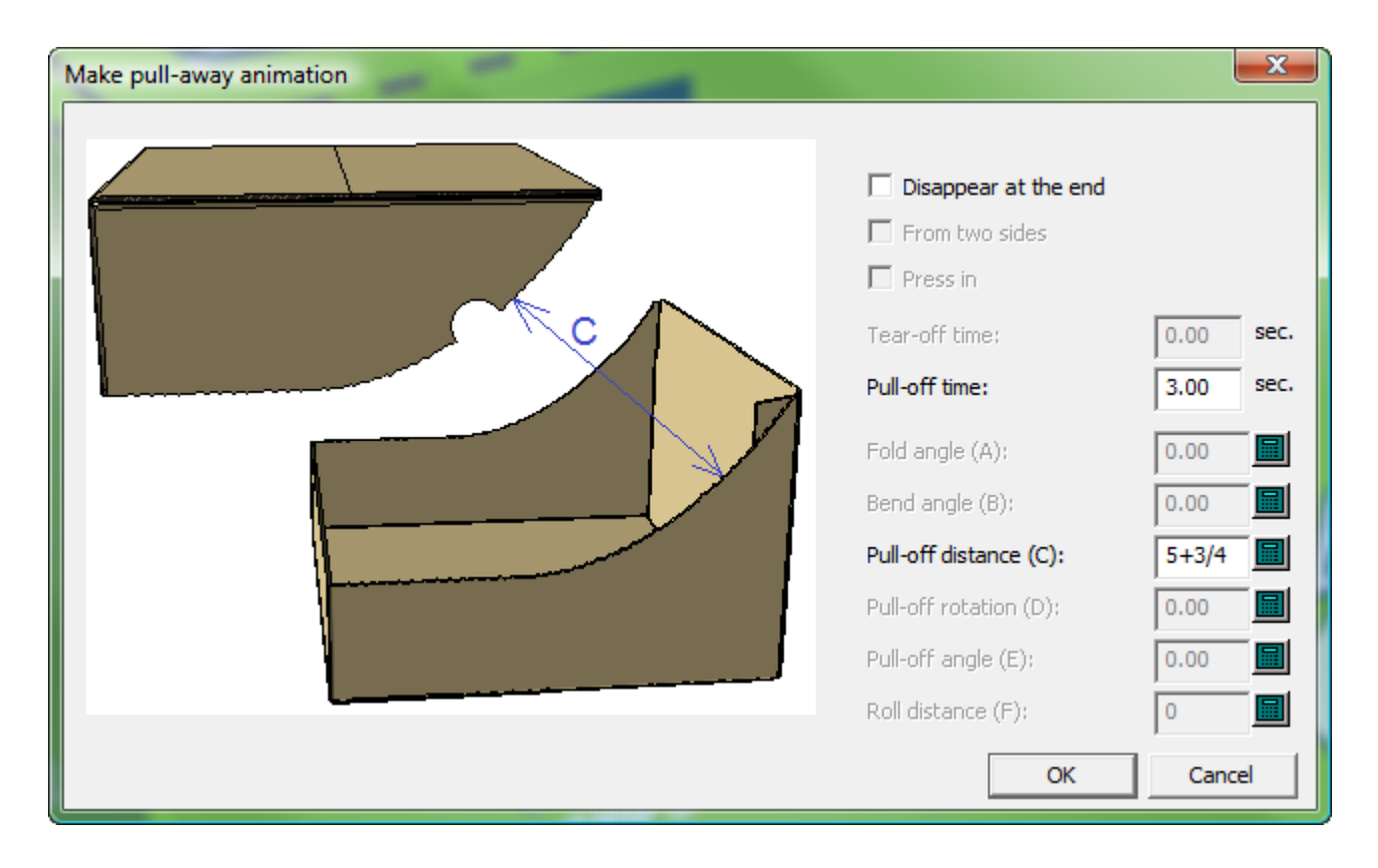

**5.** ArtiosCAD crea la animación e inicia la herramienta **Reproducir Animación**. Pulsar el triángulo verde para reproducir la animación.

### **ESKO☆**<br>
artiosCAD

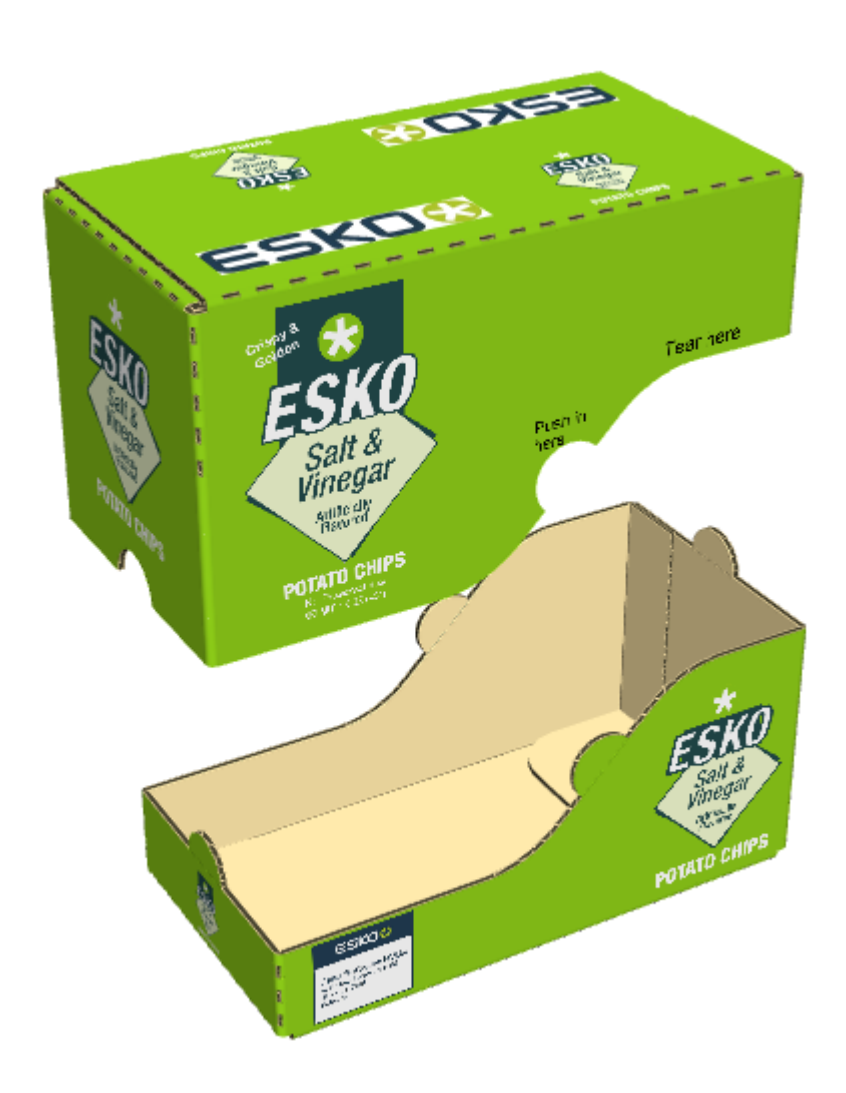

- **6.** Para cambiar la dirección en que ArtiosCAD rasga la parte, hacer los siguiente:
	- a) Usar **Reproducir Animación** para ir al último fotograma de la animación.
	- b) Usar **Seleccionar diseños** para seleccionar la parte rasgada.
	- c) Usar **Mover Diseños** para moverlo en la dirección deseada.
	- d) Pulsar **Actualizar Fotograma**.
	- e) Al reproducir la animación con la herramienta **Reproducir Animación**, la parte que se estira se moverá en la dirección que se haya especificado.

#### **Rasgados de Sustrato**

Algunos diseños usan cortes parciales y cortes parciales inversos, en lugar de perforados para rasgar. Este tipo de rasgado es llamado *rasgado de sustrato*, y se muestra abajo como las líneas en el segundo panel que conectan el fleje de cremallera a la perforación.

### ESKO<del>&</del>

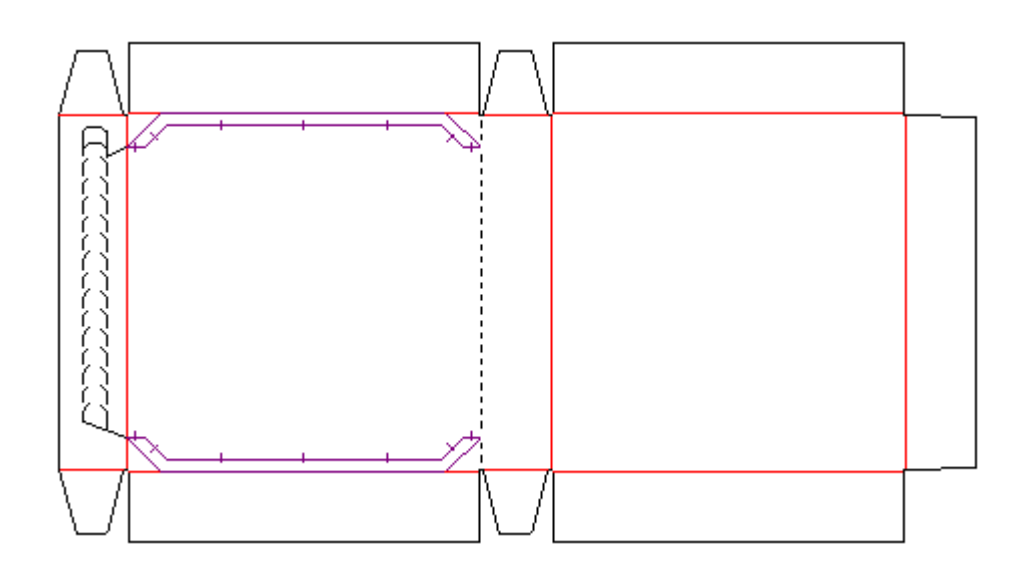

Para que 3D reconozca un rasgado de sustrato:

- El rasgado de sustrato está hecho con cortes parciales y cortes parciales inversos
- Los cortes parciales y los cortes parciales inversos tienen la opción **Rasgar** seleccionada en la ficha 3D de la caja de diálogo Propiedades en Diseño Único
- No hay espacios en las líneas.
- El área rasgar sustrato tiene una anchura máxima de 1/2 pulg. o 12,7 milímetros.

#### **Ejemplo de Dos Animaciones de Rasgado**

Tenemos dos animaciones de rasgado en el mismo diseño, usar **Crear animación de rasgado** dos veces consecutivamente.

- **1.** Diseñar el contenedor asegurándose definir la propiedad 3D de las líneas de arrancado en **Rasgar** o **Rasgar y Plegar**.
- **2.** Convierta el diseño a 3D.
- **3.**

 Pulsar **Crear Animación de Rasgado** y después pulsar en el punto de inicio para la primera animación.

### **ESKO⊙**

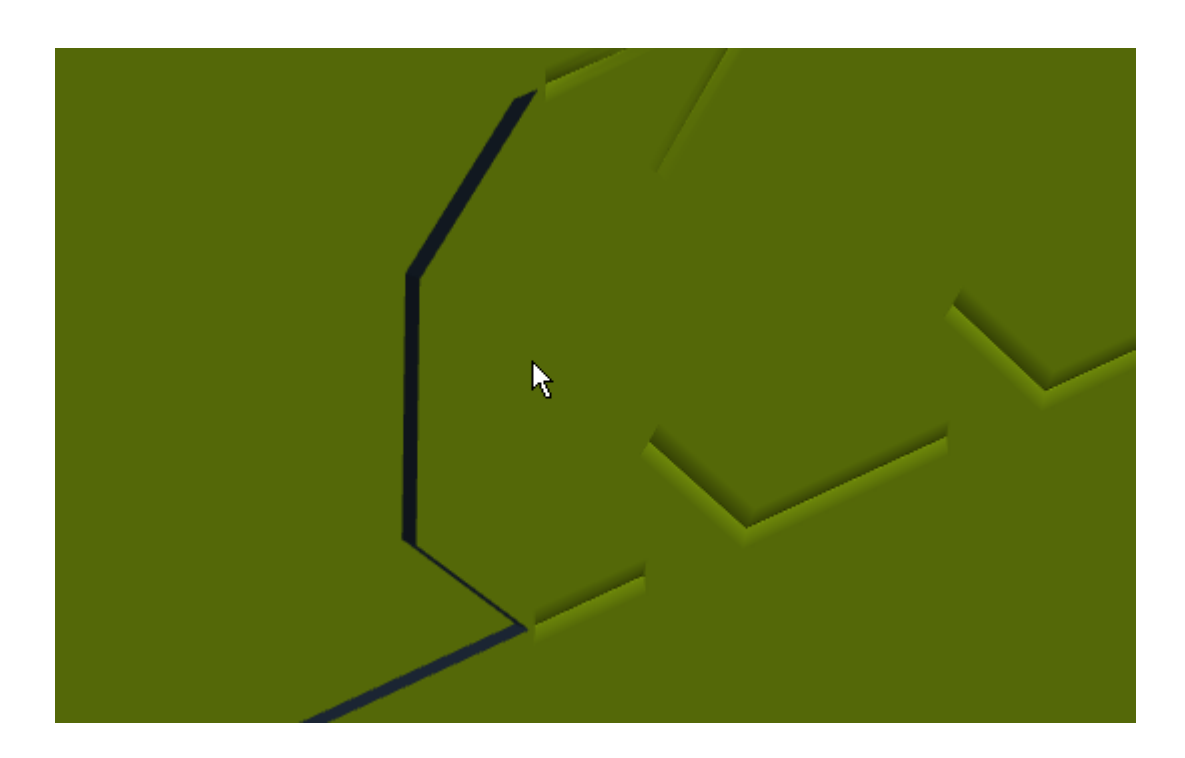

**4.** En la caja de diálogo Crear animación de rasgado, definir los valores como se desee y pulsar **Aceptar**.

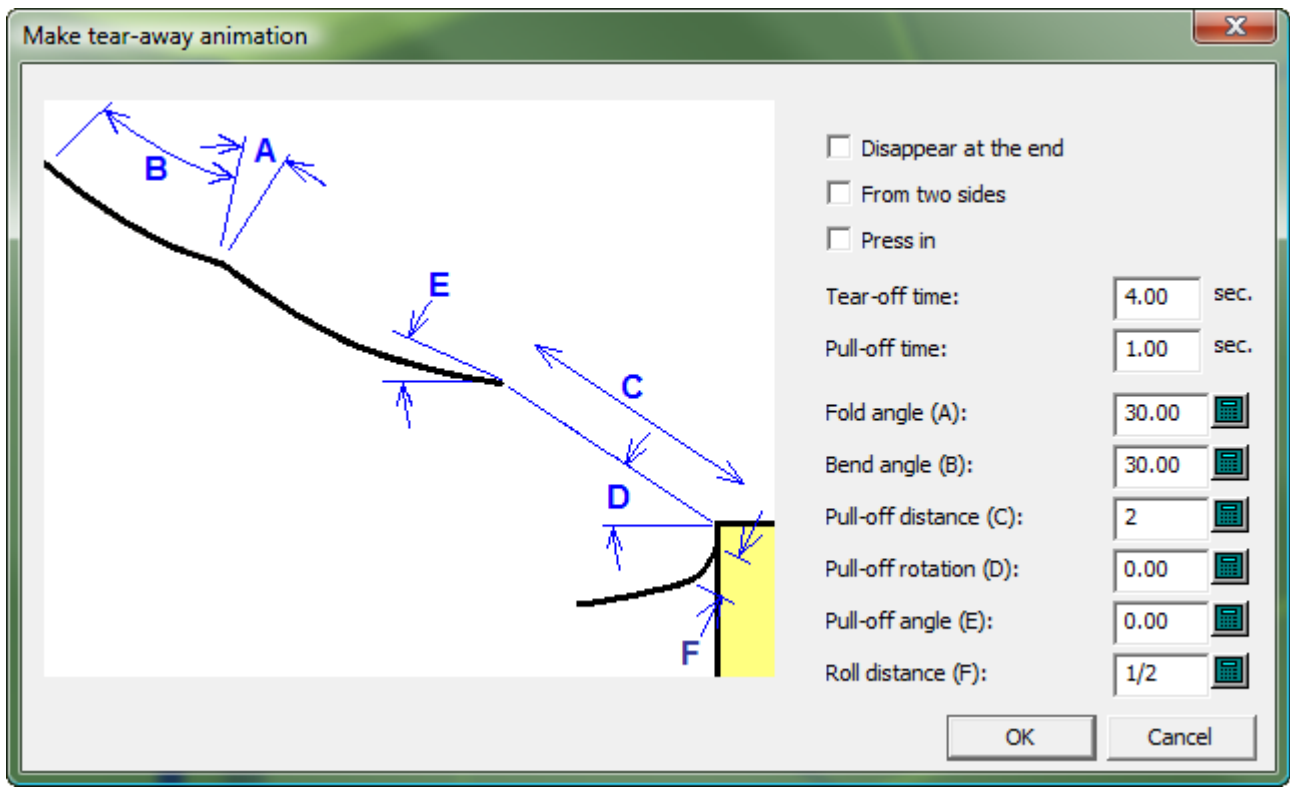

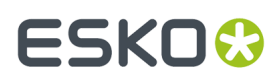

**5.** Pulsar **Crear Animación de Rasgado** y después pulsar en el punto de inicio para la segunda animación.

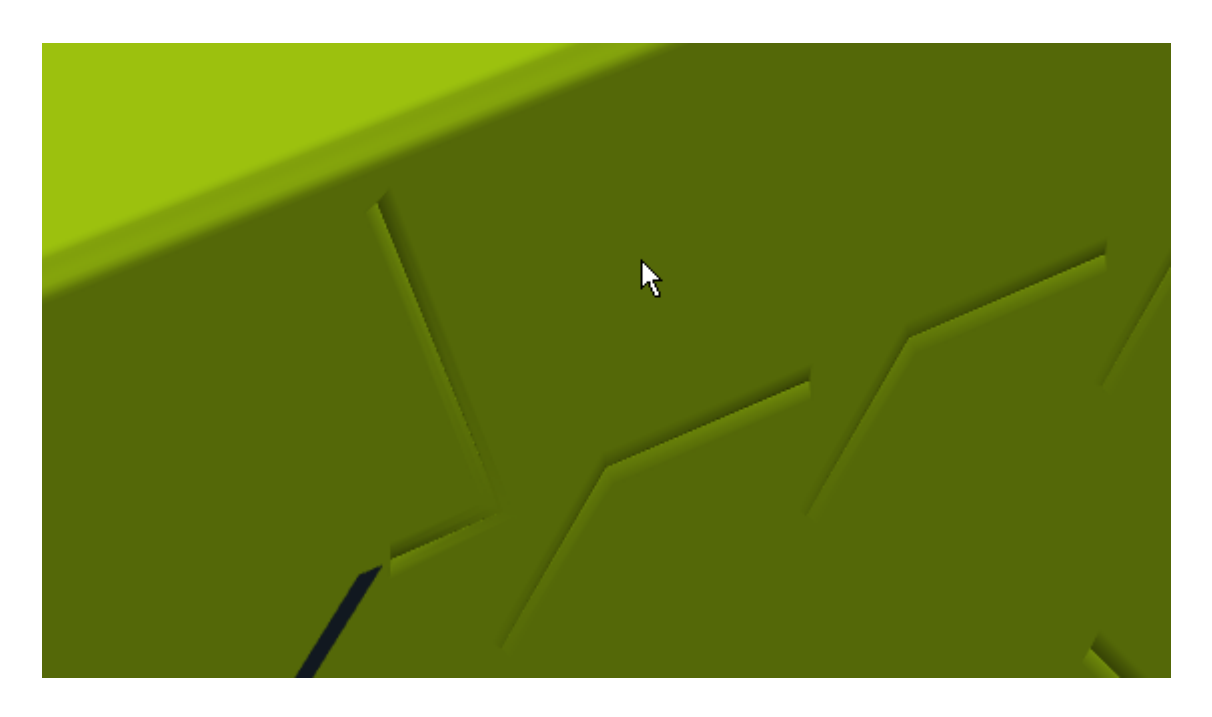

**6.** En la caja de diálogo Crear animación de rasgado, definir los valores como se desee y pulsar **Aceptar**.

ArtiosCAD crea la segunda animación e inicia la herramienta Reproducir Animación. Al principio deslizar el deslizador de fotogramas hasta el límite de la izquierda, y después pulsar en el triángulo verde para reproducir ambas animaciones.

### **ESKO۞** ArtiosCAD

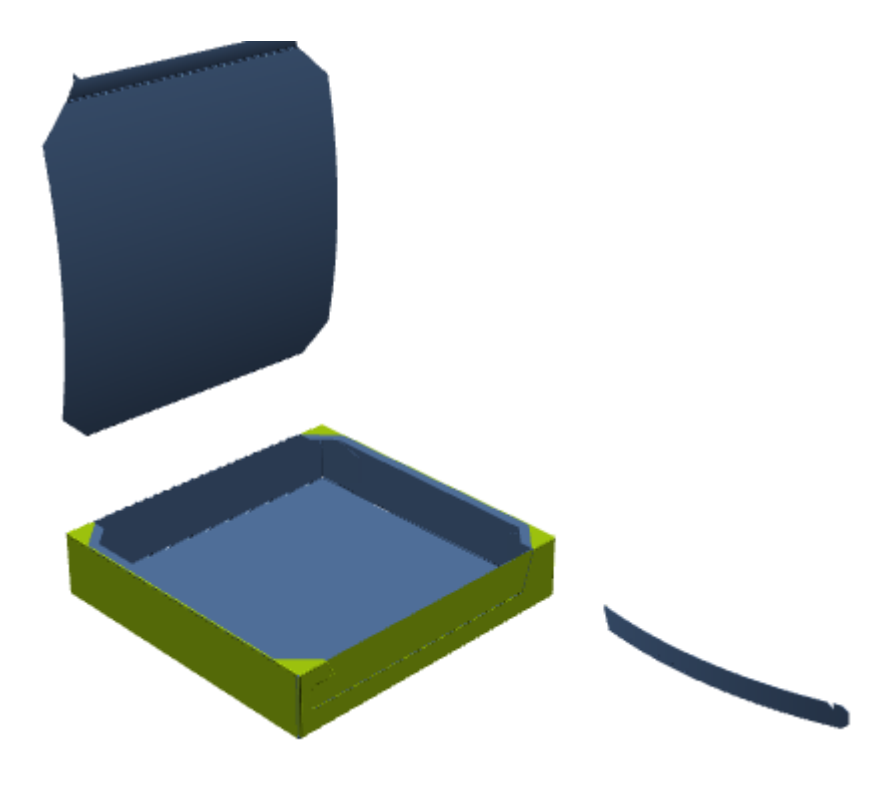

#### **Ejemplo de una Tira de Rasgado con una Parte Unida**

Generalmente, las partes rasgadas se separan de la parte principal del diseño. Para dejar unido el resto de una parte arrancada, como una pestaña con cremallera pegada, hacer lo siguiente:

- **1.** Diseñar el contenedor asegurándose definir la propiedad 3D de las líneas de arrancado en **Rasgar** o **Rasgar y Plegar**.
- **2.** Crear un área Unión sobre la parte del diseño que quedará después de arrancar el rasgado. Solo es necesaria un área Unión; ArtiosCAD crea automáticamente el área de destino en 3D.

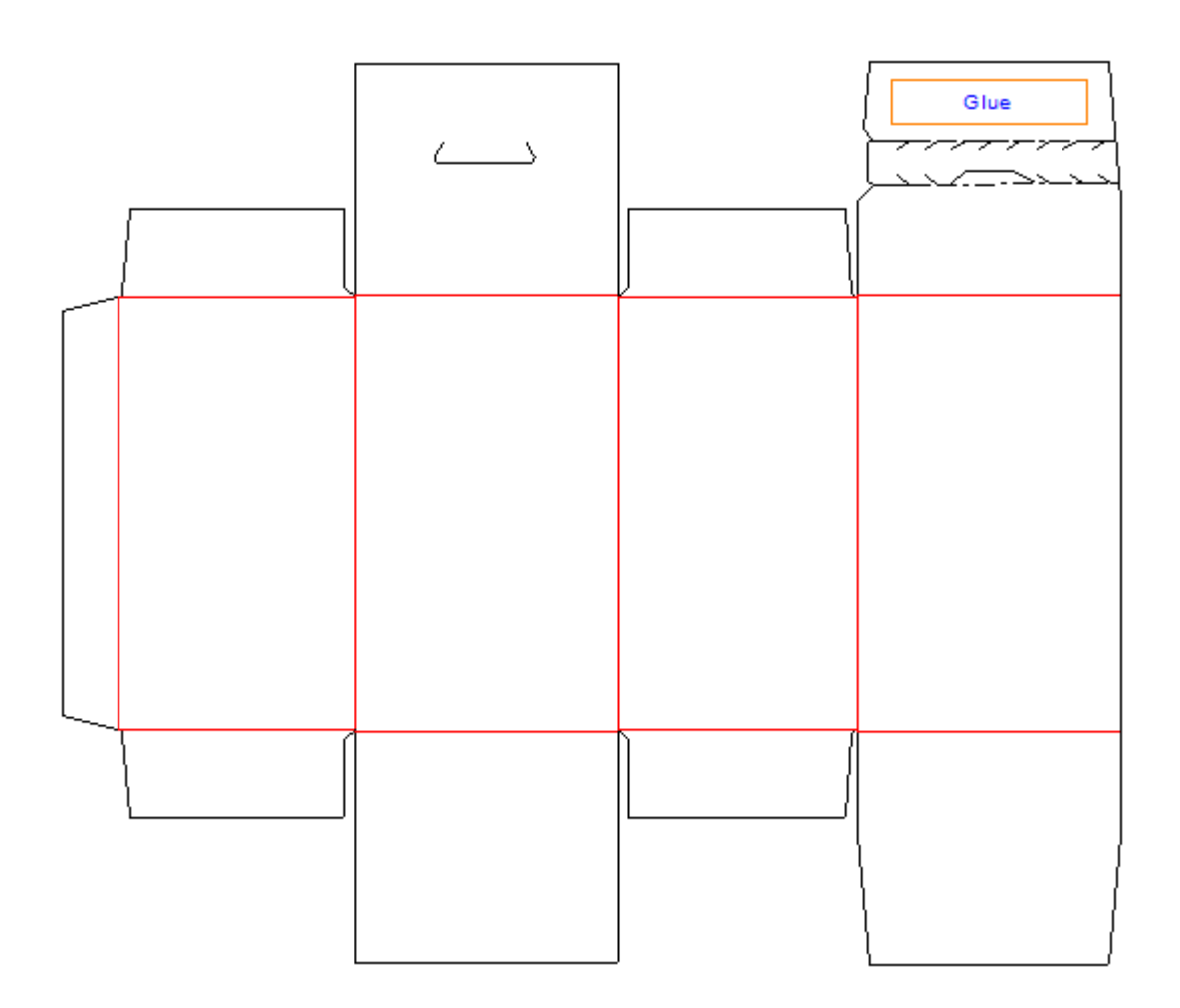

- **3.** Convierta el diseño a 3D.
- **4.**

**6.**

 Pulsar **Crear Animación de Rasgado** y después pulsar en el punto de inicio para la animación. ArtiosCAD crea la animación y activa la herramienta **Reproducir Animación**.

**5.** En la herramienta **Reproducir Animación**, si el deslizador de fotogramas aún no está en el último, deslizarlo hasta el extremo de la derecha para alcanzar el final de la Animación.

Usar **Ángulo de Plegado** para desplegar la pestaña que no tiene el área Unión.

### <del>ESKO©</del> ArtiosCAD

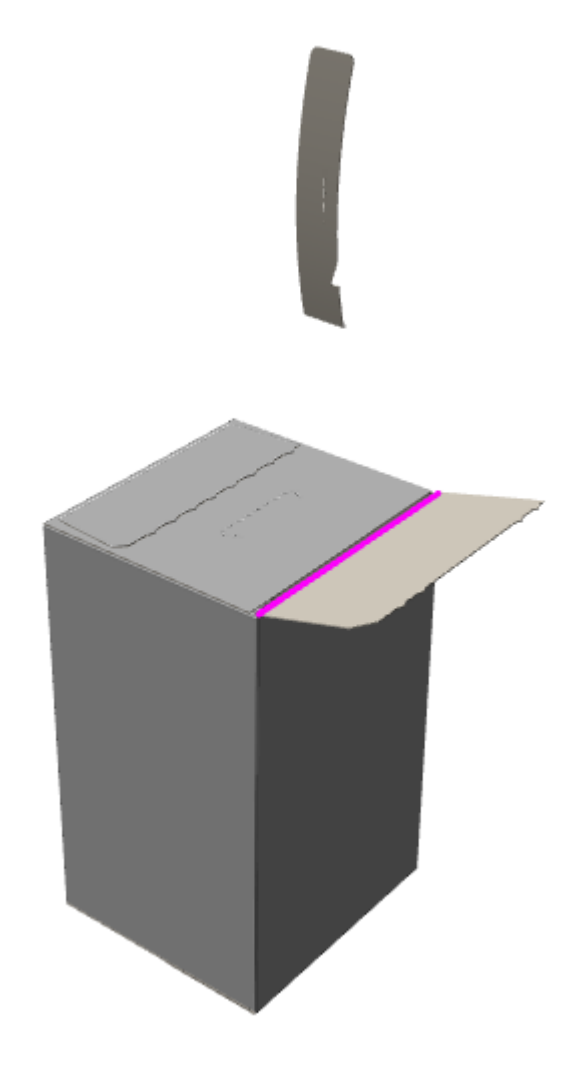

**7.**

**8.**

Pulsar **Añadir Fotograma**.

 Usar **Ángulo de Plegado** para desplegar el panel opuesto, el que tiene el área Unión. Observar que la parte con el área Unión continua unida y no se ha arrancado.

### ESKOR

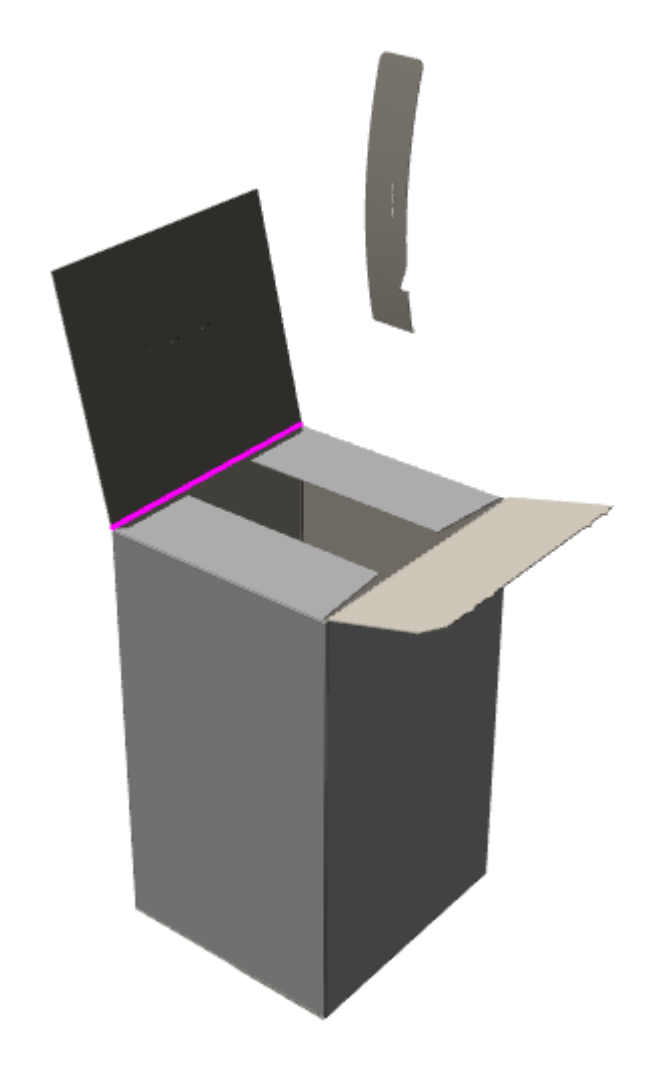

- **9.**
	- Pulsar **Añadir Fotograma** para completar la animación.

Se puede editar la duración de cada fotograma, como se desee, en la herramienta **Reproducción de la Animación**.

#### **Añadir una Animación de Rasgado a una Animación Existente**

Si ya se tiene una animación existente cuando se utiliza **Crear animación de rasgado**, ArtiosCAD añade fotogramas a la animación existente. Por ejemplo, se puede crear la animación siguiente:

- **1.** Plegar un embalaje, dejando la tapa abierta.
- **2.** Introducir contenido en el embalaje.
- **3.** Cerrar el embalaje.
- **4.** Rasgar y separar la parte superior del embalaje.
- **5.** Vaciar el contenido del embalaje.

Para conseguirlo, ejecutar manualmente los pasos 1, 2 y 3, después usar **Crear Animación de Rasgado** para el paso 4, y después añadir el paso 5 manualmente.

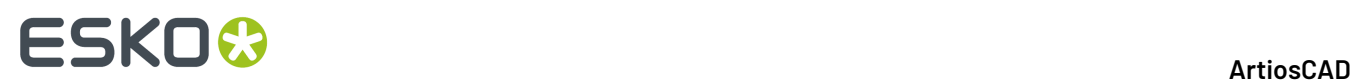

**1.**

#### **Borrar una Animación de Rasgado**

Para borrar toda una animación de rasgado, pulsar **Animación** > **Borrar Animación**. Para borrar solo la parte rasgado de la animación, hacer lo siguiente:

- Pulsar **Crear Animación de Rasgado**.
- **2.** Pulsar en la parte a borrar.
- **3.** En la caja de diálogo Editar animación de rasgado, marcar **Borrar animación de esta parte** y pulsar **Aceptar**.

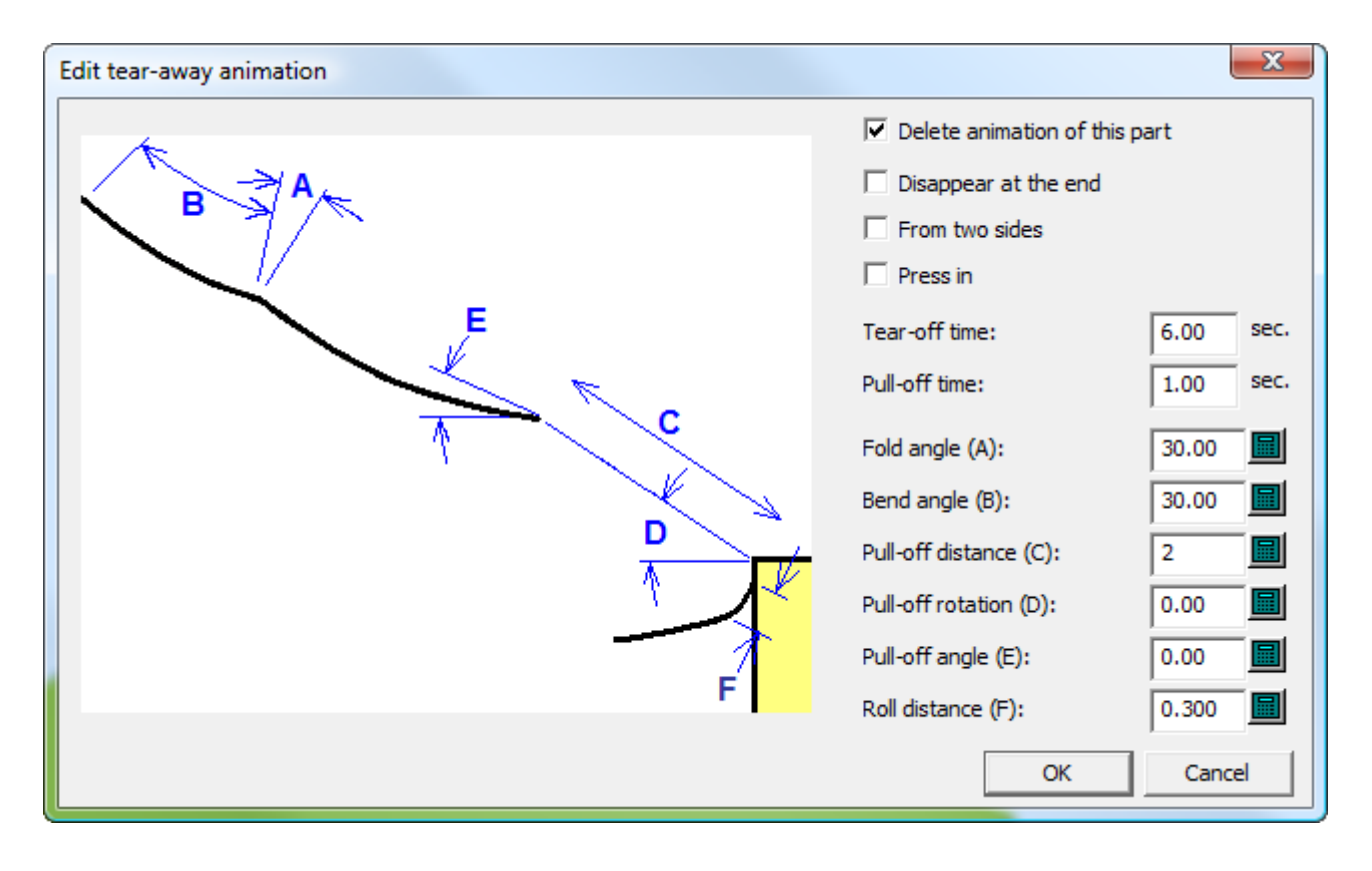

ArtiosCAD borra en la animación la parte que se ha seleccionado.

### **3D Designer**

Utilice **3D Designer** para crear un sólido de revolución. Un **sólido de revolución** es un diseño plano de ArtiosCAD con capas especiales definidas. Al convertirlo a 3D, las secciones transversales y los gráficos definidos en el área de trabajo de diseño sencillo se renderizan como un modelo sólido. A continuación se muestra en el panel superior un diseño sencillo plano y, en el panel inferior, el área de trabajo 3D con el sólido de revolución.

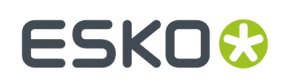

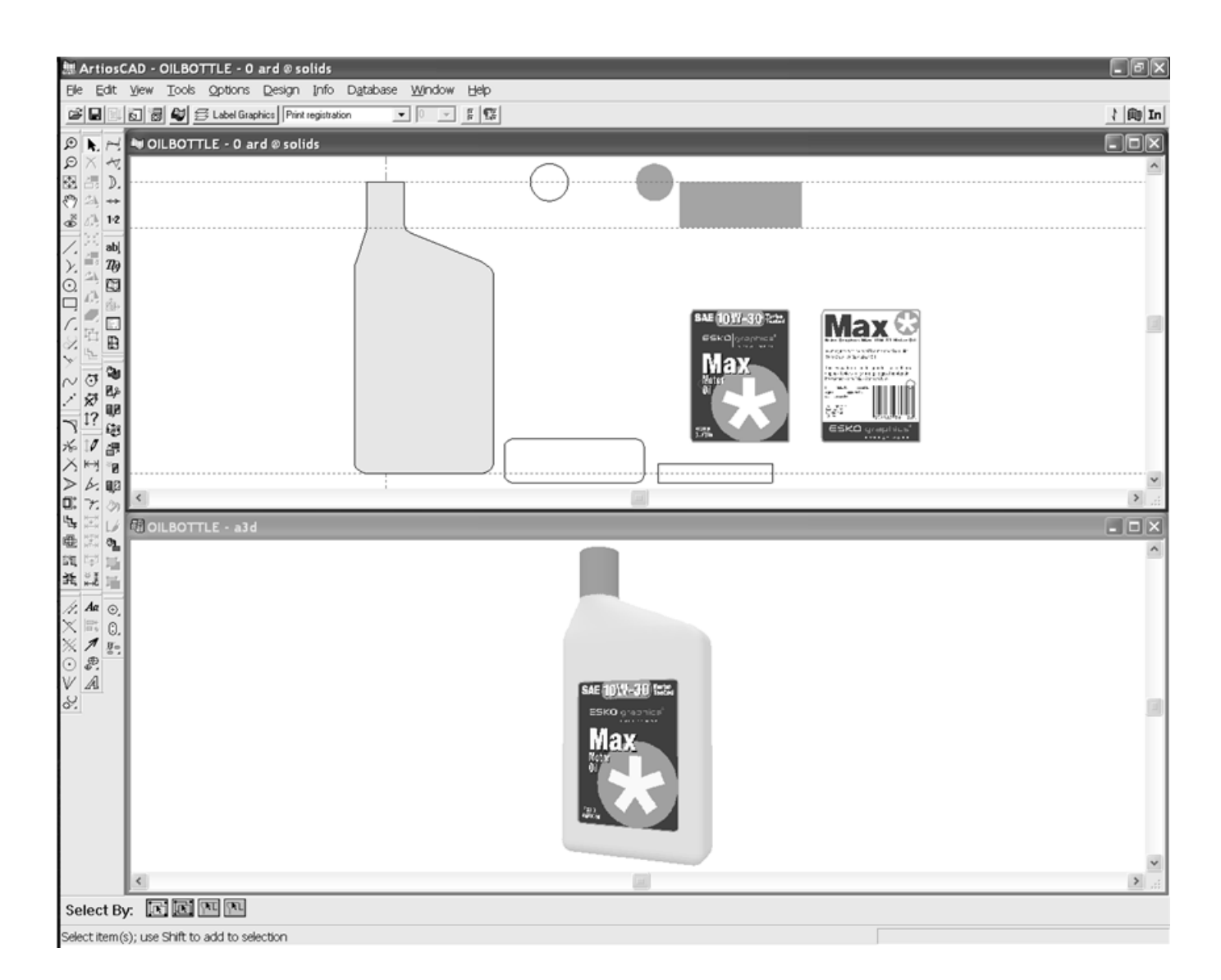

### **Sólidos de revolución**

#### **Cómo trabajar con el diseño sencillo**

Para su conversión a sólido de revolución, un diseño sencillo cuenta con estas propiedades:

- Una sección transversal vertical en el eje Y del área de trabajo en la capa **Diseño principal** (obligatorio)
- Un color definido (opcional)
- Un conjunto de secciones transversales horizontales a diferentes alturas a lo largo del eje vertical en una capa de clase **Sección transversal horizontal** (opcional)
- Los gráficos para etiquetas definidos en una capa de clase **Gráficos de etiquetas** (opcional)
- Los gráficos de unión plano-rotativo reducidos definidos en una capa de clase **Gráficos Reducidos** (opcional)

## <del>ESKO©</del> ArtiosCAD

**Nota:** Debe existir al menos una de las tres clases de capas descritas anteriormente para convertir el diseño a sólido de revolución. La capa puede estar vacía. Los sólidos de revolución no pueden tener orificios que los traspasen por completo.

A continuación se muestra el área de trabajo de diseño sencillo para la botella de aceite. A la izquierda se encuentra la sección transversal vertical en la capa **Diseño principal**. A la derecha, el círculo abierto y los dos rectángulos abiertos son secciones transversales horizontales en la capa **Sección transversal horizontal**. A la derecha, el círculo relleno, el rectángulo relleno y los dos gráficos se encuentran en la capa **Gráficos de etiquetas**.

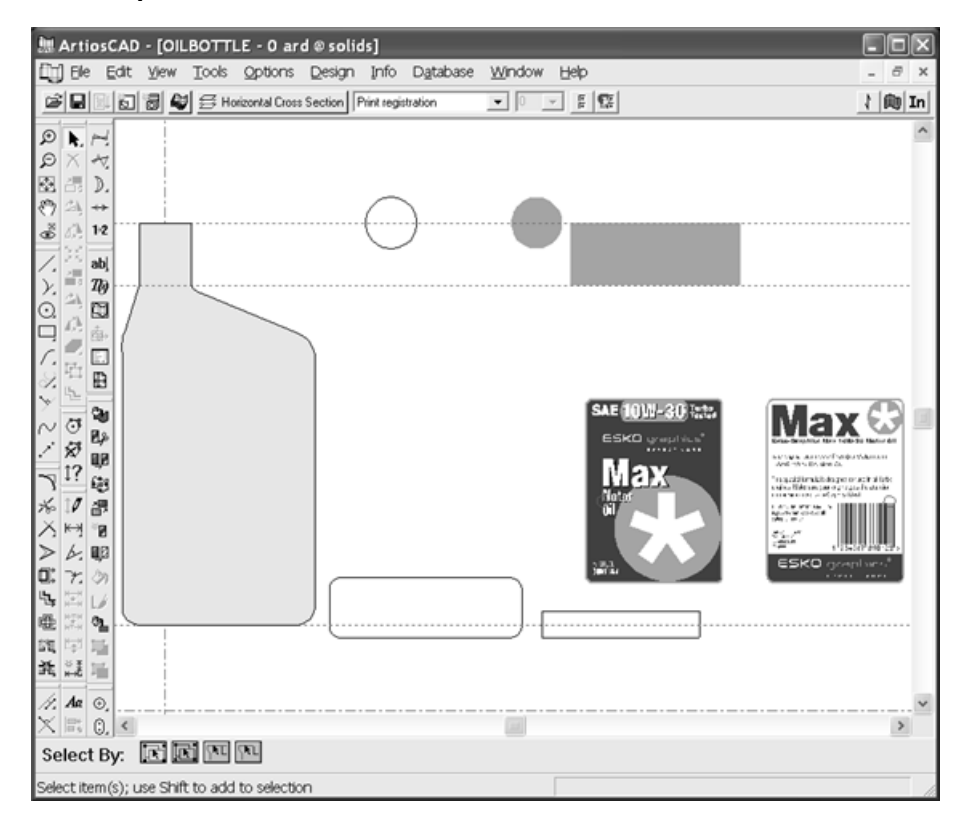

#### **Sección transversal vertical**

La sección transversal vertical es un perfil de la forma usando líneas de corte que dividen el eje Y en la capa **Diseño Principal**. Si se rellena de color (con la herramienta **Relleno**), el color pasará a ser el color de la superficie cuando el diseño sencillo se convierte a sólido de revolución. La sección transversal vertical no tiene que ser simétrica, pero el sólido de revolución girará alrededor del eje Y, así que coloque la sección transversal vertical de manera apropiada.

#### **Sección transversal horizontal**

Las secciones transversales horizontales se deben realizar en una capa de clase **Sección transversal horizontal**. Si no hay ninguna capa de esta clase, el sólido de revolución tendrá una sección transversal redonda. Cada sección transversal horizontal es un trazado formado por líneas de corte de la forma exterior del sólido de revolución.

El centro de la caja de límite de la sección transversal horizontal está alineado verticalmente con el punto correspondiente de la sección transversal vertical. Para utilizar un punto de alineación diferente,

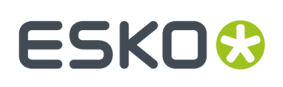

utilice las líneas de registro de impresión para realizar una pequeña cruz en el punto de alineación que desee. Las formas asimétricas pueden requerir puntos de alineación para lograr la posición adecuada.

La colocación en horizontal de las secciones transversales horizontales dentro del área de trabajo de diseño sencillo no es importante, pero se deben alinear verticalmente a la altura correcta a lo largo de la sección transversal vertical y ninguna de las secciones transversales se deben superponer ni tocar.

Si el tamaño de la sección transversal horizontal es distinto del indicado por la sección transversal vertical, al realizar la conversión a sólido de revolución, el anchura de la sección transversal horizontal se ajustará al de la sección transversal vertical. Si la diferencia de tamaño es superior al 33 por ciento, aparecerá un caja de diálogo de advertencia.

#### **Gráficos para etiquetas**

Los gráficos para etiquetas se deben encontrar en capas de clase **Gráficos de Etiquetas**. Puede haber más de un gráfico en la misma capa. Cada gráfico de etiquetas debe ser un único grupo.

Al igual que con las secciones transversales horizontales, el punto de alineación para una etiqueta es el punto central de la caja de límite para el gráfico. Para utilizar un punto de alineación que no sea el central, realice una pequeña cruz o círculo desde las líneas de registro de impresión y agrúpelo con el gráfico. Este punto se alinea con el centro del sólido.

Los gráficos de esta capa se colocan en el sólido de revolución como se muestra a continuación:

- Si se prolonga por encima de la parte superior de la sección transversal vertical, el gráfico se centrará en la parte superior.
- Si se prolonga por debajo de la parte inferior de la sección transversal vertical, el gráfico se centrará en la parte inferior.
- Si se coloca entre la parte superior e inferior de la sección transversal vertical, se centrará delante.
- Si hay dos gráficos que se superponen verticalmente, el gráfico que se encuentra a la derecha se colocará detrás.

A continuación se muestran los gráficos de etiquetas para la botella de aceite. Observe los círculos de registro de impresión encima de la M y la O en la etiqueta frontal y encima del código de barras en la etiqueta de atrás. Están alineados con el eje Y, por lo que las etiquetas están colocadas correctamente.

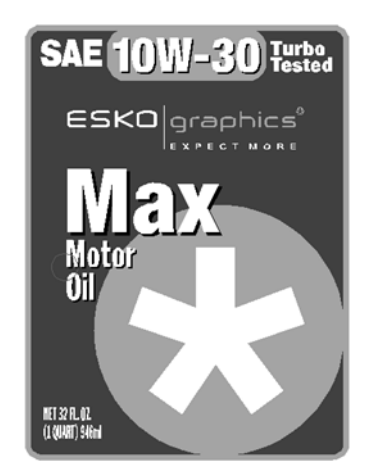

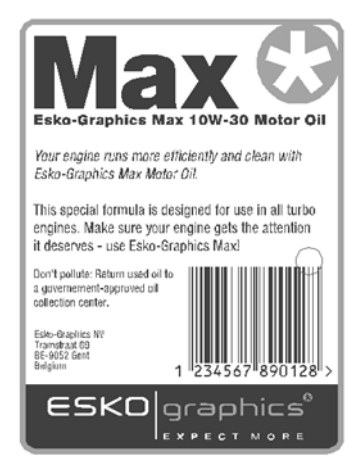

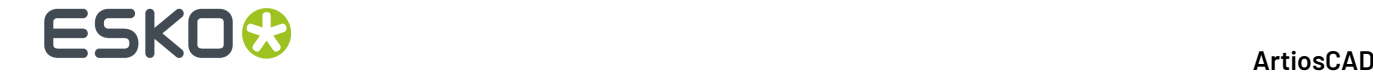

#### **Gráficos Reducidos**

Los gráficos retractilables se deben encontrar en capas de clase **Gráficos Retractilables**. Un gráfico de unión plano-rotativo reducido se aplica a la parte frontal y posterior del diseño; no está pensado para cubrir la parte superior o inferior. Un gráfico de unión plano-rotativo debe ser rectangular. Consta de varias partes; agrúpelas en un único grupo.

Al igual que con los gráficos de etiquetas, el centro de la caja de límite para el gráfico de unión planorotativo reducido define la posición vertical del gráfico en el sólido de revolución. Cualquier parte del gráfico que se prolongue más allá de la parte superior o inferior de la sección transversal vertical se descartará.

Si el gráfico de unión plano-rotativo reducido no es suficientemente anchura para ajustarse al diseño, se ajustará horizontalmente.

No mezcle gráficos de etiquetas con gráficos reducidos; utilice un tipo u otro.

No active una capa de clase Gráficos de etiquetas si utiliza gráficos reducidos.

#### **Conversión del diseño sencillo en un sólido de revolución**

Una vez construido el diseño sencillo con las capas definidas y los gráficos añadidos, haga clic en **Archivo** > **Convertir a** > **3D** o en el botón Convertir a 3D de la barra de visualización. Aparecerá la caja de diálogo Homogeneidad del sólido de revolución como se muestra a continuación.

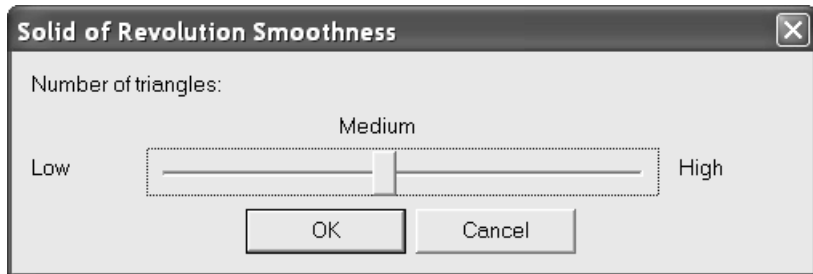

Los sólidos de revolución se componen principalmente de triángulos. La calidad y homogeneidad del sólido de revolución es directamente proporcional al número de triángulos. **Sin embargo, a mayor número de triángulos, más tiempo llevará la interpretación delgráfico, así como la función de arrastre para actualizarlo.**

La homogeneidad del **Medio** se recomienda para la mayoría de los sólidos de revolución. La homogeneidad no se puede ajustar una vez creado el sólido de revolución. Para ajustar la homogeneidad, descarte el área de trabajo 3D y vuelva a convertir el diseño sencillo, eligiendo una homogeneidad diferente cuando se le solicite.

Para establecer la homogeneidad, ajuste el control deslizante en la caja de diálogo Homogeneidad del sólido de revolución como desee y pulse **Aceptar**. El sólido de revolución se crea y presenta con un formulario de estructura de alambre. A continuación se muestra la botella de aceite con homogeneidad baja en formularios tanto de estructura de alambre como interpretados.

## **ESKO&**

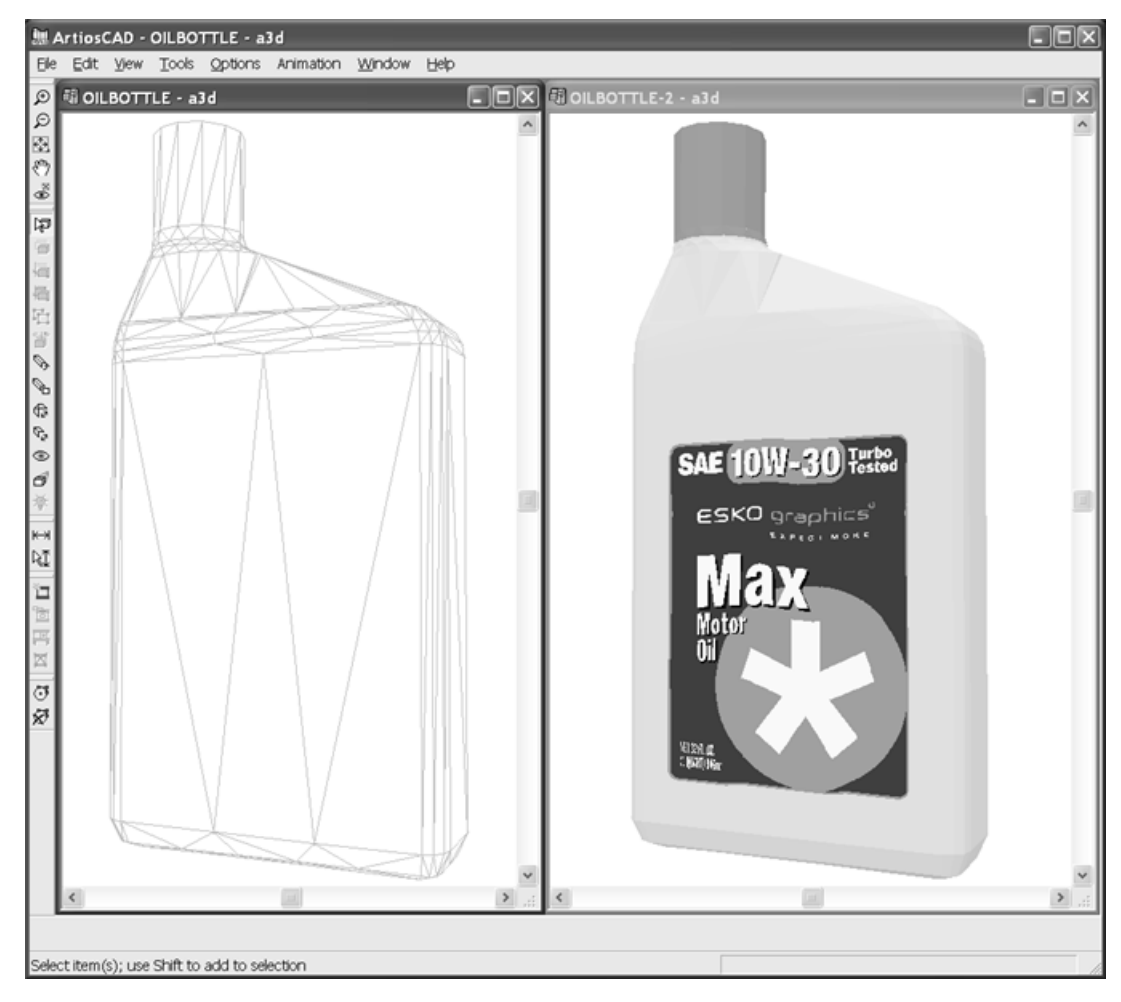

Con homogeneidad media:

### **ESKO&**

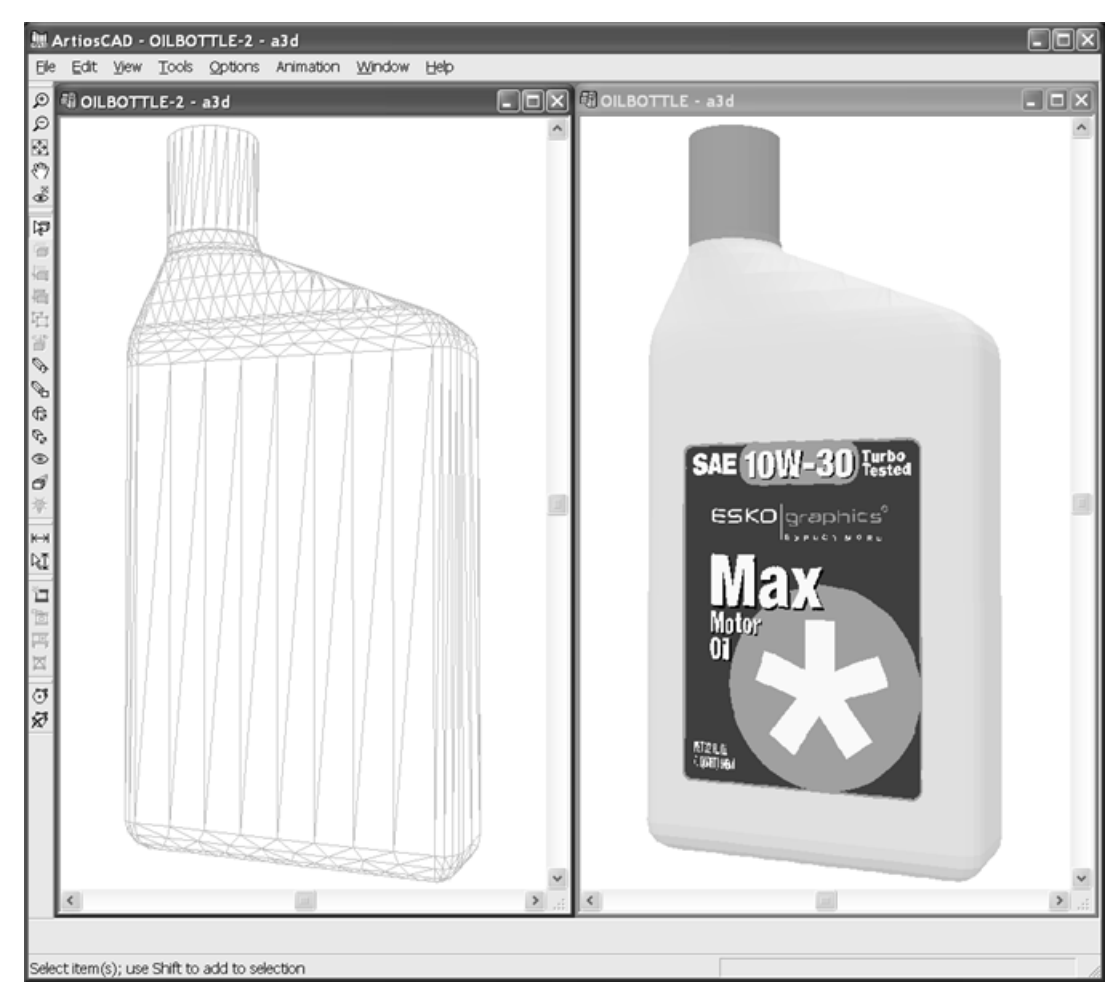

Con homogeneidad alta:

# **ESKO&**

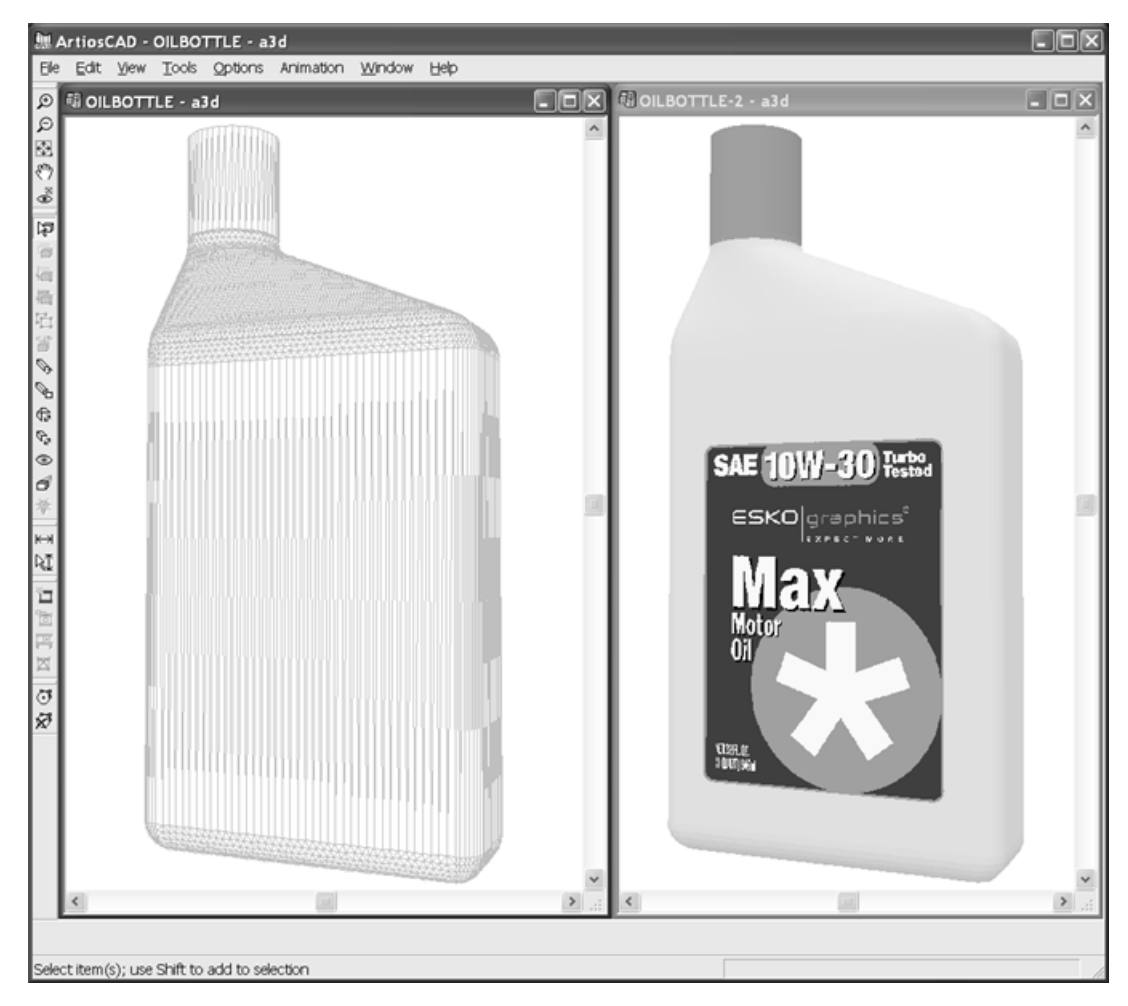

Una vez creado el sólido de revolución, trátelo como cualquier otro objeto 3D. Tenga en cuenta que para capturarlo, la opción **Capturar a sólidos** debe estar activada en **Opciones** > **Opciones de Capturar**.

#### **Ejemplos**

La potencia de ArtiosCAD se aplica a diferentes tipos de sólidos de revolución. Los sólidos de revolución pueden tener líneas que invierten la dirección como, por ejemplo, copas. También se pueden crear a partir de diseños redimensionables: ajustar el tamaño del diseño y crear una forma completamente diferente. Tanto la copa de cerveza como la copa de martini que se muestran a continuación se crearon a partir de la misma área de trabajo de diseño sencillo.

### **ESKO&**

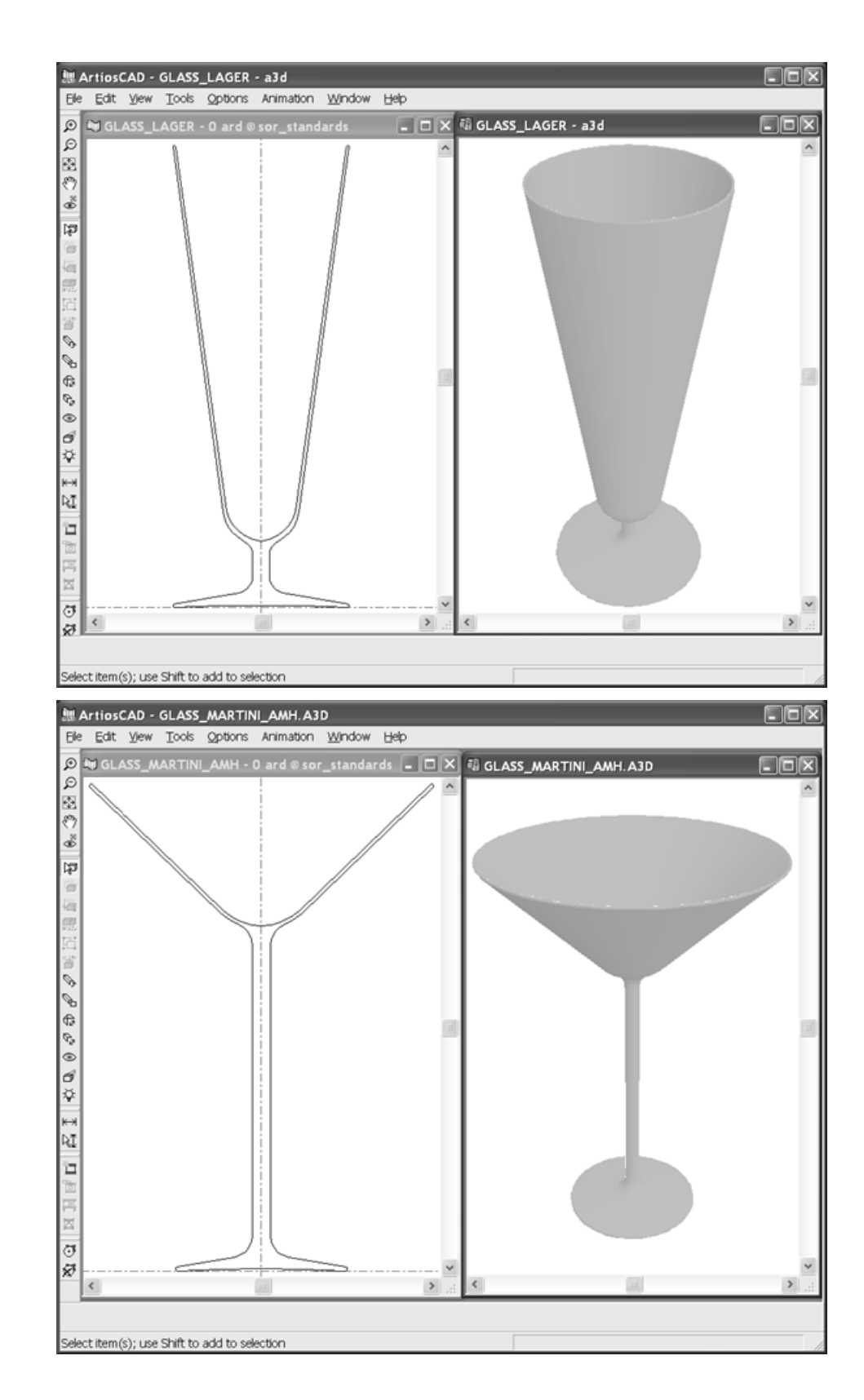

### **ESKO&**

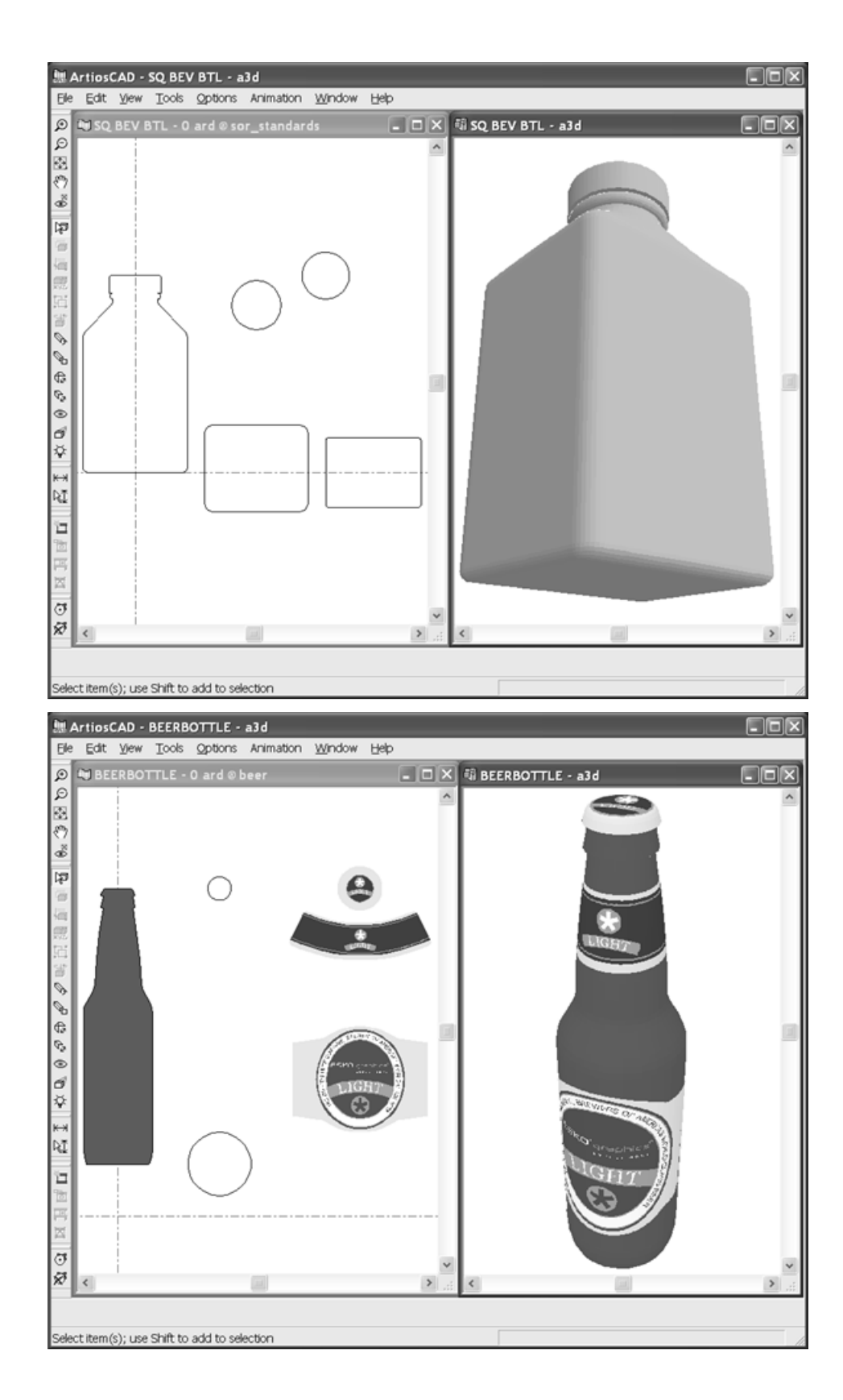

### **ESKO☆**<br>
ArtiosCAD

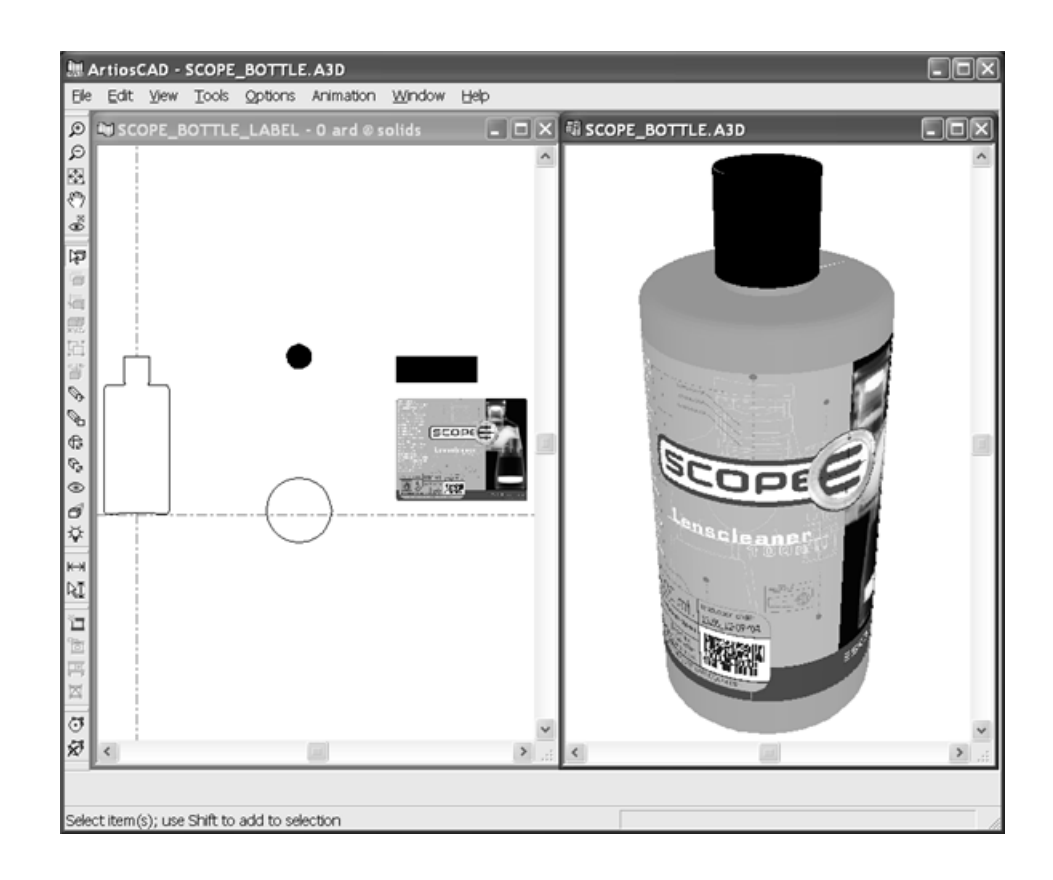

#### **Observaciones y advertencias sobre sólidos de revolución**

Utilice suavidad media siempre que sea posible en lugar de suavidad alta, ya que lleva mucho tiempo renderizar y manipular sólidos de revolución con suavidad alta, incluso en la vista estructura de alambre.

No cree puntos de agarre en diseños sencillos que vaya a convertir a sólidos de revolución. Cree un punto de agarre como un diseño individual y añádalo al área de trabajo 3D.

### **Importar Otros Sólidos**

3D Designer también puede importar muchos modelos 3D diferentes de otros programas. Collada y VRML incluyen 3D, pero otros formatos requieren la opción ArtiosCAD 3D Data Exchange.

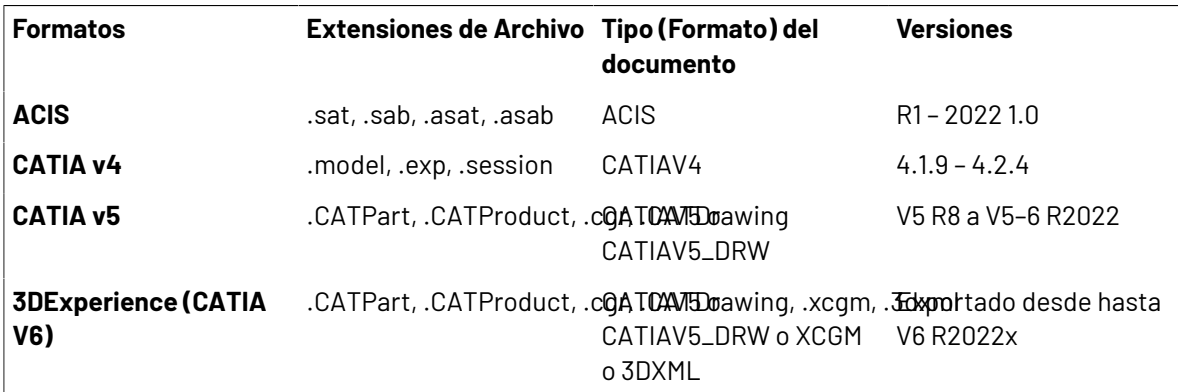

### ESKO<sup>\$</sup>

 $\overline{1}$ 

#### **ArtiosCAD**

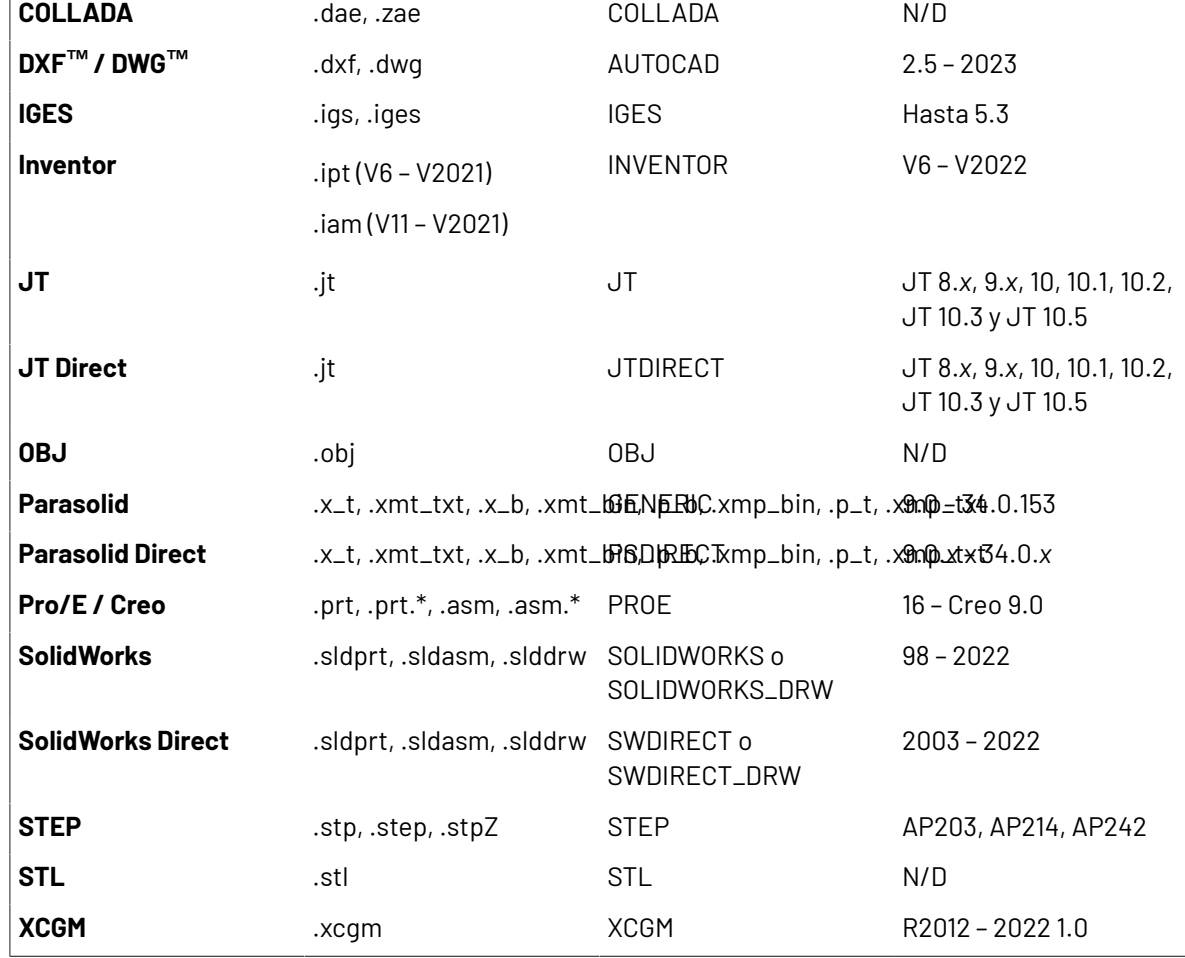

#### **Importación de archivos VRML**

Los archivos VRML contienen polígonos, líneas e imágenes. ArtiosCAD puede importar directamente los polígonos de la mayoría de los archivos VRML 1.0 y 2.0 creados por otros programas CAD. ArtiosCAD también resuelve enlaces a archivos externos y los utiliza si los encuentra.

En las siguientes tablas se muestran los elementos admitidos y no admitidos, con las funciones y entidades en letra normal y las palabras clave en cursiva.

#### **Tabla : Funciones, entidades y palabras clave de archivos VRML admitidos**

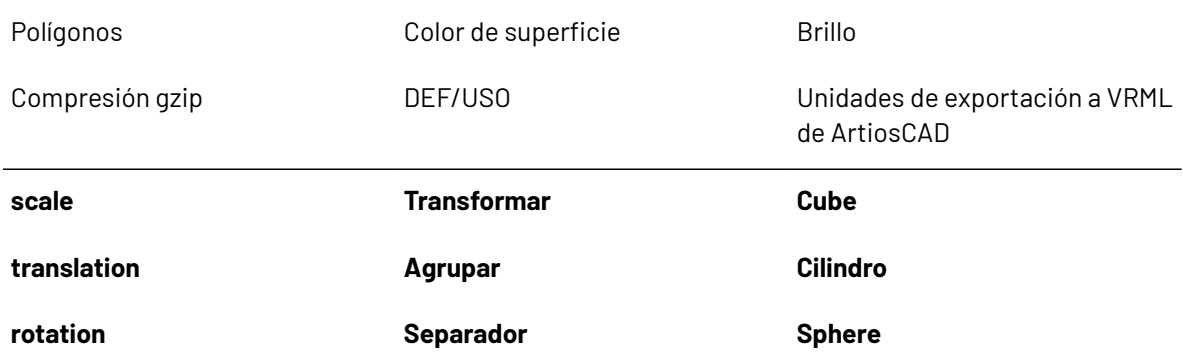

### <del>ESKO©</del> ArtiosCAD

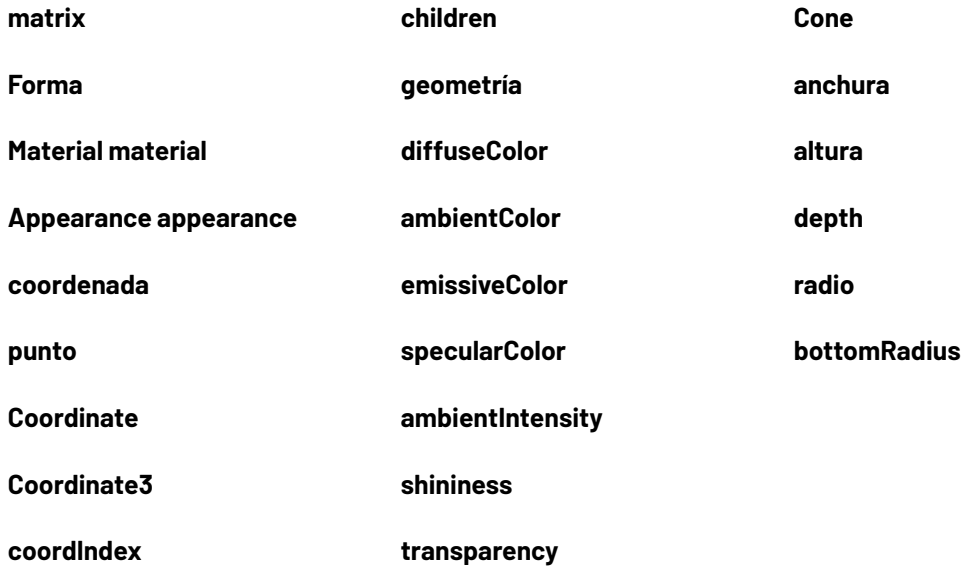

**Tabla : Funciones, entidades y palabras clave de archivos VRML noadmitidosoignorados**

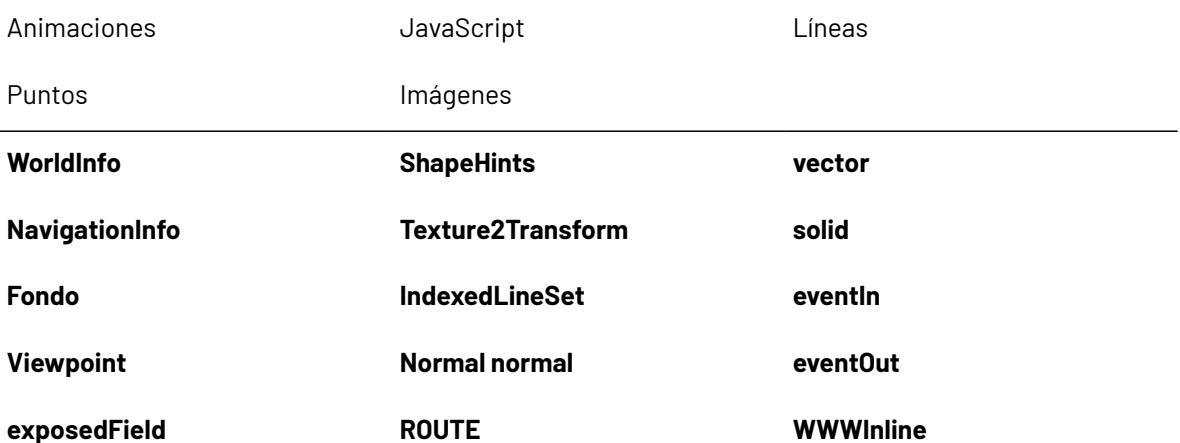

Si el directorio **C:\TEMP** existe, ArtiosCAD coloca un archivo de registro denominado **VRMLLOG.TXT** en él con fines de diagnóstico cada vez que se importa un archivo VRML. El archivo se sobreescribirá cada vez.

#### **Importación de archivos que no son VRML**

Cuando se importa un archivo ACIS, STEP, IGES, CATIA, ProEngineer o SolidWorks, ArtiosCAD realiza tres pasos antes de que se abra el área de trabajo en la ventana de diseño:

- **1.** El archivo se procesa previamente para convertir los datos 3D en polígonos.
- **2.** Los polígonos se escriben en el archivo <system temp directory>\TEMP.MSH.LOG.
- **3.** ArtiosCAD lee el archivo temporal y lo abre en un área de trabajo 3D.

Los archivos SolidWorks pueden incluir varias configuraciones para presentar el modelo. Si se abre dicho archivo, ArtiosCAD elige la configuración predeterminada.

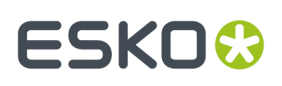

Es posible que los archivos de ensamblaje SolidWorks (que acaban en **.sldasm**) contengan referencias a otros archivos de piezas (que acaban en **.sldprt**). Si falta algún archivo de partes, ArtiosCAD ignora las parteas que faltan y continúa con la importación, pero informará del nombre de los archivos que faltan.

Cuando se abren archivos de tamaño entre 50 y 100 MB o de cientos de miles de polígonos, este proceso puede tardar bastante tiempo (hasta media hora) en función de las especificaciones de su ordenador. **Guarde el área de trabajo 3D en cuanto se abra**. Si al importar o guardar se produce un error por cualquier motivo, intentar abrir el archivo TEMP.MSH.LOG para evitar que se repita la conversión inicial. Los archivos que tengan un tamaño entre 50 y 100 MB pueden provocar un error debido a que no hay suficiente memoria o a que hay demasiados polígonos para que el adaptador de pantalla los procese. Para mostrar el número de polígonos, pulse **Ayuda** > **Diagnóstico** > **Listar Diseños Incrustados**.

Utilice la Herramienta **Seleccionar etiquetas o partes** para seleccionar las partes de los sólidos y cambiar sus posiciones o propiedades, o bien para eliminar las partes seleccionándolas y pulsando la tecla Supr del teclado.

#### **Importación de un Sólido**

Para importar un sólido hacer lo siguiente:

**1.** Importar el sólido a una área de trabajo 3D abierta, o abrirla directamente. Aparece una barra de progreso.

#### **Product/Assembly Progress**

00:00:01 | Loading libraries... 00:00:01 | Input file: C: \Prod\Gehaeusedeckel.p 1.CATProduct 00:00:04 | Number of Instances: 5 00:00:04 | Processing Instance 1 of 5 00:00:04 | Part Name: Gehaeusedeckel.t\_1.CATPart

**2.** Aparece una vista previa del sólido. Si tiene partes definidas, se puede activar y desactivar girarlas con las casillas junto a sus nombres, o en el menú **Selección de Parte**. Para cambiar a un ángulo definido en la vista, elegir una opción en el menú **Vista**. También se puede utilizar el botón izquierdo del ratón, para arrastrar y girar la cámara, la rueda de desplazar para acercar y alejar zoom, y el botón derecho del ratón para arrastrar y mover la cámara. Cambiar la vista en la previsualización, no cambia la vista inicial del sólido, cuando se abre en ArtiosCAD.

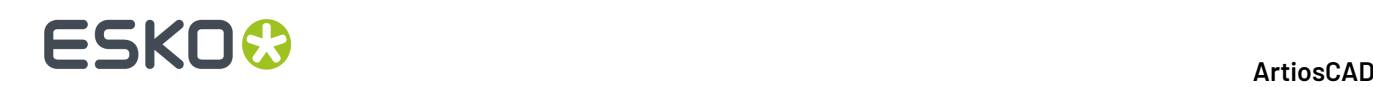

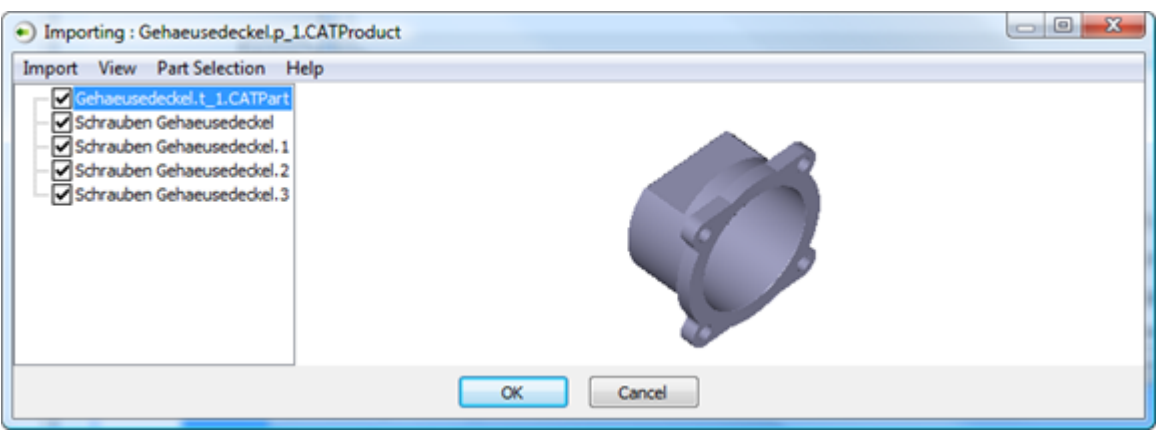

Si no hay previsualización, significa que no hay datos que ArtiosCAD pueda descomponer en triángulos, como arcos 3D o puntos 3D. Tampoco existe previsualización para los archivos SolidWorks.

**3.** Pulsar **Aceptar** para finalizar la importación del sólido.

Si aparece un mensaje de error sobre un formato que no se soporta, puede ser debido a que hay caracteres acentuados en el nombre de archivo. Renombrar el archivo y volver a intentarlo.

#### **Compatibilidad con el formato de archivo Collada**

ArtiosCAD ahora es compatible con el formato de archivo intermedio Collada para su uso en 3D.

El formato Collada cuenta con dos tipos de archivos: .DAE y .ZAE. Los archivos .DAE son archivos XML que no contienen gráficos incluidos ni otros datos binarios. Los archivos . ZAE son archivos comprimidos que contienen un archivo .DAE y las texturas, los gráficos y otros archivos necesarios para generar correctamente el archivo .DAE.

La entrada Collada predeterminada del catálogo Salidas-3D crea un archivo .ZAE.

Para conservar las posibilidades de retorno entre aplicaciones Esko, ArtiosCAD avisa cuando se intenta ajustar un objeto que originalmente procedía de un archivo Collada. Al importar un archivo Collada, ArtiosCAD crea un enlace entre el contenido de su área de trabajo nativa y el archivo Collada. Si luego se reexporta dicha área de trabajo como .ZAE, ArtiosCAD une el archivo original Collada con el archivo, para transportar su información al nuevo archivo. Cambiar las propiedades del objeto importado en ArtiosCAD rompe aquel enlace, y esta es la pérdida de datos a que se refiere el aviso.

Si el archivo Collada contiene más de un objeto, ArtiosCAD agrupa el contenido del archivo Collada al importarlo, para conservarlo todo junto.

Si ustedes deben exportar el área de trabajo a Collada otra vez, tengan en cuenta cuidadosamente los cambios deseados. Podría ser mejor ordenar el objeto(s) como se desee en la aplicación de origen, antes de exportar a Collada e importar a ArtiosCAD.

ArtiosCAD puede exportar áreas de trabajo 3D como archivos Collada monocuerpo. En la ficha Opciones Collada de una Salida Collada 3D, **Salida como monocuerpo** está predeterminado sin activar, pero se puede activar según se desee.
#### **ArtiosCAD**

### FSKN

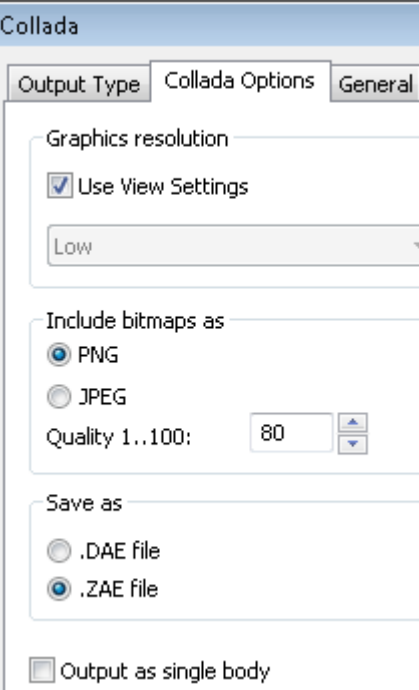

Al seleccionar esta casilla se desactivan los gráficos en el archivo Collada exportado, puesto que pueden tener un color y textura. ArtiosCAD usará el color exterior para el color del cuerpo.

#### **Notas y advertencias sobre Collada**

Al exportar un diseño plegable desde ArtiosCAD en formato Collada que no contiene ningún gráfico, Visualizer trata el diseño en su conjunto como si fuera un área de impresión, y así permite aplicar gráficos.

Si carga un archivo Collada con áreas imprimibles en Esko ArtiosCAD y no hay disponible ningún gráfico, ArtiosCAD muestra en esas áreas una textura con aspecto de tablero de ajedrez. Al volver a exportar al formato Collada, esta textura saldrá con el archivo Collada como si se tratara del verdadero gráfico.

Al cargar un archivo Collada en Visualizer o Studio, el primer área imprimible será blanca, mientras que el resto de superficies imprimibles serán normales.

Para que las áreas imprimibles de un archivo Collada puedan ser de doble cara, debe tener como mínimo un objeto transparente en la escena.

### **Herramienta Escalar Diseños**

La herramienta **Escalar Diseños** cambia la escala de los sólidos. Utilizarla cuando:

- Un sólido está en escala incorrecta (p. ej. está medido en metros en lugar de milímetros y por lo tanto es necesario escalarlo por 1000).
- El tamaño de un sólido no es correcto y es necesario ajustarlo (p. ej. cuando un vaso es demasiado bajo y debe ser más alto).

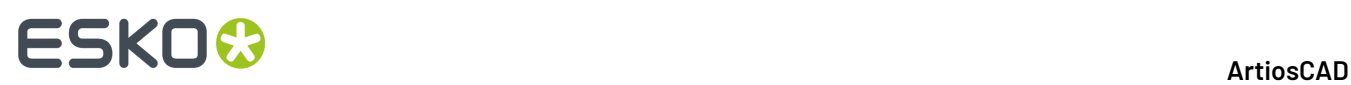

En el primer caso, aplicar un cambio de escala uniforme, donde las tres dimensiones cambian igualmente. En el segundo caso, aplicar un cambio de escala diferencial, donde cada dimensión cambia independientemente de las demás.

**Nota:** Puede ser necesario actualizar o volver a crear una secuencia de animación (si existe alguna) después de usar esta herramienta.

- **1.** Seleccionar el lleno(s) a cambiar.
- **2.**

 Pulsar **Escalar Diseños**. Si se selecciona un sólo caso de un sólido con varias copias, ArtiosCAD pregunta si se desean modificar todas las copias, o solo la selección. Tengan en cuenta que si se hace una copia separada, ArtiosCAD no puede deshacer dicha acción.

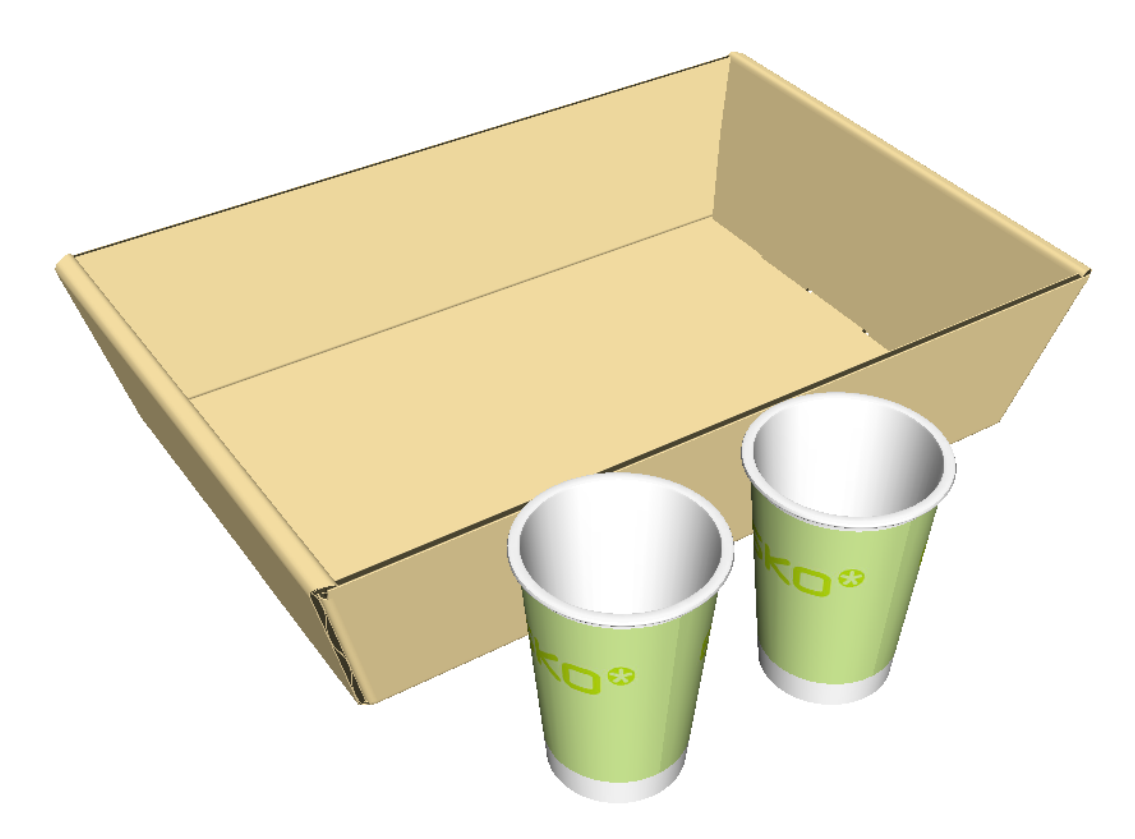

- **3.** En la caja de diálogo Escalar Diseños Sólidos, seleccionar las opciones adecuadas para sus cambios deseados.
	- a) Elegir **Escala Uniforme** o **Escala Diferencial**.
	- b) Para X, Y, o Z, introducir el nuevo tamaño o elegir un factor de escala en la caja de lista desplegable. Pulsar en el interior del campo factor Escala para introducir un valor personalizado. ArtiosCAD muestra el tamaño de la caja de contención para el objeto(s) seleccionado, como el tamaño inicial.

# **ESKO&**

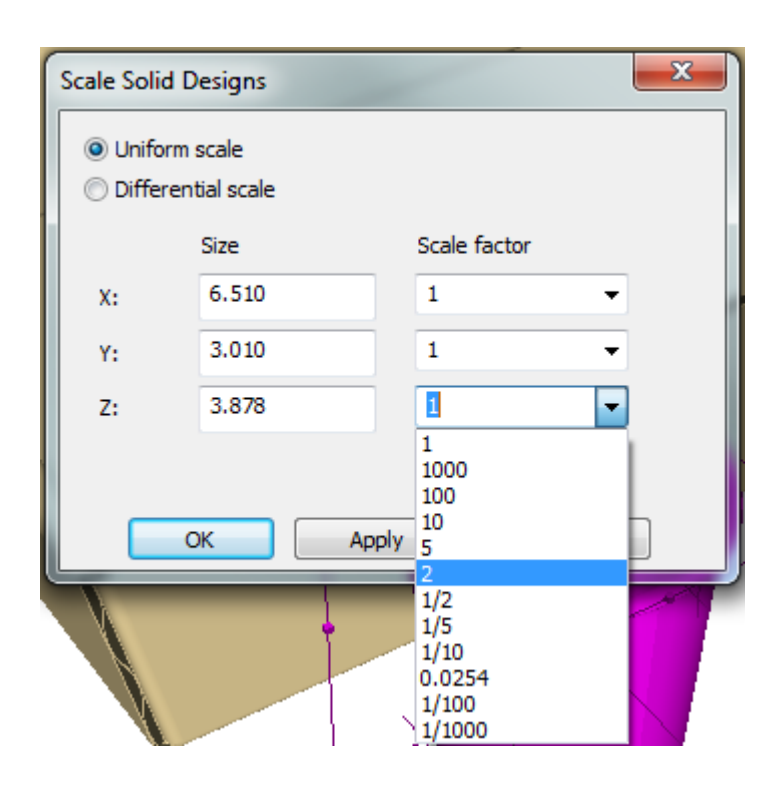

**4.** Pulse **Aceptar** para aplicar los cambios y volver a 3D, o pulsar **Aplicar** para aplicar los cambios y continuar en la caja de diálogo para más cambios. ArtiosCAD aplica escala a la selección alrededor del centro de la caja de contención. No cambia la posición del objeto(s) después del cambio de la escala, puede ser necesario desplazarlos manualmente (como se muestra abajo, con el lado de intersección de la bandeja).

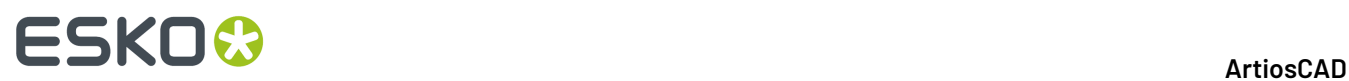

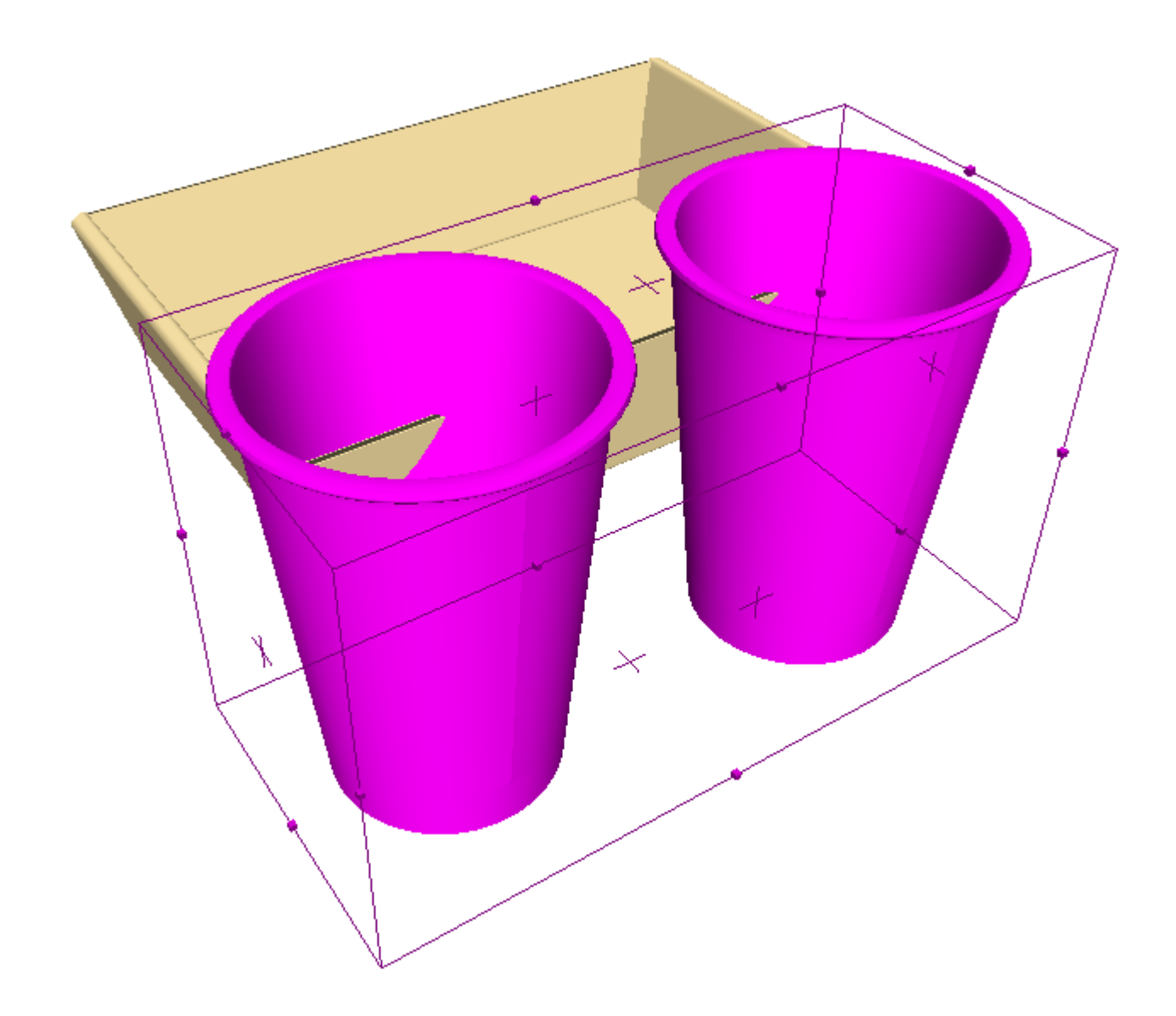

### **Secciones cruzadas**

Las herramientas de la barra de herramientas Sección cruzada permiten crear y ajustar las piezas de cartoncillo o de cartón ondulado que se cruzan con objetos en el área de trabajo 3D. Estas herramientas requieren la licencia de 3D Designer.

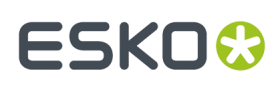

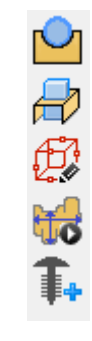

#### **Herramienta Cruzar diseño**

La herramienta **Cruzar diseño** crea orificios en un diseño de cartón ondulado o de cartoncillo donde se cruza con otros diseños o sólidos. La herramienta dispone de los siguientes controles en la barra de estado:

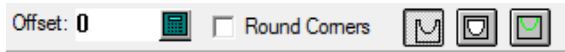

Introduzca un valor en el campo **Desplazamiento**: para especificar un hueco entre el objeto que cruza y el recorte del objeto cruzado.

El primer botón de la barra de Estado, **Cruzar diseños**, establece la herramienta que se debe utilizar para cortar líneas y crear los bordes del orificio en el diseño plano.

El segundo botón en la Barra de Estado, **Cruzar Diseños Completamente**, define la herramienta para generar recortes completos de objetos como los vasos para vino.

El tercer botón de la barra de Estado, **Cruzar diseños con anotación**, establece la herramienta necesaria para utilizar líneas de anotaciones y crear los bordes del orificio en el diseño plano.

Para utilizar la herramienta, realice el siguiente procedimiento:

**1.** Coloque los objetos juntos.

**2.**

Pulse **Cruzar diseño** en la barra de herramientas Sección cruzada.

**3.** En la barra de estado, introduzca un desplazamiento si lo desea, active o desactive la casilla de marcado **Redondear esquinas** (para crear esquinas redondeadas en los orificios) y seleccione el modo de las líneas de intersección.

### **ESKO<sup>8</sup>**

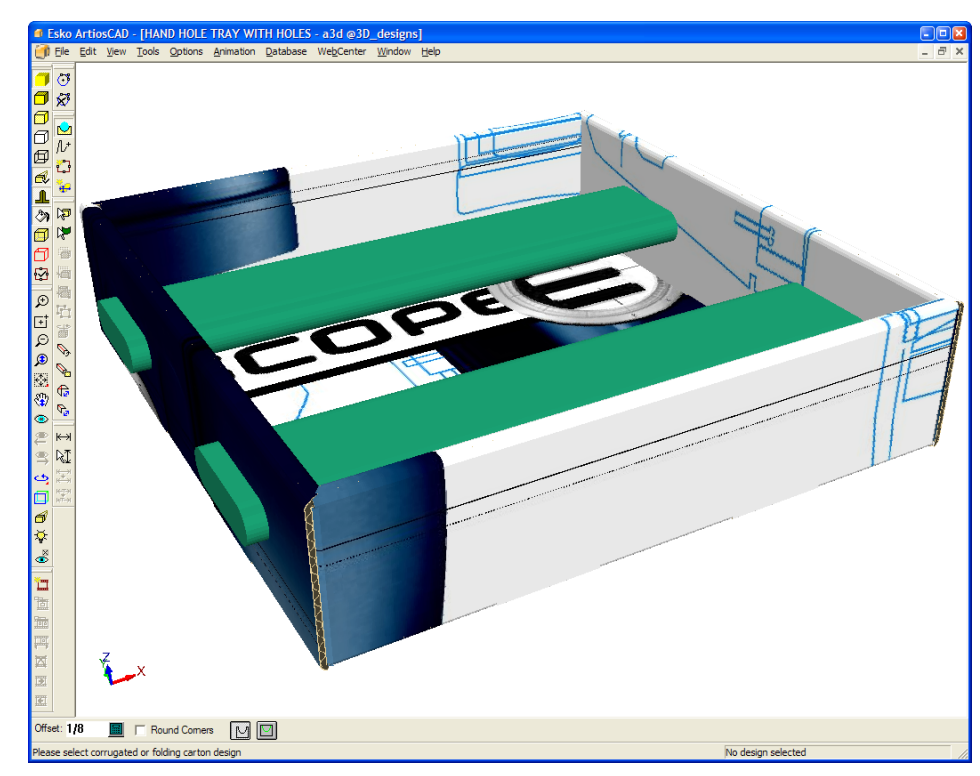

- **4.** Pulse el diseño de cartón ondulado o de cartoncillo.
- **5.** Si el área de trabajo del diseño sencillo que corresponde al objeto 3D seleccionado existe, ArtiosCAD le solicitará que lo actualice o que cree un nuevo diseño sencillo. Establezca el botón de opción como desee y pulse **Aceptar**. Si pulsa en **Cancelar**, se detendrá la herramienta.

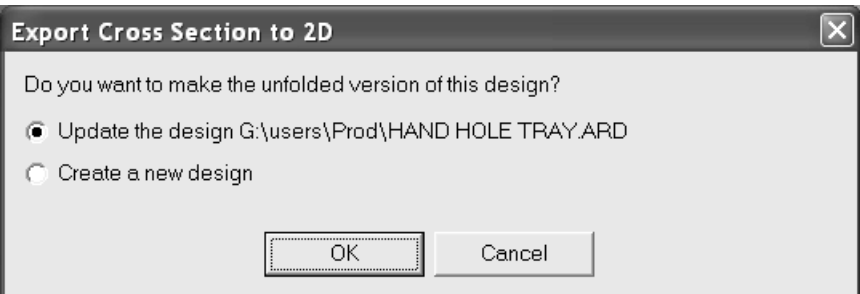

**6.** Seleccione un conjunto de parámetros para el diseño. Si va a actualizar el diseño existente, el conjunto de parámetros seleccionado anteriormente se selecciona.

### ESKO<del>®</del>

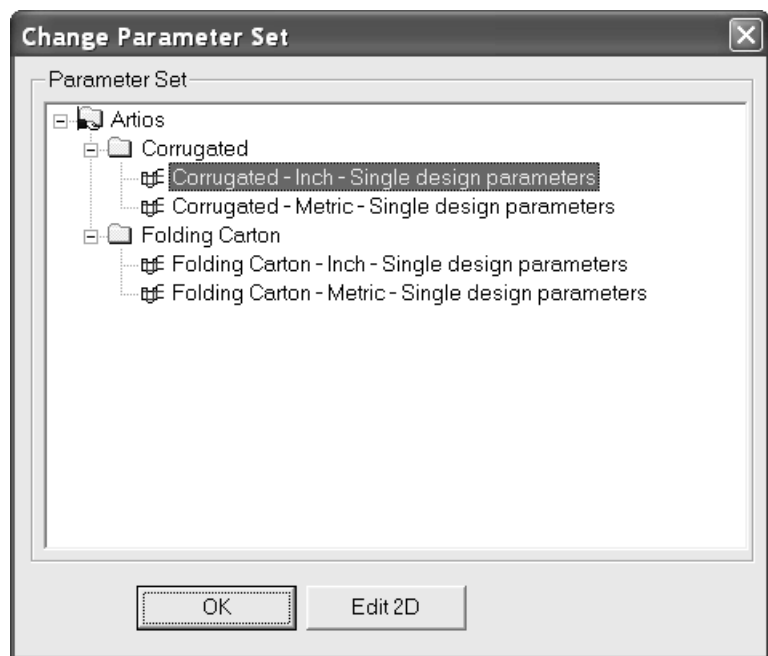

Para aceptar los cambios en el diseño sencillo y volver a 3D, pulse **Aceptar**. Puede que desee mover la caja de diálogo para ver una mayor parte del diseño.

Para realizar cambios en el diseño sencillo, pulse **Editar 2D**, realice los cambios, pulse la opción **Convertir a 3D** de la barra de visualización y actualice el área de trabajo 3D.

**7.** Una vez que vuelva a 3D, la vista cambia para mostrar la transparencia con los bordes en morado y hacer que los nuevos orificios estén más visibles. Al hacer clic en la herramienta de selección, se desactiva la transparencia temporal. A continuación se muestra la bandeja con la opción de transparencia temporal activada y el desplazamiento de 1/8 pulgadas alrededor de los sólidos.

### **ESKO⊙**

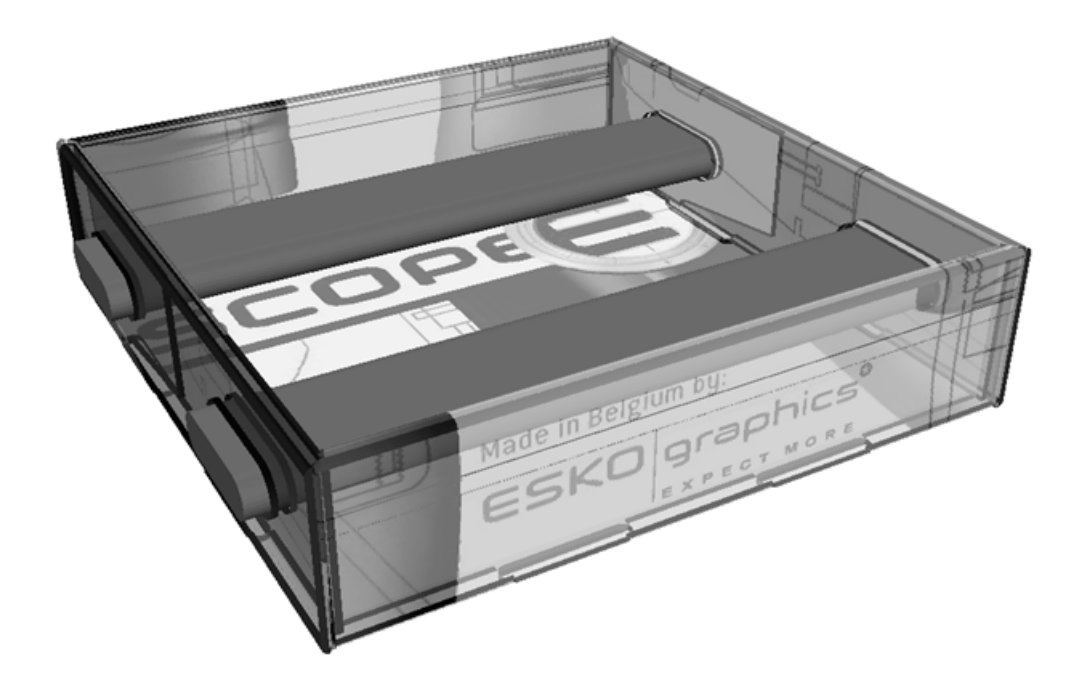

A continuación se muestra el resultado final con las barras eliminadas.

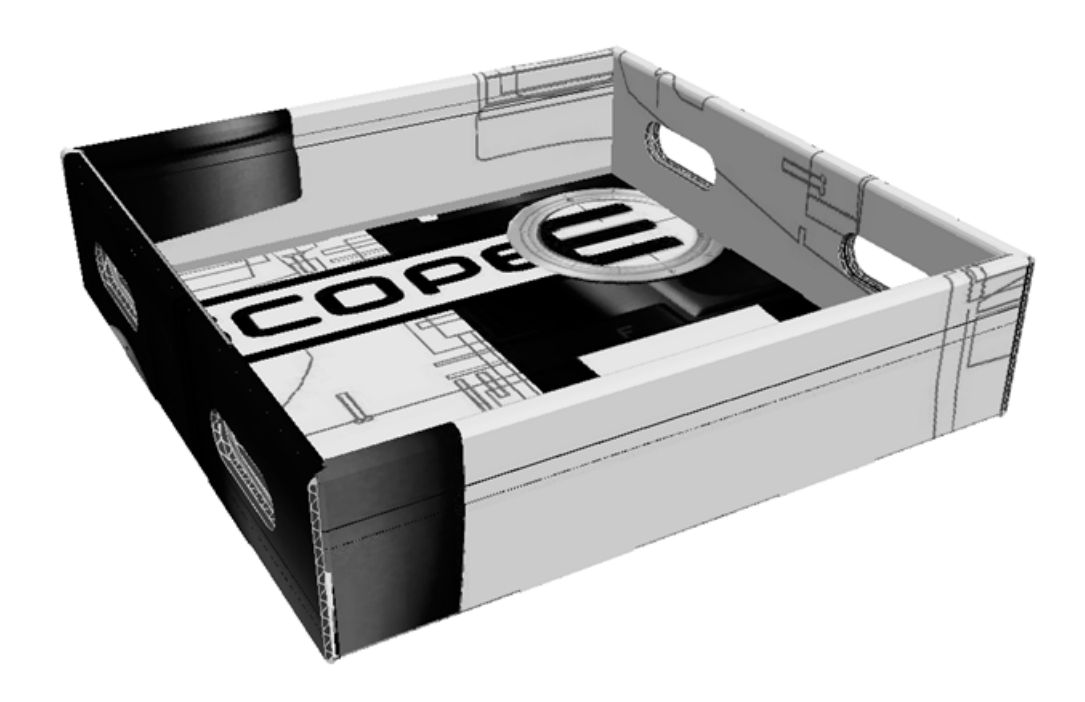

**Nota:** Cualquier copia del diseño tendrá los mismos orificios.

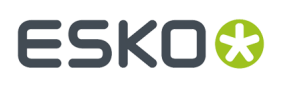

El nombre de archivo del área de trabajo plana que contiene el diseño cruzado se genera partiendo del nombre de archivo del área de trabajo 3D, además de un número que se incrementa en uno en cada diseño cruzado.

#### **Herramienta Sección cruzada**

La herramienta **Sección cruzada** crea una parte del material plegado con recortes para las piezas de los objetos que cruza. El tamaño de la caja de límite determina el tamaño del material plegado que crea la herramienta. Antes de utilizar esta herramienta, ajuste la caja de límite según sea necesario, siguiendo las instrucciones proporcionadas en la siguiente sección.

Para utilizar esta herramienta, pulse ella, seleccione el punto de inicio de la pieza del material plegado y realice la geometría que desee arrastrando de forma similar a la que realiza la herramienta de línea en Diseño sencillo. A continuación se muestra un paso en la construcción de una sección cruzada.

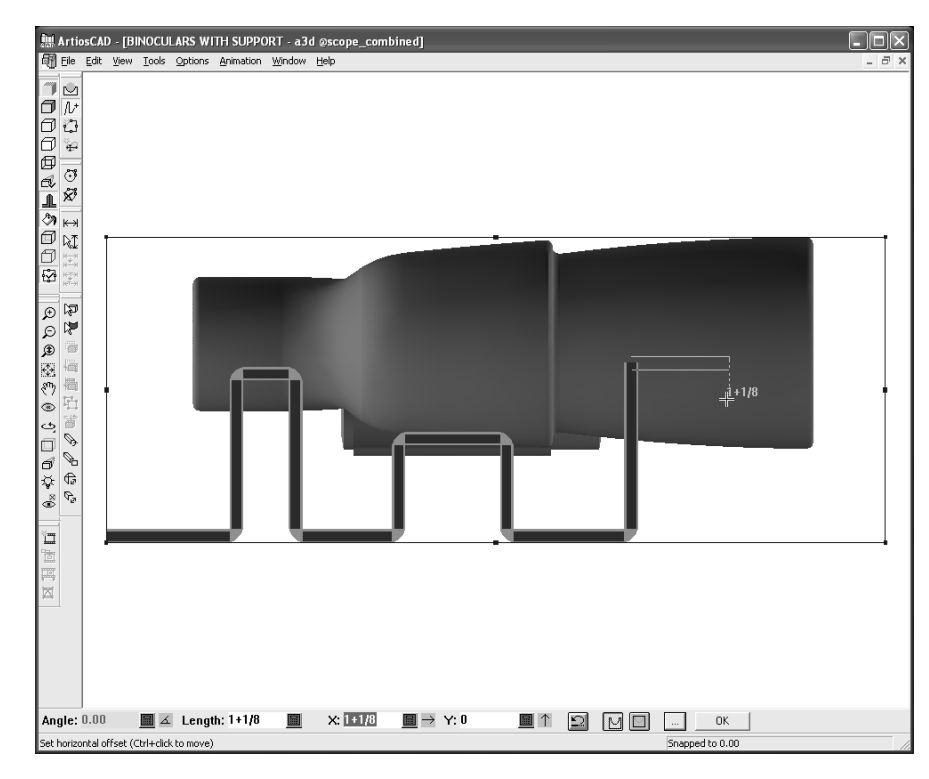

A continuación se muestran los controles de la barra de estado con más detalle.

Angle: 40.00  $\blacksquare$   $\blacktriangleleft$  Length: 1.533  $\blacksquare$   $\times$  0.985 

Los campos **Ángulo**:, **Longitud**:, **X**: e **Y:** se comportan del mismo modo que para la herramienta de línea en Diseño sencillo.

Cuando está seleccionado, **Redondear Esquinas** tiene la herramienta para crear esquinas redondeadas en los orificios que crea.

⊵ El botón **Deshacer** deshace la última pieza de la geometría creada. Es muy importante utilizar este botón en lugar de pulsar las teclas CTRL-Z, ya que pulsando CTRL-Z se deshace todo lo realizado por la herramienta hasta ese momento, no sólo el último segmento.

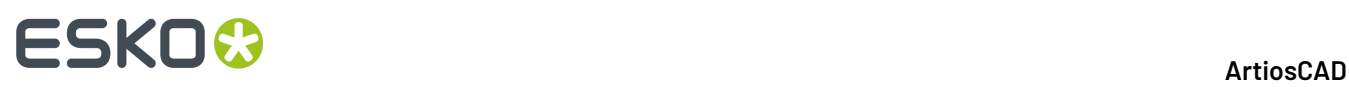

El botón **Cruzar diseños** tiene la herramienta para crear líneas de corte en el material plegado donde atraviesa otros objetos.

El botón **Cruzar Diseños Completamente** tiene la herramienta para crear recortes completos de objetos como los vasos para vino.

El botón **Cruzar diseños con anotación** tiene la herramienta para crear líneas de anotaciones en el material plegado donde atraviesa otros objetos.

Al hacer clic en **Más opciones**, se abre la caja de diálogo Parámetros de secciones cruzadas:

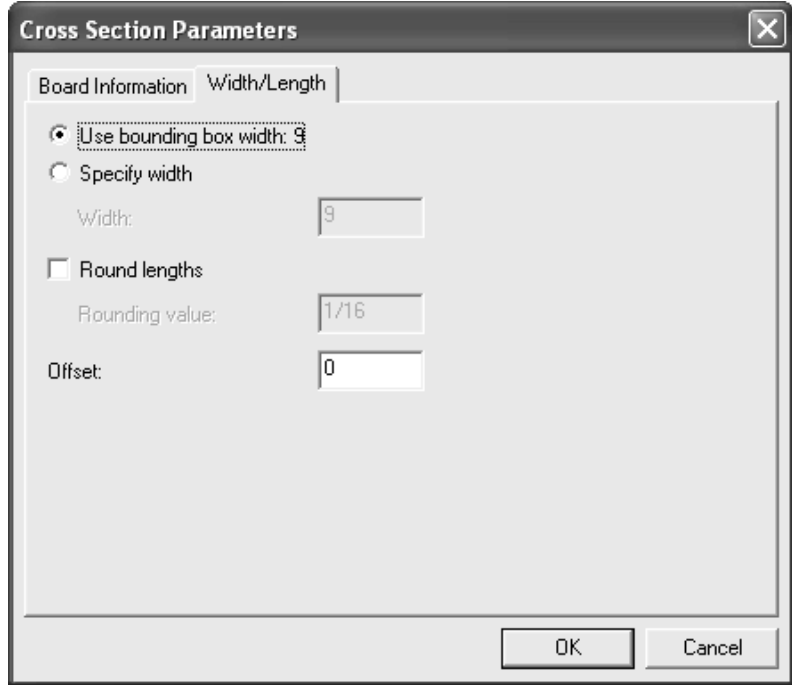

La ficha Información sobre el material permite seleccionar el material y definir el calibre del material plegado. El material predeterminado se utiliza inicialmente pero, si se cambia, el nuevo material se convierte en predeterminado para la herramienta del área de trabajo actual.

En la ficha Anchura/Largo, seleccione la opción **Utilizar anchura de la caja de límite** para definir el tamaño del material plegado, o bien pulse **Especificar anchura** e introduzca un valor en el campo **Anchura:**.

**Redondear longitudes** redondea las longitudes del material al incremento más próximo especificado en el campo **Valor de redondeo**. Cuando está activado, se establece inicialmente en el conjunto de valor de redondeo del material.

Un valor del campo **Desplazamiento:** añade un hueco entre la pieza del material plegado y el objeto al que se está realizando la sección cruzada.

**Nota:** Los Predeterminados de las herramientas **Cruzar Diseño** y **Sección cruzada** se encuentran en **Opciones** > **Predeterminados** > **Predeterminados Compartidos** > **Predeterminados de Inicio** > **Predeterminados de herramientas 3D**.

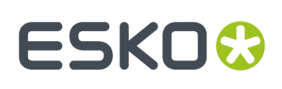

**OK** Al hacer clic en **Aceptar**, en la barra de Estado, se completa la geometría y se calcula la sección cruzada. La cantidad de tiempo necesaria para realizar la sección cruzada dependerá de la complejidad del diseño, así como del hardware del equipo. Al hacer clic en otra herramienta antes de hacer clic en **Aceptar**, se cancela la sección cruzada completamente.

Para realizar una sección cruzada, realice el siguiente procedimiento:

- **1.** Abra el diseño alrededor del cual se realizará la sección cruzada.
- **2.** ₩ Utilice la herramienta **Caja de límite** para modificar el tamaño de la caja de límite.
- **3.** Pulse la herramienta **Sección cruzada**.
- **4.** Pulse el punto inicial de la pieza del material plegado. Para moverlo un desplazamiento determinado de ese punto, mantenga pulsada la tecla CTRL y pulse la ubicación que desee.
- **5.** Haga clic y arrastre para crear la geometría que desee. La función de arrastre se ajustará a las líneas existentes, pero también tendrá suficiente recorte para permitir el grosor del material en función del lugar donde pulse. Puede mantener pulsada la tecla CTRL mientras pulsa para mover el punto inicial de la geometría, pero asegúrese de que todas las piezas están conectadas.

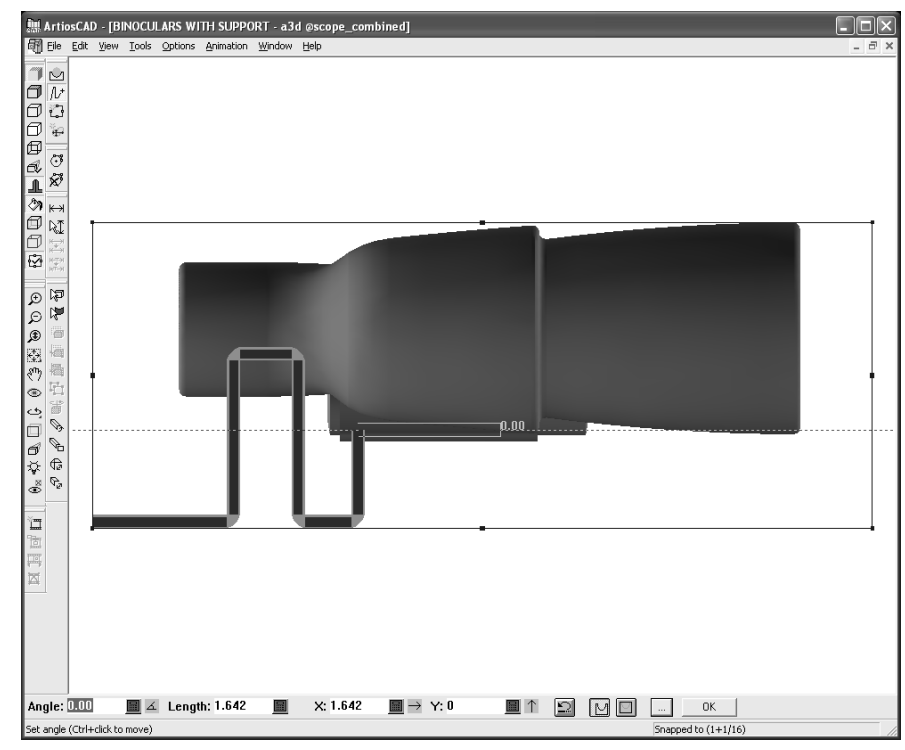

- **6.** Cuando haya terminado de crear la geometría, pulse **Aceptar** para crear la pieza del material plegado.
- **7.** Seleccione un conjunto de parámetros para el material plegado.

### **ESKO☆**<br>
ArtiosCAD

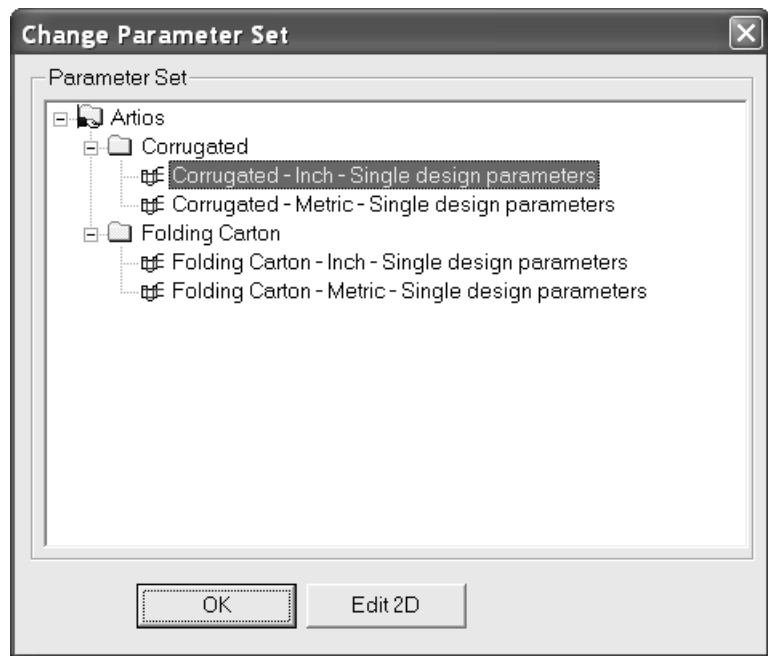

Para aceptar el material plegado y volver a 3D, pulse **Aceptar**. Puede que desee mover la caja de diálogo para ver una mayor parte del diseño.

Para realizar cambios en el material plegado, pulse **Editar 2D**, realice los cambios, pulse la opción **Convertir a 3D** de la barra de visualización y actualice el área de trabajo 3D.

**8.** Una vez que haya vuelto a 3D, la vista cambiará para mostrar el material plegado en transparencia con los bordes en morado y sin perspectiva, así como con la herramienta Ángulo de visión activada. Al hacer clic en la herramienta de selección, se desactiva la transparencia temporal.

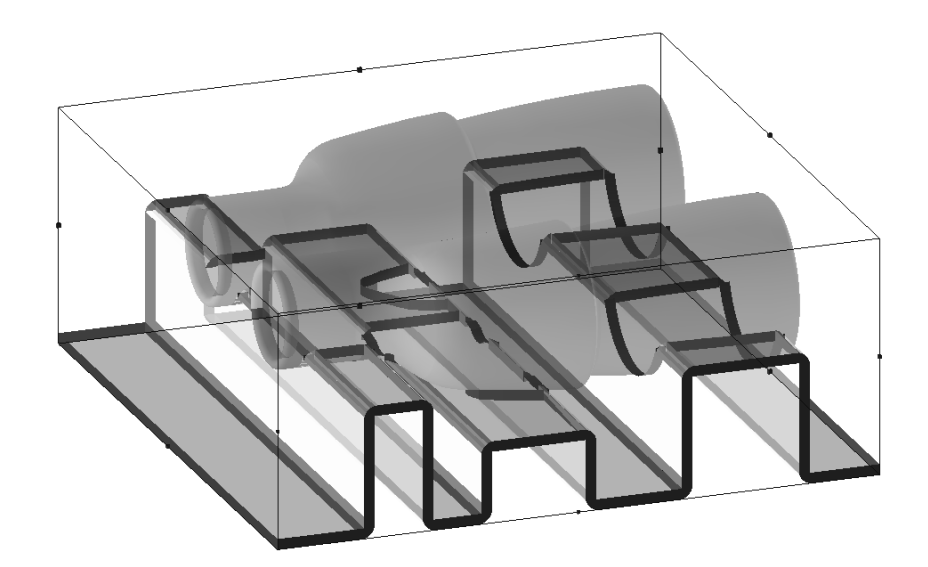

A continuación se muestra una vista desde abajo para ofrecer más detalles.

### ESKOK

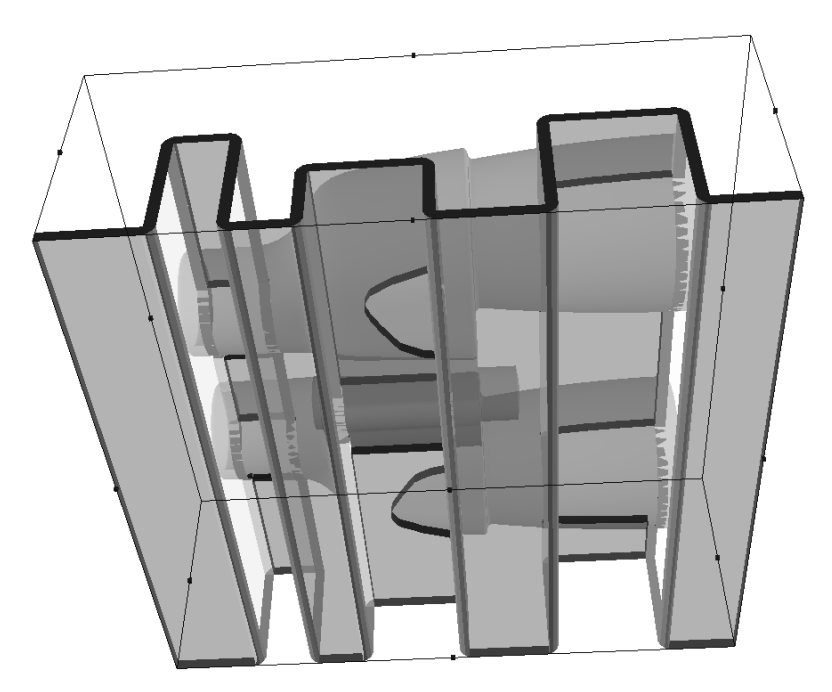

La pieza del material plegado es una serie de paneles conectados con hendidos o hendidos invertidos, dependiendo del ángulo de plegado. ArtiosCAD coloca el diseño, por lo que hay más hendidos que hendidos invertidos.

El nombre de archivo del área de trabajo plana que contiene la pieza del material plegado se genera partiendo del nombre de archivo del área de trabajo 3D, junto con un número que incrementa en uno cada área de trabajo de la sección cruzada.

### **Herramienta Caja de límite**

La herramienta **Caja de límite** crea un caja de límite alrededor de los objetos en el área de trabajo 3D y permite ajustar el tamaño de la caja de límite. La herramienta **Sección cruzada** la utiliza para definir el tamaño del diseño plano creado como sección cruzada y la herramienta **Ejecutar un estándar** lo utiliza para las dimensiones del estándar que crea.

La caja de límite crecerá para acomodar los diseños añadidos al área de trabajo 3D, pero no se verá afectado cuando se eliminen objetos.

**Nota:** La herramienta Caja de límite no funciona con ventanas de lupa.

Al hacer clic en la herramienta, la vista cambiará a la vista ortogonal más próxima y la perspectiva se desactivará. Los campos de la barra de estado pasarán a estar disponibles al hacer clic en un lado de la caja de límite. La función de arrastre se utiliza para el campo activo en la barra de estado.

# **ESKO۞** ArtiosCAD

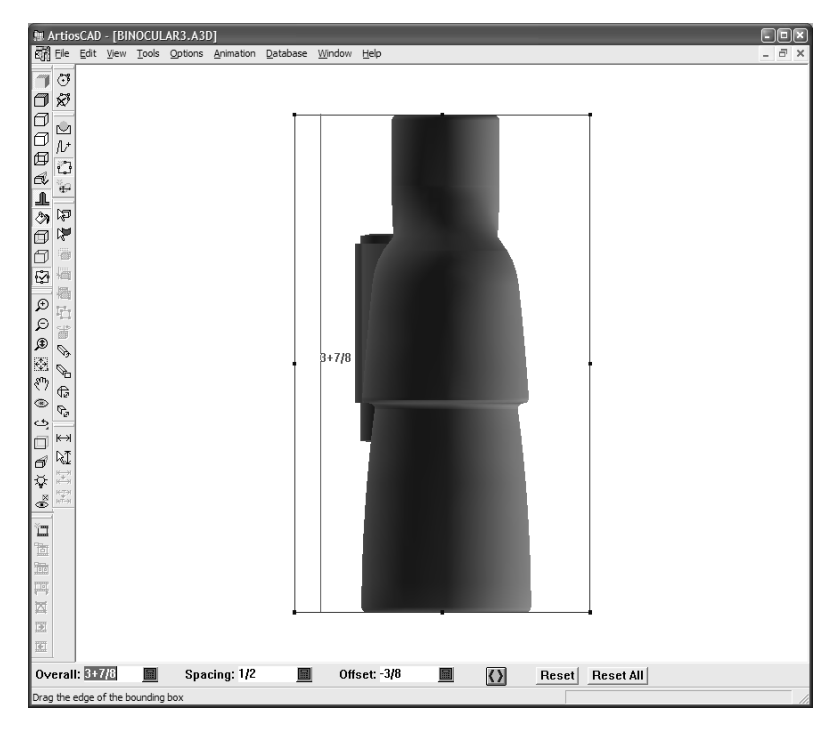

A continuación se muestran los controles de la barra de estado:

Overall: 4+13/16 **Spacing: 1+7/16** Offset: 9/16 圖  $\blacksquare$  $\langle \rangle$ Reset | Reset All |

El valor del campo **Global**: muestra la distancia desde el lado opuesto de la caja de límite. **Espaciado**: hace referencia a la distancia desde el borde más próximo de un diseño. **Distancia**: es la distancia desde la posición anterior del lado que se va a ajustar.

El botón **Mover ambos lados** cambia el ajuste de ambos lados paralelos al mismo tiempo.

**Restablecer** vuelve a ajustar el último borde de la caja de límite ajustado al espacio mínimo desde el borde del objeto.

**Restablecer todo** ajusta los bordes de los cuadros de límite para abarcar todos los elementos en el área de trabajo 3D.

En la vista ortogonal sólo se muestran dos dimensiones. Utilice las herramientas para **rotar la vista** con el fin de ajustarla y así poder ajustar la otra dimensión de la caja de límite.

#### **Rotación de sólidos con la caja de límite**

Al importar un sólido, puede que no se defina que sea cuadrado la caja de límite, como se indica a continuación. Utilice la caja de límite y el botón **Alinear Con** situado en la herramienta **Rotar** para hacer que la caja de límite sea igual.

#### **ArtiosCAD**

# ESKOK

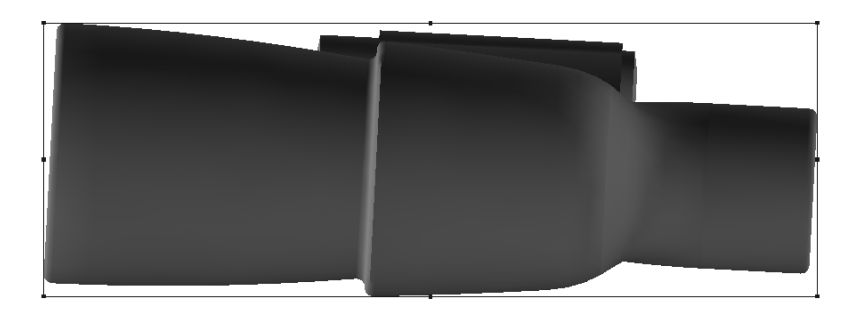

**Nota: Capturar a sólidos** debe estar seleccionado en **Opciones** > **Opciones de Capturar** para que este procedimiento funcione.

Para que los prismáticos sean cuadrados para ajustarse a la caja de límite y solucionar situaciones similares con otros sólidos, realice el siguiente procedimiento:

**1.** Pulse la herramienta **Caja de límite** para mostrar la caja de límite y cambiarlo a la vista ortogonal.

- **2.** Seleccione el elemento que desea ajustar.
- **3.**

Pulse la herramienta **Rotar** y en el eje alrededor del cual desea rotar el objeto. En el ejemplo siguiente está seleccionada la vista ortogonal del eje.

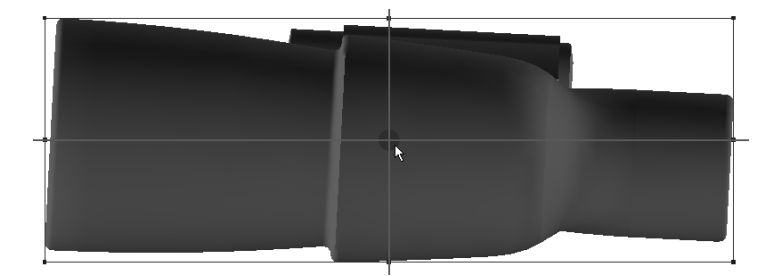

- **4.** Pulse el borde del sólido que desea alinear con la caja de límite. Para los prismáticos, se ha utilizado el borde inferior de la lente más grande.
- **5.** Pulse el borde de la caja de límite con el que desea alinear el objeto.
- **6.** El objeto rotará.

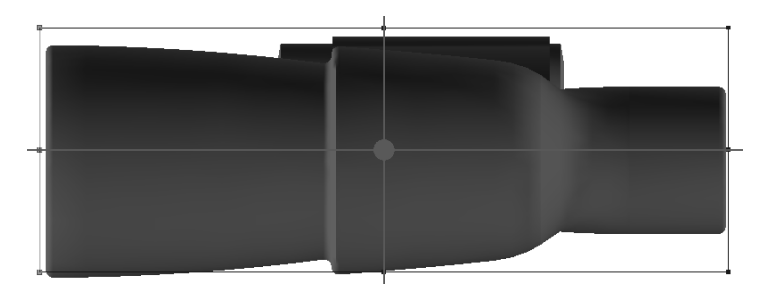

**7.** Tenga en cuenta que la caja de límite ya no es correcto. Pulse la herramienta **Caja de límite** y utilice el botón **Restablecer** para ajustar los bordes a los contornos de separación mínimos. A continuación se muestra el resultado final.

# **ESKO۞** ArtiosCAD

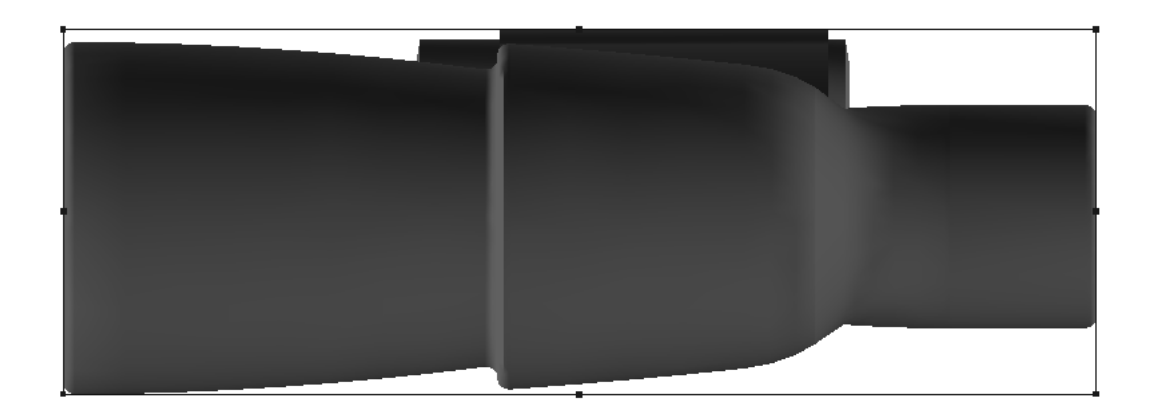

#### **Herramienta Ejecutar un estándar**

La herramienta **Ejecutar un Estándar** crea un diseño a partir de una entrada del catálogo de estándares utilizando las dimensiones de la caja de límite como las dimensiones del diseño.

Para ejecutar un estándar, realice el siguiente procedimiento:

- **1.** Ajuste la caja de límite como desee. Puede que desee agrandarlo ligeramente con respecto al objeto que contendrá para permitir el grosor del material.
- **2.** Pulse la herramienta **Ejecutar un estándar**.
- **3.** Pulse el lado de la caja de límite que será la dimensión de la longitud del nuevo diseño.
- **4.** Pulse el lado de la caja de límite que será la dimensión del anchura del nuevo diseño.
- **5.** Seleccione un estándar en el Catálogo de estándares y pulse **Aceptar**.
- **6.** Seleccione un conjunto de parámetros y un material y pulse **Aceptar**.
- **7.** Si el estándar no contiene ninguna de las variables de longitud, anchura o profundidad, asigne las variables existentes para cada parámetro y pulse **Aceptar**.
- **8.** Avance a través de las solicitudes de información estándar de la manera habitual, haciendo clic en **Siguiente** para ir al siguiente menú o en **Aceptar** para omitir los menús restantes y crear el diseño.
- **9.** Seleccione una cara base para el nuevo diseño. Aparecerá en el área de trabajo 3D. Si el estándar contiene ángulos de plegado, se utilizarán; de lo contrario, el diseño se mostrará plano.

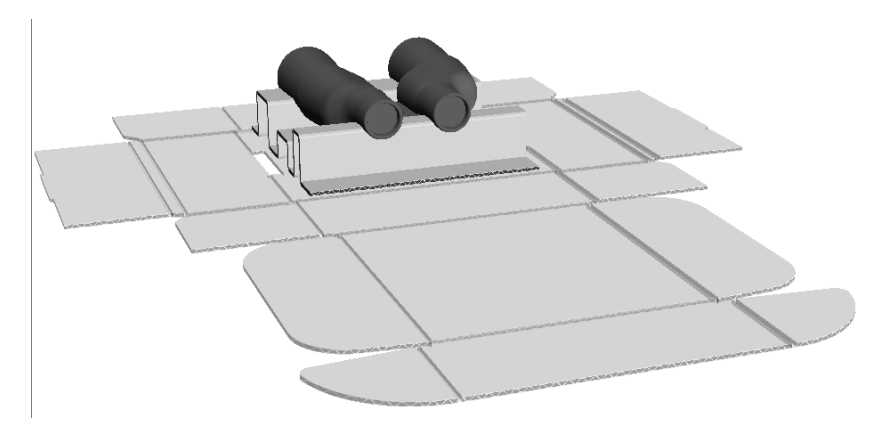

**10.** Pliéguelo como desee.

#### **ArtiosCAD**

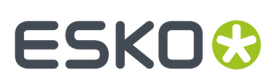

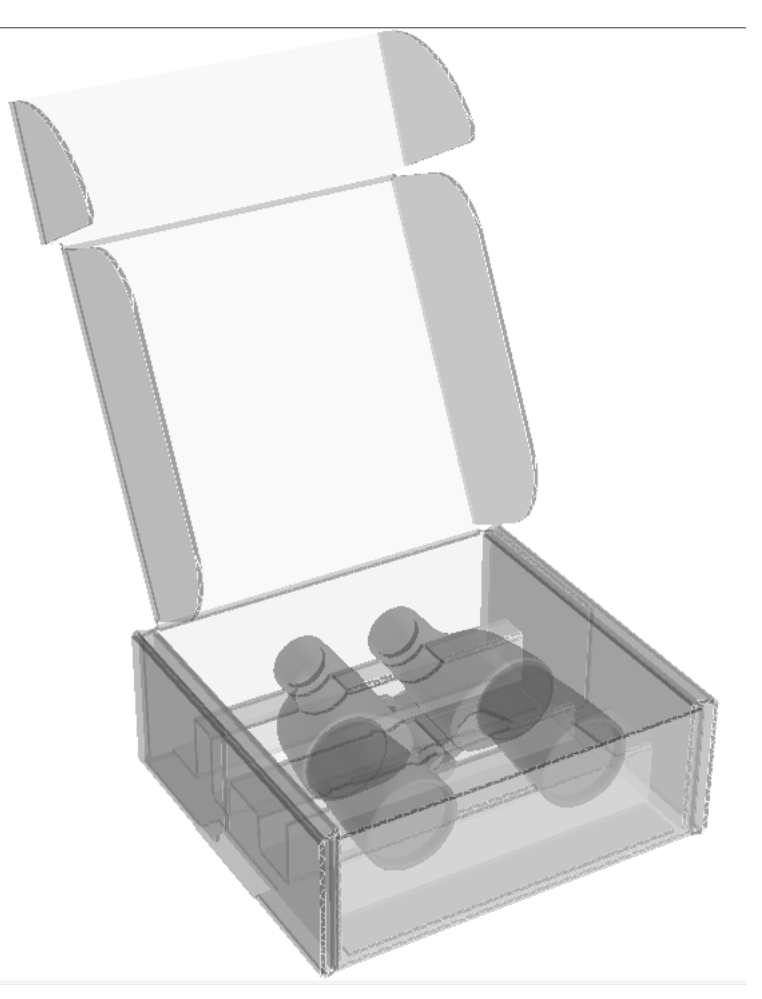

**11.** El diseño sencillo se abrirá en otra ventana de ArtiosCAD. Guárdelo como desee.

**Nota:** Puede que no se utilicen los estándares de Designer WorkBench, o los que hacen referencia a ellos, con esta herramienta.

**Nota:** Si el estándar contiene un hendido que cruza más de un panel, aparecerá una advertencia. Si continúa, puede que falten paneles del diseño 3D creado. Para obtener mejores resultados, divida los hendidos en estándares que cruzan paneles.

#### **Herramienta Convertir a 2D**

La herramienta **Convertir a 2D**, que se encuentra en el menú Herramientas, permite crear un diseño plano fuera de un diseño de cartoncillo o de cartón ondulado en un área de trabajo 3D. Esto resulta útil cuando se recibe un área de trabajo 3D por parte de alguien sin los diseños planos correspondientes y se desea realizar cambios en los diseños.

Al convertir un diseño de 3D a 2D, se aplicarán las siguientes restricciones:

- Las líneas curvas se convertirán de una serie de líneas rectas en arcos. Puede que los arcos más pequeños de 3 milímetros no sean exactamente como en el diseño 3D al convertirlos.
- Todos los grosores de las líneas del diseño de 2D se establecerán en 2.

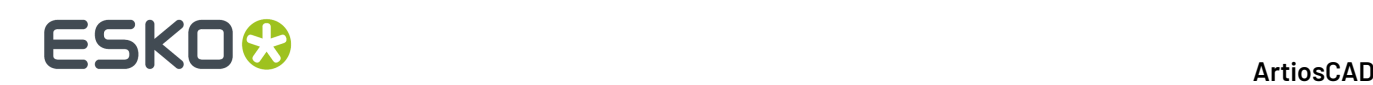

- Las líneas de corte deberán tener la mayoría de los puentes, pero las líneas de hendido no tendrán ninguno.
- El diseño de 2D no tendrá gráficos.

Por ejemplo, si ha recibido un área de trabajo que aparece en la documentación de la herramienta Sección cruzada y necesita modificar la pieza del material ondulado que protege los prismáticos, deberá realizar el siguiente procedimiento:

- **1.** Pulsar **Herramientas** > **Convertir a 2D**.
- **2.** Seleccione un conjunto de parámetros y pulse **Editar 2D**.
- **3.** Edite el diseño plano como desee en Diseño sencillo.

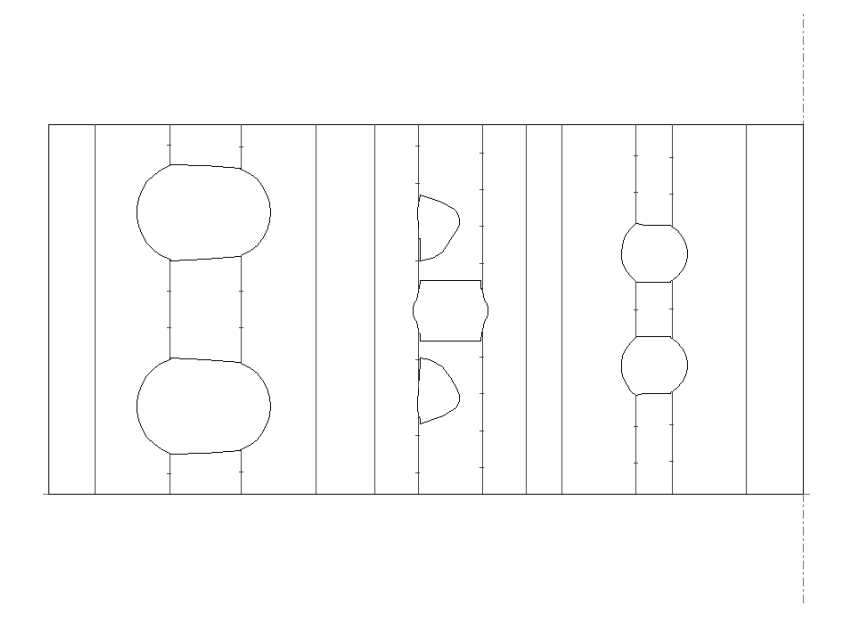

**4.** Pulse **Convertir a 3D** en la barra de visualización, seleccione **Actualizar 3D** y pulse **Aceptar**. A continuación, seleccione la cara base y pulse **Aceptar**. Aparecerá el área de trabajo actualizada.

#### **Añadir Herramienta Hardware**

**Añadir Hardware** añade hardware sólido, como enganches y sus orificios asociados al diseño 3D, y si está abierto el diseño correspondiente, los orificios requeridos por el hardware al diseño 2D y las líneas de colocación para ayudar en la reconstrucción y reconversión. También le permite colocar productos en los colgadores. Se puede colocar solo un enganche en modo Colocación Individual, o se puede colocar una formación de varios enganches en modo Colocación de Formación.

Abajo se muestra un expositor para mesa de mostrador, con la bandeja parcialmente llena con **Copia de Formación** y enganches y productos aplicados en una formación a la cabecera con **Añadir Hardware**.

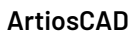

### **ESKO&**

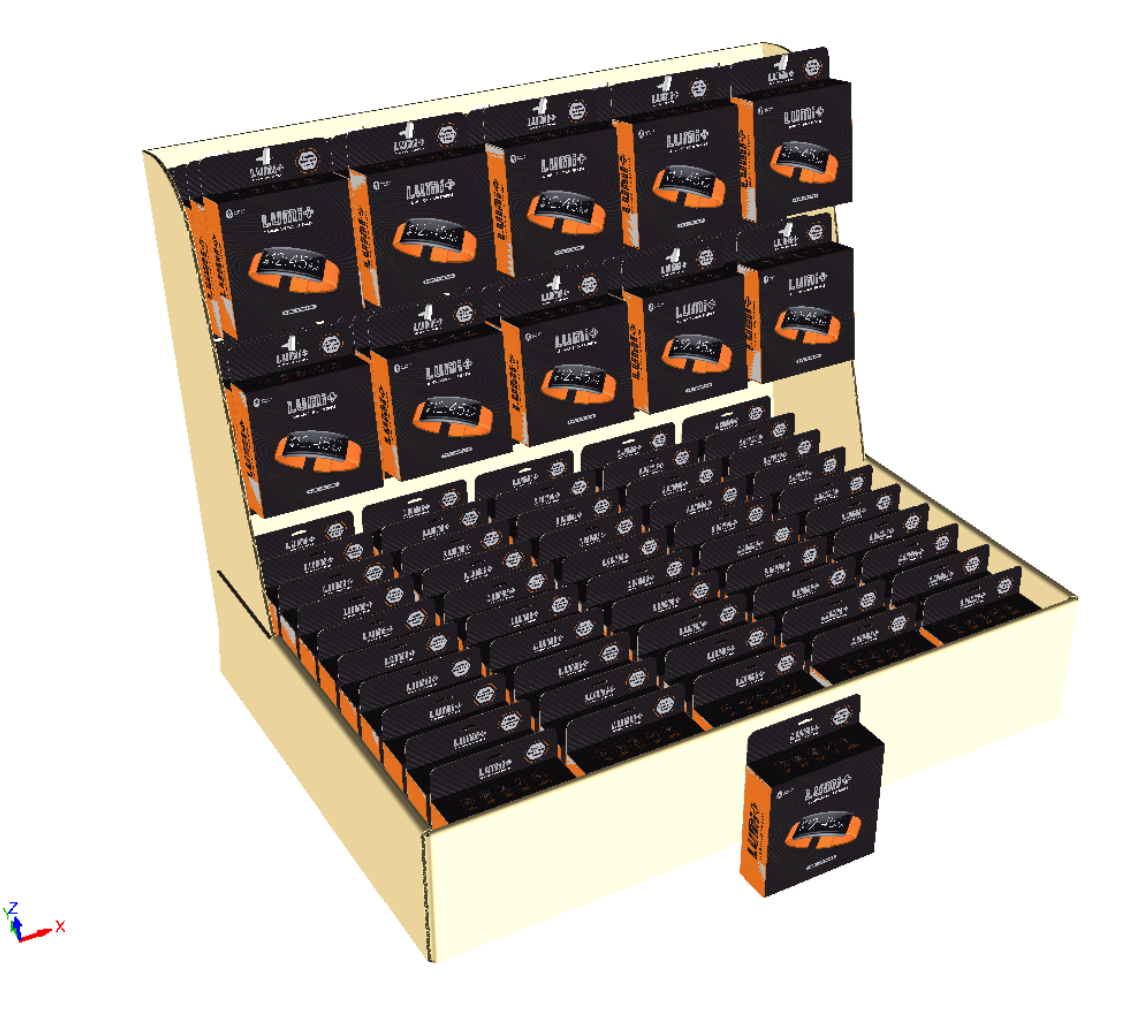

Si se mira el dorso, se pueden ver los orificios y las piezas del enganche adjunto.

### **ESKO☆**<br>
ArtiosCAD

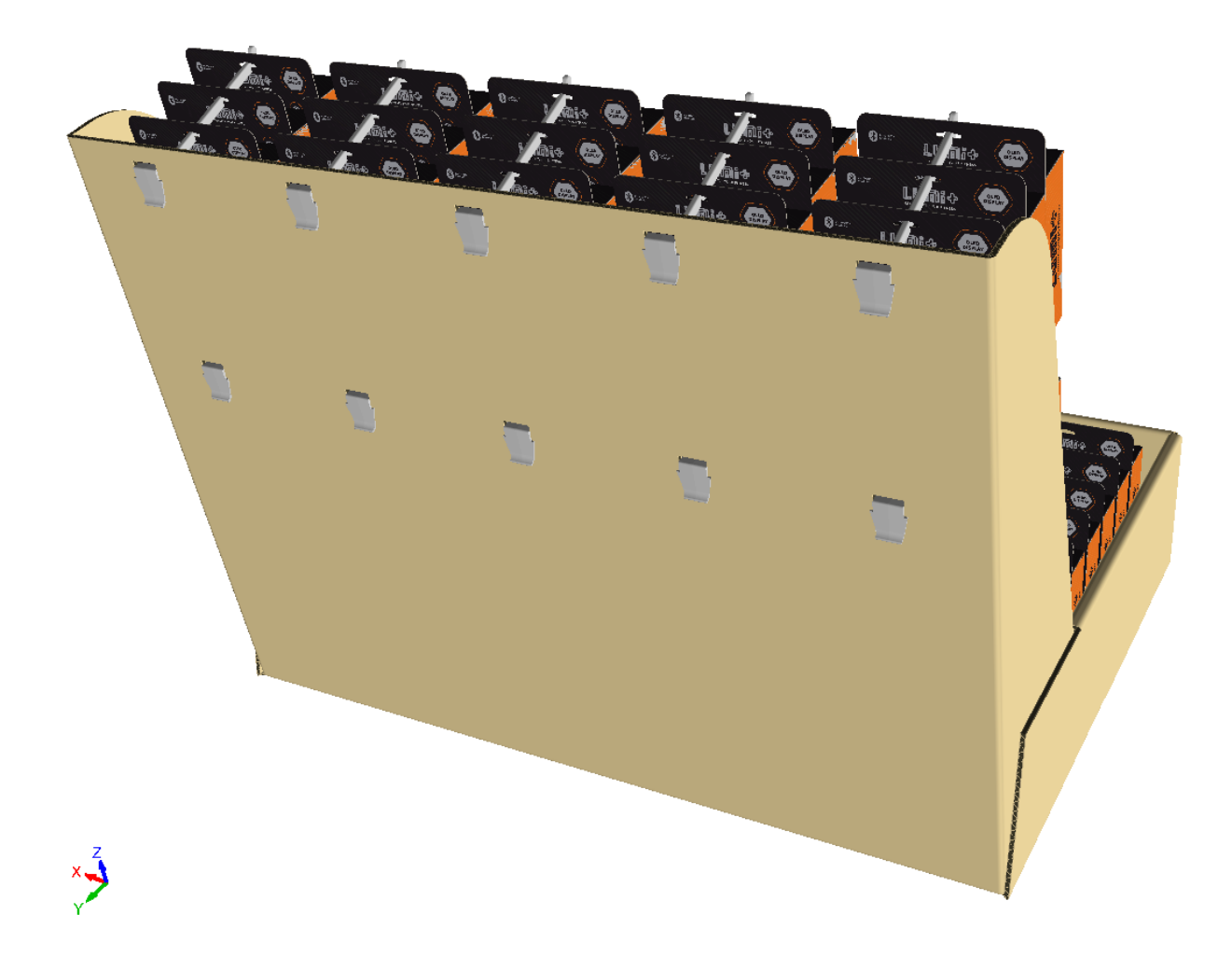

El área de trabajo 2D tienen los orificios adecuados junto con las líneas de colocación, en la capa 3D Assist si se reconstruye el diseño y se reconvierte a 3D.

### ESKOR

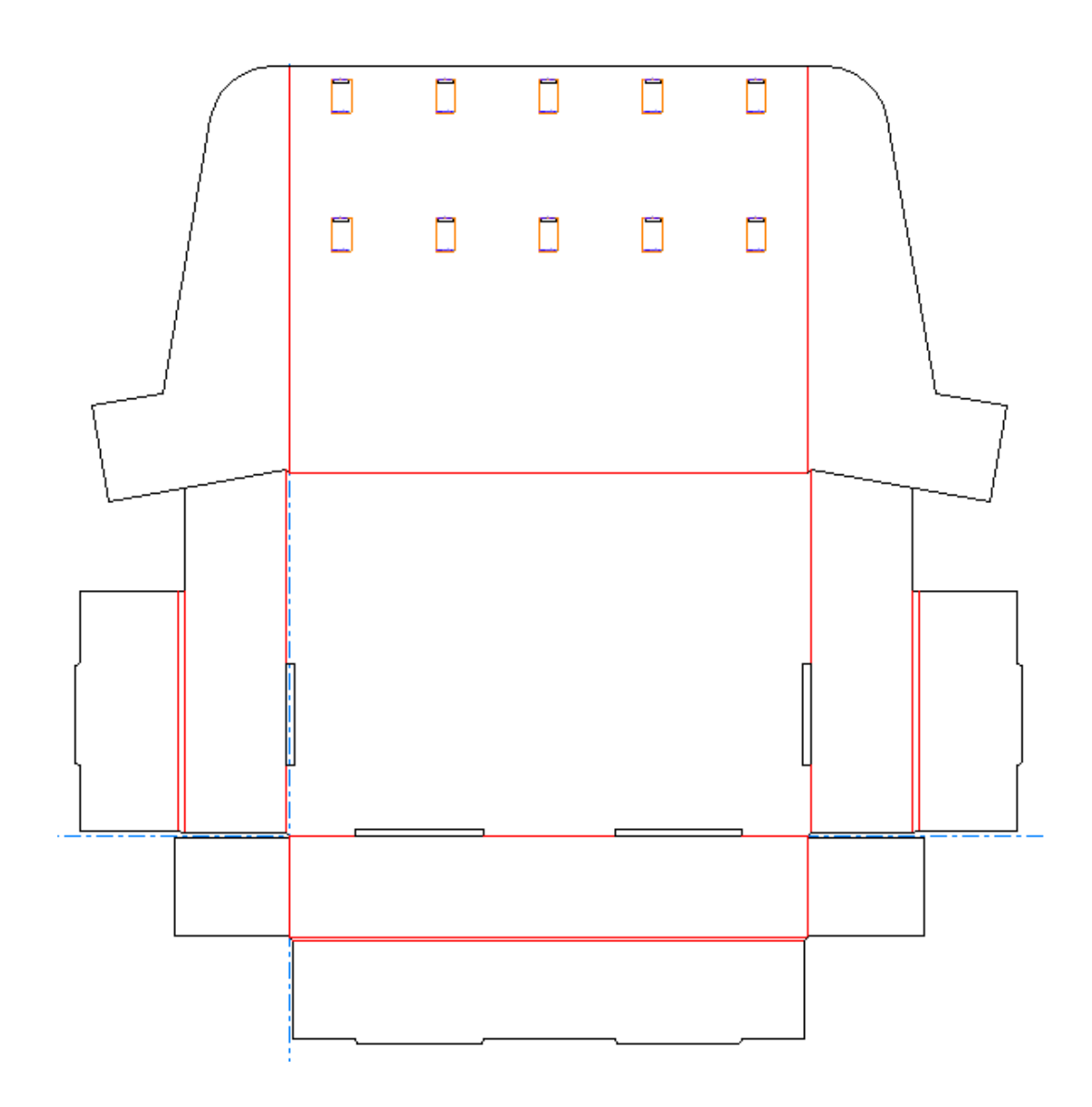

#### **Antes de Empezar**

Antes de empezar a usar **Añadir Hardware**, recuerde lo siguiente:

- ArtiosCAD enlaza las áreas de trabajo 2D y 3D. Añadir hardware solo cuando el diseño se ha completado. Si esto no es posible, si se añade hardware en 3D, pasar a 2D y hacer cambios, se debe convertir 2D a 3D de nuevo y seleccionar Actualizar 3D en la caja de diálogo Convertir a 3D. No es suficiente solo cambiar a la ventana 3D. Si no se sigue la ruta de convertir/ampliar desde 2D, aumenta el riesgo de que las áreas de trabajo 2d y 3D no estén sincronizadas. Entonces será más difícil para ArtiosCAD alinear los tamaños de panel y los orificios entre las dos áreas de trabajo.
- Si se estará usando un producto (algo colgando del enganche), asegurarse de que esté orientado correctamente con respecto a los ejes, no al ángulo de visión. El orificio debe estar arriba y el producto debe estar con su cara hacia usted.
- Un producto debe tener por lo menos un orificio para que ArtiosCAD lo reconozca como tal.
- De manera parecida, para cualquier diseño asegurarse que el eje Z esté levantado y rotar el diseño para que se apoye plano en el suelo.

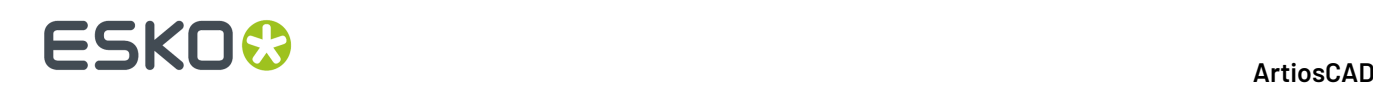

- Definir el ángulo de visión para esté mirando directamente al panel en el que se desea colocar el hardware.
- No usar paneles que utilicen hendidos curvos.
- No usar diseños con partes rasgables.
- Los modelos de enganche FFR tienen texto en sus lados derechos, que los convierten en ligeramente asimétricos.
- ArtiosCAD crea capas para las partes de hardware necesarias, salvo si existen capas de la clase adecuada y están desbloqueadas. Cualquier capa que crea se aplica a todos los elementos de impresión.
- Por esta razón se aplican los límites de capa. Si el documento 2D está en el límite para el número de capas, debe cerrarlo. **Añadir Hardware** funcionará en 3D pero el documento 2D desconocerá los orificios que se hagan.
- Las líneas de colocación de hardware tienen su propia página de propiedades. Si solo algunas de las copias tienen en ellas hardware seleccionado, ArtiosCAD muestra cuántas copias lo usan. No desagrupar las líneas de colocación de hardware.
- Si el hardware en el área de trabajo 3D coincide con hardware existente en un área de trabajo asociada abierta (la ruta completa o coincidencias de ruta administradas), ArtiosCAD actualiza el contado de partes de la parte existente, en lugar de añadir un nuevo caso de la misma parte.

#### **Formas de Producto Soportadas**

ArtiosCAD soporta las formas siguientes para usar como productos con **Añadir Hardware**. Tarjeta blíster:

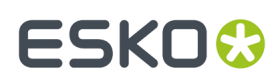

**ArtiosCAD**

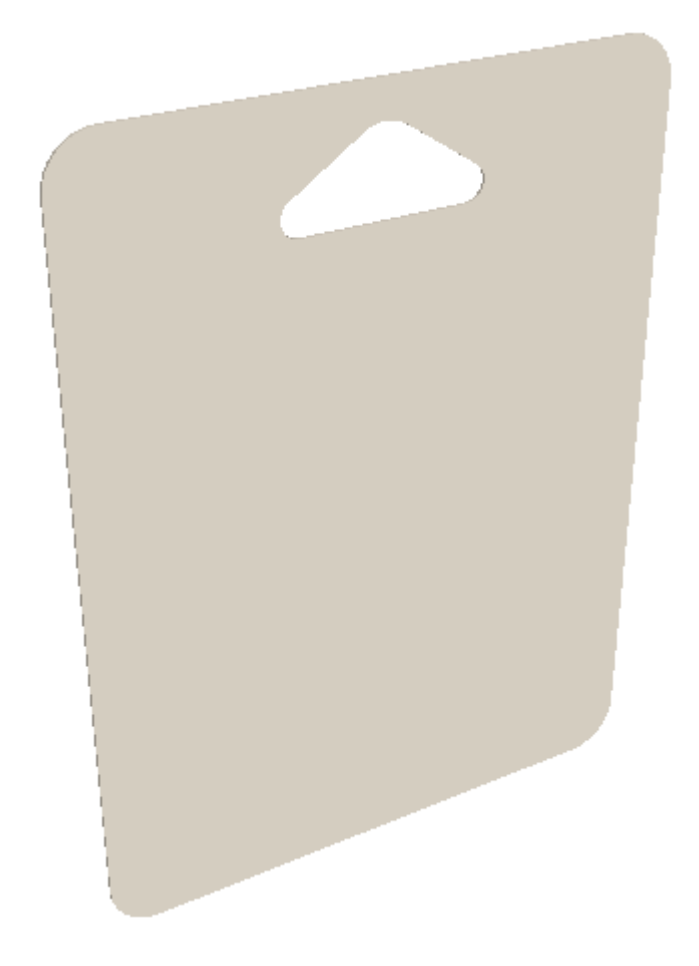

Tarjeta de caja de blísters con orificio:

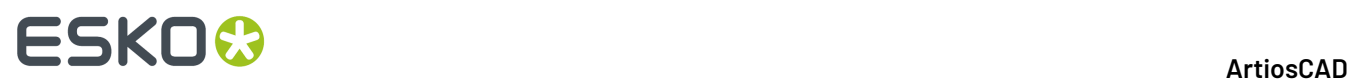

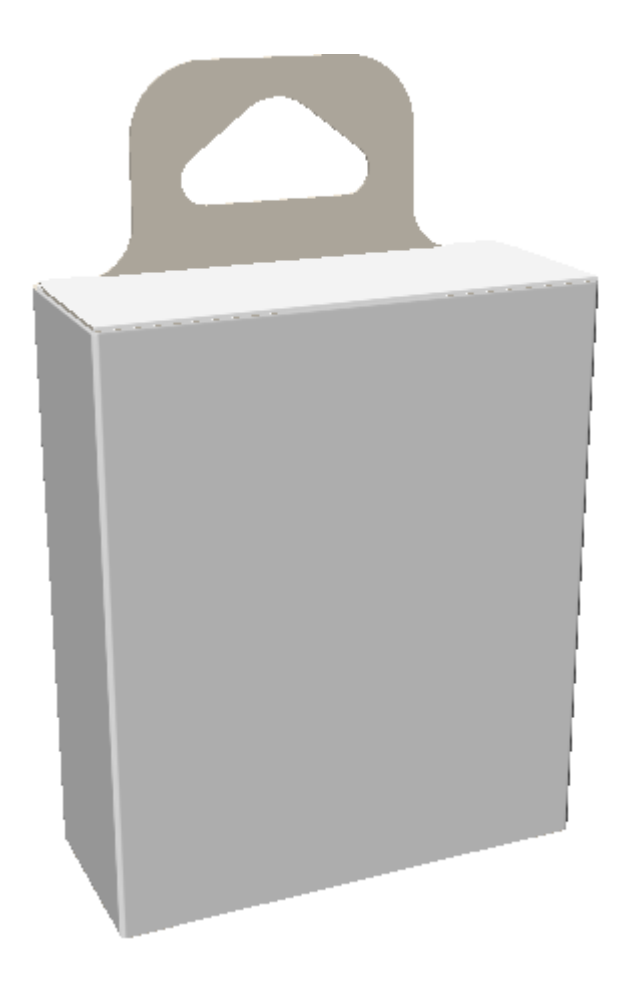

Caja blíster sólida de una pieza con orificio:

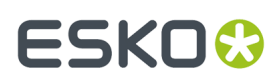

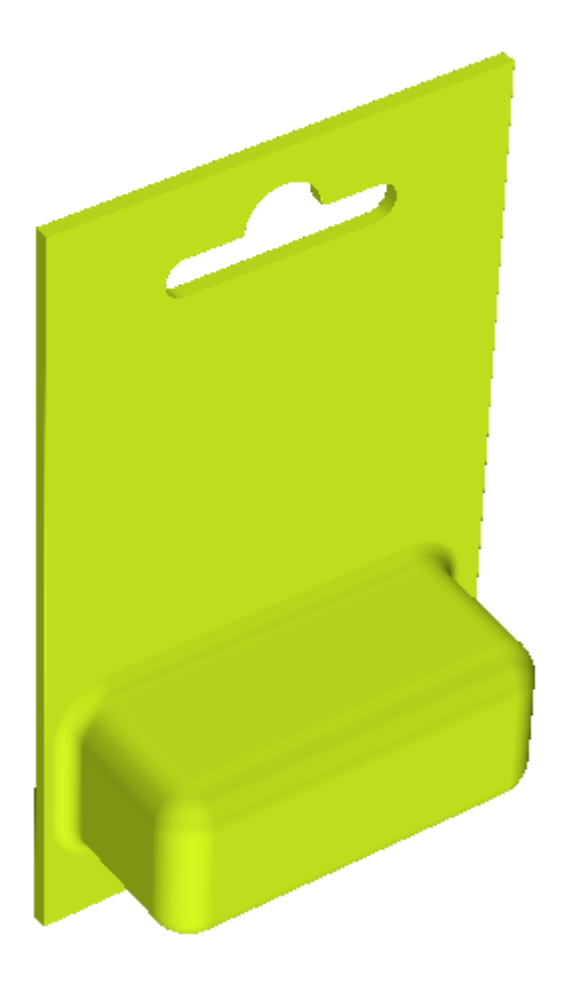

Caja blíster sólida de una pieza con enganche:

### <del>ESKO©</del> ArtiosCAD

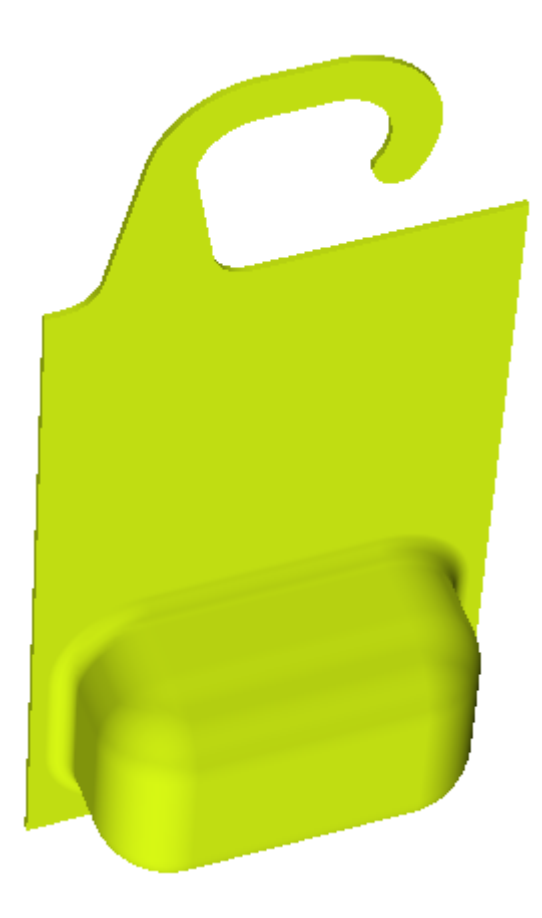

ArtiosCAD centra sobre el enganche el punto superior interno.

Si se obtienen resultados inesperados al trabajar con un diseño con enganche, ver como aparece el contorno que hace ArtiosCAD cuando se selecciona como el producto. Si el contorno no es el adecuado para el área del orificio formado por el enganche, podrá tener problemas. Debajo se muestra un enganche que funcionará adecuadamente.

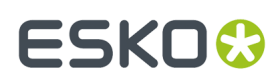

**ArtiosCAD**

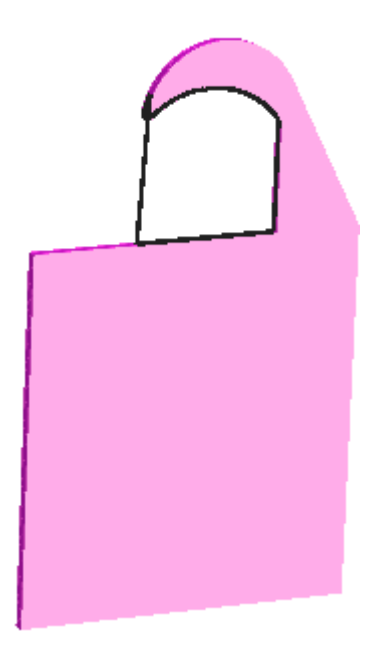

Cuando ArtiosCAD coloca esto en un enganche como un producto, lo centra correctamente.

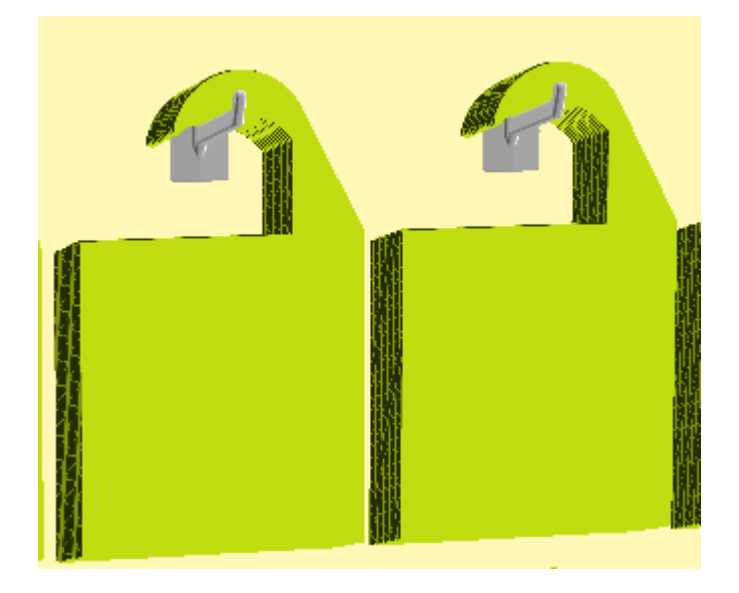

#### **Iniciar la Herramienta y Seleccionar el Hardware**

- **1.** Crear o abrir el diseño 3D al que se desea añadir hardware. Asegurarse de que esté orientado correctamente con respecto a los ejes, con Z hacia arriba.
- **2.** Si se desea colgar productos en el hardware, utilizar **Archivo** > **Añadir un Diseño**, Añadir Para Abrir 3D, o pegar desde el portapapeles para añadir los productos. Asegurarse que los productos estén orientados correctamente respecto a los ejes, de cara a usted, y que tienen un orificio o enganche arriba desde donde colgarlos.

### **ESKO<sup>8</sup>**

 $rac{1}{2}$ Pulsar **Añadir Hardware**. Se abre la caja de diálogo Seleccionar Hardware.

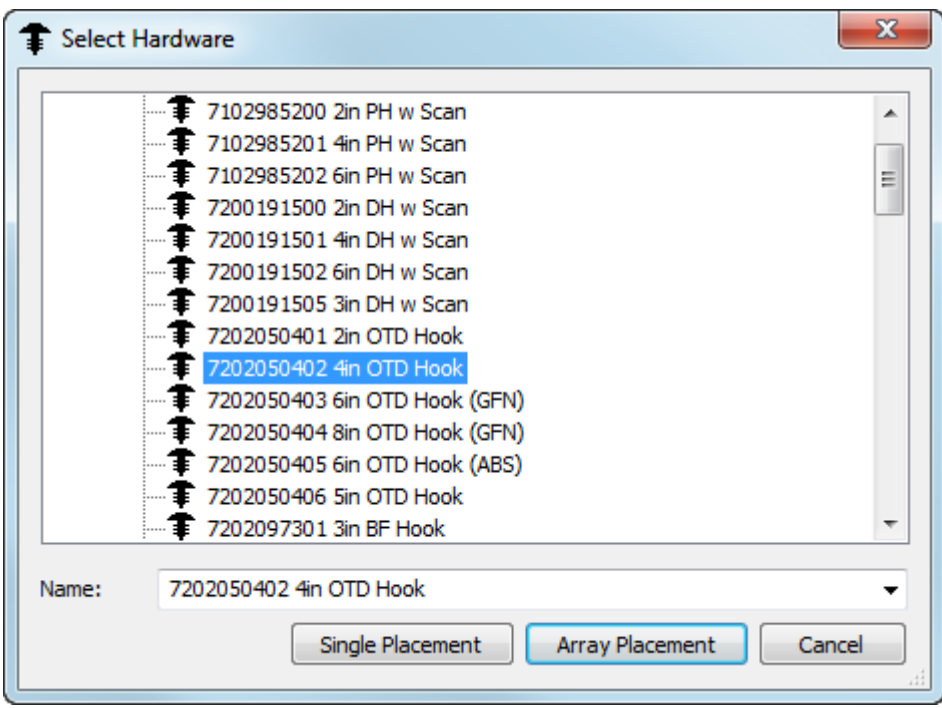

Al moverse por encima de una parte de hardware, ArtiosCAD muestra una previsualización y su descripción.

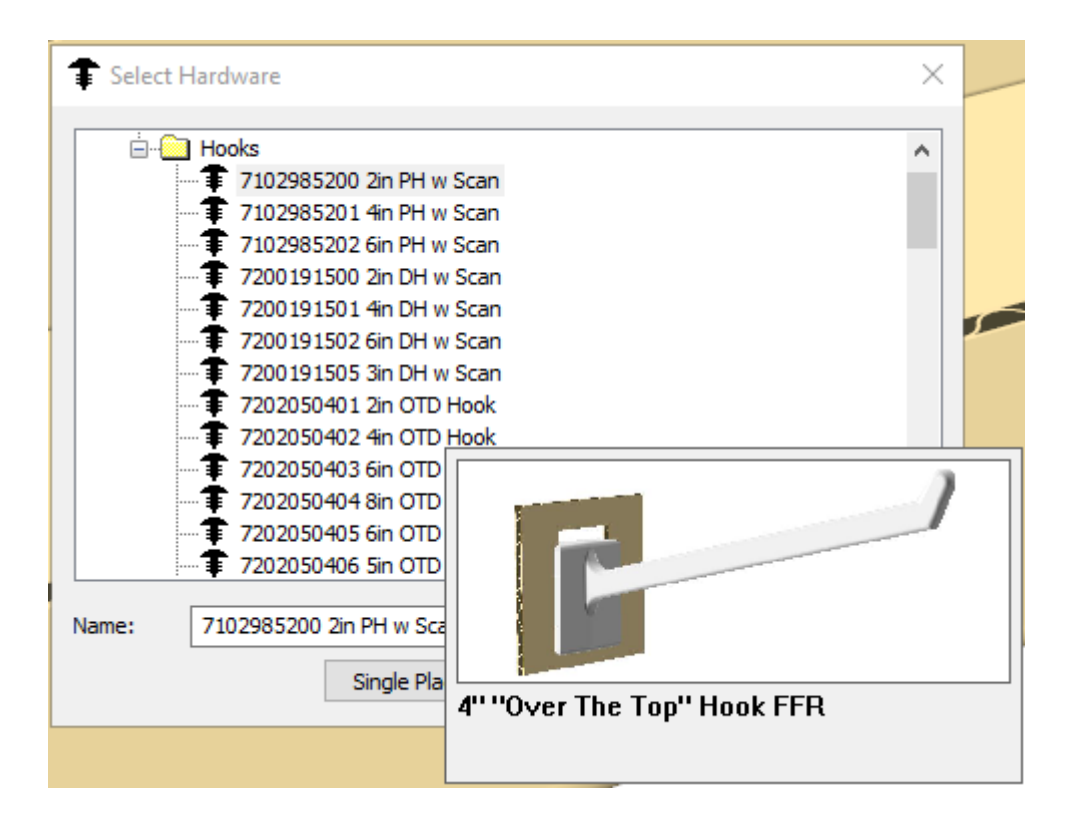

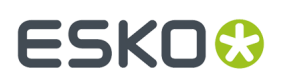

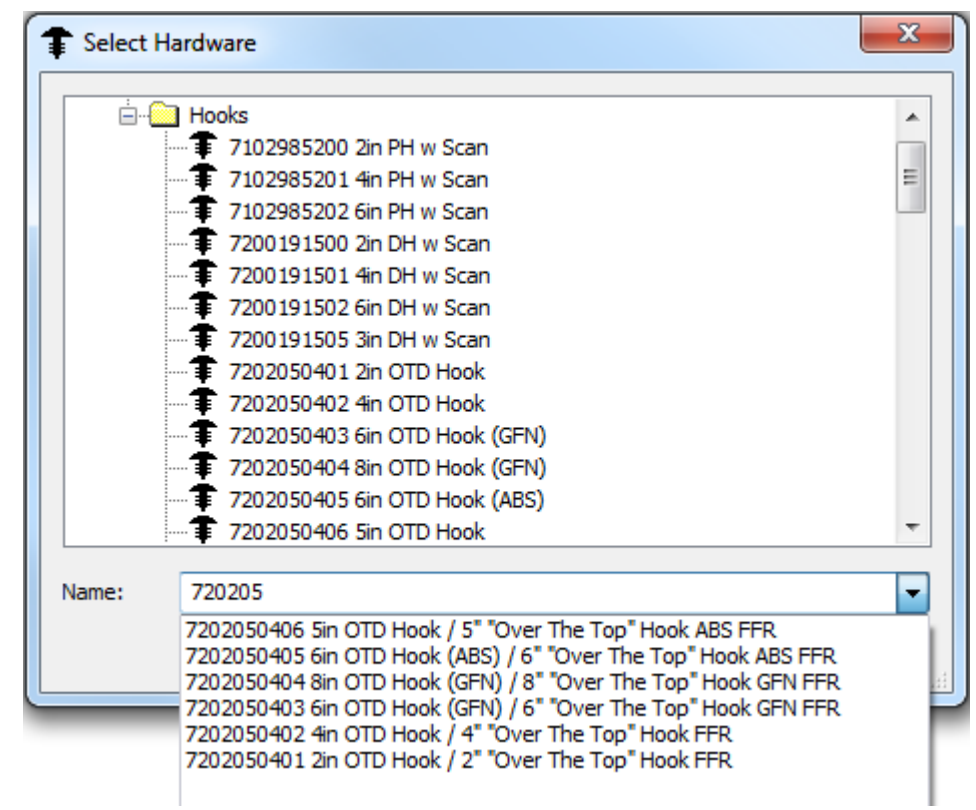

Si se empieza escribiendo en el campo Nombre, ArtiosCAD filtra la lista para facilitar la búsqueda.

**4.** Cuando se ha elegido la pieza de hardware para añadir, pulsar **Colocación Individual** para solo una pieza de hardware cada vez, o pulsar **Colocación de Formación** para colocar una cuadrícula varias piezas de una sola vez.

#### **Usar Modo de Colocación Individual**

- **1.** Una vez elegida la pieza de hardware para añadir, pulsar **Colocación Individual** en la caja de diálogo Seleccionar Hardware.
- **2.** Pulsar dentro del panel de la caja en la que trabajar, para definir el área de trabajo. El área de trabajo es el plano rectangular mayor del panel donde se ha pulsado, que no tiene colisiones con otra geometría, y siempre es rectangular respecto a los ejes. El punto en que se pulsa en el interior del panel, determina el punto de referencia de justificación para el hardware, que se representa por una cruz azul. Si se pulsa en el centro del panel, ArtiosCAD mide desde el centro del panel. Si se pulsa en el centro superior del panel, ArtiosCAD mide hacia abajo desde arriba, y sigue así. En el ejemplo de abajo, el centro del panel es el punto de referencia de justificación.

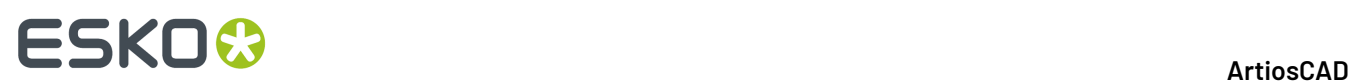

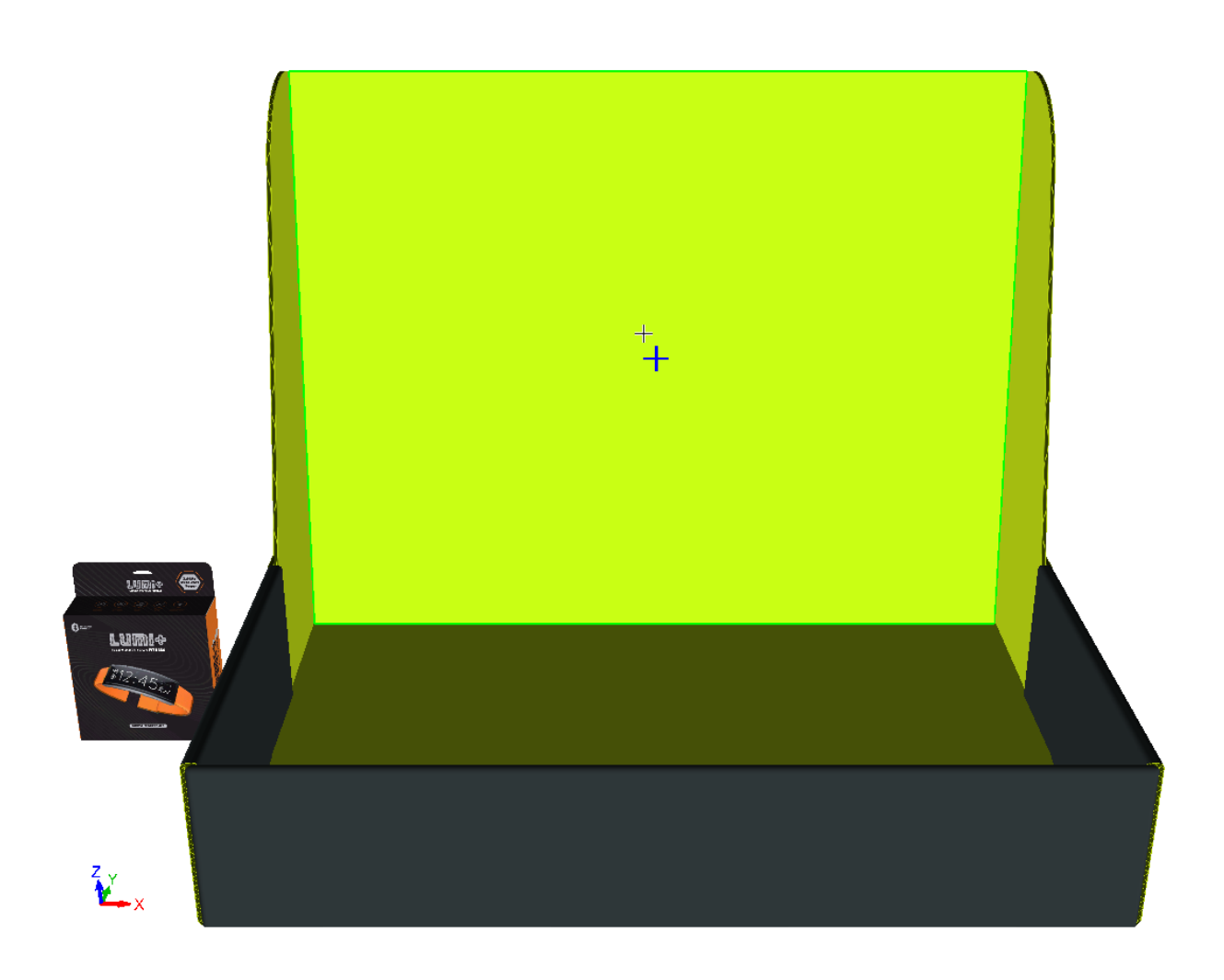

**3.** Aparece la caja de diálogo Opciones de Colocación Individual.

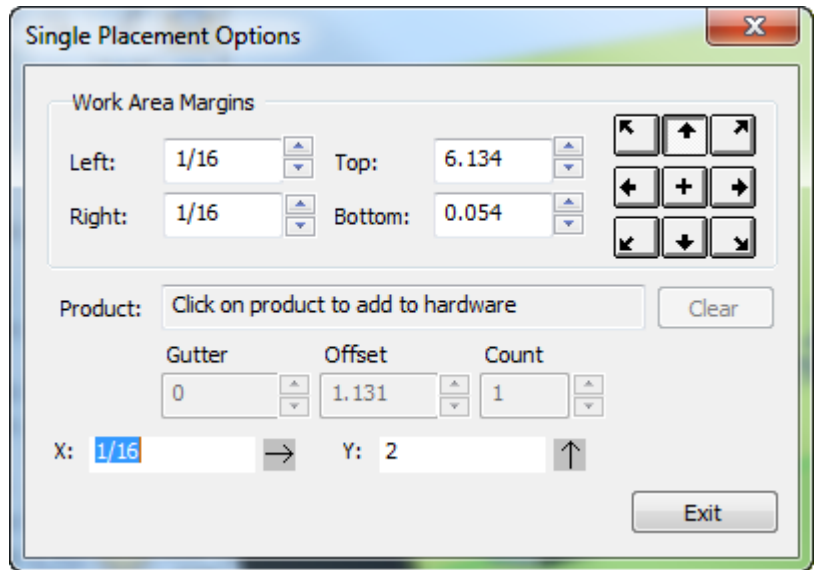

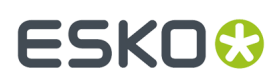

**4.** Para colocar un producto en el hardware, pulsarlo cerca de su orificio o colgador. El nombre del producto aparece en el campo Producto. Para eliminar el producto del hardware, pulsar **Vaciar**.

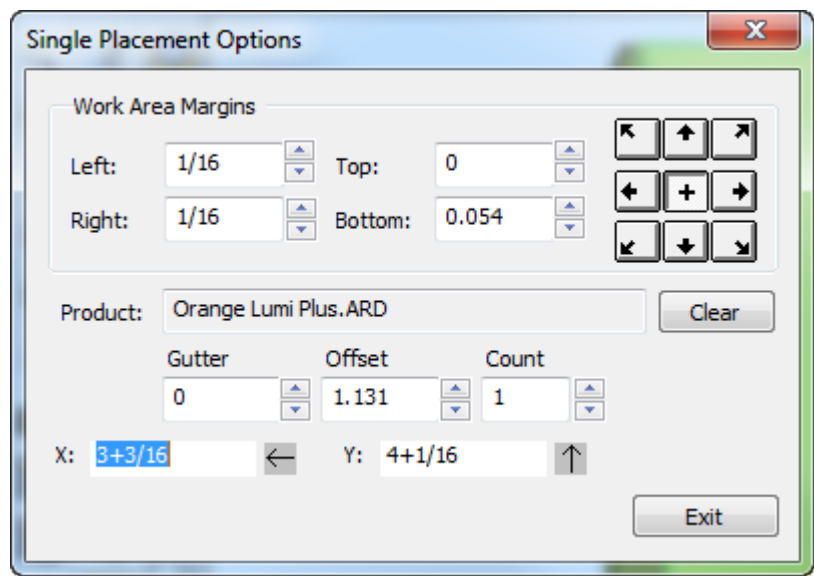

- **5.** Los campos X e Y piden la posición del desplazamiento del hardware desde el punto de alineación, que también se puede definir usando arrastrar. El campo activo tiene una línea de medición azul oscuro. Para cambiar el punto de justificación, pulsar uno de los botones de justificación, en la parte superior derecha de la caja de diálogo. Cambiar los márgenes del área de trabajo como se desee, en el grupo Márgenes del Área de Trabajo.
- **6.** Colocar el hardware como se desee y pulsar para definir el punto de colocación. Se puede colocar fuera del área de trabajo, pero en el interior del mismo panel, si no hay colisiones con nada. Si tiene en el panel un orificio ya existente, se puede capturar el hardware a dicho orificio si sus dimensiones coinciden en 0,1 mm. Si se usa un orificio existente, ArtiosCAD no actualiza el área de trabajo 2D abierta correspondiente.

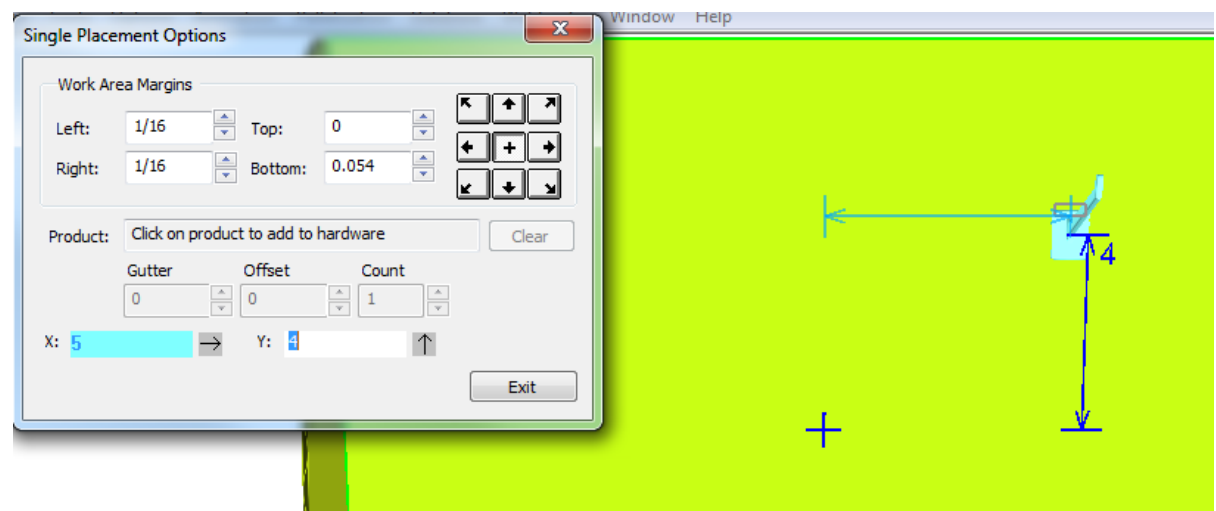

### **ESKO<sup>8</sup>**

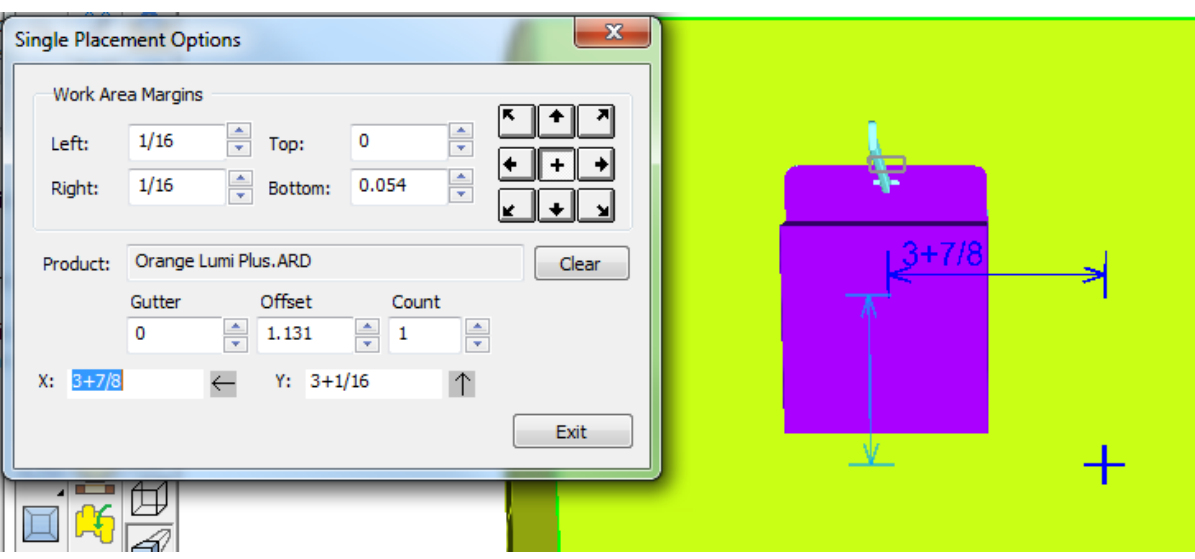

Si tiene un producto en la pieza de hardware, están disponibles los campos Calle, Desplazamiento, y Contador. Calle y Desplazamiento no tienen efecto en el modo Colocación Individual, pero Contador define el número de productos en la pieza de hardware.

- **7.** Repetirlo como se desee para colocar más hardware.
- **8.** Pulsar **Salir** cuando se haya terminado de colocar hardware.

#### **ArtiosCAD**

### **ESKO&**

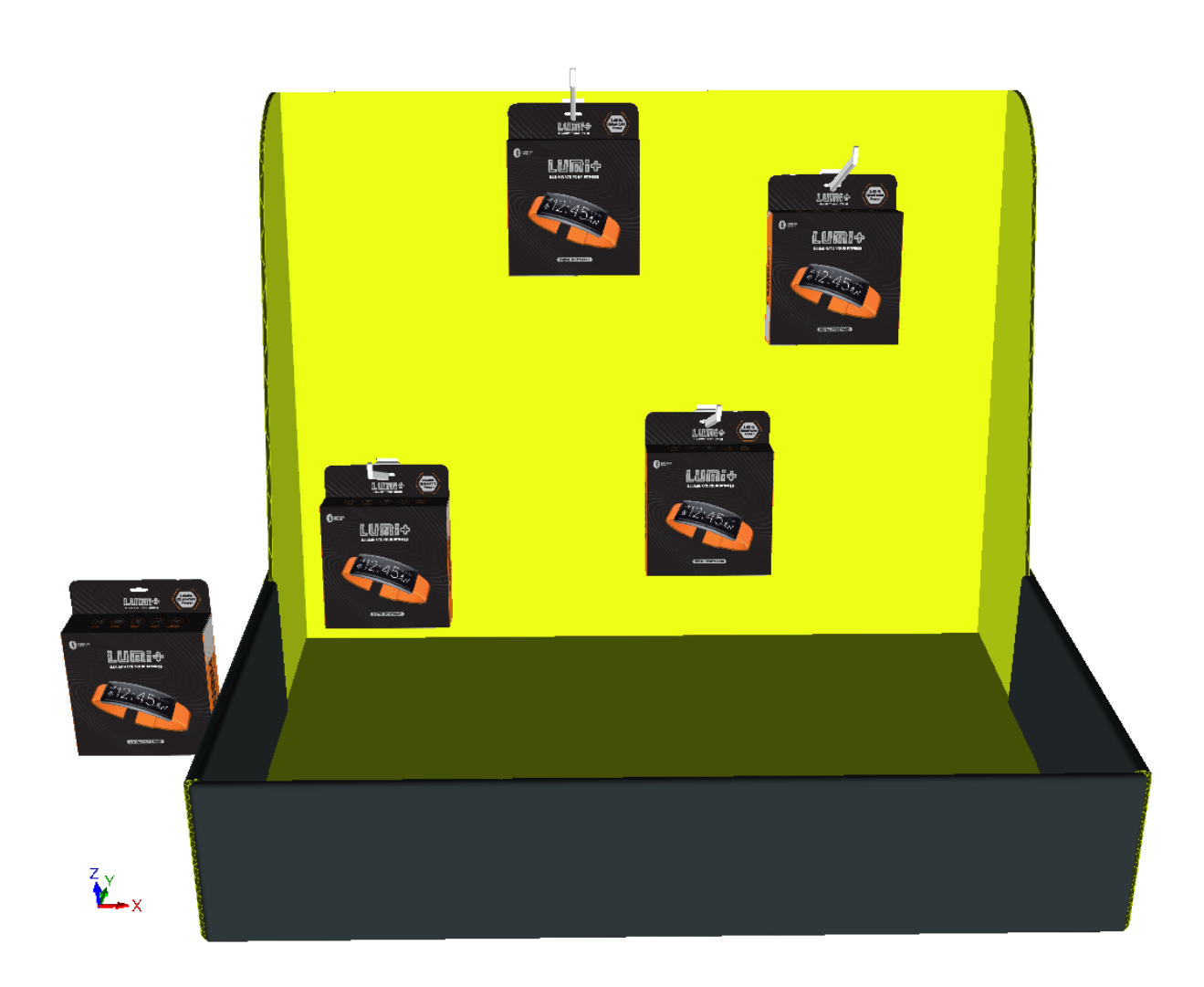

ArtiosCAD muestra colocación errónea o números con mensajes en rojo de arrastre y error en el campo estado, en la parte inferior derecha de la ventana. Debajo se muestra una colisión.

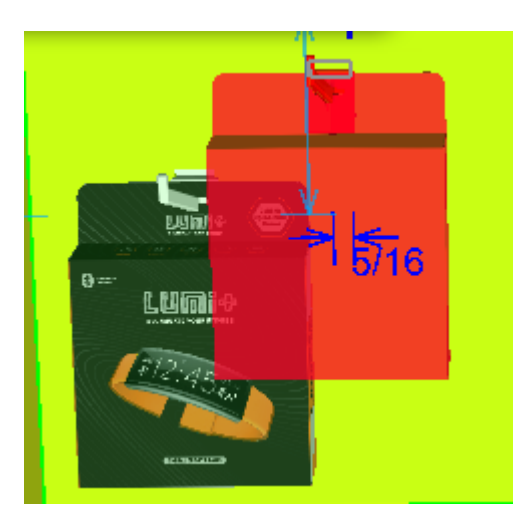

Si se debe cambiar la vista mientras se está colocando hardware, pulsar **Ángulo de Visión**, cambiar la vista y a continuación pulsar Esc para retornar a añadir hardware.

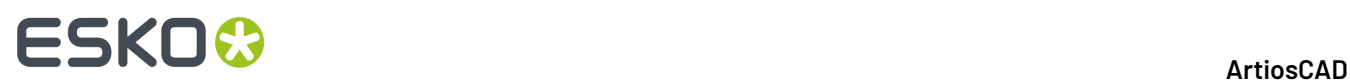

Si se tienen varias situaciones de un diseño al que añadir hardware, ArtiosCAD pide si se desea añadir el hardware en todas las situaciones, solo en la que se ha pulsado, o dividir el diseño con hardware en una copia separada.

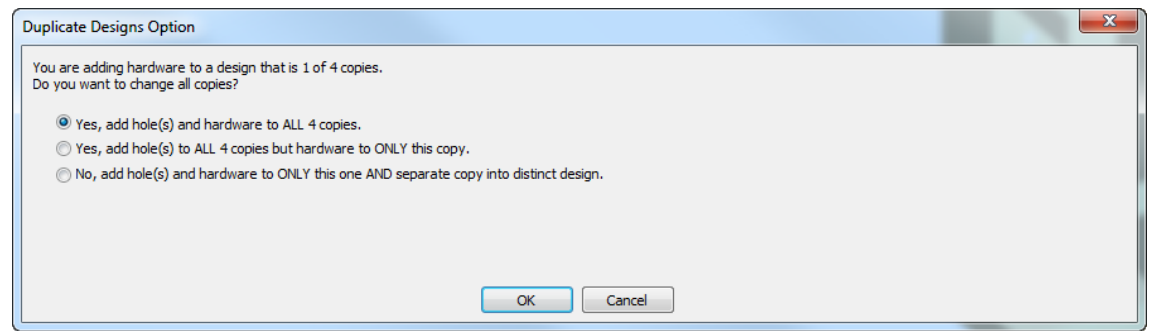

Si hay más de 40 duplicados, la opción añadir a todos no está disponible, porque se crearían demasiadas copias.

Si se elige hacer una copia separada, ArtiosCAD muestra opciones para actualizar el espacio de trabajo 2D.

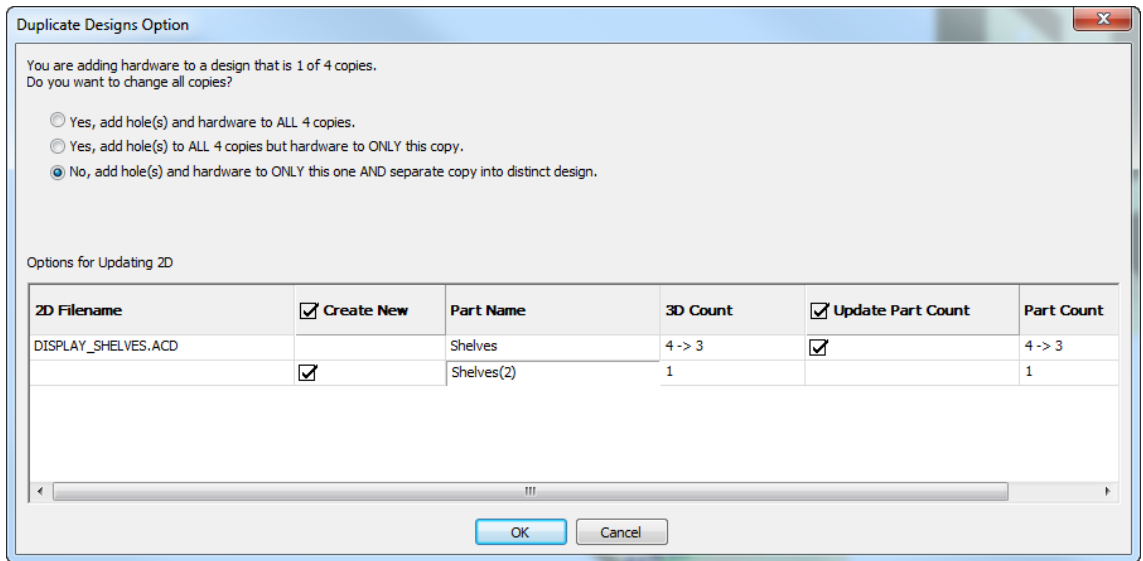

En el ejemplo de arriba, ArtiosCAD muestra dos filas para el espacio de trabajo 2D afectado, DISPLAY\_SHELVES.ACD, una zona de trabajo. La primera fila es para el espacio de trabajo existente y la segunda fila es para el espacio de trabajo de parte que creará para la copia separada. Pulsar doble la entrada de la nueva parte en el campo Nombre de Parte para modificarlo. Puede elegir crear el nuevo espacio de trabajo marcando la casilla **Crear Nuevo**. De manera parecida, puede elegir actualizar la cantidad de partes en el espacio de trabajo existente, usando la casilla **Actualizar Contador de Partes**.

#### **Usar Modo de Colocación de Formación**

- **1.** Una vez elegida la pieza de hardware a añadir, pulsar **Colocación de Formación** en la caja de diálogo Seleccionar Hardware.
- **2.** Pulsar dentro del panel de la caja en la que trabajar, para definir el área de trabajo. El área de trabajo es el plano rectangular mayor del panel donde se ha pulsado, que no tiene colisiones con otra

### **ESKO&**

#### **ArtiosCAD**

geometría, y siempre es rectangular respecto a los ejes. El punto en que se pulsa en el interior del panel, determina el punto de referencia de justificación para el hardware, que se representa por una cruz azul. Si se pulsa en el centro del panel, ArtiosCAD mide desde el centro del panel. Si se pulsa en el centro superior del panel, ArtiosCAD mide hacia abajo desde arriba, y sigue así. En el ejemplo de abajo, la esquina superior izquierda es el punto de justificación.

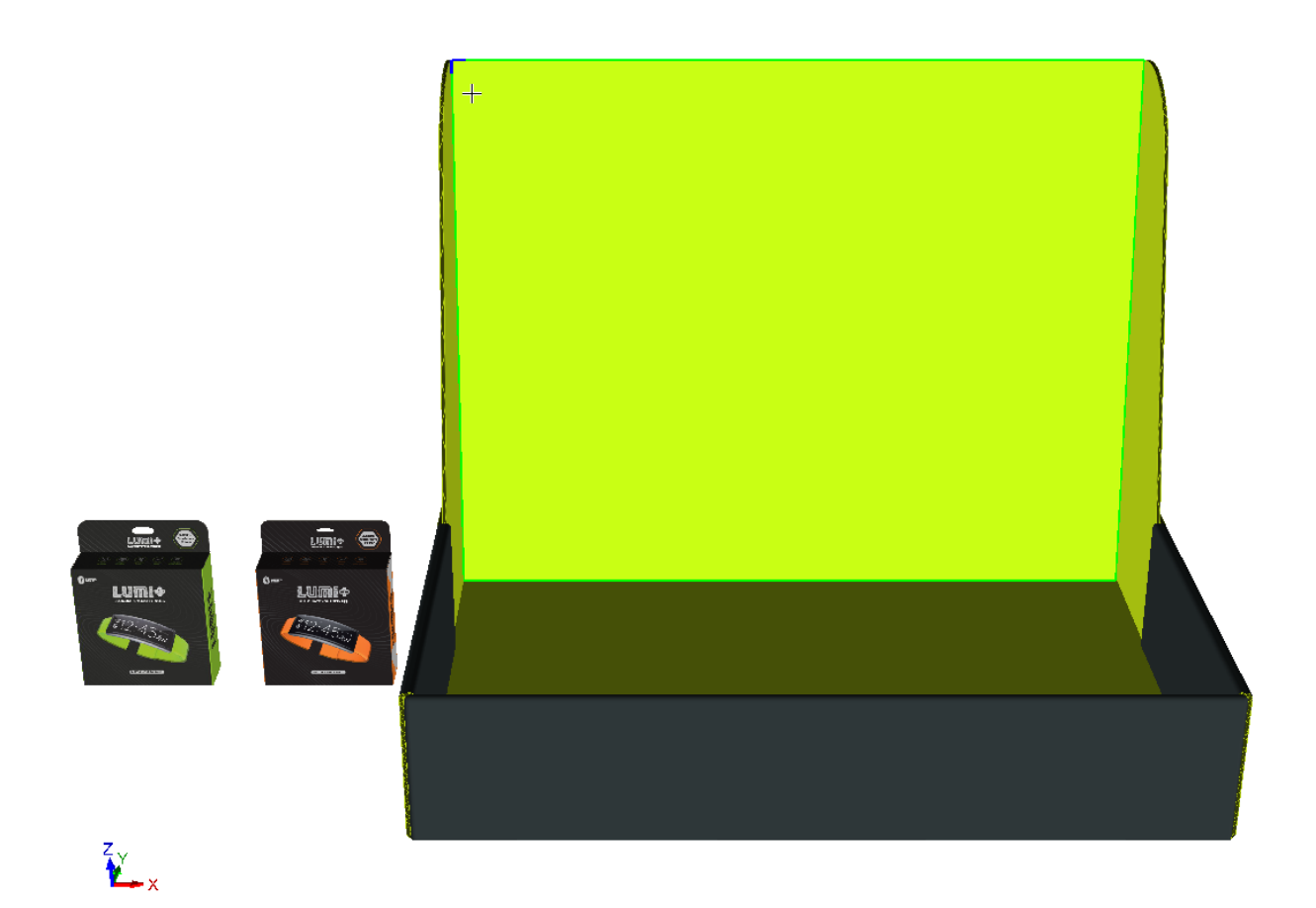

**3.** Aparece la caja de diálogo Colocación de Formación.

# **ESKO۞** ArtiosCAD

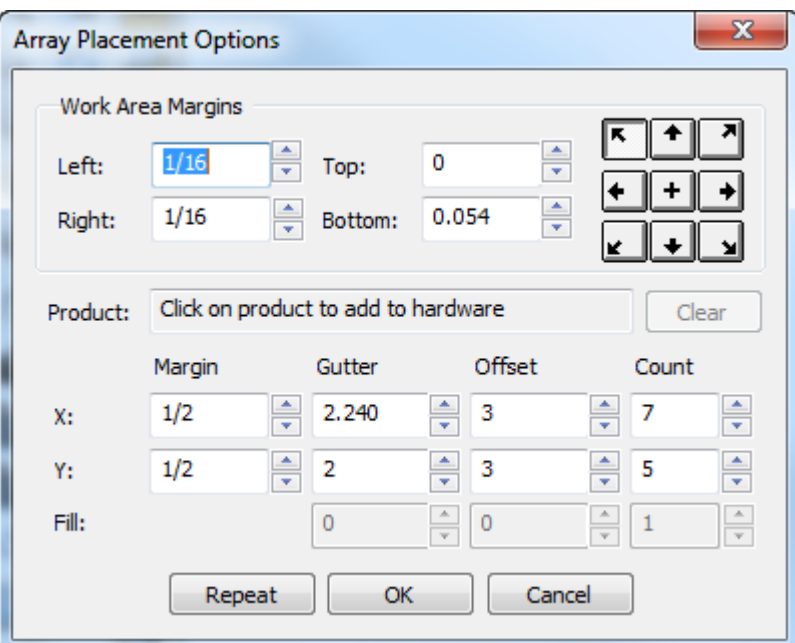

En el área de trabajo también aparece una formación de hardware.

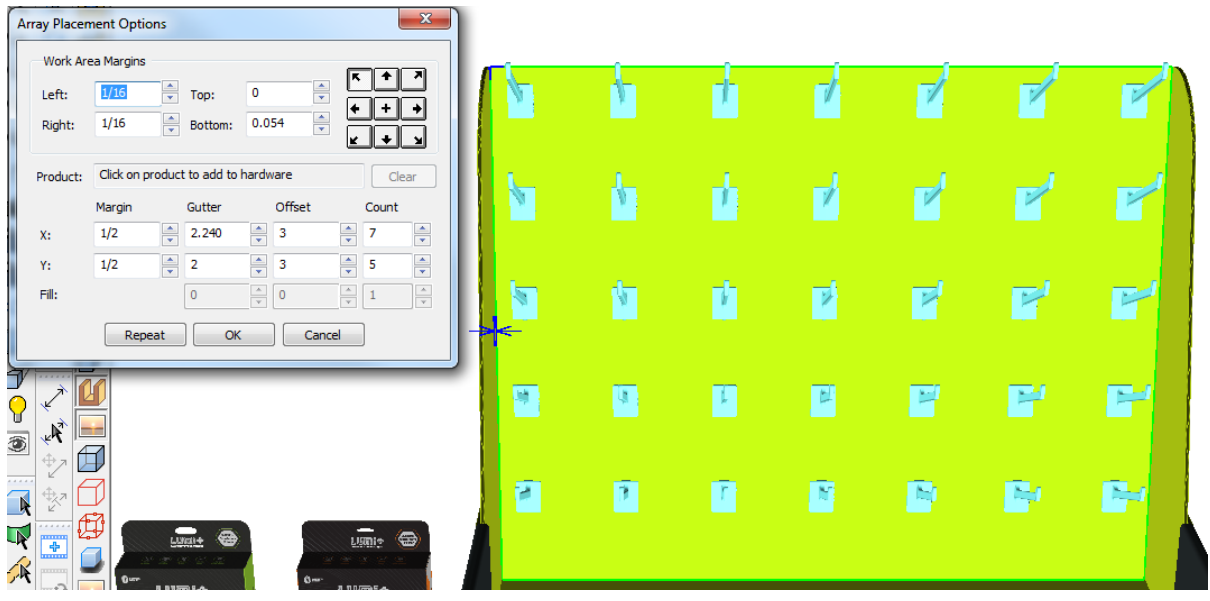

**4.** Para colocar un producto en el hardware, pulsarlo cerca de su orificio o colgador. El nombre del producto aparece en el campo Producto.
### **ArtiosCAD**

# ESKOR

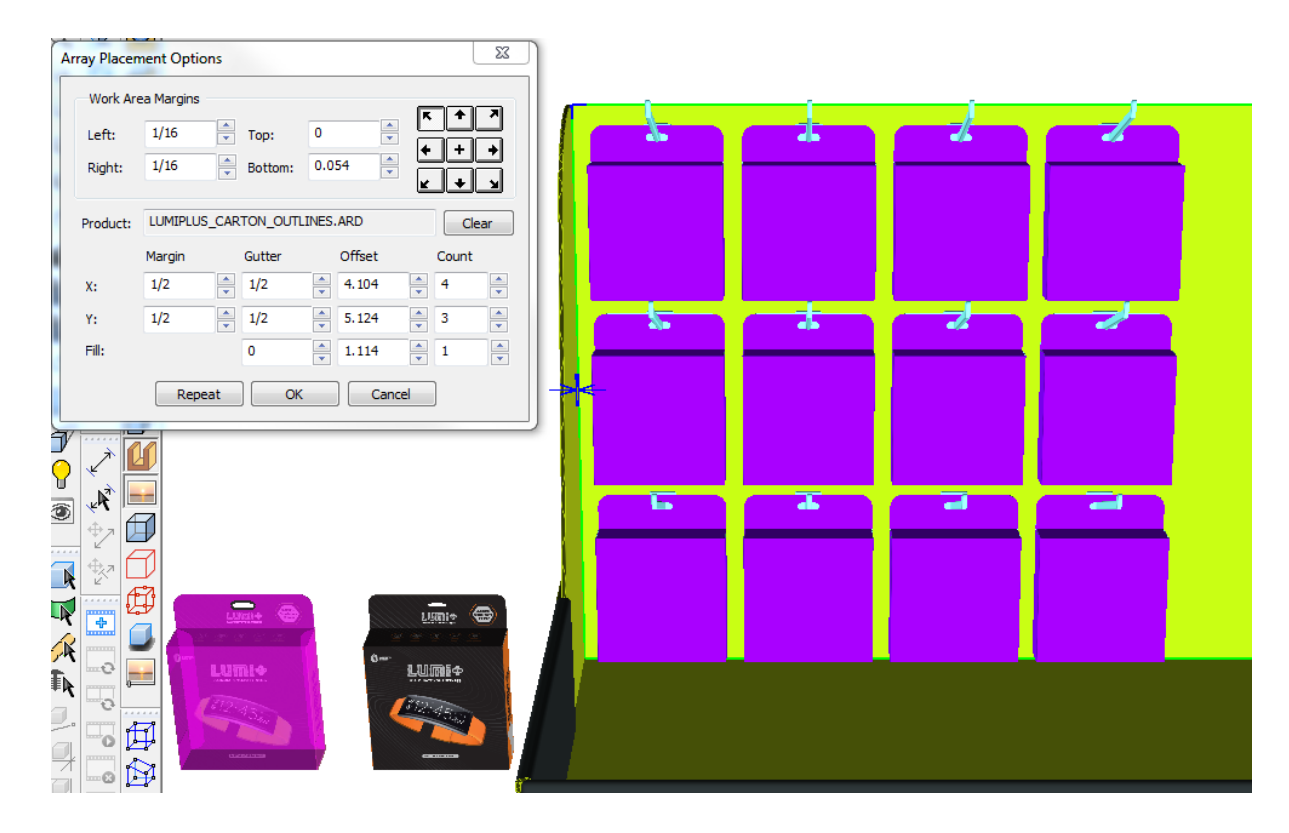

Para eliminar el producto del hardware, pulsar **Vaciar**. ArtiosCAD recalcula la formación.

- **5.** Ajustar los valores en las Opciones de Colocación de Formación, como se desee. Al pulsar en el interior de un campo, ArtiosCAD mostrará lo qué se está ajustando, con información visual. Al cambiar un campo, ArtiosCAD recalcula los otros campos y actualiza la formación. Mantener pulsada Mayús o Ctrl para aumentar en 5 los controles giratorios de Contador y Rellenar, en lugar de 1. Los campos de distancia aumentan los valores de las Opciones de Empujar en los predeterminados de Inicio.
	- a) Margen es la distancia entre el borde más externo de la caja de contención de todo el hardware/ productos y el borde del área de trabajo.
	- b) Calle es la distancia entre la caja de contención del hardware/producto en una columna o fila, y la siguiente columna o fila.
	- c) Desplazamiento es la distancia entre el punto de agarre del hardware/producto en una columna o fila, y la siguiente columna o fila.
	- d) Cantidad es el número de hardware/productos en una dirección.
	- e) En la fila Rellenar, Calle, Desplazamiento y Contador afectan a la colocación del producto en el hardware. Esta fila solo está disponible si existe un producto. El calle es la distancia entre dos productos. Desplazamiento es la distancia desde el inicio de un producto, hasta el inicio de otro producto. Cantidad es el número de productos en el hardware.
- **6.** Pulsar **Aceptar** para colocar la formación, si no desea crear otra formación. Para empezar inmediatamente a crear otra formación sin tener que reiniciar la herramienta, pulsar **Repetir**.

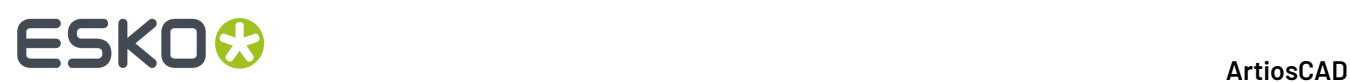

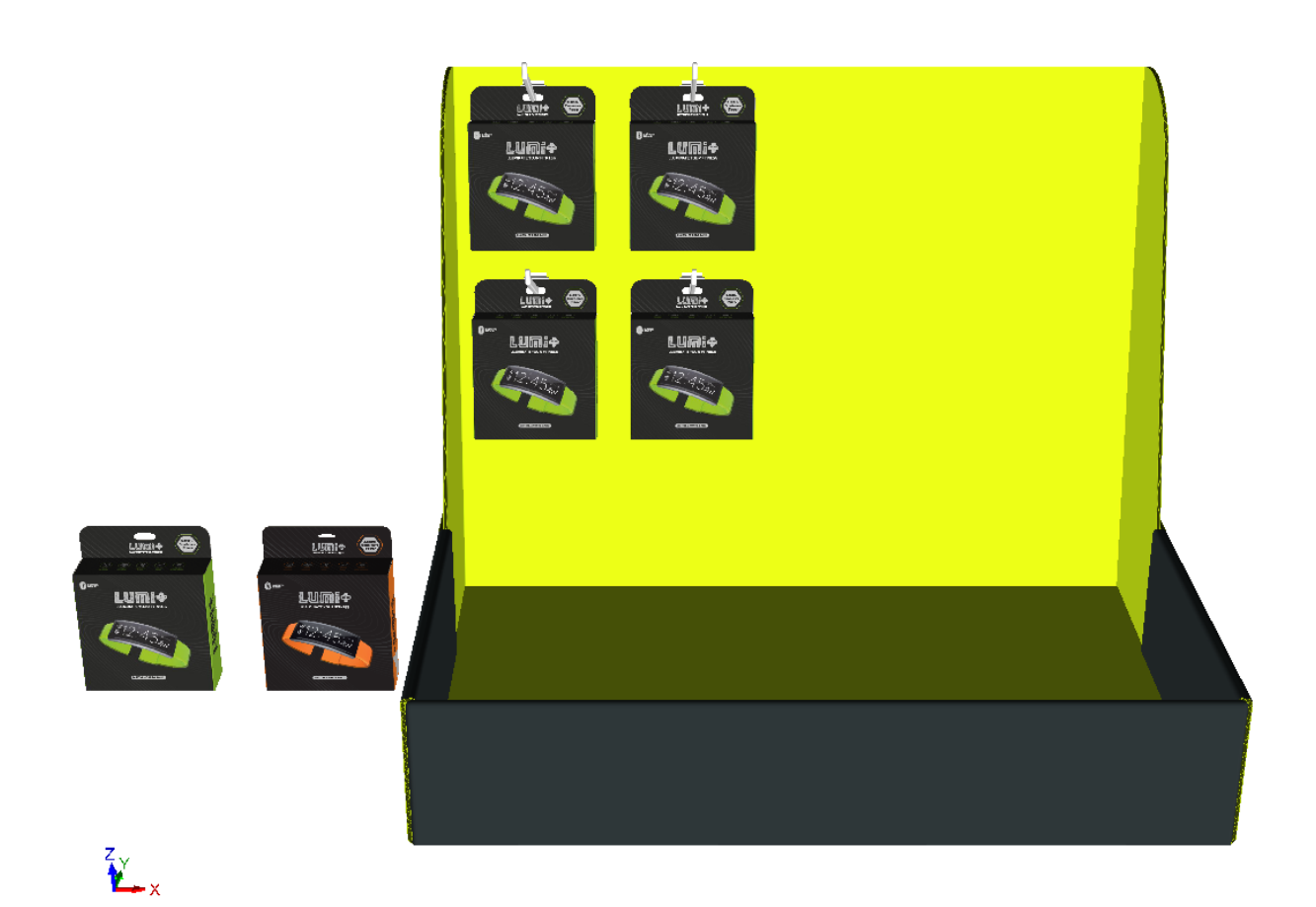

**7.** Debido a que se ha llenado menos de la del área de trabajo, el resto del panel tiene otra área de trabajo activa en la que se puede llenar con una formación diferente. Seleccionar la nueva área de trabajo y pulsar cerca del punto de justificación.

# **ESKO&**

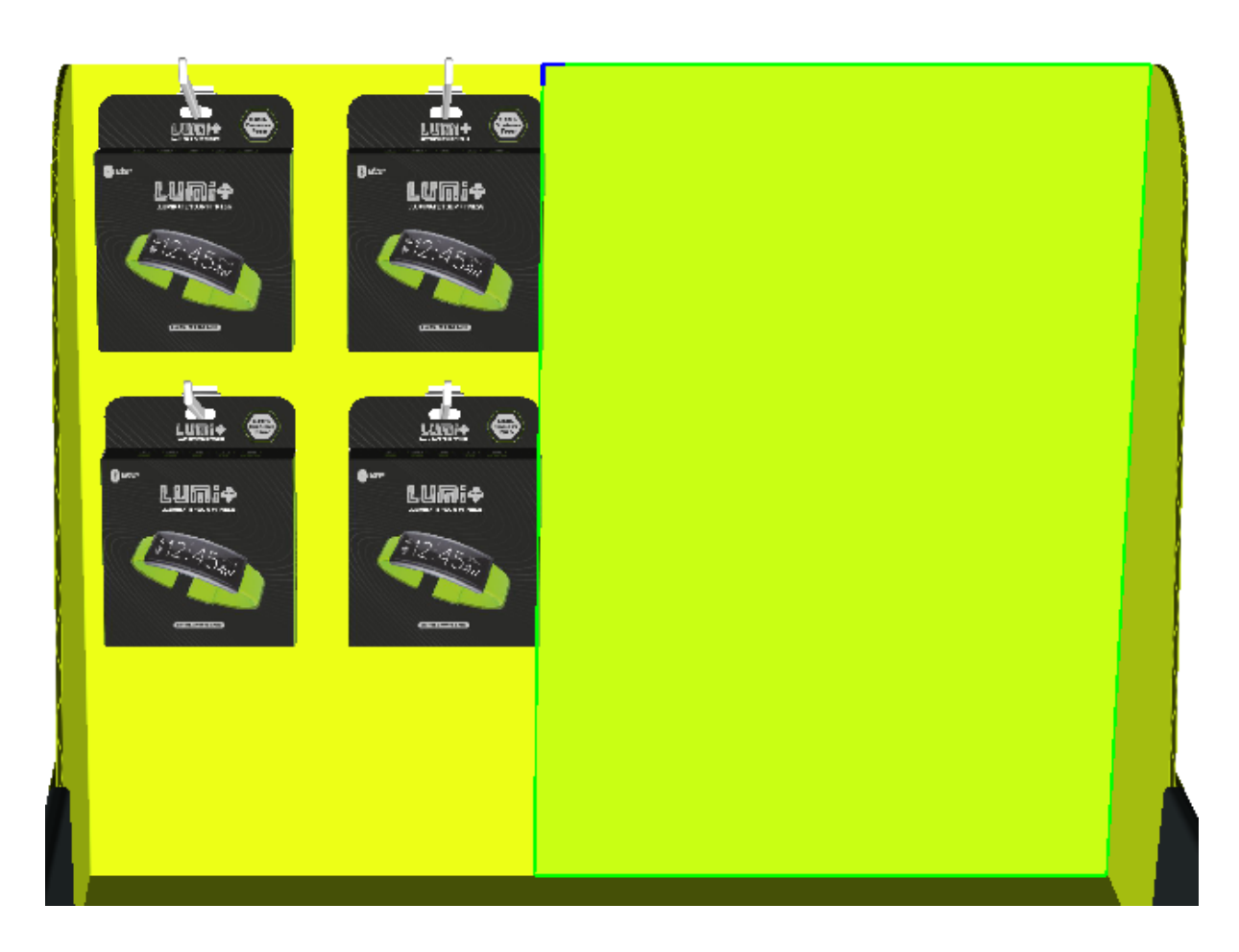

**8.** Repetir el proceso de añadir un producto y definir las dimensiones de la formación. Pulsar **Aceptar** en la caja de diálogo Opciones Colocación de Formación al terminar.

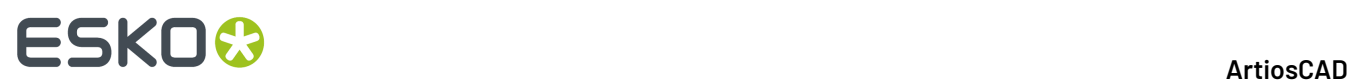

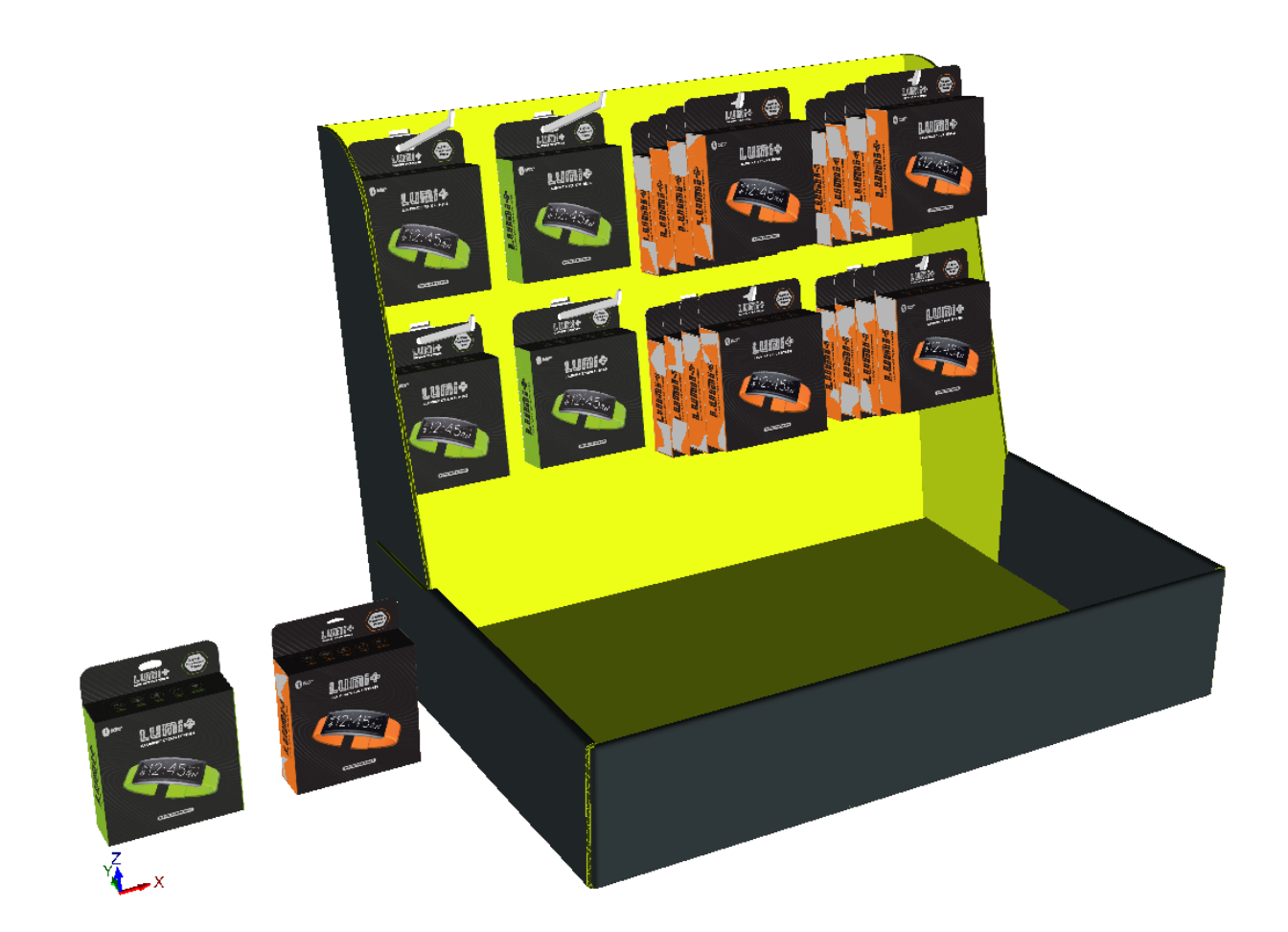

ArtiosCAD muestra colocación errónea o números con mensajes en rojo de arrastre y error en el campo estado, en la parte inferior derecha de la ventana. Debajo se muestra una colisión.

### **ArtiosCAD**

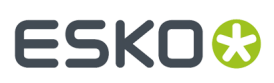

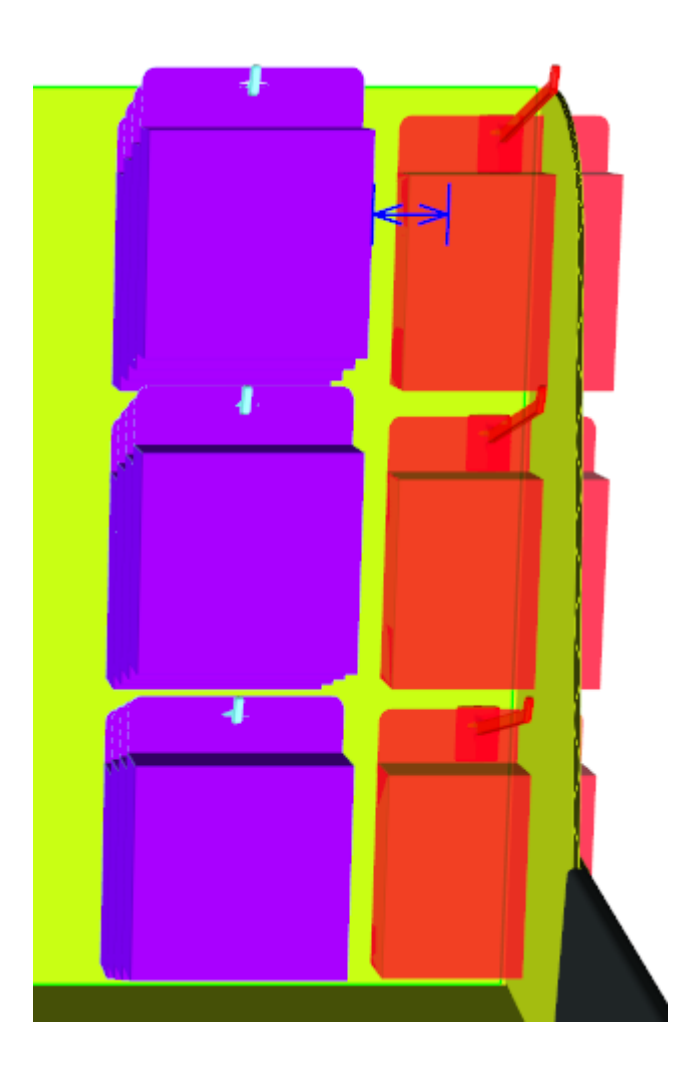

Si se debe cambiar la vista mientras se está colocando hardware, pulsar **Ángulo de Visión**, cambiar la vista y a continuación pulsar Esc para retornar a añadir hardware.

Si se tienen varias situaciones de un diseño al que añadir hardware, ArtiosCAD pide si se desea añadir el hardware en todas las situaciones, solo en la que se ha pulsado, o dividir el diseño con hardware en una copia separada.

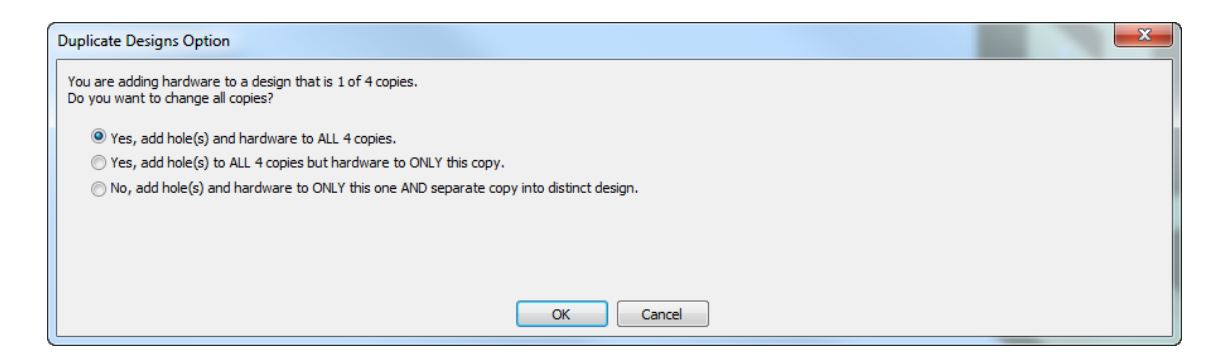

Si hay más de 40 duplicados, la opción añadir a todos no está disponible, porque se crearían demasiadas copias.

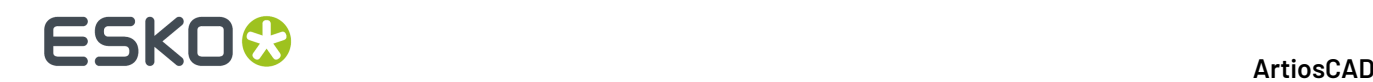

Si se elige hacer una copia separada, ArtiosCAD muestra opciones para actualizar el espacio de trabajo 2D.

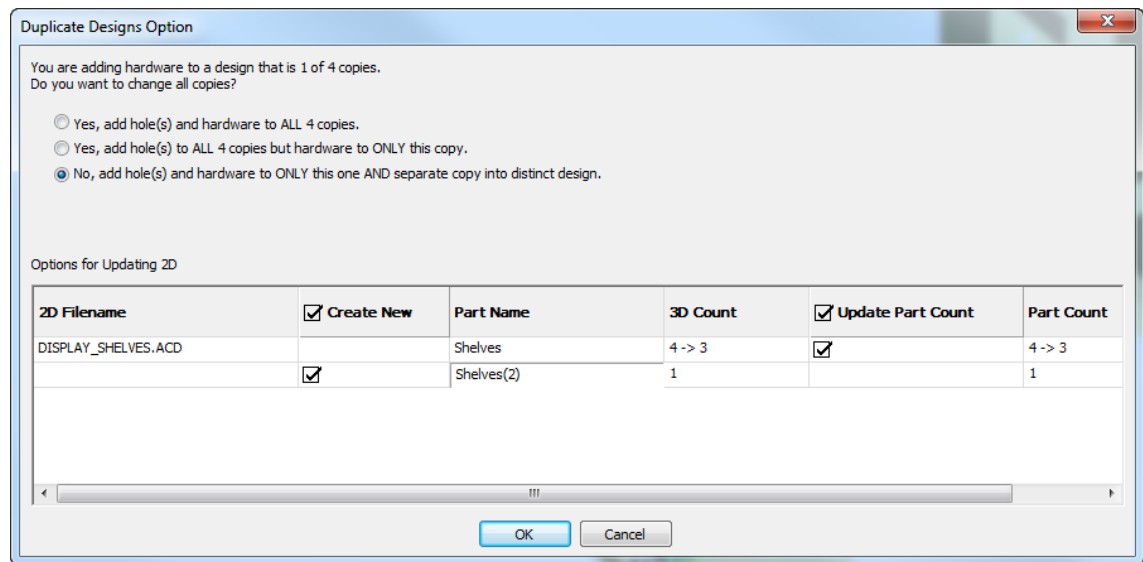

En el ejemplo de arriba, ArtiosCAD muestra dos filas para el espacio de trabajo 2D afectado, DISPLAY\_SHELVES.ACD, una zona de trabajo. La primera fila es para el espacio de trabajo existente y la segunda fila es para el espacio de trabajo de parte que creará para la copia separada. Pulsar doble la entrada de la nueva parte en el campo Nombre de Parte para modificarlo. Puede elegir crear el nuevo espacio de trabajo marcando la casilla **Crear Nuevo**. De manera parecida, puede elegir actualizar la cantidad de partes en el espacio de trabajo existente, usando la casilla **Actualizar Contador de Partes**.

### **Usar la Herramienta Seleccionar Hardware para Borrar Hardware**

# **Seleccionar Hardware** en la barra de Herramientas 3D, permite seleccionar hardware, opcionalmente el orificio que utiliza, y el producto en el hardware. Una vez hecha una selección, después se puede eliminar lo seleccionado.

- **1.** En una área de trabajo que contiene hardware, pulsar **Seleccionar Hardware**.
- **2.** En la barra de Estado, dejar seleccionado **Incluir Orificios**, o deseleccionarlo para conservar los orificios. Cuando se ha seleccionado **Incluir Orificios**, solo se puede seleccionar hardware en las copias del mismo diseño.
- **3.** Pulsar una pieza individual de hardware para seleccionarla, o mantener pulsada Mayús o Ctrl y pulsar en varias piezas. También se puede pulsar y arrastrar una ventana, para seleccionar todo lo que está en su interior.

### **ArtiosCAD**

# **ESKO&**

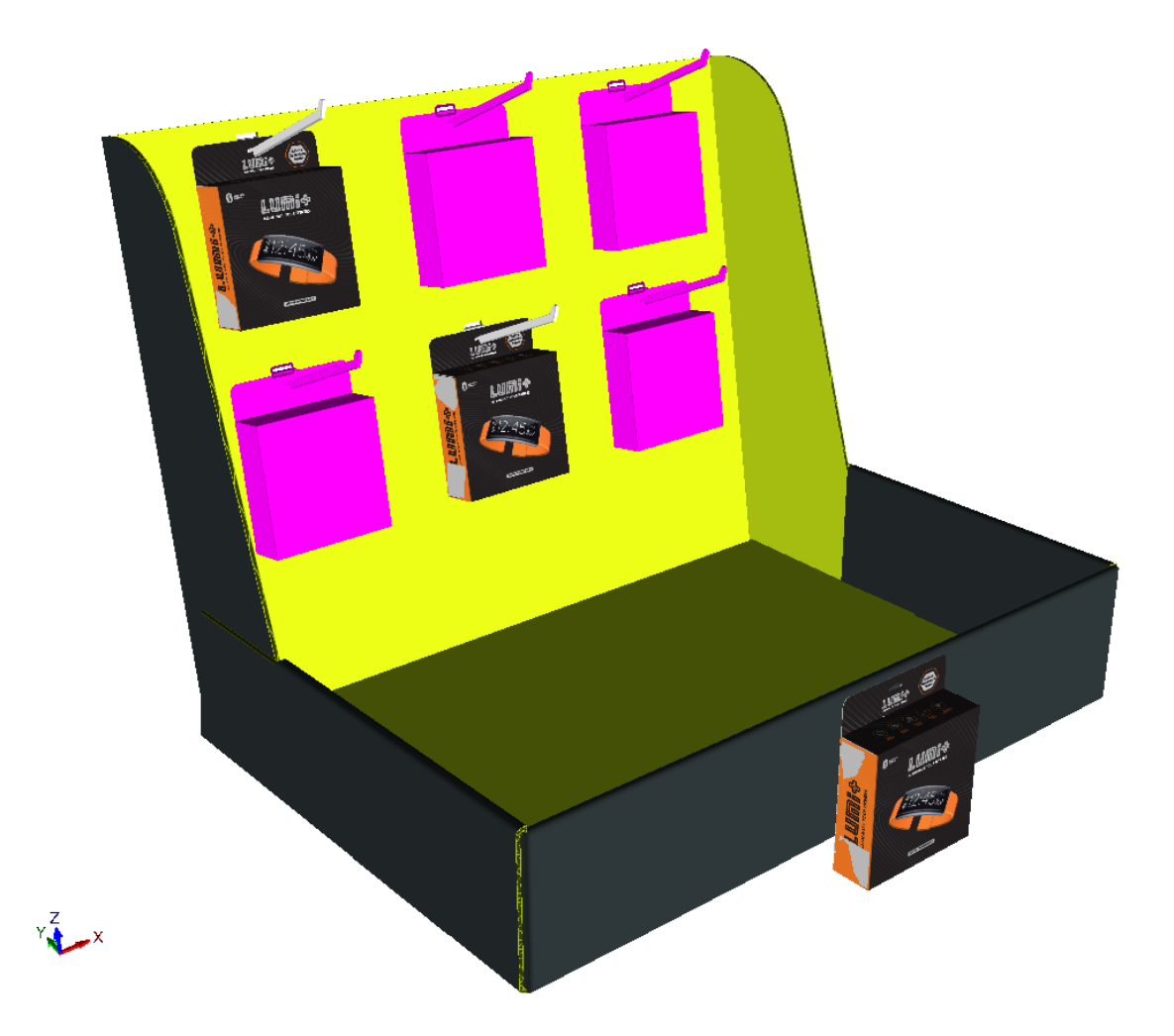

- **4.** Una vez seleccionado el hardware, pulsar sobre Supr en el teclado para borrar la selección.
- **5.** Si el cambio afecta a un diseño con varias copias, ArtiosCAD pide qué hacer en la caja de diálogo Opciones de Duplicar Diseños. Se puede borrar el orificio(s) y el hardware de todas las copias, o dividir el diseño existente. Pulsar **Aceptar** cuando haya terminado.

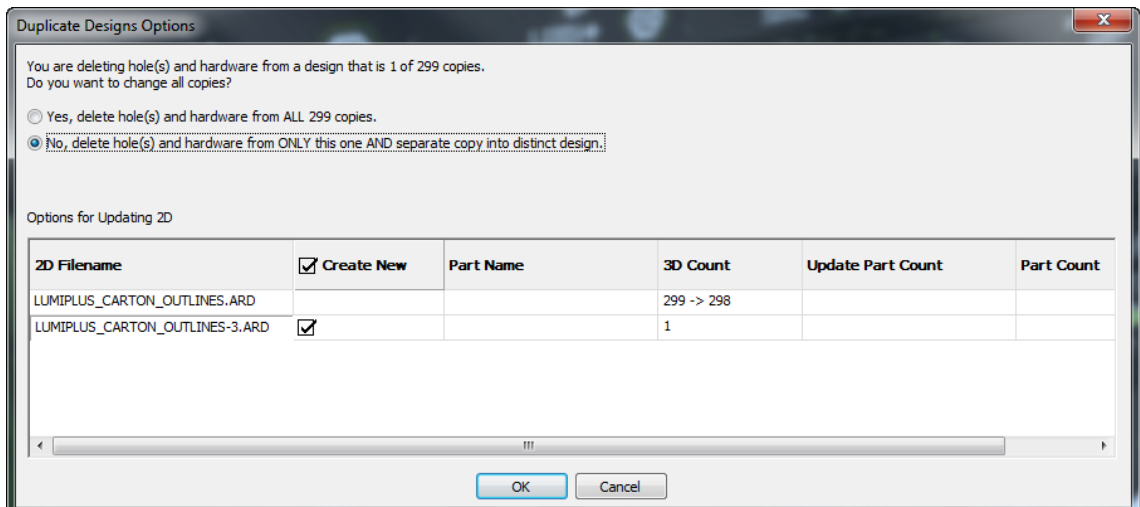

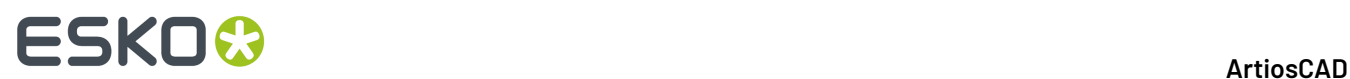

**6.** ArtiosCAD borra el hardware y los orificios (si están incluidos). Si existen varias situaciones del hardware, ArtiosCAD también los borra.

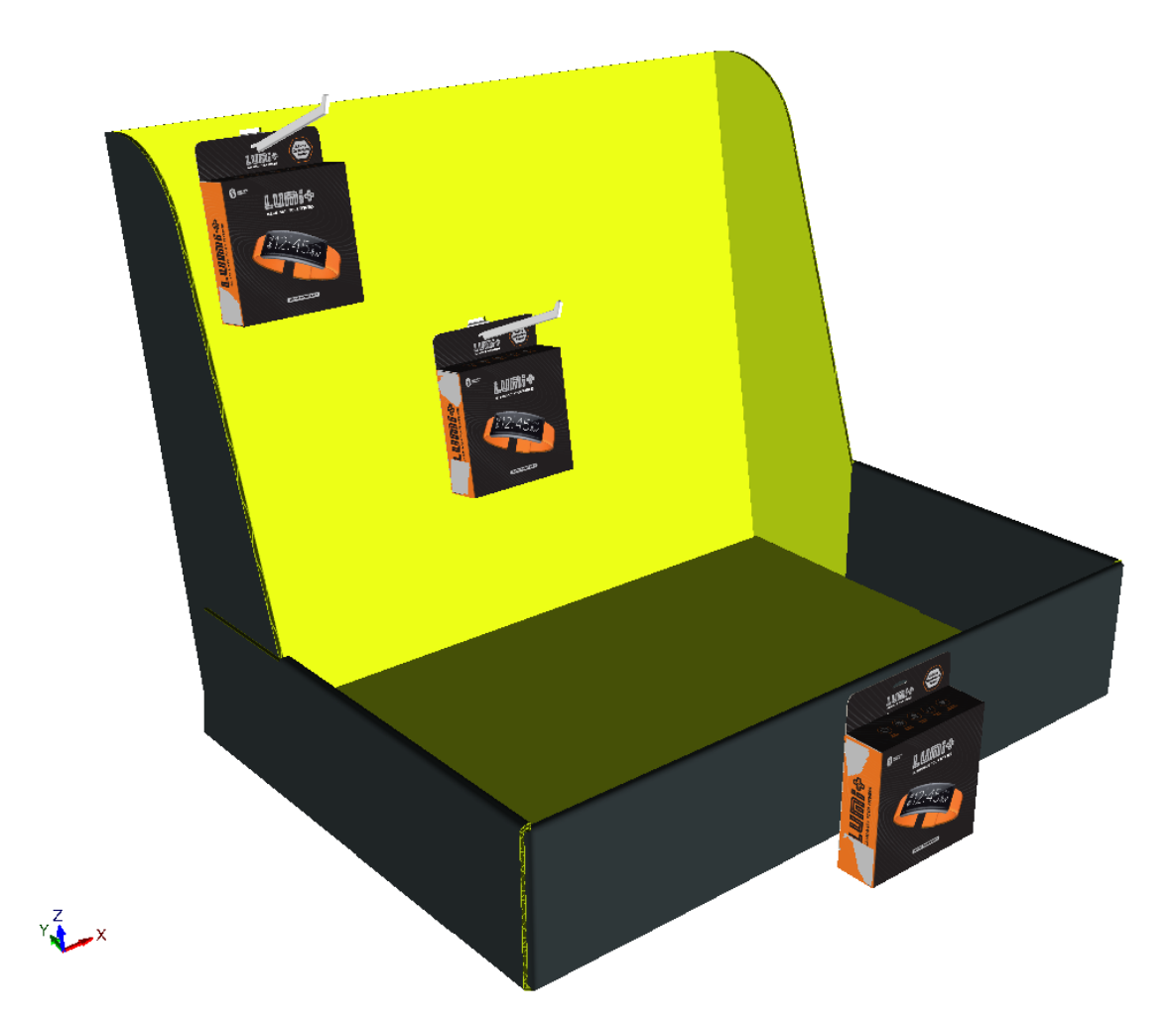

Cuando se borra hardware usando esta herramienta, ArtiosCAD actualiza también el diseño 2D conectado si está abierto. Si está marcado **Incluir Orificios**, ArtiosCAD también borra los orificios. Tengan en cuenta que eliminar los orificios solo es posible usando **Seleccionar Hardware** con **Incluir Orificios** seleccionado. Pero se puede eliminar hardware usando la herramienta normal Seleccionar.

Si el contado de parte baja hasta 0, ArtiosCAD elimina la parte.

### **Actualización del Área de Trabajo 2D Después de Añadir Hardware en 3D**

Cuando se está añadiendo hardware en 3D y está abierto el diseño individual o la área de trabajo, ArtiosCAD actualiza automáticamente el área de trabajo plano. ArtiosCAD no actualiza el área de trabajo plana si está cerrada.

ArtiosCAD añade orificios creados por **Añadir Hardware** a la capa Ventanas y Recortes del diseño plano. Si esta capa no existe, ArtiosCAD la crea. Si ya existe, ArtiosCAD le añade los orificios. Si existen elementos de impresión, ArtiosCAD busca una capa de clase Windows y Recortes en el elemento de impresión actual, le añade los orificios si existen, o crea la capa si aún no existe. Tengan en cuenta que las añadirá al elemento de impresión actual; ArtiosCAD no registra qué elemento de impresión era el

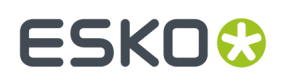

actual al convertir el área de trabajo a 3D, si se han cambiado elementos de impresión después de la conversión a 3D, ArtiosCAD podría colocar orificios en un elemento de impresión equivocado.

Los orificios que ArtiosCAD añade, son del tipo de línea corte, tamaño 2. No existe Predeterminado para este.

Si el diseño plano abierto es el área de trabajo enlazada, ArtiosCAD añade al área de trabajo una imagen miniatura de la parte hardware. El contado sobre esta parte es el contado actual de partes en 3D.

**Añadir Hardware** añade líneas de colocación a la capa 3D Assist en el diseño plano, para que si lo reconvierte a 3D, ArtiosCAD coloque el hardware correctamente. **Actualizar 2D** no modifica las líneas de colocación no coincidentes ni las partes de hardware en 2D si se han cambiado manualmente.

**Deshacer/Rehacer** en 3D de **Añadir Hardware** actualiza el área de trabajo plano abierto.

En un área de trabajo 3D creada desde una área de trabajo, si 3D tiene varias copias de una parte, y al añadir hardware se selecciona dividir la copiar cambiada a un nuevo diseño, ArtiosCAD no añade los orificios a la parte original en la área de trabajo, porque ya no está asociada con la copia dividida en 3D.

Si se reconstruye un diseño plano con orificios en él, ArtiosCAD no recalcula la posición de los orificios si el panel cambia de tamaño.

Si está abierta más de una vista del diseño plano, ArtiosCAD solo gira en la capa Ventanas y Recortes en la primera vista. Activar la capa manualmente en otras vistas, si se desea.

### **Añadir Notas de Herramienta Hardware**

### **Notas Generales**

ArtiosCAD comprueba que la placa actual se encuentre dentro del rango de calibre del hardware seleccionado, pero que no evita usar hardware demasiado grande o demasiado pequeño.

Los enganches FFR tienen texto en un lado, lo que les hace ligeramente asimétricos.

**Deshacer/Rehacer** no cambia la división de diseños al añadir hardware.

Modificar o eliminar orificios en 2D, no actualiza automáticamente el área de trabajo 3D. Reconvertir el área de trabajo 2D cambiada, a 3D y seleccionar **Actualizar 3D** en la caja de diálogo Convertir a 3D para actualizar el área de trabajo 3D.

**Seleccionar Hardware** solo selecciona el hardware cercano a un orificio en un panel. Si solo se borra el orificio, después la herramienta no puede borrar el hardware órfano. Utilizar **Seleccionar Diseños** para seleccionar y después borrar el hardware en dicho caso.

Si algunas copias de un diseño se rotan diferente que el original, y se añade hardware al original que se duplica a las copias, el hardware en las copias podría no quedar alineado correctamente.

En modo colocación individual, ArtiosCAD comprueba si ya hay hardware definido para este orificio en el diseño plano enlazado, y si es así, le avisa de ello.

### **Notas sobre Añadir un Producto**

Un producto debe ser una caja o sólido individual con un orificio o enganche adecuado para colgar. Colocar el enganche u orificio arriba, con la parte delantera del producto delante de usted.

Si un producto tiene hendidos curvos o doblados, el enganche u orificio debe estar en un panel plano.

Si un producto tiene más de un orificio o enganche, ArtiosCAD selecciona el orificio o enganche más cercano a donde se ha pulsado.

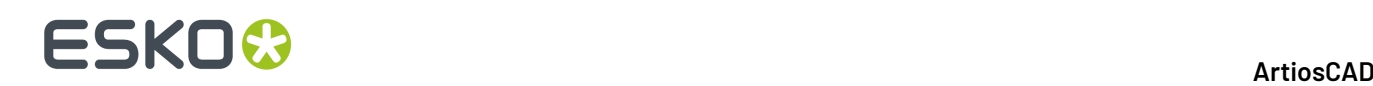

Para un producto que es un sólido, un orificio debe penetrar a través de una parte delgada (menos de 1 cm) del sólido.

Para un producto que es un sólido con más de un orificio, ArtiosCAD selecciona el mayor orificio que encuentra.

# **Notas de Área de Trabajo**

El cálculo del área de trabajo comprueba si existen colisiones cercanas hasta 0,3 mm y tan lejanas como la distancia requerida para colocar el hardware. ArtiosCAD no comprueba si hay colisiones detrás del área de trabajo.

No se pueden seleccionar paneles para el área de trabajo, más pequeños que el orificio requerido por el hardware.

No se soportan paneles doblados, paneles de hendido curvo, y diseños con partes de rasgado.

ArtiosCAD orienta el hardware en 3D, igual que está orientado en su área de trabajo nativo, indistintamente del ángulo de visión actual. ArtiosCAD orienta el hardware igual como se muestra en la previsualización, cuando se mueve por encima de él al seleccionarlo. Para colocar el hardware en el otro lado del panel, parar la herramienta de, cambiar el ángulo de visión para tener delante el lado deseado del panel, y reiniciar la herramienta.

ArtiosCAD también orienta el hardware, para que la superficie de la placa de referencia en el área de trabajo del hardware esté alineada con la cara delante de usted en el área de trabajo 3D.

Según la geometría del panel, quizá no se pueda seleccionar inicialmente el punto de alineación deseado. Definir igualmente el área de trabajo y cambiar el punto de alineación usando los controles en la caja de diálogo opciones de colocación.

Si coloca hardware en un panel que está plano en el suelo, ArtiosCAD orienta el hardware para que su eje Z positivo corresponda con el eje Y positivo del área de trabajo plana.

Algunos estándares ArtiosCAD no utilizan el plano XY como suelo. Antes de usar **Añadir Hardware**, asegurarse de orientar el área de trabajo para que Z esté arriba y el diseño se apoye en el suelo.

Se puede seleccionar un panel para el área de trabajo que no esté visible actualmente, debido al ángulo de visión. Así es posible colocar hardware extendiéndose hacia el interior del diseño.

**Añadir Hardware** solo modifica un panel a la vez. Se puede hacer que una área de trabajo se extienda a través de paneles adyacentes, pero ArtiosCAD solo coloca orificios en el panel en el que se ha pulsado.

### **Notas de Cálculo de Formación**

No se pueden usar expresiones en ninguno de los campos de la caja de diálogo Opciones de Colocación de Formación.

Los orificios de componentes de hardware no pueden superponerse. Sin embargo, el hardware y los productos pueden superponerse a orificios.

Añadir Hardware no añadirá más de 500 orificios por panel. ArtiosCAD avisa después de los 200 orificios y para, mostrando la formación de arrastre para conservar los niveles de prestaciones.

Para el límite de arriba, el hardware que crea más de un orificio por pieza cuenta como el número de orificios que crea, no como el número de piezas de hardware. Por ejemplo, un enganche de 2 puntas, es una pieza de hardware pero cuenta como dos orificios.

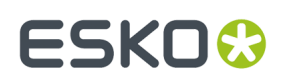

## **Crear un Componente de Hardware desde un Modelo Sólido**

Puede crearse su propio estilo de enganche de componente hardware para usarlo con **Añadir Hardware**. Revisar cuidadosamente el modelo sólido, para asegurarse que no quedan espacios o ángulos agudos entre las superficies, que podrían provocar un mal funcionamiento.

- **1.** Abrir el modelo sólido del componente hardware en 3D. Puede desear ejecutar este procedimiento en una copia del original, puesto que modifica el área de trabajo y no puede deshacerse.
- **2.** Orientarlo para que la pieza que se agarra a la placa esté vertical y la parte saliente esté cara a usted. Mala alineación:

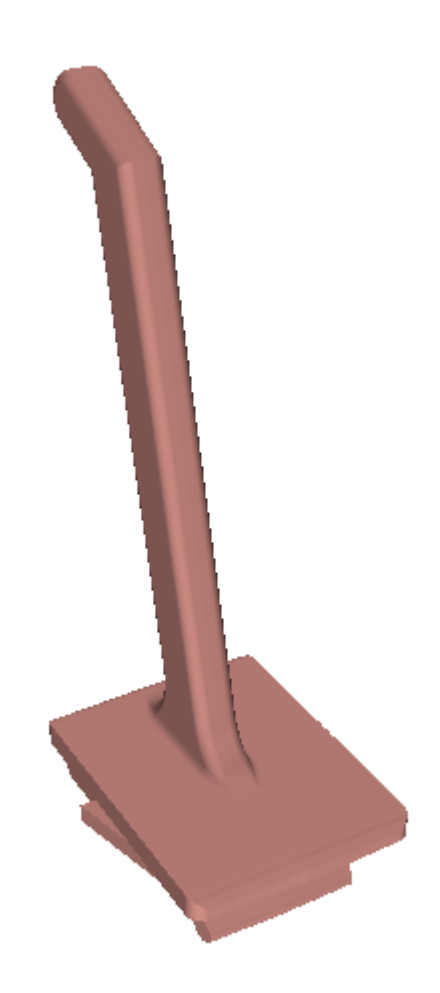

Buena alineación:

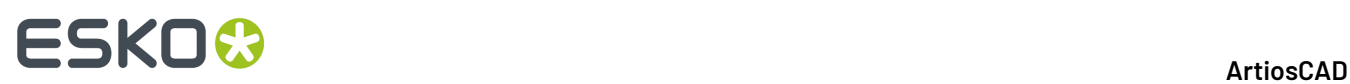

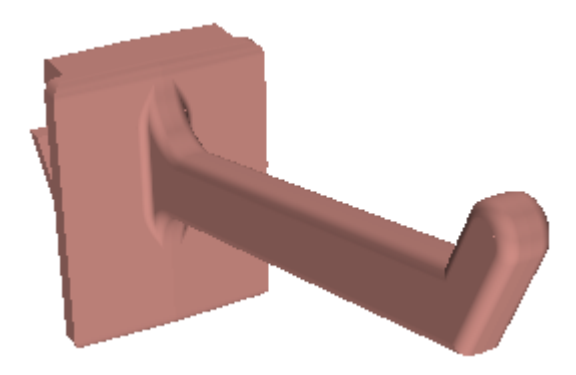

- **3.** Pulsar **Opciones** > **Definir como Componente Hardware**.
- **4.** ArtiosCAD abre la caja de diálogo Convertir Modelo Hardware a Componente Hardware 3D. Leerlo cuidadosamente y a continuación pulsar **Sí** para convertir el área de trabajo a un componente hardware.

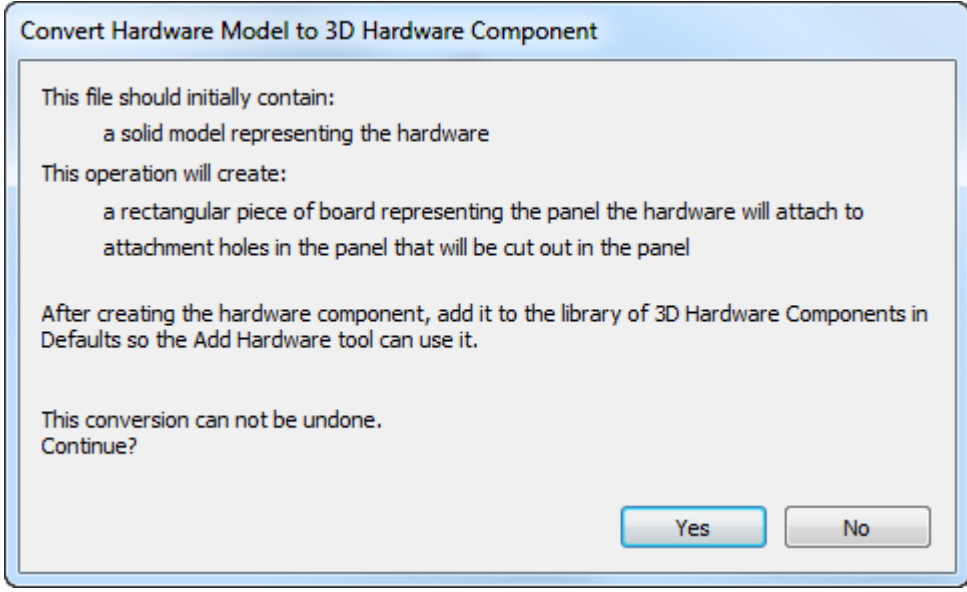

**5.** ArtiosCAD muestra la caja de diálogo Propiedades de Hardware, donde muestra los calibres calculados con que puede trabajar este hardware, junto con la longitud calculada de la parte utilizable. Ajuste los campos Mínimo y Máximo como desee y pulse **Aceptar**.

# **ESKO&**

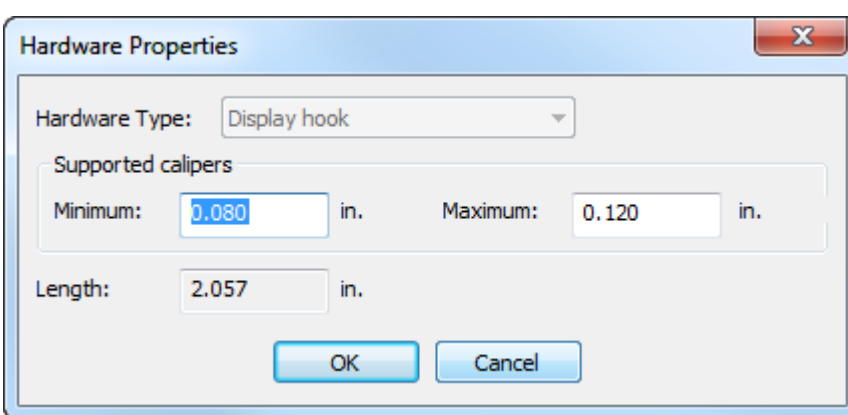

**6.** ArtiosCAD añade una pieza de placa de ondulado como pieza de alineación y crea el orificio(s) necesario en la placa, donde intersecciona el hardware. ArtiosCAD muestra el orificio(s) con líneas en verde.

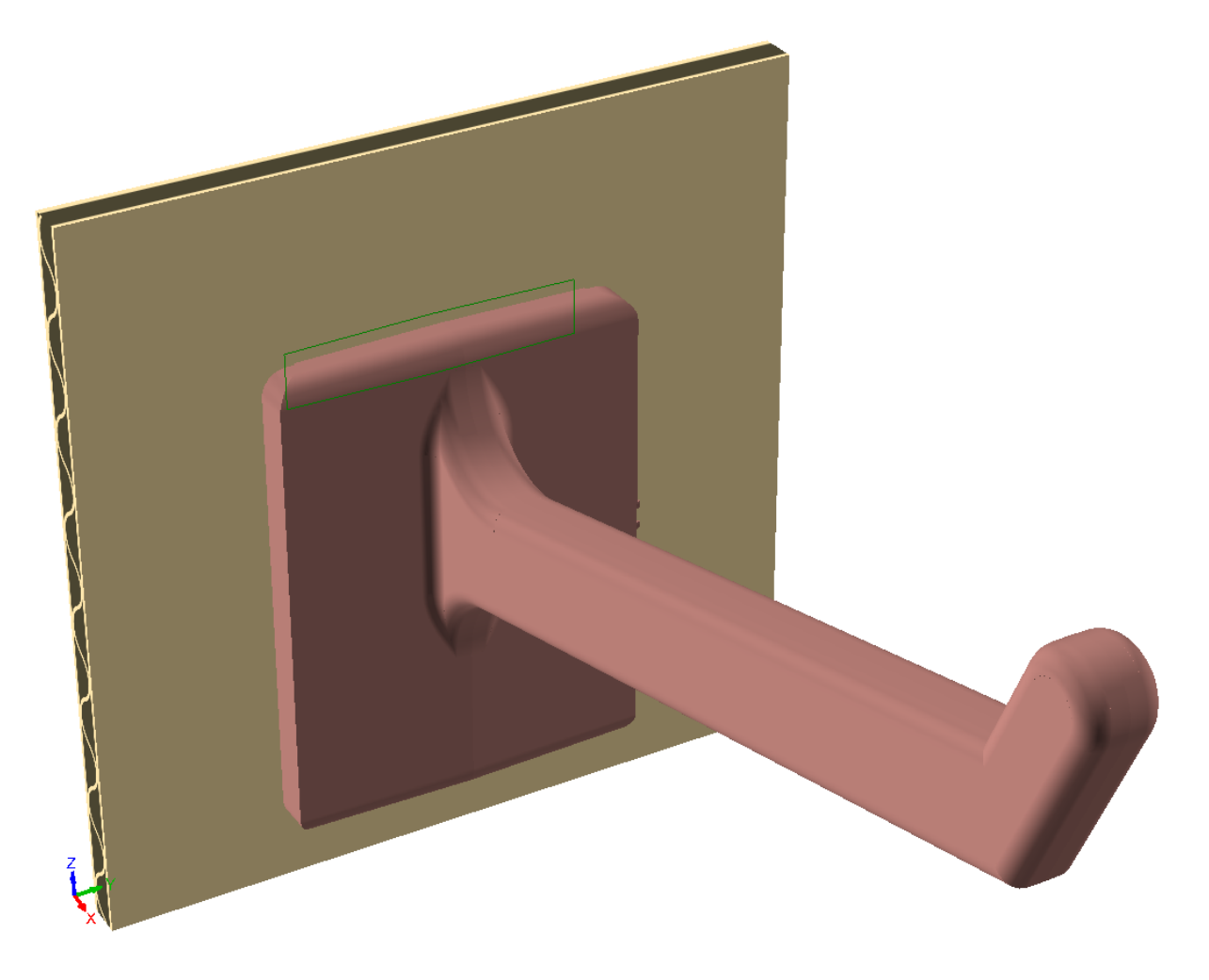

Si se deben cambiar los orificios, generalmente para que el orificio sea más alto permitiendo la inserción más fácil del hardware, hacer lo siguiente:

a) Pulsar **Herramientas** > **Convertir a 2D** y pulsar la pieza de alineación.

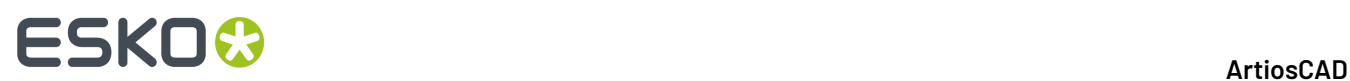

- b) Definir un grupo de parámetros si se pide.
- c)

Los orificios están en la capa Diseño Principal. Pulsar el control **Capas** en la barra de escena, para desactivar la capa de posición de Pinza (las líneas en verde muestran la posición del hardware).

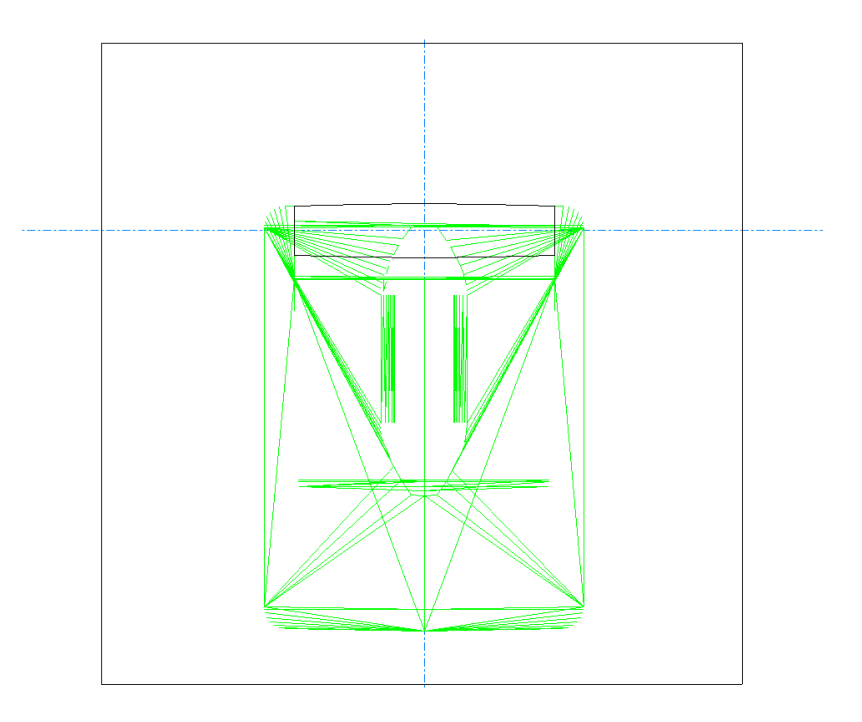

d) Ajustar los orificios según sea necesario.

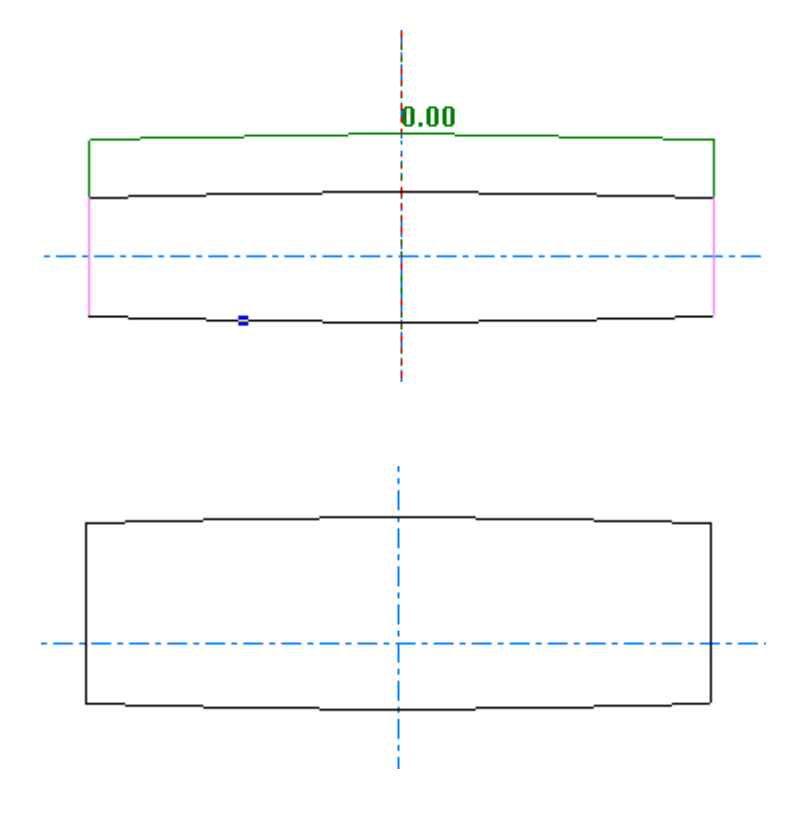

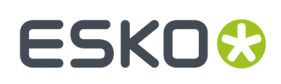

e)

 Pulsar **Convertir a 3D** en la barra de escena y elegir **Actualizar 3D** en la caja de diálogo Convertir a 3D. Los orificios en la pieza de alineación muestran los cambios realizados.

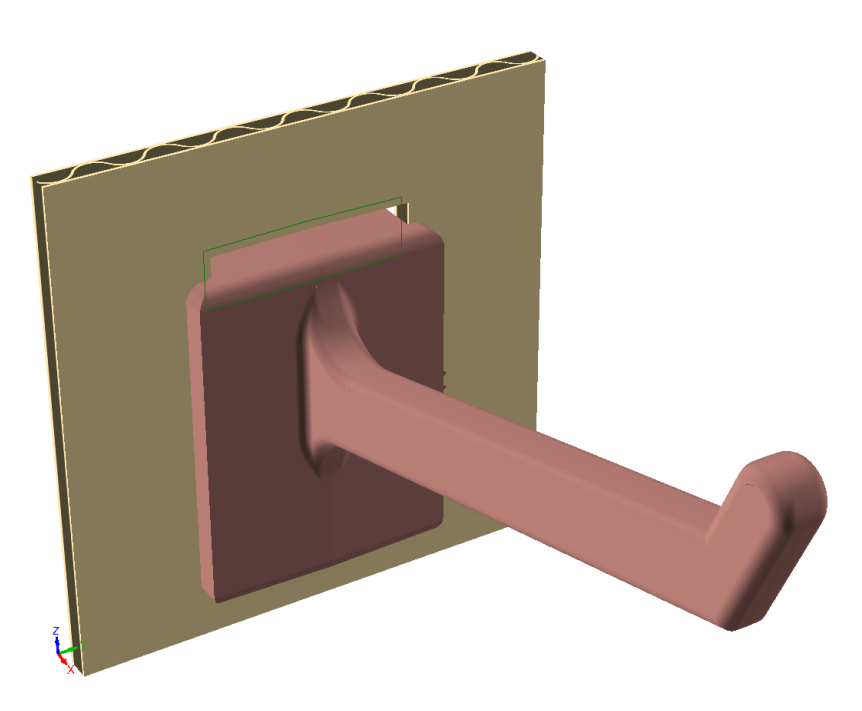

- **7.** Pulsar **Archivo** > **Guardar como**.
- **8.** En la caja de diálogo Guardar Hardware a Predeterminados, pulsar **Guardar a Predeterminados** para guardar el área de trabajo y añadirla a los Predeterminados de Usuario.

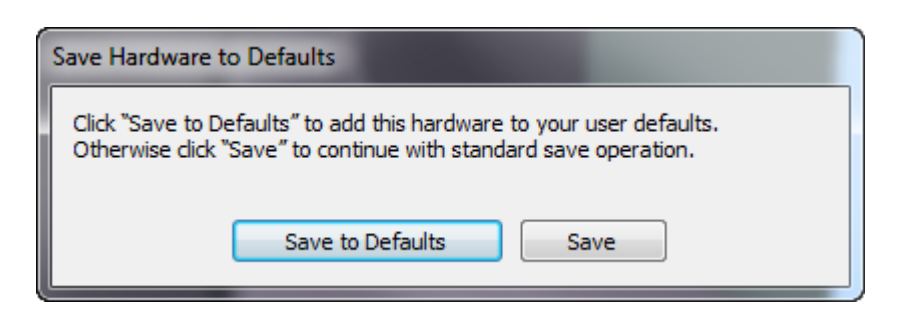

**9.** En la siguiente caja de diálogo Guardar Hardware a Predeterminados, introducir un nombre, descripción y nombre de archivo (con terminación .A3D) en los campos y pulsar **Aceptar**.

# **ESKO☆**<br>
ArtiosCAD

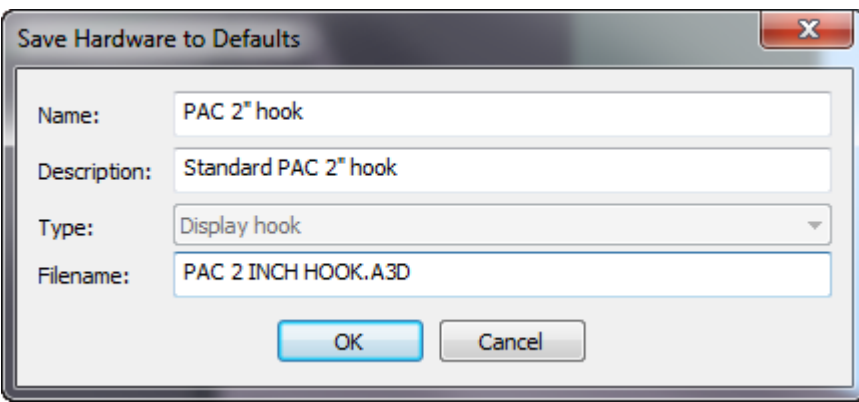

**10.** Si está usando ArtiosCAD Standard Edition, ahora el hardware ya está listo para utilizarlo. Si está usando ArtiosCAD Enterprise, en la caja de diálogo Información de la Base de Datos, introduzca una descripción y pulse **Aceptar**.

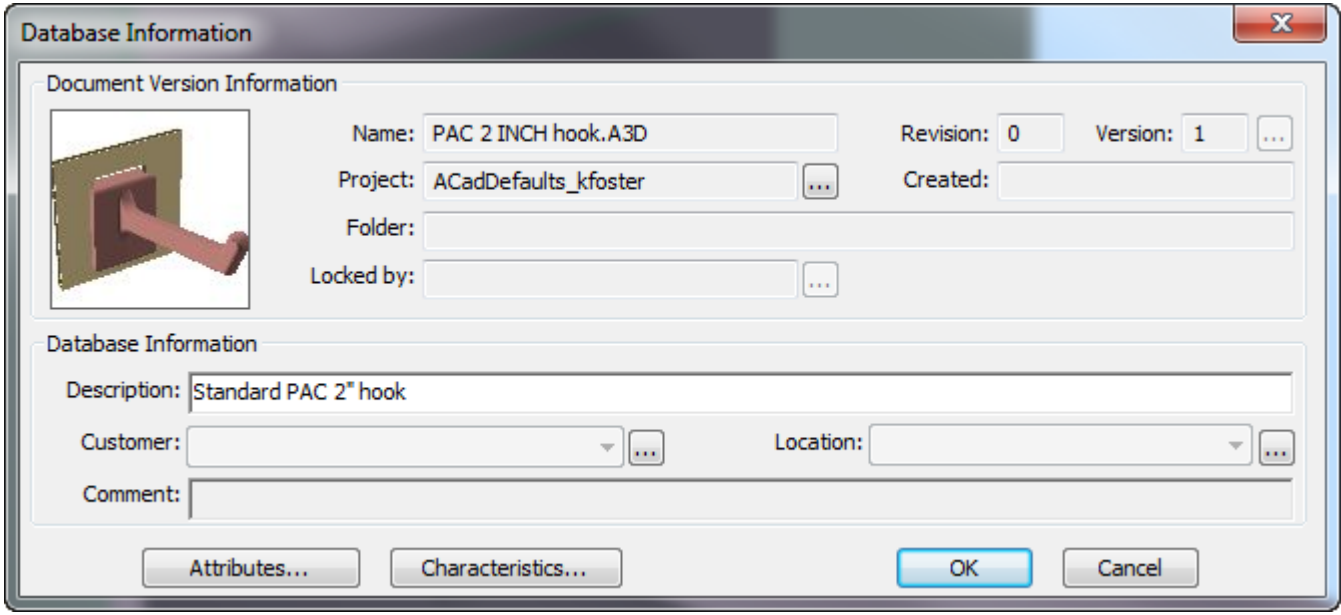

El nuevo hardware aparece en la caja de diálogo Seleccionar Hardware cuando se utiliza **Añadir Hardware**.

# ESKOK

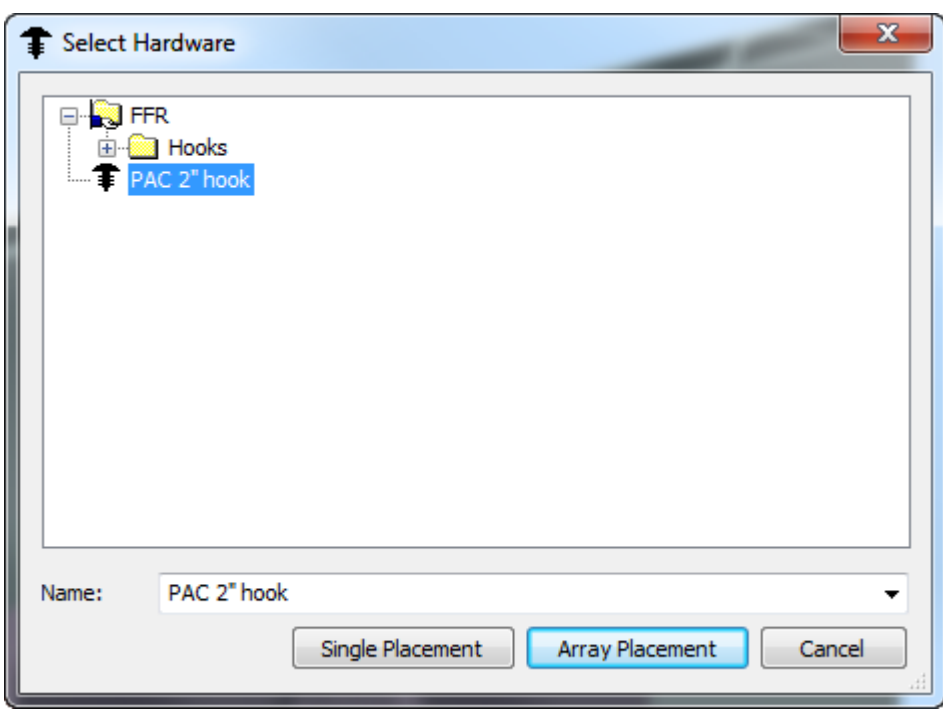

Si se prefiere añadir el hardware a Predeterminados Compartidos o de Ubicación, pulsar **Guardar** en lugar de la caja de diálogo Guardar Hardware a Predeterminados, guardar el archivo a ServerLib o el Proyecto de Predeterminados Compartidos, y añadir una entrada para este en el catálogo Componentes de Hardware 3D, en el nivel deseado de Predeterminados.

### **Crear un Componente de Hardware desde Cero**

Puede crearse un componente hardware manualmente, en lugar de usar un modelo sólido de procedencia externa. Seguir el procedimiento general para crear un componente hardware desde un modelo sólido, pero con estas diferencias:

- En 3D, crearlo desde piezas de caja o desde sólidos de revolución, asegurándose de que genera un contorno completo sin ángulos agudos.
- **Definir como Componente Hardware** combina todas las piezas no ondulado, en un sólido individual que se convierte en el componente hardware.
- ArtiosCAD trata las piezas de ondulado como piezas de alineación, y soporta solo una pieza de alineación. La pieza de alineación:
	- Debe ser un rectángulo de ondulado.
	- Debe tener por lo menos un orificio.
	- Debe alinearse verticalmente.
	- Debe tener los orificios correctos.
	- El calibre debe ser cercano al mínimo con el que se usará.
	- La superficie frontal de la pieza de alineación, debe alinearse con la parte delantera de la pinza (la parte que sujeta el hardware a la pieza de alineación).
	- Rotar la vista para que los puntos de hardware apunten hacia usted.
- Si deben tener diferentes orificios para la misma pieza de hardware, crear áreas de trabajo independientes con aquellos orificios y entradas separadas en el catálogo Componentes Hardware 3D.

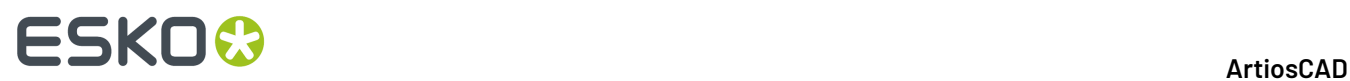

## **Modificar un Componente de Hardware**

Si se debe cambiar el calibre de un componente hardware existente, abrir su área de trabajo (presumiblemente en ClientLib, ServerLib, o uno de los Proyectos Predeterminados) y pulsar **Opciones** > **Propiedades de Hardware** para cambiar el rango de calibres soportados.

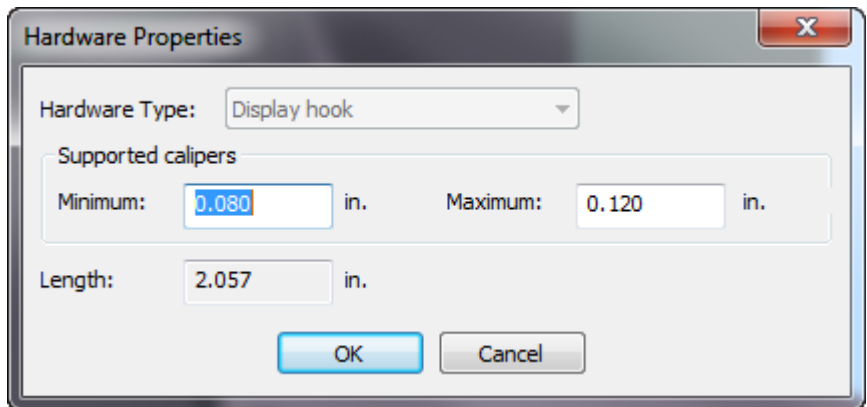

Para cambiar la longitud, que no siempre es predecible y no se soporta, pulsar **Ayuda** > **Diagnósticos** > **Estirar Hardware**, introducir una nueva longitud, y pulsar **Estirar**.

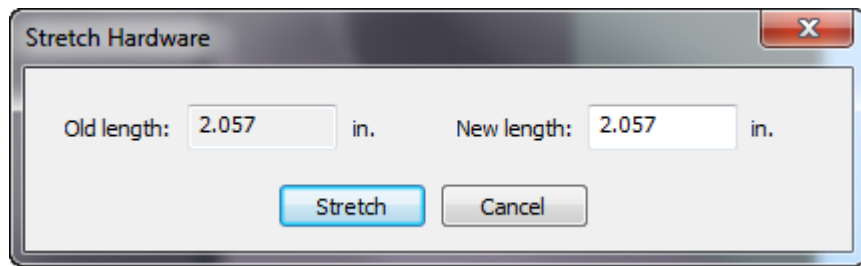

Guardar el área de trabajo, asegurándose de guardarlo en la ubicación de Predeterminados adecuada.

# **Visión general de la Herramienta Reconstruir**

**Reconstruir** en la barra de herramientas Sección Cruzada y el menú Herramientas, permite reconstruir un diseño en 3D en la misma sesión de ArtiosCAD después de convertirlo partiendo de un diseño 2D redimensionable.

Para reconstruirlo en una futura sesión de ArtiosCAD, reconvertir el 2D original a 3D y seleccionar **Actualizar 3D** en la caja de diálogo Convertir a 3D.

### **Nota:**

ArtiosCAD borra cualquier animación al iniciar esta herramienta.

Esta herramienta no funciona sobre diseños 3D basados en los estándares LÁSERPOINT.

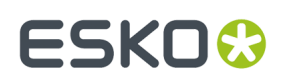

# **Herramienta Reconstruir**

Para reconstruir un diseño en 3D, haga lo siguiente:

**1.**

Pulse **Reconstruir** en la barra de herramientas Sección Cruzada o en el menú Herramientas.

- **2.** Moverse por encima del diseño para reconstruir. ArtiosCAD muestra el nombre de archivo del diseño junto al cursor.
	- ArtiosCAD vuelve magenta el diseño, y las otras situaciones del mismo diseño 3D a una sombra más clara de magenta.

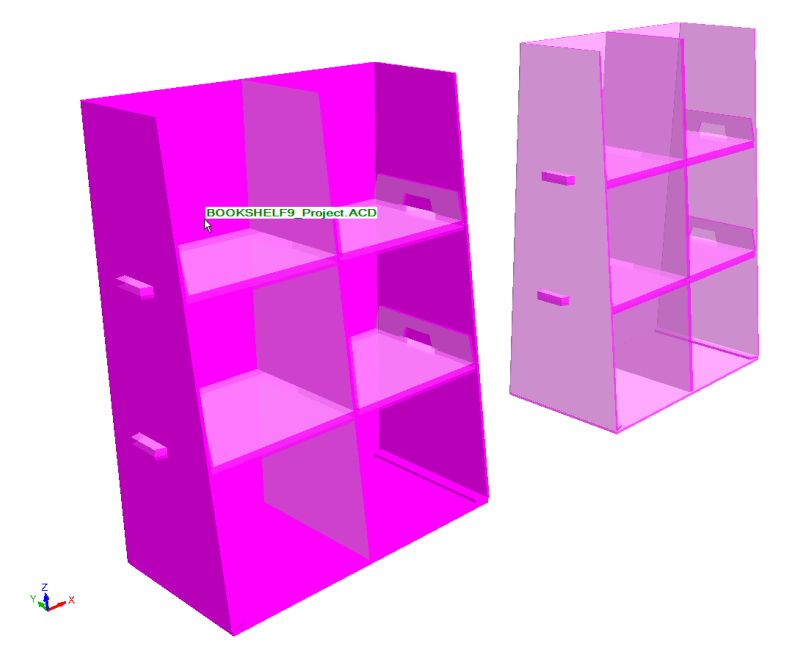

• Si el diseño 2D asociado no está abierto, o si el diseño 2D no es Reconstruíble, ArtiosCAD vuelve rojo el diseño, muestra un mensaje de error en la barra Estado, y utiliza un cursor Stop.

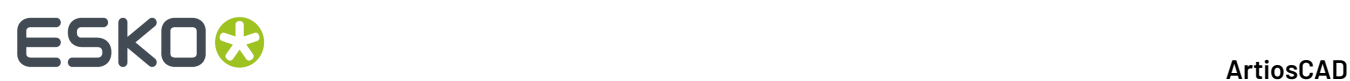

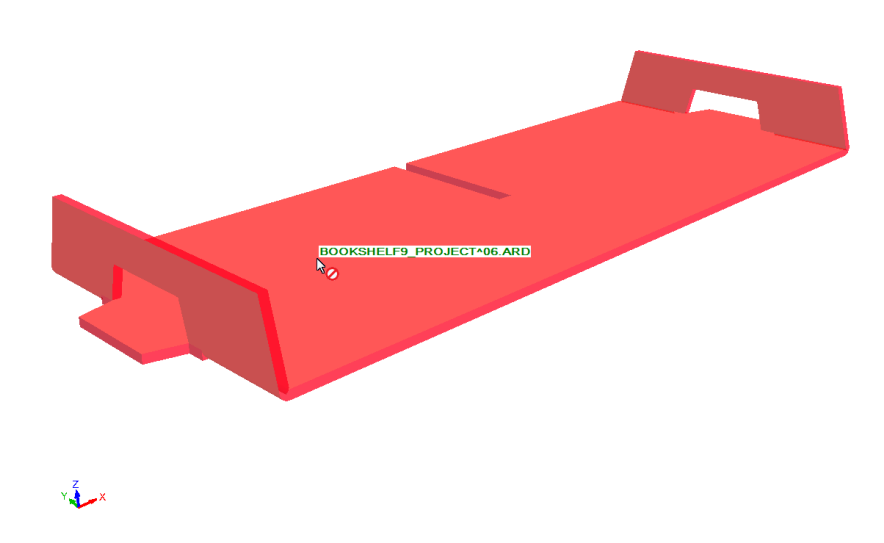

**3.** Pulsar el diseño resaltado. ArtiosCAD aplica **Actualizar 2D** al diseño 2D asociado y pide actualizar el contado de partes si es necesario.

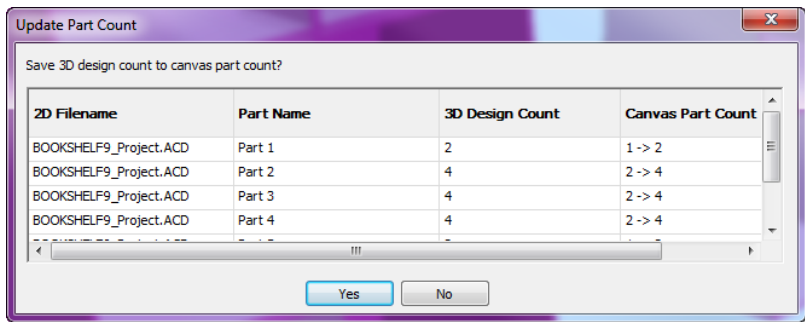

**4.** ArtiosCAD muestra la caja de diálogo Reconstruir. Cambiar los valores como se desee y continuar normalmente.

# **ESKO&**

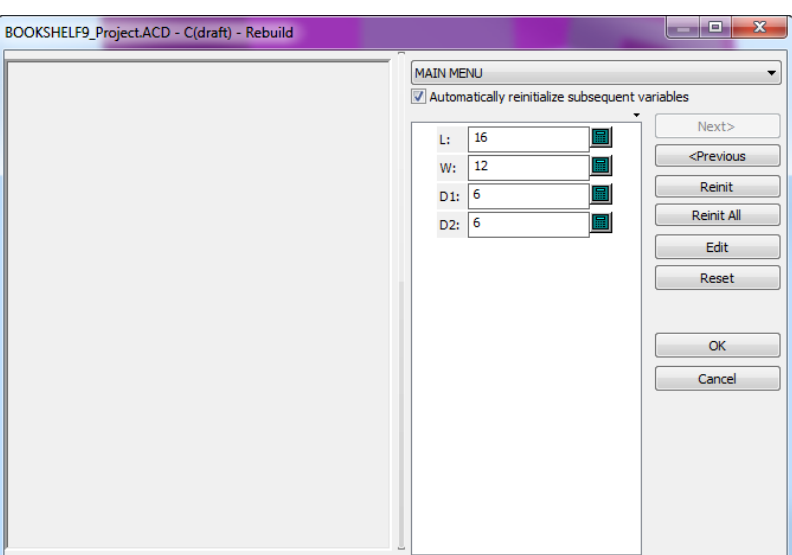

**5.** Pulse **Aceptar** para completar la reconstrucción. ArtiosCAD reconstruye el diseño.

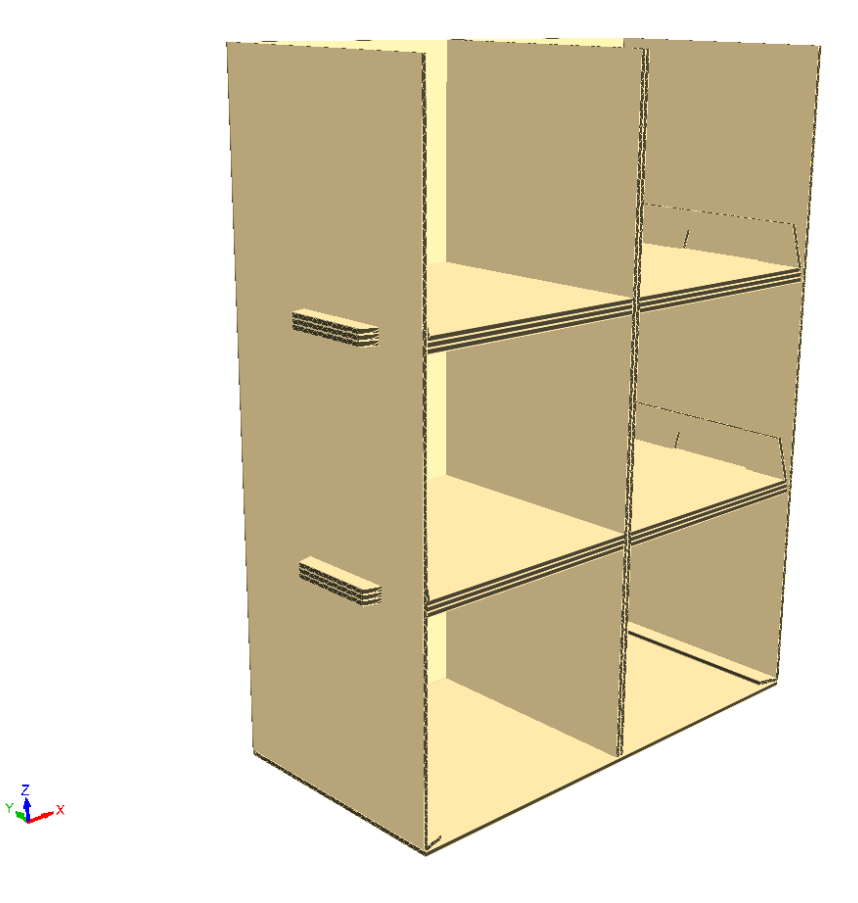

# **Notas sobre Usar la Herramienta Reconstruir en 3D**

Si la reconstrucción tiene resultados inesperados, usar **Deshacer** para volver al estado anterior.

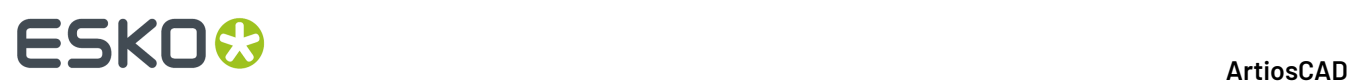

Si la reconstrucción resulta en geometría que tiene más piezas que antes de reconstruir, ArtiosCAD abre la caja de diálogo Añadir Diseños Desplegados y pide seleccionar las caras base de nuevo.

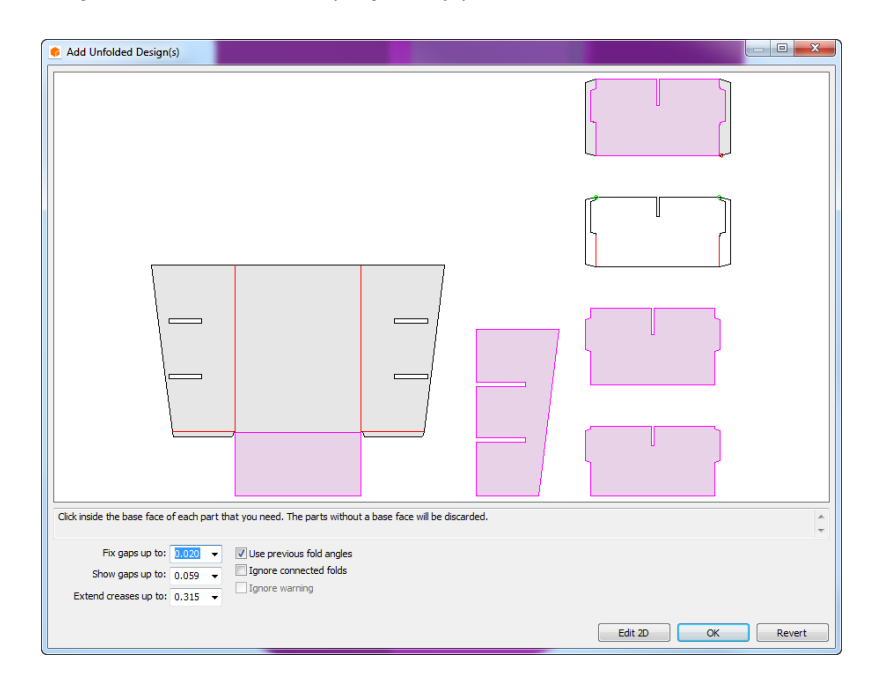

ArtiosCAD no asocia las piezas adicionales con el documento 2D. Si existen menos piezas después de reconstruir, ArtiosCAD no muestra la caja de diálogo Añadir Diseños Desplegados.

En la caja de diálogo Añadir Diseños Desplegados, hay botones diferentes de cuando se realiza Convertir a 3D normal. **Editar 2D** cancela reconstruir u retorna a diseño individual, para poder realizar cambios y reconvertir manualmente a 3D cuando se termina de realizar dichos cambios. **Revertir** cancela reconstruir, revierte el 2D a lo que era antes de reconstruir, activa la vista 3D e inicia **Seleccionar Diseños**. No revierte los cambios de código de placa ni los cambios de contado de partes en las áreas de trabajo. **Aceptar** no está disponible si hay errores.

Si falla reconstruir, ArtiosCAD muestra la caja de diálogo Reconstruir 2D ha Fallado.

# ESKOR

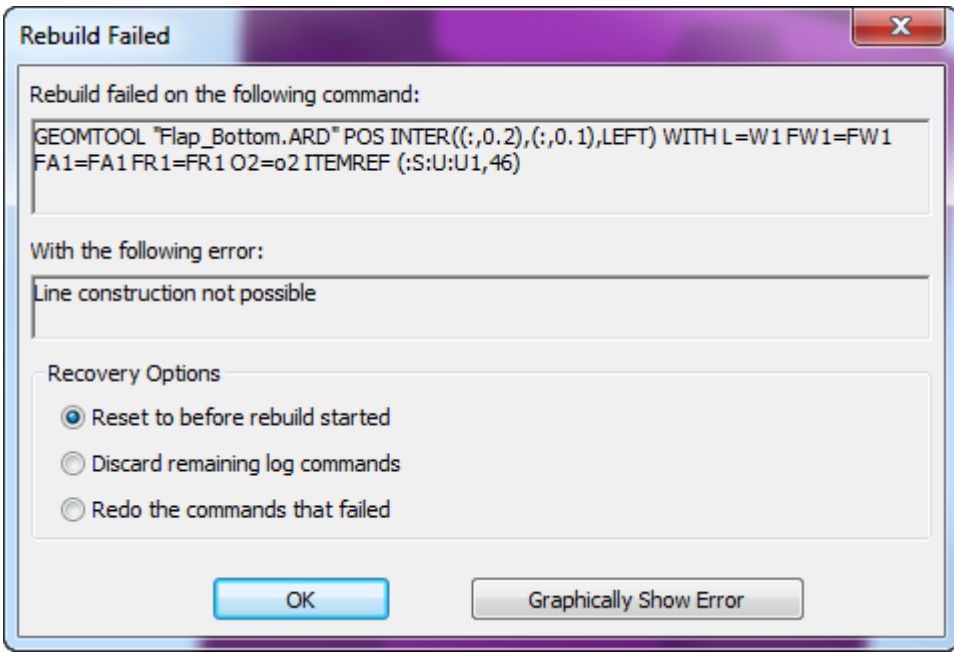

Si se elige **Restablecer a antes de iniciar reconstruir**, ArtiosCAD no realiza cambios a los diseños 2D o 3D. Si se elige **Descartar comandos de registro restantes** o **Rehacer los comandos que fallaron**, ArtiosCAD cambia el 2D, lo activa para editar, y deja sin cambios el 3D.

# **Notas sobre Dividir Diseños**

Al dividir diseños en 3D, para añadir hardware o para cambiar propiedades cuando hay varias copias de un diseño, ArtiosCAD pide cómo tratar la confección de la copia separada causada por la división del diseño.

Según las circunstancias, y si así se define, ArtiosCAD crear una nueva parte de zona de trabajo o diseño individual, que contendrá el hardware añadido o las propiedades cambiadas.

# **Zonas de Trabajo**

Si se aceptan las elecciones predeterminadas en la caja de diálogo Opciones de Duplicar Diseños, al dividir un diseño que es una parte en una zona de trabajo que está abierta:

# **ESKO۞** ArtiosCAD

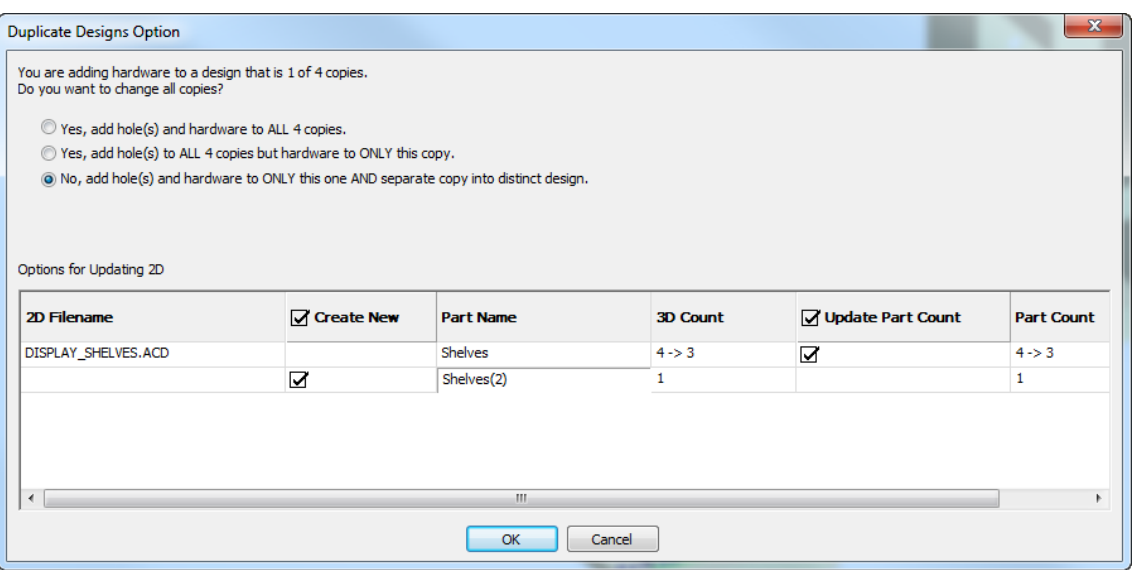

- ArtiosCAD cambia la cantidad de partes originales para igualar la cantidad en 3D
- ArtiosCAD crea una parte nueva con la misma cantidad que en 3D
- ArtiosCAD guarda las propiedades de la parte nueva, sus ángulos de plegado, y su posición en la zona de trabajo
- ArtiosCAD asocia la parte nueva con el diseño(s) cambiado en 3D.

### Si se deselecciona **Contador Actualizar Partes**:

- ArtiosCAD no actualiza la cantidad de partes del diseño original en la zona de trabajo, para igualar la de 3D
- ArtiosCAD crea una parte nueva en la zona de trabajo
- ArtiosCAD guarda las propiedades de la parte nueva, sus ángulos de plegado, y su posición en la zona de trabajo
- ArtiosCAD cambia las propiedades de los diseños seleccionados, o cambia su hardware
- ArtiosCAD asocia los diseños cambiados en 3D, con la parte nueva en la zona de trabajo.

Si se deselecciona todo:

- ArtiosCAD no cambia la zona de trabajo y no guarda información 3D
- ArtiosCAD cambia las propiedades o el hardware, pero los diseños ya no están asociados con ninguna de las partes en la zona de trabajo.

### **Diseños 3D**

La caja de diálogo Opciones de Duplicar Diseños muestra los diseños seleccionados y los que ArtiosCAD creará.

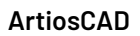

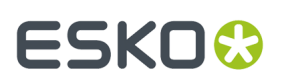

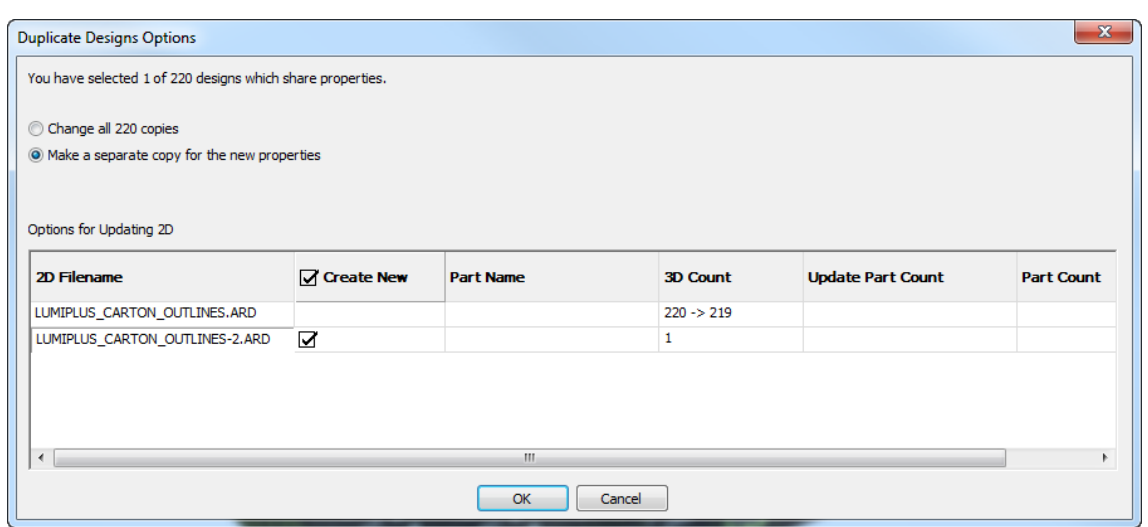

Cada diseño tiene dos filas. La primera fila muestra información sobre el actual diseño 3D. La segunda fila muestra información sobre el que ArtiosCAD creará y asociará con los diseños seleccionados después de la división.

Si no se cambia nada:

- ArtiosCAD crea y abre un nuevo diseño individual
- El nuevo diseño tiene la misma geometría que el original, pero contiene la información 3D para el diseño seleccionado en 3D
- ArtiosCAD cambia las propiedades de los diseños seleccionados en 3D y asocia los duplicados con el nuevo diseño individual.

Si se deselecciona **Crear Nuevo**:

- ArtiosCAD no crea un nuevo diseño único
- ArtiosCAD cambia las propiedades de los diseños seleccionados en 3D, pero no asocia los duplicados con ningún nuevo diseño individual.

### **Deshacer/Rehacer**

Todos los cambios relacionados con la división de un diseño en 3D están en un nivel. Una sola pulsación los deshará o rehará todos.

Al deshacer una división:

- Deshacer rehace el cambio de asociación, pero deja abierto el nuevo diseño
- ArtiosCAD lista todas copias del diseño juntas en la lista del diseño incrustado

Al deshacer un cambio de propiedad:

- ArtiosCAD ya no actualiza el diseño 2D asociado.
- ArtiosCAD guarda los ángulos de plegado, pero no las propiedades o posiciones en un diseño individual o zona de trabajo asociados

Deshacer/Rehacer no funcionará si se aplican cambios manuales al diseño individual o a la zona de trabajo, después de realizar una división o cambio de propiedad en 3D, o de añadir o eliminar hardware. Además, Deshacer en 3D ya no actualizará automáticamente el diseño 2D.

### **Varios**

Crear nuevas copias al dividir diseños o al añadir hardware, borra todas las animaciones.

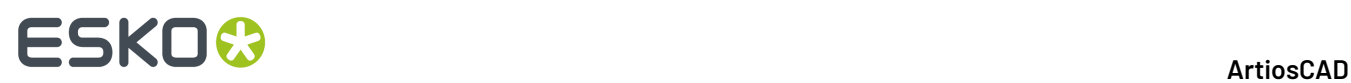

Cualquier error (como los límites superados) se muestra en amarillo en la caja de diálogo Opciones de Duplicar Diseños.

# **Sincronizar cambios entre 3D y 2D**

ArtiosCAD conserva los enlaces entre las zonas de trabajo 2D y 3D. Si ambas áreas de trabajo están abiertas, sincroniza inmediatamente algunos de estos enlaces pero otros solo se sincronizan al guardar el área de trabajo o al usar **Actualizar 2D**.

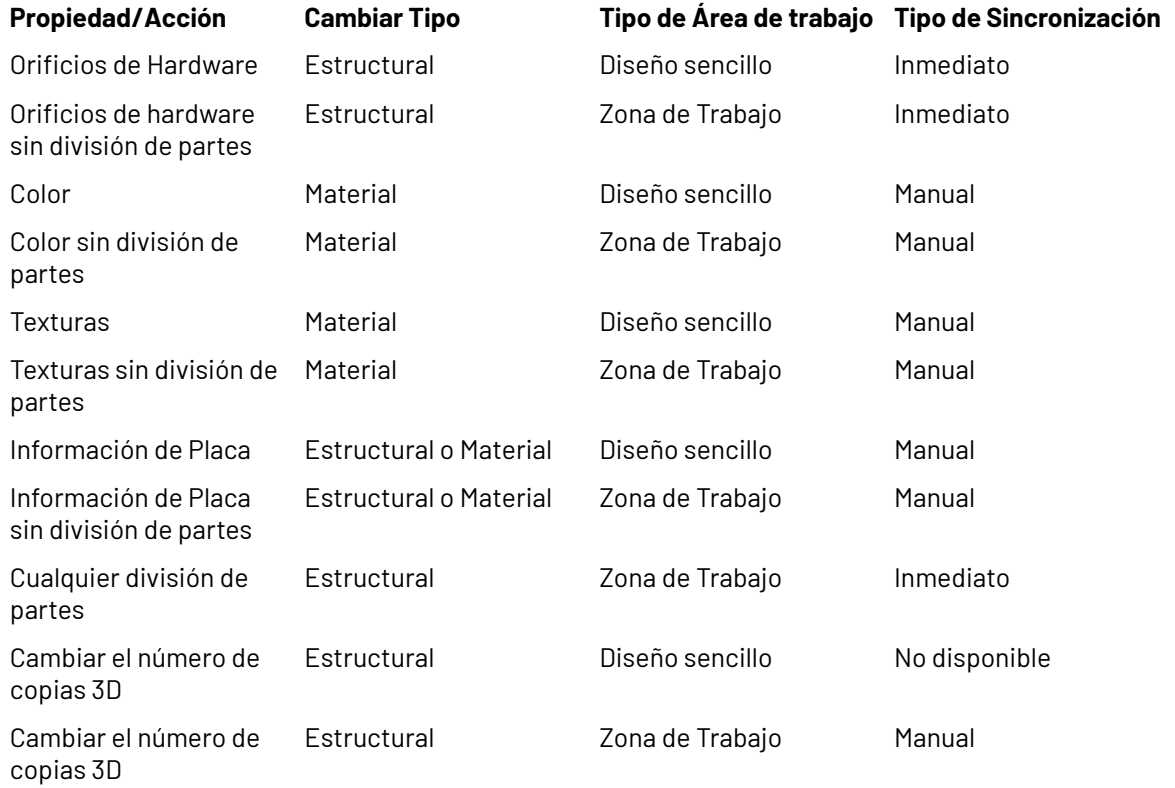

# **División de un diseño importado en varias piezas**

Para dividir un diseño importado en varias piezas, siga estos pasos.

**1.** Utilice la herramienta **Seleccionar etiquetas o partes**para seleccionar los elementos del diseño que desea dividir en otro diseño independiente.

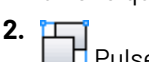

Pulse **Agrupar**.

**3.** ArtiosCAD le advierte de que va a agrupar las piezas seleccionadas en un diseño independiente. Pulse **Aceptar** para dividir dichas piezas en un diseño independiente. Las piezas seleccionadas forman, pues, un diseño independiente (no se separan en diseños individuales).

**Nota:** No se puede deshacer este procedimiento.

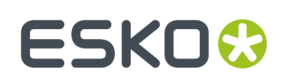

# **Paletización en 3D**

Se pueden hacer circular datos entre Cape Pack/TOPS y ArtiosCAD para paletizar un diseño 3D, crear un contenedor secundario (para transporte) en Cape Pack/TOPS a partir de 3D, y también crear una carga de palet en 3D a partir de Cape Pack/TOPS.

Para las respuestas a algunas preguntas frecuentes sobre paletización, ver *Preguntas y respuestas frecuentes sobre Paletización* en el capítulo *Salidas*.

### **Nota:**

Antes de utilizar estas funciones por primera vez, asegurarse de tener mapeados los estilos y materiales Cape Pack/TOPS a los estándares y placas ArtiosCAD descritos en el capítulo *Builder*. También se puede preferir definir los parámetros predeterminados de Cape Pack/TOPS descritos en el capítulo *Predeterminados*.

# **Paletizar una área de trabajo 3D**

Para enviar una área de trabajo 3D a CAPE para paletizarla, y después ver de nuevo la solución CAPE en 3D, seguir las instrucciones de abajo. Si está utilizando TOPS, el flujo de trabajo es similar: elegir un palet y enviar la información a TOPS, que paletizará el diseño y enviará la información de nuevo a 3D.

**1.** En 3D, diseñe una nueva área de trabajo o abra una existente, y monte sus componentes como desee. Asegúrese plegarlo a su forma final, puesto que su caja de contención será utilizada para la información de dimensión en CAPE.

# **ESKO☆**<br>
ArtiosCAD

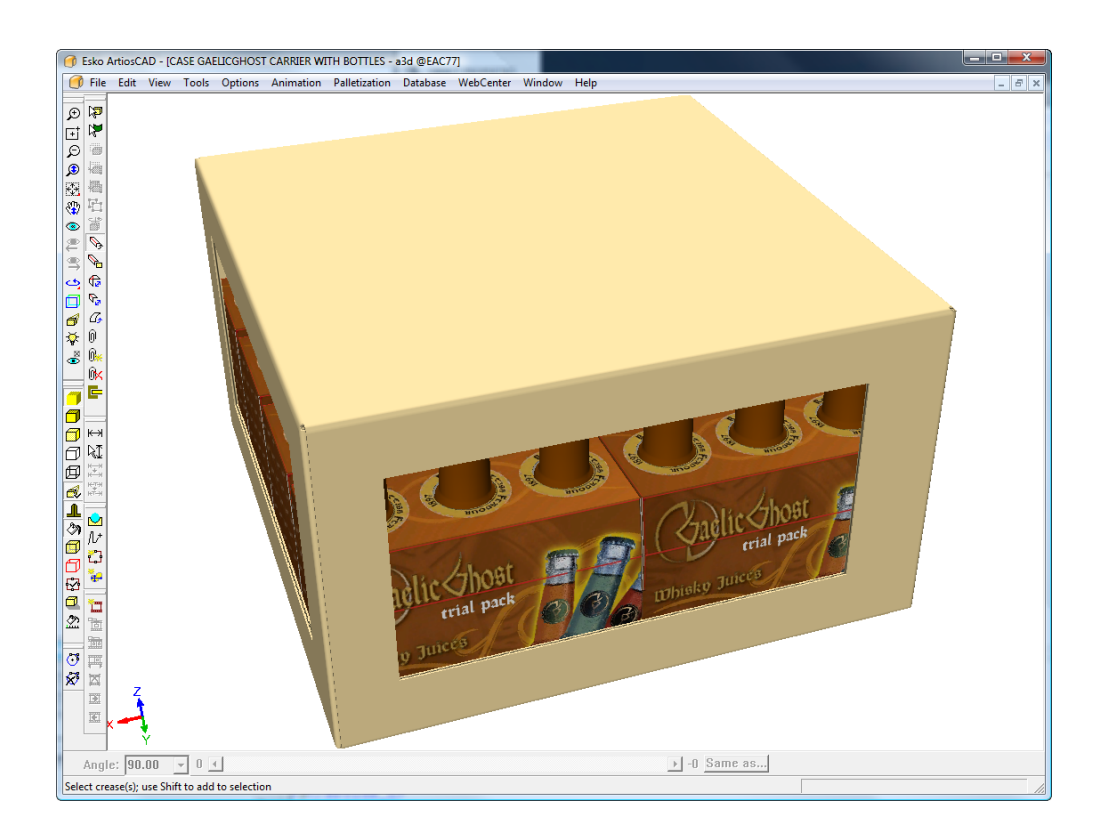

# **2.** Pulsar **Paletización** > **Cambiar palet.**

**3.** En la caja de diálogo Seleccionar Palet, seleccione un palet y pulse **Aceptar**.

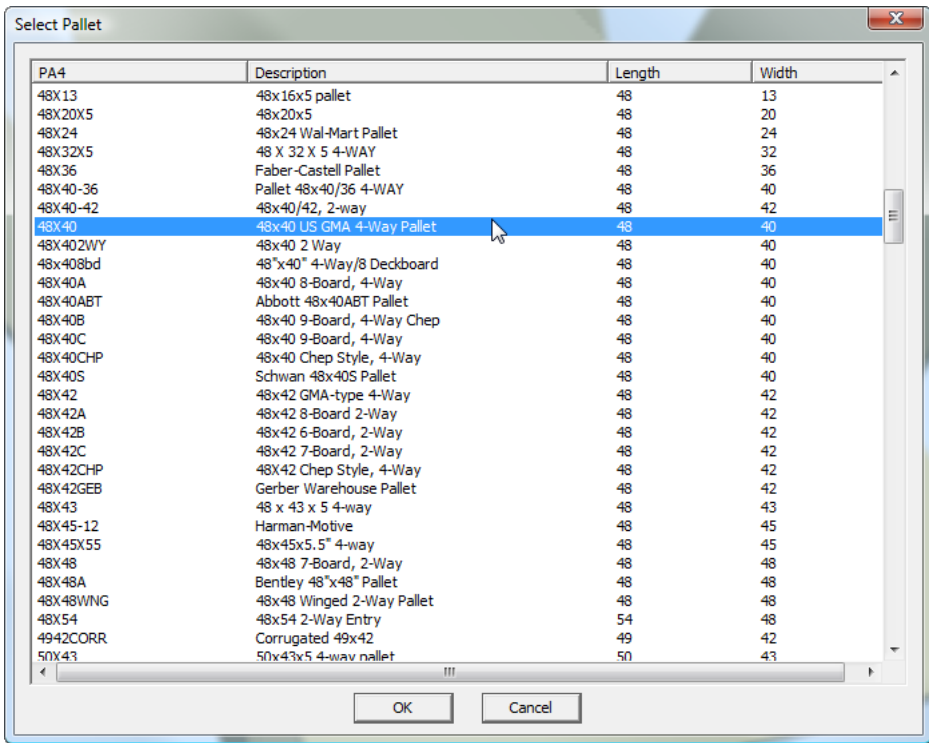

**4.** Pulse **Paletización** > **Paletizar Diseño**.

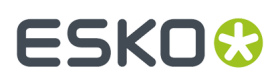

ArtiosCAD crea una copia del área de trabajo y trabaja con la copia para no alterar su original.

- **5.** En la caja de diálogo Paletización de CAPE, elija Grupo de Palet.
- **6.** Defina los valores en los grupos **Información sobre el bulto** e **Información del Palet**, según sea lo apropiado y pulse **Aceptar**.

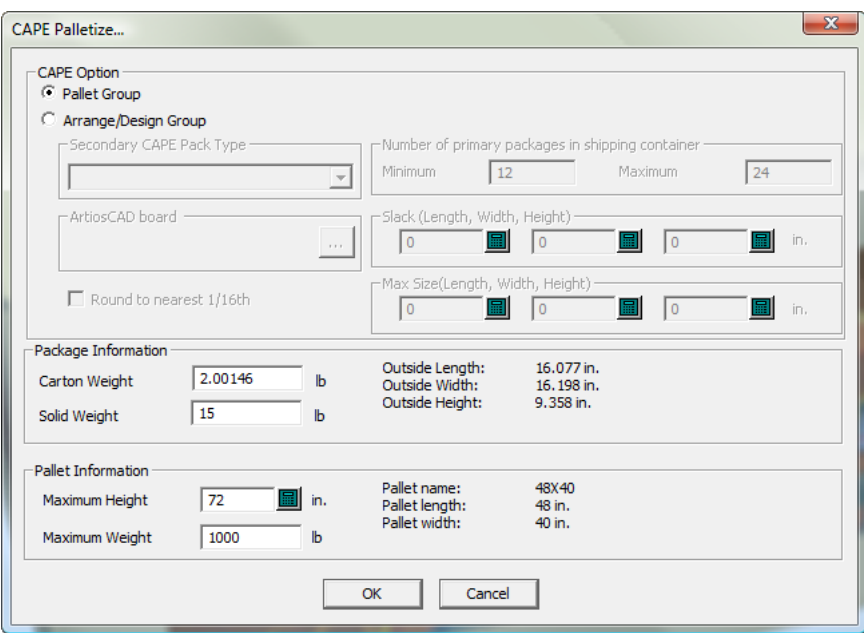

Pulse **Aceptar** en cualquier alerta. CAPE puede indicarle que está cambiando las direcciones de dimensión.

### **Nota:**

ArtiosCAD puede usarse mientras espera una respuesta de CAPE.

**7.** En CAPE, utilice las flechas **Ir a la Solución Siguiente**, **Ir a la Solución Anterior**, para encontrar la mejor solución.

# **ESKO<sup>8</sup>**

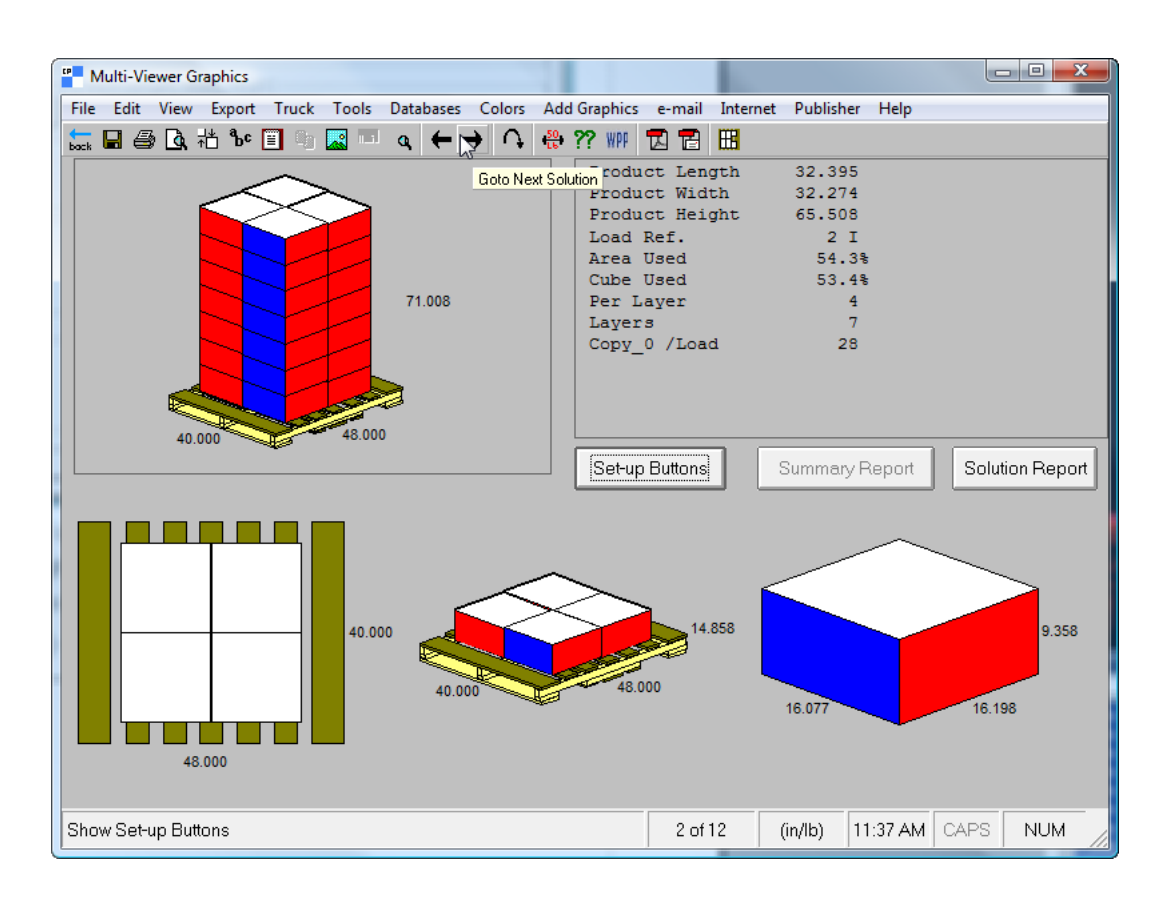

**8.** Cuando haya encontrado la mejor solución, pulse **Archivo** > **Exportar y Salir**.

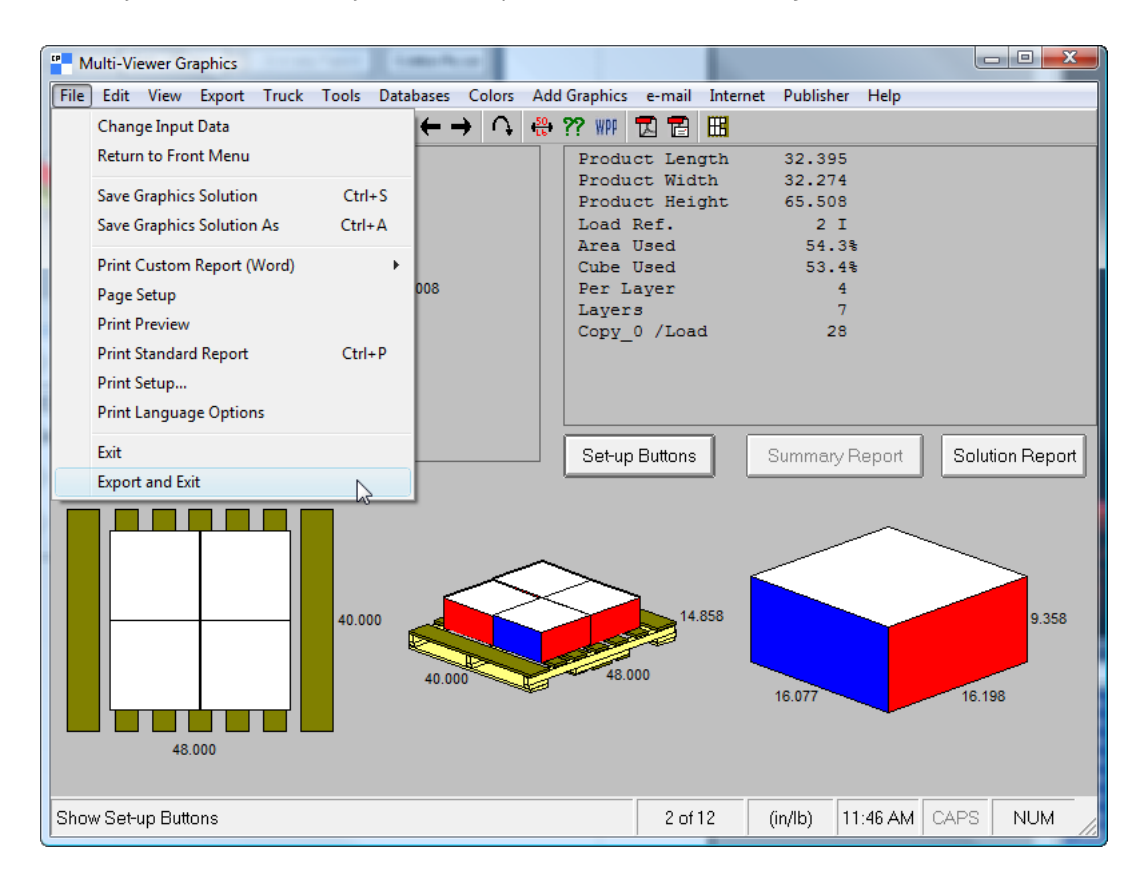

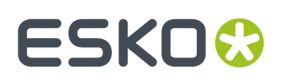

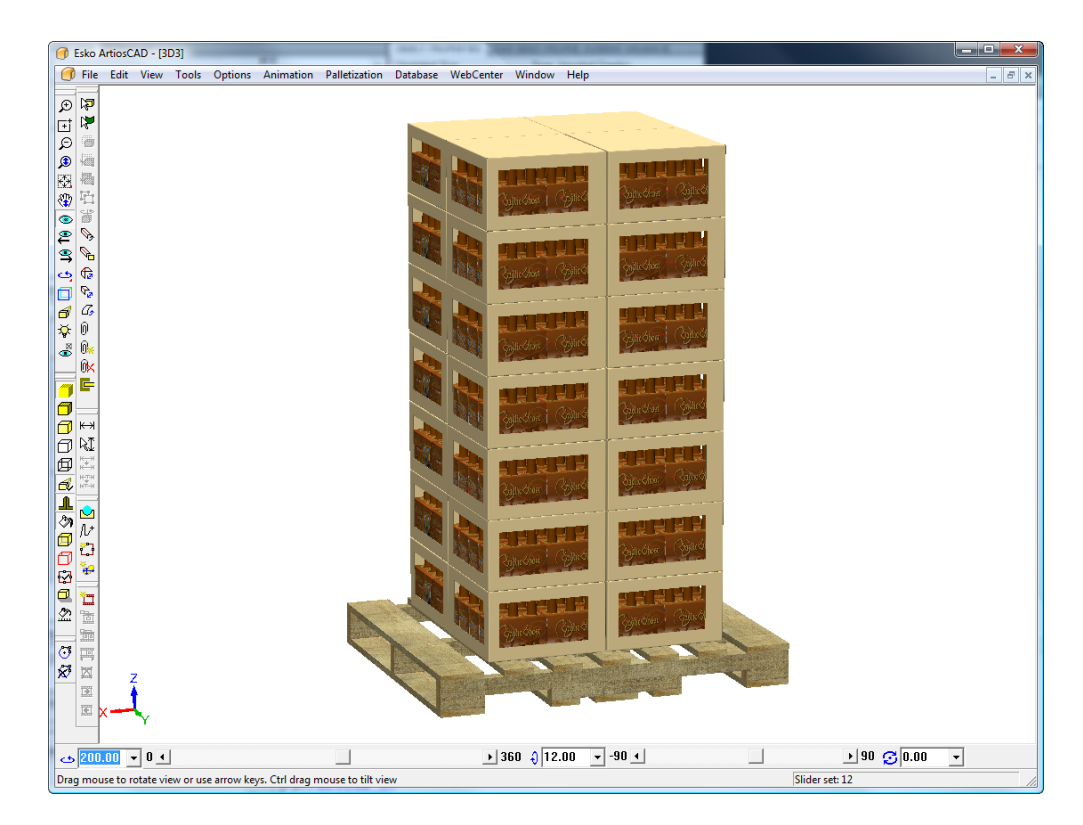

**9.** La solución de paletización aparece en 3D; guárdela y trabaje como en una área de trabajo normal 3D. Recuerde que es una copia, y no su área de trabajo original 3D.

# **Preparar un Grupo en CAPE alrededor de una área de trabajo 3D**

Además de paletizar una área de trabajo desde 3D en Cape Pack, también puede crear envases secundarios en Cape Pack para su envase primario en 3D.

Para crear envases secundarios basados en su envase primario, haga lo siguiente:

**1.** En 3D, diseñe una nueva área de trabajo o abra una existente, y monte sus componentes como desee.

# **ESKO☆**<br>
ArtiosCAD

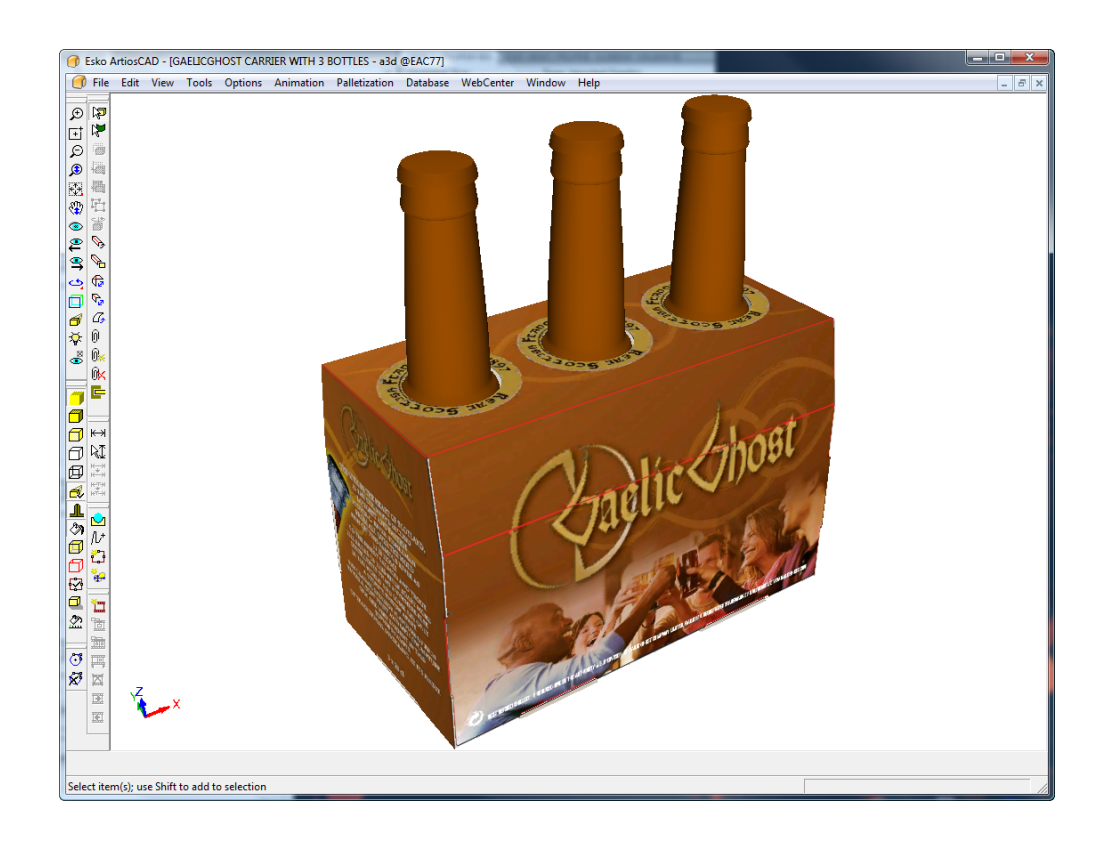

# **2.** Pulse **Paletización** > **Cambiar palet**.

**3.** En la caja de diálogo Seleccionar Palet, seleccione un palet y pulse **Aceptar**.

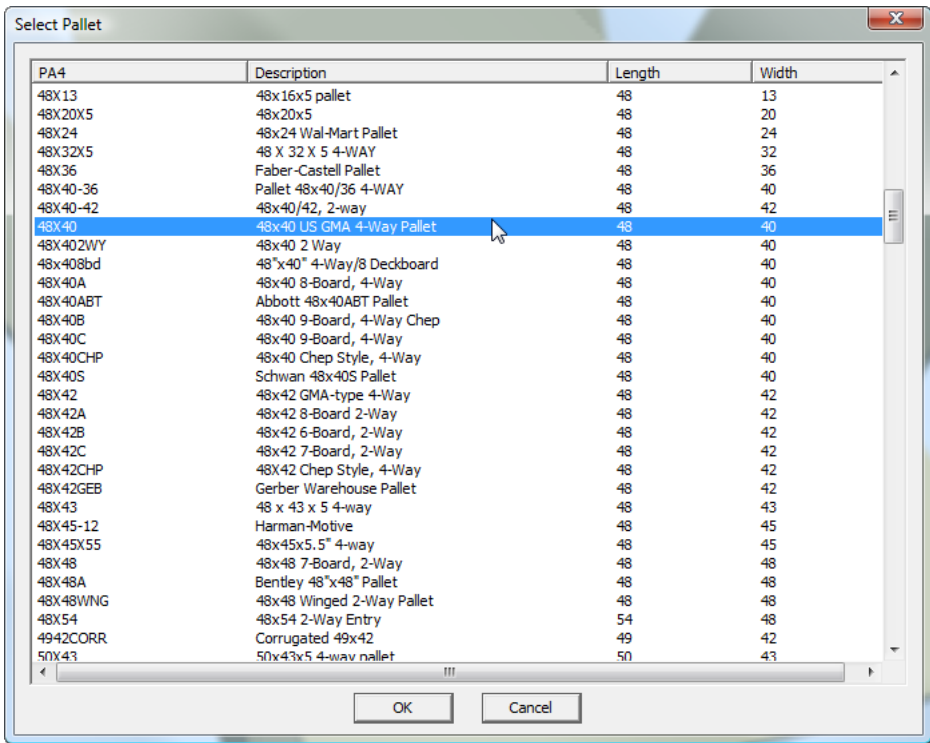

**4.** Pulsar **Paletización** > **Paletizar Diseño**.

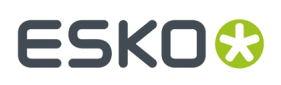

**5.** En la caja de diálogo Paletizar de Cape Pack, elegir **Grupo Organizar/Diseñar**.

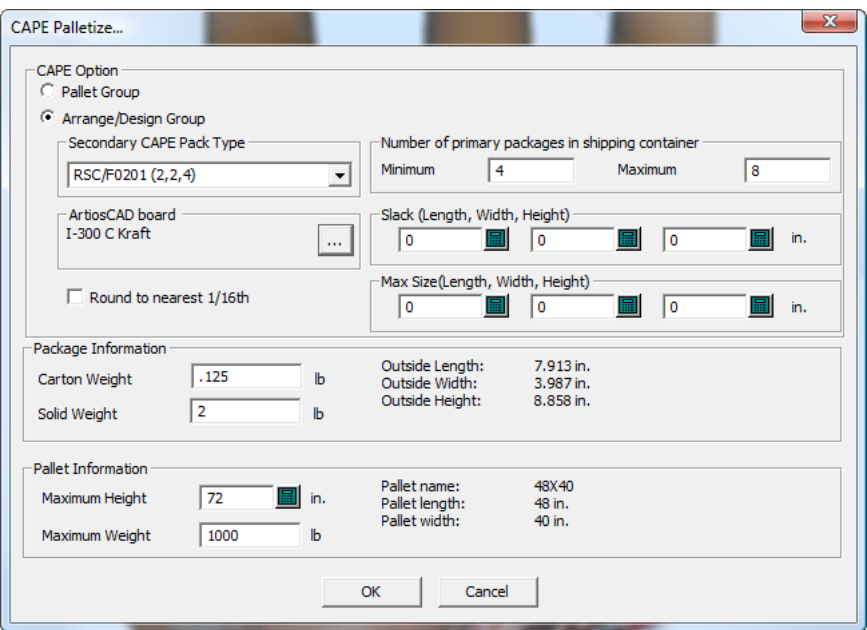

- **6.** Introducir los valores adecuados en los campos:
	- a) Seleccionar el envase secundario desde la caja de lista desplegable **Tipo de Envase CAPE Secundario**.
	- b) En el grupo **Material ArtiosCAD**, pulsar Propiedades (**...**) y seleccionar un código de material.
	- c) En los campos Mínimo y Máximo, introducir el número de envases primarios para crear sus correspondientes envases secundarios. Si tiene más de un envase primario en su área de trabajo 3D, divida estos números correspondientemente; por ejemplo, si tiene 4 envases primarios en 3D, solo deseará 1 o 2 de ellos en Cape Pack.
	- d) Introducir los valores de holgura (espacios entre los envases primarios) y el tamaño máximo del envase secundario, si se desea.
	- e) Marcar **Aproximar al más cercano 1/16** si se desea.
	- f) En el grupo **Información sobre el bulto**, introducir el peso del envase primario y los sólidos que contiene.
	- g) En el grupo **Información del Palet**, introducir la altura máxima del palet apilado y su peso máximo.
	- h) Pulse **Aceptar**.

Se iniciará Cape Pack. Pulse **Aceptar** en cualquier alerta. Cape Pack puede indicarle que está intercambiando las direcciones de dimensión.

**Nota:** ArtiosCAD no puede usarse mientras espera una respuesta de Cape Pack.

**7.** Utilice las flechas **Ir a la Solución Siguiente**, **Ir a la Solución Anterior**, **Ir a la Estructura Siguiente**, e **Ir a la Estructura Anterior** para encontrar la mejor solución. El envase primario es el que se muestra con caras amarillo y magenta, mientras que el envase secundario tiene las caras en rojo y azul.

# <del>ESKO©</del> ArtiosCAD

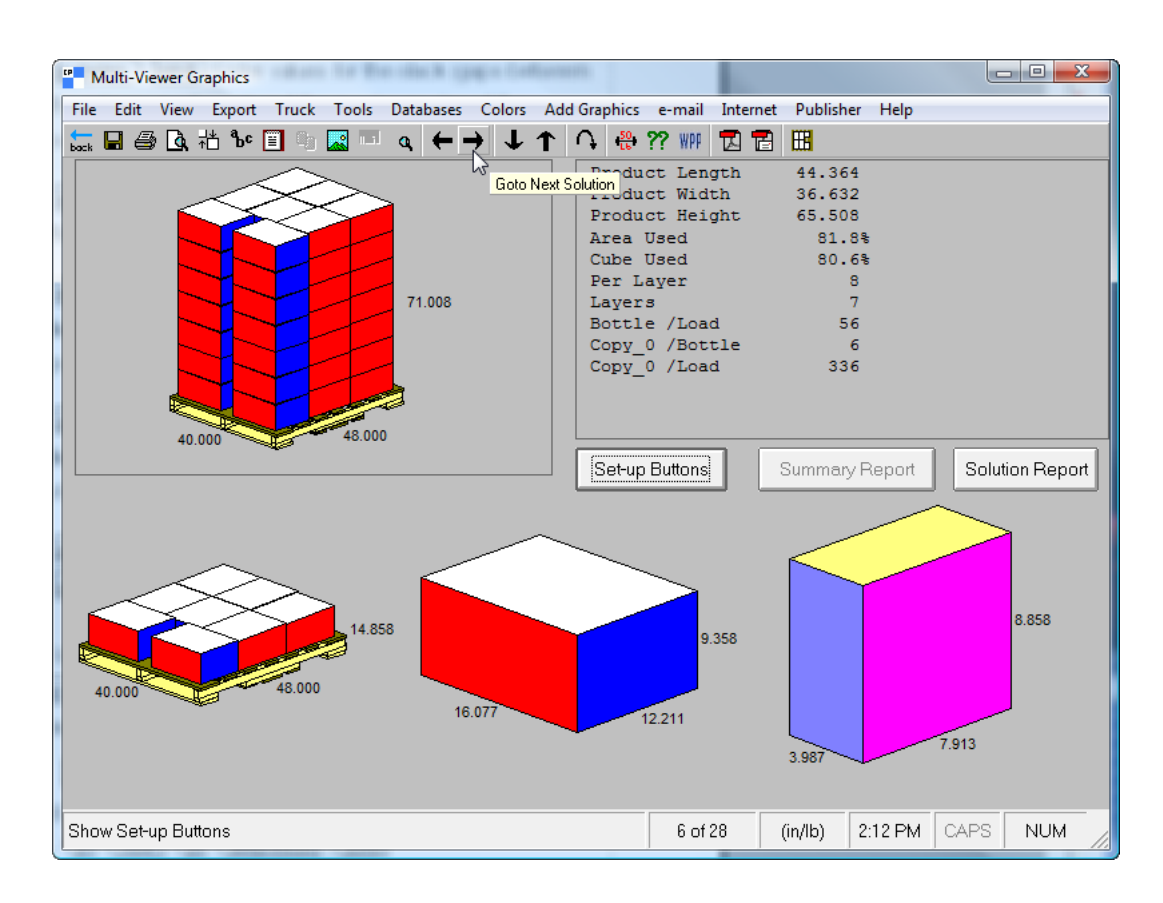

**8.** Cuando haya encontrado la mejor solución, pulse **Archivo** > **Exportar y Salir**.

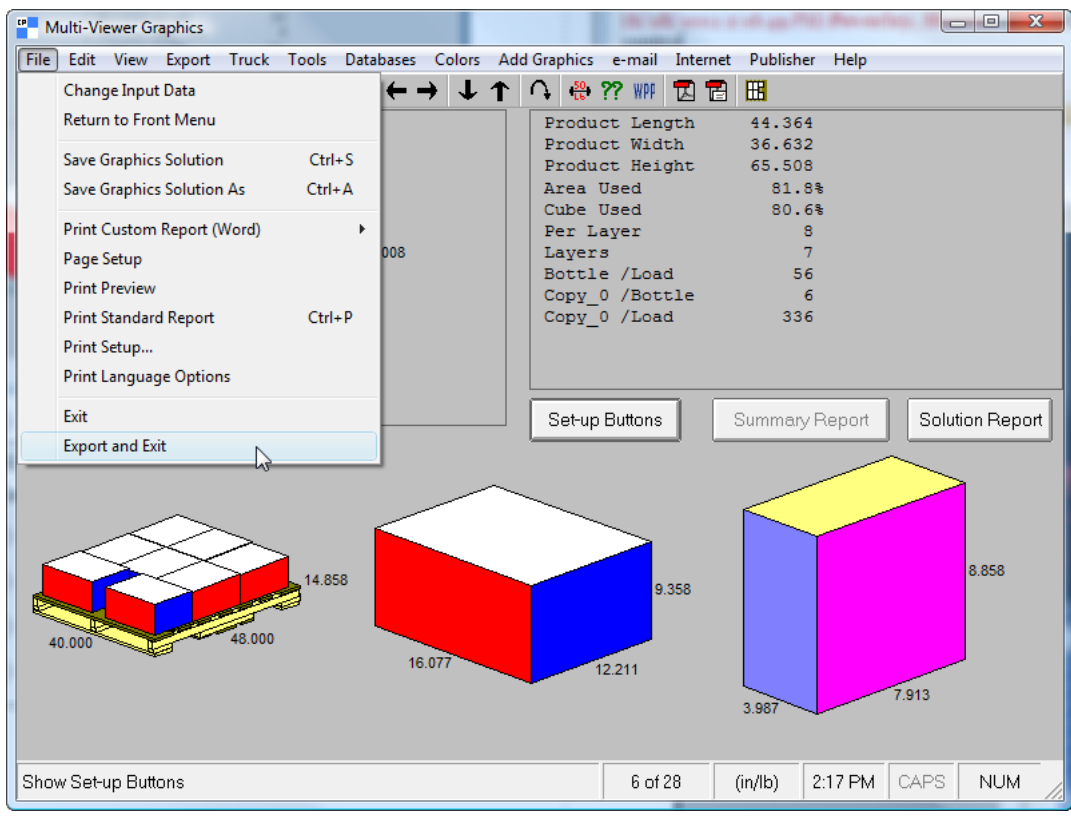

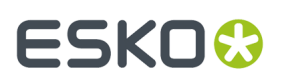

Si no tiene los estilos o materiales mapeados como se describe anteriormente, ArtiosCAD pedirá elegir los elementos que faltan.

**9.** ArtiosCAD muestra el estándar construido usando los datos Cape Pack. Trabaje con el diseño único como en cualquier otra área de trabajo.

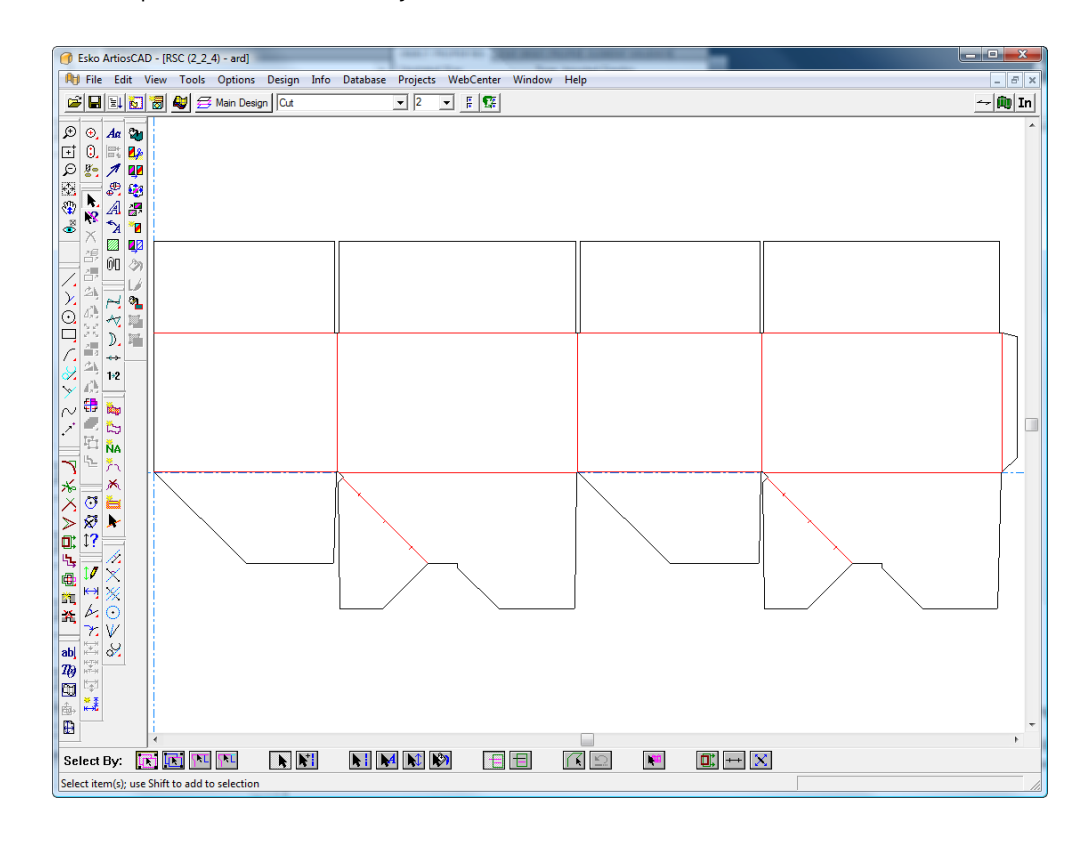

**10.** Pulse **Convertir a 3D** y después **Añadir a 3D** con el área de trabajo del envase primario seleccionada, y después pulse **Aceptar**.

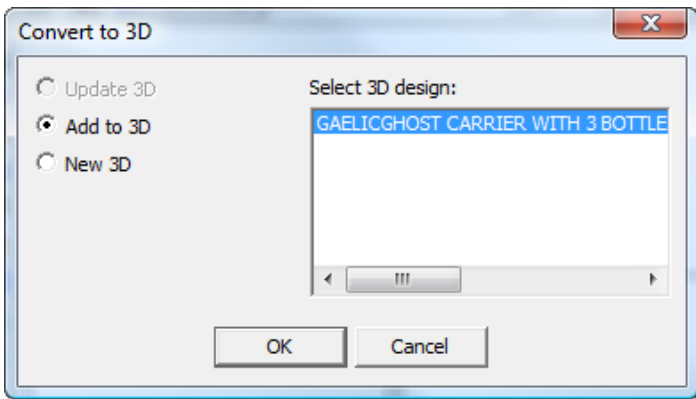

El envase secundario aparece en el área de trabajo 3D.

# **ESKO☆**<br>
ArtiosCAD

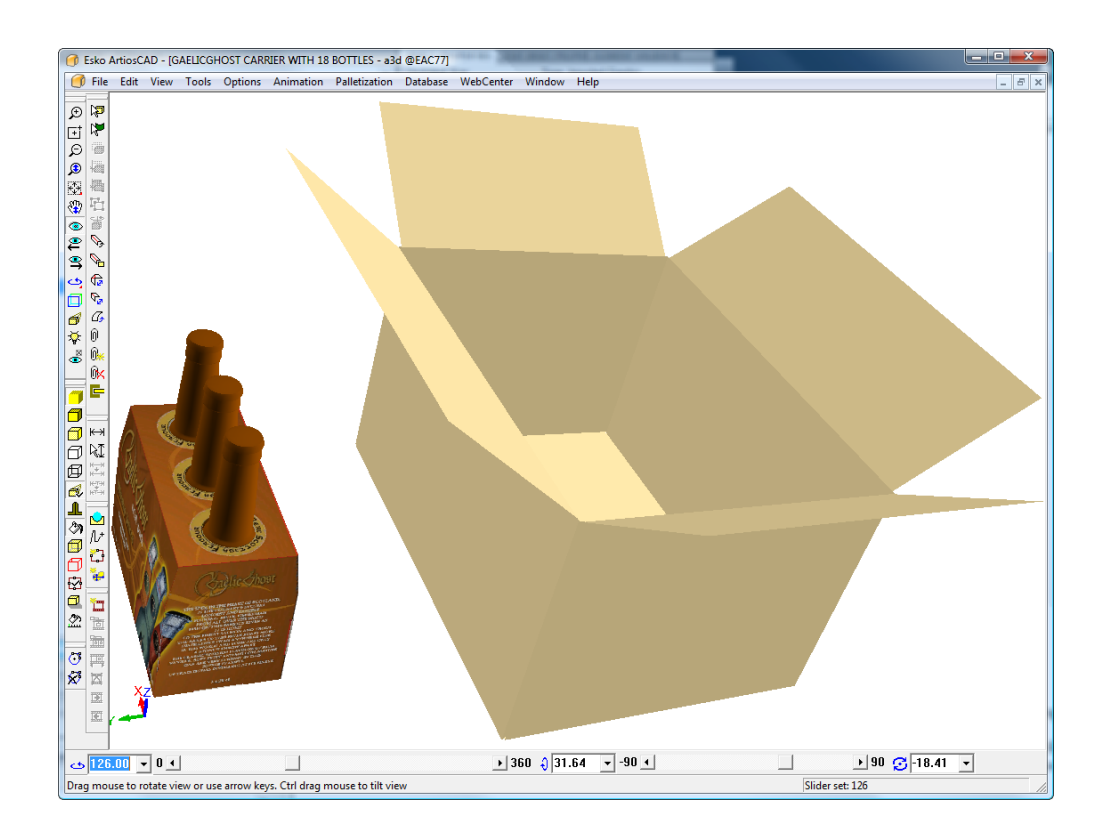

**11.** Utilice las herramientas en 3D para duplicar y alinear el envase primario en el interior del envase secundario, como desee.

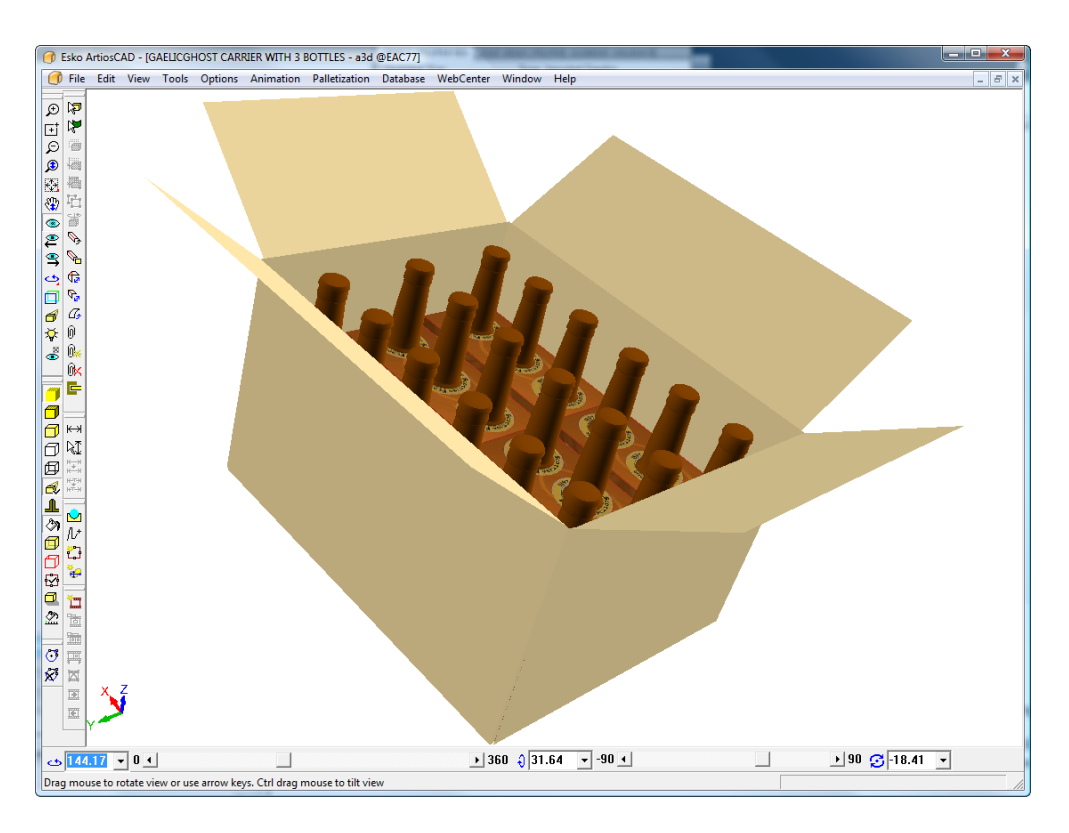
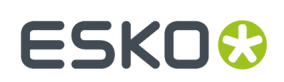

### **Crear una caja Folding Carton Arrange usando Cape**

Una caja plegada plana (KDF) es una caja que se ha plegado para transportarla, ordenada en conjuntos, y a continuación se ha colocado dentro de un contenedor para su transporte (la caja FCA) para que sea montada completa en otro lugar. En Cape Pack, esto de hace usando **Folding Carton Arrange (FCA)** > **Nuevos Tamaños de Caja** > **Cajas Empaquetadas en Conjuntos**. En ArtiosCAD, se llama crear una caja FCA y está en el menú Paletización.

El flujo de trabajo generalmente es:

- Cree un diseño plano sencillo en ArtiosCAD
- Pida a ArtiosCAD crear una caja FCA y defina los parámetros
- Calcular la solución FCA en Cape Pack y exportar los datos de paletización a ArtiosCAD
- Convierta a 3D el diseño individual resultante
- Plegar la caja a 90 grados
- Mostrar los datos de paletización procedentes deCape Pack
- Opcionalmente, ejecute un Informe mostrando la caja FCA (descrito en el capítulo *Salidas*).

Puede también empezar con su diseño individual propio, conviértalo a 3D y dóblelo por la mitad para que esté plano, y a continuación inicie el flujo de trabajo desde 3D. Ambos flujos de trabajo requieren 3D.

**Nota:** Debe tener instalado Cape Pack para crear una caja FCA.

#### **Crear la caja FCA y calcular la carga del palet**

Para crear la caja FCA, haga lo siguiente:

- **1.** Cree un diseño individual, sea ejecutando un estándar o creando uno propio, o convierta un diseño individual existente a 3D y dóblelo por la mitad.
- **2.** Pulsar **Paletización** > **Conjuntos FCA en Caja Nueva**.
- **3.** En la caja de diálogo Seleccionar Palet, seleccionar un palet para el diseño y pulsar **Aceptar**.

# **ESKO۞** ArtiosCAD

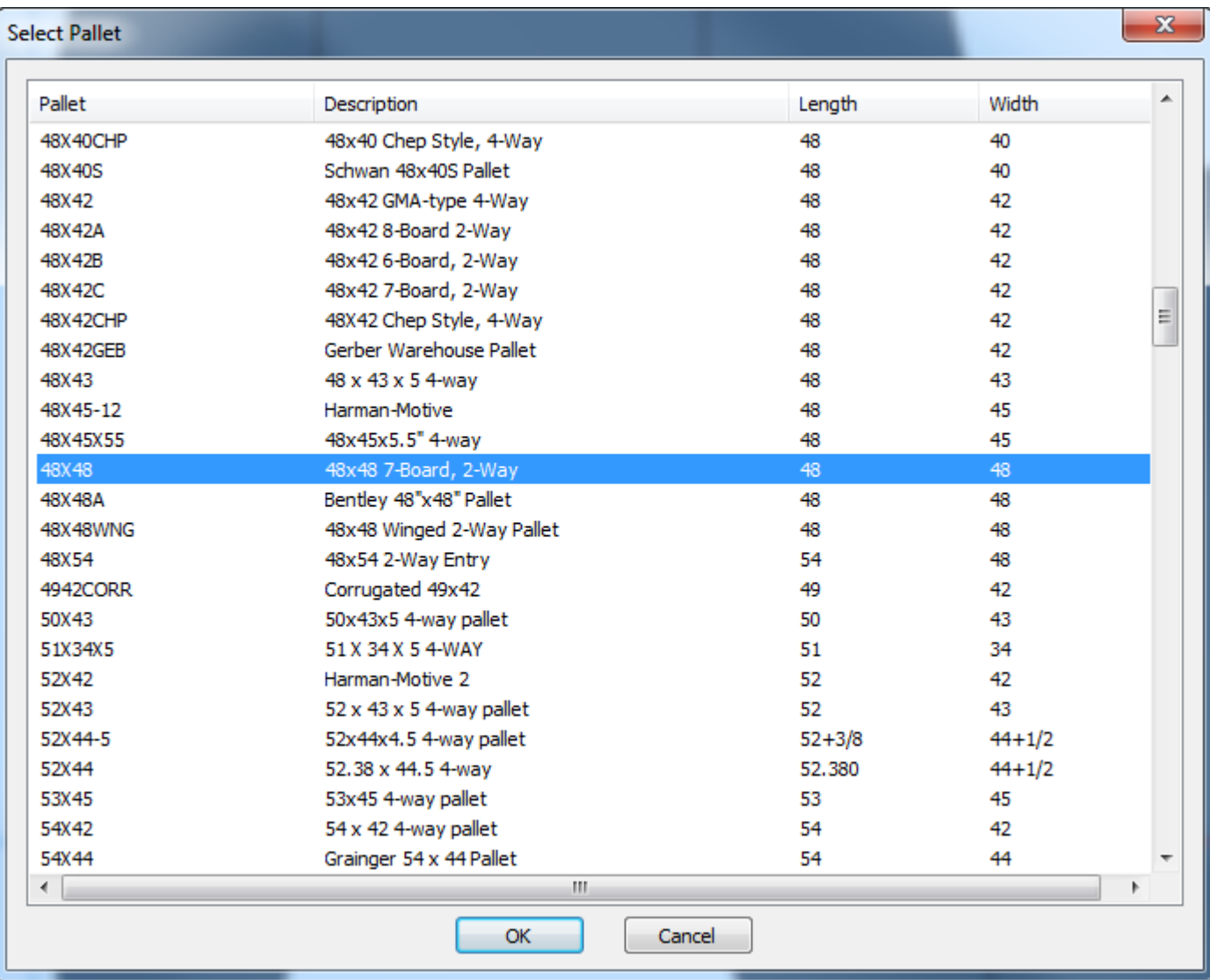

**4.** En la caja de diálogo Crear Nueva Caja FCA, introducir los valores necesarios para crear su caja FCA.

## ESKOK

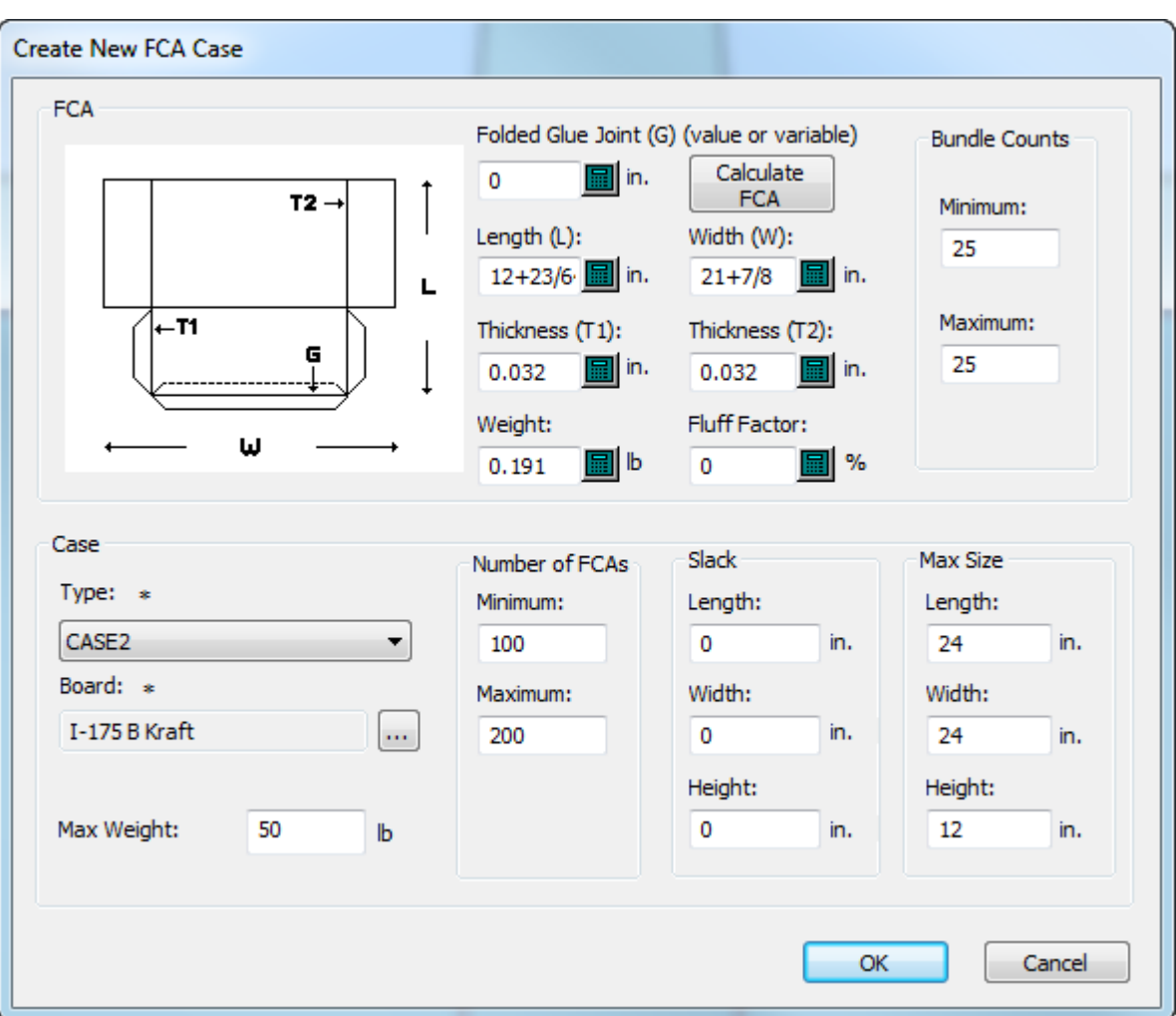

- a) Longitud, Anchura, Grosor 1, Grosor 2, y Peso proceden del diseño individual, pero puede cambiarlos como desee. El grosor 2 es inicialmente 0 porque ArtiosCAD asume que solo existe un plegado por caja de plegado plano (KDF) dentro de la caja. Si tiene más de un doblado, introduzca el aumento de grosor acumulado por KDF, además del grosor doble de la placa para un doblado. También puede ajustar estos grosores si un extremo de KDF es más grueso que el otro extremo, para que Cape Pack alterne sus posiciones dentro del grupo.
- b) La longitud se basa en el tamaño en blanco y ArtiosCAD asume que la unión de encolado no se dobla. Si se dobla, introduzca su tamaño en Unión de Encolado Doblada. Tengan en cuenta que las dimensiones y el diagrama se muestran diferentes de los de Cape Pack pero la caja se pliega de la misma manera.
- c) Pulsar **Calcular FCA** para calcular los tamaños basándose en la fórmula Vacía Plana a KDF en Cape Pack.
- d) Para el Factor Deformación, introduzca un porcentaje estimado en el que las cajas dobladas se pueden encoger o expandir dentro de los grupos.
- e) En el grupo Cantidades de Conjunto, introducir el número mínimo y máximo de conjuntos a crear.
- f) En el grupo Caja, elegir el tipo de caja (desde Cape Pack) y el código ArtiosCAD de placa a utilizar.
- g) En el grupo Cantidad de FCAs, introducir el número mínimo y máximo de cartones dentro de la caja.

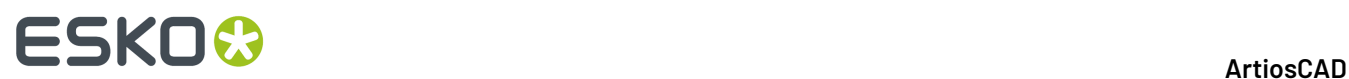

- h) En el grupo Holgura, introducir las dimensiones del tamaño de espacio libre entre los conjuntos y las cajas.
- i) En el grupo Tamaño Máximo, introducir el tamaño máximo para cada grupo.
- j) Para Peso Máximo introduzca el peso máximo de la caja llena.
- k) Pulse **Aceptar**. ArtiosCAD se iniciará Cape Pack.
- **5.** Cape Pack siempre cree que la dimensión más larga es la longitud, y puede avisarle de que las variables no coinciden. Pulse **Aceptar**.

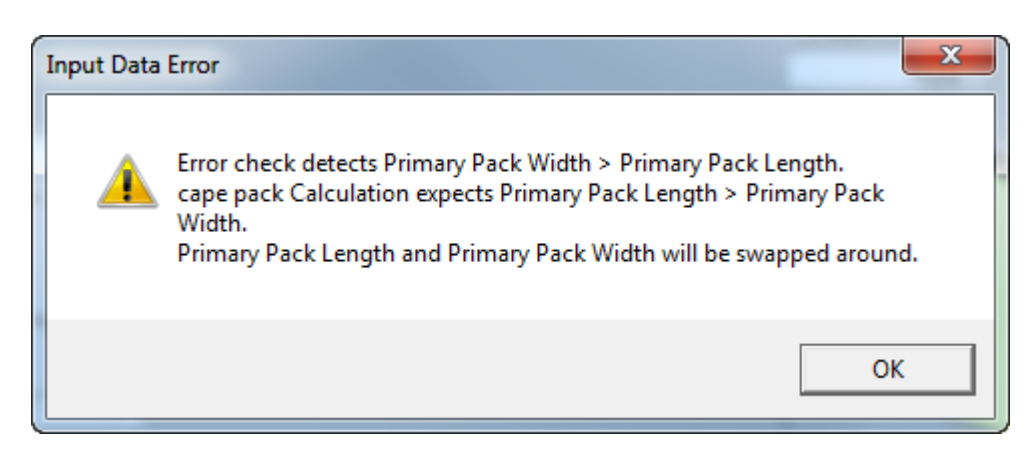

**6.** Cape Pack empezará automáticamente a calcular soluciones

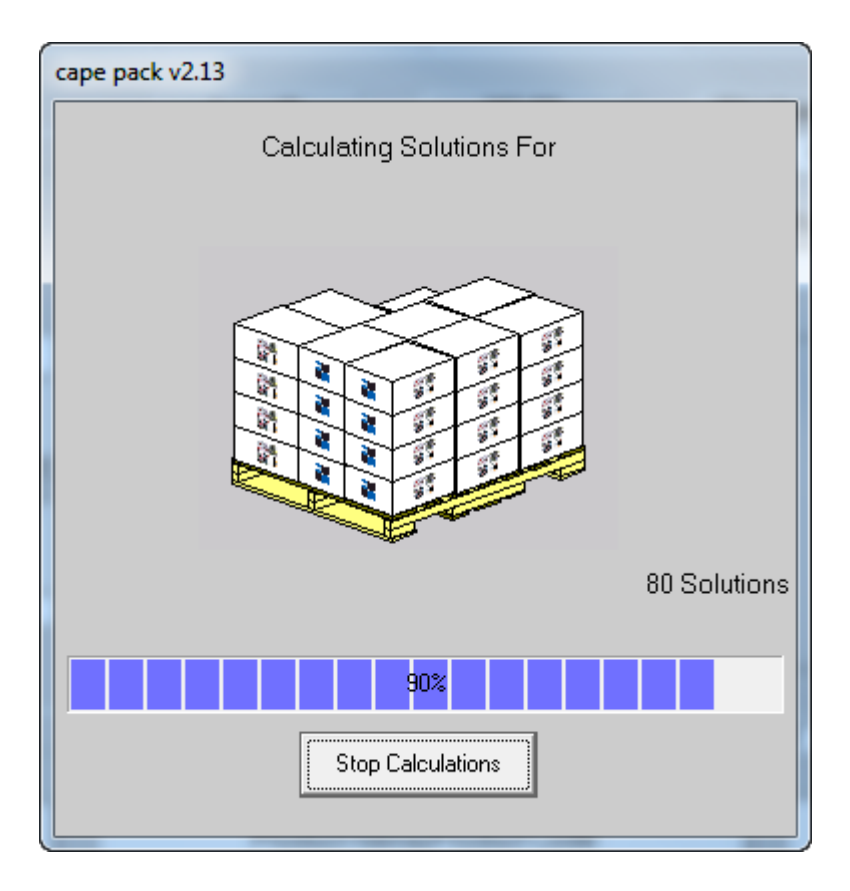

**7.** Utilice las flechas para revisar las soluciones.

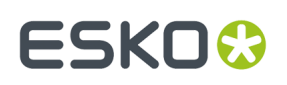

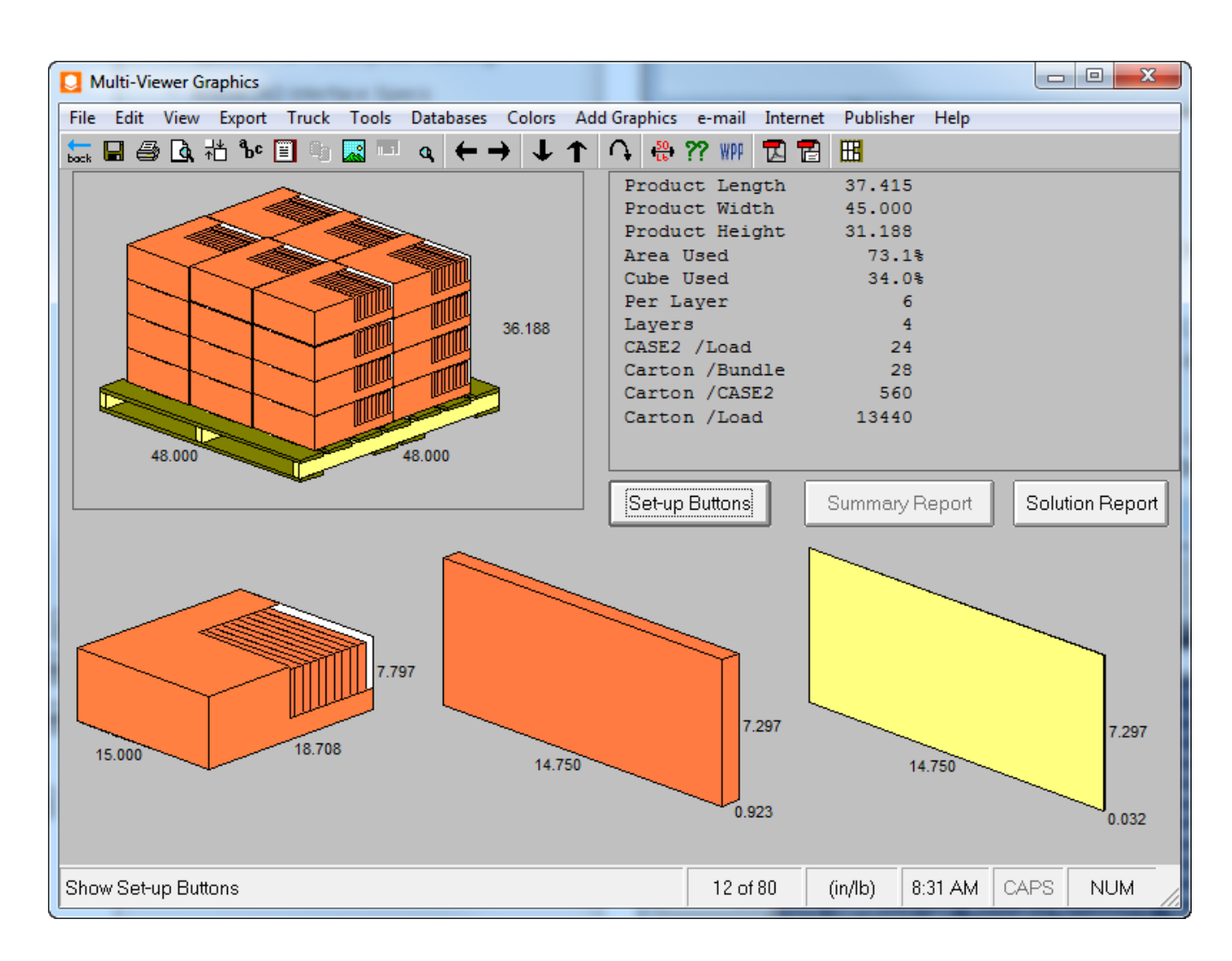

**8.** Cuando haya elegido la solución deseada, pulse **Archivo** > **Exportar y Salir** para volver a ArtiosCAD.

#### **La solución para plegado de la caja FCA de Cape**

Cape Pack retorna los datos de caja y de paletización a ArtiosCAD.

1. Si aún no tiene ningún estándar mapeado a los diseños de Cape Pack, elija el estándar a ejecutar para sustituir la caja FCA resultante en un diseño individual. Puede modificar el diseño como desee.

## **ESKO۞** ArtiosCAD

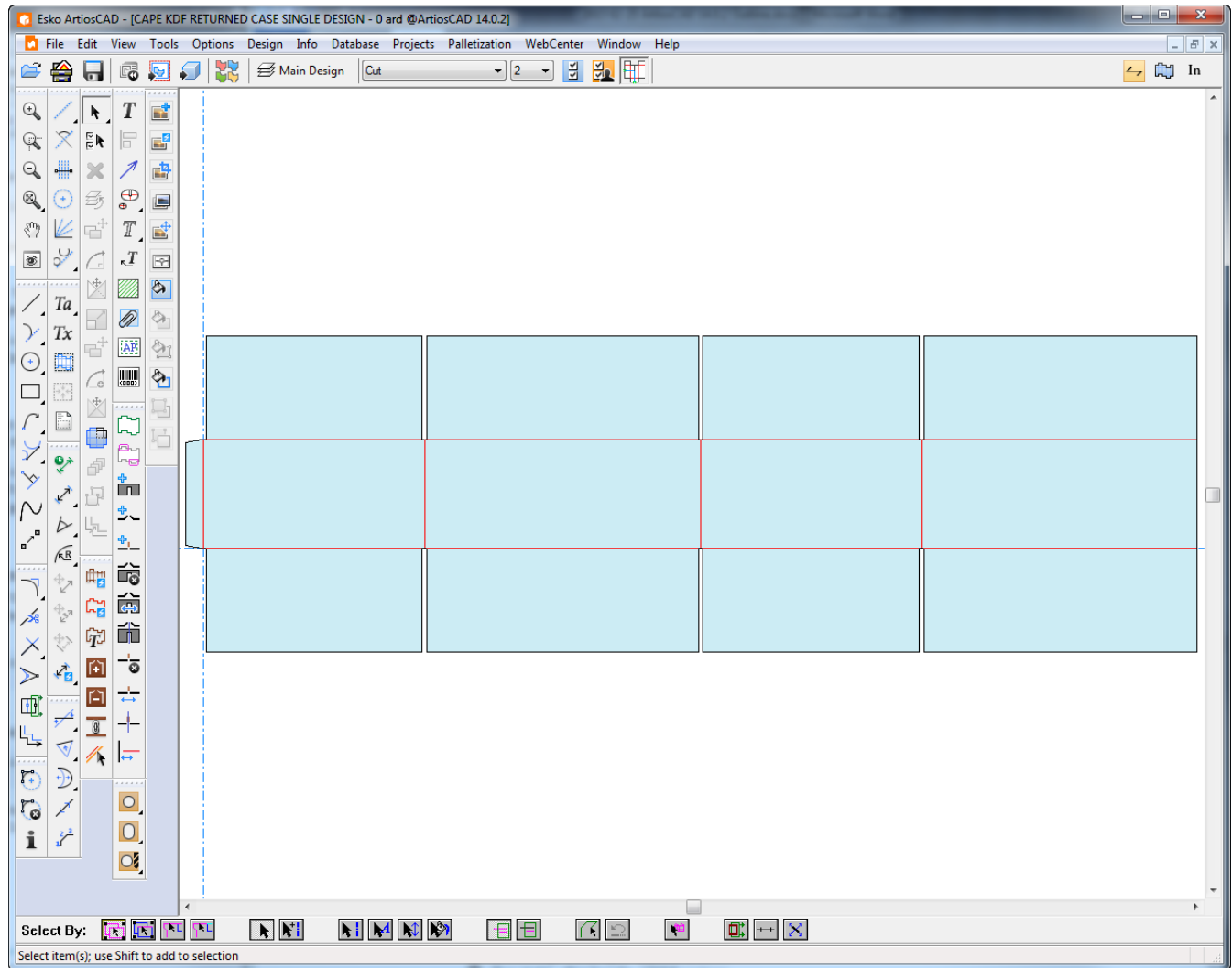

- **2.** Convierta el diseño individual a 3D.
- **3.**

Doble todos los hendidos a 90 grados.

## **ESKO&**

#### **ArtiosCAD**

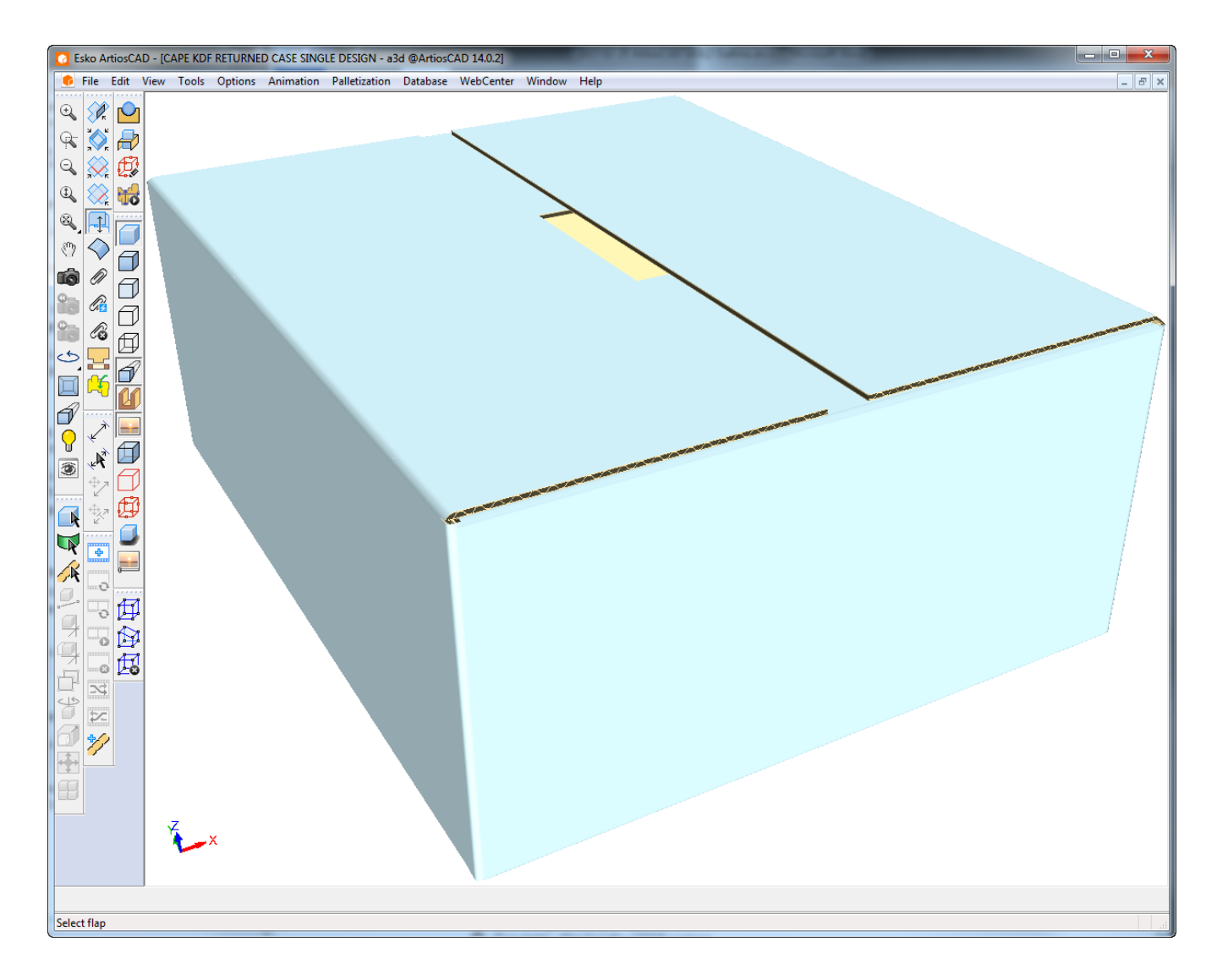

- **4.** Pulsar **Paletización** > **Mostrar Última Solución de Paletización**.
- **5.** Puesto que Cape Pack y ArtiosCAD miden las dimensiones de manera diferente, puede ocurrir alguna no coincidencia. Pulse **Sí** para continuar.

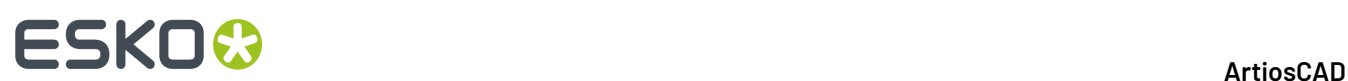

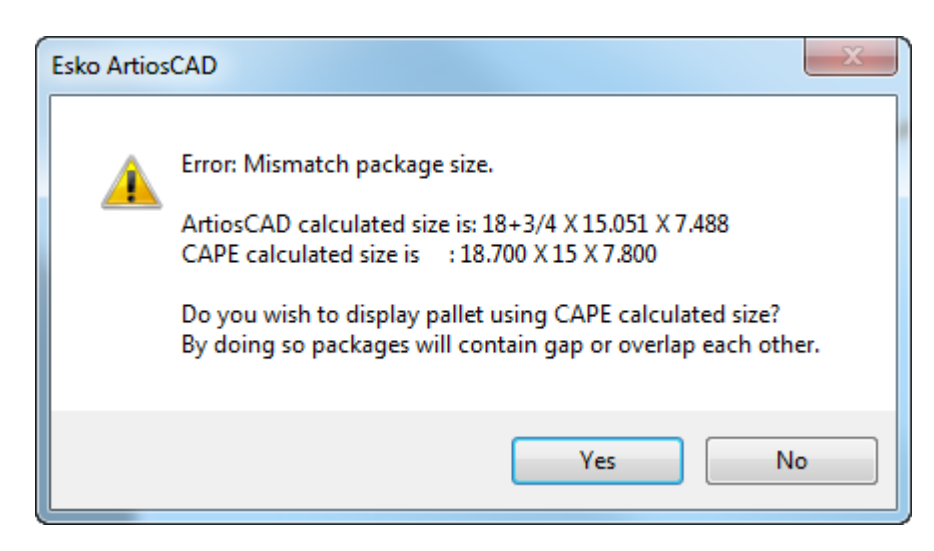

**6.** ArtiosCAD muestra la caja paletizada.

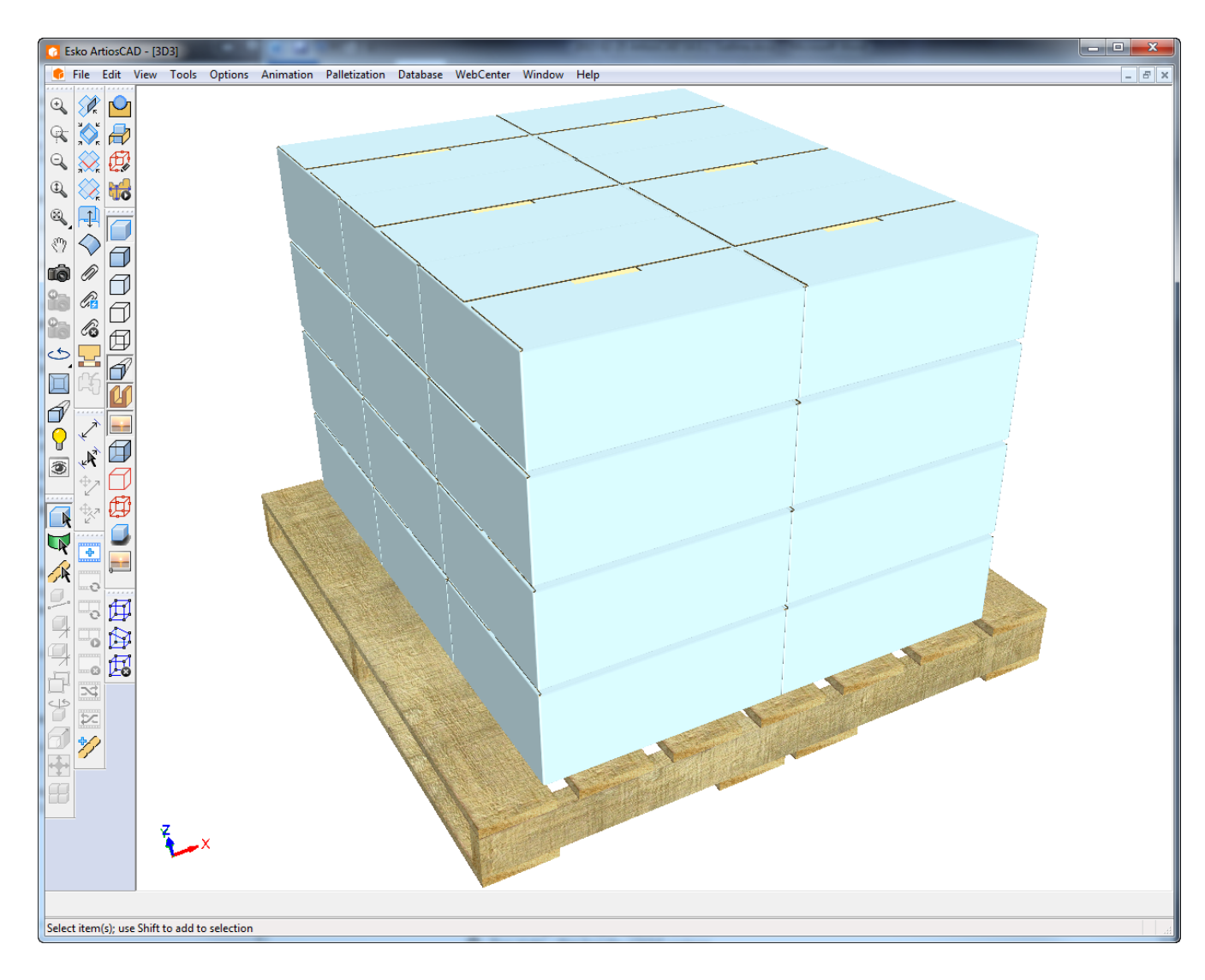

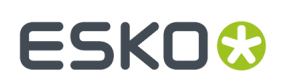

### **Rellenar una Caja con Cape en 3D**

Usar la función Ordenar de Cape Pack para llenar una caja con un sólido desde ArtiosCAD.

Asegurarse elegir una caja que compense la pérdida interior cuando la dobla. Para determinar si la caja deseada funcionará adecuadamente, medir los paneles principales y comprobar si sus tamaños corresponden con las dimensiones utilizadas para crear el contenedor; los tamaños medidos deben ser mayores que las dimensiones introducidas. También deben tenerse en cuenta los efectos de los divisores y volteadores, que pueden afectar la dimensión de espacio interior disponible para el producto. La manera como de pliegan las solapas también puede penetrar en el espacio interior.

Debajo se muestra un estándar FEFCO 204 18x12x12. Como puede ver, los paneles son mayores que las dimensiones introducidas.

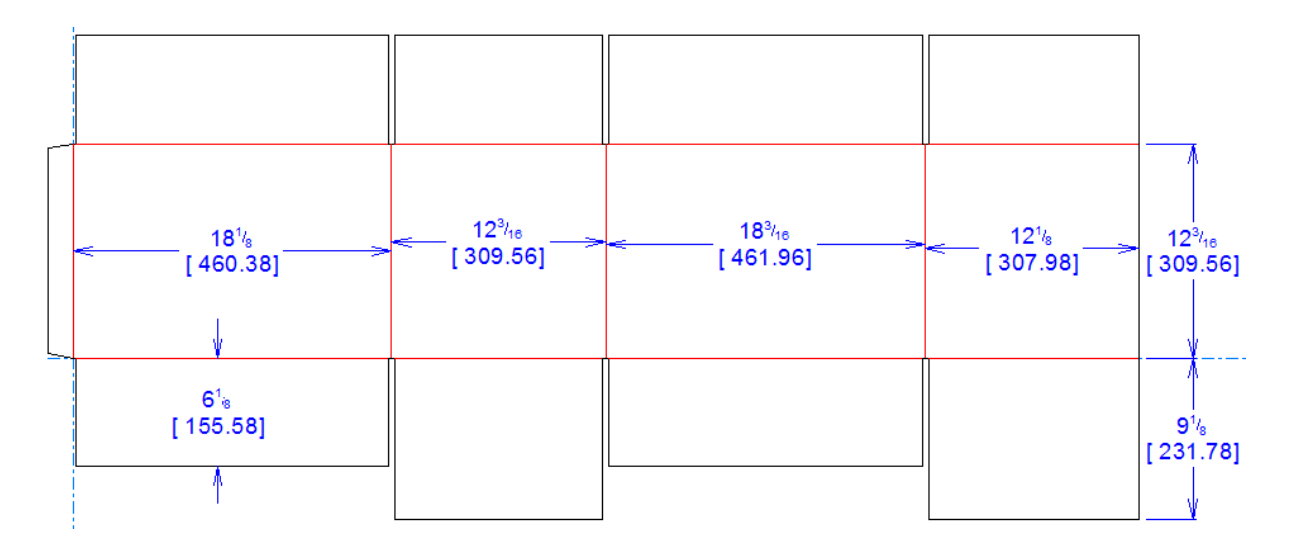

Mientras se está diseñando, conservar limpia el área de trabajo 3D, solo con el sólido o caja original, para que resulte exacto llenar la unidad de transporte con la Cape Pack formación producida. Si se añaden artículos al área de trabajo 3D después de pasar por este flujo de trabajo, los resultados no serán los esperados, ya que ArtiosCAD insertará todo el contenido del área de trabajo 3D en la caja, si se vuelve a paletizar.

#### **Empezar en ArtiosCAD y Elegir la Caja en Cape Pack**

Para empezar a llenar una caja, realice lo siguiente:

**1.** En ArtiosCAD, ordenar su sólido o caja como se desee en 3D.

## <del>ESKO©</del> ArtiosCAD

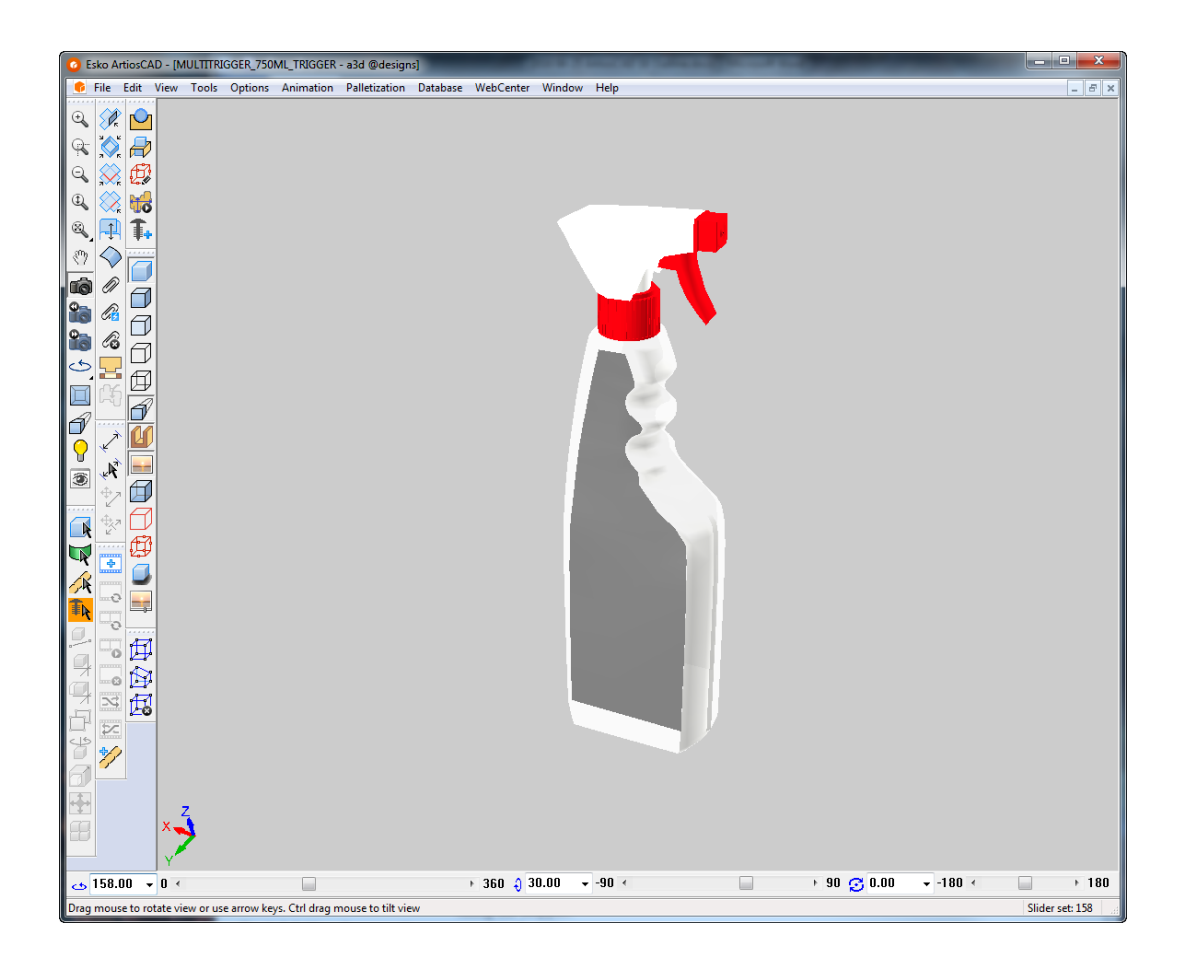

- **2.** Pulsar **Paletización** > **Crear Diseño Paletizado**.
- **3.** En la caja de diálogo Seleccionar Palet, elegir el palet a utilizar.
- **4.** En la caja de diálogo Paletización CAPE:
	- a) Definir la Opción CAPE en **Ordenar/Diseñar Grupo**.
	- b) Elegir una caja apropiada desde la caja de lista desplegable Tipo de Envase Secundario.
	- c) Definir la placa ArtiosCAD según se desee.
	- d) Introducir el peso del sólido.
	- e) Introducir el número mínimo y máximo de envases primarios (el número de sólidos o cartones a colocar dentro de la caja).
	- f) Introducir las dimensiones de holgura y las dimensiones de tamaño máximo.
	- g) Pulsar **Aceptar**.

#### **ArtiosCAD**

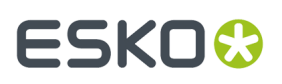

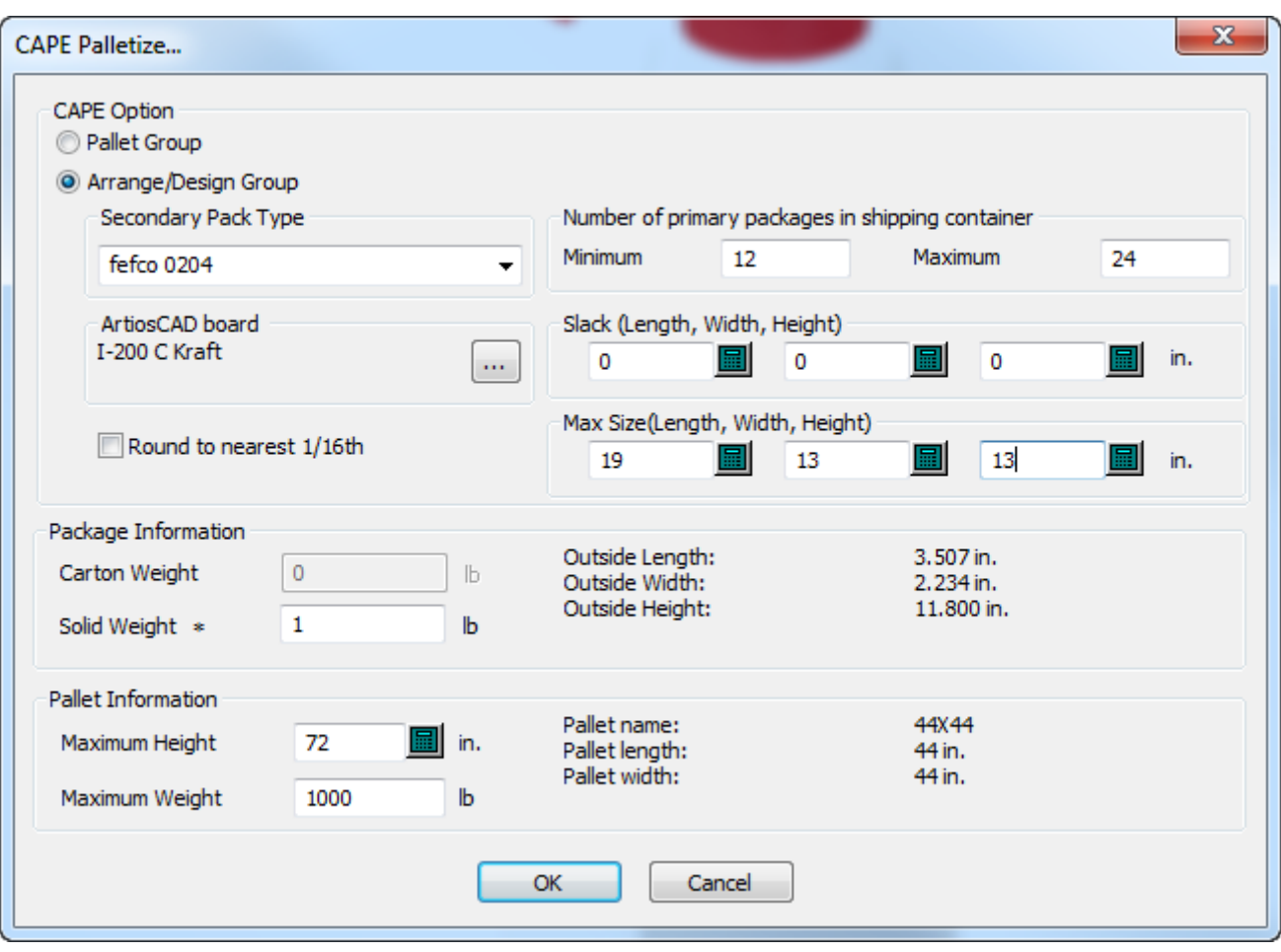

**5.** En Cape Pack, elija la solución a utilizar. Pulsar **Archivo** > **Exportar y Salir** para exportar la información a ArtiosCAD.

## **ESKO۞** ArtiosCAD

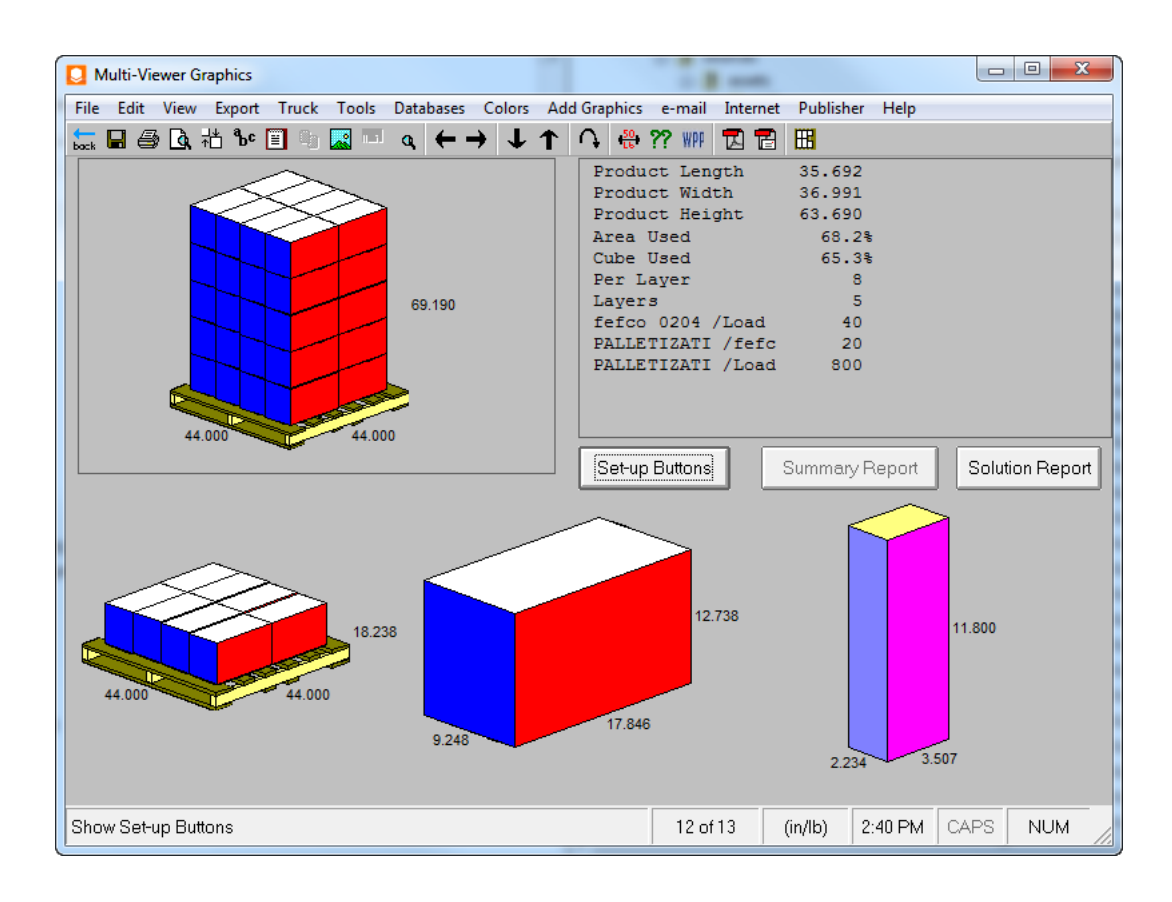

### **Volver a ArtiosCAD y Doblar la Caja**

**1.**

Ahora que la caja ya está paletizada, el siguiente paso es convertir la caja a 3D y rellenarla.

- De vuelta en ArtiosCAD, pulse **Convertir a 3D** en la barra de escena.
- **2.** En la caja de diálogo Convertir a 3D, elegir **Nuevo 3D** con **Rellenar con Diseño Primario** seleccionado y pulsar **Aceptar**.

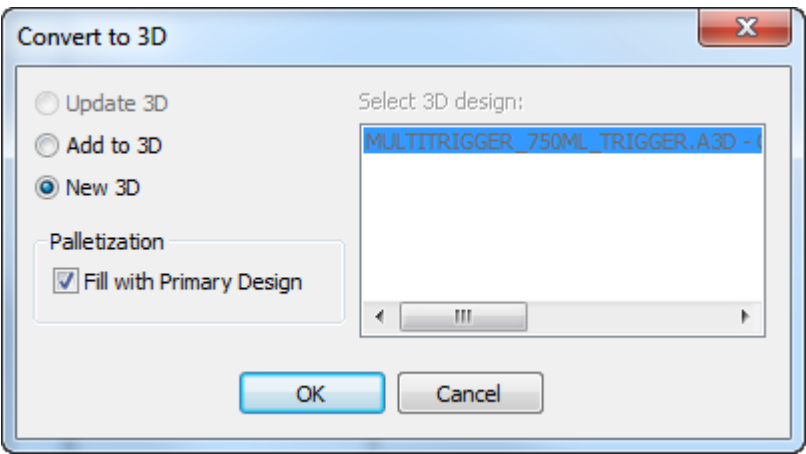

## ESKOR

- **3.** En la caja de diálogo Añadir Diseños Desplegados, seleccionar la cara base y pulsar **Aceptar**. Si hay ángulos de plegado anteriores para utilizar, usarlos.
- **4.** Si el diseño tenía guardados ángulos de plegado, la caja debe aparecer en 3D plegada y llena con el diseño primario. Si el diseño no tenía guardados ángulos de plegado, o si se deben modificar los ángulos de plegado antes del rellenado, plegar la caja como se desee y pulsar **Paletización** > **Rellenar con Diseño Primario**.
- **5.** Abajo se muestra la caja llenada.

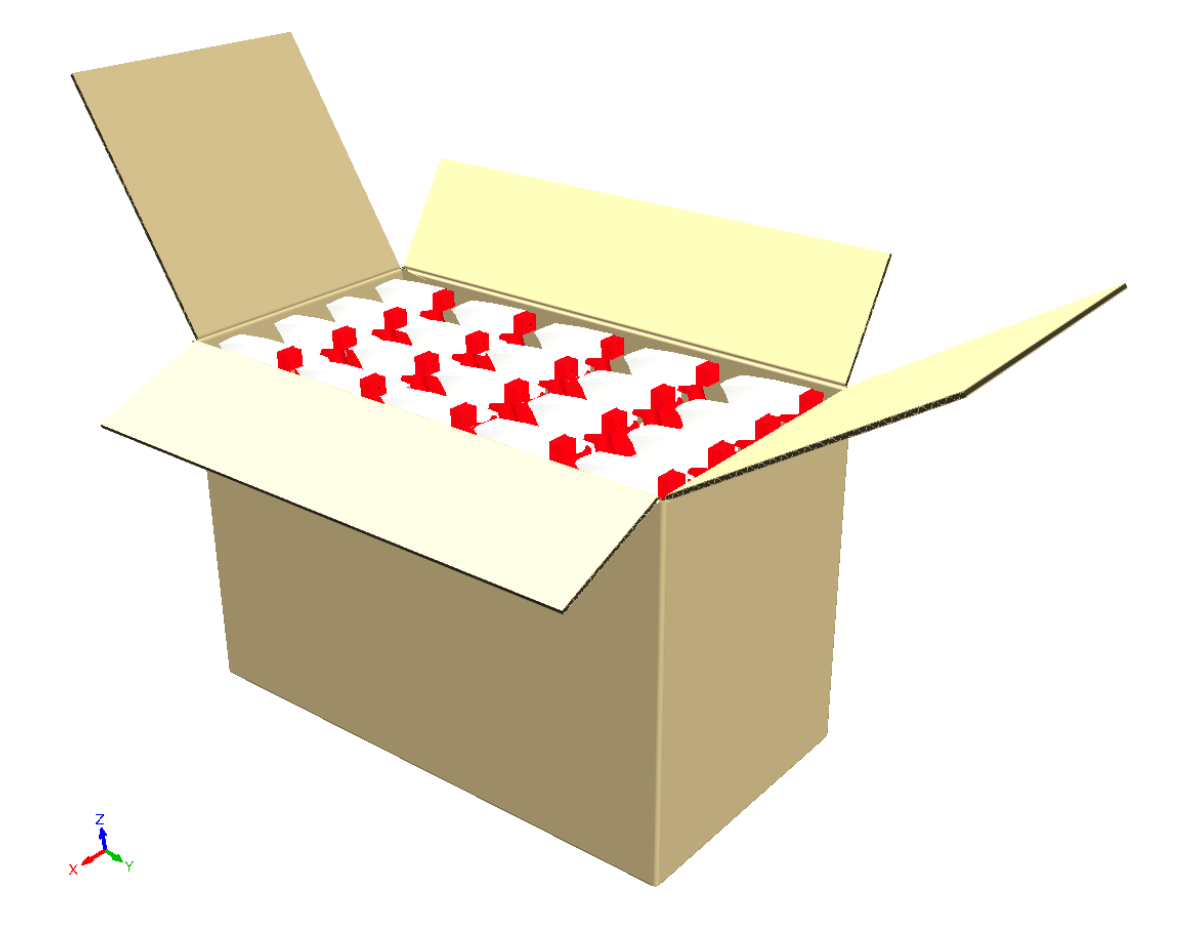

### **Instrucciones de Montaje**

Las Instrucciones de Armado son un procedimiento por imágenes que muestra cómo armar un diseño o un expositor paso a paso. Puede ser un paso en una página o muchos pasos en varias páginas. Se trata de tomar imágenes de la escena actual en 3D y pegarlas en un documento especial que haya creado en Diseño Individual. Se pueden anotar los pasos con flechas y símbolos en el catálogo Símbolos de Anotación. También es fácil añadir texto que se repite y aumenta automáticamente entre los pasos y las páginas.

Existe la página, que usted basa en el tamaño de papel de su Salida, y existen paneles que se ajustan dentro del panel para mostrar las imágenes individuales. Debajo se muestra una página de un proceso de instrucciones de armado con 4 paneles. El número de paso se ha añadido una vez y se ha repetido a los otros paneles.

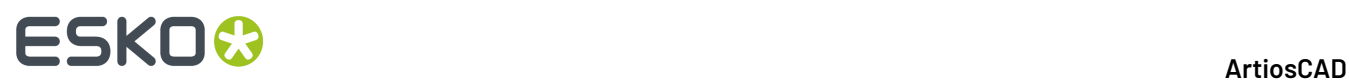

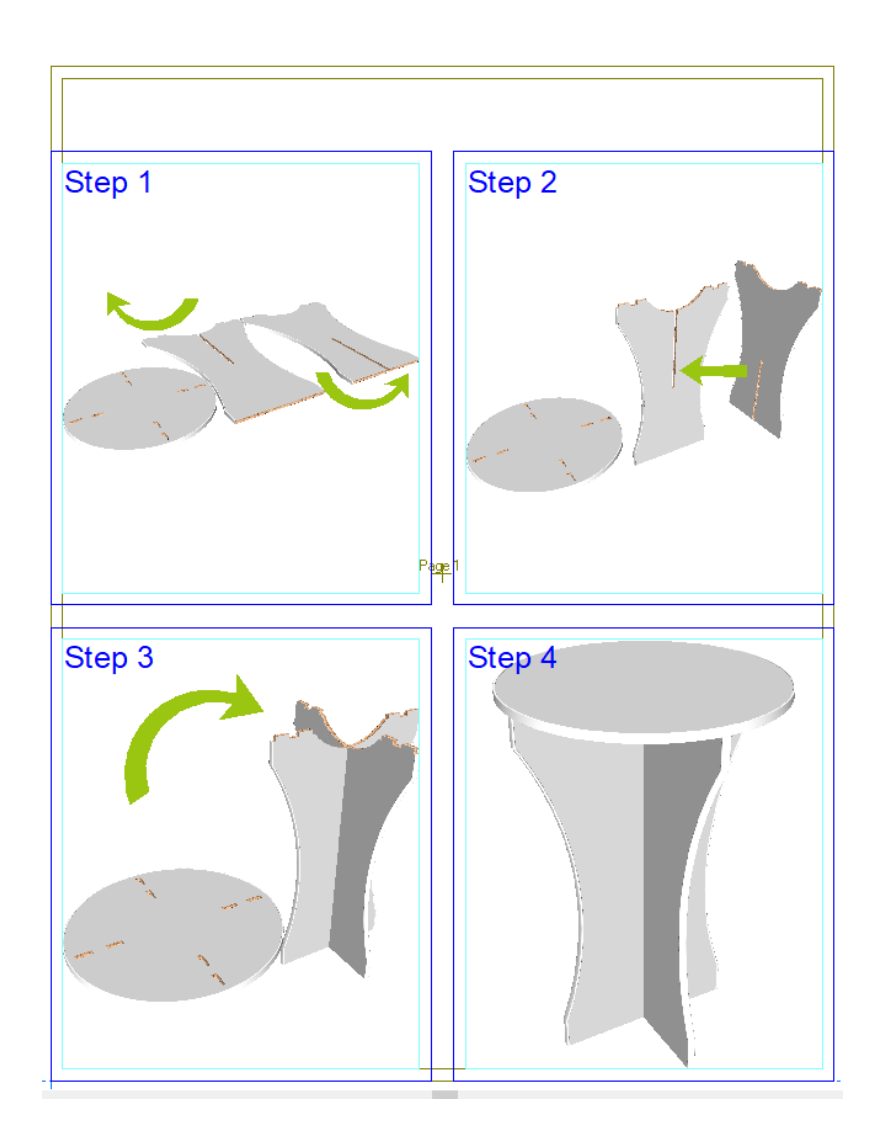

### **Herramientas y Sus Funciones**

Dos barras de herramientas contienen las herramientas para crear Instrucciones de Armado; una en Diseño Individual y otra en 3D.

#### **Diseño Individual**

## ESKOR

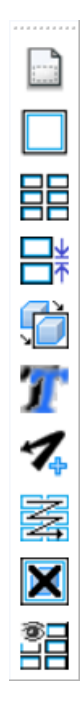

**Añadir Página de Instrucción** añade una página de instrucción al diseño actual.

**Añadir Panel de Instrucción** añade un panel de instrucción a una página de instrucción.

**Añadir Rejilla de Instrucción** añade a una página de instrucción muchos paneles a la vez.

**Espaciado de Panel de Instrucción** permite cambiar el espacio de calle entre los paneles de instrucción.

**Pegar al Panel de Instrucción** copia el contenido del Portapapeles Windows al panel de instrucción.

**Repetir en Panel o Página de Instrucción** repite el elemento(s) seleccionado a otros paneles y páginas.

**Añadir Símbolo de Anotación** permite arrastrar y soltar flechas y otros símbolos de anotación en paneles de instrucción.

**Paneles de Secuencia de Instrucción** cambia el orden de los paneles de instrucción, que como predeterminado es desde arriba a la izquierda hacia abajo a la derecha.

**Vaciar Panel de Instrucción** borra el contenido del panel de instrucción seleccionado pero deja intacto el propio panel.

開 ⊟∗ 42 т A. 萎 М

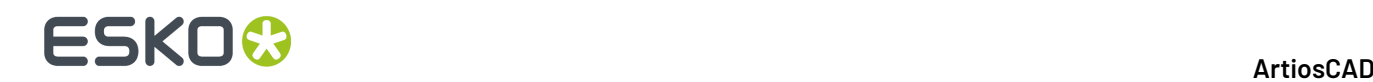

鲳

**Modo Vista Instrucciones de Armado** permite cambiar como poder ver ciertos aspectos de las Instrucciones de Armado.

匪 En la barra Etapa Diseño Individual, **Marcar para Instrucciones de Armado** designa el actual diseño individual como documento de destino para las herramientas Copiar Instrucciones de Armado 3D. Cuando use una de dichas herramientas, ArtiosCAD cambiará automáticamente el enfoque a la ventana de dicho documento y activará **Pegar en Panel de Instrucción**. Solo un diseño individual puede usar este modo a la vez.

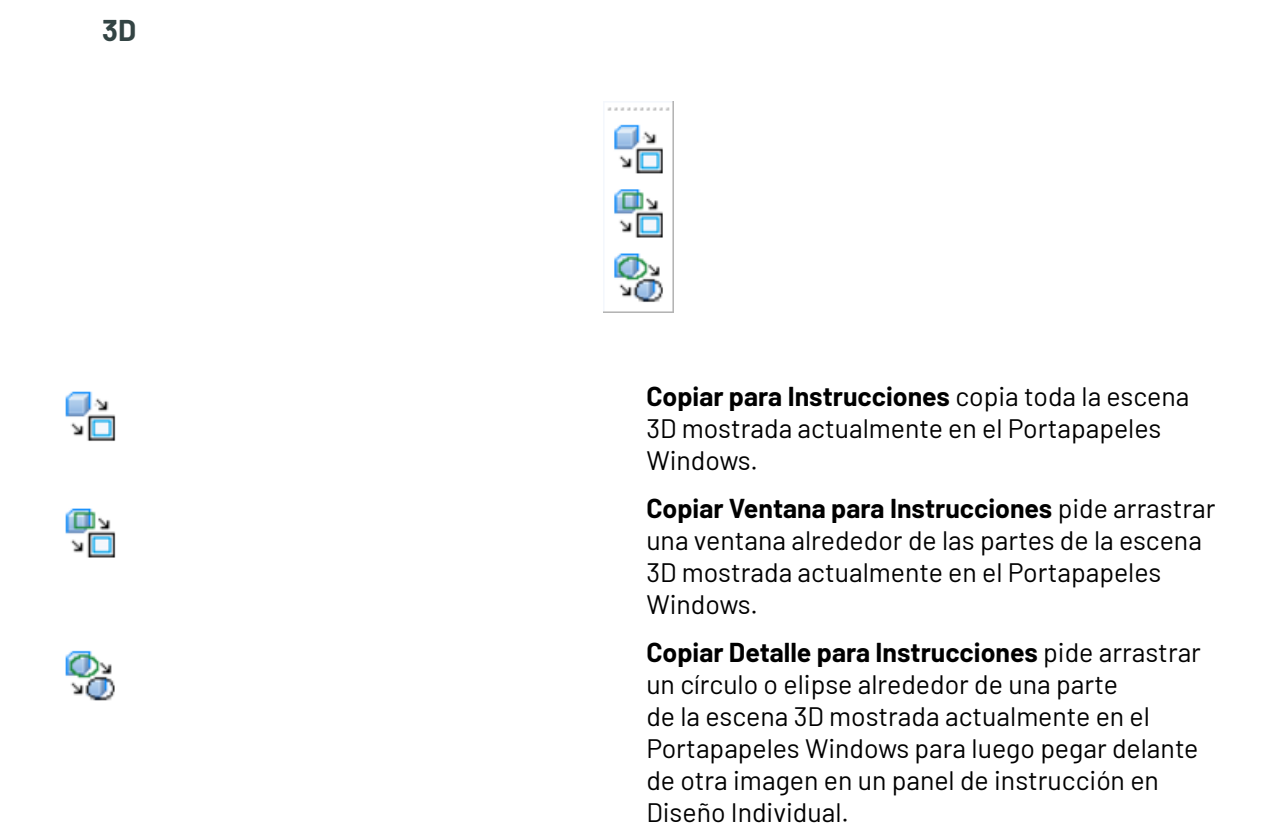

### **Añadiendo Páginas de Instrucción**

El primer paso creando Instrucciones de Armado es crear un nuevo diseño individual y añadirle Páginas de Instrucción. Activar y amarrar la barra de herramientas Instrucciones de Armado utilizando la Barra de Herramientas Control Maestro si aún no lo está.

- **1.** Crear un nuevo diseño según se desee.
- **2.**

### Pulse **Añadir Página de Instrucción**.

- **3.** Esta herramienta tiene dos modos. El primero es usar un tamaño predefinido de la tabla de página y el segundo es definir el tamaño usando arrastrar.
- **4.** Para usar un tamaño de página predefinido, seleccionar uno de la lista desplegable y pulsar **Añadir Página**.

### **ESKO&**

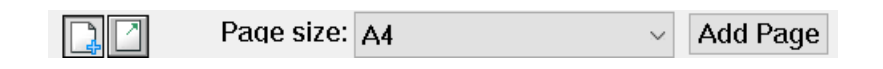

**5.** Para usar arrastrar, pulsar **Añadir página usando arrastrar** y luego definir los valores en los campos X e Y según se desee, mediante arrastrar o bien manualmente. Una vez rellenados ambos campos, ArtiosCAD añade la página.

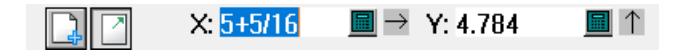

**6.** La página añadida tiene este aspecto.

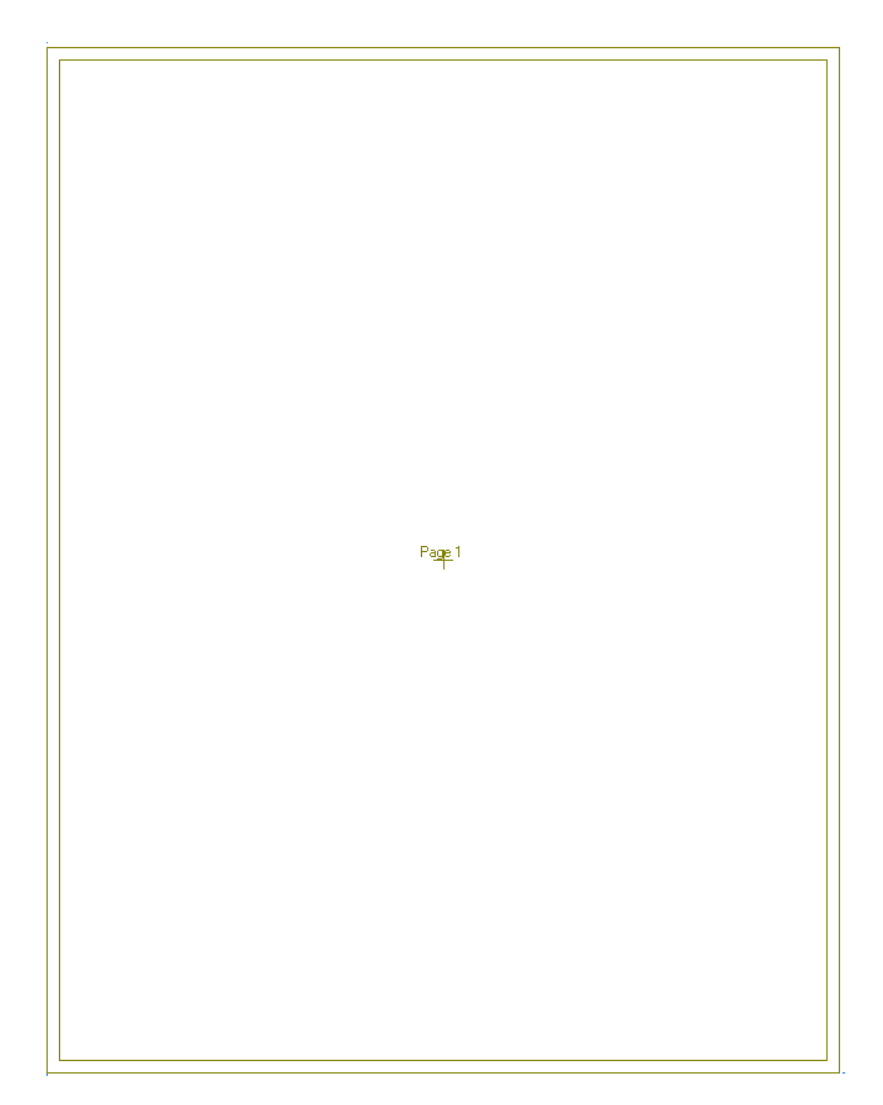

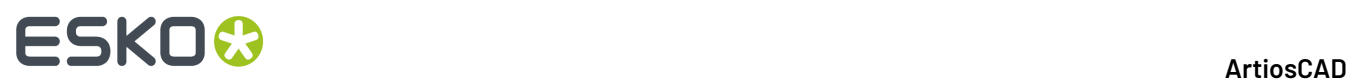

Después de añadir una página, la posición actual se mueve al extremo inferior derecho de la nueva página más la distancia de calle para añadir fácilmente una nueva página. ArtiosCAD recuerda el método de añadir la página anterior para la sesión.

### **Añadir Páginas de Instrucción**

Existen dos formas de añadir paneles de instrucción:

- **Añadir Panel de Instrucción** solo añade un panel a la vez.
- **Añadir Rejilla de Instrucción** rellena una página de instrucción con paneles congruentes.

#### **Usar Añadir Panel de Instrucción**

Debe tener una página de instrucción en el diseño antes de añadirle paneles de instrucción.

- **1.** Usar **Mover A** (Ctrl-Q) para mover la posición actual al punto de inicio del nuevo panel.
- **2.**

•

•

#### Pulse **Añadir Panel de Instrucción**.

- **3.** Definir el arrastre usando el ratón o introduciendo los valores en los campos en la Barra de Estado. Pulsar el ratón define el tamaño de la ventana, o pulsar ENTRAR después de introducir valores en cada campo.
- **4.** La herramienta continua para añadir otro panel que empieza en el punto final del panel creado previamente. Añadir tantos como se desee.

#### **Usar Añadir Rejilla de Instrucción**

Debe tener una página de instrucción en el diseño antes de añadirle paneles de instrucción.

- **1.** Usar **Mover A** (Ctrl-Q) para mover la posición actual al punto de inicio de la nueva rejilla.
- **2.**

#### Pulse **Añadir Rejilla de Instrucción**.

- **3.** Introducir el número de paneles los indicativos X e Y.
- **4.** Arrastrar la rejilla al tamaño deseado y pulsar el botón del ratón para definir el tamaño, o introducir los valores en los campos X e Y en la barra de Estado.

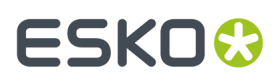

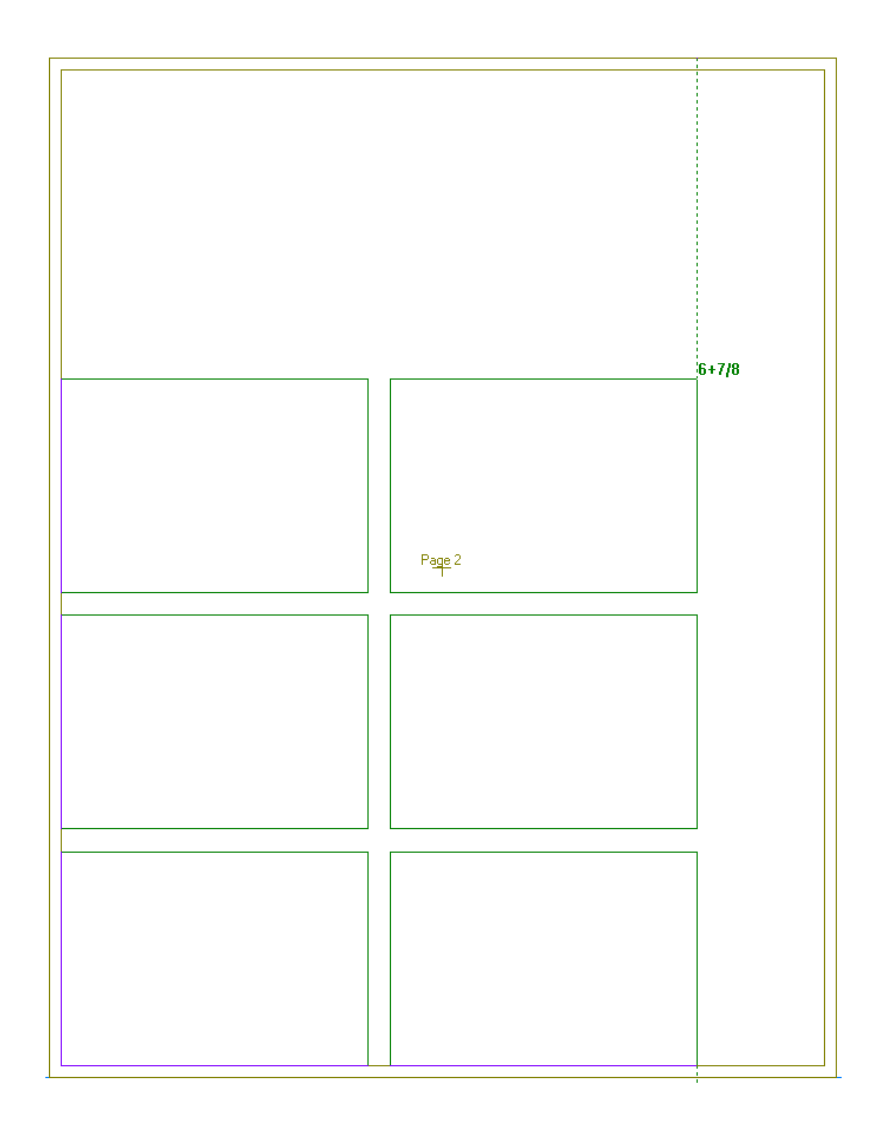

**5.** ArtiosCAD construye la rejilla de paneles y números de instrucción empezando arriba a la izquierda secuencialmente después de cualquier otro panel en el diseño.

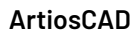

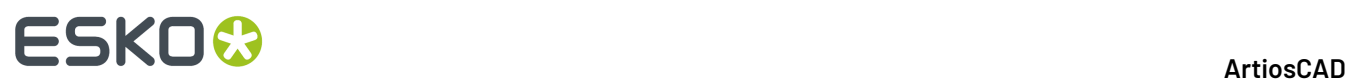

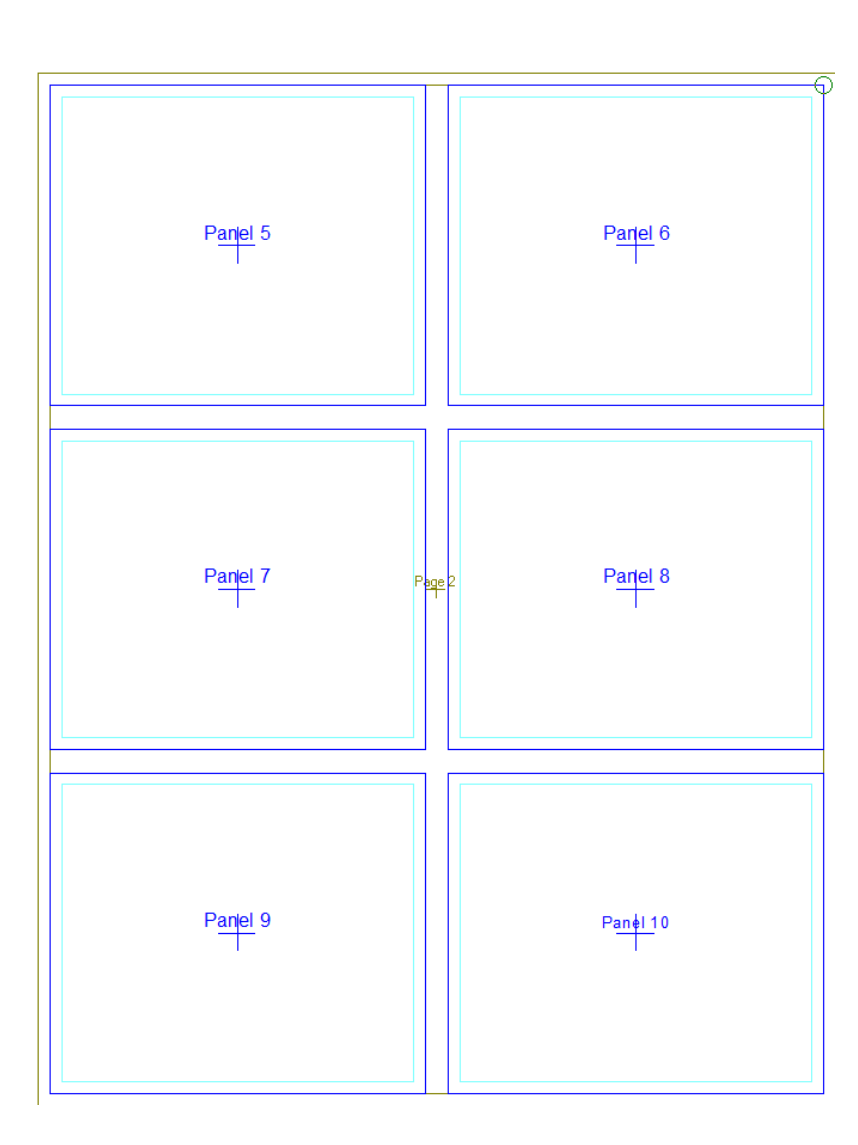

Si desea diferente espaciado entre los paneles, antes de crearlos, usar **Espaciado Panel de Instrucción** para cambiar el espaciado. También pueden mover los paneles manualmente después de crearlos, pero es más fácil cambiar antes el espaciado.

### **Cambiar Tamaño y Mover Páginas y Paneles**

k. Usar **Seleccionar** para cambiar el tamaño y mover páginas y paneles de instrucción.

 $\leftrightarrow$ Después de seleccionar una página o panel, al mover el cursor dentro del mismo el cursor cambia a un cursor de mover. Pulsar para tomar la página o el panel, arrastrarlo a la posición deseada, y soltar el botón del ratón. Se capturará a otras páginas y paneles al arrastrar (respetando la calle entre ellos). Si existe texto u otros elementos encima de un panel de instrucción, ArtiosCAD también los mueve. ArtiosCAD no lo hace para las páginas de instrucción.

# ESKOK

### <u>-</u>፠D ╫

Similarmente, después de seleccionar la página o panel, si se mueve por encima de su borde, el cursor cambia a un cursor adecuado de cambiar el tamaño. Arrastrar una esquina redimensiona ambos lados horizontal y verticalmente, mientras que arrastrar un lado la redimensiona horizontal o verticalmente.

Para cambiar los márgenes dentro de un panel, pulsarlo doble con **Seleccionar** para acceder a su página Propiedades, y ajustar allí los márgenes según deseados.

### **Cambiar the Espaciado Entre Paneles de Instrucción**

 Usar **Espaciado de Panel de Instrucción** para cambiar el espaciado de calle entre paneles antes de crearlos. Cambiar los predeterminados en esta caja de diálogo solo afecta a los paneles que se crean después de aplicar los cambios.

Para cambiar el mismo espaciado en X y en Y, cambiar el valor en el campo, y pulsar **Aceptar**.

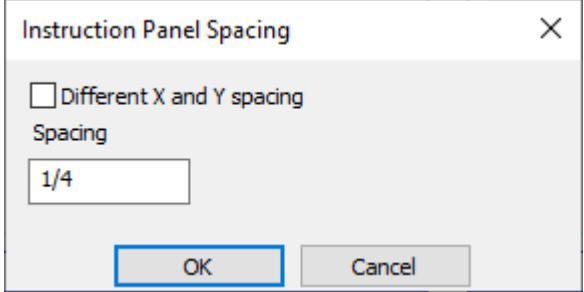

Para cambiar el espaciado en X y en Y, marcar **Espaciado Diferente en X y en Y**, cambiar los valores en ambos campos, y pulsar **Aceptar**.

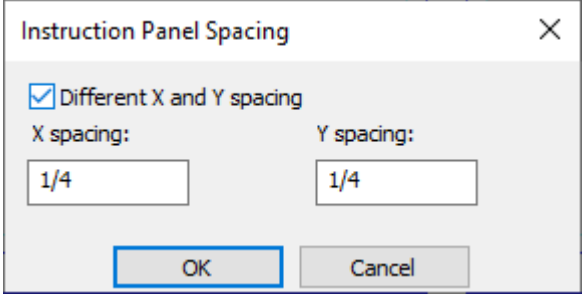

### **Pegar Imágenes dentro de Paneles de Instrucción**

Tres herramientas en 3D permiten copiar imágenes desde 3D para usarlas en las Instrucciones de Armado.

# **ESKO۞** ArtiosCAD

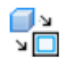

먂

**Copiar para Instrucciones** copia toda la escena 3D mostrada actualmente en el Portapapeles Windows.

**Copiar Ventana para Instrucciones** pide arrastrar una ventana alrededor de las partes de la escena 3D mostrada actualmente en el Portapapeles Windows.

**Copiar Detalle para Instrucciones** pide arrastrar un círculo o elipse alrededor de una parte de la escena 3D mostrada actualmente en el Portapapeles Windows para luego pegar delante de otra imagen en un panel de instrucción en Diseño Individual.

**Nota:** Debe existir un destino para la actividad de estas herramientas, o sea que debe tener abierto un diseño individual que contiene paneles de instrucción vacíos antes de utilizar cualquiera de las herramientas de Copiar.

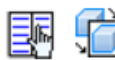

Si está activado **Marcar para Instrucciones de Armado** para un diseño individual en la barra Etapa, ArtiosCAD cambia automáticamente a dicho documento y activa **Pegar a Panel de Instrucción**.

Para usar otras aplicaciones con Instrucciones de Armado, todo lo que se copia al Portapapeles Windows en estas otras aplicaciones debe estar accesible con **Pegar al Panel de Instrucción**.

#### **Usar Copiar para Instrucciones**

国性

Para hacerlo más rápido, activar **Marcar para Instrucciones de Armado** en la barra Etapa del diseño individual.

- **1.** Conforme la escena en 3D según desee que aparezca en el panel de instrucción.
- **2.** ∩

Pulsar **Copiar para Instrucciones**.

**3.**

 Si ArtiosCAD no cambia automáticamente al diseño individual, cambiar a él manualmente y pulsar **Pegar al Panel Instrucción**. Si ha marcado el diseño individual, ArtiosCAD lo hace automáticamente.

**4.** ArtiosCAD muestra un arrastre de las líneas de diseño desde el área de trabajo 3D. Si tiene solo sólidos en el área de trabajo 3D, use un modo vista como Sólido con Bordes para ver líneas de arrastrar.

## **ESKO&**

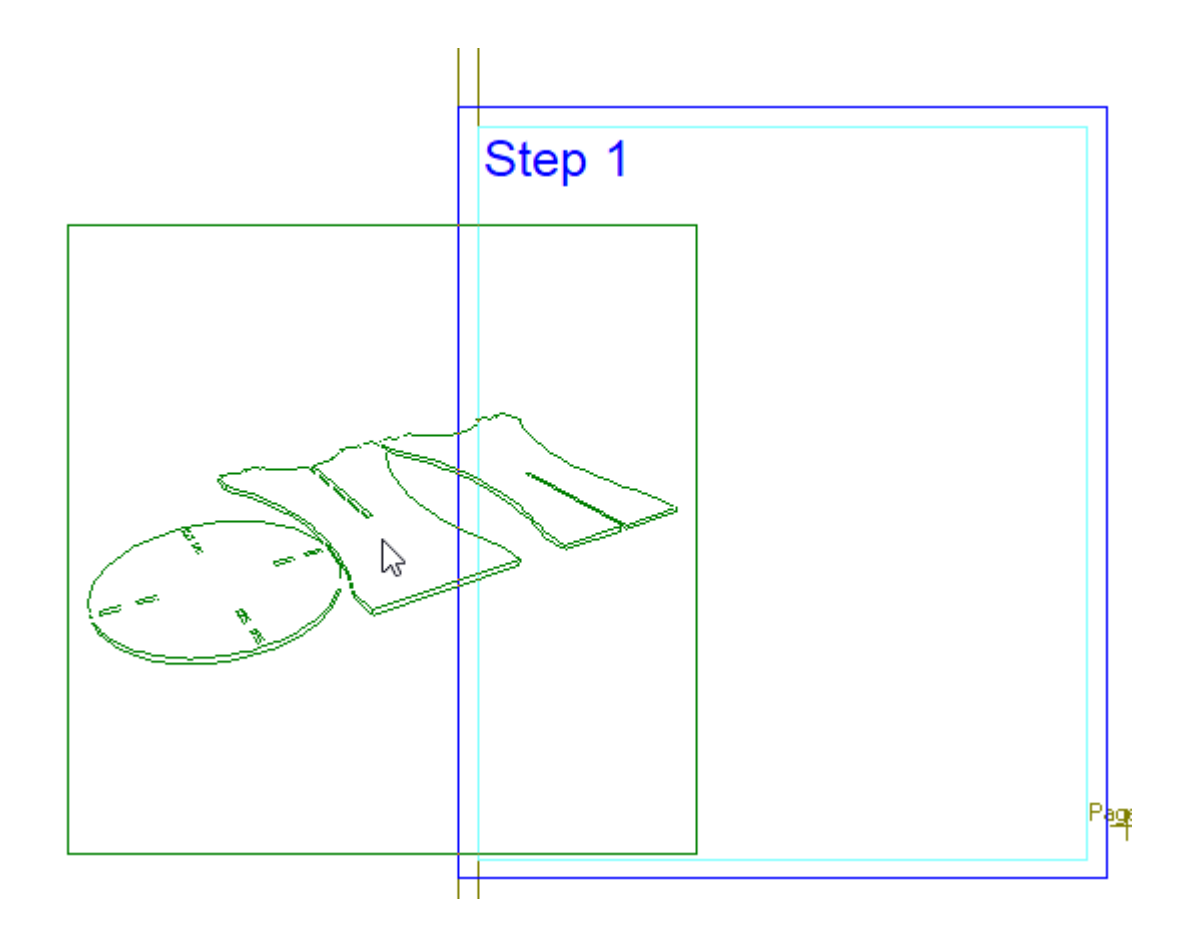

**5.** Al arrastrar al interior de un panel, ArtiosCAD escala la imagen arrastrada para ajustarla.

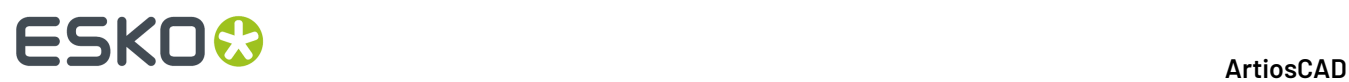

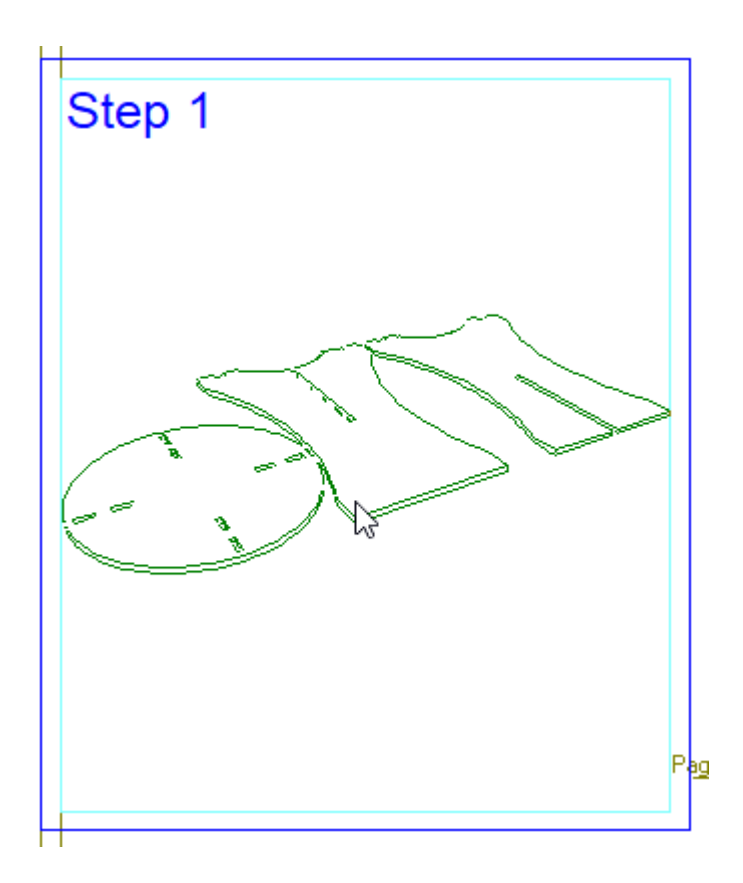

**6.** Pulsar dentro del panel de instrucción deseado. ArtiosCAD coloca la imagen.

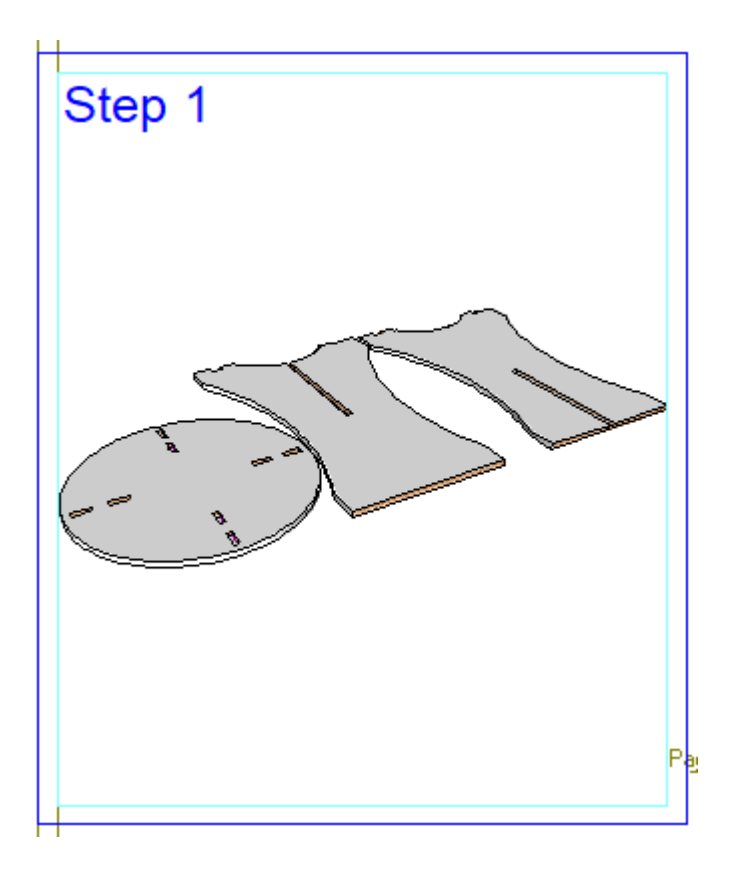

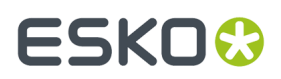

Si pega en el exterior de un panel, ArtiosCAD crea un panel alrededor de la imagen. Para reemplazar la imagen dentro de un panel, basta con pegar una nueva imagen dentro del panel.

#### **Usar Copiar Ventana para Instrucciones**

非

Para hacerlo más rápido, activar **Marcar para Instrucciones de Armado** en la barra Etapa del diseño individual.

- **1.** Conforme la escena en 3D según desee que aparezca en el panel de instrucción.
- **2.** O

### Pulsar **Copiar Ventana para Instrucciones**.

**3.** Arrastrar una ventana alrededor del área a usar como un paso de instrucción de armado.

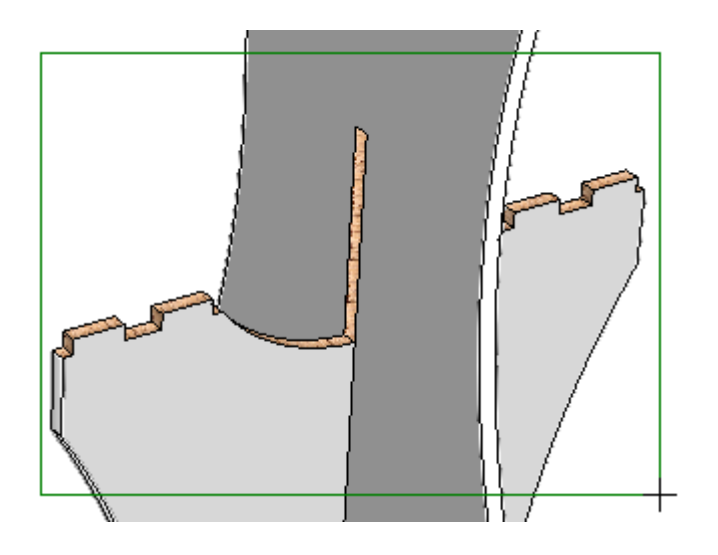

**4.**

 Si ArtiosCAD no cambia automáticamente al diseño individual, cambiar a él manualmente y pulsar **Pegar al Panel Instrucción**. Si ha marcado el diseño individual, ArtiosCAD lo hace automáticamente.

**5.** ArtiosCAD muestra un arrastre de las líneas de diseño desde el área de trabajo 3D. Si tiene solo sólidos en el área de trabajo 3D, use un modo vista como Sólido con Bordes para ver líneas de arrastrar.

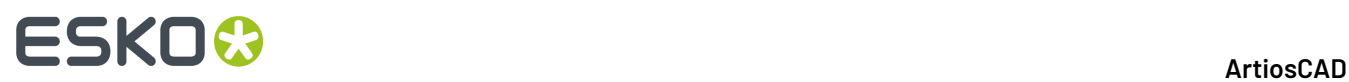

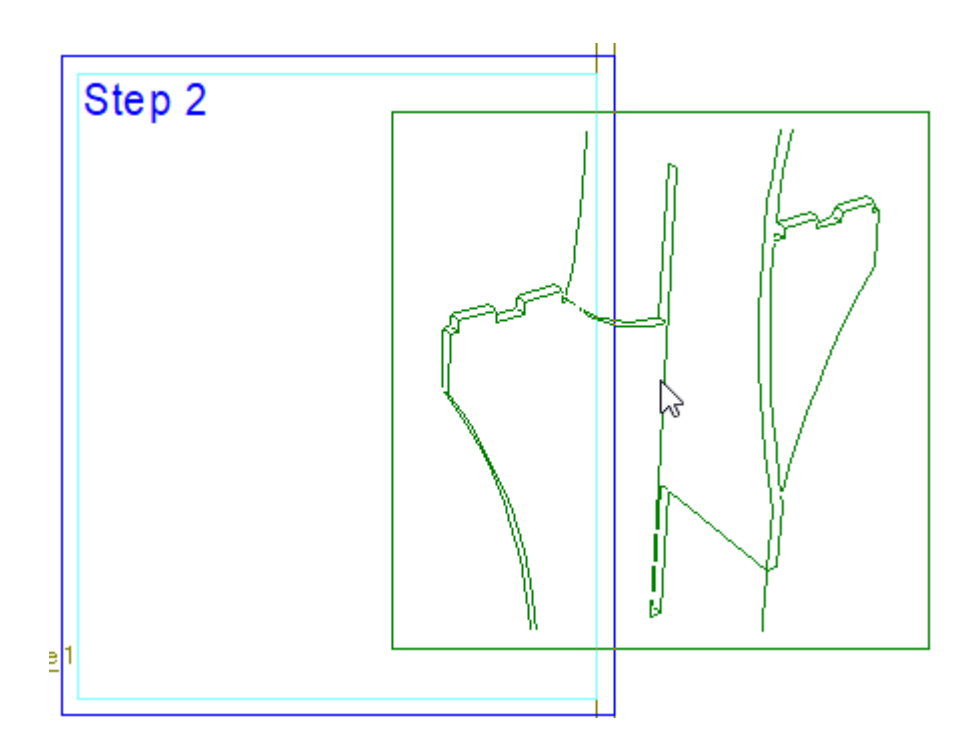

**6.** Al arrastrar al interior de un panel, ArtiosCAD escala la imagen arrastrada para ajustarla.

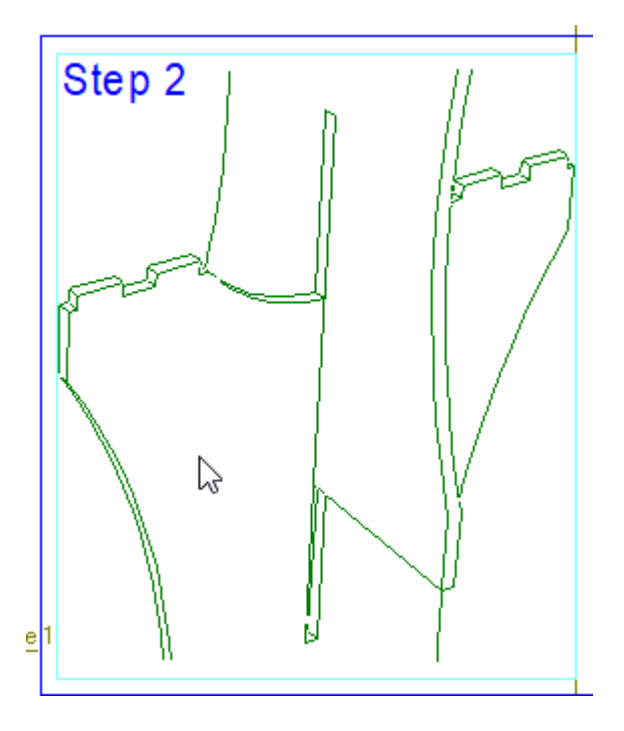

**7.** Pulsar dentro del panel de instrucción deseado. ArtiosCAD coloca la imagen.

## ESKO<del>®</del>

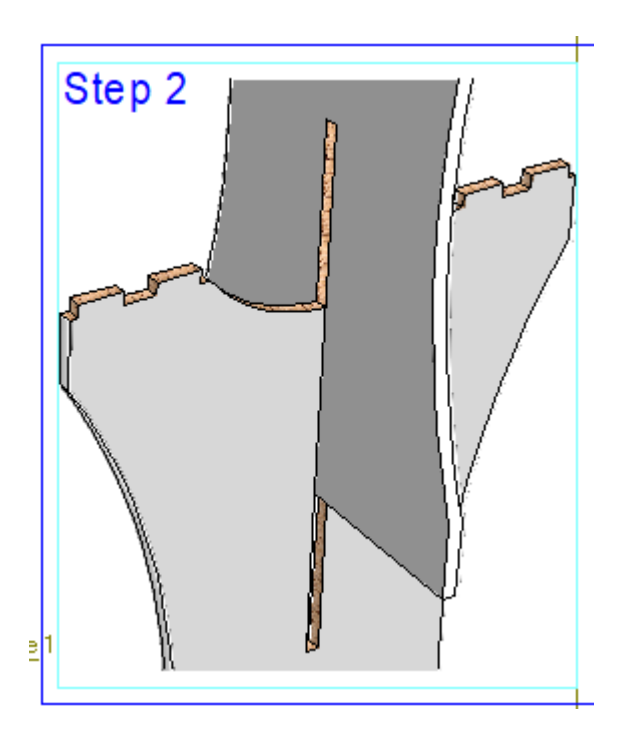

Si pega en el exterior de un panel, ArtiosCAD crea un panel alrededor de la imagen. Para reemplazar la imagen dentro de un panel, basta con pegar una nueva imagen dentro del panel.

#### **Usar Copiar Detalle para Instrucciones**

郾 Para hacerlo más rápido, activar **Marcar para Instrucciones de Armado** en la barra Etapa del diseño individual.

- **1.** Conforme la escena en 3D según desee que aparezca en el panel de instrucción.
- **2.** Pulsar **Copiar Detalle para Instrucciones**.
- **3.** En la barra de estado, elegir **Rectángulo** o **Elipse** para la forma del detalle a copiar.
- **4.** Arrastrar una ventana alrededor del área a resaltar en el detalle.

## **ESKO<sup>8</sup>**

**5.**

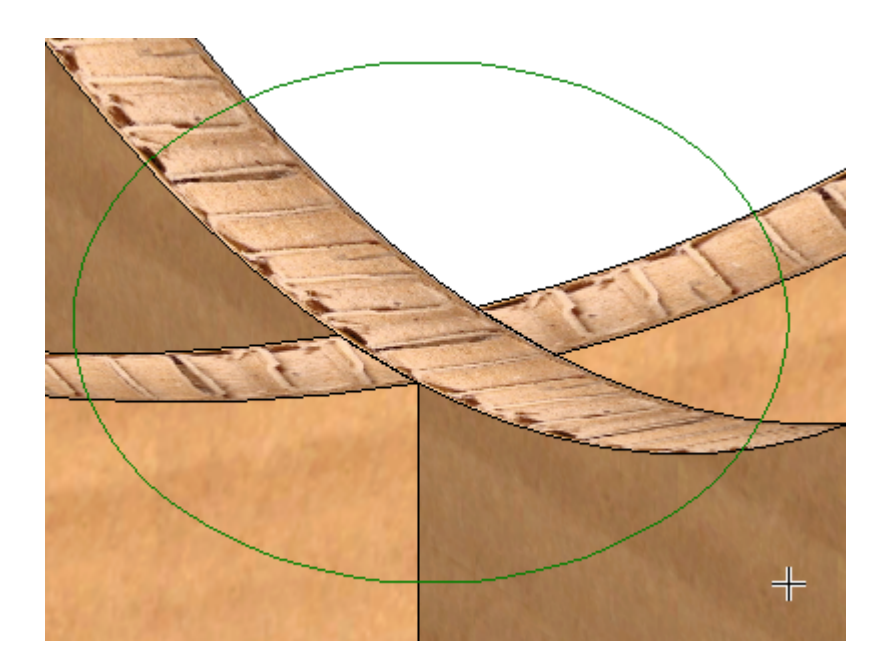

 $\blacksquare$  Si ArtiosCAD no cambia automáticamente al diseño individual, cambiar a él manualmente y pulsar **Pegar al Panel Instrucción**. Si ha marcado el diseño individual, ArtiosCAD lo hace automáticamente.

**6.** ArtiosCAD muestra un arrastre de las líneas de diseño desde el área de trabajo 3D. Si tiene solo sólidos en el área de trabajo 3D, use un modo vista como Sólido con Bordes para ver líneas de arrastrar. ArtiosCAD no cambia la escala de la ventana de detalle.

## **ESKO&**

**ArtiosCAD**

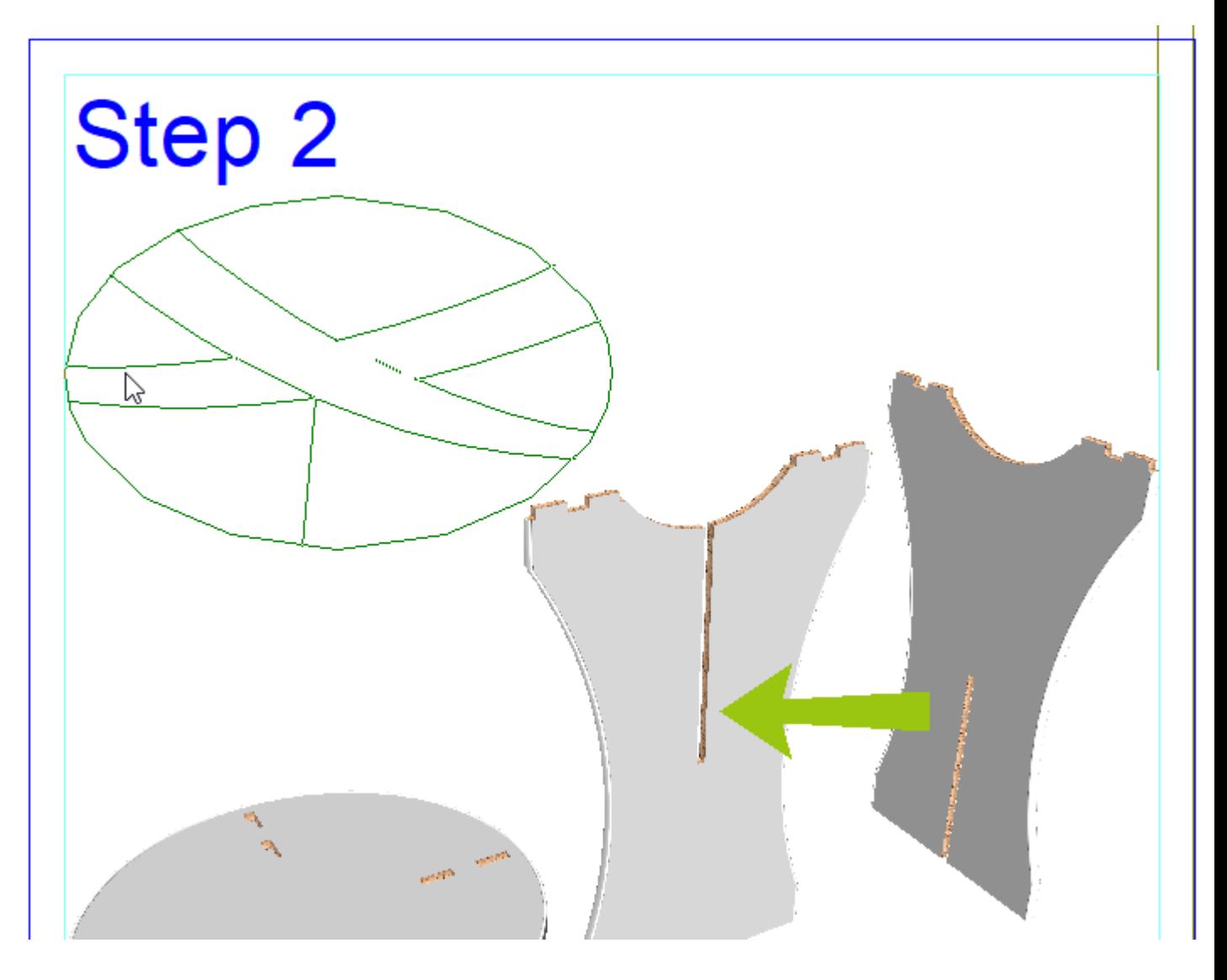

**7.** Pulsar la posición deseada dentro de un panel de instrucción. ArtiosCAD coloca el detalle delante de una imagen que puede ya estar en el panel.

## **ESKO<sup>8</sup>**

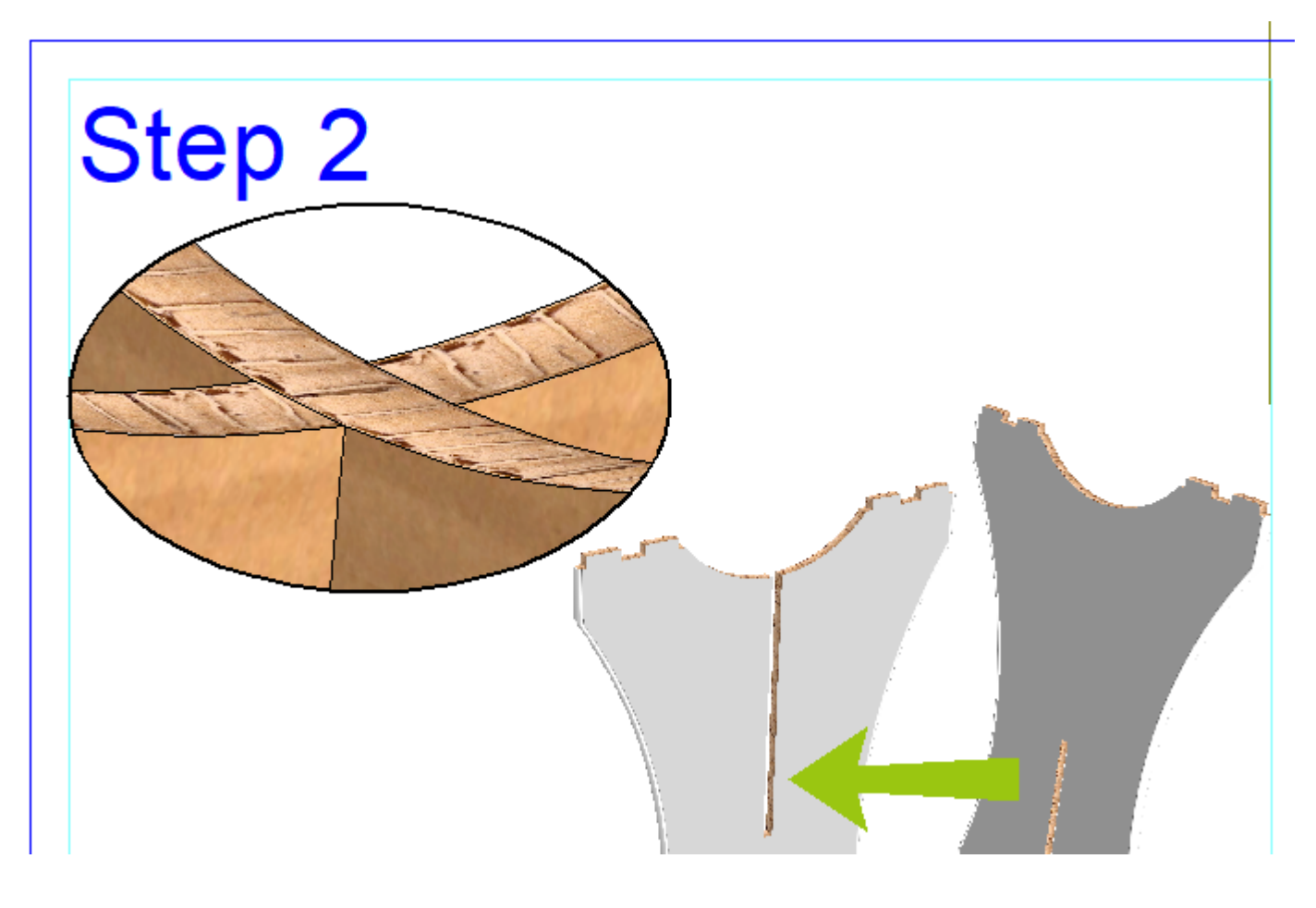

- Para cambiar su tamaño, seleccionarlo con **Seleccionar**, y mover uno de sus puntos de agarre. El detalle no cambia el tamaño cuando cambia el tamaño del panel.
- Para moverla, seleccionarla con **Seleccionar**, y luego arrastrarla y soltarla a la nueva posición. El detalle permanece en el panel si usted mueve el panel.

### **Cambiar Propiedades Página de Instrucción**

Pulsar doble en el borde de una página de instrucción con la herramienta **Seleccionar** para abrir su página Propiedades.

#### **ArtiosCAD**

## **ESKO&**

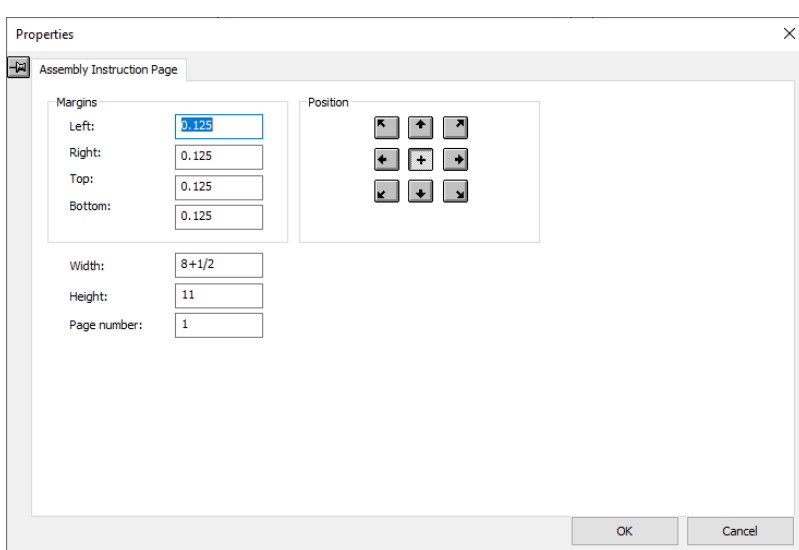

Aquí se pueden cambiar los márgenes, la posición de justificación de los paneles de instrucción dentro de los márgenes de la página, la anchura, y la altura de la página. También puede cambiar el número de página (usado para texto repetido como la etiqueta de número de página).

Pulsar **Aceptar** cuando haya terminado.

### **Cambiar Propiedades Panel Instrucción**

Pulsar doble en el borde de un panel de instrucción con la herramienta **Seleccionar** para abrir su página Propiedades.

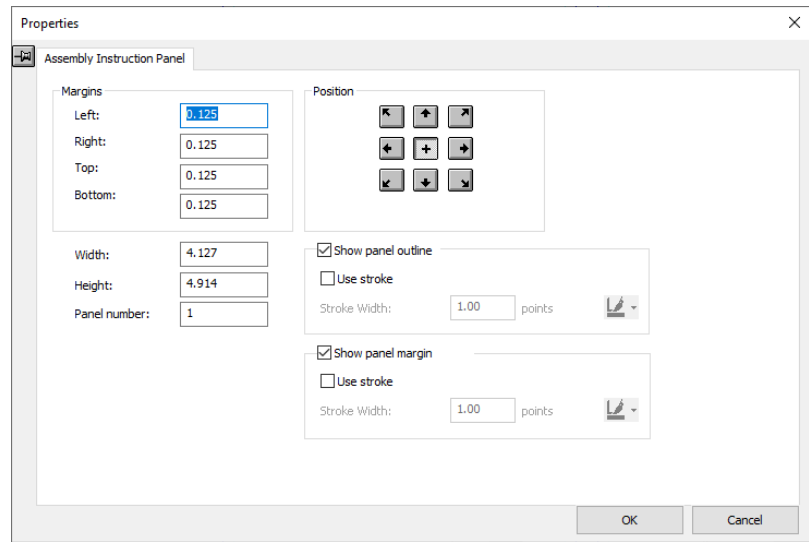

Aquí se pueden cambiar los márgenes, la anchura, la altura y la posición de justificación de la imagen dentro de los márgenes del panel de instrucción. También puede cambiar el número del panel (usado para texto repetido o secuencia).

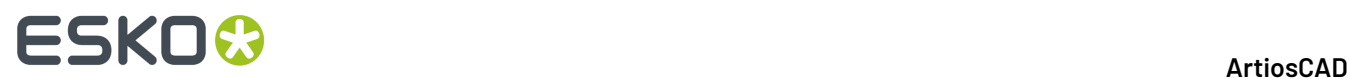

También se puede activar y desactivar el contorno y el margen del panel con las casillas de marcado, y elegir usar una línea de trazos si se desea (y definir el grosor y and color del trazo). Para el color del trazo, ArtiosCAD como predeterminado usa negro, salvo si el color de pantalla se ha definido a negro, en cuyo caso usa 80 % negro. Recomendamos no diseñar Instrucciones de Armado con un fondo de trama negro.

Si no usa un trazo, el contorno del panel es una línea azul de tipo Annotation4, y el margen del panel es una línea azul del tipo Annotation5.

### **Usar Símbolos de Anotación**

 Pulsar **Añadir Símbolo de Anotación** para añadir un símbolo de anotación a las instrucciones de armado. ArtiosCAD abre el catálogo Símbolos de Anotación que contiene flechas y símbolos.

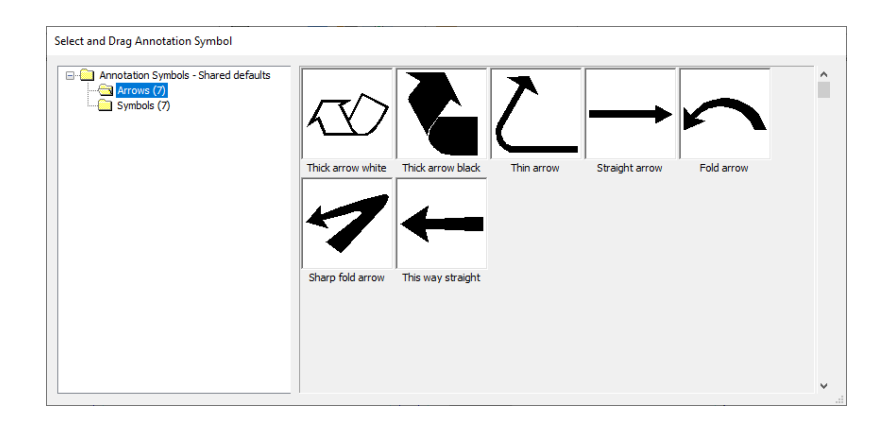

Seleccionar un símbolo pulsándolo para que tome el color magenta, y luego moverlo a la posición deseada en una instrucción de armado. Repetir este proceso tantas veces como se desee para símbolos adicionales; el catálogo permanece abierto hasta que se inicia otra herramienta.

**lt** Usar Seleccionar para mover o cambiar el tamaño de un símbolo de anotación. Puede cambiar su color en su página Propiedades.

Para crear su propio símbolo de anotación, basta con crear una ArtiosCAD área de trabajo con el arte deseado, copiarlo a ServerLib, y añadirlo al catálogo Símbolos de Anotación en Predeterminados.

### **Repetir Elementos en Páginas y Paneles de Instrucción**

 Usar **Repetir en Panel o Página de Instrucción** para repetir elementos de texto (como números de paso o de página) o gráficos (como logos) entre paneles y páginas.

- **1.** Añadir el texto o gráficos al panel o página.
- **2.**
- Utilice **Seleccionar** para seleccionar el elemento(s).

#### **ArtiosCAD**

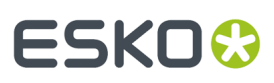

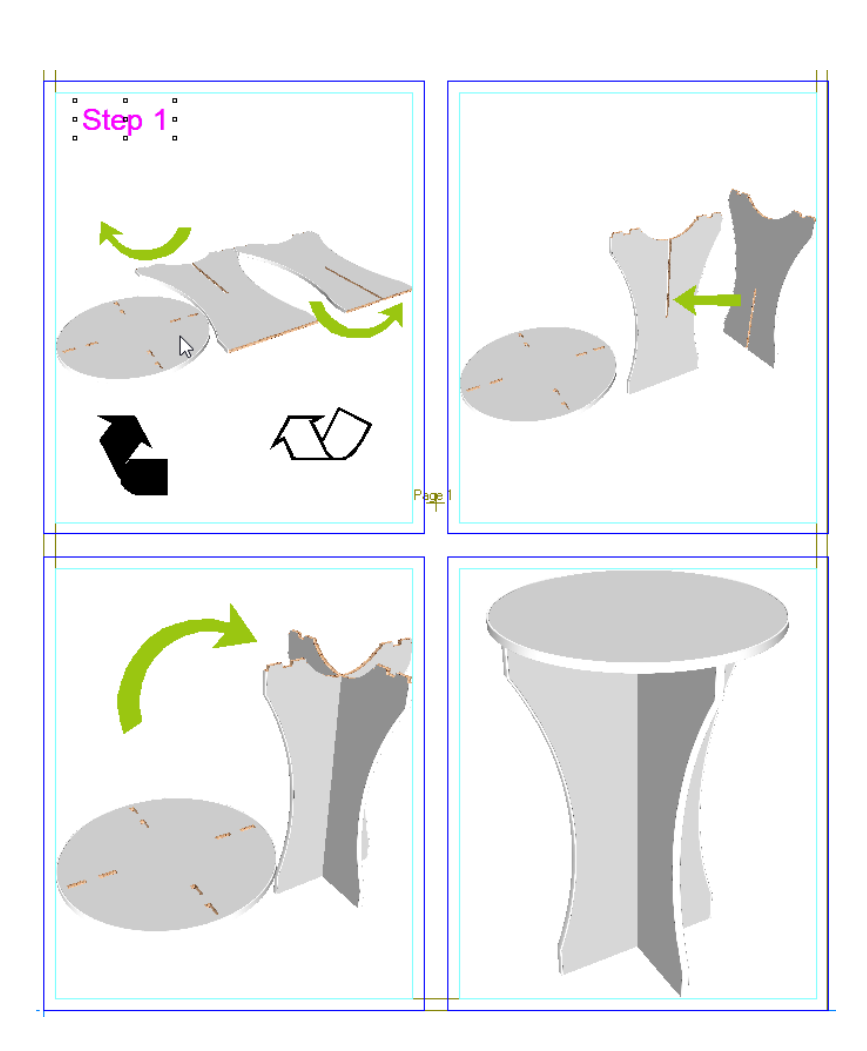

**3.** Pulsar **Repetir en Panel o Página de Instrucción**. ArtiosCAD copia automáticamente el elemento(s) e incrementa los números si coinciden con el número de panel o de página (definible en la página Propiedades).

## <del>ESKO©</del> ArtiosCAD

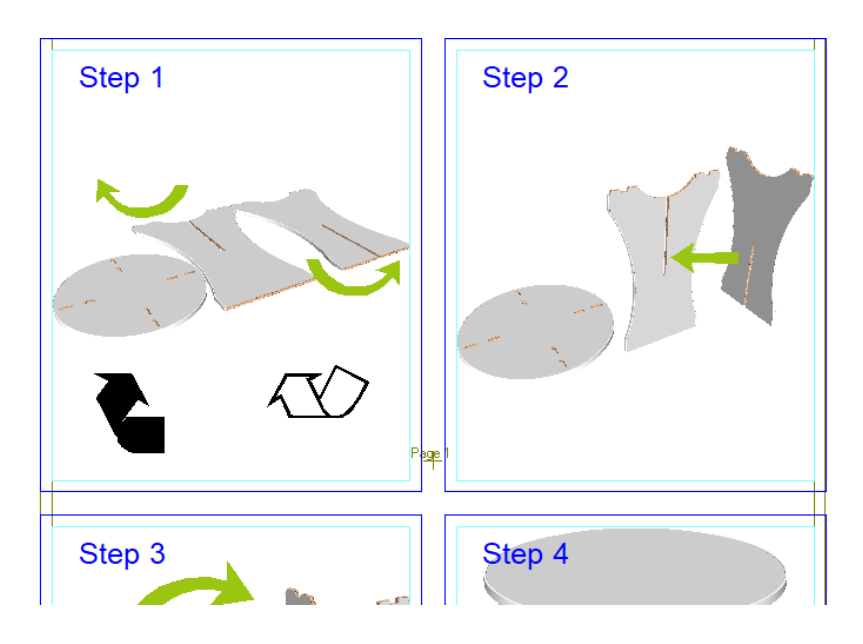

Esta herramienta no está disponible si la selección se superpone a una página o panel de instrucción.

Para cambiar después un elemento repetido, actualizarlo, seleccionarlo y pulsar **Repetir en Panel o Página de Instrucción**. ArtiosCAD actualiza los elementos y borra los que se superponen.

### **Secuenciar Paneles de Instrucción**

### 萎

**Secuencia Paneles de Instrucción** permite reordenar la secuencia de los paneles de instrucción, que como predeterminada se inicia en el extremo superior izquierdo hacia el extremo inferior derecho en el orden de las páginas, o insertar o borrar paneles de instrucción en la secuencia. ArtiosCAD puede secuenciar hasta 1.000 paneles. Los números de panel definen los valores para el texto repetido.

Los controles siguientes aparecen en la Barra de Estado al activar la herramienta:

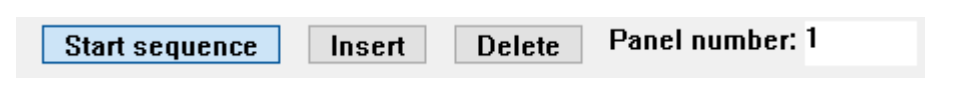

Al activar la herramienta, ArtiosCAD muestra la secuencia actual como números en los paneles de instrucción conectados por líneas.

#### **ArtiosCAD**

## ESKO<del>®</del>

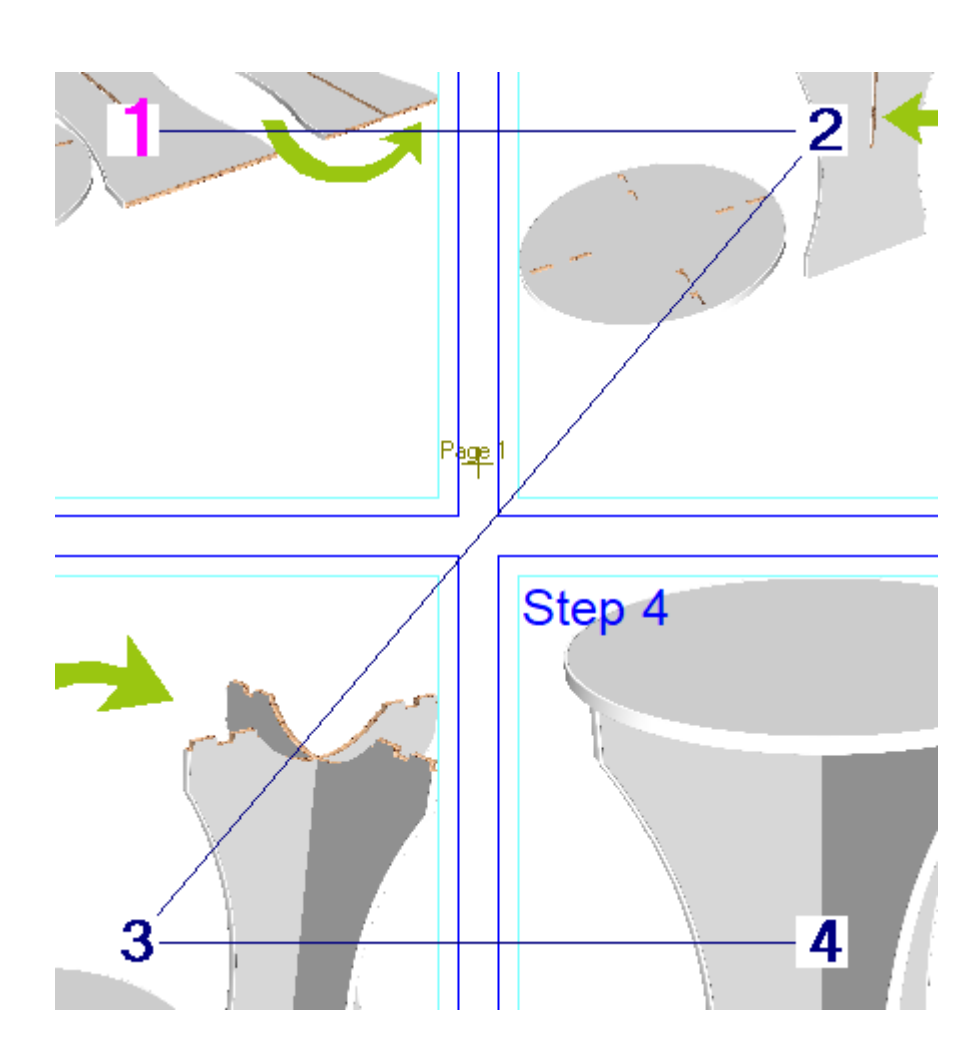

**Iniciar Secuencia** renumera los paneles utilizando el orden en que los pulsa. El campo Número de Panel en la Barra de estado permite definir el número del panel que inicia la nueva secuencia. Si es igual que un número de panel existente, ArtiosCAD interrumpe la secuencia y reinicia otra en dicho número. Para iniciar una nueva secuencia, pulsar **Iniciar Secuencia:** de nuevo o pulsar en el exterior de un panel de instrucción.

**Insertar** inserta un panel de instrucción vacío donde se pulsa, apila los paneles existentes hacia abajo y la derecha, reordena la secuencia, y dibuja flechas púrpura para indicar la nueva secuencia. Los elementos sobre los paneles de instrucción (como texto repetido y detalles) se mueven con ellos. Si no hay paneles vacíos al final de la secuencia, ArtiosCAD podría mover el panel final fuera de la página.

Antes de insertar un nuevo panel de instrucción:

## **ESKO☆**<br>
ArtiosCAD

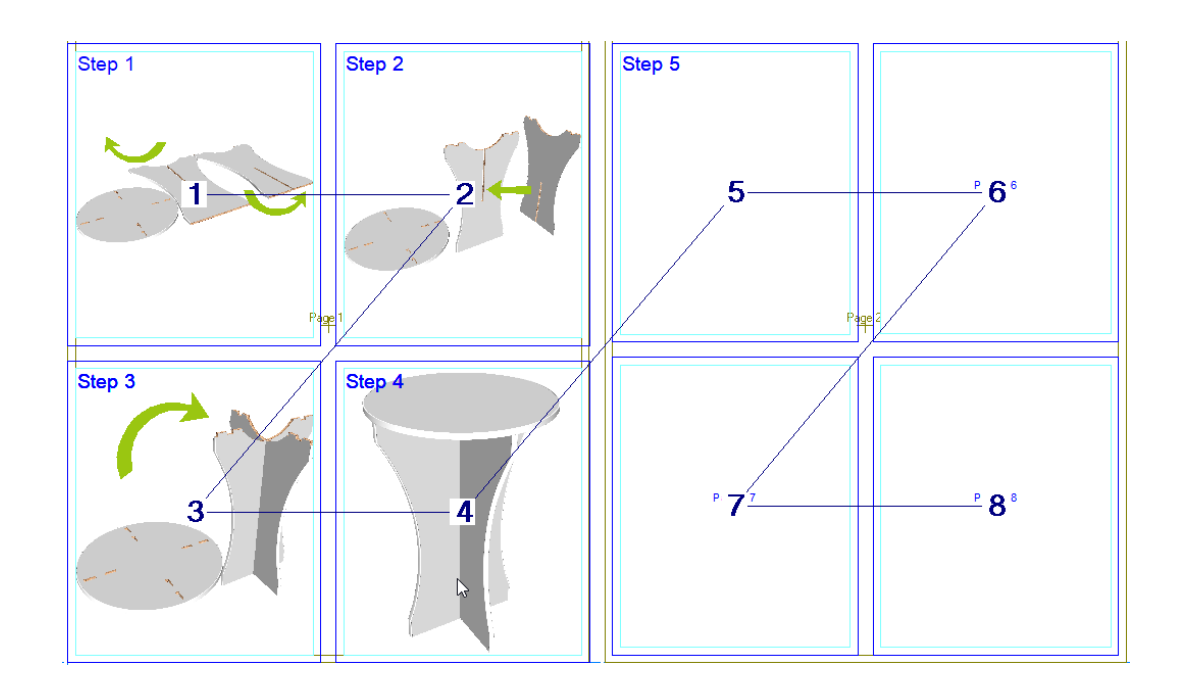

Después de insertar un nuevo panel de instrucción:

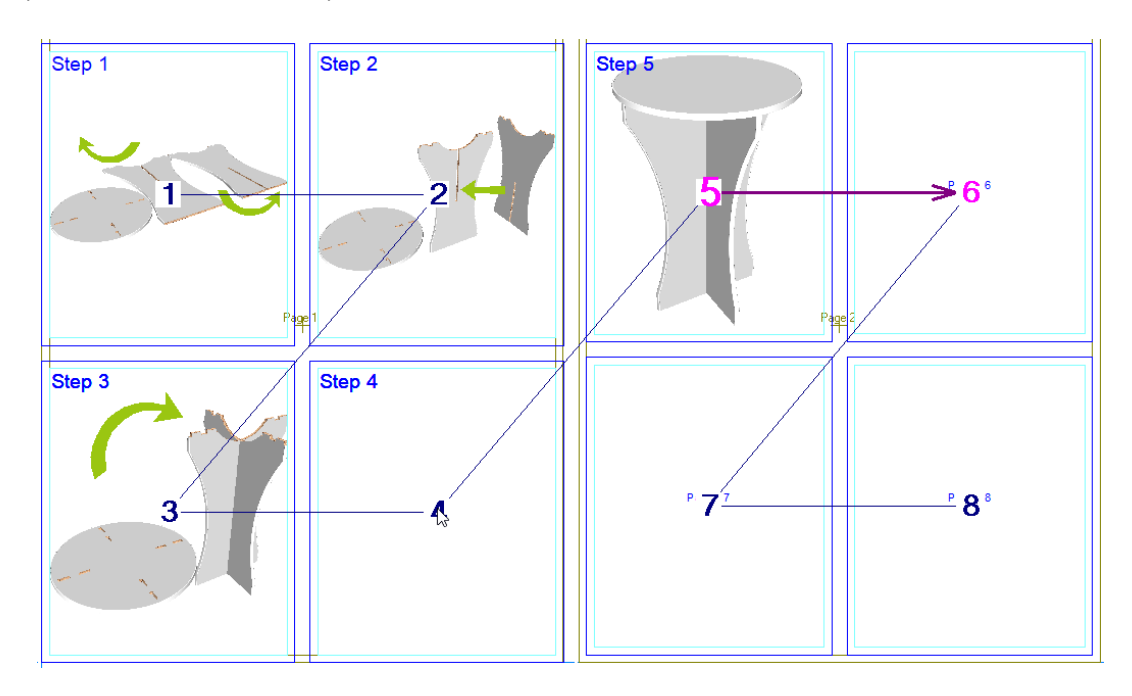

Borrar un panel funciona casi de la misma manera. ArtiosCAD mueve los paneles existentes hacia arriba a la izquierda y los renumera adecuadamente. Abajo se muestra el borrado del panel de instrucción 3.
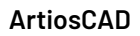

# **ESKO&**

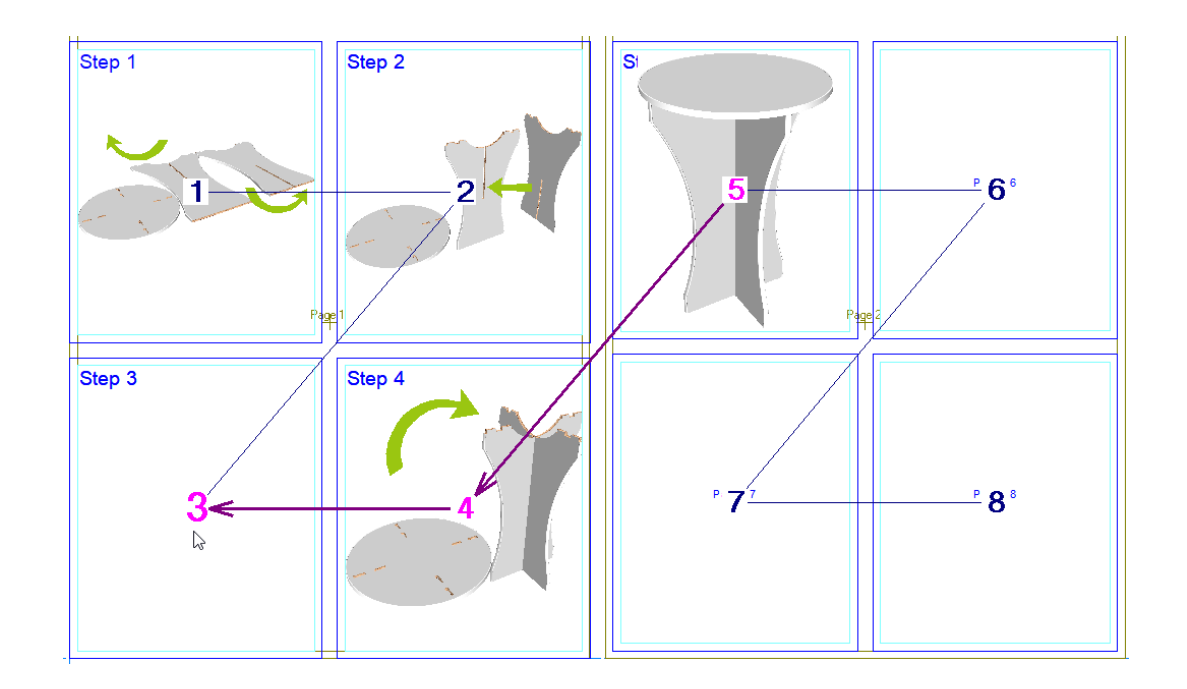

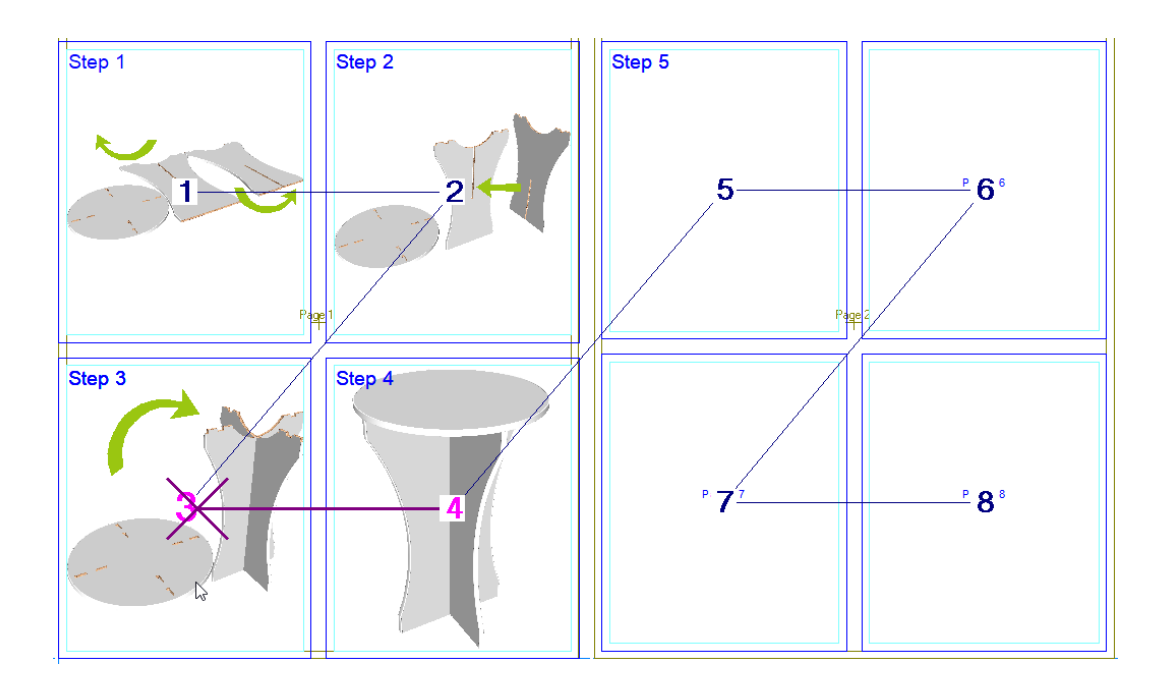

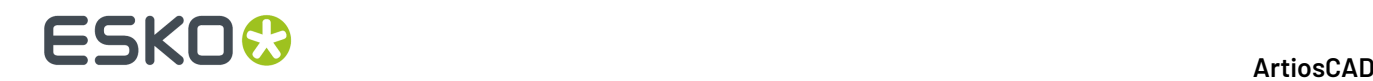

### **Vaciar un Panel de Instrucción**

М

Para eliminar el contenido de un panel de instrucción, pulsar **Vaciar Panel de Instrucción** y luego pulsar el panel a vaciar. Esto lo borra todo en el panel excepto para los elementos repetidos.

# **Modo Vista Paneles de Instrucción**

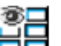

 Pulsar **Modo Vista Instrucciones de Armado** para invertir la visualización del contorno del panel y el borde del panel, para usar un trazo, y su anchura y color en su caso. Esto es similar a seleccionar todos los paneles de instrucción y luego abrir la Página Propiedades.

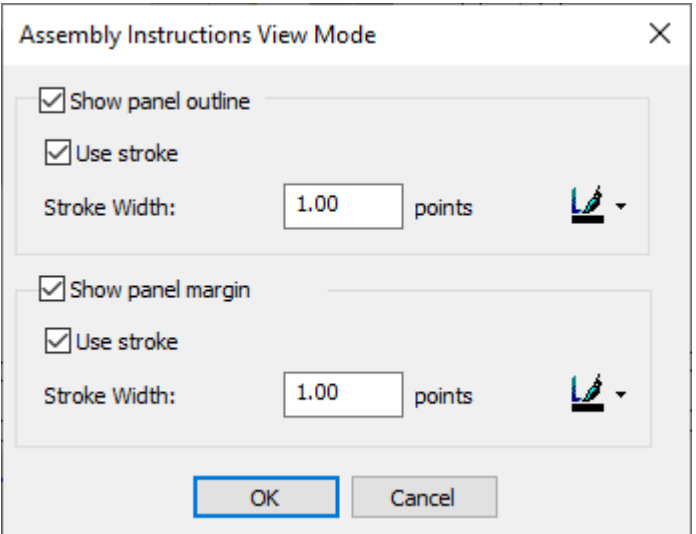

Realice los cambios que desee y pulse **Aceptar**.

# **Notas y Consideraciones para Instrucciones de Armado**

Recordar las siguientes notas y restricciones al utilizar Instrucciones de Armado.

- Las Instrucciones de Armado solo se soportan para un espacio de trabajo de diseño individual, no para una área de trabajo.
- Las producciones pueden tener hasta 50 páginas.
- Un número de panel debe tener menos de 4 dígitos.
- ArtiosCAD está limitado a unas 100 o 200 imágenes diferentes en los paneles, pero si hay pocas imágenes, puede tratar unos 500 paneles.
- Más de 100 imágenes diferentes en los paneles provocará retardos al abrir, guardar y auto guardar.
- Debido al gran tamaño potencial de las instrucciones de armado, deben conservarlas en documentos separados de sus diseños.

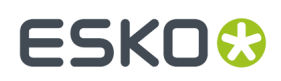

# **15. Salidas**

# **Introducción a las funciones de salida**

Las salidas son procesos que transforman los datos de dibujo electrónicos en algo tangible que se puede compartir con el resto del mundo. Ejemplos de salidas son un informe, una impresión, una muestra o un archivo electrónico. Las salidas se configuran en la sección predeterminados de ArtiosCAD. Además de disponer de las salidas almacenadas en el servidor, podrá personalizar sus propios métodos de salida.

A continuación se muestran las salidas predeterminadas de la configuración predeterminada.

# **ESKO۞** ArtiosCAD

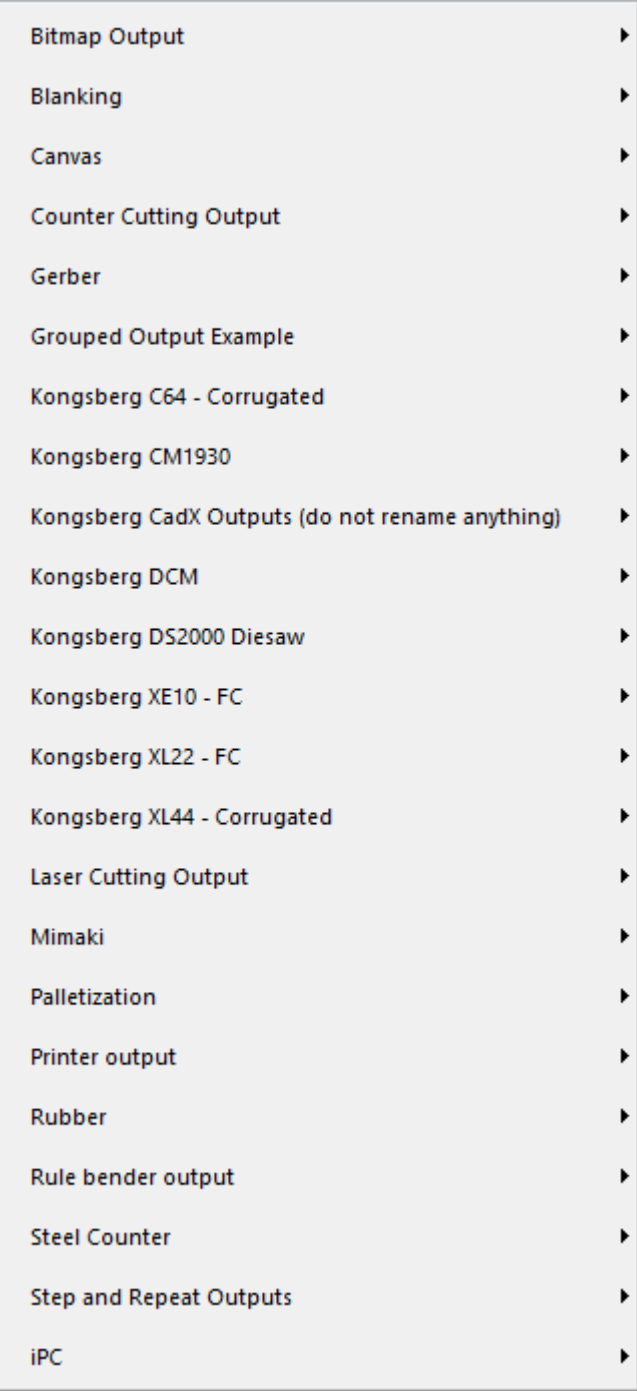

Existe un gran número de opciones de salida que sólo se pueden configurar en predeterminados. Para más información sobre configurar salidas, ver el capítulo *Predeterminados*.

# **Conceptos e ideas sobre salidas**

Existen dos tipos de salidas conceptuales: las que se imprimen en una impresora o dispositivo de trazado gráfico (plotter) y las que se crean en una máquina que no es ni una impresora ni un dispositivo de trazado gráfico. Los controladores de impresora de Windows se utilizan para la mayoría de las salidas de impresora. ArtiosCADLos controladores para CAM (Computer Aided Manufacturing) se usan para la mayoría de salidas a trazador y a máquina.

También puede crear**Salidas agrupadas**, que son, como su nombre indica, grupos de salidas. De esta forma puede, por ejemplo, enviar un diseño a una impresora, enviar un diseño por correo electrónico y cortar una muestra con sólo unas pulsaciones del ratón. Para más información sobre configurar salidas Agrupadas, ver el capítulo *Predeterminados*.

Las **salidas de área de trabajo múltiple** permiten dar salida a varias áreas de trabajo a la vez a través del mismo informe o el mismo dispositivo. Si desea obtener más información, consulte la sección correspondiente al final del capítulo.

# **Envío de datos a dispositivos de salida**

ArtiosCAD se comunica con cada dispositivo de salida mediante un programa especial llamado controlador. ArtiosCAD puede utilizar sus propios controladores, como cuando se envía un diseño a un dispositivo de elaboración de muestras, o puede utilizar los controladores que se facilitan con el sistema operativo, como en el caso de las impresoras de sobremesa.

Para más información sobre configurar dispositivos, consultar los capítulos *Periféricos* y *Predeterminados*.

# **Notas y advertencias sobre la impresión de mapas de bits**

A continuación se da respuesta a algunas de las preguntas que con frecuencia se realizan sobre imprimir bitmaps desde ArtiosCAD.

#### **¿Cómo se crea una salida de mapa de bits/JPEG/PNG/TIFF?**

Cree una salida en Valores Predeterminados: establezca el **tipo de salida** en **Gráfico** en la ficha Tipo de salida, el **tipo de controlador** en **Mapa de bits** en la ficha Dispositivo y seleccione el formato adecuado en el grupo **Formato bitmap**:. Establezca el tamaño de la salida en píxeles en los campos de **Tamaño de dispositivo**: de la ficha Posición.

En la ficha Directorios de la salida, establezca la extensión, por ejemplo .JPG para JPEG,.PNG para PNG,.TIF para TIFF, etc.

#### **El mapa de bits obtenido al realizar la salida es muy pequeño.**

El tamaño de mapa de bits predeterminado es 100 x 100 píxeles. Establezca el tamaño en píxeles que desee.

#### **El mapa de bits aparece borroso. ¿Por qué?**

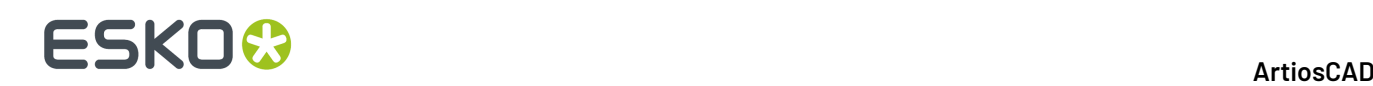

JPEG es un formato de compresión con pérdida (a diferencia del formato sin pérdida), en el que hay una relación directa entre la calidad de la imagen y el tamaño del archivo, que hace que la imagen pierda cierta nitidez. Si la salida contiene dimensiones y líneas y no contiene gráficos, el formato PNG será el más adecuado para este caso. La compresión PNG permite ver las líneas y dimensiones con nitidez, pero en cambio mezcla los colores de los gráficos.

#### **La calidad de la impresión obtenida al realizar la salida no es buena. ¿Por qué?**

Establezca un tamaño mayor para el mapa de bits, por ejemplo 3.000 píxeles, y obtendrá una resolución suficiente para la impresión. En la ficha Posición de la salida, establezca el anchura de forma que concuerde con el tamaño de la página en las unidades actuales.

#### **Se pierde resolución al ampliar la imagen JPEG/PNG con el zoom. ¿Por qué?**

JPEG y PNG son formatos de mapa de bits. Un mapa de bits tiene un tamaño en píxeles concreto y no se ajusta bien a otras escalas. Si desea obtener una imagen que se pueda ajustar a escala, pruebe a utilizar el formato EPS siempre que disponga de un programa que admita este formato, como por ejemplo Adobe Illustrator. Un mapa de bits grande con líneas gruesas se ajusta mejor a una escala menor que un mapa de bits pequeño a una escala mayor, aunque en general los mapas de bits no se suelen ajustar bien a otras escalas.

#### **¿Por qué no es posible crear un archivo GIF?**

El uso de los programas que permiten la creación de archivos GIF está restringido por acuerdos de licencia. En su lugar ArtiosCAD utiliza el formato PNG (Portable Network Graphics).

# **Imprimiendo**

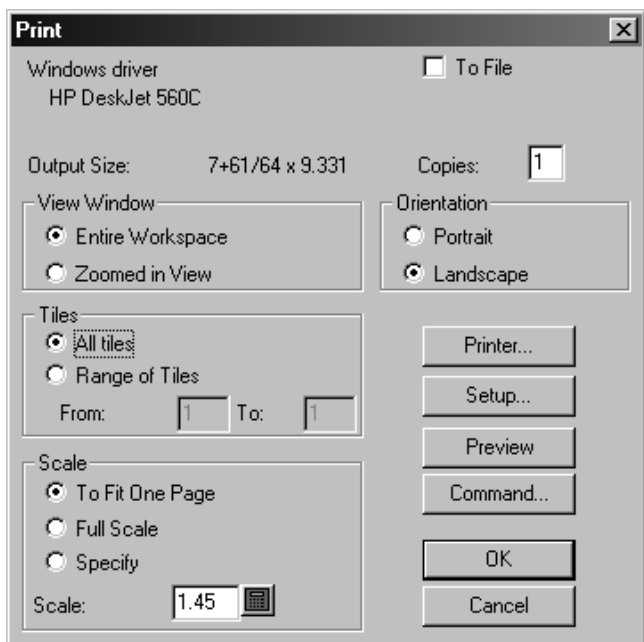

Para imprimir el área de trabajo activa, pulse **Archivo** y a continuación **Imprimir**.

Para imprimir el área de trabajo completa en la impresora predeterminada, pulse **Aceptar**.

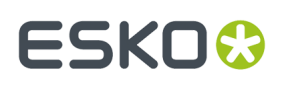

La casilla de marcado **Enviar a archivo** envía los datos de impresión a un archivo en lugar de a una impresora.Introduzca el número de copias que desea imprimir en el campo **Copias:**. Si ha ampliado una zona del área de trabajo con el zoom, las opciones del grupo **Vista de ventana** le permitirán determinar lo que se va a imprimir: ya sea el **Área de trabajo completa** o la **Vista ampliada** que se muestra en ese momento en la pantalla.

Las opciones de **Escala** controlan el tamaño físico de la impresión en el soporte de salida.

Si la escala del diseño (definida en el campo **Escala**) genera una impresión mayor que la aceptada por la impresora, **Todo en Mosaico** y **Rango en Mosaico** controlan lo que se imprime.Las salidas en mosaico tienen marcas de alineación para facilitar la recomposición del trazado completo. Al igual que con otras opciones de salida, los mosaicos se pueden configurar en Valores Predeterminados. El punto hasta el que se imprimirán las marcas de alineación dependerá de los márgenes del dispositivo de salida.

**Vertical** y **Horizontal** del grupo **Orientación** determinan la relación entre el eje más largo del área de trabajo y el eje más largo del papel.

El botón **Impresora** permite elegir el controlador que se va a utilizar con la impresora. Puede elegir entre impresoras o dispositivos de trazado gráfico definidos en el sistema operativo (controladores de Windows) e impresoras o dispositivos de trazado gráfico que funcionan con los controladores ArtiosCADnativos (controlador CAM).

Al pulsar en **Configurar**, se abrirá la caja de diálogo Configuración de impresión, donde puede ajustar parámetros como el factor de ampliación y la posición de la salida en la página.

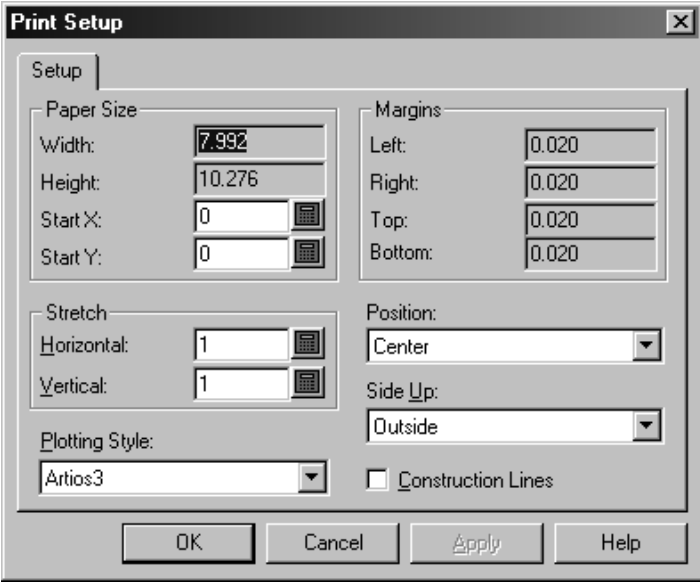

**Vista preliminar** muestra los datos que se van a enviar a la impresora o dispositivo de trazado gráfico tal y como se verán una vez impresos o trazados. Puede configurar la previsualización para que aparezca automáticamente en Grupo Control de Previsualización en propiedades de Salida, en Predeterminados. Siga el orden de salida de las líneas individuales, usando el control deslizante **Trazado Lento** en la parte inferior de la ventana de previsualización. Una flecha muestra la línea actual. Si amplia la vista con el zoom, sólo podrá ver el trazado de las líneas que se estén viendo en ese momento. **Comando** permite ver y modificar el comando real de ArtiosCAD utilizado para realizar la salida. No modificar el comando a menos que estén seguros de lo que están haciendo, o si así se lo ha indicado el servicio de Soporte Esko.

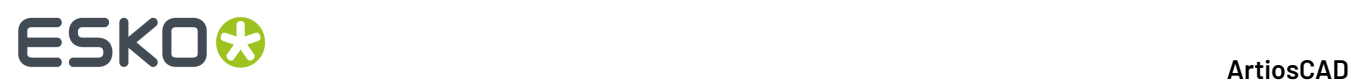

A continuación aparece la caja de diálogo Vista preliminar de salida de un informe. Pulsar **Aceptar** para realizar la salida o en **Cancelar** para volver a la caja de diálogo Salida.

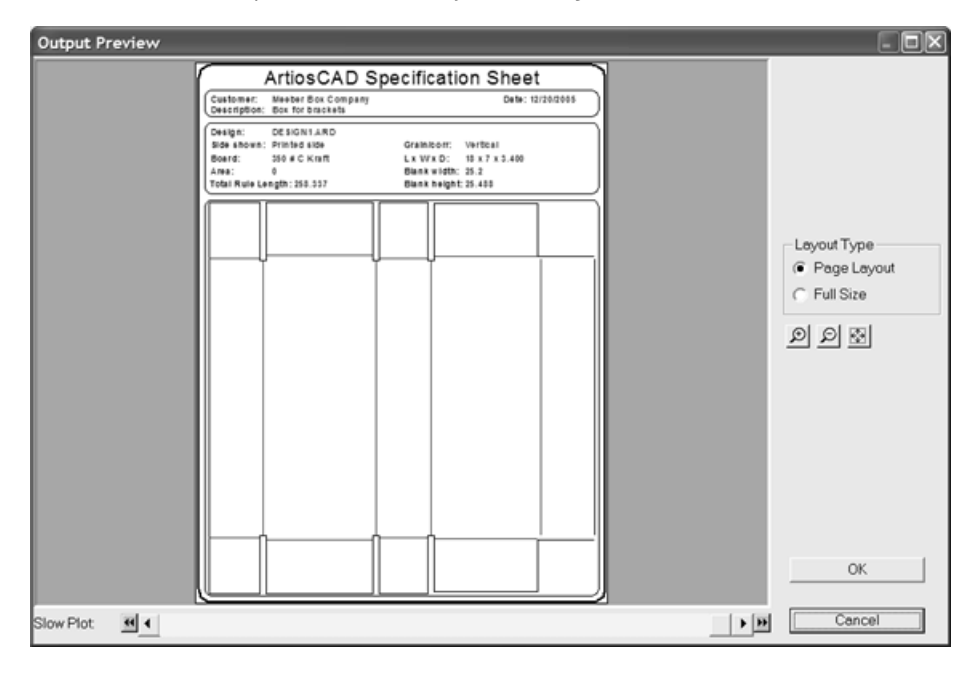

# **Creación de un archivo PDF**

La posibilidad de crear archivos PDF usando el controlador nativo ArtiosCAD, es una opción que se debe adquirir y puede estar cargada, o no, en su sistema. El uso de software o controladores de terceros puede provocar resultados impredecibles.

Para crear un archivo PDF, siga estos pasos:

- **1.** Cree el área de trabajo de forma normal y active las capas que se van a incluir en la salida.
- **2.** Pulsar **Archivo** > **Salidas** > **Salida de impresora** > **Gráfico a PDF**. Si ha añadido salidas al nivel raíz, aparecerá una carpeta **Artios** que se podrá seleccionar al pulsar en Salidas. Aparecerá la caja de diálogo Gráfico a PDF, que es similar al que se muestra a continuación.

### 15 **ArtiosCAD**

# **ESKO&**

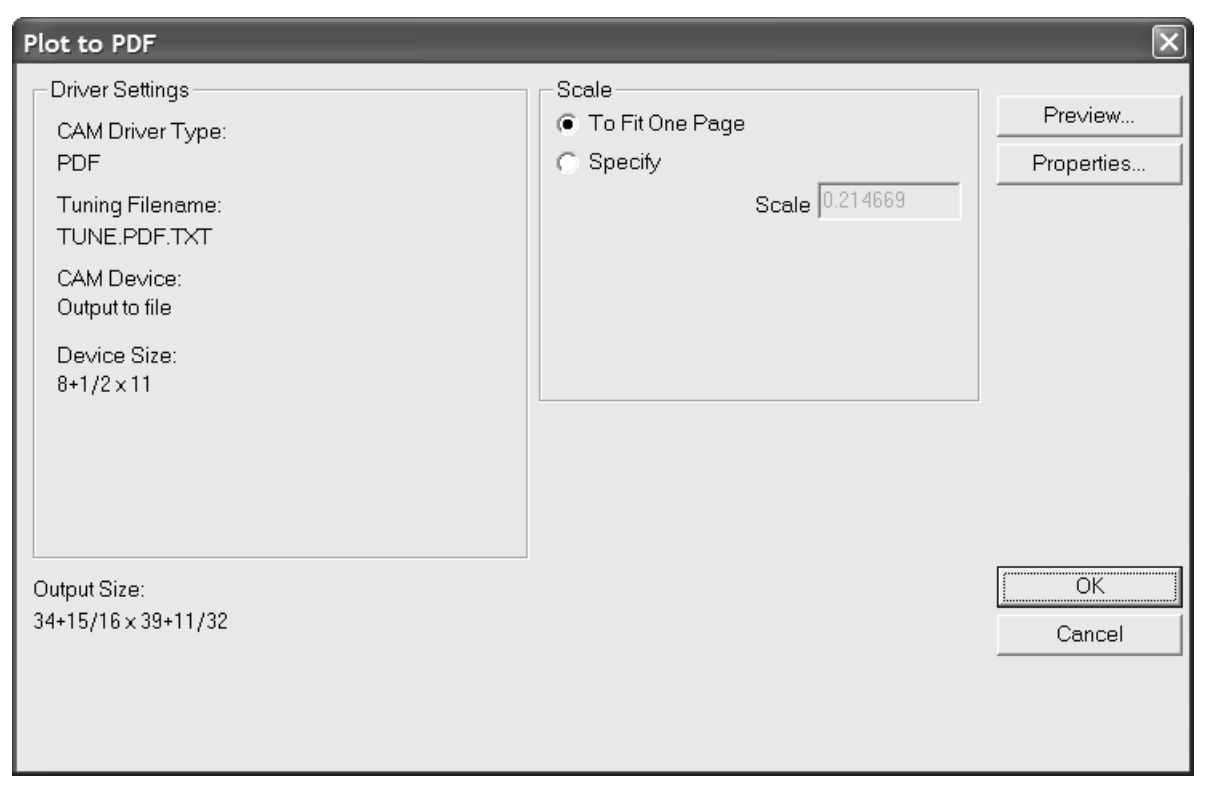

**3.** Pulsar **Propiedades** para modificar el tamaño, la posición, la seguridad y otros aspectos de la salida.

# **ESKO☆**<br>
artiosCAD

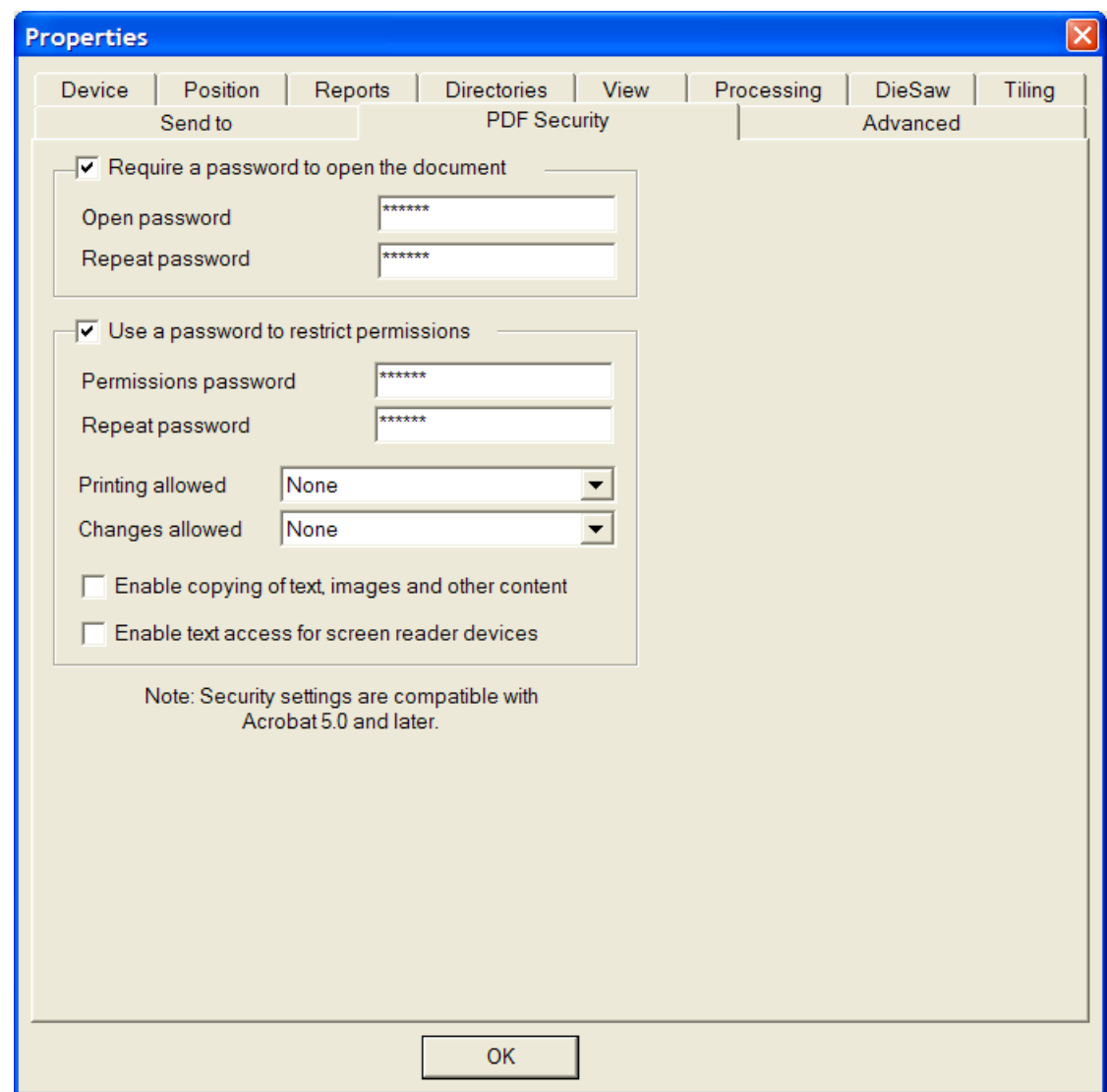

Pulsar **Aceptar** cuando haya establecido las opciones deseadas para volver a la caja de diálogo Gráfico a PDF.

- **4.** Pulsar **Aceptar** en la caja de diálogo Gráfico a PDF.
- **5.** En la caja de diálogo Guardar como, desplácese al directorio en el que desea guardar la salida e introduzca un nombre de archivo para ésta en el campo **Nombre de archivo:**.
- **6.** Pulsar **Guardar** para realizar la salida.

En función del estado de la casilla de marcado **Abrir Automáticamente** de la ficha Directorios de la definición de la salida, y de si tiene instalada alguna utilidad de visualización de PDF, el archivo PDF se puede abrir automáticamente una vez creado.

# **Ajuste de las opciones de seguridad de PDF**

Las opciones de seguridad PDF disponibles en una Salida de ArtiosCAD corresponden a las utilizadas en Adobe Acrobat. Se pueden ajustar en Valores Predeterminados al igual que las otras propiedades.

#### 15 **ArtiosCAD**

# ESKOR

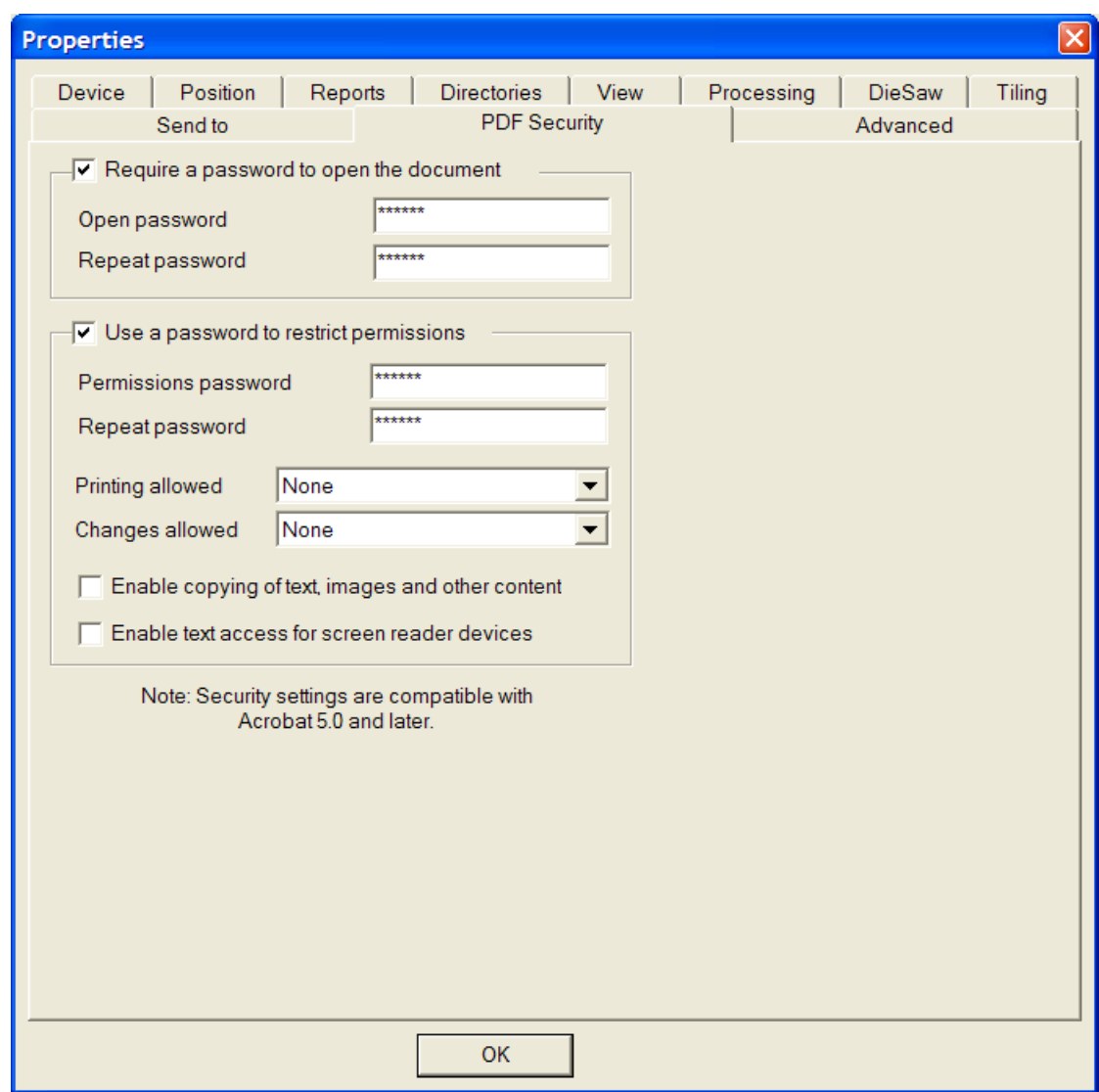

Al marcar **Es necesaria una contraseña para abrir el documento**, se solicita al destinatario del archivo que introduzca una contraseña al abrir el archivo PDF con Adobe Acrobat Viewer.Introduzca la contraseña en los campos **Abrir contraseña** y **Repetir contraseña**; deben coincidir de forma exacta. No hay otra forma de recuperar esta contraseña si se pierde o olvida.

Al marcar **Utilizar contraseña para limitar los permisos**, se solicita al destinatario del archivo que introduzca una contraseña para cambiar la forma de proteger el archivo. Introduzca la contraseña en los campos **Abrir contraseña** y **Repetir contraseña**; deben coincidir de forma exacta. No hay otra forma de recuperar esta contraseña si se pierde o olvida.

Si se utilizan ambas opciones de contraseña, los dos conjuntos de contraseñas deben ser diferentes.

En la caja de la lista desplegable **Impresión permitida** hay tres ajustes: **Ninguna**, **Resolución baja** y **Resolución alta**. **Ninguna** indica que el destinatario no puede imprimir el documento. **Resolución baja** permite imprimir como mapa de bits de hasta 150 ppp. **Resolución alta** permite imprimir el documento a cualquier resolución y utilizar una salida de vector de alta calidad y otras funciones de impresión avanzadas si la impresora las admite.

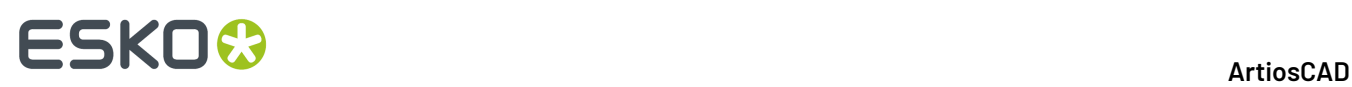

En la caja de lista desplegable **Cambios permitidos** hay tres opciones: **Ninguno**, **Sólo cambios en el contenido de la página** y **Todos los cambios permitidos**. **Ninguno** no permite realizar cambios en Adobe Acrobat. **Sólo cambios de contenido de página** limita los cambios a lo que se muestra en la página e impide otros cambios como la rotación de página. **Todos los cambios permitidos** permite realizar cualquier cambio.

El destinatario de un archivo PDF creado con ArtiosCAD y configurado con opciones de seguridad debe utilizar la versión de Adobe Acrobat 5.0 o posterior para abrir el archivo.

**Nota:** ArtiosCAD no puede abrir archivos PDF con una contraseña abierta, ni archivos PDF que tengan permisos restringidos y que no tengan activada la copia de contenido.

El uso de la salida **Trazar a PDF/U3D** sólo está destinado al módulo 3D opcional, ya que requiere datos 3D.

# **Realización de muestras**

Para imprimir o cortar una muestra, pulse **Archivo** y, a continuación, en **Salidas**. Desplácese por los elementos de menú hasta encontrar el dispositivo que desea utilizar para la elaboración de las muestras. Para desplazarse más fácilmente, le recomendamos que coloque las salidas de su maquinaria al principio de la jerarquía en Valores Predeterminados.

Al pulsar en **ArtiosCAD CM1930 – Cor. corte de muestras ygráficos**, aparecerá la caja de diálogo que se muestra a continuación.

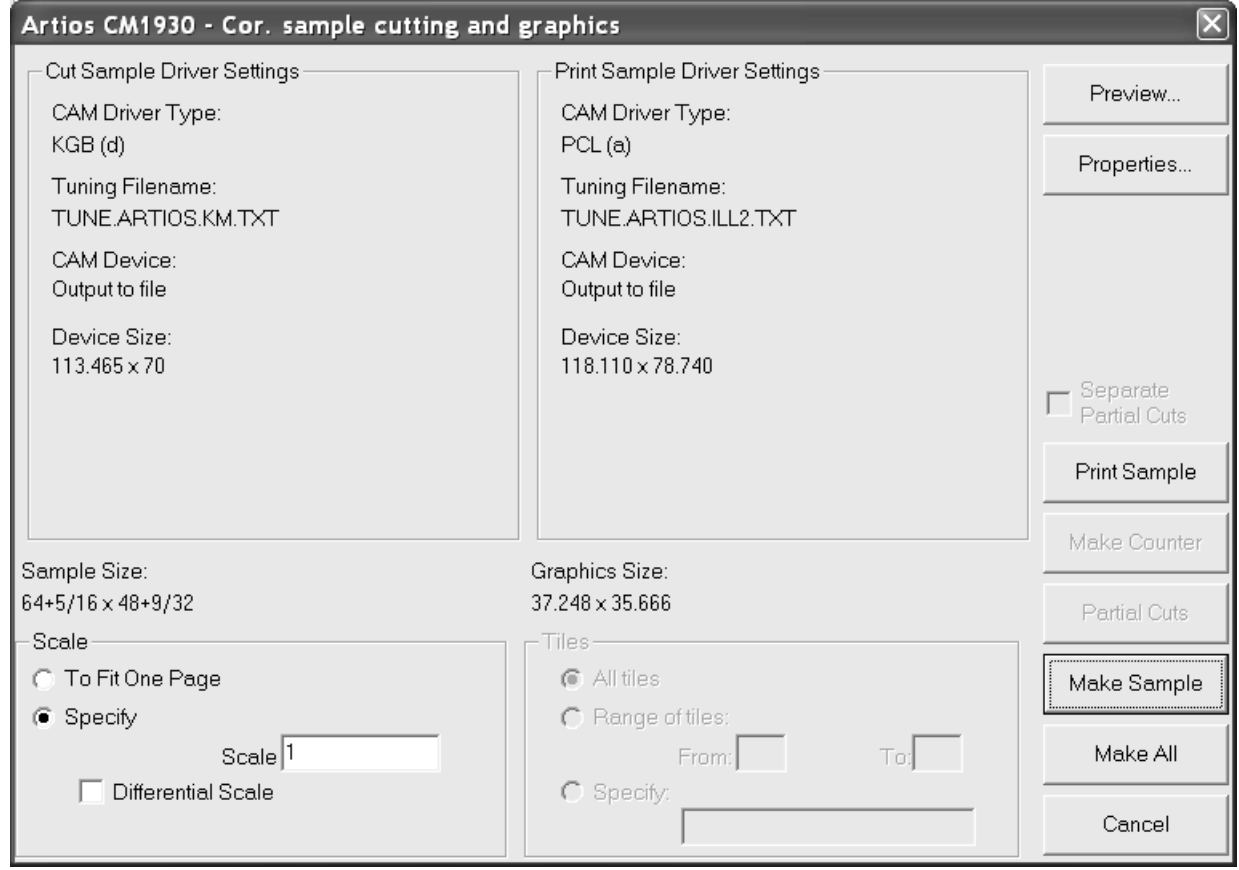

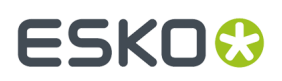

**Vista preliminar** le permite ver el resultado final antes de darle salida.

**Propiedades** le permite acceder a la caja de diálogo Propiedades, donde se pueden configurar todas las opciones de realización e impresión de muestras.

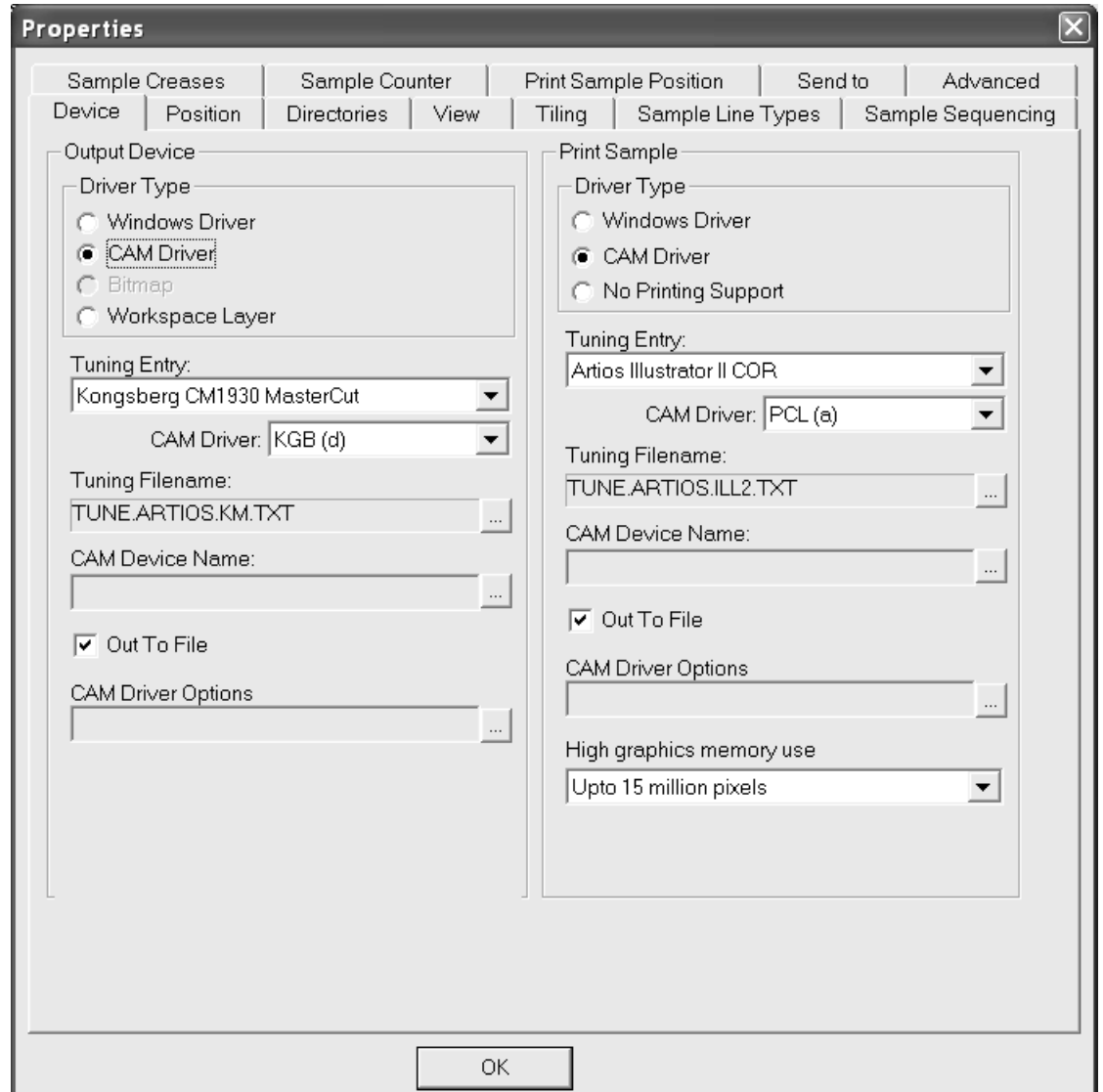

Puede personalizar el comportamiento del dispositivo que se va a utilizar para elaborar las muestras cambiando su información en Valores Predeterminados. Todas las opciones coincidentes de la caja de diálogo Propiedades se pueden configurar en Valores Predeterminados.

**Imprimir muestra** (en la caja de diálogo de fabricación de muestras) envía la parte gráfica del área de trabajo al cabezal de impresión del dispositivo de elaboración de muestras. Nota: Los textos almacenados en una capa de gráficos se imprimirán en negro si no se les asigna ningún color. Además, la impresión de muestras de capas interiores no se admite.

**Crear contraparte** envía la información de contraparte almacenada en la capa de contraparte a un archivo que se pueda leer posteriormente en la cortadora de muestras. Las líneas de la capa de contraparte se deben haber configurado como líneas de cortadora de contraparte. Tenga en cuenta que esta opción no se utiliza para crear una contraparte de resina fenólica, sino para crear

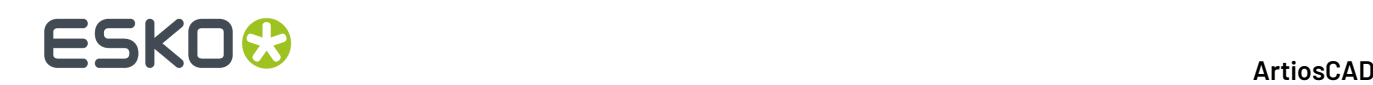

una contraparte falsa de cartón en una cortadora de muestras. Esta contraparte confeccionada con cartón, se denomina también **matriz**.

**Crear muestra** corta la muestra.

**Hacer todo** realiza todas las acciones admitidas por el dispositivo de salida seleccionado.

Tenga en cuenta que algunos controladores de salida enderezan los arcos casi rectos. Utilizar el controlador de GNC para conservar los arcos casi rectos. Este controlador también puede crear arcos pequeños para elevar y bajar la cuchilla y realizar cortes más suaves. Si desea obtener más información sobre el controlador GNC, póngase en contacto con el servicio de asistencia técnica.

### **Nota para usuarios de sierras de troquel**

Cuando realice una salida a una sierra de troquel, la capa de troquelado será la única capa a la que se le dé salida. Asegúrese de que no está intentando darle salida a otra capa cuando realice una salida de este tipo.

### **Generar una Salida a i-cut Production Console**

Para enviar un diseño individual o archivo de fabricación a i-cut Production Console para cortar en una Kongsberg de confección de muestras, hacer lo siguiente:

**Nota:** Si se ejecuta esta Salida estando en una zona de trabajo, ArtiosCAD produce la parte actual, no la zona de trabajo completa.

- **1.** Abrir el área de trabajo en ArtiosCAD.
- **2.** Pulsar **Archivo** > **Salidas** > **<nombre de su Salida iPC** > **<nombre de su iPC - Enviar Salida de Trabajo>**.
- **3.** En la caja de diálogo Especificar Material y Perfil de Corte, elegir el material y el perfil de corte para el trabajo. En la lista Materiales, ArtiosCAD muestra el código de la placa del área de trabajo actual, así como los contenidos en la Base de Datos de Recurso iPC. Elegir el material deseado, cambiar el Perfil de Corte si es necesario, y definir el número de Copias Pedidas. Los Preset de Utillaje, Preset de Optimización y Preset de Producción se muestran solo para información.
	- a) Si se elige el código de placa, el resto de campos no están disponibles, excepto Copias Pedidas.

# **ESKO&**

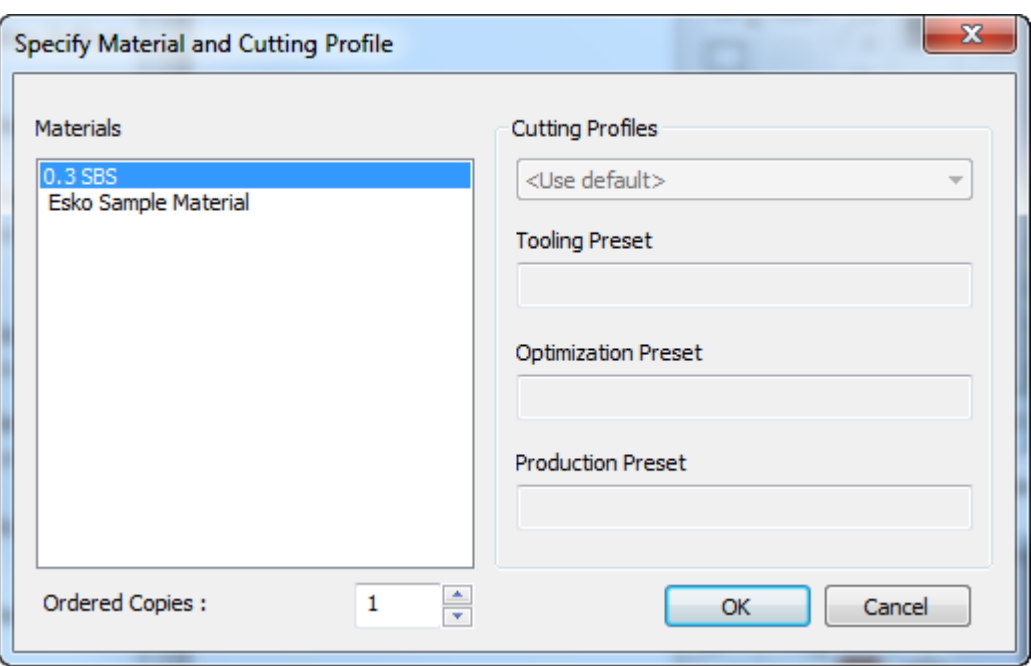

b) Si se selecciona algo desde la Base de Datos Recurso iPC, después se puede cambiar el Perfil de Corte.

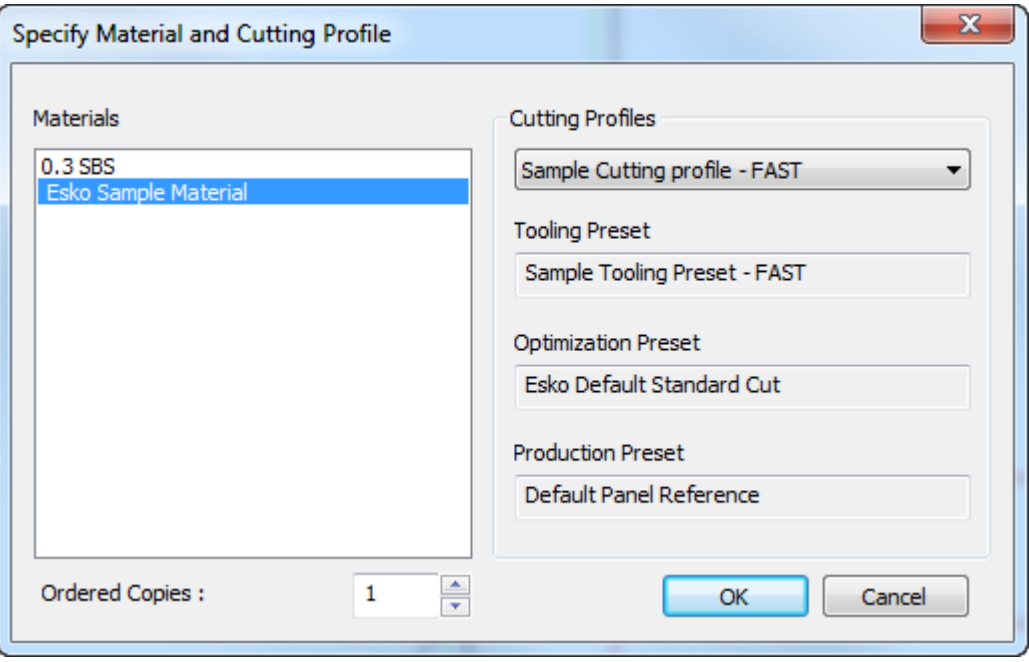

Pulsar **Aceptar** una vez seleccionado un material, definir el número de copias pedidas, y opcionalmente un perfil de corte.

**4.** Después de unos instantes, el trabajo aparece en i-cut Production Console preparado para que lo procese el operario de la mesa Kongsberg.

# **ESKO<sup>8</sup>**

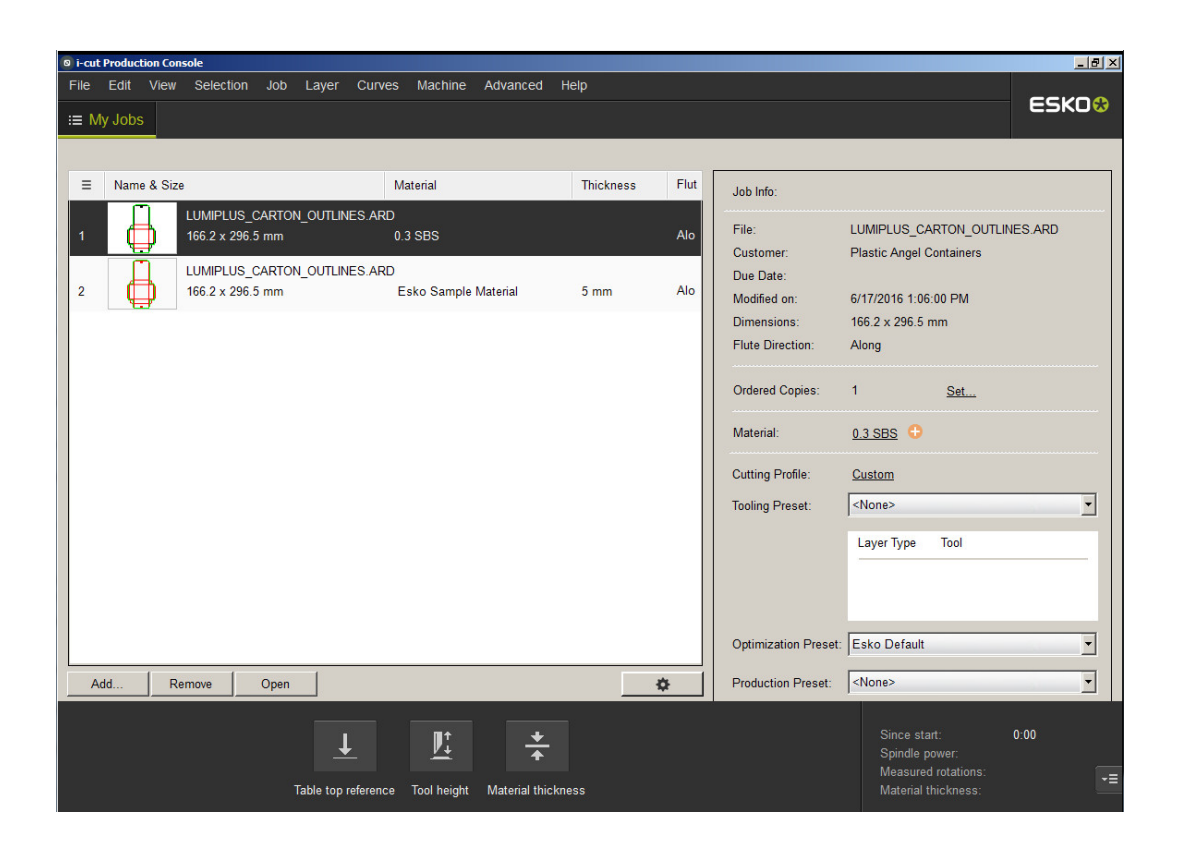

# **Informes**

# **¿Qué es un informe?**

Un informe es una forma de imprimir imágenes de áreas de trabajo, junto con información sobre dichas áreas de trabajo. Por ejemplo, un informe puede incluir el nombre del diseño, sus dimensiones, el nombre del cliente y el número de Proyecto, junto con las imágenes del diseño plano, el diseño plegado en 3D y el diseño colocado en la plancha de troquel.

Debe disponer de la función ReportMaker para poder modificar ventanas de diseño o trabajar con variables. Sin embargo, no es necesario que disponga de esta función para modificar texto fijo en formularios predefinidos.

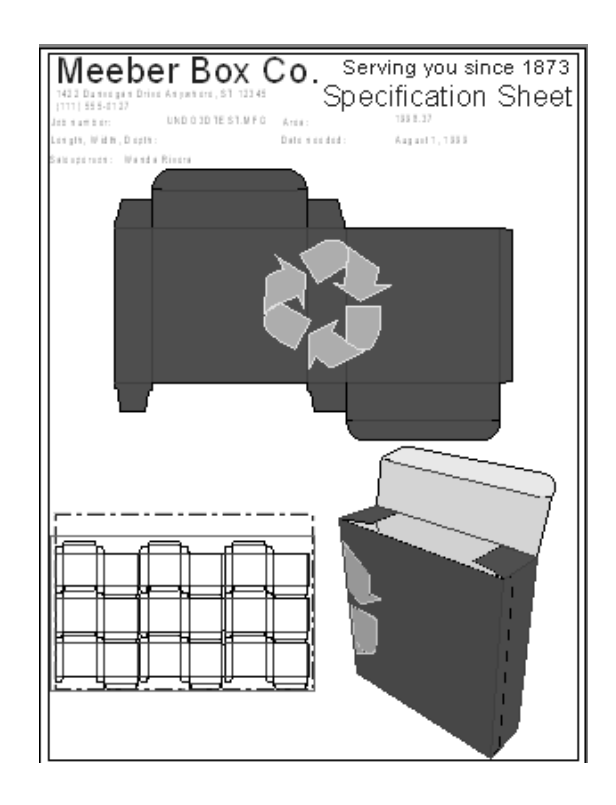

# **Creación de un informe personalizado**

Aunque ArtiosCAD incluye varios informes predefinidos, es posible que desee crear sus propios informes para sus necesidades específicas. Por ejemplo, es posible que desee colocar el logotipo de su empresa en un informe, junto con otros textos que no se incluyen en los formularios predefinidos.

La creación de un informe suele requerir la realización de los siguientes pasos:

- Decidir los tipos de diseños y datos que se desean incluir en el informe;
- Definir el tamaño del informe;
- Dibujar las líneas para separar unas áreas de otras;
- Añadir textos y gráficos al informe;
- Designar la parte del informe en la que irán las imágenes del diseño;
- Añadir el informe al catálogo de informes;
- Definir una salida que utilice el informe.

Las herramientas específicas para la creación de informes se encuentran en la barra de herramientas de ReportMaker. El primer botón de la barra de herramientas, que la muestra u oculta, se encuentra en el control principal de las barras de herramientas.

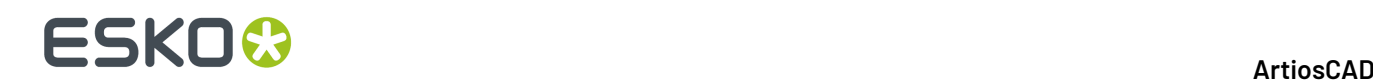

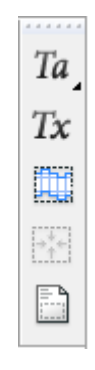

### **Decidir el contenido del informe**

La información a incluir en los informes dependerá de las circunstancias. Por ejemplo, la información que se envía al equipo de ventas es probablemente distinta de la que se envía a los operarios de la máquina de la plancha de impresión. Es probable que los clientes deseen ver una versión plegada de su diseño junto con los detalles relevantes. Conozca a su público: proporcionar demasiada información puede ser tan perjudicial como proporcionar poca información. Probablemente ya disponga de un resguardo, hoja de información de Proyecto o registro de pedido que pueda transformar en un informe.

También debe decidir las vistas de archivo que desea que aparezcan en el informe. ¿Ayudaría una representación 3D? La vista del archivo de fabricación sería útil para un fabricante de troqueles. La vista de ambos lados del área de trabajo también podría ser útil. Las posibilidades son infinitas.

### **Definir el tamaño del informe**

Una vez que ha decidido los elementos que se van a incluir en el informe, inicie ArtiosCAD y cree un diseño en blanco. Active la barra de herramientas de ReportMaker si aún no la ha activado. El tamaño del informe se suele basar en la impresora utilizada para imprimirlo.

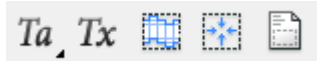

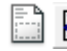

Pulse el botón **Tamaño de Informe** en la barra de herramientas de ReportMaker.

Report width: 7+61/64 | Report height: 10.236 |  $\Box$  C Rotate report | OK Device: HP DeskJet 560C

Ela la impresora en la caja de lista **Dispositivo**. El tamaño del informe aparecerá automáticamente en los campos **Anchura de informe**: y **Alto de informe**: Si desea rotar el rectángulo utilizado para formar el borde del informe, active la casilla de marcado **Rotar** informe. Pulse **Aceptar** para aceptar los valores. Aparecerá un rectángulo en el diseño que es el borde del informe.

#### **Dibujar líneas para separar áreas**

Si desea utilizar líneas para definir las distintas áreas del formulario (por ejemplo, para separar el texto de los gráficos), utilice la herramienta **Línea** para trazarlas. Las líneas son opcionales, ya que el único elemento que es obligatorio en un informe es la ventana de archivo.

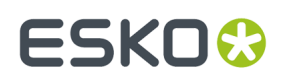

#### **Crear una ventana de archivo**

Las ventanas de archivo contienen símbolos, imágenes de diseños planos, archivos de fabricación, elementos de impresión, archivos 3D, filas de tabla Lista de Materiales, o vistas de solución de paletización Cape. Un mismo informe puede tener varias ventanas de archivo, cada una de ellas con distinto contenido.

Para crear una ventana de archivo, pulse la herramienta **Ventana de archivo** en la barra de herramientas de ReportMaker. Elegir el contenido deseado de la ventana de Archivo desde la caja de lista desplegable. Utilice la función de arrastre para establecer los puntos inicial y final de la diagonal del rectángulo. O bien introduzca valores en los campos correspondientes a la distancia en **X** e **Y** de la barra de Estado para definir las esquinas de rectángulo. Una vez creado el rectángulo, la herramienta permanecerá activa para permitir la creación de una nueva ventana. A continuación se muestra un informe con tres ventanas de archivo.

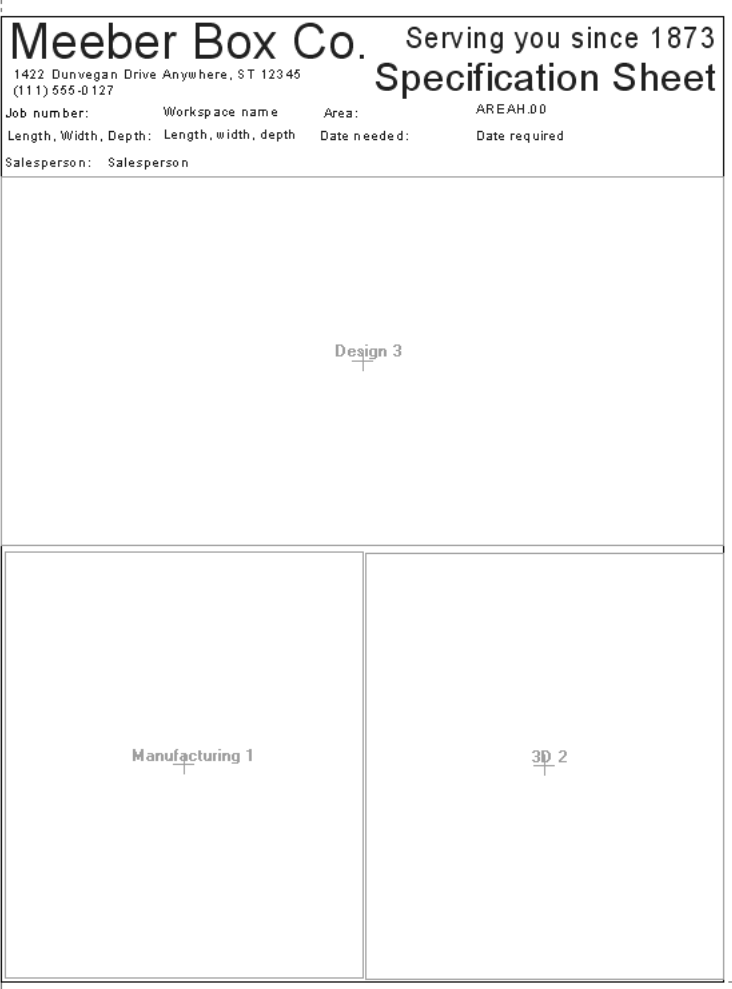

Pulse doble en una ventana de archivo con la herramienta **Seleccionar** para cambiar sus propiedades.

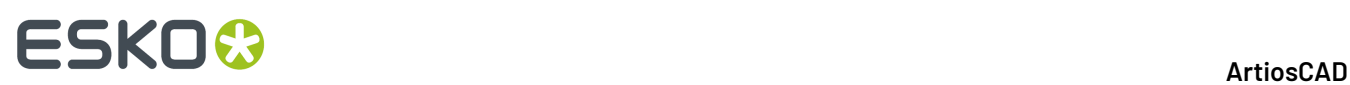

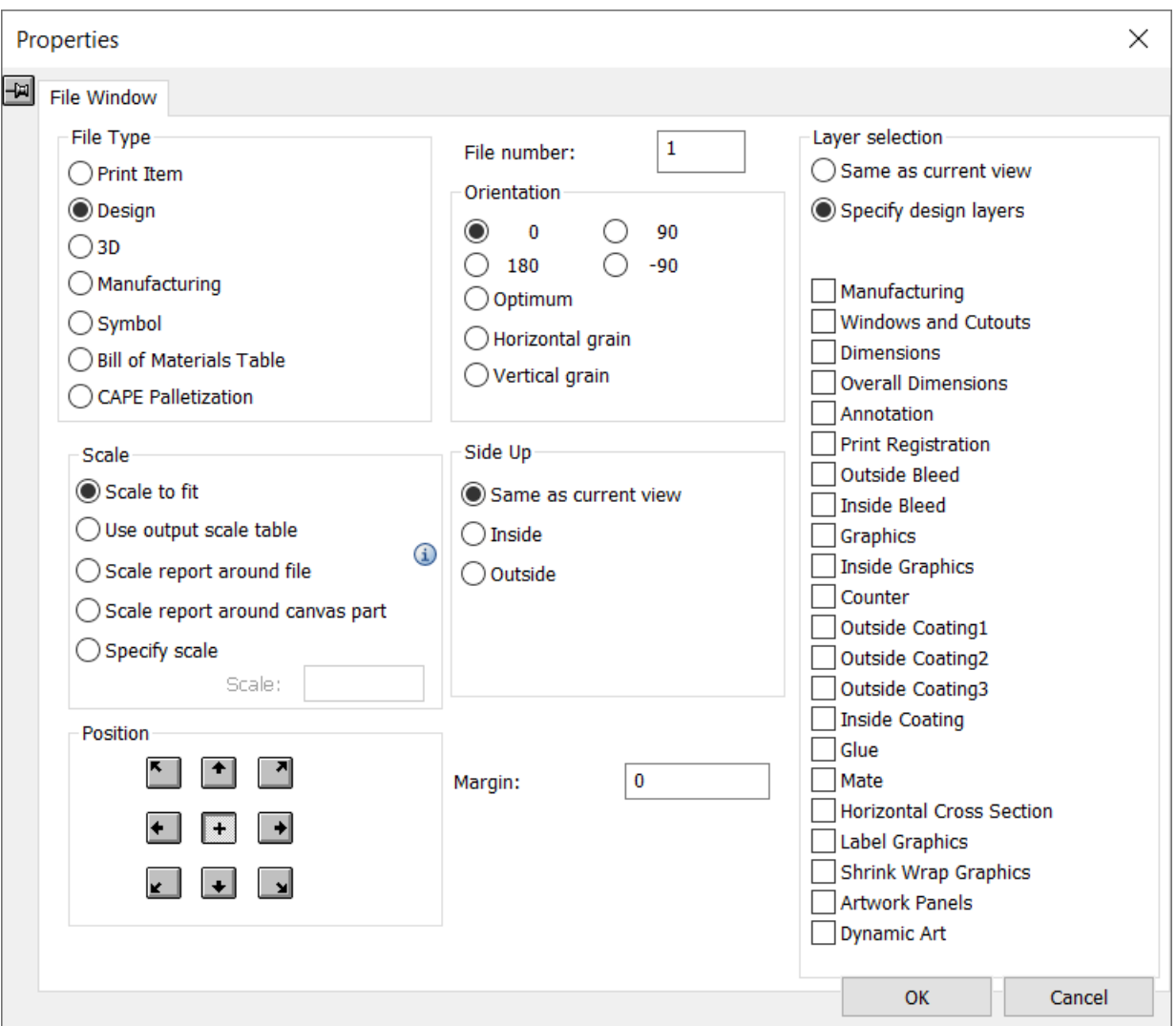

Elija el botón de opción del grupo **Tipo de archivo** para cambiar el tipo de Ventana de archivo del que se ha elegido al crearlo.

Los botones de opción del grupo **Escala** determinan el tamaño de la vista de archivo dentro de la ventana de archivo. **Ajustar escala a ventana** amplía el contenido de la ventana todo lo posible, siempre que siga encajando en la ventana de archivo.

**Utilizar tabla de escala de salida** hace que ArtiosCAD establezca la escala de una Ventana de Archivo de acuerdo con una tabla predefinida en Predeterminados. ArtiosCAD ajustará la escala en esa ventana de archivo a la escala más próxima que sea menor o igual a la escala derivada del comando Ajustar a ventana. Por ejemplo, si Ajustar a ventana utiliza una escala de 0,8753 y la casilla de marcado **Utilizar tabla de escala de salida** está activada, ArtiosCAD utilizará la escala de la tabla que se aproxime más a ese valor sin sobrepasarlo, por ejemplo 3/4.

**Ajustar escala de informe alrededor del archivo** amplía el ajuste del informe alrededor de la ventana de archivo si el contenido de ésta era, en origen, más grande que el informe, pero no contrae el informe si el contenido era más pequeño. Esta opción sólo es válida para las ventanas de archivo del tipo Diseño y Fabricación. Si más de una Ventana de archivo en un informe utiliza este método, la escala del informe se calcula al tamaño necesario para incluir todas las ventanas ocupadas. Es para utilizarla con

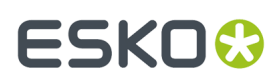

una Salida definida a escala 1. Si utiliza un informe con una ventana de archivo que tenga establecida esta opción de escala en una versión de ArtiosCAD anterior, la Ventana de Archivo actúa como si se hubiera establecido **Ajustar a ventana**. Si abre el área de trabajo del informe en una versión de ArtiosCAD anterior, la opción del grupo **Escala** se establece en **Especificar escala** con un valor de -2.

**Escalar informe alrededor de la parte zona de trabajo** coloca el informe alrededor de la parte de trazado de la zona de trabajo activa.

Los botones de opción del grupo **Escala** no están disponibles si el Tipo de Ventana de Archivo es 3D, Símbolo, Tabla Lista de Materiales, o Paletización Cape.

Los botones del grupo **Posición** controlan la posición de la vista de archivo dentro de la ventana de archivo. Los botones alrededor del borde del cuadrado alinean el diseño con el punto correspondiente de la ventana de archivo. El botón central (+) alinea el centro del diseño con el centro de la ventana de archivo.

**Número de Archivo** indica el archivo que se va a mostrar en la ventana de archivo. El indicativo **Número de Archivo** será sustituido por el indicativo **Número de Elemento de Impresión** si **Elemento de Impresión** se ha seleccionado en el grupo Tipo de Archivo. Cuando cree un informe con varias ventanas de archivo, incremente el número de archivo en 1 por cada ventana de archivo. Al darle salida al informe, se le asignará el número de archivo 1 al diseño actual y al resto de diseños abiertos se les asignarán números del 2 en adelante. Cuando utilice un informe de fabricación, asegúrese de que el archivo de fabricación es el área de trabajo activa (es decir, que se encuentra en la ventana de archivo 1).

**Nota:** Asegúrese de que cada ventana de archivo tiene número propio, excepto si tiene múltiples ventanas de archivo de diseño con el mismo número que se utilicen para mostrar diferentes capas del mismo diseño siempre que esas capas no sean de Fabricación, o Ventanas o Recortes, ya que pueden causar problemas con las expresiones calculadas. Por ejemplo, se permitirían múltiples ventanas de archivo de diseño con el mismo número cuando una está mostrando la capa de gráficos exteriores, otra la capa de dimensiones y la vista de diseño plano, y otra la capa de gráficos interiores. No asigne el mismo número a ventanas de archivo de distinto tipo: por ejemplo, Diseño 1, 3D 1, Fabricación 1. Puede que el informe no funcione correctamente si tiene ventanas de archivo con la misma numeración en tipos de áreas de trabajo diferentes. Si está planificando un informe con un archivo de fabricación y diseños sencillos, cree el archivo de fabricación como ventana de archivo 1 y los otros archivos como tipos de ventana de archivo 2, 3, 4, etc.

Los botones de opción del grupo **Orientación** determinan la rotación del diseño en la ventana de archivo. **0**, **90**, **180** y -**90** rotan el contenido una medida determinada. **Óptima** establece la orientación de modo que se obtenga la mayor escala. **Fibra horizontal** y **Fibra vertical** colocan el diseño de modo que la dirección de fibra seleccionada siga el eje más largo de la ventana de archivo.

El **Margen** especificado indica la distancia desde el borde de la ventana de archivo hasta el borde exterior del diseño.

Los botones de opción del grupo **Lado arriba** controlan el lado del diseño que se va a mostrar.

Los botones de opción del grupo **Selección de capa** controlan las capas que se van a mostrar. **Igual que vista actual** muestra el diseño en el informe del mismo modo en que se está visualizando en ArtiosCAD. **Especificar capas** le permite elegir las capas que se van a mostrar en el informe independientemente de la vista en el momento de la salida. Si el **Tipo de archivo** se ha establecido en Fabricación, aparecerá otro botón de opción que le permitirá especificar las capas de Fabricación o Diseño a las que desea darles salida.

# **ESKO۞** ArtiosCAD

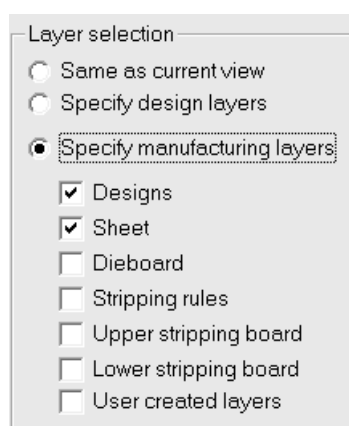

Las capas seleccionadas cuando las opciones **Especificar capas de diseño** y **Especificar capas de fabricación** están activas se recuerdan al seleccionar el otro botón de opción. Por ejemplo, si selecciona **Sangrado interior** y **Gráficos** con la opción **Especificar capas de diseño** activa, se recordarán cuando la opción **Especificar capas de fabricación** esté activa. Si no selecciona ninguna capa de diseño para una ventana de archivo Fabricación, la única capa que aparece al seleccionar **Diseños** en las capas de Fabricación es Diseño principal.

### **Utilizar una ventana de archivo de Símbolo**

El tipo de ventana de archivo **Símbolo** se utiliza para contener un símbolo, que es simplemente un gráfico. Este gráfico puede estar formado por líneas y arcos realizados en ArtiosCAD o puede ser un archivo gráfico de cualquiera de los siguientes formatos y extensiones: BMP, DIB, JPG, PNG, TIFF y PDF (éste último sólo si se ha adquirido la opción PDF).

Puede:

- especificar el símbolo exacto que se va a utilizar;
- especificar una función de biblioteca que determine el nombre del símbolo;
- crear una instrucción condicional que haga que ArtiosCAD utilice un símbolo distinto cuando se cumplan las condiciones especificadas.

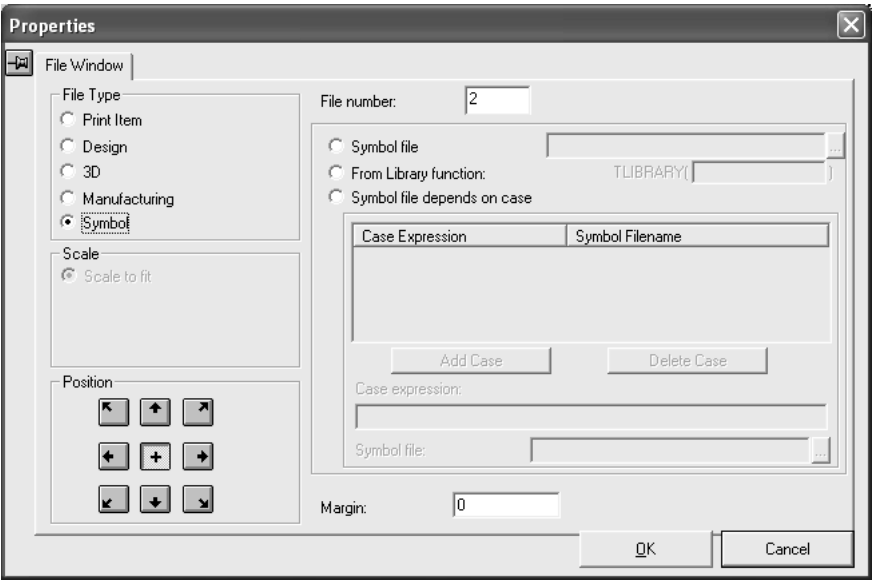

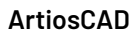

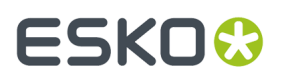

Cuando se selecciona **Símbolo** como tipo de ventana de archivo, la escala se establece automáticamente en **Ajustar a ventana** y la posición se cambia automáticamente de forma que el elemento quede centrado horizontal y verticalmente. Al igual que con otros tipos de ventanas de archivo, el valor del campo Número de archivo controla el elemento del área de trabajo actual que corresponde a la ventana de símbolo.

Para utilizar el mismo archivo de símbolo cada vez que se acceda al informe, pulse el botón de opción **Archivo de símbolo** e introduzca el nombre de archivo del área de trabajo de ArtiosCAD que contiene el símbolo.

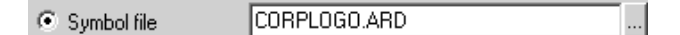

El botón de opción **Desde función de biblioteca** le permite utilizar una función de biblioteca para devolver el nombre de archivo del símbolo a ArtiosCAD.

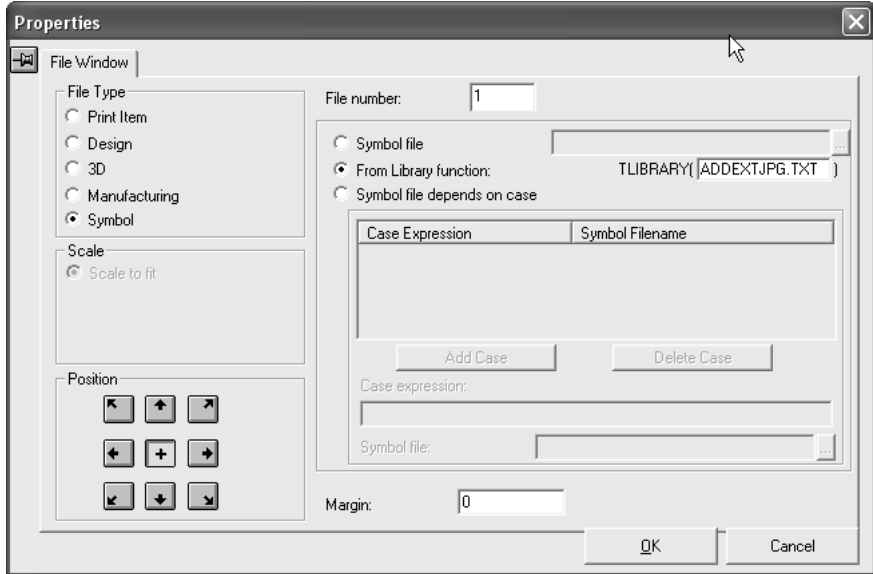

Es posible que disponga de archivos JPG para cada uno de los diseños realizados que tengan el mismo nombre que el archivo de diseño. En tal caso, es posible incluirlos automáticamente en un informe mediante una función de biblioteca, tal y como se describe a continuación.

Una función de librería como ADDEXTJPG.TXT, es un pequeño programa que permite definir automáticamente el nombre de archivo del contenido de una ventana de archivo tipo Símbolo, mientras se ejecuta el Informe.

**Nota:** Esta función de biblioteca no forma parte de la instalación de ArtiosCAD; para utilizarla, debe crearla mediante un editor de texto como el Bloc de notas y guardarla en el directorio ServerLib.

La función de librería utilizará normalmente la función #PATHNOEXT\$ para obtener la ruta de acceso del diseño actual sin la extensión .ARD. La última línea del archivo de comandos devolverá la ruta de acceso que se va a utilizar. El ejemplo siguiente dará como resultado ruta\_de\_acceso.JPG para un diseño ruta\_de\_acceso.ARD.

DEFINE &FNAME\$

```
SET &FNAME$ #PATHNOEXT$,".JPG"
```
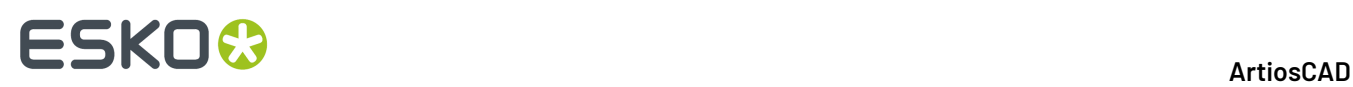

Cuando el informe se ejecuta en una salida, la función de biblioteca que permite obtener la ruta de acceso se evalúa para cada ventana de archivo y la imagen que se obtiene de dicha ruta de acceso se ajusta al rectángulo definido por el elemento de ventana de archivo. La ruta de acceso puede remitir a un diseño de ArtiosCAD como **GRAIN.ARD** o a una imagen externa como **1234.JPG**.

El informe puede contener varias ventanas de archivo que le remitirán a distintas imágenes como, por ejemplo, una fotografía del producto o un caucho de paleta. En el caso de que un archivo de imagen no exista, aparecerá un mensaje de texto en el centro de la ventana de archivo indicando la ruta de acceso de dicho archivo. Esta función de diagnóstico resulta especialmente útil para aquellos casos en los que falta un símbolo de fibra. Para evitar que este mensaje aparezca cuando el diseño no dispone de un archivo de imagen correspondiente, es posible definir la función de biblioteca que establece el nombre de archivo para que no tenga en cuenta los archivos que faltan, tal y como se muestra a continuación:

```
DEFINE &FNAME$ 
SET &FNAME$ #PATHNOEXT$,".JPG" 
IF FILEEXISTS(&FNAME$) 
SET &FNAME$ &FNAME$ 
ELSE 
SET &FNAME$ "" 
ENDIF
```
De nuevo, para utilizar la función de biblioteca, debe introducirla en un editor de texto y guardarla en el directorio ServerLib antes de seleccionarla en la caja de diálogo Propiedades para una ventana de archivo de símbolo de un informe.

Para configurar el informe de modo que utilice un símbolo diferente en función del resultado de una expresión evaluada, seleccione el botón de opción **El archivo de símbolo depende del caso**. Al seleccionar este botón de opción, el grupo **Caso** pasará a estar disponible.

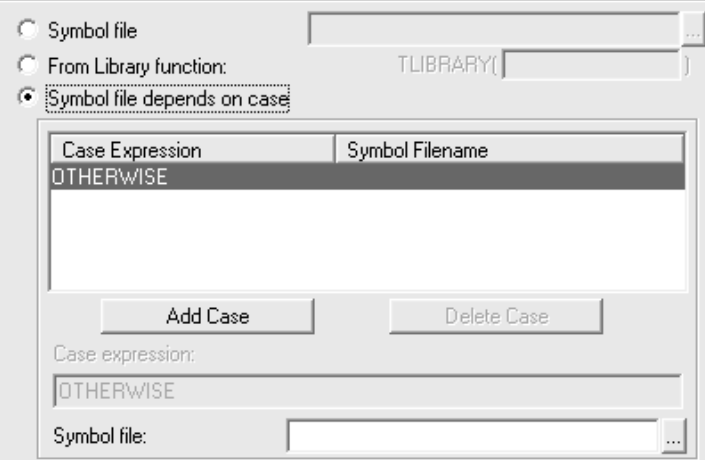

Para añadir un caso, realice el siguiente procedimiento:

- **1.** Seleccione el botón de opción **El archivo de símbolo depende del caso**.
- **2.** Pulsar **Añadir caso**.
- **3.** Introduzca la expresión que se va a evaluar en el campo **Expresión de caso**. Utilice la misma sintaxis que utilizaría en cualquier caja de diálogo Editar expresión.
- **4.** Introduzca el nombre y la ruta del archivo de símbolo que desee en el campo **Archivo de símbolo**. Pulsar el botón que aparece al final del campo para buscar el archivo.
- **5.** Para añadir más expresiones de caso, pulse **Añadir caso**. Para eliminar una expresión de caso, selecciónela y, a continuación, pulse **Eliminar caso**.

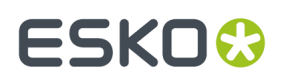

Existirá siempre un caso OTHERWISE listado, cuando está seleccionado **Archivo Símbolo depende del caso** . La expresión que se introduce en este campo es la que ArtiosCAD utilizará cuando ninguna de las otras expresiones de caso sea válida. Este campo se puede dejar en blanco si se tiene la seguridad de que la condición se va a cumplir siempre.

#### **Utilizar una ventana de archivo de Paletización Cape**

Cuando elige **Paletización Cape** como tipo de ventana de archivo, la caja de diálogo Propiedades cambia, para permitirle elegir los extractos de ArtiosCAD del espacio de trabajo 3D que ya haya paletizado.

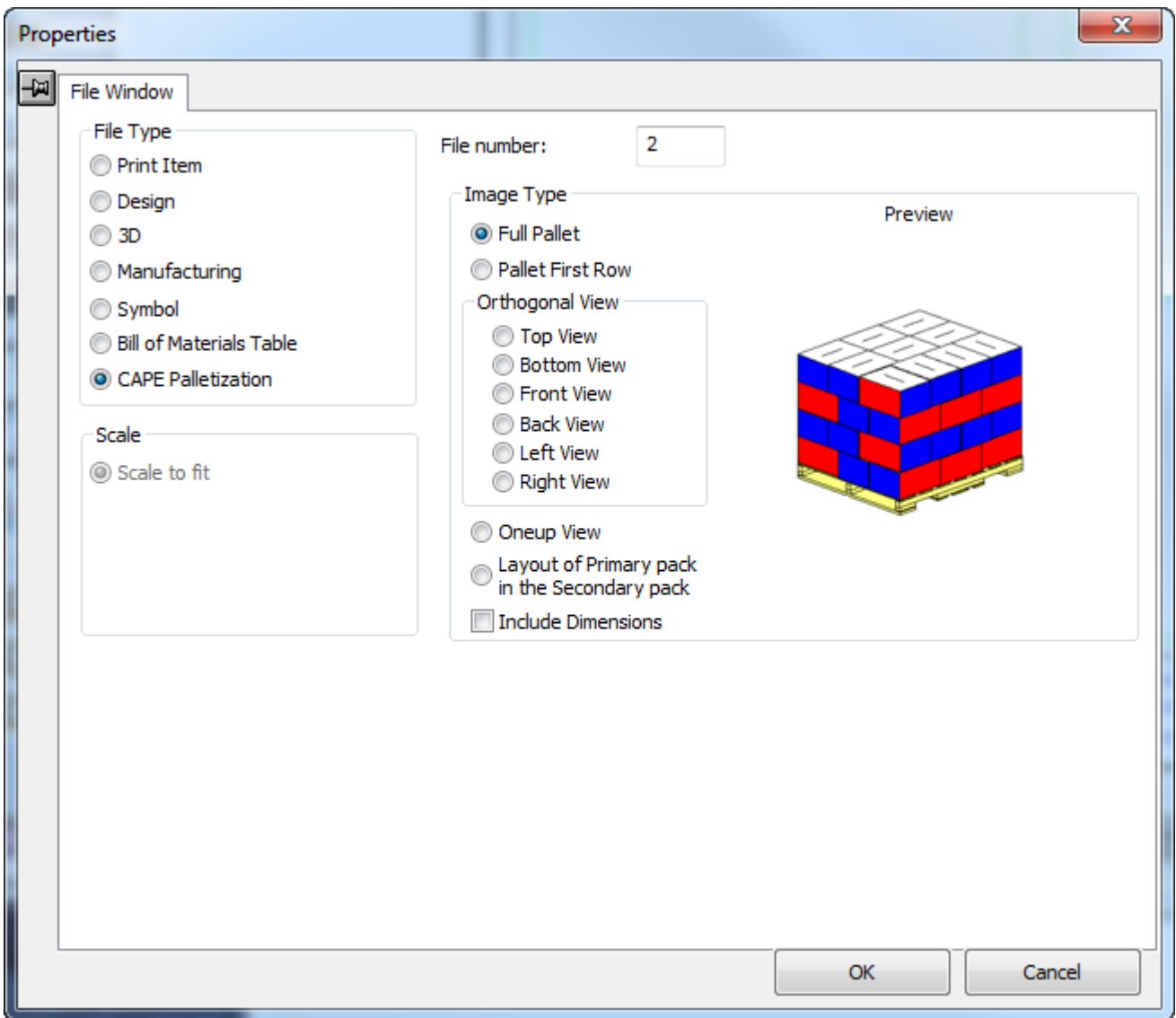

Elija una opción en el grupo Tipo de Imagen, como desee. Al elegir diferentes tipos de imagen para mostrar en la ventana de archivo, ArtiosCAD actualiza la previsualización con un ejemplo de una solución genérica.

Las opciones en el grupo Vista Ortogonal se aplican a toda la vista palet.

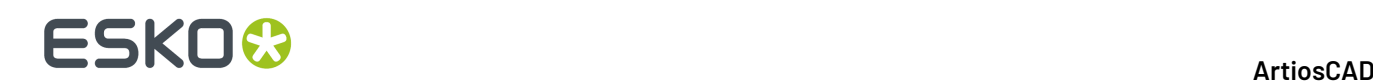

### **Añadir texto al informe**

Se pueden utilizar tres tipos de texto en los informes:

- Texto fijo, que nunca cambia;
- Texto solicitado, que se puede cambiar cada vez que se utiliza el informe;
- Expresiones calculadas, es el texto que se genera automáticamente cada vez que se utiliza el informe.

Los elementos de texto pueden tener un máximo de 4.000 caracteres.

### **Añadir texto fijo**

Para añadir texto fijo, se usa la herramienta **Texto de párrafo** normal de la barra de herramienta Anotación. Ver la **herramienta Texto de Párrafo** en el capítulo *Builder*, para más información.

#### **Añadir texto solicitado**

Añadir texto solicitado, usando la herramienta **Texto solicitado de la Tabla** en la barra de herramientas de ReportMaker. Pulsar la herramienta y colocar el texto en la ubicación que desee. Aparecerá el catálogo de texto solicitado que se muestra a continuación; el catálogo puede variar en función de los distintos valores predeterminados definidos. Pulsar el signo más que aparece a la izquierda de una categoría para expandirla. A continuación, seleccione una entrada y pulse **Aceptar**.

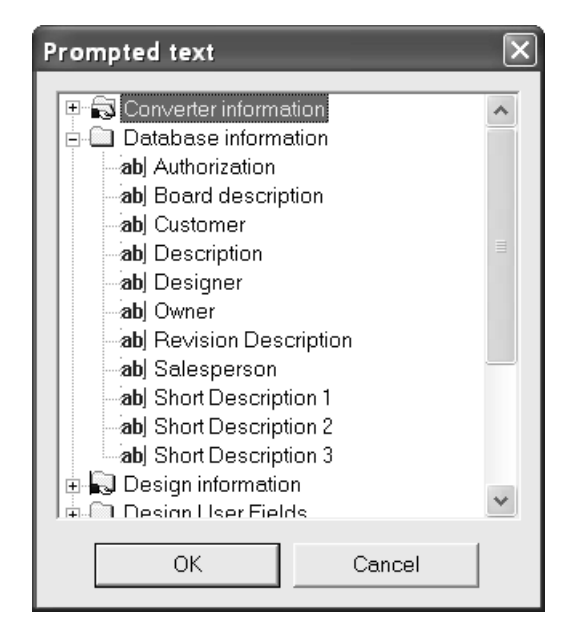

El cursor seguirá siendo el correspondiente a texto solicitado, por lo que si pulsa en otro lugar, el catálogo de texto solicitado volverá a aparecer para que pueda añadir otra entrada. Cuando haya terminado de añadir el texto solicitado, pulse Cancelar en el catálogo de texto solicitado.

Si coloca una variable de texto solicitado dentro de un rectángulo de líneas de diseño, el texto introducido para dicha variable solicitada se ajustará dentro de los límites del rectángulo. Si la cantidad de texto es mayor de la que se puede introducir en el rectángulo, ArtiosCAD imprimirá todo el texto posible y añadirá un asterisco al final.

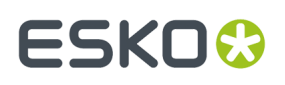

Los catálogos **Información de la base de datos**, **Campos de usuario de diseño** y **Campos de usuario de fabricación** enlazan con la base de datos para que cuando vaya a darle salida al informe, se le solicite que establezca esos campos. Los valores que establezca se guardarán en la base de datos. Los informes con elementos de texto solicitados de la base de datos, no se pueden utilizar en versiones de ArtiosCADanteriores a la ArtiosCAD6.0.

Para copiar variables de base de datos en otro diseño o estilo estándar y utilizarlas al reconstruir un diseño, utilizar el botón **Copiar** en las opciones avanzadas de StyleMaker como se describe en el Capítulo *Designer*, *Añadir el menú Dimensiones internas*, excepto usar el nombre del área de trabajo del informe, que contiene las variables en lugar de VARMASTER.

### **Añadir texto calculado**

Para añadir texto calculado, utilice la herramienta **Texto calculado** de la barra de herramientas de ReportMaker. Coloque la caja del indicador en la ubicación que desee y pulse con el botón del ratón. Aparecerá el catálogo de expresiones calculadas.

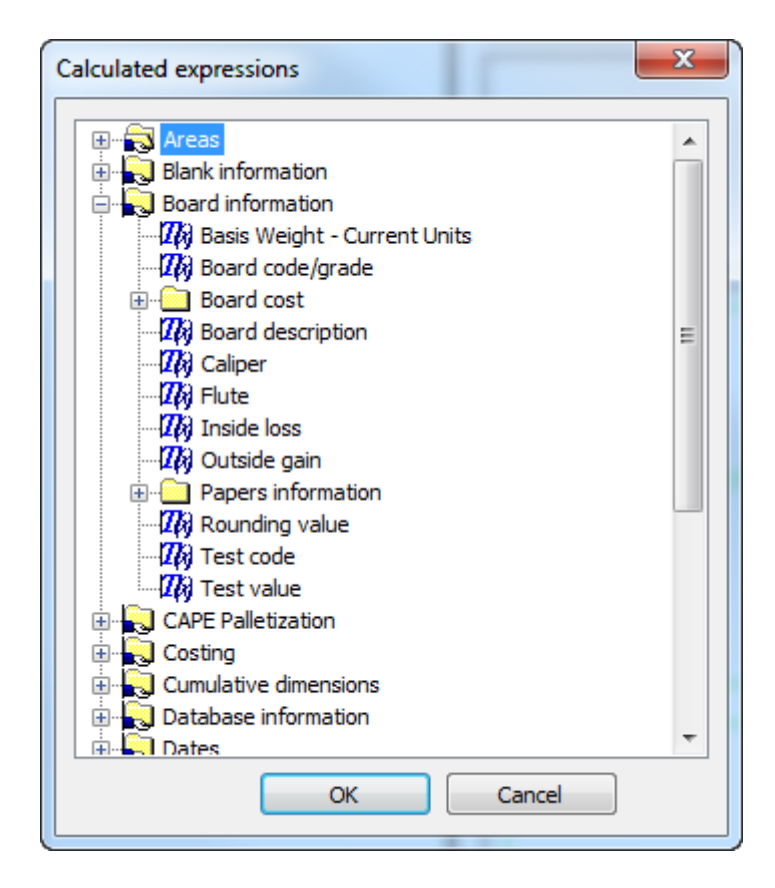

Elija la expresión calculada que desea añadir y pulse Aceptar.

La herramienta permanecerá activa; si pulsa de nuevo, se colocará otro elemento de texto calculado y el catálogo de expresiones calculadas volverá a aparecer. Cuando haya terminado de añadir expresiones calculadas al informe, pulse **Cancelar** en el catálogo de expresiones calculadas.

Si coloca una expresión de texto calculada dentro de un rectángulo de líneas de diseño, el texto generado para dicha expresión calculada se ajustará dentro de los límites del rectángulo. Si la cantidad

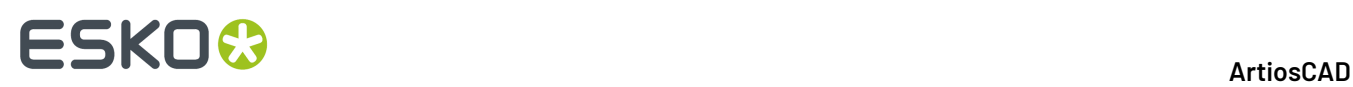

de texto es mayor de la que se puede introducir en el rectángulo, ArtiosCAD imprimirá todo el texto posible y añadirá un asterisco al final.

Una entrada de texto especial calculado para la longitud, anchura y profundidad del diseño, en los casos donde no es necesario establecer las tres variables, está en la entrada [L][ xW][ xD] en la carpeta **Información de Diseño** > **tamaños LxWxD**. Utilícela para imprimir dichos valores si no está seguro de si se establecerán al ejecutar el informe. Los valores no establecidos aparecen en blanco.

**Nota:** Si está usando datos de Paletización Cape en este Informe, para que exista texto normal calculado de tipo ArtiosCAD, debe tener una ventana de archivo de tipo Diseño en el Informe y las propiedades del texto calculado deben referirse a dicho archivo o número de elemento de impresión en la Expresión referida a grupo.

### **Añadir gráficos al informe**

Añadir gráficos al informe es tan sencillo como utilizar la herramienta **Añadirgráficos** de la barra de herramientas Gráficos. Desplácese al directorio en el que se encuentra el archivo gráfico y pulse doble en su nombre. Aparecerá el gráfico en el informe y se activarán los puntos de arrastre. Pulse el punto de arrastre que va a utilizar para mover el gráfico a la ubicación deseada y, a continuación, arrastre el gráfico a su nueva posición.

### **Modificar elementos del informe**

Para borrar un elemento de un informe, selecciónelo y pulse la herramienta **Borrar** en la barra de herramientas Editar.

Para mover texto, selecciónelo con la herramienta **Seleccionar** y arrástrelo a su nueva posición. Las herramientas de Alinear texto son útiles para alinear texto fijo y texto solicitado en columnas. Para mover gráficos, utilice la herramienta **Mover**.

Para cambiar los atributos de cualquier texto, pulse doble en él con la herramienta **Seleccionar**. Aparecerá la caja de diálogo Propiedades. No cambie el campo **Texto** de elementos de texto solicitado o expresiones calculadas.

Utilice las herramientas de la barra de herramientas Editar para modificar un gráfico. Las herramientas de la barra de herramientas Gráficos también permiten cambiar cualquier elemento gráfico de un informe.

#### **Cambiar el tamaño de una ventana de archivo**

Utilice la herramienta **Ajustar ventana de archivo** para cambiar el tamaño de una Ventana de Archivo mediante el siguiente procedimiento:

- **1.** Pulse la herramienta **Seleccionar** y, a continuación, seleccione la ventana de archivo que desea modificar.
- **2.** Pulse la herramienta **Ajustar ventana de archivo**.
- **3.** Pulse el punto de arrastre que va a utilizar. Éste es el punto que moverá para cambiar el tamaño de la ventana de archivo.

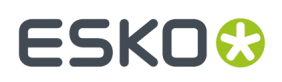

**4.** Mueva el punto de arrastre mediante el cursor o introduciendo nuevos valores en los campos de la barra de estado.

#### **Modificar texto fijo o solicitado**

Para cambiar un elemento de texto fijo o solicitado, pulse doble en él con la herramienta **Seleccionar**, para invocar la caja de diálogo Propiedades.

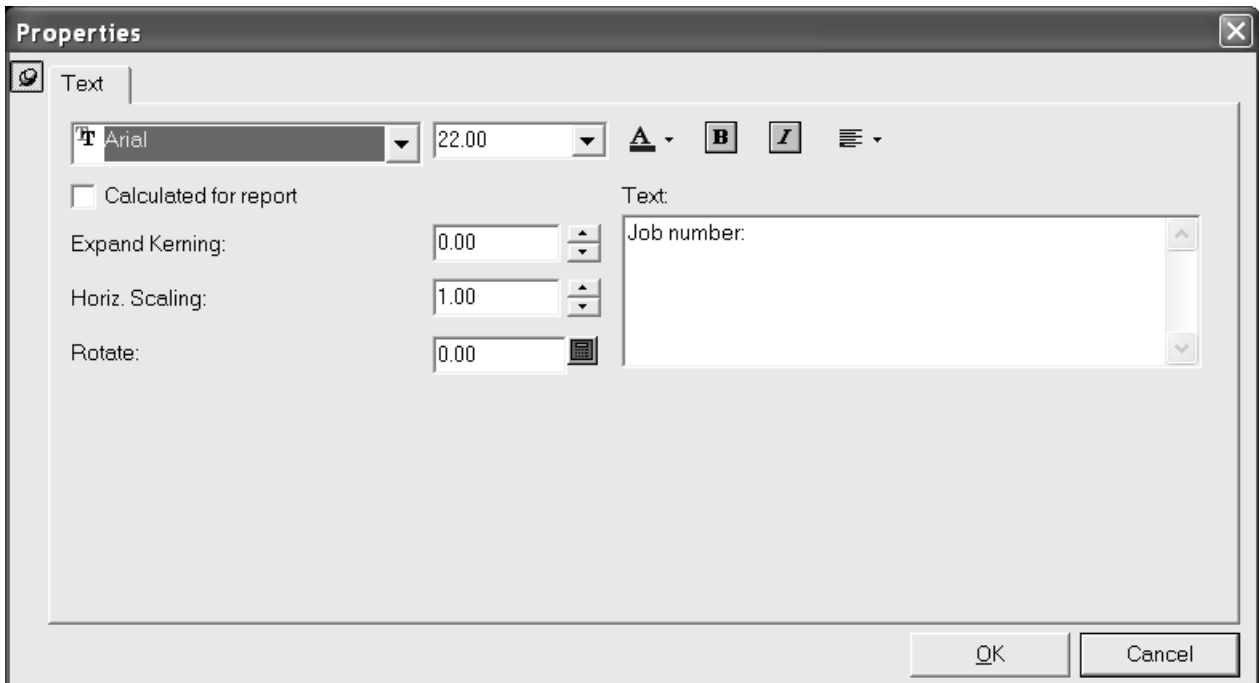

Modifique la apariencia y justificación del texto a través de los controles que se encuentran en la parte superior de la caja de diálogo. **Espacio entre caracteres** controla el espacio que ArtiosCAD deja entre caracteres. **Escala horizontal** aumenta el tamaño horizontal de los caracteres sin cambiar el tamaño vertical. **Rotar** cambia el ángulo del texto. Tenga en cuenta que puede ser necesario cambiar la justificación del texto para ubicarlo en el lugar exacto que se desea.

Para cambiar el texto en sí, cambie el texto en el campo **Texto**.

#### **Modificar texto calculado**

Para modificar texto calculado, pulse doble en él con la herramienta **Seleccionar** para abrir la caja de diálogo Propiedades.

# **ESKO<sup>8</sup>**

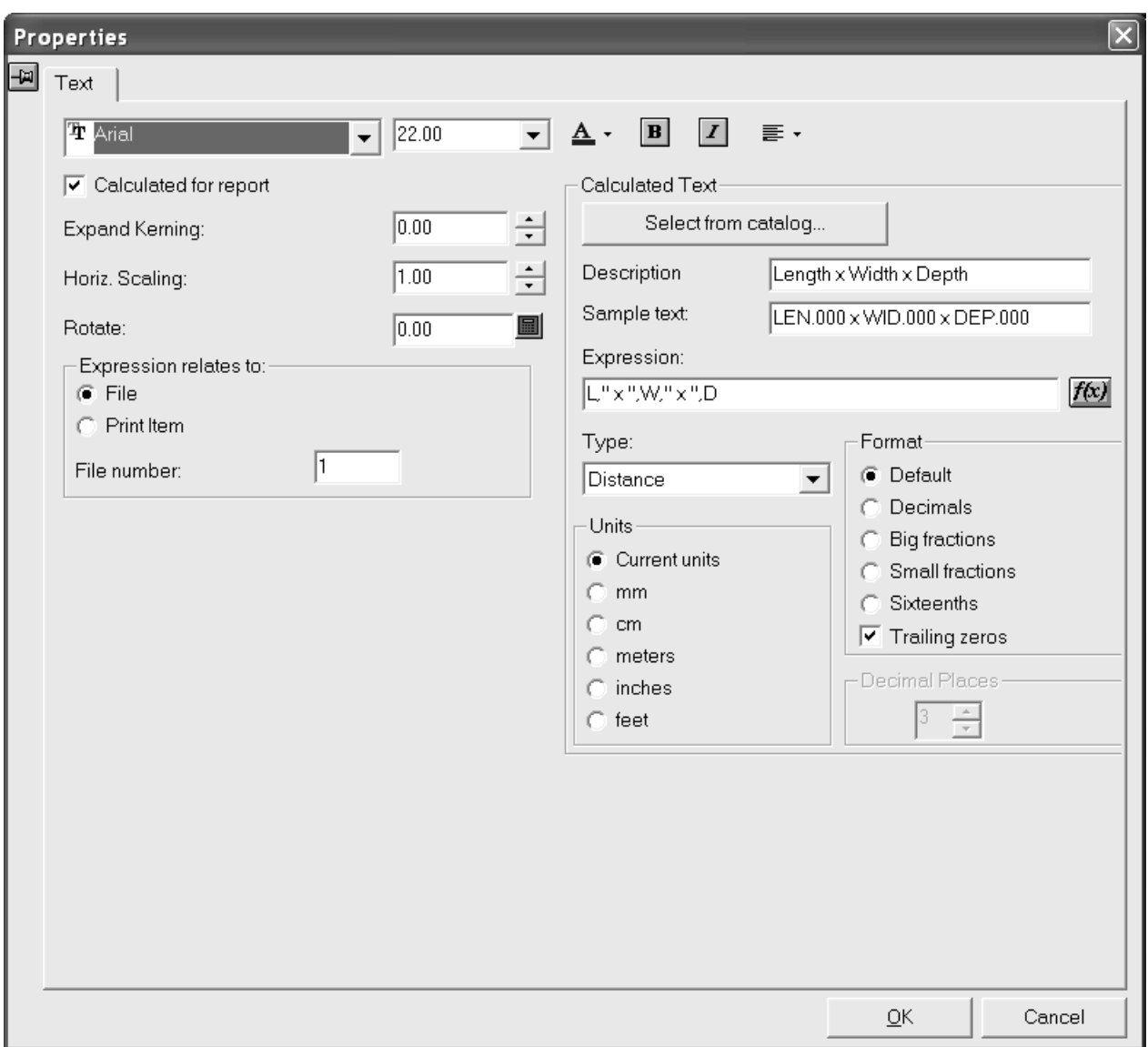

Modifique los atributos del texto de la manera habitual. **Espacio entre caracteres** controla el espacio que ArtiosCAD deja entre caracteres. **Escala horizontal** aumenta el tamaño horizontal de los caracteres sin cambiar el tamaño vertical. **Rotación** establece el ángulo del texto con respecto al eje horizontal.

En el grupo **La expresión se refiere a**, asegúrese de que ha seleccionado el archivo o elemento de impresión correcto, ya que en caso contrario la información que se imprima en el informe no será correcta.

**Nota:** Si está usando datos de Paletización Cape en este Informe, para que exista texto normal calculado de tipo ArtiosCAD, debe tener una ventana de archivo de tipo Diseño en el Informe y las propiedades del texto calculado deben referirse a dicho archivo o número de elemento de impresión en la Expresión referida a grupo.

El grupo **Texto calculado** contiene las opciones que afectan a la información que se va a mostrar al ejecutar el informe, no sólo las opciones de fuente de la información. **Descripción** es lo que aparecerá en el menú al seleccionar el elemento de texto calculado. **Texto de muestra** es lo que aparece como

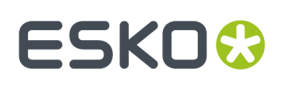

marcador de posición en la ventana de diseño mientras se crea el formulario. **Expresión** es la expresión de ArtiosCAD que calcula el valor. El botón **f(x)** abre la caja de diálogo Editar expresión, que le permite cambiar el modo en que se va a calcular la expresión. No utilice variables indivisibles en expresiones calculadas. **Seleccionar del catálogo** le permite sustituir el elemento de texto calculado actual por uno nuevo que elija del catálogo de texto calculado.

El elemento que se seleccione en la caja de lista desplegable **Tipo** determinará la disponibilidad de los grupos **Unidades** y **Formato** y las opciones de dichos grupos. Por ejemplo, si se selecciona **Distancia** en el campo Tipo, se mostrarán unidades de medida de longitud simples; en cambio, si se selecciona **Área**, las unidades aparecerán elevadas al cuadrado. Si se selecciona **Ángulo o número** en el campo Tipo, los botones de opción del grupo Unidades no estarán disponibles, mientras que si se selecciona **Texto**, los grupos Unidades y Formato no estarán disponibles. Utilice **Distancia** para expresiones que son unidades de longitud. Utilice **Área** para unidades elevadas al cuadrado. **Ángulo o número** se debe utilizar para números sin unidades como Número total (en un troquel). **Texto** se debe utilizar para texto o expresiones que contienen más de un único número, como **Longitud, Anchura, Profundidad**.

**Número de decimales** controla el número de decimales que se van a utilizar. Este grupo está siempre disponible salvo cuando se selecciona la opción Valor Predeterminado en el grupo **Formato**.

### **Caucho en Informes**

Puede crear una leyenda personalizada Tipos de Caucho, sobre un Informe, utilizando los elementos de texto calculado de abajo. Un ejemplo de leyenda Tipos de Caucho está incluida en los ejemplos de salidas **Artios**.

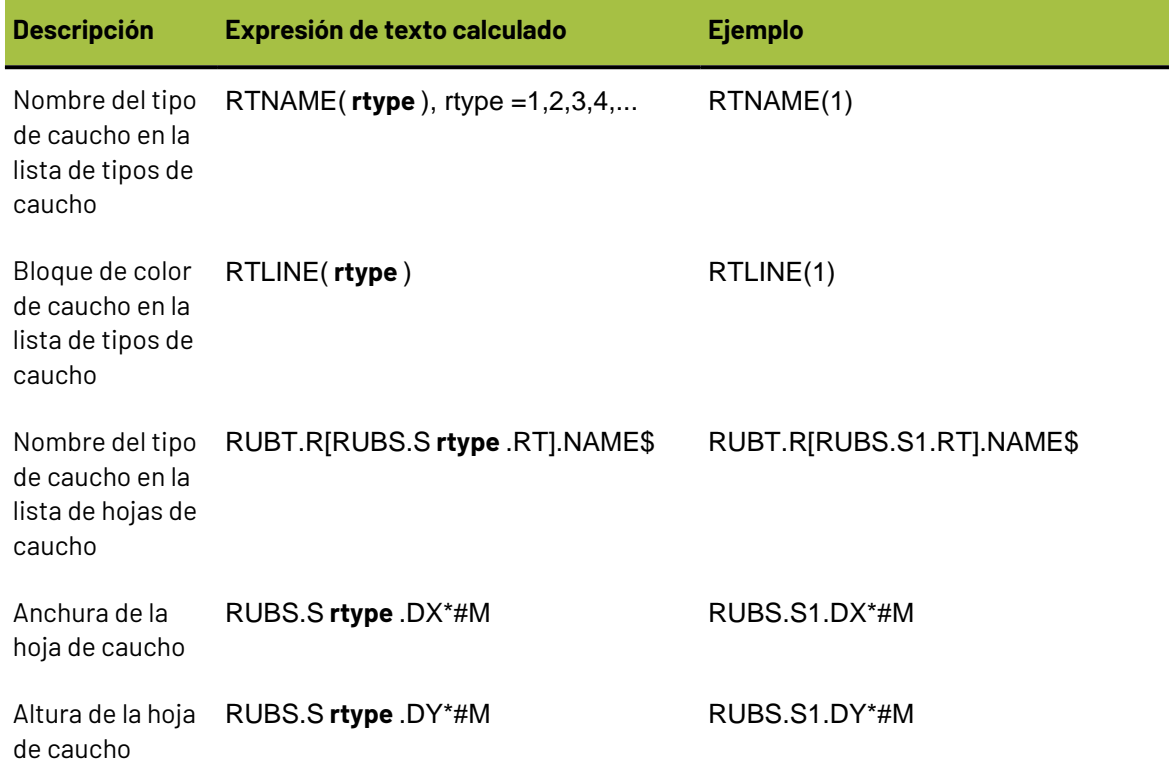

#### **Tabla : Expresiones calculadas para una leyenda de Tipos de caucho**

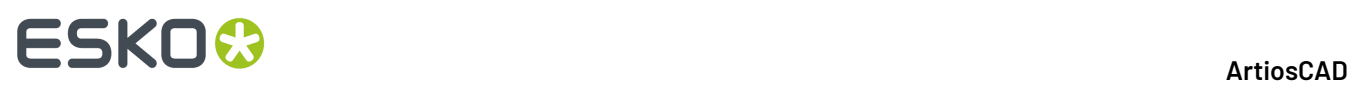

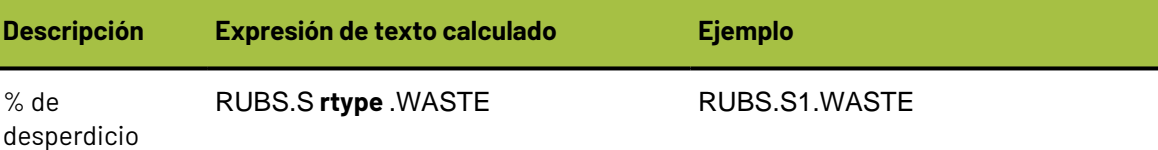

A continuación se muestra un trazado de ejemplo con hojas del caucho en un Informe con una leyenda de Tipos de caucho.

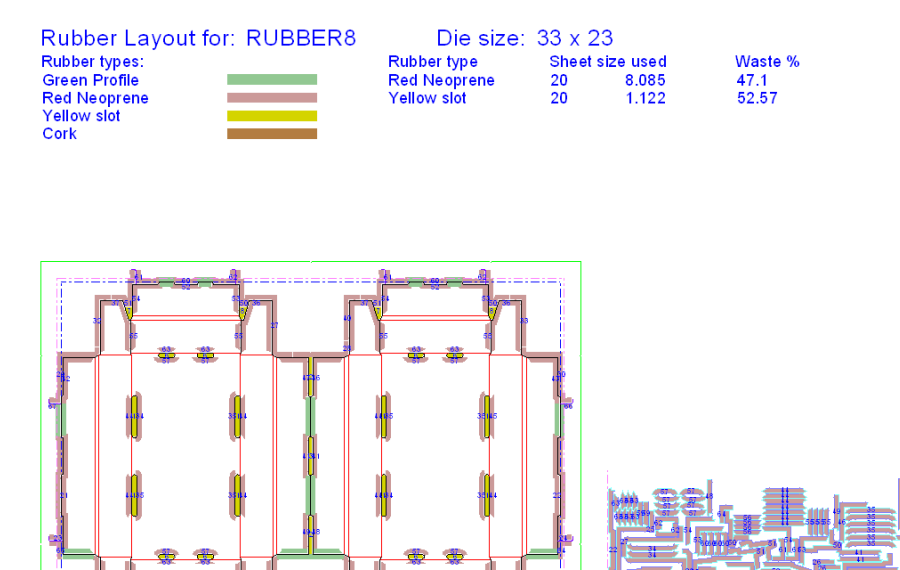

Para tener cada hoja de caucho en una página separada, utilice los informes en **Archivo** > **Salidas** > **Artios** > **Caucho** > **Hojas de Caucho Separadas**. Se proporciona un informe separado para las hojas de caucho, de la 1 a la 5. El número de la hoja de caucho para la ventana de archivo, se deriva del elemento texto llamado **rubbertypename5** con el texto calculado RUBT.R[RUBS.S5.RT].NAME\$.

### **Guardar el informe**

Una vez construido el informe, guárdelo en el directorio ServerLib o ClientLib de la versión de ArtiosCAD que esté utilizando, para que pueda añadirlo fácilmente al catálogo de Informes. Además, al guardarlo en uno de estos directorios evita posibles pérdidas al realizar actualizaciones del software.

# **Creación de un informe de bloque de título**

La mayoría de los informes ajustan el tamaño del diseño para que quepa en un rectángulo en el informe. Un informe de **bloque de título** tiene el diseño en una escala especificada, por lo general una escala de 1, con el texto del informe colocado en relación al borde del diseño.

Para crear un informe de bloque de título, diseñe el bloque de título y añada la ventana de archivo del diseño con una escala fija. Establezca la justificación de la ventana de archivo para colocar el bloque de título en la posición requerida con respecto al diseño. Por ejemplo, para colocar el bloque de título en el centro de la parte inferior del diseño, utilice la justificación Inferior centro para la ventana de archivo. A continuación se muestra un ejemplo.

# ESKNI

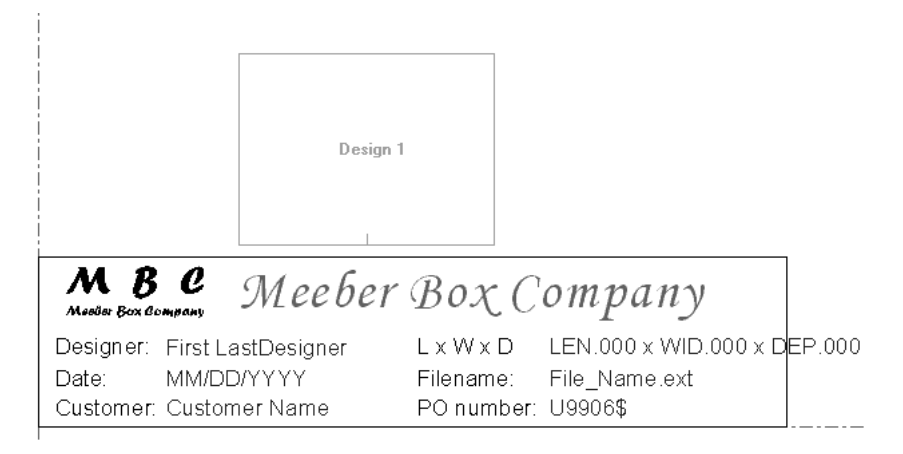

Cuando se utiliza un informe de bloque de título en una salida, el diseño se coloca en la ventana de archivo de acuerdo con la justificación de ésta. Establezca la escala de la salida para que quepa en una página. El tamaño real de la ventana de archivo no se utiliza; no importa si el diseño es mayor o menor que la ventana de archivo. A continuación se muestra un ejemplo de una salida completada.

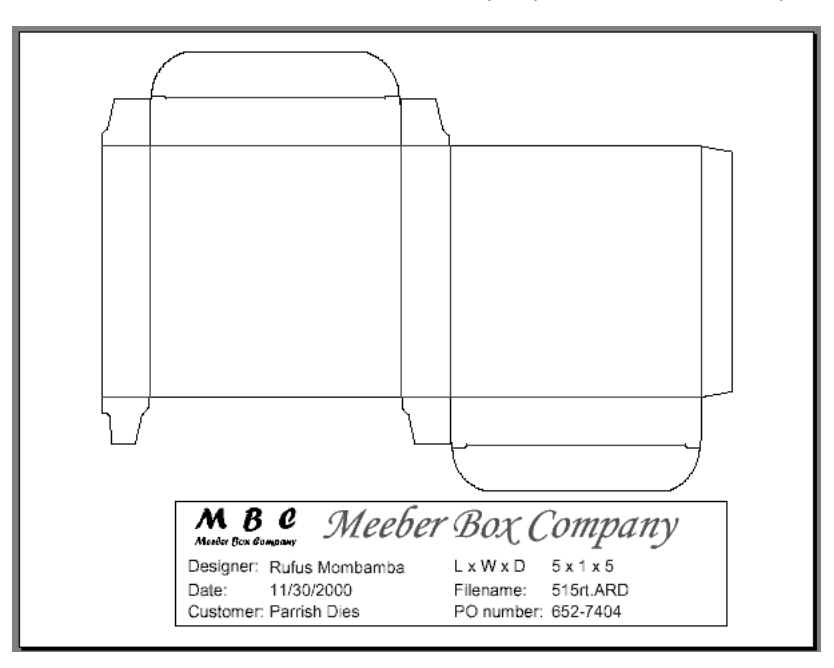

# **Observaciones y advertencias sobre informes**

Para dar salida a un informe que contiene un archivo de fabricación y sus diseños sencillos incrustados, realice el siguiente procedimiento:

- **1.** Asigne a la ventana de archivo 1 el tipo de archivo **Fabricación** en la caja de diálogo Propiedades correspondiente.
- **2.** Asigne a las ventanas de archivo **2 y siguientes** el tipo de archivo **Diseño** en la caja de diálogo Propiedades.
- **3.** Cuando vaya a darle salida al informe, **asegúrese** de que el archivo de fabricación es el documento activo. Las ventanas de archivo 2 y siguientes se completarán en el orden en que aparecen en la

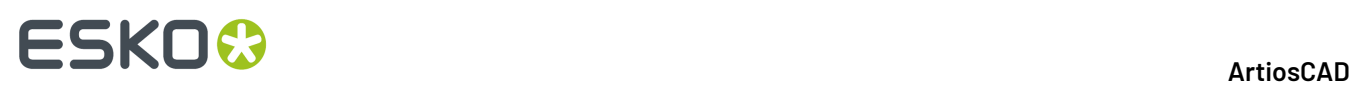

caja de diálogo de poses en Fabricación. Por lo tanto, el primer archivo incrustado aparecerá en la ventana de archivo 2, el segundo en la ventana de archivo 3 y así sucesivamente.

**4.** Si el informe tiene más ventanas de archivo que diseños incrustados en el archivo de fabricación, las ventanas de archivo que sobren permanecerán vacías. Si lo desea, puede asignarles otros archivos abiertos.

Cuando coloque texto en un informe, debe colocarlo siempre dentro de una figura cerrada compuesta por líneas de corte. Si la escala es demasiado grande para la salida, el texto se recortará en relación al perímetro del informe. De este modo, se evita que el texto se salga de la página si la escala es demasiado grande.

### **Uso de la función ITEMORD en informes**

La función ITEMORD() devuelve la cantidad solicitada de un elemento de impresión. El argumento de la función hace referencia al número de elementos. Si el informe contiene distintas cantidades de un mismo elemento para su uso con archivos de fabricación, éstas se mostrarán de acuerdo con el formato siguiente:

ITEMORD(1) de elemento de impresión 1, ITEMORD(2) de elemento de impresión 1, ITEMORD(3) de elemento de impresión 1, etc.

Si el informe contiene distintos elementos, las cantidades solicitadas de dichos elementos se mostrarán de acuerdo con el formato siguiente:

ITEMORD(1) de elemento de impresión 1, ITEMORD(1) de elemento de impresión 2, ITEMORD(1) de elemento de impresión 3, etc.

# **Cómo añadir un informe al catálogo de informes**

Una vez guardada el área de trabajo del informe, pulse **Valores Predeterminados** en el menú **Opciones** de ArtiosCAD.

Para añadir el informe a los valores predeterminados compartidos, lo que permitirá a cualquier usuario de esta instalación de ArtiosCADutilizar el informe, realice el siguiente procedimiento.

- **1.** Abra el catálogo de informes en la ventana Valores Predeterminados compartidos.
- **2.** Haga clic con el botón derecho del ratón en **Catálogo de informes**, pulse **Nuevo** y, a continuación, en **Datos** e introduzca el nombre del informe tal y como desea que aparezca en el catálogo de informes.
- **3.** A continuación, pulse doble en su icono e introduzca el nombre del área de trabajo del informe. Se recomienda utilizar una copia del área de trabajo del informe guardada en ServerLib para evitar posibles pérdidas al realizar actualizaciones del software.
- **4.** Pulsar **Aceptar** cuando haya introducido el nombre.
- **5.** Guarde los cambios en Valores Predeterminados; para ello, pulse **Archivo** > **Guardar**.

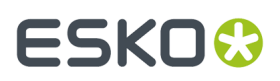

Una vez añadido el informe al catálogo de informes, debe añadirlo a las salidas para que aparezca en el menú Salidas.

# **Definición de una salida que utilice el informe**

Para definir una Salida que utilice el informe, estando en Valores Predeterminados, pulse con el botón derecho en Salidas, pulse **Nuevo** y a continuación pulse **Datos**.Introduzca el nombre de la nueva salida, por ejemplo, Informe simple de Meeber Box Company. Pulse doble en su icono. Aparecerá una caja de diálogo con el nombre del informe como título.

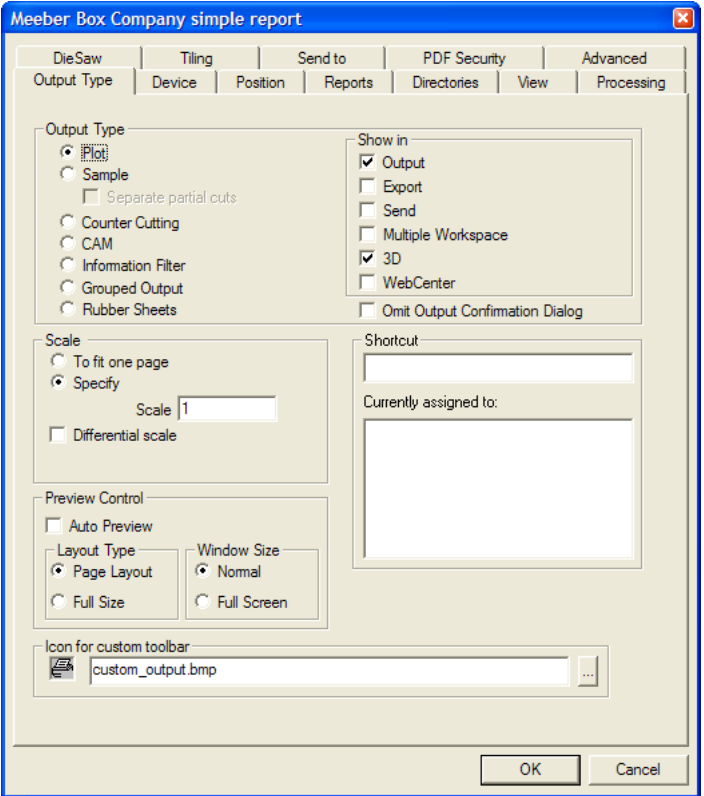

En el grupo **Mostrar en**, seleccione las áreas de ArtiosCAD (o de WebCenter) en las que aparecerá la nueva salida. Debe seleccionar un área como mínimo; si sólo hay una casilla de marcado activada, no se podrá desactivar hasta que se active otra.

Si imprime este informe en una impresora Windows, seleccione la impresora con la que se elaborará el informe en la caja de lista desplegable **Controlador Windows**, y Dispositivo en la ficha, o elija **Impresora Predeterminada** para que la salida tenga lugar en dicha impresora.

# **ESKO۞** ArtiosCAD

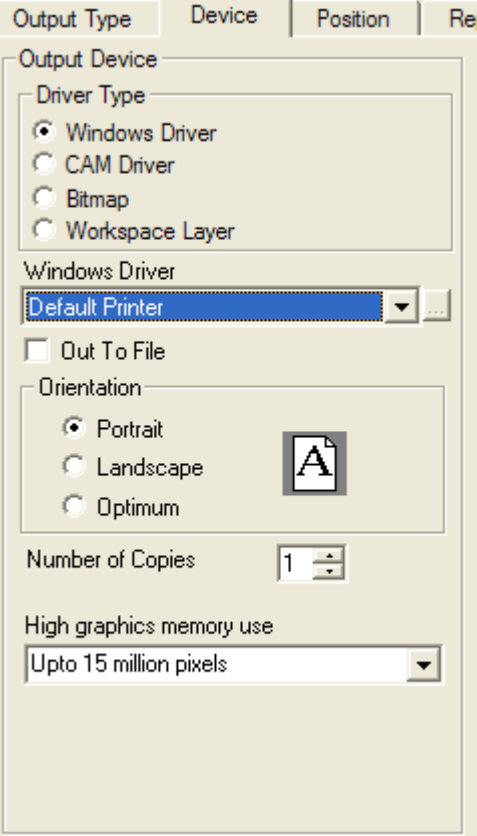

Si está utilizando un controlador interno ArtiosCAD para la impresora, elija CAM en la ficha **Dispositivo** y ela el dispositivo en la caja de lista Controlador CAM. Deje como **Tipo de Salida TRAZAR** y establezca la **Escala** en **Ajustar a Una Página**.

Una vez establecidas las opciones de la ficha Dispositivo correctamente, pulse la ficha Informes. Active la casilla de marcado **Utilizar informes** y seleccione su informe.
### ESKOR

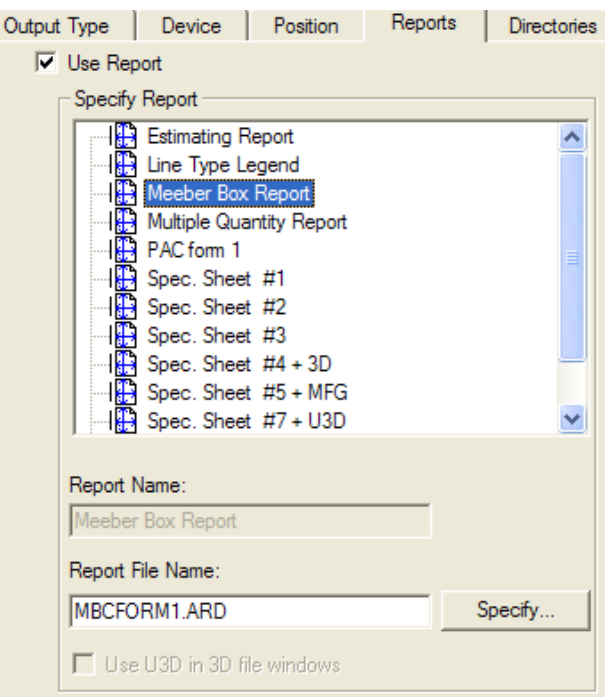

Si el Informe contiene al menos una ventana 3D y la Salida es un archivo PDF, queda disponible la casilla **Utilizar U3D en ventanas de archivo 3D**. U3D es un formato de salida 3D estándar del sector que pueden leer muchas aplicaciones. Por ejemplo, si incrusta datos U3D en un archivo PDF, Acrobat Reader 7.0 o superior le permite acercar y alejar, rotar y cambiar la vista de los objetos de la ventana de archivo 3D. Active esta casilla si así lo desea.

Para tener imágenes individuales PDF o U3D cuando este Informe con datos Cape Pack, use números de archivo de paletización únicos en Cape Pack pero debe asociarlos con el mismo espacio de trabajo 3D ArtiosCAD.

Para cambiar otros parámetros, pulse el resto de fichas y establezca las opciones que desee. Cuando haya terminado, pulse **Aceptar** para aplicar los cambios realizados en Predeterminados. A continuación, pulse **Archivo** y en **Guardar** para guardar los valores predeterminados compartidos. Pulse **Sí** en la caja de diálogo Aviso, sobre sobrescribir los predeterminados compartidos.

Para que sólo usted pueda acceder al informe, realice el procedimiento especificado anteriormente para valores predeterminados compartidos, pero hágalo en el panel Valores Predeterminados de usuario de la caja de diálogo Valores Predeterminados.

### **Uso de un informe**

Una vez añadido el informe al catálogo de informes y creada una salida para dicho informe, utilizarlo le resultará muy fácil. El procedimiento de uso de un informe en Diseño sencillo o en Fabricación es distinto al del uso de un informe en 3D; consulte la siguiente sección para obtener información sobre el procedimiento 3D.

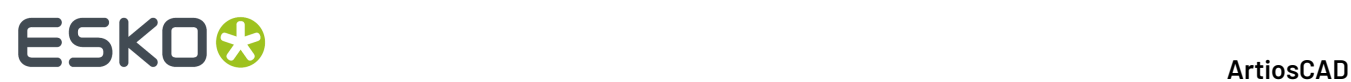

#### **Diseño sencillo y Fabricación**

Para utilizar un Informe, abra el área(s) de trabajo que desea incluir en el informe. Active las capas que desea imprimir en el informe junto con las áreas de trabajo. Pulse Archivo y, a continuación, en Salidas y en el nombre de la salida que ha creado. Si utiliza texto solicitado en el informe, se le solicitará que establezca valores para cada elemento de texto solicitado.

Los valores que elija para los elementos de texto solicitado de la base de datos se establecerán en ésta al finalizar el proceso de salida. Sólo podrá establecer los campos de usuario para el tipo de documento al que se va a dar salida; aquellos campos de usuario con el tipo opuesto se enumerarán, pero no estarán disponibles.

Es posible que se enumeren las variables utilizadas en el informe y el área de trabajo que se va a utilizar en el informe al dar salida a éste, pero no se podrán cambiar. Para ello, cámbielas en el área de trabajo antes de dar salida al informe.

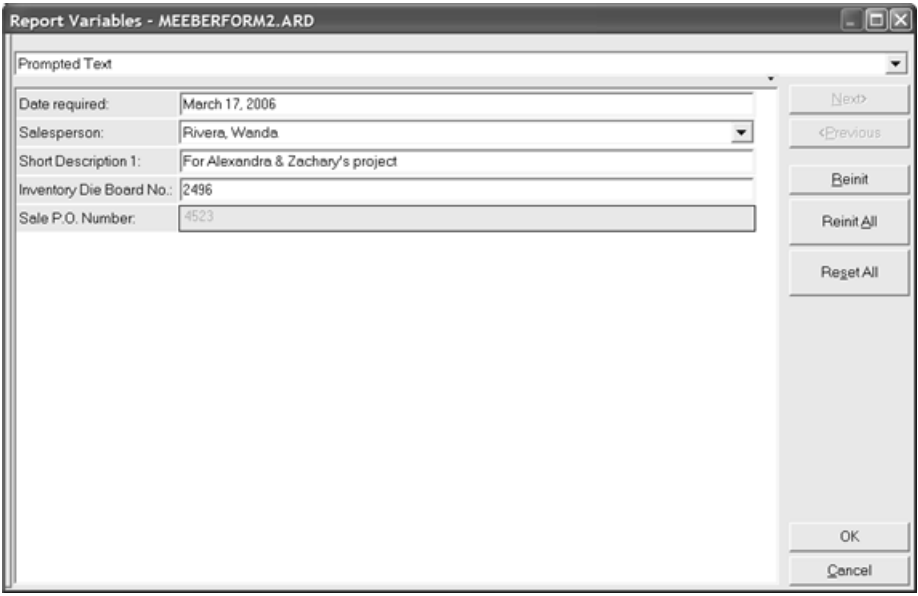

Defina los valores deseados y pulse **Aceptar**.

Si hay más de una Ventanas de Archivo en el informe, aparecerá la caja de diálogo Seleccionar Archivos de Informe. En este caja de diálogo puede comprobar los archivos que se han asociado a cada ventana de archivo y cambiarlos si es necesario. Sólo puede elegir de entre los archivos que estén abiertos, por lo que debe asegurarse de que tiene abiertas las áreas de trabajo a las que desea dar salida antes de iniciar el proceso de salida. Pulse **Aceptar** cuando haya asignado los archivos a las Ventanas de Archivo adecuadas.

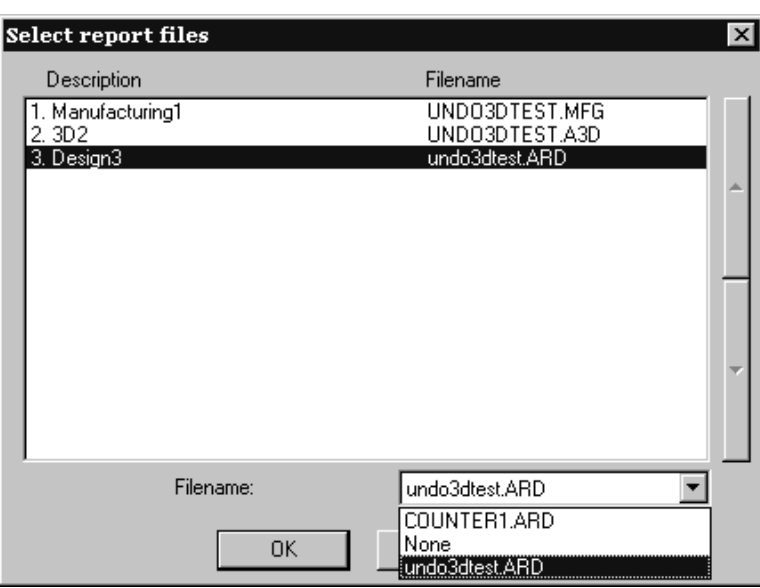

**Nota:** Si cuenta con una ventana de archivo de fabricación en un informe, **deberá hacer que el archivo de fabricación sea el documento activo** en ArtiosCAD (su barra de título debe aparecer resaltada) para que se imprima correctamente en el informe.

Aparecerá la caja de diálogo de salida del informe, y dado que las opciones de Valores Predeterminados ya se definieron al configurar esta salida, todos los parámetros deberán estar configurados correctamente.

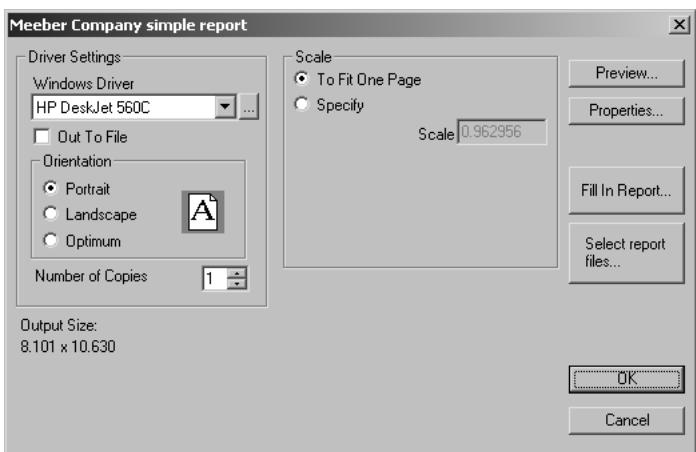

**Vista preliminar** permite ver formulario tal y como quedará una vez impreso.

### **ESKO<sup>8</sup>**

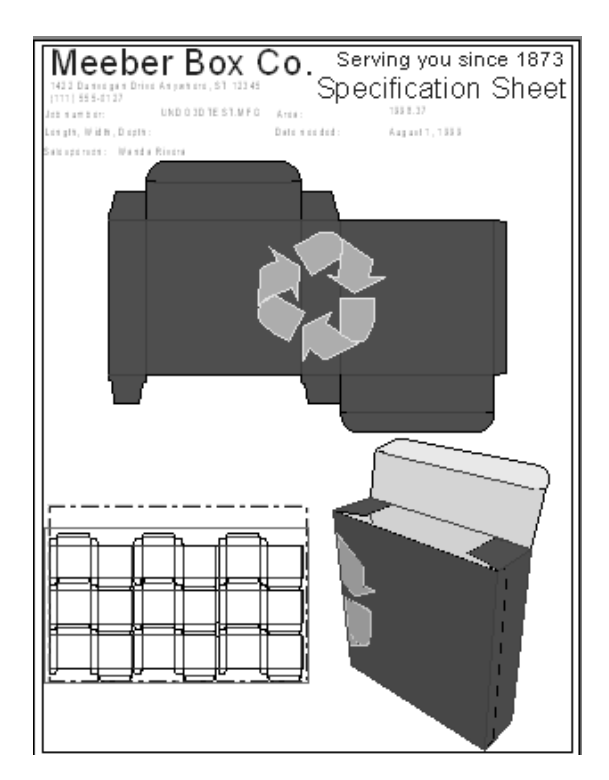

**Propiedades** le permite ajustar las propiedades de la Salida, no del propio informe. **Rellenar Informe** le permite ajustar las respuestas dadas a los elementos solicitados. **Seleccionar archivos de informe** abre la caja de diálogo Seleccionar archivos de informes que se muestra en la página anterior.

Pulse **Aceptar** para imprimir el informe. Pulse **Cancelar** para cerrar la caja de diálogo de salida.

#### **3D**

Utilizar un informe de 3D es tan fácil como utilizar uno de Diseño sencillo o Fabricación. La diferencia es que, para conseguir la información de diseño para las variables del informe, ArtiosCAD hace referencia a las áreas de trabajo de diseño sencillo que aparecen plegadas en el área de trabajo 3D. La salida no funciona sin las áreas de trabajo de diseño sencillo asociadas, por lo que el uso de un informe sobre un área de trabajo 3D en un equipo o sitio distinto, debe también copiar o enviar dichas áreas de trabajo junto con el área de trabajo 3D.

Si el área de trabajo 3D contiene exactamente un diseño sencillo estructural, ArtiosCAD comprueba si está ya abierto. Si no lo está aún, ArtiosCAD busca en la ubicación que alberga el área de trabajo 3D y, si lo detecta, lo abre. Si ArtiosCAD sigue sin encontrar el archivo, le solicita que lo busque.

Si el área de trabajo 3D contiene más de un diseño sencillo estructural, ArtiosCAD solicita las áreas de trabajo que se deben utilizar con el informe.

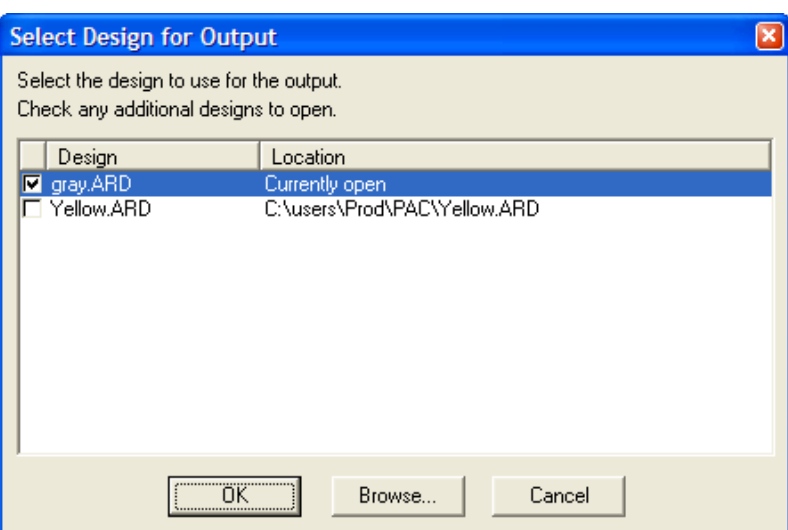

Para seleccionar las áreas de trabajo, active las casillas de marcado correspondientes y pulse **Aceptar**. Si aparece **No se ha encontrado el archivo** en la columna **Ubicación**, resalte dicha línea y pulse **Examinar** para buscar el archivo. El informe se crea de igual forma que en Diseño sencillo o en Fabricación.

**Nota:** No puede utilizar un informe con un área de trabajo que contenga únicamente sólidos incrustados o sólidos de revolución; debe haber un componente estructural en el área de trabajo 3D.

A continuación aparece un ejemplo de un informe con una ventana Diseño sencillo y una ventana 3D exportado a un archivo PDF que utiliza U3D.

### **ESKO۞** ArtiosCAD

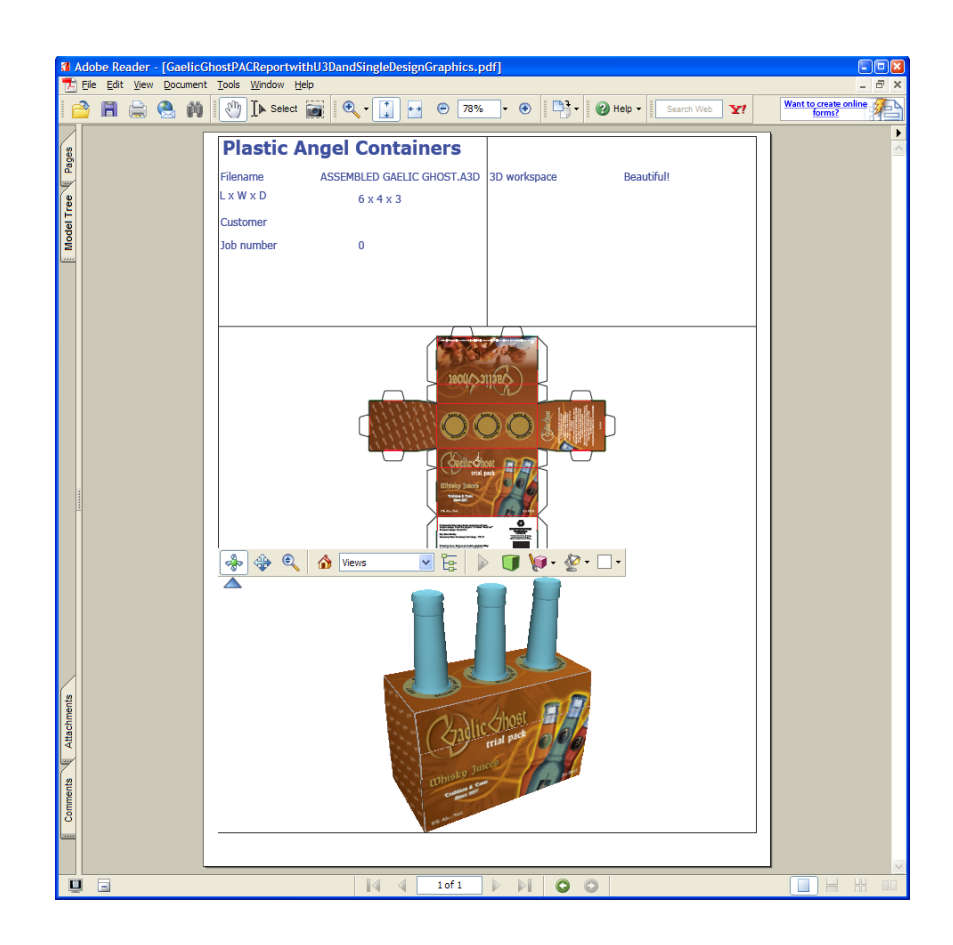

#### **Cape**

ArtiosCAD tiene tres ejemplos de Informes Cape Pack en **Salidas** > **Paletización**.

- Cape Pack Informe de Grupo Ordenar/Diseñar
- Cape Pack Informe de Grupo de Palet
- Informe de Grupo de Palet FCA

#### **Flujo de trabajo Informe de Grupo Cape Arrange/Design**

Este flujo de trabajo describe cómo usar el ejemplo Cape Pack Informe de Grupo Cape Arrange/Design empezando en Cape Pack. Crea dos diseños individuales, uno para el envase primario y otro para el envase secundario, que a continuación convertirá a 3D.

**1.** En Cape Pack, cree una solución Grupo Arrange/Design.

#### 15 **ArtiosCAD**

### **ESKO&**

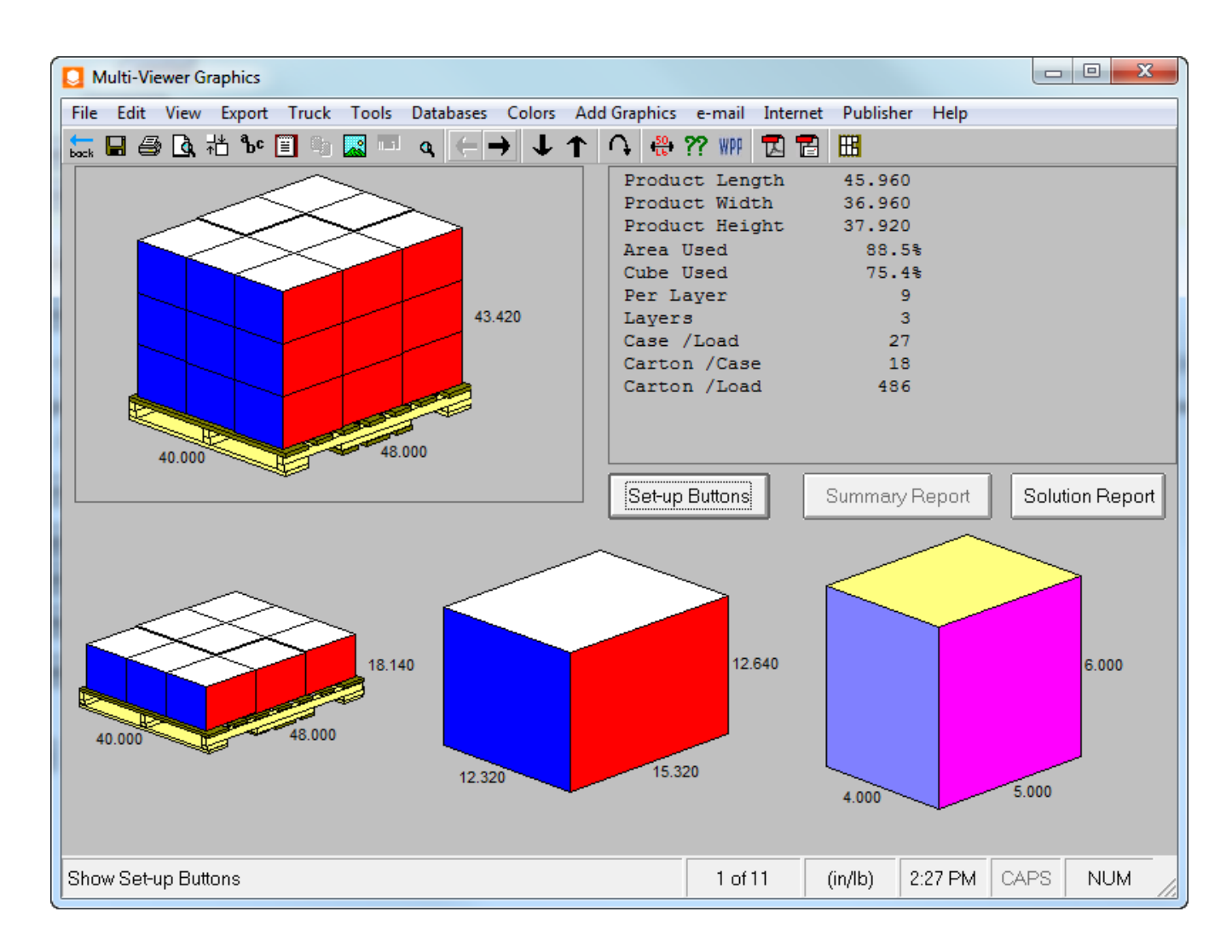

**2.** Exportar esta solución a ArtiosCAD. Creará dos nuevos diseños individuales, que puede modificar como desee, como añadirles gráficos.

## **ESKO۞** ArtiosCAD

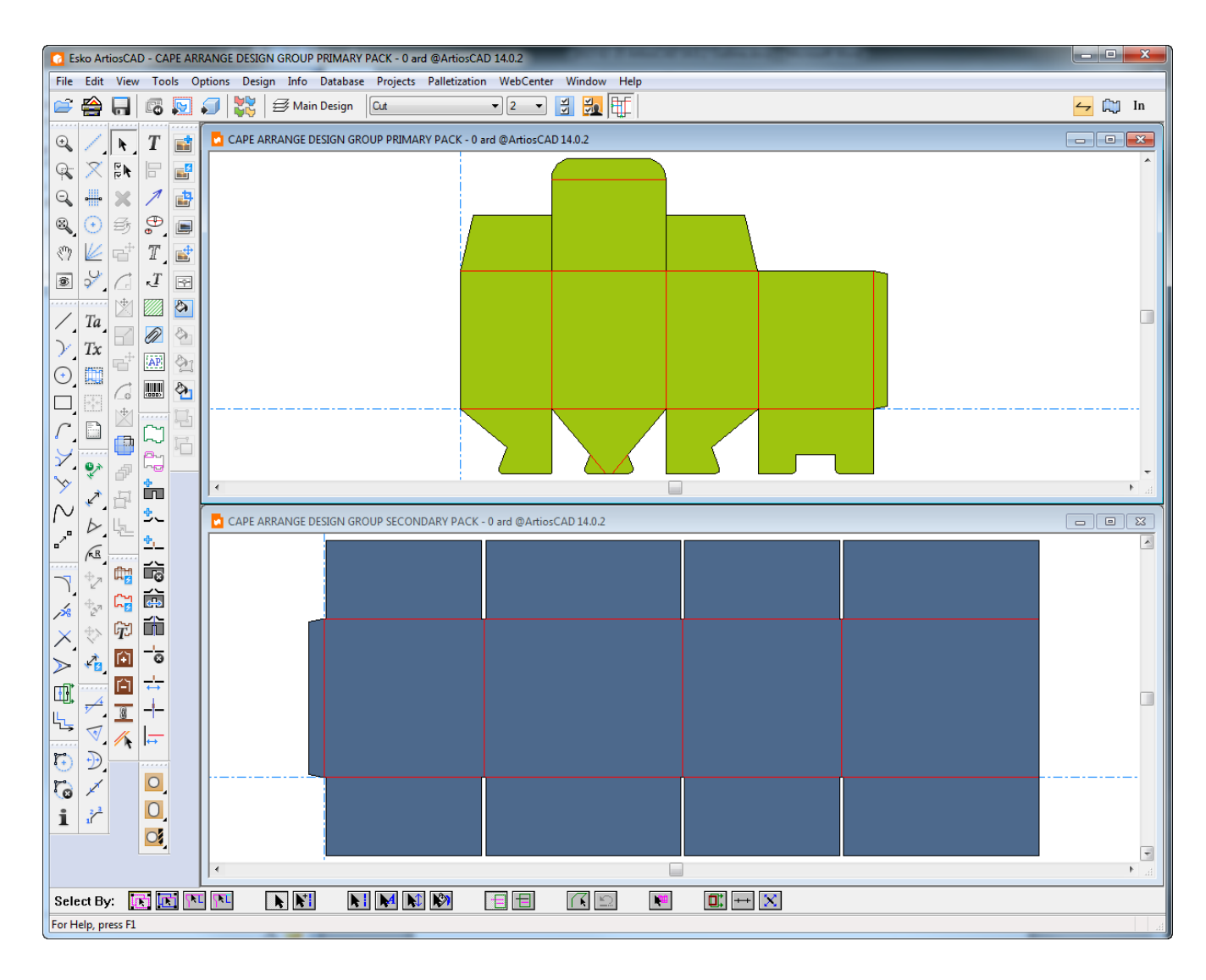

**3.** Convierta estos diseños individuales a áreas de trabajo 3D separadas y dóblelas a 90 grados si es necesario.

#### 15 **ArtiosCAD**

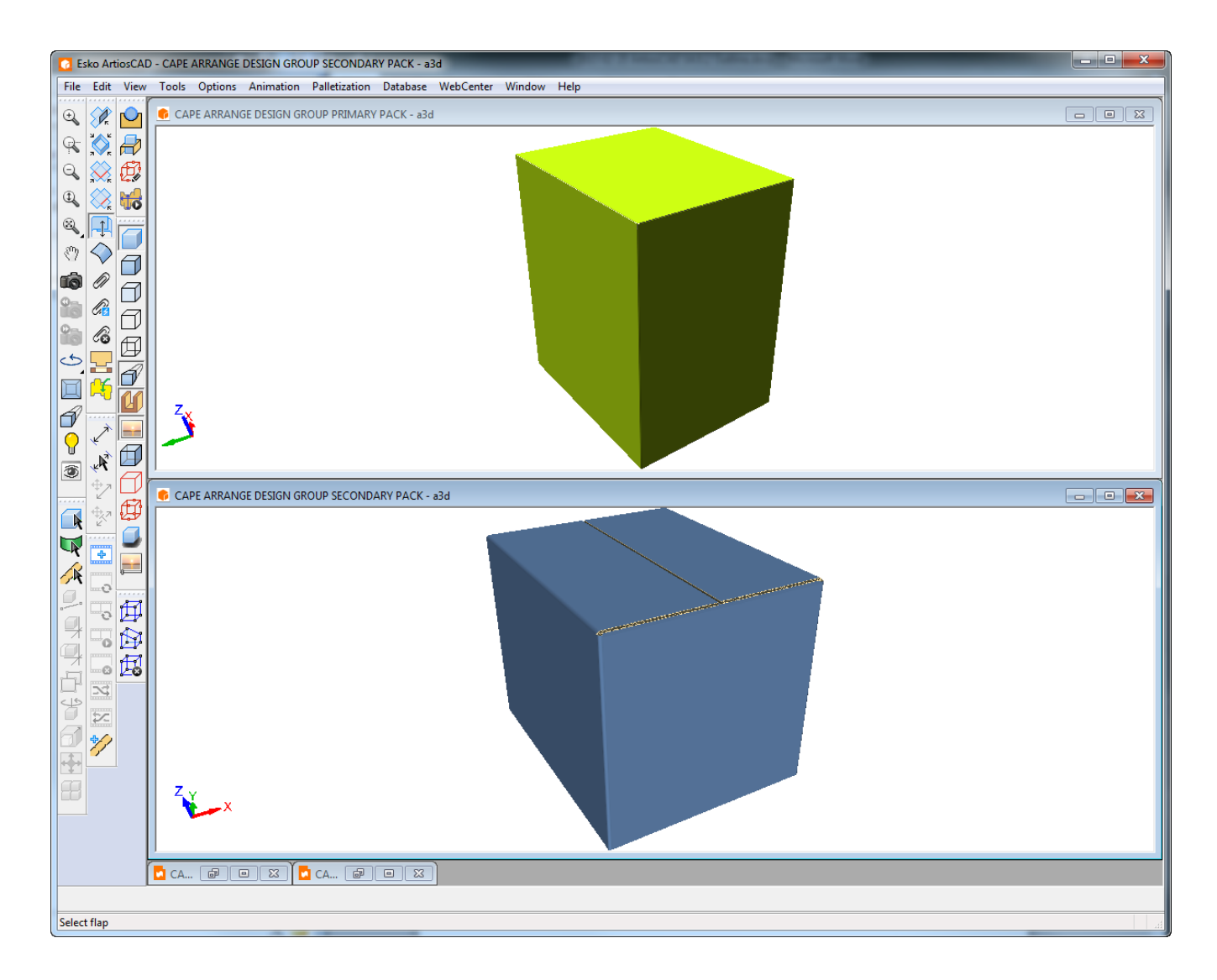

- **4.** En 3D, pulse **Salidas Paletización Informe de Grupo Cape Arrange/Design**.
- **5.** Seleccionar el área de trabajo 3D para que el envase primario se mapee a la ventana de archivo 1, seleccionar el espacio de trabajo 3D para que el envase secundario se mapee a la ventana de archivo 2, y pulsar **Aceptar**.

### **ESKO<sup>8</sup>**

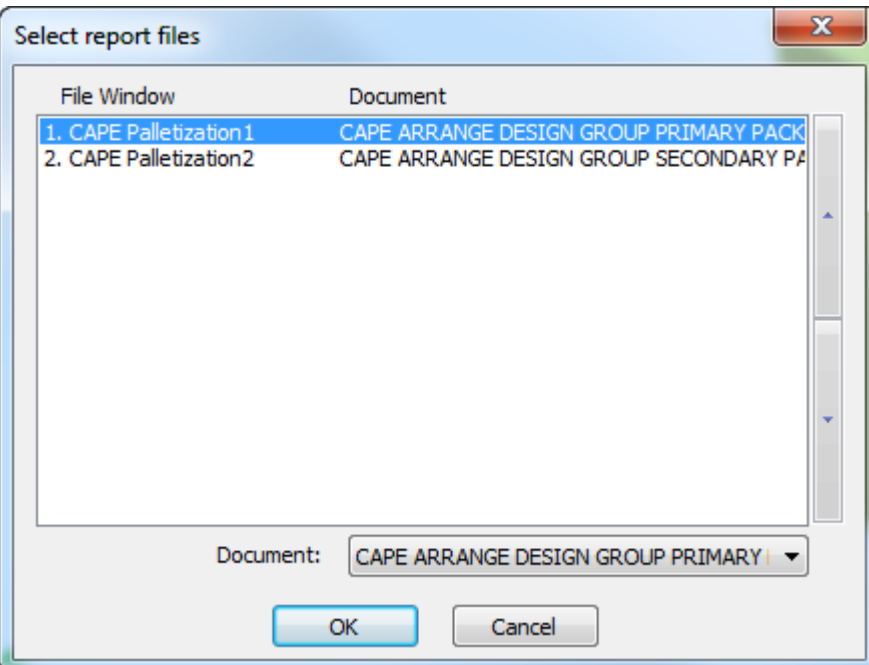

**6.** En la caja de diálogo Salida, pulsar **Aceptar** para generar el Informe como se muestra abajo. En la parte superior del Informe se encuentra algún texto calculado. Debajo de esto, empezando por la imagen superior izquierda, siguiendo de izquierda a derecha fila por fila, está una vista completa del palet del envase secundario, el trazado de la pose en el envase secundario, la vista de la primera fila del palet, la vista de la pose del envase primario, seguido por más texto calculado de paletización.

#### 15 **ArtiosCAD**

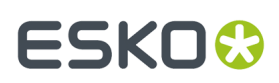

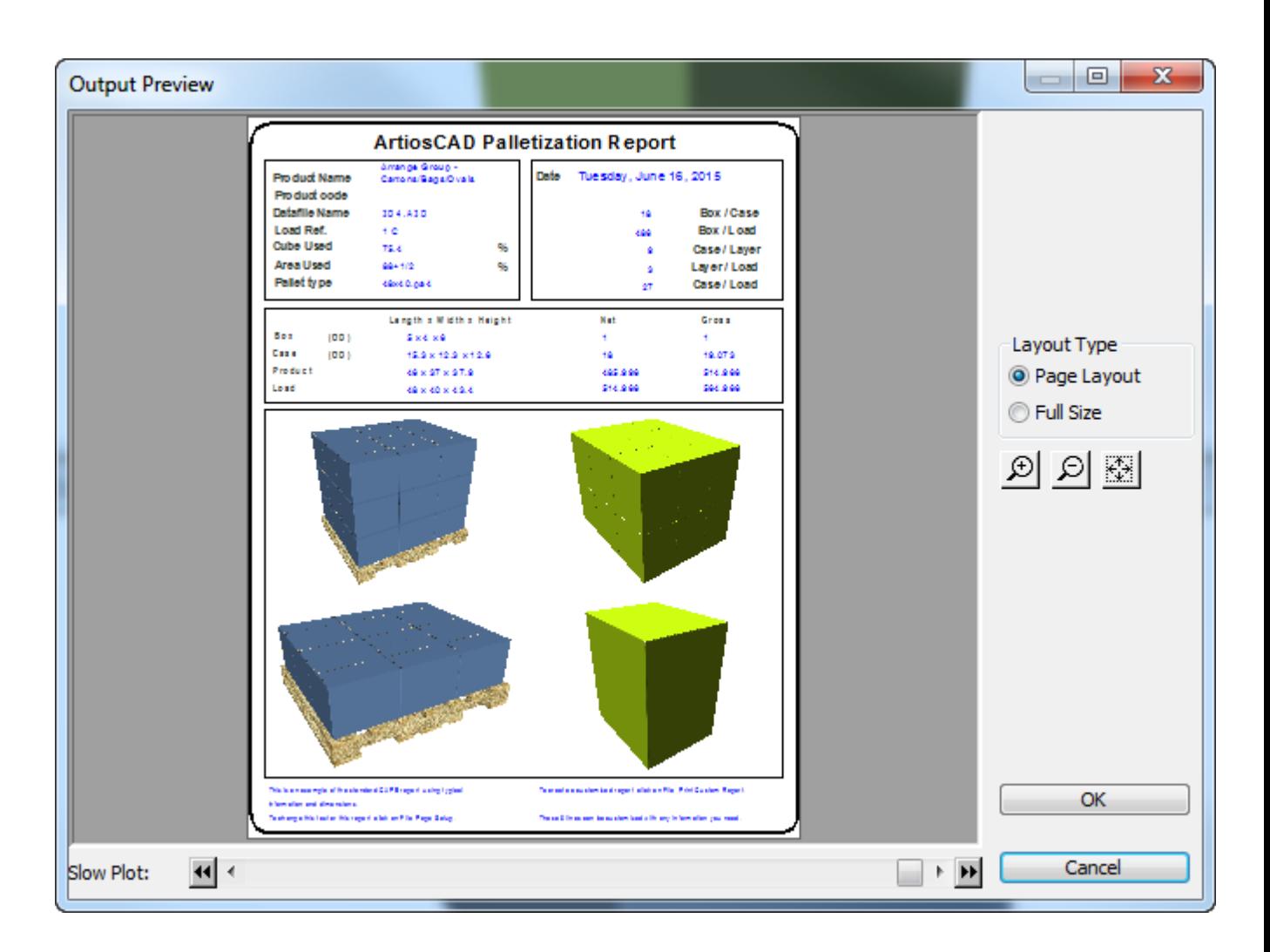

También puede utilizar este flujo de trabajo en ArtiosCAD con su propio diseño individual que luego convertirá a 3D, paletizará, y ejecutará con esta Salida. El área de trabajo 3D es el envase primario, y Cape Pack genera el envase secundario como un diseño individual. Convierta el envase secundario a 3D. Mapee la ventana de archivo 1 al espacio de trabajo 3D del envase primario y ventana de archivo 2 al espacio de trabajo 3D del envase secundario.

#### **Flujo de trabajo Informe de Grupo de Palet Cape**

Este flujo de trabajo describe cómo usar el ejemplo Cape Pack Informe de Grupo de Palet empezando desde Cape Pack.

**1.** En Cape Pack, crear una solución Grupo de Palet.

# **ESKO۞** ArtiosCAD

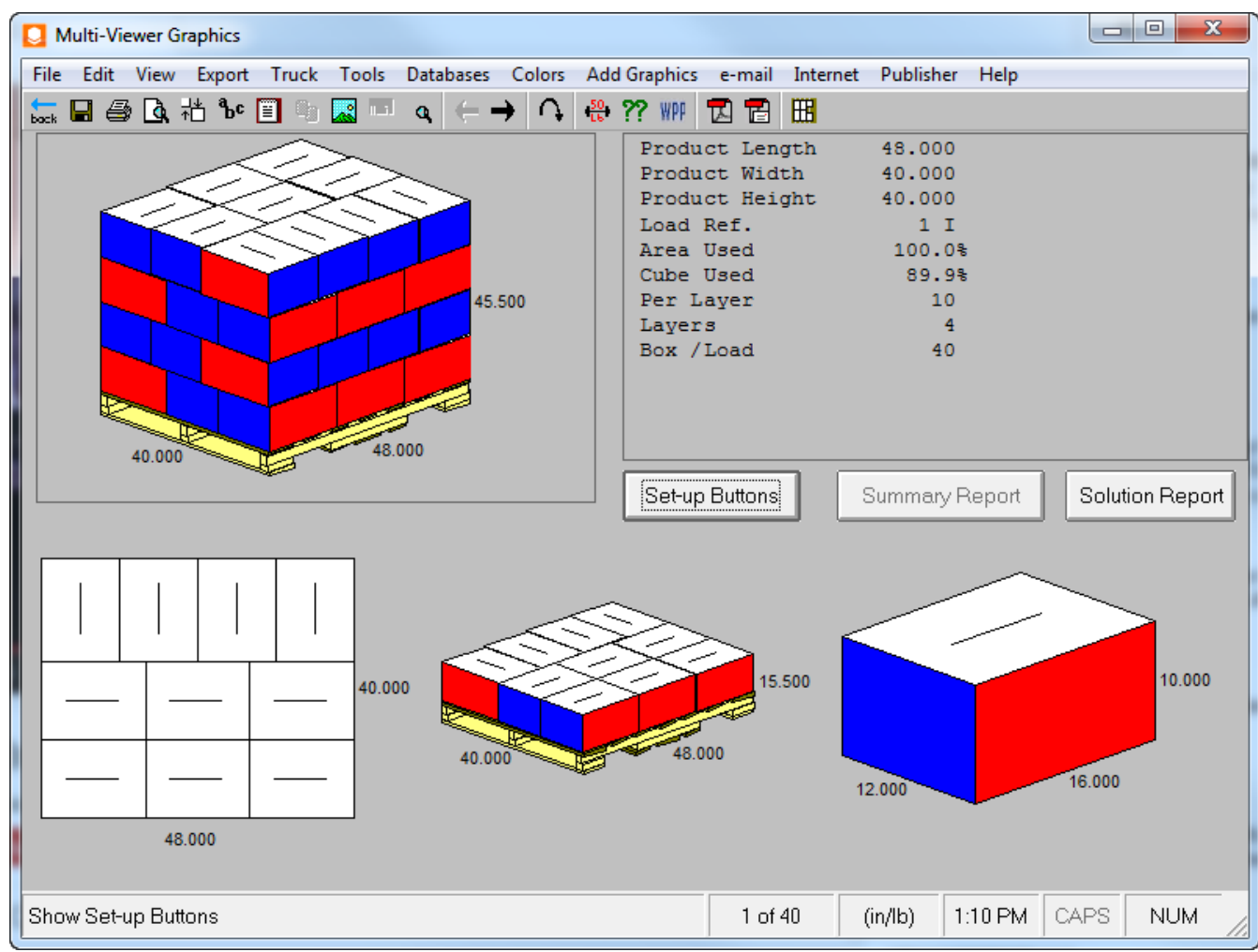

**2.** Exportar esta solución a ArtiosCAD. Creará un nuevo diseño individual, que puede modificar como desee, como añadirles gráficos.

15 **ArtiosCAD**

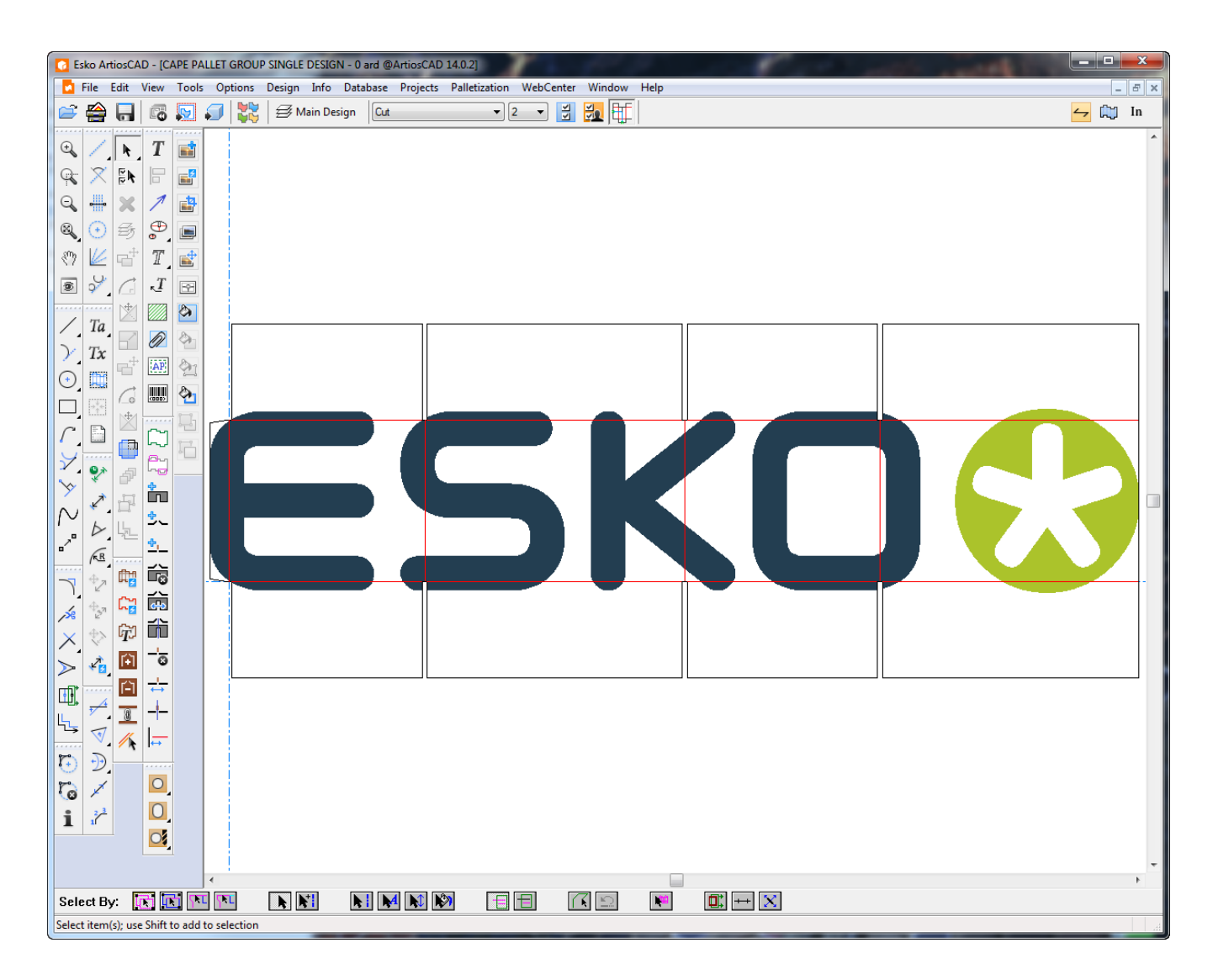

**3.** Convertir este diseño individual a 3D y doblarlo a 90 grados.

### **ESKO۞** ArtiosCAD

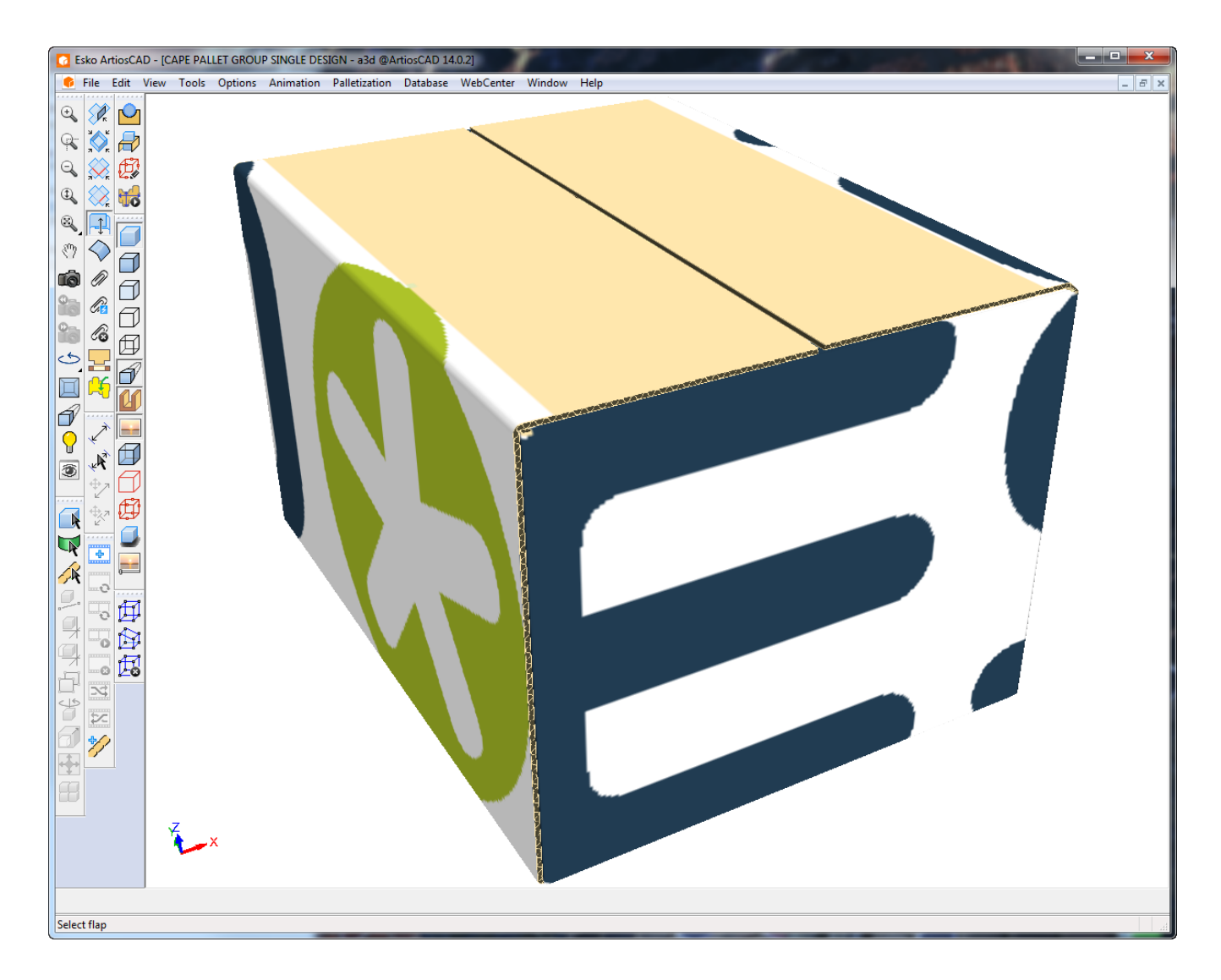

- **4.** En 3D, pulse **Salidas Paletización Informe de Grupo de Palet Cape**.
- **5.** Seleccionar este espacio de trabajo 3D para mapear a la ventana de archivo 1, y pulsar **Aceptar**.

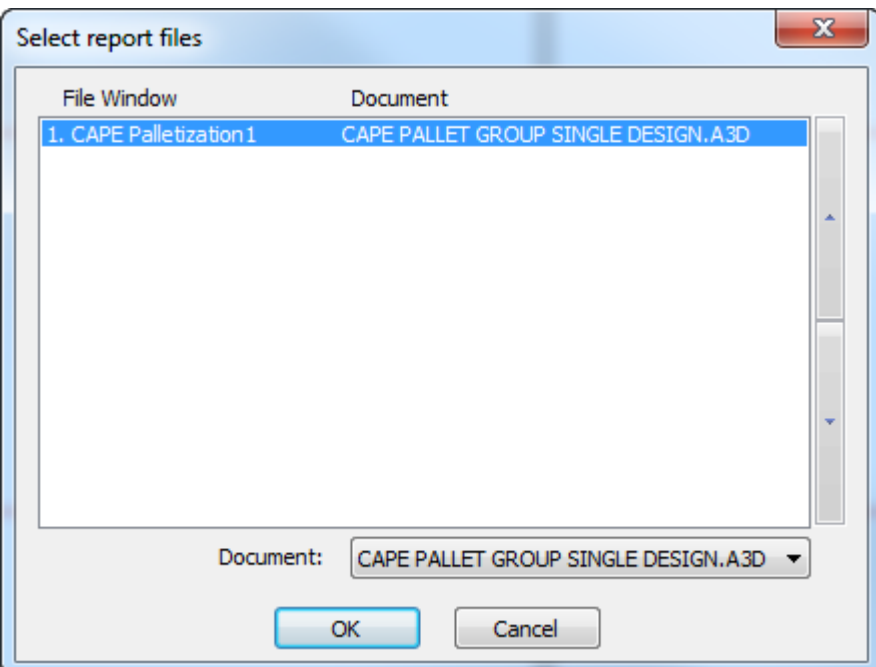

**6.** En la caja de diálogo Salida, pulsar **Aceptar** para generar el Informe como se muestra abajo. En la parte superior del Informe se encuentra algún texto calculado. Debajo de esto, empezando por la imagen superior izquierda, siguiendo de izquierda a derecha fila por fila, está una vista completa del palet, una vista de la primera fila del palet, una vista superior, y una vista del envase primario, seguido por más texto calculado de paletización.

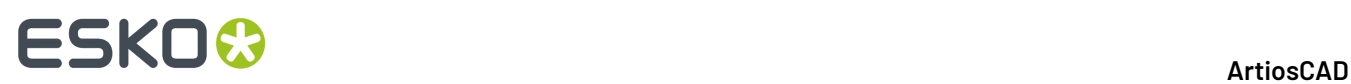

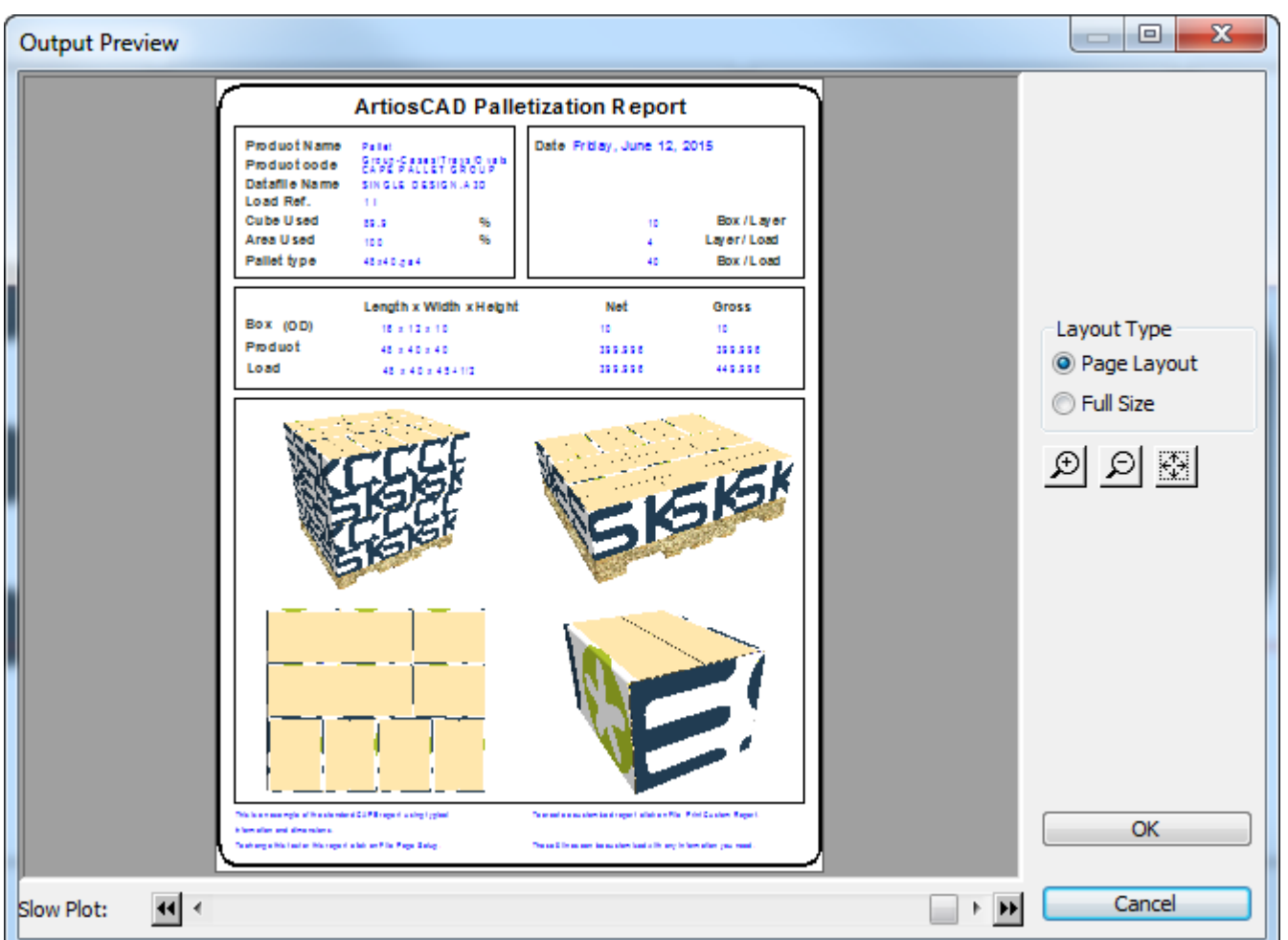

También puede utilizar este flujo de trabajo en ArtiosCAD con su propio diseño individual que luego convertirá a 3D, paletizará, y ejecutará con esta Salida. Dejar abierto el espacio de trabajo del diseño individual, para poder utilizar el menú Salidas. Abajo se muestra el informe con un diseño que se ha originado en ArtiosCAD.

#### 15 **ArtiosCAD**

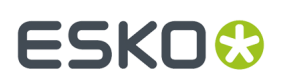

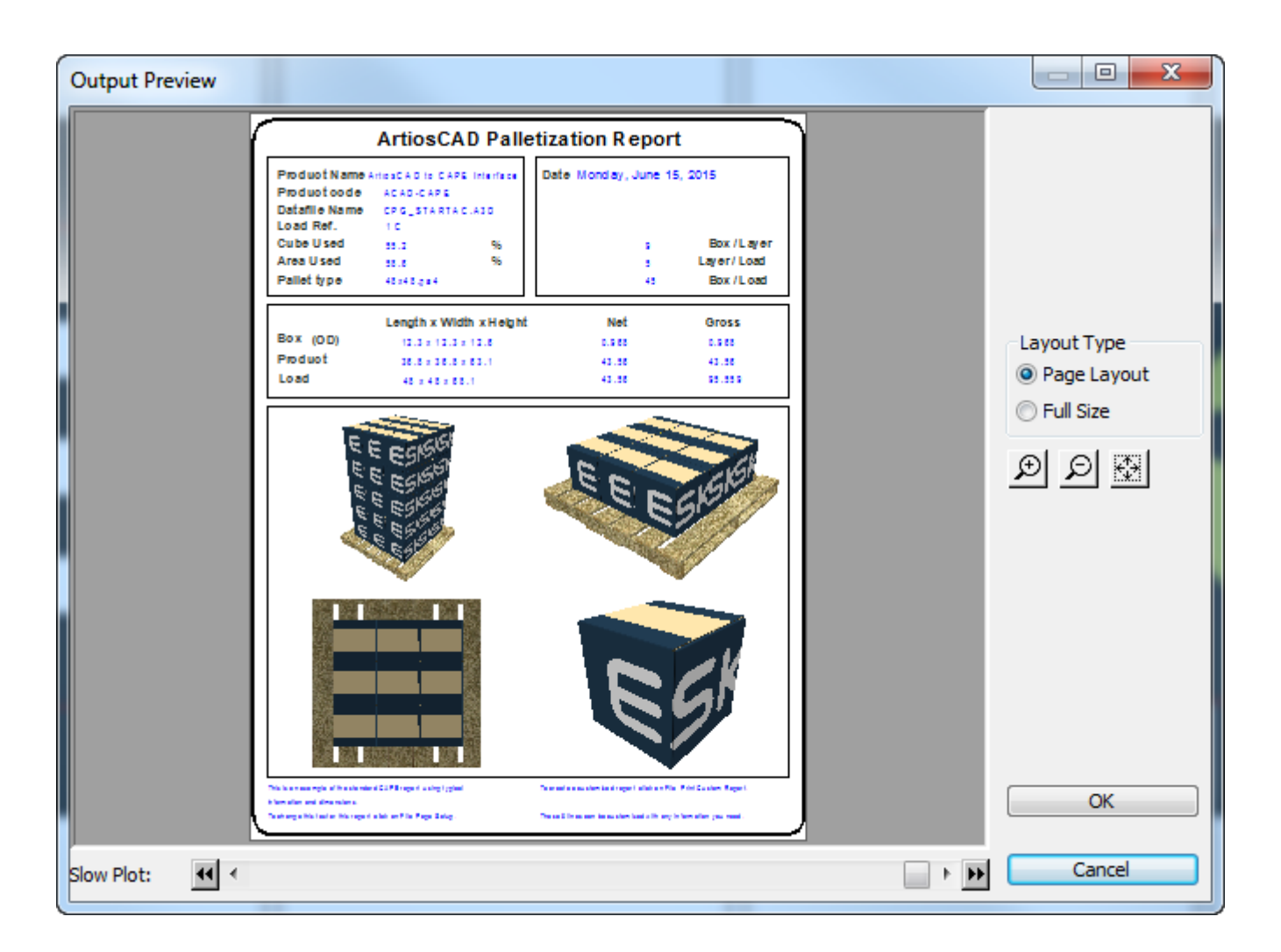

#### **Flujo de trabajo Informe de Grupo de Palet FCA**

Una vez creado un KDF (plegable plana) y paletizado la caja de envío según se describe en la sección *Paletización en 3D* del capítulo 3D, puede generar la Salida de un Informe mostrando la solución.

**1.** Con la KDF y la caja de envío abiertas en 3D, con la KDF doblada por la mitad y la caja de envío con todos los ángulos a 90. ArtiosCAD utiliza los metadatos de paletización retornados de Cape Pack para generar el Informe.

### **ESKO<sup>8</sup>**

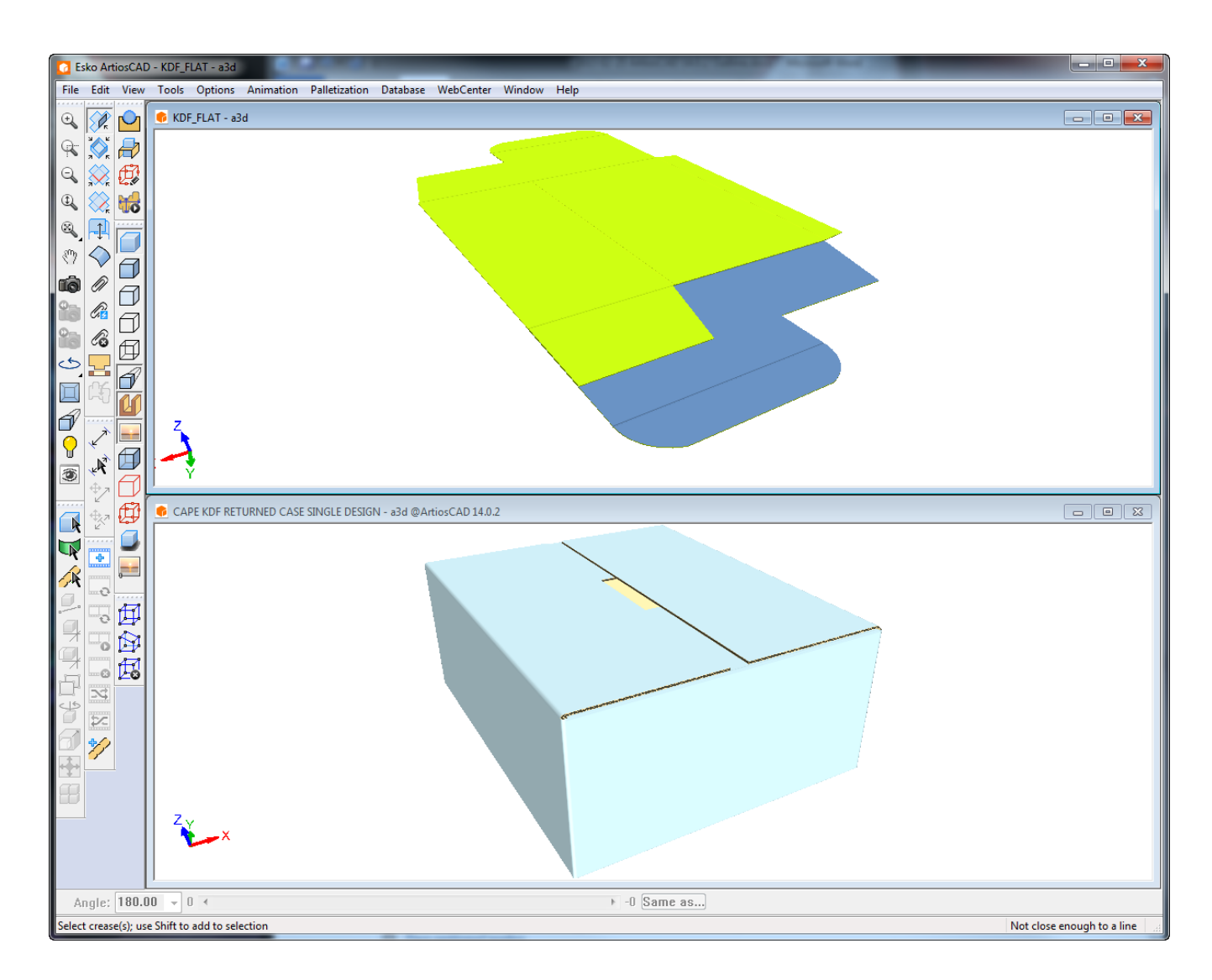

- **2.** En 3D, pulsar **Salidas** > **Paletización** > **Informe de Grupo de Palet FCA**.
- **3.** En la caja de diálogo Seleccionar archivos de informe, definir el archivo de ventana Paletización 1 al espacio de trabajo KDF 3D, y definir el archivo de ventana Paletización 2 al espacio de trabajo KDF 3D, Pulsar **Aceptar**.

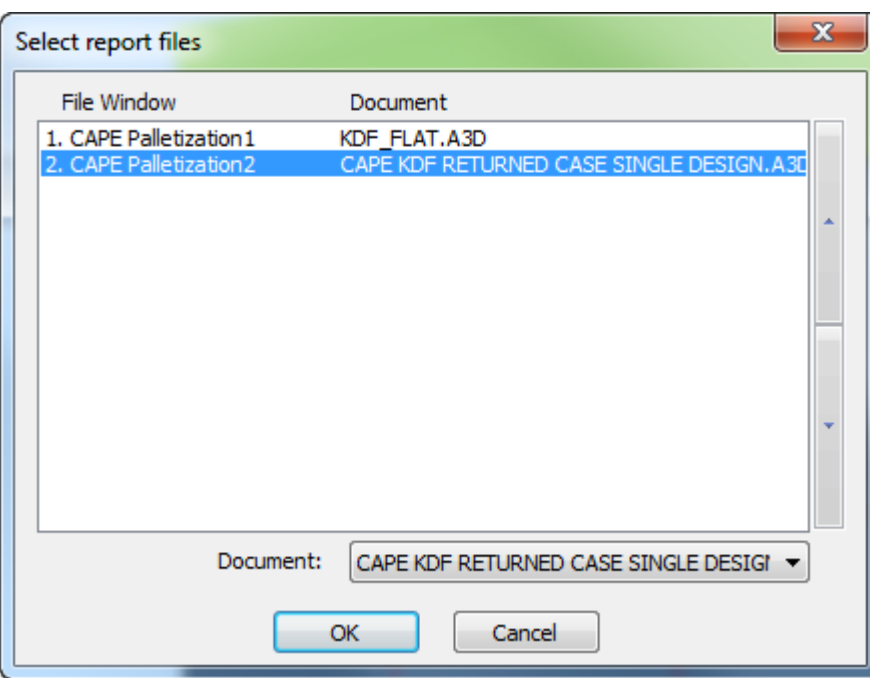

**4.** Defina como desee las opciones de la caja de diálogo Salida y pulse **Aceptar** para generar la Salida.

A continuación se muestra la previsualización de la Salida. En la parte superior izquierda está la solución paletizada completa. En la parte inferior izquierda está una capa de la solución paletizada. En la parte superior derecha se encuentra el contenido completo del envase secundario. En la parte inferior derecha está una caja KDF individual.

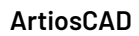

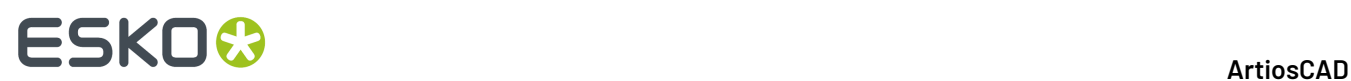

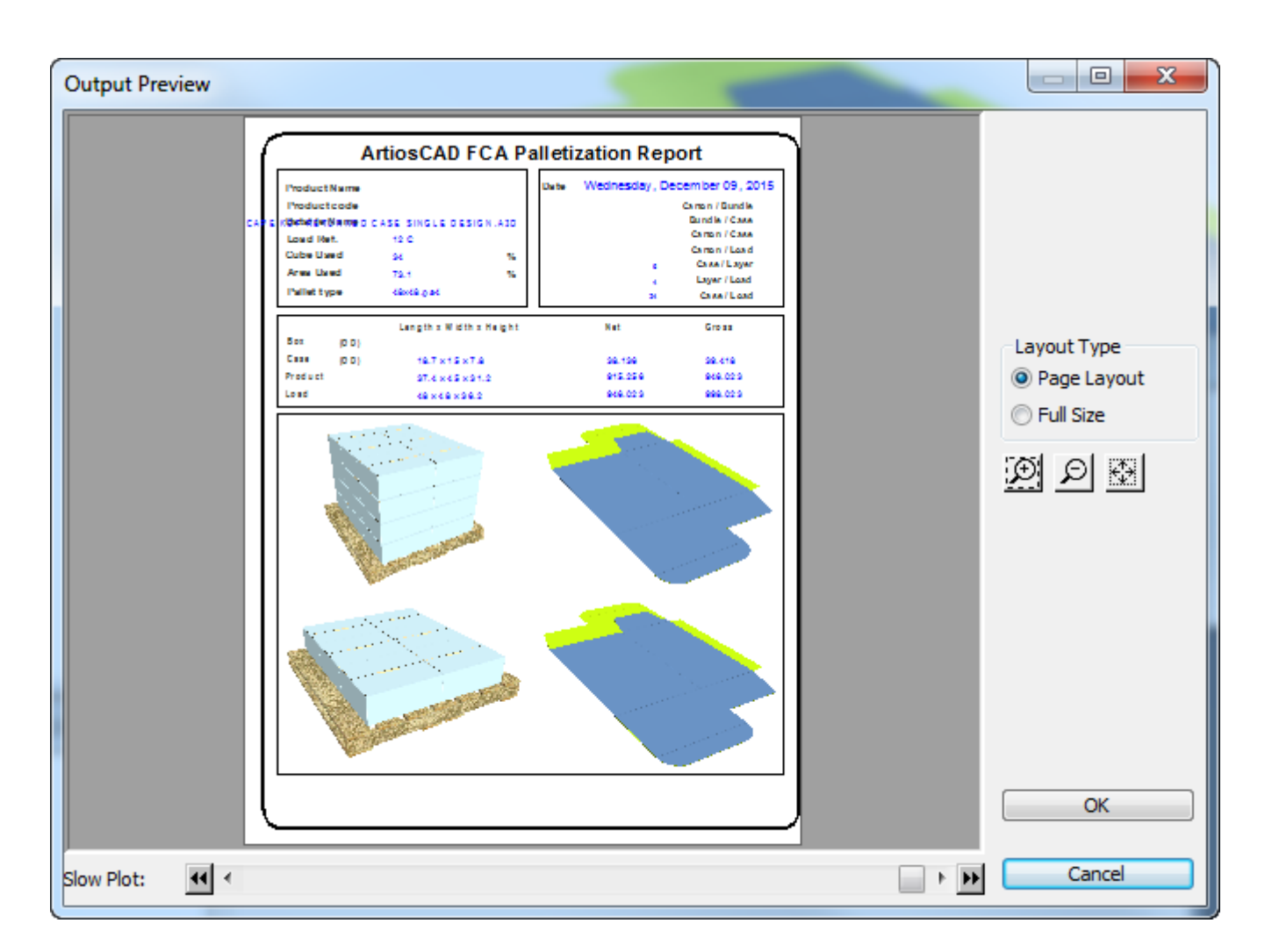

#### **Ejemplo: Uso de varios indicadores de dirección de fibra/ondas en un informe**

La función de símbolo condicional se puede utilizar para colocar un símbolo de dirección de fibra/ ondas en cada ventana de archivo de un informe. En primer lugar, realice el siguiente procedimiento:

- **1.** Cree un nuevo archivo de diseño sencillo y decida cuántos diseños va a haber en el informe.
- **2.**

Utilice la herramienta **Tamaño de informe** para establecer el tamaño del informe en función del dispositivo de salida.

**3.**

Utilice la herramienta **Ventana de archivo** para crear el doble de ventanas de archivo que decidió en el paso 1, p. ej., si va a haber tres diseños en el informe, cree seis ventanas de archivo. Cree ventanas grandes para los diseños y ventanas pequeñas para los indicadores de dirección.

- **4.** Pulse doble en cada ventana pequeña para abrir la página de propiedades correspondiente. Debe cambiar tres cosas en la página de propiedades de cada ventana pequeña: el tipo de archivo, el número de archivo y el contenido del grupo Expresión de caso.
	- Cambie el tipo de archivo a **Símbolo**.

# ESKOR

- Cambie el número de archivo para que concuerde con la ventana de diseño correspondiente. Es decir, la ventana de símbolo del diseño 1 debe tener asignado el número de archivo 1, la ventana de símbolo del diseño 2 debe tener asignado el número de archivo 2 y la ventana de símbolo del diseño 3 debe tener asignado el número de archivo 3.
- Seleccione **El archivo de símbolo depende del caso**.
- Pulse **Añadir caso**. En el campo **Expresión de caso**, introduzca **GRAIN=1**. Pulse el botón **...** situado al final del campo **Archivo de símbolo** para buscar el archivo de símbolo. Desplácese al directorio InstLib de su instalación de ArtiosCAD y elija GRAINVER . ARD.
- Seleccione el caso OTHERWISE. Pulse el botón **...** situado al final del campo **Archivo de símbolo** para buscar el archivo de símbolo. Desplácese al directorio InstLib de la instalación de ArtiosCAD y elija GRAINHOR.ARD.

Una vez que haya repetido este paso para cada ventana de archivo de símbolo, la caja de diálogo Propiedades de cada ventana de archivo de símbolo deberá tener una apariencia similar a la de la caja de diálogo que se muestra a continuación, con la única diferencia de que cada ventana tendrá un número distinto en el campo **Número de archivo**.

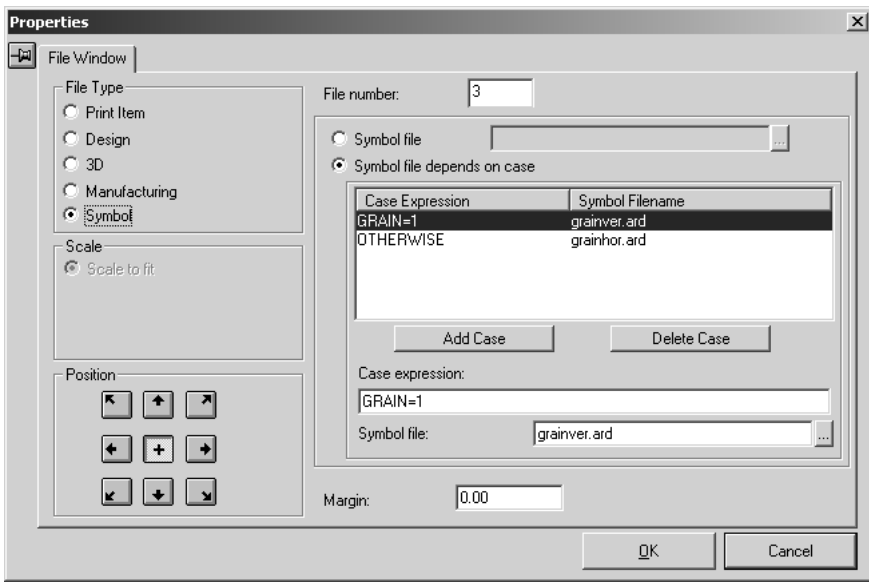

**5.** Realice cualquier otro cambio que desee en el informe: añadir texto, un logotipo, etc. A continuación se muestra el formulario en la fase de diseño

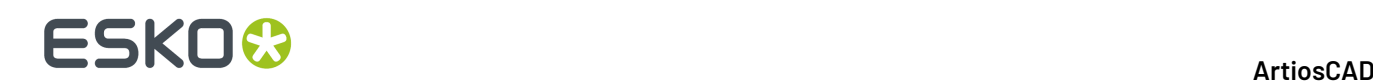

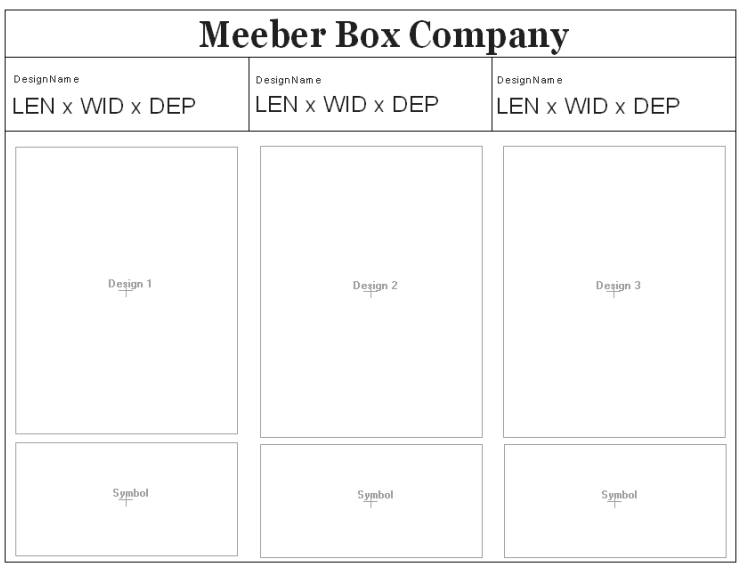

**6.** Guarde el informe, añádalo al catálogo de informes y cree una salida para él. Cuando lo ejecute con tres diseños abiertos, la salida será similar a la que se muestra en la siguiente ilustración.

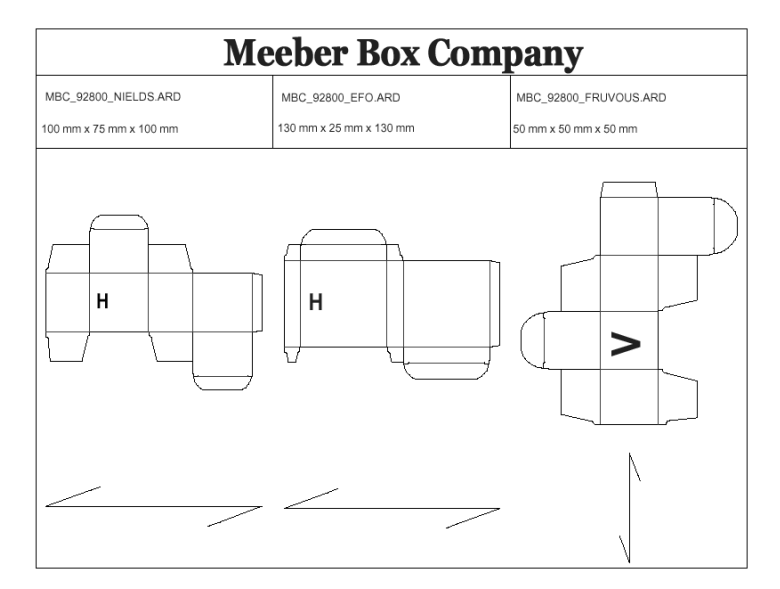

### **Informes de Lista de Materiales para Proyectos**

ArtiosCAD puede crear Informes de Lista de Materiales o Informes LDM. Los Informes BOM listan los diferentes diseños que componen un Proyecto. Debajo se muestran las primeras páginas de dos ejemplos de Informes BOM, que se usan con el mismo Proyecto.

## ESKO

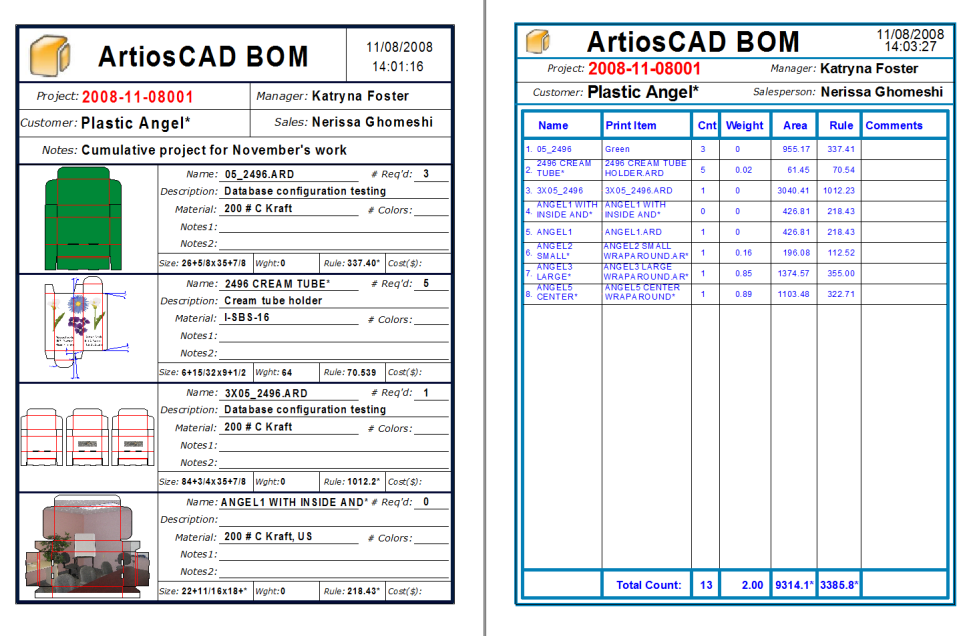

La idea básica al utilizar los Informes BOM, es diseñar un Informe que repita información por la página, para cada documento individual en el Proyecto. Se puede mostrar tanta información como se desee sobre los diseños. Para ayudar a mostrar lo que es posible, se incluyen algunos ejemplos de Informes BOM en Valores predeterminados Compartidos, en **Opciones** > **Valores predeterminados compartidos** > **Salidas** > **Artios** > **Lista de Materiales del Proyecto**.

#### **Nota:**

No es necesario añadir los Informes BOM al Catálogo de Informes en Valores predeterminados.

La caja de diálogo **Documentos del Proyecto** y el panel **Documentos** del Navegador del Proyecto, es donde se configura el orden y la cantidad con que el diseño aparecerá en los Informes BOM.

Para usar una Salida existente con cada documento en un Proyecto, basta con marcar **Proyecto-Lista de Materiales** en el grupo **Mostrar en**, en su caja de diálogo Propiedades, en Valores predeterminados. Cuando es el momento de ejecutar aquella Salida, selecciónela desde el menú **Proyectos** > **Lista de Materiales** en lugar de hacerlo desde el menú **Salidas**.

### **Utilizar un Informe BOM de ejemplo**

#### **Nota:**

Para utilizar la mayoría de los Informes BOM de ejemplo, debe tener la opción PDF instalada en su sistema.

ArtiosCAD incluye varios Informes BOM de ejemplo en el menú **Proyectos** > **Factura de Materiales**. Observe que los Informes BOM **no** aparecen en **Archivo** > **Salidas**.

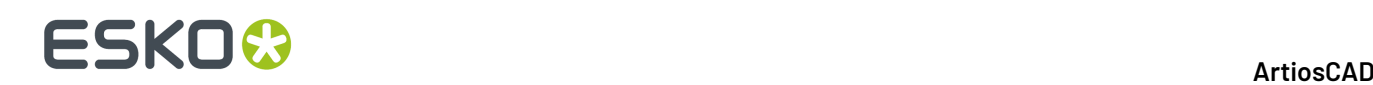

**Bill of materials PDF** Bill of materials summary table PDF MultiPage PDF **Project XLS** 

- **PDF Factura de Materiales** y **PDF Tabla resumen de Factura de materiales** son los dos Informes BOM mostrados en la sección anterior.
- **PDF Multipágina** imprime cada documento del Proyecto en una página separada de un archivo PDF.
- **XLS de Proyecto** exporta los datos de Proyecto a un archivo descriptivo Visual Basic, que después se utiliza para crear un archivo .XLS. Si tiene Microsoft Excel en su sistema, se abre automáticamente el archivo .XLS como hoja de cálculo. Si tienen interés en cambiar este Informe, póngase en contacto con el equipo de Integración de Sistema en su oficina Esko local.

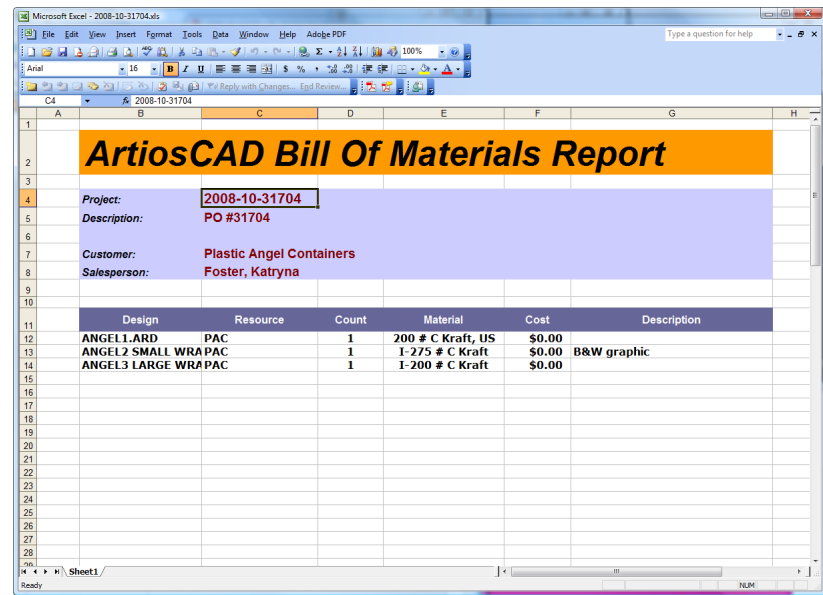

#### **Configurar los documentos del Proyecto antes de utilizar un Informe BOM**

Antes de generar una Salida de un Informe BOM, utilice la caja de diálogo **Documentos de Proyecto** para definir los documentos del Proyecto que aparecerán en el Informe BOM, el orden en que aparecerán, y la cantidad de cada componente requerido en total por el Proyecto.

# ESKOK

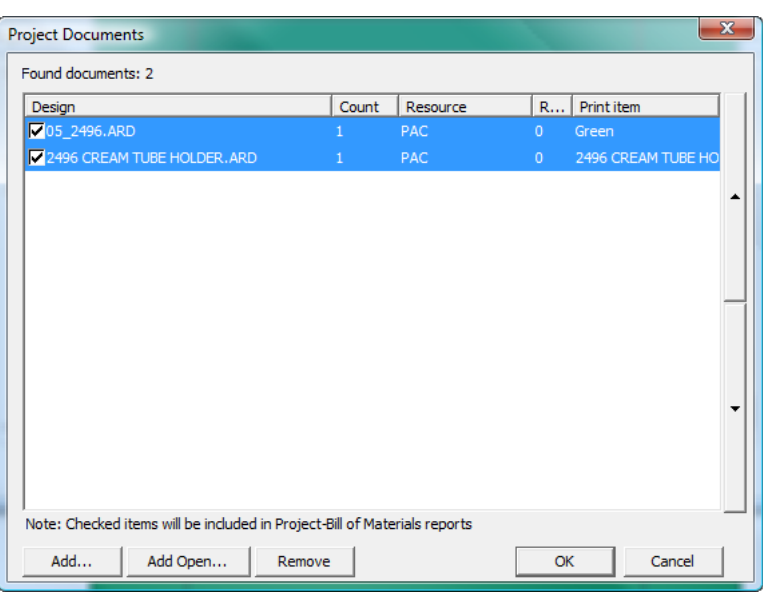

Para configurar los documentos antes de ejecutar el Informe BOM, haga lo siguiente:

- **1.** Cree un Proyecto nuevo y añádale los documentos, o abra un Proyecto existente.
- **2.** Pulse **Proyectos** > **Documentos de Proyecto**.
- **3.** Para incluir un documento en el Informe BOM, marque la casilla situada a la izquierda de su nombre, en la columna **Diseño**. Para omitir el documento del Informe BOM, vacíe la casilla.
- **4.** Cambie el número en la columna **Contar**, utilizando los botones de incremento, al número de elementos representados por el documento que requiere en total el Proyecto.
- **5.** Los documentos aparecerán en el Informe BOM, en el orden descendente que se muestra en esta caja de diálogo. Para modificar la posición de un documento, selecciónelo y use las flechas arriba y abajo en el borde derecho de la lista, para modificar su posición.
- **6.** Pulse **Aceptar** en la caja de diálogo **Documentos de Proyecto** para volver a ArtiosCAD.

#### **Generar un Informe BOM**

Para generar un Informe BOM, haga lo siguiente:

- **1.** Cree un Proyecto nuevo y añádale documentos o abra un Proyecto existente.
- **2.** Configure la presencia, el orden y la cantidad de los documentos en el Informe BOM, utilizando la caja de diálogo **Documentos de Proyecto** como se ha explicado anteriormente.
- **3.** Pulse **Proyectos** > **Factura de Materiales**y pulse el Informe BOM para su Salida.
- **4.** Si hay una caja de diálogo **Propiedades** para este Informe BOM, defina las opciones como desee y pulse **Aceptar**.
- **5.** ArtiosCAD genera el Informe BOM elegido.

### **Crear un Informe BOM**

Crear un Informe BOM es igual que crear un Informe normal, excepto que se define una área especial llamada **Tabla de Factura de Materiales** y no se debe añadir el Informe al Catálogo de Informes. al terminar. Tenga en cuenta que su sistema debe tener la opción ReportMaker, para poder crear nuevos Informes.

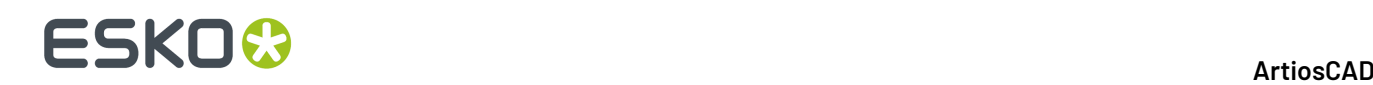

Antes de crear sus propios Informes BOM, abra los de ejemplo (..\InstLib:\BOMReport.ARD e ..\InstLib:\BOMTABLEREPORT.ARD) para ver como funcionan. Puede modificarlos como desee, pero guarde las versiones modificadas en ..\ServerLib:.

Los pasos de abajo describen el procedimiento general para crear un Informe BOM.

- **1.** Inicie ArtiosCAD y cree un nuevo diseño único.
- **2.** Usando las herramientas en las barras de herramientas ReportMaker y Geometría, defina el tamaño de informe y dibuje las líneas para separar las áreas en el formulario, como desee.
- **3.** Cree una Ventana de Archivo que será el área principal de repetición del Informe BOM, y efectúe una doble pulsación sobre ella después de crearla, para abrir su caja de diálogo **Propiedades**.
- **4.** Cambie el **Tipo de Archivo** a **Tabla Factura de Materiales**.
- **5.** Si lo desea, deje espacio para un encabezado y un pie, marcando **Fila de Encabezado** y **Fila de Pie**, respectivamente. Defina sus tamaños como desee y también las páginas en que se mostrarán.

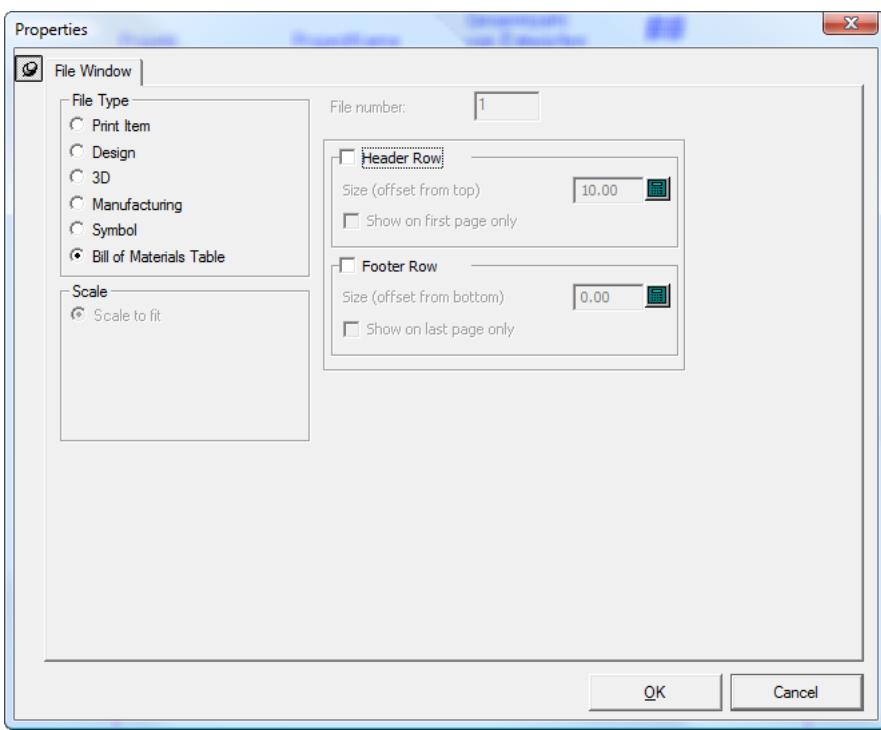

**6.** Pulse **Aceptar** para cerrar la caja de diálogo. Debajo se muestra un ejemplo de un posible Informe BOM, a media construcción.

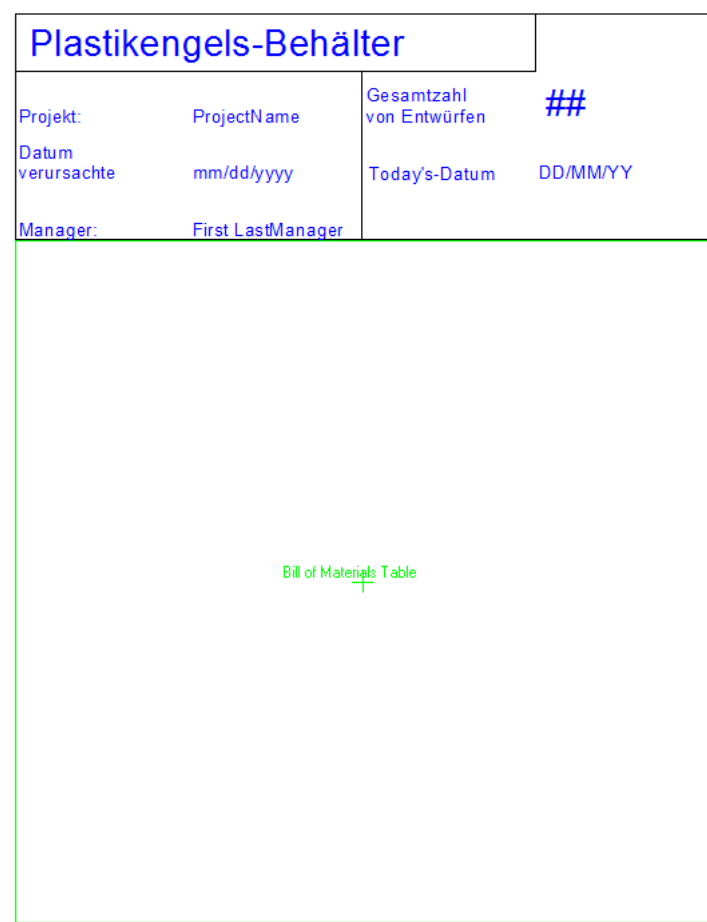

**7.** Después defina la Ventana de Archivo de repetición actual, que mostrará la información sobre cada documento en el Proyecto. Cree una plantilla lo suficiente pequeña para repetirla abajo en la página varias veces, y rellénela con una Ventana de Archivo, la estática deseada y el texto calculado. El texto a petición no está disponible para los Informes BOM. Observen que las líneas de diseño solo se dibujarán en las partes del Informe que se repiten. Utilice los tipos de línea Líneas de Formato 1 y Líneas de Formato 2 para dibujar líneas en la ventana Tabla BOM, en las áreas que no se repiten (por ejemplo, separadores de columna en tabla, que llegan hasta el pie de la página, incluso si no existen filas repetidas de tabla).

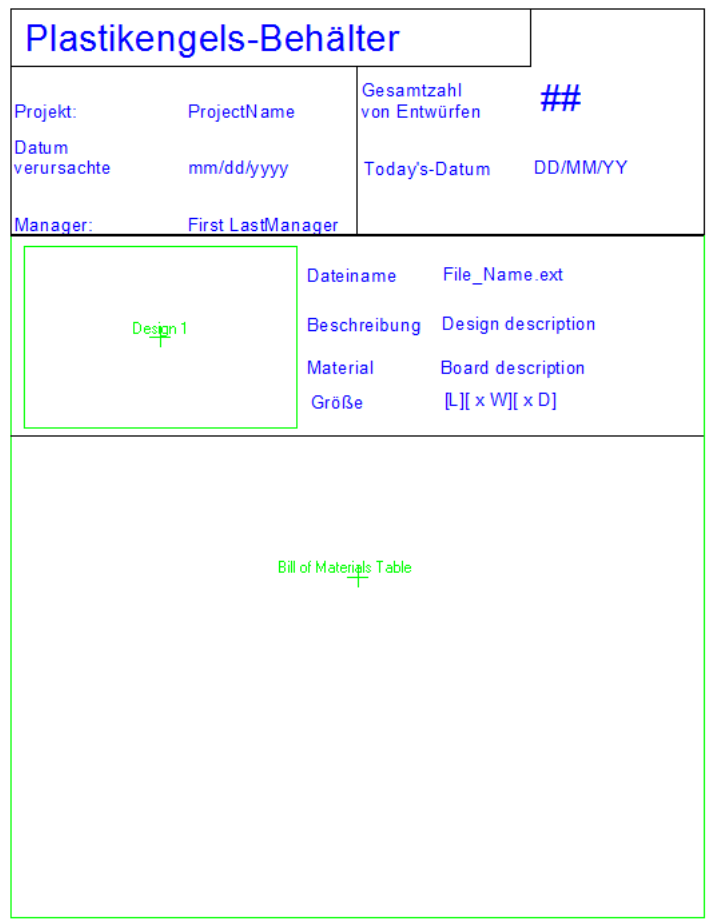

**8.** Guarde el área de trabajo de Informe BOM en . . \ServerLib:.

#### **Añadir un Informe BOM al menú Factura de Materiales**

Una vez creado un Informe BOM y guardado en . . \ServerLib:, proceda como se describe a continuación para añadirlo al menú Factura de Materiales:

- **1.** Inicie ArtiosCADsi aún no se ha iniciado.
- **2.** Pulsar **Opciones** > **Predeterminados**, y luego expanda **Valores Predeterminados Compartidos** > **Salidas** > **Artios** > **Factura de Materiales del Proyecto**.
- **3.** Pulsar con el botón derecho **Factura de Materiales del Proyecto**, pulse **Nuevo** > **Datos**, e introduzca el nombre del nuevo Informe BOM.
- **4.** Efectúe una doble pulsación sobre la nueva entrada que acaba de crear, para abrir su caja de diálogo **Propiedades**.
- **5.** En la pestaña **Tipo de Salida**, en el grupo **Tipo de Salida**, seleccione **Proyecto-Factura de Materiales**, y en el grupo **Mostrar en**, seleccione **Proyecto-Factura de Materiales**.

## ESKOR

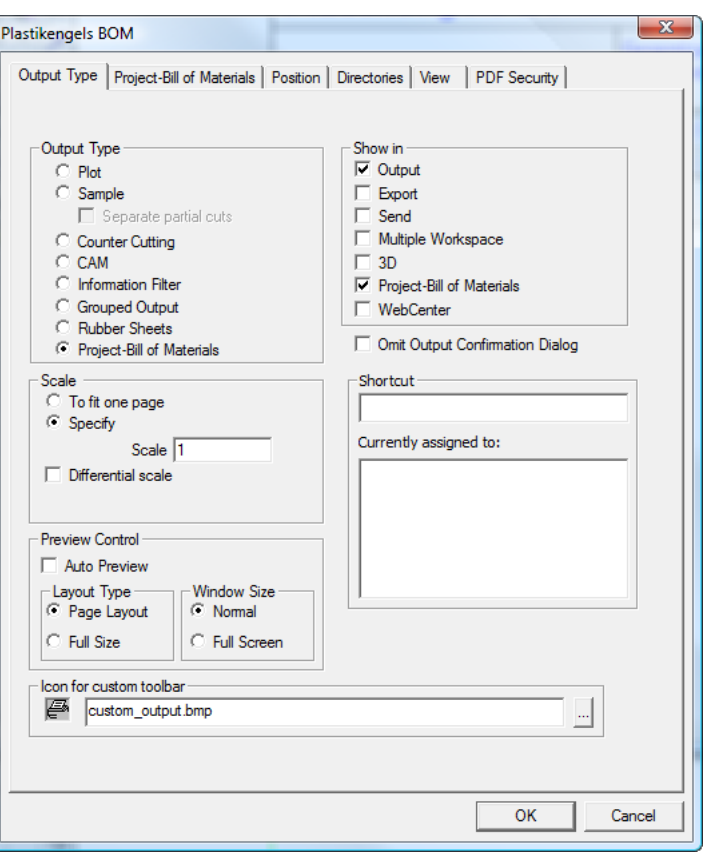

- **6.** En la pestaña **Proyecto-Factura de Materiales**, en el grupo Procesado, elija el destino para el Informe BOM. El **Controlador Windows** generalmente dirige la salida a impresora; defina las opciones en el grupo **Controlador Windows** según sea lo apropiado. **PDF Multipágina** crea un archivo PDF del Informe y requiere que su sistema tenga la opción PDF; seleccione la casilla **Utilizar U3D en ventanas de archivo 3D** como desee. **XML** está reservado para utilizarlo el grupo Esko Systems Integration.
- **7.** Aún en la pestaña **Proyecto-Factura de Materiales**, en el grupo **Informes**, pulse **Añadir**, vaya a ..\ServerLib:, seleccione el área de trabajo para el Informe BOM, y pulse **Abrir**. Si existe otro Informe que desea usar conjuntamente con este Informe BOM, añádalo aquí. Si desea que el informe se use con cada documento en el Proyecto, deje su casilla marcada. Si vacía su casilla, solo se usará una vez, cuando se use esta Factura de Materiales.

# **ESKO۞** ArtiosCAD

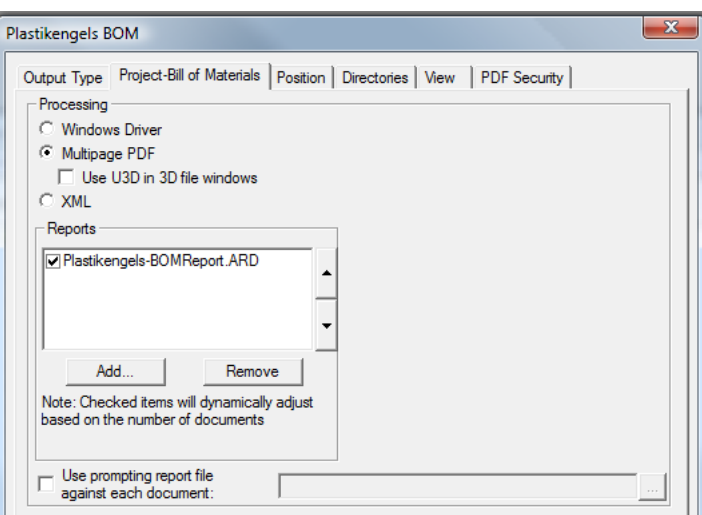

- **8.** Las expresiones con petición individual no funcionan en los Informes BOM, pero puede especificar un Informe de petición especial, para usarlo con cada documento en el Proyecto, marcando **Utilizar archivo de informe de solicitud con cada documento** y definiendo el área de trabajo en el campo asociado. En este Informe, utilice expresiones calculadas que ArtiosCADemitan la petición cuando se use el informe. Si los documentos del Proyecto están abiertos, las expresiones se guardarán en los diseños abiertos, pero los documentos deberán guardarse manualmente para conservar los valores.
- **9.** Pulsar las otras pestañas y revise los parámetros en cada una, modificándolos como desee.
- **10.** Pulsar **Aceptar** para cerrar la caja de diálogo **Propiedades** del nuevo Informe BOM.
- **11.** Guarde y salga de Valores Predeterminados de la manera habitual. El nuevo Informe BOM ahora está disponible para utilizarlo, en el menú **Proyectos** > **Factura de Materiales**.

### **Leyendas de tipo de línea**

Las leyendas de tipo de línea se utilizan en los informes para mostrar el nombre, longitud y ejemplos de los flejes utilizados en el archivo de diseño o de fabricación, que va a mostrar el informe. Estas leyendas se crean mediante la incorporación de campos de texto calculado al informe.

A continuación se muestra la Leyenda de Flejes Específicos de SPECSHEET6.ARD que se encuentra en el directorio InstLib.

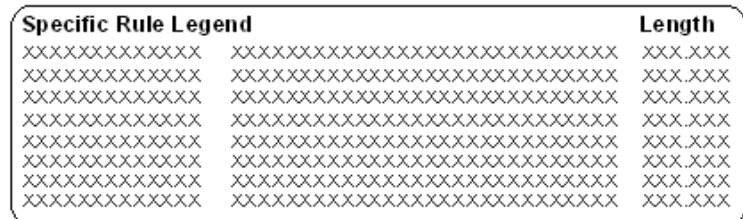

En la primera columna están los campos de nombre de los flejes. Son expresiones calculadas del tipo **Nombre de línea**. Añádalas como cualquier otra expresión calculada; se encuentran en el catálogo de leyendas de tipo de línea de Expresiones calculadas.

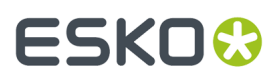

Al añadir una expresión calculada del catálogo de **leyendas de tipo de línea**, se le solicitará el **Índice de tipo de línea** en la caja de diálogo Parámetro de función. Se trata de un número que aumenta de uno en uno cada vez que se añade un nuevo tipo de línea al área de trabajo a la que se va a dar salida. Cuando añada las expresiones calculadas, aumente este número en 1 por cada fila de la leyenda.

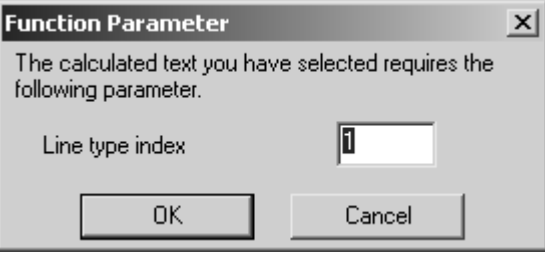

En la segunda columna están los campos para los ejemplos de los flejes. Son expresiones calculadas del tipo **Representación de línea**.

En la tercera columna están los campos de longitud de los flejes. Son expresiones calculadas del tipo **Longitud de línea total**.

### **Propiedades de las expresiones de leyenda de tipo de línea**

Las propiedades de cada expresión calculada son importantes, ya que se pueden establecer distintas opciones en el campo **Expresión**. La cantidad de texto especificada en el campo **Texto de muestra**: establece la longitud del campo en la pantalla y en el informe.

#### **Expresión de nombre de línea**

Cuando se añade un elemento Nombre de Línea, la expresión esLTNAME(line index, ruletype option). Si se pulsa doble sobre el primer ejemplo de nombre en la leyenda Fleje Específico, para ver sus propiedades, la expresión esLTNAME(1,2). El índice de línea se definió en la caja de diálogo Parámetro de función; sin embargo, la opción de tipo de fleje utiliza el valor 1 de forma predeterminada.

Para cada línea del índice de tipo de línea, cuando la opción de tipo de fleje es 1 y el fleje es un fleje genérico, se muestra el nombre de dicho fleje en el índice utilizando su nombre genérico. Por ejemplo, los nombres de calado genérico 1/2 x 1/2 y calado genérico 1/4 x 1/4 se unirían en una única línea, Calado.

Cuando la opción de tipo de fleje es 2, se crea una entrada independiente en la leyenda para cada tipo de fleje específico.

#### **Expresión de representación de línea**

Al igual que con la expresión de nombre de línea, el campo **Expresión** controla cómo se va a mostrar la expresión calculada en el informe. La Expresión sigue el formato LTLINE(line index, ruletype option). El índice de tipo de fleje siempre aumenta de uno en uno. Cuando la opción de tipo de fleje es 1, se muestra una representación del fleje genérico. Cuando la opción de tipo de fleje es 2, se muestra una representación del tipo de fleje específico.

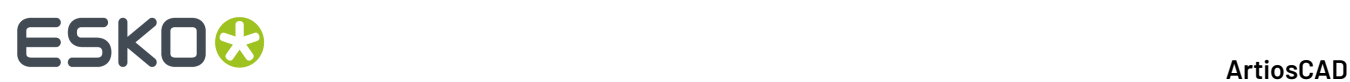

#### **Expresión de longitud de fleje total**

Al igual que con las otras expresiones utilizadas para crear leyendas de tipo de línea, la expresión Longitud de fleje total utiliza la opción de tipo de fleje 1 o 2. Cuando se establece en 1, la longitud de fleje que muestra la expresión es la longitud de todos los flejes especiales de ese tipo junto con la de los flejes genéricos de ese tipo. Cuando la opción de tipo de fleje se establece en 2, la longitud del fleje específico y del fleje genérico se indican por separado.

#### **Resultados de las leyendas de tipo de línea**

Una vez configurada la leyenda, al darle salida al informe, la leyenda deberá tener una apariencia similar a la que se muestra a continuación, pero con los tipos de línea del área de trabajo a la que se le está dando salida.

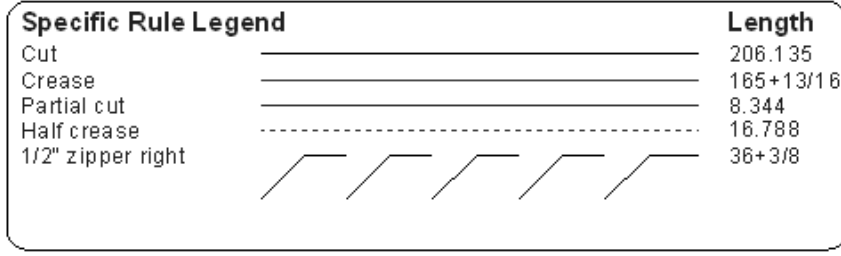

### **Salida de leyenda de línea y sombreado**

El informe **Leyenda de línea y sombreado** de **Salidas** > **Salida de impresora** muestra el diseño sencillo, alguna información básica sobre el diseño, una leyenda de tipo de línea y una leyenda de sombreado. La leyenda de sombreado en esta salida muestra ejemplos de hasta 7 sombreados utilizados en el área de trabajo. Si dos sombras tienen el mismo nombre pero tienen distinta función, se muestran en la leyenda con la misma etiqueta. A continuación se muestra una vista preliminar de un área de trabajo de ejemplo utilizada con la salida. La leyenda de sombreado se muestra en la parte inferior derecha.

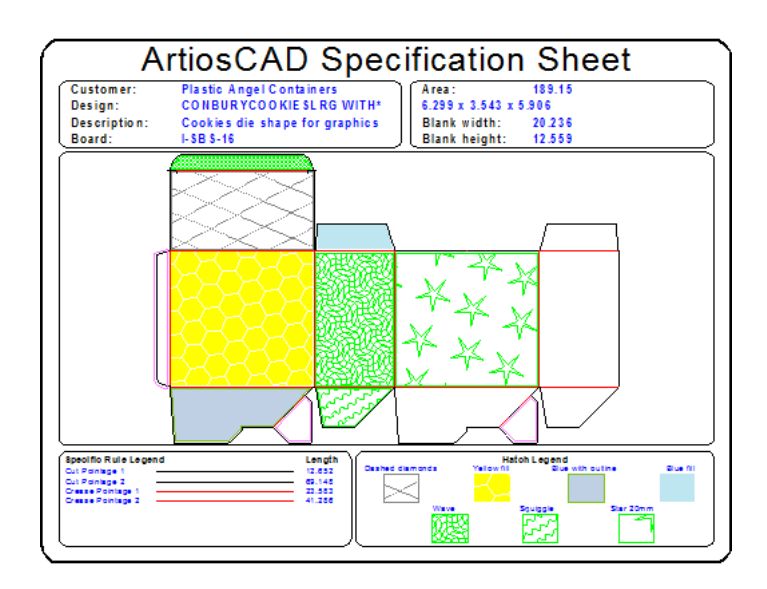

Para crear una leyenda de sombreado personalizada, utilice las entradas de la carpeta **Leyenda de sombreado** del catálogo de expresiones calculadas al crear el informe.

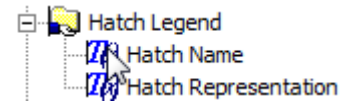

### **Creación de una salida de área de trabajo múltiple**

Puede definir una Salida que incluya varias áreas de trabajo a la vez, active la casilla de marcado Área de Trabajo Múltiple en el grupo **Mostrar en**: en la ficha Tipo de Salida de la caja de diálogo Propiedades de Salida. Esta salida también se puede utilizar en los exploradores de base de datos.

Tiene dos modos de operación: uno cuando hay espacios de trabajo abiertos, y otro cuando no los hay.

### **ESKO☆**<br>
artiosCAD

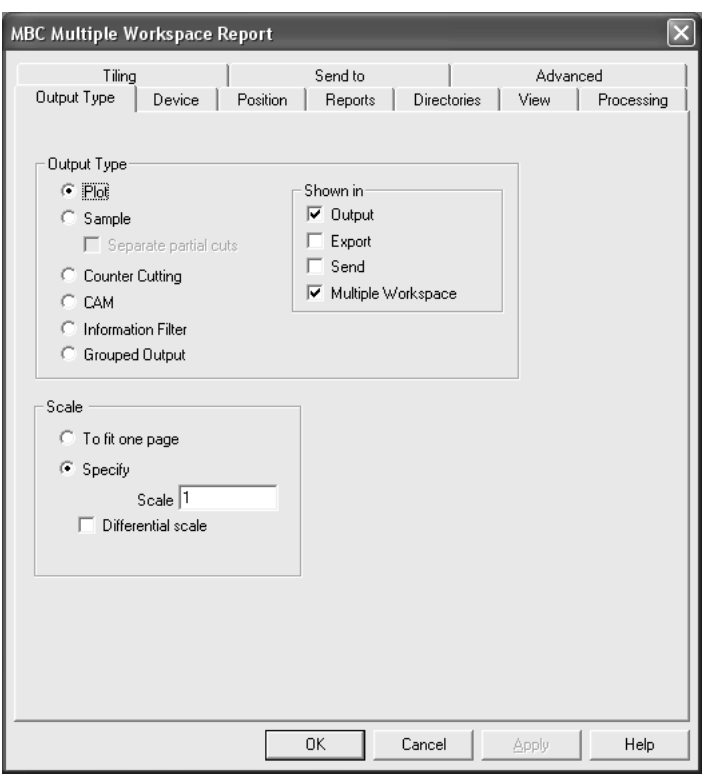

### **Generar Áreas de Trabajo Múltiples Cerradas**

Para utilizar una salida de área de trabajo Múltiple al producir áreas de trabajo cerradas, selecciónela en la carpeta **Área de Trabajo Múltiple** en **Archivo** > **Salidas** y, a continuación, seleccionar los archivos que se desea utilizar con esa salida. Para que esta carpeta aparezca en el menú Archivo, es necesario disponer de al menos una salida que se haya designado como salida de área de trabajo múltiple. Las salidas de área de trabajo múltiple aparecen en el menú Archivo cuando A) hay un diseño individual abierto; B) hay un archivo de fabricación abierto; o C) no hay ningún elemento abierto.

Para crear y ejecutar una salida de Área de Trabajo Múltiple, haga lo siguiente:

- **1.** Crear un Informe y configurar una Salida para el mismo en Predeterminados. Asegurarse de seleccionar la casilla **Área de Trabajo Múltiple** en la ficha Tipo de Salida de la caja de diálogo Propiedades correspondiente.
- **2.** Guardar los cambios realizados y salir de Predeterminados.
- **3.** Pulsar **Archivo** > **Área de trabajo múltiple** > **Nombre de la salida que ha creado**.

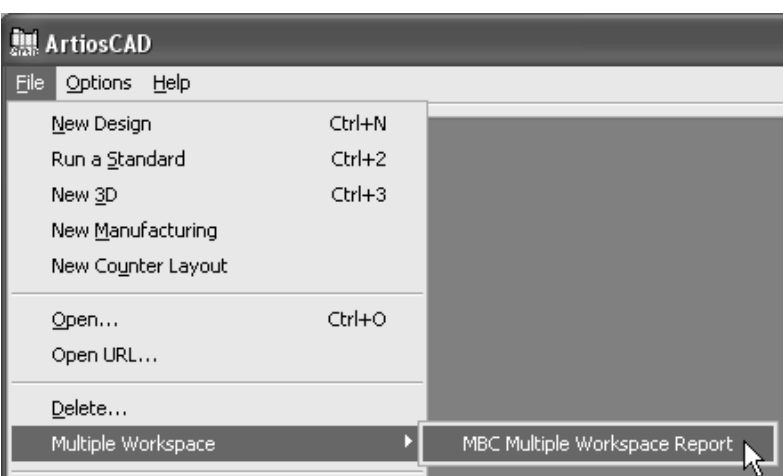

**4.** En la **Vista Directorio** de la caja de diálogo Abrir, seleccionar los archivos a los que se desea dar salida, manteniendo pulsada la tecla CTRL mientras pulsa en sus nombres. Una vez seleccionados los archivos, pulsar **Abrir**.

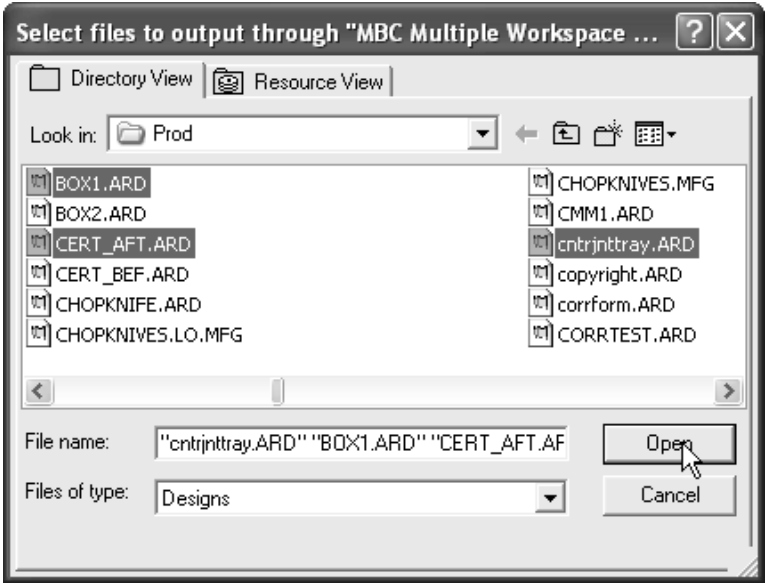

**5.** A medida que se le vaya dando salida a cada una de las áreas de trabajo, su nombre y su ruta aparecerán en una caja de diálogo.

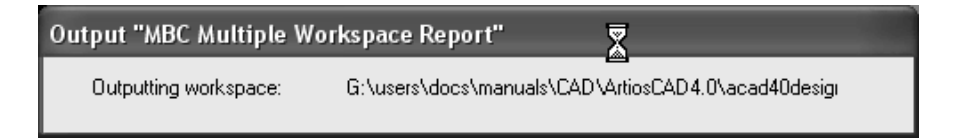

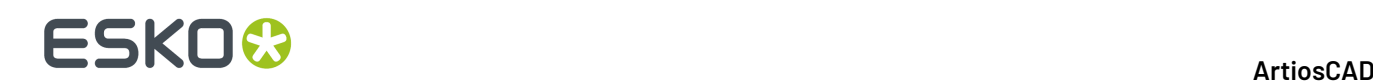

### **Generar Áreas de Trabajo Múltiples Abiertas**

El proceso para crear una Salida y usarla para áreas de trabajo múltiples abiertas, es el mismo que crear uno para áreas de trabajo cerradas: en la definición Salida en Predeterminados, marcar **Área de Trabajo Múltiple** en el grupo Mostrar en de la ficha Tipo de Salida. Pero ejecutar la salida es diferente.

**Nota:** Generar áreas de trabajo múltiples abiertas, solo funciona para Salidas normales de diseños individuales y áreas de trabajo de fabricación. No soporta Salidas 3D.

**Nota:** Si se está generando una Salida archivo, vaciar **Abrir Automáticamente** en el grupo Opciones de Archivo de Salida, en la ficha Directorios de la definición Salida, para evitar que los múltiples archivos generados se abran en sus aplicaciones nativas.

Para ejecutar una salida de Área de Trabajo Múltiple en áreas de trabajo abiertas, hacer lo siguiente:

- **1.** Abrir todas las áreas de trabajo para Salida.
- **2.** Pulsar **Archivo** > **Área de Trabajo Múltiple** > **Su nombre de la salida**.
- **3.** En la caja de diálogo Seleccionar Archivos para Salida, todos los archivos abiertos están seleccionados automáticamente. Deseleccionar uno vaciando su casilla. Seleccionar o deseleccionarlos todos, marcando o vaciando **Seleccionar Todo**.

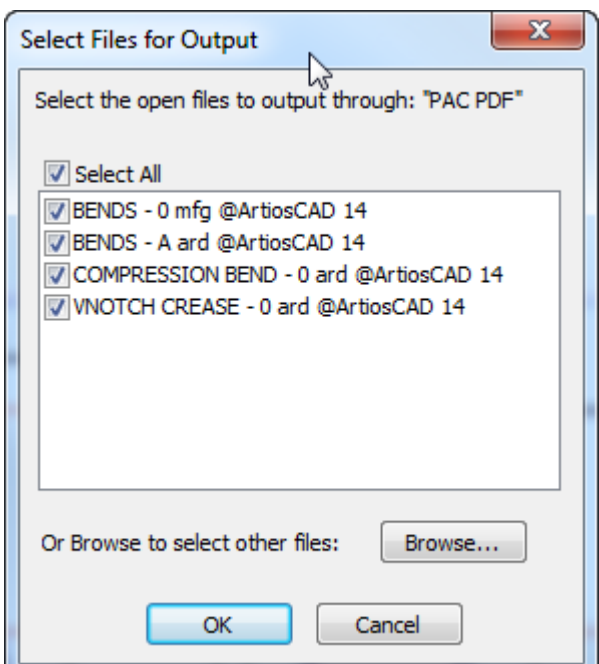

Para seleccionar solo las áreas de trabajo cerradas, pulsar **Navegar**.

**4.** Pulsar **Aceptar** para generar la Salida de las áreas de trabajo.
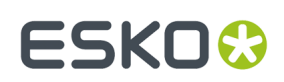

### **Integración de la paletización**

Pueden crear soluciones paletizadas, directamente desde trazados. Cape Pack y TOPS Pro han sido mejorados por sus desarrolladores para aprovechar esta ventaja.

#### **Nota:**

Deben tener instalado en el sistema Cape Pack v2.09 o TOPS Pro v6.503, o posteriores, para utilizar las funciones de paletización. Pueden utilizar el modo cliente/servidor o bien el modo estación de trabajo/ independiente.

#### **Nota:**

Definir los Predeterminados de Cape Pack/TOPS antes de usar alguna función de paletización. Ver el capítulo *Predeterminados* para más información.

### **Crear una nueva solución de paletización CAPE/TOPS**

Antes de crear una solución de paletización nueva, cree y guardar el/los diseño(s) sencillo(s) que va a utilizar y, a continuación, realice el siguiente procedimiento:

- **1.** En ArtiosCAD, pulse **Archivo** > **Nueva** > **Paletización**.
- **2.** Seleccionar el palet a usar de la lista que se muestra en la caja de diálogo **Seleccionar Palet** y pulsar **Aceptar**. ArtiosCAD extrae la lista de palets desde CAPE/TOPS.
- **3.** Utilizar la herramienta **Añadir pose** para añadir los diseños sencillos al trazado.
- **4.** Utilizar las herramientas de **Encajar** para organizar los diseños sencillos.
- **5.** Pulsar **Paletización** > **Salida a CAPE/TOPS**. CAPE/TOPS no debe estar ya en funcionamiento; si es así, ArtiosCAD le solicitará que lo cierre y vuelva a intentarlo de nuevo.

Aparecerá la caja de diálogo Salida mostrando una previsualización de la posible apariencia del palet en CAPE/TOPS. Es posible que CAPE/TOPS muestre el palet de una forma distinta a ArtiosCAD en función de la orientación de la dimensión de mayor longitud y de otros factores. A continuación se muestra un palet desmontado.

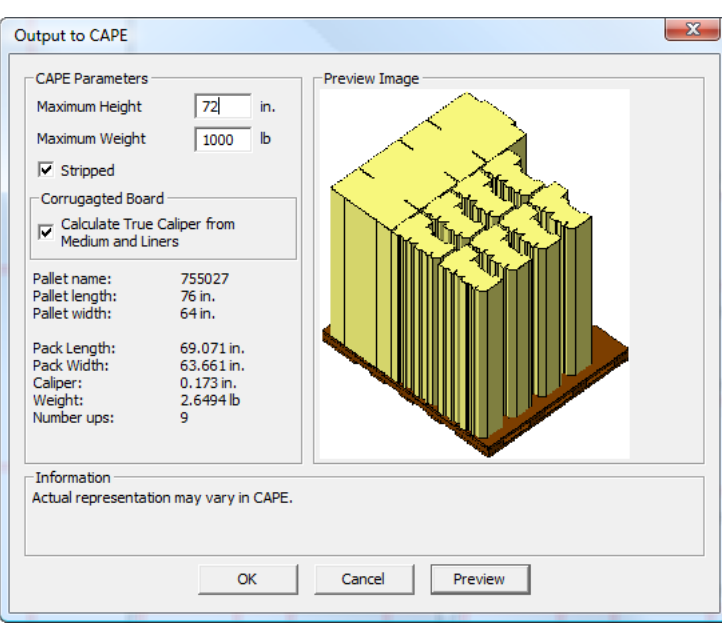

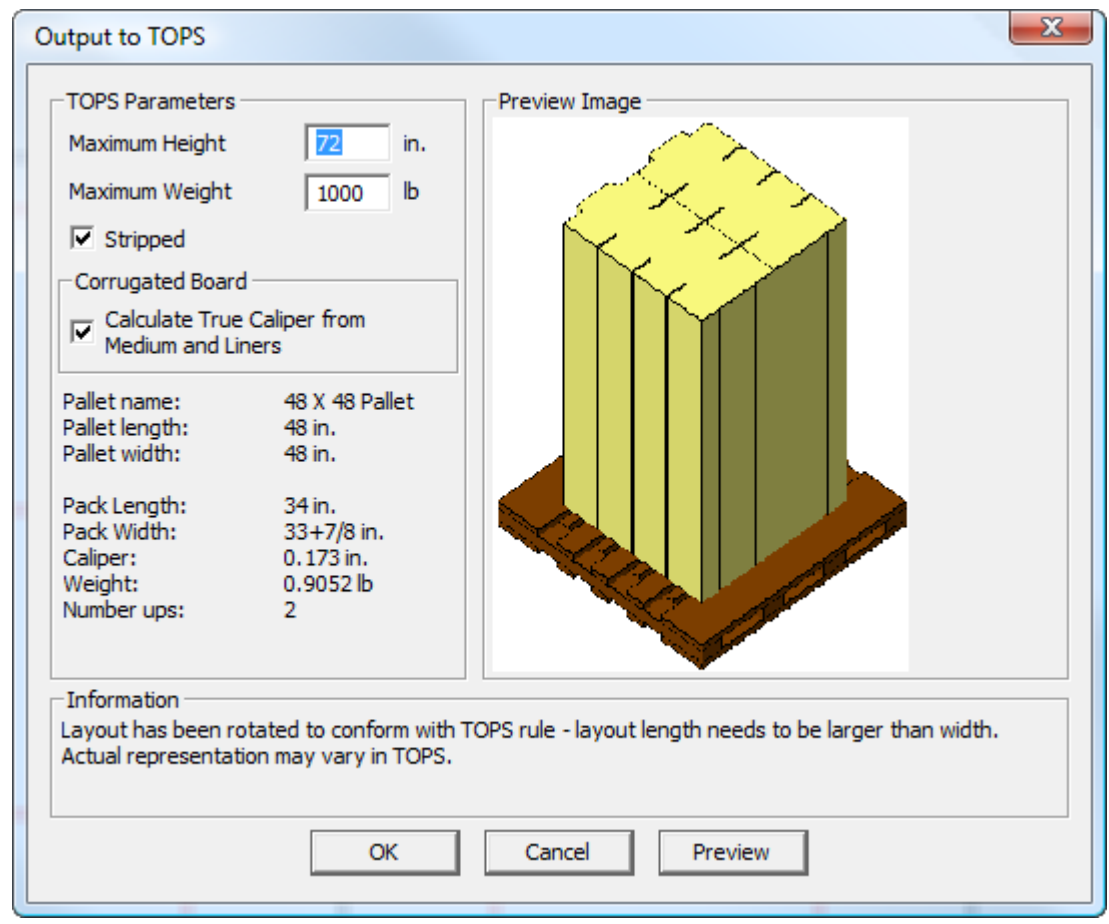

- **6.** En la caja de diálogo **Salida a CAPE/TOPS**:
	- a) Configure los campos **Altura máxima** y **Peso máximo** con valores apropiados.

# **ESKO&**

- b) Para que en el palet no quede el material de desecho y sólo queden las cajas, marque la casilla de marcado **Desmontado**. Al marcar esta casilla de marcado, las pilas de cajas se muestran en la previsualización y en CAPE PACK, tal y como se muestra en el ejemplo anterior. Si la casilla no está marcada, en la previsualización y en CAPE PACK sólo se muestra la vista plana desde arriba.
- c) Configure la casilla de marcado **Calcular el Calibre Real de Medio y Soportes** para hacer que ArtiosCAD mida el calibre basado en los componentes del material a lo largo del canal en lugar de utilizar la variable de calibre. Esta casilla de marcado no está seleccionada y no está disponible para los materiales no ondulados.
- **7.** Pulsar **Aceptar** para hacer la salida.

Se abrirá CAPE mostrando la solución.

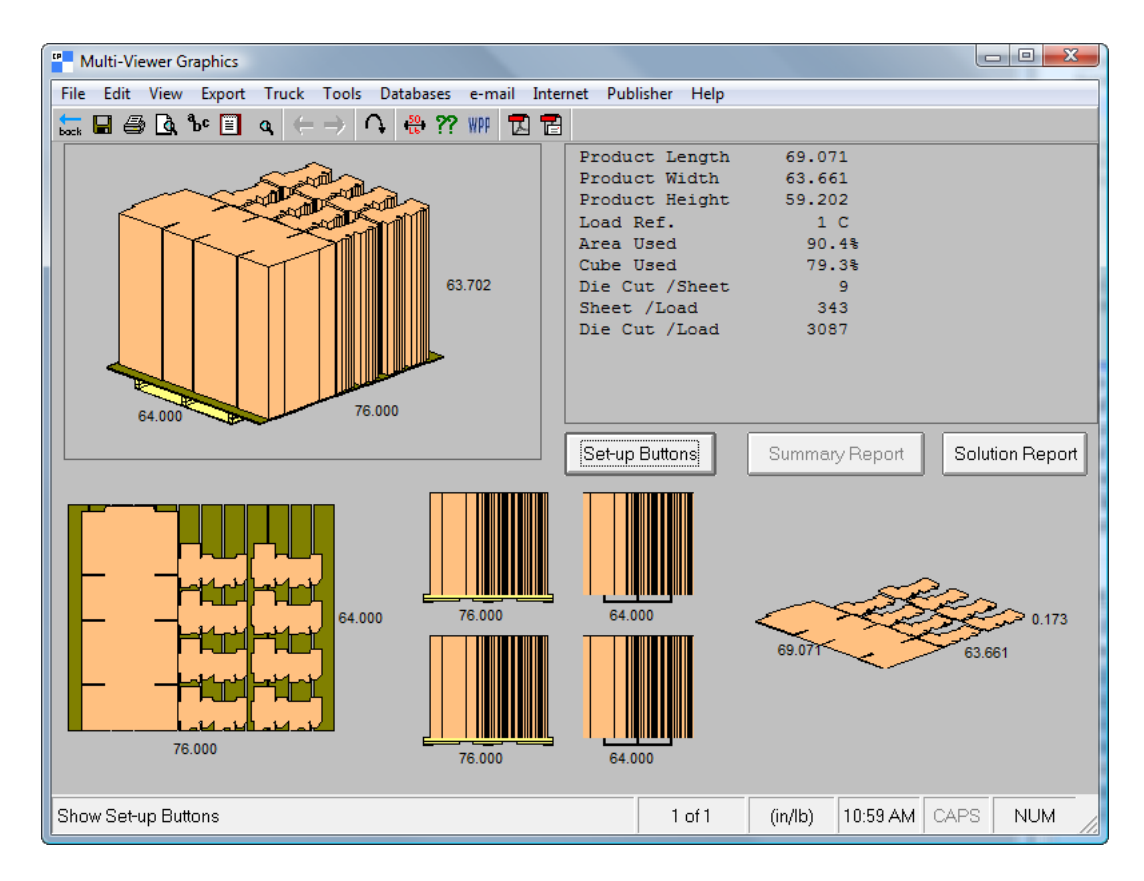

En TOPS tiene este aspecto:

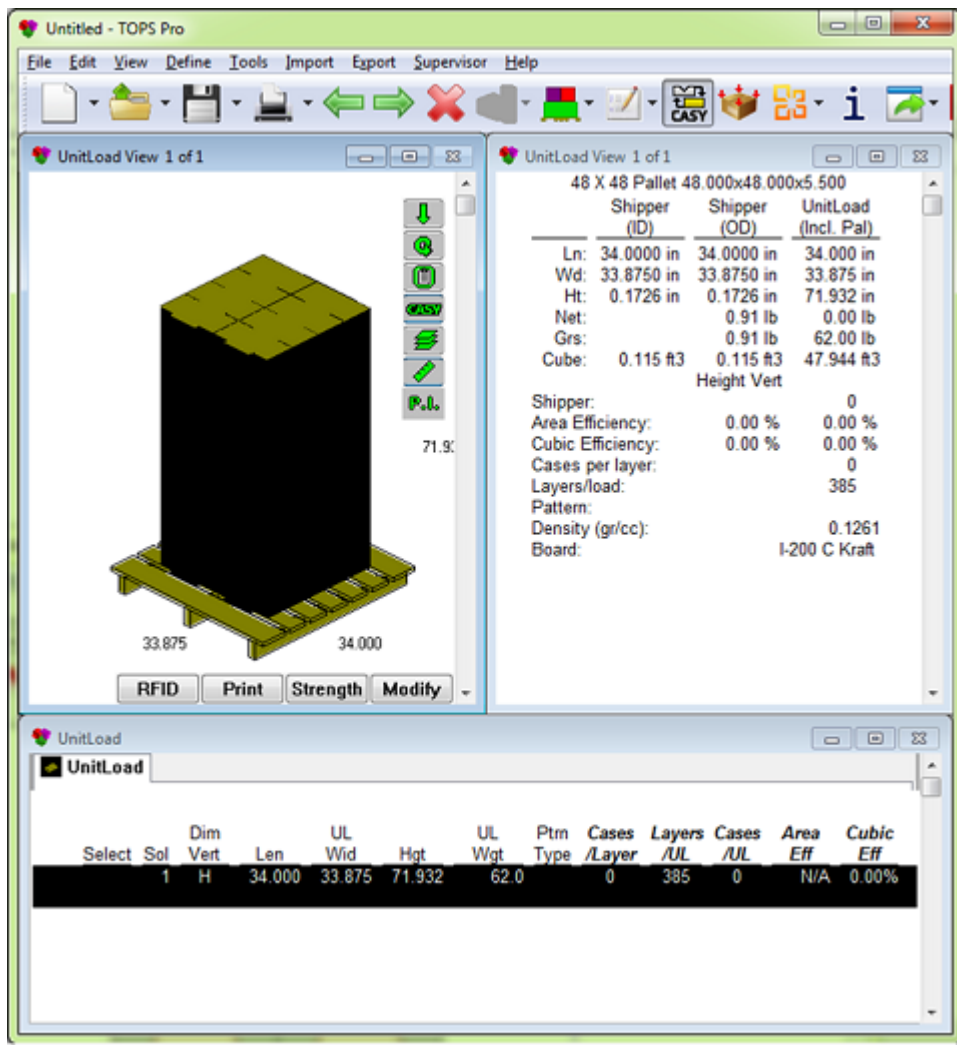

**8.** Usar CAPE/TOPS como se desee para completar la solución de paletización.

### **Convertir un trazado en una solución de paletización CAPE/TOPS**

Para convertir un trazado en una solución de paletización CAPE/TOPS, hacer lo siguiente:

- **1.** Abra el trazado en ArtiosCAD.
- **2.** Pulsar **Paletización** > **Salida a CAPE/TOPS**.
- **3.** ArtiosCAD le indicará que no hay definido ningún palet. Pulsar **Aceptar** para que ArtiosCAD seleccione el palet más similar.
- **4.** En la caja de diálogo **Seleccionar palet**:
	- a) Si lo desea, seleccione un palet diferente.
	- b) Seleccione o anule la selección de la casilla de marcado **Desmontado** para controlar si el material de desecho se encontrará en el palet.
	- c) Seleccione la casilla de marcado **Ajustar el tamaño de hoja para que coincida con el del palet** para cambiar el tamaño de la hoja existente y hacer que coincida con el palet.

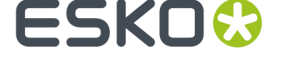

- **5.** Pulsar **Aceptar** en la caja de diálogo **Seleccionar palet** para continuar.
- **6.** En la caja de diálogo **Salida a CAPE/TOPS**:
	- a) Introduzca la altura y el peso máximos del palet.
	- b) Seleccione o anule la selección de la casilla de marcado **Desmontado**.
	- c) Seleccione o anule la casilla de marcado **Calcular el calibre real de ondas y capas** (si está disponible).
- **7.** Pulsar **Aceptar** en la caja de diálogo **Salida a CAPE/TOPS** para ejecutar la Salida.

Se abrirá CAPE/TOPS mostrando la solución.

**8.** Usar CAPE/TOPS como se desee para completar la solución de paletización.

### **Cambiar el palet en una solución de paletización CAPE/TOPS**

Para cambiar el palet en un trazado que ya se ha utilizado en una solución de paletización, haga lo siguiente:

- **1.** Abra el trazado en ArtiosCAD.
- **2.** Pulse **Paletización** > **Cambiar palet**.
- **3.** En la caja de diálogo **Seleccionar palet**, seleccione un palet diferente. Un caja de límite marrón representa el palet seleccionado en la zona de dibujo, tal y como se muestra a continuación.

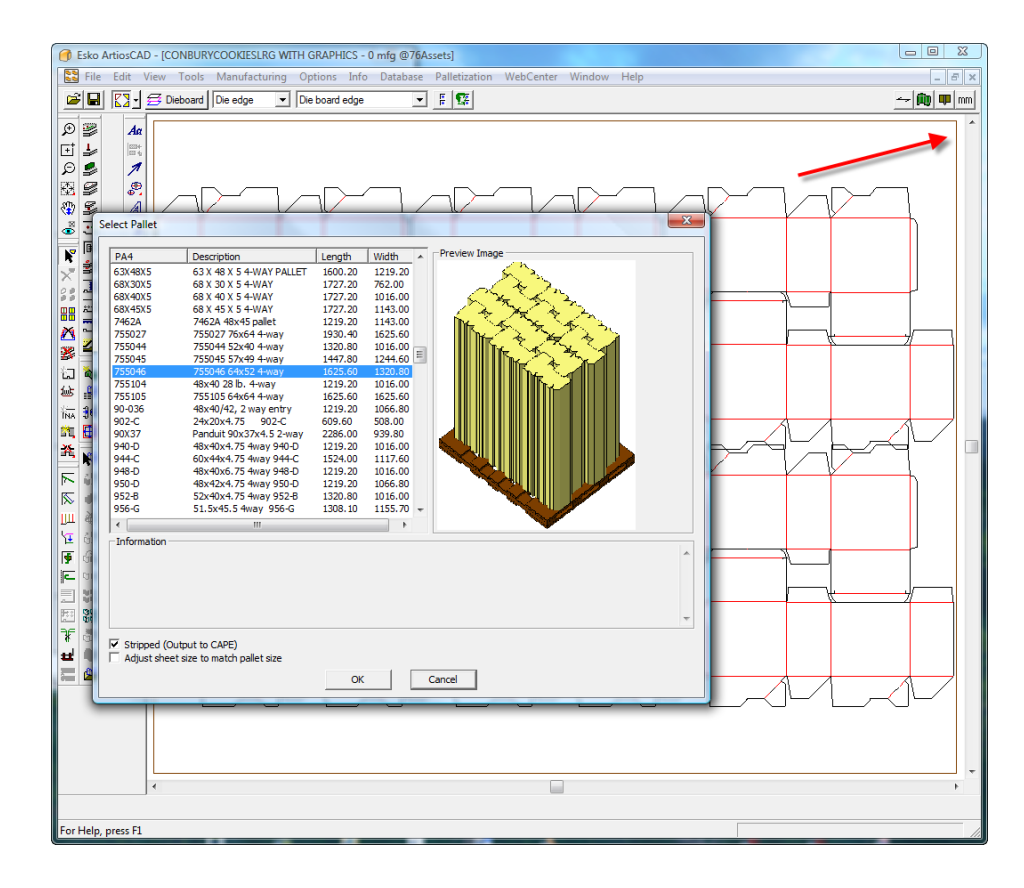

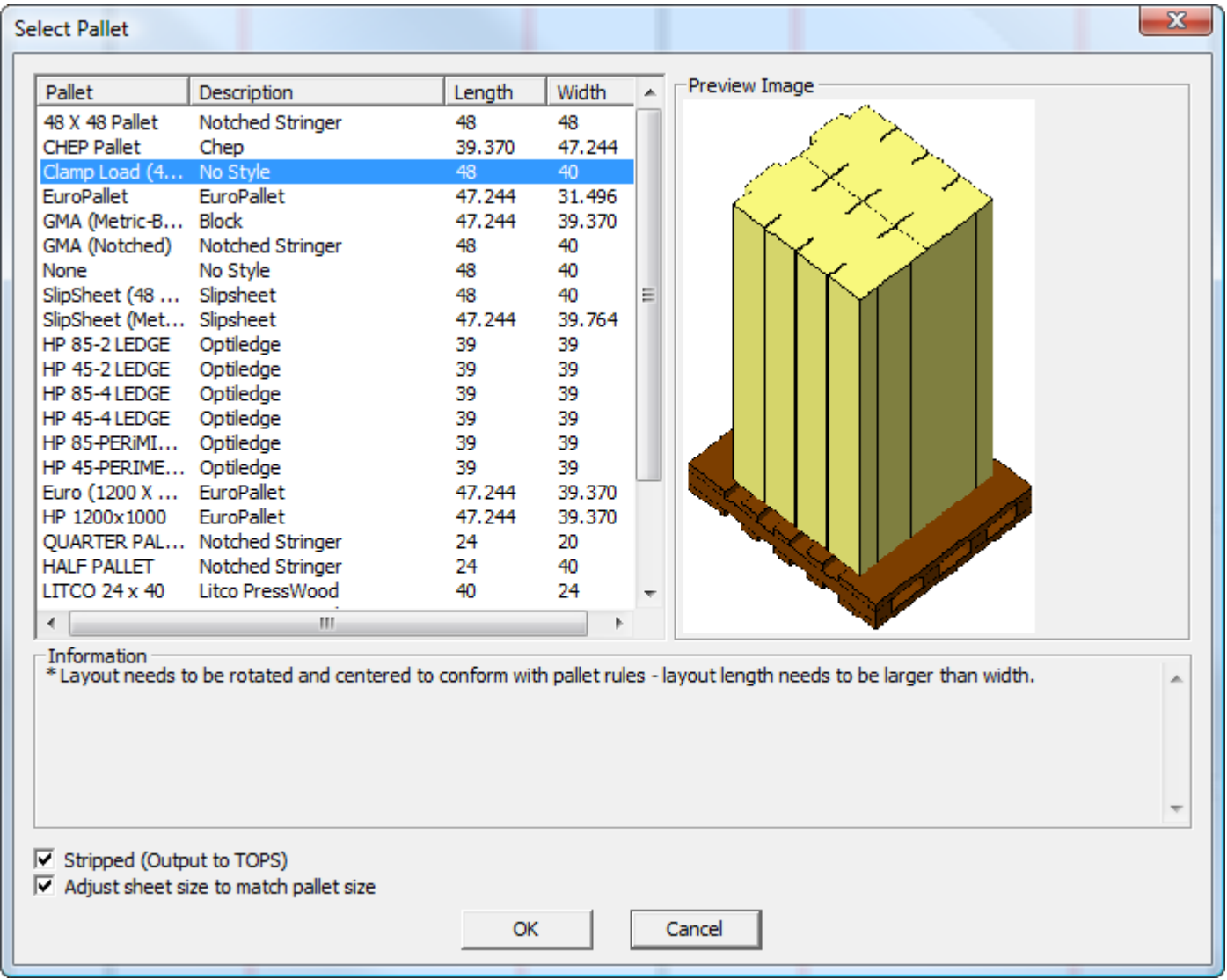

- **4.** Configure las casillas de marcado **Desmontado** y **Ajustar el tamaño de hoja para que coincida con el del palet** como desee.
- **5.** Pulse **Aceptar** para realizar el cambio.

### **Preguntas y respuestas frecuentes sobre la paletización**

#### **Pregunta Respuesta**

¿Por qué después de crear una nueva No se ha definido todavía ninguna información sobre área de trabajo de paletización no está el material. Añadir un diseño o pulsar **Información** > disponible la opción **Aceptar** en la caja **Información sobre el material** y seleccione un material. de diálogo Salida a CAPE/TOPS?

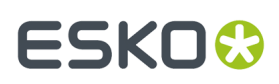

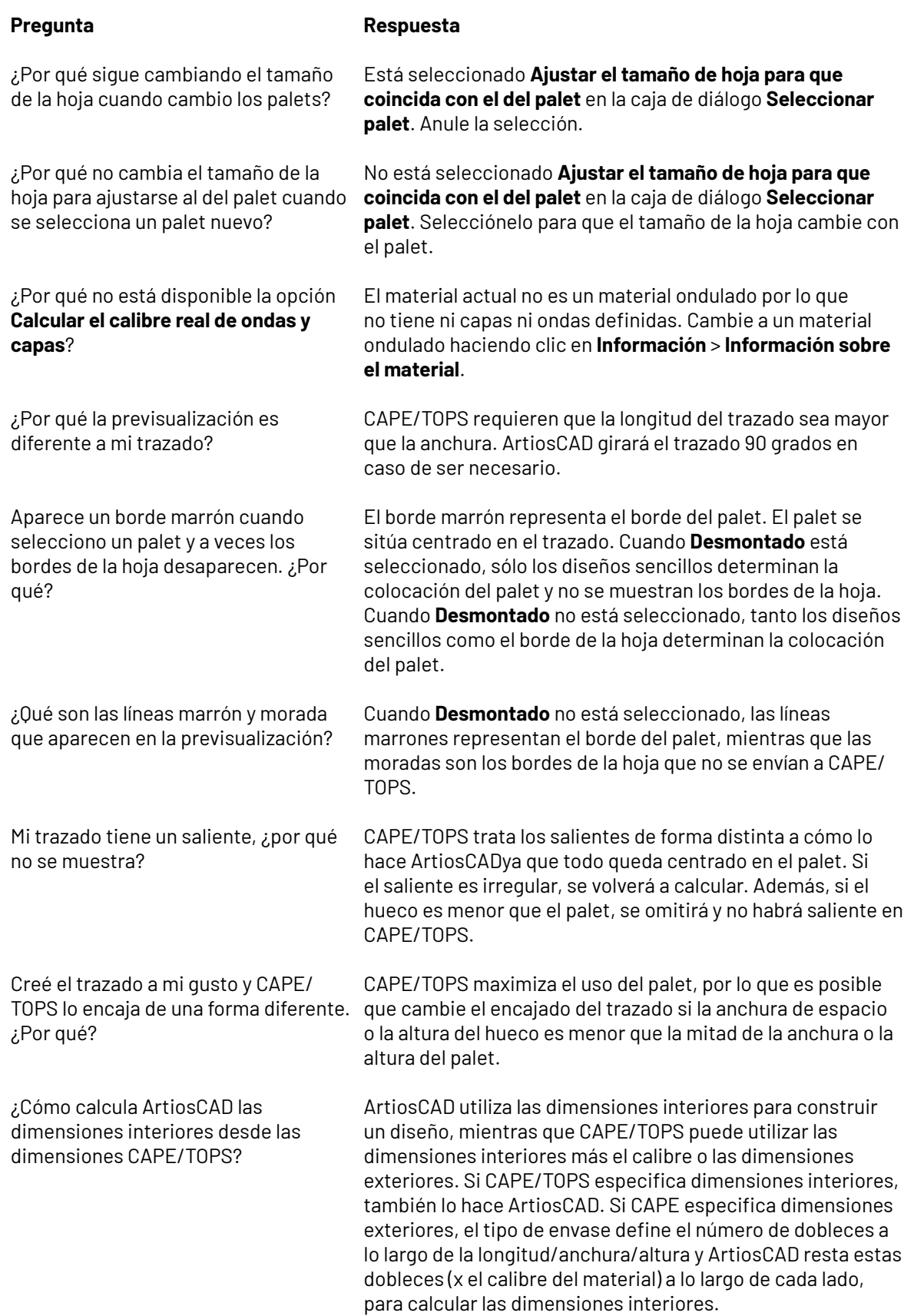

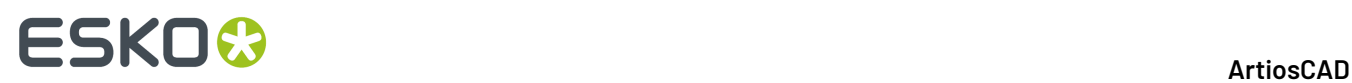

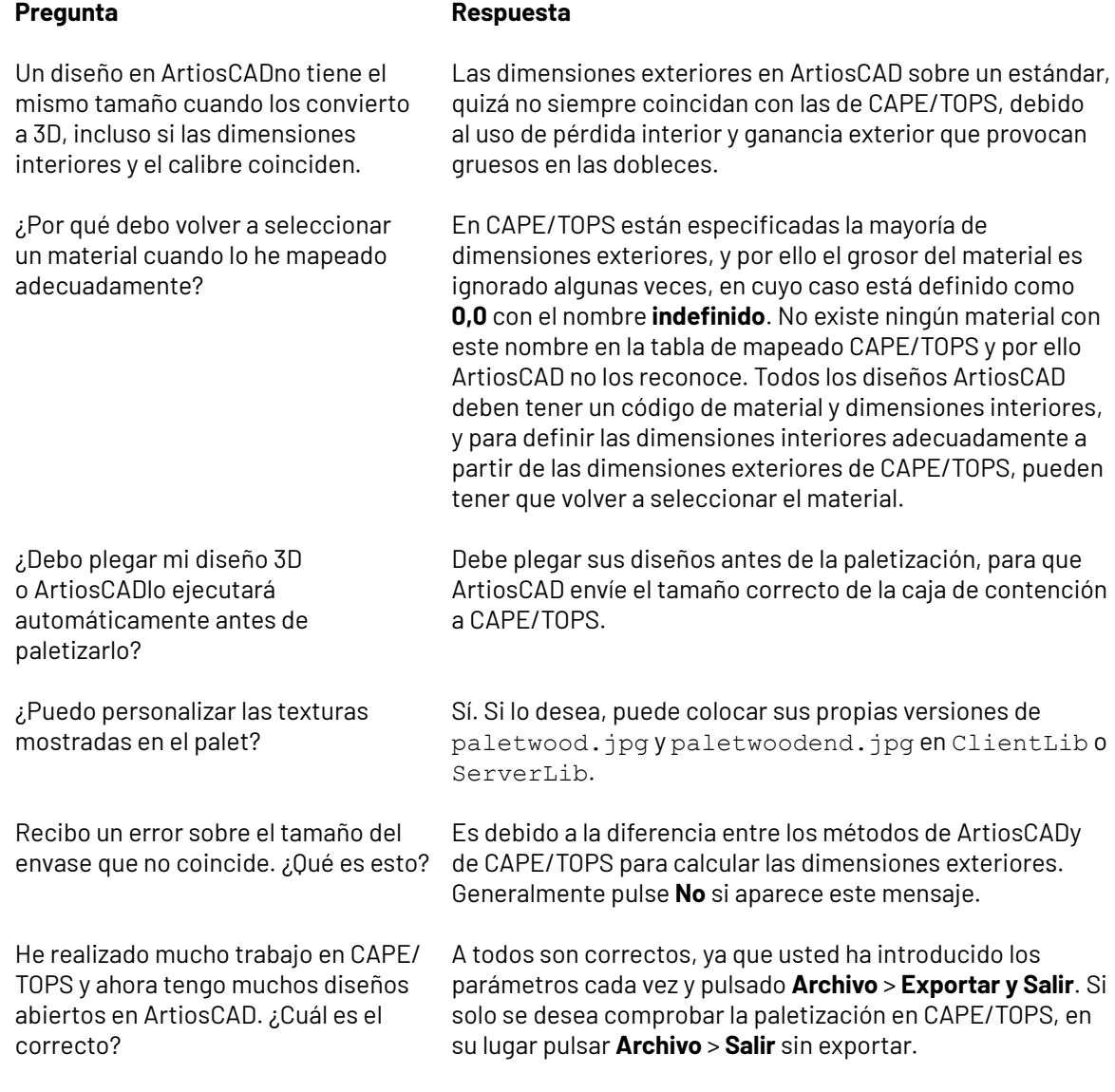

### **Salidas 3D**

Para dar salida a un área de trabajo 3D, pulse **Archivo** > **Salidas-3D**.

# ESKOR

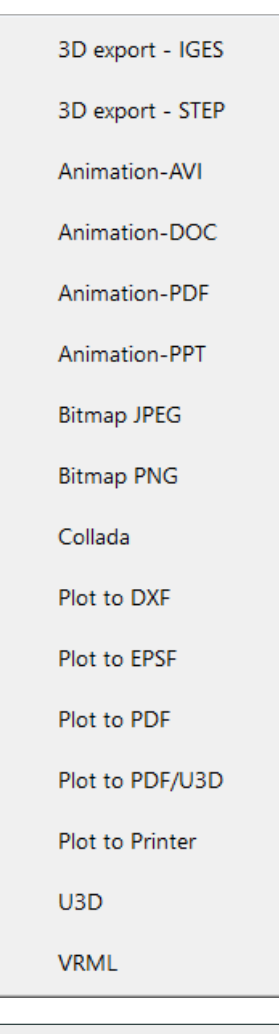

**Nota:** El uso de cualquier salida de Animación requiere la compra de la solución 3D Designer. Póngase en contacto con su representante de ventas Esko para obtener más información sobre la compra de esta solución. Para utilizar la salida **Animation-DOC** debe tener Microsoft Word instalado en el sistema. Para utilizar la salida **Animation-PPT** debe tener Microsoft PowerPoint instalado en el sistema.

**Nota:** Las dimensiones se desactivan en las salidas de animaciones.

### **Salida de un área de trabajo en 3D como archivo STEP, IGES, ACIS, o XCGM**

Usar la Salida **Exportación Espacial** en 3D, para exportar un área de trabajo 3D como archivo STEP, IGES, ACIS, o XCGM para usar en otros programas. Este Salida crea un cuerpo sólido de cada panel y hendido de un diseño ArtiosCAD, en lugar de miles de triángulos. Si hay múltiples partes en un área de trabajo, cada parte es un cuerpo separado.

Para realizar la exportación, hacer lo siguiente:

- **1.** Coloque los artículos del área de trabajo 3D como desee y guarde el área de trabajo.
- **2.** Pulsar **Archivo** > **Salidas-3D** > **Exportación Espacial**.

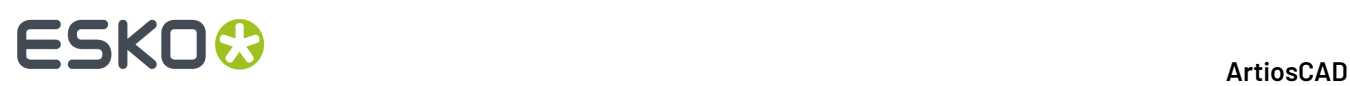

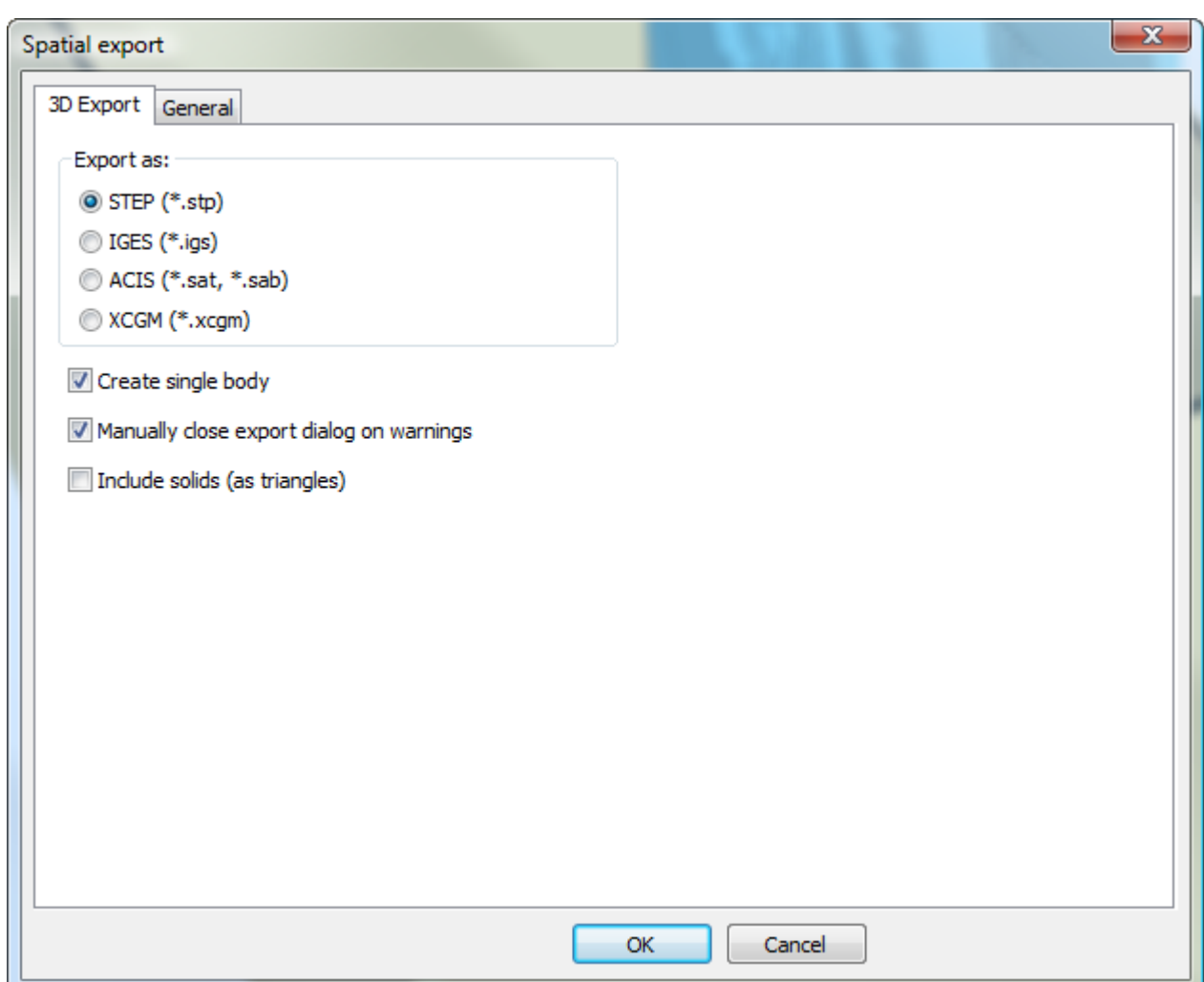

- **3.** Elegir el tipo de archivo que se desea en la Exportación como: grupo.
- **4.** Marcar las casillas según se desee:
	- a) **Crear cuerpo único** exporta todos los paneles del contenedor, como un solo cuerpo sólido, para facilitar su uso en otras aplicaciones. Cuando esta casilla no está marcada, cada panel individual se exporta como una parte.
	- b) **Cerrar manualmente el diálogo exportar con avisos** conserva abierta caja de diálogo de la barra de progresión, si existe algún aviso, para poder verlos. Pulsar **Cerrar** para cerrar la caja de diálogo.
	- c) **Incluir Sólidos (como triángulos)** incluye todos los sólidos del área de trabajo 3D, como triángulos en la Salida. Si esta casilla no está seleccionada, ArtiosCADsolo incluye los contenedores en el archivo exportado. Esta casilla no está disponible si no hay sólidos en el área de trabajo.
- **5.** Pulsar **Aceptar** para iniciar la Salida.
- **6.** Definir el nombre de archivo y la carpeta, como se desee, y pulsar **Guardar**.
- **7.** ArtiosCAD muestra una barra de progresión mientras se exporta el archivo.

### ESKOK

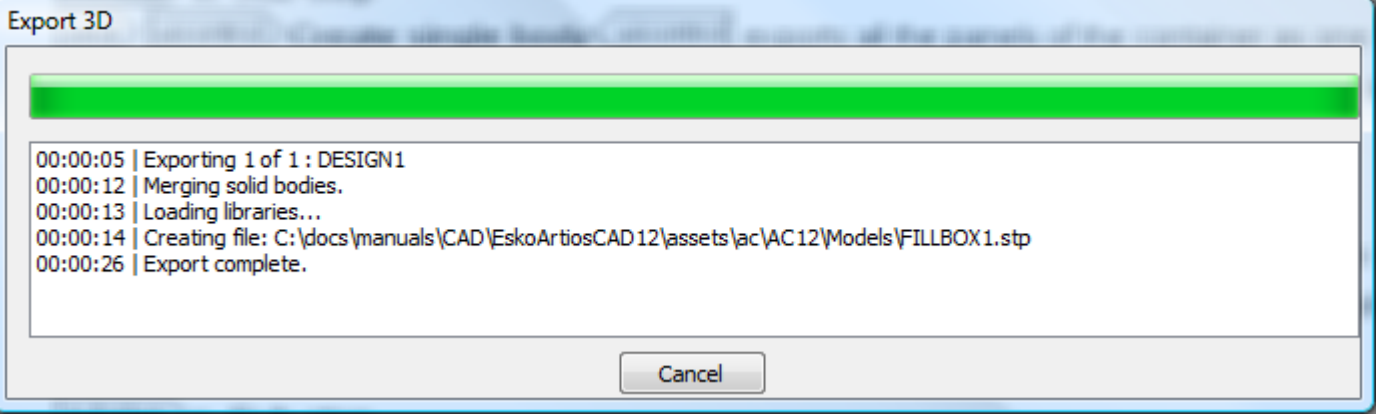

#### **Notas de Exportación Espacial**

Notas acerca del uso de la Salida 3D **Exportación Espacial**:

- ArtiosCAD no incluye gráficos en el archivo exportado, debido a restricciones del formato de archivo.
- Solo puede existir un color por cada diseño individual. ArtiosCAD define el color al color exterior del diseño(s) individual.
- Los hendidos se representan por cilindros. Cuando sus extremos no son planos, ArtiosCAD reproduce sus extremos como triángulos, para obtener una apariencia más realista.
- Las ranuras y las perforaciones melladas tienen bordes cuadrados, y se cortan atravesando completamente.
- No hay representación para aplastado de bordes.
- ArtiosCAD exporta los sólidos importados, como triángulos. Los sólidos más complejos pueden retardar la exportación.

### **Cómo dar salida a animaciones 3D como documentos de Microsoft Word**

Para dar salida a una animación 3D como documento Microsoft Word, haga lo siguiente:

- **1.** Asegúrese de cargar Microsoft Word en el sistema y de que la animación está guardada y lista para salir.
- **2.** Pulse **Archivo** > **Salidas-3D** > **Animación-DOC**. Aparece la caja de diálogo Animation-DOC, como se muestra a continuación

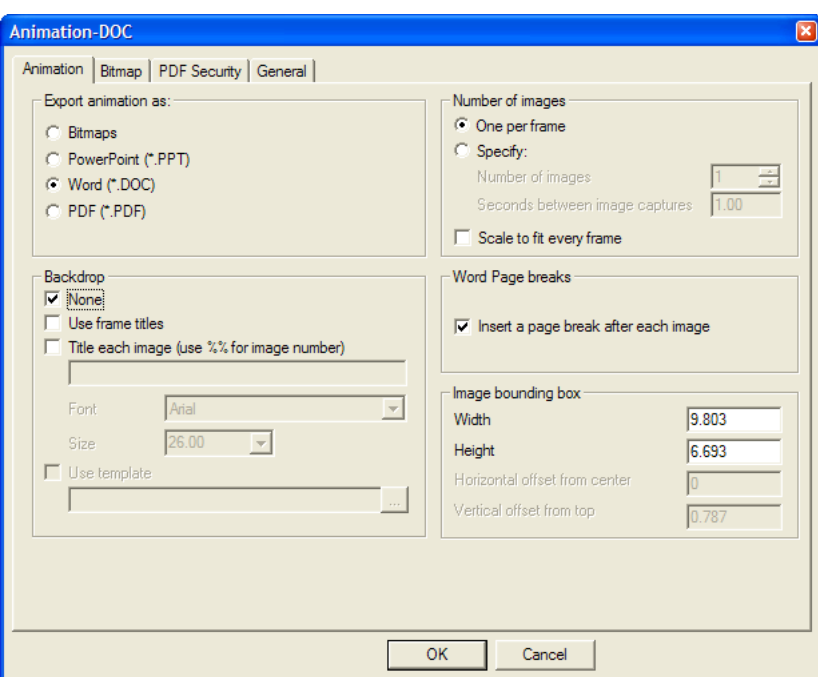

#### **Ficha Animación**

**1.** Las opciones del grupo **Exportar animación como:** de la ficha Animación controlan el tipo de salida creado. Deje activada la opción **Word (\*.DOC)**.

Las opciones del grupo **Texto de fondo** determinan los elementos que se muestran junto con la animación. **Ninguno** desactiva los títulos de los fotogramas; para desactivar la imagen de fondo, anule su selección en la caja de diálogo Modo de visualización antes de iniciar la salida. **Utilizar títulos de marco** incluye los títulos establecidos para cada uno de los fotogramas en la caja de diálogo Propiedades del marco al realizar la animación. **Titular cada imagen** añade un título a cada fotograma si no se ha definido ninguno durante la creación. Utilice **%%** para incluir el número de imagen. Se pueden utilizar ambas opciones de título a la vez; los fotogramas con títulos específicos definidos en la animación las utilizan, mientras que los que no tienen título definido utilizan la opción especificada en el campo **Titular cada imagen**. **Fuente** y **Tamaño** establecen el tipo de letra y el tamaño del título de cada fotograma. **Utilizar plantilla** no se puede emplear con este tipo de salida.

En el grupo **Número de imágenes**, la opción **Una por marco** permite utilizar una página de un documento de Word por cada fotograma de la animación. **Especificar** activa el campo **Número de imágenes:**, que permite controlar el número de fotogramas de la animación capturados y exportados; además, el campo **Segundos entre capturas de imágenes**: controla el tiempo de reproducción de la animación entre cada captura de imagen. Al establecer un valor en un fotograma, también se establece en el otro.

**Ajustar a ventana todos los marcos** amplía todos los fotogramas para que encajen en el tamaño de salida definido en el grupo **Caja de límite de imagen**, independientemente de las propiedades del fotograma establecidas en la animación.

La opción **Introduzca un salto de página tras cada imagen** del grupo **Saltos de página de Word** controla si se insertan o no saltos de página manuales tras cada imagen. Si no se selecciona esta

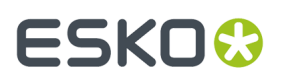

opción, es posible disponer de más de una imagen por página, en función del tamaño de la caja de límite.

Los campos del grupo **Caja de límite de imagen** controlan el tamaño de la imagen ubicada en la página.

Establezca las opciones de esta ficha según desee y pulse la ficha Bitmap.

#### **Ficha Bitmap**

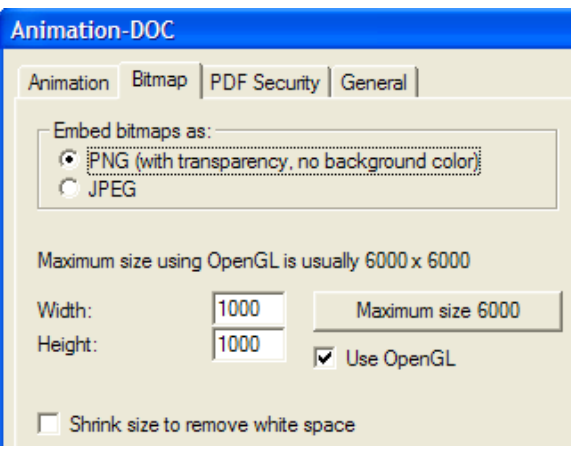

**1.** Los parámetros de esta ficha controlan el formato de las imágenes exportadas, su tamaño en píxeles y el método de renderización que se utiliza para generarlas.

En el grupo **Incrustar mapa de bits como**: seleccione el formato **PNG** (Portable Network Graphics) o **JPEG** (Joint Photographic Experts Group). Los archivos PNG ignoran el color de fondo y admiten la transparencia del canal alfa, lo que puede mejorar su apariencia en programas que también la admitan.

Los archivos JPEG admiten parámetros de calidad mediante el campo **Calidad**, 1 es la calidad más baja, que produce el tamaño de archivo de imagen más pequeño; 100 es la calidad más alta y el mayor tamaño de archivo de imagen. Los archivos JPEG admiten colores de fondo, pero no transparencias.

El tamaño máximo del mapa de bits al utilizar Direct3D es diferente para cada adaptador de pantalla. Los campos **Anchura:** y **Alto:** establecen el número de píxeles en total que determinan la resolución de las imágenes exportadas. No olvide tener en cuenta el tamaño de las páginas en Microsoft Word al establecer el tamaño de las imágenes en píxeles, ya que éstas se recortarán para ajustarse a los márgenes de la página si son demasiado grandes. Para establecer el tamaño máximo, pulse **Tamaño máximo <**número>.

Si se establecen 1.000 píxeles en **Anchura**: y **Alto**: la resolución será suficiente para la mayoría de áreas de trabajo. Utilice una resolución mayor si va a imprimir la animación, pero no olvide que el tamaño de imagen también se controla con el tamaño de la caja de límite establecido en la ficha Animación y debe encajar en la página de Microsoft Word.

Para utilizar OpenGL y crear imágenes de mayor resolución, active la casilla de marcado **Utilizar OpenGL** y cambie el número de píxeles; la opción está seleccionada de forma predeterminada. **Reducir tamaño para eliminar espacio en blanco** elimina los píxeles de fondo que rodean el área de trabajo de las imágenes exportadas; esta opción se selecciona y desactiva de forma automática si hay una imagen de fondo visible en el área de trabajo.

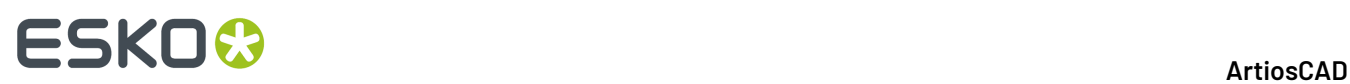

Establezca las opciones de esta ficha según desee y pulse la ficha General.

### **Ficha General**

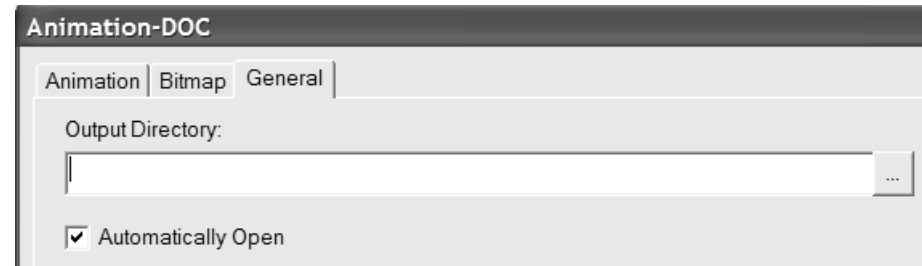

**1.** En la ficha General se encuentran el campo **Directorio de salida:** y la casilla de marcado **Abrir automáticamente**. Si introduce un directorio en el campo **Directorio de salida**: o utiliza el botón **Examinar** para especificar uno, se utilizará dicho directorio al hacer clic en **Aceptar** en la caja de diálogo Guardar como. **Abrir automáticamente** controla si ArtiosCAD inicia Microsoft Word tras hacer la salida y abre el documento.

#### **Finalización de la salida**

- **1.** Una vez establecidas las opciones de todas las fichas, pulse **Aceptar**.
- **2.** En la caja de diálogo Guardar como, seleccione el directorio en el que desea guardar el archivo e introduzca un nombre de archivo. Pulse **Guardar** para hacer la salida. En función del estado de la casilla de marcado **Abrir automáticamente**, ArtiosCAD puede iniciar Microsoft Word y abrir el documento. A continuación se muestra un ejemplo de salida.

# ESKO<sup>\$</sup>

#### 15 **ArtiosCAD**

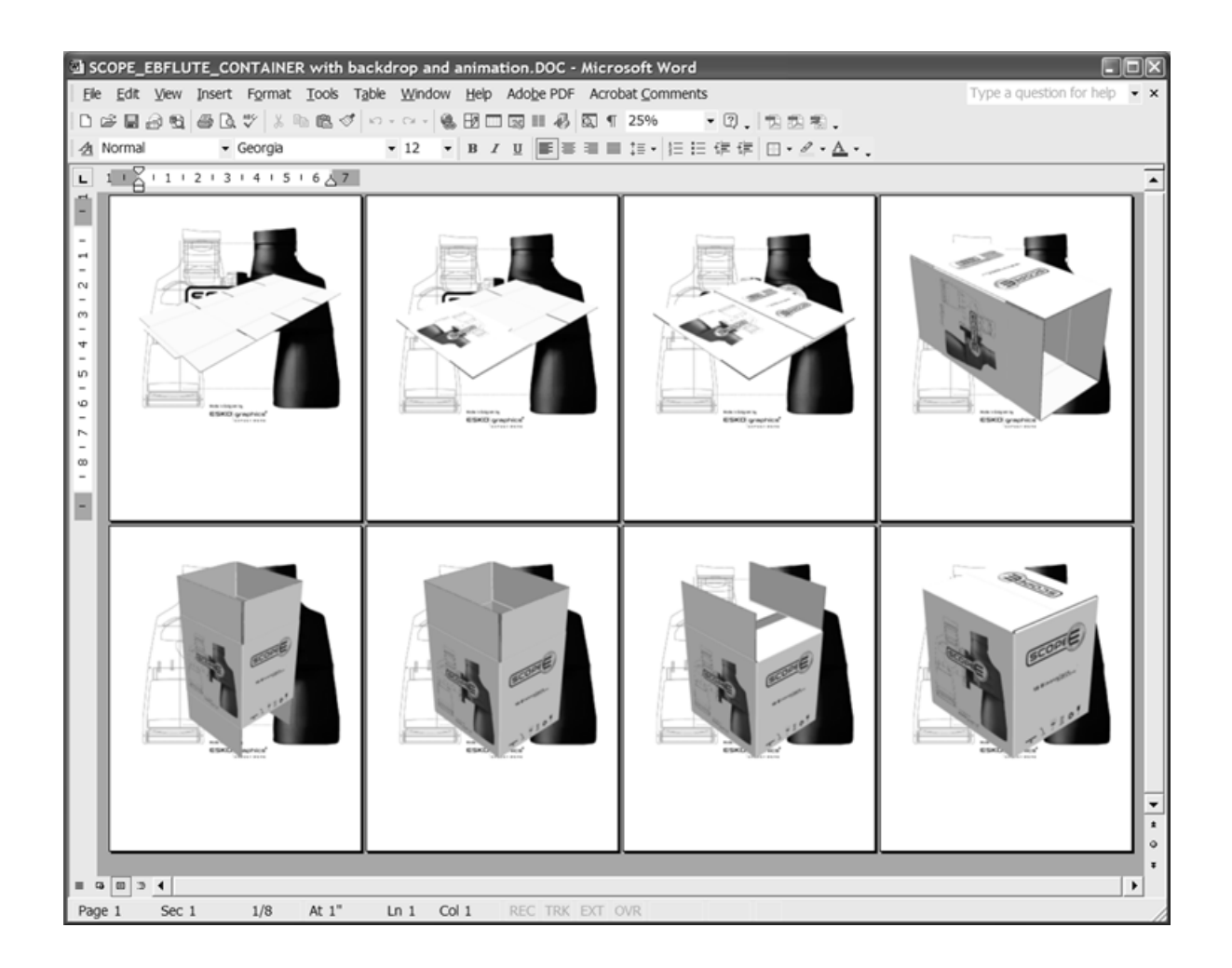

### **Cómo dar salida a animaciones 3D como documentos PDF**

Dar salida a una animación en 3D como documento PDF, es similar a darla como documento Microsoft Word. Las únicas diferencias residen en la ficha Animación de la caja de diálogo Animation-PDF. Para utilizar esta salida hay que comprar la opción PDF.

Para dar salida a animaciones 3D como documentos PDF, siga estos pasos:

- **1.** Asegúrese de que la animación está guardada y de que la salida del área de trabajo está lista.
- **2.** Pulse **Archivo** > **Salidas-3D** > **Animación-PDF**. Aparece la caja de diálogo Animation-PDF, como se muestra a continuación.

# **ESKO<sup>8</sup>**

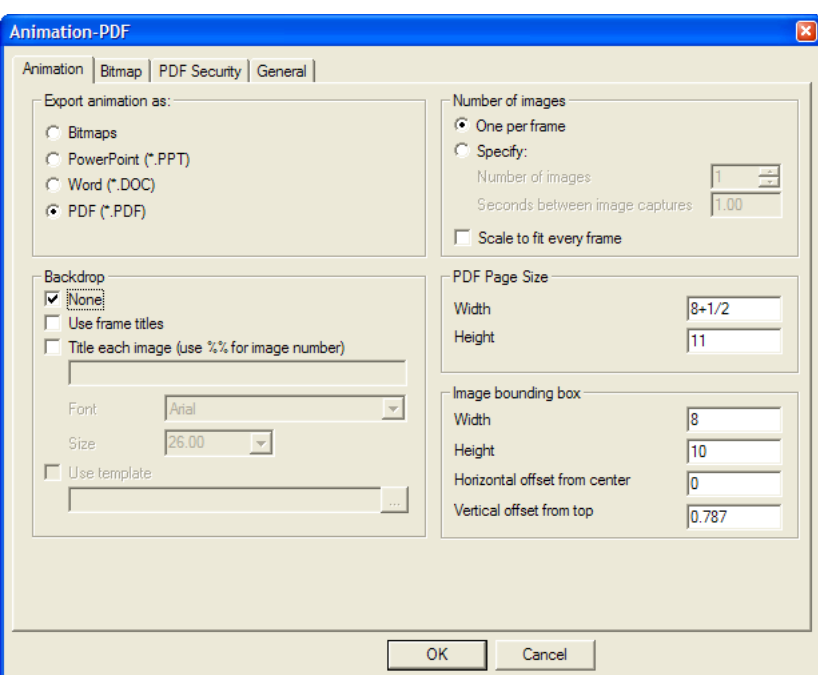

En el grupo **Exportar animación como:**, deje seleccionada la opción **PDF (\*.PDF)**.

Las opciones de los grupos **Texto de fondo** y **Número de imágenes** funcionan de la misma forma que en la salida Animation-Doc.

Los campos **Anchura** y **Alto** de del grupo **Tamaño de página de PDF** establecen el tamaño de las páginas PDF del archivo de salida.

Los campos del grupo **Caja de límite de imagen** controlan el tamaño y la ubicación de las imágenes de las páginas. Establezca los valores que desee. Asegúrese de que la caja de límite es menor que el tamaño de la página para evitar tener que recortar los gráficos del archivo de salida.

Establezca las opciones que desee en esta ficha.

- **1.** Establezca las opciones que desee en las fichas Bitmap, Seguridad de PDF y General y pulse **Aceptar**.
- **2.** En la caja de diálogo Guardar como, seleccione el directorio en el que desea guardar el archivo e introduzca un nombre de archivo. Pulse **Guardar** para hacer la salida. Si dispone de una utilidad de visualización de PDF (como Adobe Acrobat o Adobe Acrobat Viewer) y la casilla **Abrir automáticamente** de la ficha General estaba activada en el momento de la salida, el archivo PDF se abre automáticamente, como se muestra a continuación.

# ESKO<del>K</del>

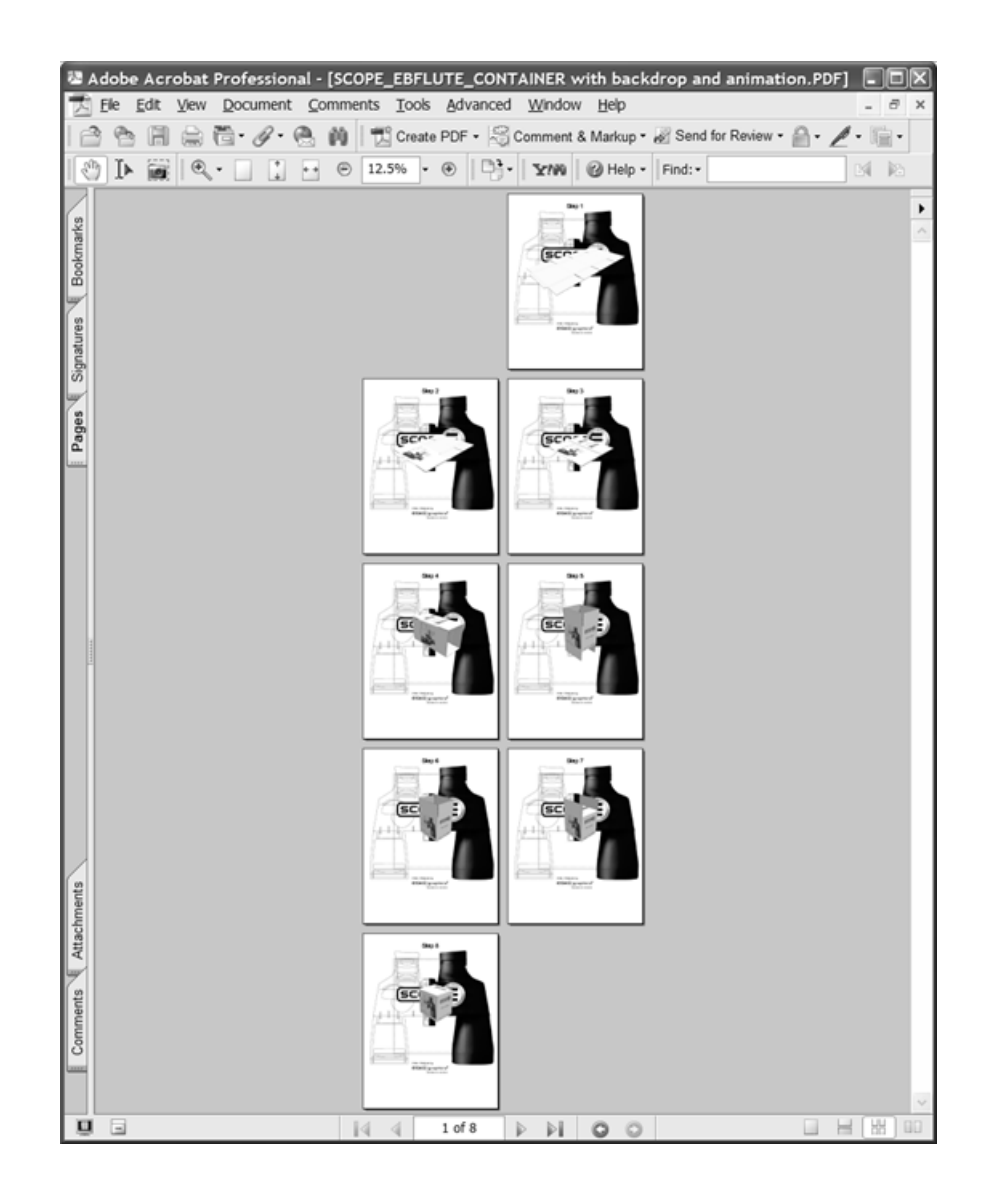

### **Cómo dar salida a animaciones 3D como documentos de PowerPoint**

Dar salida a una animación 3D como documento de Microsoft PowerPoint, es similar a darla como documento Microsoft Word o PDF. Las únicas diferencias residen en la ficha Animación de la caja de diálogo Animation-PPT.

Para dar salida a animaciones 3D como documentos de Microsoft PowerPoint, siga estos pasos:

- **1.** Asegúrese de cargar Microsoft PowerPoint en el sistema y de que la animación con un mínimo de 2 fotogramas está guardada y lista para salir.
- **2.** Pulse **Archivo** > **Salidas-3D** > **Animación-PPT**. Aparece la caja de diálogo Animation-PPT, que es similar al que se muestra a continuación.

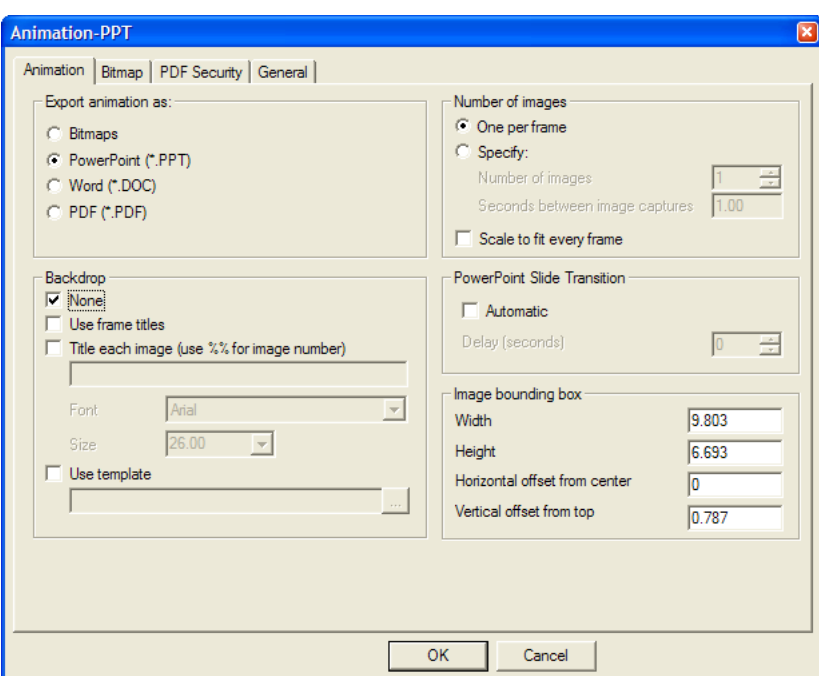

**3.** En el grupo **Exportar animación como:**, deje seleccionada la opción **PowerPoint (.PPT)**.

Las opciones de los grupos **Texto de fondo** y **Número de imágenes** funcionan de la misma forma que en las salidas Animation-Doc y PDF. **Utilizar plantilla** le permite especificar o buscar una plantilla de Microsoft PowerPoint para utilizarla en lugar de ubicar las imágenes en diapositivas en blanco. Si tiene pensado utilizar una plantilla, es posible obtener mejores resultados si se desactiva la imagen de fondo en la caja de diálogo Modo de visualización antes de hacer la salida.

Las opciones del grupo **Transición de diapositivas de PowerPoint** controlan si los archivos de salida se ejecutan como presentación de diapositivas al abrirse. Pulse **Automática** para que las diapositivas avancen de forma automática durante el tiempo especificado en el campo **Retraso (segundos)**.

Los campos del grupo **Caja de límite de imagen** controlan el tamaño y la ubicación de las imágenes de las diapositivas. Establezca los valores que desee. Asegúrese de que la caja de límite es menor que el tamaño de la página para evitar tener que recortar los gráficos del archivo de salida.

Establezca las opciones que desee en esta ficha.

- **4.** Pulse las fichas Mapa de bits y General y establezca en ella las opciones que desee. A continuación, pulse **Aceptar**.
- **5.** En la caja de diálogo Guardar como, seleccione el directorio en el que desea guardar el archivo e introduzca un nombre de archivo. Pulse **Guardar** para hacer la salida. Si se ha activado la opción **Abrir automáticamente** en la ficha General, ArtiosCAD inicia Microsoft PowerPoint y abre la presentación.

## ESKO<sup>\$</sup>

#### 15 **ArtiosCAD**

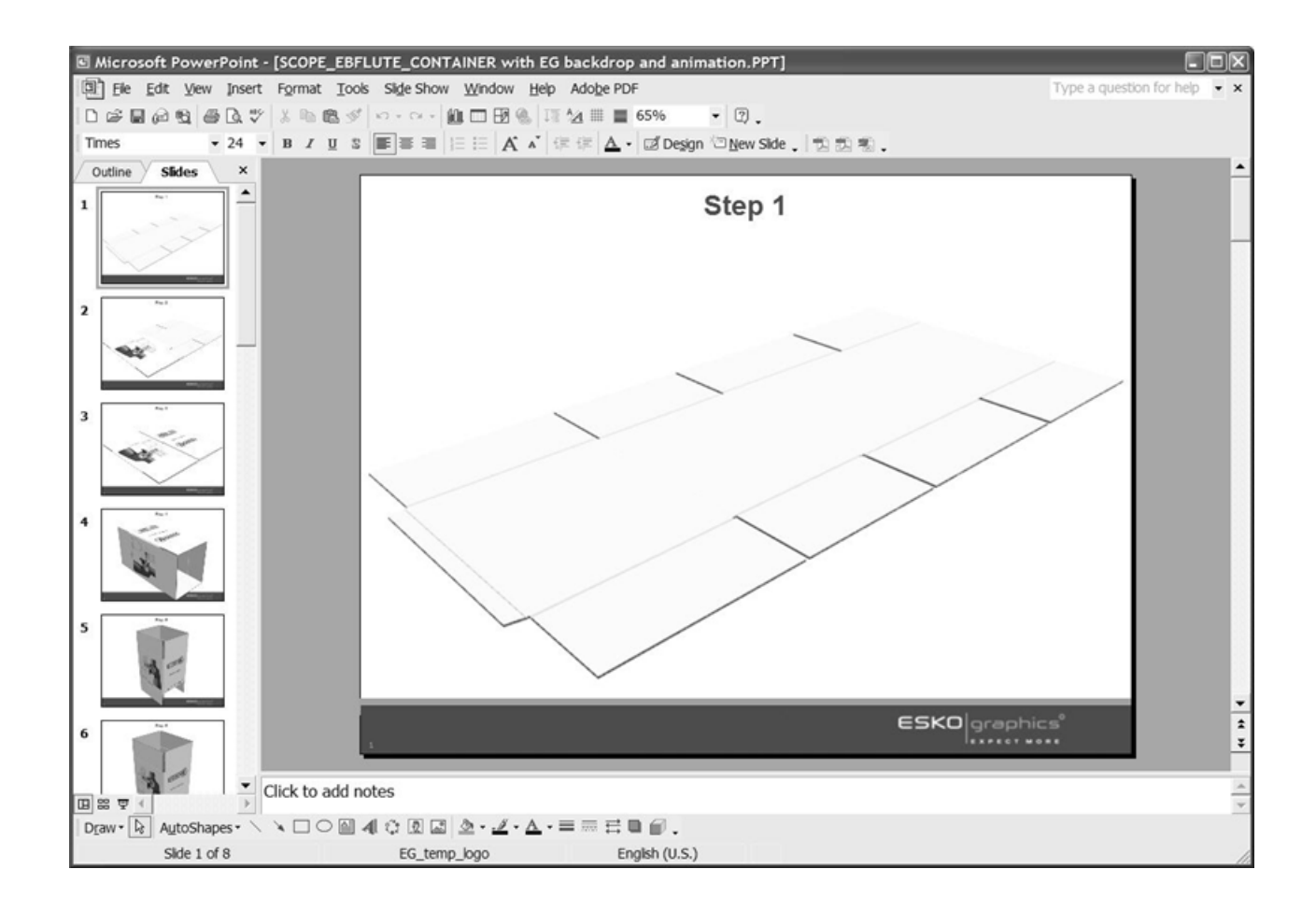

### **Salida de un área de trabajo 3D como mapa de bits JPEG o PNG**

Para dar salida a un área de trabajo 3D, o marco de una animación como bitmap, haga lo siguiente:

- **1.** Guarde el área de trabajo y ubíquela según desee que aparezca en el archivo de salida. Si da salida a un fotograma de animación, utilice la herramienta **Reproducción de la animación** para mostrar el fotograma de la animación deseado.
- **2.** Pulse **Archivo** > **Salidas-3D** > **Bitmap JPEG** o **Bitmap PNG**. La caja de diálogo Bitmap JPEG o Bitmap PNG es parecido al que se muestra a continuación.

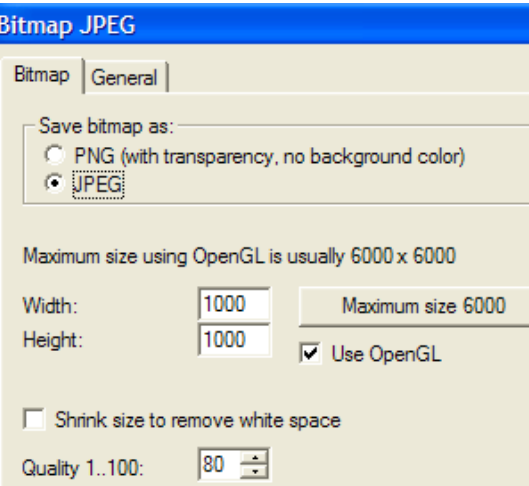

**3.** Los parámetros de esta ficha controlan el formato de la imagen exportada, su tamaño en píxeles y el método de renderización que se utiliza para generarla.

En el grupo **Guardar mapa de bits como**: seleccione el formato **PNG** (Portable Network Graphics) o **JPEG** (Joint Photographic Experts Group). Los archivos PNG ignoran el color de fondo y admiten la transparencia del canal alfa, lo que puede mejorar su apariencia en programas que también la admitan. Son el único tipo de salida que admite las funciones de transparencia de ArtiosCAD.

Los archivos JPEG admiten parámetros de calidad mediante el campo **Calidad**, 1 es la calidad más baja, que produce el tamaño de archivo de imagen más pequeño; 100 es la calidad más alta y el mayor tamaño de archivo de imagen. Los archivos PNG no admiten parámetros de calidad, por lo que la opción no está disponible si se selecciona este formato. Los archivos JPEG admiten colores de fondo, pero no transparencias.

El tamaño máximo del mapa de bits al utilizar Direct3D es diferente para cada adaptador de pantalla. Los campos **Anchura:** y **Alto:** establecen el número de píxeles que determinan la resolución de las imágenes exportadas. Para establecer el tamaño máximo, pulse **Tamaño máximo <**número>. Si se establecen 1.000 píxeles en **Anchura**: y **Alto**: la resolución será suficiente para la mayoría de áreas de trabajo. Utilice una resolución mayor si va a imprimir la animación exportada.

Para utilizar OpenGL y crear imágenes de mayor resolución, active la casilla de marcado **Utilizar OpenGL** y cambie el número de píxeles; la opción está seleccionada de forma predeterminada. **Reducir tamaño para eliminar espacio en blanco** elimina los píxeles de fondo que rodean el área de trabajo de la imagen de salida; esta opción se selecciona y desactiva de forma automática si hay una imagen de fondo visible en el área de trabajo.

Establezca las opciones de esta ficha según desee y pulse la ficha General.

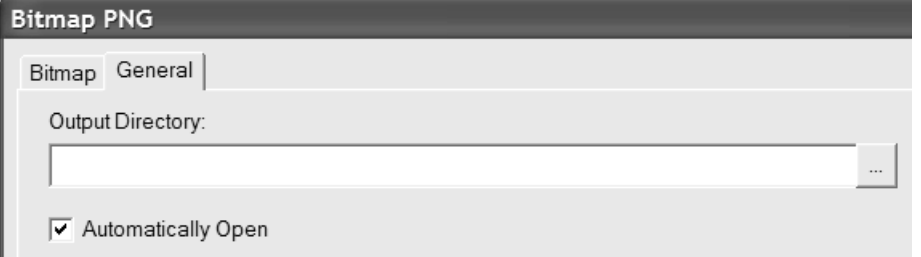

**4.** En la ficha General se encuentran el campo **Directorio de salida:** y la casilla de marcado **Abrir automáticamente**. Si introduce un directorio en el campo **Directorio de salida**: o utiliza el botón

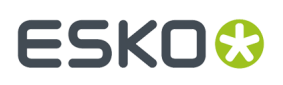

**Examinar** para especificar uno, se utilizará dicho directorio al hacer clic en **Aceptar** en la caja de diálogo Guardar como. **Abrir automáticamente** controla si ArtiosCAD inicia un visor de imágenes tras hacer la salida y abre el documento.

**5.** En la caja de diálogo Guardar como, seleccione el directorio en el que desea guardar el archivo, introduzca un nombre de archivo y pulse **Guardar** para realizar la salida. Si se ha activado **Abrir automáticamente** en la ficha General, ArtiosCAD iniciará el visor de imágenes predeterminado asociado al tipo de archivo de mapa de bits y mostrará el archivo.

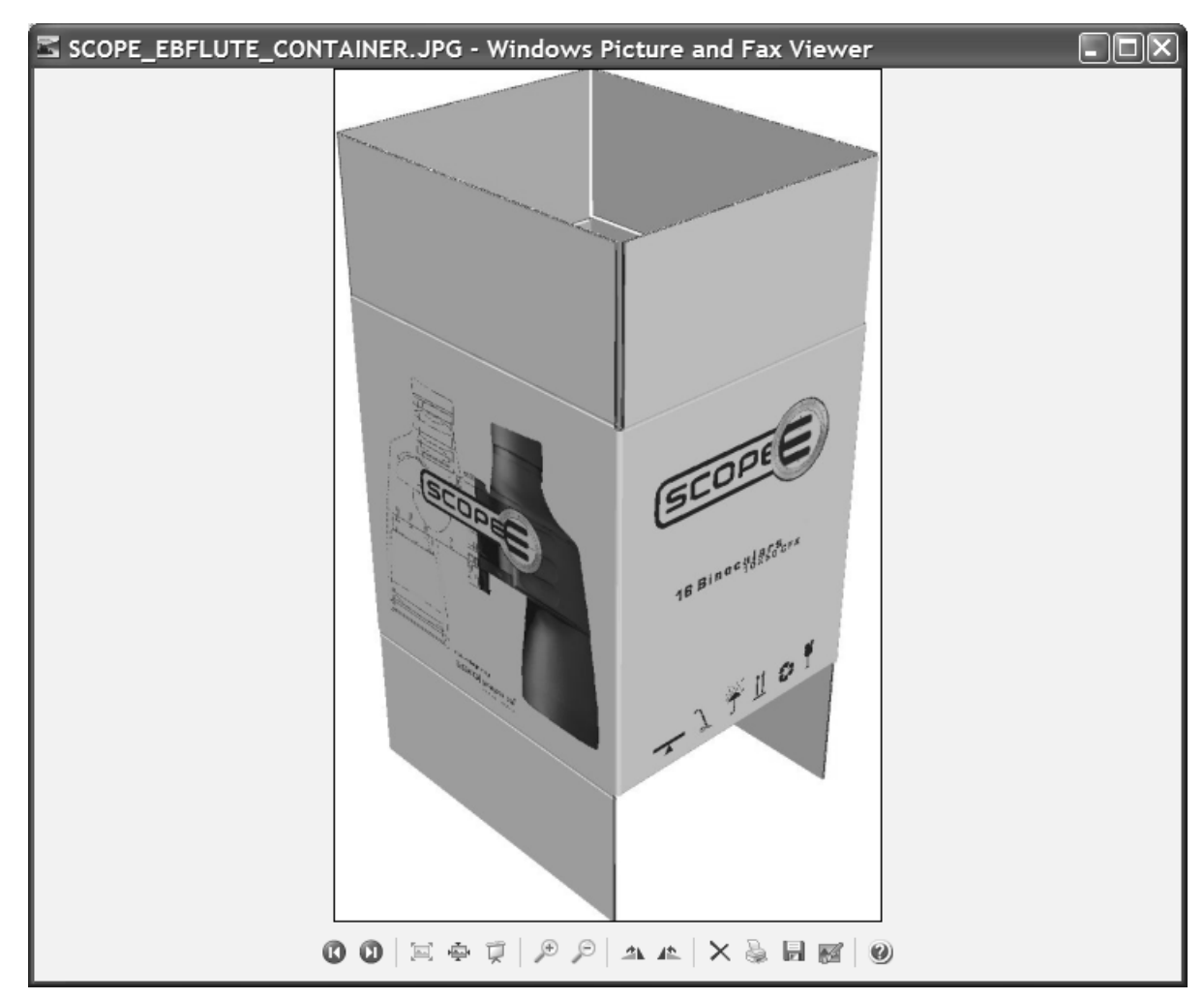

### **Salida de un área de trabajo 3D a un archivo EPSF, PDF o a la impresora**

Las Salidas **Trazar a EPSF**, **Trazar a PDF**, y **Trazar a Impresora** en **Archivo** > **Salidas-3D** funcionan todas similarmente, al igual que las salidas de animación.

Para realizar una de estas tres salidas, siga estos pasos:

- **1.** Guarde el área de trabajo y ubíquela según desee que aparezca en el archivo de salida. Si da salida a un fotograma de animación, utilice la herramienta **Reproducción de la animación** para mostrar el fotograma de la animación deseado.
- **2.** Pulse **Archivo** > **Salidas-3D** y, a continuación, en **Gráfico a EPSF**, **Gráfico a PDF** o **Imprimir trazado**. Aparecerá la caja de diálogo Trazado a **Elección**.

# **ESKO<sup>8</sup>**

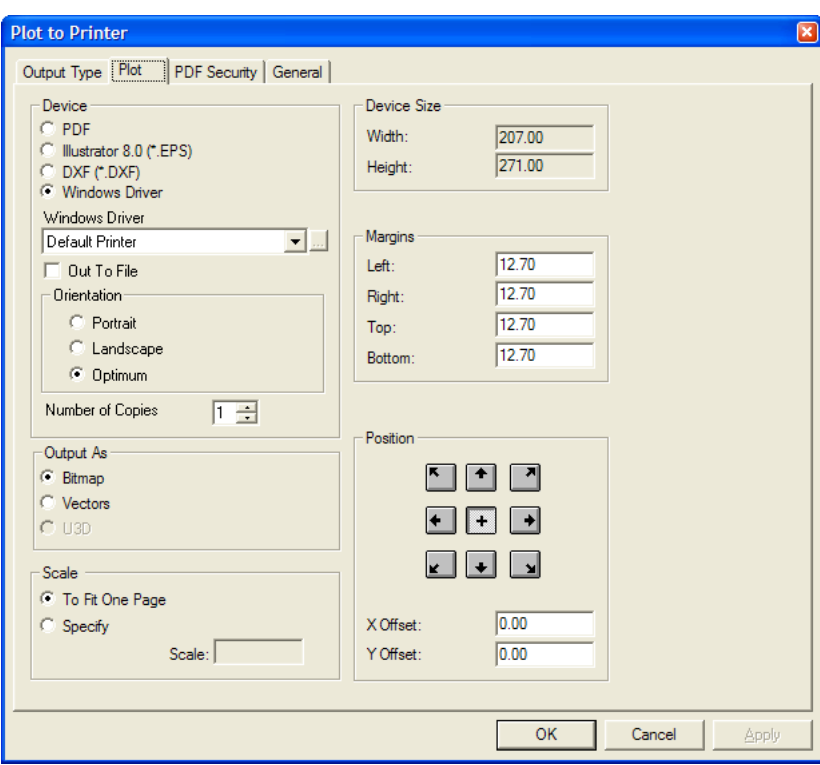

Las opciones del grupo **Dispositivo** controlan el tipo de salida y las opciones asociadas a dicho tipo. **PDF** e **Illustrator 8.0 (\*.EPS)** no tienen opciones adicionales en este grupo. En cambio, si selecciona **Controlador de Windows**, podrá elegir el dispositivo, la orientación de la página y el número de copias que desea realizar.

En el grupo Salida como, **Bitmap** realiza la salida como una captura de la pantalla. **Vectores** realiza una captura de pantalla, pero añade los bordes como líneas. **U3D** no está disponible, ya que ésta no es una salida PDF o U3D.

Al seleccionar **Vectores**, el grado de complejidad del área de trabajo puede causar problemas con la eliminación de líneas ocultas, y si hay más de 10 diseños o sólidos con más de 10.000 polígonos, la finalización de la Salida puede tardar algunos minutos. Las salidas de vector no contienen cuadros de límite. El color de las líneas se establece mediante el estilo de trazado para trazados y salidas PDF. El color de las líneas de las salidas EPSF se controla mediante el archivo de configuración TUNE.EPSF.3D.TXT.

Las opciones del grupo **Escala** controlan el tamaño de la salida en comparación con el tamaño original del área de trabajo. **Ajustar a una página** resulta más útil si se emplea **Imprimir trazado**. **Especificar** le permite introducir un valor deseado en el campo **Escala**.

Los grupos **Tamaño de dispositivo**, **Márgenes** y **Posición** funcionan de igual forma que en otras salidas. **Tamaño de dispositivo** no está disponible para salidas de tipo **Controlador de Windows**.

Establezca estas opciones y valores como desee y pulse la ficha General.

#### 15 **ArtiosCAD**

## ESKOK

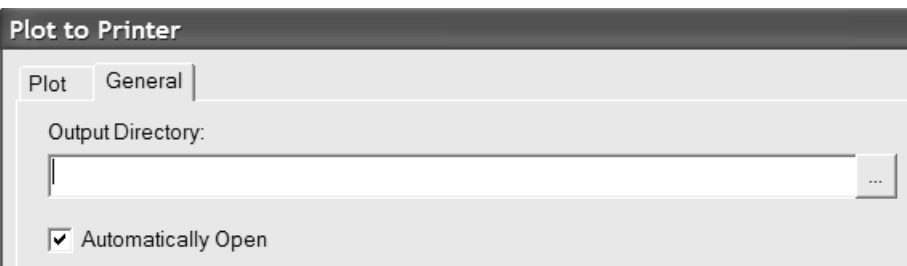

- **1.** El campo **Directorio de salida** de esta misma ficha le permite especificar el directorio en el que se ubicará el archivo de salida. La casilla **Abrir Automáticamente** controla si el archivo de salida se abre de forma automática en algún programa asociado a este tipo de archivo, como Adobe Illustrator para los archivos .EPS. **Abrir Automáticamente** no influye en **Imprimir trazado**, salvo que también se seleccione **Salir a archivo** y la extensión del nombre de archivo esté asociada a un programa, como .txt.
- **2.** Una vez establecidas las opciones de todas las fichas Gráfico y General, pulse **Aceptar**.
- **3.** En la caja de diálogo Guardar como, seleccione el directorio en el que desea guardar el archivo, introduzca un nombre de archivo y pulse **Guardar** para realizar la salida. Si se ha activado **Abrir Automáticamente** en la ficha General, ArtiosCAD iniciará la aplicación predeterminada asociada al tipo de archivo de salida y mostrará el archivo.

### **Salida de un área de trabajo 3D a un archivo de PDF con U3D**

U3D es un formato de salida en 3D estándar del sector, que pueden leer muchas aplicaciones. Por ejemplo, si incrusta datos U3D en un archivo PDF, Acrobat Reader 7.0 o superior le permite acercar y alejar, rotar y cambiar la vista de los objetos de la ventana de archivo 3D.

La creación de un archivo PDF con datos U3D incrustados es parecida a la de un archivo PDF sin estos datos: en 3D debe hacer clic en **Archivo** > **Salidas** > **Gráfico a PDF/U3D**, pero en lugar de seleccionar una salida como mapa de bits o vectores, debe seleccionar **U3D** en el grupo **Salida a** en la ficha Gráfico de la caja de diálogo Salida. Además, la ficha Opciones U3D se añade a la caja de diálogo Salida, como se muestra a continuación.

# **ESKO<sup>8</sup>**

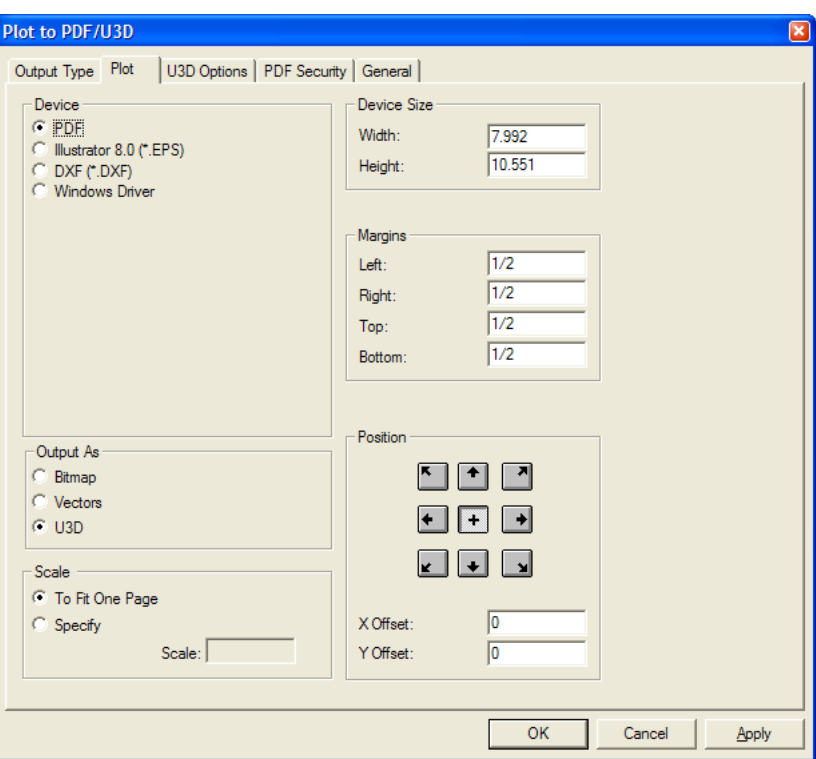

En la ficha Opciones U3D del grupo **Gráficos de alta resolución**, **Utilizar parámetros de visualización** emplea el modo de gráficos de alta resolución actual del área de trabajo. Desactive esta casilla de marcado para activar la caja de lista desplegable en el que puede seleccionar el parámetro que desee del modo de gráficos de alta resolución.

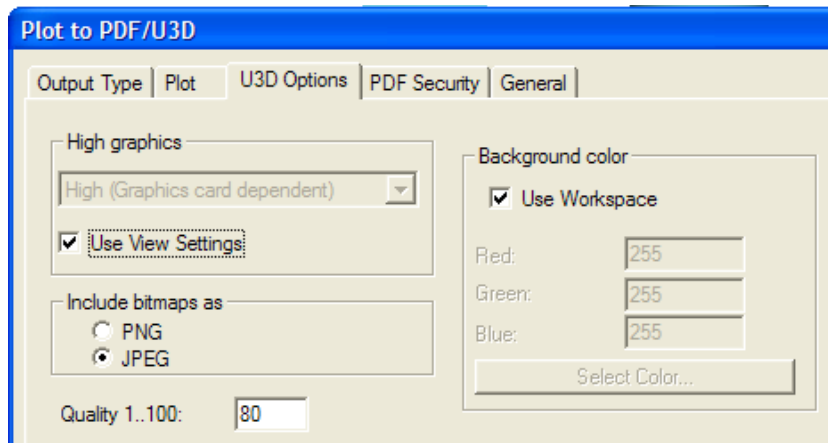

En el grupo **Incluir mapas de bits como**, seleccionar el tipo de archivo para las imágenes incrustadas en el archivo PDF (**PNG** o **JPEG**). Si selecciona JPEG, el campo **Calidad 1..100** está disponible. Cuanto mayor sea el valor, mejor será la calidad de las imágenes.

En el grupo **Color de fondo**, **Utilizar Área de trabajo** incluye (si lo hay) el color de fondo definido en la caja de diálogo de diálogo Modo de visualización. Vaciando esta casilla, se activan los campos **Rojo:**, **Verde:** y **Azul:**, así como el botón Seleccionar Color, que conduce a la paleta de color.

En las fichas Seguridad de PDF y General, establezca las opciones deseadas.

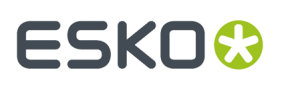

Una vez completada la configuración de las distintas opciones, pulsar **Aceptar** para crear el archivo PDF con datos U3D incrustados o en Cancelar para volver a ArtiosCAD.

A continuación aparece una salida de área de trabajo 3D a un archivo PDF con U3D en una vista de estructura de alambre transparente.

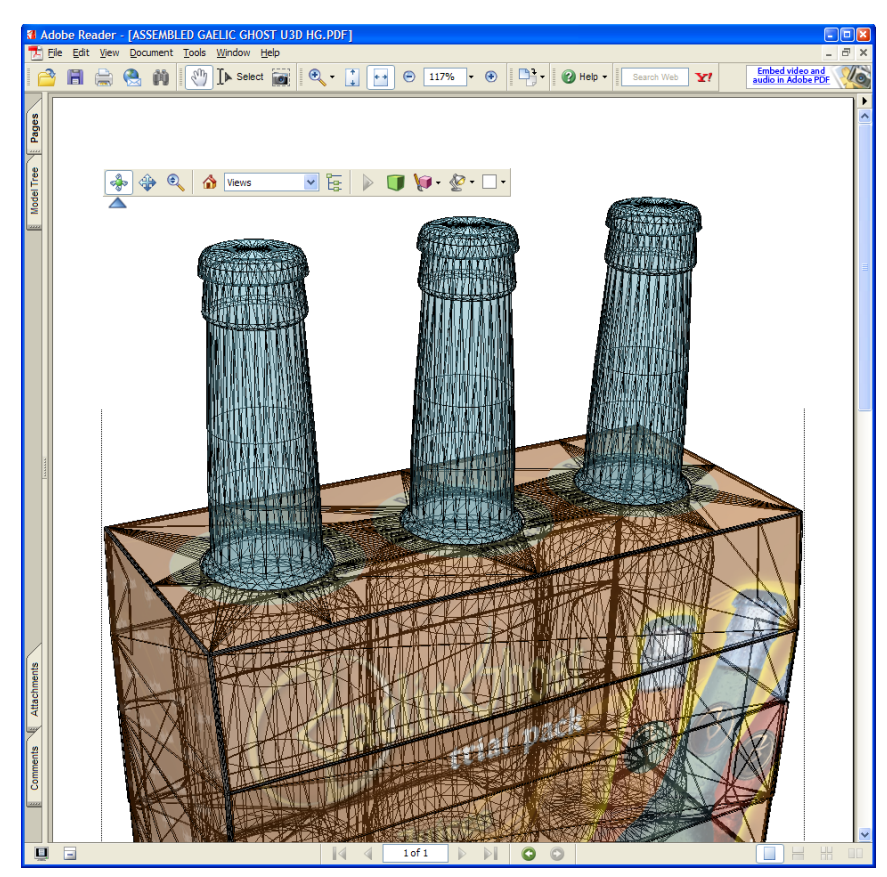

### **Salida de un área de trabajo 3D a U3D**

Para dar salida de un área de trabajo 3D a U3D básico, para utilizarlo con otras aplicaciones, use la entrada **U3D** en el menú Salidas-3D. Al hacer clic en la entrada **U3D** se abre la caja de diálogo U3D como se muestra a continuación.

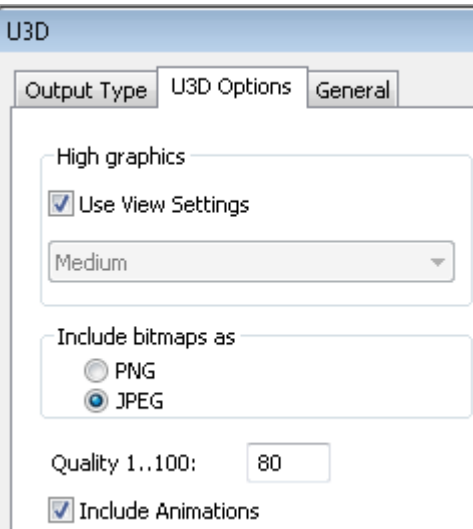

En la ficha Opciones U3D del grupo **Gráficos de alta resolución**, **Utilizar parámetros de visualización** emplea el modo de gráficos de alta resolución actual del área de trabajo. Desactive esta casilla de marcado para activar la caja de lista desplegable en el que puede seleccionar el parámetro que desee del modo de gráficos de alta resolución.

En el grupo **Incluir mapas de bits como**, seleccione el tipo de archivo para las imágenes incrustadas en el archivo PDF (**PNG** o **JPEG**). Si selecciona JPEG, el campo **Calidad 1..100** está disponible. Cuanto mayor sea el valor, mejor será la calidad de las imágenes.

**Incluir Animaciones** está activada como predeterminada.

El campo **Directorio de salida** de esta misma ficha le permite especificar el directorio en el que se ubicará el archivo de salida. La casilla **Abrir Automáticamente** controla si el archivo de salida se abre de forma automática en algún programa asociado a este tipo de archivo, como Adobe Illustrator para los archivos .EPS.

Una vez establecidas las opciones de todas las fichas Gráfico y General, pulse **Aceptar**.

En la caja de diálogo Guardar como, seleccione el directorio en el que desea guardar el archivo, introduzca un nombre de archivo y pulse **Guardar** para realizar la salida. Si se ha activado **Abrir Automáticamente** en la ficha General, ArtiosCAD iniciará la aplicación predeterminada asociada al tipo de archivo de salida y mostrará el archivo. Sin embargo, la mayoría de sistemas no disponen de una aplicación asociada a archivos U3D.

#### **Notas y advertencias sobre el uso de U3D**

Las salidas compatibles con U3D no siguen los parámetros del Modo Vista 3D, salvo en el caso del modo gráficos Alta Resolución, si la casilla **Usar Parámetros de Vista** está activada en la página Opciones U3D de la Salida. En concreto, los archivos U3D siempre se crean como si las opciones **Sólido**, **Perspectiva**, **Mostrargrosor del material** y **Gráficos** estuvieran activadas en Modo de visualización.

En el caso de los informes PDF con datos U3D incrustados, los modelos U3D se centran y rellenan la ventana de archivo 3D adecuada, independientemente de los parámetros de dicha ventana en el informe. La escena se ajusta a la ventana de archivo 3D. Además, el contenido 3D aparece como mapa de bits estático en la vista inicial del caja de diálogo Vista preliminar de salida.

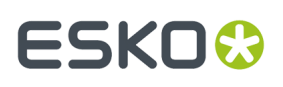

En salidas de tipo gráfico a PDF, la ubicación de la ventana U3D es coincidente, como si se hubiera seleccionado **Bitmap** en el grupo **Salida a**. Si la vista incluye los bordes, el resultado suele ser una delgada ventana U3D en el archivo PDF y el modelo aparecerá cortado en cuando se rote. Para que esto no ocurra, utilice un informe PDF con una ventana de archivo 3D con la forma y el tamaño deseados. Los problemas de tamaño se pueden solucionar en cierta medida mediante el uso de la herramienta Ampliación/Reducción con marco de Acrobat para que la ventana 3D ocupe toda la pantalla.

Las imágenes de fondo no se incrustan en los archivos PDF en informes PDF con U3D incrustados y salidas de gráfico a PDF. El estándar PDF actual (PDF 1.6) no admite imágenes de fondo para objetos 3D.

Para salidas U3D simples, la imagen de fondo se incluye en el archivo U3D, pero sólo coincide con una vista de ArtiosCAD si se puede asignar a la ventana de visualización el mismo tamaño que la imagen de fondo tal y como aparece en ArtiosCAD. Puede resultar factible conseguir casi la misma alineación que aparece en ArtiosCAD redimensionando cuidadosamente la ventana sin manipular el objeto. Esto significa que no se puede dar salida a un modelo alineado con un fondo en ArtiosCAD de forma que aparezca necesariamente alineado con el fondo al abrirlo en otra aplicación compatible con U3D.

Las imágenes de fondo U3D sólo pueden tener color de 24 bits; las imágenes de fondo con otros formatos se ignoran y no se exportan.

Los informes con más de una ventana de archivo 3D con el mismo número de archivos no funcionan correctamente con U3D.

Las versiones 7.0.9 y 8.0 de Adobe Acrobat presentan un problema y, si hay varias copias de un objeto 3D, la primera no aparece al inicio. Un ejemplo: al principio, en una caja de 6 cervezas parecerá, inicialmente, que sólo hay 5. El objeto que falta aparece cuando se pulsa en el área 3D, desplaza la ventana de Acrobat Reader o realiza cualquier otra acción que actualice la vista. Con Acrobat 7.0.9, la desaparición temporal se produce cada vez que se utiliza la barra de herramientas 3D de Acrobat (por ejemplo, para cambiar el modo de renderización o la iluminación).

Adobe Acrobat Professional 7.0.9 no incrusta datos U3D generados por ArtiosCAD. Si desea incrustar U3D sin procesar de ArtiosCAD en archivos PDF, le recomendamos que utilice Adobe Acrobat Professional 8.0 (mejor) o 8.1. En Adobe Acrobat, utilice **Herramientas** > **Edición avanzada** > **Herramienta 3D** para incrustar los datos U3D en un archivo PDF existente.

En el momento de crear esta guía, el mejor visor para archivos PDF generados con ArtiosCAD que incluyan modelos U3D incrustados es Adobe Acrobat Reader (o Professional) 8.0. La versión 8.1 presenta un problema que provoca que, en ocasiones, los objetos duplicados se superpongan a otras copias del mismo objeto. Adobe Acrobat se actualiza automáticamente de forma "agresiva" a la última actualización disponible del número de versión (7.**x** a la versión 7.0.9 y 8.x a la versión 8.1 hasta el momento). Para solucionarlo, aún se puede descargar de forma gratuita Adobe Acrobat Reader 7.0.9 del sitio Web de Adobe. Esta versión funciona mejor que Adobe Acrobat Reader 8.1 a la hora de visualizar archivos de ArtiosCAD con diseños y sólidos copiados.

Para descargar Adobe Acrobat Reader 7.0.9, dirigir un navegador Web a http://www.adobe.com/ products/acrobat/readstep2\_allversions.html.

#### **Notas de Animación U3D**

Algunas notas sobre animaciones en archivos U3D exportados:

• ArtiosCAD indicará a Acrobat Reader repetir la animación 1000 veces, porque no reconoce cuando se pulsa **Reproducir** después de terminar la animación. De esta manera, se puede pausar y

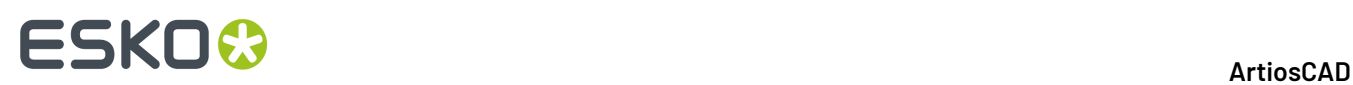

reanudar la animación como se desee. Si hay una pieza que aparece o desaparece al final de la animación, asegurarse añadir un fotograma después, para que esta acción sea visible.

- Las animaciones U3D mostrando paneles doblados en movimiento, no coincidirán exactamente con las animaciones ArtiosCAD debido a restricciones del formato U3D; pero mostrarán una aproximación parecida.
- La suavidad de la superficie en un archivo U3D exportado, puede variar debido a diferencias en el algoritmo U3D.
- **Escalar para Ajustar** no se soporta.
- Las animaciones U3D con hendidos curvos y/o emparejados quizá no funcionen adecuadamente.

### **Salida de un área de trabajo 3D a un archivo VRML**

Dar salida a un archivo VRML de 3D le permite compartir su trabajo en 3D con personas que no disponen de ArtiosCAD o de ArtiosCAD Viewer.

**Nota:** Si el área de trabajo contiene una animación de rasgado, o una animación con hendidos curvos o emparejados, no darle salida a VRML porque VRML no soporta el tipo de curvas usadas. Usar un formato de Salida diferente.

Para dar salida a un área de trabajo 3D en un archivo VRML, siga estos pasos:

- **1.** Establezca el ángulo de visión y la elevación del área de trabajo 3D que desea que se utilicen en el archivo VRML.
- **2.** Pulsar **Archivo** > **Salidas-3D** > **VRML**.
- **3.** Desplácese hasta el directorio en el que desea guardar los archivos e introduzca un nombre para el archivo principal si lo desea. Los archivos de imagen utilizarán el mismo nombre general que este archivo principal. Al exportar desde 3D, el campo **Guardar como tipo**: se establecerá de forma predeterminada en VRML. No cambie el tipo de archivo. Pulsar **Aceptar** una vez establecido el nombre del archivo para guardarlo en la ubicación especificada.
- **4.** Aparecerá la caja de diálogo Opciones VRML. Las opciones incluidas en este caja de diálogo se explican al final de este procedimiento. Establezca las opciones como desee y pulse **Aceptar**.
- **5.** Los archivos VRML se crearán en la ubicación deseada. Si activó la casilla de marcado **Abrir automáticamente** en la caja de diálogo Opciones VRML, el Navegador Web se iniciará y se abrirá la animación.

A continuación se muestra la caja de diálogo Opciones VRML. Todas las opciones que contiene se pueden configurar en **Valores Predeterminados** > **Salidas-3D** > **Artios** > **VRML** > **Opciones VRML**.

# FSKOG

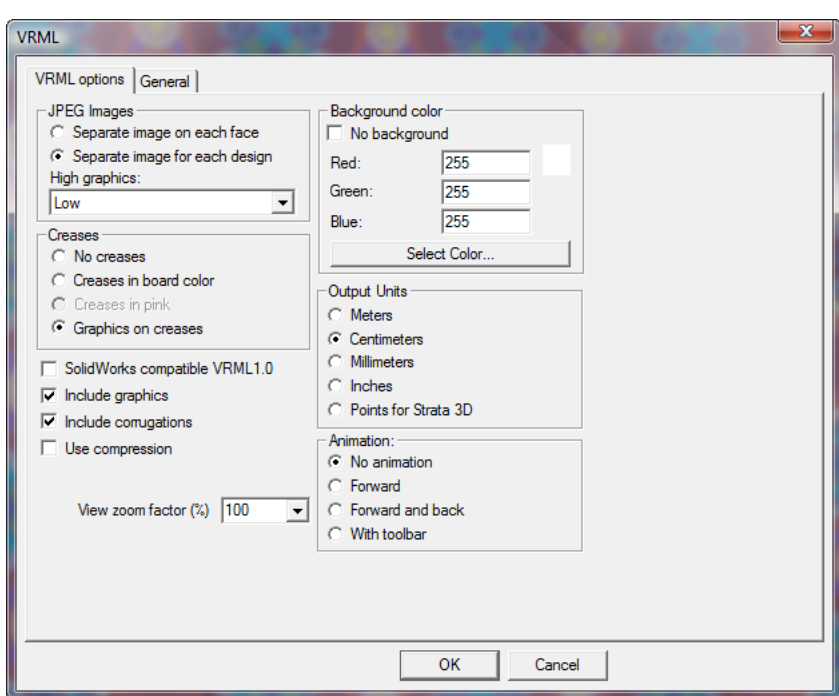

**VRML1.0 compatible con SolidWorks** da salida a un archivo de VRML versión 1.0 para su uso en SolidWorks y en otros programas que no admiten la versión 2.0 de VRML. VRML 1.0 no admite gráficos ni animaciones.

**Incluirgráficos** controla la exportación de gráficos. Desactive esta casilla de marcado para que los archivos VRML ocupen el menor espacio posible y obtener así un rendimiento óptimo en el Navegador; active esta casilla de marcado para obtener un mayor nivel de detalle. Esta casilla de marcado se debe activar para que los grupos **Imágenes JPEG** y **Hendidos** estén disponibles.

**Nota:** Si exporta un diseño a VRML con los gráficos activados, se crearán archivos .JPG independientes. Asegúrese de guardarlos junto con el archivo .WRL para que los gráficos se vean correctamente al visualizar el archivo .WRL.

Active la casilla de marcado **Incluir ondas** para que se tracen ondas en los bordes de los materiales ondulados. Desactive esta casilla de marcado para que los archivos VRML ocupen el menor espacio posible y obtener así un rendimiento óptimo en el Navegador.

**Utilizar compresión** permite determinar si se va a comprimir el archivo VRML que contiene la información geométrica. Cuanto menor sea el tamaño de un archivo, más rápida será su descarga, pero algunos programas de otros fabricantes no admiten la compresión y puede producirse un error si esta opción está activada. Los archivos de imagen JPEG ya se habrán comprimido de acuerdo con la **Calidad JPEG** establecida en Valores Predeterminados de propiedad, por lo que no se verán afectados por el estado de esta casilla de marcado.

Si se activa la casilla de marcado **Abrir automáticamente**, se iniciará el Navegador Web y se abrirá el archivo VRML tan pronto como se cree.

**Factor de zoom** establece el campo de visión inicial en el archivo VRML. Si se establece 100%, se establecerá el mismo factor de escala que en ArtiosCAD. Si el tamaño de las animaciones es mayor que el de la ventana del Navegador, pruebe con un valor inferior. Para el factor de zoom se puede establecer cualquier valor entre 40% y 250%.

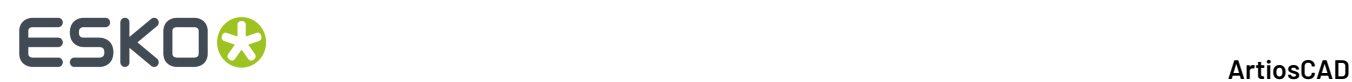

#### **Grupo Imágenes JPEG**

Al realizar la exportación, la imagen de cada cara de la caja se convierte en un gráfico JPEG.**Imagen individual en cada cara** crea un archivo JPEG independiente para cada cara. El tamaño de los archivos está limitado por la resolución de los gráficos de ArtiosCAD.

**Imagen independiente para cada diseño** crea un único archivo JPEG para cada diseño del área de trabajo en lugar de un archivo JPEG independiente para cada cara. Utilice esta opción cuando vaya a utilizar el archivo VRML en otras aplicaciones de gráficos 3D en las que vaya a sustituir o manipular los gráficos.

La caja de lista desplegable **Gráficos de alta resolución:** le permite especificar la resolución de los gráficos exportados: **Bajo**, **Medio**, **Alto** o **Máxima**. **Alto** y **Máxima** dependen de la capacidad del adaptador de pantalla del equipo.

#### **Grupo Hendidos**

Existen disponibles varias opciones para el tratamiento de los hendidos al realizar una exportación a VRML. Si selecciona **Sin hendidos**, los hendidos no se incluirán en la salida. **Hendidos en color del material** aplica a los hendidos el mismo color del material. Sin embargo, la iluminación utilizada al generar el formato VRML los mostrará con cierto contraste. **Hendidos en rosa** resalta los hendidos en rosa para una mejor visualización. **Gráficos en hendidos** aplica gráficos a los hendidos en el interior y el exterior de los diseños. Ésta es la opción más sofisticada, pero aumenta el tamaño del archivo en un 50%.

#### **Grupo Color de Fondo**

Los parámetros del grupo **Color de fondo** permiten determinar el color que se utilizará como fondo en el Navegador mientras se reproduce el archivo VRML. **Sin fondo** permite utilizar las preferencias establecidas en el complemento VRML. Si se activa esta opción, el resto de opciones del grupo dejarán de estar disponibles.

Los campos **Rojo:**, **Verde:** y **Azul:** le permiten establecer valores personalizados para cada color. Los resultados de los valores establecidos se mostrarán junto al campo **Rojo**.

Pulsando **Seleccionar Color** se abre la paleta de color. Pulsar **Aceptar** una vez seleccionado el color.

#### **Grupo Unidades de Salida**

Dado que no existe ninguna función de medida en la ventana del Navegador, las opciones de este grupo controlan la granularidad de las herramientas de zoom del complemento VRML. Si selecciona **Metros**, la ampliación será más general. Si selecciona **Milímetros**, la ampliación será más precisa. **Centímetros** es la opción predeterminada y se deberá seleccionar si se ha elegido la opción **Con barra de herramientas** en el grupo **Animación**. **Los puntos para Strata 3D** deben seleccionarse cuando el archivo VRML se abrirá en Strata 3D; seleccione también **Sin Animación** en el grupo **Animación** para los archivos destinados a para Strata 3D.

#### **Grupo Animación**

Las opciones del grupo **Animación** controlan el comportamiento de la animación en el Navegador.

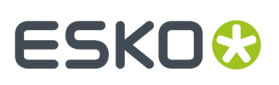

#### **Nota:**

No generar animaciones VRML con hendidos curvos o emparejados, porque pueden no funcionar adecuadamente.

**Sin animación** muestra una vista inmóvil del diseño. **Avance** reproduce la animación de forma continua. **Avance y retroceso** reproduce la animación hacia delante, a continuación hacia atrás y repite el proceso. **Con barra de herramientas** inserta una barra de herramientas en el archivo VRML para que pueda reproducir manualmente el archivo, así como activar o desactivar la transparencia del diseño. A continuación se muestra esta barra de herramientas:

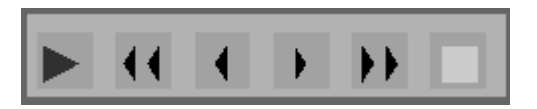

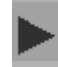

El primer botón reproduce la animación.

El segundo y el quinto botón le permiten desplazarse al primer y último fotograma de la animación respectivamente.

El tercer y cuarto botón le permiten avanzar o retroceder un fotograma en la secuencia de animación respectivamente.

El sexto botón permite activar y desactivar la transparencia. A continuación se muestra un fotograma de una animación con la transparencia desactivada.

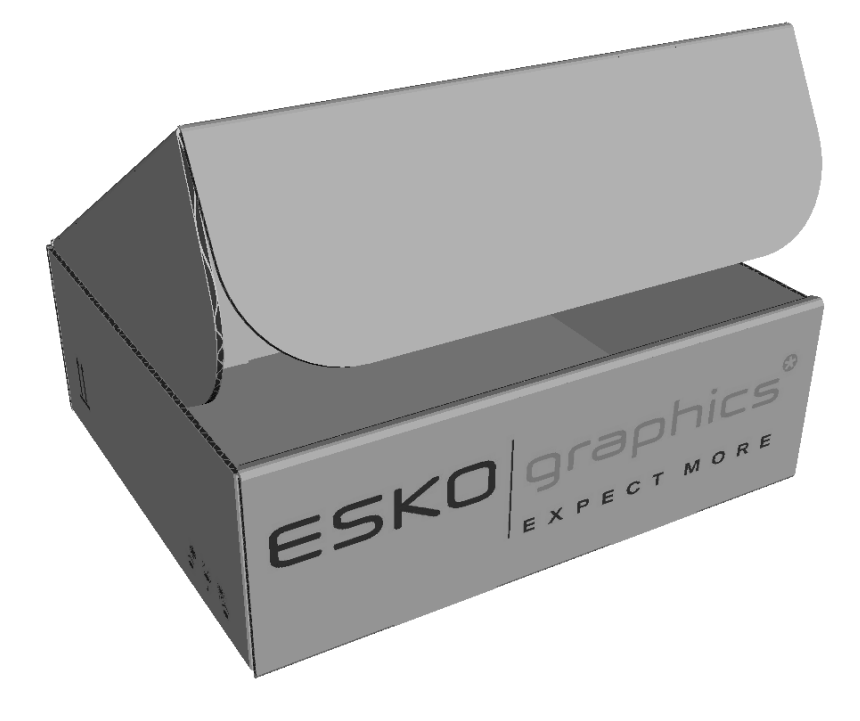

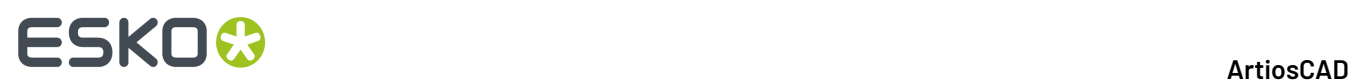

A continuación se muestra el mismo fotograma con la transparencia activada.

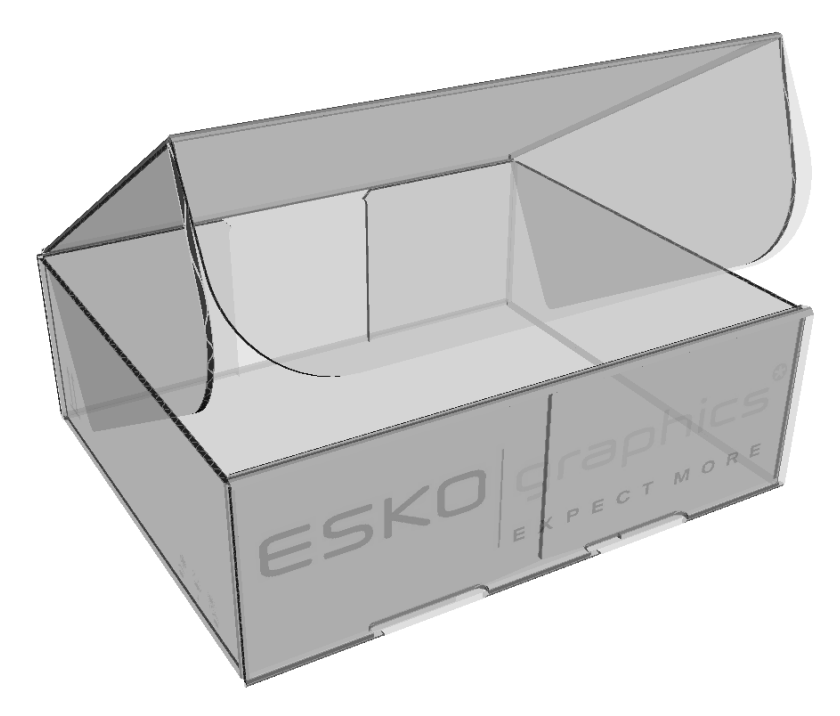

### **Salidas Movie 3D**

Si tiene el módulo 3D Animation, ahora se pueden exportar movies .AVI y .MOV desde ArtiosCAD. El tipo de salida **Movie** se ha añadido a las entradas en Salidas-3D.

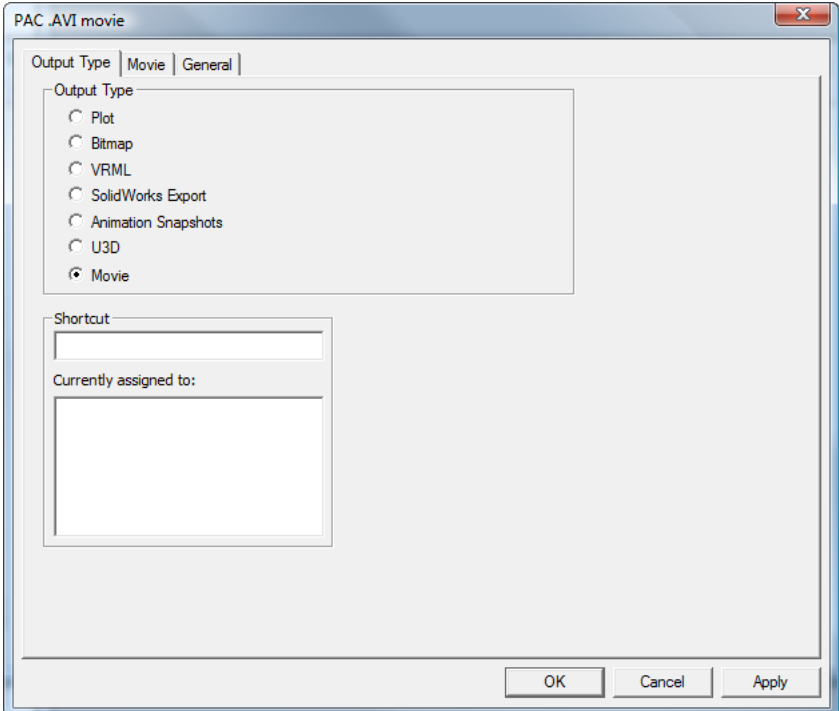

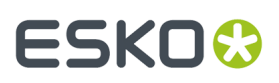

#### **Nota:**

Esta función es muy dependiente de los codecs multimedia del ordenador. Esko no puede garantizar que los codecs en su ordenador personal funcionen como se espera. Si tiene problemas utilizando esta función, debe comprobar con su proveedor del sistema operativo - o con otros proveedores de software de terceros - si tiene los codecs más recientes disponibles.

#### **Nota:**

Para reproducir un archivo .MOV, Apple QuickTime Player debe estar instalado en su ordenador. Este reproductor ya no lo soporta ni mantiene Apple; usarlo bajo su propio riesgo.

Ver el capítulo *Predeterminados*, para más información sobre como crear una salida a Animación.

#### **Crear una salida Movie 3D en predeterminados**

Antes de crear una salida Movie 3D, tenga en cuenta lo siguiente:

- Los codecs multimedia varían entre diferentes ordenadores, y no hay ninguna garantía de que un Movie creado en su máquina funcione correctamente, a la primera, en el ordenador de otros. Si se presentan problemas, pueden necesitar la ayuda de terceros, del proveedor de su sistema operativo o del codec.
- Para utilizar esta salida debe tener el módulo 3D Animation en su ordenador.
- $\,$  Debe tener instalado en su sistema Apple $^{{\tiny \textcircled{\tiny \textcirc}}}$  QuickTime $^{{\tiny \textcircled{\tiny \textcirc}}}$  Player, gratuito, para reproducir los archivos en el formato .MOV. Este software está disponible para descargarlo enhttp://www.apple.com/ quicktime.

Cree una definición de Salida Movie 3D, por el procedimiento siguiente:

- **1.** Iniciar ArtiosCAD, abrir Predeterminados Compartidos, y expandir el catálogo Salidas-3D.
- **2.** Pulsar con el botón derecho **Salidas-3D**, después pulse **Nuevo** > **Datos**.
- **3.** Introduzca un nombre para la Salida, pulse Entrar, y pulse doble sobre la nueva entrada.
- **4.** En el grupo **Tipo de Salida**, seleccione **Movie**.

# **ESKO☆**<br>
ArtiosCAD

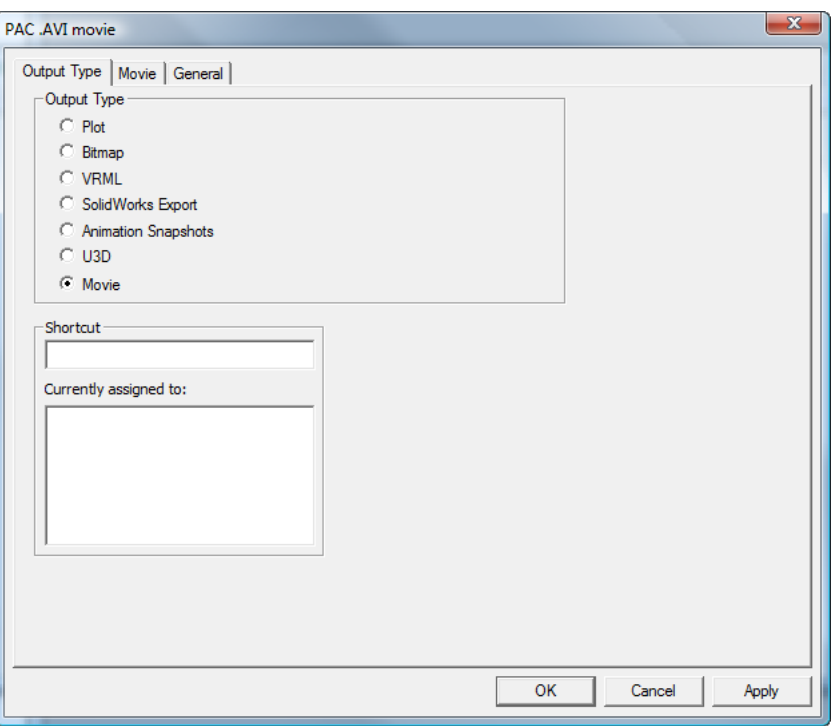

**5.** Pulsar la pestaña **Movie**.

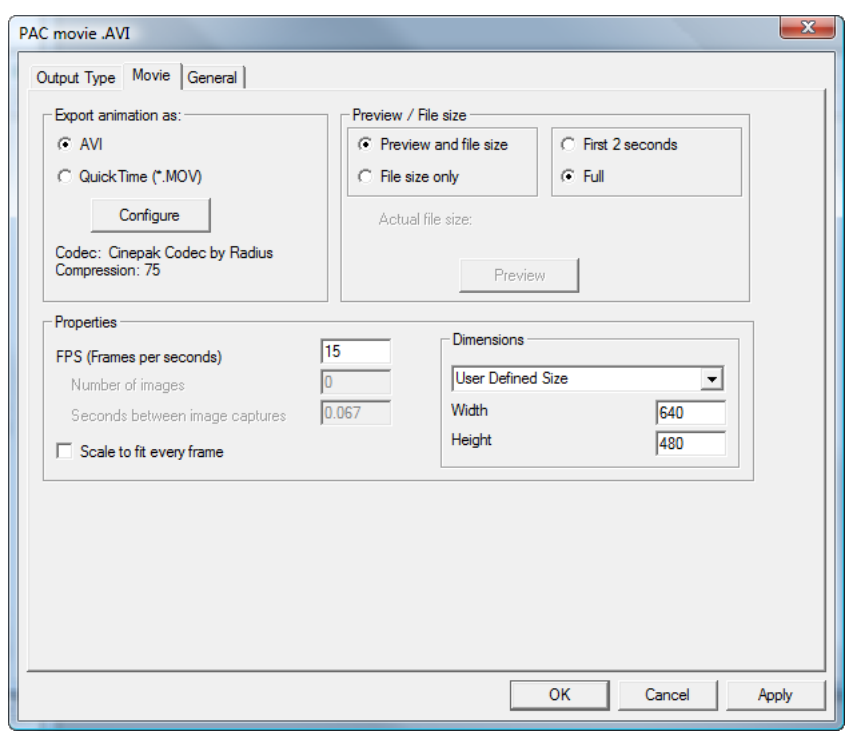

**6.** En el grupo **Exportar animación como**, elija AVI o QuickTime (\*.MOV). Los archivos AVI generalmente se utilizan en los ordenadores que usan los sistemas operativos de la familia

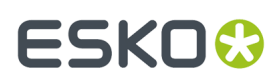

Microsoft Windows, mientras que los archivos QuickTime se usan generalmente en los Apple Macintosh.

a) Debajo del botón **Configurar**, se muestra información adicional sobre el código utilizado por el formato seleccionado. Los parámetros predeterminados son suficientes para la mayoría de situaciones, pero si no se consiguen los resultados deseados, pulse **Configurar**.

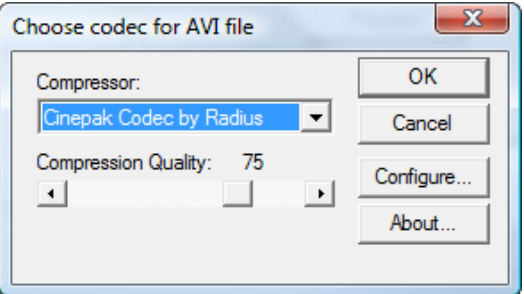

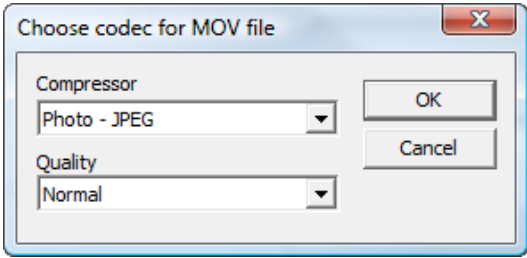

- b) en la caja de diálogo **Elegir codec para archivo AVI** o **Elegir codec para archivo MOV**, en el campo **Compresor** defina el codec que ArtiosCAD utiliza para crear el Movie. La lista de compresores disponibles depende del software cargado en su sistema.
- c) Para los archivos .MOV, cada compresor puede tener disponibles diferentes opciones de configuración, mediante el botón **Configurar**. Según el formato de salida y compresor elegido, quizá también pueda establecer la calidad de compresión, utilizando el deslizador para los archivos .AVI, o la caja de lista desplegable para los archivos .MOV.
- d) Cuando haya seleccionado los parámetros de compresor y calidad a utilizar, pulse **Aceptar** para volver a la pestaña **Movie** en la definición de Salida.
- **7.** En el grupo **Previsualizar/Tamaño de Archivo**, defina la selección predeterminada para estas opciones cuando se crea la Salida. **Previsualizar y Tamaño de Archivo** creará una previsualización del Movie y calculará su tamaño de archivo, basándose en la configuración del codec seleccionado. **Solo Tamaño de Archivo** calculará únicamente el tamaño del archivo. Los tiempos en el otro grupo previsualizan **Solo los 2 primeros segundos**, o la longitud **Completa** del Movie. **Obtener Tamaño de Archivo** solo está disponible cuando se crea la Salida.
- **8.** En el grupo **Propiedades**, defina el valor **FPS (Cuadros por segundo)** con un número entre 1 y 30. 15 es el predeterminado. Un número más elevado resulta en un vídeo más continuo. **Escalar para ajustar cada caja** aplica Escalar para Ajustar sobre cada caja del vídeo.
	- a) **Número de imágenes** y **Segundos entre capturas de imagen** son campos solo lectura, que muestran su información relevante cuando se crea la Salida.
- **9.** En el grupo **Dimensiones**, defina la anchura y la altura en píxeles del Movie, seleccionando manualmente Tamaño Definido por Usuario desde la caja de lista desplegable, o elija uno de los tamaños predeterminados. Las dimensiones deben ser ambas divisibles exactamente por 4.

### **ESKOC**

- a) **NTSC** (National Television Standards Committee) es el formato de vídeo utilizado para la televisión en Estados Unidos y Japón. **PAL** (Phase Alternating Line) es el formato utilizado en algunos otros países del resto del mundo.
- b) DVD, SVCD, y VCD se refieren al tamaño de la caja en píxeles Digital Versatile Disk es el grande, Super Video CD es el medio, y Video CD es el pequeño.
- c) DivX, XviD, y WMV son tamaños estándar en movies preparados para verlos en un ordenador.
- a) DV significa vídeo digital, que tiene una anchura estándar de 720 píxeles. La altura varía según el estándar del país.
- **10.** Una vez definidas como desea las opciones en la pestaña **Movie**, pulse la pestaña **General**, donde se puede definir el **Directorio de Salida** (si así lo desea) y también la casilla **Abrir Automáticamente**, que está activada predeterminada.
- **11.** Pulsar **Aceptar** para terminar de definir la salida.
- **12.** Guarde y salga de predeterminados de la manera habitual.

#### **Generar un Movie desde 3D**

Puesto que las salidas VRML y U3D no soportan los métodos utilizados para hendidos curvos, ahora se pueden generar archivos Movie .AVI y .MOV desde sus secuencias de animación. Debe tener el módulo 3D Animation para generar animaciones desde 3D.

Los archivos .AVI se pueden reproducir en Apple Macintosh utilizando **VLC Player**, que puede descargarse desde: http://www.videolan.org/vlc/, y los archivos .MOV también se pueden reproducir en todos los ordenadores usando VLC.

Antes de poder dar Salida a una animación 3D, debe haberse configurado una Salida animación en el catálogo **Salidas-3D** en predeterminados. Ver el capítulo *Predeterminados* para más información.

Para dar Salida a un Movie desde 3D, hacer lo siguiente:

- **1.** Cree o abra una área de trabajo 3D que tenga definida una secuencia de animación.
- **2.** Pulsar **Archivo** > **Salidas-3D** y pulse la salida Movie deseada.
- **3.** Establezca en la pestaña **Movie**, las opciones que desee. Para más información sobre cada opción, ver el capítulo *Predeterminados*.
## ESKOR

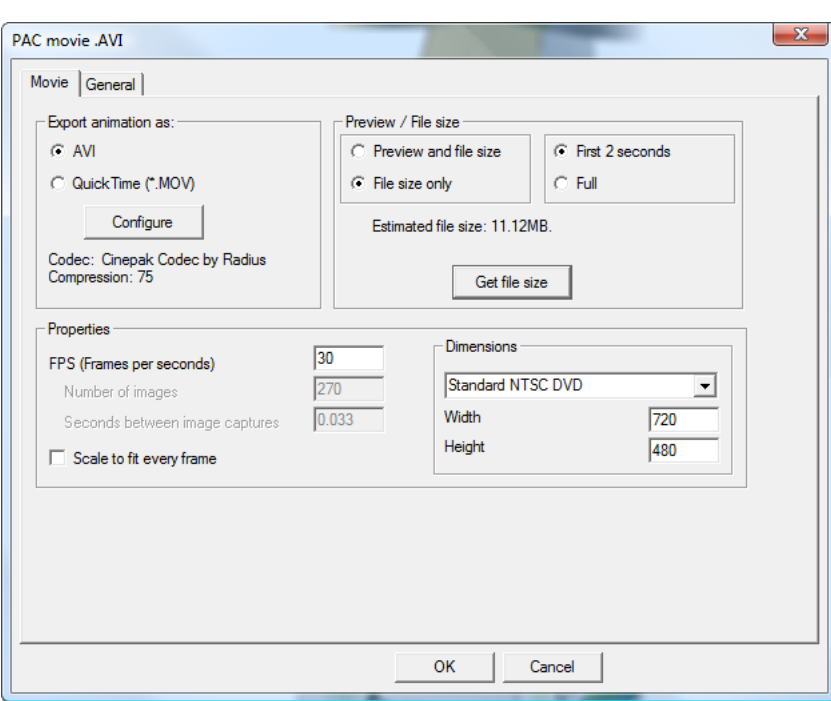

- **4.** Si lo desea, pulse **Previsualizar/Obtener Tamaño de Archivo** en el grupo **Previsualizar/Tamaño de Archivo**, para generar una previsualización del Movie o para conocer su dimensión. Ajuste los parámetros si el tamaño del archivo es demasiado grande; algunos sistemas de email continúan teniendo límites de 5 MB para los archivos adjuntos.
- **5.** Pulsar la pestaña **General** y establezca las opciones que desee.
- **6.** Pulsar **Aceptar** e introduzca un nombre para el archivo Movie en la caja de diálogo **Guardar Como**, para iniciar la Salida.
- **7.** Aparece una caja de diálogo del progreso. Si la Salida del Movie tardara demasiado, pulse **Cancelar**. En este caso deberá reintentar la Salida con parámetros diferentes - un parámetro FPS inferior, un tamaño de caja menor, mayor compresión - que resulten en un archivo más pequeño y más rápido de generar.

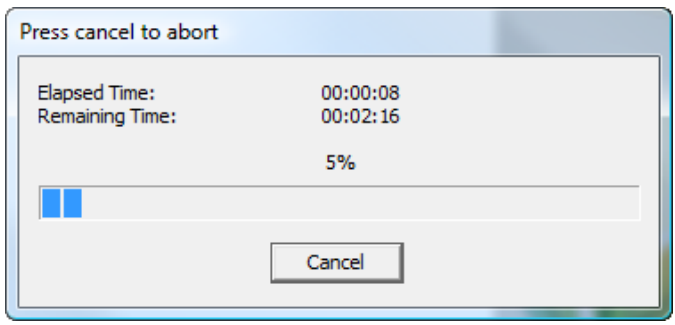

**8.** Si estaba marcado **Abrir Automáticamente** en la pestaña General, el archivo Movie se abre automáticamente en el reproductor de medios asociado.

## **ESKO۞** ArtiosCAD

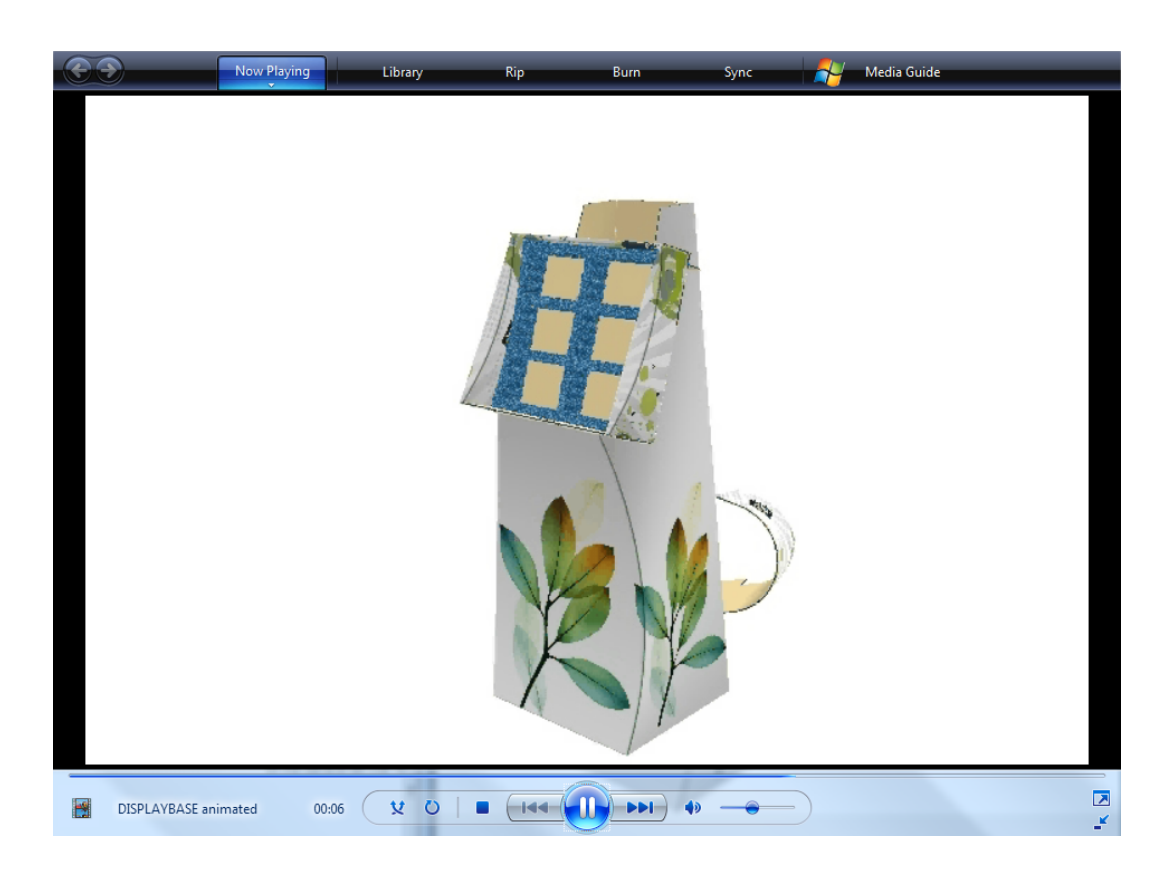

## ESKOK

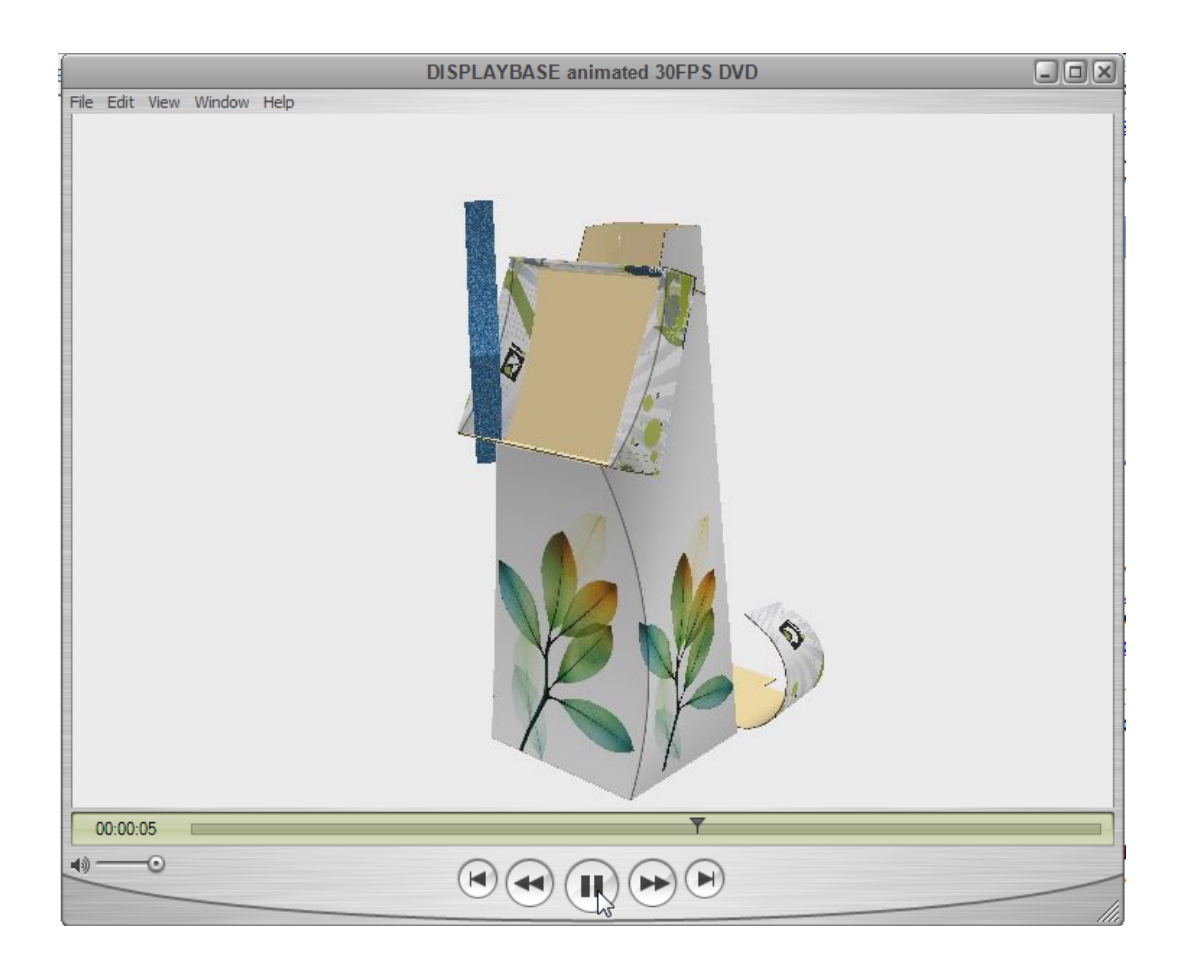

### **Salidas Zona de Trabajo**

Las Salidas Zona de Trabajo son similares a las Salidas normales.

Si se usa una Salida en el menú **Archivo**, ArtiosCAD utiliza la parte activa para aquella Salida. Para dar Salida a todas las partes en una zona de trabajo, use **Partes** > **Salidas de Partes**, en cuyo caso ArtiosCAD se repite por todas las Partes en la zona de trabajo.

Siguen algunas notas acerca Salidas de zona de trabajo.

Para expresiones calculadas:

- En la mayoría de casos, evitar acceder directamente a las variables de área de trabajo. Sin embargo, L, W, y D funcionan correctamente tanto para la zona de trabajo como para una parte. Tengan en cuenta que para una parte, L, W, y D son solo para información.
- La mayoría de variables de placa funcionarán correctamente, como CAL, IL, OG, CRRV, TEST, WGHARA, CSTARA, CSTWGH, HRRV, SRV, BRD\$, BDD\$, FLU\$, y TST\$. Sin embargo, las variables de placa de ondulado para soportes y medios no funcionarán para la parte seleccionada, puesto que siempre retornan información de zona de trabajo.
- Los Informes Legados pueden contener expresiones calculadas que acceden directamente a variables. Estas no funcionarán con zonas de trabajo y partes. Elimine estas expresiones y vuelva a añadirlas desde el catálogo Expresión Calculada, porque contienen definiciones actualizadas. Por ejemplo, puede tener un Informe que utiliza DBREC.DESC para mostrar una descripción del diseño. Reemplácela por una expresión usando DBGET(DESIGN,DESC\$). Similarmente, si

 $\times$ 

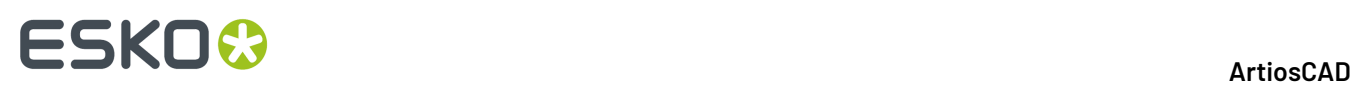

tiene un Informe legado que utiliza (TLIBRARY(LIBDBSTYLE.TXT)) para listar características de diseño, reemplácelo con #DBCHARS\$ para que ArtiosCAD obtenga las características para la zona de trabajo o la parte, según sea lo apropiado.

• La expresión para Nombre de Estándar de Diseño,#CFN\$, siempre retornará el nombre de un estándar utilizado para una zona de trabajo, no para una parte.

Si su Salida está definida como Salida a una capa, ArtiosCAD generalmente coloca dichos datos en una parte de tipo Salida. Solo puede existir una parte Salida; si ya existe una, ArtiosCAD añadirá el contenido a la parte ya existente.

### **Ejecutar una Salida de tipo LMP para una zona de trabajo**

Este tipo de Salida combina los resultados en un solo archivo individual PDF o XML. Para ejecutar una Salida de tipo LMP de una zona de trabajo, haga lo siguiente:

- **1.** Pulse el nombre de la zona de trabajo en la Lista Partes, para seleccionarla.
- **2.** Pulse **Partes** > **Salidas de Partes** y a continuación la Salida deseada.(Para aparecer en esta lista, la Salida deseada debe tener seleccionado **Salidas de Partes** en el grupo Mostrar En, en su definición en Predeterminados.)

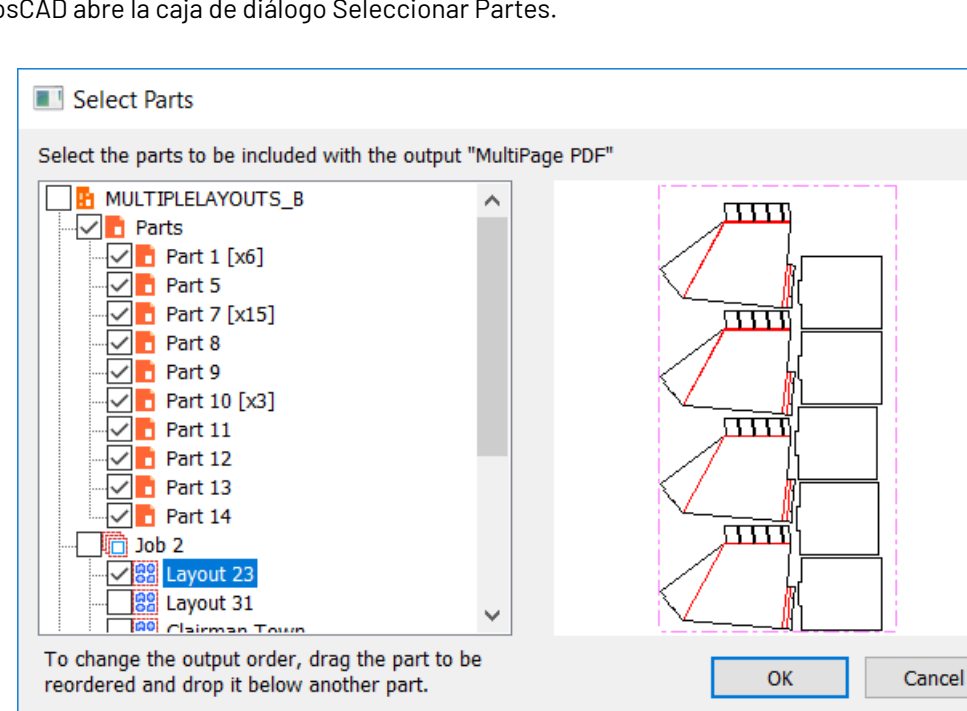

**3.** ArtiosCAD abre la caja de diálogo Seleccionar Partes.

ArtiosCAD selecciona como predeterminado todas las partes del tipo Producción. Pulse en un nombre de parte para ver su previsualización.

**4.** Para cambiar el orden en que ArtiosCAD procesa las partes de Producción y las de No Producción, arrastrar una parte deseada y soltarla debajo de otra parte. Para guardar el orden de Salida en el área de trabajo y usarlo en el futuro, pulsar **Guardar Orden de Parte**.

## **ESKO&**

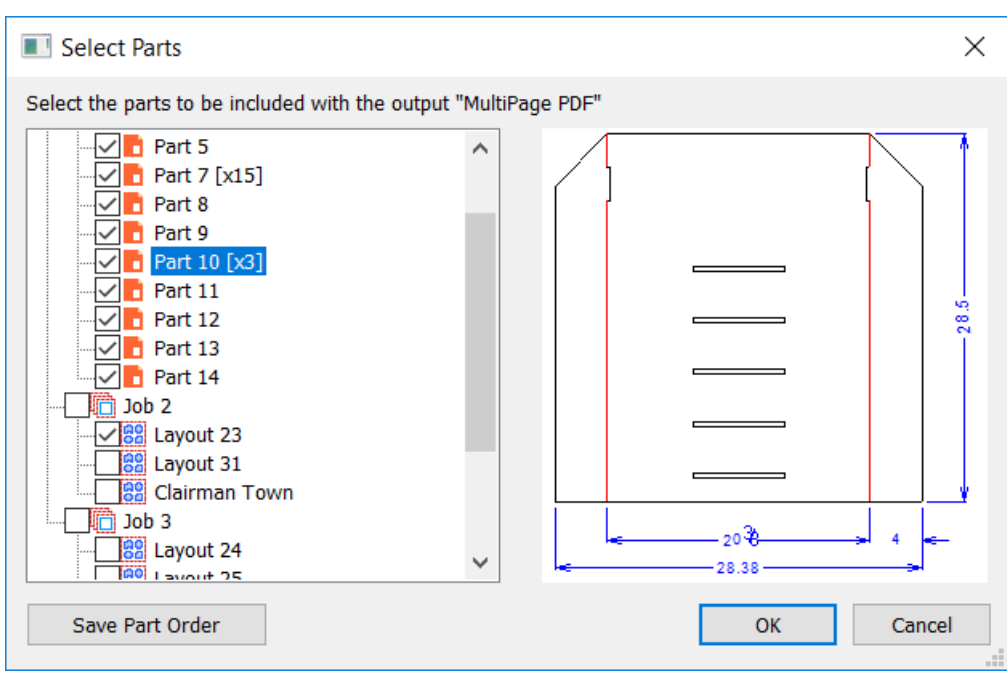

- **5.** Seleccione las partes a incluir en la Salida y pulse **Aceptar**.
- **6.** ArtiosCAD ejecuta la Salida normalmente y le pide definir la escala, número de páginas, ver una previsualización, o definir las propiedades. Pulsar **Aceptar** para generar la Salida. Si su Salida va a un archivo, ArtiosCAD le pide la ubicación y el nombre de archivo.

Debajo se muestra un ejemplo de Informe FDM.

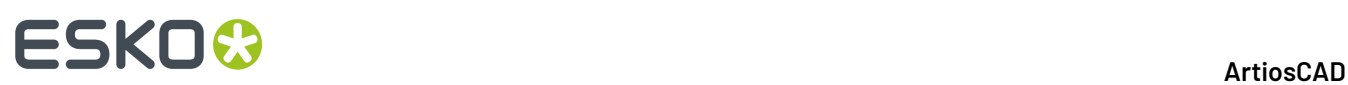

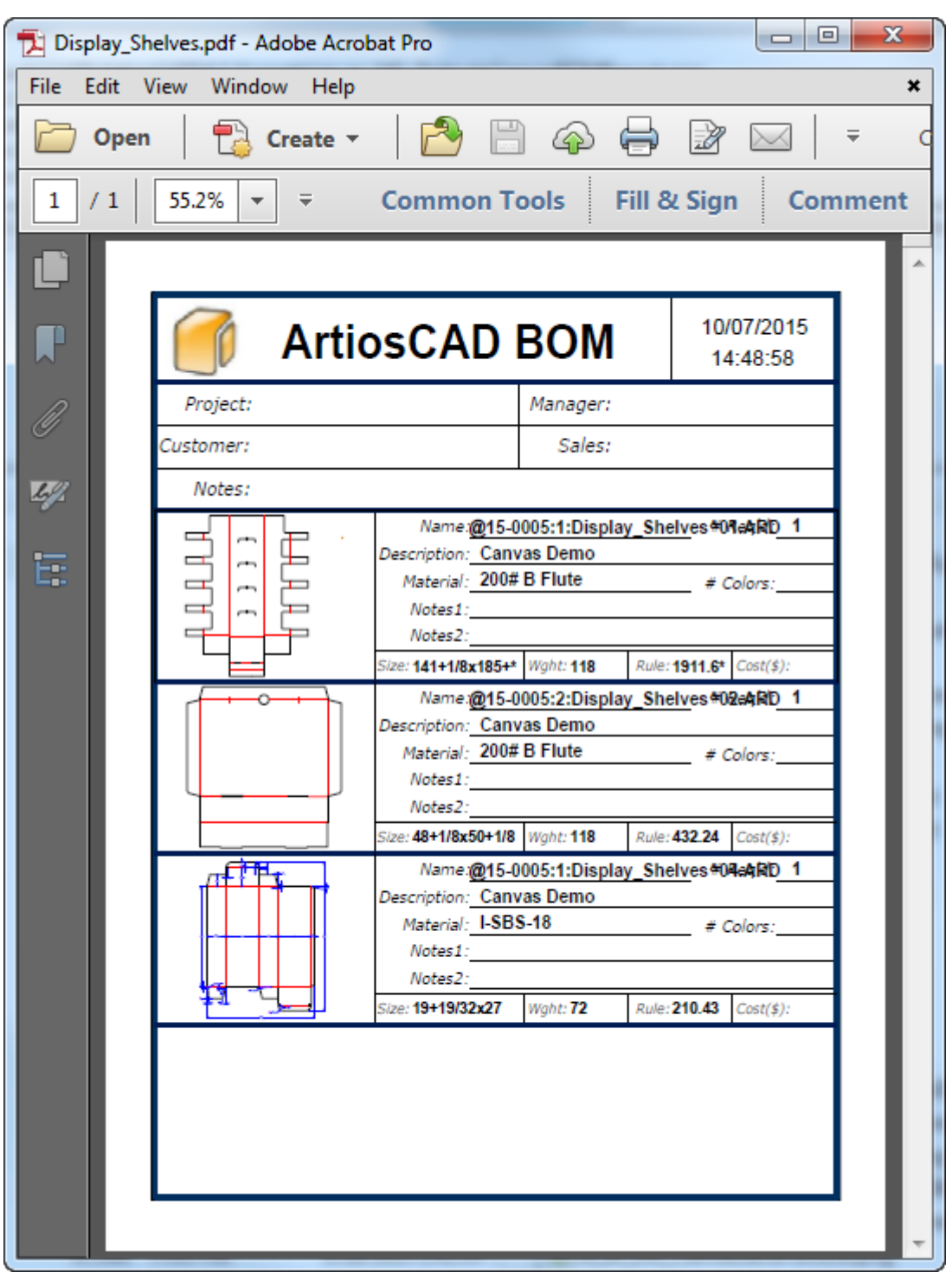

### **Ejecutar una Salida parte a parte para una zona de trabajo**

Las Salidas Parte por Parte se ejecutan sin pedir más información. Asegúrese configurarlas para que no necesiten pedirle información. Por ejemplo, para una salida producción de muestras, asegurarse

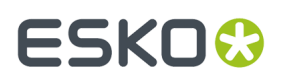

que el directorio esté definido correctamente para el archivo de salida, en la ficha Directorios de la definición de Salida en Predeterminados.

Para este ejemplo, crear una Salida de tipo Trazar que va a un dispositivo CAM utilizando **CFF2 - Guardar** como la entrada de ajuste.

Para que ArtiosCAD nombre archivos de salida con nombres de Parte, debe utilizar una función librería que contenga este texto:

```
def &ret$ &cf2nm$
set &cf2nm$ STRING(#PARTNAME$,".cf2")
set &ret$ &cf2nm$
```
Guardar el bloque de código de arriba a un archivo texto en ServerLib o ClientLib. Para este ejemplo tiene CF2NOMBREARCHIVO. TXT como nombre de archivo.

En el grupo Nombre de Archivo de Trazar en la ficha Directorios de la Salida, especificarlo en el campo TLIBRARY(). Asegurarse también seleccionar **Desde Función Librería** y definir el directorio de salida como se desee.

## **ESKO☆**<br>
ArtiosCAD

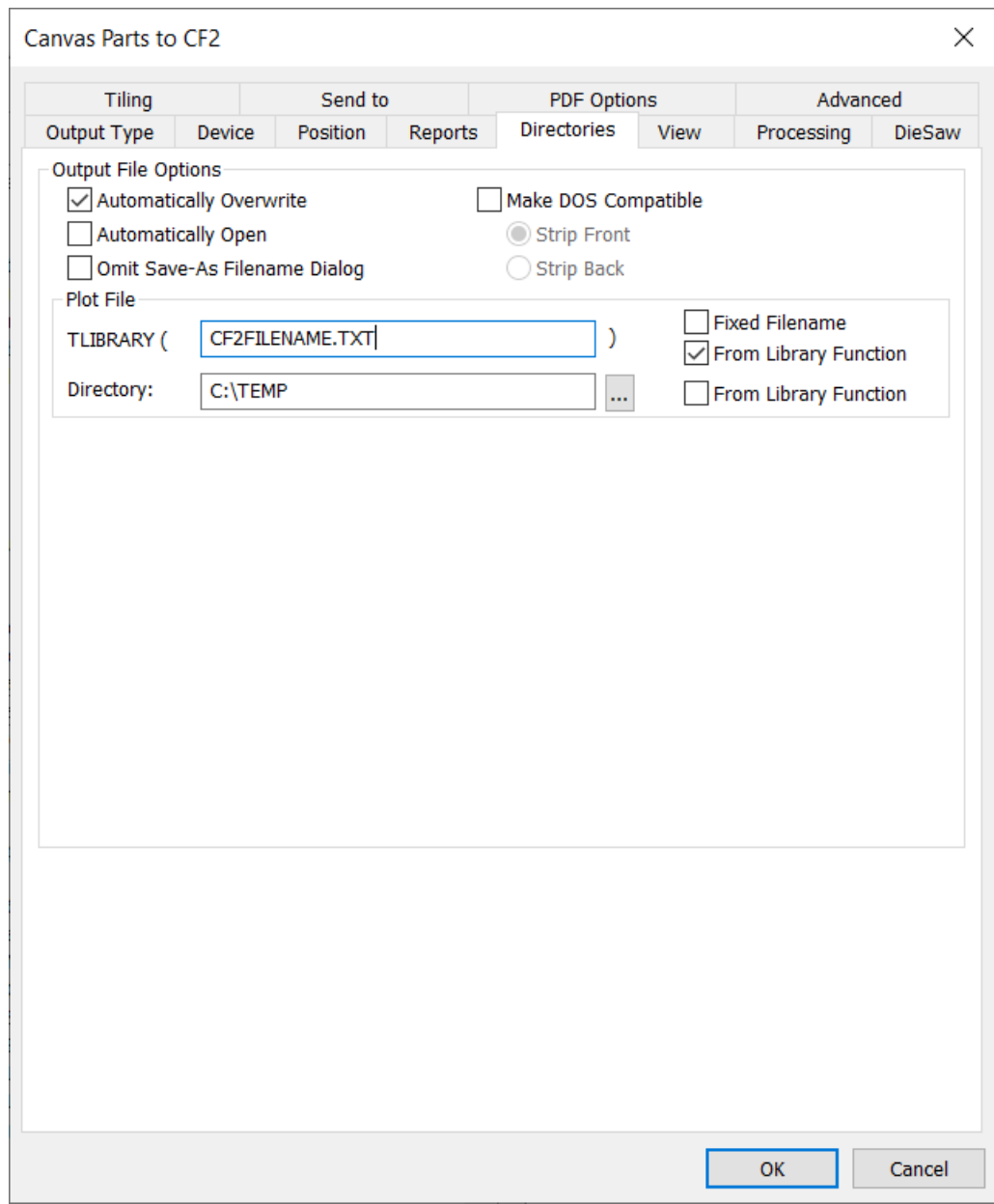

Pulsar **Aceptar** y guardar la entrada de catálogo Salidas como es habitual.

Para ejecutar una Salida parte a parte para una zona de trabajo, haga lo siguiente:

- **1.** Pulse el nombre de la zona de trabajo en la Lista Partes, para seleccionarla.
- **2.** Pulse **Partes** > **Salidas de Partes** y a continuación la Salida deseada.(Para aparecer en esta lista, la Salida deseada debe tener seleccionado **Salidas de Partes** en el grupo Mostrar En, en su definición en Predeterminados.)
- **3.** ArtiosCAD abre la caja de diálogo Seleccionar Partes.

## ESKO<del>®</del>

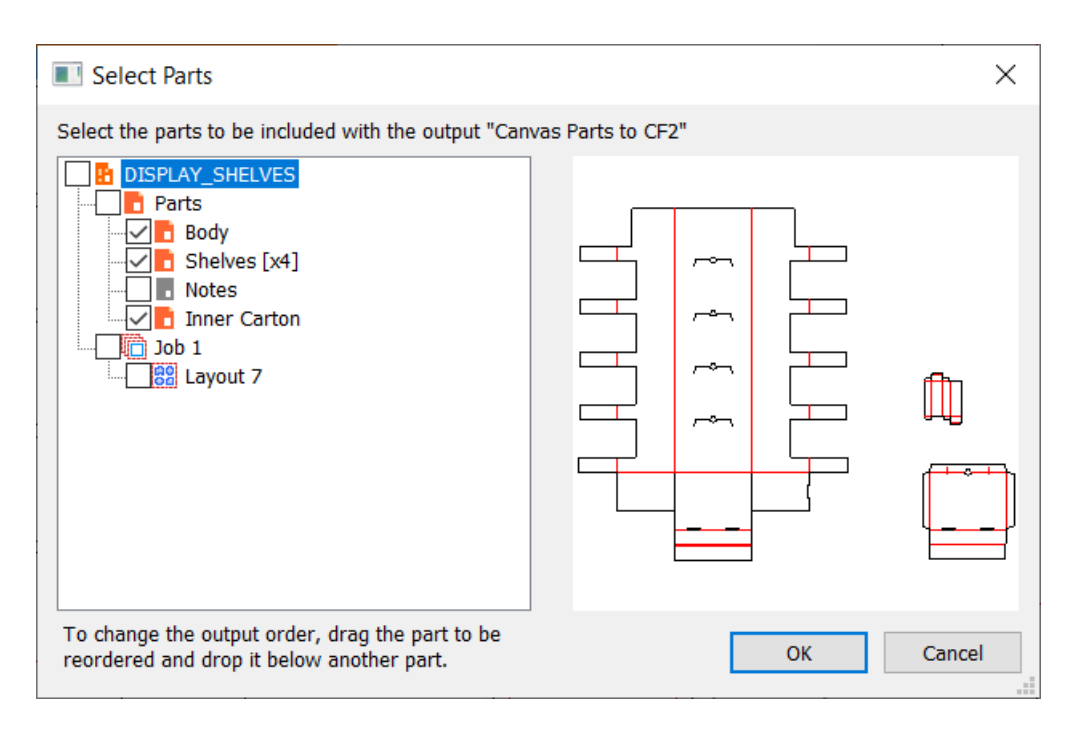

ArtiosCAD selecciona como predeterminado todas las partes del tipo Producción. Pulse en un nombre de parte para ver su previsualización.

**4.** Para cambiar el orden en que ArtiosCAD procesa las partes de Producción y las de No Producción, arrastrar una parte deseada y soltarla debajo de otra parte. Para guardar el orden de Salida en el área de trabajo y usarlo en el futuro, pulsar **Guardar Orden de Parte**.

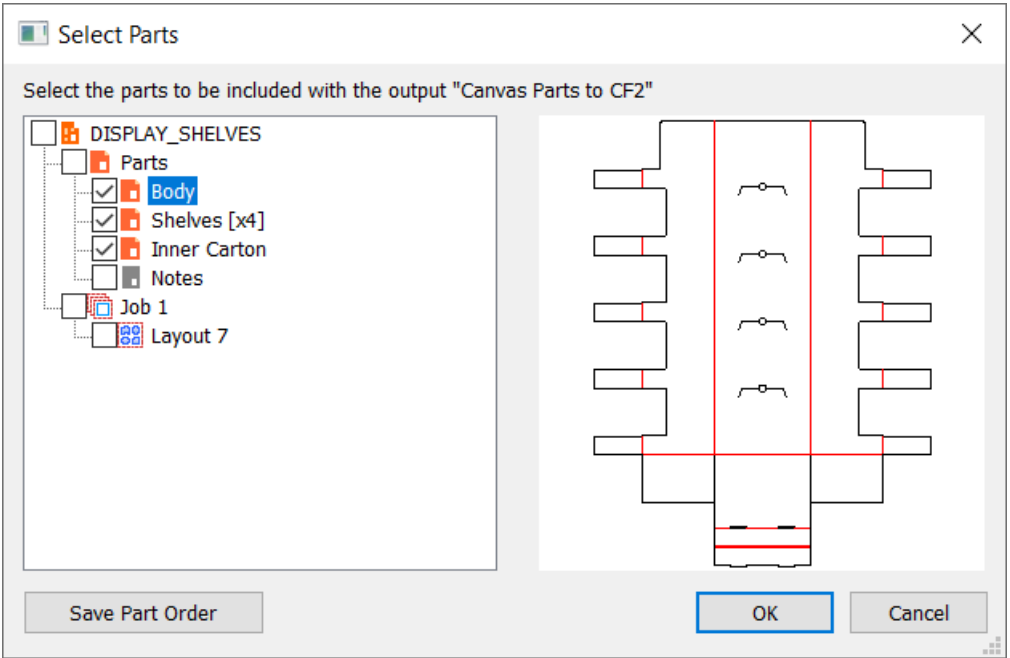

- **5.** Seleccione las partes a incluir en la Salida y pulse **Aceptar**.
- **6.** Pulsar **Aceptar** para confirmar ejecutar la Salida.

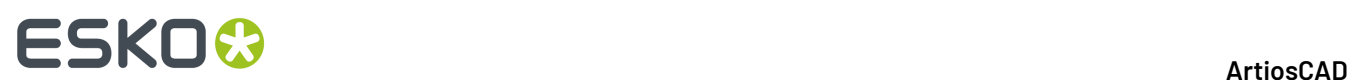

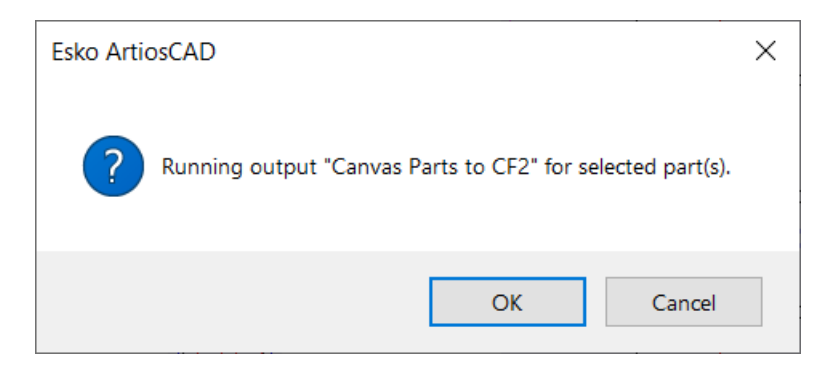

Debajo se muestran los archivos individuales para cada Parte en el Explorador Windows.

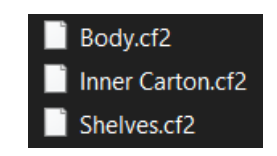

### **Informes sobre trazados de zona de trabajo**

Los Informes sobre partes de zona de trabajo usan macros geométricos para añadir información sobre una parte de trazado a la zona de trabajo. Vean **Salidas** > **Artios** > **Zona de trabajo** > **Informe sobre Parte Alrededor de Zona de trabajo** para un ejemplo.

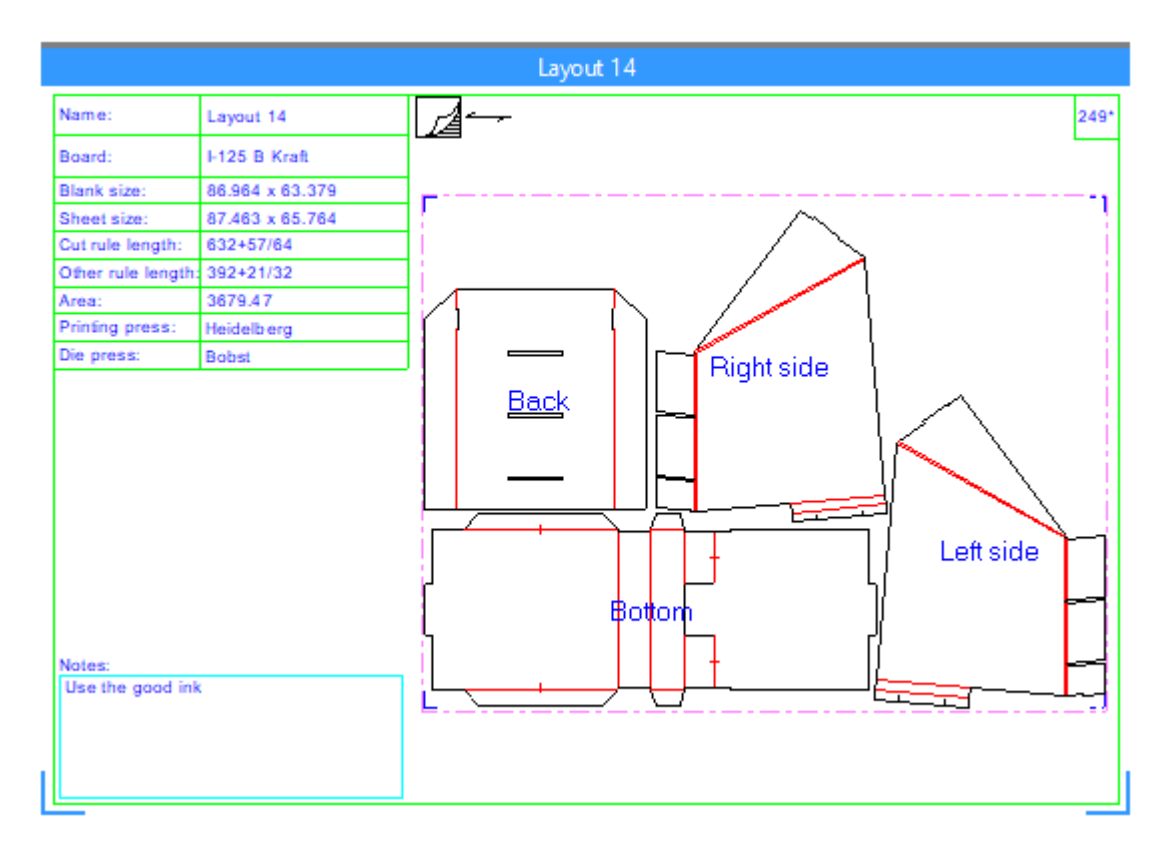

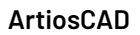

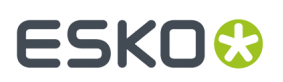

Para utilizar esta Salida, haga los siguiente:

- **1.** Hacer una parte de Trazado la parte activa y todo lo necesario para considerarla así.
- **2.** Ejecutar la Salida.
- **3.** Responder las peticiones de variable.
- **4.** ArtiosCAD crea el Informe alrededor de la parte de Trazado.

#### **Borrar un Informe Alrededor de una Parte de Trazado**

Existen dos maneras para borrar un Informe Alrededor de una Parte de Trazado:

- **1.** Pulse con el botón derecho en la Lista Partes y pulse **Borrar Anotación de Trazado** en el menú contextual.
- **2.** Abrir la caja de diálogo Propiedades de Hoja para el trazado y pulsar **Borrar Anotación de Trazado**.

#### **Notas sobre Informes Sobre Trazados de Zona de Trabajo**

#### **Notas Generales**

Si el Informe se superpone a otras partes, arrastrar la parte de Trazado por su barra de título para recolocarlo. Si se desactivan trabajos, el movimiento automático que ArtiosCAD realiza al retornar trabajos tiene en cuenta los Informes.

Se puede tener más de un informe Trazado en una zona de trabajo. Todos los Informes van a la misma capa Anotación. El Informe de muestra crea una capa llamada Info de Estimación. Si se crea un Informe propio, se puede nombrar la capa como se desee.

Se pueden ejecutar Informes de este tipo sobre partes Producción o Hardware, pero no habrá información de hoja, y las herramientas de geometría no están disponibles en las partes de hardware.

ArtiosCAD no actualiza automáticamente Informes en el propio lugar. Borrar el existente y volver a ejecutar la Salida si se cambia el Trazado y se precisa actualizar la información en el Informe.

ArtiosCAD si es necesario expande el Informe ajustándolo alrededor de la parte de Trazado, pero no encoge el informe si la parte de Trazado es menor que la Ventana de Archivo definida en el Informe.

ArtiosCAD borra el Informe cuando al recalcular o reconstruir el trazado. Ejecutar la Salida al final de su flujo de trabajo.

Eliminación de cuchillas dobles no está disponible para trazados de zona de trabajo. Para eliminar cuchillas dobles, convertir el trazado a Fabricación y eliminarlas allí. Si se desea colocar la longitud de fleje después de la eliminación de cuchillas dobles en el Informe, consideren usar una expresión como LENTYPE(1) - #DKNIFE como el valor para una parte de texto calculado.

#### **Exportar partes con un Informe**

ArtiosCAD no exporta dimensiones de hoja o Informes alrededor de una parte de zona de trabajo cuando se convierte a Fabricación.

Si se guarda la parte como un diseño individual, ArtiosCAD incluye el Informe asociado, y se puede volver a ejecutar la Salida en este si se cambia el diseño.

Para exportar datos de Informe como XML, definir el grupo Tipo de Salida como **Lista de Materiales**, habilitar **Salidas de Partes** en el grupo Mostrar En, y definir el grupo Procesando como **XML** en la ficha Lista de Materiales del Proyecto de la definición de Salida.

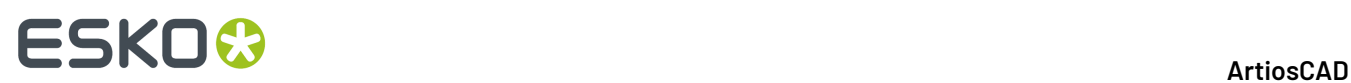

#### **Crea su propio Informe Alrededor de una Parte Zona de Trabajo**

Para comprender como crear su propio Informe y colocarlo alrededor de una parte de zona de trabajo, usar como guía .\InstLib\ReportAroundPart.ARD.

- **1.** Crear una área de trabajo de diseño individual y crear bordes y separadores con líneas de anotación.
- **2.**

 Usar **Ventana de Archivo** en la barra de herramientas Informes para añadir una ventana de archivo del tipo **Diseño** y definir la Escala como **Escalar informe alrededor de parte de zona de trabajo**.

- **3.** También se pueden añadir ventanas de archivo de tipo **Símbolo** como se desee. Las ventanas del tipo Símbolo copian diferentes zonas de trabajo a la ventana de archivo basándose en una expresión. Más información sobre las ventanas de archivo Símbolo en *Utilizar una [ventana](#page-2001-0) de archivo de [Símbolo](#page-2001-0)* en la página 2002 antes en este capítulo.
	- a) Se listan abajo algunas expresiones de muestra. Para tener una ventana vacía Símbolo para un caso particular, se debe tener una área de trabajo vacío para que ArtiosCAD copie dentro de la ventana.

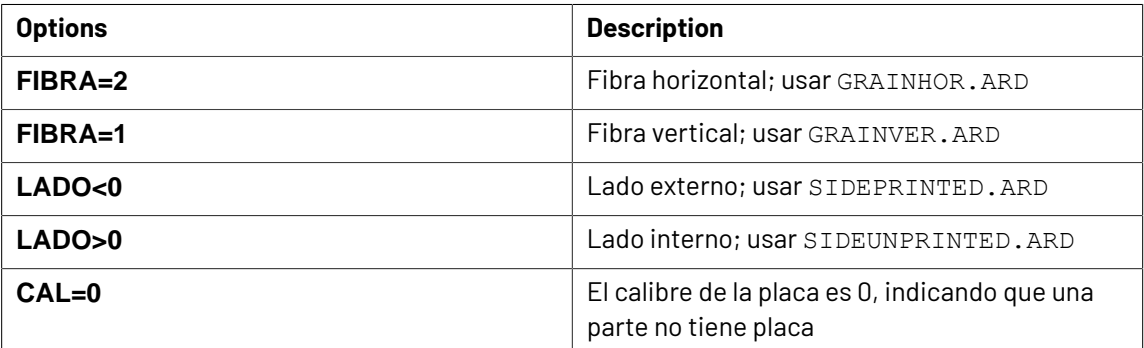

- **4.** Añadir texto solicitado, texto calculado, y los campos de usuario solicitados como se desee.
	- a) Algún texto calculado tiene significado diferente según el tipo de parte que está activo.

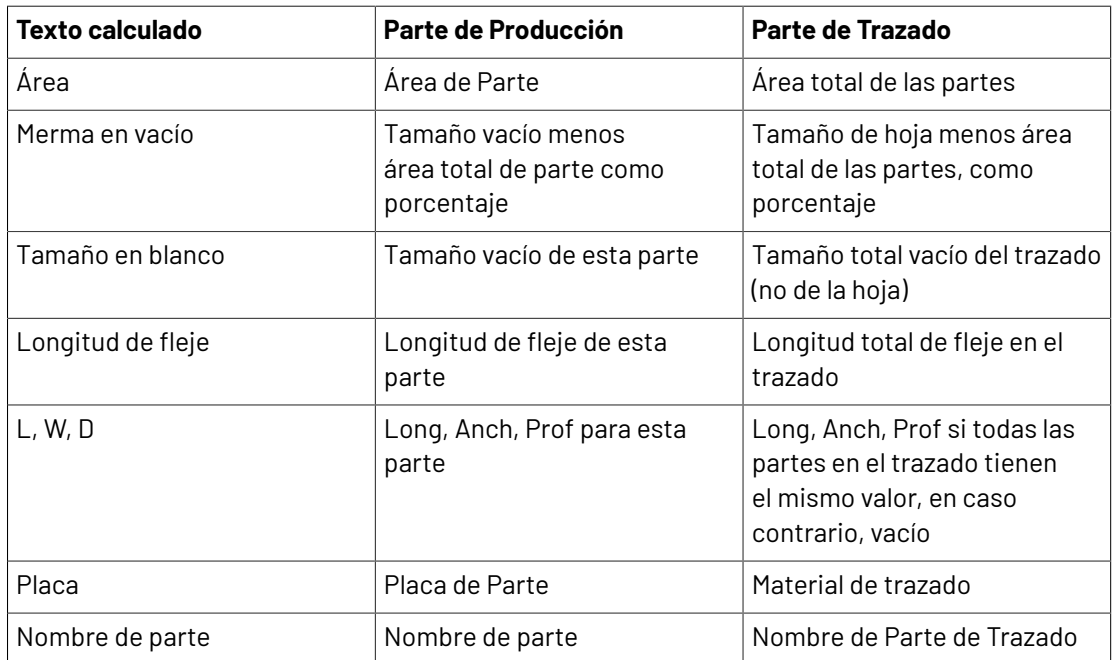

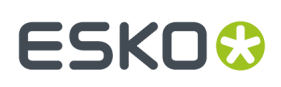

b) El tamaño de texto calculado de trazado y de hoja solo funciona para partes de trazado, no para partes de producción.

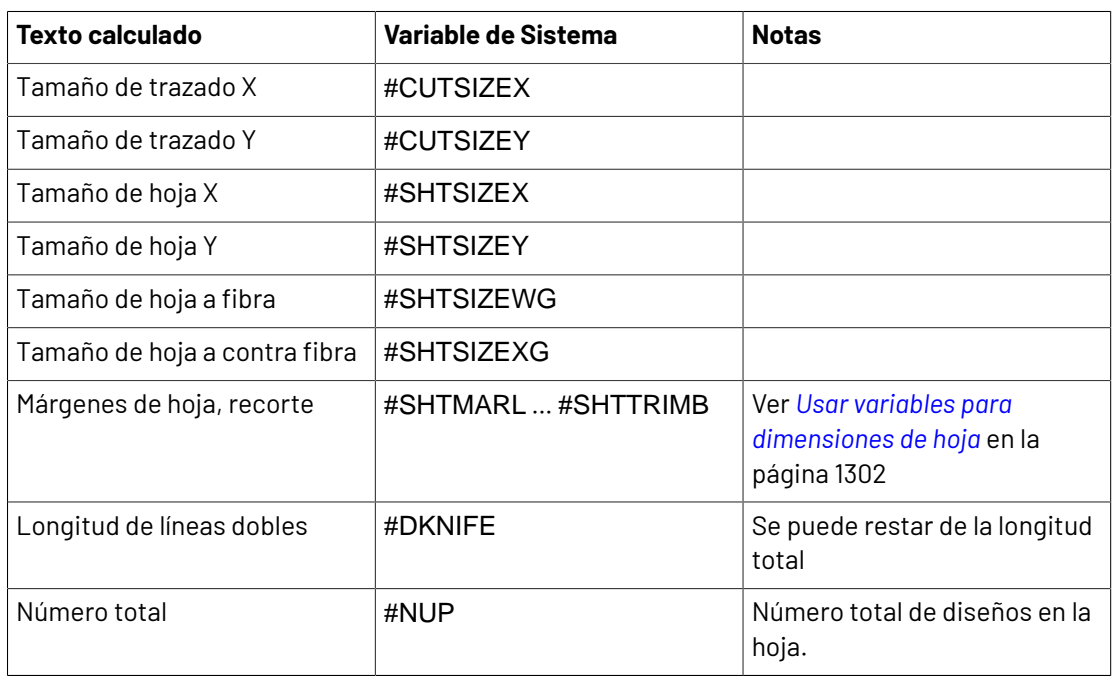

**5.** Cuando se ha terminado de diseñar su Informe, debería tener algo como esto. Guardarlo y copiarlo a ServerLib.

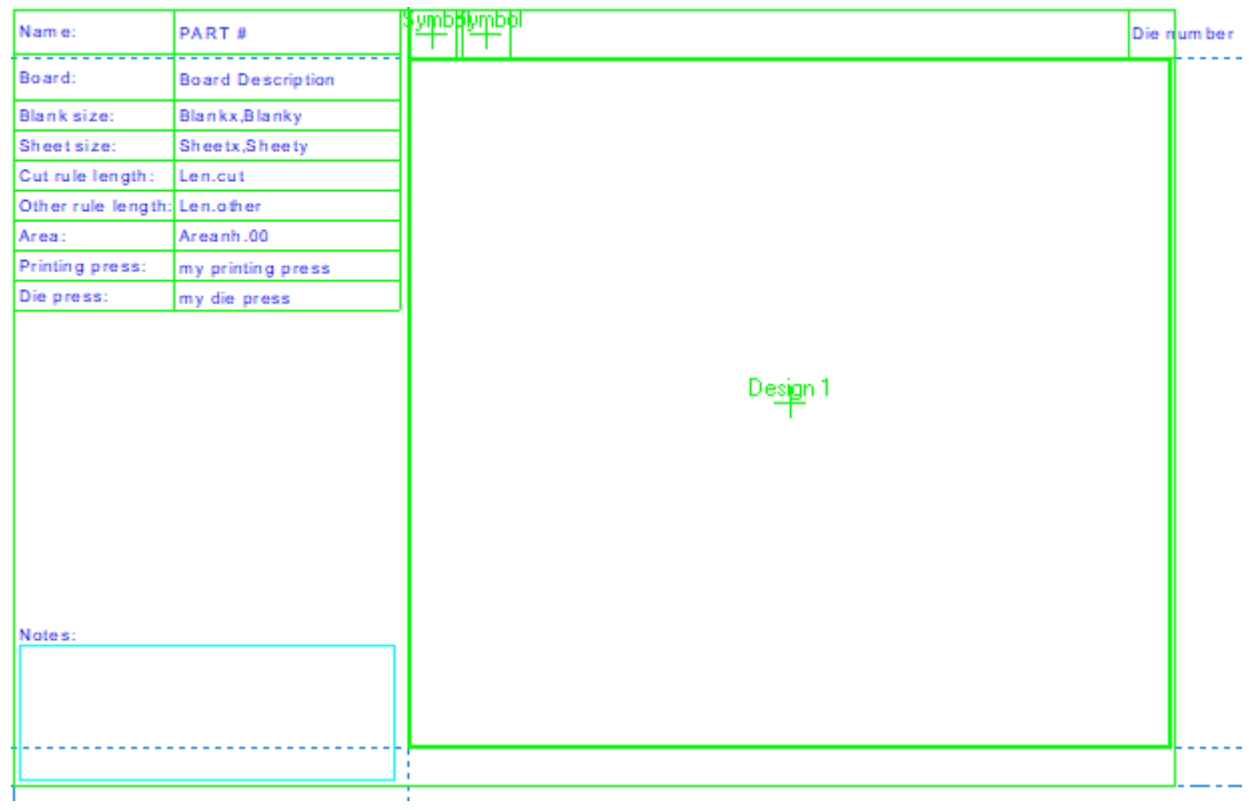

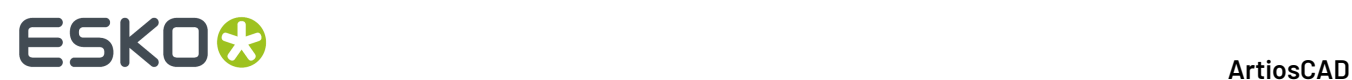

- **6.** Añadirlo al Catálogo de Informes si se desea.
- **7.** Crear una Salida este usando estos parámetros: Sobre la Ficha Tipo de Salida:
	- Tipo: **Trazar**.
	- Escala: **1**
	- Mostrar en: Como mínimo **Salidas** y **Salidas de Partes**. Debe tener una ventana de archivo escalada alrededor de una parte, para aparecer en las Salidas de Partes.

En la ficha Dispositivo:

- Tipo de controlador: **Capa Área de Trabajo**
- Nombre de Capa: cualquiera, no vacío

En la ficha Informe:

- Habilitar **Utilizar Informe**
- Seleccionarlo desde el Catálogo de Informes o introducir su nombre de archivo en Nombre de Archivo de Informe.
- **8.** Pulse **Aceptar** para terminar de definir la salida.
- **9.** Guardar los cambios realizados y salir de Predeterminados. Ahora ya está listo para utilizar su Informe.

### **Producciones de Instrucciones de Armado**

Usar una salida de Trazar normal para las Instrucciones de Armado. ArtiosCAD imprime cada página de instrucción en una página separada para la Salida.

### **Crear Encabezado/Pie del Informe de Instrucciones de Armado**

**1.** Crear un Informe con la información pedida deseada y calculada. Adaptar el tamaño al deseado para sus Instrucciones de Armado.

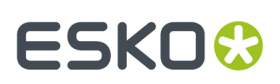

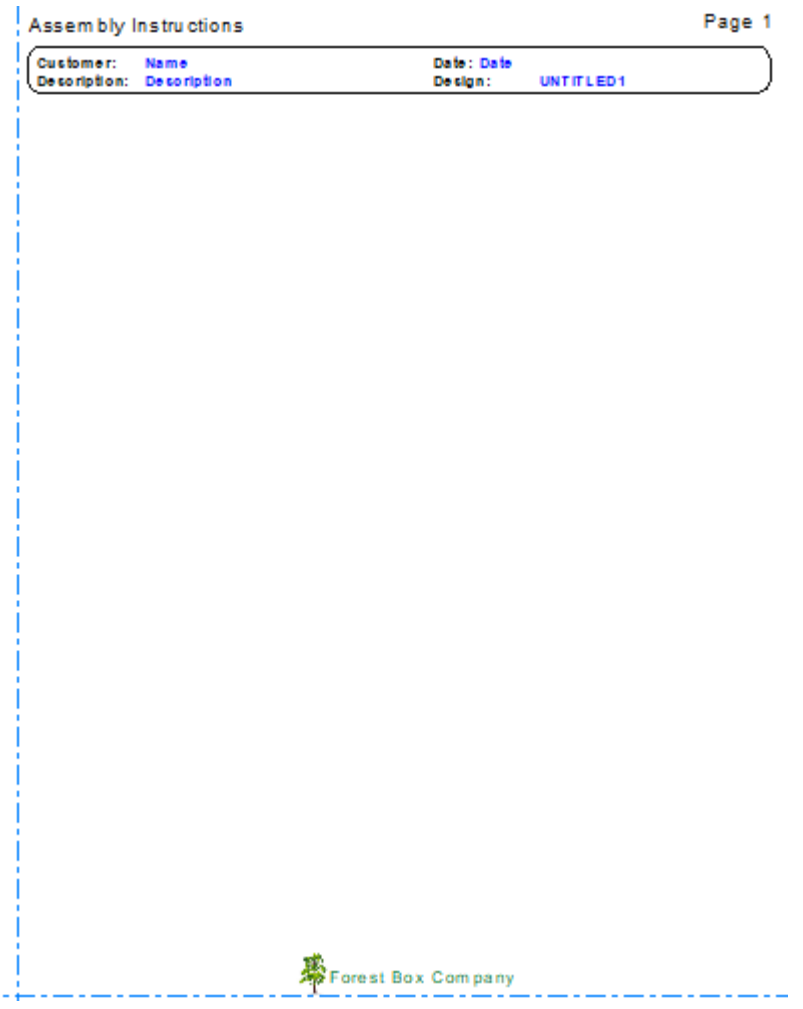

**2.** Crear una Salida utilizando este Informe y en la ficha Dispositivo de la Salida, definirla a **Capa Área de Trabajo** y especificar un nombre para la capa en el campo Nombre de Capa.

### **Utilizar el Encabezado/Pie del Utilizando Informe de Instrucciones de Armado**

- **1.** Abrir el diseño individual con la información relevante.
- **2.** Ejecutar la Salida que ha creado.
- **3.** Activar la capa que contiene la Salida. Desactivar las otras capas si no se desactivan automáticamente.

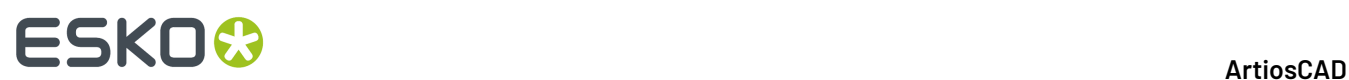

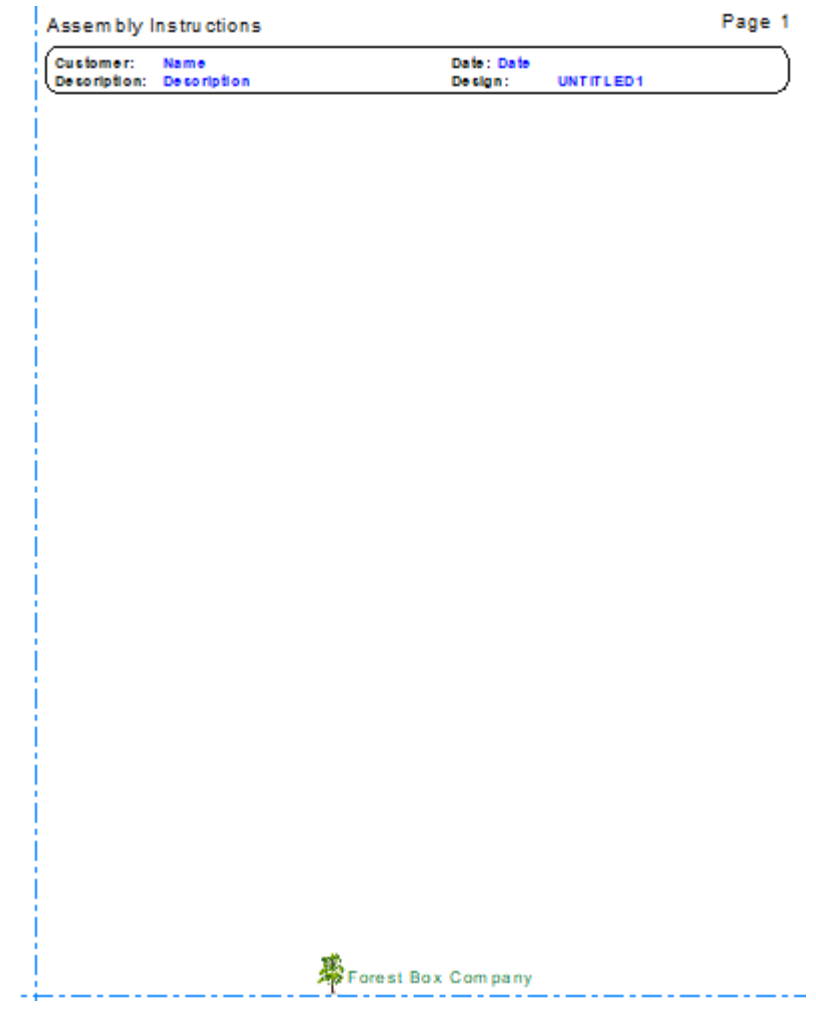

- **4.** Copiar todo al Portapapeles de Windows usando CTRL-C.
- **5.** Cerrar este diseño.
- **6.** Crear un diseño individual nuevo para las Instrucciones de Armado.
- **7.** Usar **Añadir Página de Instrucción** para añadir algunas páginas de instrucción.
- **8.** Usar CTRL-V para pegar en el contenido del Portapapeles Windows. En la caja de diálogo Distribución, seleccionar **Copiar en la capa actual** y pulsar **Aceptar**.

### **ESKO&**

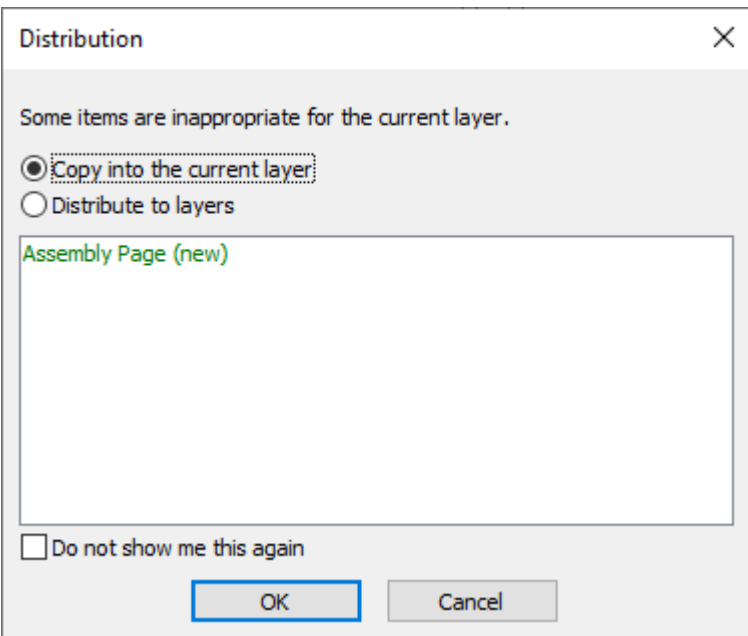

**9.** ArtiosCAD inserta el encabezado y el pie.

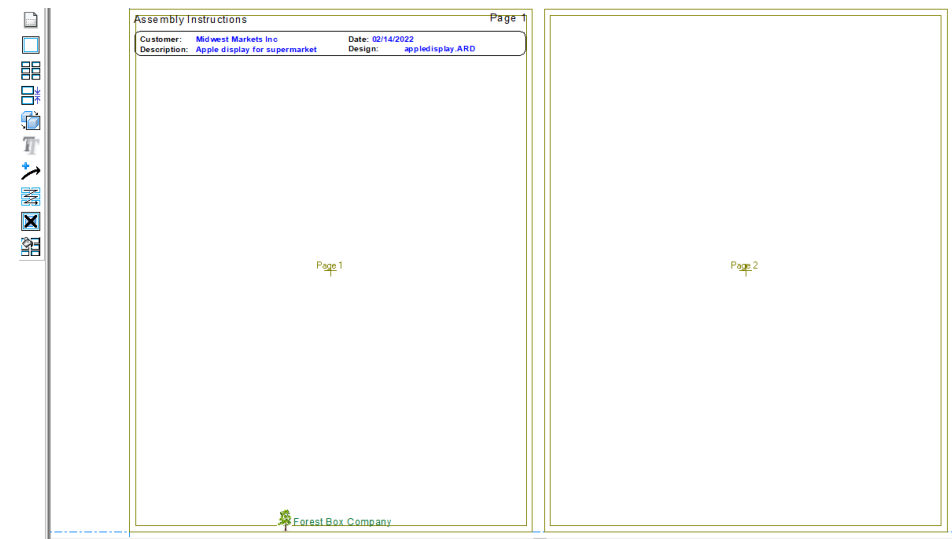

**10.** 1

**11.**

Seleccionar los elementos a repetir por las páginas y pulsar **Repetir en el Panel o Página de Instrucción**.

 Usar **Añadir Panel de Instrucción** o **Añadir Rejilla de Instrucción** para añadir paneles de instrucción.

- **12.** Utilizar el flujo de trabajo normal Instrucciones de Armado para llenar los paneles.
- **13.** Ejecutar la Salida de impresora deseada.

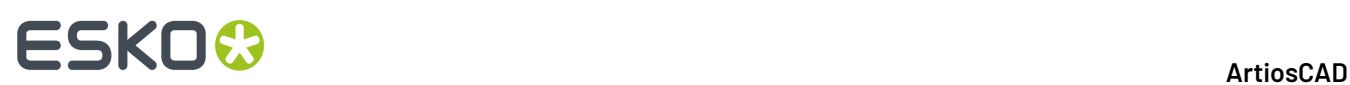

### **16. DataCenter para Standard Edition**

### **Introducción a DataCenter**

DataCenter es un programa que le permite buscar información específica sobre diseños de ArtiosCAD de una forma rápida y sencilla. Mientras usted trabaja, DataCenter registra automáticamente información sobre cada diseño y archivo de fabricación que se crea o modifica.

**Nota:** DataCenter solo funciona con ArtiosCAD Standard Edition. No está instalado con ArtiosCAD Enterprise. Si está utilizando ArtiosCAD Enterprise, ignorar este capítulo.

DataCenter consta de dos partes interrelacionadas: el motor de recopilación de datos de ArtiosCAD y los exploradores en los que se visualiza la información. El motor de recopilación de datos envía información a una base de datos mediante MSDE, Microsoft Access, Microsoft SQL Server, SQL Server Express Edition, u Oracle.

En ArtiosCAD podrá buscar archivos de fabricación y diseños sencillos, así como ver la información de los diseños incrustados en los archivos de fabricación. Otros exploradores, que permiten visualizar información acerca de códigos de material, clientes, campos de usuario, etc., están disponibles en el programa **Administración de DataCenter** en el grupo de programas **Esko** > **ArtiosCAD**.

### **Conceptos e ideas en DataCenter**

### **Exploradores**

En DataCenter existen catorce áreas principales denominadas **exploradores** que muestran información. A continuación se especifican cada una de estas áreas:

- El Navegador **Diseño** (en ArtiosCAD)
- El Navegador **Fabricación** (en ArtiosCAD)
- El Navegador **Diseño incrustado** (los diseños incrustados son diseños que se guardan en archivos de fabricación y que se muestran por archivos de fabricación en ArtiosCAD)
- El navegador **Proyectos** (en ArtiosCAD)
- El Navegador **Numeración automática** (en DataCenter Admin)
- El Navegador **Material** (en DataCenter Admin)
- El Navegador **Características** (en DataCenter Admin).
- El Navegador **Empresa** (en DataCenter Admin)
- El Navegador **Tipo de empresa** (en DataCenter Admin)
- El Navegador **Contraparte** (en DataCenter Admin)
- El Navegador **Persona** (en DataCenter Admin)
- El Navegador **Recurso** (en DataCenter Admin)

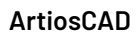

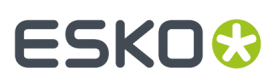

- El Navegador **Servidor** (en DataCenter Admin)
- El Navegador **Campo de usuario** (en DataCenter Admin; requiere el módulo Optimización de información)
- El Navegador **Conjunto de campos de usuario restringidos** (en DataCenter Admin)

**Nota:** Para los navegadores en ArtiosCAD, **Predeterminados** > **Predeterminados de Diseño** > **Base de Datos**, **Limitar los resultados en el navegador de la base de datos a** controla cuántos registros carga ArtiosCAD en los navegadores de manera predeterminada. El propósito es evitar la pérdida de prestaciones para grandes bases de datos. Le animamos a buscar resultados en lugar de recorrer las entradas disponibles

### **Visualización de la información de la base de datos**

In ArtiosCAD, para ver todos los diseños único o archivos de fabricación en la base de datos, sin buscarlos, abra el navegador adecuado desde el menú **Base de Datos** > **Navegadores**.

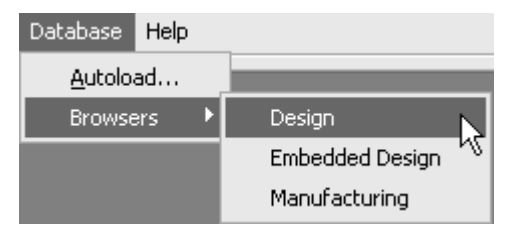

Los exploradores utilizan ventanas independientes a la ventana principal de ArtiosCAD.

Para ver todos los datos que no estén relacionados con el diseño, abra **Administración de DataCenter** en la carpeta de programas de ArtiosCAD o en el escritorio.

### **Ordenar la lista de información**

Todos los exploradores, a excepción de Características, muestran una lista de elementos en la base de datos que se puede ordenar por columnas. Para ordenar la información, pulse el botón con el nombre de la columna en la parte superior de la columna. Cada vez que pulse el mismo botón se cambiará el orden de ascendente a descendente y viceversa.

## **ESKO☆**<br>
ArtiosCAD

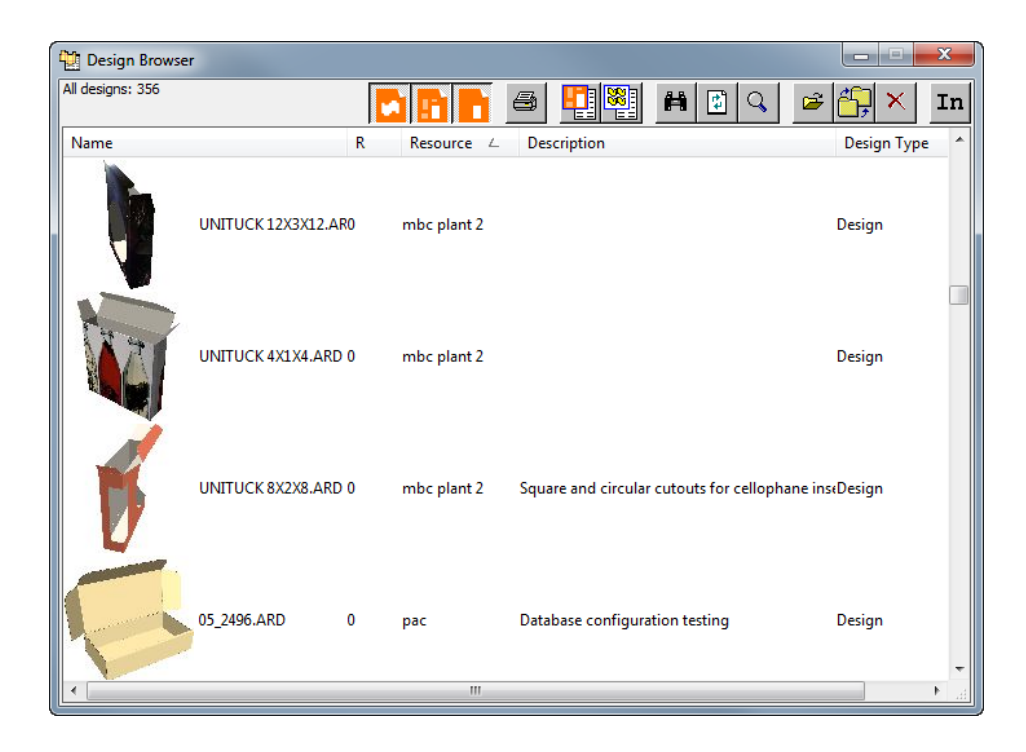

### **Cómo seleccionar un elemento de la lista y visualizar la información correspondiente**

Pulse doble en un elemento de la lista para seleccionarlo y ver sus datos. La información del elemento seleccionado aparecerá debajo de la lista. Seleccione varios elementos a la vez, manteniendo pulsada la tecla CTRL mientras pulsa en los distintos elementos.

El área de la ventana en la que se muestran los datos suele contar con varias fichas. Para cambiar de ficha, pulse la ficha que desea consultar. A continuación se muestra el Navegador de diseños de ArtiosCAD.

## **ESKO&**

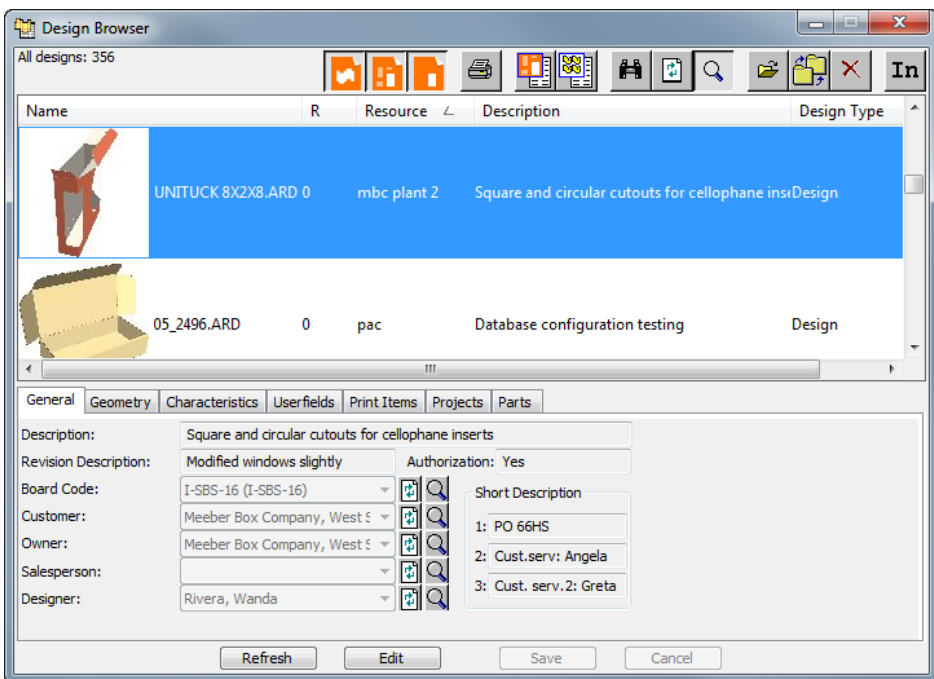

Cuando se selecciona una zona de trabajo en el navegador, la ficha Partes muestra las partes, sus nombres de archivo (si se han guardado como áreas de trabajo independientes), su revisión, y la ubicación en la que se han guardado.

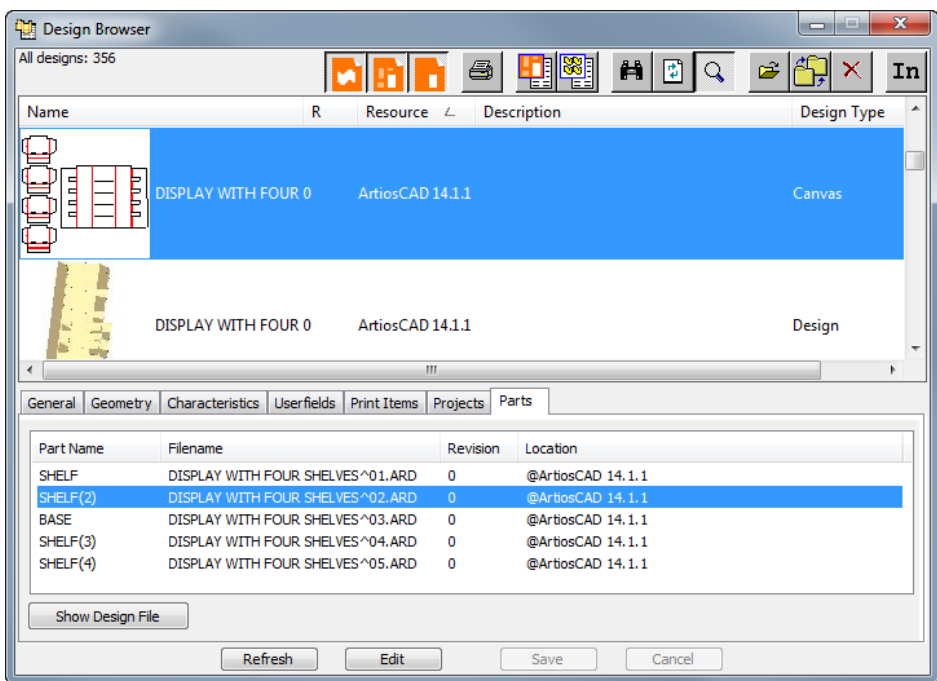

Pulsar **Mostrar Archivo de Diseño** para mostrar solo el archivo de diseño en el navegador. En aquel navegador, la ficha Zonas de Trabajo muestra las zonas de trabajo que utiliza el diseño. De manera parecida, **Mostrar Zona de trabajo** muestra la zona de trabajo seleccionada.

# **ESKO⊙**

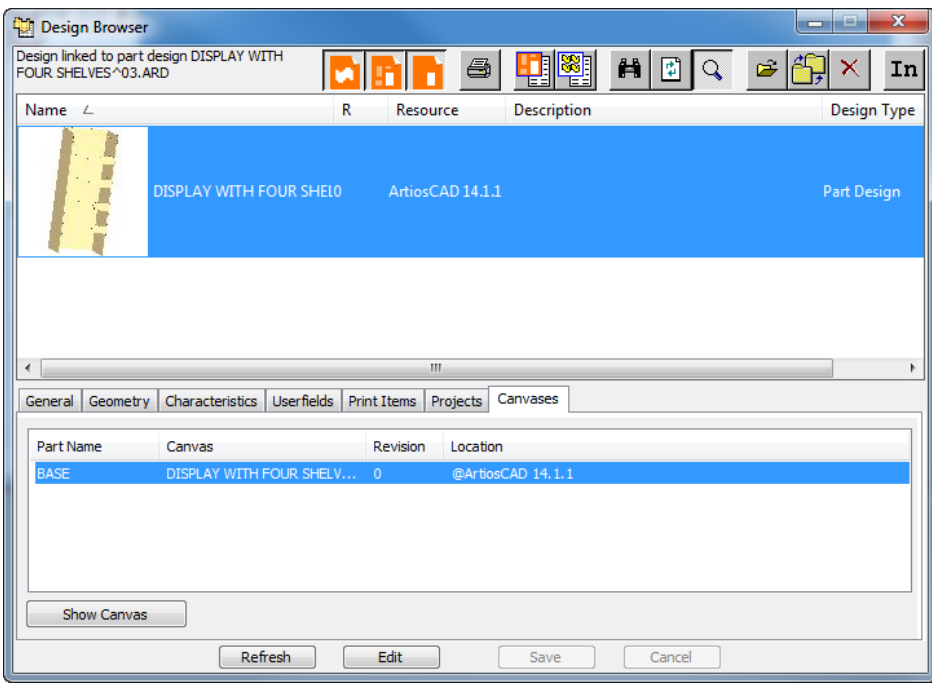

A continuación se muestra el Navegador de archivos de fabricación de ArtiosCAD en el que se muestran los datos del archivo de fabricación seleccionado.

## **ESKO&**

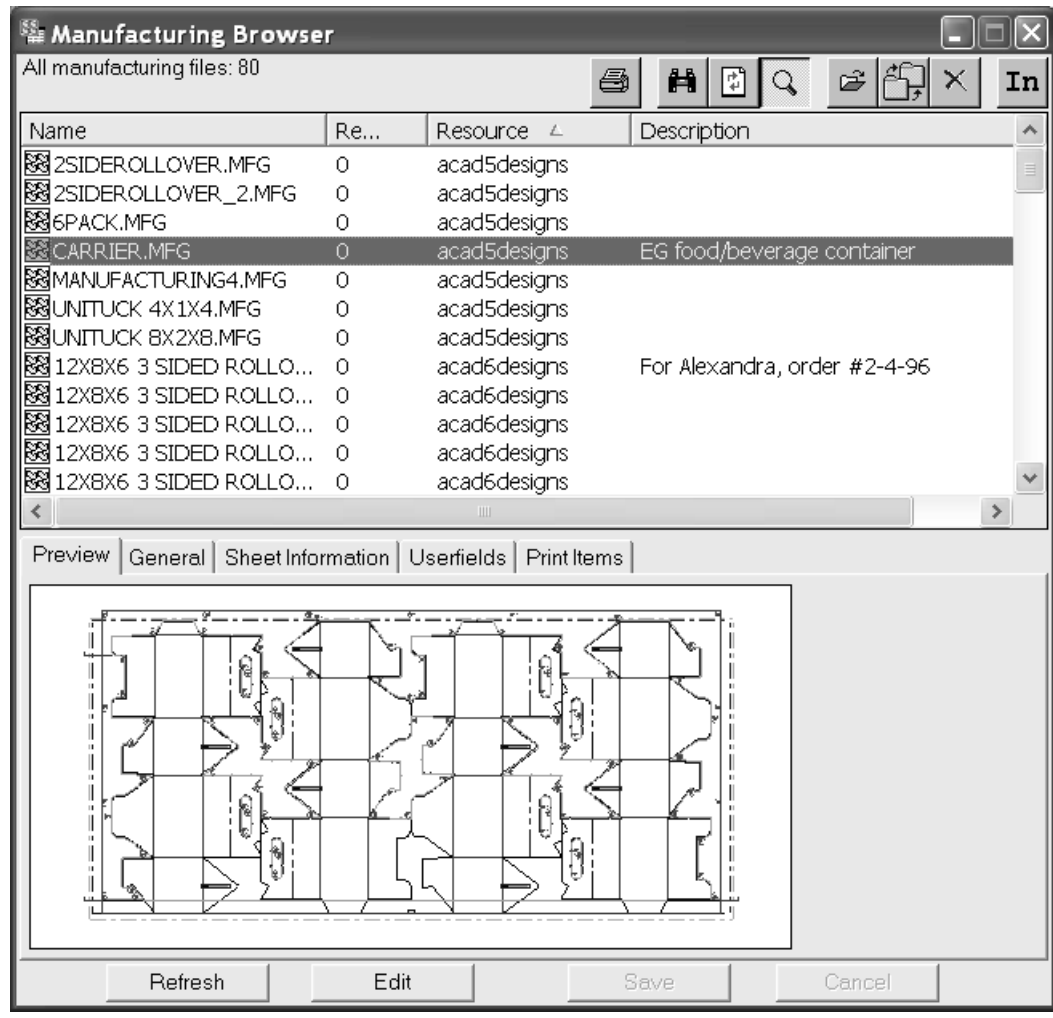

A continuación se muestra el Navegador de diseños incrustados de ArtiosCAD en el que se muestran los datos del elemento seleccionado.

## **ESKO<sup>8</sup>**

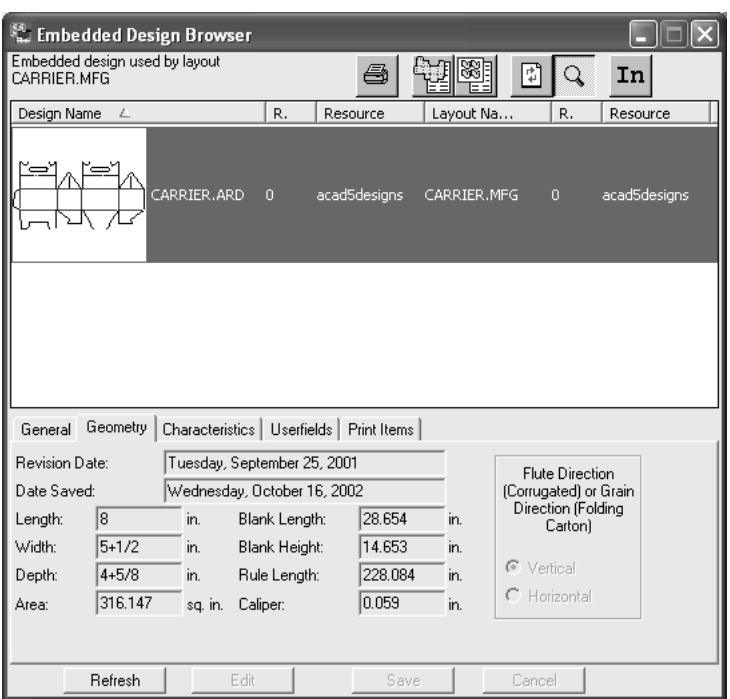

A continuación se muestra el Navegador de empresas de DataCenter Admin en el que se muestran los datos del elemento seleccionado.

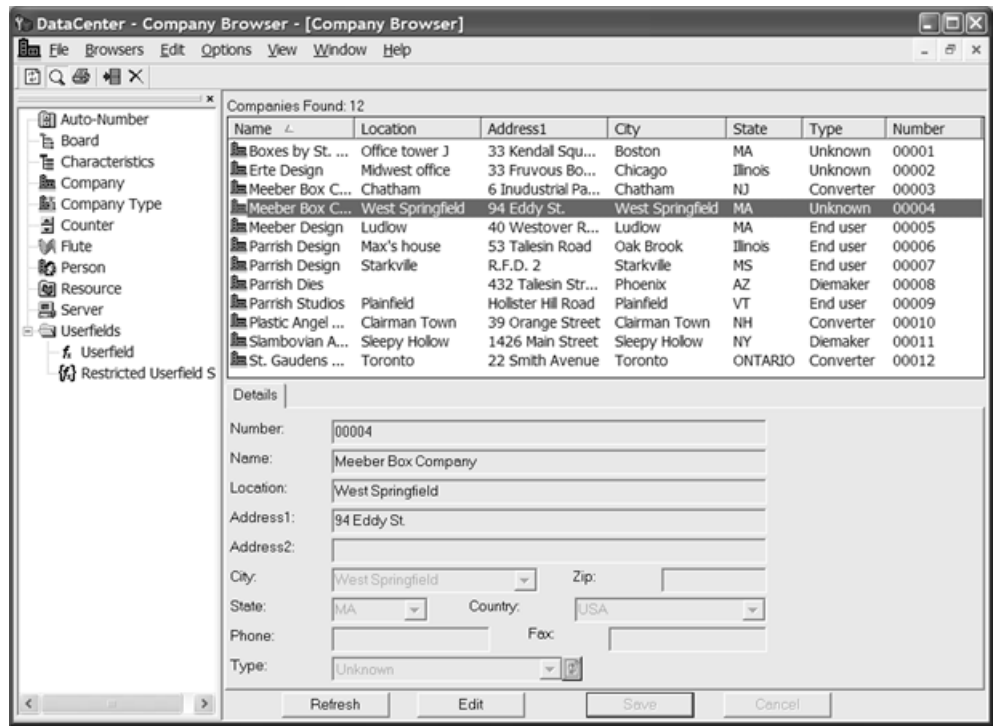

Para ver información específica de un campo, pulse **Mostrar detalles de elemento**. Aparecerá un caja de diálogo con los datos del elemento seleccionado. Pulse **Cancelar** para cerrar la caja de diálogo.

## ESKOK

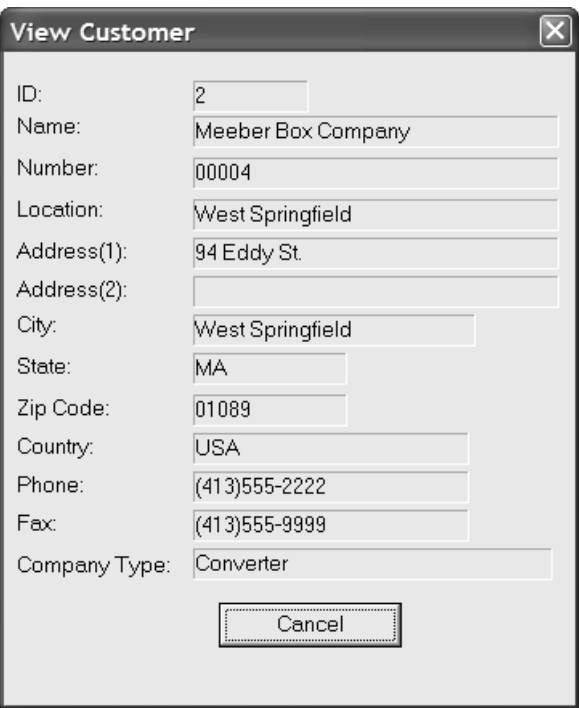

### **Barras de herramientas**

Cada navegador de ArtiosCAD dispone de una barra de herramientas exclusiva, mientras que los navegadores de DataCenter Admin comparten la misma barra de herramientas.

#### **Barras de herramientas de los exploradores de ArtiosCAD**

A continuación se muestra la barra de herramientas del Navegador de diseños.

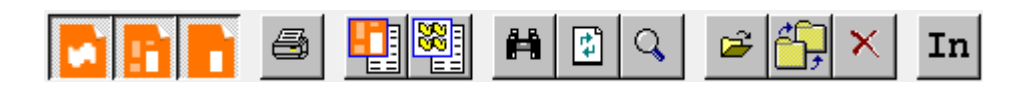

A continuación se muestra la barra de herramientas del Navegador de archivos de fabricación.

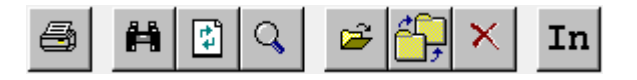

A continuación se muestra la barra de herramientas del Navegador de diseños incrustados.

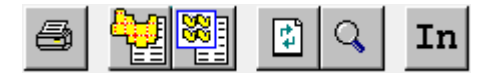

En el navegador Diseño, los tres primeros botones controlan los tipos de diseño que muestra el navegador.

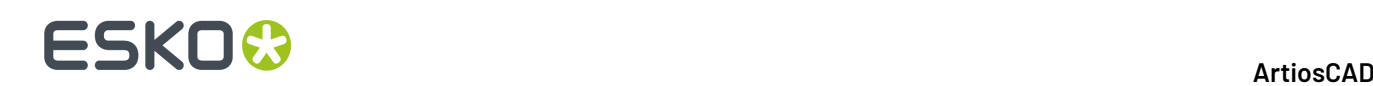

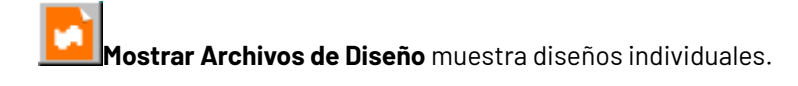

**Mostrar Archivos Zona de Trabajo** muestra zonas de trabajo.

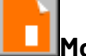

**Mostrar Archivos de Partes** muestra partes.

Se debe seleccionar al menos uno de estos tres botones.

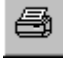

Si pulsa en **Imprimir**, se imprimirá un informe del Navegador actual.

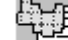

El botón **Buscar archivo de diseño asociado** del Navegador de diseños incrustados busca la versión no incrustada del diseño.

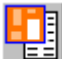

**Mostrar Archivos Zona de Trabajo Asociados** muestra las zonas de trabajo que contienen la parte seleccionada. Sólo se puede seleccionar un registro al utilizar esta función.

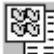

**Mostrar Archivos de Fabricación Asociados** muestra los archivos de fabricación que contienen una copia incrustada del diseño seleccionado. Sólo se puede seleccionar un registro al utilizar esta función.

瞢 **Editar Criterio de Búsqueda** abre el cuadro de diálogo Buscar para que pueda restringir los resultados de la búsqueda.

**Actualizar Navegador** vuelve a cargar el navegador al borrar cualquier criterio de búsqueda.

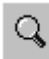

4

**Mostrar detalles** muestra u oculta el área de detalles situada debajo de la ventana del Navegador.

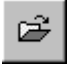

**Abrir Archivo** abre el archivo(s) seleccionado en ArtiosCAD.

**Mover/Copiar a un nuevo recurso** abre la caja de diálogo Copiar/Mover elementos, que le permite copiar o mover la selección actual a un nuevo recurso.

# :SKN(

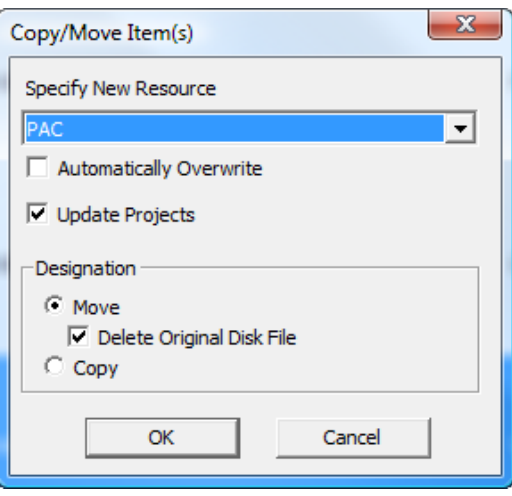

Especifique el nuevo recurso en la caja de lista desplegable **Especificar nuevo recurso**. Para sobrescribir archivos en el nuevo recurso sin que se le solicite para cada archivo, active la casilla de marcado **Sobrescribir Automáticamente**. **Actualizar Proyectos** evita perder accidentalmente los datos de Proyecto al desplazar elementos entre los recursos.

**Nota:** Recuerden realizar una copia de seguridad de su base de datos regularmente. Restaurar es la única manera de recuperar dichos errores con datos de Proyecto.

En el grupo Designación, elija Mover o Copiar. Si desea mover, active la casilla de marcado Borrar **archivo de disco original** para eliminar el archivo original y dejar los archivos en el nuevo recurso. Pulse **Aceptar** para mover o copiar los elementos o en **Cancelar** para volver al Navegador.

 $\times$ Borrar borra la selección actual. Al hacer clic, se le solicitará que elija entre borrar el registro de la base de datos y el archivo de ArtiosCAD asociado o sólo el registro de la base de datos, como se muestra a continuación. Elija el botón de opción que desee y pulse **Aceptar** para borrar o en **Cancelar** para volver al Navegador sin realizar ninguna eliminación.

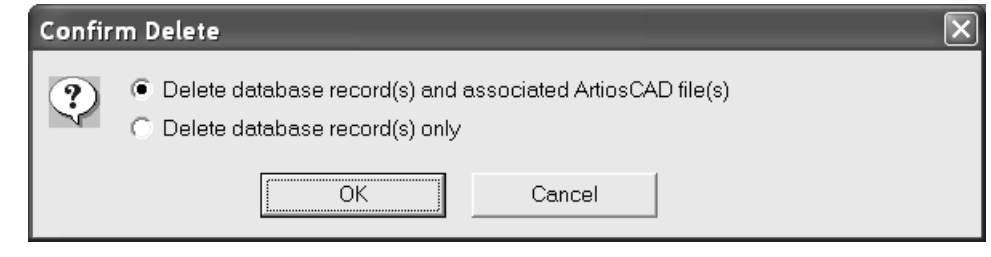

mm **Unidades** alterna las unidades entre el sistema métrico y el imperial.

#### **Barra de herramientas de DataCenter Admin**

A continuación aparece la barra de herramientas de DataCenter Admin.

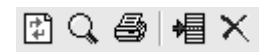

**Actualizar** restablece los criterios de búsqueda y vuelve a cargar el Navegador.

## **ESKO<sup>8</sup>**

**Detalles** muestra u oculta los detalles del elemento seleccionado.

**Informes** imprime un informe de la información del Navegador actual o, si hay varios elementos seleccionados, muestra un mensaje en el que se le preguntará si desea incluir los registros seleccionados o el Navegador completo.

**la Insertar nuevo registro** añade un nuevo registro al Navegador actual.

 **Eliminar** elimina los registros seleccionados. Este botón sólo estará disponible si hay algún elemento seleccionado. Antes de eliminar el elemento, se le solicitará su confirmación.

### **Búsqueda de información**

Una base de datos es tan importante como la información que contiene. Para que la base de datos resulte útil, es importante que la información almacenada en ella se pueda recuperar fácilmente. Para recuperar la información de una forma rápida y sencilla, utilice el comando **Buscar** del menú Archivo de ArtiosCAD.

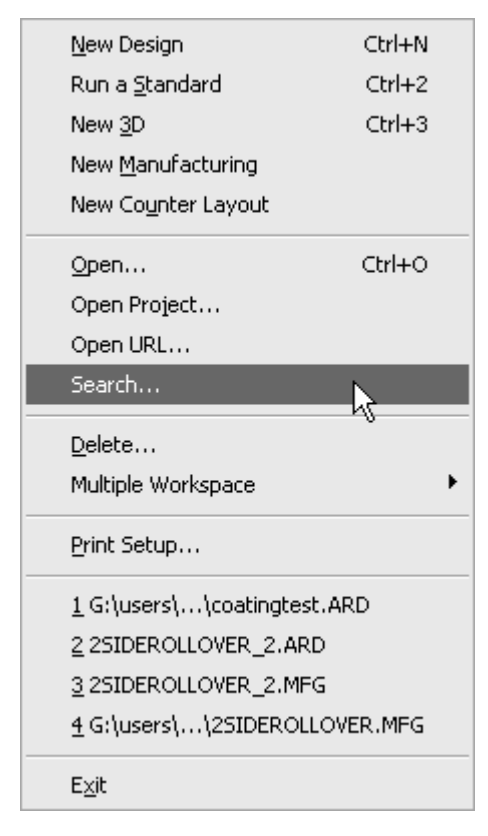

A continuación se muestra la caja de diálogo Buscar.

## ESKOK

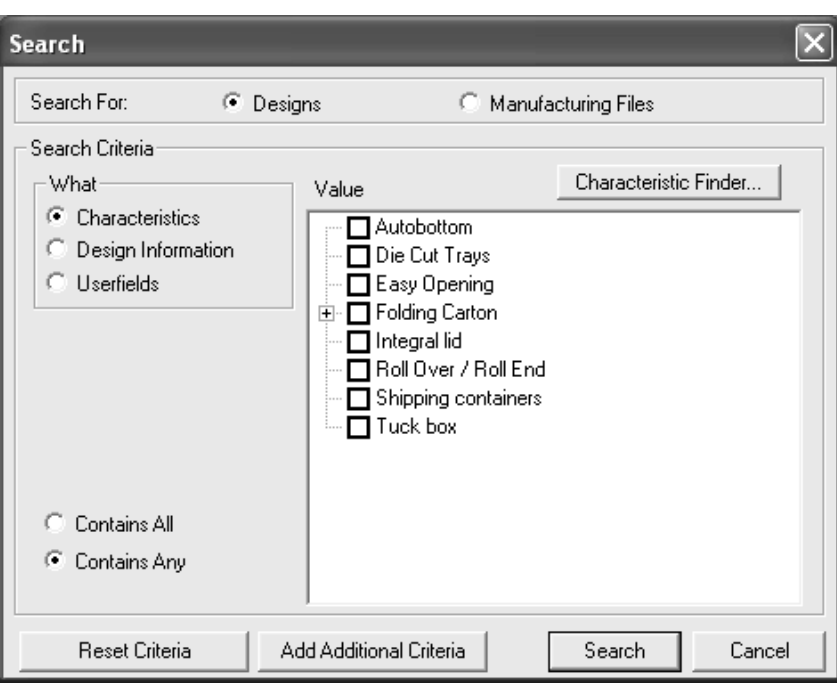

Para buscar información, realice el siguiente procedimiento:

- **1.** Inicie ArtiosCAD y pulse **Archivo** > **Buscar** para abrir la caja de diálogo Buscar.
- **2.** Seleccione **Diseños** o **Archivos de fabricación** en el grupo **Buscar**.
- **3.** En el campo **Qué**, seleccione la clase de datos que desea utilizar como criterio de búsqueda.

**Características** hace referencia a los atributos asignados al diseño como, por ejemplo, el tipo de caja o el uso final que se le va a dar a la caja.

**Información sobre el diseño** hace referencia a datos como, por ejemplo, el nombre del recurso, el nombre del propietario, el anchura, etc. Esta opción no estará disponible cuando se estén buscando archivos de fabricación.

**Campos de usuario** son variables personalizables cuyos valores se guardan en un archivo de fabricación o diseño individual.

**4.** El botón de opción que seleccione en el campo **Qué** determinará la apariencia del resto de elementos del grupo **Criterios de búsqueda**.

Si selecciona **Características**, aparecerá el árbol de características, así como el botón **Buscador de características** y los botones de opción **Contiene todos** y **Contiene cualquiera**. Dado que los archivos de fabricación no utilizan características, esta opción no estará disponible cuando se realice una búsqueda de archivos de fabricación.

## **ESKO©**<br>■16 ArtiosCAD

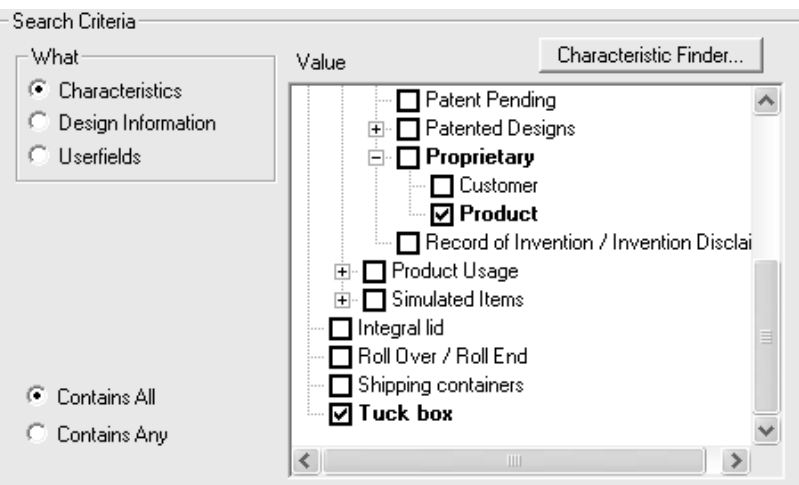

El árbol de características muestra la información ordenada en jerarquías para que pueda clasificar los datos fácilmente. Active las casillas de marcado correspondientes a las características que desea buscar. **Contiene todos** buscará los archivos de fabricación o diseños sencillos que tengan todas las características seleccionadas. **Contiene cualquiera** buscará los archivos de fabricación o diseños sencillos que tengan al menos una de las características seleccionadas.

El Buscador de Características se describe más adelante en este capítulo.

Si el botón de opción seleccionado en el campo **Qué** es **Información sobre el diseño** o **Campos de usuario**, aparecerán los campos **Dónde**, **Cómo** y **Valor**. El campo **Cómo** aparecerá una vez configurado el campo **Dónde**. El campo **Valor** aparecerá una vez configurado el campo **Cómo**.

En el campo **Dónde**, seleccione el tipo de elemento que desea buscar.

## ESKOR

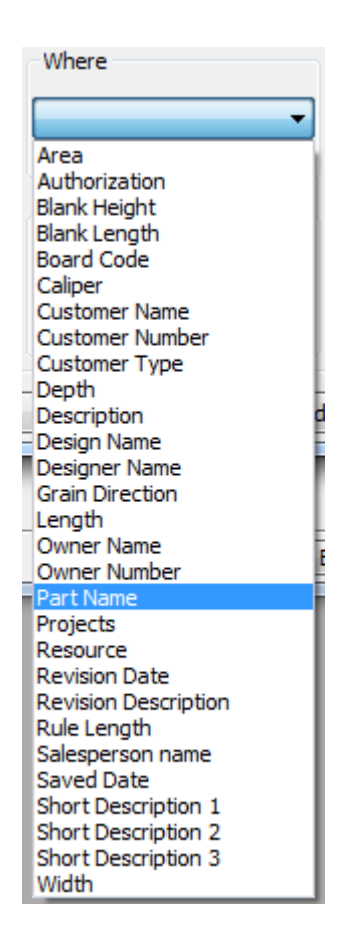

Para elementos de texto, elija Es igual a en el campo Cómo para establecer el Valor tomando como referencia un elemento ya existente en la base de datos. Seleccione **Empieza por** para buscar elementos que comiencen con el texto introducido. Seleccione **Contiene** para introducir el valor que desee.

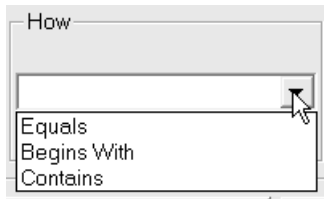

Si se han seleccionado números en el campo **Dónde**, **>=** (mayor o igual que), **<=** (menor o igual que) y **Está comprendido entre** estarán disponibles en el campo **Cómo**. Para utilizar **Está comprendido entre**, introduzca el límite inferior en el campo **Desde** y el límite superior en el campo **Hasta**.

En el campo **Valor**, seleccione un elemento de la lista desplegable (si **Es igual a** se ha seleccionado en el campo **Cómo**) o introduzca directamente la información que desea buscar (si **Contiene** se ha seleccionado en el campo **Cómo**).

## **ESKO۞** ArtiosCAD

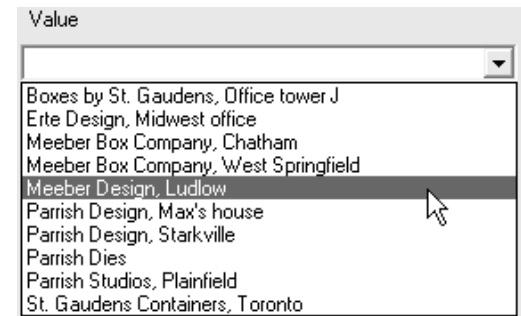

**5.** Una vez rellenados todos los campos, puede iniciar la búsqueda o pulsar en **Añadir criterios adicionales** para añadir otras condiciones de búsqueda. Añada los nuevos criterios de búsqueda del mismo modo que añadió el primer conjunto de criterios, asegurándose de pulsar en **Añadir criterios adicionales** después de seleccionar el último conjunto para añadirlo a la lista de criterios. Para borrar un conjunto de criterios, selecciónelo y pulse **Borrar**.

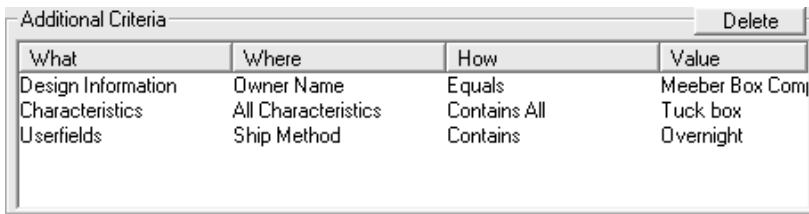

Una vez introducidos todos los criterios de búsqueda que desee, pulse **Buscar**. Aparecerá el Navegador de diseños o el Navegador de archivos de fabricación con los resultados de la búsqueda.

## ESKOR

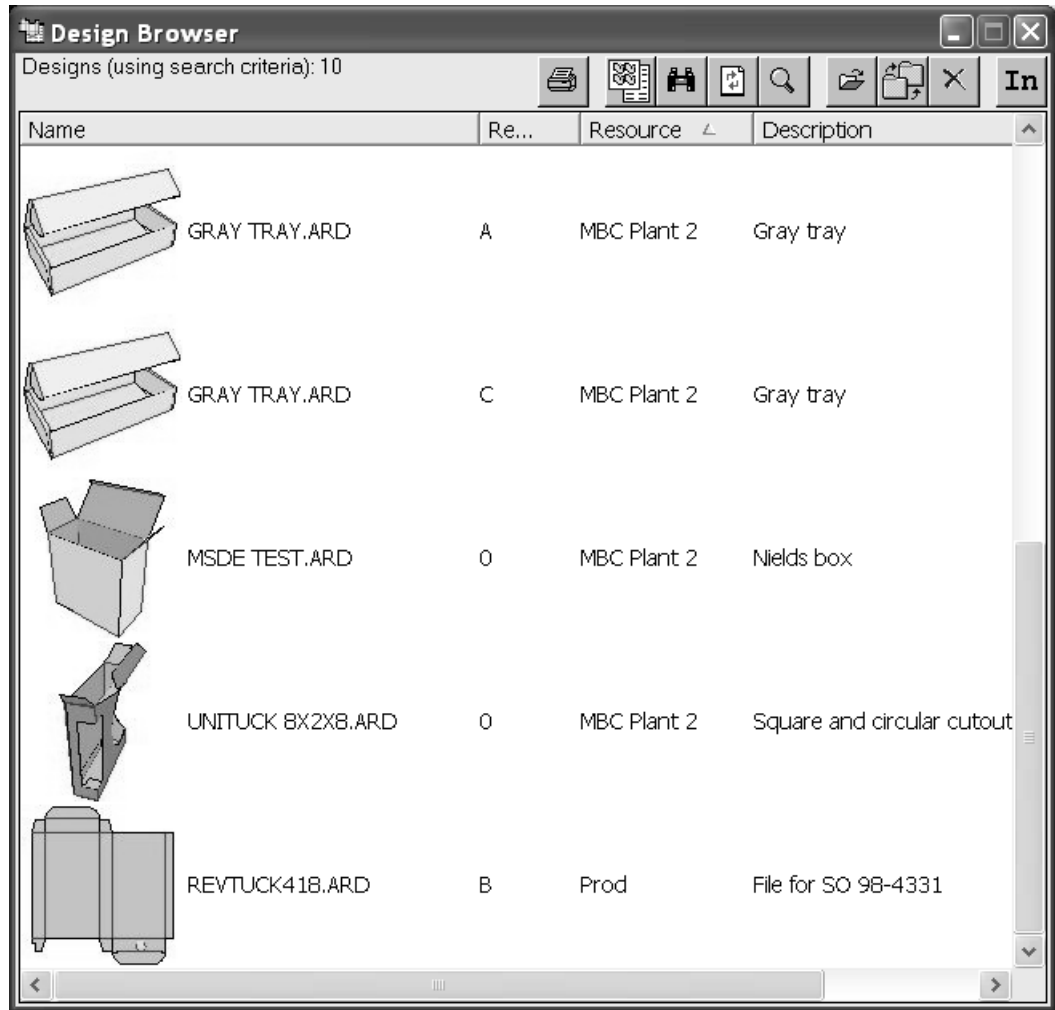

Para volver a la caja de diálogo Buscar, pulse el botón **Buscar** de la barra de herramientas del Navegador.

### **Servidores y recursos**

Los recursos y los servidores son conceptos fundamentales en DataCenter. Cada *recurso* realiza un seguimiento de todos los archivos de un directorio. Para poder realizar un seguimiento de todos los archivos de un directorio en la base de datos, es necesario crear un recurso. Se crearán recursos automáticamente para los archivos que se coloquen en cualquier subdirectorio de un recurso principal. El directorio de cada recurso se define con respecto a unas ubicaciones llamadas *servidores*. Normalmente, un servidor es una unidad de disco duro.

Esko recomienda a los usuarios principiantes que configuren un recurso master por servidor. Los recursos principales crean recursos para cada subdirectorio que se cree dentro de ellos una vez que se hayan designado como recursos principales. De esta forma se garantiza que se va a realizar un seguimiento de todos los diseños en la base de datos. Si ha configurado varios recursos normales y no ha designado ningún recurso principal, cuando alguien cree un nuevo directorio y no asocie ningún recurso a ese directorio, no se realizará un seguimiento del trabajo que se guarde en dicho directorio.

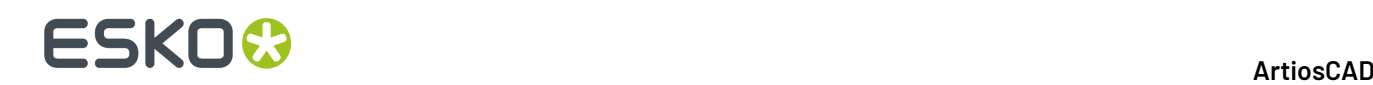

Cuando se carga ArtiosCADpor primera vez, se crea un servidor de base de datos en la unidad en la que se ha instalado ArtiosCADy un recurso principal para la ubicación predeterminada en la que se guardan los archivos (por ejemplo, **\Esko\Artios\Designs**). De esta manera, se realizará un seguimiento en la base de datos de todo el trabajo que guarde en los directorios predeterminados. Para cualquier subdirectorio que se cree dentro del recurso principal, se crearán recursos automáticamente para que se pueda realizar un seguimiento en la base de datos del trabajo guardado en dichos directorios. Si va a instalar ArtiosCADusted mismo, el servidor de la base de datos y el recurso se establecerán en la unidad y el directorio de usuario que especifique al instalar el programa.

### **Configurar DataCenter**

Cuando empiece a utilizar DataCenter con ArtiosCAD, sólo el trabajo guardado en los directorios **\Users** o **\Esko\Artios\Designs** se guardará como predeterminado en la base de datos. Si crea nuevos directorios en unidades distintas a la unidad en la que tiene instalado ArtiosCAD y desea que DataCenter realice un seguimiento del trabajo que guarde en esos directorios, deberá crear un servidor de base de datos para esa unidad en DataCenter Admin, así como recursos para esos directorios.

Toda la configuración se realiza en el programa DataCenter Admin que se encuentra disponible en la carpeta de programas de ArtiosCAD.

### **Trabajar con servidores y recursos**

Como se ha explicado anteriormente en este capítulo, los servidores y recursos son las ubicaciones del ordenador en las que se guarda el trabajo realizado en ArtiosCAD.

Antes de configurar los recursos, debe crear servidores de base de datos.

#### **Creación de un servidor**

Para crear un servidor de base de datos, haga lo siguiente:

- **1.** Especifique la unidad o directorio que desea establecer como servidor de base de datos.
- **2.** Inicie DataCenter Admin.
- **3.** Pulse doble en la entrada del Navegador **Servidor** para abrirlo.
- **4.**
	- Pulse **Insertar nuevo registro** en la barra de herramientas.
- **5.** Introduzca el nombre del nuevo servidor en el campo **Nombre**.
- **6.** Pulse el campo **Ruta**: e introduzca el localizador UNC de la unidad o pulse el botón **Examinar** para desplazarse al directorio adecuado. Si introduce la información usted mismo, asegúrese de introducirla correctamente, ya que no se comprobará la existencia de errores en la información introducida.

## ESKOK

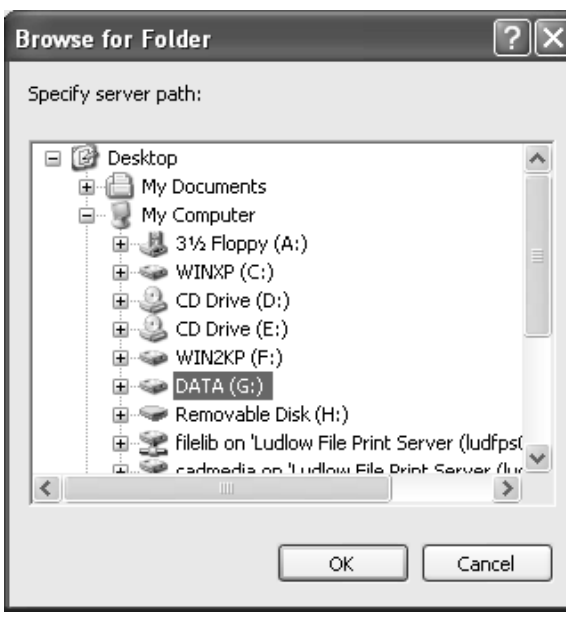

- **7.** Seleccione la unidad o directorio que desea establecer como servidor y pulse **Aceptar**.
- **8.** Pulse **Insertar** para añadir el nuevo servidor o en **Cancelar** para cancelar la operación.
- **9.** Si desea salir del Navegador de servidores, cierre su ventana.

#### **Creación de un recurso**

Para crear un recurso, haga lo siguiente:

- **1.** Inicie DataCenter Admin.
- **2.** Pulse doble en la entrada del Navegador **Recurso** para abrirlo.
- **3.** Pulse **Insertar nuevo** registro en la barra de herramientas.
- **4.** Introduzca un nombre para el recurso en el campo **Nombre**.
- **5.** Pulse el campo **Servidor**: y seleccione el servidor para el nuevo recurso, de la lista que aparece.
- **6.** Pulse el campo **Directorio**: e introduzca el nombre del directorio, o pulse el botón Examinar i seleccione el directorio para el nuevo recurso. Si introduce la información usted mismo, asegúrese de introducirla correctamente, ya que no se comprobará la existencia de errores en la información introducida.

## **ESKO<sup>8</sup>**

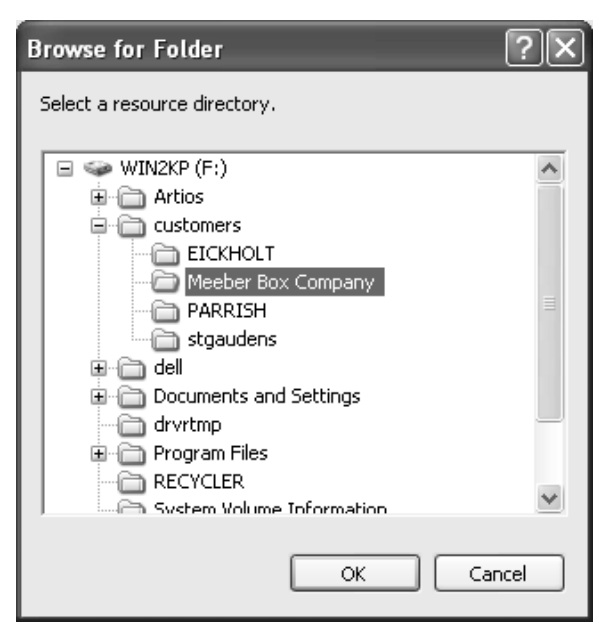

- **7.** Una vez seleccionado el directorio, pulse **Aceptar**.
- **8.** Pulse **Insertar** para crear el nuevo recurso o en **Cancelar** para cancelar la operación.
- **9.** Si desea salir del Navegador de recursos, cierre su ventana.

Se recomienda dejar activada la casilla de marcado **Master** al crear un recurso. ya que de esta forma podrá estar seguro de que se realizará un seguimiento de todo el trabajo que se guarde en cualquier subdirectorio que se cree. La casilla de marcado **Activo** especifica si DataCenter va a realizar un seguimiento del trabajo guardado en el recurso. **Heredar Numeración Automática** controla si el recurso utilizará, o no, Numeración Automática cuando la utilice el recurso al que pertenece (padre).

#### **Eliminación de un servidor**

No se pueden borrar servidores que contengan recursos. Si un servidor contiene recursos, deberá eliminarlos o asignarles otro servidor. Además, cuando se elimina un servidor, sólo se elimina la información de la base de datos. Los diseños en sí no se eliminan.

Para eliminar un servidor, realice el siguiente procedimiento:

- **1.** Inicie DataCenter Admin.
- **2.** Pulse doble en el Navegador **Servidor** para abrirlo.
- **3.** Seleccione el servidor que desea eliminar.
- **4.** Pulse Eliminar.
- **5.** Si realmente desea eliminar el servidor, pulse **Sí** cuando se le pregunte.
- **6.** La entrada del servidor se eliminará. Si el servidor todavía contiene recursos, se le indicará que no es posible eliminar servidores con recursos. Deberá eliminar los recursos e intentarlo de nuevo.

#### **Eliminación de un recurso**

Cuando borra un recurso, las áreas de trabajo ArtiosCAD guardadas en su interior también se borran. **Por esta razón, se recomienda utilizar este procedimiento con cuidado.**

Para eliminar un recurso, realice el siguiente procedimiento:
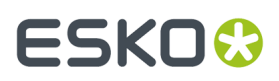

- **1.** Inicie DataCenter Admin.
- **2.** Pulse doble en el Navegador **Recurso** para abrirlo.
- **3.** Seleccione el recurso que desea eliminar.
- **4.** Pulse **Eliminar**.
- **5.** Pulse **Sí** para eliminar el recurso. Si hay archivos en el recurso, DataCenter Admin le solicitará que confirme la eliminación de dichos archivos. Pulse **Sí**.
- **6.** El recurso se eliminará.

#### **Campos de usuario**

*Campos de usuario* son campos para diseños y archivos de fabricación, que se pueden personalizar y que pueden contener casi cualquier tipo de información.

Los campos de usuario:

- Pueden contener texto, números enteros, números decimales, distancias, áreas, volúmenes o pesos.
- Son específicos para el tipo de área de trabajo en la que se utilizan; los campos de usuario de diseño no se pueden utilizar en archivos de fabricación y viceversa.
- Se pueden incluir en informes.
- Se pueden restringir a una lista de valores definida en el Navegador de conjuntos de campos de usuario restringidos.

En DataCenter existen 36 campos de usuario predefinidos para diseños. No existen campos de usuario predefinidos para archivos de fabricación.

Cuando cree sus propios campos de usuario, puede especificar que sean campos de usuario obligatorios. Los campos de usuario obligatorios se guardan automáticamente en cada área de trabajo. Por ejemplo, si tiene cierta información que desea guardar en todos los diseños que haga, puede añadirla a un campo de usuario obligatorio a través del Navegador de campos de usuario en DataCenter Admin. La información contenida en el campo de usuario se guardará en cada área de trabajo; no se puede cambiar el valor de un campo de usuario obligatorio en un área de trabajo.

Se deben realizar cuatro pasos para utilizar campos de usuario.

- **1.** Indicar a DataCenter los campos de usuario de los que se desea realizar un seguimiento. Puede empezar inmediatamente con los campos de usuario predefinidos.
- **2.** Configurar conjuntos restringidos (opcional).
- **3.** Establecer valores para los campos de usuario específicos de diseños o archivos de fabricación.
- **4.** Configurar fórmulas que establezcan automáticamente los valores de los campos de usuario cuando se añadan a diseños o archivos de fabricación.

#### **Añadir campos de usuario a DataCenter**

Para añadir campos de usuario a DataCenter, haga lo siguiente:

- **1.** Inicie DataCenter Admin.
- **2.** Abra la carpeta de campos de usuario si es necesario y pulse doble en el Navegador **Campo de usuario** para abrirlo.

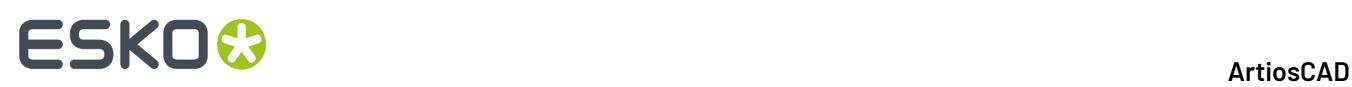

**3.** Pulse **Insertar nuevo registro**. Aparecerá la ficha Detalles en el Navegador tal y como se muestra a continuación.

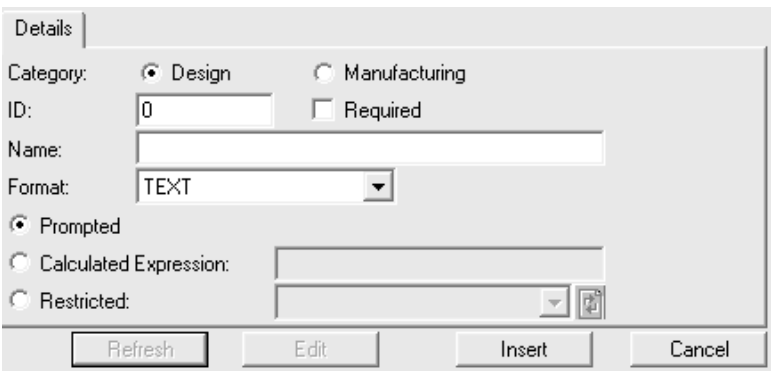

- **4.** Seleccione el tipo de campo de usuario adecuado en el campo **Categoría**.
- **5.** Introduzca un número de identificación para el campo de usuario en el campo **ID de campo de usuario**. Puede ser cualquier número.
- **6.** Si desea que este campo de usuario esté presente en todos los diseños o archivos de fabricación, active la casilla de marcado **Requerido**.
- **7.** Introduzca un nombre para el campo de usuario en el campo **Nombre**.
- **8.** Seleccione el formato para el campo de usuario en la caja de lista desplegable **Formato**.
- **9.** Seleccione el modo en que se va a proporcionar el valor del campo de usuario. Para introducir un valor cada vez que se utilice el campo de usuario, seleccione el botón de opción **Solicitado**.

Para que ArtiosCAD proporcione el valor automáticamente, seleccione **Expresión calculada** e introduzca la expresión en el campo asociado. Utilice este método para definir un valor predeterminado para el campo de usuario - introduzca solo el valor deseado en el campo, sin usar variables. Si introduce un elemento de texto, ciérrelo entre comillas, para evitar que ArtiosCAD los trate como variables.

Para que el campo utilice un conjunto de valores restringido, seleccione **Conjunto Restringido** y elija el conjunto en la caja de lista desplegable. (Es necesario que se haya definido previamente un conjunto restringido en el Navegador de conjuntos de campos de usuario restringidos.)

**10.** Pulse **Insertar** para insertar el nuevo registro en la base de datos.

#### **Configuración de un campo de usuario restringido**

Los **campos de usuario restringidos** son campos de usuario para los que se ha definido un conjunto de valores de entre los que deberá elegir al configurarlos. Estos conjuntos de valores se configuran en el Navegador de conjuntos de campos de usuario restringidos. Los conjuntos de valores se pueden utilizar con tantos campos de usuario como se desee.

Para configurar un conjunto restringido, realice el siguiente procedimiento:

- **1.** Inicie DataCenter Admin.
- **2.** Abra la carpeta de campos de usuario si es necesario y pulse doble en el Navegador de **conjuntos de campos de usuario restringidos** para abrirlo. Este Navegador no contiene ningún dato de forma predeterminada, por lo que la primera vez que lo abra tendrá una apariencia similar a cuando se pulsa en **Insertar nuevo registro**.

## ESKOR

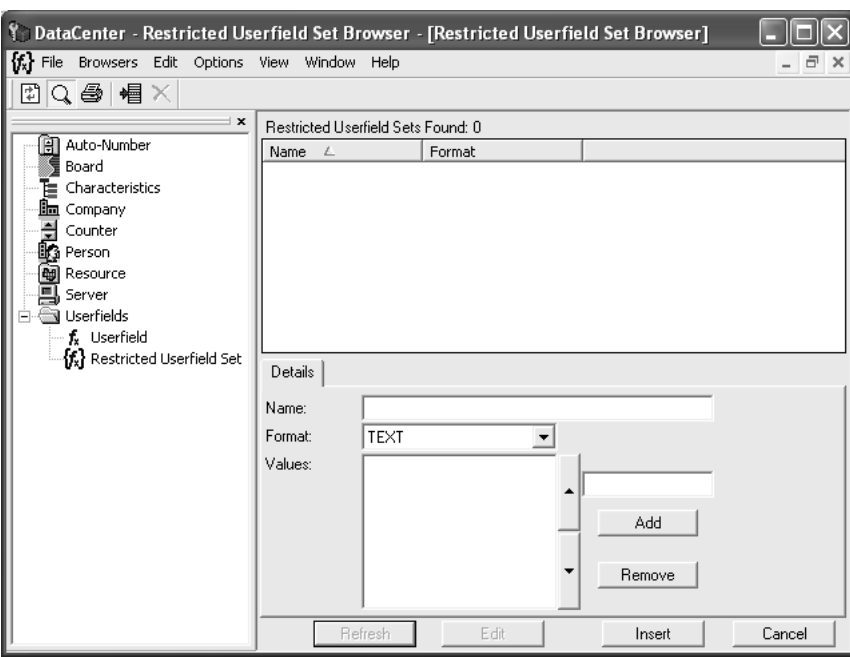

- **3.** Si ya existen conjuntos restringidos configurados, pulse **Insertar nuevo registro**.
- **4.** Introduzca un nombre para el conjunto en el campo **Nombre**.
- **5.** Seleccione un formato en la caja de lista desplegable **Formato**. Asegúrese de seleccionar el mismo formato que para los campos de usuario correspondientes; por ejemplo, los conjuntos definidos para números enteros no se pueden utilizar con campos de usuario definidos para números decimales.
- **6.** Introduzca el primer valor del conjunto en el campo que aparece encima de **Añadir**. El valor aparecerá en la lista **Valores**. Siga introduciendo valores en el campo y pulse **Añadir** para añadirlos. Para ordenar los valores, seleccione un valor y utilice las flechas de dirección para cambiar su posición en la lista.

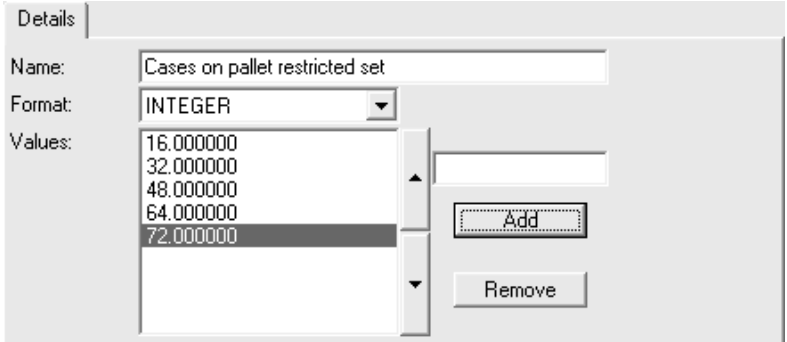

**7.** Una vez introducidos todos los valores, pulse **Insertar** para insertar el registro en la base de datos.

#### **Eliminación de campos de usuario de DataCenter**

Para borrar campos de usuario, haga lo siguiente:

**1.** Inicie DataCenter Admin.

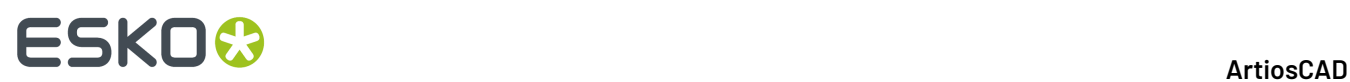

- **2.** Abra la carpeta de campos de usuario si es necesario y pulse doble en el Navegador **Campo de usuario** para abrirlo.
- **3.** Seleccione el campo de usuario que desea eliminar.
- **4.** Pulse **Eliminar**.
- **5.** Se solicitará su confirmación antes de eliminar el campo de usuario. Pulse **Aceptar** si realmente desea eliminarlo; en caso contrario, pulse **Cancelar**.

#### **Configuración de empresas**

El navegador **Empresa** permite manipular la información sobre empresas. No existe ninguna empresa definida de forma predeterminada.

#### **Cómo añadir una empresa**

Para añadir una empresa, haga lo siguiente:

- **1.** Inicie DataCenter Admin.
- **2.** Pulse doble en el Navegador **Empresa** para abrirlo.
- **3.**
	- Pulse **Insertar nuevo registro** en la barra de herramientas.
- **4.** Introduzca la información de la empresa en los campos correspondientes. El campo **Número**: es opcional y sólo admite texto; no se calcula.
- **5.** Pulse **Insertar**.

Para añadir otras empresas, repita los pasos 3 a 5.

También puede añadir una empresa al guardar un diseño haciendo clic en el botón **Nuevo** de la caja de diálogo Navegador de clientes.

#### 16 **ArtiosCAD**

### ESKO<del>®</del>

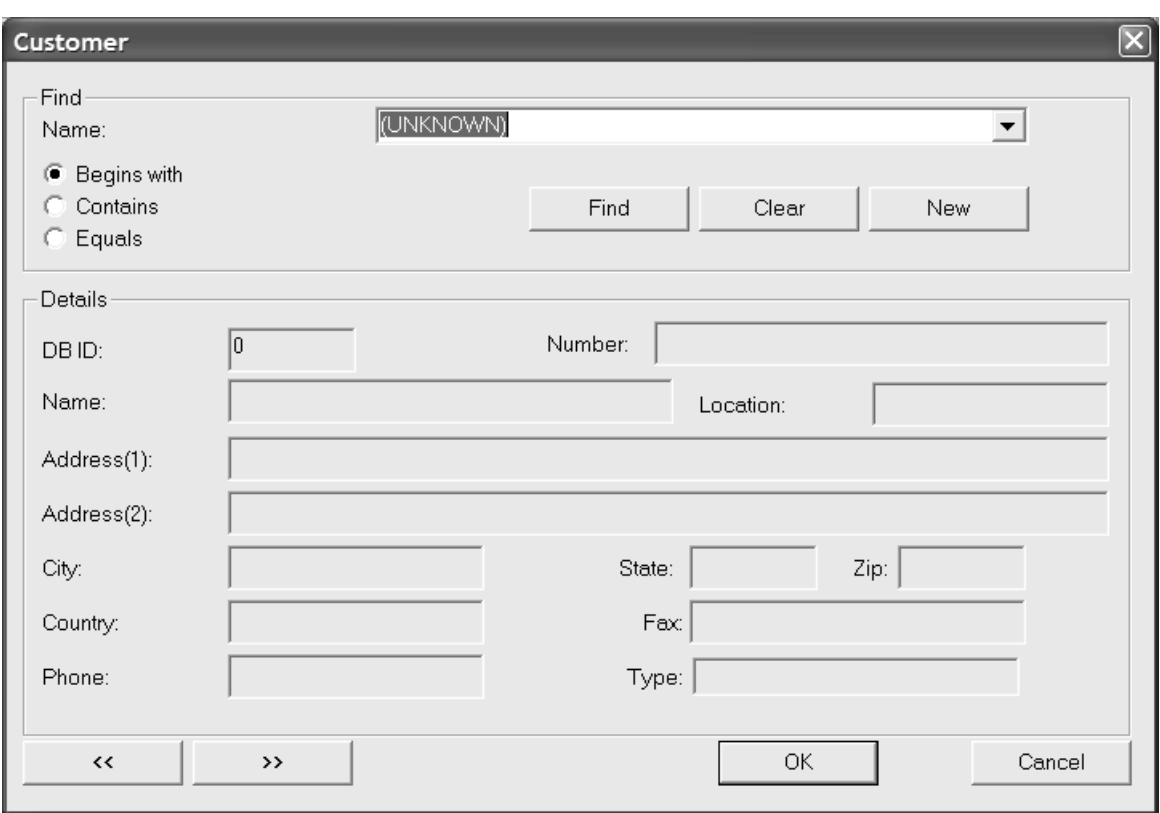

#### **Eliminación de una empresa**

Para borrar una empresa, haga lo siguiente:

- **1.** Inicie DataCenter Admin.
- **2.** Pulse doble en el Navegador **Empresa** para abrirlo.
- **3.** Seleccione la empresa que desea eliminar.
- **4.** Pulse **Eliminar**.
- **5.** Pulse **Sí** para confirmar la eliminación.
- 6. Si el nombre de la empresa se utiliza en algún diseño, se le solicitará que elija entre Sustituir el nombre por otro, **Borrar** el nombre de los registros afectados o **Cancelar** la operación. Si va a eliminar más de una empresa a la vez, también puede sustituir todas las empresas por una sola eligiendo **Sustituir todo**.

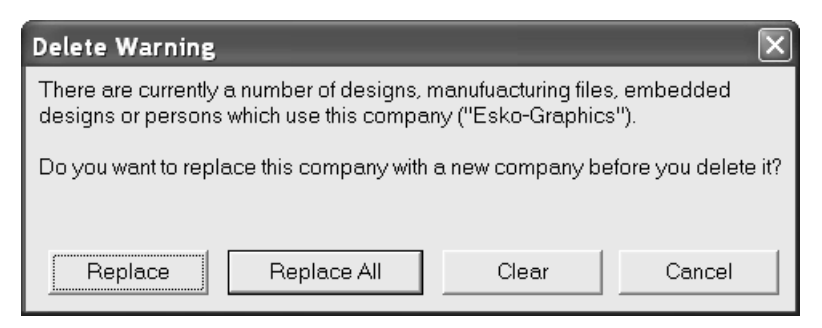

Para eliminar otras empresas, repita los pasos 3 a 5.

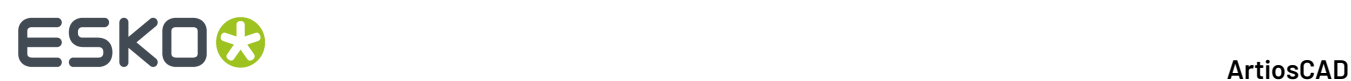

#### **Cambio de la forma en que aparecen los identificadores de la empresa**

En el menú **Opciones**, puede elegir diferentes maneras para mostrar los identificadores de empresa en DataCenter Admin.

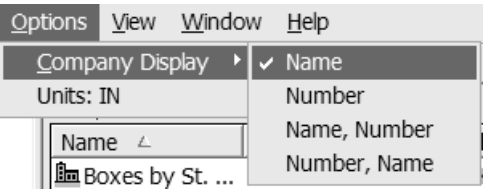

Seleccione **Nombre**, **Número**, **Número, Nombre** o **Nombre, Número**, según desee.

#### **Configuración de tipos de empresa**

El navegador **Tipo de Empresa** le permite añadir y borrar tipos de empresa. Estos tipos se utilizan como definiciones de empresas. Ejemplos de tipos de empresa son **Convertidor**, **Fabricante de troqueles** y **Usuario final**.

#### **Cómo añadir un tipo de empresa**

Para añadir un tipo de empresa, haga lo siguiente:

- **1.** Inicie DataCenter Admin.
- **2.** Pulse doble en el Navegador **Tipo de empresa** para abrirlo.

### Pulse **Insertar nuevo registro**.

- **4.** Introduzca un código exclusivo y una descripción para el tipo de empresa en los campos correspondientes.
- **5.** Pulse **Insertar**.

**3.**

#### **Eliminación de un tipo de empresa**

Para borrar un tipo de empresa en la base de datos, haga lo siguiente:

- **1.** Inicie DataCenter Admin.
- **2.** Pulse doble en el Navegador **Tipo de empresa** para abrirlo.
- **3.** Seleccione el tipo de empresa que desea eliminar.
- **4.** Pulse **Eliminar**.
- **5.** Pulse **Sí** para confirmar la eliminación.
- **6.** Si el tipo de empresa está en uso, se le solicitará que elija entre **Sustituir** el nombre por otro, **Borrar** el nombre de los registros afectados o **Cancelar** la operación. Si va a eliminar más de un tipo de empresa a la vez, también puede sustituir todos los tipos de empresa por una sola eligiendo **Sustituir todo**.

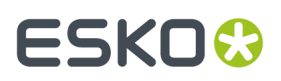

Para eliminar la información de otros tipos de empresa de la base de datos, repita los pasos 3 a 5.

### **Configuración de personas**

DataCenter permite realizar un seguimiento de vendedores y diseñadores, así como de la información sobre diseños. La información sobre personas se guarda en el Navegador **Persona**.

#### **Cómo añadir una persona**

Para añadir la información de una persona a DataCenter, haga lo siguiente:

- **1.** Inicie DataCenter Admin.
- **2.** Pulse doble en el Navegador **Persona** para abrirlo.
- **3.**
	- Pulse **Insertar nuevo registro**.
- **4.** Introduzca la información acerca de esa persona en los campos correspondientes.
- **5.** Pulse **Insertar**.

#### **Eliminación de la información sobre una persona**

Para borrar la información de una persona en la base de datos, haga lo siguiente:

- **1.** Inicie DataCenter Admin.
- **2.** Pulse doble en el Navegador **Persona** para abrirlo.
- **3.** Seleccione la persona cuya información desea eliminar.
- **4.** Pulse **Eliminar**.
- **5.** Pulse Sí para confirmar la eliminación.
- **6.** Si la información de la persona se utiliza en cualquier diseño, se le solicitará que elija entre **Sustituir** el nombre por otro, **Borrar** el nombre de los registros afectados o **Cancelar** la operación. Si va a eliminar la información de varias personas a la vez, también puede sustituir todas las personas por una sola eligiendo **Sustituir todo**.

Para eliminar la información de otras personas de la base de datos, repita los pasos 3 a 5.

#### **Configurar información de material**

ArtiosCAD obtiene toda la información sobre placas de DataCenter, por lo que es importante que los exploradores de Canal y Placa contengan información precisa. Los papeles y los canales se deben definir antes de intentar utilizarlos para definir materiales ondulados.

Los materiales son **jerárquicos**; eso quiere decir que se pueden ordenar en una jerarquía de carpetas para que su organización sea más eficaz y se pueda acceder a ellos más fácilmente.

Si esta instalación de ArtiosCAD es una actualización de una versión anterior, la tabla de materiales antigua se convierte al nuevo formato jerárquico durante la actualización; además, se añaden nuevos materiales. Los nuevos materiales de la jerarquía de carpetas de Artios no sustituyen a los existentes con el mismo nombre y descripción, ya que éstos permanecen en las carpetas Ondulado y Cartoncillo del nivel superior.

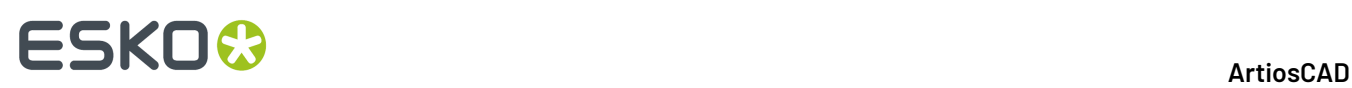

AutoLoad no reconstruye información sobre 3D o papeles para los materiales. En caso de funcionamiento erróneo de la base de datos, la información puede provenir de una copia de seguridad de la base de datos restaurada mediante DataCenter Admin, o bien del uso de las utilidades de exportación e importación de bases de datos de ArtiosCAD para exportar e importar la tabla de material.

La apariencia del Navegador de Materiales puede ser distinta si ha cargado ArtiosCAD como instalación nueva o si ha actualizado una versión anterior. A continuación se muestra un ejemplo de navegador de Placa para una instalación nueva:

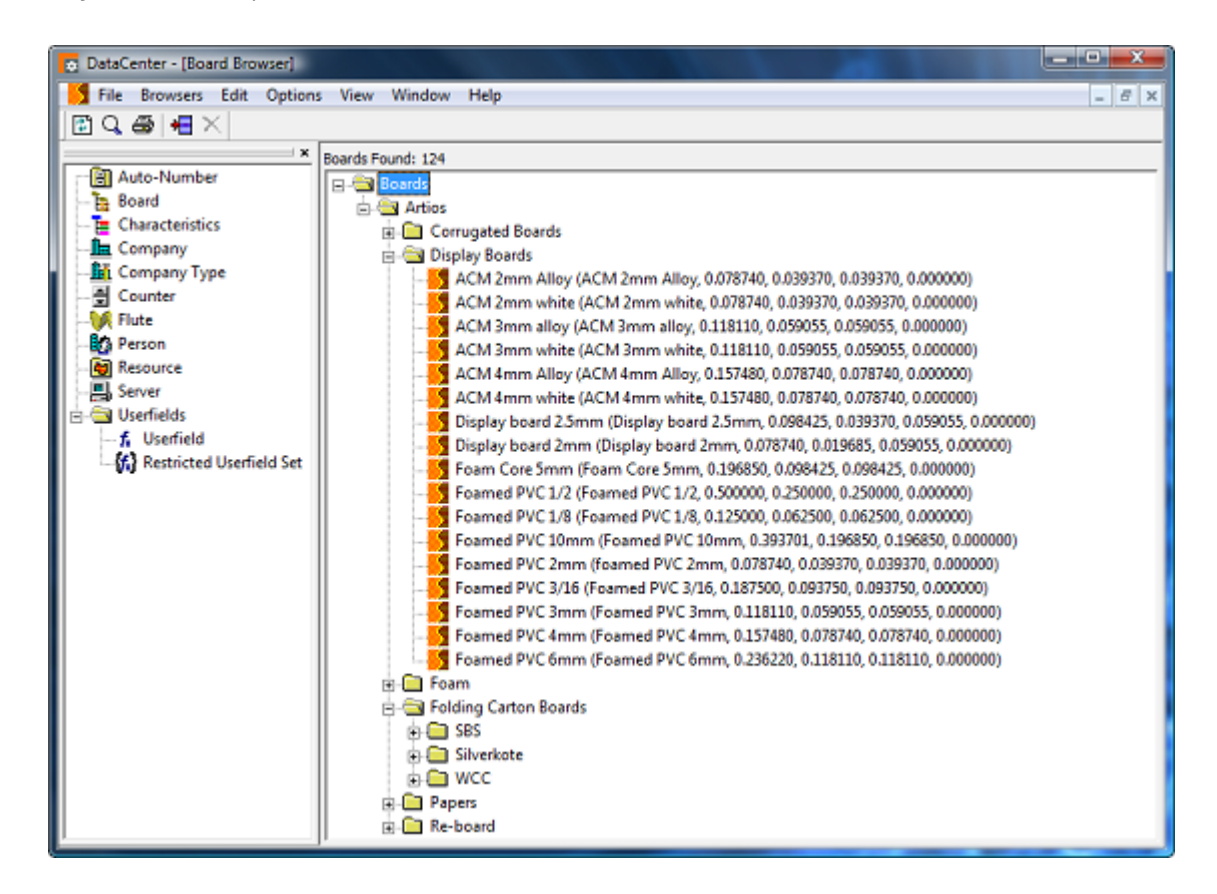

A continuación se muestra un ejemplo de navegador de Placa para un sistema actualizado.

#### 16 **ArtiosCAD**

### ESKOR

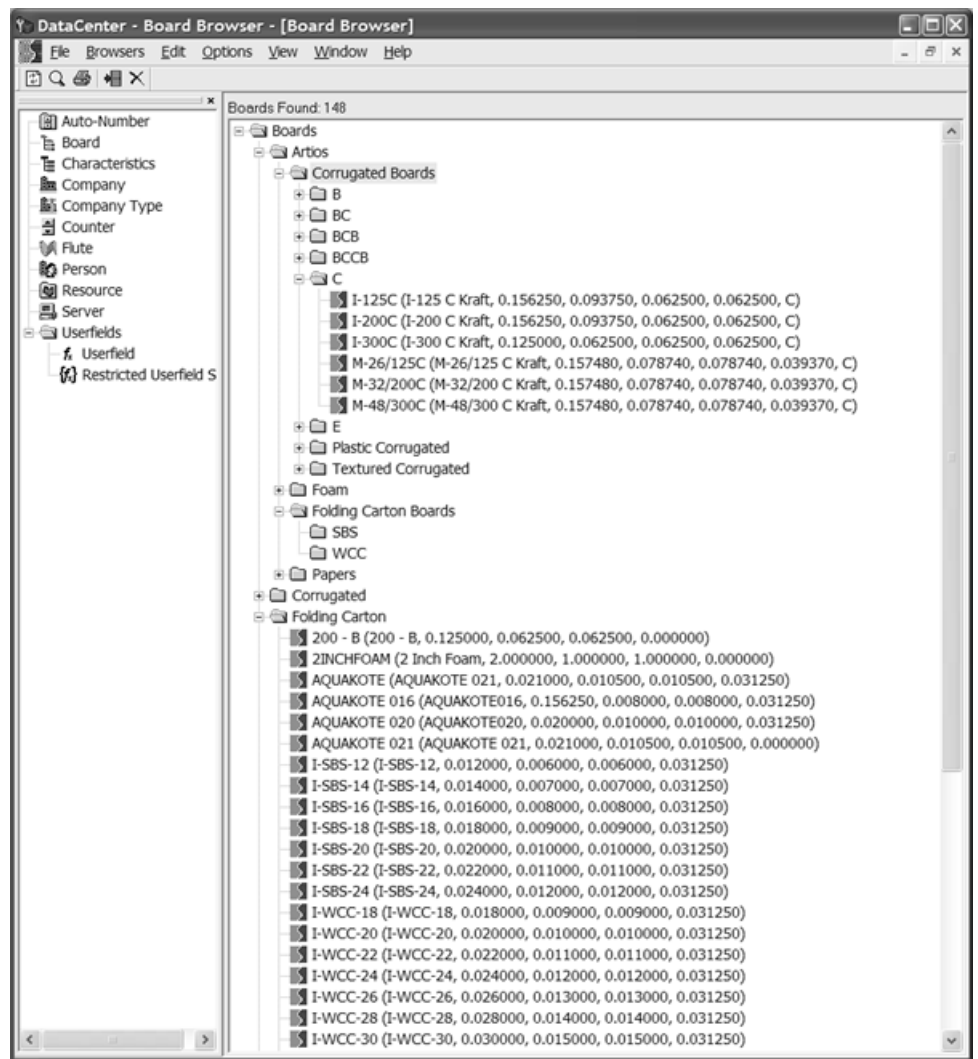

El material ondulado se elabora a partir de papel ondulado pegado a papel plano. El papel plano se denomina **capa**; el papel ondulado se denomina **onda**. El material se define en relación a un **canal** y un código de letras generalmente de la A a la F; A corresponde al canal más grueso/grande y F al más pequeño/delgado.

El cartoncillo consta de una capa de material, generalmente elaborada con blanqueado al sulfato o con estucado blanco.

La textura y la información sobre el papel se guardan en la base de datos, por lo que es importante realizar copias de seguridad de ésta como cambios en la información sobre los materiales, ya que la información completa sobre éstos no se puede recrear sólo mediante el uso de AutoLoad. Para más información sobre la realización de copias de seguridad de una MSDE o base de datos SQL Server Express Edition, ver el capítulo *Otras tareas*.

#### **Creación de un papel**

Antes de crear un papel nuevo, examine uno existente para determinar la información que requiere para definir el nuevo. Suelen necesitarse los siguientes datos: calibre, pérdida interior, ganancia exterior, valor de redondeo, peso base y coste base. También se pueden establecer los colores interior y exterior y otros atributos de apariencia para el papel del módulo 3D opcional.

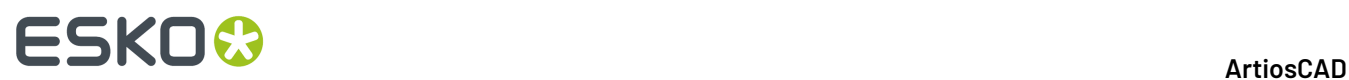

Para crear un papel nuevo, siga estos pasos:

- **1.** Inicie DataCenter Admin.
- **2.** Abra el Navegador Materiales y, a continuación, pulsar el signo (**+**) que aparece junto al catálogo de Artios para abrirlo.
- **3.** Pulsar la palabra **Papeles** para seleccionarla.
- **4.**

 Pulsar **Insertar nuevo registro** o pulsar con el botón derecho y seleccionar **Nuevo** > **Material**. El panel Detalles aparece automáticamente con los cambios activados para la edición.

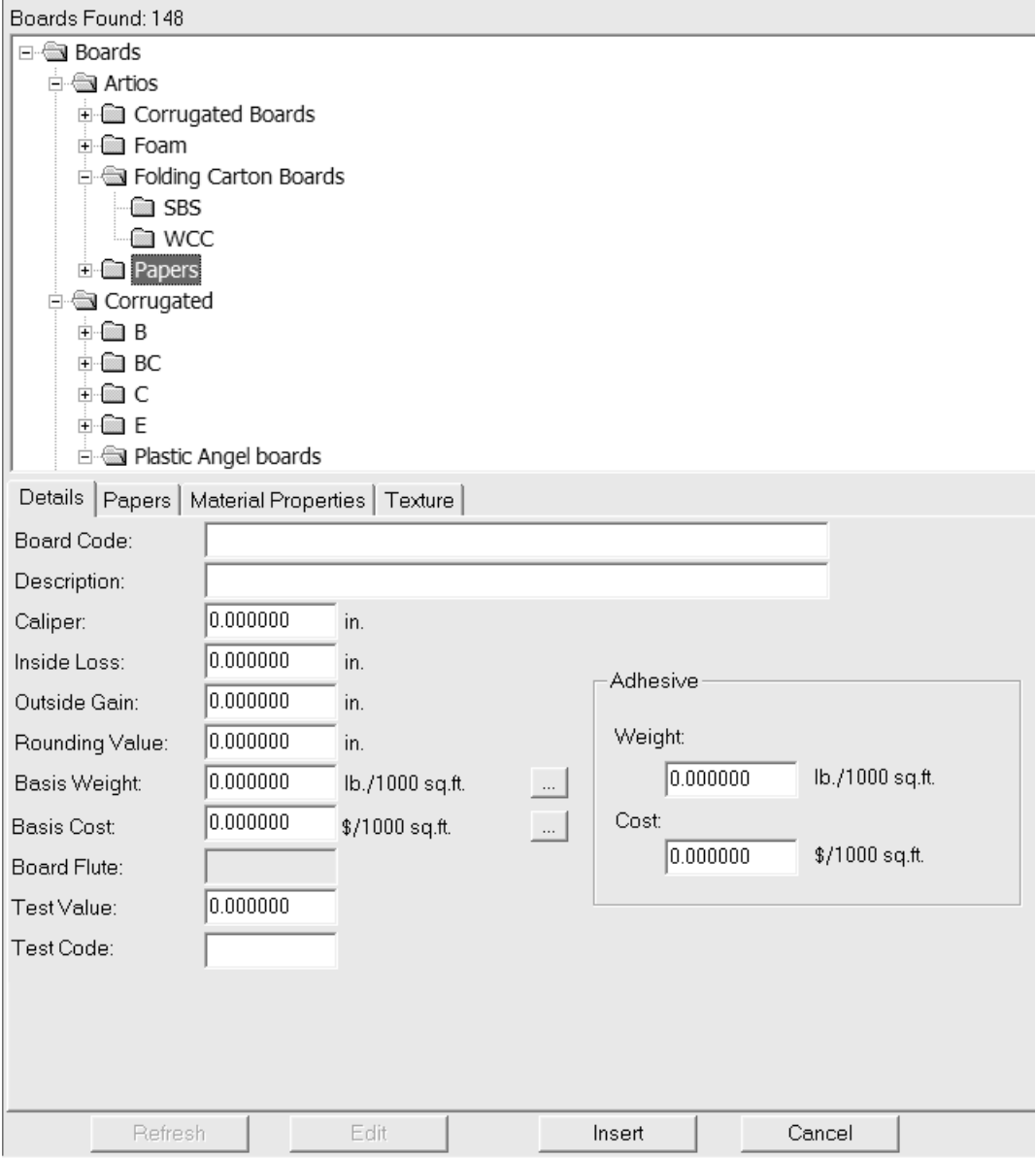

**5.** Introducir los valores correspondientes en los campos de la ficha Detalles.

**Código del material**: es el identificador que utiliza la base de datos para identificar este nuevo papel; cada papel debe tener un código exclusivo.

**Descripción:** es la descripción del papel.

**Calibre:** es el grosor del papel.

# FSKOG

**Pérdida interior:** y **Ganancia exterior:** son las distancias que se utilizan al plegar el papel o al encolarlo (como en las solapas de encolado). Por lo general, su valor es la mitad del calibre.

**Valor de redondeo**: establece el valor al que se deben redondear las dimensiones al elaborar un diseño ondulado. Es más importante para los materiales como conjunto que para cada uno de los papeles.

**Peso base:** es el peso del papel en las unidades de medida locales.

**Coste base:** es el coste del papel en la divisa y unidades de medida locales.

**Valor de prueba:** es el peso necesario para romper el material al realizar pruebas estandarizadas muy concretas. Es más importante para los materiales ondulados como conjunto que para cada uno de los papeles.

**Código de prueba:** es el identificador que se utiliza en relación al valor de prueba para proporcionar la resistencia del papel. Es más importante para los materiales ondulados que para cada uno de los papeles.

Las opciones **Peso:** y **Coste:** del grupo **Adhesivo** se deben establecer en la definición del material completo, no para las definiciones de papeles y canales individuales.

- **6.** Deje en blanco los campos de la ficha Papeles, pues no son significativos.
- **7.** En la ficha Propiedades del material hay campos que permiten establecer el brillo, la transparencia y los colores interior y exterior del papel. Estas propiedades sólo se pueden ver en el módulo 3D opcional.

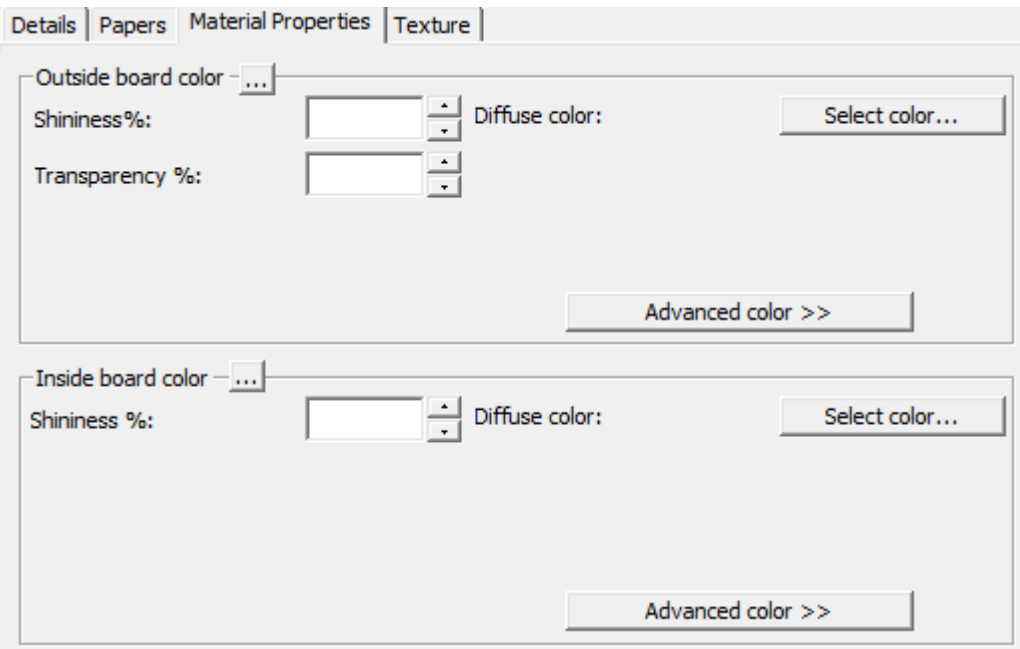

Establezca los valores que desee en los campos **% de brillo** y **% de transparencia**. El campo **% de transparencia** es un parámetro independiente del modo de transparencia de 3D y no se ve afectado por dicho parámetro.

Los colores de la superficie de los papeles se dividen en tres componentes: color **ambiental**, que refleja la luz ambiental; color **difuso**, que refleja las luces movibles de forma espaciosa y mate; color **especular**, que refleja luces movibles para una superficie brillante, con una superficie

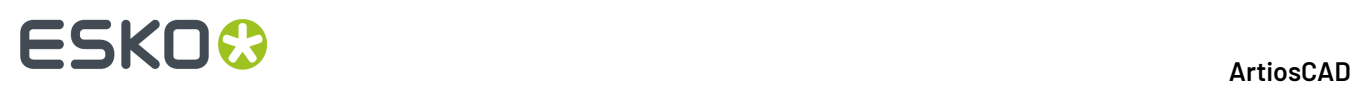

brillante que presenta un color especular blanco y una superficie mate con un color especular negro.

De forma predeterminada, la ficha Propiedades del material sólo muestra la opción Color difuso en el modo Color simple. En el modo color Simple, elegir un color pulsando **Seleccionar Color**. Para seleccionar los otros dos colores, pulsar **Color avanzado** y, a continuación, pulsar **Seleccionar color** como desee.

**Nota:** DataCenter Admin solo usa paletas de color de los Predeterminados Compartidos. No utiliza ninguna paleta de color de los Predeterminados de Usuario.

El color de papel exterior más externo se utiliza para establecer el color exterior del material si no se ha seleccionado de forma manual ningún color para esta parte. Del mismo modo, el color de papel interior más interno se utiliza para establecer el color interior del material si no se ha seleccionado de forma manual ningún color para esta parte.

El botón **...** (Examinar) se utiliza en las definiciones de materiales para calcular el color en función de los elementos que componen el material. No resulta importante para papeles.

**8.** La ficha Textura incluye campos que permiten especificar los gráficos que se pueden utilizar para representar las texturas interior, exterior y del borde del papel. Estas propiedades sólo se pueden ver en el módulo 3D opcional. Las texturas interior y exterior son más importantes para materiales, pero también se pueden definir para papeles, mientras que las texturas del borde no se aplican a éstos.

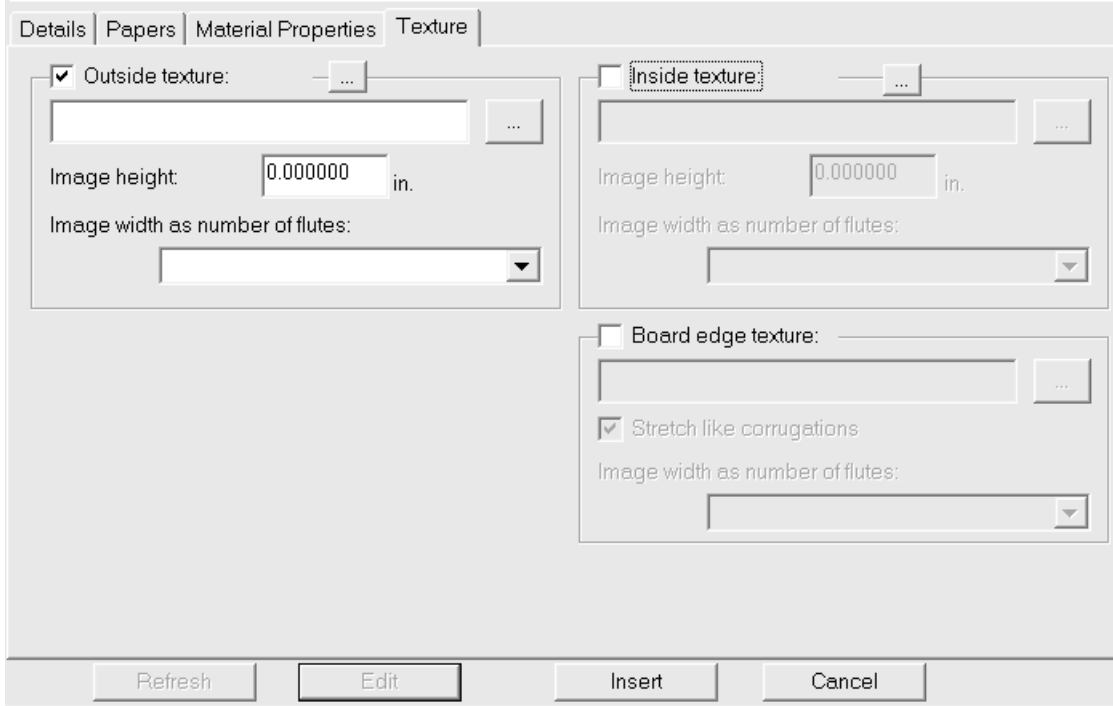

Para añadir al papel una textura interior o exterior, pulsar su casilla de marcado, y después especifique el nombre de archivo del archivo gráfico para la textura, o pulsar **...** (Examinar) a la derecha del campo nombre de archivo y selecciónelo. En la carpeta **\Esko\Artios\Common** hay almacenadas algunas texturas comunes. La imagen debe ser de la superficie del material, a fibra vertical o con dirección de las ondas. Si utiliza una imagen personalizada, mida la muestra al tomarla para saber su tamaño. Quizá deba retocarla en un programa de edición gráfica para que los bordes se fusionen si se configura la imagen en mosaico.

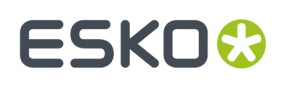

En el campo **Alto de la imagen**: introducir dicha altura. Se debe establecer este tamaño para que ArtiosCAD aplique la escala correspondiente a la imagen. Si se establece una altura de 0, se aplicará a la imagen una escala proporcional al anchura.

En la caja de lista desplegable **Anchura de imagen como número de canales**: establezca el número de canales que representa la imagen. Ésta debe tener un número entero de canales. También se puede establecer **Proporcional alto**, en cuyo caso no se puede establecer un valor de 0 para la altura.

Debajo se muestra **\Esko\Artios\Common\boardbrown.jpg**, un ejemplo de textura de material con una anchura de tres canales:

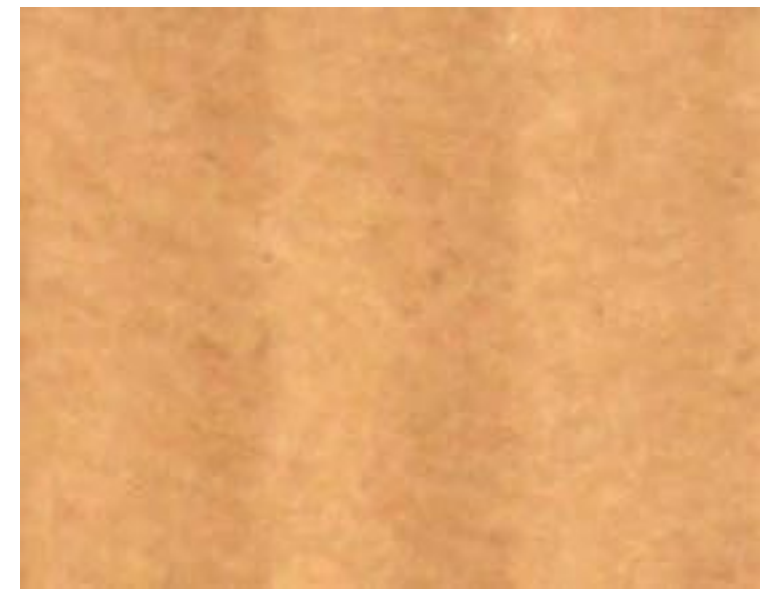

**9.** Cuando finalice la definición del papel, pulsar **Insertar** para añadir la nueva definición del papel a la base de datos.

**Nota:** Las espumas se definen de la misma forma que los papeles, pero sus dimensiones son mayores.

#### **Creación de un canal**

Un *canal* es el papel ondulado que proporciona resistencia al material ondulado. Su definición consta de cuatro elementos de información:

- Un código exclusivo de identificación. Este código debe tener menos de 4 caracteres.
- El extremo del canal, que es la distancia entre las partes inferiores del ondulado. Este valor debe ser superior a 0.
- El alto del canal. Este valor debe ser superior a 0.
- El factor de elevación, que equivale a la relación entre la longitud del papel con canales y la del material. Si se alargara el canal, siempre sería más largo que el papel que lo contiene. El valor de este factor debe ser superior a 1.

Para crear un canal nuevo, siga estos pasos:

- **1.** Inicie DataCenter Admin.
- **2.** Pulse doble en el Navegador **Canal** para abrirlo.

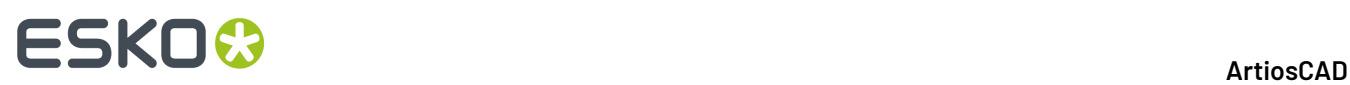

**3.** Pulse **Insertar nuevo registro**. El panel Detalles aparece automáticamente con los cambios activados para la edición.

**4.** Introduzca el código, la altura, el extremo y el factor de elevación del nuevo canal en los campos correspondientes, como se muestra a continuación.

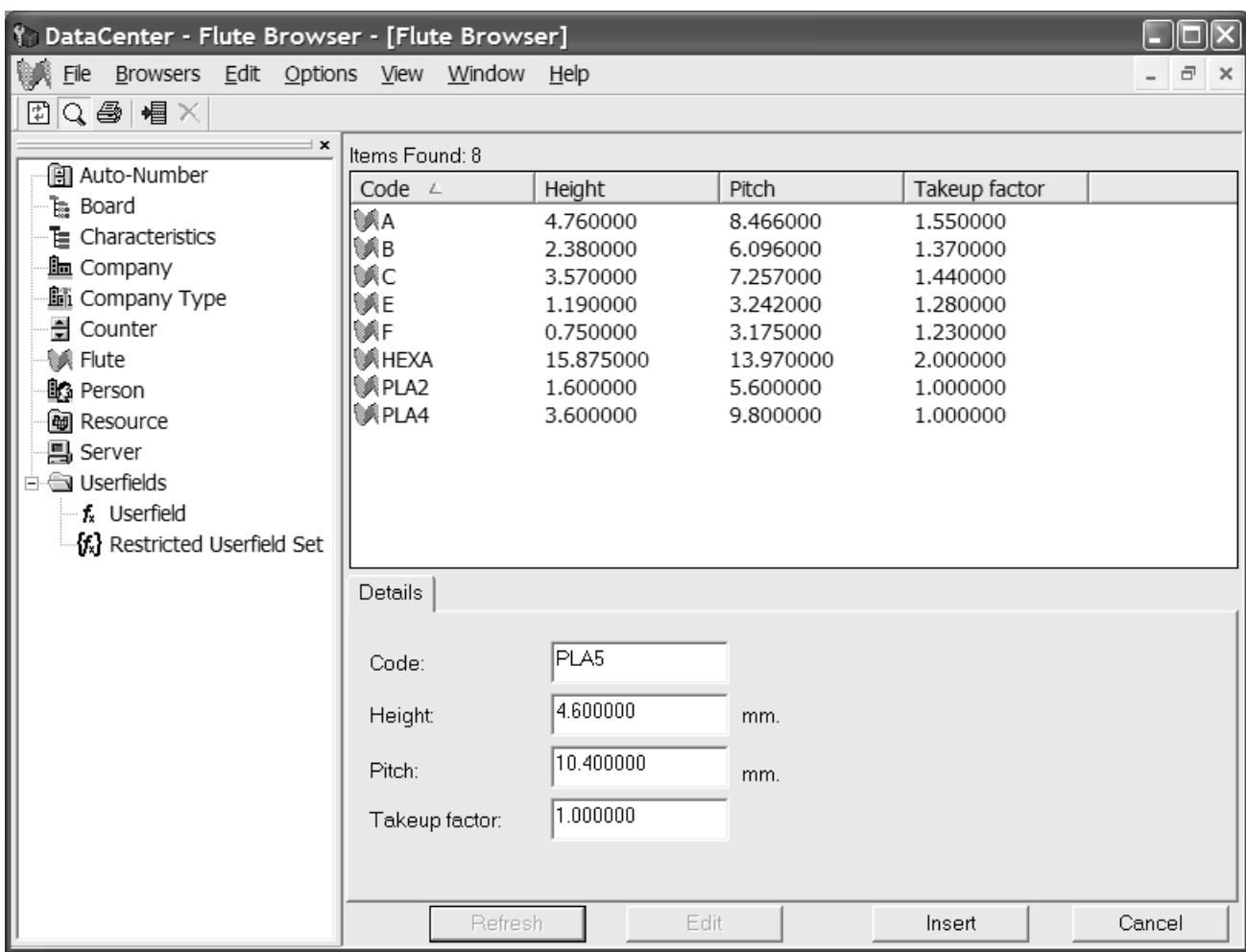

**5.** Pulse **Insertar** para añadir la nueva definición del canal a la base de datos.

#### **Creación de un material**

Para crear un material, siga estos pasos:

- **1.** Inicie DataCenter Admin.
- **2.** Pulsar doble en el Navegador **Material** para abrirlo.
- **3.** Los materiales son jerárquicos. Pulsar con el botón derecho del ratón en un nivel superior al deseado para el nuevo material (por ejemplo, en **Materiales** para añadir el nuevo material en el nivel superior o en **Artios** > **Ondulado** > **C** para añadir un nuevo material de canal C) y pulsar **Nuevo** > **Material**.(También puede seguir estos pasos para crear una carpeta.)

También puede seleccionar el elemento raíz y, a continuación, pulsar **Insertar nuevo registro** para crear un nuevo material. Para crear una nueva carpeta, debe hacer clic con el botón derecho del ratón tal y como se indicó anteriormente.

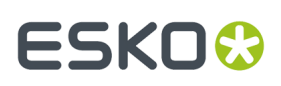

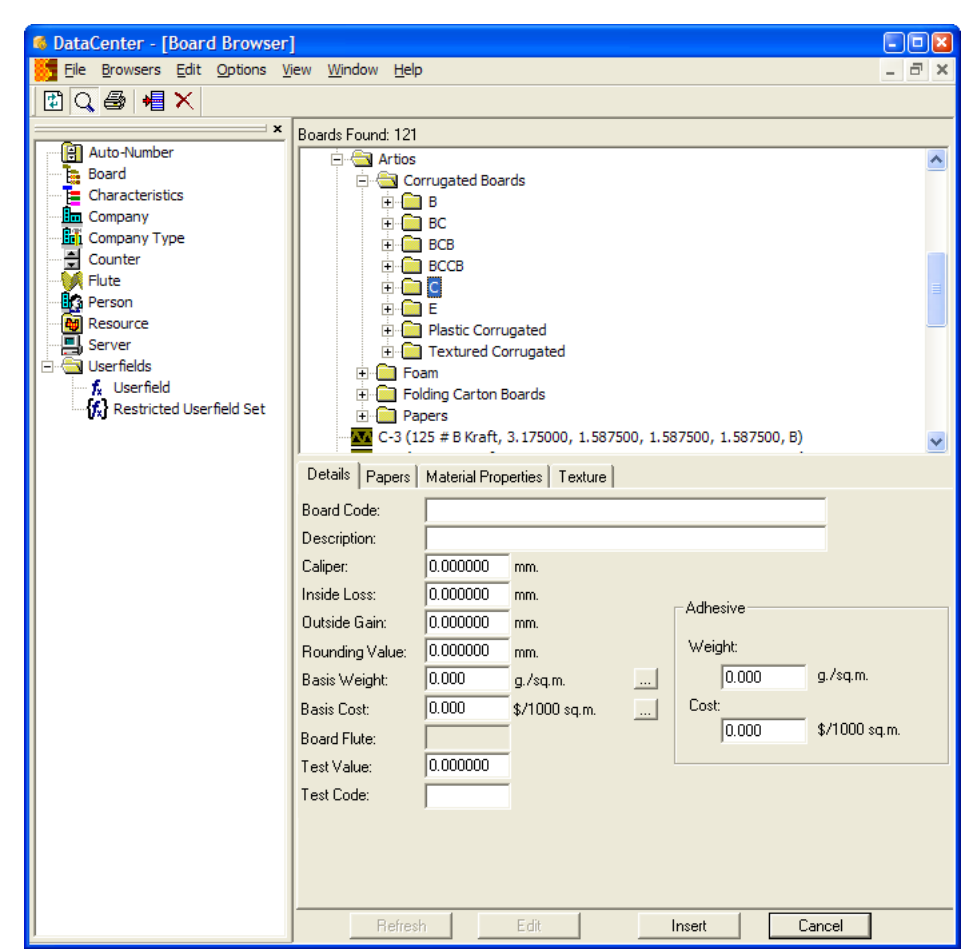

El panel Detalles aparece automáticamente con los cambios activados para la edición.

**4.** Introducir los valores correspondientes en los campos de la ficha Detalles.

**Código del material**: identificador que utiliza la base de datos para identificar este nuevo material; cada material debe tener un código exclusivo.

**Descripción:** descripción del material.

**Calibre:** grosor del material.

**Pérdida interior:** y **Ganancia exterior:** distancias que se utilizan al plegar el material o al encolarlo (como en las solapas de encolado). Por lo general, su valor es la mitad del calibre.

**Valor de redondeo**: establece el valor al que se puede indicar que se redondeen las dimensiones al construir un diseño ondulado, por ejemplo, el valor más cercano a 1/64" (0,015625). Equivale a la variable CRRV de Advanced StyleMaker y se puede utilizar en el campo **Redondear a**: al definir una nueva variable.

**Peso base:** es el peso del material en el sistema de unidades de medida seleccionado. Haciendo clic en el **...** botón (Examinar) situado al final del campo, aparece la caja de diálogo Peso de la base calculada. En él se incluye un análisis del peso calculado del material en función de los papeles utilizados para crearlo. Para sustituir un peso introducido manualmente por el peso calculado, pulsar **Aceptar**.

# **ESKO۞** ArtiosCAD

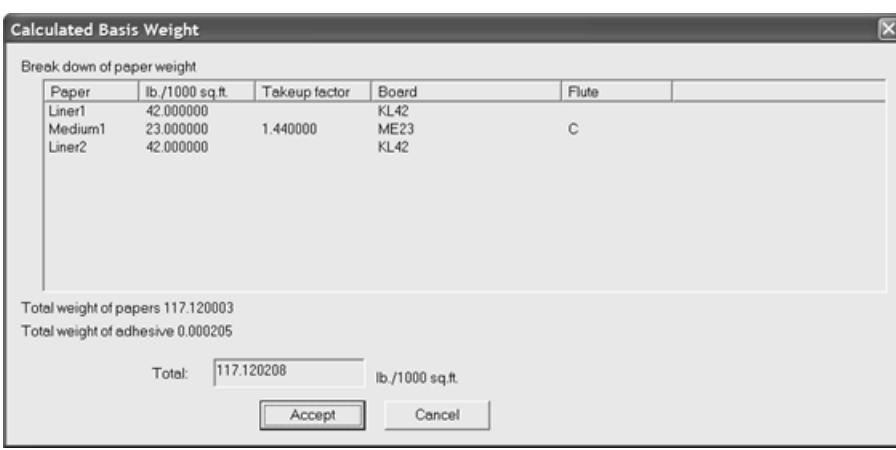

**Coste base:** es el coste del material en la divisa y las medidas locales. Como con el campo Peso **Base**: el... botón (Examinar) situado al final del campo muestra un análisis del coste calculado del material en función de los papeles utilizados para crearlo. Para sustituir un coste introducido manualmente por el coste calculado, pulsar **Aceptar**.

**Valor de prueba:** es el peso necesario para romper el material al realizar pruebas estandarizadas muy concretas.

**Código de prueba:** es el identificador que se utiliza en relación al valor de prueba para proporcionar la resistencia del papel.

Los campos **Peso:** y **Coste:** del grupo **Adhesivo** representan el peso y el coste respectivos del adhesivo del material en su conjunto.

**5.** La ficha Papeles contiene cuadros de lista desplegables que permiten seleccionar las capas y ondas que componen el material.

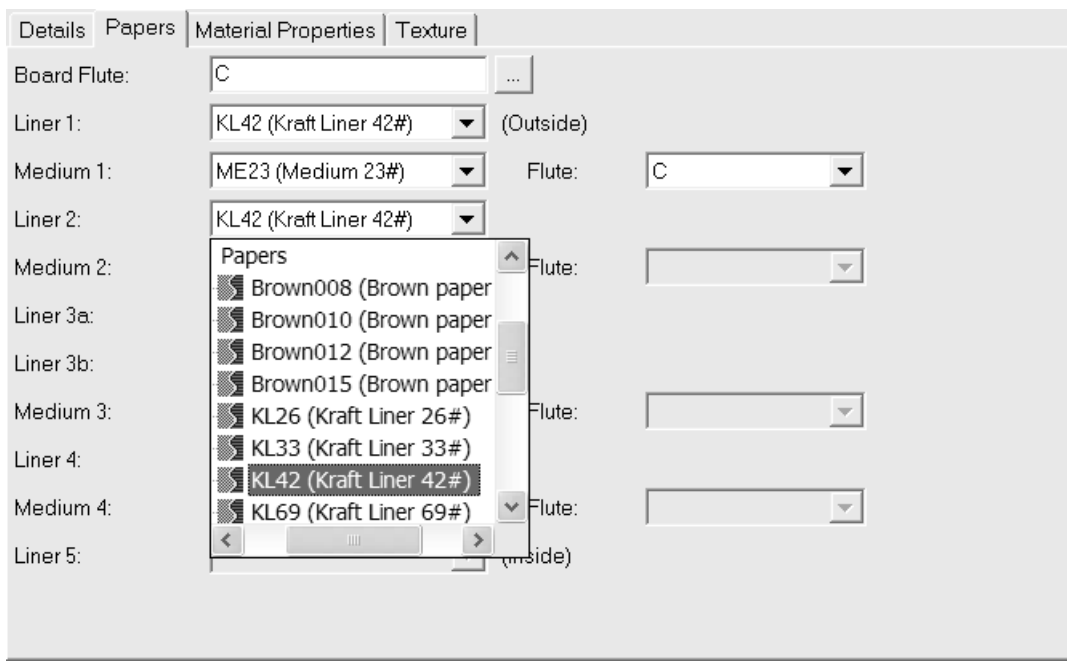

Si ya conoce el código de canal del nuevo material, escríbalo en el campo **Canal del material:**. Al final del campo hay un botón **...** (Explorar) que abre la caja de diálogo Canal Calculado. Utilícelo para calcular el código de canal tras definir las capas y ondas del material. Si se trata de un material

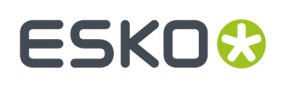

único, se puede esperar un código de canal como C. Si el material es de doble capa, el código podría ser BC, o bien tener cuatro letras si es de capa triple o cuádruple.

Los materiales se definen de forma secuencial, comenzando desde el interior externo. Por ejemplo, debe seleccionar Capa 2 antes de Onda 2. No puede seleccionar Capa 2 y, a continuación, seleccionar directamente Capa 4.

Seleccionar las capas y ondas en los cuadros de lista desplegables correspondientes. Al seleccionar una capa y, a continuación, un canal, la caja de lista desplegable **Canal** de dicha pareja pasa a estar disponible. Debe seleccionar un canal antes de poder seleccionar la siguiente capa.

Complete el proceso de selección del papel con una capa.

**6.** En la ficha Propiedades del material hay campos que permiten establecer el brillo, la transparencia y los colores interior y exterior del material. Estas propiedades sólo se pueden ver en el módulo 3D opcional.

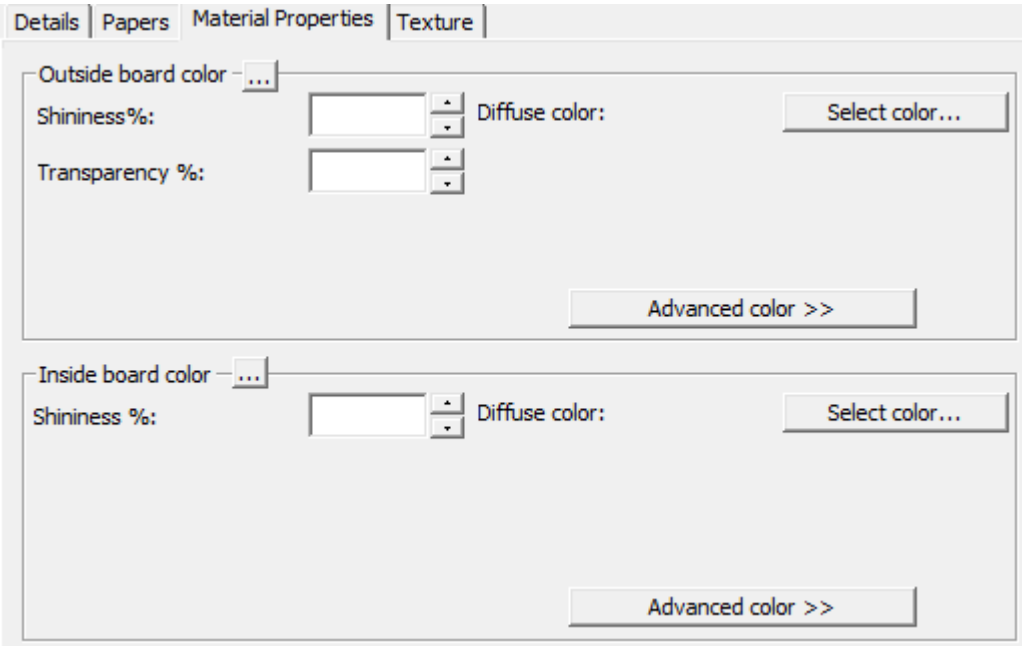

Establezca los valores que desee en los campos **% de brillo** y **% de transparencia**. El campo **% de transparencia** es un parámetro independiente del modo de transparencia de 3D y no se ve afectado por dicho parámetro.

Los colores de la superficie de los materiales se dividen en tres componentes: color **ambiental**, que refleja la luz ambiental; color **difuso**, que refleja las luces movibles de forma espaciosa y mate; color **especular**, que refleja luces movibles para una superficie brillante, con una superficie brillante que presenta un color especular blanco y una superficie mate con un color especular negro.

De forma predeterminada, la ficha Propiedades del material sólo muestra la opción Color difuso en el modo Color simple. En el modo color Simple, elegir un color pulsando **Seleccionar Color**. Para seleccionar los otros dos colores, pulsar **Color avanzado** y, a continuación, pulsar **Seleccionar color** como desee.

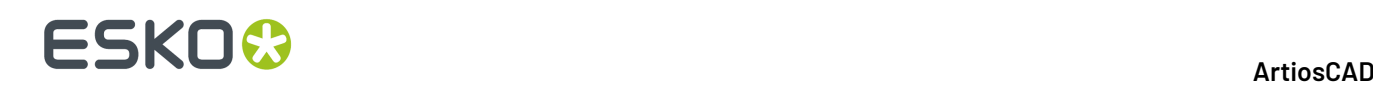

**Nota:** DataCenter Admin solo usa paletas de color de los Predeterminados Compartidos. No utiliza ninguna paleta de color de los Predeterminados de Usuario.

El color de papel exterior más externo se utiliza para establecer el color exterior del material si no se ha seleccionado de forma manual ningún color para esta parte. Del mismo modo, el color de papel interior más interno se utiliza para establecer el color interior del material si no se ha seleccionado de forma manual ningún color para esta parte.

El botón **...** (Examinar) calcula el color en función de los elementos que componen el material. Pulsar **Sí** para utilizar el color del papel; pulsar **No** para utilizar el color de la definición de material actual.

**7.** La ficha Textura incluye campos que permiten especificar los gráficos que se pueden utilizar para representar las texturas interior, exterior y del borde del material. Estas propiedades se pueden ver sólo en el módulo 3D opcional.

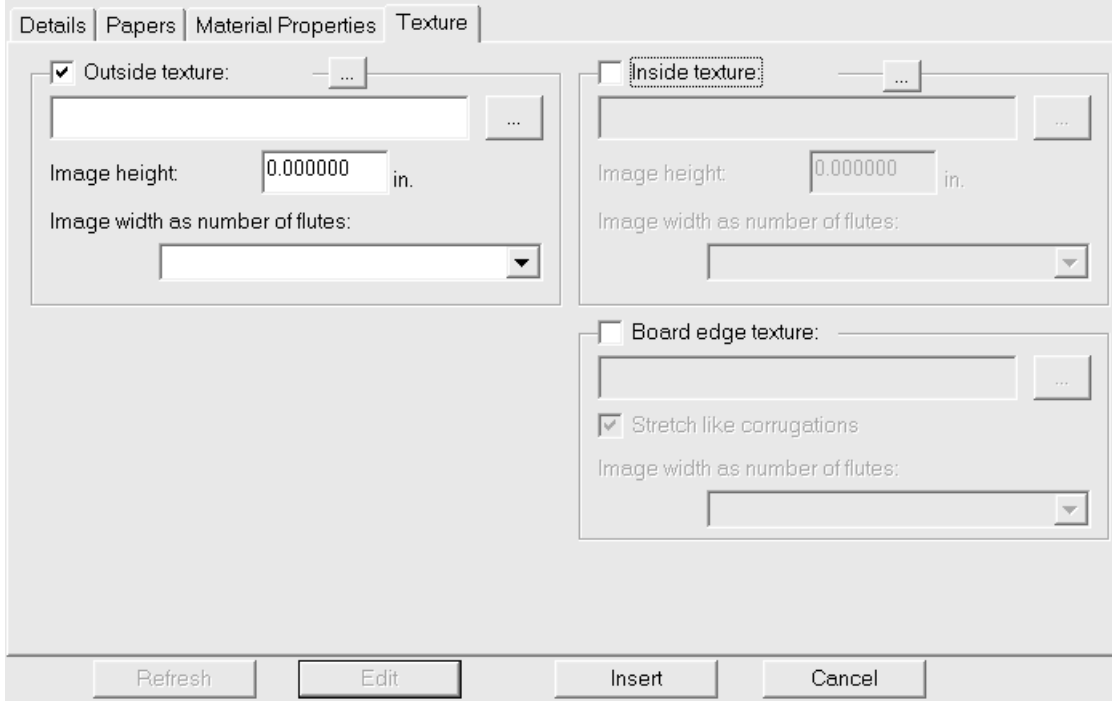

Para añadir al material una textura interior o exterior, pulsar su casilla de marcado, y después especifique el nombre de archivo del archivo gráfico para la textura, o pulsar **...** (Examinar) a la derecha del campo nombre de archivo y selecciónelo. En la carpeta **\Esko\Artios\Common** hay almacenadas algunas texturas comunes. La imagen debe ser de la superficie del material, a fibra vertical o con dirección de las ondas.

En el campo **Alto de la imagen**: introducir dicha altura. Quizá necesite utilizar un programa de edición gráfica independiente para calcular el tamaño de la imagen. Se debe establecer este tamaño para que ArtiosCAD aplique la escala correspondiente a la imagen. Si se establece una altura de 0, se aplicará a la imagen una escala proporcional al anchura.

En la caja de lista desplegable **Anchura de imagen como número de canales**: establezca el número de canales que representa la imagen. Ésta debe tener un número entero de canales. También se puede establecer **Proporcional alto**, en cuyo caso no se puede establecer un valor de 0 para la altura.

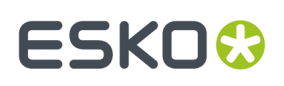

Si utiliza una textura de borde de material personalizada en un material de doble, triple o cuádruple capa, dicha textura debe ser un número entero de todos los canales. El canal más grande se utiliza en primer lugar. A continuación se ajusta un pequeño porcentaje de los canales más pequeños para alinear un número entero de ellos con un número entero del más grande. Es fundamental saber cuántos canales representa la imagen. Para determinarlo, comience con el material definido que no tiene una textura de borde personalizada. Exporte el área de trabajo 3D a VRML y vea los archivos PNG asociados que se crean. Uno de ellos será la textura de borde del material. Cuente el número de canales del material más grande y establezca ese mismo número en el campo **Anchura de imagen como número de canales:**.

Debajo se muestra **\Esko\Artios\Common\boardbrown.jpg**, un ejemplo de textura de material con una anchura de tres canales:

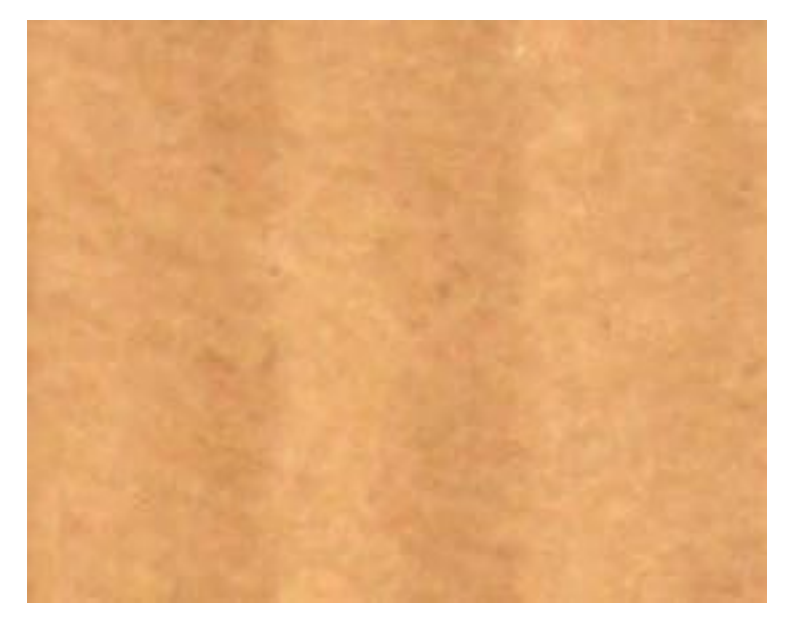

Para especificar un gráfico para la textura del borde del material, marque la casilla de marcado **Textura del borde del material**, después especifique el nombre de archivo gráfico para textura, o pulsar **...** (Examinar) a la derecha del campo nombre de archivo y selecciónelo. En la carpeta **\Esko\Artios\Common** hay almacenadas algunas texturas comunes, como bordes ondulados de papel, bordes ondulados de plástico y canales de nido de abeja de papel. La altura de la imagen de un material ondulado debe ser el calibre del material; la anchura debe ser un número entero de extremos de canal. Los materiales de cartoncillo emplean una anchura de imagen proporcional a la altura.

Si no se especifica ninguna textura para un borde de material ondulado, se utiliza una imagen predeterminada basada en la altura y el extremo de los canales.

**Ampliar como ondas** alarga la imagen de la textura del borde del material en función de su ángulo y en la dirección de la fibra/ondas. Si no se selecciona esta opción, la textura del borde del material se repite de forma uniforme.

A continuación aparece una imagen de la textura del borde del material predeterminada con la opción **Ampliar como ondas** activada en un diseño en 3D:

### **ESKO<sup>8</sup>**

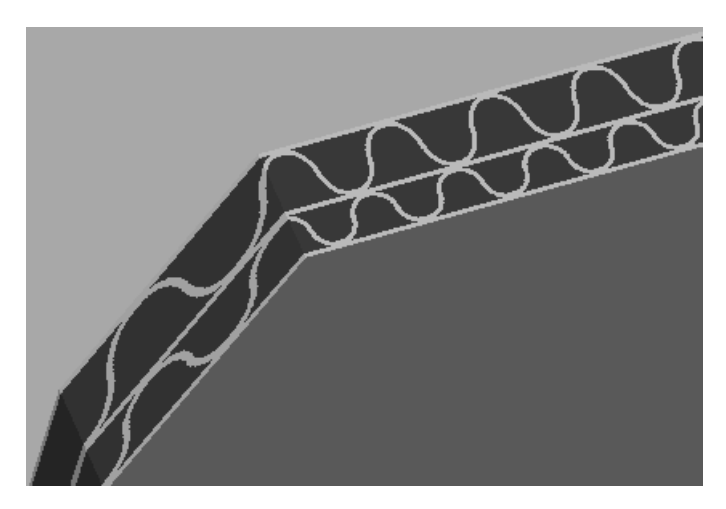

A continuación aparece una imagen del material BrownB de la carpeta Textured Corrugated con la opción **Ampliar como ondas** desactivada en un diseño en 3D:

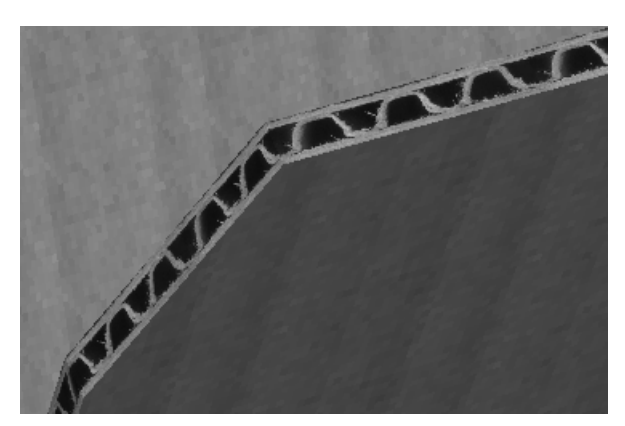

**8.** Cuando finalice la definición del material, pulsar **Insertar** para añadir la nueva definición a la base de datos.

#### **Cambio de nombre, eliminación, movimiento y copia de entradas de materiales**

Además de las formas estándar de manipulación de entradas en DataCenter Admin, el Navegador de Materiales permite seleccionar varios elementos, arrastrar y soltar o copiar y pegar entradas y hacer clic con el botón derecho del ratón sobre entradas para utilizar funciones del menú contextual.

Para crear una carpeta, seleccione su elemento raíz (el que se encuentra en un nivel por encima de su posición deseada), pulse él con el botón derecho del ratón y seleccione **Nuevo** > **Carpeta** en el menú contextual. El nombre de la carpeta debe ser exclusivo entre las carpetas del mismo nivel y de la misma carpeta raíz.

Para cambiar el nombre de una carpeta, selecciónela, pulse con el botón derecho del ratón en ella, pulse **Cambiar nombre** en el menú contextual, introduzca un nuevo nombre y pulse Entrar.

Para eliminar una carpeta, asegúrese antes de que está vacía. A continuación, selecciónela, pulse con el botón derecho del ratón sobre ella y seleccione **Eliminar** en el menú contextual. No se pueden eliminar carpetas que no estén vacías.

Para cambiar el nombre de un material, edítelo y modifique su descripción. Este cambio no se volverá a comunicar a las áreas de trabajo que utilicen este material.

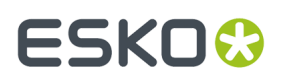

Los materiales no se pueden eliminar si están en uso. Puede sustituir la definición del material por otra en los diseños afectados, borrarla en dichos diseños o cancelar la eliminación.

Para mover una carpeta o un material, arrástrela de una ubicación a otra.

Para copiar una definición de un material, selecciónela, pulse con el botón derecho del ratón en ella y seleccione **Copiar** en el menú contextual. Haga clic con el botón derecho del ratón en la carpeta en la que desea pegarla y, a continuación, pulse **Pegar** en el menú contextual. Cuando se pega el material en la carpeta nueva, se añade la hora actual del sistema al código de material para que siga siendo exclusivo.

#### **Configuración de características**

**Características** permite describir el tipo de caja al que hace referencia una entrada en el navegador de diseños. Los diseños pueden tener asignadas varias características, p.ej. Autobottom y Tuck top. Las características constan de un **código**, que es el nombre interno de la característica, y una **descripción**, que es lo que se muestra.

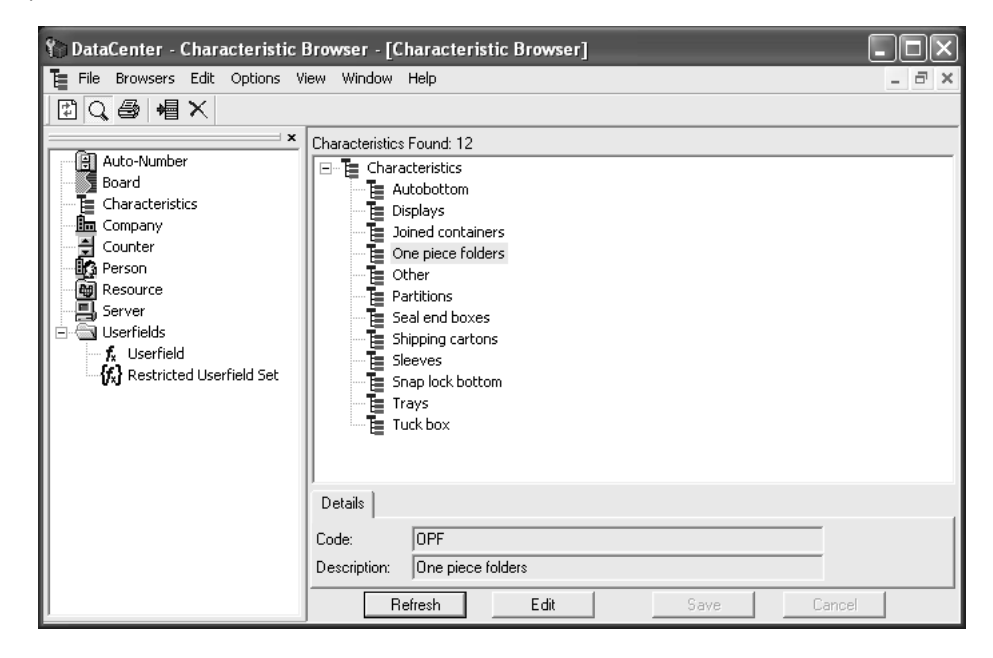

#### **Cómo añadir una característica**

Para añadir una característica, haga lo siguiente:

- **1.** Inicie DataCenter Admin.
- **2.** Pulse doble en el Navegador **Características** para abrirlo.
- **3.** 橿 Seleccione la categoría a la que desea añadir la nueva característica y pulse **Insertar nuevo registro**.
- **4.** Introduzca el código de la nueva característica en el campo **Código**.
- **5.** Introduzca la descripción de la nueva característica en el campo **Descripción**.
- **6.** Pulse **Insertar**.

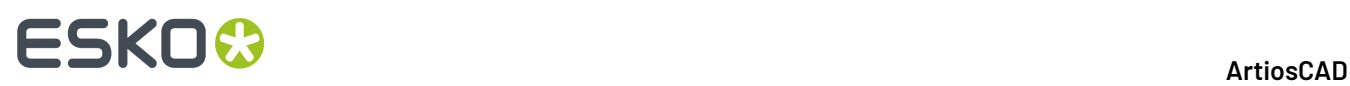

Además de las características que se facilitan de forma predeterminada, existen otras características adicionales disponibles. Consultar *Instalación de características adicionales* más adelante en esta sección.

#### **Eliminación de una característica**

Para eliminar una característica, realice el siguiente procedimiento:

- **1.** Inicie DataCenter Admin.
- **2.** Pulse doble en el Navegador **Características** para abrirlo.
- **3.**  $\times$

#### Pulse **Eliminar**.

**4.** Pulse **Aceptar** cuando le pida confirmar la eliminación. Al eliminar una característica de la base de datos, también se eliminará de todos los archivos que la contengan.

La asignación de características se describe en la sección *UsarDataCenter*.

#### **Configuración de la numeración automática de diseños**

Puede configurar ArtiosCAD y DataCenter para usar un esquema de numeración automática para diseños y archivos de fabricación. En primer lugar, debe crear un contador de nombres de archivo que aumente de uno en uno y, a continuación, asociarlo a un recurso. Una vez guardada esa información en DataCenter, cada vez que utilice ese recurso en ArtiosCAD, puede utilizar el botón **Guardar Siguiente Nombre** para que el archivo se guarde automáticamente con el siguiente número disponible.

Cada recurso puede tener un contador para diseños y otro para archivos de fabricación. Sin embargo, es posible utilizar un mismo contador en más de un recurso. El contador abarcará los distintos recursos. Por ejemplo, si dos recursos, **MBC Plant 1** y **MBC Plant 2**, utilizan el mismo contador, al guardar automáticamente un archivo en **MBC Plant 1** provocará que el siguiente archivo que se guarde automáticamente en **MBC Plant 2** tenga un número consecutivo al utilizado en **MBC Plant 1**.

#### **Configuración de un contador de nombres de archivo**

Para definir un contador de nombres de archivo, hacer lo siguiente.

- **1.** Inicie DataCenter Admin.
- **2.** Pulsar doble en el **Navegador de contadores** para abrirlo.
- **3.**

### Pulse **Insertar nuevo registro**.

- **4.** Introduzca el nombre del contador en el campo **Nombre:** y el valor de inicio del contador en el campo **Valor:**. El nombre debe indicar la función del contador.
- **5.** Repita los pasos 3 y 4 tantas veces como desee.
- **6.** Pulse **Insertar**. Cuando haya terminado, el Navegador de contadores deberá tener una apariencia similar a la de la siguiente ilustración (con los datos que haya introducido):

#### 16 **ArtiosCAD**

### ESKNI

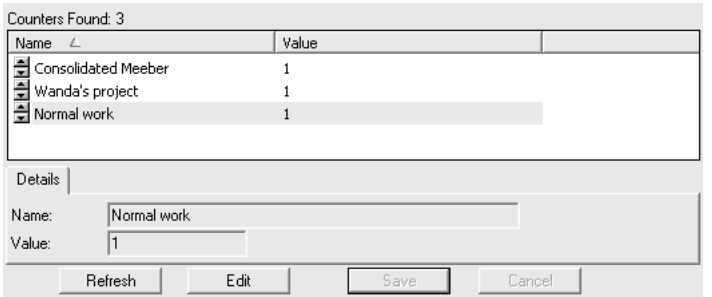

#### **Configuración de la numeración automática**

Una vez que se han añadido los contadores de nombre de archivo, haga lo siguiente para configurar la numeración automática:

- **1.** Inicie DataCenter Admin si aún no lo ha iniciado.
- **2.** Pulse doble en el Navegador **Numeración automática** para abrirlo.
- **3.**

#### Pulse **Insertar nuevo registro**.

4. Pulse el campo Recurso y elija el recurso que desee en la caja de lista desplegable.

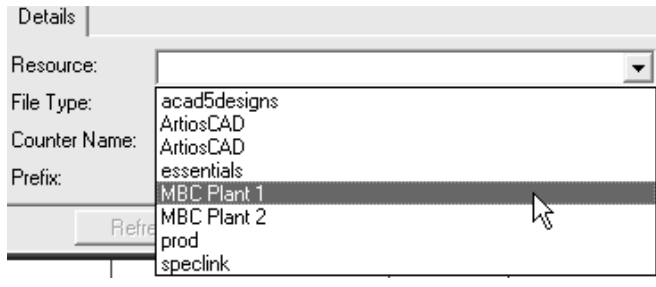

- **5.** En el campo **Tipo de archivo**: seleccione el botón de opción **Diseño** o **Fabricación** en función del tipo de archivo con el que se va a utilizar la numeración automática.
- **6.** Pulse el campo **Nombre de contador** y elija el contador que desee en la caja de lista desplegable.

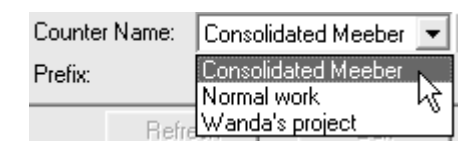

- **7.** Introduzca el número de dígitos del contador en el campo **Longitud**. Si, al guardar un archivo, el número de dígitos es menor del especificado en este campo, se añadirán ceros adicionales. Si el contador se ha definido para que empiece en 1 y la longitud se ha establecido en 4, el contador comenzará en 0001, 0002, 0003, etc.
- **8.** En el campo **Prefijo**, introduzca una cadena de texto fija que aparecerá siempre delante del número. Si lo desea, puede dejar este campo en blanco.
- **9.** En el campo **Sufijo**, introduzca una cadena de texto fija que aparecerá siempre detrás del número. Si lo desea, puede dejar este campo en blanco.
- **10.** Pulse **Insertar**.
- **11.** Repita los pasos 3 a 10 tantas veces como desee.
- **12.** El Navegador de numeraciones automáticas deberá tener una apariencia similar a la de la siguiente ilustración (excepto que aparecerán los datos que haya introducido). Ambos recursos comparten el mismo contador.

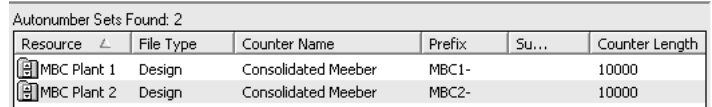

La función de numeración automática de diseños ya está configurada y lista para su uso mediante el botón **Guardar siguiente nombre** en ArtiosCAD.

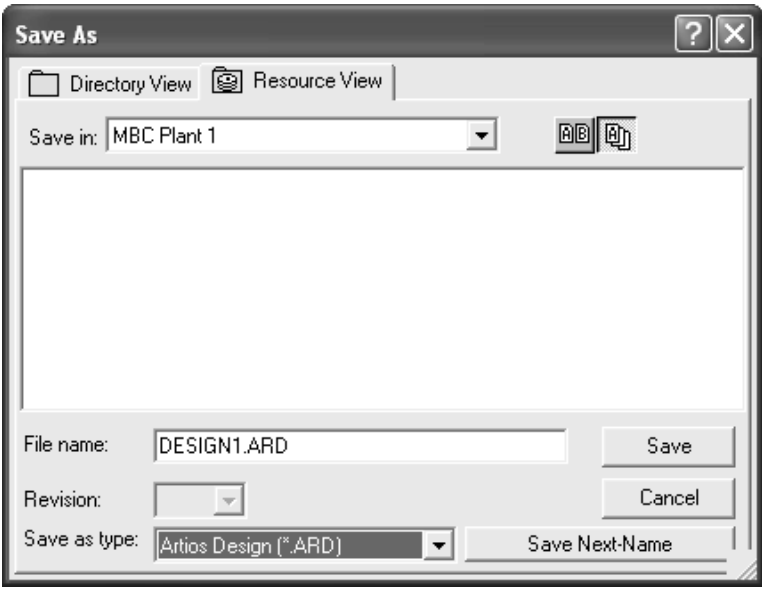

#### **Usar el navegador de Proyecto**

Junto con los diseños únicos, archivos de fabricación, y diseños únicos incrustados en los archivos de fabricación, existe un navegador de Proyecto en el interior de ArtiosCAD, que permite administrar los Proyectos por separado de los otros comandos en el menú **Proyectos**. Para abrir el navegador de Proyecto, pulse **Proyectos** > **Navegador de Proyecto**. Abajo se muestra el navegador de Proyecto con el conmutador **Mostrar Detalles** activado y un Proyecto seleccionado.

# **ESKO&**

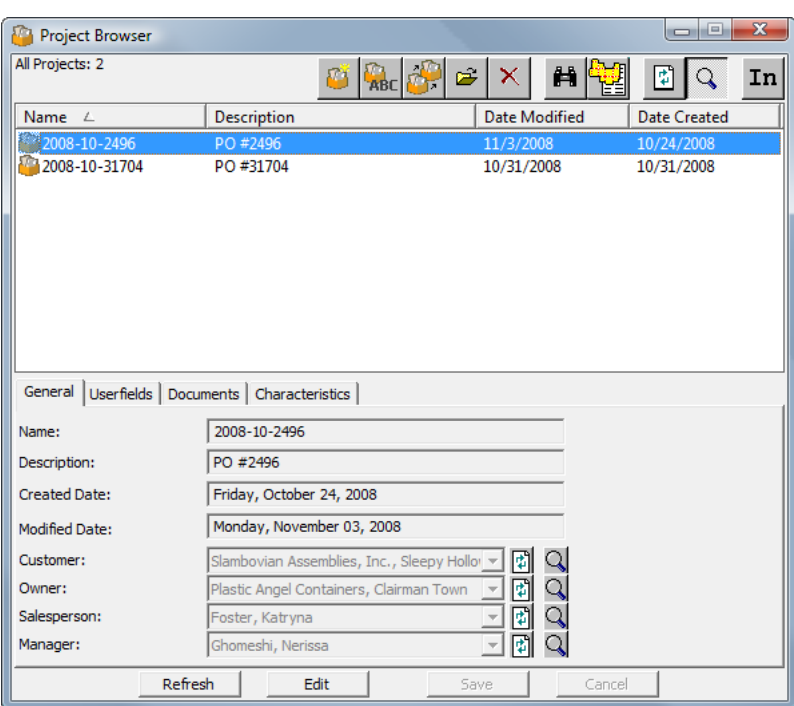

Como los otros navegadores de base de datos, el primer grupo de botones a lo largo de la parte de arriba del navegador, ejecuta acciones en el Proyecto seleccionado actualmente, mientras los paneles a lo largo de la parte inferior del navegador muestran información específica para dicho Proyecto. Los paneles solo se muestran cuando está activado el modo **Mostrar Detalles**, pulsando sobre el icono Lupa en la barra de herramientas.

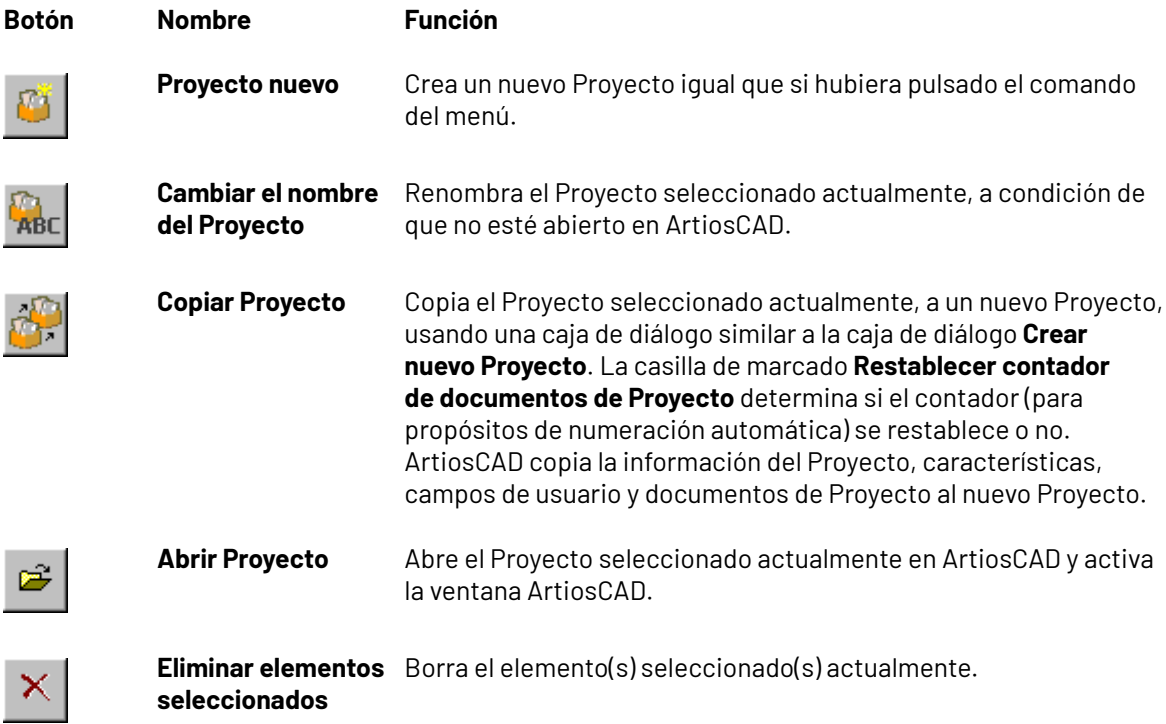

# **ESKO۞** ArtiosCAD

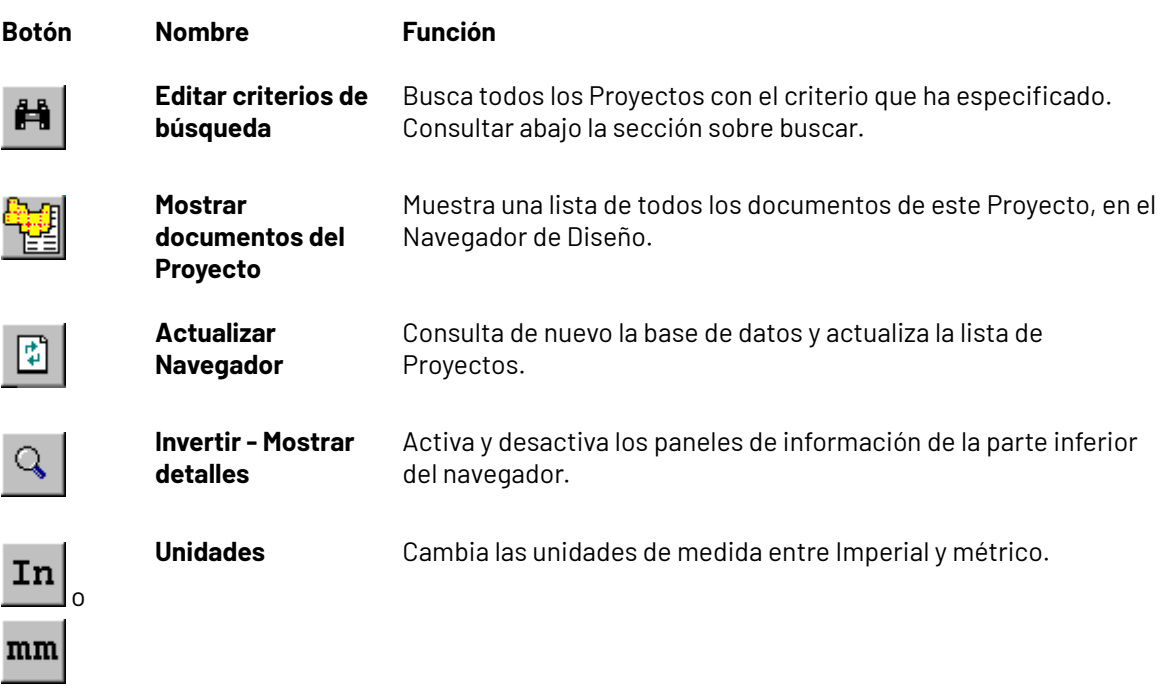

Para modificar la información mostrada en uno de los paneles, como en los otros navegadores de base de datos, pulse **Editar**, aplique los cambios deseados, y pulse **Guardar**. Puede ser necesario pulsar **Actualizar** para ver la información actualizada.

#### **Navegador de Proyecto - Panel General**

El panel **General** del navegador de Proyecto muestra información básica sobre el Proyecto, como se muestra abajo. Todos los campos están en modo Solo Lectura, para modificarlos, pulse **Editar** debajo del panel.

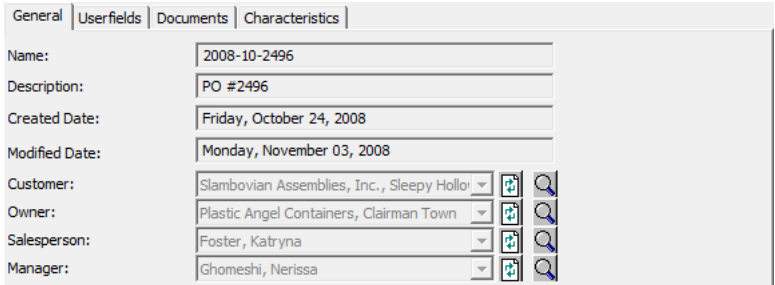

**Actualizar** pide a la base de datos la información de dicho campo, por si alguien la ha cambiado mientras se estaba mirando.

**Mostrar Detalles del Elemento** abre una caja de diálogo, que muestra más información relacionada con el campo asociado. Pulse **Cancelar** para volver al navegador de Proyecto.

#### 16 **ArtiosCAD**

# ESKOR

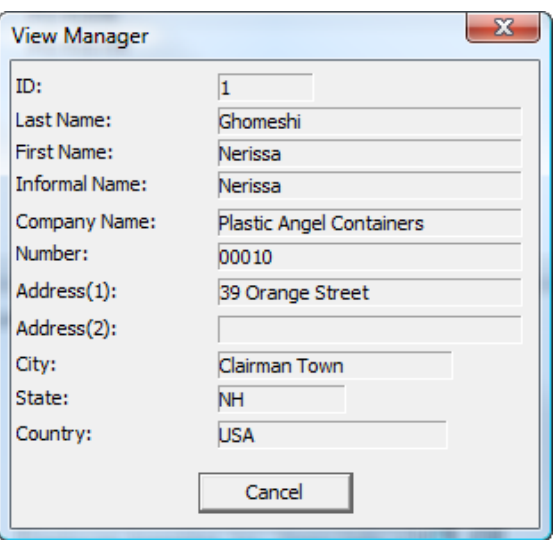

#### **Navegador de Proyecto - Panel Campos de Usuario**

Los campos de usuario asignados a un Proyecto se muestran en el panel **Campos de Usuario** del navegador de Proyecto. También puede añadir y eliminar campos de usuario utilizando este panel, como alternativa a utilizar la caja de diálogo **Información del Proyecto**. Debajo se muestra un ejemplo del panel Campos de Usuario.

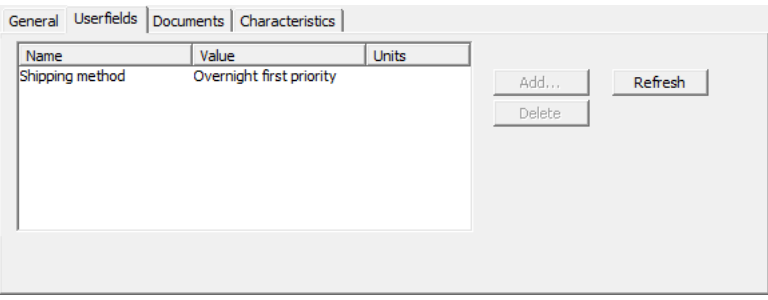

Para añadir o eliminar campos de usuario, pulse **Editar** debajo del panel, y luego pulse **Añadir** o **Borrar** (habiendo seleccionado primero un campo de usuario en la lista mostrada) como desee. Cuando termine de efectuar cambios en los campos de usuario, pulse **Guardar** debajo del panel.

**Actualizar** pide a la base de datos y actualiza la lista de campos de usuario, si alguien más ha hecho cambios desde que usted ha abierto este panel.

#### **Navegador de Proyecto - Panel Documentos**

El panel **Documentos** del navegador de Proyecto muestra los documentos incluidos en el Proyecto y permite organizar como aparecen en los Informes Factura de Materiales (Informes BOM).

# **ESKO۞** ArtiosCAD

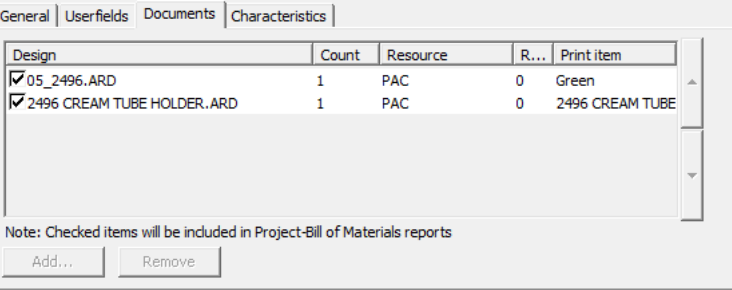

Para añadir o eliminar documentos del Proyecto, pulse **Editar** debajo del panel, y luego pulse **Añadir** o **Eliminar** (habiendo pulsado antes para seleccionar, como mínimo, un documento) como desee. Para incluir o excluir documentos en los Informes BOM, active o desactive las casillas delante de sus nombres en la lista. Para modificar el orden en que aparecen los documentos en los Informes BOM, seleccione un documento pulsando sobre él y pulse la flecha arriba o abajo, en el borde derecho de la caja de diálogo, según sea lo apropiado. También se puede cambiar el Contador como se desee, pulsando en las flechas arriba y abajo, junto al numerador en dicho campo para un documento particular.

Para más información sobre los Informes BOM, ver el capítulo *Salidas*.

Cuando termine de efectuar cambios en los documentos, pulse **Guardar** debajo del panel, para volver al navegador de Proyecto.

#### **Navegador de Proyecto - Panel Características**

En el panel **Características** del navegador de Proyecto, ArtiosCAD se muestran las características asignadas actualmente al Proyecto seleccionado, en el lado izquierdo del panel. También se pueden añadir y eliminar características a/del Proyecto.

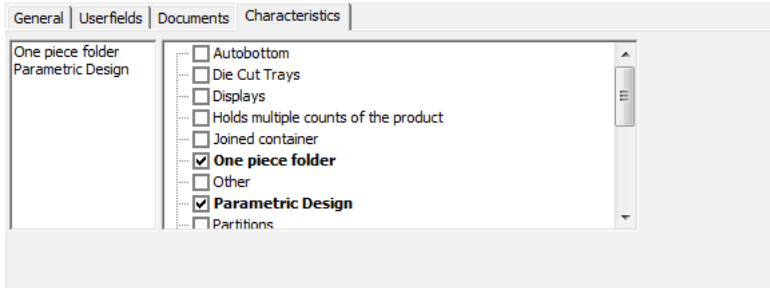

Para añadir o eliminar características, pulse **Editar** debajo del panel, y active o desactive las características deseadas. Cuando haya finalizado de modificar las características del Proyecto seleccionado, pulse **Guardar** debajo del panel, para volver al navegador de Proyecto.

#### **Buscar Proyectos**

凿 Cuando pulsa **Editar Criterios de Búsqueda**, aparece la caja de diálogo **Buscar Proyectos** como se muestra abajo (con datos de muestra, inicialmente está vacía).

#### 16 **ArtiosCAD**

### **ESKO&**

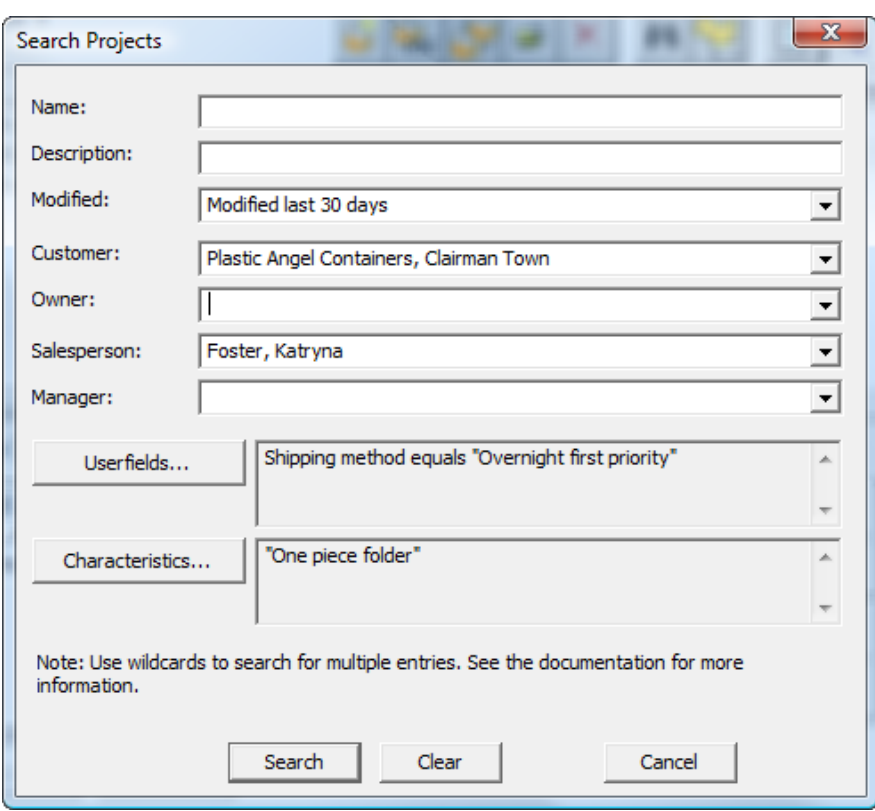

Puede introducir texto para buscar en cada campo de texto, pero los campos **Modificado: Cliente: Propietario: Vendedor:** y **Administrador:** tienen todos ellos cuadros de lista desplegable, que contienen entradas en caché de la base de datos. Todo el texto que introduzca debe utilizar comodines, como se explica abajo:

- **\*** y **%** significa coincidir con todos los caracteres.
- **?** y **\_** significa coincidir con un carácter.
- Para buscar con uno de los comodines, use como prefijo una contrabarra ( \ ), como "100\% Pure".
- Para buscar especialmente con una contrabarra, introduzca "\".

Se muestran ejemplos de usar comodines en la tabla siguiente.

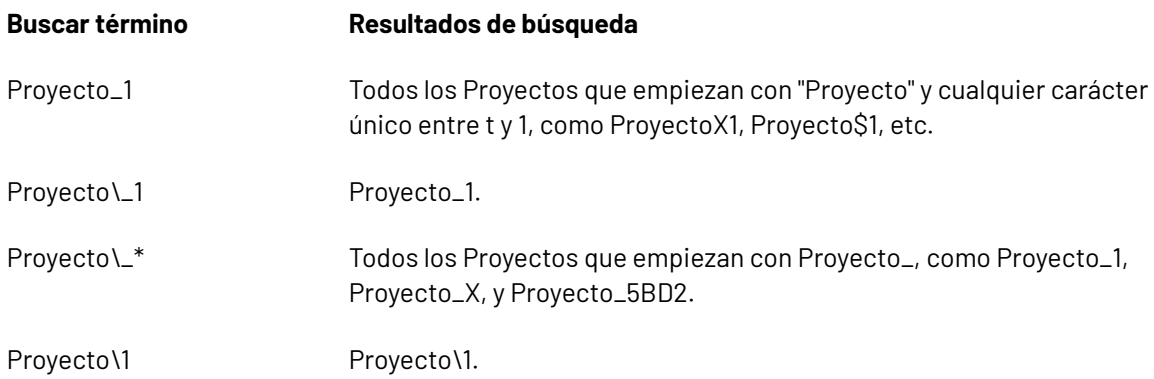

En cualquiera de los campos con caja de lista desplegable, si introduce el texto a buscar utilizando comodines, ArtiosCAD:

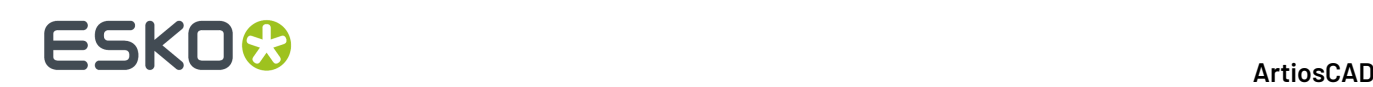

- buscará por nombre de cliente para ambos campos, **Cliente**: y **Propietario**:
- buscará por nombres/apellidos/saludo de los campos **Vendedor**: y **Gerente**: Pero asegúrese de utilizar comodines, si modifica manualmente una entrada en estos campos, ya que ArtiosCAD no analizará la cadena para extraer el nombre y el apellido por separado. Por ejemplo, si selecciona "Smith, John" desde uno de los cuadros de lista desplegable y añade un asterisco después de John, formando "Smith, John\*" como cadena de búsqueda, ArtiosCAD probablemente no encontrará el resultado deseado, ya que no separará las palabras en la cadena de búsqueda que ha cambiado manualmente. Sin embargo, si busca por "Smith\*" o por "John\*" probablemente conseguirá el resultado deseado.

Para buscar en un campo de usuario, proceda como se describe a continuación:

- **1.** Pulse **Campos de Usuario**.
- **2.** En la caja de diálogo **Campos de Usuario del Proyecto** seleccione el campo de usuario donde buscar.
- **3.** Seleccione el método a utilizar para la coincidencia en el campo **Como**: Para campos de usuario texto, utilice comodines. Para campos de usuario numéricos, utilice **=**, **<**, y **>**. Para campos de usuario de conjunto restringido, solo está disponible **=**, y el conjunto de valores queda disponible en el campo **Valor**:
- **4.** Repita los pasos 1-4 como desee, para añadir más campos de usuario a la búsqueda. Cada argumento de búsqueda en campo de usuario está conectado con lógica Y, por lo tanto, solo los Proyectos que cumplen todas las condiciones en campo de usuario se encontrarán en los resultados de la búsqueda.
- **5.** Pulse **Aceptar** para volver a la caja de diálogo **Buscar Proyectos**.

Para buscar en Características, proceda como se describe a continuación:

- **1.** Pulse **Características**.
- **2.** En la caja de diálogo **Características** seleccione la característica de búsqueda deseada.
- **3.** Para encontrar características, pulse **Encontrar** y ejecute la búsqueda usual de características, utilizando el Buscador de Características. Una vez haya encontrado y seleccionado las características deseadas, pulse **Aceptar** para volver a la caja de diálogo **Definir Características**.
- **4.** Una vez haya definido las características de búsqueda, pulse **Aceptar** para volver a la caja de diálogo **Buscar Proyectos**.

En la caja de diálogo **Buscar Proyectos**, pulse **Buscar** para buscar con el criterio introducido.ArtiosCAD muestra los resultados en el Navegador de Proyecto.

Pulsando **Vaciar** en la caja de diálogo **Buscar Proyectos**, borra los campos en la caja de diálogo, pero conservando cualquier resultado de búsqueda.

Para vaciar los resultados de búsqueda y mostrar de nuevo la lista de Proyectos, pulse (**Editar Criterios de Búsqueda**), pulse **Vaciar**, y pulse **Buscar**.

#### **Modificación de la información en los exploradores**

Para cambiar información en navegadores, seleccione el registro a cambiar, abra la ficha Detalles, y pulse **Editar**.

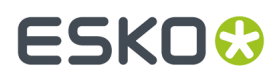

Por ejemplo, si desea cambiar el precio del material del canal 200# B en pulgadas, debe abrir el Navegador Material, hacer doble clic en la entrada **I-200B** en **Artios** > **Planchas de Ondulado** > **B**, hacer clic en **Editar**, cambiar la información que aparece y hacer clic en **Guardar**.

#### **Actualización de los campos en los exploradores**

A medida que se cambia información en los exploradores, es posible que la información almacenada en la memoria no se sincronice con los últimos cambios.

Pulse **Actualizar** para actualizar el contenido del campo actual.

#### **Personalización de columnas en DataCenter Admin**

El comando **Personalizar** del menú Exploradores de DataCenter Admin le permite seleccionar los datos que se van a mostrar en las ventanas de los exploradores, así como imprimir dichos datos en informes.

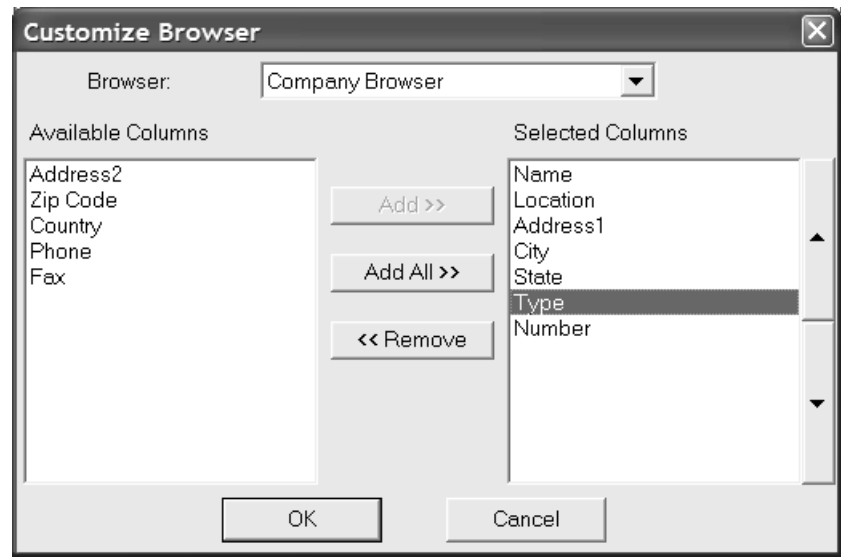

Seleccione el Navegador que desea modificar en la caja de lista desplegable **Navegador**.

Las columnas disponibles que no se encuentran visibles en el Navegador se enumeran en la lista **Columnas disponibles**. Las columnas que se encuentran visibles en el Navegador se enumeran en la lista **Columnas seleccionadas**. Para mover elementos de una lista a otra, seleccione los elementos que desee y pulse **Añadir**, **Añadir todo** o **Eliminar** según corresponda.

Para cambiar el orden en el que se muestran los elementos en el Navegador o en los informes, seleccione el elemento que desea mover y utilice los botones de dirección. El elemento superior se muestra a la izquierda del Navegador y el elemento inferior a la derecha.

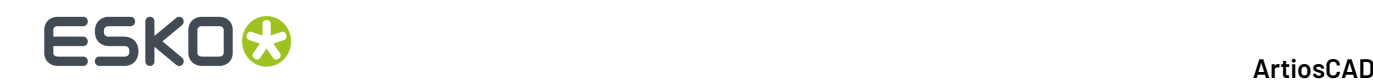

### **Uso de DataCenter**

Una vez configurado DataCenter para coincidir con sus necesidades exclusivas, resulta fácil de utilizar. DataCenter se utiliza principalmente en dos situaciones: cuando se guardan diseños o archivos de fabricación y cuando se utilizan los exploradores para ver información.

### **Cómo introducir información en la base de datos al guardar en ArtiosCAD**

Al guardar un diseño, ArtiosCAD proporcionará automáticamente a DataCenter cierta información sobre el diseño; pero el usuario deberá especificar otros datos como el nombre del cliente y el diseñador. Especifique el cliente, el propietario, el vendedor y el diseñador del diseño haciendo clic en la flecha que aparece al final del campo correspondiente y seleccionando una entrada. Una vez especificada esta información, pulse **Aceptar** para guardar la información de la base de datos y el diseño. Los campos de usuario estándar se guardarán automáticamente con cada diseño o archivo de fabricación.

A continuación se muestra el proceso de selección del cliente para un diseño mediante la caja de diálogo de base de datos predeterminada.

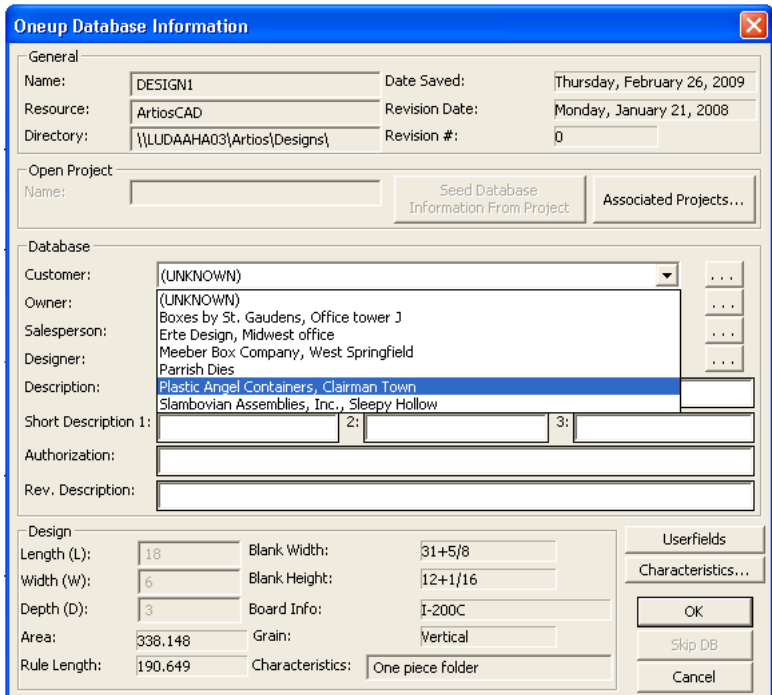

Puede introducir lo que desee en los campos Descripción y Autorización. La **descripción** no puede exceder de 80 caracteres. **Descripción breve 1** aparecerá bajo la vista preliminar del diseño al abrir el diseño. Este campo no puede exceder de 20 caracteres. Para añadir un campo de usuario, pulse **Campos de usuario**.(Es necesario que haya adquirido el módulo Optimización de Información para acceder a los campos de usuario.)

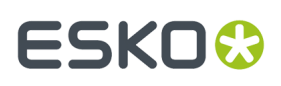

Especifique el **cliente**, el **propietario**, el **vendedor** y el **diseñador** seleccionando la entrada adecuada en la caja de lista desplegable correspondiente. También es posible buscar información específica mediante el botón **...** que aparece al final de los campos. Es posible que su administrador de base de datos haya desactivado los cuadros de lista desplegable, en cuyo caso el botón **...** será la única forma de introducir información en esos campos.

Para no añadir este archivo a la base de datos, pulse **Omitir BD**. Este botón se puede desactivar en predeterminados.Incluso cuando está desactivado, no está disponible si existe ya un archivo con el mismo nombre en la base de datos para evitar que se produzca un conflicto entre los datos del archivo y los datos de la base de datos.

Si el diseño no se puede reconstruir y aún no se le han asignado estas variables, puede introducir la longitud, el anchura y la profundidad en los campos adecuados.

Es posible que el administrador del sistema haya personalizado la caja de diálogo de base de datos. Para más información sobre personalizar cajas de diálogo de base de datos, ver el capítulo *Predeterminados*.

**Cómo establecer los valores de los campos de usuario en diseños o archivos de fabricación**

La manera más fácil de establecer los valores de los campos de usuario en ArtiosCAD es hacer clic en **Campos de usuario** en la caja de diálogo Información de la base de datos al guardar un diseño o archivo de fabricación. También puede establecer un valor para un campo de usuario en cualquier momento en ArtiosCAD haciendo clic en **Información** en el menú **Base de datos** y, a continuación, haciendo clic en **Campos de usuario**. Con cualquiera de estos métodos accederá al mismo caja de diálogo Definir campos de usuario.

Para establecer un valor para un campo de usuario en un diseño:

- **1.** Utilice cualquiera de los métodos descritos anteriormente para acceder a la caja de diálogo Definir campos de usuario.
- 2. Pulse Añadir para añadir un campo de usuario o elija uno de la lista que se mostrará. Pulse Aceptar una vez seleccionado el campo de usuario.

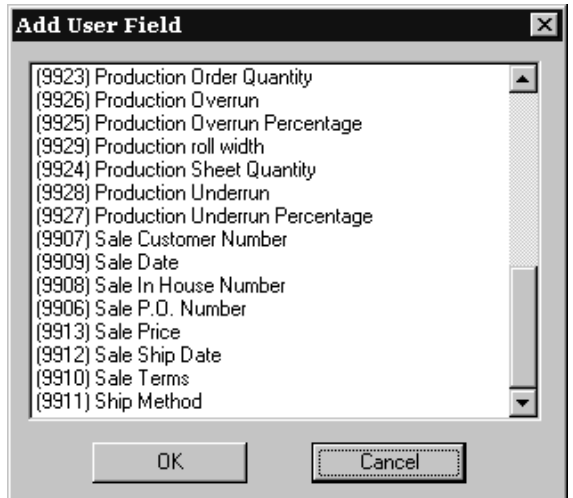

**3.** Introduzca la información que desea que contenga el campo de usuario en el campo **Valor actual**: En este ejemplo, el texto ¡Mandar usando envío de prioridad nocturno! aparecerá en el campo de usuario Método de Envío. Pulse **Aceptar** cuando haya introducido la información.

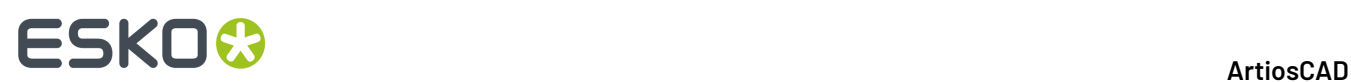

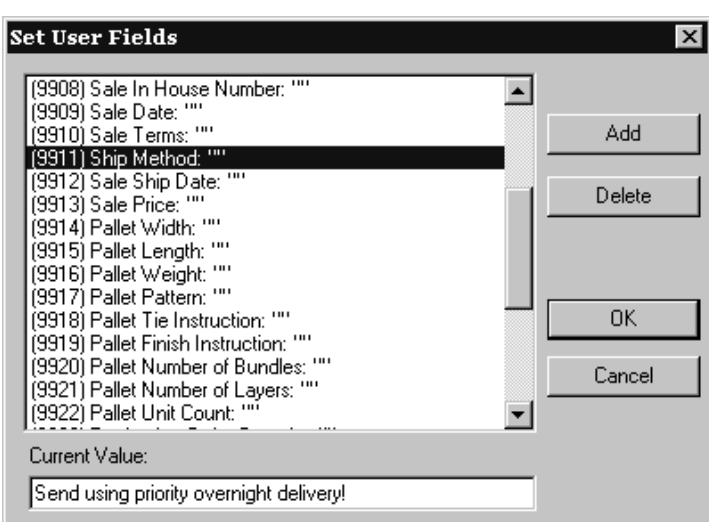

**4.** El campo de usuario se establecerá en el valor que haya especificado.

#### **Características**

El botón **Características** le permite definir las características del diseño.

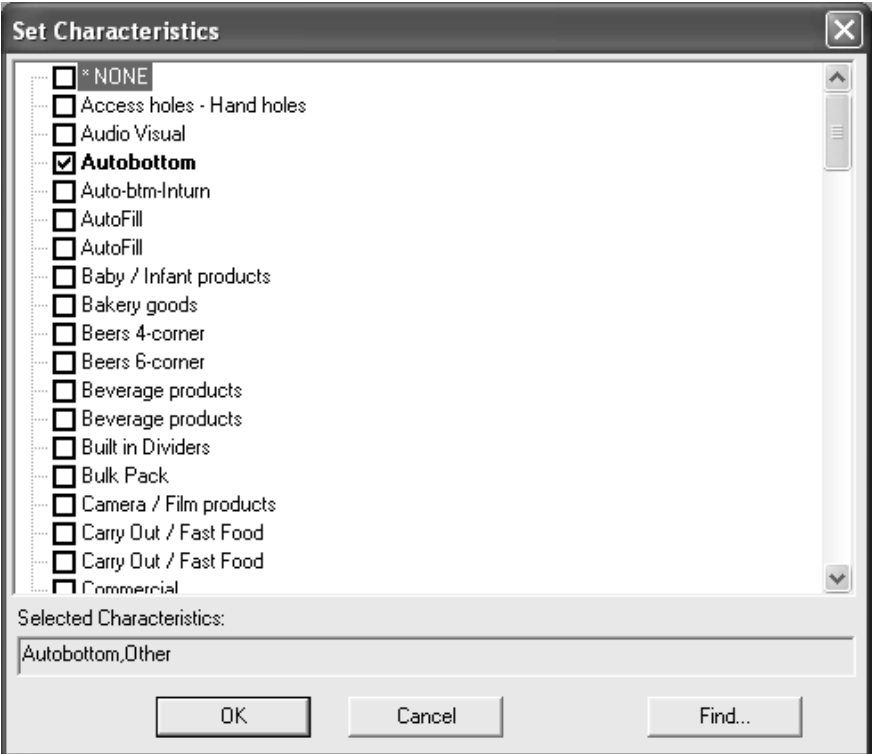

Para establecer características, active las casillas de marcado que aparecen junto a las entradas deseadas y pulse **Aceptar**.

Para cancelar la asignación de nuevas características, pulse **Cancelar**. La caja de diálogo se cerrará sin que esto afecte a las características asignadas previamente.

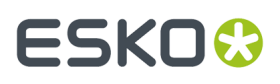

Al hacer clic en **Buscar** se abre la caja de diálogo Buscador de características como se muestra a continuación. En el nuevo caja de diálogo aparecerán automáticamente las características que ya se han establecido.

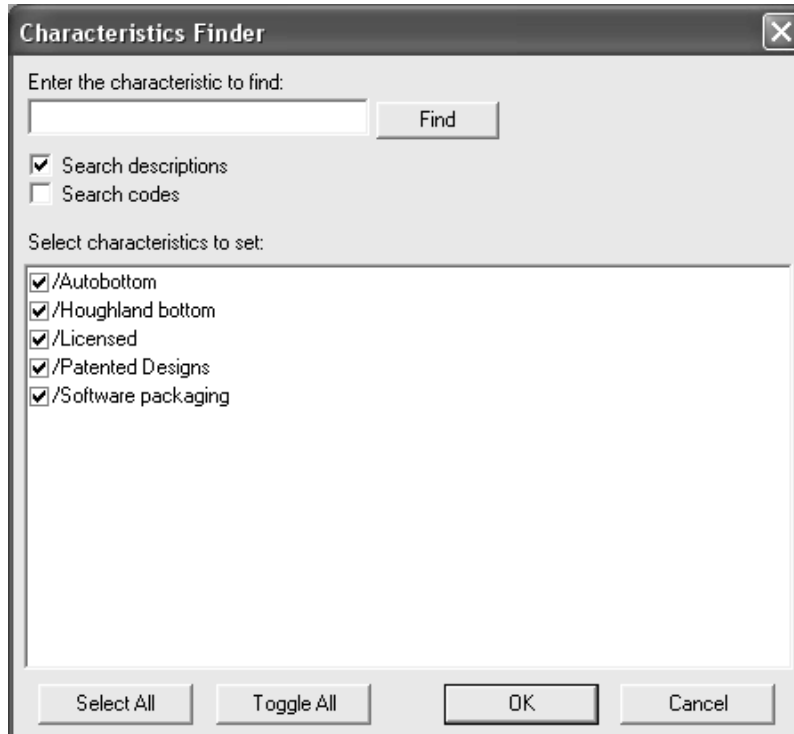

Introduzca la característica que desea encontrar y pulse **Buscar**. La función **Buscar descripciones** permite buscar por descripciones, mientras que la función **Buscar códigos** permite buscar por códigos. Se debe activar al menos una de estas casillas de marcado.

En el campo **Seleccione las características que se van a establecer** se mostrarán todas las características que hayan coincidido con los criterios de búsqueda, pero no se seleccionarán.

La función **Seleccionar todo** selecciona todas las características. La función **Invertir todo** anula la selección de las características que estaban seleccionadas y selecciona las características que no estaban seleccionadas.

Es posible realizar búsquedas combinadas; para ello, introduzca otros términos de búsqueda adicionales y pulse **Buscar**. Las características de la búsqueda anterior que no estaban seleccionadas, se eliminarán de la caja de resultados. Los resultados de la nueva búsqueda se mostrarán junto con los resultados de la búsqueda anterior que estaban seleccionados.

Los archivos de fabricación se guardan de la misma manera que los archivos de diseño. Especifique un cliente, un propietario, un vendedor, un diseñador, una descripción y un mensaje de autorización. Pulse Campos de usuario para asignar campos de usuario al archivo de fabricación.

**Nota:** El Buscador de características no mostrará las características ordenadas en jerarquías. Todas las características se mostrarán en el mismo nivel lógico, por lo que puede parecer que hay características duplicadas.

La siguiente caja de diálogo aparecerá al guardar un archivo de fabricación. Este caja de diálogo funciona del mismo modo que la caja de diálogo para diseños sencillos.

### **ESKO☆**<br>
ArtiosCAD

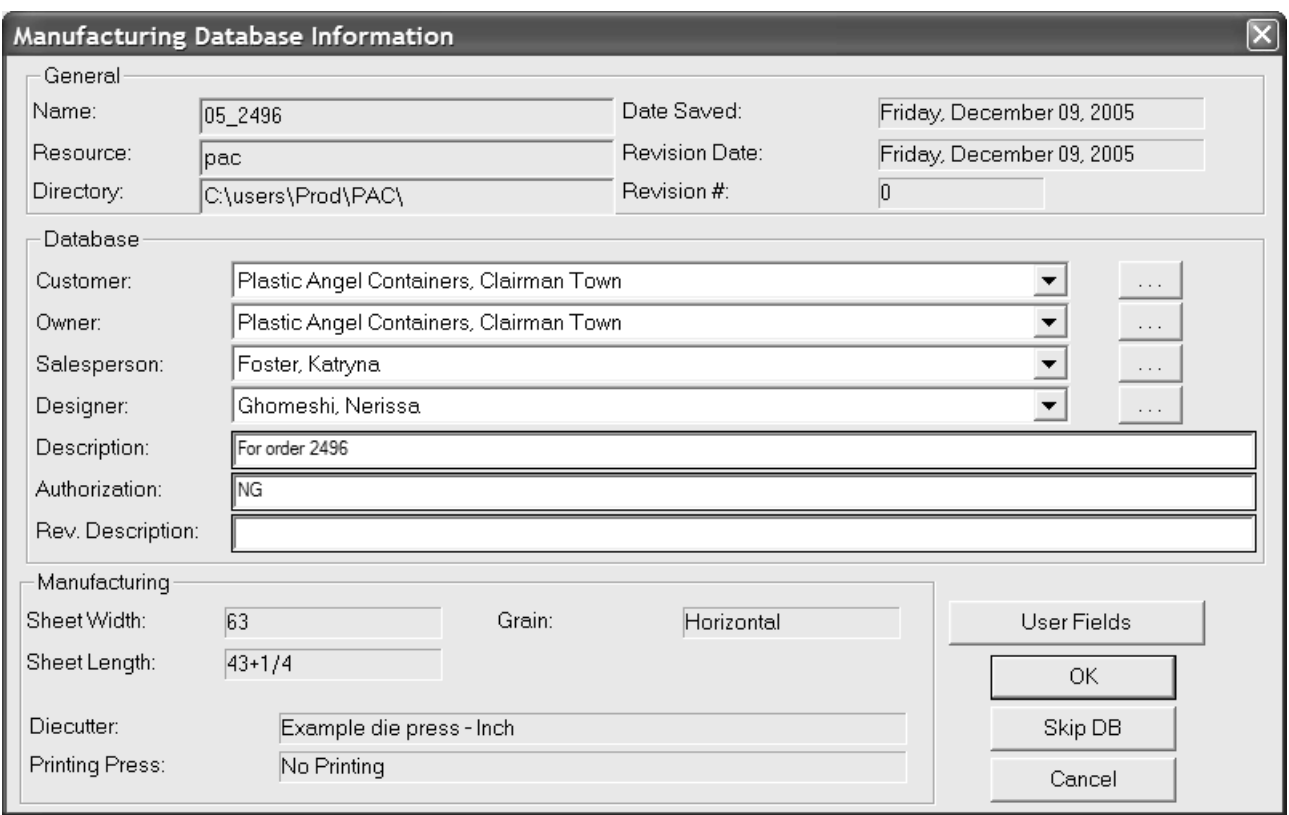

### **Cómo cambiar la información existente en la base de datos en DataCenter**

Puede cambiar la información existente sobre un diseño o archivo de fabricación, pulsando el botón **Editar** en un navegador.
#### 16 **ArtiosCAD**

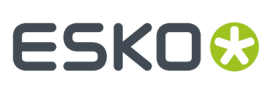

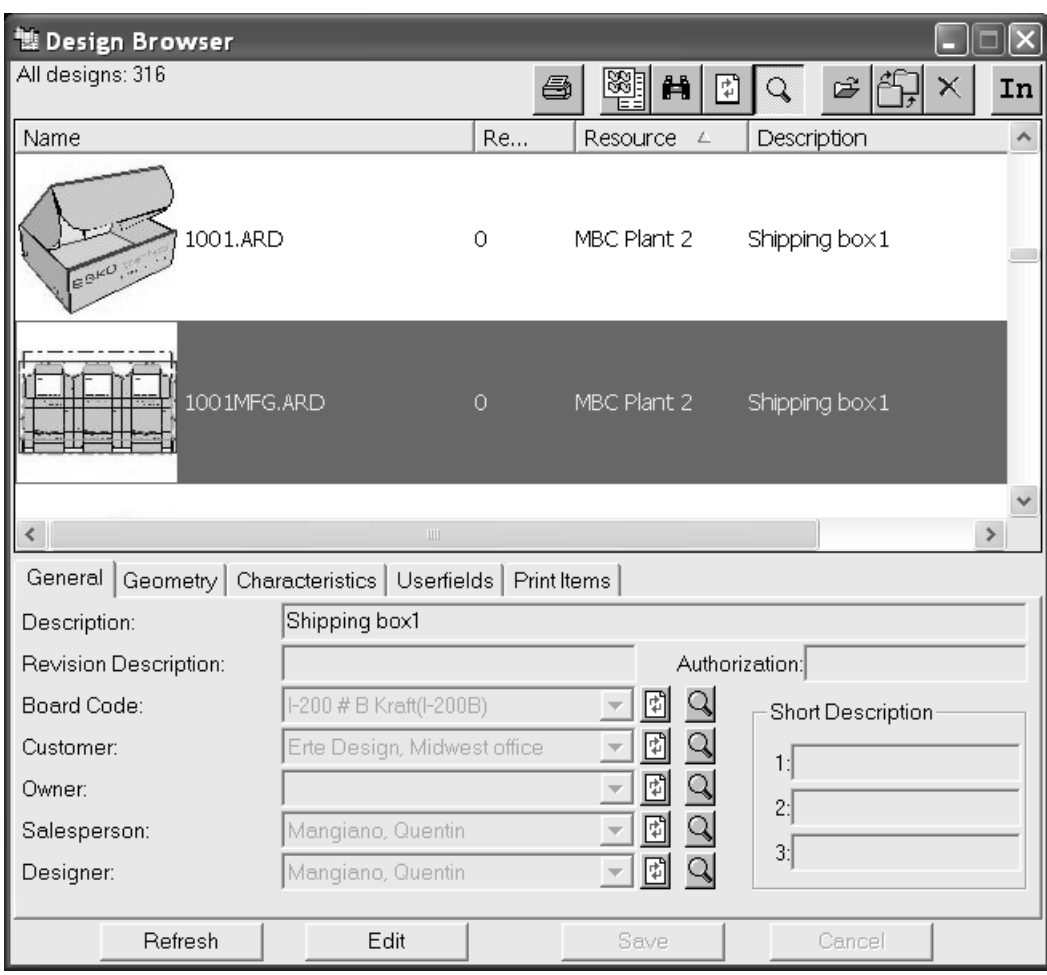

Al hacer clic en **Editar**, los campos editables de las fichas General, Características, Campos de usuario y Elementos de impresión se volverán blancos y los botones **Guardar** y **Cancelar** pasarán a estar disponibles como se muestra a continuación. Realice los cambios que desee y pulse **Guardar**.

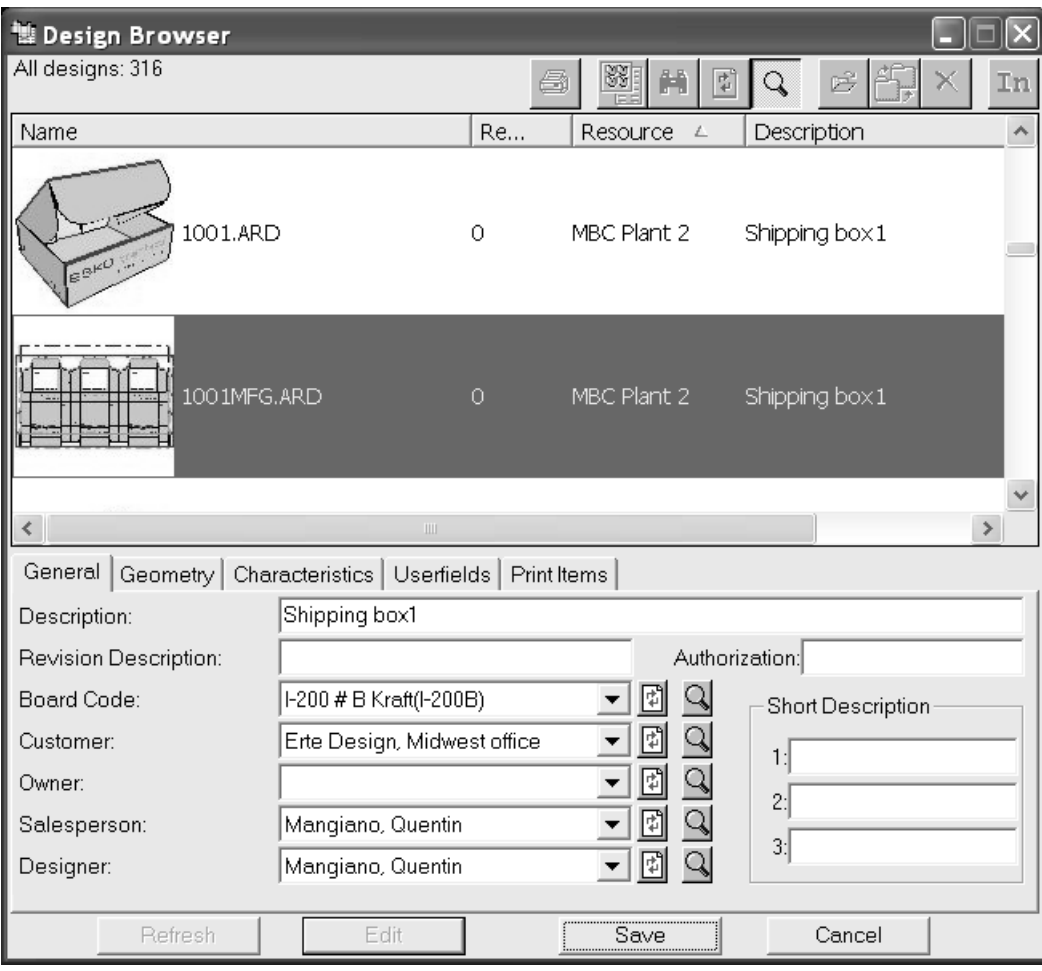

### **Sincronización de información en DataCenter**

En raras ocasiones, la información de la base de datos no coincide con la información de ArtiosCAD, y se le pedirá elegir el conjunto de información correcto - la información guardada en el archivo o la información de DataCenter.

## FSKN

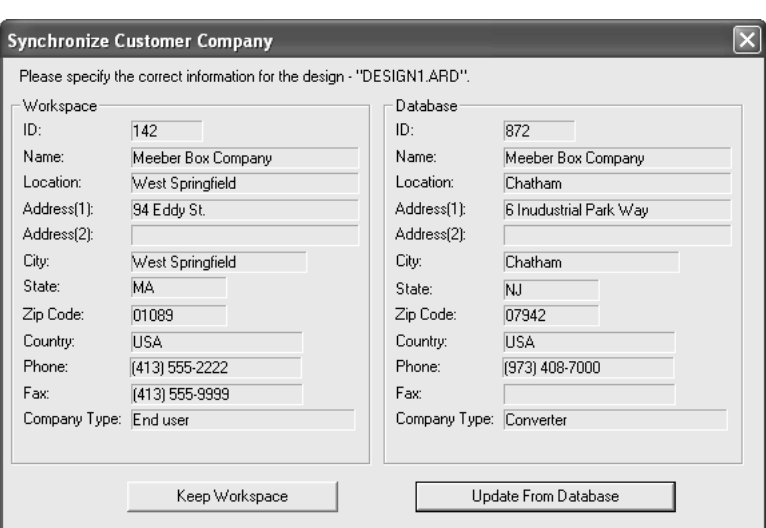

Cuando aparezca un caja de diálogo de sincronización, revise la información que aparece en los grupos **Área de trabajo** y **Base de datos**. Pulse **Conservar área de trabajo** si la información del grupo Área de trabajo es correcta. Pulse **Actualizar desde base de datos** si la información de la base de datos es correcta.

### **Exportación de información desde DataCenter**

Pulsar el botón **Generar Informe** en la barra de herramientas, para exportar información desde DataCenter. Puede exportar información detallada acerca de la selección actual seleccionando **Utilizar registros seleccionados** o imprima una lista de los objetos del Navegador seleccionando **Utilizar todos los registros**. Si hay alguna salida de área de trabajo múltiple definida en Valores Predeterminados, también puede imprimir el área de trabajo seleccionada mediante dicha salida.

Existen dos informes para cada Navegador. **Navegador AutoCol Lista formato** detecta automáticamente los datos seleccionados en Valores Predeterminados y los incluye en el informe.

El **Navegador SimpleEmb Lista formato** muestra solo la información de los exploradores.

Los informes utilizan tres formatos:

- CSV: produce un archivo CSV (Comma Separated Values, valores separados por comas) que resulta ideal para su importación a una hoja de cálculo.
- HTML: crea un documento HTML (Hyper Text Markup Language) que se puede visualizar en un Navegador Web.
- XML: crea un archivo XML (eXtensible Markup Language) para proporcionar datos a otras aplicaciones de forma estructurada.

Todos los tipos de informes se crean mediante transformaciones XSLT.

La personalización de estos informes implica cambiar el XML que se exporta desde ArtiosCADy, a continuación, modificar la plantilla de transformación XSLT para procesar la nueva información XML. Los cambios sencillos como, por ejemplo, cambiar columnas de encabezado, se pueden realizar cambiando las entradas de Informes de Navegador de Base de Datos en Predeterminados, sin embargo, para cambios más complejos, se recomienda solicitar la ayuda del departamento de Servicios Profesionales Eskoo de alguien con experiencia en la edición de XML/XSLT.

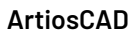

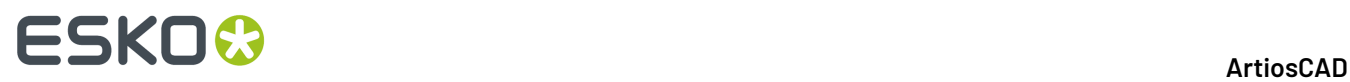

**Nota:** Al seleccionar Miniaturas en las propiedades del informe en Valores Predeterminados, se almacena un archivo JPG para cada miniatura en el mismo directorio que el archivo de salida del informe. Las miniaturas se deben conservar en el mismo directorio que el archivo de salida del informe para que aparezcan en el informe.

### **Otras tareas**

### **Carga automática**

AutoLoad es una utilidad que lee información sobre los diseños CAD y trazados existentes, e importa dicha información a la base de datos. Carga automática puede leer áreas de trabajo nativas de ArtiosCAD(.ARD), The Designer WorkBench (.DES) y LASERPOINT IQ.

Utilizar Carga automática cuando desee introducir los datos de varios diseños en la base de datos sin necesidad de abrir y guardar cada archivo. Una situación de este tipo puede darse al cargar ArtiosCADen un sistema que ya contiene diseños de ArtiosCAD, LASERPOINT IQ o The Designer WorkBench. Otra situación en la que esta función le puede resultar de utilidad es cuando copie un gran número de diseños de otro sistema en su sistema.

Carga automática también puede convertir lotes de tipos de archivos externos (como DXF o CF2) en áreas de trabajo de ArtiosCAD. Consulte la próxima sección *Procedimiento de carga automática recomendado para los tipos de archivos externos* para información más detallada.

### **Antes de utilizar Carga automática**

Antes de utilizar AutoLoad, debe crear los servidores y recursos como se describe anteriormente en este capítulo. Carga automática sólo se puede utilizar con archivos de recursos.

También debe establecer el tipo de carga automática que desea realizar, **Simple** o **Avanzada**. La carga automática simple le permite elegir los recursos que desea cargar en la base de datos y guarda automáticamente todos los diseños con una extensión de archivo de ArtiosCAD adecuada para el tipo de archivo. La carga automática avanzada le permite configurar las opciones de Carga automática y el comportamiento predeterminado de la base de datos.

### **Carga automática simple**

El procedimiento para usar Simple AutoLoad es:

- **1.** Asegúrese de que los recursos y servidores de base de datos se han configurado correctamente.
- **2.** Inicie ArtiosCAD.
- **3.** Pulsar **Base de datos** y, a continuación, en **Carga automática**.
- **4.** En el grupo **¿Qué estoy haciendo?**, ela **Nuevo Carga automática** y pulse **Aceptar**.

### ESKOR

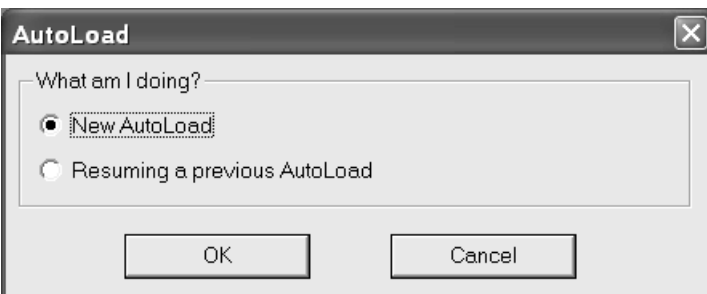

**5.** En la ficha Entrada, active las casillas de marcado de los recursos que desea cargar automáticamente.

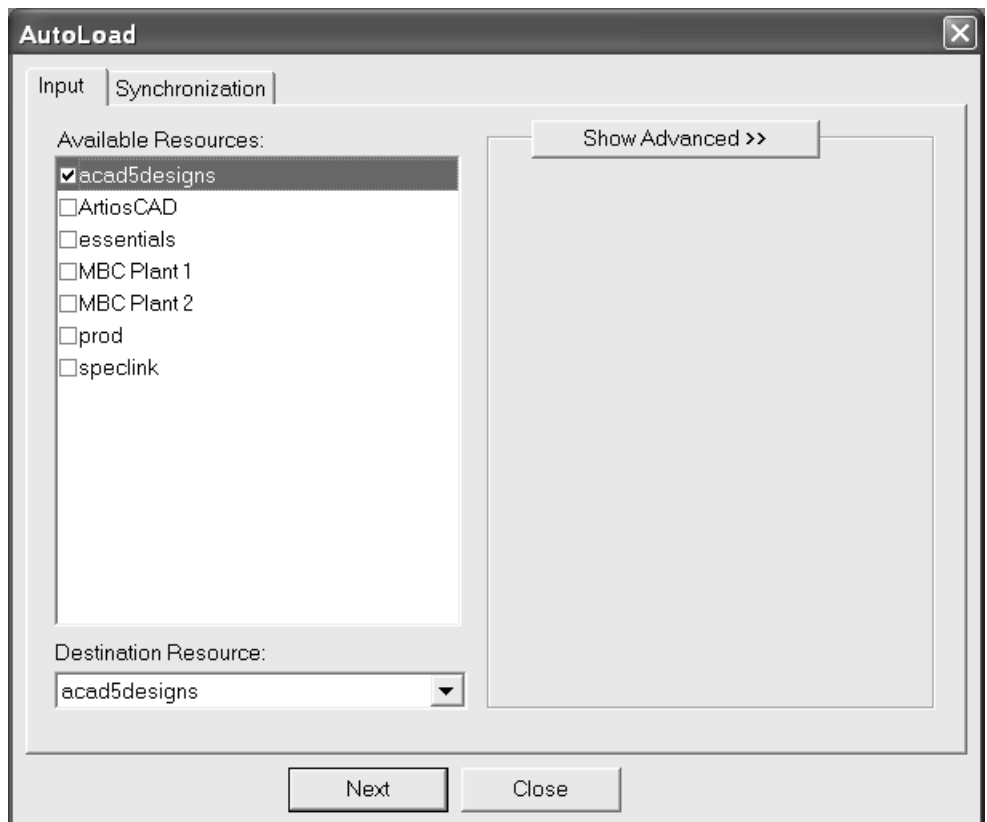

Si sólo se selecciona un recurso, se podrá elegir el recurso en el que se cargarán los archivos, cambiando la entrada en el la caja de lista **Recurso de Destino**. Si selecciona varios recursos, se desactivará la caja de lista Recurso de destino.

- **6.** Pulsar la ficha **Sincronización**.
- **7.** Seleccione la opción que desee en el grupo **¿Qué estoy haciendo?**.

Seleccione **Añadir nuevos archivos a la base de datos** (opción predeterminada) si va a añadir archivos completamente nuevos a la base de datos. Deben ser archivos que no hayan estado nunca en una base de datos de esta instalación de ArtiosCAD.

Seleccione **Recuperar la base de datos** al reconstruir una base de datos, por ejemplo, tras un fallo en el disco duro o cuando se ha borrado algo accidentalmente. Esta utilidad leerá la información de base de datos guardada en las áreas de trabajo y reconstruirá con ella la base de datos.

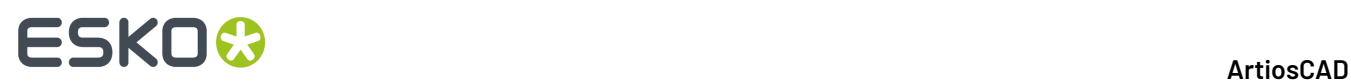

Seleccione **Actualizar los archivos después de realizar cambios en la BD** para actualizar las áreas de trabajo tras haber realizado cambios en sus registros en DataCenter Admin.

Pulsar **Carga automática** cuando haya elegido la opción que desea utilizar.

**8.** Aparecerá un indicador de progreso.

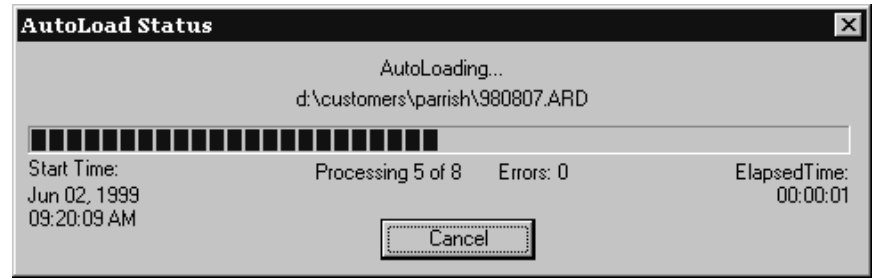

**9.** Una vez completada la carga automática, pulse **Cerrar** para volver a la caja de diálogo Carga automática y, a continuación, pulse **Cerrar** para volver a ArtiosCAD.

#### **Carga automática avanzada**

#### **Panel Avanzado de la ficha Entrada**

Al hacer clic en el botón **Mostrar avanzado** de la ficha Entrada de la caja de diálogo Carga automática, se muestran opciones diferentes a las de la lista de recursos.

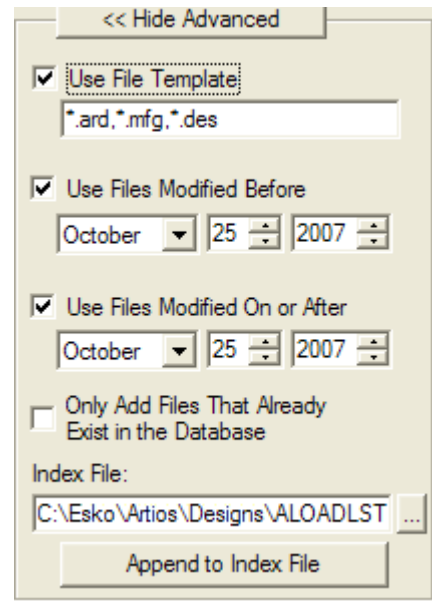

El campo y la casilla de marcado **Utilizar plantilla de archivo** controlan los archivos que se van a cargar automáticamente. Se cargará cualquier archivo que coincida con los comodines introducidos en el campo. Los diseños sencillos de ArtiosCAD, los archivos de fabricación de ArtiosCAD y las áreas de trabajo de The Designer WorkBench tienen comodines configurados de forma predeterminada. Para cargar automáticamente todos los archivos de los recursos seleccionados, desactive la casilla de marcado.

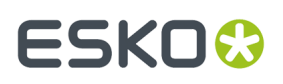

Si las casillas de marcado **Utilizar los archivos modificados con anterioridad a** y **Utilizar archivos modificados el o con posterioridad al** están activadas, puede especificar las fechas antes, durante o después de las fechas introducidas.

Cuando se activa, la opción **Añadir sólo archivos que ya existen en la base de datos** hace que la carga automática omita los archivos cuyos registros se han eliminado de la base de datos. Esto le permite actualizar la base de datos o los diseños con información nueva sin incluir todos los diseños cuyos registros se han eliminado a propósito de la base de datos de forma manual.

Al ejecutarse, la función Carga automática genera una lista con todos los archivos que se deben cargar y escribe la lista en el archivo especificado en el campo **Archivo de índice**. Este archivo suele ser ALOADLST.TXT que se encuentra en el directorio de diseño predeterminado. **Adjuntar el archivo de índice** permite unir varios recursos de origen y destino en un solo archivo y, por lo tanto, una carga automática.

#### **Ficha Sincronización**

A continuación se muestra la ficha Sincronización.

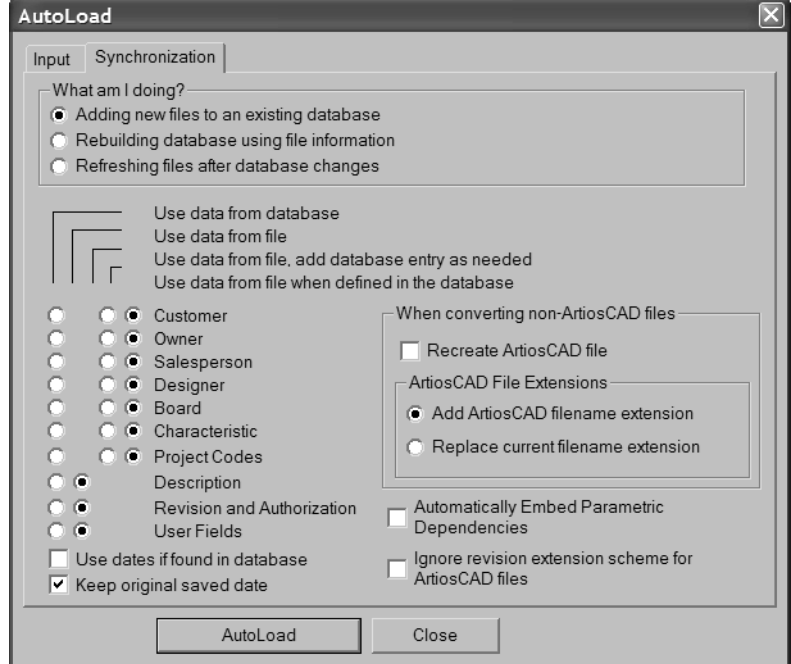

Las opciones en el grupo **¿Qué estoy haciendo?** determinan la manera en que Carga automática trata la información de cualquier base de datos existente en los archivos. Seleccione **Añadir archivos nuevos a una base de datos existente** (opción predeterminada) si va a añadir archivos completamente nuevos a la base de datos. Deben ser archivos que no hayan estado nunca en una base de datos de esta instalación de ArtiosCAD. Seleccione **Reconstruir la base de datos con la información de archivo** al reconstruir una base de datos, por ejemplo, tras un fallo en el disco duro o cuando se ha borrado algo accidentalmente. Esta utilidad leerá la información de base de datos guardada en las áreas de trabajo y reconstruirá con ella la base de datos. Seleccione **Actualizar los archivos después de realizar cambios en la BD** para actualizar las áreas de trabajo tras haber realizado cambios en sus registros en DataCenter Admin.

Las opciones de sincronización de datos permiten determinar los datos que se van a conservar cuando Carga automática encuentre un archivo que tenga un registro correspondiente en la base de

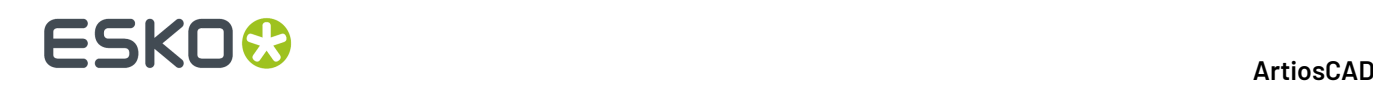

datos. Estas opciones vienen definidas por la opción seleccionada en el grupo **¿Qué estoy haciendo?**. También se pueden definir manualmente. Si realiza cambios manuales, los botones de opción del grupo **¿Qué estoy haciendo?** se desactivarán.

**Utilizar datos de base de datos** actualiza el archivo del disco con la información guardada en la base de datos. Esta opción está disponible para todas las categorías de información almacenadas en la base de datos.

**Utilizar datos de archivo** lee la información del archivo de disco y utiliza los datos encontrados para sobreescribir lo que se haya guardado en esa categoría en el registro de la base de datos. Esta opción sólo está disponible para las categorías de datos que no cuentan con su propio Navegador en DataCenter Admin.

**Utilizar datos de archivo, añadir entrada a la base de datos si es necesario** lee la información del archivo de disco y crea automáticamente las entradas necesarias en la base de datos. Esta opción sólo está disponible para aquellas categorías de información que cuentan con su propio Navegador en DataCenter Admin.

**Utilizar datos de archivo cuando esté definido en la base de datos** lee la información del archivo de disco e intenta relacionarla con entradas ya existentes en la base de datos. Esta opción sólo está disponible para aquellas categorías de información que cuentan con su propio Navegador en DataCenter Admin.

Si selecciona **Añadir archivos nuevos a una base de datos existente** en el grupo **¿Qué estoy haciendo?**, las opciones se establecerán de la siguiente forma:

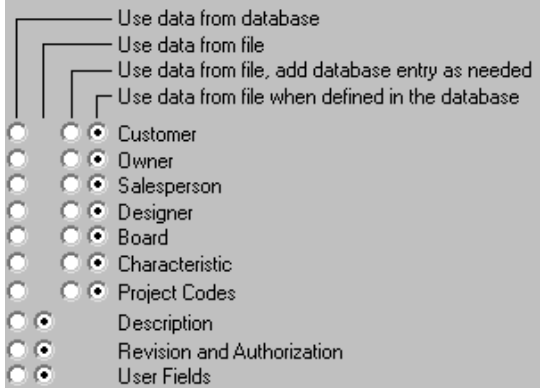

Si selecciona **Reconstruir la base de datos con la información de archivo** en el grupo **¿Qué estoy haciendo?**, las opciones se establecerán de la siguiente forma:

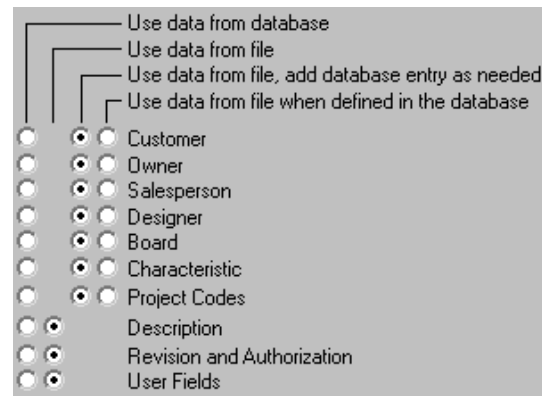

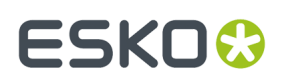

Si selecciona la opción **Actualizar los archivos después de realizar cambios en la BD** en el grupo **¿Qué estoy haciendo?**, las opciones se establecerán de la siguiente forma:

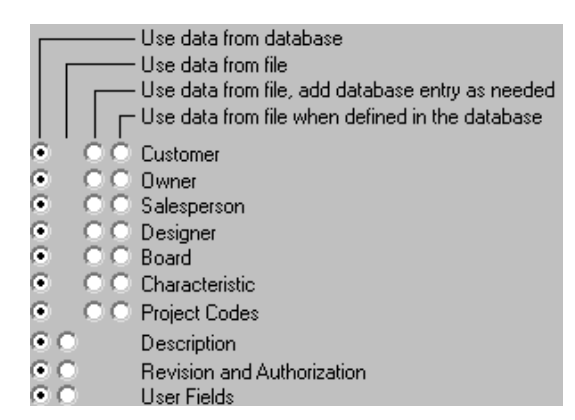

La casilla de marcado **Utilizar fechas si se encuentran en la base de datos** emplea las fechas de la base de datos si están disponibles. Si no lo están, o si la opción está desactivada, se utilizan las fechas del área de trabajo.

Cuando la casilla de marcado **Mantener fecha de almacenamiento original** está activada, conserva como un elemento del registro de la base de datos la fecha en la que se guardó originariamente el archivo, pero la fecha y la hora del archivo físico se cambia en el sistema de archivos, ya que Carga automática actualiza y guarda el archivo físico. Cuando esta casilla de marcado está desactivada, la fecha y hora actual de Carga automática se utiliza en el registro de la base de datos y en el sistema de archivos.

La casilla de marcado **Dependencias paramétricas incrustadas automáticamente** permite determinar si ArtiosCAD incrustará de forma automática en el diseño los componentes necesarios para reconstruirlo como, por ejemplo, macros geométricos y diseños incluidos.

Si se activa la casilla de marcado **Omitir esquema de extensión de revisión de archivos ArtiosCAD**, Carga automática no cambiará el nombre de las revisiones de los archivos ArtiosCAD que procesa.

Las opciones del grupo **Al convertir archivos no ArtiosCAD** controlan lo que sucederá si Carga automática encuentra un archivo externo con el mismo nombre que un área de trabajo de ArtiosCAD. Es posible que el área de trabajo de ArtiosCAD se haya modificado desde la última vez que se cargó automáticamente. Si se activa la casilla de marcado **Volver a crear el archivo ArtiosCAD**, se eliminará el archivo de ArtiosCAD actual y se volverá a crear a partir del archivo externo; se perderá cualquier cambio que se haya realizado en el archivo de ArtiosCAD desde que se convirtió en un área de trabajo de ArtiosCAD. Si no se activa esta casilla de marcado, el archivo externo se ignorará y se añadirá una advertencia al archivo de registro.

Las opciones del grupo **Extensiones de archivos ArtiosCAD** determinan el nombre de archivo de aquellos archivos que no son originales de ArtiosCAD. **Añadir extensión de archivo ArtiosCAD** añade la extensión .ARD o .MFG al nombre del archivo, lo que resulta muy útil al cargar automáticamente áreas de trabajo de LASERPOINT IQ. **Sustituir extensión de archivo actual** borra la extensión actual y la sustituye por .ARD o .MFG según corresponda, lo que resulta muy útil al cargar automáticamente archivos .DES de The Designer WorkBench. Tenga en cuenta que los archivos .WBD de The Designer WorkBench no se pueden cargar automáticamente.

Para realizar una carga automática avanzada, establezca las opciones descritas anteriormente como desee y pulse **Carga automática**. Los archivos se cargarán en la base de datos. Una vez completada

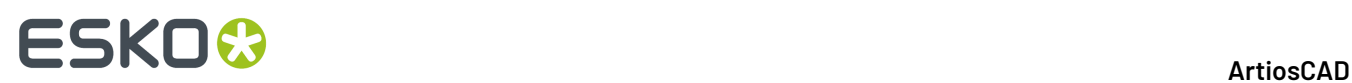

la carga automática, pulse **Cerrar** para volver a la caja de diálogo Carga automática y, a continuación, pulse **Cerrar** para volver a ArtiosCAD.

### **Observaciones y advertencias sobre Carga automática**

Sólo se pueden cargar automáticamente los archivos .DES de The Designer WorkBench; los archivos .WBD no se pueden cargar automáticamente.

La función de carga automática asigna el código de material predeterminado a aquellos diseños para los que aún no se ha definido un código de material.

Si se sincronizan archivos de diseño con la base de datos, no se establecen las variables de largo, anchura y profundidad en el área de trabajo y su valor no es cero en la base de datos, las variables del área de trabajo se establecer a partir de la base de datos.

Carga automática no reconstruye información sobre 3D o papeles para los materiales. Esta información puede provenir de una copia de seguridad de la base de datos restaurada mediante la DataCenter Admin o mediante la Utilidad de exportación de bases de datos de ArtiosCAD para exportar la tabla de materiales antes de que surjan problemas y, a continuación, mediante la Utilidad de importación de bases de datos de ArtiosCAD para importar dicha tabla de nuevo en la base de datos.

#### **Procedimiento de carga automática recomendado para los tipos de archivos externos**

Si desea utilizar la opción Carga automática para convertir automáticamente los tipos de archivos externos (como DXF y CF2) en áreas de trabajo de ArtiosCAD, realice el procedimiento siguiente:

- **1.** Ajuste la configuración de importación predeterminada configurando las entradas de configuración de importación en **Opciones** > **Valores Predeterminados** > **Tabla de configuración de importación** (añada o modifique las entradas como corresponda).
- **2.** Establezca la asignación de configuración de importación en **Opciones** > **Valores Predeterminados** > **Valores Predeterminados de diseño** > **Configuración de importación predeterminada** para seleccionar la entrada correcta para el tipo de archivo en cuestión.
- **3.** Inicie la carga automática de archivos comenzando con los tipos de archivo de Plantilla de archivo predeterminados. Asegúrese de que la casilla de marcado **Volver a crear el archivo ArtiosCAD** está activada en la ficha Sincronización.
- **4.** Una vez procesados estos archivos, continúe la Carga Automática de los archivos de formato común de forma individual, escribiendo la entrada adecuada en el campo de plantilla de archivo,  $como \star .cf2 o \star .dxf.$
- **5.** Una vez completada la carga automática, salga de ArtiosCAD e inícielo de nuevo antes de cargar automáticamente otros tipos de archivo.

Este procedimiento minimizará el tiempo total necesario para el proceso de carga automática de los archivos. Tenga en cuenta que, si se utiliza cualquiera de las opciones de sincronización de base de datos, puede aumentar significativamente el tiempo necesario para procesar los archivos deseados.

#### **Carga automática y Proyectos**

Al realizar una carga automática, los códigos de Proyecto se gestionarán de una forma distinta en función de si el diseño ya se encuentra en la base de datos y de si proviene de la misma base de datos.

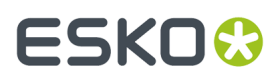

Si se ha seleccionado **Utilizar datos de base de datos** y el archivo existe en la base de datos, ArtiosCAD sincronizará la información utilizando los valores de la base de datos. Si el archivo no existe en la base de datos pero proviene de la misma base de datos (tiene la misma ID de base de datos), se cargará automáticamente con normalidad. Si el archivo proviene de otra base de datos (tiene una ID de base de datos diferente), los códigos de Proyecto se borrarán y el archivo se cargará automáticamente con normalidad.

Si se ha seleccionado **Utilizar datos de archivo, añadir entrada a la base de datos si es necesario**, se añadirán las entradas de la base de datos que se necesiten. Seleccione esta opción para añadir códigos de Proyecto de archivos externos a la base de datos.

Si se ha seleccionado **Utilizar datos de archivo cuando esté definido en la base de datos**, los códigos de Proyecto que no existan en la base de datos se borrarán del archivo.

### **Reanudar una carga automática anterior**

Si la carga automática termina de forma anormal, podrá reanudarla realizando el siguiente procedimiento:

- **1.** Reinicie ArtiosCAD y pulse **Base de datos** > **Carga automática**.
- **2.** Ela **Reanudar una carga automática anterior** en el grupo **¿Qué estoy haciendo?** inicial de la caja de diálogo Carga automática y pulse **Aceptar**.

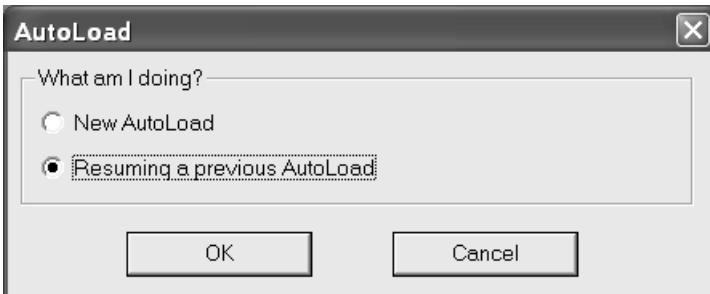

**3.** La caja de diálogo Carga automática aparecerá con una ficha Entrada diferente a las de las nuevas cargas automáticas.

### **ESKO☆**<br>
ArtiosCAD

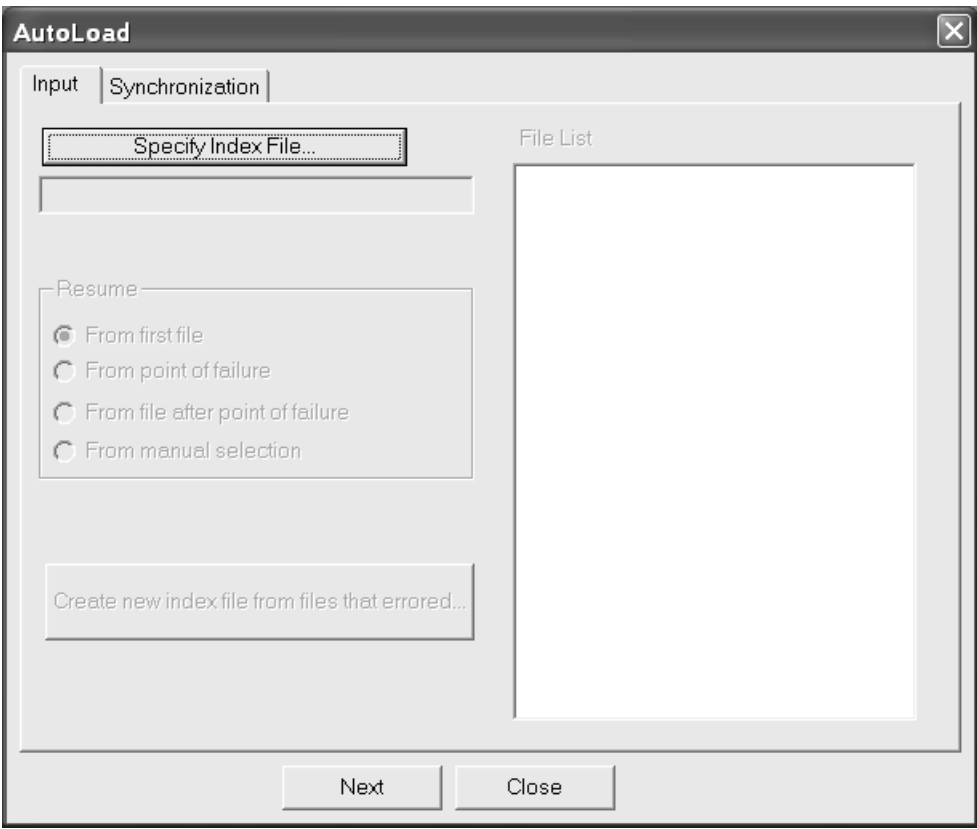

**4.** Pulse **Especificar archivo de índice** y busque el archivo ALOADLST.TXT generado por la carga automática anterior. Se abrirá la caja de diálogo Abrir en el directorio de diseño predeterminado; busque el archivo si especificó una ubicación distinta para el archivo de índice en la carga automática anterior. Seleccione el archivo y pulse **Abrir**.

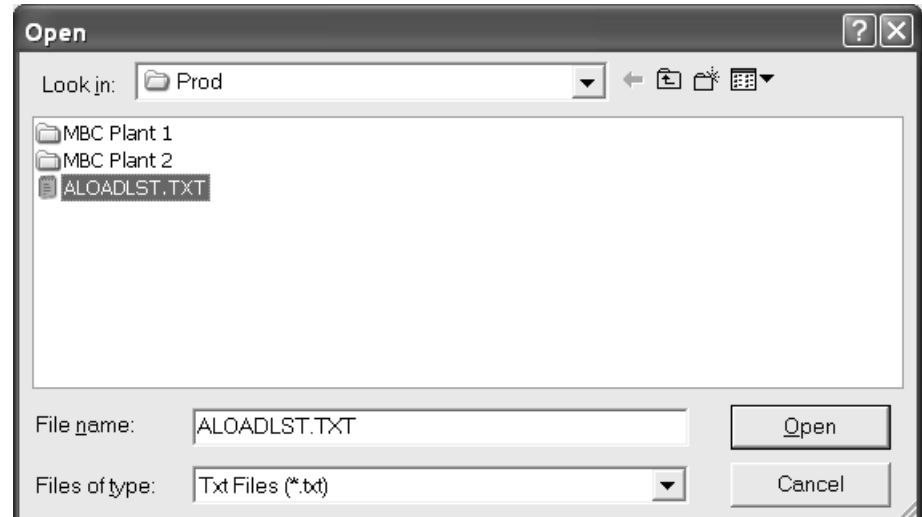

**5.** El grupo **Lista de archivos** muestra los archivos que la carga automática anterior intentó procesar. El primer archivo posterior al punto de fallo aparece resaltado de forma predeterminada.

## ESKOR

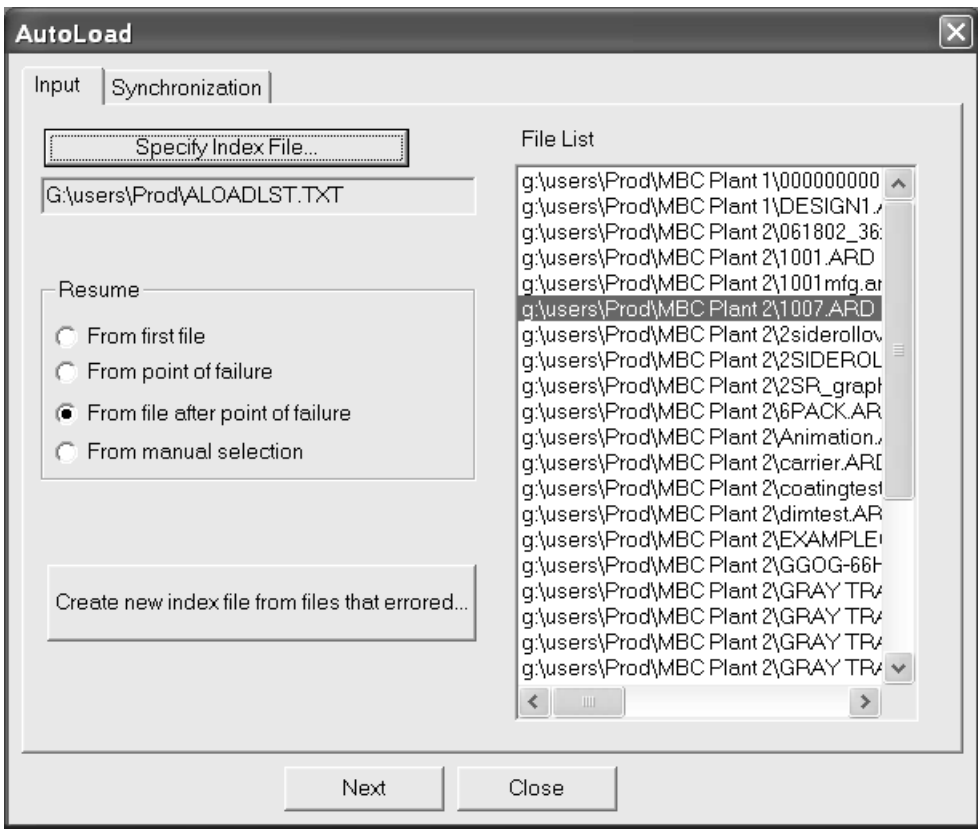

**6.** Elija la opción en el grupo Reanudar que la carga automática va a reanudar:

**Desde el primer archivo** elige el primer archivo de la lista.

**Desde el punto de fallo** selecciona el último archivo que la carga automática anterior intentó procesar. Para evitar que vuelva a terminar de forma anormal, intente abrir este archivo manualmente en ArtiosCAD y guárdelo antes de elegir esta opción.

**Desde el archivo posterior al punto de fallo** es el valor predeterminado y selecciona el primer archivo después del que causó la terminación anormal.

**Desde la selección manual** permite seleccionar el archivo en la lista de archivos en el que la carga automática se va a reanudar.

- **7.** Pulse la ficha **Sincronización** y establezca las opciones que desee.
- **8.** Pulse **Carga automática**. Se reanudará desde el archivo elegido en el paso 6.
- **9.** Cuando la carga automática termine, pulse **Cerrar** para cerrar la caja de diálogo Estado de carga automática y, a continuación, pulse **Cerrar** para cerrar la caja de diálogo Carga automática.

**Crear un archivo de índice nuevo con los archivos con errores** crea un archivo de índice de los archivos que hayan producido error en la carga automática, a excepción de los cargados en un recurso de destino. Haga clic e introduzca un nombre nuevo y una ruta razonable en el nuevo archivo de índice y pulse **Guardar**. El archivo de índice se carga automáticamente en el panel de archivos. Vuelva a

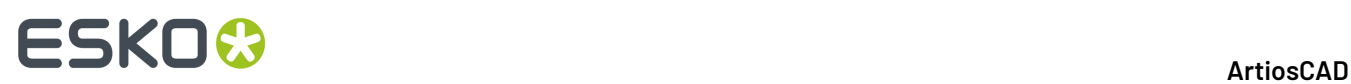

intentar la carga automática; si se produce un error, examine el archivo de registro haciendo clic en **Ver registro**. Para resolver el error, intente abrir los archivos en ArtiosCAD y, a continuación, guárdelos.

#### **Rendimiento de la base de datos en redes**

Normalmente, las bases de datos que se ejecutan en redes WAN (Wide Area Networks), por ejemplo entre plantas, se ejecutan a una velocidad inferior en comparación con las que se ejecutan en redes LAN (Local Area Networks) más rápidas. De forma predeterminada, ArtiosCAD solicita un conjunto completo de entidades de base de datos cada vez que se activa la caja de diálogo Información de la base de datos, lo que puede provocar tiempos de espera si hay muchos registros para descargar desde el servidor de base de datos.

Para solucionarlo, ArtiosCAD puede almacenar las entidades **Cliente**, **Propietario**, **Diseñador**, **Vendedor**, **Características** y **Campos de usuario** de la caja de diálogo Información de la base de datos en memoria, así como los materiales, empresas, tipos de empresa y recursos. Es lo que se conoce como **almacenamiento en caché**.

Ambas ArtiosCADy CAD-X pueden utilizar esta función y, si está activada, cada una utilizará más memoria.

Una vez almacenadas las entradas de la caja de diálogo de base de datos en la memoria, ArtiosCAD no volverá a solicitarlas a la base de datos. Si se han realizado cambios en las entidades en la propia base de datos, ArtiosCAD no las verá hasta que no se actualice la caché o se inicie una nueva sesión de ArtiosCAD. Para actualizar la caché, pulse **Base de datos** > **Refrescar la caché** > **Elemento**.

Cuando se pulsa en el botón **Nuevo** de la caja de diálogo Cliente se actualiza la caché de cliente.

La actualización de la caché puede tardar un poco si se realiza en una WAN lenta con grandes listas de entidades.

ArtiosCAD además permite buscar registros específicos en la base de datos de acuerdo con un patrón, devolviendo únicamente algunos registros en lugar de miles de ellos. Es lo que se conoce como **búsqueda por patrones**.

Para obtener información sobre la configuración de estas opciones, consultar el capítulo *Predeterminados*.

#### **Conexión a la base de datos**

La conexión a la base de datos debe ser automática. No obstante, en el caso de problemas en la red que realiza la conexión, pulse **Base de datos** > **Conectar**. Este comando no estará disponible si ya existe una conexión.

#### **Búsqueda por patrones**

Cuando está activado buscar patrones en Predeterminados, cambian las cajas de diálogo de base de datos Información de Diseño Único e Información de Fabricación. Los cuadros de lista desplegable de los campos **Cliente**, **Propietario**, **Diseñador** y **Vendedor** desaparecerán y los campos se desactivarán. Además, aparecerán botones **...** que le permitirán acceder a cuadros de diálogo en los que puede realizar una búsqueda de registros y, a continuación, ver detalles acerca de los registros seleccionados, o bien ver detalles si ya existe un registro seleccionado. A continuación se muestra

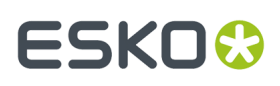

la caja de diálogo Cliente; los cuatro cuadros de diálogo funcionan de la misma manera con la única diferencia de que la caja de diálogo Cliente dispone de un botón **Nuevo**.

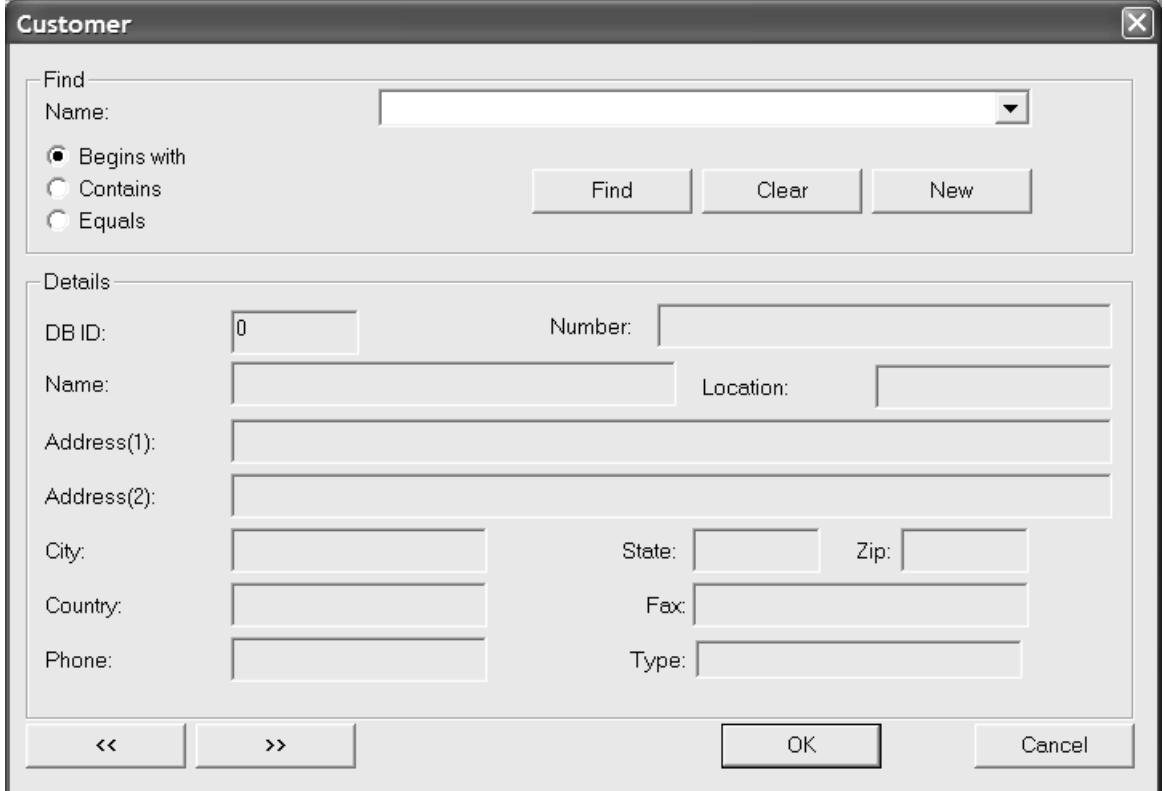

Para realizar una búsqueda por patrones, introduzca algunas letras de una palabra, una palabra completa o una frase completa, seleccione un método de búsqueda y pulse **Buscar**. Los resultados de la búsqueda se mostrarán en la caja de lista desplegable.

Por ejemplo, para buscar Meeber Box Company, puede introducir las primeras letras - **Meeb** - y seleccionar la opción **Empieza por**. O bien, también puede introducir **Box** y seleccionar **Contiene**. Por último, puede acceder a **Meeber Box Company**, seleccionar **Es igual a** y hacer clic en **Buscar**. Al abrir la caja de lista desplegable, podrá ver una lista de resultados de entre los que podrá elegir la entrada que desee.

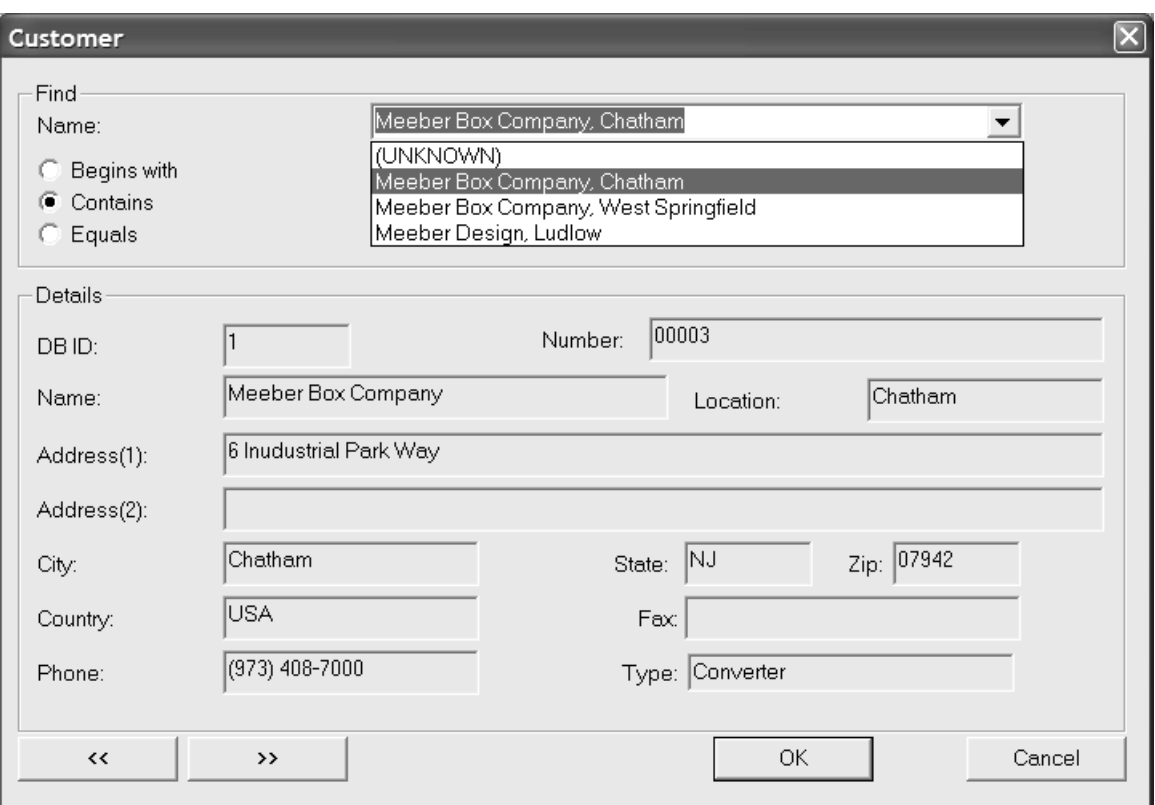

**Borrar** borra los resultados actuales y le permite buscar un nuevo valor.

**Nuevo** sólo aparece en la caja de diálogo Cliente y le permite introducir un nuevo registro de base de datos de cliente.

Las dobles comillas angulares (« y ») le permiten ver la entrada anterior y siguiente de los resultados de la búsqueda respectivamente.

Pulse **Aceptar** para aceptar los resultados de la búsqueda o en **Cancelar** para volver a la caja de diálogo anterior.

### **Instalación de características adicionales**

Dos archivos con muchas características adicionales se instalarán en el directorio \Esko\Artios\DataCenter de al instalar ArtiosCAD. Estos archivos son FoldingCartonCharacteristics.txt y CorrugatedCharacteristics.txt. Puede cargar uno, los dos o ninguno de estos archivos según desee.

Para cargarlos en la base de datos, realice el siguiente procedimiento:

- **1.** Asegúrese de que ningún otro usuario está utilizando ArtiosCAD, DataCenter Admin, SpecLink o WebCenter (versión 3 o anterior) para asegurarse de que no se va a acceder a la base de datos.
- **2.** Inicie la sesión en el servidor de base de datos como administrador o como un miembro del grupo **Administradores**.
- **3.** Inicie DataCenter Admin.
- **4.** Pulse **Archivo** > **Cargador**.

### ESKOR

- **5.** Cuando se le solicite un nombre de usuario y una contraseña, introduzca **admin** para el nombre de usuario y no introduzca ninguna contraseña.
- **6.** Aparecerá la caja de diálogo de la utilidad Cargador de base de datos de ArtiosCAD. Introduzca el nombre del archivo de características que desea cargar en el campo **Nombre**: e introduzca la ruta (p. ej. C:\Esko\Artios\DataCenter) en el campo **Ruta**: O bien, pulse **Examinar** para desplazarse hasta el archivo.
- **7.** En el grupo **Tablas a importar**, active la casilla de marcado **Características de diseño**. Si desea sustituir las características existentes, active la casilla de marcado **Sustituir árbol de características**. Para añadir las nuevas características a las características existentes, no active esta casilla de marcado. La caja de diálogo tendrá una apariencia similar a la de la caja de diálogo que se muestra a continuación.

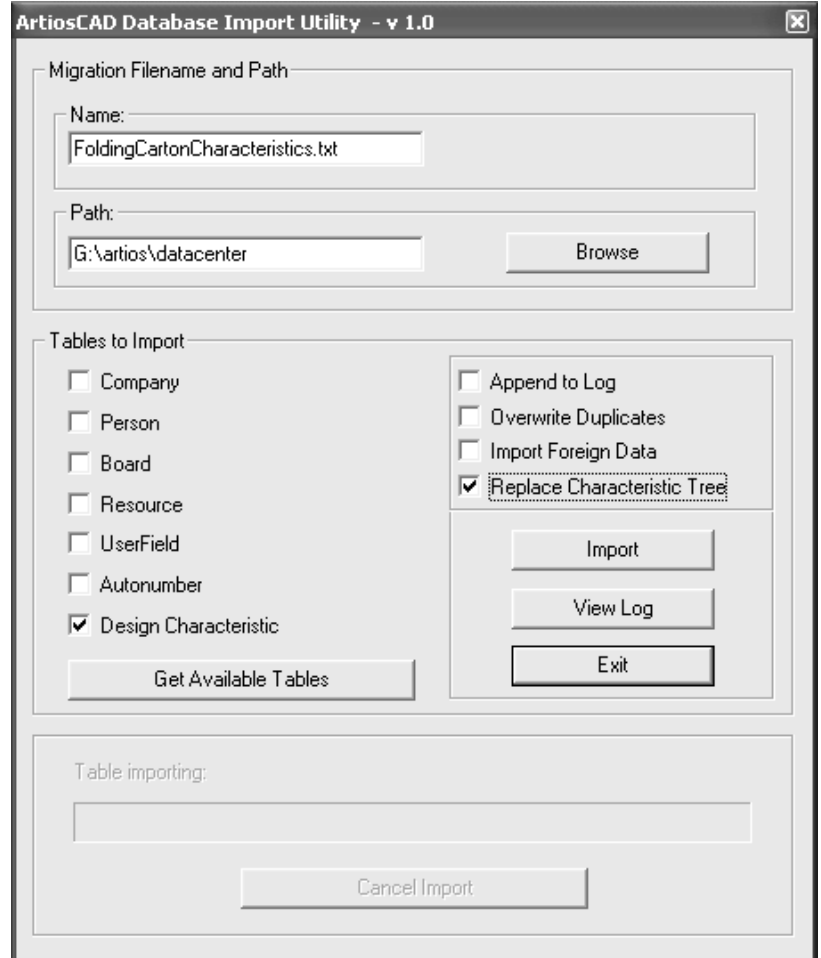

**8.** Pulse **Importar**. La barra de progreso **Importando tabla** avanzará a medida que se vayan cargando los archivos.

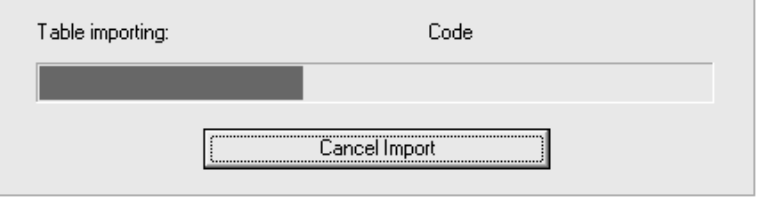

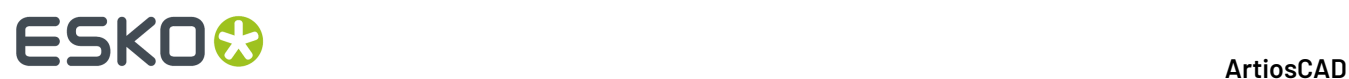

- **9.** Una vez finalizada la carga, puede cargar el otro archivo de características; para ello, realice los pasos 5 a 7, introduzca el nombre del archivo en el campo **Nombre**: y asegúrese de no activar la casilla de marcado **Sustituir árbol de características** (ya que, en caso contrario, las características del archivo que acaba de cargar se sobreescribirían).
- **10.** Para ver el archivo de registro, pulse **Ver registro**. Para salir de la utilidad, pulse **Salir**.

### **Cambio de la contraseña de base de datos**

No cambie la contraseña de base de datos en una utilidad facilitada por el proveedor. En su lugar, puede cambiarlas en DataCenter Admin mediante los comandos **Archivo** > **Cambiar Contraseña de Conexión a Base de Datos (programador)** o **Cambiar Contraseña de Administrador del Sistema de la Base de Datos (sa)**.

Al ejecutar Administración de DataCenter en un sistema operativo compatible con el control de acceso del usuario, debe iniciar sesión como administrador para cambiar la contraseña de la base de datos. El comando **Cambiar la contraseña de la base de datos** sólo está disponible para el administrador.

## ESKOR

### **17. Apéndice**

### **Cambiados Iconos y Barras de herramientas a partir de la Versión 14**

A partir de la versión 14, ArtiosCAD tiene los iconos de herramienta rediseñados, más grandes en Diseño Individual, 3D, y Fabricación. Se ruega consultar las secciones sobre de abajo, para los iconos y herramientas nuevos y antiguos. Las herramientas están agrupadas por barra de herramientas, y el orden de barra de herramientas es igual que el listado en los Controles Principales de Barra de Herramientas.

También hay cambios en las barras de herramientas en Diseño Individual:

- La barra de herramientas Ajustar se ha dividido en la barra de herramientas Ajustar y la barra de herramientas Preparar Fabricación.
- Las herramientas de la barra de herramientas Gráficos están en diferente orden.

Si se ha ampliado desde una versión anterior de ArtiosCAD, usen esta sección para ayudar a encontrar las herramientas familiares.

#### **Iconos Herramienta Diseño Individual**

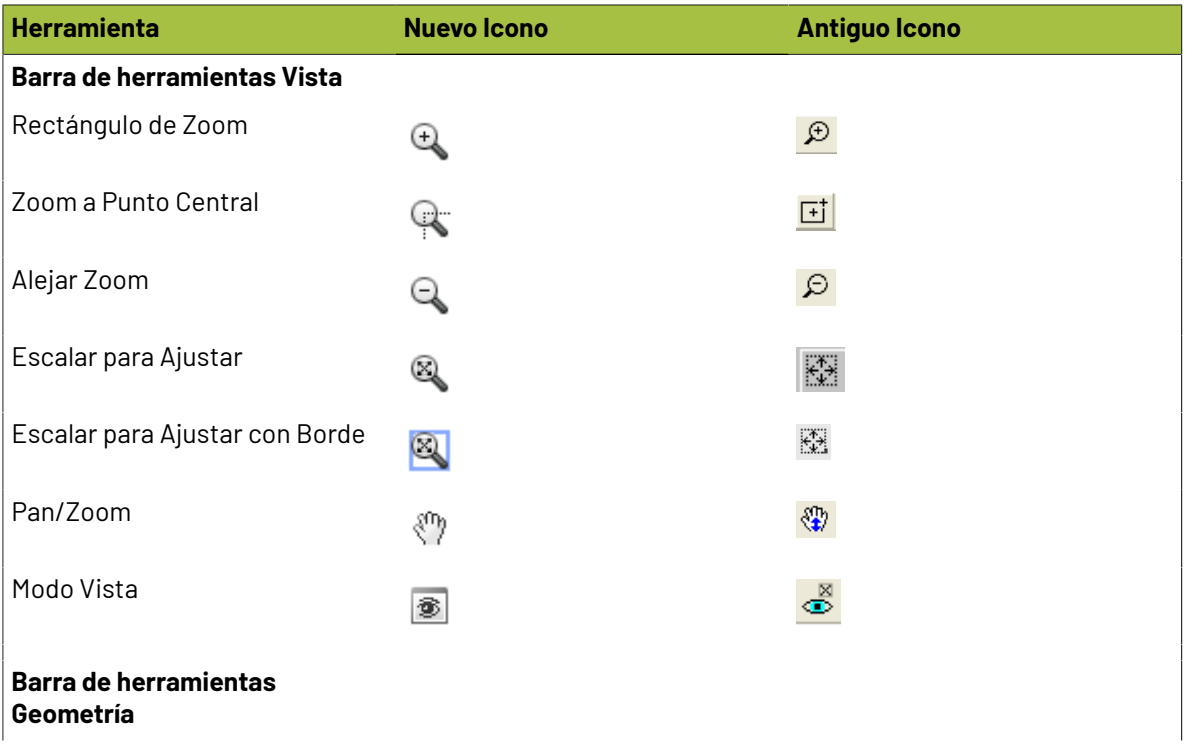

#### **Tabla : Iconos de DiseñoIndividual**

# **ESKO⊙**

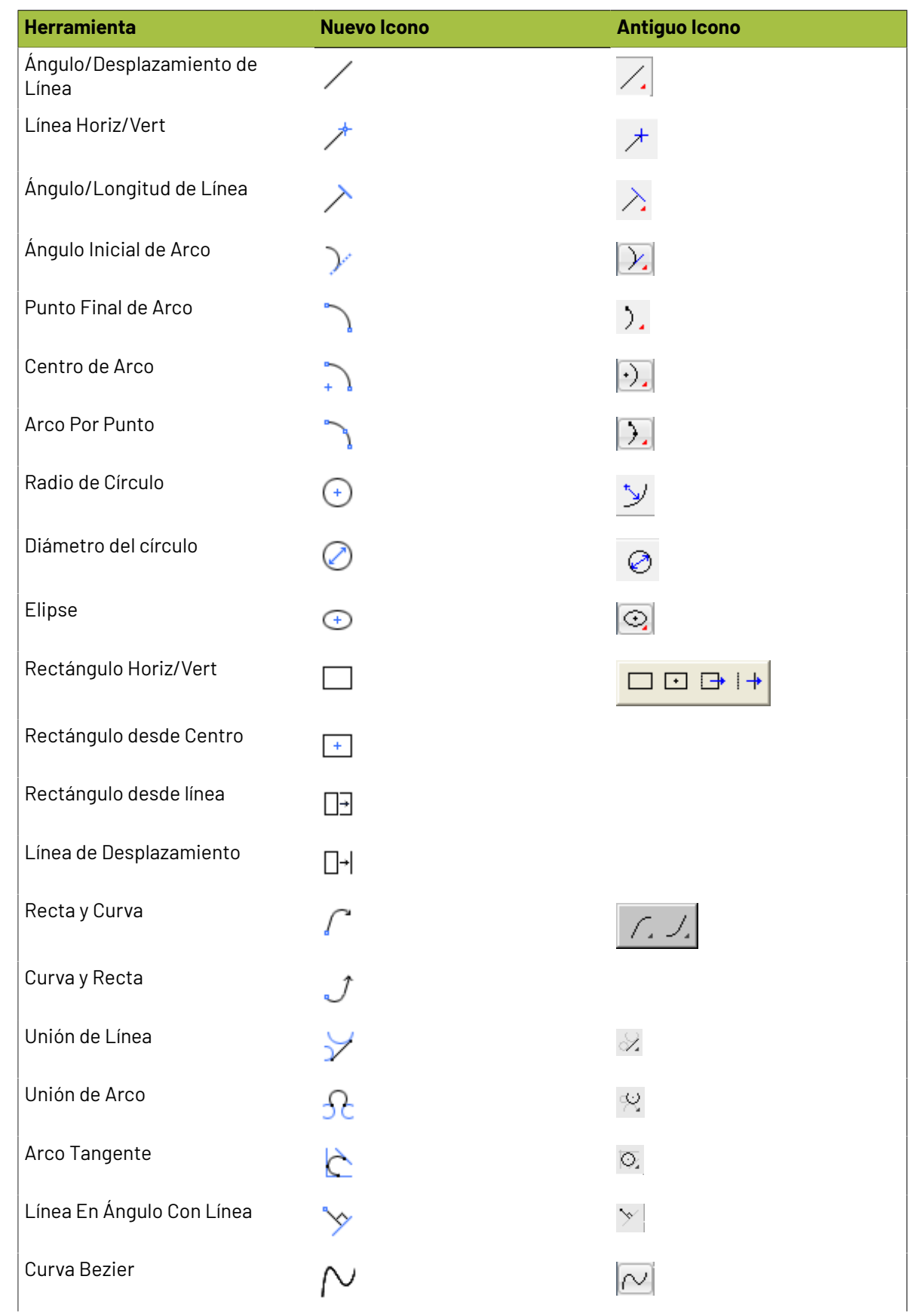

## **ESKO&**

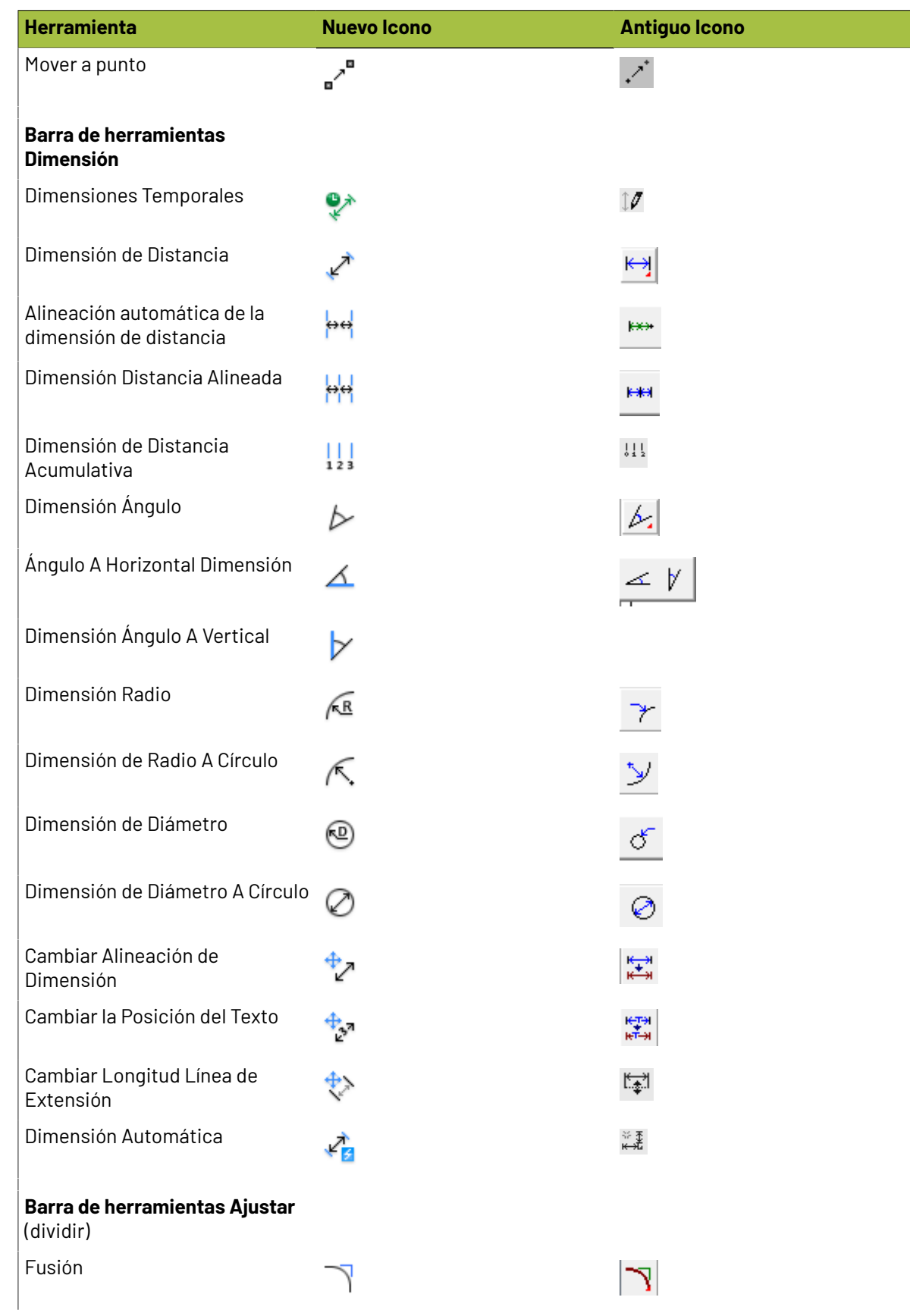

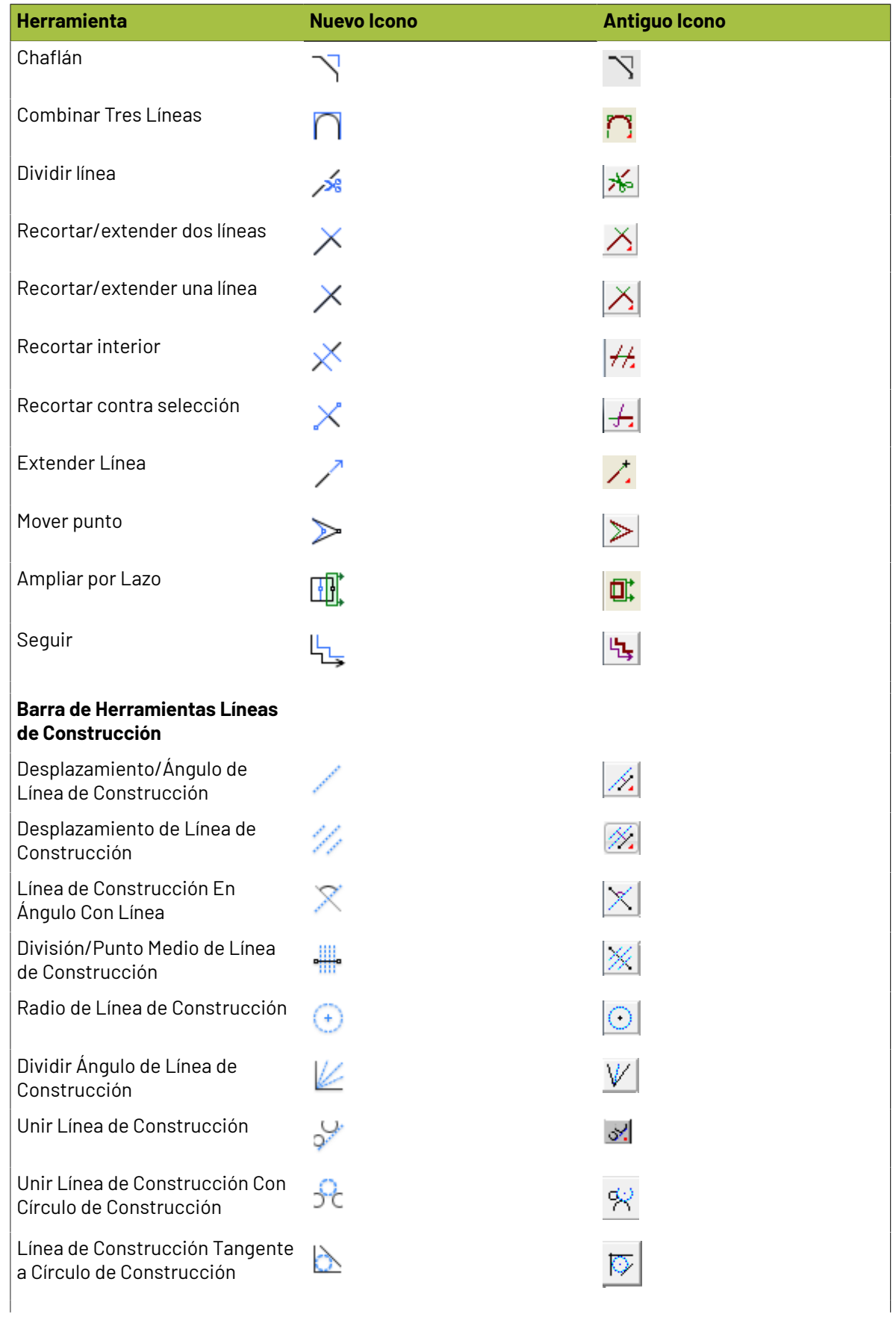

#### 17 **ArtiosCAD**

# **ESKO&**

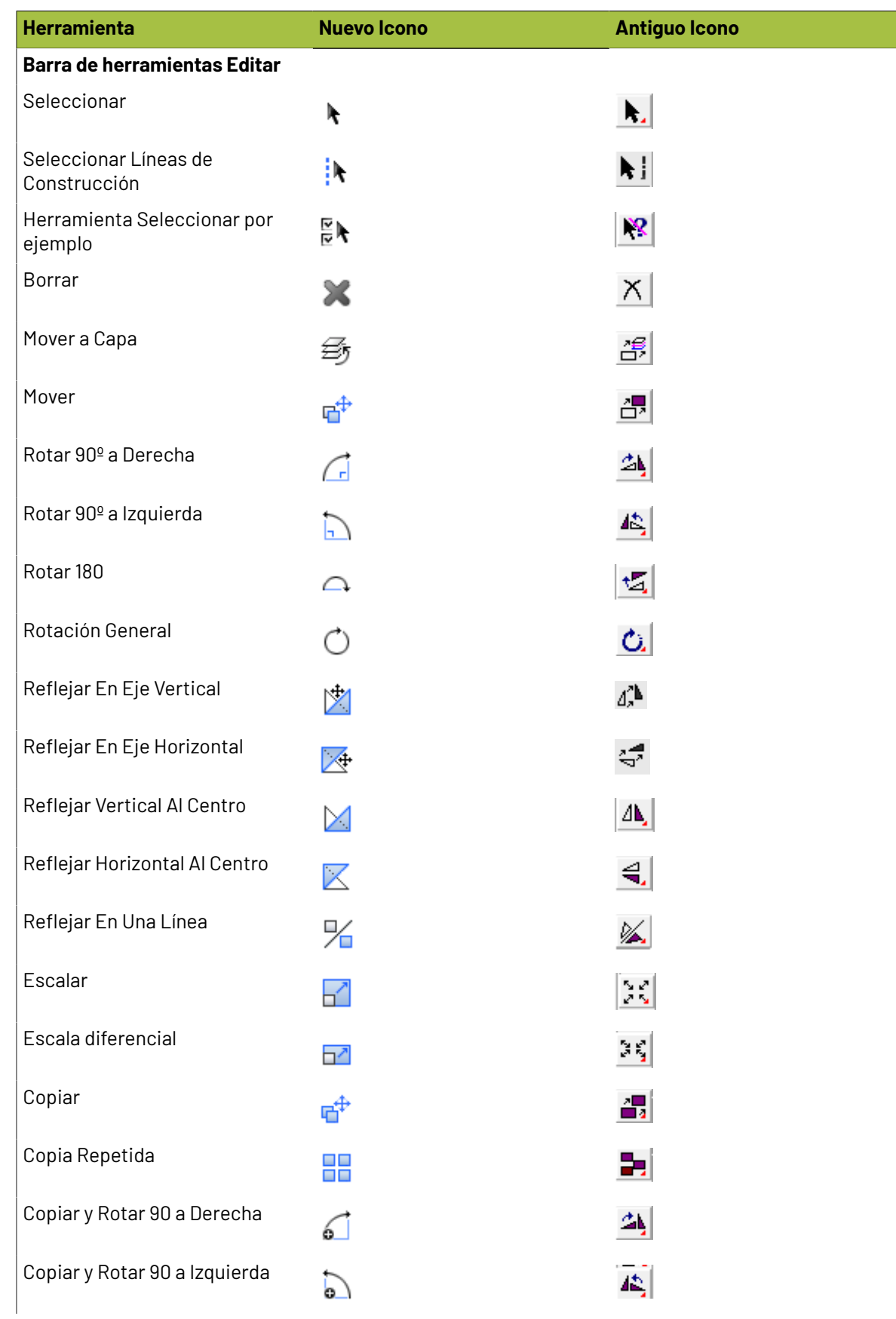

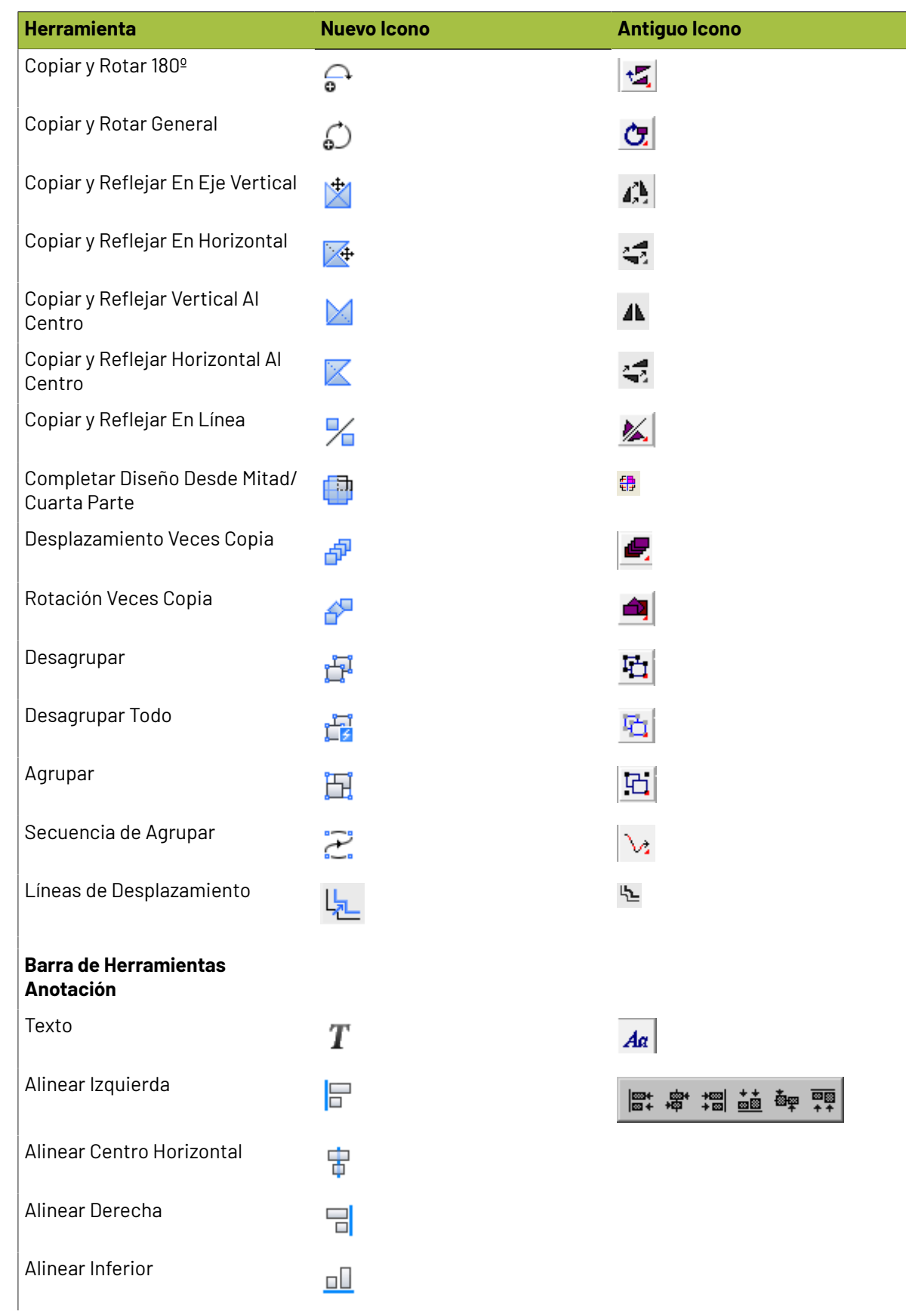

#### 17 **ArtiosCAD**

## **ESKO&**

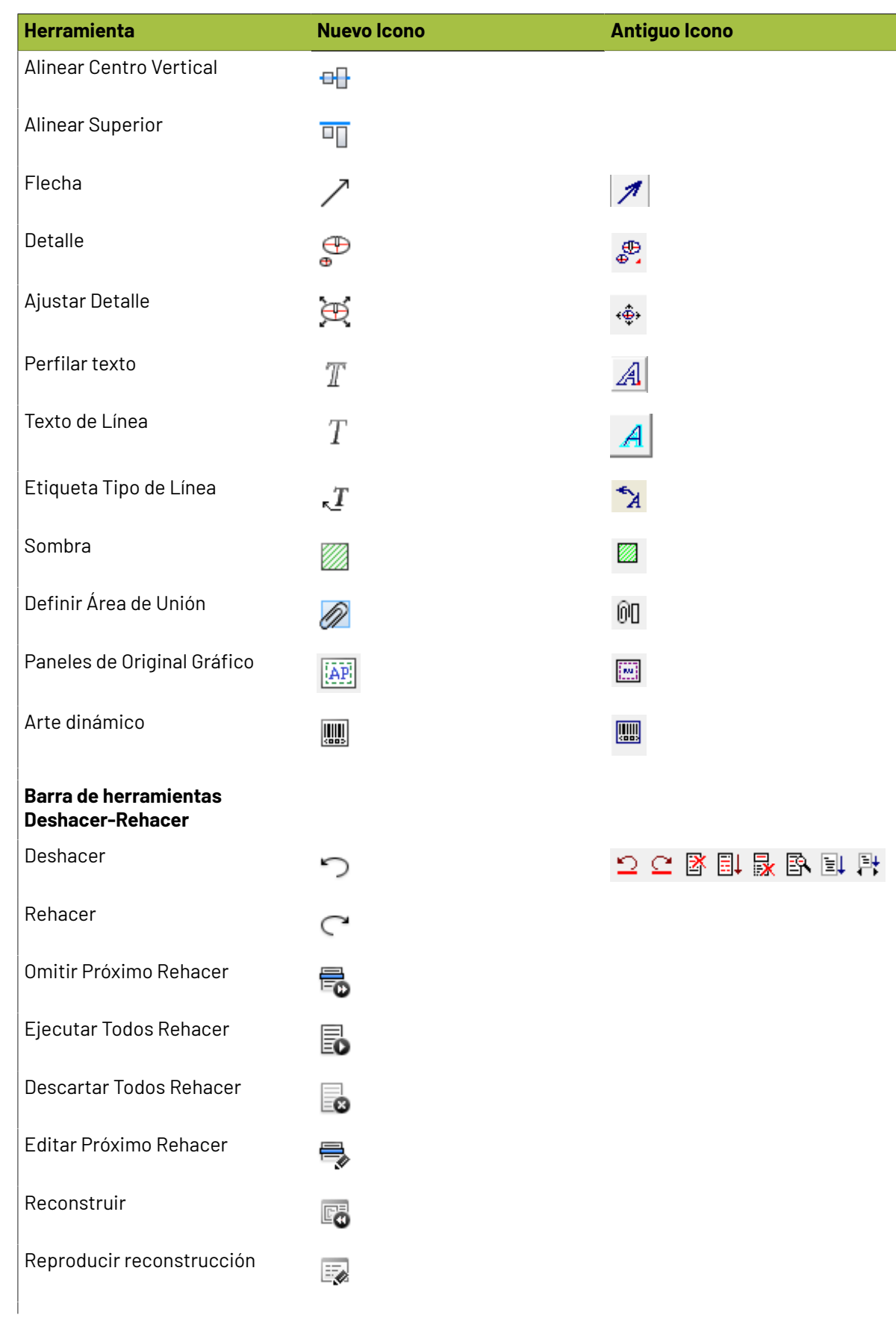

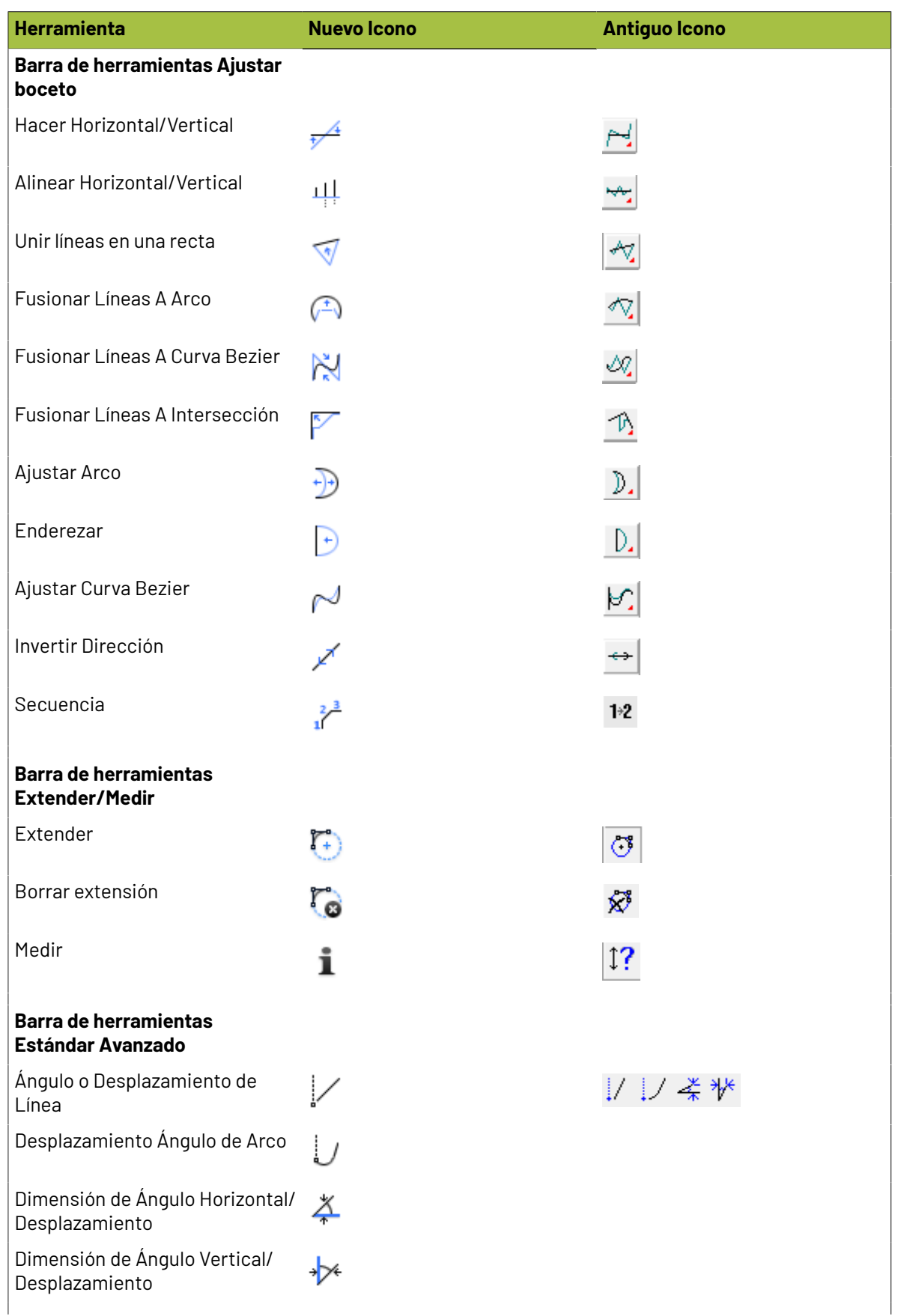

# **ESKO&**

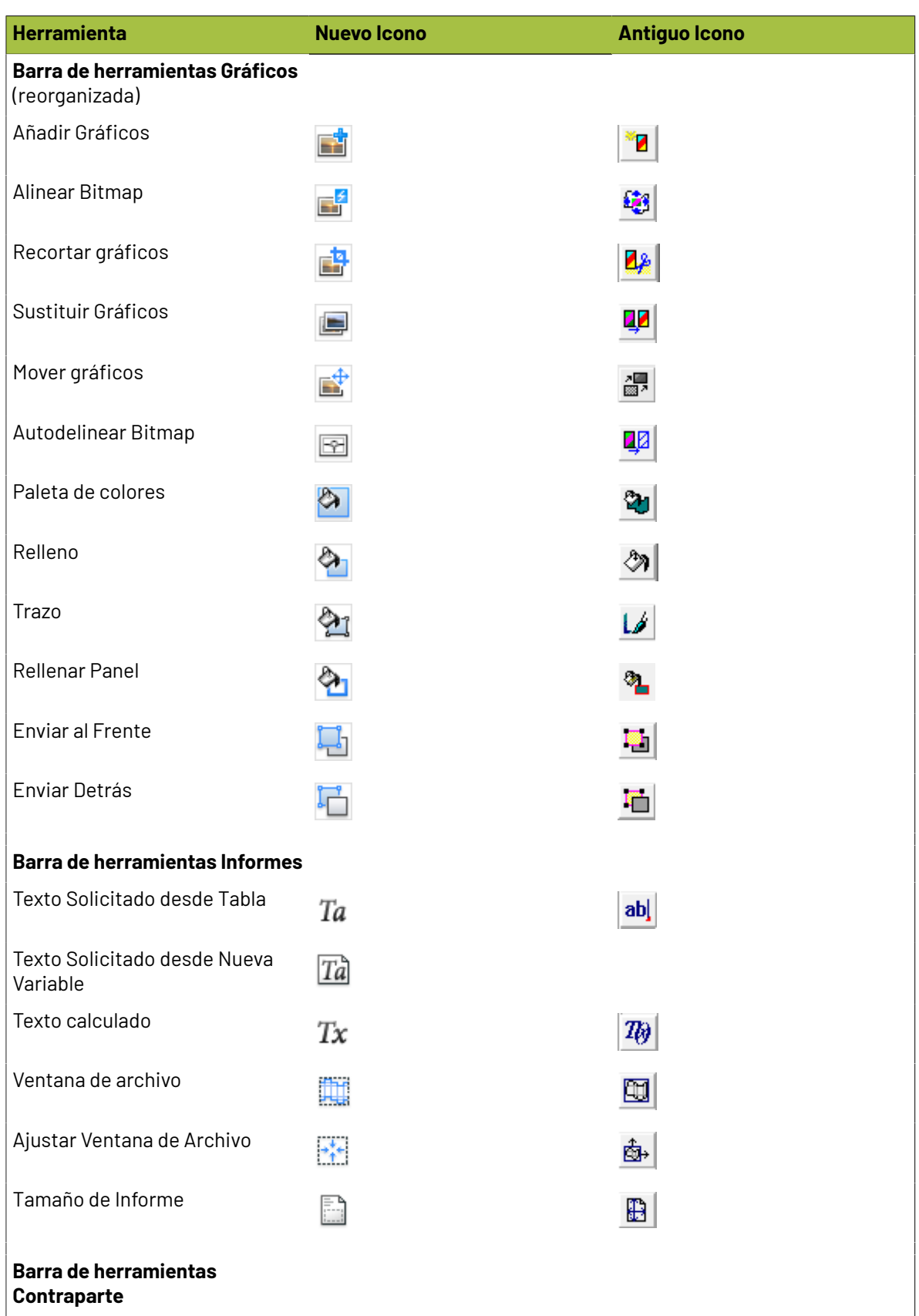

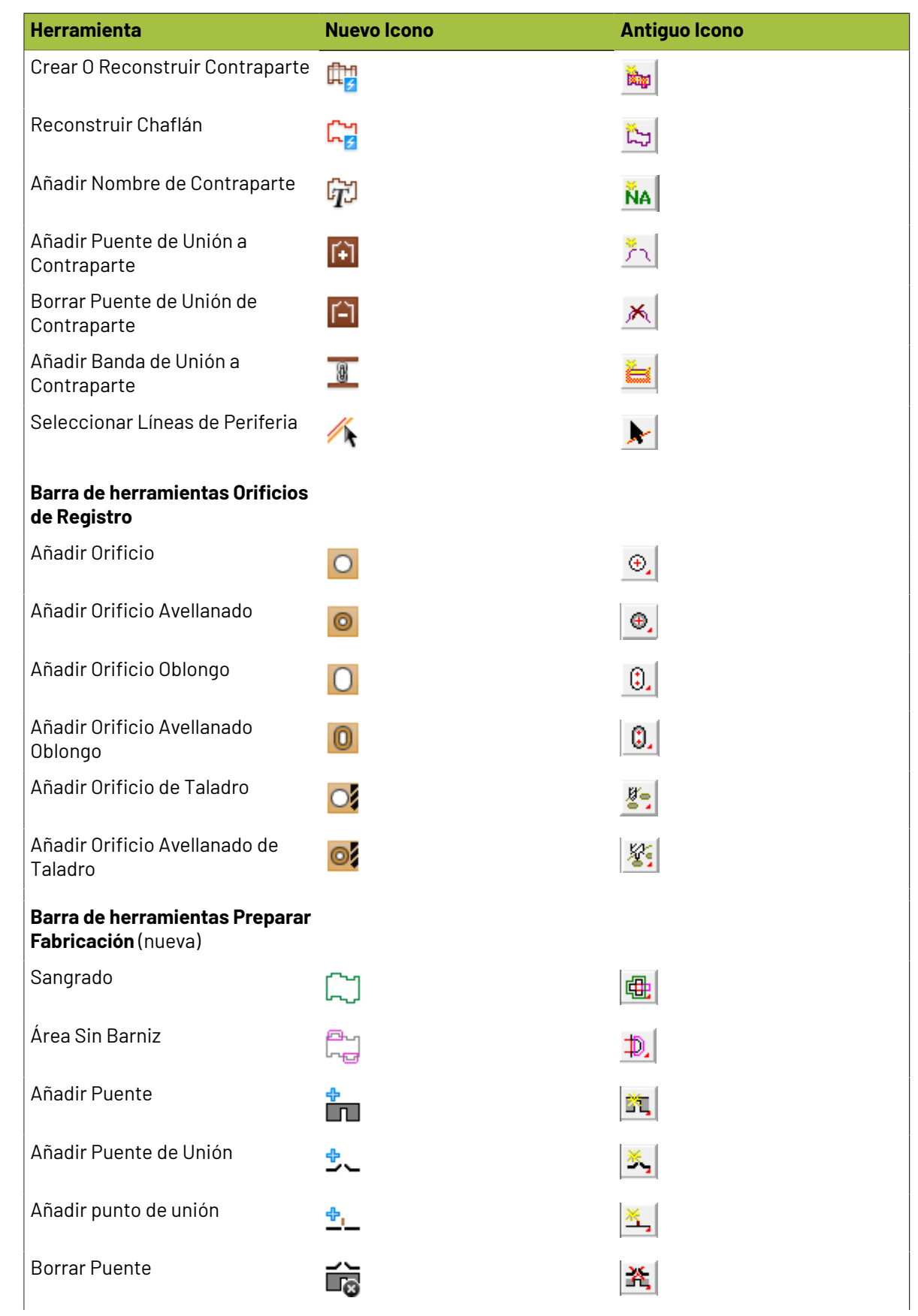

#### 17 **ArtiosCAD**

### **ESKO&**

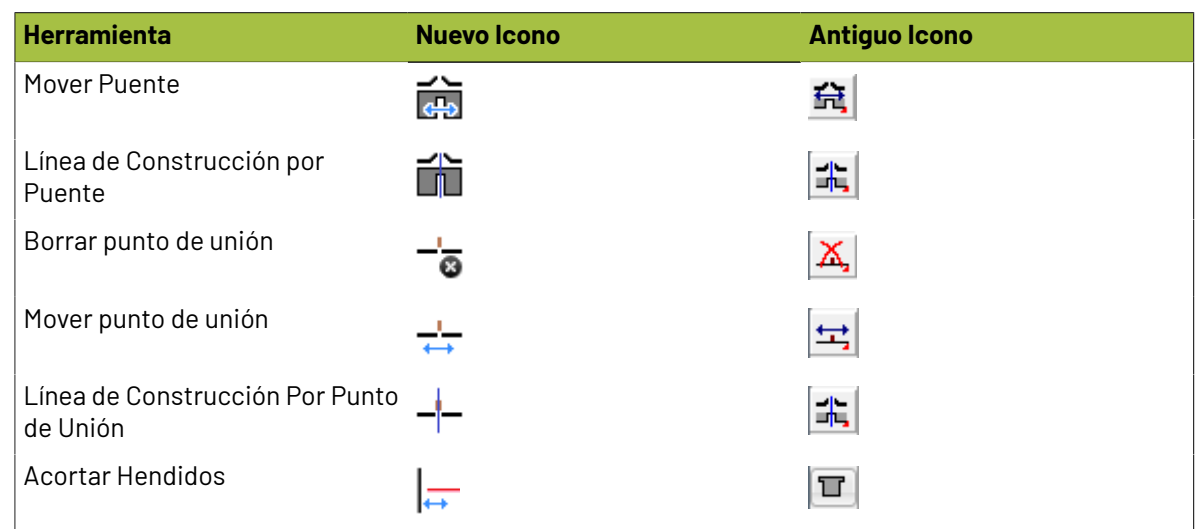

### **Iconos de Herramientas de Fabricación**

**Tabla : Iconos de Herramientas de Fabricación**

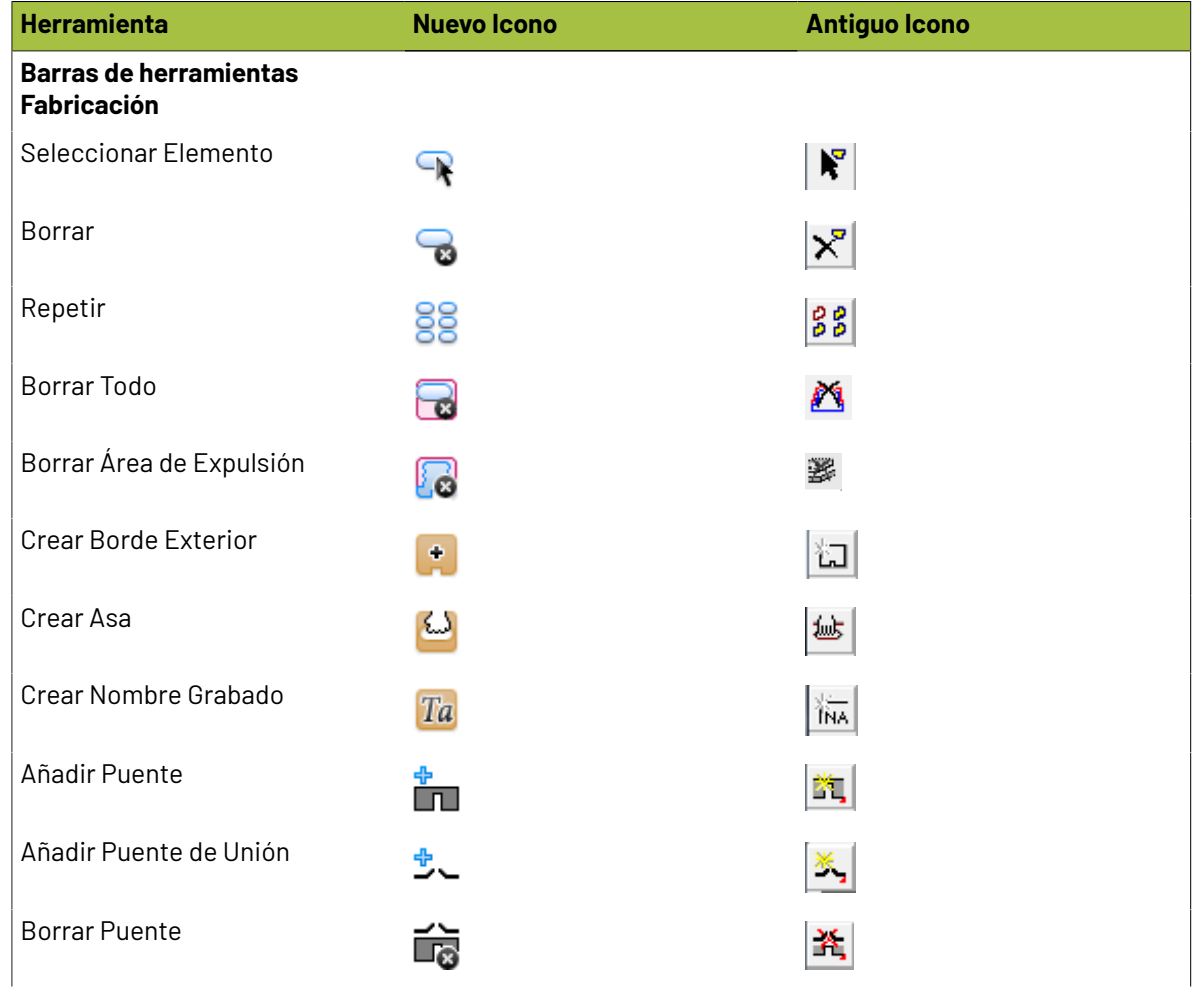

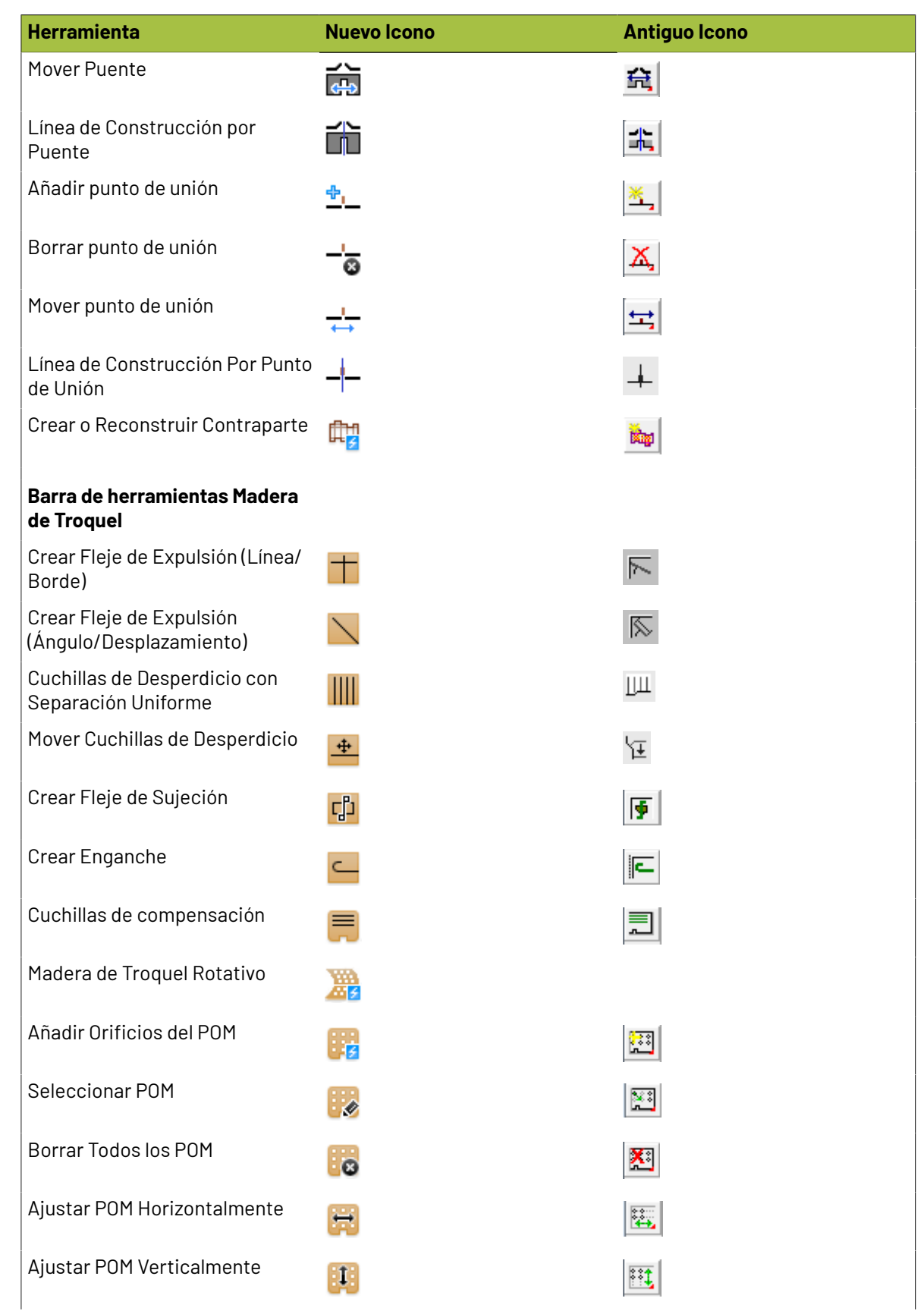

#### 17 **ArtiosCAD**

# **ESKO&**

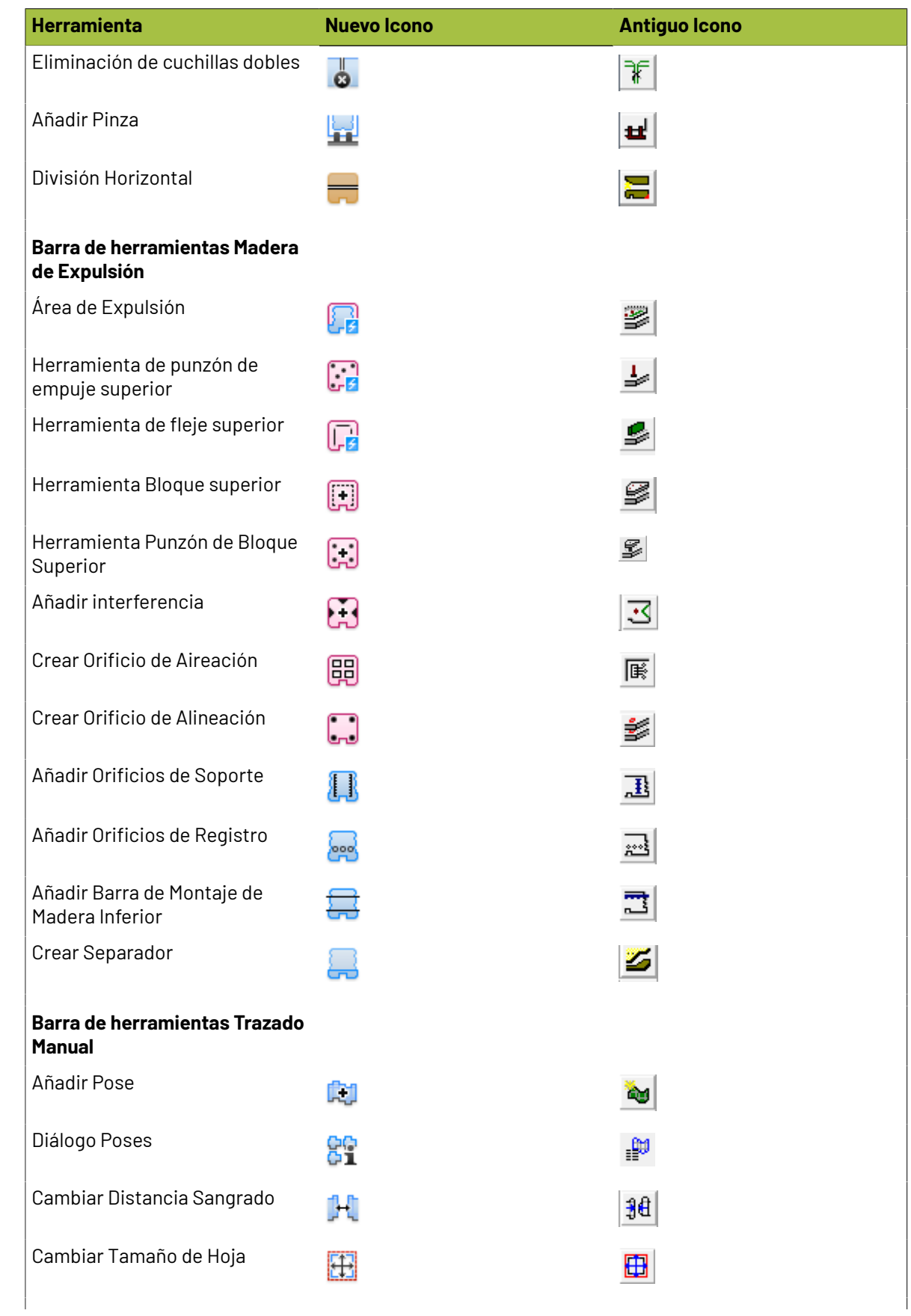

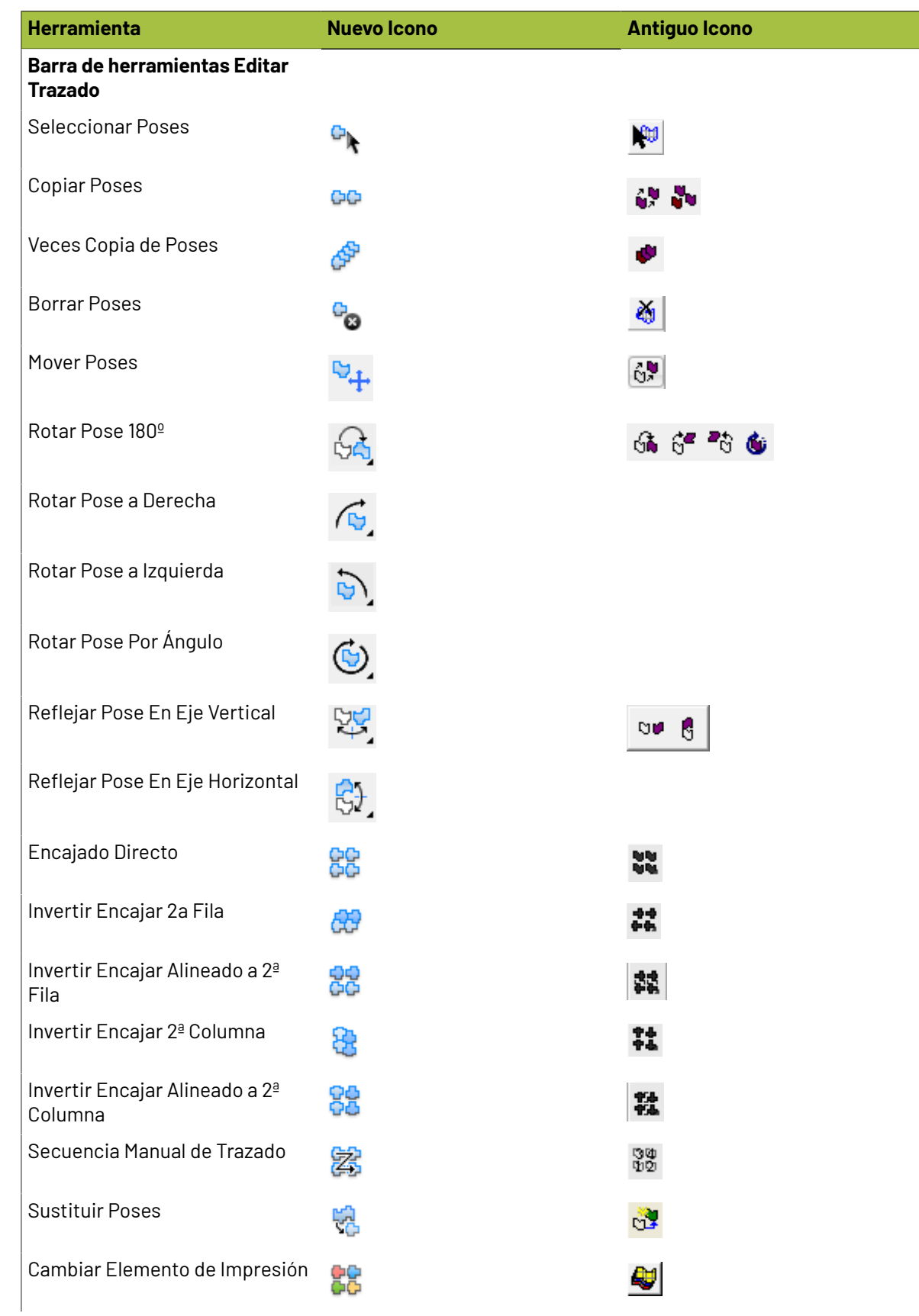

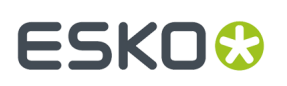

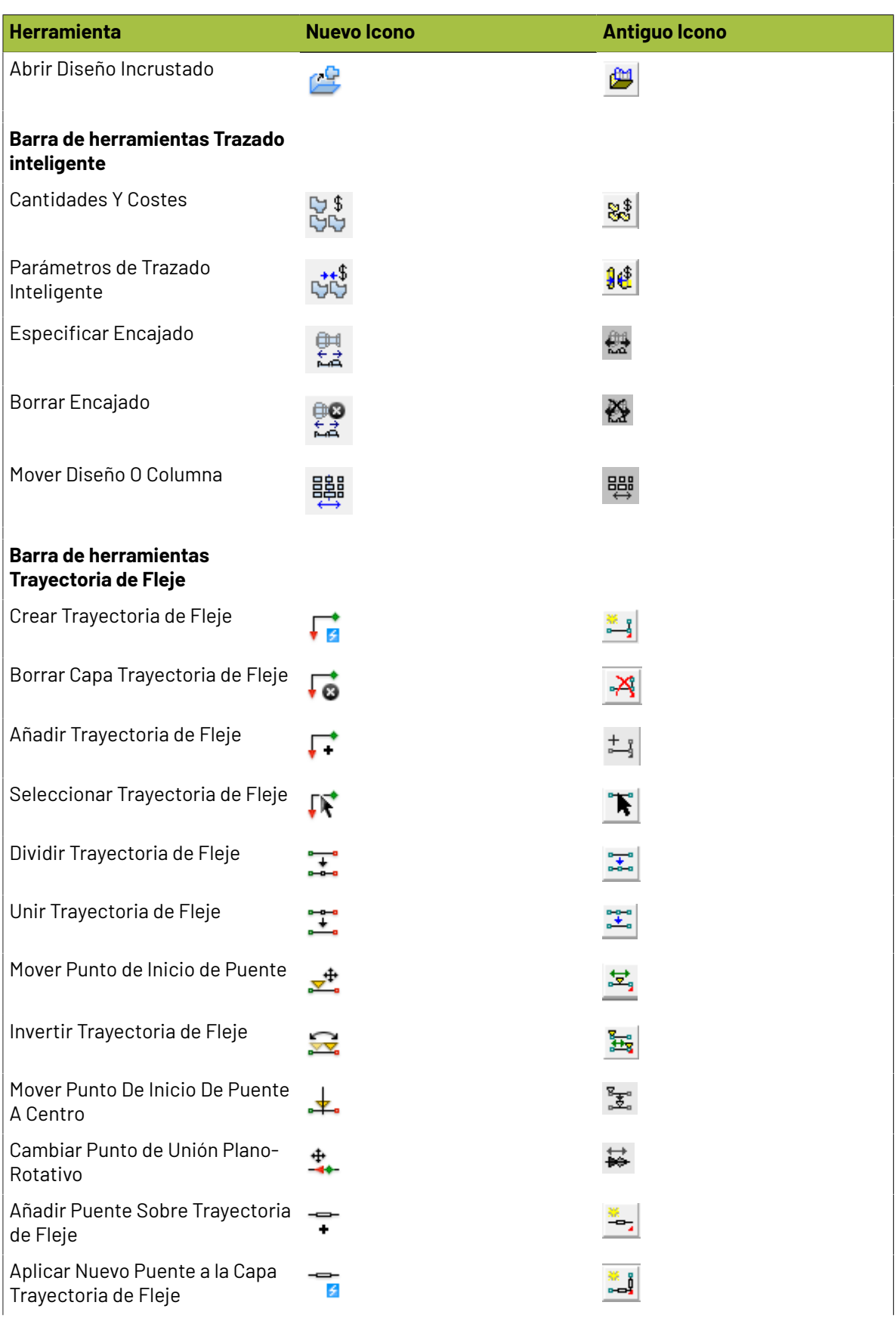

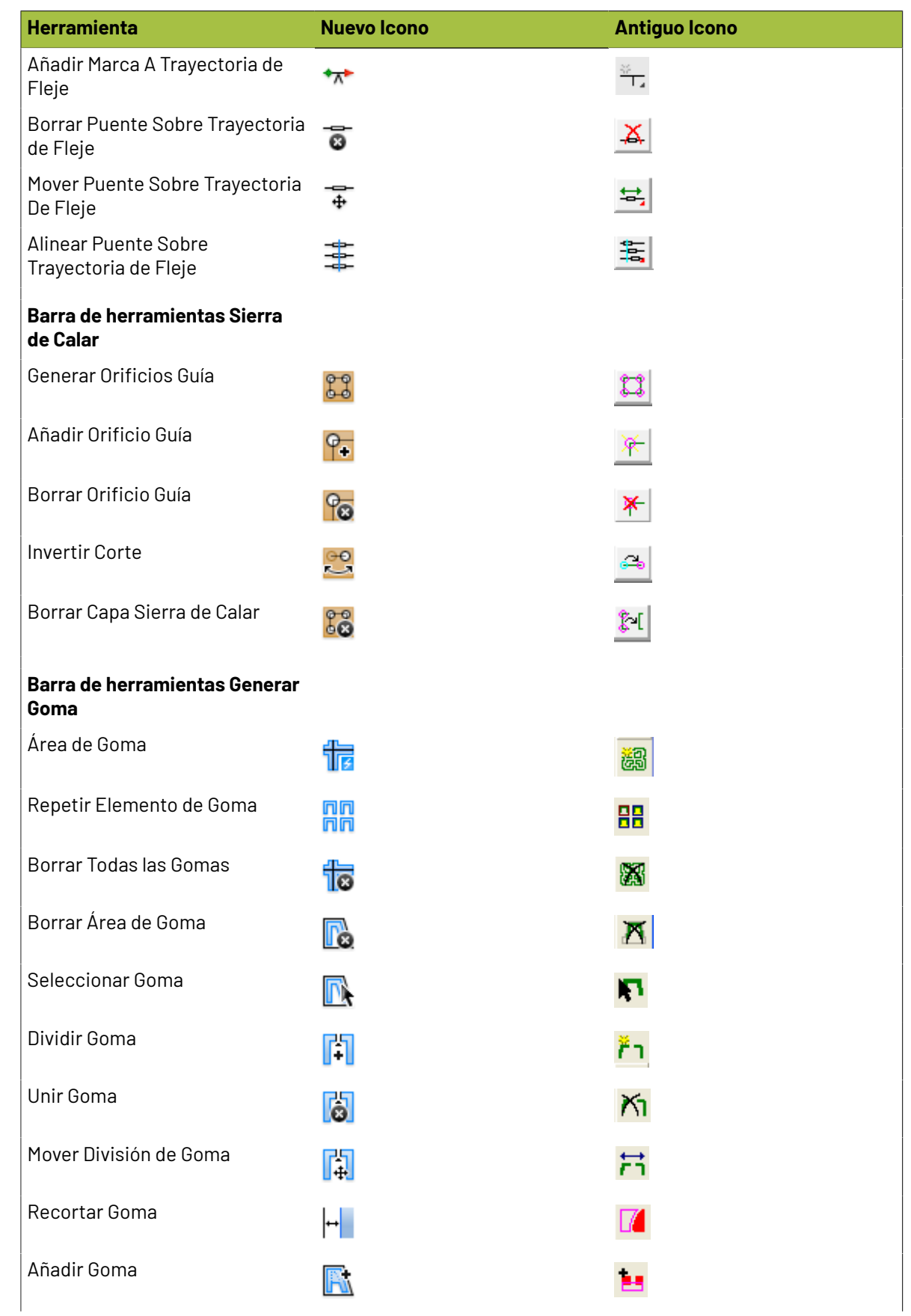

#### 17 **ArtiosCAD**

### **ESKO&**

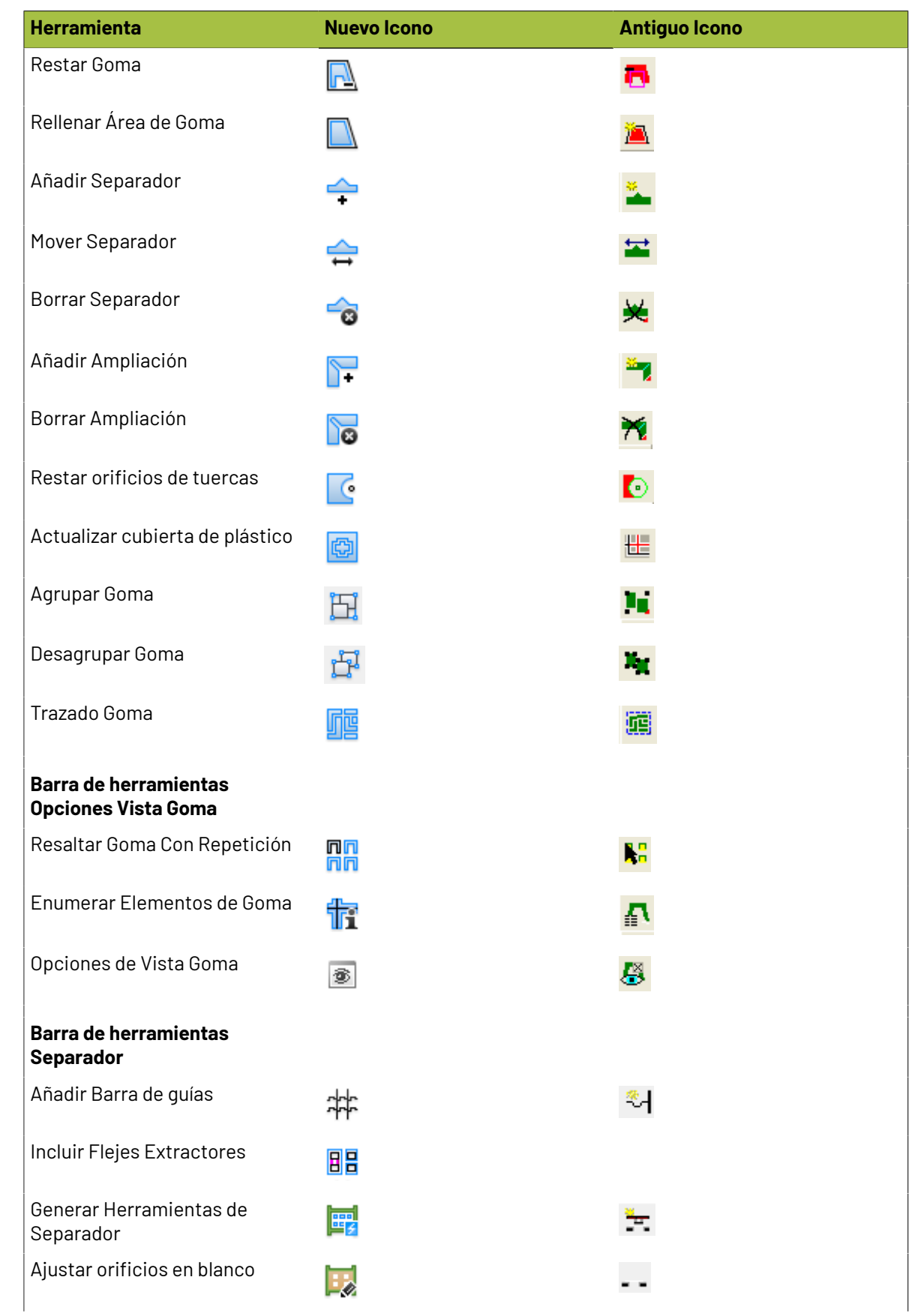

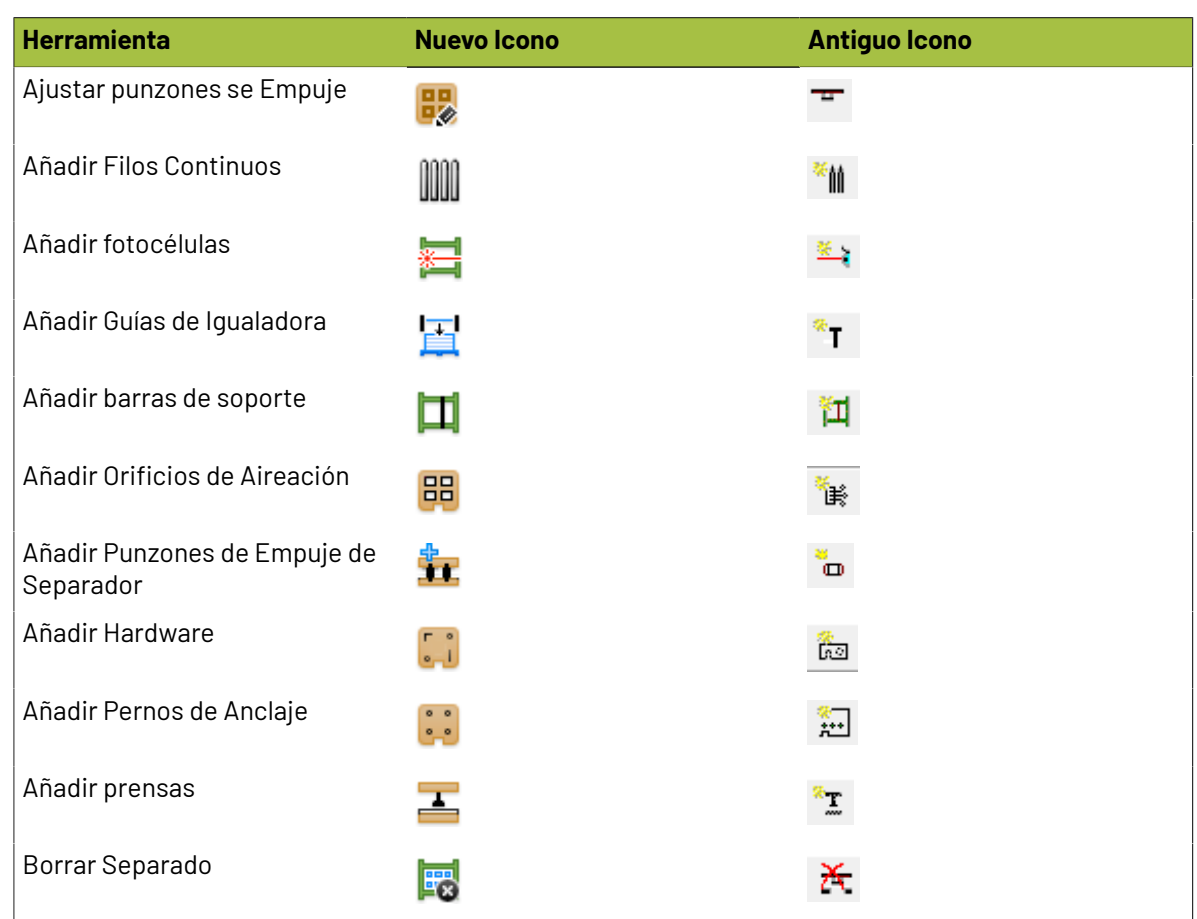

### **Iconos Herramienta 3D**

#### **Tabla : Iconos Herramienta 3D**

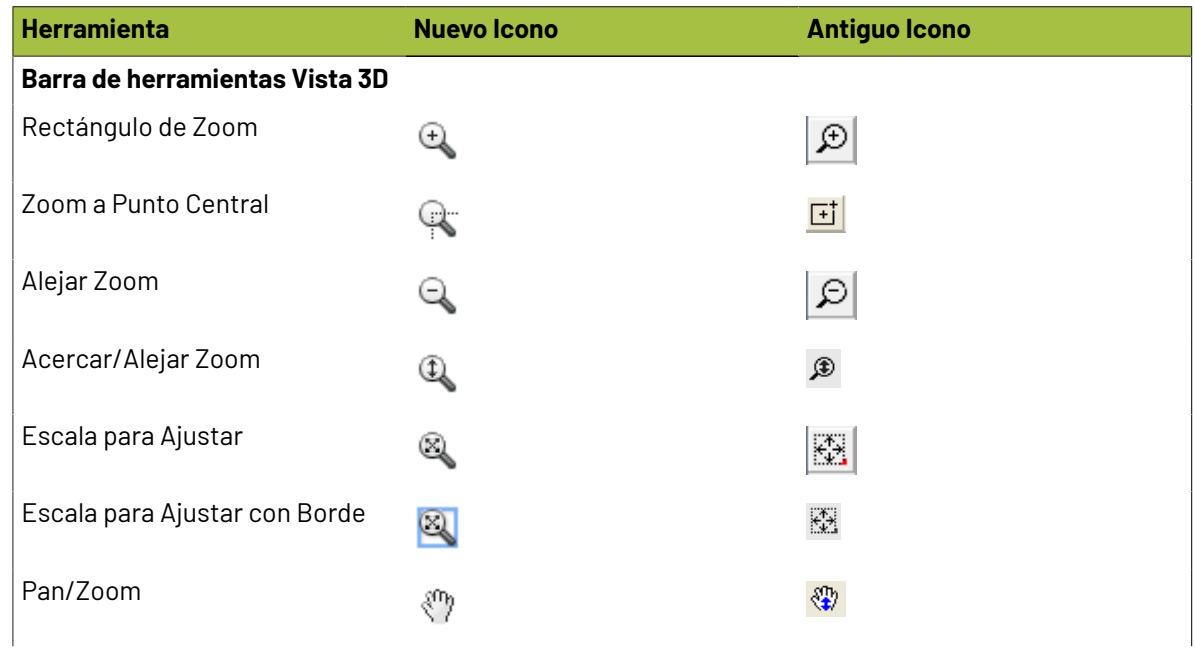
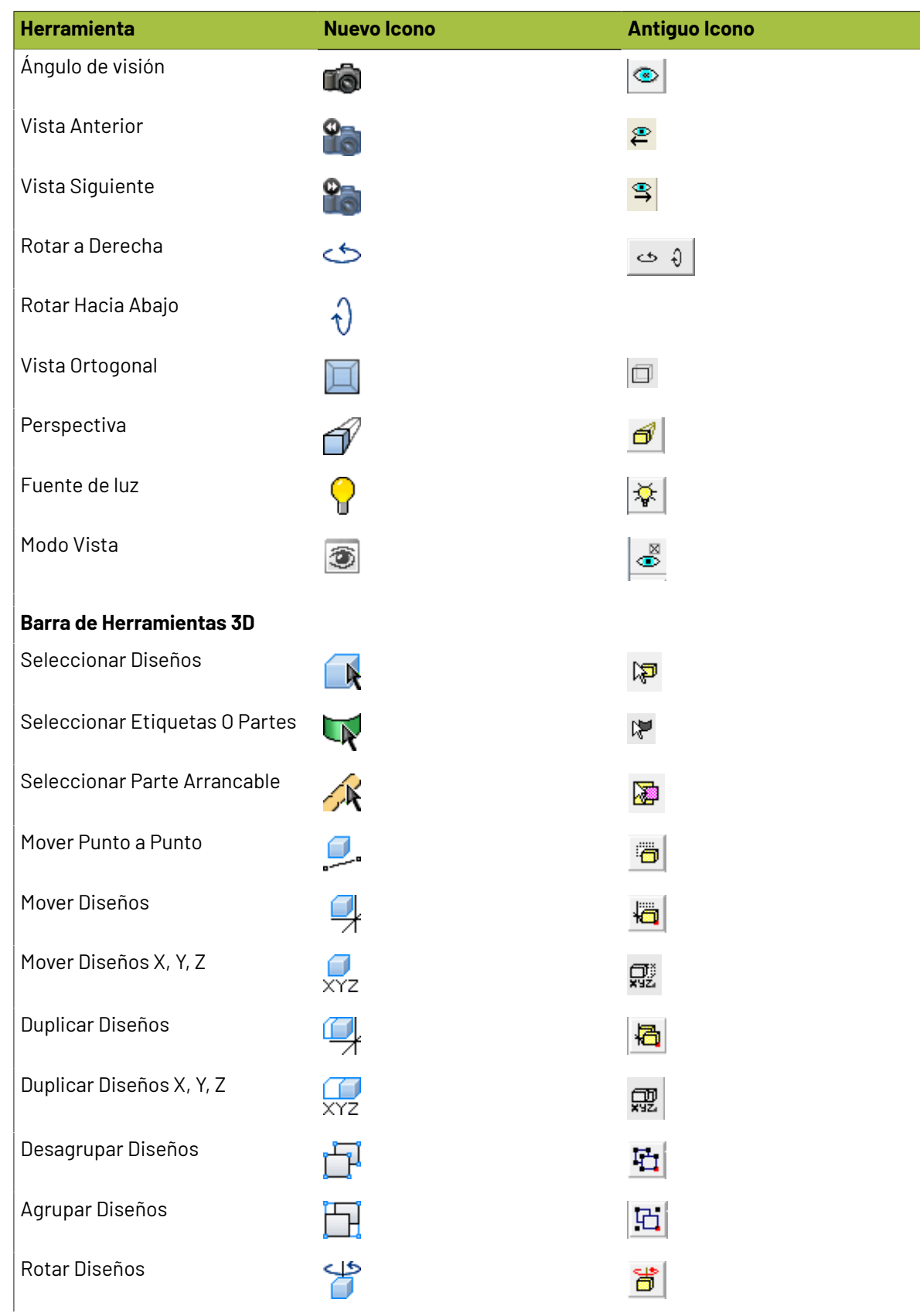

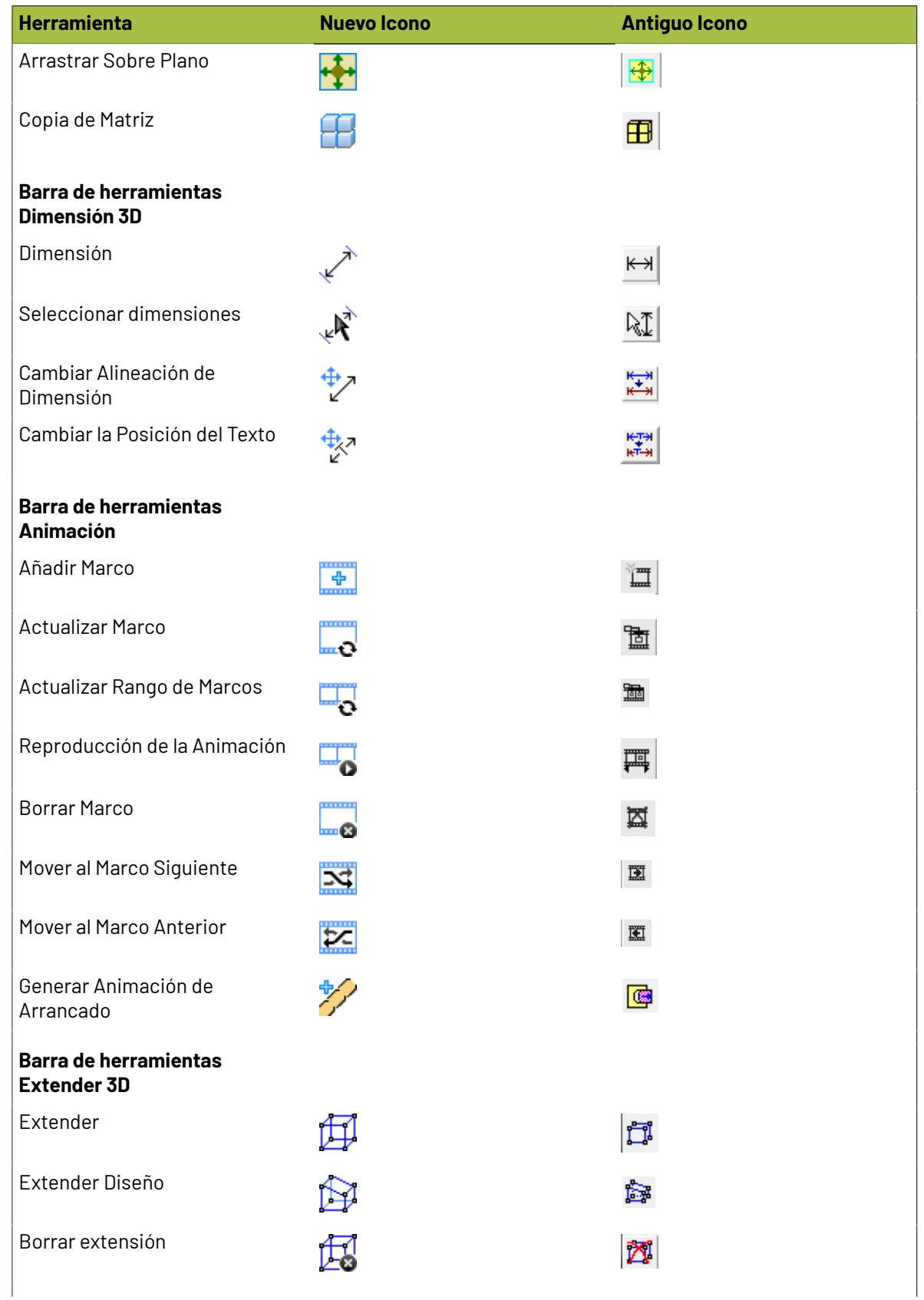

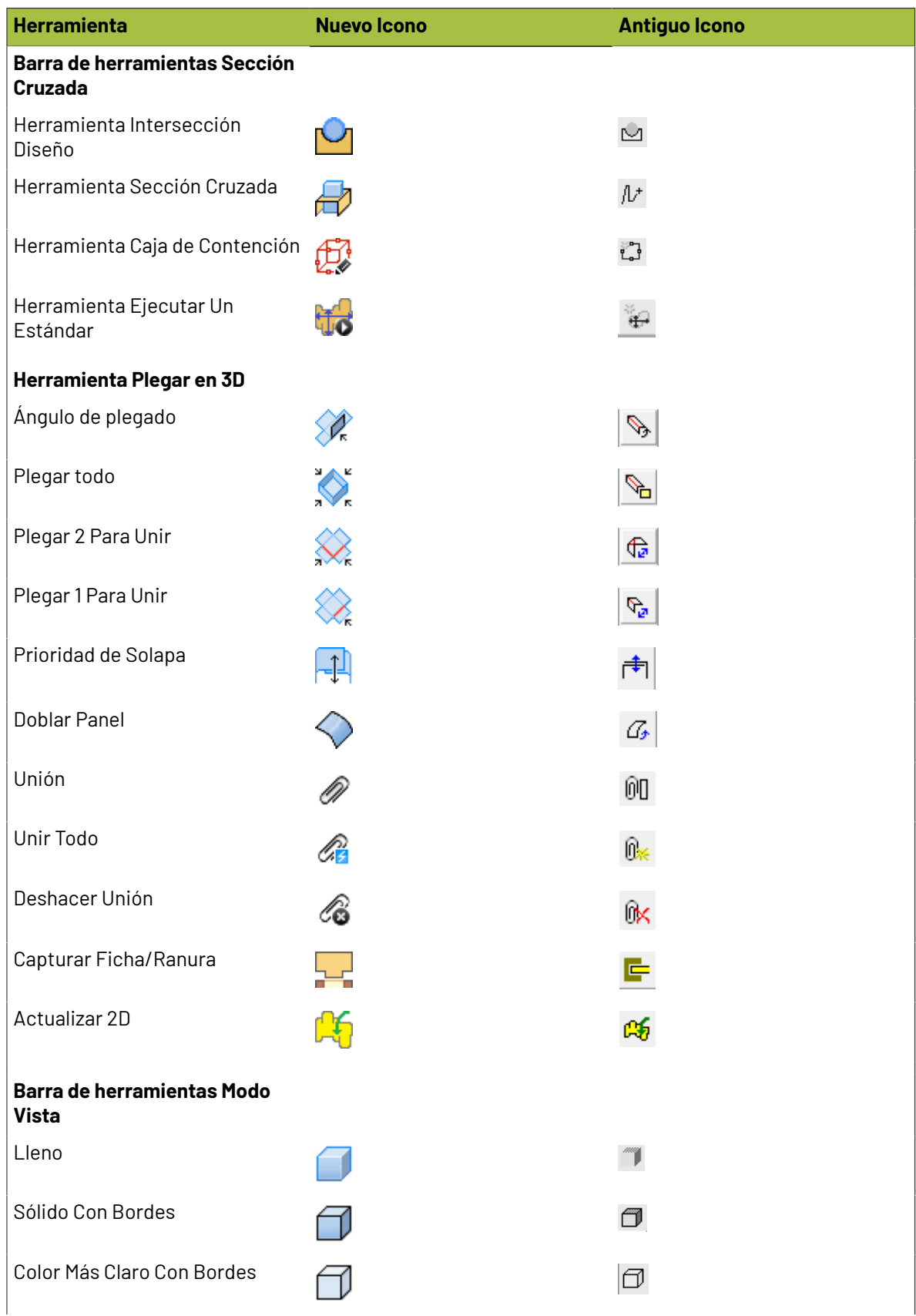

### **ESKO<sup>8</sup>**

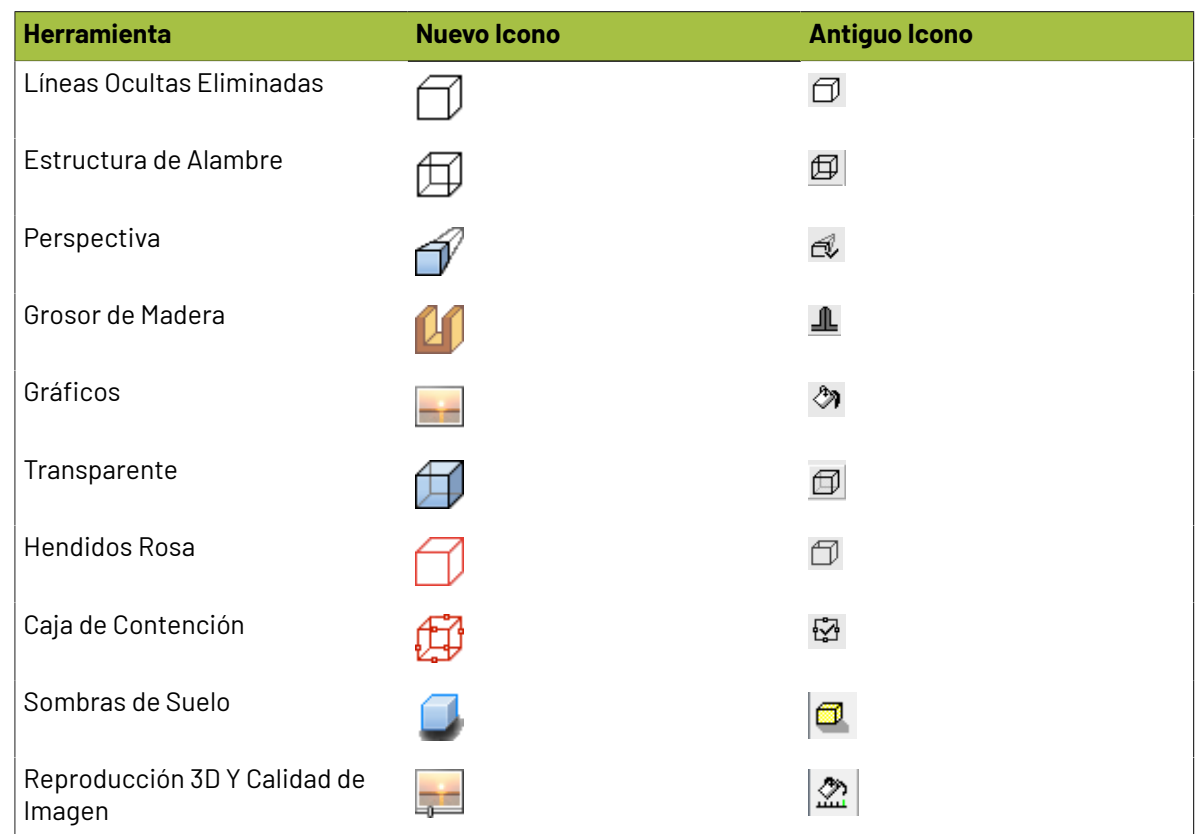

### **Funciones aritméticas**

En ArtiosCAD se incluyen funciones aritméticas que pueden utilizarse en cualquier lugar en el que se introduzcan datos. En la siguiente tabla, las letras de la función que aparecen en mayúscula indican lo mínimo que debe introducirse en un campo de entrada de datos.

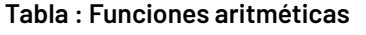

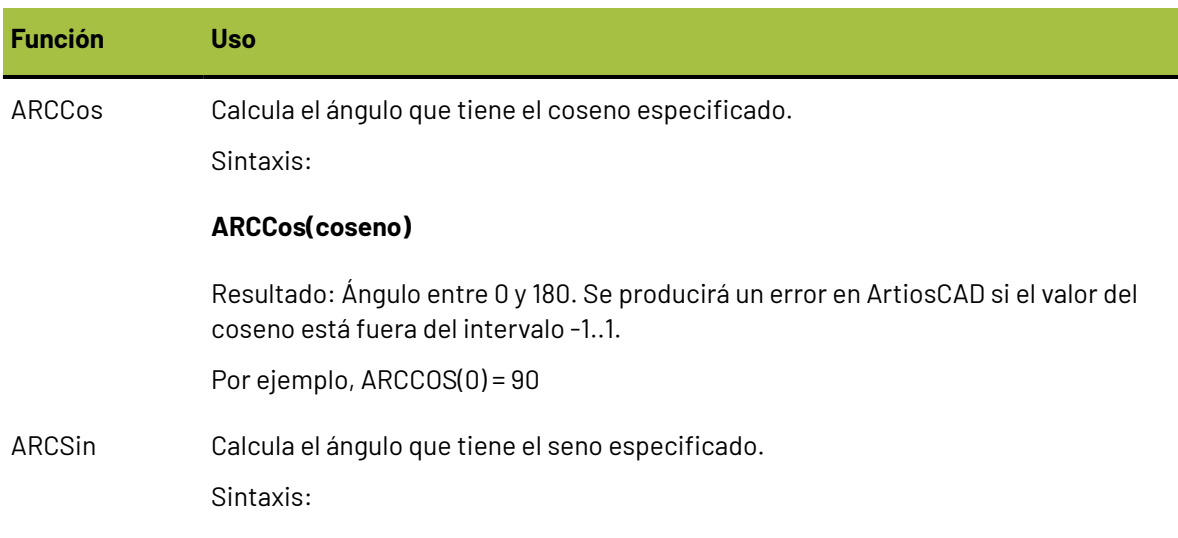

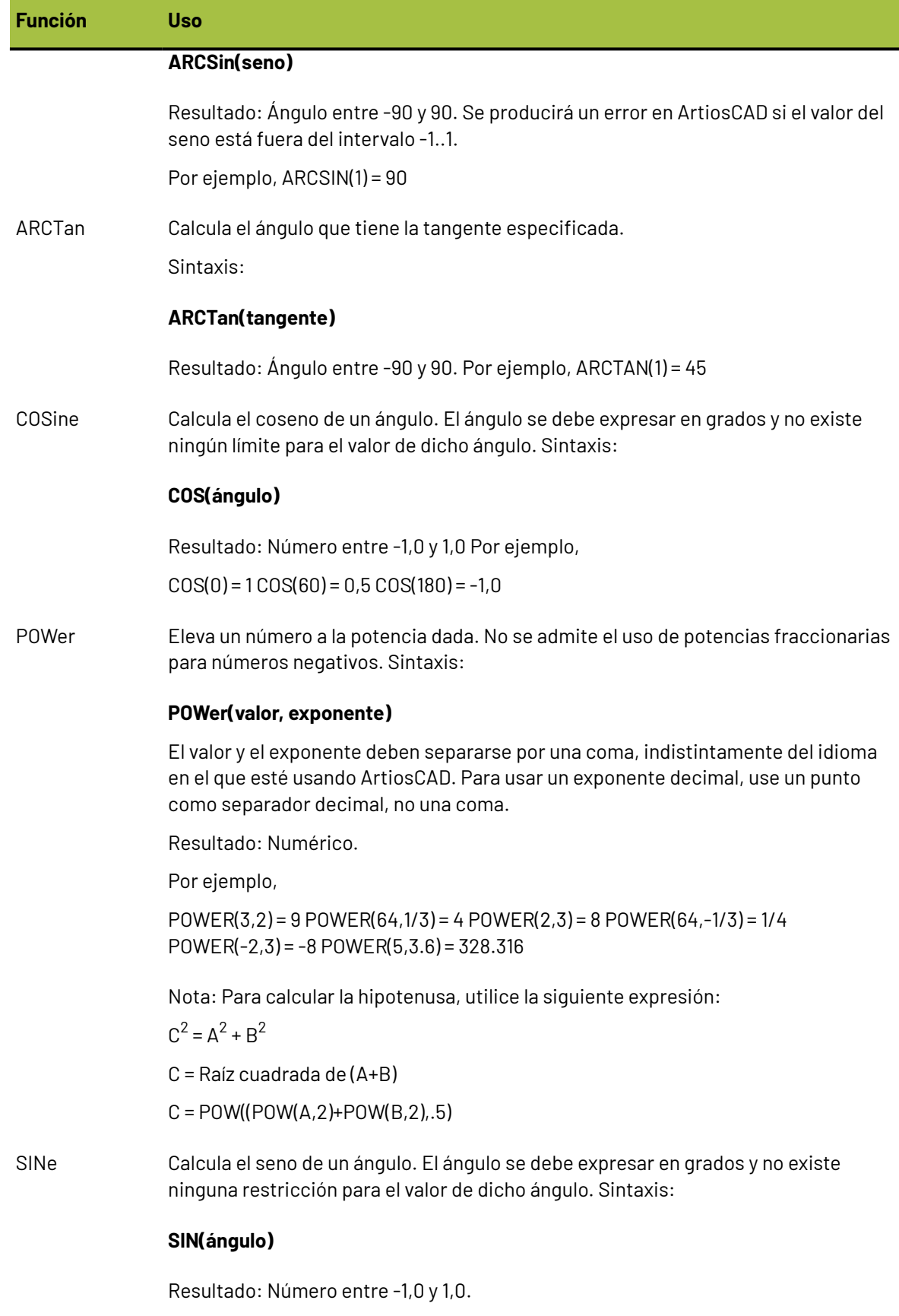

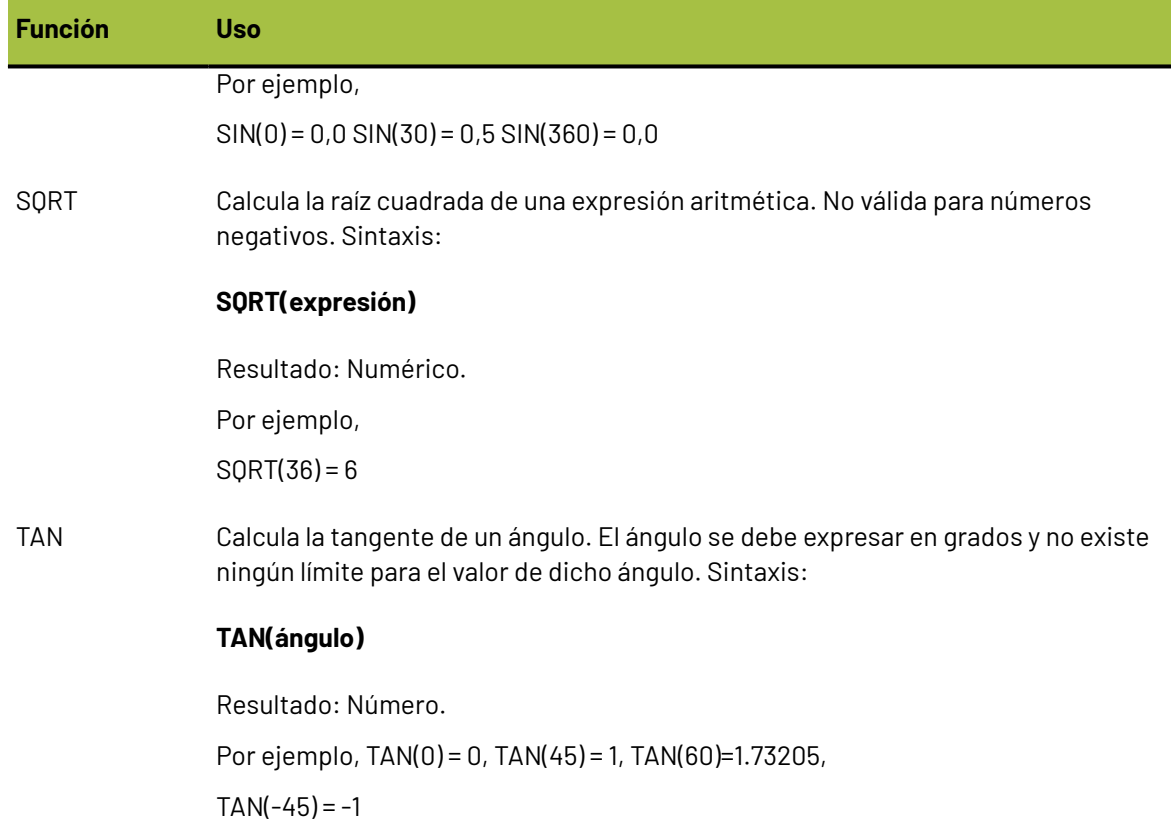

### **Palabras reservadas**

Las siguientes palabras y fragmentos de palabras están reservadas para ArtiosCAD. No las utilice como nombres de variables o en archivos de comandos.

### **Tabla : Palabras reservadas**

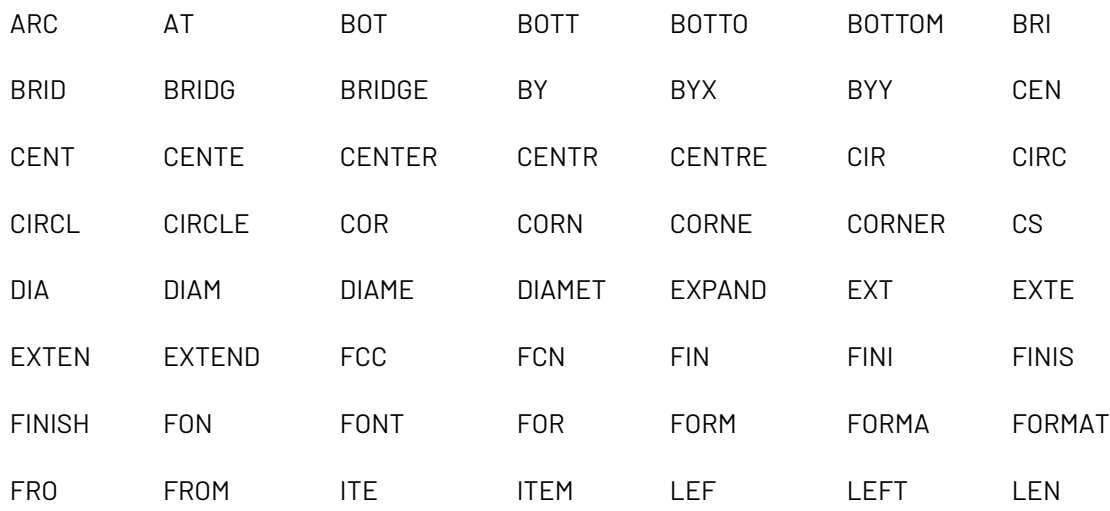

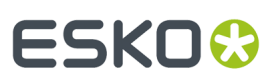

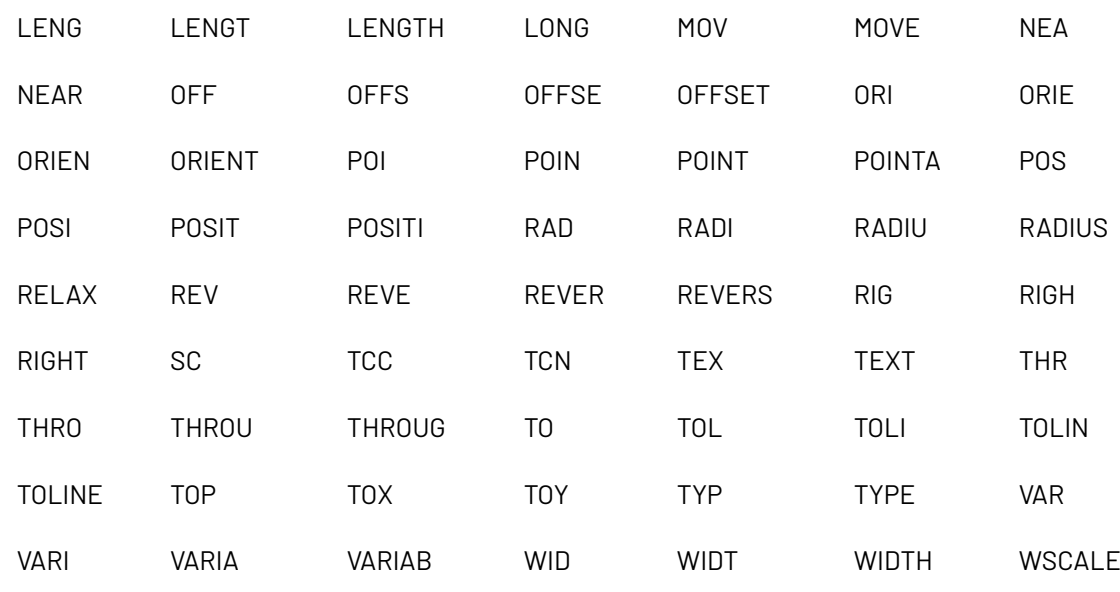

### **Lista de tipos de línea**

A continuación se muestra una lista completa de los tipos de línea existentes en el orden en el que aparecen en ArtiosCAD. La columna **Grupo** indica el grupo en el que se encuentra el tipo de línea. En la columna **Número** se especifica la designación de línea en la sintaxis de ArtiosCAD.

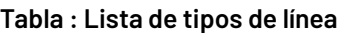

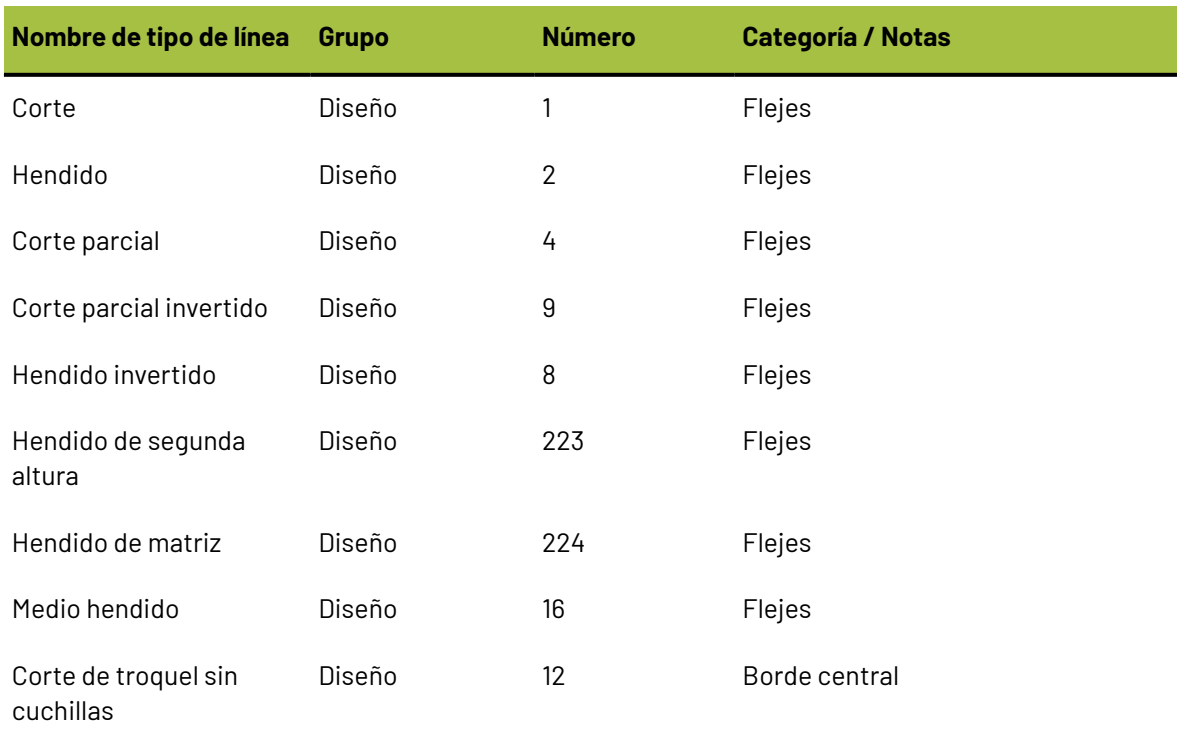

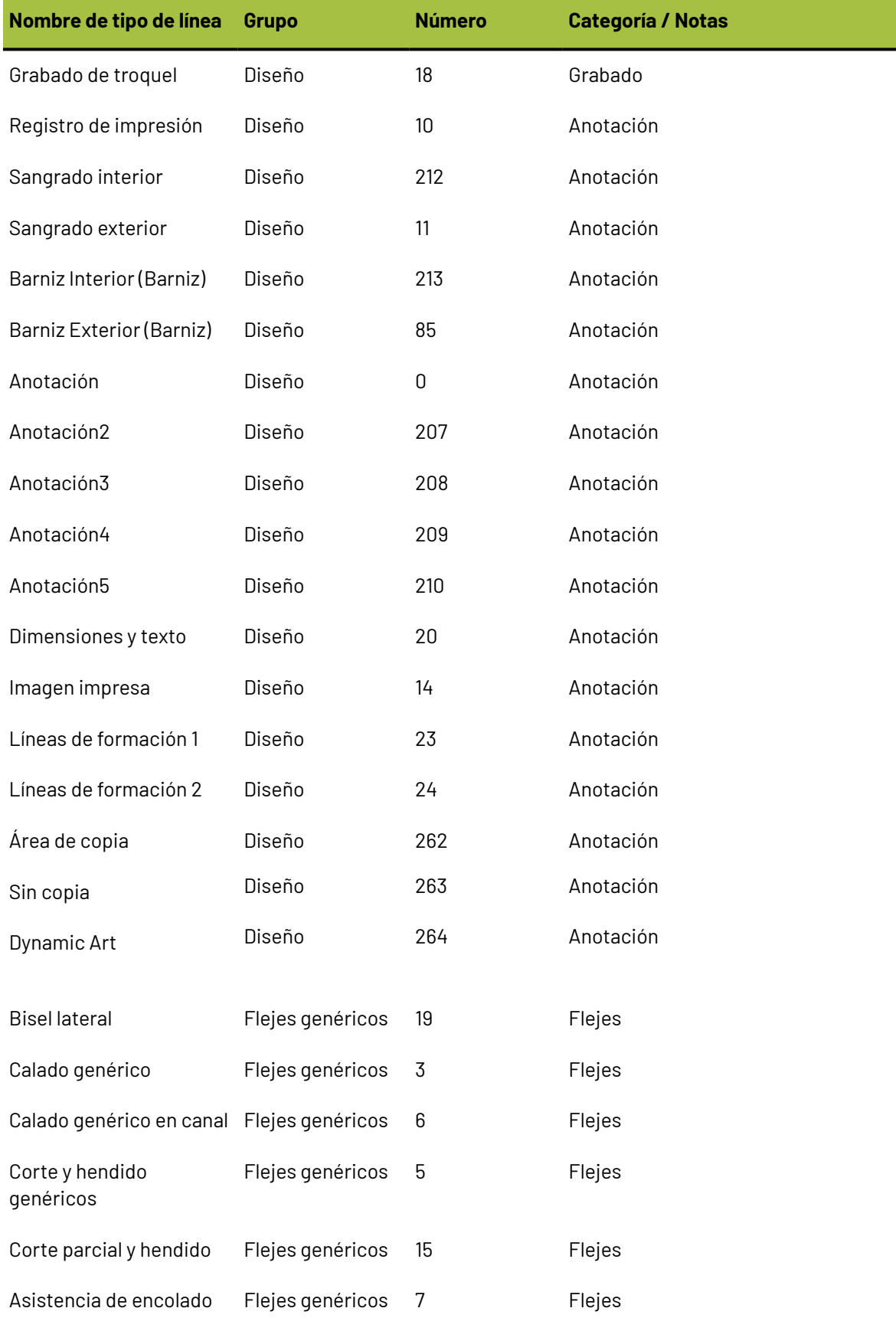

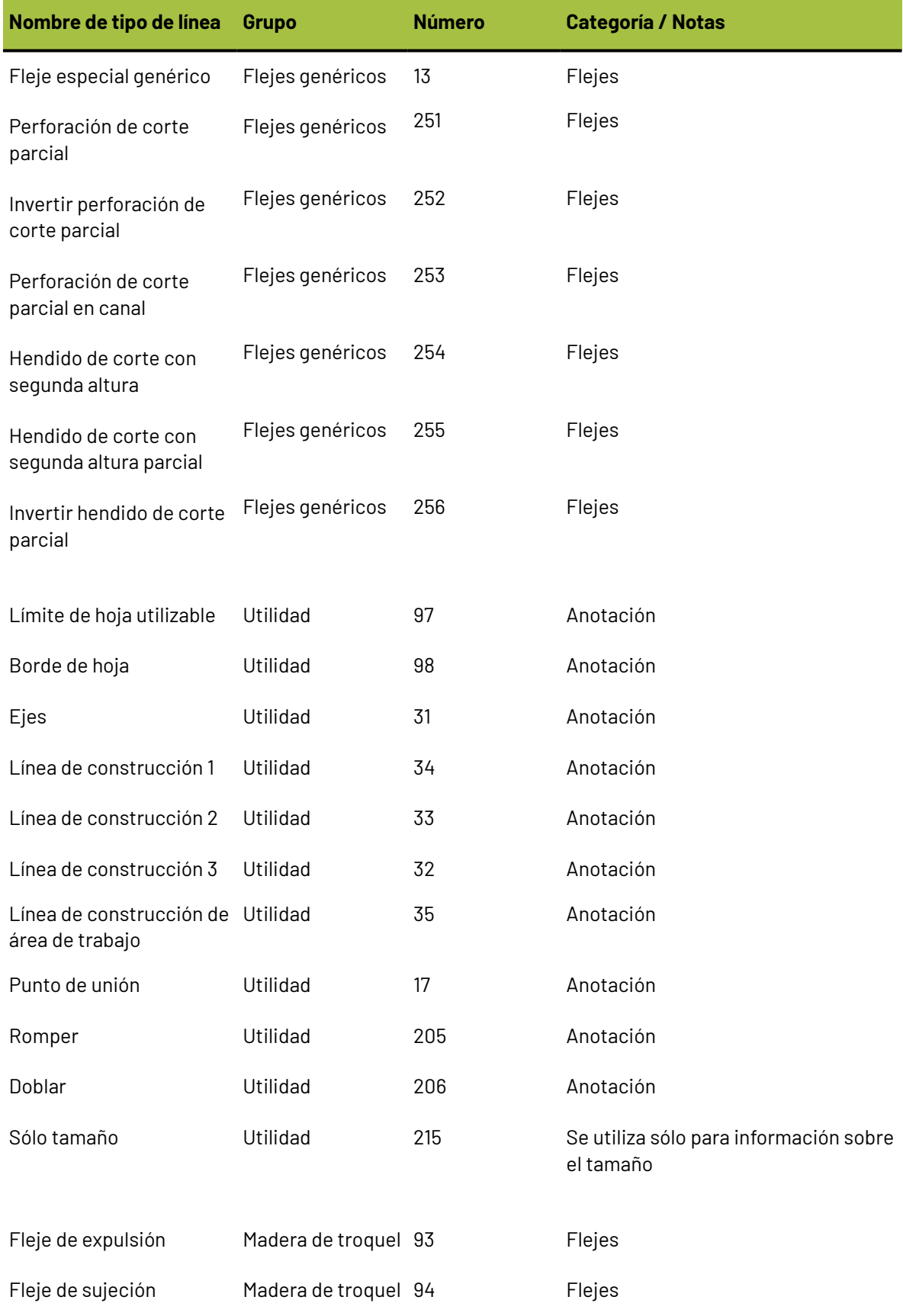

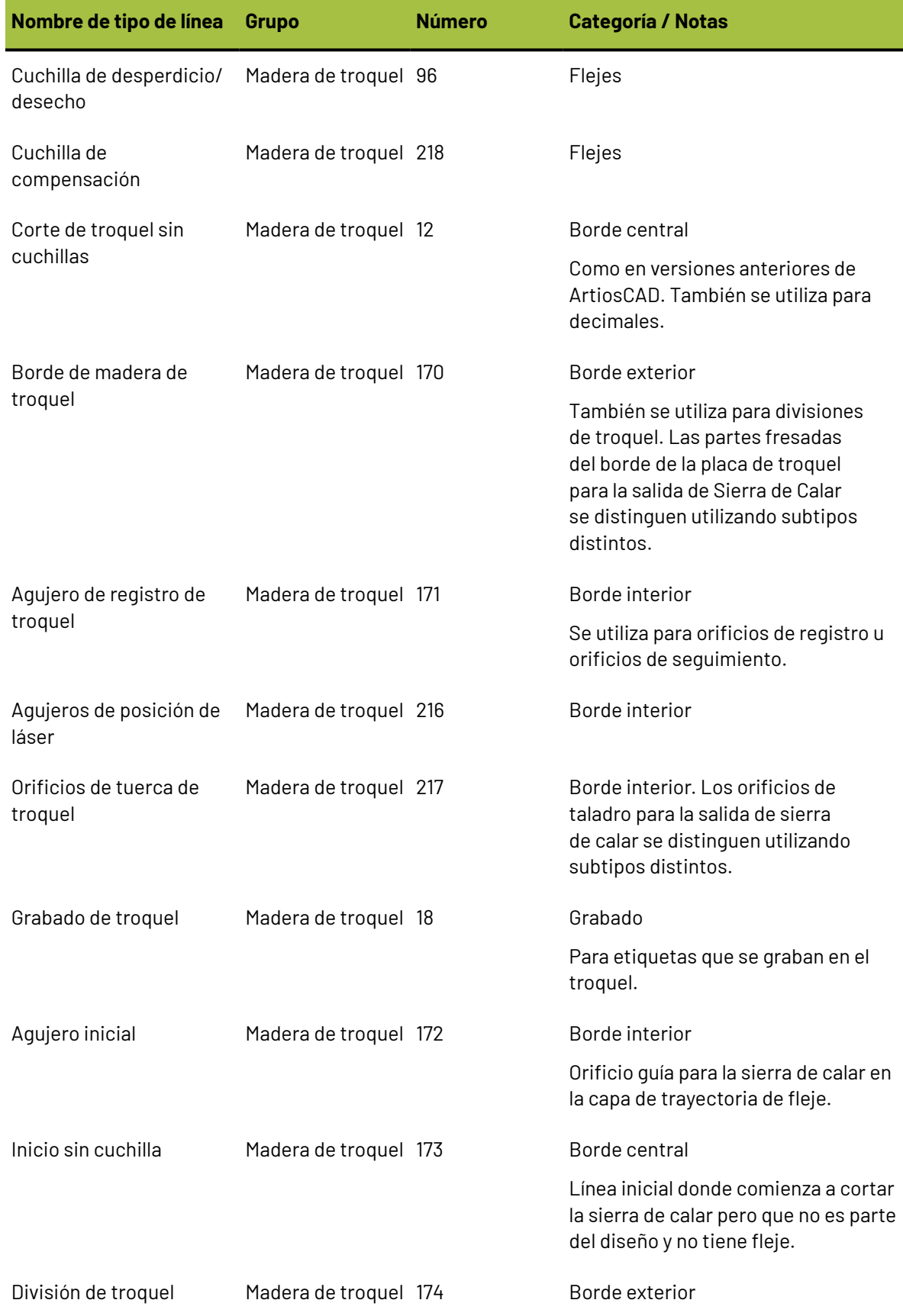

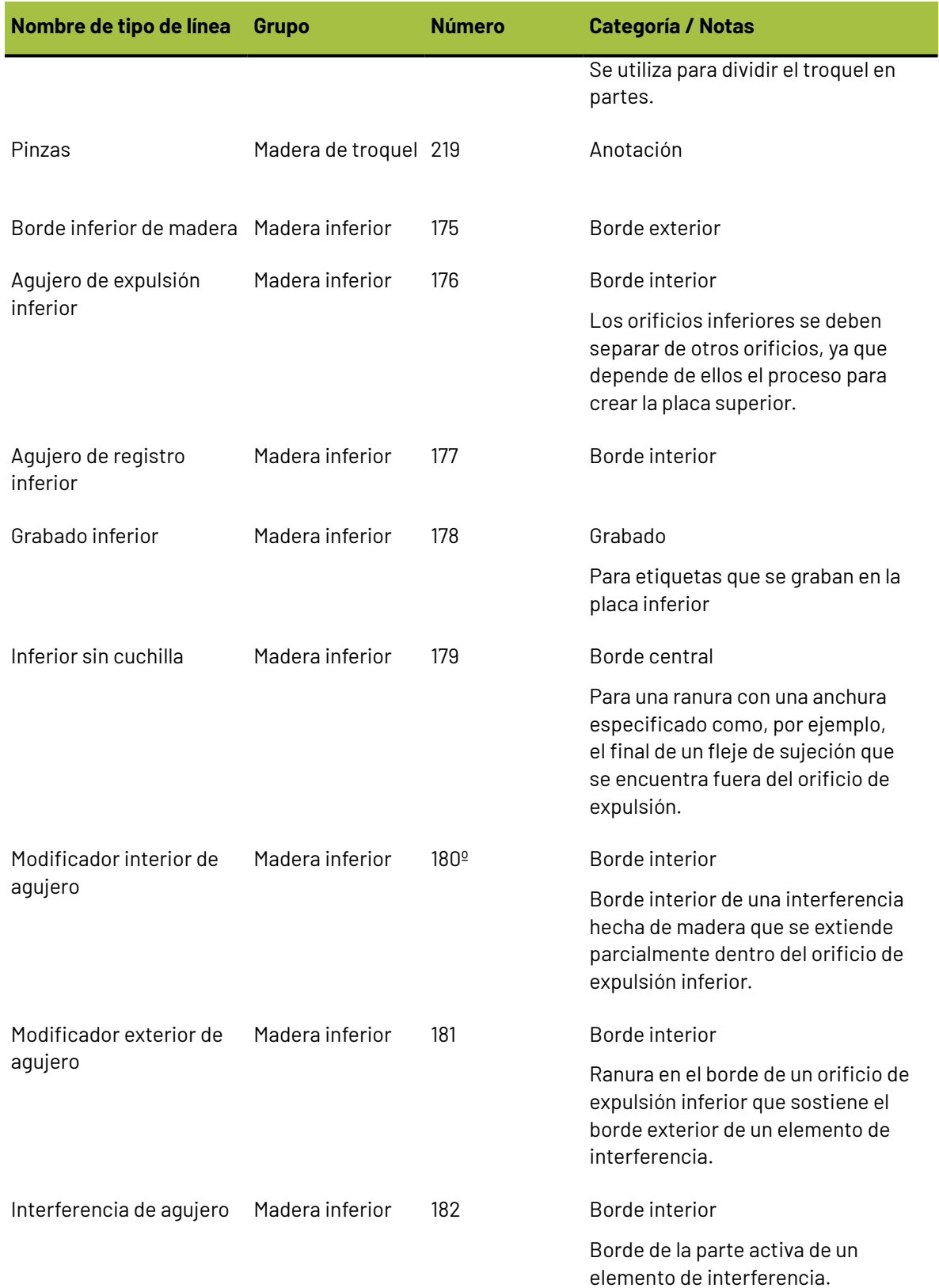

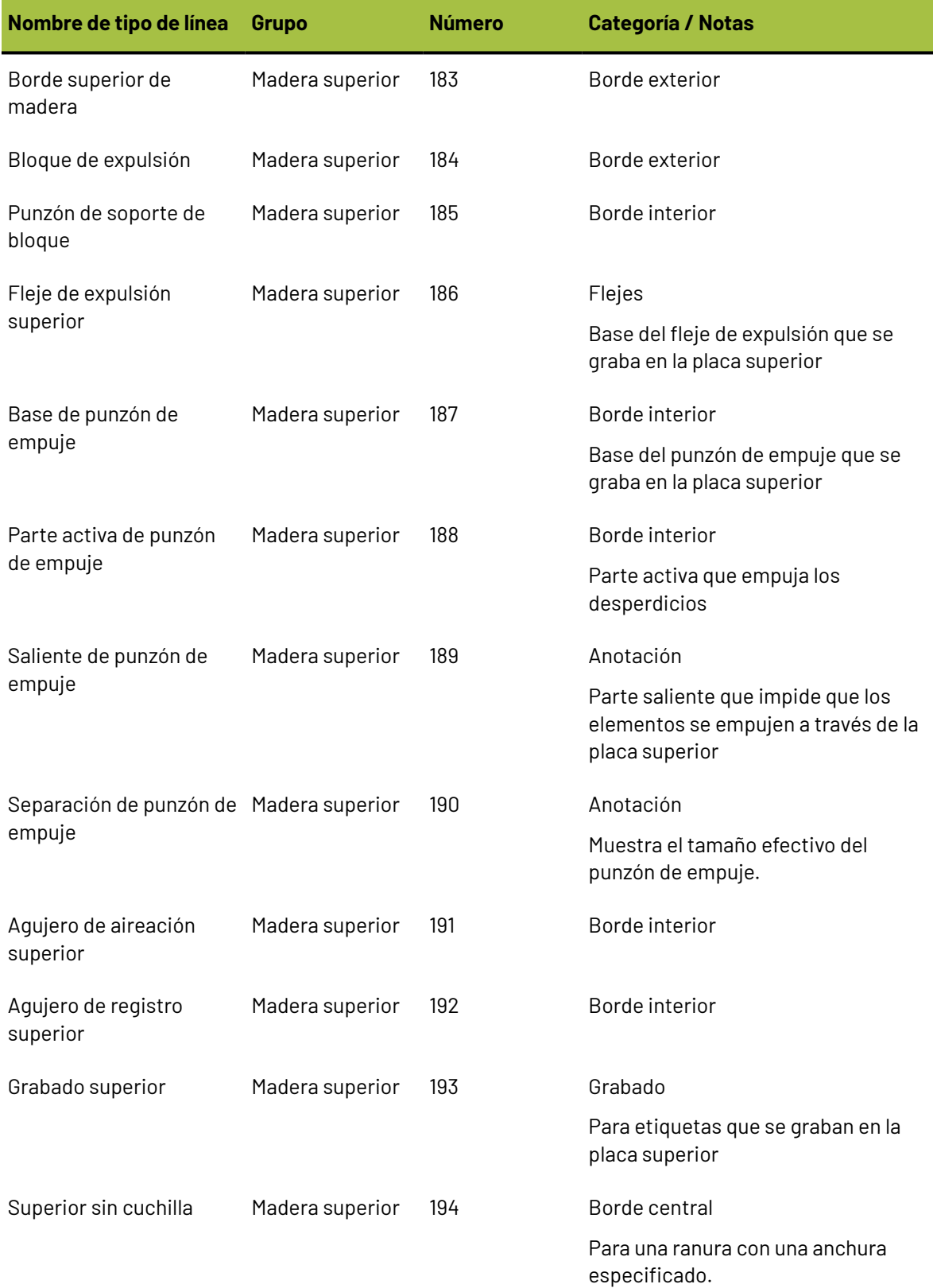

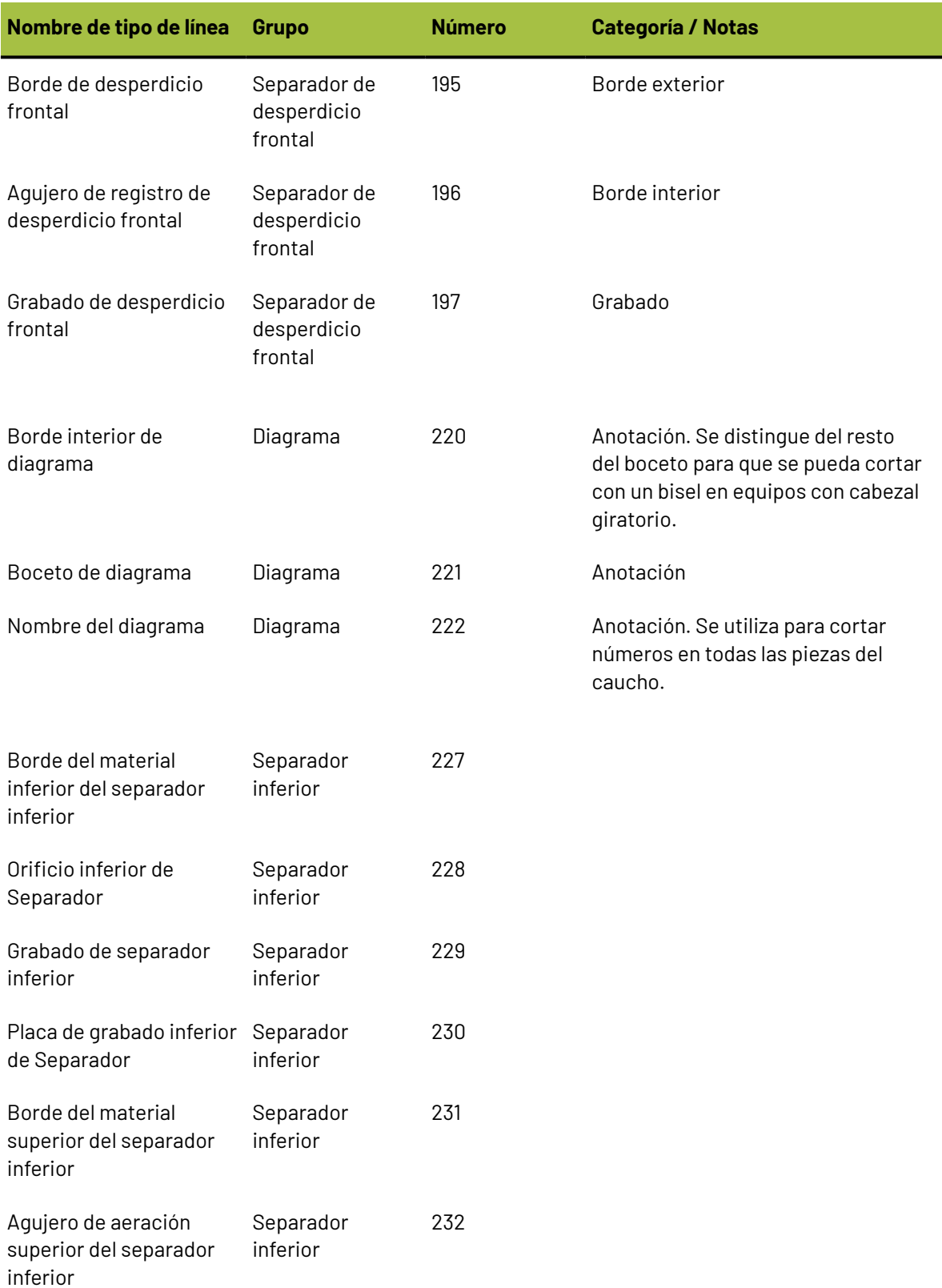

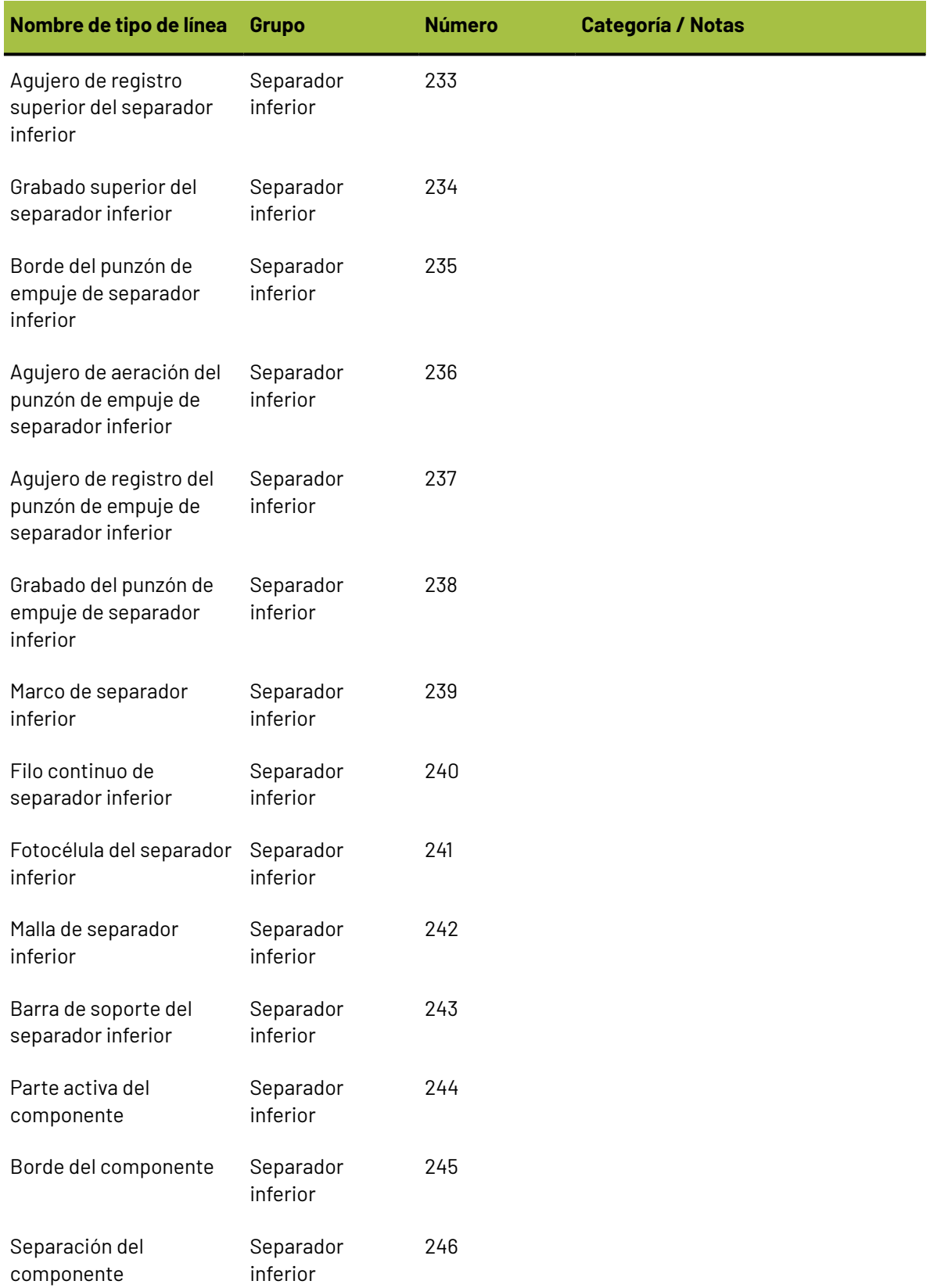

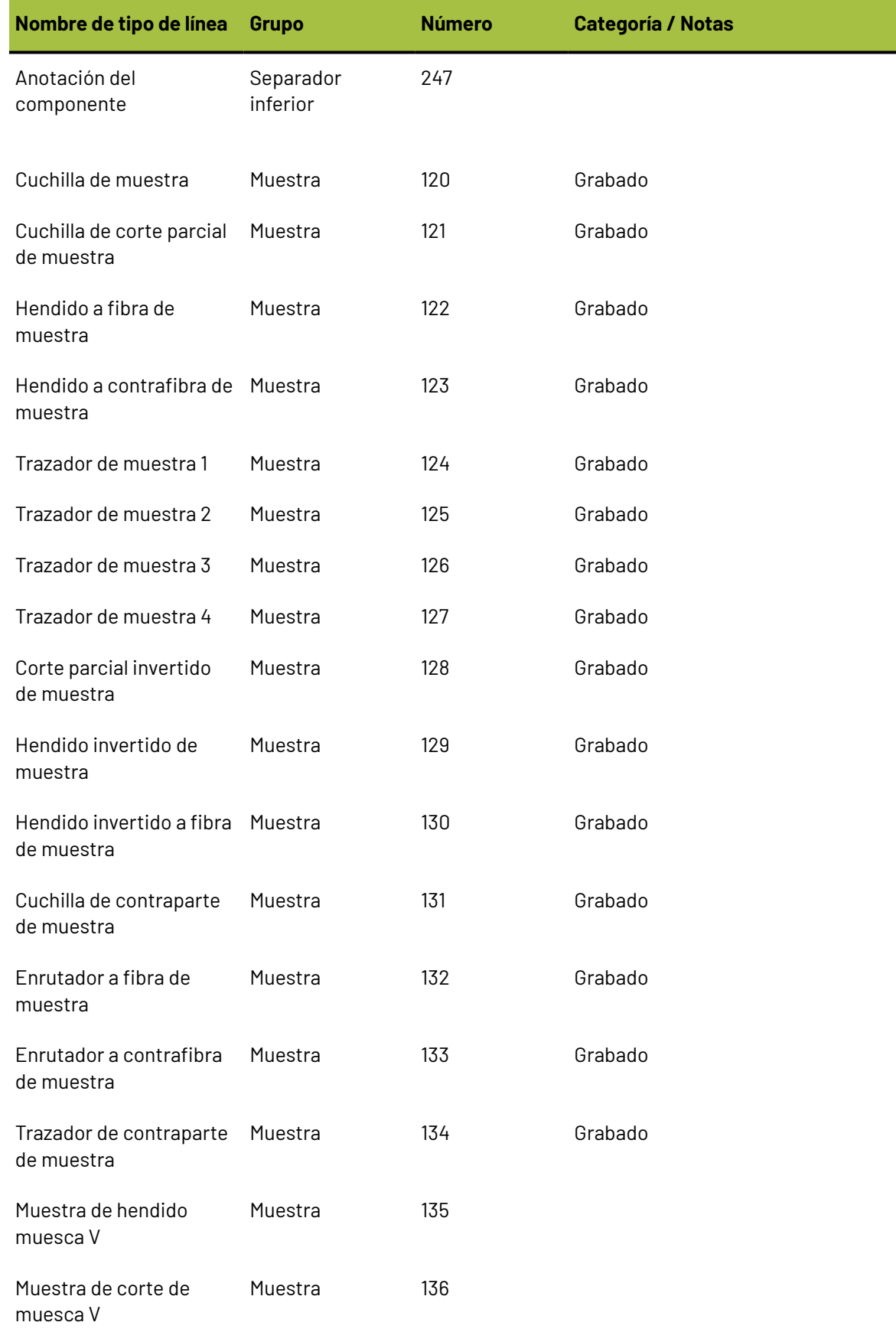

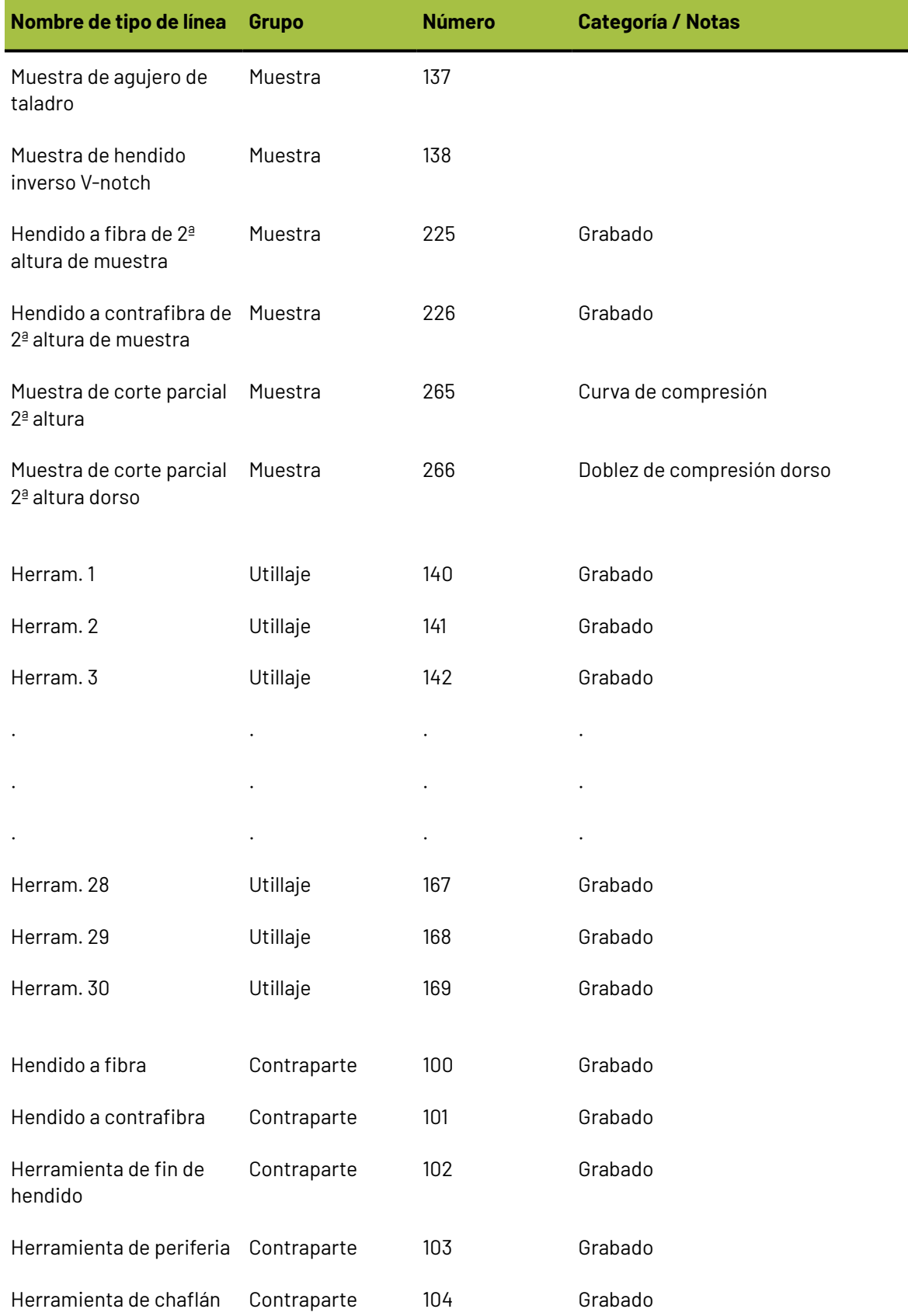

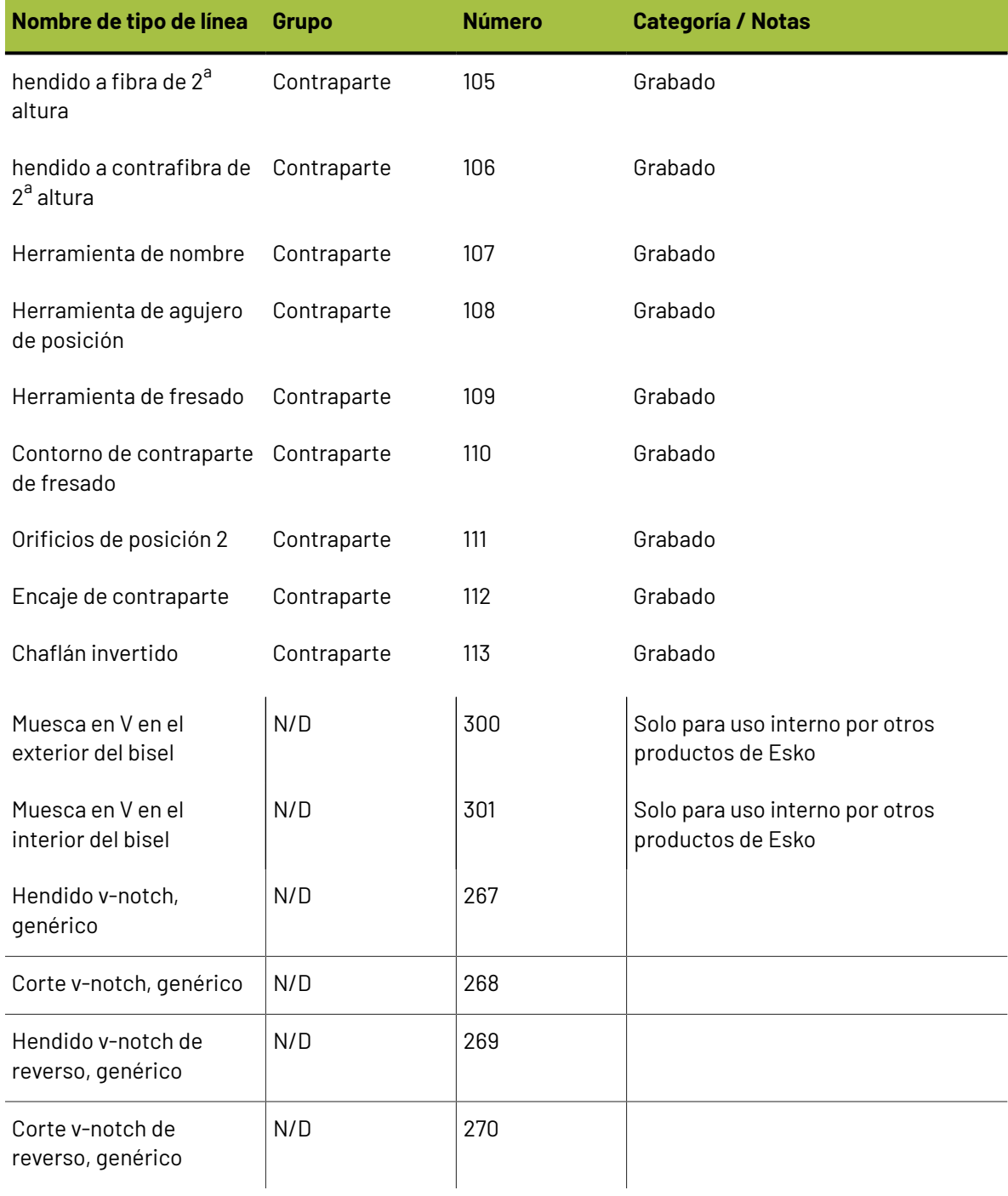

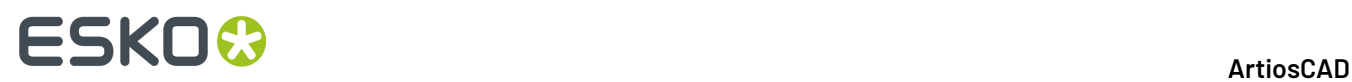

### **Glosario**

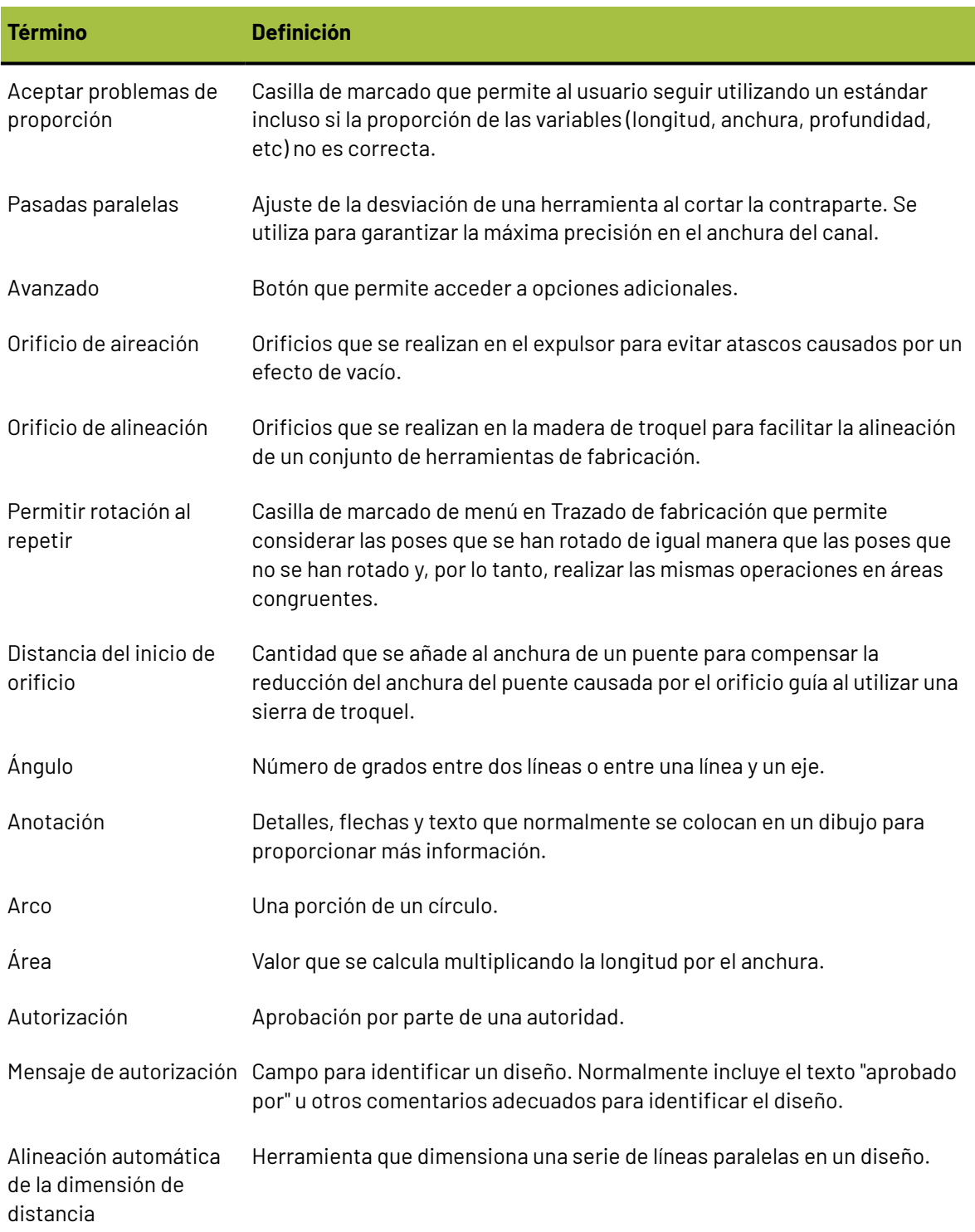

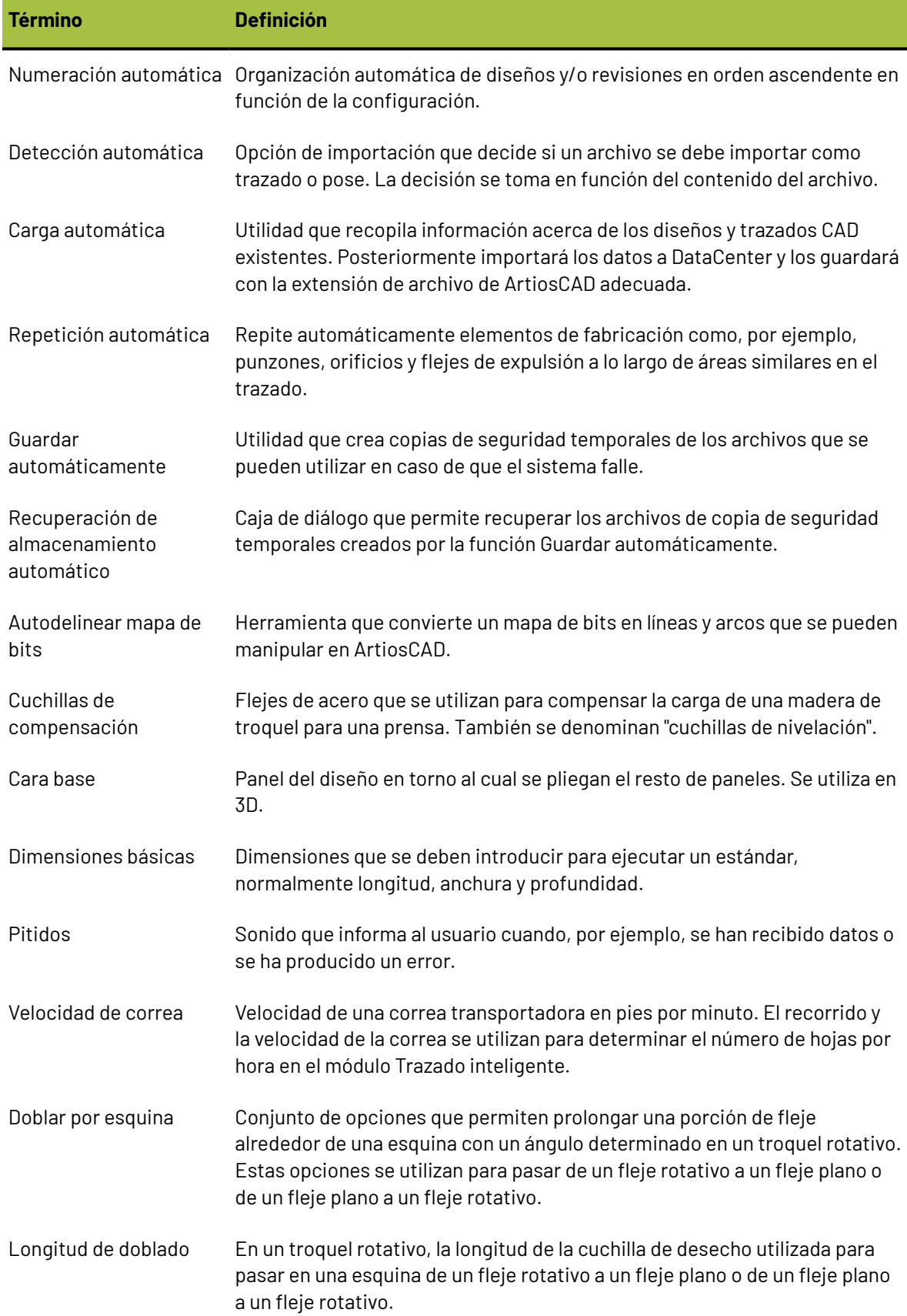

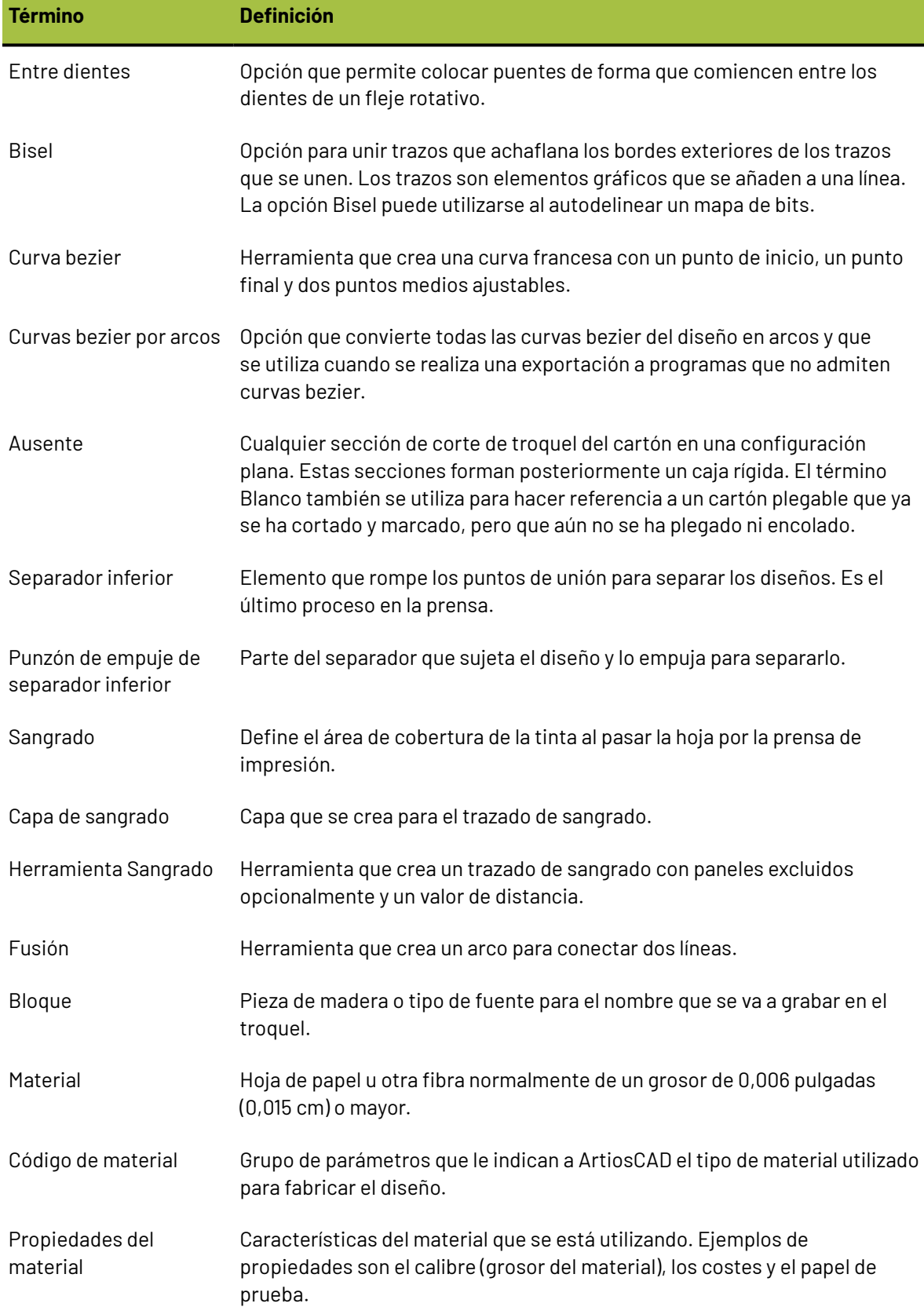

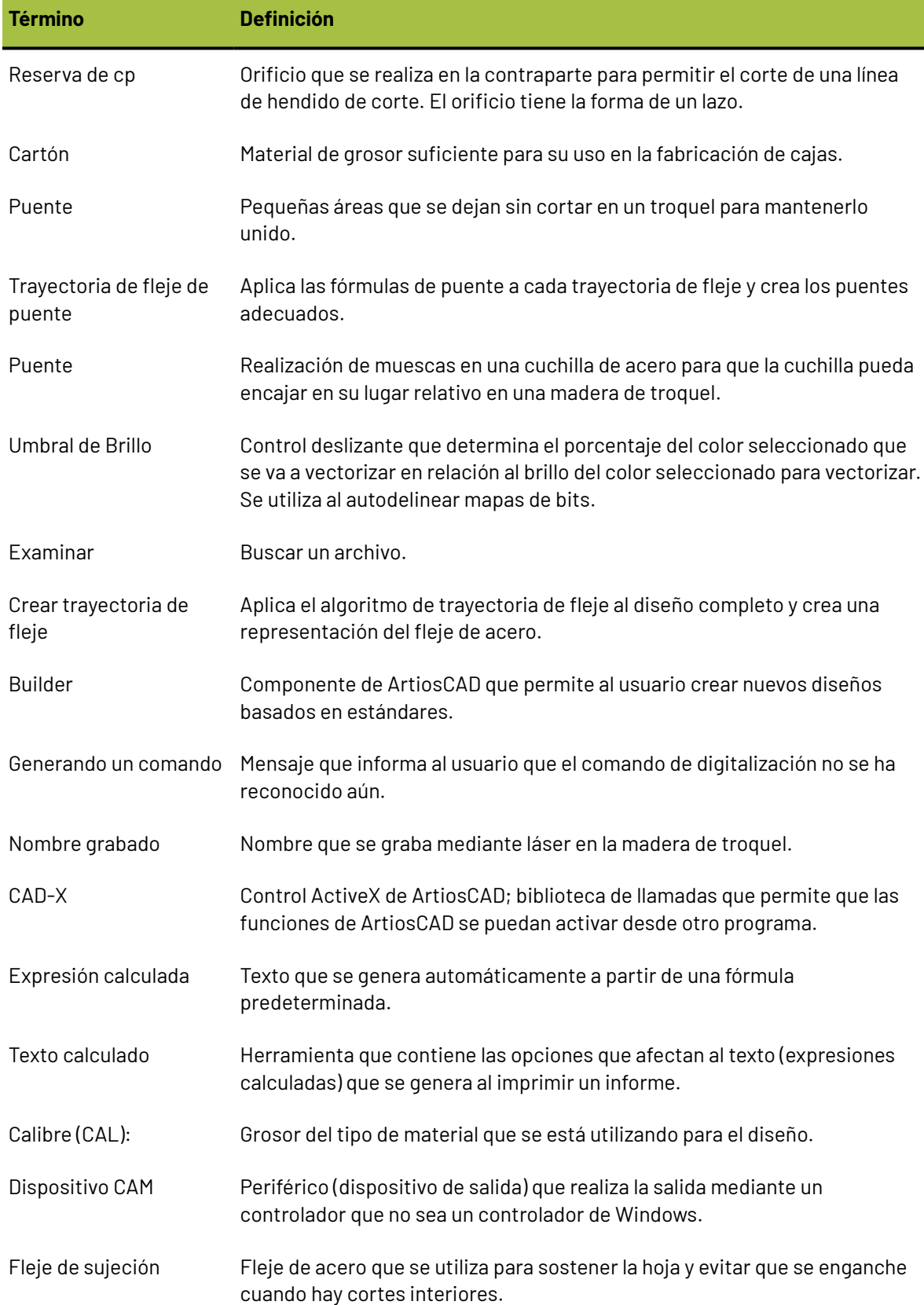

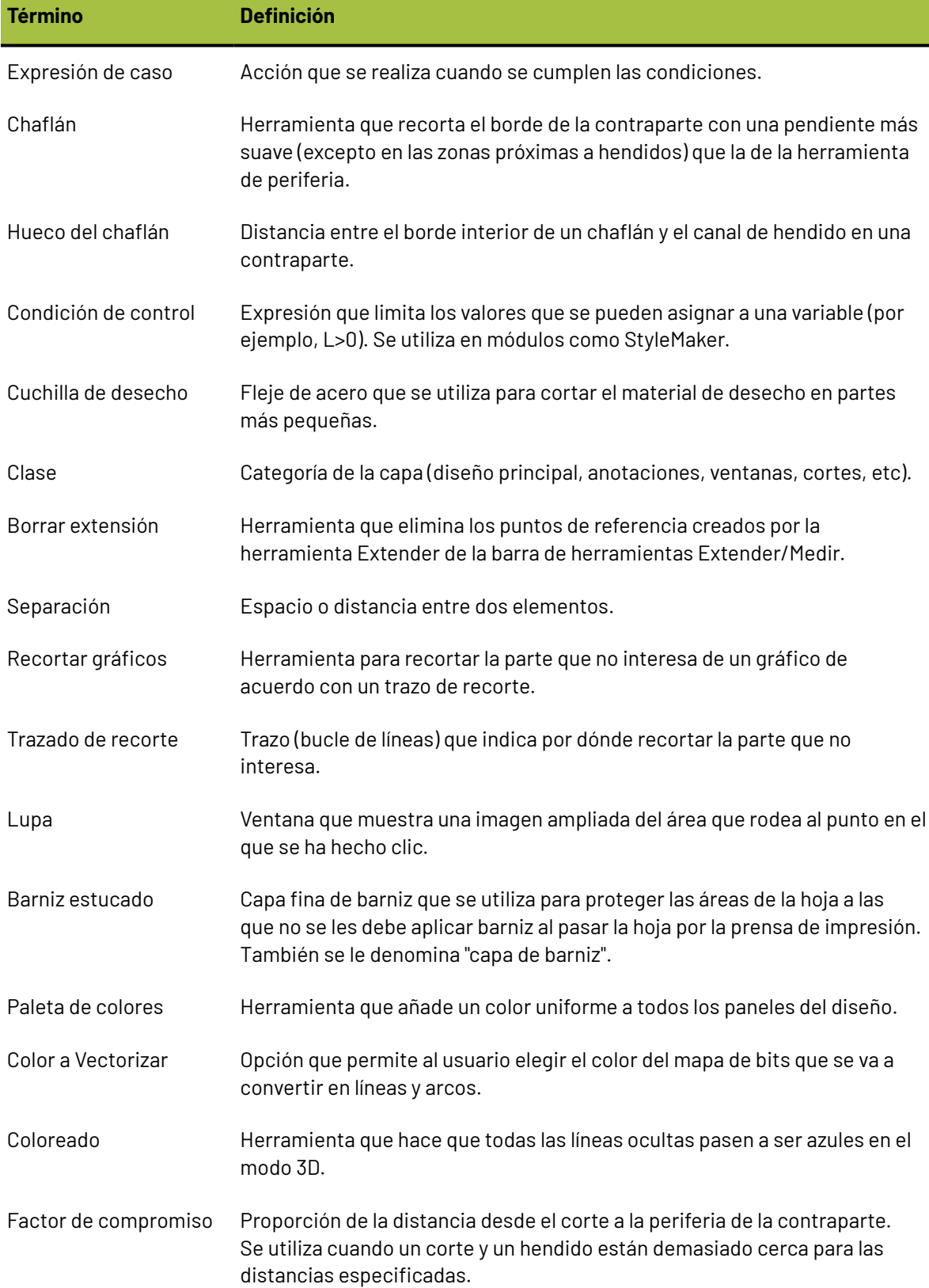

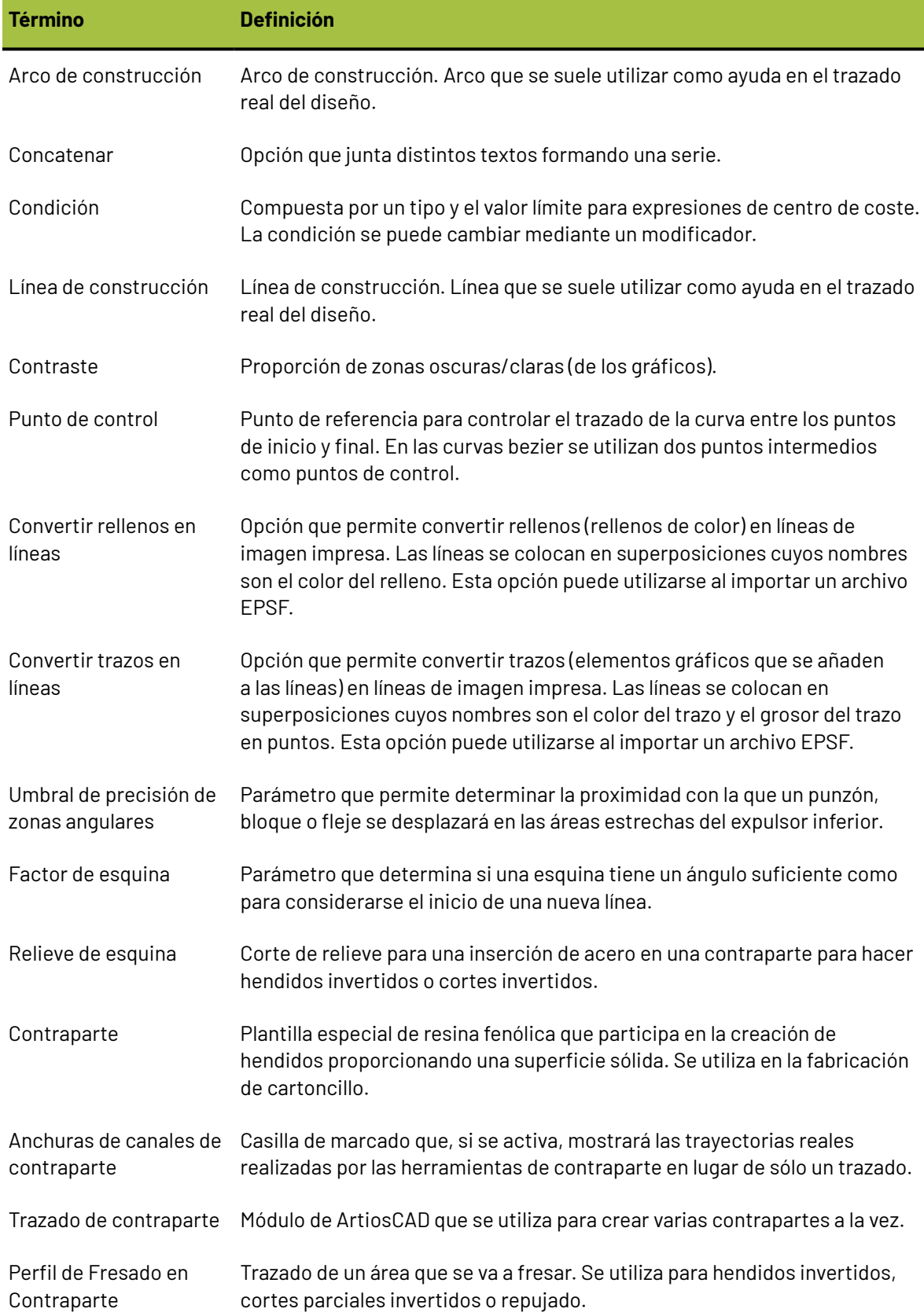

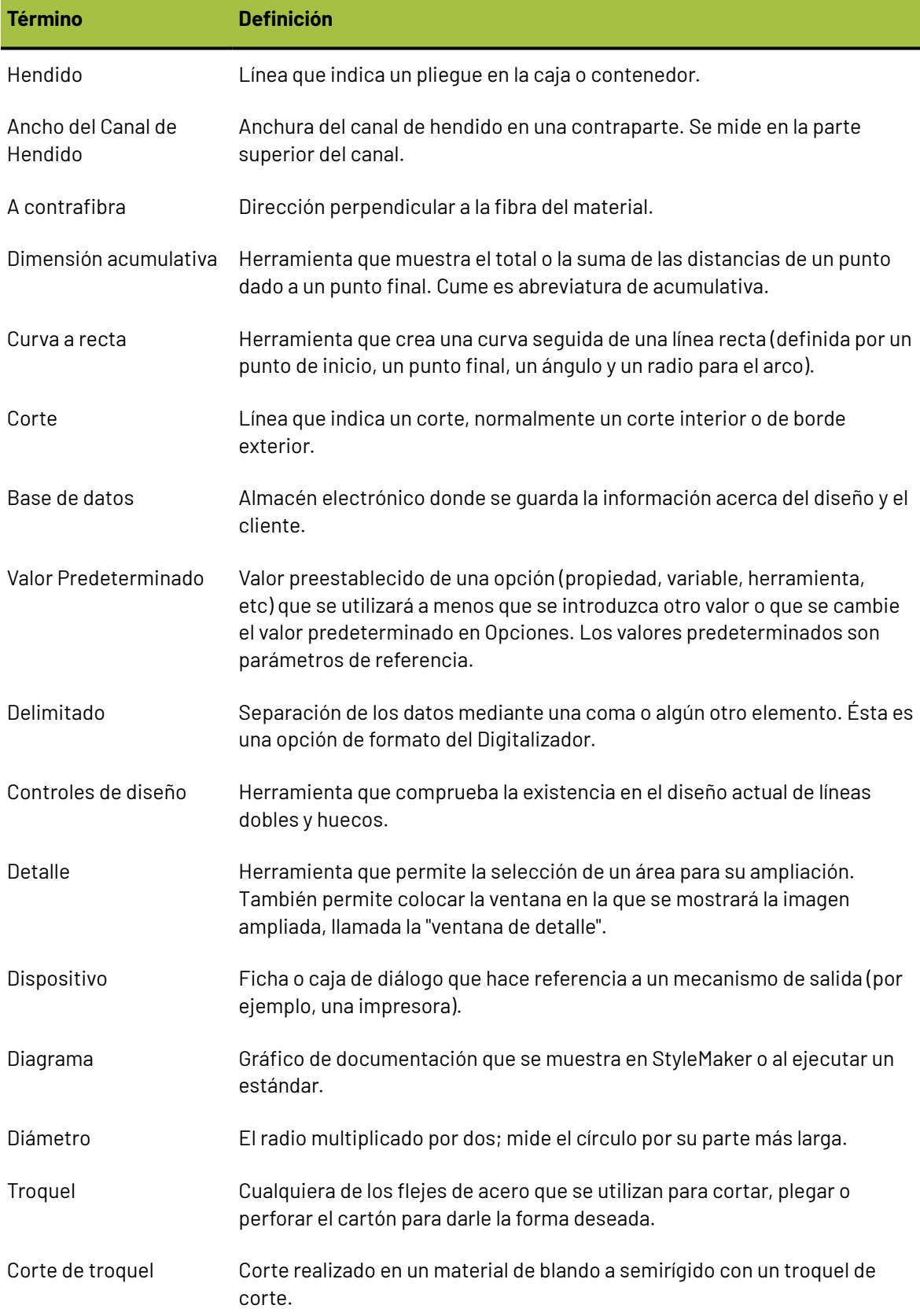

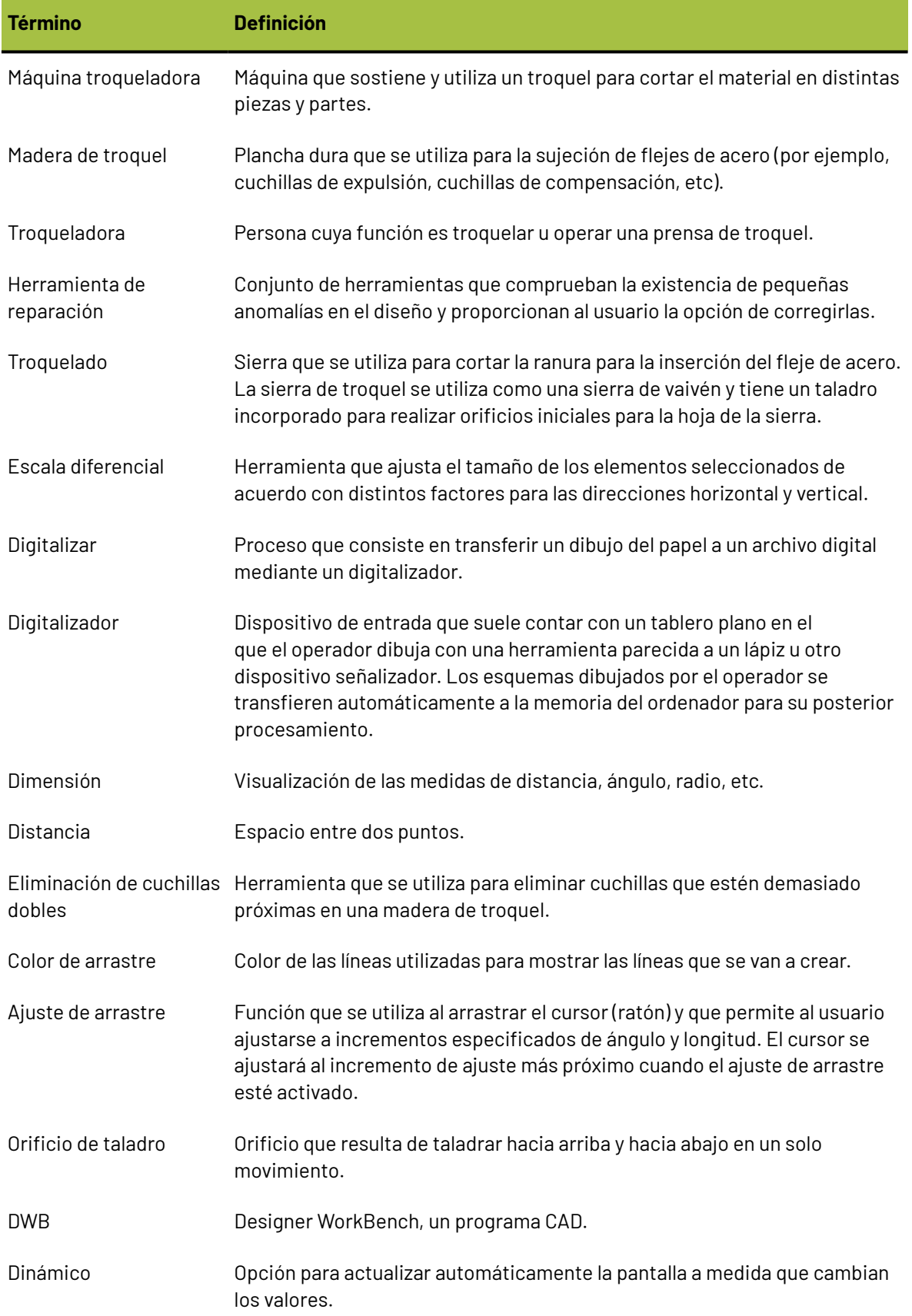

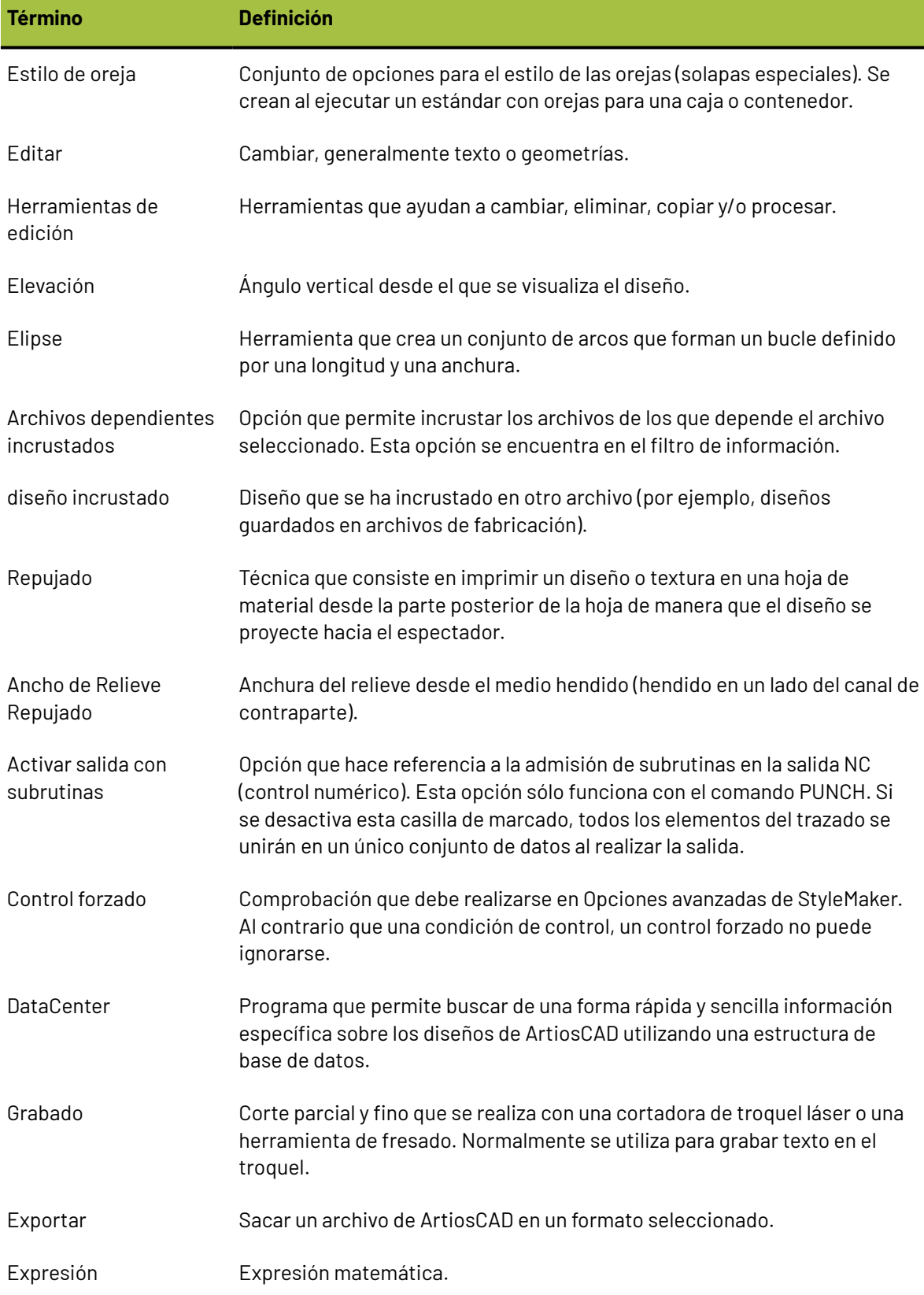

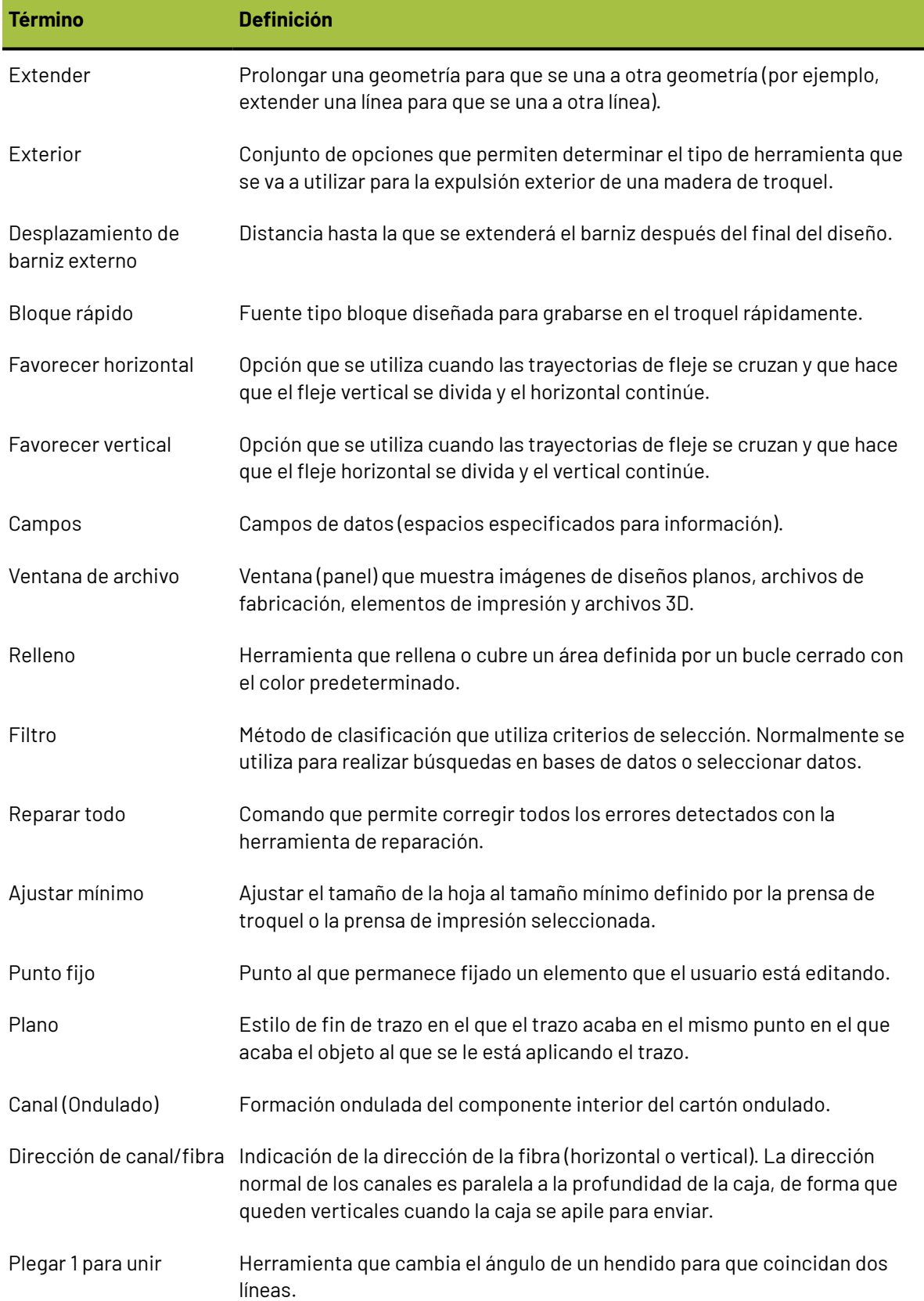

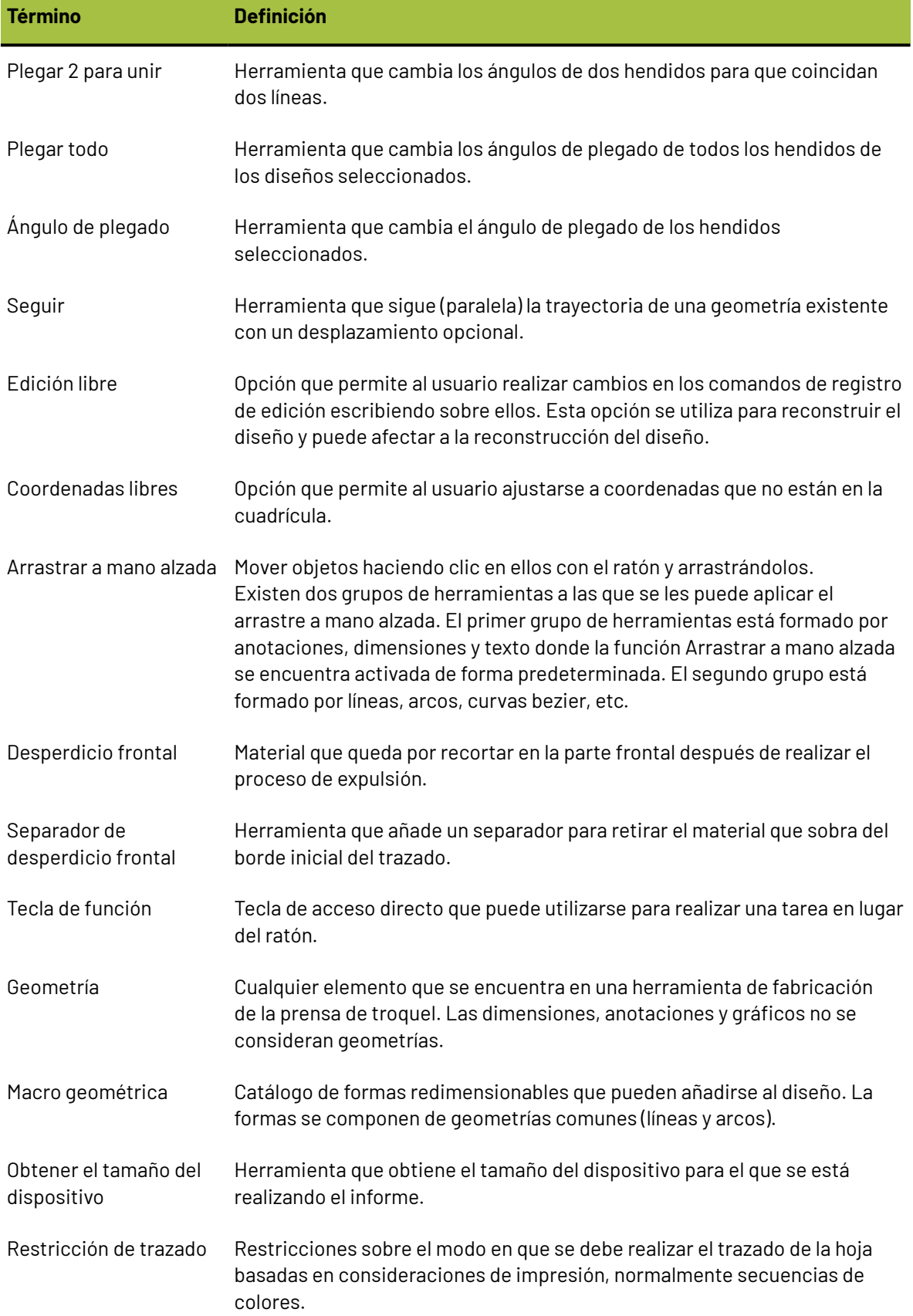

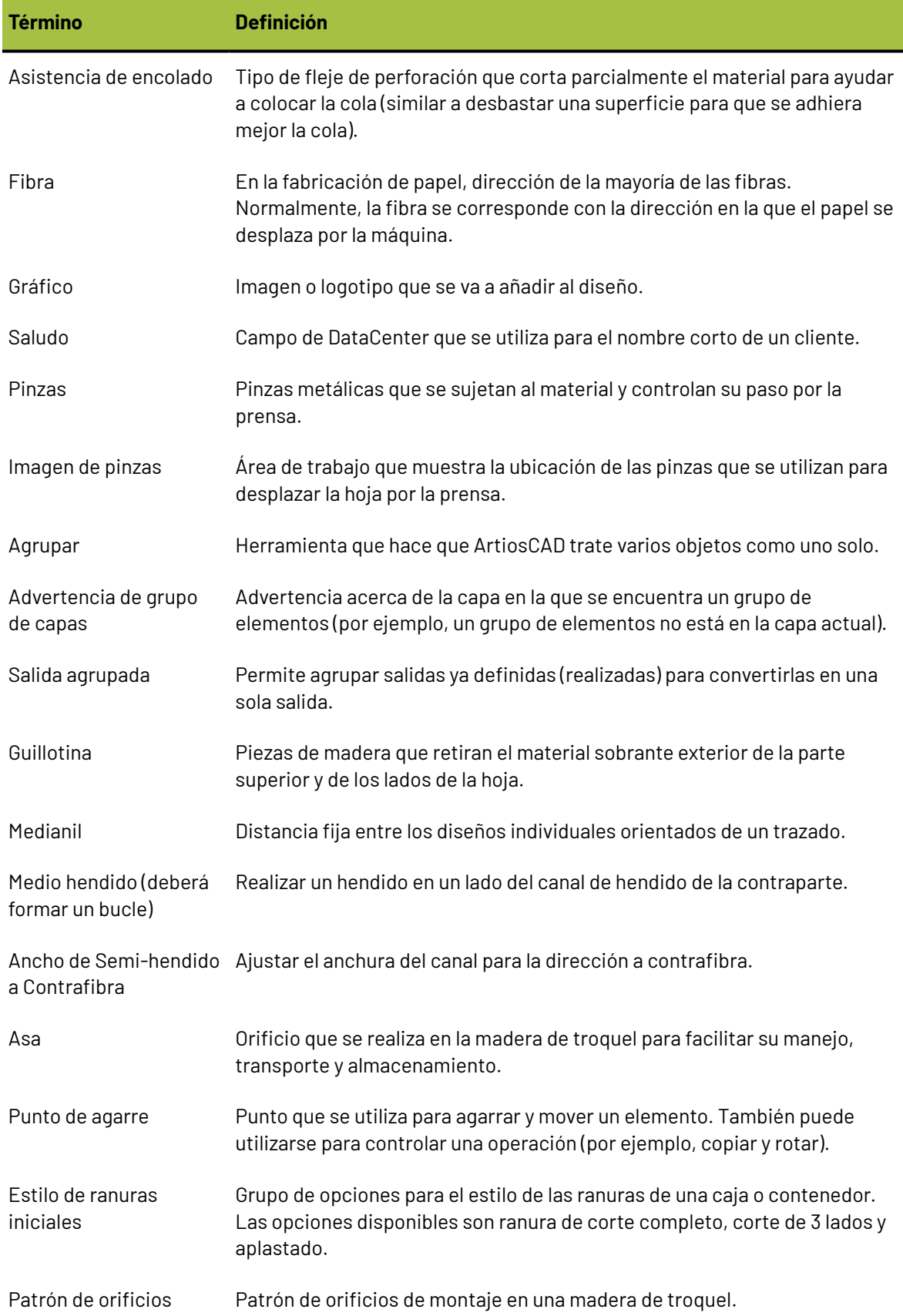

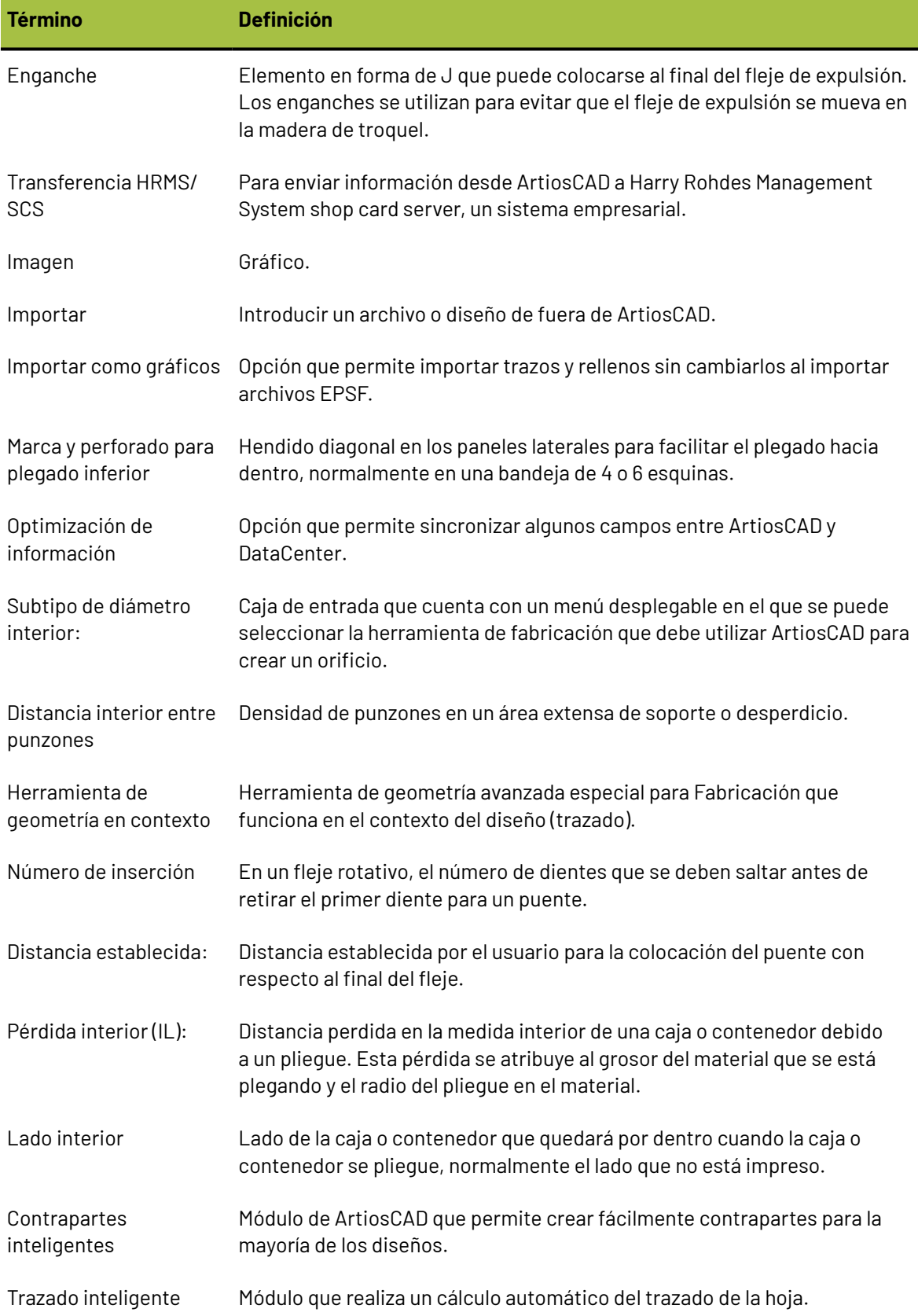

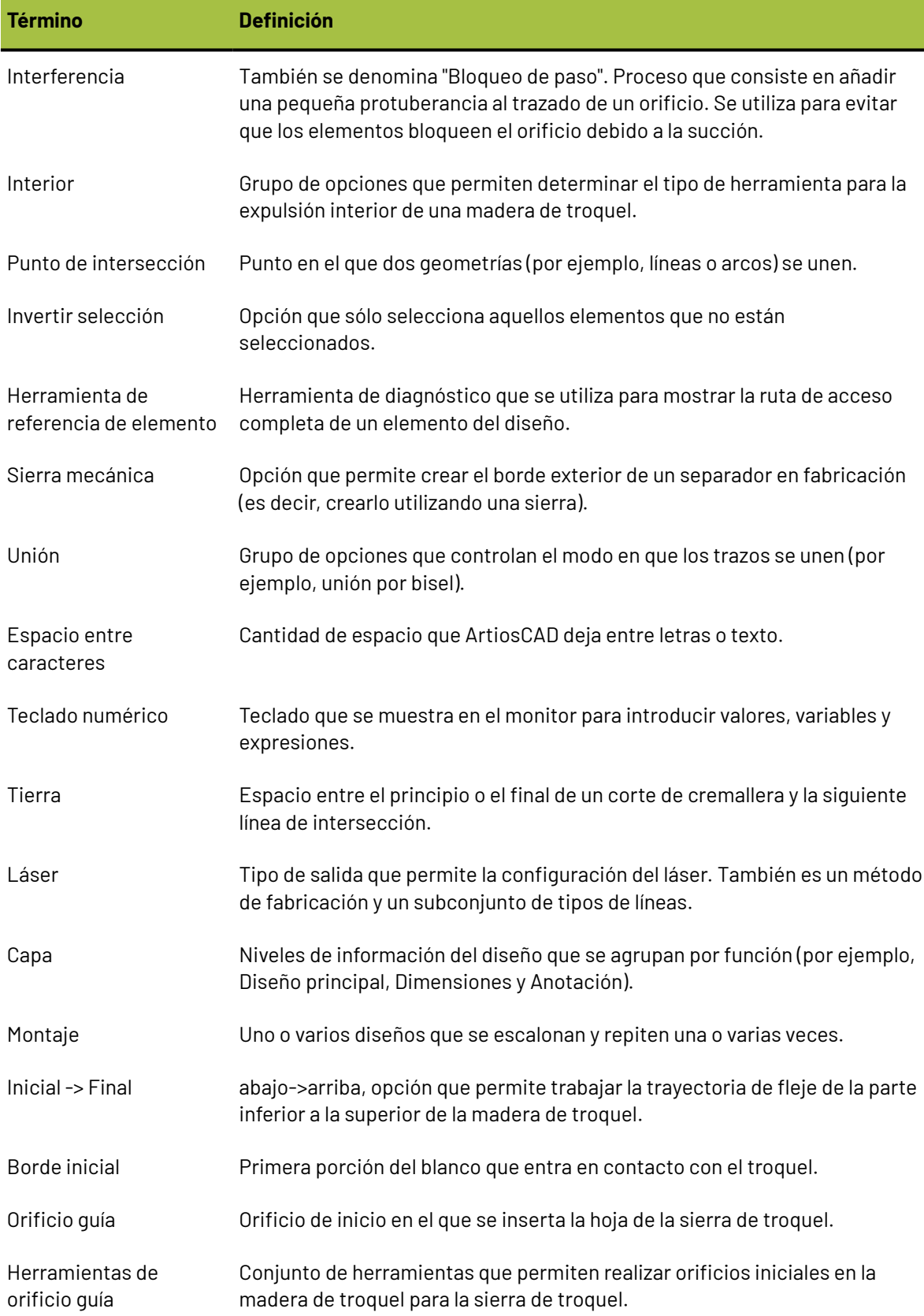

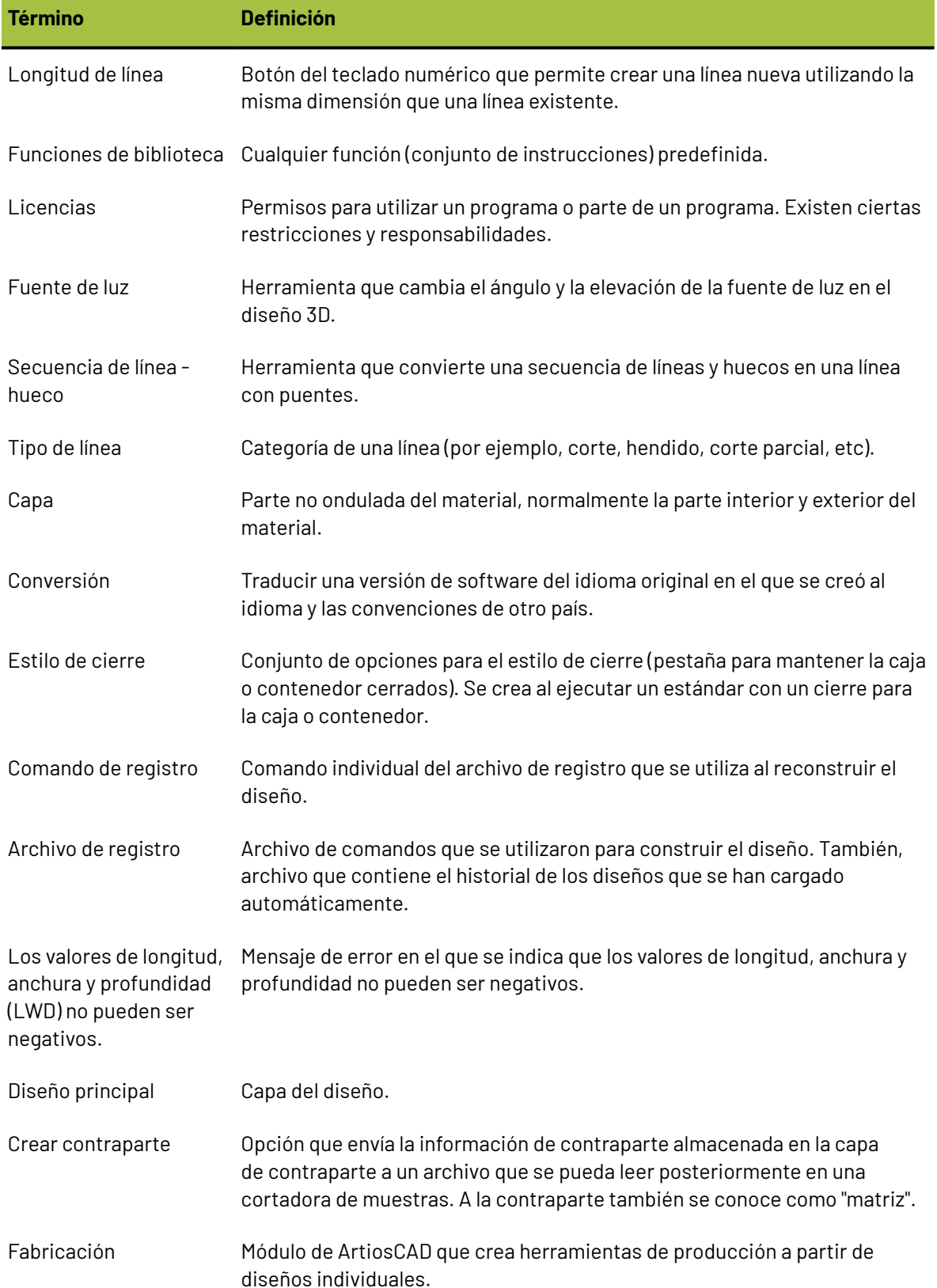

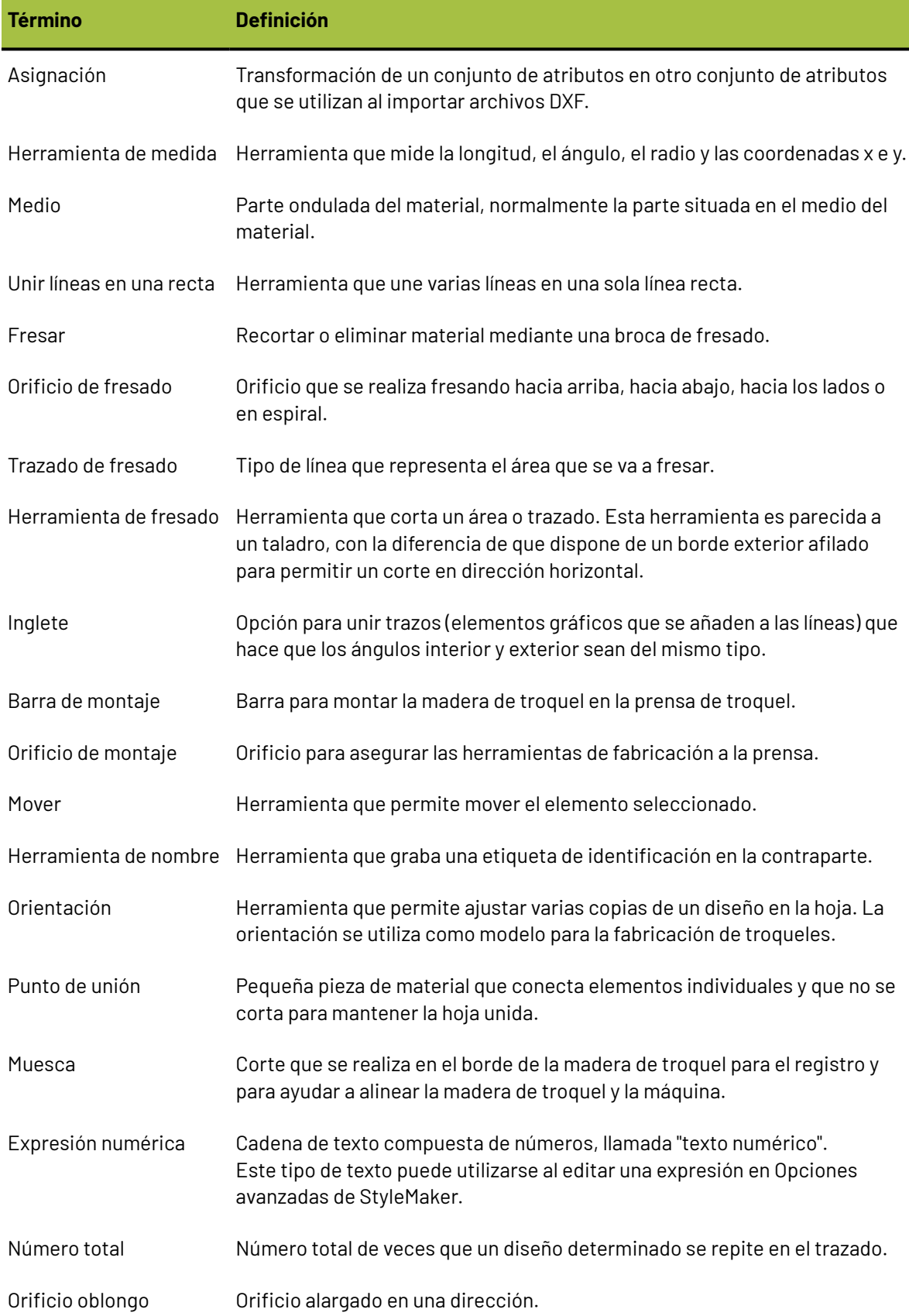

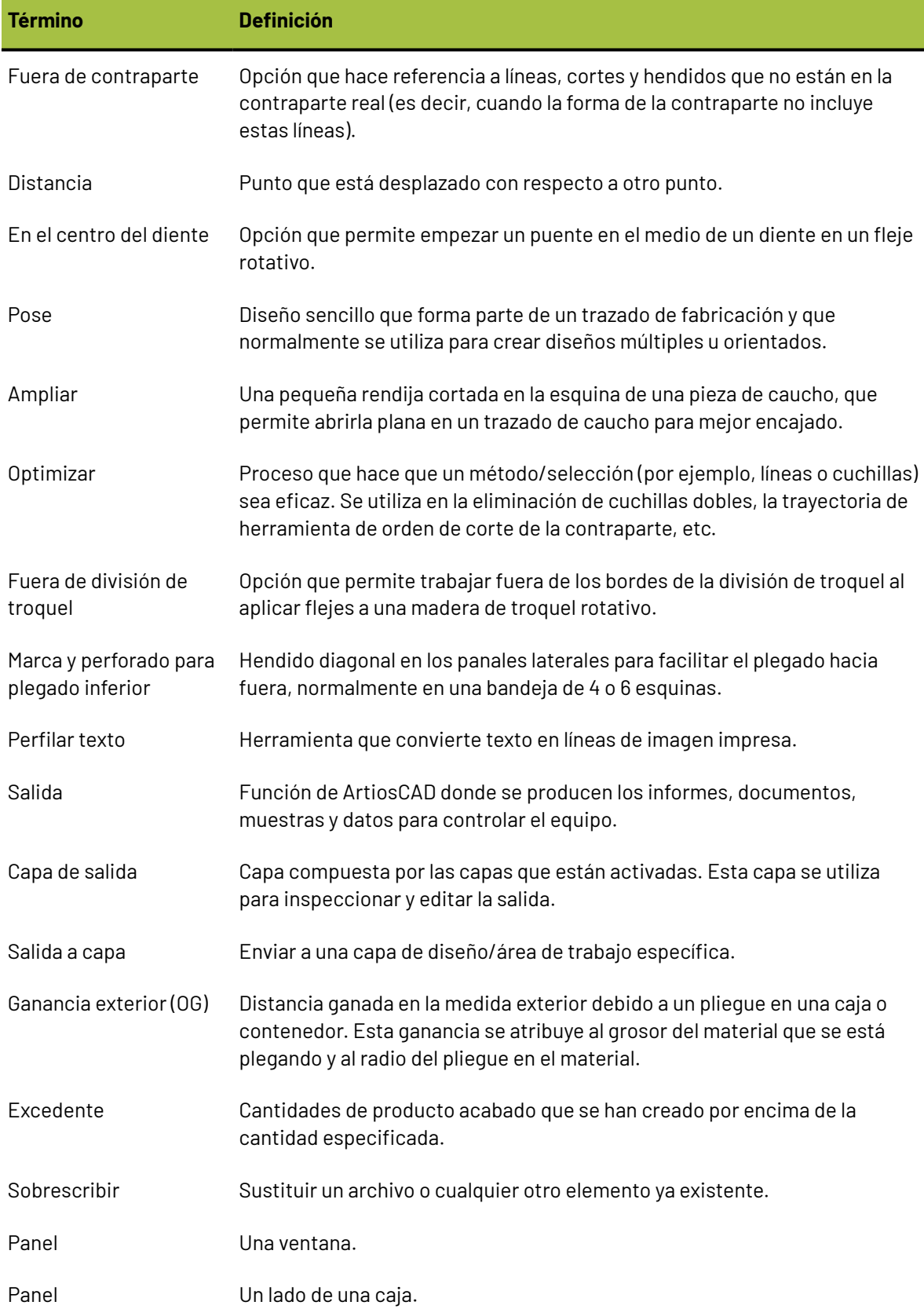

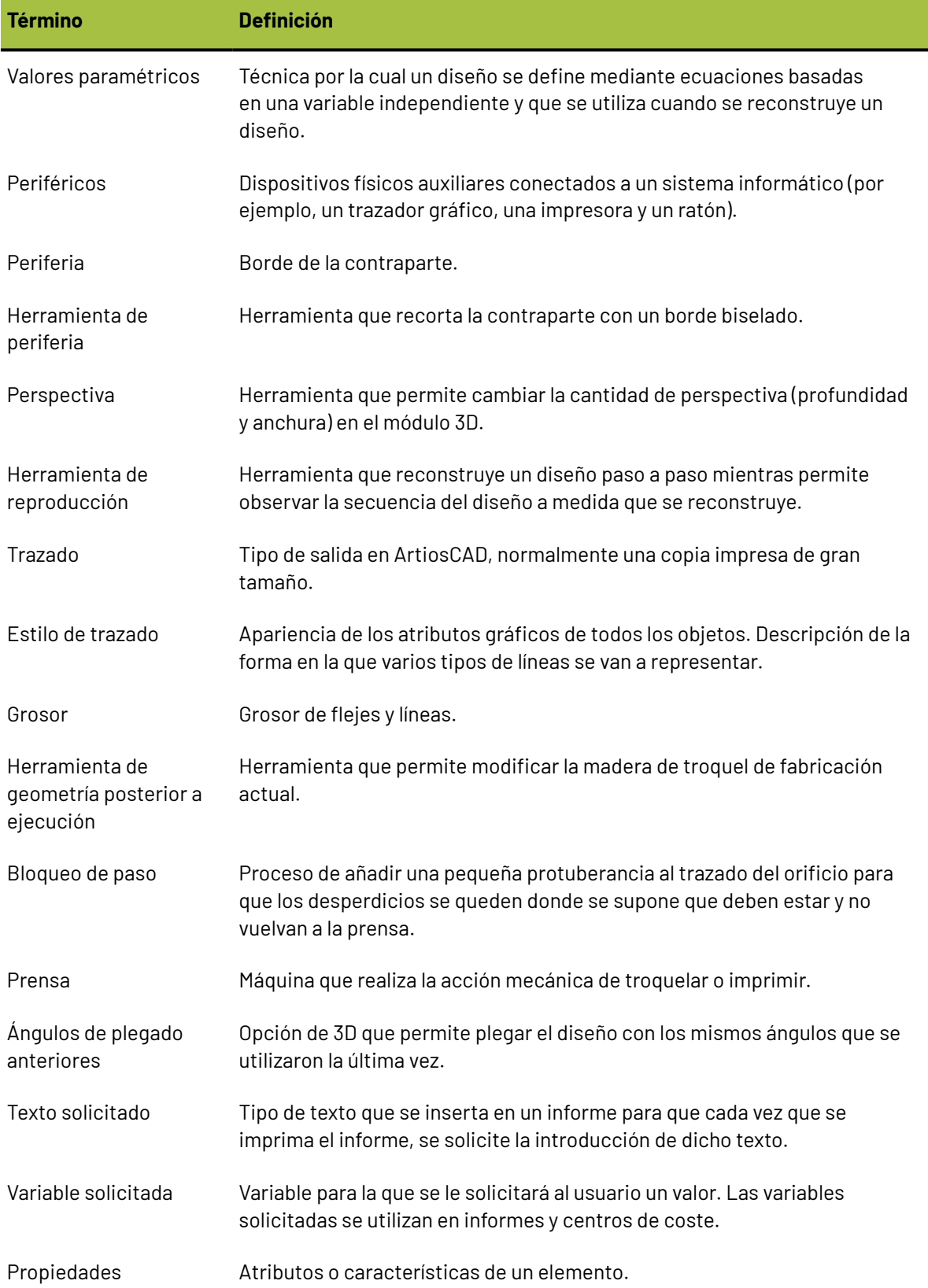

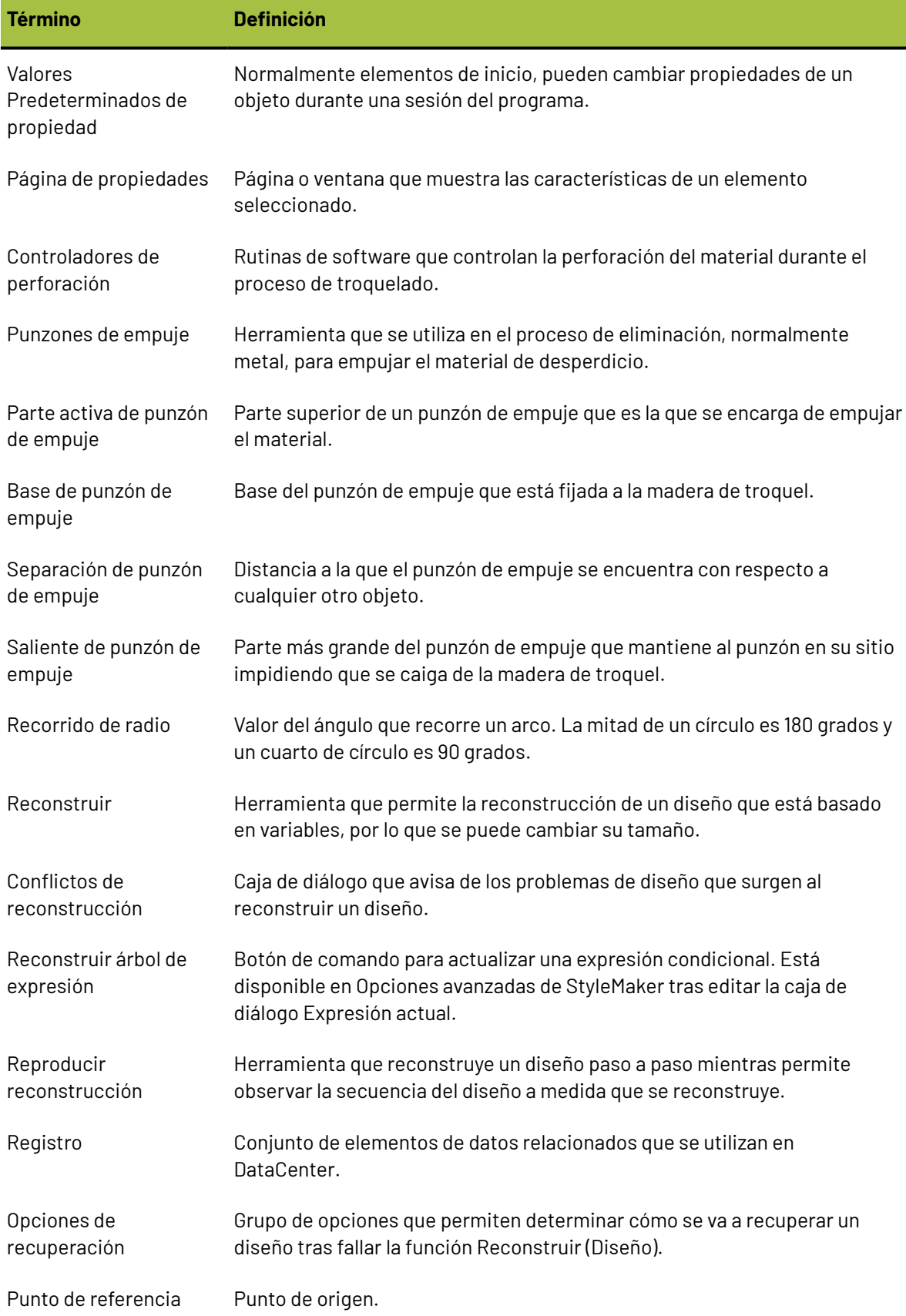
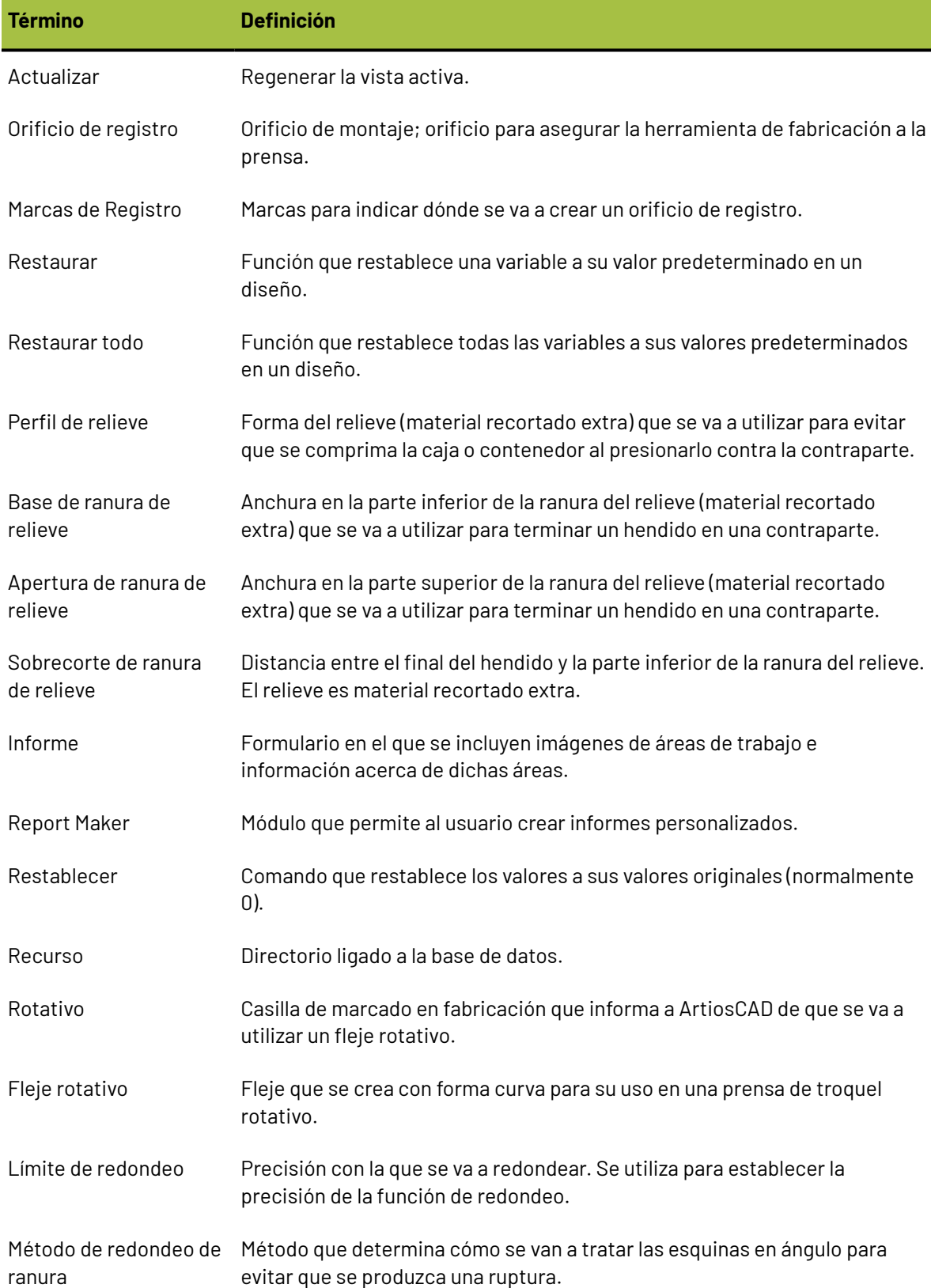

# **ESKO⊙** ArtiosCAD

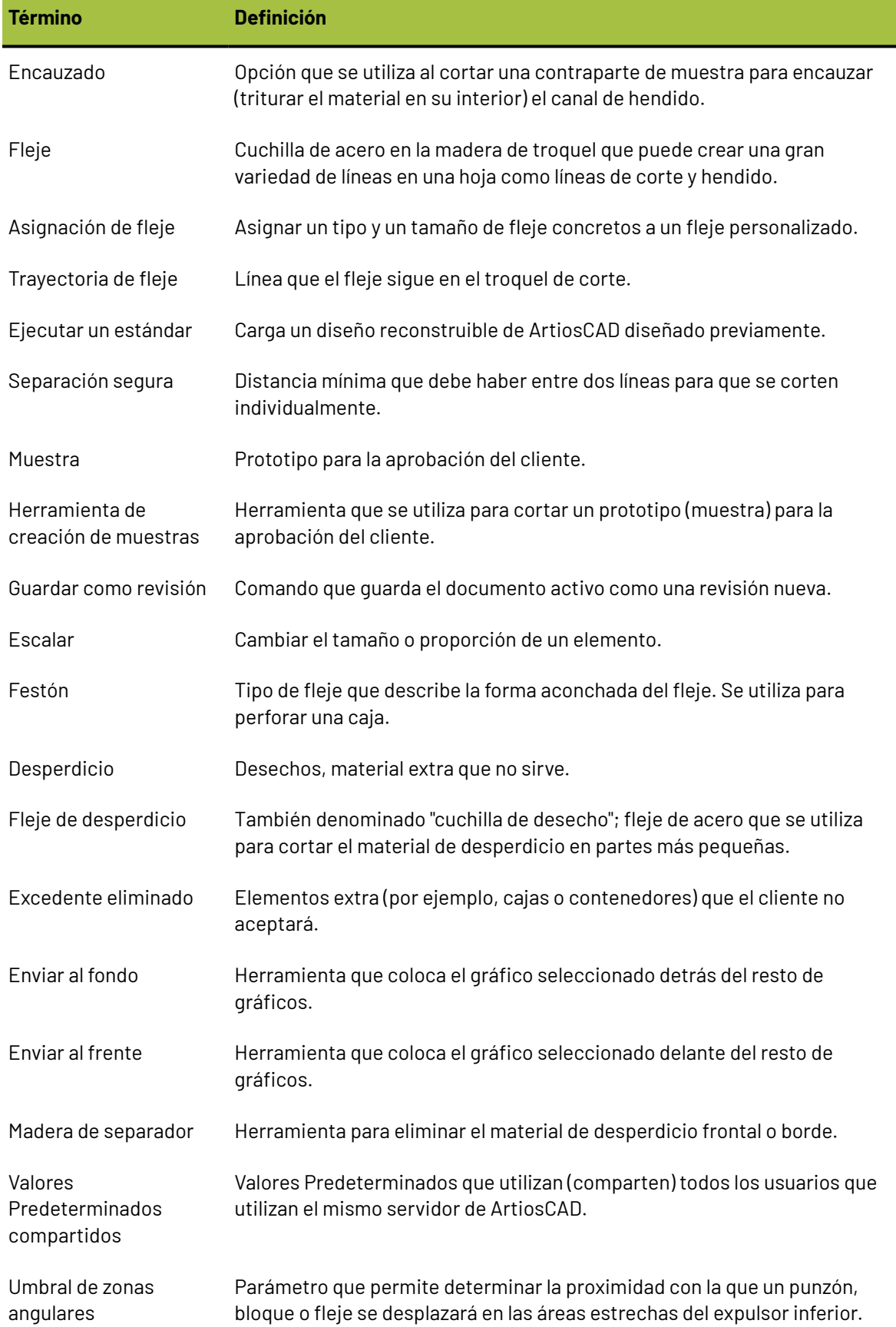

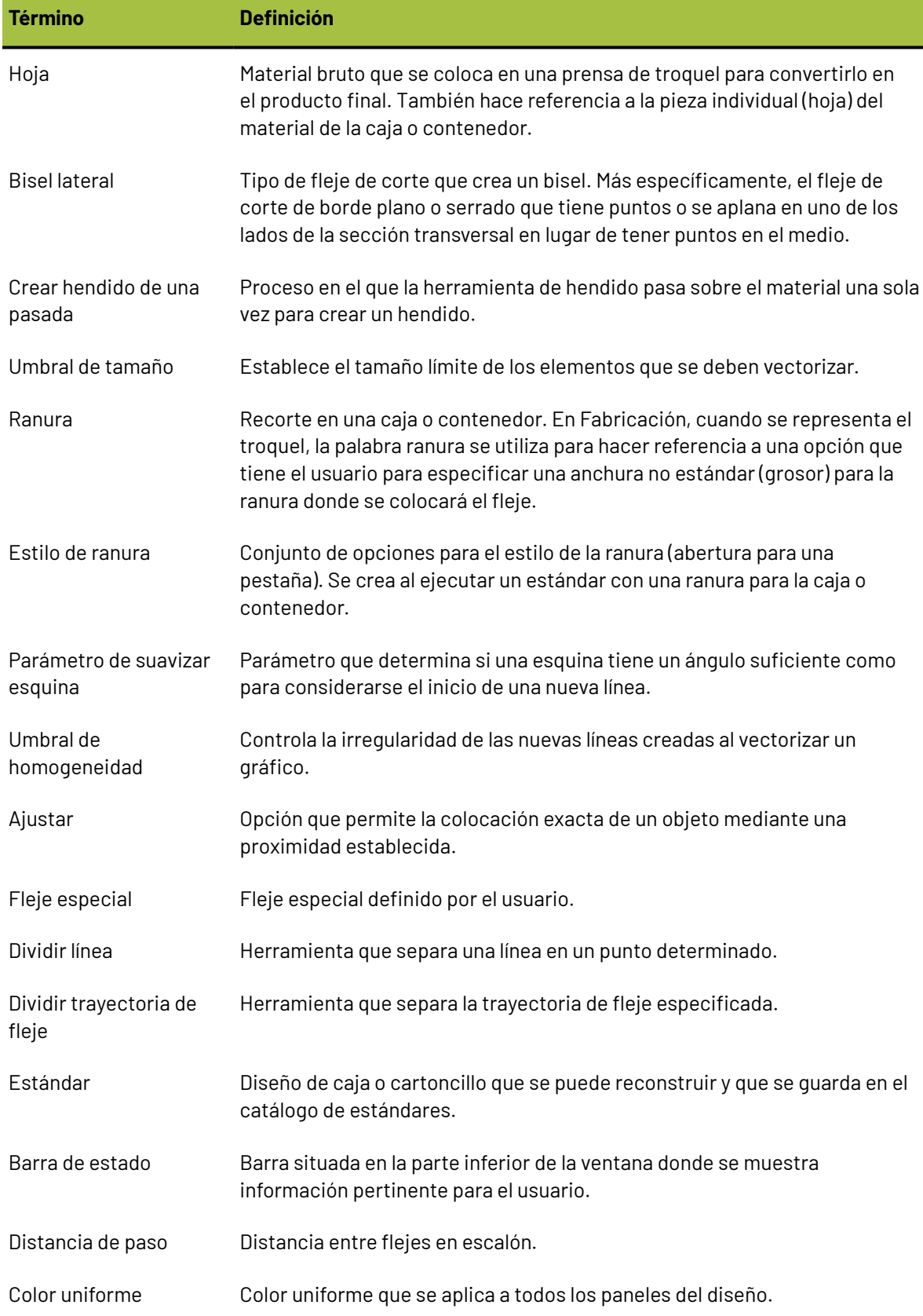

# **ESKO۞** ArtiosCAD

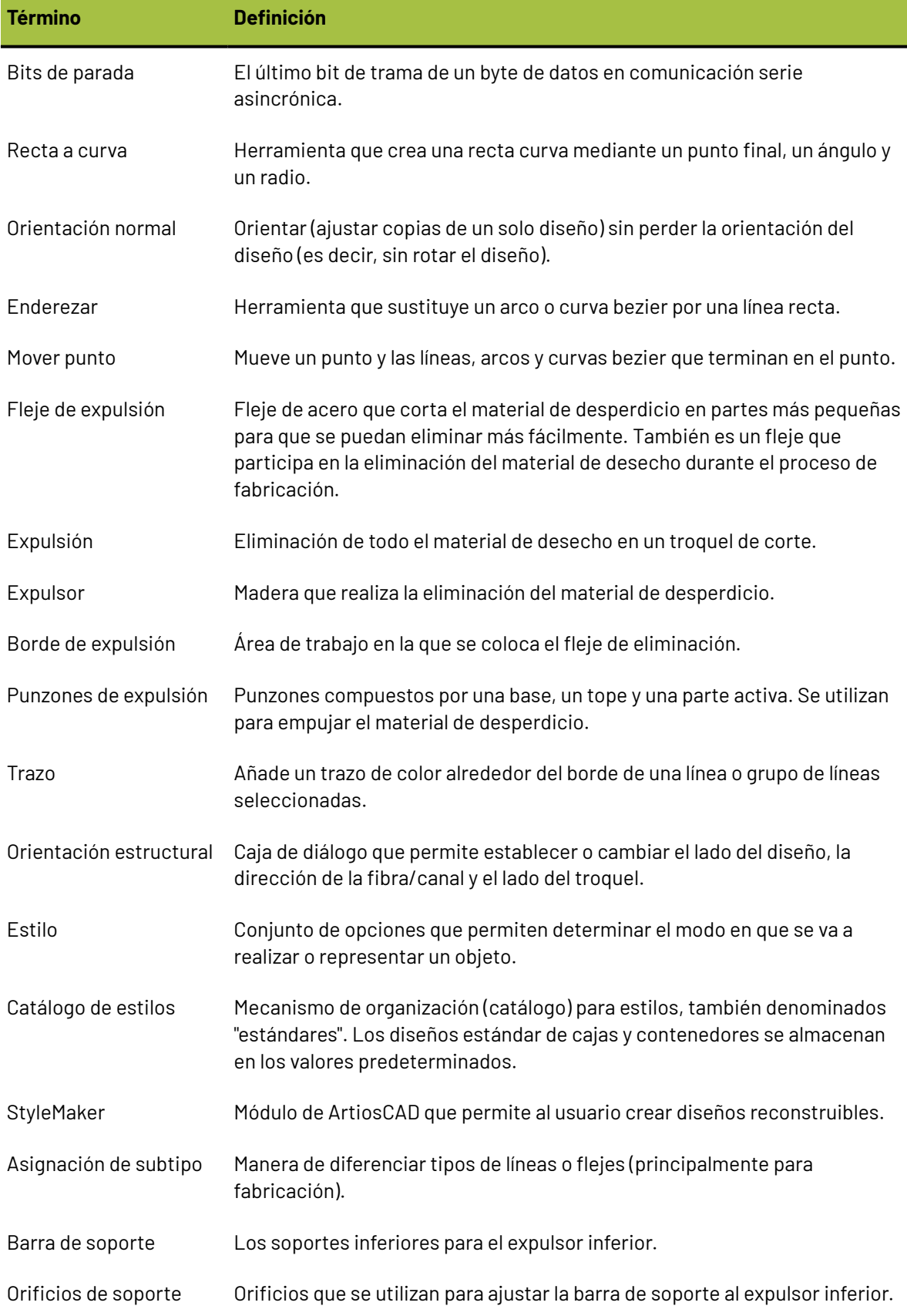

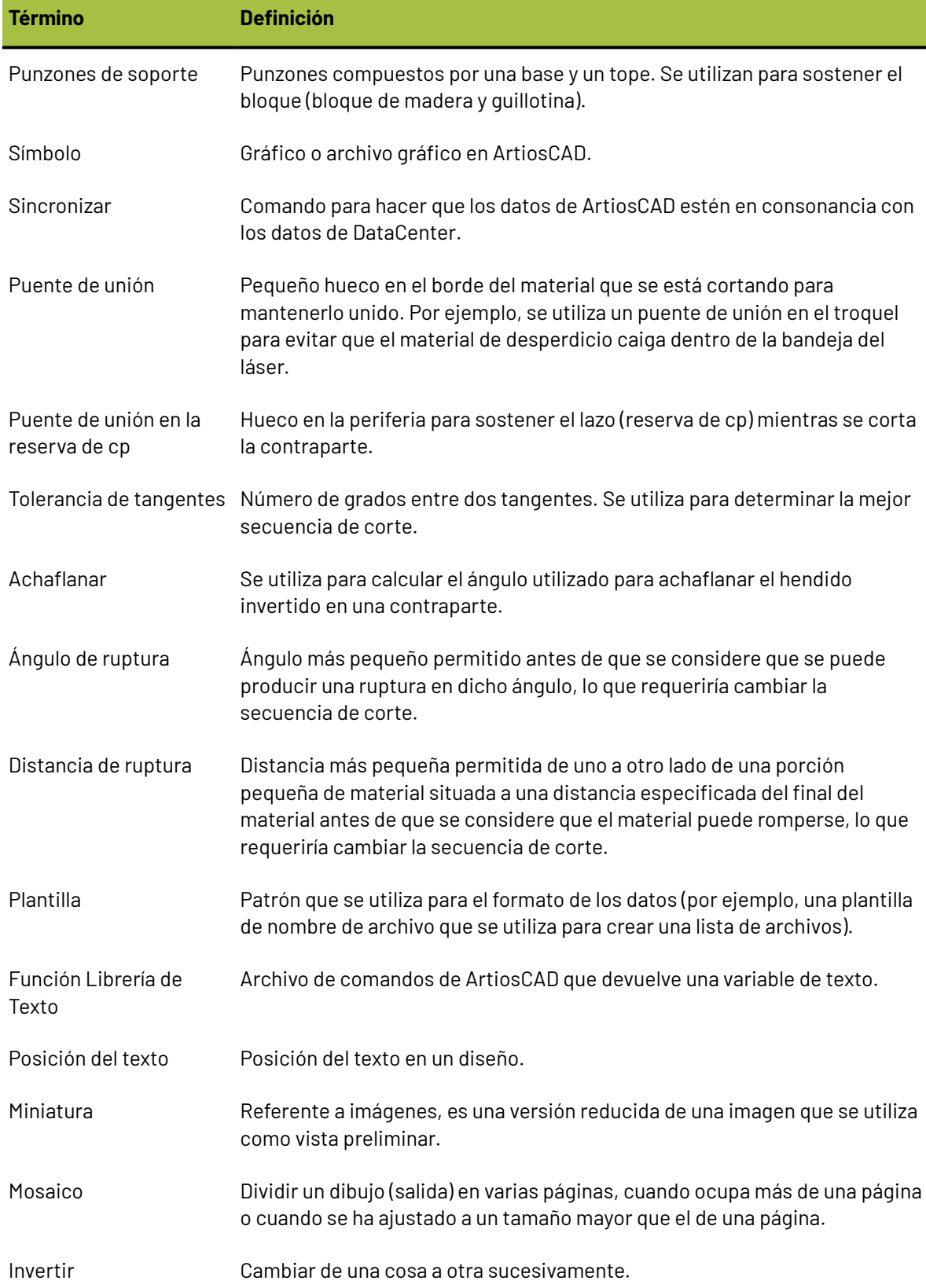

# **ESKO۞** ArtiosCAD

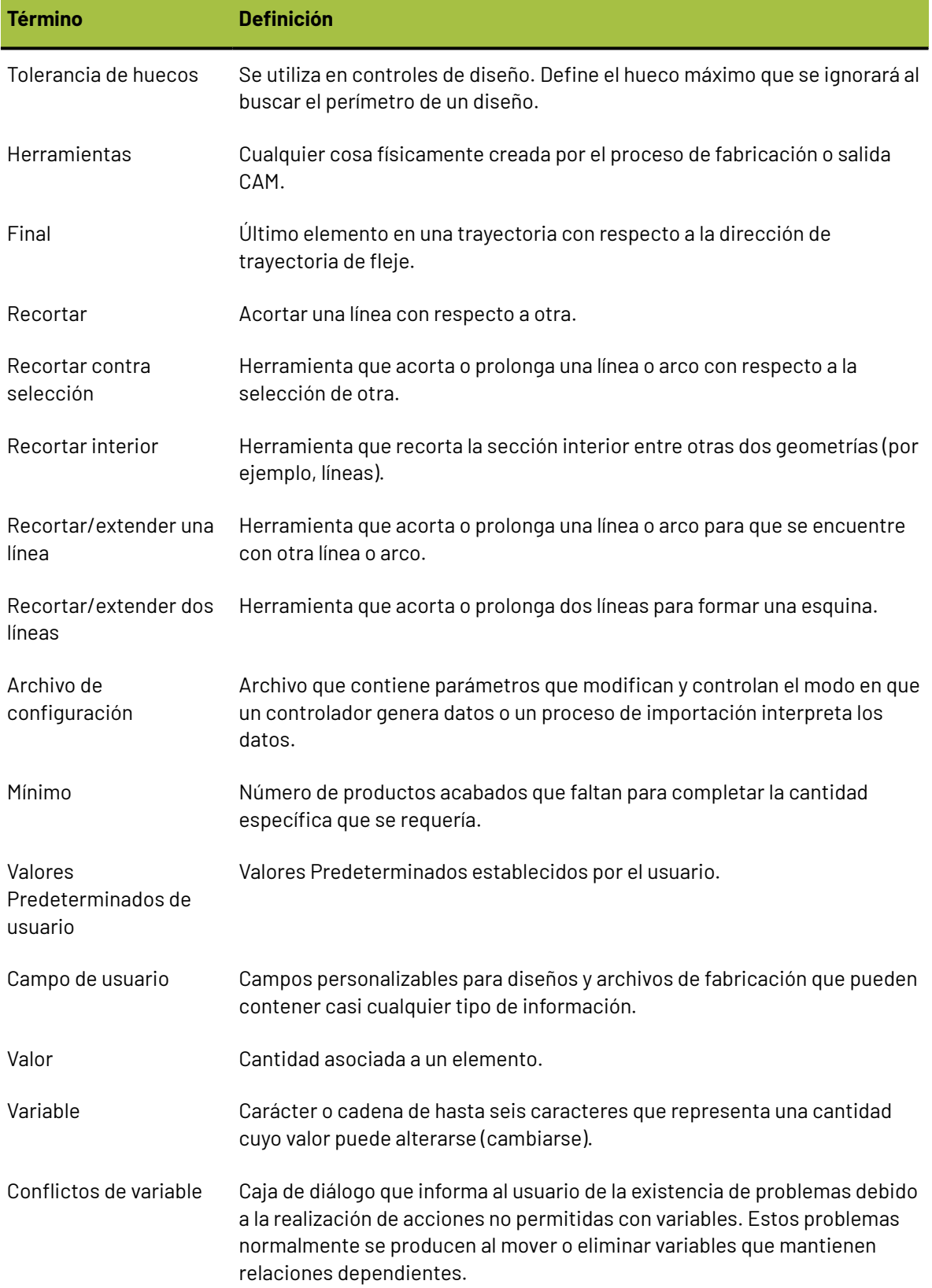

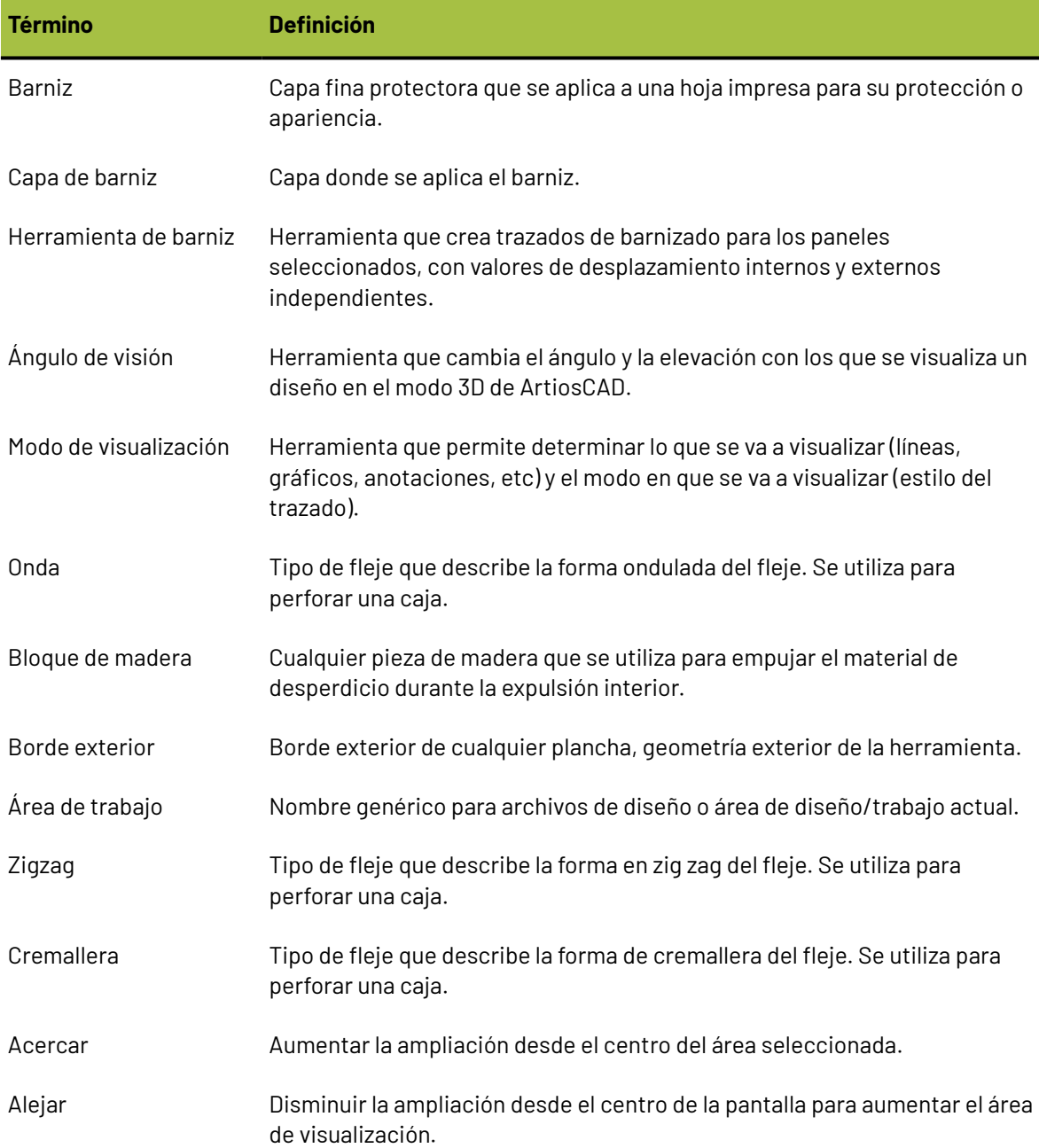